## ความช่ วยเหลือของ Tableau

อั ปเดตล่ าสุ ด 16/5/2024 © 2024 Salesforce, Inc.

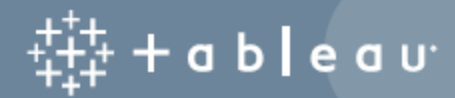

## สารบั ญ

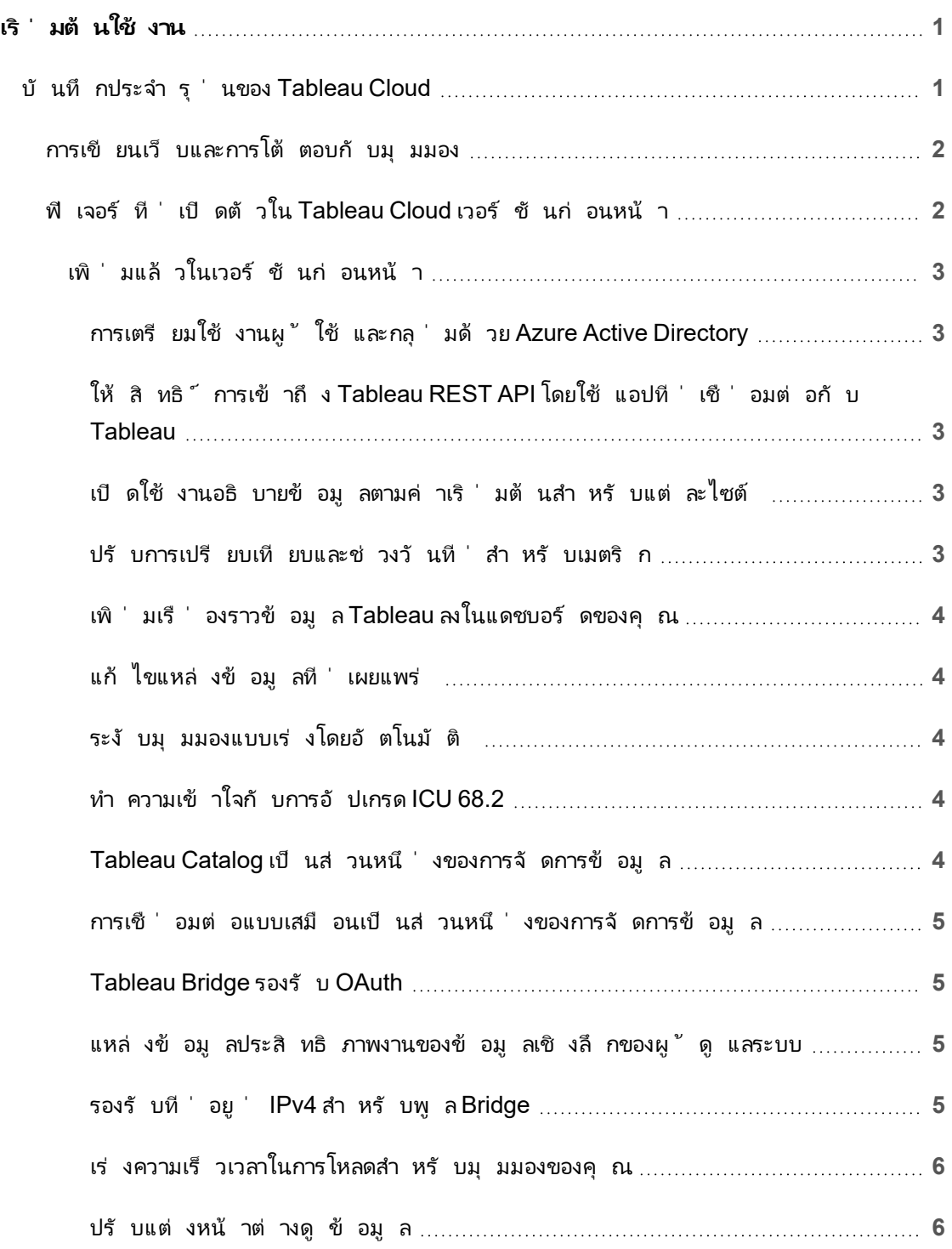

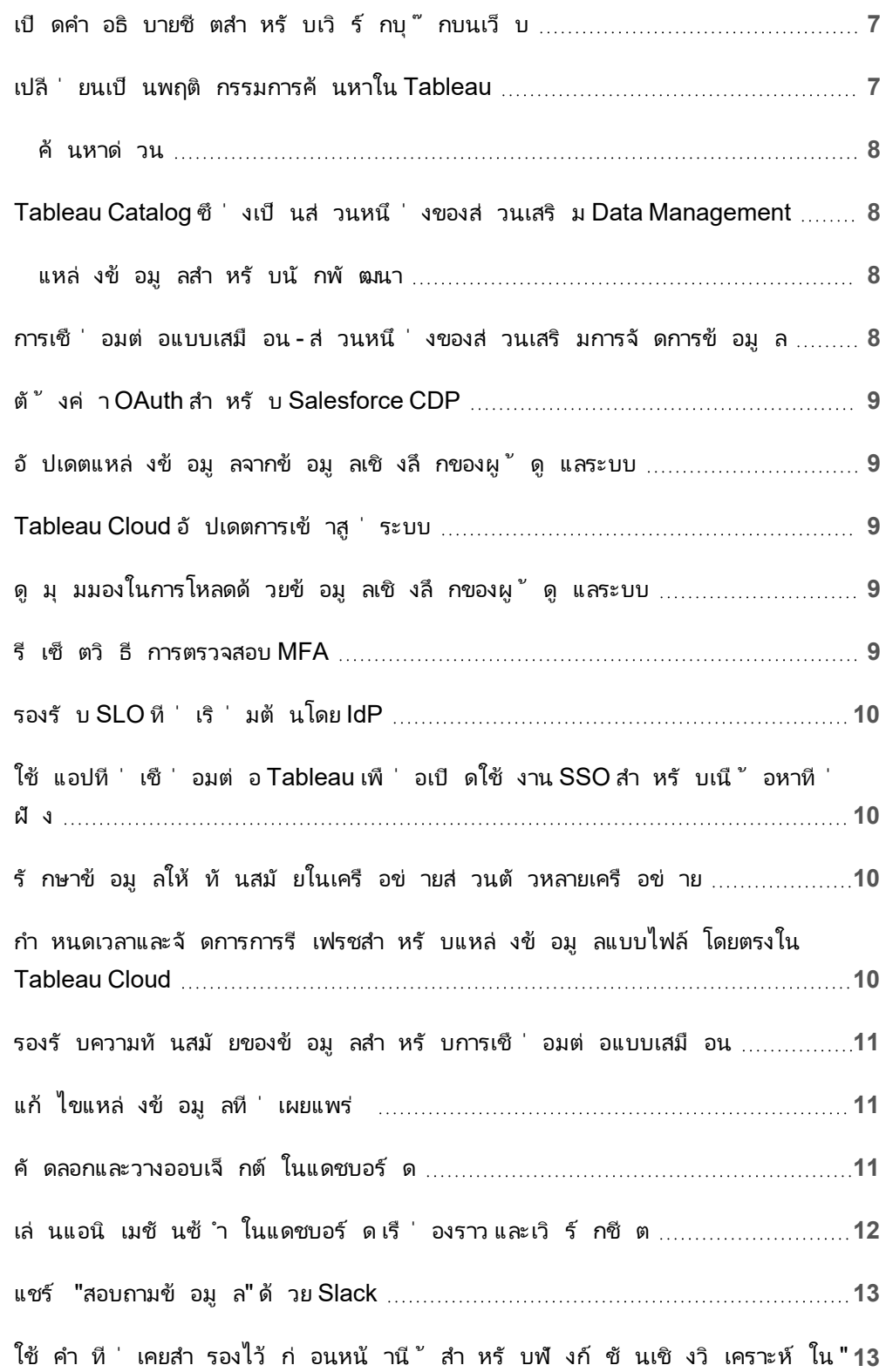

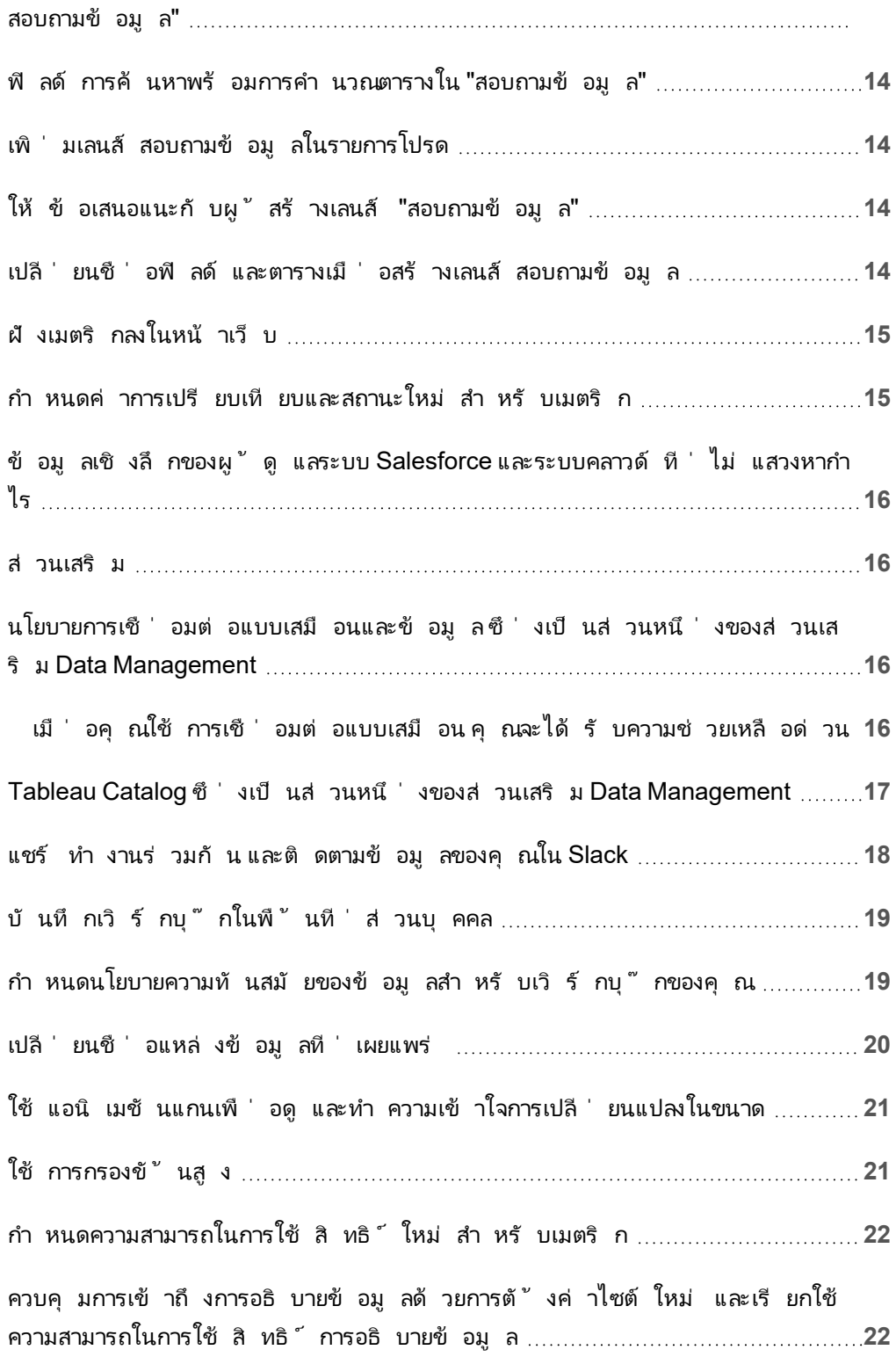

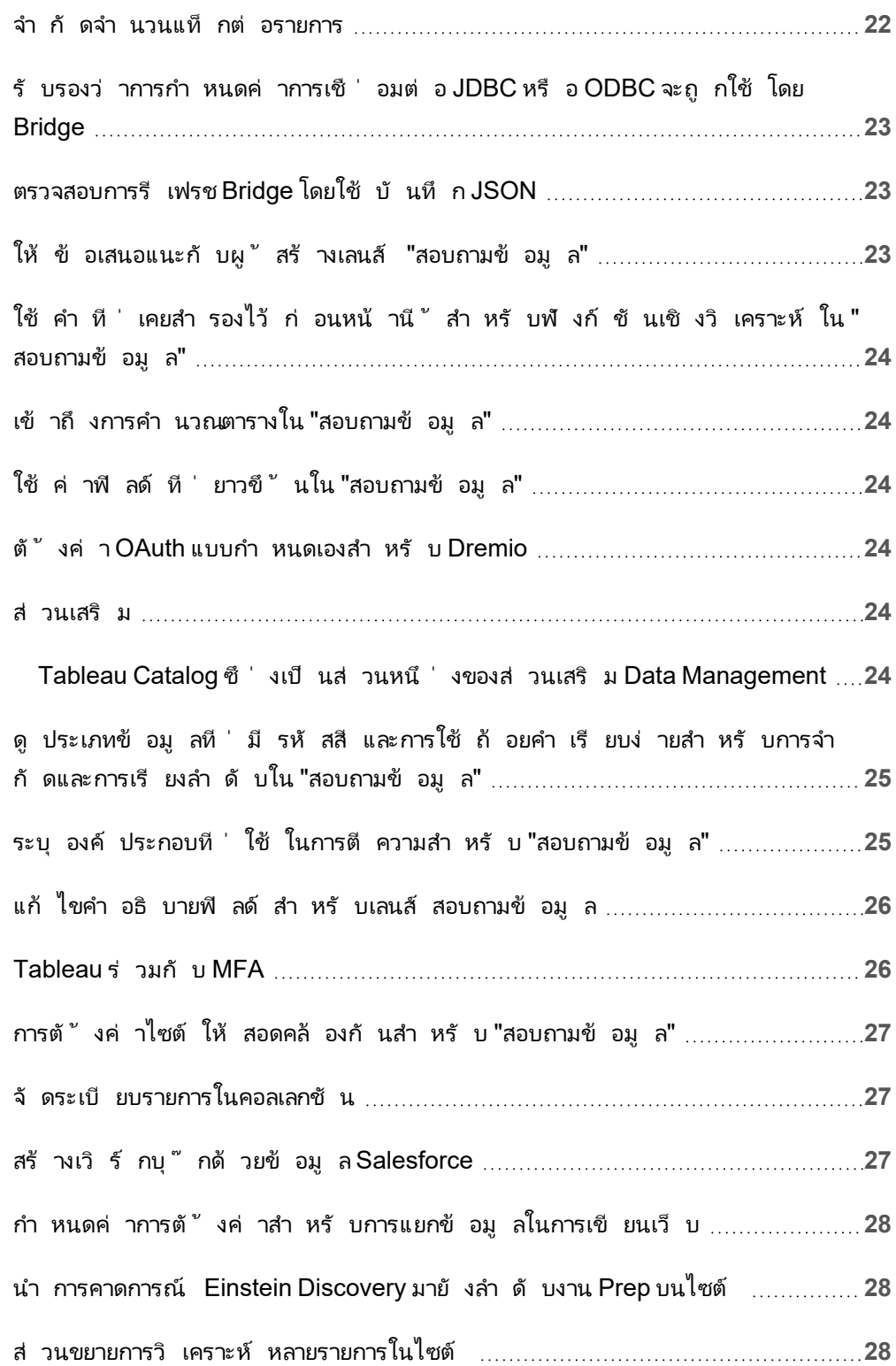

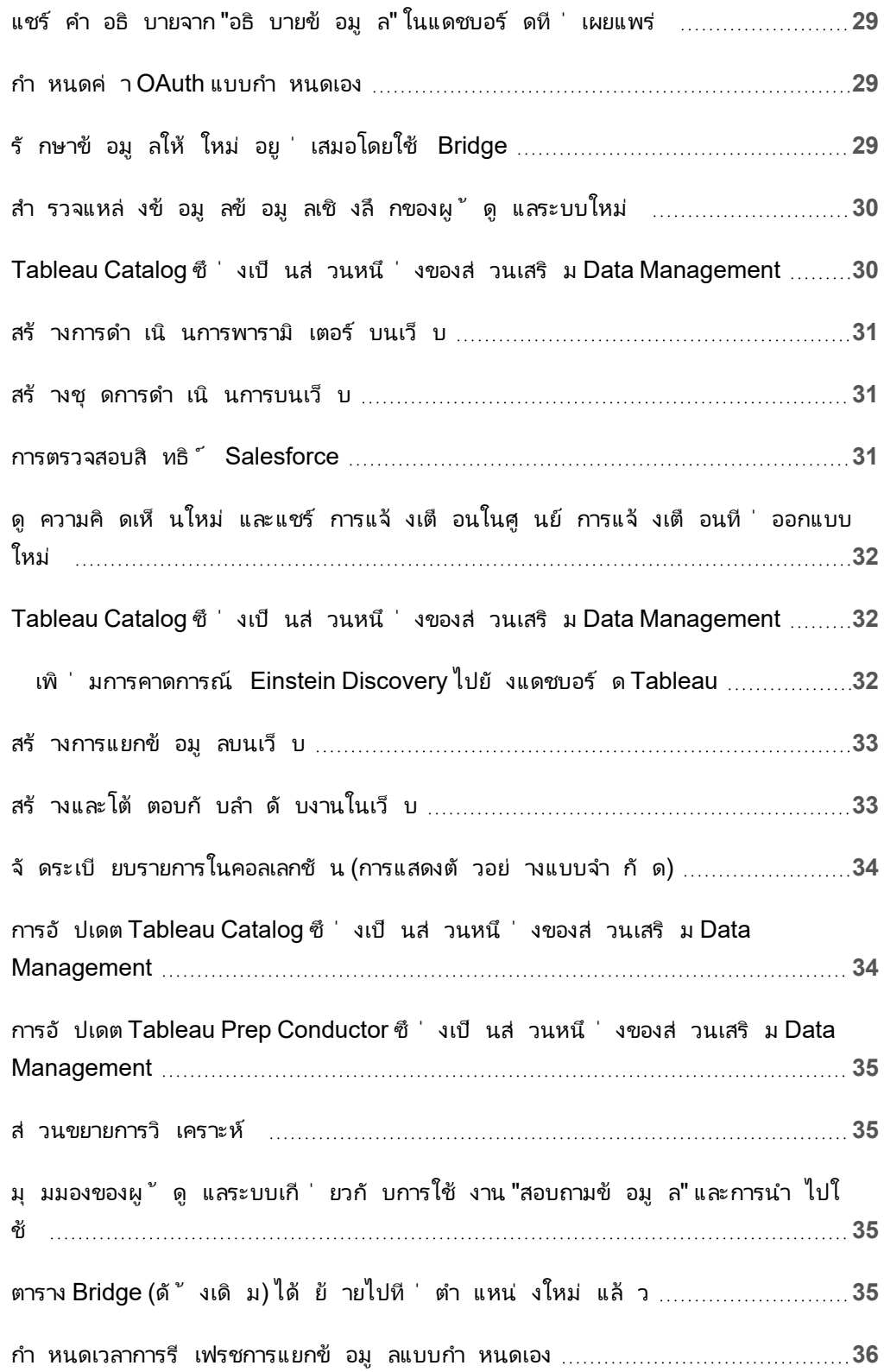

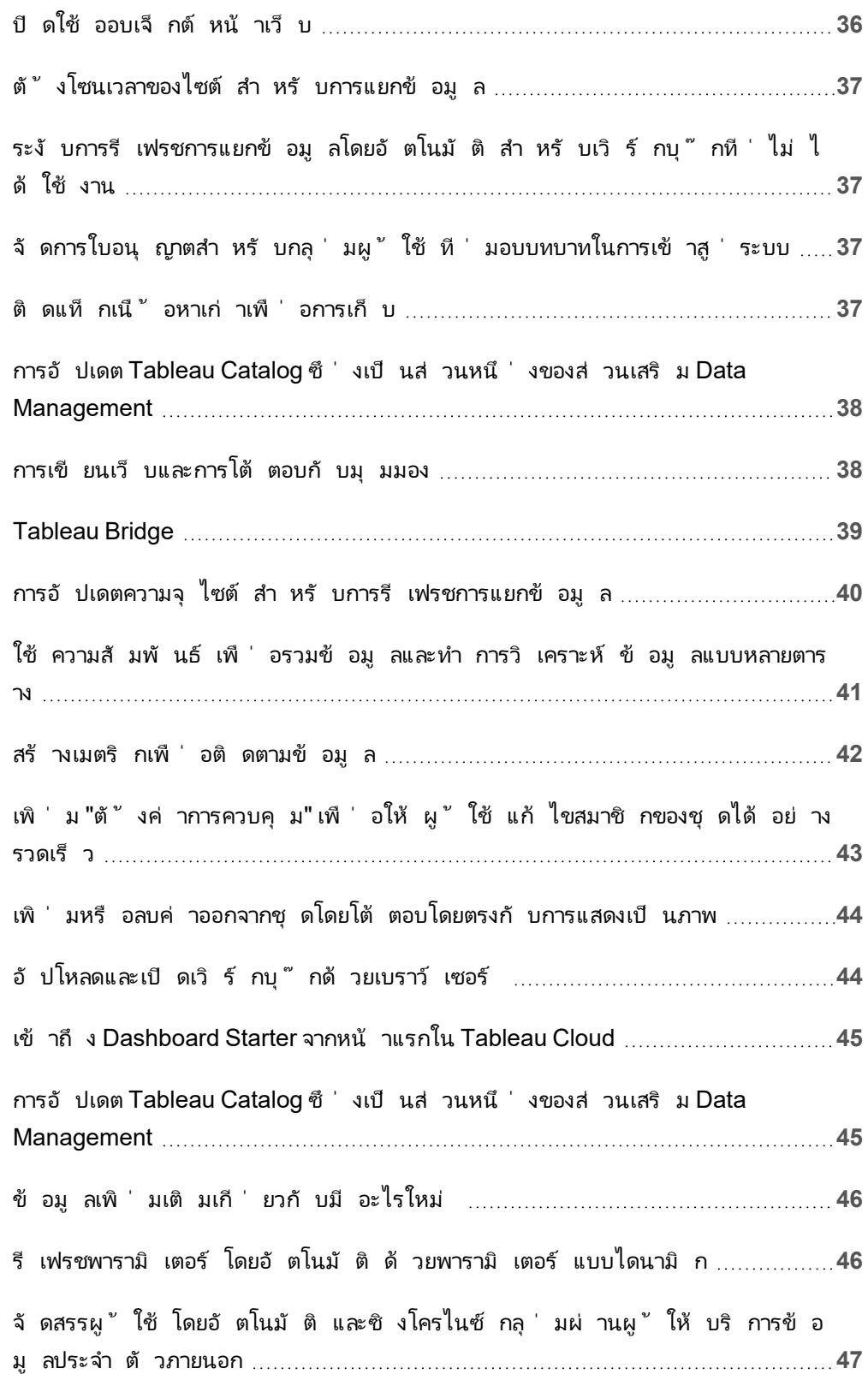

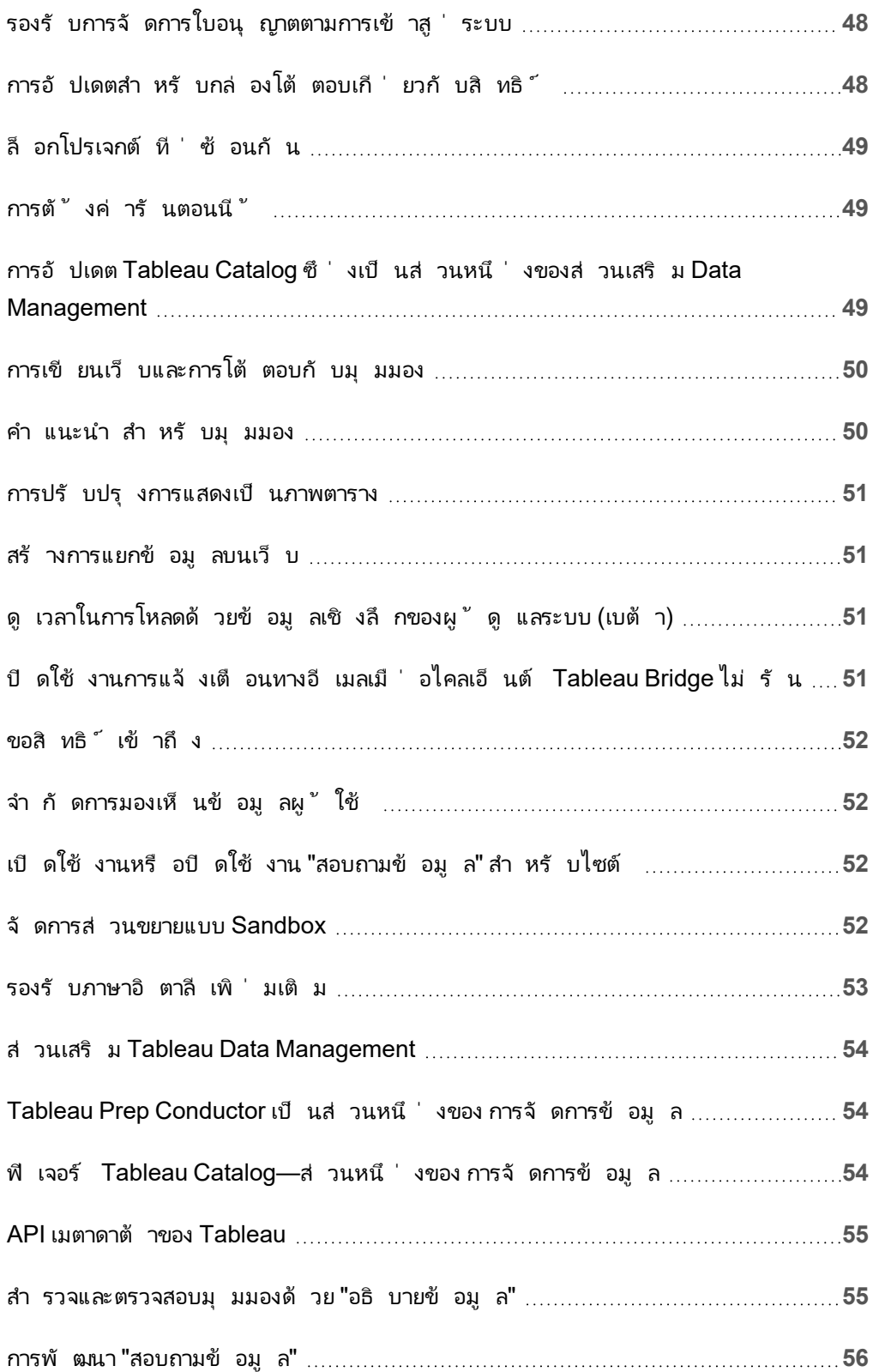

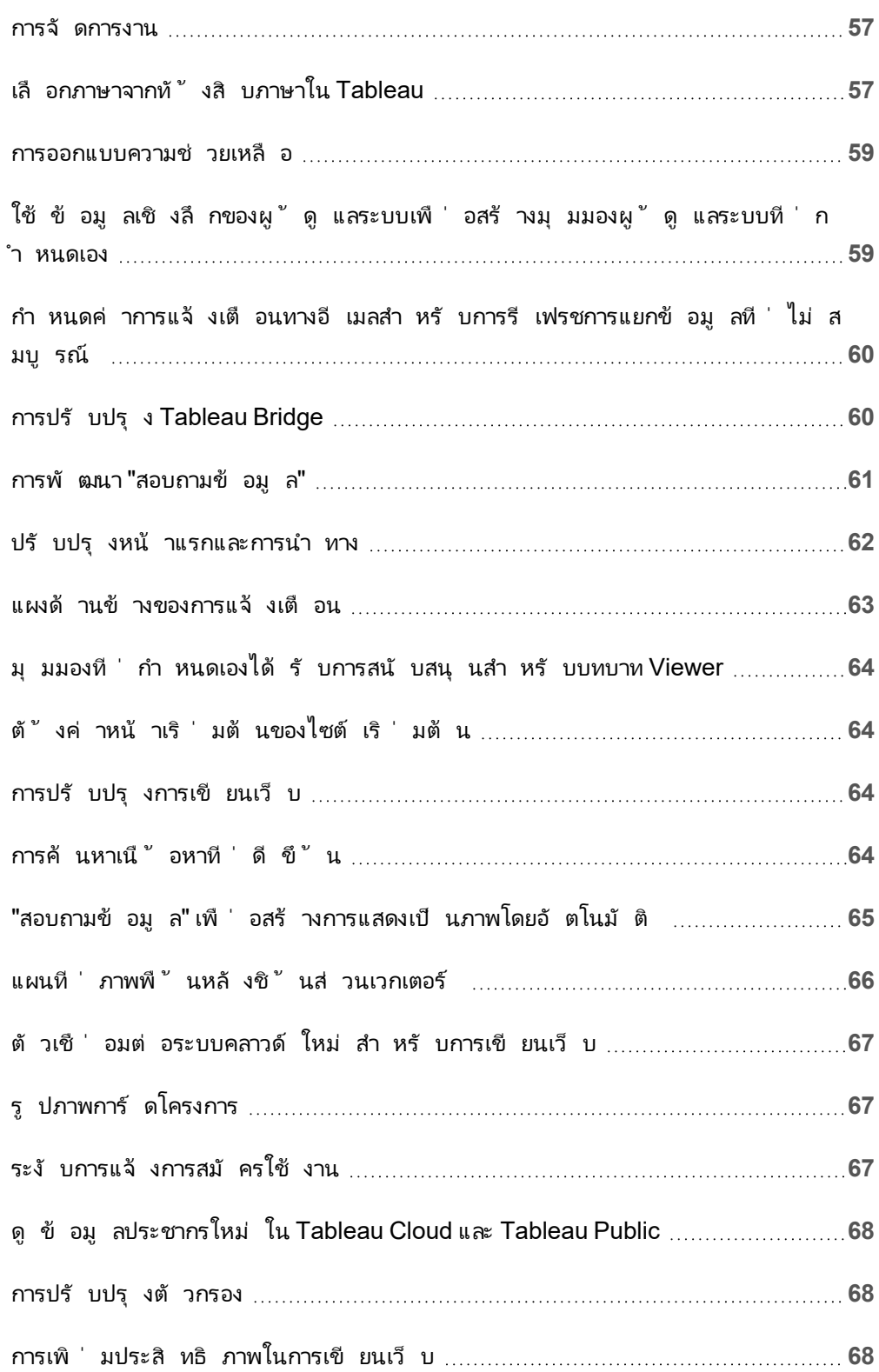

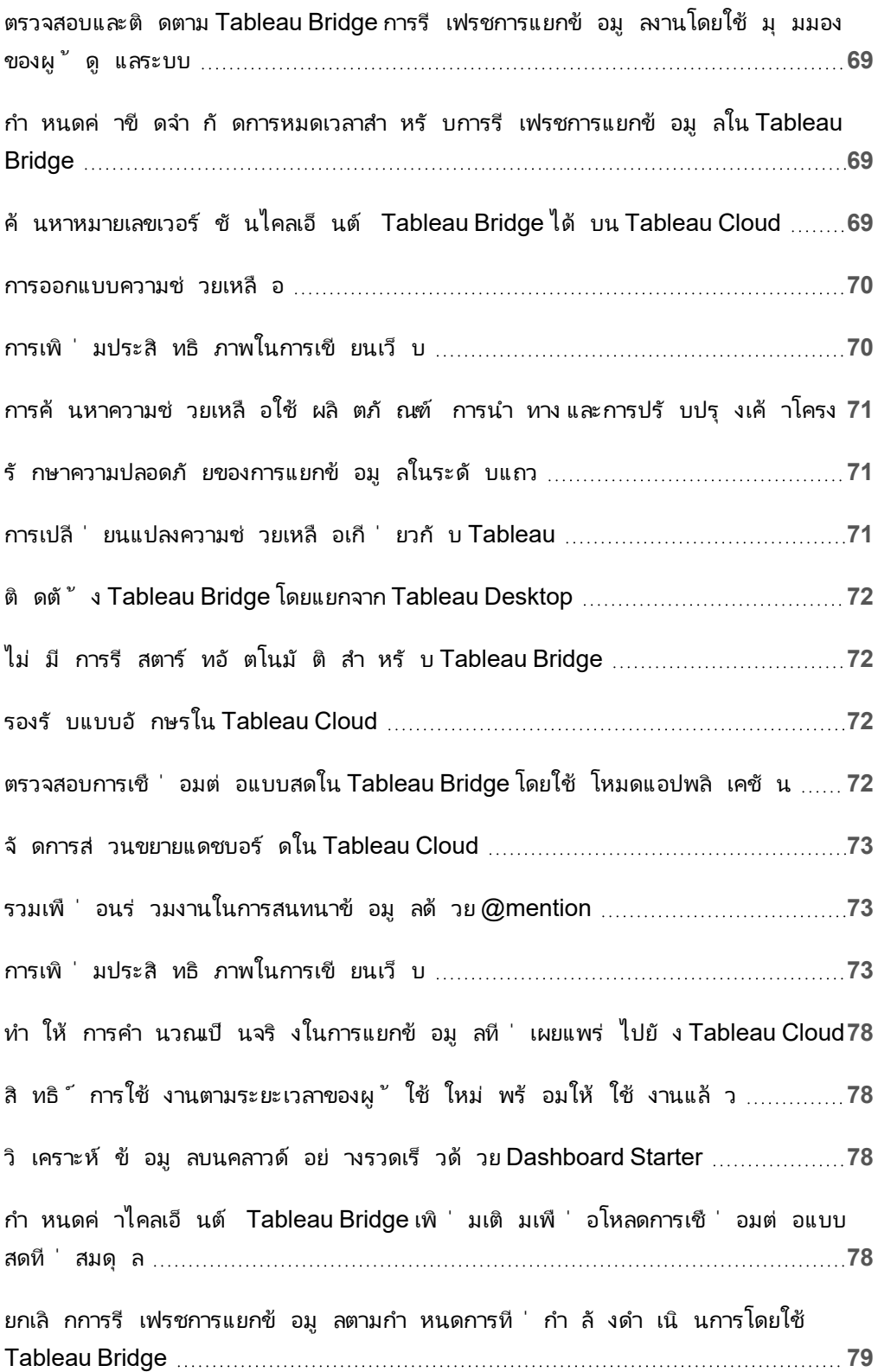

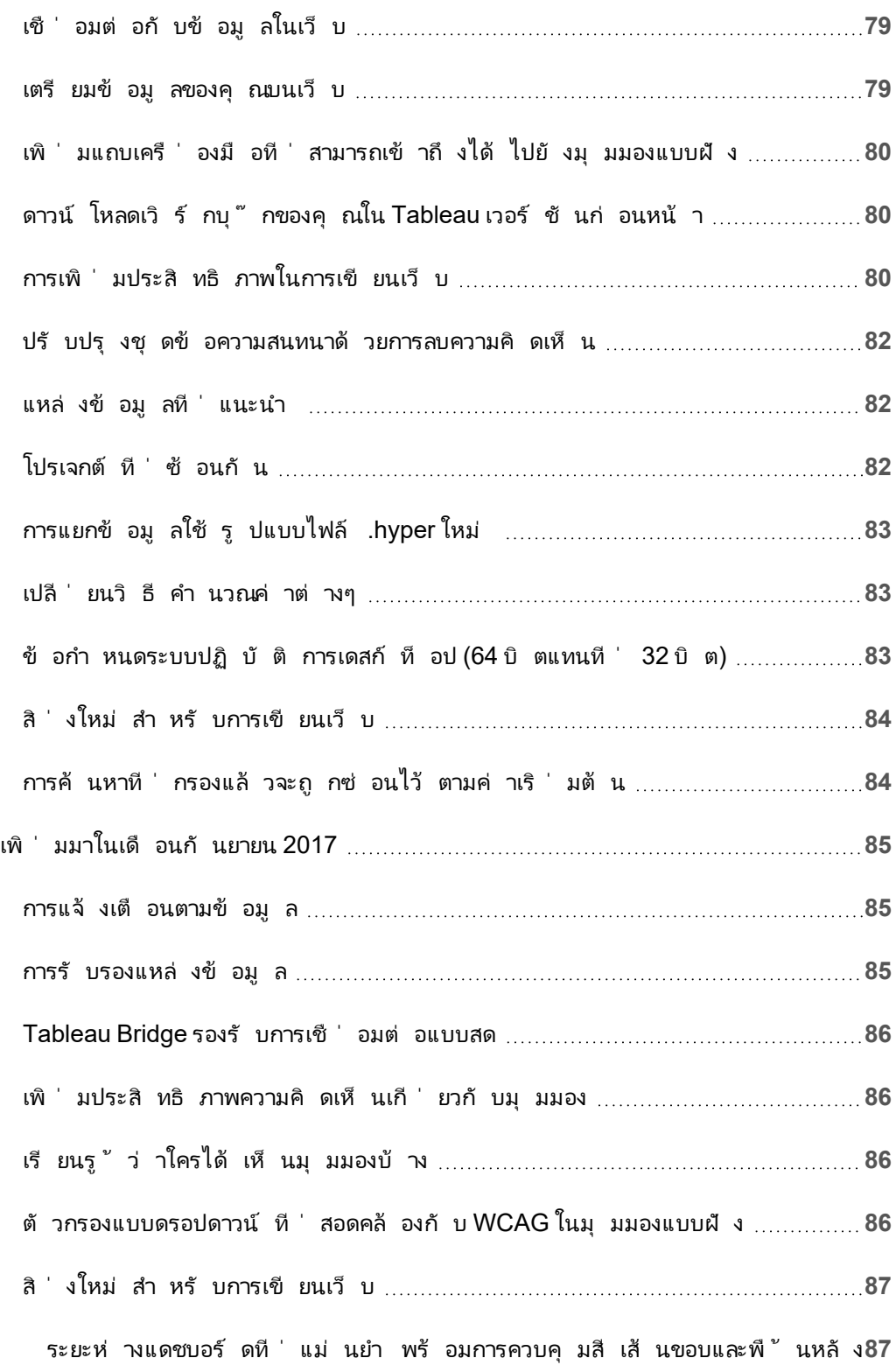

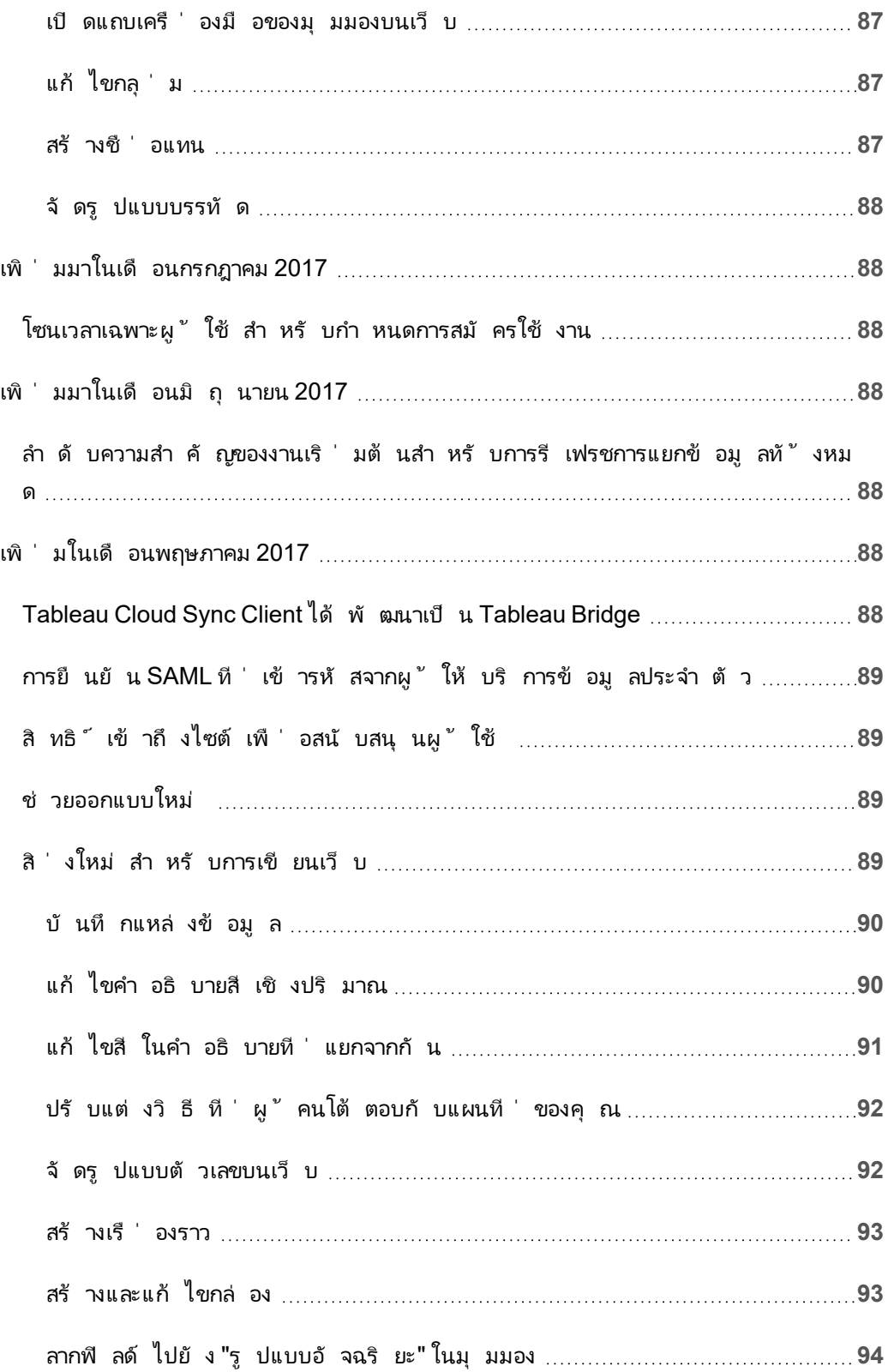

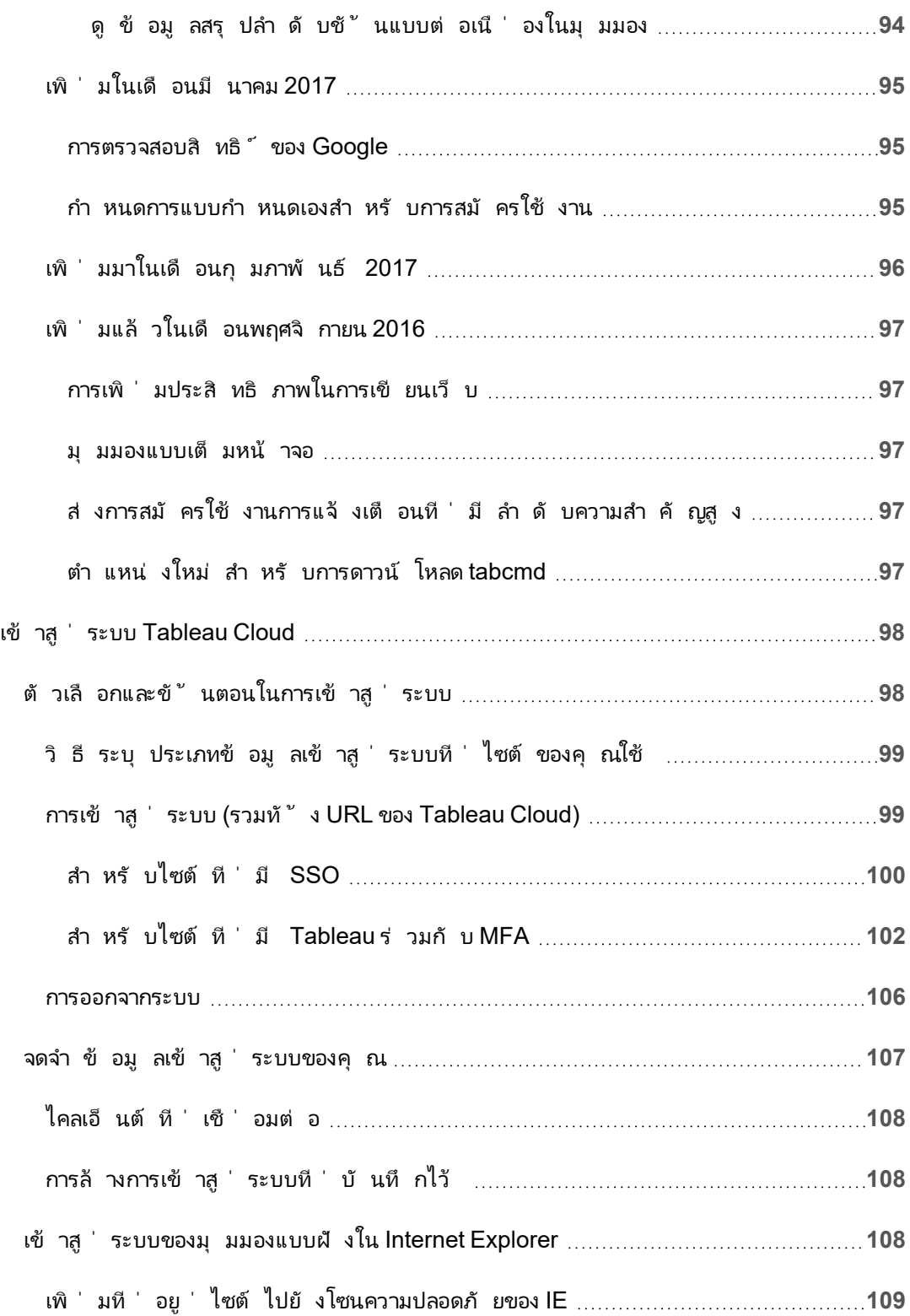

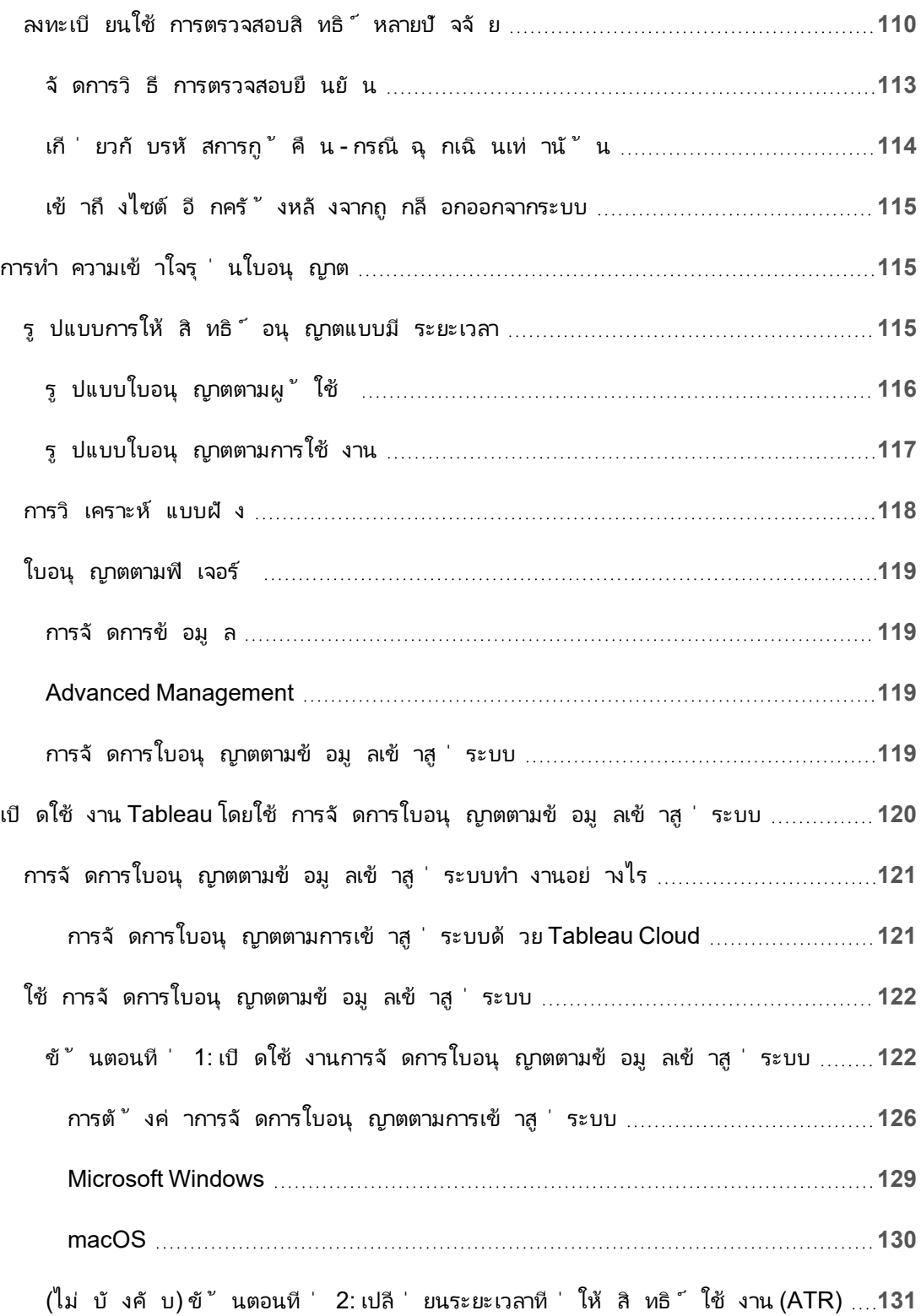

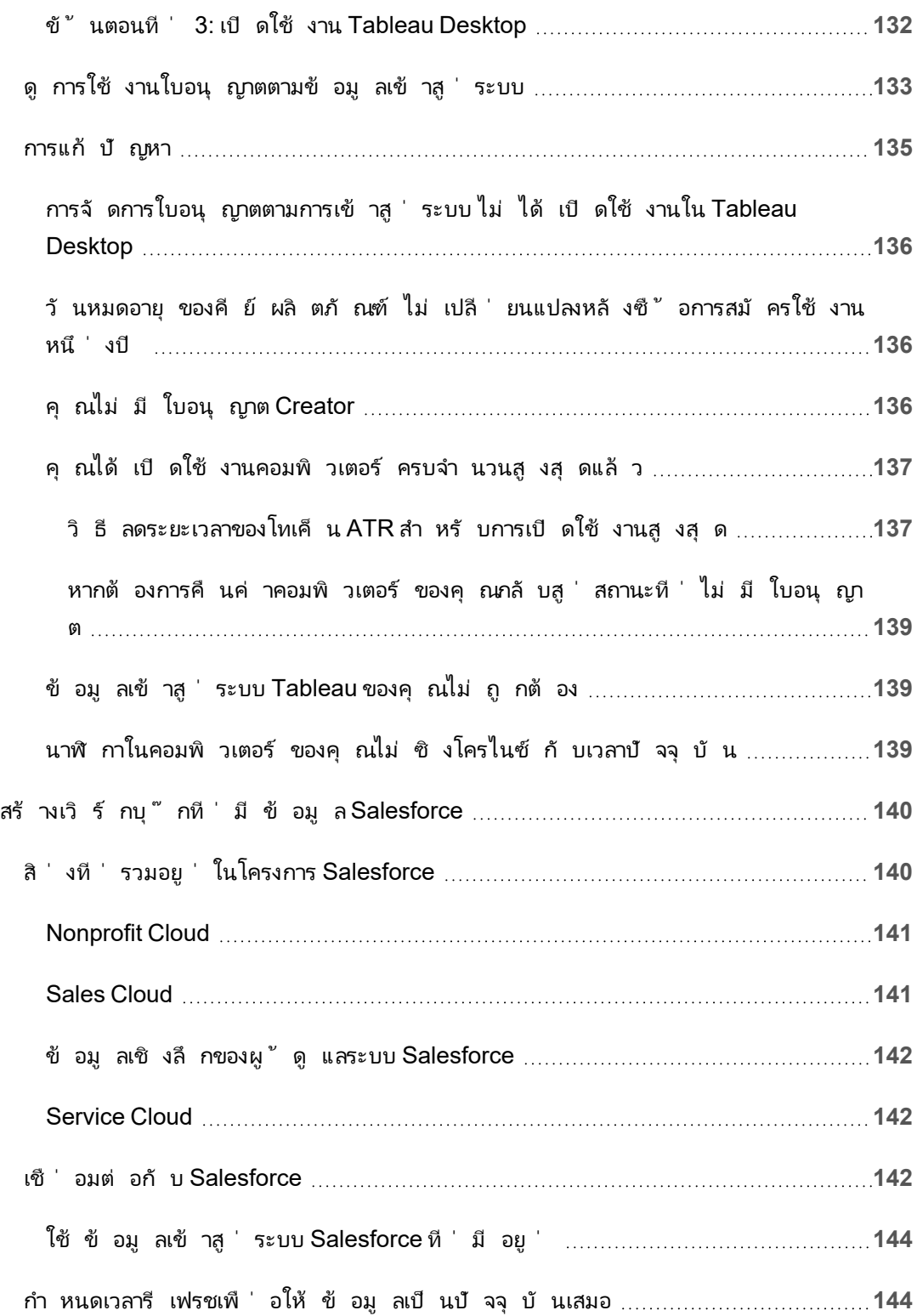

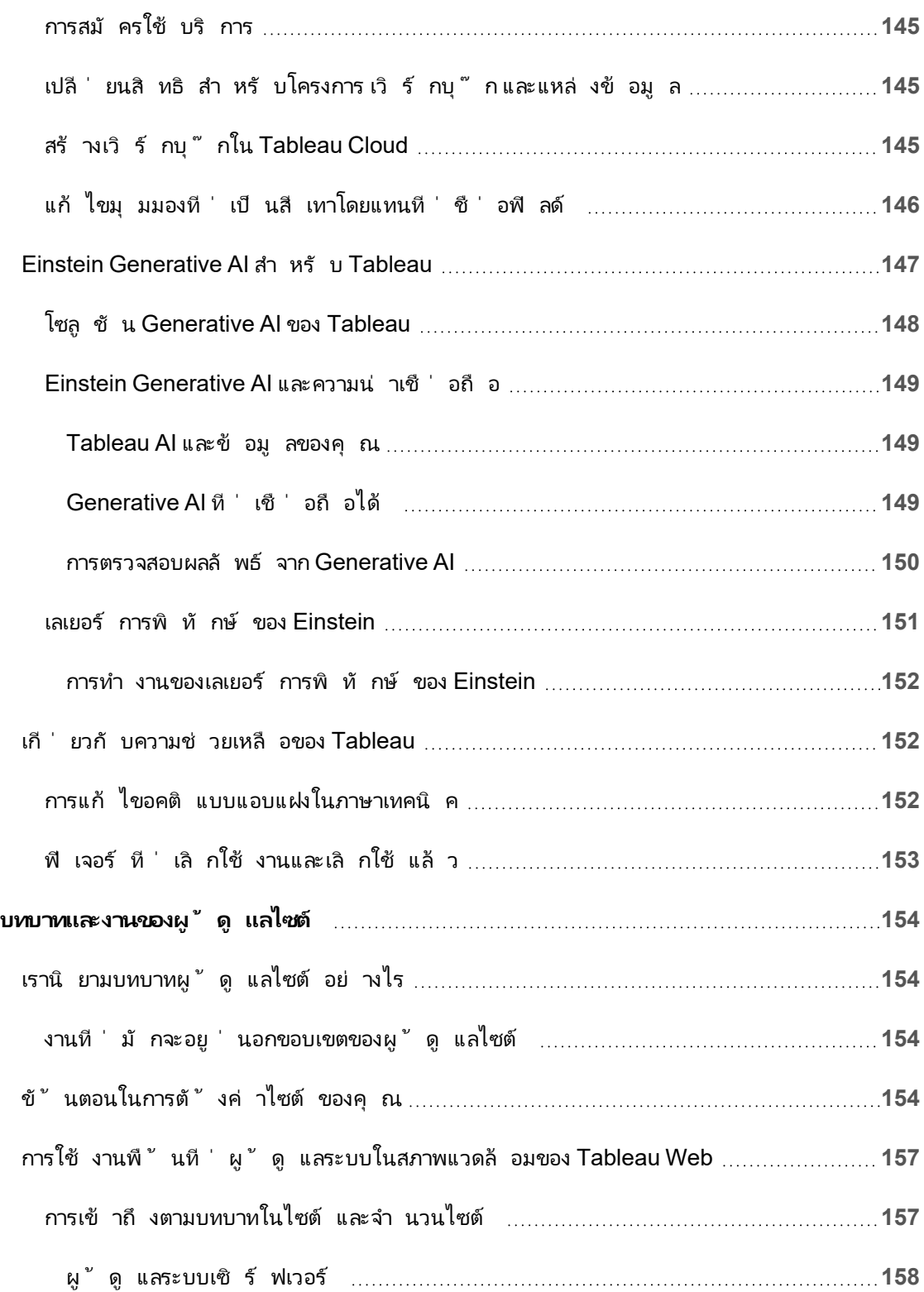

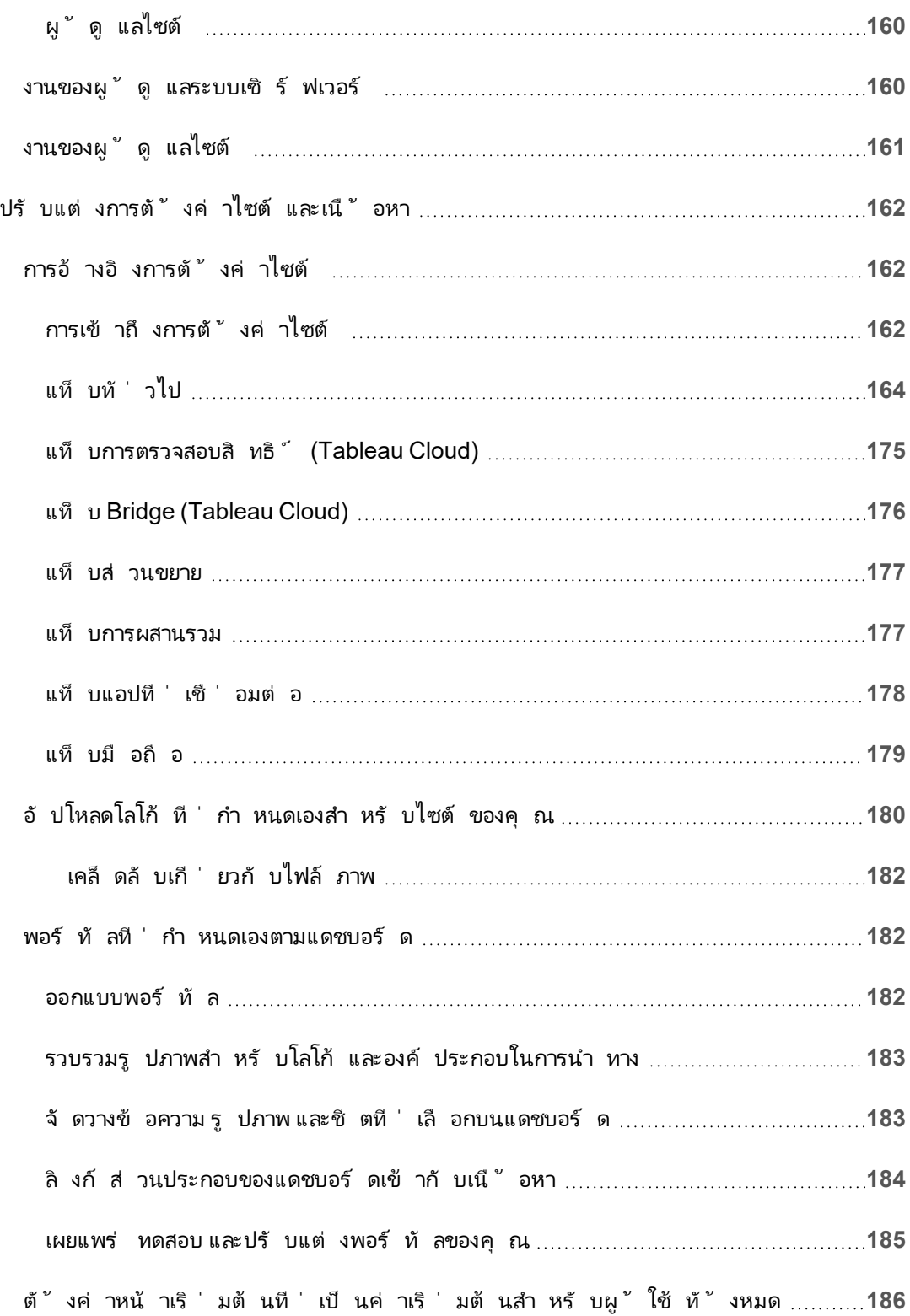

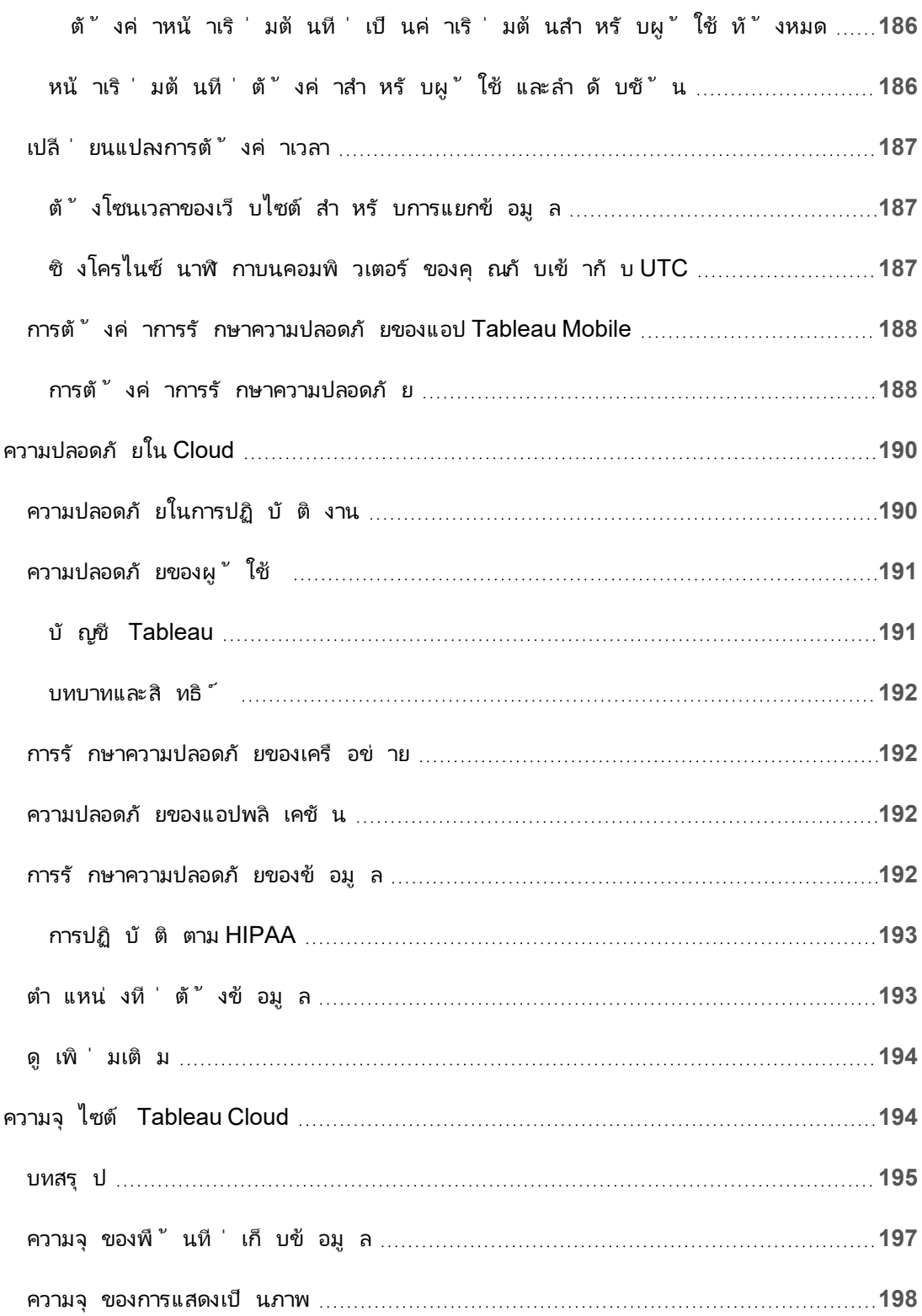

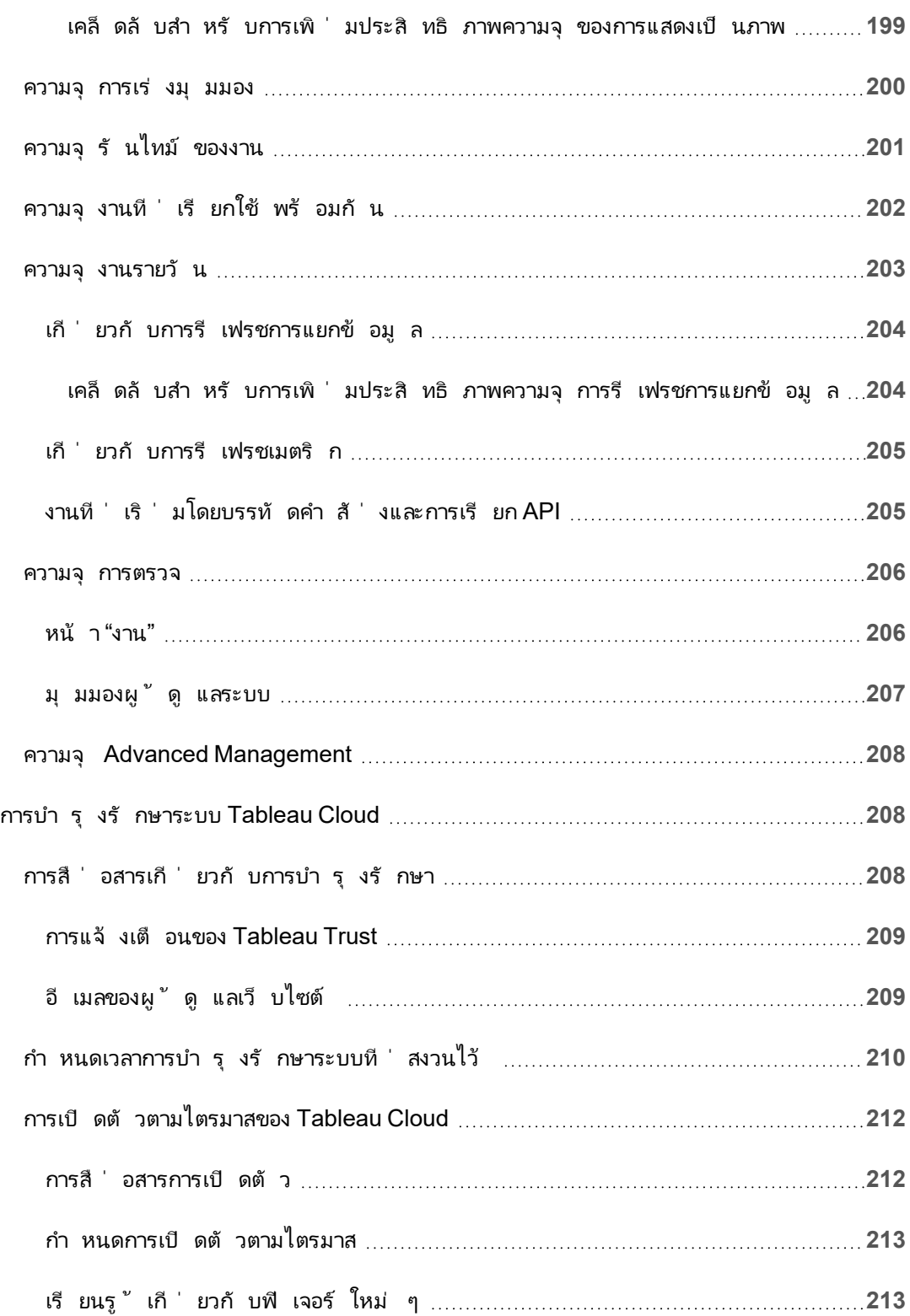

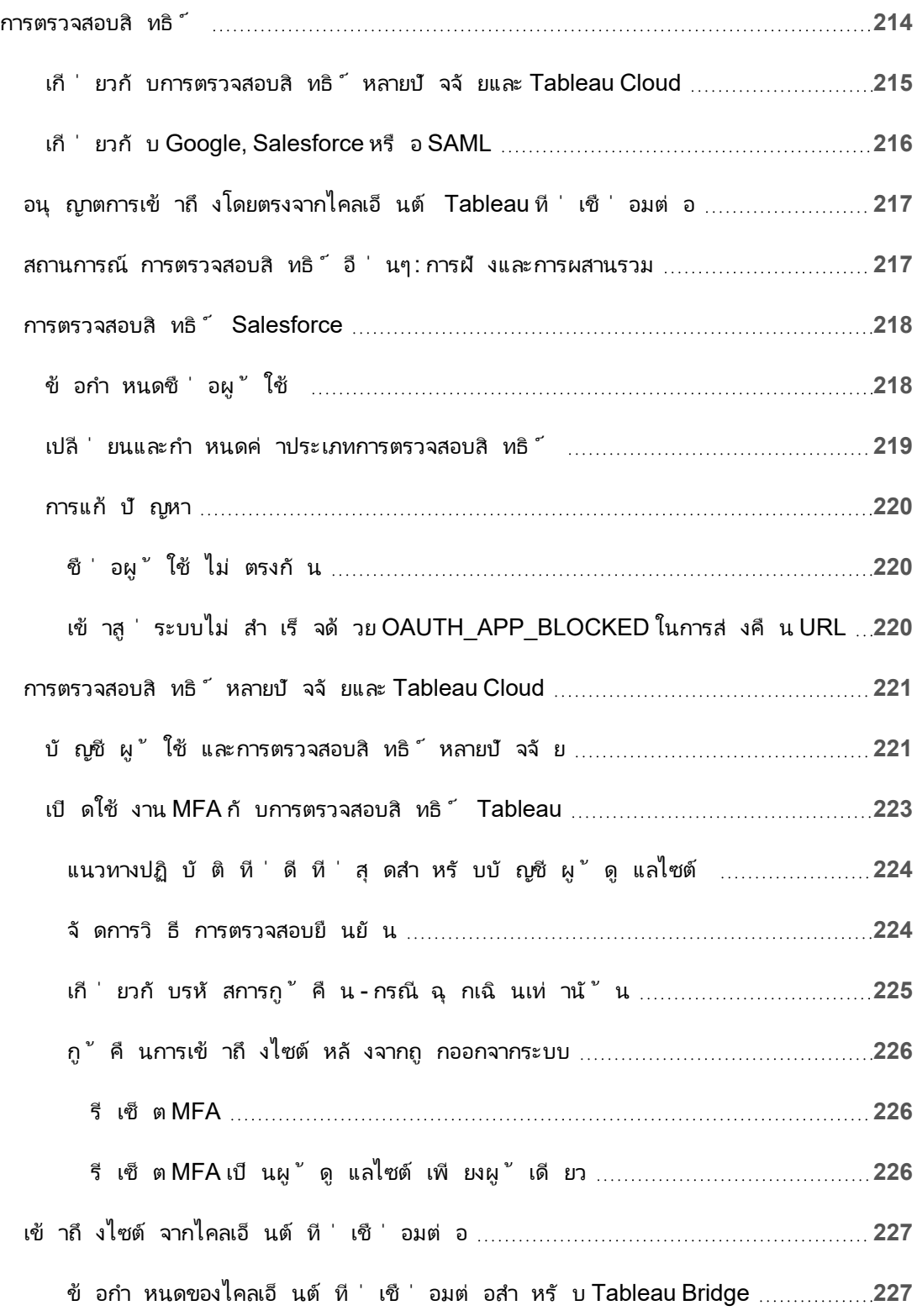

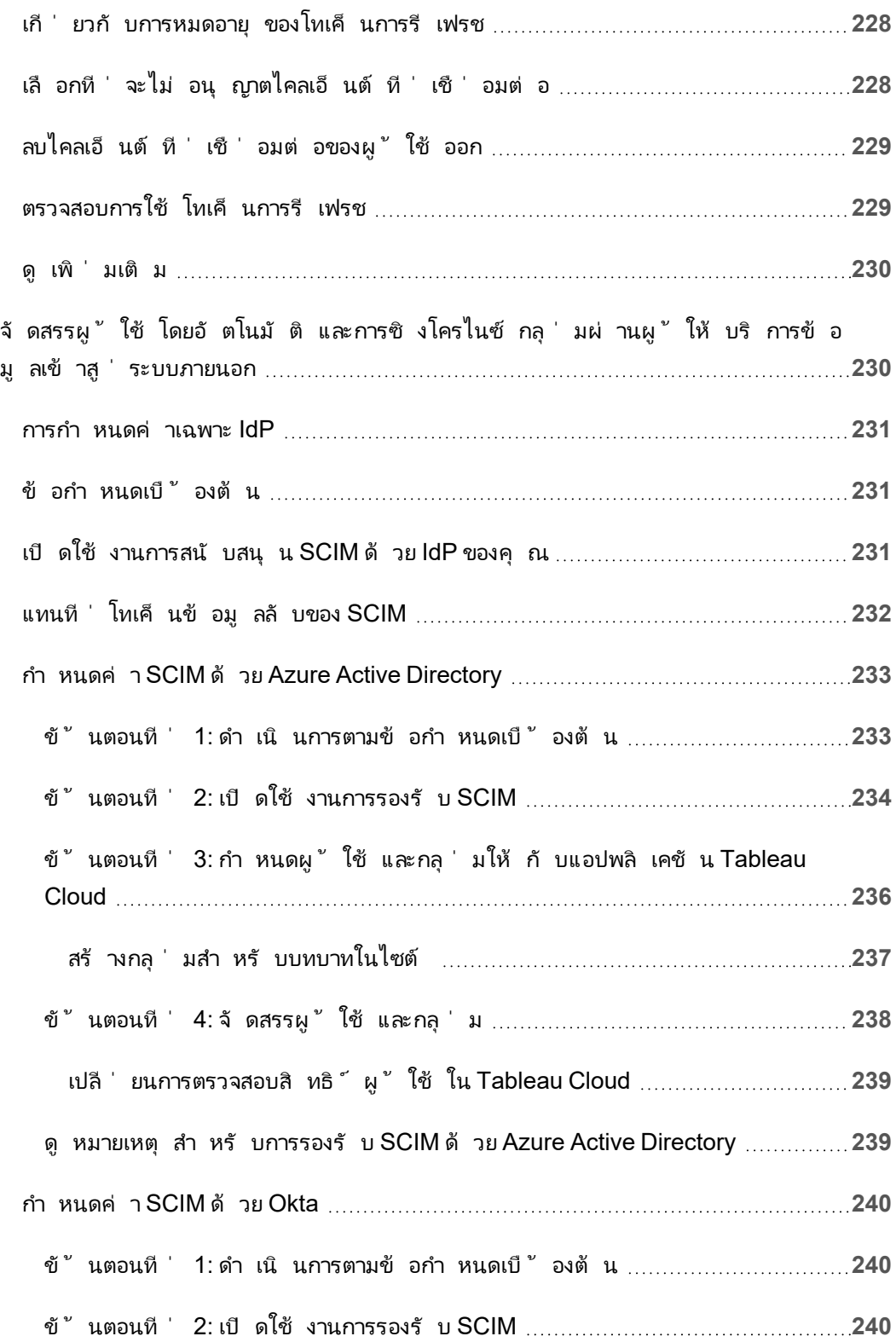

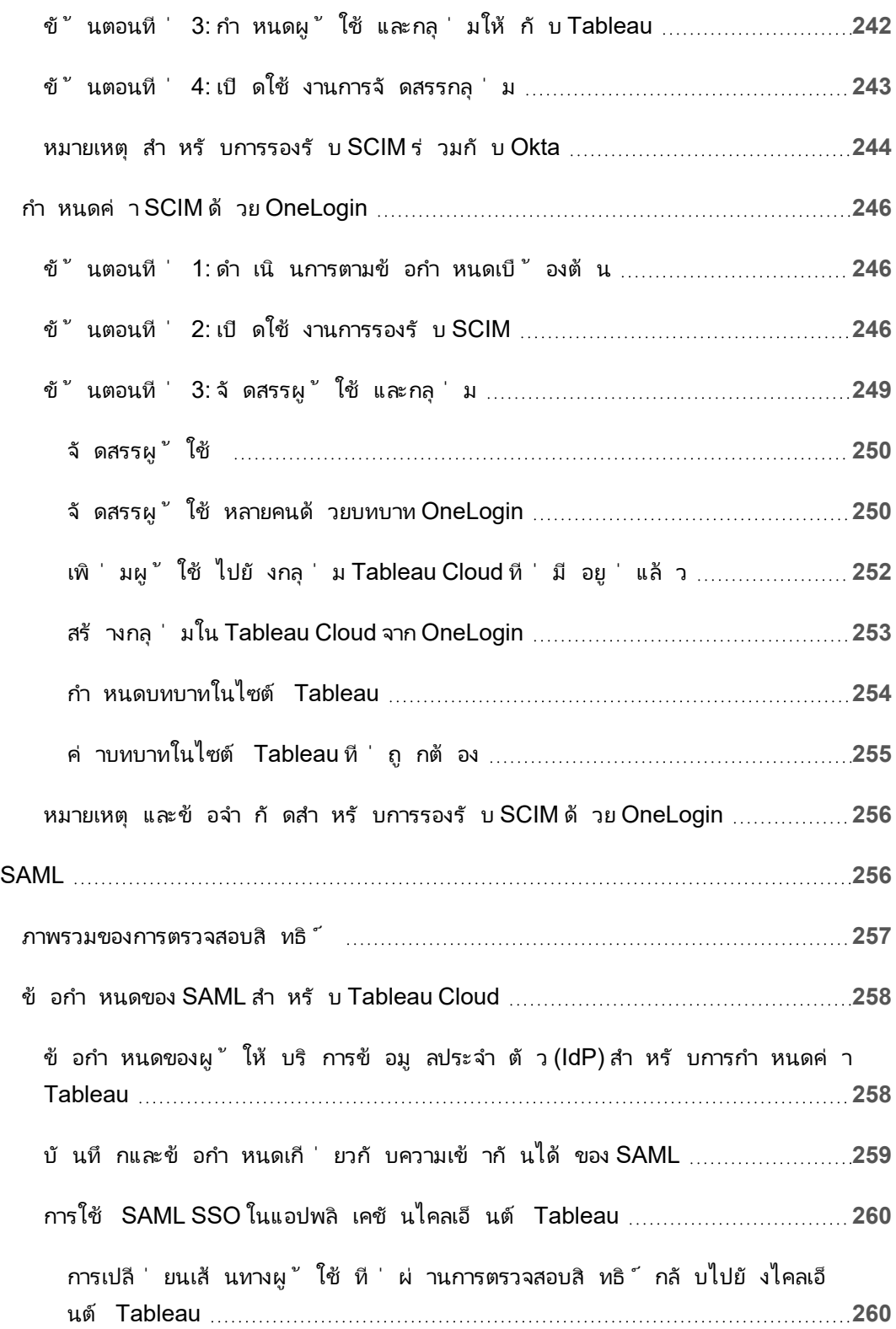

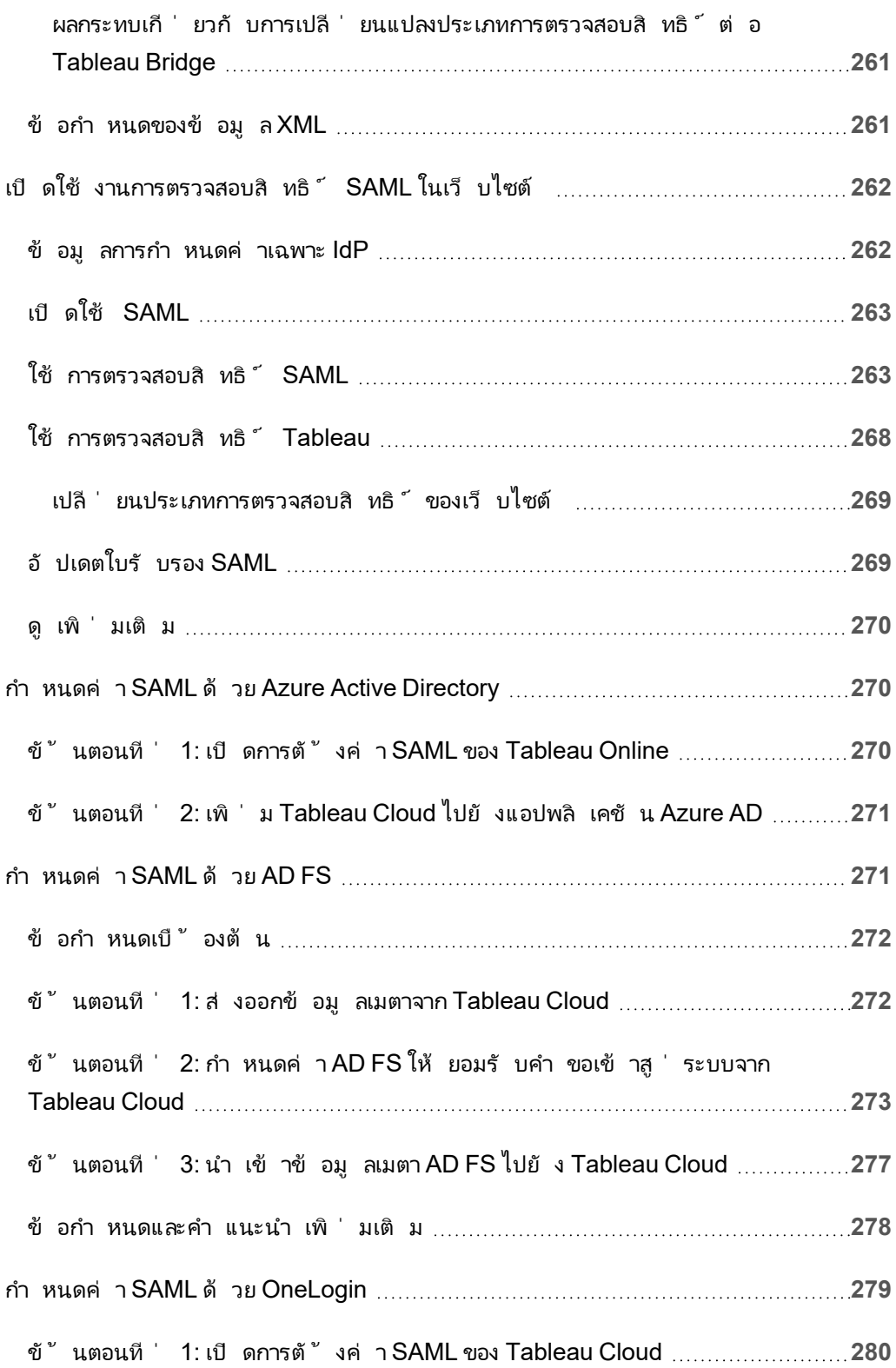

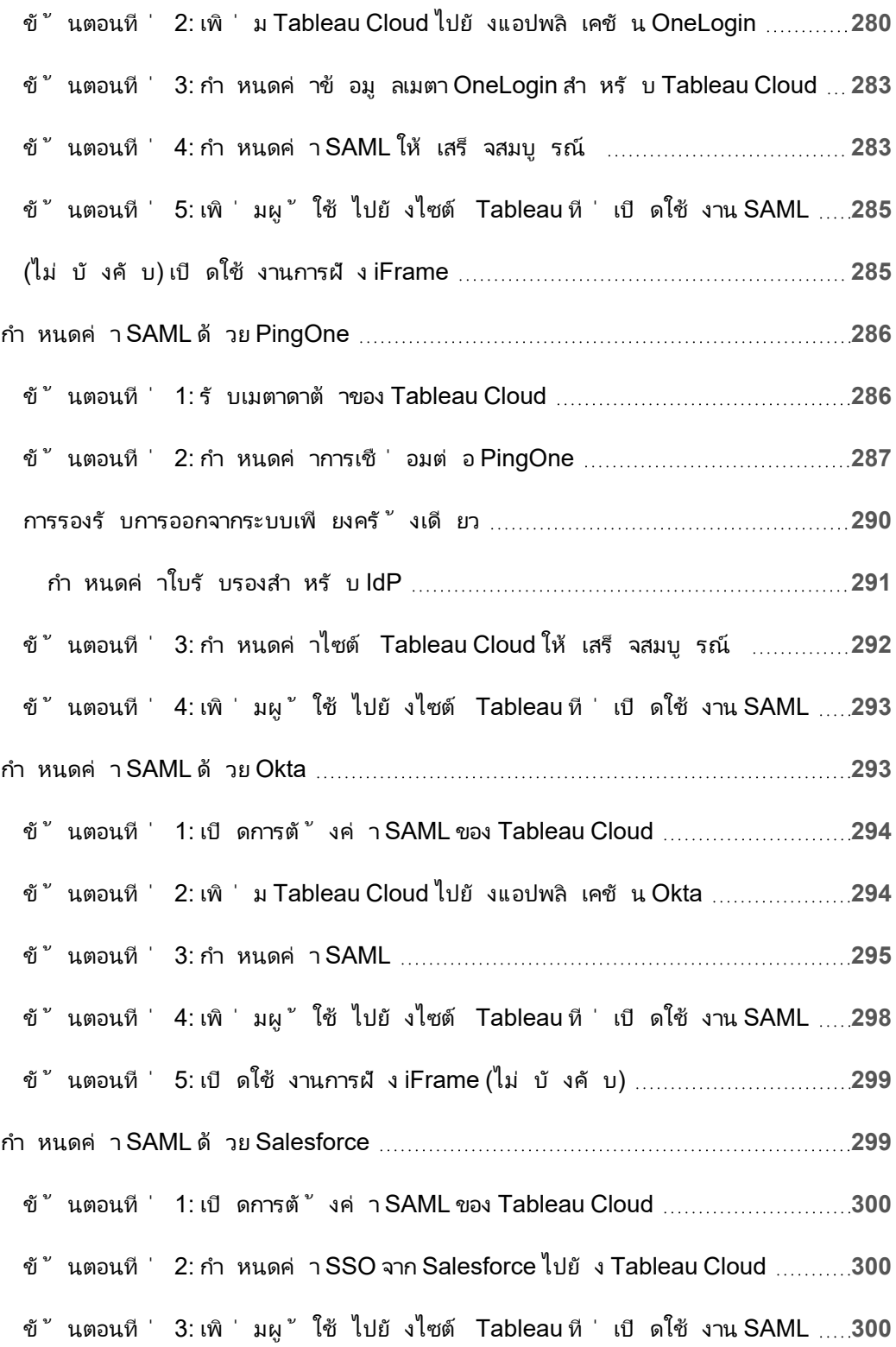

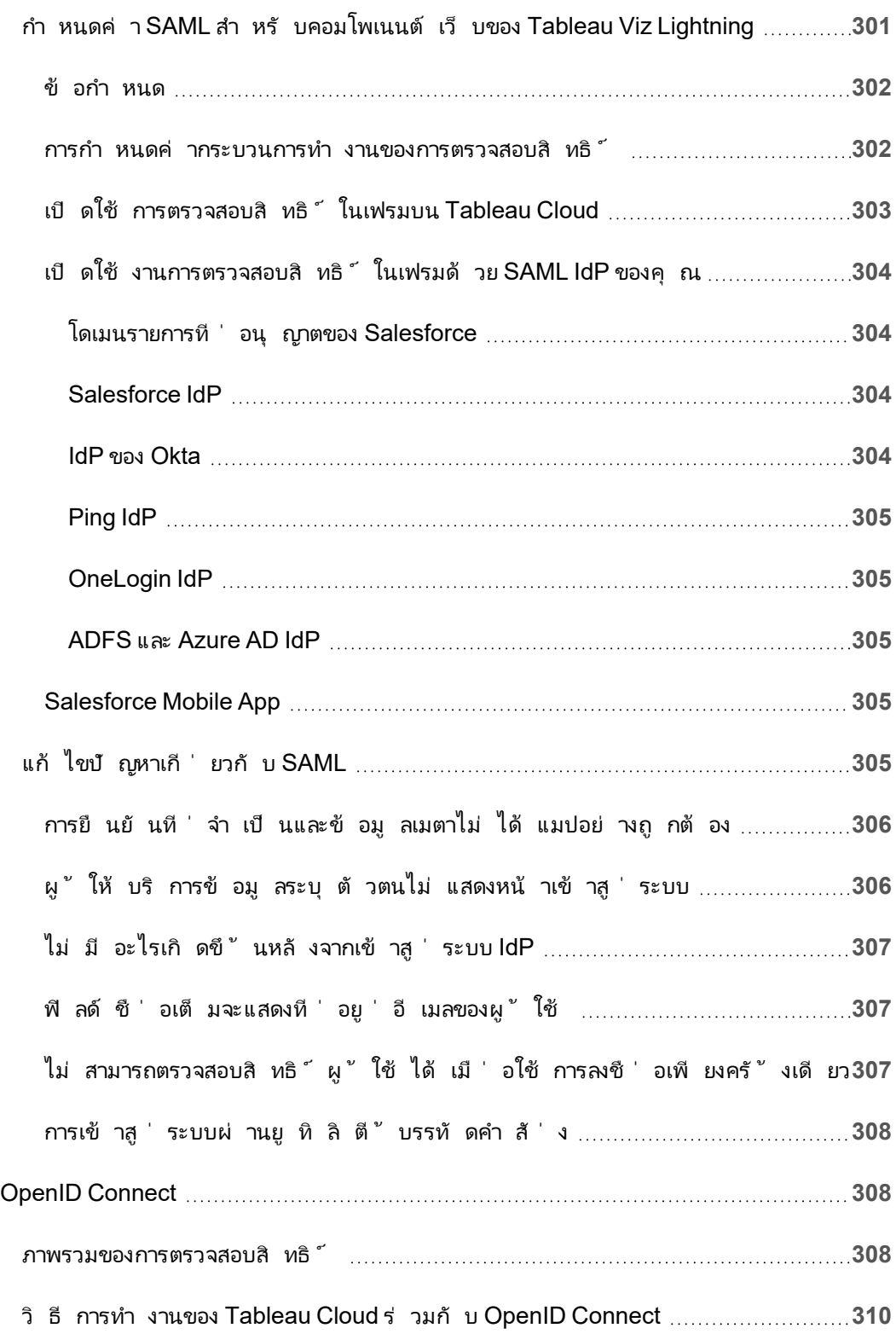

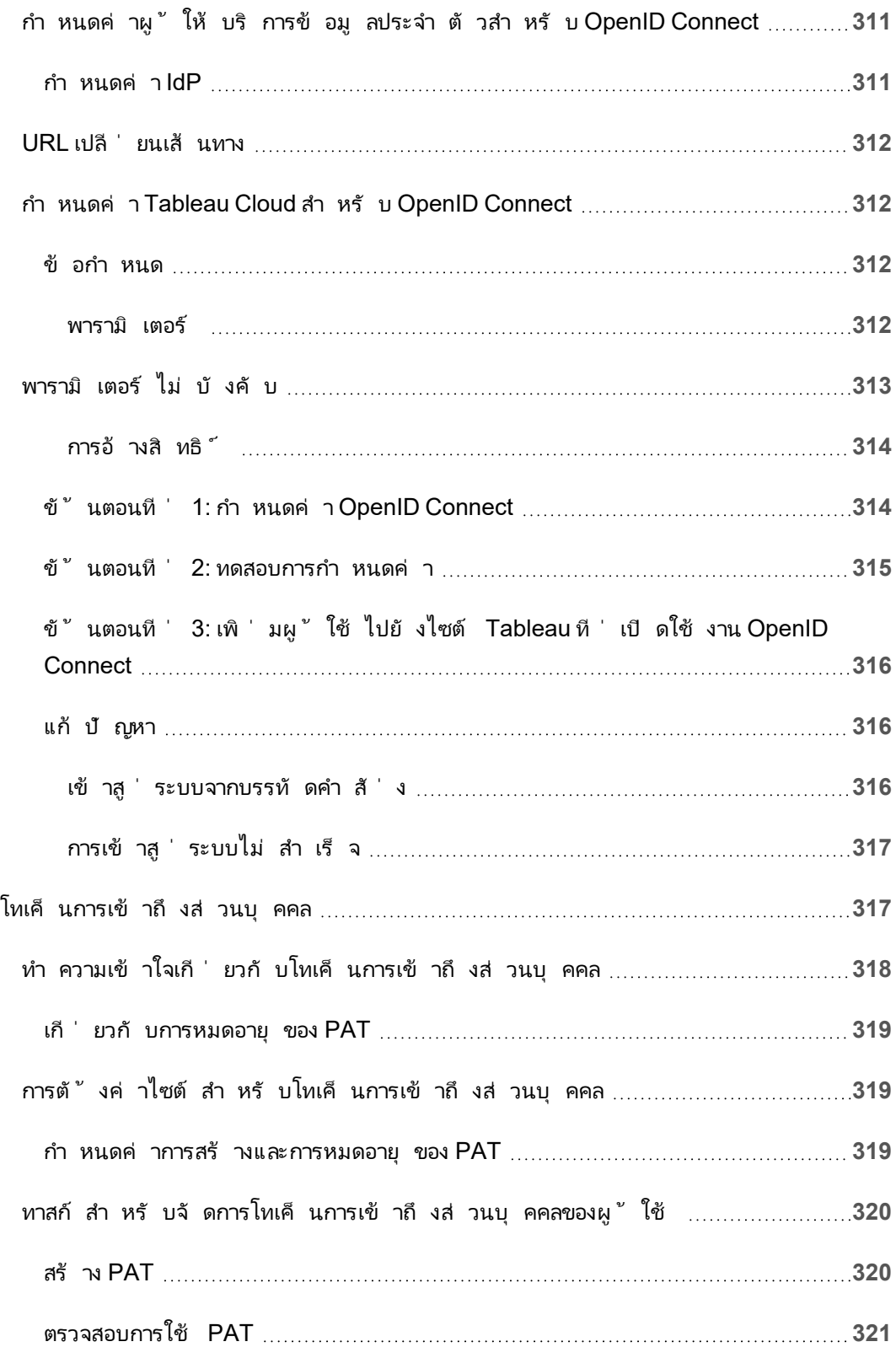

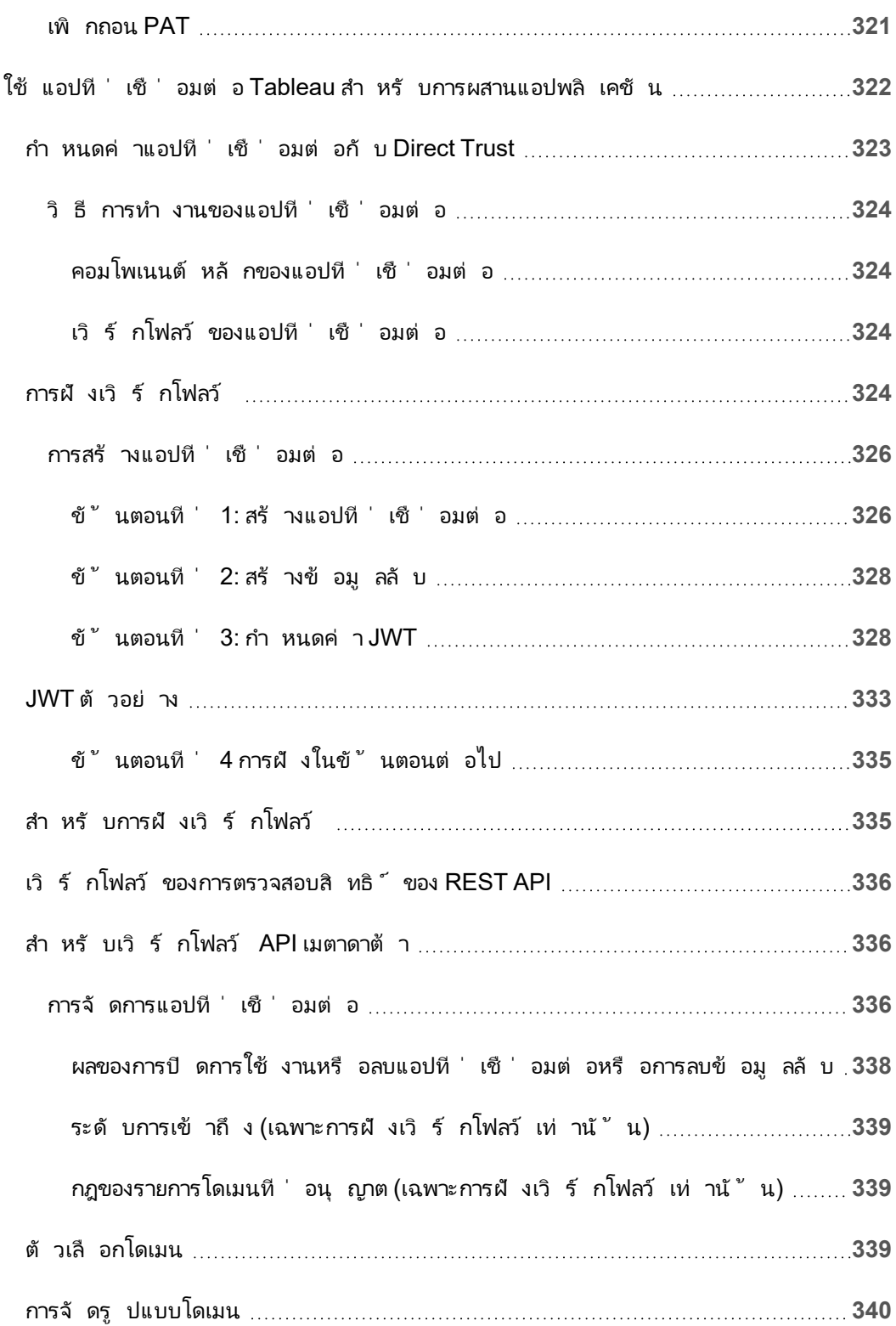

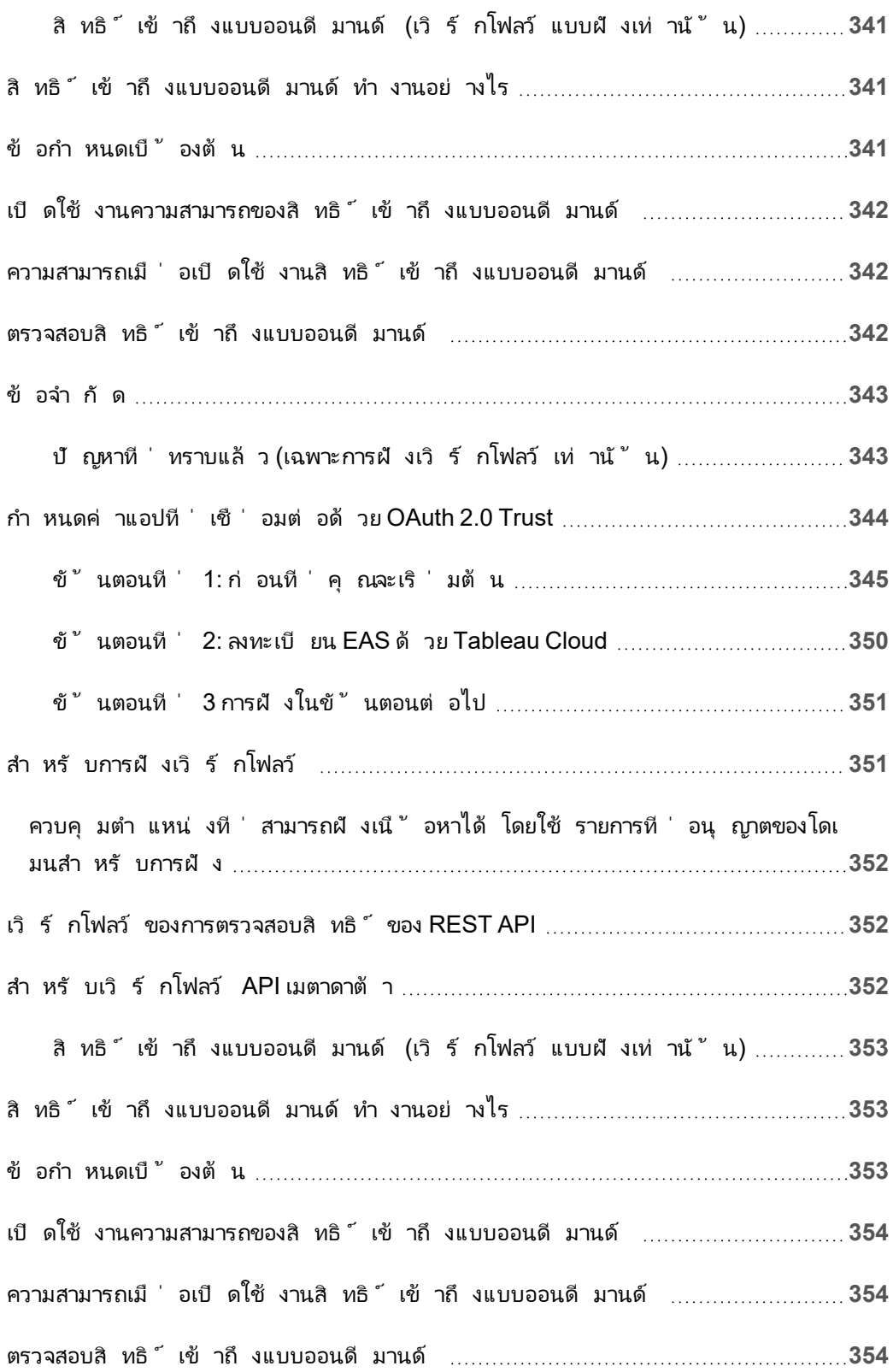

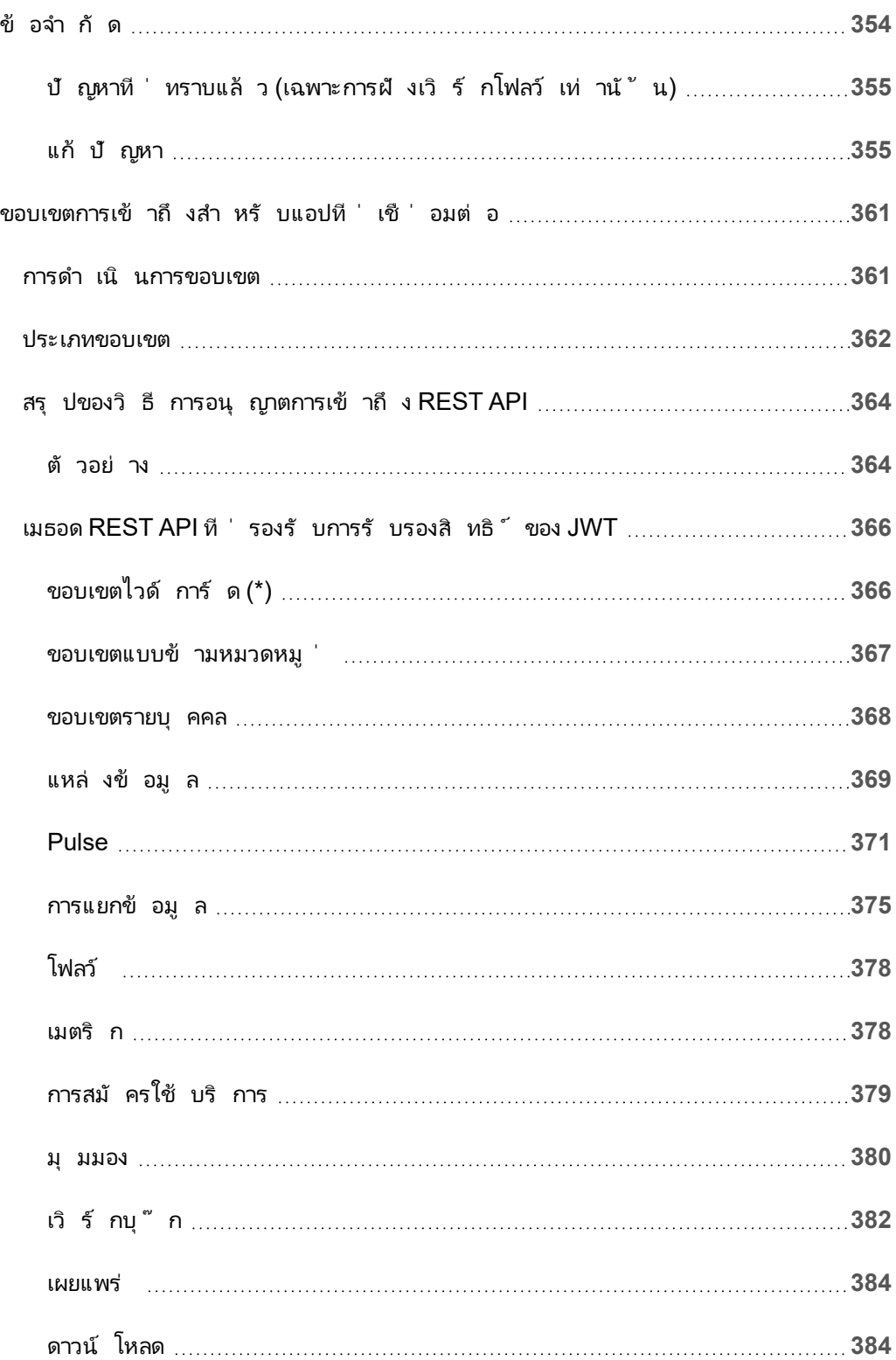

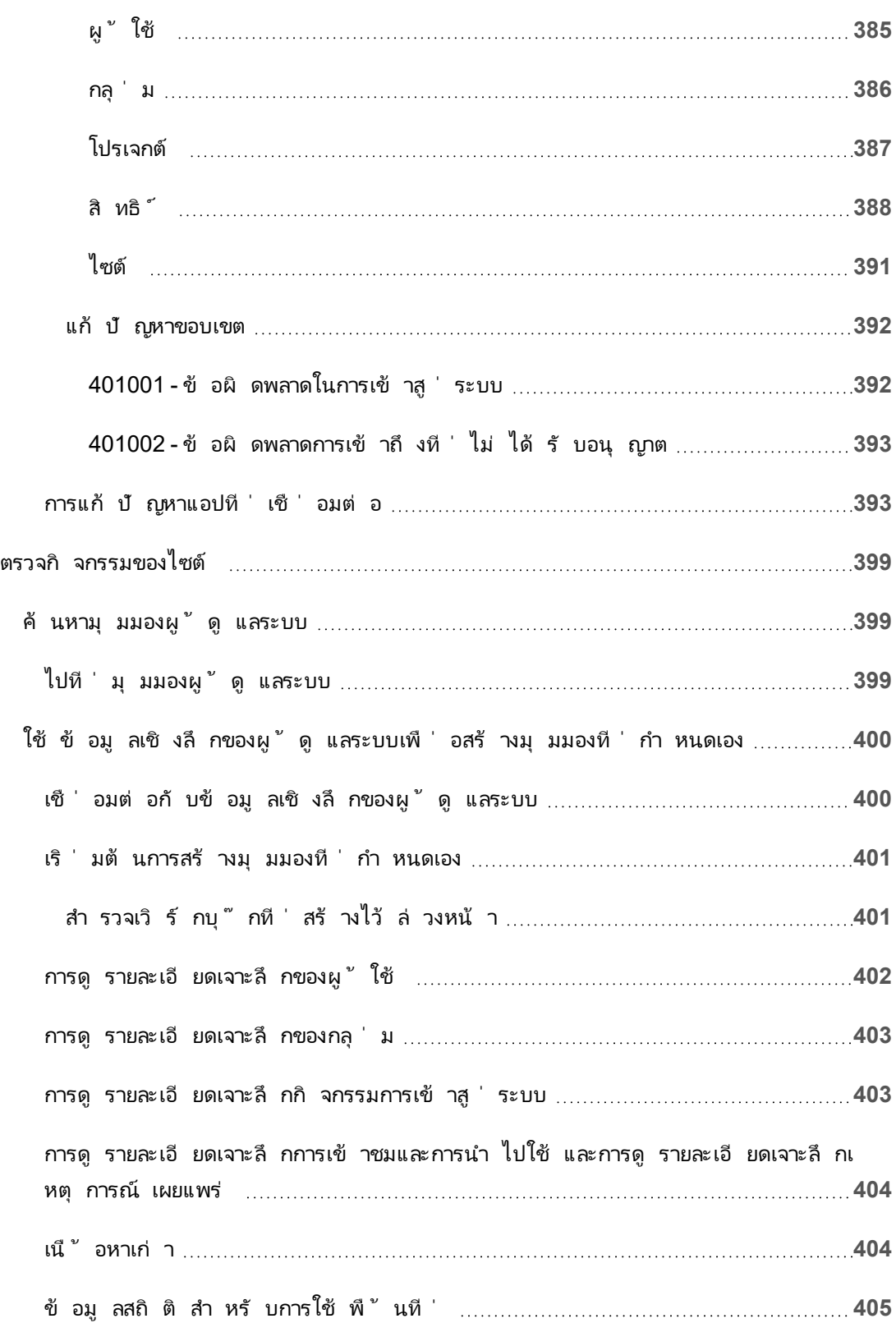

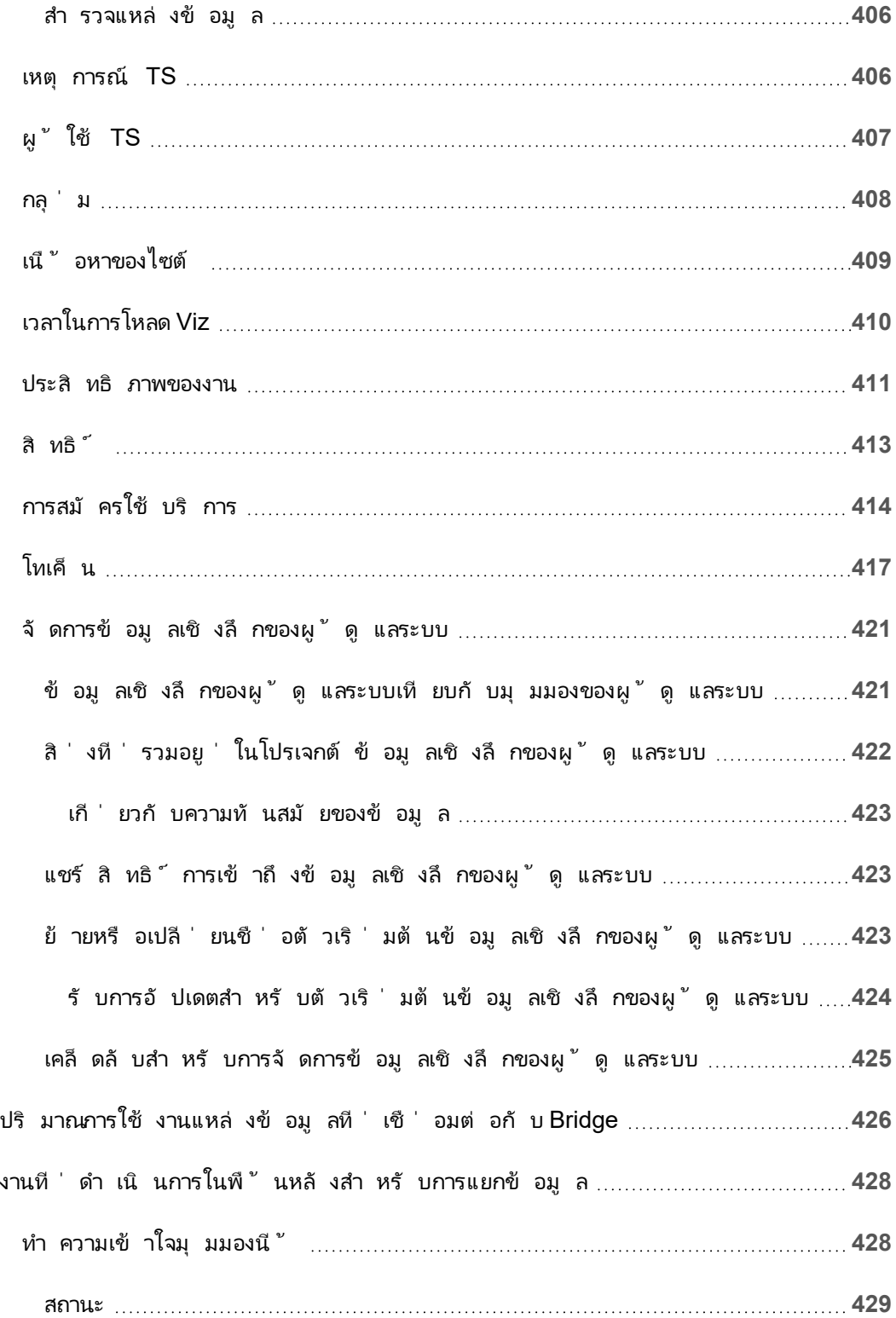

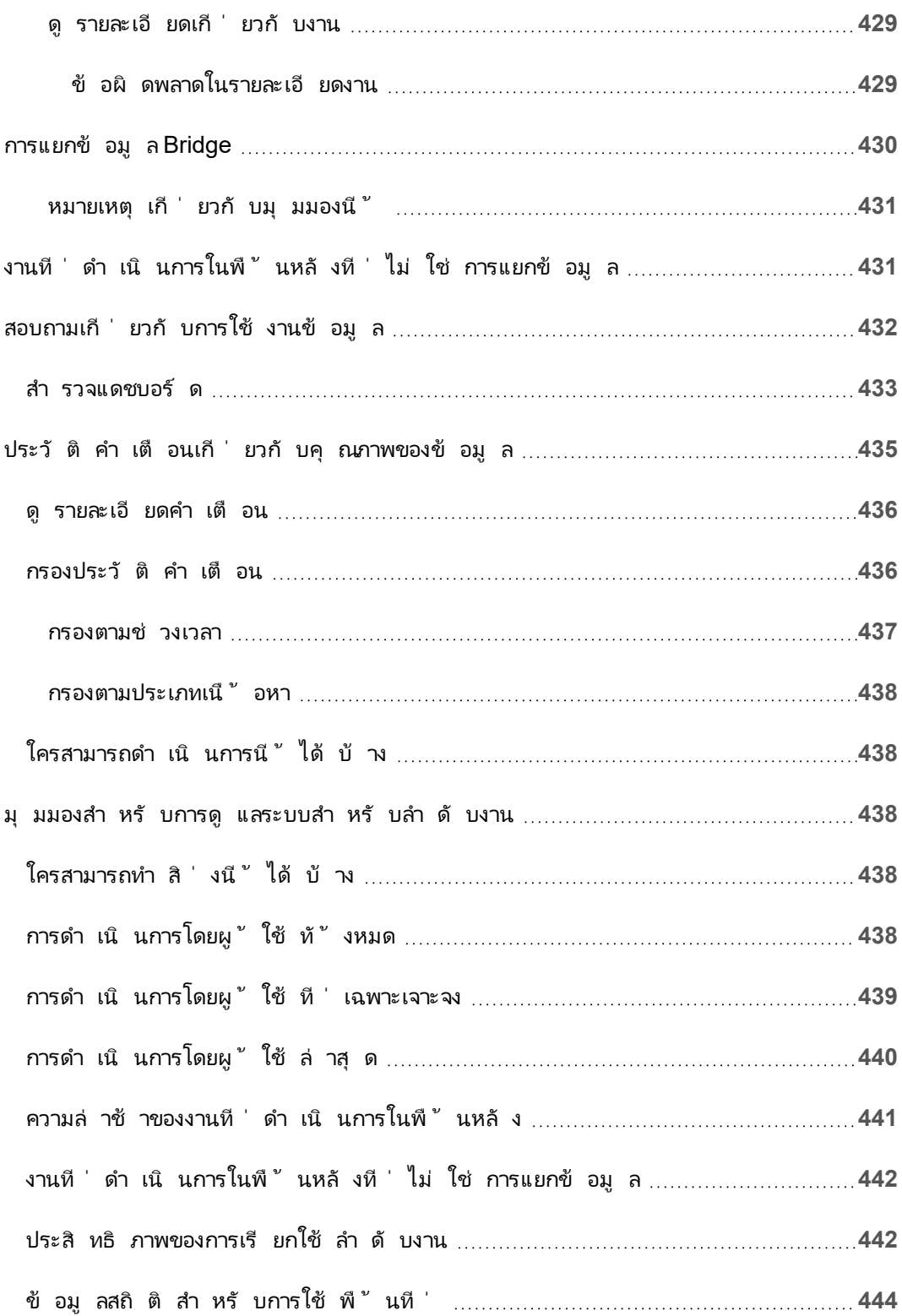

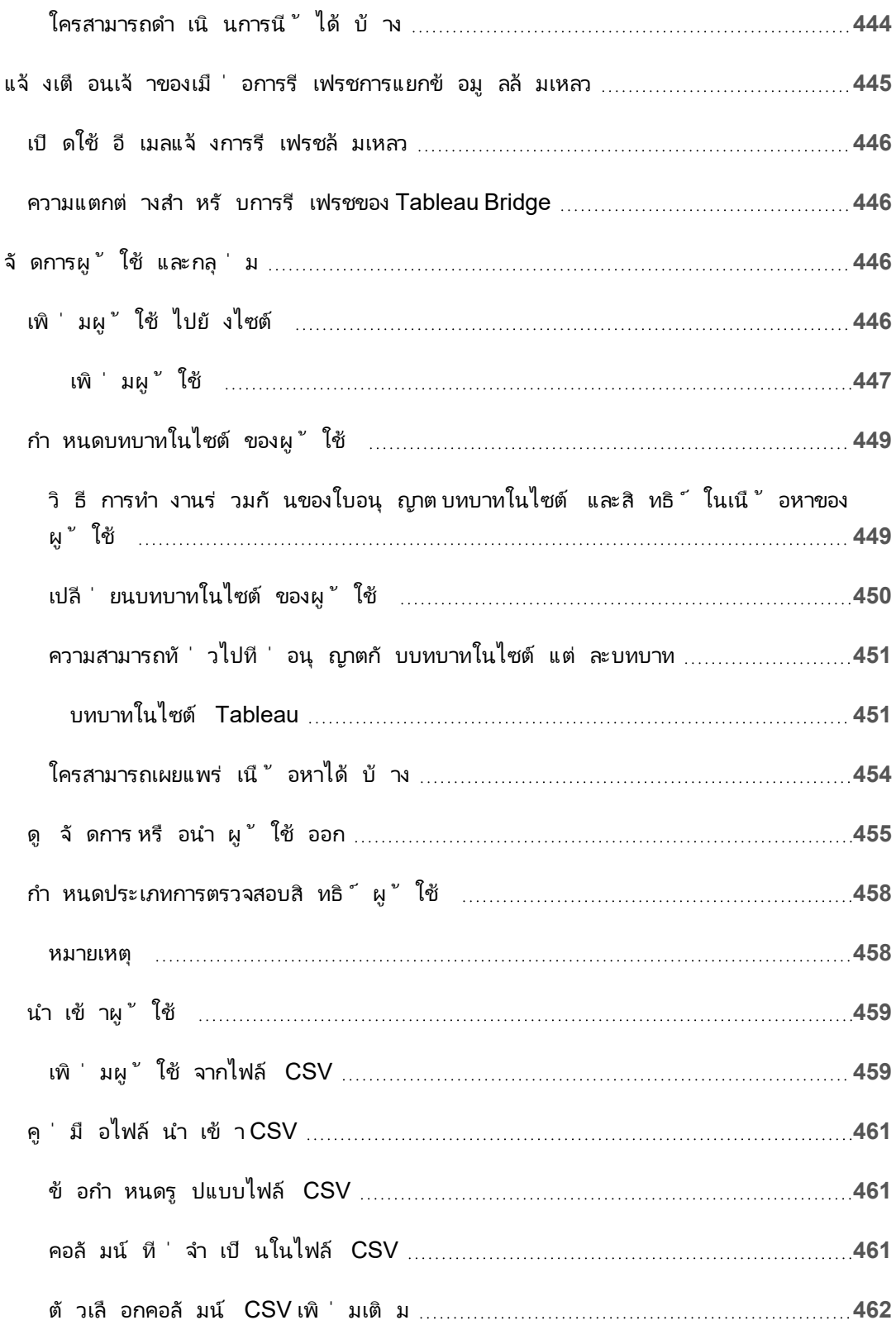

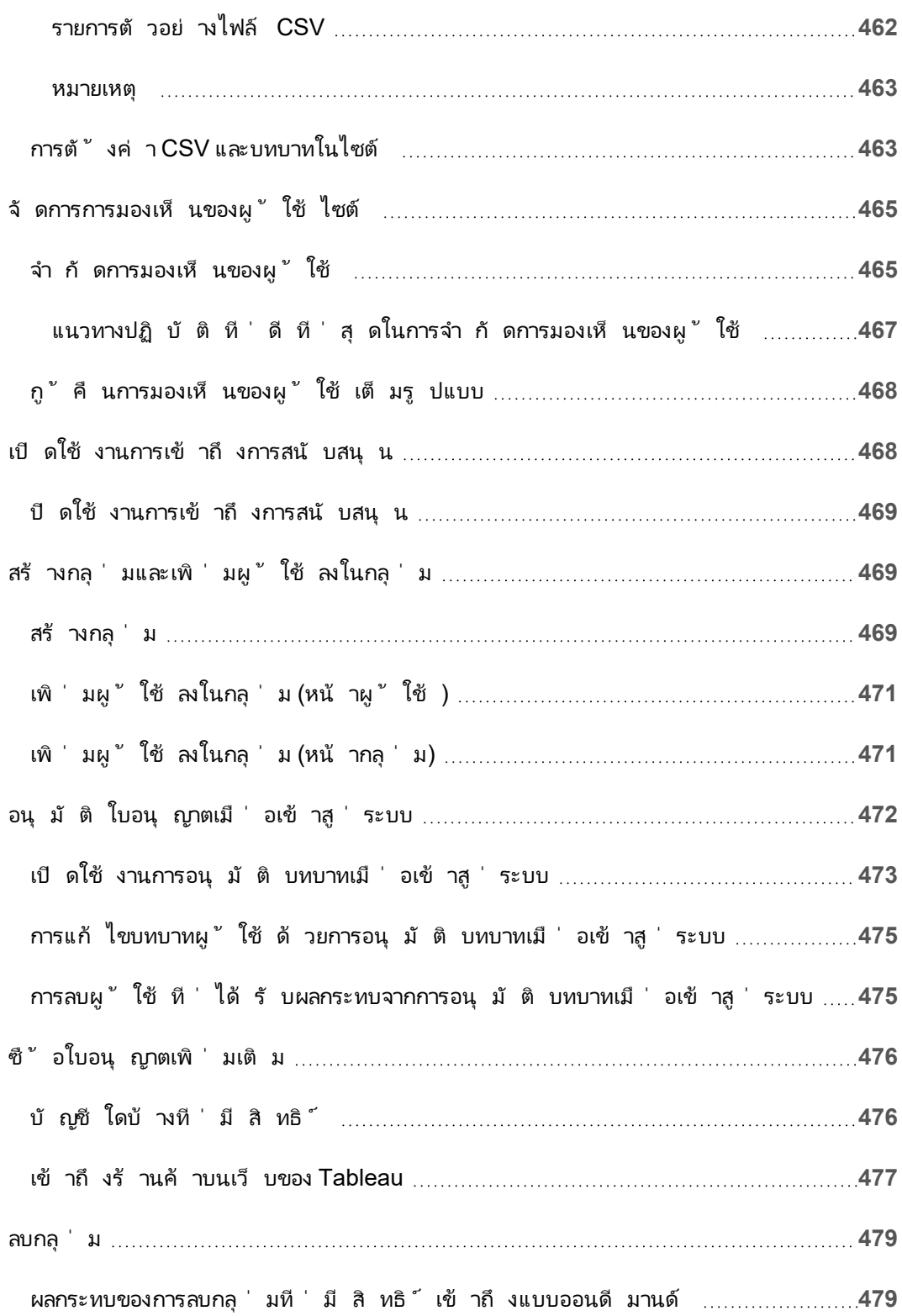

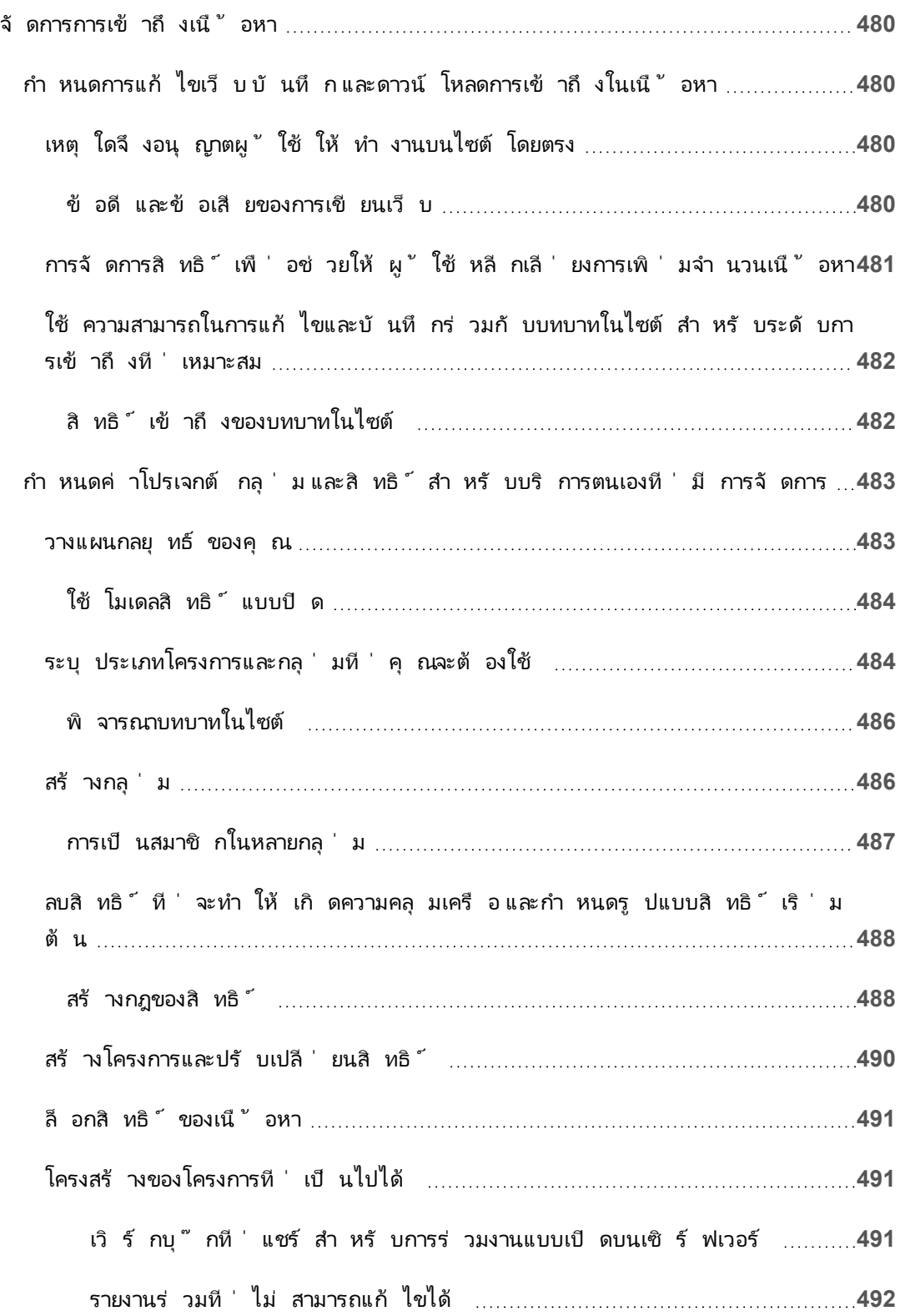
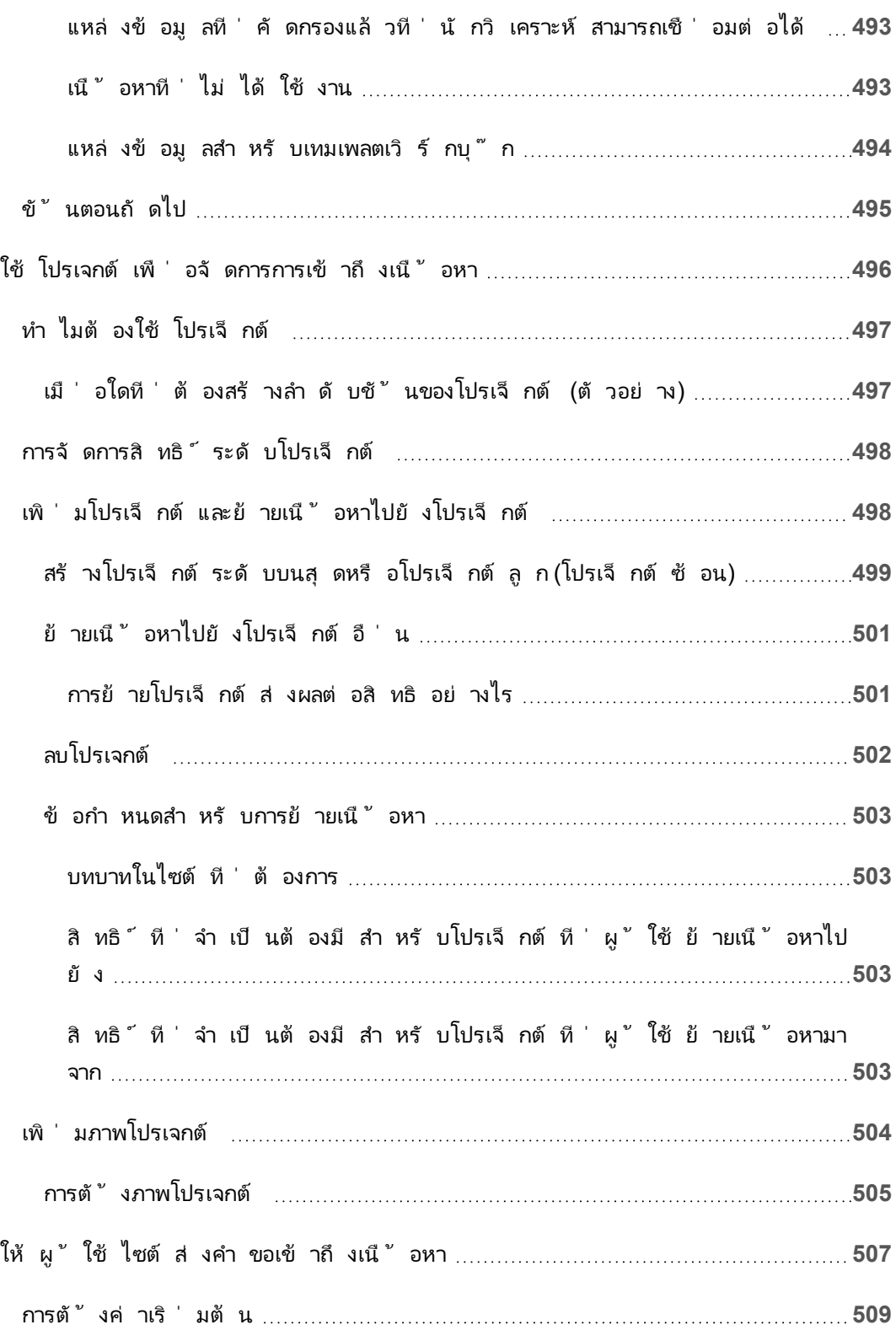

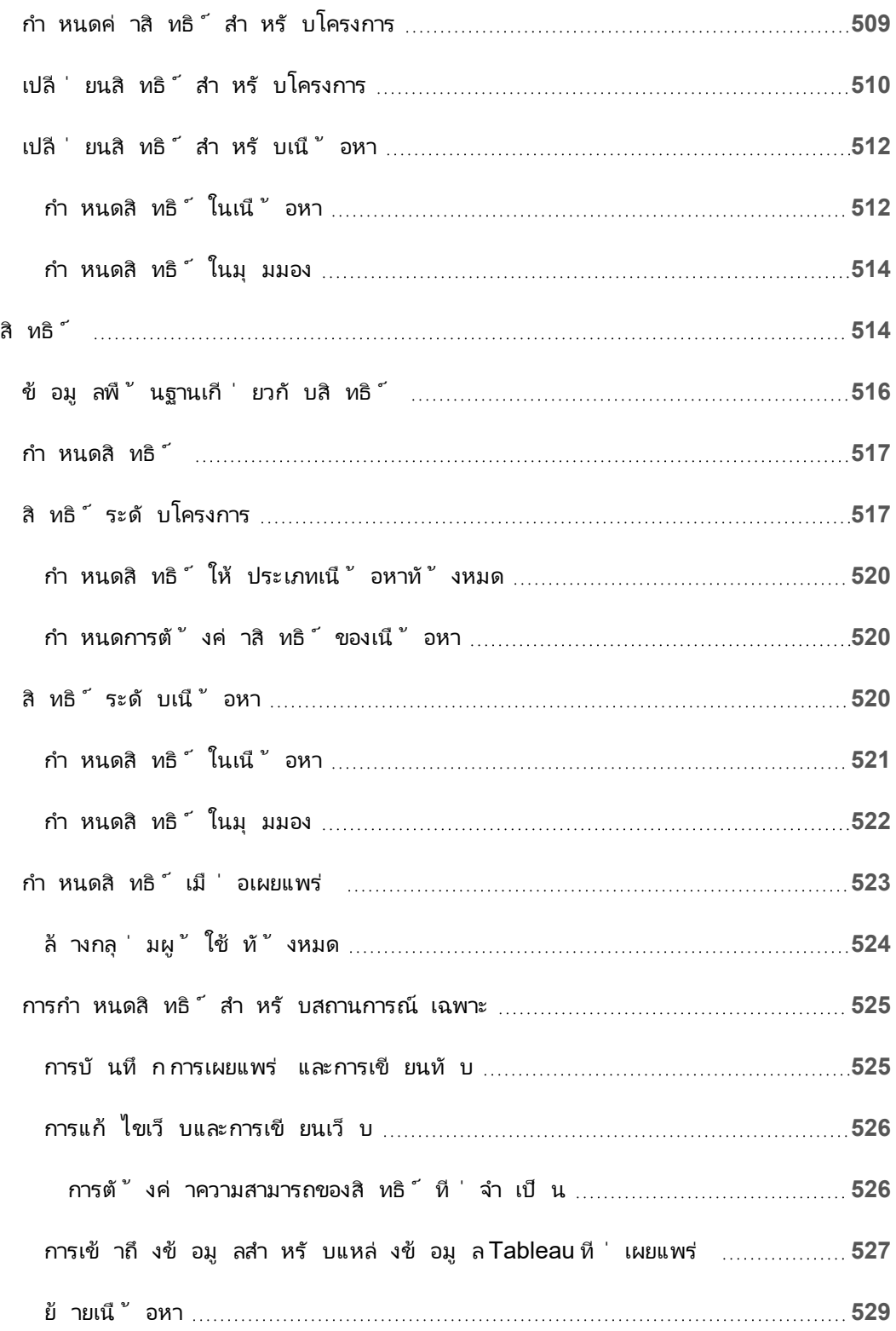

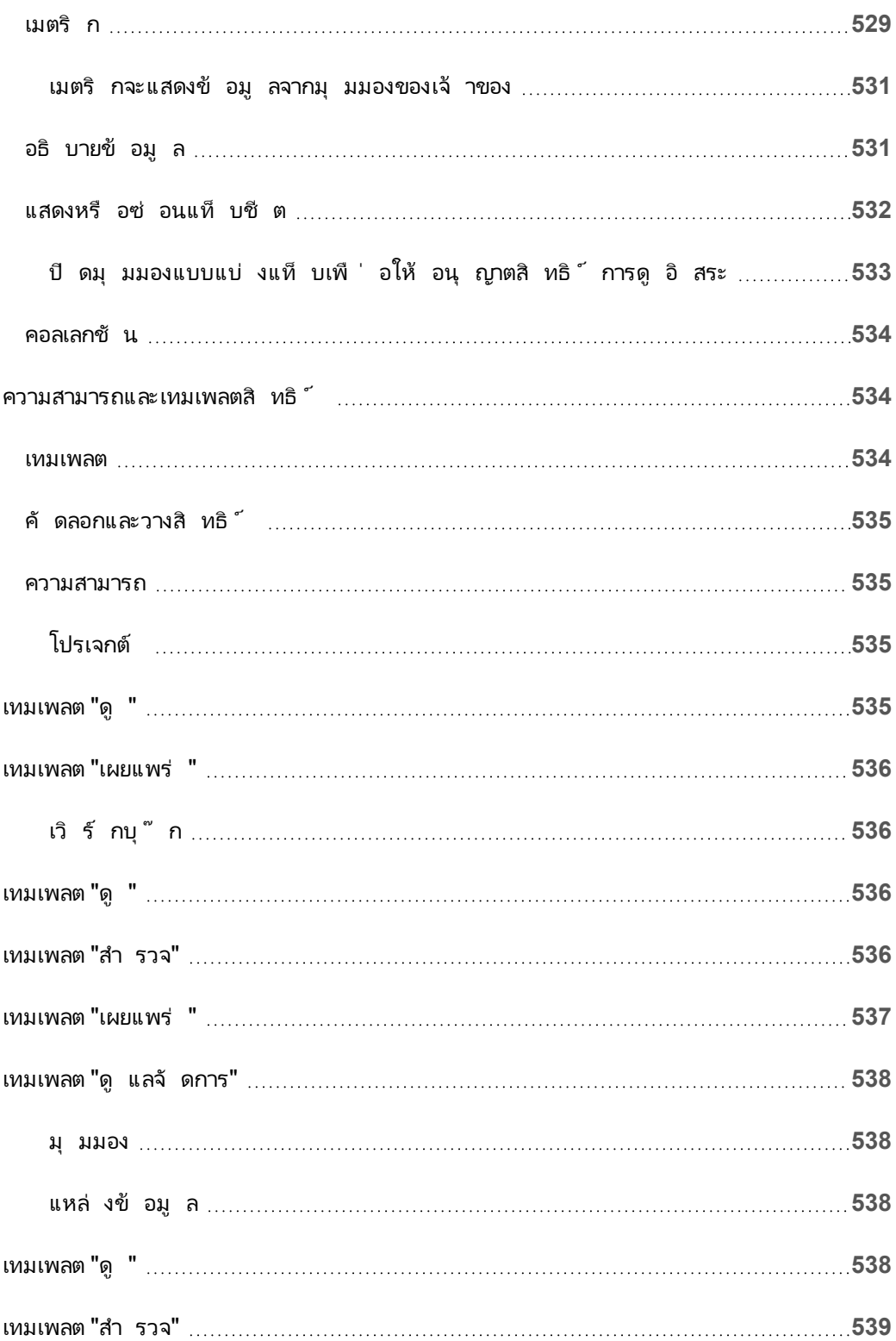

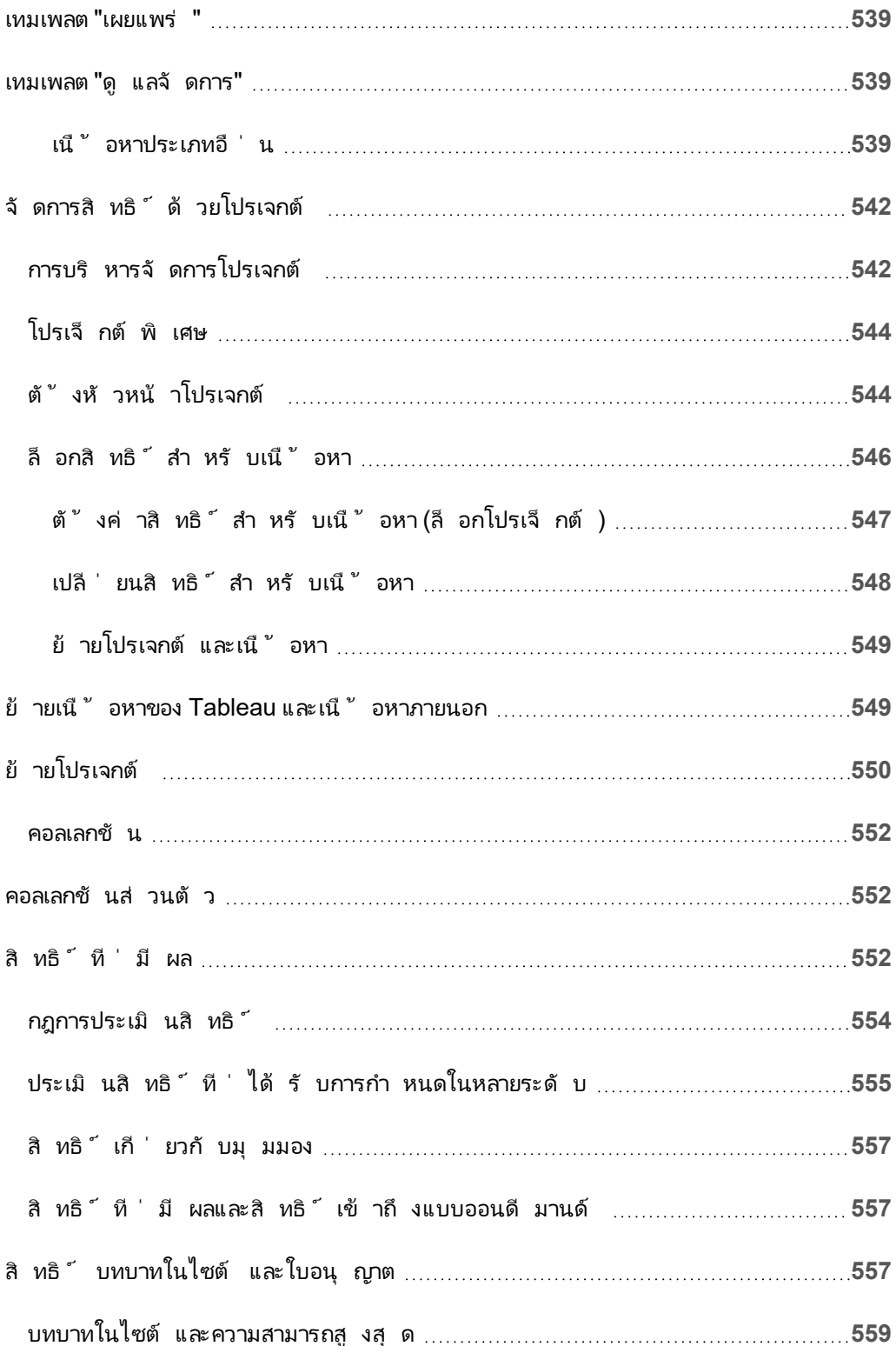

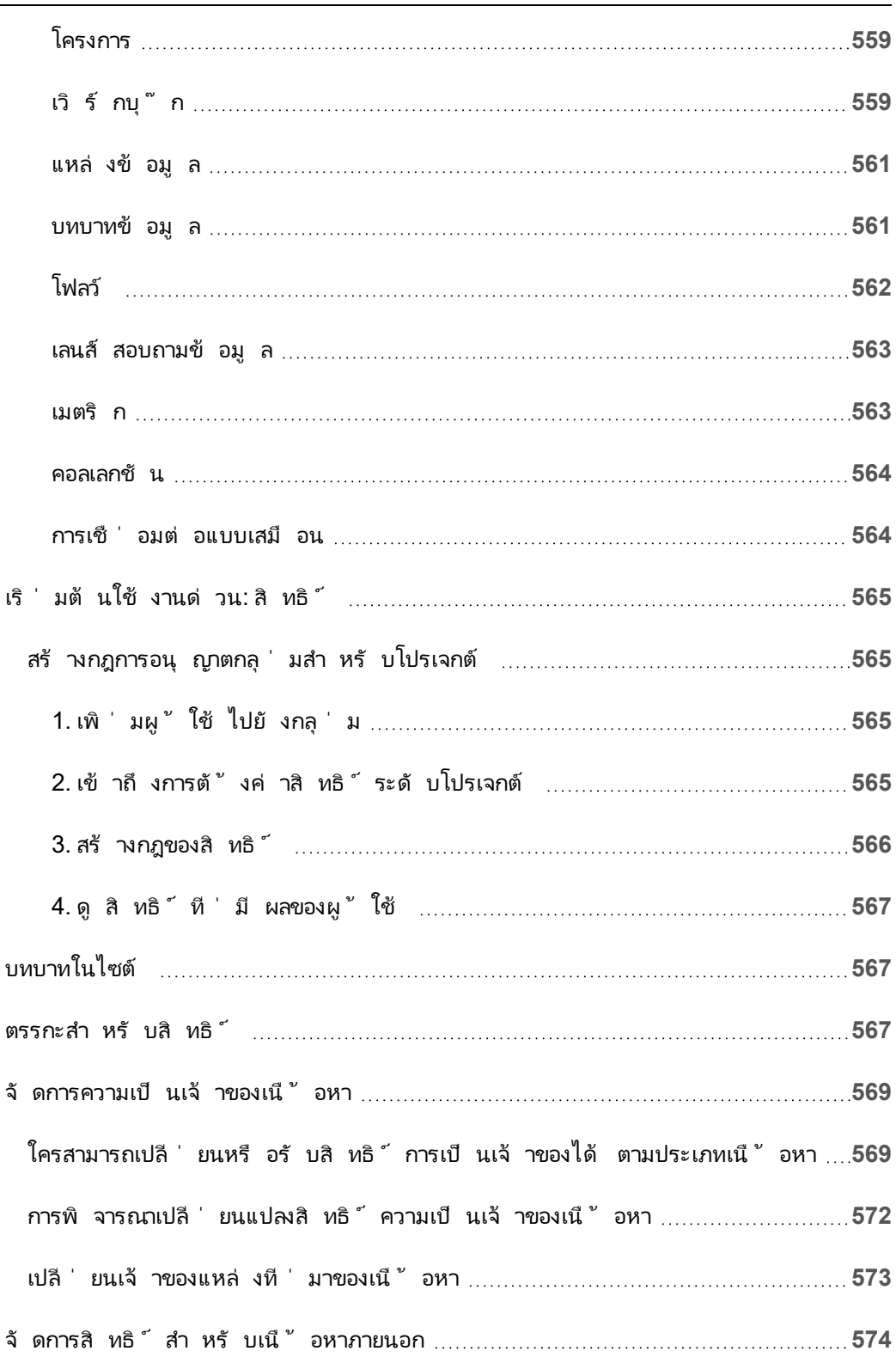

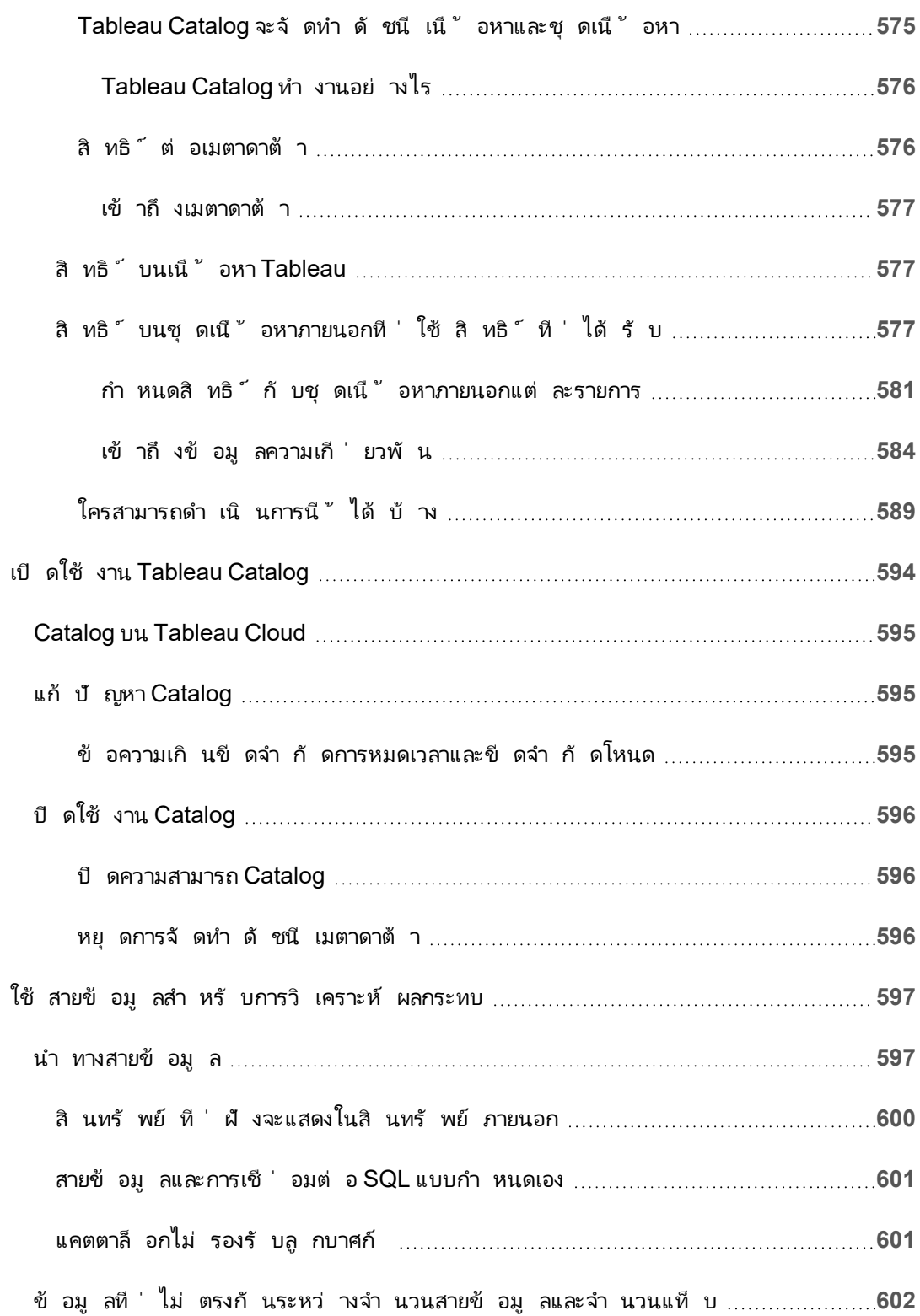

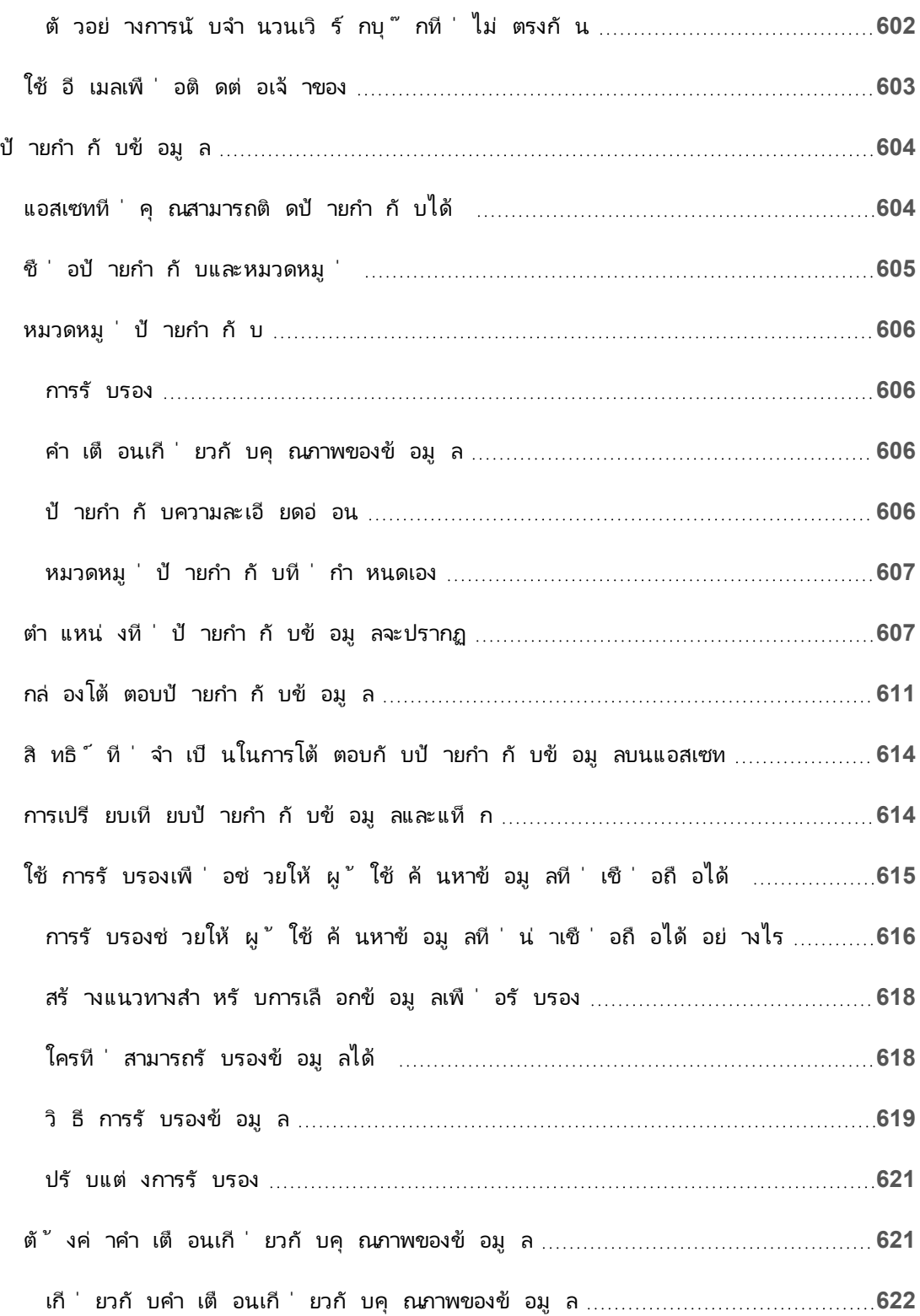

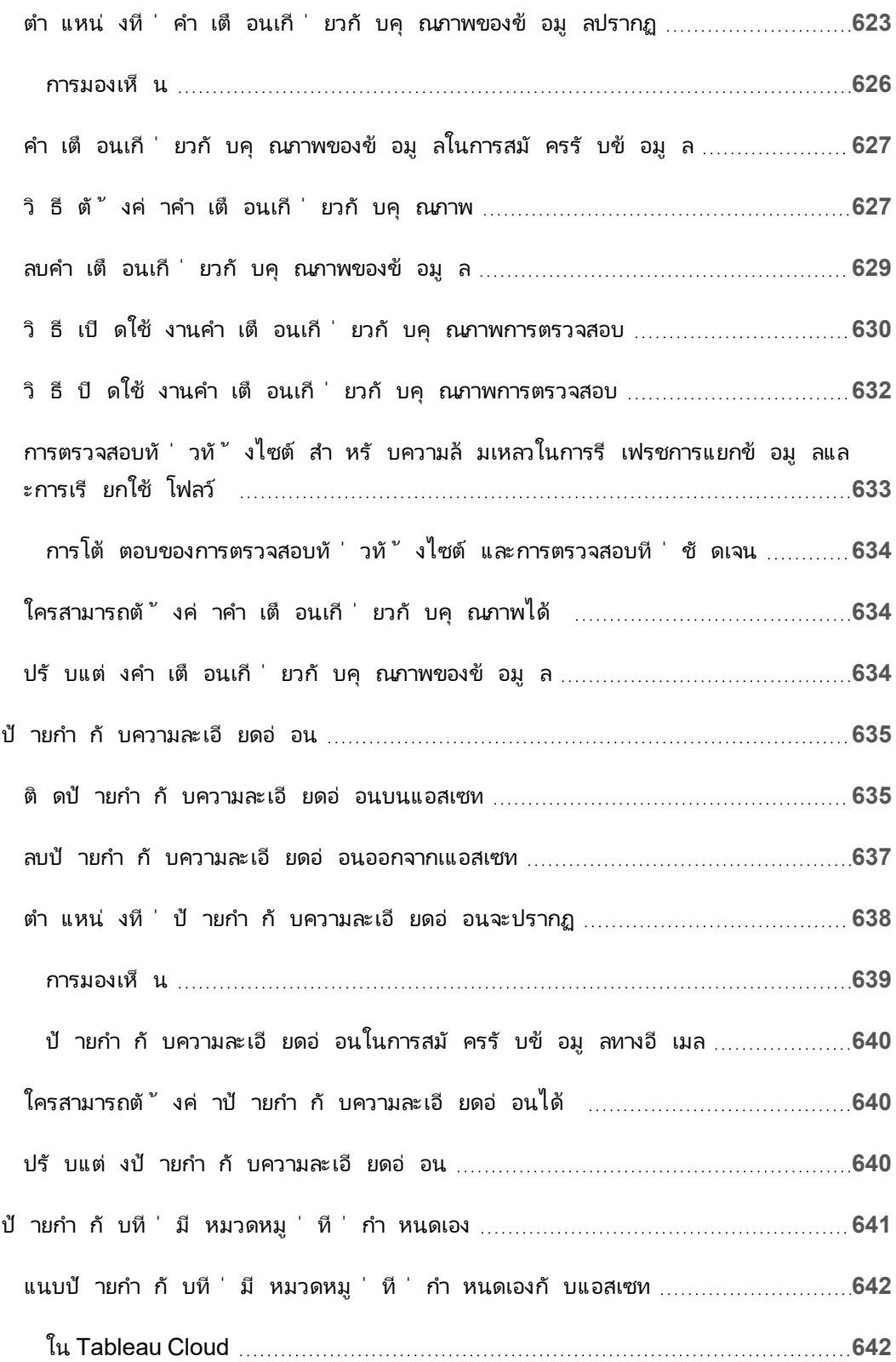

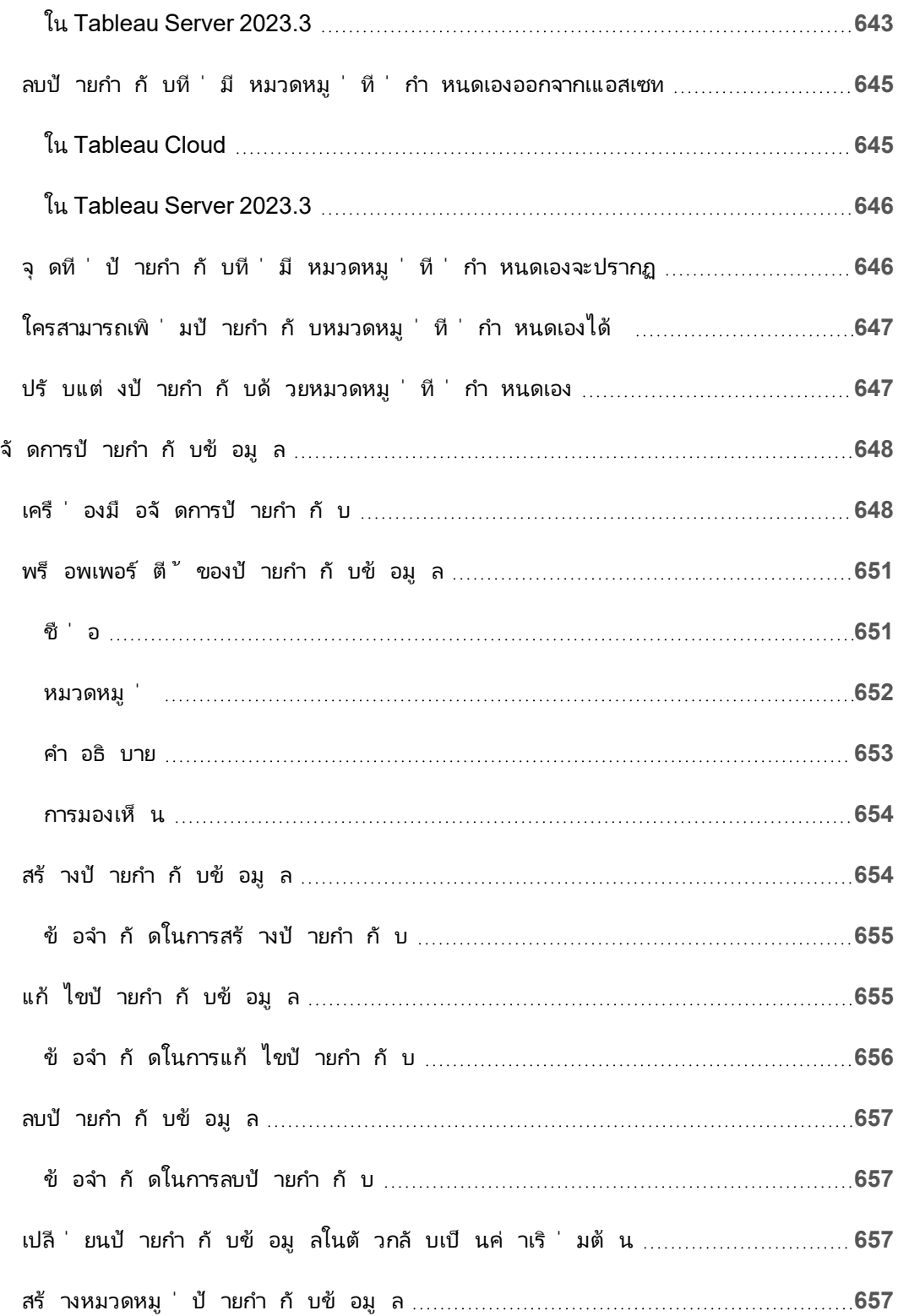

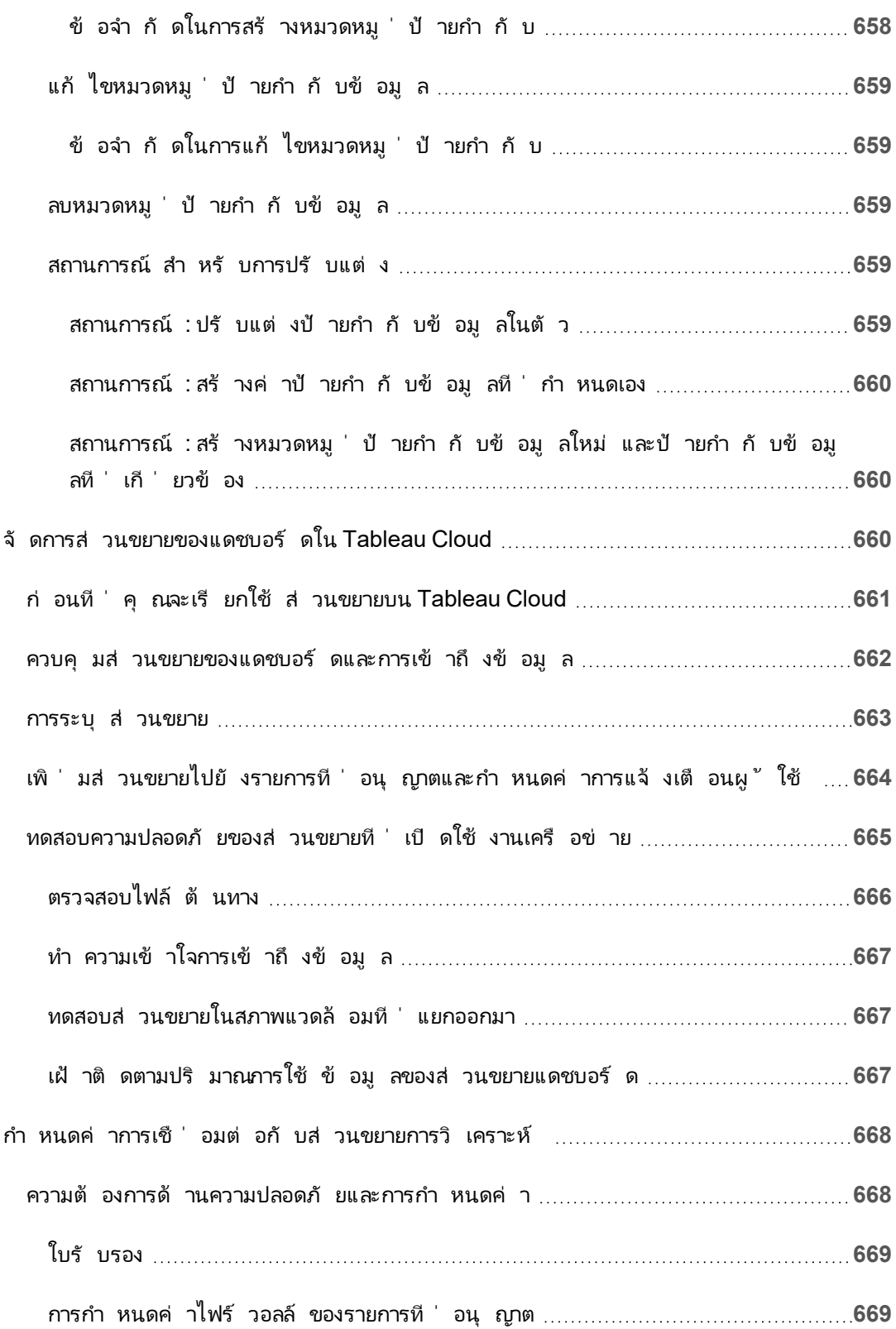

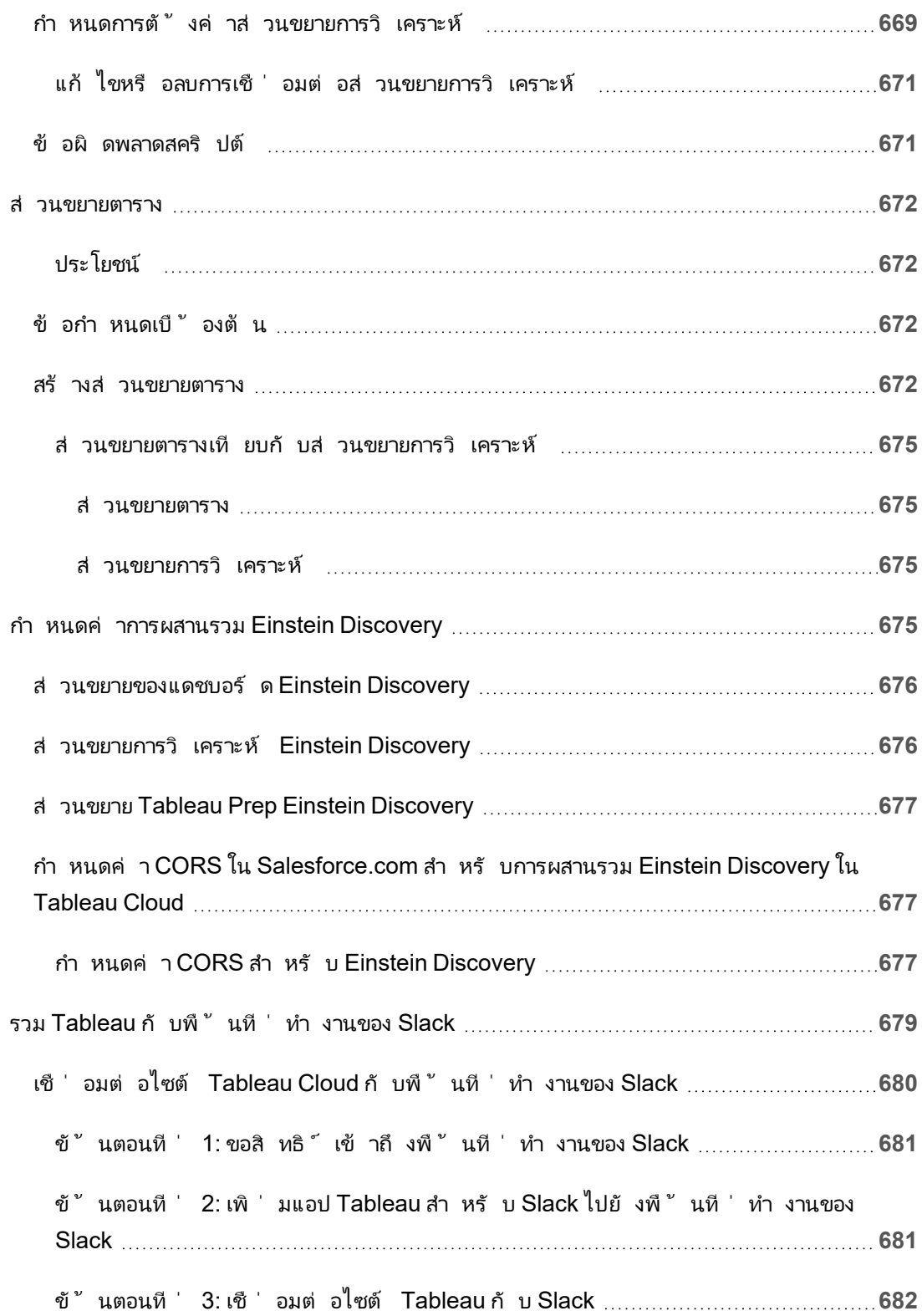

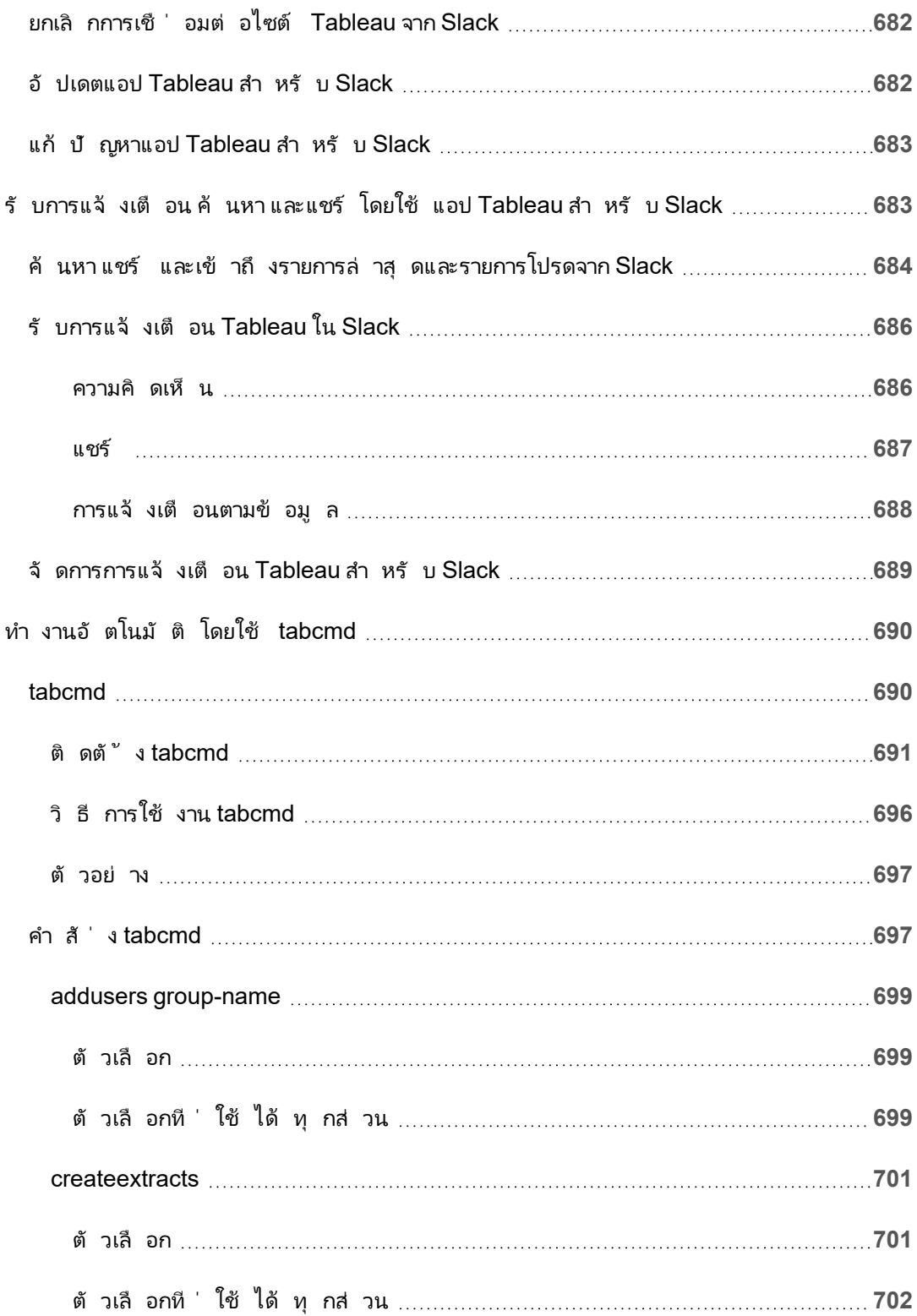

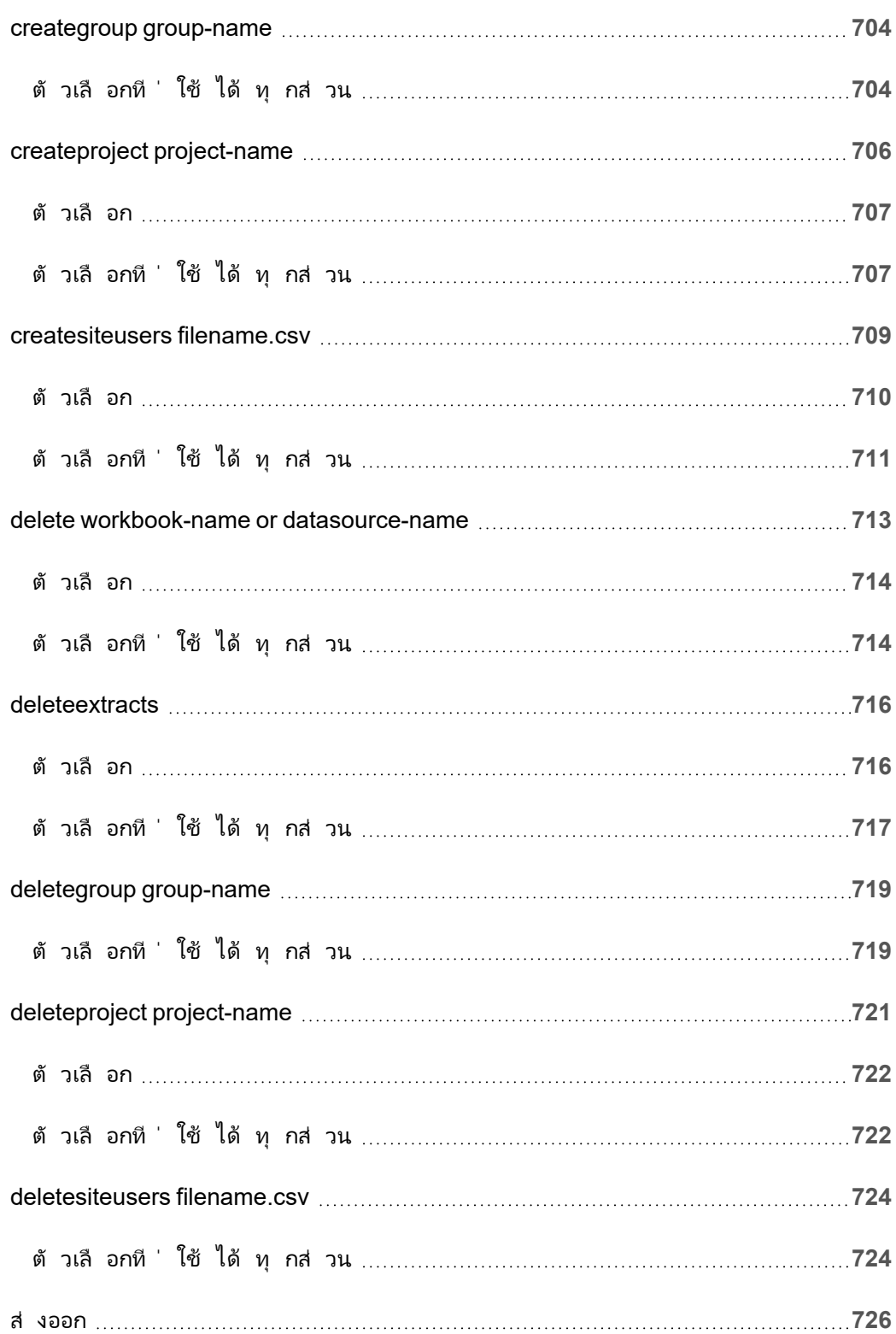

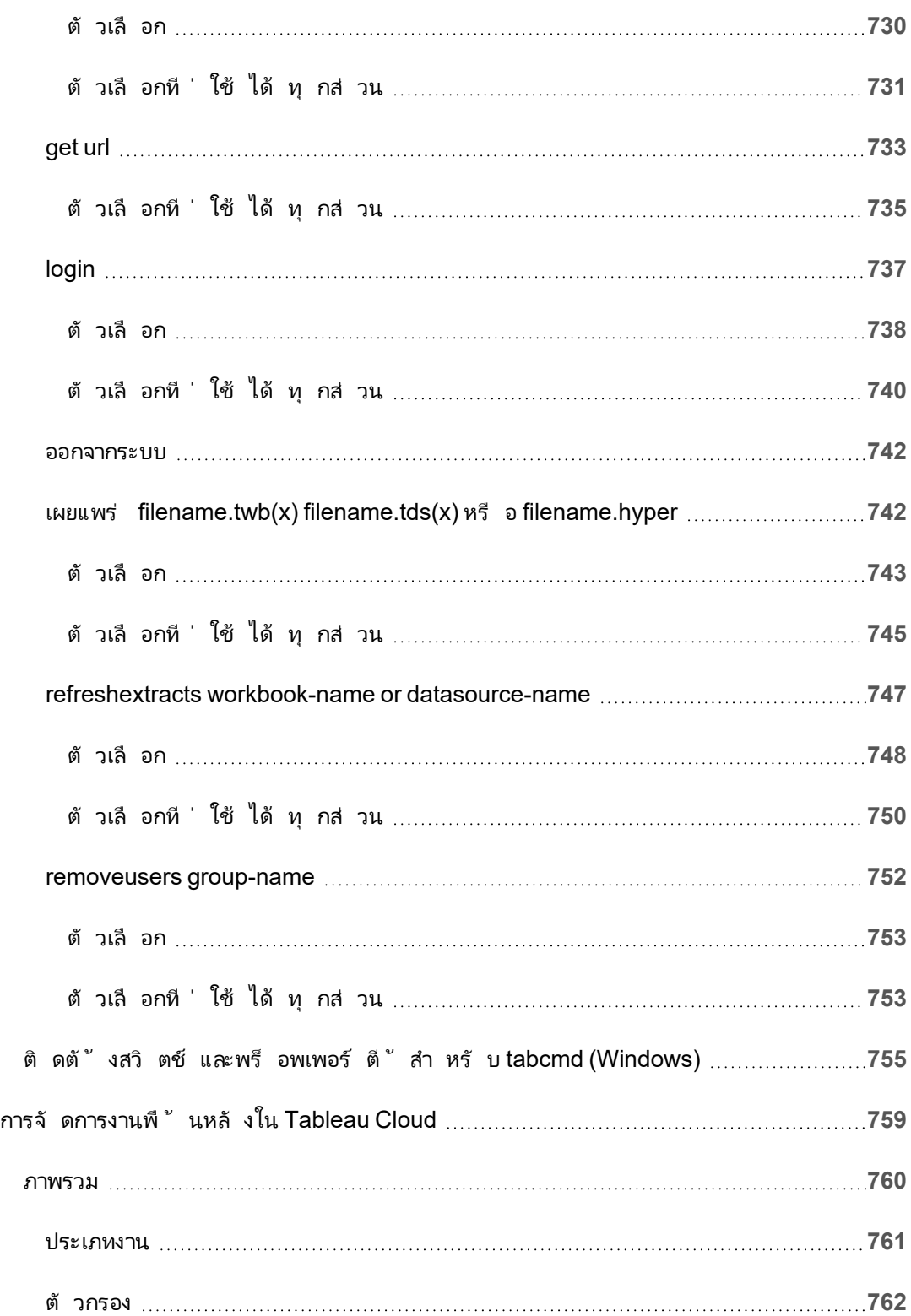

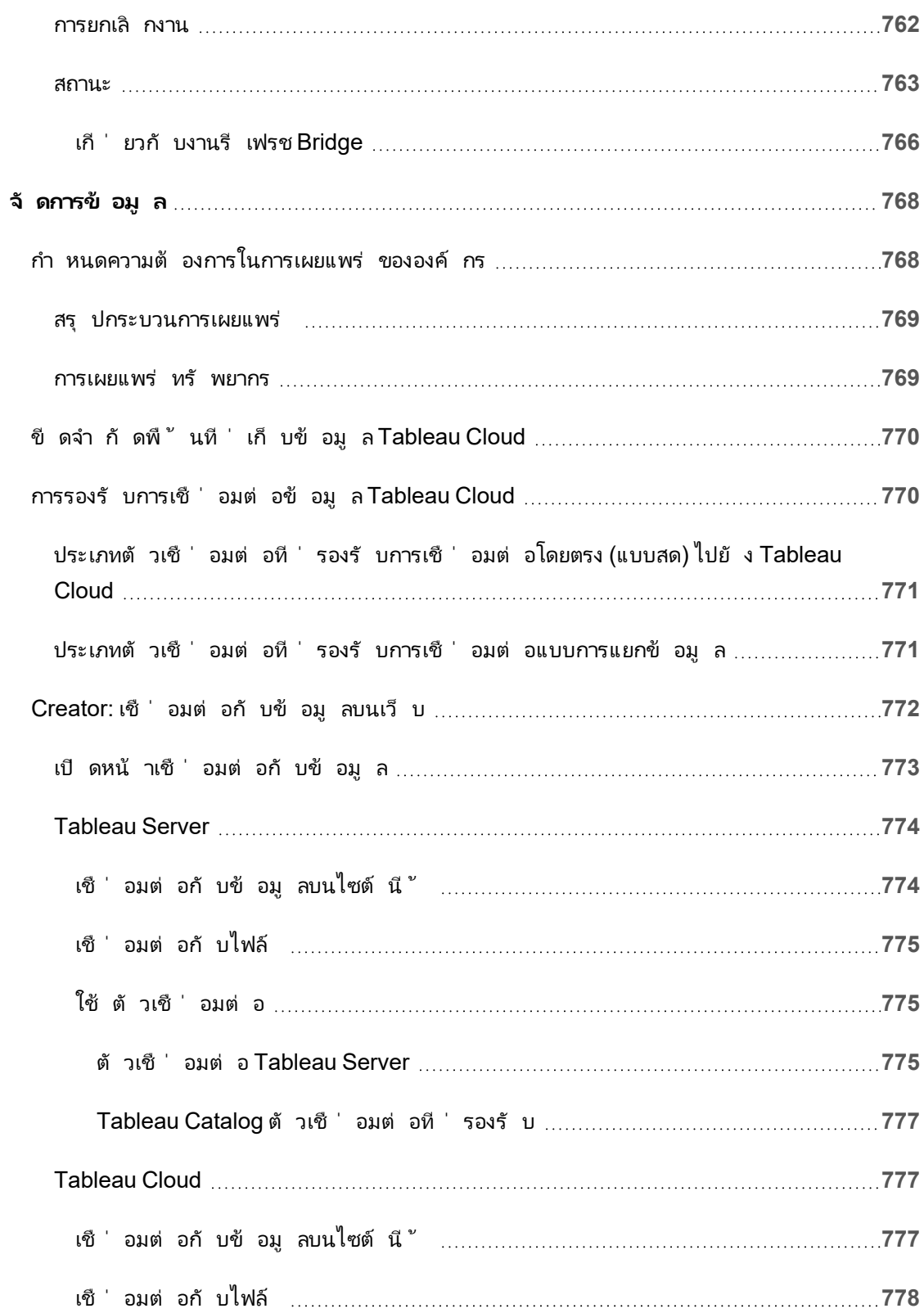

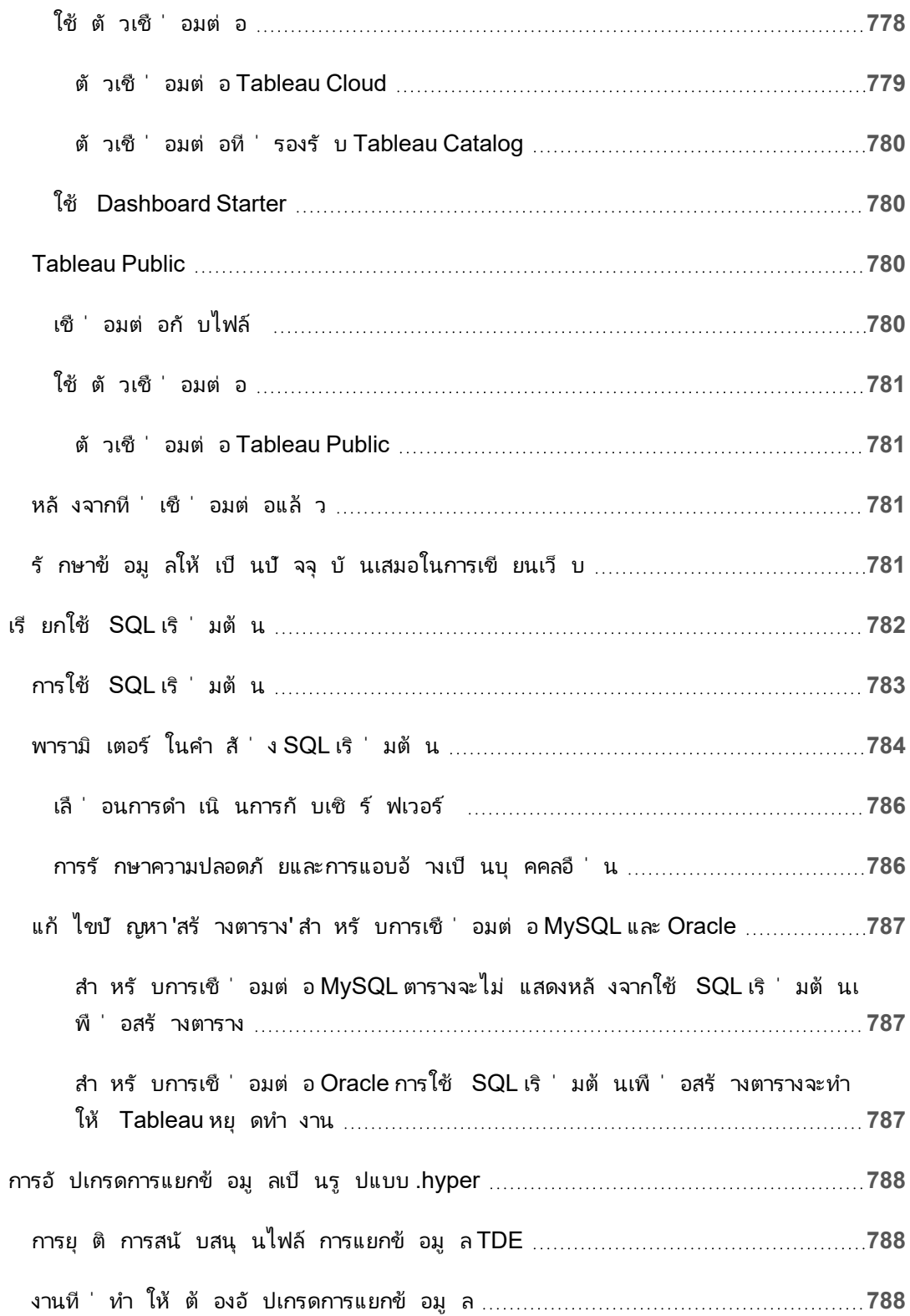

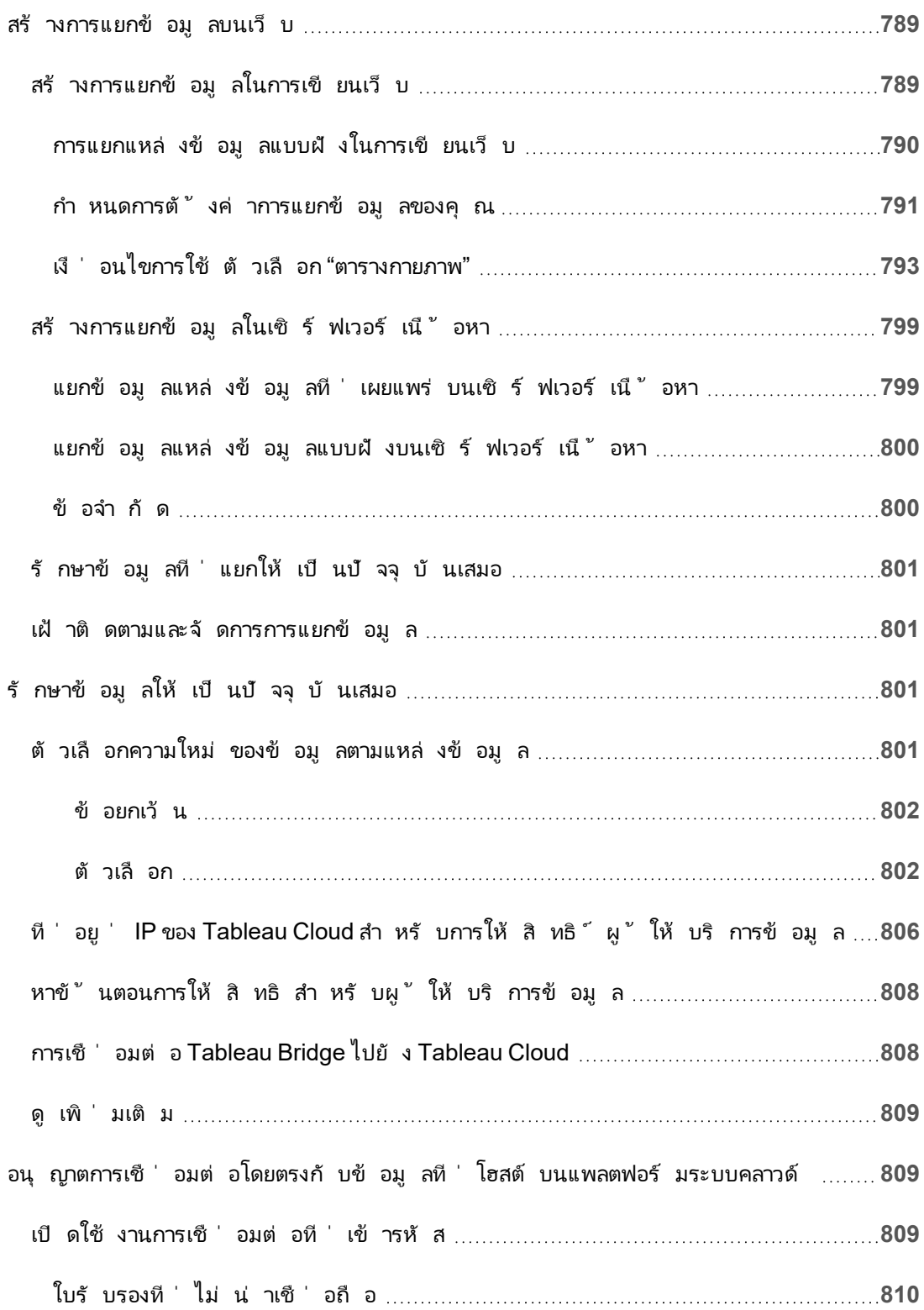

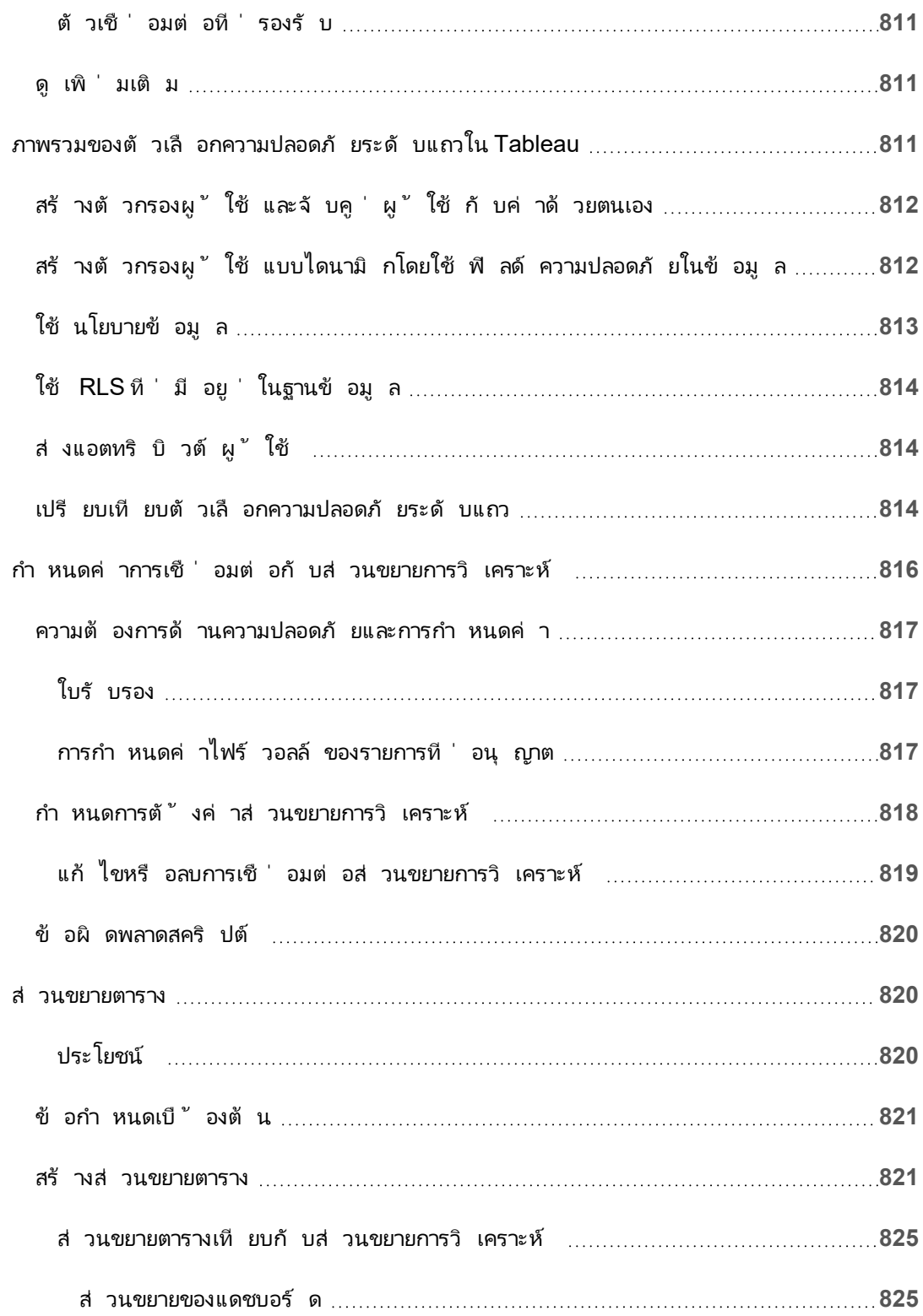

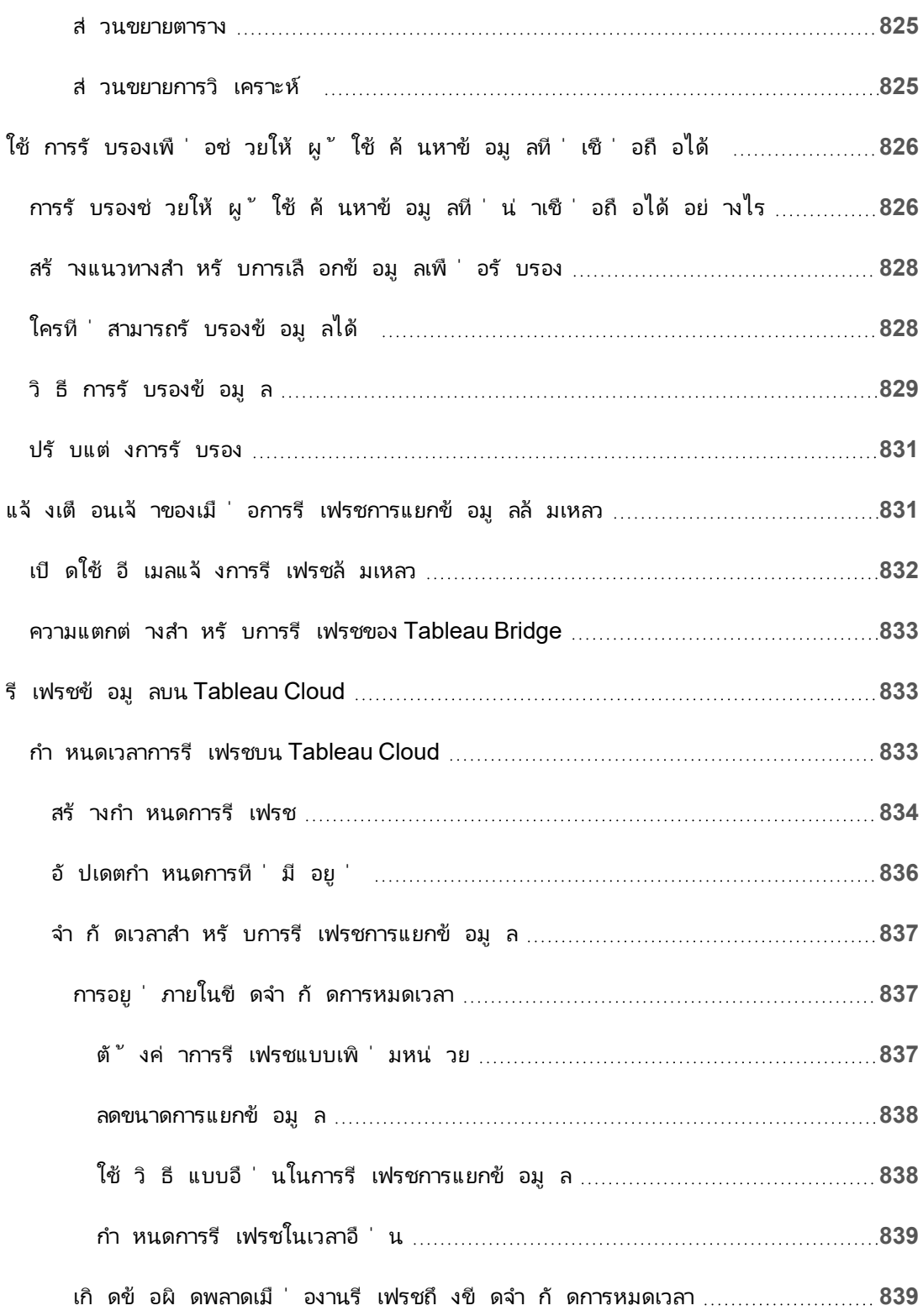

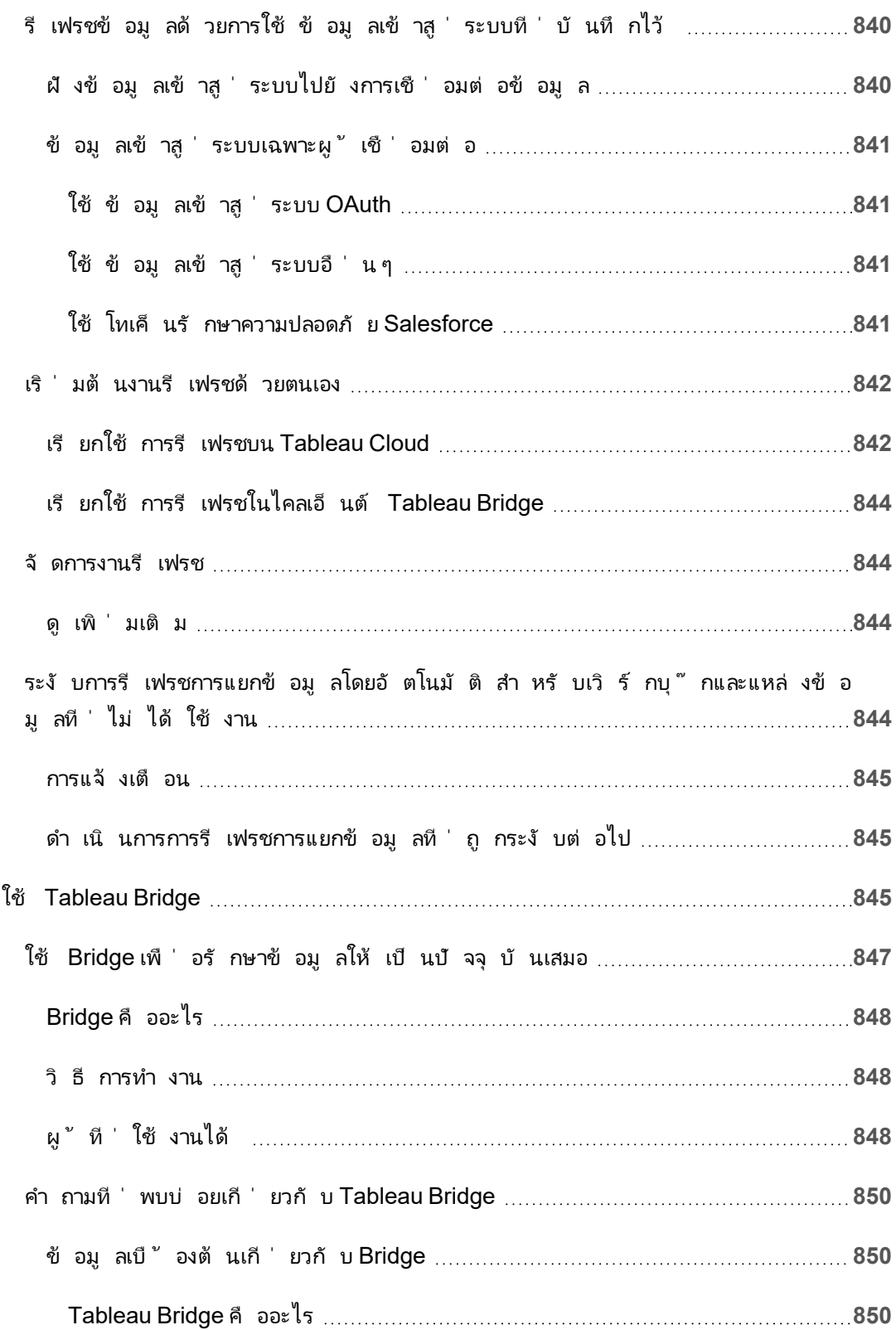

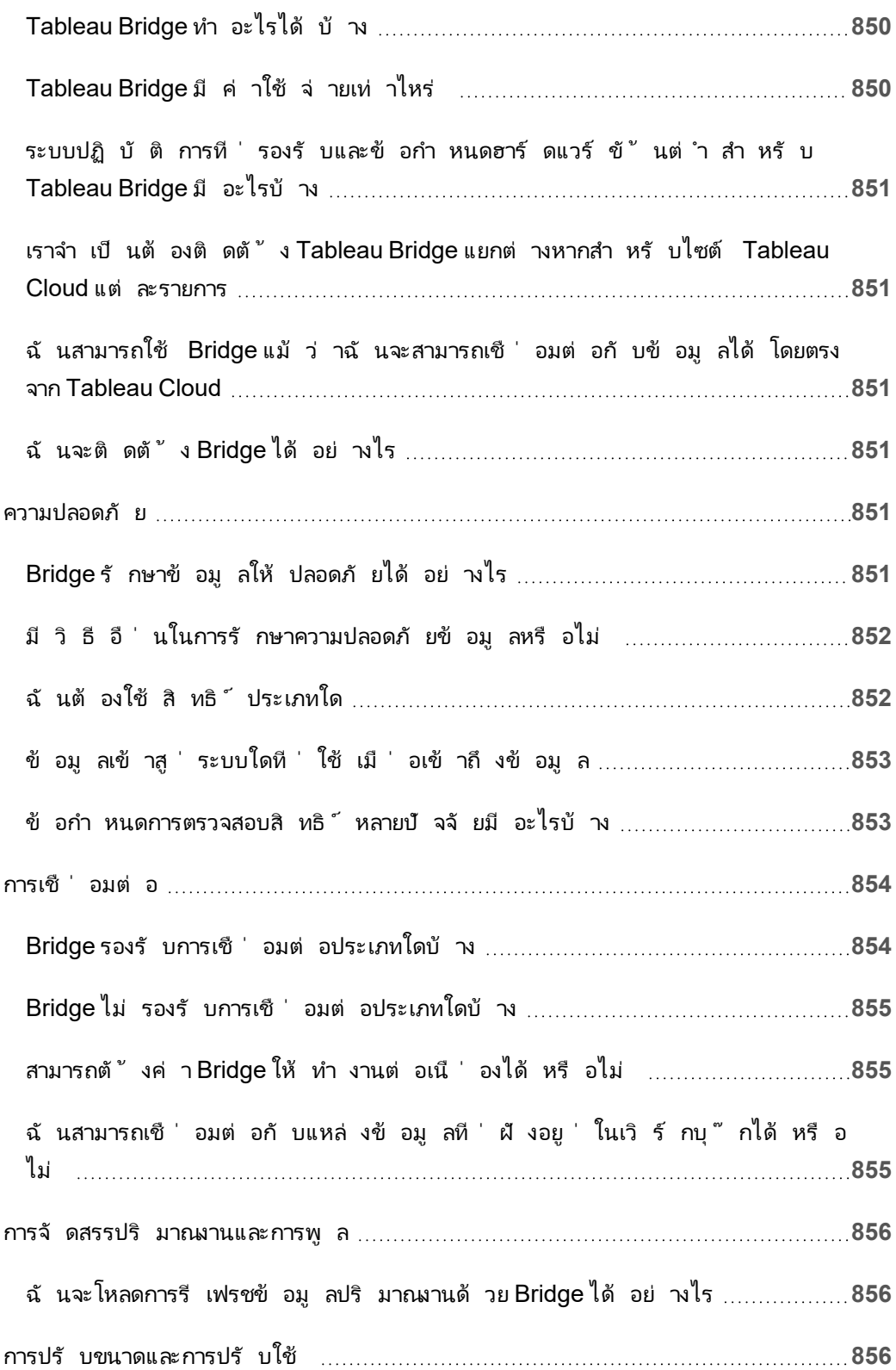

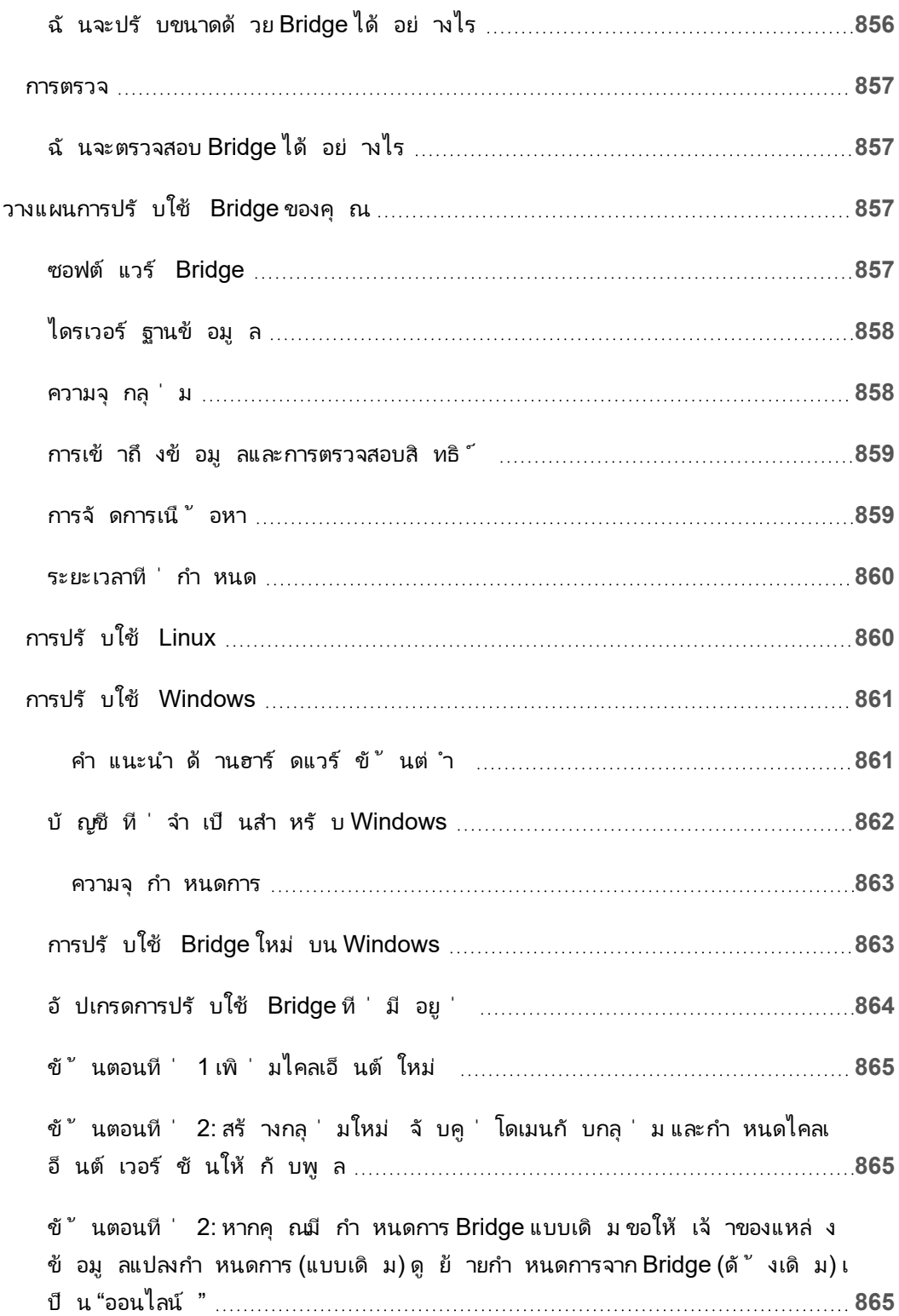

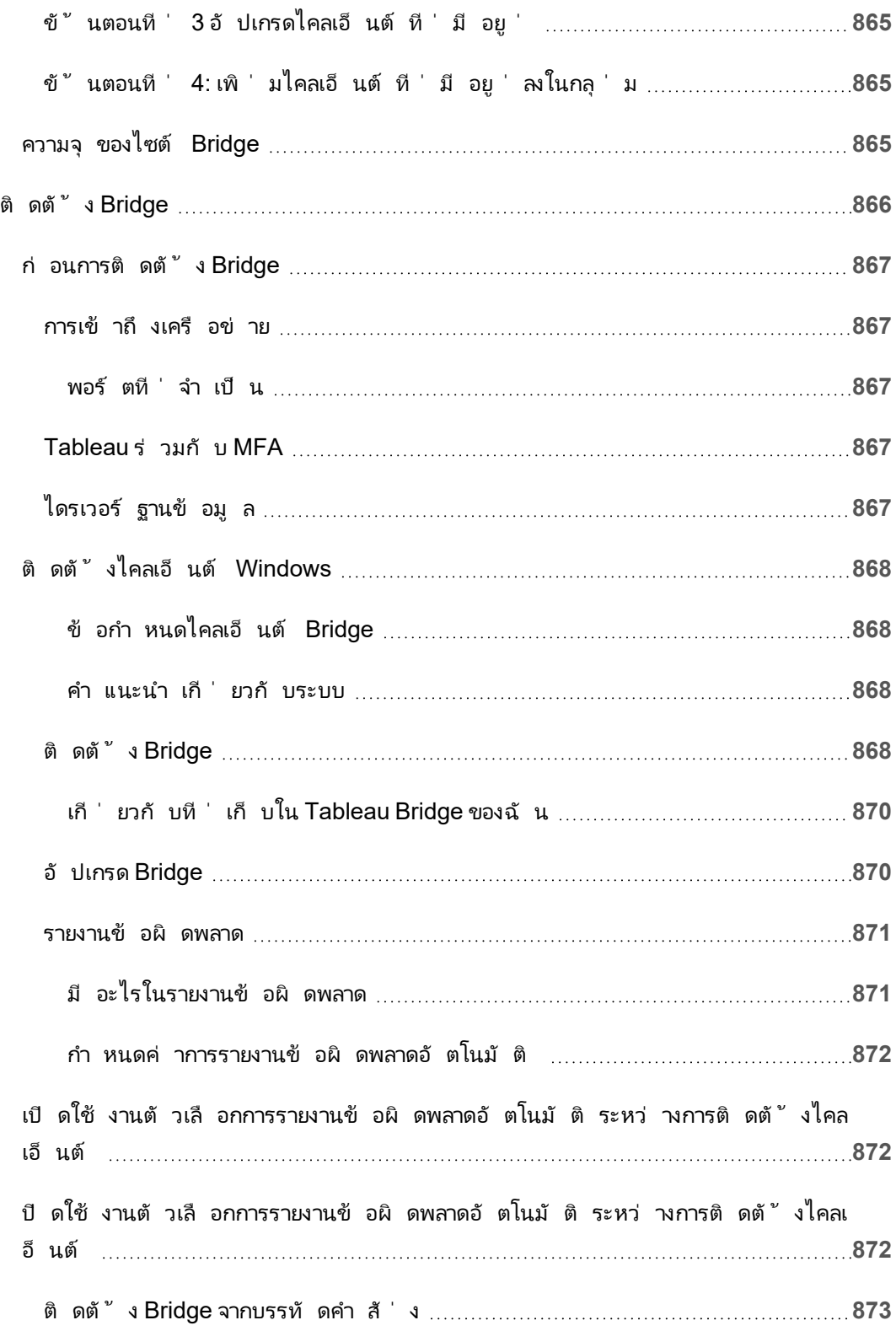

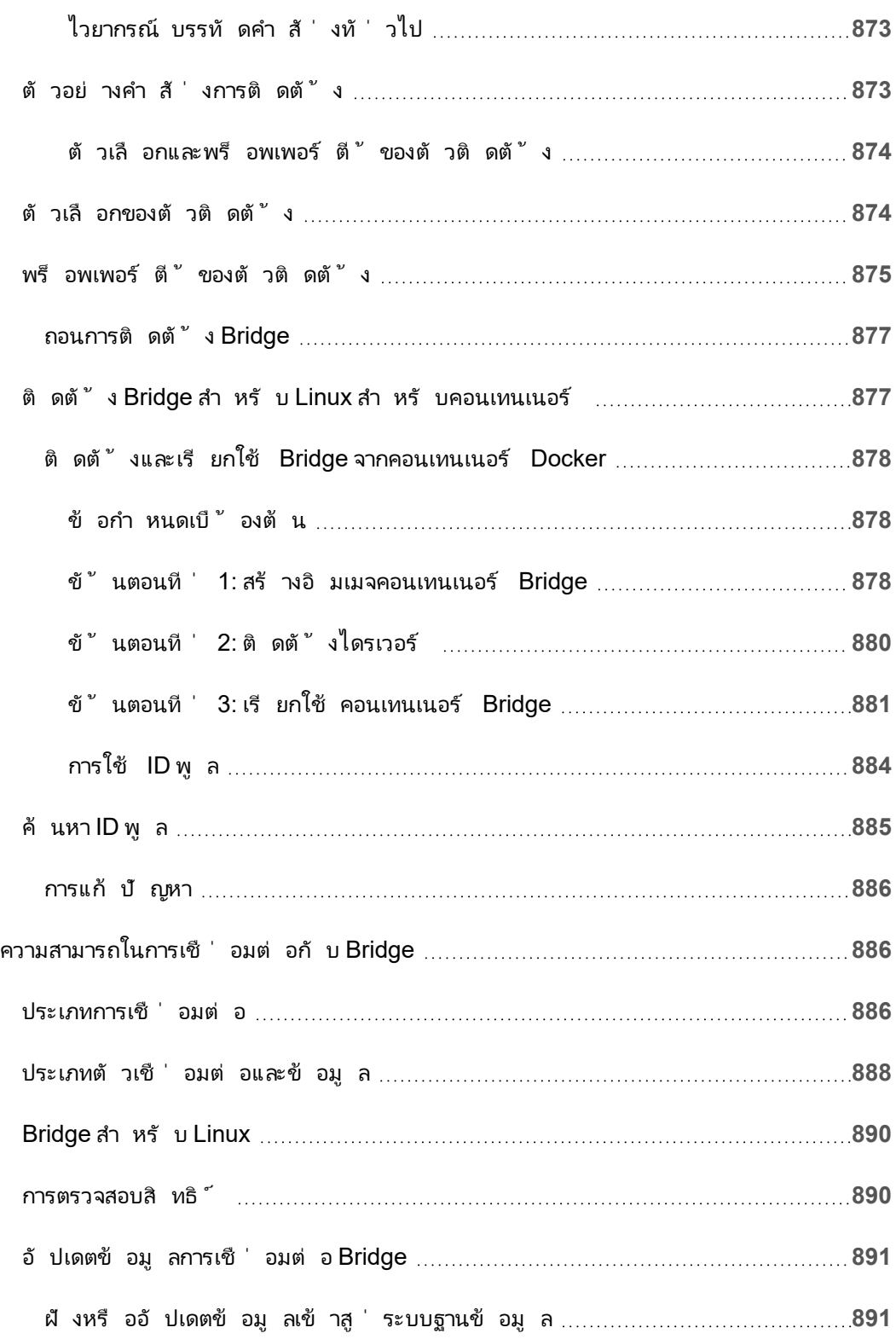

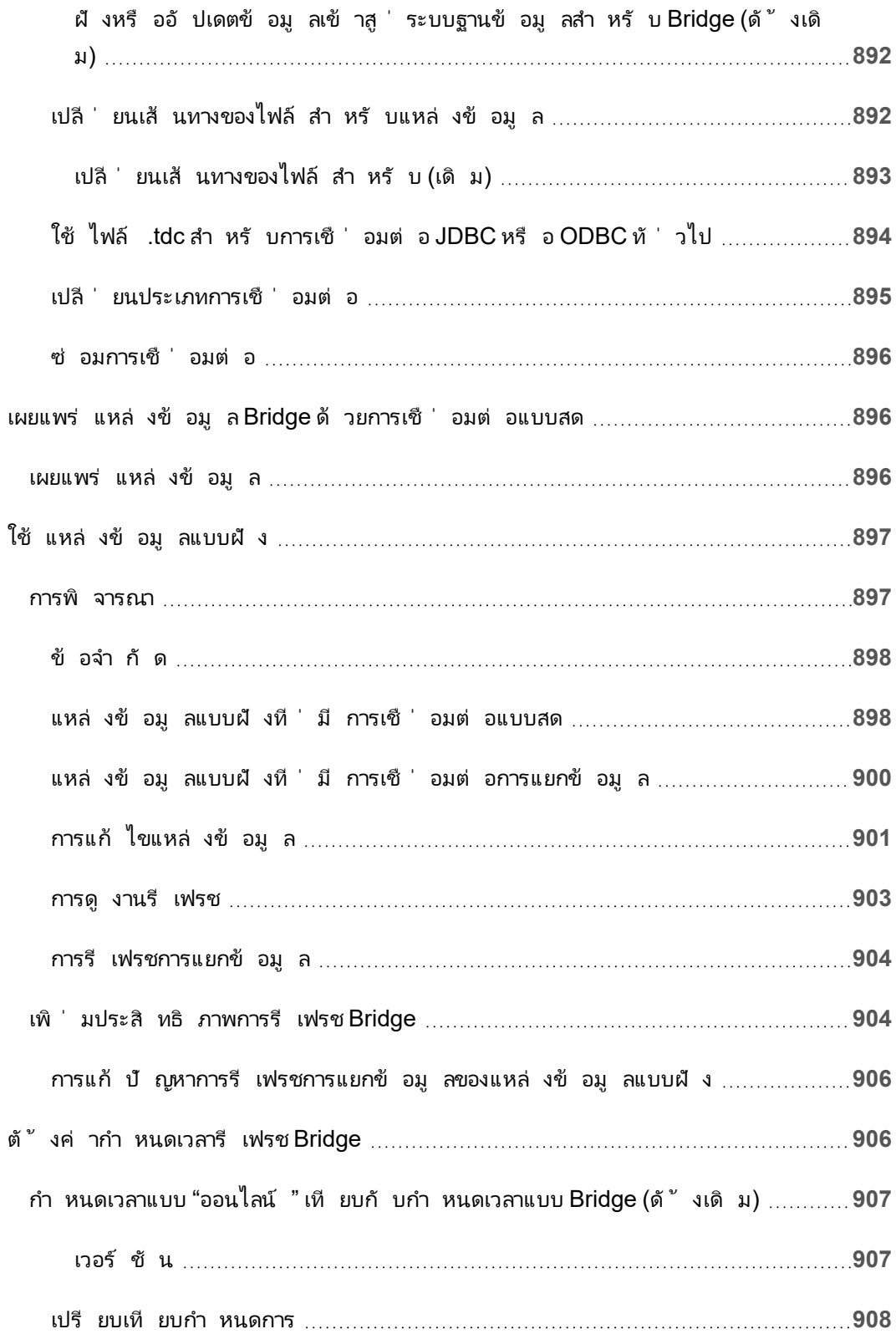

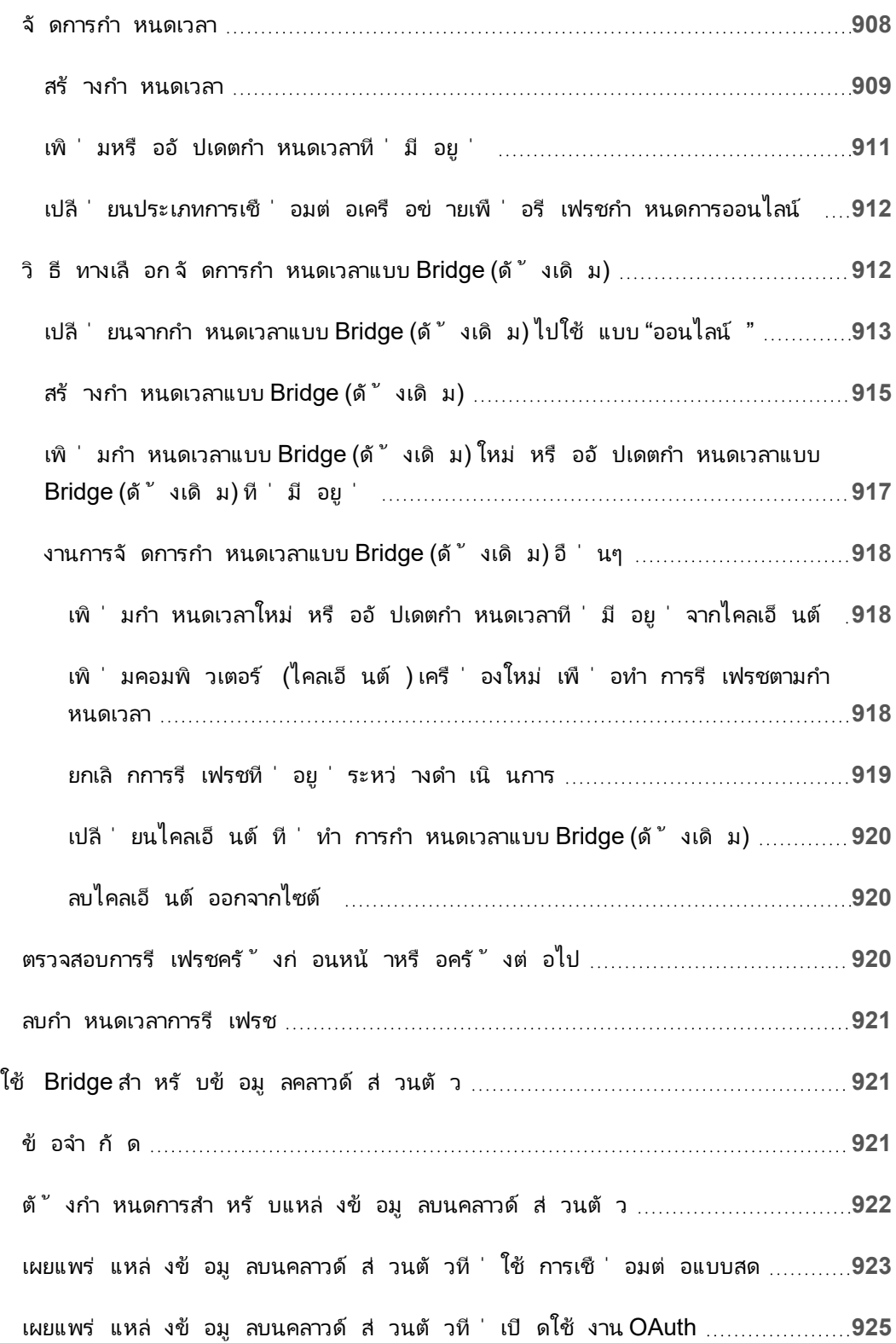

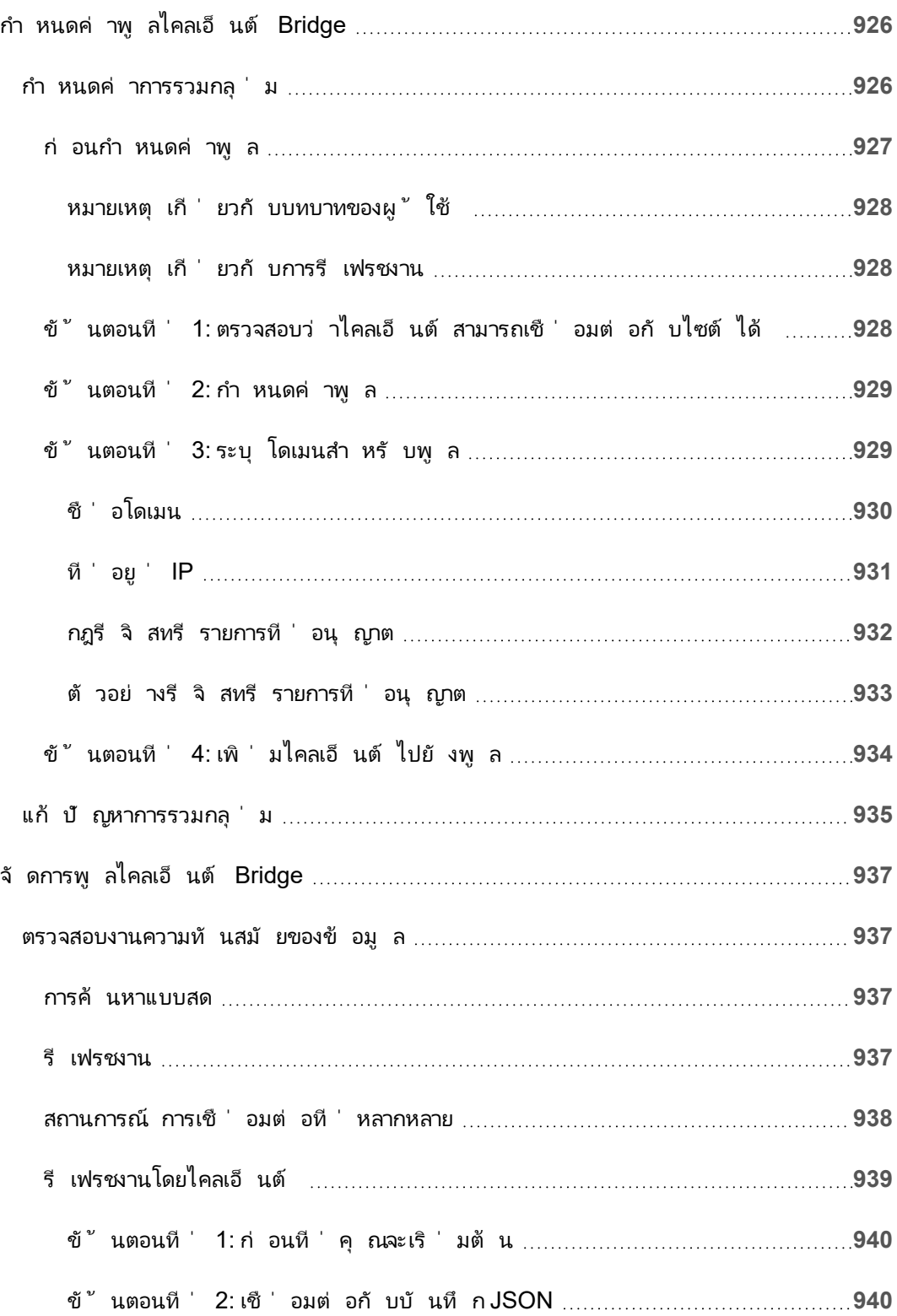

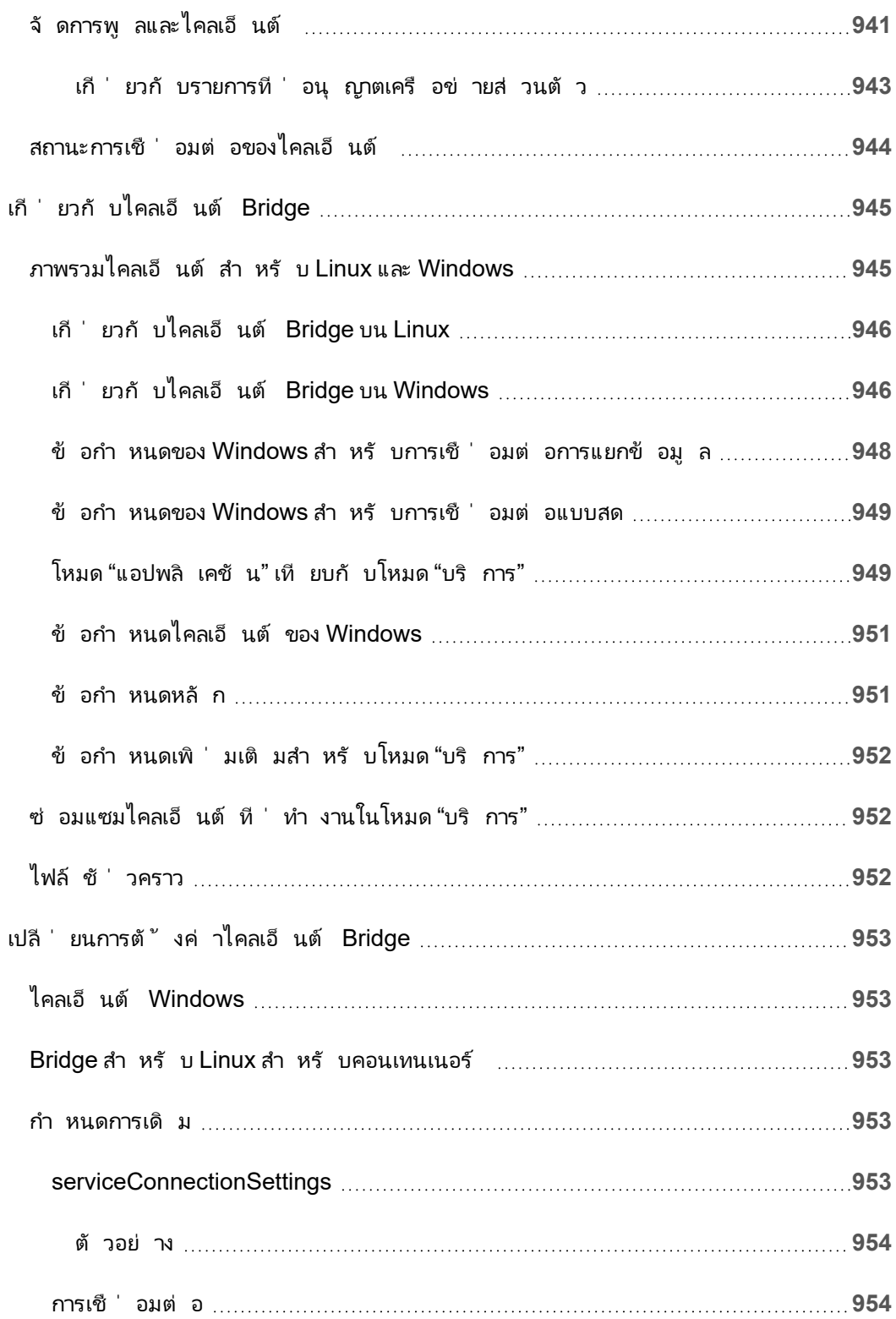

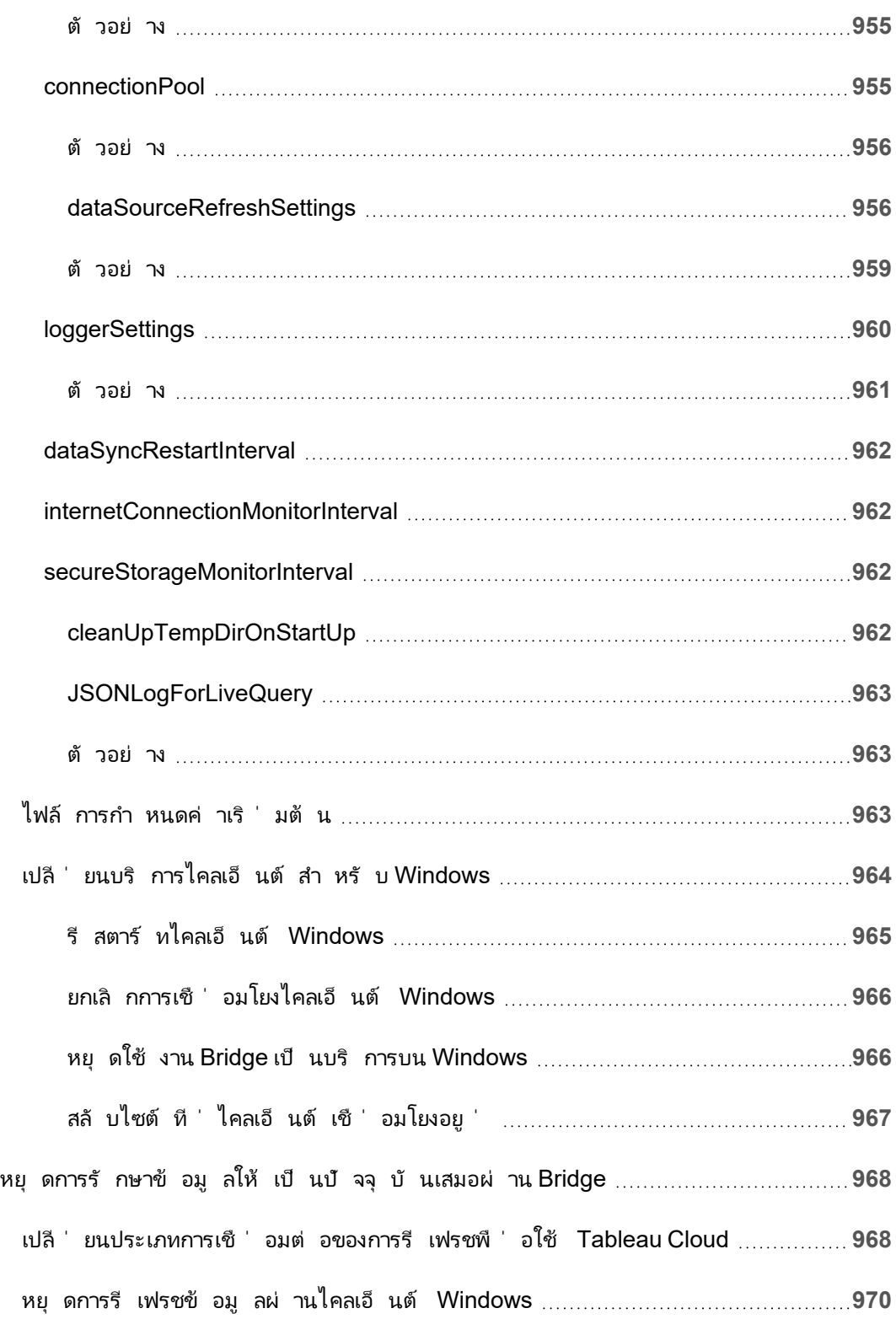

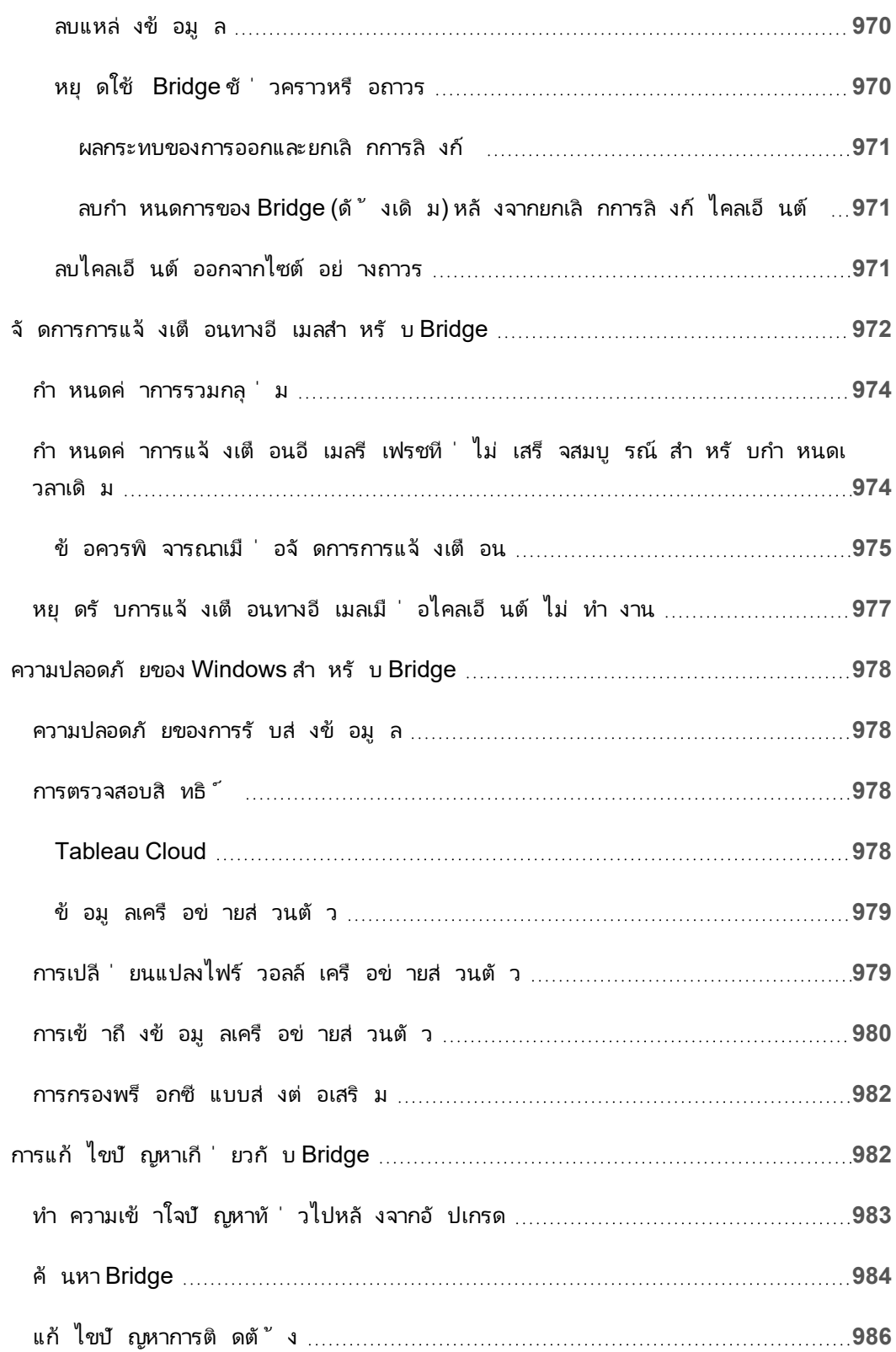

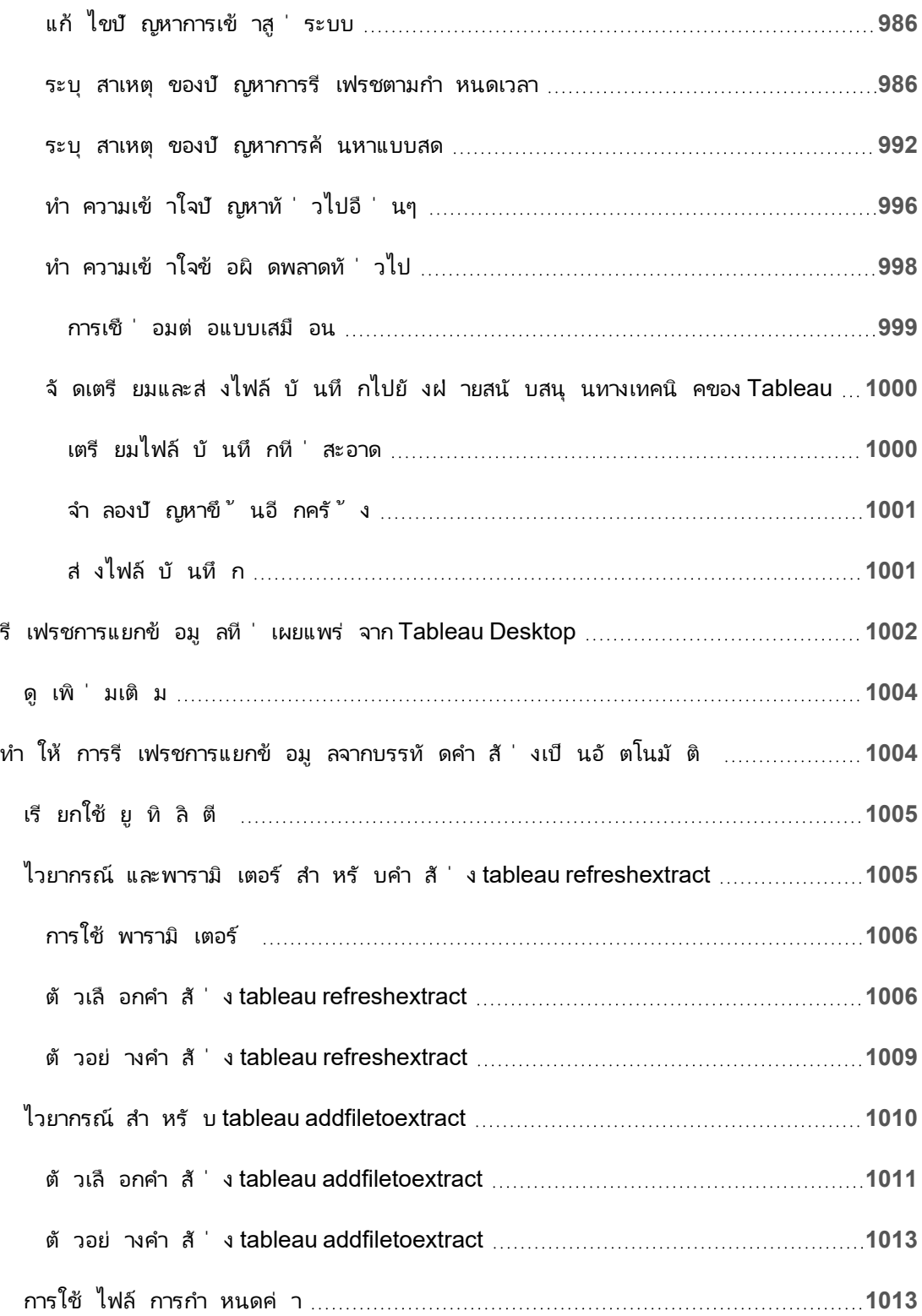

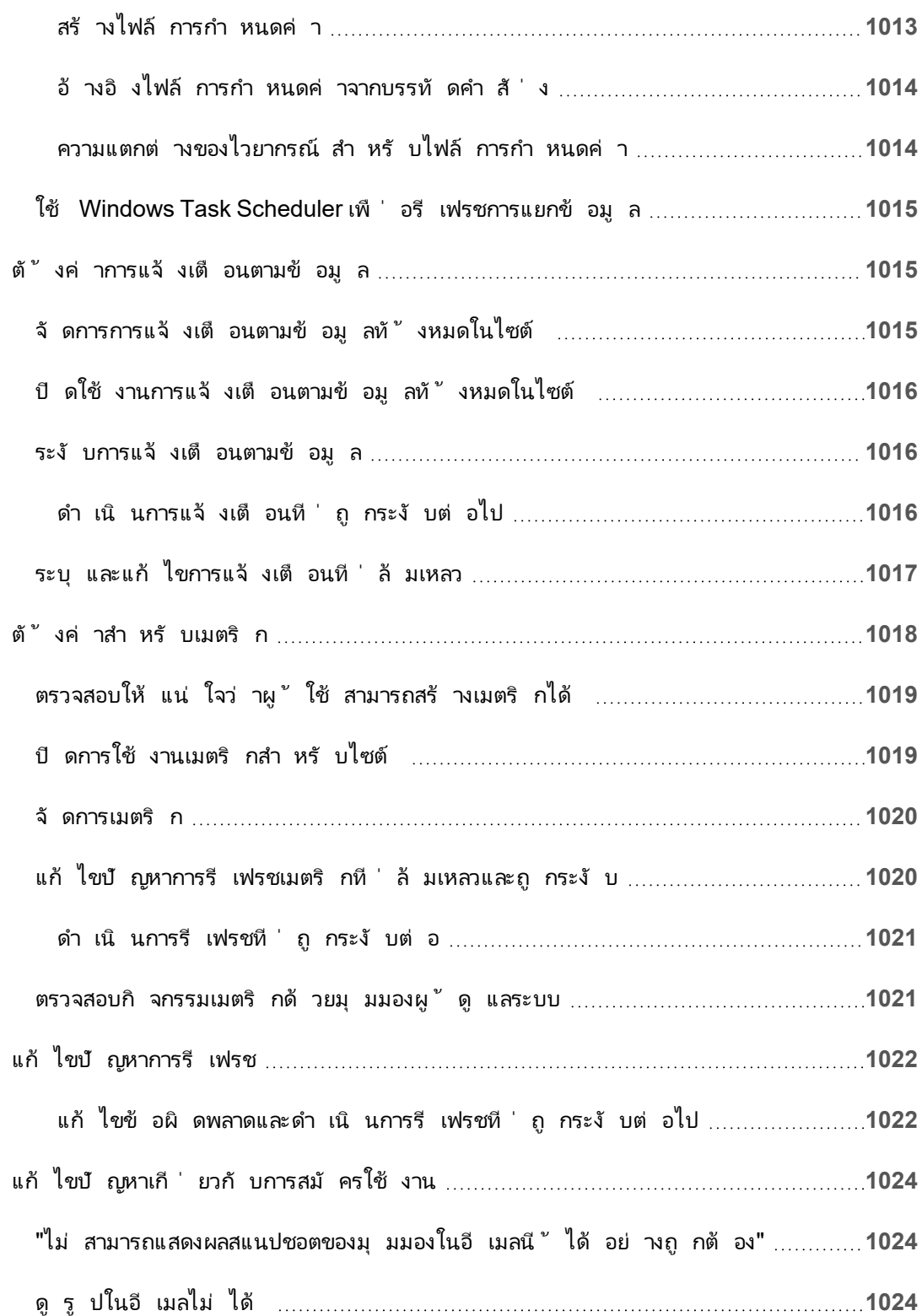

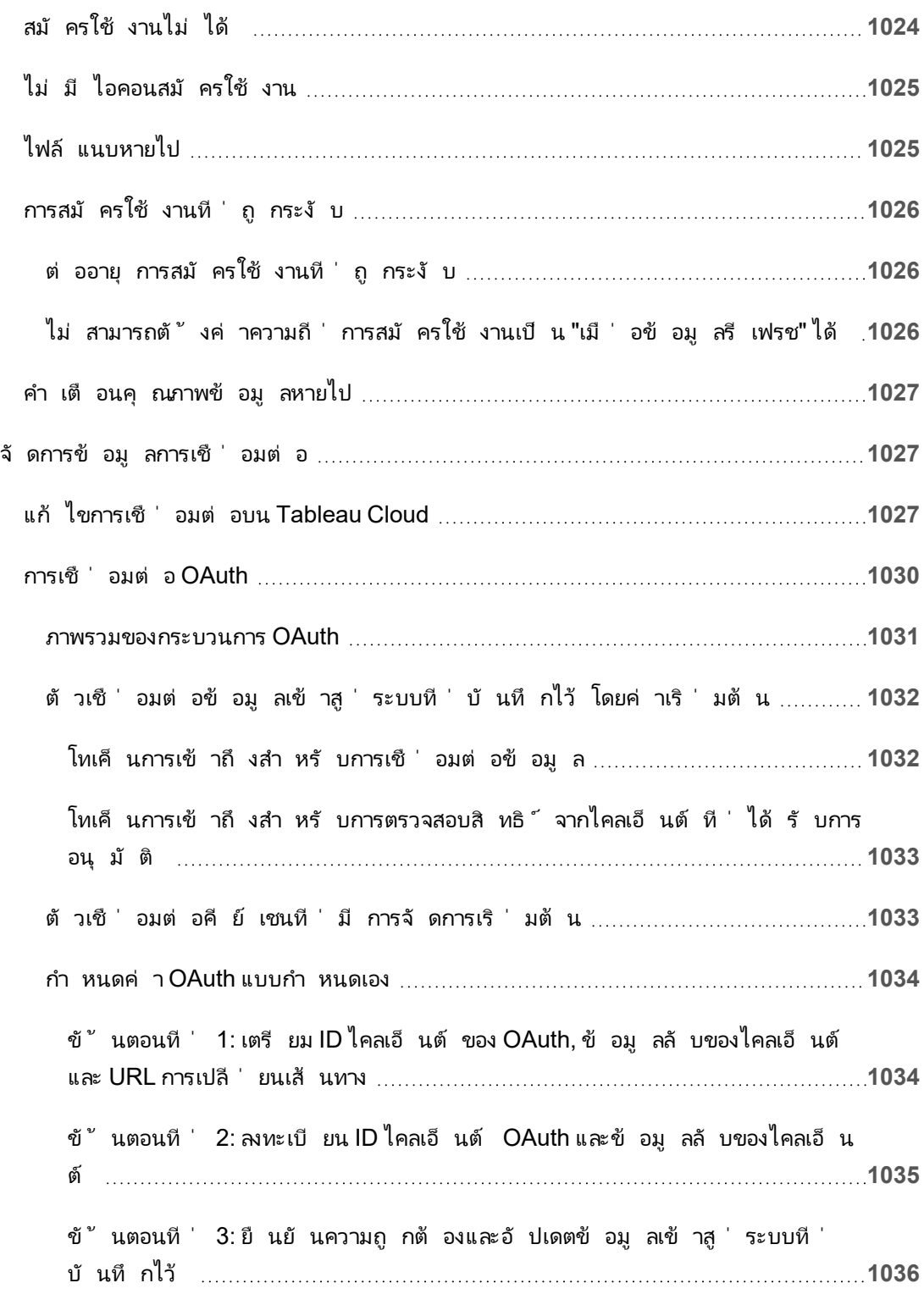

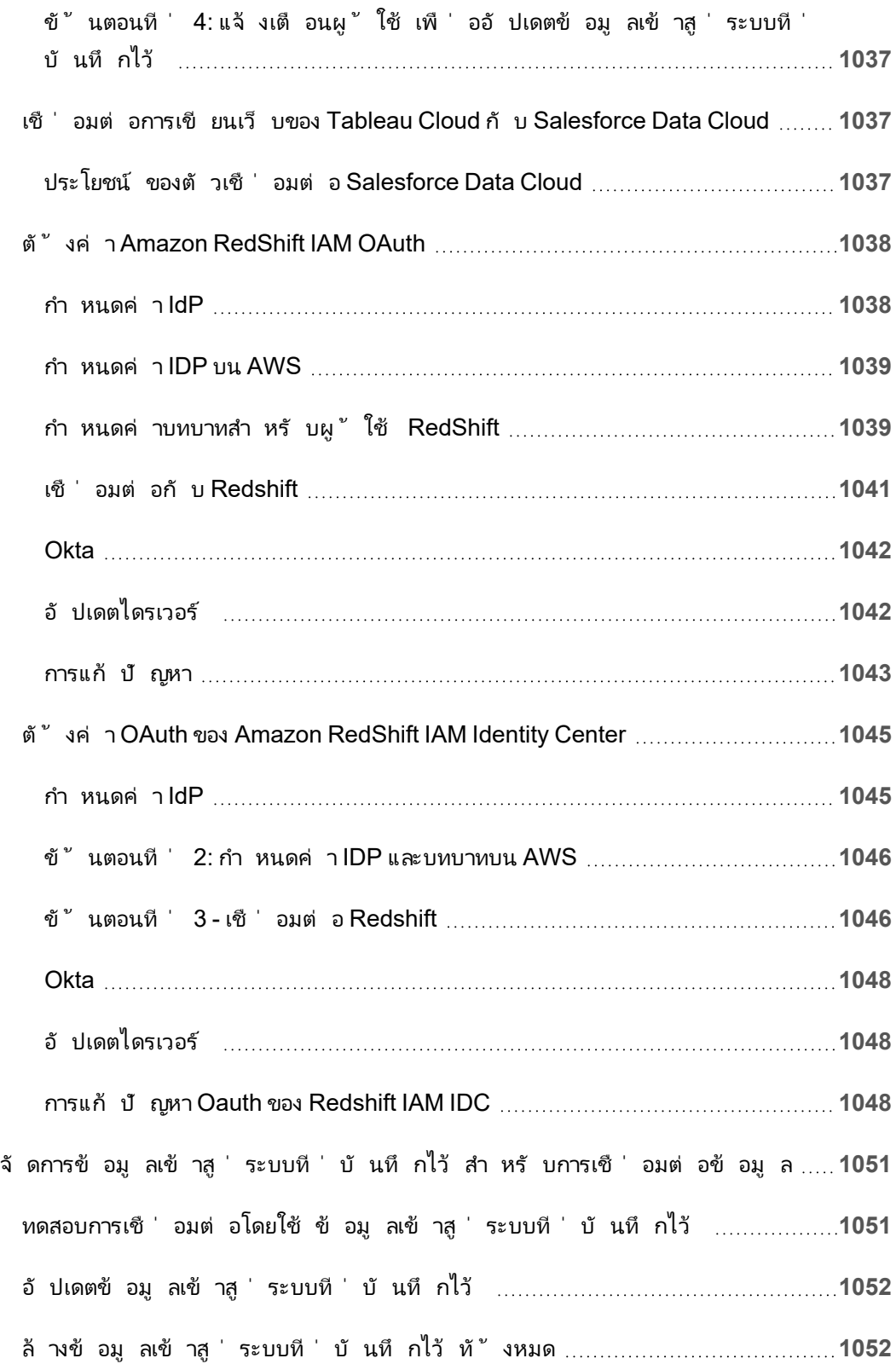

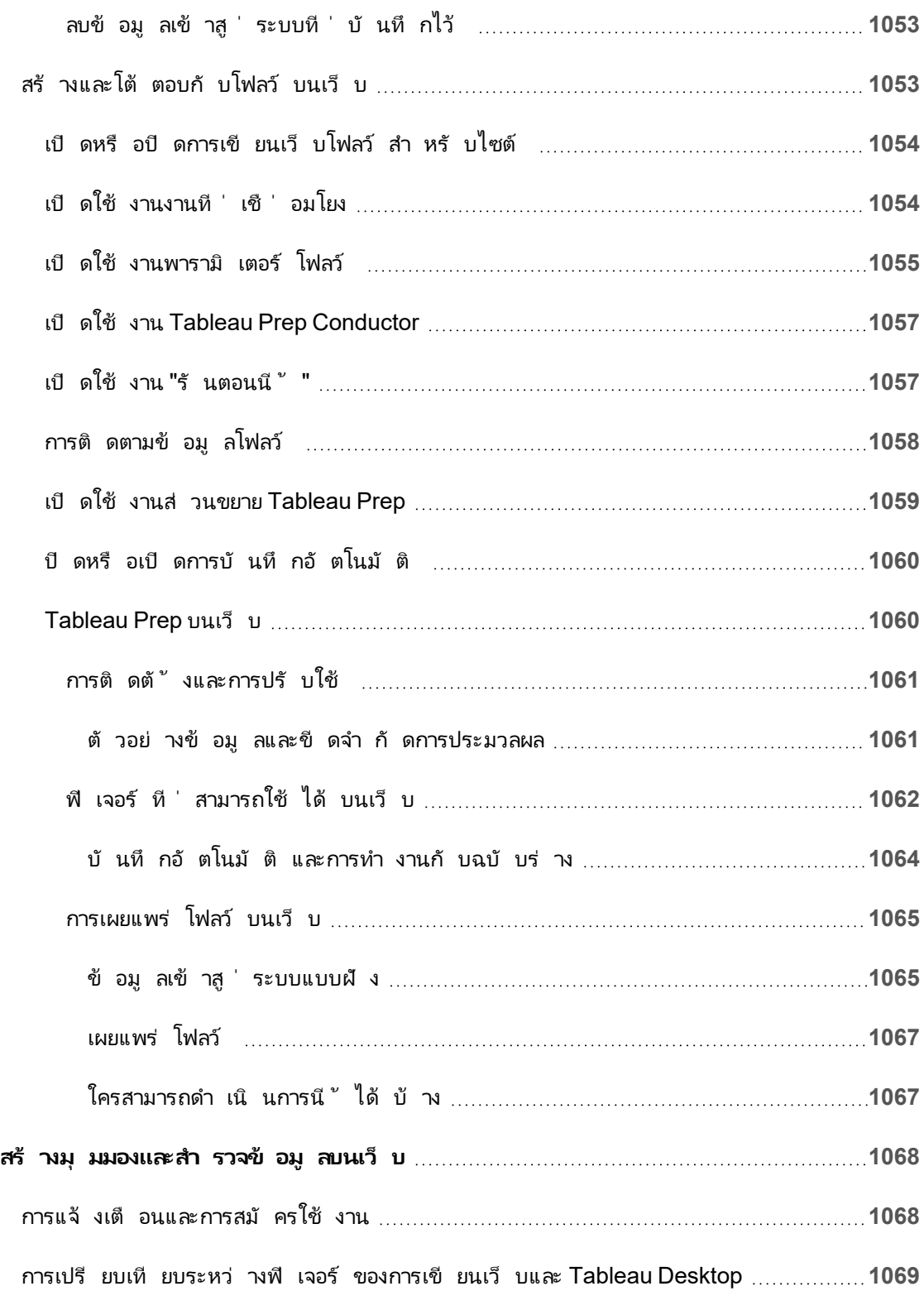

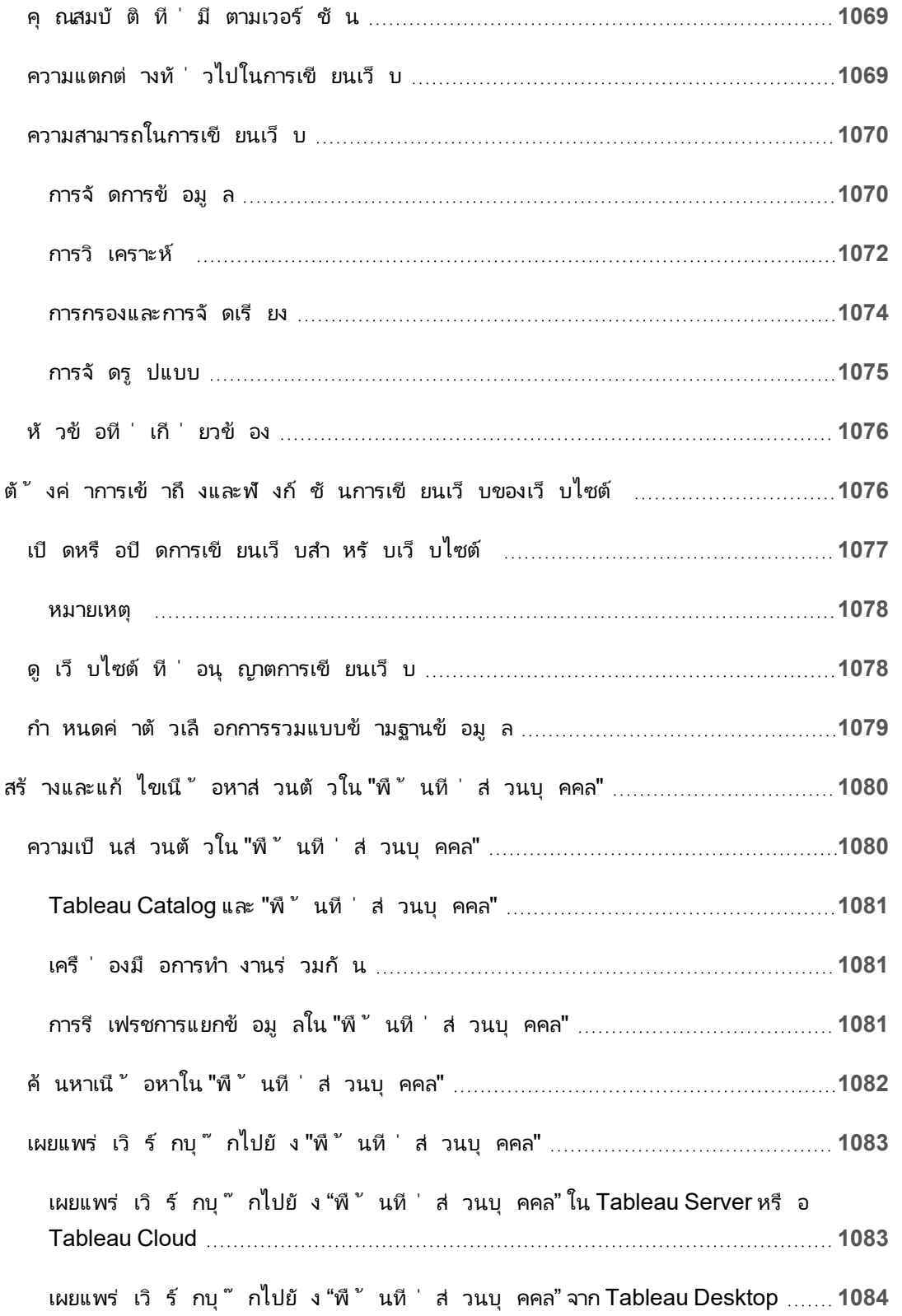

ความช่ วยเหลื อของ Tableau Cloud
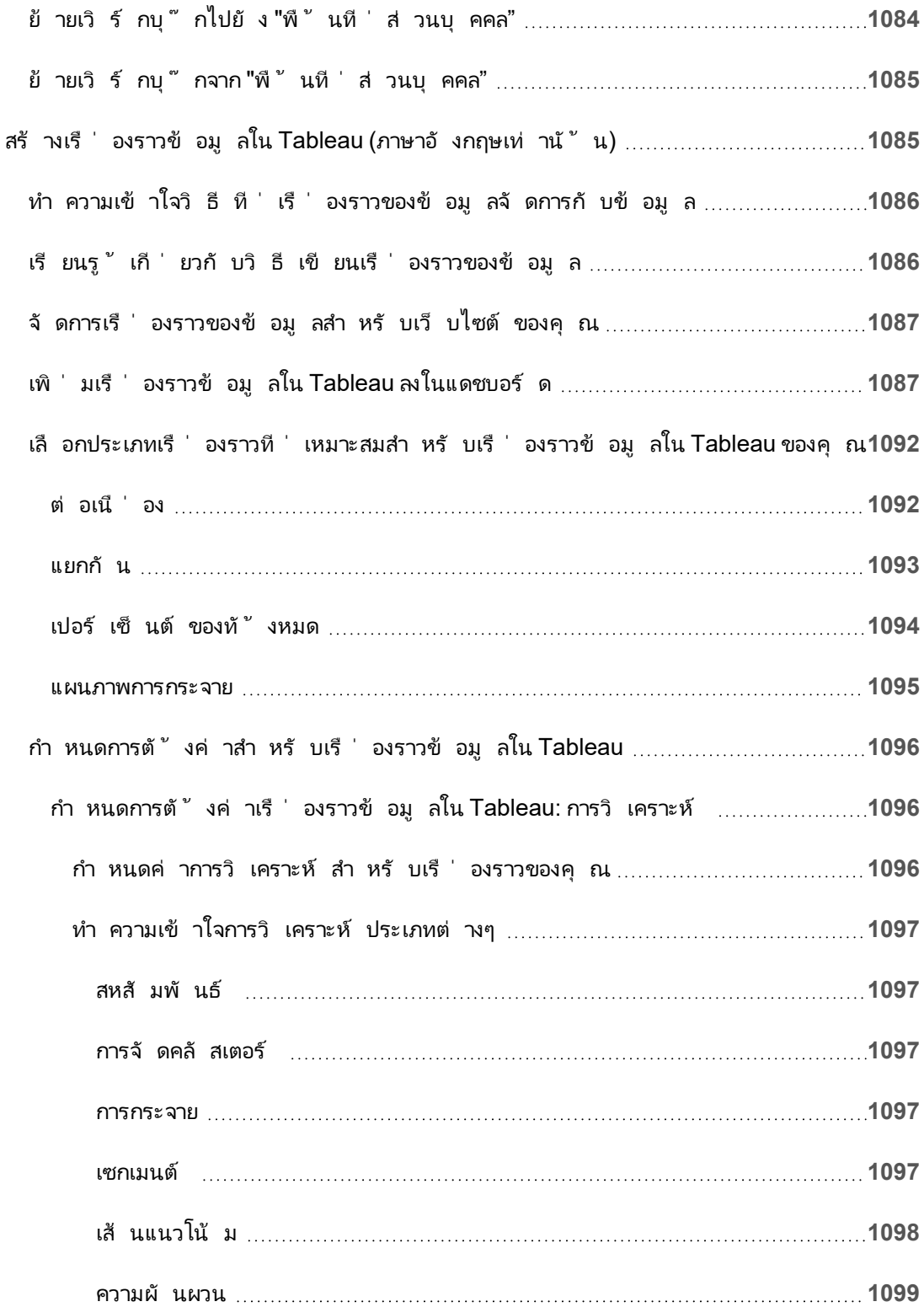

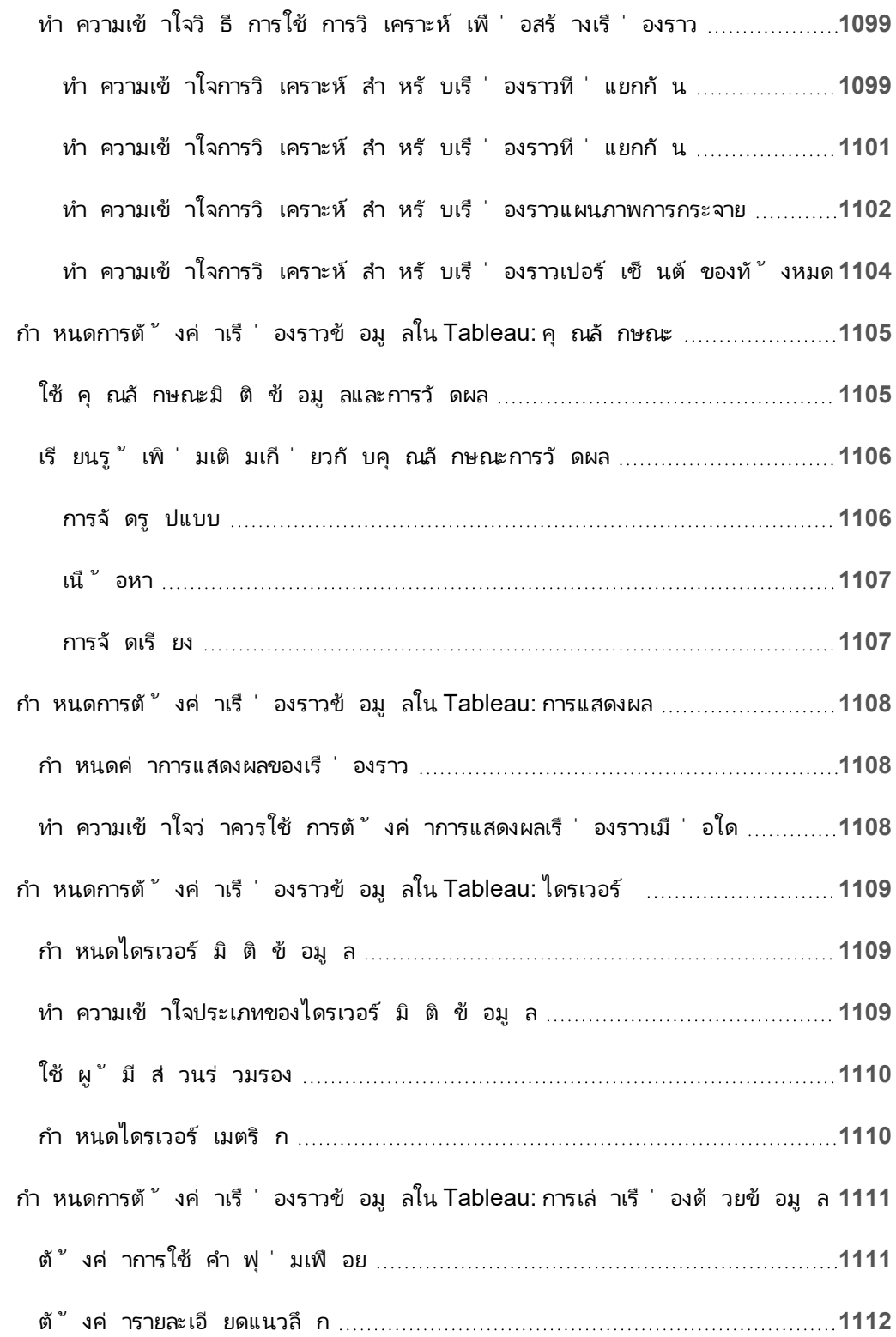

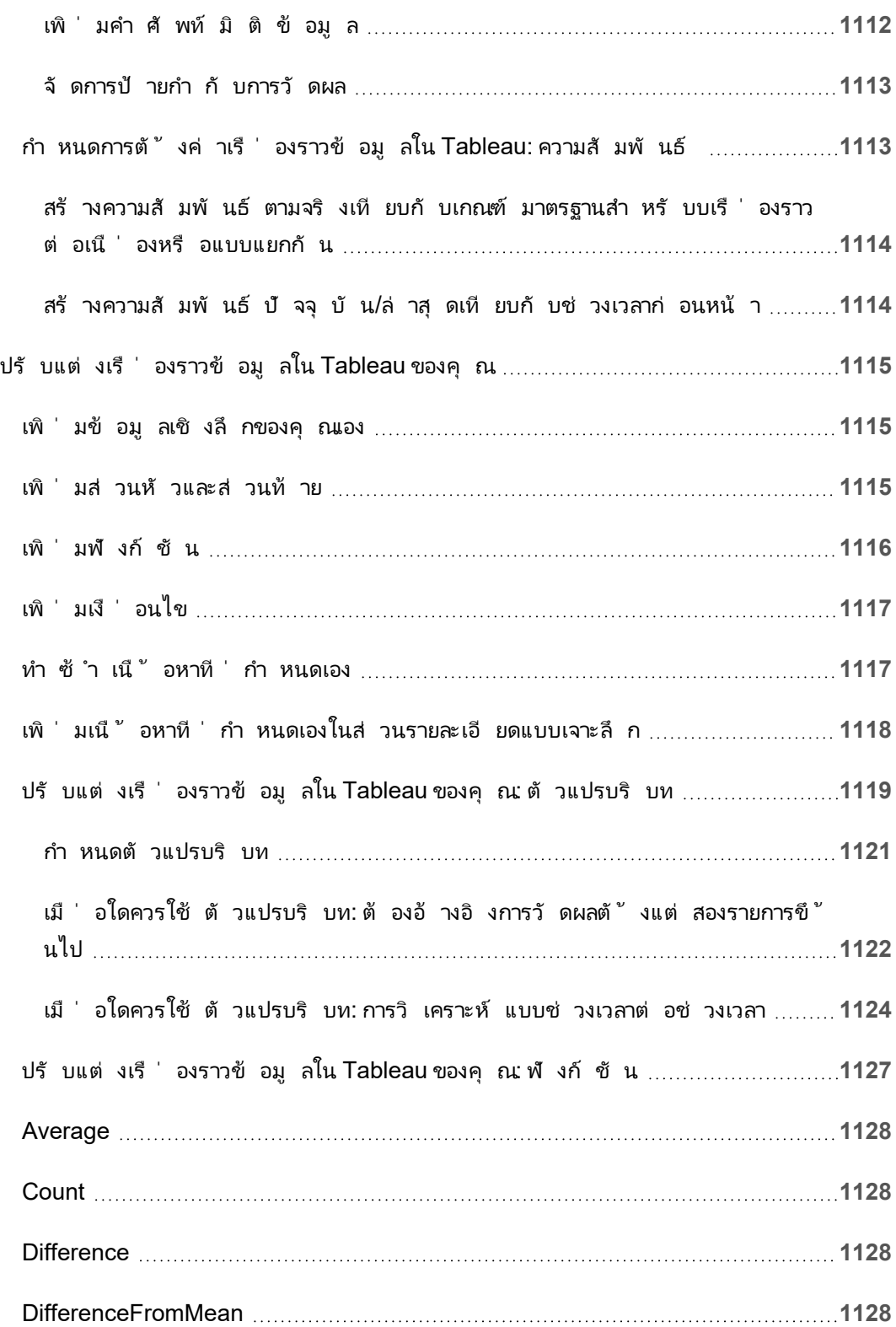

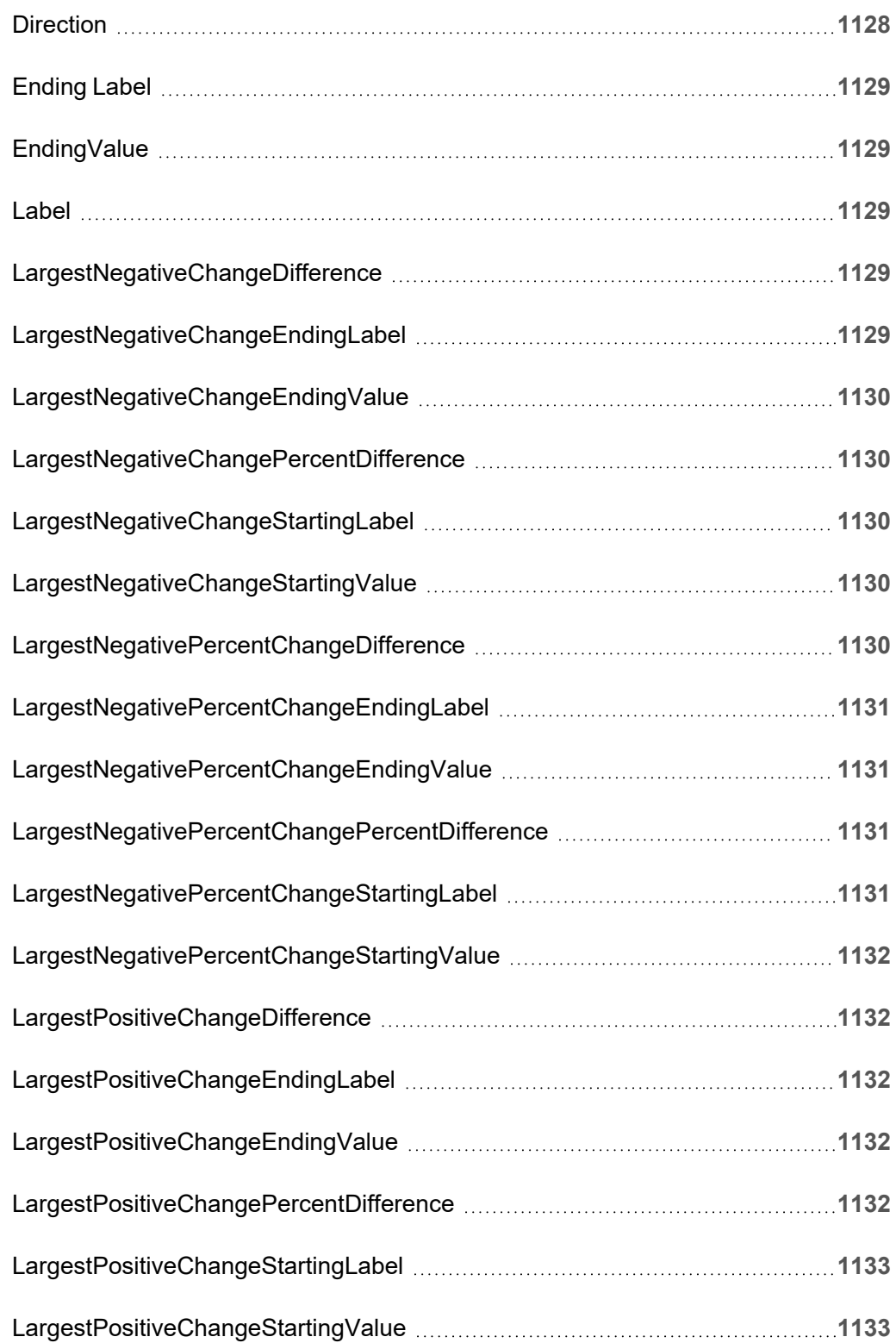

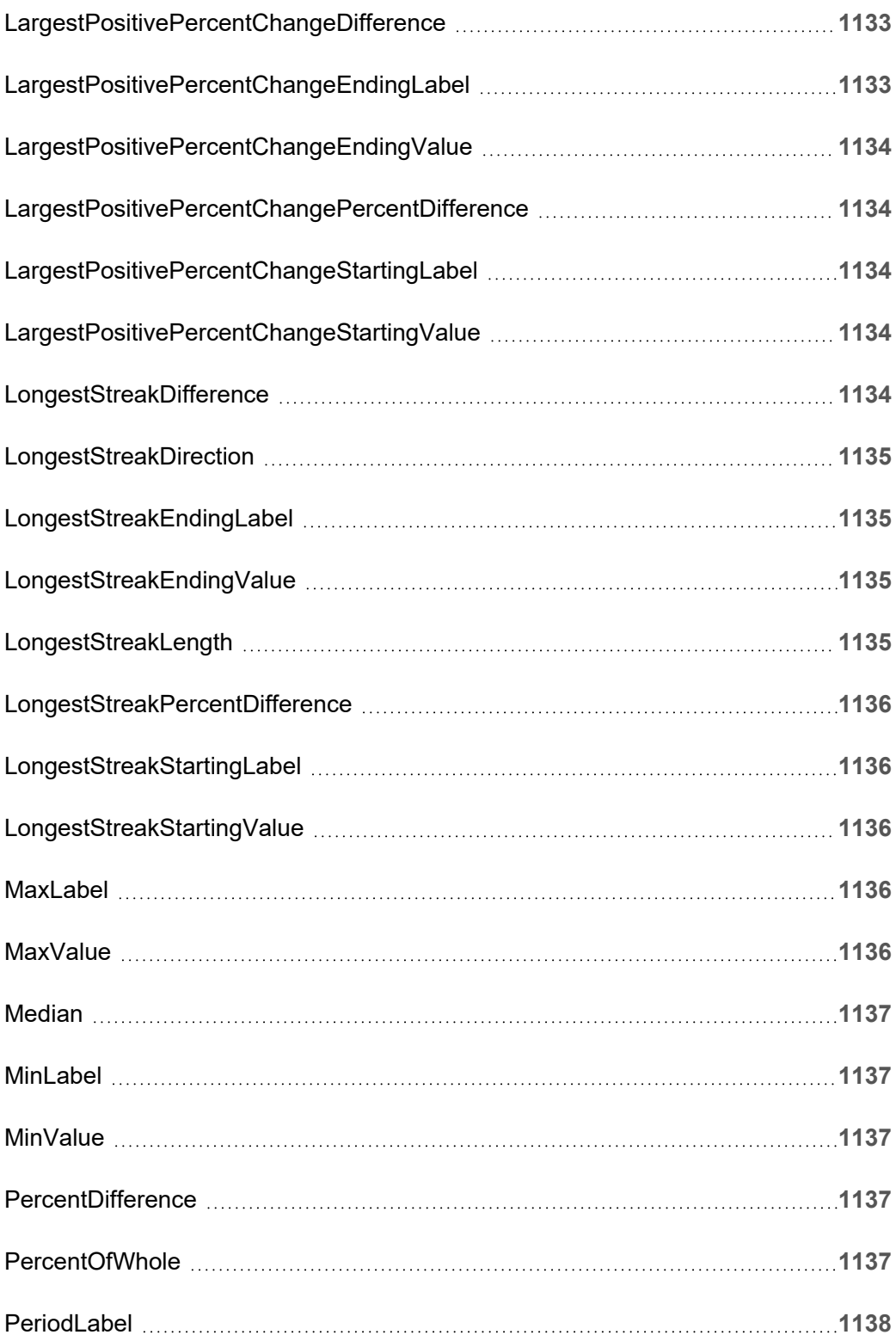

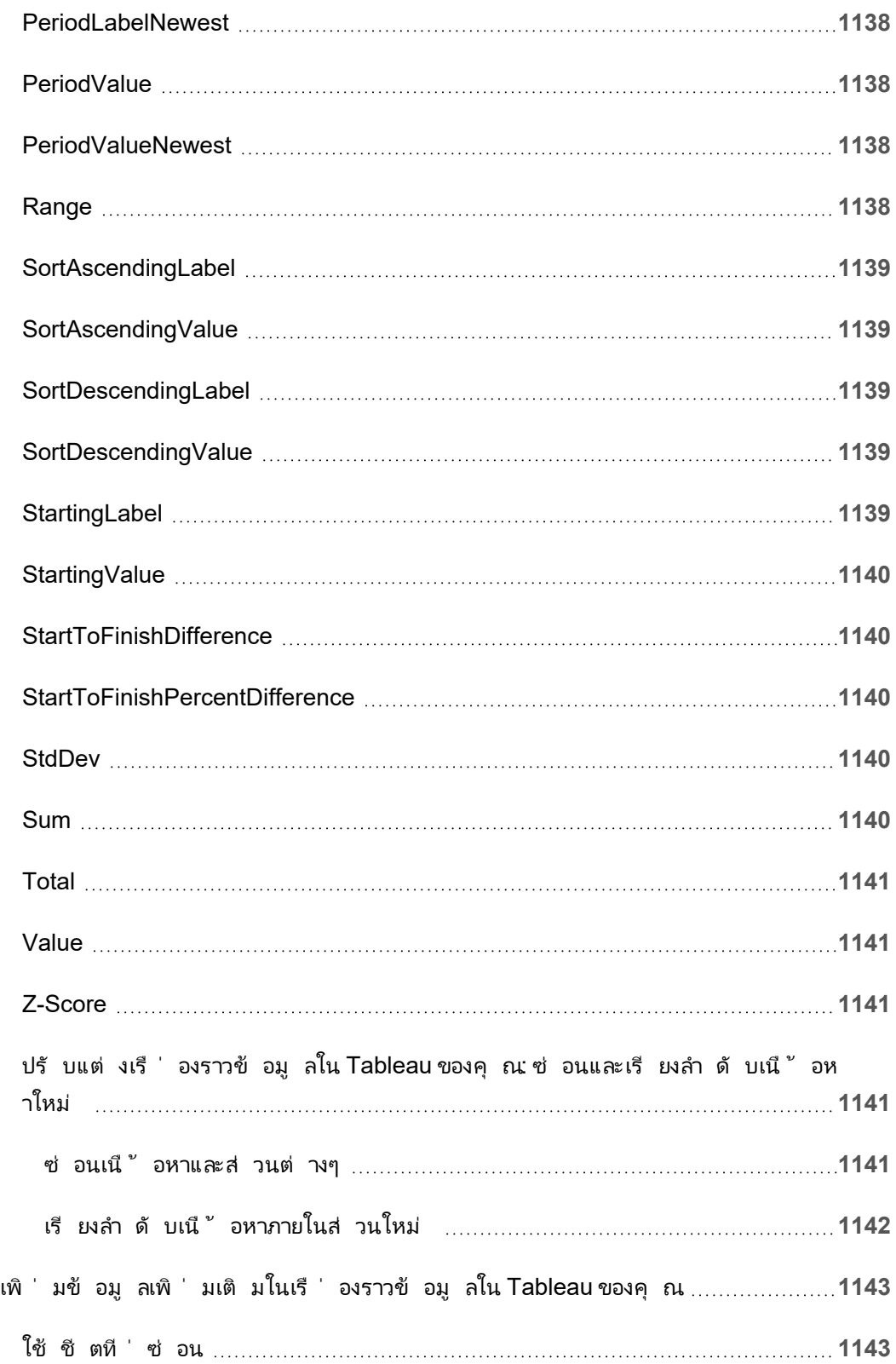

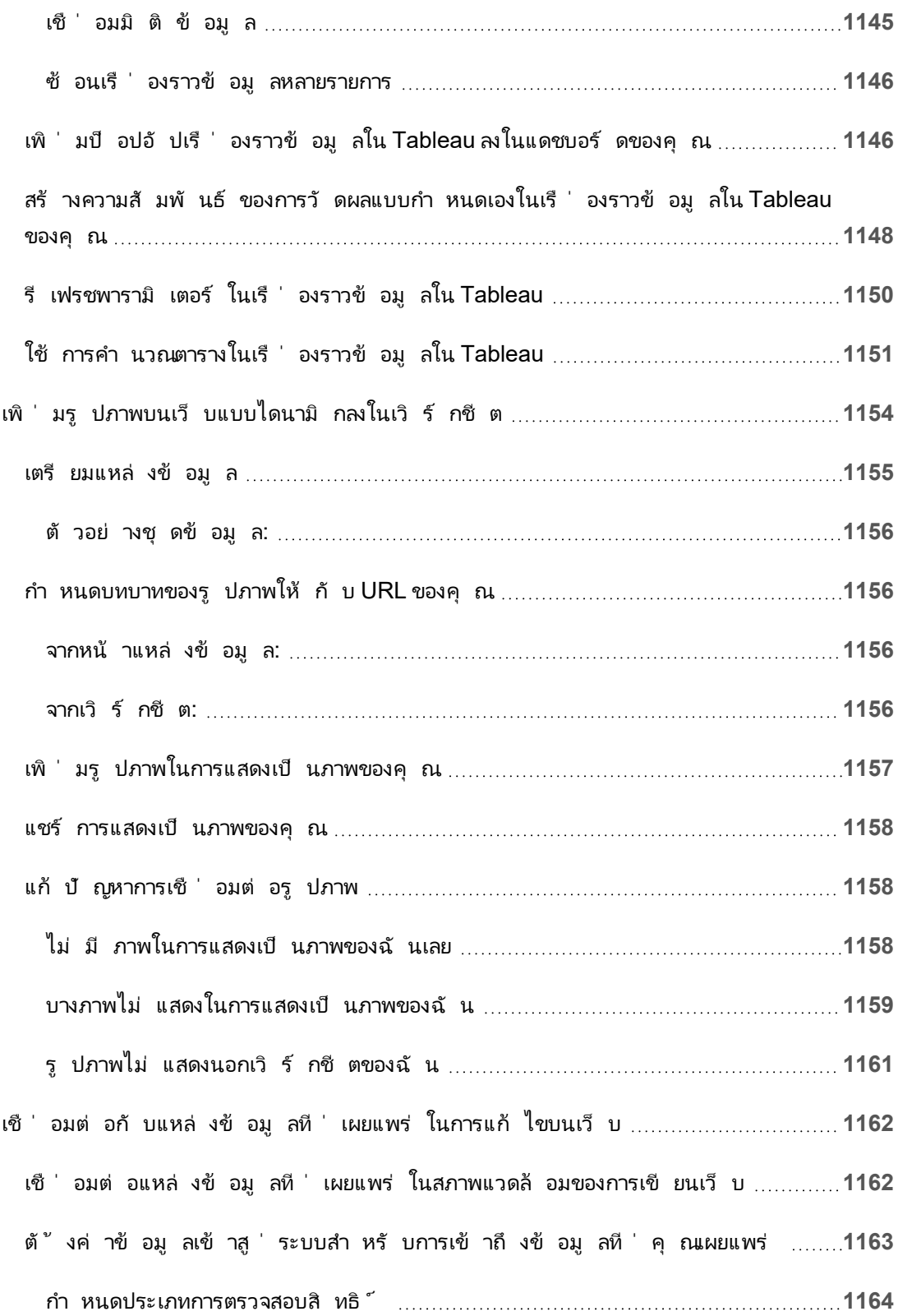

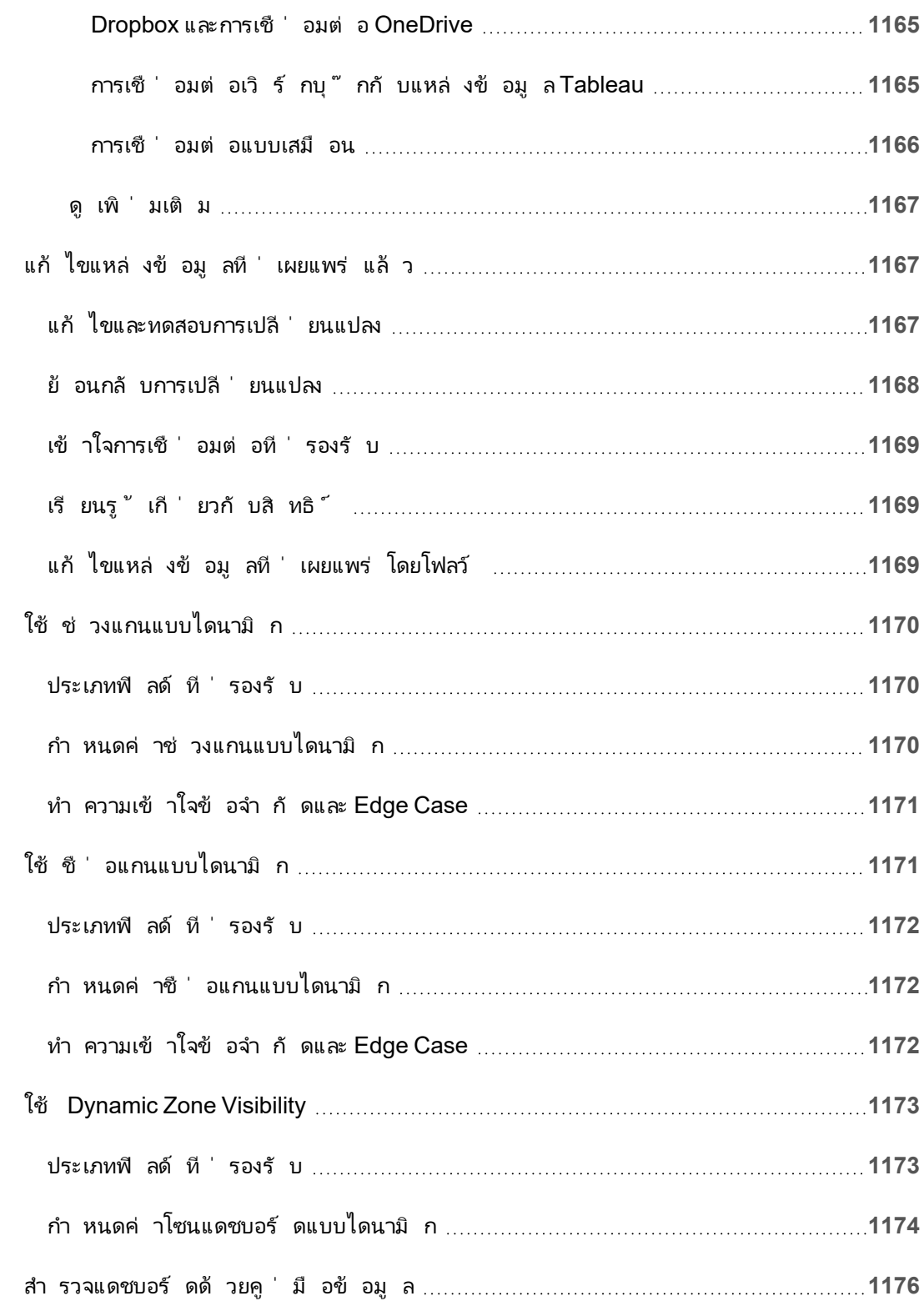

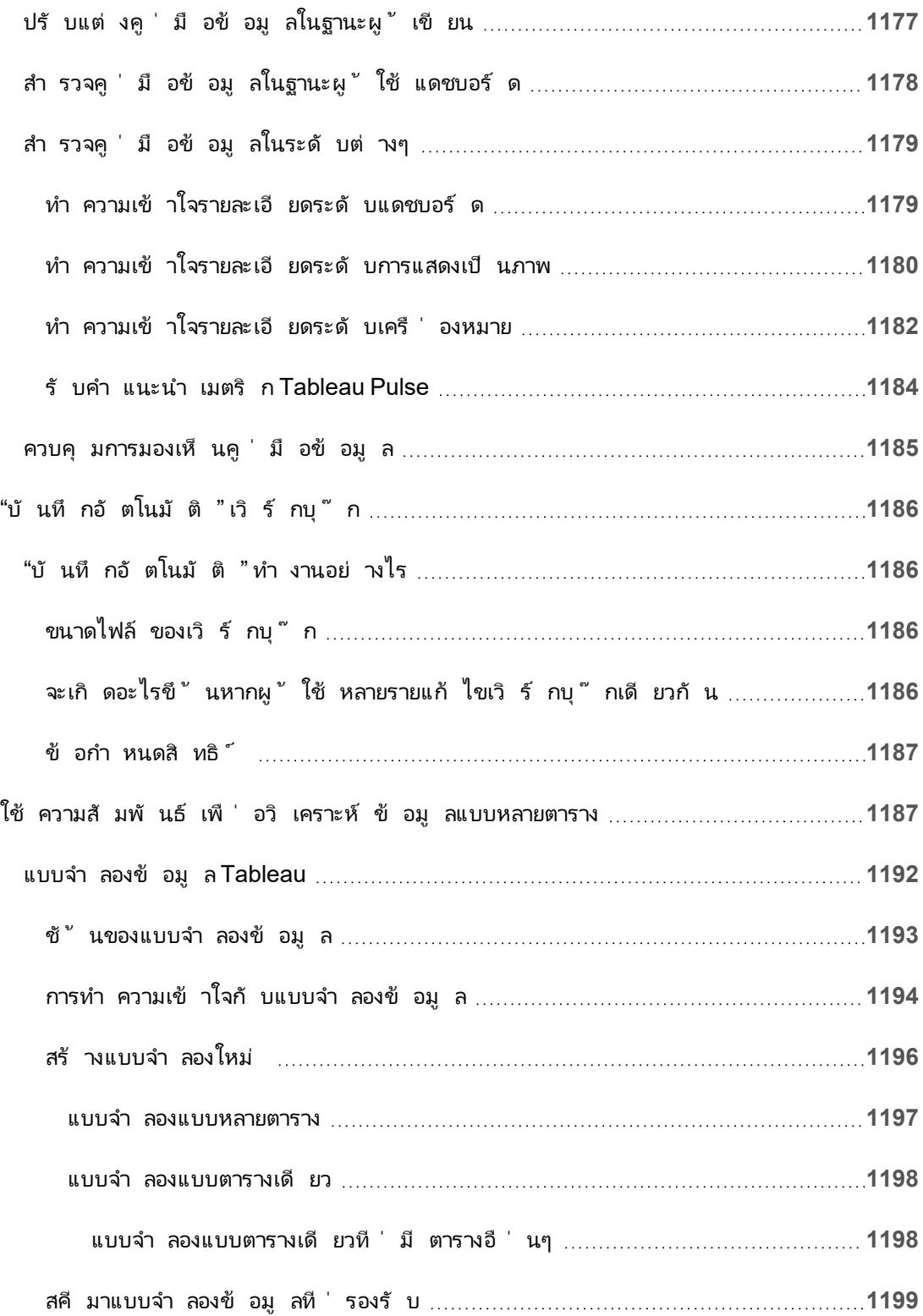

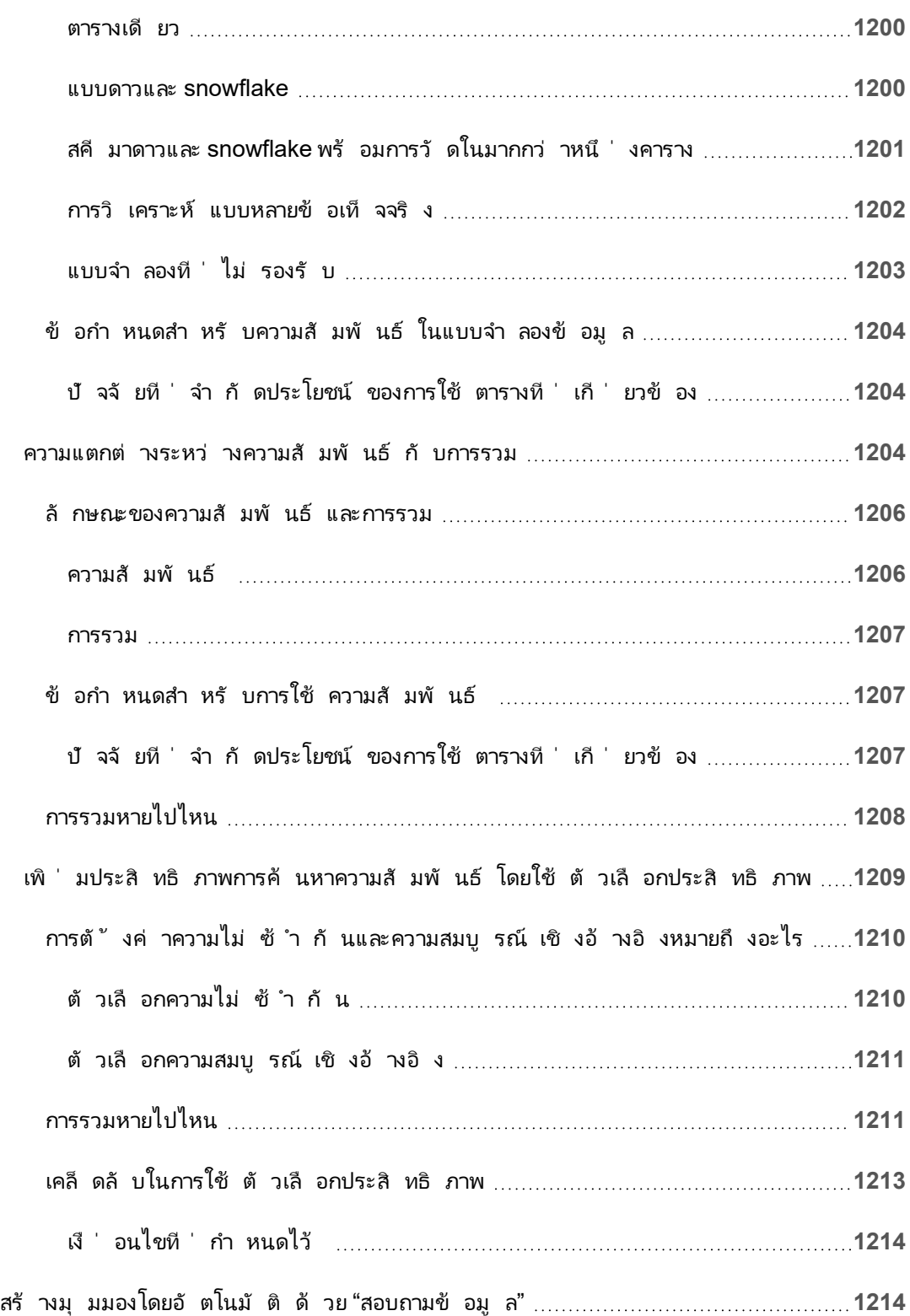

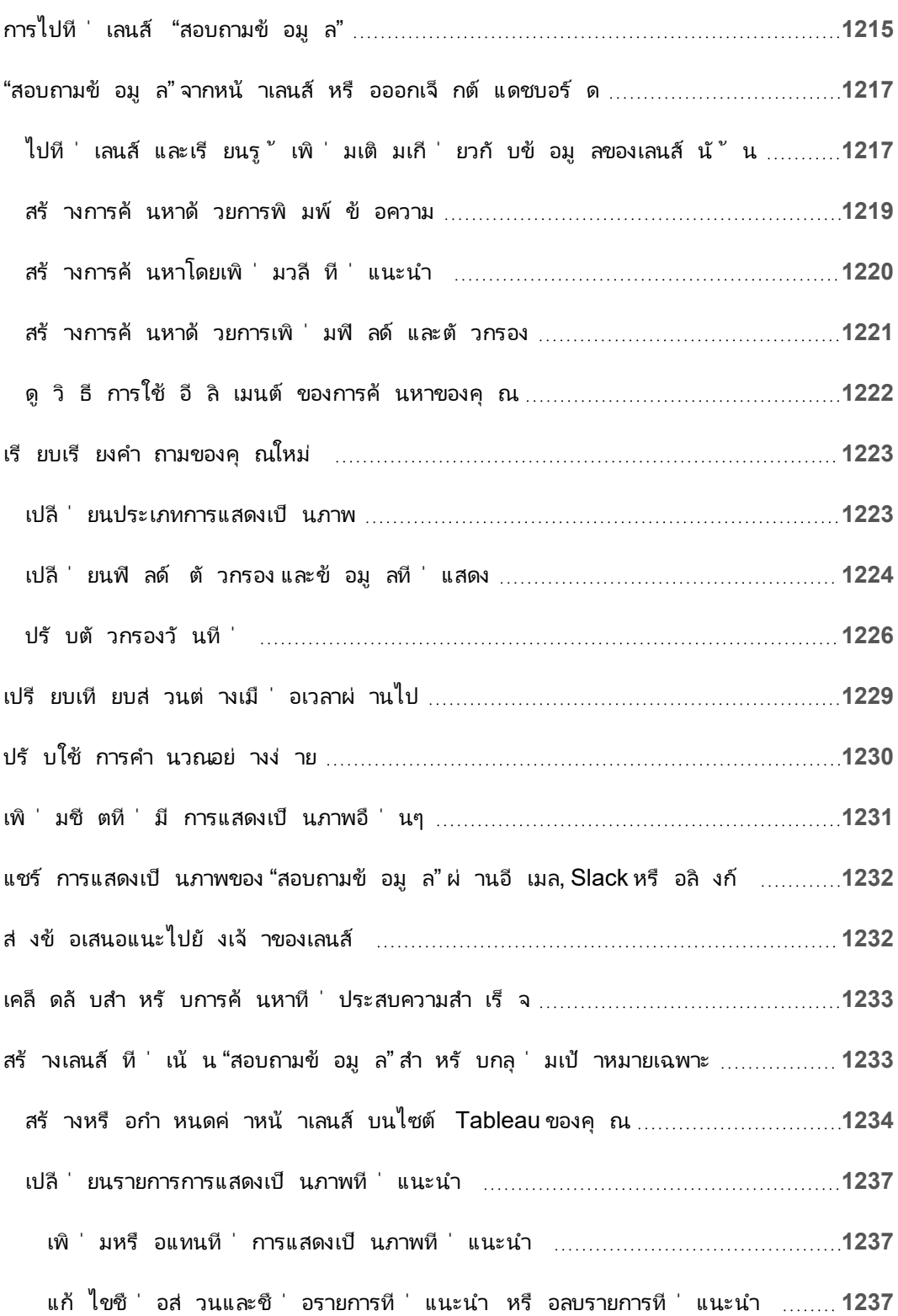

เพิ ่ มเลนส์ "สอบถามข้ อมู ล" [ลงในแดชบอร์](#page-1359-0) ด **[1238](#page-1359-0)** ใช้ เลนส์ อื ่ นกั บออบเจ็ กต์ [ของแดชบอร์](#page-1361-0) ด "สอบถามข้ อมู ล" **[1240](#page-1361-0)** เปลี ่ [ยนชื ่](#page-1361-1) อเลนส์ คำ อธิ บาย หรื อตำ แหน ่ งโปรเจกต์ **[1240](#page-1361-1)** ดู วิ ธี ที ่ ผู ้ คนใช้ "[สอบถามข้](#page-1362-0) อมู ล" กั บเลนส์ **[1241](#page-1362-0)** ให้ ผู ้ ใช้ ส่ งอี เมลถึ งคุ [ณเกี ่](#page-1362-1) ยวกั บเลนส์ **[1241](#page-1362-1)** สิ ทธิ ์ [ในการเผยแพร ่](#page-1363-0) และการดู เลนส์ **[1242](#page-1363-0)** ปิ ดใช้ งานหรื อเปิ ดใช้ [การสอบถามข้](#page-1364-0) อมู ลสำ หรั บไซต์ **[1243](#page-1364-0)** เพิ ่ มประสิ ทธิ ภาพข้ อมู ลสำ หรั บ Ask Data ([สอบถามข้](#page-1365-0) อมู ล) **[1244](#page-1365-0)** เพิ ่ มประสิ ทธิ ภาพข้ อมู ลใน Ask Data ([สอบถามข้](#page-1365-1) อมู ล) **[1244](#page-1365-1)** การเปลี ่ [ยนการตั ้](#page-1366-0) งค่ าที ่ ระดั บแหล่ งข้ อมู ลหรื อเลนส์ **[1245](#page-1366-0)** เพิ ่ มคำ พ้ [องความหมายสำ](#page-1367-0) หรั บชื ่ อฟิ ลด์ และค่ า **[1246](#page-1367-0)** ยกเว้ นค่ าของบางฟิ ลด์ [ออกจากผลการค้](#page-1367-1) นหา **[1246](#page-1367-1)** เพิ ่ มประสิ ทธิ [ภาพแหล่](#page-1368-0) งข้ อมู ล **[1247](#page-1368-0)** เพิ ่ มประสิ ทธิ ภาพการจั ดทำ ดั ชนี สำ หรั บ Ask Data ([สอบถามข้](#page-1368-1) อมู ล) **[1247](#page-1368-1)** ใช้ การแยกข้ อมู ลเพื ่ อประสิ ทธิ [ภาพที ่](#page-1370-0) รวดเร็ วยิ ่ งขึ ้ น **[1249](#page-1370-0)** [ตรวจสอบให้](#page-1370-1) แน ่ ใจว ่ าผู ้ ใช้ เข้ าถึ งแหล่ งข้ อมู ลได้ **[1249](#page-1370-1)** ใส่ ใจระวั งฟี เจอร์ แหล่ งข้ อมู [ลที ่](#page-1370-2) ไม่ รองรั บ **[1249](#page-1370-2)** คาดการณ์ คำ [ถามผู ้](#page-1371-0) ใช้ **[1250](#page-1371-0)** [ลดความซั](#page-1371-1) บซ้ อนของข้ อมู ล **[1250](#page-1371-1)** ตั ้ งค่ าเริ ่ มต้ นที ่ [เหมาะสมให้](#page-1371-2) กั บฟิ ลด์ **[1250](#page-1371-2)** สร้ างลำ ดั บชั ้ นสำ หรั บฟิ ลด์ ภู มิ ศาสตร์ [และหมวดหมู ่](#page-1372-0) **[1251](#page-1372-0)** ค้ นพบข้ อมู ลเชิ งลึ กได้ รวดเร็ [วขึ ้](#page-1372-1) นด้ วย "อธิ บายข้ อมู ล" **[1251](#page-1372-1)**

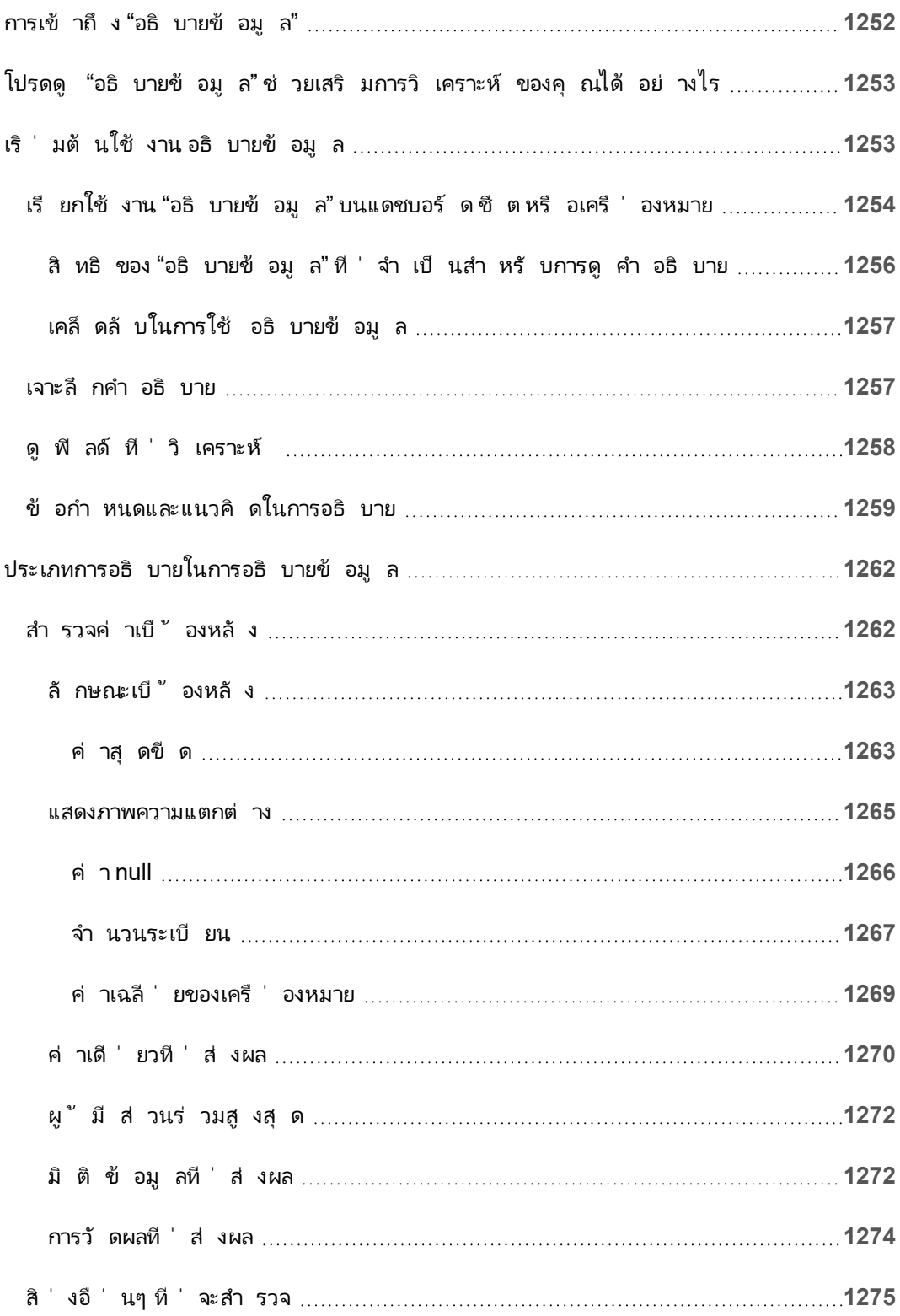

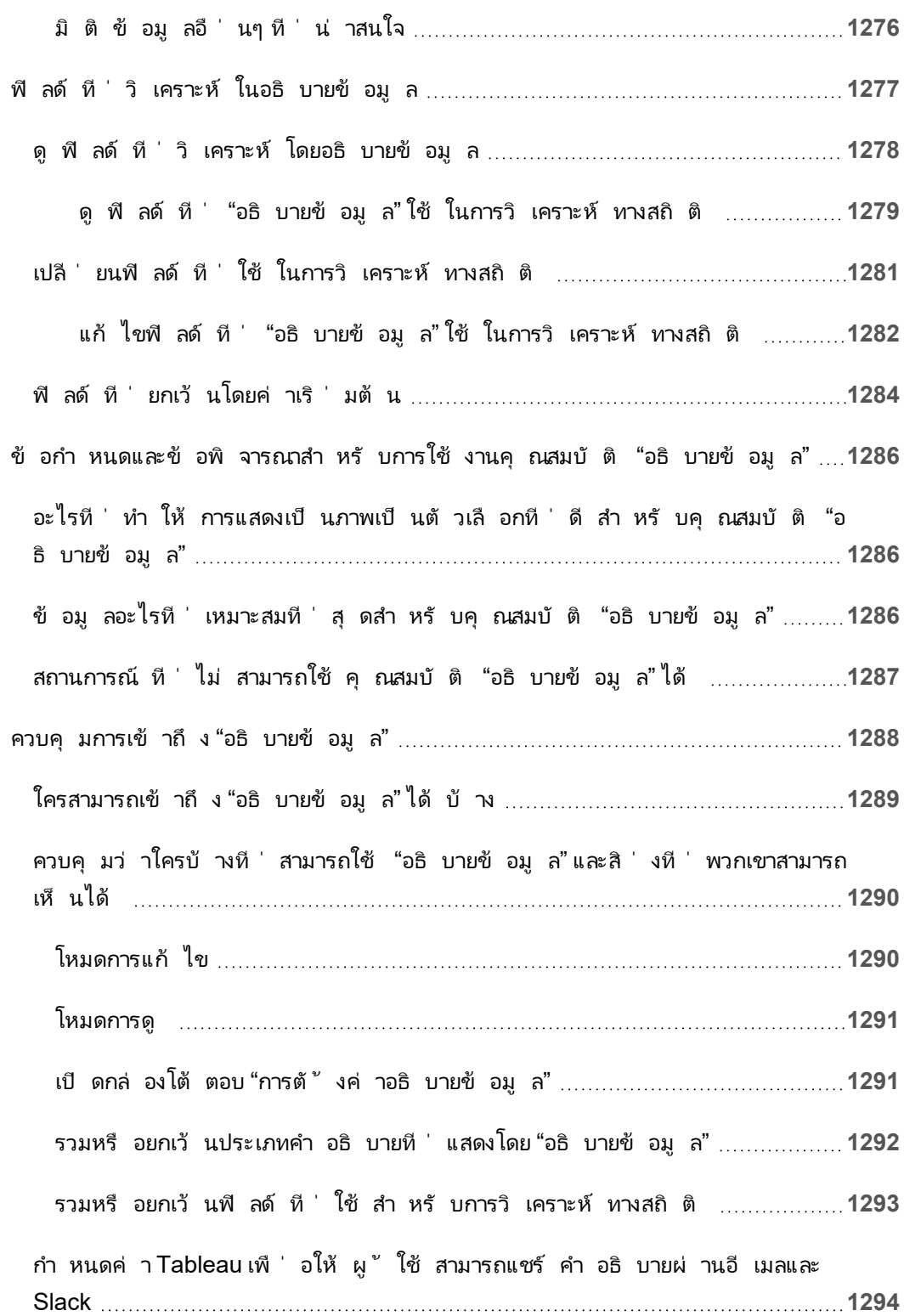

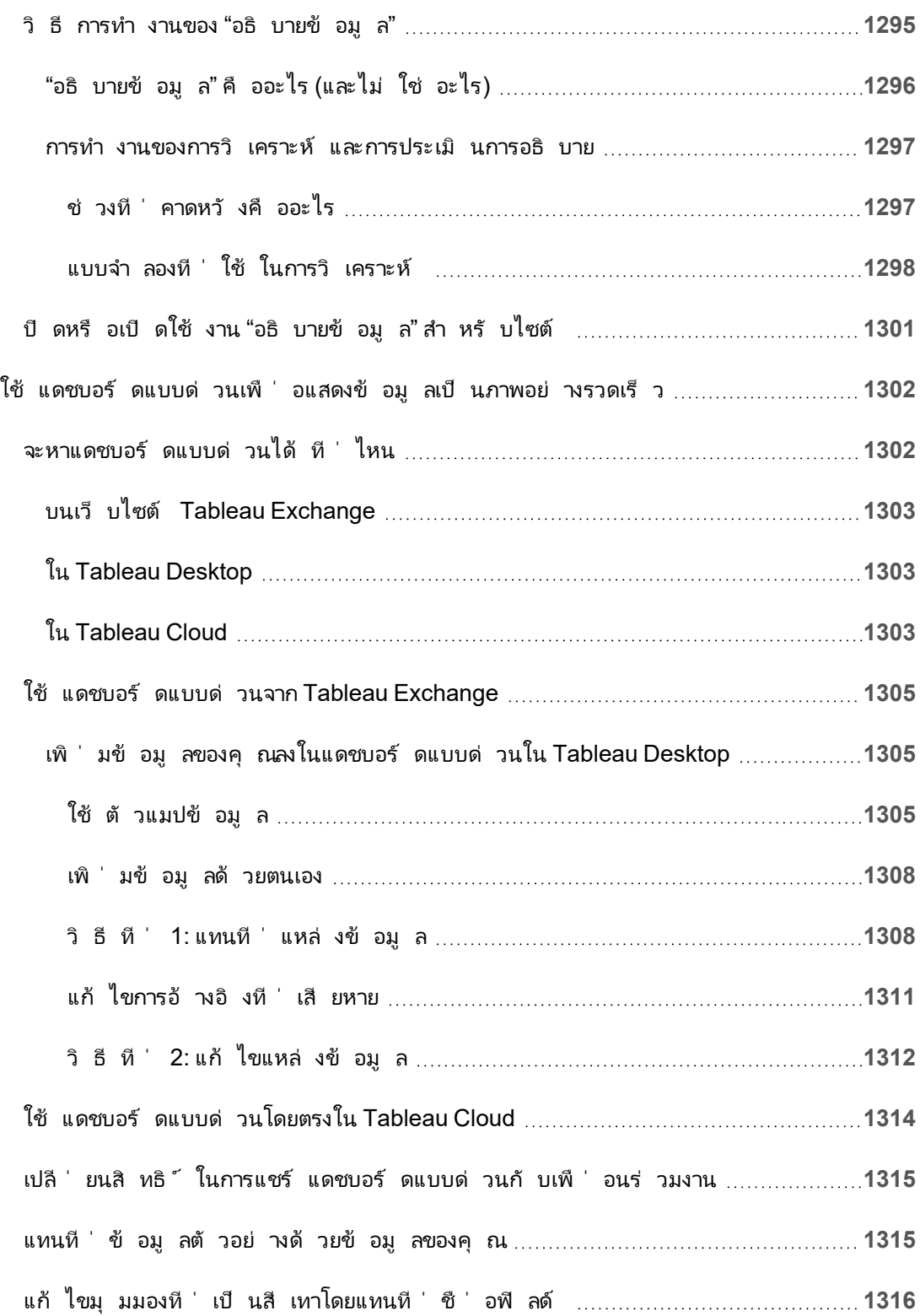

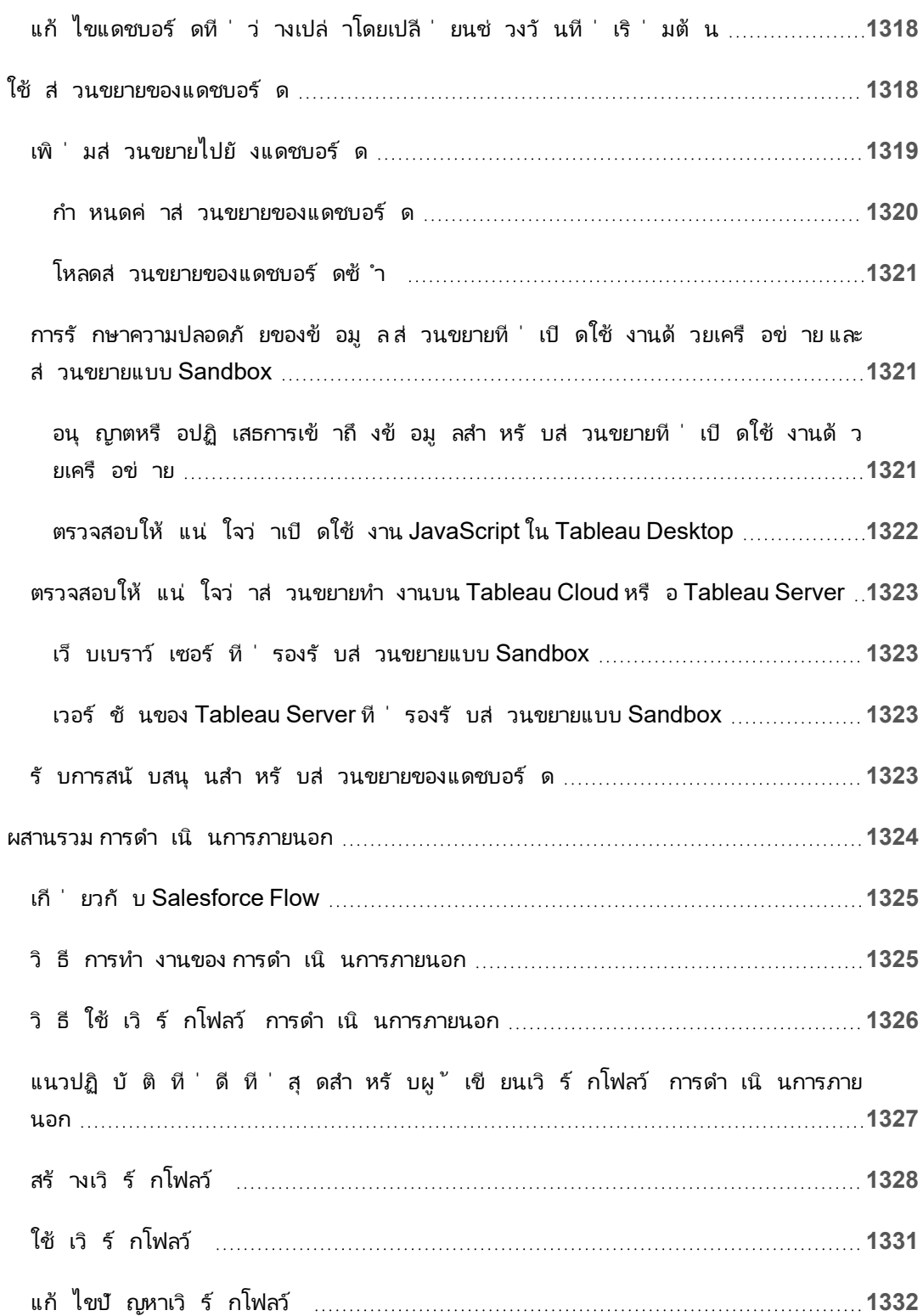

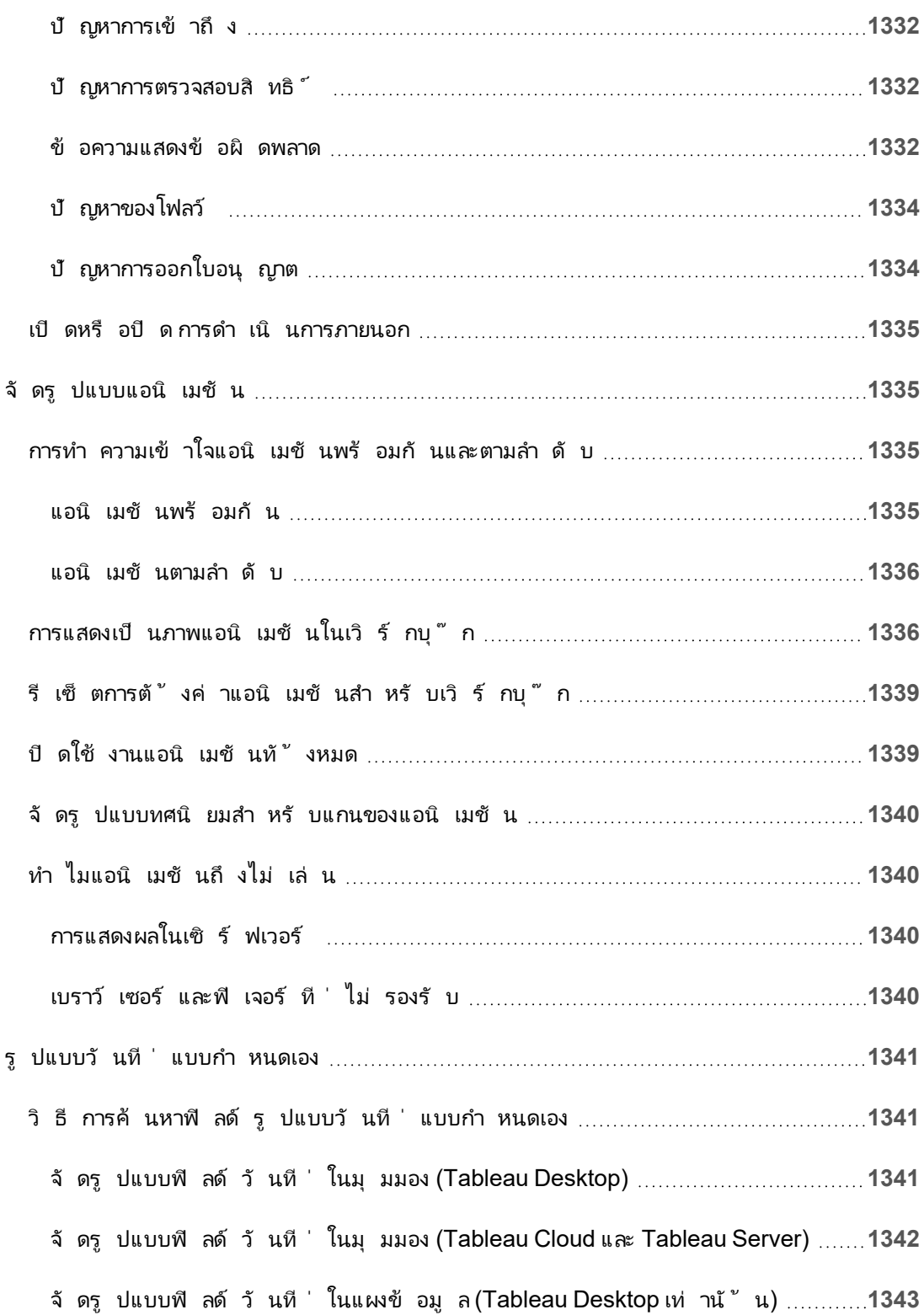

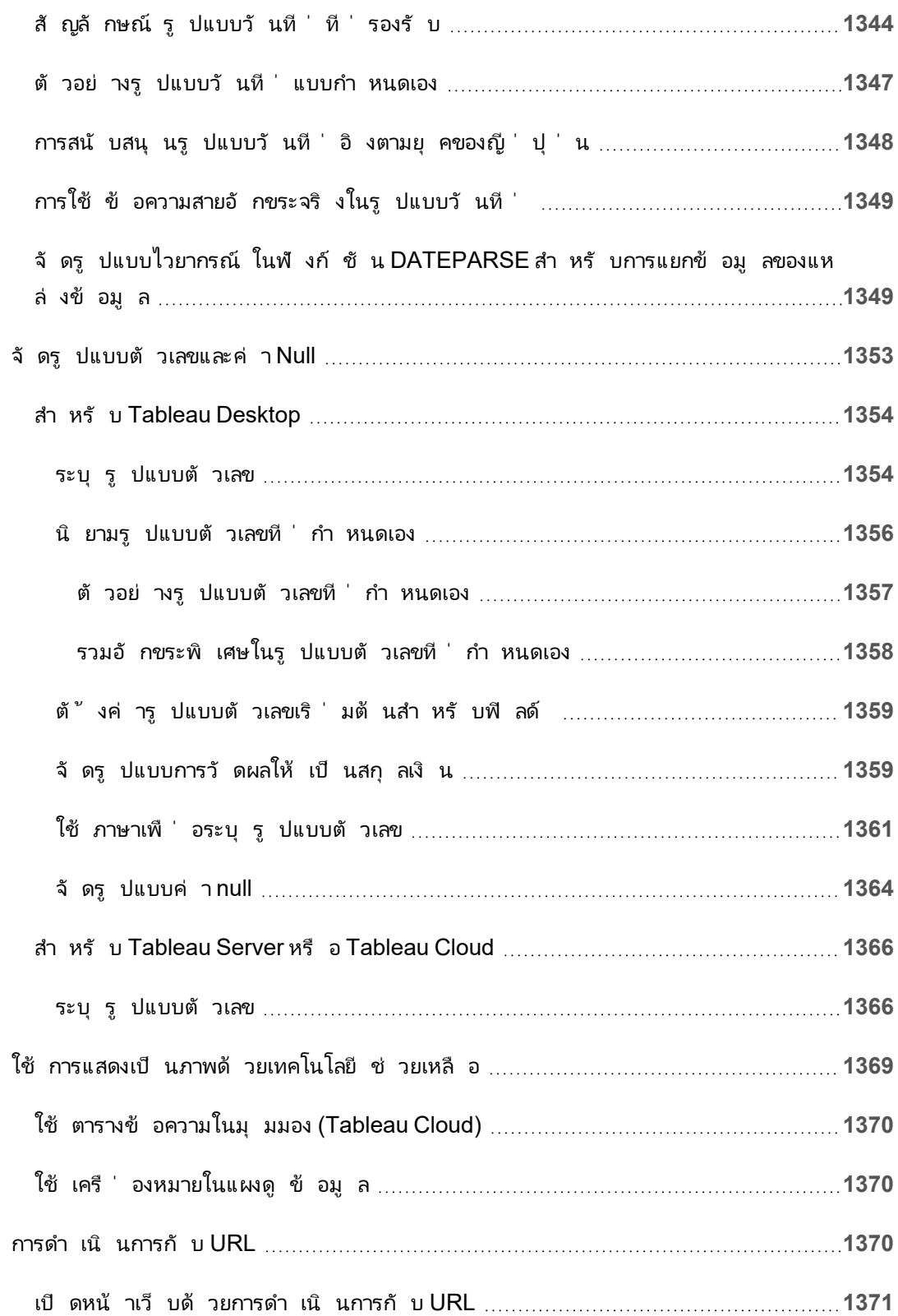

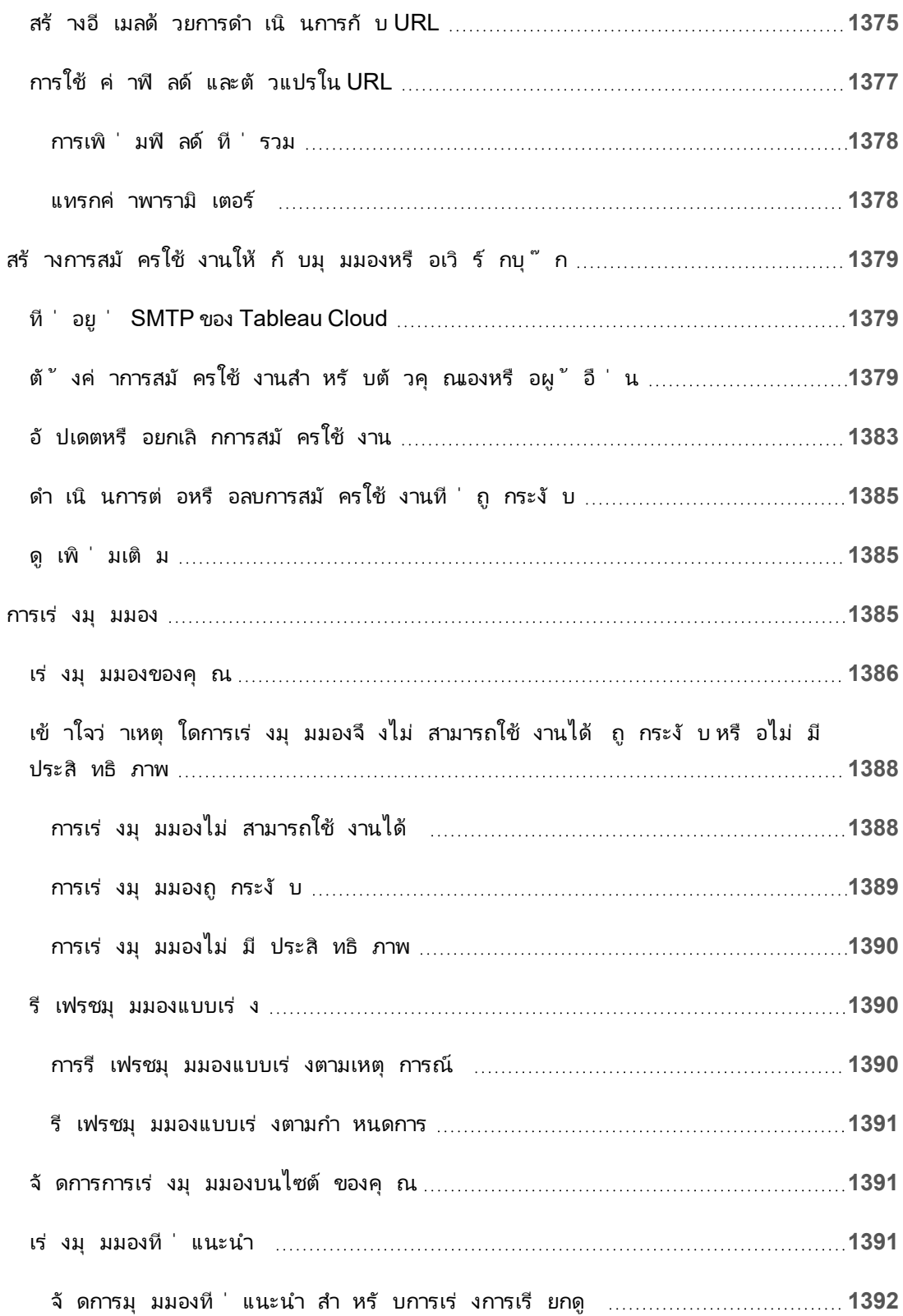

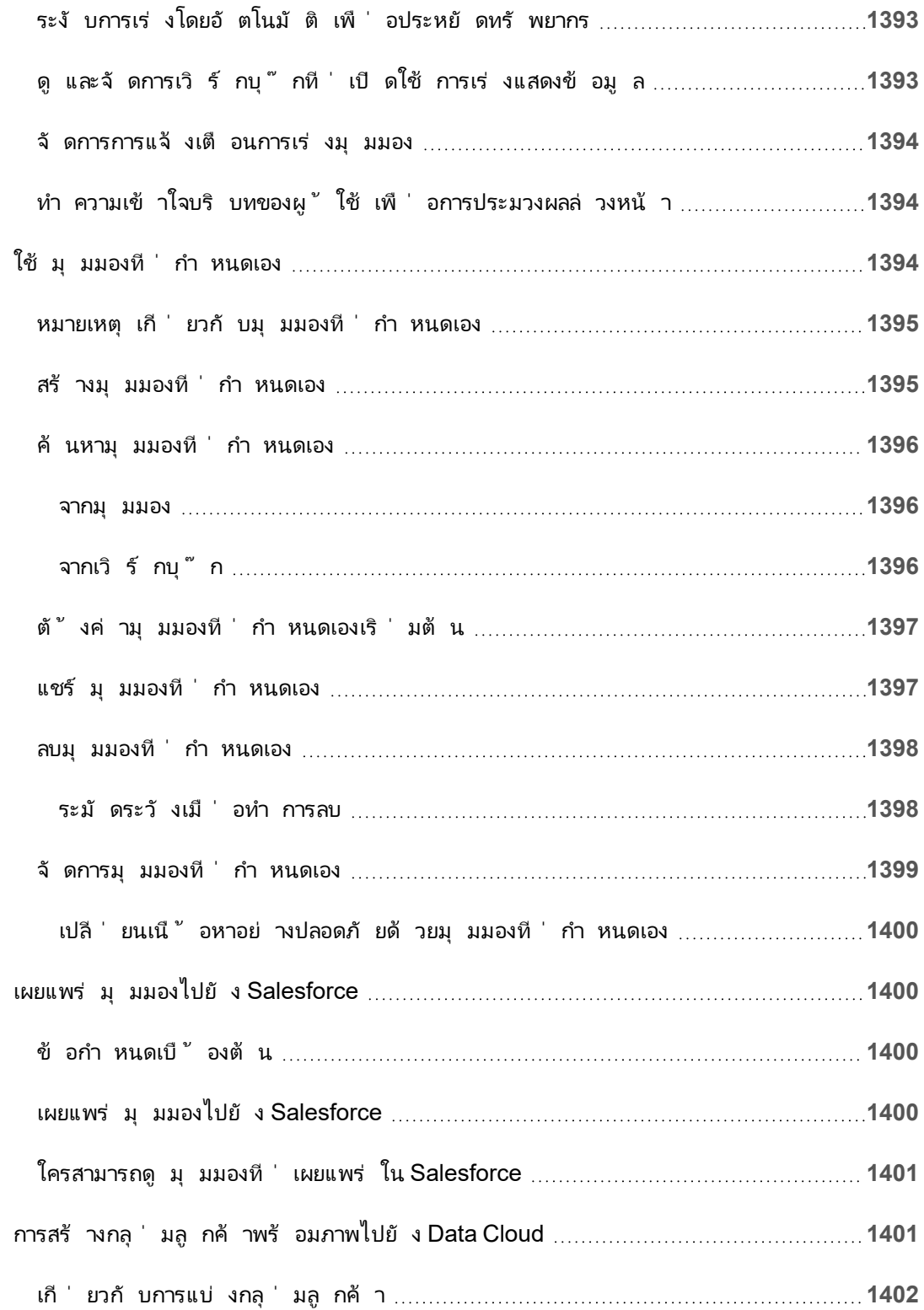

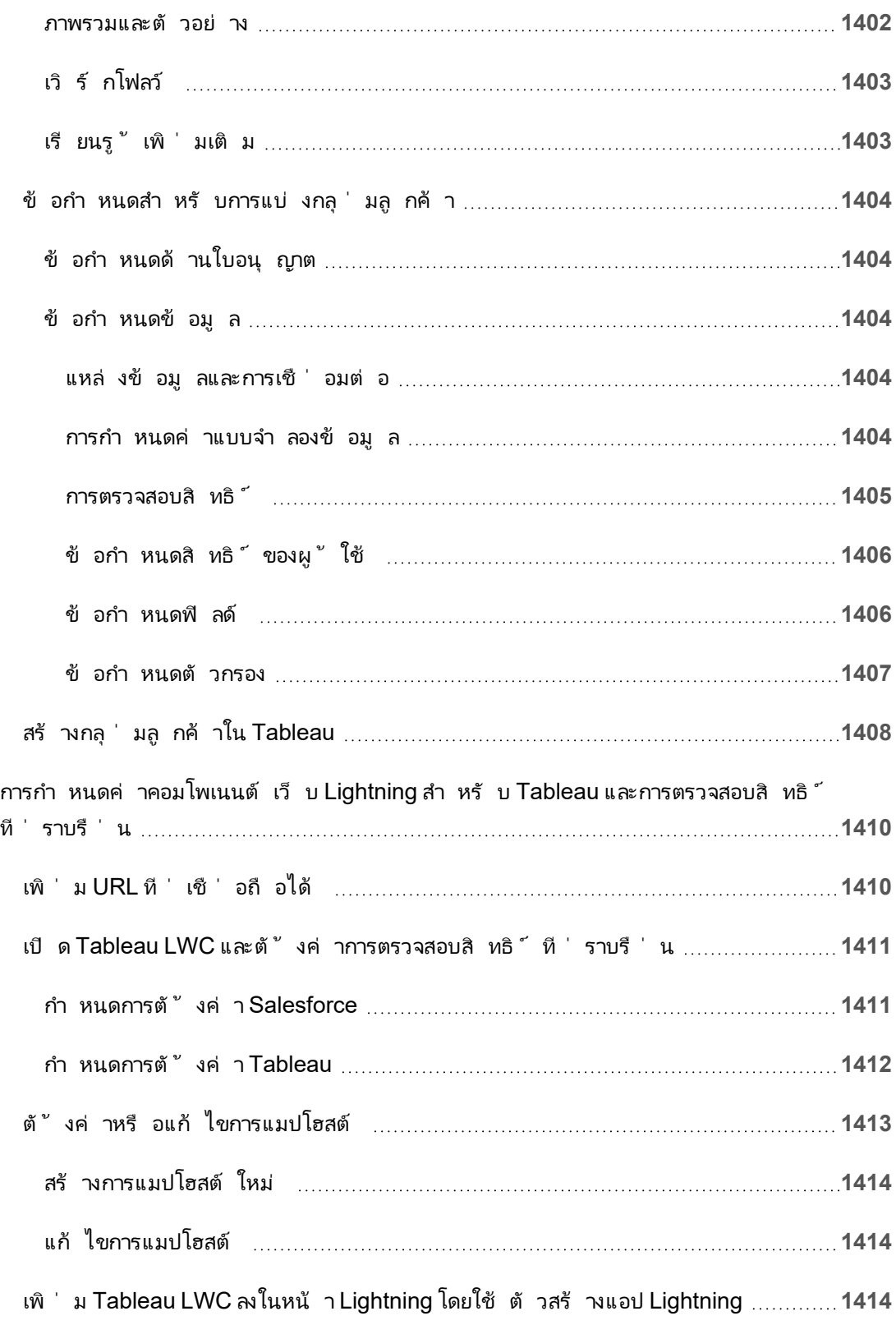

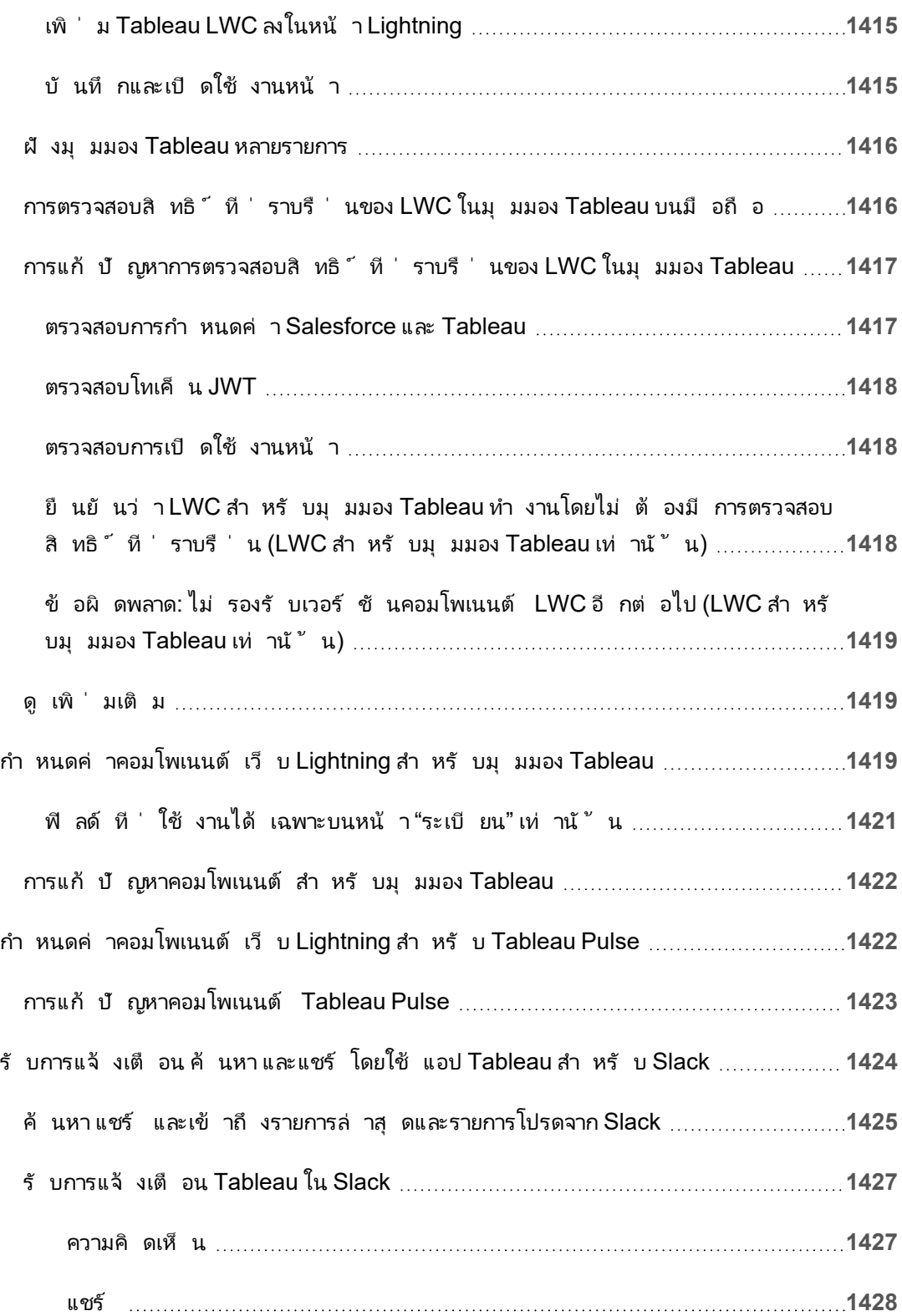

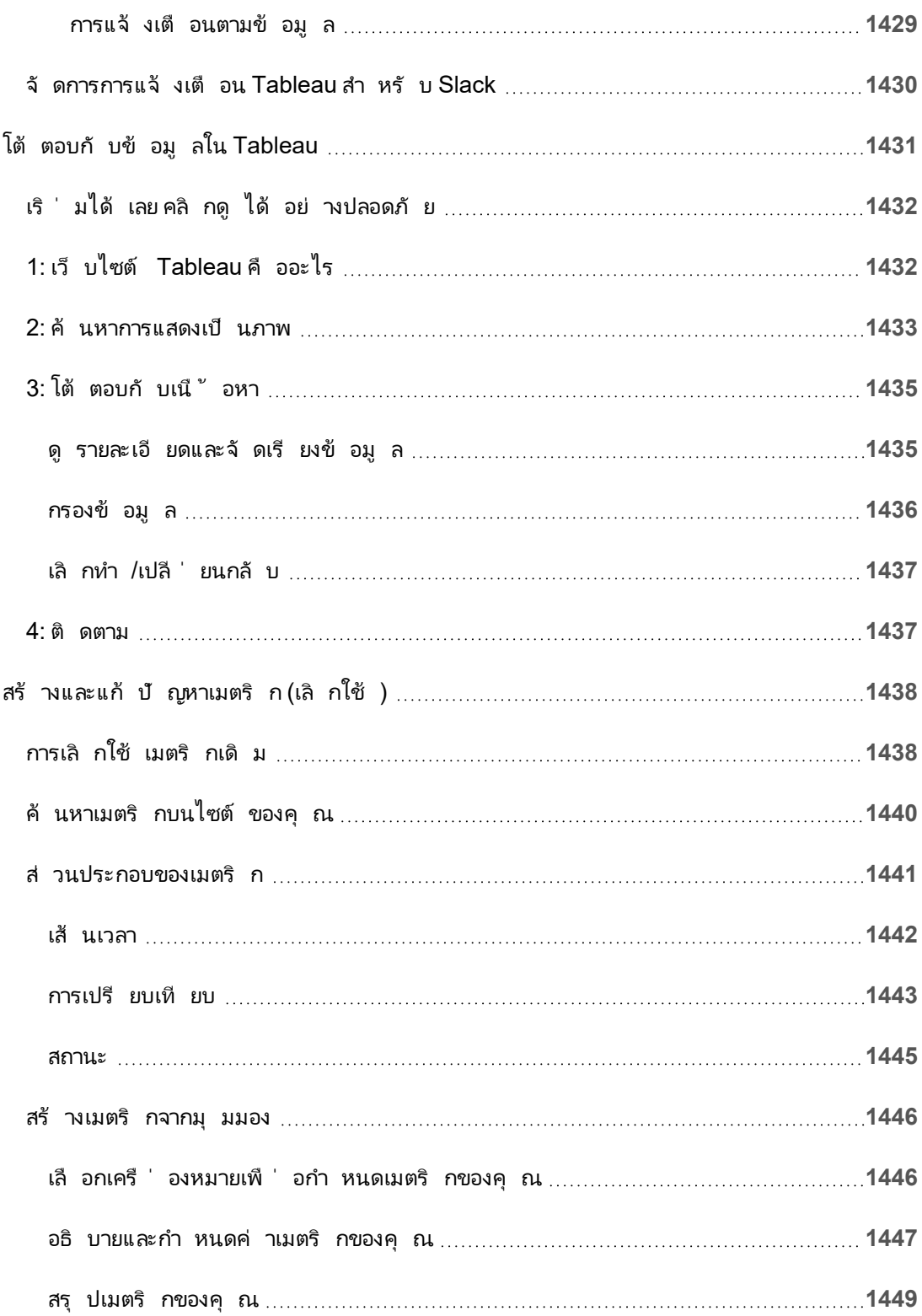

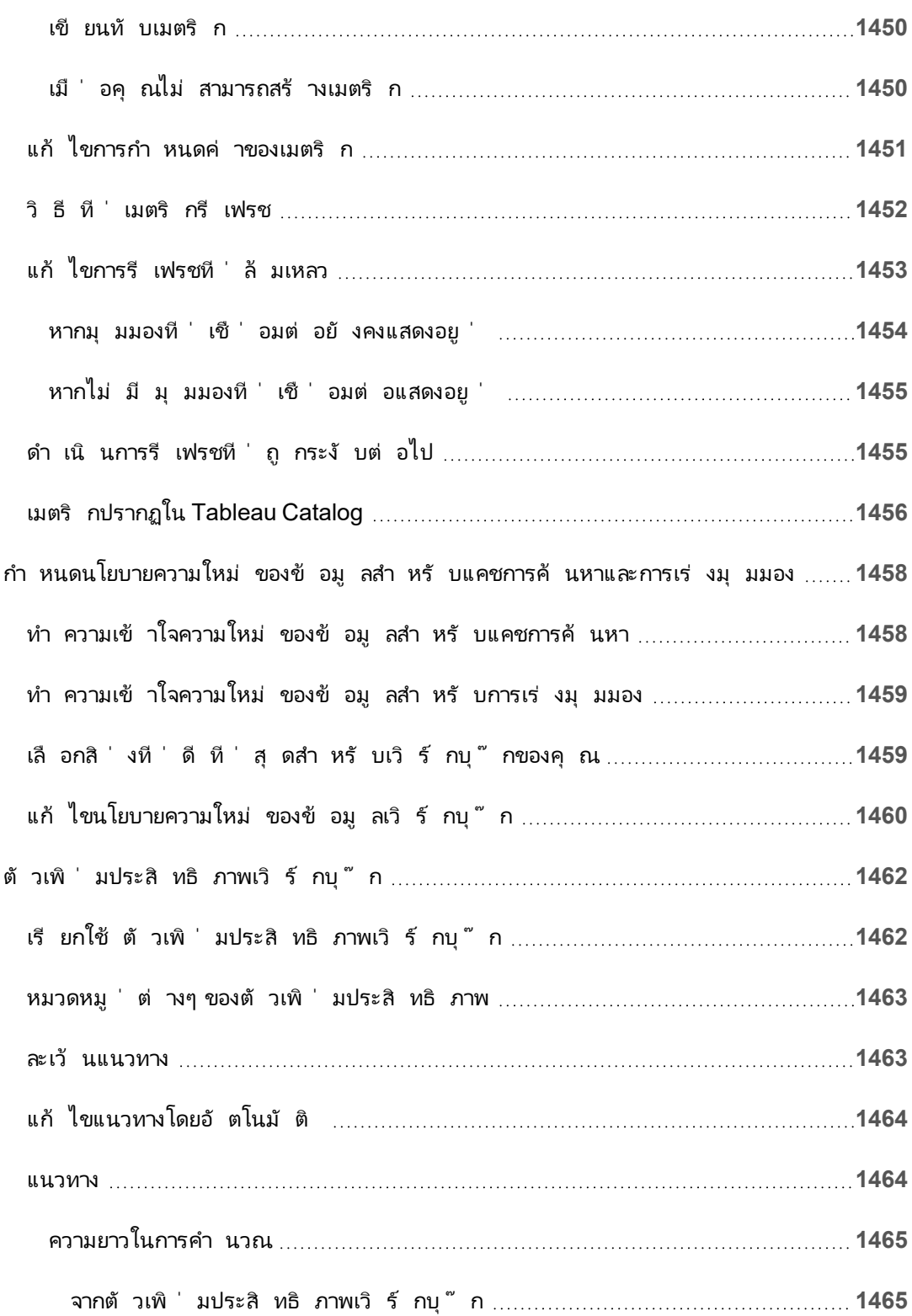

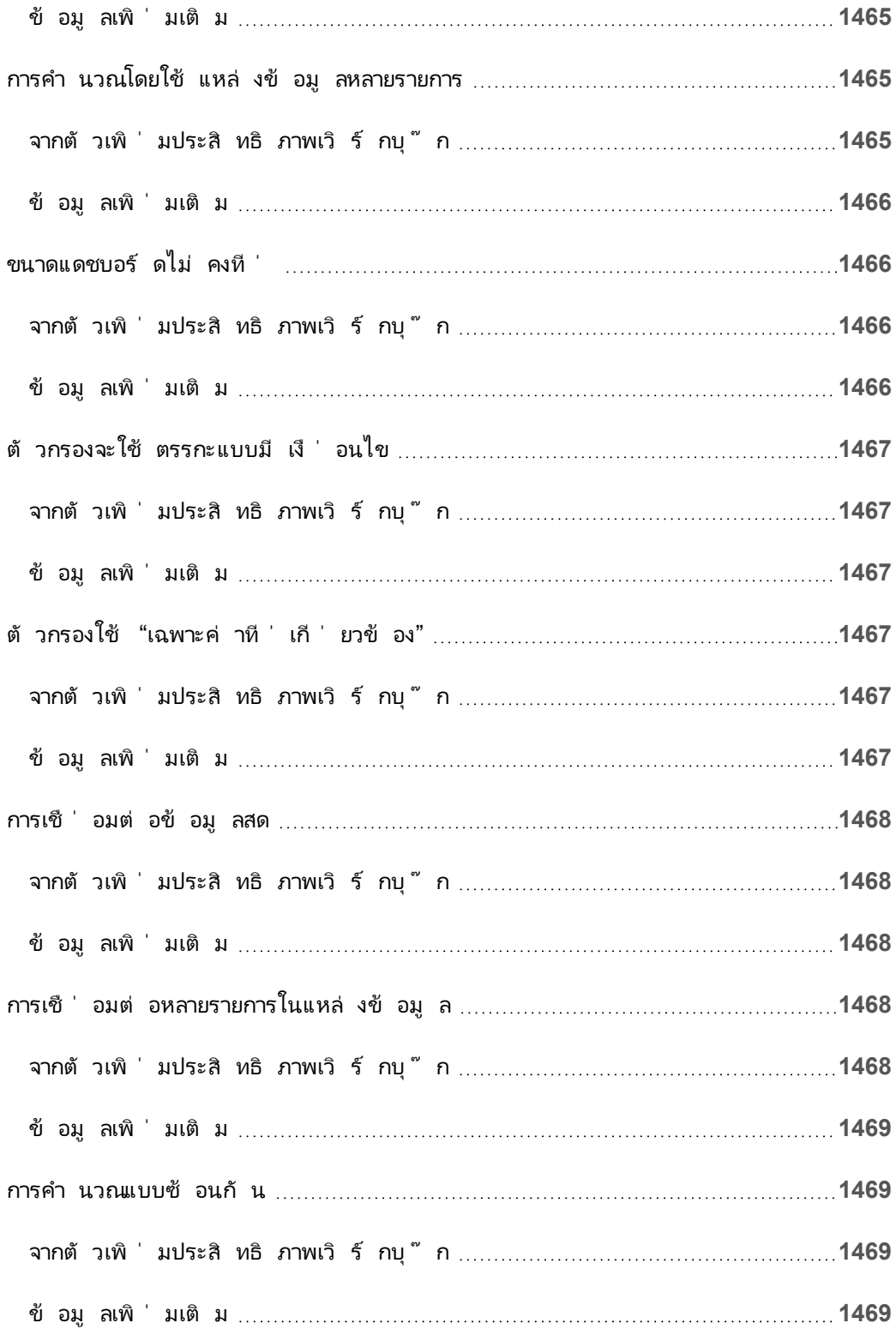

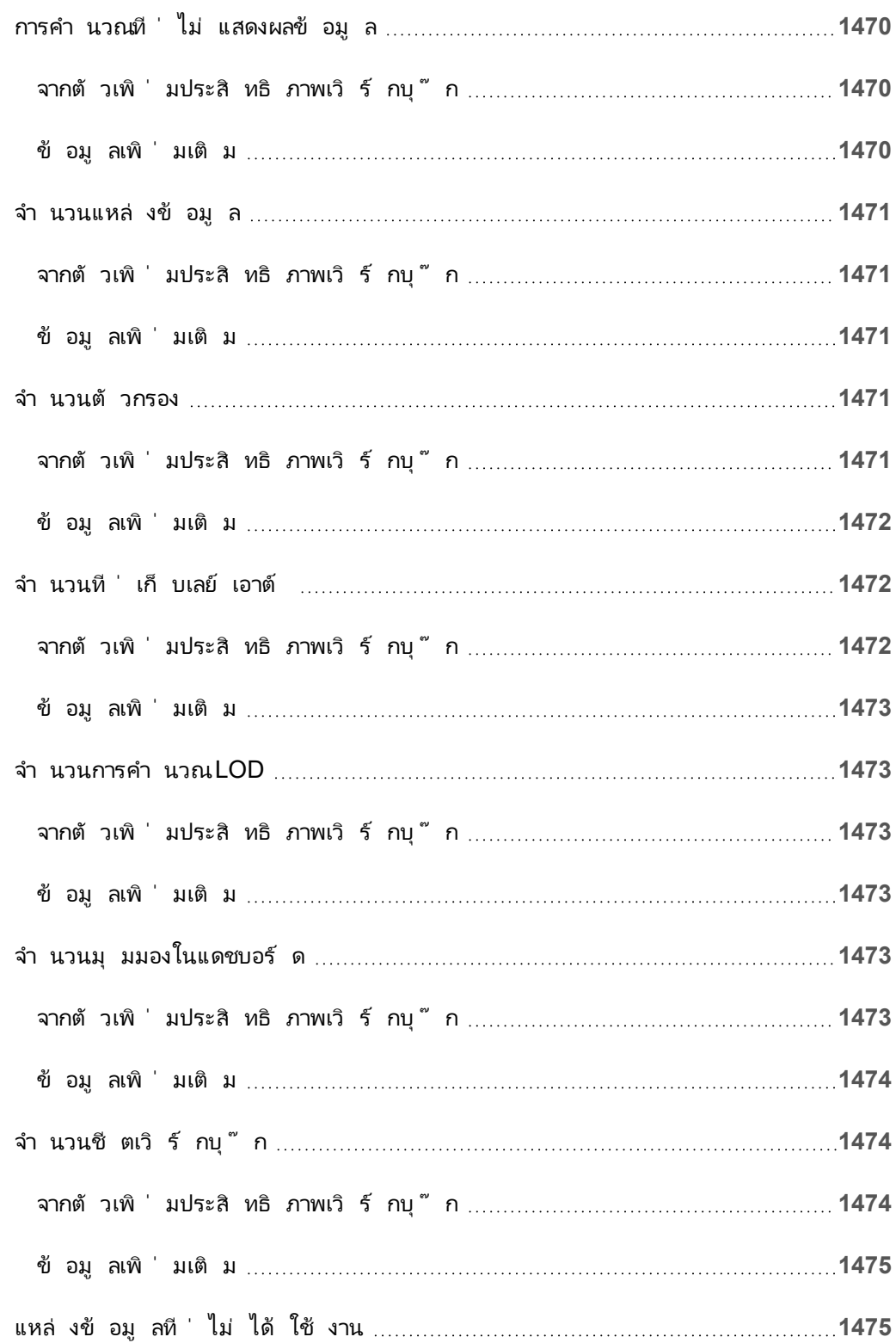

ความช่ วยเหลื อของ Tableau Cloud

 $\overline{\phantom{0}}$ 

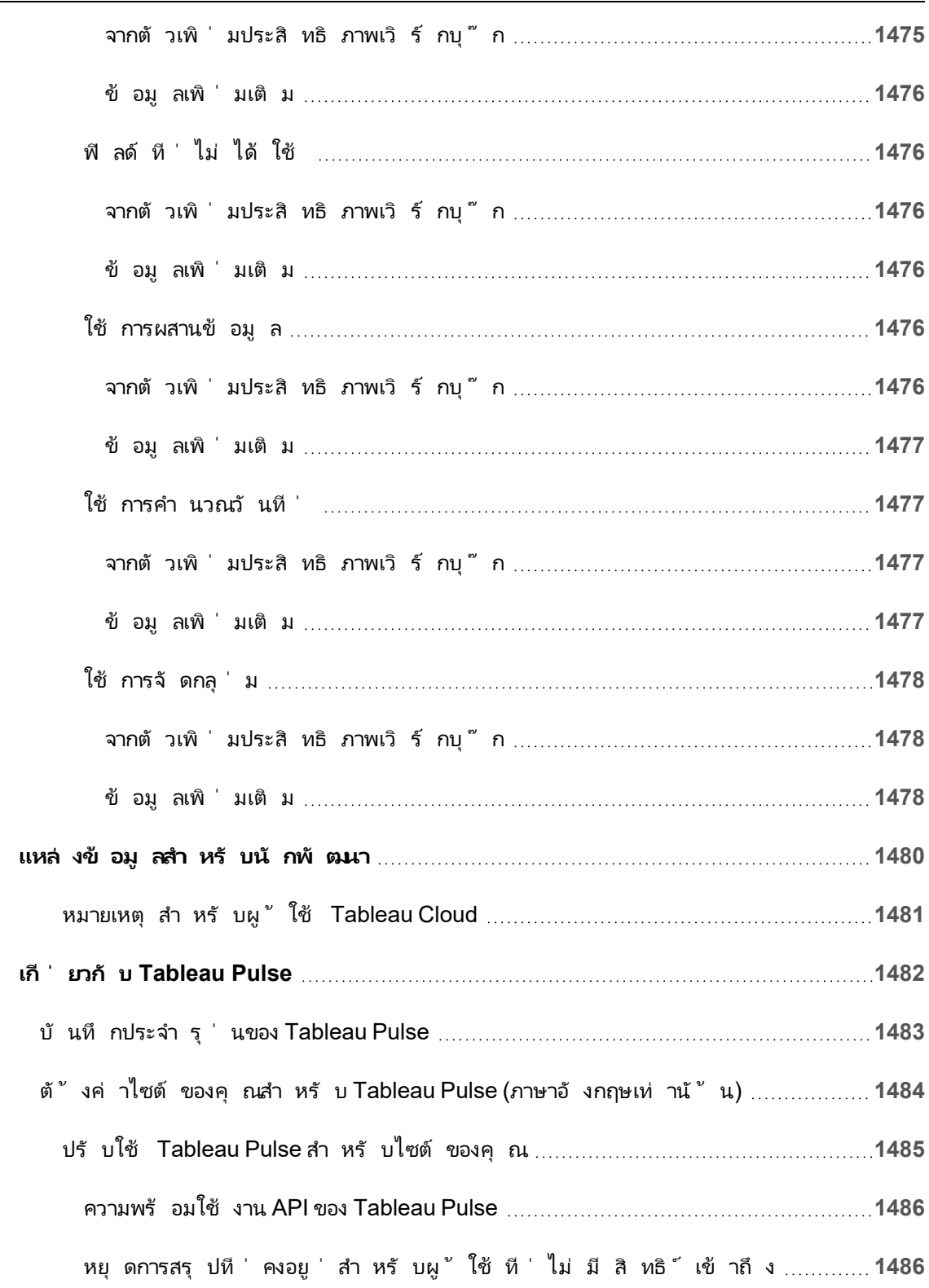

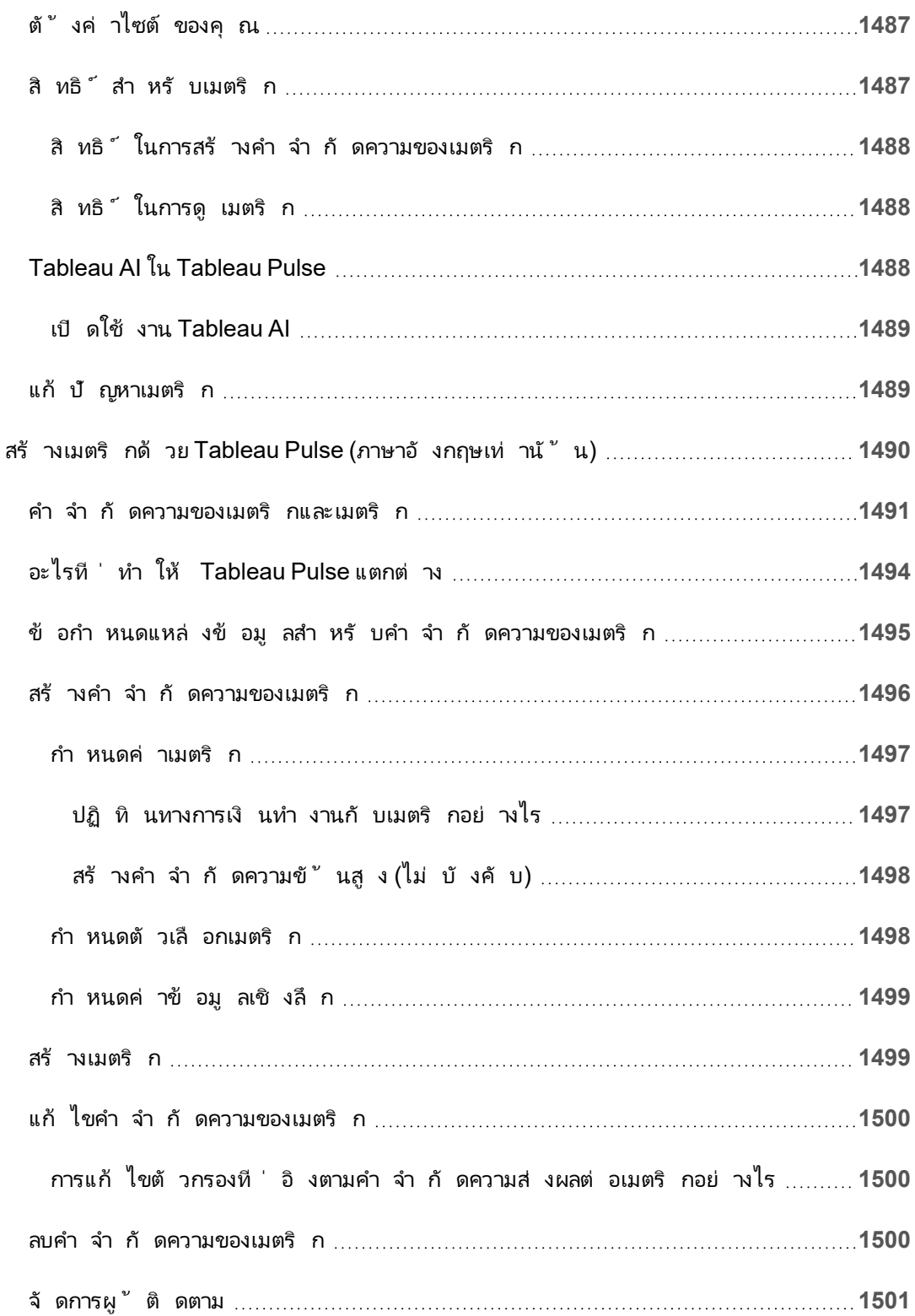

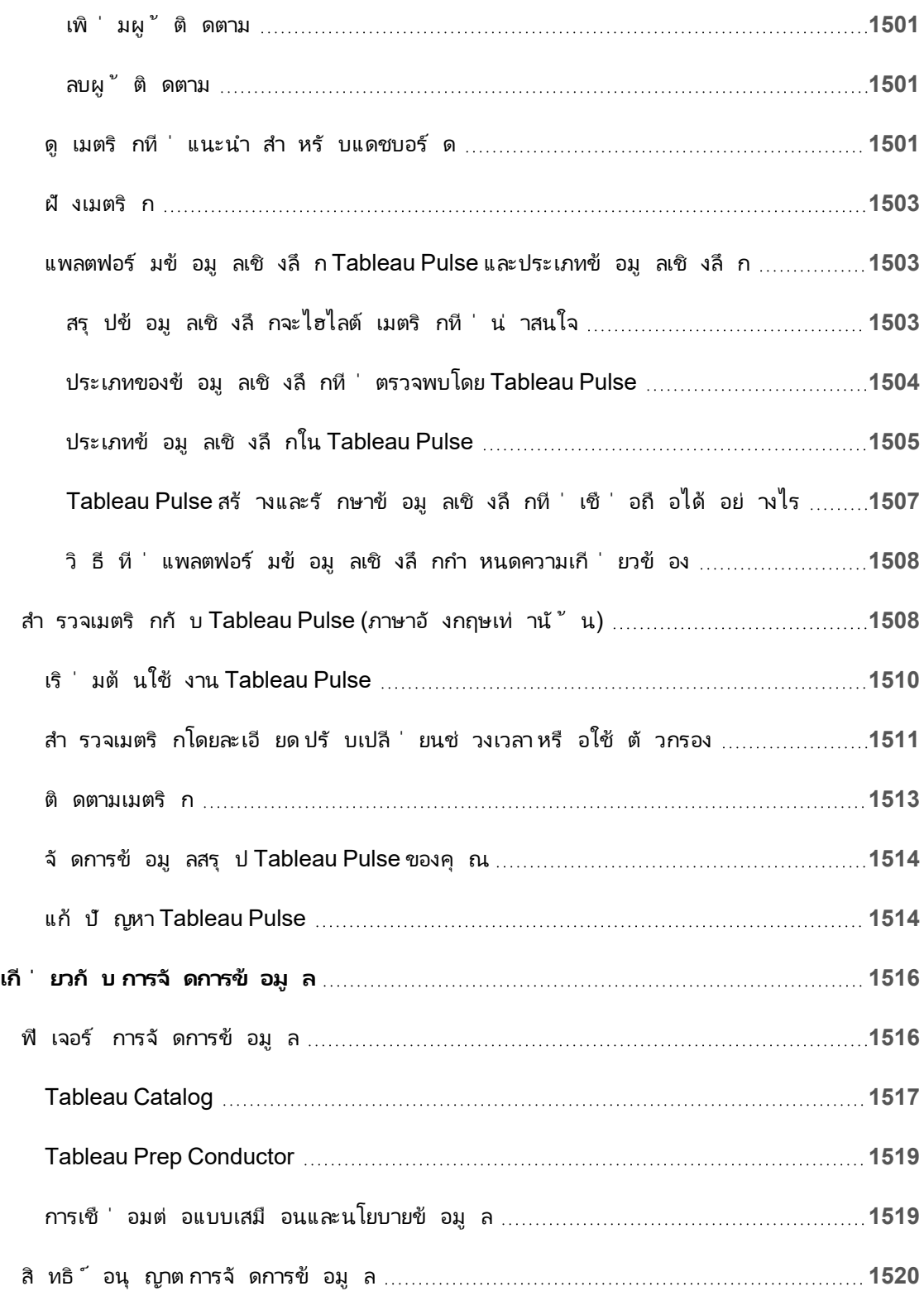

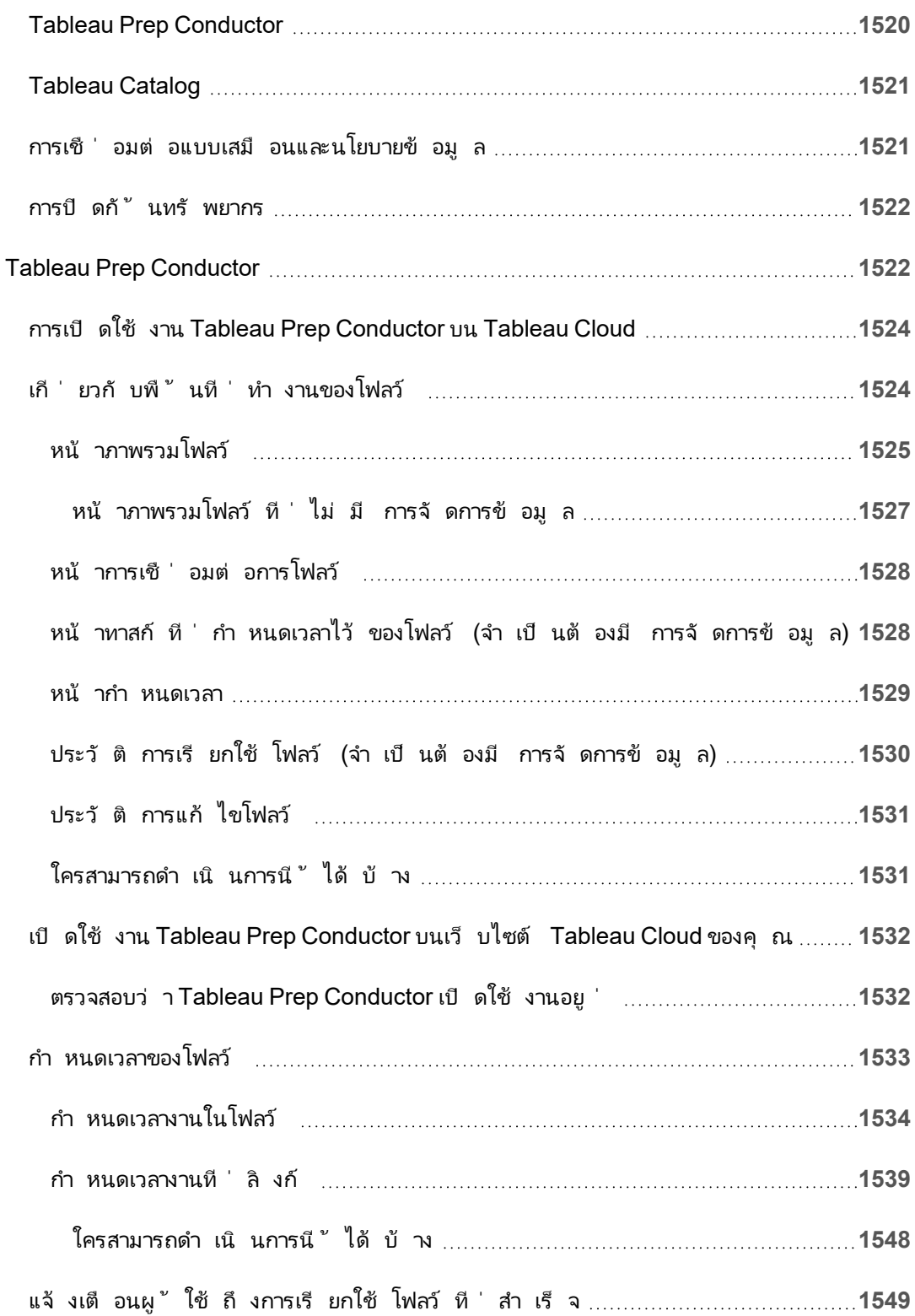

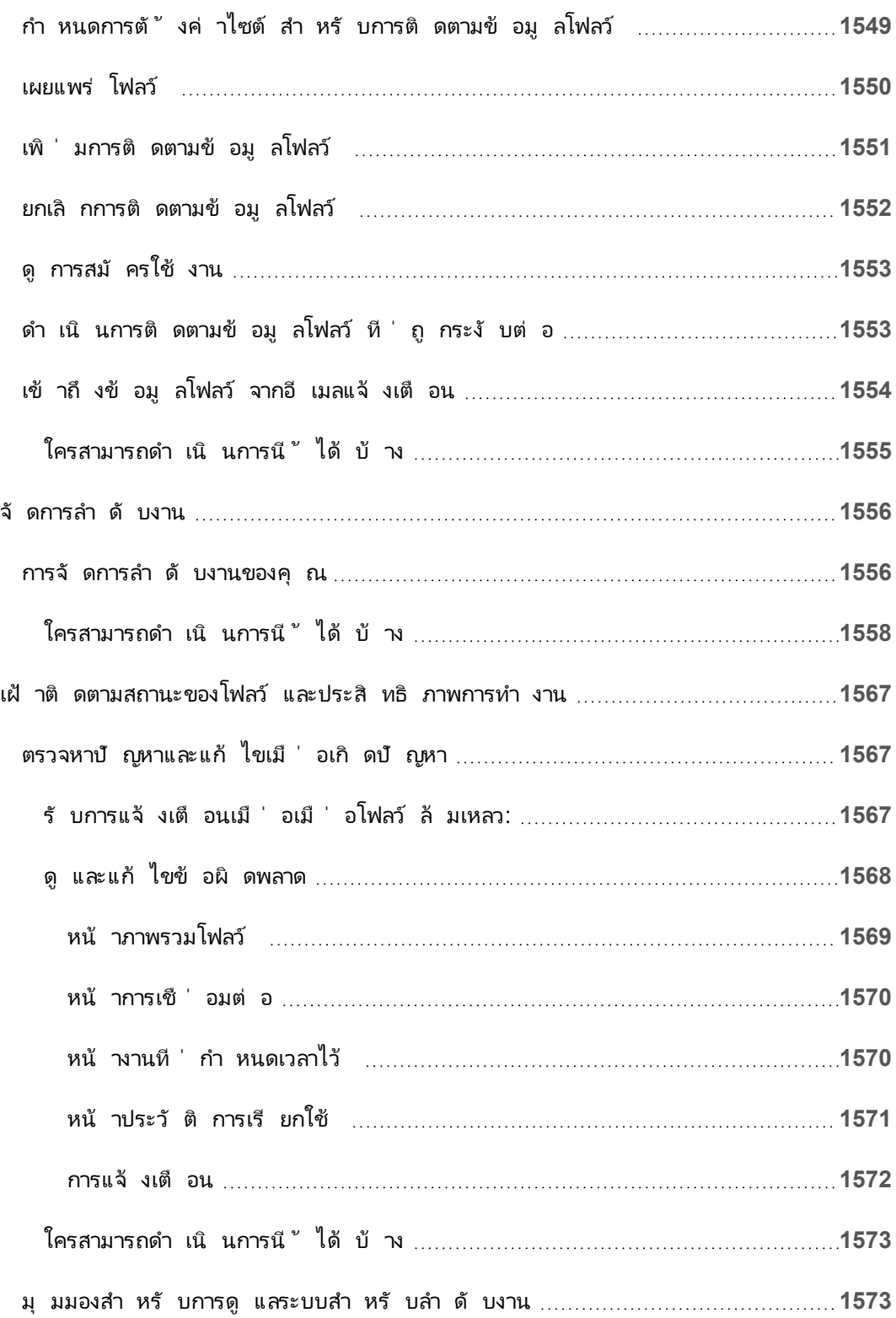

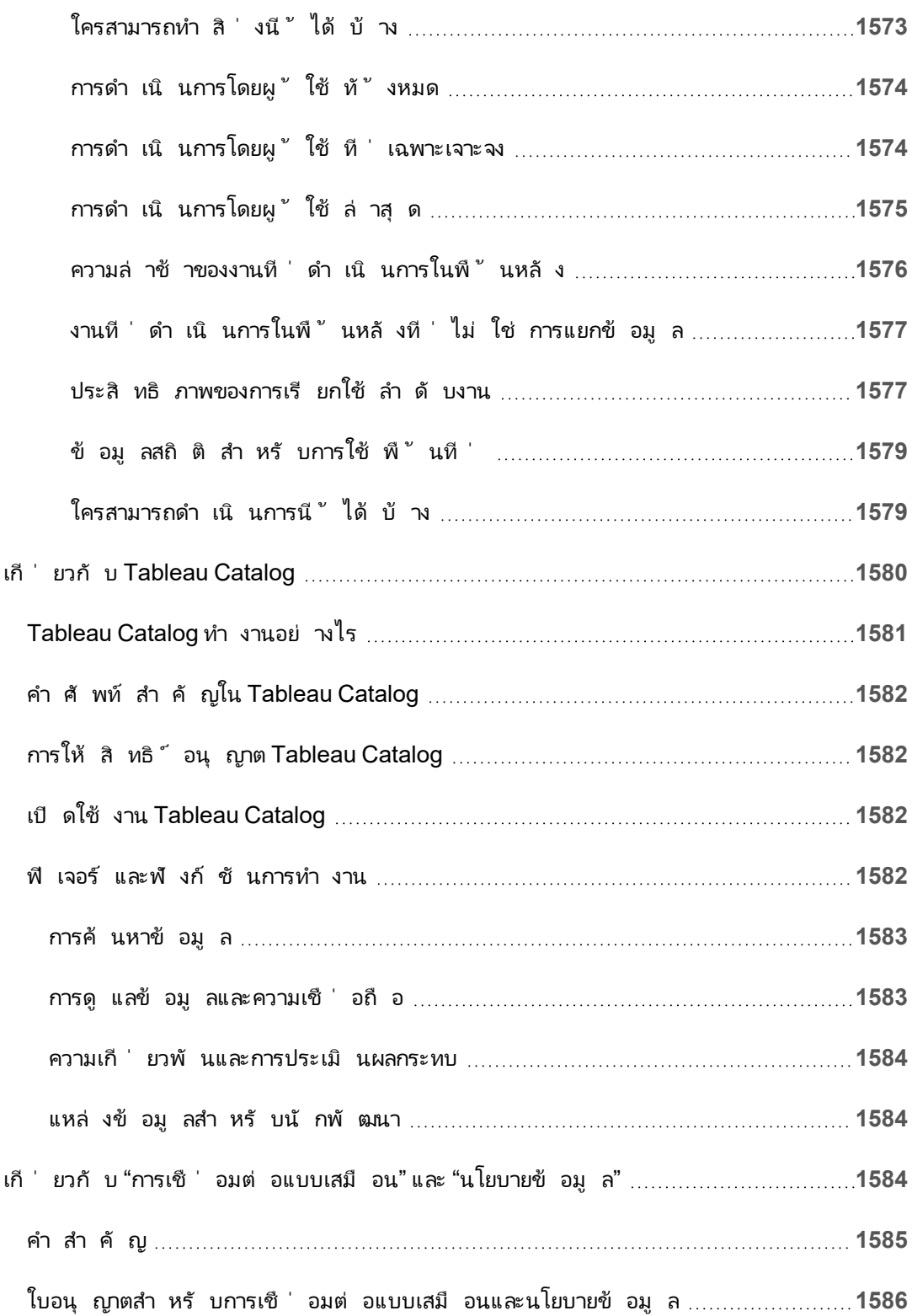

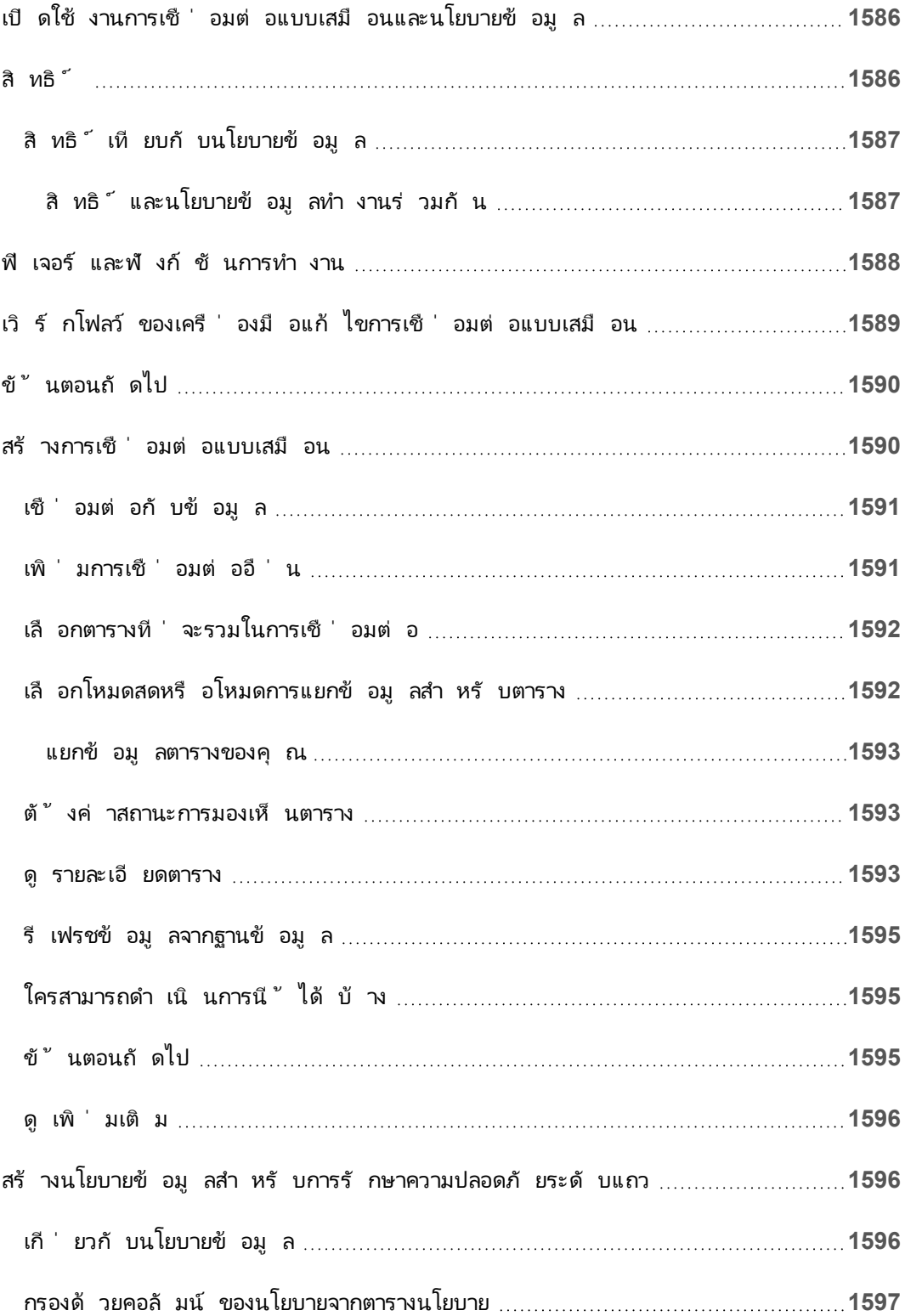

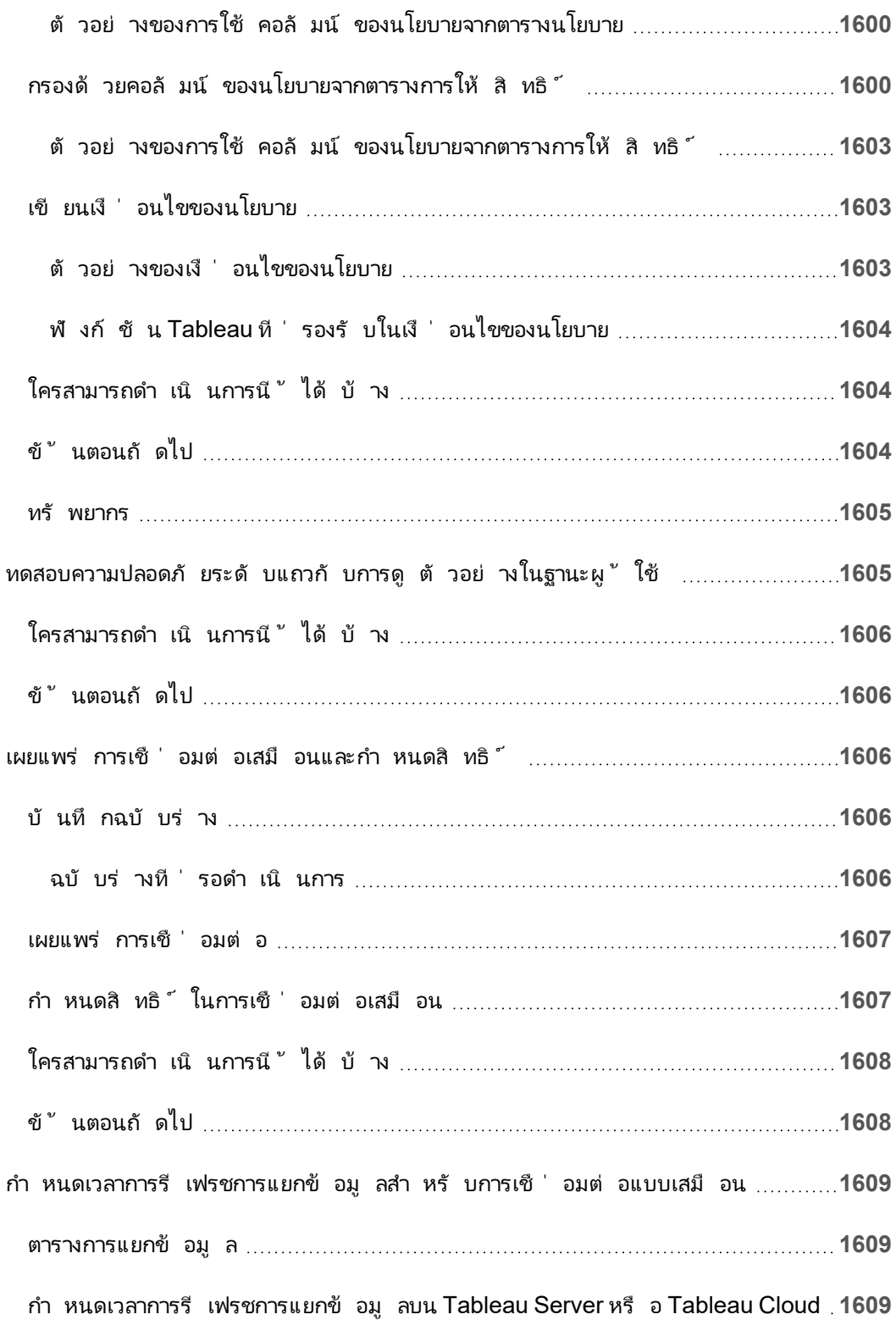

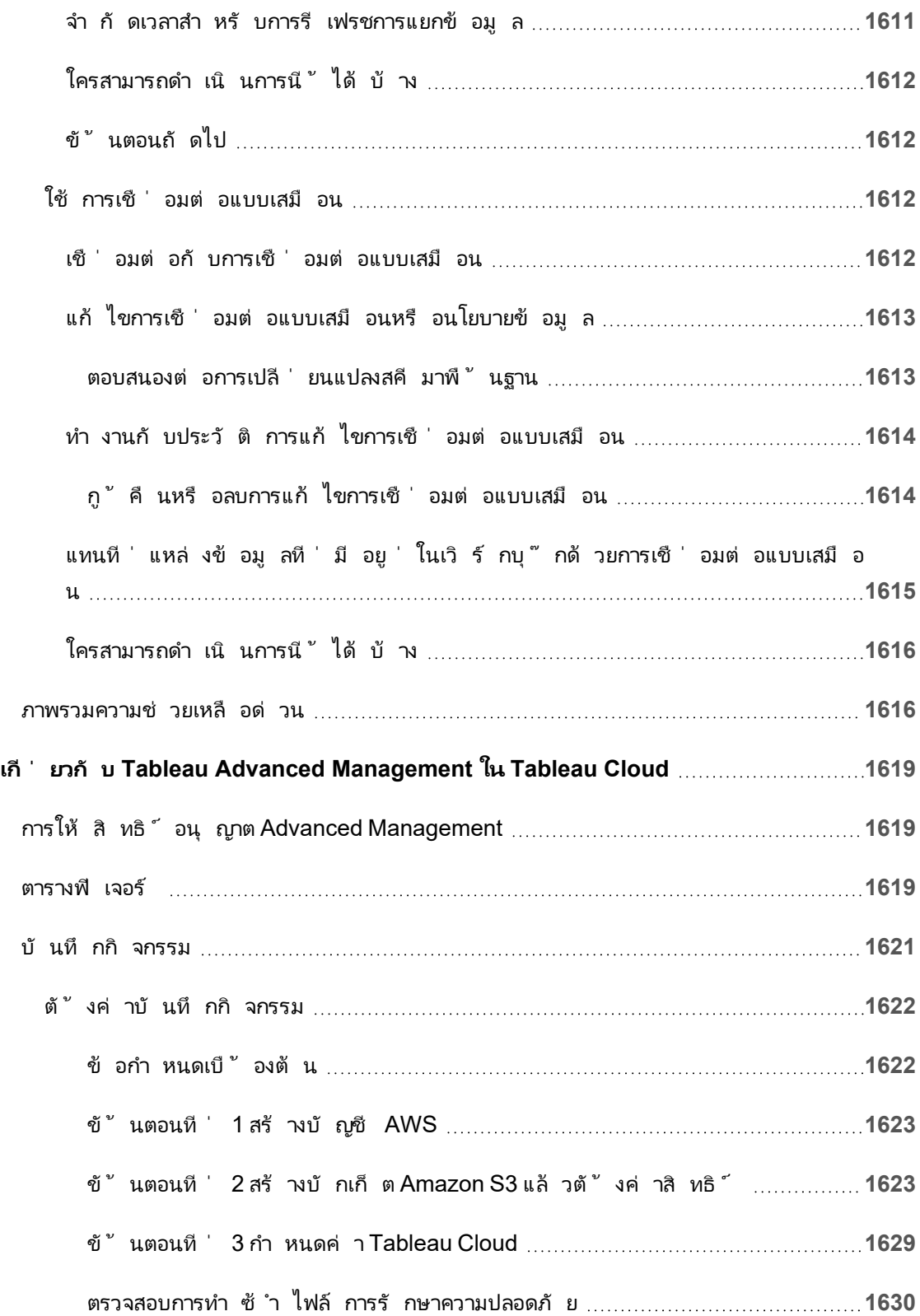

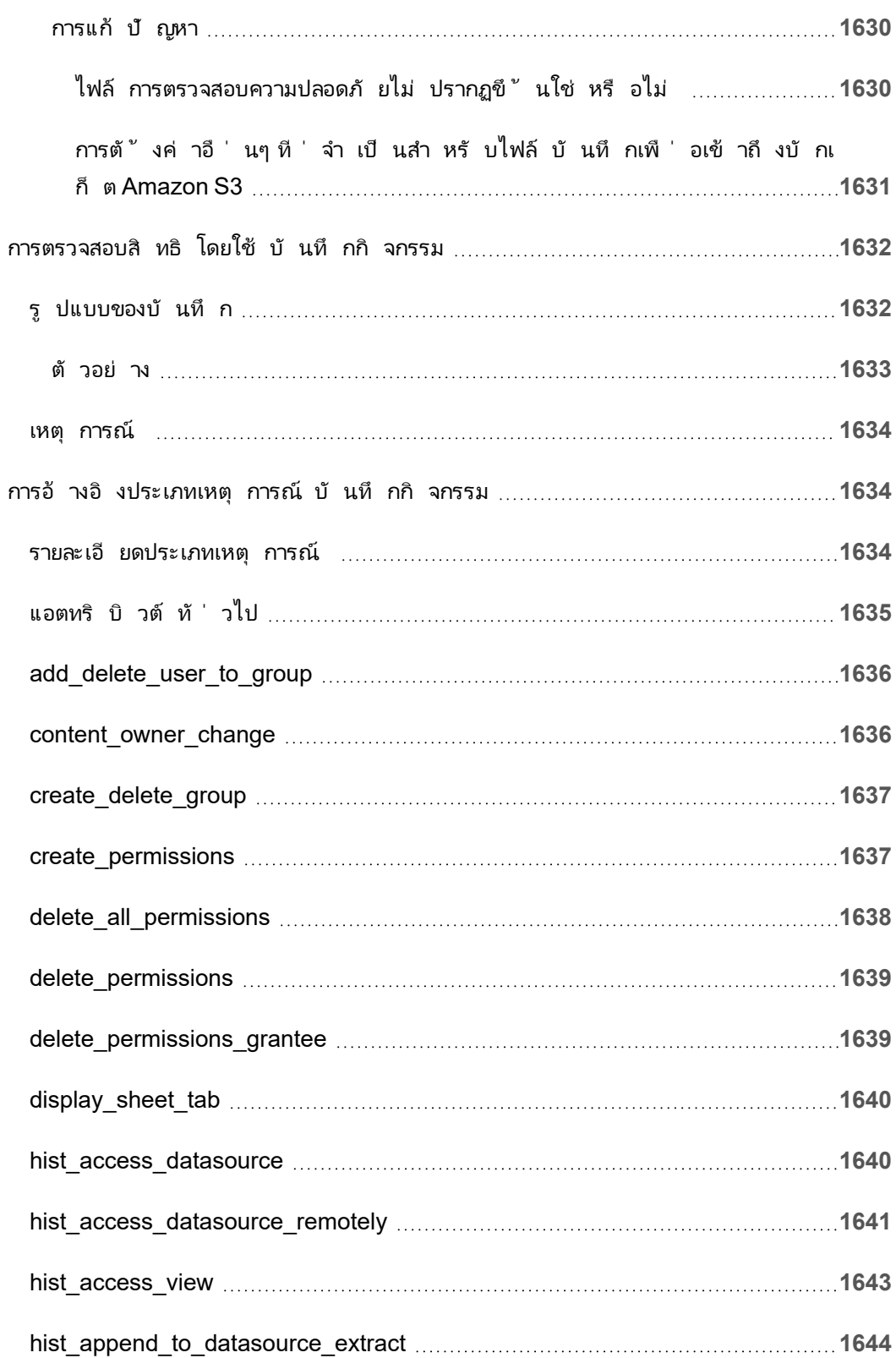
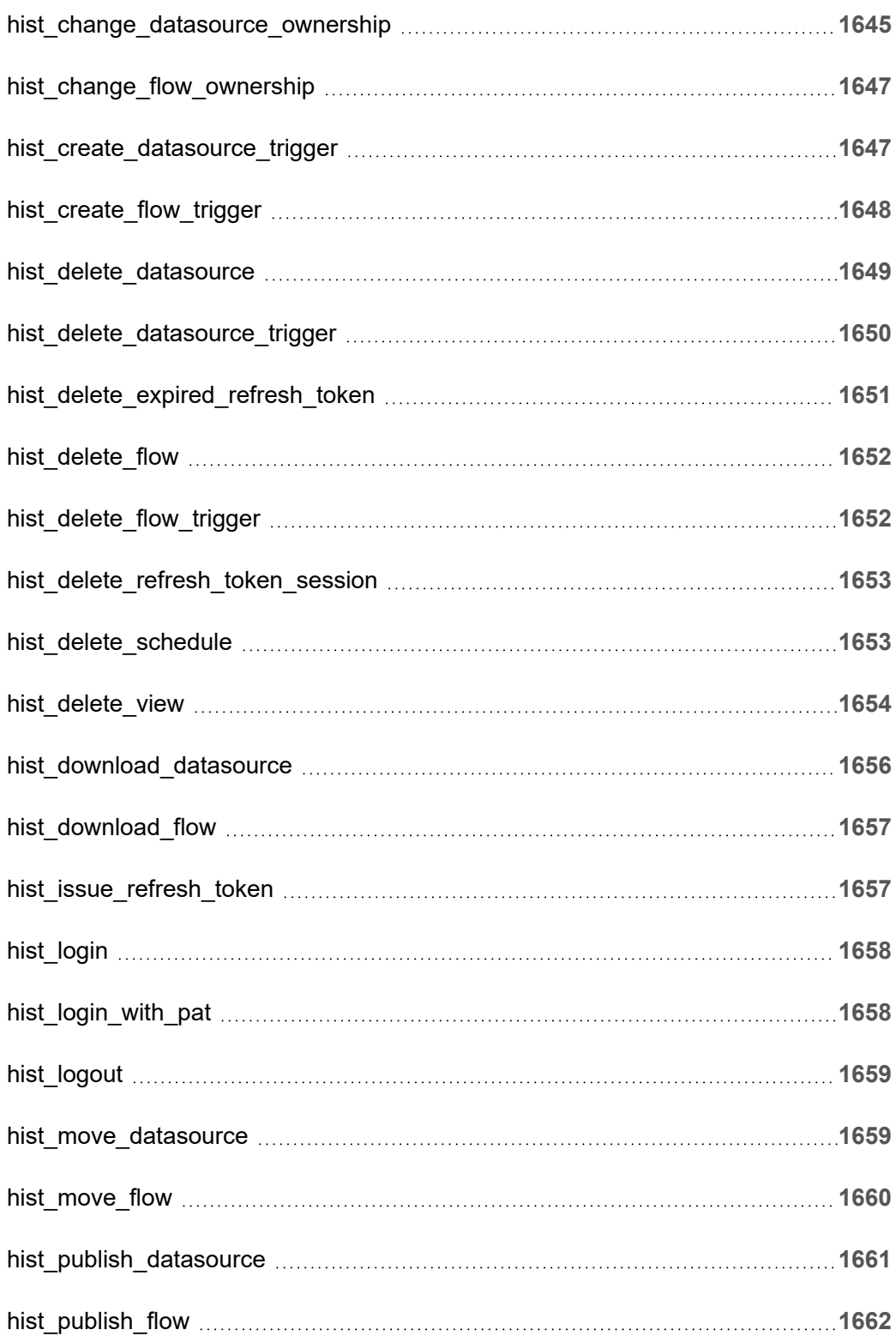

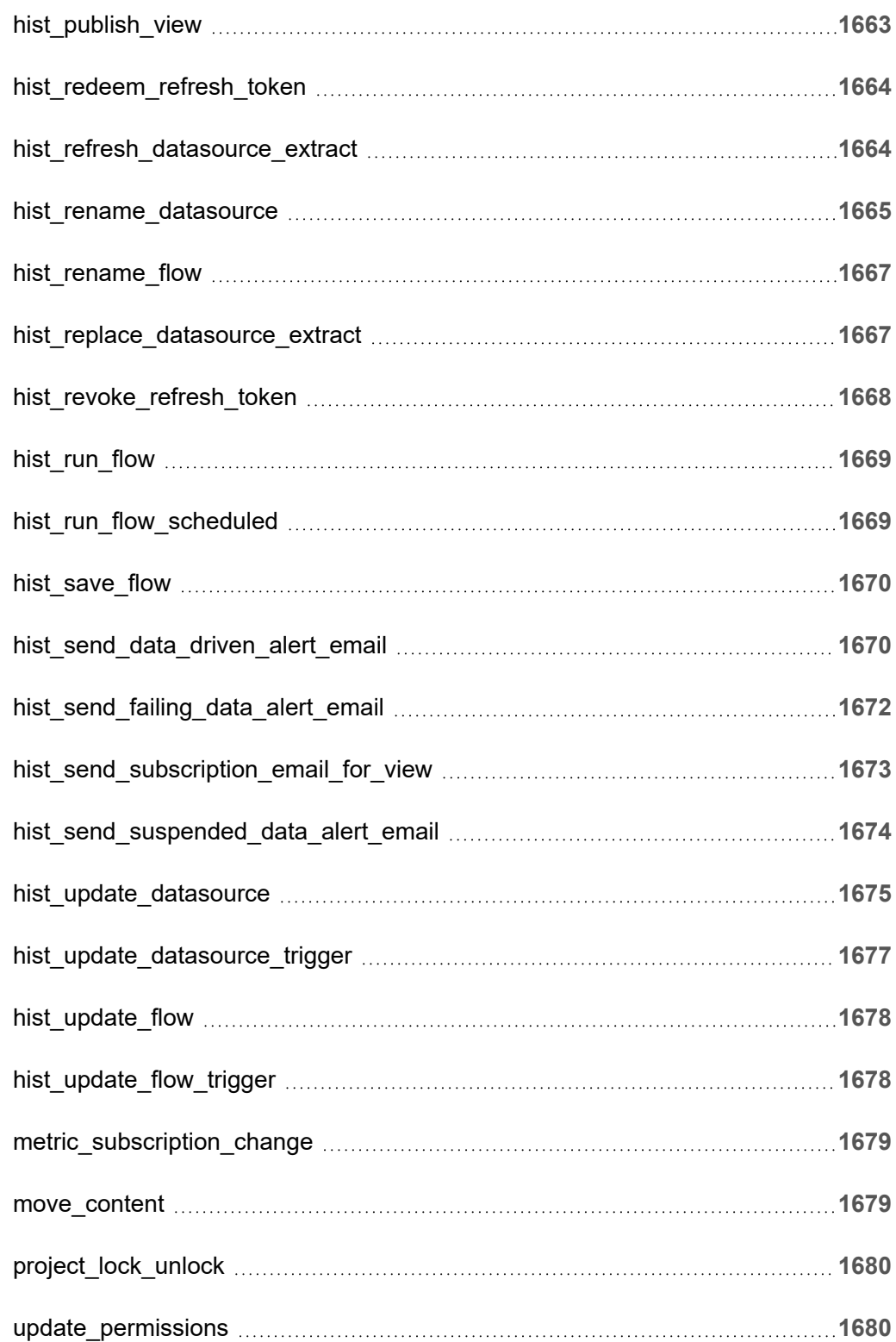

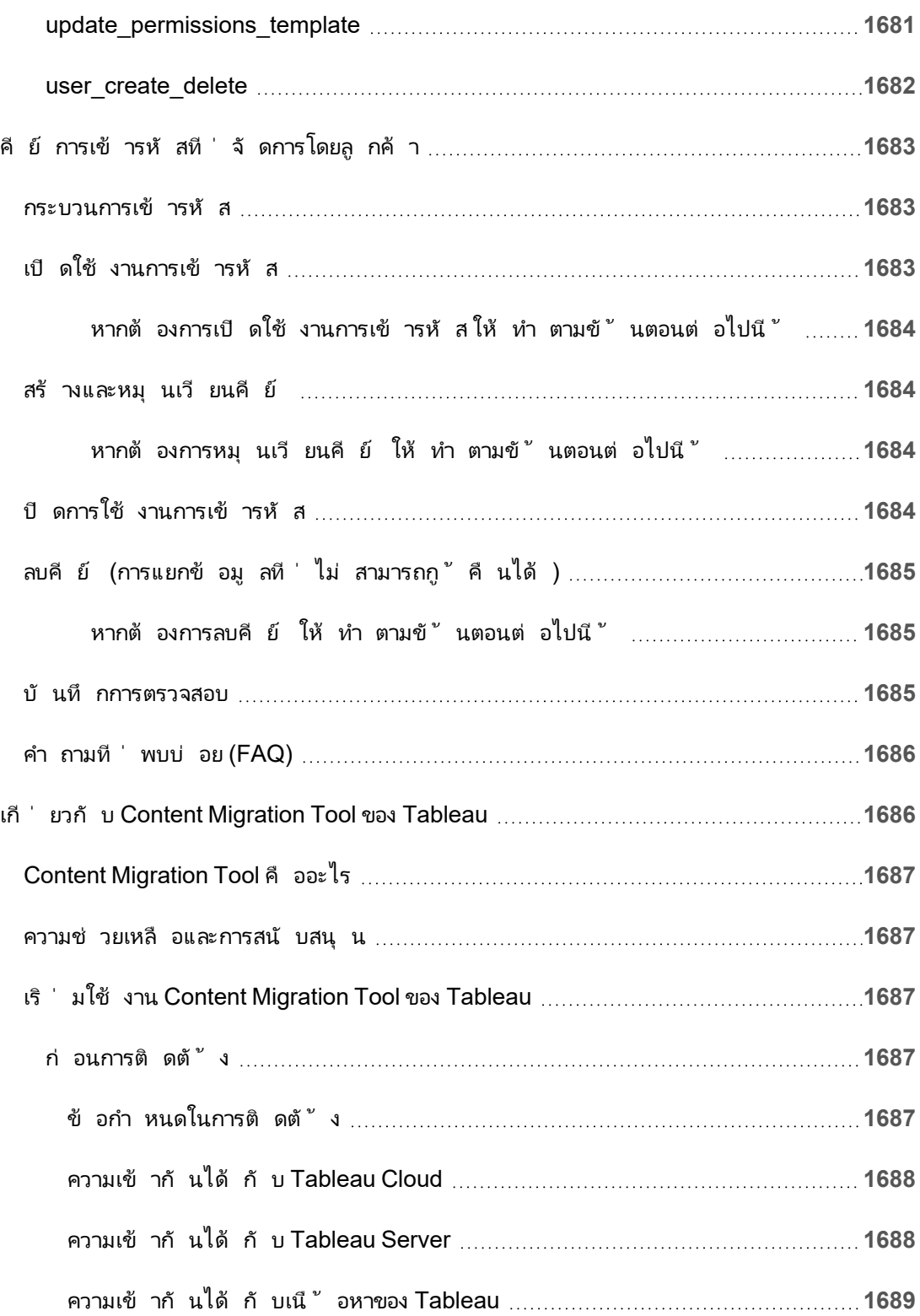

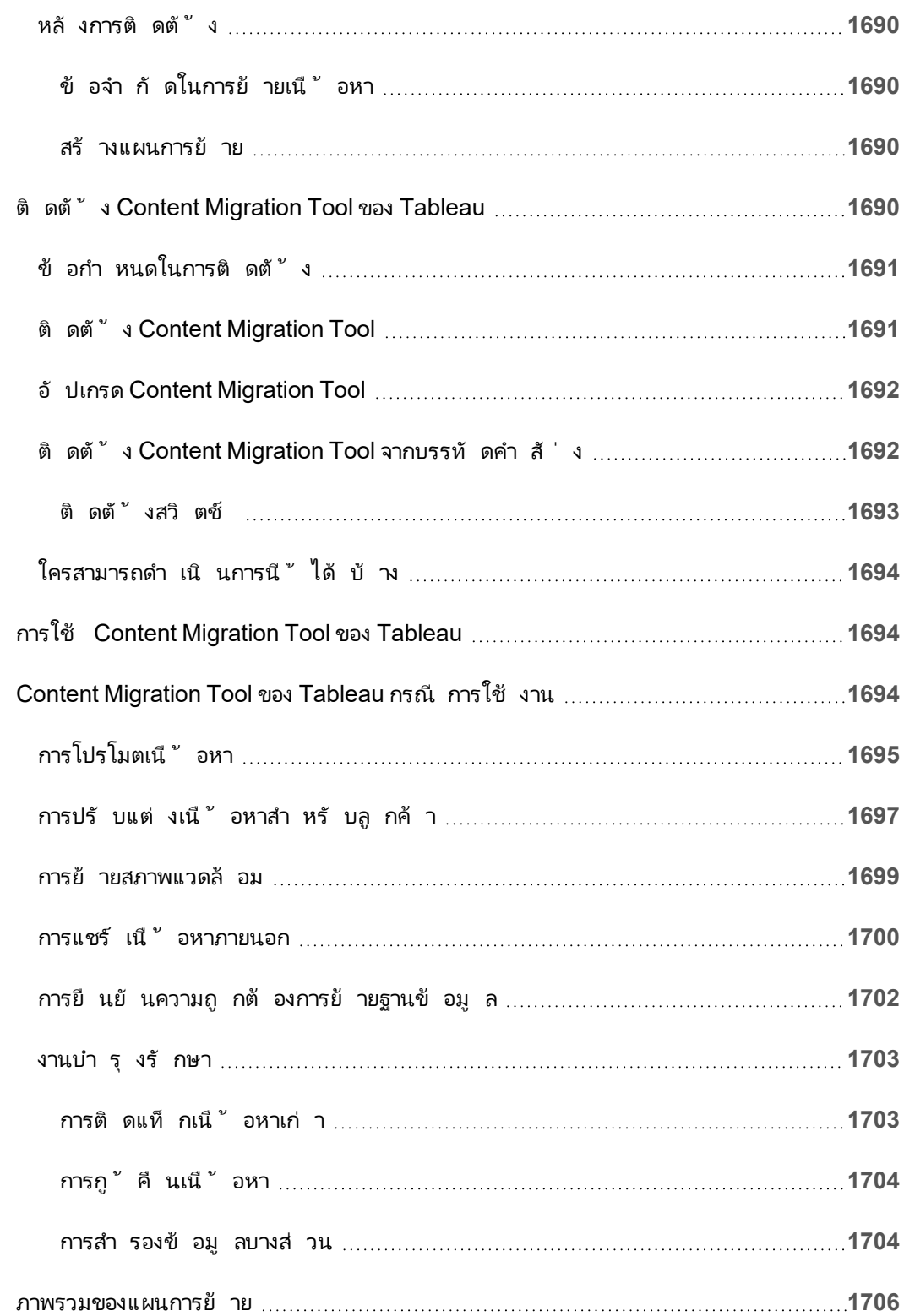

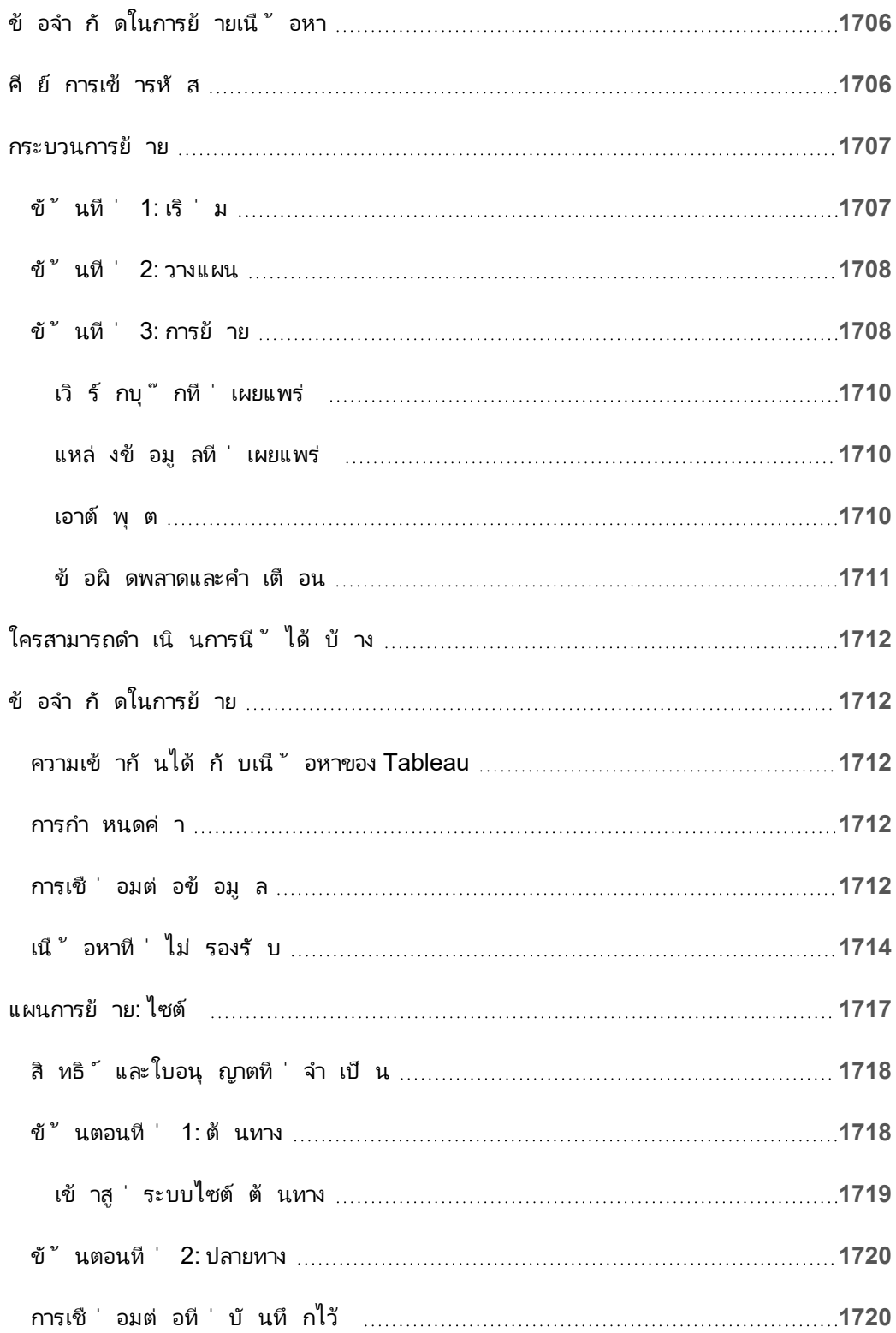

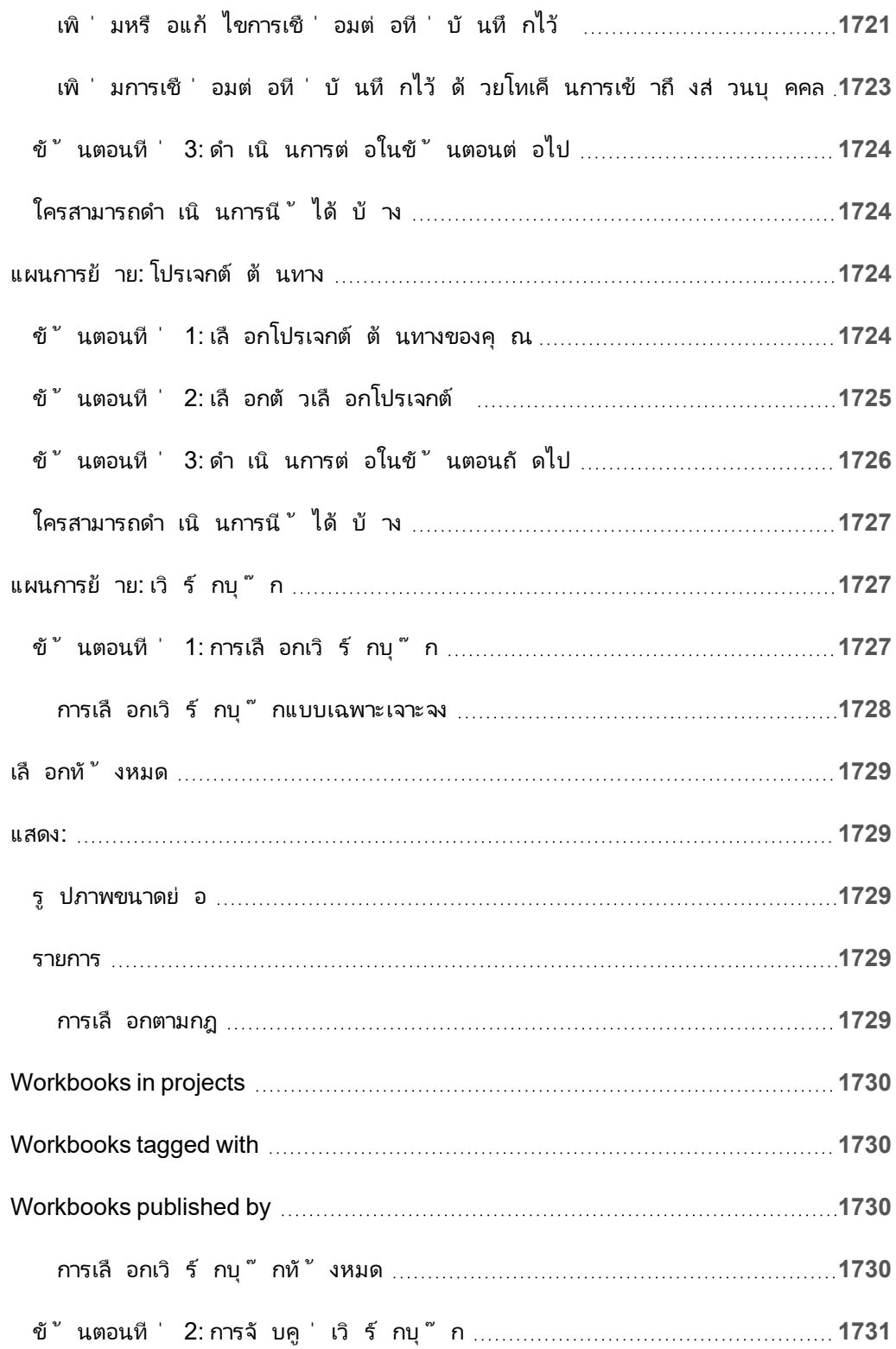

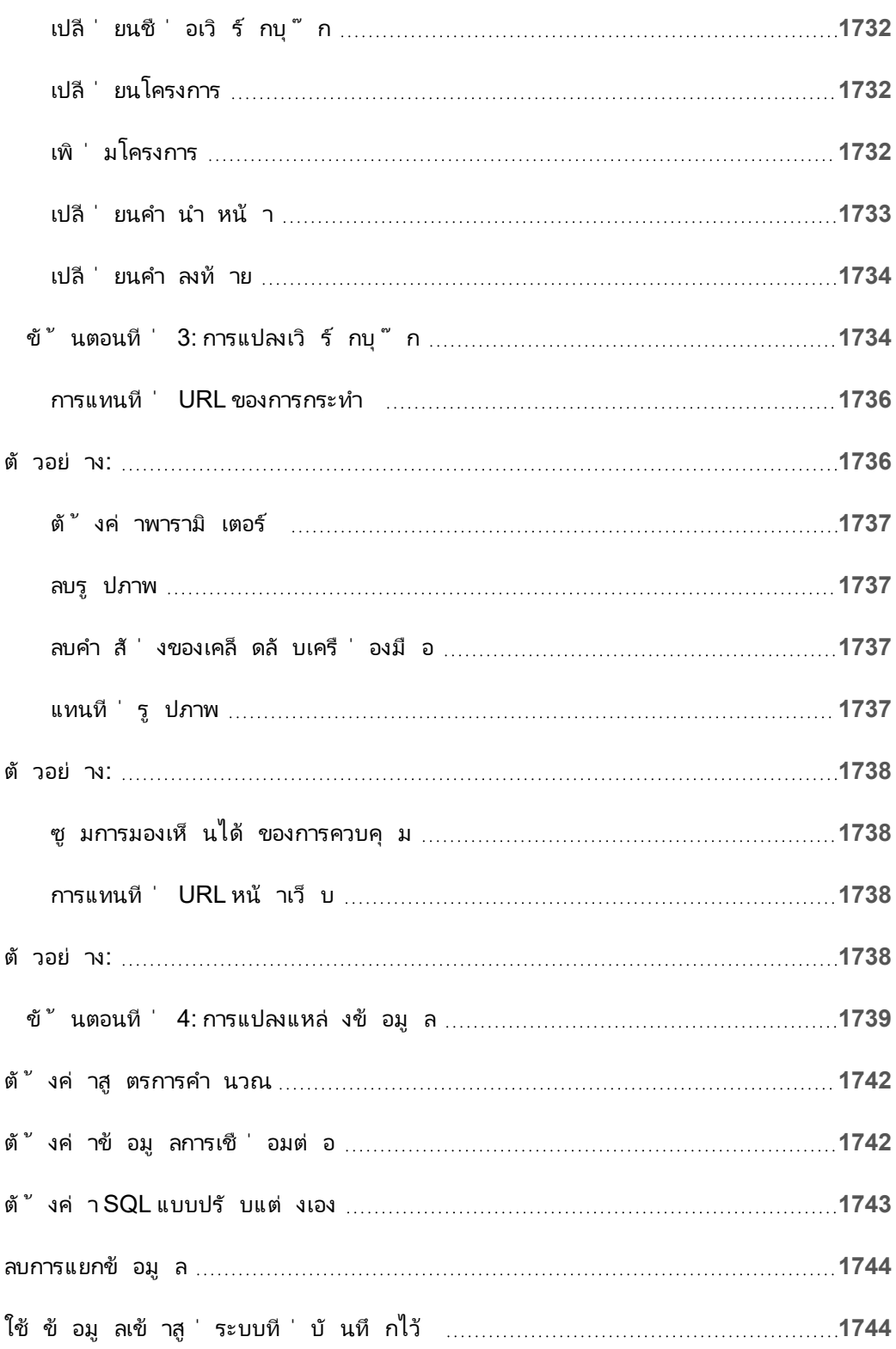

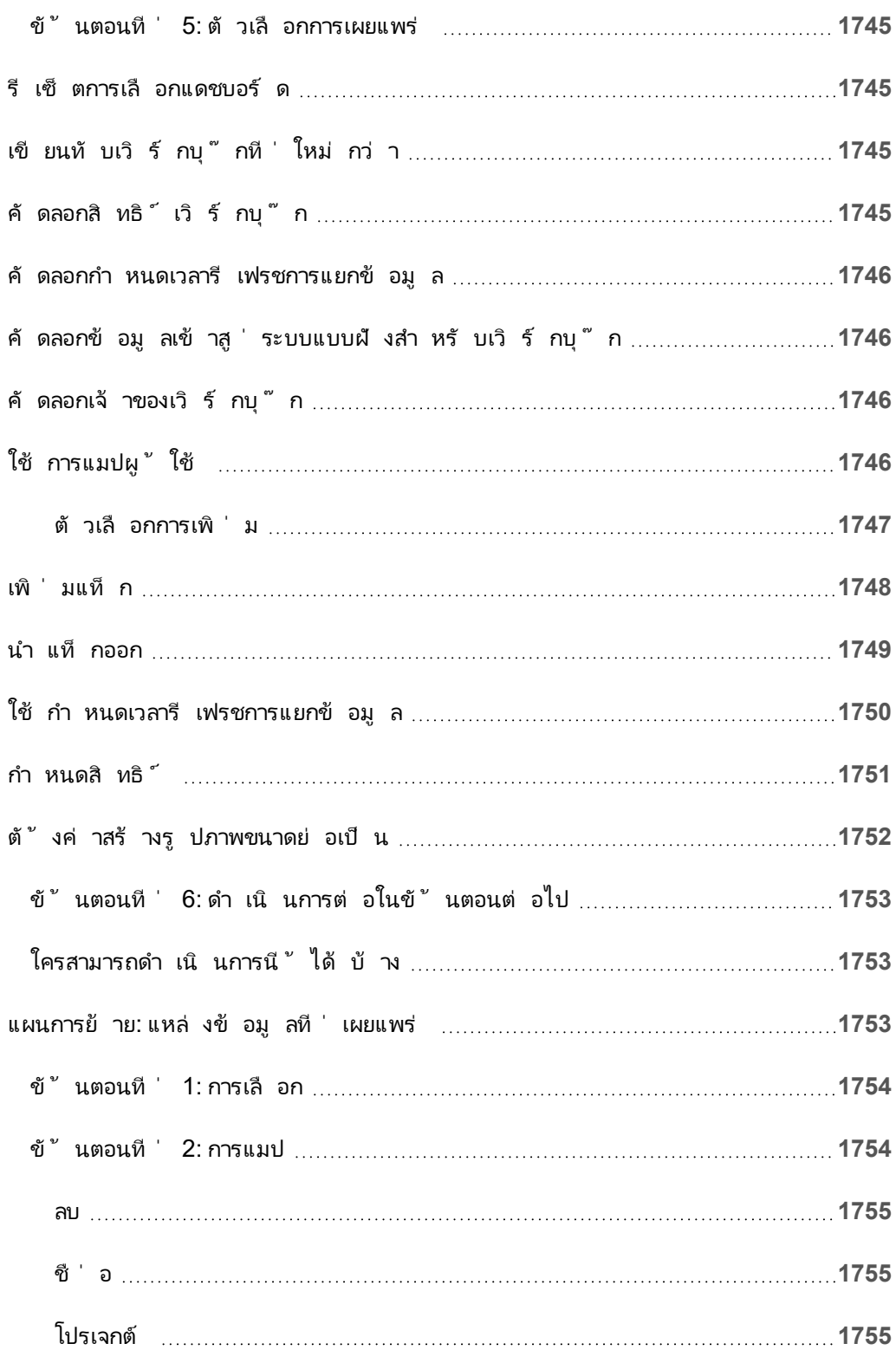

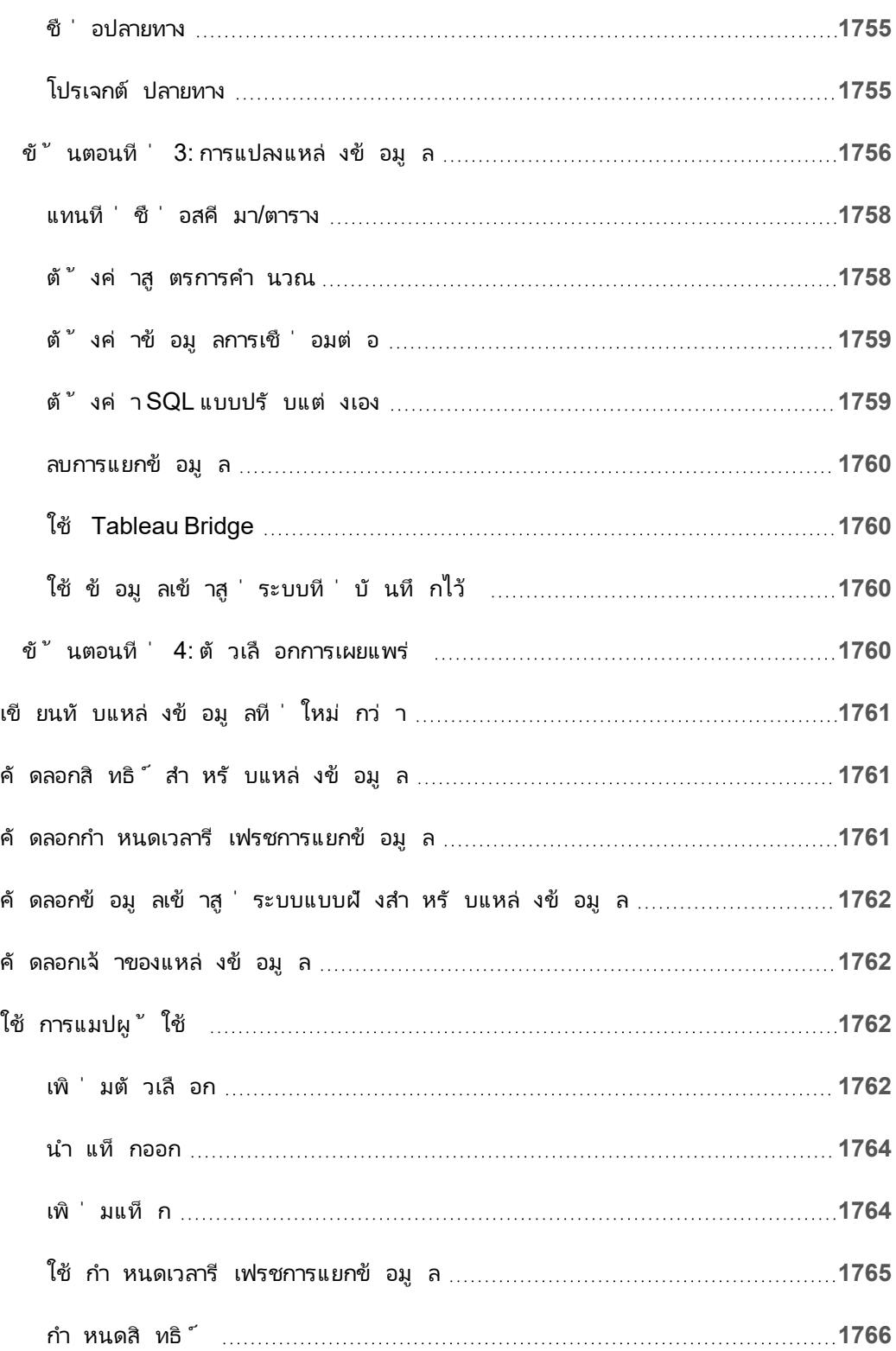

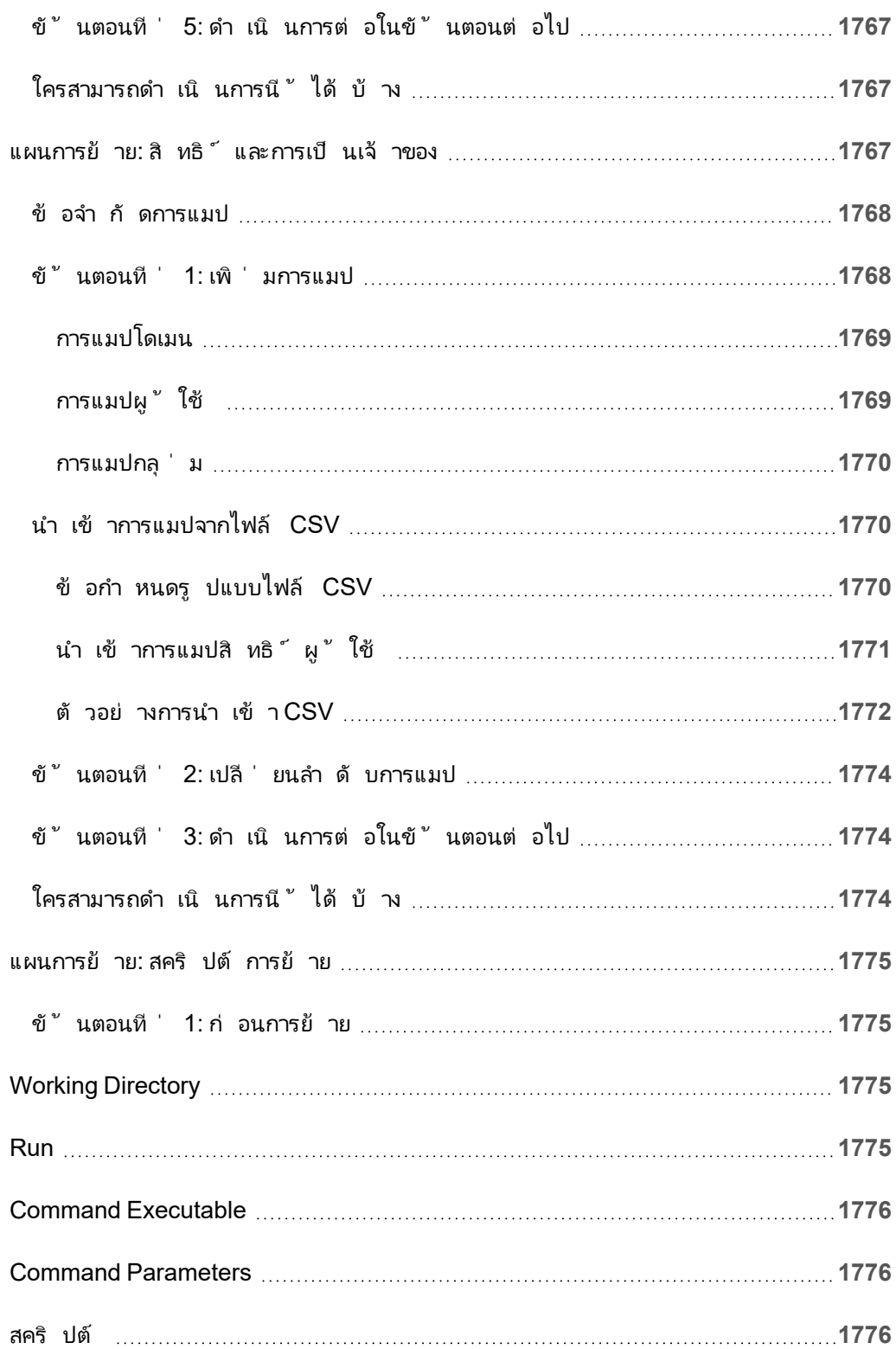

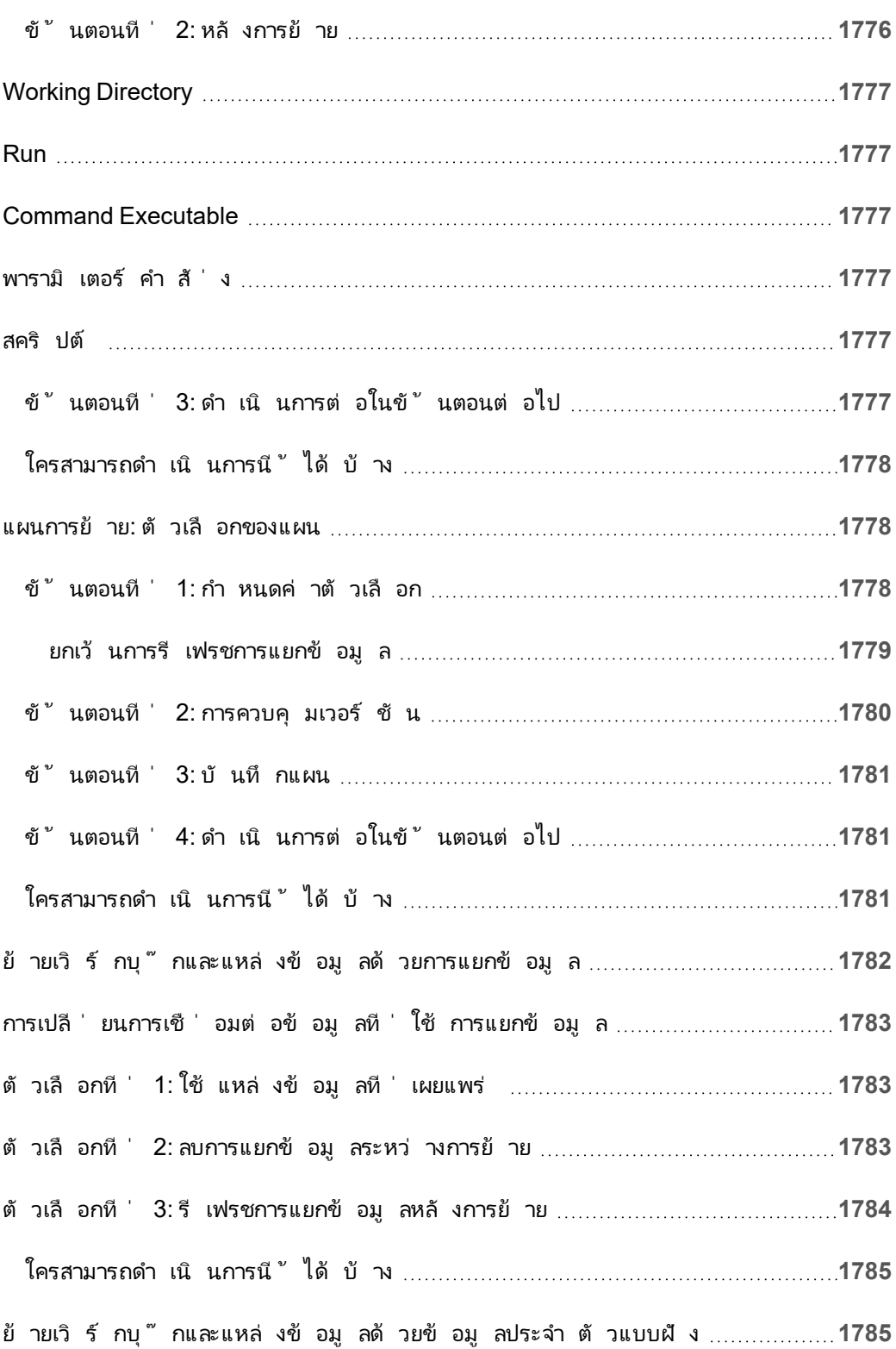

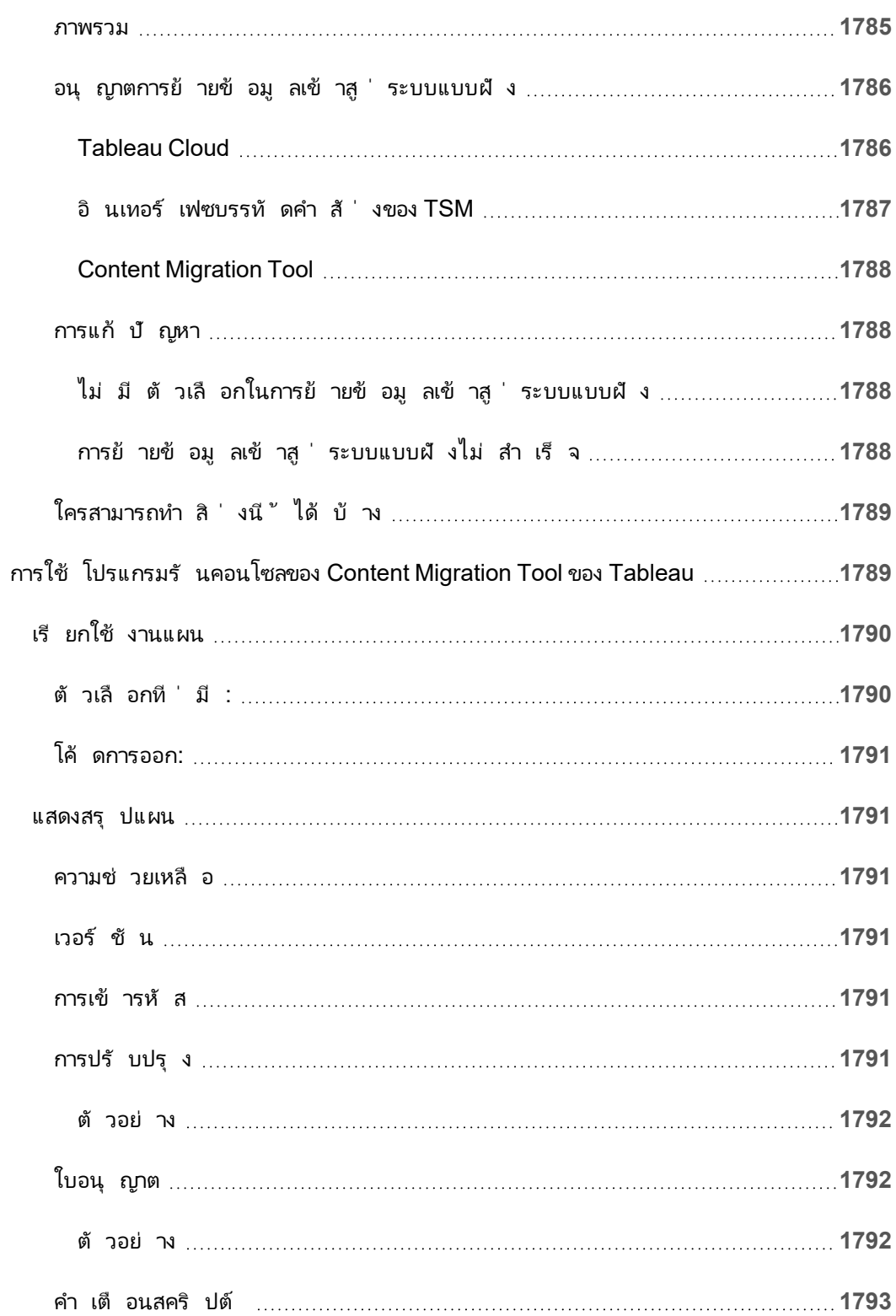

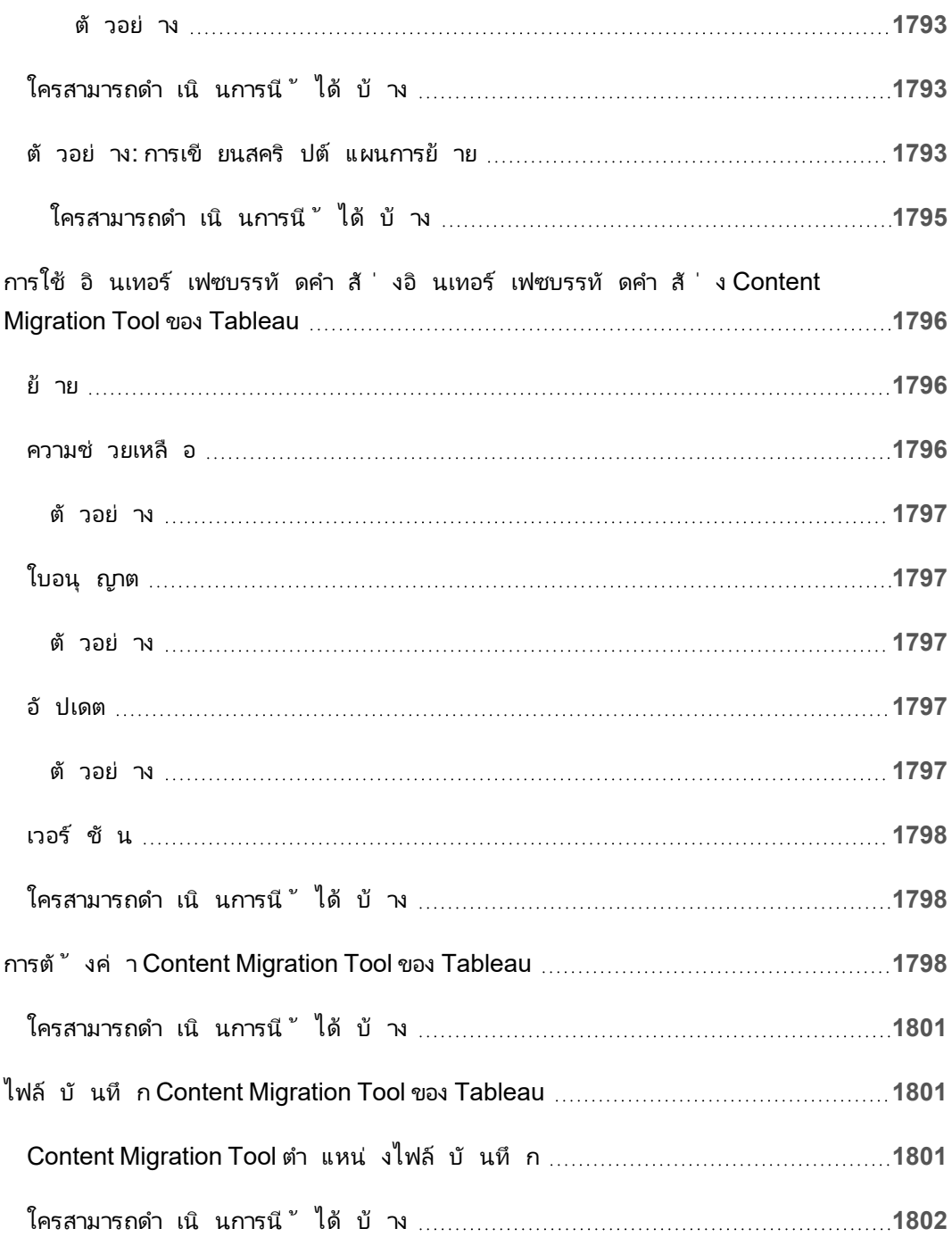

# เริ ่ มต้ นใช้ งาน

<span id="page-122-0"></span>Tableau Cloud เป็ นโซลู ชั นบนคลาวด์ ที ่ ปลอดภั ยสำ หรั บการเขี ยน การแบ่ งปั น การกระจาย และการทำ งานร่ วมกั นบนเนื ั อหาที ่ สร้ างใน Tableau

## บั นทึ กประจำ รุ ่ นของ Tableau Cloud

ตอนนี ้ Tableau Online เปลี ่ ยนเป็ น Tableau Cloud แล้ ว

หั วข้ อนี ้ อธิ บายว ่ ามี อะไรใหม่ ในรุ ่ นล่ าสุ ด

ใช้ การแสดงเป็ นภาพด้ านล่ างเพื ่ อเรี ยนรู ้ เกี ่ ยวกั บฟี เจอร์ ใหม่ ๆ ใน Tableau Cloud ค ลิ กที ่ ฟี เจอร์ เพื ่ อแสดง Tooltip พร้ อมลิ งก์ ไปยั งเอกสารโดยละเอี ยดเกี ่ ยวกั บฟี เจอร์ นั ้ น สำ รวจตั วกรองเพื ่ อปรั บแต่ งการค้ นหาของคุ ณดาวน์ โหลดข้ อมู ลเพื ่ อสร้ างรายการ แบบกำ หนดเอง

คุ ณสามารถใช้ แดชบอร์ ด**ค้ นหาตามฟี เจอร์** เพื ่ อดู รายการฟี เจอร์ ใหม่ ของผลิ ตภั ณฑ์ หรื อเวอร์ ชั น หรื อดู ว ่ าฟี เจอร์ ดั งกล่ าวจะเปิ ดตั วเมื ่ อใด ปั จจุ บั นแดชบอร์ ดจะเป็ นค่ าเ ริ ่ มต้ นของ Tableau Cloud สำ หรั บเวอร์ ชั นล่ าสุ ดของ Tableau Cloud

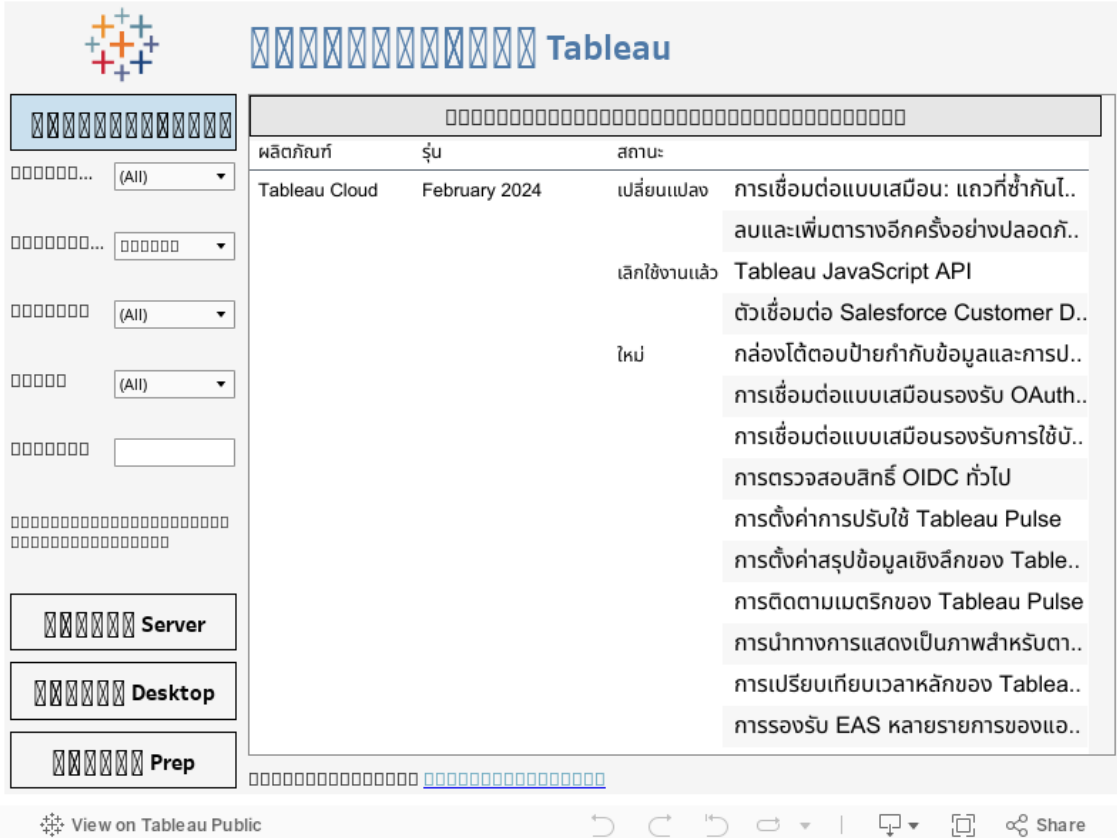

### การเขี ยนเว็ บและการโต้ ตอบกั บมุ มมอง

หากต้ องการข้ อมู ลเกี ่ ยวกั บฟี เจอร์ และการเพิ ่ มประสิ ทธิ ภาพใหม่ ที ่ เกี ่ ยวข้ องกั บก ารเขี ยนเว็ บและการโต้ ตอบกั บมุ มมอง โปรดดู บั นทึ กประจำ รุ ่ นของ Tableau [Desktop](https://help.tableau.com/current/pro/desktop/th-th/whatsnew_desktop.htm) และ [การเขี](https://help.tableau.com/current/pro/desktop/th-th/whatsnew_desktop.htm) ยนเว็ บ หากต้ องการข้ อมู ลเพิ ่ มเติ มเกี ่ ยวกั บหั วข้ อที ่ เกี ่ ยวข้ องกั บงานเหล่ านั ้ น โปรดดู การใช้ [Tableau](https://help.tableau.com/current/pro/desktop/th-th/web_author_home.htm) บนเว็ บ

### ฟี เจอร์ ที ่ เปิ ดตั วใน Tableau Cloud เวอร์ ชั นก่ อนหน้ า

หากต้ องการดู ข้ อมู ลเพิ ่ มเติ มของ<code>Tableau</code> Cloud ล่ าสุ ดตั ั งแต่ เดื อนมิ ถุ นายน $2022\,\mathring{1}$ ห้ ใช้ ข้ อมู ลสรุ ปรุ ่ นของ Tableau ในบั นทึ กประจำ รุ ่ นของ [Tableau](#page-122-0) Cloud

เรี ยกดู ข้ อมู ลสรุ ปของฟี เจอร์ สำ หรั บเวอร์ ชั นที ่ ออกก่ อนหน้ านี ้

บั นทึ กประจำ รุ ่ นของ [Tableau](https://www.tableau.com/th-th/support/releases/online) Cloud ทั ้ งหมด | ปั [ญหาที ่](https://issues.salesforce.com/) ทราบแล้ วทั ้ งหมด

เพิ ่ มแล้ วในเวอร์ ชั นก่ อนหน้ า

### เพิ ่ มมาในเดื อนมิ ถุ นายน 2022

การเตรี ยมใช้ งานผู ้ ใช้ และกลุ ่ มด้ วย Azure Active Directory

ี่ผู ัดู แลไซต์ สามารถจั ดการผู ัใช้ จั ดเตรี ยมกลุ ่ ม.และกำ หนดบทบาทในไซต์ Tableau Cloud โดยอั ตโนมั ติ ผ่ าน Azure Active Directory ได้ หากต้ องการข้ อมู ลเพิ ่ มเติ ม โปรดดู กำ หนดค่ า SCIM ด้ วย Azure Active [Directory](#page-354-0)

ให้ สิ ทธิ ์ การเข้ าถึ ง Tableau REST API โดยใช้ แอปที ่ เชื ่ อมต่ อกั บ Tableau เมื ่ อใช้ แอปที ่ เชื ่ อมต่ อ คุ ณจะอนุ ญาตการเข้ าถึ ง REST API ทางโปรแกรมในนามของผู ้ ใ ช้ โดยใช้ โทเค็ นเว็ บ JSON (JWT)

หากต้ องการข้ อมู ลเพิ ่ มเติ ม โปรดดู ขอบเขตการเข้ าถึ งสำ หรั [บแอปที ่](#page-482-0) เชื ่ อมต่ อ เปิ ดใช้ งานอธิ บายข้ อมู ลตามค่ าเริ ่ มต้ นสำ หรั บแต่ ละไซต์

ผู ้ ดู แลไซต์ สามารถเปิ ดใช้ งานอธิ บายข้ อมู ลได้ ตามค่ าเริ ่ มต้ นโดยใช้ การตั ้ งค่ าไซ ต์ และสิ ทธิ ์ อธิ บายข้ อมู ล ผู ้ เขี ยนไม่ จำ เป็ นต้ องตั ้ งค่ าตั วเลื อกเวิ ร์ กบุ ๊ ก**อนุ ญ าตให้ ใช้ ข้ อมู ลอธิ บายในเวิ ร์ กบุ ๊ กนี ้ อี กต่ อไปเมื ่ อดู ออนไลน์** ในกล่ องโต้ ตอบการ ตั้ งค่ าอธิ บายข้ อมู ล (การตั้ งค่ าเวิ ร์ กบุ ๊ กถู กนำ ออก)สิ ทธิ์ เข้ าถึ งเพื่ ออธิ บาย ู้ ข้ อมู ลในโหมดดู จะขึ้ นอยู ่ กั บการตั้ งค่ าไซต์ บทบาทในไซต์ และสิ ทธิ์ อธิ บายข้ อมู ล

หากต้ องการข้ อมู ลเพิ ่ มเติ ม โปรดดู ควบคุ [มการเข้](#page-1409-0) าถึ ง "อธิ บายข้ อมู ล"

ปรั บการเปรี ยบเที ยบและช่ วงวั นที ่ สำ หรั บเมตริ ก

ตอนนี ้ คุ ณสามารถแก้ ไขการกำ หนดค่ าของเมตริ กเพื ่ อเปลี ่ ยนการเปรี ยบเที ยบ ช่ วงวั น ที ่ และตั วบ่ งชี ้ สถานะได้ ก่ อนหน้ านี ้ คุ ณสามารถกำ หนดค่ าตั วเลื อกเหล่ านี ้ ได้ เ มื ่ อคุ ณสร้ างเมตริ กเท่ านั ้ น หากต้ องการข้ อมู ลเพิ ่ มเติ ม โปรดดู แก้ [ไขการกำ](#page-1572-0) หนดค่ า [ของเมตริ](#page-1572-0) ก

เพิ ่ มเรื ่ องราวข้ อมู ล Tableau ลงในแดชบอร์ ดของคุ ณ

ตอนนี ้ คุ ณสามารถสร้ างเรื ่ องราวข้ อมู ลใน Tableau Cloud และเป็ นภาษาอั งกฤษเท่ านั ้ น เรื ่ องราวข้ อมู ลจะสร้ างข้ อมู ลเชิ งลึ กเชิ งบรรยายโดยอั ตโนมั ติ ภายในแดชบอร์ ด ซึ ่ งช่ วยประหยั ดเวลาและแสดงข้ อมู ลเชิ งลึ กที่ เกี่ ยวข้ อง ขณะที่ คุ ณโต้ ตอบกั บแดชบอร์ ด เ รื ่ องราวที ่ เขี ยนโดยเรื ่ องราวของข้ อมู ลจะปรั บเปลี ่ ยนเพื ่ อให้ คุ ณเจาะลึ กข้ อมู ลแล ะระบุ ข้ อมู ลเชิ งลึ กที่ สำ คั ญได้ เร็ วขึ้ นหากต้ องการข้ อมู ลเพิ่มเติ มโปรดดู [สร้](#page-1206-0) า ึ่งเรื่ ่ องราวข้ อมู ลใน Tableau (ภาษาอั งกฤษเท่ านั ๊ น)

้ แก้ ไขแหล่ งข้ อมู ลที ่ เผยแพร่

ในเดื อนมิ ถุ นายน คุ ณจะแก้ ไขการเชื ่ อมต่ อประเภทต่ างๆ ได้ มากขึ ้ น รวมถึ งรายกา รAmazon Athena, OData, Databricks และ SharePoint หากต้ องการข้ อมู ลเพิ ่ มเติ ม โปรดดู แก้ ไขแหล่ งข้ อมู ลที ่ [เผยแพร ่](#page-1288-0) แล้ ว

ระงั บมุ มมองแบบเร ่ งโดยอั ตโนมั ติ

ในตอนนี ้ คุ ณสามารถระงั บการเร ่ งความเร็ วโดยอั ตโนมั ติ สำ หรั บมุ มมองที ่ ใช้ ทรั พยาก รที่ ไม่ จำ เป็ น ตั้ งเกณฑ์ จำ นวนครั้ งที่ งานการเร่ งสามารถล้ มเหลวได้ ต่ อวั น สั ปดา ห์ หรื อเดื อนก่ อนที ่ การเร ่ งจะถู กระงั บโดยอั ตโนมั ติ หากต้ องการข้ อมู ลเพิ ่ มเติ ม โป รดดู [การเร ่](#page-1506-0) งมุ มมอง

ทำ ความเข้ าใจกั บการอั ปเกรด ICU 68.2

เพื ่ อความปลอดภั ยที ่ ดี ขึ ้ นและการรองรั บภาษาที ่ ดี ขึ ้ น เรากำ ลั งอั ปเกรดเป็ นไลบรา รี International Components for Unicode (ICU) เวอร์ ชั นปั จจุ บั น 68.2 การอั ปเดตนี ้ แก้ ไขปั ญหาเกี ่ ยวกั บการออกคำ สั ่ งและจั ดการอั กขระ Unicode ใหม่ ได้ ดี ยิ ่ งขึ ้ น การอั ปเดตนี ้ อาจส่ งผลต่ อการเรี ยงลำ ดั บ การกรอง และการคำ นวณของแดชบอร์ ด หากคุ ณใช้ การเป รี ยบเที ยบสตริ งในฟิ ลด์ จากการคำ นวณให้ ยื นยั นว ่ าการคำ นวณของคุ ณยั งคงทำ งานตาม ที ่ คาดไว้ หากต้ องการข้ อมู ลเพิ ่ มเติ ม โปรดดู ฟั งก์ ชั [นสตริ](https://help.tableau.com/current/pro/desktop/th-th/functions_functions_string.htm) ง

Tableau Catalog เป็ นส่ วนหนึ ่ งของการจั ดการข้ อมู ล

**เลนส์ สอบถามข้ อมู ลปรากฏในความเกี ่ ยวพั น** ในตอนนี ้ หน้ าต่ างความเกี ่ ยวพั นมี ข้ อ มู ลเลนส์ แล้ ว หากต้ องการข้ อมู ลเพิ ่ มเติ ม โปรดดู ใช้ สายข้ อมู ลสำ หรั บการวิ [เคราะห์](#page-718-0) [ผลกระทบ](#page-718-0)

การเชื ่ อมต่ อแบบเสมื อนเป็ นส่ วนหนึ ่ งของการจั ดการข้ อมู ล

**การเชื ่ อมต่ อแบบเสมื อนรองรั บประวั ติ การแก้ ไข**- ประวั ติ การแก้ ไขช่ วยให้ คุ ณดู การเ ปลี ่ ยนแปลงในการเชื ่ อมต่ อ ลบการแก้ ไข หรื อกู ้ คื นการเชื ่ อมต่ อกั บเวอร์ ชั นก่ อนห น้ า

**ปรั บปรุ งฟี เจอร์ ตั วกรองสำ หรั บการทดสอบนโยบายข้ อมู ล**- ในตั วแก้ ไขการเชื ่ อมต่ อแบ บเสมื อน เมื ่ อคุ ณแสดงตั วอย่ างข้ อมู ลโดยใช้ นโยบายข้ อมู ลของคุ ณคุ ณสามารถดู ค่ า ที ่ นโยบายอนุ ญาตและค่ าที ่ กรองออกได้

#### Tableau Bridge รองรั บ OAuth

Tableau Bridge รองรับ OAuth เป็นวิธี การตรวจสอบสิทธิ์ สำ หรับการเชื่อมต่อกับ Snowflake, Google BigQuery, Google ไดรฟ์ , Salesforce และ OneDrive การใช้ OAuth ให้ การ รั กษาความปลอดภั ยที่ ดี กว่ าการตรวจสอบชื่อผู้ ใช้ และรหั สผ่ านพื้นฐานและจั ดการไ ด้ ง ่ ายขึ ้ น หากต้ องการข้ อมู ลเพิ ่ มเติ ม โปรดดู [เผยแพร ่](#page-1046-0) แหล่ งข้ อมู ลบนคลาวด์ ส่ วนตั [วที ่](#page-1046-0) เปิ ดใช้ งาน OAuth

### เพิ ่ มในเดื อนพฤษภาคม 2022

แหล่ งข้ อมู ลประสิ ทธิ ภาพงานของข้ อมู ลเชิ งลึ กของผู ้ ดู แลระบบ

้ รับการมองเห็ นมากขึ้ นในไซต์ ของคุ ณด้ วยข้ อมู ลเชิ งลึ กของผู้ ดู แลระบบ ในตอนนี้ คุ ณสามารถเชื ่ อมต่ อกั บแหล่ งข้ อมู ลประสิ ทธิ ภาพงานเพื ่ อดู เหตุ การณ์ และข้ อมู ลรั นไท ุ่ ม์ สำ หรั บงานในพื ันหลั งบนไซต์ งานรวมถึ งการรี เฟรชการแยกข้ อม ล การรี เฟรช Bridge แล ะการรั นลำ ดั บงานหากต้ องการข้ อมู ลเพิ ่ มเติ ม โปรดดู ใช้ ข้ อมู ลเชิ งลึ กของผู ั ดู แลระ บบเพื ่ อสร้ างมุ [มมองที ่](#page-521-0) กำ หนดเอง

### เพิ ่ มในเดื อนมี นาคม 2022

### รองรั บที ่ อยู ่ IPv4 สำ หรั บพู ล Bridge

ี่เมื่ อแมปโดเมนกั บพู ล ${\sf Bridge}$  ผู้ ดู แลไซต์ สามารถระบุ ที่ อยู่ IPv4 ในรายการที่ อนุ ญาต ของเครื อข่ ายส่ วนตั วเพื ่ อรี เฟรชแหล่ งข้ อมู ลและการเชื ่ อมต่ อแบบเสมื อนที ่ ใช้ ที ่ อ

ยู ่ IPv4 ในการเชื ่ อมต่ อ หากต้ องการข้ อมู ลเพิ ่ มเติ ม โปรดดู ที ่ [อยู ่](#page-1052-0) IP

เร ่ งความเร็ วเวลาในการโหลดสำ หรั บมุ มมองของคุ ณ

เจ้ าของเวิ ร์ กบุ ๊ ก ผู ๊ ดู แลไซต์ และผู ั ดู แลระบบเซิ ร์ ฟเวอร์ สามารถเร่ งความเร็ วในการ โหลดสำ หรั บมุ มมองของพวกเขาได้ การเร ่ งมุ มมองได้ คำ นวณการค้ นหาที ่ ใช้ เวลานานไว้ ล่ วงหน้ าแล้ ว ดั งนั ั นเวิ ร์ กบุ ๊ กที่ เปิ ดใช้ การเร่ งแสดงข้ อมู ลจึ งโหลดได้ เร็ วขึ ั น หากต้ องการข้ อมู ลเพิ ่ มเติ ม โปรดดู [การเร ่](#page-1506-0) งมุ มมอง

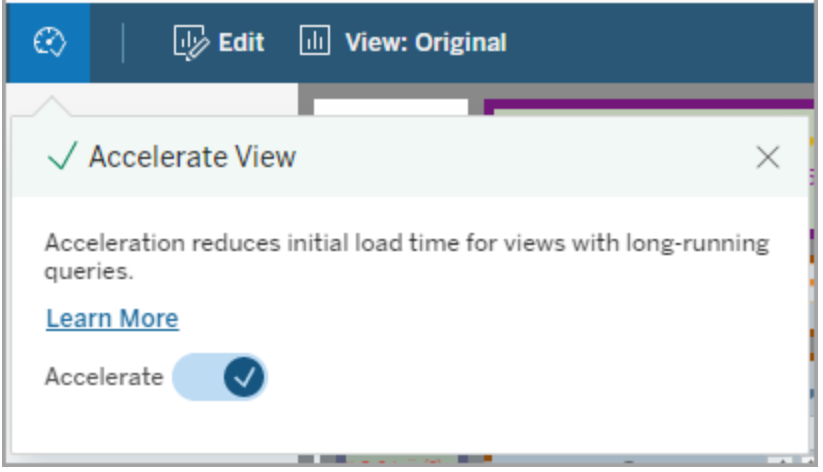

ปรั บแต่ งหน้ าต่ างดู ข้ อมู ล

ในเวิ ร์ กซี ตฺคฺ ณสามารถปรั บแต่ งการแสดงข้ อมู ลแบบตารางในหน้ าต่ างข้ อมู ลได้ ลบคอลั มน์ ออกจากมุ มมองเริ ่ มต้ น เปลี ่ ยนลำ ดั บคอลั มน์ จั ดเรี ยงคอลั มน์ หรื อเพิ ่ มคอลั ม ้น์ เพื่อให้ บริ บทในเชิ งลึ กยิ่งขึ้น จากนั้น คุณสามารถดาวน์ โหลดมุ มมองที่ กำ หนด เองของข้ อมู ลพื ้ นฐานเป็ นไฟล์ CSV เพื ่ อแชร์ กั บที มของคุ ณ

**หมายเหตุ** : เมื ่ อคุ ณปรั บแต่ งหน้ าต่ างดู ข้ อมู ล การเปลี ่ ยนแปลงจะยั งคงอยู ่ ในขณ ะที ่ หน้ าต่ างดู ข้ อมู ลเปิ ดอยู ่ เท่ านั ้ น

หน้ าต่ างมุ มมองข้ อมู ลใหม่ และตั วเลื อกการปรั บแต่ งมี อยู ่ ใน Tableau Cloud, Tableau Server และ Tableau Desktop หากต้ องการข้ อมู ลเพิ ่ มเติ ม โปรดดู ดู ข้ อมู [ลพื ้](https://help.tableau.com/current/pro/desktop/th-th/inspectdata_viewdata.htm) นฐาน

หน้ าต่ างดู ข้ อมู ลและตั วเลื อกต่ างๆ สามารถเข้ าถึ งได้ สำ หรั บการนำ ทางด้ วยแป้ นพิ ม พ์ และ โปรแกรมอ่ านหน้ าจอใน Tableau Cloud, Tableau Server และ Tableau Desktop หากต้ องก ำรข้ อมู ลเพิ ่ มเติ ม โปรดดู [การดู](https://help.tableau.com/current/pro/desktop/th-th/access_keyboard_navigation.htm#view-data-window) หน้ าต่ างข้ อมู ลใน "การช่ วยเหลื อพิ เศษของคี ย์ บอร์ ดส ำ หรั บ Tableau"

เปิ ดคำ อธิ บายชี ตสำ หรั บเวิ ร์ กบุ ๊ กบนเว็ บ

คำ อธิ บายชี ตพร้ อมใช้ งานแล้ วใน Tableau Cloud และ Tableau Server ขณะแก้ ไขเวิ ร์ กบุ ๊ กบนเว็ บ ในเมนู **เวิ ร์ กชี ต** ให้ เลื อก**คำ อธิ บายชี ต** คำ อธิ บายฟิ ลด์ ยั งมี อยู ่ บนเว็ บ หา กต้ องการข้ อมู ลเพิ ่ มเติ ม โปรดดู รายละเอี [ยดเกี ่](https://help.tableau.com/current/pro/desktop/th-th/inspectdata_describe.htm) ยวกั บฟิ ลด์ และชี ตในเวิ ร์ กบุ ๊ ก

เปลี ่ ยนเป็ นพฤติ กรรมการค้ นหาใน Tableau

เริ ่ มจากรุ ่ นในฤดู ใบไม้ ผลิ ปี 2022 ฟั งก์ ชั นการค้ นหาในหน้ าผลการค้ นหาใน Tableau ไ ด้ เปลี่ ยนไป ก่ อนรุ ่ นนี้ เนื้ อหาจะได้ รั บการจั ดทำ ดั ชนี เพื่ออนุ ญาต"การจั บคู ่ โ ทเค็ นบางส่ วน" ซึ ่ งหมายความว ่ าคุ ณสามารถค้ นหาสตริ งบางส่ วนได้ ตั วอย่ างเช่ น หากคุ ณ ค้ นหาคำ ว่ า "super" ผลลั พธ์ อาจรวมเนื ั อหาที ่ มี คำ ว่ า "Superstore" อยู ่ ในชื ่ อ คำ อ ธิ บาย หรื อคอลั มน์ แม้ ว ่ าคำ ว ่ า "super" จะไม่ มี อยู ่ ก็ ตาม

ในฤดู ใบไม้ ผลิ ปี 2022 การจั ดทำ ดั ชนี จะดำ เนิ นการในรู ปแบบใหม่ ที ่ รองรั บทั ้ ง "การ จั บคู ่ โทเค็ นแบบเต็ ม" และ "การจั บคู ่ โทเค็ นแบบครอบคลุ ม" ซึ ่ งหมายความว ่ าผลลั พธ์ ที่ คุณเห็นจะขึ้นอยู่ กับสตริงทั้งหมด และจะไม่ จับคู่ แบบบางส่วน การจับคู่ แบบค รอบคลุ มให้ การจั บคู ่ บางส่ วนกั บสตริ งที ่ สมบู รณ์ หากต้ องการค้ นหา "Superstore" คุ ณ ต้ องค้ นหา "superstore" หรื อรู ปแบบต่ างๆ ของสตริ งทั ั งหมดนั ั น เช่ น "supertor", "sperstore" หรื อ "superstores" การค้ นหาเพี ยงคำ ว ่ า "super" จะไม่ พบรายการที ่ ตรงกั น เป้ าหมายและประ โยชน์ ของวิ ธี นี ้ คื อการลดสิ ่ งรบกวน โดยจำ กั ดผลลั พธ์ ไว้ เฉพาะเนื ้ อหา ที ่ ตรงกั บสตริ งการค้ นหาของคุ ณมากขึ ้ น

คำ แนะนำ สำ หรั บการใช้ ประ โยชน์ จากการเปลี ่ ยนแปลงนี ้

- <sup>l</sup> ใช้ คำ ที ่ สมบู รณ์ ในการค้ นหาของคุ ณ
- <sup>l</sup> ค้ นหาคำ ที ่ มี อยู ่ ในชื ่ อหรื อคำ อธิ บายของเนื ้ อหา

ค้ นหาด่ วน

ลั กษณะการทำ งานของ "ค้ นหาด่ วน" ไม่ ได้ เปลี ่ ยนแปลง ดั งนั ้ นยั งคงรองรั บการจั บคู ่ โ ทเค็ นบางส่ วน แต่ หมายความว ่ าผลลั พธ์ ใน "ค้ นหาด่ วน" จะไม่ เหมื อนกั บผลลั พธ์ ในหน้ า ผลการค้ นหา

Tableau Catalog ซึ ่ งเป็ นส่ วนหนึ ่ งของส่ วนเสริ ม Data Management

**การรั บรองและคำ เตื อนคุ ณภาพข้ อมู ลสำ หรั บการเชื ่ อมต่ อแบบเสมื อน** ในตอนนี ้ คุ ณ สามารถรั บรองและตั ้ งค่ าคำ เตื อนเกี ่ ยวกั บคุ ณภาพของข้ อมู ลในการเชื ่ อมต่ อแบบเสมื อนได้

**การเชื ่ อมต่ อแบบเสมื อนปรากฏในความเกี ่ ยวพั น** ตอนนี ้ หน้ าต่ างความเกี ่ ยวพั นมี ทั ้ งข้ อมู ลการเชื ่ อมต่ อแบบเสมื อนและข้ อมู ลตารางการเชื ่ อมต่ อแบบเสมื อน หากต้ องกา รข้ อมู ลเพิ ่ มเติ ม โปรดดู ใช้ สายข้ อมู ลสำ หรั บการวิ เคราะห์ [ผลกระทบ](#page-718-0)

แหล่ งข้ อมู ลสำ หรั บนั กพั ฒนา

**การเชื ่ อมต่ อแบบเสมื อนใน API เมตาดาต้ า**ในตอนนี ้ สามารถระบุ การเชื ่ อมต่ อแบบเสมื อ นและตารางการเชื ่ อมต่ อเสมื อนได้ โดยใช้ API เมตาดาต้ าและสามารถปรากฏในเอาต์ พุ ตเมื ่ อ ใช้ งาน หากต้ องการข้ อมู ลเพิ ่ มเติ ม โปรดดู การทำ ความเข้ [าใจโมเดลข้](https://help.tableau.com/current/api/metadata_api/th-th/docs/meta_api_model.html) อมู ลเมตาในการอ้ าง อิ ง API ข้ อมู ลเมตาของ Tableau

การเชื ่ อมต่ อแบบเสมื อน - ส่ วนหนึ ่ งของส่ วนเสริ มการจั ดการข้ อมู ล

**ตั วเชื ่ อมต่ อ Salesforce รองรั บการเชื ่ อมต่ อแบบเสมื อน** คุ ณสามารถเชื ่ อมต่ อ Tableau กั บข้ อมู ล Salesforce ของคุ ณและสร้ างการเชื ่ อมต่ อแบบเสมื อนและนโยบายข้ อ มู ลที ่ ใช้ การรั กษาความปลอดภั ยในระดั บแถวได้ โปรดดู เกี ่ ยวกั บ "[การเชื ่](#page-1705-0) อมต่ อแบบเส มื อน"และ "[นโยบายข้](#page-1705-0) อมู ล"สำ หรั บรายละเอี ยดเกี่ ' ยวกั บการเชื่ ' อมต่ อแบบเสมื อน

**เพิ ่ มการเชื ่ อมต่ อแบบเสมื อนในมุ มมองการใช้ พื ้ นที ่** การเชื ่ อมต่ อแบบเสมื อนถู กเ พิ ่ มเปี นประเภทออบเจ็ กต์ ในมุ มมองสถิ ติ การใช้ พื ้ นที ่ เพื ่ อให้ ผู ้ ดู แลระบบสามาร ถดู จำ นวนการเชื่ อมต่ อแบบเสมื อนที่ ใช้ พื้นที่ ดิ สก์ ได้

### เพิ ่ มมาในเดื อนมกราคม 2022

ตั ้ งค่ า OAuth สำ หรั บ Salesforce CDP

์ในฐานะผู้ ดู แลไซต์ Tableau Cloud คุณสามารถตั้งค่า OAuth สำ หรับ Salesforce CDP ไ ด้ หากต้ องการข้ อมู ลเพิ ่ มเติ ม โปรดดู เชื ่ อมต่ อการเขี ยนเว็ บของ [Tableau](#page-1158-0) Cloud กั บ [Salesforce](#page-1158-0) Data Cloud

อั ปเดตแหล่ งข้ อมู ลจากข้ อมู ลเชิ งลึ กของผู ั ดู แลระบบ

์ในฐานะผู ั ดู แลไซต์ Tableau Cloud คุ ณสามารถระบุ ความถี่ ในการอั ปเดตแหล่ งข้ อมู ลข้ อ ้มู ลเชิ งลึ กของผู ั [ด](#page-542-0)ู แลระบบบนไซต์ ของคุ ณได้ หากต้ องการข้ อมู ลเพิ ่ มเติ ม โปรดดู จั ด การข้ อมู ลเชิ งลึ [กของผู ้](#page-542-0) ดู แลระบบ

Tableau Cloud อั ปเดตการเข้ าสู ่ ระบบ

ี่สำ หรั บผู ั ใช้ ที่ เพิ ่ มลงในหลายไซต์ Tableau Cloud ขั ันตอนการเข้ าสู ่ ระบบจะแจ้ งใ ี่ห้ ผู ัใช้ ป้ อน URI ของไซต์ ที่ พยายาม[เข้](#page-219-0) าถึ ง หากต้ องการข้ อมู ลเพิ่มเติ มโปรดดู เข้ า สู ่ ระบบ [Tableau](#page-219-0) Cloud

ดู มุ มมองในการโหลดด้ วยข้ อมู ลเชิ งลึ กของผู ้ ดู แลระบบ

รั บการมองเห็ นที ่ มากขึ ้ นในไซต์ Tableau Cloud ของคุ ณด้ วยแหล่ งข้ อมู ลจากข้ อมู ลเชิ ึงลึ กของผู ั ดู แลระบบใหม่ ตอนนี ้ คุ ณสามารถเชื ่ อมต่ อกั บกเวลาโหลดของการแสดงเป็ นภาพเ พื ่ อดู ข้ อมู ลเวลาในการโหลดสำ หรั บมุ มมองที ่ เผยแพร ่ บนไซต์ ของคุ ณหากต้ องการข้ อ มู ลเพิ ่ มเติ ม โปรดดู ใช้ ข้ อมู ลเชิ งลึ กของผู ้ ดู [แลระบบเพื ่](#page-521-0) อสร้ างมุ มมองที ่ กำ หนดเ [อง](#page-521-0)

### เพิ ่ มมาในเดื อนธั นวาคม 2021

รี เซ็ ตวิ ธี การตรวจสอบ MFA

้ ผู้ ดู แลไซต์ สามารถรี เซ็ ต MFA สำ หรับผู้ ใช้ ที่ สู ญเสี ยวิ ธี การยืนยัน MFA แบบปก ติ ทั ้ งหมดและถู กล็ อกไม่ ให้ เข้ าไซต์ หากต้ องการข้ อมู ลเพิ ่ มเติ ม โปรดดู [การตรวจสอบ](#page-342-0) สิ ทธิ ์ หลายปั จจั ยและ [Tableau](#page-342-0) Cloud

### รองรั บ SLO ที ่ เริ ่ มต้ นโดย IdP

นอกเหนื อจากการสนั บสนุ นผู ้ ให้ บริ การ (SP) ที ่ เริ ่ มต้ นการออกจากระบบเพี ยงครั ้ งเ ดี ยว (SLO) แล้ ว Tableau Cloud ยั งสนั บสนุ น SLO ที ่ เริ ่ มต้ นจากผู ้ ให้ บริ การข้ อมู ลประจำ ตั ว (IdP) หากต้ องการข้ อมู ลเพิ ่ มเติ มเกี ่ ยวกั บการกำ หนดค่ า SAML และข้ อกำ หนด โปรดดู ข้ อกำ หนดของ SAML สำ หรั บ [Tableau](#page-379-0) Cloud

์ใช้ แอปที่ เชื่อมต่ อ Tableau เพื่อเปิดใช้ งาน SSO สำ หรับเนื้อหาที่ ฝัง

้ในช่ วงต้ นเดื อนมกราคม 2022 ในฐานะผู้ ดู แลไซต์ คุ ณสามารถใช้ แอปที่ เชื่อมต่ อกั บ Tableau เพื ่ อสร้ างและจั ดการความสั มพั นธ์ ที ่ เชื ่ อถื อได้ อย่ างชั ดเจนระหว ่ างไซต์ Tableau Cloud ของคุ ณและแอปพลิ เคชั นแบบกำ หนดเองที ่ ฝั งเนื ้ อหา Tableau ด้ วยแอป ที ่ เชื ่ อมต่ อ คุ ณสามารถจำ กั ดเนื ้ อหาที ่ สามารถฝั งและตำ แหน ่ งที ่ สามารถฝั งเนื ้ อ หาได้ และให้ ผู ้ใช้ สามารถเข้ าถึ งเนื ้ อหาที่ ฝังโดยใช้ การลงชื่ อเพี ยงครั้ งเดี ยว (SSO) โดยไม่ ต้ องผสานรวมกั บผู ั ให้ บริ การข้ อมู ลประจำ ตั ว (IdP) หากต้ องการข้ อมู ลเ พิ ่ มเติ ม โปรดดู ใช้ แอปที ่ เชื ่ อมต่ อ Tableau สำ หรั [บการผสานแอปพลิ](#page-443-0) เคชั น

รั กษาข้ อมู ลให้ ทั นสมั ยในเครื อข่ ายส่ วนตั วหลายเครื อข่ าย

ุ ผู ั ดู แลไซต์ สามารถกำ หนดค่ าพู ล<code>Bridge</code> หลายพู ลเพื ่ อโหลดงานความทั นสมั ยของข้ อมู ล ที่ สมดุล พู ลสามารถจับคู่ กับโดเมนได้ ทำ ให้ คุณสามารถจัดสรรพุลเพื่อให้ ข้อมู ลเ ฉพาะใหม่ อย ่ เสมอและรั กษาความปลอดภั ยด้ วยการจำ กั ดการเข้ าถึ งโดเมนที ่ มี การป้ อง กั นในเครื อข่ ายส่ วนตั วของคุ ณหากต้ องการข้ อมู ลเพิ ่ มเติ ม โปรดดู กำ [หนดค่](#page-1047-0) าพู ลไคล เอ็ นต์ [Bridge](#page-1047-0)

กำ หนดเวลาและจั ดการการรี เฟรชสำ หรั บแหล่ งข้ อมู ลแบบไฟล์ โดยตรงใน Tableau Cloud

เริ ่ มจาก Bridge เวอร์ ชั น 2021.4.3 การรี เฟรชสำ หรั บแหล่ งข้ อมู ลแบบไฟล์ โดยใช้ Bridge จะถู กรวมเข้ ากั บกำ หนดการออนไลน์ ผู ั เผยแพร่ สามารถกำ หนดเวลาและจั ดการกำ ห นดเวลารี เฟรชสำ หรั บแหล่ งข้ อมู ลแบบไฟล์ ได้ โดยตรงจาก Tableau Cloud หากต้ องการข้ อ มู ลเพิ ่ มเติ ม โปรดดู ตั ้ งค่ ากำ [หนดเวลารี](#page-1027-0) เฟรช Bridge

**หมายเหตุ :** ผู ้ ดู แลไซต์ ของคุ ณต้ องมี ไคลเอ็ นต์ Bridge 2021.4.3 อย่ างน้ อยหนึ ่ งตั วใ ้นพู ลที่ แมปกับโดเมนที่ แหล่ งข้ อมู ลแบบไฟล์ ของคุณตั้ งอยู่

รองรั บความทั นสมั ยของข้ อมู ลสำ หรั บการเชื ่ อมต่ อแบบเสมื อน

รั กษาการเชื ่ อมต่ อแบบเสมื อนใหม่ ที ่ เชื ่ อมต่ อกั บข้ อมู ลเครื อข่ ายส่ วนตั วโดยใช้ Bridge ต้ องเปิ ดใช้ งานส่ วนเสริ มการจั ดการข้ อมู ลสำ หรั บไซต์ ของคุ ณเพื ่ อสร้ างและใ ช้ การเชื ่ อมต่ อแบบเสมื อน หากต้ องการข้ อมู ลเพิ ่ มเติ มเกี ่ ยวกั บการเชื ่ อมต่ อแบบเส มื อน โปรดดู เกี ่ ยวกั บ "[การเชื ่](#page-1705-0) อมต่ อแบบเสมื อน" และ "นโยบายข้ อมู ล"

้ แก้ ไขแหล่ งข้ อมู ลที่ เผยแพร่

ใน Tableau Cloud คุ ณสามารถแก้ ไขแหล่ งข้ อมู ลที ่ เผยแพร ่ ได้ แล้ ว ก่ อนหน้ านี ้ คุ ณส ามารถแก้ ไขได้ เฉพาะแหล่ งข้ อมู ลที ่ ฝั งอยู ่ ในเวิ ร์ กบุ ๊ ก

้ไม่ ว่ าคุ ณจะสร้ างแหล่ งข้ อมู ลที่ เผยแพร่ ใหม่ หรื อแก้ ไขแหล่ งข้ อมู ลที่ เผยแพร่ ที ่ มี อยู ่ คุ ณสามารถสร้ างการรวมและแก้ ไขสคี มาได้ จากหน้ าแหล่ งข้ อมู ล จากนั ้ นใช้ ห น ่ วยความจำ ใช้ งานชั ่ วคราวเพื ่ อทดสอบการเปลี ่ ยนแปลงของคุ ณสร้ างโฟลเดอร์ จั ดระเบี ย ้ บลำ ดั บชั ั น และเปลี ่ ยนชื ่ อฟี ลด์ และชื ่ อแทนก่ อนเผยแพร่ แหล่ งข้ อมู ลของคุ ณโดยไ ม่ ต้ องออกจาก Tableau หากต้ องการข้ อมู ลเพิ ่ มเติ ม โปรดดู แก้ ไขแหล่ งข้ อมู [ลที ่](#page-1288-0) เผยแพ [ร ่](#page-1288-0) แล้ ว

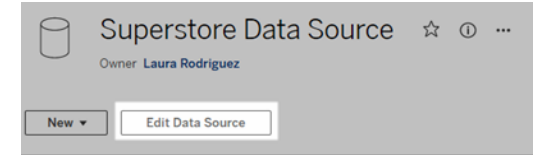

### คั ดลอกและวางออบเจ็ กต์ ในแดชบอร์ ด

ในตอนนี ้ คุ ณสามารถคั ดลอกและวางออบเจ็ กต์ ในแดชบอร์ ดปั จจุ บั น หรื อจากแดชบอร์ ดใน ชี ตและไฟล์ อื ่ นๆ อย่ างไรก็ ตาม โปรดทราบว ่ าคุ ณไม่ สามารถคั ดลอกชี ตในแดชบอร์ ด รายกา รที ่ ใช้ ชี ตเฉพาะ (เช่ น ตั วกรอง) หรื อออบเจ็ กต์ ในเค้ าโครงอุ ปกรณ์ ได้ สำ หรั บรายการ ทั ้ งหมดของรายการที ่ ไม่ ได้ รั บการสนั บสนุ นและคำ แนะนำ โดยละเอี ยด โปรดดู คั [ดลอกออ](https://help.tableau.com/current/pro/desktop/th-th/dashboards_create.htm#Copy) [บเจ็](https://help.tableau.com/current/pro/desktop/th-th/dashboards_create.htm#Copy) กต์

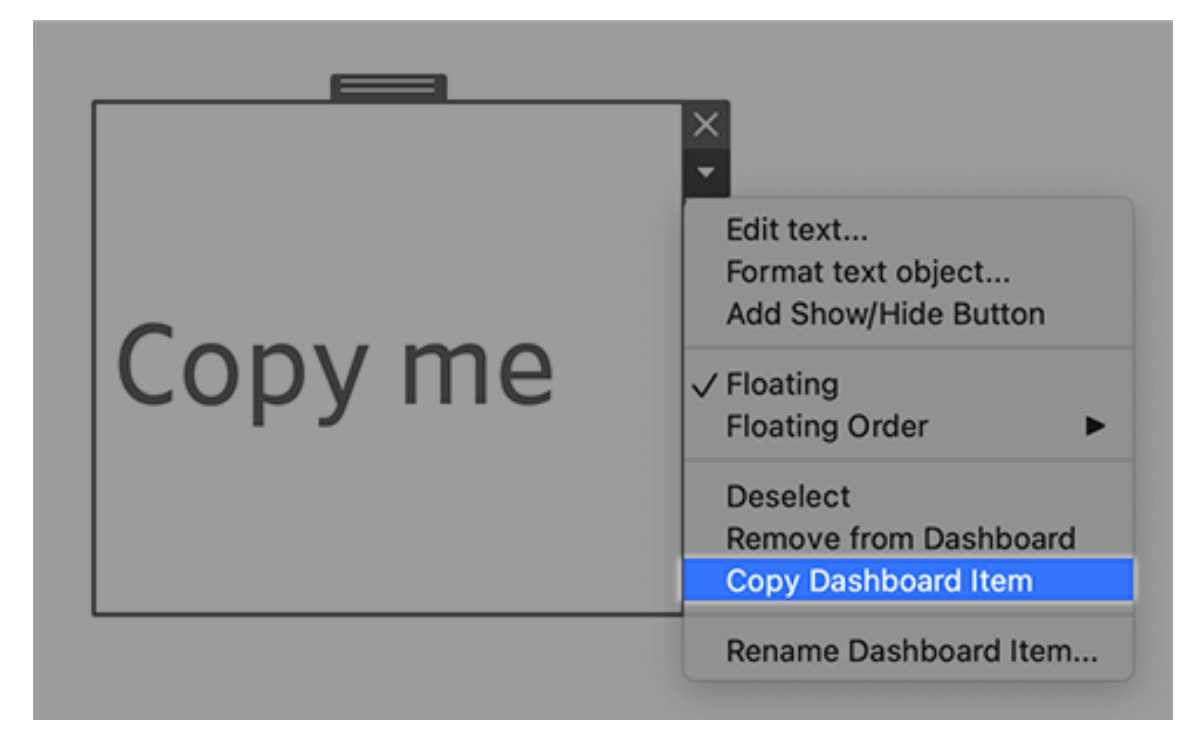

เล่ นแอนิ เมชั นซ้ ำ ในแดชบอร์ ด เรื ่ องราว และเวิ ร์ กชี ต

ตอนนี ้ คุ ณสามารถเล่ นแอนิ เมชั นซ้ ำ ในแดชบอร์ ด เรื ่ องราว และเวิ ร์ กชี ตได้ ทุ กที ่ ที ่ คุ ณใช้ Tableau คลิ กปุ ่ ม**เล่ นซ้ ำ** เพื ่ อย้ อนกลั บและเล่ นแอนิ เมชั นล่ าสุ ดซ้ ำ คุ ณยั งสามารถเลื อกความเร็ วที ่ คุ ณต้ องการเล่ นแอนิ เมชั นซ้ ำ ได้ เช่ น ความเร็ วจริ ง ค วามเร็ ว 2 เท่ า หรื อความเร็ ว 1/2 แอนิ เมชั นช่ วยให้ คุ ณเห็ นว ่ าข้ อมู ลมี การเปลี ่ ยนแปล งอย่ างไรในบริ บท เพื ่ อให้ คุ ณสามารถสรุ ปข้ อมู ลได้ ดี ขึ ้ น หากต้ องการข้ อมู ลเพิ ่ มเ ติ ม โปรดดู จั ดรู [ปแบบแอนิ](#page-1456-0) เมชั น

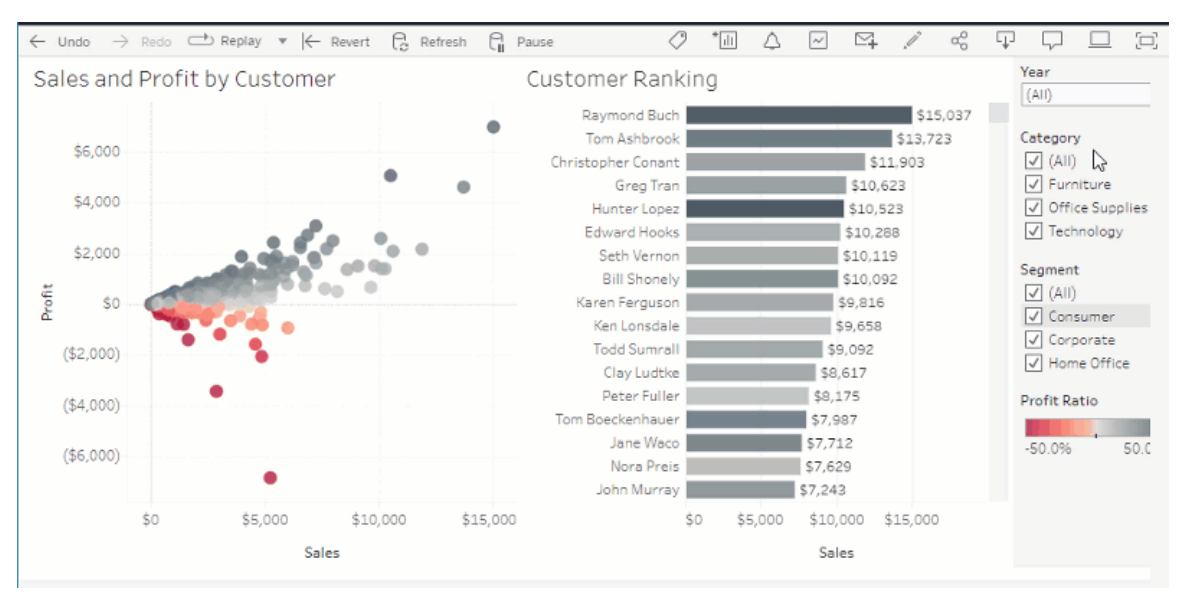

#### แชร์ "สอบถามข้ อมู ล" ด้ วย Slack

หากผู ้ ดู แลระบบ Tableau ของคุ ณกำ หนดค่ าการรวม Slack ไว้ คุ ณสามารถแชร์ การแสดงเป็ น ภาพของ "สอบถามข้ อมู ล" กั บทุ กคนที่ มี สิ ทธิ ั เข้ าถึ งเลนส์ ได้ อย่ างรวดเร็ ว ที่ มุ มขว าบนของเบราว์ เซอร์ ให้ คลิ กไอคอนแชร์ จากนั ้ นป้ อนชื ่ อผู ้ ใช้ ที ่ ต้ องการในกล่ องข้ อ ความ

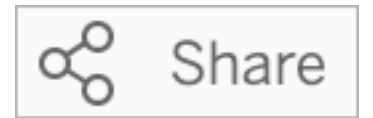

หากต้ องการข้ อมู ลเพิ ่ มเติ ม โปรดดู แชร์ [การแสดงเป็](#page-1353-0) นภาพของ "สอบถามข้ อมู ล" ผ่ านอี เมล, [Slack](#page-1353-0) หรื อลิ งก์

์ใช้ คำ ที่ เคยสำ รองไว้ ก่ อนหน้ านี้ สำ หรั บฬี งก์ ชั นเชิ งวิ เคราะห์ ใน"สอบถามข้ อมู ล" ก่ อนหน้ านี ้ คำ เชิ งวิ เคราะห์ ที ่ พบในชื ่ อฟิ ลด์ แหล่ งข้ อมู ลและค่ าได้ ถู กเพิ กเฉยจ าก "สอบถามข้ อมู ล" แต่ ปั จจุ บั น ระบบจะปฏิ บั ติ ต่ อคำ ต่ างๆ เช่ น "average," "group," "filter," "limit," "sort" และ "date" เช่ นเดี ยวกั บรู ปแบบบข้ อมู ลอื ่ นๆ ช่ วยให้ คุ ณวิ เคราะห์ แหล่ งข้ อมู ลได้ โดยไม่ ต้ องแก้ ไขเนื ้ อหา

ฟิ ลด์ การค้ นหาพร้ อมการคำ นวณตารางใน "สอบถามข้ อมู ล"

"สอบถามข้ อมู ล" ตอนนี ้ ให้ คุ ณทำ การค้ นหาฟิ ลด์ ด้ วยการคำ นวณตาราง โปรดทราบว ่ าคุ ณไม่ สามารถรวมตั วกรอง ขี ดจำ กั ด หรื อการเปรี ยบเที ยบ "ความแตกต่ างแบบปี ต่ อปี " ในนิ พจน์ การค้ นหาของคุ ณสำ หรั บการคำ นวณเหล่ านี ้

เพิ ่ มเลนส์ สอบถามข้ อมู ลในรายการโปรด

คุ ณสามารถเพิ ่ มเลนส์ สอบถามข้ อมู ลลงในรายการโปรดสำ หรั บไซต์ ได้ แล้ ว ช่ วยให้ คุ ณก ลั บมายั งไซต์ เหล่ านั ้ นได้ อย่ างง ่ ายดาย

์ให้ ข้ อเสนอแนะกั บผู ั สร้ างเลนส์ "สอบถามข้ อมู ล"

หากคุ ณมี คำ ถามเกี ่ ยวกั บโครงสร้ างของเลนส์ หรื อวิ ธี ที ่ ดี ที ่ สุ ดในการใช้ งานเลนส์ กั บ "สอบถามข้ อมู ล" คุ ณสามารถส่ งความคิ ดเห็ นไปยั งผู ้ เขี ยนได้ โดยตรง

ที ่ ด้ านซ้ ายของกล่ องค้ นหาสำ หรั บ สอบถามข้ อมู ล ให้ คลิ กที ่ ไอคอน "i"

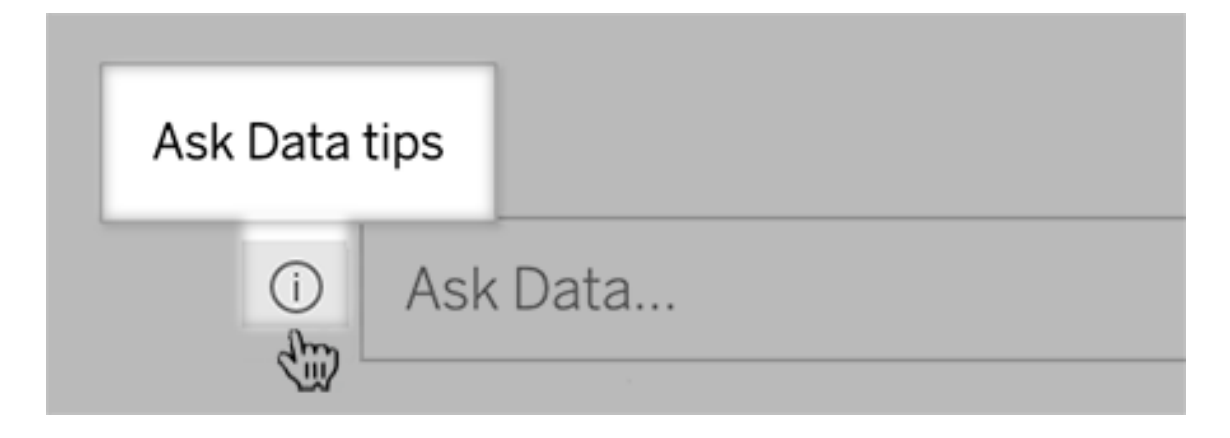

จากนั ้ น ที ่ ด้ านล่ างของกล่ องโต้ ตอบเคล็ ดลั บ ให้ คลิ ก**ติ ดต่ อผู ้ เขี ยนเลนส์** ตัวเลื อกนี ้ จะเปิ ดใช้ งานอยู ่ แล้ วโดยค่ าเริ ่ มต้ น แต่ ผู ั สร้ างเลนส์ จะสามารถซ่ อนไ ว้ ได้ ด้ วยการปฏิ บั ติ ตามขั้ นตอนต่ างๆ ใน ให้ ผู้ ใช้ ส่ งอี เมลถึ งคุ ณเกี่ ยวกั บเลน [ส์](#page-1362-0)

เปลี ่ ยนชื ่ อฟิ ลด์ และตารางเมื ่ อสร้ างเลนส์ สอบถามข้ อมู ล

หากชื่อฟิลด์ และตารางในแหล่ งข้อมู ลไม่ ตรงกับคำ ศัพท์ ที่ ผู้ ใช้ ของคุณรู้ จักต อนนี ้ ผู ้ เขี ยนเลนส์ สามารถเปลี ่ ยนชื ่ อรายการเหล่ านี ้ สำ หรั บแต่ ละเลนส์ ได้

ที ่ ด้ านซ้ าย วางเมาส์ เหนื อแต่ ละตารางหรื อฟิ ลด์ แล้ วคลิ กไอคอนดิ นสอ

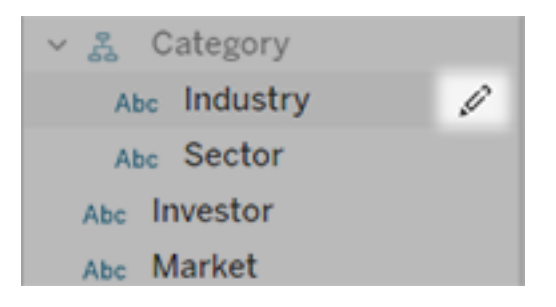

จากนั ้ นระบุ ชื ่ อตั วแทนเพิ ่ มเติ มโดยคลิ กไอคอนดิ นสอทางด้ านขวา

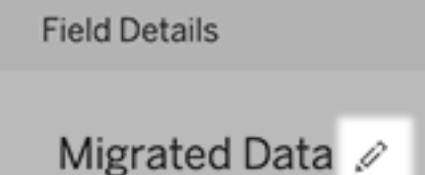

หากต้ องการข้ อมู ลเพิ ่ มเติ ม โปรดดู สร้ างหรื อกำ หนดค่ าหน้ าเลนส์ บนไซต์ [Tableau](#page-1355-0) ของ คุ [ณ](#page-1355-0)

ฝั งเมตริ กลงในหน้ าเว็ บ

รวมเมตริ กในหน้ าเว็ บและแอปที ่ เกี ่ ยวข้ องโดยการฝั งไว้ หากต้ องการฝั งเมตริ ก ให้ คั ดล อกโค้ ดฝั งที ่ ให้ ไว้ บนไซต์ Tableau ของคุ ณหรื อเขี ยนโค้ ดฝั งของคุ ณเอง เมตริ กแบบฝั ึงจะเป็ นไปตามข้ อจำ กั ดการเข้ าสู ่ ระบบและสิ ทธิ ั แบบเดี ยวกั นกั บไซต์ ที ่ มี การฝ้ งเมต ริ กจากบน Tableau Cloud หรื อ Tableau Server ดั งนั ้ นข้ อมู ลของเมตริ กของคุ ณจึ งปลอด ภั ย หากต้ องการข้ อมู ลเพิ ่ มเติ ม โปรดดู ฝั งเมตริ [กลงในหน้](https://help.tableau.com/current/pro/desktop/th-th/embed_metrics.htm) าเว็ บ

กำ หนดค่ าการเปรี ยบเที ยบและสถานะใหม่ สำ หรั บเมตริ ก

เมื ่ อคุ ณสร้ างเมตริ ก ตอนนี ้ คุ ณสามารถปรั บช่ วงวั นที ่ กำ หนดค่ าการเปรี ยบเที ยบในอ ดี ต และตั ้ งค่ าตั วบ่ งชี ้ สถานะได้ การเปรี ยบเที ยบและสถานะที ่ คุ ณตั ้ งไว้ จะแสดงบนกา ร์ ดเมตริ ก ทำ ให้ ผู้ ใช้ มี ตั วบ่ งชี้ ที่ เข้ าใจง่ ายว่ าเมตริ กทำ งานอย่ างไร เมื่อเทีย บกั บช่ วงเวลาก่ อนหน้ าหรื อค่ าเฉพาะที ่ คุ ณกำ หนดไว้ หากต้ องการข้ อมู ลเพิ ่ มเติ ม โป รดดู สร้ างและแก้ ปั [ญหาเมตริ](#page-1559-0) ก (เลิ กใช้ )

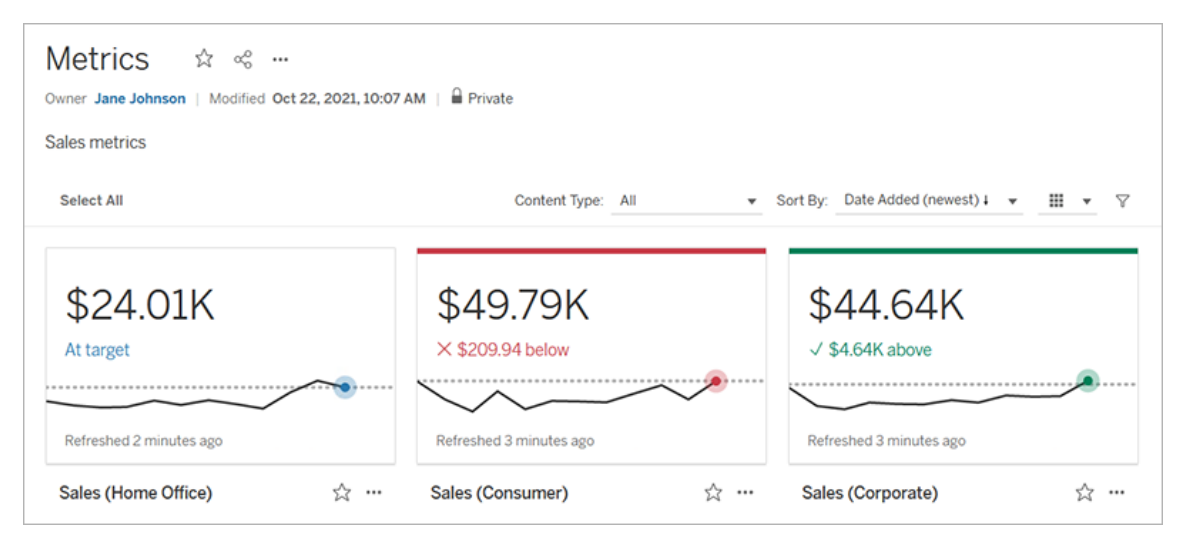

ี ข้ อมู ลเชิ งลึ กของผู ั ดู แลระบบ Salesforce และระบบคลาวด์ ที ่ ไม่ แสวงหากำ ไร

หลั งจากเชื ่ อมต่ อกั บ Salesforce แล้ ว ตอนนี ้ คุ ณสามารถเผยแพร่ เวิ ร์ กบุ ๊ กและแหล่ ง ข้ อมู ลเพิ ่ มเติ มสำ หรั บข้ อมู ลเชิ งลึ กของผู ั ดู แลระบบ Salesforce และระบบคลาวด์ ที ่ ไม่ แสวงหากำ ไรได้ แล้ ว เนื ้ อหาได้ รั บการปรั บแต่ งสำ หรั บองค์ กรของคุ ณและช่ วยให้ คุ ณสามารถสำ รวจข้ อมู ล Salesforce ใน Tableau Cloud หากต้ องการข้ อมู ลเพิ ่ มเติ ม โปรด ดู สร้ างเวิ ร์ กบุ ๊ กที ่ มี ข้ อมู ล [Salesforce](#page-261-0)

ส่ วนเสริ ม

นโยบายการเชื ่ อมต่ อแบบเสมื อนและข้ อมู ล ซึ ่ งเป็ นส่ วนหนึ ่ งของส่ วนเสริ ม Data Management

การเชื ่ อมต่ อแบบเสมื อนและนโยบายข้ อมู ลจะ รวมอยู ่ ในส่ วนเสริ มการจั ดการข้ อมู ลที ่ ไ ด้ รั บอนุ ญาตแยกต่ างหากสำ หรั บ Tableau Cloud ฟี เจอร์ การจั ดการข้ อมู ลใหม่ เหล่ านี ้ ช่ วยให้ คุ ณมี การเชื่ อมต่ อเดี่ ยวแบบรวมศู นย์ ไปยั งฐานข้ อมู ลของคุ ณสำ หรั บผู ัใ ช้ ของคุ ณรวมถึ งนิ ยามความปลอดภั ยระดั บแถวบนตารางในการเชื ่ อมต่ อด้ วยการใช้ นโยบาย ข้ อมู ล หากต้ องการข้ อมู ลเพิ ่ มเติ ม โปรดดู เกี ่ ยวกั บ "[การเชื ่](#page-1705-0) อมต่ อแบบเสมื อน" และ "[นโยบายข้](#page-1705-0) อมู ล"

เมื ่ อคุ ณใช้ การเชื ่ อมต่ อแบบเสมื อน คุ ณจะได้ รั บความช่ วยเหลื อด่ วน ขณะที ่ คุ ณสร้ างและทดสอบการเชื ่ อมต่ อแบบเสมื อนของคุ ณความช่ วยเหลื อก็ อยู ่ ใกล้ แ ค่ เอื ้ อม "ความช่ วยเหลื อด่ วน" จะ รวมอยู ่ ในผลิ ตภั ณฑ์ และแสดงเนื ้ อหาให้ ความช่ วยเห

ลื อได้ ทั นที โดยอิ งจากสถานที ่ ที ่ คุ ณอยู ่ และสิ ่ งที ่ คุ ณดำ เนิ นการอยู ่ ในเครื ่ อง มื อแก้ ไขการเชื ่ อมต่ อเสมื อน เพี ยงแค่ คิ กไอคอน ? ที ่ ด้ านขวาบนของหน้ าจอเพื ่ อเปิ ดห น้ าต่ างให้ ความช่ วยเหลื อที ่ ขยั บได้

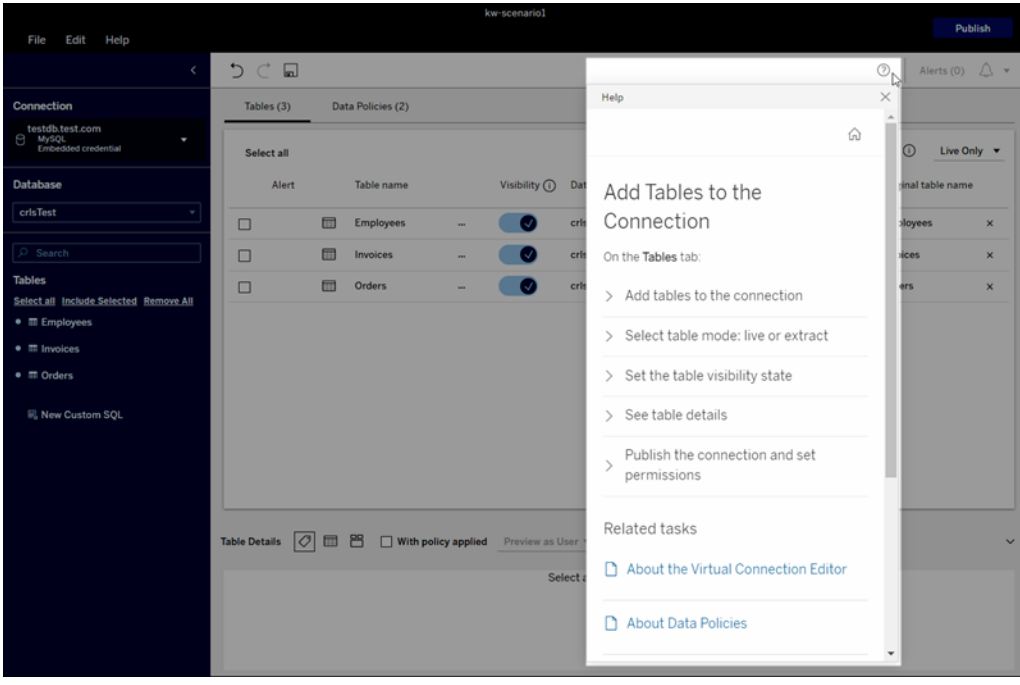

Tableau Catalog ซึ ่ งเป็ นส่ วนหนึ ่ งของส่ วนเสริ ม Data Management

**ข้ อมู ลSQL แบบปรั บแต่ งเองบนหน้ าความเกี ่ ยวพั นของเนื ้ อหา**- หน้ าความเกี ่ ยวพั นข อง Catalog จะแสดงข้ อมู ลที่ ช่ วยให้ ผู ั ใช้ มี ความเข้ าใจมากขึ ้ นเกี่ ยวกั บ SQL แบบป รั บแต่ งเองในเนื ้ อหาของตน

- <sup>l</sup> แบนเนอร์ บนหน้ าความเกี ่ ยวพั นจะ ระบุ เนื ้ อหาที ่ ใช้ SQL แบบปรั บแต่ งเอง
- <sup>l</sup> คุ ณสามารถตรวจสอบการค้ นหา SQL แบบปรั บแต่ งเองได้
- <sup>l</sup> คำ เตื อนจะแสดงอยู ่ ในการค้ นหา SQL แบบปรั บแต่ งเองที ่ อาจส่ งผลให้ เกิ ดความเ กี ่ ยวพั นที ่ ไม่ สมบู รณ์

หากต้ องการข้ อมู ลเพิ ่ มเติ ม โปรดดู [ความเกี ่](https://help.tableau.com/current/pro/desktop/th-th/customsql.htm#supported-lineage) ยวพั นที ่ รองรั บ ในความช่ วยเหลื อเกี ่ ยว กั บ Tableau Desktop และการเขี ยนเว็ บ

**Tableau Catalog รองรั บภาษา T-SQL ในการค้ นหา SQL แบบปรั บแต่ งเอง** -การรองรั บภาษา T-SQL หมายความว ่ า Tableau Catalog สามารถให้ ข้ อมู ลความเกี ่ ยวพั นที ่ มี ความสมบู รณ์

ิยิ ่ งขึ ้ นเมื ่ อมี [การ](https://help.tableau.com/current/pro/desktop/th-th/customsql.htm#supported-queries)ใช้ SQL แบบปรั บแต่ งเอง หากต้ องการข้ อมู ลเพิ ่ มเติ ม โปรดดู การ ค้ [นหาที ่](https://help.tableau.com/current/pro/desktop/th-th/customsql.htm#supported-queries) รองรั บ ในความช่ วยเหลื อเกี ่ ยวกั บ Tableau Desktop และการเขี ยนเว็ บ

**ลิ งก์ คำ เตื อนเกี ่ ยวกั บคุ ณภาพข้ อมู ลในอี เมลจะเปิ ดหน้ าต่ างรายละเอี ยดข้ อมู ลโดย อั ตโนมั ติ** - เมื ่ อคุ ณคลิ กคำ เตื อนเกี ่ ยวกั บคุ ณภาพข้ อมู ลในอี เมลสมั ครใช้ งาน มุ ม มองจะเปิ ดพร้ อมแสดงหน้ าต่ าง **รายละเอี ยดข้ อมู ล**นอกจากนี ้ showDataDetails ซึ ่ งเป็ น พารามิ เตอร์ แบบฝั งใหม่ จะพร้ อมใช้ งานในการเปิ ดมุ มมองพร้ อมแสดงหน้ าต่ าง **รายละเอี ย ดข้ อมู ล**หากต้ องการข้ อมู ลเพิ ่ มเติ ม โปรดดู [พารามิ](https://help.tableau.com/current/pro/desktop/th-th/embed_list.htm) เตอร์ สำ หรั บโค้ ดฝั ง ในความช่ วยเ หลื อเกี ่ ยวกั บ Tableau Desktop และการเขี ยนเว็ บ

**การสมั ครใช้ งานที ่ สื บทอดมาจะปรากฎในรายการฟิ ลด์ ของหน้ าความเกี ่ ยวพั น** - เมื ่ อมี คำ อธิ บายของฟิ ลด์ ที ่ มี อยู ่ ในอั ปสตรี มจากฟิ ลด์ คำ อธิ บายดั งกล่ าวจะปรากฎในรายก ารฟิ ลด์ ของหน้ าความเกี ่ ยวพั นพร้ อมข้ อมู ลแหล่ งที ่ มาของการสื บทอดคำ อธิ บาย หาก ้ต้ องการข้ อมู ลเพิ ่ มเติ ม โปรดดู วิ ธี การสื บทอดค่ าคำ อธิ บายของพี ลด์ ในความช่ วยเห ลื อเกี ่ ยวกั บ Tableau Desktop และการเขี ยนเว็ บ

**สร้ างลำ ดั บงาน Prep ที ่ อิ งจากเนื ้ อหาภายนอกอย่ างง่ ายดาย**- ต่ อไปนี ้ คุ ณสามารถใช้ ฐานข้ อมู ลและตารางเป็ นจุ ดเริ ่ มต้ นของลำ ดั บงานใหม่ ในการเขี ยนเว็ บ Prep ได้ แล้ ว หา กต้ องการข้ อมู ลเพิ ่ มเติ ม โปรดดู เริ ่ มต้ นลำ ดั [บงานใหม่](https://help.tableau.com/current/prep/th-th/prep_startflow.htm#start-a-new-flow) ในความช่ วยเหลื อ Tableau Prep

### เพิ ่ มมาในเดื อนกั นยายน 2021

แชร์ ทำ งานร ่ วมกั น และติ ดตามข้ อมู ลของคุ ณใน Slack

ตอนนี ้ คุ ณสามารถดู การแจ้ งเตื อน Tableau ใน Slack ด้ วยแอป Tableau สำ หรั บ Slack ซึ ่ งช่ วยให้ ผู้ ดู แลไซต์ Tableau Cloud เชื่อมต่ อกับพื้นที่ ทำ งาน Slack ได้ เมื่อเ ชื ่ อมต่ อแล้ ว ผู ั ใช้ Tableau ที ่ ได้ รั บอนุ ญาตสามารถรั บการแจ้ งเตื อนใน Slack เมื ่ อมี การกล่ าวถึ งในความคิ ดเห็ น เมื ่ อเพื ่ อนร ่ วมที มแชร์ เนื ้ อหากั บพวกเขา หรื อเมื ่ อ มี ข้ อมู ลตรงตามเกณฑ์ ที ่ ระบุ ในการแจ้ งเตื อนตามข้ อมู ล หากต้ องการข้ อมู ลเพิ ่ มเติ ม โปรดดู รวม Tableau กั [บพื ้](#page-800-0) นที ่ ทำ งานของ Slack

บั นทึ กเวิ ร์ กบุ ๊ กในพื ้ นที ่ ส่ วนบุ คคล

Creator และ Explorer สามารถแก้ ไขและบั นทึ กเนื ้ อหาไปยั งพื ้ นที ่ ส่ วนบุ คคลซึ ่ งเป็ นต ำ แหน่ งส่ วนตั วสำ หรั บผู ั เขี ยนเว็ บแต่ ละคนบนไซต์ Tableau เนื ั อหาที่ บั นทึ กไว้ ใ นพื ้ นที ่ ส่ วนบุ คคลจะเป็ นส่ วนตั วสำ หรั บผู ้ ใช้ และควบคุ มโดยการกำ กั บดู แลทรั พย ำกรเพิ่มเติม ในการตั้งค่า คุณสามารถเปิดใช้ พื้นที่ส่วนบุคคลและกำ หนดขีดจำ กั ิดพื ้ นที ่ เก็ บข้ อมู ลของผู ้ ใช้ ได้ ผู ั ดู แลระบบยั งคงสามารถเข้ าถึ งและจั ดการเนื ้ อหา ทั้งหมด ซึ่งรวมถึงเนื้อหาในพื้นที่ ส่วนบุ คคล หากต้องการข้อมู ลเพิ่มเติม โปรด ดู สร้ างและแก้ ไขเนื้อหาส่วนตัวใน"พื้นที่ส่วนบุคคล"

กำ หนดนโยบายความทั นสมั ยของข้ อมู ลสำ หรั บเวิ ร์ กบุ ๊ กของคุ ณ

สร้ างสมดุ ลระหว ่ างประสิ ทธิ ภาพและความทั นสมั ยของข้ อมู ลโดยใช้ นโยบายความทั นสมั ยขอ ึงข้อมู ลสำ หรับเวิ ร์ กบุ ๊ กแม้ ว่ าข้อมู ลที่ แคชไว้ นั้นมี คุณภาพยอดเยี่ ยมสำ หรั บประสิ ทธิ ภาพของเวิ ร์ กบุ ๊ กที ่ มี การเชื ่ อมต่ อแบบสด แต่ การดู ข้ อมู ลแคชที ่ เก่ าแ ล้ วในการแสดงเป็ นภาพ อาจทำ ให้ เกิ ดความสั บสนและความยุ ่ งยากสำ หรั บผู ้ ใช้ เวิ ร์ ก ึบุ ๊ ก ในตอนนี ้ ด้ วยนโยบายความทั นสมั ยของข้ อมู ล เจ้ าของเวิ ร์ กบุ ๊ กหรื อผู ํ ดู แลระบบ สามารถเลื อกนโยบายความทั นสมั ยของข้ อมู ลแบบละเอี ยดได้ ดั งนั ั นข้ อมู ลที ่ ทั นสมั ย ที ่ สุ ดจะปรากฏขึ ้ นเมื ่ อธุ รกิ จของคุ ณต้ องการ

จากกล่ องโต้ ตอบรายละเอี ยดเวิ ร์ กบุ คใน Tableau Cloud หรื อ Tableau Server ให้ เลื อก**แก้ ไ ขนโยบายความทั นสมั ยของข้ อมู ล**จากนั ้ นเลื อกข้ อใดข้ อหนึ ่ งต่ อไปนี ้

- <sup>l</sup> **ค่ าเริ ่ มต้ นของไซต์** (12 ชั ่ วโมงใน Tableau Cloud)
- <sup>l</sup> **ใช้ งานได้ เสมอ** (Tableau จะได้ รั บข้ อมู ลล่ าสุ ดเสมอ)
- <sup>l</sup> **รั บรองว่ าข้ อมู ลมี ความทั นสมั ยทุ กๆ**...จากนั ้ นตั ้ งค่ าช่ วงเวลาของคุ ณเช่ น ทุ กๆ 12 ชั ่ วโมง
- <sup>l</sup> **รั บรองว่ าข้ อมู ลมี ความทั นสมั ยที ่** ...จากนั ้ นตั ้ งค่ าวั นและเวลาของคุ ณเช่ น วั นจั นทร์ วั นพุ ธ และวั นศุ กร์ เวลา 09:00 น. ตามเวลาแปซิ ฟิ ก

นโยบายความทั นสมั ยของข้ อมู ลช่ วยให้ คุ ณเพิ ่ มประสิ ทธิ ภาพเวิ ร์ กบุ ๊ กตามกำ หนดเวลา ที ่ ตรงกั บความต้ องการธุ รกิ จ หากต้ องการข้ อมู ลเพิ ่ มเติ ม โปรดดู กำ [หนดนโยบายความให](#page-1579-0) ม่ ของข้ อมู ลสำ หรั บแคชการค้ [นหาและการเร ่](#page-1579-0) งมุ มมอง

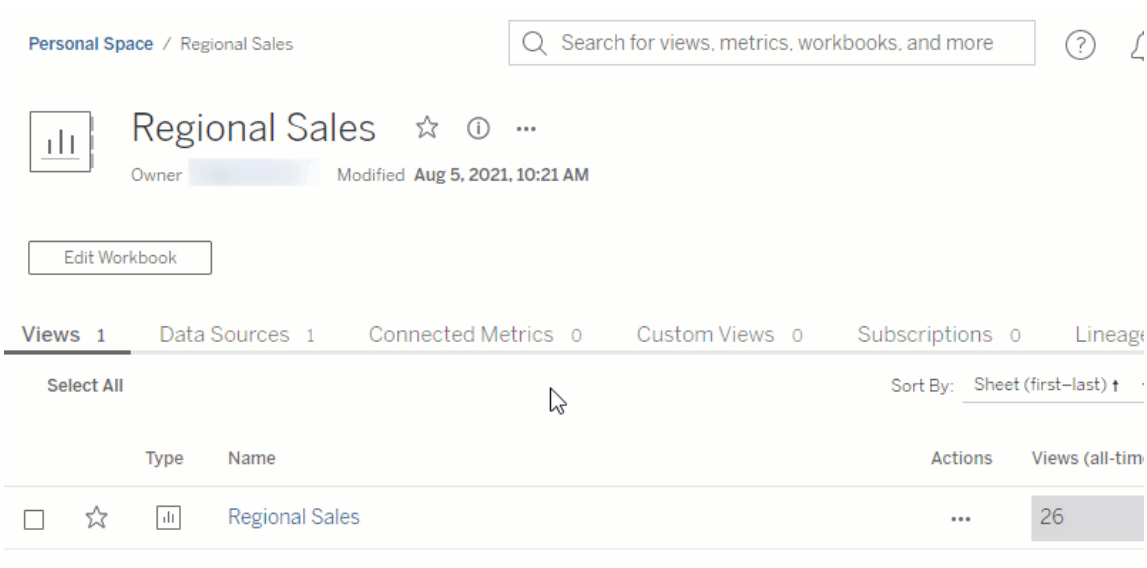

เปลี ่ ยนชื ่ อแหล่ งข้ อมู ลที ่ เผยแพร ่

ใน Tableau Cloud และ Tableau Server ตอนนี ้ คุ ณสามารถเปลี ่ ยนชื ่ อแหล่ งข้ อมู ลที ่ เผย แพร ่ ซึ ่ งคุ ณมี สิ ทธิ ์ ในการ**บั นทึ ก** เมื ่ อต้ องการเปลี ่ ยนชื ่ อแหล่ งข้ อมู ลที ่ เผยแ พร ่ ให้ คลิ กเมนู **การดำ เนิ นการเพิ ่ มเติ ม** แล้ วเลื อก**เปลี ่ ยนชื ่ อ** เช่ นเดี ยวกั บการเป ลี ่ ยนชื ่ อเวิ ร์ กบุ ๊ กคุ ณยั งสามารถเปลี ่ ยนชื ่ อแหล่ งข้ อมู ลที ่ เผยแพร่ โดยใช้ <mark>อั</mark> [ปเ](https://help.tableau.com/current/api/rest_api/th-th/REST/rest_api_ref.htm#update_data_source) [ดตแหล่](https://help.tableau.com/current/api/rest_api/th-th/REST/rest_api_ref.htm#update_data_source) งข้ อมู ล $\mathsf{REST}$  API เมื่ อมี การเปลี่ ยนชื่ อแหล่ งข้ อมู ลที่ เผยแพร่ เวิ ร์ กบุ ็ ึกทั้ งหมดที่ ใช้ แหล่ งข้ อมู ลนั้ นจะใช้ ชื่ อใหม่ หลั งจากการรี เฟรชแหล่ งข้ อมู ลค รั ้ งถั ดไปเสร็ จสมบู รณ์ หากต้ องการข้ อมู ลเพิ ่ มเติ ม โปรดดู [แนวทางปฏิ](https://help.tableau.com/current/pro/desktop/th-th/publish_datasources_about.htm) บั ติ ที ่ ดี ที ่ สุ ดสำ หรั บแหล่ งข้ อมู ลที ่ [เผยแพร ่](https://help.tableau.com/current/pro/desktop/th-th/publish_datasources_about.htm)

### ความช่ วยเหลื อของ Tableau Cloud

ใช้ แอนิ เมชั นแกนเพื ่ อดู และทำ ความเข้ าใจการเปลี ่ ยนแปลงในขนาด

แอนิ เมชั นแกนพร้ อมใช้ งานแล้ วใน Tableau Desktop, Tableau Cloud และ Tableau Server ตั วอย่ างเช่ น เมื ่ อคุ ณกรองการแสดงเป็ นภาพของคุ ณเพื ่ อรวมกลุ ่ มข้ อมู ลใหม่ คุ ณจะเห็ น ว ่ าขนาดของแกนเปลี ่ ยนไปเนื ่ องจากมี การเพิ ่ มค่ าใหม่ แอนิ เมชั นแกนช่ วยให้ คุ ณเห็ น การเปลี ่ ยนแปลงของขนาดในบริ บท คุ ณจึ งสามารถสรุ ปข้ อมู ลของคุ ณได้ ดี ขึ ้ น หากต้ องกา รข้ อมู ลเพิ ่ มเติ ม โปรดดู จั ดรู [ปแบบแอนิ](https://help.tableau.com/current/pro/desktop/th-th/formatting_animations.htm) เมชั น

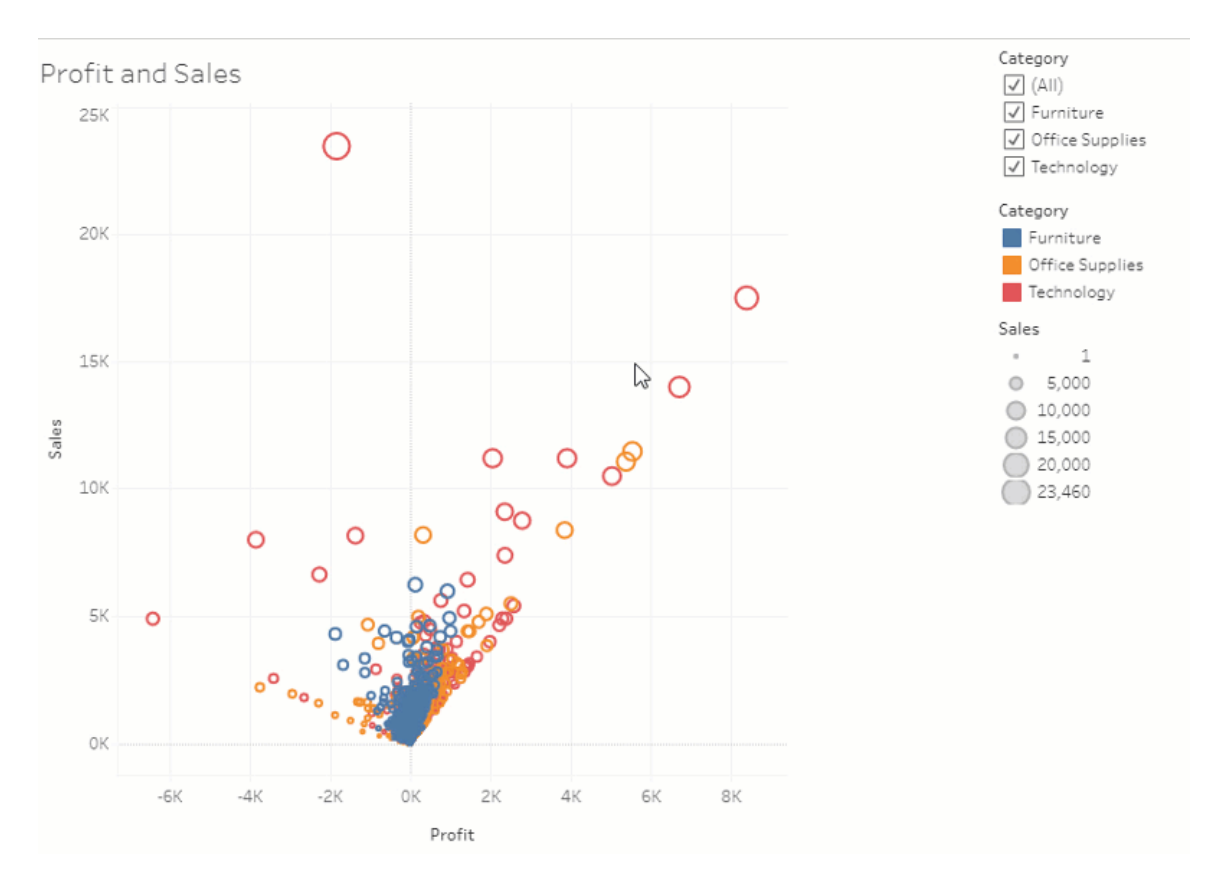

### ใช้ การกรองขั ้ นสู ง

จากทุ กที<sub>่</sub> ที่ คุ ณใช้ Tableau ตอนนี ้ คุ ณสามารถใช้ การกรองขั ้ นสู งที่ ก่ อนหน้ านี *ั* ่ มี เฉพาะใน Tableau Desktop เท่ านั ้ น ใช้ การกรองสั ญลั กษณ์ แทนเพื ่ อกรองสตริ งที่ ตรง กั บเกณฑ์ การกรองของคุ ณหรื อสร้ างสู ตรที ่ ทำ งานกั บเงื ่ อนไขหรื อตั วกรอง N อั นดั บแ รก หากต้ องการข้ อมู ลเพิ ่ มเติ ม โปรดดู กรองข้ อมู ลที ่ แบ่ [งหมวดหมู ่](https://help.tableau.com/current/pro/desktop/th-th/filtering.htm#filter-categorical-data-dimensions) (มิ ติ ข้ อมู ล)

กำ หนดความสามารถในการใช้ สิ ทธิ ์ ใหม่ สำ หรั บเมตริ ก

มี การเพิ ่ มเมตริ กการสร้ าง/รี เฟรชความสามารถในการใช้ สิ ทธิ ์ สำ หรั บเวิ ร์ กบุ ๊ กแล้ ว หากต้ องการข้ อมู ลเพิ ่ มเติ ม โปรดดู [ความสามารถและเทมเพลตสิ](#page-655-0) ทธิ ์ ในหั วข้ อสิ ทธิ ์

ก่ อนหน้ ารุ ่ น 2021.3 เมตริ กการสร้ าง/รี เฟรชความสามารถในการใช้ สิ ทธิ ์ อยู ่ ในการควบ คุ มของความสามารถในการดาวน์ โหลดข้ อมู ลทั ้ งหมด สำ หรั บเวิ ร์ กบุ ๊ กที ่ สร้ างก่ อน รุ ่ น 2021.3 ผู ั ใช้ ที ่ มี ความสามารถในการดาวน์ โหลดข้ อมู ลทั ั งหมดจะมี ความสามารถเม ตริ กในการสร้ าง/รี เฟรช

ความสามารถในการใช้ งานใหม่ นี ้ จะให้ การควบคุ มที ่ ละเอี ยดยิ ่ งขึ ้ นต่ อข้ อมู ลของคุ ณช่ วยให้ คุ ณสามารถให้ สิ ทธิ ์ ผู ้ ใช้ ในการใช้ ความสามารถเพื ่ อสร้ างเมตริ ก ขณะที่ ส ามารถปฏิ เสธความสามารถในการดู หรื อดาวน์ โหลดข้ อมู ลทั ้ งหมดสำ หรั บมุ มมองได้ ด้ วย

ควบคุ มการเข้ าถึ งการอธิ บายข้ อมู ลด้ วยการตั ้ งค่ าไซต์ ใหม่ และเรี ยกใช้ ความสามารถใน การใช้ สิ ทธิ ์ การอธิ บายข้ อมู ล

ผู ้ ดู แลระบบ Tableau สามารถควบคุ มความพร้ อมใช้ งานของ "อธิ บายข้ อมู ล" ในการตั ้ งค่ า ไซต์ ได้ ก่ อนหน้ ารุ ่ น 2021.3 ความสามารถในการเปิ ดใช้ หรื อปิ ดใช้ การอธิ บายข้ อมู ลอ ยู ่ ภายใต้ การควบคุ มที ่ ระดั บเซิ ร์ ฟเวอร์ เท่ านั ้ น ด้ วยการใช้ ตั วเลื อก $\mathop{\mathsf{tsm}}$ configuration set เป็ น ExplainDataEnabled

้ ต่ อไปนี ั ผ ั เขี ยนเวี บจะสามารถควบคุ มความพร้ อมใช้ งานของการอธิ บายข้ อมุ ลในระดั บเ วิ ร์ กบุ ๊ กได้ แล้ วฺด้ วยการใช้ ความสามารถในการให้ สิ ทธิ ์ การเรี ยกใช้ การอธิ บายข้ อมู ล หากต้ องการข้ อมู ลเพิ ่ มเติ ม โปรดดู อธิ [บายข้](#page-652-0) อมู ล ในหั วข้ อสิ ทธิ ์

**หมายเหตุ** : เพื ่ อให้ การอธิ บายข้ อมู ลพร้ อมใช้ งานในโหมดการดู ผู ้ เขี ยนเวิ ร์ ก บุ ๊ กจะต้ องเลื อกตั วเลื อก **อนุ ญาตให้ ใช้ การอธิ บายข้ อมู ลในเวิ ร์ กบุ ๊ กนี ้ ด้ วย เมื ่ อดู ทางออนไลน์** ในกล่ องโต้ ตอบการตั ้ งค่ าการอธิ บายข้ อมู ล หากต้ องการข้ อมู ลเพิ ่ มเติ ม โปรดดู ควบคุ [มการเข้](#page-1409-0) าถึ ง "อธิ บายข้ อมู ล"

จำ กั ดจำ นวนแท็ กต่ อรายการ

การตั้ งค่ าใหม่ ช่ วยให้ คุ ณจำ กั ดจำ นวนแท็ กที่ ผู้ ใช้ สามารถเพิ่มไปยั งเนื้อหาข ื่อง Tableau ได้ เช่ น เวิ ร์ กบุ ึ กและเมตริ ก และเนื ั อหาภายนอก เช่ น ฐานข้ อมู ลและตาราง กา
รตั ้ งค่ านี ้ จะช่ วยทำ ให้ แน ่ ใจว ่ าแท็ กไม่ ก่ อให้ เกิ ดปั ญหาด้ านการใช้ ทรั พยากร เ มื ่ อคุ ณลดค่ าขี ดจำ กั ดของแท็ ก ระบบจะป้ องกั นไม่ ให้ เพิ ่ มแท็ กจนเกิ นจำ นวนขี ดจ ำ กั ด แต่ ไม่ ได้ นำ แท็ กที ่ มี อยู ่ บนรายการต่ างๆ ที ่ เกิ นขี ดจำ กั ดออกด้ วย หากต้ อง การข้ อมู ลเพิ ่ มเติ ม โปรดดู การอ้ างอิ [งการตั ้](#page-283-0) งค่ าไซต์

รั บรองว ่ าการกำ หนดค่ าการเชื ่ อมต่ อ JDBC หรื อ ODBC จะถู กใช้ โดย Bridge

หากมี การใช้ Tableau Datasource [Customization](https://help.tableau.com/current/pro/desktop/th-th/connect_customize.htm) (TDC) เพื ่ อปรั บแต่ งการเชื ่ อมต่ อ JDBC หรื อ ODBC โดยทั ่ วไปของคุ ณคุ ณก็ สามารถใช้ ขั ้ นตอนต่ างๆ ตามที ่ อธิ บายไว้ ใน ใช้ ไฟล์ .tdc สำ หรั [บการเชื ่](#page-1015-0) อมต่ อ JDBC หรื อ ODBC ทั ่ วไป เพื ่ อให้ แน ่ ใจว ่ า Bridge ก็ ใช้ การปรั บแต่ งเหล่ านั ้ นด้ วยเช่ นกั น

ตรวจสอบการรี เฟรช Bridge โดยใช้ บั นทึ ก JSON

สร้ างแหล่ งข้ อมู ลและมุ มมองเพื ่ อตรวจสอบงานรี เฟรชโดยเชื ่ อมต่ อกั บไฟล์ บั นทึ ก JSON ของไคลเอ็ นต์ Bridge หากต้ องการข้ อมู ลเพิ ่ มเติ ม โปรดดู กำ หนดค่ าพู [ลไคลเอ็](#page-1047-0) น ต์ [Bridge](#page-1047-0)

์ให้ ข้ อเสนอแนะกั บผู ั สร้ างเลนส์ "สอบถามข้ อมู ล"

หากคุ ณมี คำ ถามเกี ่ ยวกั บโครงสร้ างของเลนส์ หรื อวิ ธี ที ่ ดี ที ่ สุ ดในการใช้ งานเลนส์ กั บ "สอบถามข้ อมู ล" คุ ณสามารถส่ งความคิ ดเห็ นไปยั งผู ้ เขี ยนได้ โดยตรง

1. ที ่ ด้ านซ้ ายของกล่ องค้ นหาสำ หรั บ สอบถามข้ อมู ล ให้ คลิ กที ่ ไอคอน "i"

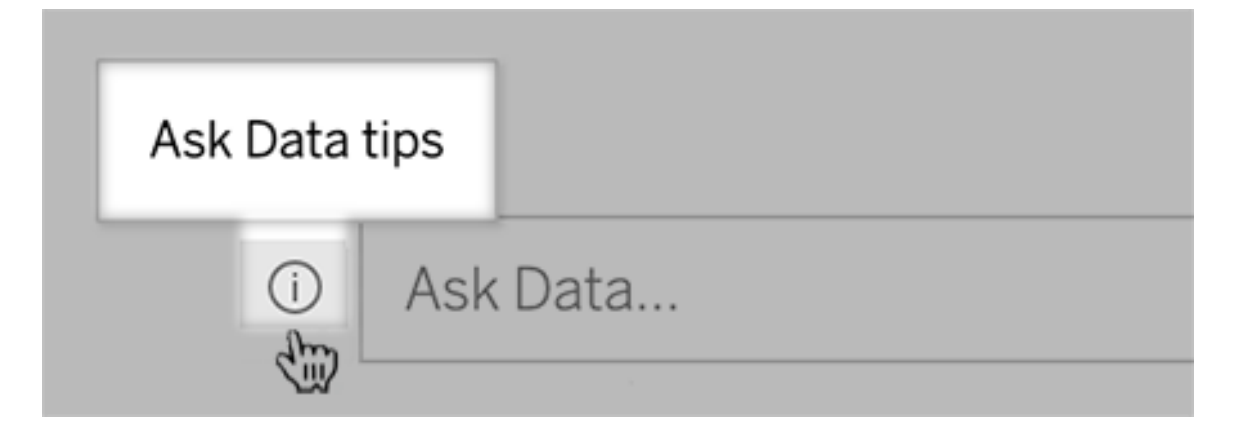

3. ที ่ ด้ านล่ างของกล่ องโต้ ตอบเคล็ ดลั บ ให้ คลิ ก**ติ ดต่ อผู ้ เขี ยนเลนส์**

้ ตัวเลื อกนี ้ จะเปิ ดใช้ งานอยู ่ แล้ วโดยค่ าเริ ่ มต้ น แต่ ผู ํ สร้ างเลนส์ จะสามารถซ่ อนไ ว้ ได้ ด้ วยการปฏิ บั ติ ตามขั้ นตอนต่ างๆ ใน ให้ ผู้ ใช้ ส่ งอี เมลถึ งคุ ณเกี่ ยวกั บเลน [ส์](#page-1362-0)

ใช้ คำ ที ่ เคยสำ รองไว้ ก่ อนหน้ านี ้ สำ หรั บฟั งก์ ชั นเชิ งวิ เคราะห์ ใน "สอบถามข้ อมู ล"

ก่ อนหน้ านี ้ คำ เชิ งวิ เคราะห์ ที ่ พบในชื ่ อฟิ ลด์ แหล่ งข้ อมู ลและค่ าได้ ถู กเพิ กเฉย จาก "สอบถามข้ อมู ล" แต่ ปั จจุ บั น ระบบจะปฏิ บั ติ ต่ อคำ ต่ างๆ เช่ น "average," "group," "filter," "limit," "sort" และ "date" เช่ นเดี ยวกั บรู ปแบบบข้ อมู ลอื ่ นๆ ช่ วยให้ คุ ณวิ เคราะ ห์ แหล่ งข้ อมู ลได้ โดยไม่ ต้ องแก้ ไขเนื ้ อหา

เข้ าถึ งการคำ นวณตารางใน "สอบถามข้ อมู ล"

หากแหล่ งข้ อมู ลที ่ เผยแพร ่ มี ฟิ ลด์ จากการคำ นวณที ่ มี การคำ นวณตารางที ่ รวมหรื อเ รี ยงลำ ดั บ ตอนนี ้ "สอบถามข้ อมู ล" จะทำ ดั ชนี และวิ เคราะห์ ข้ อมู ลเหล่ านั ้ นเหมื อน กั บฟิ ลด์ อื ่ นๆ (ไม่ รองรั บการคำ นวณตารางที ่ กรองหรื อจำ กั ดข้ อมู ล)

ใช้ ค่ าฟิ ลด์ ที ่ ยาวขึ ้ นใน "สอบถามข้ อมู ล"

ตอนนี ้ "สอบถามข้ อมู ล" จะทำ ดั ชนี ค่ าฟิ ลด์ ที ่ มี ความยาวสู งสุ ด 200,000 อั กขระ ซึ ่ งสู งกว ่ าขี ดจำ กั ดก่ อนหน้ าที ่ 10,000 อย่ างมาก

ตั ้ งค่ า OAuth แบบกำ หนดเองสำ หรั บ Dremio

เริ ่ มจากเวอร์ ชั น 2021.3 คุ ณจะตั ้ งค่ า OAuth ที ่ กำ หนดเองสำ หรั บ Dremio ได้ หากต้ องการข้ อมู ลเพิ ่ มเติ ม โปรดดู [การเชื ่](#page-1151-0) อมต่ อ OAuth

ส่ วนเสริ ม

Tableau Catalog ซึ ่ งเป็ นส่ วนหนึ ่ งของส่ วนเสริ ม Data Management

**คำ อธิ บายที ่ สื บทอดมาจะปรากฎอยู ่ ในการเขี ยนเว็ บ** - เมื ่ อมี คำ อธิ บายของฟิ ลด์ ที ่ มี อยู ่ ในอั ปสตรี มจากฟิ ลด์ คำ อธิ บายดั งกล่ าวจะปรากฎในการเขี ยนเว็ บพร้ อมข้ อมู ลแ หล่ งที ่ มาของการสื บทอดคำ อธิ บาย หากต้ องการข้ อมู ลเพิ ่ มเติ ม โปรดดู อธิ [บายฟิ](https://help.tableau.com/current/pro/desktop/th-th/qs_content_page.htm) ลด์ ต่ างๆ ในแหล่ งข้ อมู ลที ่ [เผยแพร ่](https://help.tableau.com/current/pro/desktop/th-th/qs_content_page.htm) ในความช่ วยเหลื อเกี ่ ยวกั บ Tableau Desktop และการเ ขี ยนเว็ บ

**เนื ้ อหาในพื ้ นที ่ ส่ วนบุ คคลจะมี การจั ดทำ ดั ชนี** - Tableau Catalog จะนำ เนื ้ อหามา จัดทำ ดัชนี ในพื้นที่ ส่วนบุคคล แต่ ผู้ ใช้ ที่ เรียกดู ผ่ านเครื่องมือความเกี่ยว พั นจะเห็ นเป็ น **"จำ เป็ นต้ องได้ รั บสิ ทธิ ์ "** แทนข้ อมู ลเกี ่ ยวกั บเวิ ร์ กบุ ๊ กในพื ้ น ที ่ ส่ วนบุ คคล

**คำ เตื อนเกี ่ ยวกั บคุ ณภาพของข้ อมู ลจะปรากฎในอี เมลสมั ครใช้ งาน** - อี เมลสมั ครใช้ งาน จะ รวมคำ เตื อนเกี ่ ยวกั บคุ ณภาพของข้ อมู ลได้ ด้ วยสำ หรั บเวิ ร์ กบุ ๊ กหรื อมุ มมองหากเ นื ้ อหาอั ปสตรี มมี คำ เตื อน หากต้ องการข้ อมู ลเพิ ่ มเติ ม โปรดดู คำ เตื [อนเกี ่](#page-748-0) ยวกั บคุ [ณภาพของข้](#page-748-0) อมู ลในการสมั ครรั บข้ อมู ล

# เพิ ่ มมาในเดื อนสิ งหาคม 2021

ดู ประเภทข้ อมู ลที ่ มี รหั สสี และการใช้ ถ้ อยคำ เรี ยบง ่ ายสำ หรั บการจำ กั ดและการเรี ยง ลำ ดั บใน "สอบถามข้ อมู ล"

เมื ่ อคุ ณสร้ างการค้ นหาใน "สอบถามข้ อมู ล" คุ ณจะเห็ นไอคอนรหั สสี ที ่ เป็ นประ โยชน์ ซึ ่ งระบุ ประเภทข้ อมู ล เช่ น ตั วเลข สตริ งข้ อความ ตาราง และอี กมากมาย การใช้ วลี สำ หรั บ การจำ กั ดตั วกรองและการเรี ยงลำ ดั บก็ ทำ ให้ ง ่ ายขึ ้ นเช่ นกั น ทำ ให้ การตี ความคำ ถาม ของคุ ณของ "สอบถามข้ อมู ล" ชั ดเจนยิ ่ งขึ ้ น

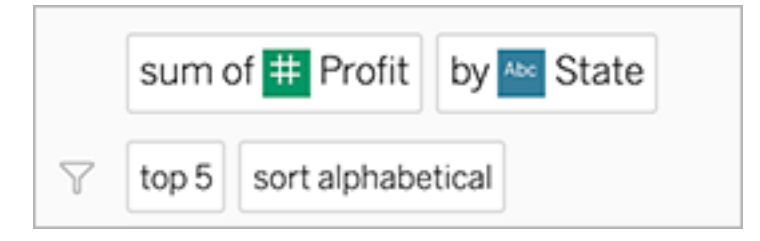

ระบุ องค์ ประกอบที ่ ใช้ ในการตี ความสำ หรั บ "สอบถามข้ อมู ล"

"สอบถามข้ อมู ล" ได้ เพิ ่ มการตอบกลั บด้ วยภาพว ่ าข้ อมู ลที ่ ป้ อนของคุ ณถู กนำ ไปใช้ ใน การตี ความอย่ างไร คำ ที ่ ละเว้ นไว้ จะทำ เครื ่ องหมายเป็ นสี เทา การวางเมาส์ เหนื อคำ ที ่ เ หลื อจะเน้ นว ่ าคำ ดั งกล่ าวอยู ่ ในการตี ความด้ านบนอย่ างไร

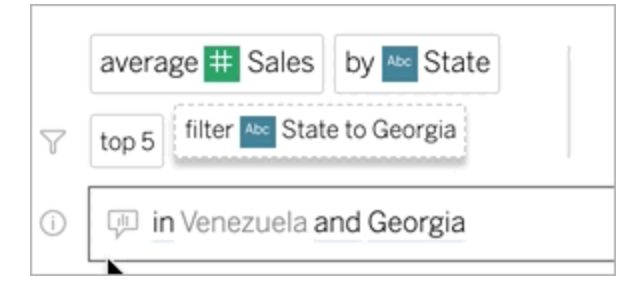

#### แก้ ไขคำ อธิ บายฟิ ลด์ สำ หรั บเลนส์ สอบถามข้ อมู ล

ตอนนี ้ ผู ั เขี ยนเลนส์ สามารถปรั บแต่ งคำ อธิ บายที ่ ปรากฏขึ ้ นเมื ่ อผู ั ใช้ วางเมาส์ เห นึ อฟิ ลด์ โดยเป็ นการอธิ บายจุ ดประสงค์ ของเลนส์ ให้ ผู ัใช้ งานเลนส์ เข้ าใจได้ ดี ยิ ่ ง ขึ ้ น หากต้ องการเปลี ่ ยนรายการคำ อธิ บาย ให้ คลิ กไอคอนดิ นสอทางด้ านขวาของชื ่ อฟิ ล ด์

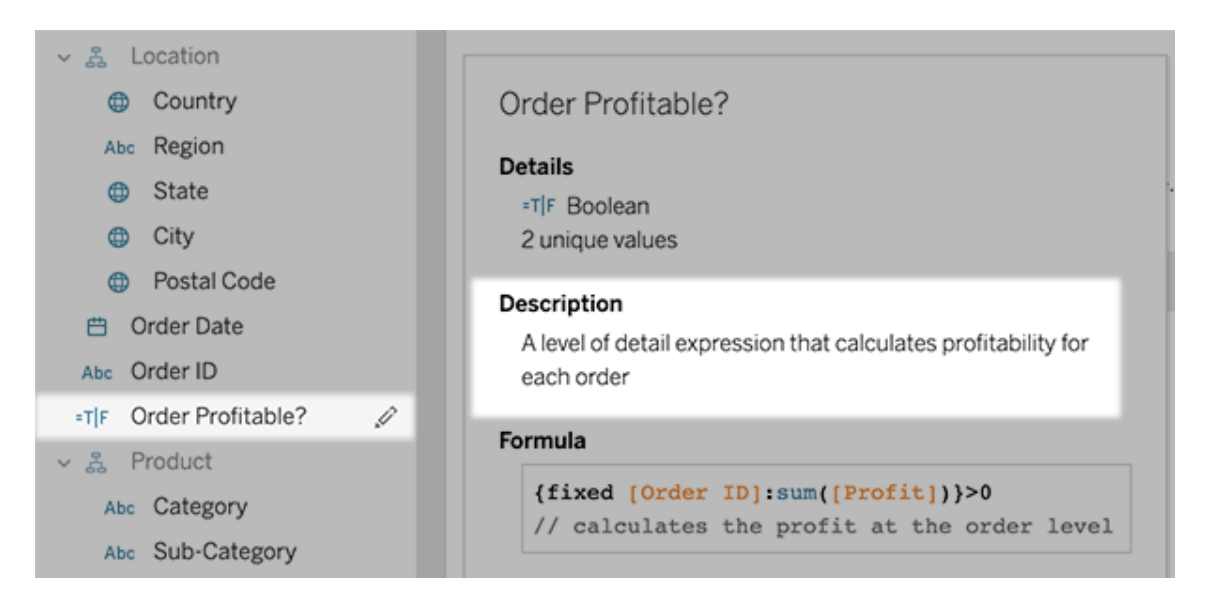

# เพิ ่ มมาในเดื อนมิ ถุ นายน 2021

### Tableau ร ่ วมกั บ MFA

เนื ่ องจากสภาพแวดล้ อมการรั กษาความปลอดภั ยได้ พั ฒนาขึ ้ นและภั ยคุ กคามที ่ อาจทำ ใ ห้ ข้ อมู ลประจำ ตั วของผู ั ใช้ ลดลง สิ ่ งสำ คั ญคื อต้ องใช้ มาตรการรั กษาความปลอดภั ย ที ่ เข้ มงวดเพื ่ อปกป้ ององค์ กรและผู ้ ใช้ ของคุ ณหากองค์ กรของคุ ณไม่ ทำ งานโดยตรงกั

บผู ้ ให้ บริ การข้ อมู ลประจำ ตั ว (IdP) การลงชื ่ อเพี ยงครั ้ งเดี ยว (SSO) คุ ณสามารถเปิ ดใ ช้ งานการตรวจสอบสิ ทธิ ั หลายป์ จจั ย (MFA) ด้ วยการตรวจสอบสิ ทธิ ั ของ Tableau เพื ่ อรั ก ษาความปลอดภัยให้ กับกระบวนการเข้ าสู ่ ระบบของผู ั ใช้ ได้ ดี ยิ ่ งขึ ้ น

หากต้ องการข้ อมู ลเพิ ่ มเติ ม โปรดดู รายการใดรายการหนึ ่ งต่ อไปนี ้

- $\bullet$  หากคุ ณเปี นผู ั ดู แลไซต์ โปรดดู เกี่ ยวกั [บการตรวจสอบสิ](#page-336-0) ทธิ ั หลายปั จจั ยและ [Tableau](#page-336-0) Cloud
- หากคุ ณเปี นผู ั ใช้ โปรดดู ลงทะเบี ยนใช้ [การตรวจสอบสิ](#page-231-0) ทธิ ์ หลายป์ จจั ย

การตั ้ งค่ าไซต์ ให้ สอดคล้ องกั นสำ หรั บ "สอบถามข้ อมู ล"

ตอนนี ้ การตั ้ งค่ าไซต์ ให้ สอดคล้ องกั นสำ หรั บ "สอบถามข้ อมู ล" จะสามารถเปิ ดใช้ งานห รื อปิ ดใช้ งานฟี เจอร์ ได้ ทั ่ วทั ้ งไซต์ สำ หรั บแหล่ งข้ อมู ลทั ้ งหมด หากเปิ ดใช้ งานไ ว้ ทั ่ วทั ้ งไซต์ ความถี ่ ในการจั ดทำ ดั ชนี จะยั งสามารถปรั บแต่ งได้ สำ หรั บแต่ ละแห ล่ งข้ อมู ล หากต้ องการข้ อมู ลเพิ ่ มเติ ม โปรดดู ปิ ดใช้ งานหรื อเปิ ดใช้ [การสอบถามข้](#page-1364-0) อมู ลสำ หรั [บไซต์](#page-1364-0)

จั ดระเบี ยบรายการในคอลเลกชั น

คอลเลกชั นเปี นเหมื อนเพลย์ ลิ สต์ ที ่ ช่ วยให้ ผู ั ใช้ จั ดระเบี ยบเนื ้ อหาในลั กษณะที ่ มี ความหมายต่ อผู ้ ใช้ Viewer, Explorer และ Creator ทั ้ งหมดสามารถสร้ างและแชร์ คอลเลกชั นได้ หากต้ องการข้ อมู ลเพิ ่ มเติ ม โปรดดู จั ดระเบี [ยบรายการในคอลเลกชั](https://help.tableau.com/current/pro/desktop/th-th/collections.htm) น

โปรดทราบว ่ าหากคุ ณเข้ าร ่ วมในการแสดงตั วอย่ างแบบจำ กั ดสำ หรั บคอลเลกชั น การตั ้ งค่ า ไซต์ เพื ่ อควบคุ มคอลเลกชั นสาธารณะจะไม่ มี อยู ่ อี กต่ อไป ในตอนนี ้ สิ ทธิ ์ สำ หรั บคอ ลเลกชั นถู กควบคุ มในลั กษณะเดี ยวกั บเนื ้ อหาประเภทอื ่ นๆ หากต้ องการข้ อมู ลเพิ ่ มเติ ม โปรดดู สิ ทธิ ์ สำ หรั [บคอลเลกชั](https://help.tableau.com/current/online/th-th/permissions.htm#collections) น

### สร้ างเวิ ร์ กบุ ๊ กด้ วยข้ อมู ล Salesforce

ตอนนี ้ คุ ณสามารถรวมข้ อมู ล Salesforce เข้ ากั บ Tableau Cloud เพื ่ อสร้ างเนื ้ อหาเริ ่ ม ต้ นสำ หรั บผู ั ใช้ ในไซต์ ของคุ ณเมื ่ อคุ ณเชื ่ อมต่ อกั บ Salesforce แล้ ว Tableau จะเผ ยแพร่ เวิ ร์ กบุ ๊ กและแหล่ งข้ อมู ลที่ พร้ อมใช้ งานเพื่อช่ วยในการวิ เคราะห์ เริ่มต้ นอ ย่ างรวดเร็ วในคลาวด์ การขายและการบริ การของคุ ณหากต้ องการข้ อมู ลเพิ ่ มเติ ม โปรดดู [ส](#page-261-0) ร้ างเวิ ร์ กบุ ๊ กที ่ มี ข้ อมู ล [Salesforce](#page-261-0)

กำ หนดค่ าการตั ้ งค่ าสำ หรั บการแยกข้ อมู ลในการเขี ยนเว็ บ

ตอนนี ้ คุ ณสามารถกำ หนดค่ าการตั ้ งค่ าสำ หรั บการแยกข้ อมู ลที่ ่ คุ ณสร้ างในการเขี ยน เว็ บได้ คุ ณสามารถกำ หนดค่ าตั วเลื อกเพื ่ อระบุ วิ ธี ที ่ Tableau จั ดเก็ บ นิ ยามตั วกร ้อง และจำ กั ดจำ นวนข้ อมู ลได้ ในการแยกข้ อมู ล ซึ่ งเป็ นการดำ เนิ นการที่ ่ ไม่ บั งคั บ หากต้ องการข้ อมู ลเพิ ่ มเติ ม โปรดดู สร้ [างการแยกข้](#page-910-0) อมู ลบนเว็ บ

นำ การคาดการณ์ Einstein Discovery มายั งลำ ดั บงาน Prep บนไซต์

เริ ่ มตั ้ งแต่ เวอร์ ชั น 2021.2 คุ ณสามารถใช้ โมเดลการคาดการณ์ ที ่ มี ในตั วของ Einstein Discovery มาใช้ โดยตรงได้ ในลำ ดั บงาน Prep ของคุ ณในเว็ บ

**หมายเหตุ** : คุ ณต้ องมี ใบอนุ ญาต Salesforce และบั ญชี ผู ้ ใช้ ที ่ ได้ รั บการกำ หนด ค่ าให้ เข้ าถึ ง Einstein Discovery เพื ่ อใช้ ฟี เจอร์ นี ้

ด้ วยความสามารถของการเรี ยนรู ้ ของเครื ่ องและปั ญญาประดิ ษฐ์ คุ ณจะสามารถให้ คะแนนข้ อมู ลในลำ ดั บงานของคุ ณแบบเป็ นกลุ ่ มได้ และสร้ างฟิ ลด์ ใหม่ สำ หรั บผลลั พธ์ ที ่ คาด การณ์ ในระดั บแถวได้ รวมถึ งการเพิ ่ มตั วคาดการณ์ ระดั บบนสุ ดและฟิ ลด์ การปรั บปรุ ง ที ่ แนะนำ เพื ่ อระบุ ข้ อมู ลว ่ าฟิ ลด์ ใดที ่ มี ผลต่ อผลลั พธ์ ที ่ คาดการณ์ ไว้ เพิ ่ ม ขั ้ นตอนการคาดการณ์ ไปยั งลำ ดั บงานของคุ ณเข้ าสู ่ ระบบ Einstein Discovery และเลื อกจา ึกโครงสร้ างที่ มี การปรั บใช้ จากนั้ นนำ ไปใช้ กั บข้ อมู ลในลำ ดั บงานของคุ ณจากนั้ น สร้ างเอาต์ พุ ตลำ ดั บงานของคุ ณและใช้ แหล่ งข้ อมู ลใหม่ เพื ่ อวิ เคราะห์ ผลลั พธ์ ที ่ ค าดการณ์ ใน Tableau ฟี เจอร์ นี ้ ได้ เปิ ดตั วใน Tableau Prep Builder เป็ นครั ้ งแรกในเวอร์ ชั น 2021.1.3 หากต้ องการข้ อมู ลเพิ ่ มเติ ม โปรดดู เพิ ่ [มการคาดการณ์](https://help.tableau.com/current/prep/th-th/prep_predictions.htm) จาก Einstein [Discovery](https://help.tableau.com/current/prep/th-th/prep_predictions.htm) ในลำ ดั บงานของคุ ณในความช่ วยเหลื อเกี ่ ยวกั บ Tableau Prep และ สร้ [างและ](#page-1174-0) โต้ ตอบกั [บโฟลว์](#page-1174-0) บนเว็ บ

ส่ วนขยายการวิ เคราะห์ หลายรายการในไซต์

เริ ่ มต้ นตั ้ งแต่ รุ ่ น 2021.2 คุ ณจะสามารถสร้ างการเชื ่ อมต่ อส่ วนขยายการวิ เคราะห์ ไ ด้ หลายรายการสำ หรั บแต่ ละไซต์ ซึ ่ งหมายความว ่ าองค์ กรต่ างๆ ที ่ ใช้ ภาษาหรื อข้ อกำ หนดในการเชื ่ อมต่ อที ่ แตกต่ างกั นจะสามารถใช้ ส่ วนขยายการวิ เคราะห์ ได้ บนไซต์ Tableau Server เดี ยวกั นที ่ มี เวิ ร์ กบุ ๊ กต่ างกั นที ่ ใช้ การเชื ่ อมต่ อต่ างกั น หากต้

องการข้ อมู ลเพิ ่ มเติ มเกี ่ ยวกั บการกำ หนดค่ าส่ วนขยายการวิ เคราะห์ สำ หรั บไซต์ ของคุ ณโปรดดู กำ หนดค่ [าการเชื ่](#page-937-0) อมต่ อกั บส่ วนขยายการวิ เคราะห์ สำ หรั บรายละเอี ยดเกี ่ ยวกั บการใช้ ส่ วนขยายการวิ เคราะห์ โปรดดู ส่ งผ่ านนิ พจน์ ไปยั งส่ [วนขยายการวิ](https://help.tableau.com/current/pro/desktop/th-th/r_connection_manage.htm) เคราะห์ (ความ ช่ วยเหลื อ Tableau Desktop และการเขี ยนเว็ บ)

**หมายเหตุ :** ตั ้ งแต่ รุ ่ น 2021.2 ส่ วนขยายการวิ เคราะห์ Einstein Discovery จะยั งจำ กั ดอ ยู ่ ที ่ หนึ ่ งรายการต่ อไซต์

แชร์ คำ อธิ บายจาก"อธิ บายข้ อมู ล" ในแดชบอร์ ดที ่ เผยแพร่

"อธิ บายข้ อมู ล" มี อิ นเทอร์ เฟซผุ ั ใช้ โฉมใหม่ ที่ เพิ่ มประสิ ทธิ ภาพสำ หรั บกล ่ มเป้ ำหมายที่ เป็นผู้ ใช้ ธุ รกิ จที่ มี ความกว้ างขวางยิ่งขึ้น ต่ อไปนี้ ผู้ เขียนเว็บ (Creator หรื อ Explorer ที่ มี สิ ทธิ ์ แก้ ไข) จะสามารถเปิ ดใช้ งาน "อธิ บายข้ อมู ล" สำ หรั บ ้ผู ัดู ของแดชบอร์ ดและชี ตในเวิ ร์ กบุ ๊ กที ่ เผยแพร่ ได้ แล้ ว Viewer จะสามารถเลื อกเครื่ องหมายแสดงความสนใจในมุ มมอง และเรี ยกใช้ "อธิ บายข้ อมู ล" เพื ่ อสำ รวจข้ อมู ลของตนในเ ชิ งลึ กมากกว่ าที่ เคย

การเข้ าถึ ง "อธิ บายข้ อมู ล" ในโหมดการดู จะไม่ ได้ เปิ ดใช้ งานไว้ โดยค่ าเริ ่ มต้ น ดั งนั ้ นผู ้ เขี ยนเว็ บจะต้ องเปิ ดใช้ งานต้ วเลื อกนี ้ สำ หรั บข้ อมู ลเกี่ ยวกั บวิ ธี การเปิ ดใ ช้ งาน "อธิ บายข้ อมู ล" ในโหมดการดู ให้ ดู ที ่ ควบคุ [มการเข้](#page-1409-0) าถึ ง "อธิ บายข้ อมู ล"

หากต้ องการข้ อมู ลเพิ ่ มเติ มเกี ่ ยวกั บ "อธิ บายข้ อมู ล" ดู ที ่ ค้ [นพบข้](#page-1372-0) อมู ลเชิ งลึ กได้ รวดเร็ [วขึ ้](#page-1372-0) นด้ วย "อธิ บายข้ อมู ล", [เริ ่](#page-1374-0) มต้ นใช้ งาน อธิ บายข้ อมู ล และ ข้ อกำ [หนดและข้](#page-1407-0) อ พิ [จารณาสำ](#page-1407-0) หรั บการใช้ งานคุ ณสมบั ติ "อธิ บายข้ อมู ล"

กำ หนดค่ า OAuth แบบกำ หนดเอง

ในฐานะผู ้ ดู แลไซต์ คุ ณสามารถกำ หนดค่ าไคลเอ็ นต์ OAuth ที ่ กำ หนดเองสำ หรั บไซต์ ข องคุ ณเพื ่ อแทนที ่ ไคลเอ็ นต์ OAuth ตามค่ าเริ ่ มต้ นได้ หากต้ องการข้ อมู ลเพิ ่ มเติ ม โ ปรดดู กำ หนดค่ า OAuth แบบกำ [หนดเอง](#page-1155-0)

รั กษาข้ อมู ลให้ ใหม่ อยู ่ เสมอโดยใช้ Bridge

Bridge เพิ ่ มการรองรั บสำ หรั บตั วเชื ่ อมต่ อต่ อไปนี ้

- Alibaba AnalyticsDB สำ หรับ MySQL
- Alibaba Data Lake Analytics
- Databricks
- Denodo
- Impala
- Kyvos

หากต้ องการข้ อมู ลเพิ ่ มเติ มเกี ่ ยวกั บการเชื ่ อมต่ อกั บ Bridge โปรดดู [ความสามารถในกา](#page-1007-0) [รเชื ่](#page-1007-0) อมต่ อกั บ Bridge

สำ รวจแหล่ งข้ อมู ลข้ อมู ลเชิ งลึ กของผู ้ ดู แลระบบใหม่

รั บการมองเห็ นที ่ มากขึ ้ นในไซต์ Tableau Cloud ของคุ ณด้ วยแหล่ งข้ อมู ลจากข้ อมู ลเ ชิ งลึ กของผู ั ดู แลระบบใหม่ ในตอนนี ั คุ ณสามารถเชื่ อมต่ อกั บแหล่ งข้ อมู ลกลุ ่ มเ พื ่ อระบุ ความเป็ นสมาชิ กกลุ ่ มของผู ้ ใช้ หรื อแหล่ งข้ อมู ลเนื ้ อหาไซต์ สำ หรั บข้ อ ้มู ลการกำ กั บดู แลเกี่ ยวกั บรายการเนื้ อหาบนไซต์ ของคุ ณหากต้ องการข้ อมู ลเพิ่มเติ ม โปรดดู ใช้ ข้ อมู ลเชิ งลึ กของผู ้ ดู [แลระบบเพื ่](#page-521-0) อสร้ างมุ มมองที ่ กำ หนดเอง

Tableau Catalog ซึ ่ งเป็ นส่ วนหนึ ่ งของส่ วนเสริ ม Data Management

**เพิ ่ มคำ อธิ บายฟิ ลด์** -คุ ณสามารถเพิ ่ มคำ อธิ บายสำ หรั บฟิ ลด์ ในแหล่ งข้ อมู ลที ่ เผ ยแพร ่ ได้ ซึ ่ งต่ อมาจะแสดงอยู ่ ในคอลั มน์ คำ อธิ บายบนแท็ บความเกี ่ ยวพั นที ่ หน้ าแ หล่ งข้ อมู ลและคุ ณจะสามารถดู คำ อธิ บายได้ บนแท็ บข้ อมู ลที่ ่ คุณสร้ างการแสดงเป็ นภ าพด้ วย หากต้ องการข้ อมู ลเพิ ่ มเติ ม โปรดดู อธิ บายฟิ ลด์ ต่ างๆ ในแหล่ งข้ อมู [ลที ่](https://help.tableau.com/current/pro/desktop/th-th/qs_content_page.htm#describe-fields-in-a-published-data-source) เผยแ [พร ่](https://help.tableau.com/current/pro/desktop/th-th/qs_content_page.htm#describe-fields-in-a-published-data-source) ในความช่ วยเหลื อเกี ่ ยวกั บ Tableau Desktop และการเขี ยนเว็ บ

**การอั ปเดตคำ เตื อนเกี ่ ยวกั บคุ ณภาพของข้ อมู ล**

- <sup>l</sup> **การรองรั บข้ อความแบบจั ดรู ปแบบสำ หรั บข้ อความเตื อน** เมื ่ อคุ ณสร้ างหรื อแ ก้ ไขคำ เตื อนเกี ่ ยวกั บคุ ณภาพของข้ อมู ล คุ ณจะสามารถจั ดรู ปแบบด้ วยตั วอั กษร แบบหนา การขี ดเส้ นใต้ และตั วอั กษรแบบเอี ยง รวมถึ งเพิ ่ มลิ งก์ หรื อรู ปภาพได้ หากต้ องการข้ อมู ลเพิ ่ มเติ ม โปรดดู ตั ้ งค่ าคำ เตื อนเกี ่ ยวกั บคุ [ณภาพของข้](#page-742-0) อ [มู](#page-742-0) ล
- <sup>l</sup> **ข้ อความที ่ จำ เป็ นสำ หรั บคำ เตื อน** เมื ่ อคุ ณสร้ างคำ เตื อนเกี ่ ยวกั บคุ ณภา ์ พของข้ อมู ล ต่ อไปนี ัระบบจะกำ หนดให้ คุ ณป้ อนข้ อความที่ จะแสดงต่ อผู ้ ใช้ (ร ะบบจะไม่ นำ ไปใช้ กั บคำ เตื อนที ่ สร้ างขึ ้ นเมื ่ อคุ ณกำ หนดให้ Tableau ตรวจห

าการรี เฟรชการแยกข้ อมู ลหรื อลำ ดั บงานที ่ ล้ มเหลว) หากต้ องการข้ อมู ลเพิ ่ มเติ ม โปรดดู ตั ้ งค่ าคำ เตื [อนเกี ่](#page-742-0) ยวกั บคุ ณภาพของข้ อมู ล

**คำ อธิ บายที ่ สื บทอดมาจะปรากฎอยู ่ ใน Tableau Desktop** - เมื ่ อมี คำ อธิ บายของฟิ ลด์ ที ่ มี อยู ่ ในอั ปสตรี มจากฟิ ลด์ คำ อธิ บายดั งกล่ าวจะปรากฎใน Tableau Desktop พร้ อม ี ข้ อมู ลแหล่ งที่ มาของการสื บทอดคำ อธิ [บาย](https://help.tableau.com/current/pro/desktop/th-th/qs_content_page.htm#describe-fields-in-a-published-data-source)หากต้ องการข้ อมู ลเพิ ่ มเติ ม โปรดดู อธิ บาย ฟิ ลด์ ต่ างๆ ในแหล่ งข้ อมู ลที ่ [เผยแพร ่](https://help.tableau.com/current/pro/desktop/th-th/qs_content_page.htm#describe-fields-in-a-published-data-source) ในความช่ วยเหลื อเกี ่ ยวกั บ Tableau Desktop และ การเขี ยนเว็ บ

**ระบบจะแสดงชื ่ อตารางแบบเต็ ม** - ได้ มี การเพิ ่ มชื ่ อเต็ มของตารางไปยั งหน้ าตารางแล้ ว **กรองตามแท็ ก** - ต่ อไปนี ้ คุ ณสามารถกรองฐานข้ อมู ล ไฟล์ และตารางได้ ตามแท็ กในกล่ องโต้ ตอบ "เชื ่ อมต่ อไปยั ง"

**กรองตามการฝั งหรื อไม่ ฝั ง** - ที ่ หน้ าเนื ้ อหาภายนอก คุ ณสามารถกรองฐานข้ อมู ล ไฟล์ และ ตารางได้ ตามหมวดหมู ่ เนื ้ อหา: ฝั งหรื อไม่ ฝั ง

สร้ างการดำ เนิ นการพารามิ เตอร์ บนเว็ บ

ตอนนี ้ คุ ณสามารถสร้ างการดำ เนิ นการพารามิ เตอร์ ทั ้ งใน Tableau Cloud และ Tableau Server เมื ่ อคุ ณสร้ างการดำ เนิ นการพารามิ เตอร์ คุ ณสามารถปรั บแต่ งวิ ธี การแสดงข้ อมู ลในกลุ ่ มของคุ ณได้ และผู ั ใช้ สามารถเปลี ่ ยนค่ าพารามิ เตอร์ โดยโต้ ตอบโดยตรงกั บการแส ดงเป็ นภาพของคุ ณหากต้ องการข้ อมู ลเพิ ่ มเติ ม โปรดดู การดำ เนิ นการกั [บพารามิ](https://help.tableau.com/current/pro/desktop/th-th/actions_parameters.htm) เตอร์

สร้ างชุ ดการดำ เนิ นการบนเว็ บ

ิ ตอนนี ัคุ ณสามารถสร้ างชุ ดการดำ เนิ นการได้ ทั ังใน Tableau Cloud และ Tableau Server ใ ช้ ชุ ดเพื ่ อกำ หนดชุ ดย่ อยของข้ อมู ลฺจากนั ้ นใช้ ชุ ดการดำ เนิ นการเพื ่ อควบคุ มวิ ธี ที ่ สมาชิ กในชุ ดเปรี ยบเที ยบกั บข้ อมู ลอื ่ นๆ ในมุ มมอง หากต้ องการข้ อมู ลเพิ ่ มเติ ม โ ปรดดู [ตั ้](https://help.tableau.com/current/pro/desktop/th-th/actions_sets.htm) งค่ าการดำ เนิ นการ

# เพิ ่ มมาในเดื อนเมษายน 2021

การตรวจสอบสิ ทธิ ์ Salesforce

หากองค์ กรของคุ ณใช้ Salesforce คุ ณสามารถเปิ ดใช้ งาน Tableau Cloud เพื ่ อใช้ บั ญชี Salesforce สำ หรั บการลงชื ่ อเพี ยงครั ้ งเดี ยวด้ วย OpenID Connect เมื ่ อคุ ณเปิ ดใช้ งา นการตรวจสอบสิ ทธิ ์ Salesforce ระบบจะนำ ทางผู ํ ใช้ ไปยั งหน้ าเข้ าสู ่ ระบบของ Salesforce เพื ่ อป้ อนข้ อมู ลเข้ าสู ่ ระบบ ซึ ่ งจะจั ดเก็ บและจั ดการภายใน Salesforce ต้ อ งมี การกำ หนดค่ าเพี ยงเล็ กน้ อยดู [การตรวจสอบสิ](#page-339-0) ทธิ์ Salesforce

# เพิ ่ มในเดื อนมี นาคม 2021

ดู ความคิ ดเห็ นใหม่ และแชร์ การแจ้ งเตื อนในศู นย์ การแจ้ งเตื อนที ่ ออกแบบใหม่ ต่ อไปนี ้ ผู ้ ใช้ จะสามารถมองเห็ นการแจ้ งเตื อนสำ หรั บความคิ ดเห็ นและการแชร์ ใหม่ ด้ ้วยการเลื อกไอคอนกระดิ ่ งที ่ มฺ มด้ านบนขวาของไซต์ Tableau ของผุ ั ใช้ และศุ นย์ การแจ้ งเตื อนที ่ ออกแบบใหม่ จะแสดงการอั ปเดตสำ หรั บงานในลำ ดั บงานและการแยกข้ อมู ลด้ วย ด้ วยการอั ปเดตนี ั การแจ้ งเตื อนเก่ าจะยั งคงส่ งผ่ านทางอี เมลแต่ จะไม่ ปรากฏในศู นย์ กา รแจ้ งเตื อน หากต้ องการรั บการแจ้ งเตื อนเก่ าทางอี เมลต่ อไป ให้ ไปที ่ การตั ้ งค่ าไซต์ ภ ายใต้ จั ดการการแจ้ งเตื อน ให้ เลื อกอี เมลสำ หรั บการแจ้ งเตื อนแต่ ละประเภท หากต้ องการ ู้ ข้ อมู ลเพิ ่ มเติ ม โปรดดู แนะนำ การใช้ งานไซต์ [Tableau](https://help.tableau.com/current/pro/desktop/th-th/navigating.htm) สำ หรั บข้ อมู ลการตั ั งค่ า ให้ ดู ที ่ การอ้ างอิ [งการตั ้](#page-283-0) งค่ าไซต์

Tableau Catalog ซึ ่ งเป็ นส่ วนหนึ ่ งของส่ วนเสริ ม Data Management

**คำ เตื อนเกี ่ ยวกั บคุ ณภาพของข้ อมู ล**- คุ ณจะสามารถตั ้ งค่ า Tableau ให้ ตรวจหาการรี เ ฟรชการแยกข้ อมู ลที ่ ล้ มเหลวและการเรี ยกใช้ ลำ ดั บงานที ่ ล้ มเหลวด้ วย เมื ่ อเกิ ดความ ล้ มเหลว Tableau จะสร้ างคำ เตื อนเกี่ ยวกั บคุ ณภาพของข้ อมู ลที่ แสดงต่ อผู้ ใช้ หาก ต้ องการข้ อมู ลเพิ ่ มเติ ม โปรดดู ตั ั งค่ าคำ เตื อนเกี ่ ยวกั บคุ [ณภาพของข้](#page-742-0) อมู ล

**ผลลั พธ์ การค้ นหาด่ วนที ่ กว้ างขึ ้ น** - ต่ อไปนี ้ ผลลั พธ์ การค้ นหาด่ วนจะ รวมแท็ กในเ นื ้ อหาภายนอกด้ วย

เพิ ่ มการคาดการณ์ Einstein Discovery ไปยั งแดชบอร์ ด Tableau

ด้ วยส่ วนขยายแดชบอร์ ด<code>Einstein</code> Discovery ใหม่ เมื ่ อผู ั ใช้ เลื อกเครื ่ องหมายในมุ มมอง พวกเขาจะเห็ นการอั ปเดตแบบไดนามิ กสำ หรั บการคาดการณ์ และคำ แนะนำ เพื ่ อปรั บปรุ งผล ลั พธ์ ที่ คาดการณ์ ไว้ ผู ัเขี ยนสามารถลากออบเจ็ กต์ ส่ วนขยายลงบนพื ้นที่ แดชบอร์ ด เ

ลื อก Einstein Discovery จากแกลเลอรี ส่ วนขยาย จากนั ้ นกำ หนดค่ าส่ วนขยายใน Tableau Cloud หากต้ องการข้ อมู ลเพิ ่ มเติ ม โปรดดู สำ [รวจการคาดการณ์](https://help.tableau.com/current/pro/desktop/th-th/einstein_discovery_dashboard_extension.htm) ใน Tableau ด้ วยส่ วนขยายข องแดชบอร์ ด Einstein [Discovery](https://help.tableau.com/current/pro/desktop/th-th/einstein_discovery_dashboard_extension.htm)

สำ หรั บข้ อมู ลเกี ่ ยวกั บใบอนุ ญาต การเข้ าถึ ง และสิ ทธิ ์ ที ่ จำ เป็ นใน Salesforce และ Tableau ดู ที ่ ข้ อกำ หนดสำ หรั [บการเข้](https://help.tableau.com/current/pro/desktop/th-th/einstein_discovery_predictions.htm#Requirem) าถึ ง

สำ หรั บข้ อมู ลเบื ัองต้ นเกี ่ ยวกั บ Einstein Discovery ใน Tableau โปรดดู ที ่ หน้ า Einstein [Discovery](https://www.tableau.com/th-th/products/add-ons/einstein-discovery) ใน Tableau และ[การสาธิ](https://www.tableau.com/th-th/learn/webinars/einstein-discovery-tableau-demo) ตบน [tableau.com](https://www.tableau.com/th-th/)

สำ หรั บรายละเอี ยดเกี ่ ยวกั บขั ้ นตอนการกำ หนดค่ าที ่ จำ เป็ นเพื ่ อเปิ ดใช้ งานส่ วนขย ายของแดชบอร์ ด Einstein Discovery โปรดดู กำ หนดค่ [าการผสานรวม](#page-796-0) Einstein Discovery

# เพิ ่ มมาในเดื อนธั นวาคม 2020

สร้ างการแยกข้ อมู ลบนเว็ บ

ต่ อไปนี ้ คุ ณสามารถสร้ างการแยกข้ อมู ลได้ โดยตรงในการเขี ยนเว็ บโดยไม่ ต้ องใช้ Tableau Desktop หากต้ องการข้ อมู ลเพิ ่ มเติ ม โปรดดู สร้ [างการแยกข้](#page-910-0) อมู ลบนเว็ บ คุ ณสาม ำรถแยกข้ อมู ลเวิ ร์ กบุ ๊ กใหม่ นอกเหนื อจากเวิ ร์ กบุ ๊ กที่ มี อยู ่ และคุ ณสามารถเลื อกเ รี ยกใช้ การสร้ างการแยกข้ อมู ลได้ อยู ่ เบื ้ องหลั ง แล้ วระบบจะสามารถแจ้ งให้ คุ ณทราบเ มื่ อดำ เนิ นการเสร็ จสิ ้ นแล้ ว การทำ เช่ นนี ้ จะช่ วยให้ คุ ณปิ ดเซสชั นผู ้ เขี ยนของคุ ณในขณะที ่ สร้ างการแยกข้ อมู ลได้ ซึ ่ งจะเป็ นประ โยชน์ สำ หรั บการแยกข้ อมู ลขนาดใหญ่ ที ่ อาจใช้ เวลานาน

สร้ างและ โต้ ตอบกั บลำ ดั บงานในเว็ บ

ต่ อไปนี ้ คุ ณสามารถสร้ างลำ ดั บงานเพื ่ อล้ างและเตรี ยมข้ อมู ลของคุ ณด้ วยการใ ช้ Tableau Prep Builder, Tableau Server หรื อ Tableau Cloud ก็ ได้ เชื ่ อมต่ อข้ อมู ลของ คุ ณสร้ างลำ ดั บงานใหม่ หรื อแก้ ไขลำ ดั บงานที ่ มี อยู ่ แล้ ว และงานของคุ ณจะบั นทึ กโ ดยอั ตโนมั ติ ทุ กๆ ไม่ กี ่ วิ นาที ขณะที ่ คุ ณดำ เนิ นงาน สร้ างลำ ดั บงานแบบร ่ างที ่ มี ให้ คุ ณใช้ งานเท่ านั้ น หรื อเผยแพร่ ลำ ดั บงานของคุ ณเพื่อให้ ผู้ อื่นใช้ งานได้ ด้ ว

ย เรี ยกใช้ ลำ ดั บงานแต่ ละ รายการของคุ ณโดยตรงจากเว็ บ หรื อเรี ยกใช้ ลำ ดั บงานของคุ ณโ ดยอั ตโนมั ติ ในกำ หนดเวลาด้ วยการใช้ Tableau Prep Conductor หากคุ ณมี ส่ วนเสริ ม Data Management หากต้ องการข้ อมู ลเพิ ่ มเติ ม โปรดดู สร้ างและ โต้ ตอบกั [บโฟลว์](#page-1174-0) บนเว็ บ

จั ดระเบี ยบรายการในคอลเลกชั น (การแสดงตั วอย่ างแบบจำ กั ด)

คอลเลกชั นเปี นเหมื อนรายการที<sub>่</sub> ให้ คุ ณจั ดระเบี ยบเนื ้ อหา $\sf Tableau$ ได้ สร้ างคอลเลกชั น ส่ วนตั วสำ หรั บการอ้ างอิ งส่ วนบุ คคล หรื อสร้ างคอลเลกชั นสาธารณะที ่ ผู ้ ใช้ รายอื ่ น บนไซต์ ของคุ ณสามารถดู ได้ หากต้ องการข้ อมู ลเพิ ่ มเติ ม โปรดดู จั ดระเบี [ยบรายการในคอ](https://help.tableau.com/current/pro/desktop/th-th/collections.htm) [ลเลกชั](https://help.tableau.com/current/pro/desktop/th-th/collections.htm) น

์ในฐานะผู ั ดู แลระบบ Tableau คุ ณสามารถควบคุ มได้ ว่ าจะให้ ผู ัใช้ สามารถตั ั งค่ าคอลเลก ชั นให้ เป็ นสาธารณะได้ หรื อไม่ โดยเปลี ่ ยนการตั ้ งค่ าไซต์ **อนุ ญาตคอลเลกชั นสาธารณะ**

คอลเลกชั นมี ให้ บริ การเป็ นตั วอย่ างที ่ จำ กั ดสำ หรั บ Tableau Cloud คุ ณจะไม่ เห็ นค อลเลกชั นเว้ นแต่ ไซต์ ของคุ ณเป็ นส่ วนหนึ ่ งของการแสดงตั วอย่ าง หากคุ ณเป็ นผู ้ ดู แล ระบบ Tableau ที ่ ต้ องการเข้ าร ่ วมการแสดงตั วอย่ าง [โปรดลงชื ่](https://www.surveymonkey.com/r/WPJSL6D) อสมั ครใช้ ที ่ นี ่

การอั ปเดต Tableau Catalog ซึ ่ งเป็ นส่ วนหนึ ่ งของส่ วนเสริ ม Data Management

การอั ปเดต Tableau Catalog รวมอยู ่ ในส่ วนเสริ ม Data Management ที ่ มี ใบอนุ ญาตสำ ห รั บ Tableau Server และ Tableau Cloud หากตั องการข้ อมู ลเพิ ่ มเติ ม โปรดดู เกี่ ยวกั บ [Tableau](#page-1701-0) Catalog

โดยมี การรวมฟี เจอร์ ต่ อไปนี ้ ในรุ ่ นนี ้ :

**มุ มมองของผู ้ ดู แลระบบเกี ่ ยวกั บประวั ติ คำ เตื อนเกี ่ ยวกั บคุ ณภาพของข้ อมู ล**-ผู ้ ดู แลไซต์ สามารถมองเห็ นได้ ว ่ ามี การใช้ งานคำ เตื อนเกี ่ ยวกั บคุ ณภาพของข้ อมู ลอ ย่ างไรด้ วยการใช้ มุ มมองของผู ้ ดู แลระบบที ่ มี การสร้ างไว้ ล่ วงหน้ า ซึ ่ งก็ คื อประวั ติ คำ เตื อนเกี ่ ยวกั บคุ ณภาพของข้ อมู ล หากต้ องการข้ อมู ลเพิ ่ มเติ ม โปรดดู [ประวั](#page-556-0) ติ ค ำ เตื อนเกี ่ ยวกั บคุ [ณภาพของข้](#page-556-0) อมู ล

**ดู รายละเอี ยดคำ เตื อนเกี ่ ยวกั บคุ ณภาพของข้ อมู ลใน Tableau Desktop** - ผู ้ ใช้ Tableau Desktop สามารถวางเมาส์ เหนื อแท็ บข้ อมู ลเพื ่ อดู รายละเอี ยดคำ เตื อนเกี ่ ยวกั บคุ ณภาพของข้ อมู ลที่ ่ ส่ งผลต่ อข้ อมู ลในเวิ ร์ กบ ๊ กของตนได้ หากต้ องการข้ อมู ลเ พิ ่ มเติ ม โปรดดู ตั ้ งค่ าคำ เตื [อนเกี ่](#page-742-0) ยวกั บคุ ณภาพของข้ อมู ล

**เมตริ กจะปรากฎอยู ่ ในความเกี ่ ยวพั นและแสดงคำ เตื อนเกี ่ ยวกั บคุ ณภาพของข้ อมู ล**-ต่ อไปนี ้ คำ เตื อนเกี ่ ยวกั บคุ ณภาพของข้ อมู ลจะปรากฎบนเมตริ กที ่ ได้ รั บผลกระทบจากค ำ เตื อนดั งกล่ าว และเมตริ กต่ างๆ จะปรากฎในเครื ่ องมื อความเกี ่ ยวพั นด้ วย ช่ วยให้ คุ ณเ ห็ นว ่ าเมตริ กอาจได้ รั บผลกระทบจากการเปลี ่ ยนแปลงข้ อมู ลอย่ างไรเมื ่ อดำ เนิ นการประเ มิ นผลกระทบ หากต้ องการข้ อมู ลเพิ ่ มเติ ม โปรดดู สร้ างและแก้ ปั [ญหาเมตริ](#page-1559-0) ก (เลิ กใช้ )

การอั ปเดต Tableau Prep Conductor ซึ ่ งเป็ นส่ วนหนึ ่ งของส่ วนเสริ ม Data Management

ต่ อไปนี ้ ส่ วนเสริ ม Data Management จะจำ เป็ นเฉพาะสำ หรั บการกำ หนดเวลาและตรวจลำ ดั บงานสำ หรั บ Tableau Prep Conductor ส่ วนงานที ่ เกี ่ ยวข้ องกั บลำ ดั บงานอื ่ นๆ จะไ ม่ กำ หนดให้ คุ ณมี ใบอนุ ญาตของส่ วนเสริ มอี กต่ อไป หากต้ องการข้ อมู ลเพิ ่ มเติ ม โปรด ดู Tableau Prep [Conductor](#page-1643-0)

ส่ วนขยายการวิ เคราะห์

ส่ วนขยายการวิ เคราะห์ ช่ วยให้ คุ ณสามารถขยายการคำ นวณแบบไดนามิ กของ Tableau ด้ วยภาษ า เช่ น R และ Python รวมถึ งเครื ่ องมื อและแพลตฟอร์ มภายนอกอื ่ นๆ ด้ วย ปลายทางของการตั ้ งค่ าเหล่ านี ้ ช่ วยให้ คุ ณสามารถกำ หนดค่ าส่ วนขยายการวิ เคราะห์ บนไซต์ ของคุ ณใน Tableau Cloud ได้ โปรดดู กำ หนดค่ [าการเชื ่](#page-937-0) อมต่ อกั บส่ วนขยายการวิ เคราะห์

มุ มมองของผู ้ ดู แลระบบเกี ่ ยวกั บการใช้ งาน "สอบถามข้ อมู ล" และการนำ ไปใช้

้ต่ อไปนี้ คุณสามารถดู ได้ แล้ วว่ าผู้ ใช้ มี ส่ วนร่ วมกั บ "สอบถามข้ อมู ล" บนไซต์ อย่ าง ี ไร ด้ วยการใช้ มุ มมองของผู ั ดู แลระบบเกี่ ยวกั บการใช้ งาน "สอบถามข้ อมู ล" แดชบอร์ ดจะไฮ ี่ไลต์ ผู ัใช้ "สอบถามข้ อมู ล",แหล่ งข้ อมู ลและเจ้ าของแหล่ งข้ อมู ลอั นดั บสู งสุ ดรวมถึ งเมตริ กค่ าของบรรทั ดแรกด้ วย หากต้ องการข้ อมู ลเพิ ่ มเติ ม โปรดดู [สอบถามเกี ่](#page-553-0) ยวกั บการใ ช้ [งานข้](#page-553-0) อมู ล

### เพิ ่ มแล้ วในเดื อนกั นยายนและตุ ลาคม 2020

ตาราง Bridge (ดั ้ งเดิ ม) ได้ ย้ ายไปที ่ ตำ แหน ่ งใหม่ แล้ ว

สำ หรั บแหล่ งข้ อมู ลการแยกข้ อมู ลซึ ่ งจำ เป็ นต้ องใช้ กำ หนดการ Bridge (ดั ้ งเดิ ม) เ พื ่ อให้ ข้ อมู ลใหม่ อยู ่ เสมอ คุ ณสามารถค้ นหาและกำ หนดค่ ากำ หนดการ Bridge (ดั ั งเดิ

ม) จากตำ แหน ่ งใหม่ ในเมนู การดำ เนิ นการบนหน้ าแหล่ งข้ อมู ล หากต้ องการข้ อมู ลเพิ ่ มเ ติ ม โปรดดู ตั ้ งค่ ากำ [หนดเวลารี](#page-1027-0) เฟรช Bridge

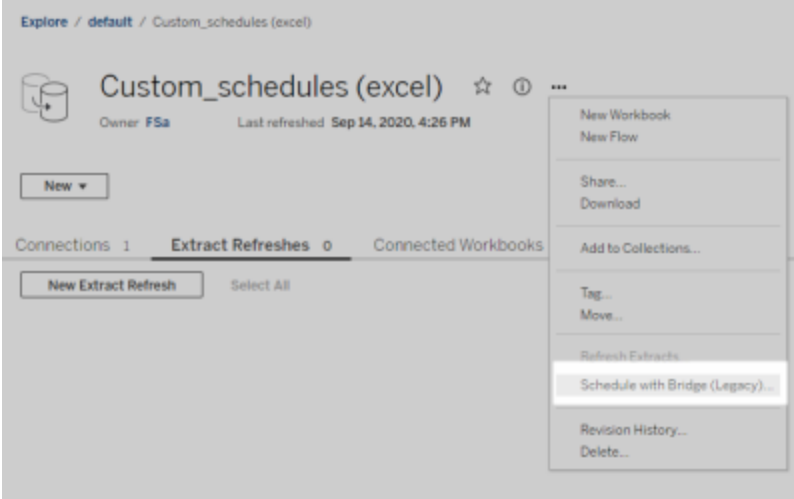

**หมายเหตุ :** กำ หนดการที ่ แนะนำ ไม่ ได้ เปลี ่ ยนสถานที ่ และยั งคงรวมเข้ ากั บกำ หนดเวลา รี เฟรชออนไลน์ ต่ อไป อย่ างไรก็ ตาม กำ หนดการที ่ แนะนำ จะไม่ ติ ดป้ ายกำ กั บว ่ า "แนะน ำ " อี กต่ อไปเพื ่ อให้ แสดงถึ งการผนวกรวมได้ ดี ขึ ้ น การอั ปเดตที ่ เกี ่ ยวข้ องกั บ Bridge ทั้งหมดที่ อธิบายไว้ ในที่นี้ทำ ขึ้นเพื่อรองรับประสบการณ์ [การจั](#page-785-0)ดกำ หนด [การออนไลน์](#page-785-0) ใหม่

กำ หนดเวลาการรี เฟรชการแยกข้ อมู ลแบบกำ หนดเอง

ตอนนี ้ การรี เฟรชการแยกข้ อมู ลสามารถปรั บแต่ งได้ อย่ างเต็ มที ่ และไม่ จำ เป็ นต้ องเ ลื อกจากรายการกำ หนดการที ่ กรอกไว้ ล่ วงหน้ าอี กต่ อไป ตอนนี ้ คุ ณมี ความสามารถในการ สร้ างและจั ดการกำ หนดการรายชั ่ วโมง รายวั น รายสั ปดาห์ และ รายเดื อนที ่ กำ หนดเองสำ ห รั บการรี เฟรชการแยกข้ อมู ล

หากต้ องการข้ อมู ลเพิ ่ มเติ ม โปรดดู การกำ [หนดเวลารี](https://help.tableau.com/current/online/th-th/schedule_add.htm) เฟรชใน Tableau Cloud

ปิ ดใช้ ออบเจ็ กต์ หน้ าเว็ บ

ในการป้ องกั นไม่ ให้ ออบเจ็ กต์ ของหน้ าเว็ บในแดชบอร์ ดแสดง URL เป้ าหมาย ให้ ยกเลิ กกา รเลื อก**เปิ ดใช้ งานออบเจ็ กต์ หน้ าเว็ บ**ในการตั ้ งค่ าไซต์

เพิ ่ มมาในเดื อนสิ งหาคม 2020

ตั ้ งโซนเวลาของไซต์ สำ หรั บการแยกข้ อมู ล

โซนเวลาที ่ เป็ นค่ าเริ ่ มต้ นของแหล่ งข้ อมู ลที ่ ใช้ การแยกข้ อมู ลเป็ นหลั กคื อ Coordinated Universal Time (UTC) ต่ อไปนี ั ผู ั ดู แลไซต์ สามารถเลื อกตั ั งโซนเวลาที ่ ต่ า งกั นได้ แล้ ว

หากต้ องการข้ อมู ลเพิ ่ มเติ ม โปรดดู เปลี ่ [ยนแปลงการตั ้](#page-308-0) งค่ าเวลา

ระงั บการรี เฟรชการแยกข้ อมู ลโดยอั ตโนมั ติ สำ หรั บเวิ ร์ กบุ ๊ กที ่ ไม่ ได้ ใช้ งาน

เพื ่ อเป็ นการประหยั ดทรั พยากร Tableau สามารถระงั บงานรี เฟรชการแยกข้ อมู ลโดยอั ตโนมั ติ สำ หรั บเวิ ร์ กบุ ๊ กที่ ไม่ ได้ ใช้ งานฺ ฟี เจอร์ นี ้ จะนำ ไปใช้ กั บการรี เฟรชการแยกข้ อ ้มู ลแบบเต็ มเท่ านั ้ น ไม่ ใช่ การรี เฟรชการแยกข้ อมู ลแบบเพิ ่ มหน่ วย ฟี เจอร์ นี ้ จะนำ ไ ปใช้ เฉพาะกั บกำ หนดเวลารี เฟรชที ่ เรี ยกใช้ รายสั ปดาห์ หรื อบ่ อยกว ่ า

หากต้ องการข้ อมู ลเพิ ่ มเติ ม โปรดดู ระงั บการรี [เฟรชการแยกข้](#page-965-0) อมู ลโดยอั ตโนมั ติ สำ หรั บเวิ ร์ กบุ ๊ [กและแหล่](#page-965-0) งข้ อมู ลที ่ ไม่ ได้ ใช้ งาน

จั ดการใบอนุ ญาตสำ หรั บกลุ ่ มผู ั ใช้ ที ่ มอบบทบาทในการเข้ าสู ่ ระบบ

ผู ั ดู แลระบบสามารถมอบบทบาทในไซต์ ขั ้ นต่ ำ สำ หรั บกลุ ่ มผู ั ใช้ และเลื อก**มอบบทบาท ในการเข้ าสู ่ <b>ระบบ** เมื่ อสร้ างหรื อแก้ ไขกลุ ่ มผู ั ใช้ นั ้ นๆ การเปิ ดใช้ งานการมอบบทบา ทในการเข้ าสู ่ ระบบจะช่ วยลดการทำ งานที ่ ต้ องดำ เนิ นการด้ วยตนเองในการจั ดการใบอนุ ญา ต เนื ่ องจากผู ้ ดู แลระบบจะสามารถกำ หนดความสามารถของบทบาทในไซต์ ได้ ตามกลุ ่ ม และจั ด สรรใบอนุ ญาตเมื่อผู้ ใช้ จำ เป็ นต้ องใช้ อย่ างแท้ จริ ง ด้ วยการรอมอบใบอนุ ญาตให้ กั บ ผู ้ ใช้ เมื ่ อเข้ าสู ่ ระบบ ผู ั ดู แลระบบจะสามารถจั ดสรรใบอนุ ญาตได้ อย่ างสอดคล้ องกั นโ ดยไม่ ต้ องให้ ใบอนุ ญาตกั บผู ้ ใช้ ที่ ไม่ มี ความเคลื่ อนไหว หากต้ องการข้ อมู ลเพิ่มเ ติ ม โปรดดู อนุ มั ติ ใบอนุ [ญาตเมื ่](#page-593-0) อเข้ าสู ่ ระบบ

ติ ดแท็ กเนื ้ อหาเก่ าเพื ่ อการเก็ บ

มุ มมองของผู ้ ดู แลระบบเกี ่ ยวกั บเนื ้ อหาเก่ าที ่ มี การเปิ ดตั วเมื ่ อ 2020.2 ปั จจุ บั น มี การเพิ ่ มฟั งก์ ชั นที ่ ช่ วยให้ คุ ณติ ดแท็ กเนื ้ อหาว ่ าเป็ นเนื ้ อหาเก่ าได้ แล้ ว จาก ้นั้ นคุ ณจะสามารถเลื อกเก็ บเนื ้ อหาที่ ติ ดแท็ กนั ้ นได้ หากต้ องการข้ อมู ลเพิ ่ มเติ ม โปรดดู ที ่ "เนื ้ อหาเก่ า"

การอั ปเดต Tableau Catalog ซึ ่ งเป็ นส่ วนหนึ ่ งของส่ วนเสริ ม Data Management การอั ปเดต Tableau Catalog รวมอยู ่ ในส่ วนเสริ ม Data Management ที ่ มี ใบอนุ ญาตสำ ห รั บ Tableau Server และ Tableau Cloud หากต้ องการข้ อมู ลเพิ ่ มเติ มเกี ่ ยวกั บ Tableau Catalog โปรดดู เกี ่ ยวกั บ [Tableau](#page-1701-0) Catalog

โดยมี การรวมฟี เจอร์ ต่ อไปนี ้ ในรุ ่ นนี ้ :

**ดู คำ เตื อนเกี ่ ยวกั บคุ ณภาพของข้ อมู ลใน Tableau Desktop** - เมื ่ อคุ ณเปิ ดใช้ เวิ ร์ กบุ ๊ กใน Tableau Desktop ที ่ มี คำ เตื อนเกี ่ ยวกั บคุ ณภาพของข้ อมู ล ไอคอนคำ เตื อน (อาจเป็ นวงกลมสี น้ ำ เงิ นหรื อสามเหลี ่ ยมสี เหลื องที ่ มี เครื ่ องหมายอั ศเจรี ย์ ) จะปราก ภูบนแท็ บข้ อมู ลบนหน้ าชี ตของเวิ ร์ กบุ ๊ กหากต้ องการข้ อมู ลเพิ ่ มเติ ม โปรดดุ ตั้ ง ค่ าคำ เตื อนเกี ่ ยวกั บคุ [ณภาพของข้](#page-742-0) อมู ล

**เพิ ่ มประเภทคำ เตื อน 'ข้ อมู ลที ่ ละเอี ยดอ่ อน'** - คุ ณสามารถใช้ ประเภทคำ เตื อนใหม่ นี ๊ เพื่ อกำ หนดคำ เตื อนเกี่ ยวกั บคุ ณภาพของข้ อมู ลสำ หรั บข้ อมู ลที่ ละเอี ยดอ่ อน ในองค์ กรของคุ ณหากต้ องการข้ อมู ลเพิ ่ มเติ ม โปรดดู ตั ้ งค่ าคำ เตื [อนเกี ่](#page-742-0) ยวกั บคุ ณภ [าพของข้](#page-742-0) อมู ล

**เนื ้ อหาแบบฝั งจะระบุ ไว้ ในเนื ้ อหาภายนอก** - ต่ อไปนี ้ คุ ณสามารถมองเห็ นเนื ้ อหาแบบ ฝั งในหน้ าเนื ้ อหาภายนอกได้ แล้ ว หากต้ องการข้ อมู ลเพิ ่ มเติ ม โปรดดู ใช้ [สายข้](#page-718-0) อมู ลส ำ หรั บการวิ เคราะห์ [ผลกระทบ](#page-718-0)

**ติ ดแท็ กเนื ้ อหาภายนอก** - เพิ ่ มแท็ กไปยั งฐานข้ อมู ล ตาราง และคอลั มน์ ที ่ ช่ วยให้ คุ ณแท็ กตารางและคอลั มน์ รวมทั ้ งติ ดแท็ กสิ ่ งอื ่ นๆ ด้ วยข้ อมู ลที ่ สามารถใช้ ระบุ ตั ว ตนได้ (PII) หากต้ องการข้ อมู ลเพิ ่ มเติ ม โปรดดู ติ ดแท็ [กที ่](https://help.tableau.com/current/pro/desktop/th-th/tags.htm) รายการต่ างๆ ในความช่ วยเห ลื อเกี ่ ยวกั บ Tableau Desktop และการเขี ยนเว็ บ

การเขี ยนเว็ บและการโต้ ตอบกั บมุ มมอง

ฟี เจอร์ และการเพิ ่ มประสิ ทธิ ภาพใหม่ ๆ ที ่ เกี ่ ยวข้ องกั บการเขี ยนเว็ บและ โต้ ตอบกั บ ่ มุ มมองในเว็ บจะแสดงอยู ่ ใน มี อะไรใหม่ ใน Tableau Desktop สำ หรั บผู ั ใช้ และ [การเปรี](https://help.tableau.com/current/pro/desktop/th-th/server_desktop_web_edit_differences.htm) ย บเที ยบฟี เจอร์ [ของการเขี](https://help.tableau.com/current/pro/desktop/th-th/server_desktop_web_edit_differences.htm) ยนเว็ บและ Tableau Desktop สำ หรั บหั วข้ อที ่ เกี ่ ยวข้ องกั บก ารเขี ยนเว็ บและการโต้ ตอบกั บมุ มมอง ให้ ดู ที ่ การใช้ [Tableau](https://help.tableau.com/current/pro/desktop/th-th/web_author_home.htm) บนเว็ บ

## เพิ ่ มมาในเดื อนมิ ถุ นายน 2020

Tableau Bridge

### **ไม่ จำ เป็ นต้ องอั ปเกรดหรื อติ ดตั ้ ง Bridge สำ หรั บผู ้ เผยแพร่**

สำ หรับผู้ เผยแพร่ ที่ ทำ งานเฉพาะกับแหล่ งข้ อมู ลที่ เชื่อมต่ อกับข้ อมู ลเชิ งสั ม พั นธ์ ภายในองค์ กร คุ ณไม่ จำ เป็ นต้ องรั กษาไคลเอ็ นต์ เวอร์ ชั นปั จจุ บั นของคุ ณหรื อ อั ปเกรดเป็ นเวอร์ ชั นล่ าสุ ดอี กต่ อไป เมื ่ อคุ ณย้ ายกำ หนดเวลารี เฟรชโดยใช้ กำ หนดการ ที่ แนะนำ (หั วข้ อย่ อยถ้ ดไป)และผู้ ดู แลระบบของคุ ณได้ ติ ดตั้ งและตั้ งค่ าไคลเอ็ น ต์ Bridge เวอร์ ชั น 2020.2 อย่ างน้ อยหนึ ่ งตั ว คุ ณก็ พร้ อมใช้ งานแล้ ว หากต้ องการข้ อ มู ลเพิ ่ มเติ ม โปรดดู ตั ้ งค่ ากำ [หนดเวลารี](#page-1027-0) เฟรช Bridge

### **กำ หนดเวลารี เฟรชแบบผนวกรวม**

กำ หนดเวลารี เฟรชสำ หรั บ Bridge ถู กรวมเข้ ากั บตารางการรี เฟรช Tableau Cloud แล้ ว สำ ห รั บผู ้ เผยแพร ่ กำ หนดเวลารี เฟรชแบบรวมที ่ เรี ยกว ่ า กำ หนดการที ่ **แนะนำ** ซึ ่ งหมายถึ ง

- <sup>l</sup> คุ ณมี การควบคุ มและความยื ดหยุ ่ นในการจั ดการแหล่ งข้ อมู ลของคุ ณเองมากขึ ้ น
- <sup>l</sup> การอ้ างอิ งผู ้ ดู แลไซต์ ของคุ ณจะลดลงสำ หรั บงานการจั ดการแหล่ งข้ อมู ลบางอย่ าง เ ช่ น การอั ปเดตข้ อมู ลเข้ าสู ่ ระบบของการเชื ่ อมต่ อ

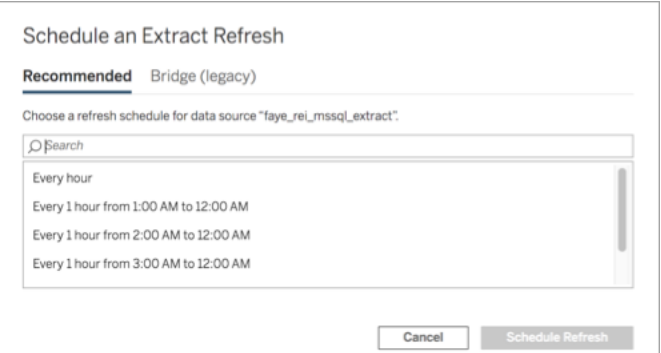

หากต้ องการข้ อมู ลเพิ ่ มเติ ม โปรดดู กำ [หนดเวลาแบบ](#page-1028-0) "ออนไลน์ " เที ยบกั บกำ หนดเวลาแบบ Bridge ([ดั ้](#page-1028-0) งเดิ ม)

### **เก็ บข้ อมู ลบนคลาวด์ ส่ วนตั วให้ ทั นสมั ยอยู ่ เสมอ**

ใช้ Bridge เพื ่ อเก็ บข้ อมู ลบนคลาวด์ โดยเข้ าถึ งได้ จากภายในเครื อข่ ายส่ วนตั วเท่ านั ้ น และมี ความใหม่ หากต้ องการข้ อมู ลเพิ ่ มเติ ม โปรดดู ใช้ Bridge สำ หรั บข้ อมู [ลคลาวด์](#page-1042-0) ส่ [วนตั](#page-1042-0) ว

### **เปิ ดใช้ งานการรวมกลุ ่ มสำ หรั บการรี เฟรชการแยกข้ อมู ล**

ไคลเอ็ นต์ สามารถรวมกลุ ่ มการรี เฟรชการแยกข้ อมู ล นอกเหนื อจากการค้ นหาแบบสดในไคลเอ็ นต์ เวอร์ ชั น $2020.2$ ทั้ งหมดในเครื อข่ ายสำ หรั บผู ั ดู แลไซต์ การรวมกลุ ่ มการรี เฟรช การแยกข้ อมู ลหมายถึ ง

- <sup>l</sup> คุ ณสามารถมุ ่ งเน้ นที ่ ความพร้ อมใช้ งาน ปริ มาณงาน และเวลาหน ่ วง
- <sup>l</sup> คุ ณสามารถปรั บองค์ ประกอบของพู ลไคลเอ็ นต์ ของคุ ณให้ เหมาะสมเพื ่ อให้ ตรงกั บ
	- ลั กษณะของการค้ นหาแบบสดของคุ ณและการรี เฟรชการแยกข้ อมู ลปริ มาณงาน

หากต้ องการข้ อมู ลเพิ ่ มเติ ม โปรดดู กำ หนดค่ าพู ลไคลเอ็ นต์ [Bridge](#page-1047-0)

**อั ปเดตหน้ าการตั ้ งค่ า**

ี สำ หรั บผู ั ดู แลไซต์ หน้ าการตั ั งค่ า Bridge แบบง่ ายช่ วยให้ คุ ณสามารถกำ หนดค่ าไคลเ อ็ นต์ ที ่ จะ รวมหรื อแยกออกจากพู ล และแสดงไอคอนคำ เตื อนเพื ่ อแจ้ งเตื อนว ่ าไคลเอ็ นต์ ใดจำ เป็ นต้ องอั ปเกรดเป็ นเวอร์ ชั นล่ าสุ ดได้ ง ่ ายยิ ่ งขึ ้ น หากต้ องการข้ อมู ลเพิ ่ มเ ติ ม โปรดดู กำ หนดค่ าพู ลไคลเอ็ นต์ [Bridge](#page-1047-0)

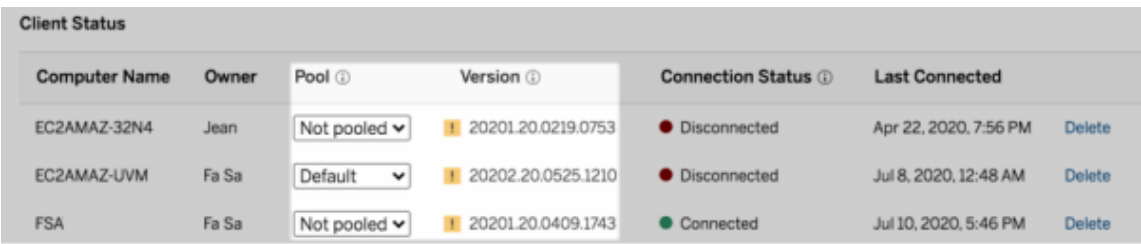

**หมายเหตุ :** ไอคอนคำ เตื อนแสดงเฉพาะเมื ่ อมี ไคลเอ็ นต์ ที ่ ใหม่ กว ่ าพร้ อมสำ หรั บการดา วน์ โหลด ไอคอนคำ เตื อนไม่ ใช่ การบ่ งชี ้ ว ่ ามี ปั ญหากั บไคลเอ็ นต์ หรื อแหล่ งข้ อมู ล Bridge ที ่ เกี ่ ยวข้ อง

# เพิ ่ มในเดื อนพฤษภาคม 2020

การอั ปเดตความจุ ไซต์ สำ หรั บการรี เฟรชการแยกข้ อมู ล

เมื ่ อต้ องการปรั บปรุ งประสิ ทธิ ภาพของไซต์ และ รั บรองประสบการณ์ การจั ดกำ หนดการที ่ สอดคล้ องกั น ไซต์ จะได้ รั บการจั ดสรรความจุ การรี เฟรชการแยกข้ อมู ลแบบรายวั นและแบบพ

ร้ อมกั น หากต้ องการข้ อมู ลเพิ ่ มเติ ม โปรดดู ความจุ ไซต์ [Tableau](#page-315-0) Cloud

ใช้ ความสั มพั นธ์ เพื ่ อรวมข้ อมู ลและทำ การวิ เคราะห์ ข้ อมู ลแบบหลายตาราง

"ความสั มพั นธ์ " เป็ นวิ ธี ใหม่ ที ่ ยื ดหยุ ่ นในการผสมผสานข้ อมู ลสำ หรั บการวิ เคราะห์ หลายตารางในTableau ตอนนี ั แหล่ งข้ อมู ลจะรองรั บโมเดลข้ อมู ลหลายตารางในเลเยอร์ เชิ งตรร กะใหม่ แล้ ว Tableau จะตรวจจั บตารางที ่ ต่ างกั นในแหล่ งข้ อมู ลของคุ ณและดำ เนิ นการรว มข้ อมู ลในระดั บของรายละเอี ยดแบบเนที ฟสำ หรั บแต่ ละตาราง

Creator สามารถผสมตารางได้ ด้ วยการใช้ ความสั มพั นธ์ การใช้ ความสั มพั นธ์ ระหว ่ างตารางต รรกะจะทำ ให้ ง่ ายขึ ันในการสำ รวจและวิ เคราะห์ ข้ อม ลในหลายตารางที่ ่ ระดั บของรายละเอี ยดที ่ ถู กต้ อง โดยไม่ ต้ องเขี ยนการคำ นวณที ่ เฉพาะเจาะจงเพื ่ อควบคุ มการรวม อย่ างเช่ น ค่ าเฉลี ่ ยและการรวม

คุ ณไม่ จำ เป็ นต้ องระบุ ประเภทการรวมสำ หรั บความสั มพั นธ์ Tableau จะเลื อกประเภทการรว มที ่ เหมาะสมโดยอั ตโนมั ติ ระหว ่ างการวิ เคราะห์ โดยจะเลื อกตามฟิ ลด์ และบริ บทของการวิ เค ราะห์ ในเวิ ร์ กชี ต

**หมายเหตุ** : เวิ ร์ กบุ ๊ กของคุ ณจะต้ องใช้ แหล่ งข้ อมู ลแบบฝั ง คุ ณจึ งจะสามารถแก้ ไขค วามสั มพั นธ์ ได้ ในหน้ าแหล่ งข้ อมู ลของการเขี ยนเว็ บใน Tableau Server หรื อ Tableau Cloud คุ ณไม่ สามารถแก้ ไขโมเดลข้ อมู ลของแหล่ งข้ อมู ลที ่ เผยแพร ่ ได้

เพื ่ อให้ รองรั บการวิ เคราะห์ แบบหลายตาราง อิ นเทอร์ เฟซหลายส่ วนของ Tableau จึ งมี การเป ลี ่ ยนแปลง ระบบได้ อั ปเดตหน้ า "แหล่ งข้ อมู ล" (แคนวาส กริ ดข้ อมู ล) หน้ าต่ าง "ดู ข้ อมู ล" และแผงข้ อมู ลในเวิ ร์ กชี ตใหม่ ทั ้ งหมด เพื ่ อรองรั บประสบการณ์ การวิ เคราะห์ แบบหลาย ตาราง หากต้ องการข้ อมู ลเพิ ่ มเติ ม โปรดดู [การเปลี ่](https://help.tableau.com/current/pro/desktop/th-th/datasource_datamodel_whatschanged.htm#data-source-page-changes) ยนแปลงในส่ วนต่ างๆ ของอิ นเทอร์ เฟซ

**หมายเหตุ** : ลำ ดั บคอลั มน์ ของการดู ข้ อมู ลได้ มี การเปลี ่ ยนแปลงใน Tableau 2020.2 แ ละรุ ่ นใหม่ กว่ า การเปลี ่ ยนแปลงนี ้ เป็ นสิ ่ งจำ เป็ นต่ อการรองรั บความสั มพั นธ์ แ ละตารางตรรกะ ดู รายละเอี ยดที ่ [การเปลี ่](https://help.tableau.com/current/pro/desktop/th-th/datasource_datamodel_whatschanged.htm#ViewDataColOrderChange) ยนแปลงลำ ดั บคอลั มน์ ของการดู ข้ อมู ลใน [Tableau](https://help.tableau.com/current/pro/desktop/th-th/datasource_datamodel_whatschanged.htm#ViewDataColOrderChange) 2020.2 และ รุ ่ นใหม่ กว ่ า

หากต้ องการข้ อมู ลเพิ ่ มเติ มเกี ่ ยวกั บความสั มพั นธ์ และการเปลี ่ ยนแปลงแหล่ งข้ อมู ล ให้ ดู หั วข้ อเหล่ านี ้ :

- <sup>l</sup> สิ ่ งที ่ มี การเปลี ่ [ยนแปลงในแหล่](https://help.tableau.com/current/pro/desktop/th-th/datasource_datamodel_whatschanged.htm) งข้ อมู ลและการวิ เคราะห์ ของ 2020.2
- <sup>l</sup> คำ [ถามเกี ่](https://help.tableau.com/current/pro/desktop/th-th/datasource_datamodel_faq.htm) ยวกั บความสั มพั นธ์ โมเดลข้ อมู ล และแหล่ งข้ อมู ลใน 2020.2
- $\bullet$  แบบจำ ลองข้ อมู ล [Tableau](https://help.tableau.com/current/pro/desktop/th-th/datasource_datamodel.htm)
- <sup>l</sup> [เชื ่](https://help.tableau.com/current/pro/desktop/th-th/relate_tables.htm) อมโยงข้ อมู ลของคุ ณและ เพิ ่ มประสิ ทธิ [ภาพความสั](https://help.tableau.com/current/pro/desktop/th-th/datasource_relationships_perfoptions.htm) มพั นธ์ ด้ วยการใช้ ตั วเลื [อกประสิ](https://help.tableau.com/current/pro/desktop/th-th/datasource_relationships_perfoptions.htm) ทธิ ภาพ
- <sup>l</sup> การวิ เคราะห์ ทำ งานกั บแหล่ งข้ อมู [ลแบบหลายตารางที ่](https://help.tableau.com/current/pro/desktop/th-th/datasource_multitable_analysis_overview.htm) ใช้ ความสั มพั นธ์ อย่ างไร
- <sup>l</sup> แก้ ไขปั [ญหาเกี ่](https://help.tableau.com/current/pro/desktop/th-th/datasource_multitable_analysis_overview.htm#Troubles) ยวกั บการวิ เคราะห์ หลายตาราง
- <sup>l</sup> คำ แนะนำ แบบที [ละขั ้](https://help.tableau.com/current/pro/desktop/th-th/datasource_dont_be_scared.htm) น: ไม่ ต้ องกลั วกั บความสั มพั นธ์

```
และดู โพสต์ ในบล็ อกของ Tableau นี ้ : ความสั มพั นธ์ ตอนที ่ 1: แนะนำ การจั ดโมเดลข้ อ
มู ลแบบใหม่ ใน Tableau
```
สร้ างเมตริ กเพื ่ อติ ดตามข้ อมู ล

เมตริ กช่ วยให้ ผู ั ใช้ ติ ดตามการเปลี ่ ยนแปลงในข้ อมู ลของตนได้ ผู ั ใช้ สามารถสร้ างเมต ริ กจากมุ มมอง และนำ มาใช้ เพื ่ อตรวจหมายเลขของคี ย์ อย่ างยอดขายรายวั น สำ หรั บข้ อมู ล เกี่ ยวกับวิ ธี ที่ ผู้ ใช้ สร้ างเมตริ กให้ ดู ที่ สร้ างและแก้ ปี [ญหาเมตริ](#page-1559-0) ก(เลิ กใช้ )

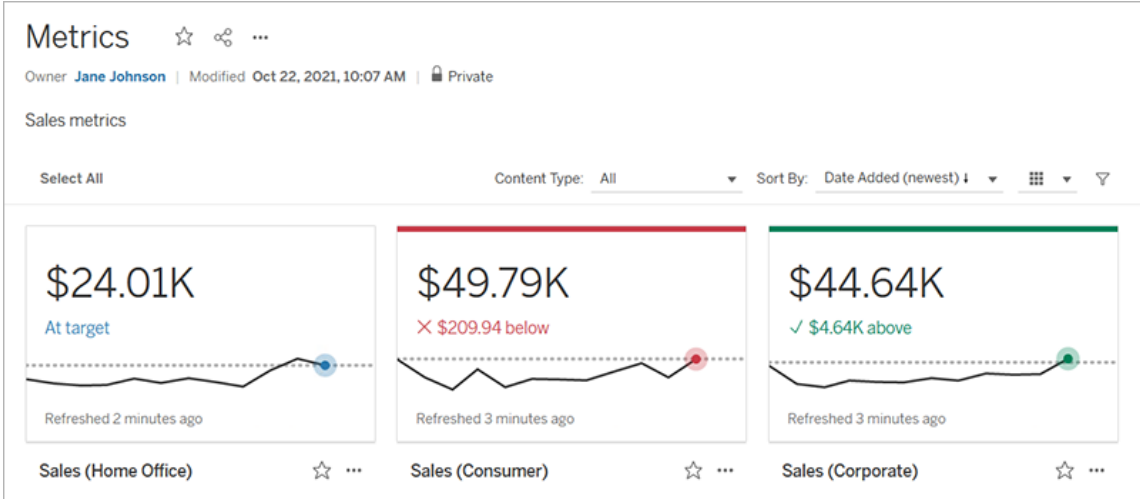

้ผู ัดู แลระบบ Tableau Cloud สามารถรั บรองได้ ว่ าผู ัใช้ สามารถสร้ างเมตริ กหรื อปิ ดใช้ ง านเมตริ กสำ หรั บไซต์ ได้ หากต้ องการข้ อมู ลเพิ ่ มเติ ม โปรดดู [ตั ้](#page-1139-0) งค่ าสำ หรั บเมตริ ก

เพิ ่ ม "ตั ้ งค่ าการควบคุ ม" เพื ่ อให้ ผู ้ ใช้ แก้ ไขสมาชิ กของชุ ดได้ อย่ างรวดเร็ ว

ด้ วย "ตั้ งค่ าการควบคุ ม" ผู้ ชมของคุ ณสามารถเลื อกสมาชิ กของชุ ดได้ โดยไม่ ต้ องใช้ โหม ดแก้ ไข ผู ้ ใช้ สามารถเพิ ่ มหรื อนำ สมาชิ กชุ ดออกได้ โดยโต้ ตอบกั บการ์ ดในมุ มมองโดยตร ง คุ ณมี ฟี เจอร์ เสริ มที ่ ทรงประสิ ทธิ ภาพสองอย่ างควบคู ่ ไปกั บการดำ เนิ นการกั บชุ ด ที ่ ช่ วยให้ เห็ นภาพชุ ดที ่ คุ ณสนใจได้ ง ่ าย

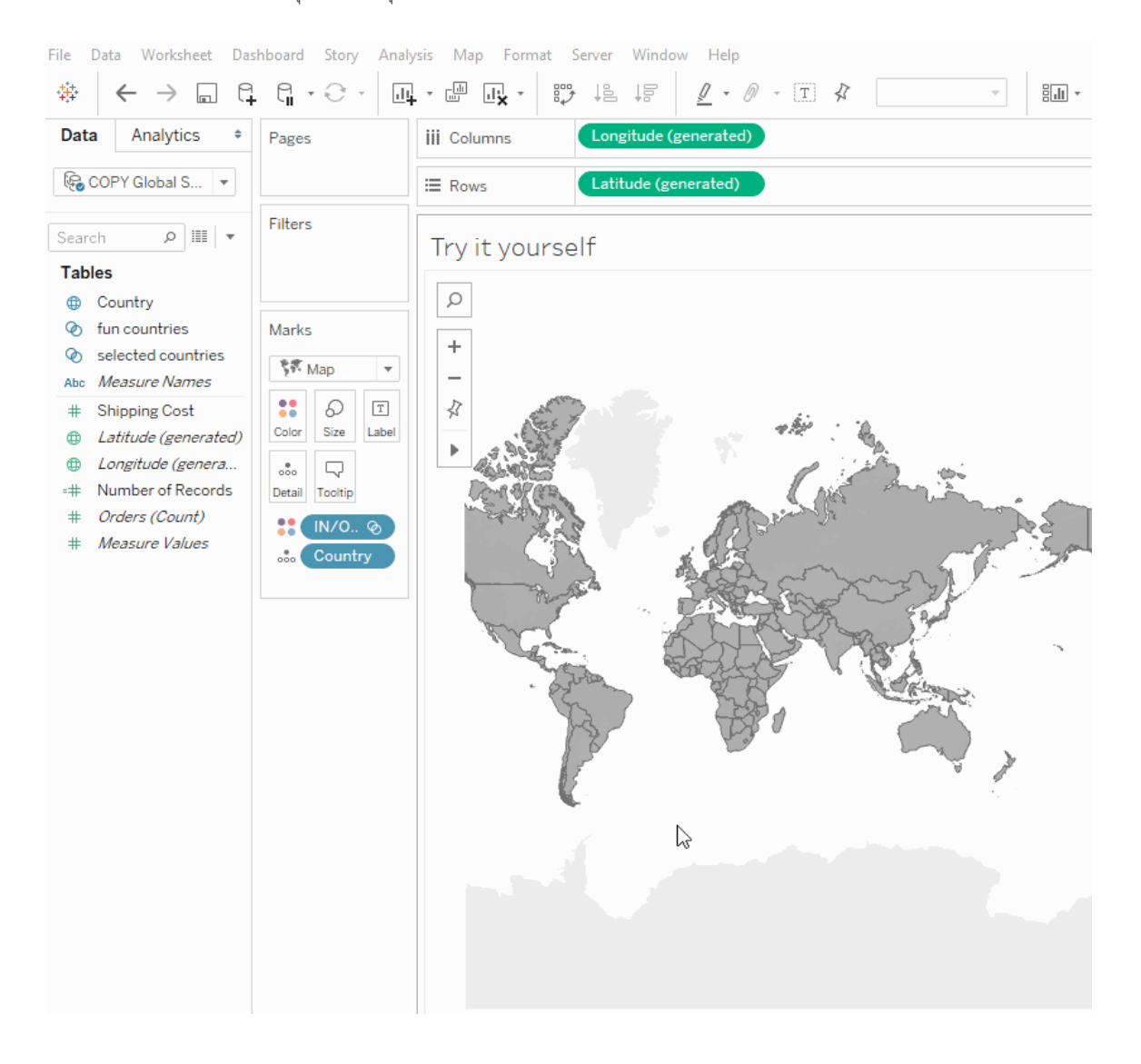

หากต้ องการข้ อมู ลเพิ ่ มเติ ม โปรดดู สร้ [างชุ](https://help.tableau.com/current/pro/desktop/th-th/sortgroup_sets_create.htm) ด หรื อดู โพสต์ บล็ อกนี ้ การวิ [เคราะห์](https://www.tableau.com/th-th/about/blog/2020/4/powerful-analytics-user-friendly-package-set-control) ที ่ มี ประสิ ทธิ ภาพในแพ็ [คเกจที ่](https://www.tableau.com/th-th/about/blog/2020/4/powerful-analytics-user-friendly-package-set-control) ใช้ งานง ่ ายพร้ อมการควบคุ มแบบชุ ด

เพิ ่ มหรื อลบค่ าออกจากชุ ดโดยโต้ ตอบโดยตรงกั บการแสดงเป็ นภาพ

ในตอนนี ้ เมื ่ อใช้ "การดำ เนิ นการกั บชุ ด" คุ ณและผู ้ ชมของคุ ณสามารถใช้ การแสดงเป็ น ภาพเองเพื ่ อค่ อยๆ เพิ ่ มค่ าหรื อลบค่ าออกจากชุ ด เพี ยงโต้ ตอบกั บการแสดงเป็ นภาพและเ ลื อกเครื ่ องหมายที ่ จะ รวมหรื อแยกออก ควบคู ่ ไปกั บฟี เจอร์ "ตั ้ งค่ าการควบคุ ม" ใหม่ คุ ณมี สองวิ ธี ที ่ มี ประสิ ทธิ ภาพในการรั บข้ อมู ลเชิ งลึ กที ่ ลึ กซึ ้ งยิ ่ งขึ ้ นในข้ อ มู ลของคุ ณ

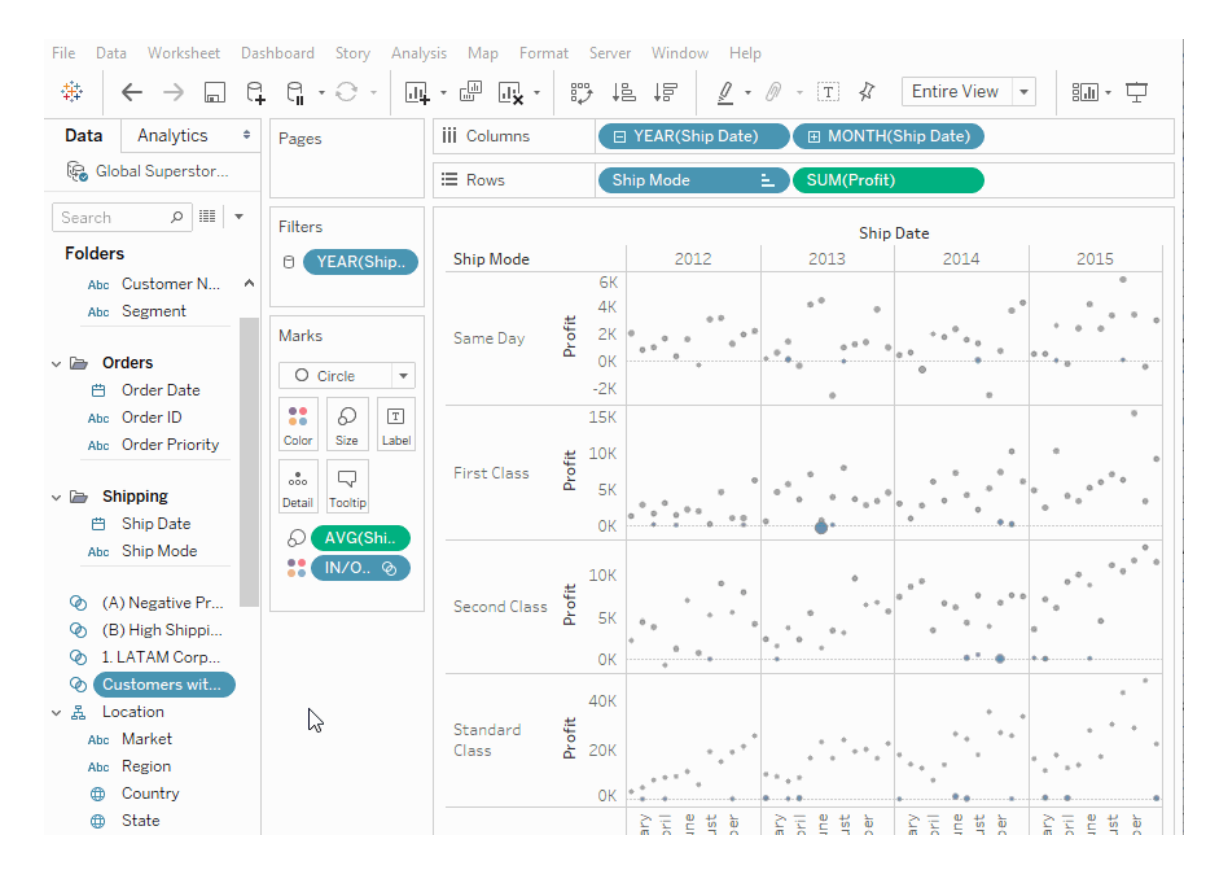

หากต้ องการข้ อมู ลเพิ ่ มเติ ม โปรดดู [ตั ้](https://help.tableau.com/current/pro/desktop/th-th/actions_sets.htm) งค่ าการดำ เนิ นการ

### อั ปโหลดและเปิ ดเวิ ร์ กบุ ๊ กด้ วยเบราว์ เซอร์

ผู ้ ใช้ สามารถอั ปโหลดเวิ ร์ กบุ ๊ ก Tableau ไปยั งไซต์ Tableau ของคุ ณโดยไม่ ต้ องเผยแพ ร่ ผ่ าน Tableau Desktop, REST API หรื อ TabCmd ในไซต์ Tableau ผู ั ใช้ ที ่ มี บทบาทใน ไซต์ Creator หรื อ Explorer (ที ่ สามารถเผยแพร ่ ได้ ) สามารถเลื อก**ใหม่** > **อั ปโหลดเวิ ร์ ก**

**บุ ๊ ก**เพื ่ ออั ปโหลดไฟล์ .twb หรื อ .twbx (สู งสุ ด 50 MB) ไปยั งโปรเจกต์ หากต้ องการข้ อมู ลเพิ ่ มเติ ม โปรดดู อั ปโหลดเวิ ร์ [กบุ ๊](https://help.tableau.com/current/pro/desktop/th-th/upload.htm) กไปยั งไซต์ Tableau

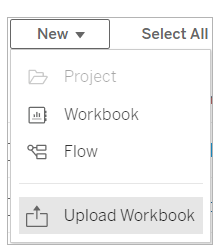

เข้ าถึ ง Dashboard Starter จากหน้ าแรกใน Tableau Cloud

ตอนนี ้ ผู ้ ดู แลไซต์ ในฐานะ Creatorสามารถเข้ าถึ ง Dashboard Starter จากหน้ าแรกใน Tableau Cloud ได้ ใช้ แดชบอร์ ดที ่ ออกแบบไว้ ล่ วงหน้ าเหล่ านี ้ เพื ่ อแสดงภาพจากแอปพ ลิ เคชั นทางธุ รกิ จทั ่ วไป เช่ น Salesforce หรื อ ServiceNow ITSM ได้ อย่ างรวดเร็ ว หากต้ องการข้ อมู ลเพิ ่ มเติ ม โปรดดู ใช้ แดชบอร์ ดแบบด่ [วนเพื ่](#page-1423-0) อแสดงข้ อมู ลเป็ นภาพอย่ างรวดเ [ร็](#page-1423-0) ว

การอั ปเดต Tableau Catalog ซึ ่ งเป็ นส่ วนหนึ ่ งของส่ วนเสริ ม Data Management

การอั ปเดต Tableau Catalog รวมอยู ่ ในส่ วนเสริ ม Data Management ที ่ มี ใบอนุ ญาตสำ ห รั บ Tableau Server และ Tableau Cloud หากต้ องการข้ อมู ลเพิ ่ มเติ มเกี ่ ยวกั บ Tableau Catalog โปรดดู เกี ่ ยวกั บ [Tableau](#page-1701-0) Catalog

โดยมี การรวมฟี เจอร์ ต่ อไปนี ้ ในรุ ่ นนี ้ :

**เพิ ่ มความสามารถในการมองเห็ นของคำ เตื อนที ่ สำ คั ญ**- คุ ณสามารถกำ หนดคำ เตื อนเ กี่ ยวกั บคุ ณภาพของข้ อมู ลให้ มี การมองเห็ นที่ สู ง เพื่อให้ ผู ัใช้ การแสดงเป็ นภาพ ที ่ ได้ รั บผลกระทบจากคำ เตื อนดั งกล่ าวสามารถมองเห็ นการแจ้ งเตื อนได้ และคำ เตื อนจะแ สดงด้ วยสี เหลื องที ่ เด่ นชั ดยิ ่ งขึ ั นในส่ วนอื ่ นๆ ของ Tableau หากต้ องการข้ อมู ลเ พิ ่ มเติ ม โปรดดู ตั ้ งค่ าคำ เตื อนเกี ่ ยวกั บคุ [ณภาพของข้](#page-742-0) อมู ล และ "ใช้ รายละเอี ยดข้ อ ิมู ลเพื ่ อดู ข้ อมู ลการแสดงเป็ นภาพ"*ที*่ สำ [รวจและวิ](https://help.tableau.com/current/pro/desktop/th-th/data_explore_analyze_interact.htm#use-data-details-to-see-visualization-information) เคราะห์ ข้ อมู ลเป็ นมุ ม<mark>มอง</mark> ในความ ช่ วยเหลื อ Tableau Desktop และการเขี ยนเว็ บ

**แดชบอร์ ดจะปรากฎอยู ่ ในหน้ าต่ างความเกี ่ ยวพั น** - เมื ่ อคุ ณเลื อกรายการในแดชบอร์ ดใ นความเกี ่ ยวพั น คุ ณจะสามารถมองเห็ นรายการแดชบอร์ ดดาวน์ สตรี ม หากต้ องการข้ อมู ลเ พิ ่ มเติ ม โปรดดู ใช้ สายข้ อมู ลสำ หรั บการวิ เคราะห์ [ผลกระทบ](#page-718-0)

**กรองเนื ้ อหาภายนอกในคำ เตื อนที ่ ได้ รั บการรั บรองและคำ เตื อนเกี ่ ยวกั บคุ ณภาพขอ งข้ อมู ล**- นอกเหนื อจากการใช้ การค้ นหาเพื ่ อเพิ ่ มความจำ เพาะของตั วเลื อกของคุ ณในเ นื ้ อหาภายนอกแล้ ว ต่ อไปนี ้ คุ ณจะสามารถกรองฐานข้ อมู ล ไฟล์ และตารางต่ างๆ ได้ ด้ วยก ารใช้ คำ เตื อนที ่ ได้ รั บการรั บรองและคำ เตื อนเกี ่ ยวกั บคุ ณภาพของข้ อมู ล

**ตั วกรองที ่ เพิ ่ มขึ ้ นเมื ่ อเชื ่ อมต่ อ** - เมื ่ อคุ ณเชื ่ อมต่ อกั บข้ อมู ล คุ ณจะสามารถ กรองฐานข้ อมู ลและตารางได้ ตามประเภทการเชื ่ อมต่ อ

ข้ อมู ลเพิ ่ มเติ มเกี ่ ยวกั บมี อะไรใหม่

ฟี เจอร์ และการเพิ ่ มประสิ ทธิ ภาพใหม่ อื ่ นๆ ที ่ เกี ่ ยวข้ องกั บการเขี ยนเว็ บและ โต้ ตอบ ึกั บมุ มมองในเว็ บจะแสดงอยู ่ ใน มี อะไรใหม่ ใน Tableau [Desktop](https://help.tableau.com/current/pro/desktop/th-th/whatsnew_previous_versions_desktop_webauthor.htm#version-20202) สำ หรั บผู ั ใช้ และ [การเป](https://help.tableau.com/current/pro/desktop/th-th/server_desktop_web_edit_differences.htm) รี ยบเที ยบฟี เจอร์ [ของการเขี](https://help.tableau.com/current/pro/desktop/th-th/server_desktop_web_edit_differences.htm) ยนเว็ บและ Tableau Desktop สำ หรั บหั วข้ อที ่ เกี ่ ยวข้ อง กั บการเขี ยนเว็ บและการโต้ ตอบกั บมุ มมอง ให้ ดู ที ่ การใช้ [Tableau](https://help.tableau.com/current/pro/desktop/th-th/web_author_home.htm) บนเว็ บ

# เพิ ่ มมาในเดื อนกุ มภาพั นธ์ 2020

รี เฟรชพารามิ เตอร์ โดยอั ตโนมั ติ ด้ วยพารามิ เตอร์ แบบไดนามิ ก

ตอนนี ้ คุ ณสามารถตั ้ งค่ าปั จจุ บั นของพารามิ เตอร์ ให้ เป็ นผลจากการคำ นวณค่ าเดี ยว ที ่ ไม่ ขึ ้ นกั บมุ มมอง นอกจากนี ้ คุ ณสามารถรี เฟรชรายการค่ า (หรื อโดเมน) ของพารามิ เต อร์ ตามคอล์ มน์ แหล่ งข้ อมู ลได้ ซึ่ งหมายความว่ าทุ กครั้ งที่ เปิ ดเวิ ร์ กบุ ๊ กและ Tableau เชื ่ อมต่ อกั บแหล่ งข้ อมู ลที ่ อ้ างอิ งโดยพารามิ เตอร์ ทุ กที ่ ในเวิ ร์ กบุ ๊ ก ที ่ อ้ างอิ งพารามิ เตอร์ จะใช้ ค่ าหรื อโดเมนล่ าสุ ด

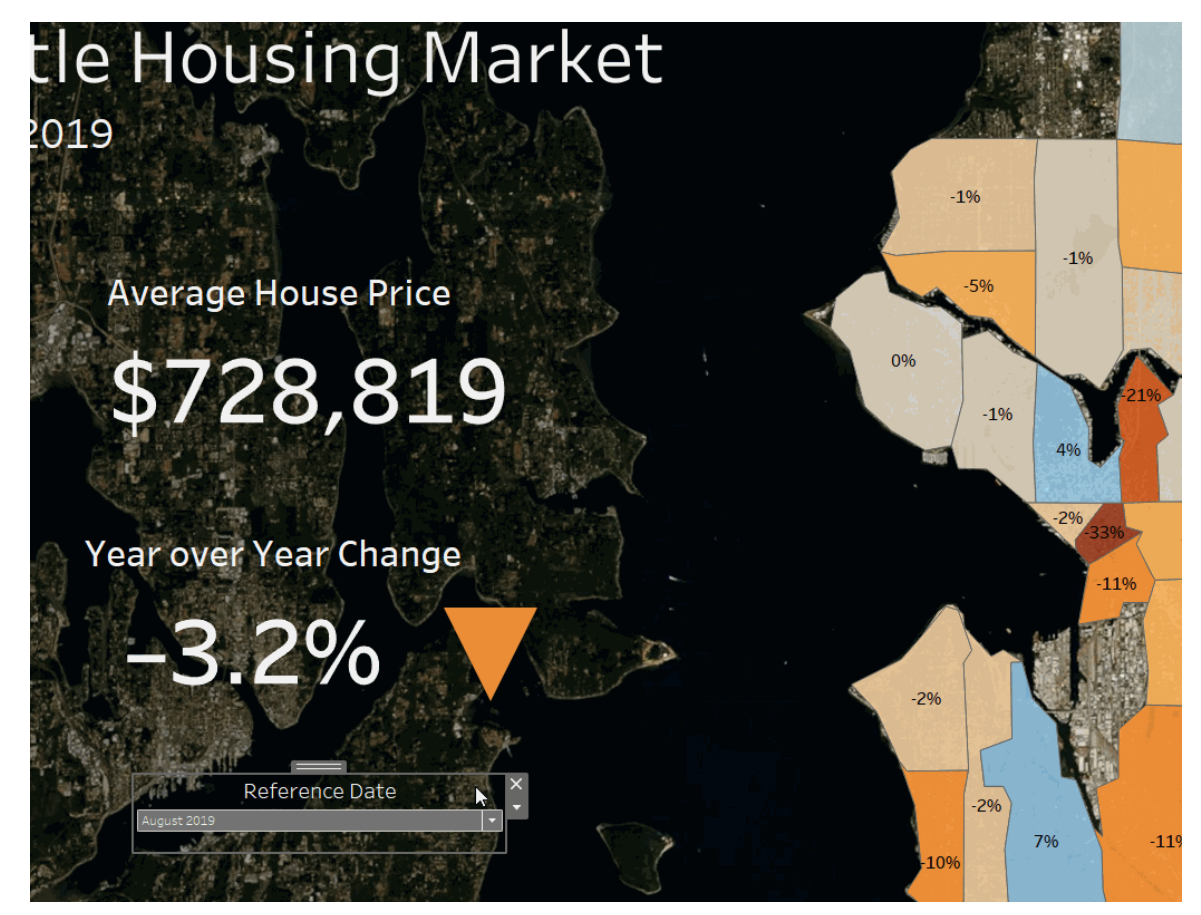

หากต้ องการข้ อมู ลเพิ ่ มเติ ม โปรดดู สร้ [างพารามิ](https://help.tableau.com/current/pro/desktop/th-th/parameters_create.htm) เตอร์

จั ดสรรผู ั ใช้ โดยอั ตโนมั ติ และซิ งโครไนซ์ กลุ ่ มผ่ านผู ั ให้ บริ การข้ อมู ลประจำ ตั วภ ายนอก

คุ ณสามารถเพิ ่ มหรื อนำ ผู ั ใช้ ออกจาก $\overline{\ }$  Tableau Cloud หรื อเพิ ่ มหรื อนำ สมาชิ กออกจากก ลุ ่ มได้ โดยอั ตโนมั ติ โดยใช้ ผู ั ให้ บริ การข้ อมู ลประจำ ตั ว (IdP) การจั ดการผู ั ใช้ Tableau Cloud IdP Tableau Cloud ใช้ มาตรฐานระบบสำ หรั บการจั ดการข้ อมู ลเข้ าสู ่ ระบบแ ู้ บบข้ ามโดเมน (SCIM) ซึ ่ งเป็ นมาตรฐานเปี ดสำ หรั บการแลกเปลี ่ ยนข้ อมู ลประจำ ตั วผู ั ใ ช้ โดยอั ตโนมั ติ ในตอนนี ้ เรารองรั บ SCIM ด้ วย IdP ต่ อไปนี ้

- Okta
- OneLogin

SCIM ใช้ เพื ่ อจั ดเตรี ยมผู ั ใช้ ในแอปพลิ เคชั นระบบคลาวด์ เช่ น Tableau Cloud ระบบคลาว ด์ IdP สามารถจั ดการข้ อมู ลเข้ าสู ่ ระบบผู ั ใช้ ได้ จากส่ วนกลาง ซึ ่ งรวมถึ งการกำ หนด

้ผู้ ใช้ ให้ กับแอปพลิ เคชันและกลุ่ม IdP ใช้ มาตรฐาน SCIM เพื่อให้ แน่ ใจว่าแอปพลิ เค ชั น "ดาวน์ สตรี ม" ซิ งค์ กั บการกำ หนดการจั ดสรรที<sub>่</sub> ตั ั งค่ าด้ วย IdP การจั ดการผู ั ใช้ ในลั กษณะนี ้ จะช่ วยเพิ ่ มความปลอดภั ย และสามารถลดปริ มาณงานด้ วยตนเองที ่ ผู ้ ดู แลไซ ต์ Tableau Cloud ต้ องทำ เพื ่ อจั ดการผู ้ ใช้ ไซต์ และการเป็ นสมาชิ กกลุ ่ ม

หากต้ องการข้ อมู ลเพิ ่ มเติ ม โปรดดู จั [ดสรรผู ้](#page-351-0) ใช้ โดยอั ตโนมั ติ และการซิ งโครไนซ์ ก ลุ ่ มผ่ านผู ้ ให้ บริ การข้ อมู ลเข้ าสู ่ [ระบบภายนอก](#page-351-0)

รองรั บการจั ดการใบอนุ ญาตตามการเข้ าสู ่ ระบบ

การจั ดการใบอนุ ญาตตามการเข้ าสู ่ ระบบ ช่ วยให้ คุ ณจั ดการการให้ สิ ทธิ ์ อนุ ญาตสำ หรั บผู ้ ใช้ ที ่ มี บทบาท Creator ใน Tableau Server และ Tableau Cloud ผู ้ ใช้ ที ่ มี บทบาท Explorer หรื อ Viewer ไม่ สามารถใช้ ฟี เจอร์ นี ้ ได้ หากคุ ณกำ ลั งใช้ การสมั ครใช้ งานตาม บทบาทด้ วย Tableau Server หรื อ Tableau Cloud คุ ณสามารถทำ ให้ การจั ดการใบอนุ ญาตของ คุ ณง ่ ายขึ ้ นโดยใช้ การจั ดการใบอนุ ญาตตามการเข้ าสู ่ ระบบ เพื ่ อกำ จั ดคี ย์ ผลิ ตภั ณ ฑ์ Tableau Desktop และ Tableau Prep Builder ที ่ แยกจากกั น คุ ณจำ เป็ นต้ องจั ดการคี ย์ ผลิ ตภั ณฑ์ อย่ างน้ อยหนึ ่ งคี ย์ สำ หรั บ Tableau Server ภายในองค์ กร หรื อในกรณี ของ Tableau Cloud คุ ณไม่ จำ เป็ นต้ องจั ดการคี ย์ ผลิ ตภั ณฑ์ ใดๆ เลย

หากต้ องการข้ อมู ลเพิ ่ มเติ ม โปรดดู เปิ ดใช้ งาน [Tableau](https://help.tableau.com/current/online/th-th/license_lblm.htm) โดยใช้ การจั ดการสิ ทธิ ั อนุ ญา ตตามข้ อมู ลเข้ [าสู ่](https://help.tableau.com/current/online/th-th/license_lblm.htm) ระบบ

การอั ปเดตสำ หรั บกล่ องโต้ ตอบเกี ่ ยวกั บสิ ทธิ ์

ี กำ หนดสิ ทธิ ๊ ได้ เร็ วขึ ั นด้ วยกล่ องโต้ ตอบเกี ่ ยวกั บสิ ทธิ ๊ รู ปแบบใหม่ <mark>[เทมเพลต](https://help.tableau.com/current/online/th-th/permissions.htm#templates)</mark> สิ ท ธิ ์ และการจั ดกลุ ่ มตามความสามารถรู ปแบบใหม่ จะจั บคู ่ ให้ เข้ ากั บสถานการณ์ การใช้ งา ้นทั่วไปของผู้ ใช้ การแก้ ไขสิ ทธิ์ นั้นง่ายกว่าที่ เคยด้วยการแก้ ไขโดยตรง เพี ยงแค่ ดั บเบิ ลคลิ กเพื ่ อเข้ าสู ่ โหมดแก้ ไข ค้ นหากลุ ่ มและผู ้ ใช้ พร้ อมกั นโดยไม่ ต้ องเลื อ กตั วเลื อกของคุ ณล่ วงหน้ า คั [ดลอก](https://help.tableau.com/current/online/th-th/permissions.htm#copy-and-paste-permissions) กฎของสิ ทธิ ์ ที ่ กำ หนดเอง แล้ ววางสำ หรั บกลุ ่ มห ุรี อผู ั ใช้ อื ่ น จากนั ้ นส่ งต่ อการจั ดการ[โปรเจกต์](https://help.tableau.com/current/online/th-th/permissions.htm#set-a-project-leader) ไปยั ง ผู ั นำ โปรเจกต์ ได้ ง่ ายยิ ่ ง ขึ ้ นด้ วยการตั ้ งค่ าแบบใหม่ หากต้ องการข้ อมู ลเพิ ่ มเติ มเกี ่ ยวกั บสิ ทธิ ั โปรดดู สิ [ทธิ ์](https://help.tableau.com/current/online/th-th/permissions.htm)

ล็ อกโปรเจกต์ ที ่ ซ้ อนกั น

ต่ อไปนี ั การควบคุ มดู แลสิ ทธิ ์ จะมี ความยื ดหยุ ่ นมากกว่ าที ่ เคยสามารถลี อกสิ ทธิ ั ขอ งโปรเจกต์ ได้ ที ละ รายการสำ หรั บโปรเจกต์ ที ่ ซ้ อนกั น โปรเจกต์ ระดั บบนสุ ดจะสามารถทำ ง านเป็ นดั ่ งคอนเทนเนอร์ ระดั บองค์ กรสำ หรั บโปรเจกต์ ที ่ มี โครงสร้ างสิ ทธิ ์ ที ่ ต่ างกั ้ น ผ ั ที ่ ไม่ ใช่ ผ ั ดู แลระบบจะสามารถสร้ างโปรเจกต์ ที ่ ลี อกรายการใหม่ หากต้ องการข้ อ มู ลเพิ ่ มเติ ม โปรดดู ล็ อกสิ ทธิ ์ สำ หรั [บเนื ้](https://help.tableau.com/current/online/th-th/permissions.htm#lock-content-permissions) อหา

การตั ้ งค่ า**รั นตอนนี ้**

ึการตั้ งค่ าใหม่ นี้ อนุ ญาตให้ ผู้ ดู แลระบบกำ หนดค่ าว่ าจะอนุ ญาตหรื อบล็ อกผู้ ใช้ จ ำกการรั นการแยกข้ อมู ล $\,$ การรั นลำ ดั บงาน $\,$ และการสมั $\,$  คร $\,$ ใช้ งานด้ วยตนเอง $\,$ การตั $\,$ ั งค่ ารั $\,$  นตอ นนี ้ อยู ่ ในหน้ าการตั ้ งค่ าทั ่ วไป และตามค่ าเริ ่ มต้ นจะถู กเลื อกเพื ่ อให้ ผู ้ ใช้ สาม ารถรั นงานด้ วยตนเองได้

การอั ปเดต Tableau Catalog ซึ ่ งเป็ นส่ วนหนึ ่ งของส่ วนเสริ ม Data Management

การอั ปเดต Tableau Catalog รวมอยู ่ ในส่ วนเสริ ม Data Management ที ่ มี ใบอนุ ญาตสำ ห รั บ Tableau Server และ Tableau Cloud หากต้ องการข้ อมู ลเพิ ่ มเติ มเกี ่ ยวกั บ Tableau Catalog โปรดดู เกี ่ ยวกั บ [Tableau](#page-1701-0) Catalog

โดยมี การรวมฟี เจอร์ ต่ อไปนี ้ ในรุ ่ นนี ้ :

**เพิ ่ มตั วเชื ่ อมต่ อ** - เชื ่ อมต่ อกั บข้ อมู ลเพิ ่ มขึ ้ นจากเนื ้ อหาภายนอก เราได้ เพิ ่ มกา รรองรั บตั วเชื ่ อมต่ อดั งต่ อไปนี ้ : Google Big Query, Google ไดรฟ์ , Google ชี ต, Box, Dropbox และ OneDrive

**สร้ างเวิ ร์ กบุ ๊ ก** - สร้ างเวิ ร์ กบุ ๊ กจากหน้ าเนื ้ อหาภายนอก หรื อจากหน้ าฐานข้ อมู ลหรื อ ตารางสำ หรั บการเชี ่ อมต่ อที ่ รองรั บ $\,$  Catalog หากต้ องการข้ อมู ลเพิ ่ มเติ ม $\,$ โปรดดู  $\,$ ผู ้  $\,$  ใ ช้ "Tableau Catalog สร้ างเวิ ร์ กบุ ็กได้ จากเนื ้ อหาภายนอก" ใน [Creators:](https://help.tableau.com/current/pro/desktop/th-th/getstarted_web_authoring.htm#tableau-catalog-users-create-workbooks-from-external-assets) เริ ่ มต้ นใช้ งาน [การเขี](https://help.tableau.com/current/pro/desktop/th-th/getstarted_web_authoring.htm#tableau-catalog-users-create-workbooks-from-external-assets) ยนเว็ บ ในความช่ วยเหลื อเกี ่ ยวกั บ Tableau Desktop และการเขี ยนเว็ บ

**กรองคำ เตื อนที ่ ได้ รั บการรั บรองและคำ เตื อนเกี ่ ยวกั บคุ ณภาพของข้ อมู ล**- กรองแห ล่ งข้ อมู ล ฐานข้ อมู ล ไฟล์ และตารางต่ างๆ ได้ ด้ วยการใช้ คำ เตื อนที ่ ได้ รั บการรั บรอง กรองแหล่ งข้ อมู ลตามการเชื ่ อมต่ อ และกรองฐานข้ อมู ลกั บตารางได้ ด้ วยคำ เตื อนเกี ่ ยว กั บคุ ณภาพของข้ อมู ล หากต้ องการข้ อมู ลเพิ ่ มเติ ม โปรดดู "เปิ ดหน้ าการเชื ่ อมต่ อกั บ

ี ข้ อมู ล" ใน [Creator:](https://help.tableau.com/current/pro/desktop/th-th/creator_connect.htm#open-the-connect-to-data-page) เชื ่ อมต่ อกั บข้ อมู ลในเว็ บ หรื อ "เชื ่ อมต่ อจาก Tableau Desktop" ใ น เชื ่ อมต่ อกั บข้ อมู ลด้ วยการใช้ [Tableau](https://help.tableau.com/current/pro/desktop/th-th/examples_tableauserver.htm#connect-from-tableau-desktop) Server หรื อ Tableau Cloud ในความช่ วยเหลื อ เกี ่ ยวกั บ Tableau Desktop และการเขี ยนเว็ บ

**หน้ าต่ างรายละเอี ยดข้ อมู ลที ่ มี การเพิ ่ มประสิ ทธิ ภาพ**-

- <sup>l</sup> ดู เส้ นและจุ ดที ่ แสดงจำ นวนครั ้ งที ่ มี การดู ชี ตหรื อแดชบอร์ ดภายในระยะเวลา 12 สั ปดาห์ ที ่ ผ่ านมา
- <sup>l</sup> มองเห็ นได้ อย่ างง ่ ายดายว ่ ามี คำ เตื อนอยู ่ ในมุ มมอง
- <sup>l</sup> ขยายฟิ ลด์ เพื ่ อดู ข้ อมู ลเมตาของฟิ ลด์ เช่ น คำ อธิ บายหรื อการคำ นวณ
- <sup>l</sup> เมื ่ อฟิ ลด์ ในเวิ ร์ กบุ ๊ กสื บทอดคำ อธิ บายมา คุ ณจะดู ได้ ว ่ าคำ อธิ บายดั งกล่ าว มาจากที ่ ใด

หากต้ องการข้ อมู ลเพิ ่ มเติ ม โปรดดู "ใช้ รายละเอี ยดข้ อมู ลเพื ่ อดู ข้ อมู ลการแส ดงเป็ นภาพ" ที ่ สำ [รวจและวิ](https://help.tableau.com/current/pro/desktop/th-th/data_explore_analyze_interact.htm#use-data-details-to-see-visualization-information) เคราะห์ ข้ อมู ลเป็ นมุ มมอง ในความช่ วยเหลื อ Tableau Desktop และการเขี ยนเว็ บ

## เพิ ่ มมาในเดื อนตุ ลาคม 2019

### การเขี ยนเว็ บและการโต้ ตอบกั บมุ มมอง

สำ หรั บรายการฟี เจอร์ และการปรั บปรุ งใหม่ ทั ้ งหมดที ่ เกี ่ ยวข้ องกั บการสร้ างเว็ บและ การโต้ ตอบกั บมุ มมองบนเว็ บ โปรดดู ฟี เจอร์ ที ่ อยู ่ ในรายการ "เตรี ยม เขี ยน และดู ข้ อมู ลบนเว็ บ" ในมี อะไรใหม่ ใน Tableau สำ หรั บผู ั ใช้ และการเขี ยนเว็ [บและการเปรี](https://help.tableau.com/current/pro/desktop/th-th/help.htm#server_desktop_web_edit_differences.htm) ยบเที ยบฟี เจอร์ Tableau [Desktop](https://help.tableau.com/current/pro/desktop/th-th/help.htm#server_desktop_web_edit_differences.htm) สำ หรั บหั วข้ อที ่ เกี ่ ยวข้ องกั บการเขี ยนเว็ บและการโต้ ตอบกั บ มุ มมอง ให้ ดู ที ่ การใช้ [Tableau](https://help.tableau.com/current/pro/desktop/th-th/help.htm#web_author_home.htm) บนเว็ บ

คำ แนะนำ สำ หรั บมุ มมอง

Tableau Cloud ให้ คำ แนะนำ สำ หรั บมุ มมองเพื ่ อช่ วยให้ ผู ้ ใช้ ค้ นพบเนื ้ อหาที ่ เ กี่ ยวข้ อง หากต้ องการเรี ยนรู ั เพิ ่ มเติ มเกี่ ยวกั บคำ แนะนำ เหล่ านี ั โปรดดู <u>ค้ [นพบ](https://help.tableau.com/current/pro/desktop/th-th/recommendations.htm)</u> มุ [มมองที ่](https://help.tableau.com/current/pro/desktop/th-th/recommendations.htm) แนะนำ

คุ ณสามารถควบคุ มได้ ว ่ าจะให้ คำ แนะนำ ปรากฏบนไซต์ ของคุ ณหรื อไม่ หรื อจะให้ ชื ่ อ ผู ้ ใช้ ปรากฏบนคำ แนะนำ เคล็ ดลั บเครื ่ องมื อ โดยการปรั บตั วเลื อกภายใต้ **คำ แนะนำ สำ หรั บมุ มมอง**บนหน้ าการตั ้ งค่ า

การปรั บปรุ งการแสดงเป็ นภาพตาราง

ผู ้ เขี ยนสามารถสร้ างตารางแบบกว้ างได้ ถึ ง 50 คอลั มน์ ตารางแบบกว้ างที ่ มี ฟิ ลด์ แยกกั ้นสามารถเลื<sub>่</sub>อนในแนวนอนได้ แล้ วตอนนี ้ สำ หรั บรายละเอี ยดเพิ ่ มเติ ม โปรดดู กำ [หนดโคร](https://help.tableau.com/current/pro/desktop/th-th/formatting_tableoptions.htm) ึงสร้ [างตาราง](https://help.tableau.com/current/pro/desktop/th-th/formatting_tableoptions.htm) ดู โพสต์ นี ั ใ[นตาราง](https://datavis.blog/2019/10/07/50-column-tables/) 50 คอลั มน์ จาก Tableau Public Ambassador Marc Reid บน [datavis.blog](https://datavis.blog/)

สร้ างการแยกข้ อมู ลบนเว็ บ

ต่ อไปนี ้ คุ ณสามารถสร้ างการแยกข้ อมู ลในเบราว์ เซอร์ โดยไม่ ต้ องใช้ Tableau Desktop หา กต้ องการข้ อมู ลเพิ ่ มเติ ม โปรดดู สร้ [างการแยกข้](#page-910-0) อมู ลบนเว็ บ และคุ ณสามารถใช้ คำ สั ่ ง createextracts และ deleteextracts ใหม่ ใน tabcmd เพื ่ อสร้ างหรื อลบการแยกข้ อมู ล สำ หรั บเวิ ร์ กบุ ๊ กหรื อแหล่ งข้ อมู ลที ่ เผยแพร ่ หากต้ องการข้ อมู ลเพิ ่ มเติ ม โปรดดู คำ สั ่ ง [tabcmd](#page-818-0)

ดู เวลาในการโหลดด้ วยข้ อมู ลเชิ งลึ กของผู ้ ดู แลระบบ (เบต้ า)

รวมอยู ่ ในเวอร์ ชั นล่ าสุ ดของข้ อมู ลเชิ งลึ กของผู ้ ดู แลระบบคื อแดชบอร์ ด**รายละเอี ยดแน วลึ กเวลาโหลดของการแสดงเป็ นภาพ**และแหล่ งข้ อมู ล**คำ ขอเว็ บ TS** คุ ณสามารถใช้ ทรั พยากร ้ ทั้งสองเพื่อช่วยให้ ผู้ ใช้ ที่ กำ ลังเขียนมุ มมองเข้าใจประสบการณ์ ของผู้ ใช้ ที่ ก ำ ลั งใ์ช้ มุ มมองเหล่ านั้ นได้ ดี ยิ่ งขึ้ น หากต้ องการข้ อมู ลเพิ่มเติ มโปรดดู สำ [รวจเ](#page-522-0) วิ ร์ [กบุ ๊](#page-522-0) กที ่ สร้ างไว้ ล่ วงหน้ า และสำ [รวจแหล่](#page-527-0) งข้ อมู ล

ี แดชบอร์ ดและแหล่ งข้ อมู ลพร้ อมให้ คุ ณใช้ งานเปี นฟี เจอร์ เบต้ าในรุ ่ น*ตามคำ ขอ* หากต้ ้องการเข้ าร่ วมเบต้ าหรื อให้ ความคิ ดและแนวคิ ดเกี่ ่ ยวกั บเนื ั อหาข้ อมู ลเชิ งลึ กของผู ั ดู แลระบบใหม่ ให้ เข้ าสู ่ ระบบไซต์ ข้ [อเสนอแนะล่](https://prerelease.tableau.com/key/online_admin) วงหน้ า

ปิ ดใช้ งานการแจ้ งเตื อนทางอี เมลเมื ่ อไคลเอ็ นต์ Tableau Bridge ไม่ รั น

หากดู เหมื อนว ่ าการรี เฟรชตามกำ หนดเวลาทำ งานนอกกำ หนดเวลา หรื อหากคุ ณต้ องการหยุ ดก ารแจ้ งเตื อนที ่ คุ ณได้ รั บเกี ่ ยวกั บที ่ ไคลเอ็ นต์ ไม่ ทำ งาน คุ ณสามารถปิ ดใช้ งานการ

แจ้ งเตื อนทางอี เมลได้ หากต้ องการข้ อมู ลเพิ ่ มเติ ม โปรดดู เปลี ่ [ยนการตั ้](#page-1074-0) งค่ าไคลเอ็ น ต์ [Bridge](#page-1074-0)

ขอสิ ทธิ ์ เข้ าถึ ง

ต่ อไปนี ้ ผู ั ใช้ จะสามารถขอสิ ทธิ์ เข้ าถึ งเพื ่ อดู โปรเจกต์ เวิ ร์ กบุ ๊ ก หรื อมุ มมองเ ้มื่ อไม่ มี สิ ทธิ ั ในการดู เมื่ อมี ผู ั ขอสิ ทธิ ั การเข้ าถึ งเนื ั อหา Tableau จะกำ หนดเ ส้ นทางอี เมลไปยั งบุ คคลที่ ่ ควบคุ มสิ ทธิ ั ของเนื ้ อหาดั งกล่ าวพร้ อมข้ อมู ลเกี่ ยวกั บ คำ ขอและคำ แนะนำ ในการเปลี ่ ยนแปลงสิ ทธิ ์ สำ หรั บข้ อมู ลเกี ่ ยวกั บการจั ดการสิ ท ธิ ์ ให้ ดู ที ่ สิ [ทธิ ์](#page-635-0)

จำ กั ดการมองเห็ นข้ อมู ลผู ้ ใช้

ึการตั ้ งค่ าไซต์ การมองเห็ นของผู ้ ใช้ ช่ วยให้ ผู ้ ดู แลระบบสามารถจั ดการได้ ว่ าผู ้ ใช้ ที ่ มี บทบาทในไซต์ เป็ น Viewer และ Explorer เห็ นผู ้ ใช้ และกลุ ่ มอื ่ นบนไซต์ หรื อไม่ ซึ ่ งอาจมี ความสำ คั ญสำ หรั บไซต์ ที ่ ใช้ โดยไคลเอ็ นต์ หลายตั ว เมื ่ อการมองเห็ นของ ผู ้ ใช้ ได้ กำ หนดให้ เป็ น **จำ กั ด** Explorer และ Viewer จะไม่ สามารถมองเห็ นข้ อมู ลของ ผู ้ ใช้ รายอื ่ น รวมถึ งชื ่ อแทน ความเป็ นเจ้ าของโปรเจกต์ ความคิ ดเห็ น และอื ่ นๆ Creator และผู้ ดู แลระบบ (ได้ แก่ ผู้ ดู แลไซต์ ในฐานะ Explorer) จะยังสามารถดู ข้อมู ล ผู ้ ใช้ ได้ โดยค่ าเริ ่ มต้ นแล้ ว การมองเห็ นของผู ้ ใช้ จะกำ หนดให้ เป็ นแบบเต็ ม หากต้ ้องการข้ อมู ลเพิ ่ มเติ ม โปรดดู จั [ดการการมองเห็](#page-586-0) นของผู ั ใช้ ไซต์

เปิ ดใช้ งานหรื อปิ ดใช้ งาน "สอบถามข้ อมู ล" สำ หรั บไซต์

ในฐานะผู ้ ดู แลไซต์ คุ ณสามารถควบคุ มความพร้ อมใช้ งานของ "สอบถามข้ อมู ล" ได้ ในพื ้ น ที ่ **ทั ่ วไป** ของการตั ้ งค่ าไซต์ หากต้ องการข้ อมู ลเพิ ่ มเติ ม โปรดดู ปิ ดใช้ [งานหรื](#page-1364-0) อเ ปิ ดใช้ [การสอบถามข้](#page-1364-0) อมู ลสำ หรั บไซต์

จั ดการส่ วนขยายแบบ Sandbox

ต่ อไปนี ้ Tableau จะ รองรั บส่ วนขยายแบบ Sandbox ซึ ่ งเป็ นส่ วนขยายของแดชบอร์ ดประเภ ทใหม่ ที ่ ทำ งานอยู ่ ในสภาพแวดล้ อมที ่ ได้ รั บการปกป้ องที ่ โฮสต์ โดย Tableau เช่ นเ ดี ยวกั บส่ วนขยายที ่ เปิ ดใช้ งานเครื อข่ าย ส่ วนขยายแบบ Sandbox เป็ นเว็ บแอปพลิ เคชั น ที ่ ทำ งานในโซนแดชบอร์ ดที ่ กำ หนดเอง และสามารถโต้ ตอบกั บแดชบอร์ ดที ่ เหลื อทั ้ งหม ดได้ ด้ วยการใช้ Tableau [Extensions](https://tableau.github.io/extensions-api/) API แม้ ว ่ าส่ วนขยายแบบเครื อข่ ายจะมี การเข้ าถึ งทา

งเว็ บได้ อย่ างสมบู รณ์ แต่ ส่ วนขยายแบบ Sandbox จะไม่ สามารถแชร์ ข้ อมู ลหรื อโทรในเค รื อข่ ายภายนอก Tableau ส่ วนขยายแบบ Sandbox ยกระดั บความปลอดภั ยแบบใหม่ สำ หรั บผู ้ ใช้ และผู ้ ดู แลระบบ Tableau

หากต้ องการเรี ยนรู ้ เพิ ่ มเติ มเกี ่ ยวกั บการควบคุ มส่ วนขยาย ให้ ดู ที ่ จั ดการส่ [วนขยาย](#page-781-0) [ของแดชบอร์](#page-781-0) ดใน Tableau Cloud หากต้ องการเรี ยนรู ้ เพิ ่ มเติ มเกี ่ ยวกั บการรั กษาความปลอ ดภั ยส่ วนขยายและกลยุ ทธ์ สำ หรั บการปรั บใช้ โปรดดู ส่ [วนขยายความปลอดภั](https://help.tableau.com/current/server/th-th/security_extensions.htm) ยในความช่ วยเห ลื อ Tableau Server

# เพิ ่ มมาในเดื อนกั นยายน 2019

รองรั บภาษาอิ ตาลี เพิ ่ มเติ ม

Tableau ได้ เพิ ่ มการรองรั บภาษาอิ ตาลี แล้ ว ต่ อไปนี ้ คุ ณสามารถตั ้ งค่ าให้ Tableau แส ดงอิ นเทอร์ เฟซผู ั ใช้ ด้ วยภาษาหนึ ่ งจากทั ้ งสิ บเอ็ ดภาษาได้ :

- <sup>l</sup> จี น (ตั วย่ อ)
- <sup>l</sup> จี น (ตั วเต็ ม)
- <sup>l</sup> ภาษาอั งกฤษ (สหราชอาณาจั กร)
- <sup>l</sup> ภาษาอั งกฤษ (สหรั ฐอเมริ กา)
- <sup>l</sup> ฝรั ่ งเศส
- <sup>l</sup> เยอรมั น
- <sup>l</sup> อิ ตาลี
- <sup>l</sup> ญี ่ ปุ ่ น
- เกาหลี
- ภาษาโปรตุ เกส
- <sup>l</sup> สเปน

หากต้ องการข้ อมู ลเพิ ่ มเติ มโปรดดู [เปลี ่](https://help.tableau.com/current/pro/desktop/th-th/useracct.htm#change-language-and-locale) ยนภาษา ในความช่ วยเหลื อสำ หรั บผู ั ใช้ **Tableau** 

นอกจากการรองรั บภาษาอิ ตาลี ในผลิ ตภั ณฑ์ Tableau ทั ้ งหมดแล้ ว ยั งมี บริ การความช่ วยเ หลี อในภาษาเหล่ านี ้ อี กด้ วยหากต้ องการอ่ านข้ อมู ลความช่ วยเหลื อในภาษาที่ คุ ณต้ องก าร ให้ ไปยั งด้ านล่ างของหน้ า ความช่ วยเหลื อ [Tableau](https://www.tableau.com/th-th/support/help) บนเว็ บไซต์ Tableau แล้ วเลื อกภาษา จากส่ วนล่ างของเว็ บ

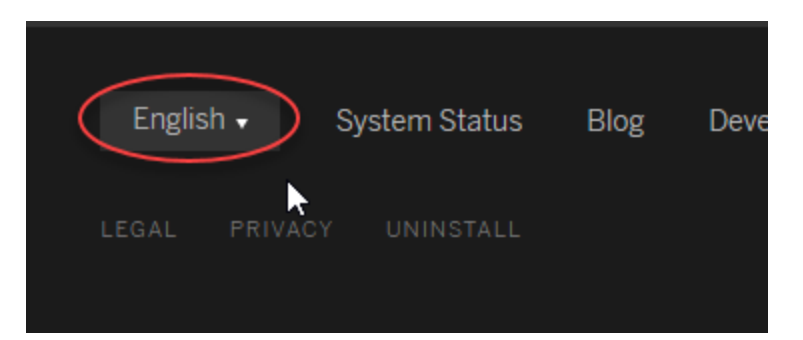

#### ส่ วนเสริ ม Tableau Data Management

ส่ วนเสริ มการจั ดการข้ อมู ลเป็ นใบอนุ ญาตใหม่ ที ่ ช่ วยให้ ลู กค้ าจั ดการเนื ้ อหา Tableau และเนื ้ อหาข้ อมู ลในสภาพแวดล้ อม Tableau Server หรื อ Tableau Cloud ได้ Tableau Prep Conductor และ Tableau Catalog รวมอยู ่ ในส่ วนเสริ มการจั ดการข้ อมู ล หาก ต้ องการข้ อมู ลเพิ ่ มเติ ม โปรดดู [เกี ่](#page-1637-0) ยวกั บ การจั ดการข้ อมู ล

### Tableau Prep Conductor เป็ นส่ วนหนึ ่ งของ การจั ดการข้ อมู ล

การอั ปเดต Tableau Catalog รวมอยู ่ ในส่ วนเสริ ม Data Management ที ่ มี ใบอนุ ญาตสำ ห รั บ Tableau Server และ Tableau Cloud Tableau Prep Conductor ใช้ ประ โยชน์ จากฟั งก์ ชั น การตั ้ งเวลาและการติ ดตามของ Tableau Cloud เพื ่ อให้ คุ ณสามารถรั นลำ ดั บงานการทำ งาน อั ตโนมั ติ เพื ่ ออั ปเดตเอาต์ พุ ตลำ ดั บงานแทนการลงชื ่ อเข้ าใช้ Tableau Prep เพื ่ อรั นแต่ ละ โฟลว์ ด้ วยตนเองเมื ่ อมี การเปลี ่ ยนแปลงข้ อมู ล หากต้ องการข้ อมู ลเพิ ่ มเติ ม โปร ดดู Tableau Prep [Conductor](#page-1643-0)

### ฟี เจอร์ Tableau Catalog—ส่ วนหนึ ่ งของ การจั ดการข้ อมู ล

Tableau Catalog รวมอยู ่ ในส่ วนเสริ ม Data Management ที ่ มี ใบอนุ ญาตแยกต่ างหากสำ หรั บ Tableau Server และ Tableau Cloud ทำ ให้ มี ฟี เจอร์ ที ่ หลากหลายให้ คุ ณใช้ งานได้ ในพื ้ นที ่ การจั ดการข้ อมู ลของคุ ณคุ ณสามารถใช้ Tableau Catalog เพื ่ อสำ รวจข้ อมู ล คั ดเลื อกเนื ้ อหาข้ อมู ล สื ่ อสารเกี ่ ยวกั บคุ ณภาพของข้ อมู ล ดำ เนิ นการประเมิ นผลกระ ทบ และติ ดตามความเกี ่ ยวพั นของข้ อมู ลที ่ ใช้ ได้ ในเนื ้ อหาของ Tableau หากต้ องการข้ อ มู ลเพิ ่ มเติ ม โปรดดู เกี ่ ยวกั บ [Tableau](#page-1701-0) Catalog

API เมตาดาต้ าของ Tableau

หากคุ ณเป็ นนั กพั ฒนาและสนใจในการเข้ าถึ งข้ อมู ลเมตาที ่ จั ดทำ ดั ชนี โดยหรื อปรากฎใน Tableau Catalog ให้ ดู ที ่ ความช่ วยเหลื [อเกี ่](https://help.tableau.com/current/api/metadata_api/th-th/index.html) ยวกั บ API เมตาดาต้ าของ Tableau

สำ รวจและตรวจสอบมุ มมองด้ วย "อธิ บายข้ อมู ล"

ตรวจสอบ ค้ นพบ และเจาะลึ กลงไปในเครื ่ องหมายในการแสดงเป็ นภาพโดยใช้ "อธิ บายข้ อมู ล" "อ ธิ บายข้ อมู ล" ทำ ให้ คุ ณมี หน้ าต่ างใหม่ ในข้ อมู ลของคุ ณโดยเสนอคำ อธิ บายทางสถิ ติ ส ำ หรั บเครื่ องหมายที่ เลื อกซึ่ งรวมถึ งข้ อมู ลที่ อาจเกี่ ยวข้ องจากแหล่ งข้ อมู ลที่ <sup>"</sup>ไ ม่ ได้ อยู ่ ในมุ มมองปั จจุ บั น

Creator และ Explorer ที ่ มี สิ ทธิ ์ แก้ ไขสามารถใช้ "อธิ บายข้ อมู ล" เมื ่ อแก้ ไขมุ มมองในเ ดสก์ ท็ อป หรื อแก้ ไขมุ มมองบนเว็ บใน Tableau Cloud หรื อ Tableau Server

คำ อธิ บายให้ ข้ อมู ลและการแสดงเป็ นภาพกั บคุ ณในจุ ดข้ อมู ลที ่ อาจส่ งผลต่ อค่ าเครื ่ อ งหมาย จากนั ้ นคุ ณสามารถเปิ ดการแสดงเป็ นภาพเพื ่ อสำ รวจเพิ ่ มเติ มได้ หากต้ องการข้ อ มู ลเพิ ่ มเติ ม โปรดดู ตรวจสอบมุ [มมองโดยใช้](https://help.tableau.com/current/pro/desktop/th-th/explain_data.htm) การอธิ บายข้ อมู ลในความช่ วยเหลื อสำ หรั บ ีผ*ู*้ ใช้ Tableau

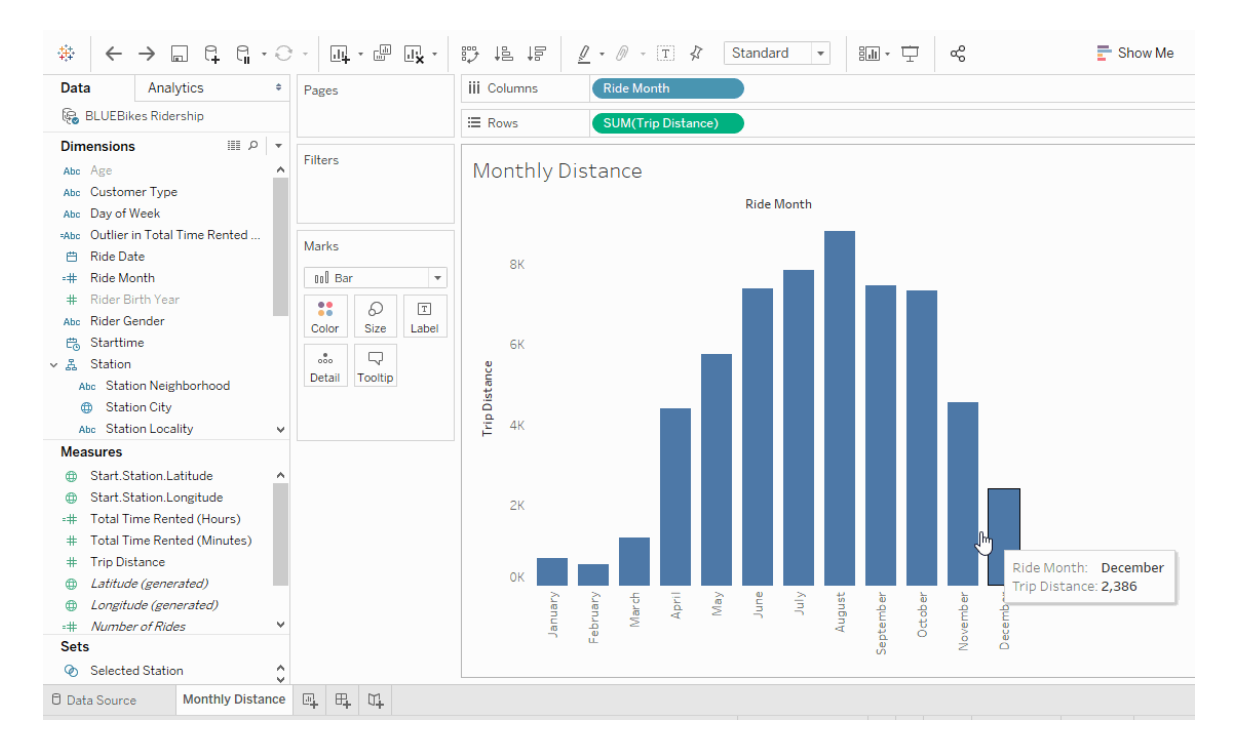

การพั ฒนา "สอบถามข้ อมู ล"

์ในตอนนี ้ ผู ั ใช้ สามารถฝั ง "สอบถามข้ อมู ล" ลงในหน้ า HTML ปรั บตั วกรองวั นที ่ ที ่ เ กี ่ ยวข้ อง และดู ค่ าผิ ดปกติ ด้ านบนและด้ านล่ างในบริ บท หากต้ องการข้ อมู ลเพิ ่ มเติ ม ์โปรดดู สร้ างมุ มมองด้ วย "[สอบถามข้](https://help.tableau.com/current/pro/desktop/th-th/ask_data.htm) อมู ล" โดยอั ตโนมั ติ ในความช่ วยเหลื อสำ หรั บผู ั ใ ช้ Tableau

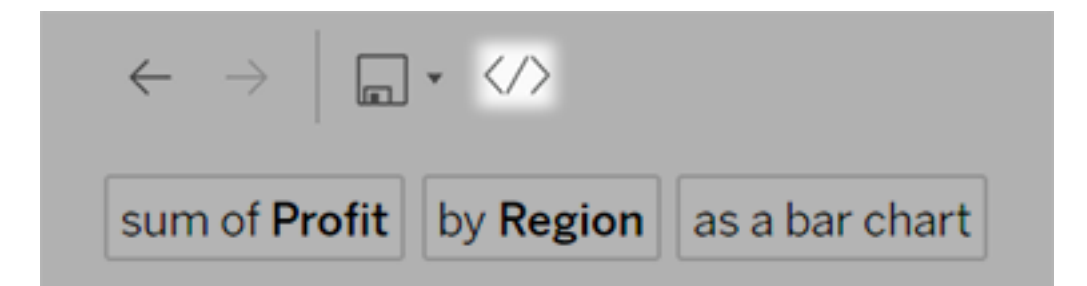

เจ้ าของแหล่ งข้ อมู ลและผู ั ดู แลระบบ Tableau สามารถเพิ ่ มคำ พ้ องความหมายสำ หรั บค่ า ี่ฟิ ลด์ นอกเหนื อจากชื ่ อฟิ ลด์ ได้ หากต้ องการข้ อมู ล[เพิ ่](https://help.tableau.com/current/pro/desktop/th-th/ask_data_optimize.htm) มเติ ม โปรดดู เพิ ่ มประสิ ทธิ ภาพข้ อมู ลสำ หรั บ "[สอบถามข้](https://help.tableau.com/current/pro/desktop/th-th/ask_data_optimize.htm) อมู ล" ในความช่ วยเหลื อสำ หรั บผู ั ใช้ Tableau

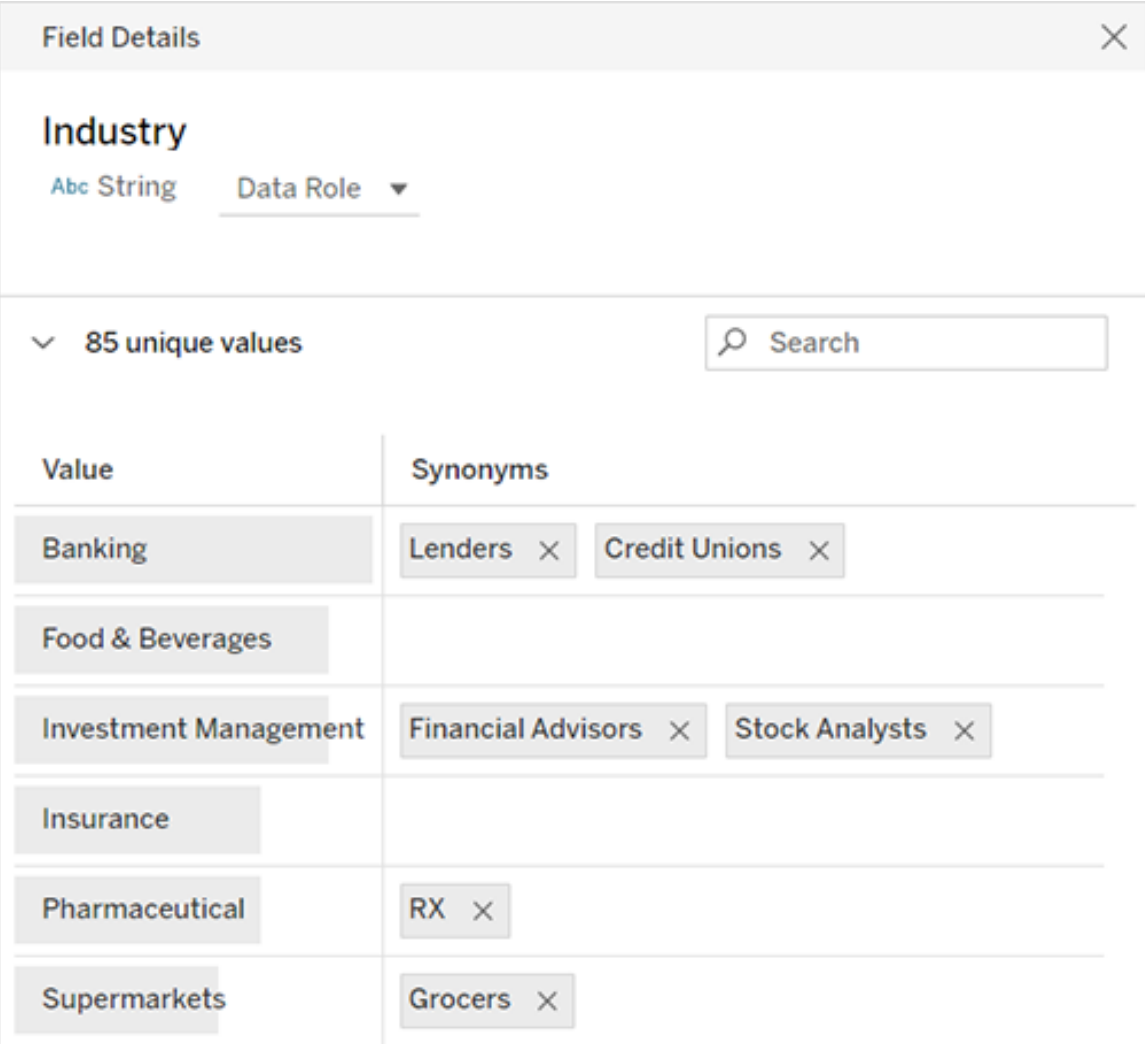

### การจั ดการงาน

ผู ้ ดู แลไซต์ สามารถดู ตรวจสอบ และจั ดการงานได้ หากต้ องการข้ อมู ลเพิ ่ มเติ ม โปรดดู [กา](#page-880-0) รจั [ดการงานพื ้](#page-880-0) นหลั งใน Tableau Cloud

# เพิ ่ มในเดื อนพฤษภาคม 2019

เลื อกภาษาจากทั*้* งสิ บภาษาใน Tableau

Tableau ได้ เพิ ่ มการรองรั บอี กสองภาษา ได้ แก่ จี น (ตั วเต็ ม) และอั งกฤษ (สหราชอาณาจั ก ร) ต่ อไปนี ้ คุ ณสามารถตั ้ งค่ าให้ Tableau แสดงอิ นเทอร์ เฟซผู ั ใช้ ด้ วยภาษาหนึ ่ งจาก ทั ้ งสิ บภาษาได้ :

- <sup>l</sup> จี น (ตั วย่ อ)
- <sup>l</sup> จี น (ตั วเต็ ม)
- <sup>l</sup> ภาษาอั งกฤษ (สหราชอาณาจั กร)
- <sup>l</sup> ภาษาอั งกฤษ (สหรั ฐอเมริ กา)
- <sup>l</sup> ฝรั ่ งเศส
- <sup>l</sup> เยอรมั น
- <sup>l</sup> ญี ่ ปุ ่ น
- เกาหลี
- <sup>l</sup> ภาษาโปรตุ เกส
- <sup>l</sup> สเปน

หากต้ องการข้ อมู ลเพิ ่ มเติ มโปรดดู [เปลี ่](https://help.tableau.com/current/pro/desktop/th-th/useracct.htm#change-language-and-locale) ยนภาษา ในความช่ วยเหลื อสำ หรั บผู ั ใช้ **Tableau** 

นอกจากรองรั บอี กสองภาษาใหม่ ในผลิ ตภั ณฑ์ Tableau ทั ้ งหมด ยั งมี ความช่ วยเหลื อในภา ษาเหล่ านี ้ อี กด้ วย หากต้ องการอ่ านข้ อมู ลความช่ วยเหลื อในภาษาที ่ คุ ณต้ องการ ให้ ไป ยั งด้ านล่ างของหน้ า ความช่ วยเหลื อ [Tableau](https://www.tableau.com/th-th/support/help) บนเว็ บไซต์ Tableau แล้ วเลื อกภาษาจากส่ วน ล่ างของเว็ บ
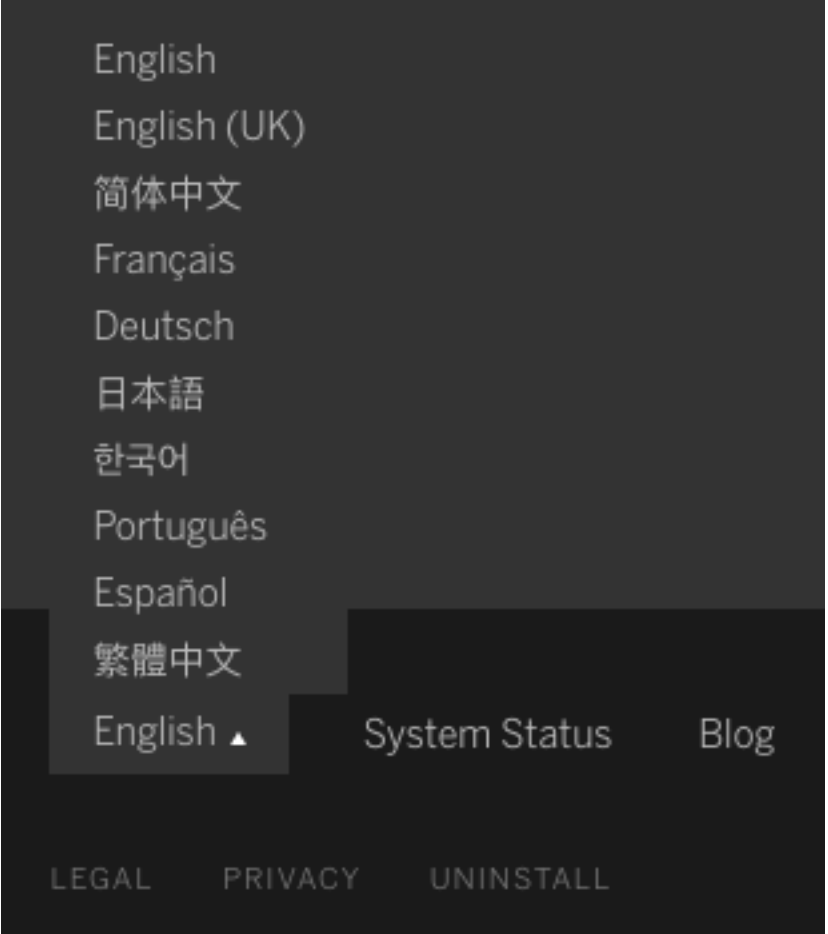

### การออกแบบความช่ วยเหลื อ

ไอคอน **ส่ งความคิ ดเห็ น** จะแสดงอยู ่ ที ่ มุ มล่ างขวาของทุ กหน้ าความช่ วยเหลื อเพื ่ อให้ คุ ณส่ งข้ อเสนอแนะเกี่ ยวกั บเนื ้ อหาในหั วข้ อได้ ง่ ายขึ ้ น คลิ กที่ ไอคอนเพื่ อแจ้ งใ ห้ เราทราบว ่ าหั วข้ อดั งกล่ าวเป็ นประ โยชน์ ต่ อคุ ณหรื อไม่ และแสดงความคิ ดเห็ นเกี ่ ยว กั บสิ ่ งที ่ ควรปรั บปรุ ง

์ใช้ ข้ อมู ลเชิ งลึ กของผู ั ดู แลระบบเพื ่ อสร้ างมุ มมองผู ั ดู แลระบบที ่ กำ หนดเอง

เปิ ดใช้ งานโปรเจกต์ ข้ อมู ลเชิ งลึ กของผู ั ดู แลระบบสำ หรั บไซต์ ของคุ ณเพื ่ อสร้ างมุ มม องผู ้ ดู แลระบบแบบกำ หนดเองเกี ่ ยวกั บการนำ Tableau Cloud ไปใช้ ปริ มาณการใช้ ไซต์ ก ารจั ดสรรใบอนุ ญาต และอี กมากมาย หากต้ องการข้ อมู ลเพิ ่ มเติ ม โปรดดู ใช้ ข้ อมู [ลเชิ](#page-521-0) งลึ ก ของผู ้ ดู [แลระบบเพื ่](#page-521-0) อสร้ างมุ มมองที ่ กำ หนดเอง

กำ หนดค่ าการแจ้ งเตื อนทางอี เมลสำ หรั บการรี เฟรชการแยกข้ อมู ลที ่ ไม่ สมบู รณ์ ในฐานะเจ้ าของแหล่ งข้ อมู ลการแยกซึ ่ งมี การรี เฟรชตามกำ หนดเวลาโดย Tableau Bridge คุ ณสามารถกำ หนดค่ า Tableau Cloud ให้ ส่ งการแจ้ งเตื อนทางอี เมลสำ หรั บการรี เฟรชที ่ ไ ม่ สมบู รณ์ ได้ หากต้ องการข้ อมู ลเพิ ่ มเติ ม โปรดดู เปลี ่ [ยนการตั ้](#page-1074-0) งค่ าไคลเอ็ นต์ [Bridge](#page-1074-0)

การปรั บปรุ ง Tableau Bridge

ต่ อไปนี ้ คื อการปรั บปรุ งเพิ ่ มเติ มบางอย่ างกั บไคลเอ็ นต์ Tableau Bridge และเวิ ร์ กโฟ ลว์

- <sup>l</sup> เข้ าถึ งมุ มมองผู ้ ดู แลระบบที ่ เกี ่ ยวข้ องกั บ Tableau Bridge จากเมนู ไคลเอ็ นต์
- <sup>l</sup> ระบุ อย่ างรวดเร็ วว ่ าการค้ นหาแบบสดได้ รั บการสนั บสนุ นโดยตรงจากไคลเอ็ นต์ หรื อ ไม่

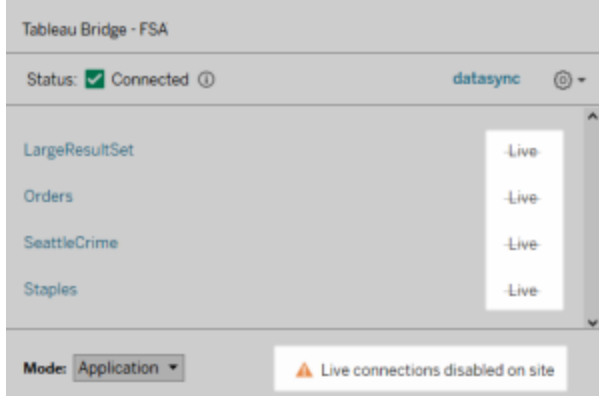

<sup>l</sup> รั บการแจ้ งเตื อนทางอี เมลเมื ่ อไม่ สามารถเริ ่ มการรี เฟรชตามกำ หนดการได้ เนื ่ อง จากไคลเอ็ นต์ ไม่ ทำ งาน

**หมายเหตุ :** หลั งจากการอั ปเกรดของ Tableau Cloud เป็ นเวอร์ ชั น 2019.2 เจ้ าของแหล่ งข้ อมู ลบางรายอาจเห็ นการแจ้ งเตื อนจำ นวนมากเกี ่ ยวกั บไคลเอ็ นต์ Tableau Bridge ที ่ ไม่ ได้ รั น หากต้ องการข้ อมู ลเพิ ่ มเติ ม โปรดดู การรี [เฟรชตามกำ](#page-1111-0) หนดเวลาดู เห มื อนจะทำ [งานนอกกำ](#page-1111-0) หนดเวลา:

```
ความช่ วยเหลื อของ Tableau Cloud
```
การพั ฒนา "สอบถามข้ อมู ล"

ี่ สำ หรั บผู ั ใช้ ตอนนี ้ "สอบถามข้ อมู ล" ให้ คุ ณถามคำ ถามในรู ปแบบการสนทนา ใช้ การคำ นวณอย่ างง ่ าย และสร้ างชี ตได้ หลายชี ต หากต้ องการข้ อมู ลเพิ ่ มเติ ม โปรดดู สร้ างมุ [มมอง](https://help.tableau.com/current/pro/desktop/th-th/ask_data.htm) ด้ วย "[สอบถามข้](https://help.tableau.com/current/pro/desktop/th-th/ask_data.htm) อมู ล" โดยอั ตโนมั ติ ในความช่ วยเหลื อสำ หรั บผู ้ ใช้ Tableau

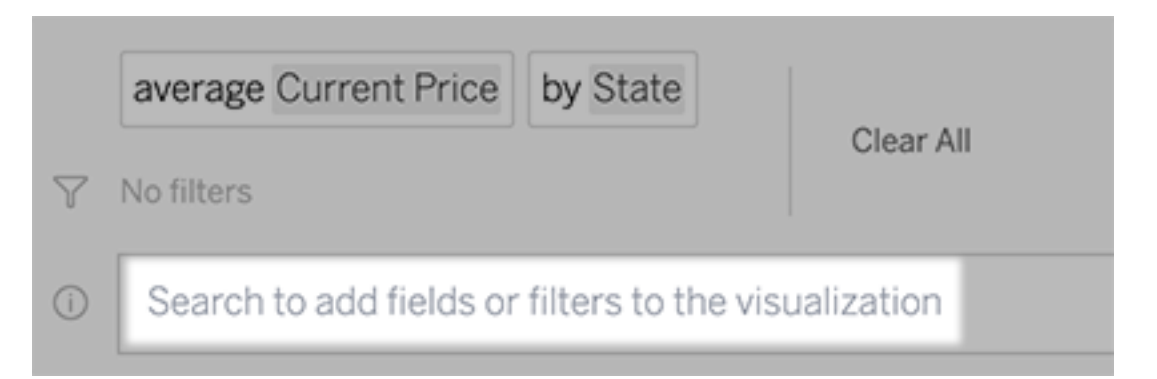

### ี่ สำ หรั บผู ั จั ดการข้ อมู ลและผู ั ดู แลไซต์

- <sup>l</sup> คำ เช่ น "ปี " และ "วั นที ่ " มี ไว้ สำ หรั บฟั งก์ ชั นการวิ เคราะห์ และควรหลี กเลี ่ ยง การใช้ งานในชื ่ อฟิ ลด์
- <sup>l</sup> ความสามารถในการเพิ ่ มคำ พ้ องความหมายสำ หรั บชื ่ อฟิ ลด์ ถู กจำ กั ดไว้ เฉพาะเจ้ ำของแหล่ งข้ อมู ลและผู ั ดู แลระบบ Tableau ทำ ให้ ผู ั ใช้ ได้ รั บประสบการณ์ ที<sub>่</sub> ส ม่ ำ เสมอมากขึ ้ น
- แดชบอร์ ดการวิ เคราะห์ การใช้ งานจะเปิ ดเผยการค้ นหายอดนิ ยม ผู ้ ใช้ ยอดนิ ยม และข้ อมู ลที ่ เป็ นประ โยชน์ อื ่ นๆ

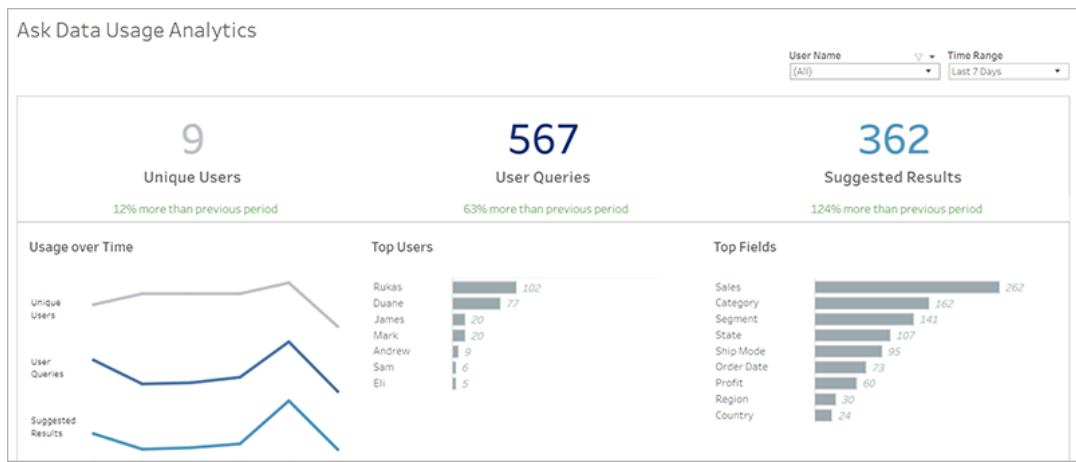

หากต้ องการข้ อมู ลเพิ ่ มเติ ม โปรดดู เพิ ่ มประสิ ทธิ ภาพข้ อมู ลสำ หรั บ "[สอบถามข้](https://help.tableau.com/current/pro/desktop/th-th/ask_data_optimize.htm) อมู ิ<mark>[ล](https://help.tableau.com/current/pro/desktop/th-th/ask_data_optimize.htm)"</mark> ในความช่ วยเหลื อสำ หรั บผู ั ใช้ Tableau

### ปรั บปรุ งหน้ าแรกและการนำ ทาง

สำ หรั บผู ้ ใช้ และผู ้ ดู แลระบบ การเปลี ่ ยนแปลงการนำ ทางและหน้ าใหม่ ช่ วยให้ เริ ่ ม ต้ นและค้ นหาเนื ้ อหาที ่ เกี่ ยวข้ องได้ ง่ ายขึ ้ น

• ใช้ หน้ าแรกใหม่ เพื่อเข้ าถึ งมุ มมองล่ าสุ ด ค้ นหาเนื้อหาที่ ซึ่นชอบ และดู ว่ ามี อะไรยอดนิ ยมในไซต์ แบนเนอร์ ต้ อนรั บและการดำ เนิ นการได้ รั บการปรั บแต่ งต ำมบทบาทของไซต์ เพื่อช่ วยให้ ผู้ ใช้ เริ่มต้ นใช้ งานได้

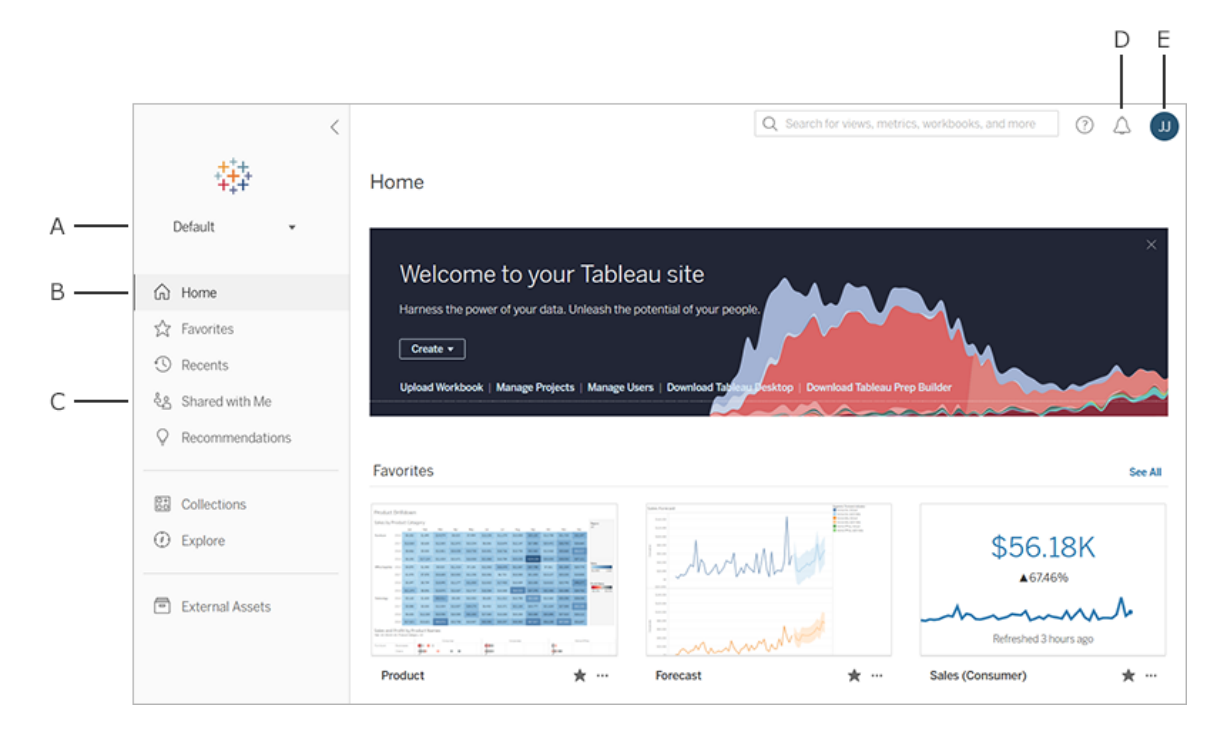

- <sup>l</sup> หน้ า**รายการโปรด**และหน้ า**ล่ าสุ ด**โดยเฉพาะให้ ผู ้ ใช้ เข้ าถึ งเนื ้ อหาที ่ สำ คั ญ ที ่ สุ ดทั ้ งหมดของตนเองได้ ใช้ ตั วเลื อกการจั ดเรี ยงและตั วกรองทางด้ านขวาของแ ต่ ละหน้ าเพื ่ อค้ นหาเนื ้ อหาที ่ เกี ่ ยวข้ อง
- แผงนำ ทางด้ านซ้ ายแบบใหม่ ทำ ให้ ผู ั ใช้ สามารถข้ ามไปมาระหว่ างหน้ าที ่ สำ คั ญบนไซต์ ได้ อย่ างรวดเร็ ว ซึ ่ งรวมถึ งหน้ า**สำ รวจ** ที ่ ซึ ่ งพวกเขาสามารถเห็ นเนื ้ อหาไซต์ ทั ้ งหมดได้ ในที ่ เดี ยว แผงจะตอบสนองต่ อขนาดหน้ าจอและสามารถยุ บได้

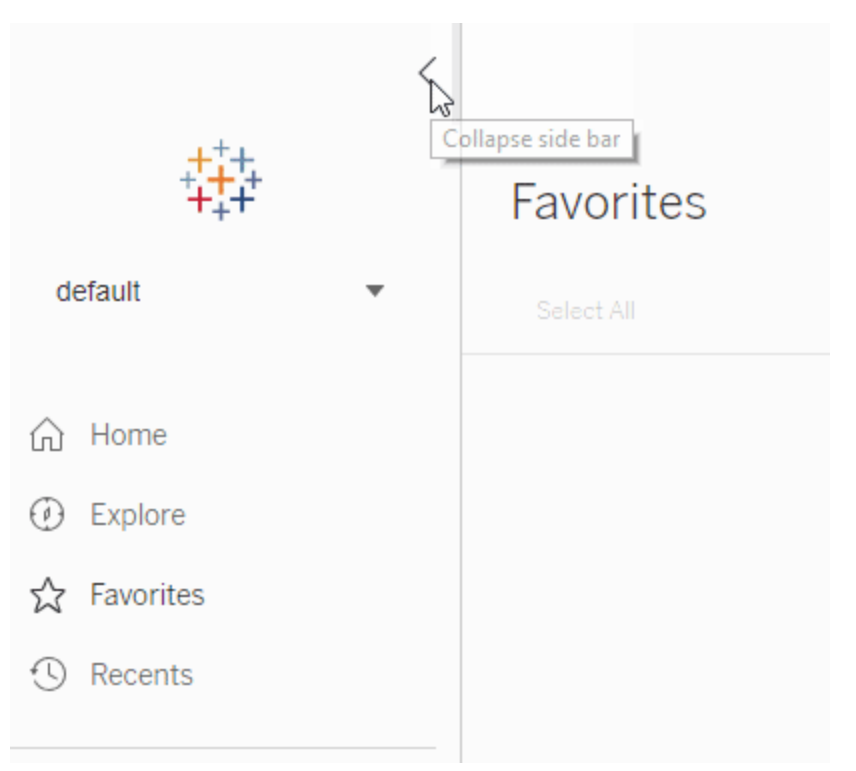

<sup>l</sup> เมื ่ อผู ้ ใช้ กำ ลั งดู หรื อสร้ างการแสดงเป็ นภาพ แผงนำ ทางด้ านซ้ ายจะหายไปเพื ่ อ ให้ มี ที่ ว่ างสำ หรั บการวิ เคราะห์ มากขึ้นส่ วนหั วแบบกะทัดรัดทำ ให้ ง่ ายต่ อ การใช้ งานผ่ านลำ ดั บชั ้ นของโปรเจกต์ ค้ นหาไซต์ และเข้ าใช้ งานรายการโปรดได้ ตาม ต้ องการ

หากต้ องการเรี ยนรู ้ เพิ ่ มเติ ม โปรดดู แนะนำ การใช้ งานไซต์ [Tableau](https://help.tableau.com/current/pro/desktop/th-th/navigating.htm)ในความช่ วยเหลื อสำ หรับผู้ ใช้ Tableau

แผงด้ านข้ างของการแจ้ งเตื อน

เมื ่ อผู ้ ใช้ เลื อก**การแจ้ งเตื อน**ในมุ มมองใดๆ แผงใหม่ จะแสดงการแจ้ งเตื อนที ่ มี อยู ่ แ ล้ วสำ หรั บการแสดงเป็ นภาพในการสร้ างการแจ้ งเตื อนที่ มองเห็ นได้ สำ หรั บผู ั อื่ น ใ ห้ เลื อก**ทำ ให้ ผู ้ อื ่ นมองเห็ นได้** เมื ่ อสร้ างการแจ้ งเตื อน การแจ้ งเตื อนที ่ สร้ างก่ อ นปี 2019.2 จะไม่ ปรากฏแก่ ผู ้ อื่ นแต่ สามารถอั ปเดตให้ เปี นได้ หากต้ องการเรี ยนรู ั เ พิ ่ มเติ ม โปรดดู ส่ งการแจ้ งเตื อนตามข้ อมู ลจาก [Tableau](https://help.tableau.com/current/pro/desktop/th-th/data_alerts.htm) Cloud หรื อ Tableau Server ในคว ามช่ วยเหลื อ Tableau User

มุ มมองที ่ กำ หนดเองได้ รั บการสนั บสนุ นสำ หรั บบทบาท Viewer

ก่ อนหน้ านี ้ การสร้ างมุ มมองที ่ กำ หนดเองจำ เป็ นต้ องมี ใบอนุ ญาต Creator หรื อ Explorer แต่ ตอนนี้ Viewer สามารถสร้ างมุ มมองเหล่ านั้นได้ เช่ นกั น หากต้ องการข้ อมู ิลเพิ ่ มเติ ม โปรดดู ใช้ งานมุ มมองที่ กำ หนดเองในความช่ วยเหลื อผู ั ใช้ Tableau

## ตั ้ งค่ าหน้ าเริ ่ มต้ นของไซต์ เริ ่ มต้ น

้ ผู ้ ดู แลระบบสามารถตั้ งค่ าหน้ าเริ่มต้ นแบบค่ าเริ่มต้ นสำ หรั บทุ กคนในไซต์ เมื่อ ผู ้ ใช้ ไซต์ ลงชื ่ อเข้ าใช้ Tableau Cloud พวกเขาจะเข้ าสู ่ หน้ าเริ ่ มต้ นที ่ กำ หนดโดย ผู ้ ดู แลระบบ หากต้ องการข้ อมู ลเพิ ่ มเติ ม โปรดดู ตั ้ งค่ าหน้ าเริ ่ มต้ [นที ่](#page-307-0) เป็ นค่ าเ ริ ่ มต้ นสำ หรั [บผู ้](#page-307-0) ใช้ ทั ้ งหมด

การปรั บปรุ งการเขี ยนเว็ บ

- <sup>l</sup> เพิ ่ มกระบวนงานที ่ เก็ บไว้ ด้ วยพารามิ เตอร์ เมื ่ อสร้ างแหล่ งข้ อมู ล
- <sup>l</sup> ดู แถบสถานะในการเขี ยนเว็ บเพื ่ อค้ นหาข้ อมู ลเกี ่ ยวกั บมุ มมองของคุ ณรวมถึ งเค รื ่ องหมายที ่ เลื อกเปรี ยบเที ยบกั บคะแนนรวม แถวและคอลั มน์ และการรวม หากต้ องก ารข้ อมู ลเพิ ่ มเติ มเกี ่ ยวกั บแถบสถานะ โปรดดู <u>ข้ อมู</u> [ลแถบสถานะ](https://help.tableau.com/current/pro/desktop/th-th/environment_workspace.htm#StatusBar)ในความช่ วยเหลื อ ้ผู้ ใช้ Tableau
- <sup>l</sup> เปลี ่ ยนการรวมฟิ ลด์ โดยใช้ เมนู วางฟิ ลด์ คลิ กขวา+ลาก (ใน macOS คลิ กซ้ า ย+Option+ลาก) ฟิ ลด์ บนการ์ ดหรื อแถบใดๆ แล้ วเลื อกประเภทการรวม สิ ่ งนี ้ จะวางฟิ ลด์ ลงบนการ์ ดหรื อแถบโดยเลื อกการรวมไว้
- <sup>l</sup> สร้ าง แก้ ไข และลบพารามิ เตอร์

# เพิ ่ มมาในเดื อนกุ มภาพั นธ์ 2019

การค้ นหาเนื ้ อหาที ่ ดี ขึ ้ น

คุ ณมี วิ ธี ใหม่ ในการเรี ยกดู เนื ้ อหาที ่ แชร์ เมื ่ อคุ ณเปิ ดโปรเจกต์ คุ ณจะสามารถดู เ นึ ้ อหาทั ้ งหมดที่ โปรเจกต์ มี ได้ แก่ เวิ ร์ กบุ ึ กมุ มมองแหล่ งข้ อมู ลโฟลว์ และโปรเ จกต์ ที ่ ซ้ อนกั นในตารางหรื อรายการเดี ยว ค้ นหาตำ แหน ่ งเนื ้ อหาได้ ง ่ ายขึ ้ น เนื ่ องจ ากคุ ณไม่ จำ เป็ นต้ องไปยั งหน้ าที ่ แยกกั นสำ หรั บเนื ้ อหาประเภทต่ างๆ อี กต่ อไป หาก ต้ องการข้ อมู ลเพิ ่ มเติ ม โปรดดู แนะนำ การใช้ งานไซต์ [Tableau](https://help.tableau.com/current/pro/desktop/th-th/navigating.htm)

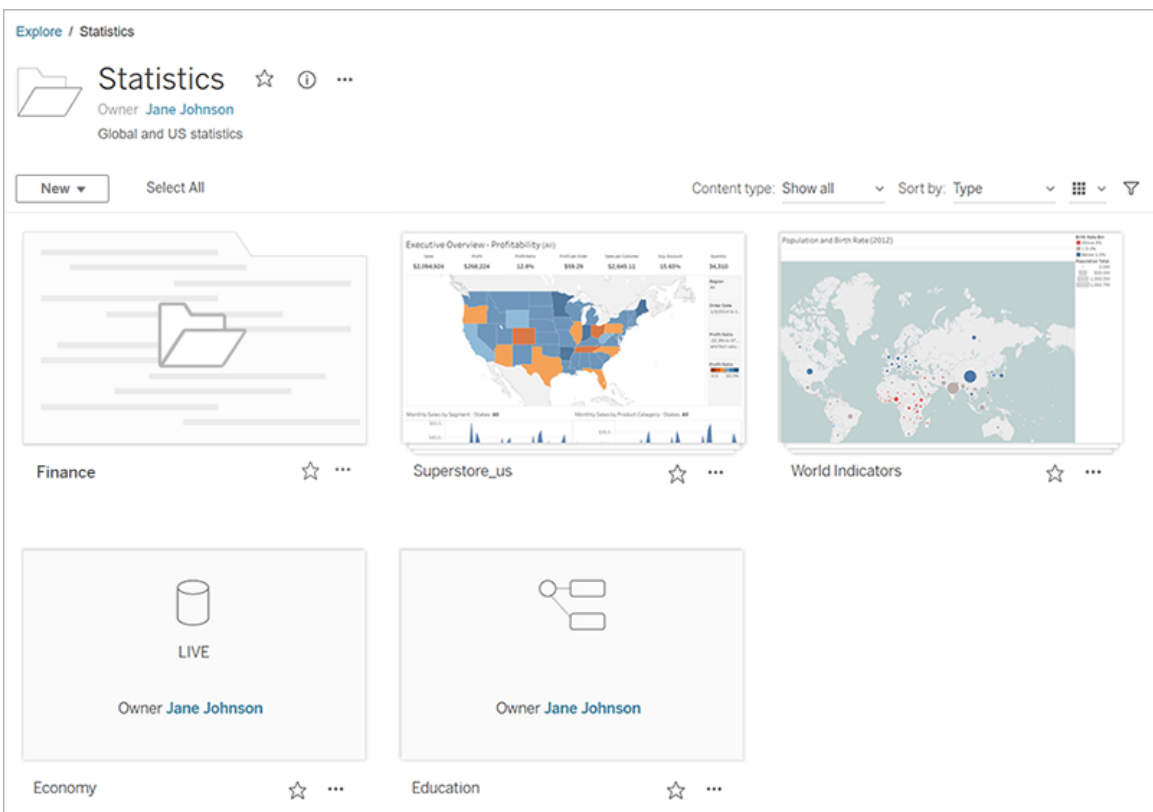

"สอบถามข้ อมู ล" เพื ่ อสร้ างการแสดงเป็ นภาพโดยอั ตโนมั ติ

"สอบถามข้ อมู ล" นำ เสนอวิ ธี ใหม่ ในการโต้ ตอบกั บข้ อมู ลของคุ ณให้ คุ ณพิ มพ์ คำ ถามแ ละ รั บคำ ตอบได้ ทั นที ใน Tableau คำ ตอบจะมาในรู ปแบบของการแสดงข้ อมู ลเป็ นภาพอั ตโน มั ติ โดยไม่ จำ เป็ นต้ องลากและวางฟิ ลด์ ด้ วยตนเอง หรื อทำ ความเข้ าใจความแตกต่ างของโคร งสร้ างข้ อมู ลของคุ ณ

"สอบถามข้ อมู ล" ช่ วยให้ คุ ณถามคำ ถามที ่ ซั บซ้ อนได้ อย่ างเป็ นธรรมชาติ โดยรองรั บแนว คิ ดการวิ เคราะห์ ที่ สำ คั ญต่ างๆ เช่ น อนุ กรมเวลาและการวิ เคราะห์ เชิ งพื ้ นที่ และการท ำ ความเข้ าใจวลี ในการสนทนา เช่ น "ปี ที ่ แล้ ว", "เร็ วที ่ สุ ด" และ "เป็ นที ่ นิ ยมมากที ่ สุ ด"

"สอบถามข้ อมู ล"พร้ อมใช้ งานสำ หรั บบทบาทผู ั ใช้ ทั ั งหมดที ่ มี การเข้ าถึ งโดยตรงไปยั งแหล่ งข้ อมู ล: Creator Explorer และ Interactor

หากต้ องการข้ อมู ลเพิ ่ มเติ ม โปรดดู สร้ างมุ [มมองโดยอั](https://help.tableau.com/current/pro/desktop/th-th/ask_data.htm) ตโนมั ติ ด้ วย "สอบถามข้ อมู ล" ใน ความช่ วยเหลื อผู" ใช้ Tableau

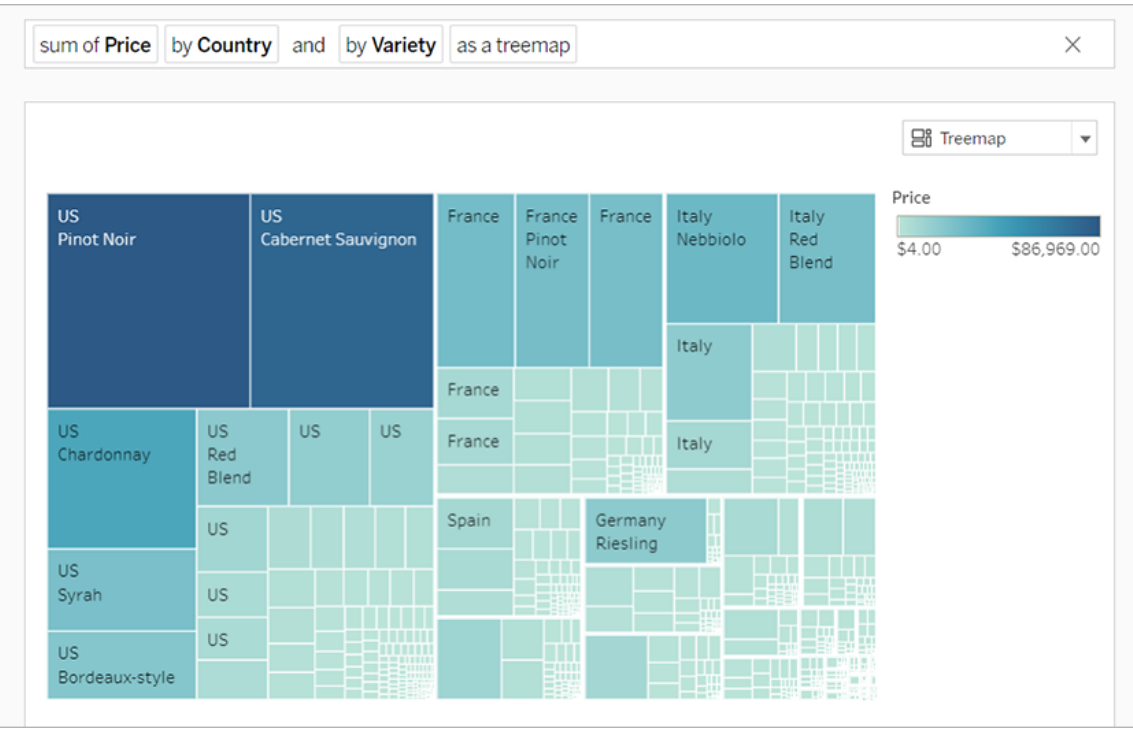

แผนที ่ ภาพพื ้ นหลั งชิ ้ นส่ วนเวกเตอร์

ี่ แผนที่ ที่ สร้ างหรื อเผยแพร่ ไปยัง Tableau Cloud หรื อ Tableau Public ใช้ ชิ ันส่ วนเวกเ ตอร์ เพื ่ อการสำ รวจข้ อมู ลทางภู มิ ศาสตร์ ที ่ รวดเร็ วยิ ่ งขึ ้ น ในตอนนี ้ แผนที ่ จะมี ความคมชั ดและลื ่ นไหลยิ ่ งขึ ้ นเมื ่ อคุ ณเลื ่ อนและซู ม และป้ ายกำ กั บและไอคอนจะปรั บขนาดหรื อปรั บรู ปร ่ างแบบไดนามิ กเพื ่ อให้ พอดี กั บมุ มมองของคุ ณแผนที ่ ชิ ้ นส่ วน เวกเตอร์ ใหม่ มาแทนที<sub>่</sub> เทคโนโลยี พื ้นฐานที่ ใช้ งานแผนที่ พื ้นหลั งของ Tableau เพื่ อประสบการณ์ การใช้ งานที ่ ราบรื ่ นและคมชั ดยิ ่ งขึ ้ น การสร้ างแผนที ่ พื ้ นหลั งสำ ห รั บแผนที ่ Tableau ได้ รั บการอั ปเดตเช่ นกั น

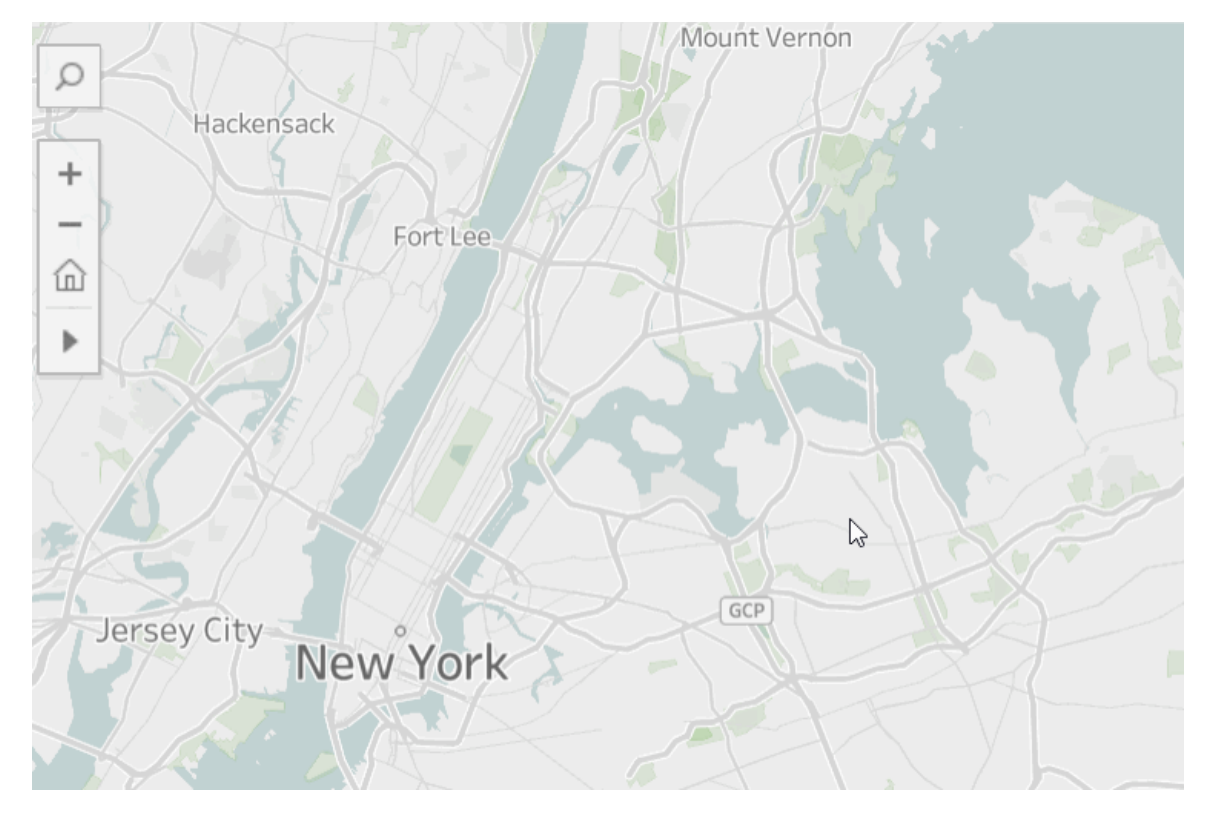

ตั วเชื ่ อมต่ อระบบคลาวด์ ใหม่ สำ หรั บการเขี ยนเว็ บ

ใช้ ตั วเชื ่ อมต่ อ Box, Dropbox, Google ไดรฟ์ , Google BigQuery และ OneDrive เพื ่ อเชื ่ อมต่ อ Tableau Cloud หรื อ Tableau Server กั บข้ อมู ลของคุ ณหากต้ องการข้ อมู ลเพิ ่ มเติ ม โปรดดู [Creator:](#page-893-0) เชื ่ อมต่ อกั บข้ อมู ลบนเว็ บ

### รู ปภาพการ์ ดโครงการ

รู ปภาพการ์ ดโครงการจะไม่ ปรากฏบนการ์ ดโปรเจกต์ อี กต่ อไป เว้ นแต่ จะถู กเพิ ่ มเป็ นรายกา รสุ ดท้ ายในคำ อธิ บายโปรเจกต์ และหุ ้ มด้ วย **!** (เครื ่ องหมายอั ศเจรี ย์ ) หากต้ องการข้ อมู ล เพิ ่ มเติ ม โปรดดู เพิ ่ [มภาพโปรเจกต์](#page-625-0)

ระงั บการแจ้ งการสมั ครใช้ งาน

เมื ่ อคุ ณสมั ครใช้ งานมุ มมองหรื อเวิ ร์ กบุ ๊ ก คุ ณจะได้ รั บอี เมลสแนปช็ อตของเนื ้ อหา นั ้ นเป็ นระยะๆ ตอนนี ้ คุ ณจะได้ รั บการแจ้ งเตื อนทางอี เมลหากมี บางสิ ่ งที ่ ทำ ให้ การส มั ครใช้ งานของคุ ณล้ มเหลว พร้ อมลิ งก์ เพื ่ อดำ เนิ นการต่ อหรื อลบการแจ้ งเตื อนที ่ ล้ ม

เหลว หากต้ องการข้ อมู ลเพิ ่ มเติ ม โปรดดู สร้ [างการสมั](#page-1500-0) ครใช้ งานให้ กั บมุ มมองหรื อเวิ ร์ [กบุ ๊](#page-1500-0) ก

ดู ข้ อมู ลประชากรใหม่ ใน Tableau Cloud และ Tableau Public

Tableau Cloud และ Tableau Public มี แหล่ งข้ อมู ลทางประชากรศาสตร์ ใหม่ ที ่ แตกต่ างจาก Tableau Desktop หากแผนที ่ ของคุ ณใช้ เลเยอร์ ข้ อมู ลประชากรใน Tableau Desktop คุ ณอาจ ีส์ งเกตเห็ นความแตกต่ างเล็ กน้ อยเมื<sub>่</sub> อแผนที่ นั้ นเผยแพร่ ไปยั ง Tableau Cloud หรื อ Tableau Public รวมถึ งช่ วงเวลาและการแบ่ งค่ าในคำ อธิ บาย นอกจากนี ้ แผนที ่ ที ่ ใช้ ตั ว เลื อกเลเยอร์ ข้ อมู ล "กลุ ่ มบล็ อก" ใน Tableau Desktop จะได้ รั บการอั ปเดตเป็ น "ระบบสำ มะ โนประชากร" โดยอั ตโนมั ติ เมื ่ อเผยแพร ่ ไปยั ง Tableau Cloud หรื อ Tableau Public เลเยอ ร์ ข้ อมู ลประชากรหกชั ั นที ่ ปรากฏใน<code>Tableau</code> Desktop จะหายไปเมื ่ อแผนที ่ ถู กเผยแพร่ ไปยั ง Tableau Cloud หรื อ Tableau Public

- <sup>l</sup> การคาดการณ์ การเติ บโตของประชากร
- <sup>l</sup> การคาดการณ์ การเติ บโตของครั วเรื อน
- <sup>l</sup> การคาดการณ์ การเติ บโตของหน ่ วยที ่ อยู ่ อาศั ย
- <sup>l</sup> รายได้ จากการซื ้ อที ่ มี ประสิ ทธิ ภาพ (ค่ ามั ธยฐาน)
- <sup>l</sup> โครงสร้ างที ่ สร้ างต่ อปี (ค่ ามั ธยฐาน)
- <sup>l</sup> ระยะเวลาที ่ พั กอาศั ย (เฉลี ่ ยเป็ นปี )

การเผยแพร ่ แผนที ่ จาก Tableau Desktop ไปยั ง Tableau Server จะไม่ ส่ งผลให้ เกิ ดความคลา ดเคลื ่ อนใดๆ

การปรั บปรุ งตั วกรอง

ใช้ ปุ ่ ม Ctrl + คลิ ก (ปุ ่ ม Control + คลิ ก สำ หรั บ Mac) เพื ่ อเลื อกหลายค่ าในตั วกรองแบ บหลายรายการในมุ มมอง ค่ าที ่ เลื อกต้ องไม่ ต่ อเนื ่ องกั นและ ระบุ ด้ วยไฮไลต์ สี เทา เมื ่ อเลื อกค่ าแล้ ว คุ ณสามารถคลิ กกล่ องกาเครื ่ องหมายช่ องใดช่ องหนึ ่ งเพื ่ อล้ างหรื อเลื อ กค่ าพร้ อมกั นได้

การเพิ ่ มประสิ ทธิ ภาพในการเขี ยนเว็ บ

<sup>l</sup> ใช้ ตั วเชื ่ อมต่ อ Box, Dropbox, Google ไดรฟ์ , Google BigQuery และ OneDrive เ พื ่ อเชื ่ อมต่ อ Tableau Cloud หรื อ Tableau Server กั บข้ อมู ลของคุ ณ

- การปรั บปรุ งข้ อมู ล: ผู ั เขี ยนที ่ เชื ่ อมต่ อกั บแหล่ งข้ อมู ลใหม่ ใน Tableau Cloud หรื อ Tableau Server สามารถรั น SQL เริ ่ มต้ น เชื ่ อมต่ อกั บการค้ นหา SQL แ บบปรั บแต่ งเอง และเพิ ่ มการรวมการคำ นวณเพื ่ อแก้ ไขความไม่ ตรงกั นระหว ่ างฟิ ล ด์ ในการรวม
- <sup>l</sup> หากต้ องการแยกความแตกต่ างระหว ่ างรายการแดชบอร์ ด ในตอนนี ้ คุ ณสามารถเปลี ่ ยน ชื ่ อได้ โดยใช้ **พื ้ นที ่ ลำ ดั บชั ้ นรายการ**ของหน้ าต่ างเค้ าโครงหรื อเมนู ดรอปดาว น์ สำ หรั บแต่ ละออบเจ็ กต์ บนพื ้ นที ่
- <sup>l</sup> หลั งจากเผยแพร ่ ไปยั งเว็ บแล้ ว ให้ คลิ ก**แสดงตั วอย่ างเค้ าโครงอุ ปกรณ์** ในเบราว์ เซอ ร์ เพื ่ อดู ว ่ าการออกแบบของคุ ณมี ลั กษณะอย่ างไรบนคอมพิ วเตอร์ เดสก์ ท็ อป แท็ บเ ล็ ต และ โทรศั พท์

สำ หรั บข้ อมู ลที ่ เกี ่ ยวข้ องกั บฟี เจอร์ ใหม่ ให้ ดู ที ่ มี [อะไรใหม่](https://help.tableau.com/current/pro/desktop/th-th/whatsnew_desktop.htm) ในความช่ วยเห ลื อเกี ่ ยวกั บ Tableau Desktop และการเขี ยนเว็ บด้ วย

ิตรวจสอบและติ ดตาม Tableau Bridge การรี เฟรชการแยกข้ อมู ลงานโดยใช้ มุ มมองของผู ั ดู แลร ะบบ

ตรวจสอบและติ ดตามการรี เฟรชการแยกข้ อมู ลงานที ่ ดำ เนิ นการโดย Tableau Bridge โดยใช้ มุ มมองของผู ้ ดู แลระบบ หากต้ องการข้ อมู ลเพิ ่ มเติ ม โปรดดู [การแยกข้](#page-551-0) อมู ล Bridge

กำ หนดค่ าขี ดจำ กั ดการหมดเวลาสำ หรั บการรี เฟรชการแยกข้ อมู ลใน Tableau Bridge

เพื ่ อรั บรองว ่ างานรี เฟรชที ่ รั นเป็ นเวลานานไม่ ได้ ป้ องกั นการแยกข้ อมู ลอื ่ นๆ จากการ รี เฟรช คุ ณสามารถบั งคั บใช้ ขี ดจำ กั ดการหมดเวลาสำ หรั บงานรี เฟรชที ่ ดำ เนิ นการโดยไ คลเอ็ นต์ Tableau Bridge ได้ หากต้ องการข้ อมู ลเพิ ่ มเติ ม โปรดดู เปลี ่ [ยนการตั ้](#page-1074-0) งค่ าไค ลเอ็ นต์ [Bridge](#page-1074-0)

ค้ นหาหมายเลขเวอร์ ชั นไคลเอ็ นต์ Tableau Bridge ได้ บน Tableau Cloud

์ในฐานะผู ัดู แลไซต์ คุ ณสามารถตรวจสอบ Tableau Cloud สำ หรั บหมายเลขเวอร์ ซั นของไคลเอ็ นต์ Tableau Bridge ที ่ เชื ่ อมโยงกั บไซต์ ของคุ ณได้

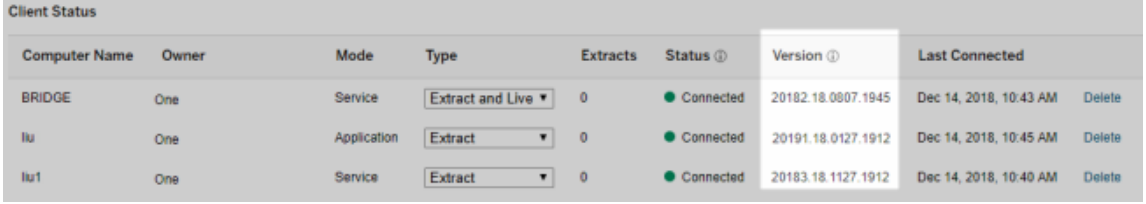

**หมายเหตุ :** หากไม่ มี หมายเลขเวอร์ ชั นสำ หรั บไคลเอ็ นต์ ให้ เข้ าสู ่ ระบบคอมพิ วเตอร์ ที ่ ติ ดตั ้ งไคลเอ็ นต์ และเข้ าสู ่ ระบบ Tableau Cloud จากไคลเอ็ นต์ หากหมายเลขเวอร์ ชั น ไม่ แสดงหลั งจากนั้ น ให้ อั ปเกรดเป็ นไคลเอ็ นต์ เวอร์ ชั นล่ าสุ ด

การออกแบบความช่ วยเหลื อ

มี การอั ปเดตเพื ่ อให้ คุ ณไปยั งส่ วนต่ างๆ ของเนื ้ อหาเรา อาทิ เมนู ใหม่ ที ่ ด้ านขวาเ พื ่ อคั ดกรองและเลื อกหั วข้ อต่ างๆ อย่ างรวดเร็ วบนหน้ าเว็ บ

# เพิ ่ มมาในเดื อนตุ ลาคม 2018

การเพิ ่ มประสิ ทธิ ภาพในการเขี ยนเว็ บ

- <sup>l</sup> สร้ างแผนที ่ และแผนภู มิ ความหนาแน ่ น ใช้ เครื ่ องหมายความหนาแน ่ นเพื ่ อสร้ างแ ผนที ่ และแผนภู มิ ที ่ สามารถช่ วยให้ คุ ณระบุ "ฮอตสปอต" ในข้ อมู ลของคุ ณได้
- <sup>l</sup> เพิ ่ มออบเจ็ กต์ รู ปภาพลงในแดชบอร์ ดของคุ ณปรั บรู ปภาพ เพิ ่ ม URL เป้ าหมาย แล ะเพิ ่ มข้ อความแสดงแทนอย่ างง ่ ายดายเพื ่ อปรั บปรุ งการเข้ าถึ งแดชบอร์ ดของคุ ณ
- <sup>l</sup> เพิ ่ มปุ ่ มนำ ทางไปยั งแดชบอร์ ด ปุ ่ มต่ างๆ สามารถช่ วยให้ ผู ้ ใช้ นำ ทางไปยั งแ ดชบอร์ ด ชี ต หรื อเรื ่ องราวอื ่ นได้ เลื อกปรั บแต่ งปุ ่ มด้ วยรู ปภาพของคุ ณเอง ห รื อเพิ ่ มข้ อความเคล็ ดลั บเครื ่ องมื อ
- <sup>l</sup> ทำ ให้ แผ่ นงานโปร ่ งใสโดยการตั ้ งค่ าสี พื ้ นหลั งของเวิ ร์ กชี ตเป็ น**ไม่ มี**
- <sup>l</sup> เลื อก**ทำ สำ เนาเป็ นตารางไขว้** เพื ่ อแทรกเวิ ร์ กชี ตใหม่ ลงในเวิ ร์ กบุ ๊ กของคุ ณแ ละเติ มชี ตด้ วยมุ มมองแบบไขว้ ของข้ อมู ลจากเวิ ร์ กชี ตต้ นฉบั บ

<sup>l</sup> สร้ าง ย้ าย และปรั บขนาดหมายเหตุ ประกอบจุ ด ทำ เครื ่ องหมาย และคำ อธิ บายประกอบขอ งพื ้ นที ่

ี่ สำ หรั บข้ อมู ลที่ เกี่ ยวข้ องกั บฟี เจอร์ ใหม่ ให้ ดู ที่ มี [อะไรใหม่](https://help.tableau.com/current/pro/desktop/th-th/whatsnew_desktop.htm) ในความช่ วยเห ลื อเกี ่ ยวกั บ Tableau Desktop และการเขี ยนเว็ บด้ วย

การค้ นหาความช่ วยเหลื อใช้ ผลิ ตภั ณฑ์ การนำ ทาง และการปรั บปรุ งเค้ าโครง

มี การขยายผลลั พธ์ การค้ นหาภายในความช่ วยเหลื อเกี ่ ยวกั บผลิ ตภั ณฑ์ เพื ่ อให้ รวมผลลั พธ์ สำ หรั บทุ กผลิ ตภั ณฑ์ และบทความช่ วยเหลื อของ Tableau มี การอั ปเดตเลย์ เอาต์ และการ นำ ทางของส่ วนความช่ วยเหลื อ เช่ น การจั ดวางสารบั ญและการแสดงเส้ นทาง เพื ่ อมอบประสบกา รณ์ รั บความช่ วยเหลื อข้ ามผลิ ตภั ณฑ์ ที ่ มี ความสม่ ำ เสมอยิ ่ งขึ ้ น

รั กษาความปลอดภั ยของการแยกข้ อมู ลในระดั บแถว

รั กษาความปลอดภั ยของการแยกข้ อมู ลของคุ ณในระดั บแถว ด้ วยการนำ วิ ธี ที ่ มี อยู ่ ไปป รั บใช้ สำ หรั บการรั กษาความปลอดภั ยระดั บแถวใน Tableau หากต้ องการข้ อมู ลเพิ ่ มเติ ม โ ี ปรดดู จำ กั ดการเข้ าถึ งที ่ ระดั [บแถวของข้](https://help.tableau.com/current/pro/desktop/th-th/help.htm#publish_userfilters.htm) อมู ล ในความช่ วยเหลื อสำ หรั บผู ั ใช้ **Tableau** 

# เพิ ่ มมาในเดื อนกรกฎาคม 2018

Tableau Cloud ถู กย้ ายไปยั งเซิ ร์ ฟเวอร์ Linux หากต้ องการข้ อมู ลเพิ ่ มเติ ม โปรดดู [การ](https://www.tableau.com/th-th/support/online-upgrade#tpVxeRf3YBvOXQLW.99) ย้ าย Pod ของ [Tableau](https://www.tableau.com/th-th/support/online-upgrade#tpVxeRf3YBvOXQLW.99) Cloudบนเว็ บไซต์ Tableau

การเปลี ่ ยนแปลงความช่ วยเหลื อเกี ่ ยวกั บ Tableau

มี การขยายผลลั พธ์ การค้ นหาภายในความช่ วยเหลื อเกี ่ ยวกั บผลิ ตภั ณฑ์ เพื ่ อให้ รวมผลลั พธ์ สำ หรั บทุ กผลิ ตภั ณฑ์ และบทความช่ วยเหลื อของ Tableau มี การอั ปเดตเลย์ เอาต์ และการ นำ ทางของส่ วนความช่ วยเหลื อ เช่ น การจั ดวางสารบั ญและการแสดงเส้ นทาง เพื ่ อมอบประสบกา รณ์ รั บความช่ วยเหลื อข้ ามผลิ ตภั ณฑ์ ที ่ มี ความสม่ ำ เสมอยิ ่ งขึ ้ น

ติ ดตั ้ ง Tableau Bridge โดยแยกจาก Tableau Desktop

ตั ้ งแต่ รุ ่ น 2018.2 คุ ณสามารถติ ดตั ้ ง Tableau Bridge แยกต่ างหากจาก Tableau Desktop ได้ หากต้ องการข้ อมู ลเพิ ่ มเติ มเกี ่ ยวกั บข้ อกำ หนด Tableau Bridge ความเข้ ากั นได้ กั บเวอร์ ชั นก่ อนหน้ าของ Tableau Desktop และการติ ดตั ้ งไคลเอ็ นต์ Tableau Bridge โปร ดดู การติ [ดตั ้](https://help.tableau.com/current/online/th-th/to_bridge_install.htm) ง Tableau Bridge

ไม่ มี การรี สตาร์ ทอั ตโนมั ติ สำ หรั บ Tableau Bridge

ไคลเอ็ นต์ Tableau Bridge แบบแยกไม่ ได้ ใช้ ช่ วงเวลารี สตาร์ ทอั ตโนมั ติ เพื ่ อรี สตาร์ ทตั วเองโดยอั ตโนมั ติ หากต้ องการข้ อมู ลเพิ ่ มเติ มเกี ่ ยวกั บช่ วงเวลาการรี สตาร์ ทอั ตโ นมั ติ ที ่ จำ เป็ นสำ หรั บเวอร์ ชั นก่ อนหน้ าของ Tableau Bridge โปรดดู คำ [ถามที ่](https://kb.tableau.com/articles/HowTo/tableau-online-sync-client-frequently-asked-questions?lang=th-th) พบ บ่ อยของ [Tableau](https://kb.tableau.com/articles/HowTo/tableau-online-sync-client-frequently-asked-questions?lang=th-th) Bridgeในฐานความรู ้ ของ Tableau

**หมายเหตุ :** หากคุ ณอั ปเกรดจาก Tableau Bridge เวอร์ ชั น 2018.1 และก่ อนหน้ าเป็ น Tableau Bridge เวอร์ ชั น 2018.2 ช่ วงเวลาการรี สตาร์ ทอั ตโนมั ติ ที ่ ยั งคงอยู ่ ในไฟล์ การกำ หนด ค่ าจะถู กละเว้ น

รองรั บแบบอั กษรใน Tableau Cloud

Tableau Cloud มี แบบอั กษร "ปลอดภั ยสำ หรั บเว็ บ" ดั งต่ อไปนี ้ Arial, Courier New, Georgia, Tableau, Times New Roman, Trebuchet MS และ Verdana

หากการแสดงเป็ นภาพใช้ แบบอั กษรที ่ ไม่ มี ใน Tableau Cloud นั ้ น Tableau Cloud จะแสดง การแสดงเป็ นภาพโดยใช้ แบบอั กษรระบบเริ ่ มต้ นแทน หากต้ องการข้ อมู ลเพิ ่ มเติ ม โปรดดู ี แบบอั กษรไม่ แสดงตามที่ ' คาดไว้ หลั งจากเผยแพร่ บทความฐานความรู ั บนเว็ บไซต์ Tableau

ตรวจสอบการเชื ่ อมต่ อแบบสดใน Tableau Bridge โดยใช้ โหมดแอปพลิ เคชั น

ตอนนี ้ คุ ณสามารถตรวจสอบการเชื ่ อมต่ อสดใน Tableau Bridge ได้ อย่ างรวดเร็ วโดยใช้ โหม ด**แอปพลิ เคชั น** ซึ ่ งหมายความว ่ าคุ ณยั งสามารถเลื อกที ่ จะ รั นการค้ นหาแบบสดได้ เฉพาะเ มื่อคุณเข้าสู่ ระบบ Windows เท่านั้นหากผู้ ดู แลไซต์ ได้ เปิดใช้ งานตัวเลือกนี้ หากต้ องการข้ อมู ลเพิ ่ มเติ ม โปรดดู [Tableau](https://help.tableau.com/current/online/th-th/to_sync_local_data.htm#how-sync-works) Bridge ทำ งานอย่ างไร

จั ดการส่ วนขยายแดชบอร์ ดใน Tableau Cloud

ส่ วนขยายแดชบอร์ ดคื อเว็ บแอปพลิ เคชั นที่ ให้ ผู ัใช้ มี วิ ธี การใหม่ ๆ ในการโต้ ตอบกั บ ข้ อมู ลจากแอปพลิ เคชั นอื ่ นโดยตรงใน Tableau คุ ณสามารถควบคุ มส่ วนขยายแดชบอร์ ดที ่ คุ ณอนุ ญาตให้ รั นใน Tableau และสามารถจั ดการการเข้ าถึ งข้ อมู ลของส่ วนขยายได้ หากต้ อ งการเรี ยนรู ้ เพิ ่ มเติ มเกี ่ ยวกั บการควบคุ มส่ วนขยาย ให้ ดู ที ่ จั ดการส่ [วนขยายของแดช](#page-781-0) บอร์ ดใน [Tableau](#page-781-0) Cloud

รวมเพื ่ อนร ่ วมงานในการสนทนาข้ อมู ลด้ วย @mention

่ หากต้ องการให้ ผู ั คนมี ส่ วนร่ วมในการสนทนาเกี่ ยวกั บข้ อมู ลที่ น่ าสนใจที่ คุ ณพบใน มุ มมอง ให้ @mention พวกเขาในความคิ ดเห็ น เมื ่ อคุ ณเริ ่ มพิ มพ์ ชื ่ อ บุ คคลที ่ ตรงกั บบั ญชี Tableau ในองค์ กรของคุ ณจะปรากฏในรายการที ่ คุ ณสามารถเลื อกได้ หากต้ องการข้ อ ้มู ลเพิ ่ มเติ ม โปรดดู ความคิ ดเห็ [นเกี ่](https://help.tableau.com/current/pro/desktop/th-th/help.htm#comment.htm?) ยวกั บมุ มม<mark>อง</mark> ในความช่ วยเหลื อสำ หรั บผู ั ใช้ **Tableau** 

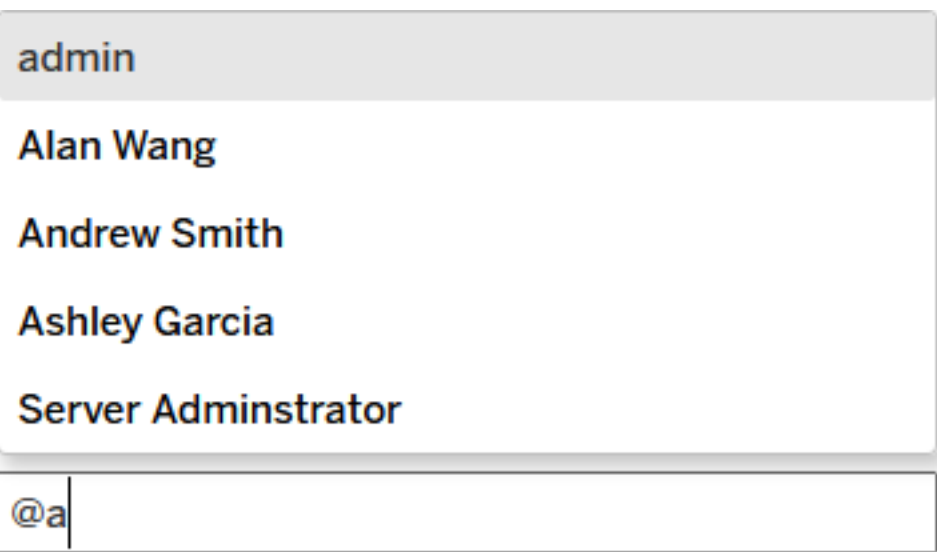

ผู ้ ดู แลไซต์ สามารถปิ ดใช้ งาน @mention ได้ ในส่ วนทั ่ วไปของการตั ้ งค่ าไซต์ การเพิ ่ มประสิ ทธิ ภาพในการเขี ยนเว็ บ

<sup>l</sup> ปรั บปรุ งฟั งก์ ชั นการทำ งานของแดชบอร์ ดโดยเชื ่ อมต่ อกั บแอปพลิ เคชั นภายนอก ด้ วยส่ วนขยายแดชบอร์ ด ดู การใช้ ส่ [วนขยายแดชบอร์](https://help.tableau.com/current/pro/desktop/th-th/dashboard_extensions.htm) ดในความช่ วยเหลื อ Tableau User

- <sup>l</sup> จั ดแนวรายการแดชบอร์ ดด้ วยตารางด้ านภาพ ดู ขนาดและจั [ดวางแดชบอร์](https://help.tableau.com/current/pro/desktop/th-th/dashboards_organize_floatingandtiled.htm#Grid) ดของคุ ณในควา มช่ วยเหลื อ Tableau User
- <sup>l</sup> ใช้ แป้ นพิ มพ์ ลั ดเพื ่ อสร้ างและแก้ ไขมุ มมองบนเว็ บอย่ างรวดเร็ ว ดู แป้ [นพิ](https://help.tableau.com/current/pro/desktop/th-th/shortcut.htm#Shortcuts_webauth) ม [พ์](https://help.tableau.com/current/pro/desktop/th-th/shortcut.htm#Shortcuts_webauth) ลั ดในความช่ วยเหลื อ Tableau User
- <sup>l</sup> สร้ างแหล่ งข้ อมู ลแบบหลายจุ ดเชื ่ อมต่ อและ รวมข้ อมู ลจากฐานข้ อมู ลต่ างๆ (การรว ุ่มแบบข้ ามฐานข้ อมู ล)ดู [การรวมข้](https://help.tableau.com/current/pro/desktop/th-th/joining_tables.htm) อมู ลของคุ ณในความช่ วยเหลื อผู ั ใช้ Tableau

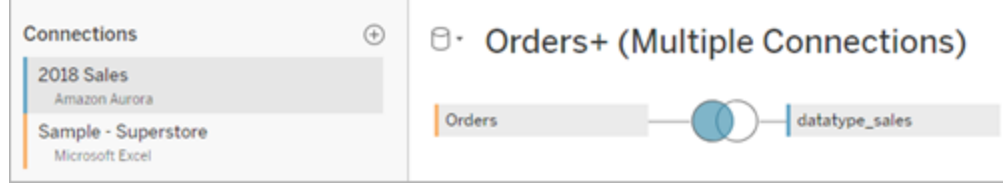

- <sup>l</sup> ข้ อมู ลผนวกจากการเชื ่ อมต่ อข้ อมู ลเดี ยวกั นบนเว็ บ ดู [การผนวกข้](https://help.tableau.com/current/pro/desktop/th-th/union.htm) อมู ลของคุ ณใน ความช่ วยเหลื อผู" ใช้ Tableau
- <sup>l</sup> เมื ่ อทำ งานกั บแหล่ งข้ อมู ลแบบไฟล์ คุ ณสามารถทำ การการเปลี ่ ยนรู ปแบบข้ อมู ลจากรู ปแบบตารางไขว้ เป็ นรู ปแบบคอลั มน์ ได้ ดู [การเปลี ่](https://help.tableau.com/current/pro/desktop/th-th/pivot.htm) ยนรู ปแบบข้ อมู ลจากคอ ลั มน์ ไปยั [งแถว](https://help.tableau.com/current/pro/desktop/th-th/pivot.htm)ในความช่ วยเหลื อ Tableau User
- <sup>l</sup> คั ดลอกค่ าที ่ เลื อกในตารางข้ อมู ลของคุ ณโดยกดปุ ่ ม Ctrl+C (Windows) หรื อปุ ่ ม (Command+C) (macOS) หรื อหากต้ องการคั ดลอกค่ าที ่ เลื อกในตารางกริ ดข้ อมู ลเม ตา ให้ คลิ กขวาแล้ วเลื อก**คั ดลอก**
- <sup>l</sup> ค้ นหาฟิ ลด์ ในแผง**ข้ อมู ล**โดยใช้ การค้ นหาสคี มา

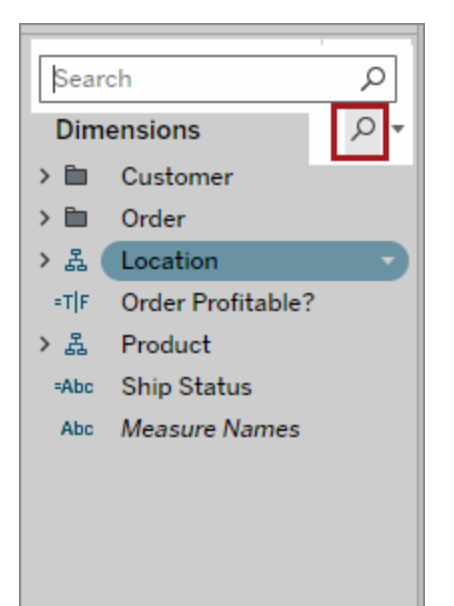

<sup>l</sup> ควบคุ มการเรี ยงลำ ดั บได้ ดี ขึ ้ น ใช้ การเรี ยงลำ ดั บแบบซ้ อนเพื ่ อจั ดเรี ยงค่ า มิ ติ ข้ อมู ลภายในบริ บทของแต่ ละหน้ าต่ าง คุ ณไม่ จำ เป็ นต้ องสร้ างฟิ ลด์ จากการ คำ นวณหรื อรวมมิ ติ ข้ อมู ลอี กต่ อไป หากต้ องการข้ อมู ลเพิ ่ มเติ ม โปรดดู จั [ดเรี](https://help.tableau.com/current/pro/desktop/th-th/help.htm#sortgroup_sorting_computed_howto.htm#nested) ียงข้ อมู [ลในการแสดงเป็](https://help.tableau.com/current/pro/desktop/th-th/help.htm#sortgroup_sorting_computed_howto.htm#nested) น<mark>ภาพใ</mark>นความช่ วยเหลื อผู ั ใช้ Tableau

นอกจากนี ้ ในตอนนี ้ คุ ณสามารถเข้ าถึ งกล่ องโต้ ตอบ**การจั ดเรี ยง**ได้ ด้ วยการคลิ กข วาที ่ ฟิ ลด์ มิ ติ ข้ อมู ลบนแถบแถวหรื อคอลั มน์ ในมุ มมอง

- <sup>l</sup> หากคุ ณได้ เปลี ่ ยนข้ อมู ลมุ มมอง (เช่ น โดยการปรั บตั วกรอง) คุ ณสามารถสร้ างการแ จ้ งเตื อนข้ อมู ลได้ โดยไม่ ต้ องบั นทึ กมุ มมองที ่ กำ หนดเองก่ อน
- <sup>l</sup> ตอนนี ้ คุ ณมี สองวิ ธี ในการเปิ ดกล่ องโต้ ตอบ**แก้ ไขแกน** วางเมาส์ เหนื อบริ เวณด้ าน บนของแกน (แกนแนวตั ้ ง) หรื อไปทางขวา (แกนนอน) แล้ วคลิ กลู กศรแบบดรอปดาวน์ ที ่ ป รากฏขึ ้ น หรื อคลิ กสองครั ้ งที ่ แกน

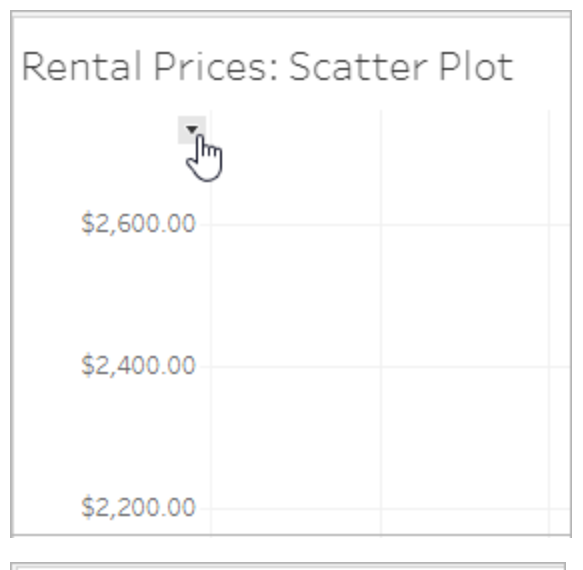

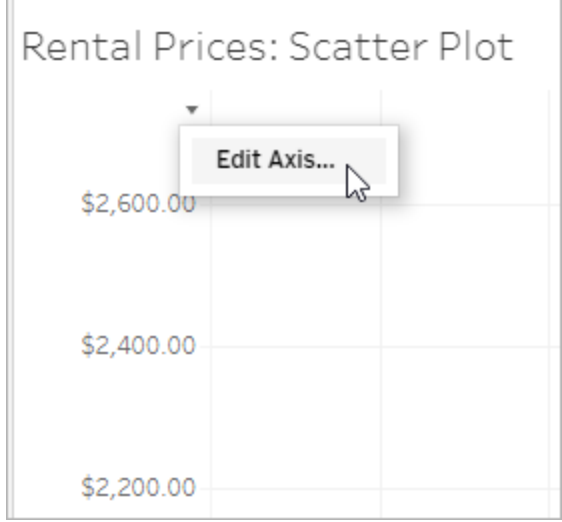

<sup>l</sup> เมื ่ อคุ ณเลื อกมาตราส่ วน**ลอการิ ทึม**สำ หรั บแกน ตอนนี ้ คุ ณมี ตั วเลื อกในการระ บุ **เชิ งสมมาตร**เพื ่ อแสดงข้ อมู ลที ่ ประกอบด้ วยค่ า 0 หรื อค่ าลบบนแกนมาตราส่ วน บั นทึ กดู รายละเอี ยดได้ ที<sub>่</sub> แก้ ไ<mark>ขแกนใ</mark>นความช่ วยเหลื อผู ั ใช้  $\,$  Tableau User

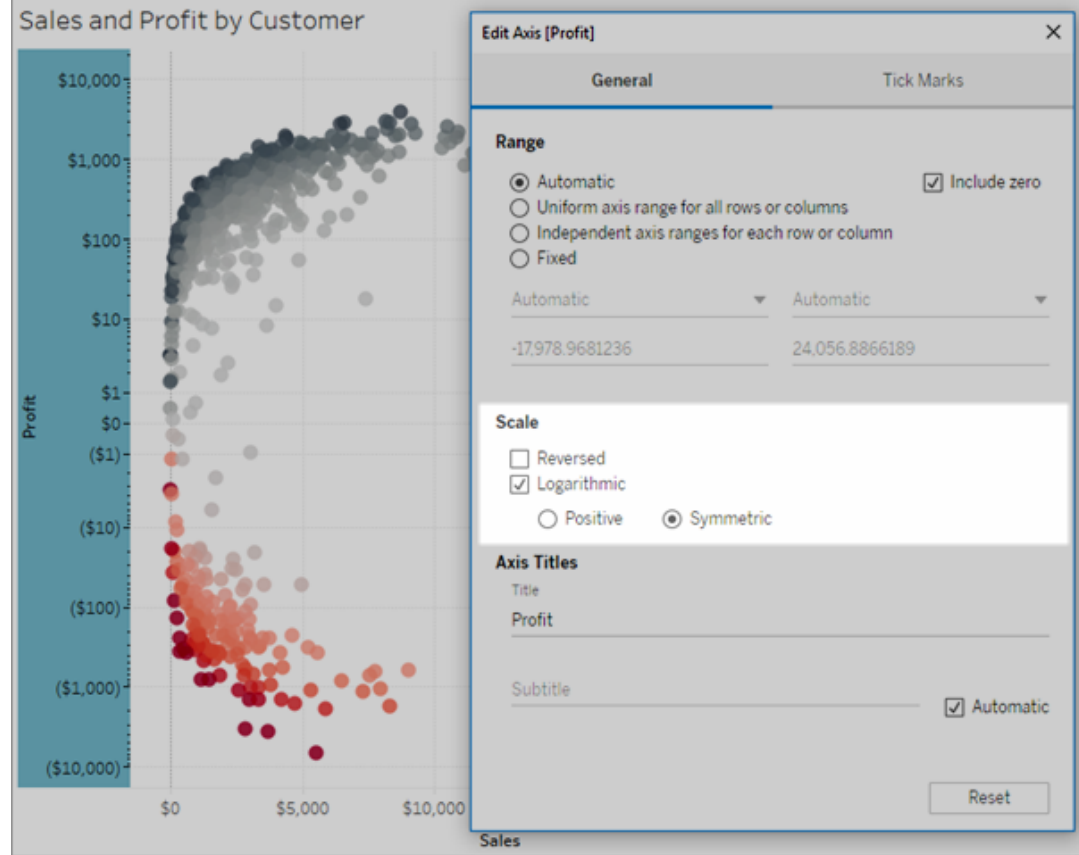

<sup>l</sup> สร้ างและลบคำ อธิ บายประกอบโดยคลิ กขวาที ่ มุ มมอง (ในเวิ ร์ กชี ตหรื อแดชบอร์ ด) จา กนั ้ นเลื อกอธิ บายประกอบจุ ดหรื อเครื ่ องหมาย คลิ กขวาที ่ คำ อธิ บายประกอบอี กค รั ้ งเพื ่ อแก้ ไขหรื อลบคำ อธิ บายประกอบ

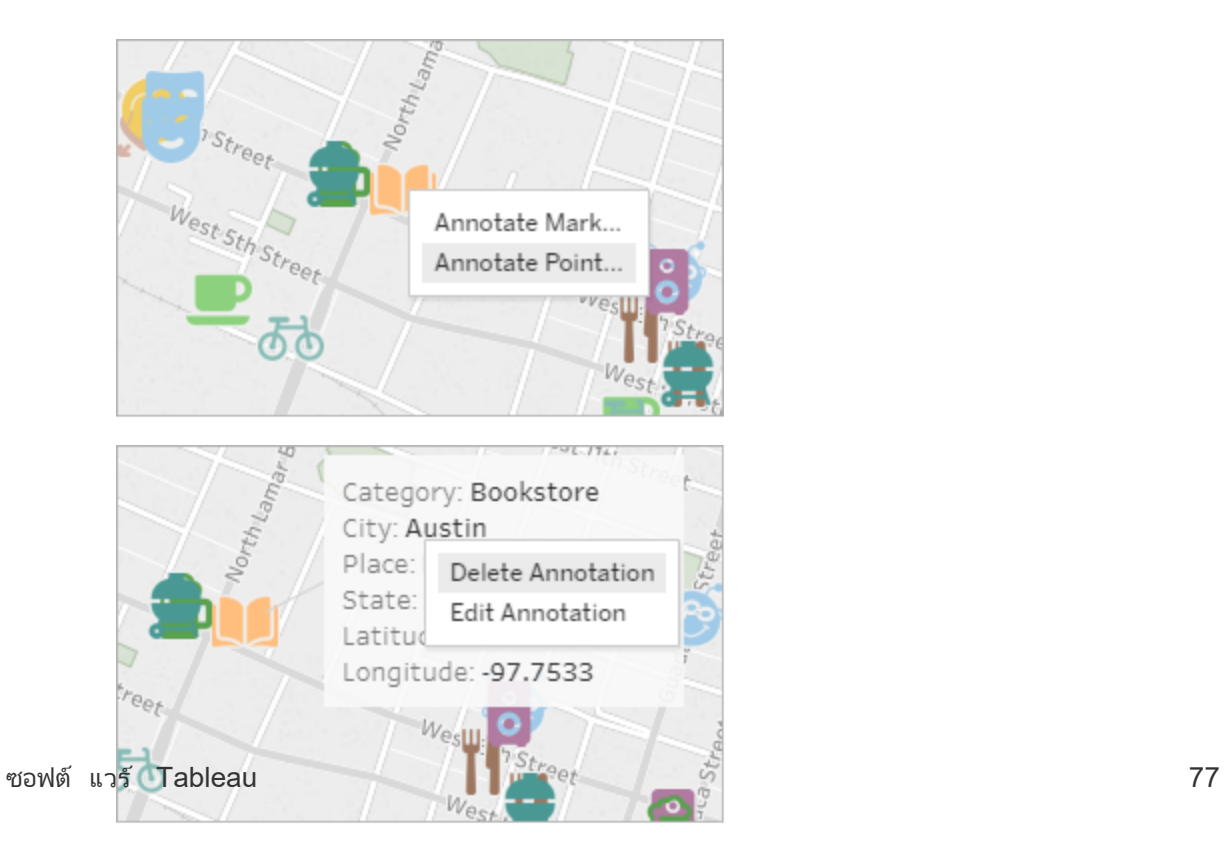

ทำ ให้ การคำ นวณเป็ นจริ งในการแยกข้ อมู ลที ่ เผยแพร ่ ไปยั ง Tableau Cloud

หากคุ ณต้ องการสร้ างการคำ นวณย้ อนหลั งในการแยกข้ อมู ลที ่ เผยแพร ่ ไปยั ง Tableau Cloud แล้ ว คุ ณสามารถใช้ tabcmd เพื ่ อรี เฟรชการแยกข้ อมู ลที ่ เผยแพร ่ ด้ วยตั วเลื อก - -addcalculations หากต้ องการข้ อมู ลเพิ ่ มเติ มเกี ่ ยวกั บการคำ นวณที ่ เป็ นจริ งในก ารแยกข้ อมู ล โปรดดู การคำ [นวณที ่](https://help.tableau.com/current/pro/desktop/th-th/help.htm#extracting_optimize.htm#materialize_on_server) เป็ นจริ งในการแยกข้ อมู ลของคุ ณในความช่ วยเหลื อส ำ หรั บผู ้ ใช้ Tableau หากต้ องการข้ อมู ลเพิ ่ มเติ มเกี ่ ยวกั บตั วเลื อก tabcmd โปรดดู refreshextracts workbook-name or [datasource-name](#page-868-0)

# เพิ ่ มมาในเดื อนเมษายน 2018

้สิ ทธิ ์ การใช้ งานตามระยะเวลาของผู ้ ใช้ ใหม่ พร้ อมให้ ใช้ งานแล้ ว

์ในตอนนี ้ Tableau นำ เสนอสิ ทธิ ้ การใช้ งานตามระยะเวลาตามผู ้ ใช้ ประเภทต่ างๆ ที ่ ให้ ค วามหลากหลายของการเขี ยนเว็ บและความสามารถอื ่ นๆ ในราคาต่ างๆ สิ ่ งนี ้ ทำ ให้ องค์ กรมี ความยื ดหยุ ่ นมากขึ ้ นในการปรั บใบอนุ ญาตให้ เหมาะสมกั บความต้ องการในการวิ เคราะห์ ข้ อมู ลและการแสดงเป็ นภาพของผู ัใช้ ที่ แตกต่ างกั น หากต้ องการเรี ยนรู ั เพิ ่ มเติ ม โป ิรดดู สิ ทธิ ั อนุ ญาตตามผู ั ใช้ หรื อหากต้ องการดู ความสามารถของใบอนุ ญาตแต่ ละรายการโ ปรดดู ที ่ การกำ [หนดราคา](https://www.tableau.com/th-th/pricing) Tableau

วิ เคราะห์ ข้ อมู ลบนคลาวด์ อย่ างรวดเร็ วด้ วย Dashboard Starter

Dashboard Starter ช่ วยให้ คุ ณสร้ างและวิ เคราะห์ ข้ อมู ลจากระบบคลาวด์ เช่ น Salesforce, ServiceNow, Oracle Eloqua และ Marketo ได้ อย่ างรวดเร็ ว สร้ างเวิ ร์ กบุ ๊ กใหม่ และเลื อกจ ำกดี ไซน์ ที่ สวยงามและมี ข้ อมู ล ซึ่งปรับแต่ งมาโดยเฉพาะสำ หรับเมตริ กเชิ งธุ รกิ จ ที ่ สำ คั ญหากต้ องการข้ อมู ลเพิ ่ มเติ ม โปรดดู ใช้ แดชบอร์ ดแบบด่ [วนเพื ่](#page-1423-0) อแสดงข้ อมู ลเป็ [นภาพอย่](#page-1423-0) างรวดเร็ ว

กำ หนดค่ าไคลเอ็ นต์ Tableau Bridge เพิ ่ มเติ มเพื ่ อโหลดการเชื ่ อมต่ อแบบสดที ่ สมดุ ล

ผู ้ ดู แลไซต์ สามารถกำ หนดค่ าไคลเอ็ นต์ Tableau Bridge เพิ ่ มเติ มบนคอมพิ วเตอร์ เค รื ่ องอื ่ นเพื ่ อโหลดการค้ นหาข้ อมู ลสดของสมดุ ลข้ อมู ลได้ หากต้ องการข้ อมู ลเพิ ่ มเ ้ติ ม โปรดดู อนุ ญาตให้ ผู ั เผยแพร่ รั กษาการเชื อมต่ อแบบสดกั บข้ อมู ลในองค์ กร

ด้ วยใบอนุ ญาตผู ั ใช้ Creator ให้ ใช้ แท็ บแหล่ งข้ อมู ลเพื ่ อเตรี ยมข้ อมู ลของคุ ณสำ ห รั บการวิ เคราะห์ สร้ างการรวม เพิ ่ มแหล่ งข้ อมู ลใหม่ ล้ างข้ อมู ลโดยใช้ เครื ่ องมื อแปล ข้ อมู ล และอี กมากมาย หากต้ องการข้ อมู ลเพิ ่ มเติ ม โปรดดู [Creator:](https://help.tableau.com/current/pro/desktop/th-th/help.htm#creator_data_prep.htm) การเตรี ยมข้ อมู ลในเ ว็ [บ](https://help.tableau.com/current/pro/desktop/th-th/help.htm#creator_data_prep.htm)

เตรี ยมข้ อมู ลของคุ ณบนเว็ บ

เชื ่ อมต่ อกั บข้ อมู ลในเว็ บ

ด้ วยใบอนุ ญาตผู้ ใช้ Creator คุ ณสามารถเชื ่ อมต่ อกั บข้ อม ลได้ โดยตรงในเบราว์ เซอร์ ข องคุ ณอั ปโหลด Excel หรื อแหล่ งข้ อมู ลแบบข้ อความ เชื ่ อมต่ อกั บข้ อมู ลที ่ อยู ่ ในฐาน ข้ อมู ลบนระบบคลาวด์ หรื อบนเซิ ร์ ฟเวอร์ ในองค์ กรของคุ ณหรื อเชื ่ อมต่ อกั บข้ อมู ล ที ่ เผยแพร ่ ที ่ บั นทึ กไว้ ในไซต์ ของคุ ณหากต้ องการข้ อมู ลเพิ ่ มเติ ม โปรดดู [Creator:](https://help.tableau.com/current/pro/desktop/th-th/help.htm#creator_connect.htm) เ [ชื ่](https://help.tableau.com/current/pro/desktop/th-th/help.htm#creator_connect.htm) อมต่ อกั บข้ อมู ลในเว็ บ

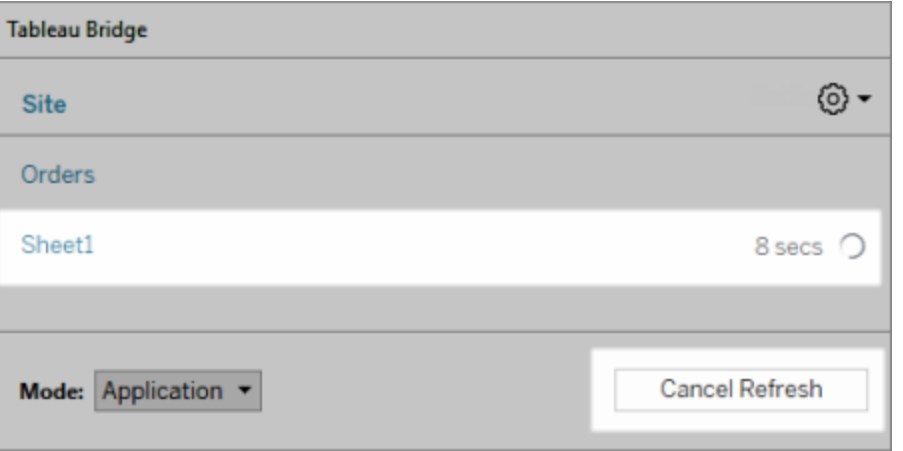

พิ ่ มเติ ม โปรดดู สร้ างกำ [หนดการสำ](https://help.tableau.com/current/online/th-th/to_sync_schedule.htm#cancel) หรั บแหล่ งข้ อมู ล Tableau Bridge

ยกเลิ กการรี เฟรชการแยกข้ อมู ลตามกำ หนดการที ่ กำ ลั งดำ เนิ นการโดยใช้ Tableau Bridge อาจมี บางสถานการณ์ ที ่ คุ ณต้ องยกเลิ กการรี เฟรชการแยกข้ อมู ลที ่ อยู ่ ระหว ่ างดำ เนิ นก าร คุ ณสามารถยกเลิ กการรี เฟรชการแยกข้ อมู ลที ่ อยู ่ ระหว ่ างดำ เนิ นการ หากคุ ณได้ กำ ห นดค่ าการแยกข้ อมู ลให้ รี เฟรชตามกำ หนดเวลาโดยใช้ Tableau Bridge หากต้ องการข้ อมู ลเ ความช่ วยเหลื อของ Tableau Cloud

เพิ ่ มแถบเครื ่ องมื อที ่ สามารถเข้ าถึ งได้ ไปยั งมุ มมองแบบฝั ง

ผู ั เขี ยนสามารถเปิ ดใช้ งานแถบเครื ่ องมื อที ่ สามารถเข้ าถึ งได้ เพื ่ อให้ ผู ั ใช้ ทุ กคน สามารถเพิ ่ มความคิ ดเห็ น ดาวน์ โหลดมุ มมอง หรื อแชร์ กั บผู ้ อื ่ นได้ หากต้ องการข้ อ มู ลเพิ ่ มเติ ม โปรดดู [เผยแพร ่](https://help.tableau.com/current/pro/desktop/th-th/accessibility_create_view.htm#Publish) และฝั งมุ มมองในมุ [มมองผู ้](https://help.tableau.com/current/pro/desktop/th-th/accessibility_create_view.htm) เขี ยนสำ หรั บการช่ วยเหลื อพิ [เศษ](https://help.tableau.com/current/pro/desktop/th-th/accessibility_create_view.htm)

ดาวน์ โหลดเวิ ร์ กบุ ๊ กของคุ ณใน Tableau เวอร์ ชั นก่ อนหน้ า

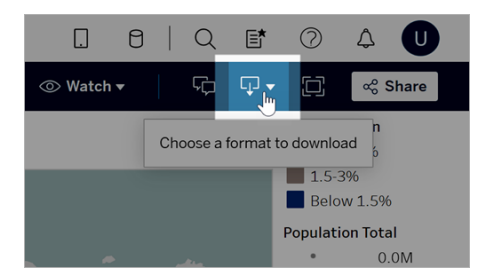

คุ ณอาจต้ องดาวน์ โหลดเวิ ร์ กบุ ๊ กของคุ ณไปยั ง Tableau เวอร์ ชั นอื ่ น เช่ น หากจำ เป็ น ้ต้ องเปิ ดเวิ ร์ กบุ ็ กใน Tableau Desktop เวอร์ ชั นก่ อนหน้ า คุ ณมี ตั วเลื อกในการดาวน์ โหลดเวิ ร์ กบุ ๊ กของคุ ณในเวอร์ ชั นปี จจุ บั น หรื อดาวน์ เกรดเวิ ร์ กบุ ๊ กเปี นเวอร์ ชั น ก่ อนหน้ า หากต้ องการข้ อมู ลเพิ ่ มเติ มเกี ่ ยวกั บความเข้ ากั นได้ ของเวอร์ ชั น โปรดดู [ท](https://help.tableau.com/current/pro/desktop/th-th/publish_version_compatibility.htm) ำ ให้ เวิ ร์ กบุ ๊ กเข้ ากันได้ ระหว่ างแต่ ละเวอร์ ชัน

การเพิ ่ มประสิ ทธิ ภาพในการเขี ยนเว็ บ

<sup>l</sup> เมื ่ อแก้ ไขมุ มมองบนเว็ บ คุ ณสามารถปรั บขนาดความกว้ างของส่ วนหั วของแถวและควา มสู งของส่ วนหั วของคอลั มน์ ได้

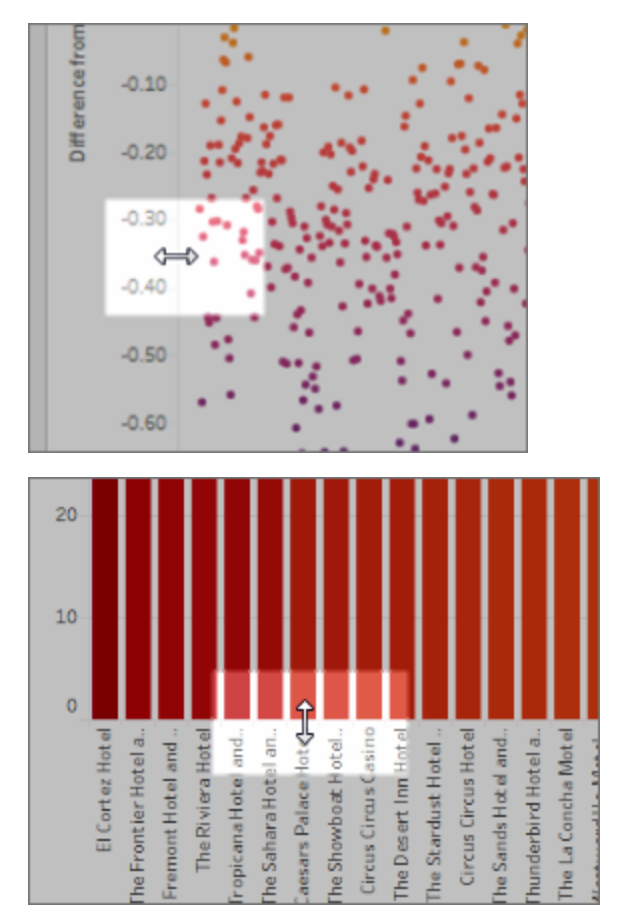

- <sup>l</sup> รู ปแบบอั จฉริ ยะพร้ อมใช้ งานสำ หรั บแดชบอร์ ดแล้ ว
- <sup>l</sup> คลิ กสองครั ้ งที ่ คำ อธิ บายประกอบเพื ่ อแก้ ไขข้ อความ
- <sup>l</sup> ซ่ อนหรื อแสดงการแสดงเป็ นภาพในเวิ ร์ กชี ตเคล็ ดลั บเครื ่ องมื อ ในเวิ ร์ กชี ตเป้ าห มายที ่ เป็ นการแสดงเป็ นภาพในเคล็ ดลั บเครื ่ องมื อ ให้ คลิ ก**ซ่ อน** หากต้ องการแสดงเ วิ ร์ กชี ตการแสดงเป็ นภาพในเคล็ ดลั บเครื ่ องมื ออี กครั ้ ง ในเวิ ร์ กชี ตต้ นฉบั บ ใ ห้ คลิ ก**ยกเลิ กการซ่ อนชี ตทั ้ งหมด**
- <sup>l</sup> กรองข้ อมู ลแบบลำ ดั บชั ้ นในมุ มมองโดยใช้ ตั วเลื อกตั วกรอง**ค่ าทั ้ งหมดในลำ ดั บชั ้ น**
- <sup>l</sup> เปลี ่ ยนประเภทของเครื ่ องหมายเส้ นเป็ นเส้ นขั ้ นตอนหรื อเส้ นข้ าม โดยคลิ กพร็ อพเ พอร์ ตี ้ เส้ นทางในการ์ ดเครื ่ องหมาย

<sup>l</sup> คลิ กสองครั ้ งที ่ แกนเพื ่ อแก้ ไขการตั ้ งค่ าแกน

# เพิ ่ มมาในเดื อนกุ มภาพั นธ์ 2018

ปรั บปรุ งชุ ดข้ อความสนทนาด้ วยการลบความคิ ดเห็ น

หากความคิ ดเห็ นใดไม่ จำ เป็ นหรื อไม่ ถู กต้ อง คุ ณสามารถลบออกได้ อย่ างรวดเร็ ว เพี ยงค ลิ กที ่ **X** ในมุ มขวาบน หากต้ องการข้ อมู ลเพิ ่ มเติ ม โปรดดู ความคิ ดเห็ [นเกี ่](https://help.tableau.com/current/pro/desktop/th-th/help.htm#comment.htm) ยวกั บมุ ม ้<mark>[มอง](https://help.tableau.com/current/pro/desktop/th-th/help.htm#comment.htm)</mark> ในความช่ วยเหลื อสำ หรั บผู ั ใช้ Tableau

# เพิ ่ มมาในเดื อนมกราคม 2018

เซิ ร์ ฟเวอร์ Tableau Cloud ได้ รั บการอั ปเกรดเป็ นเวอร์ ชั น 10.5

แหล่ งข้ อมู ลที ่ แนะนำ

ี่ แหล่ งข้ อมู ลที่ แนะนำ จะแสดงแหล่ งข้ อมู ลที่ เกี่ ยวข้ องของผู้ ใช้ Tableau Desktop ที ่ เผยแพร ่ ไปยั ง Tableau Server และ Tableau Cloud คำ แนะนำ เหล่ านี ้ อิ งตามแหล่ งข้ อ มู ลที่ เผยแพร่ ซึ่ งใช้ โดยผู้ ใช้ รายอื่ นในองค์ กรของคุ ณซึ่ งมี พฤติ กรรมการใช้ งาน คล้ ายกั บผู ้ ใช้ ปั จจุ บั น

เพื ่ อให้ คำ แนะนำ ถู กต้ องและเป็ นปั จจุ บั น เซิ ร์ ฟเวอร์ จะตรวจสอบสิ ่ งต่ อไปนี ้ ในแ ต่ ละวั นดั งนี ้

- <sup>l</sup> เนื ้ อหาใหม่ ตั วอย่ างเช่ น แหล่ งข้ อมู ลใหม่ หรื อที ่ อั ปเดตแล้ ว
- <sup>l</sup> ข้ อมู ลการใช้ งานใหม่ ตั วอย่ างเช่ น Laura Rodriquez ใช้ แหล่ งข้ อมู ลบริ การจั ดห าอาหารและ Henry Wilson ใช้ แหล่ งข้ อมู ลยอดขายรายเดื อน

สำ หรั บข้ อมู ลเกี ่ ยวกั บแหล่ งข้ อมู ลที ่ แนะนำ โปรดดู ใช้ แหล่ งข้ อมู [ลและตารางที ่](https://help.tableau.com/current/pro/desktop/th-th/help.htm#datasource_recommended.htm) ี่ผ่ านการรั [บรองและแนะนำ](https://help.tableau.com/current/pro/desktop/th-th/help.htm#datasource_recommended.htm) ในความช่ วยเหลื อผู ั ใช้ Tableau

โปรเจกต์ ที ่ ซ้ อนกั น

้ในตอนนี ้ คุ ณสามารถสร้ างลำ ด้ บชั ้ นของโปรเจกต์ เมื่ อคุ ณต้ องการแบ่ งกลุ ่ มเนื ้ อหา ืออกเป็ นส่ วนย่ อยภายในพื ้ นที ่ ที ่ ใหญ่ มากขึ ้ น ตั วอย่ างเช่ น คุ ณสามารถสร้ างโปรเจก

ต์ สำ หรั บแต่ ละแผนก ในโปรเจกต์ ระดั บบนสุ ดแต่ ละ โปรเจกต์ คุ ณสามารถแยกเนื ้ อหาตามวิ ธี ที ่ ผู ้ ชมใช้ งาน เช่ น การเชื ่ อมต่ อกั บข้ อมู ลที ่ ผ่ านการรั บรองเที ยบกั บการทำ งาน ร ่ วมกั นที ่ อยู ่ ระหว ่ างดำ เนิ นการ หากต้ องการข้ อมู ลเพิ ่ มเติ ม โปรดดู บทความต่ อไป  $\mathcal{L}$ <sup>2</sup>

- <sup>l</sup> ใช้ โปรเจกต์ เพื ่ อจั [ดการการเข้](https://help.tableau.com/current/online/th-th/projects.htm) าถึ งเนื ้ อหา
- <sup>l</sup> **ไปที ่ โปรเจกต์ ต่ างๆ** ในบทความการไปยั งส่ วนต่ างๆ ของ [Tableau](https://help.tableau.com/current/pro/desktop/th-th/help.htm#navigating.htm) ในเว็ บ

#### การแยกข้ อมู ลใช้ รู ปแบบไฟล์ .hyper ใหม่

ี่ เมื่ อคุ ณสร้ างการแยกข้ อมู ล ข้ อมู ลจะใช้ รุ ปแบบไฟล์ .hyper ใหม่ การแยกข้ อม ลในรุ ปแ ้บบใหม่ ใช้ ประโยชน์ จากเครื่ องมื อสำ หรั บข้ อมู ลที่ พั ฒนาขึ้ น ซึ่ งรองรั บการดำ เนิ นการวิ เคราะห์ และค้ นหาเหมื อนกั บเครื ่ องมื อสำ หรั บข้ อมู ลสมั ยก่ อน แต่ สามารถใช้ กั บการแยกข้ อมู ลที ่ ใหญ่ ขึ ้ นได้ ในทำ นองเดี ยวกั น เมื ่ อคุ ณทำ การแยกข้ อมู ลงานบน .tde การแยกข้ อมู ลจะถู กอั ปเกรดเป็ นการแยกข้ อมู ล .hyper หากต้ องการข้ อมู ลเพิ ่ มเติ ม โ ปรดดู อั [ปเกรดการแยกข้](https://help.tableau.com/current/online/th-th/extracting_upgrade.htm) อมู ลเป็ นรู ปแบบ .hyper

เปลี ่ ยนวิ ธี คำ นวณค่ าต่ างๆ

หากต้ องการปรั บปรุ งประสิ ทธิ ภาพและความสามารถในการปรั บขนาดของแหล่ งข้ อมู ล รวมถึ งส ร้ างผลลั พธ์ ที ่ สอดคล้ องกั บฐานข้ อมู ลเชิ งพาณิ ชย์ คุ ณสามารถคำ นวณค่ าแหล่ งข้ อมู ลด้ วยวิ ธี ที ่ แตกต่ างออกไปได้ ในเวอร์ ชั น 10.5 ในบางกรณี การเปลี ่ ยนแปลงเหล่ านี ้ อาจ ทำ ให้ ค่ าและเครื ่ องหมายในมุ มมองของเวอร์ ชั น 10.4 (และเก่ ากว ่ า) แตกต่ างกั บเวอร์ ชั น 10.5 (และใหม่ กว ่ า) โดยอาจมี ผลกั บแหล่ งข้ อมู ลการแยก รวมถึ งอาจมี ผลกั บแหล่ งข้ อมู ลแ บบหลายจุ ดเชื ่ อมต่ อ แหล่ งข้ อมู ลที ่ ใช้ การเชื ่ อมต่ อแบบสดไปยั งข้ อมู ลแบบไฟล์ แห ล่ งข้ อมู ลที่ เชื่ อมต่ อกับข้ อมู ลใน Google Sheets แหล่ งข้ อมู ลบนคลาวด์ แหล่ งข้ อ มู ลแบบแยกข้ อมู ลเท่ านั้ นและแหล่ งข้ อมู ล $\mathsf{WDC}$ หากต้ องการข้ อมู ลเพิ่มเติ มโปรดดู การเปลี ่ ยนแปลงค่ [าและเครื ่](https://help.tableau.com/current/pro/desktop/th-th/help.htm#extracting_data.htm#semantics) องหมายในมุ มมองในความช่ วยเหลื อผู ้ ใช้ Tableau

ข้ อกำ หนดระบบปฏิ บั ติ การเดสก์ ท็ อป (64 บิ ตแทนที ่ 32 บิ ต)

เริ ่ มจากเวอร์ ชั น 10.5 Tableau Desktop, Tableau Reader และ Tableau Public (เดสก์ ท็ อป) ท ำ งานบนระบบปฏิ บั ติ การ 64 บิ ตเท่ านั ั น เวอร์ ชั น 10.4 เป็ นเวอร์ ชั นล่ าสุ ดของ Tableau Desktop, Tableau Reader และ Tableau Public เพื ่ อรองรั บระบบปฏิ บั ติ การ Windows 32 บิ ต

- สิ ่ งใหม่ สำ หรั บการเขี ยนเว็ บ
	- <sup>l</sup> เพิ ่ มออบเจ็ กต์ ข้ อความลงในแดชบอร์ ดและแก้ ไข
	- <sup>l</sup> แก้ ไขเวิ ร์ กชี ตและชื ่ อแดชบอร์ ด คลิ กสองครั ้ งที ่ ชื ่ อเรื ่ องเพื ่ อเปิ ดกล่ องโ ต้ ตอบ**แก้ ไขชื ่ อ**
	- <sup>l</sup> แก้ ไขเส้ นแนวโน้ มและดู คำ อธิ บายของรู ปแบบแนวโน้ ม หากต้ องการดู โมเดลแนวโน้ ม ให้ วางเมาส์ เหนื อส่ วนใดส่ วนหนึ ่ งของเส้ นแนวโน้ ม หากต้ องการแก้ ไขเส้ นแนวโ น้ มบนเว็ บ ให้ คลิ กที ่ เส้ นแนวโน้ มและเคอร์ เซอร์ ค้ างไว้ ที ่ ตำ แหน ่ ง จากนั ้ น คลิ กเมนู **แก้ ไข**
	- <sup>l</sup> เส้ นแนวโน้ มตอนนี ้ มี ตั วเลื อกเปิ ด/ปิ ด
	- <sup>l</sup> สร้ างลำ ดั บชั ้ นด้ วยการลากมิ ติ ข้ อมู ลหนึ ่ งไปยั งอี กมิ ติ ข้ อมู ลหนึ ่ งที ่ แ ผงข้ อมู ล
	- <sup>l</sup> ตั ้ งค่ าคุ ณสมบั ติ สี เริ ่ มต้ นสำ หรั บฟิ ลด์
	- สำ หรั บคำ อธิ บายสี เชิ งปริ มาณมี การตั้ งค่ าขั้ นสู งพร้ อมใช้ งาน (ไม่ รวมวั น ที ่ )
	- <sup>l</sup> แก้ ไขแกนบนเว็ บ เมื ่ อต้ องการเปิ ดกล่ องโต้ ตอบแก้ ไขแกนในเว็ บ ให้ คลิ กสองครั ้ งที ่ แกนในมุ มมอง ตั วเลื อกที ่ มี ให้ จากกล่ องโต้ ตอบแก้ ไขแกน ได้ แก่ **ซิ งโครไน ซ์ แกนคู ่** การล้ างช่ วงแกน (**รี เซ็ ต**) และการแก้ ไขเครื ่ องหมายถู ก คุ ณยั งสามารถเ ปิ ดหรื อปิ ดใช้ งาน**แกนคู ่** ในเมนู บริ บทของฟิ ลด์ (คลิ กขวาที ่ ฟิ ลด์ การวั ดบนแถ บแถวหรื อคอลั มน์ )

การค้ นหาที ่ กรองแล้ วจะถู กซ่ อนไว้ ตามค่ าเริ ่ มต้ น

ตั วเลื อกการค้ นหาที ่ กรองแล้ วจะอยู ่ ที ่ ด้ านขวาของหน้ า และซ่ อนไว้ ตามค่ าเริ ่ มต้ น สลั บเป็ นไอคอนสี เข้ ม $(\frac{1}{\sqrt{2}})$ เมื ่ อหน้ าต่ างตั วกรองเป็ ดอยู ่ และไอคอนสว่ าง $(\frac{1}{\sqrt{2}})$ เ มื ่ อปิ ดหน้ าต่ างตั วกรอง สำ หรั บรายละเอี ยดในการค้ นหา โปรดดู ที ่ ค้ [นหาเนื ้](https://help.tableau.com/current/pro/desktop/th-th/help.htm#search.htm) อหา

หากต้ องการใช้ การค้ นหาที่ กรองให้ คลิ ก $\frac{2\pi}{\sigma}$ 

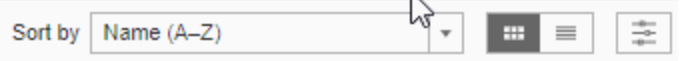

# เพิ ่ มมาในเวอร์ ชั น 2017

# เพิ ่ มมาในเดื อนกั นยายน 2017

เซิ ร์ ฟเวอร์ Tableau Cloud ได้ รั บการอั ปเกรดเป็ นเวอร์ ชั น 10.4

การแจ้ งเตื อนตามข้ อมู ล

เมื ่ อข้ อมู ลถึ งเกณฑ์ ที ่ สำ คั ญสำ หรั บธุ รกิ จของคุ ณแล้ ว การแจ้ งเตื อนตามข้ อมู ลจะ ส่ งการแจ้ งเตื อนทางอี เมลไปยั งบุ คคลหลั กที ่ ผู ้ ใช้ ระบุ โดยอั ตโนมั ติ สำ หรั บข้ อมู ล เกี ่ ยวกั บวิ ธี การสร้ างและจั ดการการแจ้ งเตื อนเหล่ านี ้ โปรดดู ส่ งการแจ้ งเตื [อนตามข้](https://help.tableau.com/current/pro/desktop/th-th/help.htm#data_alerts.htm) อ [มู](https://help.tableau.com/current/pro/desktop/th-th/help.htm#data_alerts.htm) ลในความช่ วยเหลื อผู ้ ใช้ Tableau

การรั บรองแหล่ งข้ อมู ล

การรั บรองนำ เสนอวิ ธี การส่ งเสริ มแหล่ งข้ อมู ลผ่ านการจั ดการ ผู ้ ดู แลไซต์ และหั วหน้ า โปรเจกต์ สามารถรั บรองแหล่ งข้ อมู ลที ่ ตรงตามมาตรฐานความปลอดภั ยและการปฏิ บั ติ ตามข้

อกำ หนดขององค์ กร หรื อมาตรฐานอื ่ นๆ ที ่ คุ ณกำ หนด หากต้ องการข้ อมู ลเพิ ่ มเติ ม โปร ดดู การรั บรองผู้ ใช้ เพื่อช่วยให้ ผู้ ใช้ ค้ นหาข้ อมู ลที่ เชื่อถื อได้

### Tableau Bridge รองรั บการเชื ่ อมต่ อแบบสด

ผู ้ ดู แลไซต์ สามารถเปิ ดใช้ งานฟั งก์ ชั นการค้ นหาแบบสดใน Tableau Bridge ได้ โดยไม่ ต้ องร้ องขอการเข้ าถึ งจาก Tableau ใช้ Tableau Bridge เพื ่ อรั กษาการเชื ่ อมต่ อแบบสดกั บ ข้ อมู ลเชิ งสั มพั นธ์ ภายในองค์ กร และเพื ่ อดำ เนิ นการรี เฟรชการแยกข้ อมู ลตามกำ หนดก าร หากต้ องการข้ อมู ลเพิ ่ มเติ ม โปรดดู ใช้ Tableau Bridge เพื ่ อขยายตั วเลื [อกในการทำ](https://help.tableau.com/current/online/th-th/to_sync_local_data.htm) ใ ห้ ข้ อมู [ลเป็](https://help.tableau.com/current/online/th-th/to_sync_local_data.htm) นปั จจุ บั น

เพิ ่ มประสิ ทธิ ภาพความคิ ดเห็ นเกี ่ ยวกั บมุ มมอง

การแสดงความคิ ดเห็ นได้ รั บการออกแบบใหม่ ทั ้ งหมดเพื ่ อสร้ างแรงบั นดาลใจในการสนทนาเ กี ่ ยวกั บการค้ นพบข้ อมู ล หน้ าต่ างความคิ ดเห็ นใหม่ จะปรากฏทางด้ านขวาของมุ มมองแทน ที ่ จะเป็ นที ่ ด้ านล่ าง คุ ณจึ งสามารถดู การสนทนาและข้ อมู ลได้ พร้ อมกั น รู ปโปรไฟล์ จ ะปรากฏขึ้นโดยอัตโนมัติ เช่ นกัน ช่ วยให้ คุณระบุ ผู้ ใช้ รายอื่นได้ อย่ างรวดเร็ ว หา กต้ องการแชร์ มุ มมองที ่ กรองแล้ ว ให้ เพิ ่ มสแนปช็ อตแบบโต้ ตอบพร้ อมกั บความคิ ดเห็ น ของคุ ณเพื ่ อไฮไลต์ ข้ อมู ลที ่ คุ ณกำ ลั งอธิ บาย

ความคิ ดเห็ นใดๆ ที ่ คุ ณเพิ ่ มในเบราว์ เซอร์ เดสก์ ท็ อปจะปรากฏใน Tableau Mobile และในท างกลั บกั น คุ ณสามารถสื ่ อสารกั บเพื ่ อนร ่ วมงานได้ ทุ กที ่ ความคิ ดเห็ นยั งคงอยู ่ ใน มุ มมองหากคุ ณทบทวนเวิ ร์ กบุ ๊ กที่ มี อยู่ (เท่ าที่ ชื่อมุ มมองเป็ นชื่อเดิ ม)หากตั องการข้ อมู ลเพิ ่ มเติ ม โปรดดู ความคิ ดเห็ [นเกี ่](https://help.tableau.com/current/pro/desktop/th-th/help.htm#comment.htm) ยวกั บมุ มมอง

เรี ยนรู ้ ว ่ าใครได้ เห็ นมุ มมองบ้ าง

หากคุ ณเป็ นเจ้ าของข้ อมู ลมุ มมอง คุ ณจะทราบได้ อย่ างรวดเร็ วว ่ ามี ใครในองค์ กรของคุ ณ บ้ างที ่ ได้ เห็ นข้ อมู ลดั งกล่ าว ที ่ ด้ านบนของหน้ าไซต์ หลั ก ให้ คลิ ก**มุ มมอง** จากนั ้ นวางเมาส์ เหนื อมุ มมองเฉพาะที ่ คุ ณสนใจ แล้ วเลื อก**ใครที ่ เห็ นมุ มมองนี ้ บ้ าง**จากเมนู ด้ านบนขวา

ตั วกรองแบบดรอปดาวน์ ที ่ สอดคล้ องกั บ WCAG ในมุ มมองแบบฝั ง

ตั วกรองค่ าเดี ยว (ดรอปดาวน์ ) และหลายค่ า (ดรอปดาวน์ ) ในตอนนี ้ จะสอดคล้ องกั บ WCAG เ มื ่ อเข้ าถึ งในมุ มมองแบบฝั ง หากต้ องการข้ อมู ลเพิ ่ มเติ ม โปรดดู สร้ างมุ [มมองข้](https://help.tableau.com/current/pro/desktop/th-th/help.htm#accessibility_overview.htm) อมู ล

สำ หรั [บการช่](https://help.tableau.com/current/pro/desktop/th-th/help.htm#accessibility_overview.htm) วยเหลื อพิ เศษ และมุ [มมองผู ้](https://help.tableau.com/current/pro/desktop/th-th/help.htm#accessibility_create_view.htm) เขี ยนสำ หรั บการช่ วยเหลื อพิ เศษ

สิ ่ งใหม่ สำ หรั บการเขี ยนเว็ บ

ระยะห่ างแดชบอร์ ดที่ แม่ นยำ พร้ อมการควบคุ มสี เส้ นขอบและพื้ นหลั ง

หากคุ ณเคยใช้ ออบเจ็ กต์ เปล่ าเพื ่ อปรั บแต่ งเค้ าโครงแดชบอร์ ด คุ ณจะชื ่ นชอบกั บการคว บคุ มการแบ่ งวรรคแบบใหม่ เส้ นขอบช่ วยให้ คุ ณจั ดตำ แหน ่ งรายการบนแดชบอร์ ดได้ อย่ าง แม่ นยำ ในขณะที่ เส้ นขอบและสี พื้นหลังช่วยให้ คุ ณไฮไลต์ ให้ เห็ นเป็ นภาพ สำ หรั บร ายละเอี ยดเพิ ่ มเติ ม โปรดดู เพิ ่ มเส้ นขอบ และสี พื ้ นหลั [งรอบรายการ](https://help.tableau.com/current/pro/desktop/th-th/help.htm#dashboards_organize_floatingandtiled.htm)

เปิ ดแถบเครื ่ องมื อของมุ มมองบนเว็ บ

ในรุ ่ นก่ อนหน้ า เมื ่ อเขี ยนบนเว็ บ คุ ณสามารถดู และใช้ แถบเครื ่ องมื อของมุ มมองเมื ่ อ ทำ งานกั บมุ มมองแผนที่ เท่ านั้ นฺตอนนี้ คุ ณสามารถเปิ ดแถบเครื่ องมื อของมุ มมองสำ ห รั บมุ มมองหรื อแดชบอร์ ดใดๆ ในเวิ ร์ กบุ ึ กของคุ ณในการเขี ยนเว็ บ จากเมนู ด้ านบน ให้ เ ลื อก**เวิ ร์ กชี ต** > **แสดงแถบเครื ่ องมื อของมุ มมอง** แล้ วเลื อกตั วเลื อก

แก้ ไขกลุ ่ ม

เริ ่ มจาก Tableau เวอร์ ชั น 10.4 คุ ณสามารถแก้ ไขกลุ ่ มต่ างๆ ได้ หากต้ องการแก้ ไขกลุ ่ ม ในแผงข้ อมู ล ให้ คลิ กขวาที ่ ฟิ ลด์ กลุ ่ มแล้ วเลื อก**แก้ ไขกลุ ่ ม** ในกล่ องโต้ ตอบแก้ ไขก ลุ ่ มที ่ เปิ ดขึ ้ น คุ ณสามารถเพิ ่ มหรื อนำ สมาชิ กออกจากกลุ ่ มที ่ มี อยู ่ รวมทั ้ งสร้ างกลุ ่ มใหม่ ในฟิ ลด์ กลุ ่ มได้ คุ ณยั งสามารถเลื อกที ่ จะ รวมกลุ ่ มอื ่ นๆ หากต้ องการข้ อมู ลเพิ ่ มเติ ม โปรดดู จั [ดกลุ ่](https://help.tableau.com/current/pro/desktop/th-th/help.htm#sortgroup_groups_creating.htm) มข้ อมู ลของคุ ณ

สร้ างชื ่ อแทน

เริ ่ มจาก Tableau เวอร์ ชั น 10.4 คุ ณสามารถสร้ างชื ่ อแทนสำ หรั บสมาชิ กในมิ ติ เพื ่ อข้ อมู ลให้ ป้ ายกำ กั บปรากฏแตกต่ างกั นในมุ มมอง หากต้ องการสร้ างชื ่ อแทนสำ หรั บฟิ ลด์ ในแผง**ข้ อมู ล**ให้ คลิ กขวาที ่ มิ ติ ข้ อมู ลและเลื อก**ชื ่ อแทน** ในกล่ องโต้ ตอบ "แก้ ไขชื ่ อแ ทน" ภายใต้ **ค่ า (ชื ่ อแทน)** ให้ เลื อกสมาชิ กแล้ วป้ อนชื ่ อใหม่ หากต้ องการข้ อมู ลเพิ ่ มเ ติ ม โปรดดู สร้ างชื ่ [อแทนเพื ่](https://help.tableau.com/current/pro/desktop/th-th/datafields_fieldproperties_aliases_ex1editing.htm) อเปลี ่ ยนชื ่ อสมาชิ กในมุ มมอง

จั ดรู ปแบบบรรทั ด

เมื ่ อคุ ณกำ ลั งเขี ยนบนเว็ บ คุ ณสามารถเปลี ่ ยนบรรทั ดทั ้ งหมดในเวิ ร์ กบุ ๊ กได้ อย่ าง รวดเร็ ว เลื อก**รู ปแบบ** > **เวิ ร์ กบุ ๊ ก** จากนั ้ นขยายส่ วน**เส้ น**บน**จั ดรู ปแบบเวิ ร์ กบุ ๊ ก** แ ล้ วทำ การเลื อก หากต้ องการข้ อมู ลเพิ ่ มเติ ม โปรดดู รู [ปแบบในระดั](https://help.tableau.com/current/pro/desktop/th-th/help.htm#formatting_workbook.htm) บเวิ ร์ กบุ ๊ ก

# เพิ ่ มมาในเดื อนกรกฎาคม 2017

โซนเวลาเฉพาะผู ้ ใช้ สำ หรั บกำ หนดการสมั ครใช้ งาน

ก่ อนหน้ านี ้ ตารางการสมั ครใช้ งานถู กจำ กั ดไว้ ที่ โซนเวลาเดี ยวแต่ ตอนนี ้ ผู ้ ใช้ สา มารถเลื อกโซนเวลาใดก็ ได้ ที ่ ด้ านบนของหน้ าต่ างเบราว์ เซอร์ ให้ คลิ กชื ่ อของคุ ณแล้ วเลื อก**การตั ้ งค่ าบั ญชี ของฉั น** จากนั ้ น ภายใต้ **โซนเวลาการสมั ครใช้ งาน** ให้ เลื อกโซนเว ลาสำ หรั บกำ หนดการที ่ คุ ณสร้ าง

เพิ ่ มมาในเดื อนมิ ถุ นายน 2017

ลำ ดั บความสำ คั ญของงานเริ ่ มต้ นสำ หรั บการรี เฟรชการแยกข้ อมู ลทั ้ งหมด

ในการรั บรองว ่ ามี การกระจายการประมวลผลที ่ ทั ่ วถึ งสำ หรั บลู กค้ า Tableau Cloud ทั ้ ง หมด เรากำ ลั งลบความสามารถของผู ้ ดู แลไซต์ ในการกำ หนดลำ ดั บความสำ คั ญของงานสำ ห รั บการรี เฟรชการแยกตามกำ หนดการ ลำ ดั บความสำ คั ญที ่ ตั ้ งไว้ ก่ อนหน้ านี ้ ทั ้ งหม ดจะกลั บไปเป็ นค่ าเริ ่ มต้ น

# เพิ ่ มในเดื อนพฤษภาคม 2017

เซิ ร์ ฟเวอร์ Tableau Cloud ได้ รั บการอั ปเกรดเป็ นเวอร์ ชั น 10.3

Tableau Cloud Sync Client ได้ พั ฒนาเป็ น Tableau Bridge

**รุ ่ นจำ กั ดตามคำ ขอ** Tableau Online Sync Client มี ฟั งก์ ชั นการทำ งานใหม่ และชื ่ อให ม่ ที ่ เข้ ากั นได้ ใช้ Tableau Bridge เพื ่ อรั กษาการเชื ่ อมต่ อแบบสดกั บข้ อมู ลเชิ งสั มพั นธ์ ภายในองค์ กร Bridge ยั งใช้ ฟั งก์ ชั นการทำ งานทั ้ งหมดที ่ มี ให้ ใน Sync Client สำ หรั บการจั ดกำ หนดการการรี เฟรชการแยกข้ อมู ล กำ หนดการที ่ มี อยู ่ ของคุ ณจะยั งคง รั นตามที ่ กำ หนดไว้ ก่ อนหน้ านี ้ ใน Sync Client

้ในในตอนนี ้ ผู ้ ดู แลไซต์ สามารถใช้ ฟั งก์ ชั นการค้ นหาแบบสดได้ ตามคำ ขอเท่ านั ้ น หาก ต้ องการข้ อมู ลเพิ ่ มเติ ม โปรดดู ใช้ Tableau Bridge เพื ่ อขยายตั วเลื [อกในการทำ](https://help.tableau.com/current/online/th-th/to_sync_local_data.htm) ให้ ข้ อ มู [ลเป็](https://help.tableau.com/current/online/th-th/to_sync_local_data.htm) นปั จจุ บั น

การยื นยั น SAML ที ่ เข้ ารหั สจากผู ้ ให้ บริ การข้ อมู ลประจำ ตั ว

Tableau Cloud รองรับการยืนยัน SAML ที่ เข้ารหัสจากผู้ ให้ บริการข้อมู ลประจำ ตัว ห ากต้ องการเรี ยนรู ้ เพิ ่ มเติ มเกี ่ ยวกั บการกำ หนดค่ าการลงชื ่ อเพี ยงครั ้ งเดี ยวของ SAML โปรดดู เปิ ดใช้ [การตรวจสอบสิ](https://help.tableau.com/current/online/th-th/saml_config_site.htm) ทธิ ์ SAML บนไซต์

สิ ทธิ ์ เข้ าถึ งไซต์ เพื ่ อสนั บสนุ นผู ้ ใช้

ผู ้ ดู แลระบบ Tableau Cloud สามารถอนุ ญาตให้ ฝ่ ายสนั บสนุ นทางเทคนิ คของ Tableau ที ่ ไ ด้ รั บอนุ มั ติ เข้ าถึ งไซต์ Tableau Cloud เพื ่ อช่ วยแก้ ปั ญหากรณี การสนั บสนุ นลู กค้ า หากต้ องการเรี ยนรู ้ เพิ ่ มเติ ม โปรดดู ที ่ เปิ ดใช้ [งานการเข้](https://help.tableau.com/current/online/th-th/enable_support_access.htm) าถึ งการสนั บสนุ น

ช่ วยออกแบบใหม่

เริ ่ มจากเวอร์ ชั น 10.3 ความช่ วยเหลื อเกี ่ ยวกั บ Tableau Desktop เป็ นที ่ รู ้ จั กในชื ่ อ Tableau Help Tableau Help มี หั วTableau Server ข้ อความช่ วยเหลื อทั้ งหมดที่ เกี่ ยวข้ องกั บการวิ เคราะห์ และการใช้ ข้ อมู ลใน Tableau Desktop, Tableau Server และ Tableau Cloud ความช่ วยเหลื อนี ้ มี ไว้ สำ หรั บผู ้ ที่ สร้ างเวิ ร์ กบุ ๊ กหรื อแหล่ งข้ อมู ลและเผ ยแพร่ และสำ หรั บผู ั ที ่ ต้ องการดู โต้ ตอบ และแชร์ มุ มมองใน $\sf Tableau$ 

เรายิ นดี รั บฟั งความคิ ดเห็ นของคุ ณเกี ่ ยวกั บการเปลี ่ ยนแปลงนี ้ ตลอดจนข้ อเสนอแนะห รึ อแนวคิ ดใดๆ ที่ คุ ณอาจมี เกี่ ยวกั บวิ ธี ทำ ให้ เนื ้ อหาของเราดี ขึ ้ น โปรดใช้ แถบควา มคิ ดเห็ นที ่ ด้ านบนของหน้ าใดก็ ได้ ("หน้ านี ้ มี ประ โยชน์ หรื อไม่ ") เพื ่ อเปิ ดฟิ ลด์ แสดงความคิ ดเห็ นและส่ งข้ อเสนอแนะของคุ ณ

การใช้ [Tableau](https://help.tableau.com/current/pro/desktop/th-th/help.htm#web_author_home.htm) บนเว็ บมี ลิ งก์ ไปยั งหั วข้ อที ่ เคยอยู ่ ในความช่ วยเหลื อ Tableau Server และ Tableau Cloud

สิ ่ งใหม่ สำ หรั บการเขี ยนเว็ บ

ี่ หั\_วข้\_อการเขี\_ยนเว็\_บสำ\_หรั\_บ [Tableau](https://help.tableau.com/current/pro/desktop/th-th/help.htm) Server และ Tableau Cloud อยู\_่\_ใน Tableau Help โดยเ ริ ่ มจากเวอร์ ชั น 10.3

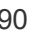

อธิ บาย

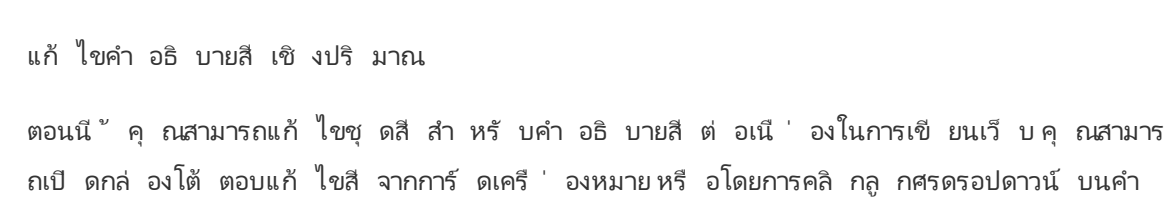

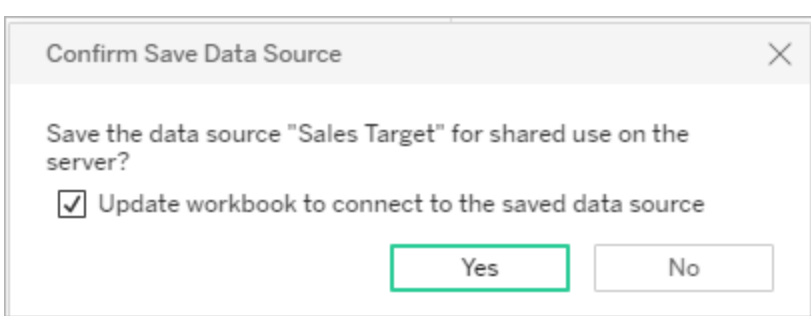

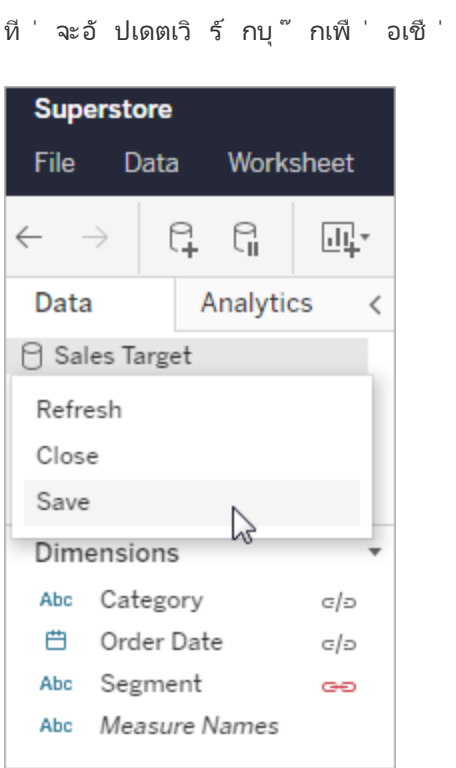

บั นทึ กแหล่ งข้ อมู ล

ตอนนี ้ คุ ณมี ตั วเลื อกในการบั นทึ กแหล่ งข้ อมู ลที ่ ฝั งอยู ่ ในเวิ ร์ กบุ ๊ กที ่ เผยแพ ร ่ โดยเป็ นแหล่ งข้ อมู ลที ่ เผยแพร ่ แยกต่ างหากบน Tableau Server และ Tableau Cloud ที ่ ผู ้ ใช้ รายอื ่ นสามารถเชื ่ อมต่ อได้ เมื ่ อคุ ณบั นทึ กแหล่ งข้ อมู ล คุ ณสามารถเลื อก ้อมต่ อกั บแหล่ งข้ อมู ลที่ บั นทึ กไว้ ใหม่ ได้

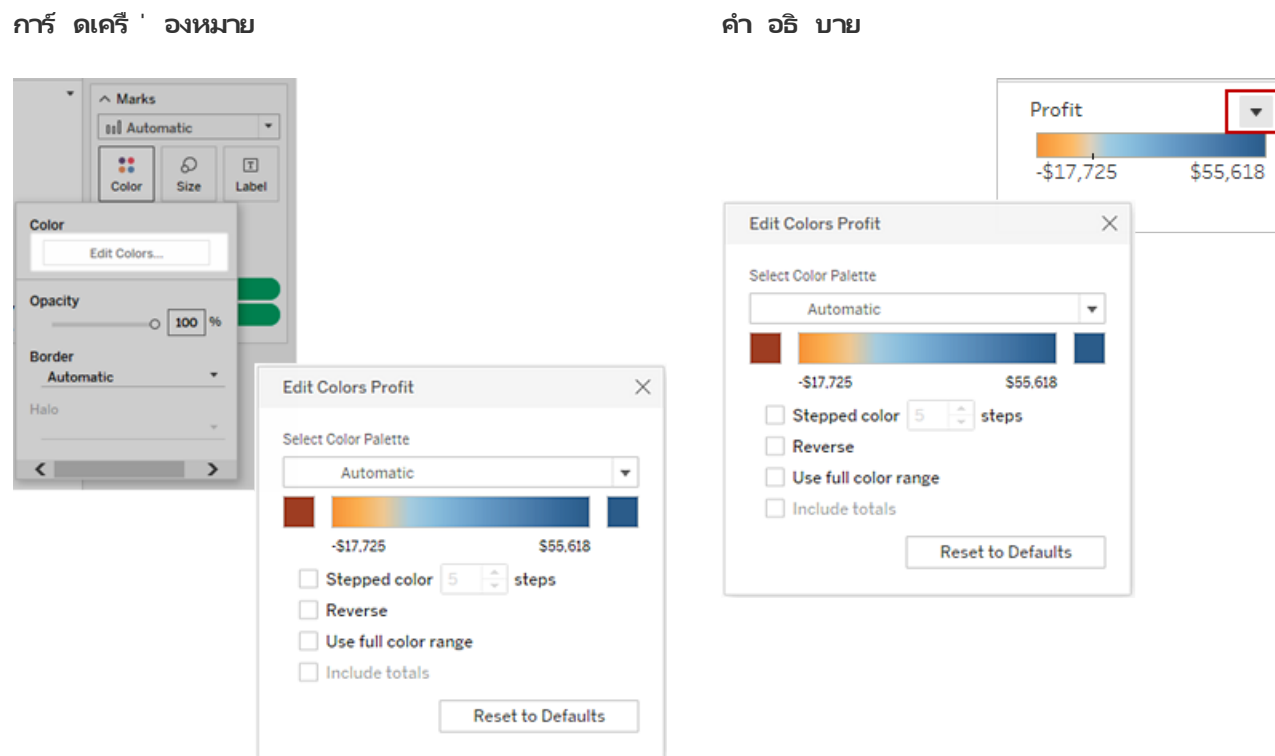

คุ ณยั งสามารถกำ หนดสี ที่ กำ หนดเองสำ หรั บสี เริ่ มต้ นและสี ที่ สิ ั นสุ ดได้ ด้ วยการ ป้ อนค่ าฐานสิ บหก

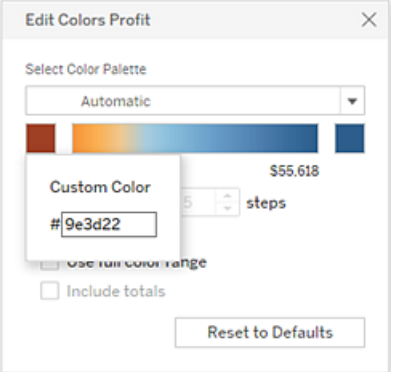

แก้ ไขสี ในคำ อธิ บายที ่ แยกจากกั น

เมื ่ อคุ ณสร้ างคำ อธิ บายสี แยกกั นสำ หรั บการวั ดในมุ มมองของคุ ณคุ ณจะไม่ ถู กจำ กั ด ให้ ใช้ เฉพาะชุ ดสี ตามค่ าเริ ่ มต้ นหรื อชุ ดสี ที ่ กำ หนดให้ กั บคำ อธิ บายสี แต่ ละสี อี

กต่ อไปเมื ่ อมุ มมองถู กเผยแพร ่ จาก Tableau Desktop

ในโหมดการเขี ยนเว็ บ คุ ณสามารถเลื อกชุ ดสี ที ่ แตกต่ างกั นสำ หรั บแต่ ละคำ อธิ บาย คลิ กลู กศรดรอปดาวน์ บนคำ อธิ บายเพื ่ อเปิ ดกล่ องโต้ ตอบ แก้ ไขสี แล้ วเลื อกชุ ดสี คุ ณยั ง สามารถตั ้ งค่ าสี เริ ่ มต้ นและสี ที ่ สิ ้ นสุ ดแบบกำ หนดเองได้ โดยใช้ ค่ าฐานสิ บหก

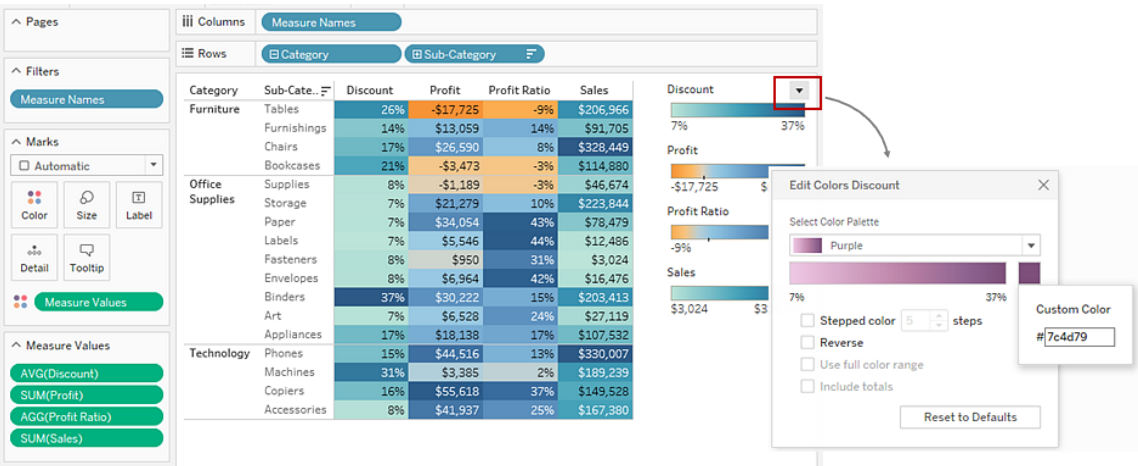

ปรั บแต่ งวิ ธี ที ่ ผู ้ คนโต้ ตอบกั บแผนที ่ ของคุ ณ

ในโหมดการเขี ยนเว็ บ คุ ณสามารถปรั บแต่ งวิ ธี ที ่ ผู ้ ชมของคุ ณโต้ ตอบกั บมุ มมองแผน ที ่ ของคุ ณด้ วยวิ ธี ต่ อไปนี ้ โดยใช้ กล่ องโต้ ตอบ**ตั วเลื อกแผนที ่**

- <sup>l</sup> แสดงการวั ดขนาดแผนที ่
- <sup>l</sup> ซ่ อนการค้ นหาแผนที ่
- <sup>l</sup> ซ่ อนแถบเครื ่ องมื อของมุ มมอง
- <sup>l</sup> ปิ ดการเลื ่ อนและซู ม

หากต้ องการข้ อมู ลเพิ ่ มเติ ม โปรดดู ปรั บแต่ งวิ ธี ที ่ ผู ้ คนโต้ ตอบกั [บแผนที ่](https://help.tableau.com/current/pro/desktop/th-th/help.htm#maps_customize_interaction.htm) ของคุ

[ณ](https://help.tableau.com/current/pro/desktop/th-th/help.htm#maps_customize_interaction.htm)

จั ดรู ปแบบตั วเลขบนเว็ บ

ตอนนี ้ คุ ณสามารถระบุ การจั ดรู ปแบบตั วเลขพื ้ นฐานสำ หรั บการวั ดผลในมุ มมองบน Tableau Server และ Tableau Cloud หากต้ องการข้ อมู ลเพิ ่ มเติ ม โปรดดู รู ปแบบตั วเลขและ ค่ า null บน Tableau Server หรื อ Tableau Cloud

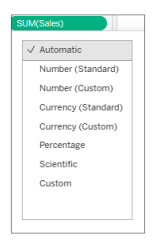

สร้ างเรื ่ องราว

หากต้ องการเขี ยนเว็ บ คุ ณสามารถสร้ างเรื ่ องราวเพื ่ อบอกทำ การเล่ าเรื ่ องด้ วยข้ อมู ล ใ ห้ บริ บท แสดงให้ เห็ นว ่ าการตั ดสิ นใจเกี ่ ยวข้ องกั บผลลั พธ์ อย่ างไร หรื อเพื ่ อสร้ างกร ณี ที ่ น ่ าสนใจ โปรดดู สร้ [างเรื ่](https://help.tableau.com/current/pro/desktop/th-th/help.htm#story_create.htm) องราวสำ หรั บรายละเอี ยด

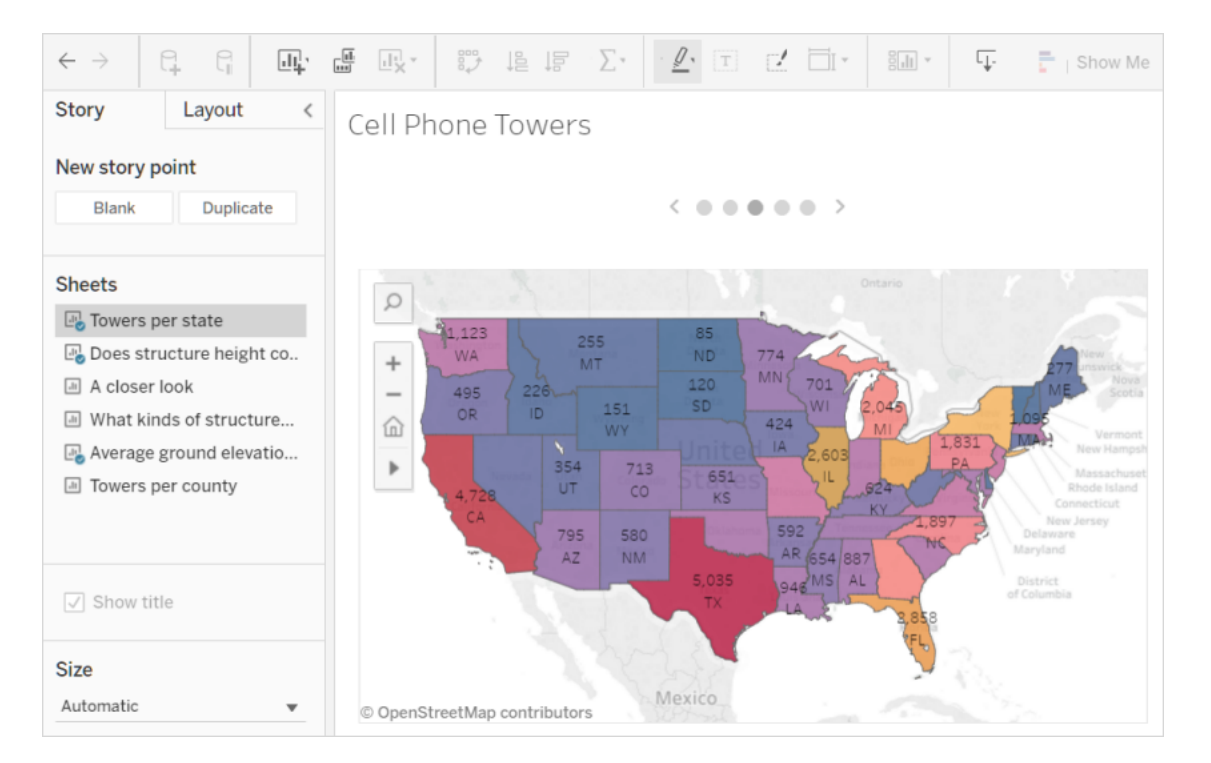

## สร้ างและแก้ ไขกล่ อง

สร้ างกล่ องจากการวั ดผลอย่ างต่ อเนื ่ องและแก้ ไขใน Tableau Server และ Tableau Cloud คล้ ายกั บที ่ คุ ณทำ ใน Tableau Desktop ดู รายละเอี ยดได้ ที ่ สร้ างกล่ [องจากการวั](https://help.tableau.com/current/pro/desktop/th-th/help.htm#calculations_bins.htm) ดแบบต่ อเ [นื ่](https://help.tableau.com/current/pro/desktop/th-th/help.htm#calculations_bins.htm) อง

## ลากฟิ ลด์ ไปยั ง "รู ปแบบอั จฉริ ยะ" ในมุ มมอง

เลื อกและลากมิ ติ ข้ อมู ลและการวั ดที่ สนใจไปยั งพื ้ นที่ มุ มมอง มุ มมอง "รู ปแบบอั จฉ ้ริ ยะ" จะถู กสร้ างขึ ้ นโดยอั ตโนมั ติ จากนั ้ นคุ ณสามารถคลิ กตั วเลื อก "รู ปแบบอั จฉริ ย ะ" อื ่ นๆ เพื ่ อลองใช้ มุ มมองประเภทต่ างๆ

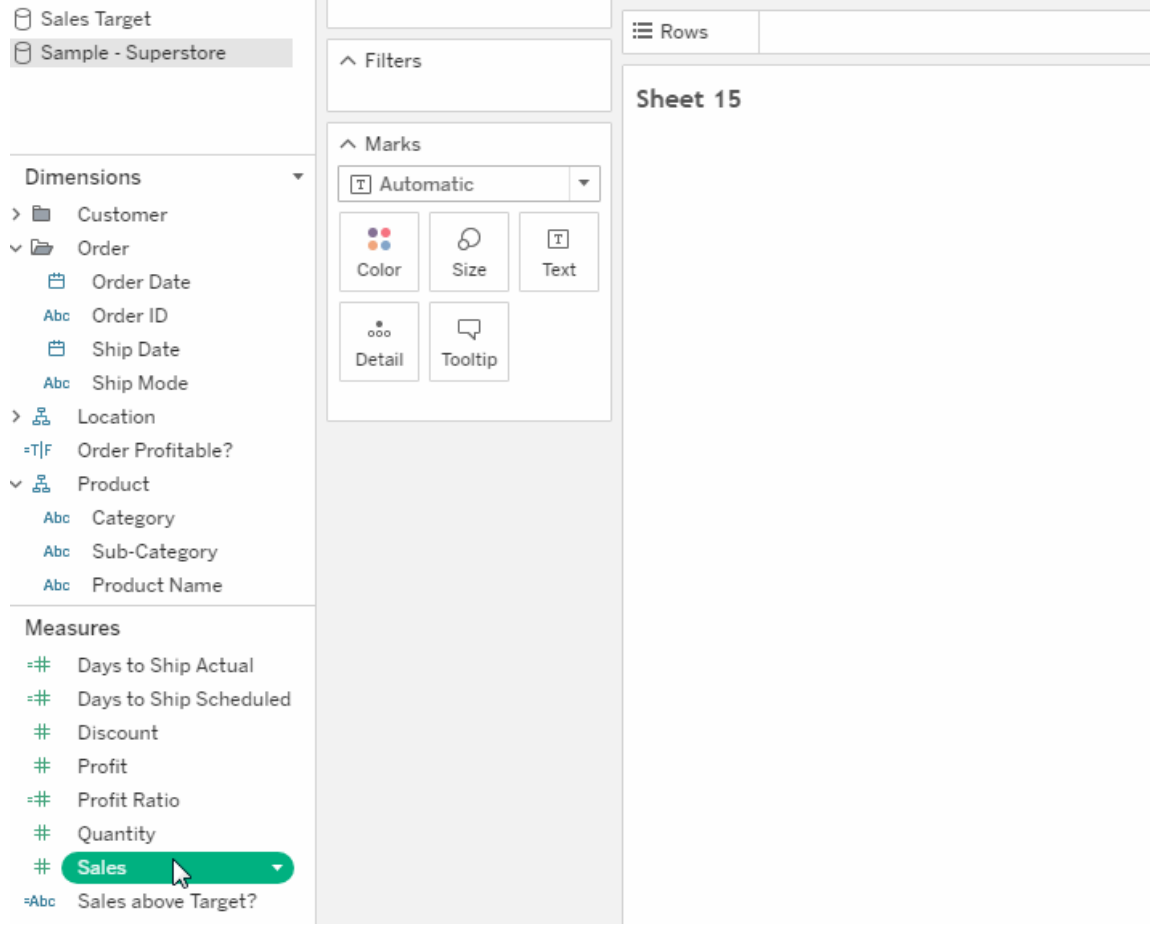

ดู ข้ อมู ลสรุ ปลำ ดั บชั ้ นแบบต่ อเนื ่ องในมุ มมอง

์ในมุ มมองที่ มี ลำ ดั บชั้ นแบบต่ อเนื่องให้ วางเมาส์ เหนื อส่ วนหั วในแกนแบบต่ อเนื่ องเพื ่ อแสดงตั วควบคุ ม + และ - คลิ กเพื ่ อดู รายละเอี ยดแนวลึ กหรื อแนวตื ้ น
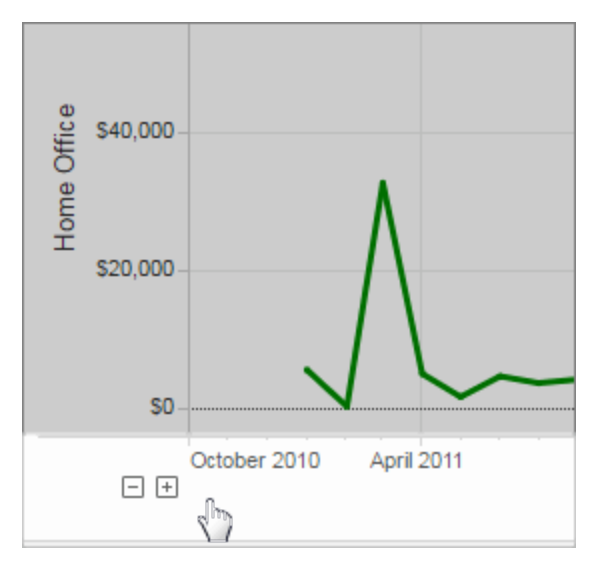

## เพิ ่ มในเดื อนมี นาคม 2017

### การตรวจสอบสิ ทธิ ์ ของ Google

การตรวจสอบสิ ทธิ ์ ของ Google ช่ วยให้ คุ ณสะดวกในการใช้ Google ID และ รหั สผ่ านของคุ ณ ด้ วย Tableau Cloud ซึ ่ งจะช่ วยลดจำ นวนการแจ้ งให้ เข้ าสู ่ ระบบเมื ่ อเข้ าใช้ งาน Tableau Cloud ผู ั ดู แลไซต์ ของคุ ณสามารถจั ดการข้ อมู ลเข้ าสู ่ ระบบเหล่ านี ั ในตำ แห น ่ งส่ วนกลาง คุ ณจึ งไม่ ต้ องรี เซ็ ตรหั สผ่ านหลายรายการอี กต่ อไป หากต้ องการข้ อมู ลเ ี พิ ่ มเติ มเกี ่ ยวกั บ[การตรวจสอบสิ](https://help.tableau.com/current/online/th-th/security_auth.htm) ทธิ ั ของ Google โปรดดู การตรวจสอบสิ ทธิ ั

กำ หนดการแบบกำ หนดเองสำ หรั บการสมั ครใช้ งาน

กำ หนดการสมั ครใช้ งานเคยถู กจำ กั ดอยู ่ เพี ยงชุ ดตั วเลื อกมาตรฐาน แต่ ในตอนนี ้ คุ ณสา มารถรั บอี เมลตามกำ หนดการในเวลาใดก็ ได้ ที ่ เหมาะกั บคุ ณที ่ สุ ด หากต้ องการเรี ยนรู ้ เ พิ ่ มเติ ม โปรดดู [การสมั](https://help.tableau.com/current/pro/desktop/th-th/help.htm#subscribe_user.htm) ครใช้ งานมุ มมอง

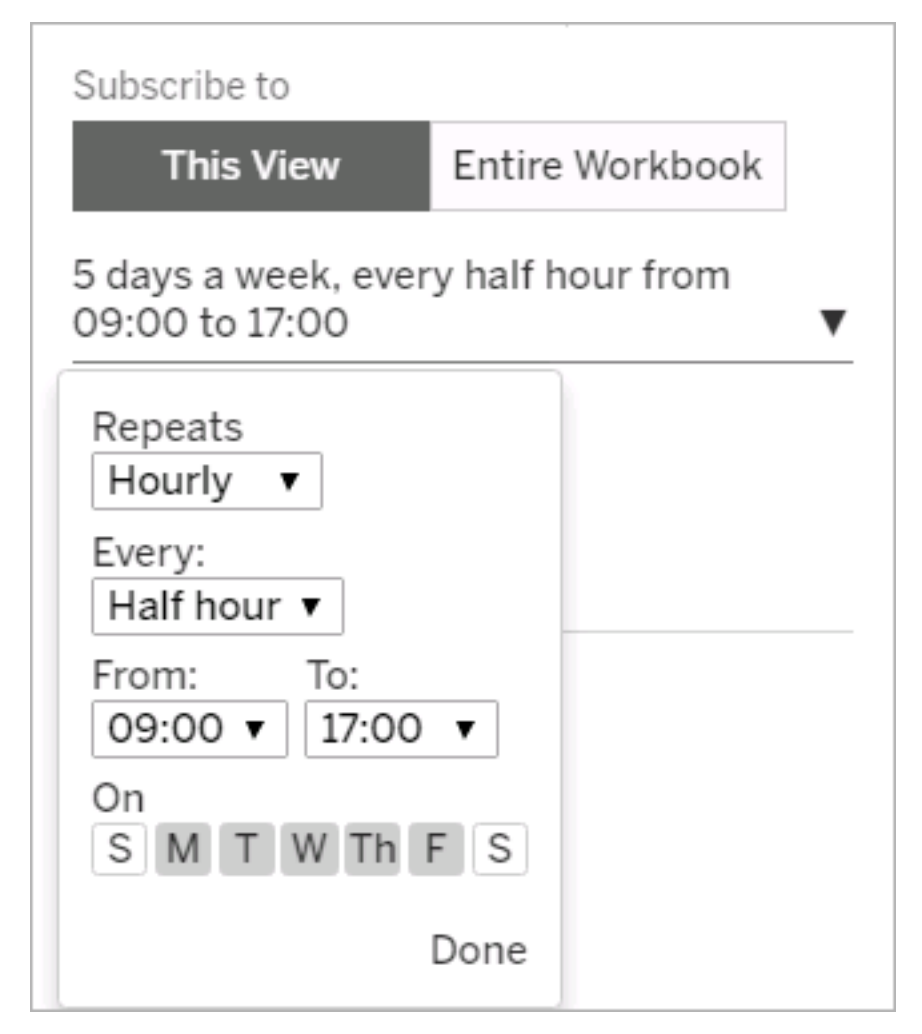

เพิ ่ มมาในเดื อนกุ มภาพั นธ์ 2017

เซิ ร์ ฟเวอร์ Tableau Cloud ได้ รั บการอั ปเกรดเป็ นเวอร์ ชั น 10.2

รายการต่ อไปนี ้ ในมี อะไรใหม่ ใน [Tableau](https://help.tableau.com/current/server/th-th/whatsnew_server.htm) Server ยั งสามารถนำ ไปใช้ กั บ Tableau Cloud ไ ด้

<sup>l</sup> รองรั บการปฏิ บั ติ ตามข้ อกำ หนดการช่ วยเหลื อพิ เศษ

ฟั งก์ ชั นที่ อ้ างถึ งในรายการนี้ มี ไว้ สำ หรั บผู้ เขี ยน Tableau Desktop ที่ ต้ องการสร้ างมุ มมองที ่ สามารถเข้ าถึ งได้ ซึ ่ งพวกเขาเผยแพร ่ ไปยั ง Tableau Cloud

หรื อ Tableau Server

<sup>l</sup> การเพิ ่ มประสิ ทธิ ภาพในการเขี ยนเว็ บ

## เพิ ่ มมาในเวอร์ ชั น 2016

เพิ ่ มแล้ วในเดื อนพฤศจิ กายน 2016

เซิ ร์ ฟเวอร์ Tableau Cloud ได้ รั บการอั ปเกรดเป็ นเวอร์ ชั น 10.1

การเพิ ่ มประสิ ทธิ ภาพในการเขี ยนเว็ บ

- <sup>l</sup> แสดงหรื อซ่ อนส่ วนหั วในมุ มมอง
- <sup>l</sup> ดู เค้ าโครงอุ ปกรณ์ แบบอ่ านอย่ างเดี ยวสำ หรั บแดชบอร์ ด

มุ มมองแบบเต็ มหน้ าจอ

หากต้ องการขยายมุ มมอง ให้ คลิ ก**เต็ มหน้ าจอ**ที ่ ด้ านขวาสุ ดของแถบเครื ่ องมื อ หากต้ องกา รกลั บไปที ่ มุ มมองเป็ นขนาดก่ อนหน้ า ให้ กดปุ ่ ม Esc

$$
\boxed{III}
$$
 Original View  $\nearrow$  Edit  $\propto^0$ Share  $\Box$  Download  $\Box$  Full Screen

ส่ งการสมั ครใช้ งานการแจ้ งเตื อนที ่ มี ลำ ดั บความสำ คั ญสู ง

หากคุ ณกำ หนดค่ ามุ มมองให้ มี ข้ อมู ลเฉพาะเมื ่ อมี ข้ อมู ลที ่ มี ลำ ดั บความสำ คั ญสู งอยู ่ แล้ ว ให้ เลื อกตั วเลื อกการสมั ครใช้ งานใหม่ **ไม่ ต้ องส่ งหากมุ มมองว่ างเปล่ า**หาก ต้ องการข้ อมู ลเพิ ่ มเติ ม โปรดดู [การสมั](https://help.tableau.com/current/pro/desktop/th-th/help.htm#subscribe_user.htm) ครใช้ งานมุ มมองและจั [ดการการตั ้](https://help.tableau.com/current/pro/desktop/th-th/help.htm#useracct.htm) งค่ าการสมั ครใ ช้ [งานของคุ](https://help.tableau.com/current/pro/desktop/th-th/help.htm#useracct.htm) ณ

ตำ แหน ่ งใหม่ สำ หรั บการดาวน์ โหลด tabcmd

้ ตัวติ ดตั้ ง tabcmd พร้ อมใช้ งานแล้ วจากหน้ ารุ ่ นของ [Tableau](https://www.tableau.com/th-th/support/releases/server) Server บนเว็ บไซต์ Tableau ในตำ แหน ่ งนี ้ คุ ณสามารถค้ นหา tabcmd เวอร์ ชั นล่ าสุ ดได้ เสมอ การดาวน์ โหลด tabcmd อยู ่ ในบั นทึ กประจำ รุ ่ นภายใต้ หมายเลขเวอร์ ชั น

ลิ งก์ จากความช่ วยเหลื อ Tableau Cloud ได้ เปลี ่ ยนไปเช่ นกั น หากคุ ณบุ ๊ กมาร์ กลิ งก์ นี ้ คุ ณสามารถอั ปเดตได้ ที ่ ติ [ดตั ้](https://help.tableau.com/current/online/th-th/tabcmd.htm#tabcmd-install) ง tabcmd

# เข้ าสู ่ ระบบ Tableau Cloud

คุ ณสามารถเข้ าสู ่ ระบบ Tableau Cloud ได้ จาก ไคลเอ็ นต์ ของ Tableau ตั วอย่ างไคลเอ็ นต์ ได้ แก่ เว็ บเบราว์ เซอร์ Tableau Desktop, Tableau Bridge และ Tableau Mobile คุ ณสามารถเ ข้ าสู ่ ระบบไซต์ ของคุ ณได้ โดยตรงหรื อจากมุ มมอง Tableau ที ่ ฝั งอยู ่ ในหน้ าเว็ บ

## ตั วเลื อกและขั ้ นตอนในการเข้ าสู ่ ระบบ

ขึ ้ นอยู ่ กั บการตั ้ งค่ าไซต์ Tableau Cloud ของผู ้ ดู แลระบบไซต์ ของคุ ณคุ ณจะใช้ วิ ธี ใดวิ ธี หนึ ่ งในการเข้ าสู ่ ระบบ (ซึ ่ งเรี ยกอี กอย่ างว ่ าประเภท การยื นยั นตั วตน) ซึ ่ ง ได้ แก่

### <sup>l</sup> **การลงชื ่ อเพี ยงครั ้ งเดี ยว**

การลงชื ่ อเพี ยงครั ้ งเดี ยว (SSO) หมายความว ่ าผู ้ ดู แลของคุ ณตั ้ งค่ าให้ ไซต์ Tableau Cloud อนุ ญาตให้ คุ ณใช้ ชื่อผู้ ใช้ และรหั สผ่ าน (*ข้ อมู ลเข้ าสู่ ระบบ*) เดี ยวกั นกั บที ่ คุ ณใช้ ในการเข้ าสู ่ ระบบของแอปพลิ เคชั นอื ่ นๆ ในบริ ษั ทของ คุ ณ

ิเมื่ อคุ ณใช้ SSO *ผู ํ ให้ บริ การข้ อมู ลระบุ ตั วตน* (IdP) ภายนอกจะจั ดการข้ อมู ลเ ข้ าสู ่ ระบบของคุ ณนอก Tableau Cloud เมื ่ อคุ ณป้ อนข้ อมู ลเข้ าสู ่ ระบบเพื ่ อเ ข้ าสู ่ ระบบ Tableau Cloud ผู ้ ให้ บริ การข้ อมู ลระบุ ตั วตน (IdP) จะแจ้ งเตื อนให้ Tableau Cloud ว ่ าคุ ณเป็ นผู ้ ใช้ ที ่ ได้ รั บการอนุ มั ติ

### <sup>l</sup> **Tableau ร่ วมกั บ MFA**

เมื ่ อเปิ ดใช้ งานการตรวจสอบสิ ทธิ ์ หลายปั จจั ย (MFA) ด้ วยการตรวจสอบสิ ทธิ ์ ของ Tableau (หรื อเรี ยกว ่ า TableauID) คุ ณจะต้ องใช้ ทั ้ งข้ อมู ลเข้ าสู ่ ระบบ TableauID และวิ ธี การตรวจสอบยื นยั นเพื ่ อเข้ าถึ ง Tableau Cloud

ข้ อมู ลเข้ าสู ่ ระบบ TableauID ประกอบด้ วยที ่ อยู ่ อี เมลและ รหั สผ่ านที ่ คุ ณใช้ ใ ้นการเข้ าถึ งไซต์ Tableau Cloud ของคุณข้ อมู ลเข้ าสู ่ ระบบเหล่ านี ั จะช่ วยให้ คุ ณจะสามารถเข้ าถึ งเนื ้ อหาอื ่ นบนเว็ บไซต์ Tableau ได้ ด้ วย เช่ น เอกสารประกอบ คุ ณสามารถเลื อกวิ ธี การตรวจสอบยื นยั นได้ หลั งจากที ่ คุ ณลงทะเบี ยนใช้ MFA แล้ ว ห ากต้ องการข้ อมู ลเพิ ่ มเติ ม โปรดดู ลงทะเบี ยนใช้ [การตรวจสอบสิ](#page-231-0) ทธิ ์ หลายปั จจั ย

#### **• Tableau**

หาก Tableau ยั งไม่ ได้ อั ปเดตไซต์ ของคุ ณให้ ต้ องใช้ Tableau ร ่ วมกั บ MFA คุ ณสามารถใช้ ประเภทการตรวจสอบสิ ทธิ ์ Tableau ต่ อไปได้ เป็ นการชั ่ วคราว

## วิ ธี ระบุ ประเภทข้ อมู ลเข้ าสู ่ ระบบที ่ ไซต์ ของคุ ณใช้

หากไซต์ ของคุ ณมี การตั ้ งค่ าที ่ ใช้ ข้ อมู ลเข้ าสู ่ ระบบแบบลงชื ่ อเพี ยงครั ้ งเดี ยว (SSO) โดยทั ่ วไปแล้ วผู ้ ดู แลระบบไซต์ ของคุ ณจะแจ้ งให้ คุ ณทราบ และคุ ณต้ องใช้ ชื ่ อ ผุ ั ใช้ และรหั สผ่ านเดี ยวกั นกั บที ่ คุ ณใช้ ในการเข้ าสู ่ ระบบของโปรแกรมอื ่ นๆ ในองค์ กรของคุ ณ

หากไม่ ได้ ตั ้ งค่ าไซต์ ของคุ ณไว้ สำ หรั บ SSO คุ ณจะเข้ าสู ่ ระบบไซต์ ของคุ ณโดยใช้ Tableau ร ่ วมกั บ MFA ในกรณี นี ้ คุ ณจะได้ รั บคำ เชิ ญทางอี เมลไปยั งไซต์ เมื ่ อคุ ณค ลิ กลิ งก์ ในอี เมลคุ ณจะต้ องสร้ างรหั สผ่ านที่ อยู่ อี เมลและรหั สผ่ านนั้ นจะกลายเป็น TableauID ของคุ ณจากนั ้ น ระบบจะแจ้ งให้ คุ ณลงทะเบี ยนใช้ วิ ธี การตรวจสอบยื นยั นอย่ าง น้ อยหนึ ่ งวิ ธี สำ หรั บใช้ ในการยื นยั นตั วตนของคุ ณทุ กครั ้ งที ่ คุ ณเข้ าสู ่ ระบบ

หากคุ ณไม่ แน ่ ใจเกี ่ ยวกั บการตั ้ งค่ าไซต์ หรื อข้ อมู ลเข้ าสู ่ ระบบที ่ ควรใช้ โปรดสอบ ถามผู ้ ดู แลระบบไซต์ Tableau Cloud ของคุ ณ

## การเข้ าสู ่ ระบบ (รวมทั ้ ง $\mathsf{URL}$  ของ Tableau Cloud)

ปฏิ บั ติ ตามคำ แนะนำ ต่ อไปนี้ ทั้ งนี้ ขึ้ นอยู ่ กั บจุ ดที่ คุณเข้ าสู่ ระบบ

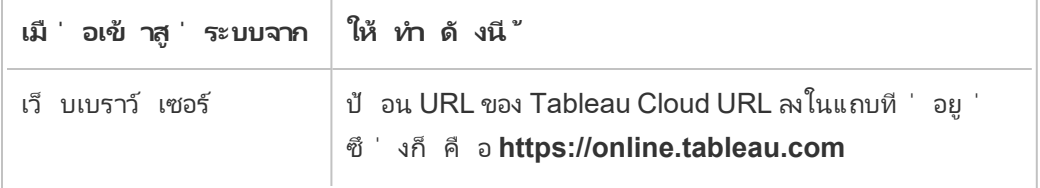

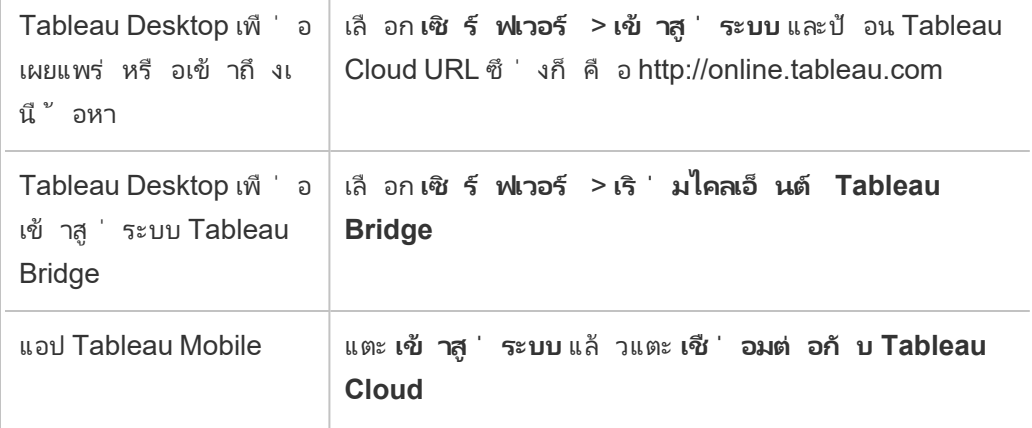

สำ หรั บไซต์ ที ่ มี SSO

1. ในหน้ าเข้ าสู ่ ระบบของ Tableau Cloud ให้ ป้ อนที ่ อยู ่ อี เมลของคุ ณแล้ วคลิ ก **เ ข้ าสู ่ ระบบ**

ระบบจะนำ คุ ณไปยั งแบบฟอร์ มสำ หรั บเข้ าสู ่ ระบบของผู ้ ให้ บริ การข้ อมู ลระบุ ตัวตน หากระบบเพิ่มคุณไว้ ในไซต์ เพียงไซต์ เดียวเท่านั้น ป้อนชื่อผู้ใช้ แล ะ รหั สผ่ านของคุ ณอี กครั ้ ง ผู ้ ให้ บริ การภายนอกจะยื นยั นตั วตนของคุ ณและนำ คุ ณกลั บไปยั ง Tableau Cloud

2. หากผู้ ดู แลระบบเพิ ่มคุ ณไว้ ในไซต์ ที่ มี SSOหลายไซต์ ให้ ป้ อน*ข้ อมู ลระบ*ุ ตั วตนของทรั พยากร *(URI)* ของไซต์ ที ่ คุ ณต้ องการเข้ าถึ ง แล้ วคลิ ก **ดำ เนิ นการต่ อ**

ตั ้ งแต่ เดื อนมกราคม 2022 เป็ นต้ นไป ต้ องใช้ URI ของไซต์ เพื ่ อรั กษาความเป็ น ส่ วนตั วของไซต์ URI ของไซต์ เป็ นข้ อมู ลระบุ ตั วตนที ่ ไม่ ซ้ ำ กั นสำ หรั บไซ ต์ Tableau Cloud ของคุ ณและจะแสดงใน URL ของไซต์ หลั งจากการยื นยั นตั วตน ตั วอ ย่ างเช่ น ไซต์ ซี ่ อ "Company X" อาจมี URL เป็ นดั งนี ้ https://us-east-1.online.tableau.com/#/site/companyx. หากคุ ณไม่ ต้ องการจดจำ URI ของไ ซต์ คุ ณสามารถบุ ๊ กมาร์ ก URL ของไซต์ ของคุ ณไว้ ในเบราว์ เซอร์ เพื ่ อเปลี ่ ยนเส้ ินทางและยื นยั นตั วตนที่ ไซต์ Tableau Cloud นั้ น

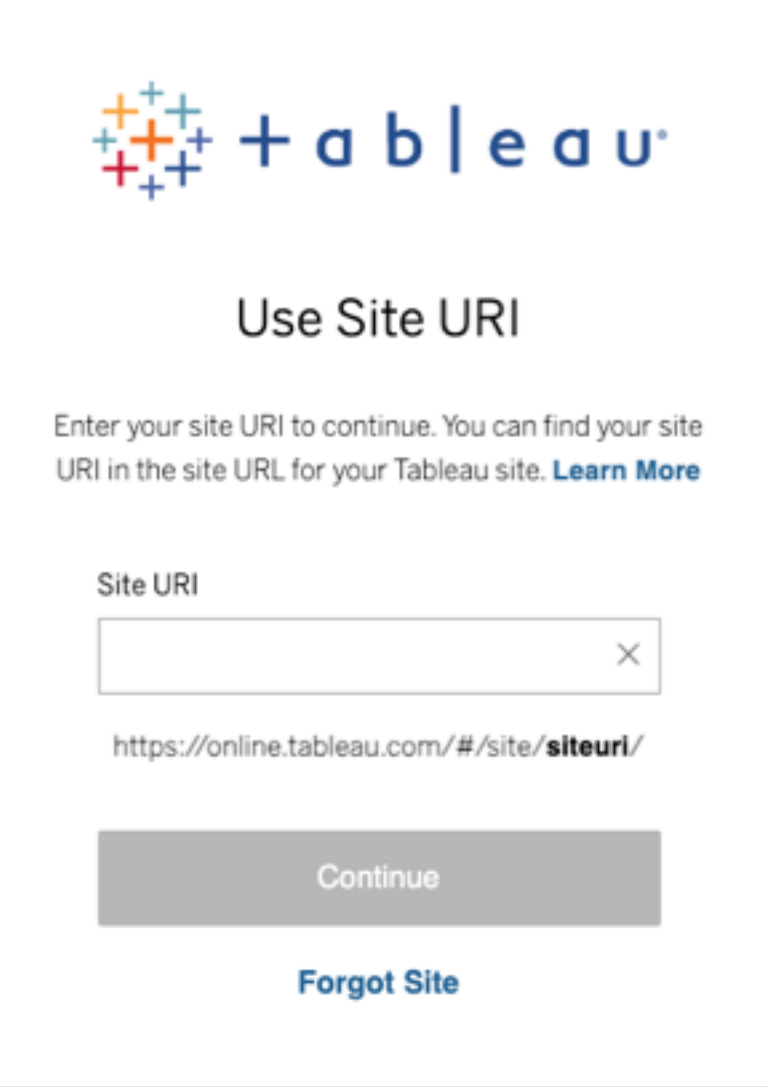

**หมายเหตุ** หากคุ ณไม่ ต้ องการจดจำ URI ของไซต์ ให้ คลิ ก **ลื มไซต์** และทำ ตามค ำ แนะนำ เพื ่ อตรวจสอบยื นยั นที ่ อยู ่ อี เมลของคุ ณระบบจะส่ งรหั สยื นยั นเ พี ยงหนึ่ งรหั สภายใน 5 นาที ดั งนั ้ นคุ ณต้ องตรวจดู โฟลเดอร์ สแปมของคุ ณด้ วย หากคุ ณไม่ เห็ นอี เมลจาก Tableau โปรดใช้ ความระมั ดระวั งในการป้ อนรหั สใ ห้ ถู กต้ องเนื ่ องจากการป้ อนรหั สไม่ ถู กต้ องหลายครั ้ งอาจทำ ให้ รหั สหมดอา ยุ ได้ หลั งจากการตรวจสอบยื นยั น ระบบจะเปลี ่ ยนเส้ นทางเพื ่ อนำ คุ ณไปยั งราย ้ชื่ อไซต์ ที่ เกี่ ยวข้ องกับชื่อผู้ ใช้ ของคุณคุณจะไม่ ต้ องตรวจสอบยืน ้ยั นที่ อยู ่ อี เมลของคุ ณอี กครั้ งไปอี ก 30 วั นบนไคลเอ็ นต์ นี ้

สำ หรั บไซต์ ที ่ มี Tableau ร ่ วมกั บ MFA

- 1. ในหน้ าเข้ าสู ่ ระบบ Tableau Cloud ให้ ป้ อนที ่ อยู ่ อี เมลและ รหั สผ่ านของคุ ณแ ล้ วคลิ ก**เข้ าสู ่ ระบบ**
- 2. หากผู้ ดู แลไซต์ ของคุ ณเพิ ่ มคุ ณลงในไซต์ Tableau Cloud หลายไซต์ ป้ อน URI ขอ งไซต์ (เช่ น ชื ่ อไซต์ ) แล้ วคลิ ก**ดำ เนิ นการต่ อ** เช่ น "myco" คื อ URI ของไซต์ หรื อชื ่ อไซต์

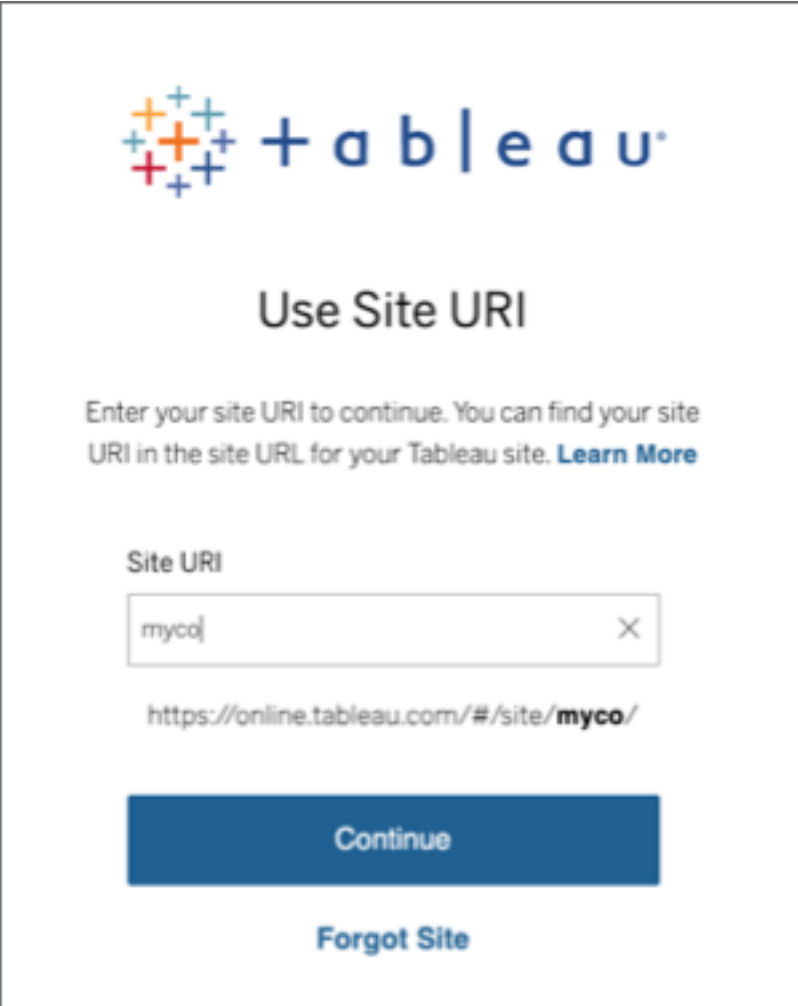

- 3. ป้ อนรหั สผ่ านของคุ ณแล้ วคลิ ก**เข้ าสู ่ ระบบ**อี กครั ้ ง
- 4. เพื ่ อให้ กระบวนการเข้ าสู ่ ระบบเสร็ จสมบู รณ์ ให้ ปฏิ บั ติ ตามข้ อความแจ้ งของ Tableau Cloud เพื ่ อยื นยั นตั วตนของคุ ณโดยใช้ วิ ธี การตรวจสอบยื นยั นที ่ คุ ณเ ลื อกระหว ่ างการลงทะเบี ยนใช้ MFA

**หมายเหตุ :**

<sup>l</sup> หากคุ ณเข้ าสู ่ ระบบ Tableau Cloud หรื อลงทะเบี ยนใช้ MFA เป็ นครั ้ งแรก โป รดดู ส่ วนลงทะเบี ยนใช้ [การตรวจสอบสิ](#page-231-0) ทธิ ั หลายป์ จจั ย

<sup>l</sup> หากคุ ณกำ ลั งเข้ าสู ่ ระบบ Tableau Cloud เมื ่ อคุ ณได้ ลงทะเบี ยนวิ ธี การ ยื นยั นเพี ยงวิ ธี เดี ยวที ่ เป็ นทั ้ งตั วพิ สู จน์ ตั วตน คี ย์ ความปลอดภั ย หรื อรหั สกู ้ คื นในตั ว คุ ณจะถู กเปลี ่ ยนเส้ นทางให้ ลงทะเบี ยนวิ ธี การตรวจ สอบสำ รองเพิ ่ มเติ ม

ตั วอย่ างเช่ น หากคุ ณลงทะเบี ยนแอป Salesforce Authenticator เป็ นวิ ธี การตรวจสอบ ยื นยั น คุ ณจะเห็ นข้ อความแจ้ งต่ อไปนี ้

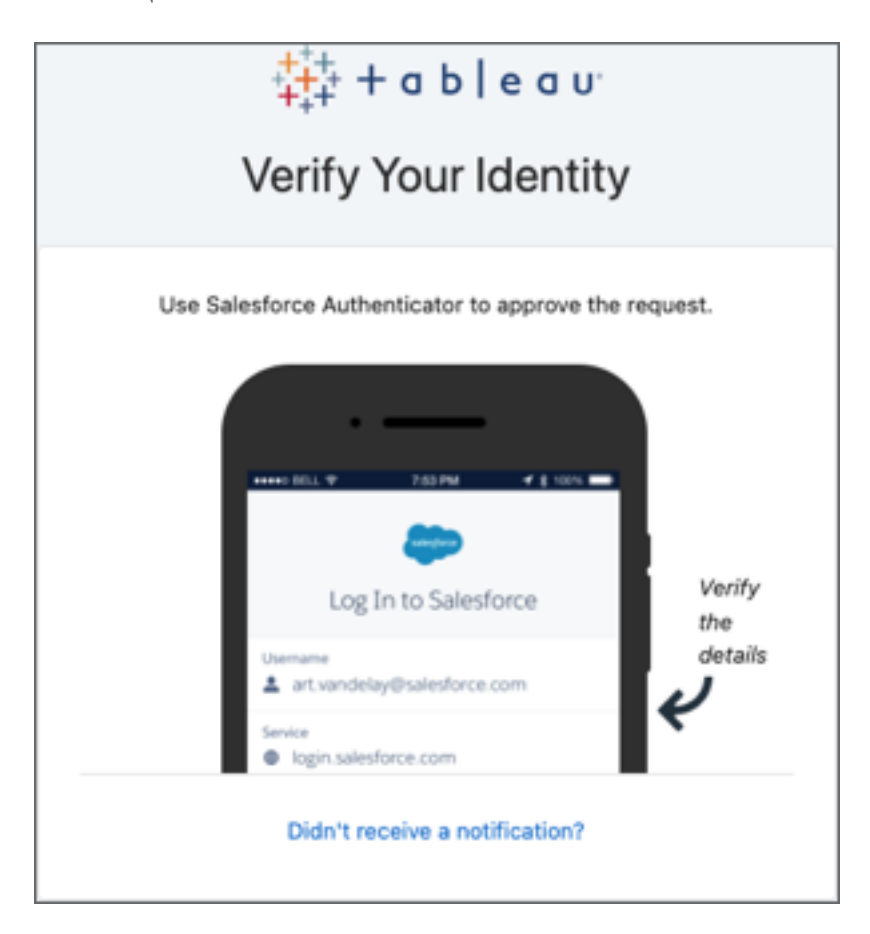

a. ตอบสนองต่ อข้ อความแจ้ งโดยไปที ่ อุ ปกรณ์ มื อถื อของคุ ณแล้ วแตะการแจ้ งเ ตื อนแบบพุ ช

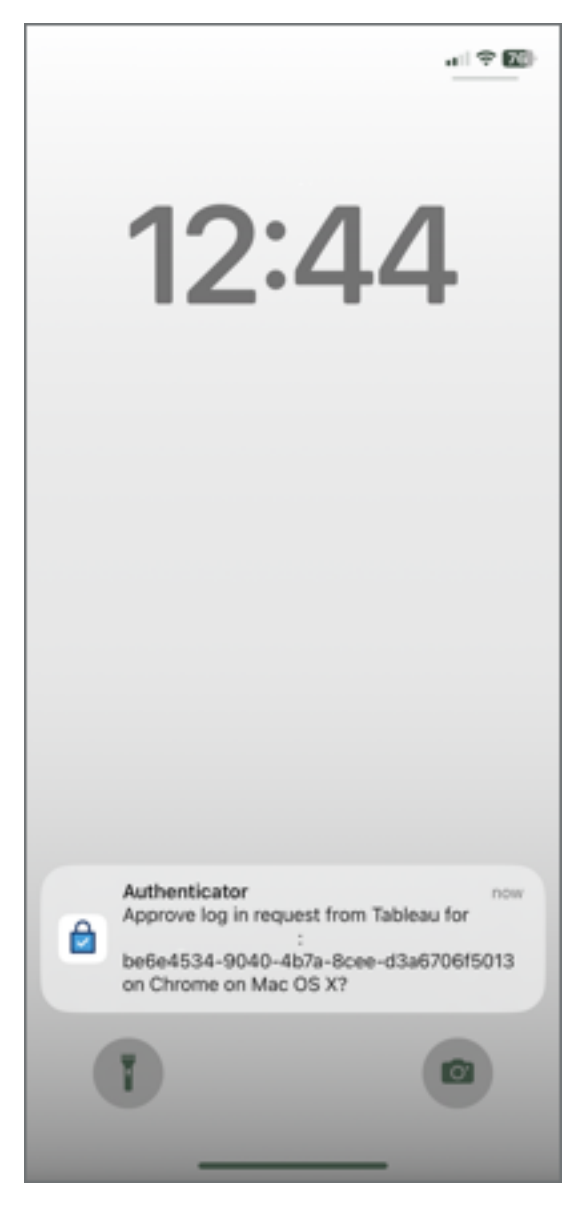

b. ตรวจสอบว ่ ารายละเอี ยดคำ ขอถู กต้ องแล้ วแตะ**อนุ มั ติ** หลั งจากยื นยั นตั วตนข องคุ ณแล้ ว ระบบจะนำ คุ ณไปยั งไซต์ Tableau Cloud ของคุ ณ

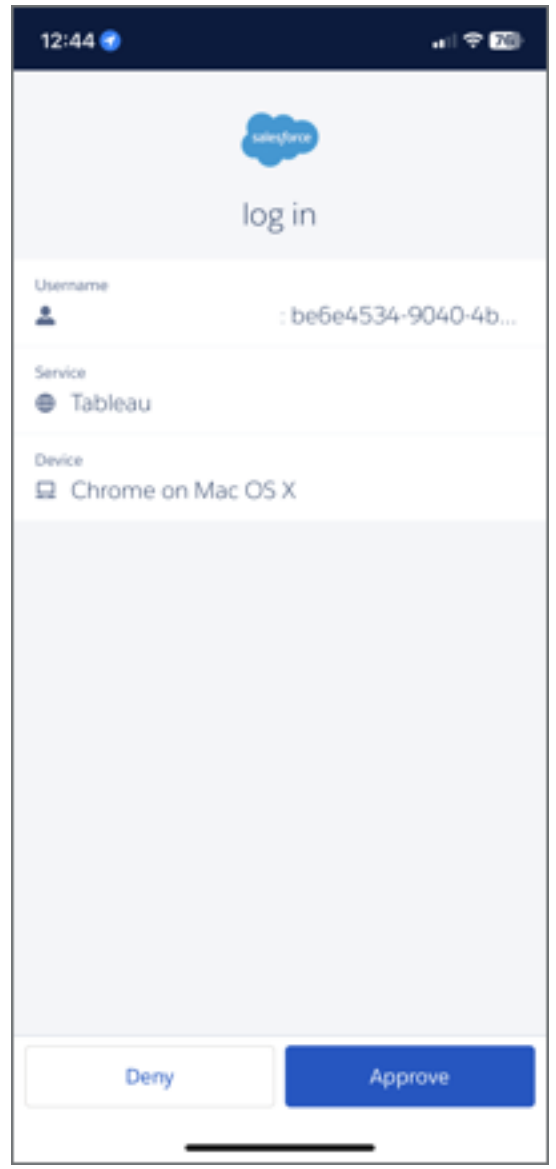

### การออกจากระบบ

หากต้ องการออกจากระบบ ให้ เลื อกชื ่ อแสดงของคุ ณที ่ มุ มขวาบนของหน้ าใดก็ ได้ แล้ วเลื อก **ออกจากระบบ**

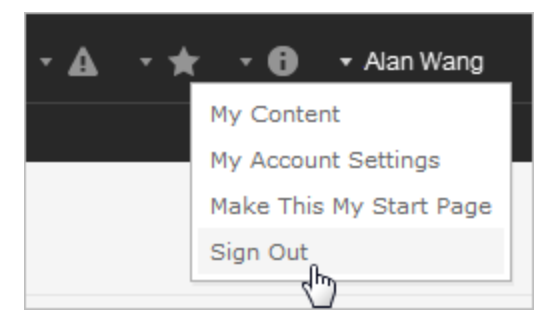

หากไซต์ ของคุ ณใช้ การลงชื ่ อเพี ยงครั ้ งเดี ยว และคุ ณมองไม่ เห็ นลิ งก์ "ออกจากระบบ" ใ ห้ ปิ ดแท็ บหรื อหน้ าต่ างเบราว์ เซอร์ ลิ งก์ "ออกจากระบบ" จะไม่ แสดง หากไซต์ ของคุ ณและ ผู ัให้ บริ การข้ อมู ลระบุ ตั วตนที่ จั ดการข้ อมู ลผู ัใช้ ให้ กั บบริ ษั ทของคุ ณไม่ ได้ กำ หนดค่ าให้ รองรั บการออกจากระบบแบบกดเพี ยงปุ ่ มเดี ยว

## จดจำ ข้ อมู ลเข้ าสู ่ ระบบของคุ ณ

หากคุ ณต้ องการให้ ระบบTableau Cloudจดจำ ชื ่ อผู ้ ใช้ ของคุ ณให้ เลื อก **จดจำ ฉั นไว้** บ ินหน้ าเข้ าสู ่ ระบบ ครั ้ งต่ อไปที ่ คุ ณเข้ าสู ่ ระบบ Tableau จะป้ อนชื ่ อผู ั ใช้ ของคุ ณ ให้ แต่ คุ ณต้ องพิ มพ์ รหั สผ่ านด้ วยตนเอง

สำ หรั บไซต์ ที ่ มี การยื นยั นตั วตนแบบ SSO ระบบของ Tableau จะจดจำ ชื ่ อผู ้ ใช้ ของคุ ณไว้ และตั ้ งค่ าไซต์ ที ่ เป็ นค่ าเริ ่ มต้ นด้ วย ครั ้ งต่ อไปที ่ คุ ณเข้ าสู ่ ระบบ Tableau จะป้ อนชื ่ อผู ้ ใช้ ของคุ ณให้ และเปลี ่ ยนเส้ นทางเพื ่ อนำ คุ ณไปยั ง IdP เพื ่ อ ยื นยั นตั วตนโดยไม่ แจ้ งเตื อนเกี ่ ยวกั บ URI ของไซต์

ในทั ้ งสองสถานการณ์ ระบบจะแทนที ่ ไซต์ ที ่ เป็ นค่ าเริ ่ มต้ นในกรณี ดั งต่ อไปนี ้

- <sup>l</sup> คุ ณเข้ าสู ่ ระบบไซต์ Tableau Cloud อื ่ นและเลื อก **จดจำ ฉั นไว้** อี กครั ้ ง
- <sup>l</sup> คุ ณใช้ ลิ งก์ เปิ ดแอปซึ ่ งเป็ น URL ของไซต์ เฉพาะเพื ่ อเข้ าถึ ง Tableau Cloud และเ ลื อก **จดจำ ฉั นไว้** เมื ่ อเข้ าสู ่ ระบบไซต์ นั ้ น

หากต้ องการให้ 「Tableau ลื มข้ อมู ลผู ั ใช้ ของคุ ณให้ ลบคุ กกี ั ที ่ ใช้ เว็ บเบราว์ เซอร์ ข องคุ ณ

## ไคลเอ็ นต์ ที ่ เชื ่ อมต่ อ

ผู ้ ดู แลระบบไซต์ ของคุ ณสามารถเลื อกอนุ ญาตการเข้ าสู ่ ระบบโดยตรงได้ จากไคลเอ็ นต์ Tableau ที ่ ได้ รั บการอนุ มั ติ โปรดดู ตั วอย่ างของไคลเอ็ นต์ ในบทนำ ของหั วข้ อนี ้

หลั งจากคุ ณเข้ าสู ่ ระบบจากไคลเอ็ นต์ ที ่ รู ้ จั กสำ เร็ จแล้ ว Tableau จะจั ดเก็ บข้ อมู ล เข้ าสู ่ ระบบของคุ ณไว้ ในโทเค็ นการรั กษาความปลอดภั ยซึ ่ งจะจดจำ การเชื ่ อมต่ อกั บ Tableau Cloud ของคุ ณเมื ่ อมี โทเค็ นนี ้ คุ ณสามารถเข้ าถึ งไซต์ Tableau Cloud ได้ โดย ตรงโดยไม่ ต้ องเข้ าสู ่ ระบบ

การล้ างการเข้ าสู ่ ระบบที ่ บั นทึ กไว้

- <sup>l</sup> หากคุ ณต้ องการยกเลิ กการเชื ่ อมต่ อกั บไซต์ ของคุ ณคุ ณสามารถออกจากระบบได้ เลยจ ากไคลเอ็ นต์ ที ่ เชื ่ อมต่ อ ตั วอย่ างเช่ น ใน Tableau Desktop ให้ เลื อก **เซิ ร์ ฟเวอ ร์** > **ออกจากระบบ**
- <sup>l</sup> หากต้ องการยกเลิ กการเชื ่ อมต่ อเซิ ร์ ฟเวอร์ ที ่ มี อยู ่ ทั ้ งหมดจาก Tableau Desktop ให้ เลื อก **ความช่ วยเหลื อ** > **การตั ้ งค่ าและประสิ ทธิ ภาพ**> **ล้ างการเข้ า สู ่ ระบบเซิ ร์ ฟเวอร์ ที ่ บั นทึ กไว้**

**หมายเหตุ** ผู ้ ดู แลระบบไซต์ สามารถยกเลิ กการอนุ ญาตโทเค็ นการรั กษาความปลอดภั ย ที ่ จั ดเก็ บการเชื ่ อมต่ อกั บไซต์ ของผู ้ ใช้ ได้

# เข้ าสู ่ ระบบของมุ มมองแบบฝั งใน Internet Explorer

เมื ่ อคุ ณเรี ยกดู หน้ าเว็ บที ่ มี มุ มมองแบบฝั ง คุ ณจะเห็ นปุ ่ มเข้ าสู ่ ระบบในกรอบ ที ่ มุ มมองจะปรากฏ หากคุ ณใช้ Internet Explorer (IE) หลั งจากที ่ คุ ณป้ อนข้ อมู ลเข้ าสู ่ ระบบแล้ ว จะไม่ มี การแทนที่ ่ ปุ ่ มเข้ าสู ่ ระบบในมุ มมองนั ้ น เพราะการตั ั งค่ าการรั กษา ความปลอดภั ยของเบราว์ เซอร์ อาจบล็ อกการเข้ าถึ งมุ มมองนั ้ น

IE ใช้ โซนความปลอดภั ยเพื ่ อระบุ ระดั บการเข้ าถึ งเว็ บไซต์ หากต้ องการแสดงมุ มมองแบบ ฝั งของ Tableau ใน IE คุ ณสามารถเพิ ่ มเว็ บไซต์ ที ่ คุ ณเยี ่ ยมชมและที ่ อยู ่ ของ Tableau Cloud เพื ่ อแก้ ไขโซนความปลอดภั ย

## เพิ ่ มที ่ อยู ่ ไซต์ ไปยั งโซนความปลอดภั ยของ IE

- 1. ใน Internet Explorer ให้ เรี ยกดู เว็ บไซต์ ที ่ มี มุ มมอง Tableau
- 2. คลิ กปุ ่ ม **เครื ่ องมื อ** แล้ วเลื อก **ตั วเลื อกอิ นเทอร์ เน็ ต**
- 3. ในแท็ บ **การรั กษาความปลอดภั ย**ให้ เพิ ่ มเว็ บไซต์ เข้ าไปในโซนความปลอดภั ยที ่ เหม ำะสมดังต่อไปนี้
	- <sup>l</sup> หากไซต์ ที ่ มี มุ มมอง Tableau เป็ นไซต์ ภายในองค์ กรของคุ ณให้ เลื อก **อิ นท ราเน็ ตภายใน** จากนั ้ นคลิ ก **ไซต์** แล้ วคลิ ก **ขั ้ นสู ง** หากเว็ บไซต์ ดั งกล่ าวยั งไม่ ได้ อยู ่ ในส่ วนนั ้ น ให้ เพิ ่ มเว็ บไซต์ นั ้ นลงในรายชื ่ อ **เว็ บไซต์**
	- <sup>l</sup> หากเว็ บไซต์ เป็ นเว็ บไซต์ ภายนอกองค์ กรของคุ ณให้ เลื อก **เว็ บไซต์ ที ่ เชื ่ อถื อได้** จากนั ้ นคลิ ก **เว็ บไซต์** และเพิ ่ มเว็ บไซต์ นั ้ นลงในรายชื ่ อ **เว็ บไ ซต์**
- 4. เพิ ่ ม Tableau Cloud

เลื อก **เว็ บไซต์ ที ่ เชื ่ อถื อได้** และในกล่ อง **เพิ ่ มเว็ บไซต์ นี ้ ลงในโซน** ให้ ป้ อน **\*.online.tableau.com**

5. คลิ ก **เพิ ่ ม** แล้ วคลิ ก **ปิ ด**

ขั ้ นตอนเหล่ านี ้ มาจากหน้ [าโซนความปลอดภั](http://windows.microsoft.com/en-us/windows/security-zones-adding-removing-websites) ย การเพิ ่ มหรื อการลบเว็ บไซต์ ของ Microsoft **Windows** 

**หมายเหตุ** ลิ งก์ นี ้ จะนำ คุ ณออกจากเว็ บไซต์ Tableau แม้ ว ่ าเราจะพยายามอย่ างเต็ ม ที ่ เพื ่ อให้ แน ่ ใจว ่ าลิ งก์ ไปยั งเว็ บไซต์ ภายนอกเหล่ านี ้ ถู กต้ อง เป็ นปั จจุ บั น และมี ความเกี ่ ยวข้ องกั น แต่ Tableau ไม่ สามารถรั บผิ ดชอบต่ อความถู กต้ องหรื อควา มใหม่ ของหน้ าต่ างๆ ที ่ ผู ้ ให้ บริ การภายนอกเป็ นผู ้ ดู แลได้ ติ ดต่ อไซต์ ภายนอกเ พื ่ อขอคำ ตอบสำ หรั บคำ ถามเกี ่ ยวกั บเนื ้ อหา

## <span id="page-231-0"></span>ลงทะเบี ยนใช้ การตรวจสอบสิ ทธิ ์ หลายปั จจั ย

เพื่ อช่ วยรั บประกั นความปลอดภั ยของบั ญชี การตรวจสอบสิ ทธิ ั หลายป์ จจั ย (MFA) จะเป็ นข้ อกำ หนดของ Tableau Cloud ตั ้ งแต่ วั นที ่ 1 กุ มภาพั นธ์ 2022 เพื ่ อให้ เป็ นไปตาม ี ข้ อกำ หนด MFA กั บการตรวจสอบสิ ทธิ ั ของ Tableau อาจถู กเปิ ดใช้ งาน หากเปิ ดใช้ งาน MFA คุ ณต้ องลงทะเบี ยนใช้ วิ ธี การตรวจสอบยื นยั นอย่ างน้ อยหนึ ่ งวิ ธี เพื ่ อยื นยั น ตั วตนของคุ ณทุ กครั ้ งที ่ คุ ณเข้ าสู ่ ระบบ Tableau Cloud **หมายเหตุ** หากคุ ณใช้ Tableau Desktop หรื อ Tableau Bridge ร ่ วมกั บ Tableau Cloud คุ ณต้ องใช้ เวอร์ ชั น 2021.1 หรื อใหม่ กว ่ า

MFA เป็ นวิ ธี การยื นยั นตั วตนที ่ ปลอดภั ยสำ หรั บบั ญชี ที ่ บั งคั บให้ คุ ณพิ สู จน์ ตั วตนของคุ ณด้ วยการให้ ข้ อมู ลตรวจสอบยื นยั นหรื อ "factors" (ปั จจั ย) อย่ างน้ อยสองปั จจั ยขึ ้ นไปเมื ่ อคุ ณเข้ าสู ่ ระบบ Tableau Cloud ปั จจั ยแรกคื อชื ่ อผู ้ ใช้ และ รหั สผ่ านที ่ คุ ณใช้ ในการเข้ าสู ่ ระบบ Tableau Cloud (หรื อข้ อมู ลเข้ าสู ่ ระบบ TableauID) อี ก ปั จจั ยคื อรหั สที ่ สร้ างจากแอปยื นยั นตั วตน เช่ น Salesforce Authenticator หรื อแอปสร้ างรหั สผ่ านแบบใช้ ครั ้ งเดี ยวตามเวลา (TOTP)

หากต้ องการเปรี ยบเที ยบวิ ธี การตรวจสอบยื นยั นที ่ รองรั บและทบทวนข้ อกำ หนดด้ านการใ ช้ งาน โปรดดู หั วข้ อวิ ธี การตรวจสอบยื นยั นสำ หรั [บการตรวจสอบสิ](https://help.salesforce.com/articleView?id=sf.mfa_supported_verification_methods.htm) ทธิ ์ หลายปั จจั ยในส่ วนความช่ วยเหลื อของ Salesforce

### **สำ คั ญ:**

- <sup>l</sup> ในกรณี ส่ วนใหญ่ วิ ธี การตรวจสอบยื นยั นสำ หรั บ Tableau Cloud คื อการใช้ แอปยื นยั นตั วตนบนอุ ปกรณ์ มื อถื อที ่ คุ ณต้ องติ ดตั ้ งลงบนโทรศั พท์ มื อถื อของคุ ณ
- <sup>l</sup> คี ย์ ความปลอดภั ยที ่ รองรั บ WebAuthn หรื อ U2F และ โปรแกรมตรวจสอบสิ ทธิ ์ ในตั วจะ**ไม่ สามารถ**ใช้ ได้ เมื ่ อตรวจสอบสิ ทธิ ์ **Tableau Desktop**, **Tableau Prep Builder**, **Tableau Bridge** และ **Tableau Content Migration Tool**
- <sup>l</sup> ตั วเลื อกรหั สกู ้ คื นจะมี ให้ คุ ณใช้ งานหลั งจากลงทะเบี ยนวิ ธี การตรวจสอบชุ ดแรก ของคุณแล้ วเท่ านั้น

วิ ธี การลงทะเบี ยนสำ หรั บ MFA

1. เข้ าสู ่ ระบบ Tableau Cloud ด้ วยชื ่ อผู ้ ใช้ และ รหั สผ่ านของคุ ณระบบจะแจ้ งเตื อ นให้ คุ ณลงทะเบี ยนใช้ MFA

- 2. เลื อกวิ ธี การตรวจสอบยื นยั น
	- ตั วอย่ างเช่ น คลิ ก **Salesforce Authenticator**

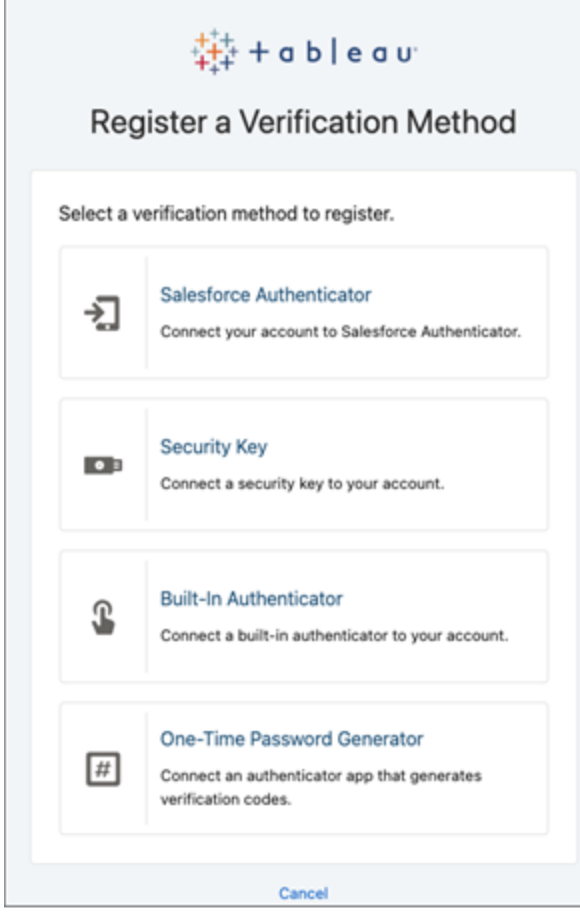

3. ทำ ตามขั ้ นตอนในกล่ องโต้ ตอบของ Tableau Cloud เพื ่ อเชื ่ อมโยงวิ ธี การตรวจสอบ ยื นยั นกั บบั ญชี Tableau Cloud ของคุ ณ

ตั วอย่ างเช่ น หากคุ ณเลื อกแอป Salesforce Authenticator ในขั ้ นตอนที ่ 2 ระบบจะแ จ้ งเตื อนให้ คุ ณทำ สิ ่ งต่ อไปนี ้

a. บนอุ ปกรณ์ มื อถื อ iOS หรื อ Android ให้ ดาวน์ โหลดและติ ดตั ้ งแอป Salesforce Authenticator ฟรี จาก App Store หรื อ Google Play

- b. หลั งจากติ ดตั ้ งแอปบนอุ ปกรณ์ มื อถื อเสร็ จแล้ ว ให้ เปิ ดแอปและแตะ **เพิ ่ ม บั ญชี**
- c. ใน Tableau Cloud ป้ อนวลี สองคำ จากกล่ องโต้ ตอบของแอป แล้ วคลิ ก **เชื ่ อมต่ อ**

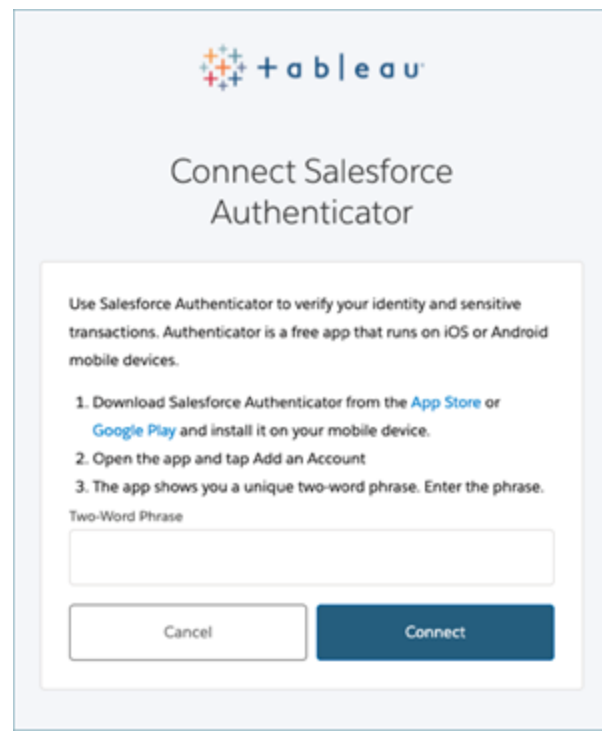

4. Tableau Cloud จะแจ้ งเตื อนให้ คุ ณอนุ มั ติ คำ ขอเข้ าสู ่ ระบบผ่ านแอปการตรวจสอบ สิ ทธิ ั บนอุ ปกรณ์ มี อถื อเพื ่ อเสร็ จสิ ั นขั ั นตอนการเข้ าสู ่ ระบบ เมื ่ อคุ ณยอ มรั บคำ ขอ คุ ณจะเริ ่ มตรวจสอบยื นยั นตั วตนของคุ ณจากนั ้ นระบบจะเปลี ่ ยนเส้ นท างเพื ่ อนำ คุ ณไปยั งไซต์ ของคุ ณ

ตั วอย่ างเช่ น หากคุ ณใช้ วิ ธี การตรวจสอบยื นยั นด้ วย Salesforce Authenticator ให้ ทำ สิ ่ งต่ อไปนี ้

a. เมื ่ อ Tableau Cloud แสดงการแจ้ งเตื อนต่ อไปนี ้ ให้ ตอบสนองต่ อการแจ้ งเตื อนแบบพุ ชในอุ ปกรณ์ มื อถื อ

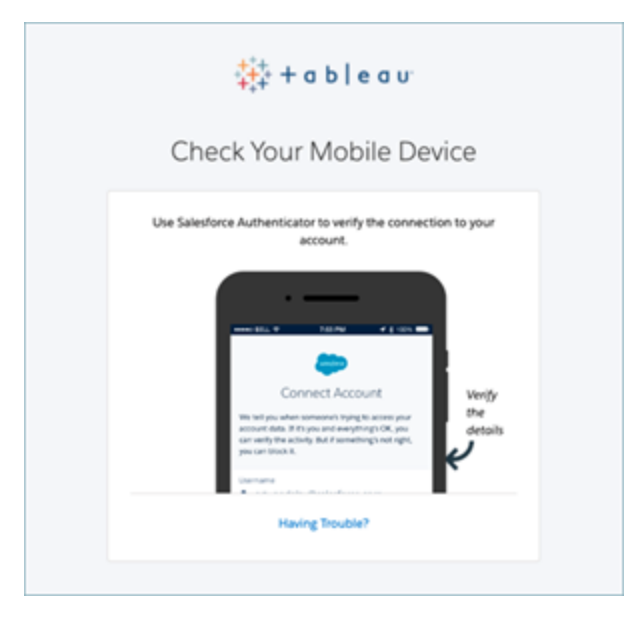

- b. ในแอป Salesforce Authenticator ให้ ตรวจสอบว่ ารายละเอี ยดคำ ขอถู กต้ อง
- c. แตะ**อนุ มั ติ** ระบบจะเปลี ่ ยนเส้ นทางเพื ่ อนำ คุ ณไปยั งไซต์ ของคุ ณ

จั ดการวิ ธี การตรวจสอบยื นยั น

หลั งจากคุ ณเริ ่ มใช้ MFA คุ ณสามารถจั ดการวิ ธี การตรวจสอบยื นยั นได้ โดยคลิ กลิ งก์ **จั ดการวิ ธี การตรวจสอบยื นยั นด้ วย MFA** ในหน้ า "การตั ้ งค่ าบั ญชี ของฉั น" ใน Tableau **Cloud** 

ในหน้ านี ้ คุ ณจะสามารถเพิ ่ มหรื อลบวิ ธี การตรวจสอบยื นยั นเพิ ่ มเติ มได้ ตั วอย่ างเช่ น หากคุ ณมี โทรศั พท์ มื อถื อเครื ่ องใหม่ ให้ ลบวิ ธี การตรวจสอบยื นยั นบนโทรศั พท์ มื อ ถื อเครื ่ องเก่ า หากคุ ณคั ดลอกการกำ หนดค่ าแอปยื นยั นตั วตนของคุ ณโดยการกู ้ คื นจาก ข้ อมู ลสำ รองไปที ่ โทรศั พท์ มื อถื อเครื ่ องใหม่ ของคุ ณไม่ ได้ คุ ณต้ องติ ดตั ้ งและลง ทะเบี ยนใช้ แอปยื นยั นตั วตนอี กครั ้ ง หากต้ องการข้ อมู ลเพิ ่ มเติ ม โปรดดู จั [ดการการ](https://help.tableau.com/current/pro/desktop/th-th/useracct.htm) [ตั ้](https://help.tableau.com/current/pro/desktop/th-th/useracct.htm) งค่ าบั ญชี ของคุ ณ

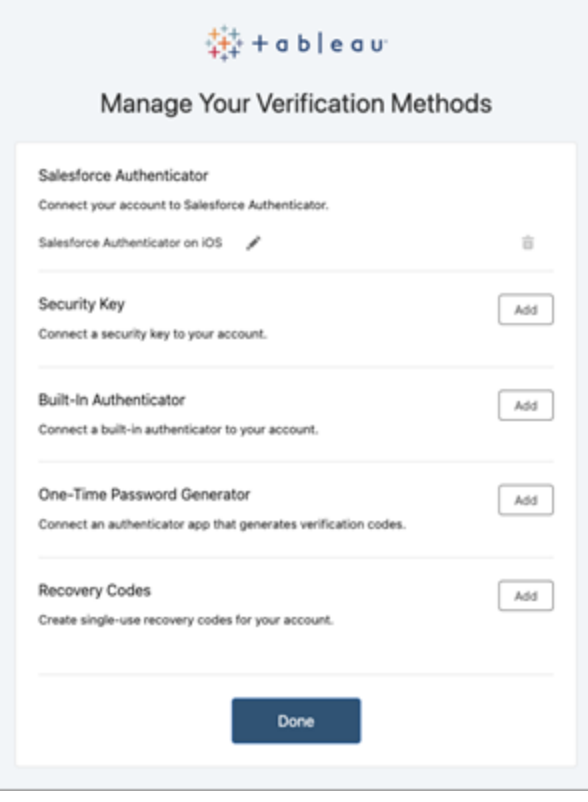

## เกี ่ ยวกั บรหั สการกู ้ คื น - กรณี ฉุ กเฉิ นเท่ านั ้ น

เราขอแนะนำ ให้ คุ ณเพิ ่ ม **รหั สการกู ้ คื น** สำ รองไว้ หลั งจากลงทะเบี ยนใช้ MFA แล้ วเ พื ่ อลดความเสี ่ ยงจากการถู กล็ อกออกจากระบบ รหั สการกู ้ คื นมี ไว้ ใช้ ในกรณี ฉุ กเฉิ นเ ท่ านั ้ น ซึ ่ งจะทำ ให้ คุ ณเข้ าสู ่ ระบบ Tableau Cloud ได้ หากคุ ณไม่ สามารถเข้ าถึ งวิ ธี การตรวจสอบยื นยั น MFA ได้ หากคุ ณเพิ ่ มตั วเลื อก "รหั สการกู ้ คื น" ระบบจะสร้ างรายก ารที ่ มี รหั สผ่ านแบบใช้ ครั ้ งเดี ยวสิ บรหั สให้ คุ ณใช้ ในการเข้ าถึ ง Tableau Cloud

### **สำ คั ญ:**

- <sup>l</sup> เนื ่ องจากรายการรหั สการกู ้ คื นจะเข้ าถึ งไม่ ได้ หลั งจากที ่ คุ ณเพิ ่ มตั วเลื อก "รหั สการกู ั คื น" คุ ณจึ งควรคั ดลอกและจั ดเกี บรหั สเหล่ านี ั ไว้ ในที ่ ที ่ ปลอด ภั ยเพื ่ อไว้ ใช้ ในกรณี ฉุ กเฉิ น
- คุ ณไม่ ควรใช้ รหั สการกู ้ คื นเปี นวิ ธี การตรวจสอบยื นยั นหลั กของคุ ณแต่ ควรใ ้ช้ รหั สการกู ั คื นในกรณี ฉุ กเฉิ นเท่ านั ั น เมื่ อคุ ณไม่ สามารถเข้ าถึ งวิ ธี การ ตรวจสอบยื นยั น MFA ได้ ตามปกติ

เข้ าถึ งไซต์ อี กครั ้ งหลั งจากถู กล็ อกออกจากระบบ

**สำ คั ญ:** เราขอแนะนำ เป็ นอย่ างยิ ่ งให้ คุ ณเพิ ่ มตั วเลื อก "รหั สการกู ้ คื น" เพื ่ อช่ วยห ลี กเลี ่ ยงการถู กล็ อกออกจากระบบ ควรใช้ รหั สการกู ้ คื นในกรณี ฉุ กเฉิ นเท่ านั ้ น

หากคุ ณไม่ สามารถใช้ วิ ธี การตรวจสอบยื นยั น MFA ตามปกติ ได้ เลยคุ ณต้ องติ ดต่ อผู ั ดู แลระบบไซต์ Tableau Cloud เพื ่ อขอให้ ทำ การรี เซ็ ตวิ ธี การตรวจสอบยื นยั น MFA ของคุ ณ หลั งจากรี เซ็ ตวิ ธี การตรวจสอบยื นยั น MFA ของคุ ณแล้ ว ให้ ทำ ตามข้ ั นตอนใน[ลงทะเบี](#page-231-0) ยนใ ช้ [การตรวจสอบสิ](#page-231-0) ทธิ ์ หลายปั จจั ยเพื ่ อลงทะเบี ยนใช้ MFA อี กครั ้ ง

# การทำ ความเข้ าใจรุ ่ นใบอนุ ญาต

หั วข้ อนี ้ จะอธิ บายรู ปแบบการออกใบอนุ ญาตต่ างๆ และคี ย์ ผลิ ตภั ณฑ์ หรื อการสมั ครใช้ งานที ่ เกี ่ ยวข้ อง ภาพที ่ เป็ นประ โยชน์ เกี ่ ยวกั บการแสดงคี ย์ ผลิ ตภั ณฑ์ และการสมั คร ใช้ งานใน Tableau Cloud สามารถดู ได้ ในพอร์ ทั ลลู กค้ า [Tableau](http://customer.tableausoftware.com/)

เมื ่ อดู คี ย์ ผลิ ตภั ณฑ์ โดยใช้ พอร์ ทั ลลู กค้ า Tableau (Tableau Desktop และ Tableau Prep Builder) โปรดสั งเกตคำ นำ หน้ าเฉพาะผลิ ตภั ณฑ์

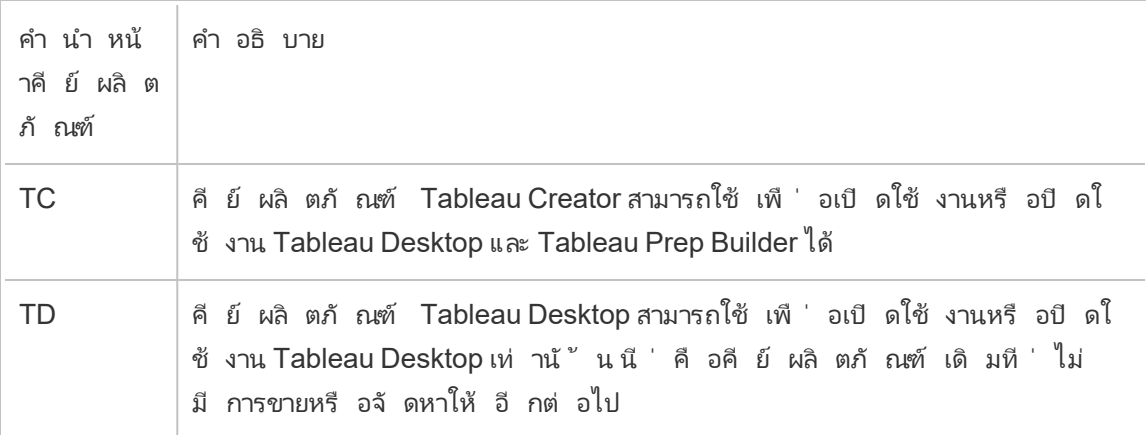

# รู ปแบบการให้ สิ ทธิ ์ อนุ ญาตแบบมี ระยะเวลา

รู ปแบบสิ ทธิ ์ การใช้ งานตามระยะเวลาของ Tableau จะกำ หนดโดยเมตริ กที ่ อนุ ญาตให้ ใช้ แล ะ Tableau Cloud สิ ทธิ ์ การใช้ งานตามระยะเวลาเรี ยกอี กอย่ างว ่ าสิ ทธิ ์ การใช้ งานตามการส ุ่มั ครใช้ งาน ในขณะนี้ Tableau ขายสิ ทธิ์ การเข้ าถึ ง และ Tableau Cloud พร้ อมสิ ทธิ์ การ

ใช้ งานตามการสมั ครใช้ งาน ในรู ปแบบสิ ทธิ ์ การใช้ งานตามการสมั ครใช้ งาน ลู กค้ าจะชำ ระ ค่ าบริ การเป็ นรายปี หากการสมั ครใช้ งานหมดอายุ ซอฟต์ แวร์ จะหยุ ดทำ งาน

สิ ทธิ ์ การใช้ งานตามการสมั ครใช้ งานเป็ นการสมั ครใช้ งานตามผู ้ ใช้ หรื อตามคอร์ คี ย์ ใ บอนุ ญาตสามารถซื ้ อได้ ด้ วยบทบาทและฟี เจอร์ ทั ้ งหมด และใบอนุ ญาตนี ้ เรี ยกว ่ าสิ ท ธิ ์ ใช้ งานตามการสมั ครใช้ งานที ่ อั ปเดตได้ (USL) ต้ องเปิ ดใช้ งานคี ย์ เดี ยวเท่ านั ้ นบ น และ Tableau Cloud เพื ่ อแสดงการซื ้ อทั ้ งหมด

- *ใบอนุ ญาตตามผู ้ ใช้* ช่ วยให้ คุ ณสามารถเพิ ่ มผู ้ ใช้ ตามใบอนุ ญาตที่ มี อยู ่ ของ บทบาทแต่ ละประเภทได้
- <sup>l</sup> ใบอนุ ญาตตามการใช้ งานของการวิ เคราะห์ แบบฝั <sup>ง</sup>จะไม่ กำ หนดข้ อจำ กั ดจำ นวนบั ญ ชี ผู ้ ใช้ ที ่ เป็ น Viewer ใน Tableau Cloud แต่ ใบอนุ ญาตเป็ นแบบต่ อการใช้ งาน โด ยเฉพาะการแสดงผลเชิ งวิ เคราะห์ ใบอนุ ญาตตามการใช้ งานของการวิ เคราะห์ แบบฝั <sup>ง</sup>เป็ น ใบอนุ ญาตตามการใช้ งานประเภทหนึ ่ ง

## ร ปแบบใบอน ญาตตามผ่ ใช้

Tableau นำ เสนอใบอนุ ญาตตามผู้ ใช้ ที่ ให้ ความสามารถที่ หลากหลายในระดั บราคาต่ างๆ โ ดยมี ใบอนุ ญาตตามผู ้ ใช้ แบบมี ระยะเวลา 4 ประเภท ได้ แก่ Display, Viewer, Explorer และ **Creator** 

- <sup>l</sup> ใบอนุ ญาต *Display* ช่ วยให้ ผู ้ ใช้ สามารถแชร์ และแสดงเนื ้ อหาของ Tableau กั บกลุ ่ ้มเป้ าหมายในวงกว้ างของผู ั ใช้ ที่ ใช้ แดชบอร์ ดผ่ านการแสดงผลที่ ใช้ ร่ วมกั นโดย ไม่ มี การโต้ ตอบ ไม่ มี บทบาทในไซต์ แยกต่ างหากสำ หรั บใบอนุ ญาต Display เมื ่ อใ ช้ สิ ทธิ ๊ ใช้ งาน Display ผู ั ดู แลจะสร้ างบั ญชี การเข้ าสู ่ ระบบเฉพาะสำ หรั บตำ แหน ่ ง Display ที ่ ได้ รั บอนุ ญาตแต่ ละแห่ ง ซึ ่ งไม่ เหมื อนกั บบั ญชี การเข้ าสู ่ ระบบของผู ้ ใช้ แต่ ละ ราย และมอบหมายบทบาทในไซต์ จำ นวนสู งสุ ดของ Viewer
- <sup>l</sup> ใบอนุ ญาตสำ หรั <sup>บ</sup> *Viewer* ช่ วยให้ ผู ้ ใช้ สามารถดู และ โต้ ตอบกั บเวิ ร์ กบุ ๊ กใน แล ะ Tableau Cloud ได้ ใบอนุ ญาตสำ หรั บ Viewer ยั งให้ ผู ั ใช้ เข้ าถึ ง Tableau Mobile เพิ ่ มความคิ ดเห็ นในเวิ ร์ กบุ ๊ ก ส่ งออกภาพในรู ปแบบต่ างๆ ดาวน์ โหลดข้ อ มู ลสรุ ปเวิ ร์ กบุ ๊ ก สร้ างการสมั ครใช้ งานด้ วยตนเอง และ รั บการแจ้ งเตื อนตามข้ อ มู ลได้
- $\bullet$  *ใบอนุ ญาตสำ หรั บ* $\sf{Exploreer}$ นั้นคล้ ายคลึ งกับใบอนุ ญาตตามผู้ ใช้ ที่ มี อยู่ ใน ี และ Tableau Cloud รุ ่ นก่ อนหน้ านี ้ และยั งมี ความสามารถเช่ นเดี ยวกั บใบอนุ ญาต สำ หรั บ Viewer และยั งมี ความสามารถต่ างๆ เพิ ่ มเติ ม ใบอนุ ญาตสำ หรั บ Explorer

ช่ วยให้ สามารถเข้ าถึ งความสามารถในการเขี ยนเวิ ร์ กบุ กโดยใช้ เว็ บเบราว์ เซอร์ ตลอ ดจนฟี เจอร์ การทำ งานร ่ วมกั นแบบเต็ มรู ปแบบ

- <sup>l</sup> ใบอนุ ญาตสำ หรั <sup>บ</sup> *Creator* มอบความสามารถที ่ หลากหลายเมื ่ อใช้ และ Tableau Cloud แ ละยั งให้ สิ ทธิ ์ การใช้ งาน Tableau Desktop และ Tableau Prep Builder อี กด้ วย ใบอ นุ ญาตสำ หรั บ Creator มอบความสามารถต่ างๆ ทั ้ งหมดที ่ มี อยู ่ ภายใต้ ใบอนุ ญาตส ำ หรั บ Explorer รวมถึ งความสามารถต่ อไปนี ้ เมื ่ อใช้ และ Tableau Cloud:
	- <sup>l</sup> สร้ างและเผยแพร ่ เวิ ร์ กบุ ๊ กใหม่ จากแหล่ งข้ อมู ลใหม่
	- <sup>l</sup> แก้ ไขแหล่ งข้ อมู ลแบบฝั งในแผงข้ อมู ล
	- <sup>l</sup> สร้ างและเผยแพร ่ การเชื ่ อมต่ อข้ อมู ลใหม่
	- <sup>l</sup> ใช้ การเปิ ดใช้ งาน การจั ดการใบอนุ ญาตตามการเข้ าสู ่ ระบบ บน Tableau Desktop และ Tableau Prep Builder

## รู ปแบบใบอนุ ญาตตามการใช้ งาน

์ในรู ปแบบการให้ สิ ทธิ ์ อนุ ญาตตามการใช้ งาน (UBL) Viewer สำ หรั บการใช้ งานได้ รั บสิ ท ธิ ์ อนุ ญาตต่ อการใช้ งานที ่ วั ดในการแสดงผลเชิ งวิ เคราะห์ ในขณะที ่ Creators และ Explorers ได้ รับการกำ หนดไว้ ต่ อผู" ใช้

การแสดงผลเชิ งวิ เคราะห์ จะสร้ างขึ ้ นเมื ่ อ Viewer สำ หรั บการใช้ งาน (ซึ ่ งต้ องเป็ น Viewer ภายนอกองค์ กรของคุ ณ) เข้ าถึ งการวิ เคราะห์ แบบฝั งอย่ างน้ อยหนึ ่ งรายการภายใน (ห รื อเกี ่ ยวข้ องกั บ) แอปพลิ เคชั นสำ หรั บบุ คคลภายนอกของคุ ณหรื อเมตริ ก Pulse ตั วอย่ า งเช่ น เมื ่ อ Viewer ดำ เนิ นการดั งต่ อไปนี ้ :

- ∙ กำ ลั งโหลดแดชบอร์ ด
- <sup>l</sup> กำ ลั งโหลดเวิ ร์ กชี ต
- <sup>l</sup> การดาวน์ โหลดหรื อส่ งออกการแสดงเป็ นภาพ (แดชบอร์ ดหรื อเวิ ร์ กชี ต) เช่ น รู ปภาพ, PDF, PowerPoint หรื อเวิ ร์ กบุ ๊ ก Tableau ผ่ าน API หรื อ UI
- <sup>l</sup> กำ ลั งได้ รั บการสมั ครใช้ งาน
- <sup>l</sup> การโหลดการสำ รวจข้ อมู ลเชิ งลึ กของเมตริ ก Pulse

**หมายเหตุ :** Tableau Pulse จะพร้ อมใช้ งานสำ หรั บไซต์ ตามการใช้ งานตั ้ งแต่ เปิ ดตั ว และจะเริ ่ มวั ดการแสดงผลเชิ งวิ เคราะห์ ในเดื อนมิ ถุ นายน 2024

้ผู ้ ดู แลไซต์ จะได้ รั บอี เมลภาพรวมรายเดี อนฺที่ อั ปเดตเกี่ ยวกั บการใช้ การแสดงผลเชิ ง วิ เคราะห์ เพื ่ อให้ สามารถติ ดตามการใช้ งานและจั ดการงบประมาณได้ คุ ณยั งสามารถขอเมต ริ กการใช้ งานได้ ตลอดเวลาจากผู ้ จั ดการบั ญชี ของคุ ณเพื ่ อตรวจสอบการใช้ งาน

## การวิ เคราะห์ แบบฝั ง

การนำ เสนอบริ การวิ เคราะห์ แบบฝั งของ Tableau เป็ นใบอนุ ญาตแบบจำ กั ดการใช้ งานสำ ห รั บ Tableau Cloud ที ่ ให้ บริ การแก่ ลู กค้ าที ่ ต้ องการฝั งการวิ เคราะห์ ของ Tableau Cloud ลงในโซลู ชั นภายนอกเพื ่ อนำ เสนอเนื ้ อหาและข้ อมู ลเชิ งลึ กของ Tableau ให้ แก่ ลู กค้ าภายนอกองค์ กร

**หมายเหตุ :** ใบอนุ ญาตการวิ เคราะห์ แบบฝั งไม่ สามารถใช้ ในสภาพแวดล้ อมเดี ยวกั บใบอ นุ ญาตแบบใช้ งานเต็ มรู ปแบบได้ หากต้ องการเปลี ่ ยนเป็ นใบอนุ ญาตการวิ เคราะห์ แบบ ฝั ง ขั ้ นแรกให้ ปิ ดใช้ งานใบอนุ ญาตการใช้ งานเต็ มรู ปแบบที ่ มี อยู ่ จากนั ้ นจึ งเ ปิ ดใช้ งานใบอนุ ญาตการวิ เคราะห์ แบบฝั ง

ตั วอย่ างเช่ น ลองนึ กถึ งองค์ กรที่ ให้ บริ การวิ เคราะห์ ข้ อมู ลผู้ บริ โภคและสร้ างรายงา ้นเกี่ ยวกั บรู ปแบบพฤติ กรรมโดยอิ งจากข้ อมู ลประชากรของผู ับริ โภคที่ แตกต่ างกั น ใน ีสถานการณ์ นี ้ Tableau Cloud ทำ หน้ าที ่ สนั บสนุ นแอปพลิ เคชั นที ่ เป็ นกรรมสิ ทธิ *้* เ ฉพาะซึ ่ งมี ชื ่ อว ่ า "ตั ววิ เคราะห์ ข้ อมู ลประชากร" และเชื ่ อมต่ อกั บไฟล์ TXT ที ่ ส่ ง ออกและฐานข้ อมู ล SQL องค์ กรจะแสดงข้ อมู ลเป็ นภาพให้ ลู กค้ ารั บชมในพอร์ ทั ลที ่ ปลอ ิดภัย โดยที่ลูกค้าจะเข้าสู่ ระบบเพื่อจัดการบัญชีของตนเองและดู ผลลัพธ์ ผู้ ใช้ ปลา ยทางจะถู กระบุ โดยไม่ ซ้ ำ กั นโดยบั ญชี ที ่ ตนเองใช้ ในการเข้ าถึ งพอร์ ทั ล

หากต้ องการตรวจสอบยื นยั นใบอนุ ญาต โปรดติ ดต่ อฝ่ [ายความสำ](https://www.tableau.com/th-th/support/customer-success) เร็ จของลู กค้ า

## ใบอนุ ญาตตามฟี เจอร์

เราจำ หน ่ ายใบอนุ ญาตตามฟี เจอร์ แตกต่ างจากใบอนุ ญาตอื ่ นๆ ฟี เจอร์ ที ่ มี ใบอนุ ญาตแยก ต่ างหากจะต้ องได้ รั บอนุ ญาตสำ หรั บผู ้ ใช้ ทุ กคน ในการปรั บใช้

ฟี เจอร์ เหล่ านี ้ ได้ รั บสิ ทธิ ๊ อนุ ญาตรายปี ในบริ บทของการให้ สิ ทธิ ั อนุ ญาตฺ ความพร้ อมใช้ งานของฟี เจอร์ เหล่ านี ้ สำ หรั บฐานผู ั ใช้ คื อ "ใช้ ได้ ทั ้ งหมดหรื อไม่ ใช่ ไม่ ไ ด้ "

- <sup>l</sup> การจั ดการข้ อมู ล
- Advanced Management
- <sup>l</sup> การจั ดการใบอนุ ญาตตามข้ อมู ลเข้ าสู ่ ระบบ

**หมายเหตุ :** ใบอนุ ญาตการสมั ครสมาชิ กที ่ อั ปเดตได้ มี ทั ้ งคุ ณสมบั ติ และบทบาทในใบ อนุ ญาตเดี ยว คุ ณไม่ จำ เป็ นต้ องเปิ ดใช้ งานใบอนุ ญาตและคี ย์ ผลิ ตภั ณฑ์ หลายรายกา รสำ หรั บฟี เจอร์ ต่ างๆ และบทบาทที ่ เกี ่ ยวข้ องอี กต่ อไป

การจั ดการข้ อมู ล

ใบอนุ ญาต การจั ดการข้ อมู ล ประกอบด้ วย Tableau Catalog และ Tableau Prep Conductor หาก ต้ องการข้ อมู ลเพิ ่ มเติ ม โปรดดู [เกี ่](#page-1637-0) ยวกั บ การจั ดการข้ อมู ล

### Advanced Management

Tableau CloudAdvanced Management ได้ รั บสิ ทธิ ์ อนุ ญาตตามการปรั บใช้ งาน หากต้ องกา รข้ อมู ลเกี ่ ยวกั บ Advanced Management และฟี เจอร์ ต่ างๆ โปรดดู เกี ่ ยวกั บ [Tableau](#page-1740-0) Advanced [Management](#page-1740-0) ใน Tableau Cloud

## การจั ดการใบอนุ ญาตตามข้ อมู ลเข้ าสู ่ ระบบ

การจั ดการใบอนุ ญาตตามข้ อมู ลเข้ าสู ่ ระบบ (LBLM) จะช่ วยลดความซั บซ้ อนในการให้ สิ ท ธิ ์ อนุ ญาตสำ หรั บ Tableau Desktop และ Tableau Prep Builder แทนที ่ จะให้ ผู ้ ใช้ ปลายทา งต้ องเปิ ดใช้ งานคี ย์ ผลิ ตภั ณฑ์ Creator ของระบบคลาวด์ สามารถเปิ ดใช้ งานและใช้ Tableau Desktop และ Tableau Prep Builder ได้ โดยลงชื ่ อเข้ าใช้ ไซต์ ระบบคลาวด์ (LBLM)

<span id="page-241-0"></span>หากต้ องการข้ อมู ลเพิ ่ มเติ ม โปรดดู เปิ ดใช้ งาน Tableau โดยใช้ การจั [ดการใบอนุ](#page-241-0) ญาตตาม ข้ อมู ลเข้ [าสู ่](#page-241-0) ระบบ

# เปิ ดใช้ งาน Tableau โดยใช้ การจั ดการใบอนุ ญ าตตามข้ อมู ลเข้ าสู ่ ระบบ

การจั ดการใบอนุ ญาตตามการเข้ าสู ่ ระบบคื อการจั ดการใบอนุ ญาตและตั วเลื อกการเปิ ดใช้ งา นที ่ นิ ยมใช้ สำ หรั บบทบาท Creator ภายใน Tableau Cloud และเปิ ดใช้ งานไว้ ตามค่ าเริ ่ ม ต้ นบนไซต์ ของคุ ณการจั ดการใบอนุ ญาตตามการเข้ าสู ่ ระบบทำ ให้ ผู ั ใช้ ที ่ ได้ รั บอนุ ญาตสามารถเปิ ดใช้ งานและปลดล็ อก Tableau Desktop และ/หรื อ Tableau Prep Builder ได้ ด้ ว ยการเข้ าสู ่ ระบบ Tableau Cloud การจั ดการใบอนุ ญาตตามการเข้ าสู ่ ระบบทำ ให้ ไม่ จำ เป็ นต้ องแจกจ่ ายและจั ดการคี ย์ ผลิ ตภั ณฑ์ สำ หรั บ Tableau Desktop และ Tableau Prep Builder

คุ ณแค่ ต้ องใช้ ไซต์ Tableau Cloud หนึ ่ งไซต์ เท่ านั ้ นในการอนุ ญาต Tableau Desktop หรื อ $\,$ Tableau Prep Builder หนึ่งๆ คุณสามารถกำ หนดบทบาท Creator ให้ กับผู้ ใช้ ที่ ใ ช้ Tableau Desktop และ Tableau Prep Builder สำ หรั บการเปิ ดใช้ งานใบอนุ ญาตและการจั ดก ำรใบอนุ ญาตแบบรวมศู นย์ ได้ นอกจากนี ั การจั ดการใบอนุ ญาตตามการเข้ าสู ่ ระบบยั งช่ วย ให้ คุ ณมองเห็ นการใช้ งานใบอนุ ญาตได้ มากขึ ้ นด้ วย

คุ ณสามารถใช้ มุ มมองสำ หรั บการดู แลระบบบน Tableau Cloud เพื ่ อดู การมอบหมายและการใ ช้ งานตำ แหน ่ ง Creator ได้ ในที ่ เดี ยว มุ มมองสำ หรั บการดู แลระบบให้ ข้ อมู ลเกี ่ ยวกั บผู ้ ที ่ กำ ลั งใช้ งานใบอนุ ญาต Creator ของคุ ณและแสดงสั ญญาเช่ าใบอนุ ญาตและเวอร์ ชั นล่ าสุ ดของทั ้ ง Tableau Desktop และ Tableau Prep Builder ซึ ่ งช่ วยให้ คุ ณตรวจสอบการป รั บใช้ Tableau ของคุ ณได้

ผลิ ตภั ณฑ์ ของ Tableau ดั งต่ อไปนี ้ รองรั บการจั ดการใบอนุ ญาตตามการเข้ าสู ่ ระบบ

- Tableau Cloud
- Tableau Server 2020.1+

- Tableau Desktop 2020.1+
- Tableau Prep Builder 2020.1.3+

## การจั ดการใบอนุ ญาตตามข้ อมู ลเข้ าสู ่ ระบบทำ งานอย่ างไร

เมื ่ อใช้ งานการจั ดการใบอนุ ญาตตามการเข้ าสู ่ ระบบ Tableau Desktop หรื อ Tableau Prep Builder จะติ ดต่ อ Tableau Cloud เป็ นระยะเพื ่ อตรวจสอบยื นยั นว ่ าผู ้ ใช้ เป็ น Creator และ เพื<sub>่</sub> อรับการให้ สิ ทธิ ๊ ใช้ งาน Tableau Cloud ติ ดต่ อบริ การให้ สิ ทธิ ๊ ใช้ งาน (Authorization-to-Run หรื อ ATR) ที ่ Tableau โฮสต์ เพื ่ อตรวจสอบยื นยั นว ่ าไคลเอนต์ Tableau Desktop เป็ นการเปิ ดใช้ งานที ่ ได้ รั บอนุ ญาต บริ การ ATR ซึ ่ ง ตรวจสอบยื นยั น และจั ดการใบอนุ ญาตและ ระยะเวลาของช่ วงการอนุ ญาต แผนภาพด้ านล่ างแสดงกระบวนการสื ่ อสาร ระหว่ างไคลเอนต์ , Tableau Cloud และบริ การให้ สิ ทธิ ั อนุ ญาต

Tableau ใช้ พอร์ ตทั ่ วไป (80 และ 443) เพื ่ อส่ งคำ ขอทางอิ นเทอร์ เน็ ต ในกรณี ส่ วนใหญ่ คอมพิวเตอร์ ที่ ติดตั้ง Tableau Desktop หรือ Tableau Prep Builder และเครือข่ายที่ ใ ช้ งานอยู ่ จะได้ รั บการกำ หนดค่ าไว้ แล้ วเพื ่ ออนุ ญาตการเข้ าถึ งที ่ จำ เป็ น หากต้ องกา รข้ อมู ลเพิ ่ มเติ มเกี ่ ยวกั บพอร์ ตที ่ Tableau ใช้ โปรดดู ข้ อกำ หนดด้ [านการเข้](https://help.tableau.com/current/desktopdeploy/th-th/desktop_deploy_proxy.htm) าถึ ง อิ [นเทอร์](https://help.tableau.com/current/desktopdeploy/th-th/desktop_deploy_proxy.htm) เน็ ต

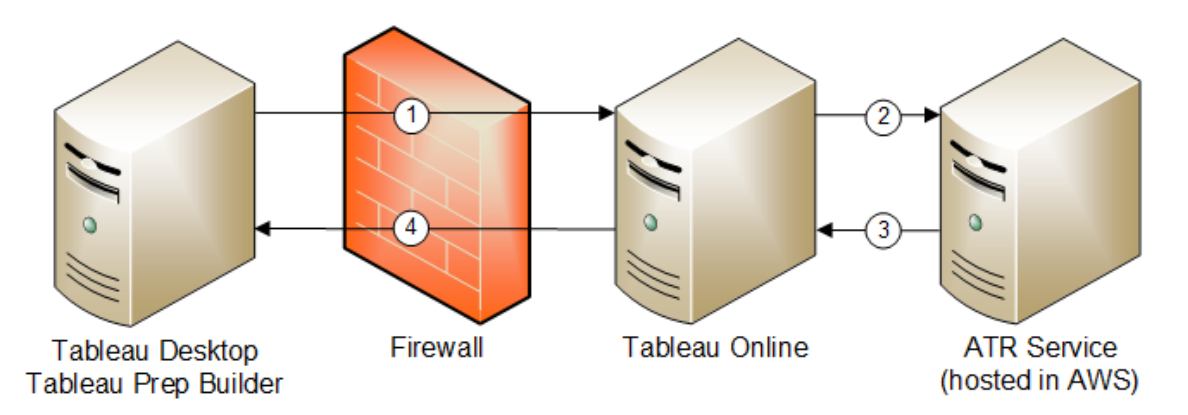

การจั ดการใบอนุ ญาตตามการเข้ าสู ่ ระบบด้ วย Tableau Cloud

1. คุ ณติ ดตั ้ ง Tableau Desktop หรื อ Tableau Prep Builder แล้ วเลื อก**เปิ ดใช้ งานด้ วย ข้ อมู ลเข้ าสู ่ ระบบของคุ ณ**คุ ณเข้ าสู ่ ระบบไซต์ Tableau Cloud ของคุ ณ

- 2. Tableau Cloud ยื นยั นว ่ าคุ ณเป็ น Creator หากคุ ณไม่ ใช่ Creator คุ ณจะได้ รั บข้ อผิ ดพลาด หากใช่ Tableau Cloud จะสื ่ อสารกั บบริ การ ATR
- 3. บริ การ ATR ส่ งคื นสั ญญาเช่ า ATR ไปยั ง Tableau Cloud
- 4. Tableau Cloud มอบสั ญญาเช่ า ATR ให้ Tableau Desktop หรื อ Tableau Prep Builder เ พื ่ อทำ การเปิ ดใช้ งานให้ เสร็ จสิ ้ น

## ใช้ การจั ดการใบอนุ ญาตตามข้ อมู ลเข้ าสู ่ ระบบ

หากต้ องการใช้ การจ้ ดการใบอนุ ญาตตามข้ อมู ลเข้ าสู ่ ระบบ คุ ณต้ องติ ดต้ ั ง Tableau Desktop แล้ วใช้ กั บ Tableau Cloud

้ ขั นตอนที่ 1: เปิ ดใช้ งานการจั ดการใบอนุ ญาตตามข้ อม ลเข้ าสู ่ ระบ บ

การจั ดการใบอนุ ญาตตามการเข้ าสู ่ ระบบเปิ ดใช้ งานไว้ ตามค่ าเริ ่ มต้ นสำ หรั บ Tableau Cloud และ Tableau Desktop ตั ้ งแต่ เวอร์ ชั น 2020.1 เป็ นต้ นไป หากต้ องการใช้ การจั ดการ ใบอนุ ญาตตามการเข้ าสู ่ ระบบ คุ ณต้ องติ ดตั ้ ง Tableau Desktop แล้ วใช้ กั บ Tableau Cloud หากคุ ณกำ ลั งใช้ Tableau Desktop ตั ้ งแต่ เวอร์ ชั น 2020.1 เป็ นต้ นไป ข้ ามไป ที ่ ขั ้ [นตอนที ่](#page-253-0) 3: เปิ ดใช้ งาน Tableau Desktop

เวอร์ ชั นก่ อน 2021.1 ไม่ รองรั บการจั ดการใบอนุ ญาตตามการเข้ าสู ่ ระบบ

# เปลี ่ ยนการตั ้ งค่ าของการจั ดการใบอนุ ญาตตามการเข้ าสู ่ ระ บบบน Tableau Desktop หรื อ Tableau Prep Builder เมื ่ อติ ด ตั ้ ง

หากต้ องการเปลี ่ ยนการตั ้ งค่ าของการจั ดการใบอนุ ญาตตามการเข้ าสู ่ ระบบที ่ บรรทั ดคำ ้สั ่ ง คุ ณสามารถใช้ ไฟล์ ติ ดตั ั ง .exe จากบรรทั ดคำ สั ่ งของคอมพิ วเตอร์ ของคุ ณได้ ในฐ านะผู ้ ดู แลระบบ หากคุ ณต้ องการแตกไฟล์ .msi ให้ ทำ ตามวิ ธี การเพื ่ อ[แตกไฟล์](https://help.tableau.com/current/desktopdeploy/th-th/desktop_deploy_automate.htm#msi) และเรี ยก ใช้ ตั วติ ดตั ้ ง [Windows](https://help.tableau.com/current/desktopdeploy/th-th/desktop_deploy_automate.htm#msi) (MSI)

หากต้ องการใช้ ระยะเวลาอื ่ นนอกจากค่ าเริ ่ มต้ นซึ ่ งอยู ่ ที ่ 14 วั น/1209600 วิ นาที ใ ห้ ใส่ สวิ ตช์ ATRREQUESTEDDURATIONSECONDS เอาไว้ ด้ วย ตั วอย่ าง:

tableauDesktop-64bit-2020-1-0.exe /quiet /norestart ACCEPTEULA=1 ATRREQUESTEDDURATIONSECONDS=43200

คุ ณต้ องเรี ยกใช้ คำ สั ่ งจากไดเรกทอรี ที ่ มี ไฟล์ .exe อยู ่ ในนั ้ น หรื อระบุ เส้ นทางเ ต็ มที ่ พาไปที ่ ตำ แหน ่ งของไฟล์ .exe บนคอมพิ วเตอร์ อย่ าเรี ยกใช้ โปรแกรมติ ดตั ้ งจาก ไดเรกทอรี ที ่ แชร์ บนเครื อข่ ายของคุ ณแต่ ให้ ดาวน์ โหลดไฟล์ .exe ลงในไดเรกทอรี บนคอม พิ วเตอร์ ที ่ คุ ณกำ ลั งติ ดตั ้ งแทน

ตั วอย่ างต่ อไปนี ้ แสดงคำ สั ่ งของตั วติ ดตั ้ งบน Windows ที ่ ปิ ดใช้ งานการจั ดการใบอ นุ ญาตตามข้ อมู ลเข้ าสู ่ ระบบ:

tableauDesktop-64bit-2020-1-0.exe /quiet /norestart ACCEPTEULA=1 LBLM=disabled

หรื อ

```
tableauPrepBuilder-64bit-2020-1-0.exe /quiet /norestart ACCEPTEULA=1
LBLM=disabled
```
หากต้ องการกำ หนด URL เริ ่ มต้ นสำ หรั บ Tableau Server ที่ คุ ณต้ องการให้ ผู ั ใช้ ใช้ เ ปิ ดใช้ งานเมื ่ อใช้ การจั ดการใบอนุ ญาตตามการเข้ าสู ่ ระบบ ให้ เพิ ่ มตั วเลื อก ACTIVATIONSERVER หรื อ WorkGroupServer

หากต้ องการอั ปเดต exe:

tableauDesktop-64bit-2021-4-0.exe /quiet /norestart ACCEPTEULA=1 ACTIVATIONSERVER=http://<tableau\_online\_site\_url>

หากต้ องการอั ปเดตรี จิ สทรี :

reg.exe add HKEY\_LOCAL\_MACHINE\SOFTWARE\Tableau\Tableau 2021.4\Settings /f /v WorkGroupServer /d https://<tableau\_server\_ url>

**หมายเหตุ :** ตั วเลื อก ACTIVATIONSERVER มี ไว้ สำ หรั บการเปิ ดใช้ งานครั ้ งแรกเท่ า ้นั้น หากคุณแคยเข้าสู่ ระบบ Tableau เวอร์ ชันนี้ ก่อนหนัานี้ ให้ ใช้ ตัวเลือก WorkGroupServer (Windows) หรื อ WorkgroupServer (macOS) ตั วอย่ างเช่ น หากคุ ณก ำ ลั งใช้ Tableau Desktop เวอร์ ชั น 2021.1 บน Windows และเคยเข้ าสู ่ ระบบสำ เร็ จแ ล้ วก่ อนหน้ านี ้ คุ ณจะใช้ ตั วเลื อก WorkGroupServer เพื ่ อระบุ เซิ ร์ ฟเวอร์ การ เปิ ดใช้ งาน บน Tableau Desktop ใน macOS คุ ณจะใช้ ตั วเลื อก WorkgroupServer ใน macOS ตั วเลื อกนี ้ จะคำ นึ งถึ งตั วพิ มพ์ เล็ กและตั วพิ มพ์ ใหญ่ และใช้ ตั ว "g" พิ มพ์ เล็ ก

# เปลี ่ ยนการตั ้ งค่ าการจั ดการใบอนุ ญาตตามข้ อมู ลเข้ าสู ่ ร ะบบบน Tableau Desktop ด้ วยการแก้ ไขรี จิ สทรี

หากติ ดตั้ ง Tableau Desktop แล้ ว คุ ณสามารถเปลี ่ ยนการตั้ งค่ าการจั ดการใบอนุ ญาตตาม การเข้ าสู ่ ระบบได้ ด้ วยการแก้ ไขรี จิ สทรี ของ Windows

หากต้ องการปิ ดการจั ดการใบอนุ ญาตตามการเข้ าสู ่ ระบบ:

reg.exe add HKEY\_LOCAL\_MACHINE\SOFTWARE\Tableau\ATR /f /v LBLM /d disabled

หากต้ องการทำ ให้ การจั ดการใบอนุ ญาตตามการเข้ าสู ่ ระบบเป็ นตั วเลื อกเดี ยวในการเข้ า สู ่ ระบบ:

reg.exe add HKEY\_LOCAL\_MACHINE\SOFTWARE\Tableau\ATR /f /v LBLM /d required

หรื อคุ ณจะเปิ ดใช้ งาน ปิ ดใช้ งาน หรื อจำ เป็ นต้ องใช้ การจั ดการใบอนุ ญาตตามการเข้ า สู ่ ระบบก็ ได้ ด้ วยการแก้ ไขรี จิ สทรี โดยตรง ดั งนี ้

- 1. ในฐานะผู้ ดู แลระบบบนคอมพิ วเตอร์ ที่ ใช้ Tableau Desktop ให้ สำ รองข้ อมู ลไฟล์ รี จิ สทรี ก่ อนที ่ คุ ณจะทำ การเปลี ่ ยนแปลงใดๆ กั บไฟล์
- 2. แก้ ไชรี จิ สทรี แล้ วใน HKEY LOCAL MACHINE\SOFTWARE\Tableau ให้ ค้ นหา ที ่ เก็ บชื ่ อ ATR แล้ วแก้ ไขค่ า LBLM ให้ เป็ นไปตามการตั ้ งค่ าที ่ ต้ องการ ดั ง นี ้
	- a. ชื ่ อ: LBLM
	- b. ข้ อมู ล: เปิ ดใช้ งาน ปิ ดใช้ งาน หรื อจำ เป็ น
- 3. รี สตาร์ ท Tableau ให้ การเปลี ่ ยนแปลงมี ผล

# เปลี ่ ยนการตั ้ งค่ าการจั ดการใบอนุ ญาตตามการเข้ าสู ่ ระบบบ น Tableau Desktop ใน macOS

หากต้ องการเปลี ่ ยนการตั ้ งค่ าการจั ดการใบอนุ ญาตตามการเข้ าสู ่ ระบบใน macOS ให้ ใช้ ค ำ สั ่ งดั งต่ อไปนี ้ ในหน้ าต่ างเทอร์ มิ นั ลเพื ่ ออั ปเดตไฟล์ การกำ หนดค่ า จากนั ้ นจึ ง ติ ดตั ้ งหรื อรี สตาร์ ท Tableau Desktop

หากต้ องการปิ ดการจั ดการใบอนุ ญาตตามการเข้ าสู ่ ระบบ:

sudo defaults write /Library/Preferences/com.tableau.ATR LBLM "disabled"

หากต้ องการทำ ให้ การจั ดการใบอนุ ญาตตามการเข้ าสู ่ ระบบเป็ นตั วเลื อกเดี ยวในการเข้ า สู ่ ระบบ:

sudo defaults write /Library/Preferences/com.tableau.ATR LBLM "required"

ี่ หากต้ องการกำ หนด URL เริ ่ มต้ นสำ หรั บ Tableau Server ที่ คุณต้ องการให้ ผู ัใช้ ใช้ เ ปิ ดใช้ งานเมื ่ อใช้ การจั ดการใบอนุ ญาตตามการเข้ าสู ่ ระบบใน macOS

การเปิ ดใช้ งานครั ้ งแรก:

sudo defaults write /Library/Preferences/com.tableau.ATR LBLM "required"

การเปิ ดใช้ งานครั ้ งต่ อๆ มา:

sudo defaults write /Library/Preferences/com.tableau.Tableau- <version> Settings.WorkgroupServer "https://<tableau\_server\_url>"

**หมายเหตุ :** บน Tableau Desktop ใน macOS คุ ณจะใช้ ตั วเลื อก WorkgroupServer ใน macOS ตัวเลื อกนี้ จะคำ นึงถึงตัวพิมพ์ เล็กและตัวพิมพ์ ใหญ่ และใช้ ตัว "g" พิ มพ์ เล็ ก

การตั ้ งค่ าการจั ดการใบอนุ ญาตตามการเข้ าสู ่ ระบบ

คุ ณใช้ การตั ้ งค่ าดั งต่ อไปนี ้ เพื ่ อเปลี ่ ยนการจั ดการใบอนุ ญาตตามการเข้ าสู ่ ระบบ, กำ หนดระยะเวลา ATR และกำ หนด URL เซิ ร์ ฟเวอร์ การเปิ ดใช้ งาน

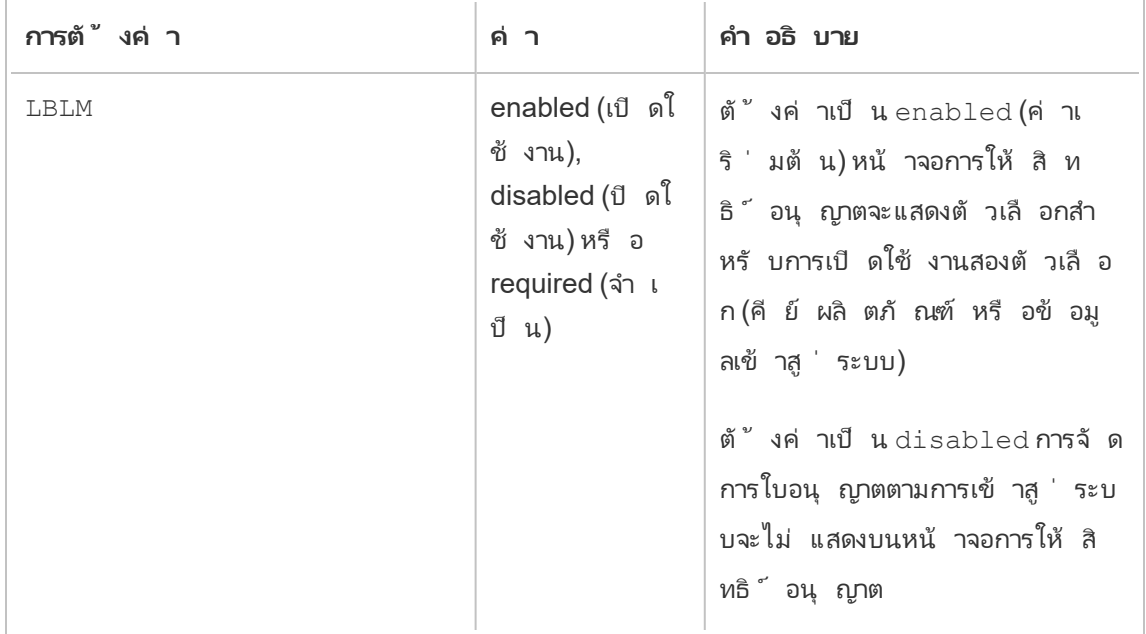

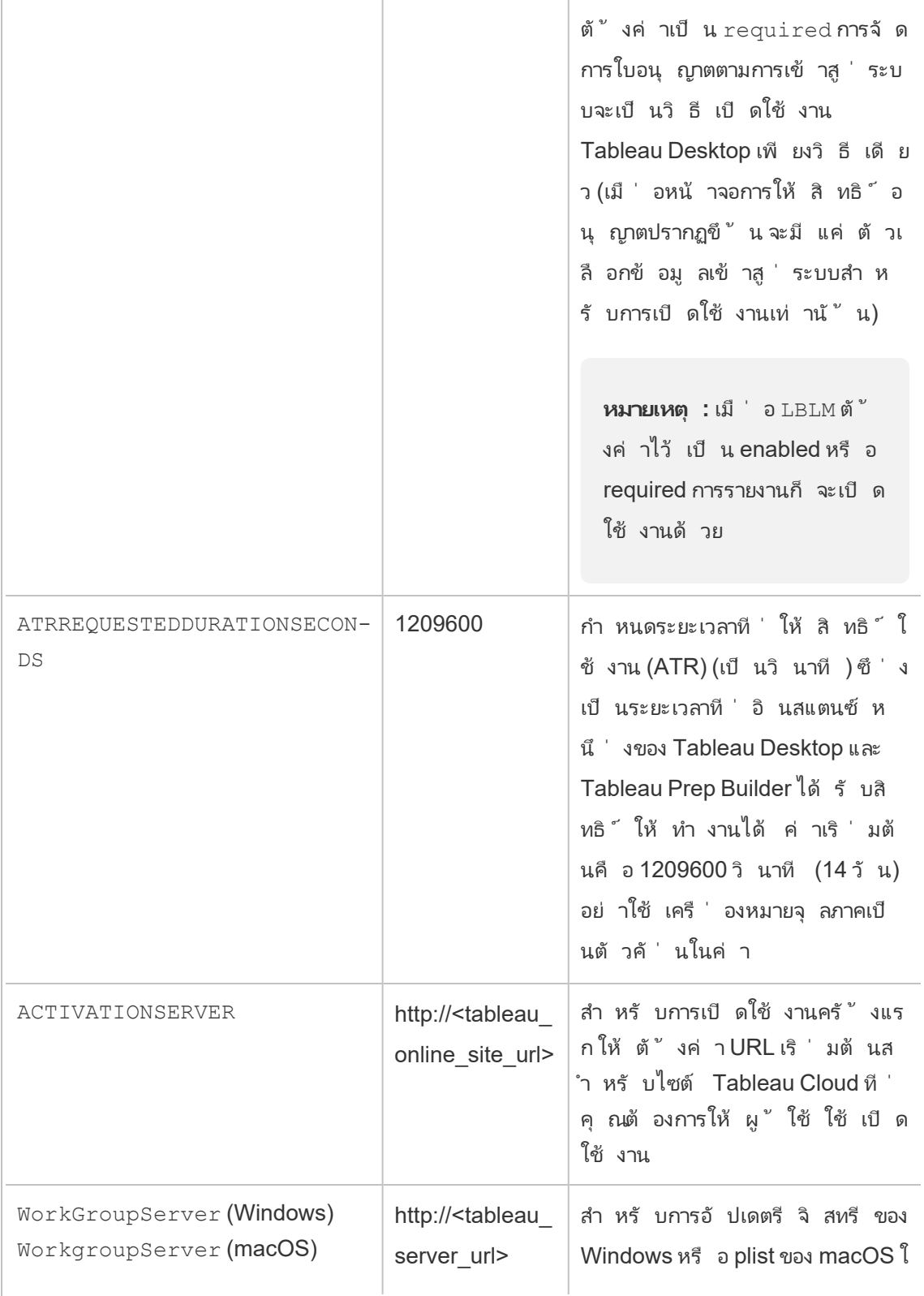

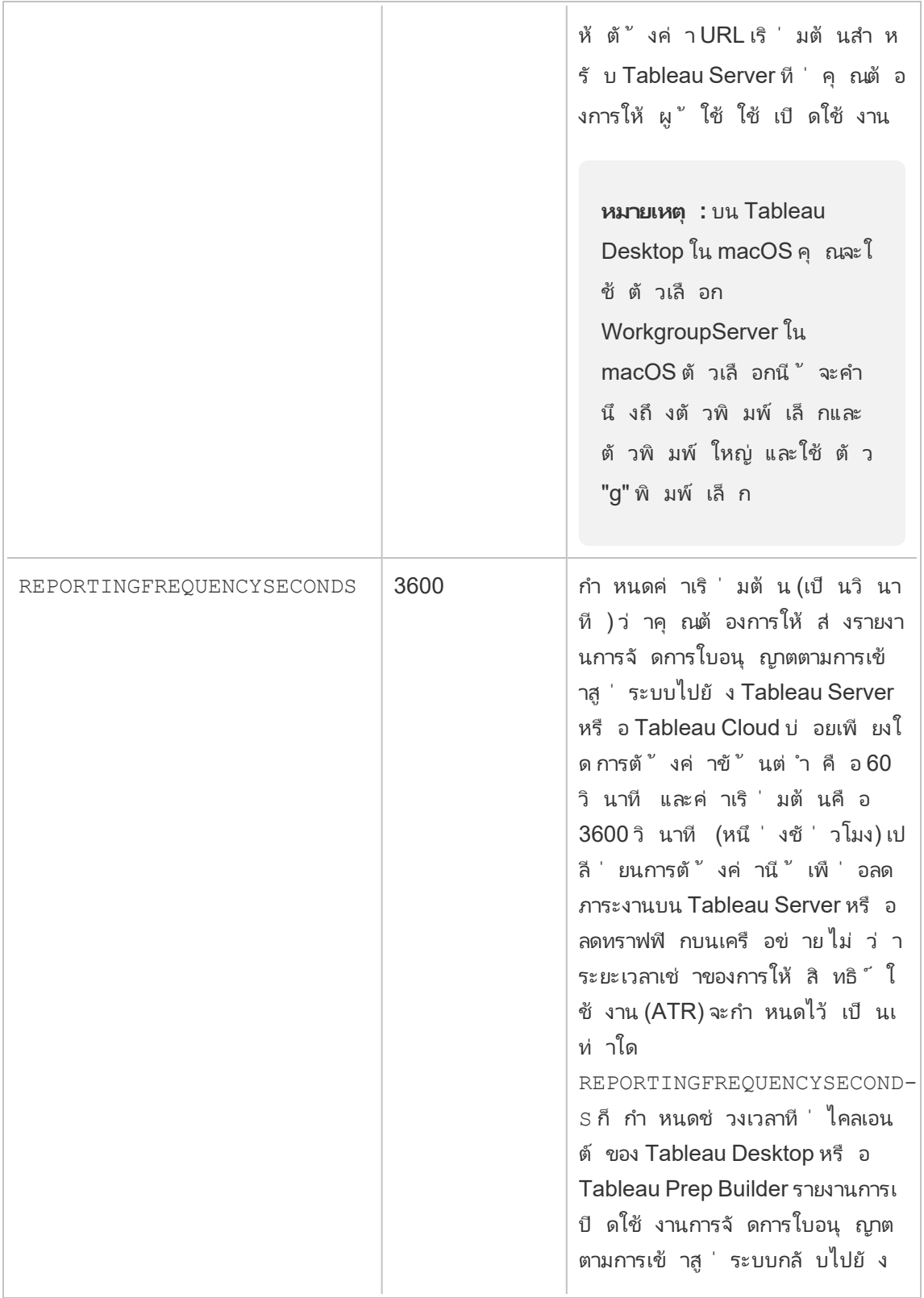

Tableau Server หรื อ Tableau **Cloud** 

## การกำ หนดค่ าเพิ ่ มเติ มสำ หรั บการปรั บใช้ ทางออนไลน์

Tableau Desktop และ Tableau Prep Builder ติ ดต่ อ Tableau Cloud หรื อ Tableau Server เป็ น ระยะเพื ่ อตรวจสอบยื นยั นว ่ า Tableau ได้ รั บอนุ ญาตให้ ใช้ งาน โดยอิ งตามใบอนุ ญาตของ Tableau จากนั ้ น Tableau Cloud หรื อ Tableau Server ก็ ติ ดต่ อบริ การ ATR เพื ่ อตรวจสอบ ยื นยั นใบอนุ ญาตและ ระยะเวลาของช่ วงการอนุ ญาต

เมื ่ อกำ หนดค่ าการปรั บใช้ เสมื อน (แบบไม่ ถาวร) ของ Tableau Desktop หรื อ Tableau Prep Builder ระยะเวลาควรกำ หนดไว้ เป็ นหนึ ่ งในค่ าที ่ ต่ ำ กว ่ า เช่ น 4 หรื อ 8 ชั ่ วโมง เพื ่ อ หลี กเลี ่ ยงข้ อความแจ้ งข้ อผิ ดพลาดการเปิ ดใช้ งานว ่ าใช้ งานมากเกิ นไป หลั งจากส่ งคื นเค รื ่ องเสมื อน (Virtual Machine หรื อ VM) แล้ ว บริ การ ATR จะจั ดการตรวจสอบการเปิ ดใช้ งาน

ควรใช้ แฟล็ กดั งต่ อไปนี ้ กั บรู ปภาพต้ นทางก่ อนเผยแพร ่ Tableau Desktop ไปยั งผู ้ ใช้ ปลายทาง ผู ้ ใช้ ปลายทางแต่ ละคนจะเปิ ดใช้ งานซอฟต์ แวร์ นี ้ ด้ วยการเข้ าสู ่ ระบบ Tableau Server หรื อ Tableau Cloud ด้ วย VM ใหม่ แต่ ละเครื ่ องที ่ ส่ งไป ไม่ จำ เป็ นต้ องป้ อนคี ย์ ผลิ ตภั ณฑ์ ใดๆ หากผู ัใช้ ปลายทางคื อ $\sf Table$ au Creator บน $\sf Table$ au Server $\,\mathfrak{n}$ รื อ $\sf Table$ au Cloud

หากคุ ณกำ ลั งใช้ การจั ดการใบอนุ ญาตตามข้ อมู ลเข้ าสู ่ ระบบสำ หรั บ Tableau Desktop ห รื อ Tableau Prep Builder บน VM คุ ณอาจได้ รั บข้ อความแสดงข้ อผิ ดพลาดว ่ าข้ อมู ลของใบอ นุ ญาตของคุ ณเปลี ่ ยนไปเมื ่ อใดก็ ตามที ่ คุ ณเปิ ดใช้ งาน VM ใหม่ สำ หรั บ Tableau Desktop หรื อ Tableau Prep Builder ข้ อผิ ดพลาดนี ั จะบั งคั บให้ รี สตาร์ ท และจากนั ํ นระบ บจะขอให้ คุ ณลงทะเบี ยน Tableau Desktop อี กครั้ ง ข้ อผิ ดพลาดนี้ เกิ ดขึ้ นเนื่ องจากบ ริ การ ATR ส่ งโทเค็ นใหม่ ที ่ ไม่ ตรงกั บแคชใบอนุ ญาต

### Microsoft Windows

เพื ่ อป้ องกั นไม่ ให้ เกิ ดข้ อผิ ดพลาดขึ ้ นใน Microsoft Windows คุ ณสามารถใช้ ตั วเลื อก SYNCHRONOUSLICENSECHECK และ SILENTLYREGISTERUSER พร้ อมด้ วยตั วติ ดตั ้ งของ Windows ได้ ตั วอย่ าง:

tableau-setup-std-tableau-2020 SYNCHRONOUSLICENSECHECK="true" SILENTLYREGISTERUSER="true" ATRREQUESTEDDURATIONSECONDS=14400

### หรื อ

tableauDesktop-64bit-2020-1-0.exe /quiet /norestart ACCEPTEULA=1 ATRREQUESTEDDURATIONSECONDS=14400 ACTIVATIONSERVER=http://<tableau\_ online site url> SYNCHRONOUSLICENSECHECK="true" SILENTYLYREGISTERUSER="true"

หาก Tableau Prep Builder และ Tableau Desktop ได้ รั บการส่ งไปที ่ เดสก์ ท็ อปเสมื อนรายกา รหนึ่งที่คุณต้องตั้งค่าก็มีแค่ ATRREQUESTEDDURATIONSECONDS เท่านั้นในร ะหว่ างการติ ดตั้ ง $T$ ableau Desktop อย่ $\sim$ งไรก็ตาม $\,$ หากคุ $\,$ ณวางแผนว่ าจะติ ดตั้ ง $\,$ Tableau Prep Builder เพื<sub>่</sub>อใช้ งานแบบสแตนด์ อโลน คุณจะต้องตั้งค่ า ATRREQUESTEDDURATIONSECONDS ในระหว่ างการติดตั้ง Tableau Prep Builder

หรื อคุ ณจะแกไขคี ย์ รี จิ สทรี ดั งต่ อไปนี ้ ในรู ปภาพต้ นทางก็ ได้ :

Reg key path: HKLM\SOFTWARE\Tableau\<Tableau version>\Settings\

Reg key (String value, need to set to true to make that feature enabled)

SynchronousLicenseCheck

SilentlyRegisterUser

### macOS

เพื ่ อป้ องกั นไม่ ให้ เกิ ดข้ อผิ ดพลาดบน macOS ให้ เรี ยกใช้ คำ สั ่ งต่ อไปนี ้ เพื ่ อ ตั ้ งค่ าสถานะ LicenseCache.Desktop เป็ น 'false'

sudo defaults write ~/Library/Preferences/com.tableau.Tableau-<version>.plist LicenseCache.Desktop false
(ไม่ บั งคั บ) ขั ้ นตอนที ่ 2: เปลี ่ ยนระยะเวลาที ่ ให้ สิ ทธิ ์ ใช้ งาน (ATR)

การตั ้ งค่ าเริ ่ มต้ นของการจั ดการใบอนุ ญาตตามการเข้ าสู ่ ระบบสำ หรั บระยะเวลาที ่ ให้ สิ ทธิ ์ ใช้ งาน (ATR) เหมาะสำ หรั บสภาพแวดล้ อมส่ วนใหญ่ แต่ คุ ณสามารถเปลี ่ ยนการตั ้ ง ้ ค่ าเริ ่ มต้ นเหล่ านี ้ ได้ หากจำ เปี น การจั ดการใบอนุ ญาตตามการเข้ าสู ่ ระบบใช้ ระยะเวลา ที ่ ให้ สิ ทธิ ์ ใช้ งาน (ATR) เริ ่ มต้ นอยู ่ ที ่ 1209600 วิ นาที (14 วั น) ซึ ่ งเป็ นระยะเว ลาที ่ อิ นสแตนซ์ หนึ ่ งของ Tableau Desktop และ Tableau Prep Builder ได้ รั บสิ ทธิ ์ ให้ ใ ์ช้ งานได้ ซึ ่ งหมายความว่ าหลั งจากการให้ สิ ทธิ ั เบื ้ องต้ น คุ ณจะสามารถใช้ Tableau ไ ด้ โดยไม่ ต้ องเชื ่ อมต่ อเครื อข่ ายใดๆ เป็ นเวลา 14 วั นก่ อนที ่ การเปิ ดใช้ งานจะหมดอายุ

ค่ าระยะเวลาเริ ่ มต้ นของการจั ดการใบอนุ ญาตตามการเข้ าสู ่ ระบบไม่ เหมาะสำ หรั บการส่ งมอ บโซลู ชั นการส่ ง VM แบบไม่ ถาวรให้ กั บผู ้ ใช้ ปลายทาง ควรลดระยะเวลา ATR ลงเหลื อ 4 หรื อ 12 ชั ่ วโมง โดยขึ ้ นอยู ่ กั บการใช้ VM เมื ่ อส่ ง VM ใหม่ ไปยั งผู ั ใช้ ปลายทาง โทเค็ นการ ให้ สิ ทธิ ๊ ใช้ งานใหม่ จะได้ รั บการสร้ างขึ ้ น เมื ่ อ VM ได้ รั บการส่ งคื นมา โทเค็ นนี *ั* ก็ จะได้ รั บการส่ งคื นมาด้ วย และสามารถใช้ กั บคำ ขอให้ สิ ทธิ ์ ใช้ งาน VM ใหม่ ได้

**หมายเหตุ :** การจั ดการใบอนุ ญาตตามข้ อมู ลเข้ าสู ่ ระบบใช้ ลำ ดั งชั ้ นดั งนี ้ เมื ่ อตั ดสิ นระยะเวลา ATR

- 1. **บริ การ ATR** กำ หนดระยะเวลา ATR ต่ ำ สุ ด (4 ชั ่ วโมง/14400 วิ นาที ) และสู งสุ ด (90 วั น/7776000 วิ นาที ) ที ่ สามารถใช้ กั บผู ้ ใช้ /การติ ดตั ้ งทั ้ งหมดได้ บริ กา รนี ัระบุ ระยะเวลา ATR เริ ่มต้น (14 วัน/1209600 วินาที ) หาก Tableau Server หรือ Tableau Desktop ไม่ ได้ ระบุ อะไรไว้ เลย
- 2. **Tableau Desktop** สามารถเลื อกระบุ ระยะเวลา ATR (ATRREQUESTEDDURATIONSECONDS) สำ หรั บคอมพิ วเตอร์ ที ่ ติ ดตั ้ ง Tableau Desktop ไว้ ได้ หากจำ เป็ น คุ ณสามารถเปลี ่ ยนระยะเวลา ATR เริ ่ มต้ น (14 วั น/1209600 วิ นาที ) เป็ นการตั ้ งค่ าภายในระยะเวลาต่ ำ สุ ด (4 ชั ่ วโมง/14400 วิ นา ที ) และ ระยะเวลาสู งสุ ด (90 วั น/7776000 วิ นาที ) ของบริ การ ATR ได้ ระยะเวลา ATR ภา ยในนี ้ จะแทนที ่ ระยะเวลาทั ้ งหมดที ่ กำ หนดไว้ โดยบริ การ ATR หรื อ Tableau Server อย่ างไรก็ ตาม ระยะเวลา ATR เริ ่ มต้ นจะมากกว ่ าระยะเวลา ATR สู งสุ ดที ่ กำ ห นดไว้ บน Tableau Server ไม่ ได้

# เปลี ่ ยนระยะเวลา ATR บน Tableau Desktop ด้ วยการแก้ ไขรี จิ สทรี

หากต้ องการใช้ ระยะเวลาอื ่ นนอกจากค่ าเริ ่ มต้ นซึ ่ งอยู ่ ที ่ 14 วั น/1209600 วิ นาที ใ ห้ อั ปเดตการตั ้ งค่ ารี จิ สทรี ATRRequestedDurationSeconds ตั วอย่ าง:

- 1. ในฐานะผู้ ดู แลระบบบนคอมพิ วเตอร์ ที่ ใช้ Tableau Desktop ให้ สำ รองข้ อมู ลไฟ ล์ รี จิ สทรี ก่ อนที ่ คุ ณจะทำ การเปลี ่ ยนแปลงใดๆ กั บไฟล์
- 2. แก้ ไขรี จิ สทรี แล้ วใน HKEY\_LOCAL\_MACHINE\SOFTWARE\Tableau\ATR ให้ อั ปเดต ATRRequestedDurationSeconds ดังนี้ (0 ใช้ การตั้งค่าเริ่มต้น)
	- a. ชื ่อ:ค้นหาค่ าสตริงชื ่อ ATRRequestedDurationSeconds
	- b. ข้ อมู ล: อั ปเดตจำ นวนวิ นาที ของระยะเวลา ตั วอย่ างเช่ น เพิ ่ ม 43200 เพื ่ อก ำ หนดระยะเวลาเป็ น 12 ชั ่ วโมง
- 3. รี สตาร์ ท Tableau เพื ่ อให้ การเปลี ่ ยนแปลงมี ผล

### เปลี ่ ยนระยะเวลา ATR บน Tableau Desktop ใน macOS

หากต้ องการใช้ ระยะเวลานอกจากค่ าเริ ่ มต้ นซึ ่ งอยู ่ ที ่ 14 วั น/1209600 วิ นาที ให้ ใส่ การตั ้ งค่ า ATRRequestedDurationSeconds ตั วอย่ าง:

sudo defaults write /Library/Preferences/com.tableau.ATR ATRRequestedDurationSeconds -string "43200"

## ขั ้ นตอนที ่ 3: เปิ ดใช้ งาน Tableau Desktop

ทั้ง Tableau Desktop สำ หรับ Windows และ macOS ตั้งแต่ เวอร์ ชัน 2020.1 เป็นต้นไป รองรั บการจั ดการใบอนุ ญาตตามการเข้ าสู ่ ระบบ

- 1. ทำ การตั ้ งค่ า Tableau Desktop
- 2. หน้ าจอ "เปิ ดใช้ งาน Tableau" จะมี ตั วเลื อก**เปิ ดใช้ งานด้ วยการเข้ าสู ่ ระบบเซิ ร์ ฟ เวอร์**

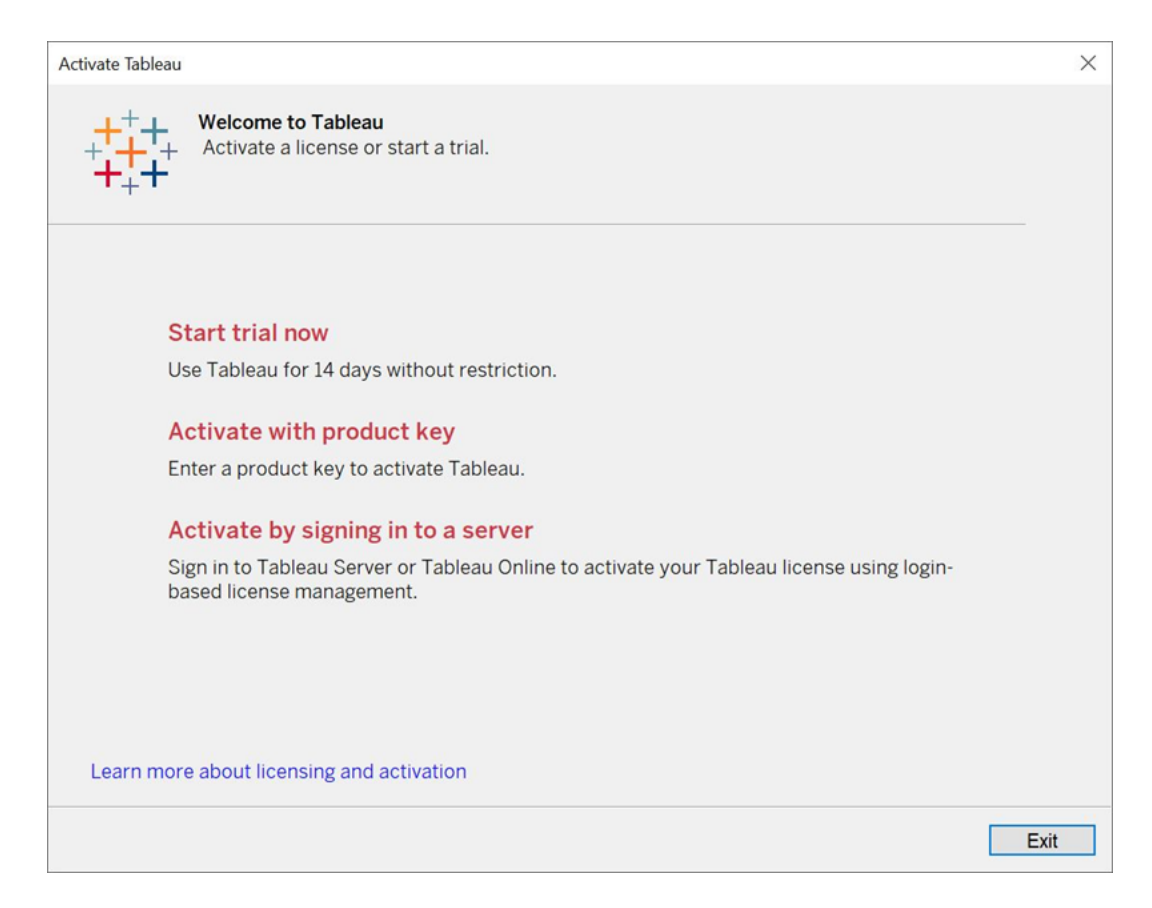

3. คลิ ก**เปิ ดใช้ งานด้ วยการเข้ าสู ่ ระบบเซิ ร์ ฟเวอร์** จากนั ้ นคลิ กลิ งก์ Tableau Cloud

เมื ่ อเปิ ดขึ ้ นมาแล้ ว ให้ ป้ อนข้ อมู ลเข้ าสู ่ ระบบที ่ ถู กต้ องเพื ่ อเข้ าสู ่ ระบบ ไซต์ Tableau Cloud ในฐานะผู ้ ใช้ ที ่ มี การสมั ครใช้ งานในบทบาท Creator จากนั ้ นค ลิ ก**ตกลง**

## ดู การใช้ งานใบอนุ ญาตตามข้ อมู ลเข้ าสู ่ ระบบ

คุ ณสามารถดู การใช้ งานใบอนุ ญาตตามการเข้ าสู ่ ระบบสำ หรั บ Tableau Cloud หรื อ Tableau Server ได้ รายงานจะแสดงผู ้ ใช้ โฮสต์ บทบาทผู ้ ใช้ ผลิ ตภั ณฑ์ เวอร์ ชั น การเปิ ดใช้ งาน ใบอนุ ญาต Creator ที ่ ใช้ อยู ่ ใบอนุ ญาต Creator ที ่ ไม่ ได้ ใช้ และเวลาที ่ ใช้ ใบอนุ ญา ต Creator ครั ้ งล่ าสุ ด คุ ณสามารถดู ข้ อมู ลในช่ วง 30 วั นที ่ ผ่ านมาและดู ได้ สู งสุ ดเ ป็ นเวลา 183 วั น

หากต้ องการดู มุ มมองสำ หรั บการดู แลระบบของการใช้ งานใบอนุ ญาต การจั ดการใบอนุ ญาตตา มการเข้ าสู ่ ระบบ ให้ ทำ ดั งนี ้

1. ใน Tableau Cloud หรื อ Tableau Server ให้ คลิ ก**สถานะไซต์** ในแผงนำ ทาง

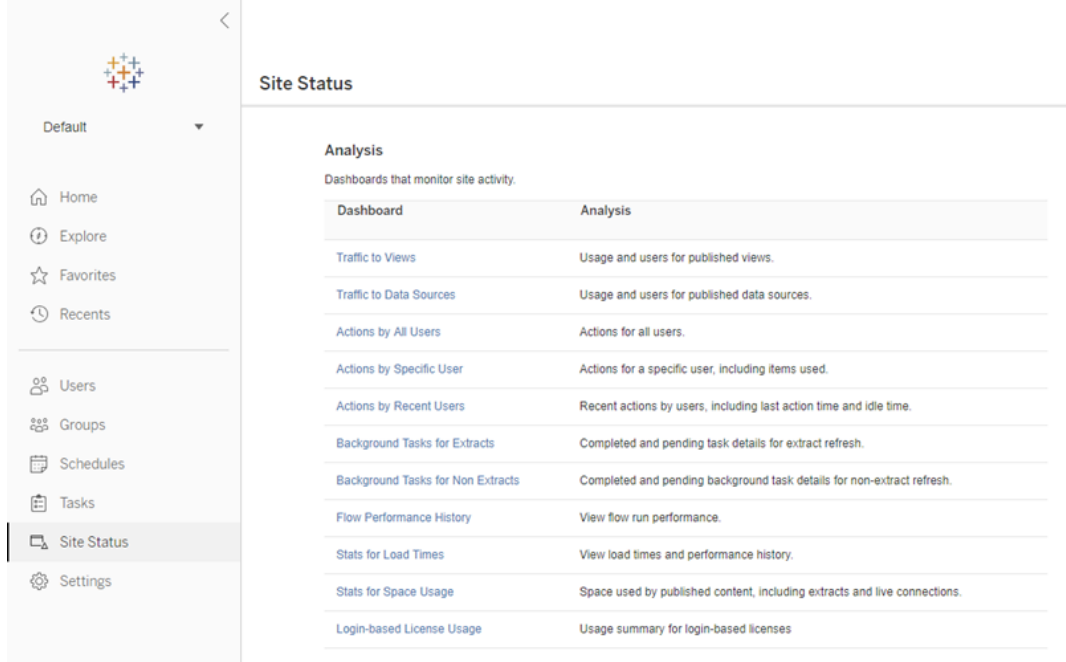

- 2. ในหน้ าสถานะไซต์ ให้ คลิ ก**การใช้ งานใบอนุ ญาตตามข้ อมู ลเข้ าสู ่ ระบบ**
- 3. ไม่ บั งคั บ บนหน้ าจอรายงาน คุ ณสามารถเปลี ่ ยนกรอบเวลาเพื ่ อแสดงเวลาที ่ ใช้ ที ่ ว ่ างในสิ ทธิ ์ ล่ าสุ ด กรองการดำ เนิ นการ กรองชื ่ อผู ้ ใช้ และจั ดเรี ยงตามคอลั ม

น์ ได้

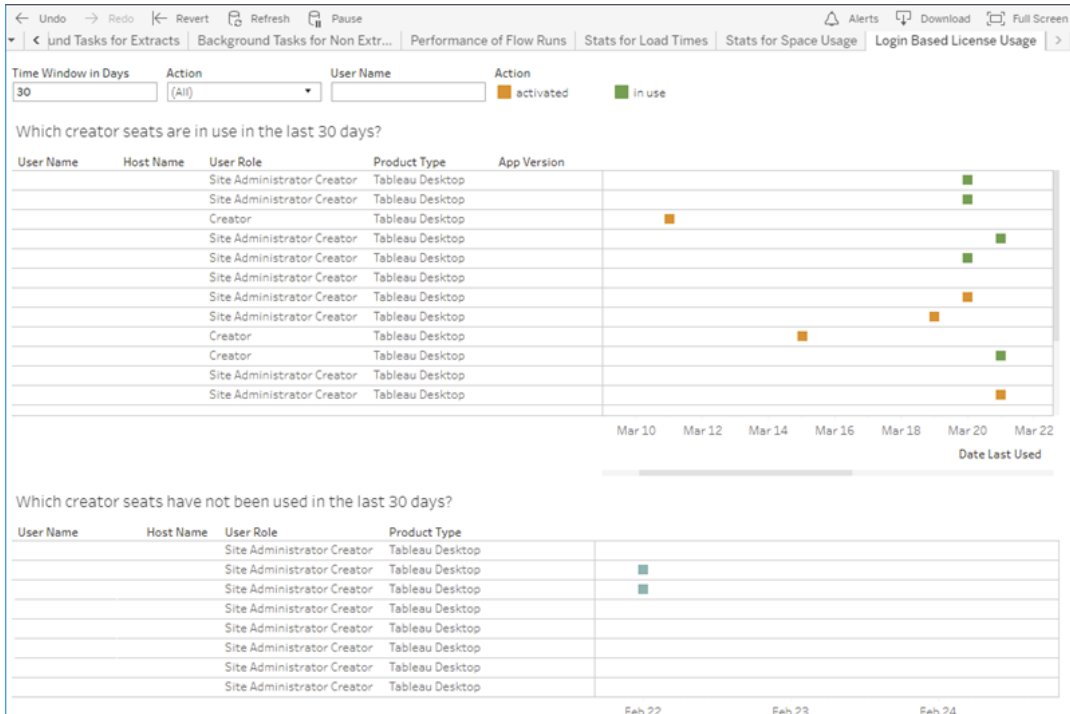

## การแก้ ปั ญหา

คุ ณอาจพบข้ อความแสดงข้ อผิ ดพลาดต่ อไปนี ้ ขณะใช้ การจั ดการใบอนุ ญาตตามการเข้ าสู ่ ร ะบบ ใช้ ข้ อมู ลด้ านล่ างเพื ่ อแก้ ไขปั ญหา

หากมี การจั ดการใบอนุ ญาตตามการเข้ าสู ่ ระบบให้ ใช้ งานเป็ นตั วเลื อกการเปิ ดใช้ งานบน Tableau Desktop แต่ ไม่ ได้ เปิ ดใช้ งานไว้ บนไซต์ Tableau Cloud ของคุ ณข้ อความแสดงข้ อผิ ดพลาดต่ อไปนี ้ อาจแสดงขึ ้ นมา:

ไม่ ได้ เปิ ดใช้ งานการจั ดการใบอนุ ญาตตามการเข้ าสู ่ ระบบบนเซิ ร์ ฟเวอร์ ที ่ คุ ณเชื ่ อม ต่ <sup>อ</sup> เลื อกเซิ ร์ ฟเวอร์ อื ่ นเพื ่ อเชื ่ อมต่ <sup>อ</sup> ใช้ คี ย์ ผลิ ตภั ณฑ์ เพื ่ อเปิ ดใช้ งานใบอนุ ญาตของคุ ณหรื อเริ ่ มการทดลองใช้ เพื ่ อเริ ่ มทำ งานทั นที

ติ ดต่ อผู ั ดู แลของคุ ณและ/หรื อผู ั จั ดการบั ญชี Tableau เพื ่ อให้ แน่ ใจว่ าไซต์ Tableau Cloud ของคุ ณเปิ ดใช้ งานสำ หรั บการจั ดการใบอนุ ญาตตามการเข้ าสู ่ ระบบแล้ ว

การจั ดการใบอนุ ญาตตามการเข้ าสู ่ ระบบ ไม่ ได้ เปิ ดใช้ งานใน Tableau Desktop

หากไม่ ได้ เปิ ดใช้ งาน การจั ดการใบอนุ ญาตตามการเข้ าสู ่ ระบบ ไว้ บน Tableau Desktop คุ ณจะไม่ มี ตั วเลื อกให้ เปิ ดใช้ งาน Tableau โดยใช้ ข้ อมู ลเข้ าสู ่ ระบบของคุ ณก่ อนเวอร์ ชั น 2020.1 ความสามารถในการใช้ การจั ดการใบอนุ ญาตตามการเข้ าสู ่ ระบบบน Tableau Desktop ไม่ ได้ เปิ ดไว้ ตามค่ าเริ ่ มต้ น ตรวจสอบเวอร์ ชั นของ Tableau Desktop เพื ่ อให้ แน ่ ใจว ่ ากำ ลั งใช้ เวอร์ ชั นที ่ ถู กต้ อง

หากตั วเลื อกการจั ดการใบอนุ ญาตตามการเข้ าสู ่ ระบบถู กปิ ดไว้ ในระหว ่ างการติ ดตั ้ งหรื อจากการอั ปเดต โปรดดู ขั ้ [นตอนที ่](#page-243-0) 1: เปิ ดใช้ งานการจั ดการใบอนุ ญาตตามข้ อมู ลเข้ าสู ่ [ระบบ](#page-243-0)

วั นหมดอายุ ของคี ย์ ผลิ ตภั ณฑ์ ไม่ เปลี ่ ยนแปลงหลั งซื ้ อการสมั ครใ ช้ งานหนึ ่ งปี

หลั งซื ้ อการต่ ออายุ Tableau Cloud อาจดู เหมื อนว ่ าใบอนุ ญาต Tableau Desktop ของคุ ณก ำ ลั งจะหมดอายุ แต่ ไม่ ใช่ แบบนั ้ น ใน**จั ดการคี ย์ ผลิ ตภั ณฑ์** วั นหมดอายุ ของการสมั ค รใช้ งาน Tableau Cloud ใหม่ จะไม่ อั ปเดตจนถึ งสองสั ปดาห์ ก่ อนวั นหมดอายุ รอบก่ อนของไ ซต์

คุ ณไม่ มี ใบอนุ ญาต Creator

เมื ่ อพยายามเปิ ดใช้ งานจาก Tableau Desktop ข้ อความแสดงข้ อผิ ดพลาดต่ อไปนี ้ อาจปรากฏ ขึ ้ น:

คุ ณไม่ มี ใบอนุ ญาต *Creator* ติ ดต่ อผู ้ ดู แลระบบของคุ ณเพื ่ อขอรั <sup>บ</sup>

ข้ อผิ ดพลาดนี ้ จะปรากฏขึ ้ น หากคุ ณยั งไม่ ได้ รั บมอบหมายบทบาท Creator หากคุ ณอยู ่ ใ นไซต์ หลายไซต์ บน Tableau Cloud หรื อ Tableau Server คุ ณต้ องเข้ าสู ่ ระบบไซต์ ที ่ คุ ณมี บทบาท Creator เมื ่ อใช้ การจั ดการใบอนุ ญาตตามการเข้ าสู ่ ระบบ มิ ฉะนั ้ น คุ ณจะไ ด้ รั บข้ อผิ ดพลาดนี ้

หากต้ องการตรวจสอบยื นยั นว ่ าคี ย์ ผลิ ตภั ณฑ์ ที ่ คุ ณเปิ ดใช้ งานบนเซิ ร์ ฟเวอร์ มี ใบอ นุ ญาต Creator ด้ วย ให้ เปิ ด UI เว็ บ TSM แล้ วคลิ ก**การกำ หนดค่ า**จากนั ้ นคลิ ก**การให้ สิ ทธิ ์ อนุ ญาต**

#### คุ ณได้ เปิ ดใช้ งานคอมพิ วเตอร์ ครบจำ นวนสู งสุ ดแล้ ว

เมื ่ อพยายามเปิ ดใช้ งานจาก Tableau Desktop ข้ อความแสดงข้ อผิ ดพลาดต่ อไปนี ้ อาจปรากฏ ขึ ้ น:

ปิ ดใช้ งานหมายเลขผลิ ตภั ณฑ์ *Tableau* บนคอมพิ วเตอร์ เครื ่ องอื ่ <sup>น</sup> รอจนกว ่ าสั ญญาเช่ <sup>า</sup> ลิ ขสิ ทธิ ์ จะหมดอายุ หรื อติ ดต่ อฝ่ ายสนั บสนุ <sup>น</sup> *Tableau* เพื ่ อขอความช่ วยเหลื <sup>อ</sup> คุ ณต้ องรอให้ การเปิ ดใช้ งานใบอนุ ญาตในคอมพิ วเตอร์ เครื ่ องอื ่ นหมดอายุ ก่ อนจึ งจะสามารถเปิ ดใช้ งาน *Tableau* ได้ อี กครั ้ <sup>ง</sup>

ข้ อผิ ดพลาดนี ้ จะปรากฏขึ ้ นเมื ่ อคุ ณเปิ ดใช้ งาน Tableau จากคอมพิ วเตอร์ หลายเครื ่ อง ที่ มี ข้ อมู ลเข้ าสู ่ ระบบของผู ัใช้ Creator เดี ยวกั นและเปิ ดใช้ งานเกิ นจำ นวนสู งสุ ด ี คุ ณต้ องรอจนกว่ าโทเคี นการให้ สิ ทธิ ั เพื ่ อเรี ยกใช้ (ATR)จะหมดอายุ ในคอมพิ วเตอร์ เค รื ่ องใดเครื ่ องหนึ ่ งที ่ มี อยู ่ ก่ อนที ่ จะพยายามเปิ ดใช้ งานคอมพิ วเตอร์ เครื ่ องใหม่ หากคุ ณกำ ลั งใช้ งานเครื ่ องเสมื อน (VM) แบบไม่ ถาวร คุ ณสามารถลดระยะเวลา ATR เพื ่ อป้ องกั นไม่ ให้ เกิ ดข้ อผิ ดพลาดนี ้ ขึ ้ นอี กครั ้ ง

#### วิ ธี ลดระยะเวลาของโทเค็ น ATR สำ หรั บการเปิ ดใช้ งานสู งสุ ด

หากคุ ณพบข้ อผิ ดพลาดในการใช้ งานสู งสุ ดนี ้ เมื ่ อใช้ การปรั บใช้ เสมื อนแบบไม่ ถาวร คุ ณสามารถลดระยะเวลา ATR ให้ เหลื อ 4 ชั ่ วโมง (14400 วิ นาที ) เพื ่ อหลี กเลี ่ ยงข้ อผิ ดพลาด นี ้ ในอนาคตได้

ขั ้ นตอนต่ อไปนี ้ ลดระยะเวลาของสั ญญาเช่ าบนคอมพิ วเตอร์ ที ่ ก่ อนหน้ านี ้ เปิ ดใช้ งาน ด้ วยการจั ดการใบอนุ ญาตตามการเข้ าสู ่ ระบบที ่ จะไม่ ใช้ งานแล้ ว เพื ่ อเพิ ่ มที ่ ว ่ างสำ หรั บการเปิ ดใช้ งานบนคอมพิ วเตอร์ เครื ่ องใหม่

- 1. เปิ ดข้ อความแจ้ งคำ สั ่ งในฐานะผู ้ ดู แลระบบบนคอมพิ วเตอร์ Tableau Desktop ที ่ จะไม่ ใช้ งานแล้ ว
- 2. ไปที ่ ไดเรกทอรี ไบนารี (\ bin) ของ Tableau โดยใช้ คำ สั ่ งต่ อไปนี ้

Windows: cd Program Files\Tableau\Tableau <version>\bin

```
Mac: cd /Applications/Tableau\ Desktop\
<version>.app/Contents/MacOS
```
3. เรี ยกใช้ คำ สั ่ งต่ อไปนี ้ เพื ่ อตั ้ งค่ าระยะเวลาเป็ น 4 ชั ่ วโมง ในหน่ วยวิ นาที (เช่ น 14400)

Windows: atrdiag.exe -setDuration 14400

Mac: sudo ./atrdiag -setDuration 14400

4. ลบโทเค็ น ATR ก่ อนหน้ าโดยใช้ คำ สั ่ งต่ อไปนี ้ :

Windows: atrdiag.exe -deleteAllATRs

Mac: ./atrdiag -deleteAllATRs

- 5. จากนั้น ให้ เขียนทับโทเค็น ATR ที่มีอยู่ เปิด Tableau Desktop Tableau แสดง ข้ อความ "เปลี ่ ยนใบอนุ ญาตแล้ ว" คลิ ก**ออก**เพื ่ อปิ ดและเปิ ด Tableau Desktop ใหม่ โดยอั ตโนมั ติ
- 6. ในกล่ องโต้ ตอบการลงทะเบี ยน คลิ ก**เปิ ดใช้ งาน** จากนั ้ นจึ งเปิ ดใช้ งาน Tableau Desktop อี กครั ้ งผ่ าน Tableau Server โดยใช้ การจั ดการใบอนุ ญาตตามการเข้ าสู ่ ระ บบ ซึ ่ งจะเขี ยนทั บโทเค็ นที ่ มี อยู ่
- 7. ปิ ด Tableau Desktop และ รอให้ ระยะเวลา ATR ผ่ านไป (เช่ น 4 ชั ่ วโมง) เพื ่ อให้ โทเ ค็น ATR หมดอายุ และเพิ่มพื้นที่สิทธิ์ ของผู้ ใช้ อย่าเปิด Tableau Desktop ก่ อนที ่ ระยะเวลา ATR จะผ่ านพ้ นไป ตรวจสอบเพื ่ อให้ แน ่ ใจว ่ าระยะเวลา ATR ผ่ าน พ้ นไปแล้ ว TTL End ของโทเค็ น ATR น ่ าจะแสดงวั นที ่ และเวลาในอนาคต (เช่ น 4 ชั ่ ว โมงถั ดจากนี ้ )

Windows: atrdiag.exe

Mac: ./atrdiag

8. หลั งจากที ่ โทเค็ น ATR หมดอายุ แล้ ว คุ ณจะเข้ าสู ่ ระบบ Tableau Server ได้ สำ เร็ จบนคอมพิ วเตอร์ เครื ่ องใหม่

หากต้ องการคื นค่ าคอมพิ วเตอร์ ของคุ ณกลั บสู ่ สถานะที ่ ไม่ มี ใบอนุ ญาต

- 1. เปิ ดข้ อความแจ้ งคำ สั ่ งในฐานะผู ้ ดู แลระบบ
- 2. ไปที ่ ไดเรกทอรี ไบนารี (\ bin) ของ Tableau โดยใช้ คำ สั ่ งต่ อไปนี ้

cd Program Files\Tableau\Tableau <version>\bin

3. เรี ยกใช้ คำ สั ่ งต่ อไปนี ้ :

Windows: atrdiag.exe -deleteAllATRs

Mac: ./atrdiag.exe -deleteAllATRs

**หมายเหตุ :** การดำ เนิ นการนี ้ จะลบเฉพาะ โทเค็ น ATR ออกจากคอมพิ วเตอร์ แต่ ไม่ ได้ เ พิ ่ มพื ้ นที ่ สิ ทธิ ์ ของผู ้ ใช้ สิ ทธิ ์ ของผู ้ ใช้ จะเพิ ่ มขึ ้ นหลั งจากโทเค็ น  $ATR$  ที่ถู กลบหมดอายุ เท่ านั้น

#### ข้ อมู ลเข้ าสู ่ ระบบ Tableau ของคุ ณไม่ ถู กต้ อง

เมื ่ อพยายามเปิ ดใช้ งานจาก Tableau Desktop ข้ อความแสดงข้ อผิ ดพลาดต่ อไปนี ้ อาจปรากฏ ขึ ้ น:

ข้ อมู ลเข้ าสู ่ ระบบ *Tableau* ของคุ ณไม่ ถู กต้ อง ติ ดต่ อผู ้ ดู แลระบบของคุ ณเพื ่ อรี <sup>เ</sup> ซ็ ตบั ญชี ของคุ <sup>ณ</sup>

ี ข้ อผิ ดพลาดนี ั จะปรากฏขึ ้ นเมื ่ อระบบไม่ รู ั จั กใบอนุ ญาต Tableau ของคุ ณติ ดต่ อผู ้ ดู แลระบบของคุ ณ..

นาฬิ กาในคอมพิ วเตอร์ ของคุ ณไม่ ซิ งโครไนซ์ กั บเวลาปั จจุ บั น เมื ่ อพยายามเปิ ดใช้ งานจาก Tableau Desktop ข้ อความแสดงข้ อผิ ดพลาดต่ อไปนี ้ อาจปรากฏ ขึ ้ น:

นาฬิ กาในคอมพิ วเตอร์ ของคุ ณไม่ ซิ งโครไนซ์ กั บเวลาปั จจุ บั <sup>น</sup> ซิ งโครไนซ์ นาฬิ กาในคอม พิ วเตอร์ ของคุ ณกั บเวลาปั จจุ บั <sup>น</sup> จากนั ้ นลองเปิ ดใช้ งาน *Tableau*

ข้ อผิ ดพลาดนี ้ จะปรากฏขึ ้ นเมื ่ อนาฬิ กาในคอมพิ วเตอร์ ของคุ ณไม่ ซิ งโครไนซ์ กั บเวลา ปั จจุ บั น ซิ งโครไนซ์ นาฬิ กาในคอมพิ วเตอร์ ของคุ ณกั บเซิ ร์ ฟเวอร์ เวลาบนอิ นเทอร์ เน็ ต หรื อเปิ ดใช้ งานการซิ งโครไนซ์ เวลาโดยอั ตโนมั ติ

# สร้ างเวิ ร์ กบุ ็กที่ มี ข้ อมู ล Salesforce

คุ ณสามารถเขี ยนและวิ เคราะห์ ข้ อมู ล Salesforce ใน Tableau ได้ อย่ างรวดเร็ ว เข้ าสู ่ ระบ บ Salesforce ได้ โดยตรงจากไซต์ Tableau Cloud และเลื อกระบบคลาวด์ ที ่ คุ ณต้ องการสำ รวจ Tableau จะ รวมข้ อมู ล Salesforce ของคุ ณเพื ่ อสร้ างโครงการที ่ มี เวิ ร์ กบุ ๊ กและแหล่ ง ข้ อมู ลสำ หรั บผู ั เริ ่ มต้ นที ่ พร้ อมใช้ งาน โดยเลื อกให้ สำ รวจด้ วยตั วเองหรื อแชร์ กั บผู ้ ใช้ รายอื ่ นในไซต์ ของคุ ณ

## สิ ่ งที ่ รวมอยู ่ ในโครงการ Salesforce

โครงการ Salesforce ประกอบด้ วยเวิ ร์ กบุ ๊ กและแหล่ งข้ อมู ลเริ ่ มต้ น ซึ ่ งทั ้ งหมดนี ้ ส ้ร้ างขึ ้ นโดยใช้ ข้ อมู ล $S$ alesforce ของคุ ณใช้ เวิ ร์ กบุ ๊ กเริ ่ มต้ นเพื ่ อตอบคำ ถามอย่ างรวดเร็ วเกี ่ ยวกั บ Nonprofit, Sales และ Service Clouds ของคุ ณหรื อเชื ่ อมต่ อกั บข้ อ มู ลเชิ งลึ กของผู ้ ดู แลระบบ Salesforce เพื ่ อดู แนวโน้ มการใช้ งานในองค์ กรของคุ ณ

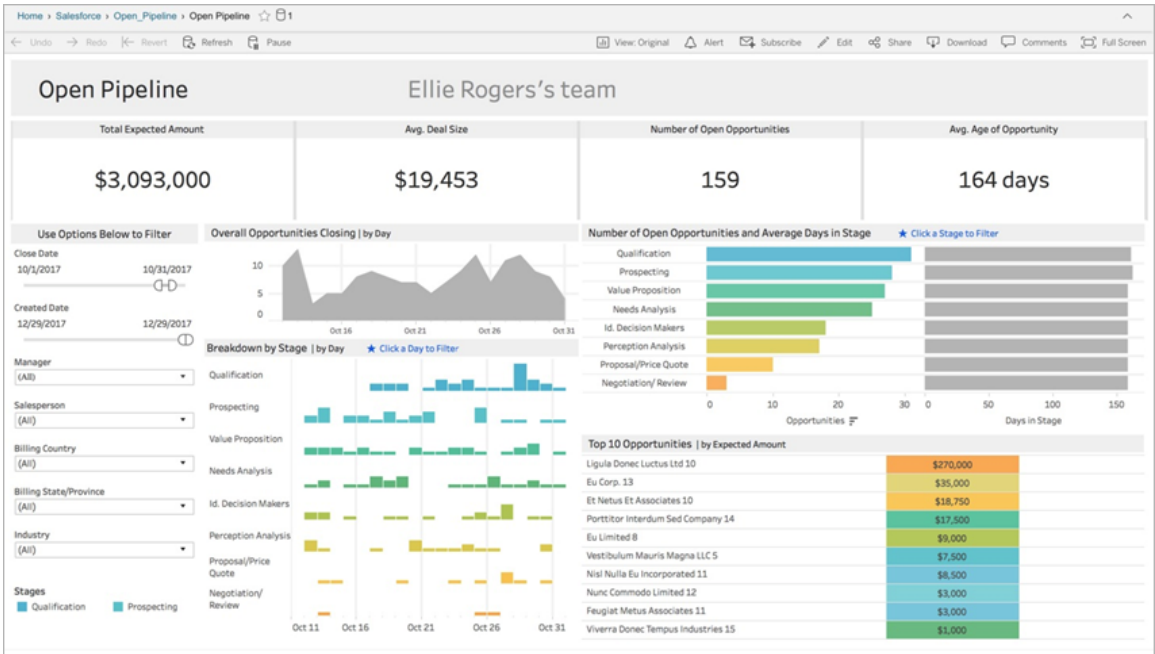

#### Nonprofit Cloud

เชื ่ อมต่ อกั บ Nonprofit Cloud เพื ่ อวิ เคราะห์ โปรแกรมขององค์ กรและขั บเคลื ่ อนผลกระทบ รวมเวิ ร์ กบุ ๊ กเริ ่ มต้ นสำ หรั บ: การจั ดการกรณี ที ่ ไม่ แสวงหากำ ไร *-* การส่ งมอบบริ การ และความสามารถของพนั กงาน การประเมิ นการจั ดการกรณี ที ่ ไม่ แสวงหากำ ไร การลงทะเบี ยนการ จั ดการกรณี ที ่ ไม่ แสวงหากำ ไร ปริ มาณการจั ดการกรณี ที ่ ไม่ แสวงหากำ ไร และภาพรวมการ ระดมทุ นที ่ ไม่ แสวงหากำ ไร

#### Sales Cloud

เชื ่ อมต่ อกั บ Sales Cloud เพื ่ อแสดงภาพกระบวนการขายของคุ ณและ รองรั บที มขายของคุ ณไ ด้ ดี ยิ่ งขึ้ น

รวมเวิ ร์ กบุ ๊ กเริ ่ มต้ นสำ หรั บ: การติ ดตามบั ญชี ไปป์ ไลน์ แบบเปิ <sup>ด</sup> ภาพรวมโอกาสทางการ ขาย การติ ดตามโอกาสทางการขาย ผลลั พธ์ การขายรายไตรมาส บั ญชี อั นดั บต้ นๆ และลู กค้ าเป้ <sup>า</sup> หมายทางการตลาด

#### ข้ อมุ ลเชิ งลึ กของผู้ ดู แลระบบ $S$ alesforce

ี่ เชื ่ อมต่ อกั บข้ อมู ลเชิ งลึ กของผู ั ดู แลระบบ Salesforce เพื ่ อแสดงภาพแนวโน้ มการใช้ ง านและการมี ส่ วนร ่ วมกั บองค์ กรของคุ ณ

รวมเวิ ร์ กบุ ๊ กเริ ่ มต้ นสำ หรั บ: ข้ อมู ลเชิ งลึ กของผู ้ ดู แลระบบ *Salesforce*

#### Service Cloud

เชื ่ อมต่ อกั บ Service Cloud เพื ่ อวิ เคราะห์ และสำ รวจเมตริ กและกรณี ของบริ การที ่ สำ คั ญของคุ ณ

รวมเวิ ร์ กบุ ๊ กเริ ่ มต้ นสำ หรั บ:*ภาพรวมบริ การ*และ*การติ ดตามกรณี* 

## เชื ่ อมต่ อกั บ Salesforce

การเชื ่ อมต่ อกั บข้ อมู ล Salesforce ของคุ ณนั ั นง่ ายมาก เมื ่ อคุ ณเข้ าสู ่ ระบบและเลื อ ก Clouds เพื ่ อสำ รวจ Tableau จะสร้ างโครงการใหม่ และเผยแพร ่ เวิ ร์ กบุ ๊ กและแหล่ งข้ อ ้มู ลบนไซต์ ของคุ ณเมื่ อกระบวนการเผยแพร่ เสร็ จสิ ัน คุ ณสามารถแ<u>ก้</u> ไขเวิ ร์ [กบุ ๊](https://help.tableau.com/current/pro/desktop/th-th/help.htm#web_author_build_view.htm) กที่ เ ป็ [นผลลั](https://help.tableau.com/current/pro/desktop/th-th/help.htm#web_author_build_view.htm) พธ์ ได้ ได้ เหมื อนเวิ ร์ กบุ ๊ กอื ่ นๆ และปรั บแต่ งได้ อย่ างรวดเร็ วตามที ่ คุ ณ ต้ องการ

หากต้ องการเชื่อมต่ อกับ Salesforce คุณต้องเป็นผู้ ดู แลระบบที่มีบทบาท Creator ผู ้ ดู แลระบบไซต์ และมี สิ ทธิ เข้ าถึ ง API ไปยั งอิ นสแตนซ์ Salesforce ของคุ ณการเข้ า ถึ ง API ต้ องใช้ Salesforce Professional Edition ขึ ้ นไป หากต้ องการข้ อมู ลเพิ ่ มเติ ม โปร ดดู กำ [หนดบทบาทในไซต์](#page-570-0) ของผู ้ ใช้

- 1. เข้ าสู ่ ระบบไซต์ Tableau Cloud ของคุ ณในฐานะผู ้ ดู แลระบบ แล้ วเลื อก**การตั ้ งค่ า**> **การผสานการทำ งาน**
- 2. บนแท็ บการผสานการทำ งาน ให้ คลิ ก**เชื ่ อมต่ อกั บข้ อมู ลSalesforce** และกรอกข้ อค วามแจ้ งเพื ่ ออนุ ญาตการเข้ าถึ ง
- 3. ในหน้ าต่ างโต้ ตอบเชื ่ อมต่ อกั บ Salesforce ให้ เลื อก Clouds ที ่ คุ ณต้ องการสำ ร วจ

- 4. ระบุ ชื ่ อและการอนุ ญาตเริ ่ มต้ นสำ หรั บโครงการ คุ ณสามารถกำ หนดสิ ทธิ สำ หรั บ **ผู ้ ดู แลระบบเท่ านั ้ น** หรื อเลื อก**รั บช่ วงสิ ทธิ จากโครงการเริ ่ มต้ น** หากต้ องการ ข้ อมู ลเพิ ่ มเติ ม โปรดดู สิ [ทธิ ์](#page-635-0)
- 5. ตรวจสอบการเลื อกของคุ ณและคลิ ก**เผยแพร่**

้ณจุ ดนี ้ คุ ณได้ สร้ างโครงการใหม่ และเผยแพร่ เวิ ร์ กบุ ๊ กเริ ่ มต้ นแล้ ว ในขณะที่ Tableau เตรี ยมการแยกข้ อมู ลจากข้ อมู ล Salesforce ของคุ ณข้ อมู ลตั วอย่ างจะปรากฏในเวิ ร์ กบุ ๊ ก เพื ่ อให้ คุ ณสามารถสำ รวจเค้ าโครงได้ คุ ณจะได้ รั บอี เมลเมื ่ อข้ อมู ล Salesforce ของคุ ณได้ รั บการรี เฟรชและเพิ ่ มลงในเวิ ร์ กบุ ๊ ก

**หมายเหตุ :** อาจใช้ เวลาสั กครู ่ ในการสร้ างการแยกข้ อมู ล ทั ้ งนี ้ ขึ ้ นอยู ่ กั บขนาดข องแหล่ งข้ อมู ลของคุ ณคุ ณสามารถดู สถานะของการแยก Salesforce ของคุ ณได้ ในมุ มมอง สำ หรั บการดู แลระบบของงานที ่ ดำ เนิ [นการในพื ้](#page-549-0) นหลั งสำ หรั บการแยกข้ อมู ล

หากต้ องการดู โครงการและเนื ้ อหาอื ่ นๆ ที ่ คุ ณเข้ าถึ งได้ ให้ คลิ ก**สำ รวจ**จากเมนู การนำ ทาง

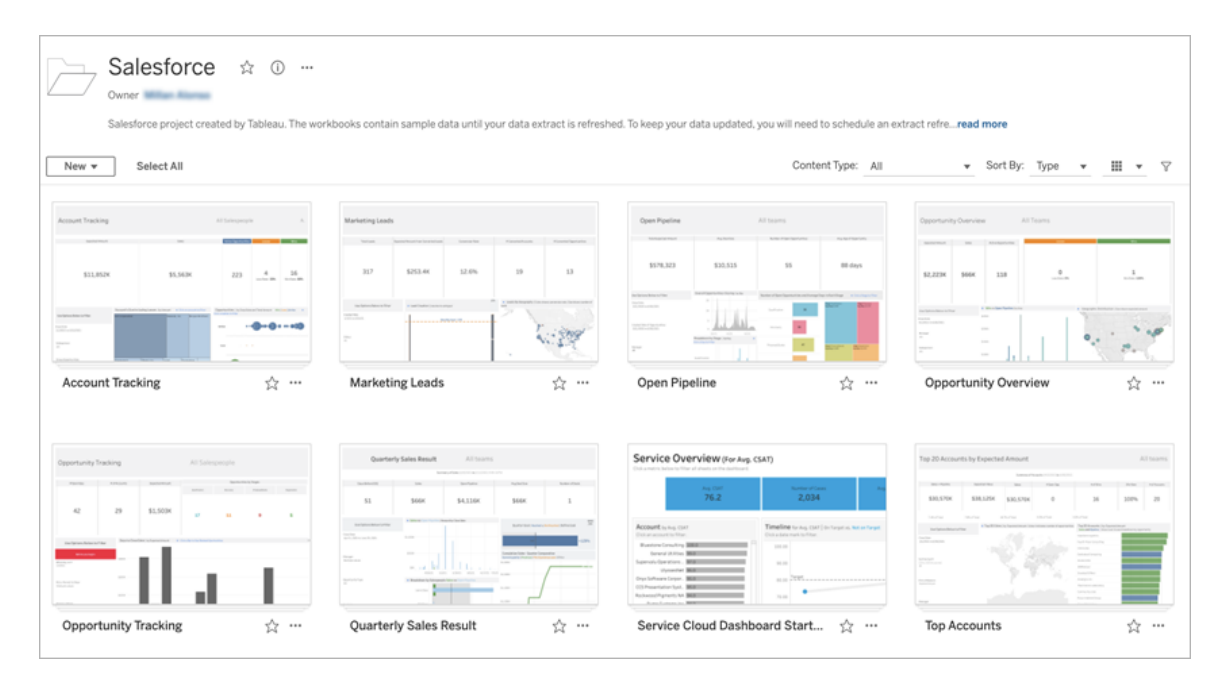

#### ใช้ ข้ อมู ลเข้ าสู ่ ระบบ Salesforce ที ่ มี อยู ่

หากคุณได้ เชื่อมต่อกับ Salesforce แล้ว คุณสามารถใช้ ข้อมุลเข้าสู่ ระบบที่มี อ ยู ่ เพื ่ อสร้ างเวิ ร์ กบุ ๊ กเริ ่ มต้ นเพิ ่ มเติ มได้

จากแท็ บการผสานการทำ งาน ให้ คลิ ก**เชื ่ อมต่ อกั บข้ อมู ลSalesforce** แล้ วเลื อกข้ อมู ลเ ข้ าสู ่ ระบบของ Salesforce ที ่ คุ ณต้ องการใช้ จากเมนู ดรอปดาวน์ Tableau สร้ างโครงการให ม่ ทุ กครั ้ งที ่ เผยแพร ่ เวิ ร์ กบุ ๊ กบนไซต์ ของคุ ณ

**หมายเหตุ :** เวิ ร์ กบุ ๊ กจะเผยแพร ่ บนไซต์ โดยฝั งข้ อมู ลเข้ าสู ่ ระบบ Salesforce ของ คุ ณ ผู ัใช้ ทัังหมดที่ มี สิ ทธิ ดู เวิ ร์ กบุ ๊ กจะสามารถดู ข้ อมู ลตามข้ อมู ลเข้ า สู ่ ระบบเหล่ านี ้ ได้

#### Connect to Salesforce data v

@salesforce.com

New Salesforce connection

## กำ หนดเวลารี เฟรชเพื ่ อให้ ข้ อมู ลเป็ นปั จจุ บั นเสมอ

เพื ่ อให้ แน ่ ใจว ่ าคุ ณจะเห็ นข้ อมู ลล่ าสุ ดเมื ่ อดู เวิ ร์ กบุ ๊ กหรื อเชื ่ อมต่ อกั บแห ล่ งข้ อมู ล คุ ณจะต้ องกำ หนดเวลาการรี เฟรช ตามค่ าเริ ่ มต้ น การแยกข้ อมู ล Salesforce ที ่ สร้ างขึ ้ นเมื ่ อเผยแพร ่ เวิ ร์ กบุ ๊ กเริ ่ มต้ นจะไม่ รี เฟรชโดยอั ตโนมั ติ หากต้ องกา รข้ อมู ลเพิ ่ มเติ มเกี ่ ยวกั บกำ หนดการรี เฟรช โปรดดู กำ [หนดเวลาการรี](#page-954-0) เฟรชบน Tableau [Cloud](#page-954-0)

ทำ ตามขั ้ นตอนด้ านล่ างเพื ่ อกำ หนดเวลาการรี เฟรชการแยกข้ อมู ล

- 1. ใน Tableau Cloud นำ ทางไปยั งโครงการที ่ มี เนื ้ อหา Salesforce ของคุ ณ
- 2. เลื อกแหล่ งข้ อมู ลที ่ คุ ณต้ องการรี เฟรช คลิ ก**การดำ เนิ นการ** และเลื อก**รี เฟรชการแ ยกข้ อมู ล...**
- 3. ในหน้ าต่ างโต้ ตอบสร้ างการรี เฟรชการแยกข้ อมู ล ให้ เลื อก**ประเภทการรี เฟรช**และ**ความ ถี ่ ในการรี เฟรช**แล้ วคลิ ก**สร้ าง**

## การสมั ครใช้ บริ การ

คุ ณสมั ครใช้ งานเวิ ร์ กบุ ๊ ก Salesforce โดยอั ตโนมั ติ และจะได้ รั บอี เมลแจ้ งเตื อนทุ กค รั ้ งที ่ มี การรี เฟรชข้ อมู ล หากคุ ณต้ องการอั ปเดตการตั ้ งค่ าการสมั ครของคุ ณโปรดดู [ส](#page-1500-0) ร้ างการสมั ครใช้ งานให้ กั บมุ มมองหรื อเวิ ร์ [กบุ ๊](#page-1500-0) ก

### เปลี ่ ยนสิ ทธิ สำ หรั บโครงการ เวิ ร์ กบุ ๊ ก และแหล่ งข้ อมู ล

หลั งจากเชื่อมต่ อกั บข้ อมู ล Salesforce ของคุ ณแล้ ว คุ ณสามารถเลื อกวิ ธี ที่ ผู้ ใช้ โ ต้ ตอบกั บโครงการ Salesforce, เวิ ร์ กบุ ็ก และแหล่ งข้ อมู ลที่ เผยแพร่ บนไซต์ ของคุ ณได้ การอนุ ญาตเป็ นวิ ธี ที่ ยอดเยี่ ยมในการตรวจสอบให้ แน่ ใจว่ าผู ัใช้ ที่ เหมาะสมสามารถเ ข้ าถึ งเนื ้ อหาเริ ่ มต้ น และทำ ให้ พวกเขาสามารถสร้ างเวิ ร์ กบุ ๊ กของตนเองได้ หากต้ องกา รข้ อมู ลเพิ ่ มเติ มเกี ่ ยวกั บการกำ หนดค่ าสิ ทธิ บนไซต์ ของคุ ณโปรดดู สิ [ทธิ ์](#page-635-0)

## สร้ างเวิ ร์ กบุ ๊ กใน Tableau Cloud

เมื ่ อใช้ แหล่ งข้ อมู ล Salesforce ของคุ ณคุ ณสามารถสร้ างเวิ ร์ กบุ ๊ กใหม่ ผ่ านการเขี ยนเ ว็ บใน Tableau Cloud หรื อใช้ "สอบถามข้ อมู ล" เพื ่ อสอบถามและสร้ างการแสดงภาพโดยอั ตโน มั ติ

- <sup>l</sup> **การเขี ยนเว็ บ:** เชื ่ อมต่ อกั บข้ อมู ลของคุ ณโดยตรงใน Tableau Cloud เพื ่ อสำ รวจแล ะสร้ างภาพข้ อมู ลแบบกำ หนดเองของคุ ณเอง หากต้ องการข้ อมู ลเพิ ่ มเติ ม โปรดดู Creator: เริ ่ มต้ นใช้ [งานการเขี](https://help.tableau.com/current/pro/desktop/th-th/getstarted_web_authoring.htm) ยนเว็ บในความช่ วยเหลื อเกี ่ ยวกั บ Tableau Desktop
- <sup>l</sup> **สอบถามข้ อมู ล:** ดำ เนิ นการกั บข้ อมู ลของคุ ณโดยเพี ยงแค่ พิ มพ์ คำ ถามและดู การแ

สดงข้ อมู ลเป็ นภาพในการตอบกลั บ หากต้ องการข้ อมู ลเพิ ่ มเติ ม โปรดดู สร้ [างมุ](https://help.tableau.com/current/pro/desktop/th-th/ask_data.htm) มม องโดยอั ตโนมั ติ ด้ วย "[สอบถามข้](https://help.tableau.com/current/pro/desktop/th-th/ask_data.htm) อมู ล" ในความช่ วยเหลื อเกี ่ ยวกั บTableau Desktop

## แก้ ไขมุ มมองที ่ เป็ นสี เทาโดยแทนที ่ ชื ่ อฟิ ลด์

หากองค์ กรของคุ ณได้ ปรั บแต่ งโครงสร้ างข้ อมู ลของข้ อมู ล Salesforce ของคุ ณคุ ณอาจต้ ้องแมปการเปลี่ ยนแปลงเหล่ านั้ นในเวิ ร์ กบุ ๊ กเริ่ มต้ นหลั งจากที่ ข้ อมู ลของคุ ณโหลด ในเวิ ร์ กบุ ๊ กแล้ ว ตั วอย่ างเช่ น หากองค์ กรของคุ ณเปลี ่ ยนชื ่ อฟิ ลด์ "บั ญชี " ของ Salesforce เป็ น "ลู กค้ า" คุ ณจะต้ องทำ การเปลี ่ ยนแปลงที ่ สอดคล้ องกั นในเวิ ร์ กบุ ๊ กเ  $\tilde{\mathfrak{N}}$  ่ อหลี กเลี ่ ยงมุ มมองที ่ เป็ นสี เทาดั งนี ้ :

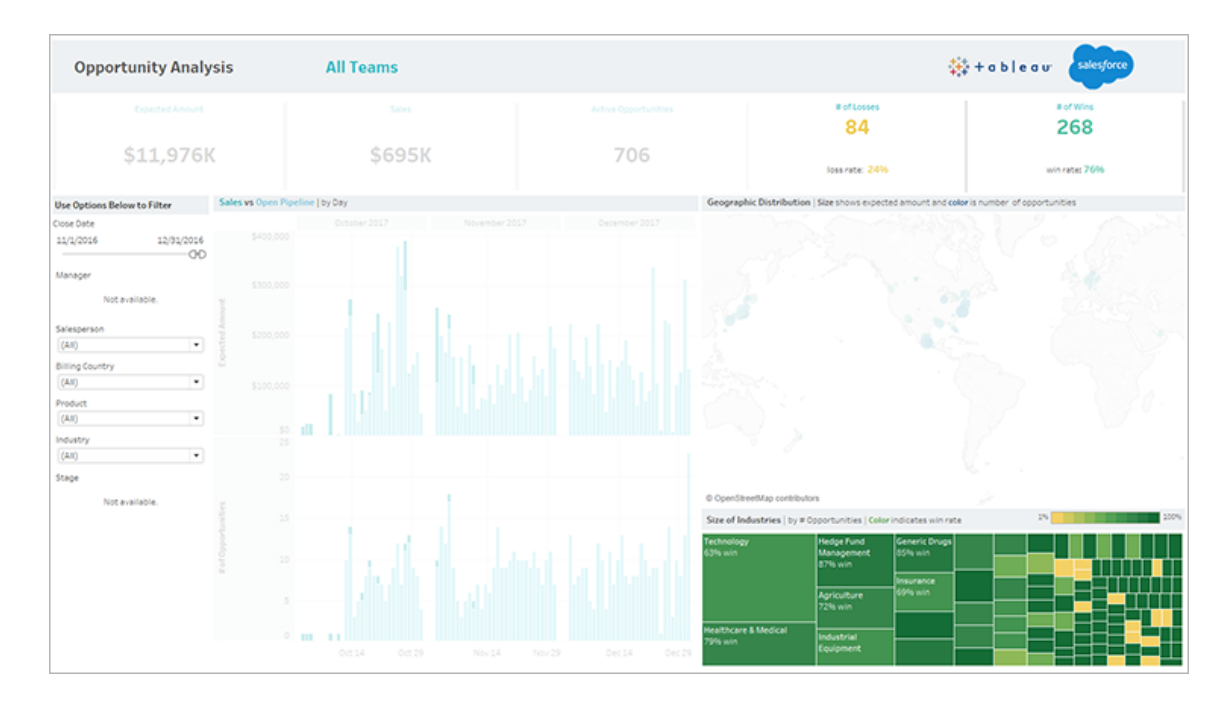

วิ ธี แก้ ไขมุ มมองที ่ เป็ นสี เทา:

- 1. เหนื อแดชบอร์ ด ให้ คลิ ก**แก้ ไข**
- 2. นำ ทางโดยตรงไปยั งแผ่ นงานที ่ เป็ นสี เทา
- 3. ในแผงข้ อมู ลทางด้ านซ้ าย ให้ มองหาเครื ่ องหมายอั ศเจรี ย์ สี แดง (!) ถั ดจากชื ่ อฟิ ลด์ ซึ ่ งระบุ ว ่ าองค์ กรของคุ ณใช้ ชื ่ ออื ่ น

4. คลิ กขวาที ่ แต่ ละฟิ ลด์ เหล่ านั ้ น แล้ วเลื อก**แทนที ่ การอ้ างอิ ง** จากนั ้ นเลื อก ชื ่ อฟิ ลด์ ที ่ ถู กต้ องจากรายการ

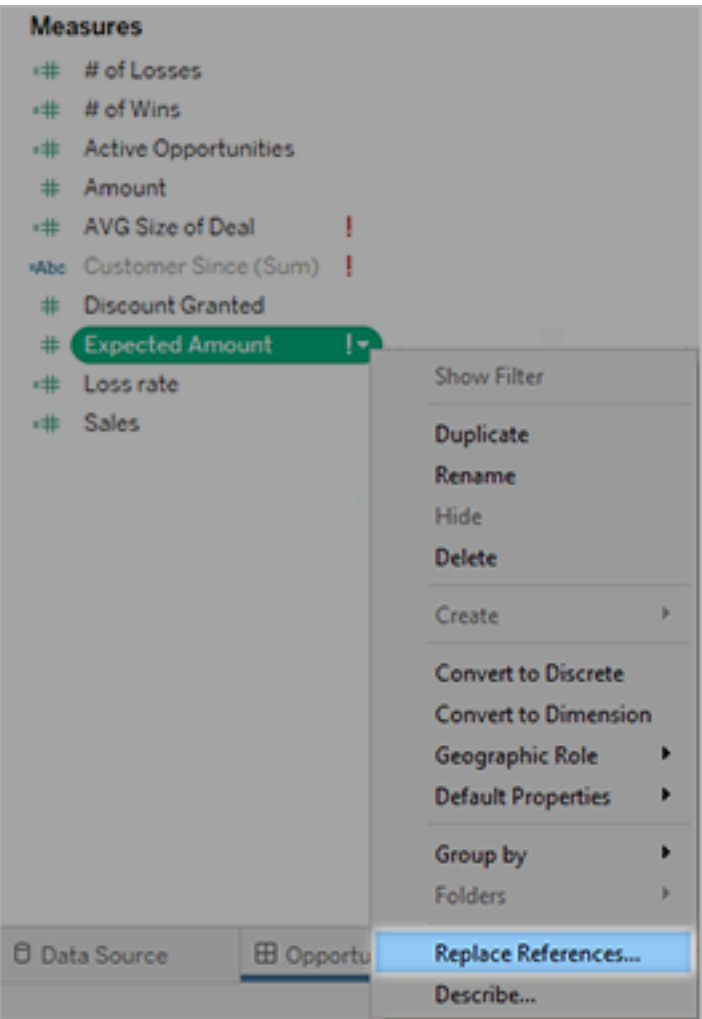

# Einstein Generative AI สำ หรั บ Tableau

สำ รวจและวิ เคราะห์ ข้ อมู ลได้ เร็ วขึ ้ นด้ วย Tableau AI Tableau AI นำ Einstein Generative AI ที ่ เชื ่ อถื อได้ มาปรั บใช้ ทั ้ งแพลตฟอร์ ม Tableau พร้ อมชุ ดความสามารถใ หม่ Tableau AI สามารถช่ วยทำ ให้ ทุ กคนเข้ าถึ งการวิ เคราะห์ ข้ อมู ล นำ เสนอข้ อมู ลเชิ ง ลึ กในวงกว้ าง ลดความซั บซ้ อนในการสำ รวจข้ อมู ล และ รองรั บการตั ดสิ นใจทางธุ รกิ จ

- <sup>l</sup> **สำ หรั บผู ้ ดู แล**: Tableau AI สร้ างขึ ้ นบนเลเยอร์ การพิ ทั กษ์ ของ Einstein การรั ก ษาความไว้ วางใจจึ งเป็ นสิ ่ งสำ คั ญอั นดั บ 1 และเรามุ ่ งมั ่ นที ่ จะทำ ให้ แน ่ ใจ ว่ ่าข้ อมู ลของคุ ณปลอดภั ยในขณะเดี ยวกั นกี สร้ างประสบการณ์ ที่ ่ถุ กต้ องและปลอ ดภั ย เปิ ดหรื อปิ ดใช้ งานฟี เจอร์ Generative AI ในระดั บไซต์
- <sup>l</sup> **สำ หรั บนั กวิ เคราะห์ ข้ อมู ล**: Tableau AI ลดความซั บซ้ อนและปรั บปรุ งเวิ ร์ กโฟล ว์ ของนั กวิ เคราะห์ ที่ มี อยู่ เพื่อขจั ดอุ ปสรรคทางเทคนิ คที่ จะเผชิ ญและลดงาน ที ่ ต้ องทำ ซ้ ำ ๆ เพื ่ อให้ นั กวิ เคราะห์ สามารถมุ ่ งเน้ นไปที ่ งานเชิ งกลยุ ทธ์ ม ากขึ ้ น
- <sup>l</sup> **สำ หรั บผู ้ ใช้ ทางธุ รกิ จ**: Tableau AI ช่ วยนำ เสนอข้ อมู ลเชิ งลึ กอั นชาญฉลาดและ ตามบริ บทในภาษาธรรมชาติ ผ่ านประสบการณ์ การใช้ งานที ่ ง ่ ายและ รวดเร็ ว

หากต้ องการเรี ยนรู ั เพิ ่ มเติ มเกี่ ยวกั บคำ ศั พท์ เฉพาะทางหรื อข้ อควรพิ จารณาก่ อนใ ี่ ซั Generative AI โปรดดู อภิ [ธานศั](https://help.salesforce.com/s/articleView?id=sf.generative_ai_glossary.htm&type=5) พท์ และ ขั อควรพิ จารณาสำ หรั บ Einstein [Generative](https://help.salesforce.com/s/articleView?id=sf.generative_ai_considerations.htm&type=5) AI โ นความช่ วยเหลื อของ Salesforce

## โซลู ชั น Generative AI ของ Tableau

เริ ่ มตั ้ งแต่ Tableau Cloud เวอร์ ชั น 2024.1 เป็ นต้ นไป Tableau AI จะพร้ อมให้ ใช้ งาน ผ่ าน Tableau Pulse

Tableau Pulse นำ เสนอเมตริ กและข้ อมู ลเชิ งลึ กเฉพาะบุ คคล ชาญฉลาด และตามบริ บทสำ หรั บผู ้ ใช้ ทางธุ รกิ จในโฟลว์ ทำ งาน Pulse จะตรวจสอบเมตริ กที ่ ผู ้ ใช้ ติ ดตาม และใช้ ประ โย ชน์ จาก Tableau AI เพื ่ อสรุ ปข้ อมู ลเชิ งลึ กที ่ สำ คั ญที ่ สุ ดเพื ่ อสร้ างภาพรวมภาษาธ รรมชาติ ที่ กระชั บ เพื่อให้ ผู้ ใช้ ทราบได้ อย่ างรวดเร็ วว่ าเมตริ กใดที่ ควรมุ ่ งเน้ น

เนื ่ องจากสร้ างขึ ้ นบนเลเยอร์ การพิ ทั กษ์ ของ Einstein ข้ อมู ลของคุ ณจะปลอดภั ยอยู ่ เสม อผ่ านการควบคุ มข้ อมู ลและความเป็ นส่ วนตั วที ่ ผสานรวมกั บประสบการณ์ ผู ั ใช้ อย่ างรา บรื ่ น หากต้ องการข้ อมู ลเพิ ่ มเติ ม โปรดดู เลเยอร์ การพิ ทั กษ์ ของ [Einstein](https://help.salesforce.com/s/articleView?id=sf.generative_ai_trust_layer.htm&type=5) ในความช่ วยเ หลื อของ Salesforce

ในขณะนี ้ Tableau AI ให้ บริ การเปี นภาษาอั งกฤษแบบสหรั ฐอเมริ กาเท่ านั ้ น

**หมายเหตุ** : โดยค่ าเริ ่ มต้ นฟี เจอร์ Tableau AI จะถู กปิ ดใช้ งาน หากต้ องการใช้ ฟี เจอ ีร์ Tableau AI โปรดขอให้ ผู ั ดู แลของคุ ณเปิ ดการตั ังค่ าไซต์ Tableau AI สำ หรั บไซ ต์ Tableau Cloud ของคุ ณหากต้ องการข้ อมู ลเพิ ่ มเติ ม โปรดดู การอ้ างอิ [งการตั ้](https://help.tableau.com/current/online/th-th/sites_add.htm) งค่ [าไซต์](https://help.tableau.com/current/online/th-th/sites_add.htm) ในความช่ วยเหลื อของ Tableau Cloud

## Einstein Generative AI และความน่ าเชื ่ อถื อ

สิ ่ งสำ คั ญคื อข้ อมู ลของคุ ณต้ องปลอดภั ยในขณะที ่ คุ ณสร้ างสรรค์ สิ ่ งใหม่ ๆ ด้ วยเทค โนโลยี ใหม่ สำ หรั บ Tableau AI แล้ ว การรั กษาความไว้ วางใจจึ งเป็ นสิ ่ งสำ คั ญอั นดั บ 1 และเรามุ ่ งมั ่ นที ่ จะทำ ให้ แน ่ ใจว ่ าข้ อมู ลของคุ ณปลอดภั ยในขณะเดี ยวกั นก็ สร้ างประ สบการณ์ ที ่ ถู กต้ องและปลอดภั ย

#### Tableau AI และข้ อมู ลของคุ ณ

ี่ เพื่ อรั กษาความปลอดภั ยให้ กั บข้ อมู ลของคุ ณSalesforce จึ งมี ข้ อตกลงร่ วมกั บผู ั ให้ บริ การโมเดลภาษาขนาดใหญ่ (LLM) เช่ น OpenAI องค์ กรต่ างๆ สามารถใช้ ประ โยชน์ จากความสาม ารถของ Generative AI ได้ โดยไม่ ต้ องใช้ ข้ อมู ลส่ วนตั วในการฝึ ก LLM

#### Generative AI ที ่ เชื ่ อถื อได้

โซลู ชั น Einstein Generative AI ของ Salesforce ได้ รั บการออกแบบ พั ฒนา และให้ บริ การตามห ลั กการ 5 ประการสำ หรั บ Generative AI ที ่ เชื ่ อถื อได้

- <sup>l</sup> **ความแม่ นยำ** : เราให้ ความสำ คั ญกั บความถู กต้ อง ความแม่ นยำ และการจดจำ สำ หรั บโมเดลของเรา และเรารองรั บผลลั พธ์ ของโมเดลพร้ อมคำ อธิ บายและแหล่ งที ่ มาทุ กครั ้ งที ่ เป็ นไปได้ เราขอแนะนำ ให้ ทำ การตรวจสอบข้ อมู ลจากโมเดลโดยมนุ ษย์ ก่ อนที ่ จ ะแชร์ กั บผู ้ ใช้ ปลายทาง
- <sup>l</sup> **ความปลอดภั ย**: เราดำ เนิ นการตรวจจั บและลดอคติ ความเป็ นพิ ษ และผลลั พธ์ ที ่ เป็ น อั นตรายจากโมเดลที ่ ใช้ ในผลิ ตภั ณฑ์ ของเราผ่ านเทคนิ คการตรวจจั บและบรรเทาระดั บ ชั ้ นนำ ของอุ ตสาหกรรม
- <sup>l</sup> **ความซื ่ อสั ตย์** : เพื ่ อให้ ผู ้ ใช้ มั ่ นใจ เราให้ ความสำ คั ญกั บแหล่ งที ่ มาของ ข้ อมู ลเพื ่ อนำ เสนอข้ อมู ลที ่ ใช้ ในโมเดล และเราได้ รั บความยิ นยอมให้ ใช้ ข้ อ มู ลนั ้ น
- <sup>l</sup> **การเพิ ่ มขี ดความสามารถ**: เราจะออกแบบโมเดลเพื ่ อให้ มนุ ษย์ มี ส่ วนร ่ วมในฐานะส่ วนหนึ ่ งของเวิ ร์ กโฟลว์ หากเป็ นไปได้
- <sup>l</sup> **ความยั ่ งยื น**: เรามุ ่ งมั ่ นที ่ จะสร้ างโมเดลที ่ มี ขนาดเหมาะสมโดยให้ ความสำ คั ญ กั บความถู กต้ องแม่ นยำ และลดการปล่ อยก๊ าซคาร์ บอนไดออกไซด์

หากต้ องการเรี ยนรู ้ เพิ ่ มเติ มเกี ่ ยวกั บ AI ที ่ เชื ่ อถื อได้ โปรดดู การวิ จั [ยของ](https://www.salesforceairesearch.com/trusted-ai) [Salesforce:](https://www.salesforceairesearch.com/trusted-ai) AI ที ่ เชื ่ อถื อได้

#### การตรวจสอบผลลั พธ์ จาก Generative AI

Generative AI เป็ นเครื ่ องมื อที ่ ช่ วยให้ คุ ณค้ นพบข้ อมู ลเชิ งลึ กได้ อย่ างรวดเร็ ว ท ำ การตั ดสิ นใจทางธุ รกิ จได้ อย่ างชาญฉลาดขึ ้ น และทำ งานได้ อย่ างมี ประสิ ทธิ ภาพมาก ขึ ้ น เทคโนโลยี นี ้ ไม่ สามารถทดแทนการตั ดสิ นของมนุ ษย์ ได้ ในที ่ สุ ดแล้ ว คุ ณก็ ต้ อ งรั บผิ ดชอบต่ อผลลั พธ์ ใดๆ ที ่ สร้ างโดย LLM ที ่ คุ ณนำ มาใช้ ในการวิ เคราะห์ ข้ อมู ลแ ละแชร์ กั บผู ้ ใช้ ของคุ ณ

ไม่ ว ่ าจะเป็ นการสร้ างไวยากรณ์ การคำ นวณเพื ่ อใช้ ในโฟลว์ Tableau Prep, การสรุ ปข้ อ มู ลเชิ งลึ กสำ หรั บเมตริ กที ่ คุ ณติ ดตาม หรื อการสร้ างการแสดงข้ อมู ลด้ วยภาพ สิ ่ งสำ คั ญคื อต้ องตรวจสอบเสมอว ่ าผลลั พธ์ ของ LLM นั ้ นถู กต้ องและเหมาะสม

มุ ่ งเน้ นไปที ่ ความถู กต้ องและความปลอดภั ยของเนื ้ อหาก่ อนที ่ คุ ณจะนำ ไปใช้ กั บโฟ ลว์ การแสดงเป็ นภาพ และการวิ เคราะห์ ของคุ ณ

- <sup>l</sup> **ความถู กต้ อง**: Generative AI บางครั ้ งอาจ "ให้ ข้ อมู ลที ่ ไม่ ถู กต้ อง" โดยสร้ างผล ลัพธ์ ที่ ไม่ ได้ มี พื ันฐานมาจากข้ อเท็ จจริ งหรื อแหล่ งที่ มาที่ มี อยู่ ก่ อน ที ่ คุ ณจะใช้ ข้ อเสนอแนะใดๆ โปรดตรวจสอบว ่ ารายละเอี ยดที ่ สำ คั ญนั ้ นถู กต้ อง ตั วอย่ างเช่ น ไวยากรณ์ ที ่ เสนอสำ หรั บการคำ นวณรองรั บโดย Tableau หรื อไม่
- <sup>l</sup> **อคติ และความเป็ นพิ ษ**: เนื ่ องจาก AI สร้ างขึ ้ นโดยมนุ ษย์ และได้ รั บการฝึ กเกี ่ ย วกั บข้ อมู ลที ่ สร้ างขึ ้ นโดยมนุ ษย์ จึ งอาจมี อคติ ต่ อกลุ ่ มคนชายขอบในอดี ตไ

ด้ ผลลั พธ์ บางรายการอาจมี ภาษาที ่ เป็ นอั นตรายซึ ่ งเกิ ดขึ ้ นไม่ บ่ อยนั ก ตรวจสอ ้บผลลั พธ์ ของคุ ณเพื ่ อให้ แน่ ใจว่ าเหมาะสมกั บผุ ั ใช้

้หากผลลั พธ์ ไม่ ตรงตามมาตรฐานหรื อความต้ องการทางธ รกิ จ.ค ณไม่ จำ เป็ นต้ องนำ ผลลั พ ธ์ ดั งกล่ าวไปใช้ ฟี เจอร์ บางอย่ างช่ วยให้ คุ ณสามารถแก้ ไขการตอบสนองได้ โดยตรงก่ อน ที ่ จะนำ ไปใช้ กั บข้ อมู ลของคุ ณและยั งสามารถลองเริ ่ มสร้ างเอาต์ พุ ตอื ่ นได้ อี กด้ วย เพื ่ อช่ วยเราปรั บปรุ งผลลั พธ์ โปรดแจ้ งให้ เราทราบว ่ ามี อะไรผิ ดปกติ โดยการให้ ข้ อเสนอ แนะ

### เลเยอร์ การพิ ทั กษ์ ของ Einstein

ความไว้ วางใจคื อสิ ่ งที ่ เราให้ ความสำ คั ญเป็ นอั นดั บ 1 ที ่ Salesforce ซึ ่ งคุ ณจะพบไ ด้ ในแอปพลิ เคชั น Generative AI ของเรา เลเยอร์ การพิ ทั กษ์ ของ Einstein ยกระดั บความปลอด ภั ยของ Generative AI จาก Salesforce ผ่ านการควบคุ มข้ อมู ลและความเป็ นส่ วนตั วที ่ ผสานร วมกั บประสบการณ์ ผู ้ ใช้ ปลายทางได้ อย่ างราบรื ่ น

ซึ ่ งเป็ นชุ ดเกตเวย์ และ ระบบการดึ งข้ อมู ลที ่ ยึ ดตามพรอมต์ ของคุ ณในข้ อมู ลพร้ อมทั ้ งลดความเสี ่ ยง เราเพิ ่ มประสิ ทธิ ภาพข้ อมู ลของคุ ณอย่ างปลอดภั ยด้ วย Generative AI

เพื ่ อให้ แน ่ ใจว ่ าจะได้ คำ ตอบที ่ เกี ่ ยวข้ องแลถู กต้ อง เราจะส่ งพรอมต์ คุ ณภาพสู งไป ยั งโมเดล เมื ่ อ Tableau AI สร้ างคำ ขอ Generative AI เราจะแปลคำ ขอนั ้ นโห้ เปี นพรอมต์ พ รอมต์ คื อวิ ธี ที ่ บอกโมเดลภาษาขนาดใหญ่ (LLM) เกี ่ ยวกั บทาสก์ ที ่ เราต้ องการให้ ดำ เ ้นิ นการ พรอมต์ ประกอบด้ วยคำ แนะนำ สำ หรั บทาสก์ ที่ ควบคู่ ไปกั บข้ อมู ลที่ มี พื ัน ฐานมาจากความจริ ง

เพื ่ อปกป้ องข้ อมู ลของคุ ณเราได้ ผสานรวมการใช้ มาตรการรั กษาความปลอดภั ยทั ้ งภายในแล ะภายนอกที ่ เข้ มงวด

- <sup>l</sup> ที ่ Salesforce: เราใช้ โปรโตคอลมาตรฐานเพื ่ อเข้ ารหั สพรอมต์ เมื ่ อส่ งไปยั ง LLM
- ข้ อมู ลของคุ ณ: เราไม่ มี ข้ อตกลงการเก็ บรั กษาข้ อมู ลกั บผู ั ให้ บริ การ LLM ข้ อต ึกลงเหล่ านี ้ หมายความว่ าคุ ณและผู ้ ใช้ ของคุ ณไม่ ต้ องกั งวลว่ าผู ้ ให้ บริ การ LLM ภายนอกจะเก็ บข้ อมู ลของคุ ณโมเดลจะลื มพรอมต์ และการตอบสนองทั นที ที ่ การตอ บสนองส่ งกลั บไปยั ง Tableau

#### การทำ งานของเลเยอร์ การพิ ทั กษ์ ของ Einstein

ด้ วย Tableau Pulse เราสรุ ปข้ อมู ลเชิ งลึ กที ่ สร้ างขึ ้ นโดยใช้ ข้ อมู ลเชิ งลึ กในภาษาธร รมชาติ แบบเทมเพลตและค่ าที ่ คำ นวณโดยใช้ แบบจำ ลองทางสถิ ติ แบบตายตั ว Tableau Pulse ยั งใ์ช้ เลเยอร์ เมตริ กที่ ให้ พื้นที่ ปลอดภัยตามขอบเขตสำ หรั บการตรวจจั บข้ อมู ลเชิ ง ลึ ก

้ ผลลั พธ์ คื อการสรุ ปข้ อมู ลเชิ งลึ กในภาษาที่ เข้ าใจง่ ายที่ ผู้ ใช้ สามารถมี ส่ วนร่ วมไ ด้ อย่ างรวดเร็ ว เทคนิ คเช่ นนี ้ ทำ ให้ ผลิ ตภั ณฑ์ ของเรานำ Generative AI มาใช้ ในลั กษ ณะที ่ เชื ่ อถื อได้ ในขณะเดี ยวกั น จะไม่ มี การนำ ข้ อมู ลลู กค้ าของคุ ณไปใช้ ในการฝึ กโมเดลต่ างๆ ทั ่ วโลก

หากต้ องการเรี ยนรู ้ เพิ ่ มเติ มเกี ่ ยวกั บเลเยอร์ การพิ ทั กษ์ ของ Einstein ดู ข้ อมู ลเกี ่ ยวกั บโมดู ลเลเยอร์ การพิ ทั กษ์ ของ [Einstein](https://trailhead.salesforce.com/content/learn/modules/the-einstein-trust-layer) บน Salesforce Trailhead

# เกี ่ ยวกั บความช่ วยเหลื อของ Tableau

## การแก้ ไขอคติ แบบแอบแฝงในภาษาเทคนิ ค

เพื ่ อความสอดคล้ องกั บค่ านิ ยมหลั กประการหนึ ่ งของบริ ษั ทของเราซึ ่ งก็ คื อความเท่ าเ ที ยมกั น เราได้ เปลี ่ ยนคำ ศั พท์ เพื ่ อให้ ครอบคลุ มมากขึ ้ นเท่ าที ่ เป็ นไปได้ เนื ่ อง จากการเปลี ่ ยนแปลงคำ ศั พท์ บางคำ ในตำ แหน ่ งต่ างๆ อาจทำ ให้ เกิ ดการเปลี ่ ยนแปลงอย่ า งชั ดเจน เราจึ งคงคำ ศั พท์ ที ่ มี อยู ่ ไว้ ในแหล่ งต่ อไปนี ้

- <sup>l</sup> API ของ Tableau: วิ ธี การ พารามิ เตอร์ และตั วแปร
- <sup>l</sup> CLI ของ Tableau: คำ สั ่ งและตั วเลื อกต่ างๆ
- <sup>l</sup> Resource Monitoring Tool ของ Tableauตั วติ ดตั ้ ง ไดเรกทอรี การติ ดตั ้ ง และข้ อก ำ หนดในไฟล์ การกำ หนดค่ า
- <sup>l</sup> เอกสารระบบบุ คคลที ่ สาม

หากต้ องการข้ อมู ลเพิ ่ มเติ มเกี ่ ยวกั บความพยายามอย่ างต่ อเนื ่ องของเราในการแก้ ไขปั ญหาอคติ แบบแอบแฝง โปรดดู อั [ปเดตภาษาทางเทคนิ](https://www.salesforce.com/news/stories/salesforce-updates-technical-language-in-ongoing-effort-to-address-implicit-bias/) คของ Salesforce ในความพยายามอย่ างต่ อเ นื ่ องเพื ่ อจั ดการกั บอคติ [แบบแอบแฝง](https://www.salesforce.com/news/stories/salesforce-updates-technical-language-in-ongoing-effort-to-address-implicit-bias/)บนเว็ บไซต์ Salesforce

# ฟี เจอร์ ที ่ เลิ กใช้ งานและเลิ กใช้ แล้ ว

ตั ้ งแต่ เดื อนตุ ลาคม 2023 เป็ นต้ นไป เราจะทำ การปรั บเปลี ่ ยนการใช้ คำ ศั พท์ ในความช่ วยเหลื อของ Tableau ดั งต่ อไปนี ้

- <sup>l</sup> เลิ กใช้ งานแล้ ว: ฟี เจอร์ ที ่ เลิ กใช้ งานแล้ วคื อฟี เจอร์ ที ่ มี กำ หนดการจะเลิ กใ ช้ งานจาก Tableau ในรุ ่ นอนาคต
- <sup>l</sup> เลิ กใช้ แล้ ว: ฟี เจอร์ ที ่ เลิ กใช้ แล้ วคื อฟี เจอร์ ที ่ ไม่ มี อยู ่ ใน Tableau เวอร์ ชั นล่ าสุ ดแล้ ว ระบบได้ นำ ออกจากรายการโปรดของคุ ณแล้ ว

ฟี เจอร์ ที ่ เลิ กใช้ งานแล้ วหรื อเลิ กใช้ แล้ วอาจยั งคงมี การบั นทึ กไว้ สำ หรั บลู กค้ า ที ่ ใช้ Tableau เวอร์ ชั นเก่ าและยั งคงรองรั บอยู ่

# บทบาทและงานของผู ้ ดู แลไซต์

หั วข้ อนี ้ จะอธิ บายถึ งบทบาทท์ ่ วไปของผู ้ ดู แลไซต์ Tableau Cloud และความแตกต่ างจา ึกบทบาทผู ั จั ดการข้ อมู ลที ่ เกี ่ ยวข้ อง จากนั ้ นจึ งแสดงงานหลั กที ่ ผู ั ดู แลไซต์ ทำ เ สร็ จเพื ่ อตั ้ งค่ าไซต์ Tableau Cloud ของคุ ณหั วข้ อเพิ ่ มเติ มในส่ วนนี ้ มี ข้ อมู ลเ พิ ่ มเติ มเกี ่ ยวกั บขั ้ นตอนแต่ ละข้ อ

# เรานิ ยามบทบาทผู ้ ดู แลไซต์ อย่ างไร

ี่ เรานิ ยามผู ั ดู แลไซต์ เปี นผู ั มี หน้ าที ่ ในการสร้ างและรั กษากรอบงานที ่ ช่ วยให้ ผู ั ใ ช้ Tableau Desktop ในองค์ กรของคุ ณสามารถเผยแพร ่ แชร์ จั ดการ และเชื ่ อมต่ อกั บแหล่ ง ข้ อมู ลและเวิ ร์ กบุ ๊ กได้ ตั วอย่ างเช่ น ผู ั จั ดการไซต์ ร่ วมงานกั บผู ั ใช้ ไซต์ และสิ ท ธิ ของผู ้ ใช้ ซึ ่ งตรงกั นข้ ามกั บการทำ งานโดยตรงกั บเนื ้ อหาที ่ เผยแพร ่ สู ่ ไซต์

ผู ้ ดู แลไซต์ Tableau Cloud เป็ นส่ วนโดยทั ่ วไปของที ม IT ในองค์ กรของคุ ณหากองค์ กรข องคุ ณไม่ มี ที ม $\Pi$ อย่ างเป็ นทางการผู้ ดู แลไซต์ อาจเป็ นผู้ ใช้ Tableau Desktop ที่ มี ความรู ั พอสมควรที่ สามารถรั บบทบาทนี ้ ได้ (หรื อเรี ยกว่ า $\mu$  ั *ดู แลจำ เป็ น*)

## งานที ่ มั กจะอยู ่ นอกขอบเขตของผู ้ ดู แลไซต์

้ในเอกสารนี ้ เราแบ่ งให้ เห็ นได้ ชั ดระหว่ างผู ้ ดู แลไซต์ และผู ้ จั ดการข้ อมู ล ซึ ่ งเป็ ้นบทบาทสำ หรั บผู้ ที่ สร้ างและเผยแพร่ แหล่ งข้ อมู ลไปยัง Tableau Cloud ถึ งแม้ จะเป็ ้นเช่ นนั ้ น ในองค์ กรของคุ ณก็ อาจใช้ บุ คลากรเดี ยวกั นในการควบทั ้ งสองบทบาทตามปกติ แ ล้ ว คุ ณจะแบ่ งความรั บผิ ดชอบเหล่ านี ้ ให้ เหมาะสมตามสภาพแวดล้ อมการทำ งานของคุ ณหา ึกต้ องการเรี ยนรู ั เพิ ่ มเติ มเกี่ ่ ยวกั บขอบเขตของผู ั จั ดการข้ อมู ล โปรดดู ที ่ เผยแพร่ แหล่ งข้ อมู ลและเวิ ร์ [กบุ ๊](https://help.tableau.com/current/pro/desktop/th-th/help.htm#publish_overview.htm) ก.

# ขั ้ นตอนในการตั ้ งค่ าไซต์ ของคุ ณ

้ตารางด้ านล่ างแสดงให้ เห็ นถึ งลำ ด้ บขั ้ นตอนคร่ าว ๆ ในการจั ดตั ้ งไซต์ คุ ณสามารถทำ ตามขั ้ นตอนนี ้ ในลำ ดั บใดก็ ได้ ที ่ สมเหตุ สมผลสำ หรั บคุ ณในช่ วงท้ ายของหั วข้ อ นี ้ คุ ณจะได้ พบกั บรายการลิ งก์ สำ หรั บทรั พยากรเพิ ่ มเติ มของแต่ ละขั ้ นตอน

ก่ อนที่ คุ ณจะกำ หนดค่ าไซต์ เราแนะนำ ให้ คุ ณทำ ความคุ ันเคยกั บตั วเลื อกการตรวจสอบ สิ ทธิ ไซต์ บทบาทไซต์ ของผู ้ ใช้ โปรเจกต์ และสิ ทธิ สร้ างและจั ดทำ แผนสำ หรั บโปรเจก ต์ กลุ ่ ม และกลยุ ทธ์ สิ ทธิ ์ โดยรวมของคุ ณจั ดตั ้ งโปรเจกต์ ทดลองเพื ่ อทดสอบการตั ้ ง ค่ าในแบบต่ าง ๆ เป็ นวิ ธี ที ่ ดี ในการจั ดการกั บปั ญหาเหล่ านี ้ คุ ณสามารถเปลี ่ ยนแปลง การตั ้ งค่ าไซต์ ได้ หลายรายการหลั งจากที ่ ผู ้ ใช้ ของคุ ณทำ งานกั บไซต์ แล้ ว แต่ พยายาม ดำ เนิ นการด้ วยจุ ดมุ ่ งหมายที ่ จะลดการเปลี ่ ยนแปลงหลั งการผลิ ตให้ น้ อยที ่ สุ ด

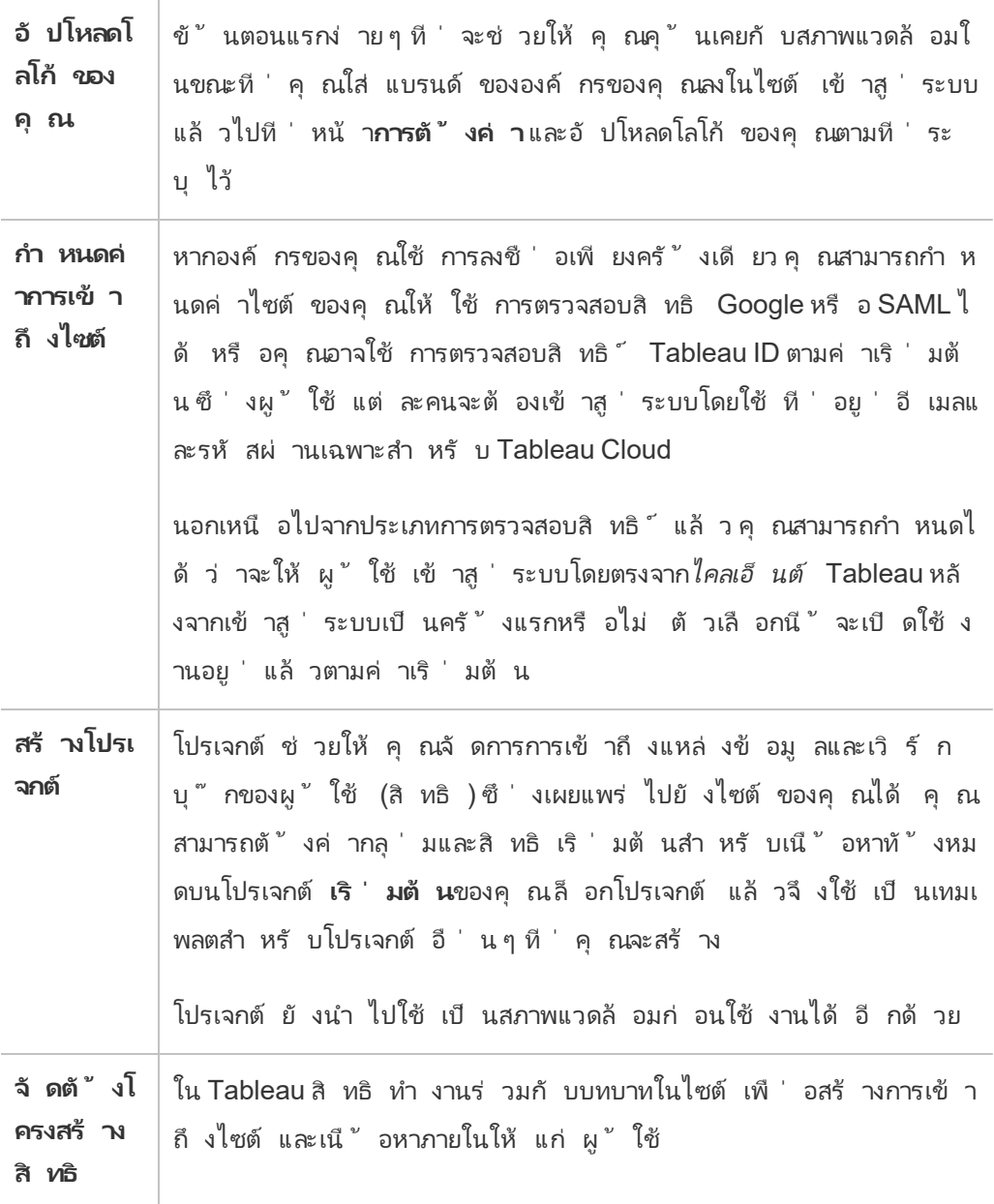

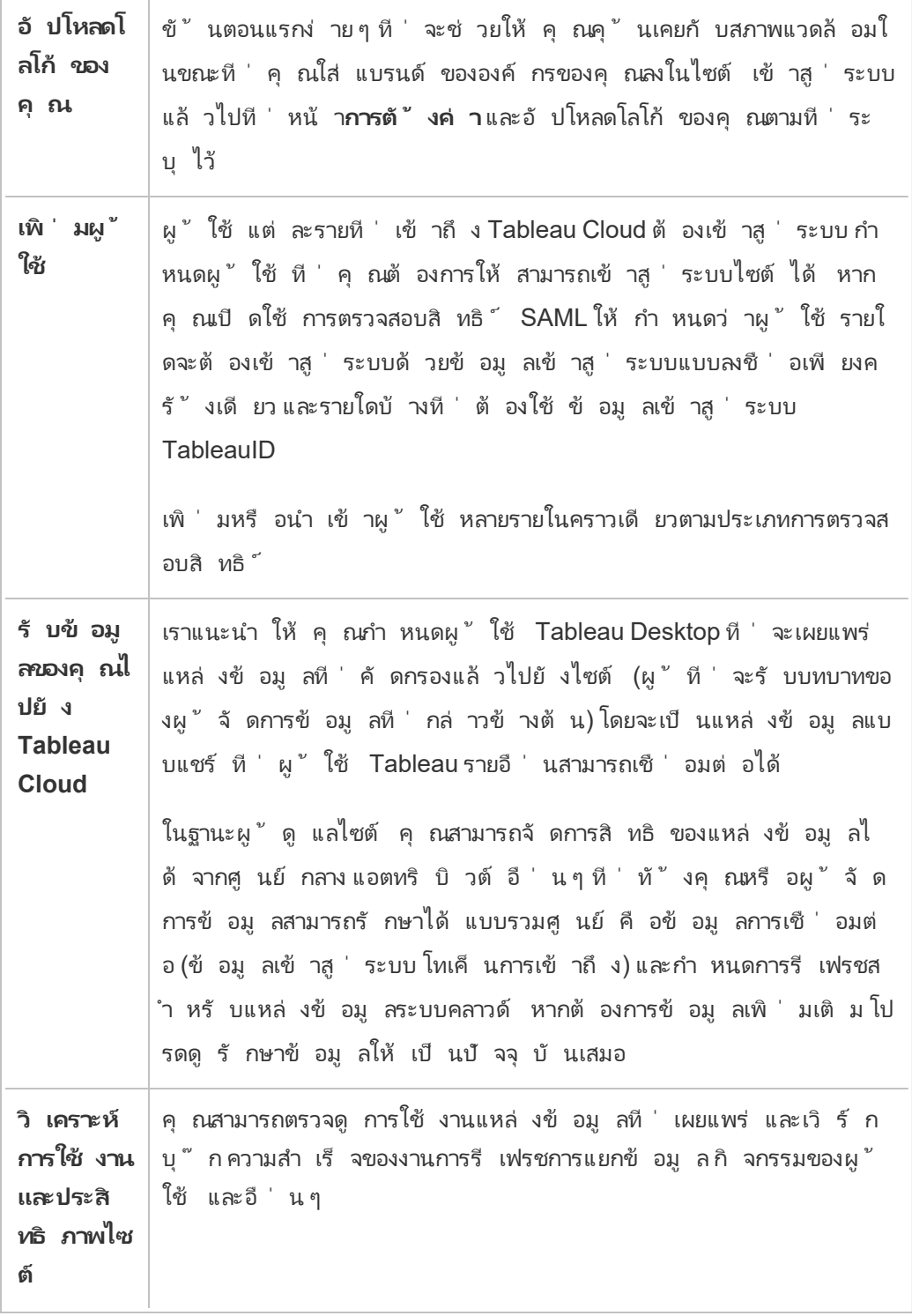

# การใช้ งานพื ้ นที ่ ผู ้ ดู แลระบบในสภาพแวด ล้ อมของ Tableau Web

์ในฐานะผู้ ดู แลระบบบน Tableau Server หรื อ Tableau Cloud คุณสามารถเข้าถึงการตั้งค่า ้ผู ั ดู แลระบบที ่ ผู ั ใช้ รายอื ่ นไม่ สามารถใช้ งานเพื ่ อกำ หนดค่ าไซต์ ผู ั ใช้ โปรเจกต์ และเพื ่ อทำ งานอื ่ นๆ ที ่ เกี ่ ยวข้ องกั บเนื ้ อหาได้

# การเข้ าถึ งตามบทบาทในไซต์ และจำ นวนไซต์

เมนู ที ่ คุ ณใช้ ได้ เมื ่ อเข้ าสู ่ ระบบ Tableau Server หรื อ Tableau Cloud ขึ ้ นอยู ่ กั บเ งื ่ อนไขต่ อไปนี ้ :

<sup>l</sup> คุ ณเป็ นผู ้ ดู แลไซต์ หรื อเซิ ร์ ฟเวอร์

การเข้ าถึ งสำ หรั บผู ั ดู แลไซต์ มี ให้ ใช้ งานบน Tableau Cloud และ Tableau Server การเข้ าถึ งสำ หรั บผู ั ดู แลระบบเซิ ร์ ฟเวอร์ มี บน Tableau Server เท่ านั ั น

<sup>l</sup> คุ ณมี สิ ทธิ ์ การเข้ าถึ งเพี ยงไซต์ เดี ยวหรื อหลายไซต์

# ผู ้ ดู แลระบบเซิ ร์ ฟเวอร์

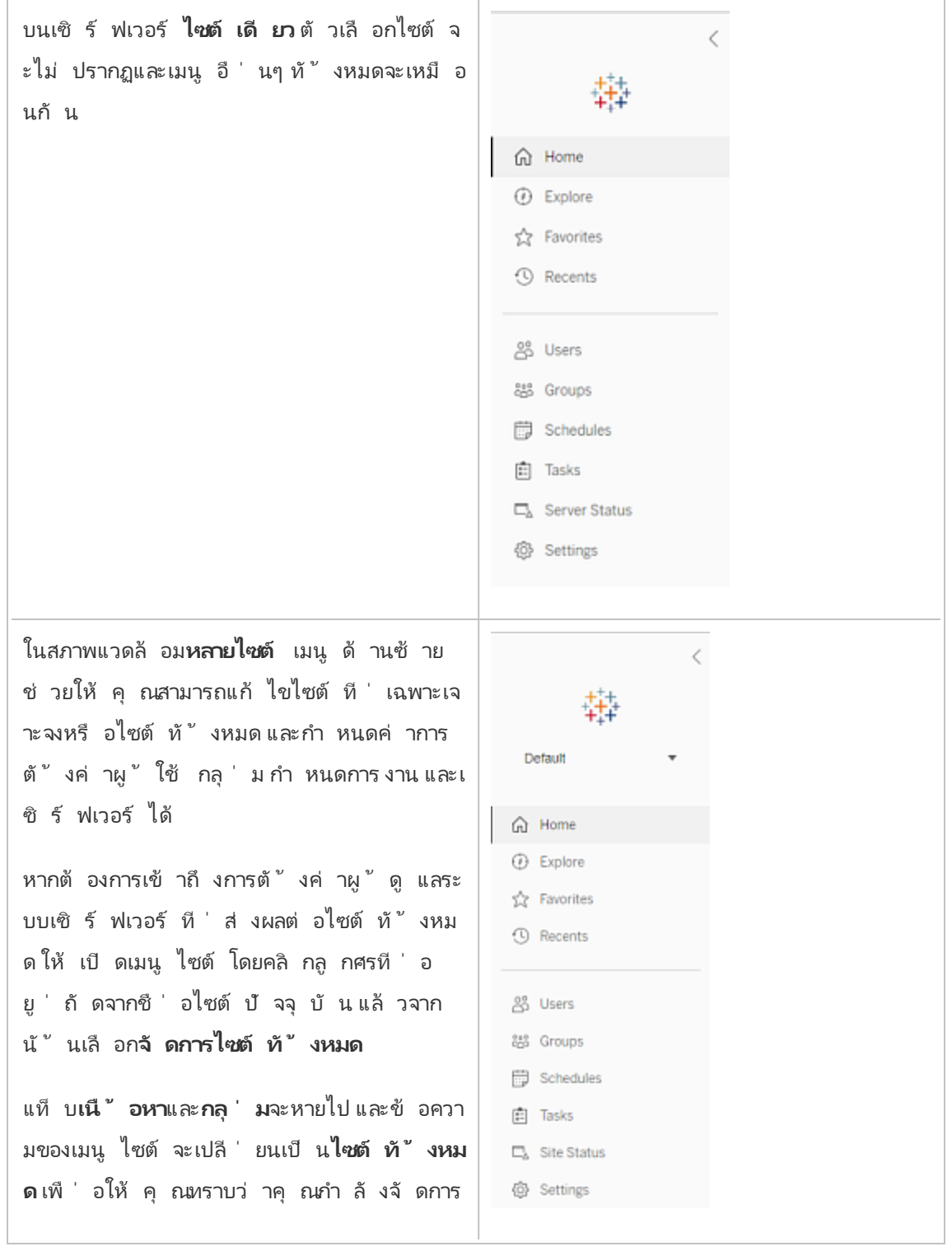

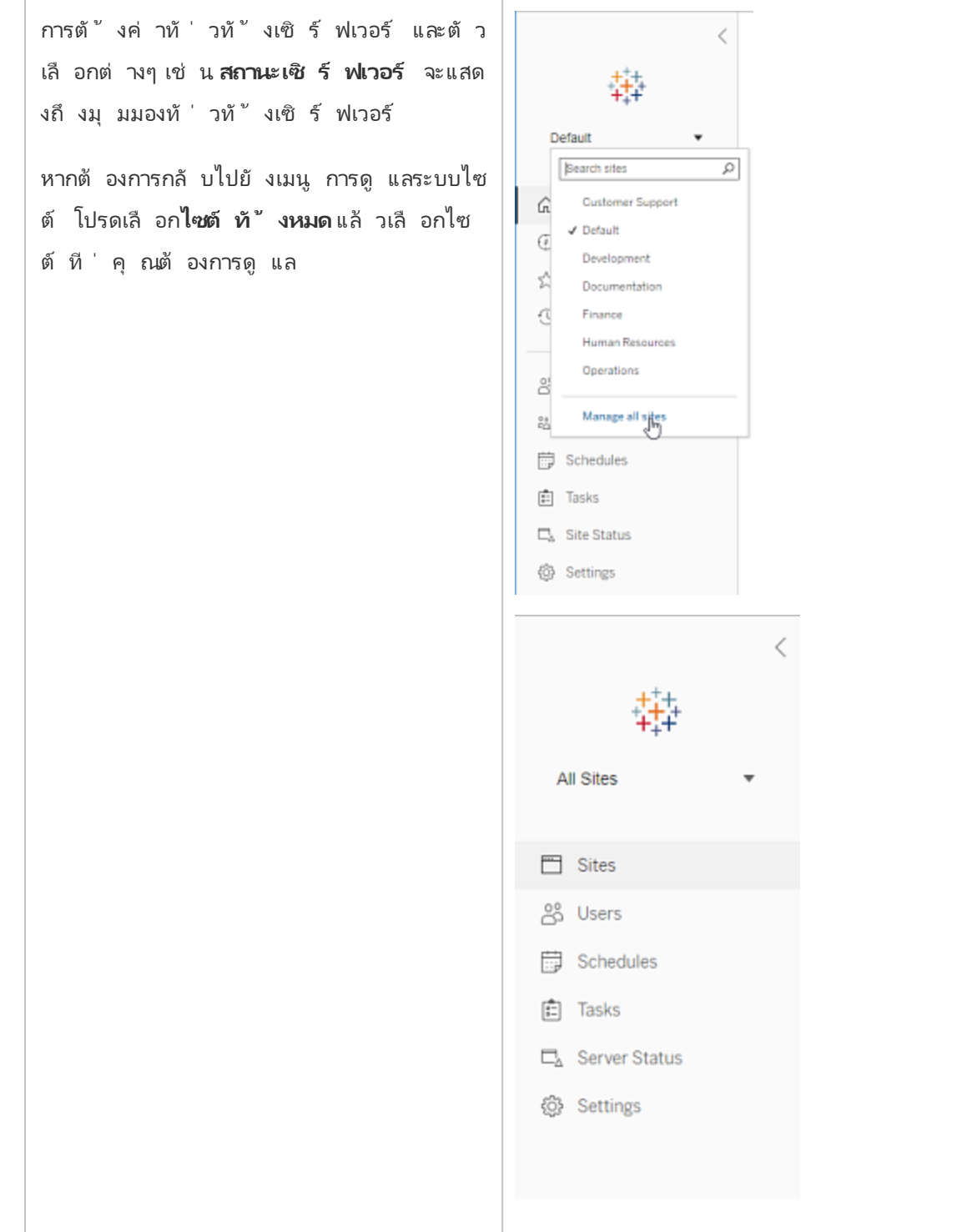

### ผู ้ ดู แลไซต์

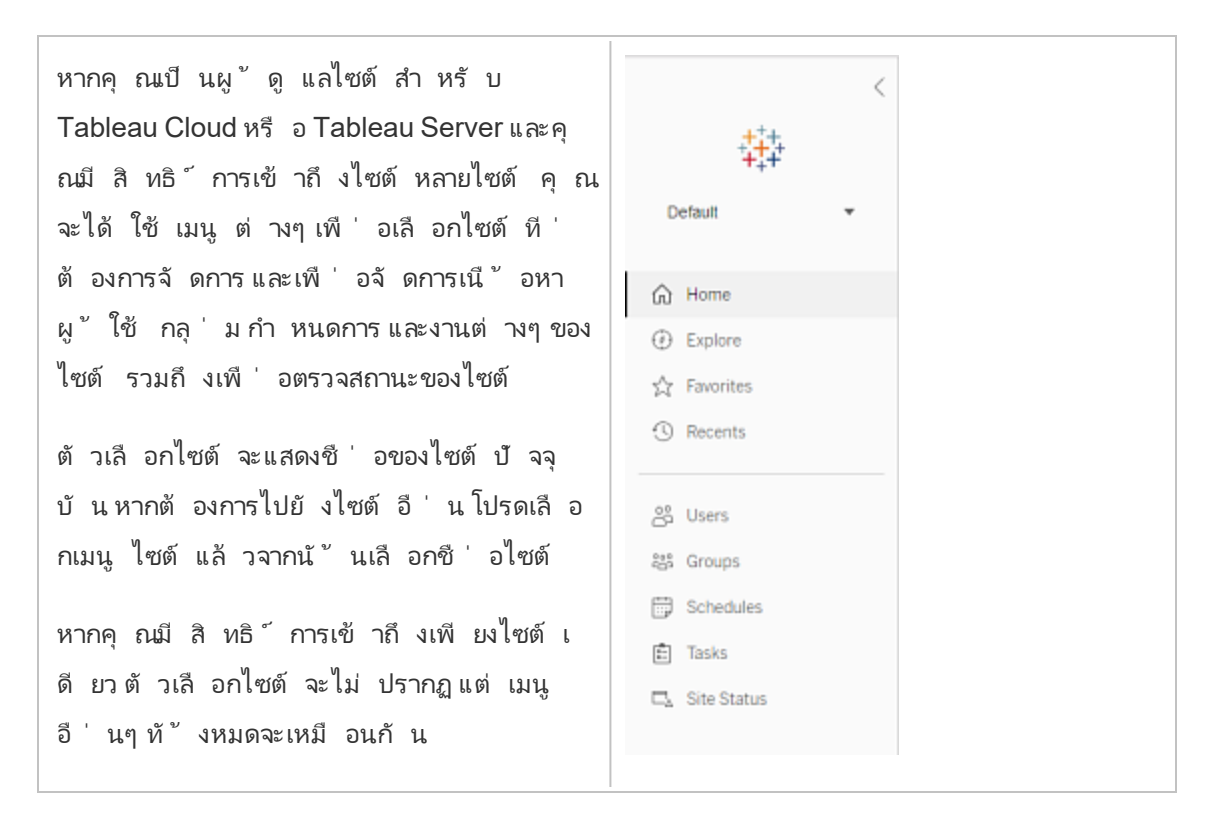

## งานของผู ้ ดู แลระบบเซิ ร์ ฟเวอร์

ี่ผู ัดู แลระบบเซิ ร์ ฟเวอร์ (พร้ อมใช้ งานเมื<sub>่</sub> อใช้ Tableau Server Enterprise เท่ านั ัน) สา มารถดำ เนิ นการต่ อไปนี ้ ได้

- <sup>l</sup> ตรวจสถานะและกิ จกรรมในเซิ ร์ ฟเวอร์
- <sup>l</sup> สร้ างไฟล์ บั นทึ ก
- <sup>l</sup> เพิ ่ มไซต์ และแก้ ไขการตั ้ งค่ าไซต์ เฉพาะผู ้ ดู แลระบบเซิ ร์ ฟเวอร์ ที ่ สามารถเ พิ ่ มไซต์ ไปยั งเซิ ร์ ฟเวอร์ ได้
- เพิ ่ มผู ั ใช้ ไปยั งเซิ ร์ ฟเวอร์ และกำ หนดผู ั ใช้ ไปยั งไซต์
- <sup>l</sup> เพิ ่ มและจั ดการกลุ ่ มไซต์

หากต้ องการจั ดการการตั ้ งค่ าสำ หรั บไซต์ ที ่ เฉพาะเจาะจงเท่ านั ้ น คุ ณต้ องไปยั งไซต์ นั ้ นก่ อน ภายในแต่ ละไซต์ คุ ณสามารถดำ เนิ นการต่ อไปนี ้ ได้

- <sup>l</sup> ดู แลจั ดการเนื ้ อหา: สร้ างโปรเจกต์ ย้ ายเนื ้ อหาจากโปรเจกต์ หนึ ่ งไปยั งอี กโปรเจก ต์ หนึ่ ง กำ หนดสิ ทธิ ๊ เปลี่ ยนการเป็ นเจ้ าของทรั พยากรเนื ั อหา และอื่ นๆ
- <sup>l</sup> จั ดการกำ หนดการสำ หรั บการรี เฟรชการแยกข้ อมู ลและการสมั ครใช้ งาน
- <sup>l</sup> ตรวจกิ จกรรมไซต์ และบั นทึ กเมตริ กประสิ ทธิ ภาพการทำ งานของเวิ ร์ กบุ ๊ ก
- จั ดการขี ดจำ กั ดของพื ้ นที่ จั ดเก็ บสำ หรั บเนื ้ อหาที่ ่ ผฺ ้ ใช้ เผยแพร่
- อนุ ญาตการเป็ นผู ั เขี ยนเว็ บ
- <sup>l</sup> เปิ ดใช้ งานประวั ติ การแก้ ไข
- อนุ ญาตให้ ผู้ ดู แลไซต์ เพิ่มและลบผู้ ใช้
- <sup>l</sup> กำ หนดจำ นวนใบอนุ ญาตสู งสุ ดที ่ ไซต์ สามารถใช้ สำ หรั บใบอนุ ญาตแต่ ละประเภท (Creator, Explorer, Viewer)
- อนุ ญาตให้ ผู ัใช้ สมั ครใช้ งานเวิ ร์ กบุ ๊ กและมุ มมอง รวมถึ งอนุ ญาตให้ เจ้ าของเ นึ ้ อหากำ หนดให้ ผู ้ อื่ นสมั ครใช้ งานเวิ ร์ กบุ ๊ กและมุ มมองได้
- เปิ ดใช้ งานสแนปชี อตออฟไลน์ สำ หรั บรายการโปรด<code>(iOS</code>เท่ านั ้ น)

## งานของผู ้ ดู แลไซต์

ผู ้ ดู แลไซต์ บน Tableau Cloud หรื อ Tableau Server สามารถทำ งานต่ อไปนี ้ ได้ ได้ แก่

- <sup>l</sup> ดู แลจั ดการเนื ้ อหา: สร้ างโปรเจกต์ ย้ ายเนื ้ อหาจากโปรเจกต์ หนึ ่ งไปยั งอี กโปรเจก ต์ หนึ่ ง กำ หนดสิ ทธิ ๊ เปลี่ ยนการเป็ นเจ้ าของทรั พยากรเนื ั อหา และอื่ นๆ
- <sup>l</sup> ดู จั ดการ และเรี ยกใช้ กำ หนดการด้ วยตนเองสำ หรั บการรี เฟรชการแยกข้ อมู ลและการส มั ครใช้ งาน
- <sup>l</sup> เพิ ่ มและจั ดการผู ้ ใช้ ไซต์
- <sup>l</sup> เพิ ่ มและจั ดการกลุ ่ มไซต์
- <sup>l</sup> ตรวจกิ จกรรมของไซต์

# ปรั บแต่ งการตั ้ งค่ าไซต์ และเนื ้ อหา

ในฐานะผู ้ ดู แล Tableau คุ ณสามารถปรั บแต่ งไซต์ สำ หรั บองค์ กรของคุ ณการตั ้ งค่ า ที่ มี ให้ คุ ณใช้ งานจะขึ้นอยู่ กับการกำ หนดค่ าไซต์ ของคุณและขึ้นอยู่ กับว่ าคุ ณใช้ Tableau Cloud หรื อ Tableau Server หากต้ องการดู และแก้ ไขการตั้งค่าไซต์ คุณต้ องเป็นผู้ ดู แลไซต์ บน Tableau Cloud หรื อผู้ ดู แลเซิ ร์ ฟเวอร์ บน Tableau Server

ใช้ หั วข้ อด้ านล่ างเพื ่ อปรั บแต่ งไซต์ ของคุ ณ

## การอ้ างอิ งการตั ้ งค่ าไซต์

ปรั บแต่ งไซต์ สำ หรั บองค์ กรของคุ ณได้ โดยใช้ การตั ้ งค่ าด้ านล่ าง หากต้ องการดู และแ ์ก้ ไขการตั้ งค่ าไซต์ คุณต้ องเป็นผู้ ดู แลไซต์ บน Tableau Cloud หรื อผู้ ดู แลเซิ ร์ ฟ เวอร์ บน Tableau Server

การตั ้ งค่ าไซต์ จะแสดงแตกต่ างกั นใน Tableau Cloud และ Tableau Server การตั ้ งค่ าที ่ มี ให้ คุ ณใช้ งานจะขึ้ นอยู ่ กั บการกำ หนดค่ าไซต์ ของคุ ณและขึ้ นอยู ่ กั บว่ าคุ ณใ ช้ Tableau Cloud หรื อ Tableau Server หากต้ องการค้ นหาการตั ้ งค่ าที ่ เฉพาะเจาะจงด้ าน ล่ าง ให้ กด Ctrl+F (Windows) หรื อ Command+F (macOS) และค้ นหาการตั ้ งค่ า

#### การเข้ าถึ งการตั ้ งค่ าไซต์

<sup>l</sup> (Tableau Cloud) จากหน้ าแรก ให้ ขยายแผงด้ านข้ าง แล้ วคลิ ก**การตั ้ งค่ า**ที ่ ด้ านล่ าง

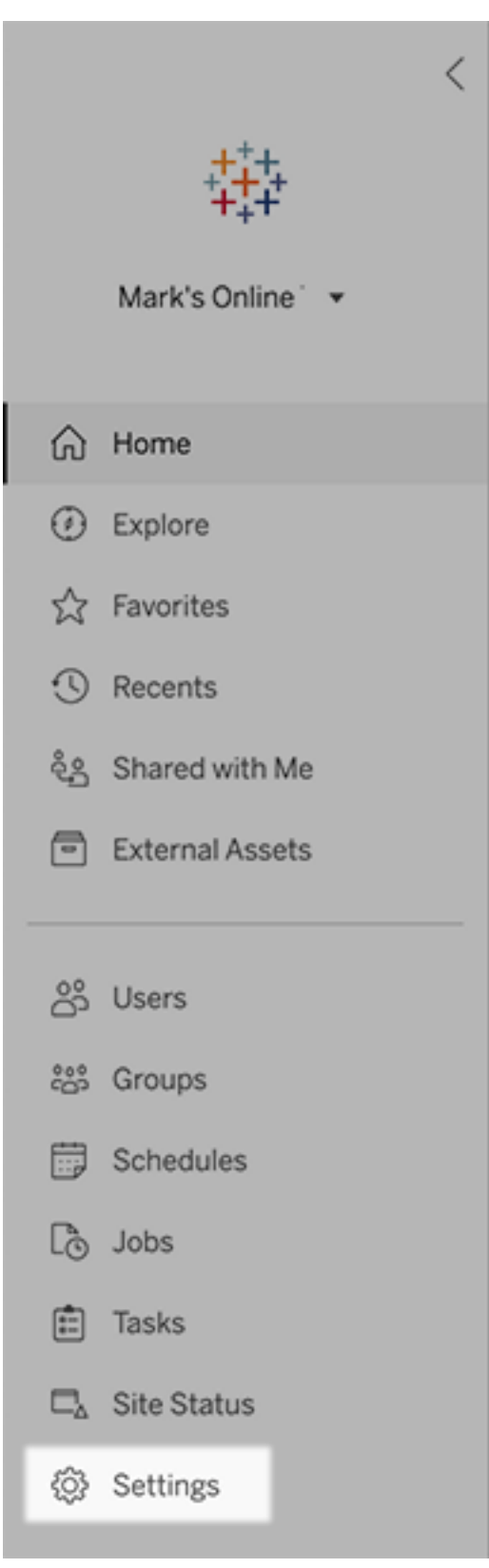

<sup>l</sup> (Tableau Server) หากคุ ณกำ ลั งแก้ ไขไซต์ ที ่ มี อยู ่ ให้ เลื อกไซต์ นั ้ นบนหน้ า "ไซต์ " จากนั ้ นเลื อก**แก้ ไขการตั ้ งค่ า**หรื อในการปรั บใช้ ไซต์ เดี ยว ให้ คลิ ก**การ ตั ้ งค่ า**ที ่ ด้ านล่ างของแผงด้ านข้ าง

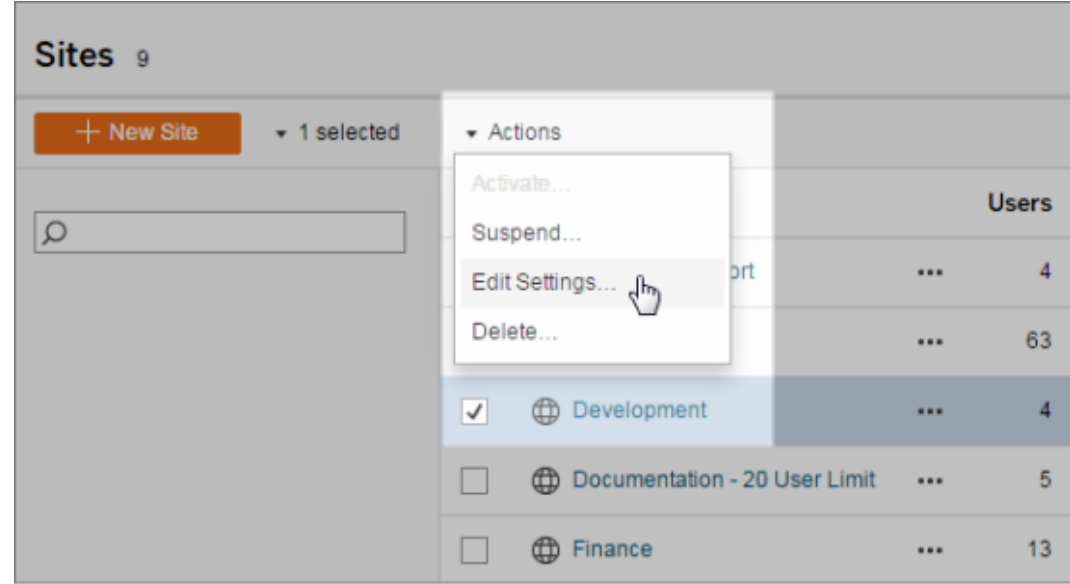

## แท็ บทั ่ วไป

#### **การตั ้ งค่ า คำ อธิ บาย**

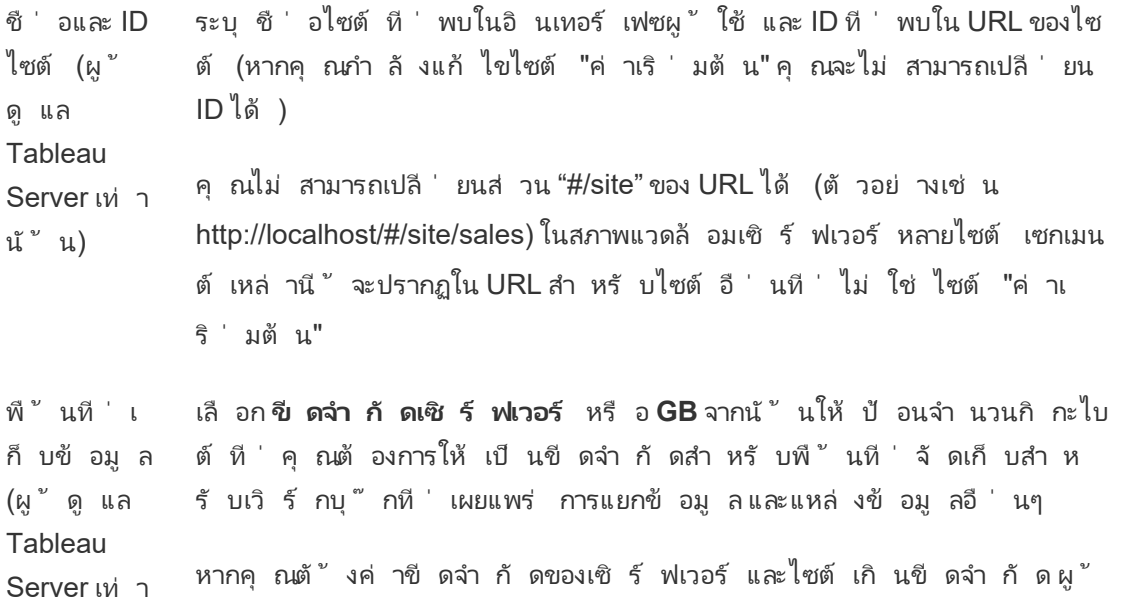

้นั้น) เผยแพร่ จะถู กป้ องกันไม่ ให้ อั ปโหลดเนื้ อหาใหม่ จนกว่ าไซต์ จะอยู ่ ภายใต้ ขี ดจำ กั ดอี กครั ้ ง ผู ้ ดู แลเซิ ร์ ฟเวอร์ สามารถติ ดตามตำ แห น่ งที่ ไซต์ สัมพันธ์ กับขีดจำ กัดได้ โดยใช้ คอลัมน์ "พื้นที่ เ ก็บข้อมู ลสู งสุ ด" และ "พื้นที่ เก็บข้อมู ลที่ ใช้ " ในหน้ าไซต์ ประวั ติ การ แก้ ไข(ผู้ ดู แล **Tableau** Server เท่ า นั ้ น) ระบุ ตั วเลขของเวอร์ ชั นก่ อนหน้ าของเวิ ร์ กบุ ๊ ก โฟลว์ และแหล่ งข้ อ มู ลที ่ จั ดเก็ บไว้ ในเซิ ร์ ฟเวอร์ **Tableau** Prep **Conductor** ้ ควบคุ มว่ าผู ั ใช้ ที ่ มี สิ ทธิ ์ ที ่ เหมาะสมสามารถกำ หนดเวลาและตรวจส อบโฟลว์ ได้ Tableau Prep Conductor เป็ นส่ วนหนึ ่ งของ การจั ดการข้ อ มู ล หากต้ องการข้ อมู ลเพิ ่ มเติ ม โปรดดู Tableau Prep [Conductor](https://help.tableau.com/current/online/th-th/prep_conductor_online_intro.htm) การเขี ยนเว็ บ ควบคุ มว ่ าจะเปิ ดใช้ งานการเขี ยนบนเบราว์ เซอร์ สำ หรั บไซต์ หรื อไม่ เ มื ่ อปิ ดใช้ งานการเขี ยนไซต์ สำ หรั บเวิ ร์ กบุ ๊ ก ผู ้ ใช้ จะไม่ สามารถ สร้ างหรื อแก้ ไขเวิ ร์ กบุ ๊ กที ่ เผยแพร ่ จากสภาพแวดล้ อมของไซต์ ของเ ซิ ร์ ฟเวอร์ ได้ แต่ ต้ องใช้ Tableau Desktop เพื ่ อเผยแพร ่ เวิ ร์ กบุ ๊ กอี กครั ังแทน เมื่อปิ ดใช้ งานการเขี ยนไซต์ สำ หรั บโฟลว์ ผู ั ใช้ จะไ ม่ สามารถสร้ างหรื อแก้ ไขโฟลว์ ที ่ เผยแพร ่ จากสภาพแวดล้ อมของไซต์ ขอ งเซิ ร์ ฟเวอร์ ได้ แต่ ต้ องใช้ Tableau Prep Builder เพื ่ อเผยแพร ่ โฟลว์ อี กครั ้ งแทน หากต้ องการข้ อมู ลเพิ ่ มเติ ม โปรดดู [ตั ้](https://help.tableau.com/current/online/th-th/web_author_enable.htm) งค่ าการเข้ าถึ งและฟั งก์ ชั นก ารเขี ยนเว็ [บของไซต์](https://help.tableau.com/current/online/th-th/web_author_enable.htm) ในส่ วนความช่ วยเหลื อของ Tableau Cloud การจั ดการ ผู้ ใช้ (ผู ้ ดู แล **Tableau** Server เท่ า นั ้ น) กำ หนดว ่ ามี เพี ยงผู ้ ดู แลเซิ ร์ ฟเวอร์ เท่ านั ้ นที ่ สามารถเพิ ่ มและล บผู ้ ใช้ และเปลี ่ ยนบทบาทในไซต์ ได้ หรื อว ่ าผู ้ ดู แลไซต์ ก็ สามารถท ำ ได้ เช่ นกั น หากคุ ณอนุ ญาตให้ ผู ั ดู แลไซต์ จั ดการผู ั ใช้ ให้ ระบุ จำ นวนผู ั ใช้ ที ่ สามารถเพิ ่ มลงในไซต์ ได้ โดยเลื อกอย่ างใดอย่ างหนึ ่ งต่ อไปนี ้ : <sup>l</sup> ขี ดจำ กั ดของเซิ ร์ ฟเวอร์ จะเพิ ่ มจำ นวนใบอนุ ญาตของเซิ ร์ ฟเวอ ร์ ที ่ พร้ อมใช้ งาน สำ หรั บเซิ ร์ ฟเวอร์ ที ่ มี การอนุ ญาตที ่ อิ

งตามคอร์ เป็ นหลั ก จะไม่ มี ขี ดจำ กั ด

- <sup>l</sup> ขี ดจำ กั ดของไซต์ ช่ วยให้ ผู ้ ดู แลไซต์ สามารถเพิ ่ มผู ้ ใช้ ไ ด้ ถึ งขี ดจำ กั ดที ่ คุ ณระบุ
- <sup>l</sup> ขี ดจำ กั ดบทบาทในไซต์ ช่ วยให้ ผู ้ ดู แลไซต์ สามารถเพิ ่ มผู ้ ใ ช้ ของแต่ ละบทบาทในไซต์ ได้ ถึ งขี ดจำ กั ดการอนุ ญาตที ่ คุ ณระ บุ สำ หรั บไซต์

หากต้ องการข้ อมู ลเพิ ่ มเติ ม โปรดดู ดู ใบอนุ [ญาตของเซิ](https://help.tableau.com/current/server/th-th/view_licenses.htm) ร์ ฟเวอร์

```
สิทธิ์ เข้ า   ช่ วยให้ ผู ั ที่ ไม่ มี บั ญชี  Tableau Server สามารถดู  มุ  มมองที่  มี  สิ
ถึ งของผู ้ ใ
ทธิ ์ การเข้ าถึ งแบบผู ้ เยี ่ ยมชมได้
ช้ ที ่ มี สิ
ทธิ ์ จำ กั ด
(ผู ้ ดู แล
Tableau
Server เท่ า
นั้^{\nu} น)
                  หมายเหตุ : หากคุ ณใช้ Tableau Server ผู ้ ดู แลของคุ ณสามารถปิ ดใ
                  ช้ งานการเข้ าถึ งแบบผู ้ เยี ่ ยมชมได้
Tableau
Catalog
               ปิ ดความสามารถของแคตตาล็ อกเมื ่ อ Tableau Server หรื อไซต์ Tableau
               Cloud ได้ รั บอนุ ญาตด้ วย การจั ดการข้ อมู ล หากต้ องการข้ อมู ลเพิ ่ มเ
                ติ ม โปรดดู ปิ ดใช้ งานแคตตาล็ อก
ประสิ ทธิ ภา
คำ นวณเวิ ร์ กบุ ๊ กที ่ ดู ล่ าสุ ดล่ วงหน้ าพร้ อมการรี เฟรชที ่ กำ หนดเ
พเวิ ร์ กบุ  ็ วลาไว้ เพื่อเปิ ดเวิ ร์ กบุ ๊ กให้ เร็ วขึ้ นหากต้ องการข้ อมู ลเพิ่มเติ
กหลั งจากการ   มโปรดดู  กำ หนดค่ าประสิ ทธิ ภาพเวิ ร์  กบุ  <sup>ซ</sup>  กหลั งจากการรี  เฟรชที   กำ
รี เฟรชที ่ ก
หนดเวลาไว้
ำ หนดเวลาไ
วั(\mu^{\nu} ดู แ
ล Tableau
Server เท่ า
นั ้ น)
เมตริ กประ
สิ ทธิ ภาพกา   เช่ น ความเร็ วในการโหลด เมื่อต้ องการเริ่มต้ นการบั นทึ ก ผู ั ใช้ ต้ อ
รทำ งานของเ
งเพิ ่ มพารามิ เตอร์ ลงใน URL ของเวิ ร์ กบุ ๊ ก หากต้ องการข้ อมู ลเพิ ่ มเ
วิ ร์ กบุ ๊ ก
(ผู ้ ดู แล
              ให้ ผู ้ ใช้ ไซต์ รวบรวมเมตริ กเกี ่ ยวกั บวิ ธี การทำ งานของเวิ ร์ กบุ ๊ ก
              ติ ม โปรดดู สร้ างการบั นทึ กประสิ ทธิ ภาพ
```
```
Tableau
     Server เท่ า
     นั ้ น)
     การล้ างคี
     ย์ เชนที ่
     มี การจั ดกา
     ร (ผู้ตูแล
     Tableau
     Server เท่ า
     นั ้ น)
                    ให้ ผู ้ ดู แลไซต์ จั ดการคี ย์ เชนข้ อมู ลเข้ าสู ่ ระบบที ่ บั นทึ กไว้ ส
                   ำ หรั บการเชื ่ อมต่ อ OAuth บนไซต์ หากต้ องการข้ อมู ลเพิ ่ มเติ ม โปรด
                    ดู การเชื ่ อมต่ อ OAuth
     ระงั บงานรี เ
เพื ่ อเป็ นการประหยั ดทรั พยากร Tableau สามารถระงั บงานรี เฟรชการแยก
     ฟรชการแยก
     ข้ อมู ลโดย
     อั ตโนมั ติ
                    ข้ อมู ลโดยอั ตโนมั ติ สำ หรั บเวิ ร์ กบุ ๊ กที ่ ไม่ ได้ ใช้ งาน ฟี เจอร์
                    นี ้ จะนำ ไปใช้ เฉพาะกั บกำ หนดเวลารี เฟรชที ่ เรี ยกใช้ รายสั ปดาห์ หรื
                    บการรี เฟรชก
                    ารแยกข้ อมู ลโดยอั ตโนมั ติ สำ หรั บเวิ ร์ กบุ ๊ กที ่ ไม่ ได้ ใช้ งานในส่
                    วนความช่ วยเหลื อของ Tableau Cloud
     งานที ่ ลิ ง
     ก์
     (ผู ้ ดู แลไซ
     ต์ และ
     Tableau
     Server เท่ า
     นั ้ น)
                    ีช่ วยให้ ผู ั ดู แลเซิ ร์ ฟเวอร์ สามารถอนุ ญาตให้ ผู ัใช้ กำ หนดเวลาของท
                    ำสก์ ในโฟลว์ ให้ ติ ดต่ อกั นได้ นอกจากนี ้ ยั งช่ วยให้ ผู ้ ใช้ สามารถเ
                    รี ยกใช้ งานในโฟลว์ ที ่ กำ หนดเวลาไว้ เพื ่ อเรี ยกใช้ โดยใช้ เรี ยกใช้ ต
                    อนนี ้ ได้ ด้ วย
                    การตั ้ งค่ านี ้ สามารถปรั บใช้ ที ่ ระดั บเซิ ร์ ฟเวอร์ เพื ่ อรวมไซต์
                   ทั ้ งหมดบน Tableau Server ได้ คุ ณสามารถปิ ดใช้ งานการตั ้ งค่ าที ่ ระ
                    ดับไซต์ เพื่อให้ มี เฉพาะไซต์ ที่ เฉพาะเจาะจงเท่ านั้น
                    หากการตั ้ งค่ าถู กปิ ดหลั งจากกำ หนดเวลางานที ่ ลิ งก์ แล้ ว งานใดๆ ที ่
                    กำ ลั งทำ งานอยู ่ จะสิ ้ นสุ ดลง และงานที ่ ลิ งก์ ที ่ กำ หนดเวลาไว้ จะ
                    ถู กซ่ อนไว้ และจะไม่ แสดงในแท็ บ งานที ่ กำ หนดเวลาไว้ อี กต่ อไป
                    หากต้ องการข้ อมู ลเพิ ่ มเติ ม โปรดดู กำ หนดเวลางานที ่ ลิ งก์
     การตั ้ งค่ า
ระบุ ที ่ อยู ่ ต้ นทางและส่ วนท้ ายของข้ อความที ่ เห็ นในอี เมลอั ตโนมั
     อี เมล (ผู ้
                   ติ สำ หรั บการแจ้ งเตื อนและการสมั ครใช้ งาน
ความช่ วยเหลื อของ Tableau Cloud
```
ดู แล **Tableau** Server เท่ า นั้ $^{\nu}$  น) การแจ้ งเตื อ สำ หรั บไซต์ ที่ มี การตรวจสอบสิ ทธิ ั แบบลงชี ่ อเพี ยงครั ั งเดี ยว ซึ ่ นคำ เชิ ญไป งจะส่ งอี เมลคำ เชิ ญเมื ่ อมี การเพิ ่ มผู ั ใช้ ใหม่ ไปยั งไซต์ ยั งไซต์ (Tableau Cloud เท่ า นั ้ น) โลโก้ ไซต์ (Tableau Cloud เท่ า นั ้ น) ระบุ ภาพที ่ ปรากฏพร้ อมกั บชื ่ อไซต์ หน้ าเริ ่ ม ต้ น ควบคุ มหน้ าไซต์ ที ่ จะปรากฏขึ ้ นเมื ่ อผู ้ ใช้ เข้ าสู ่ ระบบ ตามค่ าเ ริ ่ มต้ นแล้ ว หน้ าแรกจะปรากฏขึ ้ น แต่ คุ ณสามารถเปิ ดโครงการทั ้ งหม ด เวิ ร์ กบุ ๊ กทั ้ งหมด หรื อหน้ าอื ่ นๆ แทนได้ หากต้ องการข้ อมู ลเ พิ ่ มเติ ม โปรดดู ตั ้ งค่ าหน้ [าเริ ่](https://help.tableau.com/current/online/th-th/maintenance_startpg.htm) มต้ นตามค่ าเริ ่ มต้ นในส่ วนความ ช่ วยเหลื อของ Tableau Cloud **หมายเหตุ :** หากคุ ณใช้ Tableau Server ผู ้ ดู แลของคุ ณสามารถลบล้ า งการตั ้ งค่ าไซต์ นี ้ ได้ การปรั บใช้ **Tableau** Pulse ี ควบคุ มว่ ่า Tableau Pulse พร้ อมใช้ งานสำ หรั บผู ั ใช้ ทั ั งหมด กลุ ่ ม ้ ผู ้ ใช้ หรื อไม่ มี ผู ั ใช้ เลยหากต้ องการข้ อมู ลเพิ ่ มเติ มโปรดดู ตั้ งค่ าไซต์ สำ หรั บ [Tableau](https://help.tableau.com/current/online/th-th/pulse_set_up.htm#site-setting) Pulse ความพร้ อมใ ช้ งานของ Tableau AI (Tableau Cloud เท่ า ควบคุ มว ่ าจะเปิ ดใช้ งานฟั งก์ ชั น Generative AI สำ หรั บฟี เจอร์ ของ Tableau หรื อไม่ ตั วอย่ างเช่ น Tableau Pulse สามารถใช้ Generative AI เ พื ่ อสรุ ปข้ อมู ลเชิ งลึ กด้ านเมตริ กที ่ สำ คั ญโดยใช้ ภาษาธรรมชาติ เ พื ่ อให้ เข้ าใจได้ ง่ ายขึ ้น

นั ้ น) Tableau AI อาจไม่ พร้ อมใช้ งานสำ หรั บลู กค้ าบางราย

หากต้ องการเรี ยนรู ั เพิ ่ มเติ มเกี ่ ยวกั บ Tableau AI โปรดดู [Einstein](https://help.tableau.com/current/online/th-th/about_tableau_gai.htm) [Generative](https://help.tableau.com/current/online/th-th/about_tableau_gai.htm) AI สำ หรั บ Tableau

การมองเห็ น ของผู ้ ใช้ ้ควบคุมว่ าชื่ อผู้ ใช้ และชื่ อกลุ่มใดที่ จะปรากฏแก่ ผู้ ใช้ อื่นห ำกต้ องการข้ อมู ลเพิ ่ มเติ ม โปรดดู จั [ดการการมองเห็](https://help.tableau.com/current/online/th-th/user_visibility.htm) นของผู ั ใช้ ในส่ ว นความช่ วยเหลื อของ Tableau Cloud

ความพร้ อมใ ช้ งานของ "ส อบถามข้ อมู ล" ควบคุ มว ่ าจะเปิ ดหรื อปิ ดใช้ งานเลนส์ "สอบถามข้ อมู ล" สำ หรั บแหล่ ง ข้อมู ล Ask Data (สอบถามข้อมู ล) ช่วยให้ ผู้ ใช้ สืบค้นข้อมู ลโดยใ ช้ ภาษาการสนทนา และดู การแสดงเป็ นภาพโดยอั ตโนมั ติ หากต้ องการข้ อ มู ลเพิ ่ มเติ ม โปรดดู สร้ างมุ [มมองโดยอั](https://help.tableau.com/current/pro/desktop/th-th/ask_data.htm) ตโนมั ติ ด้ วย Ask Data (สอบถา ุ่[มข้](https://help.tableau.com/current/pro/desktop/th-th/ask_data.htm) อมู ล) ในส่ วนความช่ วยเหลื อสำ หรั บผู ั ใช้ Tableau

ความพร้ อมใ ช้ งานของ "อ ธิ บายข้ อมู ล" ควบคุ มว ่ าผู ้ ใช้ ไซต์ ที ่ มี สิ ทธิ ์ ที ่ เหมาะสมสามารถเรี ยกใช้ Explain Data (อธิบายข้อมู ล) ได้ หรื อไม่ และผู้ เขี ยนสามารถเข้ าถึ ง ก ารตั ้ งค่ า Explain Data (อธิ บายข้ อมู ล) ได้ หรื อไม่ หากต้ องการข้ อมู ลเพิ ่ มเติ ม โปรดดู ควบคุ [มการเข้](#page-1409-0) าถึ ง "อธิ บายข้ อมู ล" หากต้ องการเรี ย นรู ้ เพิ ่ มเติ มเกี ่ ยวกั บ Explain Data (อธิ บายข้ อมู ล) โปรดดู ค้ [นพบ](#page-1372-0) ข้ อมู ลเชิ งลึ กได้ รวดเร็ วขึ ันด้ วย "อธิ บายข้ อมู ล"

เข้ าถึ งข้ อ มู ลเมตาเ กี ่ ยวกั บฐา นข้ อมู ลและ ตารางโดยอั ต โนมั ติ ้มอบความสามารถบางอย่ างแก่ ผู ั ใช้ โดยอั ตโนมั ติ ไปยั งเนื ้ อหาภายนอกโ ดยใช้ สิ ทธิ ์ ที ่ รั บมา หากต้ องการข้ อมู ลเพิ ่ มเติ ม โปรดดู ปิ [ดสิ](https://help.tableau.com/current/online/th-th/dm_perms_assets.htm#derived_checkbox) ท ธิ ์ [ที ่](https://help.tableau.com/current/online/th-th/dm_perms_assets.htm#derived_checkbox) รั บมาในส่ วนความช่ วยเหลื อของ Tableau Cloud

ข้ อมู ลความ ระบุ ว่ าควรทำ ให้ ข้ อมู ลยุ ่ งเหยิ งหรื อกรองข้ อมู ลความเกี่ ่ ยวพั น เกี ่ ยวพั น ที ่ ละเอี ยด อ่ อน ที่ ละเอี ยดอ่ อนหรื อไม่ เมื่ อผู้ ใช้ ไม่ มี สิ ทธิ์ ที่ เหมาะสมในข้ อ มู ลเมตาที ่ เกี ่ ยวข้ อง หากต้ องการข้ อมู ลเพิ ่ มเติ ม โปรดดู ข้ อมู [ลคว](https://help.tableau.com/current/online/th-th/dm_perms_assets.htm#lineage_checkbox) [ามเกี ่](https://help.tableau.com/current/online/th-th/dm_perms_assets.htm#lineage_checkbox) ยวพั นที ่ ละเอี ยดอ่ อน

การรวมแบบ ข้ ามฐานข้ อ ล่ ง หากต้ องการข้ อมู ลเพิ ่ มเติ ม โปรดดู [รวมตารางจากฐานข้](https://help.tableau.com/current/pro/desktop/th-th/joining_tables.htm#integration) อมู ลอื ่ น ใ มู ล กำ หนดว ่ ากระบวนการรวมจะเกิ ดขึ ้ นที ่ ใดเมื ่ อรวมข้ อมู ลจากหลายแห นส่ วนความช่ วยเหลื อสำ หรั บผู ั ใช้ Tableau

การเข้ ารหั ส ให้ คุ ณเข้ ารหั สการแยกข้ อมู ล .hyper ในขณะที ่ จั ดเก็ บบน Tableau การแยกข้ อ มู ลเมื ่ อจั ดเก็ บ (ผู ้ ดู แล **Tableau** Server เท่ า นั ้ น) Server ผู ้ ดู แลเซิ ร์ ฟเวอร์ สามารถบั งคั บใช้ การเข้ ารหั สการแยกข้ อมู ลทั ้ งหมดบนไซต์ ของตน หรื ออนุ ญาตให้ ผู ้ ใช้ เข้ ารหั สการแยกข้ อมู ล ทั้งหมดที่ เกี่ ยวข้ องกับเวิ ร์ กบุ ๊ กหรื อแหล่ งข้ อมู ลที่ เผยแพร่ โดยเฉพาะได้ หากต้ องการข้ อมู ลเพิ ่ มเติ ม โปรดดู การเข้ ารหั [สการแยก](https://help.tableau.com/current/server/th-th/security_ear.htm) ข้ อมู [ลเมื ่](https://help.tableau.com/current/server/th-th/security_ear.htm) อจั ดเก็ บ สิ ทธิ ์ การเ ข้ าถึ งของ ฝ่ ายสนั บส นุ นของ **Tableau** (Tableau Cloud เท่ า นั ้ น) อนุ ญาตให้ ฝ่ ายสนั บสนุ นทางเทคนิ คของ Tableau เข้ าถึ งไซต์ เพื ่ อช่ ว ยแก้ ปั ญหากรณี สนั บสนุ น ตามค่ าเริ ่ มต้ น ฟี เจอร์ นี ้ จะปิ ดใช้ งานไ ว้ หากต้ องการข้ อมู ลเพิ ่ มเติ ม โปรดดู เปิ ดใช้ [งานการเข้](https://help.tableau.com/current/online/th-th/enable_support_access.htm) าถึ งการสนั บ [สนุ](https://help.tableau.com/current/online/th-th/enable_support_access.htm) น การแชร์ อนุ ญาตให้ ผู ั ใช้ แบ่ งป์ นรายการกั บผู ั ใช้ รายอื่ นโดยตรง เมื่ อมี กา รแชร์ รายการ $\mu$  ้ รั บจะได้ รั บการแจ้ งเตื อน และมี การเพิ่มรายการนั้น ไปยั งหน้ า "แชร์ กั บฉั น" หากไม่ ได้ เปิ ดใช้ งานสิ ่ งนี ้ ผู ้ ใช้ จะสาม ำรถคั ดลอกลิ งก์ เพื่ อแชร์ เท่ านั ันหากต้ องการข้ อมู ลเพิ่มเติ มโปร ิดดู แชร์ เนื ัอหาไซต์ ในส่ วนความช่ วยเหลื อสำ หรั บผู ัใช้ Tableau ความคิ ดเห็ น ควบคุ มว ่ าผู ้ ใช้ สามารถเพิ ่ มหมายเหตุ ในแผงความคิ ดเห็ นด้ านข้ างส ำ หรั บแต่ ละมุ มมองและ @mention ผู้ ใช้ Tableau อื่นๆ เพื่อแจ้ งใ ห้ ทราบทางอี เมล หากต้ องการข้ อมู ลเพิ ่ มเติ ม โปรดดู ความคิ ดเห็ [นเกี ่](https://help.tableau.com/current/pro/desktop/th-th/comment.htm) ียวกั บมุ [มมอง](https://help.tableau.com/current/pro/desktop/th-th/comment.htm) ในส่ วนความช่ วยเหลื อสำ หรั บผู ั ใช้ Tableau การแจ้ งเตื อ นตามข้ อมู ล งการข้ อมู ลเพิ ' มเติ ม โปรดดู ส่ งการแจ้ งเตื [อนตามข้](https://help.tableau.com/current/pro/desktop/th-th/data_alerts.htm) อมู ล ในส่ วนความ ให้ ผู ้ ใช้ รั บอี เมลโดยอั ตโนมั ติ เมื ่ อข้ อมู ลถึ งเกณฑ์ หลั ก หากต้ อ ี่ช่ วยเหลื อสำ หรั บผู ั ใ์ช้ Tableau การสมั ครใ ช้ บริ การ ช่ วยให้ ผู ั ใช้ สมั ครใช้ งานมุ มมองและรั บอี เมลปกติ ของมุ มมองได้ บน Tableau Server ตั วเลื อกเหล่ านี ้ จะมี ให้ ใช้ งานเฉพาะเมื ่ อคุ ณกำ [หน](https://help.tableau.com/current/server/th-th/subscribe.htm) ดค่ [าการตั ้](https://help.tableau.com/current/server/th-th/subscribe.htm) งค่ าการสมั ครใช้ งาน เป็ นครั ้ งแรกเท่ านั ้ น

คำ เตื อนเ กี ่ ยวกั บ คุ ณภาพของ ข้ อมู ลในกา รสมั ครใช้ ง ควบคุ มว ่ าการสมั ครใช้ งานรวมคำ เตื อนเกี ่ ยวกั บคุ ณภาพของข้ อมู ลอั ปสตรี มและป้ ายกำ กั บความละเอี ยดอ่ อนที ่ เกี ่ ยวข้ องซึ ่ งมี การมองเ ห็ นระดั บสู งในอี เมลหรื อไม่ บน Tableau Server ตัวเลื อกเหล่ านี ั จะ มี ให้ ใช้ งานเฉพาะเมื ่ อคุ ณเปิ ดใช้ และกำ หนดค่ [าการสมั](https://help.tableau.com/current/server/th-th/subscribe.htm) ครใช้ งานเป็ นครั ้ งแรกเท่ านั ้ น หากต้ องการข้ อมู ลเพิ ่ มเติ มเกี ่ ยวกั บคำ เตื อนเ กี ่ ยวกั บคุ ณภาพของข้ อมู ล โปรดดู ตั ้ งค่ าคำ เตื [อนเกี ่](#page-742-0) ยวกั บคุ ณภ [าพของข้](#page-742-0) อมู ล หากต้ องการข้ อมู ลเพิ ่ มเติ มเกี ่ ยวกั บป้ ายกำ กั บความล ะเอี ยดอ่ อน โปรดดู ป้ ายกำ กั [บความละเอี](#page-756-0) ยดอ่ อน

> **หมายเหตุ :** คำ เตื อนเกี ่ ยวกั บคุ ณภาพของข้ อมู ลและป้ ายกำ กั บคว ามละเอี ยดอ่ อนคื อฟี เจอร์ ของ Tableau Catalog ซึ ่ งเป็ นส่ วนหนึ ่ งของ การจั ดการข้ อมู ล

การแท็ ก ระบุ จำ นวนแท็ กที่ ผู ั ใช้ สามารถเพิ่ มไปยั งรายการได้ ขี ดจำ กั ด ที ่ เป็ นค่ าเริ ่ มต้ นคื อ 50 แท็ ก และสู งสุ ดคื อ 200 แท็ ก หากต้ องการ ข้ อมู ลเพิ ่ มเติ ม โปรดดู [การใช้](https://help.tableau.com/current/pro/desktop/th-th/tags.htm) แท็ ก

รายการแนะน ำ สำ หรั บ ควบคุ มว ่ าจะแสดงคำ แนะนำ บนไซต์ หรื อไม่ และชื ่ อของผู ้ ใช้ ที ่ ดู รายการที ่ แนะนำ จะแสดงบน Tooltip ให้ คำ แนะนำ หรื อไม่

มุ มมอง

าน

**หมายเหตุ :** หากคุ ณใช้ Tableau Server ผู ้ ดู แลของคุ ณสามารถปิ ดใ ช้ งานคำ แนะนำ ได้

ขอสิ ทธิ์ เ ข้ าถึ ง ให้ ผู ้ ใช้ ส่ งคำ ขอเข้ าถึ งไปยั งเจ้ าของเนื ้ อหาหรื อเจ้ าของโครงการ ห ากต้ องการข้ อมู ลเพิ ่ มเติ ม โปรดดู ให้ [ผู ้](https://help.tableau.com/current/online/th-th/Request_access.htm) ใช้ ไซต์ ส่ งคำ ขอเข้ าถึ งไป ยั [งเนื ้](https://help.tableau.com/current/online/th-th/Request_access.htm) <mark>อหา</mark>ในส่ วนความช่ วยเหลื อของ Tableau Cloud

ประเภทเนื ้อ ควบคุ มว่ าเมตริ กจะพร้ อมใช้ งานบนไซต์ หรื อไม่ เมื่ อเปิ ดเมตริ ก $\omega$ ั หาเมตริ ก ใช้ สามารถสร้ างเมตริ กจากมุ มมองต่ างๆ ได้ และเมตริ กจะปรากฏเป็ นประเภ ทเนื ้ อหา เมื ่ อปิ ด เมตริ กจะไม่ ปรากฏบนไซต์ หรื อจะไม่ ซิ งค์ ต่ อไป ห ากคุ ณเปิ ดเมตริ กอี กครั ้ ง เมตริ กเหล่ านี ้ จะปรากฏขึ ้ นอี กครั ้ งและ รี เฟรชต่ อ หากต้ องการข้ อมู ลเพิ ่ มเติ ม โปรดดู "การตั ้ งค่ าสำ หรั บเม

ตริ ก" ในส่ วนความช่ วยเหลื อของ [Tableau](https://help.tableau.com/current/online/th-th/metrics_admin.htm) Cloud หรื อ[ความช่](https://help.tableau.com/current/server/th-th/metrics_admin.htm) วยเหลื อของ [Tableau](https://help.tableau.com/current/server/th-th/metrics_admin.htm) Server

### **การเลิ กใช้ ฟี เจอร์ เมตริ กแบบเดิ ม**

ฟี เจอร์ เมตริ กแบบเดิ มของ Tableau เลิ กใช้ แล้ วใน Tableau Cloud ในเดื อนกุ มภาพั นธ์ 2024 และจะเลิ กใช้ ใน Tableau Server เวอร์ ชั น 2024.2 ใ นเดื อนตุ ลาคม 2023 Tableau ได้ ยกเลิ กความสามารถในการฝั งเมตริ กเดิ มใ น Tableau Cloud และ Tableau Server เวอร์ ชั น 2023.3 สำ หรั บ Tableau Pulse เราได้ พั ฒนาประสบการณ์ การใช้ งานให้ ดี ขึ ้ นในการติ ดตามเมตริ กและถามคำ ถามเกี ่ ยวกั บข้ อมู ลของคุ ณหากต้ องการข้ อมู ลเพิ ่ มเติ ม โปรดดู สร้ างเมตริ กด้ วย [Tableau](https://help.tableau.com/current/online/th-th/pulse_create_metrics.htm) Pulse เพื ่ อเรี ยนรู ้ ประสบการณ์ การใ ช้ งานแบบใหม่ และสร้ างและแก้ ปั [ญหาเมตริ](https://help.tableau.com/current/online/th-th/metrics_create.htm) ก (เลิ กใช้ แล้ ว) สำ หรั บฟี เ จอร์ ที ่ เลิ กใช้ แล้ ว

ออบเจ็ กต์ ห น้ าเว็ บและ รู ปภาพในเ ว็ บ ควบคุ มว ่ าออบเจ็ กต์ หน้ าเว็ บและออบเจ็ กต์ รู ปภาพเหล่ านี ้ สามารถแส ดง URL เป้ าหมายได้ หรื อไม่ หากต้ องการข้ อมู ลเพิ ่ มเติ ม โปรดดู [การ](https://help.tableau.com/current/pro/desktop/th-th/dashboards_create.htm#Be_security-savvy) รั [กษาความปลอดภั](https://help.tableau.com/current/pro/desktop/th-th/dashboards_create.htm#Be_security-savvy) ยสำ หรั บออบเจ็ กต์ หน้ าเว็ บ ในส่ วนความช่ วยเหลื อส ำ หรั บผ*ั* ใช้ Tableau

- พื ้ นที ่ ส่ วนบุ คคล อนุ ญาตให้ ผู ัใช้ ไซต์ ที่ เป็ น Creator และ Explorer สามารถสร้ างและบั ้นทึกเนื ้ อหาไปยั งพื ้ นที่ ส่ วนบุ คคลที่ เป็ นส่ วนตั วได้ เมื่ อ พื้นที่ส่วนบุคคลเปิดใช้ อยู่ คุณสามารถตั้งค่าขีดจำ กัดพื้น ที ่ เก็ บข้ อมู ลของผู ้ ใช้ ได้ หากต้ องการข้ อมู ลเพิ ่ มเติ ม โปรดดู [ส](#page-1201-0) ร้ างและแก้ [ไขเนื ้](#page-1201-0) อหาส่ วนตั วใน "พื ้ นที่ ส่ วนบุ คคล"
- คอลเลกชั น ควบคุ มว ่ าคอลเลกชั นจะพร้ อมใช้ งานบนไซต์ หรื อไม่ เมื ่ อคุ ณเปิ ดใช้ คอลเลกชั น ผู ้ ใช้ จะสามารถสร้ างคอลเลกชั นเพื ่ อจั ดระเบี ยบเนื ้ อหาแล ะเรี ยกดู คอลเลกชั นที่ ผู ัใช้ รายอื่นใช้ งานได้ หากต้ องการข้ อมู ลเ พิ ่ มเติ ม โปรดดู จั ดระเบี [ยบรายการในคอลเลกชั](https://help.tableau.com/current/pro/desktop/th-th/collections.htm) น

โซนเวลาของไ ซต์ สำ หรั บ การแยกข้ อ มู ล เขตเวลาเริ ่ มต้ นสำ หรั บแหล่ งข้ อมู ลที ่ ใช้ การแยกข้ อมู ลในไซต์ คื อ เวลามาตรฐานสากล (UTC) ผู ้ ดู แลไซต์ สามารถตั ้ งค่ าเขตเวลาอื ่ นได้ หาก ต้ องการข้ อมู ลเพิ ่ มเติ ม โปรดดู ตั ้ [งโซนเวลาของไซต์](https://help.tableau.com/current/server/th-th/tz_for_extracts.htm) สำ หรั บการแยก ี ข้ [อมู](https://help.tableau.com/current/server/th-th/tz_for_extracts.htm) ลในส่ วนความช่ วยเหลื อของ Tableau Server หรื อ ตั ั [งโซนเวลาของไ](https://help.tableau.com/current/online/th-th/tz_for_extracts.htm#tz) ซต์ สำ หรั [บการแยกข้](https://help.tableau.com/current/online/th-th/tz_for_extracts.htm#tz) อมู ล ในส่ วนความช่ วยเหลื อของ Tableau Cloud

การแจ้ งเตื อ ส่ งการแจ้ งเตื อนทางอี เมลไปยั งผู ั ดู แลไซต์ ทั ั งหมดเมื ่ อมี การยกเลิ นขี ดจำ กั ด กงานการรี เฟรชการแยกข้ อมู ลเนื ่ องจากปั ญหาความจุ งานการแยกข้ อมู ล โควต้ าการแย กข้ อมู ล พารามิ เตอ ร์ โฟลว์ (ผู ้ ดู แลไซ ต์ และ Tableau Server เท่ า นั ้ น) ี่ ช่ วยให้ ผู ั ใช้ สามารถกำ หนดเวลาและเรี ยกใช้ โฟลว์ ที ่ มี พารามิ เตอร์ ผู ้ ดู แลยั งสามารถเปิ ดใช้ งานพารามิ เตอร์ โฟลว์ เพื ่ อยอมรั บค่ าใดๆ ก็ ได้ หากเปิ ดใช้ งานตั วเลื อกนี ้ ผู ้ ใช้ โฟลว์ สามารถป้ อนค่ าใดๆ ใน พารามิ เตอร์ และอาจเปิ ดเผยข้ อมู ลที ่ ผู ้ ใช้ ไม่ ควรมี สิ ทธิ ์ เข้ าถึ ง ได้ ้ ตั้งแต่ เวอร์ ชั น 2023.2 เป็ นต้ นไปผู้ ดู แลระบบสามารถเปิ ดใช้ งานพา รามิ เตอร์ ระบบที ่ อนุ ญาตให้ ผู ้ ใช้ ใช้ พารามิ เตอร์ วั นที ่ หรื อเวลา กั บชื ่ อเอาต์ พุ ตโฟลว์ สำ หรั บไฟล์ และประเภทเอาต์ พุ ตแหล่ งข้ อมู ล ที ่ เผยแพร ่ เมื ่ อโฟลว์ ทำ งาน เวลาเริ ่ มต้ นจะเพิ ่ มไปยั งชื ่ อเอาต์ พุ ตโฟลว์ โดยอั ตโนมั ติ คุ ณสามารถป้ อนพารามิ เตอร์ ในขั ้ นตอนอิ นพุ ตสำ หรั บชื ่ อไฟล์ และพ าธ ชื ่ อตาราง หรื อเมื ่ อใช้ การค้ นหา SQL แบบปรั บแต่ งเอง ในขั ้ นตอนเ อาต์ พุ ตสำ หรั บชื ่ อไฟล์ และเส้ นทางรวมถึ งชื ่ อตารางและในประเภท ขั ้ นตอนใดๆ สำ หรั บตั วกรองหรื อค่ าที ่ คำ นวณ การตั ้ งค่ าพารามิ เตอร์ โฟลว์ สามารถปรั บใช้ ที ่ ระดั บเซิ ร์ ฟเวอร์ เ ีพื ่ อรวมไซต์ ทั ั งหมดบน Tableau Server ได้ คุ ณสามารถปิ ดใช้ งานการ ตั ้ งค่ าที ่ ระดั บไซต์ เพื ่ อรวมเฉพาะไซต์ ที ่ เฉพาะเจาะจงเท่ านั ้ น หากต้ องการข้ อมู ลเพิ ่ มเติ มเกี ่ ยวกั บการใช้ พารามิ เตอร์ โปรดดู [สร้](https://help.tableau.com/current/prep/th-th/prep_parameters.htm) [างและใช้](https://help.tableau.com/current/prep/th-th/prep_parameters.htm) พารามิ เตอร์ ในโฟลว์ ในส่ วนความช่ วยเหลื อของ Tableau Prep เรี ยกใช้ ตอ นนี ้ ควบคุ มผู ้ ที ่ สามารถเรี ยกใช้ งานได้ ด้ วยตนเองโดยใช้ ตั วเลื อก "เรี ยกใ ี่ ซ้ ตอนนี ้ " จากเว็ บ, REST API และ Tabcmd ตั วเลื อกนี ้ จะเลื อกไว้ เป็ ้นค่ าเริ่มต้ น เพื่อให้ ผู้ ใช้ สามารถเรียกใช้ งานได้ ด้ วยตนเอง ล้ างก ้ล่ องทำ เครื่ องหมายเฉพาะเมื่ อควรอนุ ญาตให้ ผู้ ดู แลเรี ยกใช้ งานด้ ว ยตนเอง

**หมายเหตุ :** หากคุ ณใช้ Tableau Server ผู ้ ดู แลของคุ ณสามารถปิ ดใ ช้ งานการตั ้ งค่ าไซต์ นี ้ ได้

จั ดการการแ จ้ งเตื อน ควบคุ มวิ ธี ที ่ ผู ้ ใช้ ไซต์ สามารถรั บการแจ้ งเตื อนสำ หรั บเหตุ การ ณ์ เช่ น งานการแยกข้ อมู ล โฟลว์ เมื ่ อผู ้ ใช้ คนอื ่ นแชร์ เนื ้ อหากั บ พวกเขาหรื อกล่ าวถึ งพวกเขาในความคิ ดเห็ น สามารถดู การแจ้ งเตื อนได้ ใ ินไซต์ Tableau ของผู ั ใช้ ผ่ านทางศู นย์ การแจ้ งเตื อน ส่ งการแจ้ งเตื อ นไปทางอี เมล หรื อส่ งไปยั งพื ้ นที ่ ทำ งาน Slack เมื ่ อเปิ ดใช้ งานการแ จ้ งเตื อน ผู ั ใช้ สามารถกำ หนดค่ าการแจ้ งเตื อนได้ ในหน้ าการตั ้ งค่ า บั ญชี

> **หมายเหตุ :** หากคุ ณใช้ Tableau Server ผู ้ ดู แลเซิ ร์ ฟเวอร์ ของคุ ณ สามารถปิ ดใช้ งานการตั ้ งค่ าไซต์ นี ้ ได้

ปรั บแต่ งกา ควบคุ มว ่ าการแจ้ งเตื อนทางอี เมลสำ หรั บการแจ้ งเตื อนตามข้ อมู ลและกา รแจ้ งเตื อน ทางอี เมล (Tableau Cloud เท่ า นั้ $^{\nu}$  น) รสมั ครรั บข้ อมู ลทางอี เมลสำ หรั บเวิ ร์ กบุ ๊ กและมุ มมองจะส่ งโดยใช้ เ ซิ ร์ ฟเวอร์ อี เมลของ Tableau หรื อเซิ ร์ ฟเวอร์ SMTP ของคุ ณเอง เมื ่ อ คุ ณใช้ เซิ ร์ ฟเวอร์ SMTP ของคุ ณเอง คุ ณสามารถปรั บแต่ งชื ่ อผู ้ ส่ งอี เมลตลอดจนโดเมนที่ ใช้ ในที่ อยู่ อี เมลของผู้ ส่ งและโดเมนสำ หรั บ ลิ งก์ ในอี เมลแจ้ งเตื อนได้ เพิ ่ มสำ หรั บ Tableau Cloud ในเดื อนกุ มภ าพั นธ์ 2024

> โดยแยกจากการตั้งค่ า SMTP คุณสามารถควบคุมได้ ว่ าการแจ้ งเตื อนทาง อี เมลที ่ ส่ งถึ งผู ้ ใช้ สำ หรั บการแจ้ งเตื อนตามข้ อมู ลและการสมั คร รับข้ อมู ลทางอี เมลจะมี ลิ งก์ หรื อไม่ ลิ งก์ เหล่ านี ้ จะนำ ผู ั ใช้ ไป ีย์ งไซต์ Tableau ของคุ ณเพื ่ อดู เนื ้ อหาและจั ดการการแจ้ งเตื อนหรื อ การสมั ครรั บข้ อมู ล ลิ งก์ สำ หรั บยกเลิ กการสมั ครรั บข้ อมู ลทางอี เมล จะ รวมอยู ่ ในอี เมลแจ้ งเตื อนเสมอ ไม่ ว ่ าการตั ้ งค่ านี ้ จะเปิ ดอยู ่ ห รื อไม่ ก็ ตาม เพิ ่ มสำ หรั บ Tableau Cloud ในเดื อนมิ ถุ นายน 2023

การติ ดตาม ควบคุ มว ่ าเจ้ าของโฟลว์ สามารถกำ หนดเวลาและส่ งอี เมลที ่ มี ข้ อมู ลเอา

ข้ อมู ลโฟล ว์ ต์ พุตโฟลว์ ให้ กับตัวเองและผู้ อื่นได้ เมื่อคุณอนุญาตให้ มี การ สมั ครรั บข้ อมู ลจากโฟลว์ แล้ ว คุ ณจะสามารถควบคุ มได้ ว ่ าจะ รวมข้ อมู ลเอาท์ พุ ตของโฟลว์ ในอี เมลสำ หรั บการสมั ครรั บข้ อมู ลและแนบไฟล์ เอา ต์ พุ ตของโฟลว์ กั บอี เมลหรื อไม่ หากต้ องการข้ อมู ลเพิ ่ มเติ ม โปรด ดู ที่ แจ้ งเตือนผู้ ใช้ ถึ งการเรียกใช้ โฟลว์ ที่ สำ เร็ จ

รี จิ สทรี ไค ลเอ็ นต์ **OAuth** สำ หรั บชุ ดย่ อยของตั วเชื ่ อมต่ อ คุ ณสามารถลงทะเบี ยนไคลเอ็ นต์ OAuth ที ่ กำ หนดเองเพื ่ อแทนที ่ การตั ้ งค่ าไคลเอ็ นต์ OAuth ที ่ มี การกำ หนดค่ าไว้ ล่ วงหน้ าได้ การลงทะเบี ยนไคลเอ็ นต์ OAuth ที ่ กำ ห ้นดเองนี ้ หมายความว่ าคุ ณจะเปิ ดใช้ งานการเชื่ อมต่ อใหม่ และที่ มี อ ยู ่ เพื ่ อใช้ งานไคลเอ็ นต์ OAuth ที ่ กำ หนดเองแทนไคลเอ็ นต์ OAuth ตามค่ าเริ ่ มต้ น หากต้ องการข้ อมู ลเพิ ่ มเติ ม โปรดดู กำ [หนดค่](https://help.tableau.com/current/online/th-th/protected_auth.htm#custom_oauth_server) า OAuth แบบกำ [หนดเอง](https://help.tableau.com/current/online/th-th/protected_auth.htm#custom_oauth_server)

โทเค็ นการเ ข้ าถึ งส่ วน บุ คคล (Tableau Cloud เท่ า นั ้ น) ควบคุ มว ่ าจะเปิ ดใช้ งานการสร้ างโทเค็ นการเข้ าถึ งส่ วนบุ คคล (PAT) ส ำ หรับผู้ ใช้ ทั้งหมดกลุ่มผู้ ใช้ หรื อไม่ มี ผู้ ใช้ เลยยังอนุ ญา ตให้ ปรั บแต่ งระยะเวลาหมดอายุ ของ PA ได้ การเปลี ่ ยนแปลงการตั ้ งค่ าเ หล่ านี้ ใช้ กับ PAT ใหม่ เท่ านั้น PAT ที่มี อยู่ ยังคงใช้ ได้ และไ ม่ เปลี ่ ยนแปลง หากต้ องการข้ อมู ลเพิ ่ มเติ มเกี ่ ยวกั บ PAT โปรดดู [โทเ](https://help.tableau.com/current/online/th-th/security_personal_access_tokens.htm) ค็ [นการเข้](https://help.tableau.com/current/online/th-th/security_personal_access_tokens.htm) าถึ งส่ วนบุ คคล

การเร ่ งมุ ม มอง ควบคุ มว ่ าผู ้ ใช้ ไซต์ Creator และ Explorer จะสามารถเร ่ งความเร็ วสำ ห รั บมุ มมองในเวิ ร์ กบุ ๊ กของตนเพื ่ อให้ โหลดได้ รวดเร็ วขึ ้ นได้ หรื อ ไม่ เมื ่ อคุ ณอนุ ญาตให้ มี การเร ่ งความเร็ วของมุ มมอง คุ ณจะสามารถก ำ หนดจำ นวนมุ มมองสู งสุ ดที ่ จะเร ่ งความเร็ วได้ และคุ ณจะสามารถเลื อ กที ่ จะ ระงั บการเร ่ งความเร็ วโดยอั ตโนมั ติ สำ หรั บมุ มมองที ่ มี งานกา รเร ่ งความเร็ วที ่ ล้ มเหลวซ้ ำ ๆ ได้ หากต้ องการข้ อมู ลเพิ ่ มเติ ม โปรด ดู [การเร ่](#page-1506-0) งมุ มมอง

แท็ บการตรวจสอบสิ ทธิ ์ (Tableau Cloud)

### **การตั ้ งค่ า คำ อธิ บาย**

ประเภทการตร วจสอบสิ ท ธิ ์ ้ ระบุ วิ ธี ที่ ผู้ ใช้ สามารถเข้ าสู่ ระบบไซต์ และวิ ธี ที่ ผู้ ใช้ เข้ า ถึ งไซต์ หลั งจากเข้ าสู ่ ระบบเป็ นครั ้ งแรก การตรวจสอบสิ ทธิ ์ จะตรวจสอ ู บยื นยั นตั วตนของผู ั ใช้ หากต้ องการข้ อมู ลเพิ ่ มเติ ม โปรดดู <u>[การรั](https://help.tableau.com/current/online/th-th/security_auth.htm)</u> บ รองสิ ทธิ์

```
ค่ าเริ ่ มต้
นของประเภทก   มต้  น ระบบจะเลื  อกการตรวจสอบสิ  ทธิ                             ของ Tableau ไว้               
ารตรวจสอบสิ
ทธิ ์ สำ หรั
บมุ มมองแบบ
ฝั ง
               ้ ระบุ วิ ธี ที่ ผู ั ใช้ สามารถเข้ าสู่ ระบบมุ มมองแบบฝังได้ ตามค่ าเริ่
ควบคุ มสิ ท
ธิ ์ การเข้ า
ถึ งของผู้ ใ
ช้ ในเวิ ร์ กโ
ฟลว์ การตรวจ
สอบสิ ทธิ ์
             เปิ ดใช้ งานฟั งก์ ชั นแอตทริ บิ วต์ ผู ้ ใช้ ที ่ ใช้ ในเนื ้ อหาแบบฝั งเ
              ี พื ่อยอมรับการส่งแอตทริบิวต์ ผู ัใช้ จาก JSON Web Token (JWT) แอ
               ิตทริ บิ วต์ ผู ัใช้ จะส่ งไปยั ง Tableau เพื ่ อปรั บแต่ งและควบคุ มข้ อ
              ้ มู ลที ่ สามารถแสดงต่ อผู ั ใช้ ในขณะที ่ รั นไทม์  หากต้  องการข้  อมู  ลเ
               พิ ่ มเติ ม โปรดดู ความช่ วยเหลื อสำ หรั บการฝั ง API v3
การซิ งโครไน   อนุ ญาตให้  คุ ณจั ดการผู ั ใช้ บนไซต์  ผ่  านผู ั ให้  บริ  การข้  อมู  ลประจำ
ซ์ การจั ดสร
รและการจัดก และ "ข้อมู ลลับ" จะแสดงขึ้นพร้อมค่าเพื่อใช้ ในการกำ หนดค่ า SCIM
นการเตรี  ยมใช้  งาน
โนมั ติ
(SCIM)
              ตั ว (IdP) ที ่ เป็ นบุ คคลที ่ สาม เมื ่ อเปิ ดใช้ งานแล้ ว กล่ อง "URL ฐาน"
               านผู ้ ให้ บริ การระบุ ตั ว
               ตนภายนอก
ไคลเอ็ นต์
ที ่ เชื ่ อม
ต่ อ
              อนุ ญาตให้ ไคลเอ็ นต์ ของ Tableau เช่ น Tableau Mobile, Tableau Bridge แ
              ละอื ่ นๆ ยั งคงได้ รั บสิ ทธิ ์ เข้ าถึ งเซิ ร์ ฟเวอร์ ต่ อไปหลั งจากที ่ ผู ้
               ใช้ ให้ ข้ อมู ลเข้ าสู ่ ระบบเป็ นครั ้ งแรก เมื ่ อปิ ดใช้ ผู ้ ใช้ จะต้ องเ
               ู้ข้าสู่ ระบบอย่ างชั ดแจ้ งทุ กครั้ งที่ เข้ าไปที่ Tableau Cloud หากต้
               องการข้ อมู ลเพิ ่ มเติ ม โปรดดู เข้ าถึ งไซต์ จากไคลเอ็ นต์ ที ่ เชื ่ อมต่
               อ
```
แท็ บ Bridge (Tableau Cloud)

```
การตั ้ งค่ า คำ อธิ บาย
การแจ้ งเตื อนไ
ส่ งการแจ้ งเตื อนทางอี เมลไปยั งเจ้ าของแหล่ งข้ อมู ลเมื ่ อไคลเอ็ น
คลเอ็ นต์ ไม่ ท
ำ งาน
                  ต์ ดู เหมื อนจะถู กตั ดการเชื ่ อมต่ อจากไซต์
การจั ดกลุ ่ ม กระจายการค้ นหาแบบสดและงานการรี เฟรชบนไคลเอ็ นต์ ทั ้ งหมดในพู ล
```
Bridge หากต้ องการข้ อมู ลเพิ ่ มเติ ม โปรดดู กำ หนดค่ าและจั [ดการพู](https://help.tableau.com/current/online/th-th/to_enable_bridge_live_connections.htm) ลไคลเอ็ นต์ [Bridge](https://help.tableau.com/current/online/th-th/to_enable_bridge_live_connections.htm)

รายการที ่ อนุ ญาตเครื อข่ าย ส่ วนตั ว เพิ ่ มและจั ดการโดเมนที ่ ทำ ให้ พู ล Bridge เฉพาะสามารถเข้ าถึ งข้ อ มู ลเครื อข่ ายส่ วนตั วในนามของ Tableau Cloud ได้

แท็ บส่ วนขยาย

#### **การตั ้ ง ค่ า คำ อธิ บาย**

ส่ วนขยาย จั ดการและควบคุ มส่ วนขยายของแดชบอร์ ด ส่ วนขยายของแดชบอร์ ดเป็ นเว็ บแอ ของแดชบอ ปพลิ เคชั นที ่ ทำ งานในโซนแดชบอร์ ดที ่ กำ หนดเอง และสามารถโต้ ตอบกั บแ ร์ ด ดชบอร์ ดที ่ เหลื อได้ หากต้ องการข้ อมู ลเพิ ่ มเติ ม โปรดดู "จั ดการส่ วนข ยายของแดชบอร์ ด" ในส่ วนความช่ วยเหลื อของ [Tableau](https://help.tableau.com/current/online/th-th/dashboard_extensions_server.htm) Cloud หรื [อความช่](https://help.tableau.com/current/server/th-th/dashboard_extensions_server.htm) วยเห ลื อของ [Tableau](https://help.tableau.com/current/server/th-th/dashboard_extensions_server.htm) Server

ส่ วนขยาย การวิ เครา พจน์ ไปยั งส่ วนขยายการวิ เคราะห์ ได้ เพื ่ อผสานรวมกั บ R และ Python หาก ะห์ เปิ ดใช้ งานกลุ ่ มฟั งก์ ชั นที ่ ผู ้ ใช้ ของคุ ณสามารถใช้ เพื ่ อส่ งต่ อนิ ต้ องการข้ อมู ลเพิ ่ มเติ ม โปรดดู "การกำ หนดค่ าการเชื ่ อมต่ อกั บส่ วนขย ายการวิ เคราะห์ " ในความช่ วยเหลื อของ [Tableau](https://help.tableau.com/v0.0/online/th-th/config_r_tabpy_tol.htm) Cloud หรื อ[ความช่](https://help.tableau.com/current/server/th-th/config_r_tabpy.htm) วยเหลื อขอ ง [Tableau](https://help.tableau.com/current/server/th-th/config_r_tabpy.htm) Server

ส่ วนขยาย Tableau Prep เมื ่ อสร้ างโฟลว์ บนเว็ บ จะทำ ให้ ผู ้ ใช้ สามารถปรั บใช้ แบบจำ ลองที ่ ขั บเคลื ่ อนด้ วย Einstein Discovery กั บโฟลว์ ของเขาเพื ่ อให้ คะแนนการคาดการ ณ์ แบบกลุ ่ มสำ หรั บข้ อมู ลได้

> หากต้ องการข้ อมู ลเพิ ่ มเติ ม โปรดดู กำ หนดค่ [าการผสานรวม](https://help.tableau.com/current/server/th-th/config_einstein_extensions.htm#einstein-discovery-tableau-prep-extensions) Einstein [Discovery](https://help.tableau.com/current/server/th-th/config_einstein_extensions.htm#einstein-discovery-tableau-prep-extensions) ในส่ วนความช่ วยเหลื อของ Tableau Server

### แท็ บการผสานรวม

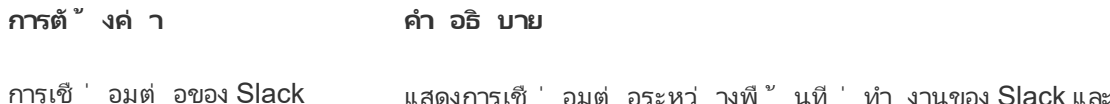

ไซต์ Tableau เมื ่ อเชื ่ อมต่ อแล้ ว ผู ้ ใช้ ไซต์ Tableau จะสามารถดู การแจ้ งเตื อน Tableau ของตนในพื ้ น ที ่ ทำ งานของ Slack ที ่ เชื ่ อมต่ ออยู ่ ได้

์ใน Tableau Cloud คุณสามารถขอให้ ผู ั ดู แลพื ้ นที ่ ทำ งานของ Slack ติ ดตั ้ งแอป Tableau สำ หรั บ Slack จากนั ้ ้นทำ ให้ การเชื่ อมต่ อเสร็ จสิ ้ นเมื่ อติ ดตั ้ งแล้ วได้ หากต้ องการข้ อมู ลเพิ ่ มเติ ม โปรดดู รวม [Tableau](#page-800-0) กั บ  $\tilde{\mathfrak{N}}$  ้ นที่ ทำ งานของ Slack

ส่ วนขยายการวิ เคราะห์ เปิ ดใช้ งานกลุ ่ มฟั งก์ ชั นที ่ ผู ้ ใช้ ของคุ ณสามารถใ ช้ เพื ่ อส่ งต่ อนิ พจน์ ไปยั งส่ วนขยายการวิ เคราะห์ ได้ เพื ่ อผสานรวมกั บ R และ Python หากต้ องการข้ อมู ลเพิ ่ มเติ ม โปรดดู "การกำ หนดค่ าการเชื ่ อมต่ อกั บส่ วนขยาย การวิ เคราะห์ " ในความช่ วยเหลื อของ [Tableau](https://help.tableau.com/v0.0/online/th-th/config_r_tabpy_tol.htm) Cloud หรื [อค](https://help.tableau.com/current/server/th-th/config_r_tabpy.htm) วามช่ วยเหลื อของ [Tableau](https://help.tableau.com/current/server/th-th/config_r_tabpy.htm) Server

เผยแพร ่ ไปยั ง Salesforce ่อนุ ญาตให้ ผู้ ใช้ ไซต์ เผยแพร่ มุ มมองไปยั งแอป Salesforce ได้

Cloud และ Tableau Server) เมื ่ อเผยแพร ่ มุ มมองไปยั ง Salesforce ทุ กคนที ่ สามารถเ ข้ าถึ งแอปที ่ เลื อกจะเห็ นว ่ ามี เนื ้ อหาดั งกล่ าว อย่ า งไรก็ ตาม เฉพาะผู ้ ที ่ เข้ าสู ่ ระบบด้ วยสิ ทธิ ์ Tableau ที่มี อยู่ เท่ านั้นจึงจะดู มุ มมองได้ หากต้ องการข้ อมู ลเพิ ่ มเติ ม โปรดดู [เผยแพร ่](https://help.tableau.com/current/online/th-th/publish_to_salesforce.htm) มุ มมองไปยั ง [Salesforce](https://help.tableau.com/current/online/th-th/publish_to_salesforce.htm) (เบต้ า)

แท็ บแอปที ่ เชื ่ อมต่ อ

(เบต้ าสำ หรั บ Tableau

### **การตั ้ งค่ า คำ อธิ บาย**

แอปที ่ เชื ่ อมต่ อ

สร้ างและจั ดการแอปที ่ เชื ่ อมต่ อ Tableau หรื อสร้ างค วามสั มพั นธ์ ในการเชื ่ อถื อโดยตรงอย่ างชั ดแจ้ งหรื อก ารเชื ่ อถื อ OAuth 2.0 ระหว ่ างไซต์ Tableau Cloud ของ คุ ณกั บแอปพลิ เคชั นที ่ กำ หนดเอง รวมทั ้ งให้ สิ ท ธิ ์ การเข้ าถึ งแบบเป็ นโปรแกรมไปยั ง REST API ของ Tableau ในนามของผู ้ ใช้ ด้ วยการใช้ เว็ บโทเค็ น JSON (JWT) หากต้ องการข้ อมู ลเพิ ่ มเติ ม โปรดดู ใช้ [แอปที ่](https://help.tableau.com/current/online/th-th/connected_apps.htm) เชื ่ อมต่ อ Tableau สำ หรั [บการผสานรวมแอปพลิ](https://help.tableau.com/current/online/th-th/connected_apps.htm) เคชั นใน ความช่ วยเหลื อของ Tableau Cloud

แท็ บมื อถื อ

**การตั ้ งค่ า คำ อธิ บาย**

การล็ อกแอป ต้ องใช้ วิ ธี การแบบไบโอเมตริ กหรื อรหั สผ่ านอุ ปกรณ์ ี่ สำ หรั บผู ั ใช้ เพื ่ อเปิ ดไซต์ นี ั ใน Tableau Mobile หา กต้ องการข้ อมู ลเพิ ่ มเติ ม โปรดดู เปิ ดใช้ [งานการล็](https://help.tableau.com/current/mobile/mobile-admin/th-th/admin_mobile_sso.htm#enable-app-lock-for-added-security) อกแ อปเพื ่ อการรั [กษาความปลอดภั](https://help.tableau.com/current/mobile/mobile-admin/th-th/admin_mobile_sso.htm#enable-app-lock-for-added-security) ยเพิ ่ มเติ ม ในคู ่ มื อการ นำ ไปใช้ งานของ Tableau Mobile

การดู ตั วอย่ างออฟไลน์ ควบคุ มว ่ าจะสร้ างการดู ตั วอย่ างออฟไลน์ ขึ ้ นมาเพื ่ อ แสดงผลหรื อไม่ เมื<sub>่</sub>อผู" ใช้ เข้ าไปยั งไซต์ บน Tableau Mobile หากต้ องการข้ อมู ลเพิ ่ มเติ ม โปรดดู จั [ดการข้](https://help.tableau.com/current/mobile/mobile-admin/th-th/admin_mobile_snapshots.htm) อ มู ลของ [Tableau](https://help.tableau.com/current/mobile/mobile-admin/th-th/admin_mobile_snapshots.htm) Mobile ในอุ ปกรณ์ ในคู ่ มื อการนำ ไปใ ช้ งานของ Tableau Mobile

**นโยบายการรั กษาความปลอด ภั ยมื อถื อ** นโยบายการรั กษาความปลอดภั ยบางนโยบายจะเปิ ดใช้ งานโดย อั ตโนมั ติ และไม่ สามารถปิ ดใช้ งานได้ นโยบายการรั กษา ความปลอดภั ยบนมื อถื อจะไม่ พร้ อมใช้ งานสำ หรั บ Tableau Mobile เวอร์ ชั น MAM

การตรวจจั บการเจลเบรก ควบคุ มว่ าผู ั ใช้ แอป Tableau Mobile ที่ มี อุ ปกรณ์ ที ่ ผ่ านการ "เจลเบรค" หรื อ "รู ท" ได้ รั บอนุ ญาตให้ เข้ า ถึ งเนื ้ อหาบน Tableau หรื อไม่ และ ระดั บการตอบสนอง ที ่ เกิ ดขึ ้ นเมื ่ อตรวจพบอุ ปกรณ์ ที ่ ผ่ านการเจลเบรค หรื อรู ท หากต้ องการข้ อมู ลเพิ ่ มเติ ม โปรดดู ที ่ [การ](#page-309-0) ตั ้ งค่ าการรั [กษาความปลอดภั](#page-309-0) ยของแอป Tableau Mobile

- การตรวจจั บมั ลแวร์ (Android เท่ านั*้*น) ควบคุ มว ่ าจะเปิ ดใช้ งานการตรวจจั บมั ลแวร์ สำ หรั บอุ ป กรณ์ มื อถื อหรื อไม่ และ ระดั บการตอบสนองที ่ เกิ ดขึ ้ นเมื ่ อตรวจพบมั ลแวร์ หากต้ องการข้ อมู ลเพิ ่ มเติ ม โป รดดู ที ่ การตั ้ งค่ าการรั [กษาความปลอดภั](#page-309-0) ยของแอป [Tableau](#page-309-0) Mobile
- จำ นวนวั นที ่ ออฟไลน์ สู ง สุ ดโดยไม่ มี การรี เฟรชนโยบ าย ควบคุ มว ่ าจะมี จำ นวนวั นสู งสุ ดที ่ อุ ปกรณ์ มื อถื อส ามารถออฟไลน์ และยั งคงใช้ แอปได้ หรื อไม่ หากต้ องการ ข้ อมู ลเพิ ่ มเติ ม โปรดดู ที ่ [การตั ้](#page-309-0) งค่ าการรั กษาความ ปลอดภั [ยของแอป](#page-309-0) Tableau Mobile
- ี่ บ้ องกั นการแก้ ไขข้ อบกพร่ อง ควบคุ มว ่ าจะป้ องกั นโปรแกรมแก้ ไขข้ อบกพร ่ องในอุ ปก รณ์ มื อถื อหรื อไม่ หากต้ องการข้ อมู ลเพิ ่ มเติ ม โปรด ดู ที ่ การตั ้ งค่ าการรั [กษาความปลอดภั](#page-309-0) ยของแอป Tableau **[Mobile](#page-309-0)**
- การแชร์ หน้ าจอและภาพหน้ าจ อ (Android เท่ านั ้ น) ควบคุ มว ่ าผู ้ ใช้ Tableau Mobile จะสามารถถ่ ายภาพหน้ า จอหรื อใช้ การแชร์ หน้ าจอขณะอยู ่ ในแอปได้ หรื อไม่ หา กต้ องการข้ อมู ลเพิ ่ มเติ ม โปรดดู ที ่ [การตั ้](#page-309-0) งค่ าการรั [กษาความปลอดภั](#page-309-0) ยของแอป Tableau Mobile

# อั ปโหลดโลโก้ ที ่ กำ หนดเองสำ หรั บไซต์ ของคุ ณ

หากต้ องรวมตราของแบรนด์ ไว้ ในส่ วนหั วของไซต์ คุ ณสามารถเปลี ่ ยนโลโก้ Tableau ให้ เ ป็ นโลโก้ ของคุ ณเองได้

- 1. เข้ าสู ่ ระบบ Tableau Cloud เป็ นผู ้ ดู แลไซต์
- 2. บนไซต์ ที ่ คุ ณต้ องการแสดงโลโก้ ให้ คลิ ก **Settings** (การตั ้ งค่ า)
- 3. ในส่ วน **Site Logo** (โลโก้ ไซต์ ) ให้ ทำ อย่ างหนึ ่ งอย่ างใดต่ อไปนี ้
	- <sup>l</sup> ลากไฟล์ ภาพจากคอมพิ วเตอร์ ไปยั งพื ้ นที ่ ที ่ กำ หนดไว้ ในหน้ า**การตั ้ งค่ า**

#### Site Logo

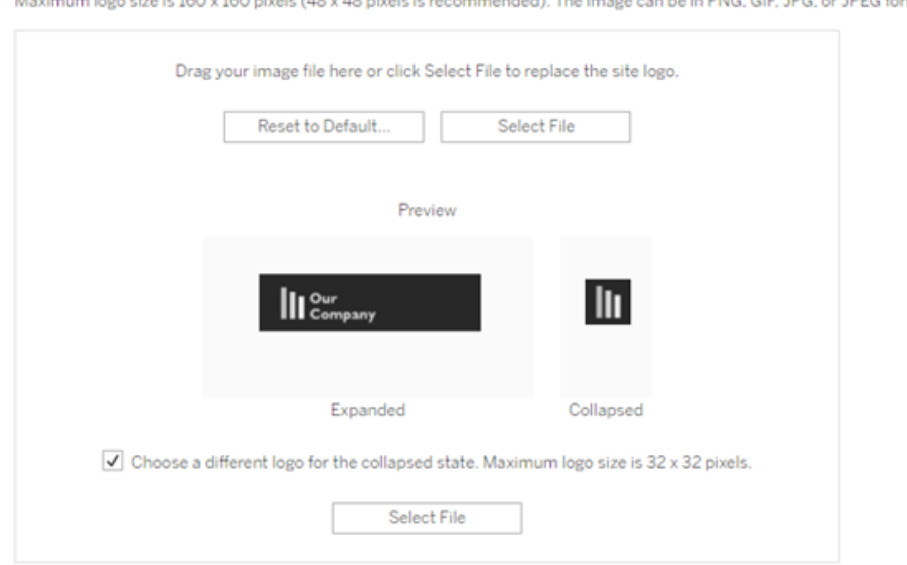

im logo size is 160 x 160 pixels (48 x 48 pixels is recommended). The image can be in PNG, GIF, JPG, or JPEG format, **College** 

<sup>l</sup> คลิ ก**Select File** (เลื อกไฟล์ ) เพื ่ อเปิ ดกล่ องโต้ ตอบที ่ คุ ณสามารถเรี ยกดู แล ะเลื อกไฟล์ รู ปภาพได้

พื ้ นที ่ แสดงตั วอย่ างจะอั ปเดตเพื ่ อแสดงว ่ ารู ปภาพของคุ ณจะมี ลั กษณะอย่ างไรใน พื ้ นที ่ ที ่ กำ หนดไว้ ในส่ วนหั ว

- 4. (ไม่ บั งคั บ)หากโลโก้ ของคุ ณไม่ พอดี กั บพื ้ นที ่ ว่ างและคุ ณต้ องการทำ การปรั บเปลี ่ ยนนอก Tableau ก่ อนที ่ จะอั ปโหลด คุ ณสามารถทำ อย่ างใดอย่ างหนึ ่ งต่ อไป นี ้ ได้
	- <sup>l</sup> คลิ ก **Reset to Default** (รี เซ็ ตเป็ นค่ าเริ ่ มต้ น) เพื ่ อแสดงโลโก้ Tableau ดั ้ งเดิ ม
	- <sup>l</sup> คลิ ก **Revert** (เปลี ่ ยนกลั บ) เพื ่ อเปลี ่ ยนกลั บไปเป็ นการตั ้ งค่ าที ่ บั นทึ กไว้ ล่ าสุ ดวิ ธี นี ั มี ประโยชน์ หากคุ ณมี โลโก้ ที่ กำ หนดเองแล้ วแต่ ต้ อง การลองใช้ โลโก้ อื ่ น
- 5. คลิ ก**บั นทึ ก**

เคล็ ดลั บเกี ่ ยวกั บไฟล์ ภาพ

- ขนาดรู ปภาพที่ ่ แนะนำ คื อ 48 x 48 พิ กเซลถึ ง 160 x 160 พิ กเซล (สู งสุ ด)
- $\bullet$  รู ปภาพที่ มี พื้นหลังโปร่งใสและสี อ่ อนจะดู ดี ที่ สุ ดกับพื้นหลังที่ เกือบเ ป็ นสี ดำ ของไซต์ Tableau Cloud

## พอร์ ทั ลที ่ กำ หนดเองตามแดชบอร์ ด

**หมายเหตุ** : ภาพรวมเกิ ดจากแรงบั นดาลใจจากการทำ งานของ Tableau Visionary Mark Jackson สำ หรั บรายละเอี ยดเกี ่ ยวกั บกระบวนการ ให้ ดู [ที ่](http://ugamarkj.blogspot.th/2013/12/customizing-tableau-server-experience.html) บล็ อกของ Mark

อิ นเทอร์ เฟซ[Tableau](https://help.tableau.com/current/pro/desktop/th-th/navigating.htm) Cloud หรื อ Tableau Server มาตรฐาน ใช้ งานได้ ดี ในหลาย ๆ องค์ กร แ ต่ หากคุ ณต้ องการสร้ างประสบการณ์ ในแบรนด์ ของบริ ษั ท และไม่ มี ทั กษะนั กพั ฒนา API ให้ ลองสร้ างพอร์ ทั ลที ่ กำ หนดเองตามแดชบอร์ ด Tableau พอร์ ทั ลที ่ กำ หนดเองช่ วยให้ คุ ณจั ดระเบี ยบเนื ้ อหาในภาคส่ วนหรื อบทบาทงานเฉพาะได้ และคุ ณยั งสามารถใช้ การฝึ กอบ รมที่ ช่ วยให้ ผู ้ คนโต้ ตอบด้ วยข้ อมู ลได้ อย่ างเต็ มที่ ขึ ้ น ในขณะที่ ปริ มาณของเ นึ ้ อหา Tableau เพิ ่ มขึ ้ น พอร์ ทั ลที ่ กำ หนดเองจะนำ ทางผู ้ ใช้ ของคุ ณตรงไปยั งข้ อ มู ลที ่ พวกเขาต้ องการ ในขณะที ่ มอบการเข้ าถึ งมุ มมองที ่ เกี ่ ยวข้ องและการค้ นหา Tableau Cloud เพื ่ อให้ สามารถสำ รวจได้ มากยิ ่ งขึ ้ น

### ออกแบบพอร์ ทั ล

เริ ่ มจากออกแบบนอก Tableau โดยการเขี ยนบนกระดาษหรื อในแอปพลิ เคชั นออกแบบโครงสร้ าง พิ จารณาโครงสร้ างขององค์ กรของคุ ณและจำ นวนมุ มมอง Tableau ที<sub>่</sub> ใช้ กั บผู ั ใช้ แต่ ละก ลุ ่ ม คุ ณต้ องการการนำ ทางเพี ยงระดั บเดี ยวที ่ นำ ไปยั งเนื ้ อหาทั นที ใช่ ไหม หรื อคุ ณต้ องการจะเริ ่ มต้ นที ่ หน้ าหลั กที ่ มี ลิ งก์ นำ ทางสำ หรั บกลุ ่ มผู ั ใช้ หรื อประเภท รายงานที ่ แยกจากกั น ตามด้ วยระดั บที ่ สองที ่ มี แดชบอร์ ดและมุ มมองที ่ เกี ่ ยวข้ อง

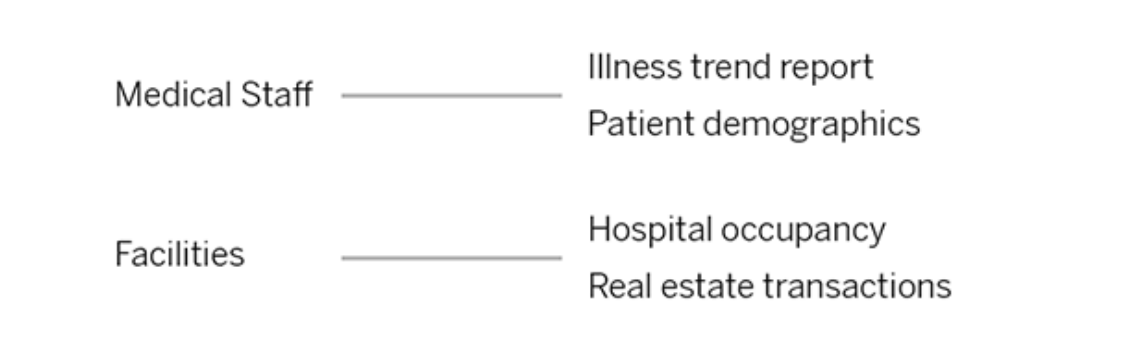

้ หลั งจากที่ ่ การออกแบบของคุ ณได้ รั บการยอมรั บจากผู ั้ มี ส่ วนได้ ส่ วนเสี ยหลั กและผู ั ใ ช้ ข้ อมู ล คุ ณก็ พร้ อมที ่ จะไปสู ่ ขั ้ นตอนต่ อไปแล้ ว

## รวบรวมรู ปภาพสำ หรั บโลโก้ และองค์ ประกอบในการนำ ทาง

เริ ่ มคิ ดเกี ่ ยวกั บรู ปภาพในขณะปรั บแต่ งแบบจำ ลองเริ ่ มต้ น แล้ วจึ งรวบรวมรู ปภาพเห ล่ านั ้ นจากไลบรารี ภาพตั ดแปะหรื อกราฟิ กแบรนด์ ที่ ได้ รั บการรั บรอง $\,$ หรื อสร้ างขึ ้ นม าเองในแอปพลิ เคชั น เช่ น Photoshop หรื อ SnagIt PowerPoint ก็ อาจเป็ นแหล่ งที ่ ดี หากคุ ณวางแผนที ่ จะสร้ างภาพขนาดย่ อสำ หรั บการนำ ทางของประเภทแผนภู มิ ทั ่ วไป

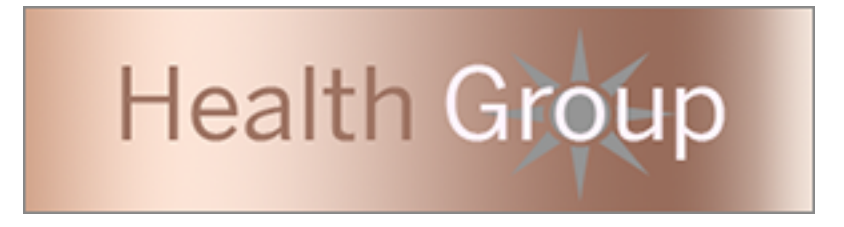

## จั ดวางข้ อความ รู ปภาพ และชี ตที ่ เลื อกบนแดชบอร์ ด

ี่ สร้ างเวิ ร์ กบุ ๊ กพร้ อมแดชบอร์ ดสำ หรั บพอร์ ทั ลโดยใช้ เ<mark>ค้ [าโครงแบบเรี](https://help.tableau.com/current/pro/desktop/th-th/dashboards_organize_floatingandtiled.htm#Tiled_vs._Floating_Layouts) ยงตั วเพื ่ อการ</mark> จั ดตำ แหน ่ งที ่ คาดการณ์ ได้ ง ่ ายขึ ้ น และสามารถปรั บขนาดได้ เมื ่ ออยู ่ บนอุ ปกรณ์ ที่ แตกต่ างกั น จากนั้ นเริ่มเพิ่มออบเจ็ กต์ "ช้ อความ"และ "รู ปภาพ" รวมไปถึ งชี ตสำ ห รั บมุ มมองข้ อมู ลที ่ คุ ณต้ องการไฮไลต์ ที ่ ด้ านหน้ าสุ ดของพอร์ ทั ลของคุ ณหากต้ องก ำรปรั บแต่ งช่ องวางระหว่ างส่ วนประกอบของแดชบบอร์ ดเหล่ านี ั ให้ แทรกออบเจ็ กต์ "ที่ ่ ว่ าง" แล้ วปรั บขนาด หากต้ องการข้ อมู ลเพิ ่ มเติ ม โปรดดู สร้ [างแดชบอร์](https://help.tableau.com/current/pro/desktop/th-th/dashboards_create.htm#Add_objects) ด

### ลิ งก์ ส่ วนประกอบของแดชบอร์ ดเข้ ากั บเนื ้ อหา

หากคุ ณมี การนำ ทางระดั บสองในพอร์ ทั ลของคุ ณให้ ใช้ การดำ เนิ นการกั บตั [วกรอง](https://help.tableau.com/current/pro/desktop/th-th/actions_filter.htm)เพื ่ อ นำ ไปยั งแดชบอร์ ดที ่ สองจากแดชบอร์ ดหลั ก หากต้ องการสสร้ างลิ งก์ ที ่ เปิ ดมุ มมองข้ อ มู ลโดยตรง ให้ คลิ กขวาที ่ ออบเจ็ กต์ "รู ปภาพ" แล้ วเลื อก "ตั ้ งค่ า URL" (ในตั วอย่ างของเ ราด้ านล่ าง ลู กศรแต่ ละสี ที่ มาพร้ อมข้ อความคื อรู ปภาพที่ ลิ งก์ ไปยั ง URL มุ มมอง) คุ ณยั งสามารถนำ ไปยั งมุ มมองที ่ ว ่ างเปล่ าด้ วยแหล่ งข้ อมู ลที ่ โหลดไว้ ล่ วงหน้ า ซึ ่ งช่ วยส่ งเสริ มให้ ผู ั ใช้ สร้ างเนื ั อหา $\sf Tableau$ ขึ ั นมาใหม่ ในพื ้ นที ่ การเขี ยนเว็ บ

**เคล็ ดลั บ:**: หากต้ องการเพิ ่ มไฮเปอร์ ลิ งก์ ให้ กั บออบเจ็ กต์ ข้ อความ ให้ ใส่ URL แบ บเต็ ม (ตั วอย่ างเช่ น http://www.tableau.com)

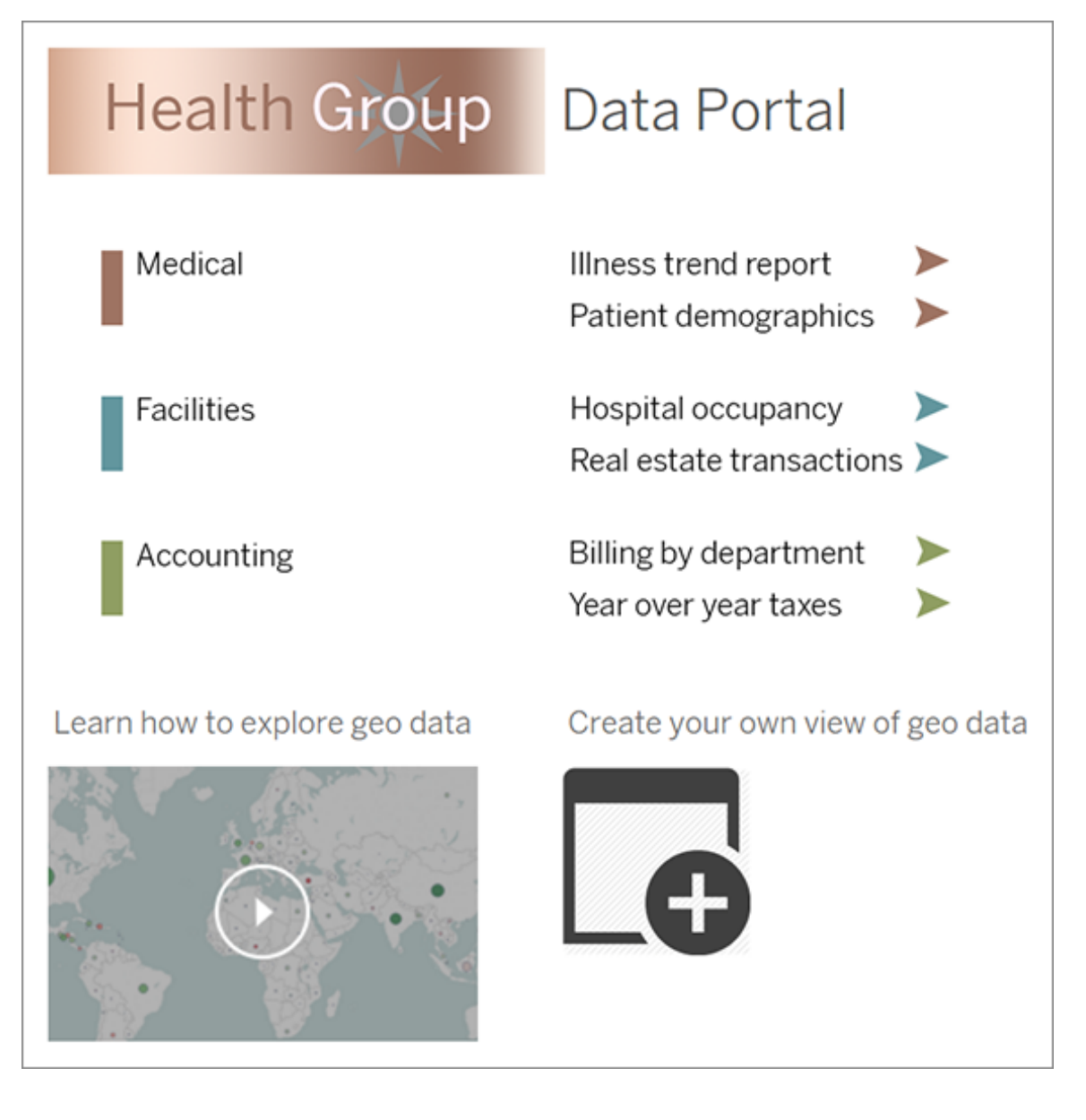

เผยแพร่ ทดสอบ และปรั บแต่ งพอร์ ทั ลของคุ ณ

ี เผยแพร่ เวิ ร์ กบุ ๊ กไปยั งเซิ ร์ ฟเวอร์ ของคุ ณและกระจาย URL ของแดชบอร์ ดให้ กั บผู ั ใช้ ของคุ ณการออกแบบพอร์ ทั ล อย่ างเช่ นการวิ เคราะห์ ข้ อมู ล เป็ นกระบวนการที ่ เป็ นวั ฏจั ก ร ตอนนี ้ พอร์ ทั ลของคุ ณก็ พร้ อมสำ หรั บใช้ งานจริ งแล้ ว เริ ่ มรวบรวมข้ อเสนอแนะของ ผู ้ ใช้ เพื ่ อให้ คุ ณพั ฒนาประสบการณ์ การใช้ งานได้ อย่ างต่ อเนื ่ อง

**เคล็ ดลั บ:** เพื ่ อเป็ นการเก็ บรายละเอี ยดตอนท้ าย ให้ ซ่ อนแถบเครื ่ องมื อ Tableau เ พื ่ อให้ มี ความรู ้ สึ กว ่ าพอร์ ทั ลของคุ ณปรั บแต่ งได้ หลั งเครื ่ องหมายคำ ถาม ที่ ท้าย URL ของแดชบอร์ ดให้ เพิ่ม:embed=y&:toolbar=n

# ตั้ งค่ าหน้ าเริ่ มต้ นที่ เป็ นค่ าเริ่ มต้ นสำ หรั บผ ้ ใ ช้ ทั ้ งหมด

์ ในไซต์ ใหม่ เมื่ อผู ั ใช้ เข้ าสู ่ ระบบสภาพแวดล้ อมการเขี ยนเว็ บ Tableau Cloud พวกเขาจะ ถู กนำ ไปยั งหน้ าหลั ก ซึ ่ งจะแสดงแบนเนอร์ ต้ อนรั บตามตำ แหน ่ งของแต่ ละคน หน้ าแรก ้ยั งแสดงมุ มมองล่ าสุ ด รายการโปรด และเนื ั อหาที ่ ดู มากที ่ สุ ดของไซต์ อี กด้ วย ในฐานะ ้ ผู ้ ดู แลระบบ คุ ณสามารถเปลี่ ยนหน้ าแลนดิ ังตามค่ าเริ่มต้ นของผู ัใช้ ได้ ที่ ระดั บ ไซต์ ตั วอย่ างเช่ น คุ ณสามารถแสดงเวิ ร์ กบุ ๊ กทั ้ งหมด และเมื ่ อผู ้ ใช้ เข้ าสู ่ ระบบ พว กเขาจะมองเห็ นเวิ ร์ กบุ ๊ กที ่ พวกเขามี สิ ทธิ ์ เข้ าถึ งได้

ตั้งค่ าหน้ าเริ่มต้ นที่ เป็ นค่ าเริ่มต้ นสำ หรับผู้ ใช้ ทั้งหมด

- 1. แสดงหน้ าหรื อมุ มมองที ่ กรองแล้ วที ่ คุ ณต้ องการให้ เป็ นหน้ าเริ ่ มต้ นที ่ ผู ้ ใช้ จะมองเห็ นเมื ่ อเข้ าสู ่ ระบบมายั งไซต์
- 2. เลื อกไอคอนโปรไฟล์ ที ่ มุ มขวาของหน้ า
- 3. ในการตั ้ งค่ าหน้ าเริ ่ มต้ นสำ หรนั บผู ้ ใช้ ทั ้ งหมดบนไซต์ ให้ คลิ กที ่ **ตั ้ ง ค่ าเป็ นหน้ าเริ ่ มต้ น** และ **สำ หรั บผู ้ ใช้ ทุ กคนบนไซต์**

หน้ าเริ ่ มต้ นที ่ ตั ้ งค่ าสำ หรั บผู ้ ใช้ และลำ ดั บชั ้ น

ผู ้ ใช้ สามารถตั ้ งค่ าหน้ าเริ ่ มต้ นของตนเองได้ จากไอคอนโปรไฟล์ และสามารถรี เซ็ ตหน้ ำเริ ่ มต้ นของตนเองได้ ที ่ การตั ั งค่ าบั ญชี (หากต้ องการข้ อมู ลเพิ ่ มเติ ม ให้ ค้ นหา "เ ข้ าถึ งโปร์ ไฟล์ ของคุ ณและการตั ้ งค่ าบั ญชี " ที ่ หน้ าความช่ วยเหลื อออนไลน์ ของ Tableau Server สำ หรั บระบบปฏิ บั ติ การของคุ ณ)

หากผู ้ ใช้ กำ หนดหน้ าเริ ่ มต้ นด้ วยตนเอง ค่ านั ้ นจะเขี ยนทั บหน้ าเริ ่ มต้ นอื ่ นๆ ที ่ กำ หนดไว้ สำ หรั บไซต์ ครั ้ งถั ดไปที ่ ผู ้ ใช้ ลงชื ่ อเข้ าใช้ Tableau Cloud พวกเขา

จะแลนด์ มายั งหน้ าเริ ่ มต้ นที่ ตนได้ ตั้ งค่ าไว้ หากผู้ ใช้ หรื อผู้ ดู แลระบบไม่ ได้ ตั้งค่ าหน้ าเริ่มต้ น ผู้ ใช้ จะมี หน้ าแรกเป็ นหน้ าเริ่มต้ น

# เปลี ่ ยนแปลงการตั ้ งค่ าเวลา

มี การกำ หนดค่ าที ่ เกี ่ ยวข้ องกั บเวลาบางรายการที ่ คุ ณอาจจะต้ องทำ การเปลี ่ ยนแปลงใน ขณะที ่ ทำ งานกั บ Tableau Cloud

## ตั ้ งโซนเวลาของเว็ บไซต์ สำ หรั บการแยกข้ อมู ล

โซนเวลาที ่ เป็ นค่ าเริ ่ มต้ นของแหล่ งข้ อมู ลที ่ ใช้ การแยกข้ อมู ลเป็ นหลั กคื อ Coordinated Universal Time (UTC) ผู ้ ดู แลระบบเว็ บไซต์ จะสามารถตั ้ งค่ าโซนเวลาอื ่ นได้

วิ ธี การตั ้ งโซนเวลาของเว็ บไซต์ สำ หรั บการแยกข้ อมู ลมี ดั งนี ้

- 1. เข้ าสู ่ ระบบ Tableau ในฐานะผู ั ดู แลระบบ
- 2. ให้ คลิ กที ่ Settings บนเว็ บไซต์ ที ่ คุ ณต้ องการกำ หนดค่ า
- 3. ในส่ วน Site Time Zone for Extracts ให้ เลื อกโซนเวลาจากนั้นคลิ ก Save

ในฟิ ลด์ ที ่ คำ นวณฟั งก์ ชั นต่ างๆ เช่ น NOW() หรื อ TODAY() จะคำ นึ งถึ งโซนเวลา หาก ต้ องการข้ อมู ลเพิ ่ มเติ มเกี ่ ยวกั บ[การแยกข้](https://help.tableau.com/current/pro/desktop/th-th/extracting_data.htm) อมู ลโปรดดู <mark>การแยกข้ อมู ลของคุ ณใ</mark>นความช่ วยเหลื อสำ หรั บ Tableau Desktop

้นอกจากจะสามารถใช้ การตั้ งค่ าโซนเวลาสำ หรั บแหล่ งข้ อม ลที่ มี การแยกข้ อม ลแล้ ว ยั ง ส่ งผลต่ อการแยกข้ อมู ลภายในอี กด้ วย ตั วอย่ างเช่ น เมื ่ อ Tableau เชื ่ อมต่ อกั บแหล่ ง ึ ข้ อมู ลแบบไฟล์ เช่ น ไฟล์ ข้ อความ ระบบจะสร้ างการแยกข้ อมู ลขึ ้ นมาโดยอั ตโนมั ติ ในท ำ นองเดี ยวกั น สิ ่ งนี ้ เกิ ดขึ ้ นเมื ่ อ Tableau ใช้ การแยกข้ อมู ลภายในเพื ่ อผสานรวมข้ อมู ลจากแหล่ งต่ างๆ เข้ าด้ วยกั น

## ซิ งโครไนซ์ นาฬิ กาบนคอมพิ วเตอร์ ของคุ ณกั บเข้ ากั บ UTC

การประทั บเวลาที ่ แสดงทั ่ วทั ้ งเว็ บไซต์ Tableau Cloud ของคุ ณจะอยู ่ ในรู ปแบบของ Coordinated Universal Time (UTC) ของ Pod ที ่ เว็ บไซต์ ของคุ ณใช้ งานอยู ่ เพื ่ อให้ แน ่ ใ จว ่ าเวลาบนคอมพิ วเตอร์ ของคุ ณตรงกั บเวลาที ่ เว็ บไซต์ ของคุ ณใช้ คุ ณสามารถซิ งโครไนซ์

นาฬิ กาของระบบคอมพิ วเตอร์ เข้ ากั บ UTC โดยใช้ คำ แนะนำ ข้ อใดข้ อหนึ ่ งต่ อไปนี ้

- <sup>l</sup> หากคอมพิ วเตอร์ ของคุ ณใช้ งานบน Amazon Web Services (AWS) คุ ณจะสามารถซิ งโค รไนซ์ นาฬิ กาของระบบของคอมพิ วเตอร์ ของคุ ณโดยใช้ แหล่ งที ่ มาของ Network Time Protocol (NTP) ตามที ่ อธิ บายไว้ ในบล็ อกโพสต์ ปรั บเวลาให้ [เหมาะสมด้](https://aws.amazon.com/blogs/aws/keeping-time-with-amazon-time-sync-service/) วย Amazon Time Sync [Service](https://aws.amazon.com/blogs/aws/keeping-time-with-amazon-time-sync-service/) บนเว็ บไซต์ AWS
- <sup>l</sup> หากคอมพิ วเตอร์ ของคุ ณใช้ งานอยู ่ นอก AWS คุ ณจะสามารถซิ งโครไนซ์ นาฬิ กาของร ะบบคอมพิ วเตอร์ โดยใช้ เซิ ร์ ฟเวอร์ เวลาของ National Institute of Standards and Technology (NIST) ตามที ่ อธิ บายไว้ ในหน้ [าการตั ้](https://www.nist.gov/pml/time-and-frequency-division/time-distribution/internet-time-service-its) งนาฬิ กาบนคอมพิ วเตอร์ ของคุ ณ ผ่ านทางอิ นเทอร์ เน็ ตโดยใช้ [เครื ่](https://www.nist.gov/pml/time-and-frequency-division/time-distribution/internet-time-service-its) องมื อที ่ มี อยู ่ บนเว็ บไซต์ NIST

## <span id="page-309-0"></span>การตั ้ งค่ าการรั กษาความปลอดภั ยของแอป Tableau Mobile

ตั ้ งแต่ เดื อนธั นวาคม 2022 คุ ณจะสามารถปรั บเปลี ่ ยนนโยบายการรั กษาความปลอดภั ย Tableau Cloud สำ หรั บแอป Tableau Mobile ได้ นโยบายเหล่ านี ้ ช่ วยให้ รั กษาข้ อมู ลของ คุ ณให้ ปลอดภั ยโดยการตรวจสอบเพื ่ อดู ว ่ าอุ ปกรณ์ มื อถื อถู กบุ กรุ กหรื อไม่ และ โดยกา รจำ กั ดการโต้ ตอบบางอย่ างกั บแอป Tableau Mobile

นโยบายนี ้ มี ผลกั บ Tableau Mobile เวอร์ ชั นมาตรฐานเท่ านั ้ น แต่ ไม่ มี ผลกั บแอปเวอร์ ชั น MAM หากคุ ณปรั บใช้ แอป MAM ให้ ใช้ เฉพาะสำ หรั บ Tableau Mobile นอกเหนื อจากกา รตั ้ งค่ าระบบ MAM เพื ่ อรั กษาความปลอดภั ยของแอป

## การตั ้ งค่ าการรั กษาความปลอดภั ย

กำ หนดการตั ้ งค่ าการรั กษาความปลอดภั ยสำ หรั บ Tableau Mobile ในหน้ าการตั ้ งค่ าไซ ้ต์ สำ หรั บ Tableau Cloud หรื อใช้ REST API หากตั องการขั อม ลเพิ ่ มเติ ม โปรดดู [การอ้](https://help.tableau.com/current/api/rest_api/th-th/REST/rest_api_ref_mobile_settings.htm) างอิ [งการตั ้](https://help.tableau.com/current/api/rest_api/th-th/REST/rest_api_ref_mobile_settings.htm) งค่ ามื อถื อในความช่ วยเหลื อ Tableau REST API

วิ ธี การเข้ าถึ งหน้ าการตั ้ งค่ าของไซต์ :

- 1. เข้ าสู ่ ระบบไซต์ Tableau Cloud ในฐานะผู้ ดู แล
- 2. จากบานหน้ าต่ างการนำ ทาง ให้ เลื อก**สำ รวจ**
- 3. เลื อกแท็ บ**มื อถื อ**

ตั้ งแต่ เดื อนธั นวาคม 2022 การตั้ งค่ า $\vec{\textit{n}}$ ี เกี่ ยวข้ องกั บการรั กษาความปลอดภั ยของอุ ป กรณ์ มื อถื อจะสามารถใช้ งานได้

การตั ้ งค่ าเหล่ านี ้ จะ รวมถึ งการตรวจจั บเงื ่ อนไขต่ อไปนี ้

### <sup>l</sup> **การตรวจจั บการเจลเบรก**

การตั ้ งค่ านี ้ เปิ ดใช้ งานโดยค่ าเริ ่ มต้ นที ่ ระดั บ**วิ กฤต** และตรวจจั บว ่ าแอปกำ ลั งทำ งานบนอุ ปกรณ์ ที ่ ได้ รั บการเจลเบรกหรื อรู ทหรื อไม่

**• การตรวจจ้ บม้ ลแวร์** (อุ ปกรณ์ Android เท่ านั ้ น)

การตั ้ งค่ านี ้ เปิ ดใช้ งานโดยค่ าเริ ่ มต้ นที ่ ระดั บ**วิ กฤต** และตรวจจั บว ่ าอุ ปกร ณ์ มี มั ลแวร์ หรื อไม่

<sup>l</sup> **จำ นวนวั นสู งสุ ดที ่ ออฟไลน์ โดยไม่ มี การรี เฟรชนโยบาย**

การตั ้ งค่ านี ้ จะเปิ ดใช้ งานตามค่ าเริ ่ มต้ นที ่ ระดั บ**สำ คั ญมาก** โดยมี ค่ าเริ ่ ม ต้ นสู งสุ ด 14 วั น กำ หนดว ่ าสามารถใช้ แอปบนอุ ปกรณ์ ที ่ ออฟไลน์ (และไม่ มี การ รี เฟรชนโยบาย) นานกว ่ าค่ าสู งสุ ดที ่ กำ หนดค่ าไว้ หรื อไม่

<sup>l</sup> **ป้ องกั นการแก้ ไขข้ อบกพร่ อง**

การตั ้ งค่ านี ้ เปิ ดอยู ่ โดยค่ าเริ ่ มต้ นและไม่ สามารถปิ ดใช้ งานได้ ตรวจพบว ่ าอุ ปกรณ์ มี โปรแกรมแก้ ไขข้ อบกพร ่ องอยู ่ หรื อไม่

<sup>l</sup> **การแชร์ หน้ าจอและภาพหน้ าจอ** (อุ ปกรณ์ Android เท่ านั ้ น)

การตั ้ งค่ านี ้ เปิ ดใช้ งานตามค่ าเริ ่ มต้ นและกำ หนดว ่ าผู ้ ใช้ แอป Tableau Mobile จะสามารถแชร์ ภาพหน้ าจอหรื อใช้ การแชร์ หน้ าจอกั บแอปได้ หรื อไม่

คุ ณสามารถเปลี ่ ยนระดั บความรุ นแรงสำ หรั บการตั ้ งค่ าการตรวจจั บการเจลเบรกและการตรวจ จับมัลแวร์ ได้ ดังนี้

- <sup>l</sup> **คำ เตื อน**: บั งคั บใช้ นโยบาย และหากล้ มเหลว ให้ แสดงข้ อความบล็ อกที ่ ปิ ดได้
- <sup>l</sup> **ข้ อผิ ดพลาด**: บั งคั บใช้ นโยบาย และหากล้ มเหลว ให้ แสดงข้ อความบล็ อกจนกว ่ าปั ญหา จะได้ รั บการแก้ ไข

<sup>l</sup> **วิ กฤต**: บั งคั บใช้ นโยบาย และหากล้ มเหลว ให้ แสดงข้ อความบล็ อก และแอปจะตั ดสิ นใจ ว ่ าจะจั ดการกั บเซสชั นการออกจากระบบ/การล้ างผ่ านผู ้ ให้ บริ การอย่ างไร นี ่ เป็ น ค่ าเริ ่ มต้ น

# ความปลอดภั ยใน Cloud

Tableau เข้ าใจดี ว่ าข้ อมู ลเป็ นหนึ ่ งในเนื ั อหาแบบเชิ งกลย ทธ์ และสำ คั ญที ่ สุ ดที ่ องค์ กรหนึ ่ งๆ จะมี ได้ เราให้ ความสำ คั ญสู งสุ ดกั บการรั กษาความปลอดภั ยและความเป็ น ส่ วนตั วของข้ อมู ลลู กค้ า ฟี เจอร์ ความปลอดภั ยระดั บองค์ กรของ Tableau จะจั ดการความปล อดภั ยในการปฏิ บั ติ งาน ความปลอดภั ยของผู ั ใช้ ความปลอดภั ยของแอปพลิ เคชั่ น ความปลอด ภั ยของเครื อข่ าย และความปลอดภั ยของข้ อมู ล

หากต้ องการเรี ยนรู ้ เพิ ่ มเติ ม โปรดดู แหล่ งข้ อมู ลต่ อไปนี ้ บนเว็ บไซต์ ของ Tableau [\(https://www.tableau.com\)](https://www.tableau.com/):

- <sup>l</sup> เอกสารประกอบ ความปลอดภั ยของ Tableau Cloud [ในระบบคลาวด์](http://www.tableau.com/th-th/learn/whitepapers/tableau-online-security-cloud)
- <sup>l</sup> เคล็ ดลั บของ Tableau Cloud: [รายการตรวจสอบความปลอดภั](https://www.tableau.com/th-th/about/blog/2016/3/tableau-online-tips-4-things-consider-when-publishing-data-cloud-51950) ยสำ หรั บการเผยแพร ่ ข้ อมู ล ไปยั [งระบบคลาวด์](https://www.tableau.com/th-th/about/blog/2016/3/tableau-online-tips-4-things-consider-when-publishing-data-cloud-51950)

หากคุ ณเข้ าสู ่ ระบบ Tableau Cloud โดยใช้ ข้ อมู ลเข้ าสู ่ ระบบ TableauID คุ ณก็ สามารถใ ี่ ชั่ อมู ลเหล่ านี ั่ เข้ าสู ่ ระบบเว็ บไซต์ Tableau ได้ ด้ วย

# ความปลอดภั ยในการปฏิ บั ติ งาน

โครงสร้ างพื ้ นฐาน Tableau Cloud ถู กโฮสต์ อยู ่ ในศู นย์ ข้ อมู ลที ่ สอดคล้ องกั บ SAS-70 ซึ ่ งให้ การควบคุ มและการป้ องกั นจำ นวนมากแก่ ข้ อมู ลของลู กค้ า

ู่ ข้ อมู ลของคุ ณจะยั งเป็ นของคุ ณแม้ จะจั ดเก็ บไว้ ในไฟล์ Tableau Cloud ก็ ตาม ข้ อมู ลห รื อเวิ ร์ กบุ ๊ กที่ จัดเก็ บไว้ ใน Tableau Cloud จะเข้ าถึ งได้ เฉพาะผู้ ใช้ ที่ ได้ รับอ ีนุ ญาตของคุ ณเท่ านั ัน โดยพนั กงาน Tableau และลู กค้ า Tableau อื ่ นๆ ไม่ สามารถเข้ าถึ งได้

Tableau มี สิ ทธิ ์ เข้ าถึ งและอาจตรวจสอบเมตริ กที ่ เกี ่ ยวข้ องกั บการใช้ งานระบบ สถานะ บั ญชี และประสิ ทธิ ภาพ

## ความปลอดภั ยของผู ้ ใช้

ผู้ ที่ มี สิ ทธิ์ เข้ าถึ งไซต์ และเนื้ อหาของคุ ณจะมี เพี ยงผู ้ ใช้ ที่ ผู้ ดู แลระบบของ ไซต์ ได้ เพิ ่ มลงในไซต์ ของคุ ณอย่ างชั ดเจนเท่ านั ้ น หากผู ้ ใช้ ไม่ ได้ รั บอนุ ญาตในระบ ้บของคุ ณอี กต่ อไป ก็ เพี ยงลบบั ญชี ผู ั ใช้ ของบุ คคลนั ้ นเพื ่ อเพิ กถอนการเข้ าถึ ง Tableau Cloud และเนื ้ อหาที ่ คุ ณเก็ บไว้

Tableau Cloud จะบั งค์ บใช้ การหมดเวลาของเซสชั นผู ั ใช้ หลั งจากไม่ ได้ ใช้ งาน 2 ชั ่ วโมง ซึ ่ งหมายความว่ าผู ั ใช้ จะต้ องตรวจสอบสิ ทธิ ๊ อี กครั ั งหลั งจากไม่ ได้ ใช้ งาน $\sf {Tableau}$ Cloud เป็ นเวลา 2 ชั ่ วโมง ค่ าการหมดเวลาของเซสชั นหลั งจากไม่ ได้ ใช้ งานเป็ นการตั ้ งค่ าร ะบบที ่ ไม่ สามารถแก้ ไขได้

### บั ญชี Tableau

ู้ บั ญชี Tableau ของคุ ณให้ การตรวจสอบสิ ทธิ ั แบบรวมศู นย์ ที ่ ปลอดภั ยไปยั งเว็ บไซต์ แล ะบริ การของ Tableau

ฟี เจอร์ ด้ านความปลอดภั ยของบั ญชี Tableau ได้ แก่ :

- การเข้ าสู ่ ระบบของผู ้ ใช้ มี การรั กษาความปลอดภั ยโดย HTTPS
- <sup>l</sup> บั ญชี จะถู กล็ อกเป็ นระยะเวลาหนึ ่ งหลั งจากพยายามเข้ าสู ่ ระบบไม่ สำ เร็ จซ้ ำ หลา ยครั ้ ง
- <sup>l</sup> บั ญชี ได้ รั บการตรวจสอบยื นยั นด้ วยอี เมลของผู ้ ใช้ เพื ่ อเป็ นการพิ สู จน์ ตั วตน
- รหั สผ่ านจะจั ดเก็ บโดยใช้ การป้ องกั นแบบเข้ ารหั สลั บ พนั กงานและผู ้ รั บเหมาของ Tableau จะไม่ สามารถเข้ าถึ งรหั สผ่ านแบบข้ อความธรรมดาได้
- <sup>l</sup> สามารถเปิ ดใช้ งานการตรวจสอบสิ ทธิ ์ หลายปั จจั ย (MFA) สำ หรั บบั ญชี ที ่ ใช้ การตร วจสอบสิ ทธิ ์ ของ Tableau (TableauID) ได้

้ผู ัดู แลระบบไซต์ Tableau Cloud มี ตัวเลื อกที่ จะใช้ ผู ัให้ บริ การข้ อมู ลประจำ ตัวขอ งองค์ กรเพื ่ อเพิ ่ มการควบคุ มและทำ ให้ ผู ั ใช้ สะดวกยิ ่ งขึ ้ น หากต้ องการข้ อมู ลเพิ ่ ม เติ ม โปรดดู [การตรวจสอบสิ](#page-335-0) ทธิ ์

### บทบาทและสิ ทธิ ์

บทบาท หมายถึ งชุ ดของสิ ทธิ ์ ที ่ ใช้ กั บโปรเจกต์ เวิ ร์ กบุ ๊ ก มุ มมอง หรื อแหล่ งข้ อมู ล ี่ เพื่ อจั ดการการโต้ ตอบของผู ัใช้ มี สิ ทธิ ์ ที ่ หลากหลายพร้ อมใช้ งานสำ หรั บเนื ้ อหาแ ต่ ละ รายการ ไม่ ว ่ าจะดู สร้ าง แก้ ไข ปรั บเปลี ่ ยน ลบ และอื ่ นๆ

# การรั กษาความปลอดภั ยของเครื อข่ าย

การสื ่ อสารทั ้ งหมดระหว่ างผู ั ใช้ และ Tableau Cloud จะถู กเข้ ารหั สโดยใช้ SSL เพื ่ อใ ห้ รั บส่ งข้ อม ลได้ อย่ างปลอดภั ย Tableau Cloud รองรั บ TLS 1.2 ขึ ๊ นไป หากต้ องการข้ อ ุ่ม ลเพิ ่ มเติ มเกี ่ ยวกั บการสนั บสนุ น TLS โปรดดู ชุ มชน [Tableau](https://community.tableau.com/s/question/0D54T00000C5Q4mSAF/important-as-of-january-18th-2019-tableau-online-will-only-support-encrypted-connections-over-tls-12) เทคนิ คการเข้ ารหั ส ที ่ หลากหลายจะช่ วยให้ มั ่ นใจในความปลอดภั ยได้ ตั ้ งแต่ ระดั บเบราว์ เซอร์ จนถึ งระดั บเ ซิ ร์ ฟเวอร์ และจนถึ งที ่ เก็ บและย้ อนกลั บ นอกจากนี ้ Tableau ยั งมี กลไกการรั กษาความ ปลอดภั ยในตั วมากมายที ่ จะช่ วยป้ องกั นการปลอมแปลง การจารกรรม และการโจมตี แบบแทรก SQL อี กทั ้ งยั งทำ การทดสอบและตอบสนองต่ อภั ยคุ กคามใหม่ ๆ ด้ วยการอั ปเดตรายเดื อน

## ความปลอดภั ยของแอปพลิ เคชั น

ี สภาพแวดล้ อม Tableau Cloud ถู กโฮสต์ ในการกำ หนดค่ าแบบกลุ มผู ั ใช้ หลายราย โดยจะแยก ผู ้ ใช้ ข้ อมู ล และข้ อมู ลเมตาระหว ่ างลู กค้ า

# การรั กษาความปลอดภั ยของข้ อมู ล

Tableau Cloud ขจั ดความจำ เป็ นในการปรั บใช้ VPN หรื อช่ องทางการเชื ่ อมต่ อในสภาพแวด ล้ อมองค์ กรของคุ ณมี แหล่ งข้ อมู ลมากมายที ่ สามารถบั นทึ กเป็ นการแยกข้ อมู ล แล้ วรี เ ฟรชเป็ นประจำ ได้ หากต้ องการใช้ การรี เฟรชอั ตโนมั ติ คุ ณต้ องฝั งข้ อมู ลเข้ าสู ่ ระบบ ลงในข้ อมู ลการเชื ่ อมต่ อสำ หรั บแหล่ งข้ อมู ล สำ หรั บแหล่ งข้ อมู ลของ Google และ Salesforce.com คุ ณสามารถฝั งข้ อมู ลเข้ าสู ่ ระบบได้ ในรู ปแบบของโทเค็ นการเข้ าถึ ง OAuth 2.0

คุ ณสามารถกำ หนดความปลอดภั ยเพิ ่ มเติ มในเวิ ร์ กบุ ๊ กและแหล่ งข้ อมู ลของคุ ณได้ โดยก ำรเพิ ่ มตั วกรองผู ั ใช้ และแหล่ งข้ อมู ล<code>Tableau</code>ยั งมี ความสามารถ "ตั วกรองผู ั ใช้ " ที ่ จะเปิ ดใช้ งานการรั กษาความปลอดภั ยข้ อมู ลระดั บแถวได้ โดยใช้ ชื ่ อผู ้ ใช้ กลุ ่ ม หรื อ ชื่ อเต็ มของผู้ ใช้ ปี จจุ บั น ตั วกรองผู้ ใช้ ช่ วยให้ คุ ณตั้ งค่ าตั วกรองข้ อมู ลของ

คุ ณตามบุ คคลที ่ ดู ข้ อมู ลได้ ตั วอย่ างเช่ น ผู ้ จั ดการฝ่ ายขายฝั ่ งตะวั นตกอาจเห็ นผล ลั พธ์ สำ หรั บการขายในฝั ่ งตะวั นตก แต่ ไม่ เห็ นผลลั พธ์ สำ หรั บภู มิ ภาคอื ่ นๆ คุ ณจะ ี่ได้ ตั้ งค่ าตั วกรองผู ัใช้ เมื่ อคุ ณเผยแพร่ เวิ ร์ กบุ ๊ กและแหล่ งข้ อมู ลจาก $\sf {Tableau}$ Desktop

สำ หรั บข้ อมู ลเกี ่ ยวกั บทางเลื อกที ่ คุ ณสามารถใช้ เพื ่ อปรั บใช้ การรั กษาความปลอดภั ยระดั บแถวบน Tableau ได้ นั ้ น ให้ ดู ที<sub>่</sub> ภาพรวมของตั วเลื [อกความปลอดภั](#page-932-0) ยระดั บแถวใน **[Tableau](#page-932-0)** 

## การปฏิ บั ติ ตาม HIPAA

Tableau Cloud เป็ นไปตามกฎหมาย Health Information and Portability Accountability (HIPAA) แล ะสามารถให้ บริ การในลั กษณะที ่ สอดคล้ องกั บ HIPAA เพื ่ อตอบสนองความต้ องการของผู ้ ใ ช้ ด้ านการดู แลสุ ขภาพและวิ ทยาศาสตร์ เพื ่ อชี วิ ตได้ หากต้ องการข้ อมู ลเพิ ่ มเติ ม โปร ดดู เอกสารประกอบ "Tableau Cloud และกฎการรั กษาความปลอดภั ย HIPAA" บนเว็ บไซต์ [Salesforce](https://compliance.salesforce.com/en/services/tableau) Trust | การปฏิ บั ติ ตามข้ อกำ หนด

# ตำ แหน่ งที ่ ตั ้ งข้ อมู ล

Tableau Cloud ถู กโฮสต์ อยู ่ บน Amazon Web Services (AWS) และมี โครงสร้ าง ทำ ให้ คุ ณ สามารถเลื อกภู มิ ภาคที ่ จะจั ดเก็ บไซต์ และข้ อมู ลของไซต์ ได้ ในฐานะลู กค้ าใหม่ คุ ณสา มารถเลื อกภู มิ ภาคใดภู มิ ภาคหนึ ่ งต่ อไปนี ้ ได้ ในระหว ่ างขั ้ นตอนการตั ้ งค่ าไซต์ :

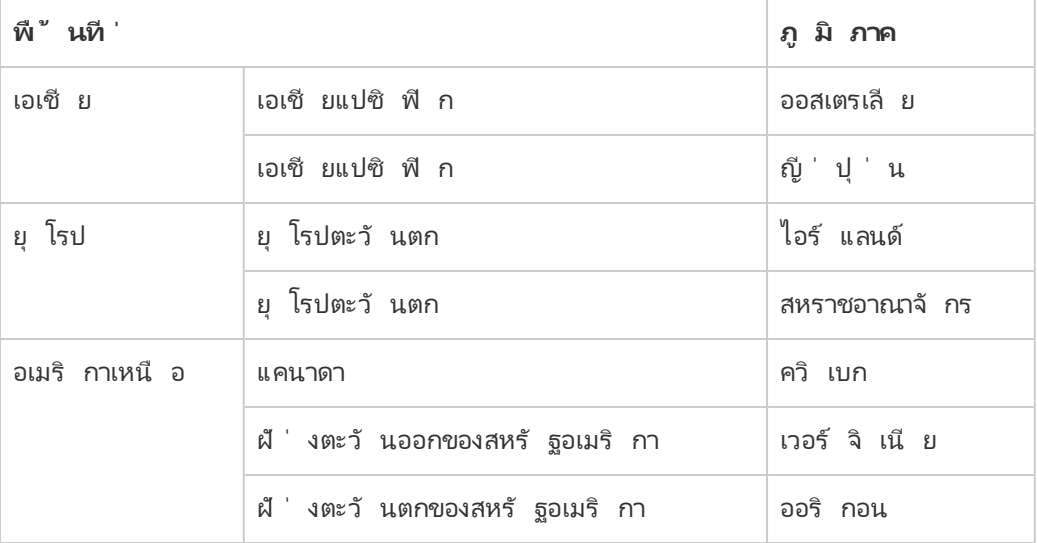

หากจำ เป็ น คุ ณก็ สามารถย้ ายไซต์ ที ่ มี อยู ่ ของคุ ณไปยั งภู มิ ภาคอื ่ นได้ ผ่ านกระบว นการย้ ายไซต์ ติ ดต่ อผู ั จั ดการบั ญชี การขายของ Tableau ของคุ ณเพื ่ อขอการเปลี ่ ยนแป ลงนี ้ หากต้ องการข้ อมู ลเพิ ่ มเติ ม โปรดดู ที ่ การย้ [ายสภาพแวดล้](https://kb.tableau.com/articles/howto/tableau-cloud-environment-migrations-using-the-content-migration-tool?lang=th-th) อมของ Tableau Cloud โ ดยใช้ Content [Migration](https://kb.tableau.com/articles/howto/tableau-cloud-environment-migrations-using-the-content-migration-tool?lang=th-th) Tool ในฐานความรู ้

ระบบจะสำ รองข้ อมู ลไซต์ ของคุ ณเป็ นประจำ ในภู มิ ภาคที ่ เลื อกไว้ คุ ณสามารถตรวจสอบต ำ แหน ่ งไซต์ ของคุ ณได้ ด้ วยการเข้ าสู ่ ระบบ Tableau Cloud โดยสั งเกตชื ่ อโฮสต์ ที ่ จุ ดเริ ่ มต้ นของ URL จากนั ้ นเปรี ยบเที ยบกั บคอลั มน์ **ตำ แหน่ งที ่ ตั ้ งไซต์** ใน[ที ่](#page-927-0) อ ยู ่ IP ของ Tableau Cloud สำ หรับการให้ สิ ทธิ์ ผู้ ให้ บริ การข้ อมู ลตัวอย่ างเช่ น URL ที ่ ขึ ้ นต้ นด้ วย **10ax, 10ay, 10az, us-west-2b** ซึ ่ งสอดคล้ องกั บภู มิ ภาคฝั ่ งตะ วั นตกของสหรั ฐอเมริ กา - ออริ กอน ข้ อมู ลที ่ สอดคล้ องกั บภู มิ ภาคฝั ่ งตะวั นตกของสหรั ฐอเมริ กา - ออริ กอน จะได้ รั บการจั ดเก็ บและสำ รองข้ อมู ลใน "ออริ กอน"

- <sup>l</sup> หากต้ องการขอไซต์ ใหม่ ให้ กรอกเว็ [บฟอร์](https://www.tableau.com/th-th/products/cloud-bi#form) มนี ้
- <sup>l</sup> หากต้ องการข้ อมู ลเพิ ่ มเติ มเกี ่ ยวกั บกำ หนดการบำ รุ งรั กษา Tableau Cloud โปร ดดู การบำ รุ งรั [กษาระบบ](#page-329-0) Tableau Cloud

ดู เพิ ่ มเติ ม

รั กษาข้ อมู ลให้ เป็ นปั จจุ บั [นเสมอ](#page-922-0)

[การเชื ่](#page-1151-0) อมต่ อ OAuth

สิ ทธิ์

[การตรวจสอบสิ](#page-377-0) ทธิ ์ SAML ทำ งานอย่ างไร

[การกรองผู ้](https://help.tableau.com/current/pro/desktop/th-th/help.htm#publish_userfilters.htm) ใช้ (Tableau Help)

# ความจุ ไซต์ Tableau Cloud

ไซต์ Tableau Cloud ของคุ ณมาพร้ อมกั บความสามารถที ่ จะ รองรั บความต้ องการเชิ งวิ เคราะ ้ห์ ทั้ งหมดของผู ัใช้ ของคุ ณความจุ ของไซต์ ประกอบไปด้ วยความจุ สำ หรั บพื ้นที่ เก็ บข้ อมู ลและงานที ่ จำ เป็ นต้ องดำ เนิ นการในไซต์ เพื ่ อการแยกข้ อมู ล เมตริ ก การสมั ครใ ช้ งาน และ โฟลว์

## บทสรุ ป

ตารางต่ อไปนี ้ สรุ ปความจุ ที ่ ใช้ ได้ ของไซต์ ของคุ ณตามฟี เจอร์ คุ ณสามารถดู ข้ อมู ลเ กี ่ ยวกั บความจุ เพิ ่ มเติ มได้ โดยรายการฟี เจอร์ ที ่ แสดงด้ านล่ าง

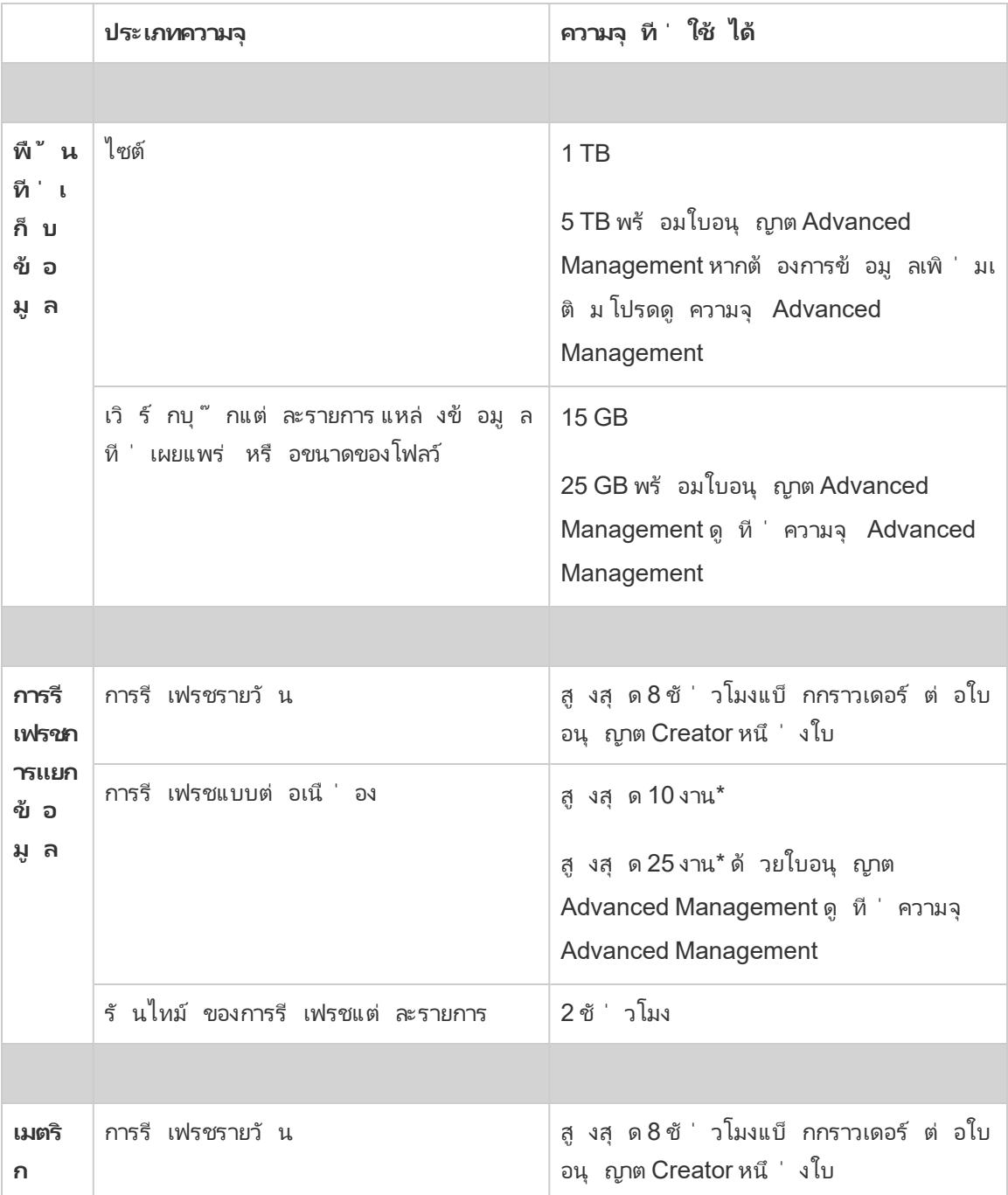

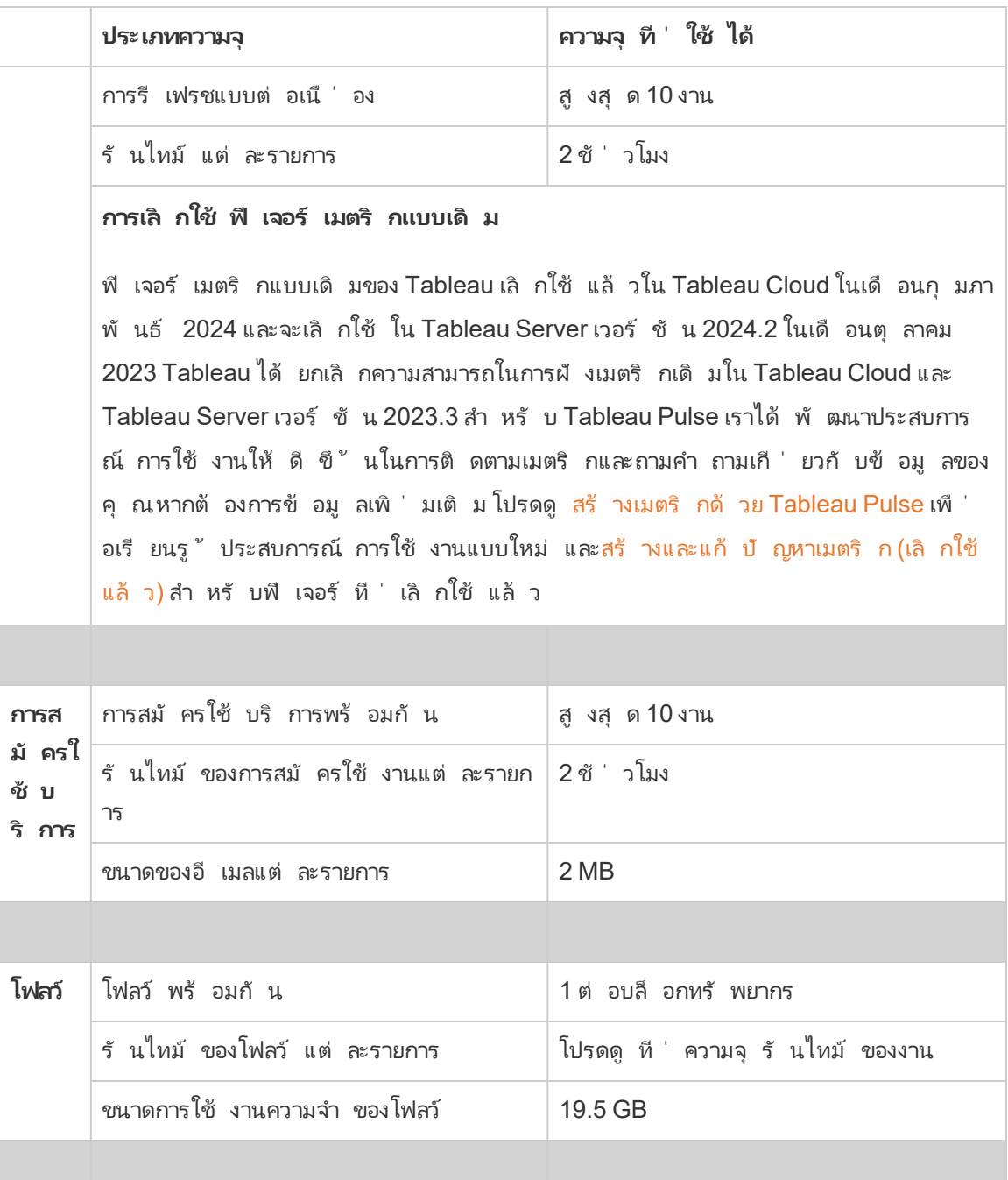

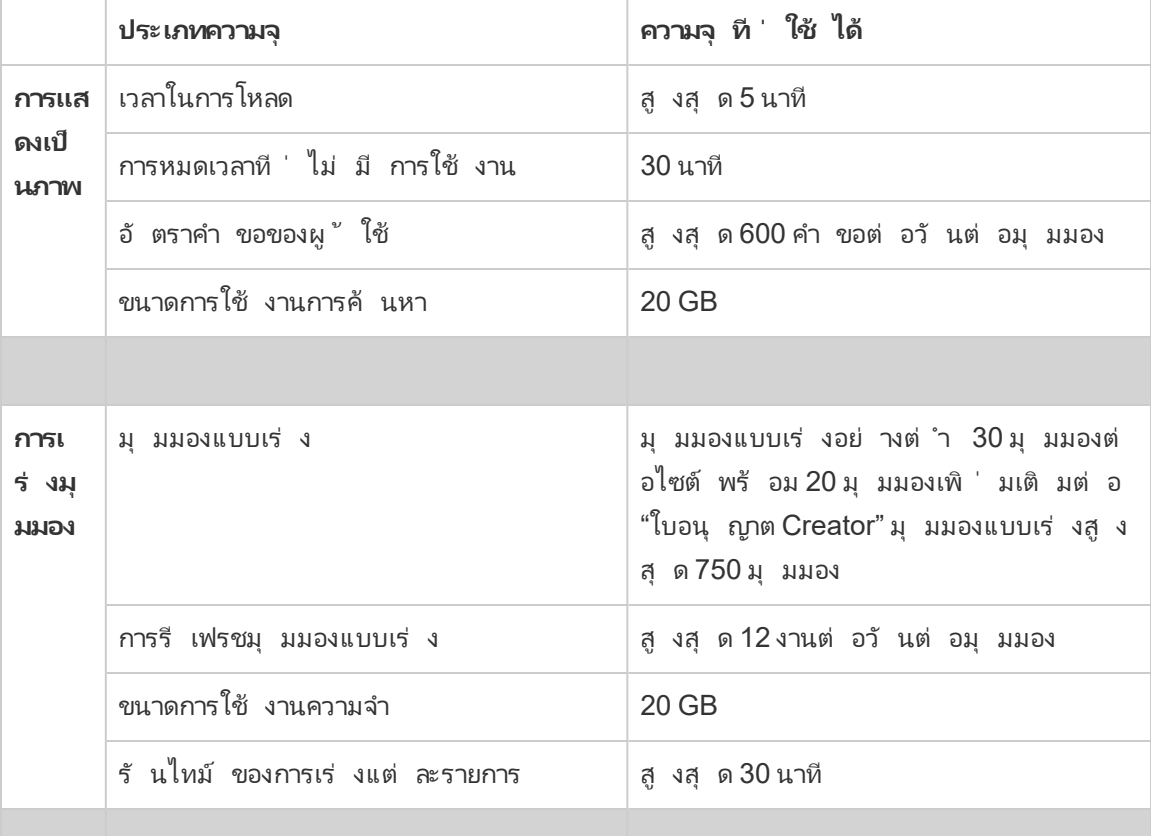

\***หมายเหตุ** : เพื ่ อให้ แน ่ ใจว ่ าทรั พยากรของระบบมี การจั ดสรรอย่ างเท่ าเที ยมกั นทั ่ วทั ้ ง Tableau Cloud แต่ ละไซต์ จึ งมี ขี ดจำ กั ดสู งสุ ดเกี ่ ยวกั บจำ นวนงานที ่ สามารถเรี ยกใ ช้ ได้ ณเวลาใดก็ ได้ อย่ างไรก็ ตาม ขี ดจำ กั ดนี ้ ไม่ ใช่ การรั บประกั นความจุ Tableau Cloud จั ดสรรทรั พยากรของระบบเพื ่ อเพิ ่ มประสิ ทธิ ภาพงาน และทรั พยากรจะได้ รั บการปรั บ เปลี ่ ยนเพื ่ อเริ ่ มดำ เนิ นการกั บงานภายใน 15 นาที หรื อน้ อยกว ่ าจากเวลาเริ ่ มต้ นที ่ ก ำ หนดไว้

# ความจุ ของพื ้ นที ่ เก็ บข้ อมู ล

ไซต์ Tableau Cloud มาพร้ อมไซต์ และความจุ ของพื ้ นที ่ จั ดเก็ บเนื ้ อหาเฉพาะ ราย

<sup>l</sup> **ความจุ ของพื ้ นที ่ เก็ บข้ อมู ล:** ไซต์ มาพร้ อมความจุ ของพื ้ นที ่ เก็ บข้ อมู ล 1 TB เวิ ร์ กบุ ๊ ก แหล่ งข้ อมู ลที ่ เผยแพร ่ และ โฟลว์ นั บเข้ าเป็ นความจุ ของพื ้ น

ที ่ เก็ บข้ อมู ล

<sup>l</sup> **ขนาดของเวิ ร์ กบุ ๊ กเฉพาะราย แหล่ งข้ อมู ลที ่ เผยแพร่ และโฟลว์ :** เวิ ร์ กบุ ๊ กเฉ พาะ ราย แหล่ งข้ อมู ล (สดหรื อแยกข้ อมู ล) หรื อโฟลว์ ที ่ เผยแพร ่ ไปยั งไซต์ ของคุ ณ อาจมี ขนาดสู งสุ ดที ่ 15 GB

**หมายเหตุ :** หากแหล่ งข้ อมู ลการแยกข้ อมู ลของคุ ณมี ขนาดเกิ น 10 GB เราแนะนำ ให้ คุ ณลองใช้ การเชื ่ อมต่ อแบบสดเข้ ากั บฐานข้ อมู ลหรื อรวมข้ อมู ลเข้ าไปในการแยก ข้ อมู ลเพื ่ อลดขนาด การเผยแพร ่ หรื อรี เฟรชการแยกข้ อมู ลขนาดใหญ่ บ่ อยครั ้ งอาจ ใช้ เวลาเยอะและมั กจะแสดงให้ เห็ นว ่ าควรใช้ กลยุ ทธ์ ในการทำ ให้ ข้ อมู ลเป็ นปั จ จุ บั นแบบใหม่ ที ่ มี ประสิ ทธิ ภาพมากขึ ้ น

## ความจุ ของการแสดงเป็ นภาพ

แต่ ละไซต์ มาพร้ อมความจุ เฉพาะเพื ่ อโหลดและค้ นหาการแสดงเป็ นภาพแต่ ละ รายการ หรื อเรี ยกว ่ ามุ มมอง คุ ณสามารถดู ข้ อมู ลเพิ ่ มเติ มเกี ่ ยวกั บประเภทความจุ แต่ ละแบบได้ ที ่ ด้ านล่ าง

- <sup>l</sup> **เวลาในการโหลด:** ไซต์ มี ความจุ ที ่ ใช้ ได้ สู งสุ ด 5 นาที ในการโหลดต่ อมุ มมอง
- <sup>l</sup> **การหมดเวลาที ่ ไม่ มี การใช้ งาน:** หากผู ้ ใช้ ไม่ ได้ โต้ ตอบหรื อแก้ ไขมุ มมองเป็ นเ วลา 30 นาที ติ ดต่ อกั น ผู ้ ใช้ จะต้ องโหลดซ้ ำ (เช่ น รี เฟรชหน้ าหรื อคลิ กปุ ่ ม**เ ชื ่ อมต่ อใหม่** หากแบนเนอร์ แสดง) มุ มมองหรื อฉบั บร ่ างที ่ บั นทึ กไว้ เพื ่ อโต้ ต อบกั บมุ มมองนั ้ นอี กครั ้ ง
- <sup>l</sup> **อั ตราคำ ขอของผู ้ ใช้ :** ผู ้ ใช้ แต่ ละคนบนไซต์ มี ความสามารถในการสร้ างคำ ขอได้ ถึ ง 600 รายการต่ อชั ่ วโมงเพื ่ อโหลดและรี เฟรชมุ มมอง เมื ่ อถึ งความจุ นี ้ แล้ ว ผู ้ ใช้ จะไม่ สามารถโต้ ตอบ แก้ ไข และบั นทึ กมุ มมองได้ หลั งจากผ่ านไปหนึ ่ งชั ่ วโมง คุ ณสามารถรี เฟรชมุ มมองและ โหลดมุ มมองใหม่ ได้

**หมายเหตุ :** หากจำ นวนคำ ขอของผู ้ ใช้ สะสมเกิ นอั ตราคำ ขอระดั บไซต์ ผู ้ ใช้ จะไ ม่ สามารถโต้ ตอบ แก้ ไข และบั นทึ กมุ มมองได้

<sup>l</sup> **ขนาดการใช้ งานการค้ นหา:** ไซต์ มี ความจุ ในการใช้ ไม่ เกิ น 20 GB ของความจำ ในการ ้ค้ นหามุ มมองที่ ใช้ แหล่ งข้ อมู ลที่ แยกข้ อมู ล จำ นวนความจำ ที่ ตั้ องใช้ ในการ

ค้ นหามุ มมองอาจแตกต่ างกั นไปตามความซั บซ้ อนของการจั ดการข้ อมู ลที ่ Tableau ต้ องการในการทำ งานเพื ่ อสร้ างเครื ่ องหมายในมุ มมอง

**หมายเหตุ :** เฉพาะการค้ นหาแหล่ งข้ อมู ลการแยกข้ อมู ลที ่ รวมเข้ ากั บความจุ การใช้ ง ำนการค้ นหา $\,$ การค้ นหาแหล่ งข้ อมู ลที่ ใช้ การเชื่อมต่ อแบบสดไปยั งข้ อมู ลเบื้อง หลั งไม่ นั บรวม อย่ างไรก็ ตาม การค้ นหาแหล่ งข้ อมู ลที ่ ใช้ การเชื ่ อมต่ อแบบสดอา จอยู ่ ภายใต้ ความจุ การใช้ งานการค้ นหาอื ่ นที ่ บั งคั บใช้ โดยฐานข้ อมู ลเบื ้ องห ลั ง

มุ มมองที ่ เกิ นประเภทความจุ หนึ ่ งประเภทอาจถู กยกเลิ กเพื ่ อให้ มั ่ นใจว ่ ามี ทรั พยากรร ะบบมากพอเพื ่ อให้ สามารถโหลดมุ มมองอื ่ น ๆ ในไซต์ ได้

เคล็ ดลั บสำ หรั บการเพิ ่ มประสิ ทธิ ภาพความจุ ของการแสดงเป็ นภาพ

มุ มมองที ่ เกิ ดนความจุ ของการแสดงเป็ นภาพอาจแสดงให้ เห็ นว ่ าการค้ นหาที ่ Tableau ต้ อง เรี ยกใช้ เพื ่ อสร้ างมุ มมองอาจมี ความซั บซ้ อนเกิ นไป ในกรณี ดั งกล่ าว คุ ณสามารถใช้ เค ล็ ดลั บดั งต่ อไปนี ้ เพื ่ อช่ วยเพิ ่ มประสิ ทธิ ภาพการค้ นหาที ่ จะลดเวลาในการโหลดมุ มมอ ึงบน Tableau Cloud เคล็ ดลั บส่ วนใหญ่ ต้ องการให้ คุ ณแก้ ไขแหล่ งข้ อมุ ลหรื อเวิ ร์ กบุ ๊ ก แล้ วเผยแพร ่ ใหม่ ไปยั ง Tableau Cloud เพื ่ อให้ การเปลี ่ ยนแปลงมี ผล

สำ หรั บเคลี ดลั บเพิ ่ มเติ ม โปรดดู ที่ หั วข้ อ<u>ประสิ ทธิ [ภาพของเวิ](https://help.tableau.com/current/pro/desktop/th-th/performance_tips.htm) ร์ กบุ ็</u> กในส่ วนความ ช่ วยเหลื อ Tableau

- <sup>l</sup> **ใช้ ตั วกรองแหล่ งข้ อมู ล**: เมื ่ อคุ ณเพิ ่ มตั วกรองลงบนแหล่ งข้ อมู ล คุ ณจะลดปริ ม าณของข้ อมู ลที ่ จำ เป็ นต้ องใช้ ในการสร้ างมุ มมอง การลดปริ มาณข้ อมู ลสามารถช่ ว ียลดเวลาการโหลดของมุ มมองได้ หากต้ องการข้ อมู ลเพิ ่ มเติ มโปรดดู [กรองข้](https://help.tableau.com/current/pro/desktop/th-th/filtering_datasource.htm) อมู ลจากแ [หล่](https://help.tableau.com/current/pro/desktop/th-th/filtering_datasource.htm) งข้ อมู ลในความช่ วยเหลื อของ Tableau
- <sup>l</sup> **ใช้ ตั วกรองบริ บท**: ตั วกรองบริ บทช่ วยลดข้ อมู ลในแหล่ งข้ อมู ลได้ เช่ นเดี ยวกั บ ตั วกรองแหล่ งข้ อมู ล แต่ ได้ แค่ ระดั บชี ท ตั วกรองบริ บททำ งานได้ อย่ างอิ สระจาก ตั วกรองอื ่ น ๆ และสามารถลดจำ นวนข้ อมู ลที ่ ต้ องใช้ ในการสร้ างมุ มมองได้ อย่ าง มี นั ยสำ คั ญการลดปริ มาณข้ อมู ลสามารถช่ วยลดเวลาการโหลดของมุ มมองได้ หากต้ อง การข้ อมู ลเพิ ่ มเติ ม โปรดดู ปรั บปรุ งประสิ ทธิ ภาพมุ มมองด้ วย "ตั [วกรองบริ](https://help.tableau.com/current/pro/desktop/th-th/filtering_context.htm) บท" ใน ส่ วนความช่ วยเหลื อของ Tableau

- <sup>l</sup> **ลดช่ วงวั นที ่** : ในฐานะกฏ วั นที ่ จะเป็ นต้ องใช้ พลั งในการประมวลผลมากกว ่ าข้ อมู ลประเภทอื ่ น ๆ เช่ น ตั วเลขและบู ลี น หากมุ มมองประกอบไปด้ วยตั วกรองวั นที ่ คุ ณ สามารถลดช่ วงวั นที ่ หรื อจำ นวนวั นที ่ ที ่ จำ เป็ นต้ องสร้ างเพื ่ อช่ วยลดเวลาใน การโหลดมุ มมองได้
- <sup>l</sup> **ลดเครื ่ องหมาย**: เนื ่ องจาก Tableau ต้ องคำ นวณเครื ่ องหมายเพื ่ อสร้ างมุ มมอง จำ นวนเครื ่ องหมายอาจมี ผลต่ อความเร็ วในการโหลดมุ มมมอง มี หลายวิ ธี ในการลดเครื ่ อ งหมาย รวมไปถึ งการใช้ ตั วกรองที ่ แสดงด้ านบน หรื อการใช้ ชุ ดตั วกรอง, SQL แบบป รั บแต่ งเองเพื ่ อรวมข้ อมู ล และอื ่ น ๆ หากต้ องการข้ อมู ลเพิ ่ มเติ ม โปรดดู [ลดจำ](https://help.tableau.com/current/pro/desktop/th-th/perf_visualization.htm#reduce-the-number-of-marks-on-the-view) [นวนเครื ่](https://help.tableau.com/current/pro/desktop/th-th/perf_visualization.htm#reduce-the-number-of-marks-on-the-view) องหมายในมุ มมอง

## ความจุ การเร่ งมุ มมอง

์ไซต์ Tableauแต่ ละเว็ บไซตฺ ั มี ความจุ การเร่ งมุ มมองดั งต่ อไปนี ั

- <sup>l</sup> **มุ มมองแบบเร่ ง:** จำ นวนมุ มมองแบบเร ่ งเริ ่ มต้ นต่ อไซต์ คื อ 30 สำ หรั บใบอนุ ญา ต Creator ที ่ เพิ ่ มขึ ้ นมาแต่ ละใบ จะสามารถเร ่ งมุ มมมองได้ อี ก 20 มุ มมอง จำ นวน มุ มมองแบบเร ่ งสู งสุ ดคื อ 750
- <sup>l</sup> **การรี เฟรชแบบเร่ ง:** มุ มมองแบบเร ่ งจะสร้ างขึ ้ นใหม่ พร้ อมกั บการอั ปเดตข้ อมู ล สี ่ อย่ างต่ อไปนี ้
	- <sup>l</sup> นโยบายความใหม่ ของข้ อมู ล: ประทั บเวลาการเร ่ งไม่ ซิ งค์ กั บนโยบายความใหม่ ของข้ อมู ล
	- <sup>l</sup> การรี เฟรชการแยกข้ อมู ล: การรี เฟรชการแยกข้ อมู ลเสร็ จสิ ้ นแสดงให้ เห็ นถึ ง ข้อมูลที่เป็นปัจจุบันยิ่งขึ้น
	- การอั ปเดตมุ มมองแบบเร่ ง:เจ้ าของเป็ นผู ้ อั ปเดตมุ มมองแบบเร่ ง
	- <sup>l</sup> การเลื อกรั บการเร ่ งมุ มมอง: มุ มมองจะได้ รั บการเร ่ งอยู ่ แล้ วตั ้ งแต่ แรก

เหตุ การณ์ ที ่ ไม่ ซ้ ำ กั นแต่ ละแบบจะทริ กเกอร์ ให้ เกิ ดคิ วงานการคำ นวณล่ วงห น้ า จากนั ้ นงานแบ็ กกราวเดอร์ จะทำ การคำ นวณล่ วงหน้ าจนเสร็ จ แล้ วจึ งเก็ บผลการ ค้ นหาเป็ นมุ มมองแบบแสดงข้ อมู ลมุ มมองที่ ่ เป็ นของเวิ ร์ กบุ ๊ กเดี ยวกั นจะรี เฟ รชในงานเดี ยว หากต้ องการจำ กั ดการใช้ ทรั พยากร จำ นวนงานการคำ นวณล่ วงหน้ าสู ง สุ ดที ่ สามารถเรี ยกใช้ ได้ คื อ 12 งานต่ อวั น หากต้ องการข้ อมู ลเพิ ่ มเติ ม โปรดดู ตั ้ งค่ [านโยบายความใหม่](https://help.tableau.com/current/online/th-th/data_freshness_policy.htm) ของข้ อมู ล

<sup>l</sup> **ขนาดการใช้ งานความจำ การเร่ ง**: ไซต์ มี ความจำ เพื ่ อใช้ งานไม่ เกิ ด 20 GB ของหน ่ ว ยความจำ สำ หรั บการคำ นวณล่ วงหน้ าและการเรี ยกข้ อมู ลของเวิ ร์ กบุ ๊ กในงานแบ็ ก กราวเดอร์ จำ นวนความจำ ที ่ ต้ องการจะแตกต่ างกั นไปขึ ้ นอยู ่ กั บความซั บซ้ อนขอ งการรค้ นหาที ่ เชื ่ อมโยงกั บมุ มมองที ่ กำ ลั งถู กเร ่ ง

# <span id="page-322-0"></span>ความจุ รั นไทม์ ของงาน

ความจุ รั นไทม์ ของงานคื อช่ วงเวลาที ่ งาน หรื ออิ นสแตนซ์ ของประเภทงานได้ รั บอนุ ญาตใ ห้ เรี ยกใช้ ก่ อนที ่ จะถู กยกเลิ กเพื ่ อช่ วยปกปองทรั พยากรระบบที ่ มี อยู ่ แต่ ละไซต์ มา พร้ อมความจุ รั นไทม์ ของงานสำ หรั บประเภทงานดั งต่ อไปนี ้

- <sup>l</sup> การรี เฟรชการแยกข้ อมู ล
- <sup>l</sup> การสมั ครใช้ บริ การ
- โฟลว์
- <sup>l</sup> เมตริ ก
- <sup>l</sup> การเร ่ งมุ มมอง

การรี เฟรชการแยกข้ อมู ลง การสมั ครใช้ งาน หรื อประเภทงานเมตริ กแต่ ละอย่ างมี รั นไทม์ สู ง ีส ดอยู่ ที่ สองชั่วโมง (120 นาทีหรื อ 7,200 วินาที) การเร่งมุมมองมีรันไทม์ สูงสุด ที ่ 30 นาที (1,800 วิ นาที )

**หมายเหตุ เกี ่ ยวกั บโฟลว์ :** สำ หรั บไซต์ ที ่ ไม่ มี การจั ดการข้ อมู ล รั นไทม์ สู งสดสำ ห รั บงานในโฟลว์ ของไซต์ คื อ 60 นาที คู ณจำ นวนใบอนุ ญาต Creator โดยสู งสุ ดอยู ่ ที ่ 24 ชั ่ วโมง หากไซต์ ของคุ ณมี เวิ ร์ กโหลดโฟลว์ ขนาดใหญ่ ลองซื ้ อ การจั ดการข้ อมู ล เพื ่ อค วามจุ ที ่ มากขึ ้ น สำ หรั บไซต์ ที ่ มี การจั ดการข้ อมู ล คุ ณสามารถเรี ยกใช้ โฟลว์ ได้ สู งสุ ดถึ ง 24 ชั ่ วโมงต่ อวั นต่ อบล็ อกทรั พยากร หากคุ ณใช้ เวลาเกิ นจำ กั ด จะไม่ สามารถเ ้ริ ่ มงานใหม่ ได้ จนกว่ าจะขึ ้ นวั นใหม่ สามารถซึ ้ อความจุ เพิ ่ มเติ มสำ หรั บงานในโฟลว์ ต่ อเนื ่ องได้ หากต้ องการข้ อมู ลเพิ ่ มเติ ม โปรดดู การปิ [ดกั ้](#page-1643-0) นทรั พยากร

**หมายเหตุ เกี ่ ยวกั บการรี เฟรชการแยกข้ อมู ล:** หากงานการรี เฟรชใช้ เวลารั นไทม์ ถึ งขี ดสู งสุ ดแล้ ว คุ ณจะพบกั บข้ อผิ ดพลาดเกี ่ ยวกั บการหมดเวลา หากต้ องการข้ อมู ลเพิ ่ มเติ มเ กี ่ ยวกั บข้ อผิ ดพลาด และวิ ธี ต่ าง ๆ ที ่ คุ ณสามารถปรั บแต่ งการแยกข้ อมู ลเพื ่ อให้ รี เ ฟรชงานภายในความจุ รั นไทม์ โปรดดู จำ กั ดเวลาสำ หรั บการรี [เฟรชการแยกข้](#page-958-0) อมู ล

# ความจุ งานที ่ เรี ยกใช้ พร้ อมกั น

ความจุ งานที ่ เรี ยกใช้ พร้ อมกั นคื อจำ นวนงานหรื ออิ นสแตนซ์ ของประเภทงานที ่ สามารถเ รี ยกใช้ ได้ พร้ อมกั น แต่ ละไซต์ มาพร้ อมความจุ การเรี ยกใช้ พร้ อมกั นสำ หรั บประเภทงา นดังต่อไปนี้

- <sup>l</sup> การรี เฟรชการแยกข้ อมู ล
- <sup>l</sup> การสมั ครใช้ บริ การ
- โฟลว์
- <sup>l</sup> เมตริ ก

คุ ณสามารถหาข้ อมู ลเพิ ่ มเติ มเกี ่ ยวกั บความจุ งานที ่ เรี ยกใช้ พร้ อมกั นสำ หรั บแต่ ล ะประเภทงานได้ ด้ านล่ าง

- <sup>l</sup> **การรี เฟรชการแยกข้ อมู ล:** หนึ ่ งไซต์ มี การแยกข้ อมู ลสู งสุ ด 10 รายการที ่ สามารถ รี เฟรช ณเวลาใดก็ ได้ ทั ้ งนี ้ ขึ ้ นอยู ่ กั บทรั พยากรของระบบที ่ มี อยู ่ เวลารอ (เ ช่ น เวลาก่ อนที ่ งานจะเริ ่ มต้ น) จะได้ รั บการปรั บเปลี ่ ยนเพื ่ อเริ ่ มงานภายใน 15 นาที หรื อน้ อยกว ่ าจากเวลาเริ ่ มต้ นที ่ กำ หนดไว้ งานที ่ นั บรวมในความจุ การ รี เฟรชประกอบไปด้ วยการรี เฟรชที ่ กำ หนดเวลาไว้ การรี เฟรชด้ วยตนเอง การสร้ างการ แยกข้ อมู ล และบรรทั ดคำ สั ่ งหรื อการเรี ยก API ที ่ ทริ กเกอร์ การรี เฟรช รวมไปถึ ง การผนวกข้ อมู ลแบบเพิ ่ ม
- <sup>l</sup> **การสมั ครใช้ บริ การ:** หนึ ่ งไซต์ มี การสมั ครรั บข้ อมู ลสู งสุ ด 10 รายการซึ ่ งสามา รถเรี ยกใช้ ได้ ณเวลาใดก็ ตาม ทั้งนี้ ขึ้นอยู ่ กับทรัพยากรของระบบที่ มี อยู ่ เวลารอ (เช่ น เวลาก่ อนที ่ งานจะเริ ่ ม) จะได้ รั บการปรั บเปลี ่ ยนเพื ่ อเริ ่ มงานภายใ น 15 นาที หรื อน้ อยกว ่ าจากเวลาเริ ่ มต้ นที ่ กำ หนดไว้ งานที ่ นั บรวมในความจุ ขอ งการสมั ครรั บข้ อมู ลรวมถึ งการสร้ างอี เมลจากการสมั ครรั บข้ อมู ลที ่ สร้ างผ่ าน Tableau Cloud โดยตรงหรื อการเรี ยก API ที ่ สร้ างการสมั ครรั บอี เมล
- <sup>l</sup> **โฟลว์ :** หากได้ รั บการอนุ ญาตด้ วย การจั ดการข้ อมู ล ไซต์ จะมี ความจุ เริ ่ มต้ นที ่ 1 โฟลว์ พร้ อมกั นต่ อ "บล็ อกทรั พยากร" "การปิ ดกั ้ นทรั พยากร" รองรั บงานในโฟลว์ หากไม่ ได้ รั บการอนุ ญาตด้ วย การจั ดการข้ อมู ล ไซต์ จะมี ความจุ เริ ่ มต้ นที ่ 1 โ ฟลว์ พร้ อมกั น ซึ ่ งเท่ ากั บการมี บล็ อกทรั พยากรหนึ ่ งบล็ อก หากการปิ ดกั ้ นทรั พยากรไม่ พร้ อมใช้ งานเมื ่ อเริ ่ มงานในโฟลว์ ระบบจะส่ งงานเข้ าคิ วเพื ่ อรอให้ มี
บล็ อกทรั พยากรพร้ อมใช้ งาน งานโฟลว์ อาจเข้ าสู ่ คิ วในช่ วงเวลาที ่ ยุ ่ ง แม้ ว ่ าการ ปิ ดกั ้ นทรั พยากรจะพร้ อมใช้ งานก็ ตาม เพื ่ อให้ แน ่ ใจว ่ าทรั พยากรของระบบยั งพ ร้ อมให้ ใช้ งานเพื ่ อรองรั บงานโฟลว์ ทั ่ วทั ้ ง Tableau Cloud สามารถซื ้ อความจุ เ พิ ่ มเติ มสำ หรั บงานในโฟลว์ ต่ อเนื ่ องได้ หากต้ องการข้ อมู ลเพิ ่ มเติ ม โปรดดู [ก](#page-1643-0) ารปิ [ดกั ้](#page-1643-0) นทรั พยากร ผู ั ใช้ แต่ ละรายมี เซสชั นการแก้ ไขเว็ บในโฟลว์ ที ่ ทำ งานอ ยู ่ ได้ สู งสุ ด 4 เซสชั นพร้ อมกั น หากเปิ ดเซสชั นเพิ ่ ม ระบบจะปิ ดเซสชั นที ่ เก่ า ที ่ สุ ดลง

<sup>l</sup> **เมตริ ก**: ไซต์ แต่ ละเว็ บมี ความจุ ในการรี เฟรชสู งสุ ด 10 เมตริ กพร้ อมกั น หากต้ องกา รข้ อมู ลเพิ ่ มเติ มเกี ่ ยวกั บการรี เฟรชเมตริ ก โปรดดู สร้ างและแก้ ปี [ญหาเมตริ](#page-1559-0) ก (เ ลิ [กใช้](#page-1559-0) )

**หมายเหตุ :** หากไซต์ ใช้ ความจุ การใช้ งานพร้ อมกั นสำ หรั บงานหนึ ่ งจนหมด งานอื ่ น ๆ ที ่ ื่อยู ่ในคิ วจะอยู ่ในสถานะรอจนกว่ าจะทำ อย่ างน้ อยหนึ ่ งงานเสร็ จ

# ความจุ งานรายวั น

ความจุ งานรายวั นคื อจำ นวนชั ่ วโมงที ่ แชร์ ของแต่ ละไซต์ ที ่ สามารถใช้ ต่ อใบอนุ ญาต Creator ต่ อวั นเพื ่ อทำ งานทั ้ งหมดบนไซต์ กระบวนการของเซิ ร์ ฟเวอร์ หรื อที ่ เรี ยกว ่ าแ บ็ กกราวเดอร์ เริ ่ มและดำ เนิ นการกั บงานเหล่ านี ้ ไซต์ ที ่ มี ใบอนุ ญาต Creator มากกว ่ า ก็ จะมี ความจุ งานรายวั นมากกว ่ า (แบ็ กกราวเดอร์ ) เพื ่ อให้ ตรงความต้ องการของไซต์ ที ่ มี ประชากรมากกว ่ า

ไซต์ แต่ ละเว็ บมาพร้ อมความจุ งานรายวั น (แบ็ กกราวเดอร์ ) เพื ่ อทำ ทั ้ งงานการรี เฟรชการ แยกข้ อมู ลและการรี เฟรชเมตริ ก

ตั วอย่ าง:

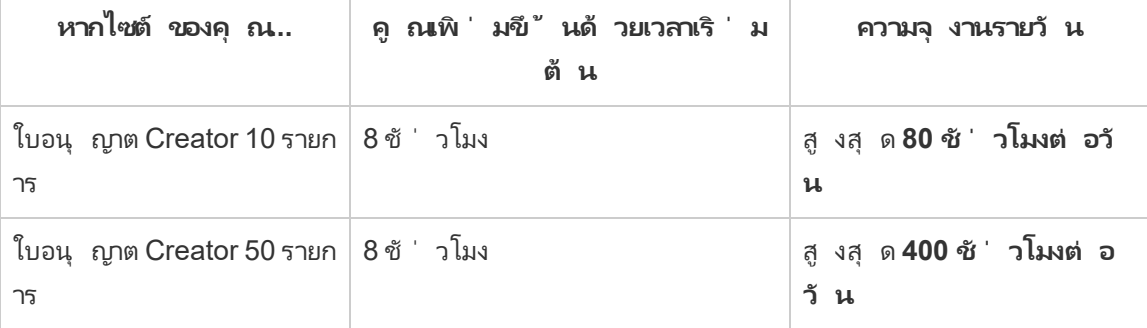

ความจุ งานรายวั นจะ รี เซ็ ตทุ กวั นในเวลา 24:00 น. UTC (เวลาสากลเชิ งพิ กั ด)

### เกี ่ ยวกั บการรี เฟรชการแยกข้ อมู ล

งานการรี เฟรชที ่ นั บรวมในความจุ งานรายวั นประกอบไปด้ วยการรี เฟรชแบบเต็ มและแบบค่ อยเ ป็ นค่ อยไป และการสร้ างการแยกข้ อมู ล ซึ ่ งอาจเริ ่ มได้ โดยการรี เฟรชที ่ กำ หนดเวลาไว้ การรี เฟรชด้ วยตนเอง และบรรทั ดคำ สั ่ งหรื อการเรี ยก API

**หมายเหตุ :**

- <sup>l</sup> ตราบใดที ่ ไซต์ ของคุ ณมี เวลาเหลื อในความจุ การรี เฟรชรายวั น งานรี เฟรชจะยั งคงทำ งานต่ อไป ไม่ ว ่ าจะใช้ เวลานานแค่ ไหนจนกว ่ างานการรี เฟรชจะเสร็ จสิ ้ น
- <sup>l</sup> ผู ้ ดู แลไซต์ จะได้ รั บอี เมลแจ้ งเตื อนเมื ่ อไซต์ ถึ งความจุ การรี เฟรชรายวั น 70%, 90% และ 100%
- <sup>l</sup> หากไซต์ ใช้ ความจุ การรี เฟรชรายวั นหมด การรี เฟรชการแยกข้ อมู ลในอนาคตจะถู กยกเ ลิ ก และ ระบบจะส่ งการแจ้ งเตื อนทางอี เมลไปยั งเจ้ าของเนื ้ อหาเพื ่ อแจ้ งให้ ทราบถึ งการยกเลิ กการรี เฟรช

เคล็ ดลั บสำ หรั บการเพิ ่ มประสิ ทธิ ภาพความจุ การรี เฟรชการแยกข้ อมู ล

หากคุ ณกำ ลั งจั ดการสภาพแวดล้ อมที ่ มี การแยกข้ อมู ลจำ นวนมาก Tableau แนะนำ ให้ ทำ ตามแนวทางปฏิ บั ติ ที ่ ดี ที ่ สุ ดเพื ่ อให้ ใช้ ความจุ ของไซต์ ของคุ ณได้ อย่ างมี ประสิ ท ธิ ภาพที ่ สุ ด

- <sup>l</sup> **หยุ ดการรี เฟรชการแยกข้ อมู ลที ่ ไม่ ได้ ใช้** หนึ ่ งในวิ ธี ที ่ ดี ที ่ สุ ดในการเรี ยกคื นความจุ สำ หรั บไซต์ ของคุ ณคื อการหยุ ดการรี เฟรชอั ตโนมั ติ ไม่ ว ่ าจะผ่ าน กำ หนดการบน Tableau Cloud หรื อผ่ านสคริ ปต์ การแยกข้ อมู ลที ่ ไม่ ได้ ใช้ งาน หา กต้ องการข้ อมู ลเพิ ่ มเติ มเกี ่ ยวกั บการลบกำ หนดเวลารี เฟรช โปรดดู จั [ดการงานรี](#page-965-0) เ [ฟรช](#page-965-0).
- <sup>l</sup> **ลดความถี ่ ในการรี เฟรช**อี กวิ ธี หนึ ่ งในการเรี ยกความจุ คื นสำ หรั บไซต์ ของคุ ณ คื อการลดความถี ่ การรี เฟรชการแยกข้ อมู ล ตั วอย่ างเช่ น แทนที ่ จะ รี เฟรชการแยกข้ อมู ลรายชั ่ วโมง ให้ ลองรี เฟรชการแยกข้ อมู ลเป็ นรายวั นหรื อเฉพาะช่ วงเวลาเปิ ดทำ การ ซึ ่ งเป็ นช่ วงที ่ ข้ อมู ลใหม่ มี ประ โยชน์ มากที ่ สุ ด หากต้ องการข้ อมู ลเพิ ่ มเติ มเกี ่ ยวกั บการเปลี ่ ยนกำ หนดเวลารี เฟรช โปรดดู จั [ดการงานรี](#page-965-0) เฟรช

<sup>l</sup> **ใช้ การรี เฟรชแบบค่ อยเป็ นค่ อยไปแทนที ่ จะรี เฟรชแบบเต็ ม** หากต้ องการลดเวลาในกา รรี เฟรชการแยกข้ อมู ล ให้ ลองใช้ การรี เฟรชแบบเพิ ่ มแทนที ่ จะ รี เฟรชแบบเต็ ม หาก ต้ องการข้ อมู ลเพิ ่ มเติ ม โปรดดู กำ [หนดเวลาการรี](#page-954-0) เฟรชบน Tableau Cloud

**หมายเหตุ :** การเปลี ่ ยนจากการรี เฟรชแบบเต็ มเป็ นแบบค่ อยเป็ นค่ อยไปสามารถทำ ได้ จ าก Tableau Cloud เท่ านั ้ น หากกำ หนดค่ าการแยกข้ อมู ลสำ หรั บการรี เฟรชแบบค่ อยเ ป็ นค่ อยไปใน Tableau Desktop ก่ อนที ่ จะเริ ่ มเผยแพร ่ การแยกข้ อมู ล หากต้ องการ ู้ อมู ลเพิ ่ มเติ มเกี ่ ยวกั บการรี เฟรชแบบค่ อยเป็ นค่ อยไป โปรดดู กำ [หนดค่](https://help.tableau.com/current/pro/desktop/th-th/extracting_refresh.htm#incremental) าการ รี เฟรชการแยกข้ อมู [ลแบบเพิ ่](https://help.tableau.com/current/pro/desktop/th-th/extracting_refresh.htm#incremental) มหน ่ วย ในส่ วนความช่ วยเหลื อของ Tableau

- <sup>l</sup> **ใช้ การเชื ่ อมต่ อแบบสดแทนการเชื ่ อมต่ อแบบการแยกข้ อมู ล**สำ หรั บมุ มมอง แดชบ อร์ ด และเวิ ร์ กบุ ๊ กที ่ ต้ องอั ปเดตข้ อมู ลบ่ อย ลองตั ้ งค่ าแหล่ งข้ อมู ลให้ ใช้ กา รเชื ่ อมต่ อแบบสดแทนที ่ จะเชื ่ อมต่ อแบบการแยกข้ อมู ล
- <sup>l</sup> **เพิ ่ มประสิ ทธิ ภาพข้ อมู ลในการแยกข้ อมู ล**การปรั บปรุ งประสิ ทธิ ภาพของการแยก ู้ ข้ อมู ลอาจช่ วยลดเวลาในการรี เฟรชการแยกข้ อมู ลได้ มี การเปลี่ ่ ยนแปลงจำ นวนหนึ่ งที ่ คุ ณทำ กั บข้ อมู ลของการแยกข้ อมู ลได้ เพื ่ อช่ วยเพิ ่ มประสิ ทธิ ภาพโดยรวม เช่ น การลบฟิ ลด์ ที ่ ไม่ ได้ ใช้ การใช้ ตั วกรองเพื ่ อลดแถวที ่ ไม่ ได้ ใช้ การเปลี ่ ยนช่ วงวั นที ่ และอื ่ น ๆ

### เกี ่ ยวกั บการรี เฟรชเมตริ ก

เมตริ กที ่ อาศั ยแหล่ งข้ อมู ลการแยกข้ อมู ลจะ รี เฟรชเมื ่ อคู ่ การแยกข้ อมู ลอี กรายการท ำ การรี เฟรช แล้ วจึ งจะนั บรวมไปยั งความจุ งานรายวั น

**หมายเหตุ :** เมตริ กที ่ อาศั ยแหล่ งข้ อมู ลแบบสดจะ รี เฟรชทุ ก 60 นาที และไม่ นั บรวมไปยั งค วามจุ งานรายวั น

### งานที ่ เริ ่ มโดยบรรทั ดคำ สั ่ งและการเรี ยก API

นอกเหนื อไปจากความจุ ที ่ อธิ บายข้ างต้ น ไซต์ ยั งมาพร้ อมความจุ เฉพาะสำ หรั บบรรทั ดค ำ สั ่ งและการเรี ยกใช้ API

<sup>l</sup> **เริ ่ มงานการรี เฟรชการแยกข้ อมู ล:** ไซต์ มาพร้ อมความจุ เฉพาะสำ หรั บการเรี ยก tabcmd ([refreshextracts\)](https://help.tableau.com/current/online/th-th/tabcmd_cmd.htm#refreshextracts-workbookname-or-datasourcename), REST API (เรี ยกใช้ งานการรี [เฟรชการแยกข้](https://help.tableau.com/current/api/rest_api/th-th/REST/rest_api_ref.htm#run_extract_refresh_task) อมู ล) และ[ไลบรา](https://tableau.github.io/server-client-python/docs/)

รี Tableau Client [\(Python\)](https://tableau.github.io/server-client-python/docs/) เพื ่ อเริ ่ มงานการรี เฟรชการแยกข้ อมู ล ไซต์ ได้ รั บอนุ ญาตให้ เรี ยกได้ 20 ครั ้ งต่ อช่ วงเวลาหนึ ่ งชั ่ วโมง

- <sup>l</sup> **การค้ นหาหรื อยกเลิ กงาน:** ไซต์ มาพร้ อมความจุ เฉพาะสำ หรั บการเรี ยก REST API ([งา](https://help.tableau.com/current/api/rest_api/th-th/REST/rest_api_ref.htm#query_job) [นการค้](https://help.tableau.com/current/api/rest_api/th-th/REST/rest_api_ref.htm#query_job) นหา และ[การยกเลิ](https://help.tableau.com/current/api/rest_api/th-th/REST/rest_api_ref.htm#cancel_job) กงาน) และไลบรารี Tableau Client [\(Python\)](https://tableau.github.io/server-client-python/docs/) ที ่ ค้ นหาข้ อมู ลส ถานะสำ หรั บงานแบบอะซิ งโครนั ส หรื อยกเลิ กงานที ่ กำ ลั งรอและกำ ลั งอยู ่ ในระห ว ่ างดำ เนิ นการอยู ่ ไซต์ อนุ ญาตให้ มี การเรี ยก 20,000 ครั ้ งภายในระยะเวลา 24 ชั ่ วโมง
- <sup>l</sup> **เริ ่ มงานการเผยแพร่ อั ปเดต หรื อรี เฟรช:** ไซต์ มาพร้ อมความจุ เฉพาะสำ หรั บการเ รี ยก tabcmd ([เผยแพร ่](https://help.tableau.com/current/online/th-th/tabcmd_cmd.htm#publish-filenametwbx-filenametdsx-or-filenamehyper) ), REST API ([เผยแพร ่](https://help.tableau.com/current/api/rest_api/th-th/REST/rest_api_ref.htm#publish_workbook) เวิ ร์ กบุ ๊ ก, [เผยแพร ่](https://help.tableau.com/current/api/rest_api/th-th/REST/rest_api_ref.htm#publish_data_source) แหล่ งข้ อมู ล, อั [ป](https://help.tableau.com/current/api/rest_api/th-th/REST/rest_api_ref.htm#update_workbook) เดตเวิ ร์ [กบุ ๊](https://help.tableau.com/current/api/rest_api/th-th/REST/rest_api_ref.htm#update_workbook) ก, อั [ปเดตแหล่](https://help.tableau.com/current/api/rest_api/th-th/REST/rest_api_ref.htm#update_data_source) งข้ อมู ล, อั [ปเดตแหล่](https://help.tableau.com/current/api/rest_api/th-th/REST/rest_api_ref.htm#update_data_source_now) งข้ อมู ลทั นที ) และ[ไลบรารี](https://tableau.github.io/server-client-python/docs/) Tableau Client [\(Python\)](https://tableau.github.io/server-client-python/docs/) ที ่ เริ ่ มงานการเผยแพร ่ อั ปเดต หรื อรี เฟรชสำ หรั บเวิ ร์ ก บุ ๊ กและแหล่ งข้ อมู ล ไซต์ อนุ ญาตให้ มี การเรี ยก 4000 ครั ้ งภายในระยะเวลา 24 ชั ่ วโมง

**หมายเหตุ :** หากจำ นวนการเรี ยกเกิ นความจุ บรรทั ดคำ สั ่ งหรื อการเรี ยก API calls capacity ดั งที ่ ได้ อธิ บายด้ านบน คุ ณจะพบข้ อผิ ดพลาดดั งต่ อไปนี ้ : *Unknown 429* or *ApiCallError: 429000:* คำ ขอมากเกิ นไป *–* คำ ขอมากเกิ นไปสำ หรั <sup>บ</sup> *<job type> 'api.rest.refresh\_extracts'.* โปรดลองใหม่ อี กครั ้ งหลั งจาก *146* วิ นาที

#### ความจุ การตรวจ

มี เครื ่ องมื อสองสามอย่ างที ่ คุ ณสามารถใช้ เพื ่ อช่ วยในการตรวจความจุ ของไซต์ ได้ : ห น้ า "งาน" และมุ มมอง "ผู ้ ดู แล"

### หน้ า "งาน"

หน้ า "งาน" มี รายละเอี ยดเกี ่ ยวกั บอิ นสแตนซ์ ที ่ ไม่ ซ้ ำ กั นของงานแบ็ กกราวเดอร์ หรื อ งานที ่ เรี ยก ภายใน 24 ชั ่ วโมงที ่ ผ่ านมา คุ ณสามารถใช้ หน้ า "งาน" เพื ่ อตรวจการรี เฟรชก ารแยกข้ อมู ล การสมั ครใช้ งาน และงานในโฟลว์

- 1. ลงซี ่ อเข้ าใช้ Tableau Cloud โดยใช้ ข้ อมู ลเข้ าสู ่ ระบบของผู ้ ดู แลไซต์
- 2. ในแถบนำ ทางด้ านซ้ าย ให้ คลิ ก**งาน**

3. จากเมนู ดรอปดาวน์ ตั วกรอง ภายใต้ **ประเภทงาน** ให้ เลื อกประเภทงานที ่ คุ ณต้ องการตรว จ

หากต้ องการข้ อมู ลเพิ ่ มเติ มเกี ่ ยวกั บหน้ า "งาน" โปรดดู หั วข้ อ การจั [ดการงานพื ้](#page-880-0) นหลั ง ใน [Tableau](#page-880-0) Cloud

มุ มมองผู ้ ดู แลระบบ

มุ มมองผู ้ ดู แลระบบช่ วยให้ คุ ณตรวจกิ จกรรมในประเภทต่ าง ๆ บนไซต์ ของคุ ณได้ คุ ณสามา รถหาข้ อมู ลการใช้ งานความจุ เพิ ่ มเติ มโดยใช้ มุ มมองผู ้ ดู แลระบบ สำ หรั บฟี เจอร์ ที ่ แ สดงด้ านล่ างนี*้* "

<sup>l</sup> **พื ้ นที ่ จั ดเก็ บ:** คุ ณสามารถตรวจความจุ พื ้ นที ่ จั ดเก็ บของไซต์ ของคุ ณและตรวจ สอบได้ ว่ าเวิ ร์ กบุ ๊ กแหล่ งข้ อมู ลและโฟลว์ ใดที่ ใช้ พื ้นที่ ในไซต์ ของคุณมา กที่ สุ ดโดยแดชบอร์ ด"สถิ ติ การใช้ พื้นที่ "ในข้ อมู ลเชิ งลึ กของผู้ ดู แลระบบ เ ลื อก **สำ รวจ** > **ข้ อมู ลเชิ งลึกของผู ้ ดู แลระบบ** > **เครื ่ องมื อเริ ่ มต้ นข้ อมู ลเชิ ง ลึกของผู ้ ดู แลระบบ** > **สถิ ติ การใช้ พื ้ นที ่**

หากต้ องการข้ อมู ลเพิ ่ มเติ มเกี ่ ยวกั บข้ อมู ลเชิ งลึ กของผู ้ ดู แลระบบ โปรดดู ที ่ ใช้ ข้ อมู ลเชิ งลึ กของผู ้ ดู [แลระบบเพื ่](#page-521-0) อสร้ างมุ มมองที ่ กำ หนดเอง

<sup>l</sup> **โฟลว์ :** คุ ณสามารถตรวจอประสิ ทธิ ภาพการเรี ยกใช้ โฟลว์ ได้ เลื อก**สถานะไซต์** > **ประวั ติ ประสิ ทธิ ภาพของโฟลว์** ใช้ แดชบอร์ ด ภายใต้ **ประวั ติ ของโฟลว์** ให้ คลิ กที ่ เค รื ่ องหมายเพื ่ อดู รายละเอี ยดเกี ่ ยวกั บงานของโฟลว์

หากต้ องการข้ อมู ลเพิ ่ มเติ มเกี ่ ยวกั บมุ มมองผู ้ ดู แล โปรดดู มุ [มมองสำ](#page-1694-0) หรั บการ ดู [แลระบบสำ](#page-1694-0) หรั บลำ ดั บงาน

<sup>l</sup> **เมตริ ก:** คุ ณสามารถตรวจงานเมตริ กของไซต์ ของคุ ณได้ โดยการใช้ มุ มมองผู ้ ดู แลระบ บ "งานที ่ ดำ เนิ นการในพื ้ นหลั งที ่ ไม่ ใช่ การแยกข้ อมู ล" เลื อก**สถานะไซต์** > **งาน ที ่ ดำ เนิ นการในพื ้ นหลั งที ่ ไม่ ใช่ การแยกข้ อมู ล**แล้ วจากเมนู ดรอปดาวน์ ตั วก รอง**งาน** ให้ เลื อกช่ องทำ เครื ่ องหมาย**อั ปเดตเมตริ กทั ้ งหมดบนมุ มมอง**

หากต้ องการข้ อมู ลเพิ ่ มเติ มเกี ่ ยวกั บมุ มมองผู ้ ดู แลระบบ โปรดดู [งานที ่](#page-552-0) ดำ เนิ [นการในพื ้](#page-552-0) นหลั งที ่ ไม่ ใช่ การแยกข้ อมู ล

## ความจุ Advanced Management

ด้ วย Advanced Management คุณจะได้ รับความจุ เพิ่มขึ้นสำ หรับไซต์ ของคุณดังต่ อไปนี ้

- <sup>l</sup> พื ้ นที ่ จั ดเก็ บ 5 เทราไบต์ (TB)
- <sup>l</sup> ขนาดไฟล์ สู งสุ ด 25 กิ กะไบต์ (GB)
- งานรี เฟรชการแยกข้ อมู ลพร้ อมกั นสู งสุ ด 25 รายการ\*

หากต้ องการข้ อมู ลเพิ ่ มเติ มเกี ่ ยวกั บ Advanced Management โปรดดู [เกี ่](#page-1740-0) ยวกั บ Tableau Advanced [Management](#page-1740-0) ใน Tableau Cloud

\***หมายเหตุ** : เพื ่ อให้ แน ่ ใจว ่ าทรั พยากรของระบบมี การจั ดสรรอย่ างเท่ าเที ยมกั นทั ่ วทั ้ ง Tableau Cloud แต่ ละไซต์ จึ งมี ขี ดจำ กั ดสู งสุ ดเกี ่ ยวกั บจำ นวนงานที ่ สามารถเรี ยกใ ช้ ได้ ณเวลาใดก็ ได้ อย่ างไรก็ ตาม ขี ดจำ กั ดนี ้ ไม่ ใช่ การรั บประกั นความจุ Tableau Cloud จั ดสรรทรั พยากรของระบบเพื ่ อเพิ ่ มประสิ ทธิ ภาพงาน และทรั พยากรจะได้ รั บการปรั บเปลี ่ ยนเพื ่ อเริ ่ มดำ เนิ นการกั บงานภายใน 15 นาที หรื อน้ อยกว ่ าจากเวลาเริ ่ มต้ นที ่ กำ หนดไว้

# การบำ รุ งรั กษาระบบ Tableau Cloud

Tableau Cloud ดำ เนิ นการบำ รุ งรั กษาตามระยะเวลาเพื ่ อรั กษาโครงสร้ างที ่ ค้ ำ จุ นบริ การ Tableau Cloud และส่ งมอบฟี เจอร์ และฟั งก์ ชั นที ่ ได้ รั บการปรั บปรุ งใหม่ ในฐานะ ผู ้ ดู แล Tableau Cloud คุ ณไม่ จำ เป็ นต้ องกั งวลเกี ่ ยวกั บการจั ดการอั ปเดตเว็ บไซต์ ข องคุ ณแต่ เราแนะนำ ให้ คุ ณตรวจสอบกำ หนดการบำ รุ งรั กษาที ่ สงวนไว้ เพื ่ อวางแผนสำ หรั บเวลาหยุ ดทำ งานที ่ กำ หนดเวลาไว้ และหลี กเลี ่ ยงการหยุ ดชะงั กของบริ การ

หากต้ องการดู ข้ อมู ลเพิ ่ มเติ มเกี ่ ยวกั บ[การเปิ](#page-333-0) ดตั วตามไตรมาส โปรดดู ที ่ <mark>การเปิ</mark> ดตั วต [ามไตรมาสของ](#page-333-0) Tableau Cloud

# การสื ่ อสารเกี ่ ยวกั บการบำ รุ งรั กษา

Tableau สื ่ อสารเกี ่ ยวกั บการบำ รุ งรั กษาระบบผ่ านหน้ า Tableau Trust และการแจ้ งเตื อน ผ่ านอี เมลไปยั งผู ้ ดู แลเว็ บไซต์

### การแจ้ งเตื อนของ Tableau Trust

Tableau Trust คื อที ่ สำ หรั บโพสต์ อั ปเดตสถานะทั ้ งหมดของ Tableau Cloud อั ปเดตสถานะป ระกอบไปด้ วยการบำ รุ งรั กษาระบบ รวมไปถึ งรายงานเหตุ การณ์ ที ่ อาจมี ผลต่ อการใช้ งาน Tableau Cloud คุ ณสามารถตรวจสอบสถานะของอิ นสแตนซ์ Tableau Cloud ได้ อย่ างรวดเร็ วโดยไ ปที ่ หน้ า Tableau Trust หรื อโดยการสมั ครใช้ งานที ่ Trust เพื ่ อรั บข่ าวสารใหม่ ๆ อยู ่ เ สมอ

หากต้ องการสมั ครใช้ งานที ่ Trust เพี ยงไปที ่ [https://trust.tableau.com](https://trust.tableau.com/) แล้ วคลิ ก**สมั ครใช้ งานการอั ปเดค** คุ ณสามารถรั บการอั ปเดตผ่ านอี เมล ข้ อความ SMS หรื อการแจ้ งเตื อน RSS ทุ กเมื ่ อที ่ Tableau สร้ าง อั ปเดต หรื อแก้ ไขเหตุ การณ์

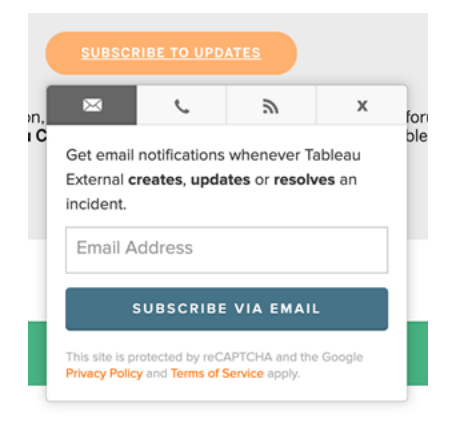

## อี เมลของผู ้ ดู แลเว็ บไซต์

้ผู ัใช้ Tableau Cloud ที่ มี บทบาท "ผู ั ดู แลเว็ บไซต์ " จะได้ รั บอี เมลแจ้ งเตื อนโดยอั ตโ ้นมั ติ เกี่ ยวกั บเว็ บไซต์ อี เมลประกอบไปด้ วยการบำ รุ งรั กษาระบบ และรายงานเหตุ การณ์ ที ่ อาจมี ผลต่ อการใช้ งาน Tableau Cloud

ในอี เมลแจ้ งเตื อนจะมี วั นที ่ และเวลา ชื ่ อของอิ นสแตนซ์ Tableau Cloud, ประเภทของการบ ำ รุ งรั กษาที่ กำ หนดเวลาไว้ , ผลกระทบต่ อผู้ ใช้ และเวลาที่ คาดการณ์ ไว้ จนกว่ าการบำ รุ งรั กษาจะเสร็ จสิ ้ น

# กำ หนดเวลาการบำ รุ งรั กษาระบบที ่ สงวนไว้

Tableau มี ช่ วงเวลาการบำ รุ งรั กษาระบบที ่ สงวนไว้ สำ หรั บการรั กษาระบบรั กษาความปลอ ดภั ย ความพร้ อมใช้ งาน และประสิ ทธิ ภาพของโครงสร้ างที ่ ค้ ำ จุ นบริ การของ Tableau Cloud กำ หนดเวลาการบำ รุ งรั กษาระบบจะช่ วยให้ คุ ณวางแผนสำ หรั บเวลาหยุ ดทำ งานที ่ ก ำ หนดเวลาไว้ และหลี กเลี ่ ยงการชะงั กของบริ การในเว็ บไซต์ Tableau Cloud ของคุ ณในขณะ ที ่ มี ช่ วงเวลาที ่ กำ หนดเวลาล่ วงหน้ าซึ ่ งอาจมี การบำ รุ งรั กษาได้ ก็ อาจมี บางเดื อน ที ่ ไม่ จำ เป็ นต้ องมี การบำ รุ งรั กษา

เมื ่ อมี การกำ หนดเวลาบำ รุ งรั กษาแล้ ว เราจะเผยแพร ่ วั นที ่ และเวลาของช่ วงเวลาการบำ รุ งรั กษาบนเว็ บไซต์ [Tableau](https://trust.tableau.com/) Trust สำ หรั บการบำ รุ งรั กษาที ่ มี ผลกระทบต่ ออิ นสแตนซ์ Tableau Cloud ทั ้ งหมด การแจ้ งเตื อน Trust จะส่ งไปที ่ ผู ้ สมั ครใช้ งานและผู ้ ดู แลเว็ บ ไซต์ ผ่ านอี เมล ระบบจะส่ งการแจ้ งเตื อนเมื ่ อมี การโพสต์ กำ หนดการบำ รุ งรั กษาบน Trust และ 14 วั นก่ อนก่ อนที ่ จะเริ ่ มการบำ รุ งรั กษา การแจ้ งเตื อน Trust จะยั งส่ งที ่ ตอนต้ นและตอนสิ ้ นสุ ดการบำ รุ งรั กษาแต่ ละครั ้ ง และส่ งแจ้ งเตื อนความจำ ก่ อน 48 ชั ่ วโมง

ในเหตุ การณ์ ที ่ เราต้ องกำ หนดเวลาการบำ รุ งรั กษาใหม่ บั นทึ กการบำ รุ งรั กษาจะมี การ อั ปเดตบนเว็ บไซต์ Trust และจะส่ งอี เมลไปยั งผู ้ สมั ครรั บข้ อมู ล Trust

**หมายเหตุ :** หากต้ องมี การบำ รุ งรั กษาที ่ สำ คั ญผู ้ สมั ครใช้ งาน Trust และผู ้ ดู แ ลเว็ บไซต์ Tableau Cloud อาจได้ รั บการแจ้ งเตื อนล่ วงหน้ าน้ อยกว ่ าหนึ ่ งสั ปดาห์

เมื ่ อสามารถ และเมื ่ อจำ เป็ นต้ องมี การบำ รุ งรั กษาเท่ านั ้ น Tableau จะกำ หนดเวลาบำ รุ งรั กษาระบบ**ในตอนสุ ดสั ปดาห์ ที ่ หนึ ่ งและสามของเดื อนปฏิ ทิ น**ในช่ วงเวลาที ่ แสดงใ นตารางด้ านล่ าง วางแผนการดำ เนิ นการบำ รุ งรั กษาสำ หรั บองค์ กรของคุ ณ(การอั ปเกรดซอ ฟต์ แวร์ การเปลี ่ ยนแปลงการผสานรวม อื ่ น ๆ ) นอกเหนื อจากช่ วงเวลาการบำ รุ งรั กษาระบบ Tableau สำ หรั บอิ นสแตนซ์ ของคุ ณในกรณี สุ ดขี ด อาจมี บางเวลาที ่ ระบบกำ หนดเวลาการบ ำ รุ งรั กษาระบบนอกช่ วงเวลาเหล่ านี ้ เพื ่ อรั กษาความพร้ อมใช้ งานของระบบ ประสิ ทธิ ภาพ และความปลอดภั ยของโครงสร้ าง Tableau Cloud

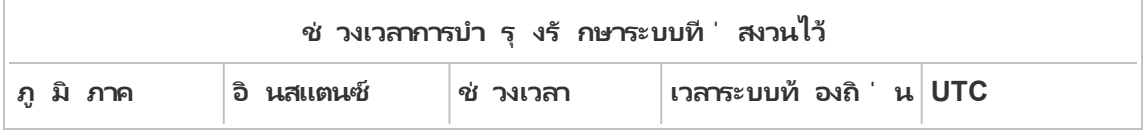

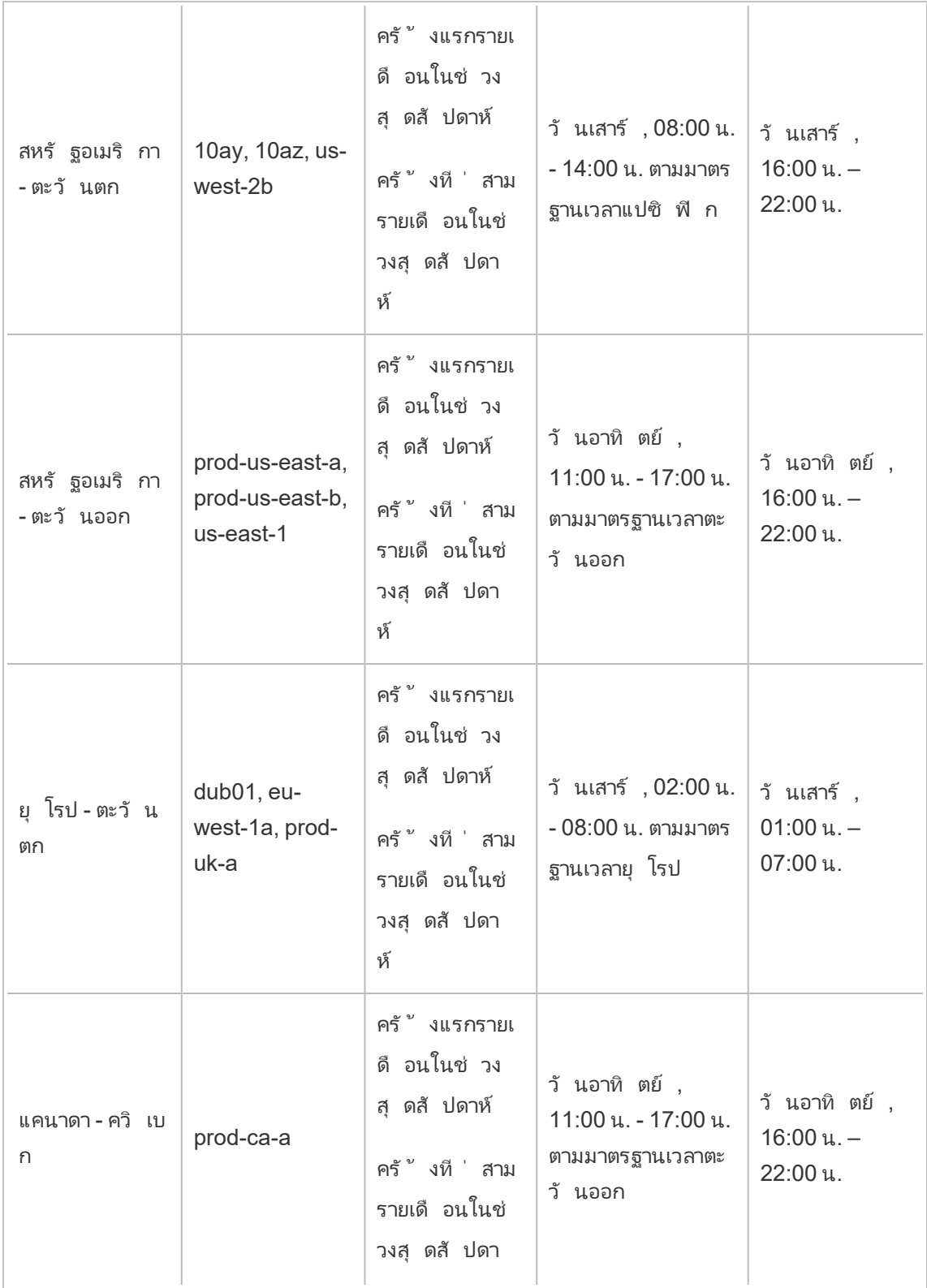

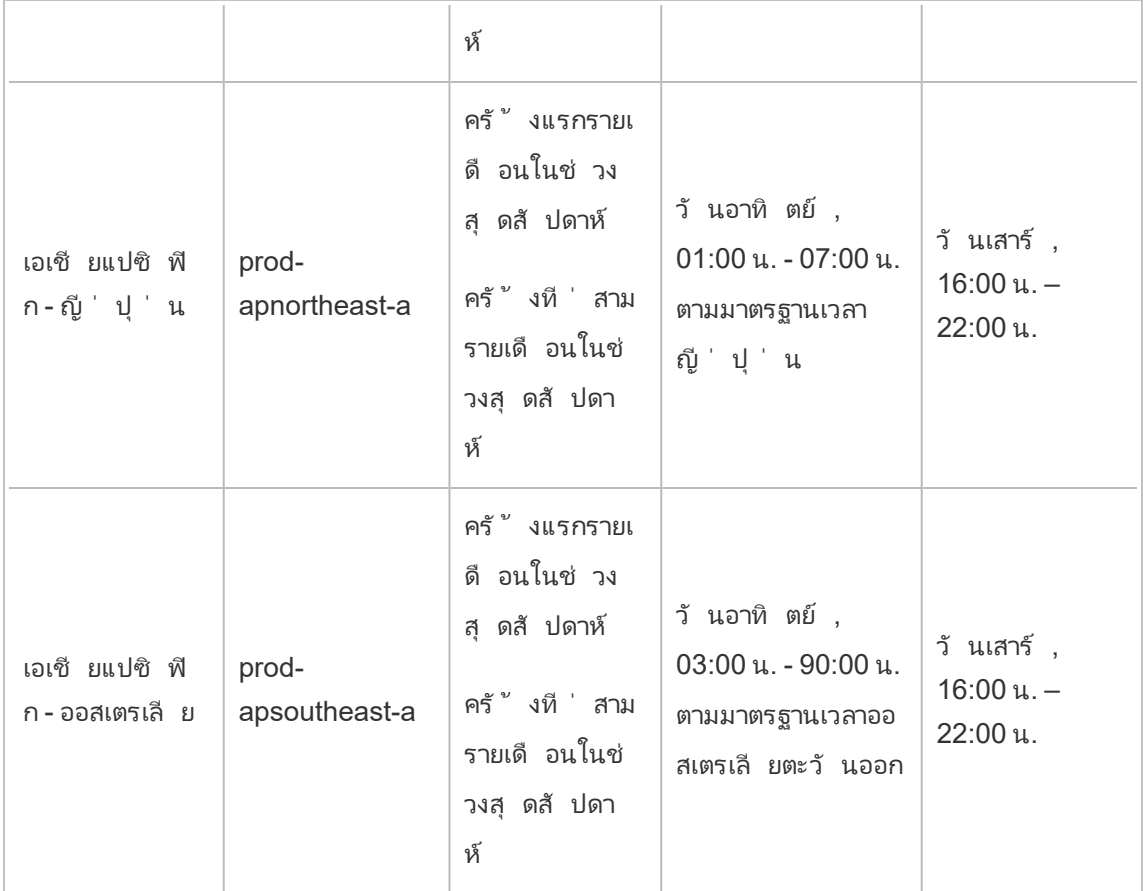

**หมายเหตุ :** ช่ วงเวลาการบำ รุ งรั กษาท้ องถิ ่ นใช้ "เวลามาตรฐาน" เวลาท้ องถิ ่ นอาจมี กา รเปลี ่ ยนแปลง +/- 1 ชั ่ วโมงตามฤดู กาลในช่ วงเวลาออมแสง

# <span id="page-333-0"></span>การเปิ ดตั วตามไตรมาสของ Tableau Cloud

้ เพื ่ อให้ มั ่ นใจว่ าผลิ ตภั ณฑ์ ของเราจะช่ วยให้ ผู ั คนใช้ ข้ อมู ลในการแก้ ไขป์ ญหาได้ ในทุ กๆ วัน Tableau ได้ พัฒนาขึ้นอย่ างต่ อเนื่องเราเปิดตัวฟี เจอร์ และฟังก์ ชันให ม่ ๆ สี ่ ครั ้ งต่ อปี ไตรมาสละครั ้ ง

## การสื ่ อสารการเปิ ดตั ว

การเปิ ดตั วตามไตรมาสจะแจ้ งผ่ านการแจ้ งเตื อนในผลิ ตภั ณฑ์ ที ่ ทำ ให้ คณทราบเมื ่ อเว็ บไซต์ มี การกำ หนดเวลาสำ หรั บการอั ปเกรด และแจ้ งอี กครั ้ งเมื ่ อการอั ปเกรดเสร็ จสิ ้ น ไซต์ อาจเข้ าถึ งได้ ในช่ วงอั ปเกรด ซึ ่ งหมายความว ่ าฟี เจอร์ และฟั งก์ ชั นทั ้ งหมดจะยั งพ ้ร้ อมใช้ งานสำ หรั บผู ้ ใช้ ไม่ มี ช่ วงหยุ ดทำ งานในระหว่ างการเปิ ดตั วการอั ปเกรดตามไต รมาส

### กำ หนดการเปิ ดตั วตามไตรมาส

การเปิ ดตั วครั ้ งใหญ่ จะเกิ ดขึ ้ นทั ้ งโครงสร้ างทั ่ วโลกของ Tableau Cloud โดยใช้ เวลาหลา ยสั ปดาห์ ก่ อนการอั ปเกรดซอฟต์ แวร์ ในองค์ กร เนื ่ องจากการเปิ ดตั วตามไตรมาสของเราจะเกิ ดขึ ้ นแบบเรี ยงลำ ดั บไปทั ่ วโลก โดยวั นที ่ และเวลาที ่ แน ่ นอนจะไม่ มี การแจ้ งล่ วงหน้ า แต่ จะมี การแจ้ งเตื อนในผลิ ตภั ณฑ์ เพื่อแจ้ งให้ ผู้ ใช้ และผู้ ดู แลทราบว่ าการเปิ ดตั วจะเกิ ดขึ ้ นเมื ่ อใด

คุ ณจะเห็ นการแจ้ งเตื อนในผลิ ตภั ณฑ์ ประมาณสองสั ปดาห์ ก่ อนที ่ จะมี กำ หนดการอั ปเกร ดไซต์ ของคุ ณ

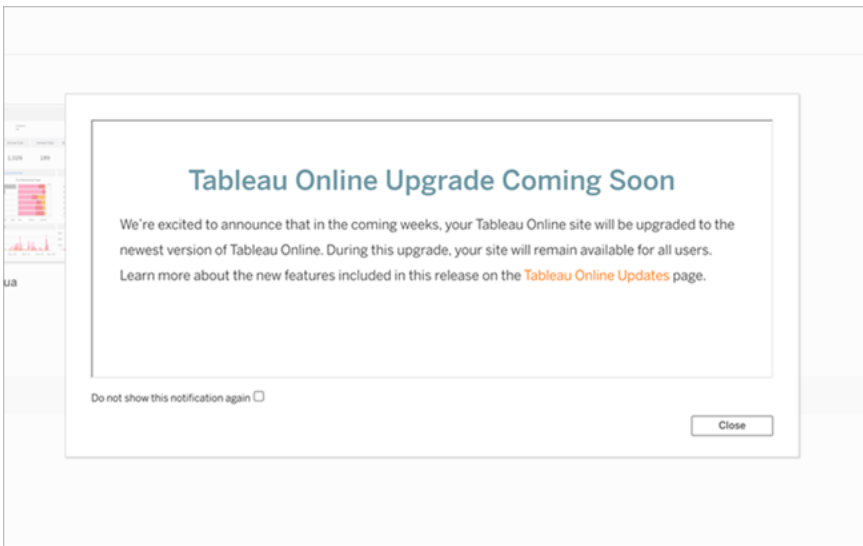

# เรี ยนรู ้ เกี ่ ยวกั บฟี เจอร์ ใหม่ ๆ

หากต้ องการข้ อมู ลเพิ ่ มเติ มเกี ่ ยวกั บฟี เจอร์ ใหม่ ๆ บนเว็ บไซต์ ของคุ ณโปรดดู ที่ เร็ วๆ [นี ้](https://www.tableau.com/th-th/products/coming-soon) หน้ า "เร็ ว ๆ นี ้ " มี ข้ อมู ลเกี ่ ยวกั บการเปิ ดตั ว Tableau ที ่ กำ ลั งจะเกิ ดขึ ้ น และกำ ลั งดำ เนิ นการอยู ่ ในฐานะลู กค้ าของ Tableau Cloud คุ ณอาจมี สิ ทธิ เข้ าถึ งฟี เจอ ร์ ที่ แสดงบนหน้ านี้ อยู่ แล้ ว การอั ปเดตเว็ บไซต์ ที่ กว้ างขึ้ นจะเกิ ดขึ้ นเมื่อลู ก ค้ าในทุ กผลิ ตภั ณฑ์ ของเราสามารถอั ปเกรดและใช้ ประ โยชน์ จากฟี เจอร์ ใหม่ ๆ ได้

# การตรวจสอบสิ ทธิ ์

การตรวจสอบสิ ทธิ ์ หมายถึ งตั วเลื อกสำ หรั บวิ ธี ที ่ ผู ้ ใช้ สามารถเข้ าสู ่ ระบบไซต์ Tableau Cloud ของตนและวิ ธี ที ่ เข้ าถึ งไซต์ หลั งจากเข้ าสู ่ ระบบครั ้ งแรก การตรวจสอบ สิ ทธิ ์ จะตรวจสอบยื นยั นตั วตนของผู ้ ใช้

Tableau Cloud รองรั บการตรวจสอบสิ ทธิ ์ หลายประเภท ซึ ่ งคุ ณสามารถกำ หนดค่ าได้ ในหน้ า**การตรวจสอบสิ ทธิ ์**

ไม่ ว ่ าคุ ณจะกำ หนดค่ าการตรวจสอบสิ ทธิ ์ สำ หรั บไซต์ ของคุ ณไว้ ประเภทใด จำ เป็ นต้ อ งมี การตรวจสอบสิ ทธิ ์ หลายปั จจั ย (MFA) เมื ่ อเข้ าถึ ง Tableau Cloud ข้ อกำ หนดตามสั ญ ญานี ้ มี ผลใช้ บั งคั บในวั นที ่ 1 กุ มภาพั นธ์ 2022 หากต้ องการข้ อมู ลเพิ ่ มเติ ม โปรด ดู เกี ่ ยวกั [บการตรวจสอบสิ](#page-336-0) ทธิ ์ หลายปั จจั ยและ Tableau Cloud ด้ านล่ าง

- <sup>l</sup> **Tableau ร่ วมกั บ MFA:** เป็ นประเภทการตรวจสอบสิ ทธิ ์ ในตั วและเป็ นค่ าเริ ่ มต้ น ผู ้ ใช้ ต้ องระบุ สิ ่ งต่ อไปนี ้ รวมกั น 1) ข้ อมู ลเข้ าสู ่ ระบบ Tableau (หรื อเรี ยก ว่ ่า TableauID) ซึ่ งประกอบด้ วยชื่อผู้ ใช้ และรหั สผ่ านที่ จั ดเก็ บไว้ กั บ Tableau Cloud และ 2) วิ ธี การตรวจสอบยื นยั นด้ วย MFA เช่ น แอปตรวจสอบสิ ทธิ ์ ห รื อคี ย์ ความปลอดภั ย เพื ่ อยื นยั นข้ อมู ลประจำ ตั วของผู ้ ใช้ หากต้ องการข้ อมู ลเพิ ่ มเติ ม โปรดดู [การตรวจสอบสิ](#page-342-0) ทธิ ์ หลายปั จจั ยและ Tableau Cloud
	- <sup>l</sup> **Tableau:** หาก Tableau ยั งไม่ ได้ อั ปเดตไซต์ ของคุ ณให้ ต้ องใช้ Tableau ร ่ ว ุ่มกั บ MFA คุ ณสามารถใช้ ประเภทการตรวจสอบสิ ทธิ ั นี ั ต่ อไปเป็ นการชั ่ วคร ำวต่ อได้ ผู ั ใช้ ป้ อนข้ อมู ลเข้ าสู ˈ ระบบ TableauID ของตนโดยตรงในหน้ าเ ข้ าสู ่ ระบบ Tableau Cloud
- <sup>l</sup> **Google:** หากองค์ กรของคุ ณใช้ แอปพลิ เคชั นของ Google คุ ณสามารถเปิ ดใช้ งาน Tableau Cloud เพื ่ อใช้ บั ญชี Google สำ หรั บการลงชื ่ อเพี ยงครั ้ งเดี ยว (SSO) ร่ วมกั บ MFA โดยใช้ OpenID Connect เมื่อคุณเปิดใช้ งานการตรวจสอบสิ ทธิ ัของ Google ผู ้ ใช้ จะไปยั งหน้ าเข้ าสู ่ ระบบของ Google เพื ่ อป้ อนข้ อมู ลเข้ าสู ่ ระบ บของตนซึ ่ ง Google จะจั ดเก็ บไว้
- <sup>l</sup> **Salesforce:** หากองค์ กรของคุ ณใช้ Salesforce คุ ณสามารถเปิ ดใช้ งาน Tableau Cloud เพื ่ อใช้ บั ญชี Salesforce สำ หรั บการลงชื ่ อเพี ยงครั ้ งเดี ยว (SSO) ร ่ วมกั บ

MFA โดยใช้ OpenID Connect เมื่อคุณเปิดใช้ งานการตรวจสอบสิทธิ์ Salesforce ผู ้ ใช้ จะไปยั งหน้ าเข้ าสู ่ ระบบของ Salesforce เพื ่ อป้ อนข้ อมู ลเข้ าสู ่ ระบบ ซึ ่ งจะจั ดเก็ บและจั ดการภายใน Salesforce ต้ องมี การกำ หนดค่ าเพี ยงเล็ กน้ อย หากต้ อง การข้ อมู ลเพิ ่ มเติ ม โปรดดู [การตรวจสอบสิ](#page-339-0) ทธิ ์ Salesforce

<sup>l</sup> **SAML:** อี กวิ ธี หนึ ่ งในการใช้ SSO คื อผ่ าน SAML สำ หรั บวิ ธี นี ้ คุ ณต้ องใช้ ้ผู ัให้ บริ การข้ อมู ลประจำ ตั วของบุ คคลที่ สาม (IdP)ร่ วมกั บ MFA และกำ หนดค่ า ไซต์ เพื ่ อสร้ างความสั มพั นธ์ ที ่ เชื ่ อถื อได้ กั บ IdP เมื ่ อเปิ ดใช้ งาน SAML ุผู" ใช้ จะไปยั งหน้ าเข้ าสู ่ ระบบของ IdP ซึ ่ งจะป้ อนข้ อมู ลเข้ าสู ่ ระบบ SSO ของต นที ่ จั ดเก็ บไว้ กั บ IdP แล้ ว

#### **หมายเหตุ :**

- <sup>l</sup> สิ ทธิ ์ การเข้ าถึ งและสิ ทธิ ์ การจั ดการจะถู กนำ ไปใช้ ผ่ านบทบาทของไซต์ บทบาทใน ้ ไซต์ จะกำ หนดว่ าผู ั ใช้ รายใดเปี นผู ้ ดู แลและผู ้ ใช้ รายใดเปี นผู ้ บริ โภคเนื ้ อ ้หาและผู้ เผยแพร่ ในไซต์ หากต้ องการข้ อมู ลเพิ่มเติ มเกี่ ยวกับผู้ ดู แลบทบาทใน ไซต์ กลุ ่ ม ผู ้ ใช้ ที ่ เป็ นผู ้ เยี ่ ยมชม และทาสก์ ดู แลระบบที ่ เกี ่ ยวข้ องกั บ ผู ัใช้ โปรดดู จั ดการผู ัใช้ และกลุ ่ มและกำ [หนดบทบาทในไซต์](#page-570-0) ของผู ัใช้
- ในบริ บทของการตรวจสอบสิ ทธิ ั เปี นสิ ่ งสำ คั ญที ่ จะต้ องเข้ าใจว่ าผู ั ใช้ ไม่ ได้ รั บอนุ ญาตให้ เข้ าถึ งแหล่ งข้ อมู ลภายนอกผ่ าน Tableau Cloud โดยใช้ บั ญชี กล่ าว อี กนั ยหนึ ่ งในการกำ หนดค่ าเริ ่ มต้ น Tableau Cloud จะไม่ ทำ หน้ าที ่ เป็ นพร็ อ กซี ไปยั งแหล่ งข้ อมู ลภายนอก การเข้ าถึ งดั งกล่ าวจำ เป็ นต้ องมี การกำ หนดค่ าเ พิ ่ มเติ มของแหล่ งข้ อมู ลบน Tableau Cloud หรื อการตรวจสอบสิ ทธิ ์ ที ่ แหล่ งข้ อ มู ลเมื ่ อผู ้ ใช้ เชื ่ อมต่ อจาก Tableau Desktop

## <span id="page-336-0"></span>เกี ่ ยวกั บการตรวจสอบสิ ทธิ ์ หลายปั จจั ยและ Tableau Cloud

เพื ่ อก้ าวทั นการเพิ ่ มขึ ้ นและการพั ฒนาอย่ างต่ อเนื ่ องของภั ยคุ กคามที ่ ทำ ให้ องค์ กรของคุ ณตกอยู ่ ในความเสี ่ ยงได้ Tableau Cloud จะกำ หนดให้ ใช้ การตรวจสอบสิ ทธิ ์ MFA โดยเริ ่ มตั ้ งแต่ วั นที ่ 1 กุ มภาพั นธ์ 2022 เป็ นต้ นไป MFA เป็ นเครื ่ องมื อที ่ มี ประ สิ ทธิ ภาพในการเพิ ่ มความปลอดภั ยในการเข้ าสู ่ ระบบ รวมทั ้ งปกป้ ององค์ กรและข้ อมู ลในอ งค์ กรจากภั ยคุ กคามด้ านความปลอดภั ย หากต้ องการข้ อมู ลเพิ ่ มเติ ม โปรดดู คำ [ถามที ่](https://help.salesforce.com/apex/HTViewSolution?urlname=Salesforce-Multi-Factor-Authentication-FAQ) พบ บ่ อยเกี่ ยวกั [บการตรวจสอบสิ](https://help.salesforce.com/apex/HTViewSolution?urlname=Salesforce-Multi-Factor-Authentication-FAQ) ทธิ์ หลายป์ จจั ยของ Salesforce ในความช่ วยเหลื อ Salesforce

การตรวจสอบสิ ทธิ ์ หลายปั จจั ย (MFA) เป็ นวิ ธี การตรวจสอบสิ ทธิ ์ ที ่ จะใช้ ร ่ วมกั บห นึ ่ งในวิ ธี การตรวจสอบสิ ทธิ ์ อื ่ นๆ ที ่ อธิ บายไว้ ข้ างต้ นเพื ่ อเพิ ่ มความปลอดภั ยขอ งบั ญชี MFA นำ ไปใช้ ได้ สองวิ ธี ดั งนี ้ :

- <sup>l</sup> **SSO และ MFA (วิ ธี การที ่ แนะนำ ):** เพื ่ อให้ เป็ นไปตามข้ อกำ หนดของ MFA ให้ เ ปิ ดใช้ งาน MFA กั บผู ้ ให้ บริ การข้ อมู ลประจำ ตั ว SSO ของคุ ณ(IdP)
- <sup>l</sup> **Tableau ร่ วมกั บ MFA (วิ ธี อื ่ น):** หากคุ ณไม่ ได้ ทำ งานโดยตรงกั บ SSO IdP คุ ณ สามารถเปิ ดใช้ งานสิ ่ งต่ อไปนี ้ ร ่ วมกั นได้ แทน 1) ข้ อมู ลเข้ าสู ่ ระบบของ TableauID ซึ ่ งจั ดเก็ บไว้ ด้ วย Tableau Cloud และ 2) วิ ธี การตรวจสอบยื นยั นเพิ ่ มเติ มก่ อนที ่ คุ ณและผู ้ ใช้ ของคุ ณจะสามารถเข้ าถึ งไซต์ ได้ เรายั งขอแนะนำ ให้ ผู ้ ใช้ ตั ้ งค่ ารหั สกู ้ คื นเป็ นวิ ธี การตรวจสอบยื นยั นสำ รองสำ หรั บกรณี ฉุ กเ ฉิ นเท่ านั ้ น หากต้ องการข้ อมู ลเพิ ่ มเติ ม โปรดดู [การตรวจสอบสิ](#page-342-0) ทธิ ์ หลายปั จจั ย และ [Tableau](#page-342-0) Cloud

### เกี ่ ยวกั บ Google, Salesforce หรื อ SAML

หากคุ ณเปิ ดใช้ งานการตรวจสอบสิ ทธิ ั ของ Google หรื อ SAML ในไซต์ คุ ณสามารถเลื อก ผู้ ใช้ ที่ คุ ณต้ องการเข้ าสู ่ ระบบโดยใช้ ข้ อมู ลเข้ าสู ่ ระบบภายนอกและใช้ ข้ อมู ลเข้ ำสู ่ ระบบ Tableau คุ ณสามารถอนุ ญาต TableauID และผู ั ให้ บริ การภายนอกหนึ ่ งรายบนไซ ต์ แต่ ผู ้ ใช้ แต่ ละรายจะต้ องได้ รั บการตั ้ งค่ าให้ ใช้ ประเภทใดประเภทหนึ ่ งหรื ออี กป ระเภทหนึ ่ ง คุ ณสามารถกำ หนดค่ าตั วเลื อกการตรวจสอบสิ ทธิ ์ ของผู ้ ใช้ ในหน้ า**ผู ้ ใช้**

**สำ คั ญ:** นอกเหนื อจากข้ อกำ หนดการตรวจสอบสิ ทธิ ์ เหล่ านี ้ ที ่ อธิ บายไว้ ข้ างต้ นแล้ ว เราขอแนะนำ ให้ คุ ณให้ ความสำ คั ญกั บบั ญชี ผู ้ ดู แลไซต์ ที ่ ได้ รั บการกำ หนดค่ าส ำ หรั บการตรวจสอบสิ ทธิ ์ **Tableau ร่ วมกั บ MFA** ในกรณี ที ่ เกิ ดปั ญหากั บ SAML หรื อ IdP บั ญชี **Tableau ร่ วมกั บ MFA** จะช่ วยให้ มั ่ นใจได้ ว ่ าคุ ณสามารถเข้ าถึ งไซต์ ของ คุ ณได้

# อนุ ญาตการเข้ าถึ งโดยตรงจากไคลเอ็ นต์ Tableau ที ่ เชื ่ อม ต่ อ

โดยค่ าเริ ่ มต้ น หลั งจากที ่ ผู ้ ใช้ ให้ ข้ อมู ลเข้ าสู ่ ระบบเพื ่ อเข้ าสู ่ ระบบไซต์ แล้ ว ี่ผู ัใช้ จะสามารถเข้ าถึ งไซต์ Tableau Cloud ได้ โดยตรงจากไคลเอ็ นต์ Tableau ที*่ เชื่ อม ต่ อ* หากต้ องการดู ข้ อมู ลเพิ ่ มเติ ม โปรดดู เข้ าถึ งไซต์ [จากไคลเอ็](#page-348-0) นต์ ที่ เชื่ อมต่ อ

**หมายเหตุ :** นอกจากนี ้ คุ ณอาจต้ องเพิ ่ ม \*.salesforce.com หากเปิ ดใช้ งานการตรวจสอบ สิ ทธิ ์ MFA ด้ วย Tableau สำ หรั บไซต์ ของคุ ณและสภาพแวดล้ อมของคุ ณใช้ พร็ อกซี ที ่ ป้ องกั นไม่ ให้ ไคลเอ็ นต์ เข้ าถึ งบริ การที ่ จำ เป็ นอื ่ นๆ

# สถานการณ์ การตรวจสอบสิ ทธิ ์ อื ่ นๆ: การฝั งและการผสานรวม

คุ ณสามารถใส่ การวิ เคราะห์ ลงในเวิ ร์ กโฟลว์ ของผู ้ ใช้ ได้ โดยตรงโดยการผสานรวมและฝั ง Tableau ลงในพอร์ ทั ลเว็ บ แอปพลิ เคชั น และผลิ ตภั ณฑ์ ที ่ ตอบสนองลู กค้ า สำ หรั บการผส านรวมแอปพลิ เคชั นภายนอกกั บ Tableau Cloud และการฝั งเนื ้ อหา Tableau Cloud จะมี กลไกเ พิ ่ มเติ มในการตรวจสอบสิ ทธิ ์ ผู ้ ใช้ ที ่ เข้ าถึ ง Tableau โดยขึ ้ นอยู ่ กั บเวิ ร์ กโฟลว์ ที ่ ต้ องการ:

- <sup>l</sup> **การฝั งด้ วยแอปที ่ เชื ่ อมต่ อของ Tableau:**
	- <sup>o</sup> **ความเชื ่ อถื อโดยตรง**—แอปที ่ เชื ่ อมต่ อของ Tableau จะช่ วยสร้ างประสบการ ณ์ การตรวจสอบสิ ทธิ ที ่ ราบรื ่ นและปลอดภั ยโดยลดความยุ ่ งยากสำ หรั บความ สั มพั นธ์ ที ่ เชื ่ อถื อได้ อย่ างชั ดเจนระหว ่ างไซต์ Tableau Cloud และแอปพ ลิ เคชั นภายนอกซึ ่ งมี เนื ั อหาของ Tableau ฝั งไว้ ความสั มพั นธ์ ที ่ เชื ่ อ ถื อได้ มอบประสบการณ์ การลงชื ่ อเพี ยงครั ั งเดี ยว (SSO)แก่ ผู ั ใช้ ของคุ ณโ ิดยไม่ ต้ องผสานรวมกั บผู ั ให้ บริ การข้ อมู ลประจำ ตั ว $\,$ การใช้ แอปที ่ เชื่ อม ต่ อยั งช่ วยให้ ใช้ วิ ธี ทางโปรแกรมเพื ่ ออนุ ญาตการเข้ าถึ ง Tableau REST API โดยใช้ JSON Web Tokens (JWT) หากต้ องการข้ อมู ลเพิ ่ มเติ ม โปรดดู [กำ](#page-444-0) หนดค่ [าแอปที ่](#page-444-0) เชื ่ อมต่ อกั บ Direct Trust
- <sup>o</sup> **ความเชื ่ อถื อของ OAuth 2.0** คุ ณสามารถลงทะเบี ยนเซิ ร์ ฟเวอร์ การให้ สิ ท ธิ ์ ภายนอก (EAS) ด้ วย Tableau Cloud เพื ่ อสร้ างความสั มพั นธ์ ที ่ เชื ่ อถื อได้ ระหว ่ างไซต์ และ EAS โดยใช้ โปรโตคอลมาตรฐานของ OAuth 2.0 ความสั มพั น ธ์ ที ่ เชื ่ อถื อได้ มอบประสบการณ์ การลงชื ่ อเพี ยงครั ้ งเดี ยว (SSO) แก่ ผู ้ ใช้ ของคุ ณผ่ าน IdP ของคุ ณไปยั งเนื ้ อหาแบบฝั งของ Tableau นอกจากนี ้ การลงทะเบี ยน EAS ยั งช่ วยให้ ใช้ วิ ธี ทางโปรแกรมเพื ่ ออนุ ญาตการเข้ าถึ ง Tableau REST API โดยใช้ JSON Web Tokens (JWT) หากต้ องการข้ อมู ลเพิ ่ ม เติ ม โปรดดู กำ หนดค่ [าแอปที ่](#page-465-0) เชื ่ อมต่ อด้ วย OAuth 2.0 Trust
- <sup>l</sup> **การผสานรวมกั บ Salesforce:** เพิ ่ มการวิ เคราะห์ ข้ อมู ลของคุ ณผ่ านโมเดลการเรี ยน รู ้ ของเครื ่ องและการวิ เคราะห์ ทางสถิ ติ ที ่ ครอบคลุ มโดยใช้ Einstein Discovery หา กต้ องการข้ อมู ลเพิ ่ มเติ ม โปรดดู หั วข้ อกำ หนดค่ [าการผสานรวม](#page-796-0) Einstein Discovery
- <sup>l</sup> **การผสานรวมกั บ Slack:** ทำ ให้ การแจ้ งเตื อน Tableau พร้ อมใช้ งานสำ หรั บผู ้ ใช้ Tableau ที ่ มี ใบอนุ ญาตในพื ้ นที ่ ทำ งาน Slack ของตน หากต้ องการข้ อมู ลเพิ ่ มเ ติ ม โปรดดู รวม Tableau กั [บพื ้](#page-800-0) นที ่ ทำ งานของ Slack

# <span id="page-339-0"></span>การตรวจสอบสิ ทธิ ์ Salesforce

หากองค์ กรของคุ ณใช้ Salesforce คุ ณสามารถเปิ ดใช้ งาน Tableau Cloud เพื ่ อใช้ บั ญชี Salesforce สำ หรั บการลงชื ่ อเพี ยงครั ั งเดี ยว (SSO) ด้ วยการตรวจสอบสิ ทธิ ์ หลายป์ จจั ย (MFA) โดยใช้ OpenID Connect ในฤดู ใบไม้ ผลิ ปี 2021 Tableau Cloud รองรั บการตรวจสอบ ี่สิ ทธิ ั ของ Salesforce เป็ นประเภทการตรวจสอบสิ ทธิ ั ใหม่ เมื ่ อคุ ณเปิ ดใช้ งานการตรวจสอ บสิ ทธิ í Salesforce ระบบจะนำ ทางผู ั ใช้ ไปยั งหน้ าเข้ าสู ่ ระบบของ Salesforce เพื ่ อป้ อนข้ อมู ลเข้ าสู ่ ระบบ ซึ ่ งจะจั ดเก็ บและจั ดการภายใน Salesforce สถานการณ์ จำ ลองนี ้ ยั งสนั บสนุ นสถานการณ์ ที่ Salesforce รวมการตรวจสอบสิ ทธิ ๊ ด้ วย $\mathsf{Id}\mathsf{P}$ อื่ น

ข้ อกำ หนดชื ่ อผู ้ ใช้

ชื่ อผู้ ใช้ ที่ ใช้ ใน Salesforce Org ของคุณต้ องตรงกับฟิลด์ ชื่อผู้ ใช้ ใน Tableau Cloud ชื ่ อผู ้ ใช้ ทั ้ งสองนี ้ อยู ่ ในรู ปแบบอี เมล แม้ ว ่ าจะไม่ สามารถใช้ เป็ นที ่ อ ยู ่ อี เมลได้ ตรวจสอบว่ าแอตทริ บิ วต์ เหล่ านี ้ ตรงกั น หากไม่ เป็ นเช่ นนั ้ น ให้ กำ หน ดค่ าประเภทการตรวจสอบสิ ทธิ ์ ของ Salesforce แล้ วดู ส่ วนด้ านล่ างชื ่ [อผู ้](#page-341-0) ใช้ ไม่ ตรงกั [น](#page-341-0)

### เปลี ่ ยนและกำ หนดค่ าประเภทการตรวจสอบสิ ทธิ ์

หากองค์ กรของคุ ณใช้ Salesforce อยู ่ แล้ ว $\,$ การตั $\,$ ั งค่ าประเภทการตรวจสอบสิ ทธิ ั เป็ น Salesforce ใน Tableau Cloud จะเป็ นกระบวนการสามขั้นตอนต่อไปนี้

- 1. ติดตั้งแพ็กเกจแอปที่เชื่อมต่อ Tableau Cloud ใน Salesforce หากตัองการอนุ ญาต ให้ ผู ้ ใช้ เข้ าสู ่ ระบบ Tableau Cloud จากองค์ กรของคุ ณให้ จั ดการการเข้ าถึ งแอป ที่ เชื่ อมต่ อของคุ ณโดยกำ หนดโปรไฟล์ หรื อชุ ดสิ ทธิ ์ ที่ เหมาะสม นอกจากนี ้ ใ ห้ ตั้ งค่ าแอปที่ เชื่ อมต่ อเป็ นผู้ ดู แลระบบที่ อนุ มั ติ ล่ วงหน้ าดู จั [ดการกา](https://help.salesforce.com/articleView?id=connected_app_manage_additional_settings.htm&type=5&language=en_US) รตั ้ งค่ าการเข้ าถึ งอื ่ นๆ สำ หรั [บแอปที ่](https://help.salesforce.com/articleView?id=connected_app_manage_additional_settings.htm&type=5&language=en_US) เชื ่ อมต่ อ
- 2. เปลี ่ ยนเป็ นการตรวจสอบสิ ทธิ ์ ของ Salesforce ใน Tableau Cloud

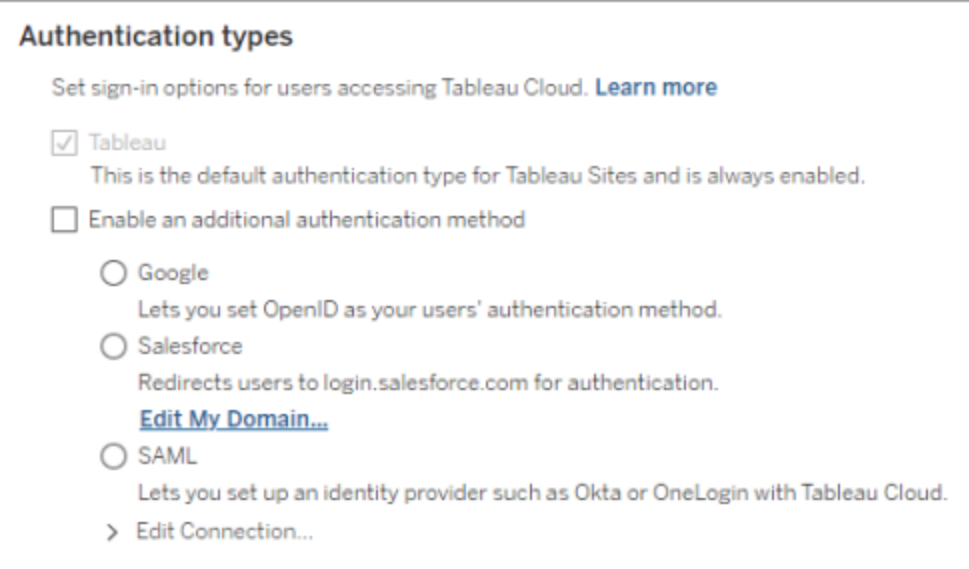

- <sup>l</sup> เข้ าสู ่ ระบบไซต์ Tableau Cloud ของคุ ณในฐานะผู ้ ดู แลไซต์ แล้ วเลื อก**การ ตั ้ งค่ า**> **การตรวจสอบสิ ทธิ ์**
- <sup>l</sup> บนแท็ บ การตรวจสอบสิ ทธิ ์ เลื อก **เปิ ดใช้ งานวิ ธี การตรวจสอบสิ ทธิ ์ เพิ ่ มเ ติ ม** แล้ วเลื อก **Salesforce**
- <sup>l</sup> หากคุ ณได้ กำ หนดค่ าองค์ กร Salesforce ของคุ ณให้ ใช้ โดเมนที ่ กำ หนดเองส ำ หรั บการเข้ าสู ่ ระบบของผู ั ใช้ คุ ณจะต้ องกำ หนดค่ า Tableau Cloud เพื ่ อ เปลี ่ ยนเส้ นทางผู ้ ใช้ ไปยั งหน้ าเข้ าสู ่ ระบบ คลิ ก **แก้ ไขโดเมนของฉั น...** เ พื ่ อเข้ าสู ่ Salesforce My Domain Tableau Cloud จะตรวจสอบโดเมนและเพิ ่ มเ ป็ น URL เข้ าสู ่ ระบบ

3. เพิ ่ มผู ั ใช้ ใหม่ (หรื ออั ปเดตผู ั ใช้ ก่ อนหน้ านี ั )เพื ่ อใช้ Salesforce เป็ นปร ะเภทการตรวจสอบสิ ทธิ ์ ที ่ กำ หนดค่ าไว้

### <span id="page-341-0"></span>การแก้ ปั ญหา

ชื ่ อผู ้ ใช้ ไม่ ตรงกั น

หากผู้ ใช้ ที่ มี อยู่ ใน Tableau Cloud ใช้ ชื่อผู้ ใช้ ที่ ไม่ ตรงกับชื่อผู้ ใช้ ที่ เ กี ่ ยวข้ องใน Salesforce ให้ ทำ ตามขั ้ นตอนนี ้ :

- 1. เปลี่ ยนผู้ ใช้ Tableau Cloud ที่ มี อยู่ เป็ นบทบาทในไซต์ ที่ ไม่ มี ใบอนุ ญาตเ พื ่ อป้ องกั นการใช้ ใบอนุ ญาต
- 2. เพิ่มผู้ใช้ Tableau Cloud ใหม่ สำ หรับการตรวจสอบสิ ทธิ์ ของ Salesforce เพื่อใ ห้ แน่ ใจว่ าชื ่ อผู ั ใช้ ตรงกั บชื ่ อผู ั ใช้ ในองค์ กร Salesforce ของคุ ณ
- ่ 3. หากจำ เป็ น ให้ ย้ ายเนื ั อหาก่ อนหน้ าที่ เป็ นของชื่ อผู ั ใช้ เก่ าใน $\sf Tableau$ Cloud ไปยั งผู ้ ใช้ ใหม่

เข้ าสู ่ ระบบไม่ สำ เร็ จด้ วย OAUTH\_APP\_BLOCKED ในการส่ งคื น URL

ป์ ญหานี ้ เกิ ดขึ ้ นเมื ่ อผู ้ ใช้ ที ่ ได้ รั บการกำ หนดค่ าด้ วยการตรวจสอบสิ ทธิ ์ ของ Salesforce ที ่ พยายามเข้ าสู ่ ระบบและไม่ ถู กเปลี ่ ยนเส้ นทาง Tableau Cloud จะแสดงข้ อคว ำมดั้งนี้

การเข้ าสู ่ ระบบไม่ สำ เร็ <sup>จ</sup> ลองอี กครั ้ <sup>ง</sup>

หากคุ ณยั งคงได้ รั บข้ อความนี ้ ให้ บั นทึ กข้ อมู ลสถานะด้ านล่ าง และส่ งไปที ่ การสนั บสนุ นลู กค้ <sup>า</sup>

้ นอกจากนี ้ URL ส่ งคื นในเบราว์ เซอร์ ของผู ้ ใช้ จะมี สตริ งต่ อไปนี ้

/public/oidc/login?error=OAUTH\_APP\_BLOCKED&error\_ description=this+app+is+blocked+by+admin&state=...

สิ ่ งนี ้ บ่ งชี ้ ว ่ าองค์ กรของคุ ณบล็ อกแอปพลิ เคชั นที ่ เชื ่ อมต่ อภายใน Salesforce ลู กค้ า Salesforce ที ่ คำ นึ งถึ งความปลอดภั ยบางรายจะบล็ อกแอปพลิ เคชั นที ่ เชื ่ อมต่ อ ทั ้ งหมดและใช้ ฟั งก์ ชั นรายการที ่ อนุ ญาตของ API ที ่ จะป้ องกั นไม่ ให้ แอปพลิ เคชั น ที ่ เชื ่ อมต่ อทำ งาน

หากต้ องการแก้ ไขปั ญหานี ้ ตรวจสอบให้ แน ่ ใจว ่ าได้ ติ ดตั ้ ง Tableau Cloud - [การลงชื ่](https://appexchange.salesforce.com/appxListingDetail?listingId=a0N4V00000GlvlrUAB) อเ ี ข้ าใช้ ผู ั ใช้ [Salesforce](https://appexchange.salesforce.com/appxListingDetail?listingId=a0N4V00000GlvlrUAB) ผ่ านแอปพลิ เคชั นที ่ เชื ่ อมต่ อ OIDC แล้ ว และมี การใช้ โปรไฟ ล์ ผู ้ ใช้ และชุ ดสิ ทธิ ์ ที ่ เหมาะสม หากต้ องการข้ อมู ลเพิ ่ มเติ ม โปรดดู :

- <sup>l</sup> จั ดการการเข้ าถึ [งแอปที ่](https://help.salesforce.com/articleView?id=sf.connected_app_manage.htm&type=5) เชื ่ อมต่ อ
- <span id="page-342-0"></span><sup>l</sup> จั [ดการการตั ้](https://help.salesforce.com/articleView?id=sf.connected_app_manage_additional_settings.htm&type=5) งค่ าการเข้ าถึ งอื ่ นๆ สำ หรั บแอปที ่ เชื ่ อมต่ อ

# การตรวจสอบสิ ทธิ ์ หลายปั จจั ยและ Tableau Cloud

ในฐานะส่ [วนหนึ ่](https://help.salesforce.com/apex/HTViewSolution?urlname=Salesforce-Multi-Factor-Authentication-FAQ) งของระบบนิ เวศ Salesforce ที ่ กว้ างขึ ้ น เราต้ องการให้ เจ้ าของไซต์ เช่ น คุ ณเปี นผู ักำ หนดค่ ากลไกการรั กษาความปลอดภั ยของบั ญชี สำ หรั บคุ ณและผู ั ใช้ วิ ธี เปิ ดใช้ งานการรั กษาความปลอดภั ยของบั ญชี จะขึ ้ นอยู ่ กั บเทคโนโลยี ที ่ คุ ณสามารถใช้ ไ ด้ ในองค์ กรTableau Cloud จะกำ หนดให้ ใช้ การตรวจสอบสิ ทธิ ์ MFA โดยเริ ่ มตั ้ งแต่ วั น ที ่ 1 กุ มภาพั นธ์ 2022 เป็ นต้ นไป MFA เป็ นเครื ่ องมื อที ่ มี ประสิ ทธิ ภาพในการเพิ ่ ม ความปลอดภั ยในการเข้ าสู ่ ระบบ รวมทั ้ งปกป้ ององค์ กรและข้ อมู ลในองค์ กรจากภั ยคุ กคาม ด้ านความปลอดภั ย หากต้ องการข้ อมู ลเพิ ่ มเติ ม โปรดดู คำ [ถามที ่](https://help.salesforce.com/apex/HTViewSolution?urlname=Salesforce-Multi-Factor-Authentication-FAQ) พบบ่ อยเกี ่ ยวกั บการต รวจสอบสิ ทธิ ์ หลายปั จจั ยของ [Salesforce](https://help.salesforce.com/apex/HTViewSolution?urlname=Salesforce-Multi-Factor-Authentication-FAQ) ในความช่ วยเหลื อ Salesforce

ี่ เพื่ ่ อให้ เปี นไปตามข้ อกำ หนดของ MFA คุ ณสามารถใช้ ผู ัให้ บริ การข้ อมู ลประจำ ตั ว (IdP) สำ หรั บการลงชื ่ อเพี ยงครั ้ งเดี ยว (SSO) ได้ หากคุ ณไม่ ได้ ทำ งานกั บ IdP โดยตรง คุ ณก็ สามารถเปิ ดใช้ งาน MFA สำ หรั บการตรวจสอบสิ ทธิ ์ Tableau โดยใช้ **Tableau ที ่ มี ความสามารถในการทำ MFA** ได้

**สำ คั ญ:** หากคุ ณตั ดสิ นใจที ่ จะใช้ **Tableau ที ่ มี MFA** ให้ ทบทวนหั วข้ อนี ้ ให้ ครบถ้ วน โดยเฉพาะอย่ างยิ ่ งกู ้ คื นการเข้ าถึ งไซต์ หลั งจากถู [กออกจากระบบ](#page-347-0)

## บั ญชี ผู ้ ใช้ และการตรวจสอบสิ ทธิ ์ หลายปั จจั ย

การตรวจสอบสิ ทธิ ์ หลายปั จจั ย (MFA) คื อวิ ธี การตรวจสอบบั ญชี ที ่ ปลอดภั ยซึ ่ งกำ หนด ให้ ผู้ ใช้ ต้ องพิ สู จน์ ตั วตนด้ วยการให้ ข้ อมู ล(ปี จจั ย)สองส่ วนขึ้ นไปเมื่ อเข้ า สู ่ ระบบ Tableau Cloud ปั จจั ยแรกคื อข้ อมู ลเฉพาะที ่ ผู ้ ใช้ ของคุ ณทราบ นั ่ นคื อชื ่ อ ผู้ ใช้ และรหัสผ่านปัจจัยอื่นๆคือวิธีการตรวจสอบยืนยันที่ผู้ ใช้ มีอยู่ เช่นแ อปการตรวจสอบสิ ทธิ ๊ คี ย์ ความปลอดภั ย หรื อเครื ่ องมื อตรวจสอบสิ ทธิ ั ในตั ว

MFA ทำ ให้ ภั ยคุ กคามทั ่ วไป เช่ น การโจมตี แบบฟิ ชชิ ่ งและการเข้ ายึ ดบั ญชี เป็ นไปไ ด้ ยากขึ้นด้ วยการบั งค์ บใช้ หลายปี จจัยเมื่อผู้ ใช้ เข้ าสู่ ระบบ Tableau Cloud MFA เ ป็ นเครื ่ องมื อที ่ มี ประสิ ทธิ ภาพในการเพิ ่ มความปลอดภั ยในการเข้ าสู ่ ระบบ รวมทั ้ งป กป้ ององค์ กรและข้ อมู ลในองค์ กรจากภั ยคุ กคามด้ านความปลอดภั ย

**วิ ธี การแนะนำ - SSO ร่ วมกั บ MFA:** หากคุ ณกำ ลั งใช้ IdP SSO ร ่ วมกั บ MFA ขององค์ กรเพื ่ อเพิ ่ มความปลอดภั ย ให้ ดำ เนิ นการต่ อไป หากคุ ณไม่ ไ ด้ ใช้ งานอยู ่ ให้ กำ หนดค่ าไซต์ ให้ ใช้ SSO และเปิ ดใช้ MFA ด้ วย IdP SSO เพื ่ อให้ เป็ นไปตามข้ อกำ หนดของ MFA คุ ณสามารถกำ หนดค่ าผู ้ ใช้ ไ ซต์ ให้ ตรวจสอบสิ ทธิ ์ กั บ Google, Salesforce หรื อผู ้ ให้ บริ การ SAML ไ ด้

**วิ ธี การอื ่ น - Tableau ร่ วมกั บ MFA**: หากคุ ณไม่ ได้ ทำ งานโดยตรงกั บ IdP SSO หรื อหากคุ ณใช้ TableauID คุ ณสามารถปฏิ บั ติ ตามข้ อกำ หนด MFA ได้ ด้ วยการเปิ ดใช้ งาน MFA ร ่ วมกั บการตรวจสอบสิ ทธิ ์ ของ Tableau ความสามารถ นี ้ ช่ วยให้ มี ขั ้ นตอนเพิ ่ มเติ มในการใช้ วิ ธี การตรวจสอบยื นยั นก่ อน ที ่ จะตรวจสอบสิ ทธิ ์ ไปยั งไซต์ ได้ สำ เร็ จ

Tableau ร ่ วมกั บ MFA รองรั บวิ ธี การตรวจสอบยื นยั นต่ อไปนี ้ :

- **แอป Salesforce Authenticator**
- <sup>l</sup> แอปการตรวจสอบสิ ทธิ ์ แบบใช้ รหั สผ่ านครั ้ งเดี ยว (TOTP) แบบตามเวลา ของบุ คคลที ่ สาม รวมถึ ง Google Authenticator, Microsoft Authenticator แ ละ Authy
- <sup>l</sup> คี ย์ ความปลอดภั ยที ่ รองรั บ WebAuthn หรื อ U2F เช่ น Yubico YubiKey หรื อ Google Titan Security Key
- <sup>l</sup> ตั วตรวจสอบสิ ทธิ ์ ในตั ว รวมถึ ง Touch ID, Face ID และ Windows Hello
- รหั สการกู ้ คื น (เป็ นข้ อมู ลสำ รองเท่ านั ้ น)

**สำ คั ญ:** คี ย์ ความปลอดภั ยที ่ รองรั บ WebAuthn หรื อ U2F และ โปรแกรมตรวจส อบสิ ทธิ ์ ในตั วจะไม่ สามารถใช้ ได้ เมื ่ อตรวจสอบสิ ทธิ ์ กั บ Tableau Cloud จาก Tableau Desktop, Tableau Prep Builder, Tableau Bridge และ Tableau Content Migration Tool หากมี การลงทะเบี ยนวิ ธี การตรวจสอบยื นยั นอย่ างใดอ ีย่ างหนึ่ งเหล่ านี ั ไว้ คุ ณ(และผู ั ใช้ ของคุ ณ)จะสามารถลงทะเบี ยนวิ ธี การ ยื นยั นเพิ ่ มเติ มจากหน้ า**การตั ้ งค่ าบั ญชี ของฉั น**ใน Tableau Cloud ได้

หากต้ องการเปรี ยบเที ยบวิ ธี การตรวจสอบยื นยั นที ่ รองรั บและทบทวนข้ อกำ ห นดด้ านการใช้ งาน โปรดดู หั วข้ อวิ ธี การตรวจสอบยื นยั นสำ หรั [บการตรวจสอบ](https://help.salesforce.com/articleView?id=sf.mfa_supported_verification_methods.htm) ี่สิ ทธิ ั หลายป์ จจ้ ยในส่ วนความช่ วยเหลื อของ Salesforce

เปิ ดใช้ งาน MFA กั บการตรวจสอบสิ ทธิ ์ Tableau

หากองค์ กรของคุ ณไม่ ได้ ทำ งานกั บ SSO IdP โดยตรง คุ ณก็ สามารถปฏิ บั ติ ตามข้ อกำ หนด MFA ได้ ด้ วยการตรวจสอบสิ ทธิ ั ของ Tableau ร่ วมกั บ MFA ที่ เป็ นค่ าเริ ่ มต้ น หากต้ อง การข้ อมู ลเพิ ่ มเติ ม โปรดดู เกี ่ ยวกั [บการตรวจสอบสิ](#page-336-0) ทธิ ์ หลายปั จจั ยและ Tableau Cloud

ี่ หาก Tableau ยั งไม่ ได้ อั ปเดตไซต์ ของคุณให้ ต้ องใช้ Tableau ร่ วมกั บ MFA ให้ ทำ ตาม ขั ้ นตอนเหล่ านี ้ เพื ่ อเปิ ดใช้ งาน MFA คุ ณยั งสามารถดู ภาพรวมของกระบวนการนี ้ ได้ ใน วิ ดี โอการบั งคั บใช้ [การตรวจสอบสิ](https://www.youtube.com/watch?v=U8909ayNKjI) ทธิ ์ หลายปั จจั ย | Tableau Cloud บน YouTube

- 1. เข้ าสู ่ ระบบ Tableau Cloud โดยใช้ ข้ อมู ลเข้ าสู ่ ระบบผู ้ ดู แลไซต์ ของคุ ณและไป ยั งหน้ า**ผู ้ ใช้**
- 2. ถั ดจากผู ้ ใช้ รายแรกที ่ ระบุ ให้ ทำ ดั งต่ อไปนี ้ :
	- a. คลิ กเมนู "การดำ เนิ นการ" เลื อก "การตรวจสอบสิ ทธิ ์ " จากนั ้ นเลื อก **Tableau ร่ วมกั บ MFA**

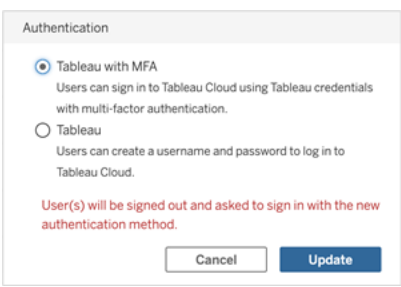

b. คลิ ก**อั ปเดต**เพื ่ อบั นทึ กการเปลี ่ ยนแปลง

3. ทำ ซ้ ำ ขั ้ นตอนที ่ 2 สำ หรั บผู ้ ใช้ แต่ ละ รายที ่ ระบุ รวมถึ งผู ้ ดู แลไซต์

่ หลั งจากที<sub>่</sub> ผู้ ใช้ เข้ าสู ่ ระบบ Tableau Cloud ด้ วยชื<sub>่</sub> อผู้ ใช้ และรหั สผ่ าน Tableau ผู ้ ใช้ จะได้ รั บแจ้ งให้ เลื อกวิ ธี การตรวจสอบยื นยั นที ่ รองรั บ หากต้ องการข้ อมู ลเพิ ่ ิ่มเติ มเกี่ ยวกั บกระบวนการของผู ัใช้ ในการลงทะเบี ยนและจั ดการวิ ธี การตรวจสอบยื นยั น โ ปรดดู ลงทะเบี ยนใช้ [การตรวจสอบสิ](#page-231-0) ทธิ ั หลายปี จจั ย

สำ หรั บภาพรวมของประสบการณ์ การเข้ าสู ่ ระบบด้ วย MFA สำ หรั บ Tableau Bridge, tabcmd 2.0 และ Tableau REST API โปรดดู วิ ดี โ[อการตรวจสอบสิ](https://www.youtube.com/watch?v=8qMMEQZgMLM) ทธิ ั หลายป์ จจั ย: หลั งการบั งค์ บใ ช้ | [Tableau](https://www.youtube.com/watch?v=8qMMEQZgMLM) Cloud บน YouTube

แนวทางปฏิ บั ติ ที ่ ดี ที ่ สุ ดสำ หรั บบั ญชี ผู ้ ดู แลไซต์

ี่ เมื่อเปิดใช้ งาน MFA สำ หรับผู้ ใช้ ของคุณเราขอแนะนำ ให้ ใช้ แนวทางปฏิ บั ติ ที่ ดี ที ่ สุ ดต่ อไปนี ้ สำ หรั บบั ญชี ผู ้ ดู แลไซต์ ของคุ ณ:

- <sup>l</sup> **ลงทะเบี ยนวิ ธี การตรวจสอบยื นยั นอย่ างน้ อยสองวิ ธี :** สำ หรั บบั ญชี ผู ้ ดู แลไซ ต์ แต่ ละบั ญชี ให้ ลงทะเบี ยนวิ ธี การตรวจสอบยื นยั นอย่ างน้ อยสองวิ ธี เพื ่ อลดคว ามเสี ่ ยงที ่ จะถู กล็ อกไม่ ให้ เข้ าสู ่ ระบบไซต์ ตั วอย่ างเช่ น หลั งจากที ่ คุ ณลง ทะเบี ยนวิ ธี การตรวจสอบยื นยั นหลั กแล้ ว เราขอแนะนำ ให้ คุ ณเพิ ่ มตั วเลื อก**รหั ส การกู ้ คื น**เพื ่ อสร้ างชุ ดรหั สการกู ้ คื นไว้ เป็ นข้ อมู ลสำ รอง
- <sup>l</sup> **กำ หนดบั ญชี ผู ้ ดู แลไซต์ อย่ างน้ อยสองบั ญชี เพื ่ อจั ดการผู ้ ใช้ และ MFA:** ก ำ หนดบั ญชี ระดั บผู ั ดู แลไซต์ อย่ างน้ อยสองบั ญชี (Creator ผู ั ดู แลไซต์ หรื อ Explorer ผู้ ดู แลไซต์ ) ที่มีสิทธิ์จัดการผู้ ใช้ และตั้งค่า MFA ความซ้ำ ซ้ อนเช่ นนี้ จะช่ วยป้ องกั นไม่ ให้ ผู้ ดู แลเข้ าถึ งอย่ างล่ าช้ าหากผู้ ดู แลคนอื่ นถู กล็ อกไม่ ให้ เข้ าสู ่ ระบบไซต์

จั ดการวิ ธี การตรวจสอบยื นยั น

คุ ณ(และผู ้ ใช้ ของคุ ณ) สามารถจั ดการวิ ธี การตรวจสอบยื นยั นได้ จากหน้ า**การตั ้ งค่ าบั ญชี ของฉั น** หลั งจากคลิ กลิ งก์ **จั ดการวิ ธี การตรวจสอบ MFA** แล้ ว คุ ณสามารถเพิ ่ มหรื อล บวิ ธี การตรวจสอบเพิ ่ มเติ มได้ รวมถึ งการเพิ ่ มรหั สการกู ้ คื น

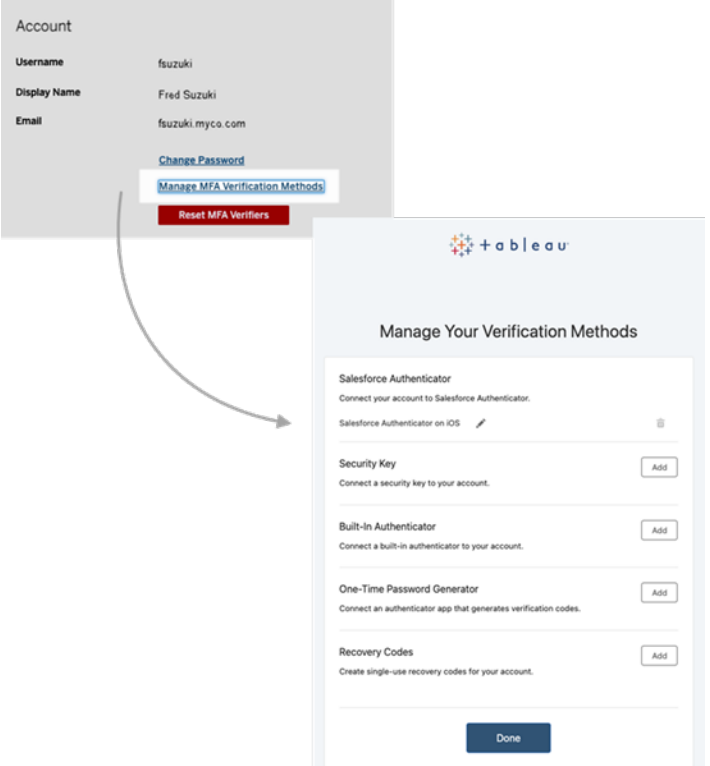

เกี ่ ยวกั บรหั สการกู ้ คื น - กรณี ฉุ กเฉิ นเท่ านั ้ น

เพื ่ อช่ วยลดความเสี ่ ยงของสถานการณ์ ถู กล็ อกไม่ ให้ เข้ าสู ่ ไซต์ เราขอแนะนำ ให้ คุ ณ (และผู ้ ใช้ ของคุ ณ) เพิ ่ มตั วเลื อก**รหั สการกู ้ คื น**เป็ นข้ อมู ลสำ รองหลั งจากลงทะเบี ยน MFA แล้ ว รหั สการกู ้ คื นมี ไว้ ใช้ ในกรณี ฉุ กเฉิ นเท่ านั ้ น ซึ ่ งจะทำ ให้ คุ ณเข้ าสู ่ ระบบ Tableau Cloud ได้ หากคุ ณไม่ สามารถเข้ าถึ งวิ ธี การตรวจสอบยื นยั นด้ วย MFA ได้ หา ึกคุ ณเพิ ่ มตั วเลื อก "รหั สการกู ั คื น" ระบบจะสร้ างรายการรหั สใช้ ครั ั งเดี ยวจำ นวนสิ บร ายการ ซึ ่ งคุ ณสามารถใช้ เพื ่ อเข้ าสู ่ ระบบ Tableau Cloud ได้

#### **สำ คั ญ:**

- <sup>l</sup> เนื ่ องจากรายการรหั สจะเข้ าถึ งไม่ ได้ อี กหลั งจากที ่ คุ ณได้ เพิ ่ มตั วเลื อก "รหั ส การกู ้ คื น" ดั งนั ้ นให้ คั ดลอกและจั ดเก็ บรหั สเหล่ านี ้ ในที ่ ปลอดภั ยทั นที เ พื ่ อให้ คุ ณสามารถนำ รหั สมาใช้ ได้ ในสถานการณ์ ฉุ กเฉิ น
- ไม่ ควรใช้ รหั สการกู ้ คื นเปี นวิ ธี การตรวจสอบยื นยั นหลั กของคุ ณและควรใช้ เปี น **วิ ธี การสำ รองเท่ านั ้ น** แต่ ควรใช้ รหั สการกู ้ คื นในกรณี ฉุ กเฉิ นเท่ านั ้ น เมื ่ อคุ ณไม่ สามารถเข้ าถึ งวิ ธี การตรวจสอบยื นยั น MFA ได้ ตามปกติ

<span id="page-347-0"></span>กู ้ คื นการเข้ าถึ งไซต์ หลั งจากถู กออกจากระบบ

**สำ คั ญ:** เราขอแนะนำ อย่ างยิ ่ งว ่ าคุ ณ(และผู ้ ใช้ ของคุ ณ) ควรลงทะเบี ยนตั วเลื อก "รหั ส การกู ้ คื น" เพื ่ อไม่ ให้ ถู กลี อกไม่ ให้ เข้ าสู ่ ระบบไซต์ ควรใช้ รหั สการกู ํ คื นในกร ณี ฉุ กเฉิ นเท่ านั ้ น

หากคุ ณสู ญเสี ยวิ ธี การตรวจสอบยื นยั นตามปกติ ทั ้ งหมดไป โปรดติ ดต่ อผู ้ ดู แลไซต์ คน อื ่ นๆ เพื ่ อช่ วยให้ คุ ณเข้ าถึ งไซต์ ได้ อี กครั ้ งโดยใช้ ขั ้ นตอนต่ อไปนี ้ คุ ณสามาร ถใช้ ขั้ นตอนนี้ เปิ ดใช้ งานการเข้ าถึ งไซต์ สำ หรั บผู้ ใช้ ของคุ ณได้ เช่ นกั น

รี เซ็ ต MFA

หากต้ องการเปิ ดใช้ งานการเข้ าถึ งไซต์ ให้ รี เซ็ ตวิ ธี การตรวจสอบยื นยั นด้ วย MFA จากห น้ าโปรไฟล์ ใน Tableau Cloud

**สำ คั ญ:** เพื ่ อวั ตถุ ประสงค์ ด้ านความปลอดภั ย ผู ้ ดู แลไซต์ สามารถรี เซ็ ตได้ เฉพาะเค รื ่ องมื อตรวจสอบยื นยั นด้ วย MFA ของผู้ ใช้ ที่ อยู ่ ในไซต์ เดี ยวเท่ านั้ น หากคุ ณ มี คุ ณสมบั ติ ไม่ ตรงตามข้ อกำ หนดนี ั โปรดติ ดต่ อฝ่ ายสนั บสนุ น Tableau เพื ่ อเพื ่ อ ี่ยื่ นกรณี สนั บสนุ นเพื่อรี เซ็ ตเครื่ องมื อตรวจสอบยื นยั นด้ วย MFA ของผู้ ใช้ หาก ต้ องการข้ อมู ลเพิ ่ มเติ ม โปรดดู การส่ [งกรณี](https://kb.tableau.com/articles/HowTo/submitting-a-case-from-the-webform?lang=th-th) จากเว็ บฟอร์ มในฐานความรู ้ ของ Tableau

- 1. ลงชื ่ อเข้ าใช้ Tableau Cloud ในฐานะผู ้ ดู แลไซต์
- 2. ไปที่ หน้ า"ผู ัใช้ " และเลื อกผู ัใช้ ที่ ต้ องการเข้ าถึ งไซต์ อี กครั้ ง
- 3. คลิ กเมนู "การดำ เนิ นการ" แล้ วเลื อก**รี เซ็ ตตั วระบุ MFA**
- 4. ในหน้ าโปรไฟล์ ของผู ้ ใช้ ให้ คลิ กแท็ บ "การตั ้ งค่ า" จากนั ้ นคลิ กปุ ่ ม**รี เซ็ ต ตั วยื นยั น MFA หมายเหตุ :** หากต้ องการดู ปุ ่ ม**รี เซ็ ตตั วยื นยั น MFA** ต้ องตั ้ งค่ าวิ ธี การตรวจสอ บสิ ทธิ ์ ของผู ้ ใช้ เป็ น **Tableau ร่ วมกั บ MFA**

หลั งจากรี เซ็ ตวิ ธี การตรวจสอบยื นยั น MFA แล้ ว ให้ ติ ดต่ อผู ้ ใช้ และขอให้ พวกเขาทำ ต ำมข้ ้ นตอนที่ อธิ บายไว้ ในลงทะเบี ยนใช้ [การตรวจสอบสิ](#page-231-0) ทธิ์ หลายป้ จจั ย เพื่ อลงทะเบี ยน  $MFA$ อี กครั $\degree$  ง

รี เซ็ ต MFA เป็ นผู ้ ดู แลไซต์ เพี ยงผู ้ เดี ยว

หากคุ ณเปี นผู ั ดู แลไซต์ เพี ยงคนเดี ยวและคุ ณสู ญเสี ยวิ ธี การตรวจสอบยื นยั นตามปกติ ทั้งหมดไป คุณต้ องติ ดต่ อผู้ จั ดการบั ญชี ของคุณเพื่อให้ เข้ าถึ ง Tableau Cloud ไ

ด้ อี กครั ้ ง Tableau ต้ องยื นยั นตั วตนของคุ ณด้ วยตนเองแล้ วรี เซ็ ตวิ ธี การตรวจสอบยื น ยั น เพื ่ อช่ วยให้ กระบวนการกู ้ คื นบั ญชี เป็ นไปอย่ างราบรื ่ น โปรดคำ นึ งถึ งสิ ่ งต่ อ ไปนี้ :

- <sup>l</sup> Tableau อาจใช้ ข้ อมู ลจากโปรไฟล์ TableauID ของคุ ณ(บน [Tableau.com\)](http://tableau.com/th-th/) เพื ่ อตรวจสอ บตั วตนของคุ ณดั งนั ้ น การรั กษาข้ อมู ลโปรไฟล์ ของคุ ณเช่ น หมายเลขโทรศั พท์ ใ ห้ เป็ นป์ จจุ บั นอยู ่ เสมอจึ งเป็ นสิ ่ งสำ คั ญหากต้ องการข้ อมู ลเพิ ่ มเติ มเกี ่ ย ้วกั บการแก้ ไขโปรไฟล์ TableauID ของคุ ณโปรดดู [การเปลี ่](https://community.tableau.com/th-th/s/changing-contact-information) ยนชื ่ อ ชื ่ อเรื ่ อง หรื อ ที ่ [อยู ่](https://community.tableau.com/th-th/s/changing-contact-information) อี เมลของคุ ณในชุ มชน Tableau บนไซต์ ชุ มชน Tableau
- <sup>l</sup> หากคุ ณมี การสนั บสนุ นระดั บพรี เมี ยมและต้ องการความช่ วยเหลื อในช่ วงสุ ดสั ปดา ห์ คุ ณสามารถยื ่ นกรณี สนั บสนุ นของ Tableau ได้ หากต้ องการข้ อมู ลเพิ ่ มเติ ม โป ้รดดู การส่ [งกรณี](https://kb.tableau.com/articles/howto/submitting-a-case-from-the-webform?lang=th-th) จากเว็ บฟอร์ มในฐานความรู ั ของ<code>Tableau</code>

<span id="page-348-0"></span>หากต้ องการข้ อมู ลเพิ ่ มเติ ม โปรดดู รี เซ็ ตตั [วตรวจสอบสิ](https://kb.tableau.com/articles/issue/reset-authenticator-for-tableau-id-with-multifactor-authentication?lang=th-th) ทธิ ์ ของ Tableau Cloud สำ หรั บ Tableau ID ด้ [วยการตรวจสอบสิ](https://kb.tableau.com/articles/issue/reset-authenticator-for-tableau-id-with-multifactor-authentication?lang=th-th) ทธิ ์ หลายปั จจั ยในฐานความรู ้ ของ Tableau

# เข้ าถึ งไซต์ จากไคลเอ็ นต์ ที ่ เชื ่ อมต่ อ

ี่ ตามค่ าเริ ่ มต้ น Tableau Cloud จะอนุ ญาตให้ ผู ัใช้ เข้ าถึ งไซต์ ของตนได้ โดยตรงจาก*ไคลเ อ็ นต์* Tableau โดยจะอนุ ญาตให้ เข้ าถึ งหลั งจากที ่ ผู ั ใช้ ให้ ข้ อมู ลเข้ าสู ่ ระบบในค รั ้ งแรกที ่ เข้ าสู ่ ระบบจากไคลเอ็ นต์ ไคลเอ็ นต์ ในกรณี นี ้ คื อแอปพลิ เคชั นหรื อบริ กา รของ Tableau ที ่ สามารถแลกเปลี ่ ยนข้ อมู ลกั บ Tableau Cloud ได้ ตั วอย่ างไคลเอ็ นต์ Tableau ได้ แก่ Tableau Desktop, ableau Prep Builder, Tableau Bridge และ Tableau Mobile

Tableau Cloud จะสร้ างไคลเอ็ นต์ ที ่ เชื ่ อมต่ <sup>อ</sup>โดยการสร้ างโทเค็ นการรี เฟรช ที ่ ปลอดภั ย ที่ จะระบุ ผู้ ใช้ โดยไม่ ซ้ ำ กันเมื่อผู้ ใช้ เข้ าสู่ ระบบจากไคลเอ็ นต์

ข้ อกำ หนดของไคลเอ็ นต์ ที ่ เชื ่ อมต่ อสำ หรั บ Tableau Bridge

ี่ ตัวเลื อก*ไคลเอ็นต์ ที่ เชื่อมต่ อ* ตามค่ าเริ่มต้นต้ องเปิดใช้ งานอยู่ สำ หรับไซต์ เ พื ่ ออนุ ญาตให้ ไคลเอ็ นต์ Tableau Bridge ทำ งานโดยไม่ ต้ องควบคุ ม และหากเปิ ดใช้ งาน จะ รองรั บการตรวจสอบสิ ทธิ ์ หลายปั จจั ยด้ วยการตรวจสอบสิ ทธิ ์ ของ Tableau หากไคลเอ็ นต์ ที่ เชื่ อมต่ อถู กปี ดใช้ งานสำ หรั บไซต์ Bridge จะสามารถรองรั บเฉพาะชื่ อผู ั ใช้ และกา รตรวจสอบสิ ทธิ ๊ รหั สผ่ านของ Tableau ได้ เท่ านั ้ น

**หมายเหตุ :** หากการตรวจสอบสิ ทธิ ์ หลายปั จจั ย (MFA) เปิ ดใช้ งานด้ วยการตรวจสอบสิ ทธิ ์ Tableau ไคลเอ็ นต์ Bridge ต้ องใช้ งาน Tableau Bridge เวอร์ ชั น 2021.1 และใหม่ กว ่ า สำ ห รั บข้ อมู ลเพิ ่ มเติ มเกี ่ ยวกั บ Tableau กั บ MFA โปรดดู เกี ่ ยวกั [บการตรวจสอบสิ](https://help.tableau.com/current/online/th-th/security_auth.htm#mfa_requirement) ทธิ ์ ห ลายปั จจั ยและ [Tableau](https://help.tableau.com/current/online/th-th/security_auth.htm#mfa_requirement) Cloud

### เกี ่ ยวกั บการหมดอายุ ของโทเค็ นการรี เฟรช

้ เซสชั นไคลเอี นต์ ที่ เชื่ อมต่ อได้ รั บการจั ดการโดยโทเค็ นการรี เฟรช โทเค็ นการรี เฟรชจ ะสร้ างขึ ้ นหลั งจากการเข้ าสู ่ ระบบ Tableau Cloud สำ เร็ จจากไคลเอ็ นต์ ที ่ เชื ่ อมต่ อ ห ากไม่ ได้ ใช้ โทเค็ นการรี เฟรชมาเป็ นเวลา 14 วั น โทเค็ นจะหมดอายุ หลั งจากโทเค็ นการรี เฟ รชหมดอายุ จำ เป็ นต้ องเข้ าสู ่ ระบบ Tableau Cloud ใหม่ จากไคลเอ็ นต์ ที ่ เชื ่ อมต่ อ

หากโทเค็ นการรี เฟรชฺถ กใช้ ตามปกติ ระยะเวลาหมดอายฺ จะขึ ้ นอยู ่ กั บเวลาที่ ่ มี การเปิ ดใ ช้ งานไซต์ โทเค็ นการรี เฟรชที ่ สร้ างขึ ้ นบนไซต์ ที ่ เปิ ดใช้ งานในเดื อนมิ ถุ นายน ี 2023 (Tableau 2023.2) หรื อหลั งจากนั ั นจะหมดอายุ หลั งจาก 180 วั น โทเค็ นการรี เฟรชที่ ่ สร้ างบนไซต์ อื ่ นๆ ทั ้ งหมดจะหมดอายุ หลั งจากหนึ ่ งปี

หลั งจากโทเค็ นการรี เฟรชหมดอายุ ผู ั ใช้ ต้ องเข้ าสู ่ ระบบจากไคลเอ็ นต์ ที ่ เชื ่ อมต่ อเ พื ่ อสร้ างการเชื ่ อมต่ อที ่ ผ่ านการตรวจสอบสิ ทธิ ๊ อี กครั ั งกั บ Tableau Cloud

เลื อกที ่ จะไม่ อนุ ญาตไคลเอ็ นต์ ที ่ เชื ่ อมต่ อ

ผู้ ดู แลไซต์ สามารถปิดพึงก์ ชันนี้ ได้ เพื่อให้ ผู้ ใช้ ต้องเข้าสู่ ระบบอย่างชัดเจ นทุ กครั ้ งที ่ เข้ าไปที ่ Tableau Cloud

ขอแนะนำ ให้ เลื อกที ่ จะไม่ อนุ ญาตไคลเอ็ นต์ ที ่ เชื ่ อมต่ อหากเปิ ดใช้ งาน SAML บนไซ ต์ ของคุ ณและคุ ณต้ องการแน่ ใจว่ าผู ั ใช้ ไม่ มี สิ ทธิ ๊ เข้ าถึ ง Tableau Cloud เมื่ อถู กลบออกจากไดเรกทอรี SAML ของ IdP

- 1. เข้ าสู ่ ระบบ Tableau Cloud ด้ วยข้ อมู ลเข้ าสู ่ ระบบของผู ้ ดู แลไซต์ ของคุ ณ
- 2. เลื อก**การตั ้ งค่ า**จากนั ้ นเลื อกแท็ บ**การตรวจสอบสิ ทธิ ์**
- 3. ใต้ **ไคลเอ็ นต์ ที ่ เชื ่ อมต่ อ** ให้ ยกเลิ กการเลื อกช่ องทำ เครื ่ องหมาย "**ให้ ไคลเอ็ น ต์ เชื ่ อมต่ อกั บไซต์ Tableau Cloud นี ้ โดยอั ตโนมั ติ** "

หากคุ ณเลื อกที ่ จะไม่ อนุ ญาตไคลเอ็ นต์ ที ่ เชื ่ อมต่ อ โปรดคำ นึ งถึ งประเด็ นต่ อไปนี ้

- <sup>l</sup> ไคลเอ็ นต์ บางรายการมี ช่ องทำ เครื ่ องหมายจดจำ ฉั นไว้ ซึ ่ งผู ้ ใช้ สามารถเลื อก ที่ ให้ จำ ชื่อผู้ ใช้ ของตนได้ ผู้ ใช้ ต้ องใส่ รหั สผ่ านเสมอ
- <sup>l</sup> สำ หรั บไซต์ ที ่ มี การกำ หนดค่ าสำ หรั บการลงชื ่ อเพี ยงครั ้ งเดี ยวโดยใช้ การตรว จสอบสิ ทธิ ์ SAML ผู ้ ใช้ จะสามารถเข้ าถึ งไซต์ ได้ โดยตรงหลั งจากที ่ เข้ าสู ่ ระบบ ในครั ้ งแรก ซึ ่ งจะสามารถทำ ได้ หากไม่ ได้ ออกจากระบบอย่ างชั ดเจนโดยการเลื อกลิ ง ก์ ออกจากระบบ

# ลบไคลเอ็ นต์ ที ่ เชื ่ อมต่ อของผู ้ ใช้ ออก

ผู ั ดู แลไซต์ สามารถลบไคลเอ็ นต์ (โทเค็ นการรี เฟช) $\,$ ที่ เชื่ อมโยงกั บผู ้ ใช้ รายใดรายห นึ ่ งได้ เช่ น หากผู ้ ใช้ ไม่ ได้ เป็ นสมาชิ กของไซต์ อี กต่ อไป หรื อเห็ นข้ อความเกี ่ ยว กั บไคลเอ็ นต์ ในบั ญชี มี จำ นวนเกิ นขี ดจำ กั ดสู งสุ ด

- 1. เลื อก**ผู ้ ใช้** จากนั ้ นในหน้ าผู ้ ใช้ ไซต์ ให้ เลื อกลิ งก์ บนชื ่ อที ่ แสดงของผู ้ ใ ช้
- 2. ที ่ หน้ าของผู ้ ใช้ ให้ เลื อกแท็ บ**การตั ้ งค่ า**
- 3. ในส่ วน "**ไคลเอ็ นต์ ที ่ เชื ่ อมต่ อ**" ให้ ลบไคลเอ็ นต์ ที ่ เหมาะสมออก

นอกจากนี ้ ผู ้ ใช้ ยั งสามารถไปที ่ หน้ า**การตั ้ งค่ าบั ญชี ของฉั น**เพื ่ อลบไคลเอ็ นต์ บางร ายการออกได้ อี กด้ วย

## ตรวจสอบการใช้ โทเค็ นการรี เฟรช

หากคุ ณมี Tableau Cloud ที ่ มี Advanced Management คุ ณสามารถใช้ บั นทึ กกิ จกรรมเ พื ่ อตรวจสอบการใช้ โทเค็ นการรี เฟรชได้ เหตุ การณ์ ในบั นทึ กกิ จกรรมที ่ บั นทึ กการใช้ โ ทเค็ นการรี เฟรชรวมถึ งแต่ ไม่ จำ กั ดเพี ยง: โทเค็ นการออก โทเค็ นการแลกใช้ และ โทเค็ นการเ พิ กถอน หากต้ องการข้ อมู ลเพิ ่ มเติ มเกี ่ ยวกั บเหตุ การณ์ เหล่ านี ้ โปรดดู [การอ้](#page-1755-0) างอิ งปร [ะเภทเหตุ](#page-1755-0) การณ์ บั นทึ กกิ จกรรม

ดู เพิ ่ มเติ ม

เข้ าสู ่ ระบบ [Tableau](#page-219-0) Cloud

[การเชื ่](#page-1151-0) อมต่ อ OAuth

# จั ดสรรผู ้ ใช้ โดยอั ตโนมั ติ และการซิ งโครไนซ์ กลุ ่ มผ่ าน ผู ้ ให้ บริ การข้ อมู ลเข้ าสู ่ ระบบภายนอก

คุ ณสามารถเพิ ่ มหรื อนำ ผู ั ใช้ ออกจาก $\sf{Tableau}$  Cloud หรื อเพิ ่ มหรื อนำ สมาชิ กออกจาก กลุ ่ มได้ โดยอั ตโนมั ติ โดยใช้ ผู ั ให้ บริ การข้ อมู ลเข้ าสู ่ ระบบ (IdP)

การจั ดการผู ้ ใช้ Tableau Cloud IdP ใช้ มาตรฐานระบบสำ หรั บการจั ดการข้ อมู ลเข้ าสู ่ ระ บบแบบข้ ามโดเมน (SCIM) ซึ ่ งเป็ นมาตรฐานเปิ ดสำ หรั บการแลกเปลี ่ ยนข้ อมู ลประจำ ตั ว ้ผู ้ ใช้ โดยอั ตโนมั ติ SCIM ช่ วยให้ IdP สามารถจั ดการข้ อมู ลเข้ าสู ่ ระบบผู ้ ใช้ ได้ จา กส่ วนกลาง ซึ ่ งรวมถึ งการกำ หนดผู ้ ใช้ ให้ กั บแอปพลิ เคชั นและกลุ ่ ม IdP ใช้ SCIM เ พื ่ อให้ แน ่ ใจว ่ าแอปพลิ เคชั น "ดาวน์ สตรี ม" ซิ งค์ กั บการกำ หนดการจั ดสรรที ่ ตั ้ งค่ าด้ วย IdP การจั ดการผู ั ใช้ ในลั กษณะนี ้ จะช่ วยเพิ ่ มความปลอดภั ย และสามารถลดงานที่ ท ำ ด้ วยตนเองที่ ผู ้ ดู แลไซต์ ต้ องทำ เพื่อจั ดการผู ้ ใช้ ไซต์ และการเป็ นสมาชิ กกลุ่ม ได้ อย่ างมาก

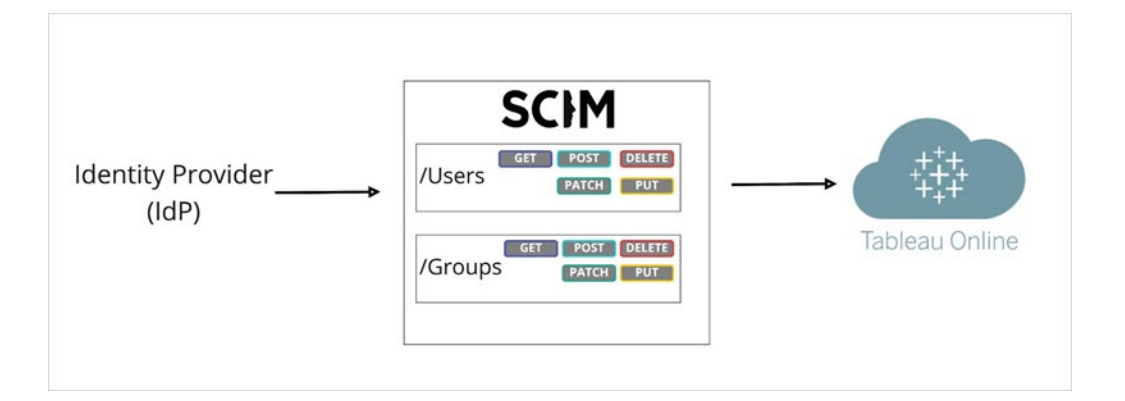

ในแผนภู มิ ด้ านบน IdP จะพุ <sup>ช</sup>การอั ปเดตไปยั ง Tableau Cloud และควบคุ มความถี ่ ในการเรี ยกปลายทาง SCIM ของ Tableau Cloud เพื ่อให้ แน่ ใจว่ าผู ั ใช้ และกลุ ่ มได้ รั บการมิ เรอ ร์ อย่ างเหมาะสม

#### การกำ หนดค่ าเฉพาะ IdP

ขั ้ นตอนในหั วข้ อนี ้ จะให้ ข้ อมู ลทั ่ วไปที ่ คุ ณสามารถใช้ กั บเอกสารประกอบของ IdP เ พื ่ อกำ หนดค่ า SCIM สำ หรั บไซต์ Tableau Cloud ของคุ ณคุ ณสามารถรั บขั ้ นตอนการกำ หนดค่ าเฉพาะ IdP สำ หรั บ IdP ต่ อไปนี ้ ที ่ เราสนั บสนุ นได้

- <sup>l</sup> กำ หนดค่ า SCIM ด้ วย Azure Active [Directory](#page-354-0)
- <sup>l</sup> กำ หนดค่ า [SCIM](#page-361-0) ด้ วย Okta
- <sup>l</sup> กำ หนดค่ า SCIM ด้ วย [OneLogin](#page-367-0)

ข้ อกำ หนดเบื ้ องต้ น

หากต้ องการเปิ ดใช้ งานการรวม SCIM กั บไซต์ Tableau Cloud ของคุ ณคุ ณจะต้ องมี ระดั บกา รเข้ าถึ งที ่ เหมาะสม

- <sup>l</sup> สิ ทธิ ์ เข้ าถึ งไซต์ Tableau Cloud ระดั บผู ้ ดู แลไซต์
- <sup>l</sup> ความสามารถในการแก้ ไขการตั ้ งค่ าการกำ หนดค่ า IdP ของคุ ณสำ หรั บ Tableau Cloud

นอกจากนี ้ ฟั งก์ ชั น SCIM ยั งกำ หนดให้ คุ ณกำ หนดค่ าไซต์ ของคุ ณเพื ่ อรองรั บการลง ชื ่ อเพี ยงครั ้ งเดี ยวของ SAML (SSO) หากคุ ณยั งไม่ ได้ ดำ เนิ นการนี ้ โปรดดู เปิ [ดใช้](#page-383-0) [งานการตรวจสอบสิ](#page-383-0) ทธิ ์ SAML ในเว็ บไซต์ จากนั ้ นทำ ตามเอกสารของ IdP เพื ่ อเพิ ่ ม Tableau Cloud เป็ นแอปพลิ เคชั น

### เปิ ดใช้ งานการสนั บสนุ น SCIM ด้ วย IdP ของคุ ณ

ใช้ ขั ้ นตอนต่ อไปนี ้ เพื ่ อเปิ ดใช้ งานการสนั บสนุ น SCIM หากต้ องการดำ เนิ นการให้ เส ร็ จสิ ้ น คุ ณจะต้ องมี เอกสารที ่ IdP ของคุ ณให้ มา ค้ นหาหั วข้ อที ่ อ้ างถึ งการกำ หนด ค่ าหรื อการเปิ ดใช้ งานผู ั ให้ บริ การสำ หรั บการจั ดสรร $\rm\,S CIM$ 

**หมายเหตุ :** หลั งจากเปิ ดใช้ งาน SCIM แล้ ว ผู ้ ใช้ และแอตทริ บิ วต์ ของผู ้ ใช้ จะมี การ จั ดการผ่ าน IdP การเปลี ่ ยนแปลงที ่ ทำ ใน Tableau Cloud โดยตรงอาจก่ อให้ เกิ ดลั กษณ ะการทำ งานที ่ ไม่ พึ งประสงค์ และค่ าที ่ ถู กเขี ยนทั บ

- 1. เข้ าสู ่ ระบบไซต์ Tableau Cloud ของคุ ณในฐานะผู ้ ดู แลไซต์ แล้ วเลื อก**การตั ้ งค่ า**> **การตรวจสอบสิ ทธิ ์**
- 2. วิ ธี การมี ดั งนี ้
	- a. บนหน้ า**การตรวจสอบสิ ทธิ ์** ในส่ วน**การจั ดสรรอั ตโนมั ติ และการซิ งโครไนซ์ กลุ ่ ม (SCIM)** ให้ เลื อกช่ องทำ เครื ่ องหมาย**เปิ ดใช้ งาน SCIM**

ซึ ่ งจะเติ มค่ าในฟิ ลด์ **URL ฐาน** และ**ข้ อมู ลลั บ** ด้ วยค่ าที ่ คุ ณจะใช้ ในการ กำ หนดค่ า SCIM ของ IdP

**ข้ อสำ คั ญ:** โทเค็ นข้ อมู ลลั บจะแสดงทั นที หลั งจากสร้ างแล้ วเท่ านั ้ น หากคุ ณทำ หายก่ อนที ่ จะนำ ไปใช้ กั บ IdP ของคุ ณคุ ณสามารถเลื อก**สร้ างข้ อมู ลลั บใหม่ ได้** นอกจากนี ้ โทเค็ นข้ อมู ลลั บยั งเชื ่ อมโยงกั บ บั ญชี ผู ้ ใช้ Tableau Cloud ของผู ้ ดู แลเว็ บไซต์ ที ่ เปิ ดใช้ งานการส ้นั บสนุ น SCIM หากบทบาทในเว็ บไซต์ ของผู ัใช้ เปลี ่ ยนไปหรื อผู ัใช้ ถู กลบออกจากไซต์ โหเค็ นข้ อมู ลลั บจะไม่ ถู กต้ องและผู้ ดู แลเว็ บไซ ต์ รายอื ่ นจะต้ องสร้ างโทเค็ นข้ อมู ลลั บใหม่ และนำ ไปใช้ กั บ IdP ของ คุ ณ

- 3. คั ดลอกค่ าโทเค็ นข้ อมู ลลั บ จากนั ้ นไปที ่ การตั ้ งค่ า IdP ของคุ ณวางโทเค็ นข้ อ มู ลลั บของ Tableau Cloud SCIM ในฟิ ลด์ ที ่ เหมาะสม
- 4. คั ดลอกและวาง **URL ฐาน**ที ่ แสดงในการตั ้ งค่ า Tableau Cloud SCIM ลงในฟิ ลด์ ที ่ เ หมาะสมใน IdP ของคุ ณ
- 5. ปฏิ บั ติ ตามเอกสารของ IdP เพื่ อจั ดสรรผู ั ใช้ และกล ่ มหลั งจากเปิ ดใช้ งานการสนั บสนุ น SCIM

แทนที ่ โทเค็ นข้ อมู ลลั บของ SCIM

เมื ่ อคุ ณต้ องการแทนที ่ โทเค็ นข้ อมู ลลั บของ SCIM (ระบบสำ หรั บการจั ดการข้ อมู ลประ จำ ตั วแบบข้ ามโดเมน) ให้ ทำ ตามขั ้ นตอนด้ านล่ างนี ้

- 1. ใน Tableau Cloud ให้ ไปที ่ **การตั ้ งค่ า**> **การให้ สิ ทธิ ์**
- 2. ภายใต้ การซิ งโครไนซ์ การจั ดสรรและการจั ดกลุ ่ มโดยอั ตโนมั ติ (SCIM) ให้ คลิ ก**สร้ างข้ อมู ลลั บใหม่**
- 3. กำ หนดค่ า SCIM ใหม่ เพื ่ อใช้ โทเค็ นข้ อมู ลลั บใหม่

ผู ้ ดู แลระบบยั งสามารถเพิ กถอนโทเค็ นข้ อมู ลลั บที ่ เป็ นของผู ้ ใช้ รายอื ่ นได้ โดยการล บผู ้ ใช้ นั ้ นออกจาก Tableau Cloud แล้ วเพิ ่ มกลั บเข้ าไปในไซต์

<span id="page-354-0"></span>กำ หนดค่ า SCIM ด้ วย Azure Active Directory

คุ ณสามารถกำ หนดค่ าการจั ดการผู ้ ใช้ ผ่ าน Azure Active Directory กลุ ่ มการจั ดสรร และก ำ หนด Tableau Cloud บทบาทในไซต์

ในขณะที ่ คุ ณทำ ตามขั ้ นตอนต่ อไปนี ้ การมี เอกสารประกอบของ Microsoft อยู ่ ก็ สามารถ ช่ วยได้ ดู แบบฝึ กสอน กำ หนดค่ าTableau Cloud สำ หรั บการจั ดสรรผ ั ใช้ อั ตโนมั ติ

**หมายเหตุ :** หากคุ ณเปิ ดใช้ งานการจั ดสรรสำ หรั บแอปพลิ เคชั นของคุ ณแล้ ว และต้ องกา รอั ปเดตเพื ่ อใช้ ปลายทาง Tableau SCIM 2.0 โปรดดู บทความของ Microsoft อั [ปเดต](https://docs.microsoft.com/th-th/azure/active-directory/saas-apps/tableau-online-provisioning-tutorial#update-a-tableau-cloud-application-to-use-the-tableau-cloud-scim-20-endpoint) [Tableau](https://docs.microsoft.com/th-th/azure/active-directory/saas-apps/tableau-online-provisioning-tutorial#update-a-tableau-cloud-application-to-use-the-tableau-cloud-scim-20-endpoint) Cloud แอปพลิ เคชั น หากคุ ณกำ ลั งตั ้ งค่ าการจั ดสรรสำ หรั บอิ นสแตนซ์ ให ม่ ของแอปพลิ เคชั น $\,$ Tableau $\,$ Cloud ให้ ทำ $\,$ ตามขั $\,$ ั นตอนด้ $\,$ านล่ $\,$  าง

ขั ้ นตอนที ่ 1: ดำ เนิ นการตามข้ อกำ หนดเบื ้ องต้ น

ความสามารถในการใช้ งานของ SCIM กำ หนดให้ คุ ณต้ องกำ หนดค่ าไซต์ ของคุ ณให้ รองรั บกา รลงชื ่ อเพี ยงครั ้ งเดี ยวแบบ SAML (SSO)

- 1. ดำ เนิ นการในส่ วนนี ้ เพิ ่ ม Tableau Cloud ในแอปพลิ เคชั น Azure AD ของคุ ณใ[นกำ](#page-391-0) หนดค่ า SAML ด้ วย Azure Active [Directory](#page-391-0)
- 2. หลั งจากเพิ ่ ม Tableau Cloud จาก Azure Marketplace แล้ ว ยั งคงเข้ าสู ่ ระบบทั้ งพอ ร์ ทั ล Azure และ Tableau Cloud โดยแสดงหน้ าต่ อไปนี ้
	- <sup>l</sup> ใน Tableau Cloud ไปที ่ **การตั ้ งค่ า**> **การตรวจสอบสิ ทธิ ์**
	- <sup>l</sup> ในพอร์ ทั ล Azure แอปพลิ เคชั น **Tableau Cloud** > หน้ า**การจั ดสรร**

ขั ้ นตอนที ่ 2: เปิ ดใช้ งานการรองรั บ SCIM

ทำ ตามขั ้ นตอนต่ อไปนี ้ เพื ่ อเปิ ดใช้ งานการสนั บสนุ น SCIM กั บ Azure Active Directory โปรดดู ส่ วนหมายเหตุ และข้ อจำ กั ดสำ หรั [บการรองรั](#page-360-0) บ SCIM ด้ วย Azure Active [Directory](#page-360-0) ด้ านล่ าง

- 1. เข้ าสู ่ ระบบไซต์ Tableau Cloud ของคุ ณในฐานะผู ้ ดู แลไซต์ แล้ วเลื อก**การตั ้ งค่ า**> **การตรวจสอบสิ ทธิ ์**
- $2.$  วิ ธี การมี ดั $3\tilde{u}$ ั
	- a. บนหน้ า**การตรวจสอบสิ ทธิ ์** ในส่ วน**การจั ดสรรอั ตโนมั ติ และการซิ งโครไนซ์ กลุ ่ ม (SCIM)** ให้ เลื อกช่ องทำ เครื ่ องหมาย**เปิ ดใช้ งาน SCIM**

ซึ ่ งจะเติ มค่ าในฟิ ลด์ **URL ฐาน** และ**ข้ อมู ลลั บ** ด้ วยค่ าที ่ คุ ณจะใช้ ในการ กำ หนดค่ า SCIM ของ IdP

**ข้ อสำ คั ญ:** โทเค็ นข้ อมู ลลั บจะแสดงทั นที หลั งจากสร้ างแล้ วเท่ านั ้ น หากคุ ณทำ หายก่ อนที ่ จะนำ ไปใช้ กั บ IdP ของคุ ณคุ ณสามารถเลื อก**สร้ างข้ อมู ลลั บใหม่ ได้** นอกจากนี ้ โทเค็ นข้ อมู ลลั บยั งเชื ่ อมโยงกั บ บั ญชี ผู ้ ใช้ Tableau Cloud ของผู ้ ดู แลเว็ บไซต์ ที ่ เปิ ดใช้ งานการส ้นั บสนุ น SCIM หากบทบาทในเว็ บไซต์ ของผู ัใช้ เปลี่ ยนไปหรื อผู ัใช้ ถู กลบออกจากไซต์ โหเค็ นข้ อมู ลลั บจะไม่ ถู กต้ องและผู้ ดู แลเว็ บไซ ต์ รายอื ่ นจะต้ องสร้ างโทเค็ นข้ อมู ลลั บใหม่ และนำ ไปใช้ กั บ IdP ของ คุ ณ

- 3. คั ดลอกค่ าโทเค็ นข้ อมู ลลั บ และในหน้ า**การจั ดสรร**ในพอร์ ทั ล Azure ของคุ ณให้ ท ำ ดั งต่ อไปนี ้
	- <sup>l</sup> สำ หรั บ**โหมดการจั ดสรร** ให้ เลื อก**อั ตโนมั ติ**
	- <sup>l</sup> สำ หรั บ**วิ ธี การตรวจสอบสิ ทธิ ์** ให้ เลื อก**การตรวจสอบสิ ทธิ ์ ตั วส่ ง**

- <sup>l</sup> สำ หรั บ**โทเค็ นข้ อมู ลลั บ** ให้ วางโทเค็ นข้ อมู ลลั บ Tableau Cloud ของ SCIM ที ่ คุ ณคั ดลอกไว้ ก่ อนหน้ านี ้
- <sup>l</sup> สำ หรั บ **URL ของผู ้ เช่ า**ให้ คั ดลอกและวาง **URL ฐาน**ที ่ แสดงในการตั ้ งค่ า SCIM Tableau Cloud

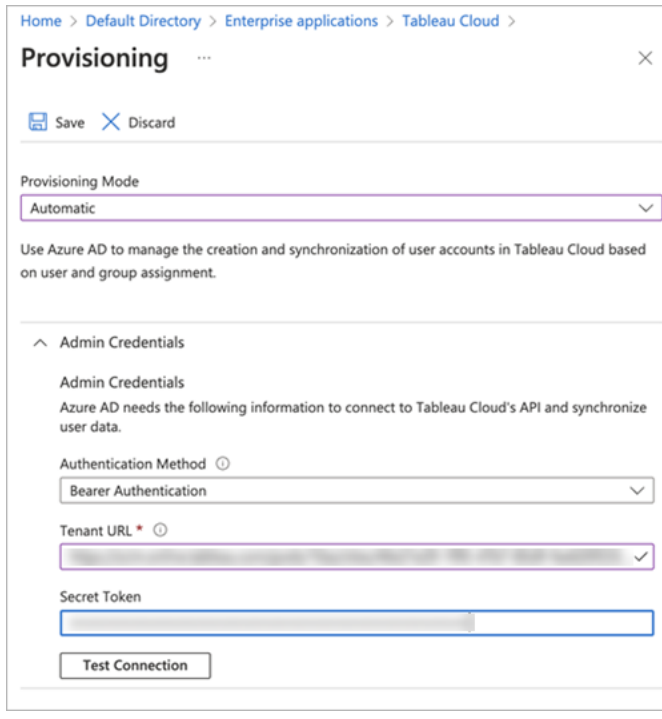

- 4. คลิ ก **ทดสอบการเชื ่ อมต่ อ** เพื ่ อตรวจสอบว ่ าข้ อมู ลเข้ าสู ่ ระบบทำ งานตามที ่ คาดไ ว้ จากนั ้ นคลิ ก**บั นทึก**
- 5. ในส่ วน**การแมป** ให้ ตรวจสอบว ่ าเปิ ดใช้ งาน**กลุ ่ ม Azure Active Directory** และ**จั ดสรร ผู ้ ใช้ Azure Active Directory** แล้ ว

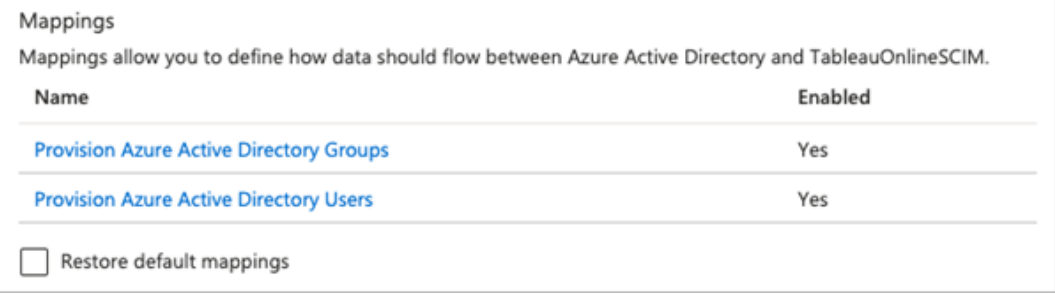

6. เลื อก**จั ดสรรกลุ ่ ม Azure Active Directory** และในหน้ า**การแมปแอตทริ บิ วต์** ให้ ตร วจทานแอตทริ บิ วต์ ที ่ ซิ งโครไนซ์ จาก Azure เป็ น Tableau Cloud เพื ่ อบั นทึ กการเ ปลี ่ ยนแปลง ให้ คลิ กที ่ **บั นทึก**

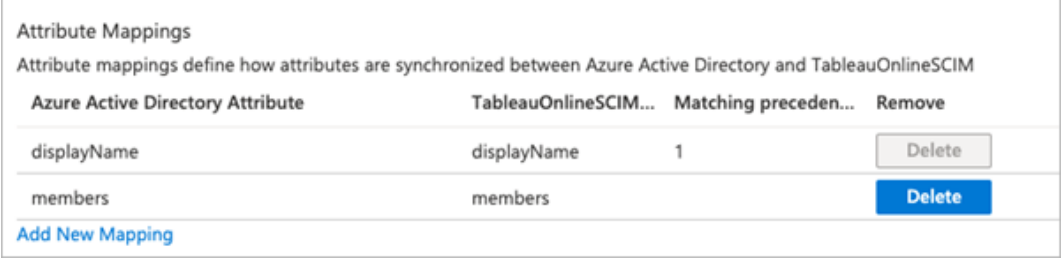

7. เลื อก**จั ดสรรผู ้ ใช้ Azure Active Directory** และในหน้ า**การแมปแอตทริ บิ วต์** ให้ ต รวจทานแอตทริ บิ วต์ ที ่ ซิ งโครไนซ์ จาก Azure เป็ น Tableau Cloud เพื ่ อบั นทึ กกา รเปลี ่ ยนแปลง ให้ คลิ กที ่ **บั นทึ ก**

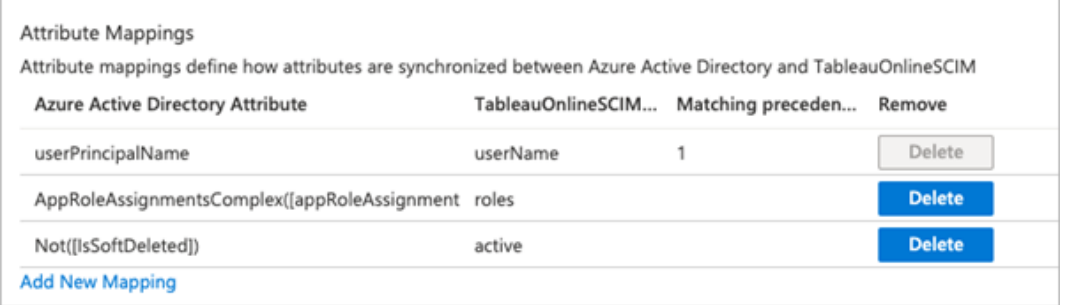

ขั้ นตอนที่  $3$ : กำ หนดผู้ ใช้ และกลุ่มให้ กับแอปพลิ เคชัน Tableau Cloud

์ใช้ ขั ้ นตอนต่ อไปนี ้ เพื ่ อกำ หนดผู ้ ใช้ แต่ ละรายและกลุ ่ มให้ กั บแอปพลิ เคชั น Tableau Cloud ใน Azure

- 1. จากหน้ าแอปพลิ เคชั น เลื อก**แอปองค์ กร** > **ผู ้ ใช้ และกลุ ่ ม**
- 2. คลิ ก**เพิ ่ มผู ้ ใช้ /กลุ ่ ม**
- 3. ในหน้ า**เพิ ่ มงาน** ให้ เลื อกผู ้ ใช้ หรื อกลุ ่ มและกำ หนดหนึ ่ งในบทบาทในไซต์ ต่ อไ ปนี ้ : *Creator*, *SiteAdministratorCreator*, *Explorer*, *SiteAdministratorExplorer*, *ExplorerCanPublish*, *Viewer* หรื อ *Unlicensed*

คุ ณจะได้ รั บข้ อผิ ดพลาดหากคุ ณเลื อกบทบาทที ่ ไม่ ได้ อยู ่ ในรายการด้ านบน หาก ต้ องการข้ อมู ลเพิ ่ มเติ มเกี ่ ยวกั บบทบาทในไซต์ โปรดดู กำ [หนดบทบาทในไซต์](#page-570-0) ของ ผู้ ใช้

4. คลิ ก**มอบหมาย**

สร้ างกลุ ่ มสำ หรั บบทบาทในไซต์

้ ผู ั ใช้ สามารถเปี นสมาชิ กของหลายกลุ ่ มใน Azure แต่ จะได้ รั บบทบาทในไซต์ ที ่ ได้ รั บอ นุ ญาตมากที่ สุ ดใน Tableau Cloud ตัวอย่ างเช่ น หากผู้ ใช้ เป็ นสมาชิ กของสองกลุ่มที่ มี บทบาทในไซต์ เป็ น Viewer และ Creator Tableau จะกำ หนดบทบาทในไซต์ เป็ น Creator

หากต้ องการติ ดตามการกำ หนดบทบาท เราแนะนำ ให้ สร้ างกลุ ่ มเฉพาะบทบาทใน Azure เช่ น *"Tableau - Creator"*, *"Tableau - Explorer"* ฯลฯ จากนั ้ นคุ ณสามารถใช้ กลุ ่ มเพื ่ อจั ดสรรผู ้ ใช้ ใหม่ สำ หรั บบทบาทที ่ ถู กต้ องใน Tableau Cloud

บทบาทในไซต์ จะ ระบุ ไว้ ด้ านล่ าง เรี ยงจากบทบาทที ่ มี สิ ทธิ ์ มากที ่ สุ ดไปยั งบทบาทที ่ มี สิ ทธิ ์ น้ อยที ่ สุ ด:

- <sup>l</sup> ผู ้ ดู แลไซต์ ในฐานะ Creator
- <sup>l</sup> ผู ้ ดู แลไซต์ ในฐานะ Explorer
- Creator
- <sup>l</sup> Explorer (สามารถเผยแพร ่ ได้ )
- Explorer
- Viewer

**หมายเหตุ :** ผู ้ ใช้ และแอตทริ บิ วต์ ควรได้ รั บการจั ดการผ่ าน Azure การเปลี ่ ยนแปลง ที ่ ทำ ใน Tableau Cloud โดยตรงอาจก่ อให้ เกิ ดลั กษณะการทำ งานที ่ ไม่ พึ งประสงค์ แ ละค่ าที ่ ถู กเขี ยนทั บ

```
ขั ้ นตอนที ่ 4: จั ดสรรผู ้ ใช้ และกลุ ่ ม
```
หลั งจากที่ คุ ณได้ เปิ ดใช้ งานการสนั บสนุ น SCIM และกำ หนดผู้ ใช้ และกลุ ่ มให้ กั บแอ ปพลิ เคชั น Tableau Cloud ใน Azure แล้ ว ขั ้ นตอนต่ อไปคื อการจั ดสรรผู ั ใช้ ให้ กั บไซ ต์ Tableau ของคุ ณ

1. ในหน้ าการ**จั ดสรร** ให้ ขยายส่ วน**การตั ้ งค่ า**และกำ หนดผู ้ ใช้ หรื อกลุ ่ มที ่ คุ ณ ต้ องการจั ดสรร Tableau Cloud ใน**ขอบเขต**

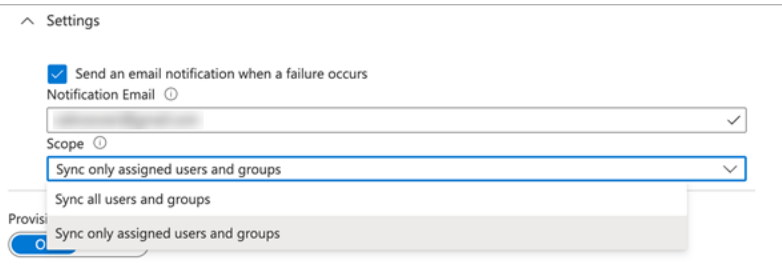

**หมายเหตุ :** Tableau Cloud ไม่ รองรั บการตั ้ งค่ า Azure AD "ซิ งค์ ผู ้ ใช้ และก ลุ ่ มทั ้ งหมด"

#### 2. สลั บ**สถานะการจั ดสรร**เป็ น**เปิ ด**

#### 3. คลิ ก**บั นทึ ก**

การบั นทึ กจะเริ ่ มต้ นการซิ งโครไนซ์ เริ ่ มต้ นของผู ้ ใช้ หรื อกลุ ่ มที ่ กำ หนดไว้ ใน**ข อบเขต** การซิ งโครไนซ์ จะเกิ ดขึ ้ นทุ กๆ 40 นาที เท่ าที ่ บริ การจั ดสรร Azure AD ทำ งาน หา กต้ องการจั ดสรรผู ้ ใช้ ด้ วยตนเองนอกกำ หนดการ ให้ เลื อก **จั ดสรรแบบออนดี มานด์** หากต้ องการข้ อมู ลเพิ ่ มเติ มเกี ่ ยวกั บ[การจั](https://docs.microsoft.com/th-th/azure/active-directory/app-provisioning/provision-on-demand) ดสรรแบบออนดี มานด์ ดู บทความ Microsoft การจั ดส [รรแบบออนดี](https://docs.microsoft.com/th-th/azure/active-directory/app-provisioning/provision-on-demand) มานด์ ใน Azure Active Directory
หลั งจากการจั ดสรรเสร็ จสมบู รณ์ คุ ณควรเห็ นผู ้ ใช้ หรื อกลุ ่ มจาก Azure AD บนหน้ า**ผู ้ ใช้ ไซต์** ใน Tableau Cloud

เปลี ่ ยนการตรวจสอบสิ ทธิ ์ ผู ้ ใช้ ใน Tableau Cloud

ผู" ใช้ ที่ จั ดสรรจะได้ รั บประเภทการตรวจสอบสิ ทธิ์ SAMLตามค่ าเริ่ มตั น หากต้ องการเ ปลี ่ ยนประเภทการตรวจสอบสิ ทธิ ์ สำ หรั บผู ้ ใช้ ให้ ใช้ ขั ้ นตอนด้ านล่ าง

- 1. ใน Tableau Cloud เลื อก**ผู ้ ใช้**
- 2. ในหน้ าของ**ผู ้ ใช้ ของไซต์** ให้ เลื อกกล่ องทำ เครื ่ องหมายที ่ อยู ่ ถั ดจากผู ้ ใช้ ที ่ คุ ณต้ องการกำ หนดประเภทการตรวจสอบสิ ทธิ ์
- 3. ที ่ เมนู **การดำ เนิ นการ** ให้ เลื อก **การตรวจสอบสิ ทธิ ์**
- 4. ในกล่ องโต้ ตอบการตรวจสอบสิ ทธิ ์ ให้ เลื อกประเภทการตรวจสอบสิ ทธิ ์ ที ่ ต้ องการส ำ หรั บผู้ ใช้

หากต้ องการข้ อมู ลเพิ ่ มเติ มเกี ่ ยวกั บประเภทการตรวจสอบสิ ทธิ ั ต่ างๆ ใน Tableau Cloud โ ปรดดู [การตรวจสอบสิ](#page-335-0) ทธิ ์

<span id="page-360-0"></span>ดู หมายเหตุ สำ หรั บการรองรั บ SCIM ด้ วย Azure Active Directory

- <sup>l</sup> คุ ณต้ องเพิ ่ มแอป Tableau Cloud แยกต่ างหากสำ หรั บแต่ ละไซต์ ที ่ คุ ณต้ องการจั ดการโดยใช้ SCIM
- <sup>l</sup> เมื ่ อยกเลิ กการจั ดสรรผู ้ ใช้ ในแอปพลิ เคชั น Tableau Cloud ใน Azure AD หรื อหาก ผู ้ ใช้ ถู กลบออกจาก Azure AD ทั ้ งหมด ผู ้ ใช้ จะแปลงเป็ นบทบาทในไซต์ **ไม่ มี ใบอ นุ ญาต**ใน Tableau Cloud หากผู ้ ใช้ ไม่ ได้ เป็ นเจ้ าของเนื ้ อหา ก่ อนอื ่ นคุ ณจะต้ อ งกำ หนดสิ ทธิ ์ ความเป็ นเจ้ าของให้ กั บแอสเซทเนื ้ อหาเหล่ านี ้ อี กครั ้ งก่ อนที ่ จะลบผู้ ใช้ ใน Tableau Cloud
- <sup>l</sup> ตั ้ งแต่ เดื อนกุ มภาพั นธ์ 2024 (Tableau 2023.3) เป็ นต้ นไป จะ รองรั บการใช้ SCIM ร ่ วมกั บอนุ มั ติ ใบอนุ [ญาตเมื ่](#page-593-0) อเข้ าสู ่ ระบบ (GLSI) GLSI กำ หนดให้ เปิ ดใช้ งาน ต์ วเลื อกสำ หรั บกลุ ่ มด้ วยตนเองและเลื อกบทบาทในไซต์ ขั ันต่ ำ สำ หรั บผุ ั ใช้ ที ่ เป็ นสมาชิ กของกลุ ่ มใน Tableau Cloud ไม่ สามารถตั ้ งค่ ากลุ ่ มด้ วยแอตทริ บิ

วต์ GLSI ใน $A$ zure $A$ D ได้ แต่ สามารถตั้งค่าแอตทริ บิ วต์ สำ หรั บกลุ่มที่คุณ จั ดสรรจาก Azure AD ใน Tableau Cloud ได้

## กำ หนดค่ า SCIM ด้ วย Okta

คุ ณสามารถกำ หนดค่ าการจั ดการผู ้ ใช้ ผ่ าน Okta จั ดสรรกลุ ่ ม และกำ หนด Tableau Cloud ูบทบาทในไซต์ หากคุ ณยั งไม่ คุ ั นชิ นกั บบทบาทไซต์ ของ<code>Tableau</code>และความสามารถของแต่ ละ บทบาท ให้ ดู กำ [หนดบทบาทในไซต์](#page-570-0) ของผู ้ ใช้

ขั้ นตอนที่ 1: ดำ เนิ นการตามข้ อกำ หนดเบื้ องต้ น

ความสามารถในการใช้ งานของ SCIM กำ หนดให้ คุ ณต้ องกำ หนดค่ าไซต์ ของคุ ณให้ รองรั บกา รลงชื ่ อเพี ยงครั ้ งเดี ยวแบบ SAML (SSO)

- 1. ดำ เนิ นการในส่ วนต่ อไปนี ้ ให้ เสร็ จสิ ้ นในกำ หนดค่ า [SAML](#page-414-0) ด้ วย Okta:
	- <sup>l</sup> ขั ้ [นตอนที ่](#page-415-0) 1: เปิ ดการตั ้ งค่ า SAML ของ Tableau Cloud
	- <sup>l</sup> ขั ้ [นตอนที ่](#page-415-1) 2: เพิ ่ ม Tableau Cloud ไปยั งแอปพลิ เคชั น Okta
- 2. หลั งจากที ่ คุ ณทำ ตามขั ้ นตอนในสองส่ วนนี ้ เสร็ จแล้ ว ให้ ลงชื ่ อเข้ าใช้ ทั ้ งค อนโซลผู ้ ดู แล Okta และ Tableau Cloud โดยแสดงหน้ าต่ อไปนี ้
	- <sup>l</sup> ใน Tableau Cloud ไปที ่ **การตั ้ งค่ า**> **การตรวจสอบสิ ทธิ ์**
	- <sup>l</sup> ในคอนโซลผู ้ ดู แล Okta ให้ ไปที ่ **แอปพลิ เคชั น** > **แอปพลิ เคชั น** > **Tableau Cloud** > **การจั ดสรร**

ขั ้ นตอนที ่ 2: เปิ ดใช้ งานการรองรั บ SCIM

ใช้ ขั ้ นตอนต่ อไปนี ้ เพื ่ อเปิ ดใช้ การรองรั บ SCIM ด้ วย Okta โปรดดู [หมายเหตุ](#page-360-0) และข้ อจ ำ กั ดสำ หรั บการรองรั บ SCIM ด้ วย Azure Active [Directory](#page-360-0) ในส่ วนนี ้ ด้ านล่ าง

- 1. เข้ าสู ่ ระบบไซต์ Tableau Cloud ของคุ ณในฐานะผู ้ ดู แลไซต์ แล้ วเลื อก**การตั ้ งค่ า**> **การตรวจสอบสิ ทธิ ์**
- 2. วิ ธี การมี ดั งนี ้

a. บนหน้ า**การตรวจสอบสิ ทธิ ์** ในส่ วน**การจั ดสรรอั ตโนมั ติ และการซิ งโครไนซ์ ก ลุ ่ ม (SCIM)** ให้ เลื อกช่ องทำ เครื ่ องหมาย**เปิ ดใช้ งาน SCIM**

ซึ ่ งจะเติ มค่ าในฟิ ลด์ **URL ฐาน** และ**ข้ อมู ลลั บ** ด้ วยค่ าที ่ คุ ณจะใช้ ในการ กำ หนดค่ า SCIM ของ IdP

**ข้ อสำ คั ญ:** โทเค็ นข้ อมู ลลั บจะแสดงทั นที หลั งจากสร้ างแล้ วเท่ านั ้ น หากคุ ณทำ หายก่ อนที ่ จะนำ ไปใช้ กั บ IdP ของคุ ณคุ ณสามารถเลื อก**สร้ า งข้ อมู ลลั บใหม่ ได้** นอกจากนี ้ โทเค็ นข้ อมู ลลั บยั งเชื ่ อมโยงกั บบั ญ ี่ ซี ผู ั ใช้ Tableau Cloud ของผู ั ดู แลเว็ บไซต์ ที ่ เปิ ดใช้ งานการสนั บส นุ น SCIM หากบทบาทในเว็ บไซต์ ของผู ั ใช้ เปลี ่ ยนไปหรื อผู ั ใช้ ถู กลบอ อกจากไซต์ โทเค็ นข้ อมู ลลั บจะไม่ ถู กต้ องและผู้ ดู แลเว็ บไซต์ รายอื่ นจะต้ องสร้ างโทเค็ นข้ อมู ลลั บใหม่ และนำ ไปใช้ กั บ IdP ของคุ ณ

3. คั ดลอกค่ าโทเค็ นข้ อมู ลลั บ

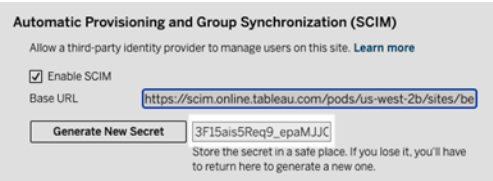

- 4. ในคอนโซลผู้ ดู แล Okta ให้ ทำ ดังนี้ :
	- a. จากหน้ าต่ างด้ านซ้ าย ให้ เลื อก**แอปพลิ เคชั น** > **แอปพลิ เคชั น** คลิ กแอปพลิ เค ชั น **Tableau Cloud** จากนั ้ นคลิ กที ่ แท็ บ**การจั ดสรร**
	- b. คลิ กปุ ่ ม**เปิ ดใช้ งานการผสานรวม API**
	- c. เลื อกช่ องทำ เครื ่ องหมาย**เปิ ดใช้ งานการผสานรวม API** และคลิ ก**บั นทึก**
	- d. วิ ธี การมี ดั งนี ้
- a. สำ หรั บ**โทเค็ น API** ให้ วาง Tableau Cloud โทเค็ นข้ อมู ลลั บของ SCIM ที ่ คุ ณคั ดลอกไว้ ในขั ้ นตอนก่ อนหน้ า
- b. สำ หรั บ **URL ฐาน** ให้ คั ดลอกและวาง **URL ฐาน**ที ่ แสดงในการตั ้ งค่ า Tableau Cloud SCIM
- 5. คลิ กปุ ่ ม**ทดสอบข้ อมู ลเข้ าสู ่ ระบบ API** เพื ่ อให้ แน ่ ใจว ่ าการกำ หนดค่ าทำ อย่ างถู กต้ อง หากการกำ หนดค่ าทำ อย่ างถู กต้ อง คุ ณจะเห็ นข้ อความ "Tableau Cloud ไ ด้ รั บการตรวจสอบเรี ยบร้ อยแล้ ว!"
- 6. เมื ่ อเสร็ จแล้ ว ให้ คลิ ก**บั นทึ ก**

ขั้ นตอนที่ 3: กำ หนดผู้ ใช้ และกลุ่มให้ กับ Tableau

์ใน Okta คุ ณต้ องกำ หนดผู้ ใช้ และกลุ ่ มให้ กั บแอปพลิ เคชั น Tableau เพื ่ อให้ สามารถ จั ดสรรผู ้ ใช้ ให้ กั บ Tableau ได้

**หมายเหตุ :** Okta ขอแนะนำ ให้ คุ ณแยกกลุ ่ มสำ หรั บการกำ หนดและกลุ ่ มพุ ช หากต้ องการ ี ข้ อมู ลเพิ ่ มเติ ม โปรดดู เกี ่ ยวกั บการพุ [ชกลุ ่](https://help.okta.com/en-us/content/topics/users-groups-profiles/usgp-about-group-push.htm) มในเอกสารประกอบของ Okta

- 1. จากแผงด้ านซ้ าย ให้ เลื อก**แอปพลิ เคชั น** > **แอปพลิ เคชั น** คลิ กแอปพลิ เคชั น **Tableau Cloud** จากนั ้ นคลิ กที ่ แท็ บ**การกำ หนด**
- 2. คลิ กที ่ ดรอปดาวน์ **กำ หนด** และเลื อก**กำ หนดให้ กั บบุ คคล**หรื อ**กำ หนดให้ กั บก ลุ ่ ม**
- 3. วิ ธี การมี ดั งนี ้
	- a. เลื อกผู ้ ใช้ หรื อกลุ ่ มที ่ เกี ่ ยวข้ อง
	- b. เลื อกบทบาทในไซต์ ที่ คุ ณต้ องการจั ดสรรผู ั ใช้ ให้ กั บ Tableau ตั วเลื อก ต่ างๆ มี ดั งนี ้
		- <sup>l</sup> ไม่ มี ใบอนุ ญาต
		- Viewer

- Explorer
- <sup>l</sup> Explorer (สามารถเผยแพร ่ ได้ )
- Creator
- <sup>l</sup> ผู ้ ดู แลไซต์ ในฐานะ Explorer
- <sup>l</sup> ผู ้ ดู แลไซต์ ในฐานะ Creator
- 4. เมื ่ อเสร็ จแล้ ว ให้ คลิ กปุ ่ ม**บั นทึกและย้ อนกลั บ**
- 5. ทำ ซ้ ำ ขั ้ นตอนที ่ 3-4 ตามต้ องการ จากนั ้ นคลิ กปุ ่ ม**เสร็ จสิ ้ น**

ขั ้ นตอนที ่ 4: เปิ ดใช้ งานการจั ดสรรกลุ ่ ม

Okta ช่ วยให้ คุ ณสามารถพุ ชกลุ ่ มที ่ มี อยู ่ และการเป็ นสมาชิ กของกลุ ่ มกั บ Tableau Cloud เมื ่ อพุ ชกลุ ่ มแล้ ว คุ ณสามารถจั ดการการเป็ นสมาชิ กกลุ ่ มใน Okta เพื ่ ออั ปเดตก ลุ ่ มที ่ เกี ่ ยวข้ องใน Tableau Cloud ก่ อนที ่ คุ ณจะทำ ตามขั ้ นตอนเหล่ านี ั เราขอแนะน ำ ให้ คุ ณตรวจสอบข้ อกำ หนดเบื*้* องต้ นของการพุ [ชกลุ ่](https://help.okta.com/en-us/content/topics/users-groups-profiles/usgp-about-group-push.htm) มและเกี ่ ยวกั บการพุ ชกลุ ่ มในเอก สารของ Okta

**สำ คั ญ:** หลั งจากเปิ ดใช้ งาน SCIM แล้ ว ผู ้ ใช้ และแอตทริ บิ วต์ ของผู ้ ใช้ จะมี การ จั ดการผ่ าน IdP การเปลี ่ ยนแปลงที ่ ทำ ใน Tableau Cloud โดยตรงอาจก่ อให้ เกิ ดลั กษณ ะการทำ งานที ่ ไม่ พึ งประสงค์ และค่ าที ่ ถู กเขี ยนทั บ

ขั ้ นตอนต่ อไปนี ้ ดำ เนิ นการต่ อจากที ่ คุ ณทำ ค้ างไว้ ในส่ วนก่ อนหน้ า และถื อว ่ าคุ ณลงชื ่ อเข้ าใช้ คอนโซลผู ั ดู แลระบบ Oktaแล้ ว

- 1. จากแผงด้ านซ้ าย ให้ เลื อก**แอปพลิ เคชั น** > **แอปพลิ เคชั น** คลิ กแอปพลิ เคชั น **Tableau Cloud** จากนั ้ นคลิ กแท็ บ**พุ ชกลุ ่ ม**
- 2. คลิ กปุ ่ ม**กลุ ่ มที ่ พุ ช**และเลื อกตั วเลื อกใดตั วเลื อกหนึ ่ งจากเมนู ดรอปดาวน์
- <sup>l</sup> **ค้ นหากลุ ่ มตามชื ่ อ:** เลื อกตั วเลื อกนี ้ เพื ่ อค้ นหากลุ ่ มตามชื ่ อ
- <sup>l</sup> **ค้ นหากลุ ่ มตามกฎ:** เลื อกตั วเลื อกนี ้ เพื ่ อสร้ างกฎการค้ นหาที ่ พุ ชกลุ ่ มใดๆ ที ่ ตรงกั บกฎ

คุ ณสามารถปิ ดใช้ งานการพุ ชกลุ ่ ม ยกเลิ กการลิ งก์ กลุ ่ มที ่ พุ ช หรื อพุ ชความเ ป็ นสมาชิ กกลุ ่ มได้ ทั นที โดยคลิ ก **ใช้ งานอยู ่** หรื อ ไ**ม่ ใช้ งาน** ในคอลั มน์ สถานะ การพุ ช หากต้ องการลบ ปิ ดใช้ งาน หรื อเปิ ดใช้ งานหลายกลุ ่ ม ให้ คลิ ก **แก้ ไขเป็ นก ลุ ่ ม** หากต้ องการข้ อมู ลเพิ ่ มเติ ม โปรดดู เปิ ดใช้ งานการพุ [ชกลุ ่](https://help.okta.com/en/prod/Content/Topics/users-groups-profiles/usgp-enable-group-push.htm) ม ในเอกสารประกอ บของ Okta

- 3. (ไม่ บั งคั บ) หากพุ ชหลายกลุ ่ ม ให้ คลิ ก**บั นทึ กและเพิ ่ มรายการอื ่ น** และทำ ซ้ ำ ขั ้ นตอนก่ อนหน้ า
- 4. เมื ่ อเสร็ จแล้ ว ให้ คลิ ก**บั นทึ ก**

หมายเหตุ สำ หรั บการรองรั บ SCIM ร ่ วมกั บ Okta

- <sup>l</sup> หากต้ องการตั ้ งค่ าการมอบหมายผู ้ ใช้ Okta ค่ าสำ หรั บ**ชื ่ อผู ้ ใช้** และ**อี เมลหลั ก**ต้ องเหมื อนกั น
- <sup>l</sup> คุ ณต้ องเพิ ่ มแอป Tableau Cloud Okta แยกต่ างหากสำ หรั บแต่ ละไซต์ ที ่ คุ ณต้ อ งการจั ดการโดยใช้ SCIM
- <sup>l</sup> หากคุ ณต้ องการย้ ายข้ อมู ลไซต์ คุ ณจะต้ องกำ หนดค่ าการจั ดสรร SCIM ใหม่ สำ ห รั บไซต์ ใหม่
- <sup>l</sup> เมื ่ อจั ดสรรผู ้ ใช้ ใหม่ แอตทริ บิ วต์ ชื ่ อและนามสกุ ลใน Okta จะไม่ ซิ งค์ กั บ Tableau Cloud ผู ัใช้ ใหม่ ต้ องตั ังค่ าฟิ ลด์ เหล่ านั ันเมื ่ อเข้ าสู ่ ระบบ Tableau Cloud เป็ นครั ้ งแรก
- <sup>l</sup> เมื ่ อผู ้ ใช้ ถู กยกเลิ กการมอบหมายจากแอปพลิ เคชั น Tableau Cloud ใน Okta หรื อ ้ ผู ัใช้ ถู กปี ดใช้ งานหรื อลบออกจาก $\mathsf{O}$ kta ทั ังหมด ผู ัใช้ จะแปลงเป็ นบทบาทในไซ ต์ **ไม่ มี ใบอนุ ญาต**ใน Tableau Cloud หากผู ้ ใช้ ไม่ ได้ เป็ นเจ้ าของเนื ้ อหา ก่ อน อื ่ นคุ ณจะต้ องกำ หนดสิ ทธิ ์ ความเป็ นเจ้ าของให้ กั บแอสเซทเนื ้ อหาเหล่ านี ้ อี กครั ้ งก่ อนที ่ จะลบผู ้ ใช้ ใน Tableau Cloud

- <sup>l</sup> คุ ณสามารถกำ หนดบทบาทในไซต์ ของผู ้ ใช้ (เช่ น Creator, Explorer หรื อ Viewer) ใน Okta ที่ ระดับผู้ ใช้ หรื อระดับกลุ่ม เราขอแนะนำ ให้ กำ หนดบทบาทในไซต์ ที่ ระ ดั บกลุ ่ ม หากผู ้ ใช้ ได้ รั บมอบหมายบทบาทในไซต์ โดยตรง จะแทนที ่ การตั ้ งค่ าก ลุ ่ มใดๆ
- <sup>l</sup> ผู ้ ใช้ สามารถเป็ นสมาชิ กของกลุ ่ มต่ างๆ ได้ กลุ ่ มสามารถมี บทบาทในไซต์ ที ่ แตก ต่ างกัน หากผู้ ใช้ ได้ รับมอบหมายกลุ่มที่มีบทบาทในไซต์ ต่างกัน ผู้ ใช้ จะไ ด้ รั บบทบาทในไซต์ ที ่ อนุ ญาตมากที ่ สุ ดใน Tableau Cloud ตั วอย่ างเช่ น หากคุ ณเ ลื อก Viewer และ Creator Tableau จะกำ หนดบทบาทในไซต์ Creator

บทบาทในไซต์ จะ ระบุ ไว้ ด้ านล่ าง เรี ยงจากบทบาทที ่ มี สิ ทธิ ์ มากที ่ สุ ดไปยั งบทบา ทที ่ มี สิ ทธิ ์ น้ อยที ่ สุ ด:

- <sup>l</sup> ผู ้ ดู แลไซต์ ในฐานะ Creator
- <sup>l</sup> ผู ้ ดู แลไซต์ ในฐานะ Explorer
- Creator
- <sup>l</sup> Explorer (สามารถเผยแพร ่ ได้ )
- Explorer
- Viewer
- <sup>l</sup> คุ ณสามารถอั ปเดตแอตทริ บิ วต์ บทบาทในไซต์ สำ หรั บผู ้ ใช้ ใน Okta และการเปลี ่ ยน แปลงนี ้ จะเผยแพร ่ ไปยั ง Tableau Cloud ไม่ สามารถอั ปเดตแอตทริ บิ วต์ อื ่ นๆ เช่ น ชื ่ อผู ้ ใช้ และอี เมลหลั กหากต้ องการเปลี ่ ยนแอตหริ บิ วต์ เหล่ านี ้ ให้ ลบผู ้ ใ ช้ เปลี่ ยนแอตทริ บิ วต์ แล้ วเพิ่มผู้ ใช้ อี กครั้ ง
- <sup>l</sup> ตั ้ งแต่ เดื อนกุ มภาพั นธ์ 2024 (Tableau 2023.3) เป็ นต้ นไป จะ รองรั บการใช้ SCIM ร ่ วมกั บอนุ มั ติ ใบอนุ [ญาตเมื ่](#page-593-0) อเข้ าสู ่ ระบบ (GLSI) GLSI กำ หนดให้ เปิ ดใช้ งาน ตั วเลื อกสำ หรั บกลุ ่ มด้ วยตนเองและเลื อกบทบาทในไซต์ ขั ันต่ ำ สำ หรั บผู ั ใช้ ที ่ เป็ นสมาชิ กของกลุ ่ มใน Tableau Cloud ไม่ สามารถตั ้ งค่ ากลุ ่ มด้ วยแอตทริ บิ วต์ GLSI ใน Okta ได้ แต่ คุ ณสามารถตั ้ งค่ าแอตทริ บิ วต์ สำ หรั บกลุ ่ มที ่ คุ ณ

จั ดสรรจาก Okta ใน Tableau Cloud ได้

## กำ หนดค่ า SCIM ด้ วย OneLogin

คุ ณสามารถกำ หนดค่ าการจั ดการผู ้ ใช้ ผ่ าน OneLogin กลุ ่ มการเตรี ยมใช้ งาน และมอบหมา ย Tableau Cloud บทบาทในไซต์ หากคุ ณยั งไม่ คุ ั นชิ นกั บบทบาทไซต์ ของ Tableau และความ ี่สามารถของแต่ ละบทบาทให้ ดู กำ [หนดบทบาทในไซต์](#page-570-0) ของผู" ใช้

เมื ่ อคุ ณทำ ตามขั ้ นตอนต่ อไปนี ้ เสร็ จแล้ ว การมี เอกสารประกอบ OneLogin อยู ่ ในมื ออ ำจช่ วยได้ เริ ่ มต้ นจากข้ อมู ลเบื ั องต้ นเกี ่ ยวกั บการจ้ ดสรรผู ั ใช้ ในเอกสาร $\sf OneLog$ in

ขั้ นตอนที่ 1: ดำ เนิ นการตามข้ อกำ หนดเบื้ องต้ น

ความสามารถในการใช้ งานของ SCIM กำ หนดให้ คุ ณต้ องกำ หนดค่ าไซต์ ของคุ ณให้ รองรั บกา รลงชื ่ อเพี ยงครั ้ งเดี ยวแบบ SAML (SSO)

- 1. ดำ เนิ นการในส่ วนนี้ ให้ เสร็ จสิ ้นในกำ หนดค่ า SAML ด้ วย [OneLogin](#page-400-0):
	- <sup>l</sup> ขั ้ [นตอนที ่](#page-401-0) 1: เปิ ดการตั ้ งค่ า SAML ของ Tableau Cloud
	- <sup>l</sup> ขั ้ [นตอนที ่](#page-401-1) 2: เพิ ่ ม Tableau Cloud ไปยั งแอปพลิ เคชั น OneLogin
- 2. หลั งจากที่ คุ ณทำ ตามขั้ นตอนในสองส่ วนนี้ เสร็ จแล้ ว ให้ ยั งคงการเข้ าสู ่ ระบบ ทั ้ งพอร์ ทั ล OneLogin และ Tableau Cloud โดยแสดงหน้ าต่ อไปนี ้ :
	- <sup>l</sup> ใน Tableau Cloud ไปที ่ **การตั ้ งค่ า**> **การตรวจสอบสิ ทธิ ์**
	- <sup>l</sup> ในพอร์ ทั ล OneLogin portal ไปที ่ หน้ า **การกำ หนดค่ า**

ขั ้ นตอนที ่ 2: เปิ ดใช้ งานการรองรั บ SCIM

ใช้ ขั ้ นตอนต่ อไปนี ้ เพื ่ อเปิ ดใช้ การรองรั บ SCIM ด้ วย OneLogin ดู เพิ ่ มเติ มที ่ [หม](#page-377-0) ายเหตุ และข้ อจำ กั ดสำ หรั บการรองรั บ SCIM ด้ วย [OneLogin](#page-377-0)

**หมายเหตุ :** อย่ าลื มคลิ ก**บั นทึก** ที ่ มุ มบนขวาของพอร์ ทั ล OneLogin หลั งจากทำ การเ ปลี ่ ยนแปลงการกำ หนดค่ า

- 1. เข้ าสู ่ ระบบไซต์ Tableau Cloud ของคุ ณในฐานะผู ้ ดู แลไซต์ แล้ วเลื อก**การตั ้ งค่ า** > **การตรวจสอบสิ ทธิ ์**
- $2.$  วิ $5$  การมี ดังนี $^{\circ}$ 
	- a. บนหน้ า**การตรวจสอบสิ ทธิ ์** ในส่ วน**การจั ดสรรอั ตโนมั ติ และการซิ งโครไนซ์ ก ลุ ่ ม (SCIM)** ให้ เลื อกช่ องทำ เครื ่ องหมาย**เปิ ดใช้ งาน SCIM**

ซึ ่ งจะเติ มค่ าในฟิ ลด์ **URL ฐาน** และ**ข้ อมู ลลั บ** ด้ วยค่ าที ่ คุ ณจะใช้ ในการ กำ หนดค่ า SCIM ของ IdP

**ข้ อสำ คั ญ:** โทเค็ นข้ อมู ลลั บจะแสดงทั นที หลั งจากสร้ างแล้ วเท่ านั ้ น หากคุ ณทำ หายก่ อนที ่ จะนำ ไปใช้ กั บ IdP ของคุ ณคุ ณสามารถเลื อก**สร้ า งข้ อมู ลลั บใหม่ ได้** นอกจากนี ้ โทเค็ นข้ อมู ลลั บยั งเชื ่ อมโยงกั บบั ญ ชี ผู ั ใช้ Tableau Cloud ของผู ั ดู แลเว็ บไซต์ ที ่ เปิ ดใช้ งานการสนั บส ้นุ น SCIM หากบทบาทในเว็ บไซต์ ของผู้ ใช้ เปลี่ ยนไปหรื อผู้ ใช้ ถู กลบอ ้อกจากไซต์ โทเค็ นข้ อมู ลลั บจะไม่ ถู กต้ องและผู้ ดู แลเว็ บไซต์ รายอื่ นจะต้ องสร้ างโทเค็ นข้ อมู ลลั บใหม่ และนำ ไปใช้ กั บ IdP ของคุ ณ

- 3. คั ดลอกค่ าโทเค็ นข้ อมู ลลั บ
- 4. ในพอร์ ทั ล OneLogin portal ไปที ่ หน้ า**การกำ หนดค่ า**และทำ ดั งนี ้
	- <sup>l</sup> สำ หรั บ**สถานะ API** คลิ ก**เปิ ดใช้ งาน**
	- <sup>l</sup> สำ หรั บ**โทเค็ นตั วส่ ง SCIM** ให้ วางโทเค็ น SCIM ลั บของ Tableau Cloud ที ่ คุ ณคั ดลอกไว้ ก่ อนหน้ านี ้
	- <sup>l</sup> สำ หรั บ **URL ฐาน SCIM** ให้ คั ดลอกและวาง **URL ฐาน** ที ่ แสดงในการตั ้ งค่ า

SCIM ของ Tableau Cloud

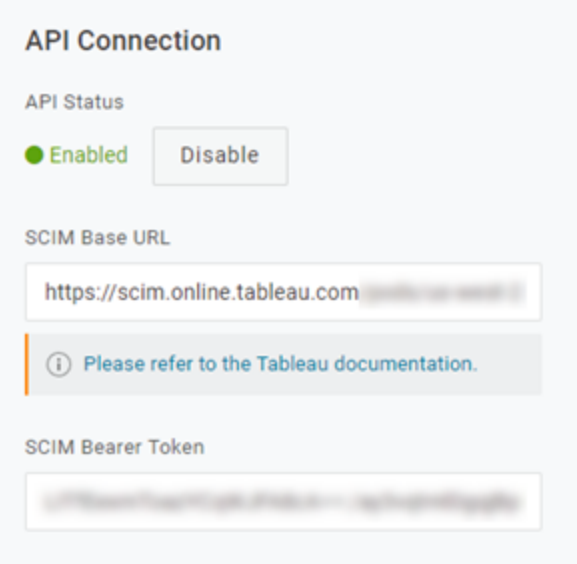

- 5. ในหน้ า**การจั ดสรร** ให้ ทำ ดั งนี ้
	- <sup>l</sup> เลื อก**เปิ ดใช้ งานการจั ดสรร**
	- <sup>l</sup> เลื อก**ระงั บ** สำ หรั บ **เมื ่ อผู ้ ใช้ ใน OneLogin ถู กลบหรื อการเข้ าถึ งแอปข องผู ้ ใช้ ถู กยกเลิ ก ให้ ดำ เนิ นการตามด้ านล่ างนี ้**

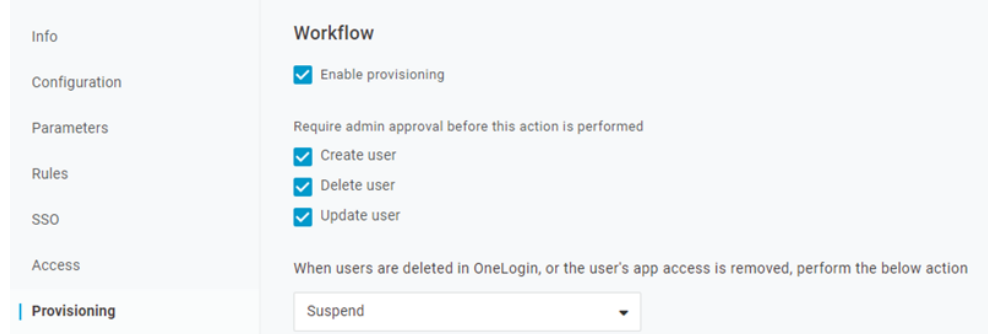

6. คลิ ก**บั นทึ ก**

7. ( ไม่ บั งคั บ) ในหน้ า **พารามิ เตอร์** ให้ แมป **ชื ่ อผู ้ ใช้ SCIM** กั บแอตทริ บิ วต์ **อี เ มล**หากคุ ณไม่ แมปชื่ อผู้ ใช้ SCIM กับแอตทริ บิ วต์ ในรู ปแบบที่ อยู่ อี เมลคุ ณจะต้ องเติ มข้ อมู ลในฟี ลด์ นี ้ ด้ วยตนเองสำ หรั บผู ้ ใช้ แต่ ละราย ซึ ่ งเป็ นส่ วน หนึ ่ งของกระบวนการจั ดสรร

ข้ อผิ ดพลาดจะปรากฏขึ้ นเมื่ อทำ การจั ดสรรผู้ ใช้ หากค่ าที่ แมปไว้ ไม่ มี ที่ อ ยู ่ อี เมลของผู ้ ใช้

หากคุ ณต้ องการทำ ตามข้ ั นตอนในการจั ดสรรผู ั ใช้ และกลุ ่ มให้ เสร็ จสิ ้ น ให้ ลงชื ่ อเ ข้ าใช้ พอร์ ทั ล OneLogin และดำ เนิ นการในส่ วนถั ดไป

ขั้ นตอนที่ 3:จัดสรรผู้ ใช้ และกลุ่ม

OneLogin มี หลายวิ ธี ให้ คุ ณสามารถกำ หนดแอตทริ บิ วต์ ของผู ั ใช้ เช่ น กลุ ่ มหรื อบทบา ทในไซต์ คุ ณสามารถใช้ ได้ ในระดั บแอป Tableau Cloud สร้ างกฎการแมป หรื อนำ ไปใช้ กั บ ผู ้ ใช้ แต่ ละ รายด้ วยตนเอง

ก่ อนที ่ คุ ณจะเริ ่ มต้ น สิ ่ งสำ คั ญคื อต้ องสั งเกตความแตกต่ างของแนวคิ ดของ OneLogin เรื ่ องกลุ ่ มทำ งานและแนวคิ ดของ Tableau เรื ่ องกลุ ่ ม ใน OneLogin กลุ ่ มต่ างๆ ทำ หน้ า ที ่ เป็ นขอบเขตความปลอดภั ยเพื ่ อใช้ นโยบายรั กษาความปลอดภั ยเฉพาะกั บผู ้ ใช้ ด้ วยเห ตุ นี ้ ผู ้ ใช้ สามารถอยู ่ ในกลุ ่ มได้ ครั ้ งละหนึ ่ งกลุ ่ มเท่ านั ้ น

้ นอกจากนี ้ OneLogin ยั งใช้ บทบาทเป็ นคอนเทนเนอร์ สำ หรั บแอปพลิ เคซั นที ่ ผ ั ใช้ ก ลุ ่ มต่ างๆ สามารถเข้ าถึ งได้ เมื ่ อคุ ณกำ หนดบทบาทให้ กั บผู ้ ใช้ คุ ณจะให้ สิ ทธิ ์ เข้ าถึ งแอปพลิ เคชั นทั ้ งหมดที ่ รวมอยู ่ ในบทบาทนั ้ น ซึ ่ งคล้ ายกั บแนวคิ ดของ Tableau เ รื ่ องกลุ ่ ม ผู ้ ใช้ สามารถมี บทบาทหลายอย่ างใน OneLogin ซึ ่ งสามารถแมปกั บกลุ ่ มแอปพ ลิ เคชั นเป้ าหมายได้ เช่ น Tableau Cloud

**หมายเหตุ :** ขั ้ นตอนต่ อไปนี ้ ถื อว ่ าคุ ณได้ ลงชื ่ อเข้ าใช้ พอร์ ทั ล OneLogin และแอ ป Tableau Cloud ขั ้ นตอนเหล่ านี ้ ให้ ข้ อมู ลเฉพาะของ Tableau ที ่ คุ ณสามารถใช้ กั บเอกสารประกอบ OneLogin สำ หรั บการแมปกลุ ่ มและแอตทริ บิ วต์ บทบาทในไซต์ กั บผู ้ ใ ช้

จั ดสรรผู ้ ใช้

์ใช้ ขั ้ นตอนต่ อไปนี ้ เพื ่ อจั ดสรรผู ั ใช้ แต่ ละรายให้ กั บ Tableau Cloud ผ่ านพอร์ ทั ล OneLogin

- 1. ไปที ่ แท็ บ **ผู ้ ใช้** และเลื อกผู ้ ใช้ ที ่ คุ ณต้ องการจั ดสรร ซึ ่ งจะเปิ ดหน้ าการ ตั ้ งค่ าผู ้ ใช้
- 2. จากเมนู นำ ทางด้ านซ้ าย เลื อก**แอปพลิ เคชั น**
- 3. ในหน้ า **แอปพลิ เคชั น** ให้ คลิ กไอคอนเครื ่ องหมายบวก (+) เพื ่ อจั ดสรรผู ้ ใช้ สำ ห รั บแอปพลิ เคชั น Tableau Cloud ของคุ ณแล้ วคลิ ก**ดำ เนิ นการต่ อ**
- 4. ป้ อนบทบาทในไซต์ Tableau Cloud ที ่ เหมาะสมสำ หรั บผู ้ ใช้ ในฟิ ลด์ **บทบาทในไซ ต์** หากต้ องการข้ อมู ลเพิ ่ มเติ มเกี ่ ยวกั บบทบาทในไซต์ โปรดดู กำ [หนดบทบาทในไซ](#page-570-0) ต์ [ของผู ้](#page-570-0) ใช้
- 5. คลิ ก**บั นทึ ก**
- จั ดสรรผู ้ ใช้ หลายคนด้ วยบทบาท OneLogin

คุ ณสามารถจั ดสรรผู ้ ใช้ หลายรายให้ กั บ Tableau Cloud ได้ โดยการกำ หนดบทบาทใน OneLogin คุ ณสามารถเพิ ่ มผู ั ใช้ ในบทบาทได้ ด้ วยตนเองหรื อโดยอั ตโนมั ติ โดยใช้ การแม ป

ในการเพิ ่ มผู ้ ใช้ ไปยั งบทบาท:

1. ไปที ่ **ผู ้ ใช้** > **บทบาท**และเลื อกบทบาทที ่ มี อยู ่ หรื อสร้ าง **บทบาทใหม่** หากต้ องก ำรข้ อมู ลเพิ ่ มเติ ม โปรดดู บทความ <mark>[บทบาท](https://onelogin.service-now.com/support?id=kb_article&sys_id=ea03f767db889c54d5505eea4b961950&kb_category=fdf52dfcdbd45340d5505eea4b96192b)</mark> ของ OneLogin

ตั วอย่ างต่ อไปนี ้ แสดงบทบาท "การขาย" ที ่ เราจะใช้ เป็ นกลุ ่ มใน Tableau Cloud ภาย หลั ง

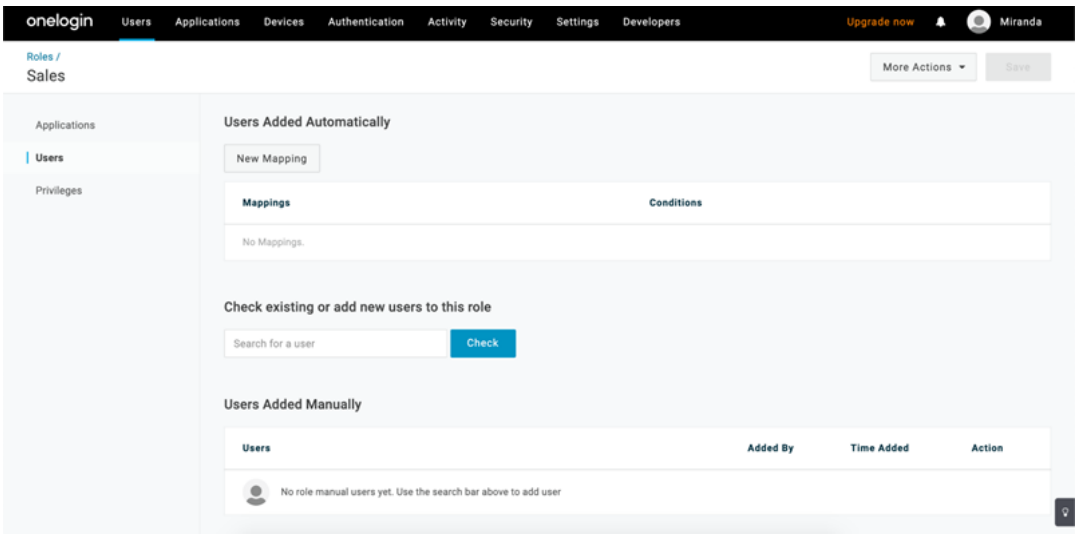

- 2. ในหน้ า **แอปพลิ เคชั น** กำ หนดการเข้ าถึ งบทบาทให้ กั บแอปพลิ เคชั น Tableau Cloud สิ ่ งนี ้ จะจั ดสรรผู ้ ใช้ ที ่ เกี ่ ยวข้ องกั บแอปพลิ เคชั นโดยอั ตโนมั ติ
- 3. ในหน้ า **ผู ้ ใช้** คุ ณสามารถเพิ ่ มผู ้ ใช้ ในบทบาทด้ วยตนเองได้ โดยการป้ อนชื ่ อและ ้นามสกุ ลหรื อเพิ ่ มการแมปเพื ่ อเพิ ่ มผู ั ใช้ ไปยั งบทบาทโดยอั ตโนมั ติ ตามแอตทริ บิ วต์ เฉพาะ เช่ น กลุ ่ ม Active Directory เป็ นต้ น

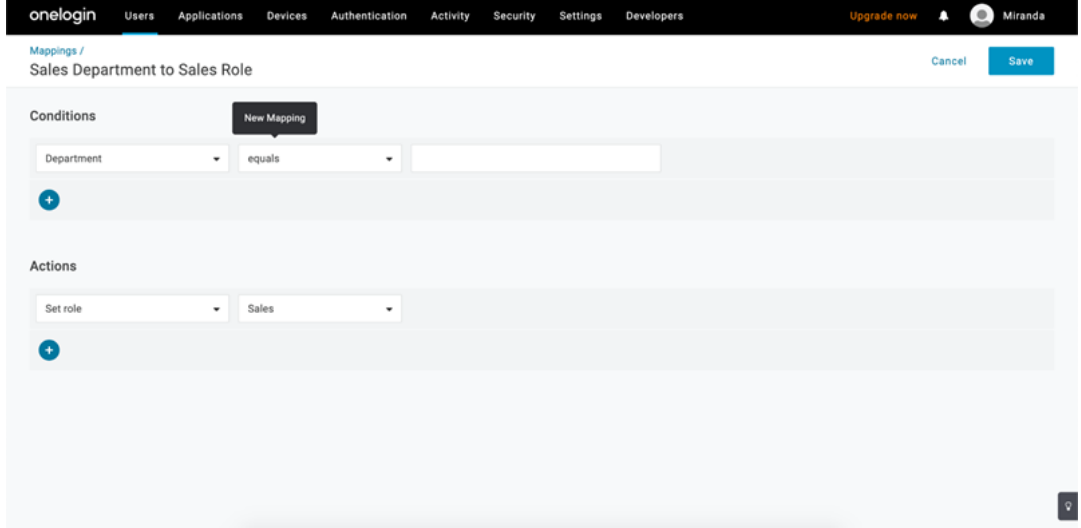

4. หลั งจากเพิ ่ มผู ้ ใช้ ในบทบาทแล้ ว เราขอแนะนำ ให้ คุ ณสร้ างกฎภายในแอปพลิ เคชั นเ พื ่ อกำ หนดบทบาทในไซต์ Tableau Cloud ที ่ เหมาะสมตามบทบาทของ OneLogin หากต้ องการข้ อมู ลเพิ ่ มเติ ม โปรดดู บทความ กำ [หนดค่](https://onelogin.service-now.com/support?id=kb_article&sys_id=9a6708241b7b38106a0b40c8cc4bcb4f&kb_category=e9866930db185340d5505eea4b9619b7) าแอป ของ OneLogin

์ในภาพหน้ าจอด้ านล่ าง ผู ั ใช้ ที่ มี บทบาท "การขาย" จะได้ รั บบทบาท Creator ในไซ ต์ ใน Tableau Cloud ในทำ นองเดี ยวกั น ผู ้ ใช้ ที ่ มี บทบาท "การตลาด" จะได้ รั บมอบ หมายบทบาท Viewer ในไซต์

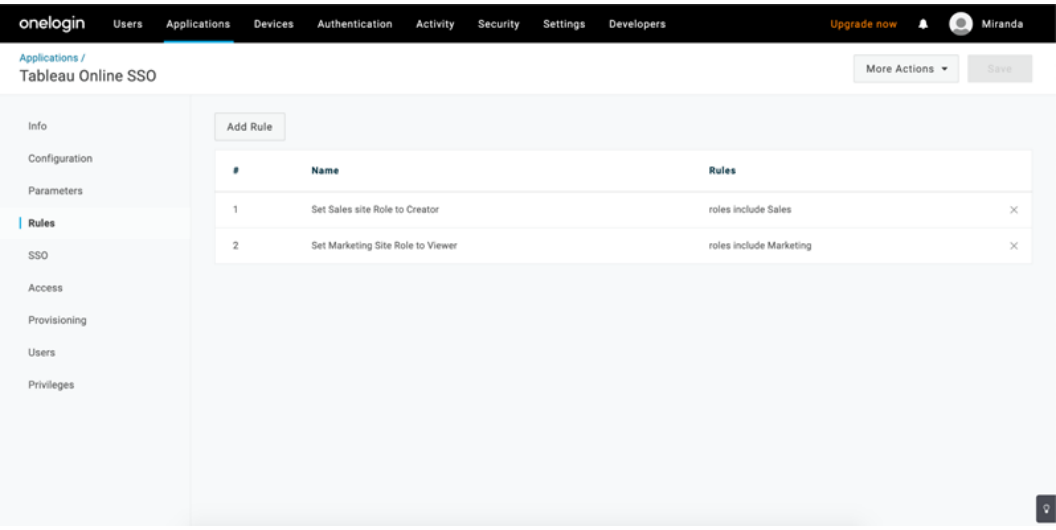

เพิ ่ มผู ้ ใช้ ไปยั งกลุ ่ ม Tableau Cloud ที ่ มี อยู ่ แล้ ว

นำ เข้ ากลุ ่ ม Tableau Cloud เข้ าสู ่ OneLogin และ ระบุ กลุ ่ มที ่ คุ ณต้ องการเลื อกเป็ น ค่ าเริ ่ มต้ นในกล่ องโต้ ตอบการจั ดสรรผู ้ ใช้

- 1. ในหน้ า **พารามิ เตอร์** ให้ คลิ ก**กลุ ่ ม** แล้ วเลื อกกล่ องกาเครื ่ องหมาย **รวมเข้ าในการ จั ดสรรผู ้ ใช้**
- 2. ไปที ่ หน้ า **การจั ดสรร** และในส่ วน **การให้ สิ ทธิ ์** ให้ คลิ ก**รี เฟรช**

สิ ่ งนี ้ จะข้ ากลุ ่ มจาก Tableau Cloud

3. กลั บไปที ่ หน้ า **Parameters** จากนั ้ นเลื อกกลุ ่ มที ่ คุ ณต้ องการให้ แสดงเป็ นค่ า ที ่ เลื อกในกล่ องโต้ ตอบการจั ดสรรผู ้ ใช้

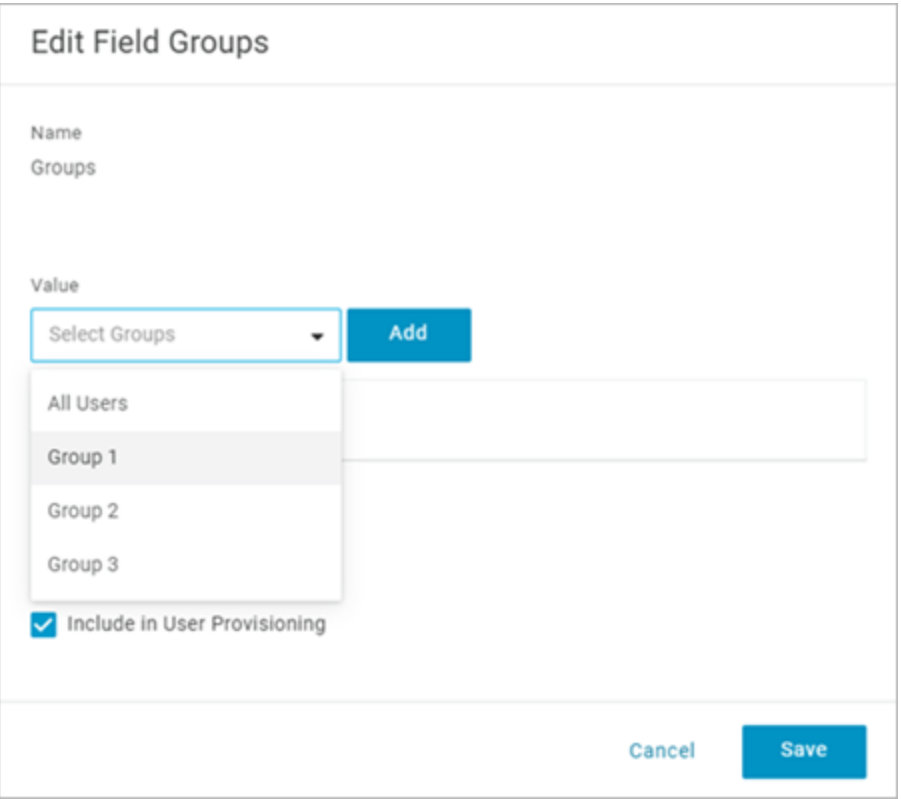

4. หากต้ องการเปลี ่ ยนการเป็ นสมาชิ กกลุ ่ ม ให้ ไปที ่ หน้ า **ผู ้ ใช้** เลื อกผู ้ ใช้ และใ นส่ วน **กลุ ่ ม** ให้ แก้ ไขค่ าที ่ มี ให้ และค่ าที ่ เลื อก

คุ ณยั งสามารถสร้ างการแมปที่ ทำ ให้ ผู ัใช้ เข้ ากลุ ่ มโดยอั ตโนมั ติ ตามเงื ่ อนไขที่ คุ ณกำ หนดหากต้ องการข้ อมู ลเพิ ่ มเติ ม โปรดดู บทความ<u>[การแมป](https://onelogin.service-now.com/support?id=kb_article&sys_id=95f649acdb285890d5505eea4b961904)</u> ของ OneLogin

สร้ างกลุ ่ มใน Tableau Cloud จาก OneLogin

ใช้ ขั ้ นตอนต่ อไปนี ้ เพื ่ อสร้ างกลุ ่ ม Tableau Cloud ตามแอตทริ บิ วต์ ในการแมป OneLogin ตัวอย่ างเช่ น การสร้ างกลุ ่ มใน Tableau Cloud ตามบทบาทของผู ัใช้

- 1. ไปที ่ **แอปพลิ เคชั น** เลื อกแอพพลิ เคชั ่ น Tableau Cloud จากนั ้ นเลื อก**กฏ**
- 2. ในหน้ า **กฏ** ให้ คลิ ก**เพิ ่ มกฏ** เพื ่ อเปิ ดหน้ าต่ างแก้ ไขการแมป

3. ใต้ **การดำ เนิ นการ** เลื อก**ตั ้ งกลุ ่ ม** จากเมนู แบบเลื ่ อนลง แล้ วเลื อก**แมปจาก OneLogin**

ฟิ ลด์ เงื ่ อนไข **ที ่ มี ค่ าที ่ ตรงกั น** จะใช้ นิ พจน์ ปกติ หากคุ ณต้ องการสร้ างก ลุ ่ มใน Tableau Cloud ที ่ ตรงกั บชื ่ อบทบาทใน OneLogin ให้ พิ มพ์ .\* ในฟิ ลด์ ข้ อความ

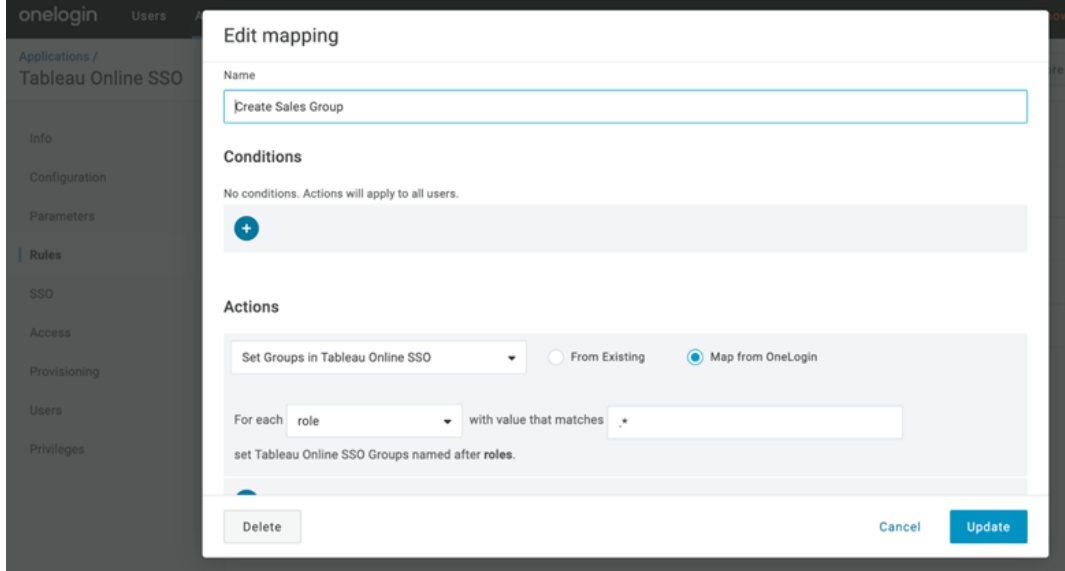

## กำ หนดบทบาทในไซต์ Tableau

โดยค่ าเริ ่ มต้ น ผู ้ ใช้ จะได้ รั บบทบาท **Viewer** ในไซต์ ซึ ่ งอยู ่ ในประเภทการอนุ ญาตของ **Viewer**

ด้ วยวิ ธี ใดก็ ตามที ่ คุ ณใช้ ใน OneLogin เพื ่ อกำ หนดบทบาทในไซต์ ในบางครั ้ ง คุ ณต้ องป้ อนชื ่ อบทบาทในไซต์ ลงในกล่ องข้ อความ สำ หรั บค่ าที ่ อนุ ญาตที ่ คุ ณสามารถพิ ม พ์ ได้ โปรดดู ค่ [าบทบาทในไซต์](#page-376-0) Tableau ที ่ ถู กต้ อง ด้ านล่ าง

### **ต่ อไปนี ้ เป็ นวิ ธี ที ่ คุ ณสามารถกำ หนดบทบาทในไซต์ ได้**

สำ หรั บผู ้ ใช้ แต่ ละ ราย:

- 1. ในหน้ า **ผู ้ ใช้** ให้ เลื อกผู ้ ใช้ จากนั ้ นนำ ทางไปที ่ แท็ บ **แอปพลิ เคชั น** เลื อกแอ ปพลิ เคชั น Tableau Cloud ที ่ เกี ่ ยวข้ อง
- 2. ในการตั ้ งค่ าผู ้ ใช้ พิ มพ์ ชื ่ อบทบาทในไซต์ ในกล่ องข้ อความ **บทบาทในไซต์**

สำ หรั บชุ ดผู ้ ใช้ :

1. ในหน้ า **พารามิ เตอร์** ให้ คลิ ก**บทบาทในไซต์** จากนั ้ นสำ หรั บ ค่ า ให้ เลื อกตั วเลื อก ใดตั วเลื อกหนึ ่ งสำ หรั บการกำ หนดแอตทริ บิ วต์ บทบาทในไซต์

ตั วอย่ าง:

- <sup>o</sup> ถ้ าผู ้ ใช้ ทั ้ งหมดมี บทบาทในไซต์ เหมื อนกั น ให้ เลื อก**มาโคร** และป้ อนชื ่ อ บทบาทในไซต์
- $^{\circ}$  หากไดเรกทอรี ผู ั ใช้ OneLogin มี บทบาทในไซต์ ให้ เลื อกแอตทริ บิ วต์ ที ่ เ กี ่ ยวข้ อง
- 2. ในหน้ า **กฏ** ให้ สร้ างกฎที ่ แมปบทบาทกั บบทบาทเฉพาะใน Tableau Cloud

<span id="page-376-0"></span>เมื ่ อคุ ณกำ หนดบทบาทในไซต์ เสร็ จแล้ ว ให้ คลิ ก**Save**

ค่ าบทบาทในไซต์ Tableau ที ่ ถู กต้ อง

บนหน้ า **การจั ดสรร** ในพอร์ ทั ล OneLogin ของคุ ณค่ าบทบาทในไซต์ ที ่ คุ ณป้ อนได้ จะขึ ้ นอยู ่ กั บบทบาทสิ ทธิ ์ การใช้ งานในปั จจุ บั นหรื อแบบเดิ ม

<sup>l</sup> **บทบาทใบอนุ ญาตปั จจุ บั น** รวมถึ งค่ าบทบาทในไซต์ ต่ อไปนี ้ :

Creator, Explorer, ExplorerCanPublish, ReadOnly, ServerAdministrator, SiteAdministratorExplorer, SiteAdministratorCreator, Unlicensed หรื อ Viewer

<sup>l</sup> **ประเภทใบอนุ ญาตเดิ ม (ก่ อน v2018.1)** มาพร้ อมกั บบทบาทของไซต์ ต่ อไปนี ้ :

Interactor, Publisher, ServerAdministrator, SiteAdministrator, Unlicensed, UnlicensedWithPublish, Viewer หรื อ ViewerWithPublish

หากต้ องการเรี ยนรู ั ผลกระทบของการเปลี ่ ยนแปลงแอตทริ บิ วต์ ของผู ั ใช้ หรื อวิ ธี รี เซ็ ิต[แอตทริ](https://onelogin.service-now.com/support?id=kb_article&sys_id=6ea91d03db109700d5505eea4b96199a) บิ วต์ ของผู ัใช้ แต่ ละรายที่ คุ ณเปลี่ ยนแปลงด้ วยตนเองโปรดดู บทความแอตทริ บิ วต์ การจั ดสรร: [ผลกระทบของค่](https://onelogin.service-now.com/support?id=kb_article&sys_id=6ea91d03db109700d5505eea4b96199a) าเริ ่ มต้ น กฏ และการป้ อนด้ วยตนเอง ของ OneLogin

<span id="page-377-0"></span>หมายเหตุ และข้ อจำ กั ดสำ หรั บการรองรั บ SCIM ด้ วย OneLogin

- <sup>l</sup> คุ ณต้ องเพิ ่ มแอป Tableau Cloud แยกต่ างหากสำ หรั บแต่ ละไซต์ ที ่ คุ ณต้ องการ จั ดการโดยใช้ SCIM
- เมื ่ อยกเลิ กการจั ดสรรหรื อลบผู ั ใช้ ที ่ มี อยู ่ ออกจากแอปพลิ เคชั น $\sf {Tableau}$ Cloud ใน OneLogin ผู ้ ใช้ จะแปลงเป็ นบทบาทในไซต์ **ไม่ มี ใบอนุ ญาต**ใน Tableau Cloud ในกรณี ที ่ ผู ้ ใช้ เป็ นเจ้ าของแอสเซทเนื ้ อหาใดๆ หากผู ้ ใช้ ไม่ ได้ เป็ นเจ้ าของเนื ้ อหา ก่ อนอื ่ นคุ ณจะต้ องกำ หนดสิ ทธิ ์ ความเป็ นเจ้ าของให้ กั บแอสเซทเ นึ ้ อหาเหล่ านี ้ อี กครั ้ งก่ อนที ่ จะลบผู ้ ใช้ ใน Tableau Cloud ด้ วยตนเอง
- <sup>l</sup> ไม่ รองรั บการใช้ SCIM พร้ อมกั บอนุ มั ติ ใบอนุ [ญาตเมื ่](#page-593-0) อเข้ าสู ่ ระบบ และอาจส่ ง ผลให้ บทบาทในไซต์ ที ่ จั ดสรรไว้ อย่ างไม่ ถู กต้ องสำ หรั บผู ้ ใช้ หรื อกลุ ่ มต่ า งๆ

## <span id="page-377-1"></span>SAML

SAML (ภาษามาร์ กอั ปการยื นยั นความปลอดภั ย) คื อมาตรฐาน XML ที ่ อนุ ญาตให้ โดเมนเว็ บ ที่ ปลอดภั ยแลกเปลี่ ยนการตรวจสอบสิ ทธิ ๊ ผู ั ใช้ และข้ อมู ลการให้ สิ ทธิ ๊ ได้ คุ ณสามา รถกำ หนดค่ า $\sf Table$ ลน Cloud เพื่ อใช้ ผู้ ให้ บริ การข้ อมู ลประจำ ตั วภายนอก (IdP) ในการ ตรวจสอบสิ ทธิ ์ ผู ้ ใช้ บน SAML 2.0 ได้ โดยไม่ มี การจั ดเก็ บข้ อมู ลเข้ าสู ่ ระบบของ ผู ้ ใช้ ด้ วย Tableau Cloud และการใช้ SAML จะช่ วยให้ คุ ณเพิ ่ ม Tableau ไปยั งสภาพแวด ล้ อมการลงชื ่ อเพี ยงครั ้ งเดี ยวขององค์ กรได้

การตรวจสอบสิ ทธิ ์ ผู ั ใช้ ผ่ าน $SAML$ ไม่ มี ผลกั บสิ ทธิ ั และการให้ สิ ทธิ ั สำ หรั บเ นึ ้ อหา Tableau Cloud เช่ น แหล่ งข้ อมู ลและเวิ ร์ กบุ ๊ ก นอกจากนี ้ ยั งไม่ ควบคุ มสิ ท ธิ ์ เข้ าถึ งข้ อมู ลทั ้ งหมดที ่ เวิ ร์ กบุ ๊ กและแหล่ งข้ อมู ลเชื ่ อมต่ อด้ วยอ

**หมายเหตุ :** Tableau Cloud รองรั บทั ้ ง SAML ที ่ เริ ่ มต้ นโดยผู ้ ให้ บริ การและ IdP ในเบร าว์ เซอร์ และแอป Tableau Mobile การเชื ่ อมต่ อ SAML จาก Tableau Desktop ต้ องเริ ่ มต้ นโ ดยผู ้ ให้ บริ การ

## ภาพรวมของการตรวจสอบสิ ทธิ ์

้รู ปภาพต่ อไปนี ้ แสดงข้ ้ นตอนในการตรวจสอบสิ ทธิ ๊ ผู ั ใช้ ด้ วยการลงชื ่ อเพี ยงครั ้ งเดี ยวในโฟลว์ ที ่ เริ ่ มต้ นนโดยผู ้ ให้ บริ การทั ่ วไป

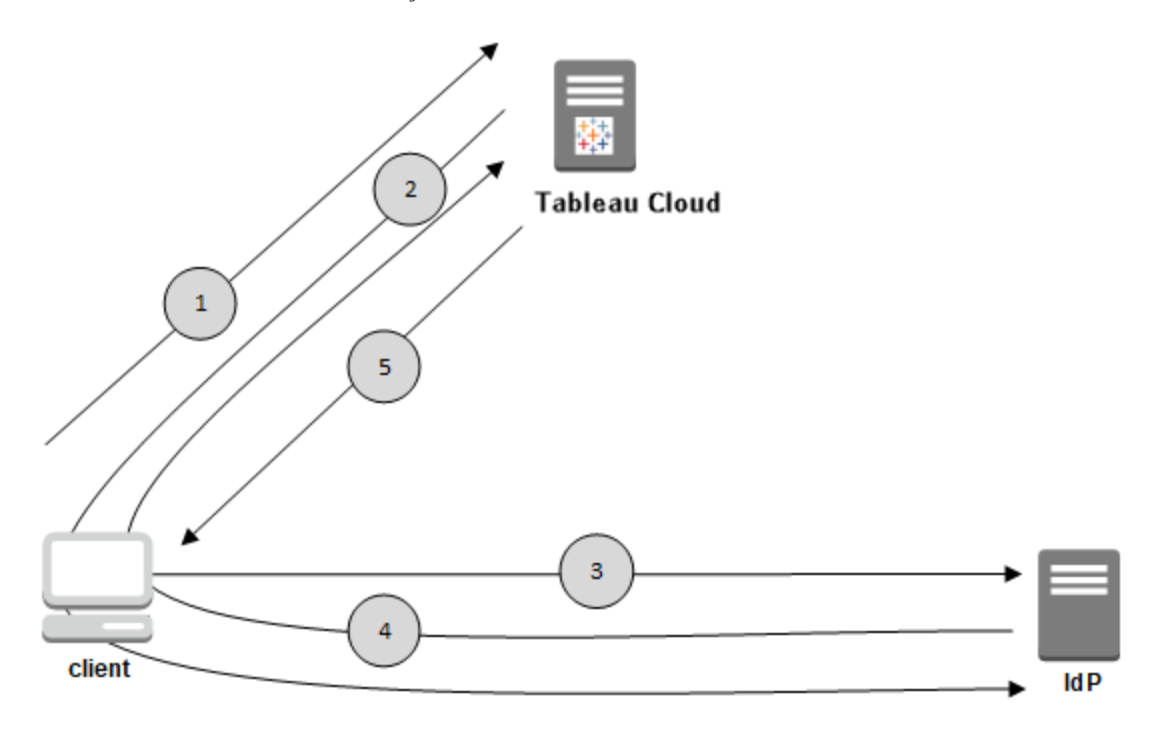

- 1. ผู ัใช้ ไปยังหน้ าเข้ าสู ่ ระบบ Tableau Cloud หรื อคลิ ก URL เวิ ร์ กบุ ๊ กที ่ เผยแพ ร่
- 2. Tableau Cloud เริ ่ มต้ นกระบวนการตรวจสอบสิ ทธิ ์ โดยการเปลี ่ ยนเส้ นทางไคลเอ็ นต์ ไปยั ง IdP ที ่ กำ หนดค่ าไว้
- 3. IdP ขอชื ่ อผู ้ ใช้ และรหั สผ่ านของผู ้ ใช้ จากผู ้ ใช้ หลั งจากที ่ ผู ้ ใช้ ส่ งข้ อมู ลเข้ าสู ่ ระบบที ่ ถู กต้ องแล้ ว IdP จะตรวจสอบสิ ทธิ ั ผู ั ใช้
- 4. IdP ส่ งกลั บการตรวจสอบสิ ทธิ ์ ที ่ สำ เร็ จในรู ปแบบของการตอบสนอง SAML ไปยั งไคลเ อ็ นต์ ไคลเอ็ นต์ ส่ งผ่ านการตอบสนอง SAML ไปยั ง Tableau Cloud
- 5. Tableau Cloud ตรวจสอบว่ ่าซี ่ อผู ้ ใช้ ในการตอบสนอง SAML ตรงกั บผู ้ ใช้ ที ่ มี ใบ

อนุ ญาตซึ ่ งจั ดเก็ บไว้ ในที ่ เก็ บของ Tableau Cloud หากการจั บคู ่ ได้ รั บการตรว จสอบ Tableau Cloud จะตอบสนองต่ อไคลเอ็ นต์ ด้ วยเนื ้ อหาที ่ ร้ องขอ

## <span id="page-379-1"></span>ข้ อกำ หนดของ SAML สำ หรั บ Tableau Cloud

รั บสิ ่ งที ่ คุ ณต้ องมี เพื ่ อให้ เป็ นไปตามข้ อกำ หนดก่ อนที ่ จะกำ หนดค่ า SAML สำ หรั บ Tableau Cloud

- <sup>l</sup> ข้ อกำ [หนดของผู ้](#page-379-0) ให้ บริ การข้ อมู ลประจำ ตั ว (IdP) สำ หรั บการกำ หนดค่ า **[Tableau](#page-379-0)**
- <sup>l</sup> บั นทึ กและข้ อกำ [หนดเกี ่](#page-380-0) ยวกั บความเข้ ากั นได้ ของ SAML
- <sup>l</sup> การใช้ SAML SSO [ในแอปพลิ](#page-381-0) เคชั นไคลเอ็ นต์ Tableau
- $\bullet$  ผลกระทบเกี่ ยวกับการเปลี่[ยนแปลงประเภทการตรวจสอบสิ](#page-382-0)ทธิ์ ต่อ Tableau Bridge
- $\bullet$  ข้ อกำ [หนดของข้](#page-382-1) อมู ล $XML$

<span id="page-379-0"></span>ี ข้ อกำ หนดของผู ั ให้ บริ การข้ อมู ลประจำ ตั ว (IdP) สำ หรั บการกำ หนดค่ า $\sf Tableau$ 

หากต้ องการกำ หนดค่ า Tableau Cloud สำ หรั บ SAML คุ ณต้ องมี สิ ่ งต่ อไปนี ้

- <sup>l</sup> **สิ ทธิ ์ เข้ าถึ งไซต์ Tableau Cloud ระดั บผู ้ ดู แล**คุ ณต้ องมี สิ ทธิ ์ เข้ าถึ งไซ ต์ Tableau Cloud ที ่ คุ ณต้ องการเปิ ดใช้ SAML ในระดั บผู ้ ดู แล
- <sup>l</sup> **รายชื ่ อผู ้ ใช้ ที ่ จะใช้ SSO ในการเข้ าถึ ง Tableau Cloud** คุ ณควรรวบรวมชื ่ อ ้ ผู ้ ใช้ สำ หรั บผู ั ใช้ ที่ คุ ณต้ องการอนุ ญาตการเข้ าถึ ง Tableau Cloud แบบลง ชื ่ อเพี ยงครั ้ งเดี ยว
- <sup>l</sup> **บั ญชี IdP ที ่ รองรั บ SAML 2.0** คุ ณต้ องมี บั ญชี ที ่ มี ผู ้ ให้ บริ การข้ อมู ลป ระจำ ตั วภายนอก ตั วอย่ างเช่ น PingFederate, SiteMinder และ Open AM IdP ต้ องรอง รับ SAML 2.0 คุณต้องมีสิทธิ์ เข้าถึงบัญชีดังกล่าวในระดับผู้ ดู แล
- <sup>l</sup> **SHA256 ใช้ เป็ นอั ลกอริ ทึมการลงนาม** ตั ้ งแต่ เดื อนพฤษภาคม 2020 เป็ นต้ นไป Tableau Cloud จะบล็ อกการยื นยั น IdP และใบรั บรองที ่ ลงนามด้ วยอั ลกอริ ทึ ม SHA-1
- <sup>l</sup> **ผู ้ ให้ บริ การ IdP ที ่ รองรั บการนำ เข้ าและส่ งออกข้ อมู ลเมตา XML** แม้ ว ่ าไฟล์ ข้ อมู ลเมตาที ่ สร้ างขึ ้ นด้ วยตนเองอาจใช้ ได้ ผล แต่ ฝ่ ายสนั บสนุ นทางเทคนิ ค

Tableau จะไม่ สามารถให้ ความช่ วยเหลื อในการสร้ างไฟล์ หรื อแก้ ปั ญหาไฟล์ ดั งกล่ า วได้

- <sup>l</sup> **ผู ้ ให้ บริ การ IdP ที ่ บั งคั บใช้ อายุ โทเค็ นสู งสุ ด 24 วั นหรื อน้ อยกว่ า (2073600 วิ นาที )** หาก IdP อนุ ญาตให้ ใช้ อายุ โทเค็ นสู งสุ ดที ่ มี ระยะเวลามากกว ่ าก ารตั ้ งค่ าอายุ สู งสุ ดบน Tableau Cloud (2073600 วิ นาที ) Tableau Cloud จะไม่ ยอม รั บโทเค็ นดั งกล่ าวว ่ าเป็ นโทเค็ นที ่ ถู กต้ อง ในสถานการณ์ นี ้ ผู ้ ใช้ จะได้ รั บ ข้ อความแสดงข้ อผิ ดพลาด (*การเข้ าสู ่ ระบบไม่ สำ เร็ จ โปรดลองอี กครั* ้ ง) เมื ่ อพยาย ามเข้ าสู ่ ระบบ Tableau Cloud
- <sup>l</sup> **เปิ ดใช้ งาน SSO ร่ วมกั บ MFA แล้ ว** ตั ้ งแต่ เดื อนกุ มภาพั นธ์ 2022 เป็ นต้ นไป ก ารตรวจสอบสิ ทธิ ั หลายป์ จจั ย (MFA) ผ่ านผู ั ให้ บริ การข้ อมู ลประจำ ตั ว (IdP) ของ SAML SSO ถื อเป็ นข้ อกำ หนดของ Tableau Cloud

**สำ คั ญ:** นอกเหนื อจากข้ อกำ หนดเหล่ านี ้ แล้ ว เราขอแนะนำ ให้ คุ ณกำ หนดบั ญ ี่ ซี ผู ั ดู แลไซต์ ที่ กำ หนดค่ าสำ หรั บ[TableauID](https://help.tableau.com/current/online/th-th/to_security_mfa.htm) ร่ วมกั บ MFA เสมอ ในกรณี ที ่ เกิ ดปั ญหาเกี ่ ยวกั บ SAML หรื อ IdP บั ญชี TableauID ร ่ วมกั บ MFA เฉพาะ จะ รั บรองว ่ าคุ ณมี สิ ทธิ ์ เข้ าถึ งไซต์ ของคุ ณเสมอ

<span id="page-380-0"></span>บั นทึ กและข้ อกำ หนดเกี ่ ยวกั บความเข้ ากั นได้ ของ SAML

- <sup>l</sup> **เริ ่ มต้ นโดย SP หรื อ IdP**: Tableau Cloud รองรั บการตรวจสอบสิ ทธิ ์ SAML ที ่ เริ ่ มต้ นโดยผู ้ ให้ บริ การข้ อมู ลประจำ ตั ว (IdP) หรื อผู ้ ให้ บริ การ (SP)
- <sup>l</sup> การออกจากระบบเพี ยงครั ้ งเดี ยว **(SLO)**: Tableau Cloud รองรั บทั ้ ง SLO ที ่ เริ ่ มต้ นโดยผู้ ให้ บริ การ (SP) และผู้ ให้ บริ การข้ อมู ลประจำ ตั ว (IdP)

**หมายเหตุ :** หากต้ องการรั บ SLO URL สำ หรั บไซต์ ของคุ ณให้ ดาวน์ โหลดและอ้ างอิ ง จากไฟล์ XML เมตาดาต้ าที ่ ไซต์ Tableau Cloud ของคุ ณสร้ างขึ ้ น คุ ณสามารถหาได้ โดยไปที ่ **การตั ้ งค่ า**> **การตรวจสอบสิ ทธิ ์** ในการตรวจสอบสิ ทธิ ์ ประเภท **SAML** ให้ ค ลิ กลู กศรดรอปดาวน์ **การกำ หนดค่ า (จำ เป็ น)** แล้ วคลิ กปุ ่ ม**ส่ งออกเมตาดาต้ า**ใน ขั ้ นตอนที ่ 1 เมธอดที ่ 1

- <sup>l</sup> **tabcmd และ REST API**: หากต้ องการใช้ [tabcmd](#page-811-0) หรื อ [REST](https://help.tableau.com/current/api/rest_api/th-th/help.htm) API ผู ้ ใช้ ต้ องเข้ าสู ่ ระบบ Tableau Cloud โดยใช้ บั ญชี TableauID
- <sup>l</sup> **การยื นยั นข้ อความธรรมดา**: Tableau Cloud ไม่ รองรั บการยื นยั นที ่ เข้ ารหั ส
- <sup>l</sup> **การกำ หนดค่ า Tableau Bridge ใหม่ ที ่ จำ เป็ น**: Tableau Bridge รองรั บการตรวจสอ บสิ ทธิ ์ SAML แต่ การเปลี ่ ยนแปลงการตรวจสอบสิ ทธิ ์ ต้ องมี การกำ หนดค่ าไคลเอ็ นต์ Bridge ใหม่ หากต้ องการข้ อมู ล โปรดดู [ผลกระทบเกี ่](#page-382-0) ยวกั บการเปลี ่ ยนแปลงประเ [ภทการตรวจสอบสิ](#page-382-0) ทธิ ์ ต่ อ Tableau Bridge
- <sup>l</sup> **อั ลกอริ ทึมลายเซ็ นที ่ จำ เป็ น**: สำ หรั บใบรั บรอง SAML ใหม่ ทั ้ งหมด Tableau Cloud ต้ องมี อั ลกอริ ทึ มลายเซ็ น SHA256 (หรื อใหม่ กว ่ า)
- <sup>l</sup> **คี ย์ RSA และขนาดเส้ นโค้ ง ECDSA** ใบรั บรอง IdP จะต้ องมี ความปลอดภั ยของคี ย์ RSA ที ่ 2048 หรื อขนาดเส้ นโค้ ง ECDSA ที ่ 256
- <sup>l</sup> **แอตทริ บิ วต์ NameID**: Tableau Cloud ต้ องใช้ แอตทริ บิ วต์ NameID ในการตอบสนอ ง SAML

<span id="page-381-0"></span>การใช้ SAML SSO ในแอปพลิ เคชั นไคลเอ็ นต์ Tableau

ุ้ ผู้ Tableau Cloud ที่มี ข้อมู ลเข้าสู่ ระบบ SAML ยังสามารถเข้าสู่ ระบบไซต์ ของต นเองจากแอป Tableau Desktop หรื อ Tableau Mobile ได้ เพื ่ อความเข้ ากั นได้ ที ่ ดี ที ่ สุ ด เราขอแนะนำ ให้ เวอร์ ชั นแอปพลิ เคชั นไคลเอ็ นต์ Tableau ตรงกั บเวอร์ ชั นของ Tableau **Cloud** 

การเชื ่ อมต่ อกั บ Tableau Cloud จาก Tableau Desktop หรื อ Tableau Mobile ใช้ การเชื ่ อม ต่ อที ่ เริ ่ มต้ นโดยผู ้ ให้ บริ การ

การเปลี ่ ยนเส้ นทางผู ั ใช้ ที ่ ผ่ านการตรวจสอบสิ ทธิ ั กลั บไปยั งไคลเอ็ นต์ Tableau

เมื ่ อผู ้ ใช้ เข้ าสู ่ ระบบ Tableau Cloud Tableau Cloud จะส่ งคำ ขอ SAML (AuthnRequest) ไปยั ง IdP ซึ ่ งรวมค่ า **RelayState** ของแอปพลิ เคชั น Tableau หากผู ้ ใช้

ได้ เข้ าสู ่ ระบบ Tableau Cloud จากไคลเอ็ นต์ Tableau เช่ น Tableau Desktop หรื อ Tableau Mobile แล้ ว การส่ งกลั บค่ า RelayState ภายในการตอบสนอง SAML ของ IdP ไปยั ง Tableau ถื อเ ป็ นสิ ่ งสำ คั ญ

ี่ เมื่ อไม่ ได้ ส่ งกลั บค่ า $\sf RelayState$  อย่ างเหมาะสมในสถานการณ์ นี ๊ ระบบจะนำ ผู ั ใช้ ไป ยั งหน้ าแรกของ Tableau Cloud ในเว็ บเบราว์ เซอร์ แทนการเปลี ่ ยนเส้ นทางกลั บไปยั งแอปพ ลิ เคชั นที ่ พวกเขาได้ เข้ าสู ่ ระบบ

ทำ งานร่ วมกั บผู ั ให้ บริ การข้ อมู ลประจำ ตั วและที ม $\mathsf{IT}$ ภายในของคุ ณเพื ่ อยื นยั นว่ า ค่ านี ้ จะ รวมไว้ เป็ นส่ วนหนึ ่ งของการตอบสนอง SAML ของ IdP

<span id="page-382-0"></span>ผลกระทบเกี ่ ยวกั บการเปลี ่ ยนแปลงประเภทการตรวจสอบสิ ทธิ ์ ต่ อ Tableau Bridge

ี่ เมื่ อคุ ณเปลี ่ ยนประเภทการตรวจสอบสิ ทธิ ั ของไซต์ หรื อแก้ ไข ldP ผู ั เผยแพร่ ที ่ ใช้ Tableau Bridge สำ หรั บการรี เฟรชการแยกข้ อมู ลตามกำ หนดเวลาจะต้ องยกเลิ กการเชื ่ อมโยงแ ละเชื ่ อมโยงไคลเอ็ นต์ อี กครั ้ ง และตรวจสอบสิ ทธิ ์ อี กครั ้ งโดยใช้ วิ ธี การใหม่ หรื อการ กำ หนดค่ า IdP

สำ หรั บกำ หนดการเดิ ม การยกเลิ กการเชื ่ อมโยงไคลเอ็ นต์ Bridge จะลบแหล่ งข้ อมู ลทั ้ งห มด ดั งนั ้ น คุ ณต้ องตั ้ งค่ ากำ หนดเวลารี เฟรชอี กครั ้ ง สำ หรั บกำ หนดเวลาออนไลน์ ห ลั งจากเชื ่ อมโยงไคลเอ็ นต์ อี กครั ้ ง คุ ณต้ องกำ หนดค่ าพู ลไคลเอ็ นต์ Bridge อี กครั ้ ง

การเปลี ่ ยนแปลงในประเภทการตรวจสอบสิ ทธิ ์ ไม่ ได้ ส่ งผลกระทบต่ อการค้ นหาแบบสดของ Bridge หรื อการรี เฟรชที ่ เรี ยกใช้ โดยตรงจากไซต์ Tableau Cloud (เช่ น สำ หรั บข้ อมู ลเ บื ้ องหลั งในระบบคลาวด์ )

เราขอแนะนำ ให้ คุ ณแจ้ งเตื อนผู ้ ใช้ Bridge เกี ่ ยวกั บการเปลี ่ ยนแปลงในการตรวจสอบสิ ท ธิ ์ ไซต์ ก่ อนที ่ จะทำ การเปลี ่ ยนแปลง มิ เช่ นนั ้ น พวกเขาจะทราบผ่ านข้ อผิ ดพลาดในการ ตรวจสอบสิ ทธิ ์ ที ่ ได้ รั บจากไคลเอ็ นต์ Bridge หรื อเมื ่ อไคลเอ็ นต์ เปิ ดด้ วยพื ้ นที ่ แ หล่ งข้ อมู ลที ่ ว ่ างเปล่ า

### <span id="page-382-1"></span>ข้ อกำ หนดของข้ อมู ล XML

คุ ณกำ หนดค่ า SAML โดยใช้ เอกสารข้ อมู ลเมตา XML ที ่ สร้ างขึ ้ นโดย Tableau Cloud และ IdP ในระหว ่ างกระบวนการตรวจสอบสิ ทธิ ์ IdP และ Tableau Cloud จะแลกเปลี ่ ยนข้ อมู ลการตรว

จสอบสิ ทธิ ์ โดยใช้ เอกสาร XML เหล่ านี ้ หาก XML ไม่ เป็ นไปตามข้ อกำ หนด ข้ อผิ ดพลาดอ ำจเกิ ดขึ ้ นได้ เมื ่ อคุ ณกำ หนดค่ า $S$ AML หรื อเมื ่ อผู ้ ใช้ พยายามเข้ าสู ่ ระบบ

Tableau Cloud รองรั บคำ ขอ HTTP POST และ REDIRECT สำ หรั บการสื ่ อสาร SAML ในเอกส าร XML ของเมตาดาต้ า SAML ที ่ IdP ส่ งออก แอตทริ บิ วต์ Binding สามารถตั ้ งค่ าเป็ น **HTTP-POST**, **HTTP-REDIRECT** หรื อ **HTTP-POST-SimpleSign**

# เปิ ดใช้ งานการตรวจสอบสิ ทธิ ์ SAML ในเว็ บไซต์

หั วข้ อนี ้ จะอธิ บายวิ ธี เปิ ดใช้ SAML บนเว็ บไซต์ และเลื อกผู ้ ใช้ แบบลงชื ่ อเพี ยงค รั ้ งเดี ยว นอกจากนี ้ ยั งแสดงขั ้ นตอนสำ หรั บการเปลี ่ ยนจาก SAML ไปใช้ การตรวจสอบสิ ทธิ ์ Tableau เริ ่ มต้ น (หรื อเรี ยกว ่ า TableauID) ก่ อนที ่ คุ ณจะเปิ ดใช้ SAML เราขอแน ะนำ ให้ คุ ณตรวจสอบข้ อกำ หนดของ SAML สำ หรั บ [Tableau](#page-379-1) Cloud รวมถึ ง[ผลกระทบเกี ่](#page-382-0) ยว กั บการเปลี ่ [ยนแปลงประเภทการตรวจสอบสิ](#page-382-0) ทธิ ์ ต่ อ Tableau Bridge

หั วข้ อนี ้ จะถื อว่ าคุ ณคุ ั นเคยก้ บข้ อมู ลใน[การตรวจสอบสิ](#page-335-0) ทธิ ้ และวิ ธี การทำ [งานของก](#page-377-1) [ารตรวจสอบสิ](#page-377-1) ทธิ ์ SAML

ข้ อมู ลการกำ หนดค่ าเฉพาะ IdP

ขั้ นตอนในส่ วนในหั วข้ อนี ้ จะแสดงขั ้ นตอนพื ้ นฐานที่ คุ ณสามารถใช้ กั บเอกสารประกอ บของ IdP เพื ่ อกำ หนดค่ า SAML สำ หรั บเว็ บไซต์ Tableau Cloud ของคุ ณได้ คุ ณสามารถ รั บขั ้ นตอนการกำ หนดค่ าเฉพาะ IdP สำ หรั บ IdP ต่ อไปนี ้ ได้

- กำ หนดค่ า SAML ด้ วย Azure Active [Directory](#page-391-0)
- <sup>l</sup> กำ หนดค่ า [SAML](#page-392-0) ด้ วย AD FS
- <sup>l</sup> กำ หนดค่ า SAML ด้ วย [OneLogin](#page-400-0)
- <sup>l</sup> กำ หนดค่ า SAML ด้ วย [PingOne](#page-407-0)
- <sup>l</sup> กำ หนดค่ า [SAML](#page-414-0) ด้ วย Okta
- <sup>l</sup> กำ หนดค่ า SAML ด้ วย [Salesforce](#page-420-0)

- เปิ ดใช้ SAML
	- 1. เข้ าสู ่ ระบบเว็ บไซต์ Tableau Cloud ของคุ ณในฐานะผู ้ ดู แลเว็ บไซต์ แล้ วเลื อก **กา รตั ้ งค่ า** > **การรั บรองสิ ทธิ ์**
	- 2. ในแท็ บ**การตรวจสอบสิ ทธิ ์** ให้ เลื อกช่ องทำ เครื ่ องหมาย**เปิ ดใช้ วิ ธี การตรวจสอบ สิ ทธิ ์ เพิ ่ มเติ ม** จากนั ้ นเลื อก **SAML** แล้ วคลิ กลู กศรดรอปดาวน์ **การกำ หนดค่ า (จำ เป็ น)**

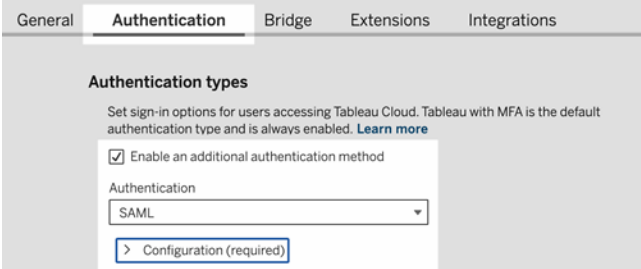

ใช้ การตรวจสอบสิ ทธิ ์ SAML

ส่ วนนี ้ จะนำ คุ ณไปยั งขั ้ นตอนการกำ หนดค่ าที ่ ปรากฏบนแท็ บ**การตรวจสอบสิ ทธิ ์** ในห น้ าการตั ้ งค่ า Tableau Cloud

**หมายเหตุ :** หากต้ องการดำ เนิ นการขั ้ นตอนนี ้ ให้ เสร็ จสิ ้ น คุ ณจะต้ องมี เอกสารประ ึ กอบที่ ' IdP ให้ มา ค้ นหาหั วข้ อที่ พู ดถึ งการกำ หนดค่ าหรื อการกำ หนดผู ั ให้ บริ การสำ หรั บการเชื ่ อมต่ อ SAML หรื อการเพิ ่ มแอปพลิ เคชั น

## ขั ้ นตอนที ่ 1: ส่ งออกข้ อมู ลเมตาจาก Tableau

หากต้ องการสร้ างการเชื ่ อมต่ อ SAML ระหว ่ าง Tableau Cloud และ IdP คุ ณต้ องแลกเปลี ่ ยน ข้ อมู ลเมตาที่ จำ เป็ นระหว่ างทั้ งสองบริ การหากต้ องการรั บเมตาดาต้ าจาก Tableau Cloud ์ให้ เลื อกขั ้ นตอนใดขั ้ นตอนหนึ ่ งต่ อไปนี ้ ดู เอกสารการกำ หนดค่ า SAML ของ IdP เพื ่ อ ยื นยั นตั วเลื อกที ่ ถู กต้ อง

- <sup>l</sup> เลื อกปุ ่ ม**ส่ งออกเมตาดาต้ า**เพื ่ อดาวน์ โหลดไฟล์ XML ที ่ มี ID เอนทิ ตี SAML Tableau Cloud, Assertion Consumer Service (ACS) URL และใบรั บรอง X.509
- <sup>l</sup> เลื อก**ดาวน์ โหลดใบรั บรอง**หาก IdP ของคุ ณต้ องการข้ อมู ลที ่ จำ เป็ นในลั กษณะที ่ ต่ างออกไป ตั วอย่ างเช่ น หากต้ องการให้ คุ ณป้ อนรหั สเอนทิ ตี Tableau Cloud, ACS URL และใบรั บรอง X.509 ในตำ แหน ่ งที ่ แยกจากกั น

้รู ปภาพต่ อไปนี ้ ได้ รั บการแก้ ไขเพื ่ อแสดงว่ าการตั้ งค่ าเหล่ านี ๊ เหมื อนกั นใ น Tableau Cloud และ Tableau Server

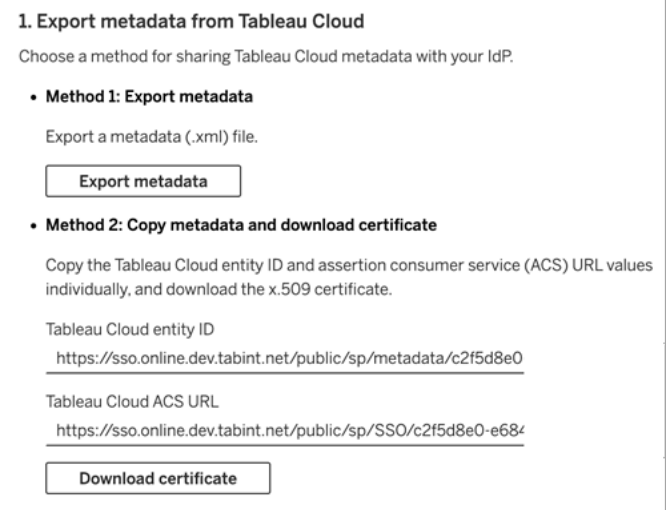

# ขั ้ นตอนที ่ 2 และ 3: ขั ้ นตอนภายนอก

้สำ หรั บขั้ นตอนที่ 2 ในการนำ เข้ าเมตาดาต้ าที่ คุ ณส่ งออกในขั้ นตอนที่ 1 ให้ เข้ า สู ่ ระบบบั ญชี IdP และใช้ คำ แนะนำ ในเอกสารของ IdP เพื ่ อส่ งเมตาดาต้ า Tableau Cloud

ี่สำ หรั บขั ้ นตอนที ่ 3 เอกสารของ IdP จะแนะนำ คุ ณเกี ่ ยวกั บวิ ธี การให้ เมตาดาตั าแก่ ผู ้ ให้ บริ การ ซึ ่ งจะแนะนำ ให้ คุ ณดาวน์ โหลดไฟล์ ข้ อมู ลเมตาหรื อจะแสดงโค้ ด XML หา กแสดงโค้ ด XML ให้ คั ดลอกและวางโค้ ดลงในไฟล์ ข้ อความใหม่ แล้ วบั นทึ กไฟล์ ด้ วยนามส กุ ล .xml

ขั ้ นตอนที ่ 4: นำ เข้ าข้ อมู ลเมตา IdP ไปยั งไซต์ Tableau

ในหน้ า**การตรวจสอบสิ ทธิ** ใน Tableau Cloud ให้ นำ เข้ าไฟล์ ข้ อมู ลเมตาที ่ คุ ณดาวน์ โหลด จาก IdP หรื อกำ หนดค่ าด้ วยตนเองจาก XML ที ่ ให้ มา

**หมายเหตุ :** หากแก้ ไขการกำ หนดค่ า คุ ณจะต้ องอั ปโหลดไฟล์ เมตาดาต้ าเพื ่ อให้ Tableau รู ้ ว ่ าจะใช้ ID เอนทิ ตี IdP และ URL ของบริ การ SSO ที ่ ถู กต้ อง

# ขั ้ นตอนที ่ 5: แมปแอตทริ บิ วต์

แอตทริ บิ วต์ ประกอบด้ วยการตรวจสอบสิ ทธิ การให้ สิ ทธิ และข้ อมู ลอื ่ นๆ เกี ่ ยวกั บผู ้ ใช้

**หมายเหตุ :** Tableau Cloud จำ เป็ นต้ องใช้ แอตทริ บิ วต์ **NameID** ในการตอบกลั บ SAML คุ ณสามารถระบุ แอตทริ บิ วต์ อื ่ นๆ เพื ่ อแมปชื ่ อผู ้ ใช้ ใน Tableau Cloud แต่ ข้ อค วามตอบกลั บจะต้ องมี แอตทริ บิ วต์ **NameID** อยู ่ ด้ วย

- <sup>l</sup> **ชื ่ อผู ้ ใช้ :** (จำ เป็ น) ป้ อนชื ่ อแอตทริ บิ วต์ ที ่ เก็ บชื ่ อผู ้ ใช้ ของผู ้ ใช้ (ที ่ อยู ่ อี เมล)
- <sup>l</sup> **ชื ่ อที ่ แสดง:** (ไม่ บั งคั บ แต่ แนะนำ ) บาง IdP ใช้ แอตทริ บิ วต์ แบบแยกกั นสำ หรั บชื ่ อและนามสกุ ล และบาง IdP จะเก็ บชื ่ อเต็ มไว้ ในแอตทริ บิ วต์ เดี ยว

เลื อกปุ ่ มที ่ สอดคล้ องกั บวิ ธี ที ่ IdP ของคุ ณจั ดเก็ บชื ่ อ ตั วอย่ างเช่ น หาก IdP รวมชื ่ อและนามสกุ ลไว้ ในแอตทริ บิ วต์ เดี ยว ให้ เลื อก**ชื ่ อที ่ แสดง** แล้ วป้ อน

### ชื ่ อแอตทริ บิ วต์

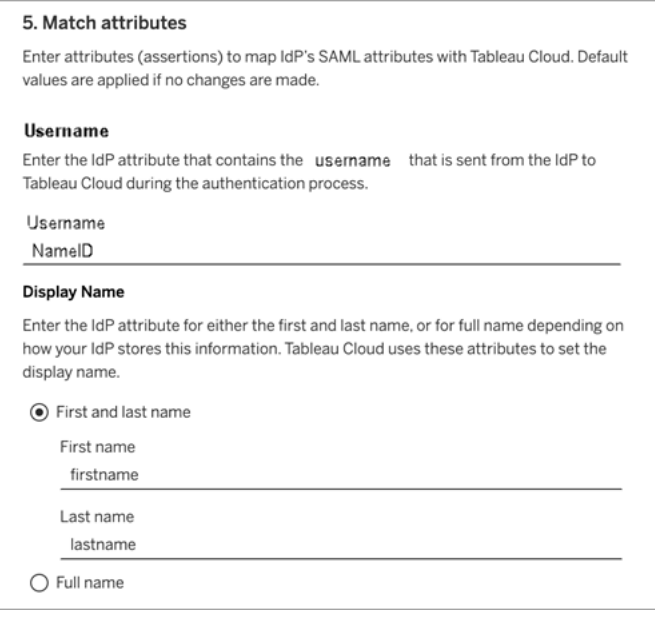

# ขั ้ นตอนที ่ 6: ตั วเลื อกการฝั ง

เลื อกวิ ธี ที ่ ผู ้ ใช้ เข้ าสู ่ ระบบมุ มมองแบบฝั ง ตั วเลื อกคื อเปิ ดหน้ าต่ างป๊ อปอั ปแบ บแยกที ่ แสดงแบบฟอร์ มเข้ าสู ่ ระบบของ IdP หรื อใช้ เฟรมอิ นไลน์ (iframe)

**ข้ อควรระวั ง:** เนื ่ องจาก iframes อาจมี ความเสี ่ ยงต่ อ การโจมตี แบบหลอกให้ คลิ <sup>ก</sup> ดั ง ้ นั นจึ งมี IdP เพี ยงบางรายเท่ านั ้นที่ รองรั บการเข้ าสู ่ ระบบผ่ าน iframe ในการหล ือกให้ คลิ ก ผู ั โจมตี จะพยายามหลอกล่ อให้ ผู ั ใช้ คลิ กหรื อป้ อนเนื ้ อหา ซึ ่ งจะทำ เ ช่ นนี ้ ได้ ด้ วยการแสดงหน้ าเว็ บที ่ ต้ องการโจมตี ในเลเยอร์ แบบโปร ่ งแสงทั บหน้ าเ ้ว็ บที่ <sup>''</sup>ไม่ เกี่ ยวข้ อง สำ หรั บ Tableau Cloud ผู ั โจมตี อาจพยายามดั กจั บข้ อมู ลเ ข้ าสู ่ ระบบของผู ้ ใช้ หรื อเพื ่ อให้ ผู ั ใช้ ที ่ ตรวจสอบสิ ทธิ แล้ วทำ การเปลี ่ ยนก ำรตั ้ งค่ าหากต้ องการข้ อมู ลเพิ ่ มเติ ม โปรดดู การโจมตี [แบบหลอกให้](https://www.owasp.org/index.php/Clickjacking) คลิ ก ในเว็ บไซ ต์ Open Web Application Security Project (โปรเจกต์ การรั กษาความปลอดภั ยของเว็ บแอป พลิ เคชั นแบบเปิ ด)

หาก IdP ของคุ ณไม่ รองรั บการเข้ าสู ่ ระบบผ่ าน iframe ให้ เลื อก**ตรวจสอบสิ ทธิ ในหน้ าต่ าง ป๊ อปอั ปแบบแยก**

หรื อดู เพิ ่ มเติ มที ่ [ประเภทการตรวจสอบสิ](#page-388-0) ทธิ ์ เริ ่ มต้ นสำ หรั บมุ มมองแบบฝั ง

## ขั ้ นตอนที ่ 7: ทดสอบการกำ หนดค่ าและแก้ ปั ญหา

เราขอแนะนำ อย่ างยิ ่ งให้ คุ ณทดสอบการกำ หนดค่ า SAML เพื ่ อหลี กเลี ่ ยงสถานการณ์ ที ่ ถู กล็ อก การทดสอบการกำ หนดค่ าช่ วยให้ แน ่ ใจว ่ าคุ ณได้ กำ หนดค่ า SAML อย่ างถู กต้ อง ึก่ อนที่ ่ จะเปลี่ ่ ยนประเภทการตรวจสอบสิ ทธิ ั ของผู ้ ใช้ เปี น SAML หากต้ องการทดสอบการก ำ หนดค่ าให้ สำ เร็ จฺตรวจสอบว่ ามี ผุ ั ใ์ช้ อย่ างน้ อยหนึ่ งรายที่ คุ ณสามารถเข้ าสู ่ ระบ บได้ เนื ่ องจากได้ รั บการจั ดเตรี ยมไว้ ใน IdP แล้ ว และเพิ ่ มลงใน Tableau Cloud ของคุ ณ ด้ วยประเภทการตรวจสอบสิ ทธิ ์ SAML ที ่ กำ หนดค่ าไว้

หากคุ ณไม่ สามารถเข้ าสู ่ ระบบ Tableau Cloud ได้ สำ เร็ จ ให้ เริ ่ มต้ นด้ วยขั ้ นตอนแก้ ี่ ปี ญหาที่ แนะนำ ในหน้ าการตรวจสอบสิ ทธิ ี หากขั นตอนเหล่ านั ้ นไม่ สามารถแก้ ไขป์ ญห าได้ โปรดดู แก้ ไขปั [ญหาเกี ่](#page-426-0) ยวกั บ SAML

# จั ดการผู ้ ใช้

เลื อกผู ัใช้ Tableau Cloud ที่มี อยู่ หรื อเพิ่มผู้ใช้ รายใหม่ ที่คุณต้ องการอนุ มั ติ ให้ ใช้ การลงชื ่ อเพี ยงครั ้ งเดี ยว

เมื ่ อคุ ณเพิ ่ มหรื อนำ เข้ าผู ้ ใช้ คุ ณจะต้ องระบุ ประเภทการตรวจสอบสิ ทธิ ด้ วย ที ่ ห ้น้ าของผู ั ใช้ คุ ณสามารถเปลี ่ ยนประเภทการตรวจสอบสิ ทธิ ของผู ั ใช้ ได้ ทุ กเมื ่ อหลั งจา กเพิ ่ มผู ้ ใช้ รายดั งกล่ าว

## <span id="page-388-0"></span>ประเภทการตรวจสอบสิ ทธิ ์ เริ ่ มต้ นสำ หรั บมุ มมองแบบฝั ง

ส่ วนหนึ่ งของการเปิ ดใช้ งาน SAML บนไซต์ ของคุ ณคื อการระบุ วิ ธี ที่ ผู้ ใช้ เข้ าถึ งมุ มมองแบบฝั งที ่ อยู ่ ในหน้ าเว็ บ

### <sup>l</sup> **ให้ ผู ้ ใช้ เลื อกประเภทการตรวจสอบสิ ทธิ ์ ของตน**

เมื ่ อคุ ณเลื อกตั วเลื อกนี ้ ตั วเลื อกการเข้ าสู ่ ระบบสองตั วเลื อกจะปรากฏขึ ้ นใน ตำ แหน ่ งที ่ ฝั งมุ มมอง: ปุ ่ ม "เข้ าสู ่ ระบบ" ที ่ ใช้ การตรวจสอบสิ ทธิ ด้ วยการลง ชื ่ อเพี ยงครั ้ งเดี ยวและลิ งก์ สำ หรั บใช้ TableauID เป็ นทางเลื อก

**เคล็ ดลั บ:** เมื ่ อใช้ ตั วเลื อกนี ้ ผู ้ ใช้ จำ เป็ นต้ องรู ้ ว ่ าจะเลื อกทางเลื อกใ ด ส่ วนหนึ ่ งของการแจ้ งเตื อนคื อคุ ณส่ งให้ ผู ้ ใช้ ของคุ ณหลั งจากที ่ คุ ณเ พิ ่ มพวกเขาไปยั งไซต์ การลงชื ่ อเพี ยงครั ้ งเดี ยวแล้ ว เพื ่ อแจ้ งให้ ผุ ั ใช้ ดั งกล่ าวทราบถึ งประเภทการตรวจสอบสิ ทธิ ที ่ จะใช้ สำ หรั บสถานการณ์ ต่ างๆ ใ นการเข้ าสู ่ ระบบ ตั วอย่ างเช่ น มุ มมองแบบฝั ง Tableau Desktop, Tableau Bridge, Tableau Mobile และอื ่ นๆ

### <sup>l</sup> **Tableau ร่ วมกั บ MFA**

ตั วเลื อกนี ้ กำ หนดให้ ผู ้ ใช้ เข้ าสู ่ ระบบโดยใช้ ข้ อมู ลเข้ าสู ่ ระบบTableauID ร่ วมกั บการตรวจสอบสิ ทธิ ั หลายปี จจั ยแม้ ว่ าจะเปิ ดใช้ งาน SAML ในไซต์ แล้ วก็ ต าม การเข้ าสู ่ ระบบด้ วย Tableau ร่ วมกับ MFA กำ หนดให้ ผู ัใช้ ตั ้ งค่ าวิ ธี การ ตรวจสอบยื นยั นเพื ่ อยื นยั นตั วตนทุ กครั ้ งที ่ ผู ้ ใช้ เข้ าสู ่ ระบบ Tableau Cloud หากต้ องการข้ อมู ลเพิ ่ มเติ ม โปรดดู [การตรวจสอบสิ](#page-342-0) ทธิ ์ หลายปั จจั ยและ [Tableau](#page-342-0) Cloud

### <sup>l</sup> **SAML**

ี่ เมื่ อใช้ ตัวเลื อกนี ัวิ ธี ที่ ผู ัใช้ SAML สามารถเข้ าสู่ ระบบมุ มมองแบบฝั่งไ วั นั้ นจะพิ จารณาจากการตั้ งค่ าที่ คุณเลื อกในขั้ นตอนที่ 6 ข้ างต้ น

### ใช้ การตรวจสอบสิ ทธิ ์ Tableau

หากกำ หนดค่ าไซต์ สำ หรั บ $\mathsf{SAML}\,\mathsf{e}_i$  ณสามารถเปลี่ ยนการตั้งค่ าไซต์ เพื่อกำ หนดผู้ ใ ี่ ชั บางส่ วนหรื อทั ั งหมดให้ เข้ าสู ่ ระบบโดยใช้ ข้ อมู ลเข้ าสู ่ ระบบTableau ได้

- หากคุ ณไม่ ต้ องการให้ ผู ั ให้ บริ การข้ อมู ลประจำ ตั วจั ดการการตรวจสอบสิ ทธิ ั ส ำ หรั บไซต์ อี กต่ อไป หรื อกำ หนดให้ ผู ั ใช้ หั ั งหมดเข้ าสู ่ ระบบด้ วยข้ อมู ลเข้ าสู ่ ระบบ Tableau คุ ณสามารถเปลี ่ ยนประเภทการตรวจสอบสิ ทธิ ์ ได้ ในระดั บไซต์
- หากคุ ณต้ องการเปิ ดใช้ งาน SAML สำ หรั บผู ั ใช้ บางรายไว้ ตลอดแต่ กำ หนดให้ ผู ั ใช้ รายอื ่ นใช้ Tableau คุ ณสามารถเปลี ่ ยนประเภทการตรวจสอบสิ ทธิ ์ ได้ ในระดั บ ผู ้ ใช้

หากต้ องการข้ อมู ลเพิ ่ มเติ ม โปรดดู กำ [หนดประเภทการตรวจสอบสิ](#page-579-0) ทธิ ั ผู ั ใช้ เปลี ่ ยนประเภทการตรวจสอบสิ ทธิ ์ ของเว็ บไซต์

- 1. เข้ าสู ่ ระบบ Tableau Cloud ในฐานะผู ้ ดู แลเว็ บไซต์ แล้ วเลื อกเว็ บไซต์
- 2. เลื อก**การตั ้ งค่ า**> **การตรวจสอบสิ ทธิ ์**
- 3. ลบช่ องทำ เครื ่ องหมาย**เปิ ดใช้ งานวิ ธี การตรวจสอบสิ ทธิ ์ เพิ ่ มเติ ม**

หลั งจากที ่ คุ ณไม่ ได้ ใช้ งานการกำ หนดค่ า SAML แล้ ว ระบบจะเก็ บรั กษาข้ อมู ลเมตาและ ข้ อมู ล IdP ไว้ เพื ่ อที ่ ว ่ าหากคุ ณต้ องการเปิ ดใช้ อี กครั ้ ง คุ ณจะได้ ไม่ ต้ องตั ้ งค่ าการเชื ่ อมต่ อ SAML กั บ IdP อี กครั ้ ง

อั ปเดตใบรั บรอง SAML

ใบรั บรองที ่ ใช้ สำ หรั บข้ อมู ลเมตาของไซต์ Tableau นั ้ นจั ดทำ โดย Tableau และกำ หนด ค่ าไม่ ได้ หากต้ องการอั ปเดตใบรั บรองสำ หรั บ คุ ณต้ องอั ปโหลดใบรั บรองใหม่ ไปยั ง IdP และแลกเปลี ่ ยนข้ อมู ลเมตาอี กครั ้ งกั บ Tableau Cloud

- 1. เข้ าสู ่ ระบบไซต์ ในฐานะ แล้ วเลื อก **การตั ้ งค่ า**> **การตรวจสอบสิ ทธิ ์**
- 2. ภายใต้ ประเภทการตรวจสอบสิ ทธิ ์ คลิ กลู กศรดรอปดาวน์ **การกำ หนดค่ า (จำ เป็ น)**.
- 3. เปิ ดแท็ บหรื อหน้ าต่ างใหม่ แล้ วเข้ าสู ่ ระบบบั ญชี IdP ของคุ ณ
- 4. ใช้ คำ แนะนำ ในเอกสารของ IdP เพื ่ ออั ปโหลดใบรั บรอง SAML ใหม่
- 5. ดาวน์ โหลดไฟล์ เมตาดาต้ า XML ใหม่ เพื ่ อส่ งให้ กั บ Tableau Cloud
- 6. กลั บไปที ่ หน้ า**การตรวจสอบสิ ทธิ ์** ใน Tableau Cloud และในขั ้ นตอนที ่ 4 อั ปโหลด ไฟล์ เมตาดาต้ าที ่ คุ ณดาวน์ โหลดจาก IdP
- 7. คลิ กปุ ่ ม**บั นทึกการเปลี ่ ยนแปลง**

ดู เพิ ่ มเติ ม

<span id="page-391-0"></span>เข้ าถึ งไซต์ [จากไคลเอ็](#page-348-0) นต์ ที ่ เชื ่ อมต่ อ

## กำ หนดค่ า SAML ด้ วย Azure Active Directory

หากคุ ณได้ กำ หนดค่ า $M$ icrosoft Azure Active Directory (Azure AD) เป็นผู้ ให้ บริ การข้ อ มู ลประจำ ตั ว SAML (IdP) ของคุ ณให้ ใช้ ข้ อมู ลในหั วข้ อนี ้ ร ่ วมกั บเอกสารประกอบของ Azure AD เพื ่ อเพิ ่ ม Tableau Cloud ไปยั งแอปพลิ เคชั นแบบลงชื ่ อเพี ยงครั ้ งเดี ยวของ คุ ณ

**หมายเหตุ :**

- <sup>l</sup> ขั ้ นตอนเหล่ านี ้ จะแสดงแอปพลิ เคชั นของบุ คคลที ่ สาม และอาจเปลี ่ ยนแปลงได้ ทุ ก เมื ่ อโดยที ่ เราไม่ ทราบ หากขั ้ นตอนที ่ อธิ บายไว้ ที ่ นี ่ ไม่ ตรงกั บหน้ าจอที ่ คุ ณเห็ นในบั ญชี IdP คุ ณสามารถใช้ ขั ้ [นตอนการกำ](https://help.tableau.com/current/online/th-th/saml_config_site.htm#SAML) หนดค่ า SAML ทั ่ วไปและ ร ่ วม กั บเอกสารประกอบของ IdP ได้
- <sup>l</sup> ตั ้ งแต่ เดื อนกุ มภาพั นธ์ 2022 เป็ นต้ นไป การตรวจสอบสิ ทธิ ์ หลายปั จจั ย (MFA) ผ่ านผู ้ ให้ บริ การข้ อมู ลประจำ ตั ว SAML SSO (IdP) ของคุ ณถื อเป็ นข้ อกำ หนด ของ Tableau Cloud

ขั ้ นตอนที ่ 1: เปิ ดการตั ้ งค่ า SAML ของ Tableau Online

หากต้ องการใช้ Azure AD กั บ Tableau Cloud คุ ณต้ องกำ หนดค่ าแอปพลิ เคชั นที ่ กำ หนด เองในพอร์ ทั ลการจั ดการ Azure AD สำ หรั บ ทาสก์ คุ ณจะต้ องใช้ ข้ อมู ลจากการตั ้ งค่ า SAML ของ Tableau Cloud

- 1. เข้ าสู ่ ระบบเว็ บไซต์ Tableau Cloud ของคุ ณในฐานะผู ้ ดู แลเว็ บไซต์ แล้ วเลื อก **ก ารตั ้ งค่ า** > **การรั บรองสิ ทธิ ์**
- 2. ในแท็ บ**การตรวจสอบสิ ทธิ ์** ให้ เลื อกช่ องทำ เครื ่ องหมาย**เปิ ดใช้ วิ ธี การตรวจสอบ สิ ทธิ ์ เพิ ่ มเติ ม** จากนั ้ นเลื อก **SAML** แล้ วคลิ กลู กศรดรอปดาวน์ **การกำ หนดค่ า**

**(จำ เป็ น)**

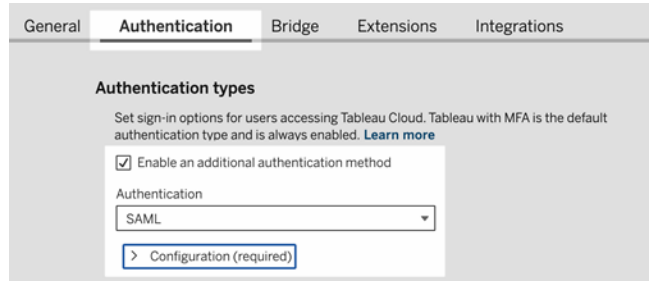

### ขั ้ นตอนที ่ 2: เพิ ่ ม Tableau Cloud ไปยั งแอปพลิ เคชั น Azure AD

ตรวจสอบและทำ ตามขั ้ นตอนในบทความ Microsoft Azure ต่ อไปนี ้ โดยใช้ ข้ อมู ลจากหน้ าการ ตั ้ งค่ า SAML ของ Tableau Cloud

- <sup>l</sup> คู ่ มื [อเริ ่](https://docs.microsoft.com/en-us/azure/active-directory/manage-apps/view-applications-portal) มใช้ งานฉบั บย่ อ: ดู แอปพลิ เคชั นองค์ กร
- <span id="page-392-0"></span><sup>l</sup> แบบฝึ กสอน: [การผสานรวม](https://docs.microsoft.com/en-us/azure/active-directory/saas-apps/tableauonline-tutorial#configure-azure-ad-sso) Azure AD SSO กั บ Tableau Cloud

## กำ หนดค่ า SAML ด้ วย AD FS

คุ ณสามารถกำ หนดค่ า Active Directory Federation Services (AD FS) ให้ เป็ นผู ้ ให้ บริ การ ข้ อมู ลประจำ ตั ว SAML และเพิ ่ ม Tableau Cloud ไปยั งแอปพลิ เคชั นแบบลงชื ่ อเพี ยงครั ้ ึงเดี ยวที่ ่ รองรั บของคุ ณได้ เมื่ อคุ ณผสานรวม AD FS กั บ SAML และ Tableau Cloud ผู้ ใ ช้ จะสามารถลงชื ่ อเข้ าใช้ Tableau Cloud ได้ โดยใช้ ข้ อมู ลเข้ าสู ่ ระบบเครื อข่ ายมาตรฐาน ของตนเอง

### **หมายเหตุ :**

- <sup>l</sup> ขั ้ นตอนเหล่ านี ้ จะแสดงแอปพลิ เคชั นของบุ คคลที ่ สาม และอาจเปลี ่ ยนแปลงได้ ทุ กเ มื ่ อโดยที ่ เราไม่ ทราบ หากขั ้ นตอนที ่ อธิ บายไว้ ที ่ นี ่ ไม่ ตรงกั บหน้ าจอที ่ คุ ณเห็ นในบั ญชี IdP คุ ณสามารถใช้ ขั ้ [นตอนการกำ](https://help.tableau.com/current/online/th-th/saml_config_site.htm#SAML) หนดค่ า SAML ทั ่ วไปและ ร ่ วม กั บเอกสารประกอบของ IdP ได้
- ตั้ งแต่ เดื อนกุ มภาพั นธ์ 2022 เป็ นต้ นไป การตรวจสอบสิ ทธิ ั หลายป์ จจั ย (MFA) ผ่ านผู ้ ให้ บริ การข้ อมู ลประจำ ตั ว SAML SSO (IdP) ของคุ ณถื อเป็ นข้ อกำ หนดข อง Tableau Cloud

ข้ อกำ หนดเบื ้ องต้ น

ก่ อนที ่ คุ ณจะสามารถกำ หนดค่ า Tableau Cloud และ SAML ได้ ด้ วย AD FS สภาพแวดล้ อมข องคุ ณต้ องมี สิ ่ งต่ อไปนี ้

- <sup>l</sup> เซิ ร์ ฟเวอร์ ที ่ เรี ยกใช้ Microsoft Windows Server 2008 R2 (หรื อใหม่ กว ่ า) ด้ วย AD FS 2.0 (หรื อใหม่ กว ่ า) และติ ดตั ้ ง IIS
- <sup>l</sup> เราขอแนะนำ ให้ คุ ณรั กษาความปลอดภั ยเซิ ร์ ฟเวอร์ AD FS (เช่ น การใช้ พร็ อกซี แบ บย้ อนกลั บ) เมื ่ อเซิ ร์ ฟเวอร์ AD FS สามารถเข้ าถึ งได้ จากนอกไฟร์ วอลล์ Tableau Cloud ก็ สามารถเปลี ่ ยนเส้ นทางผู ้ ใช้ ไปยั งหน้ าเข้ าสู ่ ระบบที ่ โฮสต์ โดย AD FS ได้
- <sup>l</sup> บั ญชี ผู ้ ดู แลไซต์ ที ่ ใช้ การตรวจสอบสิ ทธิ ์ TableauID หากการลงชื ่ อเพี ยงครั ้ ึงเดี ยวของ SAML ไม่ สำ เร็ จ คุ ณยั งสามารถเข้ าสู ่ ระบบ Tableau Cloud ในฐานะผู ้ ดู แลระบบไซต์ ได้
- ขั ้ นตอนที ่ 1: ส่ งออกข้ อมู ลเมตาจาก Tableau Cloud
	- 1. เข้ าสู ่ ระบบ Tableau Cloud เป็ นผู ั ดู แลไซต์

หากคุ ณมี เว็ บไซต์ มากกว ่ าหนึ ่ งรายการสำ หรั บ Tableau Cloud ให้ เลื อกเว็ บไซต์ ที ่ คุ ณต้ องการเปิ ดใช้ SAML ในเมนู ดรอปดาวน์ ของเว็ บไซต์

- 2. เลื อก**การตั ้ งค่ า**> **การตรวจสอบสิ ทธิ ์**
- 3. ในแท็ บ**การตรวจสอบสิ ทธิ ์** ให้ เลื อกช่ องทำ เครื ่ องหมาย**เปิ ดใช้ งานวิ ธี การตรวจส อบสิ ทธิ ์ เพิ ่ มเติ ม** จากนั ้ นเลื อก **SAML** แล้ วคลิ กลู กศรดรอปดาวน์ **การกำ หนด ค่ า (จำ เป็ น)**

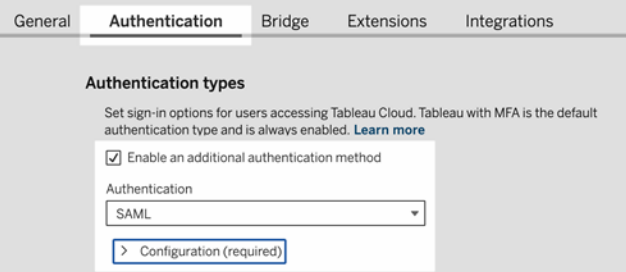

4. ในส่ วนขั ้ นตอนที ่ 1 **วิ ธี การที ่ 1: ส่ งออกเมตาดาต้ า**ให้ คลิ ก**ส่ งออกเมตาดาต้ า**เ พื ่ อดาวน์ โหลดไฟล์ XML ที ่ มี ID เอนทิ ตี SAML ของ Tableau Cloud, URL บริ การ ผู ้ บริ โภคเพื ่ อการยื นยั น (ACS) และใบรั บรอง X.509

ขั ้ นตอนที ่ 2: กำ หนดค่ า AD FS ให้ ยอมรั บคำ ขอเข้ าสู ่ ระบบจาก Tableau Cloud การกำ หนดค่ า AD FS ให้ ยอมรั บคำ ขอเข้ าสู ่ ระบบ Tableau Cloud คื อกระบวนการแบบหลาย ขั ้ นตอน ซึ ่ งเริ ่ มต้ นด้ วยการนำ เข้ าไฟล์ ข้ อมู ลเมตา XML ของ Tableau Cloud ไปยั ง AD FS

1. ทำ อย่ างใดอย่ างหนึ ่ งต่ อไปนี ้ เพื ่ อเปิ ด**ตั วช่ วยเพิ ่ มความน่ าเชื ่ อถื อของฝ่ ายที ่ เกี ่ ยวข้ อง**

### **Windows Server 2008 R2:**

- a. เลื อก**เมนู เริ ่ มต้ น** > **ไปยั งเครื ่ องมื อสำ หรั บการดู แลระบบ** > **AD FS 2.0**
- b. ใน **AD FS 2.0** ให้ คลิ กขวาที ่ โฟลเดอร์ **ความน่ าเชื ่ อถื อของฝ่ ายที ่ เกี ่ ยว ข้ อง**ในส่ วน**ความสั มพั นธ์ ของความน่ าเชื ่ อถื อ** แล้ วคลิ ก**เพิ ่ มความน่ าเ ชื ่ อถื อของฝ่ ายที ่ เกี ่ ยวข้ อง**

### **Windows Server 2012 R2:**

- a. เปิ ด**ตั วจั ดการเซิ ร์ ฟเวอร์** แล้ วคลิ ก**การจั ดการ AD FS** ในเมนู **เครื ่ องมื อ**
- b. ใน**การจั ดการ AD FS** ให้ คลิ ก**เพิ ่ มความน่ าเชื ่ อถื อของฝ่ ายที ่ เกี ่ ยวข้ อง** ในเมนู **การดำ เนิ นการ**
- 2. ใน**ตั วช่ วยเพิ ่ มความน่ าเชื ่ อถื อของฝ่ ายที ่ เกี ่ ยวข้ อง** ให้ คลิ ก**เริ ่ มต้ น**
- 3. ในหน้ า**เลื อกแหล่ งข้ อมู ล**ให้ เลื อก**นำ เข้ าข้ อมู ลเกี ่ ยวกั บฝ่ ายที ่ เกี ่ ยวข้ อง จากไฟล์** แล้ วคลิ ก**เรี ยกดู** เพื ่ อค้ นหาไฟล์ ข้ อมู ลเมตา XML ของ Tableau Cloud โดย ค่ าเริ ่ มต้ น ไฟล์ นี ้ มี ชื ่ อว ่ า **samlspmetadata.xml**
- 4. คลิ ก**ถั ดไป** แล้ วพิ มพ์ ชื ่ อและคำ อธิ บายสำ หรั บความน ่ าเชื ่ อถื อของฝ่ ายที ่ เ กี ่ ยวข้ องในช่ อง**ชื ่ อที ่ แสดง**และ**บั นทึก**ในหน้ า**ระบุ ชื ่ อที ่ แสดง**
- 5. คลิ กถั ดไปเพื ่ อข้ ามหน้ า**กำ หนดค่ าการตรวจสอบสิ ทธิ ์ หลายปั จจั ยเลย**

- 6. คลิ กถั ดไปเพื ่ อข้ ามหน้ า**เลื อกกฎการให้ สิ ทธิ ์ การออก**
- 7. คลิ กถั ดไปเพื ่ อข้ ามหน้ า**พร้ อมเพิ ่ มความน่ าเชื ่ อถื อ**
- 8. ในหน้ า**เสร็ จสิ ้ น** ให้ เลื อกช่ องทำ เครื ่ องหมาย**เปิ ดกล่ องโต้ ตอบแก้ ไขกฎการอ้ า งสิ ทธิ ์ สำ หรั บความน่ าเชื ่ อถื อของฝ่ ายที ่ เกี ่ ยวข้ องเมื ่ อตั วช่ วยปิ ด** แล้ วคลิ ก**ปิ ด**

ต่ อมา คุ ณจะทำ งานในกล่ องโต้ ตอบ**แก้ ไขกฎการอ้ างสิ ทธิ ์** เพื ่ อเพิ ่ มกฎที ่ รั บรองว ่ า การยื นยั นซึ ่ งส่ งโดย AD FS จะตรงกั บการยื นยั นที ่ Tableau Cloud คาดไว้ อย่ างน้ อย ที ่ สุ ด Tableau Cloud ต้ องมี ที ่ อยู ่ อี เมล อย่ างไรก็ ตาม การระบุ ชื ่ อและนามสกุ ลนอกเ หนึ่ อจากอี เมลจะช่ วยให้ มั ่ นใจว่ าชื ่ อผู ั ใช้ ที ่ แสดงใน Tableau Cloud เป็ นชื ่ อเดี ย วกั บที ่ อยู ่ ในบั ญชี AD

- 1. ในกล่ องโต้ ตอบ**แก้ ไขกฎการอ้ างสิ ทธิ ์** ให้ คลิ ก**เพิ ่ มกฎ**
- 2. ในหน้ า**เลื อกประเภทกฎ** ให้ เลื อก**ส่ งแอตทริ บิ วต์ LDAP เป็ นการอ้ างสิ ทธิ ์** สำ ห รั บ**เทมเพลตกฎการอ้ างสิ ทธิ ์** แล้ วคลิ ก**ถั ดไป**
- 3. ในหน้ า**กำ หนดค่ ากฎการอ้ างสิ ทธิ ์** ให้ ป้ อนชื ่ อสำ หรั บกฎที ่ เหมาะกั บคุ ณส ำ หรั บ**ชื ่ อกฎการอ้ างสิ ทธิ ์**
- 4. สำ หรั บ**ที ่ เก็ บแอตทริ บิ วต์** ให้ เลื อก **Active Directory** และทำ การแมปให้ เสร็ จ สิ ้ นตามที ่ แสดงด้ านล่ าง จากนั ้ นคลิ ก**เสร็ จสิ ้ น**

การแมปจะคำ นึ งถึ งตั วอั กษรพิ มพ์ ใหญ่ และพิ มพ์ เล็ ก รวมถึ งต้ องสะกดตั วอั กษร ให้ ตรงกั นทั ั งหมด ดั งนั ้ นโปรดตรวจสอบรายการของคุ ณอี กครั ั ง ตารางนี ้ แสดงแอ ตทริ บิ วต์ ทั่ วไปและการแมปการอ้ างสิ ทธิ์ ตรวจสอบแอตทริ บิ วต์ ด้ วยการกำ หนด ค่ า Active Directory ที ่ เจาะจง

**หมายเหตุ :** Tableau Cloud ต้ องใช้ แอตทริ บิ วต์ **NameID** ในการตอบสนอง SAML คุ ณสามารถระบุ แอตทริ บิ วต์ อื ่ น ๆ เพื ่ อแมปชื ่ อผู ้ ใช้ ใน Tableau Cloud แ ต่ ข้ อความตอบกลั บจะต้ องมี แอตทริ บิ วต์ **NameID** อยู ่ ด้ วย
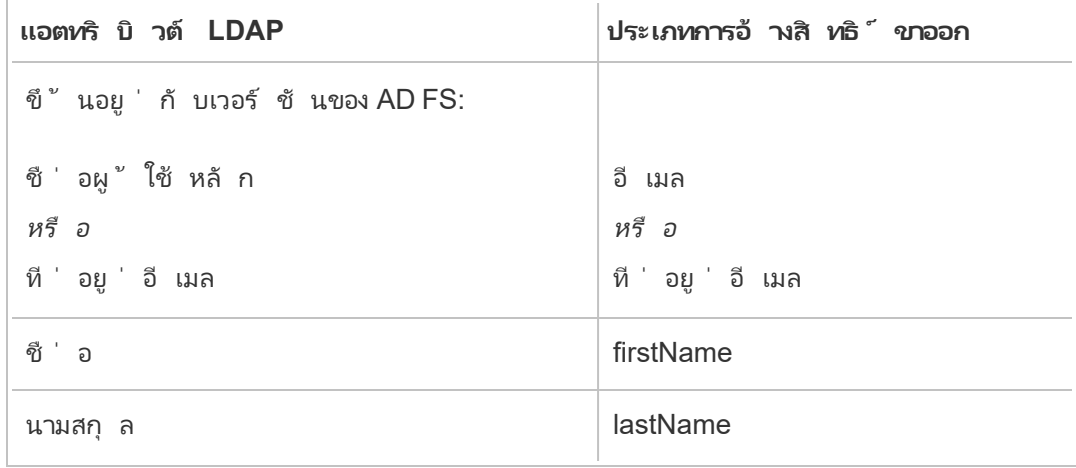

หากคุ ณเรี ยกใช้ AD FS 2016 หรื อใหม่ กว ่ า คุ ณต้ องเพิ ่ มกฎเพื ่ อส่ งผ่ านค่ าการอ้ างสิ ทธิ ์ ทั ้ งหมด หากคุ ณเรี ยกใช้ AD FS เวอร์ ชั นเก่ ากว ่ า ให้ ข้ ามไปยั งขั ้ นตอนถั ดไปเ พื ่ อส่ งออกข้ อมู ลเมตา AD FS

- 1. คลิ ก**เพิ ่ มกฎ**
- 2. ในส่ วน**เทมเพลตกฎการอ้ างสิ ทธิ ์** ให้ เลื อก**ส่ งผ่ านหรื อกรองการอ้ างสิ ทธิ ์ ขาเข้ า**
- 3. ในส่ วน**ชื ่ อกฎการอ้ างสิ ทธิ ์** ให้ ป้ อน Windows
- 4. ในป๊ อปอั ป**แก้ ไขกฎ - Windows**
	- <sup>l</sup> ในส่ วน**ประเภทการอ้ างสิ ทธิ ์ ขาเข้ า**ให้ เลื อก**ชื ่ อบั ญชี Windows**
	- <sup>l</sup> เลื อก**ส่ งผ่ านค่ าการอ้ างสิ ทธิ ์ ทั ้ งหมด**
	- <sup>l</sup> คลิ ก**ตกลง**

ตอนนี ้ คุ ณจะส่ งออกข้ อมู ลเมตา AD FS ที ่ จะนำ เข้ าไปยั ง Tableau Cloud ในภายหลั ง คุ ณ จะยั งต้ องตรวจสอบว ่ ามี การกำ หนดค่ าและเข้ ารหั สข้ อมู ลเมตาอย่ างถู กต้ องสำ หรั บ Tableau Cloud และตรวจสอบข้ อกำ หนด AD FS อื ่ นๆ สำ หรั บการกำ หนดค่ า SAML

- 1. ส่ งออกข้ อมู ลเมตา AD FS Federation ไปยั งไฟล์ XML แล้ วดาวน์ โหลดไฟล์ จาก **https://***<adfs server name>***/federationmetadata/2007-06/FederationMetadata.xml**
- 2. เปิ ดไฟล์ ข้ อมู ลเมตาในเครื ่ องมื อแก้ ไขข้ อความ เช่ น Sublime Text หรื อ Notepad++ และตรวจสอบว ่ ามี การเข้ ารหั สไฟล์ ดั งกล่ าวเป็ น UTF-8 อย่ างถู กต้ องโด ยไม่ มี BOM

หากไฟล์ แสดงประเภทการเข้ ารหั สอื ่ น ให้ บั นทึ กไฟล์ จากเครื ่ องมื อแก้ ไขข้ อควา มที ่ มี การเข้ ารหั สที ่ ถู กต้ อง

3. ตรวจสอบว่ า $AD\,FS\,$ ใช้ การตรวจสอบสิ ทธิ ๊ ตามแบบฟอร์ ม $\,$ การเข้ าสู ่ ระบบจะดำ เนิ นก ารในหน้ าต่ างเบราว์ เซอร์ คุ ณจึ งต้ องเลื อก AD FS เป็ นค่ าเริ ่ มต้ นสำ หรั บการต รวจสอบสิ ทธิ ์ ประเภทนี ้

แก้ ไข **c:\inetpub\adfs\ls\web.config** และค้ นหาแท็ ก **,** แล้ วย้ ายบรรทั ดเพื ่ อให้ ปรา กฏก่ อนในรายการ บั นทึ กไฟล์ เพื ่ อให้ IIS สามารถโหลดซ้ ำ โดยอั ตโนมั ติ ได้

**หมายเหตุ :** หากคุ ณไม่ เห็ นไฟล์ **c:\inetpub\adfs\ls\web.config** ระบบจะไม่ ติ ด ตั ้ งและกำ หนดค่ า IIS บนเซิ ร์ ฟเวอร์ AD FS ของคุ ณ

4. กำ หนดค่ าตั วระบุ ฝ่ ายที ่ เกี ่ ยวข้ องของ AD FS เพิ ่ มเติ ม ซึ ่ งช่ วยให้ ระบบแ ก้ ปั ญหา AD FS ด้ วยการออกจากระบบ SAML ได้

ทำ อย่ างใดอย่ างหนึ ่ งต่ อไปนี ้ :

## **Windows Server 2008 R2:**

- a. ใน **AD FS 2.0** ให้ คลิ กขวาที ่ ฝ่ ายที ่ เกี ่ ยวข้ องที ่ คุ ณสร้ างขึ ้ นสำ หรั บ Tableau Cloud เวอร์ ชั นก่ อนหน้ า แล้ วคลิ ก**พร็ อพเพอร์ ตี ้**
- b. ในแท็ บ**ตั วระบุ** ให้ ป้ อน **https://<tableauservername>/public/sp/metadata** ในช่ อง**ตั วระบุ ฝ่ ายที ่ เกี ่ ยวข้ อง** แล้ วคลิ ก**เพิ ่ ม**

## **Windows Server 2012 R2:**

a. ใน**การจั ดการ AD FS** ให้ คลิ กขวาที ่ ฝ่ ายที ่ เกี ่ ยวข้ องที ่ คุ ณสร้ างขึ ้ น สำ หรั บ Tableau Cloud เวอร์ ชั นก่ อนหน้ าในรายการ**ความน่ าเชื ่ อถื อของฝ่ ายที ่ เกี ่ ยวข้ อง** แล้ วคลิ ก**พร็ อพเพอร์ ตี ้**

b. ในแท็ บ**ตั วระบุ** ให้ ป้ อน **https://<tableauservername/public/sp/metadata** ใ นช่ อง**ตั วระบุ ฝ่ ายที ่ เกี ่ ยวข้ อง** แล้ วคลิ ก**เพิ ่ ม**

**หมายเหตุ** : AD FS สามารถใช้ กั บ Tableau Server สำ หรั บฝ่ ายที ่ เกี ่ ยวข้ องฝ่ า ยเดี ยวไปยั งอิ นสแตนซ์ เดี ยวกั นได้ AD FS ไม่ สามารถใช้ กั บฝ่ ายที ่ เกี ่ ยว ข้ องหลายฝ่ ายไปยั งอิ นสแตนซ์ เดี ยวกั นได้ เช่ น ไซต์ SAML แบบหลายไซต์ หรื อการกำ หนดค่ า SAML ของไซต์ และแบบทั ่ วทั ้ งเซิ ร์ ฟเวอร์

- ขั ้ นตอนที ่ 3: นำ เข้ าข้ อมู ลเมตา AD FS ไปยั ง Tableau Cloud
	- 1. ใน Tableau Cloud ให้ กลั บไปที ่ **การตั ้ งค่ า**> **การตรวจสอบสิ ทธิ ์**
	- 2. ในขั ้ นตอนที ่ **4. อั ปโหลดเมตาดาต้ าไปยั ง Tableau** ให้ ระบุ ชื ่ อของไฟล์ ที ่ คุ ณ ส่ งออกจาก AD FS (FederationMetadata.xml) ในช่ องไฟล์ เมตาดาต้ า IdP
	- 3. ข้ ามขั ้ นตอนที ่ **5. จั บคู ่ แอตทริ บิ วต์**

คุ ณได้ สร้ างกฎการอ้ างสิ ทธิ ์ ใน AD FS ไว้ แล้ วเพื ่ อจั บคู ่ ชื ่ อแอตทริ บิ วต์ กั บสิ ่ งที ่ Tableau Cloud คาดหวั ง

- 4. คลิ กที ่ ปุ ่ ม**บั นทึกการเปลี ่ ยนแปลง**
- 5. จั ดการผู ้ ใช้ โดยทำ อย่ างใดอย่ างหนึ ่ งต่ อไปนี ้
	- หากคุ ณยั งไม่ ได้ เพิ ่ มผู ั ใช้ ลงในไซต์ ของคุ ณจากแผงด้ านซ้ าย ให้ ไปที ่ หน้ าของผู ้ ใช้ แล้ วคลิ ก**เพิ ่ มผู ้ ใช้** คุ ณสามารถเพิ ่ มผู ้ ใช้ ด้ วยตนเองไ ด้ หรื อนำ เข้ าไฟล์ CSV ที่ มี ข้ อมู ลผู ั ใช้ หากต้ องการข้ อมู ลเพิ มเติ ม โปรดดู เพิ ่ [มผู ้](#page-567-0) ใช้ ไปยั งไซต์ หรื อนำ เข้ [าผู ้](#page-580-0) ใช้
	- หากคุ ณได้ เพิ ่ มผู ้ ใช้ ลงในไซต์ ของคุ ณแล้ ว จากแผงด้ านซ้ าย ให้ ไปที ่ ห น้ าของผู ้ ใช้ คลิ ก"การดำ เนิ นการ" ถั ดจากผู ้ ใช้ รายใดรายหนึ ่ ง แล้ วคลิ ก **การตรวจสอบสิ ทธิ ์** เปลี ่ ยนวิ ธี การตรวจสอบสิ ทธิ ์ เป็ น SAML แล้ วคลิ กปุ ่ ม**อั ปเดต**

่ 6. (ไม่ บั งคั บ) กลั บไปที<sub>่</sub> หน้ าการตรวจสอบสิ ทธิ ั ทดสอบการเข้ าสู ่ ระบบ SAML ด้ าน ล่ างขั ้ นตอนที ่ **7 ทดสอบการกำ หนดค่ า**โดยคลิ กที ่ ปุ ่ ม**ทดสอบการกำ หนดค่ า**

เราขอแนะนำ อย่ างยิ ่ งให้ คุ ณทดสอบการกำ หนดค่ า SAML เพื ่ อหลี กเลี ่ ยงสถานการ ณ์ ที่ ถู กลี อก การทดสอบการกำ หนดค่ าช่ วยให้ แน่ ใ้จว่ าคุ ณได้ กำ หนดค่ า SAML อย่ างถู กต้ องก่ อนที่ จะเปลี่ ยนประเภทการตรวจสอบสิ ทธิ*์* ของผู้ ใช้ เป็ น SAML ห ากต้ องการทดสอบการกำ หนดค่ าให้ สำ เร็ จ ตรวจสอบว ่ ามี ผู ้ ใช้ อย่ างน้ อยหนึ ่ งรา ยที ่ คุ ณสามารถเข้ าสู ่ ระบบได้ เนื ่ องจากได้ รั บการจั ดเตรี ยมไว้ ใน IdP แล้ ว และเ พิ ่ มลงใน Tableau Cloud ของคุ ณด้ วยประเภทการตรวจสอบสิ ทธิ ์ SAML ที ่ กำ หนด ค่ าไว้

ตอนนี้ เว็บไซต์ Tableau Cloud ของคุณพร้อมให้ ผู้ ใช้ เข้ าสู ่ ระบบโดยใช้ AD FS และ SAML แล้ ว ผู ้ ใช้ จะยั งคงไปที ่ **https://online.tableau.com** แต่ หลั งจากป้ อนชื ่ อผู ้ ใ ช้ แล้ ว หน้ าเว็ บจะเปลี ่ ยนเส้ นทางไปยั งหน้ าเข้ าสู ่ ระบบ AD FS (ตามขั ้ นตอนการทดสอบ แบบไม่ บั งคั บข้ างต้ น) และแจ้ งผู้ ใช้ ให้ ป้ อนข้ อมู ลเข้ าสู ่ ระบบ AD

**หมายเหตุ :** หากคุ ณได้ รั บข้ อผิ ดพลาดเกี ่ ยวกั บการทดสอบการเข้ าสู ่ ระบบ SAML ใน ขั ้ นตอนที ่ **7. ทดสอบการกำ หนดค่ า**ของขั ้ นตอนการกำ หนดค่ า SAML ของ Tableau Cloud ให้ คลิ ก**ดาวน์ โหลดบั นทึ ก** และใช้ ข้ อมู ลดั งกล่ าวเพื ่ อแก้ ปั ญหาข้ อผิ ดพล าด

ข้ อกำ หนดและคำ แนะนำ เพิ ่ มเติ ม

- <sup>l</sup> หลั งจากที ่ ตั ้ งค่ าการผสานรวม SAML ระหว ่ าง AD FS และ Tableau Cloud แล้ ว คุ ณ ต้ องอั ปเดต Tableau Cloud เพื ่ อแสดงการเปลี ่ ยนแปลงของผู ้ ใช้ ที ่ เฉพาะเจาะจง ซึ่งเกิดขึ้นใน Active Directory ตัวอย่างเช่น การเพิ่มหรือนำ ผู้ใช้ ออก
	- คุ ณสามารถเพิ่มผู้ ใช้ โดยอัตโนมัติ หรื อด้ วยตนเองได้ ดังนี้
		- <sup>o</sup> **วิ ธี เพิ ่ มผู ้ ใช้ โดยอั ตโนมั ติ :** สร้ างสคริ ปต์ (โดยใช้ PowerShell, Python หรื อไฟล์ Batch) เพื ่ อพุ ชการเปลี ่ ยนแปลง AD ไปยั ง Tableau Cloud โ ดยสคริ ปต์ ดั งกล่ าวสามารถใช้ [tabcmd](#page-818-0) หรื อ [REST](#page-1601-0) API เพื ่ อโต้ ตอบกั บ Tableau Cloud ได้

<sup>o</sup> **วิ ธี เพิ ่ มผู ้ ใช้ ด้ วยตนเอง:** เข้ าสู ่ ระบบTableau Cloud UI เว็ บ และไปที ่ ห น้ าของ**ผู ้ ใช้** จากนั ้ นคลิ ก**เพิ ่ มผู ้ ใช้** และป้ อนชื ่ อผู ้ ใช้ ของผู ้ ใช้ ห รี ออั ปโหลดไฟล์ [CSV](#page-582-0) ที่ มี ข้ อมู ลของผู้ ใช้

**หมายเหตุ :** หากคุ ณต้ องการนำ ผู ้ ใช้ ออกแต่ เก็ บเนื ้ อหาที ่ พวกเขาเป็ นเจ้ าข ้องเอาไว้ ให้ เปลี่ ยนเจ้ าของเนื้ อหาก่ อนนำ ผู ัใช้ ออก $\,$ การลบผู ัใช้ จะยั งเป็ นการลบเนื ้ อหาที ่ พวกเขาเป็ นเจ้ าของด้ วยเช่ นกั น

- ใน Tableau Cloud ชื่อผู้ ใช้ ของผู้ ใช้ คือตัวระบุ ที่ ไม่ ซ้ ำ ของผู้ ใช้ ตาม ที่ อธิ บายไว้ ในขั้ นตอนสำ หรั บการกำ หนดค่ า ${\sf AD}\, {\sf FS}\,$ ให้ ยอมรั บคำ ขอเข้ าสู ่ ระบ บจาก Tableau Cloud ชื<sub>่</sub> อผู้ ใช้ Fableau Cloud ของผู้ ใช้ ชื่อผู้ ใช้ ที่ จัดเก็ บ ไว้ ใน AD
- <sup>l</sup> ในขั ้ [นตอนที ่](#page-394-0) 2: กำ หนดค่ า AD FS ให้ ยอมรั บคำ ขอเข้ าสู ่ ระบบจาก Tableau Cloud คุ ณเพิ ่ มกฎการอ้ างสิ ทธิ ์ ใน AD FS แล้ วเพื ่ อจั บคู ่ แอตทริ บิ วต์ ชื ่ อ นามสกุ ล และชื ่ อผู ้ ใช้ ระหว ่ าง AD FS และ Tableau Cloud หรื อคุ ณสามารถใช้ ขั ้ นตอนที ่ **5. จั บคู ่ แอตทริ บิ วต์** ใน Tableau Cloud เพื ่ อทำ แบบเดี ยวกั นได้

# กำ หนดค่ า SAML ด้ วย OneLogin

หากคุ ณใช้ OneLogin เป็ นผู ั ให้ บริ การข้ อมู ลประจำ ตั ว SAML (IdP) ของคุ ณคุ ณสามารถ ์ใช้ ข้ อมู ลในหั วข้ อนี ้ เพื ่ อตั ้ งค่ าการตรวจสอบสิ หธิ ั SAML สำ หรั บไซต์ Tableau Cloud ได้

ู้ ขั นตอนเหล่ านี ั จะถื อว่ าคุ ณมี สิ ทธิ ั สำ หรั บการแก้ ไขพอร์ ทั ล $\emph{OneLog}$ in ขององค์ กร และ รู ้ สึ กสบายใจในการอ่ าน XML และค่ าที ่ วางลงในแอตทริ บิ วต์

#### **หมายเหตุ :**

<sup>l</sup> ขั ้ นตอนเหล่ านี ้ จะแสดงแอปพลิ เคชั นของบุ คคลที ่ สาม และอาจเปลี ่ ยนแปลงได้ ทุ กเ มื ่ อโดยที ่ เราไม่ ทราบ หากขั ้ นตอนที ่ อธิ บายไว้ ที ่ นี ่ ไม่ ตรงกั บหน้ าจอที ่ คุ ณเห็ นในบั ญชี IdP คุ ณสามารถใช้ ขั ้ [นตอนการกำ](https://help.tableau.com/current/online/th-th/saml_config_site.htm#SAML) หนดค่ า SAML ทั ่ วไปและ ร ่ วม กั บเอกสารประกอบของ IdP ได้

- <sup>l</sup> ตั ้ งแต่ เดื อนกุ มภาพั นธ์ 2022 เป็ นต้ นไป การตรวจสอบสิ ทธิ ์ หลายปั จจั ย (MFA) ผ่ านผู ้ ให้ บริ การข้ อมู ลประจำ ตั ว SAML SSO (IdP) ของคุ ณถื อเป็ นข้ อกำ หนด ของ Tableau Cloud
- ขั ้ นตอนที ่ 1: เปิ ดการตั ้ งค่ า SAML ของ Tableau Cloud
	- 1. เข้ าสู ่ ระบบไซต์ Tableau Cloud ในฐานะผู ้ ดู แลไซต์ และเลื อก**การตั ้ งค่ า**> **การตร วจสอบสิ ทธิ ์**
	- 2. ในแท็ บ "การตรวจสอบสิ ทธิ ์ " ให้ เลื อกช่ องทำ เครื ่ องหมาย**เปิ ดใช้ งานวิ ธี การตรว จสอบสิ ทธิ ์ เพิ ่ มเติ ม** จากนั ้ นเลื อก **SAML** แล้ วคลิ กลู กศรดรอปดาวน์ **การกำ หนด ค่ า (จำ เป็ น)**

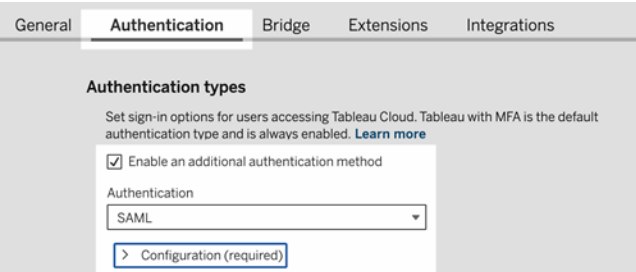

ขั ้ นตอนที ่ 2: เพิ ่ ม Tableau Cloud ไปยั งแอปพลิ เคชั น OneLogin

- 1. เปิ ดแท็ บหรื อหน้ าต่ างเบราว์ เซอร์ ใหม่ แล้ วเข้ าสู่ ระบบพอร์ ทั ลผู ั ดู แลระบบ OneLogin และดำ เนิ นการดั งต่ อไปนี ้
	- a. ในหน้ า**แอปพลิ เคชั น** ให้ เลื อก**เพิ ่ มแอป** ค้ นหา Tableau และเลื อก **Tableau Cloud SSO** ในผลลั พธ์ ในส่ วนนี ้ คุ ณกำ หนดค่ าการเชื ่ อมต่ อ SAML

**หมายเหตุ :** ตั วเลื อก Tableau Cloud SSO สำ หรั บ OneLogin ใช้ งานกั บ Tableau Server ไม่ ได้

- b. ในหน้ า**ข้ อมู ล**ให้ ตั ้ งค่ าการกำ หนดค่ าพอร์ ทั ล หากคุ ณมี ไซต์ Tableau Cloud มากกว ่ าหนึ ่ งรายการ ให้ ระบุ ชื ่ อไซต์ ในฟิ ลด์ **ชื ่ อที ่ แสดง** เพื ่ อ ช่ วยให้ ผู้ ใช้ ทราบไซต์ ที่ จะเลื อก
- 2. ในหน้ า**การกำ หนดค่ า**ในพอร์ ทั ลผู ้ ดู แล OneLogin คุ ณจะใช้ ข้ อมู ลจากขั ้ นตอน ที ่ 1 **เมธอดที ่ 2: คั ดลอกเมตาดาต้ าและดาวน์ โหลดใบรั บรอง** ในหน้ า**การตรวจสอบสิ**

- **ทธิ ์** Tableau Cloud
	- a. สำ หรั บ **Consumer URL**ให้ เลื อกและคั ดลอก**URL สำ หรั บ ACS ของ Tableau Cloud**
		- กลั บไปที ่ OneLogin และวาง URL ลงในฟิ ลด์ **Consumer URL**

b. สำ หรั บ**กลุ ่ มเป้ าหมาย**ให้ คั ดลอกและวาง **ID เอนทิ ตี ของ Tableau Cloud**

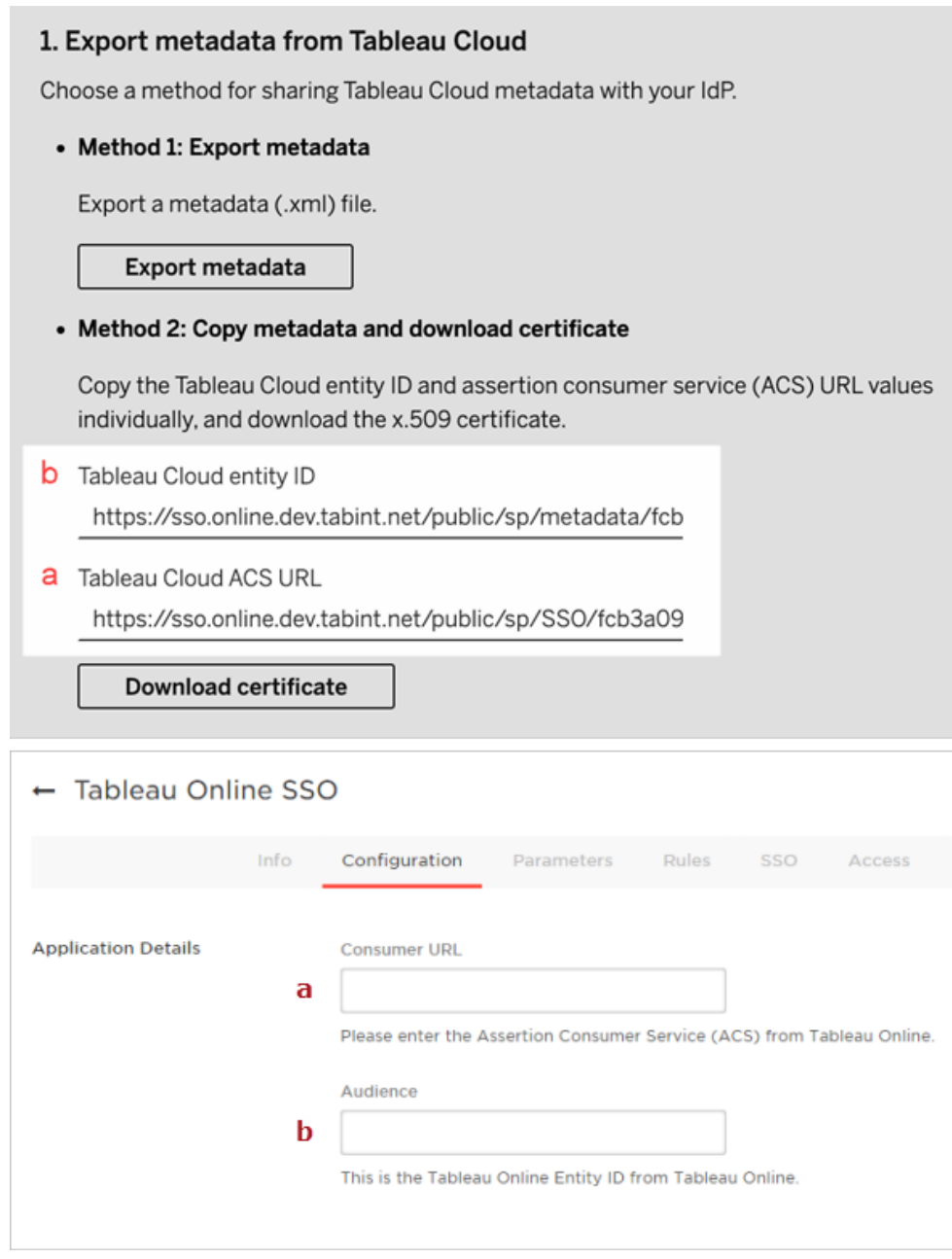

3. ในหน้ า **SSO** ในพอร์ ทั ลผู ้ ดู แลระบบ Onelogin ให้ เลื อก **SHA-256** สำ หรั บ**อั ลกอ ริ ทึมลายเซ็ น SAML**

4. ในหน้ า**พารามิ เตอร์** ในพอร์ ทั ลผู ้ ดู แลระบบ Onelogin ให้ ตรวจสอบว ่ าค่ าปรากฏดั ง ต่ อไปนี้

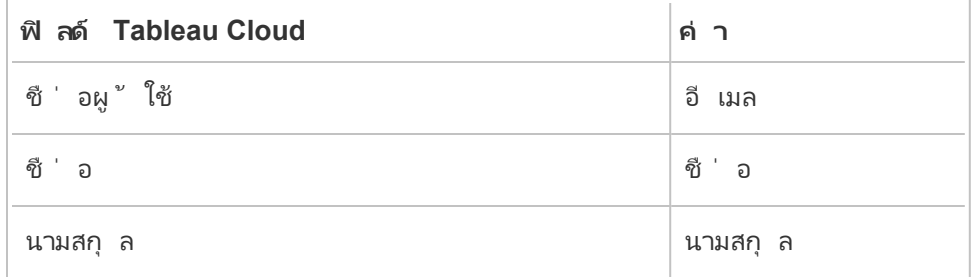

ขั ้ นตอนที ่ 3: กำ หนดค่ าข้ อมู ลเมตา OneLogin สำ หรั บ Tableau Cloud

ี่ สำ หรั บขั้ นตอนต่ อไปนี้ คุ ณจะค้ นหาและกำ หนดค่ าข้ อมู ล $\mathsf{OneLog}$ in สำ หรั บ $\mathsf{Tableau}$ Cloud เพื ่ อดำ เนิ นการกำ หนดค่ า SAML ให้ เสร็ จสมบู รณ์

1. ขณะที ่ ยั งอยู ่ ในพอร์ ทั ลผู ้ ดู แลระบบ OneLogin ให้ เลื อกและคั ดลอก URI ที ่ แสด งในฟิ ลด์ **ปลายทาง SLO (HTTP)** ในหน้ า **SSO**

**หมายเหตุ :** แม้ ว ่ าป้ ายกำ กั บจะ ระบุ HTTP แต่ URI ที ่ ระบุ ไว้ คื อที ่ อยู ่ **https** เนื ่ องจากปลายทาง SLO (การออกจากระบบเพี ยงครั ้ งเดี ยว) ใช้ การเข้ ารหั ส SSL/TLS

2. ในหน้ าเดี ยวกั น ให้ เลื อก**การดำ เนิ นการเพิ ่ มเติ ม** > **ข้ อมู ลเมตา SAML** และบั นทึ กไฟล์ ลงในคอมพิ วเตอร์

คุ ณจะนำ เข้ าไฟล์ นี ้ ไปยั ง Tableau Cloud ในส่ วนถั ดไป

ขั ้ นตอนที ่ 4: กำ หนดค่ า SAML ให้ เสร็ จสมบู รณ์

- 1. ในหน้ า**การตรวจสอบสิ ทธิ ์** ของ Tableau Cloud ให้ ดำ เนิ นการดั งต่ อไปนี ้
	- a. สำ หรั บขั ้ นตอนที ่ **4. อั ปโหลดเมตาดาต้ าไปยั ง Tableau** นำ เข้ าไฟล์ เมตาดา ต้ า OneLogin ที ่ คุ ณบั นทึ กไว้ ในส่ วนก่ อนหน้ า

**สำ คั ญ:** หากพบปั ญหาเกี ่ ยวกั บการอั ปโหลดไฟล์ ข้ อมู ลเมตา OneLogin ลองใช้ ใบรั บรองที ่ ไม่ ใช่ ใบรั บรองเริ ่ มต้ นกั บ OneLogin หากต้ องการสร้ างใบรั บร องใหม่ ให้ เลื อก**การรั กษาความปลอดภั ย**> **ใบรั บรอง**จากพอร์ ทั ลผู ้ ดู แลระบบ

OneLogin หากคุ ณสร้ างใบรั บรองใหม่ ให้ ตรวจสอบว ่ าแอปพลิ เคชั น Tableau Cloud ใน OneLogin ใช้ ใบรั บรองใหม่ นี ้

b. สำ หรั บขั ้ นตอนที ่ **5. จั บคู ่ แอตทริ บิ วต์** ให้ ตั ้ งค่ าดั งนี ้

- <sup>l</sup> **ชื ่ อผู ้ ใช้ :** อี เมล
- <sup>l</sup> เลื อกปุ ่ มตั วเลื อก**ชื ่ อและนามสกุ ล**
- <sup>l</sup> **ชื ่ อ:** ชื ่ อ
- <sup>l</sup> **นามสกุ ล:** นามสกุ ล

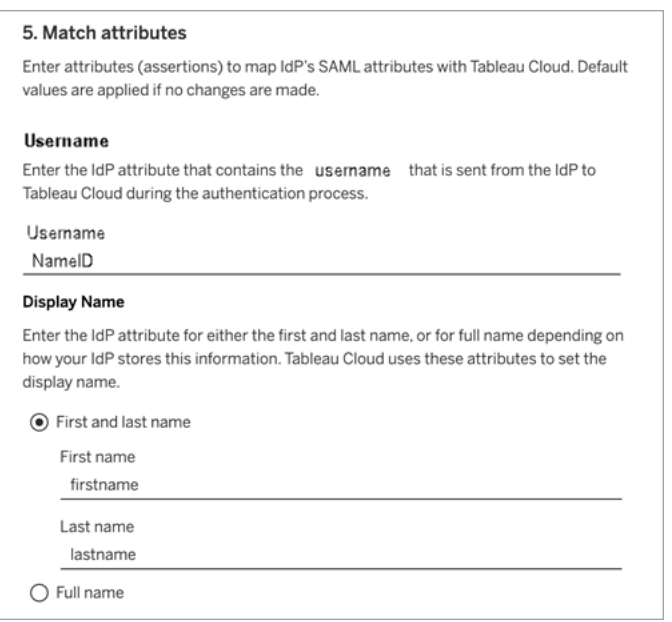

- c. สำ หรั บขั ้ นตอนที ่ **6. เลื อกค่ าเริ ่ มต้ นสำ หรั บการฝั งมุ มมอง (ไม่ บั ง คั บ)** เลื อกประสบการณ์ ที ่ คุ ณต้ องการเปิ ดใช้ งานเมื ่ อผู ้ ใช้ เข้ าถึ งเนื ้ อหาแบบฝั ง หากต้ องการข้ อมู ลเพิ ่ มเติ ม โปรดดู ส่ วน (ไม่ บั งคั บ) เปิ [ดใช้](#page-406-0) ง านการฝั ง [iFrame](#page-406-0) ด้ านล่ าง
- d. คลิ กที ่ ปุ ่ ม**บั นทึกการเปลี ่ ยนแปลง**
- e. สำ หรั บขั ้ นตอนที ่ **7. ทดสอบการกำ หนดค่ า**คลิ กปุ ่ ม**ทดสอบการกำ หนดค่ า**เราขอแนะนำ อย่ างยิ ่ งให้ คุ ณทดสอบการกำ หนดค่ า SAML เพื ่ อหลี กเลี ่ ยง สถานการณ์ ที ่ ถู กล็ อก การทดสอบการกำ หนดค่ าช่ วยให้ แน ่ ใจว ่ าคุ ณได้ กำ หนดค่ า SAML อย่ างถู กต้ องก่ อนที่ จะเปลี่ ยนประเภทการตรวจสอบสิ ทธิ*์* ของ

ผู ้ ใช้ เป็ น SAML หากต้ องการทดสอบการกำ หนดค่ าให้ สำ เร็ จ ตรวจสอบว ่ ามี ผู ้ ใช้ อย่ างน้ อยหนึ ่ งรายที ่ คุ ณสามารถเข้ าสู ่ ระบบได้ เนื ่ องจากได้ รั บ การจั ดเตรี ยมไว้ ใน IdP แล้ ว และเพิ ่ มลงใน Tableau Cloud ของคุ ณด้ วยประเภท การตรวจสอบสิ ทธิ ์ SAML ที ่ กำ หนดค่ าไว้

์ ขั นตอนที่ 5: เพิ่มผู้ ใช้ ไปยังไซต์ Tableau ที่เปิดใช้ งาน SAML

- ู้ ขันตอนที่ อธิ บายไว้ ในส่ วนนี้ ดำ เนิ นการบนหน้ าของผู้ ใช้ ของ Tableau Cloud
	- 1. หลั งจากที ่ คุ ณทำ ตามขั ้ นตอนข้ างต้ นเสร็ จแล้ ว ให้ กลั บไปที ่ ไซต์ Tableau Cloud
	- 2. จากแผงด้ านซ้ าย ไปที ่ หน้ าของ**ผู ้ ใช้**
	- 3. ทำ ตามขั ้ นตอนที ่ อธิ บายไว้ ในหั วข้ อเพิ ่ [มผู ้](#page-567-0) ใช้ ไปยั งไซต์

## <span id="page-406-0"></span>(ไม่ บั งคั บ) เปิ ดใช้ งานการฝั ง iFrame

เมื่อคุณเปิดใช้ งาน SAML ในไซต์ ของคุณคุณต้ องระบุ ว่ าผู้ ใช้ จะลงชื่อเข้ าใช้ ด้ ว ยวิ ธี ใดเพื ่ อเข้ าถึ งมุ มมองที่ ผี งไว้ ในหน้ าเว็ บ ขั ั นตอนเหล่ านี ้ กำ หนดค่ า OneLogin ให้ อนุ ญาตแดชบอร์ ด OneLogin ให้ ฝั งลงในเฟรมในบรรทั ด (iFrame) บนไซต์ อื ่ น การฝั งเฟรมในบรรทั ดอาจมอบประสบการณ์ ผู ั ใช้ ที ่ ราบรื ่ นขึ ้ นเมื ่ อลงชื ่ อเข้ าใช้ เ พื ่ อดู การแสดงเป็ นภาพที ่ ผื งไว้ ตั วอย่ างเช่ น หากผู ั ใช้ ได้ รั บการตรวจสอบสิ ทธิ ั ด้ ้วยผู ัให้ บริ การข้ อมู ลประจำ ตั วแล้ วและเปิ ดใช้ งานการฝัง iFrame อยู ่ ผู ัใช้ จะตรวจส อบสิ ทธิ ์ ด้ วย Tableau Cloud อย่ างราบรื ่ นเมื ่ อเรี ยกดู หน้ าที ่ มี การแสดงเป็ นภาพแบบ ฝั ง

**ข้ อควรระวั ง:** การฝั งเฟรมในบรรทั ดอาจมี ความเสี ่ ยงต่ อการโจมตี แบบหลอกให้ คลิ ก การ *หลอกให้ คลิ ก*เป็ นประเภทของการโจมตี หน้ าเว็ บอย่ างหนึ<sub>่</sub> งที<sub>่ </sub>ผู" โจมตี พยายามหลอก ล่ อให้ ผู ั ใช้ คลิ กหรื อป้ อนเนื ้ อหาโดยแสดงหน้ าเพื ่ อโจมตี ในเลเยอร์ แบบโปร่ งใสบ ินหน้ าที่ ไม่ เกี่ ยวข้ อง ในบริ บทของ Tableau Cloud ผู้ โจมตี อาจพยายามใช้ การโจมตี แบบหลอกให้ คลิ กเพื ่ อดั กจั บข้ อมู ลเข้ าสู ่ ระบบของผู ั ใช้ หรื อเพื ่ อให้ ผู ั ใช้ ที่ ผ่ านการตรวจสอบสิ ทธิ ั เปลี ่ ยนการตั ้ งค่ า หากต้ องการข้ อมู ลเพิ ่ มเติ มเกี ่ ยว

กั บการโจมตี แบบหลอกให้ คลิ ก โปรดดู [การหลอกให้](https://www.owasp.org/index.php/Clickjacking) คลิ กบนเว็ บไซต์ Open Web Application Security Project

- 1. เปิดแท็ บหรื อหน้ าต่ างเบราว์ เซอร์ ใหม่ และเข้ าสู ่ ระบบพอร์ ทั ลผู ั ดู แลระบบ OneLogin
- 2. ในเมนู **การตั ้ งค่ า**ให้ คลิ ก**การตั ้ งค่ าบั ญชี**
- 3. ในหน้ า**พื ้ นฐาน** ให้ เลื อกช่ องทำ เครื ่ องหมาย**ปิ ดใช้ การป้ องกั นเฟรม (X-Frame-Options)** ใน**การป้ องกั นเฟรม**

## กำ หนดค่ า SAML ด้ วย PingOne

หากคุ ณใช้ PingOne เป็ นผู ั ให้ บริ การข้ อมู ลประจำ ตั ว SAML (IdP) ของคุ ณคุ ณสามารถ ์ใช้ ข้ อมู ลในหั วข้ อนี ้ เพื่ อตั ้ งค่ าการตรวจสอบสิ ทธิ ั SAML สำ หรั บเว็ บไซต์ Tableau Cloud ได้

#### **หมายเหตุ :**

- <sup>l</sup> ขั ้ นตอนเหล่ านี ้ จะแสดงแอปพลิ เคชั นของบุ คคลที ่ สาม และอาจเปลี ่ ยนแปลงได้ ทุ ก เมื ่ อโดยที ่ เราไม่ ทราบ หากขั ้ นตอนที ่ อธิ บายไว้ ที ่ นี ่ ไม่ ตรงกั บหน้ าจอที ่ คุ ณเห็ นในบั ญชี IdP คุ ณสามารถใช้ ขั ้ [นตอนการกำ](https://help.tableau.com/current/online/th-th/saml_config_site.htm#SAML) หนดค่ า SAML ทั ่ วไปและ ร ่ วม กั บเอกสารประกอบของ IdP ได้
- <sup>l</sup> ตั ้ งแต่ เดื อนกุ มภาพั นธ์ 2022 เป็ นต้ นไป การตรวจสอบสิ ทธิ ์ หลายปั จจั ย (MFA) ผ่ านผู ้ ให้ บริ การข้ อมู ลประจำ ตั ว SAML SSO (IdP) ของคุ ณถื อเป็ นข้ อกำ หนด ของ Tableau Cloud
- ขั ้ นตอนที ่ 1: รั บเมตาดาต้ าของ Tableau Cloud
	- 1. เข้ าสู ่ ระบบไซต์ Tableau Cloud ของคุ ณในฐานะผู ้ ดู แลไซต์ แล้ วเลื อก**การตั ้ งค่ า** > **การตรวจสอบสิ ทธิ ์**
	- 2. บนแท็ บ "การตรวจสอบสิ ทธิ ์ " เลื อกช่ องทำ เครื ่ องหมาย**เปิ ดใช้ งานวิ ธี การตรวจสอ บสิ ทธิ ์ เพิ ่ มเติ ม** แล้ วเลื อก **SAML**

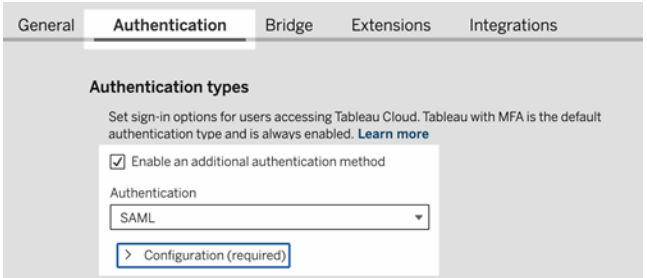

- 3. ในขั ้ นตอนที ่ 1 **เมธอดที ่ 1: ส่ งออกเมตาดาต้ า**ให้ คลิ ก**ส่ งออกเมตาดาต้ า**และบั น ทึ กไฟล์ เมตาดาต้ าลงในคอมพิ วเตอร์
- <span id="page-408-0"></span>ขั ้ นตอนที ่ 2: กำ หนดค่ าการเชื ่ อมต่ อ PingOne
	- 1. เข้ าสู ่ ระบบบั ญชี PingOne และคลิ กแท็ บ**แอปพลิ เคชั น**
	- 2. ใน**แคตตาล็ อกแอปพลิ เคชั น** ให้ ค้ นหา Tableau Cloud
	- 3. ในรายการ Tableau Cloud ให้ คลิ กลู กศรเพื ่ อขยายรายการ แล้ วคลิ ก**ตั ้ งค่ า**

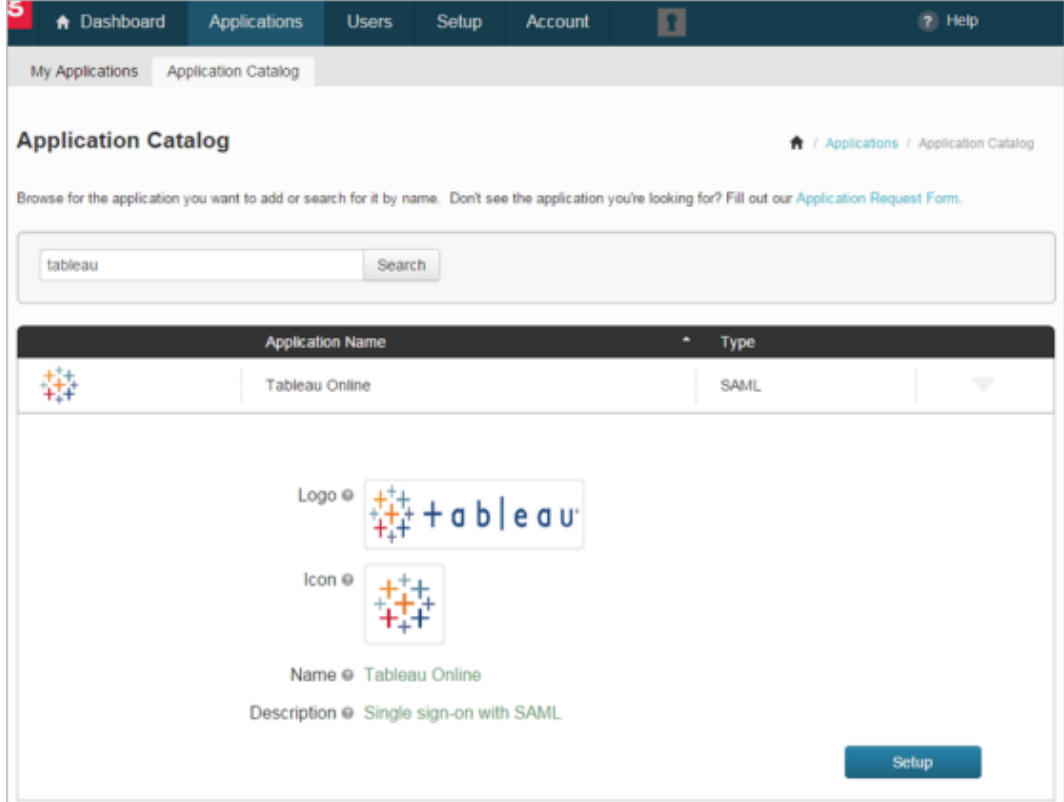

- 4. ในหน้ า **1. คำ แนะนำ SSO** ให้ คลิ ก**ดำ เนิ นการต่ อไปยั งขั ้ นตอนถั ดไป**
- 5. ในหน้ า **2. กำ หนดค่ าการเชื ่ อมต่ อ** ให้ คลิ ก**เลื อกไฟล์** สำ หรั บ**อั ปโหลดข้ อมู ลเม ตา**แล้ วอั ปโหลดไฟล์ ข้ อมู ลเมตาที ่ บั นทึ กจาก Tableau Cloud คลิ ก **ดำ เนิ นการต่ อไปยั งขั ้ นตอนถั ดไป**
- 6. ในหน้ า **3. การแมปแอตทริ บิ วต์** ให้ ใช้ แอตทริ บิ วต์ จาก IdP ของคุ ณ

คุ ณสามารถละเว้ นการตั ้ งค่ าอื ่ นๆ ในตารางได้

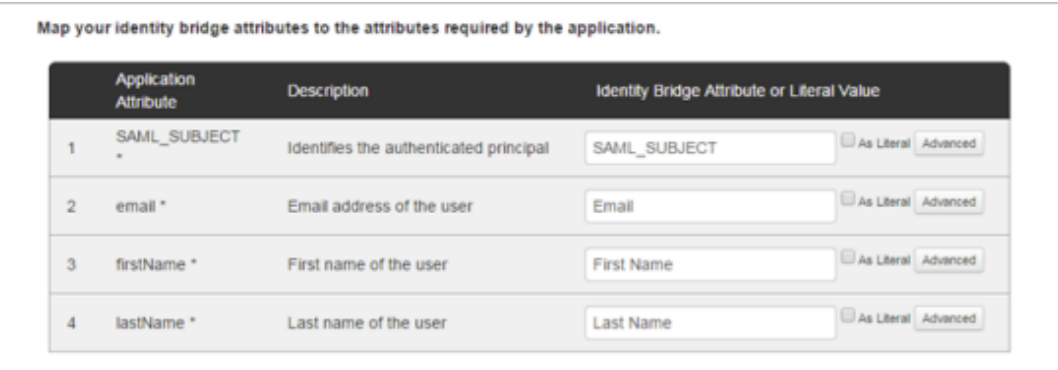

คลิ ก **ดำ เนิ นการต่ อไปยั งขั ้ นตอนถั ดไป**

7. ในหน้ า **4. การปรั บแต่ งแอป PingOne** ลองเพิ ่ มชื ่ อเว็ บไซต์ Tableau Cloud ในฟิ ล ด์ **ชื ่ อ** โดยการดำ เนิ นการนี ้ จะไม่ บั งคั บ

คลิ ก**บั นทึ กและเผยแพร่**

8. ในหน้ า **5. ตรวจสอบการตั ้ งค่ า**หลั งจากที ่ ตรวจสอบข้ อมู ลที ่ ระบุ แล้ ว ให้ คลิ ก**ดา วน์ โหลด**ลิ งก์ ข้ าง**ข้ อมู ลเมตา SAML** และบั นทึ กไฟล์ ข้ อมู ลเมตาลงในคอมพิ วเตอร์

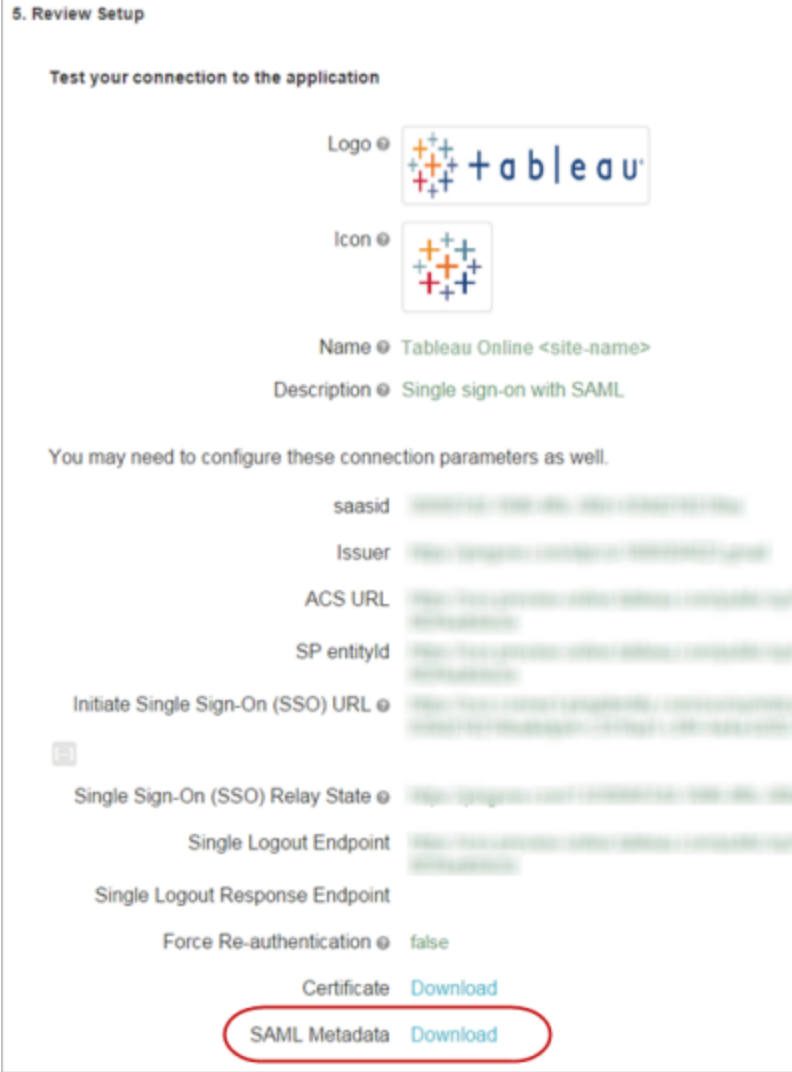

การรองรั บการออกจากระบบเพี ยงครั ้ งเดี ยว

เมื ่ อคุ ณนำ เข้ าเมตาดาต้ า Tableau Cloud เป็ นส่ วนหนึ ่ งของการกำ หนดค่ า PingOneSAML ใบรั บรองที ่ ฝั งไว้ ในเมตาดาต้ าจะไม่ มี ผลกั บการกำ หนดการใช้ งาน IdP ี ซึ ่ งอาจทำ ให้ เกิ ดข้ อผิ ดพลาดต่ อไปนี ้ ได้ เมื ่ อผู ้ ใช้ ออกจากระบบเว็ บไซต์ SAML

ดู เหมื อนว ่ าจะยั งไม่ มี การกำ หนดค่ าใบรั บรองที ่ ลงนาม

```
ความช่ วยเหลื อของ Tableau Cloud
```
กำ หนดค่ าใบรั บรองสำ หรั บ IdP

หากต้ องการแก้ ไขข้ อผิ ดพลาดในการออกจากระบบ คุ ณสามารถดาวน์ โหลดใบรั บรองจาก Tableau Cloud และแปลงจากเข้ ารหั สแบบ DER เป็ นเข้ ารหั สแบบ Base-64 จากนั ้ นอั ปโหลดไปยั ง PingOne ได้

ขั ้ นตอนเหล่ านี ้ สำ หรั บการแปลงใบรั บรองนั ้ นเฉพาะเจาะจงสำ หรั บ Windows

- 1. กลั บไปที ่ หน้ า**การตั ้ งค่ า**> **การตรวจสอบสิ ทธิ ์** ในไซต์ Tableau Cloud และตรวจสอบ ว ่ าได้ เลื อก **SAML** แล้ ว
- 2. ในขั ้ นตอนที ่ 1 **เมธอดที ่ 2: คั ดลอกเมตาดาต้ าและดาวน์ โหลดใบรั บรอง** คลิ กปุ ่ ม**ด าวน์ โหลดใบรั บรอง** แล้ วบั นทึ กไฟล์ .cer ลงในคอมพิ วเตอร์

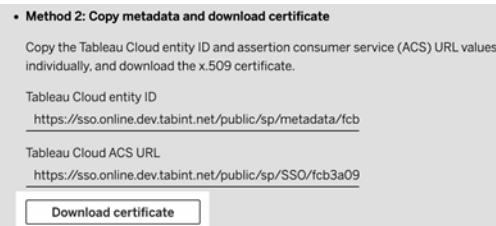

- 3. คลิ กสองครั ้ งที ่ ไฟล์ ที ่ ดาวน์ โหลดไว้ แล้ วคลิ ก**เปิ ด**
- 4. ในกล่ องโต้ ตอบ**ใบรั บรอง** ให้ เลื อกแท็ บ**รายละเอี ยด**และคลิ ก**คั ดลอกไปยั งไฟล์**
- 5. ในตั วช่ วยการส่ งออกใบรั บรอง ให้ ดำ เนิ นการดั งต่ อไปนี ้
	- a. คลิ ก**ถั ดไป**ในหน้ าจอที ่ เปิ ด แล้ วเลื อก**เข้ ารหั สแบบ Base-64 X.590 (.CER)**
	- b. คลิ ก**ถั ดไป** แล้ วระบุ ชื ่ อและตำ แหน ่ งของไฟล์ ที ่ กำ ลั งส่ งออก
	- c. คลิ ก**ถั ดไป** และตรวจสอบข้ อมู ลสรุ ป จากนั ้ นคลิ ก**เสร็ จสิ ้ น**
- 6. ในบั ญชี PingOne ให้ กลั บไปที ่ หน้ าการตั ้ งค่ าแอปพลิ เคชั นสำ หรั บ Tableau Cloud
- 7. ใน**ขั ้ นตอนที ่ 2. กำ หนดค่ าการเชื ่ อมต่ อ** ให้ คลิ ก**เลื อกไฟล์** สำ หรั บ**ใบรั บรองก**

**ารยื นยั น** และอั ปโหลดไฟล์ .cer ใหม่ ที ่ สร้ างไว้

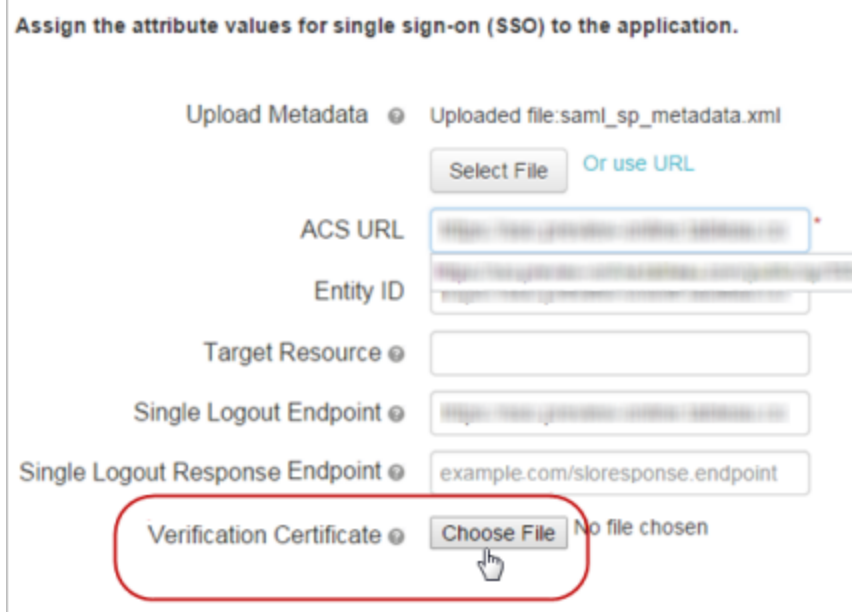

ขั ้ นตอนที ่ 3: กำ หนดค่ าไซต์ Tableau Cloud ให้ เสร็ จสมบู รณ์

ทำ ตามขั ้ นตอนต่ อไปนี ้ หลั งจากที ่ กำ หนดค่ าบั ญชี PingOne และดาวน์ โหลดไฟล์ ข้ อ ้มู ลเมตา SAML จาก PingOne แล้ ว ตามที่ อธิ บายไว้ ในขั้นตอนที่ 2: กำ หนดค่ าการเชื่อ มต่ อ [PingOne](#page-408-0) ก่ อนหน้ านี ้ ในหั วข้ อนี ้

- 1. กลั บไปที ่ หน้ า**การตั ้ งค่ า**> **การตรวจสอบสิ ทธิ ์** ในเว็ บไซต์ Tableau Cloud
- 2. สำ หรั บการกำ หนดค่ า SAML ภายใต้ **4. อั ปโหลดเมตาดาต้ าไปยั ง Tableau** คลิ กปุ ่ ม**เลื อกไฟล์** และไปยั งไฟล์ เมตาดาต้ าที ่ ดาวน์ โหลดจากบั ญชี PingOne ของคุ ณ
- 3. ดำ เนิ นการต่ อไปยั งขั ้ [นตอนที ่](#page-386-0) 5: แมปแอตทริ บิ วต์ และทำ ตามขั ้ นตอนที ่ เหลื อตามที ่ อธิ บายไว้
- 4. คลิ กที ่ ปุ ่ ม**บั นทึกการเปลี ่ ยนแปลง**
- 5. สำ หรั บขั ้ นตอนที ่ **7. ทดสอบการกำ หนดค่ า**คลิ กปุ ่ ม**ทดสอบการกำ หนดค่ า**

เราขอแนะนำ อย่ างยิ ่ งให้ คุ ณทดสอบการกำ หนดค่ า SAML เพื ่ อหลี กเลี ่ ยงสถานการ ณ์ ที่ ถู กล็ อก การหดสอบการกำ หนดค่ าช่ วยให้ แน่ ใจว่ าคุ ณได้ กำ หนดค่ า SAML อย่ างถู กต้ องก่ อนที ่ จะเปลี ่ ยนประเภทการตรวจสอบสิ ทธิ ์ ของผู ้ ใช้ เป็ น SAML หา ึกต้ องการทดสอบการกำ หนดค่ าให้ สำ เร็ จฺตรวจสอบว่ ามี ผู ั ใช้ อย่ างน้ อยหนึ ่ งราย ที ่ คุ ณสามารถเข้ าสู ่ ระบบได้ เนื ่ องจากได้ รั บการจั ดเตรี ยมไว้ ใน IdP แล้ ว และเ พิ ่ มลงใน Tableau Cloud ของคุ ณด้ วยประเภทการตรวจสอบสิ ทธิ ์ SAML ที ่ กำ หนดค่ าไว้

- ขั ้ นตอนที ่ 4: เพิ ่ มผู ้ ใช้ ไปยั งไซต์ Tableau ที ่ เปิ ดใช้ งาน SAML
- ู้ ขันตอนที่ อธิ บายไว้ ในส่ วนนี้ ดำ เนิ นการบนหน้ าของผู ัใช้ ของ Tableau Cloud
	- 1. หลั งจากที ่ คุ ณทำ ตามขั ้ นตอนข้ างต้ นเสร็ จแล้ ว ให้ กลั บไปที ่ ไซต์ Tableau **Cloud**
	- 2. จากแผงด้ านซ้ าย ไปที ่ หน้ าของ**ผู ้ ใช้**
	- 3. ทำ ตามขั ้ นตอนที ่ อธิ บายไว้ ในหั วข้ อเพิ ่ [มผู ้](#page-567-0) ใช้ ไปยั งไซต์

กำ หนดค่ า SAML ด้ วย Okta

หากคุ ณใช้ Okta เป็ นผู ้ ให้ บริ การข้ อมู ลประจำ ตั ว SAML (IdP) ของคุ ณคุ ณสามารถใช้ ี่ข้ อมู ลในหั วข้ อนี ้ เพื ่ อตั ั งค่ าการตรวจสอบสิ ทธิ ั SAML สำ หรั บไซต์ Tableau Cloud ได้ คุ ณยั งสามารถดู หั วข้ อวิ ธี กำ หนดค่ า SAML 2.0 สำ หรั บ [Tableau](https://saml-doc.okta.com/SAML_Docs/How-to-Configure-SAML-2.0-for-Tableau-Online.html) Cloud ในเอกสารปร ะกอบของ Okta ได้ อี กด้ วย

การผสานรวม SAML ของ Tableau Cloud กั บ Okta รองรั บ SSO ที ่ เริ ่ มต้ นโดยผู ้ ให้ บริ กา ร (SP), ผู ้ ให้ บริ การข้ อมู ลประจำ ตั ว (IdP) ที ่ เริ ่ มต้ นโดย SSO และการออกจากระบบเพี ย งครั ้ งเดี ยว (SLO)

#### **หมายเหตุ :**

<sup>l</sup> ขั ้ นตอนเหล่ านี ้ จะแสดงแอปพลิ เคชั นของบุ คคลที ่ สาม และอาจเปลี ่ ยนแปลงได้ ทุ กเ มื ่ อโดยที ่ เราไม่ ทราบ หากขั ้ นตอนที ่ อธิ บายไว้ ที ่ นี ่ ไม่ ตรงกั บหน้ าจอที ่ คุ ณเห็ นในบั ญชี IdP คุ ณสามารถใช้ ขั ้ [นตอนการกำ](https://help.tableau.com/current/online/th-th/saml_config_site.htm#SAML) หนดค่ า SAML ทั ่ วไปและ ร ่ วม กั บเอกสารประกอบของ IdP ได้

<sup>l</sup> ตั ้ งแต่ เดื อนกุ มภาพั นธ์ 2022 เป็ นต้ นไป การตรวจสอบสิ ทธิ ์ หลายปั จจั ย (MFA) ผ่ านผู ้ ให้ บริ การข้ อมู ลประจำ ตั ว SAML SSO (IdP) ของคุ ณถื อเป็ นข้ อกำ หนด ของ Tableau Cloud

ขั ้ นตอนที ่ 1: เปิ ดการตั ้ งค่ า SAML ของ Tableau Cloud

หากต้ องการกำ หนดค่ าแอปพลิ เคชั น Okta คุ ณจะต้ องใช้ ข้ อมู ลในการตั ้ งค่ า SAML ของ Tableau Cloud

- 1. เข้ าสู ่ ระบบเว็ บไซต์ Tableau Cloud ของคุ ณในฐานะผู ้ ดู แลเว็ บไซต์ แล้ วเลื อก **ก ารตั ้ งค่ า** > **การรั บรองสิ ทธิ ์**
- 2. ในแท็ บ**การตรวจสอบสิ ทธิ ์** ให้ เลื อกช่ องทำ เครื ่ องหมาย**เปิ ดใช้ วิ ธี การตรวจสอบ สิ ทธิ ์ เพิ ่ มเติ ม** จากนั ้ นเลื อก **SAML** แล้ วคลิ กลู กศรดรอปดาวน์ **การกำ หนดค่ า (จำ เป็ น)**

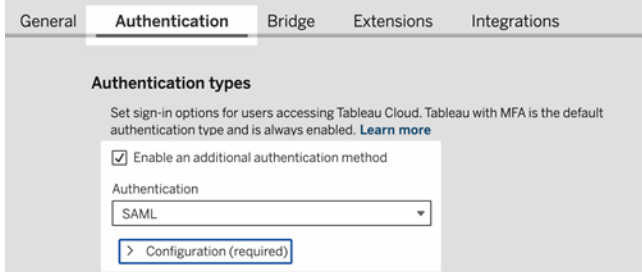

- ขั ้ นตอนที ่ 2: เพิ ่ ม Tableau Cloud ไปยั งแอปพลิ เคชั น Okta
- ู้ ขั นตอนที่ อธิ บายไว้ ในส่ วนนี้ ดำ เนิ นการในคอนโซลผู้ ดู แล $\hbox{O}$ kta
	- ี่ 1. เปิ ดเบราว์ เซอร์ ใหม่ แล้ วเข้ าสู ่ ระบบคอนโซลผู ั ดู แล $O$ kta
	- 2. จากแผงด้ านซ้ าย ให้ เลื อก**แอปพลิ เคชั น** > **แอปพลิ เคชั น** และคลิ กปุ ่ ม**เรี ยกดู แคต ตาล็ อกแอป**
	- 3. ค้ นหาและคลิ ก "Tableau Cloud" จากนั ้ นคลิ กปุ ่ ม**เพิ ่ มการผสานรวม** การดำ เนิ นกา รนี ้ จะเป็ นการเปิ ดแท็ บ**การตั ้ งค่ าทั ่ วไป**
	- ี 4. (ไม่ บั งคั บ)หากคุ ณมี ไซต์ Tableau Cloud มากกว่ าหนึ ่ งรายการ ให้ แก้ ไขชื ่ อไซ

ต์ ในฟิ ลด์ **ป้ ายกำ กั บแอปพลิ เคชั น** เพื ่ อช่ วยคุ ณแยกแยะ ระหว ่ างอิ นสแตนซ์ แอป พลิ เคชั น Tableau Cloud ของคุ ณ

<span id="page-416-0"></span>ขั ้ นตอนที ่ 3: กำ หนดค่ า SAML

์ ขั นตอนที่ อธิ บายไว้ ในส่ วนนี้ จะดำ เนิ นการทั้งในคอนโซลผู้ ดู แล $\mathsf{O}$ kta และการตั้ง ค่ าการกำ หนดค่ า SAML ของ Tableau Cloud

- 1. ในคอนโซลผู ั ดู แล $\hbox{Okta}$ ให้ คลิ กแท็ บ**การมอบหมาย**เพื<sub>่</sub>อเพิ่มผู ั ใช้ หรื อกลุ ่ มของ คุ ณ
- 2. เมื ่ อเสร็ จแล้ ว ให้ คลิ ก**เสร็ จสิ ้ น**
- 3. คลิ ก**ลงชื ่ อเข้ าใช้** และในส่ วนการตั ้ งค่ า ให้ คลิ ก**แก้ ไข**
- 4. (ไม่ บั งคั บ) หากคุ ณต้ องการเปิ ดใช้ งานการออกจากระบบเพี ยงครั ้ งเดี ยว (SLO) ให้ ท ำ ดังต่อไปนี้
	- a. เลื อกช่ องทำ เครื ่ องหมาย**การออกจากระบบเพี ยงครั ้ งเดี ยว**
	- b. คั ดลอกค่ า "URL การออกจากระบบเพี ยงครั ้ งเดี ยว" จากไฟล์ เมตาดาต้ าของ Tableau Cloud ตั วอย่ างเช่ น <md:SingleLogoutService Binding="urn:oasis:names:tc:SAML:2.0:bindings:HTTP-POST" Location="https://xxxx/public/sp/SLO/xxxxxxxx-xxxx-xxxx-xxxx-xxxxxxxxxxxx"/> หากต้ องการข้ อมู ลเพิ ่ มเติ ม โปรดดู กำ หนดค่ [าการออกจากระบบเพี](https://kb.tableau.com/articles/howto/configure-single-logout-using-saml-with-okta?lang=th-th) ยงครั ้ งเดี [ยวโดยใช้](https://kb.tableau.com/articles/howto/configure-single-logout-using-saml-with-okta?lang=th-th) SAML กั บ Okta ในฐานความรู ้ ของ Tableau
	- c. ในกล่ องข้ อความ**การตั ้ งค่ าการลงชื ่ อเข้ าใช้ ขั ้ นสู ง** ให้ ป้ อนค่ าที ่ คุ ณ คั ดลอกไว้ ในขั ้ นตอน b
	- d. กลั บไปที ่ การตั ้ งค่ าการกำ หนดค่ า SAML สำ หรั บ Tableau Cloud ในส่ วน ที ่ **1. ส่ งออกเมตาดาต้ าจาก Tableau Cloud** คลิ กปุ ่ ม**ดาวน์ โหลดใบรั บรอง**
	- e. กลั บไปที ่ คอนโซลผู ้ ดู แล Okta ถั ดจาก**ใบรั บรองการลงนาม** คลิ ก**เรี ยกดู** และไ ปยั งไฟล์ ที ่ คุ ณดาวน์ โหลดในขั ้ นตอน d

f. เลื อกไฟล์ และคลิ กปุ ่ ม**อั ปโหลด**

g. เมื ่ อเสร็ จแล้ ว ให้ คลิ ก**บั นทึ ก**

5. กลั บไปที ่ การตั ้ งค่ าการกำ หนดค่ า SAML สำ หรั บ Tableau Cloud ภายใต้ ขั ้ นตอ นที ่ 1 **วิ ธี การที ่ 2: คั ดลอกเมตาดาต้ าและดาวน์ โหลดใบรั บรอง** คั ดลอก **ID เอนทิ ตี สำ หรั บ Tableau Cloud**

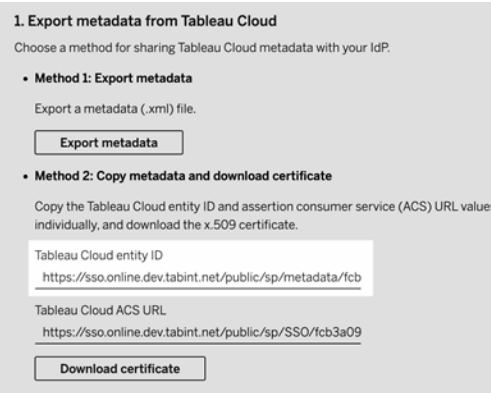

- 6. กลั บไปที ่ คอนโซลผู ้ ดู แล Okta และทำ ตามขั ้ นตอนต่ อไปนี ้
	- a. เลื อก**แอปพลิ เคชั น** > **แอปพลิ เคชั น** คลิ กแอปพลิ เคชั น Tableau Cloud จากนั ้ นเลื อกแท็ บ**ลงชื ่ อเข้ าใช้**
	- b. คลิ ก**แก้ ไข**
	- c. ภายใต้ การตั ้ งค่ าการลงชื ่ อเข้ าใช้ ขั ้ นสู งในกล่ องข้ อความ **ID เอนทิ ตี Tableau Cloud** ให้ วาง URL
	- d. ทำ ซ้ ำ ขั ้ นตอนที ่ 7 และ 8 สำ หรั บ **URL สำ หรั บ ACS ของ Tableau Cloud**

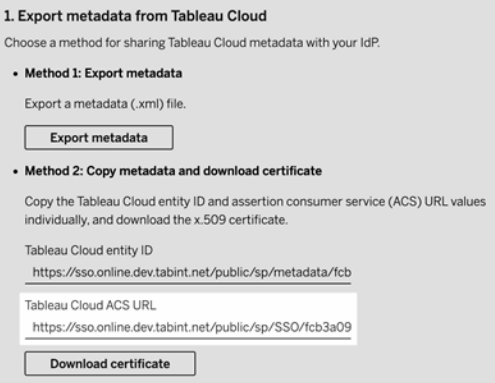

**หมายเหตุ :** การตั ้ งค่ าการกำ หนดค่ า SAML ของ Tableau Cloud จะปรากฏในล ำ ดั บที ่ แตกต่ างออกไปจากในหน้ าการตั ้ งค่ า Okta หากต้ องการป้ องกั น ปั ญหาการตรวจสอบสิ ทธิ ์ SAML โปรดตรวจสอบว ่ าได้ ป้ อน ID เอนทิ ตี สำ หรั บ Tableau Cloud และ URL สำ หรั บ ACS ของ Tableau Cloud ลงในฟิ ลด์ ที ่ ถู กต้ องใน Okta

e. เมื ่ อเสร็ จแล้ ว ให้ คลิ ก**บั นทึ ก**

- 7. กลั บไปที ่ การตั ้ งค่ าการกำ หนดค่ า SAML สำ หรั บ Tableau Cloud ภายใต้ ขั ้ นตอน ที ่ 1 **เมธอดที ่ 2: คั ดลอกเมตาดาต้ าและดาวน์ โหลดใบรั บรอง** คลิ กปุ ่ ม**ดาวน์ โหลดใ บรั บรอง**
- 8. กลั บไปที ่ แอปพลิ เคชั น Tableau Cloud ในคอนโซลผู ้ ดู แล Okta บนแท็ บ**ลงชื ่ อเข้ า ใช้** คลิ ก**แก้ ไข**และทำ ตามขั ้ นตอนต่ อไปนี ้
	- a. ภายใต้ **รายละเอี ยดเมตาดาต้ า**ให้ คั ดลอก URL เมตาดาต้ า
	- b. วาง URL ลงในเบราว์ เซอร์ ใหม่ และบั นทึ กผลลั พธ์ เป็ นไฟล์ โดยใช้ ค่ าเริ ่ มต้ น "metadata.xml"
- 9. กลั บไปที ่ การตั ้ งค่ าการกำ หนดค่ า SAML สำ หรั บ Tableau Cloud ในส่ วนที ่ **4. อั ปโหลดเมตาดาต้ าไปยั ง Tableau Cloud** คลิ กปุ ่ ม**เลื อกไฟล์** ให้ เลื อกไฟล์

metadata.xml เพื ่ ออั ปโหลดไฟล์ วิ ธี นี ้ จะป้ อนค่ า **ID เอนทิ ตี IdP** และ **URL บริ การ SSO** โดยอั ตโนมั ติ

- 10. ให้ แมปชื ่ อแอตทริ บิ วต์ (การยื นยั น) ในหน้ า**การแมปโปรไฟล์ ผู ้ ใช้ Tableau Cloud** กั บชื ่ อแอตทริ บิ วต์ ที ่ เกี ่ ยวข้ องภายใต้ ขั ้ นตอนที ่ **5. จั บคู ่ แอตท ริ บิ วต์** ในการตั ้ งค่ าการกำ หนดค่ า SAML สำ หรั บ Tableau Cloud
- 11. ในส่ วนที ่ **7. ทดสอบการกำ หนดค่ า**คลิ กปุ ่ ม**ทดสอบการกำ หนดค่ า**เราขอแนะนำ อย่ างยิ ่ งให้ คุ ณทดสอบการกำ หนดค่ า SAML เพื ่ อหลี กเลี ่ ยงสถานการณ์ ที ่ ถู กล็ อก การทดสอบการกำ หนดค่ าช่ วยให้ แน ่ ใจว ่ าคุ ณได้ กำ หนดค่ า SAML อย่ างถู กต้ อง ก่ อนที ่ จะเปลี ่ ยนประเภทการตรวจสอบสิ ทธิ ์ ของผู ้ ใช้ เป็ น SAML หากต้ องการทดส อบการกำ หนดค่ าให้ สำ เร็ จ ตรวจสอบว ่ ามี ผู ้ ใช้ อย่ างน้ อยหนึ ่ งรายที ่ คุ ณสามา รถเข้ าสู ่ ระบบได้ เนื ่ องจากได้ รั บการจั ดเตรี ยมไว้ ใน IdP แล้ ว และเพิ ่ มลงใน Tableau Cloud ของคุ ณด้ วยประเภทการตรวจสอบสิ ทธิ ์ SAML ที ่ กำ หนดค่ าไว้ **หมายเหตุ :** หากการเชื ่ อมต่ อล้ มเหลว ให้ พิ จารณาเก็ บแอตทริ บิ วต์ NameID ใน Tableau ตามที ่ เป็ นอยู ่

์ ขันตอนที่ 4: เพิ่มผู้ ใช้ ไปยังไซต์ Tableau ที่ เปิดใช้ งาน SAML

หากคุ ณวางแผนที่ จะใช้ SCIM เพื่อจัดเตรี ยมผู้ ใช้ ของคุ ณจาก Okta อย่ าเพิ่มผู้ ใ ช้ ของคุ ณไปยั ง Tableau Cloud ด้ วยตนเอง หากต้ องการข้ อมู ลเพิ ่ มเติ ม โปรดดู กำ [หนดค่](#page-361-0) ำ [SCIM](#page-361-0) ด้ วย Okta หากคุ ณไม่ ได้ ใช้  $\,$  SCIM ให้ ใช้ ขั ้ นตอนด้ านล่ างเพื่อเพิ่มผู้ ใช้ ไปยั งไซต์ ของคุ ณ

ู ขั นตอนที่ อธิ บายไว้ ในส่ วนนี ั ดำ เนิ นการบนหน้ าผู ั ใช้ ของ Tableau Cloud

- 1. หลั งจากที ่ คุ ณทำ ตามขั ้ [นตอนที ่](#page-416-0) 3: กำ หนดค่ า SAML ให้ กลั บไปที ่ ไซต์ Tableau Cloud
- 2. จากแผงด้ านซ้ าย ไปที ่ หน้ าของ**ผู ้ ใช้**
- 3. ทำ ตามขั ้ นตอนที ่ อธิ บายไว้ ในหั วข้ อเพิ ่ [มผู ้](#page-567-0) ใช้ ไปยั งไซต์

ขั ้ นตอนที ่ 5: เปิ ดใช้ งานการฝั ง iFrame (ไม่ บั งคั บ)

เมื ่ อคุ ณเปิ ดใช้ งาน SAML ในไซต์ ของคุ ณคุ ณต้ องระบุ ว ่ าผู ้ ใช้ จะลงชื ่ อเข้ าใช้ ด้ ว ยวิ ธี ใดเพื ่ อเข้ าถึ งมุ มมองที่ ผี งไว้ ในหน้ าเว็ บ ขั ั นตอนเหล่ านี ๊ กำ หนดค่ า Okta ใ ห้ อนุ ญาตการตรวจสอบสิ ทธิ ์ โดยใช้ เฟรมอิ นไลน์ (iFrame) สำ หรั บการแสดงเป็ นภาพแบบฝั ึง การฝังเฟรมอิ นไลน์ อาจมอบประสบการณ์ ผู ัใช้ ที่ ราบรื่นขึ้นเมื่อลงชื่อเข้ าใช้ เ พื ่ อดู การแสดงเป็ นภาพแบบฝั ง ตั วอย่ างเช่ น หากผู ั ใช้ ได้ รั บการตรวจสอบสิ ทธิ ั ด้ วย ผู ัให้ บริ การข้ อมู ลประจำ ตั วแล้ วและเปิ ดใช้ งานการฝ้ ง $\,$ iFrame อยู ' ผู ั ใช้ จะตรวจสอบ สิ ทธิ ั ด้ วย Tableau Cloud อย่ างราบรี ่ นเมื ่ อเรี ยกดู หน้ าที ่ มี การแสดงเป็ นภาพที ่ ผื งไว้

**ข้ อควรระวั ง:** การฝั งเฟรมอิ นไลน์ อาจมี ความเสี ่ ยงต่ อการโจมตี แบบหลอกให้ คลิ ก การ หลอกให้ คลิ <sup>ก</sup>เป็ นประเภทของการโจมตี หน้ าเว็ บอย่ างหนึ ่ งที ่ ผู ้ โจมตี พยายามหลอก ล่ อให้ ผู ั ใช้ คลิ กหรื อป้ อนเนื ้ อหาโดยแสดงหน้ าเพื ่ อโจมตี ในเลเยอร์ แบบโปร่ งใสบ ินหน้ าที่ ไม่ เกี่ ยวข้ อง ในบริ บทของ Tableau Cloud ผู้ โจมตี อาจพยายามใช้ การโจมตี แบบหลอกให้ คลิ กเพื ่ อดั กจั บข้ อมู ลเข้ าสู ่ ระบบของผู ั ใช้ หรื อเพื ่ อให้ ผู ั ใช้ ที่ ผ่ านการตรวจสอบสิ ทธิ ั เปลี ่ ยนการตั ้ งค่ า หากต้ องการข้ อมู ลเพิ ่ มเติ มเกี ่ ยว กั บการโจมตี แบบหลอกให้ คลิ ก โปรดดู [การหลอกให้](https://www.owasp.org/index.php/Clickjacking) คลิ กบนเว็ บไซต์ Open Web Application Security Project

- 1. เข้ าสู ่ ระบบคอนโซลผู ้ ดู แล Okta ของคุ ณ
- 2. จากแผงด้ านซ้ าย ให้ เลื อก**การปรั บแต่ ง** > **อื ่ นๆ** และไปยั งส่ วน**การฝั ง IFrame**
- 3. คลิ ก**แก้ ไข**ให้ เลื อกช่ องทำ เครื ่ องหมาย**อนุ ญาตให้ ฝั ง iFrame** จากนั ้ นคลิ ก**บั น ทึก**

## กำ หนดค่ า SAML ด้ วย Salesforce

หากคุ ณได้ กำ หนดค่ า Salesforce เปี นผู ั ให้ บริ การข้ อมู ลประจำ ตั ว SAML (IdP) ของคุ ณให้ ใช้ ข้ อมู ลในหั วข้ อนี ั ร่ วมกั บเอกสารประกอบของ Salesforce เพื ่ อเพิ ่ ม Tableau Cloud ไปยั งแอปพลิ เคชั นแบบลงชื ่ อเพี ยงครั ้ งเดี ยวของคุ ณ

**หมายเหตุ :**

- <sup>l</sup> ขั ้ นตอนเหล่ านี ้ สะท้ อนถึ งแอปพลิ เคชั น Salesforce และสามารถเปลี ่ ยนแปลงได้ โด ยที ่ เราไม่ ทราบ หากขั ้ นตอนที ่ อธิ บายไว้ ที ่ นี ่ ไม่ ตรงกั บหน้ าจอที ่ คุ ณเห็ นใน Salesforce คุ $\epsilon$ ณสามารถใช้ ข้ $\epsilon$ ั[นตอนการกำ](https://help.tableau.com/current/online/th-th/saml_config_site.htm#SAML) หนดค่ า $\epsilon$ SAML ทั่วไปและร่ วมกั $\epsilon$  บเอก สารของ Salesforce ได้
- <sup>l</sup> ตั ้ งแต่ เดื อนกุ มภาพั นธ์ 2022 เป็ นต้ นไป การตรวจสอบสิ ทธิ ์ หลายปั จจั ย (MFA) กั บ Salesfoce ถื อเป็ นข้ อกำ หนดของ Tableau Cloud และ Salesforce

ขั ้ นตอนที ่ 1: เปิ ดการตั ้ งค่ า SAML ของ Tableau Cloud

หากต้ องการกำ หนดค่ าแอปพลิ เคชั น Salesforce คุ ณจะต้ องใช้ ข้ อมู ลในการตั ้ งค่ า SAML ของ Tableau Cloud

- 1. เข้ าสู ่ ระบบเว็ บไซต์ Tableau Cloud ของคุ ณในฐานะผู ้ ดู แลเว็ บไซต์ แล้ วเลื อก **ก ารตั ้ งค่ า** > **การรั บรองสิ ทธิ ์**
- 2. ในแท็ บ**การตรวจสอบสิ ทธิ ์** ให้ เลื อกช่ องทำ เครื ่ องหมาย**เปิ ดใช้ วิ ธี การตรวจสอบ สิ ทธิ ์ เพิ ่ มเติ ม** จากนั ้ นเลื อก **SAML** แล้ วคลิ กลู กศรดรอปดาวน์ **การกำ หนดค่ า (จำ เป็ น)**

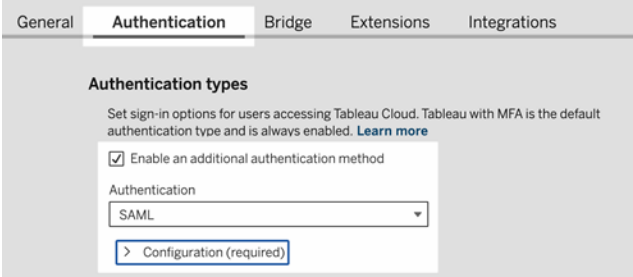

ขั ้ นตอนที ่ 2: กำ หนดค่ า SSO จาก Salesforce ไปยั ง Tableau Cloud

โปรดดู เอกสารประกอบของ Salesforce เกี ่ ยวกั บกำ หนดค่ า SSO จาก [Salesforce](https://help.salesforce.com/articleView?id=identity_provider_examples_tableau_online.htm&type=5) ไปยั ง [Tableau](https://help.salesforce.com/articleView?id=identity_provider_examples_tableau_online.htm&type=5) Cloud

์ ขั นตอนที่ 3: เพิ่มผู้ ใช้ ไปยังไซต์ Tableau ที่เปิดใช้ งาน SAML

1. หลั งจากที ่ คุ ณทำ ตามขั ้ นตอนการกำ หนดค่ า Salesforce แล้ ว ให้ กลั บไปที ่ เว็ บ ไซต์ Tableau Cloud

2. กำ หนดค่ า SAML ให้ เสร็ จสมบู รณ์ โดยเพิ ่ มผู ั ใช้ ที ่ คุ ณกำ หนดไว้ ในหน้ าการ กำ หนดโปรไฟล์ แอปพลิ เคชั น Salesforce ลงใน Tableau Cloud โดยเลื อกผู ้ ใช้ Tableau Cloud ที ่ มี อยู ่ หรื อเพิ ่ มผู ้ ใช้ ใหม่ ที ่ คุ ณต้ องการอนุ มั ติ สำ หรั บ SAML เมื ่ อคุ ณเพิ ่ มหรื อนำ เข้ าผู ั ใช้ คุ ณจะต้ องระบุ ประเภทการตรวจสอบสิ ท ธิ ์ ด้ วย ในหน้ าของผู ้ ใช้ คุ ณสามารถเปลี ่ ยนประเภทการตรวจสอบสิ ทธิ ์ ของผู ้ ใช้ ได้ ทุ กเมื ่ อหลั งจากเพิ ่ มผู ้ ใช้ รายดั งกล่ าว

หากต้ องการข้ อมู ลเพิ ่ มเติ ม โปรดดู เพิ ่ มผู ั ใช้ ไปยั งไซต์ หรื อนำ เข้ าผู ั ใช้

# กำ หนดค่ า SAML สำ หรั บคอมโพเนนต์ เว็ บของ Tableau Viz Lightning

Tableau ให้ บริ การคอมโพเนนต์ เว็ บแบบ Lightning (LWC) สำ หรั บฝั งการแสดงผลของ Tableau ในหน้ า Salesforce Lightning

หั วข้ อนี ้ อธิ บายวิ ธี การเปิ ดใช้ งานประสบการณ์ SSO สำ หรั บการแสดงผลของ Tableau แบ บฝั งในหน้ า Salesforce Lightning SSO สำ หรั บกรณี LWC การแสดงผลของ Tableau ต้ องใช้ กา รกำ หนดค่ า SAML SAML IdP ที ่ ใช้ สำ หรั บการรั บรองสิ ทธิ ์ Tableau ต้ องเป็ น Salesforce IdP หรื อ IdP เดี ยวกั นกั บที ่ ใช้ ในอิ นสแตนซ์ ของ Salesforce ของคุ ณ

ในกรณี นี ้ ผู ้ ดู แลระบบ Salesforce สามารถลาก LWC การแสดงผลของ Tableau แล้ ววางลงในห น้ า Lightning เพื ่ อฝั งการแสดงผลได้ มุ มมองใดๆ ที ่ มี ให้ ใช้ งานบน Tableau Cloud สามารถ แสดงในแดชบอร์ ดได้ โดยป้ อน URL แบบฝั งลงในมุ มมอง

เมื ่ อกำ หนดค่ าการลงชื ่ อเพี ยงครั ้ งเดี ยว (SSO) สำ หรั บ LWC การแสดงผลของ Tableau บน Tableau Cloud ประสบการณ์ ของผู้ ใช้ จะราบรื่นหลังจากผู้ ใช้ เข้ าสู่ ระบบ Salesforce มุ มมอง Tableau แบบฝั งจะทำ งานได้ โดยไม่ ต้ องตรวจสอบสิ ทธิ ์ เพิ ่ มเติ มใน Tableau Cloud

ี่ เมื่ อไม่ ได้ กำ หนดค่ า SSO ผู ัใช้ จะต้ องตรวจสอบสิ ทธิ ัอี กครั ังกั บ Tableau Cloud เ พื ่ อดู การแสดงผลแบบฝั งจาก Tableau Cloud

**หมายเหตุ** : ผู ้ ใช้ ที ่ กำ หนดค่ าด้ วย[การตรวจสอบสิ](#page-339-0) ทธิ ์ Salesforce จะต้ องตรวจสอบสิ ทธิ ์ อี กครั ้ งกั บ Tableau Cloud เพื ่ อดู การแสดงผลแบบฝั งใน Tableau Cloud

ข้ อกำ หนด

- <sup>l</sup> SAML IdP ที ่ ใช้ สำ หรั บการตรวจสอบสิ ทธิ ์ Tableau ต้ องเป็ น Salesforce IdP หรื อ IdP เดี ยวกั นกั บที ่ ใช้ สำ หรั บอิ นสแตนซ์ Salesforce
- <sup>l</sup> ต้ องกำ หนดค่ า SAML บน Tableau Cloud โปรดดู เปิ ดใช้ [งานการตรวจสอบสิ](#page-383-0) ทธิ ์ [SAML](#page-383-0) ในเว็ บไซต์
- <sup>l</sup> ต้ องกำ หนดค่ า SAML สำ หรั บ Salesforce
- <sup>l</sup> ติ ดตั ้ ง Tableau Viz Lightning Web Component โปรดดู ฝั งมุ มมอง [Tableau](https://help.tableau.com/current/pro/desktop/th-th/embed_ex_lwc.htm) ลงใน **[Salesforce](https://help.tableau.com/current/pro/desktop/th-th/embed_ex_lwc.htm)**

การกำ หนดค่ ากระบวนการทำ งานของการตรวจสอบสิ ทธิ ์

คุ ณอาจจำ เป็ นต้ องกำ หนดค่ าเพิ ่ มเติ มเพื ่ อปรั บประสบการณ์ การลงเข้ าสู ่ ระบบให้ เห มาะสมสำ หรั บผู ั ใช้ ที่ เข้ าถึ ง Lightning ด้ วยมุ มมอง Tableau แบบฝั่ง

ประสบการณ์ ผู ัใช้ การตรวจสอบสิ ทธิ ์ ที ่ ราบรื ่ นเป็ นสิ ่ งที ่ มี ความสำ คั ญดั งนั ้ น คุ ณจำ เป็ นต้ องดำ เนิ นการกำ หนดค่ าเพิ ่ มเติ มบางอย่ าง ในบริ บทคำ ว ่ า "ราบรื ่ น" หมา ยความว ่ าผู ้ ใช้ ที ่ เข้ าถึ งหน้ า Salesforce Lightning ที ่ เปิ ดใช้ งาน Tableau Viz LWC SSO จะไม่ จำ เป็ นต้ องดำ เนิ นการใดๆ เพื ่ อดู มุ มมอง Tableau ที ่ ฝั งไว้ ในสถานการณ์ ี่ที่ มี ความราบรื่นนี้ หากผู้ ใช้ ได้ ลงชื่อเข้าใช้ Salesforce แล้ ว หลั งจากนั้นมุ ม มอง Tableau ที่ ฝังไว้ จะปรากฏขึ้นโดยที่ผู้ ใช้ ไม่ ต้ องดำ เนิ นการใดๆ เพิ่มเติ มอี ึก สถานการณ์ นี ้ เปิ ดใช้ งานโดย*การตรวจสอบสิ ทธิ์ แบบอิ นเฟรม* 

หากต้ องการประสบการณ์ ผู ัใช้ ที่ ราบรื่น คุณจะต้ องเปิ ดใช้ งานการตรวจสอบสิ ทธิ์ แบบ อิ นเฟรมบนTableau Cloud และที ่ IdP ของคุ ณรายละเอี ยดด้ านล่ างจะอธิ บายถึ งวิ ธี ในการ ตรวจสอบสิ ทธิ ์ แบบอิ นเฟรม

์ในทางกลั บกั น จะมี บางสถานการณ์ ที<sub>่</sub> ผู ั ใช้ โต้ ตอบกั บหน้ า Lightning ซึ<sub>่</sub> งผู ั ใช้ จำ เ ป็ นจะต้ องคลิ กปุ ่ ม "เข้ าสู ่ ระบบ" เพื ่ อดู มุ มมอง Tableau ที ่ ฝั งไว้ สถานการณ์ ที ่ ้ผู ัใช้ ต้ องดำ เนิ นการอื ่ นเพื ่ อดู มุ มมอง Tableau ที่ ผืงไว้ นี ้ เรี ยกว่ าการตรวจสอบ สิ ทธิ ์ แบบป๊ อปอั ป

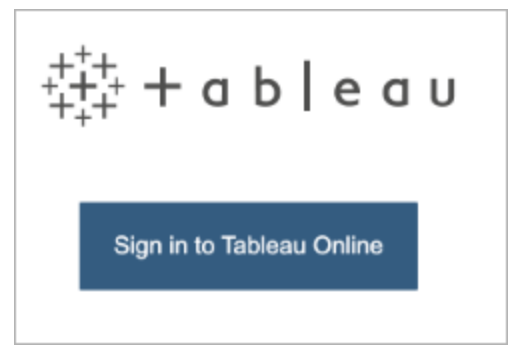

การตรวจสอบสิ ทธิ ์ แบบป๊ อปอั ปจะเป็ นประสบการณ์ ผู ้ ใช้ ตามค่ าเริ ่ มต้ นหากคุ ณไม่ ได้ เปิ ดใช้ งานการตรวจสอบสิ ทธิ ์ แบบอิ นเฟรม

เปิ ดใช้ การตรวจสอบสิ ทธิ ์ ในเฟรมบน Tableau Cloud

ก่ อนที ่ จะเปิ ดใช้ การตรวจสอบสิ ทธิ ์ ในเฟรมบน Tableau Cloud คุ ณต้ องกำ หนดค่ าและเปิ ดใช้ SAML ไว้ แล้ ว

- 1. เข้ าสู ่ ระบบไซต์ Tableau Cloud ของคุ ณในฐานะผู ้ ดู แลไซต์ แล้ วเลื อก**การตั ้ งค่ า** > **การตรวจสอบสิ ทธิ ์**
- 2. ในแท็ บ**การตรวจสอบสิ ทธิ ์** ให้ เลื อกช่ องทำ เครื ่ องหมาย**เปิ ดใช้ งานวิ ธี การตรวจส อบสิ ทธิ ์ เพิ ่ มเติ ม** เลื อก **SAML** แล้ วคลิ กลู กศรดรอปดาวน์ **การกำ หนดค่ า (จำ เป็ น)**
- 3. เลื ่ อนลงมาที ่ **ตั วเลื อกการฝั ง** และเลื อกปุ ่ มตั วเลื อก**ตรวจสอบสิ ทธิ ์ โดยใช้ เฟรม อิ นไลน์**

6. Choose default for embedded views (optional) Optionally, choose how to authenticate users who are accessing embedded views. ○ Authenticate in a separate pop-up window Authenticate using an inline frame (iFrame) (less secure; not supported by all  $IdPs$ 

**ข้ อควรระวั ง:** การฝั งเฟรมในบรรทั ดอาจมี ความเสี ่ ยงต่ อการโจมตี แบบหลอกให้ คลิ ก การ หลอกให้ คลิ <sup>ก</sup>เป็ นประเภทของการโจมตี หน้ าเว็ บอย่ างหนึ ่ งที ่ ผู ้ โจมตี พยายามหลอก ล่ อให้ ผู ั ใช้ คลิ กหรื อป้ อนเนื ้ อหาโดยแสดงหน้ าเพื ่ อโจมตี ในเลเยอร์ แบบโปร่ งใสบ

ินหน้ าที่ <sup>"</sup>ไม่ เกี่ ยวข้ อง ในบริ บทของ Tableau Cloud ผู ั โจมตี อาจพยายามใช้ การโจม ตี แบบหลอกให้ คลิ กเพื ่ อดั กจั บข้ อมู ลเข้ าสู ่ ระบบของผู ั ใ์ช้ หรื อเพื ่ อให้ ผู ั ใ ช้ ที่ ผ่ านการตรวจสอบสิ ทธิ ั เปลี่ ยนการตั้ งค่ า $\,$ หากตั องการข้ อมู ลเพิ่มเติ มเ กี ่ ยวกั บการโจมตี แบบหลอกให้ คลิ ก โปรดดู [การหลอกให้](https://www.owasp.org/index.php/Clickjacking) คลิ กบนเว็ บไซต์ Open Web Application Security Project

เปิ ดใช้ งานการตรวจสอบสิ ทธิ ์ ในเฟรมด้ วย SAML IdP ของคุ ณ

ตามที่ อธิ บายไว้ ข้ างต้ น ประสบการณ์ ผู ัใช้ การตรวจสอบสิ ทธิ ์ ที่ ราบรื่นกั บ Salesforce Mobile จำ เป็ นต้ องมี การรองรั บ IdP สำ หรั บการตรวจสอบสิ ทธิ ์ ในเฟรม ฟั งก์ ชั นนี ้ อาจเรี ยกอี กอย่ างว่ า "การฝ้ ง $i$ frame" หรื อ "การป้ องกั นเฟรม" ที ่  $\mathsf{IdP}$ 

#### โดเมนรายการที ่ อนุ ญาตของ Salesforce

ในบางกรณี IdP จะอนุ ญาตเฉพาะการเปิ ดใช้ งานการตรวจสอบสิ ทธิ ์ ในเฟรมตามโดเมนเท่ านั ้ น ในกรณี ดั งกล่ าว ให้ ตั ้ งค่ าโดเมนตั วแทนของ Salesforce ดั งต่ อไปนี ้ เมื ่ อคุ ณเปิ ดใ ช้ งานการตรวจสอบสิ ทธิ ์ ในเฟรม

\*.force

\*.visualforce

#### Salesforce IdP

Salesforce IdP รองรั บการตรวจสอบสิ ทธิ ๊ ในเฟรมโดยค่ าเริ ่ มต้ น คุ ณไม่ จำ เป็ นต้ องเปิ ดใช้ งานหรื อกำ หนดค่ าการตรวจสอบสิ ทธิ ์ ในเฟรมในการกำ หนดค่ า Salesforce อย่ างไรก็ ต าม คุ ณต้ องกำ หนดค่ า Tableau Cloud สำ หรั บการตรวจสอบสิ ทธิ ์ ในเฟรมตามที ่ อธิ บายไ ว้ ข้ างต้ น

#### IdP ของ Okta

ดู ฝั <sup>ง</sup> *Okta* ใน *iframe* ในหั วข้ อศู นย์ ช่ วยเหลื อ Okta ตั วเลื อกการปรั บแต่ [งทั ่](https://help.okta.com/th/prod/Content/Topics/Settings/settings-customization-general.htm) วไป

## Ping IdP

ดู หั วข้ อการสนั บสนุ น Ping วิ ธี ปิ ดการใช้ งานส่ วนหั ว ["X-Frame-](https://support.pingidentity.com/s/article/How-to-Disable-the-X-Frame-Options-SAMEORIGIN-Header-in-PingFederate)[Options=SAMEORIGIN"](https://support.pingidentity.com/s/article/How-to-Disable-the-X-Frame-Options-SAMEORIGIN-Header-in-PingFederate) ใน PingFederate

## OneLogin IdP

ดู *การป้ องกั นเฟรม*ในบทความฐานความรู ั OneLogin การตั ั งค่ าบั ญชี สำ หรั บเจ้ าของบั ญ [ชี](https://onelogin.service-now.com/kb_view_customer.do?sysparm_article=KB0010304#:~:text=Framing%20protection%20allows%20granular%20customization,a%20user%20agent%20can%20access)

#### ADFS และ Azure AD IdP

Microsoft ได้ บล็ อกการตรวจสอบสิ ทธิ ์ ในเฟรมทั ้ งหมดและไม่ สามารถเปิ ดใช้ งานได้ Microsoft รองรับเฉพาะการตรวจสอบสิทธิ์แบบป๊ อปอัปในหน้าต่างที่สองแทน ด้วยเหตุ นี ้ บางเบราว์ เซอร์ จึ งสามารถบล็ อกพฤติ กรรมป๊ อปอั ปได้ ซึ ่ งจะทำ ให้ ผู ้ ใช้ ต้ องยอม รั บป๊ อปอั ปสำ หรั บไซต์ force.comและvisualforce.com

## Salesforce Mobile App

หากผู้ ใช้ ของคุ ณโต้ ตอบกั บ Lightning บน Salesforce Mobile App เป็ นหลั ก คุณควรตระหนั กถึ งสถานการณ์ ต่ อไปนี ้

- <sup>l</sup> Salesforce Mobile App ต้ องการให้ คุ ณกำ หนดค่ า SSO/SAML เพื ่ อดู Tableau แบบ ฝั ง
- <sup>l</sup> Salesforce Mobile App ต้ องการการตรวจสอบสิ ทธิ ์ ในเฟรม การตรวจสอบสิ ทธิ ์ แบบป๊ อป อั ปไม่ ทำ งาน ผู ั ใช้ บน Salesforce Mobile App จะเห็ นปุ ่ มเข้ าสู ่ ระบบ Tableau แ ต่ จะไม่ สามารถเข้ าสู ่ ระบบ Tableau ได้
- <sup>l</sup> Mobile App จะไม่ ทำ งานบน ADFS และ Azure AD IdP
- <sup>l</sup> ผู ้ ใช้ ที ่ มี อุ ปกรณ์ Android จะต้ องเข้ าสู ่ ระบบเพื ่ อดู การแสดงเป็ นภาพของ Tableau แบบฝั งในครั ้ งแรก จากนั ้ น SSO จะทำ งานตามที ่ คาดไว้

# แก้ ไขปั ญหาเกี ่ ยวกั บ SAML

้หั วข้ อนี ้ จะให้ ข้ อมู ลเกี ่ ยวกั บการแก้ ไขป์ ญหาที ่ อาจเกิ ดขึ ้ นเมื ่ อคุ ณกำ หนดค่ า การตรวจสอบสิ ทธิ ์ SAML

การยื นยั นที ่ จำ เป็ นและข้ อมู ลเมตาไม่ ได้ แมปอย่ างถู กต้ อง

ปั ญหาส่ วนใหญ่ เกิ ดขึ ้ นเนื ่ องจากข้ อมู ลเมตาที ่ คุ ณนำ เข้ าจาก IdP หรื อชื ่ อการยื น ยั นที ่ คุ ณป้ อนไม่ ตรงกั บแอตทริ บิ วต์ IdP ที ่ สอดคล้ องกั น หากต้ องการแก้ ปั ญห า SAML ให้ เริ ่ มต้ นด้ วยการตรวจสอบให้ แน ่ ใจว ่ าข้ อมู ลที ่ แสดงในขั ้ นตอนที ่ 1-5 ขอ งหน้ า "การตรวจสอบสิ ทธิ์ " ตรงกั บการตั้งค่ าการกำ หนดค่ า SAML ของ IdP

Tableau Cloud ต้ องมี การยื นยั น IdP ที่ มี ชื่ อผู้ ใช้ นอกจากการตรวจสอบขั้ นตอนที่ 1–5 แล้ ว ให้ ตรวจสอบด้ วยว่ าชื ่ อผู ั ใช้ ของผู ั ใช้ ตรงกั นระหว่ าง Tableau Cloud กั บ IdP

ผู ้ ให้ บริ การข้ อมู ลระบุ ตั วตนไม่ แสดงหน้ าเข้ าสู ่ ระบบ

ผู ้ ใช้ ระบุ ชื ่ อผู ้ ใช้ ของตนในหน้ าเข้ าสู ่ ระบบของ Tableau Cloud แล้ ว Tableau Cloud ี่ เปลี ่ ยนเส้ นทางคำ ขอไปยั งผู ั ให้ บริ การข้ อมู ลระบุ ตั วตน (IdP) แต่ IdP ไม่ ส่ งคื นห น้ าเข้ าสู ่ ระบบ SAML IdP อาจส่ งคื นหน้ าเข้ าสู ่ ระบบไม่ สำ เร็ จเนื ่ องจากเหตุ ผลดั ง ต่ อไปนี ้ :

<sup>l</sup> URL บริ การ SSO ไม่ ถู กต้ อง

เมื ่ อคุ ณนำ เข้ าข้ อมู ลเมตาของ IdP โปรดตรวจสอบให้ แน ่ ใจว ่ าฟิ ลด์ URL ของบริ ก าร SSO แสดง URL ที ่ ถู กต้ อง

• IdP ไม่ รู ้ จั กคำ ขอตรวจสอบสิ ทธิ์ ที่ ได้ รั บ

ตัวอย่ างเช่ น ID เอ็ นทิ ตี Tableau Cloud อาจไม่ ถู กต้ อง ซึ่งกรณี นี้ อาจเกิ ด ขึ ้ นได้ หากการตั ้ งค่ าการกำ หนดค่ า SAML ในหน้ า "การตรวจสอบสิ ทธิ ์ " เสี ยหายห รื อเปลี ่ ยนแปลงโดยไม่ ได้ ตั ้ งใจ

หากต้ องการแก้ ไขปั ญหา ให้ ทำ ซ้ ำ ขั ้ นตอนที ่ 3-4 ของการกำ หนดค่ า SAML

- 1. เข้ าสู ่ ระบบบั ญชี IdP ของคุ ณและส่ งออกข้ อมู ลเมตาของ IdP
- 2. เข้ าสู ่ ระบบ Tableau Cloud หน้ า**การตรวจสอบสิ ทธิ ์** จะปรากฏขึ ้ น และในขั ้ นตอน ที ่ 4 ให้ นำ เข้ าเมตาดาต้ าอี กครั ้ ง

ไม่ มี อะไรเกิ ดขึ ้ นหลั งจากเข้ าสู ่ ระบบ IdP

หากผู ้ ใช้ ให้ ข้ อมู ลเข้ าสู ่ ระบบที ่ ไม่ ถู กต้ องในหน้ าเข้ าสู ่ ระบบของ IdP หรื อหาก ผู ้ ใช้ ไม่ ได้ รั บอนุ ญาตให้ ใช้ SAML แล้ ว IdP บางตั วจะไม่ ส่ งคื นการควบคุ มไปยั ง Tableau Cloud เมื ่ อการตรวจสอบสิ ทธิ ์ ไม่ สำ เร็ จ

ใน Tableau Cloud ในหน้ า**ผู ้ ใช้** คุ ณสามารถดู ได้ ว ่ าผู ้ ใช้ ได้ รั บอนุ ญาตสำ หรั บการตร วจสอบสิ ทธิ ์ SAML หรื อไม่

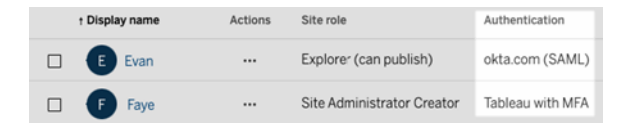

ฟิ ลด์ ชื ่ อเต็ มจะแสดงที ่ อยู ่ อี เมลของผู ้ ใช้

ี่สำ หรั บไซต์ SAMLพีลด์ ชื่อเต็มจะสร้ างที่อยู่ อี เมลหากไม่ มี การยืนยันชื่อและน ามสกุ ลหรื อชื ่ อเต็ มในขั ้ นตอนที ่ **5. ยื นยั นการยื นยั น**ของการตั ้ งค่ า SAML ในหน้ า "การตรวจสอบสิ ทธิ ์ "

ไม่ สามารถตรวจสอบสิ ทธิ ์ ผู ้ ใช้ ได้ เมื ่ อใช้ การลงชื ่ อเพี ยงครั ้ งเดี ยว

การตรวจสอบสิ ทธิ์ SAML เกิ ดขึ้นภายนอก Tableau Cloud ดังนั้นการแก้ ปัญหาการตรวจส อบสิ ทธิ ์ จึ งอาจทำ ได้ ยาก อย่ างไรก็ ตาม Tableau Cloud จะบั นทึ กการพยายามเข้ าสู ่ ระบบ คุ ณสามารถสร้ างสแนปชอตของไฟล์ บั นทึ กและใช้ เพื ่ อแก้ ไขปั ญหาได้

ี่ หากผู ั ใช้ มี ปี ญหาในการตรวจสอบสิ ทธิ ั บน Tableau Cloud คุ ณควรตรวจสอบไฟล์ บั นทึ กเ พื่อให้ แน่ ใจว่ าค่ าแอตทริ บิ วต์ ชื่อผู้ ใช้ ที่ IdPส่ งคื นนั้ นตรงกับชื่อผู้ ใช้ ของผู ้ ใช้

หากต้ องการดาวน์ โหลดไฟล์ บั นทึ ก:

- 1. เข้ าสู ่ ระบบ Tableau Cloud
- 2. แสดงหน้ า**การตรวจสอบสิ ทธิ ์** จากนั ้ นภายใต้ ขั ้ นตอนที ่ **7. ทดสอบการกำ หนดค่ า**ภ ายใต้ **แก้ ปั ญหา SAML** ให้ คลิ กปุ ่ ม**ดาวน์ โหลดบั นทึก**

การเข้ าสู ่ ระบบผ่ านยู ทิ ลิ ตี ้ บรรทั ดคำ สั ่ ง

SAML ไม่ ได้ ใช้ สำ หรั บการตรวจสอบสิ ทธิ ์ เมื ่ อคุ ณเข้ าสู ่ ระบบ Tableau Cloud โดยใ ี่ ซ้ [tabcmd](#page-811-0) หรื อยู ทิ ลิ ตี ั บรรทั ดคำ สั ่ งสำ หรั บแตกข้ อมู ลใน [Tableau](https://help.tableau.com/current/online/th-th/to_refresh_extract_commandline.htm) (ให้ มาพร้ อม กั บ Tableau Desktop) แม้ ว ่ าระบบจะกำ หนดค่ า Tableau Cloud ให้ ใช้ SAML ก็ ตาม เครื ่ ื่องมี อเหล่ านี ้ ต้ องใช้ การตรวจสอบสิ ทธิ ั ของ Tableau (หรื อที ่ เรี ยกว่ า TableauID) ที ่ กำ หนดค่ าไว้ เมื ่ อ Tableau Cloud ได้ รั บการจั ดสรรไว้ ในตอนแรก

# OpenID Connect

คุ ณสามารถกำ หนดค่ า Tableau Cloud ให้ รองรั บ OpenID Connect (OIDC) สำ หรั บการลง ชื ่ อเพี ยงครั ้ งเดี ยว (SSO) ได้ OIDC เป็ นโปรโตคอลการตรวจสอบสิ ทธิ ์ มาตรฐานที ่ ช่ วย ให้ ผู ้ ใช้ เข้ าสู ่ ระบบผู ้ ให้ บริ การข้ อมู ลประจำ ตั ว (IdP) เช่ น Google หรื อ Salesforce หลั งจากที่ ผู้ ใช้ เข้ าสู่ ระบบ IdP ของตนเรียบร้อยแล้ ว ผู้ ใช้ จะเข้ าสู่ ระ บบ Tableau Cloud โดยอั ตโนมั ติ

การกำ หนดค่ า OIDC ต้ องดำ เนิ นการหลายขั ้ นตอน หั วข้ อในส่ วนนี ้ จะให้ ข้ อมู ลทั ่ วไ ปเกี ่ ยวกั บการใช้ Tableau Cloud ร ่ วมกั บ OIDC และให้ ข้ อมู ลลำ ดั บการกำ หนดค่ า IdP และ Tableau Cloud

หากต้ องการกำ หนดค่ า OIDC โดยใช้ REST API ของ Tableau โปรดดู วิ ธี [การตรวจสอบสิ](https://help.tableau.com/current/api/rest_api/th-th/REST/rest_api_ref_openid_connect.htm) ท ธิ ์ OpenID [Connect](https://help.tableau.com/current/api/rest_api/th-th/REST/rest_api_ref_openid_connect.htm)

ภาพรวมของการตรวจสอบสิ ทธิ ์

ส่ วนนี ้ จะอธิ บายกระบวนการตรวจสอบสิ ทธิ์ ของ OpenID Connect (OIDC) ร่ วมกั บ Tableau **Cloud** 

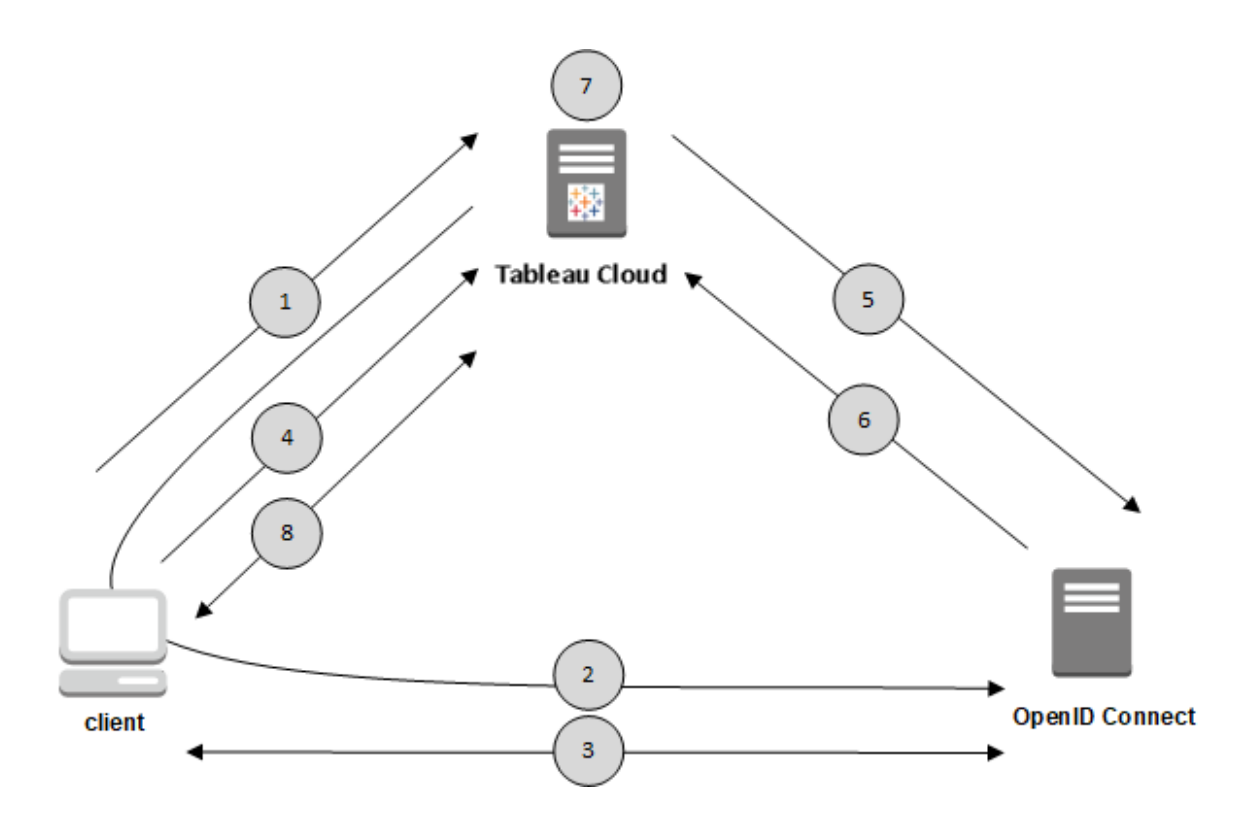

1. ผู ัใช้ พยายามเข้ าสู ่ ระบบ Tableau Cloud จากคอมพิ วเตอร์ ไคลเอ็ นต์

2. Tableau Cloud จะเปลี ่ ยนเส้ นทางคำ ขอสำ หรั บการตรวจสอบสิ ทธิ ๊ ไปยั งเกตเวย์ IdP 3. ผู้ ใช้ จะได้ รับแจ้ งให้ ป้ อนข้ อมู ลเข้ าสู ่ ระบบและตรวจสอบสิ ทธิ์ กั บ IdP สำ เร็ จ IdP จะตอบสนองด้ วย URL เปลี ่ ยนเส้ นทางกลั บไปที ่ Tableau Cloud URL เปลี ่ ยนเส้ นทางมี รหัสการให้ สิ ทธิ์ แก่ ผู้ ใช้

4. ระบบจะเปลี ่ ยนเส้ นทางไคลเอ็ นต์ ไปที ่ Tableau Cloud และแสดงรหั สการให้ สิ ทธิ ์

5. Tableau Cloud จะแสดงรหั สการให้ สิ ทธิ ์ ของไคลเอ็ นต์ แก่ IdP พร้ อมกั บข้ อมู ลเข้ า ี่สู่ ระบบไคลเอ็ นต์ Tableau Cloud ยังเป็นไคลเอ็ นต์ ของ IdP อี กด้ วย ขั้นตอนนี้ มี วั ต ถุ ประสงค์ เพื ่ อป้ องกั นการปลอมแปลงหรื อการโจมตี โดยคนกลาง

6. IdP จะส่ งคื นโทเค็ นการเข้ าถึ งและ โทเค็ น ID ไปที ่ Tableau Cloud

- <sup>l</sup> การตรวจสอบโทเค็ นเว็ บ JSON (JWT): ตามค่ าเริ ่ มต้ น Tableau Cloud จะทำ การตรวจส อบ IdP JWT ระหว ่ างการสำ รวจ Tableau Cloud จะเรี ยกคี ย์ สาธารณะที ่ jwks\_uri ระ บุ ไว้ ในเอกสารสำ รวจการกำ หนดค่ า IdP Tableau Cloud จะตรวจสอบโทเค็ น ID เพื ่ อดู วั นหมดอายุ แล้ วจึ งยื นยั นลายเซ็ นเว็ บ JSON (JWS), ผู ้ ออกใบรั บรอง (IdP) และ ID ของไคลเอ็ นต์ คุ ณสามารถเรี ยนรู ั เพิ ่ มเติ มเกี่ ยวกั บกระบวนการ JWT ได้ ในเอกสา ร OIDC, 10 ลายเซ็ [นและการเข้](http://openid.net/specs/openid-connect-core-1_0.html#SigEnc) ารหั ส และมาตรฐานที ่ เสนอของ IETF, โทเค็ นเว็ บ [JSON](https://tools.ietf.org/html/rfc7519) เ ราขอแนะนำ ให้ เปิ ดใช้ งานการตรวจสอบ JWT เอาไว้ นอกจากว ่ า IdP ของคุ ณจะไม่ รอง รั บ
- โทเคี น ID คื อชุดของคู่ คี ย์ แอตทริ บิ วต์ สำ หรั บผู้ ใช้ คู่ คี ย์ จะเรี ยกว่ า*กา รอ้ างสิ ทธิ์ นี่* คื อตั วอย่ างของการอ้ างสิ ทธิ*์ IdP* สำ หรั บผู ั ใช้

```
"sub""7gYhRR3HiRRCaRcgvY50ubrtjGQBMJW4rXbpPFpg2cptHP62m2sqowM7G1Lwj-
N5"
"email" : "alice@example.com",
"email verified" : true,
"name" : "Alice Adams",
"given name" : "Alice",
"family name" : "Adams",
```
7. Tableau Cloud จะระบุ ผู ัใช้ จากการอ้ างสิ ทธิ์ IdP และดำ เนิ นการตามคำ ขอการตรวจสอบ สิ ทธิ ์ จากขั ้ นตอนที ่ 1Tableau Cloud ให้ ใช้ การอ้ างสิ ทธิ ์ ที ่ แตกต่ างกั นสำ หรั บก ระบวนการนี ้ ได้ ดู ข้ อกำ [หนด](#page-433-0)

8. Tableau Cloud ให้ สิ ทธิ์ ผู้ ใช้

## วิ ธี การทำ งานของ Tableau Cloud ร่ วมกั บ OpenID Connect

OpenID Connect (OIDC) คื อโปรโตคอลที ่ ยื ดหยุ ่ นซึ ่ งรองรั บตั วเลื อกมากมายสำ หรั บ ์ข้ อมู ลที่ แลกเปลี่ ยนระหว่ างผู้ ให้ บริ การ (ในที่ นี้ คื อ Tableau Cloud) และ IdP รายก ารต่ อไปนี ้ ให้ รายละเอี ยดเกี ่ ยวกั บการใช้ Tableau Cloud ของ OIDC รายละเอี ยดเหล่ านี ้ สามารถช่ วยให้ คุ ณเข้ าใจประเภทของข้ อมู ลที ่ Tableau Cloud ส่ งและคาดหวั ง รวมถึ งวิ ธี กำ หนดค่ า IdP
- <sup>l</sup> Tableau Cloud รองรั บเฉพาะ โฟลว์ รหั สการให้ สิ ทธิ ์ OpenID ตามที ่ อธิ บายไว้ ใน[ข้](http://openid.net/specs/openid-connect-core-1_0.html) อมู ลจำ เพาะสุ ดท้ ายของ OpenID [Connect](http://openid.net/specs/openid-connect-core-1_0.html)
- <sup>l</sup> Tableau Cloud ใช้ การสำ รวจหรื อ URL ของผู ้ ให้ บริ การเพื ่ อดึ งเมตาดาต้ าของผู ้ ใ ห้ บริ การ IdP
- Tableau Cloud รองรับการตรวจสอบสิ ทธิ์ ไคลเอ็ นต์ client secret basic (ค่ าเ ริ ่ มต้ น)และ client secret postและพารามิ เตอร์ อื ่ นๆ ที ่ ระบุ ในข้ อกำ หนด OpenID Connect ซึ ่ งสามารถกำ หนดค่ าได้ โดยใช้ REST API ของ Tableau

<span id="page-432-0"></span>กำ หนดค่ าผู ้ ให้ บริ การข้ อมู ลประจำ ตั วสำ หรั บ OpenID Connect

หั วข้ อนี ้ จะให้ ข้ อมู ลเกี ่ ยวกั บการกำ หนดค่ าผู ั ให้ บริ การข้ อมู ลประจำ ตั ว $(\mathsf{IdP})$  เ พื ่ อใช้ OpenID Connect (OIDC) ร ่ วมกั บ Tableau Cloud ซึ ่ งเป็ นขั ้ นตอนหนึ ่ งในกระบ วนการที ่ มี หลายขั ้ นตอน หั วข้ อต่ อไปนี ้ จะให้ ข้ อมู ลเกี ่ ยวกั บการกำ หนดค่ าและการใ ช้ OIDC ร ่ วมกั บ Tableau Cloud

- 1. ภาพรวม OpenID [Connect](#page-429-0)
- 2. กำ หนดค่ าผู ั ให้ บริ การข้ อมู ลประจำ ตั วสำ หรั บ OpenID Connect (คุ ณอยู ่ ที่ นี ่ )
- 3. กำ หนดค่ า Tableau Cloud สำ หรั บ OpenID [Connect](#page-433-0)

กำ หนดค่ า IdP

ก่ อนที ่ คุ ณจะใช้ OpenID Connect ร ่ วมกั บ Tableau Cloud ได้ คุ ณต้ องมี บั ญชี กั บ ผู ้ ให้ บริ การข้ อมู ลประจำ ตั ว (IdP) และ โปรเจกต์ หรื อแอปพลิ เคชั นที ่ มี IdP เมื ่ อคุ ณ กำ หนดค่ า Tableau Cloud คุ ณจะต้ องสามารถให้ ข้ อมู ลต่ อไปนี ้

- <sup>l</sup> ID ไคลเอ็ นต์ นี ่ คื อตั วระบุ ที ่ IdP กำ หนดให้ กั บแอปพลิ เคชั นของคุ ณ
- <sup>l</sup> ข้ อมู ลลั บของไคลเอ็ นต์ นี ่ คื อโทเค็ นที ่ Tableau ใช้ เพื ่ อตรวจสอบความถู กต้ อง ของการตอบกลั บจาก IdP ค่ านี ้ เป็ นข้ อมู ลลั บและควรเก็ บไว้ อย่ างปลอดภั ย
- <sup>l</sup> URL การกำ หนดค่ า นี ่ คื อ URL ที ่ ไซต์ ของผู ้ ให้ บริ การที ่ Tableau Cloud ควร ส่ งคำ ขอตรวจสอบสิ ทธิ ์ ไป

## URL เปลี ่ ยนเส้ นทาง

IdP บางรายจะต้ องมี URL เปลี ่ ยนเส้ นทางสำ หรั บ ไซต์ Tableau Cloud

<span id="page-433-0"></span>ตั วอย่ างเช่ น https://sso.online.tableau.com/public/oidc/login

## กำ หนดค่ า Tableau Cloud สำ หรั บ OpenID Connect

หั วข้ อนี ้ จะอธิ บายวิ ธี กำ หนดค่ า $\sf Tableau$  Cloud ให้ ใช้  $\sf OpenID$  Connect (OIDC) สำ ห รั บการลงชื ่ อเพี ยงครั ้ งเดี ยว (SSO) ซึ ่ งเป็ นขั ้ นตอนหนึ ่ งในกระบวนการที ่ มี หลาย ขั ้ นตอน หั วข้ อต่ อไปนี ้ จะให้ ข้ อมู ลเกี ่ ยวกั บการกำ หนดค่ าและการใช้ OIDC ร ่ วม กั บ Tableau Cloud

- 1. ภาพรวม OpenID [Connect](#page-429-0)
- 2. กำ หนดค่ าผู้ ให้ บริ การข้ อมู ลประจำ ตัวสำ หรับ OpenID [Connect](#page-432-0)
- 3. กำ หนดค่ า Tableau Cloud สำ หรั บ OpenID Connect (คุ ณอยู ่ ที ่ นี ่ )

**หมายเหตุ :**

- <sup>l</sup> ก่ อนที ่ คุ ณจะทำ ตามขั ้ นตอนที ่ อธิ บายไว้ ที ่ นี ่ คุ ณต้ องกำ หนดค่ าผู ้ ให้ บริ การข้ อมู ลประจำ ตั ว OpenID (IdP) ตามที่ อธิ บายไว้ ใน กำ หนดค่ าผู ัให้ บริ ก ารข้ อมู ลประจำ ตั วสำ หรั บ OpenID [Connect](#page-432-0)
- <sup>l</sup> หรื อคุ ณสามารถกำ หนดค่ าการตรวจสอบสิ ทธิ ์ OIDC สำ หรั บ Tableau Cloud โดยใช้ REST API ของ Tableau โดยใช้ วิ ธี การ [OpenID Connect](https://help.tableau.com/current/api/rest_api/th-th/REST/rest_api_ref_openid_connect.htm)
- <sup>l</sup> Tableau REST API และ tabcmd ไม่ รองรั บการลงชื ่ อเพี ยงครั ้ งเดี ยว (SSO) แบบ OIDC หากต้ องการใช้ [tabcmd](#page-811-0) หรื อ [REST](https://help.tableau.com/current/api/rest_api/th-th/help.htm) API ผู้ ใช้ ต้ องเข้ าสู ่ ระบบ Tableau Cloud โดยใช้ บั ญชี TableauID

ข้ อกำ หนด

พารามิ เตอร์

<sup>l</sup> **ID ไคลเอ็ นต์ :** ค่ านี ้ ออกโดย IdP และ ระบุ ตั วระบุ สำ หรั บ Tableau Cloud ที ่ ลงทะเ บี ยน การดำ เนิ นการนี ั จะช่ วยให้ IdP รู ั ว่ าคำ ขอตรวจสอบสิ ทธิ ั มาจากไหน

- <sup>l</sup> **ข้ อมู ลลั บไคลเอ็ นต์ :** นี ่ คื อโทเค็ นที ่ Tableau Cloud ใช้ เพื ่ อตรวจสอบความถู ก ต้ องของการตอบกลั บจาก IdP ค่ านี ้ ควรได้ รั บการเก็ บไว้ อย่ างปลอดภั ย
- <sup>l</sup> **URL การกำ หนดค่ า:** ค่ านี ้ ระบุ URL ที ่ IdP จะเปลี ่ ยนเส้ นทางหลั งจากที ่ ผู ้ ใ ช้ ตรวจสอบสิ ทธิ ์ แล้ ว $\sf URL$ ต้ องมี โฮสต์ และโปรโตคอล $\sf ($ เช่ น $\tt https://dev-$ 555555-admin.oktapreview.com/oauth2/default/.well-known/openidconfiguration), แต่ Tableau จะให้ ปลายทางของ URL ระบุ ตำ แหน ่ งของเอกสารการสำ รวจการกำ หนดค่ าผู ั ให้ บริ การที่ มี เมตาดาต้ าของผู ั ให้ บริ การ $\,$  OpenI $\,$ D

**หมายเหตุ :** หาก IdP ของคุ ณไม่ ได้ ระบุ URL การกำ หนดค่ า URL ที ่ ลงท้ ายด้ วย .well-known/openid-configuration ให้ พิ จารณาใช้ วิ ธี [การตรวจสอบสิ](https://help.tableau.com/current/api/rest_api/th-th/REST/rest_api_ref_openid_connect.htm) ทธิ ์ [OpenID Connect](https://help.tableau.com/current/api/rest_api/th-th/REST/rest_api_ref_openid_connect.htm) ใน REST API ของ Tableau เพื ่ อกำ หนดค่ า OIDC

# พารามิ เตอร์ ไม่ บั งคั บ

สามารถกำ หนดค่ าพารามิ เตอร์ ไม่ บั งคั บต่ อไปนี ้ ได้ โดยใช้ วิ ธี การ OpenID [Connect](https://help.tableau.com/current/api/rest_api/th-th/REST/rest_api_ref_openid_connect.htm) ใน Tableau REST API

- <sup>l</sup> **ข้ อความแจ้ ง:** แจ้ งให้ ผู ้ ใช้ ตรวจสอบสิ ทธิ ์ อี กครั ้ งและยิ นยอม ตามค่ าเริ ่ มต้ น ความยิ นยอมของผู ้ ใช้ จะเปิ ดใช้ งานอยู ่
- <sup>l</sup> **ขอบเขตที ่ กำ หนดเอง:** ค่ าที ่ เกี ่ ยวข้ องกั บผู ้ ใช้ ในขอบเขตที ่ กำ หนดเองเพื ่ อ สื บค้ น IdP
- <sup>l</sup> **การตรวจสอบสิ ทธิ ์ ไคลเอ็ นต์ :** วิ ธี การตรวจสอบสิ ทธิ ์ ปลายทางของโทเค็ น ค่ าของค่ า เริ ่ มต้ นคื อ 'client\_secret\_basic' รองรั บค่ า 'client\_secret\_post'
- <sup>l</sup> **ค่ า ACR ที ่ จำ เป็ น:** รายการค่ าอ้ างอิ งระดั บบริ บทการตรวจสอบสิ ทธิ ์ ที ่ จำ เป็ นที ่ ใช้ สำ หรั บการตรวจสอบสิ ทธิ ์
- <sup>l</sup> **ค่ า ACR โดยสมั ครใจ:** รายการค่ าระดั บการอ้ างอิ งบริ บทการตรวจสอบสิ ทธิ ์ ที ่ จำ เ ป็ นที ่ ใช้ สำ หรั บการตรวจสอบสิ ทธิ ์

การอ้ างสิ ทธิ์

หากต้ องการเข้ าสู ่ ระบบ Tableau Cloud ให้ สำ เร็ จฺผู ั ใช้ ที ่ กำ หนดต้ องได้ รั บการจั ด ี สรรใน OpenID Connect (OIDC) IdP แล้ วจึ งแมปไปยั งบั ญชี ผู ั ใช้ ใน Tableau Cloud OpenID ใช้ วิ ธี การที่ ใช้ การอ้ างสิ ทธิ์ เพื่อแชร์ แอตทริ บิ วต์ ของบั ญชี ผู้ ใช้ ด้ ว ยแอปพลิ เคชั นอื ่ น Tableau Cloud ใช้ การอ้ างสิ ทธิ ๊ IdP เพื ่ อแมปบั ญชี ผู ั ใช้ จาก IdP ที่โฮสต์ บน Tableau Cloud การอ้ างสิ ทธิ์ จะรวมแอตทริ บิ วต์ ของบั ญชี ผู้ ใช้ เช่ น อี เมล ชื ่ อที ่ กำ หนด และอื ่ นๆ หากต้ องการทำ ความเข้ าใจว ่ า Tableau Cloud แมปการอ้ าง สิ ทธิ ์ IdP ให้ กั บบั ญชี ผู ้ ใช้ ได้ อย่ างไร โปรดดู [ภาพรวมของการตรวจสอบสิ](#page-429-1) ทธิ ์

**หมายเหตุ :** การอ้ างสิ ทธิ ์ ต้ องคำ นึ งถึ งตั วอั กษรพิ มพ์ ใหญ่ และพิ มพ์ เล็ ก

<sup>l</sup> **ชื ่ อผู ้ ใช้ :** Tableau Cloudคาดหวั งให้ IdP ส่ งการอ้ างสิ ทธิ ์ ชื ่ อผู ้ ใช้ ตามค่ า เริ ่ มต้ น คุ ณอาจต้ องกำ หนดค่ า Tableau Cloud ให้ ใช้ การอ้ างสิ ทธิ ์ IdP ที ่ แตก ต่ างกั นโดยขึ ้ นอยู ่ กั บ IdP ของคุ ณ

**หมายเหตุ :** ชื ่ อผู ้ ใช้ ใน Tableau Cloud ไม่ สามารถเปลี ่ ยนรู ปแบบได้ และไม่ สามา รถอั ปเดตได้ ตลอดเวลา

- <sup>l</sup> **การอ้ างสิ ทธิ ์ สำ หรั บชื ่ อ:** คุ ณสามารถระบุ ชื ่ อหรื อชื ่ อที ่ กำ หนดและนามส ึกุลเพื่อดึงข้อมูล DisplayName สำหรับผู้ใช้ ได้
- ขั ้ นตอนที ่ 1: กำ หนดค่ า OpenID Connect
	- 1. เข้ าสู ่ ระบบ Tableau Cloud ในฐานะผู ้ ดู แลไซต์ และเลื อก**การตั ้ งค่ า**> **การตรวจสอ บสิ ทธิ ์**
	- 2. บนแท็ บการตรวจสอบสิ ทธิ ์ เลื อก **OpenID Connect (OIDC)**
	- $3.$  ทำ ตามขั้นตอนเพื่อกำ หนดค่ า Tableau Cloud สำ หรับการตรวจสอบสิ ทธิ์ OIDC โ ดยดำ เนิ นการดั งต่ อไปนี ้
		- 1. ในขั ้ นตอนที ่ 1 ให้ ป้ อนข้ อมู ลที ่ จำ เป็ นจาก IdP ของคุ ณรวมถึ ง ID ไคลเ อ็ นต์ ข้ อมู ลลั บของไคลเอ็ นต์ และ URL การกำ หนดค่ า
- 2. ในขั ้ นตอนที ่ 2 ให้ คั ดลอก URL การเปลี ่ ยนเส้ นทาง Tableau Cloud ที ่ คุ ณจ ะวางลงในพอร์ ทั ลของ IdP เพื ่ อเปลี ่ ยนเส้ นทางผู ั ใช้ หลั งจากตรวจสอบสิ ทธิ*์* แล้ ว
- 3. ในขั้ นตอนที่ 3 ให้ ป้ อนการอ้ างสิ ทธิ์ เพื่ อให้ แน่ ใจว่ าการแมปชื่ อผู้ ใช้ และชื ่ อที ่ แสดงของผู ้ ใช้ ถู กต้ อง
- 4. ในขั ้ นตอนที ่ 4 คุ ณสามารถเลื อกเปิ ดใช้ งานการออกจากระบบเพี ยงครั ้ งเดี ยว (SLO) หาก IdP ของคุ ณรองรั บ
- 5. ในขั ้ นตอนที ่ 5 หรื อเลื อกวิ ธี ที ่ ผู ้ ใช้ ตรวจสอบสิ ทธิ ์ เมื ่ อเข้ าถึ งมุ มมองแบบฝั ง: ในหน้ าต่ างป๊ อปอั ปแยกต่ างหากหรื อใช้ iFrame แบบอิ นไลน์

**หมายเหตุ :** คุ ณสามารถเลื อกประเภทการตรวจสอบสิ ทธิ ์ สำ หรั บมุ มมองแบบฝั งภ ายใต้ ส่ วน**ประเภทการตรวจสอบสิ ทธิ ์ เริ ่ มต้ นสำ หรั บมุ มมองแบบฝั ง**ในหน้ าการตรวจสอบสิ ทธิ ์ (ด้ านล่ างขั ้ นตอนการกำ หนดค่ า OIDC)

4. เมื ่ อเสร็ จสิ ้ น ให้ คลิ กปุ ่ ม**บั นทึกการเปลี ่ ยนแปลง**

**หมายเหตุ :** เมื ่ อแก้ ไขการกำ หนดค่ า OIDC ระบบจะซ่ อนข้ อมู ลลั บไคลเอ็ นต์ และต้ องป้ อน ใหม่ อี กครั ้ งก่ อนจึ งจะบั นทึ กการเปลี ่ ยนแปลงได้

ขั ้ นตอนที ่ 2: ทดสอบการกำ หนดค่ า

เราขอแนะนำ อย่ างยิ ่ งให้ คุ ณทดสอบการกำ หนดค่ าเพื ่ อหลี กเลี ่ ยงสถานการณ์ ที ่ ถู กล็ อก การทดสอบการกำ หนดค่ าช่ วยให้ แน ่ ใจว ่ าคุ ณได้ กำ หนดค่ า OIDC อย่ างถู กต้ องก่ อน ที ่ จะเปลี ่ ยนประเภทการตรวจสอบสิ ทธิ ์ ของผู ้ ใช้ เป็ น OIDC หากต้ องการทดสอบการกำ หนด ค่ าให้ สำ เร็ จฺตรวจสอบว่ ามี ผู ั ใช้ อย่ างน้ อยหนึ ่ งรายที ่ คุ ณสามารถเข้ าสู ่ ระบบเป็ น ผู ้ ที ่ ได้ รั บการจั ดสรรใน IdP และเพิ ่ มลงใน Tableau Cloud ของคุ ณด้ วยประเภทการตรวจสอ บสิ ทธิ ์ OIDC ที ่ กำ หนดค่ าไว้

**หมายเหตุ :** หากคุ ณไม่ แน ่ ใจว ่ าการอ้ างสิ ทธิ ์ คื ออะไร ให้ กำ หนดค่ าให้ เสร็ จสิ ้ นและทด สอบการกำ หนดค่ า การทดสอบการกำ หนดค่ าจะสร้ างหน้ าต่ างใหม่ พร้ อมรายละเอี ยดการแมปกา รอ้ างสิ ทธิ ๊ รวมถึ งการอ้ างสิ ทธิ ๊ ซึ ่ อผู ั ใช้ และชื ่ อที ่ แสดง IdP บางตั วอาจแมปที ่ อ ยู ่ อี เมลกั บชื ่ อผู ั ใช้ Tableau

- 1. บนแท็ บการตรวจสอบสิ ทธิ์ ขณะที่ เลื อก OpenID Connect (OIDC) ภายใต้ ข้ นตอน ที ่ 6 ให้ คลิ กปุ ่ ม**ทดสอบการกำ หนดค่ า**หน้ าต่ างใหม่ จะแสดงพร้ อมรายละเอี ยดเ กี ่ ยวกั บการกำ หนดค่ า
- 2. เมื่ อเสร็ จแล้ ว ให้ ตั้ งค่ า OIDC ให้ เสร็ จสิ ้ นโดยการเพิ ่ มผู ้ ใช้ ลงในไซต์ ของ คุ ณโดยทำ ตามขั ้ นตอนด้ านล่ าง

ขั ้ นตอนที ่ 3: เพิ ่ มผู ้ ใช้ ไปยั งไซต์ Tableau ที ่ เปิ ดใช้ งาน OpenID Connect

ู้ ขันตอนที่ อธิ บายไว้ ในส่ วนนี้ ดำ เนิ นการบนหน้ าของผู ัใช้ ของ Tableau Cloud

- 1. หลั งจากที ่ คุ ณทำ ตามขั ้ นตอนข้ างต้ นเสร็ จแล้ ว ให้ กลั บไปที ่ ไซต์ Tableau Cloud
- 2. จากแผงด้ านซ้ าย ให้ เลื อกหน้ าของ**ผู ้ ใช้**
- 3. ทำ ตามขั้ นตอนที่ อธิ บายไว้ ในหั วข้ อเพิ่มผู้ ใช้ ไปยังไซต์

แก้ ปั ญหา

ใช้ หั วข้ อต่ อไปนี ้ เพื ่ อแก้ ปั ญหา OpenID Connect (OIDC) ใน Tableau Cloud

ผู ้ ให้ บริ การข้ อมู ลประจำ ตั วหลายรายรองรั บโปรโตคอล OIDC โปรโตคอล OIDC เป็ นมาตรฐา นที่ เปิ ดกว้ างและยื ดหยุ่ น ดั งนั ้ นการปรั บใช้ มาตรฐานจึ งไม่ เหมื อนกั นทั ั งหมด ปั ญหาส่ วนใหญ่ ที ่ ผู ้ ดู แลพบเมื ่ อกำ หนดค่ า Tableau Cloud สำ หรั บ OIDC เป็ นผลมาจาก วิ ธี ที ่ ผู ้ ให้ บริ การข้ อมู ลประจำ ตั วรายต่ างๆ ใช้ OIDC หากคุ ณพบข้ อผิ ดพลาดขณะ ตั ้ งค่ า OIDC กั บ Tableau Cloud เราขอแนะนำ ให้ คุ ณติ ดต่ อ IdP ของคุ ณเพื ่ อแก้ ปั ญห า

เข้ าสู ่ ระบบจากบรรทั ดคำ สั ่ ง

แม้ ว ่ า Tableau Cloud จะได้ รั บการกำ หนดค่ าให้ ใช้ OIDC จะไม่ มี การใช้ การตรวจสอบสิ ทธิ ์ OIDC เมื ่ อคุ ณเข้ าสู ่ ระบบ Tableau Cloud โดยใช้ [tabcmd](#page-811-0) [REST API](https://help.tableau.com/current/api/rest_api/th-th/help.htm) ของ Tableau ห รื อยู ทิ ลิ ตี ั บรรทั ดคำ สั ่ งสำ หรั [บการแยกข้](https://help.tableau.com/current/pro/online/th-th/help.htm) อมู ลของ Tableau (ที ่ มากั บ Tableau Desktop)

การเข้ าสู ่ ระบบไม่ สำ เร็ จ

ในบางกรณี การเข้ าสู ่ ระบบ Tableau Cloud อาจไม่ สำ เร็ จโดยมี ข้ อความต่ อไปนี ้

การเข้ าสู ่ ระบบล้ มเหลว*:* การตรวจสอบสิ ทธิ ์ ของผู ้ ให้ บริ การข้ อมู ลประจำ ตั วที ่ สำ เร็ จสำ หรั บผู ้ ใช้ *<username\_from\_IdP>* ค้ นหาผู ้ ใช้ ใน *Tableau Cloud* ไม่ สำ เร็ <sup>จ</sup>

โดยทั ่ วไป ข้ อผิ ดพลาดนี ้ หมายความว ่ าชื ่ อผู ้ ใช้ ที ่ จั ดเก็ บไว้ ใน Tableau Cloud และ ชื ่ อผู้ ใช้ ที ่ IdP ระบุ ไว้ ไม่ ตรงกันเพื ่ อแก้ ไขปั ญหานี้ ตรวจสอบว่ าค่ าชื ่ อผู้ ใ ช้ ตรงกันตัวอย่ างเช่ นหากจัดเก็บชื่อผู้ ใช้ ของสมศรี สุขเสมอใน IdP เป็น "somsirs@example.com" ก็ จะต้ องจั ดเก็ บใน Tableau Cloud เป็ น "somsirs@example.com" เช่ นกั น

# โทเค็ นการเข้ าถึ งส่ วนบุ คคล

์โทเค็ นการเข้ าถึ งส่ วนบุ คคล $(PAT)$ ให้ คุ ณและผู้ ใช้ Tableau Cloud สามารถสร้ างโทเค็ นก ารตรวจสอบสิ ทธิ ์ ที ่ มี อายุ ยาวนาน PAT ช่ วยให้ คุ ณและผู ั ใช้ ของคุ ณสามารถเข้ าสู ่ ระ บบ Tableau REST API ได้ โดยไม่ ต้ องใช้ ข้ อมู ลเข้ าสู ่ ระบบแบบฮาร์ ดโค้ ด (เช่ น ชื ่ อ ผู ้ ใช้ และ รหั สผ่ าน) หรื อเข้ าสู ่ ระบบแบบโต้ ตอบ หากต้ องการข้ อมู ลเพิ ่ มเติ มเกี ่ ยวกั บการใช้ PAT กั บ Tableau REST API โปรดดู การเข้ าสู ่ [ระบบและออกจากระบบ](https://help.tableau.com/current/api/rest_api/en-us/REST/rest_api_concepts_auth.htm) (การตรวจสอบสิ ท [ธิ ์](https://help.tableau.com/current/api/rest_api/en-us/REST/rest_api_concepts_auth.htm) ) ในความช่ วยเหลื อเกี ่ ยวกั บ Tableau REST API

เราขอแนะนำ ให้ สร้ าง PAT สำ หรั บสคริ ปต์ และงานอั ตโนมั ติ ที ่ สร้ างด้ วย REST API ของ Tableau:

- <sup>l</sup> **ความปลอดภั ยที ่ เพิ ่ มขึ ้ น**: PAT จะช่ วยลดความเสี ่ ยงในกรณี ที ่ ถู กเจาะข้ อมู ลเ ข้ าสู ่ ระบบ แทนที ่ จะใช้ ชื ่ อผู ั ใช้ และรหั สผ่ าน ผู ั ใช้ สามารถลดผลกระทบจากการ บุ กรุ กข้ อมู ลประจำ ตั วได้ โดยใช้ โทเค็ นการเข้ าถึ งส่ วนบุ คคลสำ หรั บงานอั ตโน มั ติ หาก PAT ถู กเจาะข้ อมู ลหรื อนำ ไปใช้ ในกระบวนการอั ตโนมั ติ ที ่ ล้ มเหลวหรื ื่อมี ความเสี ่ ยง คุ ณหรื อผู ั ใช้ ของคุ ณสามารถเพิ กถอน PAT แทนการหมุ นหรื อเพิ กถ ้อนข้ อมู ลเข้ าสู ่ ระบบของผู ั ใช้ ได้
- <sup>l</sup> **จั ดการกระบวนการอั ตโนมั ติ** : สามารถสร้ าง PAT ได้ สำ หรั บแต่ ละสคริ ปต์ หรื อทาส ก์ ที่ ทำ งานอยู่ ซึ่งจะช่ วยให้ คุ ณและผู้ ใช้ ของคุ ณกระจายและตรวจสอบทาสก์ อั

ตโนมั ติ ได้ ทั ่ วทั ้ งองค์ กรของคุ ณนอกจากนี ้ การใช้ PAT จะทำ ให้ การรี เซ็ ตร หั สผ่ านหรื อการเปลี ่ ยนเมตาดาต้ า $($ ชื ่ อผู ้ ใช้ อี เมล เป็ นต้ น) ในบั ญชี ผู ้ ใช้ ไม่ ขั ดจั งหวะกระบวนการอั ตโนมั ติ เหมื อนในกรณี ที ่ ฮาร์ ดโค้ ดข้ อมู ลเข้ าสู ่ ร ะบบในสคริ ปต์

<sup>l</sup> **ตรวจสอบการใช้ งาน:** หากคุ ณมี Tableau Cloud ที ่ มี Advanced Management ในฐานะ ้ ผู ้ ดู แลไซต์ คุ ณสามารถตรวจสอบบั นทึ กกิ จกรรมเพื่ อติ ดตามว่ าผู ั ใช้ รายใดกำ ลั งสร้ างและเพิ กถอน PAT, PAT ใดที ่ ใช้ อยู ่ , PAT ใดที ่ ถู กเพิ กถอน และเซสชั น ที ่ แนบมากั บพวกเขา

#### **หมายเหตุ :**

- <sup>l</sup> คุ ณต้ องใช้ PAT แทนชื ่ อผู ้ ใช้ และ รหั สผ่ าน เพื ่ อส่ งคำ ขอเข้ าสู ่ ระบบ REST API ไปยั ง Tableau Cloud โดยเปิ ดใช้ งานการตรวจสอบสิ ทธิ ์ หลายปั จจั ย (MFA) ด้ วย การตรวจสอบสิ ทธิ ์ Tableau
- <sup>l</sup> PAT ไม่ ได้ ใช้ สำ หรั บการเข้ าถึ งไคลเอ็ นต์ ทั ่ วไปใน Tableau Cloud
- <sup>l</sup> หากต้ องการใช้ PAT กั บ tabcmd ให้ ติ ดตั ้ ง tabcmd เวอร์ ชั นที ่ เข้ ากั นได้ จาก <https://tableau.github.io/tabcmd/>
- PAT จะถู กเพิ กถอนโดยอั ตโนมั ติ เมื่ อวิ ธี [การตรวจสอบสิ](#page-579-0) หธิ ั ของผู ั ใช้ มี การเป ลี ่ ยนแปลง

# ทำ ความเข้ าใจเกี ่ ยวกั บโทเค็ นการเข้ าถึ งส่ วนบุ คคล

เมื ่ อมี การสร้ างโทเค็ นการเข้ าถึ งส่ วนบุ คคล (PAT) ระบบจะทำ การแฮชแล้ วจั ดเก็ บไว้ ใน ที่ เก็บ หลังจากแฮชและจัดเก็บ PAT แล้ว ข้อมู ลลับ PAT จะแสดงให้ ผู้ ใช้ เห็นเพียงค รั ั งเดี ยว และจะไม่ สามารถเข้ าถึ งได้ อี กต่ อไปหลั งจากที่ ผู ัใช้ ปิ ดกล่ องโต้ ตอบ ดั ง นั ้ น ผู ้ ใช้ จะได้ รั บแจ้ งให้ คั ดลอก PAT ไปเก็ บไว้ ในที ่ ที ่ ปลอดภั ย และดู แลจั ดการ โทเค็ นเฉกเช่ นเดี ยวกั บรหั สผ่ าน เมื ่ อใช้ PAT ในระหว ่ างรั นไทม์ Tableau Cloud จะเป รี ยบเที ยบ PAT ที่ ผู้ ใช้ นำ เสนอกับค่ าที่ แฮชที่ เก็ บไว้ ในที่ เก็ บ หากมี ข้ อมู ล ที ่ ตรงกั น เซสชั นการรั บรองสิ ทธิ ์ ก็ จะเริ ่ มต้ นขึ ้ น

์ในบริ บทของการให้ สิ ทธิ ั เซสชั น Tableau Cloud ที่ ได้ รั บการตรวจสอบสิ ทธิ ั ด้ วย PAT มี การเข้ าถึ งและสิ ทธิ ั เหมื อนกั บเจ้ าของ PAT

**หมายเหตุ :** ผู ้ ใช้ ไม่ สามารถส่ งคำ ขอเซสชั น Tableau Cloud พร้ อมกั นได้ ด้ วย PAT การเ ข้ าสู ่ ระบบด้ วย PAT เดี ยวกั น ไม่ ว ่ าจะในไซต์ เดี ยวกั นหรื อไซต์ ที ่ ต่ างกั น จะยุ ติ เซ สชั นก่ อนหน้ านี ั และส่ งผลให้ เกิ ดข้ อผิ ดพลาดด้ านการตรวจสอบสิ ทธิ ั

เกี ่ ยวกั บการหมดอายุ ของ PAT

โทเค็ นการเข้ าถึ งส่ วนบุ คคล (PAT) จะหมดอายุ หากไม่ มี การใช้ งานเป็ นเวลา 15 วั นติ ดต่ อ กั น หากมี การใช้ PAT บ่ อยกว่ าทฺ กๆ 15 วั น การหมดอายุ จะขึ ั นอยู ่ กั บการตั ั งค่ าไซต์ ของ PAT ซึ ่ งผู ้ ดู แลระบบไซต์ สามารถกำ หนดค่ าได้

หลั งจาก PAT หมดอายุ จะไม่ สามารถใช้ สำ หรั บการตรวจสอบสิ ทธิ ์ และลบออกจากหน้ า**การตั ้ งค่ าบั ญชี ของฉั น**ของผู ้ ใช้

# การตั ้ งค่ าไซต์ สำ หรั บโทเค็ นการเข้ าถึ งส่ วนบุ คคล

กำ หนดค่ าการสร้ างและการหมดอายุ ของ PAT

ในฐานะผู ้ ดู แลไซต์ คุ ณสามารถกำ หนดค่ าได้ ว ่ าใครสามารถสร้ างและใช้ PAT และวั นหมดอา ยุ ของ PAT การเปลี ่ ยนแปลงที ่ คุ ณทำ กั บการตั ้ งค่ า PAT จะมี ผลกั บ PAT ใหม่ เท่ านั ้ น PAT ที่ สร้ างขึ้ นก่ อนการเปลี ่ ยนแปลงการตั้ งค่ าจะคงการกำ หนดค่ าที่ มี อยู ่ เมื่ ื่อสร้ างขึ ้ นและยั งคงใช้ ได้ จนกว่ าจะหมดอาย

สำ หรั บไซต์ ที ่ เปิ ดใช้ งานในเดื อนมิ ถุ นายน 2023 (Tableau 2023.2) ขึ ้ นไป การสร้ าง PAT จะถู กปิ ดใช้ งานตามค่ าเริ ่ มต้ น สำ หรั บไซต์ ที ่ เปิ ดใช้ งานก่ อนเดื อนมิ ถุ นายน 2023 (Tableau 2023.2) การสร้ างโทเค็ นการเข้ าถึ งส่ วนบุ คคล (PAT) จะได้ รั บการเปิ ดใช้ งา นสำ หรั บผู ั ใ์ช้ ทั ั งหมดโดยค่ าเริ ่ มต้ น และมี วั น+อายุ หมดอายุ ตามค่ าเริ ่ มต้ นเป็ นเ วลาหนึ ่ งปี

1. เข้ าสู ่ ระบบ Tableau Cloud ในฐานะผู ้ ดู แลไซต์ และไปที ่ หน้ า**การตั ้ งค่ า**

2. ภายใต้ ส่ วน "โทเค็ นการเข้ าถึ งส่ วนบุ คคล" ให้ เลื อกช่ องทำ เครื ่ องหมาย**เปิ ดใช้ งา นโทเค็ นการเข้ าถึ งส่ วนบุ คคล**หากยั งไม่ ได้ เลื อกและทำ หนึ ่ <sup>ง</sup>ในทาสก์ ต่ อไปนี ้

<sup>l</sup> ให้ มี การเลื อกช่ องทำ เครื ่ องหมาย**เปิ ดใช้ งานโทเค็ นการเข้ าถึ งส่ วนบุ คคล** อยู ่ ตลอดเพื ่ อให้ ผู ั ใช้ ทุ กคนสามารถสร้ าง $\mathsf{PAT}\mathsf{^{\prime}}$ ได้

- <sup>l</sup> หรื อเลื อกปุ ่ มตั วเลื อก**เฉพาะผู ้ ใช้ ในกลุ ่ มที ่ กำ หนดเท่ านั ้ น** และเลื อกกลุ ่ มจากรายการเพื ่ อจำ กั ดสิ ทธิ ์ เข้ าถึ งการสร้ าง PAT ใหม่ สำ หรั บ ้ผู ั ใช้ ที่ เป็ นสมาชิ กของกลุ ่ มนั้ นเท่ านั้ น **หมายเหตุ :** หากคุ ณเลื อกตั วเลื อกนี ้ จะต้ องเลื อกกลุ ่ มจึ งจะบั นทึ กการ ตั ้ งค่ าได้
- 3. ภายใต้ "กำ หนดระยะเวลาหมดอายุ " ทำ อย่ างใดอย่ างหนึ ่ <sup>ง</sup>ต่ อไปนี ้
	- <sup>l</sup> หากยั งไม่ ได้ เลื อก ให้ เลื อกปุ ่ มตั วเลื อก **180 วั น**
	- <sup>l</sup> หรื อในกล่ องข้ อความ**วั นที ่ กำ หนดเอง** ป้ อนค่ าที ่ ถู กต้ อง 1 ถึ ง 365

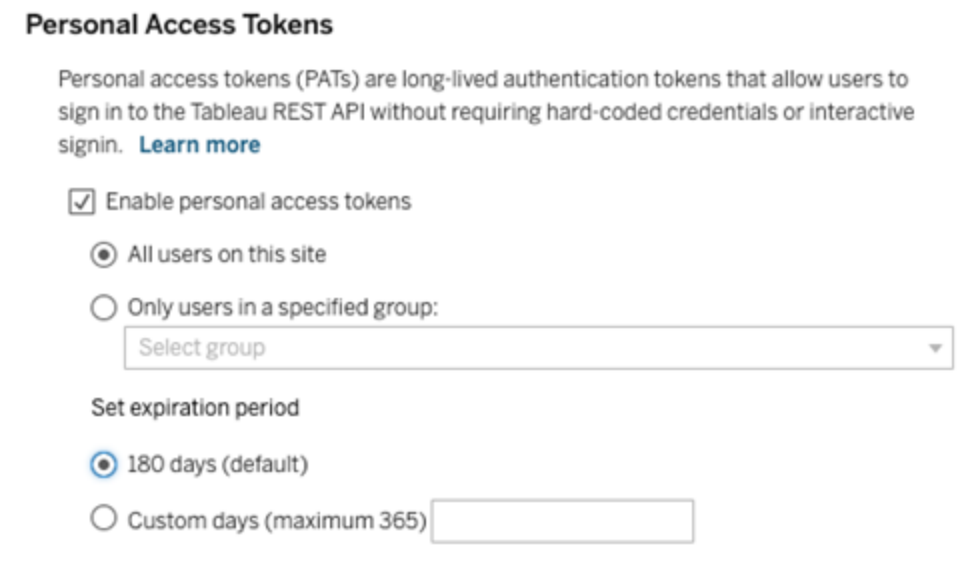

4. เมื ่ อเสร็ จแล้ ว ให้ คลิ กปุ ่ ม**บั นทึก**ด้ านบนหรื อด้ านล่ างของหน้ า

ทาสก์ สำ หรั บจั ดการโทเค็ นการเข้ าถึ งส่ วนบุ คคลของผู ้ ใช้

### สร้ าง PAT

้ ผู ้ ดู แลไซต์ ไม่ สามารถสร้ าง PAT สำ หรั บผู ้ ใช้ ได้ ผู ้ ใช้ ของคุ ณต้ องสร้ าง PAT ของ ตนเอง

ผู ้ ใช้ ที ่ มี บั ญชี บน Tableau Cloud สามารถสร้ าง จั ดการ และเพิ กถอนโทเค็ นเพื ่ อการเข้ าถึ งส่ วนบุ คคลได้ ในหน้ า**การตั ้ งค่ าบั ญชี ของฉั น** หากต้ องการข้ อมู ลเพิ ่ มเติ ม โปรด ดู จั [ดการการตั ้](https://help.tableau.com/current/pro/desktop/th-th/useracct.htm) งค่ าบั ญชี ของคุ ณในความช่ วยเหลื อ Tableau

ตรวจสอบการใช้ PAT

หากคุ ณมี Tableau Cloud ที ่ มี Advanced Management คุ ณสามารถใช้ บั นทึ กกิ จกรรมเ พื ่ อตรวจสอบการใช้ PAT ได้ เหตุ การณ์ ในบั นทึ กกิ จกรรมที ่ บั นทึ กการใช้ PAT รวมถึ ง แต่ ไม่ จำ กั ดเพี ยง: โทเค็ นปั ญหา (โทเค็ นการรี เฟรชปั ญหา), เข้ าสู ่ ระบบด้ วยโทเค็ น (เข้ าสู ่ ระบบด้ วย PAT), แลกรั บโทเค็ น (โทเค็ นการรี เฟรชการแลกรั บ) และเพิ กถอนโทเค็ น (โทเค็ นการรี ฟรชการเพิ กถอน) หากต้ องการข้ อมู ลเพิ ่ มเติ มเกี ่ ยวกั บเหตุ การณ์ เหล่ านี ้ โปรด ดู การอ้ างอิ [งประเภทเหตุ](#page-1755-0) การณ์ บั นทึ กกิ จกรรม

เพิ กถอน PAT

์ในฐานะผู ัดู แลไซต์ คุ ณสามารถเพิ กถอน<code>PAT</code> ของผู ้ ใช้ ได้ ผู ้ ใช้ ยั งสามารถเพิ กถอน PAT ของตนเองได้ ในหน้ า**การตั ้ งค่ าบั ญชี ของฉั น**โดยใช้ ขั ้ นตอนที ่ อธิ บายไว้ ในหั ว ข้ อจ้ [ดการบั](https://help.tableau.com/current/pro/desktop/th-th/useracct.htm#pat) ญชี ของคุ ณในความช่ วยเหลื อของผู ั ใช้ Tableau

- 1. เข้ าสู ่ ระบบ Tableau Cloud ในฐานะผู ้ ดู แลไซต์ และไปที ่ หน้ า**ผู ้ ใช้**
- 2. ระบุ ผู ัใช้ ของ PAT ที่ คุ ณต้ องการเพิ กถอน หากต้ องการทราบข้ อมู ลเพิ่มเติ มเ กี ่ ยวกั บการไปยั งส่ วนต่ างๆ ของหน้ าผู ้ ดู แลเซิ ร์ ฟเวอร์ ให้ ดู ที ่ ดู จั [ดการ](#page-576-0) ห รื อนำ ผู ั ใช้ ออก
- ่ 3. คลิ กที่ ซึ่ อผู้ ใช้ เพื่อเปิ ดหน้ าโปรไฟล์
- 4. ที ่ หน้ าโปรไฟล์ ของผู ้ ใช้ ให้ คลิ กที ่ แท็ บ **การตั ้ งค่ า**

**หมายเหตุ :** ผู ้ ดู แลไซต์ สามารถเข้ าถึ งแท็ บการตั ้ งค่ าและดู PAT ของผู ้ ใช้ ได้ ห ำกเป็ นผู ั ดู แลไซต์ ในทุ กไซต์ ที่ ผู ัใช้ เป็ นสมาชิ กอยู่

- 5. ในส่ วน**โทเค็ นการเข้ าถึ งส่ วนบุ คคล**ให้ ระบุ PAT ที ่ คุ ณต้ องการเพิ กถอน แล้ วจึ งคลิ กปุ ่ ม**เพิ กถอนโทเค็ น**
- 6. ในกล่ องโต้ ตอบ "ลบ" ให้ คลิ กปุ ่ ม**ลบ**

# ใช้ แอปที ่ เชื ่ อมต่ อ Tableau สำ หรั บการผสานแอปพลิ เคชั น

ตั ้ งแต่ ตั ้ งแต่ ต้ นเดื อนมกราคม 2022 แอปที ่ เชื ่ อมต่ อของ Tableau จะช่ วยสร้ างประส บการณ์ การตรวจสอบสิ ทธิ ์ ที ่ ราบรื ่ นและปลอดภั ย โดยลดความยุ ่ งยากให้ ความสั มพั นธ์ ที ่ เชื ่ อถื อได้ อย่ างชั ดเจนระหว ่ างไซต์ Tableau Cloud และแอปพลิ เคชั นภายนอกซึ ่ งมี การฝั งเนื ้ อหาของ Tableau ในเดื อนมิ ถุ นายน 2022 แอปที ่ เชื ่ อมต่ อ Tableau จะมี ความส ำมารถเพิ ่ มเติ มในการตรวจสอบสิ ทธิ ั REST API และตั้ งแต่ เดื อนตุ ลาคม 2023 เปี นต้ นไ ป การให้ สิ ทธิ ์ REST API โดยใช้ แอปที ่ เชื ่ อมต่ อจะเป็ นไปตาม API เมตาดาต้ าของ **Tableau** 

คุ ณสามารถกำ หนดค่ าแอปที ่ เชื ่ อมต่ อได้ สองประเภท ได้ แก่ การรั บรองความเชื ่ อถื อโด ยตรงและการรั บรองความเชื ่ อถื อ OAuth 2.0

เมื่อใช้ *การรับรองความเชื่อถือโดยตรง* สิ่งที่คุณทำ ได้ มี ดังนี*้* 

- จำ กั ดการเข้ าถึ งเนื ้ อหาที ่ สามารถฝั งได้ และจุ ดที ่ เนื ้ อหานั ้ นสามารถฝั งได้
- <sup>l</sup> ให้ ผู ้ ใช้ สามารถเข้ าถึ งเนื ้ อหาแบบฝั งได้ โดยใช้ การลงชื ่ อเพี ยงครั ้ งเดี ยว (SSO) โดยไม่ ต้ องผสานรวมกั บผู ้ ให้ บริ การข้ อมู ลประจำ ตั ว (IdP)
- <sup>l</sup> ให้ ผู ้ ใช้ สามารถตรวจสอบสิ ทธิ ได้ โดยตรงจากแอปพลิ เคชั นภายนอก
- <sup>l</sup> ให้ สิ ทธิ ์ เข้ าถึ ง REST API ของ Tableau ทางโปรแกรม (และ API เมตาดาต้ าโดยเริ ่ ม ตั้ งแต่ Tableau Cloud ตุ ลาคม 2023 เป็ นต้ นไป) ในนามของผู้ ใช้ JSON Web Token (JWT)
- $\bullet$  จำ กั ดขอบเขตความสามารถของ REST API ของ Tableau ที่ ผู ัใช้ หรื อแอปพลิ เคชั นส ามารถมี ได้

หากต้ องการข้ อมู ลเพิ ่ มเติ มเกี ่ ยวกั บแอปที ่ เชื ่ อมต่ อประเภทนี ้ โปรดดู [กำ](#page-444-0) ห นดค่ [าแอปที ่](#page-444-0) เชื ่ อมต่ อกั บ Direct Trust

เมื ่ อใช้ การรั บรองความน ่ าเชื ่ อถื <sup>อ</sup> *OAuth 2.0* สิ ่ งที ่ คุ ณทำ ได้ มี ดั งนี ้

- <sup>l</sup> จำ กั ดการเข้ าถึ งเนื ้ อหาที ่ สามารถฝั งได้ และจุ ดที ่ เนื ้ อหานั ้ นสามารถฝั งได้
- <sup>l</sup> ให้ ผู ้ ใช้ สามารถเข้ าถึ งเนื ้ อหาแบบฝั งได้ โดยใช้ การลงชื ่ อเพี ยงครั ้ งเดี ยว (SSO) ผ่ านผู ้ ให้ บริ การข้ อมู ลประจำ ตั ว (IdP)
- <sup>l</sup> ให้ ผู ้ ใช้ สามารถเข้ าถึ งโดยใช้ โปรโตคอลมาตรฐาน OAuth 2.0 แบบมาตรฐาน
- <sup>l</sup> ให้ สิ ทธิ ์ เข้ าถึ ง REST API ของ Tableau ทางโปรแกรม (และ API เมตาดาต้ าโดยเริ ่ ม ้ ตั้งแต่ Tableau Cloud เวอร์ ชั้น 2023 เป็นต้นไป) ในนามของผู้ ใช้
- <sup>l</sup> จำ กั ดขอบเขตความสามารถของ REST API ของ Tableau ที ่ ผู ้ ใช้ หรื อแอปพลิ เคชั นสา มารถมี ได้

หากต้ องการข้ อมู ลเพิ ่ มเติ มเกี ่ ยวกั บแอปที ่ เชื ่ อมต่ อประเภทนี ้ โปรดดู [กำ](#page-465-0) ห นดค่ [าแอปที ่](#page-465-0) เชื ่ อมต่ อด้ วย OAuth 2.0 Trust

**หมายเหตุ :** แอปที ่ เชื ่ อมต่ อ Tableau และแอปที ่ เชื ่ อมต่ อ Salesforce จะไม่ เหมื อนกั นแ ละมี ฟั งก์ ชั นแตกต่ างกั น ปั จจุ บั น แอปที ่ เชื ่ อมต่ อ Tableau ได้ รั บการปรั บให้ เหมา ะสมกั บมุ มมองและเมตริ กของ Tableau แบบฝั งในแอปพลิ เคชั นภายนอก และใช้ เพื ่ อให้ สิ ท ธิ การเข้ าถึ ง REST API ของ Tableau (ในเดื อนตุ ลาคม 2023 Tableau ได้ ยกเลิ กความสามารถใน การฝั งเมตริ กใน Tableau Cloud และ Tableau Server เวอร์ ชั น 2023.3.)

## <span id="page-444-0"></span>กำ หนดค่ าแอปที ่ เชื ่ อมต่ อกั บ Direct Trust

ตั ้ งแต่ ต้ นเดื อนมกราคม 2022 แอปที ่ เชื ่ อมต่ อของ Tableau จะช่ วยสร้ างประสบการณ์ การ ตรวจสอบสิ ทธิ ์ ที ่ ราบรื ่ นและปลอดภั ย โดยลดความยุ ่ งยากให้ ความสั มพั นธ์ ที ่ เชื ่ อถื อได้ อย่ างชั ดเจนระหว ่ างไซต์ Tableau Cloud และแอปพลิ เคชั นภายนอกเพื ่ อทำ สิ ่ งต่ อไป นี ้

- <sup>l</sup> จำ กั ดสิ ทธิ ์ เข้ าถึ งเนื ้ อหาที ่ สามารถฝั งได้ และจุ ดที ่ เนื ้ อหานั ้ นสามารถฝั ง ได้
- <sup>l</sup> ให้ ผู ้ ใช้ สามารถเข้ าถึ งเนื ้ อหาแบบฝั งได้ โดยใช้ การลงชื ่ อเพี ยงครั ้ งเดี ยว (SSO) โดยไม่ ต้ องผสานรวมกั บผู ้ ให้ บริ การข้ อมู ลประจำ ตั ว (IdP)
- <sup>l</sup> ให้ ผู ้ ใช้ สามารถตรวจสอบสิ ทธิ ได้ โดยตรงจากแอปพลิ เคชั นภายนอก
- <sup>l</sup> ให้ สิ ทธิ ์ เข้ าถึ ง Tableau REST API ทางโปรแกรม (และ API เมตาดาต้ าโดยเริ ่ มตั ้ งแ ต่ Tableau Cloud ตุ ลาคม 2023 เป็ นต้ นไป) ในนามของผู ้ ใช้ โทเค็ นเว็ บ JSON (JWT)

วิ ธี การทำ งานของแอปที ่ เชื ่ อมต่ อ

ความสั มพั นธ์ ที ่ เชื ่ อถื อได้ ระหว ่ างไซต์ Tableau Cloud และแอปพลิ เคชั นภายนอกจะส ร้ างขึ ้ นผ่ านโทเค็ นการตรวจสอบสิ ทธิ ในมาตรฐาน JSON Web Token (JWT) ซึ ่ งจะใช้ ข้ อ มู ลลั บที ่ ใช้ ร ่ วมกั นซึ ่ งจั ดเตรี ยมโดยแอปที ่ เชื ่ อมต่ อ Tableau และลงนามโดยแอปพ ลิ เคชั นภายนอกของคุ ณ

คอมโพเนนต์ หลั กของแอปที ่ เชื ่ อมต่ อ

คอมโพเนนต์ ต่ อไปนี ้ ของแอปที ่ เชื ่ อมต่ อจะทำ งานร ่ วมกั บ JWT ในแอปพลิ เคชั นภายนอ กของคุ ณเพื ่ อตรวจสอบสิ ทธิ ผู ้ ใช้ และแสดงเนื ้ อหาแบบฝั ง

- <sup>l</sup> **ข้ อมู ลลั บ:** คื อคี ย์ ที ่ แชร์ โดย Tableau และแอปพลิ เคชั นภายนอกของคุ ณโดยจะน ำ ไปใช้ ในลายเซ็ นที ่ สร้ าง JWT ต้ องใช้ ข้ อมู ลลั บเมื ่ อใช้ แอปที ่ เชื ่ อมต่ อเ พื ่ อการฝ์ งการตรวจสอบสิ ทธิ ์ หรื อการตรวจสอบสิ ทธิ ์ ของ REST API สามารถสร้ าง ้ข้ อมู ลลั บขึ้ นได้ ในแอปที่ เชื่ อมต่ อ โดยจะไม่ หมดอายุ และยั งคงใช้ ได้ จนกว่ า จะถู กลบ
- <sup>l</sup> **รายการโดเมนที ่ อนุ ญาต (เฉพาะการฝั งเวิ ร์ กโฟลว์ เท่ านั ้ น)** คุ ณสามารถระบุ รายก ารโดเมนที ่ อนุ ญาตได้ ในแอปที ่ เชื ่ อมต่ อแต่ ละ รายการ เนื ้ อหา Tableau แบบฝั ง ้ ผ่ านแอปที่ ่ เชื่ อมต่ อนั้ นจะได้ รับอนุ ญาตภายใต้ โดเมนที่ ระบุ เท่ านั้ น ซึ่ ง ช่ วยให้ มั ่ นใจว ่ าเนื ้ อหาจะถู กเปิ ดเผยภายใต้ โดเมนที ่ มี การรั กษาความปลอดภั ย และได้ รั บการอนุ มั ติ จากธุ รกิ จของคุ ณ
- <sup>l</sup> **ระดั บการเข้ าถึ ง (เฉพาะการฝั งเวิ ร์ กโฟลว์ เท่ านั ้ น)** คุ ณสามารถระบุ เนื ้ อหา ที ่ จะฝั งผ่ านแอปที ่ เชื ่ อมต่ อได้ โดยการเชื ่ อมโยงแอปที ่ เชื ่ อมต่ อกั บหนึ ่ ง หรื อทุ กโปรเจกต์ หากคุ ณระบุ หนึ ่ งโปรเจกต์ เฉพาะเนื ้ อหาในโปรเจกต์ ที ่ เลื อกเ ท่ านั ้ นที ่ สามารถฝั งผ่ านแอปที ่ เชื ่ อมต่ อได้ หากต้ องการระบุ หลายโปรเจกต์ คุ ณต้ องใช้ REST API ของ Tableau

**หมายเหตุ :** เพื ่ อให้ โทเค็ นเซสชั นใช้ งานได้ นาฬิ กาของแอปพลิ เคชั นภายนอกและเซิ ร์ ฟเว อร์ ที ่ โฮสต์ แอปพลิ เคชั นภายนอกต้ องตั ้ งค่ าเป็ นเวลาสากลเชิ งพิ กั ด (UTC) แอปที ่ เ ชื ่ อมต่ อจะไม่ ได้ รั บความเชื ่ อถื อหากนาฬิ กาใดนาฬิ กาหนึ ่ งใช้ มาตรฐานอื ่ น

เวิ ร์ กโฟลว์ ของแอปที ่ เชื ่ อมต่ อ

การฝั งเวิ ร์ กโฟลว์

แผนภู มิ ด้ านล่ างจะแสดงวิ ธี การทำ งานของการตรวจสอบสิ ทธิ ระหว ่ างแอปพลิ เคชั นภายนอก ของคุ ณ(เว็ บเซิ ร์ ฟเวอร์ และหน้ าเว็ บ) และแอปที ่ เชื ่ อมต่ อ

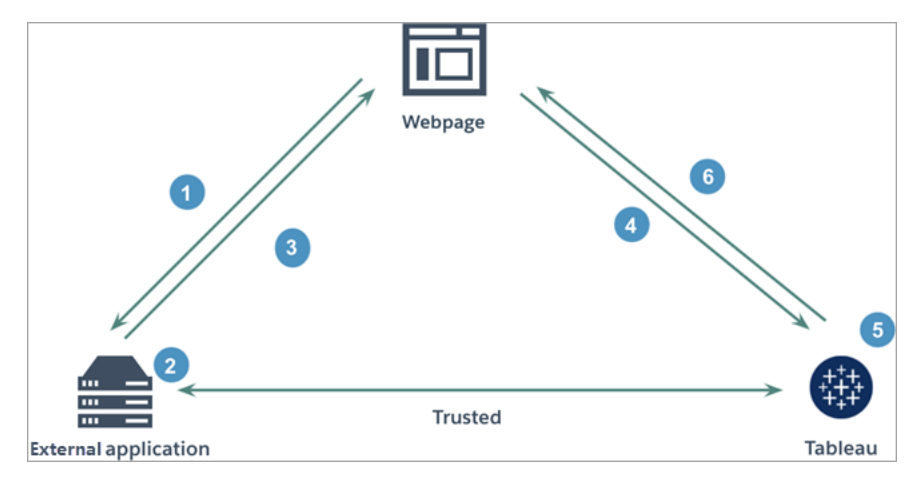

- 1. **ผู ้ ใช้ ไปที ่ หน้ าเว็ บ:** เมื ่ อผู ้ ใช้ ไปที ่ เนื ้ อหาแบบฝั งบนหน้ าเว็ บ หน้ าเว็ บจ ะส่ งคำ ขอ GET ไปยั งแอปพลิ เคชั นภายนอกของคุ ณเพื ่ อเรี ยก HTML บนหน้ าเว็ บ นั ้ น
- 2. **แอปพลิ เคชั นภายนอกสร้ างโทเค็ นการตรวจสอบสิ ทธิ ์ :** แอปพลิ เคชั นภายนอกจะสร้ าง JWT ซึ ่ งประกอบด้ วยข้ อมู ลลั บจากแอปที ่ เชื ่ อมต่ อกั น (ดู ข้ อกำ หนดเพิ ่ มเติ มของ JWT ที่ ขั้ นตอนที่ 3 ด้ านล่ าง) และขอบเขตการเข้ าถึ งของผู้ ใช้ สำ หรั บเ นึ ้ อหาแบบฝั ง ข้ อมู ลลั บนี ้ จะลงนามโดยแอปพลิ เคชั นภายนอกและใช้ สำ หรั บการตรว จสอบความสั มพั นธ์ ที ่ เชื ่ อถื อได้ ในขั ้ นตอนต่ อไป
- 3. **แอปพลิ เคชั นภายนอกตอบสนองด้ วยโทเค็ นการตรวจสอบสิ ทธิ ์ :** แอปพลิ เคชั นภายนอกจ ะตอบสนองต่ อหน้ าด้ วย JWT ใน URL ของเนื ้ อหาแบบฝั งซึ ่ งเรี ยกโดยหน้ าเว็ บ
- 4. **หน้ าเว็ บร้ องขอเนื ้ อหาจาก Tableau**: เมื ่ อมี การโหลดเนื ้ อหาแบบฝั ง หน้ าเว็ บจะเ รี ยก URL ของเนื ้ อหาแบบฝั ง ซึ ่ งจะส่ งคำ ขอ GET ไปยั ง Tableau
- 5. **Tableau ตรวจสอบความถู กต้ องของโทเค็ น:** Tableau จะได้ รั บ JWT และยื นยั นความสั มพั นธ์ ที ่ เชื ่ อถื อได้ กั บแอปพลิ เคชั นภายนอก โดยระบุ แอปที ่ เชื ่ อมต่ อและข้ อ ้มู ลลั บที่ ใช้ ร่ วมกั นที่ ใช้ ใน JWT จากนั้น Tableau จะสร้ างเซสชั นสำ หรั บผู้ ใช้ เซสชั นไม่ เพี ยงแต่ ปฏิ บั ติ ตามขอบเขตการฝั งที ่ กำ หนดไว้ ใน JWT แต่ ยั งรวม ถึ งข้ อจำ กั ดที ่ ระบุ ในแอปที ่ เชื ่ อมต่ อ ซึ ่ งรวมถึ งโดเมนที ่ อนุ ญาตและ โครงกา รที ่ อนุ ญาตอี กด้ วย
- 6. **Tableau จะแสดงเนื ้ อหาตามบริ บทการฝั งที ่ จำ กั ด:** เนื ้ อหาแบบฝั งจะ โหลดเมื ่ อห น้ าดั งกล่ าวอยู ่ ในรายชื ่ อโดเมนที ่ อนุ ญาตและเนื ้ อหาได้ รั บการเผยแพร ่ ไปยั งโป รเจกต์ ที่ ได้ รับอนุ ญาต $($ หากมี  $)$ ผู้ ใช้ ที่ ผ่ านการตรวจสอบสิ ทธิ์ แล้ วจะสามารถ โต้ ตอบกั บเนื ้ อหาแบบฝั งตามขอบเขตที ่ กำ หนดไว้ ใน JWT เท่ านั ้ น

การสร้ างแอปที ่ เชื ่ อมต่ อ

ขั ้ นตอนที ่ 1: สร้ างแอปที ่ เชื ่ อมต่ อ

สร้ างแอปที่ เชื่อมต่ อจากหน้ าการตั้งค่ าของ Tableau Cloud

- 1. ในฐานะผู้ ดู แลไซต์ ให้ เข้ าสู ่ ระบบ Tableau Cloud
- 2. จากแผงด้ านซ้ าย ให้ เลื อก **การตั ้ งค่ า**> **แอปที ่ เชื ่ อมต่ อ**
- 3. คลิ กปุ ่ มลู กศรดรอปดาวน์ ของ "แอปที ่ เชื ่ อมต่ อใหม่ " และเลื อก **Direct Trust (เ ชื ่ อถื อโดยตรง)**
- 4. ในกล่ องโต้ ตอบ "สร้ างแอปที ่ เชื ่ อมต่ อ" ให้ เลื อกทำ อย่ างใดอย่ างหนึ ่ งต่ อไป นี ้
	- a. สำ หรั บ เวิ ร์ กโฟลว์ การให้ สิ ทธิ ์ *REST API (*รวมถึ งเวิ ร์ กโฟลว์ *API* เมตา ดาต้ าที ่ ใช้ *REST API* ในการตรวจสอบสิ ทธิ ์ *)* ให้ ป้ อนชื ่ อแอปที ่ เชื ่ อม ต่ อในกล่ องข้ อความ ป้ อนชื ่ อแอปที ่ เชื ่ อมต่ อและคลิ กปุ ่ ม**สร้ าง**

**หมายเหตุ** คุ ณสามารถเพิ กเฉย**ระดั บสิ ทธิ ์ เข้ าถึ ง**และ**รายการที ่ อนุ ญาตของ โดเมน**ได้ ในระหว่ <sub>่</sub> างการกำ หนดค่ าแอปที<sub>่</sub> เชื<sub>่</sub> อมต่ อสำ หรั บการให้ สิ ทธิ ั ข อง REST API และ API เมตาดาต้ า

b. ทำ ตามขั ้ นตอนต่ อไปนี ้ สำ หรั บ การฝั งเวิ ร์ กโฟลว์

- i. ในกล่ องข้ อความ "ชื ่ อแอปที ่ เชื ่ อมต่ อ" ให้ ป้ อนชื ่ อสำ หรั บแอป ที ่ เชื ่ อมต่ อ
- ii. จากเมนู ดรอปดาวน์ "ใช้ กั บ" ให้ เลื อก **All project (โปรเจกต์ ทั ้ งหมด)** หรื อ **Only one project (โปรเจกต์ เดี ยวเท่ านั ้ น)** เพื ่ อควบคุ มว ่ ามุ มมองหรื อเมตริ กใดบ้ างที ่ สามารถฝั งได้ หากคุ ณเลื อกตั วเลื อก "โปรเ จ็ กต์ เดี ยวเท่ านั ้ น" ให้ เลื อกโปรเจ็ กต์ ที่ ต้ องการกำ หนดขอบเขตโด ยเฉพาะ หากต้ องการข้ อมู ลเพิ ่ มเติ มเกี ่ ยวกั บตั วเลื อกทั ้ งสองนี ้ โ ีปรดดู ที่ ระดับการเข้ าถึง ([เฉพาะการฝั](#page-460-0)งเวิร์ กโฟลว์ เท่ านั้น).

**หมายเหตุ :**

- <sup>l</sup> ในเดื อนตุ ลาคม 2023 (Tableau 2023.3) Tableau ได้ ยกเลิ กความสาม ารถในการฝั งเมตริ ก
- <sup>l</sup> ในเดื อนกุ มภาพั นธ์ 2024 (Tableau 2024.1) คุ ณสามารถระบุ หลายโ ปรเจกต์ ได้ โดยใช้ REST API ของ Tableau หากต้ องการข้ อมู ลเพิ ่ มเติ ม โปรดดู วิ ธี การสร้ [างแอปที ่](https://help.tableau.com/current/api/rest_api/th-th/REST/rest_api_ref_connected_app.htm#create_connectedapp) เชื ่ อมต่ อและอั [ปเดตแอปที ่](https://help.tableau.com/current/api/rest_api/th-th/REST/rest_api_ref_connected_app.htm#update_connectedapp) เ [ชื ่](https://help.tableau.com/current/api/rest_api/th-th/REST/rest_api_ref_connected_app.htm#update_connectedapp) อมต่ อในความช่ วยเหลื อของ REST API
- iii. ในรายการโดเมนที ่ อนุ ญาต ให้ ระบุ โดเมนโดยใช้ กฎที ่ อธิ บายไว้ ใน [การ](#page-461-0) จั ดรู [ปแบบโดเมน](#page-461-0) ด้ านล่ างเพื ่ อควบคุ มตำ แหน ่ งที ่ สามารถฝั งมุ มมอง หรื อเมตริ กได้
- iv. เมื ่ อเสร็ จแล้ ว ให้ คลิ กปุ ่ ม **Create (สร้ าง)**

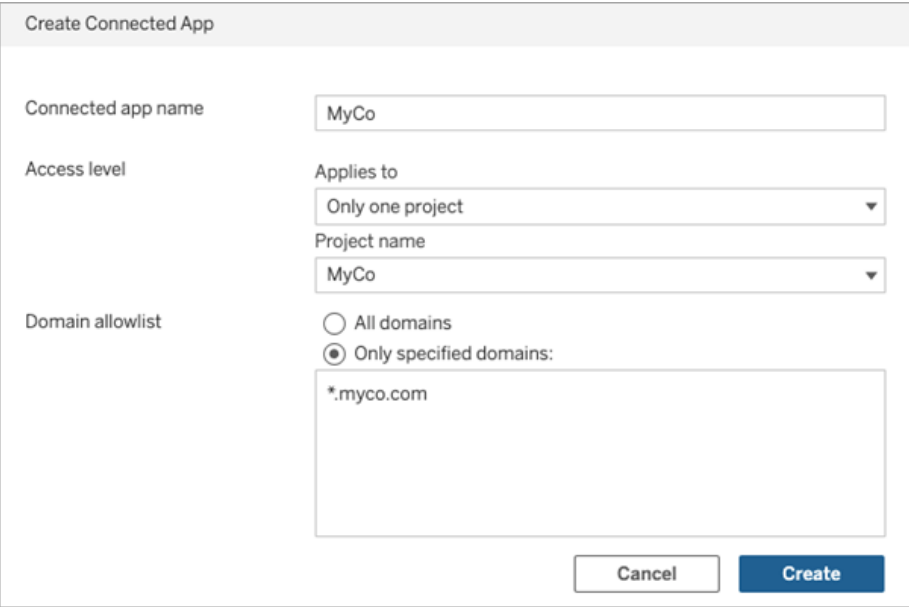

5. ถั ดจากชื ่ อแอปที ่ เชื ่ อมต่ อ ให้ คลิ กเมนู การดำ เนิ นการ แล้ วเลื อก **Enable (เปิ ด ใช้ งาน)** เพื ่ อความปลอดภั ย แอปที ่ เชื ่ อมต่ อจะถู กตั ้ งค่ าให้ ปิ ดใช้ งานตามค่ าเ ริ ่ มต้ นเมื ่ อสร้ างขึ ้ น

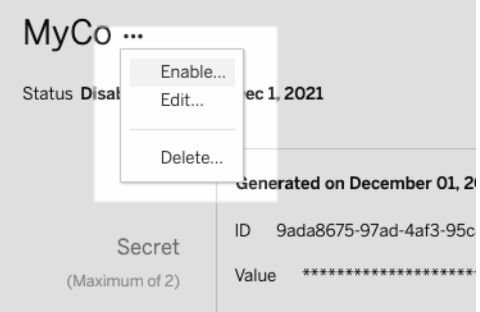

6. จดบั นทึ ก ID ของแอปที ่ เชื ่ อมต่ อหรื อที ่ เรี ยกว ่ า ID ไคลเอ็ นต์ เพื ่ อใช้ ใน ขั ้ นตอนที ่ 3 ด้ านล่ าง

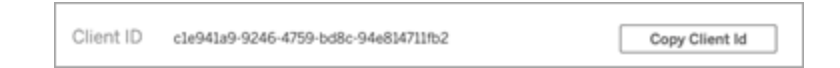

ขั ้ นตอนที ่ 2: สร้ างข้ อมู ลลั บ

คุ ณสามารถสร้ างข้ อมู ลลั บได้ ทั ้ งหมดสองอย่ างสำ หรั บแต่ ละแอปที ่ เชื ่ อมต่ อ ข้ อมู ลลั บที ่ สองสามารถใช้ เพื ่ อวั ตถุ ประสงค์ ในการหมุ นเวี ยนข้ อมู ลลั บเพื ่ อช่ วยป้ องกั นปั ญหาในกรณี ที ่ ข้ อมู ลลั บมี ช่ องโหว ่ ได้

- 1. ในหน้ ารายละเอี ยดของแอปที ่ เชื ่ อมต่ อที ่ คุ ณสร้ างในขั ้ นตอนที ่ 1 ให้ คลิ ก ปุ ่ ม **Generate New Secret (สร้ างข้ อมู ลลั บใหม่ )**
- 2. จดบันทึก ID ข้อมู ลลับและค่ าข้อมู ลลับเพื<sub>่</sub>อใช้ ในขั้นตอนที่ 3 ด้านล่ าง

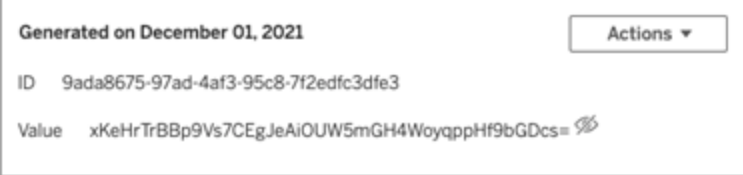

ขั ้ นตอนที ่ 3: กำ หนดค่ า JWT

หลั งจากที ่ สร้ างข้ อมู ลลั บแล้ ว คุ ณต้ องเปิ ดใช้ แอปพลิ เคชั นภายนอกเพื ่ อส่ ง JWT ที ่ ถู กต้ อง JWT เป็ นมาตรฐานที ่ ใช้ ในการถ่ ายโอนข้ อมู ลระหว ่ างสองฝ่ ายอย่ างปลอดภั ย JWT จะได้ รั บการลงนามโดยแอปพลิ เคชั นภายนอกของคุ ณเพื ่ อส่ งข้ อมู ลไปยั ง Tableau

Cloud อย่ างปลอดภั ย JWT จะอ้ างอิ งถึ งแอปที ่ เชื ่ อมต่ อ ผู ้ ใช้ ที ่ สร้ างเซสชั น และ ระ ดั บสิ ทธิ ์ การเข้ าถึ งที ่ ผู ้ ใช้ ควรมี

JWT ที ่ ถู กต้ องจะประกอบด้ วยข้ อมู ลต่ อไปนี ้

- <sup>l</sup> ID แอปที ่ เชื ่ อมต่ อหรื อที ่ เรี ยกว ่ า ID ไคลเอ็ นต์ จากขั ้ นตอนที ่ 1
- <sup>l</sup> จะมี การสร้ าง ID ข้ อมู ลลั บและค่ าข้ อมู ลลั บขึ ้ นในขั ้ นตอนที ่ 2
- <sup>l</sup> การอ้ างสิ ทธิ ์ ที ่ ลงทะเบี ยนและส่ วนหั ว:

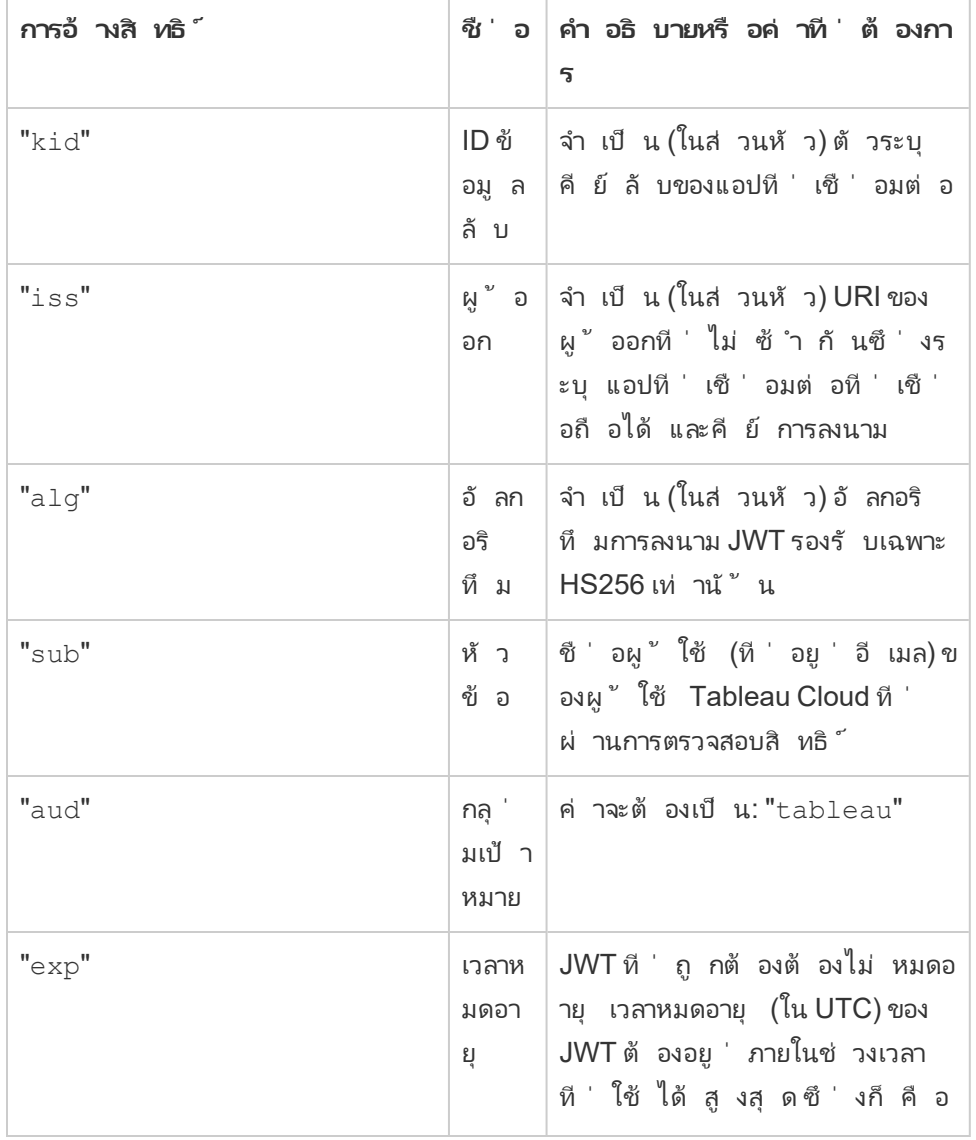

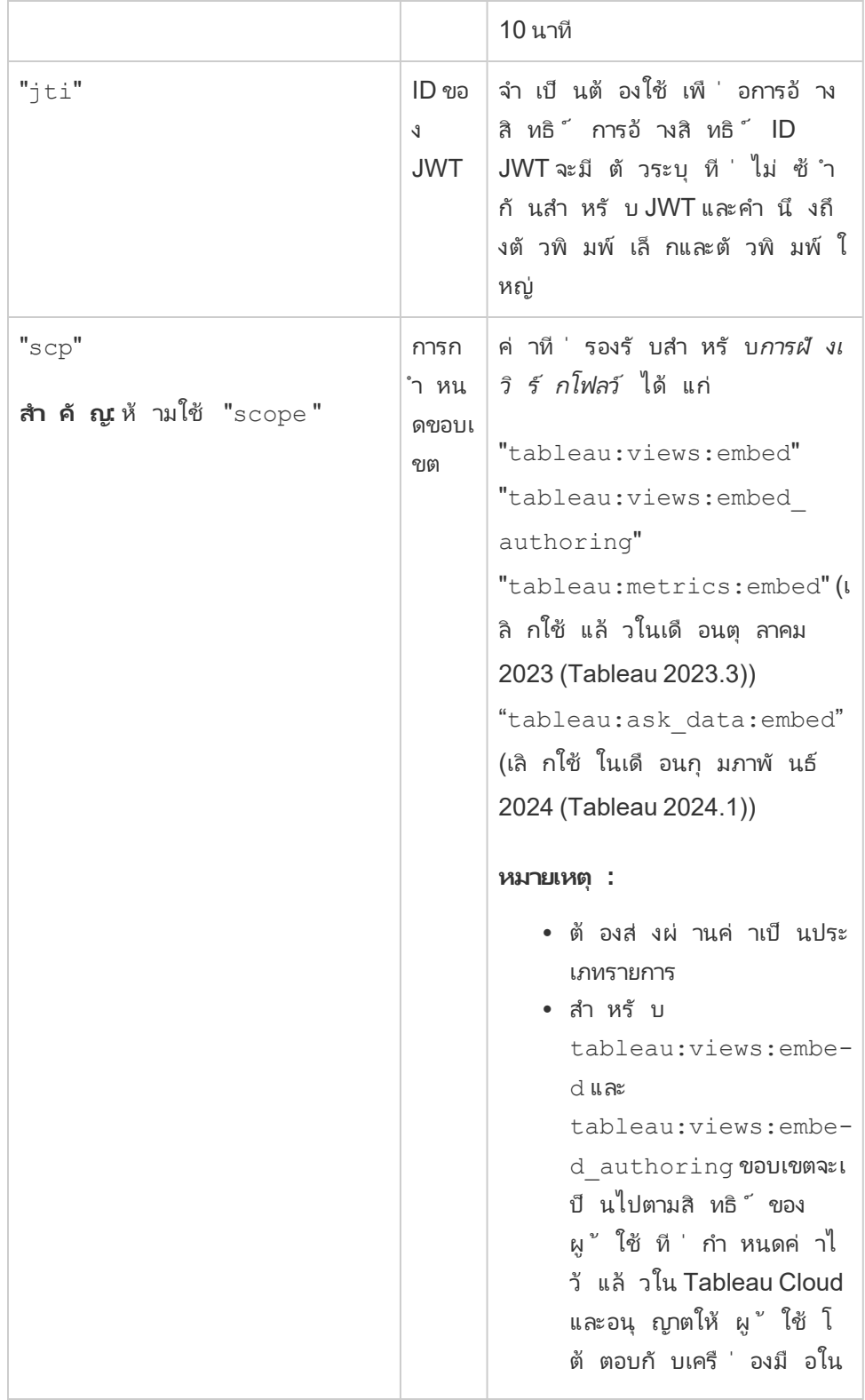

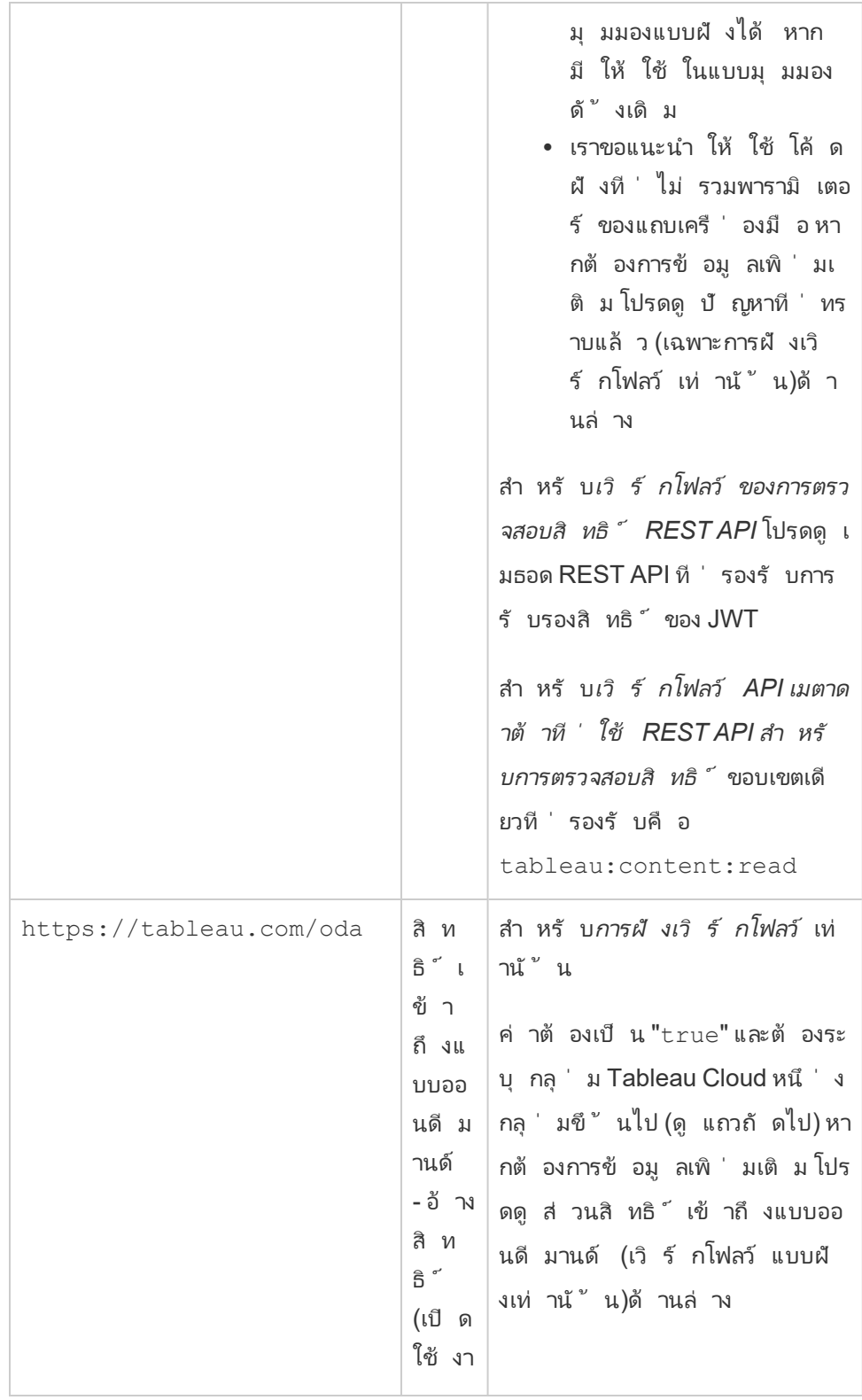

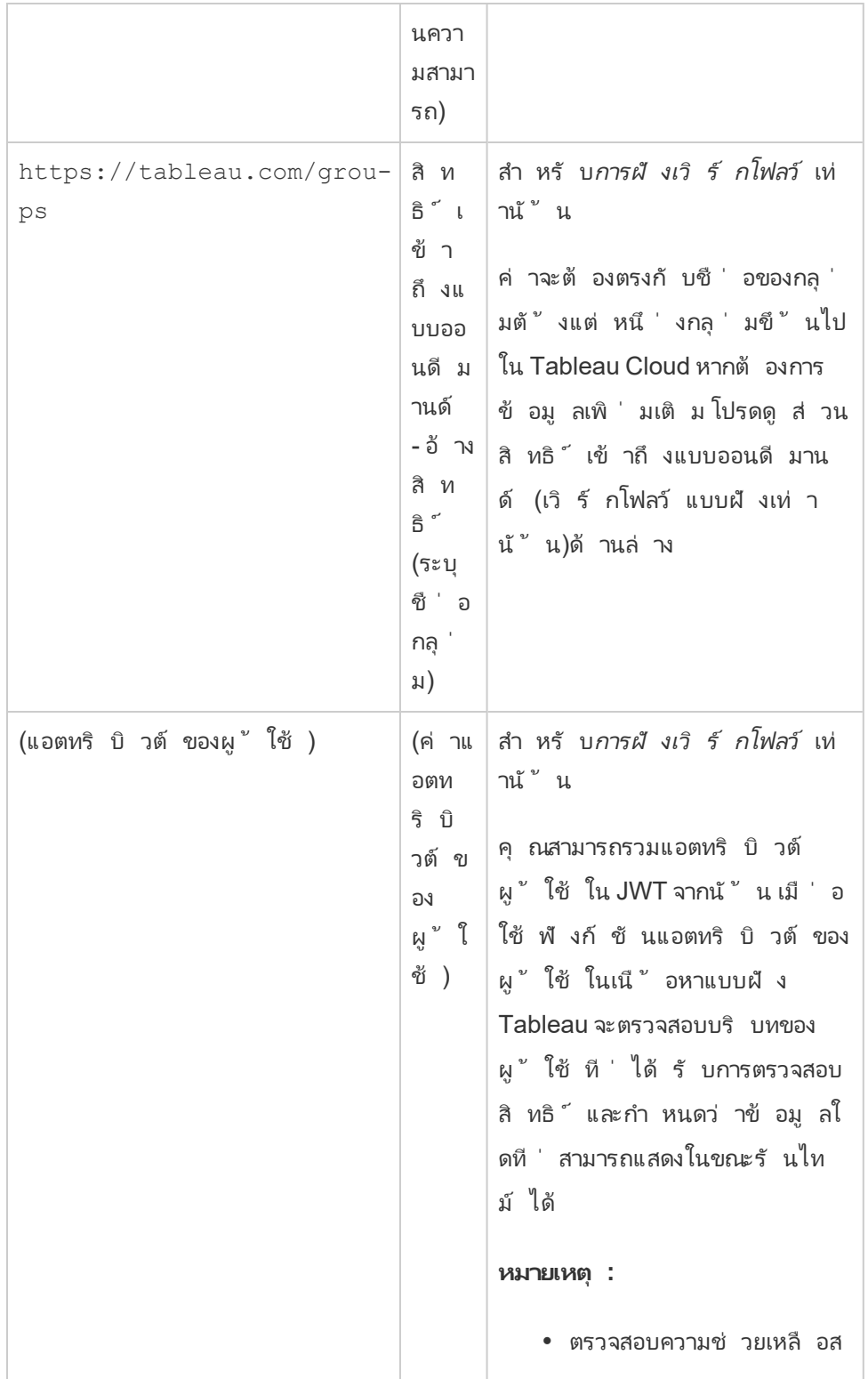

```
ำ หรั บการฝั ง API v3 สำ
  หรั บปั ญหาที ่ ทราบ ซึ ่
  งอาจส่ งผลต่ อเวิ ร์ กโฟล
  ว์ ของคุ ณ
l เพื ่ อให้ แอตทริ บิ วต์
  ผู ้ ใช้ ทำ งานได้ 1) คุ
  ณต้ องเปิ ดใช้ งานการ
  ตั ้ งค่ าควบคุ มการเข้ า
  ถึ งของผู ้ ใช้ ในเวิ ร์ ก
  โฟลว์ การตรวจสอบสิ ท
  ธิ ์ และ 2) ผู ้ เขี ยนเ
  นื ้ อหาต้ องสร้ างฟั งก์
  ชั นแอตทริ บิ วต์ ผู ้ ใ
  ช้
l แอตทริ บิ วต์ ผู ้ ใช้ จะไ
  ม่ คำ นึ งถึ งตั วอั กษร
  พิ มพ์ ใหญ่ และพิ มพ์ เ
  ล็ ก
```
# JWT ตั วอย่ าง

นี ่ คื อตั วอย่ าง JWT ในทั″งภาษา Java และ Python ตั วอย่ าง Java และ Python จะใช้ ไลบรา รี nimbus-jose-jwt และไลบรารี PyJWT ตามลำ ดั บ

#### **Java**

```
import com.nimbusds.jose.*;
import com.nimbusds.jose.crypto.*;
import com.nimbusds.jwt.*;
import java.util.*;
```
...

```
String secret = "secretvalue";
       String kid = "connectedAppSecretId";
       String clientId = "connectedAppClientId";
       List<String> scopes = new
ArrayList<>(Arrays.asList("tableau:views:embed"));
       String username = "user@domain.com";
       JWSSigner signer = new MACSigner(secret);
       JWSHeader header = new
JWSHeader.Builder(JWSAlgorithm.HS256).keyID(kid).customParam("iss",
clientId).build();
       JWTClaimsSet claimsSet = new JWTClaimsSet.Builder()
               .issuer(clientId)
               .expirationTime(new Date(new Date().getTime() + 60 * 1000))
//expires in 1 minute
               .jwtID(UUID.randomUUID().toString())
               .audience("tableau")
               .subject("username")
               .claim("scp", scopes)
               .claim("https://tableau.com/oda", "true")
               .claim("https://tableau.com/groups", "Contractors", "Team C")
               .claim("Region", "East")
               .build();
       SignedJWT signedJWT = new SignedJWT(header, claimsSet);
       signedJWT.sign(signer);
       model.addAttribute("token", signedJWT.serialize());
```
#### **Python**

```
import jwt
token = jwt.encode(
       {
               "iss": connectedAppClientId,
               "exp": datetime.datetime.utcnow() + datetime.timedelta
(minutes=5),
               "jti": str(uuid.uuid4()),
```

```
"aud": "tableau",
        "sub": user,
        "scp": ["tableau:views:embed", "tableau:metrics:embed"],
        "https://tableau.com/oda":"true",
        "https://tableau.com/groups": ["Contractors", "Team C"],
        "Region": "East"
},
        connectedAppSecretKey,
        algorithm = "HS256",
        headers = {
        'kid': connectedAppSecretId,
        'iss': connectedAppClientId
 }
```
หลั งจากที<sub>่</sub> คุ ณกำ หนดค่ า JWT แล้ ว ระบบจะสร้ างโทเคี นขึ ั นเมื่ อแอปพลิ เคชั นภายนอกข องคุ ณเรี ยกใช้ โค้ ด

ขั ้ นตอนที ่ 4 การฝั งในขั ้ นตอนต่ อไป

สำ หรั บการฝั งเวิ ร์ กโฟลว์

)

หลั งจากที ่ กำ หนดค่ า JWT แล้ ว คุ ณจะต้ องเพิ ่ มโค้ ดฝั งลงในแอปพลิ เคชั นภายนอกของคุ ณตรวจสอบว ่ าคุ ณรวม JWT ที ่ ถู กต้ องซึ ่ งคุ ณได้ กำ หนดค่ าไว้ ในขั ้ นตอนที ่ 3 ด้ าน บน โดยรวมไว้ ในคอมโพเนนต์ เว็ บที ่ แอปพลิ เคชั นภายนอกเรี ยกใช้

หากต้ องการข้ อมู ลเพิ ่ มเติ มเกี ่ ยวกั บการฝั งเนื ้ อหา Tableau ให้ ดู อย่ างใดอย่ างหนึ ่ ง หรื อทั ้ งสองอย่ างต่ อไปนี ้

- <sup>l</sup> ฝั งเมตริ ก โปรดดู ที ่ หั วข้ อ การฝั งเมตริ [กลงในหน้](https://help.tableau.com/current/pro/desktop/th-th/embed_metrics.htm) าเว็ บในความช่ วยเหลื อ Tableau (ใน ตุ ลาคม 2023 (Tableau 2023.3)Tableau ยกเลิ กความสามารถในการฝั งเมตริ ก)
- <sup>l</sup> ฝั งมุ มมองและเมตริ กของ Tableau โดยใช้ การฝั ง [Tableau](https://help.tableau.com/current/api/embedding_api/th-th/index.html) API v3

**ี <b>หมายเหตุ :** เพื ่ อให้ ผู ั ใช้ ทำ การตรวจสอบสิ ทธิ ๊ ได้ สำ เร็ จเมื ่ อเข้ าถึ งเนื ํ อหาที ่ ผื งไว้ เบราว์ เซอร์ ต้ องได้ รั บการกำ หนดค่ าให้ อนุ ญาตคุ กกี ้ ของบุ คคลที ่ สาม

# เวิ ร์ กโฟลว์ ของการตรวจสอบสิ ทธิ ์ ของ REST API

หลั งจากกำ หนดค่ า JWT แล้ ว คุ ณต้ องเพิ ่ ม JWT ที ่ ถู กต้ องลงในคำ ขอเข้ าสู ่ ระบบ REST API สำ หรั บการเข้ าถึ งที ่ ได้ รั บอนุ ญาต หากต้ องการข้ อมู ลเพิ ่ มเติ ม โปรดดู [ขอ](#page-482-0) บเขตการเข้ าถึ งสำ หรั [บแอปที ่](#page-482-0) เชื ่ อมต่ อ

# สำ หรั บเวิ ร์ กโฟลว์ API เมตาดาต้ า

หลั งจากกำ หนดค่ า JWT แล้ ว คุ ณต้ องเพิ ่ ม JWT ที ่ ถู กต้ องลงในคำ ขอเข้ าสู ่ ระบบ REST API หากต้ องการข้ อมู ลเพิ ่ มเติ ม โปรดดู ขอบเขตการเข้ าถึ งสำ หรั [บแอปที ่](#page-482-0) เชื ่ อม [ต่](#page-482-0) อ

การจั ดการแอปที ่ เชื ่ อมต่ อ

หน้ าแอปที ่ เชื ่ อมต่ อเป็ นที ่ ที ่ คุ ณสามารถจั ดการแอปที ่ เชื ่ อมต่ อทั ้ งหมดสำ หรั บไซต์ ของคุ ณคุ ณสามารถทำ งานต่ างๆ เช่ น การสร้ าง การลบ และการปิ ดใช้ งานแอปที ่ เชื ่ อ มต่ อ รวมทั ้ งเพิ กถอนหรื อสร้ างข้ อมู ลลั บใหม่ ได้ หากข้ อมู ลลั บที ่ มี อยู ่ มี ช่ องโ หว่

- 1. ในฐานะผู้ ดู แลไซต์ ให้ เข้ าสู ่ ระบบ Tableau Cloud
- 2. จากแผงด้ านซ้ าย ให้ เลื อก **การตั ้ งค่ า**> **แอปที ่ เชื ่ อมต่ อ**
- 3. เลื อกกล่ องทำ เครื ่ องหมายถั ดจากแอปที ่ เชื ่ อมต่ อที ่ คุ ณต้ องการจั ดการ และท ำ อย่ างใดอย่ างหนึ ่ งต่ อไปนี ้
	- <sup>l</sup> **สร้ างข้ อมู ลลั บใหม่** ตามไทม์ ไลน์ การหมุ นเวี ยนที ่ ระบุ โดยนโยบายด้ านคว ามปลอดภั ยขององค์ กรของคุ ณหากต้ องการสร้ างข้ อมู ลลั บเพิ ่ มเติ ม ให้ คลิ กที ่ ชื ่ อแอปที ่ เชื ่ อมต่ อแล้ วคลิ กปุ ่ ม **สร้ างข้ อมู ลลั บใหม่** แอปที ่ เ ชื ่ อมต่ อสามารถมี ข้ อมู ลลั บได้ สู งสุ ดสองรายการ ข้ อมู ลลั บทั ้ งสองสามาร ถเปิ ดใช้ งานพร้ อมกั นได้ โดยจะไม่ หมดอายุ และยั งคงใช้ ได้ จนกว ่ าจะถู กลบ
	- <sup>l</sup> **ดู รายละเอี ยดแอปที ่ เชื ่ อมต่ อ** โดยคลิ กที ่ ชื ่ อแอปที ่ เชื ่ อมต่ อเพื ่ อ ดู ว ่ าแอปที ่ เชื ่ อมต่ อถู กสร้ างขึ ้ นเมื ่ อใด, ID, ขอบเขตของโปรเจกต์ และ โดเ มน รวมถึ งข้ อมู ลลั บของแอป

<sup>l</sup> **เปลี ่ ยนขอบเขตของโปรเจกต์ หรื อโดเมน** ในเมนู "การดำ เนิ นการ" ให้ เลื อก**แก้ ไ ข**ทำ การเปลี ่ ยนแปลงตามต้ องการ แล้ วคลิ ก**อั ปเดต**

**หมายเหตุ :** หากคุ ณเปลี ่ ยนขอบเขตโปรเจกต์ หรื อโดเมน และเนื ้ อหาแบบฝั งไม่ มี อยู ่ ในโปรเจกต์ ใหม่ หรื อโดเมนใหม่ มุ มมองหรื อเมตริ กแบบฝั งจะไม่ สามาร ถแสดงได้ และผู ้ ใช้ จะเห็ นข้ อผิ ดพลาดเมื ่ อเข้ าถึ งเนื ้ อหาแบบฝั งดั งกล่ า ว

<sup>l</sup> **ลบข้ อมู ลลั บ** โดยการคลิ กที ่ ชื ่ อของแอปที ่ เชื ่ อมต่ อ ในหน้ าของแอปที ่ เ ชื ่ อมต่ อ ให้ คลิ ก **การดำ เนิ นการ** ถั ดจากข้ อมู ลลั บ แล้ วเลื อก **ลบ** ในกล่ องโ ต้ ตอบการยื นยั น ให้ เลื อก **ลบ** อี กครั ้ ง

**หมายเหตุ :** หากแอปพลิ เคชั นภายนอกใช้ ข้ อมู ลลั บของแอปที ่ เชื ่ อมต่ ออยู ่ มุ มมองหรื อเมตริ กแบบฝั งจะไม่ สามารถแสดงได้ หลั งจากลบข้ อมู ลลั บแล้ ว หาก ต้ องการข้ อมู ลเพิ ่ มเติ ม โปรดดู ผลของการปิ ดการใช้ งานหรื [อลบแอปที ่](#page-459-0) เชื ่ อ มต่ อหรื [อการลบข้](#page-459-0) อมู ลลั บด้ านล่ าง

<sup>l</sup> **ปิ ดใช้ งานแอปที ่ เชื ่ อมต่ อ** ในเมนู "การดำ เนิ นการ" ให้ เลื อก **Disable (ปิ ด ใช้ งาน)** หากแอปพลิ เคชั นภายนอกใช้ แอปที ่ เชื ่ อมต่ ออยู ่ มุ มมองหรื อเมตริ กแบบฝั งจะไม่ สามารถแสดงได้ หลั งจากที ่ แอปที ่ เชื ่ อมต่ อถู กปิ ดใช้ งาน หา กต้ องการข้ อมู ลเพิ ่ มเติ ม โปรดดู ผลของการปิ ดการใช้ งานหรื [อลบแอปที ่](#page-459-0) เชื ่ อมต่ อหรื [อการลบข้](#page-459-0) อมู ลลั บด้ านล่ าง

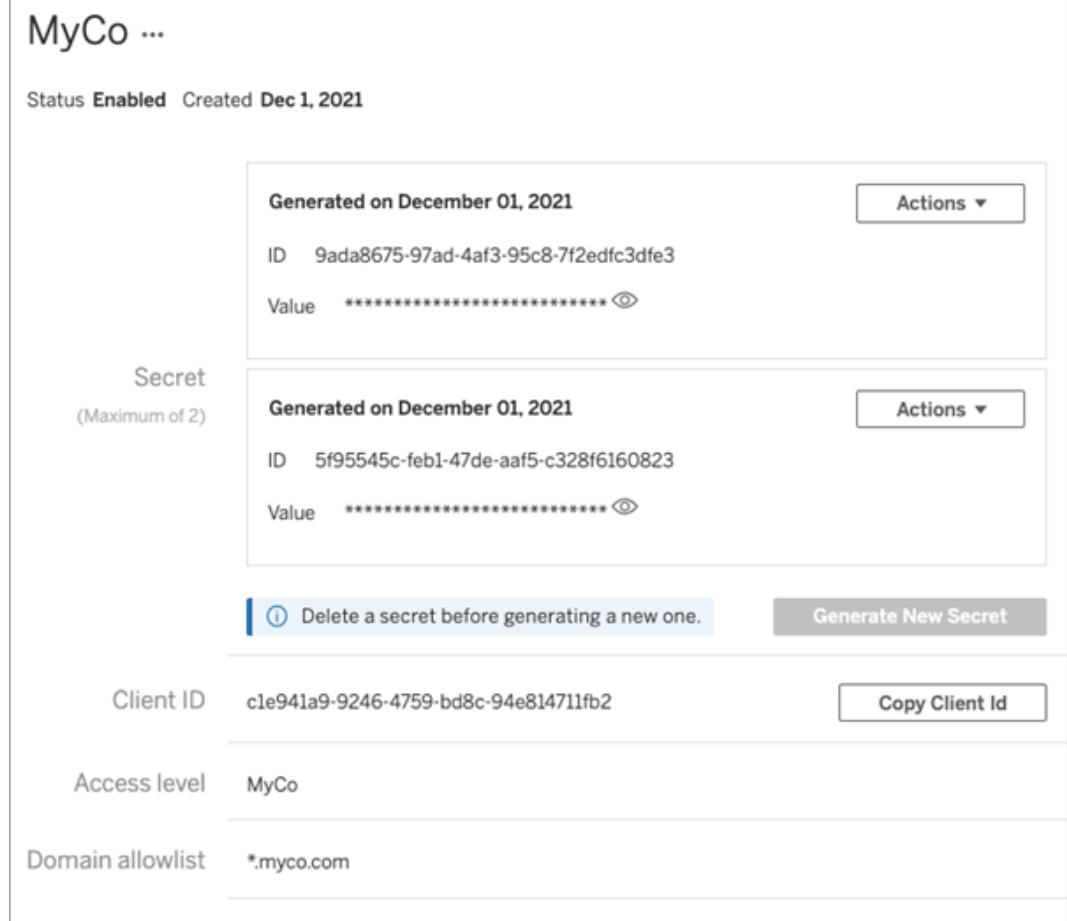

<span id="page-459-0"></span>ผลของการปิ ดการใช้ งานหรื อลบแอปที ่ เชื ่ อมต่ อหรื อการลบข้ อมู ลลั บ

แอปที ่ เชื ่ อมต่ อจะต้ องเปิ ดใช้ งานอยู ่ และมี การสร้ างข้ อมู ลลั บแล้ วเพื ่ อแสดงเนื ้ อ หาที่ ถู กฝังแก่ ผู้ ใช้ ของคุ ณหรื อเพื่อเปิ ดใช้ งานการเข้ าถึ ง REST API หากมี แอป ที ่ เชื ่ อมต่ อที ่ ใช้ ในแอปพลิ เคชั นภายนอกของคุ ณและถู กปิ ดใช้ งานหรื อถู กลบไปแล้ ว หรื อข้ อมู ลลั บของแอปที่ เชื่ อมต่ อถู กลบหรื อถู กแทนที่ ไปแล้ ว ผู ั ใช้ จะได้ รั บข้ อผิ ดพลาด 403

เพื ่ อหลี กเลี ่ ยงปั ญหานี ้ โปรดตรวจสอบว ่ าได้ เปิ ดใช้ งานแอปที ่ เชื ่ อมต่ อ และตรวจสอ บว ่ า JWT ใช้ ID และค่ าข้ อมู ลลั บที ่ ถู กต้ อง

<span id="page-460-0"></span>ระดับการเข้าถึง (เฉพาะการฝังเวิร์ กโฟลว์ เท่ านั ้ น)

คุ ณสามารถเลื อกโปรเจกต์ ประเภทหนึ ่ งจากสองตั วเลื อกได้ ในขณะที ่ กำ หนดค่ าระดั บการเ ข้ าถึ งของแอปที ่ เชื ่ อมต่ อ ระดั บการเข้ าถึ งจะควบคุ มเนื ้ อหาที ่ สามารถฝั งได้

- <sup>l</sup> **โปรเจกต์ ทั ้ งหมด:** ตั วเลื อกนี ้ ช่ วยให้ สามารถฝั งเนื ้ อหาในโปรเจกต์ ทั ้ งหมดได้
- <sup>l</sup> **โปรเจกต์ เดี ยวเท่ านั ้ น:** ตั วเลื อกนี ้ ทำ ให้ สามารถฝั งเนื ้ อหาในโปรเจกต์ ที ่ ระ บุ เท่ านั ้ น หากโปรเจกต์ ที ่ ระบุ มี โปรเจกต์ ที ่ ซ้ อนกั นอยู ่ ระบบจะไม่ เปิ ดใช้ ง ำนการฝั งเนื ้ อหาในโปรเจกต์ ที ่ ซ้ อนกั นเหล่ านั ้ น

### **เกี ่ ยวกั บหลายโปรเจกต์**

ตั ้ งแต่ เดื อนกุ มภาพั นธ์ 2024 (Tableau 2024.1) เป็ นต้ นไป คุ ณสามารถเปิ ดใช้ งานเนื ้ อหาในหลายโปรเจกต์ สำ หรั บแอปที ่ เชื ่ อมต่ อได้ โดยใช้ REST API ของ Tableau เท่ านั ้ น หากต้ องการระบุ โปรเจกต์ ให้ ใช้ "ID โปรเจกต์ " ในเมธอดสร้ [างแอปที ่](https://help.tableau.com/current/api/rest_api/th-th/REST/rest_api_ref_connected_app.htm#create_connectedapp) เชื ่ อมต่ อหรื ออั [ปเดต](https://help.tableau.com/current/api/rest_api/th-th/REST/rest_api_ref_connected_app.htm#update_connectedapp) [แอปที ่](https://help.tableau.com/current/api/rest_api/th-th/REST/rest_api_ref_connected_app.htm#update_connectedapp) เชื ่ อมต่ อ

**หมายเหตุ :** เมื ่ อมี การกำ หนดค่ าหลายโปรเจกต์ สำ หรั บแอปที ่ เชื ่ อมต่ อของคุ ณTableau Cloud จะแสดง**หลายโปรเจกต์** สำ หรั บระดั บการเข้ าถึ งของแอปที ่ เชื ่ อมต่ อ หากคุ ณเลื อก**โป รเจกต์ เดี ยวเท่ านั ้ น**หรื อ**ทุ กโปรเจกต์** และอั ปเดตแอปที ่ เชื ่ อมต่ อ ตั วเลื อก "หลายโปรเจ กต์ " จะไม่ แสดงอี กต่ อไป หากคุ ณต้ องการกำ หนดค่ าแอปที ่ เชื ่ อมต่ อสำ หรั บหลายโปรเจก ต์ อี กครั ้ ง คุ ณต้ องใช้ REST API

ึกฎของรายการโดเมนที่ อนุ ญาต (เฉพาะการฝังเวิ ร์ กโฟลว์ เท่ านั ้น)

รายการโดเมนที ่ อนุ ญาตของแอปที ่ เชื ่ อมต่ อช่ วยให้ คุ ณสามารถจำ กั ดการเข้ าถึ งเนื ้ อห า Tableau แบบฝั งสำ หรั บโดเมนทั ้ งหมดหรื อบางโดเมน หรื อยกเว้ นบางโดเมนหรื อบล็ อกโดเม นทั ้ งหมดได้

# ตั วเลื อกโดเมน

คุ ณสามารถเลื อกหนึ ่ งในสองตั วเลื อกได้ เมื ่ อกำ หนดค่ ารายการที ่ อนุ ญาตของโดเมนของแ อปที ่ เชื ่ อมต่ อ ดั งนี ้

<sup>l</sup> **โดเมนทั ้ งหมด:** ตั วเลื อกนี ้ จะเปิ ดใช้ งานการเข้ าถึ งเนื ้ อหาแบบฝั งโดยไม่ จำ กั ด ในฐานะตั วเลื อกเริ ่ มต้ น

<sup>l</sup> **เฉพาะบางโดเดน:** ตั วเลื อกนี ้ ช่ วยให้ คุ ณสามารถกำ หนดขอบเขตการเข้ าถึ งเนื ้ อหาแ บบฝั งได้ หากคุ ณใช้ ตั วเลื อกนี ้ ให้ ปฏิ บั ติ ตามกฎการจั ดรู ปแบบที ่ ระบุ ไว้ ใ นส่ วนต่ อไปนี ้ การจั ดรู [ปแบบโดเมน](#page-461-0)

# <span id="page-461-0"></span>การจั ดรู ปแบบโดเมน

์ในช่ องข้ อความรายการที่ ่ อนุ ญาตของโดเมน คุ ณสามารถป้ อนโดเมนหนึ่ งรายการขึ้ นไปโดยใ ช้ ตั วอย่ างการจั ดรู ปแบบด้ านล่ าง

**หมายเหตุ :** กฎการจั ดรู ปแบบโดเมนยั งจะมี ผลเมื ่ อใช้ [เมธอดเชื ่](https://help.tableau.com/current/api/rest_api/th-th/REST/rest_api_ref_connected_app.htm) อมต่ อแอปใน REST API ขอ ง Tableau อี กด้ วย

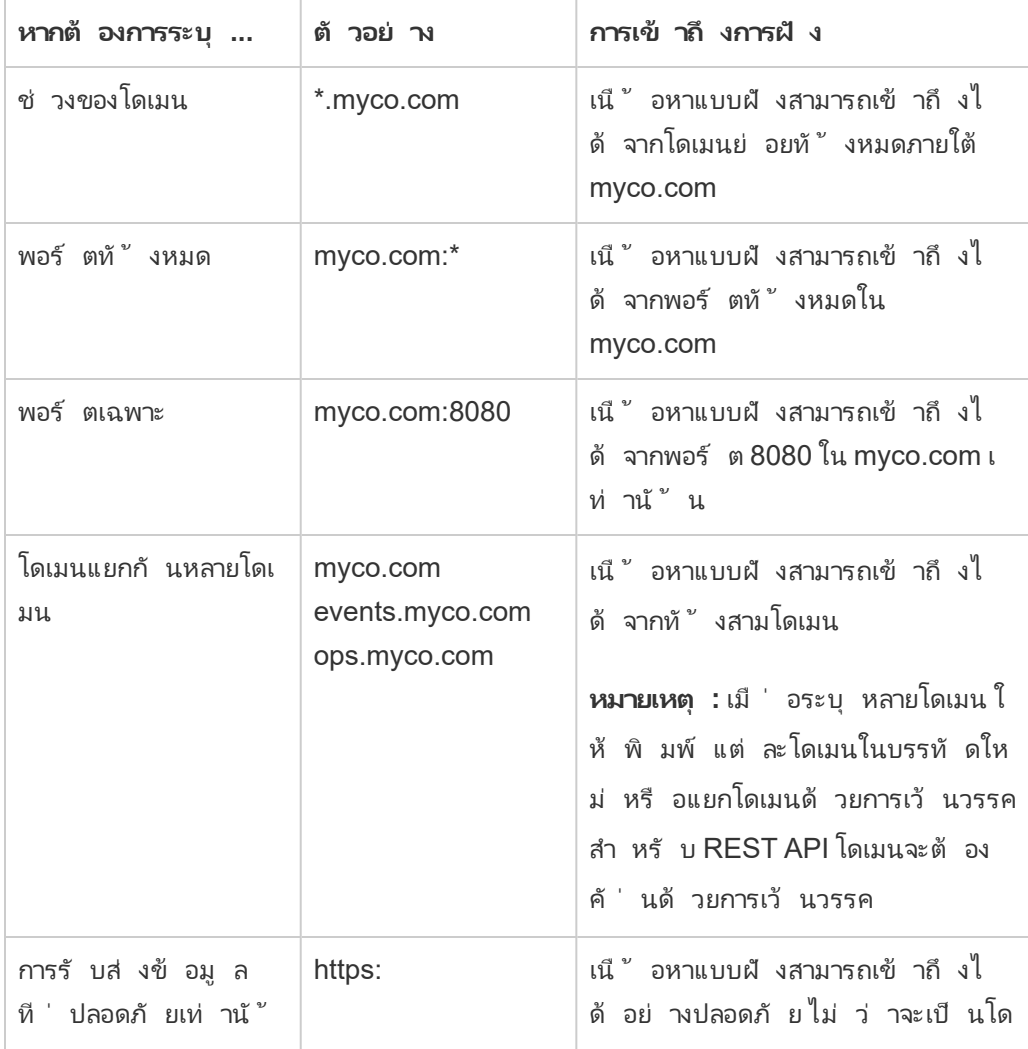

ตั วอย่ างการจั ดรู ปแบบตามสถานการณ์ ทั ่ วไปมี ดั งนี ้

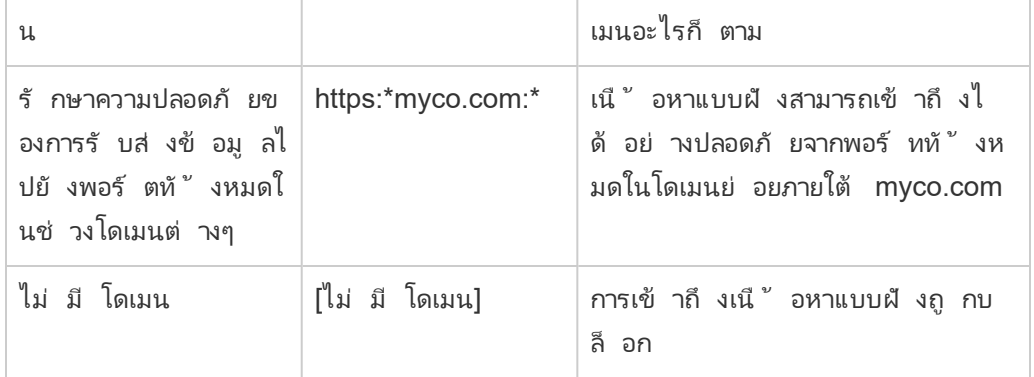

<span id="page-462-0"></span>สิ ทธิ ๊ เข้ าถึ งแบบออนดี มานด์ (เวิ ร์ กโฟลว์ แบบฝั งเท่ านั ํ น)

้ ตั้งแต่ เดื อนตุ ลาคม 2023 หากไซต์ ของคุ ณได้ รับสิ ทธิ์ อนุ ญาตรู ปแบบตามการใช้ งานขอ งการวิ [เคราะห์](#embedded-analytics) แบบฝั ง คุ ณสามารถขยายสิ ทธิ ์ เข้ าถึ งเนื ้ อหาแบบฝั งของ Tableau ไปยั ง ผู ัใช้ จำ นวนมากขึ้ นโดยใช้ สิ ทธิ ์ เข้ าถึ งแบบออนดี มานด์ ด้ วยสิ ทธิ ์ เข้ าถึ งแบบออน ดี มานด์ คุ ณอนุ ญาตให้ ผู ั ใช้ โต้ ตอบกั บเนื ้ อหา Tableau ที่ ฝัง ไว้ ซึ่ งได้ รั บการตร ้ วจสอบสิ ทธิ ั ผ่ านแอปที่ เซื่ อมต่ อของคุ ณโดยไม่ จำ เป็ นต้ องจั ดเตรี ยมผู ั ใช้ เหล่ า นั ้ นในไซต์ Tableau Cloud ของคุ ณสิ ทธิ ์ เข้ าถึ งแบบออนดี มานด์ จะลบข้ อกำ หนดสำ ห รั บคุ ณในการเพิ ่ มและจั ดการผู ั ใช้ ใน Tableau Cloud เพื ่ อรองรั บสิ ทธิ ั เข้ าถึ งเนื ้ อ หาแบบฝั ง

## สิ ทธิ ์ เข้ าถึ งแบบออนดี มานด์ ทำ งานอย่ างไร

ี่สิ ทธิ ๊ เข้ าถึ งเนื ้ อหาแบบฝั งของ Tableau โดยใช้ สิ ทธิ ๊ เข้ าถึ งแบบออนดี มานด์ ถู กกำ หนดโดยสิ ทธิ ์ ระดั บกลุ ่ มที ่ รั บค่ ามาจาก (เช่ น ที ่ ระดั บโปรเจกต์ ) หรื อนำ ไปใช้ กั บเ นึ ้ อหาโดยตรง ผู ั ใช้ เช่ นผู ้ ดู แลไซต์ เจ้ าของโปรเจกต์ หรื อผู ้ นำ และเจ้ าของเนื ้ อหา สามารถกำ หนดสิ ทธิ ์ ระดั บกลุ ่ มให้ กั บเนื ้ อหาได้ เมื ่ อผู ้ ใช้ เข้ าถึ งเนื ้ อหาที ่ ฝั งไว้ ซึ ่ งเปิ ดใช้ งานผ่ านความสามารถในการเข้ าถึ งแบบออนดี มานด์ Tableau ตรวจสอบ JWT มี การอ้ างสิ ทธิ ์ การเป็ นสมาชิ กกลุ ่ มที ่ ถู กต้ องก่ อนที ่ จะแสดงเนื ้ อหา

ข้ อกำ หนดเบื ้ องต้ น

เกณฑ์ ต่ อไปนี ้ จะต้ องเป็ นจริ งเพื ่ อเปิ ดใช้ งานสิ ทธิ ์ เข้ าถึ งแบบออนดี มานด์ สำ หรั บ เนื ้ อหาแบบฝั ง:

- 1. ไซต์ ของคุ ณได้ รั บสิ ทธิ ั อนุ ญาตรู ปแบบตามการใช้ งานของ<u>การวิ</u> [เคราะห์](#embedded-analytics) แบบฝั*่*ง
- 2. ความสามารถของสิ ทธิ ั เข้ าถึ งแบบออนดี มานด์ จะเปิ ดใช้ งานสำ หรั บกล ่ ม
- 3. ระบุ สิ ทธิ ๊ ของกลุ ่ มสำ หรั บเนื ้ อหา Tableau
- 4. สร้ างแอปที ่ เชื ่ อมต่ อกั บ Tableau แล้ ว
- 5. JWT ที ่ ใช้ โดยแอปที ่ เชื ่ อมต่ อมี การอ้ างสิ ทธิ ์ https://tableau.com/oda และ https://tableau.com/groups
- 6. เนื ้ อหา Tableau จะฝั งอยู ่ ในแอปพลิ เคชั นภายนอก

ี่ เมื่ อเป็ นไปตามเกณฑ์ เหล่ านี้ ผู้ ใช้ ของคุ ณจะสามารถโต้ ตอบกั บเนื ้ อหาแบบฝั่งของ Tableau ซึ ่ งเปิ ดใช้ งานผ่ านความสามารถในการเข้ าถึ งแบบออนดี มานด์

### เปิ ดใช้ งานความสามารถของสิ ทธิ ์ เข้ าถึ งแบบออนดี มานด์

หากต้ องการเปิ ดใช้ งานความสามารถของสิ ทธิ ์ เข้ าถึ งแบบออนดี มานด์ สำ หรั บกลุ ่ ม เมื ่ อสร้ างหรื อแก้ ไขกลุ ่ ม คุ ณต้ องเลื อกช่ องทำ เครื ่ องหมาย**อนุ ญาตสิ ทธิ ์ เข้ าถึ งแบบอ อนดี มานด์** หากต้ องการข้ อมู ลเพิ ่ มเติ มเกี ่ ยวกั บการสร้ างกลุ ่ ม โปรดดู สร้ [างกลุ ่](#page-590-0) มแล ะเพิ ่ มผู ้ ใช้ [ลงในกลุ ่](#page-590-0) ม

คุ ณยั งสามารถเปิ ดใช้ งานความสามารถนี ้ ได้ โดยใช้ Tableau REST API หากต้ องการข้ อมู ลเพิ ่ มเติ ม โปรดดู วิ ธี การสร้ [างกลุ ่](https://help.tableau.com/current/api/rest_api/th-th/REST/rest_api_ref_users_and_groups.htm#create_group) มและอั [ปเดตกลุ ่](https://help.tableau.com/current/api/rest_api/th-th/REST/rest_api_ref_users_and_groups.htm#update_group) มในความช่ วยเหลื อของ Tableau REST API

# ความสามารถเมื ่ อเปิ ดใช้ งานสิ ทธิ ์ เข้ าถึ งแบบออนดี มานด์

้ผู ั ใช้ ที<sub>่</sub> เข้ าถึ งเนื ้ อหาแบบฝ์ งของ Tableau จะมี [ความสามารถ](#page-655-0)ในการดู เนื ้ อหา ผู ั ใช้ มี ความสามารถในการดู โดยไม่ คำ นึ งถึ งเทมเพลตที ่ เลื อกหรื อความสามารถแบบกำ หนดเอง ที่ อาจได้ รับการกำ หนดค่ าสำ หรับกลุ่ม (เช่ น ผู ัใช้ ที่ มี บทบาท Viewer จะไม่ สามาร ถดาวน์ โหลดแหล่ งข้ อมู ลได้ แม้ ว ่ าความสามารถนั ้ นจะได้ รั บอนุ ญาตอย่ างชั ดเจนแก่ พว กเขาใน แหล่ งข้ อมู ลเฉพาะ)

## ตรวจสอบสิ ทธิ ์ เข้ าถึ งแบบออนดี มานด์

หากคุ ณมี Tableau Cloud ที ่ มี Advanced [Management](#page-1740-0) คุ ณสามารถใช้ บั นทึ กกิ จกรรมเ พื ่ อตรวจสอบการใช้ โทเค็ นการรี เฟรชได้ เหตุ การณ์ ในบั นทึ กกิ จกรรมที ่ รวบรวมสิ ทธิ ์ เข้ าถึ งแบบออนดี มานด์ ซึ ่ งรวมถึ งแต่ ไม่ จำ กั ดเพี ยง**มุ มมองการเข้ าถึ ง**และ**เข้ าสู ่ ระ**

**บบ** หากต้ องการข้ อมู ลเพิ ่ มเติ มเกี ่ ยวกั บเหตุ การณ์ เหล่ านี ้ โปรดดู การอ้ างอิ [งประเภทเ](#page-1755-0) หตุ การณ์ บั นทึ กกิ [จกรรม](#page-1755-0)

### ข้ อจำ กั ด

เนื ่ องจากเวิ ร์ กโฟลว์ สิ ทธิ ๊ เข้ าถึ งแบบออนดี มานด์ ช่ วยให้ ผู ั ใช้ บางรายที ่ เข้ าถึ งเ นึ ้ อหา Tableau ที่ ผู้ งไว้ เป็ นแบบไม่ ระบุ ตัวตนและชั่วคราวสำ หรับ Tableau Cloud ดั ึ่งนั้ นความสามารถต่ อไปนี้ จะไม่ สามารถใช้ งานได้ สำ หรั บผู้ ใช้ ที่ เข้ าถึ งเนื้ อหาแบ บฝั งซึ ่ งเปิ ดใช้ งานผ่ านความสามารถในสิ ทธิ ์ เข้ าถึ งแบบออนดี มานด์ :

- <sup>l</sup> สร้ างมุ มมองที ่ กำ หนดเอง
- <sup>l</sup> แชร์ เนื ้ อหาโดยใช้ ปุ ่ มแชร์ ของเนื ้ อหา
- <sup>l</sup> สมั ครรั บเนื ้ อหาเพื ่ อรั บภาพรวมอี เมลของข้ อมู ล

**หมายเหตุ :** ตั ้ งแต่ กุ มภาพั นธ์ 2024 (Tableau 2024.1) เป็ นต้ นไป คำ ขอ REST API ของ Tableau สามารถสร้ างได้ ในฐานะผู้ ใช้ ที่ มี สิ ทธิ ๊ เข้ าถึ งแบบออนดี มานด์

<span id="page-464-0"></span>ีบึ ญหาที่ หราบแล้ ว (เฉพาะการฝังเวิ ร์ กโฟลว์ เท่ านั้น)

มี ปั ญหาสองประการเมื ่ อใช้ แอปที ่ เชื ่ อมต่ อซึ ่ งจะได้ รั บการแก้ ไขในเวอร์ ชั นในอนาค ต

<sup>l</sup> **ฟี เจอร์ ของแถบเครื ่ องมื อ:** เมื ่ อเนื ้ อหาที ่ ฝั งมี พารามิ เตอร์ ของแถบเครื ่ องมื อกำ หนดไว้ ฟี เจอร์ ของแถบเครื ่ องมื อบางอย่ างจะไม่ ทำ งาน หากต้ องการแก้ ไขปั ญห านี ้ เราขอแนะนำ ให้ คุ ณซ่ อนพารามิ เตอร์ แถบเครื ่ องมื อดั งตั วอย่ างด้ านล่ าง

```
<tableau-viz id='tab-viz'
src='https://online.tableau.com/t/<your_site>/...'
       toolbar='hidden'>
</tableau-viz>
```
<sup>l</sup> **แหล่ งข้ อมู ลที ่ เผยแพร่ :** แหล่ งข้ อมู ลที ่ เผยแพร ่ ที ่ ตั ้ งค่ าเป็ น **แจ้ งผู ้ ใช้** สำ หรั บข้ อมู ลเข้ าสู ่ ระบบฐานข้ อมู ลจะไม่ แสดง หากต้ องการแก้ ไขปั ญหานี ้ หากเ ป็ นไปได้ เราขอแนะนำ ให้ เจ้ าของแหล่ งข้ อมู ลฝั งข้ อมู ลเข้ าสู ่ ระบบฐานข้ อมู ลแ ทน

- <sup>l</sup> **ออบเจ็ กต์ สอบถามข้ อมู ลในแดชบอร์ ดแบบฝั ง:** ระบบจะไม่ โหลดออบเจ็ กต์ "สอบถาม ข้ อมู ล" ในแดชบอร์ ดแบบฝั ง (ในกุ มภาพั นธ์ 2024 (Tableau 2024.1) Tableau เลิ กใ ช้ "สอบถามข้ อมู ล")
- <sup>l</sup> **เมตริ กและรายการที ่ อนุ ญาตของโดเมน:** ระบบจะแสดงมุ มมองเมตริ กแบบฝั งแม้ ว ่ าจะ มี การจำ กั ดการเข้ าถึ งที ่ อาจระบุ ไว้ ในรายการอนุ ญาตของโดเมนที ่ เป็ นของแอป ที ่ เชื ่ อมต่ อ **หมายเหตุ :** ข้ อมู ลเมตริ กที ่ เข้ าถึ งจากแถบเครื ่ องมื อของมุ มมองแ บบฝั งจะทำ งานได้ ปกติ ตามที ่ คาดไว้ (ใน ตุ ลาคม 2023 (Tableau 2023.3)Tableau ยกเ ลิ กความสามารถในการฝั งเมตริ ก)

### <span id="page-465-0"></span>กำ หนดค่ าแอปที ่ เชื ่ อมต่ อด้ วย OAuth 2.0 Trust

ในฐานะผู ้ ดู แลไซต์ Tableau Cloud คุ ณสามารถลงทะเบี ยนเซิ ร์ ฟเวอร์ การให้ สิ ทธิ ์ ภายน อก (EAS) เพื ่ อสร้ างความสั มพั นธ์ ที ่ เชื ่ อถื อได้ ระหว ่ างไซต์ Tableau Cloud ของคุ ณ และ EAS โดยใช้ โปรโตคอลมาตรฐานของ OAuth 2.0 จากการสร้ างความสั มพั นธ์ ที ่ เชื ่ อถื อไ ด้ จะทำ ให้ คุ ณสามารถทำ สิ ่ งต่ อไปนี ้ ได้

- มอบประสบการณ์ การลงชี ่ อเพี ยงครั ั งเดี ยว (SSO) สู ่ เนื ้ อหาแบบฝั งของ Tableau แก่ ผู ัใช้ ในแอปพลิ เคชั นแบบกำ หนดเองผ่ านผู ัให้ บริ การข้ อมู ลระบุ ตั วตน (IdP) ที ่ คุ ณได้ กำ หนดค่ าไว้ สำ หรั บเว็ บไซต์ Tableau Cloud ของคุ ณแล้ ว
- <sup>l</sup> ให้ สิ ทธิ ์ เข้ าถึ ง Tableau REST API ทางโปรแกรม (และ API เมตาดาต้ าโดยเริ ่ มตั ้ ง ี่ แต่ Tableau Cloud ตุ ลาคม 2023 เปี นตั นไป) ในนามของผู ั ใช้ JSON Web Token (JWT)

เมื ่ อโหลดเนื ้ อหาของ Tableau แบบฝั งในแอปพลิ เคชั นภายนอกแล้ ว ระบบจะใช้ โฟลว์ OAuth มาตรฐาน หลั งจากที่ ผู้ ใช้ เข้ าสู่ ระบบ IdP สำ เร็ จแล้ ว ผู้ ใช้ จะเข้ าสู่ ระบบโดยอั ตโ นมั ติ ใน Tableau Cloud ดำ เนิ นการตามขั้นตอนต่ างๆ ที่ อธิ บายไว้ ด้ านล่ างเพื่อลงทะเ บี ยน EAS ของคุ ณกั บไซต์ Tableau Cloud ของคุ ณ

#### **สำ คั ญ:**

<sup>l</sup> โพรซี เยอร์ บางรายการในหั วข้ อนี ้ จำ เป็ นต้ องใช้ การกำ หนดค่ าร ่ วมกั บซอฟต์ แว ร์ และบริ การของบุ คคลที ่ สาม เราได้ พยายามอย่ างสุ ดความสามารถในการตรวจสอบขั ้ น ตอนต่ างๆ เพื ่ อเปิ ดใช้ งานฟี เจอร์ EAS บน Tableau Cloud อย่ างไรก็ ตาม ซอฟต์ แว ร์ และบริ การของบริ ษั ทอื ่ นอาจมี การเปลี ่ ยนแปลงหรื อองค์ กรของคุ ณอาจแตกต่ าง กั นไป หากคุ ณประสบปั ญหา โปรดดู รายละเอี ยดการกำ หนดค่ าและการสนั บสนุ นอย่ างเ

ป็ นทางการในเอกสารของบริ ษั ทอื ่ น

<sup>l</sup> เพื ่ อให้ โทเค็ นเซสชั นใช้ งานได้ นาฬิ กาของแอปพลิ เคชั นภายนอกและเซิ ร์ ฟเวอร์ ที ่ โฮสต์ แอปพลิ เคชั นภายนอกต้ องตั ้ งค่ าเป็ นเวลาสากลเชิ งพิ กั ด (UTC) แอปที ่ เ ชื ่ อมต่ อจะไม่ ได้ รั บความเชื ่ อถื อหากนาฬิ กาใดนาฬิ กาหนึ ่ งใช้ มาตรฐานอื ่ น

ขั ้ นตอนที ่ 1: ก่ อนที ่ คุ ณจะเริ ่ มต้ น

หากต้ องการลงทะเบี ยน EAS กั บ ไซต์ Tableau Cloud ของคุ ณคุ ณต้ องกำ หนดค่ า EAS ให้ เ รี ยบร้ อยก่ อน นอกจากนี ้ EAS ต้ องส่ ง JSON Web Token (JWT) ที ่ ถู กต้ องซึ ่ งมี การ อ้ างสิ ทธิ ์ ที ่ ลงทะเบี ยนและส่ วนหั วที ่ ระบุ ไว้ ในตารางด้ านล่ าง

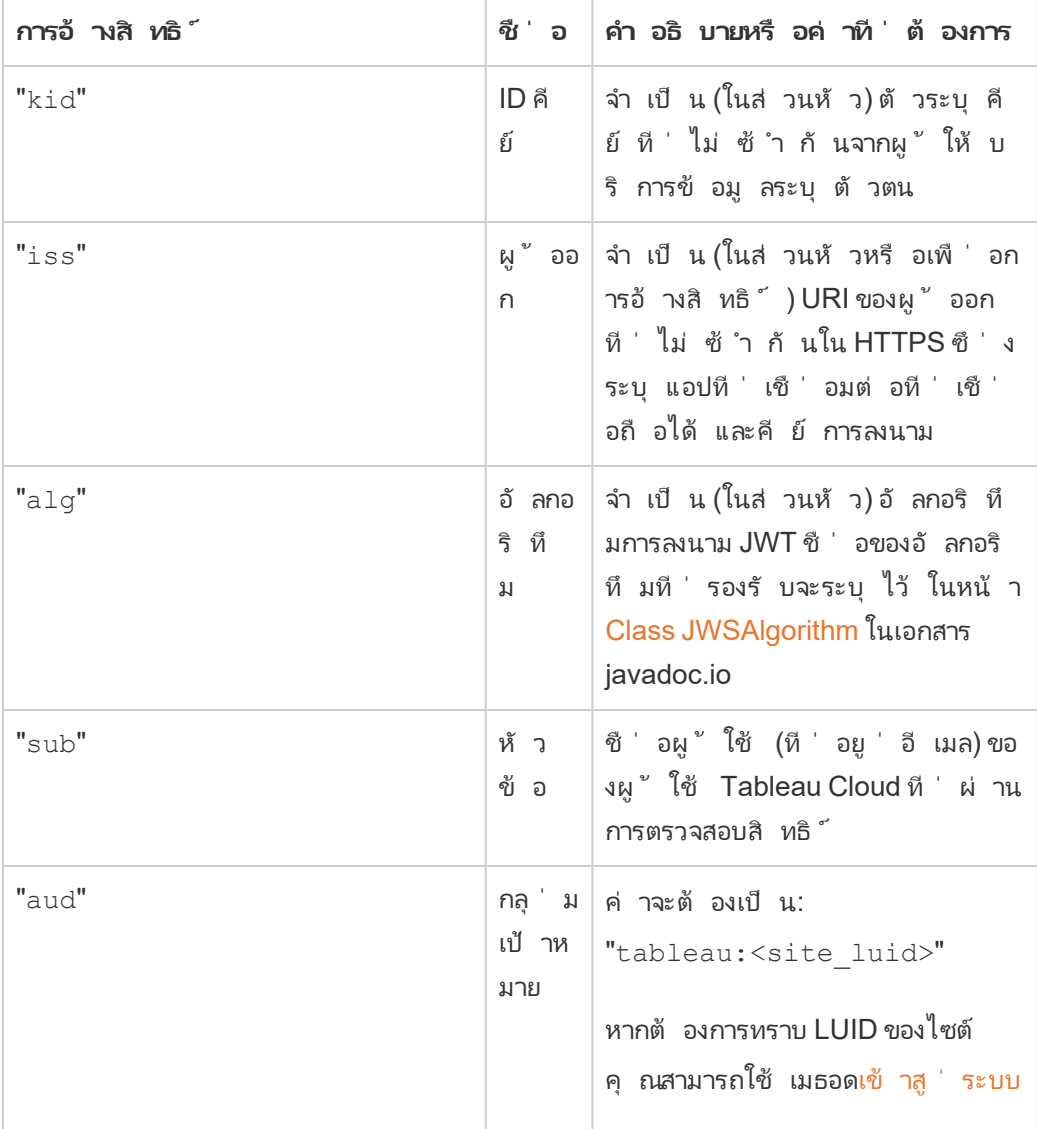

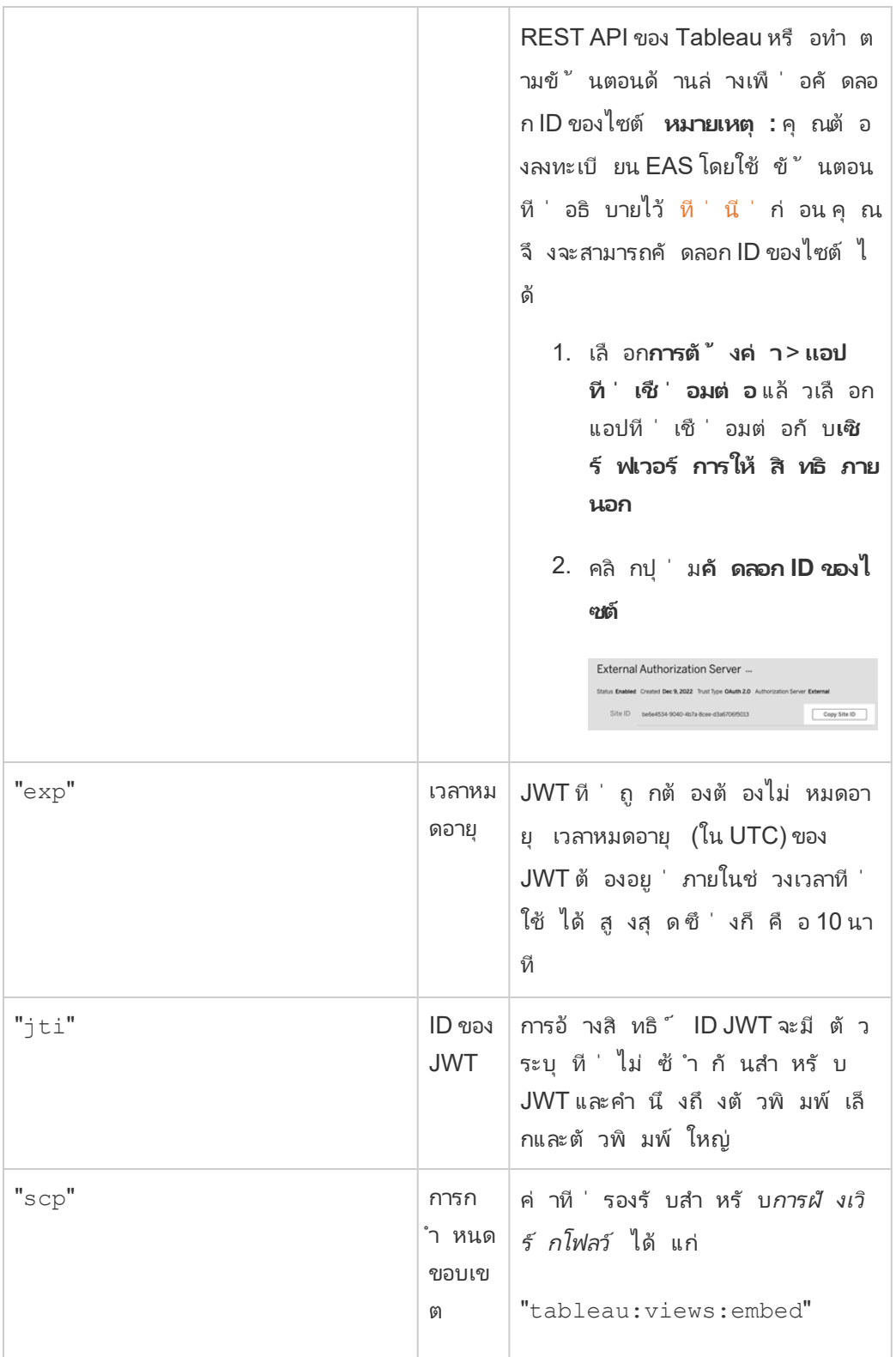
```
"tableau:views:embed_
authoring "
"tableau:metrics:embed" (เ
ลิ กใช้ แล้ วในเดื อนตุ ลาคม 2023
(Tableau 2023.3))
"tableau:ask_data:embed"(เ
ลิ กใช้ ในเดื อนกุ มภาพั นธ์
2024 (Tableau 2024.1))
หมายเหตุ :
   l ต้ องส่ งผ่ านค่ าเป็ นประเภ
      ทรายการ
   l สำ หรั บ
      tableau:views:embed
      ขอบเขตจะเป็ นไปตามสิ ท
      ธิ ์ ของผู ้ ใช้ ที ่ กำ หนด
      ค่ าไว้ แล้ วใน Tableau
      Cloud และอนุ ญาตให้ ผู ้ ใ
      ช้ โต้ ตอบกั บเครื ่ องมื อใ
      นมุ มมองแบบฝั งได้ หากมี
      ให้ ใช้ ในแบบมุ มมองดั ้ งเ
      ดิ ม
    l เราขอแนะนำ ให้ ใช้ โค้ ด
      ฝั งที ่ ไม่ รวมพารามิ เตอ
      ร์ ของแถบเครื ่ องมื อ หาก
      ต้ องการข้ อมู ลเพิ ่ มเติ ม
      โปรดดู ปั ญหาที ่ ทราบแล้
      ว (เฉพาะการฝั งเวิ ร์ กโฟล
      ว์ เท่ านั ้ น)ด้ านล่ าง
สำ หรั บเวิ ร์ กโฟลว์ ของการตรวจ
สอบสิ ทธิ ์ REST API โปรดดู เมธ
อด REST API ที ่ รองรั บการรั บร
องสิ ทธิ ์ ของ JWT
```
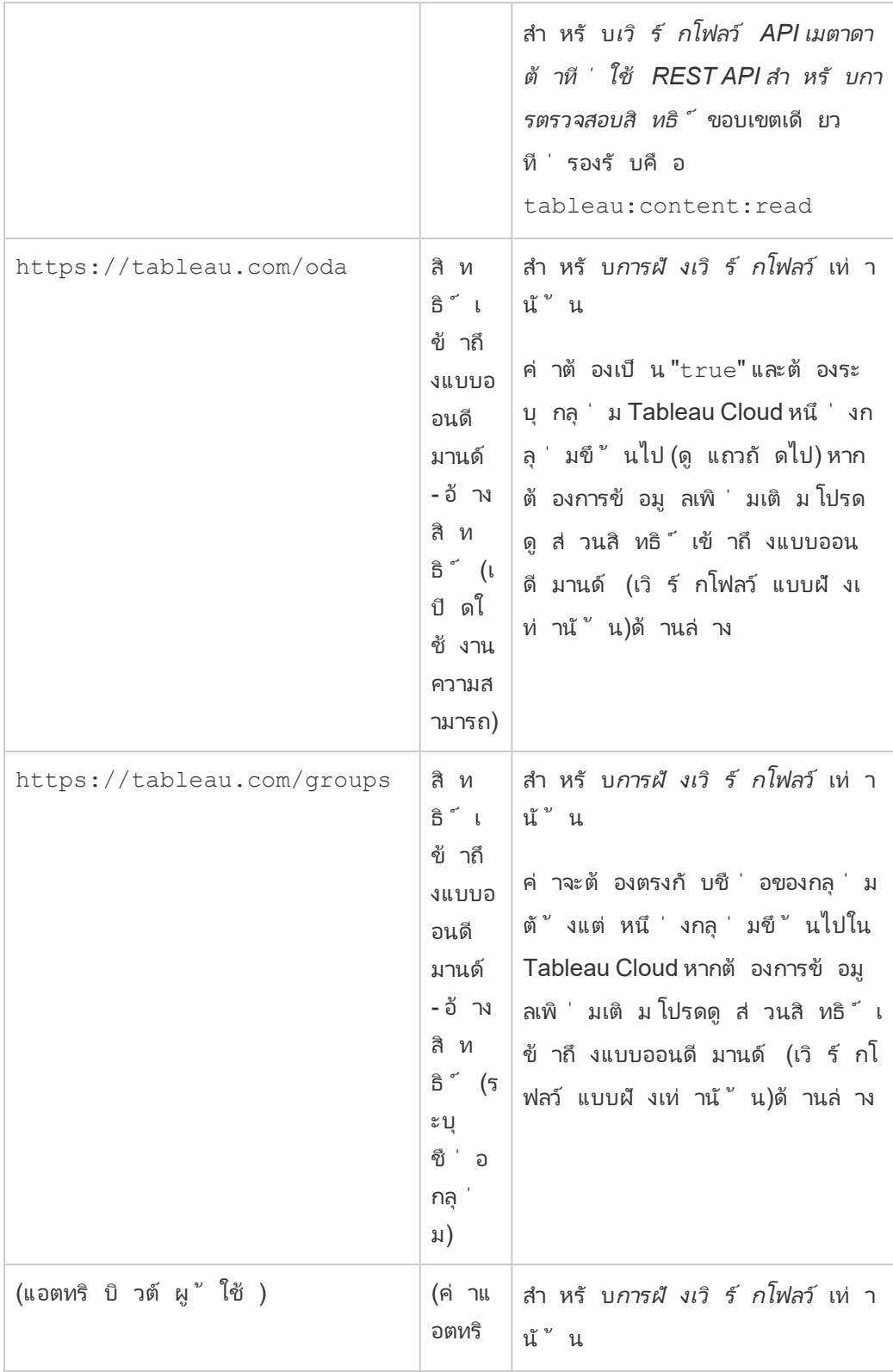

| บิ ว<br>ต์ ของ<br>ผู้ใ<br>ช้) | คุณสามารถรวมแอตทริ บิ วต์ ผู้<br>ใช้ ใน JWT จากนั้นเมื่อใช้ พื<br>งก์ ชันแอตทริ บิวต์ ของผู้ ใช้<br>์ในเนื  ัอหาแบบฝั <sub>่</sub> ง Tableau จะตรว<br>ิจสอบบริ บทของผู ั ใช้ ที ่ ได้ รั<br>บการตรวจสอบสิ หธิ  ั และกำ หนด<br>ว่ าข้ อมู ลใดที่ สามารถแสดงในข<br>ณะรั นไทม์ ได้                                                                                                    |
|-------------------------------|----------------------------------------------------------------------------------------------------|
|                               | หมายเหตุ :<br>• ตรวจสอบความช่ วยเหลื อสำ<br>หรับการฝั่ง API v3 สำหรั<br>บ <i>ป์ ญหาที่ หราบ</i> ซึ่งอาจ<br>ส่ งผลต่ อเวิ ร์ กโฟลว์ ของ<br>คุณ<br>• เพื่อให้ แอตทริ บิวต์<br>้ผู้ ใช้ ทำ งานได้ 1)คุณ<br>ต้ องเปิ ดใ์ช้ งานการตั้ ง<br>ค่ าควบคุ มการเข้ าถึ งของ<br>ผู้ ใช้ ในเวิร์ กโฟสว์ การ<br>ตรวจสอบสิ $\upsilon$ ธิ์ และ 2)<br>ผู้ เขียนเนื้อหาต้องสร้<br>ำงพ์ งก์ ชั นแอตทริ บิ วต์<br>ผู้ ใช้<br>∙ แอตทริ บิ วต์ ผู้ ใช้ จะไ<br>ม่ คำ นึ่งถึงตัวอักษรพิ<br>มพ์ ใหญ่ และพิมพ์ เลีก |

**หมายเหตุ :** การอ้ างสิ ทธิ ์ JWT ข้ างต้ นจะบั นทึ กไว้ ในส่ วนชื ่ อการอ้ างสิ [ทธิ ์](https://datatracker.ietf.org/doc/html/rfc7519#section-4.1) ที ่ ลงทะเ บี [ยนแล้](https://datatracker.ietf.org/doc/html/rfc7519#section-4.1) วในเอกสารที ่ องค์ กร Internet Engineering Task Force (IETF) แจกจ่ ายให้

ขั ้ นตอนที ่ 2: ลงทะเบี ยน EAS ด้ วย Tableau Cloud

เมื ่ อลงทะเบี ยน EAS ด้ วย Tableau Cloud แปลว ่ าคุ ณได้ สร้ างความสั มพั นธ์ ที ่ เชื ่ อถื อได้ ระหว ่ าง EAS และไซต์ Tableau Cloud ของคุ ณซึ ่ งหมายความว ่ าเมื ่ อผู ้ ใช้ เข้ าถึ งเ นึ ้ อหาของ Tableau ที ่ ฝั งในแอปพลิ เคชั นที ่ คุ ณกำ หนดเอง ระบบจะเปลี ่ ยนเส้ นทางผู ั ์ใช้ เพื<sub>่</sub> อให้ ไปตรวจสอบสิ ทธิ กั บ IdP EAS จะสร้ างโหเค็ นการตรวจสอบสิ ทธิ ั ซึ ่ งส่ งให้ กั บ Tableau Cloud เพื ่ อการตรวจสอบ หลั งตรวจสอบความสั มพั นธ์ ที ่ เชื ่ อถื อได้ แล้ ว ผู ้ ใช้ จะสามารถเข้ าถึ งเนื ้ อหาแบบฝั งได้

**หมายเหตุ :** EAS บางรายการจะ รองรั บตั วเลื อกที ่ แสดงกล่ องโต้ ตอบแสดงความยิ นยอมที ่ จะข ือการอนุ มั ติ ของผู ั ใช้ สำ หรั บแอปพลิ เคชั นเพื ่ อเข้ าถึ งเนื ้ อหาของ Tableau หากต้ อง การรั บประกั นประสบการณ์ ที่ ดี ที่ สุ ดให้ กั บผู ั ใช้ เราแนะนำ ให้ คุ ณกำ หนดค่ า EAS ให้ ยิ นยอมรั บคำ ขอของแอปพลิ เคชั นภายนอกในนามของผู ้ ใช้ โดยอั ตโนมั ติ

- 1. ในฐานะผู้ ดู แลไซต์ เข้ าสู่ ระบบ Tableau Cloud.
- 2. จากแผงด้ านซ้ าย ให้ เลื อก **การตั ้ งค่ า**> **แอปที ่ เชื ่ อมต่ อ**
- 3. คลิ กที ่ ปุ ่ มลู กศรแบบเลื ่ อนลงของแอปที ่ เชื ่ อมต่ อใหม่ แล้ วเลื อก **OAuth 2.0 Trust**
- 4. ในกล่ องโต้ ตอบ "สร้ างแอปที ่ เชื ่ อมต่ อ" ให้ เลื อกทำ อย่ างใดอย่ างหนึ ่ งต่ อไป นี ้
	- a. ในกล่ องข้ อความ**ชื ่ อ** ให้ ป้ อนชื ่ อสำ หรั บแอปที ่ เชื ่ อมต่ อ
	- b. ในกล่ องข้ อความ **URL ของผู ้ ออก** วาง URL ของผู ้ ออกของ EAS
	- c. เลื อก**เปิ ดใช้ งานแอปที ่ เชื ่ อมต่ อ** เพื ่ อความปลอดภั ย แอปที ่ เชื ่ อมต่ อจ ะถู กตั้ งค่ าให้ ปี ดใช้ งานตามค่ าเริ่ มต้ นเมื่ อสร้ างขึ้ น

d. เมื ่ อเสร็ จแล้ ว ให้ คลิ กปุ ่ ม **Create (สร้ าง)**

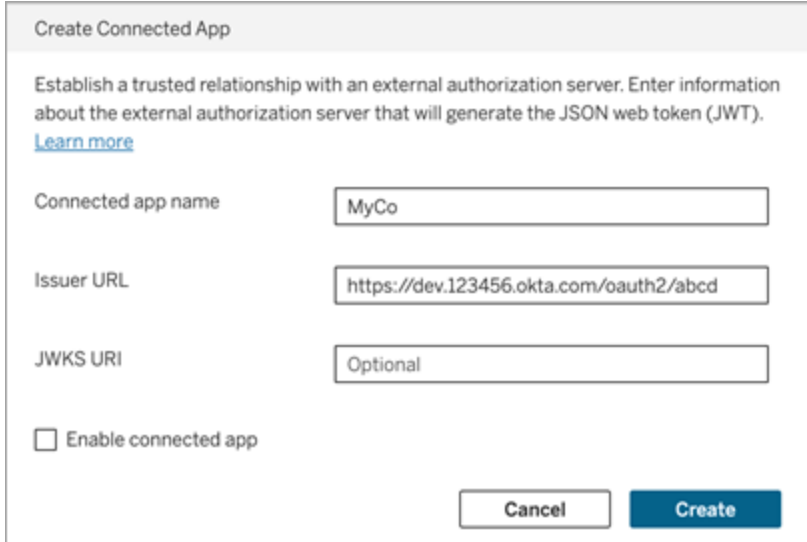

5. หลั งจากสร้ างแอปที ่ เชื ่ อมต่ อแล้ ว ให้ คั ดลอก ID ไซต์ ของแอปที ่ เชื ่ อมต่ อ ID ไซ ้ต์ จะใช้ สำ หรั บการอ้ างสิ ทธิ์ "aud"(กลุ ่ มเป้ าหมาย)ของ JWT ที ่ อธิ บายไว้ ใน ขั ้ นตอนที ่ 1 ด้ านบน

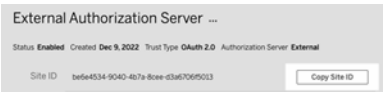

ขั ้ นตอนที ่ 3 การฝั งในขั ้ นตอนต่ อไป

# สำ หรั บการฝั งเวิ ร์ กโฟลว์

เมื ่ อกำ หนดค่ าไซต์ Tableau Cloudของคุ ณเพื ่ อใช้ EAS แล้ ว คุ ณต้ องเพิ ่ มโค้ ดฝั งไป ยั งแอปพลิ เคชั นภายนอก ตรวจสอบว ่ าคุ ณรวม JWT ที ่ ถู กต้ องซึ ่ ง EAS ของคุ ณสร้ างไว้ ต ามที ่ อธิ บายในขั ้ นตอนที ่ 1 โดยรวมไว้ ในคอมโพเนนต์ เว็ บที ่ แอปพลิ เคชั นภายนอกเรี ยก ใช้

หากต้ องการข้ อมู ลเพิ ่ มเติ มเกี ่ ยวกั บการฝั งเนื ้ อหา Tableau ให้ ดู อย่ างใดอย่ างหนึ ่ ง หรื อทั ้ งสองอย่ างต่ อไปนี ้

<sup>l</sup> ฝั งเมตริ ก โปรดดู ที ่ หั วข้ อ การฝั งเมตริ [กลงในหน้](https://help.tableau.com/current/pro/desktop/th-th/embed_metrics.htm) าเว็ บในความช่ วยเหลื อ Tableau (ใน ตุ ลาคม 2023 (Tableau 2023.3)Tableau ยกเลิ กความสามารถในการฝั งเมตริ ก)

#### <sup>l</sup> ฝั งมุ มมองและเมตริ กของ Tableau โดยใช้ การฝั ง [Tableau](https://help.tableau.com/current/api/embedding_api/th-th/index.html) API v3

**หมายเหตุ :** เพื ่ อให้ ผู ้ ใช้ ทำ การตรวจสอบสิ ทธิ ์ ได้ สำ เร็ จเมื ่ อเข้ าถึ งเนื ้ อหาที ่ ฝั งไว้ เบราว์ เซอร์ ต้ องได้ รั บการกำ หนดค่ าให้ อนุ ญาตคุ กกี ้ ของบุ คคลที ่ สาม

ควบคุ มตำ แหน ่ งที ่ สามารถฝั งเนื ้ อหาได้ โดยใช้ รายการที ่ อนุ ญาตของโดเมนสำ หรั บการ ฝั ง

้ตั้ งแต่ เดื อนมิ ถุ นายน 2023 (Tableau เวอร์ ชั น 2023.2) คุ ณและผู้ ใช้ สามารถควบคุ มไ ด้ ว ่ าจะฝั งเนื ้ อหาของ Tableau โดยไม่ มี ข้ อจำ กั ดหรื อจำ กั ดเฉพาะบางโดเมนโดยใช้ วิ ธี การ "อั ปเดตการตั ้ งค่ าการฝั งสำ หรั บไซต์ " ใน REST API ของ Tableau

โดยค่ าเริ ่ มต้ น การตั ้ งค่ าไซต์ สำ หรั บการฝั ง unrestrictedEmbedding จะตั ้ งค่ าเ ป็ น true เพื ่ อให้ ฝั งได้ ไม่ จำ กั ด หรื อคุ ณและผู ้ ใช้ สามารถตั ้ งค่ าเป็ น false แล ะ ระบุ โดเมนที ่ สามารถฝั งเนื ้ อหา Tableau ในแอปพลิ เคชั นภายนอกได้ โดยใช้ พารามิ เตอร์ allowList

หากต้ องการข้ อมู ลเพิ ่ มเติ ม โปรดดู รายการใดรายการหนึ ่ งต่ อไปนี ้

- $\bullet$  อั ปเดตการตั้ งค่ าการฝังสำ หรั บไซต์ ในความช่ วยเหลื อของ $\mathsf{REST}$  API ของ Tableau
- <sup>l</sup> [การตั ้](https://help.tableau.com/current/api/embedding_api/en-us/docs/embedding_api_site.html#about-tableau-site-settings-for-embedding) งค่ าไซต์ Tableau สำ หรั บการฝั งในความช่ วยเหลื อสำ หรั บ Tableau Embedding API v3

# เวิ ร์ กโฟลว์ ของการตรวจสอบสิ ทธิ ์ ของ REST API

หลั งจากกำ หนดค่ า JWT แล้ ว คุ ณต้ องเพิ ่ ม JWT ที ่ ถู กต้ องลงในคำ ขอเข้ าสู ่ ระบบ REST API สำ หรั บการเข้ าถึ งที ่ ได้ รั บอนุ ญาต หากต้ องการข้ อมู ลเพิ ่ มเติ ม โปรดดู [ขอ](#page-482-0) บเขตการเข้ าถึ งสำ หรั [บแอปที ่](#page-482-0) เชื ่ อมต่ อ

# สำ หรั บเวิ ร์ กโฟลว์ API เมตาดาต้ า

หลั งจากกำ หนดค่ า JWT แล้ ว คุ ณต้ องเพิ ่ ม JWT ที ่ ถู กต้ องลงในคำ ขอเข้ าสู ่ ระบบ REST API หากต้ องการข้ อมู ลเพิ ่ มเติ ม โปรดดู ขอบเขตการเข้ าถึ งสำ หรั [บแอปที ่](#page-482-0) เชื ่ อม [ต่](#page-482-0) อ

<span id="page-474-0"></span>สิ ทธิ ั เข้ าถึ งแบบออนดี มานด์ (เวิ ร์ กโฟลว์ แบบฝั งเท่ านั ้ น)

ตั ้ งแต่ เดื อนตุ ลาคม 2023 หากไซต์ ของคุ ณได้ รั บสิ ทธิ ์ อนุ ญาตรู ปแบบตามการใช้ งานขอ ึ่งการวิ [เคราะห์](#embedded-analytics) แบบฝี ง คุ ณสามารถขยายสิ ทธิ ั เข้ าถึ งเนื ้ อหาแบบฝี งของ Tableau ไปยั ง ผุ ั ใช้ จำ นวนมากขึ ้ นโดยใช้ สิ ทธิ ๊ เข้ าถึ งแบบออนดี มานด์ ด้ วยสิ ทธิ ๊ เข้ าถึ งแบบออน ดี มานด์ คุ ณอนุ ญาตให้ ผู ั ใช้ โต้ ตอบกั บเนื ้ อหา Tableau ที่ ฝัง ไว้ ซึ่ งได้ รั บการตร วจสอบสิ ทธิ ์ ผ่ านแอปที ่ เชื ่ อมต่ อของคุ ณโดยไม่ จำ เป็ นต้ องจั ดเตรี ยมผู ้ ใช้ เหล่ า นั ้ นในไซต์ Tableau Cloud ของคุ ณสิ ทธิ ์ เข้ าถึ งแบบออนดี มานด์ จะลบข้ อกำ หนดสำ ห ี รับคุณในการเพิ่มและจัดการผู้ ใช้ ใน Tableau Cloud เพื่อรองรับสิทธิ์ เข้าถึงเนื้อ หาแบบฝั ง

สิ ทธิ ์ เข้ าถึ งแบบออนดี มานด์ ทำ งานอย่ างไร

ีสิ ทธิ ั เข้ าถึ งเนื ั อหาแบบฝั งของ Tableau โดยใช้ สิ ทธิ ์ เข้ าถึ งแบบออนดี มานด์ ถู กกำ หนดโดยสิ ทธิ ์ ระดั บกลุ ่ มที ่ รั บค่ ามาจาก (เช่ น ที ่ ระดั บโปรเจกต์ ) หรื อนำ ไปใช้ กั บเ นึ ้ อหาโดยตรง ผู ้ ใช้ เช่ นผู ้ ดู แลไซต์ เจ้ าของโปรเจกต์ หรื อผู ้ นำ และเจ้ าของเนื ้ อหา สามารถกำ หนดสิ ทธิ ์ ระดั บกลุ ่ มให้ กั บเนื ้ อหาได้ เมื ่ อผู ้ ใช้ เข้ าถึ งเนื ้ อหาที ่ ฝั งไว้ ซึ ่ งเปิ ดใช้ งานผ่ านความสามารถในการเข้ าถึ งแบบออนดี มานด์ Tableau ตรวจสอบ JWT มี การอ้ างสิ ทธิ ์ การเป็ นสมาชิ กกลุ ่ มที ่ ถู กต้ องก่ อนที ่ จะแสดงเนื ้ อหา

ข้ อกำ หนดเบื ้ องต้ น

เกณฑ์ ต่ อไปนี ้ จะต้ องเป็ นจริ งเพื ่ อเปิ ดใช้ งานสิ ทธิ ์ เข้ าถึ งแบบออนดี มานด์ สำ หรั บ เนื ้ อหาแบบฝั ง:

- ี่ 1. ไซต์ ของคุ ณได้ รั บสิ ทธิ ์ อนุ ญาตรู ปแบบตามการใช้ งานของการวิ [เคราะห์](#embedded-analytics) แบบฝั*่*ง
- 2. ความสามารถของสิ ทธิ ์ เข้ าถึ งแบบออนดี มานด์ จะเปิ ดใช้ งานสำ หรั บกลุ ่ ม
- 3. ระบุ สิ ทธิ ์ ของกลุ ่ มสำ หรั บเนื ้ อหา Tableau
- 4. สร้ างแอปที ่ เชื ่ อมต่ อกั บ Tableau แล้ ว
- 5. JWTที่ใช้ โดยแอปที่ เซื่อมต่อมี การอ้ างสิ ทธิ์ https://tableau.com/oda และ https://tableau.com/groups
- 6. เนื ้ อหา Tableau จะฝั งอยู ่ ในแอปพลิ เคชั นภายนอก

้เมื่ อเปี นไปตามเกณฑ์ เหล่ านี ้ ผู ัใช้ ของคุ ณจะสามารถโต้ ตอบกั บเนื ้ อหาแบบฝั่ งของ Tableau ซึ ่ งเปิ ดใช้ งานผ่ านความสามารถในการเข้ าถึ งแบบออนดี มานด์

## เปิ ดใช้ งานความสามารถของสิ ทธิ ์ เข้ าถึ งแบบออนดี มานด์

หากต้ องการเปิ ดใช้ งานความสามารถของสิ ทธิ ั เข้ าถึ งแบบออนดี มานด์ สำ หรั บกลุ ่ ม เมื่ ่ อสร้ างหรื อแก้ ไขกลุ ่ ม คุ ณต้ องเลื อกช่ องทำ เครื ่ องหมาย**อนุ ญาตสิ ทธิ ์ เข้ าถึ งแบบอ อนดี มานด์** หากต้ องการข้ อมู ลเพิ ่ มเติ มเกี ่ ยวกั บการสร้ างกลุ ่ ม โปรดดู สร้ [างกลุ ่](#page-590-0) มแล ะเพิ ่ มผู ้ ใช้ [ลงในกลุ ่](#page-590-0) ม

คุ ณยั งสามารถเปิ ดใช้ งานความสามารถนี ้ ได้ โดยใช้ Tableau REST API หากต้ องการข้ อมู ลเพิ ่ มเติ ม โปรดดู วิ ธี การสร้ [างกลุ ่](https://help.tableau.com/current/api/rest_api/th-th/REST/rest_api_ref_users_and_groups.htm#create_group) มและอั [ปเดตกลุ ่](https://help.tableau.com/current/api/rest_api/th-th/REST/rest_api_ref_users_and_groups.htm#update_group) มในความช่ วยเหลื อของ Tableau REST API

# ความสามารถเมื ่ อเปิ ดใช้ งานสิ ทธิ ์ เข้ าถึ งแบบออนดี มานด์

้ ผู ้ ใช้ ที ่ เข้ าถึ งเนื ้ อหาแบบฝ์ งของ Tableau จะมี [ความสามารถ](#page-655-0)ในการดู เนื ้ อหา ผู ้ ใช้ มี ความสามารถในการดู โดยไม่ คำ นึ งถึ งเทมเพลตที ่ เลื อกหรื อความสามารถแบบกำ หนดเอง ี่ที่ อาจได้ รับการกำ หนดค่ าสำ หรับกลุ่ม (เช่ น ผู ัใช้ ที่ มี บทบาท Viewer จะไม่ สามาร ถดาวน์ โหลดแหล่ งข้ อมู ลได้ แม้ ว ่ าความสามารถนั ้ นจะได้ รั บอนุ ญาตอย่ างชั ดเจนแก่ พว กเขาใน แหล่ งข้ อมู ลเฉพาะ)

# ตรวจสอบสิ ทธิ ์ เข้ าถึ งแบบออนดี มานด์

หากคุ ณมี Tableau Cloud ที ่ มี Advanced [Management](#page-1740-0) คุ ณสามารถใช้ บั นทึ กกิ จกรรมเ พื ่ อตรวจสอบการใช้ โทเค็ นการรี เฟรชได้ เหตุ การณ์ ในบั นทึ กกิ จกรรมที ่ รวบรวมสิ ทธิ ์ เข้ าถึ งแบบออนดี มานด์ ซึ ่ งรวมถึ งแต่ ไม่ จำ กั ดเพี ยง**มุ มมองการเข้ าถึ ง**และ**เข้ าสู ่ ระ บบ** หากต้ องการข้ อมู ลเพิ ่ มเติ มเกี ่ ยวกั บเหตุ การณ์ เหล่ านี ้ โปรดดู การอ้ างอิ [งประเภท](#page-1755-0) เหตุ การณ์ บั นทึ กกิ [จกรรม](#page-1755-0)

# ข้ อจำ กั ด

เนื ่ องจากเวิ ร์ กโฟลว์ สิ ทธิ ๊ เข้ าถึ งแบบออนดี มานด์ ช่ วยให้ ผู ั ใช้ บางรายที ่ เข้ าถึ งเ นึ ้ อหา Tableau ที่ ฝังไว้ เป็ นแบบไม่ ระบุ ตัวตนและชั่วคราวสำ หรับ Tableau Cloud ดั งนั ้ นความสามารถต่ อไปนี ้ จะไม่ สามารถใช้ งานได้ สำ หรั บผุ ้ ใช้ ที ่ เข้ าถึ งเนื ้ อหา ้ แบบฝี งซึ ่ งเปิ ดใช้ งานผ่ านความสามารถในสิ ทธิ ๊ เข้ าถึ งแบบออนดี มานด์ :

- <sup>l</sup> สร้ างมุ มมองที ่ กำ หนดเอง
- <sup>l</sup> แชร์ เนื ้ อหาโดยใช้ ปุ ่ มแชร์ ของเนื ้ อหา
- <sup>l</sup> สมั ครรั บเนื ้ อหาเพื ่ อรั บภาพรวมอี เมลของข้ อมู ล

**หมายเหตุ :** ตั ้ งแต่ กุ มภาพั นธ์ 2024 (Tableau 2024.1) เป็ นต้ นไป คำ ขอ REST API ของ Tableau สามารถสร้ างได้ ในฐานะผู้ ใช้ ที่ มี สิ ทธิ*์* เข้ าถึ งแบบออนดี มานด์

<span id="page-476-0"></span>ีบึ ญหาที่ ทราบแล้ ว (เฉพาะการฝังเวิ ร์ กโฟลว์ เท่ านั้น)

มี ปั ญหาสองประการเมื ่ อใช้ แอปที ่ เชื ่ อมต่ อซึ ่ งจะได้ รั บการแก้ ไขในเวอร์ ชั นในอนาค ต

<sup>l</sup> **ฟี เจอร์ ของแถบเครื ่ องมื อ:** เมื ่ อเนื ้ อหาที ่ ฝั งมี พารามิ เตอร์ ของแถบเครื ่ องมื อกำ หนดไว้ ฟี เจอร์ ของแถบเครื ่ องมื อบางอย่ างจะไม่ ทำ งาน หากต้ องการแก้ ไขปั ญห านี ้ เราขอแนะนำ ให้ คุ ณซ่ อนพารามิ เตอร์ แถบเครื ่ องมื อดั งตั วอย่ างด้ านล่ าง

```
<tableau-viz id='tab-viz'
src='https://online.tableau.com/t/<your_site>/...'
       toolbar='hidden'>
</tableau-viz>
```
<sup>l</sup> **แหล่ งข้ อมู ลที ่ เผยแพร่ :** แหล่ งข้ อมู ลที ่ เผยแพร ่ ที ่ ตั ้ งค่ าเป็ น **แจ้ งผู ้ ใช้** สำ หรั บข้ อมู ลเข้ าสู ่ ระบบฐานข้ อมู ลจะไม่ แสดง หากต้ องการแก้ ไขปั ญหานี ้ หากเ ป็ นไปได้ เราขอแนะนำ ให้ เจ้ าของแหล่ งข้ อมู ลฝั งข้ อมู ลเข้ าสู ่ ระบบฐานข้ อมู ลแ ทน

แก้ ปั ญหา

เมื ่ อเนื ้ อหาแบบฝั งไม่ ปรากฏในแอปพลิ เคชั นภายนอกหรื อการให้ สิ ทธิ REST API ของ Tableau ล้ มเหลว คุ ณสามารถใช้ เครื ่ องมื อของนั กพั ฒนาเบราว์ เซอร์ เพื ่ อตรวจสอบและ ระ บุ รหั สข้ อผิ ดพลาดที ่ อาจเกี ่ ยวข้ องกั บฟี เจอร์ ของ EAS ที ่ เปิ ดใช้ งานในไซต์ Tableau Cloudของคุ ณ

โปรดดู ตารางด้ านล่ างเพื ่ อตรวจสอบคำ อธิ บายของรหั สข้ อผิ ดพลาดและวิ ธี แก้ ปั ญหาที ่ เ ป็ นไปได้

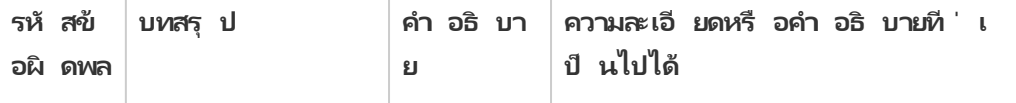

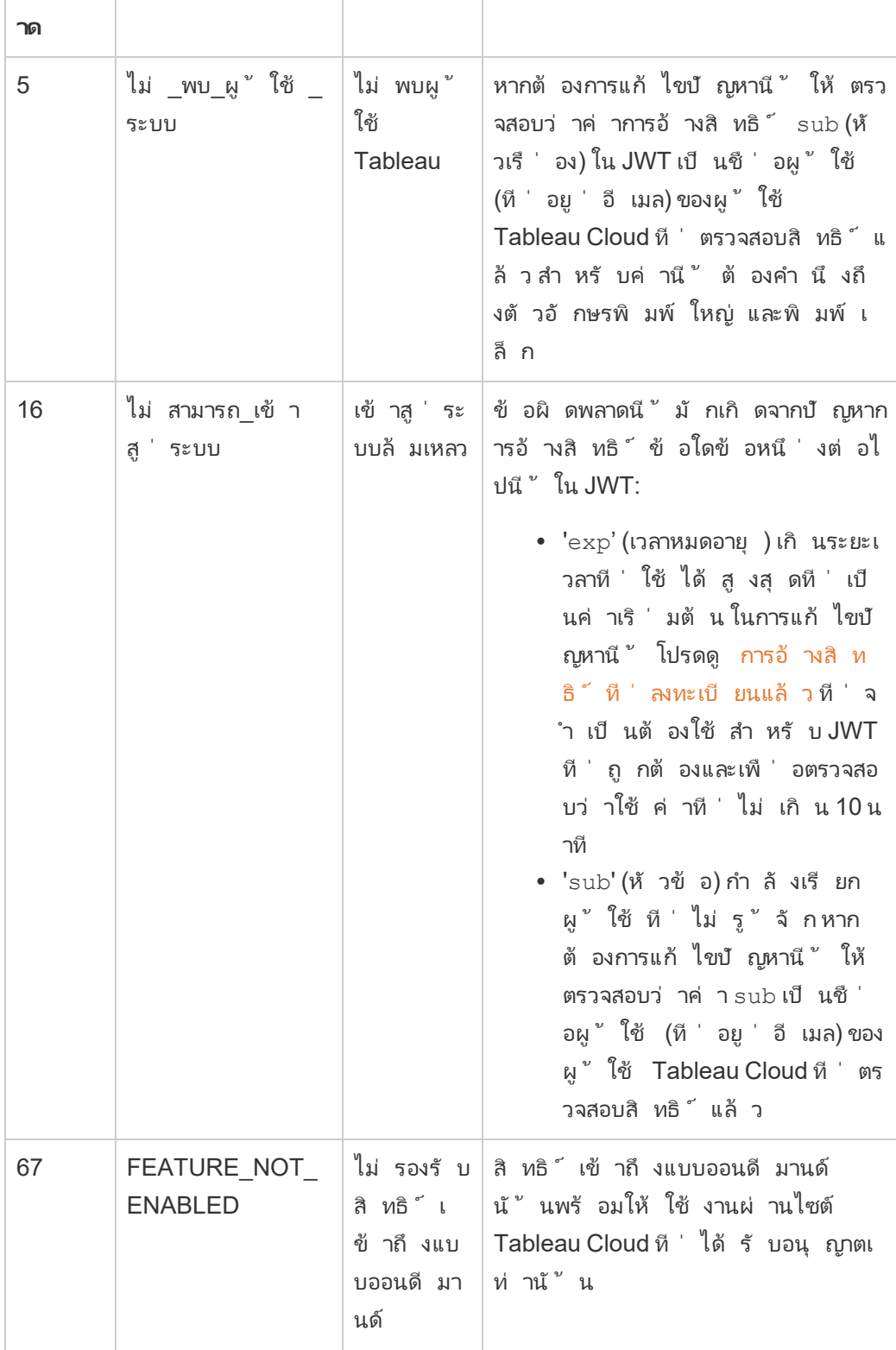

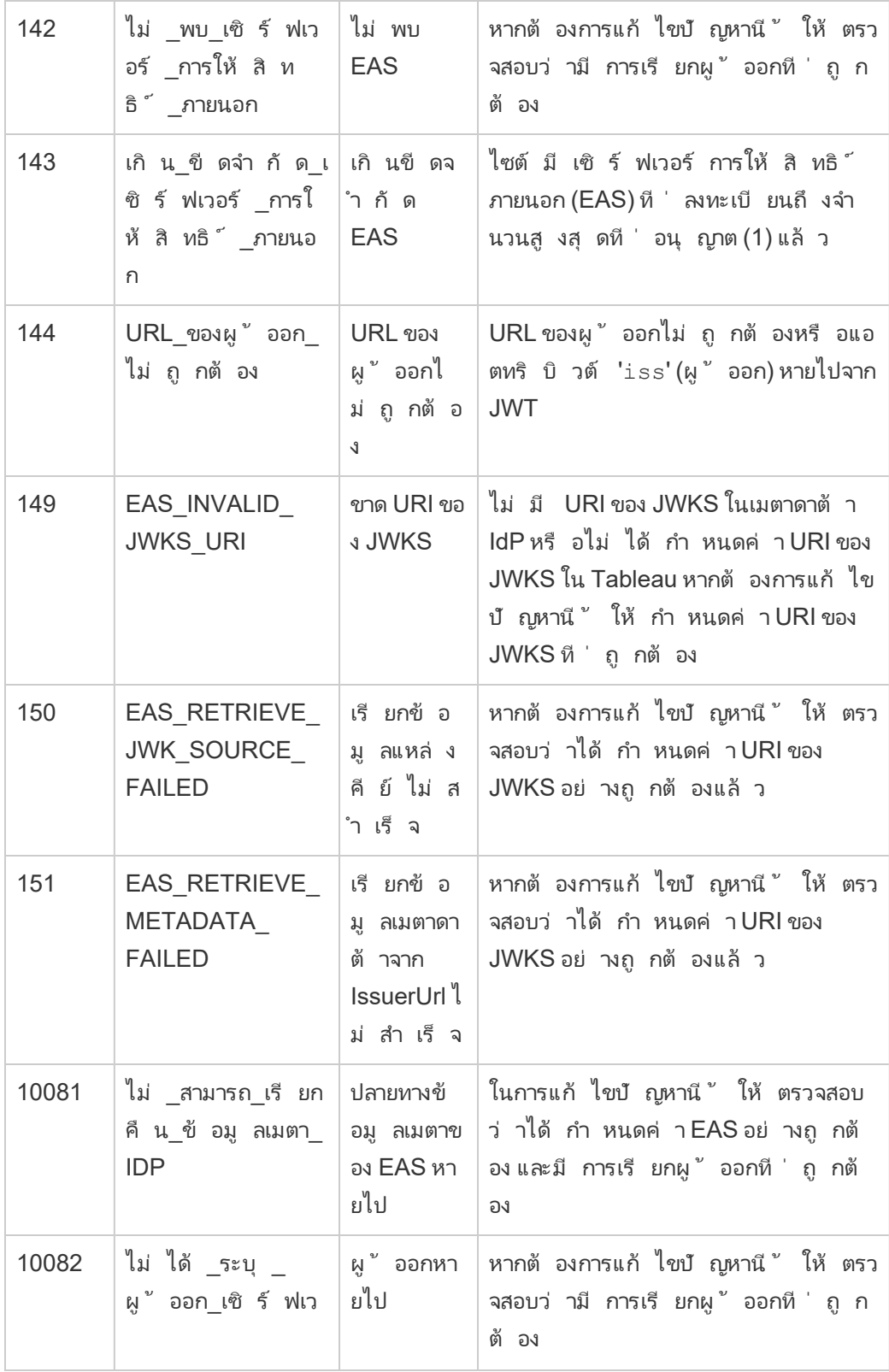

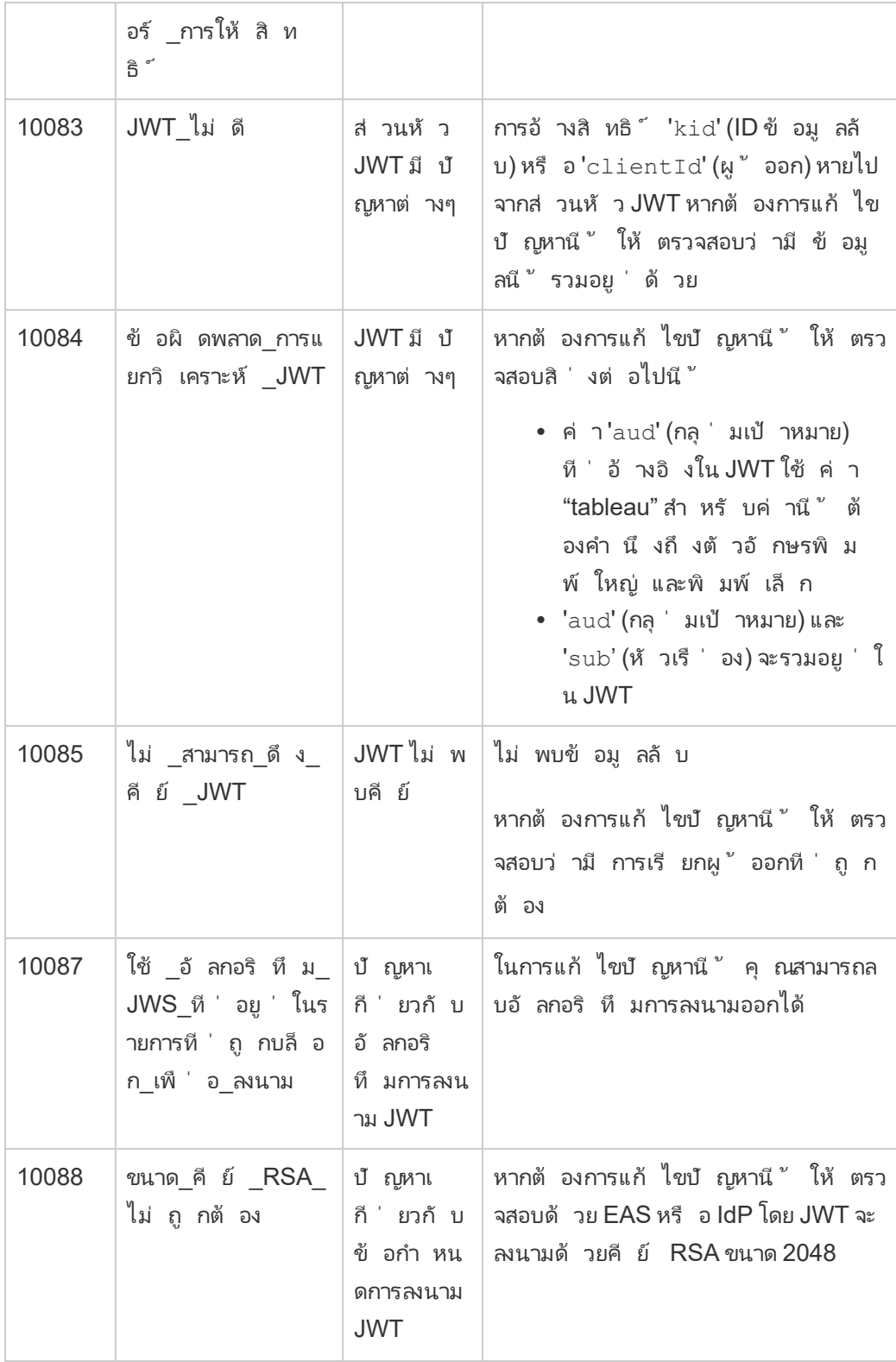

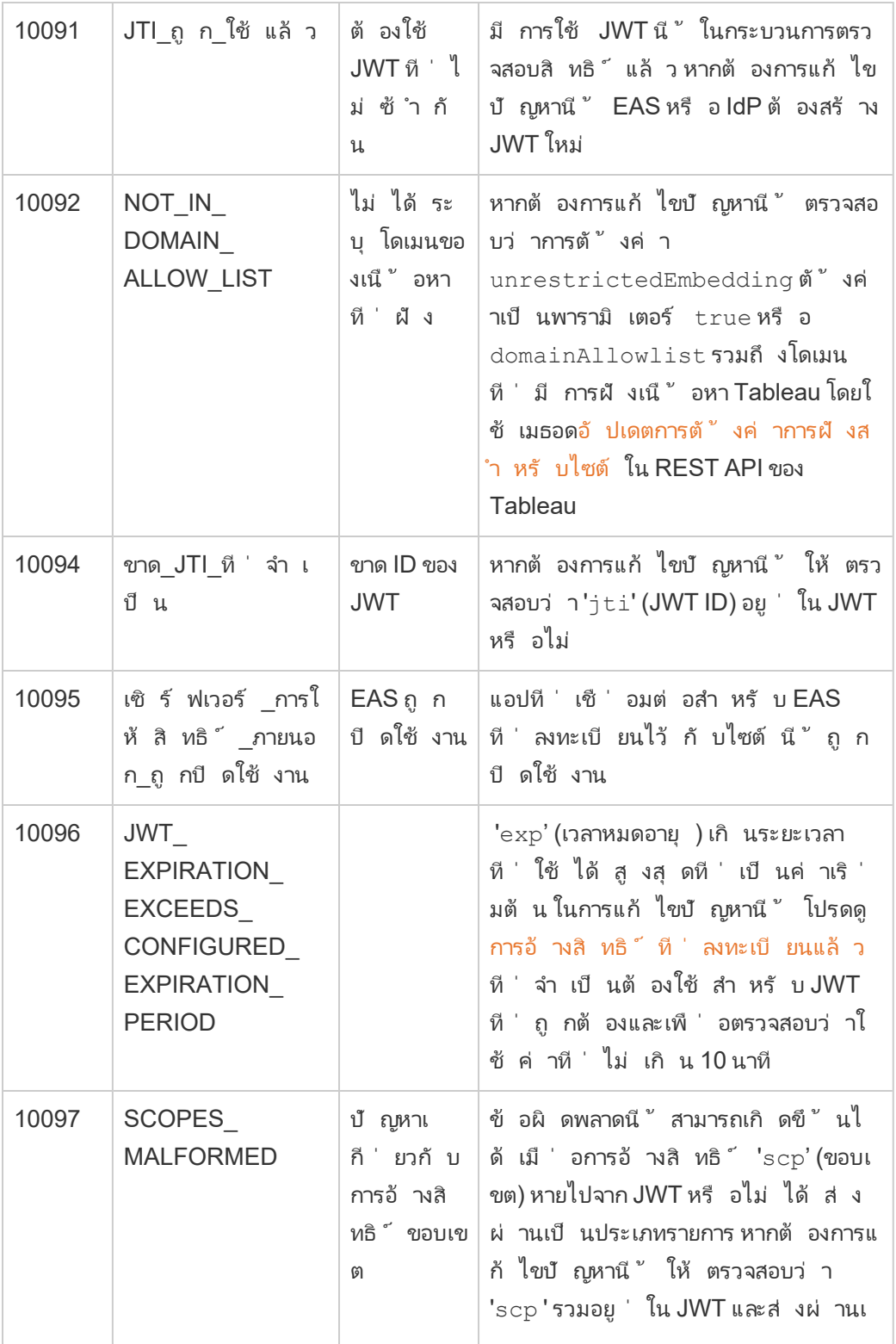

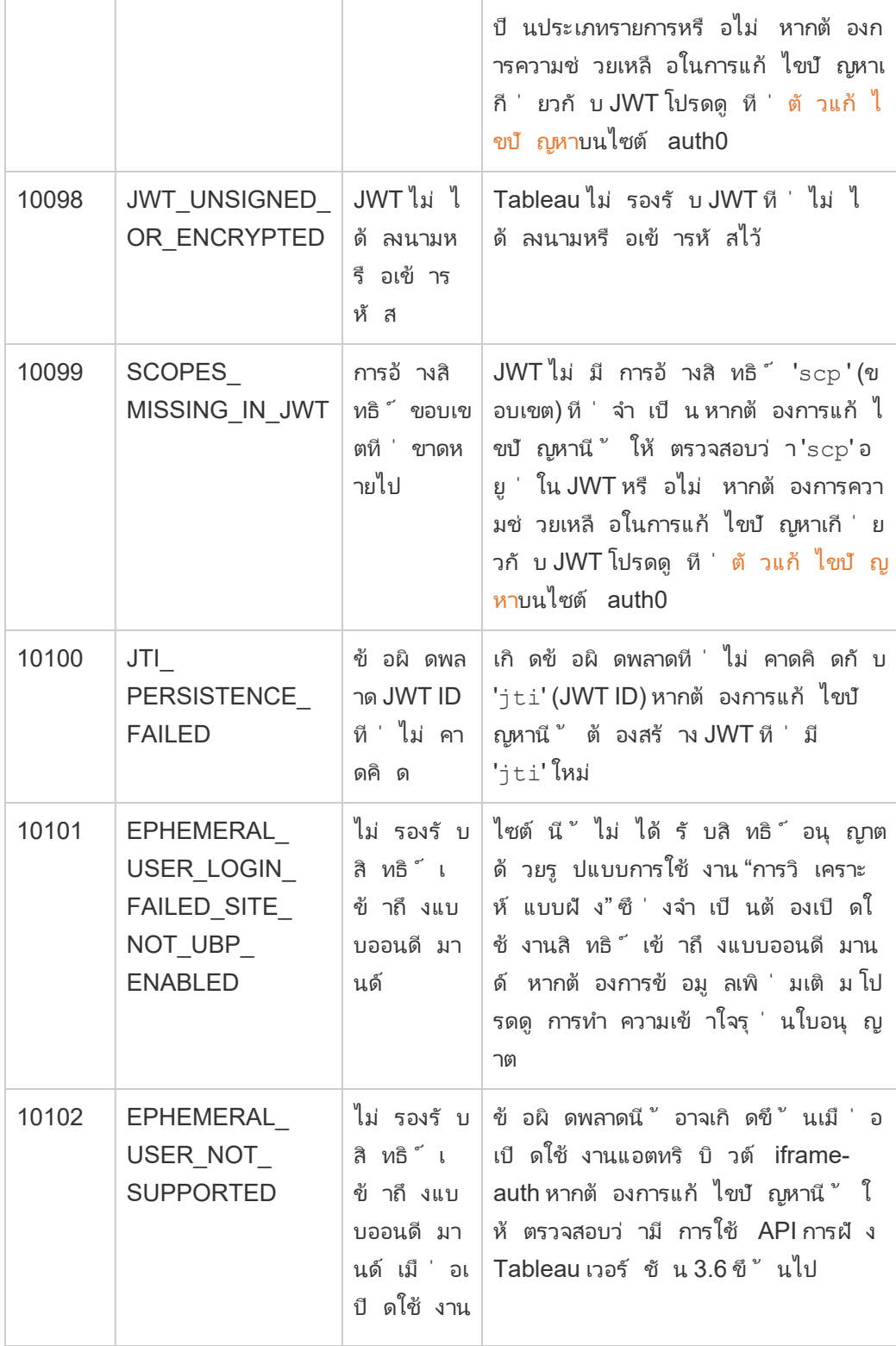

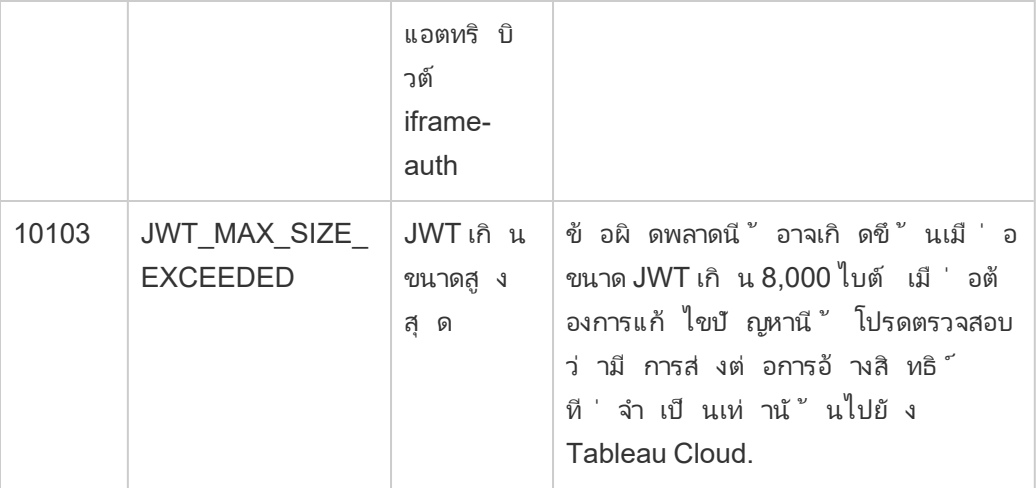

<span id="page-482-0"></span>ขอบเขตการเข้ าถึ งสำ หรั บแอปที ่ เชื ่ อมต่ อ

โดยเริ ่ มในเดื อนมิ ถุ นายน 2022 โดยการใช้ แอปที ่ เชื ่ อมต่ อของ Tableau คุ ณจะสามารถเ รี ยกใช้ และเข้ าถึ ง REST API ของ Tableau โดยอั ตโนมั ติ ผ่ านแอปพลิ เคชั นที ่ กำ หนดเอง ของคุ ณในนามของผู ้ ใช้ Tableau Cloud ได้ การเข้ าถึ ง REST API is enabled by a JSON Web Token (JWT) ที ่ กำ หนดไว้ เป็ นส่ วนหนึ ่ งของคำ ขอเข้ าสู ่ ระบบเริ ่ มต้ น JWT จะ ต้ องมี ขอบเขตที ่ กำ หนด REST API ที ่ พร้ อมใช้ งานสำ หรั บแอปพลิ เคชั นที ่ กำ หนดเอง ของคุณและผู้ ใช้ ผ่ านแอปที่ เชื่อมต่ อ

อนุ ญาตการเข้ าถึ ง REST API โดยใช้ แอปที ่ เชื ่ อมต่ อเพื ่ อ:

- <sup>l</sup> เพิ ่ มประสิ ทธิ ภาพ—การใช้ JWT เป็ นโทเค็ นตั วส่ งจะช่ วยให้ การเลี ยนแบบกั บคำ ขอหนึ ่ งไปยั งเอนด์ พอยต์ การเข้ าสู ่ ระบบทำ ได้ ง ่ ายขึ ้ นแทนการใช้ คำ ขอสองรายก าร
- <sup>l</sup> ขยายและทำ ให้ เป็ นงานอั ตโนมั ติ สำ หรั บการรวมกั บ Tableau ที ่ ซั บซ้ อนและการ ค้ นหาส่ วนหลั ง—เช่ น การเรี ยกดู เนื ้ อหาแบบไดนามิ กและการกรองขั ้ นสู ง

#### การดำ เนิ นการขอบเขต

แอปที ่ เชื ่ อมต่ อใช้ ขอบเขตที ่ อนุ ญาตการเข้ าถึ งเนื ้ อหาหรื อการดำ เนิ นการดู แลระบบ ผ่ านเมธอด REST API ที่ รองรับการรับรองสิทธิ์ ของ JWT (ด้านล่าง) ขอบเขตเป็นสตริง ที ่ คั ่ นด้ วยโคลอนที ่ เริ ่ มต้ นด้ วยเนมสเปซ tableau ตามด้ วยทรั พยากร Tableau ที ่ ไ ด้ รั บอนุ ญาตการเข้ าถึ ง เช่ น datasources และลงท้ ายด้ วยการดำ เนิ นการที ่ ได้ รั บอนุ ญาตบนทรั พยากร เช่ น update

การดำ เนิ นการที ่ ขอบเขตสามารถทำ ได้ มี ดั งต่ อไปนี ้

- create
- read
- run
- update
- download
- delete

ตั วอย่ างเช่ น ขอบเขตที ่ อนุ ญาตให้ แอปพลิ เคชั นที ่ กำ หนดเองเรี ยกใช้ เมธอด อั [ปเดตแห](https://help.tableau.com/current/api/rest_api/th-th/REST/rest_api_ref_data_sources.htm#update_data_source) ล่ งข้ [อมู](https://help.tableau.com/current/api/rest_api/th-th/REST/rest_api_ref_data_sources.htm#update_data_source) ล จะมี ลั กษณะ:

tableau:datasources:update ประเภทขอบเขต

ประเภทของขอบเขตที่ คุ ณใช้ จะขึ้ นอยู ่ กั บเนื ้ อหาหรื อการดำ เนิ นการดู แลระบบที่ คุ ณต้ องการเปิ ดใช้ งาน โดยทั ่ วไปแล้ ว ขอบเขตจะจั ดอยู ่ ในประเภทใดประเภทหนึ ่ งต่ อไปนี ้ ได้ แก่ การอ่ านเนื ้ อหา รายบุ คคล ไวลด์ การ์ ด และข้ ามหมวดหมู ่

<sup>l</sup> **ขอบเขตการอ่ านเนื ้ อหา:** ขอบเขตการอ่ านเนื ้ อหา tableau:content:read จะเปิ ดใ ช้ งานเมธอด $\mathsf{GET}\ \emptyset$  ่ รองรั บสำ หรั บเนื ั อหาของ $\mathsf{Tableau}\ \mathfrak{U}$  ่ อคุ $\ \mathfrak{gl} \ \mathfrak{b}'$  ขอบเขตนี  $\check{~}$ คุ ณจะเปิ ดใช้ งานการดำ เนิ นการข้ ามหมวดหมู ่ REST API หากกล่ าวให้ เฉพาะเจาะจง อย่ างยิ ่ ง เมื ่ อใช้ ขอบเขตนี ้ คุ ณสามารถเปิ ดใช้ งานเมธอด GET สำ หรั บแหล่ งข้ อ มู ล เมตริ ก มุ มมอง เวิ ร์ กบุ ๊ ก โปรเจ็ กต์ และไซต์ ได้ ตั ้ งแต่ Tableau Cloud ตุ ล าคม 2023 คุ ณยั งระบุ ขอบเขตนี ้ ใน JWT ที ่ จะใช้ เพื ่ อสร้ างโทเค็ นข้ อมู ลเข้ า สู ่ ระบบเพื ่ อใช้ กั บ API [เมตาดาต้](https://help.tableau.com/current/api/metadata_api/th-th/docs/meta_api_auth.html) าอี กด้ วย

**หมายเหตุ :** หากต้ องการเปิ ดใช้ งานเมธอด GET สำ หรั บการดำ เนิ นการดู แลระบบ เช่ น ผู ้ ใช้ และกลุ ่ ม คุ ณสามารถใช้ ขอบเขตรายบุ คคลได้

<sup>l</sup> [ขอบเขตรายบุ](#individual) คคล: หากต้ องการเปิ ดใช้ งานเนื ้ อหาและการดำ เนิ นการดู แลระบบที ่ รอง รั บ คุ ณสามารถใช้ ขอบเขตรายบุ คคลได้ โดยทั ่ วไปแล้ ว ขอบเขตรายบุ คคลจะเชื ่ อมโยง กั บเมธอดเดี ยวและหมวดหมู ่ REST API

ตั วอย่ าง:

- <sup>l</sup> หากต้ องการเปิ ดใช้ การดำ เนิ นการเผยแพร ่ หรื ออั ปเดตแหล่ งข้ อมู ล คุ ณสามาร ถใช้ ขอบเขตรายบุ คคล tableau:datasources:create หรื อ tableau:datasources:update ตามลำ ดั บได้
- <sup>l</sup> สำ หรั บการดำ เนิ นการดู แลระบบ เช่ น เพิ ่ มหรื อลบผู ้ ใช้ คุ ณสามารถใช้ ขอ บเขตรายบุ คคลtableau:users:create หรื อ tableau:users:delete ตามล ำ ดั บได้

**หมายเหตุ :** มี ขอบเขตรายบุ คคลบางรายการที ่ สามารถเปิ ดใช้ งานการดำ เนิ นการข้ ามหมว ดหมู ่ REST API ได้ ตั วอย่ างเช่ น tableau:views:download จะเปิ ดใช้ งานการด ำ เนิ นการในหมวดหมู ่ REST API ของข้ อมู ลมุ มมองและเวิ ร์ กบุ ๊ ก

<sup>l</sup> [ขอบเขตไวลด์](#wildcard) การ์ ด: สำ หรั บบางขอบเขต คุ ณสามารถแทนที ่ การดำ เนิ นการด้ วยอั กขระ ไวลด์ การ์ ด (\*) เพื ่ อเปิ ดใช้ งานการดำ เนิ นการที ่ รองรั บภายในหมวดหมู ่ REST API ที ่ เฉพาะเจาะจงได้

ตั วอย่ าง:

- <sup>l</sup> คุ ณสามารถใช้ ขอบเขตไวลด์ การ์ ด tableau:projects:\* เพื ่ อเปิ ดใช้ งานกา รสร้ าง การลบ การอั ปเดตการดำ เนิ นการในหมวดหมู ่ REST API ของโปรเจ็ กต์ ไ ด้
- <sup>l</sup> คุ ณสามารถใช้ ขอบเขตไวลด์ การ์ ด tableau:users:\* เพื ่ อเปิ ดใช้ งานการรั บ/แสดงรายการ การเพิ ่ ม การลบ การอั ปเดตการดำ เนิ นการในหมวดหมู ่ REST API ของผู ้ ใช้ ได้
- <sup>l</sup> คุ ณสามารถใช้ ขอบเขตไวลด์ การ์ ด tableau:tasks:\* เพื ่ อเปิ ดใช้ งานการรั บ/แสดงรายการ การเพิ ่ ม การลบ การอั ปเดต และการเรี ยกใช้ การดำ เนิ นการของหมว ดหมู ่ REST API สำ หรั บการแยกข้ อมู ลและการสมั ครใช้ บริ การได้ นอกจาก นี ้ ขอบเขตนี ้ ยั งเปิ ดใช้ งานการอั ปเดตแหล่ งข้ อมู ล (หากแยก) และอั ปเดตเวิ ร์ กชี ต
- <sup>l</sup> ขอบเขตข้ [ามหมวดหมู ่](#cross) : นอกเหนื อจากขอบเขตการอ่ านเนื ้ อหาแล้ ว ยั งมี ขอบเขตเพิ ่ มเ ติ มอี กสองสามขอบเขตที ่ หากใช้ จะเปิ ดใช้ งานการดำ เนิ นการที ่ รองรั บในหมวดห มู ่ REST API ต่ างๆ

ตั วอย่ าง:

<sup>l</sup> ถ้ าใช้ ขอบเขต tableau:tasks:run คุ ณจะเปิ ดใช้ งานการดำ เนิ นการในหมวด หมู ่ REST API ของแหล่ งข้ อมู ลและเวิ ร์ กบุ ๊ ก

- $\bullet$  ถ้ าใช้ ขอบเขต $\tt$ tableau: $\tt view$ s:download คุ ณจะเปิ ดใช้ งานการดำ เนิ นการ ในหมวดหมู ่ REST API ของมุ มมองข้ อมู ลและเวิ ร์ กบุ ๊ ก
- <sup>l</sup> ถ้ าใช้ ขอบเขตสิ ทธิ ์ เช่ น tableau:permissions:update หรื อ tableau:permissions:delete คุ ณจะเปิ ดใช้ งานการดำ เนิ นการในหมวดห มู ่ REST API ของแหล่ งข้ อมู ล เวิ ร์ กบุ ๊ ก และ โปรเจ็ กต์

สรุ ปของวิ ธี การอนุ ญาตการเข้ าถึ ง REST API

รายการต่ อไปนี ้ ให้ สรุ ปขั ้ นตอนในการส่ งคำ ขอการเข้ าถึ ง REST API ผ่ าน JWT:

- 1. **สร้ างแอปที ่ เชื ่ อมต่ อp** โดยใช้ วิ ธี ใดวิ ธี หนึ ่ งดั งต่ อไปนี ้ :
	- <sup>l</sup> กำ หนดค่ [าแอปที ่](#page-444-0) เชื ่ อมต่ อกั บ Direct Trust
	- $\cdot$  กำ หนดค่ าแอปที่ เชื่อมต่ อด้ วย OAuth 2.0 Trust
- 2. **สร้ าง JWT ที ่ ถู กต้ อง**—ที ่ รั นไทม์ แอปพลิ เคชั นที ่ กำ หนดเองของคุ ณจะสร้ าง JWT ที ่ ถู กต้ องซึ ่ งกำ หนดค่ าพร้ อมกั บขอบเขตที ่ คุ ณได้ ใส่ ไว้
- 3. **สร้ างคำ ขอเข้ [าสู ่](https://help.tableau.com/current/api/rest_api/th-th/REST/rest_api_ref_authentication.htm#sign_in) ระบบ**—แอปพลิ เคชั นที ่ กำ หนดเองของคุ ณจะสร้ างคำ ขอ "เข้ า สู ่ ระบบ" โดยใช้ JWT เพื ่ อส่ งกลั บโทเค็ นข้ อมู ลเข้ าสู ่ ระบบ Tableau และ ID ไซ ต์ (LUID)
- 4. **ใช้ โทเค็ นการเข้ าถึ ง Tableau ในคำ ขอต่ อจากนั ้ น**—ในการเรี ยกใช้ REST API ต่ อจากนั้น ใช้ 1) โทเค็ นข้ อมู ลเข้ าสู ่ ระบบ Tableau เป็ นค่ าส่ วนหั ว $\mathrm{\textnormal{x}}$  – [Tableau-Auth](https://help.tableau.com/current/api/rest_api/en-us/REST/rest_api_concepts_auth.htm#using_auth_token) และ 2) ID ไซต์ (LUID) ใน URI ของคำ ขอ

#### ตั วอย่ าง

ตั วอย่ างเช่ น สมมติ ว ่ าคุ ณสร้ างแอปที ่ เชื ่ อมต่ อโดยใช้ Direct Trust โดยการใช้ Direct Trust แอปพลิ เคชั นที ่ กำ หนดเองของคุ ณที ่ เรี ยกใช้ REST API จะสร้ าง JWT ที ่ ถู กต้ อ งโดยใช้ ID ไคลเอ็ นต์ และข้ อมู ลลั บไคลเอ็ นต์ ที ่ สร้ างโดยแอปที ่ เชื ่ อมต่ อ

#### **ขอบเขตใน JWT**

เพื ่ ออนุ ญาตการเข้ าถึ ง REST API ได้ สำ เร็ จ JWT ยั งจะต้ องมี ขอบเขตที ่ กำ หนดความส ามารถของ REST API ตั วอย่ างเช่ น เมื ่ อต้ องการเปิ ดใช้ งานเมธอดที ่ เกี ่ ยวข้ องกั บแหล่ งข้ อมู ลหลายเมธอดคุ ณควรรวมขอบเขตต่ อไปนี ้ ลงใน JWT:

"tableau:content:read","tableau:datasources:create","tableau:datasources:update","tableau:datasources:download","tableau:tasks:run"

หรื อ

"tableau:content:read","tableau:datasources:\*","tableau:tasks:run"

**หมายเหตุ :** ต้ องส่ งผ่ านค่ าขอบเขตเป็ นประเภทรายการ

**URI คำ ขอเข้ าสู ่ ระบบ**

ในการเรี ยกใช้ REST API แอปพลิ เคชั นที ่ กำ หนดเองของคุ ณจะต้ องส่ งคำ ขอ "เข้ าสู ่ ระบ บ" เพื ่ อสร้ างโทเค็ นข้ อมู ลเข้ าสู ่ ระบบ Tableau ก่ อน

POST https://us-west-2b.online.tableau.com/api/3.16/auth/signin

**เนื ้ อความของคำ ขอ**

เพื ่ ออนุ ญาตการเข้ าถึ ง REST API โดยใช้ JWT เนื ้ อความของคำ ขอเข้ าสู ่ ระบบจะต้ องมี JWT ที ่ ถู กต้ องอย่ างในตั วอย่ างด้ านล่ าง

<tsRequest>

<credentials

jwt="eyJpc3MiOiI4ZTFiNzE3Mi0zOWMzLTRhMzItODg3ZS1mYzJiNDExOWY1NmQiLCJhbGciOiJIUzI1NiIsImtpZCI6ImIwMTE1YmY5LTNhNGItNGM5MS1iMDA5LWNmMGMxNzBiMWE1NiJ9.eyJhdWQiOiJ0YWJsZWF1Iiwic3ViIjoicm1vaGFuQHRhYmxlYXUuY29tIiwic2NwIjpbInRhYmxlYXU6c2l0ZXM6cmVhZCJdLCJpc3MiOiI4ZTFiNzE3Mi0zOWMzLT-RhMzItODg3ZS1mYzJiNDExOWY1NmQiLCJleHAiOjE2NDg2Njg0MzksImp0aSI6IjY1ZW-FmMmYxLTNmZTgtNDc5Ny1hZmRiLTMyODMzZDVmZGJkYSJ9.mUv2o4gtBTrMVLEXY5XTpzDQTGvfE2LGi-3O2vdGfT8">

<site contentUrl="mycodotcom"/>

</credentials>

</tsRequest>

#### **เนื ้ อความการตอบกลั บ**

```
คำ ขอ "เข้ าสู ่ ระบบ" จะสร้ างเนื ้ อความการตอบกลั บซึ ่ งรวมโทเค็ นข้ อมู ลเข้ าสู ่ ระบบ
Tableau
```
<tsResponse>

```
<credentials token="12ab34cd56ef78ab90cd12ef34ab56cd">
<site id="9a8b7c6d5-e4f3-a2b1-c0d9-e8f7a6b5c4d" contentUrl=""/>
 <user id="9f9e9d9c-8b8a-8f8e-7d7c-7b7a6f6d6e6d" />
```

```
</credentials>
</tsResponse>
```
หลั งจากสร้ างโทเค็ นการเข้ าถึ ง Tableau แล้ ว ให้ เพิ ่ มโทเค็ นข้ อมู ลเข้ าสู ่ ระบบ Tableau ไปยั งส่ วนหั วของคำ ขอ REST API ในภายหลั งทั ้ งหมด

## **ส่ วนหั ว**

X-Tableau-Auth:12ab34cd56ef78ab90cd12ef34ab56cd

คำ ขอ REST API ในภายหลั งทั ้ งหมดที ่ ใช้ โทเค็ นการเข้ าถึ ง Tableau จะถู กผู กโยงโดยขอ บเขตใน JWT

```
เมธอด REST API ที่ รองรับการรับรองสิทธิ์ของ JWT
```
ขอบเขตต่ อไปนี ้ สามารถเชื ่ อมโยงกั บแอปที ่ เชื ่ อมต่ อเพื ่ อกำ หนดการเข้ าถึ งและเมธอด ที่ แอปพลิ เคชั นที่ กำ หนดเองของคุ ณสามารถมี สำ หรั บ $\mathsf{REST}$  API ในนามของผู้ ใช้

**หมายเหตุ :**

- <sup>l</sup> สำ หรั บความสามารถอื ่ นๆ ของ REST API ที ่ ไม่ ได้ แสดงไว้ ในตารางด้ านล่ าง คุ ณส ามารถใช้ กลไกการรั บรองสิ ทธิ ์ เพื ่ อเข้ าถึ งเมธอด หากต้ องการข้ อมู ลเพิ ่ มเติ ม โ ปรดดู วิ ธี การรั บรองสิ ทธิ์ ในส่ วนวิ ธี ใช้ Tableau REST API
- รองรั บทั ั งวิ ธี การเ<mark>ข้ [าสู ่](https://help.tableau.com/current/api/rest_api/th-th/REST/rest_api_ref_authentication.htm#sign_in) ระบบและ[ออกจากระบบโ](https://help.tableau.com/current/api/rest_api/th-th/REST/rest_api_ref_authentication.htm#sign_out)</mark>ดยการให้ สิ ทธิ ั JWT แต่ ไม่ กำ ห นดให้ มี ขอบเขตที่ จะใช้ เริ่มตั้งแต่ เดือนมิถุ นายน 2023 (Tableau 2023.2)
- <sup>l</sup> สำ หรั บขอบเขตที ่ รองรั บโดย API ฝั งตั ว เวอร์ ชั น 3 ให้ ดู ที ่ บทความหนึ ่ งใดต่ อ ไปนี ้ :
	- <sup>l</sup> กำ หนดค่ [าแอปที ่](#page-444-0) เชื ่ อมต่ อกั บ Direct Trust
	- <sup>l</sup> กำ หนดค่ [าแอปที ่](#page-465-0) เชื ่ อมต่ อด้ วย OAuth 2.0 Trust

ขอบเขตไวด์ การ์ ด (\*)

ขอบเขตไวด์ การ์ ดใช้ อั กขระไวด์ การ์ ด (\*) แทนการดำ เนิ นการเฉพาะ เพื ่ อเปิ ดใช้ งานการด ำ เนิ นการที ่ รองรั บหลายรายการภายในหมวดหมู ่ REST API ที ่ ระบุ ซึ ่ งรวมถึ ง:

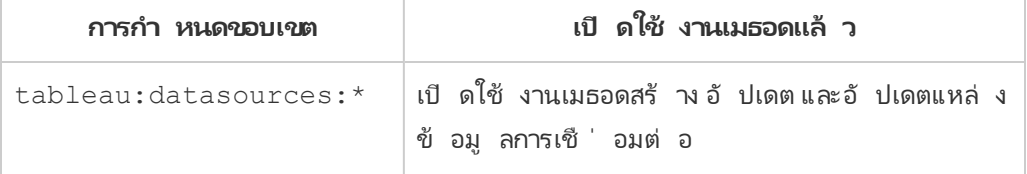

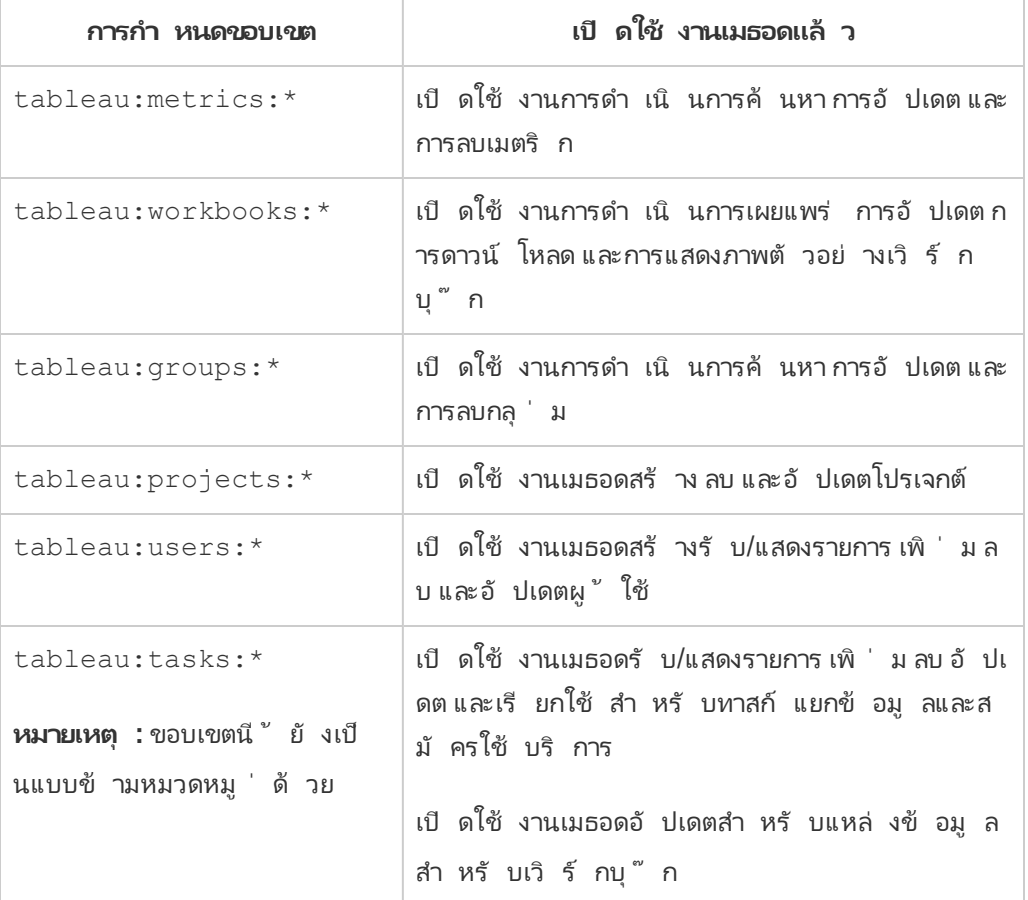

ขอบเขตแบบข้ ามหมวดหมู ่

ขอบเขตแบบข้ ามหมวดหมู ่ เปิ ดใช้ งานการดำ เนิ นการที ่ รองรั บหลายรายการในหมวดหมู ่ REST API หลายรายการ ซึ ่ งรวมถึ ง:

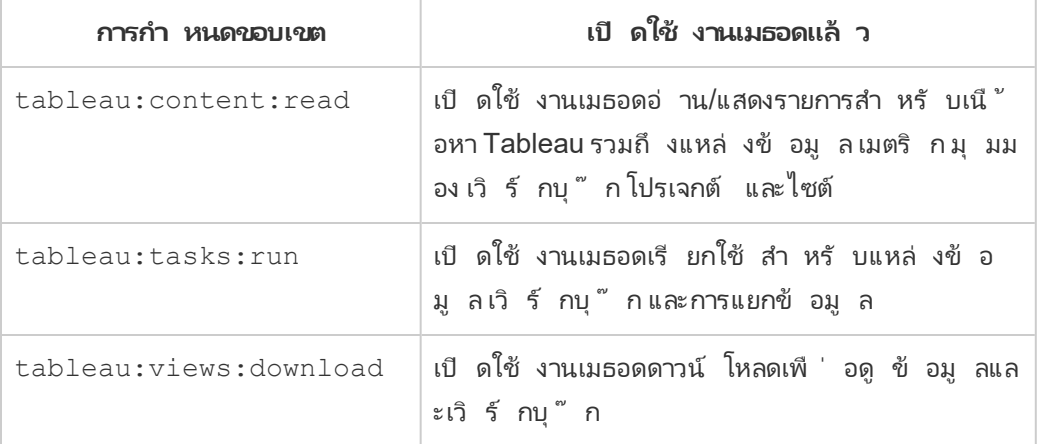

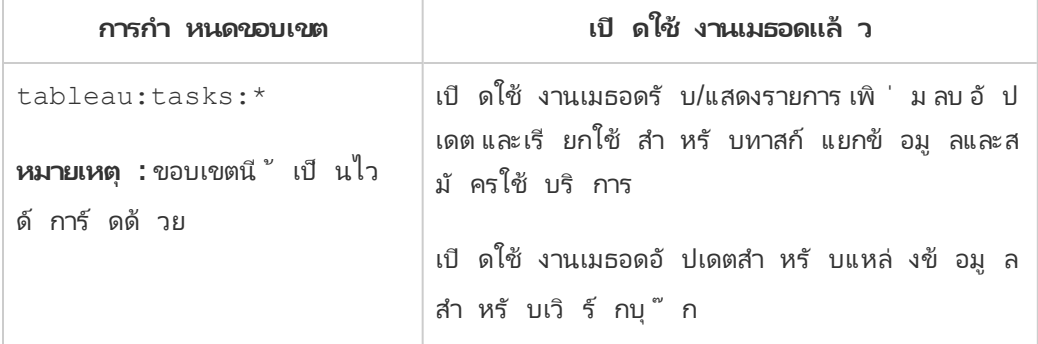

ขอบเขตรายบุ คคล

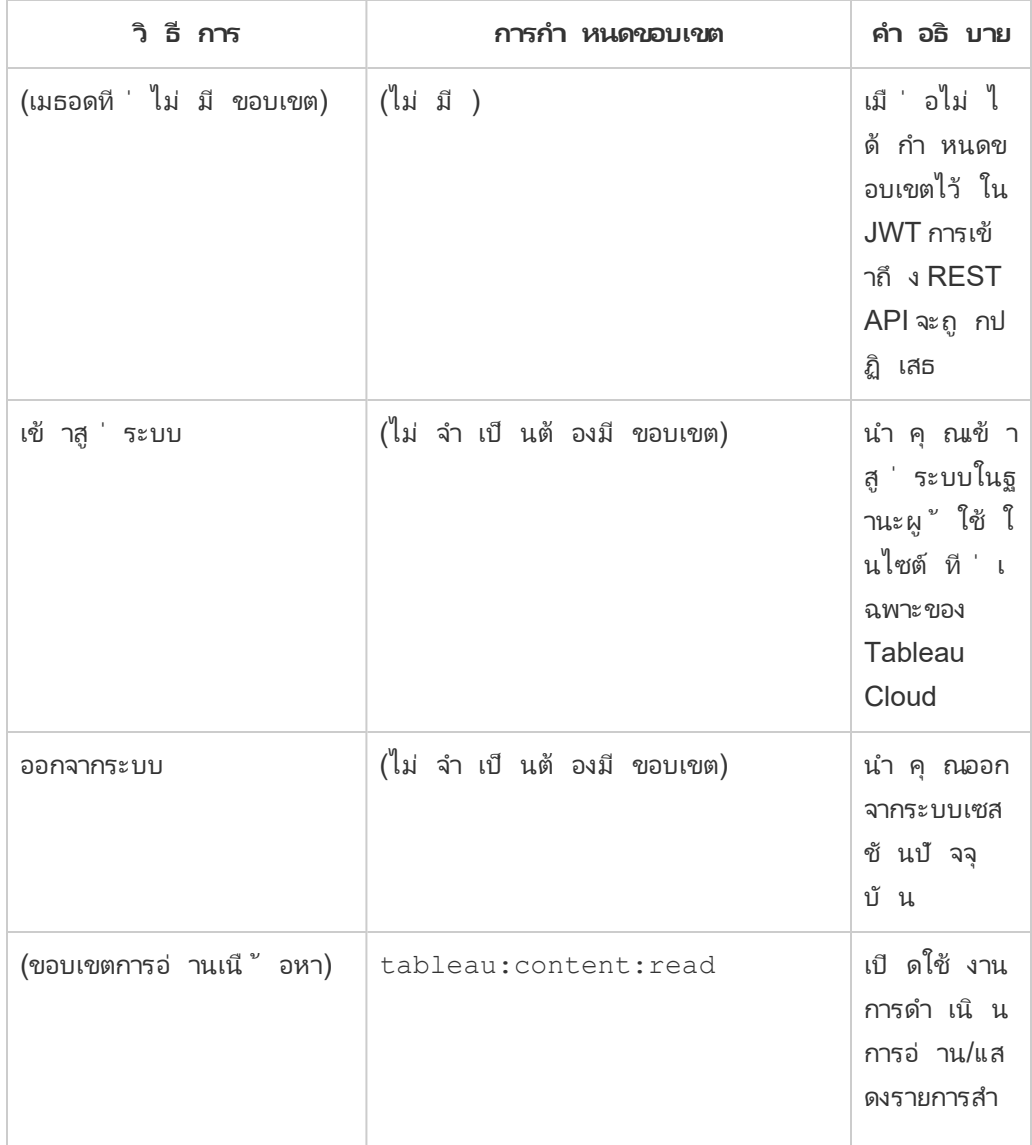

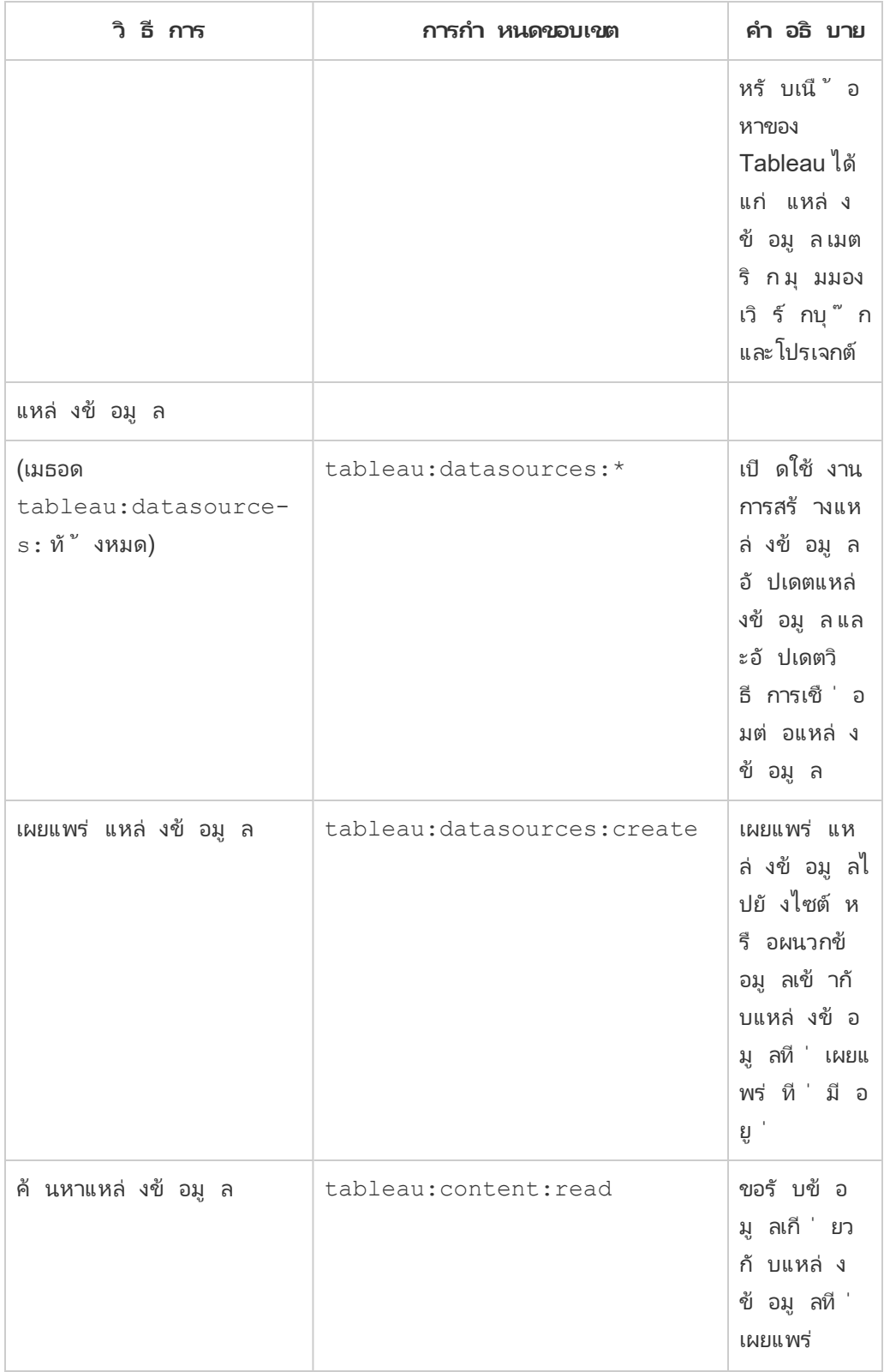

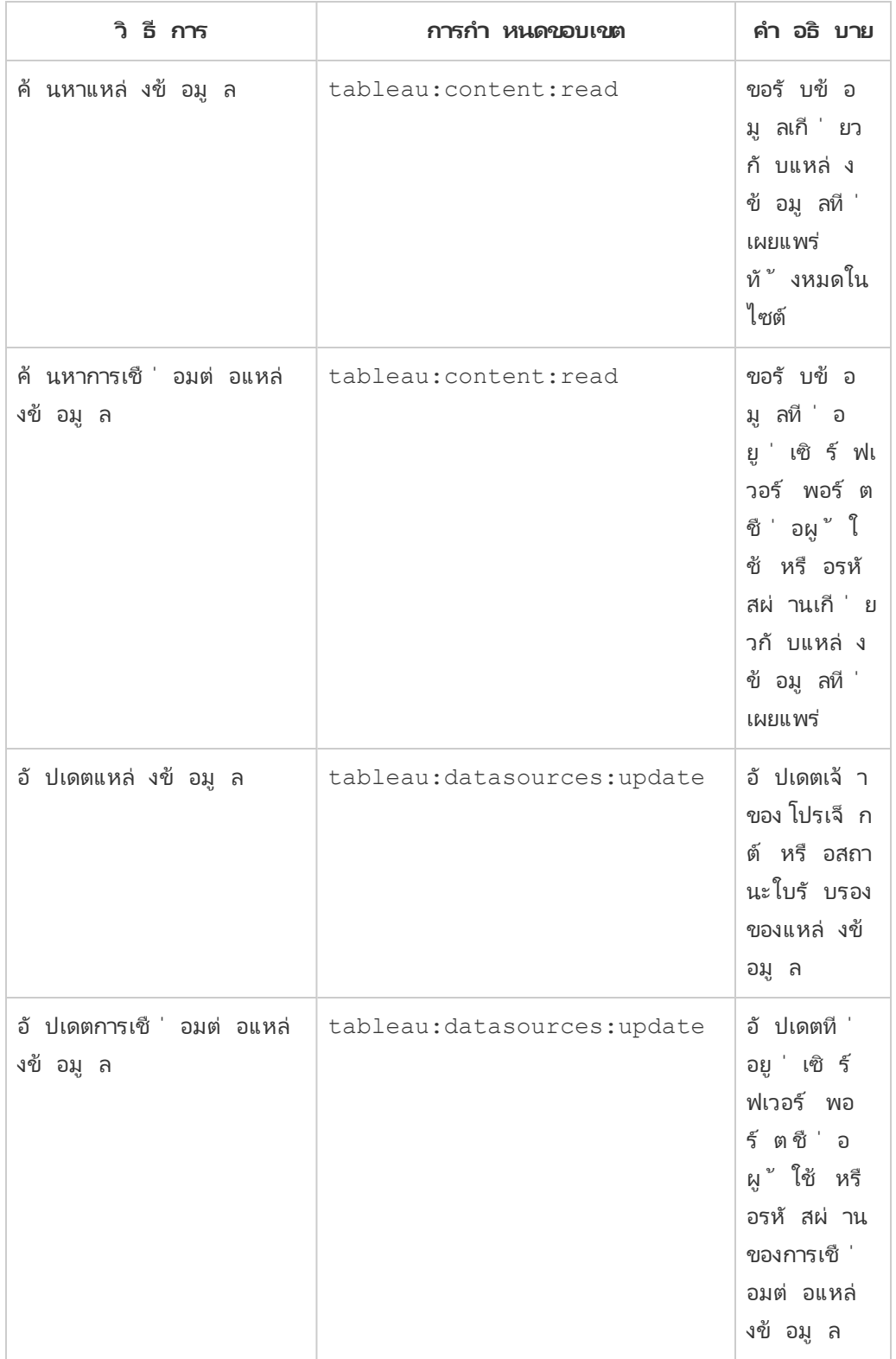

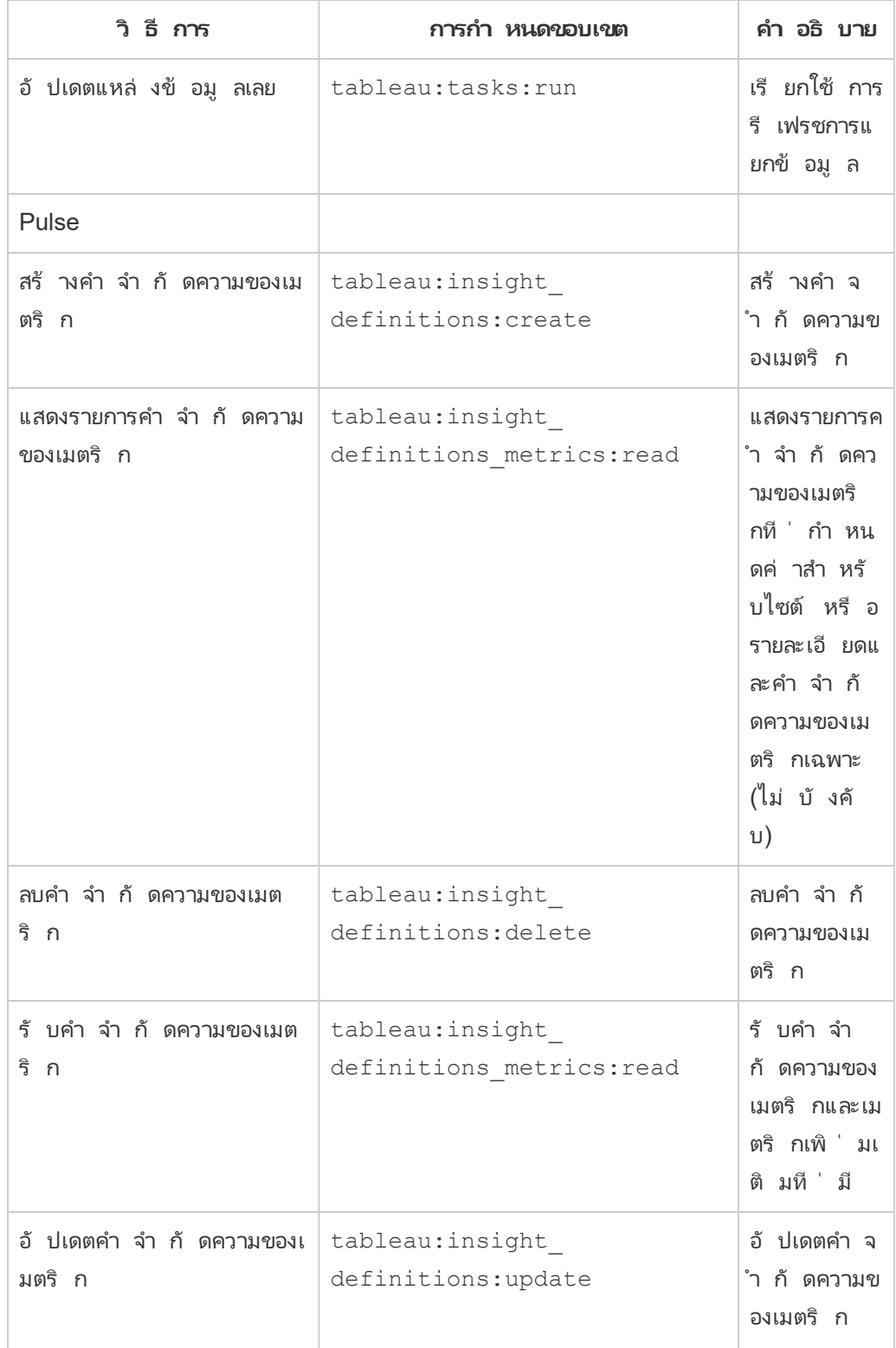

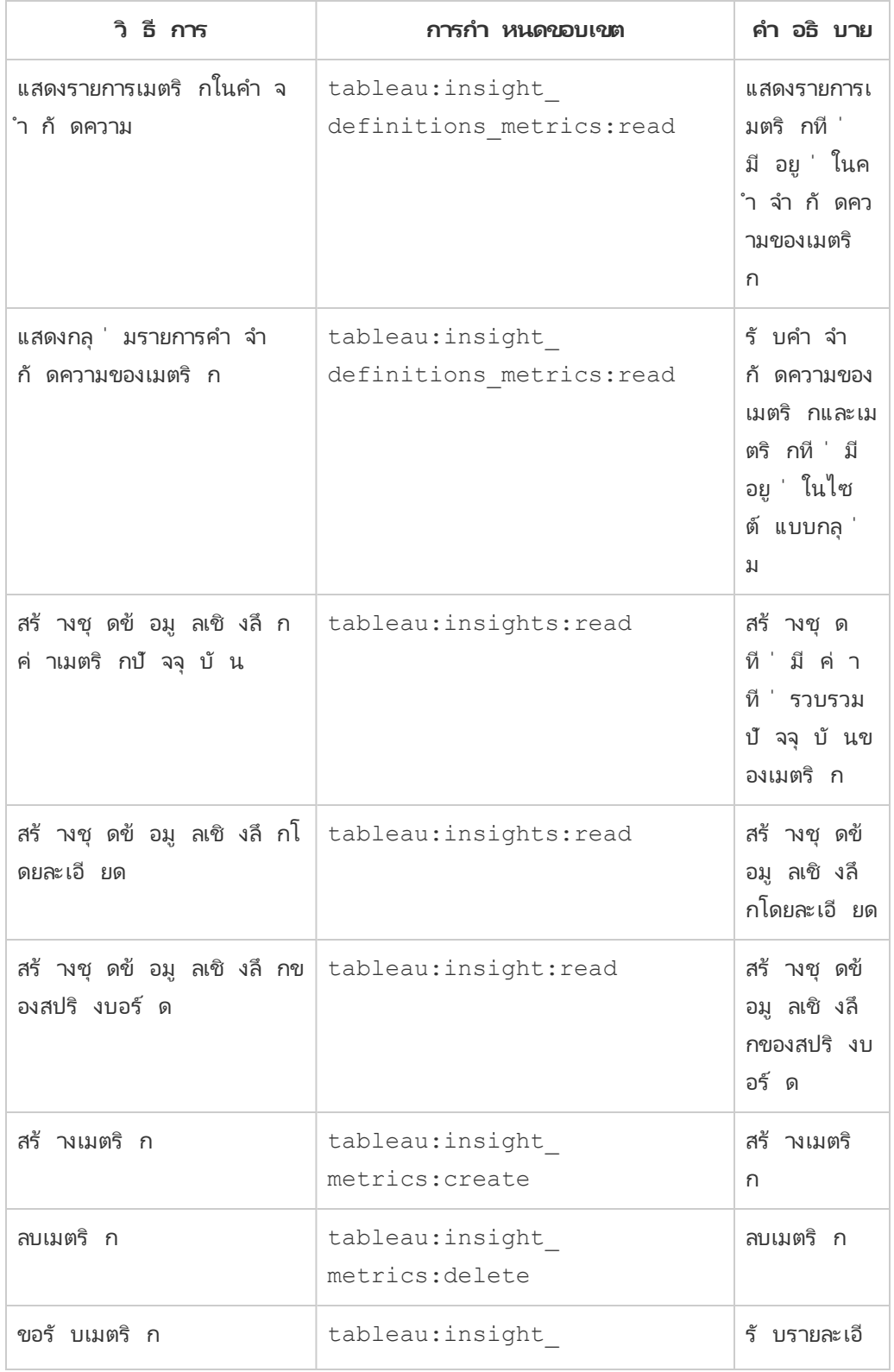

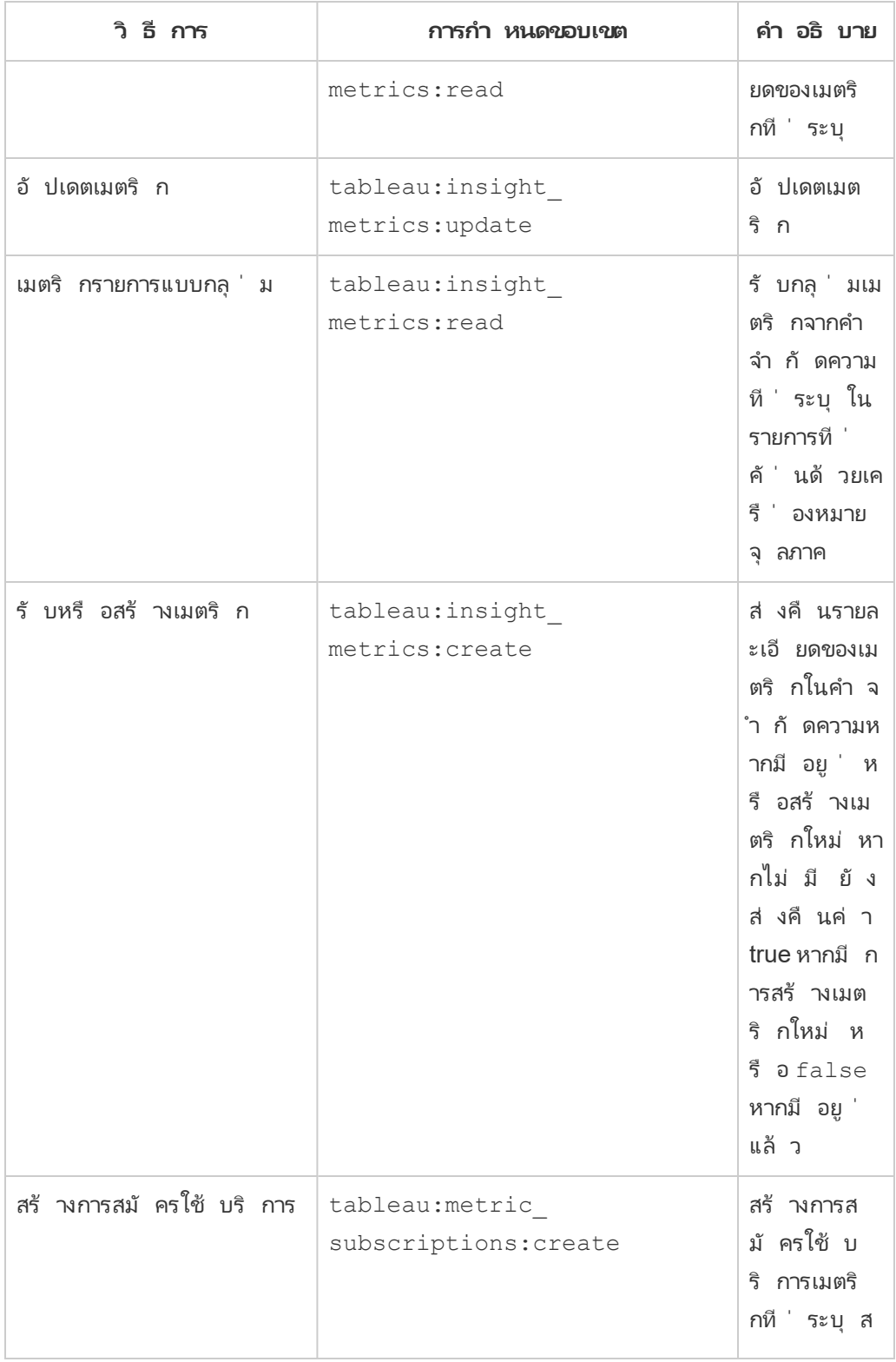

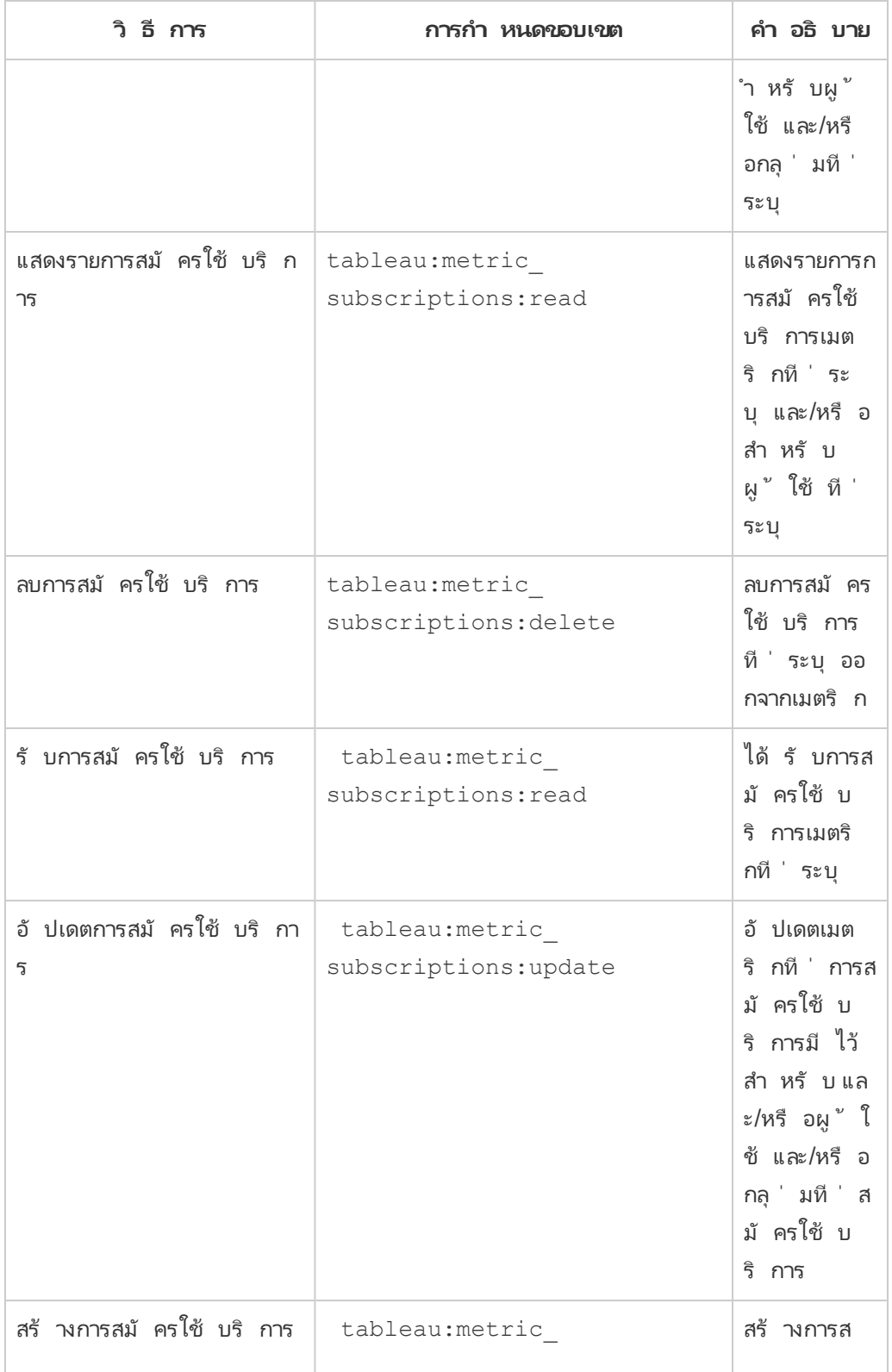

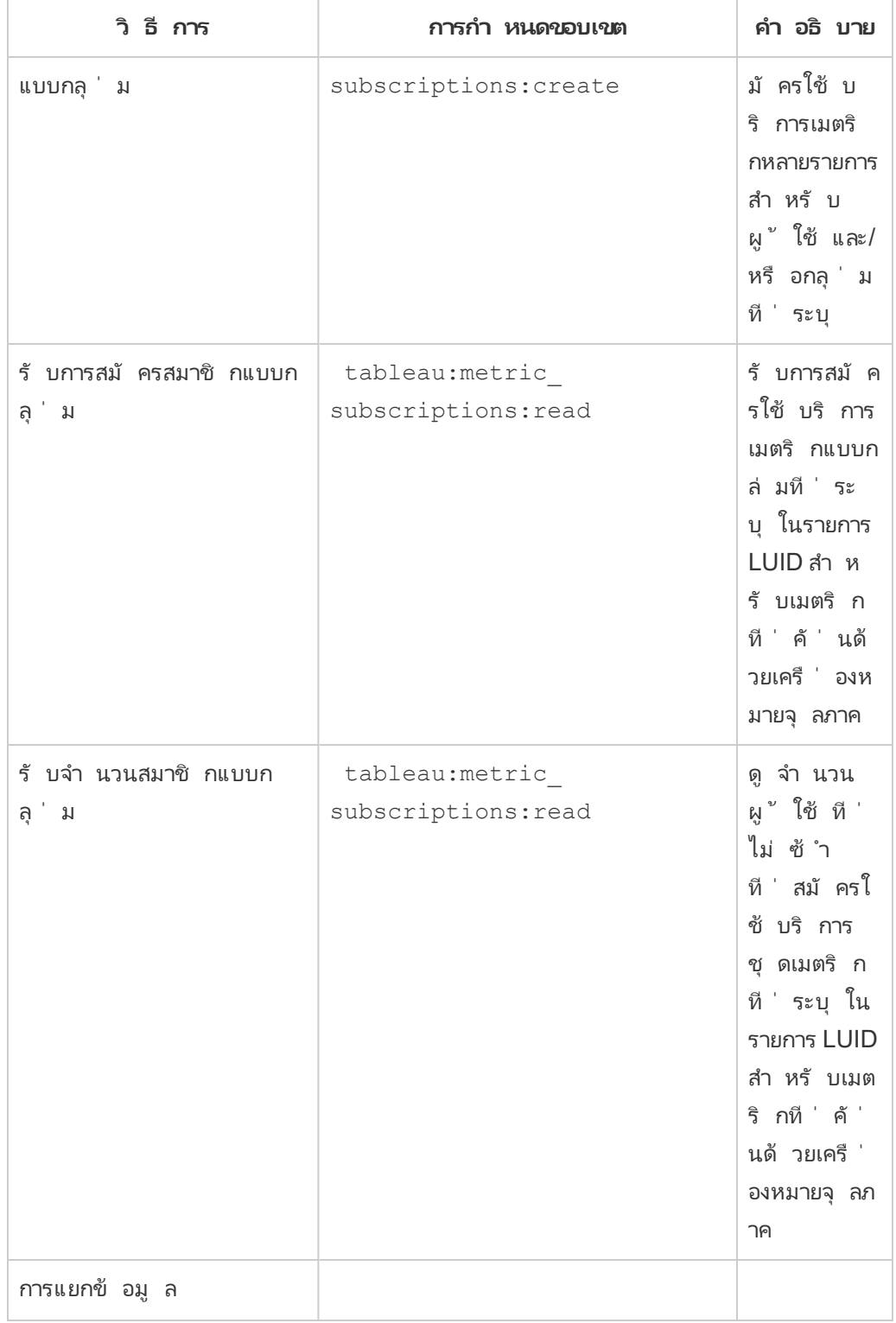

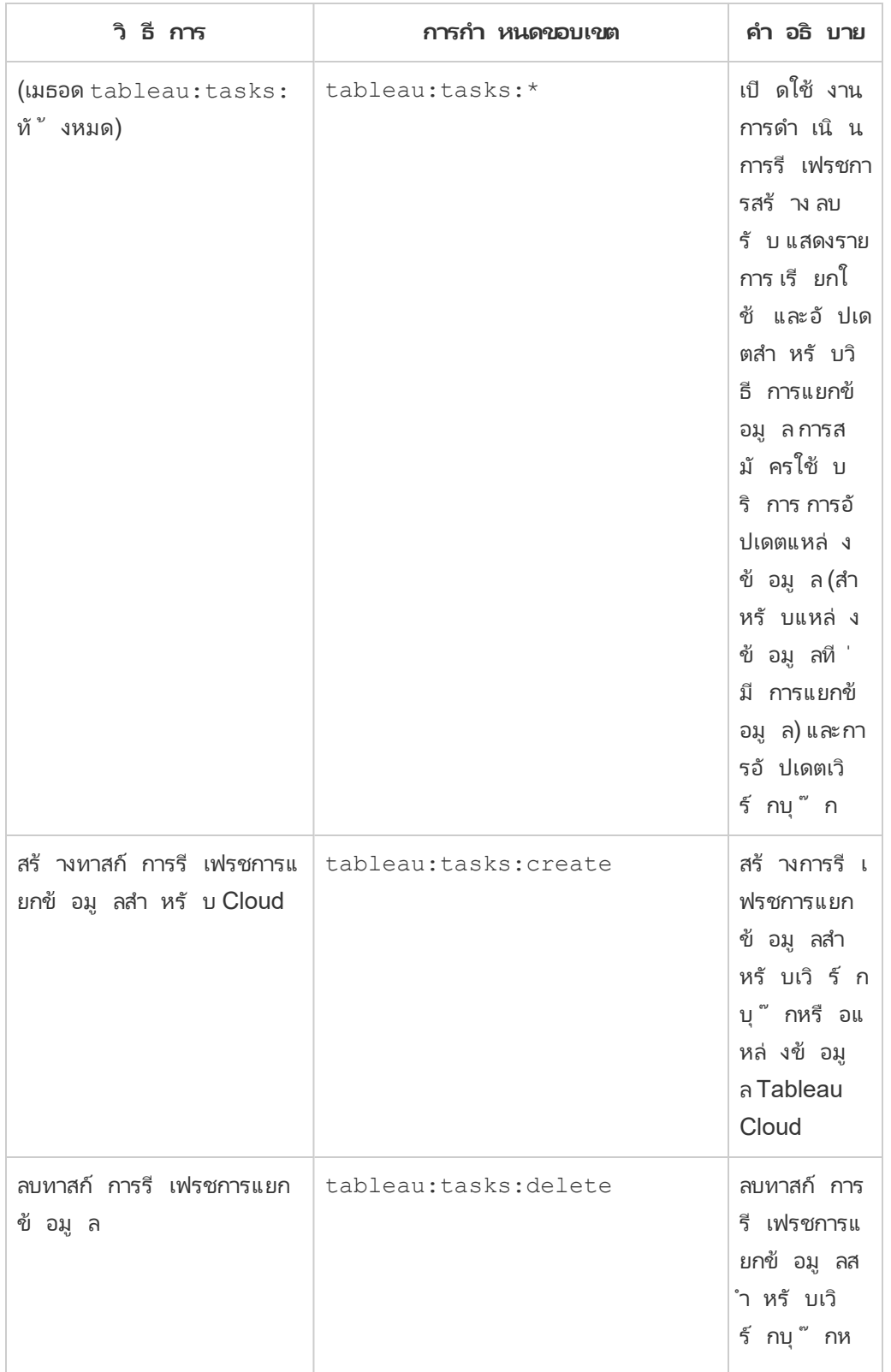

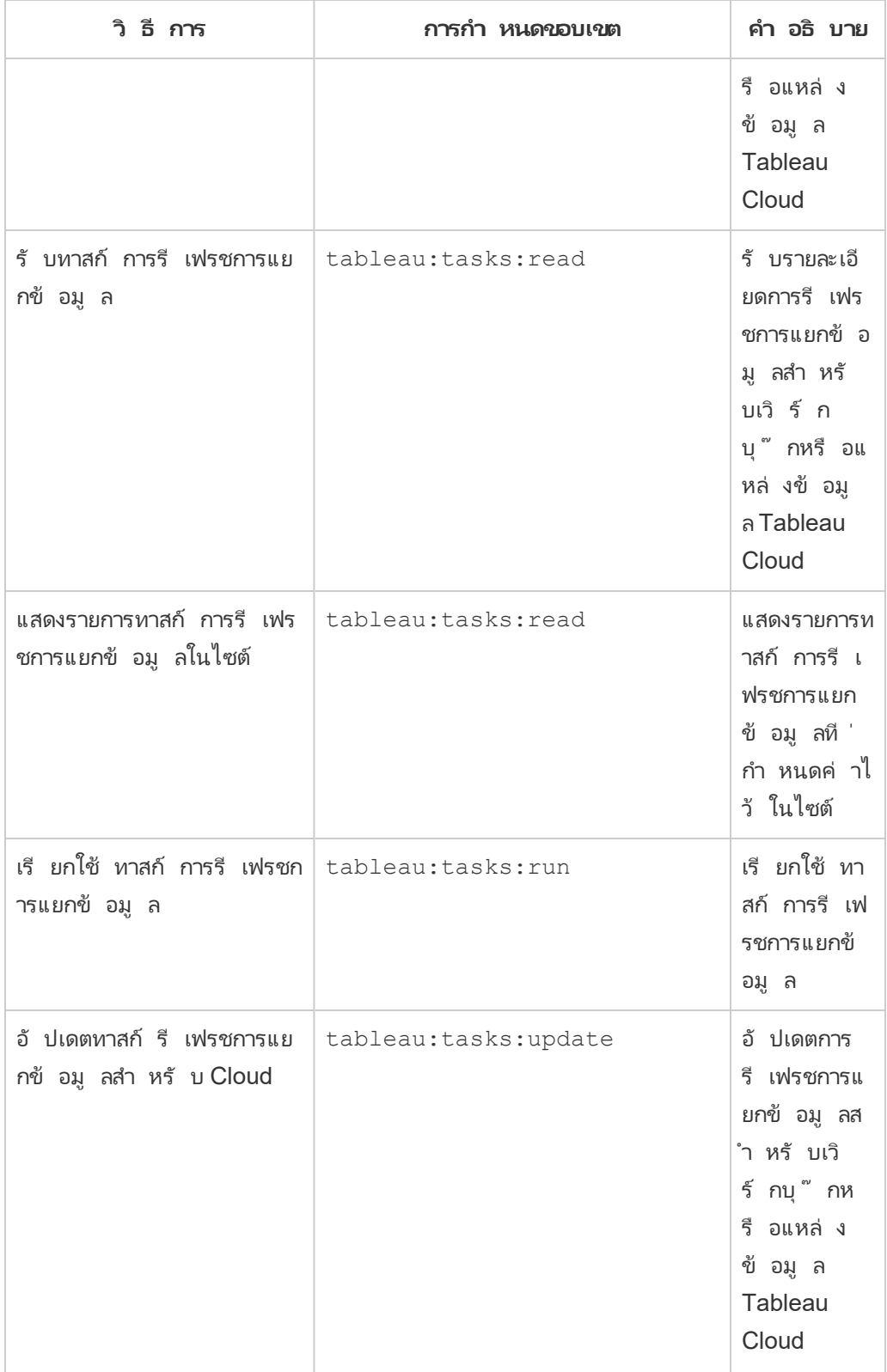

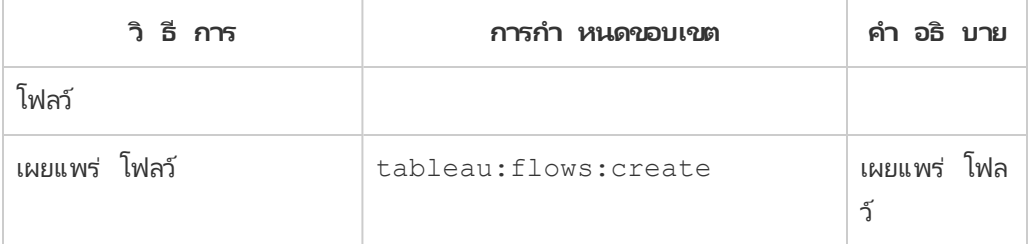

เมตริ ก

## **การเลิ กใช้ ฟี เจอร์ เมตริ กแบบเดิ ม**

ฟี เจอร์ เมตริ กแบบเดิ มของ Tableau เลิ กใช้ แล้ วใน Tableau Cloud ในเดื อนกุ ม ภาพั นธ์ 2024 และจะเลิ กใช้ ใน Tableau Server เวอร์ ชั น 2024.2 ในเดื อนตุ ลาค ม 2023 Tableau ได้ ยกเลิ กความสามารถในการฝั งเมตริ กเดิ มใน Tableau Cloud และ Tableau Server เวอร์ ชั น 2023.3 สำ หรั บ Tableau Pulse เราได้ พั ฒนาประสบการ ณ์ การใช้ งานให้ ดี ขึ ้ นในการติ ดตามเมตริ กและถามคำ ถามเกี่ ยวกั บข้ อมู ลข องคุ ณหากต้ องการข้ อมู ลเพิ ่ มเติ ม โปรดดู สร้ างเมตริ กด้ วย [Tableau](https://help.tableau.com/current/online/th-th/pulse_create_metrics.htm) Pulse เ ีพื ่ อเรี ยนรู ั ประสบการณ์ การใช้ งานแบบใหม่ และสร้ างและแก้ ปี [ญหาเมตริ](https://help.tableau.com/current/online/th-th/metrics_create.htm) ก $\mathfrak (\mathfrak c)$ ลิ [กใช้](https://help.tableau.com/current/online/th-th/metrics_create.htm) แล้ ว) สำ หรั บฟี เจอร์ ที ่ เลิ กใช้ แล้ ว

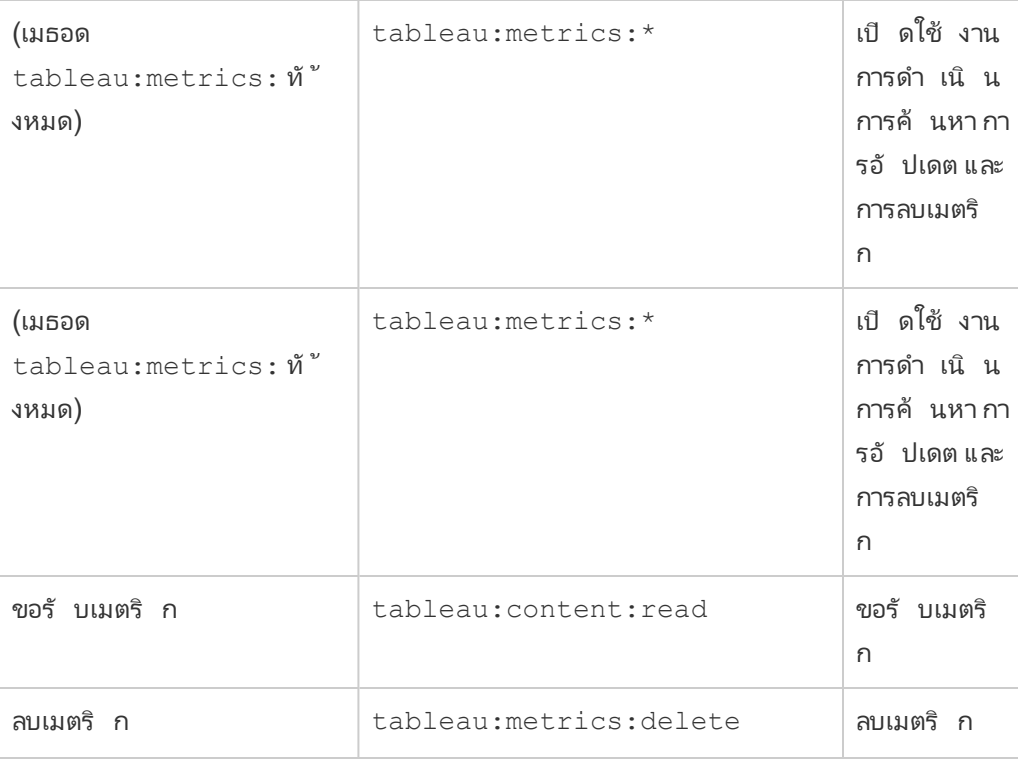

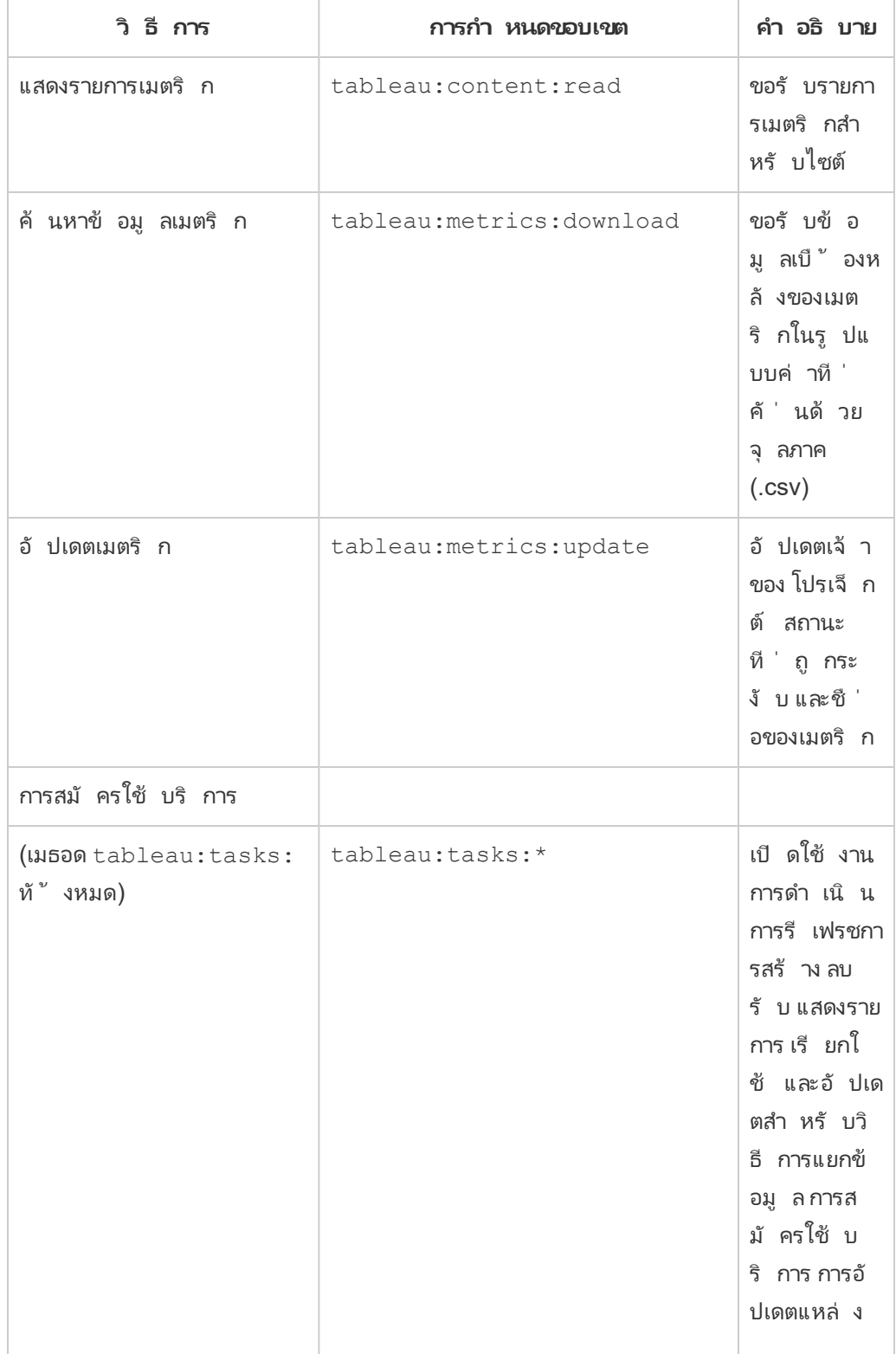

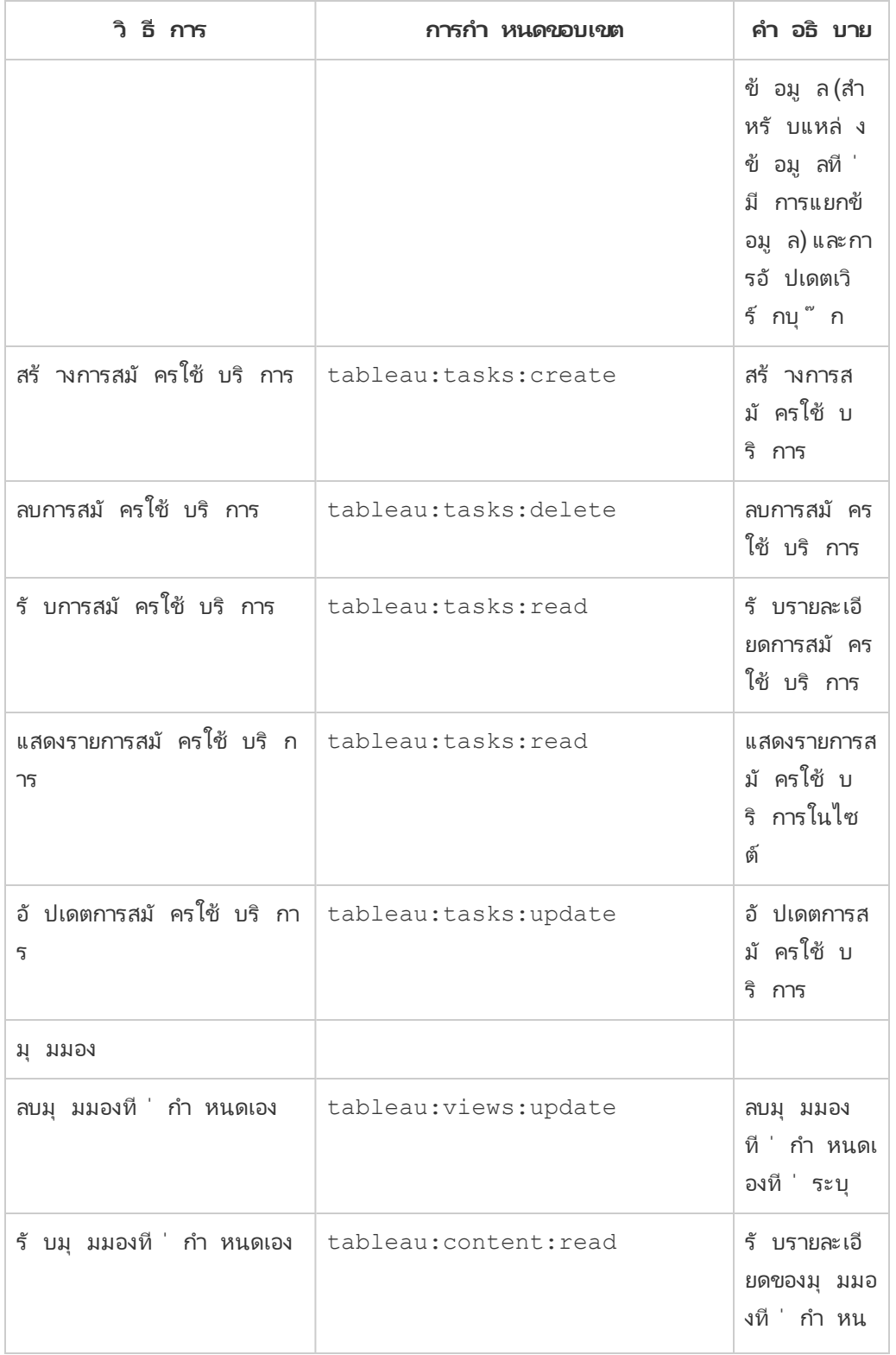

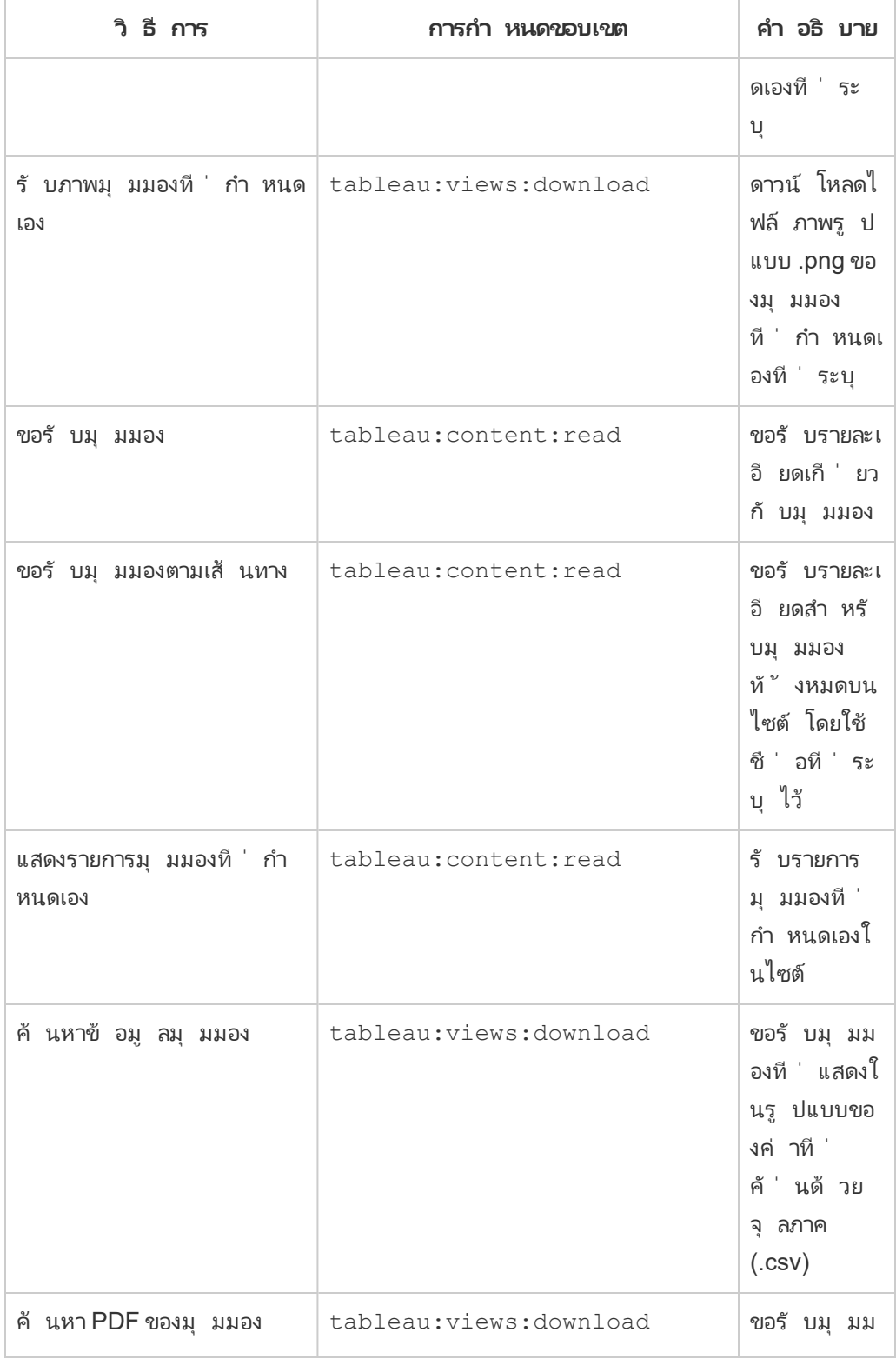

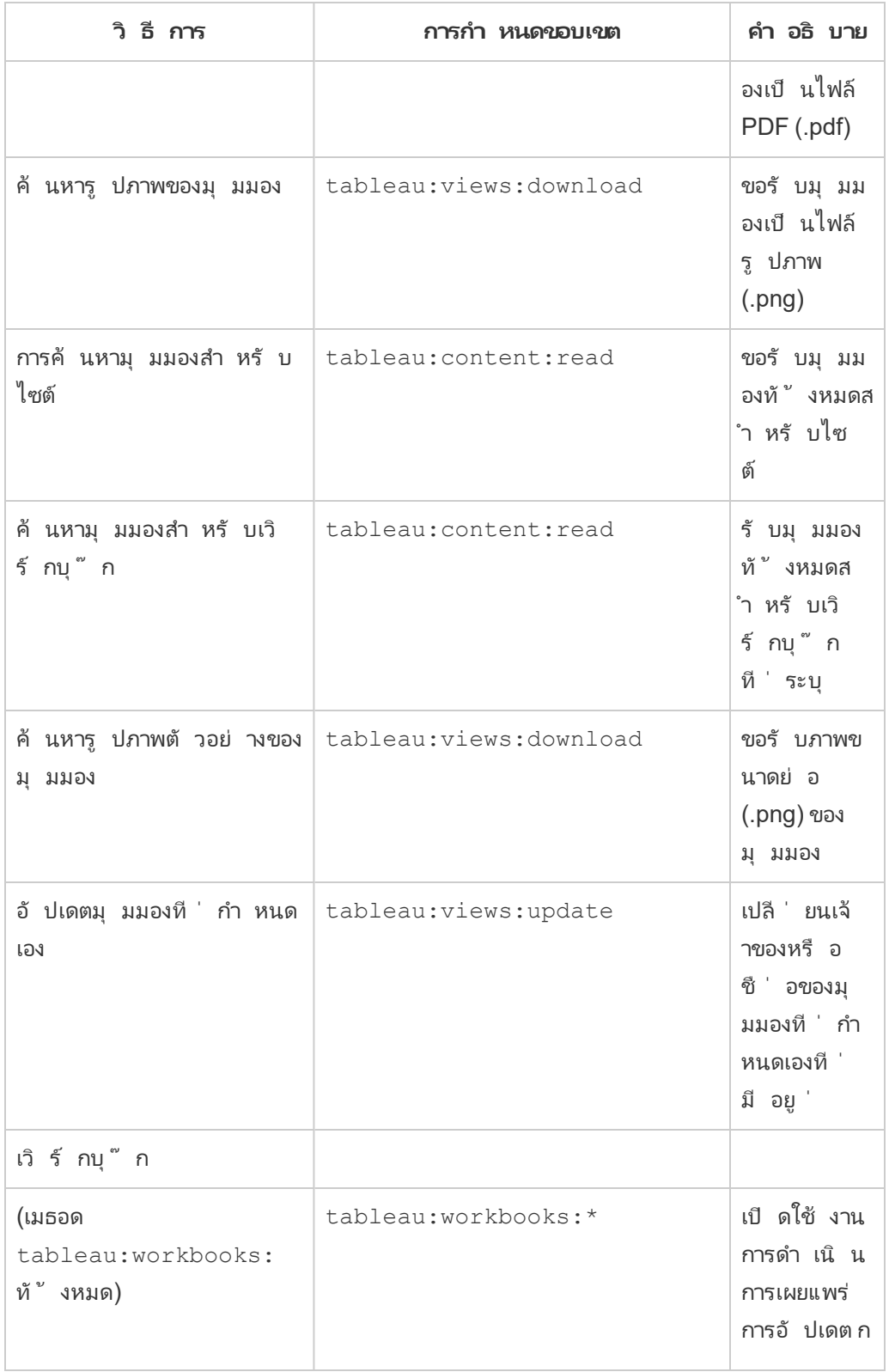
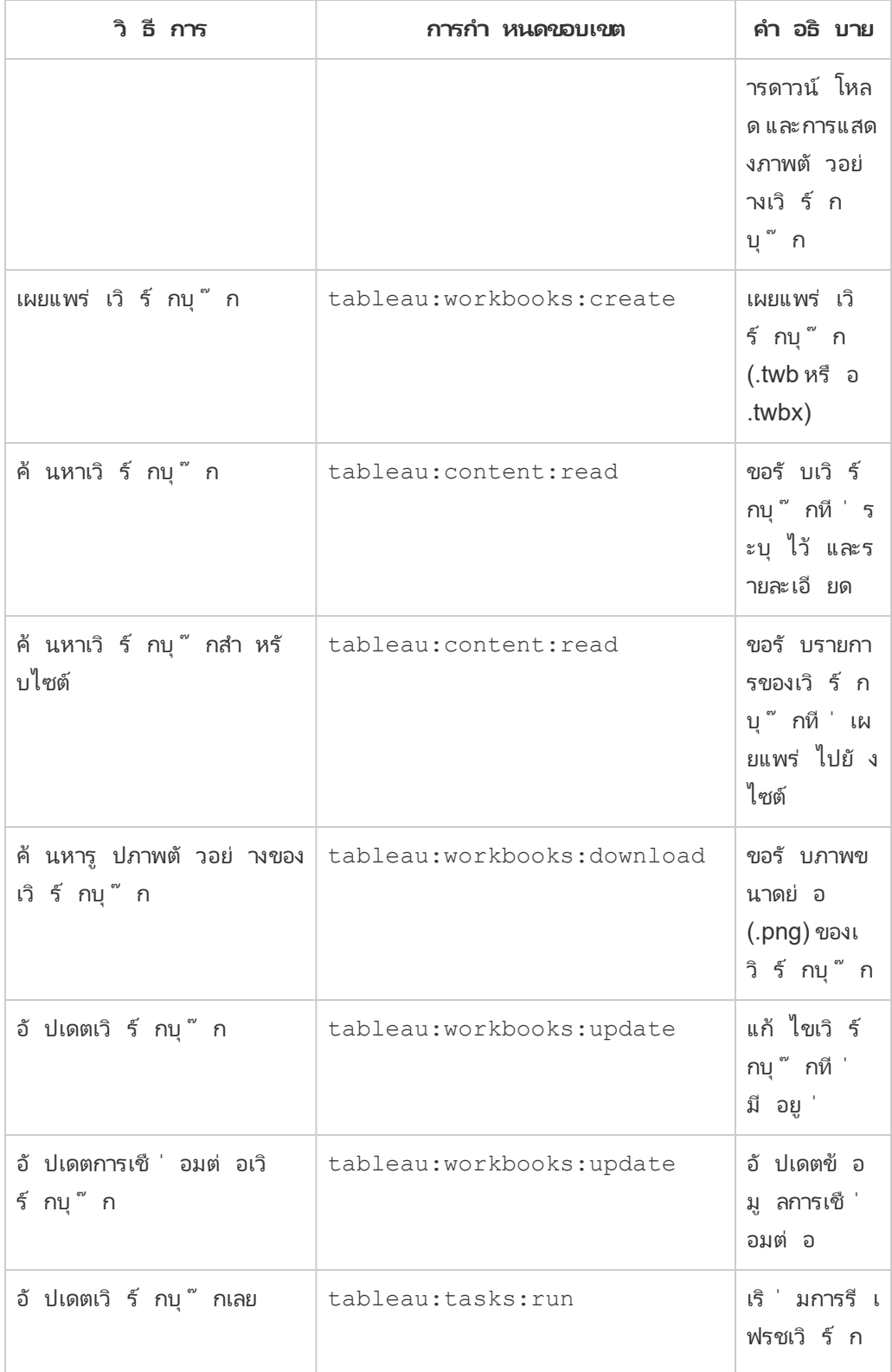

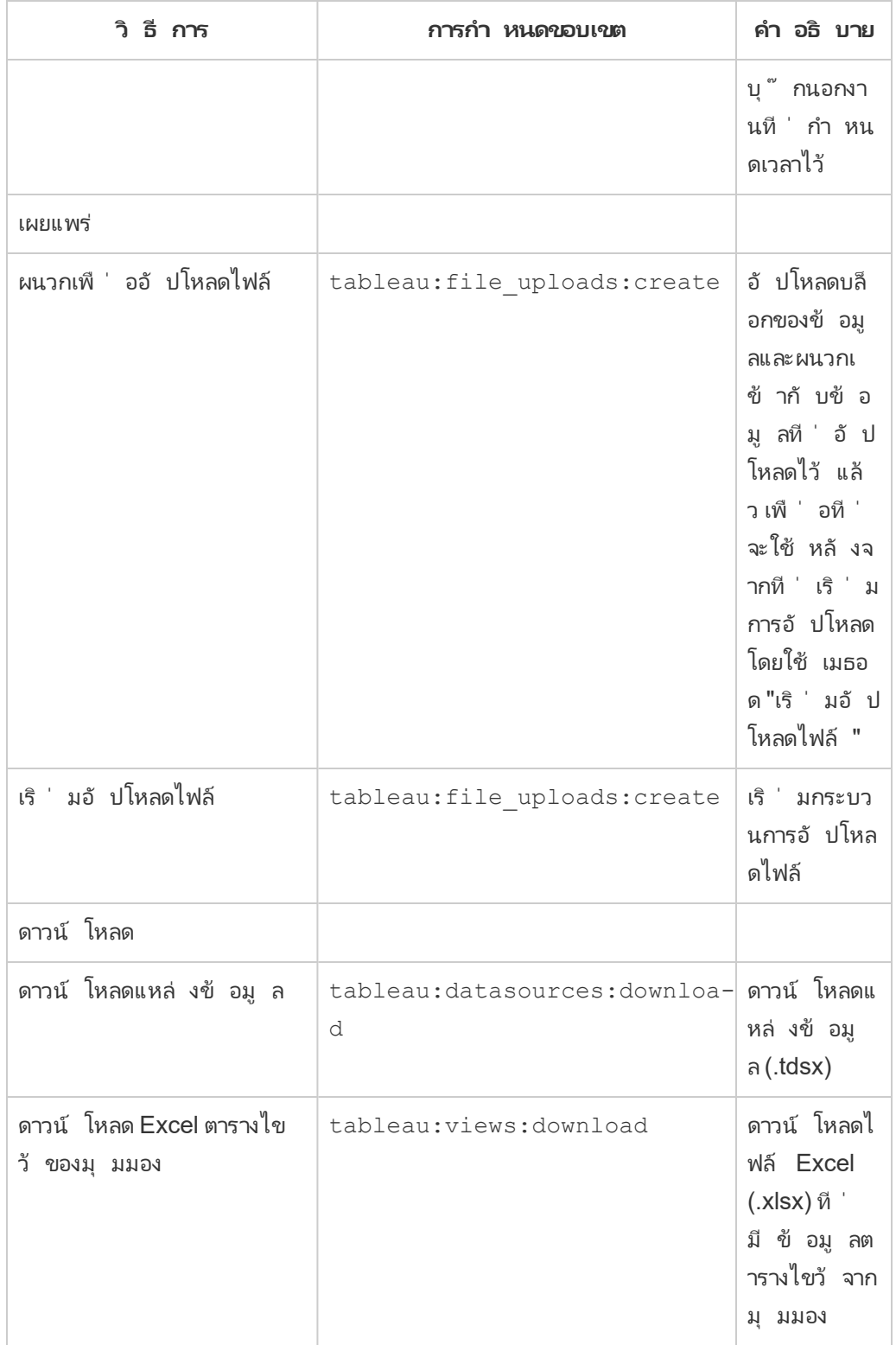

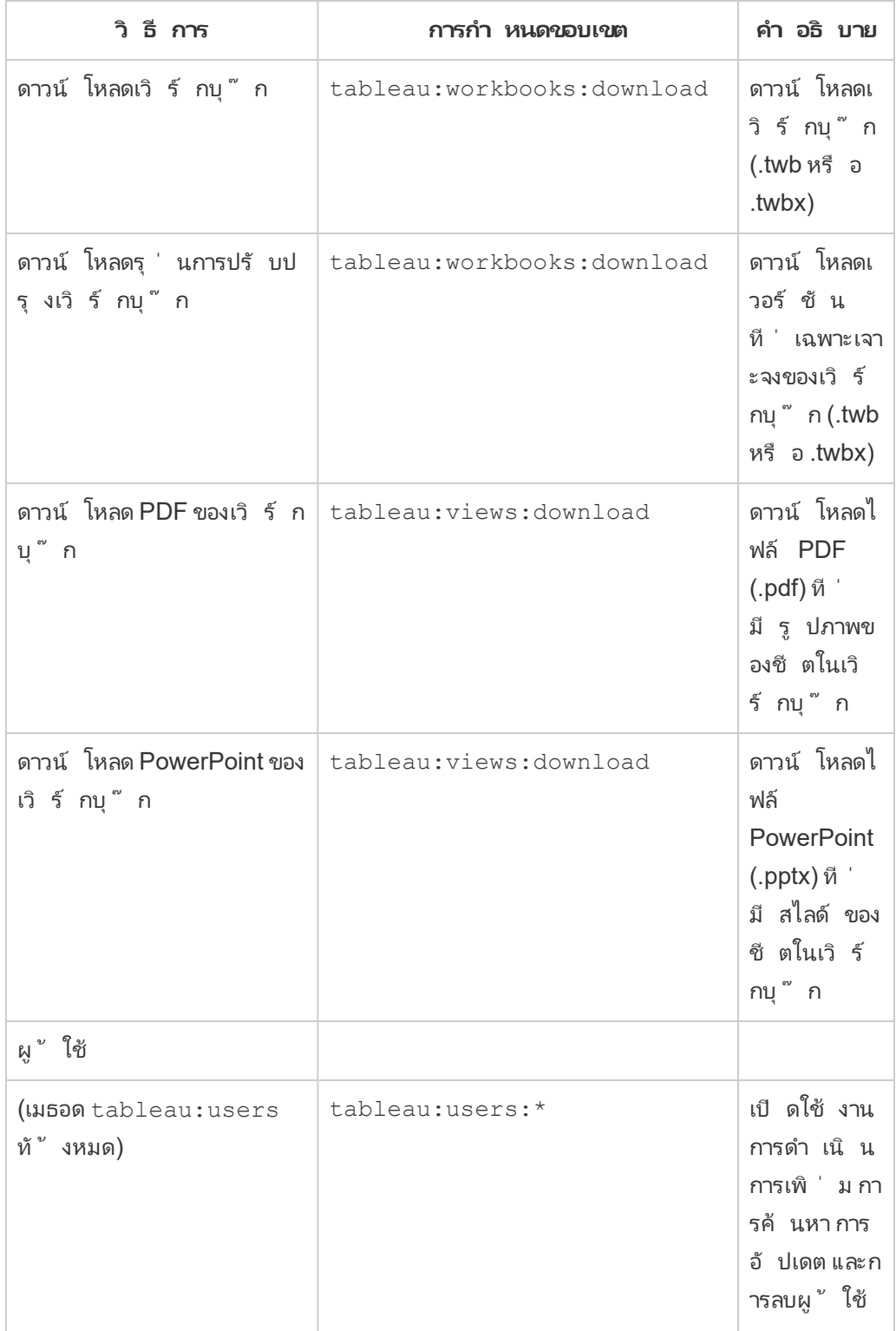

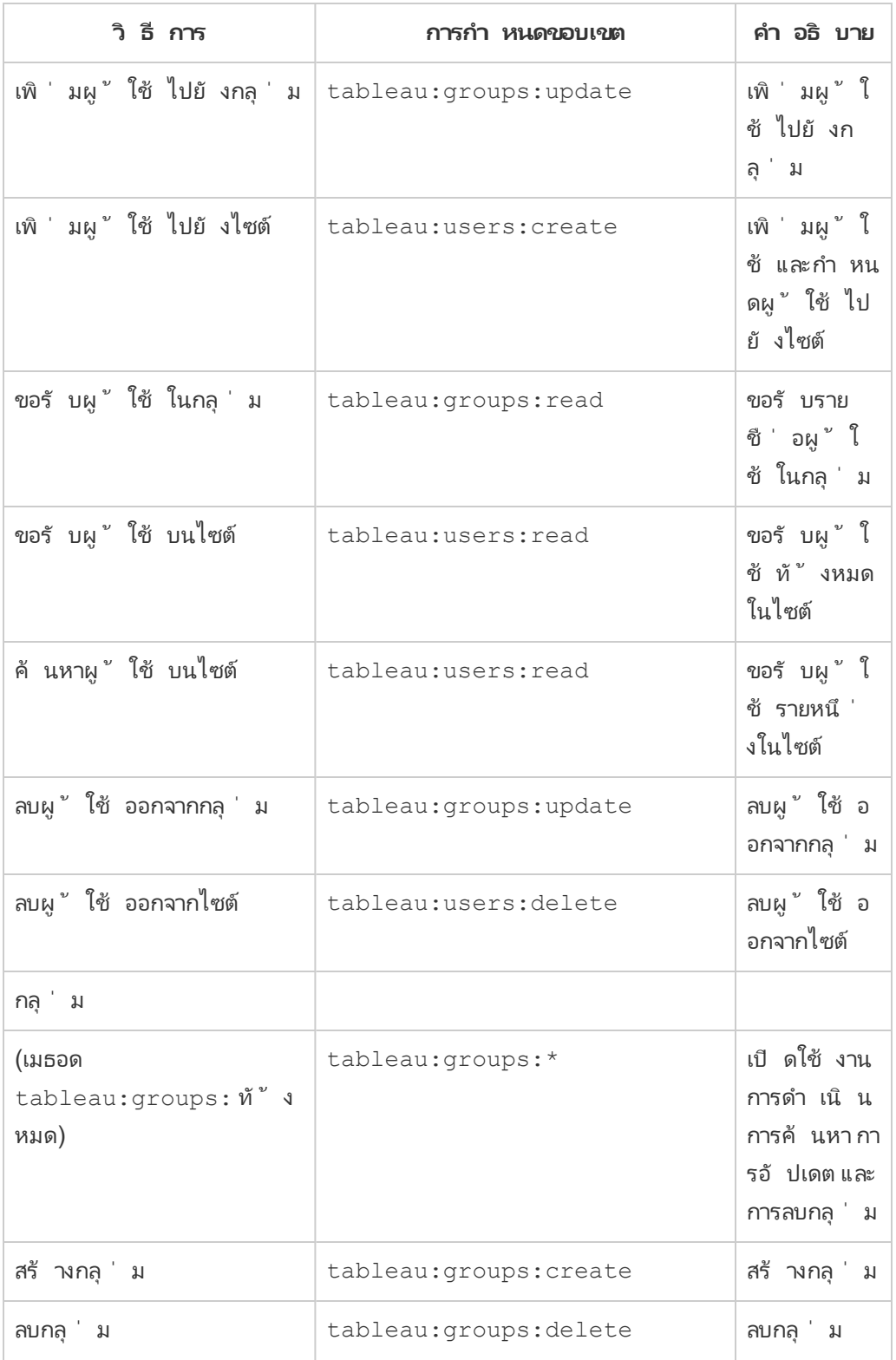

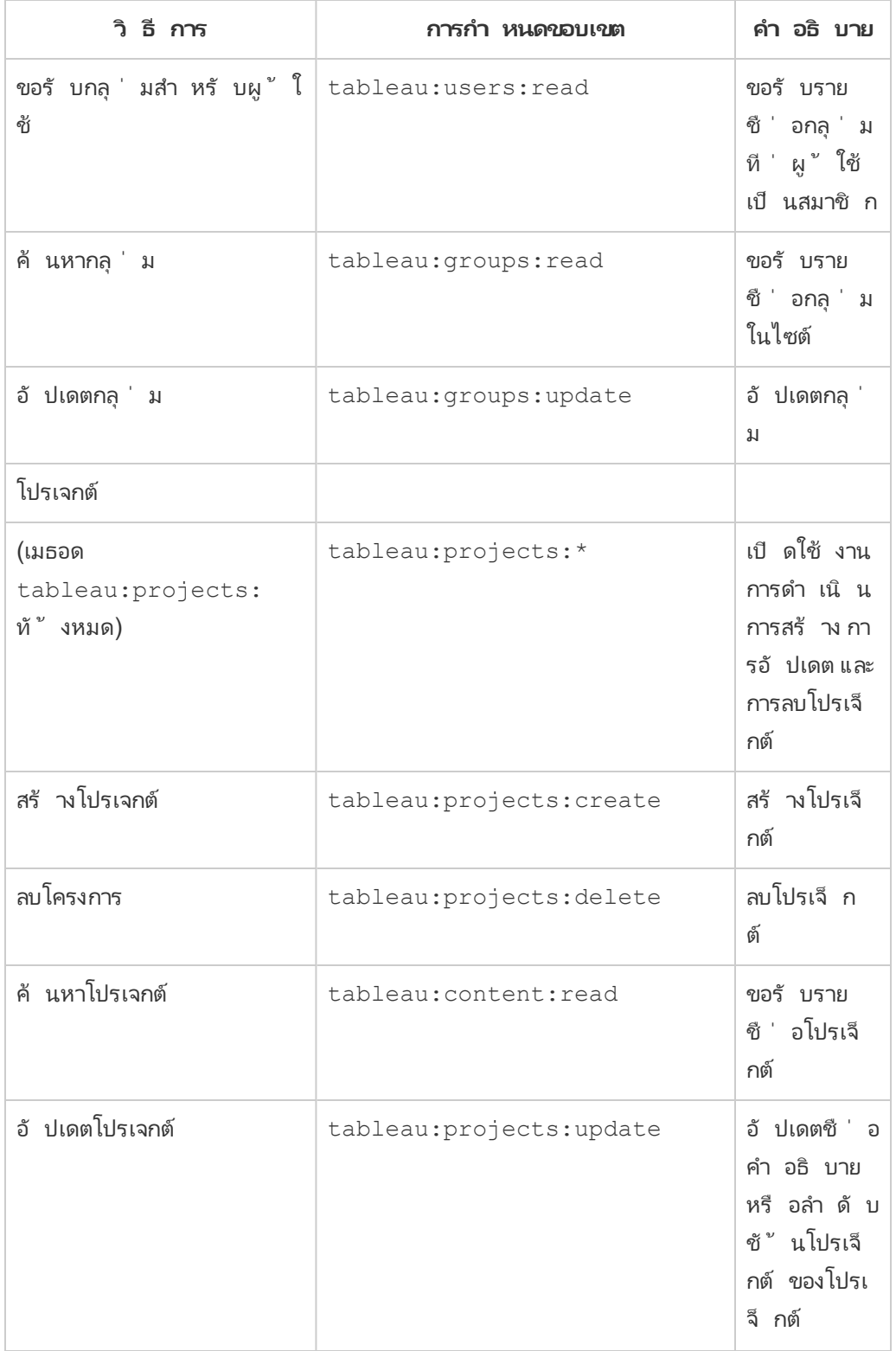

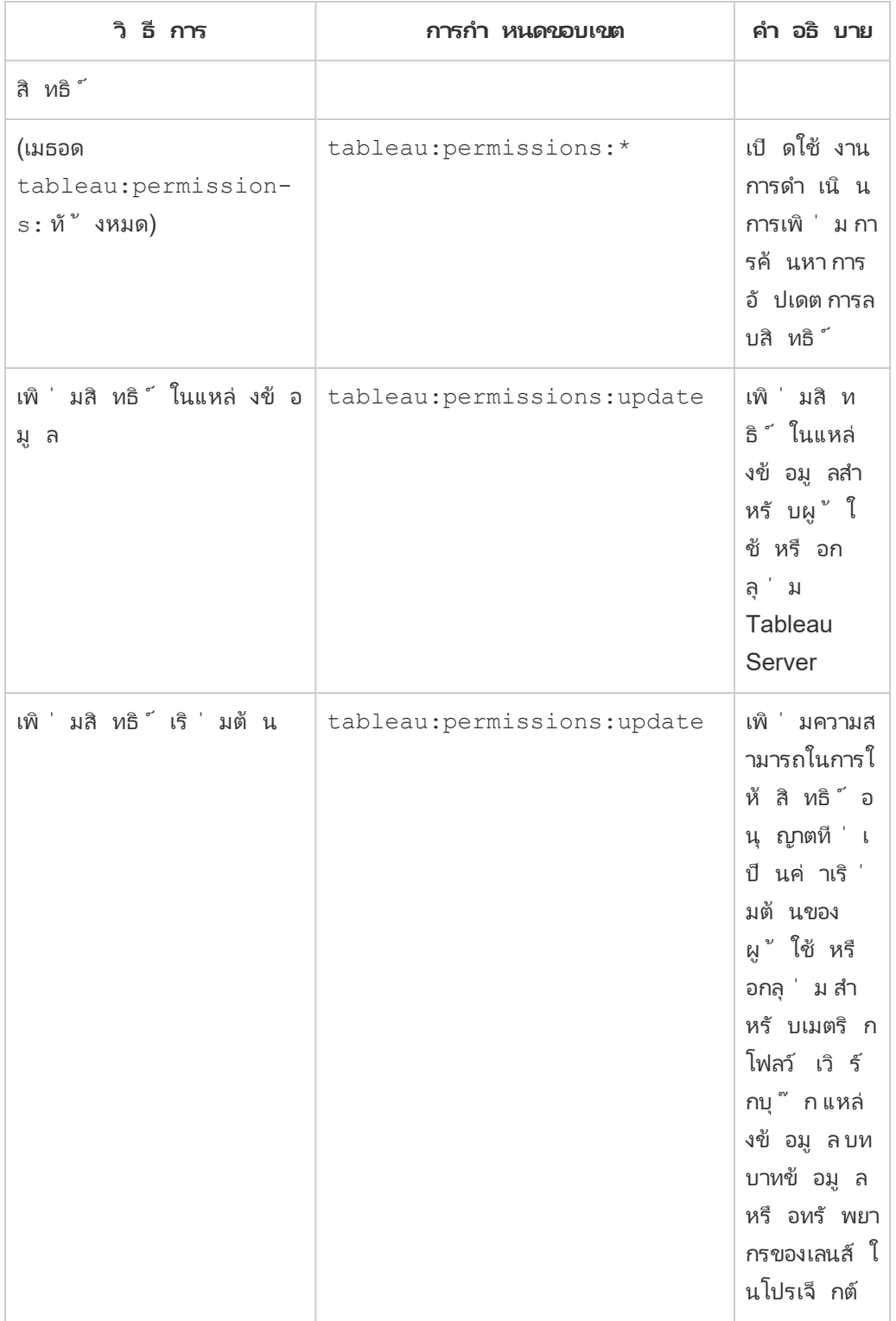

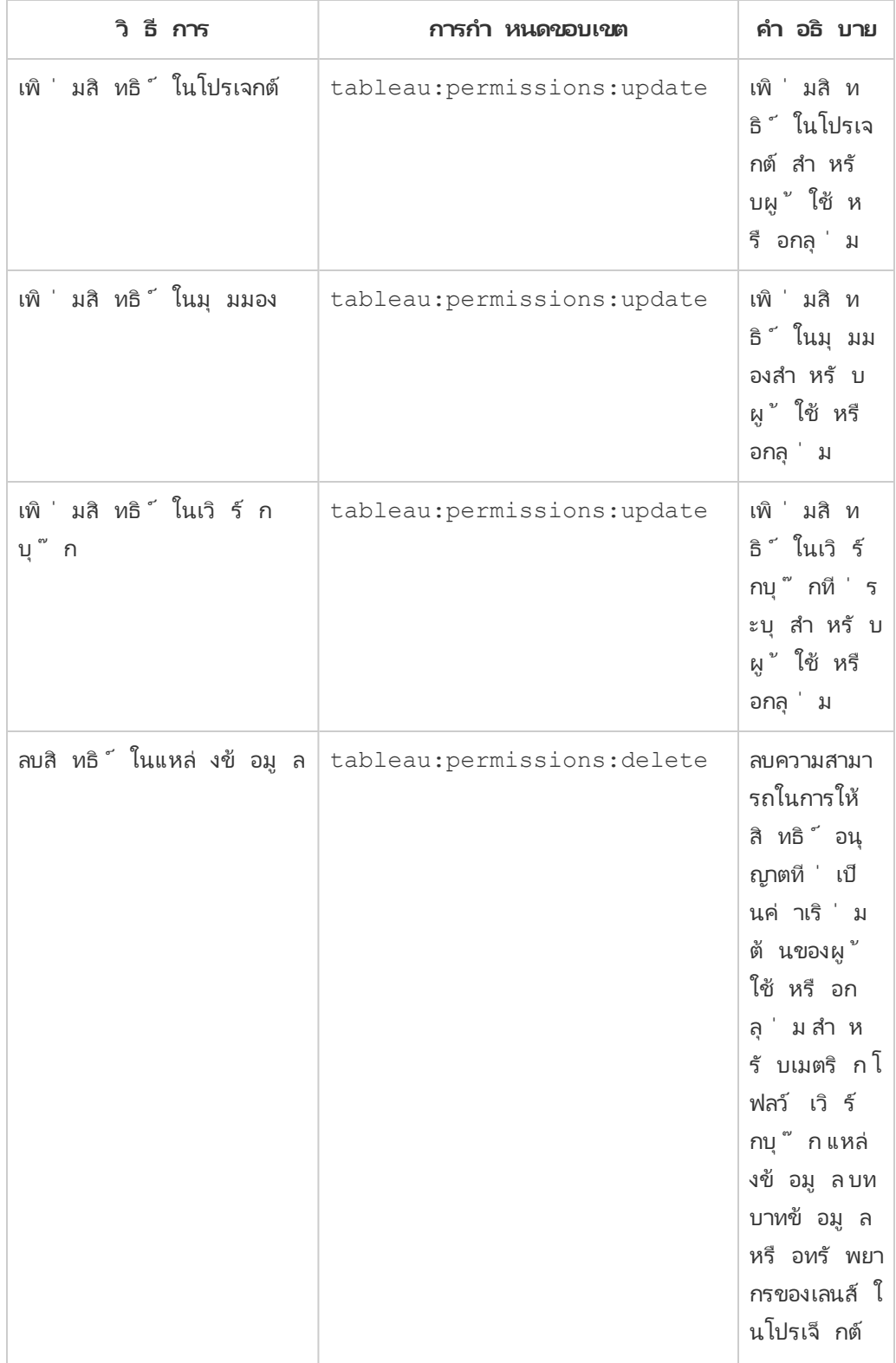

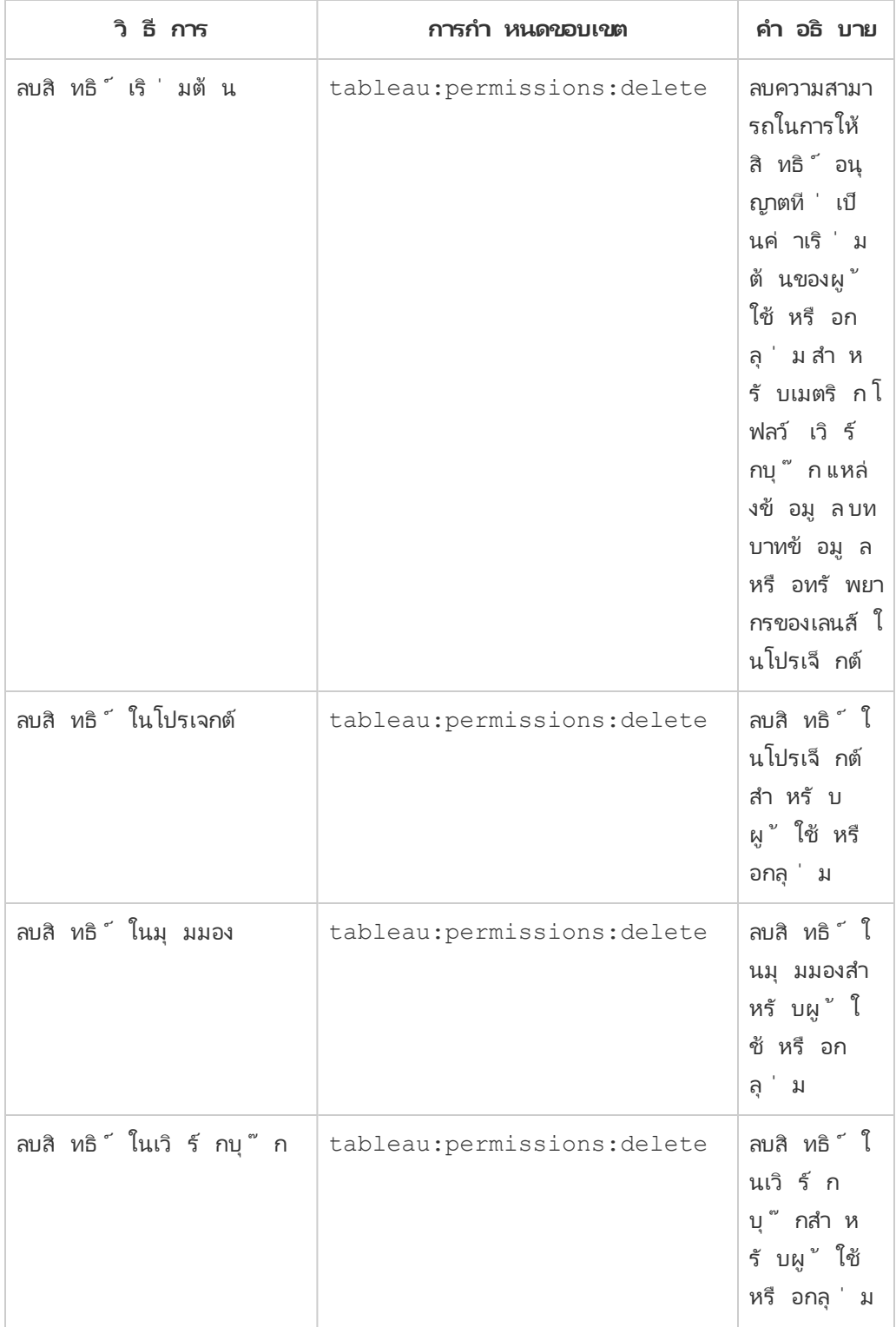

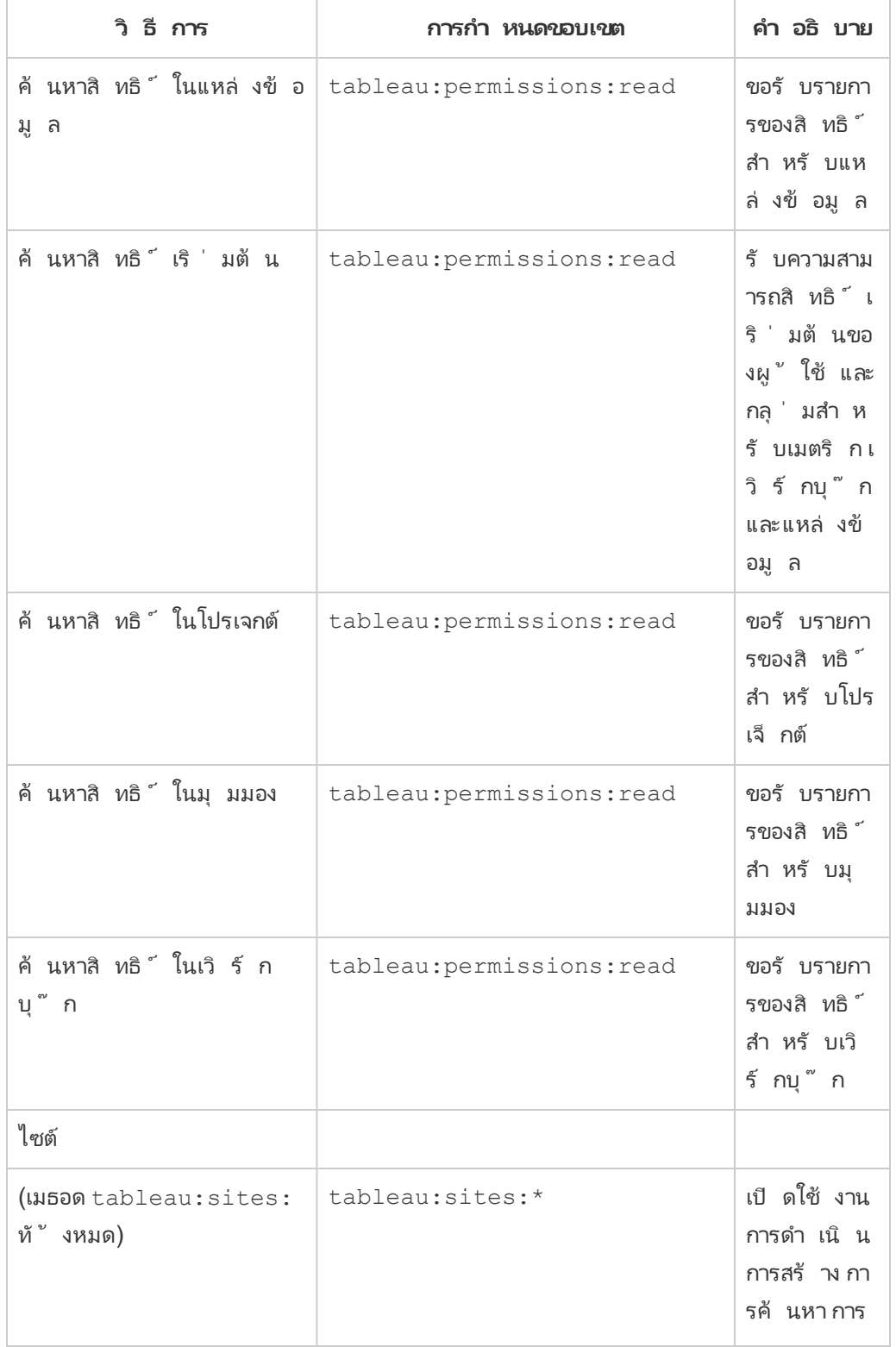

```
<error code="401001">
  "summary": "Signin Error",
  "detail": "Error signing in to Tableau Cloud (10084)"
</error>
```
ต์ วอย่ างเช่ น ในเนื ้ อหาการตอบกลั บต่ อไปนี ้ "10084" คื อรหั สข้ อผิ ดพลาดของแอปที่ ่ เ ชื ่ อมต่ อซึ ่ งคุ ณสามารถใช้ เพื ่ อช่ วยแก้ ปั ญหาเกี ่ ยวกั บการเข้ าสู ่ ระบบ Tableau Cloud โดยใช้ JWT สำ หรั บการตรวจสอบสิ ทธิ ์ REST API

หากคุ ณพบข้ อผิ ดพลาด 401001 เนื ้ อหาการตอบกลั บ**เข้ าสู ่ ระบบ**จะถู กต่ อท้ ายด้ วยรหั ส

ข้ อผิ ดพลาดเฉพาะแอปที่ เชื่ อมต่ อเพิ่มเติมต่ อไปนี้ :16,10084 หรื อ 10085

401001 - ข้ อผิ ดพลาดในการเข้ าสู ่ ระบบ

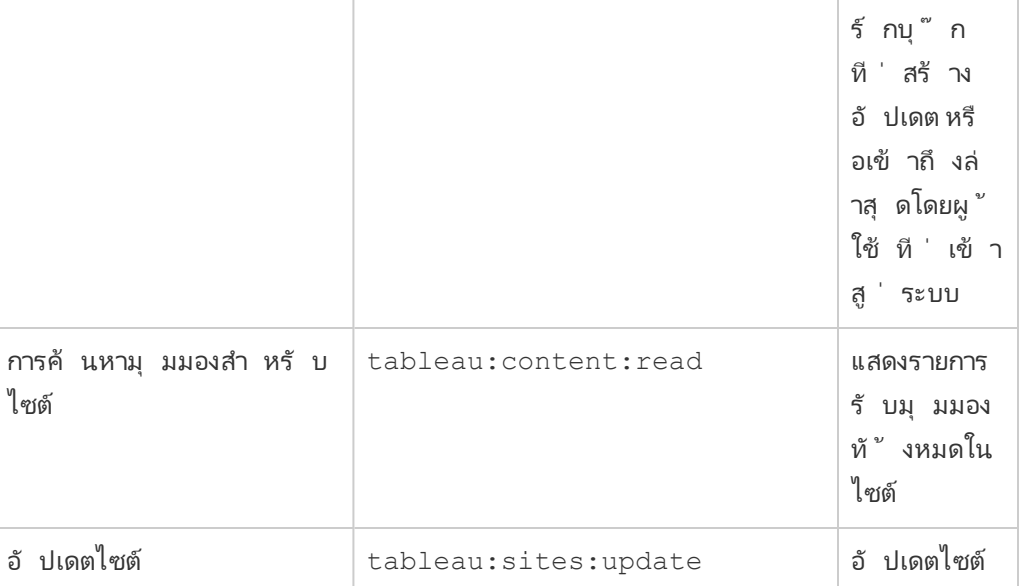

ขอรับไซต์ ที่ ดู ล่ าสุ ด  $\vert$  tableau:content:read  $\vert$  ขอรับมุ มม

**วิ ธี การ การกำ หนดขอบเขต คำ อธิ บาย**

ความช่ วยเหลื อของ Tableau Cloud

อั ปเดต และก ารลบไซต์

องและ รายละเ อี ยดของเวิ

แก้ ปั ญหาขอบเขต

เพื ่ อช่ วยแก้ ไขปั ญหา โปรดดู คำ อธิ บายของรหั สข้ อผิ ดพลาดที ่ เกี ่ ยวข้ องและสาเหตุ ที ่ เป็ นไปได้

- <sup>l</sup> **16: ไม่ พบผู ้ ใช้** ข้ อผิ ดพลาดนี ้ อาจเกิ ดขึ ้ นได้ เนื ่ องจาก "sub " ไม่ ถู กต้ อง (ชื ่ อผู ้ ใช้ ) ถู กระบุ
- <sup>l</sup> **10084: ไม่ สามารถแยกวิ เคราะห์ โทเค็ นการเข้ าถึ ง** ข้ อผิ ดพลาดนี ้ อาจเกิ ดขึ ้ น ได้ จากสาเหตุ ต่ อไปนี ้ :
	- <sup>l</sup> JWT ไม่ ถู กต้ องหรื อมี ปั ญหาที ่ ไม่ คาดคิ ด
	- <sup>l</sup> "aud " ไม่ ถู กต้ อง (กลุ ่ มเป้ าหมาย) ถู กระบุ
	- <sup>l</sup> เพื ่ อความไว้ วางใจโดยตรง มี ปั ญหาในการลงนามข้ อมู ลลั บ
- <sup>l</sup> **10085: ไม่ สามารถดึ งข้ อมู ลลั บเพื ่ อตรวจสอบลายเซ็ นสำ หรั บ ID ไคลเอ็ นต์** ข้ อผิ ดพลาดนี ้ อาจเกิ ดขึ ้ นได้ จากสาเหตุ ต่ อไปนี ้ :
	- <sup>l</sup> ID ไคลเอ็ นต์ ไม่ ถู กต้ องใน "iss " ถู กระบุ
	- <sup>l</sup> เพื ่ อความเชื ่ อถื อโดยตรง "kid " ไม่ ถู กต้ อง (ID ข้ อมู ลลั บ) ถู กระบุ
	- <sup>l</sup> สำ หรั บ OAuth 2.0 trust ไม่ สามารถดึ งข้ อมู ลคี ย์ จาก JWKSource ได้

401002 - ข้ อผิ ดพลาดการเข้ าถึ งที ่ ไม่ ได้ รั บอนุ ญาต

หากคุ ณพบข้ อผิ ดพลาด 401002 และยื นยั นว ่ าคุ ณมี สิ ทธิ ์ ที ่ เหมาะสมในการส่ งคำ ขอ ตร ้วจสอบให้ แน่ ใจว่ าขอบเขตที่ รวมอยู ่ ใน JWT นั ้ นถู กต้ องและตรงกั บคำ ขอที่ คุ ณพยายา มสร้ าง สำ หรั บรายการปลายทางและขอบเขตที ่ รองรั บ โปรดดู ส่ วนเมธอด REST API [ที ่](#page-487-0) รองรั บ การรั บรองสิ [ทธิ ์](#page-487-0) ของ JWT ด้ านบน

## การแก้ ปั ญหาแอปที ่ เชื ่ อมต่ อ

เมื ่ อเนื ้ อหาที ่ ฝั งไว้ ไม่ แสดงในแอปพลิ เคชั นที ่ กำ หนดเองหรื อการให้ สิ ทธิ ์ Tableau REST API ไม่ สำ เร็ จ คุ ณสามารถใช้ เครื ่ องมื อสำ หรั บนั กพั ฒนาเบราว์ เซอร์ เ พื ่ อตรวจสอบและ ระบุ รหั สข้ อผิ ดพลาดที ่ อาจเกี ่ ยวข้ องกั บแอปที ่ เชื ่ อมต่ อของ Tableau (ความน ่ าเชื ่ อถื อโดยตรง) ที ่ ใช้ เพื ่ อแสดงเนื ้ อหาแบบฝั ง

**หมายเหตุ :** เพื ่ อให้ โทเค็ นเซสชั นใช้ งานได้ นาฬิ กาของแอปพลิ เคชั นภายนอกและเซิ ร์ ฟเวอ ร์ ที่ โฮสต์ แอปพลิ เคชั นภายนอกตั องตั้ งค่ าเป็ นเวลาสากลเชิ งพิ กั ด $(UTC)$ แอปที่ เชื่อ มต่ อจะไม่ ได้ รั บความเชื ่ อถื อหากนาฬิ กาใดนาฬิ กาหนึ ่ งใช้ มาตรฐานอื ่ น

โปรดดู ตารางด้ านล่ างเพื ่ อตรวจสอบคำ อธิ บายของรหั สข้ อผิ ดพลาดและวิ ธี แก้ ปั ญหาที ่ เป็ นไปได้

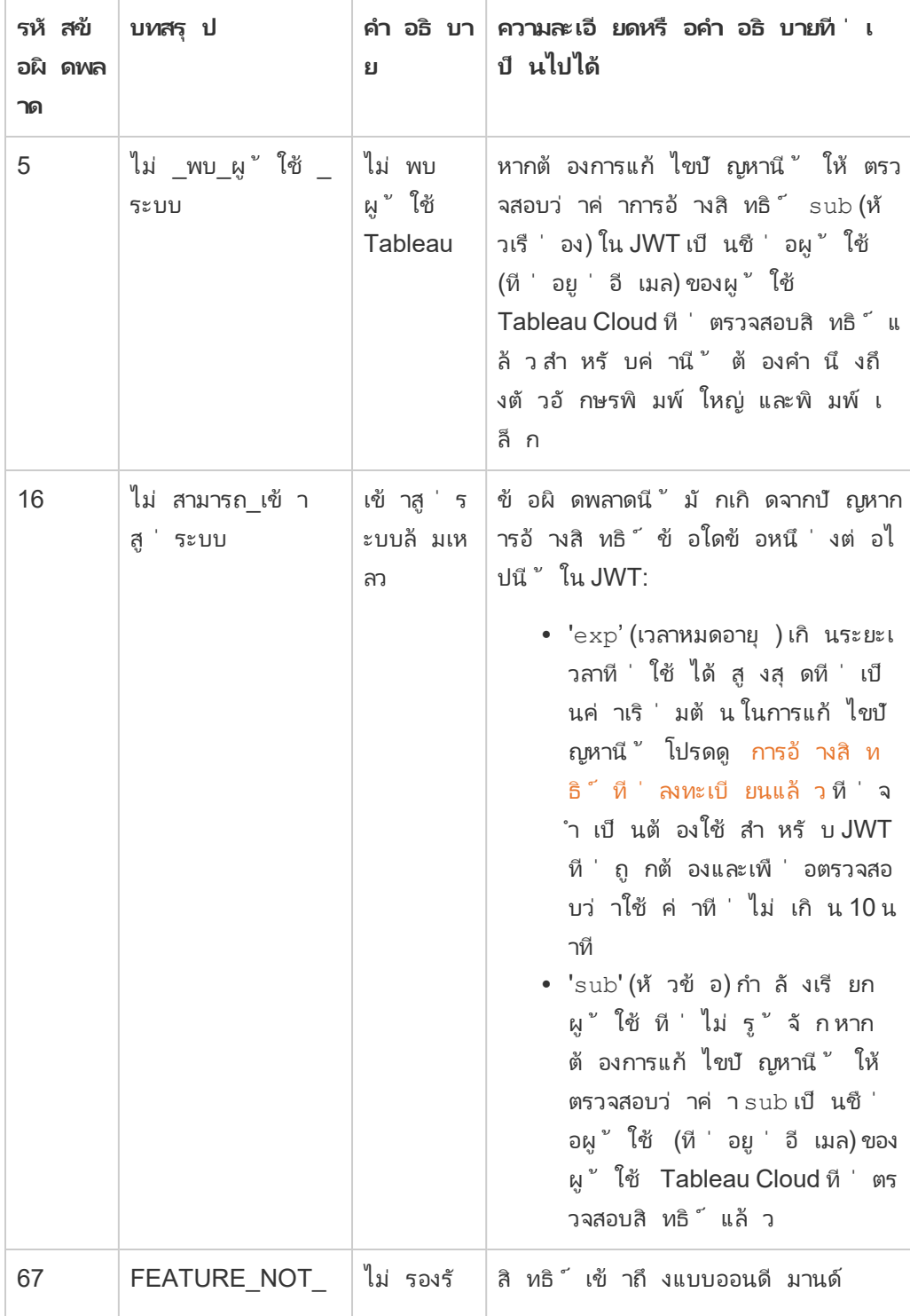

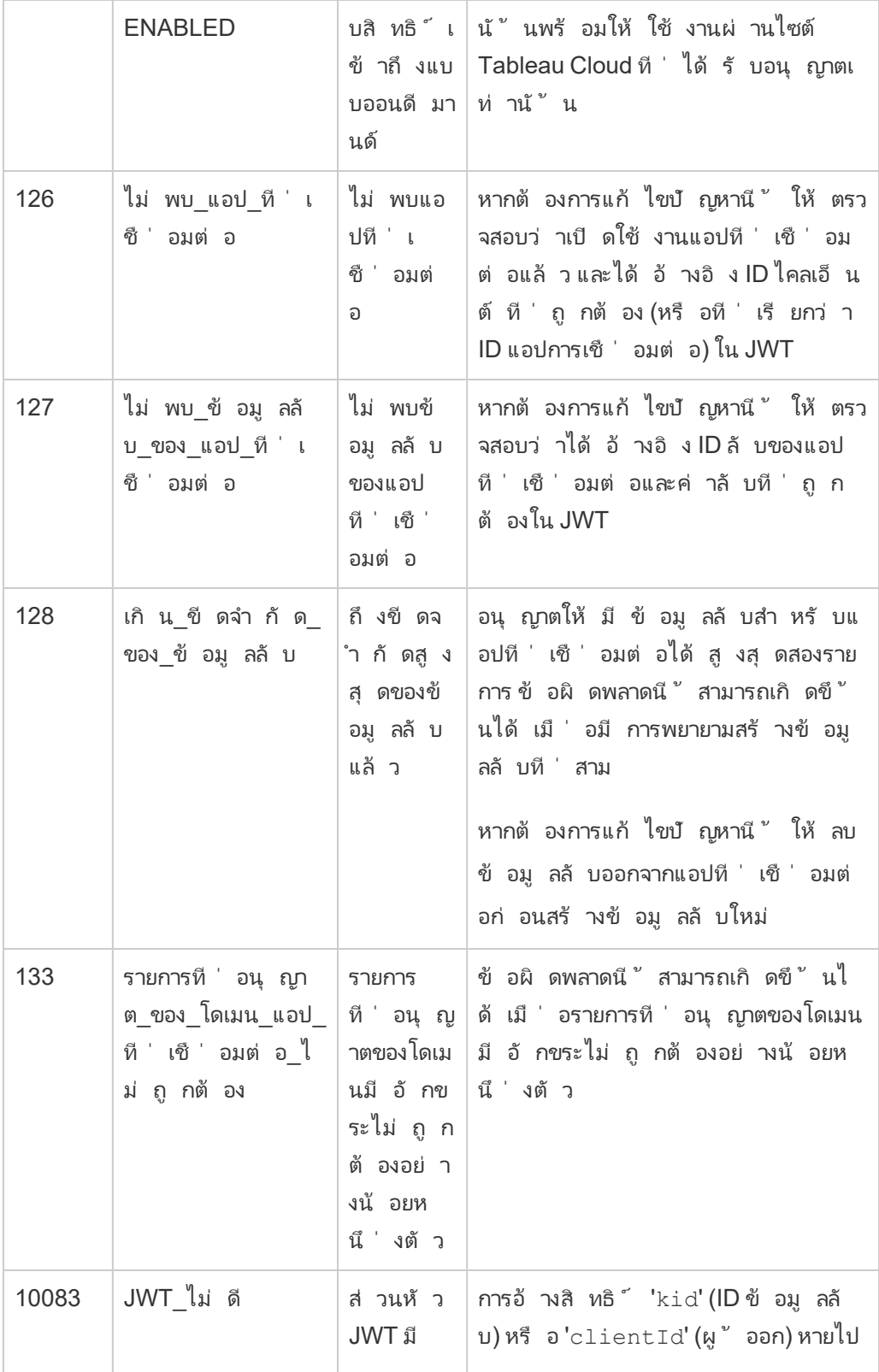

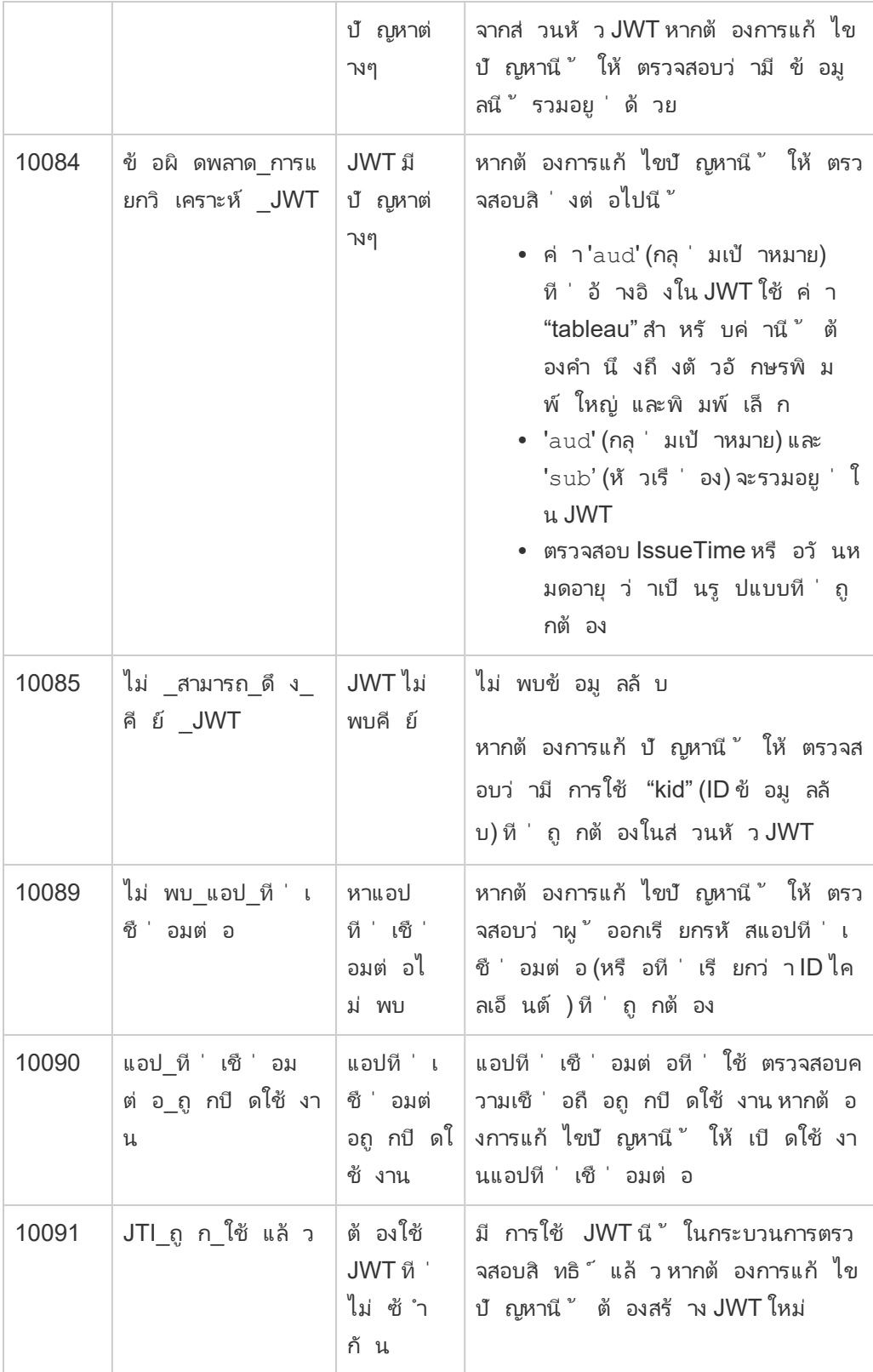

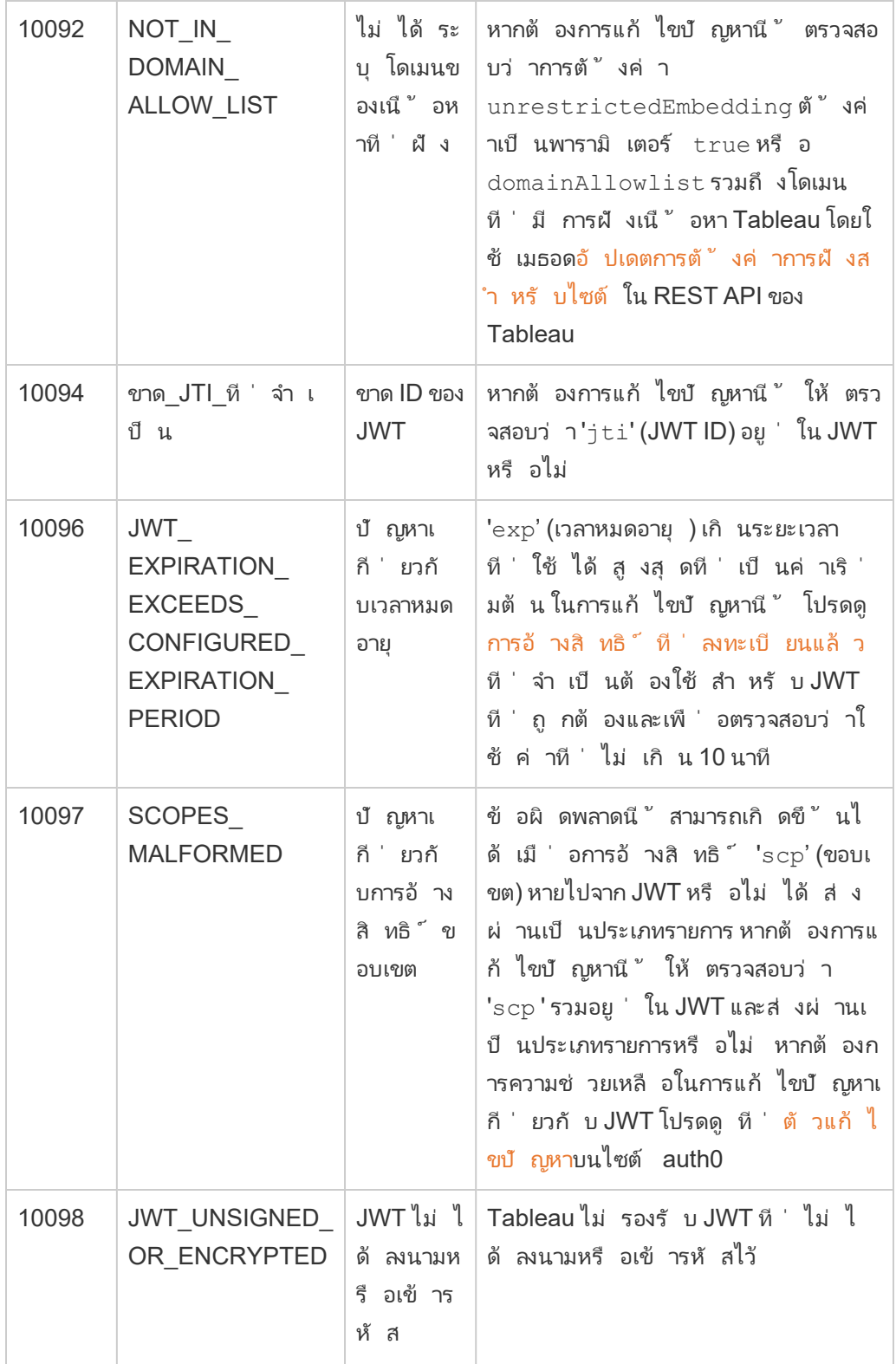

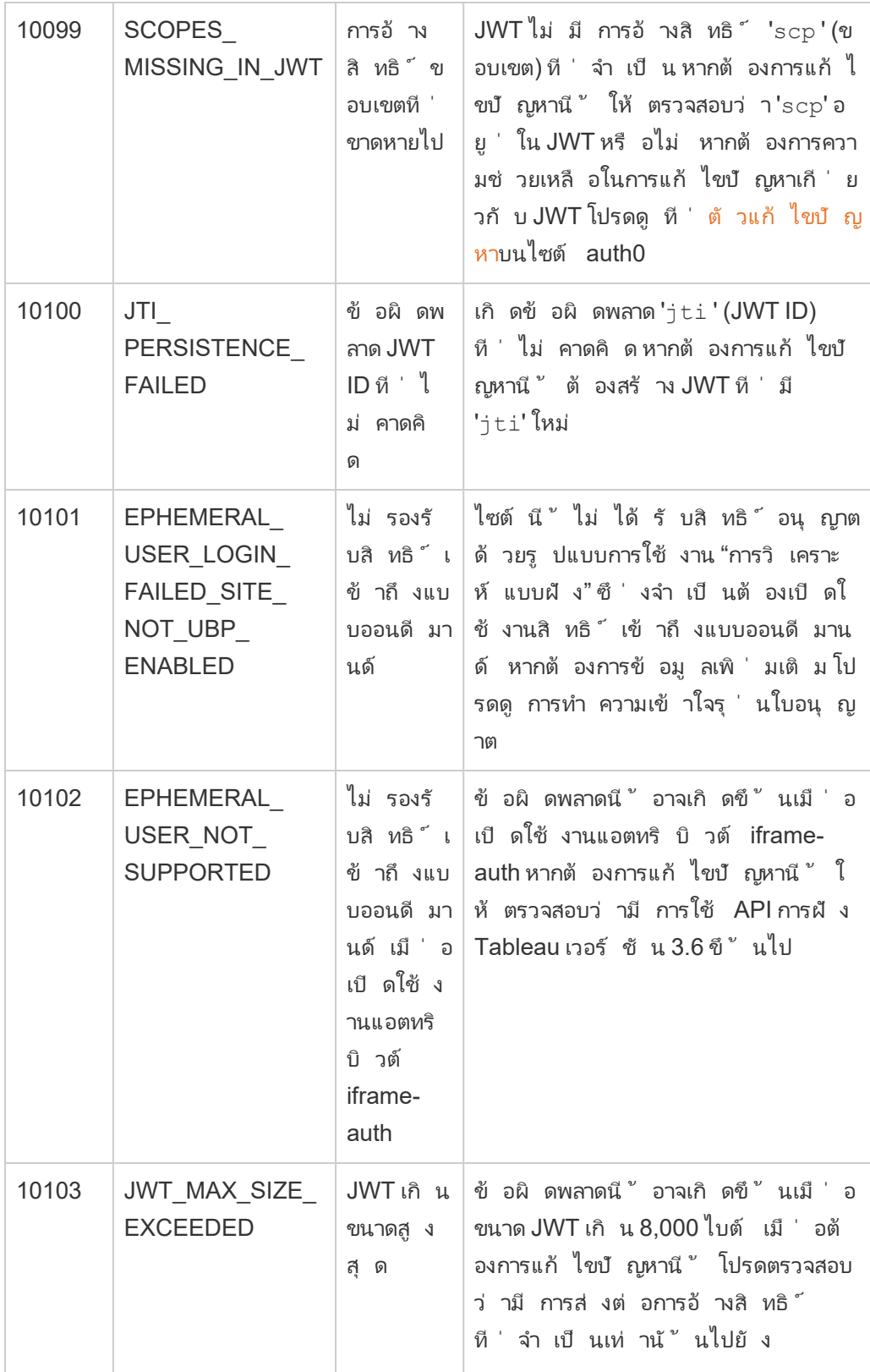

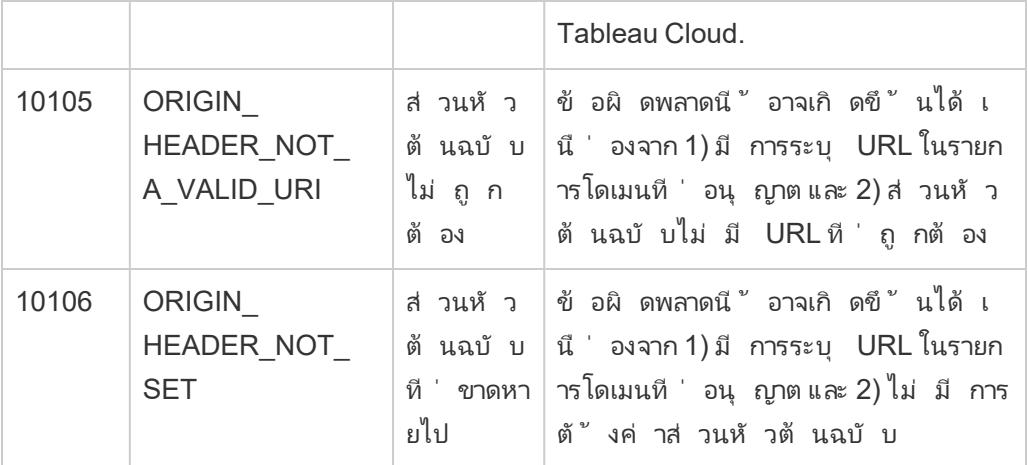

# ตรวจกิ จกรรมของไซต์

## ค้ นหามุ มมองผู ้ ดู แลระบบ

หน้ าสถานะไซต์ มี เวิ ร์ กบุ ็ ก Tableau แบบฝังพร้ อมมุ มมองผู ั ดู แลระบบต่ างๆ มุ มมองเห ล่ านี ้ ช่ วยให้ คุ ณตรวจสอบกิ จกรรมในไซต์ ประเภทต่ างๆ ได้

- อนุ ญาตให้ คุ ณเข้ าถึ งโปรเจกต์ ข้ อมู ลเชิ งลึ กของผู ้ ดู แลระบบ ซึ ่ งคุ ณสามารถใ ช้ ในการสร้ างมุ มมองผู ั ดู แลระบบที ่ กำ หนดเองเกี ่ ยวกั บไซต์ ของคุ ณได้
- <sup>l</sup> แสดงกิ จกรรมในไซต์ ทั ่ วไปสำ หรั บ Tableau Cloud
- <sup>l</sup> แสดงกิ จกรรมทั ่ วไปสำ หรั บ Tableau Bridge

## ไปที ่ มุ มมองผู ้ ดู แลระบบ

หากต้ องการดู โปรเจกต์ ข้ อมู ลเชิ งลึ กของผู ั ดู แลระบบหรื อมุ มมองผู ั ดู แลระบบ ให้ คลิ ก **สถานะไซต์** ผู ้ ดู แลระบบไซต์ สามารถดู มุ มมองการดู แลระบบสำ หรั บไซต์ ของตนเองได้

## ใช้ ข้ อมู ลเชิ งลึ กของผู ้ ดู แลระบบเพื ่ อสร้ างมุ มมองที ่ ก ำ หนดเอง

คุ ณสามารถมองเห็ นการปรั บใช้ Tableau Cloud ของคุ ณได้ มากขึ ้ นโดยใช้ ข้ อมู ลเชิ งลึ ก ของผู ้ ดู แลระบบ

ข้ อมู ลเชิ งลึ กของผู ั ดู แลระบบเป็ นโปรเจกต์ Tableau Cloud เท่ านั ้ นที ่ มี การคำ นวณ ข้ อมู ลล่ วงหน้ าด้ วยแหล่ งข้ อมู ลที ่ ได้ รั บการดู แลจั ดการอย่ างดี และเวิ ร์ กบุ ๊ ก ที ่ สร้ างไว้ ล่ วงหน้ าสำ หรั บข้ อมู ลไซต์ ของคุ ณคุ ณสามารถสร้ างมุ มมองที ่ กำ หนดเอ งเพื ่ อช่ วยตอบคำ ถามทั ่ วไปต่ างๆ ที ่ คุ ณอาจมี เกี ่ ยวกั บไซต์ ของคุ ณได้ ด้ วยการใช้ ทรั พยากรที่ มี ให้ คุ ณผ่ านโปรเจกต์ ข้ อมู ลเชิ งลึ กของผู้ ดู แลระบบ

ตั วอย่ าง:

- <sup>l</sup> อั ตราการยอมรั บ Tableau Cloud ของฉั นในองค์ กรของฉั นเป็ นเท่ าใด
- <sup>l</sup> แนวโน้ มทั ่ วไปเกี ่ ยวกั บการปรั บใช้ ของไซต์ เป็ นอย่ างไร
- <sup>l</sup> เนื ้ อหาใดที ่ เป็ นที ่ นิ ยม
- <sup>l</sup> ผู ้ ใช้ ของฉั นเป็ นอย่ างไร
- <span id="page-521-0"></span><sup>l</sup> ควรจั ดสรรใบอนุ ญาตอย่ างไร

เชื ่ อมต่ อกั บข้ อมู ลเชิ งลึ กของผู ้ ดู แลระบบ

หากคุณเป็นผู้ ดู แลไซต์ หรื อผู้ ที่ ได้ รับสิ ทธิ์ เข้ าถึ งโปรเจกต์ ข้ อมู ลเชิ งลึ กขอ งผู ้ ดู แลระบบ คุ ณสามารถเข้ าถึ งแหล่ งข้ อมู ลเชิ งลึ กของผู ้ ดู แลระบบได้ โดยตรงจาก Tableau Cloud โดยใช้ "การเขี ยนเว็ บ" หรื อผ่ าน Tableau Desktop

#### **จาก Tableau Cloud**

- 1. เข้ าสู ่ ระบบ Tableau Cloud แล้ วไปที ่ โปรเจกต์ **ข้ อมู ลเชิ งลึ กของผู ้ ดู แลระบบ**
- 2. เลื อก **สร้ าง** > **เวิ ร์ กบุ ๊ ก** แล้ วเลื อกแหล่ งข้ อมู ลหนึ ่ งแห่ งเพื ่ อเริ ่ มต้ น

#### **จาก Tableau Desktop**

1. เปิ ด Tableau Desktop ในส่ วน "เชื ่ อมต่ อ" แล้ วเลื อก **Tableau Server**

**หมายเหตุ :** หากคุ ณยั งไม่ ได้ เข้ าสู ่ ระบบ Tableau Cloud ในกล่ องโต้ ตอบการเข้ าสู ่ ระบบ Tableau Server ให้ คลิ กไฮเปอร์ ลิ งก์ **Tableau Cloud** ป้ อนข้ อมู ลเ ข้ าสู ่ ระบบ Tableau Cloud ของคุ ณแล้ วคลิ ก **เข้ าสู ่ ระบบ**

- 2. ในช่ องค้ นหา ให้ พิ มพ์ ชื ่ อของแหล่ งข้ อมู ลที ่ คุ ณกำ ลั งค้ นหา
- 3. เลื อกแหล่ งข้ อมู ลแล้ วคลิ ก **เชื ่ อมต่ อ** เพื ่ อเริ ่ มต้ นการวิ เคราะห์ ของคุ ณ

เริ ่ มต้ นการสร้ างมุ มมองที ่ กำ หนดเอง

ี่ เมื่ อคุ ณนึ กถึ งวิ ธี ที่ คุ ณต้ องการเข้ าถึ งการวิ เคราะห์ เมตริ กของไซต์ และผู้ ใช้ ของ คุ ณให้ พิ จารณาคำ ถามต่ อไปนี ้ ที ่ องค์ กรมั กจะถาม ได้ แก่

- <sup>l</sup> มุ มมองหรื อแหล่ งข้ อมู ลที ่ ได้ รั บความนิ ยมมากที ่ สุ ดคื ออะไร
- ใครคือผู้ ใช้ ที่ ใช้ งานมากที่ สุ ด(กล่ าวคื อ ใครคือผู้ ใช้ ระดับสู ง)
- <sup>l</sup> งานที ่ พบบ่ อยที ่ สุ ดบนไซต์ คื ออะไร
- <sup>l</sup> มี การใช้ ใบอนุ ญาตจำ นวนเท่ าใด
- <sup>l</sup> ใครที ่ ไม่ ได้ เข้ าสู ่ ระบบไซต์ นานกว ่ า 90 วั น

สำ รวจเวิ ร์ กบุ ๊ กที ่ สร้ างไว้ ล่ วงหน้ า

เพื ่ อช่ วยคุ ณตอบคำ ถามก่ อนหน้ านี ้ (และอื ่ นๆ ) ให้ ไปที ่ เวิ ร์ กบุ ๊ กที ่ สร้ างไว้ ล่ ้วงหน้ า โปรแกรมเริ ่ มต้ นข้ อมู ลเชิ งลึ กของผู ั ดู แล เพื ่ อดู ว่ าสามารถนำ เสนอข้ อมู ลเ ชิ งลึ กประเภทใดได้ บ้ าง เวิ ร์ กบุ ๊ กทำ หน้ าที ่ เป็ นเทมเพลตสำ หรั บการสร้ างแดชบอร์ ดแ ละเวิ ร์ กบุ ๊ กที ่ มี รายละเอี ยดมากขึ ้ น ซึ ่ งจะตอบคำ ถามเฉพาะที ่ เกี ่ ยวข้ องกั บไซต์ ห รื อองค์ กรของคุ ณ

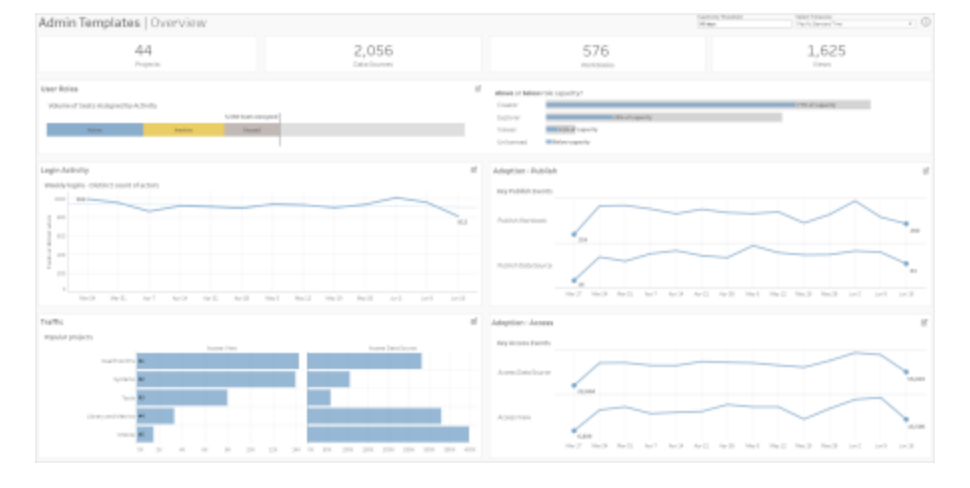

การดู รายละเอี ยดเจาะลึ กของผู ้ ใช้

**โฟกั ส:** กิ จกรรมของไซต์ **แหล่ งข้ อมู ล:** ผู ้ ใช้ TS

์ใช้ แดชบอร์ ดนี ั เพื ่ อสำ รวจกิ จกรรมของไซต์ ระดั บสู งตามบทบาทของผู ั ใช้

แดชบอร์ ดนี ้ จะแสดงวิ ธี การบางอย่ างที ่ คุ ณสามารถวิ เคราะห์ บั นทึ กและเมตริ กกิ จกรรม ของไซต์ ของคุ ณแม้ ว่ าข้ อมู ลเชิ งลึ กของผู ั ดู แลระบบจะเก็ บข้ อมู ลได้ มากถึ ง 90 วั น (365 วั นด้ วยใบอนุ ญาต Advanced [Management](https://help.tableau.com/current/online/th-th/itm_intro.htm)) แต่ วั นที ่ "เผยแพร ่ ครั ้ งล่ าสุ ด" และ "เ ข้ าถึ งล่ าสุ ด" สามารถย้ อนกลั บไปก่ อนหน้ านี ้ ได้ มากที ่ สุ ดถึ งวั นที ่ สร้ างไซต์

#### **ทำ สิ ่ งต่ างๆ ได้ มากขึ ้ นด้ วยแดชบอร์ ดนี ้**

- <sup>l</sup> เปลี ่ ยน "เกณฑ์ การไม่ มี ความเคลื ่ อนไหว" (ตามค่ าเริ ่ มต้ นเป็ นสี เหลื อง) โดยใช้ การควบคุ มพารามิ เตอร์ ที ่ มุ มบนขวา
- <sup>l</sup> สร้ างการดำ เนิ นการกั บ URL ที ่ สามารถส่ งอี เมลถึ งผู ้ ใช้ ตามประเภทกิ จกรรม ตั ว อย่ างเช่ น ส่ งอี เมลถึ งผู ั ใช้ เมื่ อผู ั ใช้ ไม่ ได้ เข้ าสู่ ระบบไซต์ เข้ าถึ งเนื ั อหา หรื อเผยแพร ่ เนื ้ อหาในช่ วง 90 วั นที ่ ผ่ านมา
- <sup>l</sup> สร้ างมุ มมองเพิ ่ มเติ มสำ หรั บแดชบอร์ ดนี ้ ที ่ เปรี ยบเที ยบกิ จกรรม 90 วั นที ่ ผ่ านมา (ค่ าเริ ่ มต้ น) (เข้ าสู ่ ระบบ เข้ าถึ ง หรื อเผยแพร ่ ) กั บ 30 วั นและ 60 วั น ที ่ ผ่ านมา และทุ กวั น

**ทำ สิ ่ งต่ างๆ ได้ มากขึ ้ นด้ วยแดชบอร์ ดนี ้ :** ทำ ซ้ ำ แดชบอร์ ดและเก็ บเฉพาะ "การจำ แน ึกผู ั้ใช้ ที่ เข้ าสู่ ระบบ"เท่ านั้ น จากนั้ นเปลี่ ยนตัวกรองใน "วันที่ เข้ าสู่ ระบบล่ า ี่สุด" เป็นค่ า Null เพื่อดู รายชื่อผู้ ใช้ ที่ ไม่ เคยเข้าสู่ ระบบไซต์ คุณยังสามารถส่ง

เมื ่ อใช้ ตั วเลื อก "เลื อกเหตุ การณ์ หรื อตั วดำ เนิ นการที ่ ต่ างกั น" ทางด้ านซ้ าย คุ ณสา มารถดู กิ จกรรมที ่ เกี ่ ยวข้ องกั บการเข้ าสู ่ ระบบไซต์ ของคุ ณเป็ นรายสั ปดาห์ รายวั น แล ะ รายชั ่ วโมงได้ เนื ่ องจากแดชบอร์ ดนี ้ มี แหล่ งข้ อมู ลสองแหล่ ง คุ ณจึ งสามารถเห็ นการเ ข้ าสู่ ระบบโดยผู้ ใช้ ทั้ งหมด ไม่ ใช่ แค่ ผู้ ใช้ ที่ มี กิ จกรรมการเข้ าสู่ ระบบล่ าสุ ด

์ใช้ แดชบอร์ ดนี ั เพื ่ อสำ รวจแนวโน้ มในกิ จกรรมการเข้ าสู ่ ระบบ

**โฟกั ส:** กิ จกรรมการเข้ าสู ่ ระบบ **เชื ่ อมต่ อกั บ:** เหตุ การณ์ TS (หลั ก) ผู ้ ใช้ TS (รอง)

การดู รายละเอี ยดเจาะลึ กกิ จกรรมการเข้ าสู ่ ระบบ

นั ้ นได้ รั บมอบหมายบทบาทใดในไซต์

พื ่ อส่ งอี เมลถึ งสมาชิ กกลุ ่ มทั ้ งหมด

<sup>l</sup> การใช้ ใบอนุ ญาต: เปอร์ เซ็ นต์ ของกลุ ่ มที ่ ใช้ ใบอนุ ญาตเมื ่ อเข้ าสู ่ ระบบ

**ดำ เนิ นการได้ มากขึ ้ นด้ วยแดชบอร์ ดนี ้ :** เลื อกผู ้ ใช้ จากเวิ ร์ กชี ตการเป็ นสมาชิ กเ

• บทบาทในไซต์ และประเภทใบอนุ ญาต:ผู ้ ใช้ ใดเป็ นสมาชิ กของกลุ ่ มและผู ้ ใช้ เหล่ า

ี แดชบอร์ ดแสดงจำ นวนกลุ ่ มและผู ั ใช้ ของกลุ ่ มในไซต์ ใช้ ตั วกรองหรื อคลิ กที ่ แถวหรื อ ทำ เครื ่ องหมายในเวิ ร์ กชี ตรายละเอี ยดของกลุ ่ มเพื ่ อเลื อกกลุ ่ ม หลั งจากเลื อกกลุ ่ มเ

- การเป็ นสมาชิ กกลุ ่ ม: จำ นวนกลุ ่ มและผู ั ใช้ ของกลุ ่ มในไซต์
- 
- แดชบอร์ ดจะแสดงประเภทข้ อมู ลต่ อไปนี ้

**โฟกั ส:** การเป็ นสมาชิ กกลุ ่ มและการให้ สิ ทธิ ์ อนุ ญาต **แหล่ งข้ อมู ล:** กลุ ่ ม, เหตุ การณ์ TS, ผู ้ ใช้ TS

ดี ยวแล้ ว คุ ณสามารถดู รายละเอี ยดการเป็ นสมาชิ กและใบอนุ ญาตได้

การดู รายละเอี ยดเจาะลึ กของกลุ ่ ม

อี เมลถึ งผู ้ ใช้ ได้ ด้ วย โดยขึ ้ นอยู ่ กั บว่ าคุ ณต้ องการให้ ผู ้ ใช้ ดำ เนิ นการในลั กษ ณะใด

การดู รายละเอี ยดเจาะลึ กการเข้ าชมและการนำ ไปใช้ และการดู รายละเอี ยดเ จาะลึ กเหตุ การณ์ เผยแพร่

**โฟกั ส:** การเข้ าถึ งและการใช้ งานเนื ้ อหา **เชื ่ อมต่ อกั บ:** เหตุ การณ์ TS

ข้ อมู ลในแดชบอร์ ดจะแสดงประเภทข้ อมู ลต่ อไปนี ้

- <sup>l</sup> กิ จกรรมการเข้ าถึ งมุ มมอง: มี การเข้ าถึ งมุ มมองเมื ่ อไหร ่ และ โดยใคร
- <sup>l</sup> กิ จกรรมการเข้ าถึ งแหล่ งข้ อมู ล: เมื ่ อ 1) แหล่ งข้ อมู ลที ่ เผยแพร ่ ถู กเชื ่ อมต่ อ ผ่ าน "การเขี ยนเว็ บ" หรื อ Tableau Desktop หรื อ 2) ผู ้ ใช้ ดู หรื อเผยแพร ่ เวิ ร์ ก บ ๊ กที ่ ใ์ช้ แหล่ งข้ อมู ลที ่ เผยแพร่
- <sup>l</sup> กิ จกรรมการเผยแพร ่ เวิ ร์ กบุ ๊ ก: มี การเผยแพร ่ เวิ ร์ กบุ ๊ กเมื ่ อไหร ่ และ โดยใคร
- <sup>l</sup> กิ จกรรมการเผยแพร ่ แหล่ งข้ อมู ล: มี การเผยแพร ่ แหล่ งข้ อมู ลที ่ เผยแพร ่ เมื ่ อไห ร ่ และ โดยใคร

**ทำ สิ ่ งต่ างๆ ได้ มากขึ ้ นด้ วยแดชบอร์ ดนี ้** : ใช้ ตั วเลื อก "ชื ่ อโปรเจกต์ " ที ่ มุ มบน ขวา เลื อกโปรเจกต์ บนไซต์ ของคุ ณเพื ่ อกรอง ตั วกรองนี ้ จะมี ผลกั บชี ตทั ้ งหมดในโปรแกร มเริ ่ มต้ นข้ อมู ลเชิ งลึ กของผู ้ ดู แล

เนื ้ อหาเก่ า

**โฟกั ส:** การใช้ เนื ้ อหาและพื ้ นที ่ ดิ สก์ **เชื ่ อมต่ อกั บ:** เนื ้ อหาในไซต์ , เหตุ การณ์ TS

แดชบอร์ ดจะแสดงประเภทข้ อมู ลต่ อไปนี ้

• การใช้ พื ้ นที ่ ดิ สก์ ตามกิ จกรรม:จำ นวนพื ้ นที ่ ที ่ ใช้ โดยเนื ้ อหาเก่ าและเ นื ้ อหาที ่ พิ จารณาว ่ าใช้ งานอยู ่ - เนื ้ อหาที ่ เข้ าถึ งได้ ในกรอบเวลาที ่ ต่ ำ ก

ว ่ าเกณฑ์ เก่ า

- <sup>l</sup> พื ้ นที ่ ที ่ ใช้ โดยรายการ: จำ นวนพื ้ นที ่ ที ่ ใช้ โดยเนื ้ อหาในไซต์ แกน X แสดงจ ำ นวนของวั นนั บตั้ งแต่ ดู เนื้ อหาดั งกล่ าวครั้ งล่ าสุ ดและแกน Y แสดงขนาด
- พื ้นที่ ที่ ใช้ โดยเนื ้ อหาเก่ าและไม่ ได้ ใช้ :จำ นวนพื ้นที่ ทั้ งหมดที่ ใช้ โด ้ยเนื ้ อหาเก่ าและไม่ ได้ ใช้ คุ ณสามารถใช้ ข้ อมู ลนี ้ เพื ่ อพิ จารณาว่ าเนื ้ อหาใด ที่ เก่ าที่ สุดหรื อใช้ พื้นที่ มากที่ สุด

#### **ทำ สิ ่ งต่ างๆ ได้ มากขึ ้ นด้ วยแดชบอร์ ดนี ้**

- <sup>l</sup> ใช้ เกณฑ์ การไม่ ใช้ งานเพื ่ อกำ หนดระยะเวลาที ่ เนื ้ อหาจะไม่ ได้ ใช้ ก่ อนที ่ จะถื อว ่ าเก่ า การเปลี ่ ยนค่ านี ้ จะกรองรายการเนื ้ อหาที ่ ไม่ ตรงตามเกณฑ์
- <sup>l</sup> ใช้ ตั วเลื อกชื ่ อโปรเจกต์ เพื ่ อกรองเนื ้ อหาตามโปรเจกต์ ตั วกรองนี ้ จะมี ผลกั บชี ิตทั้งหมดในโปรแกรมเริ่มต้ นข้ อมู ลเชิ งลึ กของผู้ ดู แล
- <sup>l</sup> ลบเนื ้ อหาที ่ ไม่ ได้ ใช้ งานแล้ วเพื ่ อรั กษาไซต์ ให้ สะอาด หากคุ ณไม่ แน ่ ใจ ให้ เ ลื อกรายการเพื ่ อส่ งอี เมลถึ งเจ้ าของเนื ้ อหาก่ อนที ่ จะลบออก

## ข้ อม ลสถิ ติ สำ หรั บการใช้ พื ้ นที

**โฟกั ส:** ความเป็ นเจ้ าของเนื ้ อหาและพื ้ นที ่ ดิ สก์ **เชื ่ อมต่ อกั บ:** เนื ้ อหาในไซต์ , เหตุ การณ์ TS

แดชบอร์ ดจะแสดงประเภทข้ อมู ลต่ อไปนี ้

- ความจุ ของไซต์ :จำ นวนพื ้นที่ ที่ ใช้ โดยสั มพั นธ์ กั บความจุ ทั ้ งหมดของไซต์
- การใช้ พื ้ นที ่ ตามโปรเจกต์ :จำ นวนพื ้ นที ่ ที ่ ใช้ โดยโปรเจกต์ ระดั บบนสุ ดฺการเ ลื อกโปรเจกต์ จะกรองเวิ ร์ กชี ตอื ่ นๆ เพื ่ อแสดงรายการเนื ้ อหา ขนาด และ รายละเอี ยดค วามเป็ นเจ้ าของ
- การใช้ พื ้ นที ่ ตามรายการ: จำ นวนพื ้ นที ่ ที ่ ใช้ โดยรายการเนื ้ อหา เช่ น เวิ ร์ ก บุ ๊ ก แหล่ งข้ อมู ล โฟลว์ และการเชื ่ อมต่ อแบบเสมื อน

• การใช้ พื ้ นที ่ โดยผู ้ ใช้ :ตรวจสอบว่ าเจ้ าของเนื ้ อหาใช้ พื ้ นที ่ เท่ าใดและระบุ ว่ ากลุ ่ มหรื อผู ั ใช้ ใดใช้ พื ้ นที ่ เกิ นที ่ กำ หนดหรื อไม่

#### **ทำ สิ ่ งต่ างๆ ได้ มากขึ ้ นด้ วยแดชบอร์ ดนี ้**

- <sup>l</sup> ใช้ ตั วเลื อกชื ่ อโปรเจกต์ เพื ่ อกรองเนื ้ อหาตามโปรเจกต์ ตั วกรองนี ้ จะมี ผลกั บ ชี ตทั ้ งหมดในโปรแกรมเริ ่ มต้ นข้ อมู ลเชิ งลึ กของผู ้ ดู แล
- เลื อกรายการหรื อผู ั ใช้ เพื ่ อส่ งอี เมลและชี ั แจงวิ ธี ใช้ เนื ้ อหา

สำ รวจแหล่ งข้ อมู ล

หรื อคุ ณอาจเชื่ อมต่ อกั บข้ อมู ลเชิ งลึ กของผู้ ดู แลระบบโดยตรงก็ ได้ เช่ นกั น สำ รวจ ข้ อมู ลด้ วยตั วเองโดยวางเมาส์ เหนื อแต่ ละฟิ ลด์ (ทั ้ งมิ ติ ข้ อมู ลและการวั ดผล) เพื ่ อ อ่ านคำ อธิ บายของข้ อมู ลที ่ จั ดเก็ บไว้

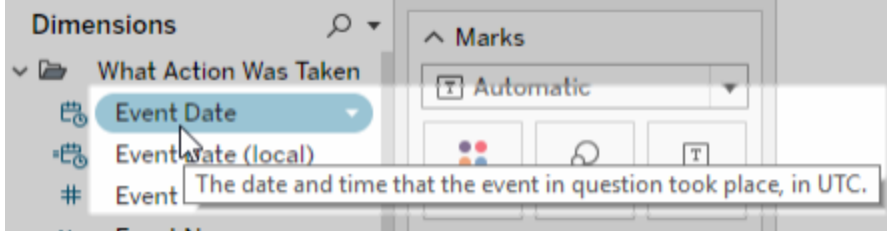

## เหตุ การณ์ TS

เหตุ การณ์ TS ทำ หน้ าที่ เป็ นแหล่ งข้ อมู ลการตรวจสอบหลั กซึ่ งประกอบด้ วยข้ อมู ลเ กี ่ ยวกั บเหตุ การณ์ ต่ างๆ ที ่ เกิ ดขึ ้ นบนไซต์ ของคุ ณรวมถึ งการเข้ าสู ่ ระบบ การเผยแพ ร ่ และมุ มมองที ่ เข้ าถึ ง

**ตั วอย่ าง:** มุ มมองที ่ ได้ รั บความนิ ยมมากที ่ สุ ดคื ออะไร

- 1. เชื ่ อมต่ อกั บแหล่ งข้ อมู ลเหตุ การณ์ TS โดยใช้ หนึ ่ งในขั ้ นตอนที ่ ระบุ ไว้ ใน เชื ่ อมต่ อกั บข้ อมู ลเชิ งลึ [กของผู ้](#page-521-0) ดู แลระบบ
- 2. จากแผง**ข้ อมู ล**ให้ ลาก**ชื ่ อรายการ** ไปยั งแผง**แถว** และ**จำ นวนเหตุ การณ์** ไปยั งแถบ**คอ ลั มน์**

3. จากแผง**ข้ อมู ล**ให้ ลาก**ประเภทรายการ**ไปยั งแผง**ตั วกรอง** แล้ วเลื อกช่ องทำ เครื ่ องหมาย **มุ มมอง**

**ทำ สิ ่ งต่ างๆ ได้ มากขึ ้ นด้ วยแหล่ งข้ อมู ลนี ้ :** เมื ่ อใช้ Tableau Prep คุ ณสามารถเข้ ำร่ วมแหล่ งข้ อมู ลข้ อมู ลเชิ งลึ กของผู ้ ดู แลระบบในฟิ ลด์ ต่ อไปนี ้ เพื ่ อให้ มองเห็ นไ ซต์ ของคุ ณได้ มากขึ ้ น หากคุ ณกำ ลั งวิ เคราะห์ ข้ อมู ลจากไซต์ Tableau Cloud หลายแห่ ง คุ ณต้ องเข้ าร ่ วม "Site LUID = Site LUID" ด้ วย

- รวมเหตุ การณ์ TS เข้ ากับผู้ ใช้ TS ใน "ID ผู้ ใช้ ที่ ดำ เนิ นการ = ID ผู้ ใช้ "
- <sup>l</sup> รวมเหตุ การณ์ TS เข้ ากั บเนื ้ อหาของไซต์ ใน "ID รายการ = ID รายการ" และ "ประเภทรายกา ร = ประเภทรายการ"

หากต้ องการข้ อมู ลเพิ ่ มเติ ม โปรดดู รวบรวม รวม หรื [อผนวกข้](https://help.tableau.com/current/prep/th-th/prep_combine.htm) อมู ลในความช่ วยเหลื อของ Tableau Prep

## ผู ้ ใช้ TS

ู้ ผู้ ใช้ TS มี ข้ อมู ลเกี่ ยวกับผู้ ใช้ ของคุณเช่ น ใบอนุ ญาตที่ เหลื ออยู่ บทบาทในไซ ต์ และเวิร์ กบุ ๊กที่ ผู้ ใช้ เป็นเจ้ าของแหล่ งข้อมู ลนี้ ยังรวมถึงข้อมู ลที่ เกี่ ยว ข้ องกั บการเปิ ดใช้ งานผลิ ตภั ณฑ์ และข้ อมู ลการใช้ งานสำ หรั บ Tableau Desktop, Tableau Prep, การเขี ยนเว็ บ และความสามารถเฉพาะบทบาทในไซต์

้ ตั้งแต่ เดื อนกุ มภาพั นธ์ 2024 เป็ นต้ นไป ผู ั ใช้ TS จะรวมข้ อมู ล Tableau Pulse สำ ห รั บไซต์ ของคุ ณเพิ ่ มฟิ ลด์ "เมตริ ก Pulse" ใหม่ ลงในโฟลเดอร์ เนื ้ อหาผู ้ ใช้ เพื ่ อติ ดต ามจำ นวนเมตริ กที ่ ผู ้ ใช้ เป็ นเจ้ าของ

**ตั วอย่ าง:** มี การใช้ ใบอนุ ญาตจำ นวนเท่ าใด

- 1. เชื ่ อมต่ อกั บแหล่ งข้ อมู ลผู ้ ใช้ TS โดยใช้ หนึ ่ งในขั ้ นตอนที ่ ระบุ ไว้ ใน [เ](#page-521-0) ชื่ อมต่ อกั บข้ อมู ลเชิ งลึ กของผู ั ดู แลระบบ
- 2. จากแผง**ข้ อมู ล**ให้ ลาก**ชื ่ อการวั ดผล**ไปยั งแผง**แถว** และ**ค่ าการวั ดผล**ไปยั งแถบ**คอลั ม น์**
- 3. คลิ กขวาที ่ ฟิ ลด์ **ชื ่ อการวั ดผล**ในแผง**แถว** แล้ วเลื อก**แสดงตั วกรอง**

- 4. คลิ กเมนู ดรอปดาวน์ ตั วกรอง "ชื ่ อการวั ดผล" แล้ วเลื อก**ปรั บแต่ ง** > **แสดงปุ ่ มนำ ไ ปใช้**
- 5. ในตั วกรอง ให้ เลื อกช่ องทำ เครื ่ องหมาย**ใบอนุ ญาตทั ้ งหมดที ่ อนุ ญาต**และ**ใบอนุ ญ าตทั ้ งหมดที ่ มี อยู ่** จากนั ้ นคลิ ก**นำ ไปใช้**

**ทำ สิ ่ งต่ างๆ ได้ มากขึ ้ นด้ วยแหล่ งข้ อมู ลนี ้ :** เมื ่ อใช้ Tableau Prep คุ ณสามารถเ ข้ าร่ วมแหล่ งข้ อมู ลข้ อมู ลเชิ งลึ กของผู ั ดู แลระบบในฟิ ลด์ ต่ อไปนี ั เพื ่ อให้ มองเ ห็ นไซต์ ของคุ ณได้ มากขึ ้นหากคุ ณกำ ลั งวิ เคราะห์ ข้ อมู ลจากไซต์ Tableau Cloud หลา ยแห่ ง คุ ณต้ องเข้ าร ่ วม "Site LUID = Site LUID" ด้ วย

- <sup>l</sup> รวมผู ้ ใช้ TS เข้ ากั บกลุ ่ มใน "LUID ผู ้ ใช้ = LUID ผู ้ ใช้ "
- รวมผู้ ใช้ TS เข้ ากับเหตุ การณ์ TS ใน "ID ผู้ ใช้ = ID ผู้ ใช้ ที่ ดำ เนิ นการ"
- <sup>l</sup> รวมผู ้ ใช้ TS เข้ ากั บเนื ้ อหาของไซต์ ใน "อี เมลผู ้ ใช้ = อี เมลของเจ้ าของ" หรื อ "อี เมลผู ้ ใช้ = อี เมลของเจ้ าของโปรเจกต์ หลั กของรายการ"

หากต้ องการข้ อมู ลเพิ ่ มเติ ม โปรดดู รวบรวม รวม หรื [อผนวกข้](https://help.tableau.com/current/prep/th-th/prep_combine.htm) อมู ลในความช่ วยเหลื อของ Tableau Prep

#### กลุ ่ ม

กลุ ่ มจะระบุ การเป็ นสมาชิ กกลุ ่ มของผู ัใช้ มี ข้ อมู ลหนึ ่ งแถวสำ หรั บการจั บคู ่ ก ลุ่ มและผู้ ใช้ แต่ ละชุดที่ ไม่ ซ้ำ กัน กลุ่ มที่ ไม่ มี สมาชิ กและผู้ ใช้ ที่ ไม่ อ ยู ่ ในกลุ ่ มจะถู กรวมเป็ นแถวข้ อมู ลที ่ มี ค่ า Null ซึ ่ งแสดงเป็ น "NULL"

**ตั วอย่ าง:** ผู ้ ใช้ รายใดอยู ่ ในกลุ ่ มที ่ กำ หนด

- 1. เชื ่ อมต่ อกั บแหล่ งข้ อมู ลกลุ ่ มโดยใช้ หนึ ่ งในขั ้ นตอนที ่ ระบุ ไว้ ใน[เชื ่](#page-521-0) อม ต่ อกั บข้ อมู ลเชิ งลึ [กของผู ้](#page-521-0) ดู แลระบบ
- 2. จากแผง**ข้ อมู ล**ให้ ลาก**ชื ่ อกลุ ่ ม**ไปยั งแผง**แถว**
- 3. (ไม่ บั งคั บ) ในมุ มมอง ให้ เลื อกกลุ ่ มที ่ คุ ณต้ องการสำ รวจ แล้ วเลื อก**เก็ บเฉพาะ**

4. จากแผง**ข้ อมู ล**ให้ ลาก**อี เมลผู ้ ใช้** ไปยั งแผง**แถว** โดยวางไว้ ทางด้ านขวาของฟิ ลด์ **ชื ่ อกลุ ่ ม**

**ทำ สิ ่ งต่ างๆ ได้ มากขึ ้ นด้ วยแหล่ งข้ อมู ลนี ้ :** เมื ่ อใช้ Tableau Prep คุ ณสามารถเข้ ำร่ วมแหล่ งข้ อมู ลข้ อมู ลเชิ งลึ กของผู ้ ดู แลระบบในฟิ ลด์ ต่ อไปนี ้ เพื ่ อให้ มองเห็ นไ ซต์ ของคุ ณได้ มากขึ ้ น หากคุ ณกำ ลั งวิ เคราะห์ ข้ อมู ลจากไซต์ Tableau Cloud หลายแห่ ง คุ ณต้ องเข้ าร ่ วม "Site LUID = Site LUID" ด้ วย

• รวมกลุ ่ มเข้ ากั บผู ้ ใช้ TS ใน "LUID ผู ้ ใช้ = LUID ผู ้ ใช้ "

้หากต้ องการข้ อมู ลเพิ ่ มเติ ม โปรดดู รวบรวมรวม หรื [อผนวกข้](https://help.tableau.com/current/prep/th-th/prep_combine.htm) อมู ลในความช่ วยเหลื อของ Tableau Prep

เนื ้ อหาของไซต์

เนื ้ อหาของไซต์ ให้ ข้ อมู ลการกำ กั บดู แลที ่ จำ เป็ นเกี ่ ยวกั บโปรเจกต์ แหล่ งข้ อมู ล ล ำ ดั บงาน เวิ ร์ กบุ ็ ก และมุ มมองบนไซต์ ช้ อมู ลที่ ให้ เกี่ ยวกั บรายการเนื ้ อหาอาจไม่ ซ้ ำ กั บประเภทรายการ ประเภทรายการที ่ มี ฟิ ลด์ ที ่ ไม่ ซ้ ำ กั นจะอยู ่ ในโฟลเดอร์ ที ่ มี ชื ่ อซึ ่ งสอดคล้ องกั บประเภทรายการของตน

ตั้ งแต่ เดื อนกุ มภาพั นธ์ 2024 เป็ นต้ นไป แหล่ งข้ อมู ลเนื้ อหาของไซต์ จะรวมข้ อมู ล Tableau Pulse สำ หรั บไซต์ ของคุ ณคุ ณสามารถค้ นหาฟิ ลด์ เฉพาะ Tableau Pulse ภายในโฟลเ ดอร์ "เมตริ ก" ได้ ในขณะที ่ สร้ างมุ มมอง

**หมายเหตุ :** ผู ้ ใช้ ที ่ เชื ่ อมต่ อกั บแหล่ งข้ อมู ล "เนื ้ อหาของไซต์ " จะเห็ นข้ อมู ลเ กี ่ ยวกั บรายการเนื ้ อหาทั ้ งหมดบนไซต์ โดยไม่ คำ นึ งถึ งสิ ทธิ ์ ที ่ ตั ้ งค่ าไว้ ส ำ หรั บแต่ ละรายการ โปรดจำ สิ ่ งนี ้ ไว้ หากคุ ณวางแผนที่ จะกระจายไปยั งผู ้ ใช้ ที่ ไม่ ใช่ ผู ้ ดู แลระบบ

**ตั วอย่ าง:** แหล่ งข้ อมู ลที ่ เผยแพร ่ ของไซต์ ได้ รั บการรั บรองกี ่ เปอร์ เซ็ นต์

- 1. เชื ่ อมต่ อกั บแหล่ งข้ อมู ลเนื ้ อหาของไซต์ โดยใช้ หนึ ่ งในขั ้ นตอนที ่ ระบุ ไว้ ใ น เชื ่ อมต่ อกั บข้ อมู ลเชิ งลึ [กของผู ้](#page-521-0) ดู แลระบบ
- 2. จากแผง**ข้ อมู ล**ให้ ลาก**ข้ อมู ลที ่ ย้ ายมา (จำ นวน)** ไปยั งแถบ**คอลั มน์**
- 3. จากแผง**ข้ อมู ล**ให้ ลาก**ประเภทเนื ้ อหาแหล่ งข้ อมู ล**ไปยั งแผง**ตั วกรอง** จากนั ้ นล้ าง ช่ องทำ เครื ่ องหมาย**ทั ้ งหมด** แล้ วเลื อกช่ องทำ เครื ่ องหมาย**เผยแพร่ แล้ ว**
- 4. จากแผง**ข้ อมู ล**ให้ ลาก**แหล่ งข้ อมู ลที ่ รั บรอง**ไปยั ง "สี " บนการ์ ด**เครื ่ องหมาย**
- 5. คลิ กขวาที ่ ฟิ ลด์ **CNT (ข้ อมู ลที ่ ย้ ายมา)** ในแถบ**คอลั มน์** แล้ วเลื อก**การคำ นวณ ตารางแบบด่ วน** > **เปอร์ เซ็ นต์ ของทั ้ งหมด**

**ทำ สิ ่ งต่ างๆ ได้ มากขึ ้ นด้ วยแหล่ งข้ อมู ลนี ้ :** เมื ่ อใช้ Tableau Prep คุ ณสามารถเ ข้ าร่ วมแหล่ งข้ อมู ลข้ อมู ลเชิ งลึ กของผู ั ดู แลระบบในฟิ ลด์ ต่ อไปนี ้ เพื ่ อให้ มองเ ห็ นไซต์ ของคุ ณได้ มากขึ ้ นหากคุ ณกำ ลั งวิ เคราะห์ ข้ อมุ ลจากไซต์ Tableau Cloud หลา ยแห่ ง คุ ณต้ องเข้ าร ่ วม "Site LUID = Site LUID" ด้ วย

- <sup>l</sup> รวมเนื ้ อหาของไซต์ เข้ ากั บเหตุ การณ์ TS ใน "ID รายการ = ID รายการ" และ "ประเภทรายก าร = ประเภทรายการ"
- รวมเนื ้ อหาของไซต์ เข้ ากั บผู ้ ใช้ TS ใน "อี เมลของเจ้ าของ = อี เมลผู ้ ใช้ " หรื อ "อี เมลของเจ้ าของ = อี เมลของเจ้ าของโปรเจกต์ หลั กของรายการ"

หากต้ องการข้ อมู ลเพิ ่ มเติ ม โปรดดู รวบรวม รวม หรื [อผนวกข้](https://help.tableau.com/current/prep/th-th/prep_combine.htm) อมู ลในความช่ วยเหลื อของ Tableau Prep

## เวลาในการโหลด Viz

เวลาในการโหลด Viz มี ข้ อมู ลเวลาในการโหลดสำ หรั บมุ มมองต่ างๆ ในไซต์ ของคุ ณเพื ่ อช่ วย ์ให้ ผู ัเขี ยนเนื ้ อหาเข้ าใจประสบการณ์ ใช้ งานของผู ้ใช้ ขณะโหลดมุ มมองได้ ดี ขึ ้ น

**ตั วอย่ าง:** มุ มมองใดใช้ เวลาในการโหลดนานที ่ สุ ด

- 1. เชื ่ อมต่ อกั บแหล่ งข้ อมู ล Viz Load Times โดยใช้ หนึ ่ งในขั ้ นตอนที ่ ระบุ ไว้ ใน เชื ่ อมต่ อกั บข้ อมู ลเชิ งลึ [กของผู ้](#page-521-0) ดู แลระบบ
- 2. จากแผง**ข้ อมู ล**ให้ ลาก**ชื ่ อรายการ**ไปยั งแผง**แถว**และ**ระยะเวลา**ไปยั งแถบ**คอลั มน์**
- 3. จากแผง**ข้ อมู ล**ให้ ลาก**ประเภทรหั สสถานะ**ไปยั งแผง**ตั วกรอง** แล้ วเลื อกช่ องทำ เครื ่ อง หมาย **สำ เร็ จ**
- 4. ในแถบ**คอลั มน์** ให้ คลิ กขวาที ่ **มิ ติ ข้ อมู ล**แล้ วเลื อก**การวั ดผล (จำ นวน)** > **ค่ ามั ธ ยฐาน**

**ทำ สิ ่ งต่ างๆ ได้ มากขึ ้ นด้ วยแหล่ งข้ อมู ลนี ้ :** เมื ่ อใช้ Tableau Prep คุ ณสามารถเข้ ำร่ วมแหล่ งข้ อมู ลข้ อมู ลเชิ งลึ กของผู ้ ดู แลระบบในฟิ ลด์ ต่ อไปนี ้ เพื ่ อให้ มองเห็ นไ ซต์ ของคุ ณได้ มากขึ ้ น หากคุ ณกำ ลั งวิ เคราะห์ ข้ อมู ลจากไซต์ Tableau Cloud หลายแห่ ง คุ ณต้ องเข้ าร ่ วม "Site LUID = Site LUID" ด้ วย

- <sup>l</sup> รวมเวลาในการโหลด Viz เข้ ากั บเหตุ การณ์ TS และเนื ้ อหาของไซต์ ใน "URL ที ่ เก็ บราย การ = URL ที ่ เก็ บรายการ"
- <sup>l</sup> รวมเวลาในการโหลด Viz เข้ ากั บเหตุ การณ์ TS และเนื ้ อหาของเว็ บไซต์ ใน "ประเภทรายกา ร = ประเภทรายการ"

้หากต้ องการข้ อมู ลเพิ ่ มเติ ม โปรดดู รวบรวมรวม หรื [อผนวกข้](https://help.tableau.com/current/prep/th-th/prep_combine.htm) อมู ลในความช่ วยเหลื อของ Tableau Prep

### ประสิ ทธิ ภาพของงาน

ประสิ ทธิ ภาพของงานมี ข้ อมฺ ลเหตฺ การณ์ และรั นไทม์ สำ หรั บงานพื ้ นหลั งในไซต์ เช่ น กา รรี เฟรชการแยกข้ อมู ลและการเรี ยกใช้ โฟลว์ ตั ้ งแต่ เดื อนพฤษภาคม 2023 ประสิ ทธิ ภาพของ งานจะ รวมข้ อมู ลการรี เฟรชของ Tableau Bridge รวมถึ งชื ่ อไคลเอ็ นต์ Bridge, ข้ อมู ลการสร้ างพู ล และเวลารี เฟรชที ่ เริ ่ มต้ นและเสร็ จสิ ้ น

**ตั วอย่ าง:** มี การรี เฟรชการแยกข้ อมู ลและการเรี ยกใช้ โฟลว์ เกิ ดขึ ้ นบนไซต์ กี ่ ครั ้ ง

- 1. เชื ่ อมต่ อกั บข้ อมู ลประสิ ทธิ ภาพของงานโดยใช้ หนึ ่ งในขั ้ นตอนที ่ ระบุ ไว้ ใน [เ](#page-521-0) ชื ่ อมต่ อกั บข้ อมู ลเชิ งลึ [กของผู ้](#page-521-0) ดู แลระบบ
- 2. จากแผง**ข้ อมู ล**ให้ ลาก**ชื ่ อรายการ ประเภทรายการ อี เมลของเจ้ าของ** และ**ประเภทงาน**ไป ยั งแผง**ข้ อมู ล**
- 3. ในแผง**แถว** ให้ คลิ กขวาที ่ **ชื ่ อรายการ** แล้ วเลื อก**จั ดเรี ยง**
- 4. ในหน้ าต่ าง "จั ดเรี ยง" ให้ เลื อก**จั ดเรี ยงตาม** > **ฟิ ลด์** และ**ชื ่ อฟิ ลด์** > **ID งาน** ปิ ดก ล่ องโต้ ตอบ
- 5. จากแผง**ข้ อมู ล**ให้ ลาก**เริ ่ มต้ นเมื ่ อ (ภายใน)** ไปยั งแถบ**คอลั มน์**
- 6. ในแถบ**คอลั มน์** ให้ คลิ กขวาที ่ **เริ ่ มต้ นเมื ่ อ (ภายใน)** แล้ วเลื อก**วั นที ่ แน่ นอน** ซึ ่ งจะแปลงมิ ติ ข้ อมู ลเป็ นการวั ดผล
- 7. จากแผง**ข้ อมู ล**ให้ ลาก**ผลลั พธ์ ของงาน**ไปยั ง "สี " และ**ระยะเวลาการดำ เนิ นงาน (วั น)** ไ ปยั ง "ขนาด" บนการ์ ด**เครื ่ องหมาย**
- **ตั วอย่ าง:** ระยะเวลาที ่ อยู ่ ในคิ วงานเฉลี ่ ยนานเท่ าใด
	- 1. เชื ่ อมต่ อกั บข้ อมู ลประสิ ทธิ ภาพของงานโดยใช้ หนึ ่ งในขั ้ นตอนที ่ ระบุ ไว้ ใน [เ](#page-521-0) ชื ่ อมต่ อกั บข้ อมู ลเชิ งลึ [กของผู ้](#page-521-0) ดู แลระบบ
	- 2. จากแผง**ข้ อมู ล**ให้ ลาก**เริ ่ มต้ นเมื ่ อ**ไปยั งแถบ**คอลั มน์** และ**เริ ่ มต้ นเมื ่ อ (ภายใ น)** ไปยั งแผง**แถว**
	- 3. ในแถบ**คอลั มน์** ให้ คลิ กขวาที ่ **เริ ่ มต้ นเมื ่ อ** แล้ วเลื อก**วั น**จากค่ าชุ ดที ่ สอง (ก ล่ าวคื อ 11 พฤษภาคม 2022) ซึ ่ งจะแปลงฟิ ลด์ เป็ นการวั ดผล
	- 4. ในแผง**แถว** ให้ คลิ กขวาที ่ **เริ ่ มต้ นเมื ่ อ (ภายใน)** แล้ วเลื อก**เพิ ่ มเติ ม** > **ชั ่ วโมง**จ ากค่ าชุ ดแรก (กล่ าวคื อ 9)
	- 5. บนการ์ ด**เครื ่ องหมาย**ให้ เลื อก**สี ่ เหลี ่ ยมจั ตุ รั ส**จากเมนู ดรอปดาวน์ "รู ปทรง"
	- 6. จากแผง**ข้ อมู ล**ให้ ลาก**ระยะเวลาที ่ อยู ่ ในคิ วงาน**ไปยั ง "สี " บนการ์ ด**เครื ่ องหมาย**ค ลิ กขวาที ่ ฟิ ลด์ แล้ วเลื อก **การวั ดผล**> **ค่ าเฉลี ่ ย**

7. จากแผง**ข้ อมู ล**ให้ ลาก **ID งาน** ไปยั ง "ขนาด" บนการ์ ด**เครื ่ องหมาย**คลิ กขวาที ่ ฟิ ลด์ แล้ วเลื อก **การวั ดผล**> **จำ นวน (ไม่ ซ้ ำ )**

**ทำ สิ ่ งต่ างๆ ได้ มากขึ ้ นด้ วยแหล่ งข้ อมู ลนี ้ :** เมื ่ อใช้ Tableau Prep คุ ณสามารถเข้ ำร่ วมแหล่ งข้ อมู ลข้ อมู ลเชิ งลึ กของผู ้ ดู แลระบบในฟิ ลด์ ต่ อไปนี ้ เพื ่ อให้ มองเห็ นไ ซต์ ของคุ ณได้ มากขึ ้ น หากคุ ณกำ ลั งวิ เคราะห์ ข้ อมู ลจากไซต์ Tableau Cloud หลายแห่ ง คุ ณต้ องเข้ าร ่ วม "Site LUID = Site LUID" ด้ วย

<sup>l</sup> รวมประสิ ทธิ ภาพของงานเข้ ากั บเนื ้ อหาของไซต์ ใน "ID รายการ = ID รายการ"

้หากต้ องการข้ อมู ลเพิ ่ มเติ ม โปรดดู รวบรวม รวม หรื [อผนวกข้](https://help.tableau.com/current/prep/th-th/prep_combine.htm) อมู ลในความช่ วยเหลื อของ Tableau Prep

สิ ทธิ ์

สิ ทธิ ั ประกอบด้ วยสิ ทธิ ์ ที ่ มี ผลบั งค์ บใช้ สำ หรั บผู ั ใช้ และเนื ้ อหาทั ้ งหมดบนเว็ บไซต์ ผู ้ ดู แลระบบสามารถใช้ แหล่ งข้ อมู ลเพื ่ อระบุ ช่ องว ่ างในการรั กษาความปลอดภั ยข ื่องสิ ทธิ ั และตรวจสอบให้ แน่ ใจว่ าเฉพาะผู ้ ใช้ ที่ เหมาะสมเท่ านั ้ นที่ สามารถเข้ าถึ งรา ยการเนื ้ อหาได้

**หมายเหตุ :** บทบาทในไซต์ จะกำ หนดความสามารถสู งสุ ดที ่ ผู ้ ใช้ มี ได้ ตั วอย่ างเช่ น Viewer ไม่ สามารถแก้ ไขเว็ บได้ แม้ ว ่ าจะได้ รั บอนุ ญาตในกฎของผู ้ ใช้ หรื อกลุ ่ ม ก็ ตาม ตามลำ ดั บที่ ่ มี การประเมิ นสิ ทธิ์ ้ ผู ั ใช้ อาจมี ความสามารถที่ ่ แตกต่ างจาก ที่ ระบุ ไว้ ในแหล่ งข้ อมู ลหากต้ องการข้ อมู ลเพิ่มเติ มโปรดดู สิ ทธิ ๊ ที่ มี ผล

**ตั วอย่ าง:** ผู ้ ใช้ และกลุ ่ มใดบ้ างที ่ สามารถเข้ าถึ งเนื ้ อหาได้

- 1. เชื ่ อมต่ อกั บแหล่ งข้ อมู ลสิ ทธิ ์ โดยใช้ หนึ ่ งในขั ้ นตอนที ่ ระบุ ไว้ ใน[เชื ่](#page-521-0) อม ต่ อกั บข้ อมู ลเชิ งลึ กของผู ั ดู แลระบบ
- 2. จากแผง**ข้ อมู ล**ลาก**ประเภทรายการ ชื ่ อรายการ ชื ่ อโปรเจกต์ หลั กของรายการ** และ**ชื ่ อโ ปรเจกต์ สิ ทธิ ์ การควบคุ ม**ไปยั งแผง**แถว** ซึ ่ งจะสร้ างมุ มมองแบบลำ ดั บชั ้ นของเ

นึ ้ อหาไซต์ ของคุ ณและแสดงวิ ธี กำ หนดสิ ทธิ์ เช่ น หากตั้ งค่ าสิ ทธิ์ ไว้ ที่ ร ะดั บโปรเจกต์ หรื อเนื ้ อหาแต่ ละส่ วน

- 3. จากแผง**ข้ อมู ล**ให้ ลาก**ชื ่ อผู ้ รั บสิ ทธิ ์** และ**ประเภทผู ้ รั บสิ ทธิ ์** ไปยั งแผง**แถว** การเพิ่มมิติเหล่ านี้ จะแสดงผู้ ใช้ และกลุ่มที่มีสิทธิ์ เข้ าถึงเนื้อหา
- 4. จากแผง**ข้ อมู ล**ให้ ลาก**ประเภทความสามารถ**ไปยั งแผง**แถว** ความสามารถสำ หรั บผู ้ ใช้ แล ะกลุ ่ มจะแสดงขึ ้ น

**ทำ สิ ่ งต่ างๆ ได้ มากขึ ้ นด้ วยแหล่ งข้ อมู ลนี ้ :** เมื ่ อใช้ Tableau Prep คุ ณสามารถเ ข้ าร ่ วมแหล่ งข้ อมู ลข้ อมู ลเชิ งลึ กของผู ้ ดู แลระบบในฟิ ลด์ ต่ อไปนี ้ เพื ่ อให้ มองเ ห็ นไซต์ ของคุ ณได้ มากขึ ้ นหากคุ ณกำ ลั งวิ เคราะห์ ข้ อมุ ลจากไซต์ Tableau Cloud หลา ยแห่ ง คุ ณต้ องเข้ าร ่ วม "Site LUID = Site LUID" ด้ วย

การรวมสิ ทธิ ์ กั บแหล่ งข้ อมู ล "ข้ อมู ลเชิ งลึ กของผู ้ ดู แล" อื ่ นๆ อาจส่ งผลให้ มี ชุ ด ้ อมู ลขนาดใหญ่ หากไซต์ มี ผู ัใช้ มากกว่ า 1,000 คน หรื อหากคุ ณมอบหมายสิ ทธิ ั ให้ กั บกลุ ่ มขนาดใหญ่ หลายกลุ ่ มในเนื ้ อหาแต่ ละ รายการ กลุ ่ มใหญ่ มี สมาชิ กหลายร้ อยคน

- <sup>l</sup> เข้ าร ่ วมเนื ้ อหาไซต์ กั บสิ ทธิ ์ ใน "LUID รายการ= LUID รายการ" (การรวมด้ านซ้ าย)
- รวมสิ ทธิ์ เข้ ากั บผู ้ ใช้ TS ใน "LUID ผู ้ ใช้ = LUID ผู ้ ใช้ "
- รวมสิ ทธิ ๊ เข้ ากั บกลุ ่ มใน "LUID ผู ั รั บสิ ทธิ ๊ = LUID กลุ ่ ม " (การรวมด้ านขวา)

**เคล็ ดลั บ:** หากต้ องการปรั บปรุ งการวิ เคราะห์ ให้ ลบกฎกลุ ่ มผู ้ ใช้ ทั ้ งหมดหรื อแก้ ไขก ฎเพื ่ อลบสิ ทธิ ์

หากต้ องการข้ อมู ลเพิ ่ มเติ ม โปรดดู รวบรวม รวม หรื [อผนวกข้](https://help.tableau.com/current/prep/th-th/prep_combine.htm) อมู ลในความช่ วยเหลื อของ Tableau Prep

## การสมั ครใช้ บริ การ

แหล่ งข้ อมู ลการสมั ครใช้ บริ การให้ รายละเอี ยดที ่ ครอบคลุ มเกี ่ ยวกั บการสมั ครใช้ บริ การในไซต์ รวมถึ งชื ่ อของ Creator และผู ้ รั บ รายการเนื ้ อหา สถานะงาน และกำ หนดการ ผู ้ ์ ดู แลสามารถใช้ ข้ อมู ลนี ั เพื ่ อปรั บปรุ งประสบการณ์ การดู สำ หรั บผู ั ใช้ ที ่ เข้ าถึ งเ นื ้ อหาผ่ านการสมั ครใช้ บริ การ

ตั ้ งแต่ เดื อนกุ มภาพั นธ์ 2024 เป็ นต้ นไป แหล่ งข้ อมู ลการสมั ครใช้ บริ การจะ รวมข้ อมู ล Tableau Pulse สำ หรั บไซต์ ของคุ ณฟิ ลด์ "ชื ่ อกลุ ่ มสมาชิ ก" และ "LUID กลุ ่ มสมาชิ ก" รวมอยู่ ในโฟลเดอร์ ผู้ ใช้ แล้ ว ฟิ ลด์ เหล่ านี้ แสดงชื่อกลุ่มและ LUID เมื่อผู้ ใช้ ก ำ ลั งติ ดตามเมตริ กโดยเป็ นส่ วนหนึ ่ งของกลุ ่ ม

**ตั วอย่ าง:** เมตริ ก Pulse ที ่ ได้ รั บความนิ ยมมากที ่ สุ ดคื ออะไร

ใช้ ขั ้ นตอนต่ อไปนี ้ เพื ่ อสร้ างมุ มมองที ่ แสดงเมติ ก Tableau Pulse ที ่ ได้ รั บความนิ ยมสู งสุ ด

- 1. เชื ่ อมต่ อกั บแหล่ งข้ อมู ลการสมั ครใช้ บริ การโดยใช้ หนึ ่ งในขั ้ นตอนที ่ ระบุ ไ ว้ ในเชื ่ อมต่ อกั บข้ อมู ลเชิ งลึ กของผู ั ดู แลระบบ
- 2. จากแผง**ข้ อมู ล**ให้ ลาก**ประเภทรายการ**ไปยั งแผงตั วกรอง แล้ วเลื อกช่ องทำ เครื ่ องหมาย **เมตริ ก**ในกล่ องโต้ ตอบ
- 3. ลาก **LUID รายการ**และ**ชื ่ อรายการ**ไปที ่ แผงแถว
- 4. ลาก **CNT (LUID ผู ้ ใช้ ที ่ เป็ นสมาชิ ก)** ไปที ่ แถบคอลั มน์
- 5. จากแถบเครื ่ องมื อ ให้ เลื อกปุ ่ ม**จั ดเรี ยงจากมากไปน้ อย**เพื ่ อจั ดเรี ยงแกน X

**หมายเหตุ :** การแสดงเป็ นภาพจะแสดงผู ้ ใช้ ที ่ สมั ครใช้ บริ การเป็ นรายบุ คคล หาก ต้ องการดู ผู ัใช้ ที่ สมั ครใช้ บริ การตามกลุ ่ ม ให้ ใช้ ฟี ลด์ "ชื่ อกลุ ่ มสมา ชิ ก" และ "LUID กลุ ่ มสมาชิ ก"

- 6. จากเมนู ให้ เลื อก**การวิ เคราะห์** > **สร้ างฟิ ลด์ ที ่ คำ นวณ**
	- a. ชื ่ อ: Is Group Follow
	- b. การคำ นวณ:

NOT ISNULL(Subscriber Group LUID)

7. จากแผง**ข้ อมู ล**ให้ ลาก**เป็ นการติ ดตามกลุ ่ ม**ไปที ่ **สี** บนการ์ ดเครื ่ องหมาย

8. ลาก**ชื ่ อกลุ ่ มสมาชิ ก**ไปที ่ **รายละเอี ยด**บนการ์ ดเครื ่ องหมาย

**เคล็ ดลั บ:** การทำ ความเข้ าใจเกี ่ ยวกั บผู ้ ใช้ ที ่ เลื อกติ ดตามเมตริ กด้ วยตนเอง แ ทนที่ จะได้ รับการเพิ่มโดยผู้ อื่น ช่วยระบุ ได้ ว่าเมตริ กใดที่ ได้ รับความนิ ยมโดยธรรมชาติ

9. จากเมนู ให้ เลื อก**การวิ เคราะห์** > **สร้ างฟิ ลด์ ที ่ คำ นวณ**

- a. ชื ่ อ: User Self-Followed
- b. การคำ นวณ:

NOT [Is Group Follow] AND [Created By User Email] <> [Subscriber Email]

10. จากแผง**ข้ อมู ล**ให้ ลาก**ผู ้ ใช้ ที ่ ติ ดตามด้ วยตนเอง**ไปที ่ **สี** บนการ์ ดเครื ่ องหมาย **ตั วอย่ าง:** ผู ้ ใช้ จะได้ รั บการสมั ครใช้ บริ การบ่ อยแค่ ไหน

ใช้ ขั ้ นตอนต่ อไปนี ้ เพื ่ อสร้ างมุ มมองที ่ แสดงความถี ่ ที ่ ผู ้ ใช้ ได้ รั บการสมั ครใ ช้ บริ การ

- 1. เชื ่ อมต่ อกั บการสมั ครใช้ บริ การและแหล่ งข้ อมู ลเหตุ การณ์ TS โดยใช้ หนึ ่ งใน ขั้ นตอนที่ ระบุ ไว้ ในเชื่ อมต่ อกั บข้ อมู ลเชิ งลึ กของผู้ ดู แลระบบ
- 2. เลื อก**ข้ อมู ล**> **แก้ ไขการผสมผสานความสั มพั นธ์**
- 3. ในกล่ องโต้ ตอบ "ผสมผสานความสั มพั นธ์ " ให้ ตั ้ งค่ าแหล่ งข้ อมู ลหลั กเป็ น**การส มั ครใช้ บริ การ**และเลื อกปุ ่ มตั วเลื อก**กำ หนดเอง**
- 4. คลิ ก**เพิ ่ ม**
- 5. ในกล่ องโต้ ตอบเพิ ่ ม/แก้ ไขการแมปฟิ ลด์ ให้ แมป**อี เมลสมาชิ ก**กั บ**ชื ่ อผู ้ ใช้ ขอ งผู ้ ดำ เนิ นการ**และคลิ ก**ตกลง**
- 6. คลิ ก**ตกลง**เพื ่ อออกจากกล่ องโต้ ตอบ "ผสมผสานความสั มพั นธ์ "
- 7. จากแผง**ข้ อมู ล**ลาก**อี เมลสมาชิ ก เรื ่ อง** และ**ส่ งล่ าสุ ด (ภายใน)** ไปที ่ แผงแถว

- 8. จากแผง**ข้ อมู ล**ให้ ลาก**จำ นวนเหตุ การณ์** ไปที ่ แถบคอลั มน์
- 9. ยื นยั นว ่ า **LUID รายการ ประเภทรายการ** และ**ชื ่ อผู ้ ใช้ ของผู ้ ดำ เนิ นการ**เป็ นฟิ ล ด์ การเชื ่ อมโยงในแผง**ข้ อมู ล**หากมี ลิ งก์ เสี ย ให้ คลิ กไอคอนถั ดจากชื ่ อฟิ ลด์ เ พื ่ อเชื ่ อมโยงแหล่ งข้ อมู ลทั ้ งสองเข้ าด้ วยกั น
- 10. จากแผง**ข้ อมู ล**ลาก**สถานะการสมั ครใช้ บริ การ**ไปที ่ **สี** บนการ์ ดเครื ่ องหมาย

**ทำ สิ ่ งต่ างๆ ได้ มากขึ ้ นด้ วยแหล่ งข้ อมู ลนี ้ :** เมื ่ อใช้ Tableau Prep คุ ณสามารถเข้ ำร่ วมแหล่ งข้ อมู ลข้ อมู ลเชิ งลึ กของผู ั ดู แลระบบในฟิ ลด์ ต่ อไปนี ั เพื ่ อให้ มองเห็ นไ ซต์ ของคุ ณได้ มากขึ ้ น หากคุ ณกำ ลั งวิ เคราะห์ ข้ อมู ลจากไซต์ Tableau Cloud หลายแห่ ง คุ ณต้ องเข้ าร ่ วม "Site LUID = Site LUID" ด้ วย

• รวมการสมั ครใช้ บริ การกั บเหตุ การณ์ TS ใน"อี เมลของสมาชิ ก = ชื ่ อผู ้ ใช้ ของผู ้ ดำ เนิ นการ"

หากต้ องการข้ อมู ลเพิ ่ มเติ ม โปรดดู รวบรวม รวม หรื [อผนวกข้](https://help.tableau.com/current/prep/th-th/prep_combine.htm) อมู ลในความช่ วยเหลื อของ Tableau Prep

## โทเค็ น

โทเค็ นประกอบด้ วยข้ อมู ลเกี่ ยวกั บโทเค็ นผู ั ใช้ ที่ ใช้ งานและยั งไม่ หมดอายุ ในไซต์ ร วมถึ งโทเค็ นการเข้ าถึ งส่ วนบุ คคล (PAT), โทเค็ นการรี เฟรช และ โทเค็ น OAuth ผู ้ ดู แลไซ ต์ สามารถตรวจสอบการใช้ งานโทเค็ นและการหมดอายุ ผ่ านแหล่ งข้ อมู ลโดยหมุ นเวี ยนโทเค็ น ที ่ จำ เป็ นตามต้ องการ

โทเค็ นต่ อไปนี ้ รวมอยู ่ ในแหล่ งข้ อมู ล

- <sup>l</sup> **ฐานข้ อมู ล OAuth** จั ดการโทเค็ นการเข้ าถึ งที ่ ใช้ สำ หรั บการเชื ่ อมต่ อ OAuth โ ทเค็ นจะใช้ ได้ จนกว ่ าผู ้ ใช้ Tableau Cloud จะลบหรื อผู ้ ให้ บริ การข้ อมู ลจะเพิ ก ถอน หากต้ องการข้ อมู ลเพิ ่ มเติ ม โปรดดู [การเชื ่](#page-1151-0) อมต่ อ OAuth
- <sup>l</sup> **ไคลเอ็ นต์ OAuth** จั ดการโทเค็ นการรี เฟรชที ่ ใช้ โดยไคลเอ็ นต์ ที ่ เชื ่ อมต่ อ เช่ ้น Tableau Desktop และ Tableau Prep หากตั องการขั อมู ลเพิ ่ มเติ ม โปรดดู เข้ าถึ [งไซ](#page-348-0) ต์ [จากไคลเอ็](#page-348-0) นต์ ที ่ เชื ่ อมต่ อ

<sup>l</sup> **โทเค็ นการเข้ าถึ งส่ วนบุ คคล (PAT)** - จั ดการโทเค็ นการตรวจสอบสิ ทธิ ์ ที ่ มี อายุ การใช้ งานยาวนานซึ ่ งใช้ เข้ าสู ่ ระบบ Tableau Cloud เช่ น สคริ ปต์ อั ตโนมั ติ และท ำสก์ ที<sub>่</sub> สร้ างขึ ันด้ วย Tableau REST API หากต้ องการข้ อมู ลเพิ ่ มเติ ม [โ](#page-438-0)ปรดดู โ ทเค็ [นการเข้](#page-438-0) าถึ งส่ วนบุ คคล

ผู ้ ดู แลไซต์ สามารถเพิ กถอนโหเค็ นได้ อย่ างรวดเร็ วโดยยกเลิ กการให้ สิ ทธิ ๊ อนุ ญาตผุ ้ ใช้ ด้ วยโทเค็ นที่ ไม่ ต้ องการมี ข้ อแม้ ที่ จะต้ องสร้ างโทเค็ นใหม่ เมื่อผู้ ใช้ ได้ รั บสิ ทธิ ์ อนุ ญาตอี กครั ้ ง หากต้ องการดู ขั ้ นตอนในการลบหรื อเพิ กถอนโทเค็ นบางประเภ ท ไปที ่ ลิ งก์ ในส่ วนก่ อนหน้ า

**ตั วอย่ าง:** โทเค็ นฐานข้ อมู ล OAuth ได้ รั บการอั ปเดตครั ้ งล่ าสุ ดเมื ่ อใด

ตั วอย่ างต่ อไปนี ้ จะวั ดการปฏิ บั ติ ตามข้ อกำ หนดการหมุ นเวี ยนโทเค็ นภายในองค์ กร

- 1. เชื ่ อมต่ อกั บแหล่ งข้ อมู ลโทเค็ นโดยใช้ หนึ ่ งในขั ้ นตอนที ่ ระบุ ไว้ ใน[เชื ่](#page-521-0) อม ต่ อกั บข้ อมู ลเชิ งลึ กของผู ั ดู แลระบบ
- 2. จากแผง**ข้ อมู ล**ให้ ลาก**ประเภทโทเค็ ต**ไปยั งแผงตั วกรอง เลื อกช่ องทำ เครื ่ องหมาย**ฐาน ข้ อมู ล OAuth** และคลิ ก**ตกลง**
- 3. ลาก**ประเภทฐานข้ อมู ลชื ่ อผู ้ ใช้ ฐานข้ อมู ล**และ**อั ปเดตล่ าสุ ด**ไปที ่ **แผง**แถว
- 4. บนแผง**แถว** คลิ กขวาที ่ **อั ปเดตล่ าสุ ด** และเลื อก**วั นที ่ แน่ นอน**จากเมนู บริ บท เปลี ่ ยนฟิ ลด์ จากต่ อเนื ่ องเป็ นแยกกั น
- 5. จากเมนู ให้ เลื อก**การวิ เคราะห์** > **สร้ างฟิ ลด์ ที ่ คำ นวณ**
	- a. ชื ่ อ: วันนับตั้ งแต่ การอั ปเดตครั้ งล่ าสุ ด
	- b. การคำ นวณ:

ROUND(TODAY()-[Last Updated])

#### 6. คลิ ก**ตกลง**

- 7. จากแผง**ข้ อมู ล**ให้ ลาก "วั นนั บตั ้ งแต่ อั ปเดตครั ้ งล่ าสุ ด" ไปที ่ แผงแถว เปลี ่ ยน ฟิ ลด์ จากต่ อเนื ่ องเป็ นแยกกั น
- **ตั วอย่ าง:** โทเค็ นฐานข้ อมู ล OAuth แบบฝั งจะหมดอายุ เมื ่ อใด
เพื ่ อป้ องกั นการหยุ ดชะงั ก เช่ น ข้ อผิ ดพลาดในการโหลดมุ มมองและการรี เฟรชการแยกข้ อ มู ลที ่ ล้ มเหลว การตรวจสอบการหมดอายุ ของโทเค็ นฐานข้ อมู ล OAuth แบบฝั งจึ งเป็ นสิ ่ งส ำ คั ญตั วอย่ างต่ อไปนี ้ แสดงวิ ธี การระบุ โทเค็ นที่ ใกล้ จะหมดอายุ ซึ่ งช่ วยให้ ผู ั ใ ช้ สามารถรี เฟรชข้ อมู ลเข้ าสู ่ ระบบในเชิ งรุ กได้

**หมายเหตุ :** Tableau จะไม่ เก็ บเวลาหมดอายุ สำ หรั บโทเค็ นฐานข้ อมู ล OAuth หากต้ องกา รรั บข้ อมู ลนี ้ โปรดติ ดต่ อผู ั ดู แลฐานข้ อมู ลของคุ ณเพื ่ อตรวจสอบรายละเอี ยดการห มดอายุ ของฐานข้ อมู ลแต่ ละประเภท

- 1. เชื ่ อมต่ อกั บแหล่ งข้ อมู ลโทเค็ นโดยใช้ หนึ ่ งในขั ้ นตอนที ่ ระบุ ไว้ ใน[เชื ่](#page-521-0) อม ต่ อกั บข้ อมู ลเชิ งลึ กของผู ั ดู แลระบบ
- 2. จากแผง**ข้ อมู ล**ให้ ลาก**ประเภทโทเค็ ต**ไปยั งแผงตั วกรอง เลื อกช่ องทำ เครื ่ องหมาย**ฐาน ข้ อมู ล OAuth** และคลิ ก**ตกลง**
- 3. ลาก**ประเภทฐานข้ อมู ล**และ **Owner Email** ไปที ่ แผงแถว
- 4. จากเมนู ให้ เลื อก**การวิ เคราะห์** > **สร้ างฟิ ลด์ ที ่ คำ นวณ**ในตั วอย่ างนี ้ เราใช้ ฐาน ข้ อมู ล Snowflake ซึ ่ งมี ระยะเวลาหมดอายุ 90 วั น

a. ชื : Expires At (all tokens)

b. การคำ นวณ:

```
IF [Token Type] = 'OAuth Database'
THEN
IF [Database Type] = 'snowflake'
THEN DATEADD('day', 90, [Last Updated])
// add conditions for other database types here //
ELSE NULL
END
ELSE [Expires At]
END
```
5. จากเมนู ให้ เลื อก**การวิ เคราะห์** > **สร้ างฟิ ลด์ ที ่ คำ นวณ**

- a. ชื ่อ: Days Until Expiration
- b. การคำ นวณ:

DATEDIFF('day', TODAY(), [Expires At (all tokens)])

- 6. ลาก **Days Until Expiration** ไปที ่ แผงแถว เปลี ่ ยนฟิ ลด์ จากต่ อเนื ่ องเป็ นแยกกั น
- 7. ลาก **Days Until Expiration** ไปที ่ แผงตั วกรอง เลื อก**ค่ าทั ้ งหมด**โดยตั ้ งค่ าสู งสุ ดเ ป็ น 14 วิ ธี นี ้ จะกรองโทเค็ นที ่ จะหมดอายุ ในอี ก 14 วั นข้ างหน้ าหรื อโทเค็ นที ่ หมดอายุ แล้ ว ปรั บเปลี ่ ยนตามความจำ เป็ น
- 8. ใช้ ค่ าผลลั พธ์ เพื ่ อติ ดต่ อผู ้ ใช้ ที ่ โทเค็ นได้ รั บการกำ หนดให้ หมดอายุ เร็ วๆ นี้
- **ตั วอย่ าง:** ผู ้ ใช้ รายใดเป็ นเจ้ าของ PAT ในไซต์

ตั วอย่ างต่ อไปนี ้ แสดงชื ่ อและบทบาทในไซต์ ของผู ้ ใช้ ที ่ เป็ นเจ้ าของ PAT ในไซต์ คุ ณสามารถปรั บตั วกรองสำ หรั บโทเค็ นประเภทอื ่ นได้

- 1. เชื<sub>่</sub> อมต่ อกั บโทเค็ นและแหล่ งข้ อมู ลผู ั ใช้ TS โดยใช้ หนึ ่ งในขั ้ นตอนที ่ ระ ้บุ ไว้ ในเชื ่ อมต่ อกั บข้ อมู ลเชิ งลึ กของผู ั ดู แลระบบ
- 2. เลื อก**ข้ อมู ล**> **แก้ ไขการผสมผสานความสั มพั นธ์**
- 3. ในกล่ องโต้ ตอบ "ผสมผสานความสั มพั นธ์ " ให้ ตั ้ งค่ าแหล่ งข้ อมู ลหลั กเป็ น**โทเค็ น**และเลื อกปุ ่ มตั วเลื อก**กำ หนดเอง**
- 4. คลิ ก**เพิ ่ ม**
- 5. ในกล่ องโต้ ตอบเพิ ่ ม/แก้ ไขการแมปฟิ ลด์ ให้ แมป**อี เมลเจ้ าของ**กั บ**อี เมลผู ้ ใช้** แล ะคลิ ก**ตกลง** > **ตกลง**
- 6. จากแผง**ข้ อมู ล**ให้ ลาก**ประเภทโทเค็ ต**ไปยั งแผงตั วกรอง เลื อกช่ องทำ เครื ่ องหมาย **PAT** และคลิ ก**ตกลง**

- 7. จากแผง**ข้ อมู ล**ให้ ลาก**ชื ่ อผู ้ ใช้ บทบาทในไซต์ ของผู ้ ใช้ หมดอายุ เมื ่ อ** และ**ใช้ ล่ าสุ ดเมื ่ อ**ไปยั งแผง**แถว**
- 8. ตรวจสอบว ่ า**อี เมลผู ้ ใช้** เป็ นฟิ ลด์ การเชื ่ อมโยงในแผง**ข้ อมู ล**หากมี ลิ งก์ เสี ย ให้ คลิ กไอคอนถั ดจากชื ่ อฟิ ลด์ เพื ่ อเชื ่ อมโยงแหล่ งข้ อมู ลทั ้ งสองเข้ าด้ วยกั น
- 9. บนแผง**แถว** คลิ กขวาที ่ **หมดอายุ เมื ่ อ** และเลื อก**วั นที ่ แน่ นอน**จากเมนู บริ บท เปลี ่ ย นฟิ ลด์ จากต่ อเนื ่ องเป็ นแยกกั น
- 10. ทำ ซ้ ำ ขั ้ นตอนที ่ 7 สำ หรั บ**ใช้ ล่ าสุ ดเมื ่ อ**

**ทำ สิ ่ งต่ างๆ ได้ มากขึ ้ นด้ วยแหล่ งข้ อมู ลนี ้ :** เมื ่ อใช้ Tableau Prep คุ ณสามารถเข้ ำร่ วมแหล่ งข้ อมู ลข้ อมู ลเชิ งลึ กของผู ั ดู แลระบบในฟิ ลด์ ต่ อไปนี ้ เพื ่ อให้ มองเห็ นไ ซต์ ของคุ ณได้ มากขึ ้ น หากคุ ณกำ ลั งวิ เคราะห์ ข้ อมู ลจากไซต์ Tableau Cloud หลายแห่ ง คุ ณต้ องเข้ าร ่ วม "Site LUID = Site LUID" ด้ วย

- <sup>l</sup> หากต้ องการดู บทบาทในไซต์ ของเจ้ าของโทเค็ น ให้ รวมโทเค็ นกั บผู ้ ใช้ TS บน "อี เมล ของเจ้ าของ" = "อี เมลผู ้ ใช้ "
- <sup>l</sup> หากต้ องการดู การเป็ นสมาชิ กกลุ ่ มของเจ้ าของโทเค็ น ให้ รวมโทเค็ นกั บกลุ ่ มบน "ช" อี เมลของเจ้ าของ" = "อี เมลผู ้ ใช้ "

หากต้ องการข้ อมู ลเพิ ่ มเติ ม โปรดดู รวบรวม รวม หรื [อผนวกข้](https://help.tableau.com/current/prep/th-th/prep_combine.htm) อมู ลในความช่ วยเหลื อของ Tableau Prep

### จั ดการข้ อมู ลเชิ งลึ กของผู ้ ดู แลระบบ

ี ข้ อมู ลเชิ งลึ กของผู ั ดู แลระบบเป็ นโปรเจกต์ Tableau Cloud เท่ านั ้ นที ่ มี การคำ นวณ ข้ อมู ลล่ วงหน้ าด้ วยแหล่ งข้ อมู ลที่ ได้ รั บการดู แลจ้ ดการอย่ างดี และเวิ ร์ กบุ ๊ กที่ สร้ างไว้ ล่ วงหน้ าสำ หรั บข้ อมู ลไซต์ ของคุ ณคุ ณสามารถสร้ างมุ มมองที ่ กำ หนดเองเพื ่ อช่ วยตอบคำ ถามทั ่ วไปต่ างๆ ที ่ คุ ณอาจมี เกี ่ ยวกั บไซต์ ของคุ ณได้ ด้ วยการใช้ ทรั พยา กรที ่ มี ให้ คุ ณผ่ านโปรเจกต์ ข้ อมู ลเชิ งลึ กของผู ้ ดู แลระบบ

ข้ อมู ลเชิ งลึ กของผู ั ดู แลระบบเที ยบกั บมุ มมองของผู ั ดู แลระบบ

โปรเจกต์ ข้ อมู ลเชิ งลึ กของผู ้ ดู แลระบบและมุ มมองผู ้ ดู แลระบบที ่ สร้ างไว้ ล่ วงหน้ า (เ ข้ าถึ งได้ จากหน้ าสถานะของ Tableau Cloud) เป็ นเครื ่ องมื อที ่ มี ค่ าสำ หรั บการเฝ้ าติ ด ตามสถานะและกิ จกรรมของไซต์ Tableau Cloud ของคุ ณเครื ่ องมื อหนึ ่ งไม่ ได้ แทนที ่ อี กเครื ่ องมื อหนึ ่ ง

ในการพิ จารณาว ่ าควรใช้ เครื ่ องมื อใด ให้ พิ จารณาสิ ่ งต่ อไปนี ้ :

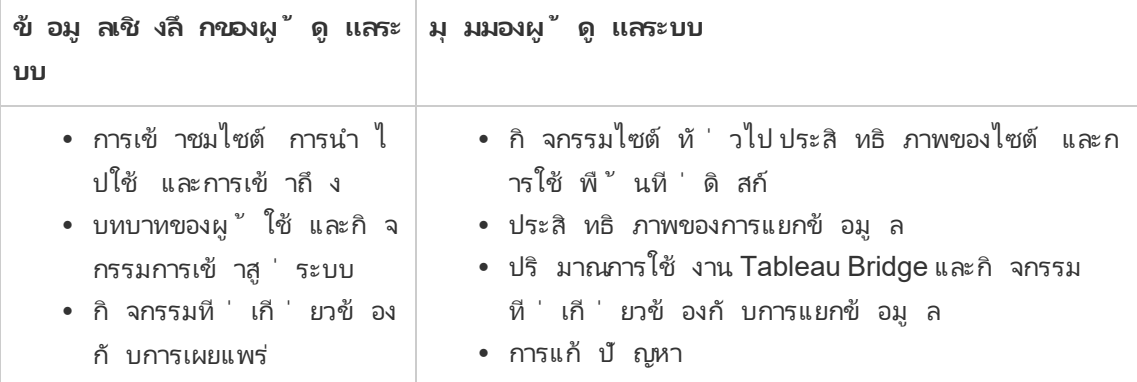

้สิ ่ งที ่ รวมอยู ่ ในโปรเจกต์ ข้ อมู ลเชิ งลึ กของผู ั ดู แลระบบ

โปรเจกต์ ข้ อมู ลเชิ งลึ กของผู ้ ดู แลระบบประกอบด้ วยต่ อไปนี ้ :

- <sup>l</sup> **แหล่ งข้ อมู ลข้ อมู ลเชิ งลึกของผู ้ ดู แล**ได้ แก่ เหตุ การณ์ TS, ผู ้ ใช้ TS, ก ลุ ่ ม, เนื ้ อหาไซต์ , เวลาโหลดการแสดงเป็ นภาพ, ประสิ ทธิ ภาพงาน, สิ ทธิ ๊ , การสมั ครใ ช้ บริ การ และ โทเค็ น คุ ณสามารถใช้ แหล่ งข้ อมู ลเหล่ านี ้ เพื ่ อสร้ างแหล่ งข้ อมู ลใหม่ ได้ หากคุ ณต้ องการเพิ ่ มประสิ ทธิ ภาพข้ อมู ลด้ วยการคำ นวณที ่ กำ หนดเอง หรื อข้ อมู ลอื ่ นๆ จากองค์ กรของคุ ณหากต้ องการข้ อมู ลเพิ ่ มเติ มเกี ่ ยวกั บแห ล่ งข้ อมู ล โปรดดู สำ [รวจแหล่](#page-527-0) งข้ อมู ล
- <sup>l</sup> **ตั วเริ ่ มต้ นข้ อมู ลเชิ งลึกของผู ้ ดู แลระบบ** คื อเวิ ร์ กบุ ๊ กที ่ สร้ างไว้ ล่ วงห น้ าที่ มี แดชบอร์ ดที่ อิ งตามแหล่ งข้ อมู ลข้ อมู ลเชิ งลึ กของผู้ ดู แลระบบ แดชบ อร์ ดเหล่ านี ้ มี จุ ดประสงค์ เพื ่ อใช้ เป็ นเทมเพลตสำ หรั บสร้ างแดชบอร์ ดและมุ มม องเพิ ่ มเติ มที ่ สามารถเจาะลึ กและตอบคำ ถามที ่ เฉพาะเจาะจงสำ หรั บการปรั บใช้ ของ ไซต์ คุ ณหรื อสำ หรั บองค์ กรของคุ ณหากต้ องการข้ อม ลเพิ ่ มเติ มเกี่ ยวกั บแดช บอร์ ด โปรดดู สำ รวจเวิ ร์ [กบุ ๊](#page-522-0) กที ่ สร้ างไว้ ล่ วงหน้ า
- <sup>l</sup> **บั ญชี ระบบ Tableau** แหล่ งข้ อมู ลในโปรเจกต์ ข้ อมู ลเชิ งลึ กของผู ้ ดู แลระบบได้ รั บการอั ปเดตโดยบั ญชี ระบบ Tableau แม้ ว ่ ากิ จกรรมที ่ ดำ เนิ นการโดยบั ญชี นี ้ จะไม่ ปรากฏในแหล่ งข้ อมู ล แต่ บั ญชี ระบบ Tableau จะแสดงว ่ าเป็ นเจ้ าของเนื ้ อหา

ข้ อมู ลเชิ งลึ กของผู้ ดู แลระบบตามค่ าเริ่มต้ น บั ญชี นี้ มี ไว้ เพื่อให้ ข้ อมู ลเชิ งลึ กของผู ้ ดู แลระบบแก่ โปรเจกต์ ข้ อมู ลเชิ งลึ กของผู ้ ดู แลระบบของคุ ณ

เกี ่ ยวกั บความทั นสมั ยของข้ อมู ล

แหล่ งข้ อมู ลข้ อมู ลเชิ งลึ กของผู ั ดู แลระบบประกอบด้ วยข้ อมู ลเกี่ ยวกั บไซต์ ของคุ ณ สู งสุ ด 90 วั นตามค่ าเริ ่ มต้ นหรื อ 365 วั น หากมี Advanced Management หากต้ องการข้ อมู ลเพิ ่ มเติ ม โปรดดู เกี ่ ยวกั บ Tableau Advanced [Management](#page-1740-0) ใน Tableau Cloud แหล่ ง ข้ อมู ลสามารถอั ปเดตรายวั นหรื อรายสั ปดาห์ ได้ หากต้ องการระบุ ความถี ่ ในการอั ปเดตแห ล่ งข้ อมู ลข้ อมู ลเชิ งลึ กของผู ้ ดู แลระบบ ให้ ไปที ่ **การตั ้ งค่ า**และบนแท็ บ**ทั ่ วไป** ให้ เ ลื ่ อนไปที ่ **ความถี ่ ในการอั ปเดตข้ อมู ลเชิ งลึ กของผู ้ ดู แลระบบ**

เนื ่ องจากตั วเริ ่ มต้ นข้ อมู ลเชิ งลึ กของผู ้ ดู แลระบบจะอิ งตามแหล่ งข้ อมู ลเหล่ านี ้ แ ดชบอร์ ดในเวิ ร์ กบุ ๊ กจึ งแสดงข้ อมู ลล่ าสุ ดเสมอ Tableau จะอั ปเดตเวิ ร์ กบุ ๊ กเป็ นระยะ หากต้ องการข้ อมู ลเพิ ่ มเติ ม โปรดดู รั บการอั ปเดตสำ หรั บตั [วเริ ่](#page-545-0) มต้ นข้ อมู ลเชิ งลึ กข [องผู ้](#page-545-0) ดู แลระบบ ซึ ่ งจะเป็ นเนื ้ อหาต่ อๆ ไปในหั วข้ อนี ้

แชร์ สิ ทธิ ์ การเข้ าถึ งข้ อมู ลเชิ งลึ กของผู ้ ดู แลระบบ

ี่ เนื ้ อหาข้ อมู ลเชิ งลึ กของผู ั ดู แลระบบในขั ้ นต้ นจะดู ได้ เฉพาะกั บผู ั ดู แลไซต์ เท่ า นั ้ น พิ จารณาขยายสิ ทธิ ์ การเข้ าถึ งไปยั งผู ้ ใช้ ไซต์ รายอื ่ นในองค์ กรของคุ ณเพื ่ อใ ห้ พวกเขาสามารถสร้ าง จั ดการ และ รั บข้ อมู ลเชิ งลึ กที ่ เหมาะสมตามความต้ องการและเวิ ร์ กโ ฟลว์ ของพวกเขา และท้ ายที ่ สุ ดจะช่ วยให้ พวกเขาจั ดการเนื ้ อหาได้ อย่ างมี ประสิ ทธิ ภาพไ ด้ มากขึ ้ น หากต้ องการข้ อมู ลเพิ ่ มเติ มเกี ่ ยวกั บการขยายสิ ทธิ ั ของโปรเจกต์ ไปยั งผู ้ ที ่ ไม่ ใช่ ผู ้ ดู แลระบบไซต์ โปรดดู สิ [ทธิ ์](#page-635-0)

ย้ ายหรื อเปลี ่ ยนชื ่ อตั วเริ ่ มต้ นข้ อมู ลเชิ งลึ กของผู ั ดู แลระบบ

Tableau ขอแนะนำ อย่ างยิ ่ งให้ คุ ณย้ ายเวิ ร์ กบุ ๊ กที ่ สร้ างไว้ ล่ วงหน้ าซึ ่ งก็ คื อตั ้วเริ ่ มต้ นข้ อมู ลเชิ งลึ กของผู ั ดู แลระบบ ไปยั งโปรเจกต์ อื ่ นหรื อเพี ยงแค่ เปลี ่ ยนชื ่ อเวิ ร์ กบุ ๊ ก การทำ เช่ นนี ้ ช่ วยให้ แน ่ ใจว ่ าการเปลี ่ ยนแปลงของคุ ณได้ รั บการเก็ บรั ก ษาไว้ และไม่ ถู กเขี ยนทั บโดยการอั ปเดตเป็ นระยะที ่ Tableau ทำ กั บเวิ ร์ กบุ ๊ กที ่ สร้ า งไว้ ล่ วงหน้ า

หากต้ องการข้ อมู ลเพิ ่ มเติ ม โปรดดู รั บการอั ปเดตสำ หรั บตั [วเริ ่](#page-545-0) มต้ นข้ อมู ลเชิ งลึ กข [องผู ้](#page-545-0) ดู แลระบบ ด้ านล่ าง

<span id="page-545-0"></span>ร์ บการอั ปเดตสำ หรั บตั วเริ ่ มต้ นข้ อมู ลเชิ งลึ กของผู ั ดู แลระบบ

Tableau จะทำ การอั ปเดตสำ หรั บตั วเริ ่ มต้ นข้ อมู ลเชิ งลึ กของผู ้ ดู แลระบบเป็ นระยะ ก ารอั ปเดตจะนำ ไปปรั บใช้ กั บเวิ ร์ กบุ ๊ ก**ตั วเริ ่ มต้ นข้ อมู ลเชิ งลึ กของผู ้ ดู แลระบบ**ใ นโปรเจกต์ ข้ อมู ลเชิ งลึ กของผู ั ดู แลระบบ การอั ปเดตจะสรุ ปไว้ ในเวิ ร์ กบุ ๊ ก"บั นทึ ก ย่ อประจำ รุ ่ น" ซึ ่ งมี อยู ่ ในโปรเจกต์ ข้ อมู ลเชิ งลึ กของผู ั ดู แลระบบด้ วย การอั ปเดต อาจรวมถึ งฟิ ลด์ ใหม่ หรื อคำ อธิ บายฟิ ลด์ มุ มมองใหม่ การอั ปเดตมุ มมองที ่ มี อยู ่ แล ะอื ่ นๆ

เพื ่ อให้ แน ่ ใจว ่ าคุ ณได้ รั บการอั ปเดตล่ าสุ ดสำ หรั บตั วเริ ่ มต้ นข้ อมู ลเชิ งลึ กของ ผู ้ ดู แลระบบ และการเปลี ่ ยนแปลงใดๆ ที ่ คุ ณทำ กั บเวิ ร์ กบุ ๊ กจะไม่ ถู กเขี ยนทั บ ให้ ทำ ตามขั ้ นตอนที ่ อธิ บายไว้ ด้ านล่ าง

#### **ขั ้ นตอนที ่ 1: เตรี ยมพร้ อมสำ หรั บการอั ปเดต**

เพื ่ อรั กษาการเปลี ่ ยนแปลงที ่ คุ ณทำ ในเวิ ร์ กบุ ๊ กของคุ ณและหลี กเลี ่ ยงไม่ ให้ การเป ลี ่ ยนแปลงเหล่ านี ้ ถู กเขี ยนทั บโดย Tableau Tableau ขอแนะนำ ให้ คุ ณทำ งานอย่ างใดอ ย่ างหนึ ่ งต่ อไปนี ้ :

- <sup>l</sup> ย้ ายเวิ ร์ กบุ ๊ กไปยั งโปรเจกต์ อื ่ น
- <sup>l</sup> เปลี ่ ยนชื ่ อเวิ ร์ กบุ ๊ ก

เพื ่ อรั กษาทั ้ งการเปลี ่ ยนแปลงและการปรั บปรุ งเวิ ร์ กบุ ๊ กล่ าสุ ดของ Tableau คุ ณจะ ต้ องทำ สิ ่ งใดสิ ่ งหนึ ่ งข้ างต้ นซ้ ำ หลั งจากการอั ปเดตแต่ ละครั ้ งที ่ Tableau ทำ

#### **ขั ้ นตอนที ่ 2: ตรวจดู การอั ปเดต**

ในกระบวนการอั ปเดต Tableau จะสร้ างตั วเริ ่ มต้ นข้ อมู ลเชิ งลึ กของผู ้ ดู แลใหม่ และเ พิ ่ มตั วเริ ่ มต้ นดั งกล่ าวไปยั งโปรเจกต์ ข้ อมู ลเชิ งลึ กของผู ้ ดู แลระบบของคุ ณ

หากคุ ณย้ ายหรื อเปลี ่ ยนชื ่ อเวิ ร์ กบุ ั ก "ตั วเริ ่ มต้ นข้ อมู ลเชิ งลึ กของผู ั ดู แลระบ บ" ใหม่ จะถู กเพิ ่ มไปยั งโปรเจกต์ ข้ อมู ลเชิ งลึ กของผู ้ ดู แลระบบของคุ ณคุ ณสามารถตรว จสอบเวิ ร์ กบุ ๊ กใหม่ ได้ ตามวั นที ่ แก้ ไขหรื อตามวั นที ่ เผยแพร ่ ในประวั ติ การแก้ ไข

**ขั ้ นตอนที ่ 3: ใช้ ประวั ติ การแก้ ไขเพื ่ อเลิ กทำ การเปลี ่ ยนแปลง (ไม่ บั งคั บ)**

หากคุ ณไม่ สามารถย้ ายหรื อเปลี ่ ยนชื ่ อเวิ ร์ กบุ ็ กก่ อนที ่ Tableau จะแทนที ่ ตั วเริ ่ ิมต้ นข้ อมู ลเชิ งลึ กของผู ั ดู แลระบบหรื อหากคุ ณไม่ ต้ องการการอั ปเดต คุ ณสามารถใช้ ปร ะวั ติ การแก้ ไขเพื ่ อย้ อนกลั บการเปลี ่ ยนแปลงได้ หากต้ องการข้ อมู ลเพิ ่ มเติ มเกี ่ ยว กั บประวั ติ การแก้ ไขโปรดดู ทำ งานกั บการแก้ ไขเนื ั อหาในความช่ วยเหลื อของผ*ั* ใช้ **Tableau** 

**ขั ้ นตอนที ่ 4: ทำ หรื อย้ ายการเปลี ่ ยนแปลงของคุ ณไปยั งตั วเริ ่ มต้ นข้ อมู ลเชิ งลึก ของผู ้ ดู แลระบบล่ าสุ ดด้ วยตนเอง**

เพื ่ อให้ แน ่ ใจว ่ าการเปลี ่ ยนแปลงของคุ ณจะปรากฏในเวิ ร์ กบุ ๊ กเดี ยวกั นเหมื อนกั บการเ ปลี ่ ยนแปลงที ่ Tableau ทำ คุ ณจะต้ องทำ ตามขั ้ นตอนด้ านล่ าง

- 1. ในเวิ ร์ กบุ ๊ กตั วเริ ่ มต้ นข้ อมู ลเชิ งลึ กของผู้ ดู แลระบบเวอร์ ชั นล่ าสุ ด คุ ณสา มารถทำ อย่ างใดอย่ างหนึ ่ งหรื อทั ้ งสองอย่ างต่ อไปนี ้ :
	- <sup>l</sup> ทำ การเปลี ่ ยนแปลงที ่ คุ ณทำ ในเวิ ร์ กบุ ๊ กเวอร์ ชั นของคุ ณกั บเวอร์ ชั น ล่ าสุ ดของเวิ ร์ กบุ ๊ กด้ วยตนเอง
	- <sup>l</sup> ส่ งออกชี ตจากเวิ ร์ กบุ ๊ กเวอร์ ชั นของคุ ณและบั นทึ กเป็ นเวิ ร์ กบุ ๊ กเวอร์ ชั นล่ าสุ ด หากต้ องการข้ อมู ลเพิ ่ มเติ มเกี ่ ยวกั บการส่ งออกชี ต โปรดดู [ส่](https://help.tableau.com/current/pro/desktop/th-th/copy_b_wkbks.htm#export-and-import-sheets-between-workbooks) ง ื่ออกและนำ เข้ าชี ตระหว่ างสมุ ดงานในความช่ วยเหลื อของผู ั ใ์ช้ Tableau
- 2. ย้ ายหรื อเปลี ่ ยนชื ่ อเวิ ร์ กบุ ๊ กล่ าสุ ดอี กครั ั ง เพื ่ อให้ การอั ปเดตใหม่ ๆ ที ่ Tableau ทำ กั บตั วเริ ่ มต้ นข้ อมู ลเชิ งลึ กของผู ้ ดู แลระบบจะไม่ เขี ยนทั บการเป ลี ่ ยนแปลงของคุ ณ

เคล็ ดลั บสำ หรั บการจั ดการข้ อมู ลเชิ งลึ กของผู ้ ดู แลระบบ

้ แม้ ว่ าโปรเจกต์ ข้ อมู ลเชิ งลึ กของผู ั ดู แลระบบจะทำ งานเหมื อนกั บโปรเจกต์ อื ่ นๆ บนไซ ต์ ของคุ ณTableau ก็ ขอแนะนำ ให้ คุ ณพิ จารณาสิ ่ งต่ อไปนี ้ ในขณะที ่ จั ดการโปรเจกต์ :

<sup>l</sup> **ย้ ายตั วเริ ่ มต้ นข้ อมู ลเชิ งลึกของผู ้ ดู แลระบบไปยั งตำ แหน่ งอื ่ น** หากคุ ณวา ึงแผนที<sub>่</sub> จะอั ปเดตตั วเริ ่ มต้ นข้ อมู ลเชิ งลึ กของผู ั ดู แลระบบ Tableau ขอแนะนำ ใ ห้ คุ ณ 1) ย้ ายเวิ ร์ กบุ ๊ กไปยั งโปรเจกต์ อื่นหรื อ 2) เปลี่ยนชื่อเวิ ร์ กบุ ๊ ก การ ทำ งานอย่ างใดอย่ างหนึ่ ่ งเหล่ านี ้ ช่ วยให้ แน่ ใจว่ าการเปลี่ ่ ยนแปลงของคุ ณจะได้ รั บการเก็ บรั กษาไว้ และไม่ ถู กเขี ยนทั บโดยการอั ปเดตเป็ นระยะที ่ Tableau ทำ ในเ

วิ ร์ กบุ ๊ กโดยอั ตโนมั ติ หากต้ องการข้ อมู ลเพิ ่ มเติ ม โปรดดู รั บการอั [ปเดตสำ](#page-545-0) ห รั บตั วเริ ่ มต้ นข้ อมู ลเชิ งลึ [กของผู ้](#page-545-0) ดู แลระบบ

- <sup>l</sup> **ใช้ ความระมั ดระวั งเมื ่ อย้ ายแหล่ งข้ อมู ล**หากคุ ณย้ ายแหล่ งข้ อมู ลข้ อมู ลเชิ ง ีลึ กของผู ั ดู แลระบบไปภายนอกโปรเจกต์ ข้ อมู ลเชิ งลึ กของผู ั ดู แลระบบ Tableau จะไ ม่ สามารถรี เฟรชได้ แหล่ งข้ อมู ลยั งได้ รั บการอั ปเดตเป็ นระยะ โดย Tableau อี กด้ วย เพื ่ อให้ แน ่ ใจว ่ าแหล่ งข้ อมู ลได้ รั บการรี เฟรชและการเปลี ่ ยนแปลงของคุ ณจะไ ด้ รั บการเก็ บรั กษาไว้ ให้ เก็ บแหล่ งข้ อมู ลเหตุ การณ์  $\mathsf{TS},\mathfrak{u}$  ั ใช้  $\mathsf{TS},\mathsf{n}$ ลุ ่ ม, เ นื ้ อหาไซต์ , เวลาโหลดการแสดงเป็ นภาพ, ประสิ ทธิ ภาพงาน, สิ ทธิ ์ การสมั ครใช้ บริ ก ำรและแหล่ งข้ อมู ลโทเคี นไว้ ในโปรเจกต์ ข้ อมู ลเชิ งลึ กของผู้ ดู แล
- <sup>l</sup> **กำ หนดให้ ผู ้ ใช้ รายอื ่ น รวมถึ งผู ้ ใช้ ที ่ ไม่ ใช่ ผู ้ ดู แลไซต์ เข้ าถึ งและส ร้ างเนื ้ อหาสำ หรั บโปรเจกต์ ได้** ตั วอย่ างเช่ น อนุ ญาตให้ ผู ้ ใช้ สร้ างมุ มมองใ ี่หม่ ตามแหล่ งข้ อมู ลเหตุ การณ์ TS,นู ั ใช้ TS,กลุ ่ ม,เนื ้ อหาไซต์ ,เวลาโหลดการแ สดงเป็ นภาพ, ประสิ ทธิ ภาพงาน, สิ ทธิ ์ , การสมั ครใช้ บริ การ และแหล่ งข้ อมู ลโทเค็ น หากต้ องการข้ อมู ลเพิ ่ มเติ มเกี ่ ยวกั บการเปลี ่ ยนสิ ทธิ ์ ของโปรเจกต์ โปรดดู [กำ](#page-638-0) หนดสิ [ทธิ ์](#page-638-0)

### ปริ มาณการใช้ งานแหล่ งข้ อมู ลที ่ เชื ่ อมต่ อกั บ Bridge

มุ มมองของผู ้ ดู แลระบบเกี ่ ยวกั บ**ปริ มาณการใช้ งานแหล่ งข้ อมู ลที ่ เชื ่ อมต่ อกั บ Bridge** ทำ ให้ ผู ั ดู แลเว็ บไซต์ สามารถเห็ นการใช้ งานแหล่ งข้ อมู ลที ่ มี การเชื ่ อมต่ อ ้แบบสด มุ มมองนี ้ สามารถช่ วยให้ คุณระบุ ว่ าแหล่ งข้ อมู ลใดมี การใช้ งานสู งที่ ่ สุ ดและ แหล่ งข้ อมู ลใดมี การใช้ งานน้ อยกว ่ า คุ ณสามารถกรองข้ อมู ลที ่ เห็ นโดยการเลื อกชื ่ อไค ลเอ็ นต์ Bridge, แหล่ งข้ อมู ล และช่ วงเวลา

มุ มมองนี ้ ให้ ภาพรวมของกิ จกรรม Tableau Cloud ในช่ วง 30 วั นที ่ ผ่ านมา

Traffic to Views | Traffic to Data Sources | Traffic to Bridge connected Dat... | Actions by All Users | Actions by Specific User | Actions by Re

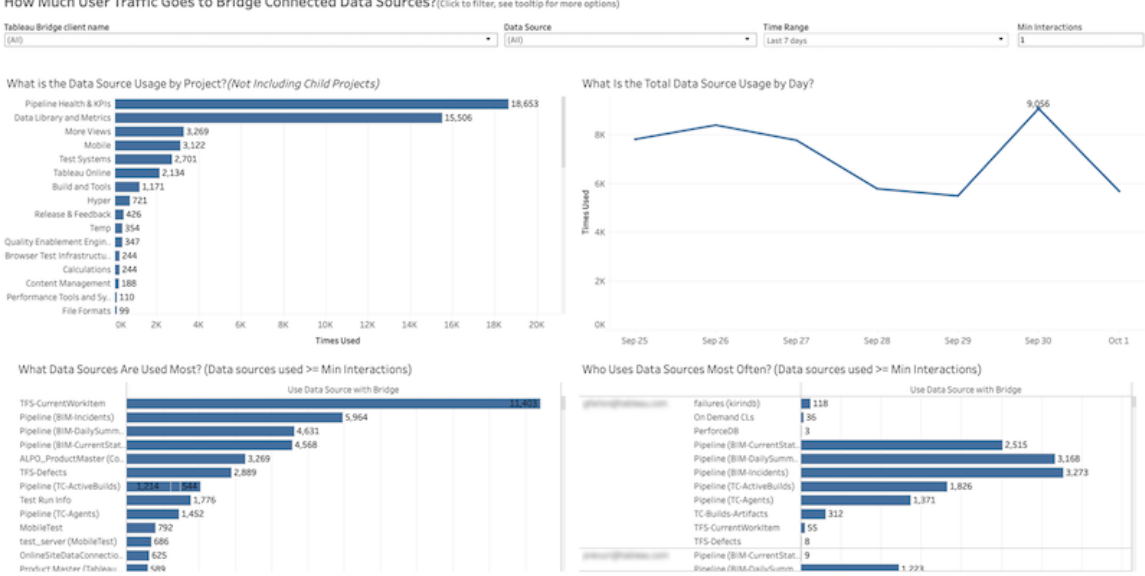

ด้ านบนของมุ มมองแสดงการใช้ งานแหล่ งข้ อมู ลใน**ช่ วงเวลา**ที ่ คุ ณระบุ (ค่ าเริ ่ มต้ นคื อ 7 ที ่ ผ่ านมา) โดยมี ข้ อมู ลดั งนี ้

- <sup>l</sup> **การใช้ งานแหล่ งข้ อมู ลตามโปรเจกต์ มี ค่ าเท่ าใด** ข้ อมู ลนี ้ แสดงการใช้ งานแหล่ ง ีข้ อมู ลรวมตามโปรเจกต์ โดยขึ้ นอยู ่ กั บตั วกรองที ่ คุ ณตั ั งค่ า วางเมาส์ เหนื อเค รื ่ องหมายเพื ่ อดู จำ นวนครั ้ งที ่ มี การใช้ งานแหล่ งข้ อมู ล เลื อกเครื ่ องหมาย ที ่ จะอั ปเดตส่ วนอื ่ นๆ ของมุ มมองตามการเลื อกของคุ ณ
- <sup>l</sup> **การใช้ งานแหล่ งข้ อมู ลรวมตามวั นมี ค่ าเท่ าใด**—ข้ อมู ลนี ้ แสดงการใช้ งานแหล่ ง ข้ อมู ลรวมตามวั น โดยขึ ้ นอยู ่ กั บตั วกรองที ่ คุ ณตั ้ งค่ า วางเมาส์ เหนื อจุ ดบนเ ส้ นเพื ่ อดู จำ นวนครั ้ ง เลื อกจุ ดที ่ จะอั ปเดตส่ วนอื ่ นๆ ของมุ มมองตามสิ ่ งที ่ คุ ณเลื อก

กราฟแท่ งสองรายการที ่ ด้ านล่ างของมุ มมองแสดงผลลั พธ์ ที ่ กรองตาม**การโต้ ตอบขั ้ นต่ ำ** โดยกราฟเหล่ านี ้ จะแสดงแหล่ งข้ อมู ลที ่ มี การใช้ งานมากที ่ สุ ด และผู ้ ที ่ ใช้ งานแหล่ ง ข้ อมู ลบ่ อยที่ สุ ดระบบจะแสดงเฉพาะแหล่ งข้ อมู ลและผู้ ใช้ ที่ มี จำ นวนการโต้ ตอบมาก กว่ าหรื อเท่ ากั บค่ าการโต้ ตอบขั ้ นต่ ำ เท่ านั ้ น

- <sup>l</sup> **แหล่ งข้ อมู ลที ่ มี การใช้ งานมากที ่ สุ ด**—กราฟนี ้ แสดงรายการแหล่ งข้ อมู ลที ่ มี การใช้ งานมากที ่ สุ ด โดยระบบจะจำ กั ดข้ อมู ลตามตั วกรองและสิ ่ งที ่ คุ ณเลื อก เ ช่ นเดี ยวกั บส่ วนอื ่ นๆ ของมุ มมอง
- <sup>l</sup> **ผู ้ ที ่ ใช้ แหล่ งข้ อมู ลบ่ อยที ่ สุ ด**—กราฟนี ้ แสดงผู ้ ใช้ ที ่ ใช้ งานแหล่ งข้ อ มู ลบ่ อยที ่ สุ ด ซึ ่ งได้ รั บผลกระทบจากตั วกรองและสิ ่ งที ่ คุ ณเลื อก

## งานที ่ ดำ เนิ นการในพื ้ นหลั งสำ หรั บการแยกข้ อมู ล

งานที ่ ดำ เนิ นการในพื ้ นหลั งสำ หรั บมุ มมองการแยกข้ อมู ลจะแสดงงานการแยกข้ อมู ลโดยเ ฉพาะที ่ เรี ยกใช้ บนเซิ ร์ ฟเวอร์ มุ มมองนี ้ ให้ ภาพรวมของกิ จกรรม Tableau Cloud ในช่ วง 30 วั นที ่ ผ่ านมา

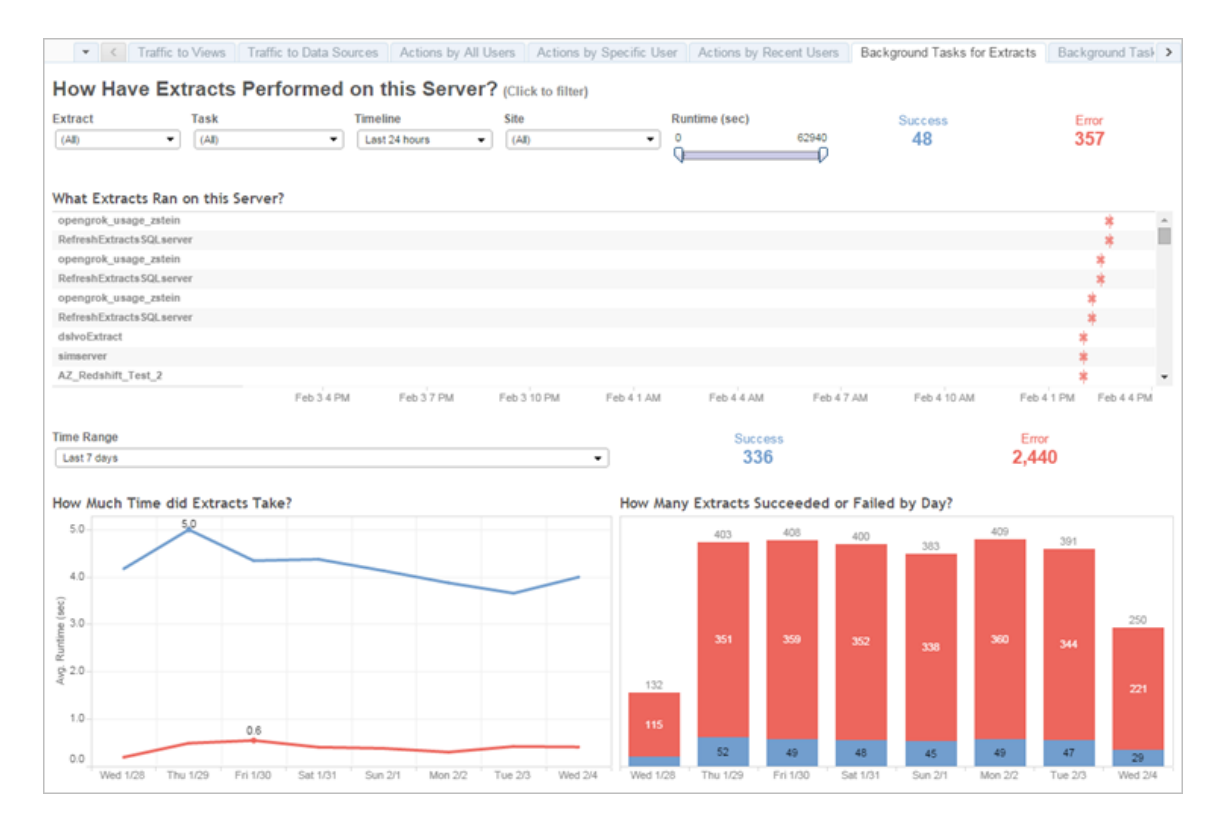

#### ทำ ความเข้ าใจมุ มมองนี ้

หากต้ องการทำ ความเข้ าใจมุ มมองผู ั ดู แลระบบที่ สร้ างไว้ ล่ วงหน้ านี ั ให้ ดี ยิ ่ งขึ ั น ให้ จดบั นทึ กต่ อไปนี ้

- <sup>l</sup> ตาราง "การแยกข้ อมู ลที ่ เรี ยกใช้ บนเซิ ร์ ฟเวอร์ นี ้ " จะแสดงการแยกข้ อมู ลที ่ เรี ยกใช้ ในระยะเวลาที ่ ระบุ ไว้ ใน**ไทม์ ไลน์**
- <sup>l</sup> คุ ณสามารถคลิ ก**ความสำ เร็ จ**หรื อ**ข้ อผิ ดพลาด**เพื ่ อกรองตารางตามสถานะได้
- <sup>l</sup> คุ ณยั งสามารถคลิ กงานที ่ ต้ องการเพื ่ ออั ปเดตกราฟ "เวลาที ่ ใช้ ในการแยกข้ อมู ล" สำ หรั บงานที ่ เลื อกได้ อี กด้ วย

<sup>l</sup> ตาราง "จำ นวนการแยกข้ อมู ลที ่ สำ เร็ จหรื อล้ มเหลว" จะอั ปเดตสำ หรั บสถานะ (สำ เร็ จหรื อล้ มเหลว) ของงาน แต่ จำ นวนการแยกข้ อมู ลที ่ สำ เร็ จหรื อล้ มเหลวจะไม่ เปลี ่ ยนแปลง

สถานะ

```
งานอาจมี สถานะความสำ เร็ จหรื อข้ อผิ ดพลาดก็ ได้
```
**ไอคอน คำ อธิ บาย**

× **ข้ อผิ ดพลาด**—เซิ ร์ ฟเวอร์ ไม่ สามารถทำ งานให้ เสร็ จได้

۰ **ความสำ เร็ จ**—เซิ ร์ ฟเวอร์ ทำ งานเสร็ จแล้ ว

ดู รายละเอี ยดเกี ่ ยวกั บงาน

หากต้ องการทราบรายละเอี ยดเกี ่ ยวกั บงาน ให้ วางเมาส์ เหนื อไอคอนความสำ เร็ จหรื อข้ อผิ ด พลาด

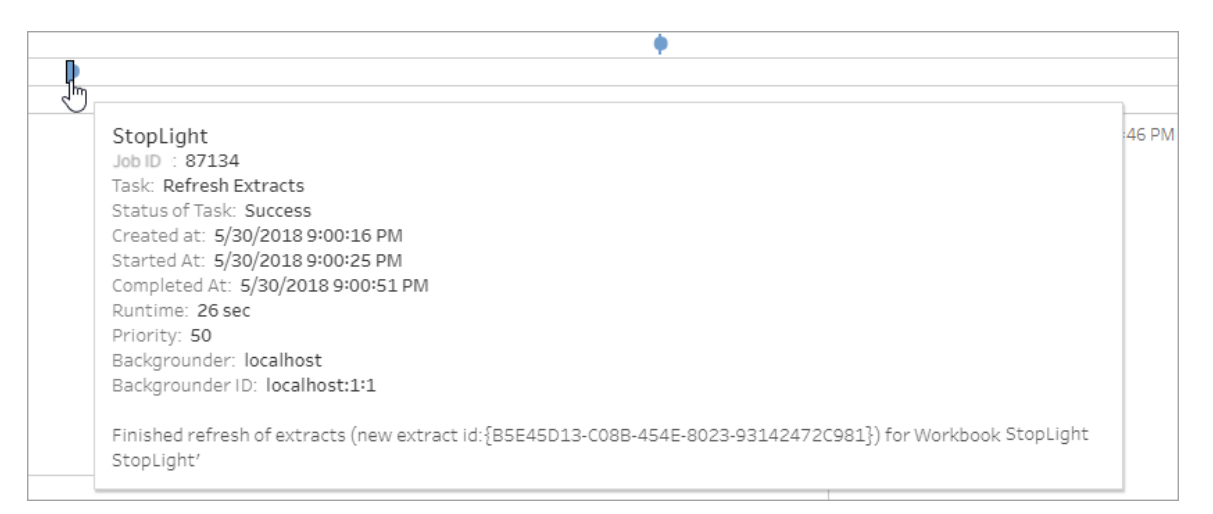

#### ข้ อผิ ดพลาดในรายละเอี ยดงาน

หากงานรี เฟรชถึ งขี ดจำ กั ดการหมดเวลาแล้ ว คุ ณอาจเห็ นข้ อผิ ดพลาดต่ อไปนี ้ ในรายละเอี ยดงาน

- <sup>l</sup> เกิ นขี ดจำ กั ดทรั พยากรเวลาค้ นหา *(7200* วิ นาที *)* แล้ <sup>ว</sup>
- <sup>l</sup> *com.tableau.nativeapi.dll.TableauCancelException:* ยกเลิ กการดำ เนิ นการแล้ <sup>ว</sup>
- <sup>l</sup> เกิ นขี ดจำ กั ดทรั พยากรเวลาค้ นหา *(8100* วิ นาที *)* แล้ <sup>ว</sup>

หากต้ องการข้ อมู ลเพิ ่ มเติ มเกี ่ ยวกั บขี ดจำ กั ดการหมดเวลาสำ หรั บงานรี เฟรชและคำ แ นะนำ สำ หรั บการแก้ ไขข้ อผิ ดพลาดเหล่ านี ้ ที ่ หั วข้ อ โปรดดู จำ กั [ดเวลาสำ](#page-958-0) หรั บการ รี [เฟรชการแยกข้](#page-958-0) อมู ล

### การแยกข้ อมู ล Bridge

มุ มมองผู ้ ดู แลระบบ**การแยกข้ อมู ล Bridge** จะบั นทึ กกิ จกรรมรี เฟรชโดย Tableau Bridge ที ่ สั ่ งสมในช่ วง 30 วั นที ่ ผ่ านมา

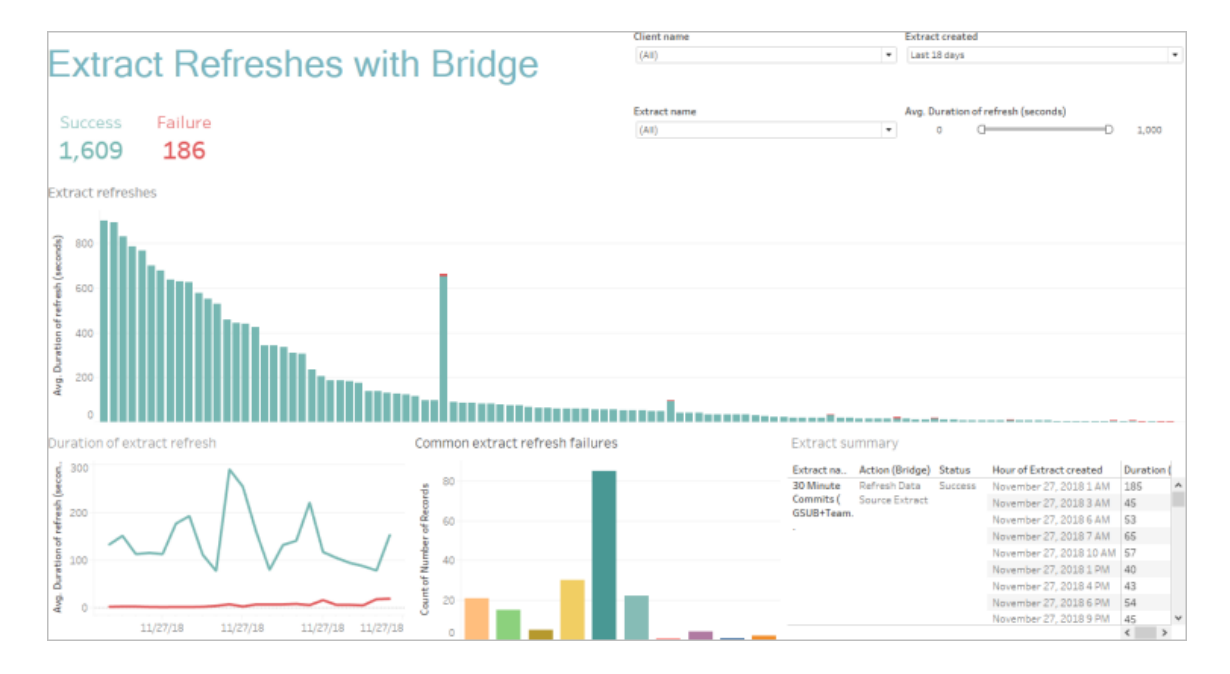

้มุ มมองผู ั ดู แลระบบที่ สร้ างไว้ ล่ วงหน้ านี ้ สามารถช่ วยตอบคำ ถามต่ อไปนี ้ ที่ ผู ้ ดู แลระบบเว็ บไซต์ อาจมี เกี ่ ยวกั บการรี เฟรชที ่ ดำ เนิ นการโดยไคลเอ็ นต์ Bridge หนึ ่ ง รายการหรื อทั ้ งหมดที ่ ลงทะเบี ยนไว้ กั บเว็ บไซต์ ได้

- <sup>l</sup> **อั ตราข้ อผิ ดพลาด:** การรี เฟรชสำ เร็ จและล้ มเหลวบ่ อยแค่ ไหน หากการรี เฟรชล้ มเหลว เพราะเหตุ ใด
- <sup>l</sup> **คำ ขอที ่ ส่ ง:** การรี เฟรชที ่ กำ หนดเวลาไว้ มี จำ นวนเท่ าใด
- <sup>l</sup> **เวลาที ่ ผ่ านไป:** การรี เฟรชใช้ เวลานานเท่ าใด
- <sup>l</sup> **ความสมบู รณ์ :** ไคลเอ็ นต์ แต่ ละ รายการยุ ่ งมากน้ อยเพี ยงใด

คุ ณสามารถกรองมุ มมองตามชื ่ อไคลเอ็ นต์ ช่ วงเวลาที ่ แหล่ งข้ อมู ลการแยกที ่ สร้ างขึ ้ น ชื ่ อแหล่ งข้ อมู ลการแยก และ ระยะเวลาของการรี เฟรชได้

หมายเหตุ เกี ่ ยวกั บมุ มมองนี ้

- หากคุ ณไม่ ได้ ดู ข้ อมู ลในมุ มมองผู ัดู แลระบบ ให้ ตรวจสอบว่ าคุ ณมี ไคลเอ็ นต์ Bridge ที ่ เชื ่ อมโยงกั บเว็ บไซต์ ของคุ ณหรื อเปลี ่ ยนค่ าสำ หรั บตั วกรอง "การแยก ข้ อมู ลที่ สร้ างขึ้ น"ที่ มุ มขวาบนของมุ มมอง
- <sup>l</sup> หากคุ ณไม่ ได้ ดู ข้ อมู ลตามระยะเวลาที ่ คาดไว้ ในมุ มมอง ให้ ล้ างตั วกรอง "ระยะเวลาโ  $\,$ ดยเฉลี ่ ยของการรี เฟรช $\,$ (วิ $\,$ นาที  $\,$ )" $\,$ โดยคลิ $\,$  ก $\,$ ไอคอน "แสดงค่ าทั $\,$ " งหมด" $\,$  ( $_{\scriptscriptstyle \mathrm{\tiny \rm W}}\,$
- <sup>l</sup> ในตาราง "การรี เฟรชการแยกข้ อมู ลทั ่ วไปที ่ ไม่ สำ เร็ จ" ให้ วางเมาส์ เหนื อแต่ ละแถ บเพื ่ อดู ข้ อผิ ดพลาดและ รายละเอี ยดข้ อผิ ดพลาด หากมี แหล่ งข้ อมู ลมากกว ่ าหนึ ่ ง รายการที ่ เกี ่ ยวข้ องกั บข้ อผิ ดพลาด เครื ่ องหมายดอกจั น (\*) จะปรากฏขึ ้ นแทน
- <sup>l</sup> ในบางกรณี ข้ อมู ลในมุ มมองงานของ *Bridge* สำ หรั บการแยกข้ อมู <sup>ล</sup>จะหายไปหรื อไม่ สม บู รณ์ เนื ่ องจากมุ มมองไม่ มี งานบางอย่ าง เช่ น งานที ่ ยกเลิ กหรื องานที ่ ล้ มเหลว ใ ช้ *ทาสก์ ที่ ดำ เนิ นการในพื้นหลั งสำ หรั บการแยกข*้ *อมู ล*เพื่อดู ทาสก์ เฉพาะการแ ยกข้ อม ล

### งานที ่ ดำ เนิ นการในพื ้ นหลั งที ่ ไม่ ใช่ การแยกข้ อมู ล

ึงานที่ ดำ เนิ นการในพื้นหลั งสำ หรั บมุ มมองที่ ไม่ ใช่ การแยกข้ อมู ลจะแสดงงานที่ เซิ ้ร์ ฟเวอร์ เรี ยกใช้ ซึ ่ งไม่ ได้ เกี่ ยวข้ องกั บการรี เฟรชการแยกข้ อม ลออนไลน์ แบบมาตรฐา น เช่ น งานรี เฟรช Bridge, การเชื ่ อมต่ อ OAuth ที ่ แก้ ไข, การแจ้ งเตื อนการสมั ครใช้ งาน แล ะอื ่ นๆ มุ มมองนี ้ ให้ ภาพรวมของกิ จกรรม Tableau Cloud ในช่ วง 30 วั นที ่ ผ่ านมา

ตารางแสดงงานที ่ เรี ยกใช้ ในช่ วงเวลาที ่ ระบุ คลิ ก**ความสำ เร็ จ**หรื อ**ข้ อผิ ดพลาด**เพื ่ อกรอ งตารางตามสถานะ เลื อกงานที ่ ต้ องการในตาราง**จำ นวนงานที ่ สำ เร็ จหรื อล้ มเหลวบนเว็ บไซ ต์ นี ้** เพื ่ ออั ปเดตกราฟ**งานที ่ ดำ เนิ นการในพื ้ นหลั งที ่ เรี ยกใช้ บนเว็ บไซต์ นี ้** สำ หรั บงานที ่ เลื อก

งานอาจมี สถานะความสำ เร็ จหรื อข้ อผิ ดพลาดก็ ได้ หากต้ องการทราบรายละเอี ยดเกี ่ ยวกั บงา น ให้ วางเมาส์ เหนื อไอคอนความสำ เร็ จหรื อข้ อผิ ดพลาด

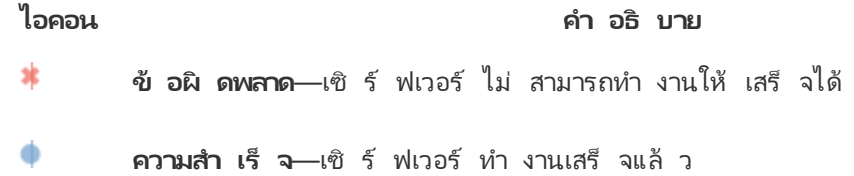

รายละเอี ยดที ่ คุ ณสามารถดู เกี ่ ยวกั บงานได้ คื อ ID, สถานะ, ลำ ดั บความสำ คั ญรวมถึ ง ้ ช่ วงเวลาที่ งานสร้ างขึ้น เริ่มต้น และเสร็จสิ้น นอกจากนี้ คุณยังสามารถดู รันไทม์ ของงานได้ เช่ น รั นไทม์ ทั ้ งหมดของงานเบื ้ องหลั ง ซึ ่ งรวมรั นไทม์ ของงานและส่ วนเกิ น ของงานเบื ้ องหลั ง เช่ น การเริ ่ มต้ นและการล้ างข้ อมู ลพร้ อมทั ้ งดู แบ็ กกราวเดอร์ ที ่ ง านทำ งานอยู ่ ได้ อี กด้ วย

### สอบถามเกี ่ ยวกั บการใช้ งานข้ อมู ล

#### การเปลี่ยนแปลงสำคัญที่กำลังจะเกิดขึ้นสำหรับ "สอบถามข้อมูล" และ "เมตริก"

ฟี เจอร์ "สอบถามข้ อมู ล" และ "เมตริ ก" ของ Tableau เลิ กใช้ แล้ วใน Tableau Cloud ในเดื อน กุ มภาพั นธ์ 2024 และจะเลิ กใช้ ใน Tableau Server เวอร์ ชั น 2024.2 ด้ วยความก้ าวหน้ าของ เทคโนโลยี ภาษาธรรมชาติ เรากำ ลั งพั ฒนาอิ นเทอร์ เฟซที ่ ได้ รั บการปรั บปรุ ง ซึ ่ งจะช่ ว ้ยให้ ถามคำ ถามเกี่ ยวกั บข้ อมู ลของคุ ณได้ ง่ ายขึ้ น และติ ดตามการเปลี่ ยนแปลงอยู่ เส มอ หากต้ องการข้ อมู ลเพิ ่ มเติ ม โปรดดู *Tableau AI* และ *Tableau Pulse* จะพลิ [กโฉมประสบการ](https://www.tableau.com/th-th/blog/tableau-pulse-and-tableau-gpt) ณ์ ด้ านข้ อมู ลอย่ [างไร](https://www.tableau.com/th-th/blog/tableau-pulse-and-tableau-gpt)

มุ มมองสอบถามเกี ่ ยวกั บการใช้ งานข้ อมู ลคื อแดชบอร์ ดที ่ สร้ างไว้ ล่ วงหน้ าที ่ ช่ วยใ ห้ ผู ้ ดู แลเว็ บไซต์ หรื อเซิ ร์ ฟเวอร์ สามารถเห็ นและเข้ าใจรู ปแบบการใช้ งานและค่ าของ "ส ้อบถามข้ อมู ล" สำ หรั บเว็ บไซต์ ได้ ผู ั ดู แลระบบสามารถเห็ นการเติ บโตของการมี ส่ วนร่ ว มกั บ "สอบถามข้ อมู ล" และตรวจผลลั พธ์ ของการฝึ กอบรมภายในหรื อการเปิ ดตั ว แดชบอร์ ดจะไ ฮไลต์ ผู ้ ใช้ "สอบถามข้ อมู ล" แหล่ งข้ อมู ล และเจ้ าของแหล่ งข้ อมู ลอั นดั บสู งสุ ด รวม ถึ งเมตริ กค่ าของบรรทั ดแรกบางรายการด้ วย

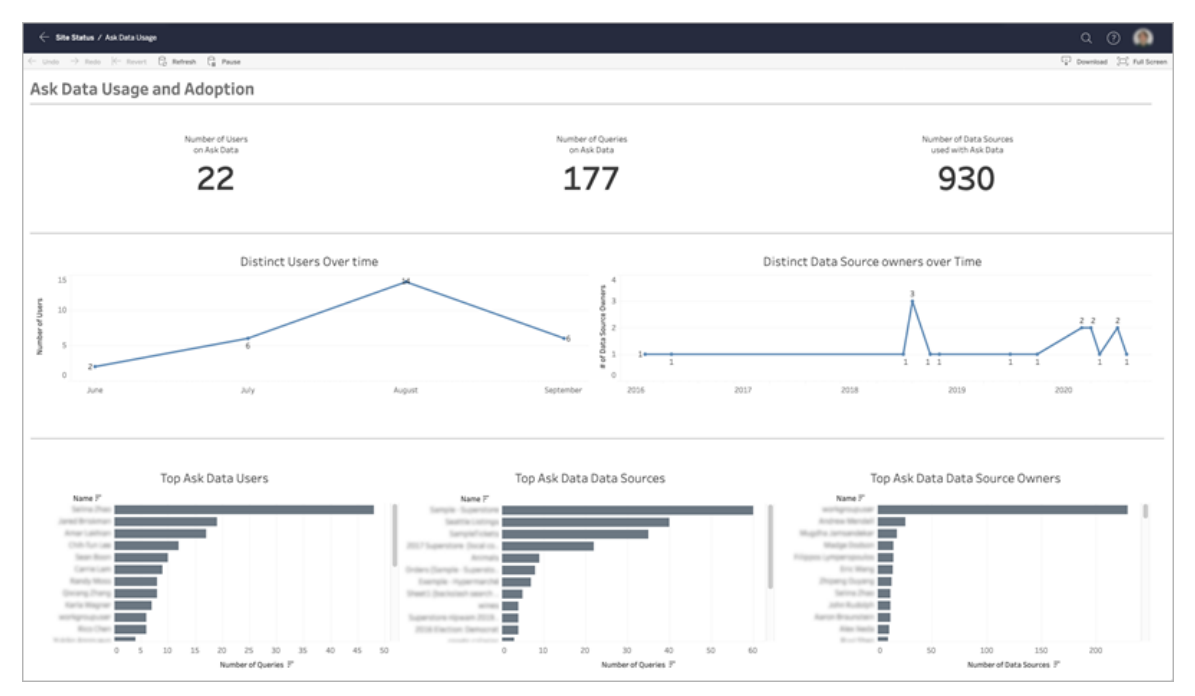

หากต้ องการเปิ ดใช้ งาน "สอบถามข้ อมู ล" ให้ ดู ที ่ ปิ ดใช้ งานหรื อเปิ ดใช้ [การสอบถามข้](#page-1364-0) อ มู ลสำ หรั [บไซต์](#page-1364-0)

#### สำ รวจแดชบอร์ ด

มุ มมอง "สอบถามเกี ่ ยวกั บการใช้ งานข้ อมู ล" จะให้ ข้ อมู ลเกี ่ ยวกั บ "ถามข้ อมู ล" ทั ่ ว ้ ทั้งเว็ บไซต์ คุ ณสามารถใช้ เมตริ กต่ อไปนี ้ เพื ่ อทำ ความเข้ าใจการมี ส่ วนร่ วมของผู ้ ใช้ และเพื ่ อช่ วยผลั กดั นให้ เกิ ดการนำ การวิ เคราะห์ แบบบริ การตนเองไปใช้ ในองค์ กรของ คุ ณ

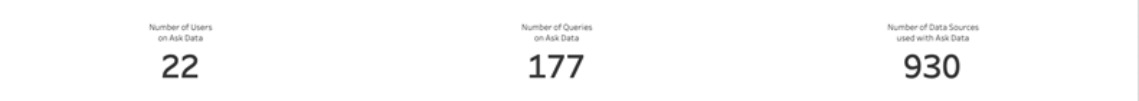

ที ่ ด้ านบนของแดชบอร์ ด เมตริ กหั วเรื ่ องสามรายการจะแสดงภาพรวมของ "สอบถามเกี ่ ยวกั บกา รใช้ งานข้ อมู ล" บนเว็ บไซต์

<sup>l</sup> **จำ นวนผู ้ ใช้ "สอบถามข้ อมู ล"** - แสดงจำ นวนผู ้ ใช้ "สอบถามข้ อมู ล" ทั ้ งหมดบนเ ว็ บไซต์

- <sup>l</sup> **จำ นวนการค้ นหาใน "สอบถามข้ อมู ล"** แสดงจำ นวนการค้ นหาของ "สอบถามข้ อมู ล" ทั ้ งหมดที ่ แจ้ งไว้ บนเว็ บไซต์
- <sup>l</sup> **จำ นวนแหล่ งข้ อมู ลที ่ ใช้ กั บ "สอบถามข้ อมู ล"** แสดงจำ นวนแหล่ งข้ อมู ลทั ้ ง หมดที ่ ใช้ กั บ "สอบถามข้ อมู ล"

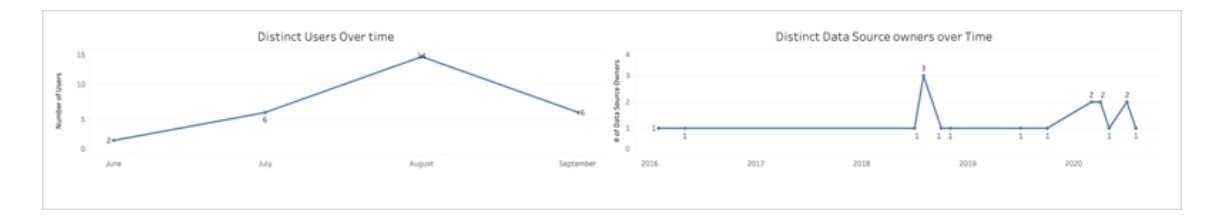

ีแผนภู มิ เส้ นสองแผนภู มิ ที่ อยู่ ตรงกลางของแดชบอร์ ดจะแสดงให้ คุ ณเห็ นถึ งวิ ธี การ ที ่ ระบบได้ นำ "สอบถามข้ อมู ล" ไปใช้ เมื ่ อเวลาผ่ านไป

- <sup>l</sup> **ผู ้ ใช้ ที ่ แตกต่ างกั นเมื ่ อเวลาผ่ านไป** แสดงจำ นวนผู ้ ใช้ "สอบถามข้ อมู ล" ที ่ แตกต่ างกั นเมื ่ อเวลาผ่ านไป
- <sup>l</sup> **เจ้ าของแหล่ งข้ อมู ลที ่ แตกต่ างกั นเมื ่ อเวลาผ่ านไป** แสดงจำ นวนเจ้ าของแหล่ ง ข้ อมู ลที ่ แตกต่ างกั นเมื ่ อเวลาผ่ านไป

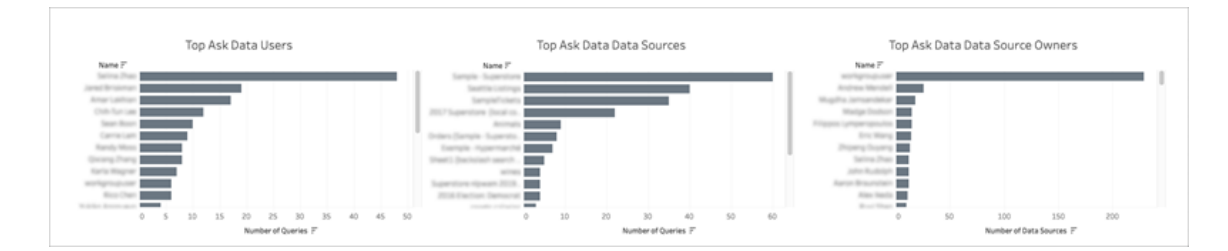

ที่ ด้ านล่ างของแดชบอร์ ดแผนภู มิ แท่ งสามแผนภู มิ จะแสดงรายชื่อผู้ ใช้ "สอบถามข้ อ มู ล" แหล่ งข้ อมู ล และเจ้ าของแหล่ งข้ อมู ล

- <sup>l</sup> **ผู ้ ใช้ "สอบถามข้ อมู ล" อั นดั บสู งสุ ด** รายการนี ้ จะแสดงรายการผู ้ ใช้ "สอบถาม ข้ อมู ล"อั นดั บสู งสุ ดและจำ นวนการค้ นหาทั้ งหมดที่ ผู้ ใช้ แต่ ละรายแจ้ งไว้
- <sup>l</sup> **ผู ้ ใช้ "สอบถามข้ อมู ล" แหล่ งข้ อมู ลอั นดั บสู งสุ ด** รายการนี ้ จะแสดงรายการ ผู ้ ใช้ "สอบถามข้ อมู ล" แหล่ งข้ อมู ลอั นดั บสู งสุ ดและจำ นวนการค้ นหาทั ้ งหมด

ที ่ แจ้ งไว้ สำ หรั บแหล่ งข้ อมู ลแต่ ละแหล่ ง

<sup>l</sup> **เจ้ าของแหล่ งข้ อมู ล "สอบถามข้ อมู ล" อั นดั บสู งสุ ด** - แสดงรายการเจ้ าของแหล่ งข้ อมู ล "สอบถามข้ อมู ล" อั นดั บสู งสุ ดและจำ นวนแหล่ งข้ อมู ลทั ั งหมดที่ ่ผ ั ใช้ แ ต่ ละ รายเป็ นเจ้ าของ

### ประวั ติ คำ เตื อนเกี่ ยวกั บค ณภาพของข้ อม ล

ี่ เมื่ อเปิ ดใช้ งาน Tableau Catalog ในสภาพแวดล้ อมการทำ งานของคุ ณผู ั ดู แลไซต์ จะสามารถ มองเห็ นได้ ว ่ ามี การใช้ งานคำ เตื อนเกี ่ ยวกั บคุ ณภาพของข้ อมู ลอย่ างไรด้ วยการใช้ มุ ม มองของผู ้ ดู แลระบบที ่ มี การสร้ างไว้ ล่ วงหน้ า ซึ ่ งก็ คื อประวั ติ คำ เตื อนเกี ่ ยวกั บ คุ ณภาพของข้ อมู ล

หากต้ องการข้ อมู ลเพิ ่ มเติ มเกี ่ ยวกั บ Tableau Catalog ซึ ่ งเป็ นส่ วนหนึ ่ งของ การจั ดก ารข้ อมู ล โปรดดู "เกี ่ ยวกั บ Tableau Catalog" ในวิ ธี ใช้ [Tableau](https://help.tableau.com/current/server/th-th/dm_catalog_overview.htm) Server หรื อ [Tableau](https://help.tableau.com/current/online/th-th/dm_catalog_overview.htm) **[Cloud](https://help.tableau.com/current/online/th-th/dm_catalog_overview.htm)** 

จากหน้ า "สถานะไซต์ " ให้ เลื อกแดชบอร์ ด "ประวั ติ คำ เตื อนเกี ่ ยวกั บคุ ณภาพของข้ อมู ล"

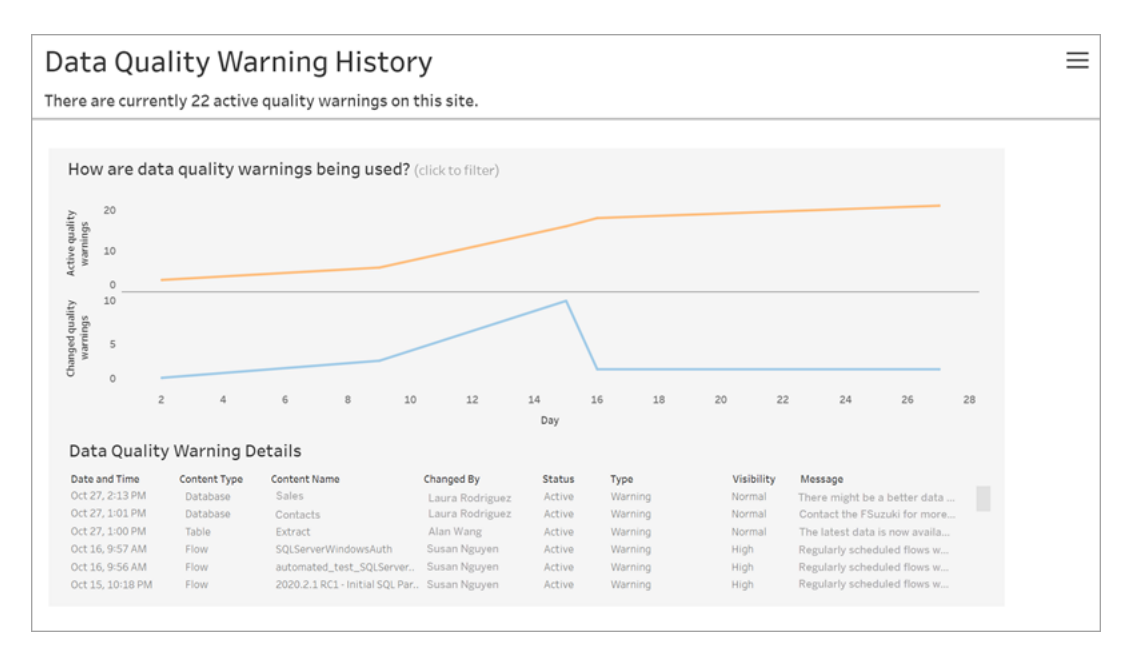

เมื ่ อตรวจสอบประวั ติ คำ เตื อนเกี ่ ยวกั บคุ ณภาพของข้ อมู ล คุ ณสามารถคลิ กเครื ่ องหมา ยบนมุ มมองเพื ่ อกรองรายละเอี ยดต่ างๆ ที ่ แสดงอยู ่ ด้ านล่ างมุ มมองได้

กรองประวั ติ คำ เตื อน

ดู รายละเอี ยดคำ เตื อน

แก่

คคลดั งกล่ าวเห็ นรายละเอี ยดของคำ เตื อน

- <sup>l</sup> **ข้ อความ** ข้ อความที ่ ผู ้ สร้ างคำ เตื อนเขี ยนเพื ่ อแสดงให้ ผู ้ ใช้ เห็ นเมื ่ อบุ
- <sup>l</sup> **การมองเห็ น** คำ เตื อนสามารถกำ หนดค่ าให้ มี การมองเห็ นปกติ (ค่ าเริ ่ มต้ น) หรื อการมองเห็ นระดั บสู ง
- ะเอี ยดอ่ อน หรื ออยู ่ ในระหว ่ างการบำ รุ งรั กษา
- <sup>l</sup> **ประเภท** ประเภทคำ เตื อนอาจเป็ นข้ อมู ลเก่ า คำ เตื อน เลิ กใช้ งานแล้ ว ข้ อมู ลที ่ ล
- 
- <sup>l</sup> **เปลี ่ ยนโดย** ชื ่ อบุ คคลที ่ สร้ างหรื อเปลี ่ ยนแปลงคำ เตื อนครั ้ งล่ าสุ ด <sup>l</sup> **สถานะ** - หากคำ เตื อนใช้ งานอยู ่ หรื อไม่ ใช้ งาน
- 
- <sup>l</sup> **ชื ่ อเนื ้ อหา** ชื ่ อเนื ้ อหาที ่ มี การตั ้ งค่ าคำ เตื อน
- <sup>l</sup> **ประเภทเนื ้ อหา** ประเภทของเนื ้ อหาที ่ มี การตั ้ งค่ าคำ เตื อน เช่ น ฐานข้ อมู ล ตาร าง หรื อแหล่ งข้ อมู ล
- 
- <sup>l</sup> **วั นที ่ และเวลา** เมื ่ อมี การสร้ างหรื อเปลี ่ ยนแปลงคำ เตื อนครั ้ งล่ าสุ ด

## ด้ านใต้ แผนภู มิ เส้ นมี รายละเอี ยดเกี่ ยวกั บคำ เตื อนเกี่ ยวกั บคุ ณภาพของข้ อมู ลได้

แดชบอร์ ดจะแสดงจำ นวนคำ เตื อนเกี ่ ยวกั บคุ ณภาพของข้ อมู ลที ่ ใช้ งานอยู ่ ในช่ วงเวลา หนึ ่ ง และยั งแสดงจำ นวนคำ เตื อนที ่ เปลี ่ ยนแปลงแล้ ว (สร้ าง อั ปเดต และลบ) ในช่ วงเวลาเ ดี ยวกั น

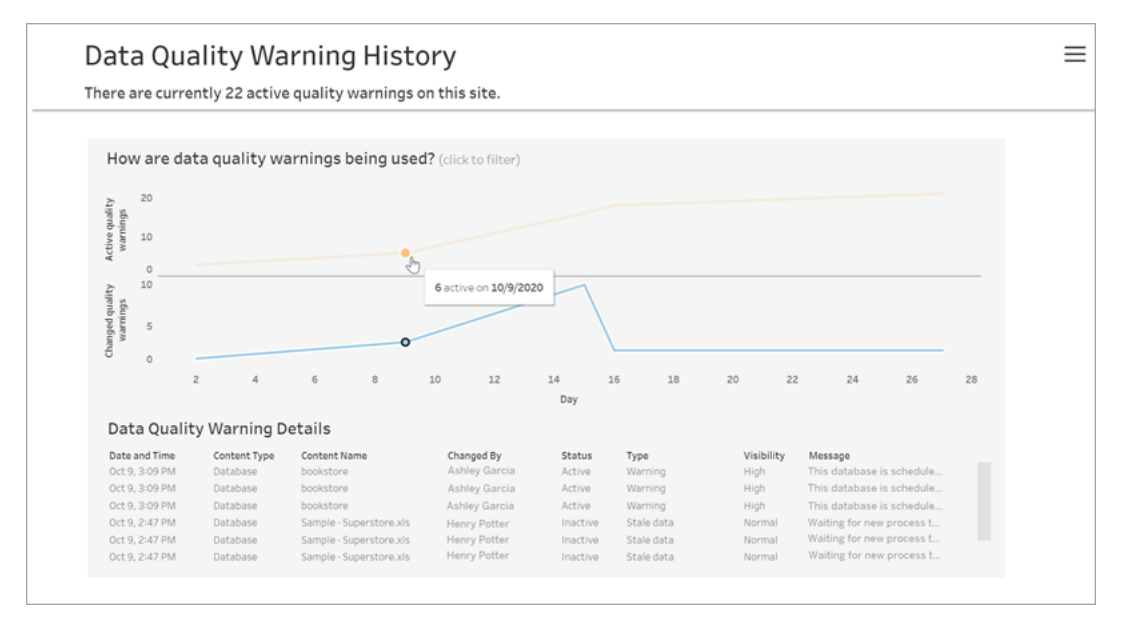

ตัวเลขบนแกนวันแสดงถึงวันที่ ภายในช่วงเวลานั้นๆ เช่ น หากวันนี้ คือวันที่ 18 พฤศ จิ กายน และคุ ณกรองหาข้ อมู ลในช่ วง 7 วั นที ่ ผ่ านมา แกนวั นจะแสดงเป็ นตั วเลข 12-18

ตั วกรองเพิ ่ มเติ มจะพร้ อมใช้ งานเมื ่ อคุ ณคลิ กไอคอนตั วกรองที ่ มุ มขวาบน ได้ แก่ กรอง ตามช่ วงเวลาและตามประเภทเนื ้ อหา

กรองตามช่ วงเวลา

ช่ วงเวลาสู งสุ ดที ่ คุ ณสามารถกำ หนดค่ าได้ คื อ 30 วั นที ่ ผ่ านมา

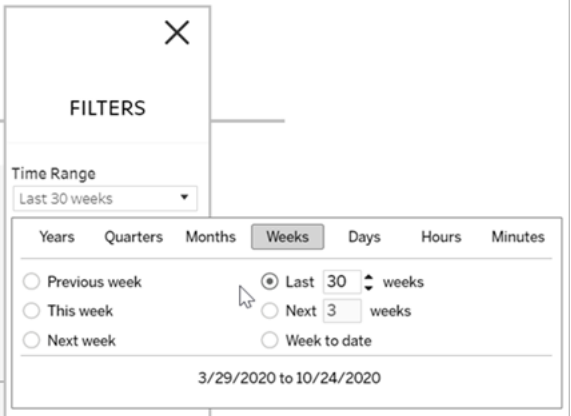

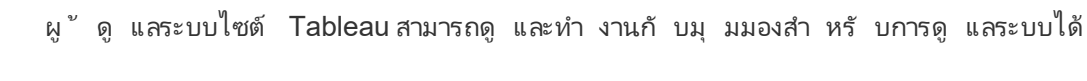

ใครสามารถทำ สิ ่ งนี ้ ได้ บ้ าง

การดำ เนิ นการโดยผู ้ ใช้ ทั ้ งหมด

ใช้ มุ มมองนี ้ เพื ่ อรวบรวมข้ อมู ลเชิ งลึ กเกี ่ ยวกั บวิ ธี การใช้ ลำ ดั บงาน ซึ ่ งรวมถึ ง การดำ เนิ นการต่ างๆ เช่ น เผยแพร ่ ดาวน์ โหลด และเรี ยกใช้ ลำ ดั บงาน คุ ณสามารถกรองมุ มม

รื อไซต์ ประเภทต่ างๆ ได้

### ใครสามารถดำ เนิ นการนี ้ ได้ บ้ าง

หากต้ องการตั้ งค่ าคำ เตื่ อนเกี่ ยวกั บคุ ณภาพของข้ อมู ล คุ ณต้ องเป็ นผู้ ดู แลระบบเ

มุ มมองสำ หรั บการดู แลระบบจะใช้ เพื ่ อตรวจสอบกิ จกรรมที ่ เกี ่ ยวข้ องกั บลำ ดั บงาน ปร ะวั ติ ประสิ ทธิ ภาพ และพื ้ นที ่ ดิ สก์ ที ่ ใช้ หน้ า**สถานะ**มี เวิ ร์ กบุ ๊ ก Tableau แบบฝั ง พร้ อมมุ มมองสำ หรั บการดู แลระบบต่ างๆ ที ่ สามารถใช้ ตรวจสอบกิ จกรรมของเซิ ร์ ฟเวอร์ ห

ซิ ร์ ฟเวอร์ หรื อผู ้ ดู แลไซต์

## มุ มมองสำ หรั บการดู แลระบบสำ หรั บลำ ดั บงาน

 $\times$ **FILTERS** Time Range Last 30 weeks Content Type  $(\triangle ||)$  $(A||)$ Data sources Databases and files Flows Tables

คุ ณสามารถดู คำ เตื อนเกี ่ ยวกั บคุ ณภาพของข้ อมู ลทั ้ งหมดบนไซต์ ของตนเอง หรื อกรองเ พื่อดู คำ เตื อนสำ หรั บเนื้ อหาบางประเภทได้ เช่ นแหล่ งข้ อมู ลหรื อตาราง ดั งนี้

กรองตามประเภทเนื ้ อหา

ความช่ วยเหลื อของ Tableau Cloud

องได้ ตามการดำ เนิ นการ ตามไซต์ และตามช่ วงเวลา จำ นวนผู ้ ใช้ ทั ้ งหมดจะแสดงจำ นวนผู ้ ์ใช้ ที่ ทำ การดำ เนิ นการแล้ ว ค่ านี ้ จะไม่ ได้ รั บผลกระทบจากการกรองใดๆ จำ นวนผู ั ใช้ ที่ ใช้ งานอยู่ จะแสดงจำ นวนผู้ ใช้ ที่ มี การใช้ งานในช่ วงเวลาที่ เลื อกและดำ เนิ นการอ ย่ างใดอย่ างหนึ ่ งที ่ เลื อกไว้

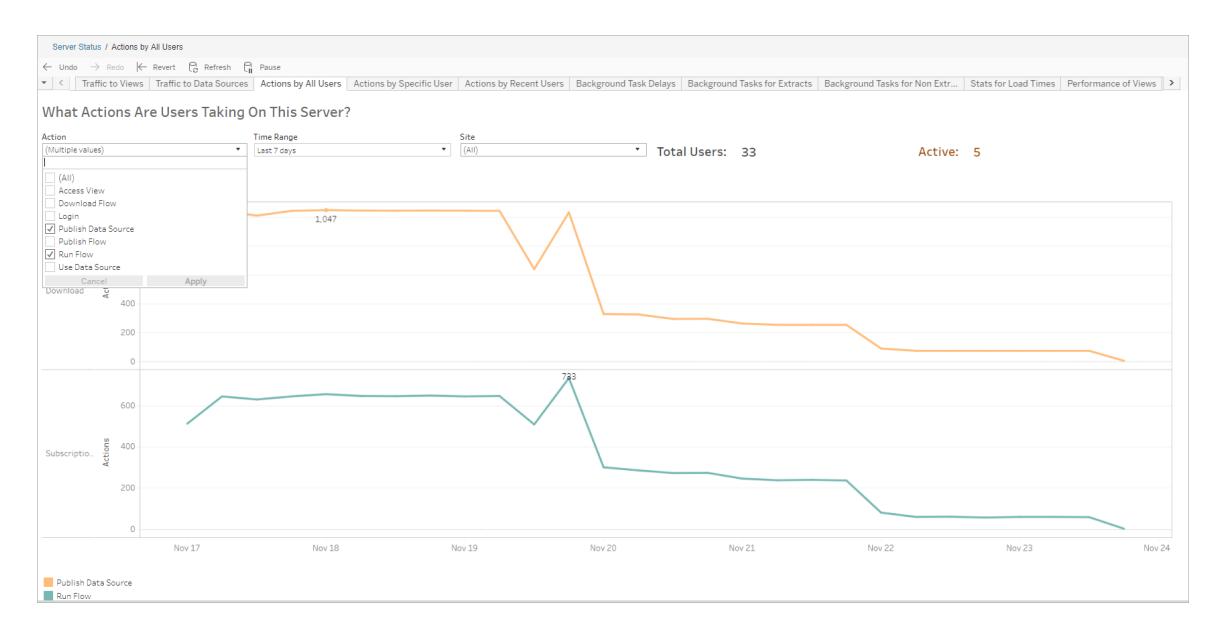

### การดำ เนิ นการโดยผู ้ ใช้ ที ่ เฉพาะเจาะจง

์ใช้ มุ มมองนี ั เพื ่ อรวบรวมข้ อมู ลเชิ งลึ กเกี่ ยวกั บวิ ธี ที่ ผู ั ใช้ แต่ ละรายทำ งานกั บ ลำ ดั บงาน คุ ณสามารถกรองมุ มมองได้ ตามชื ่ อผู ้ ใช้ ประเภทของการดำ เนิ นการ และช่ วงเวลา ได้

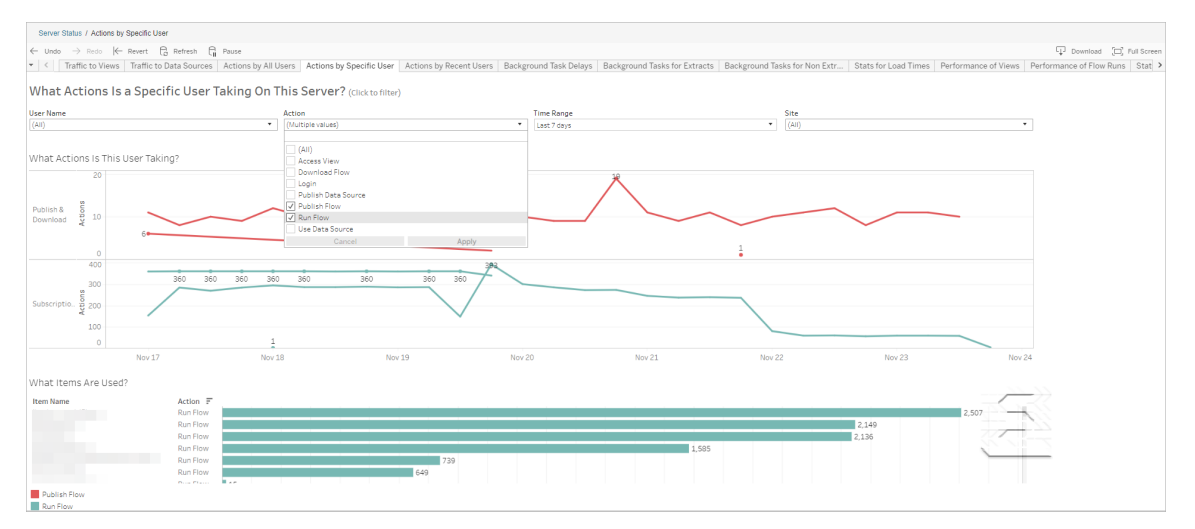

#### การดำ เนิ นการโดยผู ้ ใช้ ล่ าสุ ด

้มุ มมองนี ้ แสดงให้ คุ ณเห็ นว่ าผู ั ใช้ รายใดมี การใช้ งานบน Tableau Cloud ในช่ วง 24 ชั ่ วโมงที ่ ผ่ านมา

สิ ่ งนี ้ มี ประ โยชน์ หากคุ ณต้ องการทำ กิ จกรรมการบำ รุ งรั กษาบนเซิ ร์ ฟเวอร์ และต้ อง ึการทราบว่ ามี ผู ั ใช้ รายใดบ้ างและจำ นวนผู ั ใช้ ที่ ได้ รั บผลกระทบ และการดำ เนิ นการข องผู ้ ใช้

มุ มมองแสดงผู ้ ใช้ ที ่ **ใช้ งานอยู ่** , **ใช้ งานล่ าสุ ด** และผู ้ ใช้ ที ่ **ไม่ ได้ เข้ าใช้ งาน** ที ่ เข้ าสู ่ ระบบ Tableau Cloud

้สำ หรับมุมมองนี้ ผู้ ใช้ ที่ ใช้ งานอยู่ คือผู้ ที่ ดำ เนิ นการในช่วง 5 นาที ที่ ผ่ า ้นมา ผู ัใช้ ที่ ใช้ งานอยู่ ล่ าสุ ดคื อผู้ ที่ ดำ เนิ นการครั้ งล่ าสุ ดภายใน 30 นาที และ ้ ผู้ ใช้ ที่ ไม่ ได้ ใช้ งานคือผู้ ที่ ดำ เนิ นการล่ าสุ ดเมื่อ 30 นาที ที่ แล้ ว

เลื อกผู ั ใช้ เพื ่ อดู เฉพาะการดำ เนิ นการที่ ผู ั ใช้ รายนั ้ นดำ เนิ นการเมื่ อเร็ วๆ นี ้ วางเมาส์ เหนื อการดำ เนิ นการเพื ่ อดู รายละเอี ยดของการดำ เนิ นการ

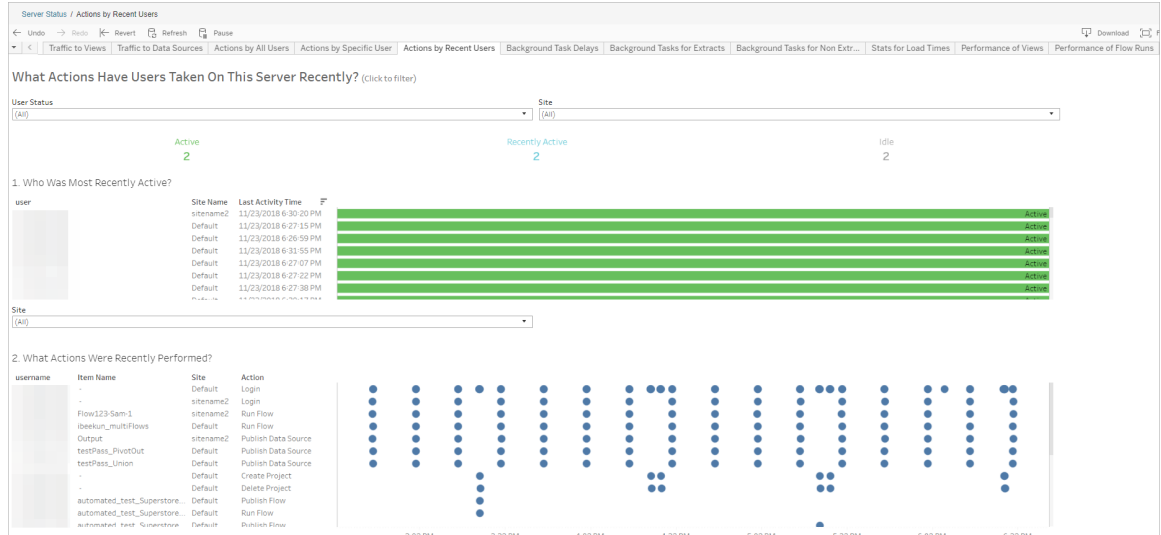

### ความล่ าช้ าของงานที ่ ดำ เนิ นการในพื ้ นหลั ง

มุ มมองนี ้ แสดงความล่ าช้ าของงานการรี เฟรชการแยกข้ อมู ล การสมั ครใช้ งาน และงานในลำ ดั บงาน ซึ ่ งหมายถึ งเวลาส่ วนต่ างระหว ่ างเวลาที ่ ตั ้ งไว้ ให้ ทำ งานและเวลาที ่ ทำ งานจริ ง คุ ณสามารถใช้ มุ มมองดั งกล่ าวในการช่ วยระบุ จุ ดที ่ คุ ณสามารถปรั บปรุ งประสิ ทธิ ภาพเ ซิ ร์ ฟเวอร์ ให้ ดี ขึ ้ นได้ ด้ วยการกระจายกำ หนดการและเพิ ่ มประสิ ทธิ ภาพของงาน

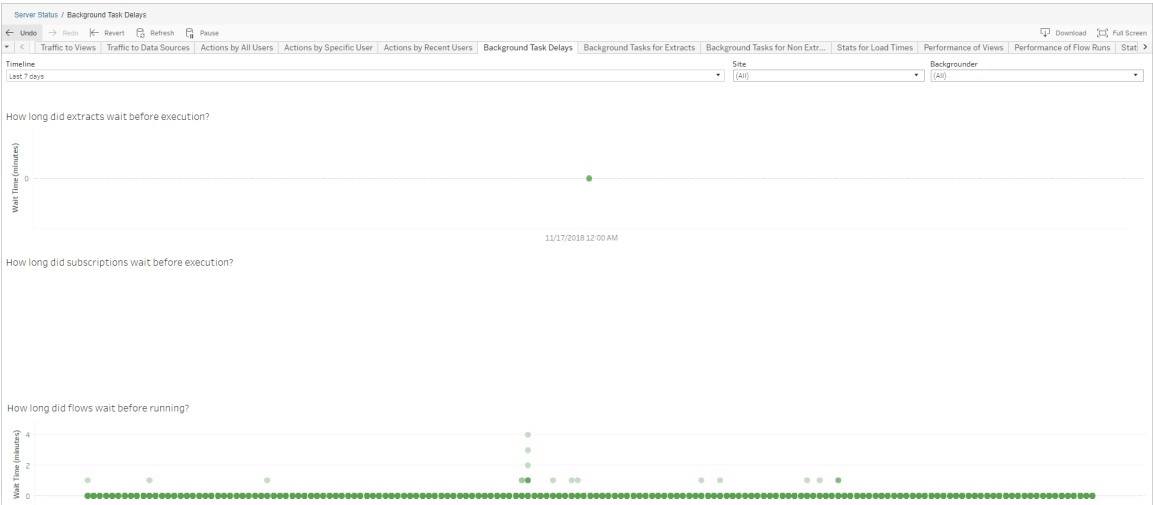

สาเหตุ ที ่ เป็ นไปได้ สำ หรั บความล่ าช้ าและวิ ธี ลดความล่ าช้ ามี ดั งนี ้

<sup>l</sup> งานหลายอย่ างได้ รั บการกำ หนดเวลาไว้ ในเวลาเดี ยวกั น

ในมุ มมองตั วอย่ าง งานที ่ แสดงความล่ าช้ าเป็ นเวลานานจะถู กจั ดกลุ ่ มในเวลาเดี ยว กั นทุ กๆ วั น ซึ ่ งจะทำ ให้ เวลาที ่ รอเพิ ่ มขึ ้ น คุ ณสามารถตั ้ งค่ าตั วกรอง Timeline (ไทม์ ไลน์ ) เป็ นครั ้ งละวั นเพื ่ อดู ความล่ าช้ าของงานเป็ นรายชั ่ วโมง แล ะ ระบุ เวลาของวั นที ่ มี การกำ หนดเวลาหลายงานไว้ ในเวลาเดี ยวกั น วิ ธี แก้ ไขปั ญหา หนึ ่ งคื อกระจายงานไปยั งชั ่ วโมงขั ้ นต่ ำ ของวั นเพื ่ อลดภาระต่ อเซิ ร์ ฟเวอร์

### งานที ่ ดำ เนิ นการในพื ้ นหลั งที ่ ไม่ ใช่ การแยกข้ อมู ล

งานที่ ดำ เนิ นการในพื้นหลังถู กสร้ างขึ้นเพื่อเรี ยกใช้ ลำ ดั บงาน (ตามกำ หนดเวลาแล ะเฉพาะกิ จ) คุ ณสามารถใช้ มุ มมองนี ้ เพื ่ อดู จำ นวนงานที ่ สำ เร็ จหรื อล้ มเหลวบนไซต์ นี ้ ได้ หากต้ องการดู รายละเอี ยดเกี ่ ยวกั บงาน ให้ วางเมาส์ เหนื อไอคอนของงาน

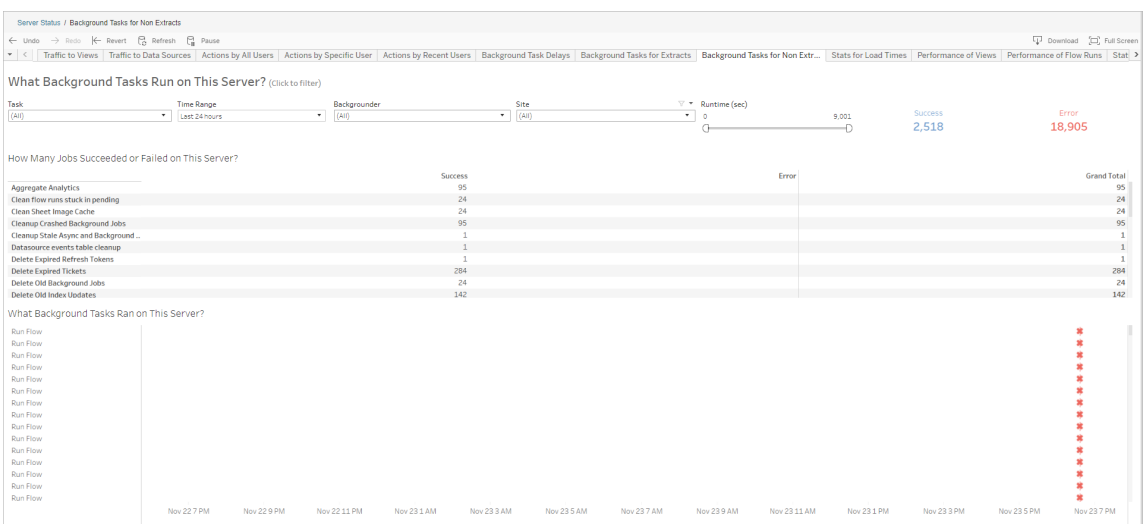

#### ประสิ ทธิ ภาพของการเรี ยกใช้ ลำ ดั บงาน

ใช้ มุ มมองนี ้ เพื ่ อดู ประวั ติ ประสิ ทธิ ภาพของลำ ดั บงานทั ้ งหมดบนไซต์ คุ ณสามารถกร ื่องตามชื ่ อลำ ดั บงาน ชื ่ อขั ้ นตอนเอาต์ พุ ต เจ้ าของลำ ดั บงาน ประเภทการเรี ยกใช้ (ตามก ำ หนดเวลาหรื อเฉพาะกิ จ)และเวลาที่ การเรี ยกใช้ ลำ ดั บงานเริ่ มต้ นขึ้ นได้

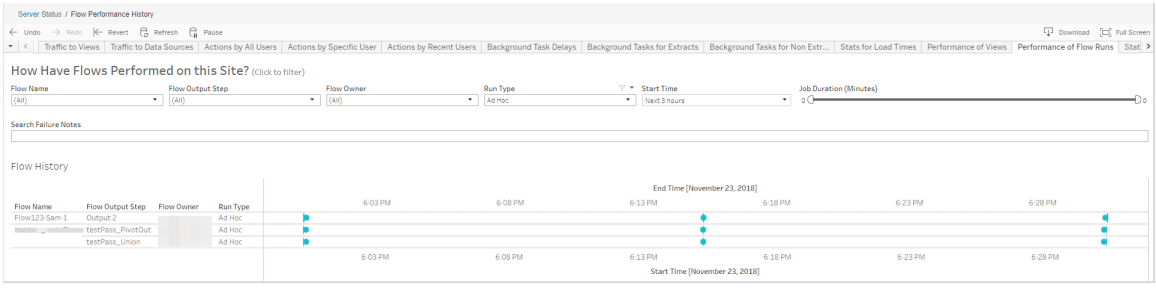

คำ ถามที ่ คุ ณสามารถตอบได้ โดยใช้ มุ มมองนี ้ :

- <sup>l</sup> **ปั จจุ บั นงานของลำ ดั บงานใดบ้ างที ่ มี การกำ หนดเวลาไว้** ในการดำ เนิ นการนี ้ ให้ ใช้ ตั วกรอง "เวลาเริ ่ มต้ น" และเลื อกกรอบเวลาที ่ คุ ณต้ องการดู ตั วอย่ างเช่ น ห ากต้ องการดู งานของลำ ดั บงานที ่ กำ หนดเวลาไว้ ในอี ก 3 ชั ่ วโมงข้ างหน้ า ให้ เลื อก **ชั ่ วโมง** -> **ถั ดไป** -> แล้ วป้ อน **3**
- <sup>l</sup> **ระยะเวลาของงานในลำ ดั บงานคื อเท่ าใด** หากต้ องการตอบคำ ถามนี ้ ให้ คลิ กเครื ่ อง หมายในมุ มมองและคุ ณควรเห็ นรายละเอี ยด รวมถึ งระยะเวลางาน
- <sup>l</sup> **มี การเรี ยกใช้ ลำ ดั บงานเฉพาะกิ จจำ นวนเท่ าใด และมี การเรี ยกใช้ ตามกำ หนดเวลา จำ นวนเท่ าใด** - ในการตอบคำ ถามนี ้ ให้ ใช้ ตั วกรอง**ประเภทการเรี ยกใช้** แล้ วเลื อก**เฉ พาะกิ จ** หรื อ**กำ หนดเวลาไว้**

มุ มมองนี ้ ยั งสามารถแสดงข้ อมู ลต่ อไปนี ้ แก่ คุ ณได้ :

- <sup>l</sup> ลำ ดั บงานที ่ มี ความถี ่ ในการทำ งานสู งสุ ดจะมี เครื ่ องหมายมากที ่ สุ ด
- <sup>l</sup> หากต้ องการดู ลำ ดั บงานที ่ กำ ลั งทำ งานอยู ่ ในเวลาเดี ยวกั น, ให้ วางเมาส์ เหนื อเค รื ่ องหมายที ่ แสดง "**อยู ่ ระหว่ างดำ เนิ นการ**" หรื อ "**รอดำ เนิ นการและเลื อก** "**เก็ บเฉ พาะ**" เพื ่ อกรองการเรี ยกใช้ ลำ ดั บงานทั ้ งหมดที ่ กำ ลั งทำ งานอยู ่
- <sup>l</sup> หากต้ องการดู ลำ ดั บงานที ่ ทำ งานพร้ อมกั นในช่ วงเวลาที ่ เฉพาะเจาะจง ให้ เลื อกช่ วงสำ หรั บตั วกรอง**เวลาเริ ่ มต้ น** ตั วอย่ างเช่ น เลื อก "**3 ชั ่ วโมงข้ างหน้ า**" เพื ่ อดู ลำ ดั บงานที ่ จะเรี ยกใช้ ในอี ก 3 ชั ่ วโมงข้ างหน้ าได้

#### ข้ อม ลสถิ ติ สำ หรั บการใช้ พื ้ นที่

์ใช้ มุ มมองนี ้ เพื ่ อระบุ ว่ าเอาท์ พุ ตลำ ดั บงานใดใช้ กิ นพื ้ นที ่ ดิ สก์ บนเซิ ร์ ฟเวอ ้ร์ มากที่ สุ ดฺ การใช้ งานพื ้ นที่ ดิ สก์ จะแสดงตามผู้ ใช้ โปรเจกต์ และขนาดเอาต์ พุ ตลำ ดั บงาน และแสดงเป็ นตั วเลขปั ดเศษที ่ ใกล้ เคี ยงที ่ สุ ด

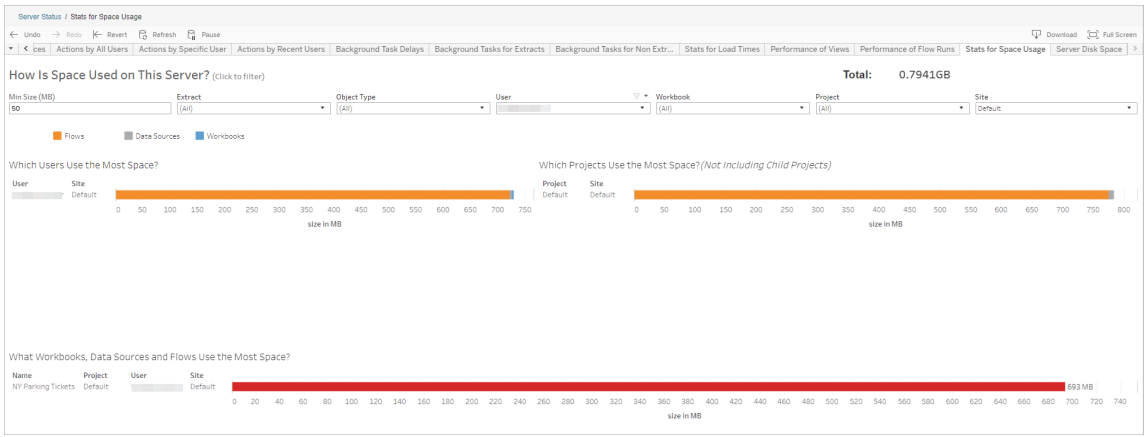

ใช้ ตั วกรองขนาดขั ้ นต่ ำ เพื ่ อควบคุ มว ่ าจะแสดงเอาต์ พุ ตลำ ดั บงานใดโดยแสดงตามปริ มา ณพื ้ นที ่ ที ่ ใช้ ใช้ ตั วกรองประเภทออบเจ็ กต์ สำ หรั บลำ ดั บงาน

- <sup>l</sup> **ผู ้ ใช้ คนใดใช้ พื ้ นที ่ มากที ่ สุ ด** ส่ วนนี ้ แสดงผู ้ ใช้ ที ่ เป็ นเจ้ าของลำ ดับงาน (เมื่อกรองลำ ดับงาน) ที่ ใช้ พื้นที่ มากที่สุด คลิ กชื่อผู้ ใช้ เพื่อ ึกรองกราฟสองกราฟถั ดไปสำ หรั บผู ั ใช้ รายนั ้ น
- <sup>l</sup> **โครงการใดใช้ พื ้ นที ่ มากที ่ สุ ด** ส่ วนนี ้ แสดงโครงการที ่ มี ลำ ดั บงาน (เมื ่ อ กรองลำ ดับงาน)ที่ ใช้ พื้นที่มากที่สุด
- <sup>l</sup> **เวิ ร์ กบุ ๊ ก แหล่ งข้ อมู ล และลำ ดั บงานใดใช้ พื ้ นที ่ มากที ่ สุ ด** ส่ วนนี ้ แส ดงลำ ดั บงาน (เมื ่ อกรองลำ ดั บงาน) ที ่ ใช้ พื ้ นที ่ มากที ่ สุ ด

#### ใครสามารถดำ เนิ นการนี ้ ได้ บ้ าง

- <sup>l</sup> **ผู ้ ดู แลไซต์ Tableau:**
	- <sup>l</sup> ตั ้ งค่ าการแจ้ งเตื อนทางอี เมลที ่ ระดั บไซต์
	- <sup>l</sup> ดู ข้ อผิ ดพลาด
	- <sup>l</sup> ทำ งานที ่ ถู กระงั บไว้ ต่ อไป
	- <sup>l</sup> ดู การแจ้ งเตื อน

- <sup>l</sup> **เจ้ าของลำ ดั บงาน หั วหน้ าโครงการ และผู ้ ใช้ ที ่ ได้ รั บสิ ทธิ ์ ในการดู ลำ ดั บง าน:**
	- <sup>l</sup> ดู ข้ อผิ ดพลาด
	- <sup>l</sup> ทำ งานที ่ ถู กระงั บไว้ ต่ อไป
	- <sup>l</sup> ดู การแจ้ งเตื อน (เจ้ าของลำ ดั บงาน)

# แจ้ งเตื อนเจ้ าของเมื ่ อการรี เฟรชการแยกข้ อ มู ลล้ มเหลว

การรี เฟรชการแยกข้ อมู ลที ่ กำ หนดเวลาไว้ อาจล้ มเหลวได้ ด้ วยหลาย ๆ เหตุ ผล เช่ น ข้ อมู ลเ ข้ าสู ่ ระบบแบบฝั งหรื อเส้ นทางไฟล์ ไม่ เป็ นปั จจุ บั น สำ หรั บการรี เฟรชที ่ กำ หนดเวลา ไว้ ที ่ ใช้ งานโดยตรงจาก Tableau Cloud หลั งการรี เฟรชได้ ล้ มเหลวลงห้ ้ าครั ้ งติ ดต่ อกั น Tableau Cloud จะ ระงั บกำ หนดการไว้ จนกว ่ าผู ้ ดู แลไซต์ หรื อเจ้ าของแหล่ งข้ อมู ลจะทำ ด ำ เนิ นการเพื ่ อแก้ ไขปั ญหาที ่ ต้ นเหตุ

ผู ้ ดู แลไซต์ สามารถเปิ ดใช้ Tableau Cloud เพื ่ อส่ งอี เมลไปยั งเจ้ าของแหล่ งข้ อมู ลได้ เ มื ่ อการรี เฟรชการแยกข้ อมู ลที ่ กำ หนดเวลาไว้ ดำ เนิ นการได้ ไม่ สำ เร็ จ เจ้ าของแหล่ ง ี ข้ อมู ลสามารถเลื อกที ่ จะเลื อกออกที ละรายการได้ ในการตั ั งค่ าบั ญชี

อี เมลจะประกอบไปด้ วยข้ อมู ลต่ อไปนี ้

- <sup>l</sup> ชื ่ อการแยกข้ อมู ลหรื อเวิ ร์ กบุ ๊ ก
- <sup>l</sup> วั นที ่ และเวลาของการรี เฟรชที ่ สำ เร็ จครั ้ งล่ าสุ ด หรื อหากการรี เฟรชครั ้ งล่ าสุ ดล่ วงเลยมามากกว ่ า 14 วั นแล้ ว อี เมลจะแสดง "ไม่ ได้ รี เฟรชมา *N* วั น"
- <sup>l</sup> จำ นวนที ่ การรี เฟรชล้ มเหลวติ ดต่ อกั น
- <sup>l</sup> การดำ เนิ นการที ่ แนะนำ เพื ่ อหาสาเหตุ ของการล้ มเหลว เช่ น การอั ปเดตข้ อมู ลเข้ า สู ่ ระบบแบบฝั งหรื อเส้ นทางไฟล์ และลิ งก์ ไปยั ง Tableau Cloud เพื ่ อดำ เนิ นการ

เมื ่ อได้ รั บอี เมลเกี ่ ยวกั บแหล่ งข้ อมู ลที ่ รี เฟรชโดย Tableau Bridge จะมี ความแตกต่ า งกั นบางอย่ าง หากต้ องการข้ อมู ลเพิ ่ มเติ ม โปรดดู [ความแตกต่](#page-567-0) างสำ หรั บการรี เฟรชของ [Tableau](#page-567-0) Bridge ในส่ วนท้ ายของหั วข้ อนี ้

### เปิ ดใช้ อี เมลแจ้ งการรี เฟรชล้ มเหลว

ในฐานะผู ้ ดู แลไซต์ คุ ณมี ความสามารถในการเปิ ดใช้ (หรื อปิ ดใช้ ) อี เมลแจ้ งการรี เฟรช ้ล้ มเหลวสำ หรั บไซต์ ของคุ ณโดยใช้ ขั ้ นตอนด้ านล่ างนี ั หากคุ ณเลื อกรั บอี เมลผู ั ใ ช้ แต่ ละ รายสามารถเลื อกไม่ รั บอี เมลแจ้ งการรี เฟรชล้ มเหลวจากบั ญชี ของแต่ ละคนได้

- 1. เข้ าสู ่ ระบบ Tableau Cloud ในฐานะผู ้ ดู แลไซต์ และคลิ ก**การตั ้ งค่ า**
- <span id="page-567-0"></span>2. ในส่ วน **จั ดการการแจ้ งเตื อน** ให้ เลื อกหรื อล้ างกล่ องกาเครื ่ องหมายเพื ่ ออนุ ญาตห รื อปิ ดใช้ งานการแจ้ งเตื อนสำ หรั บผู ้ ใช้ ไซต์ ของคุ ณทั ้ งหมด

#### ความแตกต่ างสำ หรั บการรี เฟรชของ Tableau Bridge

สำ หรั บแหล่ งข้ อมู ลที ่ รี เฟรชผ่ าน Tableau Bridge การแจ้ งเตื อนจะแตกต่ างกั นออกไป ห ากต้ องการข้ อมู ลเพิ ่ มเติ ม โปรดดู จั [ดการการแจ้](#page-1093-0) งเตื อนทางอี เมลสำ หรั บ Bridge

## จั ดการผู ้ ใช้ และกลุ ่ ม

คุ ณสามารถเพิ ่ มผู ้ ใช้ ไปยั งไซต์ Tableau Cloud ของคุ ณและกำ หนดบทบาทในไซต์ ของ ผู ั ใช้ ซึ ่ งจะกำ หนดระดั บการเข้ าถึ งของผู ั ใช้ แต่ ละคนหากต้ องการทำ ให้ การจั ดการ ้ ผู ้ ใช้ หลายคนง่ ายขึ ้ น คุ ณสามารถจั ดระเบี ยบผู ้ ใช้ ให้ เป็ นกลุ ่ ม

### เพิ ่ มผู ้ ใช้ ไปยั งไซต์

ทุ กคนที ่ ต้ องการเข้ าถึ ง Tableau Cloud ไม่ ว ่ าจะค้ นดู เผยแพร ่ แก้ ไขเนื ้ อหา หรื อดู แลไซต์ จะต้ องได้ รั บการเพิ ่ มเป็ นผู ั ใช้ ผู ั ดู แลระบบมี ตั วเลื อกในการเพิ ่ มผู ั ใช้ ดั งต่ อไปนี้

- <sup>l</sup> ป้ อนที ่ อยู ่ อี เมลของผู ้ ใช้ เป็ นรายบุ คคล
- <sup>l</sup> นำ เข้ [าผู ้](#page-580-0) ใช้ ผ่ านไฟล์ CSV ที ่ คุ ณสร้ างโดยใช้ [คู ่](#page-582-0) มื อไฟล์ นำ เข้ า CSV

เพิ ่ มผู ้ ใช้

- 1. เมื ่ อคุ ณเข้ าสู ่ ระบบไซต์ Tableau Cloud แล้ ว ให้ เลื อก **ผู ้ ใช้**
- 2. บนหน้ า**ผู ้ ใช้** ให้ คลิ ก**เพิ ่ มผู ้ ใช้** แล้ วคลิ ก**ป้ อนที ่ อยู ่ อี เมล**

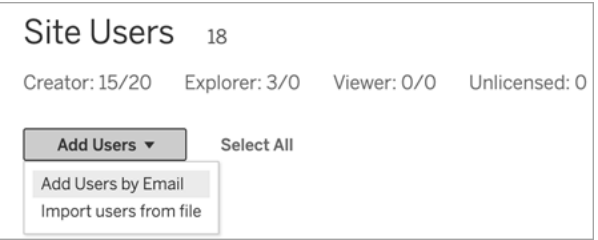

3. หาก**ไม่ ได้** เปิ ดใช้ งานการตรวจสอบสิ ทธิ ์ Google หรื อ SAML บนไซต์ นี ้ ให้ ข้ ามไ ปยั งขั ้ นตอนถั ดไป

หากเปิ ดใช้ งานการตรวจสอบสิ ทธิ ั Google หรื อ SAML บนไซต์ นี ั คุ ณสามารถเลื อกป ระเภทการตรวจสอบสิ ทธิ ์ สำ หรั บผู ้ ใช้ ใหม่ ได้

- <sup>l</sup> เลื อก**เพิ ่ มผู ้ ใช้ สำ หรั บการตรวจสอบสิ ทธิ ์ [Google/SAML]** หากคุ ณเปิ ด ใช้ งานไซต์ สำ หรั บการตรวจสอบสิ ทธิ ์ Google หรื อ SAML และต้ องการให้ ผู ัใช้ ที่ นำ เข้ าเพื่ อเข้ าสู่ ระบบไซต์ ผ่ านผู ัให้ บริ การข้ อมู ลประจำ ตั วภายนอก
- <sup>l</sup> เลื อก **เพิ ่ มผู ้ ใช้ สำ หรั บการรั บรองสิ ทธิ ์ Tableau** หากคุ ณต้ องการให้ ผู ัใช้ เหล่ านี ั้ มี การรั บรองสิ ทธิ ๊ อี เมลและรหั สผ่ านที ่ เป็ นค่ าเริ ่ มต้ น

คุ ณสามารถไปที ่ หน้ า**ผู ้ ใช้** เพื ่ อเปลี ่ ยนประเภทการตรวจสอบสิ ทธิ ์ ของผู ้ ใช้ ได้ ทุ กเมื ่ อหลั งจากที ่ คุ ณเพิ ่ มพวกเขา

**หมายเหตุ :** หากต้ องการทำ งานกั บ Tableau Cloud โดยใช้ tabcmd, ยู ทิ ลิ ี่ ตี ้ การแยกข้ อมู ล Tableau หรื อ Tableau API ผู ้ ใช้ ต้ องตรวจสอบสิ ท ธิ ์ ด้ วยบั ญชี TableauID

4. ในกล่ อง**ป้ อนที ่ อยู ่ อี เมล**ให้ ป้ อนที ่ อยู ่ อี เมลของผู ้ ใช้ หากคุ ณเพิ ่ มผู ้ ใ ช้ มากกว ่ าหนึ ่ งราย ให้ แยกที ่ อยู ่ แต่ ละ รายการด้ วยเครื ่ องหมายอั ฒภาค

ตั วอย่ างเช่ น *tdavis@example.com; jjohnson@example.com; hwilson@example.com*

5. เลื อกบทบาทในไซต์ จากรายการดรอปดาวน์ เพื ่ อกำ หนดบทบาทในไซต์ นั ้ นให้ กั บผู ้ ใช้ ทั ้ งหมดที ่ คุ ณกำ ลั งเพิ ่ ม

้สำ หรั บนิ ยามของบทบาทในไซต์ ให้ ดู ที<sub>่</sub> กำ [หนดบทบาทในไซต์](https://help.tableau.com/current/online/th-th/users_site_roles.htm) ของผู ัใช้

6. คลิ ก **เพิ ่ มผู ้ ใช้**

หากที่ อยู ่ อี เมลของผู ั ใช้ ใหม่ เชื ่ อมโยงกั บบั ญชี บน tableau.com แล้ ว ผู ั ใช้ จะได้ รั บแจ้ งให้ เข้ าสู ่ ระบบโดยใช้ ที ่ อยู ่ อี เมลและ รหั สผ่ านที ่ มี อยู ่ สำ หรั บบั ญชี นั ้ น

หากที่ อยู ่ อี เมลของผู ั ใช้ ใหม่ เชื ่ อมโยงกั บบั ญชี บน tableau.com แล้ ว ผู ั ใช้ จะได้ รั บแจ้ งให้ ระบุ ชื ่ อและนามสกุ ลและ รหั สผ่ าน

้ จนกว่ าผู ั ใช้ จะระบุ ค่ าเหล่ านี ้ รายการในรายชื่ อผู ั ใช้ Tableau Cloud จะแสดงที่ อ ยู ่ อี เมลที ่ นำ หน้ าด้ วยจุ ด ตั วอย่ าง:

.snguyen@example.com

หลั งจากที่ ่ ผู ั ใช้ เข้ าสู ่ ระบบ รายการจะได้ รั บการอั ปเดตเพื่อแสดงชื่อเต็ ม ตั วอย่ า ง:

Susan Nguyen

### กำ หนดบทบาทในไซต์ ของผู ้ ใช้

เมื<sub>่</sub> อคุ ณเพิ ่ มผู ั ใช้ ไปที ่ ไซต์ บน Tableau Cloud โดยไม่ ขึ ั นอยู ่ กั บประเภทใบอนุ ญา ตคุ ณต้ องกำ หนด*บทบาทในไซต์* ให้ กั บพวกเขาบทบาทในไซต์ บ่ งบอกระดั บสู งสุ ดของการเ ข้ าถึ งที ่ ผู ้ ใช้ มี ในไซต์ ควบคู ่ ไปกั บสิ ทธิ ๊ ในเนื ้ อหา บทบาทในไซต์ จะเป็ นตั วกำ ห ้นดว่ าใครสามารถเผยแพร่ โต้ ตอบกั บหรื อแค่ ดู เนื ้ อหาที ่ เผยแพร่ ได้ หรื อใครสามารถจั ด การผู ้ ใช้ ในไซต์ และดู แลระบบไซต์ ได้ บ้ าง

้ วิ ธี การทำ งานร่ วมกั นของใบอน ญาต บทบาทในไซต์ และสิ ทธิ ํ ในเนื ้ อ หาของผู ้ ใช้

ส่ วนร่ วมของประเภทใบอนุ ญาตบทบาทในไซต์ และสิ ทธิ ั ในเนื ้ อหาของผู ้ ใช้ จะบ่ งบอกระดั ึบของการเข้ าถึ งที<sub>่</sub> ผู" ใช้ มี บนไซต์ Tableau

1. ประเภทใบอนุ ญาตจะเกี ่ ยวข้ องกั บผู ้ ใช้ บทบาทในไซต์ ที ่ คุ ณต้ องการกำ หนดให้ กั บผู ้ ใช้ จะบ่ งบอกประเภทใบอนุ ญาตที ่ พวกเขาต้ องใช้

หากผู ัใช้ เป็ นสมาชิ กของไซต์ Tableau Cloud หลายไซต์ ผู ัใช้ ต้ องมี ใบอนุ ญาตส ำ หรั บทุ กไซต์ ที ่ ตนใช้

2. นอกจากนี ้ ยั งมี การกำ หนดบทบาทในไซต์ ไว้ ที่ ระดั บผู ้ ใช้ ด้ วยหากผู ้ ใช้ เปี น ี สมาชิ กของไซต์ 「Tableau Cloud หลายไซต์ ผู" ใช้ จะมี บทบาทในไซต์ ที่ แยกจากกั น ตั วอย่ างเช่ น ผุ ั ใช้ รายเดี ยวกั นสามารถมี บทบาทในไซต์ หนึ ่ งเป็ น "ผุ ั ดู แลไซต์ ในฐ านะ Creator" และเป็ น "Viewer" ในอี กไซต์ หนึ ่ งได้

บทบาทในไซต์ บ่ งบอกความสามารถสู งสุ ดที ่ ผู ้ ใช้ มี ได้

3. การที<sub>่</sub> ผู ัใช้ จะมี ความสามารถสู งสุ ดของบทบาทในไซต์ เปี นอย่ างไรนั ้ นขึ ้ นอยู ่ กั บสิ ทธิ ์ ที ่ กำ หนดไว้ สำ หรั บทรั พยากรเนื ้ อหานั ้ นๆ (โปรเจกต์ แหล่ งข้ อมู ล เวิ ร์ กบุ ๊ ก)

ตัวอย่างเช่น สมมติว่าผู้ใช้มีสิทธิ์ เข้าถึงไซต์ ดังนี้

- <sup>l</sup> ใบอนุ ญาต Creator
- <sup>l</sup> บทบาทในไซต์ เป็ น Explorer
- <sup>l</sup> สิ ทธิ ์ ในการบั นทึ กโปรเจกต์

์ในกรณี นี ้ ใบอนุ ญาตให้ สิ ทธิ ์ ในการเชื ่ อมต่ อกั บแหล่ งข้ อมู ลและสิ ทธิ ์ ในการสร้ าง ี แหล่ งข้ อมู ลในระบบแก้ ไขเว็ บหรื อ $T$ ableau Desktop และกฎของสิ ทธิ ๊ นี ๊ อนุ ญาตให้ ผู ้ ใช้ บั นทึ กข้ อมู ลไว้ ในโปรเจกต์ อย่ างไรก็ ตาม บทบาทในไซต์ ไม่ อนุ ญาตให้ ผู ้ ใช้ ทำ การบั นทึ ก ดั งนั ั นสิ ทธิ ์ ที ่ ใช้ ได้ จะไม่ รวมถึ งความสามารถในการบั นทึ ก ผู ั ใช้ จึ งไม่ สามารถเผยแพร ่ เนื ้ อหาไปยั งไซต์ ได้

แม้ ว ่ าผู ้ ใช้ จะมี ใบอนุ ญาต Creator และมี บทบาทในไซต์ เป็ น Creator แต่ หากพวกเขาไม่ มี ความสามารถในการบั นทึ กข้ อมู ลไว้ ในโปรเจกต์ อย่ างน้ อยหนึ ่ งโปรเจกต์ พวกเขาจะไม่ ส ามารถเผยแพร ่ ข้ อมู ลใดบนไซต์ ได้ เลย

หากต้ องการข้ อมู ลเพิ ่ มเติ ม โปรดดู สิ [ทธิ ์](#page-635-0)

#### เปลี ่ ยนบทบาทในไซต์ ของผู ้ ใช้

- 1. เข้ าสู ่ ระบบไซต์ ในฐานะผู ้ ดู แลไซต์ แล้ วไปที ่ ส่ วน **ผู ้ ใช้**
- 2. เลื อกผู ้ ใช้ แล้ วเลื อก **การดำ เนิ นการ** > **บทบาทในไซต์**

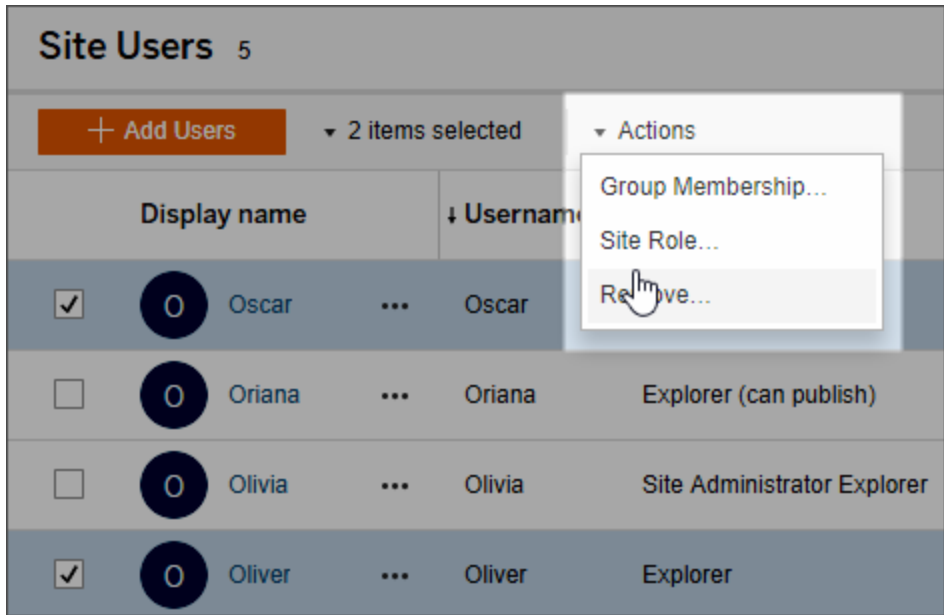

3. เลื อกบทบาทในไซต์ แล้ วคลิ ก **เปลี ่ ยนบทบาทในไซต์**

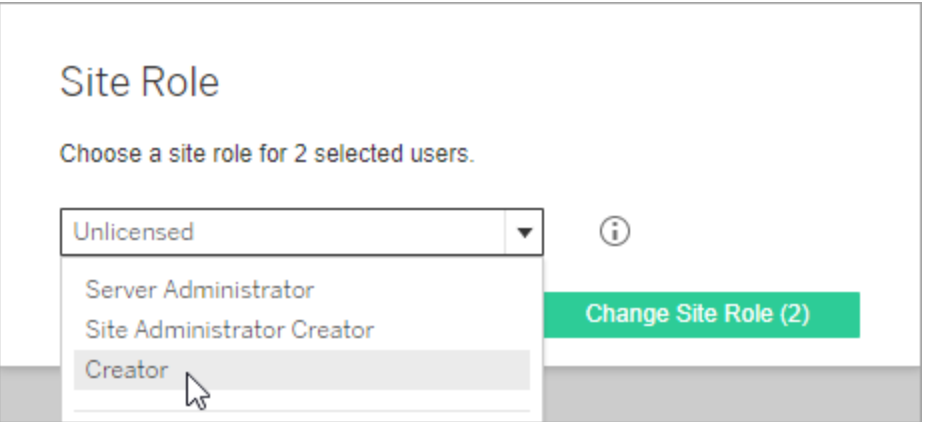

คุ ณสามารถวางตั วชี ้ เมาส์ เหนื อไอคอนข้ อมู ลเพื ่ อแสดงเมตริ กซ์ ที ่ บอกระดั บสู ง สุ ดของความสามารถทั ่ วไปที ่ บทบาทในไซต์ ใหม่ แต่ ละบทบาทอนุ ญาต หากต้ องการข้ อ มู ลเพิ ่ มเติ ม โปรดดู [ความสามารถทั ่](#page-572-0) วไปที ่ อนุ ญาตกั บบทบาทในไซต์ แต่ ละบทบาท

<span id="page-572-0"></span>ความสามารถทั ่ วไปที ่ อนุ ญาตกั บบทบาทในไซต์ แต่ ละบทบาท

**หมายเหตุ** ข้ อมู ลนี ้ เน้ นที ่ บทบาทในไซต์ และเป็ นข้ อมู ลโดยทั ่ วไป สำ หรั บรายการ ของงานเฉพาะทั ่ วไปที ่ มี ของบทบาทใบอนุ ญาตแต่ ละบทบาท โปรดดู เมทริ กซ์ บนแท็ บ[สำ](https://www.tableau.com/th-th/pricing/teams-orgs) หรั บที [มและองค์](https://www.tableau.com/th-th/pricing/teams-orgs) กรในหน้ าการกำ หนดราคา Tableau

#### บทบาทในไซต์ Tableau

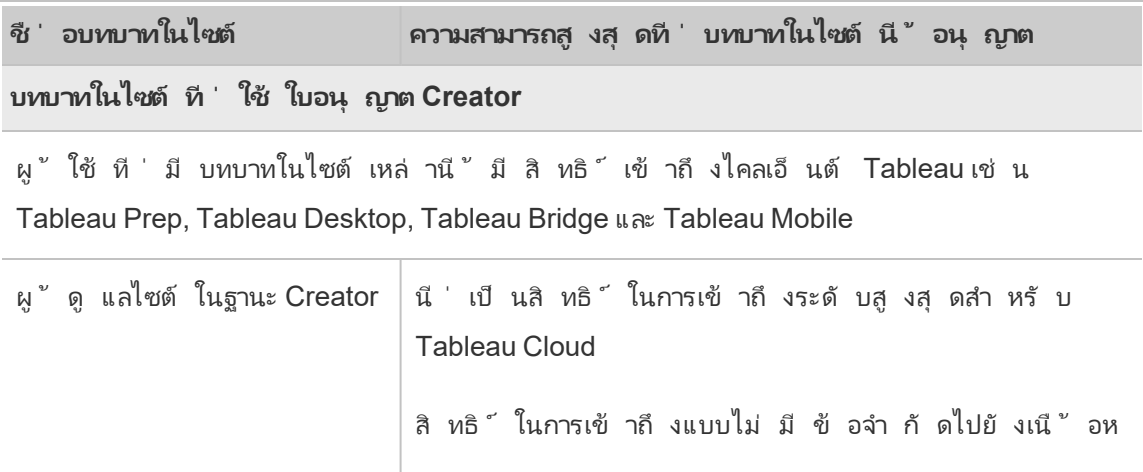

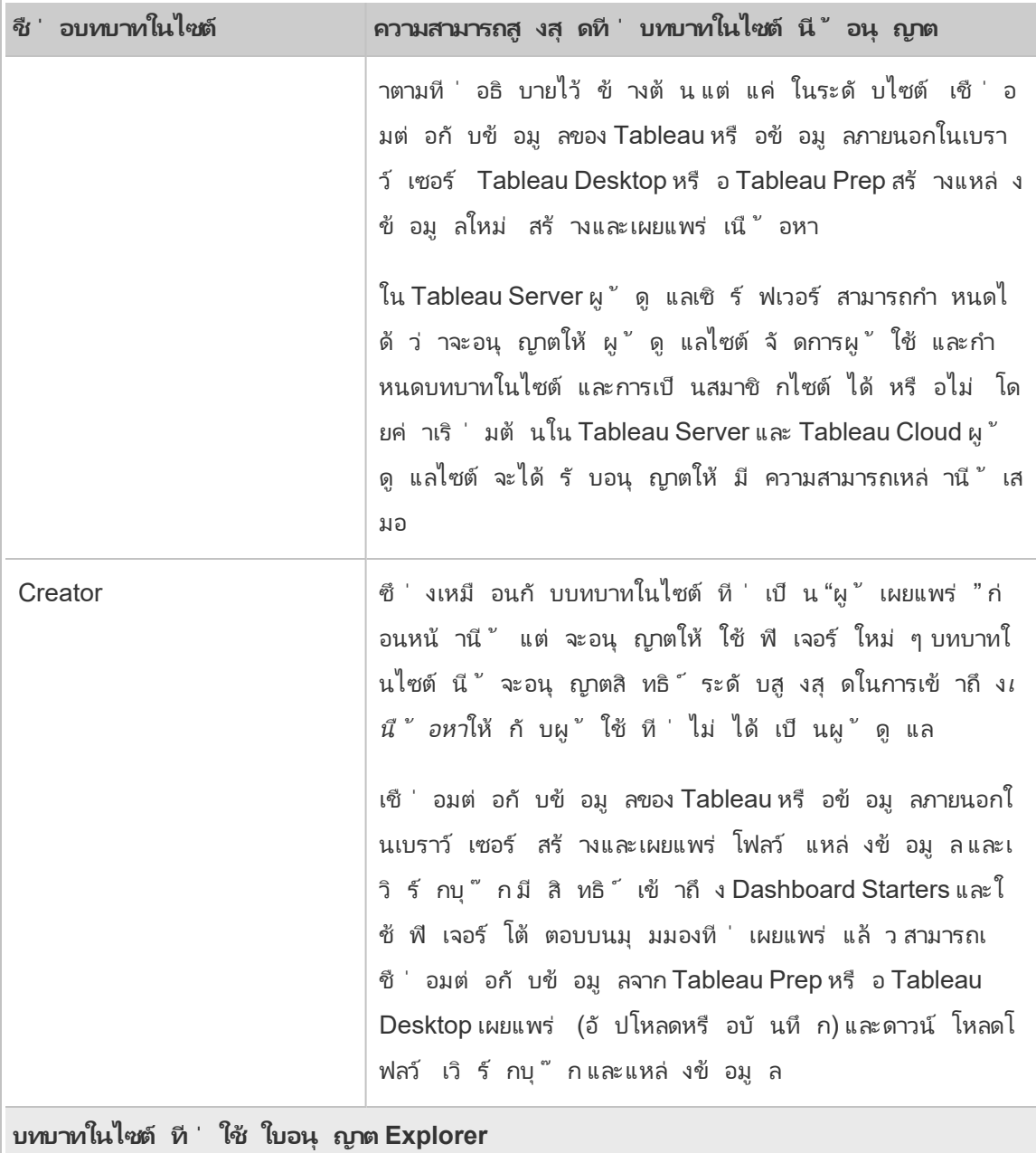

ผู ้ ใช้ ที ่ มี บทบาทในไซต์ เหล่ านี ้ สามารถเข้ าถึ งเซิ ร์ ฟเวอร์ ได้ จากเบราว์ เซอร์ หรื อ Tableau Mobile

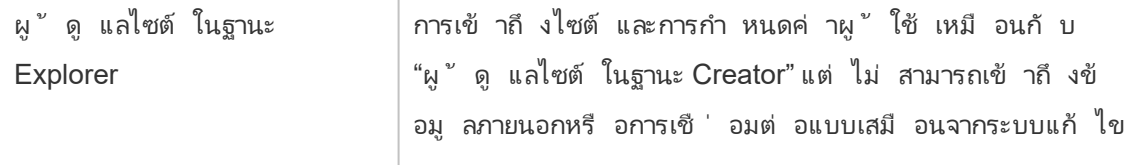

 $\overline{a}$ 

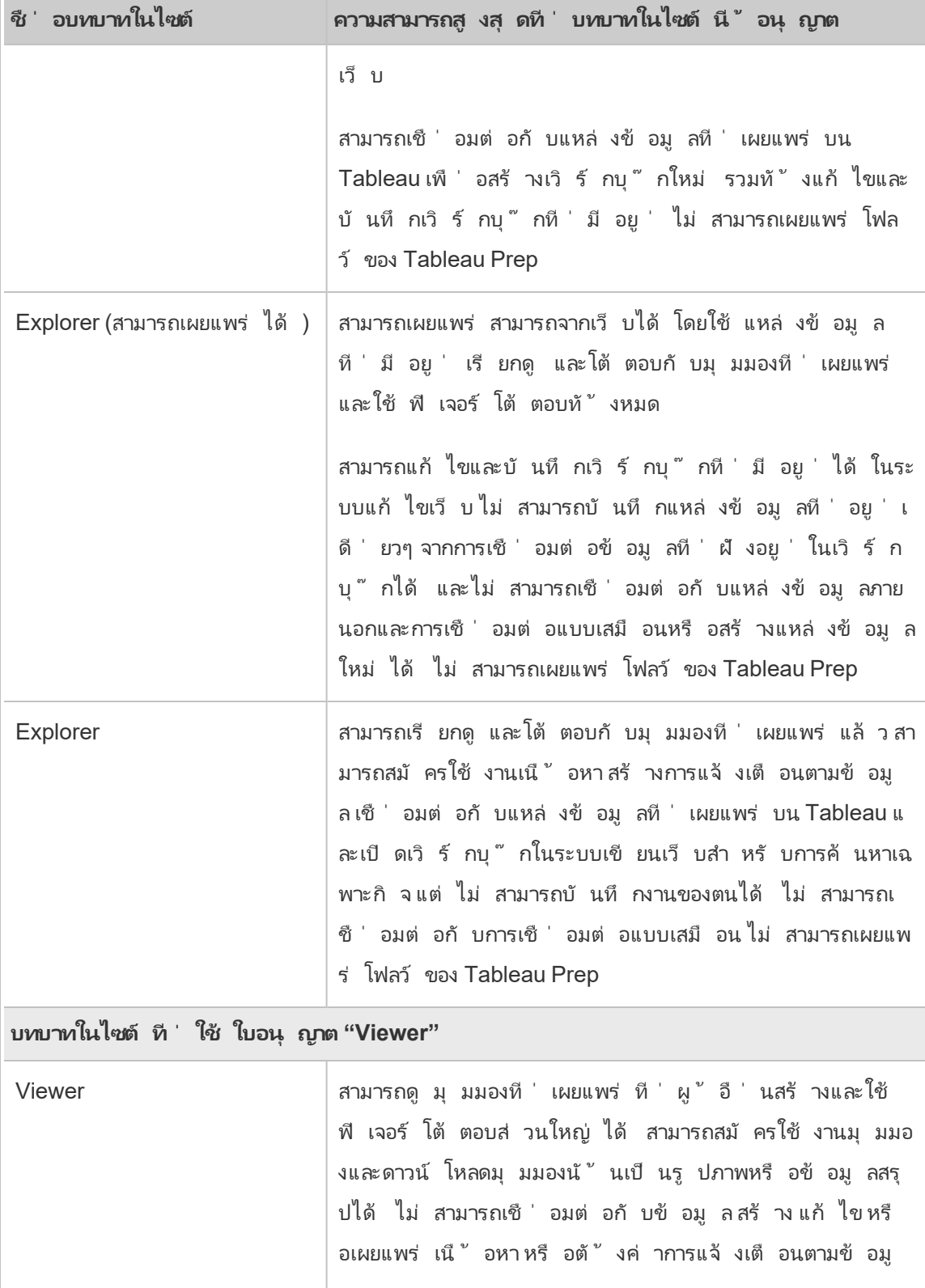

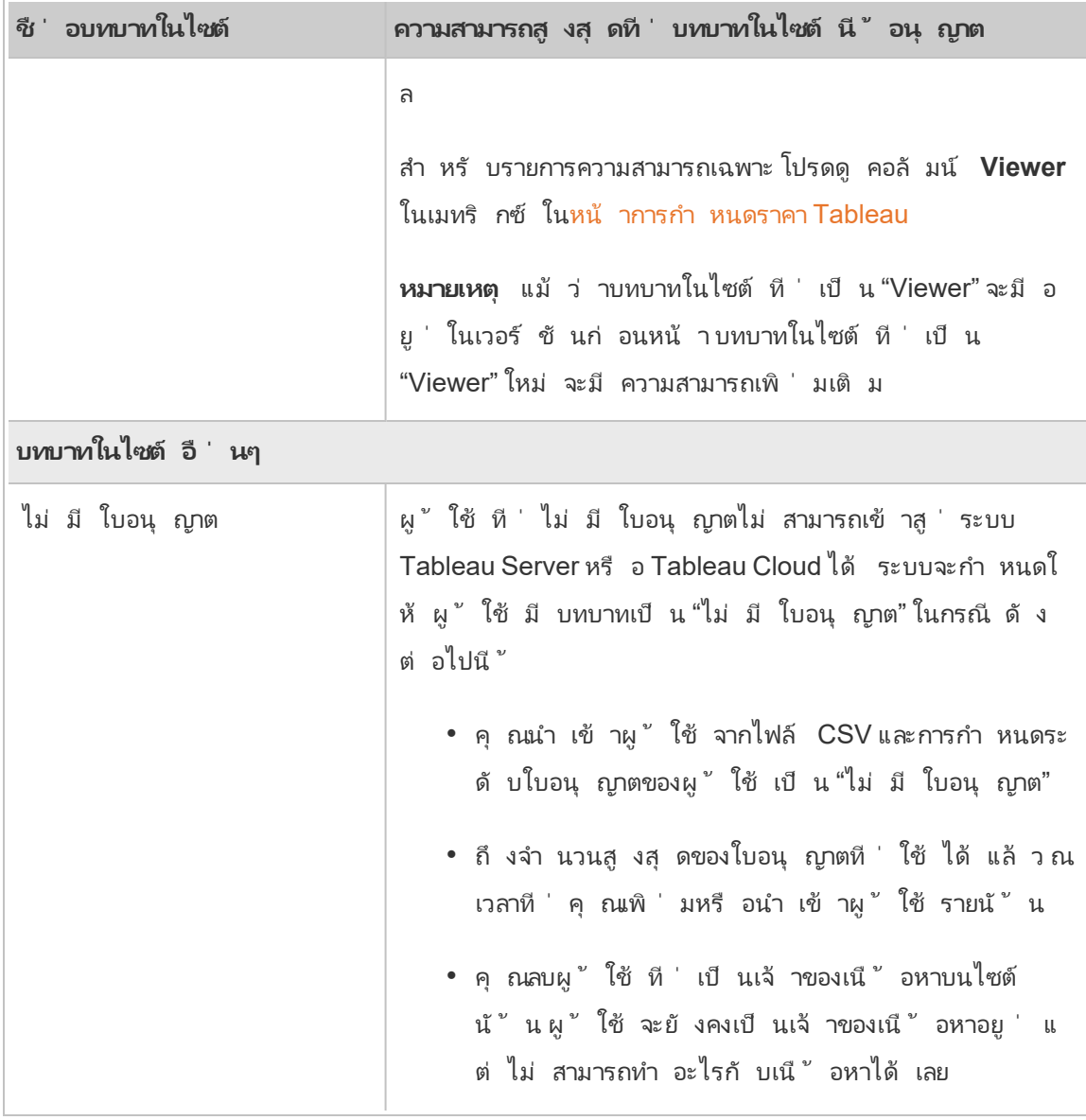

ใครสามารถเผยแพร่ เนื ้ อหาได้ บ้ าง

บทบาทในไซต์ ต่ อไปนี ้ อนุ ญาตสิ ทธิ ์ ในการเผยแพร ่ ในระดั บที ่ ระบุ

<sup>l</sup> **Creator ผู ้ ดู แลของไซต์** และ **Creator** จะอนุ ญาตการเชื ่ อมต่ อและการเผยแพร ่ สิ ท ธิ ์ การเข้ าถึ ง
ซึ ่ งรวมถึ งการเชื ่ อมต่ อกั บข้ อมู ลและการเผยแพร ่ โฟลว์ ใหม่ เวิ ร์ กบุ ๊ กใหม่ แล ะแหล่ งข้ อมู ลใหม่ จาก Tableau Desktop และ ระบบแก้ ไขเว็ บ บทบาทในไซต์ ยั งอนุ ญาต ให้ แก้ ไขและบันทึ กเวิ ร์ กบุ ๊ กที่ เผยแพร่ แล้ วที่ มี อยู ่ หรื อเผยแพร่ เวอร์ ชั นอั ปเดตของแหล่ งข้ อมู ลที ่ มี อยู ่

- <sup>l</sup> **Explorer (สามารถเผยแพร่ ได้ )** และ**ผู ้ ดู แลไซต์ ในฐานะ Explorer** มี ความสามารถในกา รเผยแพร ่ ที ่ จำ กั ดตามที ่ อธิ บายไว้ ใน[ความสามารถทั ่](#page-572-0) วไปที ่ อนุ ญาตกั บบทบาทใน ไซต์ แต่ [ละบทบาท](#page-572-0)
- <span id="page-576-0"></span><sup>l</sup> **Explorer**, **Viewer**, **Read Only** และ **Unlicensed** ไม่ อนุ ญาตให้ เผยแพร ่

## ดู จั ดการ หรื อนำ ผู ้ ใช้ ออก

ผู ั ดู แลระบบสามารถจั ดการผู ัใช้ ของไซต์ เช่ น การเพิ ่ มและลบผู ัใช้ การกำ หนดกลุ ่ ม ที ่ ผู ้ ใช้ เป็ นสมาชิ ก การกำ หนดบทบาทในไซต์ ของผู ้ ใช้ และอื ่ นๆ

## ดู และจั ดการผู ้ ใช้ บนไซต์

ี่เข้ าสู ่ ระบบเในฐานะผู ั ดู แลระบบ แล้ วเลื อก**ผู ั ใช**้ ที ่ หน้ านี ้ คุ ณสามารถดำ เนิ นการ ต่ อไปนี ้ ได้ เพื่อจั ดการผู้ ใช้

<sup>l</sup> กำ หนดการเป็ นสมาชิ กกลุ ่ ม กำ หนดบทบาทในไซต์ หรื อลบผู ้ ใช้ ออกจากไซต์ หากคุ ณกำ หนดค่ าไซต์ สำ หรั บ SAML หรื อการลงชื ่ อเพี ยงครั ้ งเดี ยว คุ ณสามารถกำ หนด ประเภทการตรวจสอบสิ ทธิ ผู ้ ใช้ ที ่ เลื อกได้

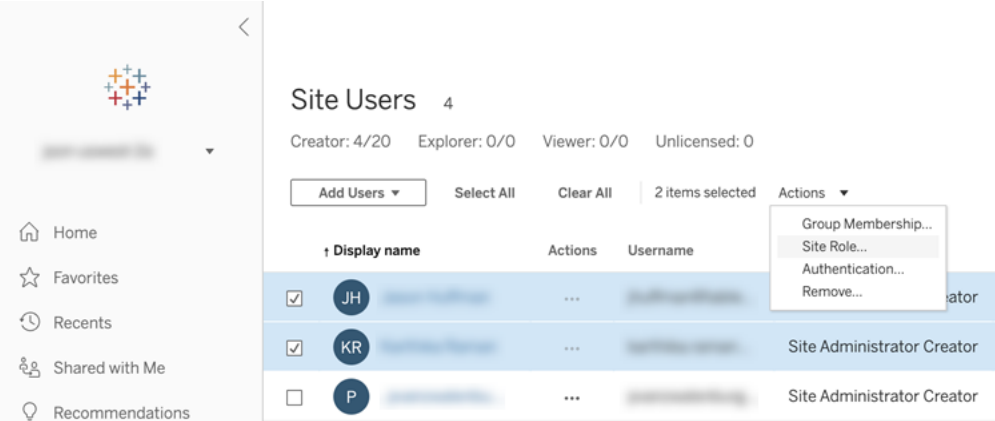

<sup>l</sup> เลื อกชื ่ อผู ้ ใช้ เพื ่ อดู รายละเอี ยด เช่ น เนื ้ อหาที ่ พวกเขาเป็ นเจ้ าของ มุ มมอง ที ่ พวกเขาติ ดตาม และการตั ้ งค่ าบั ญชี

## ค้ นหาผู ้ ใช้ (หรื อกลุ ่ ม)

หากต้ องารกค้ นหาผู ั ใช้ เฉพาะ (หรื อกลุ ่ ม) ให้ ใช้ ต้ วสลั บต้ วกรองที ่ มุ มขวาบนเพื ่ อ แสดงช่ องค้ นหาและตั วกรองบทบาทในไซต์ จากนั ้ นใช้ ช่ องค้ นหาหรื อตั วกรองเพื ่ อหาผู ้ ์ใช้ (หรื อกลุ ่ ม) ที่ คุ ณต้ องการฺ การดำ เนิ นการค้ นหาจะตรวจสอบแอตทริ บิ วต์ ชื่ อที่ แ สดงและชื ่ อผู ้ ใช้

ช่ องค้ นหารองรั บสั ญลั กษณ์ แทน (\*)ตั วอย่ างเช่ น การค้ นหา John\* จะแสดงผลชื่ อที่ ่ เ ริ ่ มต้ นด้ วย *John*

้นอกจากนี ้ คุ ณสามารถดำ เนิ นการต่ อไปนี ้ ได้ :

- <sup>l</sup> ใช้ สั ญลั กษณ์ แทน (\*) กั บอั กขระพิ เศษเพื ่ อค้ นหาชื ่ อที ่ มี อั กขระพิ เศษ เช่ น sync-\* หรื อ \*sync-\*
- <sup>l</sup> ใช้ สั ญลั กษณ์ แทน (\*) กั บเงื ่ อนไข AND หรื อ OR เมื ่ อกรองผู ้ ใช้ เช่ น การค้ นห า \*aw\* AND John\* จะแสดงผลผู ้ ใช้ ทั ้ งหมดที ่ ชื ่ อมี *aw* และชื ่ อขึ ้ นต้ นด้ ว ย *John*
- <sup>l</sup> เมื ่ อค้ นหาชื ่ อที ่ มี ตั วกำ กั บเสี ยง จะต้ องป้ อนชื ่ อที ่ มี ตั วกำ กั บเสี ยง ที ่ ตรงกั นทั ้ งหมดเพื ่ อแสดงผลลั พธ์ ที ่ เกี ่ ยวข้ อง เช่ น หากต้ องการค้ นหา *José* ให้ ป้ อน José การค้ นหา Jose จะไม่ แสดงผลลั พธ์

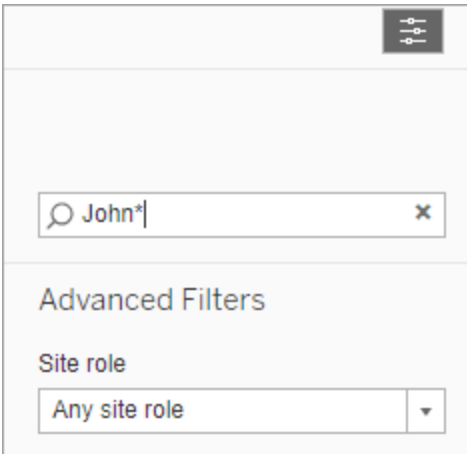

## ลบผู ้ ใช้ ออกจากไซต์

คุ ณจะสามารถนำ ผู ั ใช้ ออกได้ เฉพาะเมื ่ อผู ั ใช้ ไม่ ได้ เปี นเจ้ าของเนื ้ อหาใดๆ (โปรเจ็ ก ต์ เวิ ร์ กบุ ๊ กมุ มมองแหล่ งข้ อมู ลคอลเลกชันหรื อการแจ้ งเตื อนเกี่ ยวกับข้ อมู ลเป็น ต้ น) หากคุ ณพยายามลบผู้ ใช้ ที่ เป็ นเจ้ าของเนื้ อหา บทบาทในไซต์ ของผู้ ใช้ จะถู กตั้ งเ ป็ น**ไม่ มี ใบอนุ ญาต** แต่ ผู ้ ใช้ จะไม่ ถู กลบ

หากตามค่ าเริ ่ มต้ น กลุ ่ มผู ั ใช้ ทั ้ งหมดได้ เปิ ดใช้ งานการอนุ มั ติ บทบาทเมื่ อเข้ า สู ่ ระบบ เนื ้ อหาของผู ้ ใช้ รายนั ้ นจะต้ องถู กกำ หนดใหม่ ให้ กั บผู ้ ใช้ รายอื ่ นหรื อล บออกก่ อนที ่ จะไม่ มี ใบอนุ ญาตหรื อถู กลบออก หากต้ องการข้ อมู ลเพิ ่ มเติ มเกี ่ ยวกั บบท บาท Grant เมื ่ อเข้ าสู ่ ระบบ โปรดดู ที ่ การลบผู ้ ใช้ ที ่ ได้ รั [บผลกระทบจากการอนุ](#page-596-0) มั ติ บ [ทบาทเมื ่](#page-596-0) อเข้ าสู ่ ระบบ หากต้ องการข้ อมู ลเพิ ่ มเติ มเกี ่ ยวกั บการเปลี ่ ยนแปลงความเป็ นเ จ้ าของเนื ้ อหา โปรดดู จั ดการความเป็ นเจ้ [าของเนื ้](#page-690-0) อหา

**หมายเหตุ :** บน Tableau Server เมื ่ อผู ้ ดู แลระบบลบผู ้ ใช้ ออกจากไซต์ (และผู ้ ใช้ อ ยู ่ ในไซต์ เดี ยวเท่ านั้น)ผู้ ใช้ จะถู กลบออกจากเซิ ร์ ฟเวอร์ ด้ วย

1. เข้ าสู ่ ระบบในฐานะผู ้ ดู แลไซต์ แล้ วไปที ่ หน้ า**Users** (ผู ้ ใช้ ) เลื อกผู ้ ใช้ อย่ า งน้ อยหนึ ่ งรายการที ่ คุ ณต้ องการลบ แล้ วเลื อก**การดำ เนิ นการ** > **ลบ**

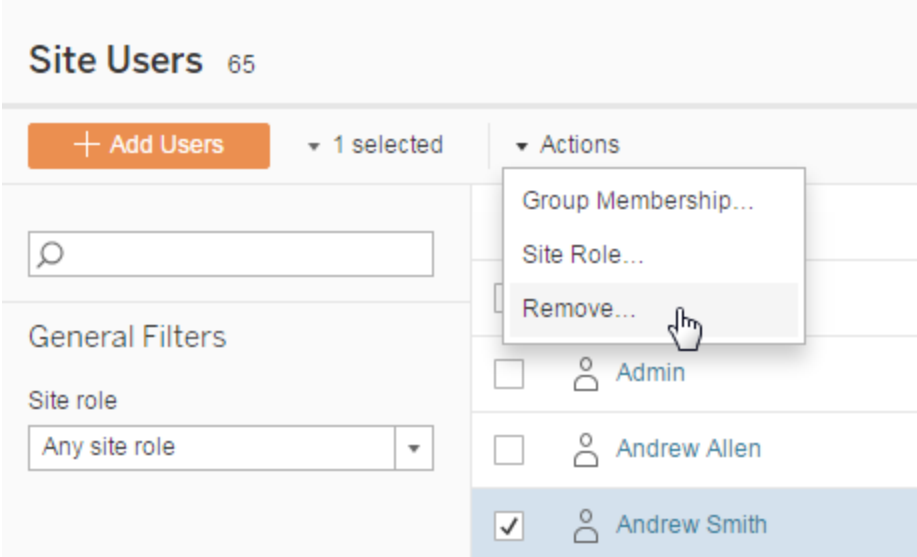

2. คลิ ก**ลบ**ที ่ กล่ องโต้ ตอบเพื ่ อยื นยั น

## กำ หนดประเภทการตรวจสอบสิ ทธิ ์ ผู ้ ใช้

์ในไซต์ ที่ เปิ ดใช้ งาน Google, OIDC, Salesforce หรื อ SAML ผู้ ดู แลจะสามารถระบุ ประเภ ทการตรวจสอบสิ ทธิ ์ ของผู ้ ใช้ ได้ ตั วอย่ างเช่ น ผ ้ ใช้ รายใดบ้ างที ่ สามารถเข้ าถึ ง Tableau Cloud ได้ โดยใช้ ข้ อมู ลเข้ าสู ่ ระบบสำ หรั บการลงชื ่ อเพี ยงครั ้ งเดี ยว

คุ ณสามารถกำ หนดประเภทการตรวจสอบสิ ทธิ ์ ได้ ในขณะที ่ คุ ณเพิ ่ มผู ้ ใช้ Tableau Cloud รวมทั ้ งในระยะเวลาภายหลั ง

- 1. เมื ่ อคุ ณเข้ าสู ่ ระบบไซต์ Tableau Cloud แล้ ว ให้ เลื อก **ผู ้ ใช้**
- 2. ในหน้ าของ**ผู ้ ใช้ ของไซต์** ให้ เลื อกกล่ องทำ เครื ่ องหมายที ่ อยู ่ ถั ดจากผู ้ ใช้ ที ่ คุ ณต้ องการกำ หนดประเภทการตรวจสอบสิ ทธิ ์
- 3. ที ่ เมนู **การดำ เนิ นการ** ให้ เลื อก **การตรวจสอบสิ ทธิ ์**

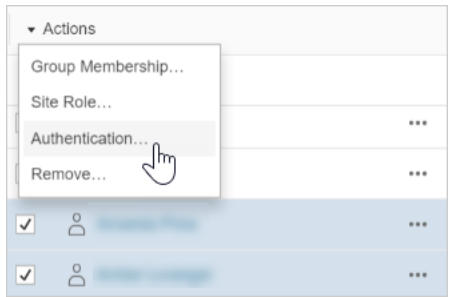

4. ในกล่ องโต้ ตอบการตรวจสอบสิ ทธิ ์ ให้ เลื อกวิ ธี การตรวจสอบสิ ทธิ ์ หรื อ **Tableau ร่ วมกั บ MFA**

#### หมายเหตุ

- หากคุ ณเปลี ่ ยนแปลงการตรวจสอบสิ ทธิ ั ของผู ํ ใช้ จาก Tableau ด้ วย MFA เป็ น Google ในครั ้ งถั ดไปที่ ลงชื่อเข้ าใช้ พวกเขาจะถู กนำ ไปยังไซต์ ของผู้ ให้ บริ การข้ อมู ลประจำ ตั วของคุ ณเพื ่ อมอบข้ อมู ลเข้ าสู ่ ระบบให้ กั บพวกเขา
- หากผู ้ ใช้ ลงชื ่ อเข้ าใช้ โดยใช้ ข้ อมู ลประจำ ตั วของผู ้ ให้ บริ การข้ อมู ลเข้ า ี่สู ่ ระบบภายนอก และคุ ณทำ การเปลี ่ ยนประเภทการตรวจสอบสิ ทธิ ั เป็ น Tableau ในกร ณี ที่ พวกเขาไม่ มี ข้ อมู ลรั บรองของ Tableau อยู่ แล้ ว พวกเขาจะได้ รับอี เมลจาก

Tableau พร้ อมคำ แนะนำ ในการสร้ างข้ อมู ลเข้ าสู ่ ระบบ Tableau ใหม่

- <sup>l</sup> Tableau แนะนำ ให้ คุ ณระบุ บั ญชี ผู ้ ดู แลไซต์ ที ่ กำ หนดค่ าไว้ สำ หรั บ Tableau เสมอด้ วยการตรวจสอบสิ ทธิ ์ MFA ในกรณี ที ่ เกิ ดปั ญหากั บผู ้ ให้ บริ การ ข้ อมู ลประจำ ตั ว บั ญชี Tableau แบบเฉพาะเจาะจงจะช่ วยให้ คุ ณสามารถเข้ าถึ งไซต์ ของคุ ณได้ เสมอ
- <sup>l</sup> หากต้ องการข้ อมู ลเพิ ่ มเติ มเกี ่ ยวกั บตั วเลื อกการตรวจสอบสิ ทธิ ์ **Tableau กั บ MFA** โปรดดู [การตรวจสอบสิ](#page-342-0) ทธิ ์ หลายปั จจั ยและ Tableau Cloud

## <span id="page-580-0"></span>นำ เข้ าผู ้ ใช้

หากต้ องการทำ ให้ กระบวนการเพิ ่ มผู ั ใช้ ไปยั งไซต์ เปี นแบบอั ตโนมั ติ คุ ณก็ สามารถส ้ร้ างไฟล์ CSV ที่ มี ข้ อมู ลผู้ ใช้ จากนั้นจึงนำ เข้ าไฟล์ ได้ เมื่อคุณนำ เข้ าไฟล์ CSV คุ ณจะต้ องระบุ ประเภทการตรวจสอบสิ ทธิ ์ ของผู ้ ใช้ ด้ วย

ผู ั ดู แลไซต์ สามารถนำ เข้ าผู ั ใช้ ไปยั งไซต์ ใดไซต์ หนึ ่ งได้ ในขณะที่ ผู ั ดู แลระบบเ ซิ ร์ ฟเวอร์ (Tableau Server เท่ านั ั น) สามารถนำ เข้ าผู ัใช้ ที่ ระดั บเซิ ร์ ฟเวอร์ เพื่ ้อเพิ ่ มผู ั ใช้ ไปยั งหลายไซต์ ในภายหลั งได้

**หมายเหตุ :** หั วข้ อนี ้ มี ขั ้ นตอนในการนำ เข้ า โดยสมมติ ว ่ าคุ ณสร้ างไฟล์ CSV แล้ ว หากคุ ณยั งไม่ ได้ สร้ างไฟล์ โปรดดู [คู ่](#page-582-0) มื อไฟล์ นำ เข้ า CSV สำ หรั บรายการข้ อก ำ หนดรู ปแบบไฟล์ และตั วเลื อกการนำ เข้ า

### เพิ ่ มผู ้ ใช้ จากไฟล์ CSV

- 1. เมื ่ อคุ ณเข้ าสู ่ ระบบไซต์ Tableau Cloud แล้ ว ให้ เลื อก **ผู ้ ใช้**
- 2. คลิ ก**เพิ ่ มผู ้ ใช้** แล้ วคลิ ก**นำ เข้ าจากไฟล์**

Site Users 18 Creator: 15/20 Explorer: 3/0 Viewer: 0/0 Unlicensed: 0 Add Users v Select All Add Users by Email Import users from file

ตัวเลือกที่ คุณมี ในกล่ องโต้ ตอบ"นำ เข้ าผู้ ใช้ "จะขึ้ นอยู่ กับวิ ธี ที่ ผู้ ใช้ เข้ าสู ่ ระบบไซต์

3. หาก**ไม่ ได้** เปิ ดใช้ งานการตรวจสอบสิ ทธิ ์ Google หรื อ SAML บนไซต์ ให้ ข้ ามไปยั งขั ้ นตอนถั ดไป

หากเปิ ดใช้ งานการตรวจสอบสิ ทธิ ์ Google หรื อ SAML บนไซต์ คุ ณสามารถเลื อกประเ ภทการตรวจสอบสิ ทธิ ์ สำ หรั บผู ้ ใช้ ใหม่ ได้

- <sup>l</sup> เลื อก**เพิ ่ มผู ้ ใช้ สำ หรั บการตรวจสอบสิ ทธิ ์ Google** หากคุ ณเปิ ดใช้ งานไ ซต์ สำ หรั บการตรวจสอบสิ ทธิ ´ Googleหรื อ SAML และต้ องการให้ ผู ั ใช้ ที ่ นำ เข้ าเพื ่ อเข้ าสู ่ ระบบ Tableau Cloud ผ่ านผู ้ ให้ บริ การข้ อมู ลประ จำ ตั วภายนอก
- <sup>l</sup> เลื อก **เพิ ่ มผู ้ ใช้ สำ หรั บการรั บรองสิ ทธิ ์ Tableau** หากคุ ณต้ องการให้ ผู ัใช้ เหล่ านี ัมี การรั บรองสิ ทธิ ๊ อี เมลและรหั สผ่ านที ่ เป็ นค่ าเริ ่ ม ต้ น
- 4. สำ หรั บ**ชื ่ อไฟล์** ให้ คลิ ก**เรี ยกดู** ไปที ่ ไฟล์ CSV แล้ วคลิ ก**เปิ ด**
- 5. หากต้ องการดู ข้ อมู ลเฉพาะบั ญชี ให้ เลื อก**ดู รายละเอี ยด**

หากต้ องการดำ เนิ นการต่ อ ให้ คลิ ก**นำ เข้ าผู ้ ใช้** แล้ วคลิ ก**ออก** ในกล่ องโต้ ตอบ สุ ดท้ าย

ี่ หากผู ั ใช้ อยู ่ ในไซต์ Tableau Cloud อยู ่ แล้ ว และไฟล์ นำ เข้ ากำ หนดบทบาทในไซ ต์ อื ่ นให้ พวกเขาจะได้ รั บบทบาทในไซต์ ใหม่ ตามที ่ กำ หนดไว้ ในไฟล์ CSV แม้ จ ะมี ข้ อจำ กั ดมากกว ่ าบทบาทในไซต์ ปั จจุ บั นก็ ตาม ซึ ่ งรวมถึ งผู ้ ดู แลไซต์ ที ่ มี อยู ่ ด้ วย

## <span id="page-582-0"></span>คู ่ มื อไฟล์ นำ เข้ า CSV

คุ ณสามารถทำ ให้ การเพิ ่ มผู ั ใช้ เปี นงานอั ตโนมั ติ โดยการสร้ างไฟล์ ค่ าที ่ คั ่ นด้ วย จุ ลภาค (CSV) พร้ อมข้ อมู ลผู ั ใช้ จากนั ้ นนำ เข้ าไฟล์ คุ ณสามารถรวมข้ อมู ลแอตทริ บิ วต์ ในไฟล์ CSV เช่ น ระดั บใบอนุ ญาตและสิ ทธิ ์ เข้ าถึ งเพื ่ อเผยแพร ่ เพื ่ อนำ ไปใช้ กั บ ผู ้ ใช้ พร้ อมกั บที ่ คุ ณนำ เข้ าพวกเขาได้

์ในการนำ เข้ าผู ้ ใช้ คุ ณสามารถใช้ หน้ าการจั ดการระบบของไซต์ หรื อยู ทิ ลิ ตี ้ tabcmd การใช้ tabcmdจะมอบตัวเลื อกสำ หรั บกำ หนดบทบาทในไซต์ ให้ กั บผู ั ใช้ ทั ั งหมดในไฟ ล์ CSV หากต้ องการข้ อมู ล โปรดดู นำ เข้ [าผู ้](#page-580-0) ใช้ หรื อ [createsiteusers](#page-830-0) filename.csv

### ข้ อกำ หนดรู ปแบบไฟล์ CSV

เมื<sub>่</sub> อคุ ณสร้ างไฟล์ CSV สำ หรั บนำ เข้ าผู ั ใช้ ตรวจสอบว่ าไฟล์ เป็ นไปตามข้ อกำ หนด ดั งต่ อไปนี ้ :

- <sup>l</sup> ไฟล์ นี ้ ไม่ มี ส่ วนหั วของคอลั มน์ Tableau Cloud จะถื อว ่ าทุ กบรรทั ดในไฟล์ แทน ถึ งผู ้ ใช้
- <sup>l</sup> ไฟล์ อยู ่ ในรู ปแบบ UTF-8 และมี เครื ่ องหมายลำ ดั บไบต์ (BOM)
- <sup>l</sup> การเข้ ารหั สตั วอั กขระ เข่ น BIG-5 ถู กแปลงเป็ น UTF-8 คุ ณสามารถทำ ได้ โดยการเปิ ดไฟล์ เครื ่ องมื อแก้ ไขข้ อความ แล้ วใช้ คำ สั ่ ง **บั นทึกเป็ น**
- <sup>l</sup> ถ้ าชื ่ อผู ้ ใช้ มี ตั วอั กขระ @ ที ่ แทนถึ งสิ ่ งใดๆ ที ่ นอกเหนื อจากตั วแยกโดเมน คุ ณจะต้ องดู ที ่ การใช้ สั ญลั กษณ์ รู ปแบบเลขฐานสิ บหก: \0x40

ตั วอย่ างเช่ น user@fremont@mycompany.com ควรเป็ น user\0x40fremont@mycompany.com

### คอลั มน์ ที ่ จำ เป็ นในไฟล์ CSV

ค่ าต่ อไปนี ้ จำ เป็ นสำ หรั บผู ้ ใช้ แต่ ละ ราย:

<sup>l</sup> ชื ่ อผู ้ ใช้ : ที ่ อยู ่ อี เมลของผู ้ ใช้

### ตั วเลื อกคอลั มน์ CSV เพิ ่ มเติ ม

ี่สำ หรั บแต่ ละผู ั ใช้ ไฟล์ CSV สามารถมี พี ลด์ ดั งต่ อไปนี ้ ในตำ แหน่ งที่ บ่ งชี ้ ไ ว้ Tableau Cloud จะไม่ ใช้ ฟิ ลด์ แต่ จะต้ องถื อเป็ นฟิ ลด์ ในไฟล์

- <sup>l</sup> ชื ่ อผู ้ ใช้ ที ่ อยู ่ อี เมลของผู ้ ใช้ นี ่ เป็ นคอลั มน์ ที ่ จำ เป็ นเท่ านั ้ น
- <sup>l</sup> รหั สผ่ าน Tableau Cloud ไม่ ได้ ใช้ ฟิ ลด์ นี ้ แต่ คุ ณต้ องคั ่ นแต่ ละแถวเพื ่ อ จั ดตำ แหน ่ งฟิ ลด์ ต่ อๆ ไปให้ ถู กต้ อง
- <sup>l</sup> ชื ่ อที ่ แสดง Tableau Cloud ไม่ ได้ ใช้ ฟิ ลด์ นี ้ แต่ คุ ณต้ องคั ่ นแต่ ละแถวเ พื ่ อจั ดตำ แหน ่ งฟิ ลด์ ต่ อๆ ไปให้ ถู กต้ อง
- <sup>l</sup> ระดั บของใบอนุ ญาต ซึ ่ งอาจเป็ น **Creator**, **Explorer**, **Viewer** หรื อ **ถู กยกเลิ กใบอนุ ญาต**
- <sup>l</sup> ระดั บของผู ้ ดู แลระบบ ระดั บสามารถเป็ น **Site** หรื อ **None**
- <sup>l</sup> ความสามารถการเผยแพร ่ ค่ าที ่ ยอมรั บคื อ **Yes/True/1** หรื อ **No/False/0** หากระดั บขอ งใบอนุ ญาตคื อ Creator ความสามารถในการเผยแพร ่ ต้ องเป็ นใช่ /จริ ง/1

รายการตั วอย่ างไฟล์ CSV

ตั วอย่ างต่ อไปนี ้ แสดงผู ้ ใช้ ที ่ จะได้ รั บอนุ ญาตบทบาทในไซต์ เป็ น **Explorer** ซึ ่ งไ ม่ ใช่ ผู ้ ดู แลไซต์ และจะสามารถเผยแพร ่ ไปยั งโปรเจ็ กต์ ที ่ พวกเขามี สิ ทธิ ์ ในเนื ้ อหา ที ่ เหมาะสมอยู ่

user1@domain.com,,,Explorer,None,true

ี่ เมื่ อเปลี่ ยนแปลงคอลัมน์ ระดับผู้ ดู แลระบบ คุณสามารถนำ เข้ าผู้ ใช้ ต่ อไปนี้ เป็ น ผู ้ ดู แลไซต์ พร้ อมบทบาทในไซต์ เป็ น Explorer ผู ้ ดู แลไซต์

adminuser@domain.com,,,Explorer,Site,true

หมายเหตุ

- <sup>l</sup> ถ้ าไฟล์ CSV มี เฉพาะค่ าชื ่ อผู ้ ใช้ (ที ่ อยู ่ อี เมล) ผู ้ ใช้ จะได้ รั บการเชิ ญทาง อี เมลไปยังไซต์ ผู้ ใช้ สามารถรวมไซต์ เพื่อสร้ างบัญชี ของตนแต่ บัญชี จะยังไ ม่ มี ใบอนุ ญาตจนกว ่ าผู ้ ดู แลระบบจะกำ หนดค่ าบั ญชี (ชื ่ อที ่ แสดง ระดั บใบอนุ ญาต เป็ นต้ น)
- <sup>l</sup> ฟิ ลด์ รหั สผ่ าน (ค่ าที ่ สอง) และชื ่ อที ่ แสดง (ค่ าที ่ สาม) จะไม่ ถู กใช้ โดย Tableau Cloud ค่ าที่ คุณระบุ สำ หรับฟี ลดี เหล่ านั้นจะถู กละเว้ น

้อย่ างไรก็ ตามถ้ าคุ ณต้ องการตั้ งค่ าใบอนุ ญาตและการเข้ าถึ งเพื่ อเผยแพร่ สำ หรั บผู ้ ใช้ ไฟล์ ของคุ ณยั งคงต้ องมี ตั วคั ่ นสำ หรั บฟิ ลด์ เหล่ านี ้ ตามที ่ แสดงฝใ นตั วอย่ างก่ อนหน้ านี ้

- <sup>l</sup> ผู ้ ใช้ ใหม่ จะต้ องเลื อกรหั สผ่ านและชื ่ อที ่ แสดงเมื ่ อเข้ าสู ่ ระบบครั ้ งแรกใน Tableau Cloud ถ้าผู้ใช้ มี บัญชี Tableau อยู่ แล้ว เช่ น ฟอรัมชุมชน Tableau พว กเขาก็ จะมี รหั สผ่ านเรี ยบร้ อยแล้ ว
- ไฟล์ CSV ไม่ ได้ มี ฟิ ลด์ สำ หรั บการตั ังค่ าประเภทการรั บรองสิ ทธิ ั (Tableau, Google หรื อ SAML) คุ ณระบุ ค่ านี ้ ใน Tableau Cloud เมื ่ อคุ ณนำ เข้ าไฟล์ การ ตั้ งค่ าจะถู กนำ ไปใช้ กั บผู ั ใช้ ที่ นำ เข้ าทั้ งหมดและคุ ณสามารถเปลี่ ยนค่ าป ระเภทการรั บรองสิ ทธิ ๊ สำ หรั บผู ั ใช้ แต่ ละคนได้ หลั งจากนั ้ น

**หมายเหตุ :** อี กวิ ธี หนึ ่ ง คุ ณสามารถใช้ tabcmd เพื ่ อนำ เข้ าผู ้ ใช้ และตั ้ ง ค่ าค่ าประเภทการรั บรองสิ ทธิ ั และบทบาทในไซต์ ที่ จะนำ ไปใช้ กั บผู ้ ใช้ ทั ้ งหมดในไฟล์ CSV ได้ สำ หรั บข้ อมู ล ให้ ดู ที ่ [createsiteusers](#page-830-0) filename.csv

### การตั ้ งค่ า CSV และบทบาทในไซต์

ึการตั้ งค่ าระดั บใบอนุ ญาต ผู ั ดู แลระบบ และการเผยแพร่ สำ หรั บผู ั ใช้ จะเป็ นการกำ หนด ลั กษณะการตั ้ งค่ าบทบาทในไซต์ ของผู ้ใช้ ในระหว่ างกระบวนการนำ เข้ า ตารางต่ อไปนี ้ แส ดงวิ ธี การแปลงการตั ้ งค่ าเป็ นบทบาทในไซต์

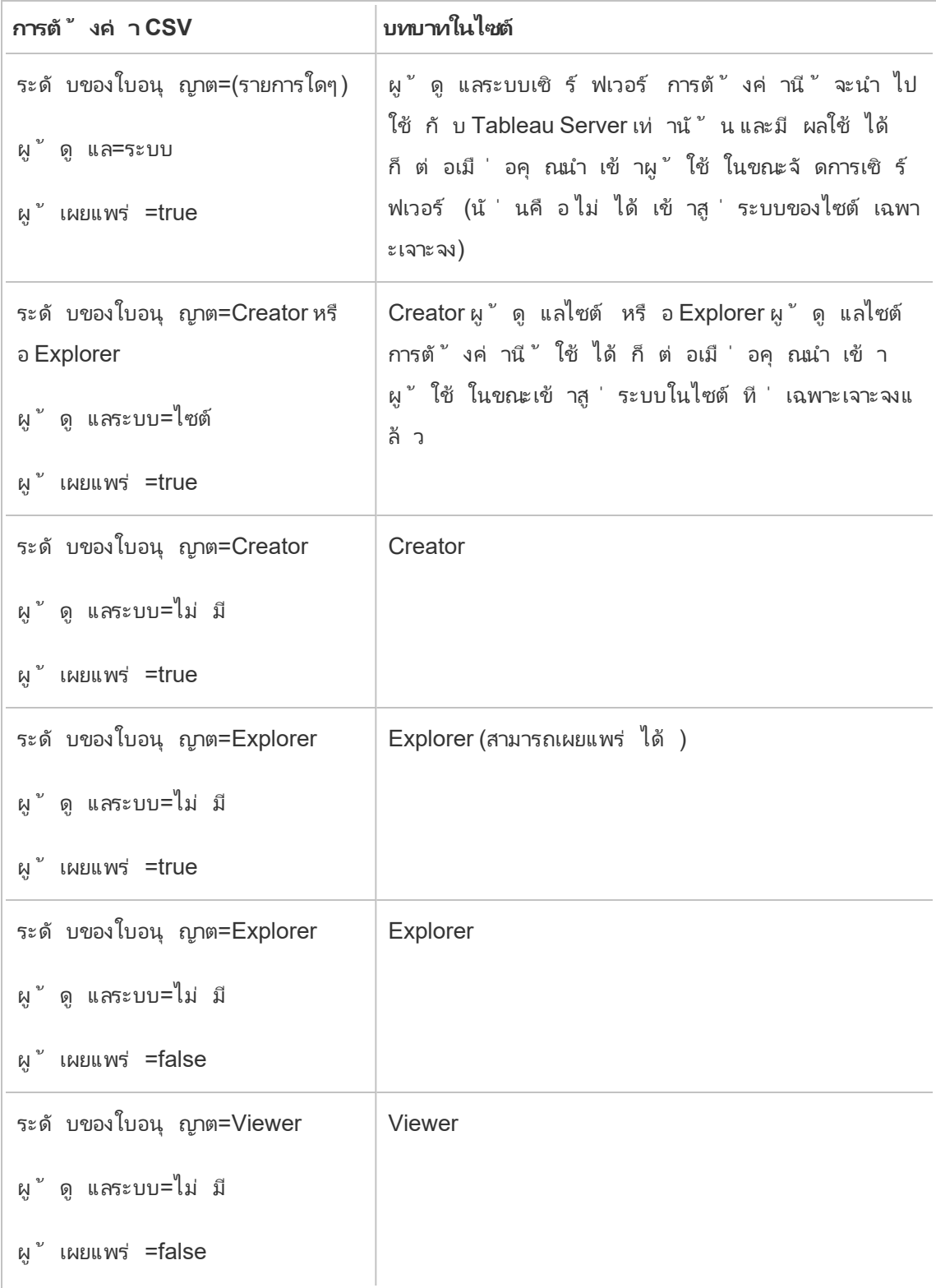

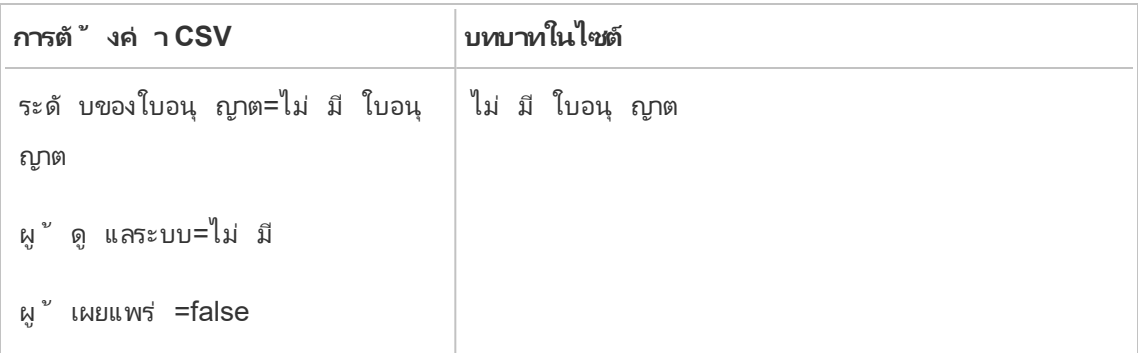

## จั ดการการมองเห็ นของผู ้ ใช้ ไซต์

ตามค่ าเริ ่ มต้ นแล้ ว ผู ้ ใช้ ไซต์ ทั ้ งหมดจะเห็ นชื ่ อแทน เจ้ าของโครงการ และความคิ ดเห็ ้นจากผู ้ ใช้ รายอื่นๆ เมื่อมี สิ ทธิ ๊ การตั้งค่ าการมองเห็ นของผู ้ ใช้ อนุ ญาตให้ ผู้ ดู แลระบบจั ดการว่ าจะให้ ผู ัใช้ ที่ มี บทบาทในไซต์ Viewer และ Explorer เห็ นผู ัใช้ และก ลุ ่ มอื ่ นๆ บนไซต์ หรื อไม่ ซึ ่ งอาจเป็ นเรื ่ องสำ คั ญสำ หรั บไซต์ ที ่ มี ไคลเอ็ นต์ หลา ยรายใช้ งาน หากต้ องการเรี ยนรู ้ เพิ ่ มเติ มเกี ่ ยวกั บบทบาทในไซต์ โปรดดู กำ [หนดบทบาทใน](#page-570-0) ไซต์ [ของผู ้](#page-570-0) ใช้

### จำ กั ดการมองเห็ นของผู ้ ใช้

การตั ้ งค่ าการมองเห็ นของผู ้ ใช้ เป็ น**จำ กั ด**จะส่ งผลต่ อเครื ่ องมื อการทำ งานร ่ วมกั นบา ึ่งรายการ และจะซ่ อนข้ อมู ลผู ัใช้ ใน Tableau Cloud และ Tableau Server การมองเห็ นของผู ัใ ช้ ที่ จำ กั ดจะปิ ดใช้ งานฟี เจอร์ สำ หรั บ Viewer และ Explorer (ไม่ รวมผู้ ดู แลไซต์ ในฐา นะ Explorer) หรื อลบข้ อมู ลผู ั ใช้ ออกจากพื ้ นที ่ อื ่ นๆ โปรดทราบว่ า Creator และผู ้ ดู แ ลระบบจะยั งคงเห็ นข้ อมู ลผู ั ใช้ เมื่ อตั ้ งค่ าการมองเห็ นของผู ั ใช้ เป็ นแบบจำ กั ด

หากต้ องการจำ กั ดการมองเห็ นของผู ั ใช้ สำ หรั บ $\mathsf{\,Explorer\,}\,\mathsf{u}$ ละ Viewer $\mathsf{('l)!}\,$  รวมผู ั ดู แลไซ ต์ ในฐานะ Explorer)

- <sup>l</sup> ไปยั งหน้ า**การตั ้ งค่ า**ของไซต์
- <sup>l</sup> เลื อก**จำ กั ด**ในการตั ้ งค่ า**การมองเห็ นของผู ้ ใช้**

รายการต่ อไปนี ้ คื อพื ้ นที ่ บนไซต์ ที ่ ได้ รั บผลกระทบเมื ่ อตั ้ งค่ าการมองเห็ นของ ผู้ ใช้ เป็ นแบบจำ กั ด Explorer หรื อ Viewer ที่ ไม่ ใช่ ผู้ ดู แลระบบเท่ านั้ นที่ จะได้ รั บผลกระทบ เว้ นแต่ มี การระบุ ว ่ าฟี เจอร์ ปิ ดใช้ งานสำ หรั บผู ้ ใช้ ทุ กราย

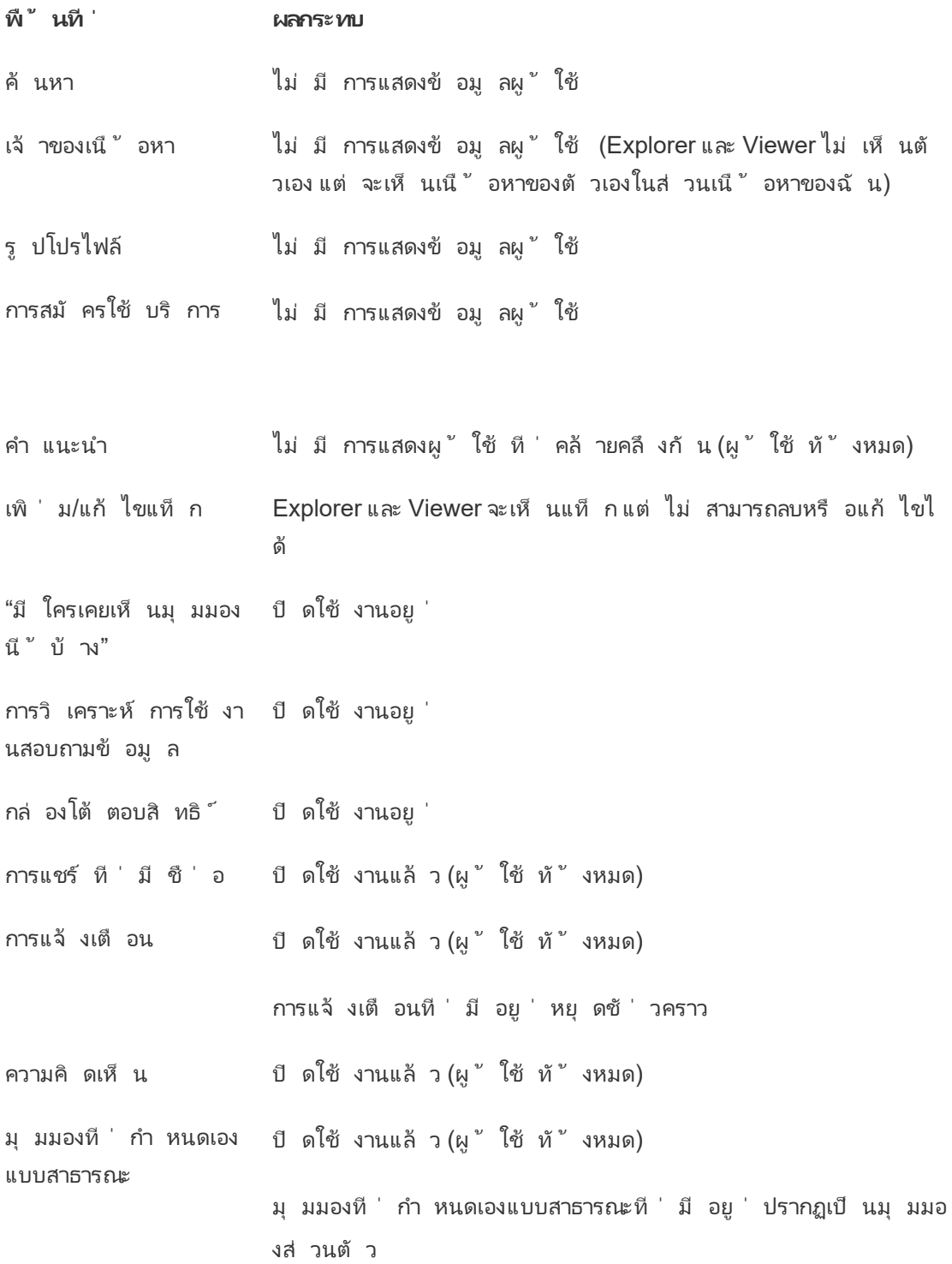

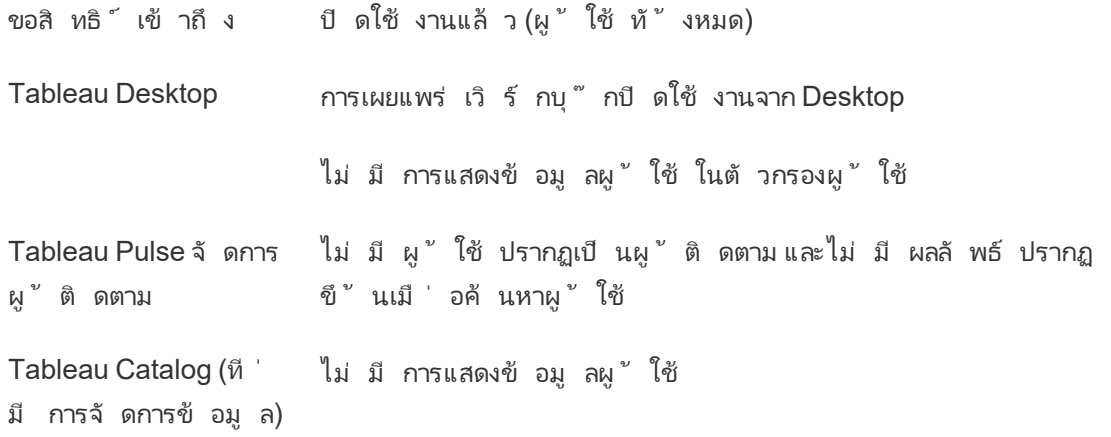

เมื่อตั้งค่ าการมองเห็ นของผู้ ใช้ เป็ นแบบจำ กั ดการเรี ยก Tableau Server REST API แล ะ Metdata API จะทำ งานตามที ่ อธิ บายไว้ ในตารางด้ านบน

ผู ัใช้ บนไซต์ สามารถโต้ ตอบกั บมุ มมองและแก้ ไขได้ เช่ น การใช้ ตั วกรองหากผู ัใช้ ราย นั้ นแชร์ มุ มมองที่ แก้ ไขกั บผู ัใช้ รายอื่นๆ หรื อถ้ าหากผู ัใช้ สร้ างบางอย่ างจากมุ มมองที ่ แก้ ไข (เช่ น เมตริ กหรื อมุ มมองที ่ กำ หนดเองแบบส่ วนตั ว) ชื ่ อของผู ้ ใช้ จะปรา ึกฏใน URL ตรวจสอบว่ ่า URL สำ หรั บมุ มมองที่ ่ แก้ ไขนี้ จะเผยแพร่ กั บผู้ ใช้ ที่ มี สิ ท ธิ ์ ดู ชื ่ อของบุ คคลดั งกล่ าวเท่ านั ้ น

**หมายเหตุ** : หากผู ้ ใช้ เป็ นสมาชิ กหลายไซต์ การป้ อนอี เมลในหน้ าเข้ าสู ่ ระบบของ Tableau Cloud จะส่ งกลั บชื ่ อของไซต์ ทั้ งหมดที่ ผู้ ใช้ เป็ นสมาชิ กอยู ่

้ แนวทางปฏิ บั ติ ที่ ดี ที่ สุ ดในการจำ กั ดการมองเห็ นของผู ั ใช้

้ ผู ้ ดู แลระบบยั งสามารถตรวจสอบได้ ว่ าข้ อมู ลผู ้ ใช้ และกลุ ่ มไม่ แสดงขึ ้ นด้ วยวิ ธี เห ล่ านี ้

- กำ หนดค่ าสิ ทธิ ๊ ให้ แสดงเนื ้ อหาแก่ ฝ่ ายที่ เหมาะสมเท่ านั ้ น หากต้ องการข้ อมู ลเพิ ่ มเติ ม โปรดดู สิ [ทธิ ์](#page-635-0)
	- การมองเห็ นของผู ั ใช้ ที่ จำ กั ดจะซ่ อนข้ อมู ลระบุ ตั วตนของผู ั ใช้ จากการ ้ค้ นหาแต่ อาจส่ งกลั บเนื ้ อหาที ่ ผู ั ใช้ ได้ เผยแพร่ ซึ ่ งรวมถึ งการค้ นหาต ำมชื ่ อเจ้ าของ หากบุ คคลที ่ ทำ การค้ นหามี สิ ทธิ ๊ ดู เนื ้ อหานั ้ น
- <sup>l</sup> ผู ้ ใช้ ที ่ เผยแพร ่ เวิ ร์ กบุ ๊ กที ่ มี ชื ่ อซ้ ำ ในโครงการเดี ยวกั นอาจเห็ นค ำ เตือนว่ ามี เวิ ร์ กบุ ๊ กชื่ อนั้นอยู่ แล้ ว
- <sup>l</sup> ใช้ การรั กษาความปลอดภั ยระดั บแถวหากจำ เป็ น
- ตรวจสอบว่ าข้ อมู ลเมตาภายในแดชบอร์ ดไม่ มี ข้ อมู ลผู ้ ใช้
- ตรวจสอบว่ าการคำ นวณที่ ่ ผู ั ใช้ เข้ าถึ งได้ ไม่ มี ข้ อมู ลเมตาผู ั ใช้ (เช่ น ตั วก รองผู้ ใช้ )

### กู ้ คื นการมองเห็ นของผู ้ ใช้ เต็ มรู ปแบบ

ี่ เมื่ อผู ั ดู แลลระบบตั ังค่ าการมองเห็ นของผู ัใช้ กลั บมาเป็ นแบบเตี มรู ปแบบ ฟี เจอร์ ที่ ปี ดใช้ งานสำ หรั บผู ัใช้ ทั ้ งหมดจากการมองเห็ นของผู ัใช้ แบบจำ กั ด(เช่ น ความ คิ ดเห็ นและการแจ้ งเตื อน) จะยั งคงปิ ดอยู ่ ผู ้ ดู แลระบบสามารถเปิ ดใช้ งานฟี เจอร์ เหล่ า นี ้ อี กครั ้ งได้ ผ่ านทางหน้ าการตั ้ งค่ าของไซต์

การตั้ งค่ าฟี เจอร์ ก่ อนหน้ านี ้ จะไม่ คงอยู ่ เมื่ อตั้ งค่ าการมองเห็ นของผู ั ใช้ เปี น แบบเต็ มรู ปแบบ และฟี เจอร์ ที ่ ได้ รั บผลกระทบจะไม่ เปิ ดขึ ้ นโดยอั ตโนมั ติ

## เปิ ดใช้ งานการเข้ าถึ งการสนั บสนุ น

ี่ผู ัดู แลระบบ Tableau Cloud สามารถอนุ ญาตให้ ฝ่ายสนับสนุ นทางเทคนิ คของ Tableau ที่ ไ ด้ รั บอนุ มั ติ สามารถเข้ าถึ งไซต์ Tableau Cloud ของตนเพื ่ อแก้ ปั ญหาการสนั บสนุ นลู กค้ าได้ ระบบจะเปิ ดใช้ งานฟี เจอร์ นี ้ สำ หรั บไซต์ ทั ้ งหมดตามค่ าเริ ่ มต้ น เปิ ดใช้ งา นฟี เจอร์ เพื ่ ออนุ ญาตการเข้ าถึ งการสนั บสนุ น

- ี่ 1. เข้ าสู ่ ระบบ Tableau Cloud ในฐานะผู้ ดู แลไซต์ แล้ วไปที่ ไซต์ ที่ คุ ณต้ องการเ ปิ ดใช้ งานการเข้ าถึ งการสนั บสนุ นในเว็ บเบราว์ เซอร์
- 2. คลิ ก**การตั ้ งค่ า**จากแผงนำ ทาง
- 3. เลื อก**ให้ ฝ่ ายสนั บสนุ นของ Tableau เข้ าถึ งไซต์ ของคุ ณ**ในส่ วน**การเข้ าถึ งการส นั บสนุ นของ Tableau**
- 4. คลิ ก**บั นทึ ก**

เมื ่ อเปิ ดใช้ งานแล้ ว ฝ่ ายสนั บสนุ นทางเทคนิ คของ Tableau จะได้ รั บมอบหมายบทบาทของ **ผู ้ ใช้ การสนั บสนุ น**และได้ รั บสิ ทธิ ์ การเข้ าถึ งระดั บผู ้ ดู แลระบบในไซต์ ของคุ ณรวม ถึ งเนื ้ อหาของไซต์ ฝ่ ายสนั บสนุ นทางเทคนิ คของ Tableau จะใช้ การเข้ าถึ งนี ้ ในการรวบร วมข้ อมู ลเพื ่ อวิ นิ จฉั ยและทำ ซ้ ำ ปั ญหาต่ างๆ ฝ่ ายสนั บสนุ นทางเทคนิ คของ Tableau จ

ะไม่ ทำ การเปลี ่ ยนแปลงใดๆ กั บไซต์ ของคุ ณเว้ นแต่ คุ ณจะอนุ ญาตให้ ทำ การเปลี ่ ยนแปล งดั งกล่ าว

เฉพาะฝ่ ายสนั บสนุ นทางเทคนิ คของ Tableau เท่ านั ้ นที ่ สามารถกำ หนดบทบาทของ "ผู ้ ใช้ ก ำรสนั บสนุ น" ได้ คุ ณไม่ สามารถเพิ ่ มบทบาทนี ้ ให้ กั บผู ้ ใช้ ไซต์ ใหม่ หรื อที ่ มี อ ้ยู ่ ได้ ระบบจะไม่ นั บรวมผู ั ใช้ ที่ ได้ รั บมอบหมายบทบาทของ "ผู ั ใช้ การสนั บสนุ น" ไว้ ์ในขี ดจำ กั ดผู ้ ใช้ ของไซต์ หากต้ องการดู ผู ้ ใช้ ที่ มี บทบาทของ "ผู ้ ใช้ การสนั บสนุ น" บนไซต์ ให้ คลิ กแท็ บ**ผู ้ ใช้**

### ปิ ดใช้ งานการเข้ าถึ งการสนั บสนุ น

เมื ่ อคุ ณปิ ดใช้ งานการเข้ าถึ งการสนั บสนุ น ผู ้ ใช้ ที ่ มี บทบาทของ "ผู ้ ใช้ การสนั บส นุ น" ที ่ ลงชื ่ อเข้ าใช้ ไซต์ จะออกจากระบบโดยอั ตโนมั ติ หากคุ ณไม่ ปิ ดใช้ งานการเข้ าถึ ึงการสนั บสนุ น ระบบจะลบผู ั ใช้ ที่ มี บทบาทของผู ั ใช้ การสนั บสนุ นออกโดยอั ตโนมั ติ ห ้ลั งจาก 16 วั น ระบบจะมอบหมายเนื ั อหาของผู ั ใช้ การสนั บสนุ นใหม่ ให้ กั บผู ั ดู แลระบบข องไซต์ ที ่ ดำ รงตำ แหน ่ งยาวนานที ่ สุ ด

## <span id="page-590-0"></span>สร้ างกลุ ่ มและเพิ ่ มผู ้ ใช้ ลงในกลุ ่ ม

์ในฐานะผู้ ดู แลไซต์ คุ ณสามารถจั ดระเบี ยบผู้ ใช้ Tableau Cloud ให้ เป็ นกลุ ่ มเพื่อใ ้ห้ การจั ดการผู้ ใช้ หลายคนง่ ายขึ้น ผู้ ใช้ ยังใช้ กลุ่มได้ (เช่ น ผู้ ดู แลไซต์ เจ้ าขอ ึงโปรเจกต์ และเจ้ าของเนื ้อหา) เพื ่ อใช้ กฎของสิ ทธิ ั สำ หรั บเนื ้อหาของ Tableau

ผู ้ ใช้ สามารถอยู ่ ในหลายกลุ ่ มได้

#### สร้ างกลุ ่ ม

- 1. ในไซต์ ให้ คลิ ก**กลุ ่ ม** จากนั ้ นคลิ ก**กลุ ่ มใหม่**
- 2. พิมพ์ ชื่อสำ หรับกลุ่มนี้

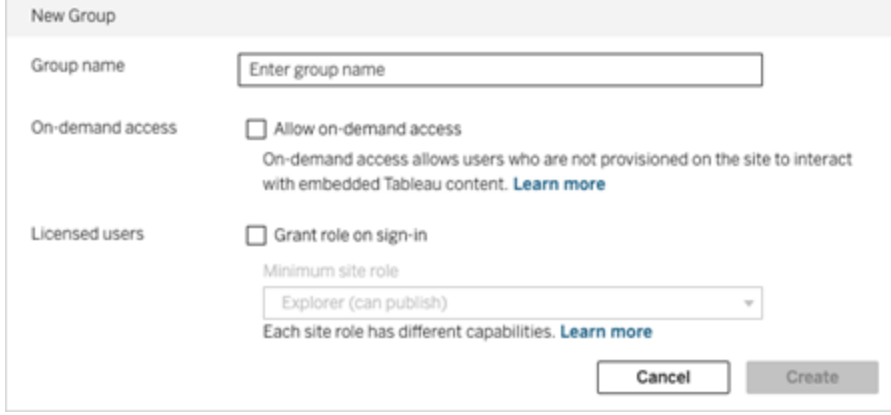

- 3. หรื อทำ สิ ่ งใดสิ ่ งหนึ ่ งต่ อไปนี ้
	- a. หากไซต์ ของคุ ณได้ รั บสิ ทธิ ์ อนุ ญาตสำ หรั บการวิ [เคราะห์](#page-239-0) แบบฝั งตามรู ปแ บบการใช้ งาน ให้ เลื อกช่ องทำ เครื ่ องหมาย**อนุ ญาตสิ ทธิ ์ เข้ าถึ งแบบออนดี มานด์** เพื ่ อเปิ ดใช้ งานความสามารถของสิ ทธิ ์ เข้ าถึ งแบบออนดี มานด์ สำ ห รั บเวิ ร์ กโฟลว์ แบบฝั ง

หากต้ องการข้ อมู ลเพิ ่ มเติ ม ดู รายการใดรายการหนึ ่ งต่ อไปนี ั :สิ ทธิ ั เข้ าถึ งแบบออนดี มานด์ โดยใช้ [แอปที ่](#page-462-0) เชื ่ อมต่ อด้ วย Direct Trustหรื อสิ [ทธิ ์](#page-474-0) เ ข้ าถึ งแบบออนดี มานด์ โดยใช้ [แอปที ่](#page-474-0) เชื ่ อมต่ อด้ วย OAuth 2.0 Trust

- b. เลื อก **อนุ มั ติ บทบาทเมื ่ อเข้ าสู ่ ระบบ** และเลื อกบทบาทในไซต์ ขั ้ นต่ ำ สำ หรั บกลุ ่ ม หากต้ องการข้ อมู ลเพิ ่ มเติ ม โปรดดู อนุ มั ติ ใบอนุ [ญาตเมื ่](#page-593-0) อเ ข้ [าสู ่](#page-593-0) ระบบ
- 4. คลิ ก**สร้ าง**

**หมายเหตุ :** ผู ้ ใช้ ทุ กคน (ยกเว้ นผู ้ ใช้ ที ่ มี สิ ทธิ ์ เข้ าถึ งแบบออนดี มานด์ ) ที ่ เพิ ่ มลงในไซต์ Tableau Cloud จะกลายเป็ นสมาชิ กของกลุ ่ ม**ผู ้ ใช้ ทั ้ งหมด**โดยอั ตโนมั ติ ก ลุ ่ ม "ผู ้ ใช้ ทั ้ งหมด" มี อยู ่ ในทุ กไซต์ ตามค่ าเริ ่ มต้ น คุ ณไม่ สามารถลบกลุ ่ มนี ้ ไ ด้ แต่ คุ ณสามารถกำ หนดสิ ทธิ ์ ได้

- เพิ ่ มผู ้ ใช้ ลงในกลุ ่ ม (หน้ าผู ้ ใช้ )
	- 1. ในไซต์ ให้ คลิ ก**ผู ้ ใช้**
	- 2. เลื อกผู ้ ใช้ ที ่ คุ ณต้ องการเพิ ่ มลงในกลุ ่ ม จากนั ้ นเลื อก**การดำ เนิ นการ** > **การเ ป็ นสมาชิ กกลุ ่ ม**

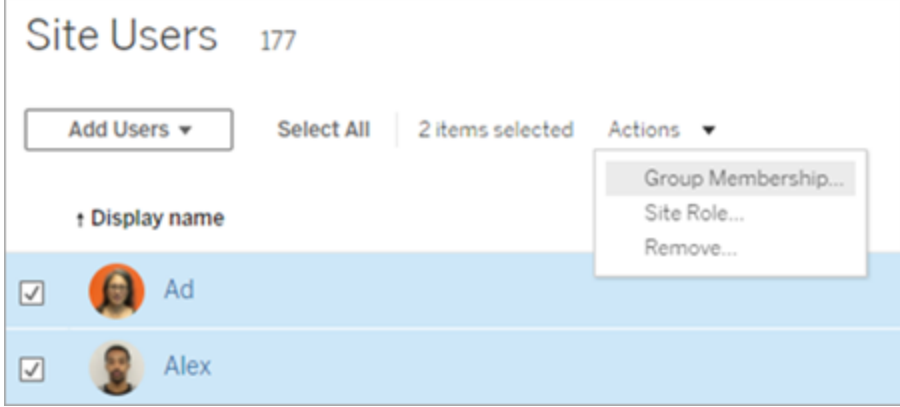

3. เลื อกกลุ ่ ม จากนั ้ นคลิ ก**รี เฟรช**

เพิ ่ มผู ้ ใช้ ลงในกลุ ่ ม (หน้ ากลุ ่ ม)

- 1. ในบานหน้ าต่ างนำ ทาง ให้ คลิ ก**กลุ ่ ม** แล้ วคลิ กชื ่ อของกลุ ่ ม
- 2. ในหน้ ากลุ ่ ม ให้ คลิ ก**เพิ ่ มผู ้ ใช้**

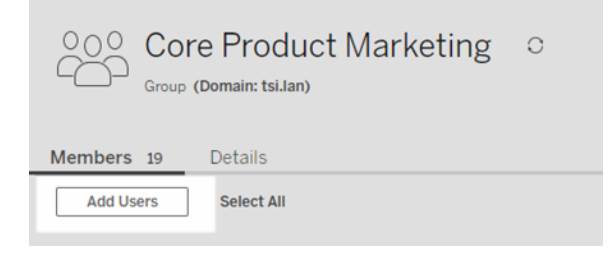

3. เลื อกผู ้ ใช้ ที ่ จะเพิ ่ ม จากนั ้ นคลิ ก**เพิ ่ มผู ้ ใช้**

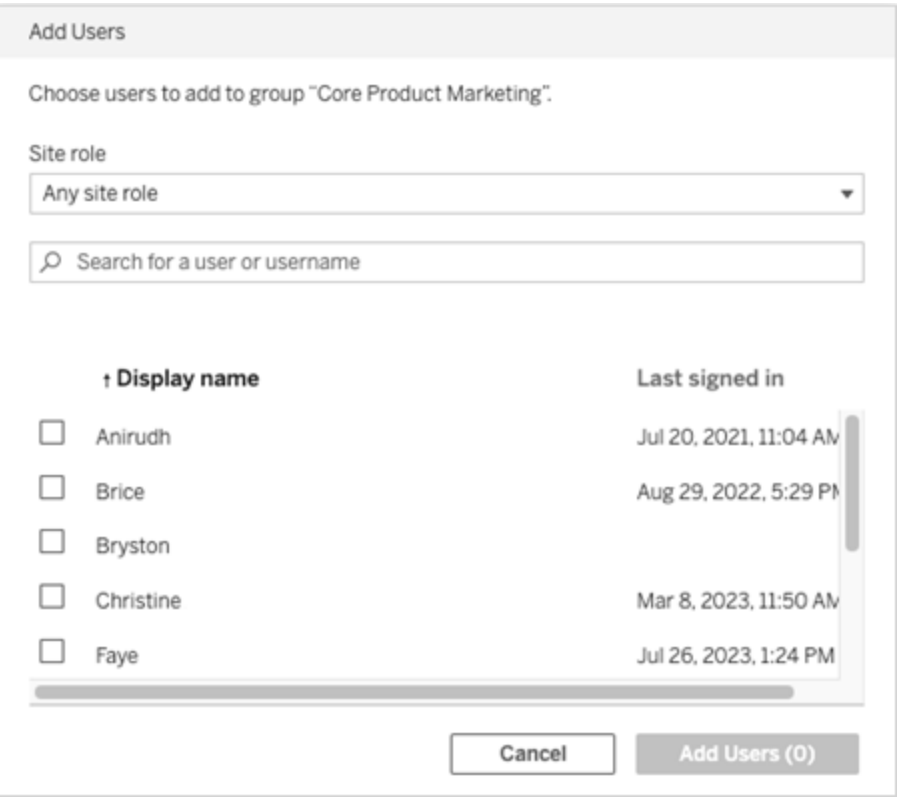

## <span id="page-593-0"></span>อนุ มั ติ ใบอนุ ญาตเมื ่ อเข้ าสู ่ ระบบ

อนุ มั ติ ใบอนุ ญาตเมื่ อเข้ าสู่ ระบบ (อนุ มั ติ บทบาทเมื่ อเข้ าสู่ ระบบ) ช่ วยให้ ผู้ ใ ช้ ที ่ ไม่ มี ใบอนุ ญาตในกลุ ่ มที ่ กำ หนดสามารถได้ รั บอนุ ญาตเมื ่ อเข้ าสู ่ ระบบ Tableau ได้ การทำ งานนี้ ช่ วยให้ การจั ดสรรใบอนุ ญาตสำ หรั บผู้ ดู แลระบบมี ประสิ ท ธิ ภาพมากขึ ้ น และทำ ให้ ผู ั ใช้ ไม่ จำ เปี นต้ องขอใบอนุ ญาตก่ อนใช้ งาน Tableau

หากต้ องการข้ อมู ลเพิ ่ มเติ มเกี่ ่ ยวก้ บความสามารถของบทบาทในไซต์ และบทบาทในไซต์ ข้ ั นต่ ำ โปรดดู กำ [หนดบทบาทในไซต์](#page-570-0) ของผู ้ ใช้

ตั วอย่ างเช่ น หากบริ ษั ทของคุ ณมี พนั กงาน 100 คนในกลุ ่ ม Marketing แต่ มี แค่ 25 คนเ ี่ ท่ านั ้ นที ่ จำ เป็ นต้ องใช้ งาน Tableau Cloud ผู ้ ดู แลระบบ Tableau Cloud ไม่ ทราบว่ า พนั กงาน 25 คนที่ ต้ องใช้ งาน Tableau คื อใครบั าง ผู ั ดู แลระบบสามารถสร้ างกลุ ่ มผู ั ใ ช้ Marketing ซึ ่ งมี บทบาทในไซต์ ขั ้ นต่ ำ เป็ น Explorer เลื อก **อนุ มั ติ บทบาทเมื ่ อเข้**

**าสู ่ ระบบ** และเพิ ่ มพนั กงานทั ้ ง 100 คนไปยั งกลุ ่ ม Marketing ผู ้ ใช้ Tableau 25 คนในก ลุ ่ ม Marketing จะได้ รั บการจั ดสรรใบอนุ ญาติ Explorer เมื ่ อเข้ าสู ่ ระบบ Tableau Cloud แทนการจั ดสรรใบอนุ ญาตให้ กั บทั ั งกลุ ่ ม ผู ั ใช้ ที ่ ไม่ จำ เป็ นต้ องใช้ งาน Tableau Cloud จะไม่ ได้ รั บใบอนุ ญาตจนกว ่ าจะเข้ าสู ่ ระบบ

**หมายเหตุ** : หากต้ องการข้ อมู ลเพิ ่ มเติ มเกี ่ ยวกั บประ โยชน์ และแนวทางปฏิ บั ติ ที ่ ดี ที ่ สุ ด โปรดดู อนุ มั ติ [บทบาทเมื ่](https://help.tableau.com/current/blueprint/th-th/bp_license_management.htm#grant-role-on-sign-in) อเข้ าสู ่ ระบบ ใน Tableau Blueprint ซึ ่ งเป็ นเค รื ่ องมื อวางแผนของ Tableau สำ หรั บองค์ กรที ่ ขั บเคลื ่ อนด้ วยข้ อมู ล

### เปิ ดใช้ งานการอนุ มั ติ บทบาทเมื ่ อเข้ าสู ่ ระบบ

คุ ณสามารถเปิ ดใช้ งานการอนุ มั ติ บทบาทเมื ่ อเข้ าสู ่ ระบบกั บกลุ ่ มใหม่ หรื อกลุ ่ มที ่ มี อยู ่ ได้ ขั ้ นตอนต่ อไปนี ้ อธิ บายวิ ธี ใช้ งานการอนุ มั ติ บทบาทเมื ่ อเข้ าสู ่ ระบบเ พื ่ อเพิ ่ มผู ้ ใช้ ใหม่ ที ่ มี คุ ณสมบั ติ ได้ รั บใบอนุ ญาต โดยที ่ ไม่ เสี ยใบอนุ ญาตไป ก ำรใช้ งานนี้ อาจเหมาะกับเมื่อบริษัทของคุณมี ผู้ ใช้ งานที่ มี คุณสมบัติ ได้ รับอนุ ญาตจำ นวนมาก แต่ มี ใบอนุ ญาต Tableau จำ กั ด

- 1. ในไซต์ เพิ ่ มกลุ ่ มใหม่ :
	- a. ในบานหน้ าต่ างนำ ทาง ให้ คลิ ก**กลุ ่ ม** แล้ วคลิ ก**กลุ ่ มใหม่**
	- b. ป้ อนชื ่ อกลุ ่ ม

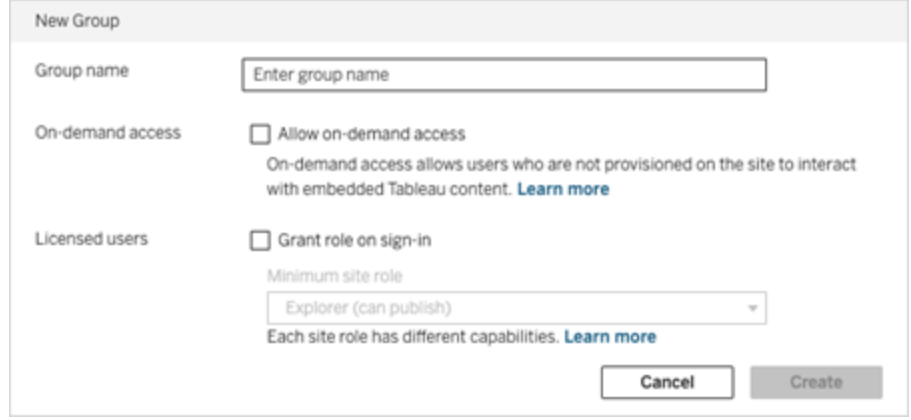

c. หรื อหากไซต์ ของคุ ณได้ รั บสิ ทธิ ั อนุ ญาต<u>รู [ปแบบตามการใช้](#embedded-analytics-usagebased-license-model) งาน</u>ให้ เลื อก ช่ องทำ เครื ่ องหมาย**อนุ ญาตสิ ทธิ ์ เข้ าถึ งแบบออนดี มานด์**

หากต้ องการข้ อมู ลเพิ ่ มเติ ม ดู รายการใดรายการหนึ ่ งต่ อไปนี ั :สิ ทธิ ั เข้ าถึ งแบบออนดี มานด์ โดยใช้ [แอปที ่](#page-444-0) เชื ่ อมต่ อด้ วย Direct Trustหรื อสิ [ทธิ ์](#page-465-0) เ ข้ าถึ งแบบออนดี มานด์ โดยใช้ [แอปที ่](#page-465-0) เชื ่ อมต่ อด้ วย OAuth 2.0 Trust

- d. เลื อก **อนุ มั ติ บทบาทเมื ่ อเข้ าสู ่ ระบบ** และเลื อกบทบาทในไซต์ ขั ้ นต่ ำ สำ หรั บกลุ ่ ม การตั ั งค่ านี ั หมายถึ งใบอนุ ญาตและบทบาทในไซต์ จะถู กจั ดสรรใ ห้ กับกลุ่มผู้ ใช้ ที่ เข้าสู่ ระบบ Tableau Cloud เท่านั้น
- e. คลิ ก**สร้ าง**
- 2. เพิ่มผู้ ใช้ ไปยังไซต์ โดยการใส่ ที่อยู่ อี เมลของผู้ ใช้ ที่ละคนหรื อ[นำ](#page-580-0) เข้ า [ผู ้](#page-580-0) ใช้ ผ่ านไฟล์ CSV ที ่ คุ ณสร้ างโดยใช้ [คู ่](#page-582-0) มื อไฟล์ นำ เข้ า CSV

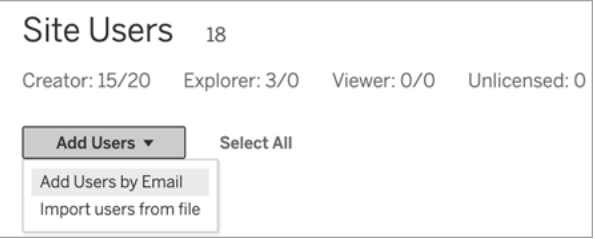

<sup>l</sup> ป้ อนที ่ อยู ่ อี เมลหากเพิ ่ มผู ้ ใช้ ที ละคน หากต้ องการข้ อมู ลเพิ ่ มเติ มเ กี ่ ยวกั บการตรวจสอบสิ ทธิ ์ โดย Google หรื อ SAML เมื ่ อเพิ ่ มผู ้ ใช้ โปรด ดู เพิ ่ [มผู ้](#page-567-0) ใช้ ไปยั งไซต์

หากคุ ณเพิ ่ มผู ั ใช้ มากกว่ าหนึ ่ งราย ให้ แยกที ่ อยู ่ แต่ ละรายการด้ วยเค รื ่ องหมายอั ฒภาค

ตั วอย่ างเช่ น *tdavis@example.com; jjohnson@example.com; hwilson@example.com*

- <sup>l</sup> ตั ้ งค่ าบทบาทในไซต์ สำ หรั บผู ้ ใช้ เหล่ านั ้ นเป็ น **ไม่ มี ใบอนุ ญาต**
- <sup>l</sup> คลิ ก **เพิ ่ มผู ้ ใช้**

- 3. เพิ ่ มผู ้ ใช้ ใหม่ ที ่ ไม่ มี ใบอนุ ญาตเหล่ านั ้ นไปยั งกลุ ่ มใหม่
	- <sup>l</sup> ในบานหน้ าต่ างนำ ทาง ให้ คลิ ก**กลุ ่ ม** แล้ วคลิ กชื ่ อของกลุ ่ ม
	- <sup>l</sup> ในหน้ ากลุ ่ ม ให้ คลิ ก**เพิ ่ มผู ้ ใช้**

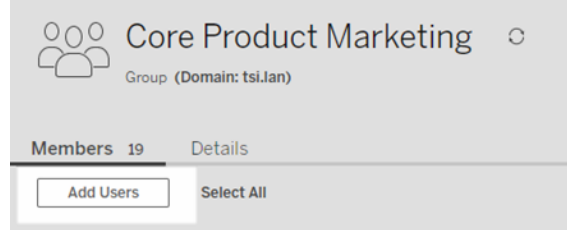

<sup>l</sup> เลื อกผู ้ ใช้ ที ่ จะเพิ ่ ม จากนั ้ นคลิ ก**เพิ ่ มผู ้ ใช้**

หากต้ องการข้ อมู ลเพิ ่ มเติ ม โปรดดู สร้ างกลุ ่ [มและเพิ ่](#page-590-0) มผู ้ ใช้ ลงในกลุ ่ ม

การแก้ ไขบทบาทผู ้ ใช้ ด้ วยการอนุ มั ติ บทบาทเมื ่ อเข้ าสู ่ ระบบ

หากผู ้ ใช้ เป็ นส่ วนหนึ ่ งของกลุ ่ มที ่ ใช้ การอนุ มั ติ บทบาทเมื ่ อเข้ าสู ่ ระบบ และทำ ใ ้ห้ ไม่ สามารถตั ้ งค่ าบทบาทผู ัใช้ เป็ นไม่ มี ใบอนุ ญาตหรื อลดบทบาทลงต่ ำ กว่ าบทบาทในไ ซต์ ขั้ นต่ ำ ที่ ตั้ งค่ าไว้ สำ หรั บกลุ ่ มได้ ผู้ ดู แลระบบจะสามารถอั ปเกรดบทบาทในไซ ต์ ของผู ้ ใช้ ด้ วยตั วเองได้

้ในการลดระดั บบทบาทในไซต์ ของผู ้ ใช้ หรื อถอนใบอนุ ญาตผู ้ ใช้ จากไซต์ ให้ นำ ผู ั ใช้ อ อกจากกลุ ่ มที ่ มี การเปิ ดใช้ งานอนุ มั ติ บทบาทเมื ่ อเข้ าสู ่ ระบบไว้

<span id="page-596-0"></span>้ตามเงื่อนไขของ ข้อตกลงสิ ทธิ ๊การใช้ งานของผู้ ใช้ ใบอนุ ญาตที่ มอบให้ กับผู้ ใช้ งาน ที่ ได้ รั บอนุ ญาตสามารถมอบให้ กั บผู ้ ใช้ รายใหม่ อย่ างถาวรได้ ผู ั ใช้ สามารถถู กลดระ ดั บบทบาทในไซต์ (รวมถึ งถอนใบอนุ ญาต)ได้ ต่ อเมื่อผู้ ใช้ เหล่ านั้ นจะเลิ กใช้ งาน Server Software ในบทบาทที ่ สู งขึ ้ นเป็ นการถาวร

การลบผู ้ ใช้ ที ่ ได้ รั บผลกระทบจากการอนุ มั ติ บทบาทเมื ่ อเข้ าสู ่ ระ บบ

คุ ณสามารถลบผู้ ใช้ ออกจากไซต์ เฉพาะเมื่อผู้ ใช้ นั้นไม่ ได้ มี เนื้อหาที่ สร้ างหาก คุ ณพยายามลบผู ั ใช้ ที่ เป็ นเจ้ าของเนื ้ อหา บทบาทในไซต์ ของผู ั ใช้ จะถู กตั ้ งเป็ นไม่

มี ใบอนุ ญาตและถู กลบออกจากกลุ ่ มทั ้ งหมด แต่ ผู ้ ใช้ จะไม่ ถู กลบออกจากไซต์ ในการลบเ จ้ าของเนื ้ อหา ให้ ลบเจ้ าของเนื ้ อหาออกจากกลุ ่ มที ่ เปิ ดใช้ งานการอนุ มั ติ บทบาทในไซ ต์ หรื อกำ หนดเจ้ าของเนื ้ อหาให้ กั บผู ้ ใช้ รายอื ่ นฺ หากต้ องการข้ อมู ลเพิ ่ มเติ ม โปร ิดดู ลบผู้ ใช้ ออกจากไซต์ ในหั วข้ อความช่ วยเหลื อฺดู จัฺดการฺหรื อนำ ผู้ ใช้ ออก

หากกลุ ่ มผู ้ ใช้ ทั ้ งหมดได้ เปิ ดใช้ งานการอนุ มั ติ บทบาทในไซต์ ไว้ เป็ นค่ าเริ ่ มต้ น ้จะไม่ สามารถลบผู ั ใช้ ที่ เป็ นเจ้ าของเนื ้ อหาออกจากไซต์ หรื อถอนใบอนุ ญาตผู ั ใช้ ได้ ้ในการลบหรื อถอนใบอนุ ญาตผู ั ใช้ เหล่ านี ้ ให้ กำ หนดเจ้ าของเนื ้ อหาให้ กั บผู ้ ใช้ ราย อื ่ น จากนั ้ นลบหรื อถอนใบอนุ ญาตของผู ้ ใช้

ี สามารถใช้ Tableau REST API เพื ่ อกำ หนดความเป็ นเจ้ าของเนื ้ อหาเวิ ร์ กบุ ็ กอี กครั ้ ง ได้ หากต้ องการข้ อมู ลเพิ ่ มเติ ม โปรดดู อั ปเดตเวิ ร์ [กบุ ๊](https://help.tableau.com/v2020.3/api/rest_api/th-th/REST/rest_api_ref_workbooksviews.htm#update_workbook) กในความช่ วยเหลื อสำ หรั บ API REST API REST ยั งสามารถใช้ เพื ่ อลบผู ้ ใช้ ออกจากไซต์ และ โอนเนื ้ อหาให้ ผู ้ ใช้ ร ายใหม่ ได้ หากต้ องการข้ อมู ลเพิ ่ มเติ ม โปรดดู วิ ธี ลบผู ้ ใช้ [ออกจากไซต์](https://help.tableau.com/current/api/rest_api/th-th/REST/rest_api_ref_usersgroups.htm#remove_user_from_site) ในความช่ วยเห ลื อสำ หรั บ API REST

หากต้ องการข้ อมู ลเพิ ่ มเติ มเกี ่ ยวกั บการโอนเนื ั อหาให้ ผู ั ใช้ อื ่ นใน Tableau Cloud โปรดดู จั ดการความเป็ นเจ้ [าของเนื ้](#page-690-0) อหา

## ซื ้ อใบอนุ ญาตเพิ ่ มเติ ม

คุ ณสามารถปรั บขนาดการปรั บใช้ Tableau Cloud ของคุ ณได้ ทุ กเมื ่ อโดยการซื ้ อใบอนุ ญา ตเพิ ่ มเติ มผ่ านร้ านค้ าบนเว็ บของ Tableau

บั ญชี ใดบ้ างที ่ มี สิ ทธิ ์

ในการซื ้ อใบอนุ ญาตเพิ ่ มเติ มผ่ านร้ านค้ าบนเว็ บ คุ ณต้ องมี คุ ณสมบั ติ ตามข้ อกำ หน ดต่ อไปนี ้

- <sup>l</sup> เป็ นผู ้ ดู แลบั ญชี ระบบพอร์ ทั ลลู กค้ า
- <sup>l</sup> ไม่ ใช่ บั ญชี ของรั ฐบาลหรื อองค์ กรไม่ แสวงผลกำ ไร

หากขณะนี ้ คุ ณยั งมี สิ ทธิ <sup>์</sup> โปรดติ ดต่ อที [มขายของเราเ](https://www.tableau.com/th-th/about/contact?lang=th-th)พื ่ อทำ ธุ รกรรมให้ เสร็ จสิ ้ น

เข้ าถึ งร้ านค้ าบนเว็ บของ Tableau

ทำ ตามขั ้ นตอนต่ อไปนี ้ เพื ่ อเปลี ่ ยนเส้ นทางและซื ้ อใบอนุ ญาตเพิ ่ มเติ มผ่ านร้ านค้ าบนเว็ บของ Tableau

- 1. เข้ าสู ่ ระบบเว็ บไซต์ Tableau Cloud ในฐานะผู ้ ดู แลเว็ บไซต์ แล้ วไปที ่ หน้ า**Users** (ผู ้ ใช้ )
- 2. ในหน้ าผู ้ ใช้ ให้ คลิ ก **Buy More Licenses** (ซื ้ อใบอนุ ญาตเพิ ่ มเติ ม) แล้ วคลิ ก **Go to Webstore** (ไปที ่ ร้ านค้ าบนเว็ บ) เร้ านค้ าบนเว็ บจะเปิ ดในแท็ บเบราว์ เซอร์ แ ยกต่ างหาก

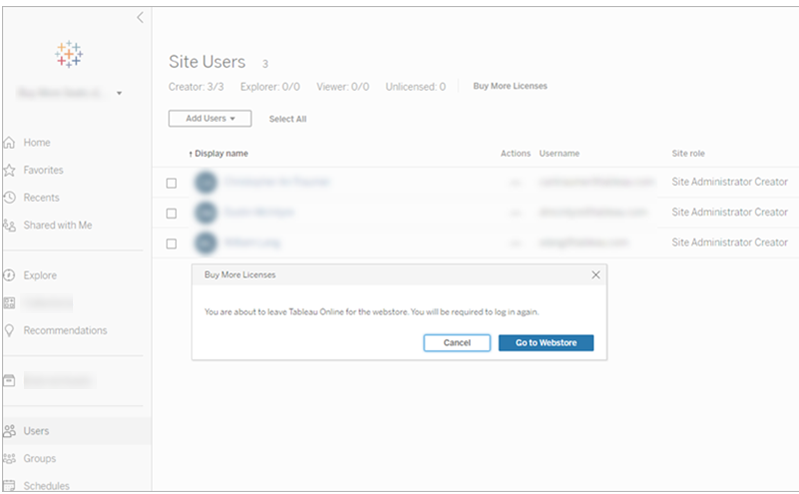

3. เข้ าสู ่ ระบบร้ านค้ าบนเว็ บโดยใช้ บั ญชี Tableau ของคุ ณคุ ณอาจไม่ ได้ รั บข้ อคว ำมแจ้ งให้ เข้ าสู ่ ระบบหากคุ ณเคยทำ การตรวจสอบสิ ทธิ ๊ กั บพอร์ ทั ลลู กค้ ามาก่ อน แล้ ว

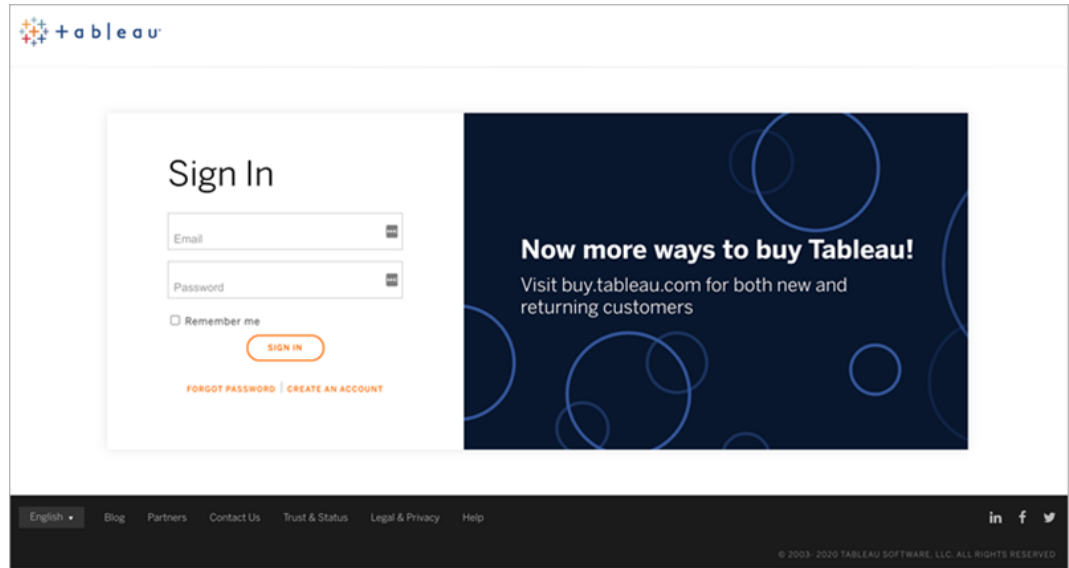

4. เลื อกจำ นวนใบอนุ ญาต **Creator**, **Explorer** และ **Viewer** ที ่ จะเพิ ่ มโดยใช้ เมนู ดรอปดา วน์

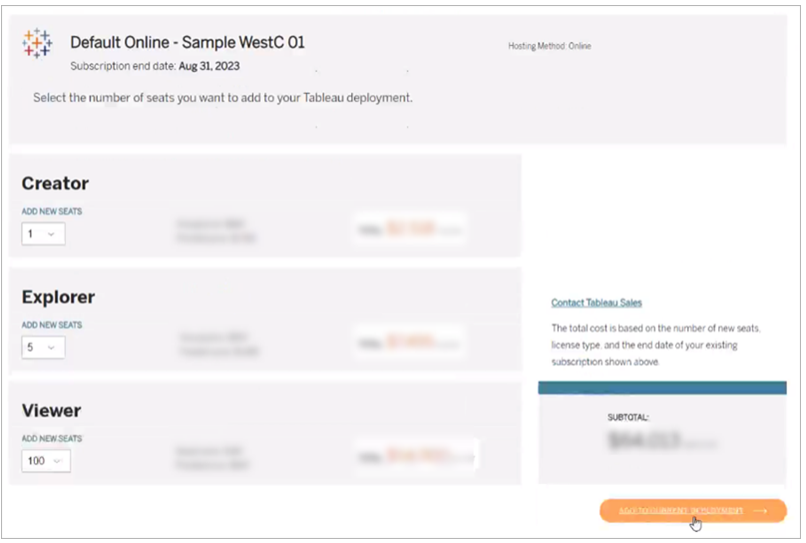

5. คลิ ก **Add to Current Deployment** (เพิ ่ มไปยั งการปรั บใช้ ปั จจุ บั น) แล้ วไปที ่ ส่ วน **Contact & Billing** (ติ ดต่ อและการเรี ยกเก็ บเงิ น) และ **Summary & Payment** (ส รุ ปและการชำ ระเงิ น) ของร้ านค้ าบนเว็ บ

```
ความช่ วยเหลื อของ Tableau Cloud
```
คุ ณควรจะได้ รั บการยื นยั นคำ สั ่ งซื ้ อและข้ อมู ลเกี ่ ยวกั บใบอนุ ญาตใหม่ ของคุ ณภายใ น 10 นาที ใบอนุ ญาตใหม่ จะปรากฏในเว็ บไซต์ Tableau Cloud ของคุ ณไม่ นานหลั งจากการชำ ร ะเงิ น

ลบกลุ ่ ม

คุ ณสามารถลบกลุ ่ มใดก็ ได้ ยกเว้ นกลุ ่ ม**ผู ้ ใช้ ทั ้ งหมด** เมื ่ อลบกลุ ่ ม ระบบจะนำ ผู ้ ใ ี่ ซ้ ออกจากกลุ ่ ม แต่ จะไม่ ลบผู ั ใช้ ออกจากเซิ ร์ ฟเวอร์ ของ

- 1. เข้ าสู ่ ระบบไซต์ Tableau Cloud เป็ นผู ้ ดู แลไซต์
- 2. คลิ ก**กลุ ่ ม**จากบานหน้ าต่ างนำ ทางด้ านซ้ าย
- 3. ในหน้ า "กลุ ่ ม" ให้ เลื อกอย่ างน้ อยหนึ ่ งกลุ ่ มเพื ่ อลบ
- 4. เลื อก**การดำ เนิ นการ** > **ลบ**

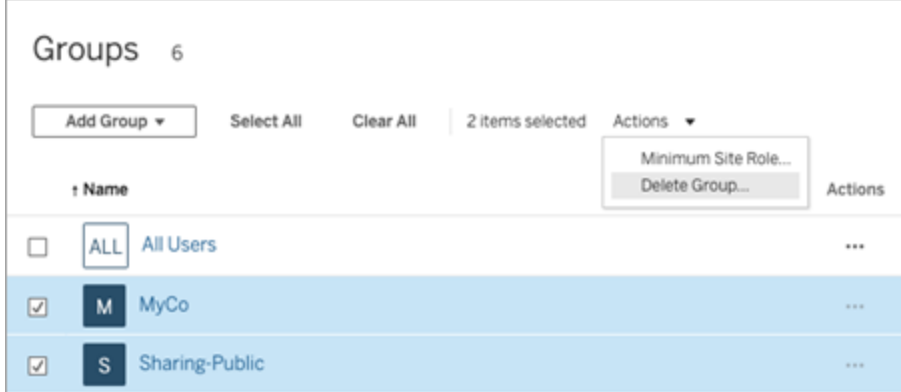

### ผลกระทบของการลบกลุ ่ มที ่ มี สิ ทธิ ์ เข้ าถึ งแบบออนดี มานด์

ตั ้ งแต่ เดื อนตุ ลาคม 2023 เป็ นต้ นไป บางไซต์ จะเปิ ดใช้ งานความสามารถของสิ ทธิ ์ เข้ าถึ ึ่งแบบออนดี มานด์ สำ หรั บกลุ ่ มได้ เมื ่ อคุ ณลบกลุ ่ มตั ้ งแต่ หนึ ่ งกลุ ่ มขึ ้ นไปโดยเ ปิ ดใช้ งานความสามารถของสิ ทธิ ์ เข้ าถึ งแบบออนดี มานด์ เนื ้ อหาแบบฝั งใดๆ ของ Tableau ที ่ ผู ้ ใช้ เข้ าถึ งได้ ซึ ่ งไม่ ได้ รั บการจั ดสรรบนไซต์ ของคุ ณจะไม่ สามารถเข้ าถึ งเนื ้ อหาได้ อี กต่ อไป

# จั ดการการเข้ าถึ งเนื ้ อหา

คุ ณสามารถจั ดการผู ั ที่ เข้ าถึ งเนื ้ อหาบนเว็ บไซต์ ของคุ ณและกำ หนดสิ ทธิ ที่ กำ กั บดู แลความเป็ นเจ้ าของเนื ้ อหานั ้ นได้

# กำ หนดการแก้ ไขเว็ บ บั นทึ ก และดาวน์ โหลดการเข้ าถึ งในเ นื ้ อหา

หากคุ ณเปิ ดใช้ ฟั งก์ ชั นการเขี ยนเว็ บบนไซต์ คุ ณสามารถกำ หนดค่ าอย่ างแม่ นยำ ยิ ่ ง ขึ ้ นได้ ว ่ าผู ้ ใช้ รายใดบนไซต์ มี สิ ทธิ ์ เข้ าถึ งฟั งก์ ชั นนี ้ คุ ณสามารถให้ หรื อป ฏิ เสธความสามารถในการ**แก้ ไขเว็ บ บั นทึ ก** หรื อ**ดาวน์ โหลด**ในโปรเจกต์ เวิ ร์ กบุ ๊ ก และแห ล่ งข้ อมู ลได้ โดยใช้ บทบาทในไซต์ และกฎของสิ ทธิ ์ ในระดั บเนื ้ อหา

**หมายเหตุ :** เอกสารนี ้ พยายามที ่ จะใช้ วลี *"*แก้ ไขเว็ <sup>บ</sup>*"* เพื ่ อระบุ ชื ่ อความสามารถในก ฎของสิ ทธิ ์ และ *"*การเขี ยนเว็ <sup>บ</sup>*"* เพื ่ ออ้ างอิ งถึ งฟั งก์ ชั นทั ่ วไปในการสร้ างและแ ก้ ไขเวิ ร์ กบุ ๊ กบนเซิ ร์ ฟเวอร์ อย่ างไรก็ ตาม คุ ณอาจเห็ นสองวลี นี ้ ใช้ แทนกั นไ ด้

### เหตุ ใดจึ งอนุ ญาตผู ้ ใช้ ให้ ทำ งานบนไซต์ โดยตรง

์ในฐานะผู ั ดู แลระบบ ความคิ ดเริ ่ มแรกของคุ ณเกี ่ ยวกั บการอนุ ญาตให้ ผู ั คนเติ มเนื ้ อ หาในไซต์ ที ่ ดู เหมื อนจะสุ ่ มอาจเป็ นหนึ ่ งในสิ ่ งที ่ น ่ ากั งขา อย่ างไรก็ ตาม ด้ วยการ ์ ควบคุ มที่ น้ อยลง คุ ณจึ งสามารถจำ กั ดพื ้ นที่ ในการดำ เนิ นการนี ้ พร้ อมทั ้ งให้ สิ ทธิ ประ โยชน์ สำ คั ญที ่ การจั ดการเนื ้ อหาแบบรวมศู นย์ มอบให้ ทั ้ งคุ ณและผู ้ ใช้ ของ คุ ณได้

ข้ อดี และข้ อเสี ยของการเขี ยนเว็ บ

ี่สำ หรั บผู ั เผยแพร่ และผู ั ใช้ ทางธุ รกิ จประโยชน์ บางส่ วนของการเขี ยนเว็ บมี ดั งต่ อไป นี ้

<sup>l</sup> ทำ หน้ าที ่ เป็ นศู นย์ กลางการระบุ อิ นพุ ตสำ หรั บที มนั กวิ เคราะห์ ที ่ ทำ งาน ร ่ วมกั น

- <sup>l</sup> ช่ วยให้ ผู ้ ที ่ ไม่ มี Tableau Desktop เชื ่ อมต่ อกั บแหล่ งข้ อมู ลและสร้ างเวิ ร์ กบ ึ กได้
- <sup>l</sup> ช่ วยให้ ผู ้ คนเข้ าถึ งเนื ้ อหาได้ ในเวลาที ่ ไม่ ได้ ใช้ คอมพิ วเตอร์ Tableau Desktop หรื อ VPN ไม่ ว ่ าจะบนคอมพิ วเตอร์ หรื ออุ ปกรณ์ พกพา
- <sup>l</sup> มอบกรอบงานเพื ่ อช่ วยสร้ างความสอดคล้ องให้ กั บรายงาน Tableau (การทำ ให้ เวิ ร์ ก บุ ๊ กเทมเพลตพร้ อมใช้ งานบนไซต์ จะช่ วยให้ นั กวิ เคราะห์ สามารถดาวน์ โหลดหรื อสร้ างเวิ ร์ กบุ ๊ กใหม่ ด้ วยการเชื ่ อมต่ อข้ อมู ล การสร้ างแบรนด์ และการจั ดรู ปแบบ ที ่ มี อยู ่ แล้ วได้ )

สำ หรั บผู ้ ดู แลระบบ ประ โยชน์ มี ดั งต่ อไปนี ้

- <sup>l</sup> มี การปรั บใช้ Tableau Desktop ที ่ จะจั ดการและสนั บสนุ นน้ อยลง
- <sup>l</sup> มี คอมพิ วเตอร์ ที ่ จำ เป็ นต้ องติ ดตั ้ งไดรเวอร์ ฐานข้ อมู ลน้ อยลง
- <sup>l</sup> ความจุ ในการกำ กั บดู แลเนื ้ อหา
- การตรวจสอบสิ ่ งที ่ ผู ั คนกำ ลั งดำ เนิ นการกั บ Tableau มี ความแม่ นยำ ยิ ่ งขึ ั น

ข้ อเสี ยของการแก้ ไขเว็ บมี ดั งต่ อไปนี ้

- <sup>l</sup> สำ หรั บนั กวิ เคราะห์ ฟั งก์ ชั นการแก้ ไขเว็ บจะไม่ ครอบคลุ มเหมื อนใน Tableau Desktop (แม้ ว ่ าฟั งก์ ชั นดั งกล่ าวจะพั ฒนาอย่ างต่ อเนื ่ องให้ เกิ ดความเท่ าเที ยม กั น)
- สำ หรั บผู ั ดู แลระบบ ผู ั คนจำ นวนมากที ่ ทำ งานบนเซิ ร์ ฟเวอร์ อาจทำ ให้ เกิ ดการ อั ปเกรดระบบ
- <sup>l</sup> หากไม่ มี การเผยแพร ่ แนวทาง ก็ ควรมี การเพิ ่ มจำ นวนเนื ้ อหาบนไซต์ ีซึ ่ งอาจสร้ างความสั บสนให้ ผู ั ที ่ ใช้ แหล่ งข้ อมู ลและแดชบอร์ ด<code>Tableau</code> ที ่ เผยแ พร ่ ลดประสิ ทธิ ภาพของเซิ ร์ ฟเวอร์ และคุ ณภาพของข้ อมู ล และอาจส่ งผลกระทบต่ อการ รั กษาความปลอดภั ยของข้ อมู ลได้

การจั ดการสิ ทธิ ์ เพื ่ อช่ วยให้ ผู ้ ใช้ หลี กเลี ่ ยงการเพิ ่ มจำ นวนเ นื ้ อหา

้ผู ั ดู แลระบบ Tableau หลายรายใช้ โปรเจกต์ ในการอนุ ญาตการเข้ าถึ งเนื ้ อหาในระดั บต่ างๆ เ ีพื ่ อช่ วยให้ ผู ั ใช้ หลี กเลี ่ ยงการเพิ ่ มจำ นวนเนื ้ อหาบนไซต์ ได้ ตั วอย่ างเช่ น โปรเจก ต์ หนึ่ งสามารถกำ หนดค่ าให้ อนุ ญาตผู ัใช้ ทั้ งหมดให้ แก้ ไขและบั นทึ กเวิ ร์ กบุ ๊ กไ ด้ ส่ วนอี กโปรเจกต์ สามารถอนุ ญาตให้ ผู ้ เผยแพร่ ที่ ได้ รั บอนุ มั ติ เพี ยงรายเดี ยวบั น ทึ กเนื ้ อหาใหม่ ได้

ดู แหล่ งข้ อมู ลต่ อไปนี้ เพื่อให้ เข้ าใจวิ ธี การทำ งานได้ ดี ยิ่ งขึ้ น

- <sup>l</sup> กำ หนดค่ าโปรเจกต์ กลุ ่ ม และสิ ทธิ ์ สำ หรั บบริ [การตนเองที ่](#page-604-0) มี การจั ดการ
- <sup>l</sup> เอกสารประกอบของ Tableau เกี ่ ยวกั บการบริ [การตนเองที ่](https://www.tableau.com/th-th/learn/whitepapers/governed-self-service-analytics-scale) ได้ รั บการกำ กั บดู แลในวง [กว้](https://www.tableau.com/th-th/learn/whitepapers/governed-self-service-analytics-scale) างโดย Rupali Jain หากต้ องการดู PDF คุ ณอาจต้ องระบุ ข้ อมู ลเข้ าสู ่ ระบบเว็ บไซต์ Tableau ซึ ่ งเ ป็ นข้ อมู ลเข้ าสู ่ ระบบเดี ยวกั นกั บที ่ คุ ณใช้ สำ หรั บฟอรั มชุ มชนหรื อใช้ ในก

## ใช้ ความสามารถในการแก้ ไขและบั นทึ กร่ วมกั บบทบาทในไซต์ สำ หรั บระ ดั บการเข้ าถึ งที ่ เหมาะสม

หากต้ องการแก้ ไขบั นทึ กและดาวน์ โหลดเวิ ร์ กบุ ๊ กผู ั ใช้ ต้ องมี บทบาทในไซต์ ที่ อนุ ญาตการดำ เนิ นการเหล่ านั ้ น รวมถึ งความสามารถที ่ ให้ และปฏิ เสธการเข้ าถึ งที ่ เกี ่ ยว ข้ องกั บการแก้ ไข ซึ ่ งกำ หนดไว้ ในกฎของสิ ทธิ ์

สิ ทธิ ์ เข้ าถึ งของบทบาทในไซต์

ารส่ งกรณี การสนั บสนุ น

<sup>l</sup> เมื ่ อมี การกำ หนดสิ ทธิ ์ ที ่ เหมาะสมในระดั บเนื ้ อหา บทบาท **Creator** หรื อ **Explorer (สามารถเผยแพร่ ได้ )** ในไซต์ จะอนุ ญาตให้ ทั ้ ง**บั นทึก** (เขี ยนทั บ) และ**บั นทึกเป็ น/ดาวน์ โหลด**

โปรดทราบว ่ า**ไฟล์ > บั นทึก**พร้ อมใช้ งานสำ หรั บเจ้ าของเวิ ร์ กบุ ๊ กเท่ านั ้ น เ มื ่ อสิ ทธิ ์ **บั นทึ ก**ได้ รั บอนุ ญาตในระดั บโปรเจกต์ และเวิ ร์ กบุ ๊ ก ผู ้ ใช้ ที ่ ไ ม่ ใช่ เจ้ าของจะสามารถเขี ยนทั บเวิ ร์ กบุ ๊ กที ่ มี อยู ่ ในการเขี ยนเว็ บได้ โดยเลื อ ก**ไฟล์ > บั นทึกเป็ น**และใช้ ชื ่ อเวิ ร์ กบุ ๊ กเดี ยวกั น ซึ ่ งจะเขี ยนทั บเนื ้ อหา ที ่ มี อยู ่ และพวกเขาจะกลายเป็ นเจ้ าของและได้ รั บสิ ทธิ เข้ าถึ งเนื ้ อหาแบบสมบู รณ์

<sup>l</sup> บทบาท **Explorer** ในไซต์ จะได้ รั บความสามารถในการ**แก้ ไขเว็ บ**และ**บั นทึ กเป็ น/ดาวน์ โหลด** แต่ จะไม่ สามารถบั นทึ กได้ (ไม่ มี การเขี ยนทั บเวิ ร์ กบุ ๊ กที ่ มี อยู ่ หรื อ การบั นทึ กการเปลี ่ ยนแปลงไปยั งเวิ ร์ กบุ ๊ กใหม่ )

หากต้ องการข้ อมู ลเพิ ่ มเติ ม โปรดดู การแก้ ไขเว็ [บและการเขี](#page-647-0) ยนเว็ บ

# <span id="page-604-0"></span>กำ หนดค่ าโปรเจกต์ กลุ ่ ม และสิ ทธิ ์ สำ หรั บบริ การตนเอง ที ่ มี การจั ดการ

 $\,$ การเผยแพร่ ไปยั ง Tableau Cloud และ Tableau Server นั $\,$ ันทำ ได้ ง่ ายๆ และอาจจะง่ ายเ $\tilde{n}$   $\,$ นไ $\,$ ป หน่ อยด้ วยซ้ ำ สำ หรั บบางองค์ กร $n$ ารสร้ างกรอบงานที่ มี การควบคุ มขึ ้ นก่ อนที่ จะปล่ อยให้ Creator เผยแพร ่ เนื ้ อหาของตนเองเป็ นสิ ่ งที ่ มี ประ โยชน์

เพื ่ อรั กษาความเป็ นระเบี ยบเรี ยบร้ อย และเพื ่ อให้ แน ่ ใจว ่ าผู ้ คนจะค้ นหาและเข้ าถึ งเ นื ้ อหาที ่ ถู กต้ องได้ การกำ หนดค่ าไซต์ ของคุ ณสำ หรั บการบริ การตนเองที ่ มี การจั ดก ารอาจมี ประ โยชน์ การกำ หนดค่ านี ้ หมายถึ งการกำ หนดแนวทางและการตั ้ งค่ าไว้ เพื ่ อให้ แน ่ ใจว ่ าเนื ้ อหาจะเป็ นระเบี ยบ หาพบง ่ าย และปลอดภั ย โดยไม่ มี อุ ปสรรคในกระบวนการเผยแ พร่

้บทความนี ้ ระบุ เส้ นทางที ่ เป็ นไปได้ สำ หรั บคุ ณซึ ่ งเป็ นผู ้ ดู แลระบบไซต์ ในการตั งค่ าไซต์ ของคุ ณสำ หรั บการบริ การตนเองที ่ มี การจั ดการ

- 1. ระบุ ประเภทของกลุ ่ มและ โครงการที ่ คุ ณจะต้ องใช้
- 2. สร้ างกลุ ่ ม
- 3. ลบสิ ทธิ์ ที่ จะทำ ให้ เกิ ดความคลุ มเครื อและกำ หนดรู ปแบบสิ ทธิ์ เริ่ มต้ น
- 4. สร้ างโครงการ
- 5. ล็ อกสิ ทธิ ์ ของโครงการ

**หมายเหตุ :** ข้ อมู ลที ่ ระบุ ไว้ ที ่ นี ่ ได้ รั บการปรั บเปลี ่ ยนและปรั บให้ เข้ าใจง ่ าย ขึ ้ นจากแนวทางปฏิ บั ติ ของ Tableau Visionary และลู กค้ าที ่ แชร์ ประสบการณ์ ของตนไ ว้

### วางแผนกลยุ ทธ์ ของคุ ณ

สิ ทธิ ์ ใน Tableau ประกอบไปด้ วยกฎต่ างๆ ที ่ นำ มาใช้ กั บเนื ้ อหา (โครงการ เวิ ร์ กบุ ๊ ก ฯ ลฯ) สำ หรั บกลุ ่ มหรื อผู ั ใช้ กฎของสิ ทธิ ั เหล่ านี ั กำ หนดขึ ้ นโดยการอนุ ญาตหรื อปฏิ เสธความสามารถบางอย่ าง

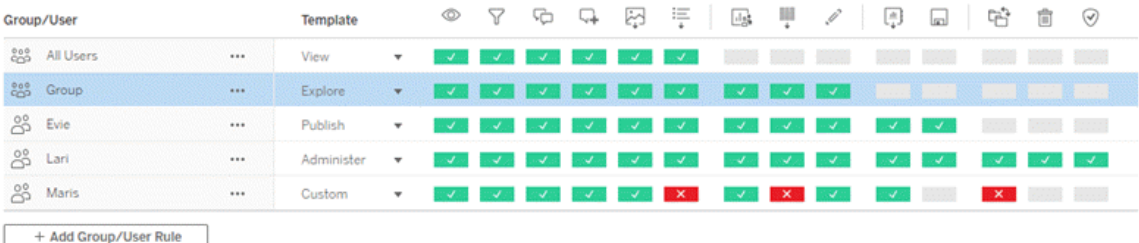

การมี แผนที ่ ครอบคลุ มสำ หรั บโครงการ กลุ ่ ม และกฎของสิ ทธิ ์ ของคุ ณเป็ นสิ ่ งที ่ มี ป ระ โยชน์ ไม่ ว ่ าคุ ณจะสร้ างใหม่ หรื อทำ การเปลี ่ ยนแปลง รายละเอี ยดขึ ้ นอยู ่ กั บคุ ณแ ต่ มี แนวทางปฏิ บั ติ สำ คั ญสองประการที ่ เราแนะนำ สำ หรั บทุ กสภาพแวดล้ อม ได้ แก่

- <sup>l</sup> จั ดการสิ ทธิ ์ ในโครงการ ไม่ ใช่ เนื ้ อหาชิ ้ นหนึ ่ งๆ
- <sup>l</sup> กำ หนดสิ ทธิ ์ สำ หรั บกลุ ่ ม ไม่ ใช่ ผู ้ ใช้ รายหนึ ่ งๆ

การกำ หนดสิ ทธิ ๊ ในระดั บผู ้ ใช้ รายบุ คคลและเนื ้ อหารายชิ ้ นอาจกลายเป็ นเรื ่ องที ่ จั ดการได้ ยากได้ อย่ างรวดเร็ ว

ใช้ โมเดลสิ ทธิ ์ แบบปิ ด

โมเดลหั ่ วไปสำ หรั บการตั้ งค่ าสิ ทธิ ๊ คื อเปิ ดหรื อปิ ด ในโมเดลแบบเปิ ด ผู้ ใช้ ได้ รั ิบการเข้ าถึ งระดั บสู ง และคุ ณปฏิ เสธความสามารถอย่ างชั ดเจน ในโมเดลแบบปิ ด ผู ั ใช้ ได้ รั บการเข้ าถึ งที ่ จำ เป็ นในการทำ งานเท่ านั ้ น โมเดลนี ้ เป็ นโมเดลที ่ ผู ้ เชี ่ ยวชาญ ด้ านการรั กษาความปลอดภั ยสนั บสนุ น ตั วอย่ างในหั วข้ อนี ้ เป็ นตั วอย่ างของโมเดลแบบ ปิ ด

หากต้ องการข้ อมู ลเพิ ่ มเติ มว่ าสิ ทธิ ั ของ Tableau ได้ รั บการประเมิ นอย่ างไร โปรดดู สิ [ทธิ ์](https://help.tableau.com/current/server/th-th/permission_effective.htm) ที ่ มี ผลบั งคั บใช้

### ระบุ ประเภทโครงการและกลุ ่ มที ่ คุ ณจะต้ องใช้

ึการออกแบบโครงสร้ างเพื่ อจั ดที่ อยู่ ให้ เนื้ อหา $($ ในโครงการ)และหมวดหมู่ ของผู้ ใช้ (เ ป็ นกลุ ่ ม) อาจเป็ นส่ วนที ่ ท้ าทายที ่ สุ ดในการตั ้ งค่ าไซต์ แต่ ก็ ทำ ให้ การจั ดการต่ อจากนี ้ ง ่ ายขึ ้ นมาก

**โครงการ**: โครงการทำ หน้ าที ่ เป็ นทั ้ งหน ่ วยสำ หรั บการจั ดการสิ ทธิ ์ และกรอบงานในการจั ดระเบี ยบและนำ ทาง พยายามสร้ างโครงสร้ างของโครงการที ่ สมดุ ลที ่ ผู ้ คนจะหาเนื ้ อหาพบแ ละให้ สิ ทธิ ์ ที ่ สมเหตุ สมผลได้

**กลุ ่ ม**: ก่ อนที ่ คุ ณจะสร้ างกลุ ่ ม การหาธี มทั ่ วไปเกี ่ ยวกั บการโต้ ตอบกั บเนื ้ อหาของ ผู ้ คนอาจเป็ นสิ ่ งที ่ มี ประ โยชน์ พยายามระบุ รู ปแบบที ่ คุ ณสามารถใช้ สร้ างกลุ ่ ม และ หลี กเลี ่ ยงการให้ สิ ทธิ ์ แบบครั ้ งเดี ยวแก่ ผู ้ ใช้ รายบุ คคล

## ตั วอย่ าง: โครงสร้ างของโครงการและกลุ ่ ม

ตั วอย่ างเช่ น ลองจิ นตนาการถึ งสภาพแวดล้ อมที่ มี เนื้ อหาระดั บครอบคลุ มทั้ งบริ ษั ท ที่ ทุ กคนควรเข้ าถึ งได้ รวมถึ งเนื ั อหาด้ านทรั พยากรบุ คคลบางอย่ างที่ จำ เป็ นต้ องไ ด้ รั บการจำ กั ด

โครงการประกอบไปด้ วย

- <sup>l</sup> **การประชุ มองค์ กรสู งสุ ด** การประชุ มนี ้ จะมี แหล่ งข้ อมู ลและเวิ ร์ กบุ ๊ กสำ หรั บก ารขายบั ตร แดชบอร์ ดสำ หรั บกลยุ ทธ์ ของเนื ้ อหา และแผนโครงการสำ หรั บการประชุ ม บริ ษั ท
- <sup>l</sup> **ความสำ เร็ จของพนั กงาน** โครงการนี ้ มี แหล่ งข้ อมู ลและเวิ ร์ กบุ ๊ กแบบไม่ ระบุ ตั วตนสำ หรั บแบบสำ รวจพนั กงานภายใน
- <sup>l</sup> **ทรั พยากรบุ คคล**โครงการนี ้ จะมี แหล่ งข้ อมู ลและเวิ ร์ กบุ ๊ กด้ านทรั พยากรบุ คคล ที ่ ควรมี แค่ สมาชิ กของที มทรั พยากรบุ คคลเท่ านั ้ นที ่ เข้ าถึ งได้

จากนั ้ น กลุ ่ มก็ ควรตรงกั บสิ ่ งที ่ ผู ้ คนต้ องทำ

- <sup>l</sup> **Creator เนื ้ อหาหลั ก** กลุ ่ มนี ้ เป็ นกลุ ่ มสำ หรั บผู ้ ใช้ ที ่ สามารถเผยแพร ่ ไปยั งโครงการระดั บสู ง และมี สิ ทธิ ์ เข้ าถึ งแหล่ งข้ อมู ลในระดั บกว้ าง แต่ ไม่ จำ เป็ น ต้ องย้ ายหรื อจั ดการเนื ้ อหาได้
- <sup>l</sup> **Creator เนื ้ อหาด้ านทรั พยากรบุ คคล**กลุ ่ มนี ้ เป็ นกลุ ่ มสำ หรั บผู ้ ใช้ ที ่ มี สิ ทธิ ์ เข้ าถึ งแหล่ งข้ อมู ลด้ านทรั พยากรบุ คคล และสามารถเผยแพร ่ ไปยั งโครงการด้ านทรั พยากรบุ คคลได้
- <sup>l</sup> **ผู ้ ใช้ ทางธุ รกิ จ** กลุ ่ มนี ้ เป็ นกลุ ่ มสำ หรั บผู ้ ใช้ ที ่ ควรเข้ าถึ งเนื ้ อหา ที่ Creator เนื ้ อหาหลั กสร้ างขึ ้ นได้ แต่ ไม่ ควรแม้ แต่ รู ้ ว่ ามี เนื ้ อหาด้ าน ทรั พยากรบ คคลอย ่
- <sup>l</sup> **ผู ้ ใช้ ด้ านทรั พยากรบุ คคล**กลุ ่ มนี ้ เป็ นกลุ ่ มสำ หรั บผู ้ ใช้ ที ่ ควรเข้ าถึ งเ นึ ้ อหาในโครงการด้ านทรั พยากรบุ คคลได้ แต่ ไม่ มี สิ ทธิ ๊ สร้ างหรื อเผยแพร่ เ นี้ อหา
- <sup>l</sup> **หั วหน้ าโครงการหลั ก** กลุ ่ มนี ้ เป็ นกลุ ่ มสำ หรั บผู ้ ใช้ ที ่ ควรได้ รั บสถานะ หั วหน้ าโครงการสำ หรั บโครงการที ่ ไม่ ใช่ ด้ านทรั พยากรบุ คคล

#### พิ จารณาบทบาทในไซต์

พึ งทราบว่ าสิ ทธิ ๊ เชื ่ อมโยงกั บเนื ้ อหา ไม่ ใช่ กลุ ่ มหรื อผู ้ ใช้ ซึ ่ งหมายความว่ าคุ ณไม่ สามารถให้ สิ ทธิ ์ **สำ รวจ**แก่ กลุ ่ มแยกต่ างหากได้ แต่ คุ ณสามารถให้ สิ ทธิ ์ **สำ รวจ** สำ หรั บโครงการและเนื ้ อหาของโครงการแก่ กลุ ่ มได้ อย่ างไรก็ ตาม คุ ณสามารถมอบบทบาทใน ไซต์ ให้ ผู ัใช้ เปี นรายบุ คคลและอาจกำ หนดหรื อจำ กั ดสิ ทธิ ๊ ที่ ผู ัใช้ มี ได้ หากต้ ้องการข้ อมู ลเพิ ่ มเติ มว่ ่าใบอนุ ญาต บทบาทในไซต์ และสิ ทธิ ๊ เชื ่ อมโยงกั นอย่ างไร โปรด ดู สิ ทธิ ์ [บทบาทในไซต์](https://help.tableau.com/current/server/th-th/permission_license_siterole.htm) และใบอนุ ญาต

#### สร้ างกลุ ่ ม

แม้ การสร้ างกลุ ่ มและ โครงการทั นที ที ่ คุ ณระบุ สิ ่ งที ่ ต้ องใช้ ได้ จะเป็ นเรื ่ องที ่ น ่ าทำ มาก แต่ คุ ณก็ จำ เป็ นต้ องทำ สิ ่ งต่ างๆ ตามลำ ดั บ

**โครงการ**: คุ ณไม่ ควรสร้ างโครงการจนกว ่ าโครงการเริ ่ มต้ นจะได้ รั บการกำ หนดค่ าอย่ างเห มาะสม (ดู ส่ วนถั ดไป) ทั ้ งนี ้ ก็ เพราะ โครงการระดั บสู งใช้ โครงการเริ ่ มต้ นเป็ นเทมเพลต สำ หรั บกฎของสิ ทธิ ์

**กลุ ่ ม**: คุ ณต้ องสร้ างกลุ ่ มก่ อนจึ งจะใช้ กลุ ่ มสร้ างกฎของสิ ทธิ ์ ได้ คุ ณยั งไม่ จำ เ ปี นต้ องเพิ ่ มผุ ํ ใช้ ไปยั งกล ่ มแต่ ก็ สามารถเพิ ่ มได้ หากต้ องการข้ อมู ลเพิ ่ มเติ มเ กี ่ ยวกั บการสร้ างกลุ ่ ม โปรดดู จั [ดการผู ้](https://help.tableau.com/current/server/th-th/groups.htm) ใช้ โดยใช้ กลุ ่ ม

หากต้ องการข้ อมู ลเพิ ่ มเติ มเกี ่ ยวกั บการเพิ ่ มผู ้ ใช้ ไปยั งกลุ ่ ม โปรดดู [เพิ ่](https://help.tableau.com/current/server/th-th/users_add_group.htm) มผู ้ ใ ช้ ไปยั [งกลุ ่](https://help.tableau.com/current/server/th-th/users_add_group.htm) ม

**เคล็ ดลั บ**: การสร้ างหลายกลุ ่ มและหลายโครงการ และการกำ หนดสิ ทธิ ์ ด้ วยตนเองอาจกลายเป็ นเ รื ่ องน ่ าเบื ่ อได้ หากต้ องการทำ ให้ กระบวนการเหล่ านี ้ เป็ นอั ตโนมั ติ และสามารถทำ ซ้ ำ ได้ สำ หรั บการอั ปเดตในอนาคต คุ ณสามารถทำ งานเหล่ านี ้ ได้ โดยใช้ คำ สั ่ ง $\sf{REST}$  $\sf{REST}$  $\sf{REST}$  API คุ ณสามารถใช้ คำ สั ่ ง [tabcmd](https://help.tableau.com/current/server-linux/th-th/tabcmd.htm) สำ หรั บงานต่ างๆ ได้ เช่ น เพิ ่ มหรื อลบโครงการหนึ ่ งหรื อ กลุ ่ มหนึ ่ งและเพิ ่ มผู ้ ใช้ แต่ ใช้ กำ หนดสิ ทธิ ์ ไม่ ได้

การเป็ นสมาชิ กในหลายกลุ ่ ม

คุ ณสามารถใส่ ผู ัใช้ ไว้ ในกลุ ่ ม Creator เนื ้ อหาด้ านทรั พยากรบุ คคลและกลุ ่ มผู ัใช้ ด้ านทรั พยากรบุ คคลในกลุ ่ มผู ั ใช้ ทางธุ รกิ จได้ การดำ เนิ นการนี ้ จะทำ ให้ คุ ณกำ หน ดสิ ทธิ ๊ ให้ กั บผู ้ ใช้ เนื ้ อหาหลั กได้ อย่ างง่ ายๆ เมื ่ อเที ยบกั บการกำ หนดสิ ทธิ ๊ ให้ ผุ ัใช้ ทางธุ รกิ จสำ หรั บเนื ั อหาส่ วนใหญ่ อย่ างไรก็ ตาม ในสถานการณ์ ดั งกล่ าว กลุ ่ ม ผู ้ ใช้ ทางธุ รกิ จไม่ สามารถถู กปฏิ เสธความสามารถใดๆ ในโฟลเดอร์ ทรั พยากรบุ คคลได้ โดยไ ่ม่ เป็ นการปฏิ เสธผู ั ใช้ ด้ านทรั พยากรบุ คคลไปด้ วย กลั บกั น คุ ณจะต้ องไม่ ระบุ กลุ ่ ม ผู ัใช้ ทางธุ รกิ จและกลุ ่ ม $\,$  Creator เนื ้ อหาด้ านทรั พยากรบุ คคลและกลุ ่ มผู ัใช้ ด้ านท รั พยากรบุ คคลบางกลุ ่ มจะต้ องได้ รั บความสามารถที ่ เกี ่ ยวข้ อง

ทั ้ งนี ้ ก็ เพราะสิ ทธิ ์ ของ Tableau เป็ นสิ ทธิ ์ จำ กั ด หากกลุ ่ มผู ้ ใช้ ทางธุ รกิ จถู กป ฏิ เสธความสามารถบางอย่ าง การปฏิ เสธนั ้ นจะแทนที ่ การอนุ ญาตของกฎของสิ ทธิ ์ อี กข้ อห นึ ่ งสำ หรั บผู ั ใช้ ในทั ั งสองกลุ ่ ม

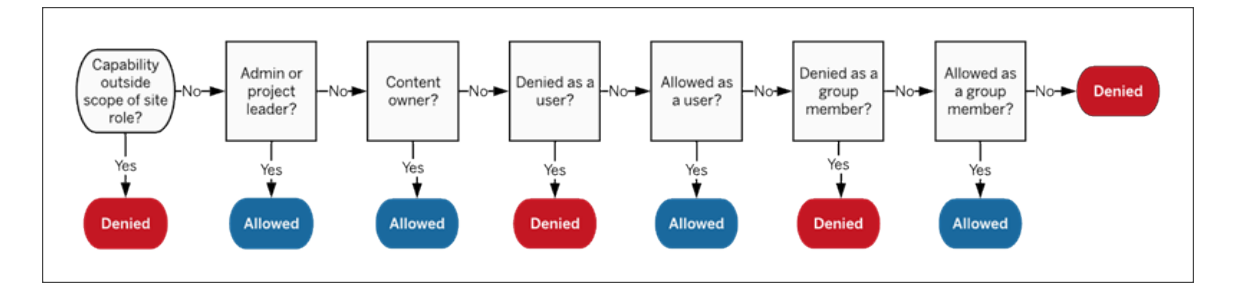

เมื ่ อตั ดสิ นว ่ าควรมอบหมายการเป็ นสมาชิ กในกลุ ่ มอย่ างไร คุ ณจำ เป็ นต้ องเข้ าใจว ่ ากฎ ของสิ ทธิ ๊ ได้ รั บการประเมิ นอย่ างไร $\,$ หากต้ องการข้ อมู ลเพิ ่ มเติ ม โปรดดู สิ ทธิ ั ที ่ มี [ผลบั](https://help.tableau.com/current/server/th-th/permission_effective.htm) งคั บใช้ บั งคั บใช้

ลบสิ ทธิ ์ ที ่ จะทำ ให้ เกิ ดความคลุ มเครื อ และกำ หนดรู ปแบบสิ ทธิ ์ เ ริ ่ มต้ น

ทุ กไซต์ มี กลุ ่ ม**ผู ้ ใช้ ทั ้ งหมด**และ โครงการ**เริ ่ มต้ น**

**กลุ ่ มผู ้ ใช้ ทั ้ งหมด**: ผู ้ ใช้ ทุ กคนที ่ ได้ รั บการเพิ ่ มไปยั งไซต์ จะกลายเป็ นสมาชิ ก ีของกลุ ่ มผู ั ใช้ ทั ้ งหมดโดยอั ตโนมั ติ เพื ่ อหลี กเลี ่ ยงความสั บสนกั บกฎของสิ ทธิ ั ที่ กำ หนดไว้ ในหลายกลุ ่ ม จะดี ที่ สุ ดหากคุ ณลบสิ ทธิ์ เหล่ านั้ นออกจากกลุ ่ มผู ั ใ ช้ ทั ้ งหมด

**โครงการเริ ่ มต้ น**: โครงการเริ ่ มต้ นทำ หน้ าที ่ เป็ นเทมเพลตสำ หรั บโครงการใหม่ ในไซต์ โครงการระดั บสู งที่ สร้ างขึ้ นใหม่ ทั้ งหมดจะใช้ กฎของสิ ทธิ ์ ตามโครงการเริ่ มต้ น การ กำ หนดรู ปแบบสิ ทธิ ั พื ้ นฐานไว้ ในโครงการเริ ่ มต้ นจะทำ ให้ คุ ณมี จุ ดเริ ่ มต้ นที ่ คาดเดาได้ สำ หรั บโครงการใหม่ (โปรดทราบว ่ าโครงการซ้ อนรั บกฎของสิ ทธิ ์ มาจากโครงการห ลั กของตน ไม่ ใช่ โครงการเริ ่ มต้ น )

้ลบกฎของสิ ทธิ ์ ออกสำ หรั บกลุ ่ มผู ั ใช้ ทั ้ งหมดในโครงการเริ ่ มต้ น

- 1. เลื อก**สำ รวจ**เพื ่ อดู โครงการระดั บสู งบนไซต์
- 2. ในเมนู **การดำ เนิ นการ (…)** ของโครงการ**เริ ่ มต้ น** ให้ เลื อก**สิ ทธิ ์**
- 3. ข้ างชื ่ อกลุ ่ ม**ผู ้ ใช้ ทั ้ งหมด** เลื อก **…** แล้ วเลื อก**ลบกฎ...**

วิ ธี นี ้ ทำ ให้ คุ ณกำ หนดกฎของสิ ทธิ ๊ สำ หรั บกลุ ่ มที ่ คุ ณมี การควบคุ มอย่ างสมบู รณ์ ได้ โดยไม่ กำ หนดสิ ทธิ์ ที่ ขั ดแย้ งให้ ผู ัใช้ ทั ั งหมด หากต้ องการข้ อมู ลเพิ่มเ ติมว่ ากฎหลายกฎได้ รั บการประเมิ นเพื ่ อตั ดสิ นสิ ทธิ์ ที่ มี ผลบั งคั บใช้ บั งคั บใช้ อ ย่ างไร โปรดดู สิ [ทธิ ์](https://help.tableau.com/current/server/th-th/permission_effective.htm) ที ่ มี ผลบั งคั บใช้ บั งคั บใช้

สร้ างกฎของสิ ทธิ ์

ตอนนี ้ คุ ณสามารถกำ หนดรู ปแบบสิ ทธิ ๊ พื ้ นฐานสำ หรั บโครงการเริ ่ มต้ นที ่ โครงการระ ดั บสู งที่ สร้ างขึ้ นใหม่ ทั้ งหมดจะใช้ ตามได้ แล้ ว คุ ณสามารถเลื อกที่ จะปล่ อยกฎของ สิ ทธิ ั ของโครงการเริ ่ มต้ นให้ ว่ างไว้ และสร้ างสิ ทธิ ั สำ หรั บโครงการระดั บสุ งแต่ ละโ ครงการที ่ สร้ างขึ ้ นใหม่ ได้ อย่ างไรก็ ตาม หากมี กฎของสิ ทธิ ์ ที ่ ควรนำ มาใช้ กั บโครง การส่ วนใหญ่ การกำ หนดกฎเหล่ านั ้ นในโครงการเริ ่ มต้ นก็ อาจมี ประโยชน์

โปรดทราบว ่ ากล่ องโต้ ตอบสิ ทธิ ์ สำ หรั บโครงการจะมี แท็ บสำ หรั บเนื ้ อหาแต่ ละประเภท **คุ ณต้ องกำ หนดสิ ทธิ ์ ให้ เนื ้ อหาแต่ ละประเภทที ่ ระดั บโครงการ**มิ ฉะนั ้ นผู ้ ใช้ จะ ถู กปฏิ เสธการเข้ าถึ งเนื ั อหาประเภทนั ้ น (ผู ั ใช้ รายหนึ ่ งจะได้ รั บความสามารถหนึ ่ งๆ ห ำกได้ รั บอนุ ญาตอย่ างชั ดเจนเท่ านั ้ น การปล่ อยให้ ความสามารถเปี น"ไม่ ระบุ " จะส่ งผลใ ้ห้ ความสามารถนั้ นถู กปฏิ เสธหากต้ องการข้ อมู ลเพิ ่ มเติ ม โปรดดู สิ ทธิ ั ที ่ มี ผลบั ง คั บใช้ บั งคั [บใช้](https://help.tableau.com/current/server/th-th/permission_effective.htm) )

เคล็ ดลั บ: ทุ กครั ้ งที ่ คุ ณสร้ างกฎของสิ ทธิ ์ ที ่ ระดั บโครงการโปรดตรวจสอบว ่ าคุ ณได้ ดู แท็ บประเภทเนื ้ อหาทั ้ งหมด

สร้ างกฎของสิ ทธิ ์ ตามที ่ ต้ องการดั งนี ้

- 1. คลิ ก **+ เพิ ่ มกฎของกลุ ่ ม/ผู ้ ใช้** แล้ วเริ ่ มพิ มพ์ เพื ่ อค้ นหาชื ่ อกลุ ่ ม
- 2. ในแต่ ละแท็ บ ให้ เลื อกเทมเพลตที ่ มี อยู ่ จากดรอปดาวน์ หรื อสร้ างกฎที ่ กำ หนดเอง ด้ วยการคลิ กความสามารถ
- 3. เมื ่ อเสร็ จแล้ ว ให้ คลิ ก "บั นทึ ก"

ี่ หากต้ องการข้ อมู ลเพิ ่ มเติ มเกี ่ ยวกั บการกำ หนดสิ ทธิ ั

## ตั วอย่ าง: สิ ทธิ ์ ระดั บโครงการสำ หรั บเนื ้ อหาแต่ ละประเภท

สำ หรั บตั วอย่ างของเรา โครงการส่ วนใหญ่ ควรเข้ าถึ งโดยคนส่ วนใหญ่ ได้ สำ หรั บโครงการเ ี ริ ่ มต้ น เราจะใช้ [เทมเพลตกฎของสิ](https://help.tableau.com/current/server/th-th/permissions_capabilities.htm#capabilities) ทธิ ั เพื ่ อมอบสิ ทธิ ั เผยแพร่ ให้ Creator เนื ้ อหาหลั ก และมอบความสามารถในการโต้ ตอบกั บเวิ ร์ กบุ ๊ กให้ คนอื ่ นๆ และไม่ ได้ ให้ สิ ทธิ ์ ใดเพิ ่ มเติ มมากนั ก

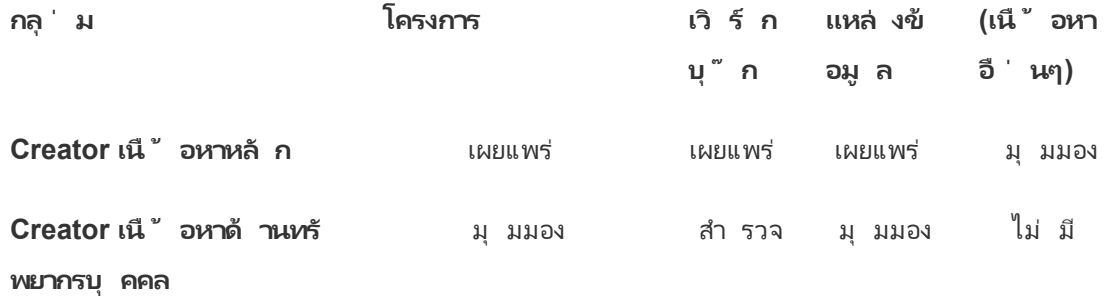

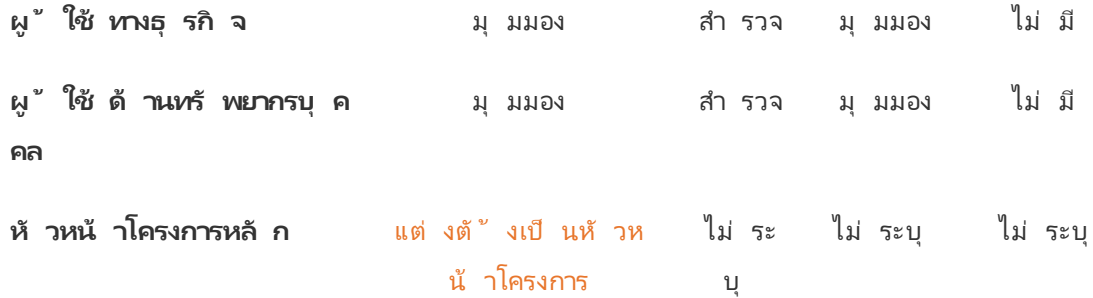

รู ปแบบนี้ ใช้ โมเดลแบบปี ดและจำ กัดสิ ทธิ์ ของผู้ ใช้ ส่ วนใหญ่ ให้ อยู ่ แค่ การใช้ งา ้นพื ้นฐานสำ หรั บเนื ้ อหาส่ วนใหญ่ เมื ่ อสร้ างโครงการระดั บสู งใหม่ ขึ ้ น โครงการเหล่ า ้นั ้ นจะได้ รั บกฎเหล่ านี ้ ตามค่ าเริ ่ มต้ น แต่ สามารถแก้ ไขกฎของสิ ทธิ ๊ ในแต่ ละโครงกา รได้ ตามต้ องการ พึ งทราบว ่ าคุ ณควรลบสิ ทธิ ์ เหล่ านี ้ ออกสำ หรั บโครงการด้ าน**ทรั พยาก รบุ คคล**และ โครงการประเภทนี ้ ควรได้ รั บการกำ หนดรู ปแบบเป็ นของตนเอง

## สร้ างโครงการและปรั บเปลี ่ ยนสิ ทธิ ์

หลั งจากที่ คุ ณกำ หนดเทมเพลตสิ ทธิ์ ที่ กำ หนดเองให้ กับโครงการเริ่มต้ นแล้ ว คุ ณ ก็ สามารถสร้ างโครงการที ่ เหลื อได้ สำ หรั บแต่ ละ โครงการ คุ ณสามารถปรั บเปลี ่ ยนสิ ท ธิ ์ เริ ่ มต้ นได้ ตามความเหมาะสม

หากต้ องการสร้ างโครงการ

- 1. เลื อก**สำ รวจ**เพื ่ อดู โครงการระดั บสู งบนไซต์
- 2. จากดรอปดาวน์ **ใหม่** เลื อก**โครงการ**
- 3. ตั ้ งชื ่ อโครงการ และหากต้ องการ คุ ณสามารถใส่ คำ อธิ บายได้

การกำ หนดแบบแผนการตั ้ งชื ่ ออาจมี ประ โยชน์ ตั วอย่ างเช่ น โครงสร้ างพื ้ นฐานอาจเป็ น <คำ นำ หน้ าของรหั สแผนก><ที ม> - <การใช้ เนื ้ อหา> เช่ น DevOps - การตรวจสอบ

คำ อธิ บายจะปรากฏขึ ้ นเมื ่ อคุ ณวางเมาส์ เหนื อภาพขนาดย่ อของโครงการ และบนหน้ า**รายละเ อี ยดโครงการ** คำ อธิ บายที่ ดี สามารถช่ วยให้ ผู ัใช้ ทราบได้ ว่ าตนเข้ ามาถู กที่ แล้ ว

#### 4. ปรั [บเปลี ่](https://help.tableau.com/current/server/th-th/permissions.htm#set-permissions) ยนสิ ทธิ ์ ตามความจำ เป็ น

- a. เปิ ดโครงการใหม่
- b. จากเมนู การดำ เนิ นการ (...) เลื อก "สิ ทธิ์ "
c. แก้ ไขกฎของสิ ทธิ ์ ตามที ่ ต้ องการ อย่ าลื มตรวจสอบแท็ บเนื ้ อหาทั ้ งหมด

### ล็ อกสิ ทธิ ์ ของเนื ้ อหา

้นอกจากกฎของสิ ทธิ ๊ แล้ ว โครงการยั งมี การตั ั งค่ าสิ ทธิ ๊ ของเนื ั อหาด้ วย การตั ั งค่ า นี ้ สามารถกำ หนดค่ าได้ สองแบบ ได้ แก่ **ล็ อก** (แนะนำ ) หรื อ**สามารถปรั บแต่ งได้**

การล็ อกโครงการเป็ นวิ ธี หนึ ่ งในการรั กษาความสอดคล้ อง และ รั บรองว ่ าเนื ้ อหาทั ้ งหมดใน โครงการจะมี สิ ทธิ ์ เหมื อนกั น (ต่ อประเภทเนื ้ อหา) โครงการที ่ สามารถปรั บแต่ งได้ อนุ ญา ตให้ ผู ้ ใช้ ที่ ได้ รั บอนุ ญาตกำ หนดกฎของสิ ทธิ ั สำ หรั บเนื ้ อหาได้ หากต้ องการข้ อ มู ลเพิ ่ มเติ ม โปรดดู ล็ อกสิ ทธิ ์ [ของเนื ้](https://help.tableau.com/current/server/th-th/permissions_projects.htm#lock-content-permissions) อหา

้ไม่ ว่ าการตั้ งค่ าสิ ทธิ ์ ของเนื ้ อหาจะเป็ นอย่ างไร สิ ทธิ ์ จะได้ รั บการบั งคั บใช้ กั บเ ็นื ้ อหาเสมอ

### โครงสร้ างของโครงการที ่ เป็ นไปได้

บางองค์ กรรู ้ สึ กว ่ าการมี โครงการสำ หรั บวั ตถุ ประสงค์ บางอย่ างโดยเฉพาะมี ประ โยชน์ นี ่ คื อโครงการตั วอย่ างบางส่ วนและการใช้ งานตามวั ตถุ ประสงค์ ของโครงการ โปรดทราบว ่ า นี ่ คื อเทมเพลตตั วอย่ าง และคุ ณควรทดสอบการกำ หนดค่ าในสภาพแวดล้ อมของคุ ณเสมอ

้หากต้ องการข้ อมู ลเพิ ่ มเติ มเกี ่ ยวกั บความสามารถที่ ่ รวมอยู ่ ในเทมเพลตกฎของสิ ทธิ ขอ งเนื ้ อหาแต่ ละประเภท โปรดดู [ความสามารถของสิ](https://help.tableau.com/current/server/th-th/permissions_capabilities.htm) ทธิ ์

# ตั วอย่ าง: การตั ้ งค่ าสิ ทธิ ์ สำ หรั บวั ตถุ ประสงค์ บางอย่ า ง

เวิ ร์ กบุ ๊ กที ่ แชร์ สำ หรั บการร ่ วมงานแบบเปิ ดบนเซิ ร์ ฟเวอร์

ทุ กคนในแผนกสามารถเผยแพร ่ ไปยั งโครงการสำ หรั บการร ่ วมงานแบบเปิ ดได้ ขณะที ่ เนื ้ อหา ของตนยั งอยู ่ ระหว ่ างการพั ฒนา เพื ่ อนร ่ วมงานสามารถเข้ ามามี ส่ วนร ่ วมโดยใช้ การแก้ ไขเ ว็ บบนเซิ ร์ ฟเวอร์ ได้ บางคนเรี ยกวิ ธี นี ้ ว ่ าแซนด์ บ็ อกซ์ บางคนเรี ยกว ่ าสภาพแวดล้ อม ก่ อนใช้ งานจริ ง (staging) ฯลฯ ในโครงการนี ้ คุ ณสามารถอนุ ญาตการแก้ ไขเว็ บ การบั นทึ กเ ว็ บ การดาวน์ โหลดเว็ บ และอื ่ นๆ ได้

ที ่ นี ่ คุ ณไม่ เพี ยงต้ องการให้ เกิ ดการร ่ วมงานเท่ านั ้ น แต่ ยั งทำ ให้ คนที ่ ไม่ มี Tableau Desktop สามารถร ่ วมงานและให้ คำ ติ ชมได้

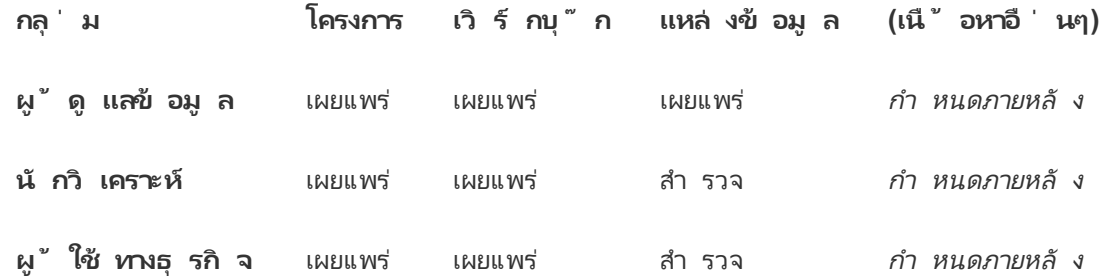

ีพึ งทราบว่ าความสามารถบางอย่ างในเทมเพลตเผยแพร่ (เช่ น การเขี ยนทั บ) อาจถู กปี ดกั ั นไ ้ว้ [โดยบทบาทในไซต์](https://help.tableau.com/current/online/th-th/permission_license_siterole.htm) ของผู ั ใช้ ถึ งแม้ ผู ั ใช้ จะได้ รั บอนุ ญาตให้ ใช้ ความสามารถนั ้ นก็ ตาม

**หมายเหตุ** : "กำ หนดภายหลั <sup>ง</sup>" บ่ งชี ้ ว ่ ากฎของสิ ทธิ ์ เหล่ านี ้ ไม่ สามารถกำ หนดได้ ง ่ ายๆ ตามสถานการณ์ และสามารถกำ หนดอย่ างไรก็ ได้ ตามความเหมาะสมสำ หรั บสภาพแวด ล้ อมหนึ ่ งๆ

รายงานร ่ วมที ่ ไม่ สามารถแก้ ไขได้

นี ่ อาจเป็ นโครงการที ่ คนที ่ สร้ างเวิ ร์ กบุ ๊ กและแหล่ งข้ อมู ล(นั กวิ เคราะห์ และผู ั ดู แลข้ อมู ล)สามารถเผยแพร่ ได้ เมื่ อต้ องการเผยแพร่ เนื้ อหาให้ ผู้ ใช้ ทางธุ รกิ จสามาร ถดู ได้ โดยที ่ มั ่ นใจได้ ว ่ าจะไม่ มี ใครสามารถ "ยื ม" หรื อแก้ ไขผลงานของตนได้

สำ หรั บโครงการประเภทนี ้ คุ ณจะต้ องปฏิ เสธความสามารถทั ้ งหมดที ่ อนุ ญาตให้ แก้ ไขห รื อนำ ข้ อมู ลออกจากเซิ ร์ ฟเวอร์ เพื ่ อนำ ไปใช้ ใหม่ ได้ ความสามารถที ่ คุ ณจะอนุ ญาต คื อการดู

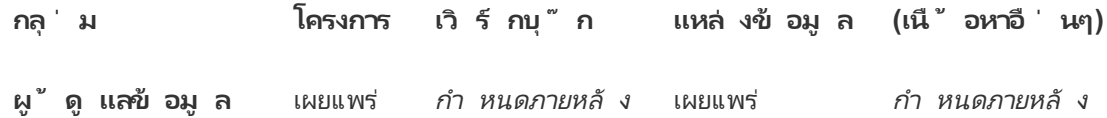

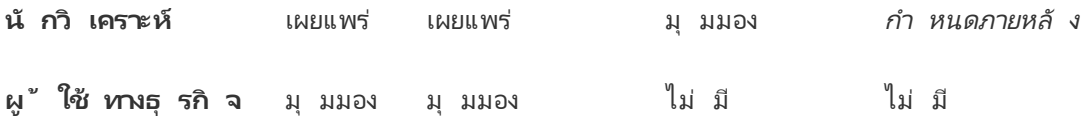

แหล่ งข้ อมู ลที ่ คั ดกรองแล้ วที ่ นั กวิ เคราะห์ สามารถเชื ่ อมต่ อได้

นี่ จะเป็นที่ ที่ ผู้ ดู แลข้ อมู ลเผยแพร่ แหล่ งข้ อมู ลที่ ตรงตามข้ อกำ หนดด้ านข้ อ มู ลของคุ ณทั ้ งหมด และกลายเป็ น "แหล่ งข้ อมู ลจริ ง" สำ หรั บองค์ กรของคุ ณหั วหน้ าโครง การในโครงการนี ้ สามารถรั บรองแหล่ งข้ อมู ลเหล่ านี ้ ได้ เพื ่ อให้ แหล่ งข้ อมู ลเหล่ า นี ้ มี อั นดั บสู งกว ่ าในผลการค้ นหา และ รวมอยู ่ ในแหล่ งข้ อมู ลที ่ แนะนำ

คุ ณจะอนุ ญาตให้ นั กวิ เคราะห์ ที ่ ได้ รั บอนุ ญาตเชื ่ อมต่ อเวิ ร์ กบุ ๊ กของตนกั บแหล่ ง ข้ อมู ลในโครงการนี ้ ได้ แต่ ไม่ สามารถดาวน์ โหลดหรื อแก้ ไขได้ คุ ณจะปฏิ เสธความสามารถ ้ในการดู ของกลุ ่ มผู ั ใช้ ทางธุ รกิ จสำ หรั บโครงการนี ้ เพื ่ อที ่ ผู ั ใช้ เหล่ านั ้ นจะไ ม่ แม้ แต่ จะเห็ นโครงการนี ้

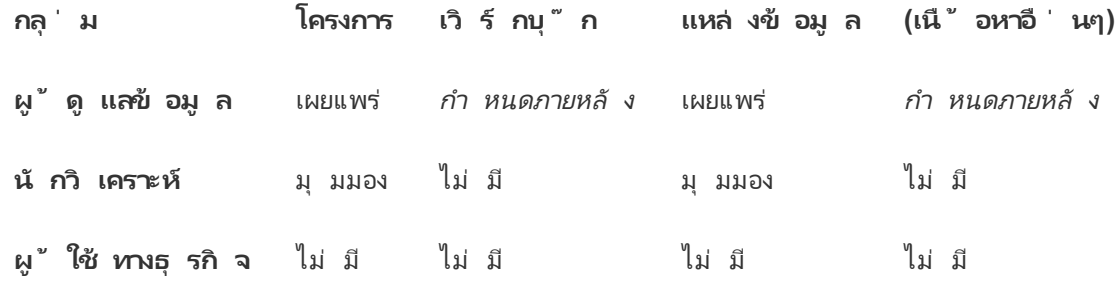

เนื ้ อหาที ่ ไม่ ได้ ใช้ งาน

อี กความเป็ นไปได้ ก็ คื อการแยกเวิ ร์ กบุ ็ กและแหล่ งข้ อมู ลที่ แสดงในมุ มมองสำ หรั บกา รดู แลระบบของไซต์ แต่ ไม่ ได้ ใช้ มาเป็ นเวลาหนึ ่ งออก คุ ณสามารถให้ เวลาแบบจำ กั ดแก่ เ จ้ าของเนื ้ อหาก่ อนที ่ เนื ้ อหาจะถู กลบออกจากเซิ ร์ ฟเวอร์ ได้

คุ ณจะใช้ วิ ธี นี ้ หรื อลบเนื ้ อหาออกจากโครงการที่ กำ ลั งทำ งานโดยตรงก็ ได้ โดยขึ ้ นอ ยู ่ กั บองค์ กรของคุ ณในสภาพแวดล้ อมที ่ ใช้ งานอยู ่ อย่ ากลั วที ่ จะตั ั งใจลบเนื ั อหา ที ่ ไม่ ได้ ใช้ งานออก

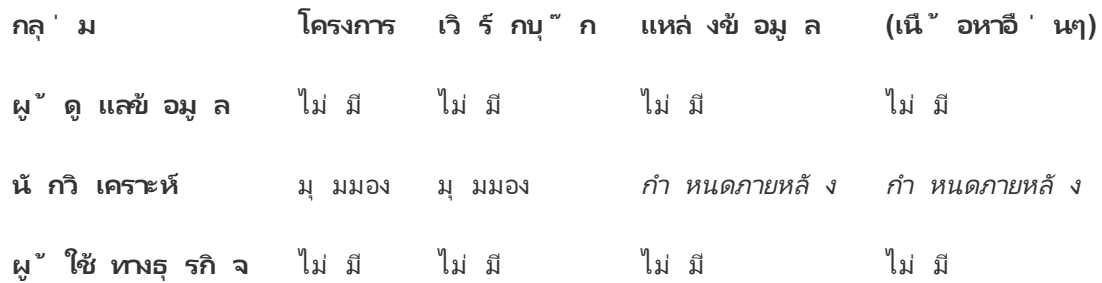

แหล่ งข้ อมู ลสำ หรั บเทมเพลตเวิ ร์ กบุ ๊ ก

้นี ่ คื อโครงการที ่ ผู ้ คนสามารถดาวน์ โหลดได้ แต่ ไม่ สามารถเผยแพร่ หรื อบั นทึ กได้ ่ ซึ่งเป็นที่ ที่ ผู้ เผยแพร่ ที่ ได้ รับอนุ ญาตหรื อหัวหน้ าโครงการเผยแพร่ เวิ ร์ กบุ ๊ กเทมเพลต เทมเพลตที ่ มี แบบอั กษร สี รู ปภาพ และแม้ กระทั ่ งการเชื ่ อมต่ อข้ อมู ลที ่ ไ ด้ รั บการอนุ มั ติ จากองค์ กรของคุ ณสามารถช่ วยให้ ผู ั เขี ยนประหยั ดเวลาได้ มากและทำ ใ ห้ รายงานของคุ ณดู สอดคล้ องกั น

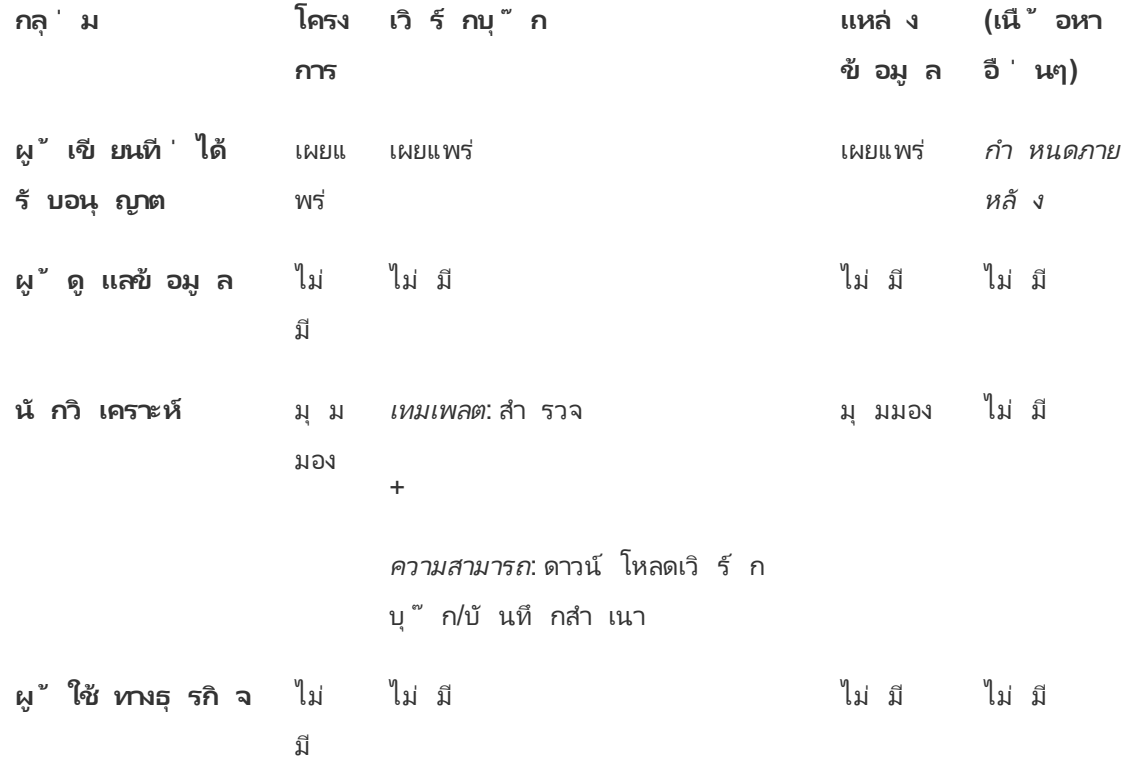

### ขั ้ นตอนถั ดไป

้นอกจากโครงการ กลุ ่มและสิทธิ์ แล้ว ธีมการกำกับดูแลข้อมูลอื่นๆประกอบไปด้วย

#### **การศึ กษาของผู ้ ใช้**

่ ช่ วยให้ ผู ั ใช้ Tableau *ทุ กคน*ของคุ ณกลายเป็ นผู ั ดู แลข้ อมู ลที ่ ดี ได้ องค์ กร Tableau ที ่ ประสบความสำ เร็ จที ่ สุ ดสร้ างกลุ ่ มผู ้ ใช้ Tableau, มี เซสชั นการฝึ กอบรมเ ป็ นประจำ ฯลฯ

หากต้ องการดู วิ ธี การทั่ วไปในการแนะนำ ผู ั ใช้ ให้ รู ั จั กกั บไซต์ โปรดดู [พอร์](#page-303-0) ทั ล ที ่ กำ [หนดเองตามแดชบอร์](#page-303-0) ด

้หากต้ องการเคลี ดลั บเกี่ ่ ยวกั บการเผยแพร่ และรั บรองข้ อมู ล โปรดดู หั วข้ อดั งต่ อไปนี ั

- ใช้ การรั บรองเพื่อช่ วยให้ ผู้ ใช้ ค้ นหาข้ อมู ลที่ เชื่อถื อได้
- <sup>l</sup> เตรี ยมตั [วเผยแพร ่](https://help.tableau.com/current/pro/desktop/th-th/publish_workbooks_prepare.htm) เวิ ร์ กบุ ๊ ก (ลิ งก์ เชื ่ อมไปยั งส่ วนช่ วยเหลื อของ Tableau)
- <sup>l</sup> แนวทางปฏิ บั ติ ที ่ ดี ที ่ สุ ดสำ หรั บแหล่ งข้ อมู ลที ่ [เผยแพร ่](https://help.tableau.com/current/pro/desktop/th-th/publish_datasources_about.htm) (ลิ งก์ เชื ่ อมไปยั งส่ วนช่ วยเหลื อของ Tableau)

#### **ปรั บการรี เฟรชการแยกข้ อมู ลและกิ จกรรมการสมั ครใช้ งานให้ มี ประสิ ทธิ ภาพที ่ สุ ด**

หากคุ ณใช้ Tableau Server ให้ สร้ างนโยบายสำ หรั บกำ หนดการของการรี เฟรชการแยกข้ อมู ล และการสมั ครใช้ งาน เพื ่ อไม่ ให้ ใช้ ทรั พยากรของไซต์ มากเกิ นไป การนำ เสนอ TC Customer โดย Wells Fargo และ Sprint พู ดถึ งประเด็ นนี ้ อย่ างละเอี ยด นอกจากนี ้ ดู หั วข้ อต่ างๆ ไ ด้ ใน[การปรั](https://help.tableau.com/current/server/th-th/perf_tuning.htm) บปรุ งประสิ ทธิ *ภ*าพ

หากคุ ณใช้ Tableau Cloud ดู หั วข้ อดั งต่ อไปนี ้ เพื ่ อทำ ความคุ ั นเคยกั บวิ ธี ที ่ ผู ั คนสามารถรี เฟรชการแยกข้ อมู ลได้

- <sup>l</sup> รั กษาข้ อมู ลให้ เป็ นปั จจุ บั [นเสมอ](https://help.tableau.com/current/online/th-th/to_keep_data_fresh.htm)
- <sup>l</sup> ใช้ Tableau Bridge เพื ่ อขยายตั วเลื [อกในการรี](https://help.tableau.com/current/online/th-th/to_sync_local_data.htm) เฟรชข้ อมู ล

#### **การตรวจ**

ใช้ มุ มมองสำ หรั บการดู แลระบบเพื ่ อจั บตามองประสิ ทธิ ภาพและการใช้ เนื ้ อหาของไซต์

#### <span id="page-617-0"></span>มุ มมองสำ หรั บการดู [แลระบบ](https://help.tableau.com/current/online/th-th/adminview.htm)

# ใช้ โปรเจกต์ เพื ่ อจั ดการการเข้ าถึ งเนื ้ อหา

เมื ่ อผู ้ ใช้ Tableau Desktop เผยแพร ่ เนื ้ อหาไปยั งไซต์ บน Tableau Cloud พวกเขาสามารถ เลื อก*โปรเจ็ กต์* ที<sub>่</sub> จะเผยแพร่ ไปยั งได้

โปรเจ็ กต์ สามารถใช้ สำ หรั บการนำ ทาง การจั ดระเบี ยบ และการจั ดการการเข้ าถึ งเนื ้ อหา เ ช่ น เวิ ร์ กบุ ๊ ก แหล่ งข้ อมู ล เลนส์ และ โปรเจ็ กต์ ที ่ ซ้ อนกั นได้ ตั ้ งแต่ Tableau Cloud October 2022 / Server 2022.3 เป็ นต้ นไป หากได้ รั บสิ ทธิ ์ การจั ดการข้ อมู ลและเ ปิ ดใช้ งาน Catalog ไว้ โปรเจ็ กต์ จะสามารถมี เนื ้ อหาภายนอก เช่ น ฐานข้ อมู ลได้ เช่ นกั น

รู ปภาพต่ อไปนี ้ แสดงเนื ้ อหาภายในโปรเจ็ กต์ การดำ เนิ นการ ระดั บบนสุ ดในสภาพแวดล้ อม การเขี ยนเว็ บ โปรเจ็ กต์ การดำ เนิ นการมี โปรเจ็ กต์ ที ่ ซ้ อนกั นอยู ่ สองสามโปรเจ็ กต์ (ไ ฮไลต์ ไว้ )และมี เวิ ร์ กบุ ็กที่ เผยแพร่ แล้ วโปรเจ็ กต์ ยั งสามารถมี เนื ้ อหาประเภทอื่ นๆ ได้ ด้ วย

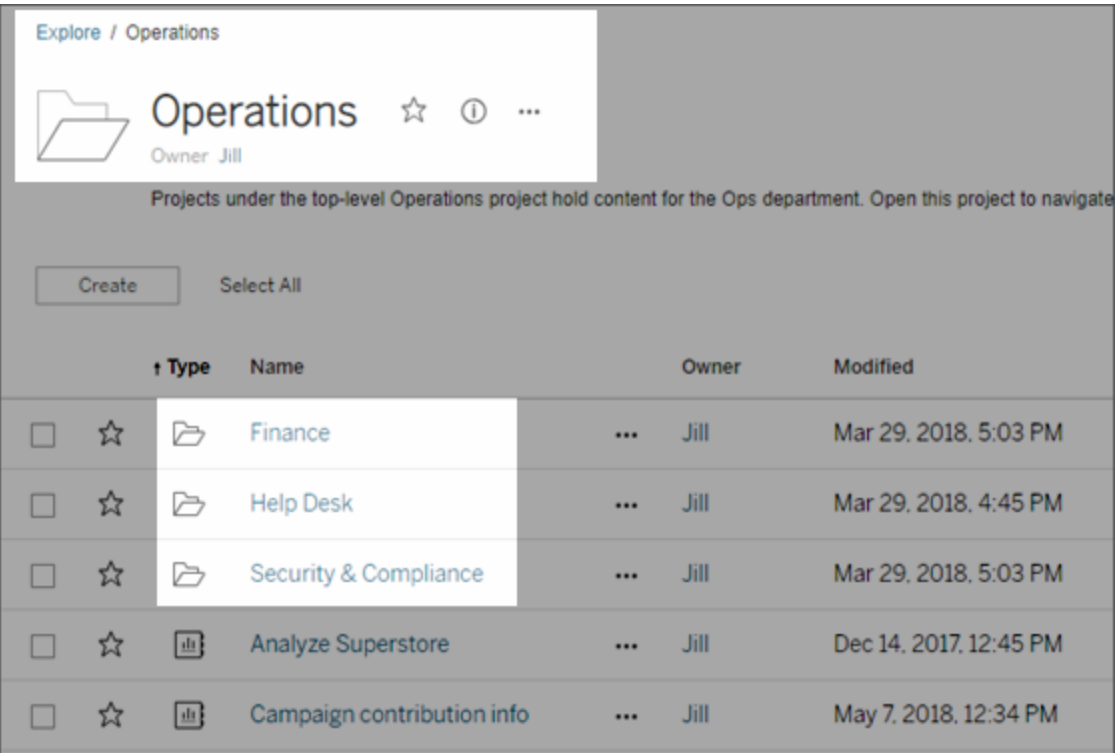

ทำ ไมต้ องใช้ โปรเจ็ กต์

โปรเจ็ กต์ ช่ วยให้ คุ ณสร้ างกระบวนการที ่ ปรั บขนาดได้ สำ หรั บจั ดการการเข้ าถึ งเนื ้ อห าที ่ เผยแพร ่ ไปยั ง Tableau Cloud และประ โยชน์ ยั งประกอบไปด้ วย

- <sup>l</sup> ช่ วยให้ ผู ้ ดู แลระบบสามารถมอบหมายการจั ดการเนื ้ อหาให้ กั บหั วหน้ าโปรเจ็ กต์ ที่ ทำ งานกับเนื ้ อหาอย่ างใกล้ ชิ ดยิ ่ งขึ ้ น โดยไม่ ต้ องให้ สิ ทธิ ๊ ผู ๊ ดู แลระบ บในการเข้ าถึ งการตั ้ งค่ าไซต์ หรื อเซิ ร์ ฟเวอร์
	- <sup>l</sup> หั วหน้ าโปรเจ็ กต์ สามารถสร้ างโปรเจ็ กต์ ที ่ ซ้ อนกั นภายใต้ โปรเจ็ กต์ ระดั บ ูบนส ด ทำ ให้ พวกเขาสามารถรั กษาเนื ้ อหาของที มไว้ ในลำ ดั บชั ้ นเดี ยว
	- <sup>l</sup> **หมายเหตุ :** เจ้ าของโปรเจ็ กต์ สามารถลบโปรเจ็ กต์ ระดั บบนสุ ดที ่ พวกเขาเป็ นเ จ้ าของได้ หั วหน้ าโปรเจ็ กต์ ไม่ สามารถลบโครงการระดั บบนสุ ดได้
- พวกเขาสามารถทำ ให้ การนำ ทางในไซต์ ง่ ายดายขึ ้ นสำ หรั บผู ้ ใช้ แบบบริ การตนเอง
	- พวกเขาแบ่ ง Tableau Cloud ไซต์ ออกเป็ นส่ วนๆ ที ่ อนุ ญาตให้ ผู ั ใช้ เข้ าถึ ง ตามวิ ธี ที่ ผู้ ใช้ ใช้ ข้ อมู ลที่ เผยแพร่ ไปยั งพื้นที่ เหล่ านั้นหรื อใน กลุ ่ มผู ้ ใช้ Tableau ที ่ ทำ งานด้ วย
	- <sup>l</sup> คุ ณสามารถซ่ อนโปรเจ็ กต์ จากกลุ ่ มที ่ ไม่ ต้ องการใช้ สร้ างโครงร ่ างการตั ้ ง ชื ่ อโปรเจ็ กต์ เฉพาะได้ และใช้ ประ โยชน์ จากคำ อธิ บายโปรเจ็ กต์ เพื ่ ออธิ บา ยวิ ธี ใช้ โปรเจ็ กต์ ให้ ชั ดเจน
- <sup>l</sup> และยั งช่ วยให้ คุ ณติ ดตามสิ ทธิ ได้ อย่ างมี ประสิ ทธิ ภาพ
	- <sup>l</sup> คุ ณสามารถสร้ างกลุ ่ มตามระดั บของการเข้ าถึ งเนื ้ อหาที ่ ผู ้ ใช้ ในกลุ ่ มต้ องการ และตั ้ งค่ าการอนุ ญาตเริ ่ มต้ นสำ หรั บโปรเจ็ กต์ ได้ สิ ่ งนี ้ ทำ ให้ คุ ณสามารถทราบได้ อย่ างชั ดเจนว ่ าความสามารถใดที ่ ผู ้ ใช้ ใหม่ ได้ รั บโดย ค่ าเริ ่ มต้ น และเช่ นเดี ยวกั นความสามารถที ่ ผู ้ ใช้ ทั ้ งหมดจะได้ รั บเมื ่ อสร้ างโปรเจ็ กต์ ใหม่

เมื ่ อใดที ่ ต้ องสร้ างลำ ดั บชั ้ นของโปรเจ็ กต์ (ตั วอย่ าง)

หลายองค์ กรมี กลุ ่ มผู ั ใช้ Tableau ที่ แตกต่ างกั นหลายกลุ ่ มขึ ้ นไป โดยแต่ ละองค์ กร มี ลำ ดั บความสำ คั ญและผู ั นำ ของตนเอง กลุ ่ มเหล่ านี ้ อาจแชร์ เนื ้ อหาระดั บองค์ กรบาง ส่ วน (หรื อแม้ แต่ ดึ งจากแหล่ งข้ อมู ลทั ่ วทั ้ งองค์ กร) แต่ โดยหลั กแล้ ว พวกเขาจะใช้ ข้ อมู ลและ รายงานเฉพาะสำ หรั บที มของตน ในสถานการณ์ สมมติ นี ้ หรื อสถานการณ์ ที ่ คล้ ายค ลึ งกั น ตั วอย่ างสำ หรั บการใช้ ลำ ดั บชั ั นของโครงการอาจมี ลั กษณะดั งนี ้

1. คุ ณในฐานะผู ้ ดู แลระบบไซต์ หรื อเซิ ร์ ฟเวอร์ สามารถสร้ างโครงการระดั บบนสุ ดสำ ห รั บแต่ ละที ม Tableau ที ่ แตกต่ างกั นได้

- 2. ในแต่ ละ โครงการระดั บบนสุ ด คุ ณกำ หนดสถานะหั วหน้ าโปรเจ็ กต์ ให้ กั บหั วหน้ า ที ม และเปลี ่ ยนความเป็ นเจ้ าของโปรเจ็ กตฺ ๊ ผู ั นำ โปรเจ็ กต์ คื อผู ั ดู แลเนื ั อห ำอย่ างมี ประสิ ทธิ ภาพ ดั งนั ้ นจึ งเป็ นเรื ่ องสำ คั ญที ่ พวกเขาจะต้ องเข้ าใจว่ าก ารอนุ ญาตทำ งานอย่ างไรใน Tableau ควบคู ่ ไปกั บแนวทางปฏิ บั ติ ที ่ ดี ที ่ สุ ดสำ หรั บการจั ดการเนื ้ อหาของ Tableau
- 3. หั วหน้ าโปรเจ็ กต์ แต่ ละคนสามารถจั ดการโปรเจ็ กต์ ได้ โดยสร้ างโครงสร้ างภายในโปรเ จ็ กต์ ที ่ ใช้ งานได้ ดี กั บที มของตน เพี ยงเท่ านี ้ พวกเขาก็ สามารถสร้ างโปรเจ็ ก ต์ ย่ อยได้ ตามต้ องการ โดยพิ จารณาจากการทำ งานร ่ วมกั นของสมาชิ กในที ม และแบ่ ง ปั นข้ อมู ลและ รายงาน

ี ประโยชน์ สำ หรั บคุ ณในฐานะผู้ ดู แลไซต์ คื อคุ ณสามารถมุ ่ งเน้ นไปที่ ่ ประสิ ทธิ ภาพขอ ึ่งระบบได้ ประโยชน์ สำ หรั บผู ัใช้ Tableau ของคุ ณคื อคนที<sub>่ รู</sub> ั แนวทางปฏิ บั ติ ที่ ติ ที่ สุ ดสำ หรั บการทำ งานกั บ Tableau และข้ อมู ลจะสามารถจั ดการสิ ่ งเหล่ านี ้ สำ หรั บ ที มของตนได้ โดยไม่ ต้ องส่ งคำ ขอด้ านไอที เพื ่ อเปลี ่ ยนการอนุ ญาตหรื อเพิ ่ มโปรเจ็ ก ต์

### <span id="page-619-0"></span>การจั ดการสิ ทธิ ์ ระดั บโปรเจ็ กต์

หากต้ องการข้ อมู ลเพิ ่ มเติ มเกี่ ยวกั บการจั [ดการ](#page-663-0)สิ ทธิ ั ก์ บโปรเจี กต์ โปรดดู จั ดการ สิ ทธิ ์ ด้ [วยโปรเจกต์](#page-663-0)

### เพิ ่ มโปรเจ็ กต์ และย้ ายเนื ้ อหาไปยั งโปรเจ็ กต์

เนื ้ อหาของ Tableau (เช่ น เวิ ร์ กบุ ๊ ก แหล่ งข้ อมู ล หรื อแหล่ งข้ อมู ล) ต้ องอยู ่ ในโปรเ จกต์ ตั ้ งแต่ Tableau Server 2022.3 และ Tableau Cloud October 2022 เป็ นต้ นไป หากได้ รั บสิ ทธิ ์ การจั ดการข้ อมู ลและเปิ ดใช้ งาน Catalog ไว้ เนื ้ อหาภายนอก (เช่ น ฐานข้ อมู ล ้ และตาราง) จะสามารถอยู ่ในโปรเจ็กต์ ได้ เช่ นกัน ผู ัดู แลเซิ ร์ ฟเวอร์ และไซต์ สามารถเ พิ ่ มหรื อลบโปรเจ็ กต์ ระดั บบนสุ ดบนไซต์ และย้ ายเนื ้ อหาที ่ เผยแพร ่ จากโปรเจ็ กต์ ห นึ ่ งไปยั งอี กโปรเจ็ กต์ หนึ ่ งได้ หั วหน้ าโปรเจ็ กต์ ที ่ มี บทบาทไซต์ ที ่ เหมาะสมสามาร ถเพิ ่ มหรื อลบโปรเจ็ กต์ ย่ อย และย้ ายเนื ้ อหาระหว ่ างโปรเจ็ กต์ ที ่ พวกเขามี สิ ทธิ ์ เข้ า ถึ งในฐานะหั วหน้ าโครงการได้

บทความนี ้ ประกอบด้ วยขั ้ นตอนในการสร้ างและย้ ายโปรเจ็ กต์ เราขอแนะนำ ให้ ทำ ความ คุ ้ นเคยกั บเนื ้ อหาที ่ เกี ่ ยวข้ องต่ อไปนี ้ ด้ วย:

- <sup>l</sup> ในการเรี ยนรู ้ เกี ่ ยวกั บโปรเจ็ กต์ และเมื ่ อใดหรื อสาเหตุ ที ่ ควรใช้ โปรดดู [ใช้](#page-617-0) โป รเจกต์ เพื ่ อจั [ดการการเข้](#page-617-0) าถึ งเนื ้ อหา
- ก่ อนที่ คุ ณจะสร้ างลำ ดั บชั้ นของโปรเจ็ กต์ ให้ ทำ ความคุ้ นเคยกั บสิ ทธิ์ เสี ย ก่ อน
- หากต้ องการเรี ยนรู ั บทบาทไซต์ ที ่ จำ เป็ นสำ หรั บการเข้ าถึ งด้ วยผู ั นำ โปรเจก ต์ แบบเต็ ม โปรดดู การจั ดการสิ [ทธิ ์](#page-619-0) ระดั บโปรเจ็ กต์

สร้ างโปรเจ็ กต์ ระดั บบนสุ ดหรื อโปรเจ็ กต์ ลู ก (โปรเจ็ กต์ ซ้ อน)

- 1. ในขณะที่ คุณเข้าสู่ ระบบ Tableau Cloud ในฐานะผู้ ดู แลระบบหรื อหั วหน้ าโครงการ ให้ เลื อก**สำ รวจ** แล้ วเลื อกดำ เนิ นการอย่ างใดอย่ างหนึ ่ งต่ อไปนี ้ :
	- <sup>l</sup> เลื อก **ใหม่** > **โปรเจ็ กต์** เพื ่ อสร้ างโปรเจ็ กต์ ระดั บบนสุ ดใหม่ (เฉพาะผู ้ ดู ี แลระบบเท่ านั ั นที ่ ทำ ได้ )
	- <sup>l</sup> ไปที ่ ตำ แหน ่ งดั งกล่ าวและเปิ ดโปรเจ็ กต์ ที ่ คุ ณต้ องการสร้ างโปรเจ็ กต์ ย่ อย จากนั ้ นเลื อก **ใหม่** > **โปรเจ็ กต์** หากคุ ณไม่ แน ่ ใจว ่ าจะหาโปรเจ็ กต์ ย่ อ ยได้ จากที ่ ใด ให้ เลื อก**โปรเจ็ กต์ ทั ้ งหมด**จากเมนู ดรอปดาวน์ ถั ดจาก**สำ รวจ** ห รื อใช้ ตั วกรองที ่ มุ มขวาบน
- 2. ป้ อนชื ่ อและคำ อธิ บายสำ หรั บโปรเจ็ กต์ จากนั ้ นคลิ ก **สร้ าง**

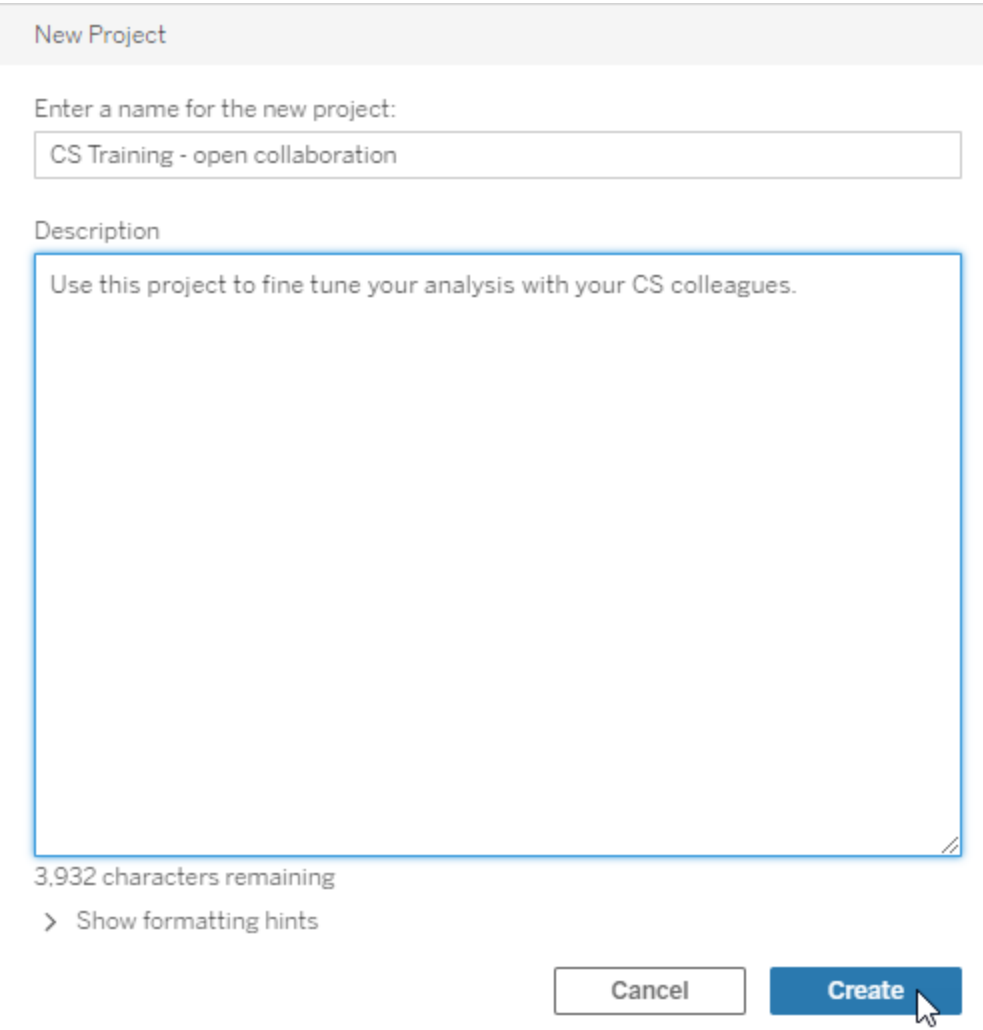

คุ ณสามารถรวมการจั ดรู ปแบบและไฮเปอร์ ลิ งก์ ในคำ อธิ บายโปรเจ็ กต์ ได้ เลื อก**แสดง คำ ใบ้ ในการจั ดรู ปแบบ**สำ หรั บไวยากรณ์

เมื ่ อป้ อนคำ อธิ บายโปรเจกต์ ให้ เว้ นวรรคระหว ่ างอั กษรตั วใหญ่ และวงเล็ บเพื ่ อแ สดงเนื ้ อหาภายใน เช่ น "PROJECT (a)" การละเว้ นการเว้ นวรรคนี ้ จะทำ ให้ เกิ ดป์ ญ หาในการแสดงผลในคำ อธิ บายโปรเจกต์

**หมายเหตุ :** หากต้ องการแก้ ไขคำ อธิ บายโปรเจ็ กต์ ในภายหลั ง ให้ เลื อกเพื ่ อเปิ ด เลื อกไอคอนข้ อมู ลถั ดจากชื ่ อ แล้ วคลิ ก**แก้ ไข**

- ย้ ายเนื ้ อหาไปยั งโปรเจ็ กต์ อื ่ น
	- 1. ในส่ วน**สำ รวจ** ให้ เลื อกเนื ้ อหาที ่ คุ ณต้ องการย้ าย คุ ณสามารถใช้ ตั วกรองที ่ ด้ า นขวาบนเพื ่ อค้ นหา หรื อเลื อกไปตามลำ ดั บชั ้ นของโปรเจ็ กต์ ได้
	- 2. บนเมนู **การดำ เนิ นการ**(**…**) ของเวิ ร์ กบุ ๊ ก ให้ เลื อก**ย้ าย**
	- 3. เลื อกโปรเจ็ กต์ ใหม่ ของเวิ ร์ กบุ ๊ ก และคลิ ก**ย้ ายเนื ้ อหา**

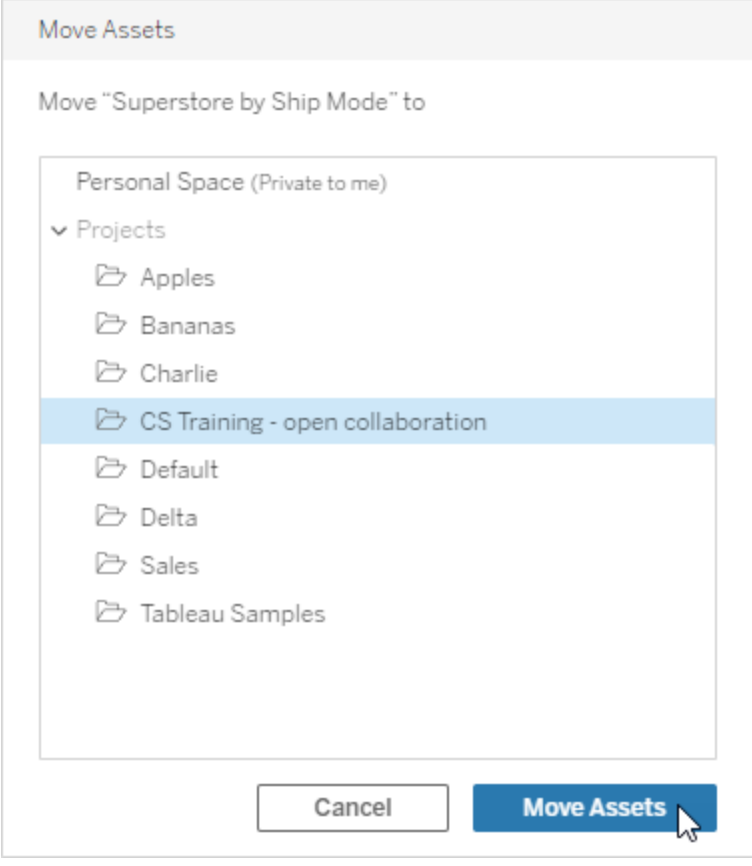

การย้ ายโปรเจ็ กต์ เท่ ากั บว่ าย้ ายทุ กสิ ่ งที ่ อยู ่ ในโปรเจ็ กต์ ซึ ่ งรวมถึ งโปรเจ็ กต์ ย่ อยและเนื ้ อหาด้ วย

การย้ ายโปรเจ็ กต์ ส่ งผลต่ อสิ ทธิ อย่ างไร

เมื ่ อคุ ณย้ ายโปรเจ็ กต์ สิ ทธิ ์ ของหั วหน้ าโปรเจ็ กต์ จะปรั บให้ เข้ ากั บสภาพแวดล้ อมขอ งโปรเจ็ กต์ ใหม่

- <sup>l</sup> เมื ่ อลำ ดั บชั ้ นของโปรเจ็ กต์ เป้ าหมายถู ก**ล็ อกไว้** สิ ทธิ ์ ของหั วหน้ าโปรเจ็ ก ต์ ก่ อนหน้ านี ้ จะถู กลบออกและจะมี การมอบสิ ทธิ ์ ของห้ วหน้ าโปรเจ็ กต์ ใหม่ ตาม ที่ กำ หนดไว้ ที่ ระดั บบนสุ ดของลำ ดั บชั ้ นเป้ าหมาย
- <sup>l</sup> เมื ่ อลำ ดั บชั ้ นของโปรเจ็ กต์ เป้ าหมาย**สามารถปรั บแต่ งได้** (จั ดการโดยเจ้ าของ) สิ ทธิ ั ของหั วหน้ าโปรเจ็ กต์ ที ่ มอบให้ ก่ อนหน้ านี ั จะถู กลบออกสิ ทธิ ั ของหั ว หน้ าโปรเจ็ กต์ ที่ กำ หนดไว้ อย่ างชั ดเจนจะยั งคงอยู ่ และจะมี การมอบสิ ทธิ ั ของ หั วหน้ าโปรเจ็ กต์ ใหม่ ตามที่ กำ หนดไว้ ที่ ระดั บบนสุ ดของลำ ดั บชั ้ นเป้ าหมา ย

เมื ่ อคุ ณย้ ายโปรเจ็ กต์ และเนื ้ อหา อาจส่ งผลกระทบต่ อสิ ทธิ ์ ด้ วย หากต้ องการข้ อมู ลเ พิ ่ มเติ ม โปรดดู สิ [ทธิ ์](#page-635-0)

#### ลบโปรเจกต์

ู่ เมื่ อคุ ณลบโปรเจ็ กต์ เนื ้ อหาของ Tableau ทั ้ งหมดในโปรเจ็ กต์ จะถู กลบด้ วย หากคุ ณตั ้องการลบโปรเจ็ กต์ แต่ ไม่ ต้ องการลบเนื ้ อหาภายใน ให้ ย้ ายเนื ้ อหาไปยั งโปรเจ็ กต์ อื ่ น แล้ วจึ งลบโปรเจ็ กต์

เนื ้ อหาภายนอก เช่ น ฐานข้ อมู ลและตาราง จะไม่ ถู กลบ แต่ จะถู กย้ ายไปยั ง**โปรเจ็ กต์ เริ ่ มต้ นสำ หรั บเนื ้ อหาภายนอก** (ใน Tableau Server 2022.3 และ รุ ่ นก่ อนหน้ า สามารถดู แอสเ ซทได้ ใน**แอสเซทภายนอก**)

#### **สำ คั ญ**

- <sup>l</sup> คุ ณไม่ สามารถเลิ กทำ การลบโปรเจ็ กต์ ได้
- การลบโปรเจ็ กต์ จะลบเนื ้ อหาของ Tableau ทั ้ งหมดที ่ อยู ่ ในนั ้ น รวมถึ งโปรเจ็ ก ต์ ย่ อยและเนื ้ อหาของโปรเจ็ กต์ ย่ อย แต่ เนื ้ อหาภายนอกจะไม่ ถู กลบ
- <sup>l</sup> คุ ณจะไม่ สามารถลบโปรเจ็ กต์ **เริ ่ มต้ น**หรื อ**โปรเจ็ กต์ เริ ่ มต้ นสำ หรั บเนื ้ อหา ภายนอก**ได้

ในการลบโปรเจกต์

- 1. ในส่ วน**สำ รวจ** ให้ เลื อกเนื ้ อหาที ่ คุ ณต้ องการนำ ออก หากคุ ณไม่ แน ่ ใจว ่ าจะหาโป รเจ็ กต์ ได้ จากที ่ ใด ให้ เลื อก**โปรเจ็ กต์ ทั ้ งหมด** จากเมนู แบบดรอปดาวน์ ถั ดจาก**สำ รวจ** หรื อใช้ ตั วกรองที ่ มุ มขวาบน
- 2. บนเมนู **การดำ เนิ นการ**(**…**) ของโปรเจ็ กต์ ให้ เลื อก**ลบ**
- 3. ยื นยั นว ่ าคุ ณต้ องการลบโปรเจ็ กต์ นั ้ น

ข้ อกำ หนดสำ หรั บการย้ ายเนื ้ อหา

การย้ ายเนื ้ อหานั ้ นเหมื อนกั บการย้ ายเนื ้ อหาจากโปรเจ็ กต์ หนึ ่ งไปเผยแพร ่ ที ่ อี กโปร เจ็กต์ หนึ่ง สำ หรับผู้ ที่ ไม่ ใช่ ผู้ ดู แลระบบ สิ ทธิ์ ที่ จำ เป็นต้ องใช้ ที่ โปรเ จ็ กต์ ต้ นทางนั ้ นแตกต่ างกั บที ่ ต้ องใช้ ในโปรเจ็ กต์ ปลายทาง

บทบาทในไซต์ ที ่ ต้ องการ

ในการย้ ายเนื ้ อหา ผู ้ ใช้ จะต้ องมี บทบาทในเว็ บไซต์ แบบใดแบบหนึ ่ งต่ อไปนี ้ :

- <sup>l</sup> ผู ้ ดู แลเซิ ร์ ฟเวอร์ (Tableau Server เท่ านั ้ น)
- <sup>l</sup> Creator ผู ้ ดู แลไซต์ หรื อ Explorer ผู ้ ดู แลไซต์
- <sup>l</sup> Creator หรื อ Explorer (เผยแพร ่ ได้ )

ผู้ ใช้ ที่ มี บทบาทผู้ ดู แลระบบเซิ ร์ ฟเวอร์ หรื อผู้ ดู แลระบบไซตี ไม่ จำ เป็ นต้ องมี ความสามารถเพิ ่ มเติ มเหล่ านี ้

ีสิทธิ์ ที่ จำ เป็ นต้ องมี สำ หรั บโปรเจ็ กต์ ที่ ผู้ ใช้ ย้ ายเนื ้ อหา*ไปยั ง* 

ผู ้ ที ่ ไม่ ใช่ ผู ้ ดู แลระบบจะต้ องมี สิ ทธิ ์ ในการ**เผยแพร่** เพื ่ อให้ โปรเจ็ กต์ ย้ ายไปยั ง โปรเจ็ กต์ ปลายทางได้

ี่ สิ ทธิ ๊ ที ่ จำ เป็ นต้ องมี สำ หรั บโปรเจ็ กต์ ที ่ ผู ั ใช้ ย้ ายเนื ้ อหา*มาจาก* 

ผู ้ ใช้ ที ่ ไม่ ใช่ ผู ้ ดู แลจะต้ อง

<sup>l</sup> เป็ นเจ้ าของโปรเจ็ กต์ หั วหน้ าโปรเจ็ กต์ หรื อเจ้ าของเนื ้ อหา

OR

<sup>l</sup> มี สิ ทธิ ในการ**ย้ าย**เนื ้ อหา (หรื อเป็ นเจ้ าของแหล่ งข้ อมู ลสำ หรั บแหล่ งข้ อมู ล) เ มึ ่ อย้ ายฐานข้ อมู ลด้ วยตาราง ผู ั ใช้ ต้ องมี ความสามารถในการย้ ายสำ หรั บทั ั งฐา นข้ อมู ลและตาราง

หากต้ องการข้ อมู ลเพิ ่ มเติ มเกี ่ ยวกั บการย้ ายเนื ้ อหา โปรดดู ย้ [ายเนื ้](#page-650-0) อหา

### เพิ ่ มภาพโปรเจกต์

ี่ เพื่ ่ อช่ วยในการระบุ โปรเจกต์ ที่ คุ ณจั ดการบน Tableau Cloud (และช่ วยให้ ผู ั ใช้ ของคุ ณสามารถค้ นหาได้ ) คุ ณสามารถเพิ ่ มภาพที ่ จะแสดงบนภาพขนาดย่ อของคุ ณได้ ภาพของคุ ณ ต้ องเป็ นไปตามข้ อกำ หนดต่ อไปนี ้

- <sup>l</sup> ภาพของคุ ณต้ องสามารถเข้ าถึ งได้ ด้ วยโปรโตคอล HTTPS ไม่ รองรั บไดเรกทอรี ที ่ มี การแชร์ เครื อข่ ายและ โปรโตคอลที ่ เกี ่ ยวข้ อง (เช่ น UNC, SMB, AFP และ NFS) Google Chrome ไม่ รองรั บโปรโตคอล HTTP สำ หรั บภาพของโปรเจกต์
- ผู้ ใช้ ทุ กคนที่ เข้ าดู โปรเจกต์ จะต้ องได้ รับสิ ทธิ์ ขั้ นต่ ำ เป็ น "อ่ านเท่ า นั ้ น" สำ หรั บภาพเป้ าหมาย
- <sup>l</sup> ภาพต้ องเป็ นรู ปแบบที ่ พบได้ ทั ่ วไปบนอิ นเทอร์ เน็ ต เช่ น .jpg, png หรื อ gif

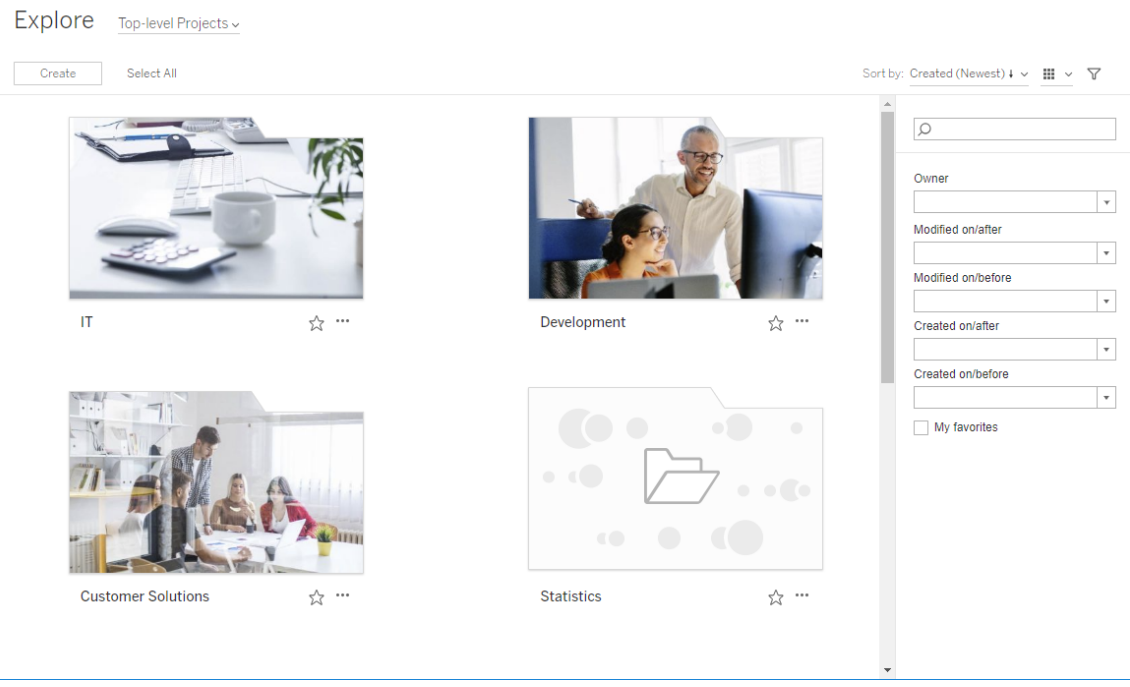

```
ความช่ วยเหลื อของ Tableau Cloud
```

```
การตั ้ งภาพโปรเจกต์
```
1. เข้ าสู ่ ระบบในไซต์ บน Tableau Cloud ในรายการของ **โครงการระดั บบนสุ ด** ที ่ คุ ณมี สิ ทธิ ์ ในการเข้ าถึ ง ให้ เลื อกหรื อไปที ่ โปรเจกต์ ที ่ คุ ณต้ องการอั ปเดต ในตั วอ ย่ างนี ้ เราจะเพิ ่ มรู ปภาพไปยั งโฟลเดอร์ "สถิ ติ " ของโปรเจกต์

หากคุ ณไม่ แน ่ ใจว ่ าโปรเจกต์ ย่ อยอยู ่ ที ่ ไหน ให้ ใช้ รายการดรอปดาวน์ **Explore (ค้ นหา)** และเลื อก **โครงการทั ้ งหมด**

2. คลิ กที ่ ไอคอน **รายละเอี ยด** (i) เพื ่ อเปิ ดกล่ องโต้ ตอบ **รายละเอี ยดโครงการ** จากนั ้ นค ลิ ก **แก้ ไข**

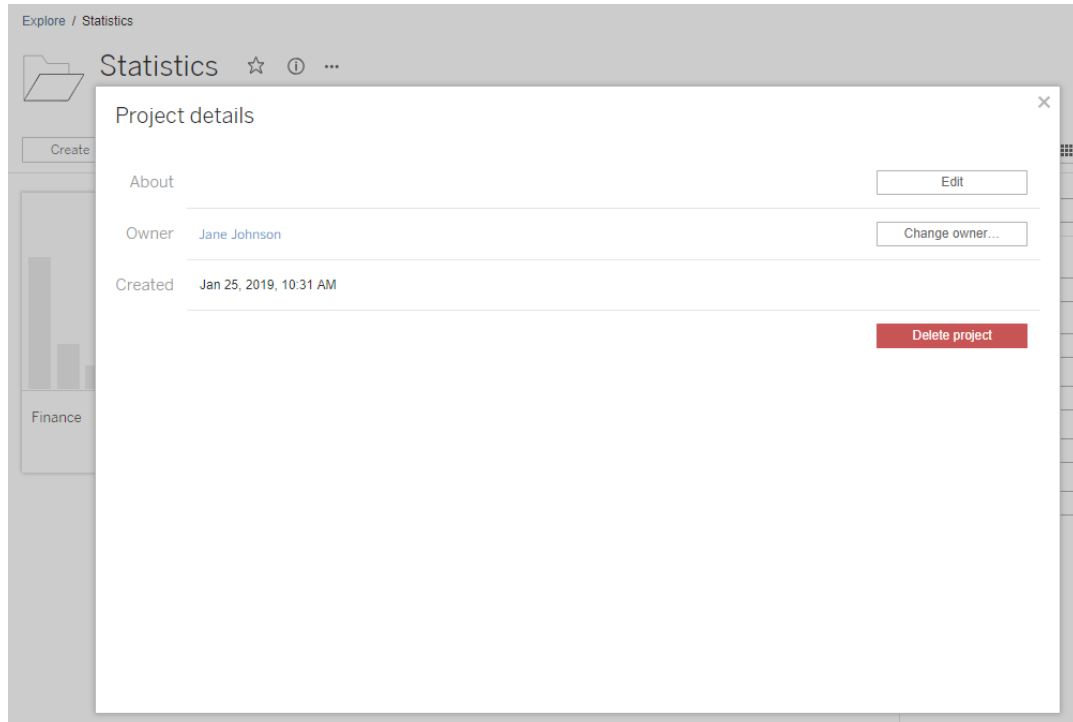

3. ในฟิ ลด์ **เกี ่ ยวกั บ** คุ ณสามารถกรอกคำ อธิ บายโปรเจกต์ ของคุ ณ(ไม่ บั งคั บ) ได้ เ ช่ น "สถิ ติ ในโลกและสหรั ฐอเมริ กา" ใส่ URL ของภาพของคุ ณไว้ ที ่ ท้ ายคำ อธิ บายโป รเจกต์ โดยใช้ ไวยากรณ์ ดั งต่ อไปนี ้

!http://www.example.com/image.png!

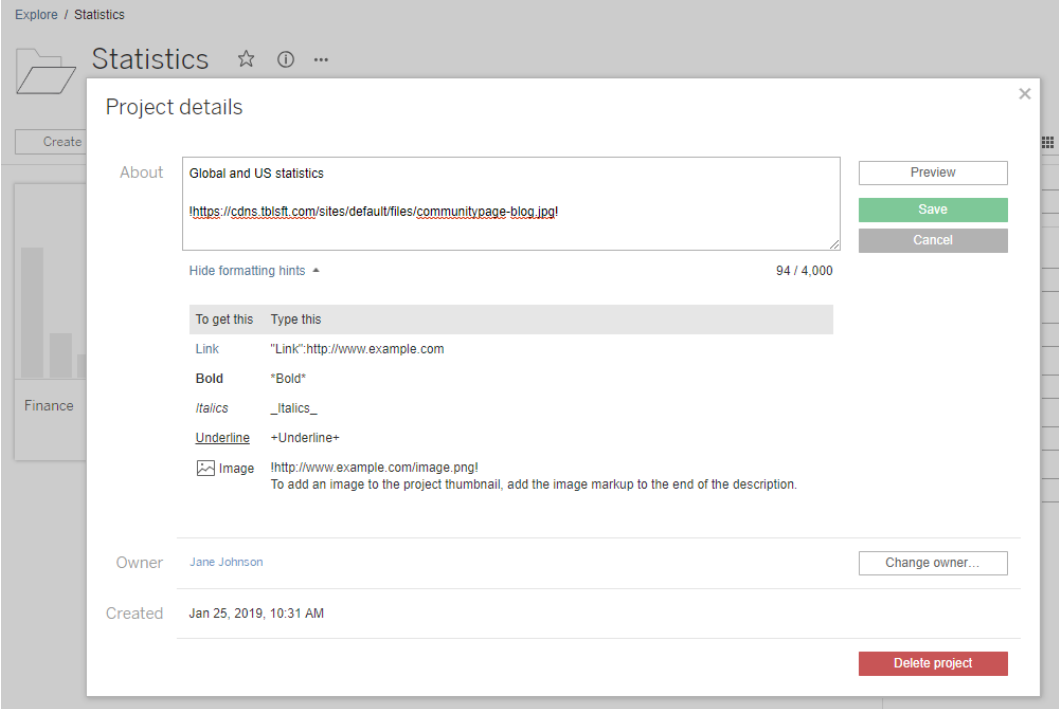

เลื อก **แสดงคำ ใบ้ ในการจั ดรู ปแบบ** เพื ่ อดู วิ ธี การจั ดรู ปแบบข้ อความคำ อธิ บาย

**หมายเหตุ** ไม่ สามารถปรั บขนาดหรื อตำ แหน ่ งภาพที ่ ถู กฝั งไว้ ในคำ อธิ บายโป รเจกต์ ได้ ขนาดที ่ แนะนำ คื อ (300 x 184 พิ กเซล) ภาพที ่ ไม่ ได้ มี ขนาด 300 x 184 พิ กเซล อาจถู กขยาย หด หรื อตั ดให้ พอดี กั บความกว้ างของภาพขนาดย่ อ นอกจ ากนี ้ ภาพดั งกล่ าวต้ องเพิ ่ มไว้ ท้ ายคำ อธิ บายโปรเจกต์ และมี เครื ่ องหมาย **!** (เครื ่ องหมายอั ศเจรี ย์ ) ปี ดหน้ าและหลั ง ไม่ เช่ นนั ้ นภาพจะไม่ แสดงในภาพข นาดย่ อ

4. คลิ ก**บั นทึ ก**

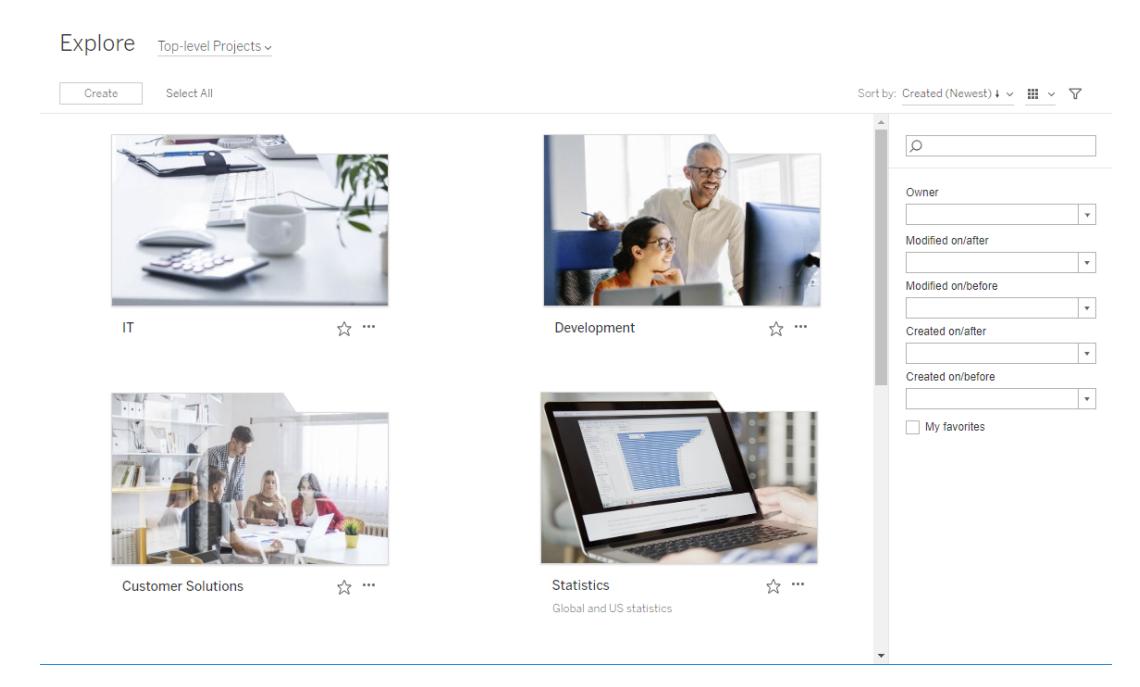

# <span id="page-628-0"></span>ให้ ผู ้ ใช้ ไซต์ ส่ งคำ ขอเข้ าถึ งเนื ้ อหา

้สิทธิ์ ต่ างๆ จะกำ หนดว่ าผู้ ใช้ มี สิทธิ์ เข้ าถึ งเพื่อดู เวิ ร์ กบุ ึก มุ มมอง หรื อเ นึ ้ อหาอื ่ นๆ ภายในโปรเจกต์ หรื อไม่ หากผู ้ ใช้ คลิ กที ่ เนื ้ อหาหรื อโปรเจกต์ ที ่ ตนไ ม่ มี สิ ทธิ ๊ การเข้ าถึ ง ผู ั ใ์ช้ สามารถส่ งคำ ขอเข้ าถึ งไปยั งเจ้ าของที่ ควบคุ มสิ ทธิ ๊ ส ำ หรั บเนื ้ อหานั ้ นได้

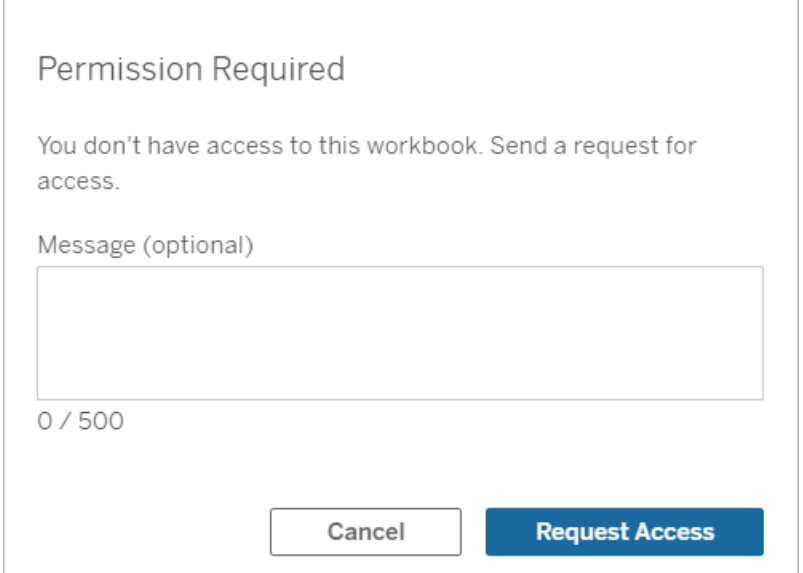

เมื ่ อมี คนส่ งคำ ขอเข้ าถึ ง เจ้ าของที ่ ควบคุ มสิ ทธิ ์ ของเนื ้ อหาดั งกล่ าว (ไม่ ว ่ าจะเ ปี นระดั บโปรเจกต์ หรื อเวิ ร์ กบุ ็ก)จะได้ รั บอี เมลที่ ระบุ ชื่ อและอี เมลของผู ั ส่ งคำ ขอ เนื ้ อหาหรื อโปรเจกต์ ที่ มี การส่ งคำ ขอ และลิ งก์ เพื่อให้ สิ ทธิ์ การเข้ าถึ งเนื ้ อ หาดั งกล่ าว ใน Tableau Server เวอร์ ชั น 2022.3 และเก่ ากว ่ า เจ้ าของจะได้ รั บลิ งก์ ไปยั งเ นึ ้ อหาเพื ่ อจั ดการสิ ทธิ ๊ แทนที ่ จะเป็ นลิ งก์ เพื ่ อให้ สิ ทธิ ั การเข้ าถึ งโดยตรง

- 1. ในการแจ้ งเตื อนทางอี เมล ให้ เลื อก**ให้ สิ ทธิ ์ การเข้ าถึ ง**
- 2. ในกล่ องโต้ ตอบที ่ ปรากฏขึ ้ น เพื ่ อให้ สิ ทธิ ์ ในการดู เทมเพลต เลื อก**ให้ สิ ทธิ ์ ก ารเข้ าถึ ง** หากต้ องการให้ สิ ทธิ ์ อื ่ นนอกเหนื อจากเทมเพลตมุ มมอง ให้ เลื อก**จั ดการ**

#### **สิ ทธิ ์**

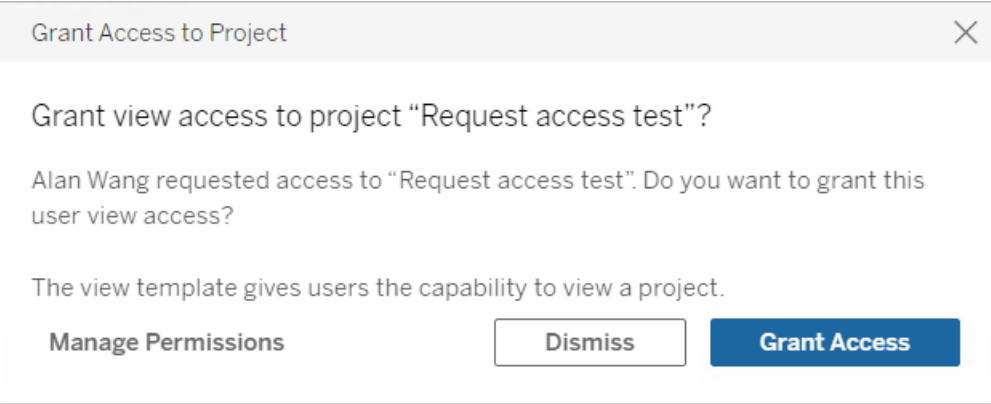

หากผู ้ ใช้ ส่ งคำ ขอเข้ าถึ งสิ ทธิ ๊ ในเวิ ร์ กบุ ็ กและเนื ้ อหาที ่ ล็ อกไว้ ของโปรเจกต์ เจ้ ำของโปรเจกต์ จะได้ รั บคำ ขอ และเช่ นเดี ยวกั นนี ้ หากผู ้ ใช้ ส่ งคำ ขอเข้ าถึ งสิ ทธิ์ ในเ วิ ร์ กบุ ๊ กและ โครงการที ่ จั ดการโดยเจ้ าของเวิ ร์ กบุ ๊ ก เจ้ าของเวิ ร์ กบุ ๊ กก็ จะได้ รั บค ำ ขอ

หลั งจากให้ สิ ทธิ ั แล้ ว เจ้ าของสามารถส่ งอี เมลไปยั งผู ั ส่ งคำ ขอเพื ่ อแจ้ งให้ ทราบว่ าต ้นสามารถดู โปรเจกต์ หรื อเวิ ร์ กบุ ๊ กได้ แล้ ว

การตั ้ งค่ าเริ ่ มต้ น

การตั ้ งค่ า "ขอสิ ทธิ ์ เข้ าถึ ง" เปิ ดใช้ งานอยู ่ แล้ วโดยค่ าเริ ่ มต้ นในไซต์ ใหม่ หากต้ อ งการเปิ ดใช้ งานการตั ้ งค่ าเมื ่ อมี การปิ ดใช้ งาน ให้ ทำ ดั งนี ้

- 1. ไปยั งแท็ บ "ทั ่ วไป" ของหน้ า "การตั ้ งค่ า" ในไซต์ ของคุ ณ
- 2. ในแท็ บ "ทั ่ วไป" ให้ เลื ่ อนลงจนถึ งส่ วน "ขอสิ ทธิ ์ เข้ าถึ ง" แล้ วเลื อก**ให้ ผู ้ ใช้ ขอสิ ทธิ ์ เข้ าถึ งโครงการ เวิ ร์ กบุ ๊ ก และมุ มมอง**
- 3. คลิ ก**บั นทึ ก**

### กำ หนดค่ าสิ ทธิ ์ สำ หรั บโครงการ

คุ ณสามารถควบคุ มได้ ว ่ าใครจะได้ รั บคำ ขอสิ ทธิ ์ เข้ าถึ งโดยปรั บสิ ทธิ ์ ในเนื ้ อหาของโ ปรเจกต์ หากสิ ทธิ ์ ในเนื ้ อหานั ้ น:

- <sup>l</sup> ล็ อกไว้ กั บโครงการ: เจ้ าของโครงการจะได้ รั บคำ ขอ
- <sup>l</sup> จั ดการโดยเจ้ าของ: เจ้ าของเวิ ร์ กบุ ๊ กจะได้ รั บคำ ขอ

หากต้ องการจั ดการสิ ทธิ ์ เข้ าถึ งเนื ้ อหาโดยใช้ โครงการ โปรดดู ใช้ [โปรเจกต์](#page-617-0) เพื ่ อจั ดกา รการเข้ าถึ [งเนื ้](#page-617-0) อหาและสิ [ทธิ ์](#page-635-0)

หากต้ องการข้ อมู ลเพิ ่ มเติ มเกี่ ยวกั บการประเมิ นกฎของสิ ทธิ ๊ โปรดดู สิ ทธิ ๊ :ประเมิ นกฎของสิ ทธิ ์

### เปลี ่ ยนสิ ทธิ ์ สำ หรั บโครงการ

#### สำ หรั บผู ้ ดู แลระบบและผู ้ นำ โปรเจกต์

สามารถกำ หนดสิ ทธิ ๊ ได้ ที่ ระดั บโปรเจ็ กต์ สำ หรั บทั ังโปรเจ็ กต์ เองและสำ หรั บเนื ั ื่อหาใดๆ ในโปรเจ็ กต์ ได้ ตั วอย่ างเช่ นฺหากมี การกำ หนดค่ าสิ ทธิ ั ของเวิ ร์ กบฺ ๊ กที ่ ระ ดั บโปรเจ็ กต์ เวิ ร์ กบุ ็ กทั ้ งหมดที่ เผยแพร่ ในโปรเจ็ กต์ นั ้ นจะสื บทอดสิ ทธิ ั เริ ่ ม ้ต้ นเหล่ านั ้ น อย่ างไรก็ ตาม Creator สามารถเลื อกเปลี ่ ยนสิ ทธิ ในระหว่ างการเผยแพร่ ได้ หรื อผู ัใช้ บางรายสามารถเปลี ่ ยนสิ ทธิ ในเนื ้ อหาที ่ เผยแพร่ ได้ ในการบั งคั บใช้ การอ นุ ญาตที ่ กำ หนดในระดั บโปรเจ็ กต์ คุ ณสามารถล็ อก**การอนุ ญาตเนื ้ อหา**ของโปรเจ็ กต์ ได้ หากต้ องการข้ อมู ลเพิ ่ มเติ ม โปรดดู ล็ อกสิ ทธิ ์ สำ หรั [บเนื ้](#page-667-0) อหา

หากต้ องการกำ หนดสิ ทธิ ์ ที ่ ระดั บโครงการ:

- 1. ไปที ่ โครงการ
- 2. เปิ ดเมนู การดำ เนิ นการ (...) และคลิ ก**สิ ทธิ ์** กล่ องโต้ ตอบสิ ทธิ ์ จะเปิ ดขึ ้ น

กล่ องโต้ ตอบนี ้ มี พื ้ นที ่ หลั กสองแห่ ง:ค่ าสิ หธิ ๊ ที ่ ด้ านบนสุ ดและตารางกริ ดของสิ ทธิ ์ ที ่ มี ผลใช้ ที ่ ด้ านล่ าง ใช้ แท็ บในการเคลื ่ อนที ่ ระหว ่ างเนื ้ อหาป ระเภทต่ างๆ

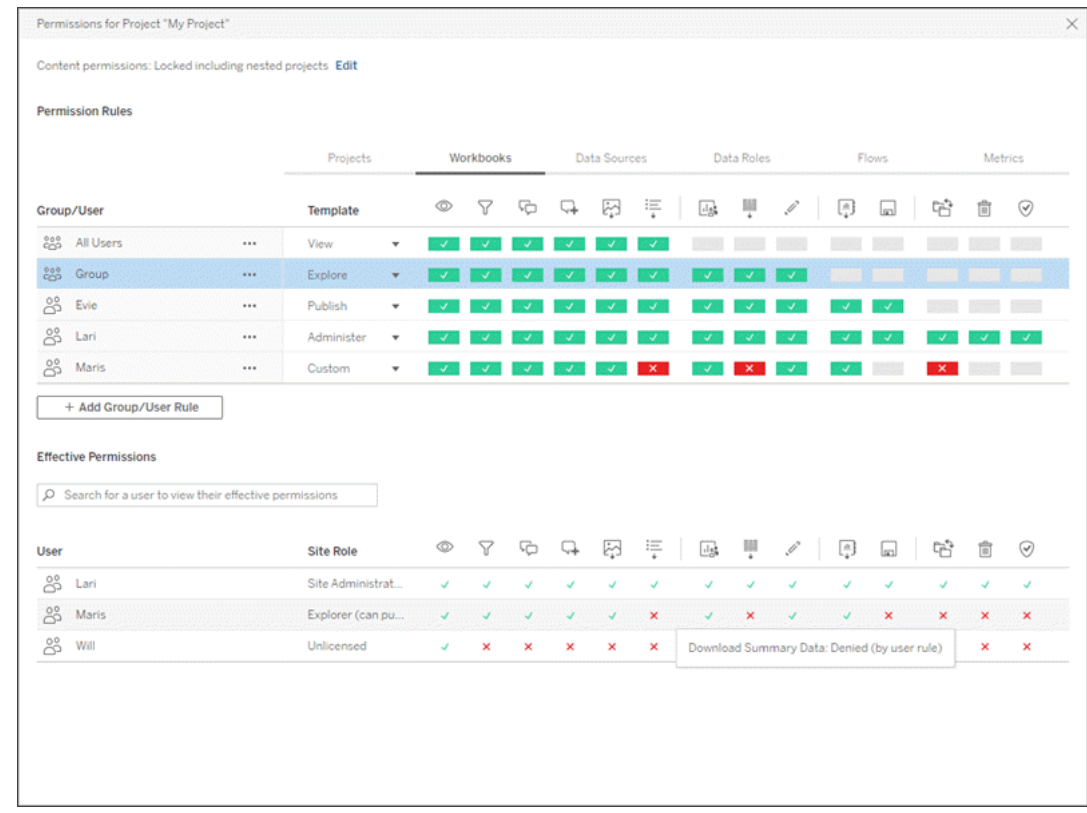

เมื ่ อเลื อกแถวที ่ ด้ านบน ระบบจะเติ มข้ อมู ลในตารางกริ ดของสิ ทธิ ์ ที ่ มี ผลบั ง คั บใ์ช้ ใ์ช้ สิ ่ งนี ้ เพื ่ อตรวจสอบสิ ทธิ ์ การวางเมาส์ เหนื อตั วบ่ งชี ้ ความสามารถจ ะให้ ข้ อมู ลเกี่ ยวกั บสาเหตุ ที่ อนุ ญาตหรื อปฏิ เสธความสามารถสำ หรั บผู ัใช้ ที ่ เฉพาะเจาะจง

- 3. หากต้ องการแก้ ไขกฎการอนุ ญาตที ่ มี อยู ่ ให้ เลื อกกฎและคลิ กช่ องความสามารถเพื ่ อสลั บระหว ่ างที ่ อนุ ญาต/ปฏิ เสธ/ไม่ ระบุ
- 4. วิ ธี สร้ างกฎใหม่
	- a. เลื อก **+เพิ ่ มกฎของกลุ ่ ม/ผู ้ ใช้**
	- b. ให้ เลื อกกลุ ่ มหรื อผู ั ใช้ จากกล่ องเมนู แบบเลื ่ อนลง การทำ เช่ นนี ั จะสร้ า งแถวที ่ คุ ณสามารถกำ หนดค่ าได้ ในกฎของสิ ทธิ ์
- 5. ในแถวของกฎของสิ ทธิ ์
	- a. เลื อกเทมเพลตบทบาทการอนุ ญาตที ่ มี อยู ่ เดิ มจากกล่ องดร็ อปดาวน์ สำ หรั บแ ท็ บเนื ้ อหาแต่ ละประเภท

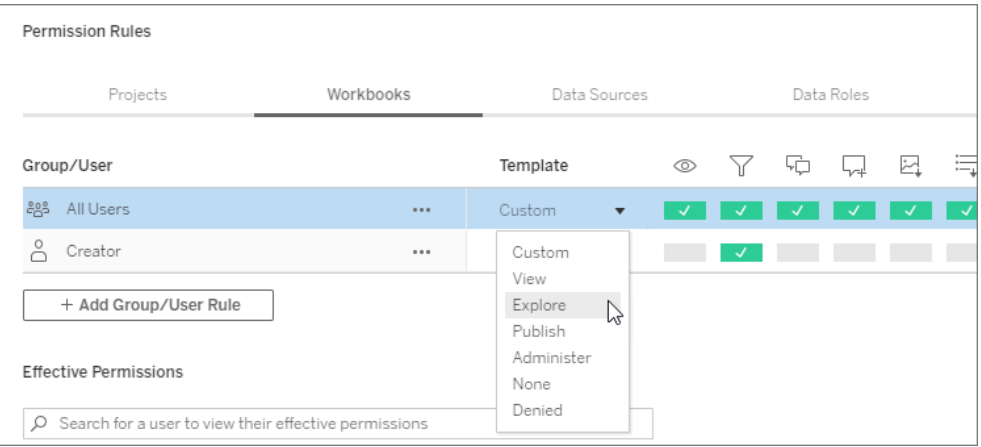

- b. หรื อสร้ างกฎที ่ กำ หนดเองโดยไปที ่ แท็ บประเภทเนื ้ อหาแล้ วคลิ กความสามาร ถ การคลิ กครั ้ งเดี ยวจะตั ้ งค่ าความสามารถเป็ น**อนุ ญาต** การคลิ กสองครั ้ งจะ ตั ้ งค่ าความสามารถเป็ น**ปฏิ เสธ** และการคลิ กครั ้ งที ่ สามจะล้ างการเลื อก (**ไม่ ระบุ** )
- 6. เมื ่ อเสร็ จแล้ ว ให้ คลิ ก**บั นทึ ก**

เปลี ่ ยนสิ ทธิ ์ สำ หรั บเนื ้ อหา

สำ หรั บผู ้ ดู แลระบบ ผู ้ นำ โปรเจกต์ และเจ้ าของเนื ้ อหา

หากไม่ ได้ ลี อกสิ ทธิ ์ ของโปรเจกต์ ระบบจะสามารถแก้ ไขสิ ทธิ ั สำ หรั บเนื ้ อหาแต่ ละราย การได้

**คำ เตื อน**: Tableau แนะนำ ให้ จั ดการสิ ทธิ ์ ในระดั บโปรเจกต์ ภายในไซต์ Tableau โดยขั ้ ้นตอนเหล่ านี ้ จะมี ความเกี่ ยวข้ องเฉพาะกั บเนื ้ อหาในโปรเจกต์ ที่ มี การจั ดการสิ ทธิ์ โดยเจ้ าของเท่ านั ้ น

กำ หนดสิ ทธิ ์ ในเนื ้ อหา

- 1. ไปที ่ เนื ้ อหา (เวิ ร์ กบุ ๊ ก แหล่ งข้ อมู ล ลำ ดั บงาน บทบาทข้ อมู ล)
- 2. เปิ ดเมนู การดำ เนิ นการ (...) และคลิ ก**สิ ทธิ ์** กล่ องโต้ ตอบสิ ทธิ ์ จะเปิ ดขึ ้ น

กล่ องโต้ ตอบนี ้ มี สองส่ วนหลั ก ได้ แก่ กฎของสิ ทธิ ์ ที ่ ด้ านบนและตารางกริ ดขอ งสิ ทธิ ์ ที ่ มี ผลบั งคั บใช้ ที ่ ด้ านล่ าง

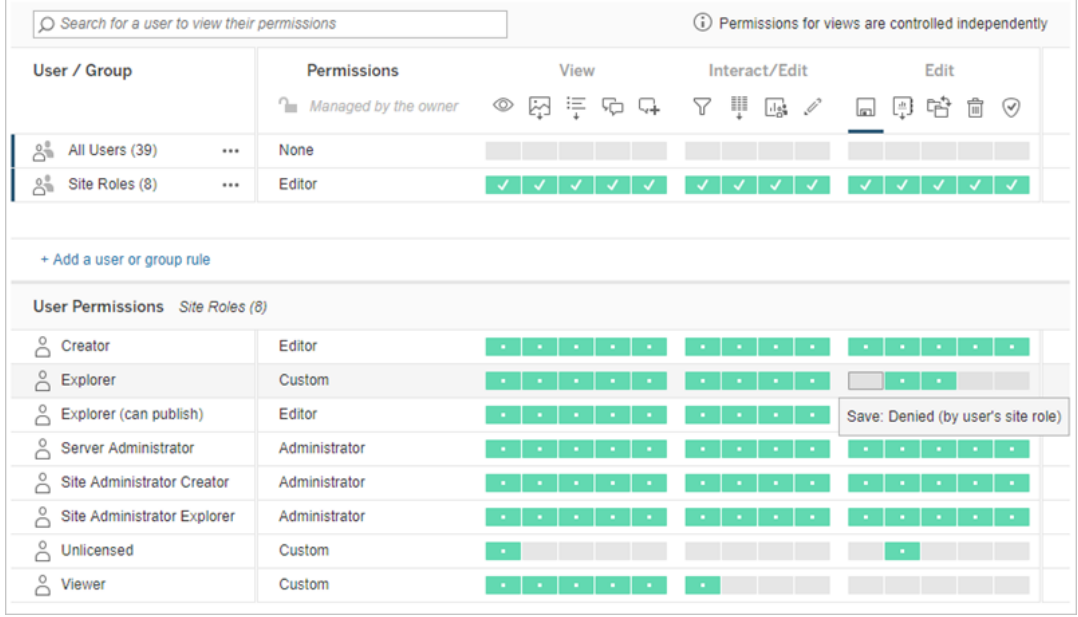

ี่ เมื่ อเลื อกแถวที่ ด้ านบน ระบบจะกรอกข้ อมู ลในตารางกริ ดของสิ ทธิ์ ที่ มี ผลบั ง คั บใช้ ใช้ สิ ่ งนี ้ เพื ่ อตรวจสอบสิ ทธิ ์ การวางเมาส์ เหนื อช่ องความสามารถจะให้ ข้ อมู ลเกี่ ยวกั บสาเหตุ ที่ อนุ ญาตหรื อปฏิ เสธความสามารถสำ หรั บผู ัใช้ ที่ เฉพา ะเจาะจง

- 3. หากต้ องการแก้ ไขกฎของสิ ทธิ ์ ที ่ มี อยู ่ ให้ เปิ ดเมนู การดำ เนิ นการ (...) สำ หรั บ แถวดั งกล่ าวและคลิ ก**แก้ ไข**
- 4. วิ ธี สร้ างกฎใหม่
	- a. เลื อก **+ เพิ ่ มกฎของผู ้ ใช้ หรื อกลุ ่ ม**
	- b. หากจำ เป็ น ให้ ใช้ ช่ องรายการดรอปดาวน์ ทางด้ านขวาเพื ่ อเปลี ่ ยนระหว ่ างก ลุ ่ มและผู ้ ใช้
	- c. เลื อกกลุ ่ มหรื อผู ้ ใช้ จากช่ องรายการดรอปดาวน์ การดำ เนิ นการนี ้ จะสร้ างแ ถวที ่ คุ ณสามารถกำ หนดค่ ากฎของสิ ทธิ ์ ได้
- 5. ในแถวสำ หรั บกฎของสิ ทธิ ์ ให้ เลื อกเทมเพลตบทบาทของสิ ทธิ ์ ที ่ มี อยู ่ จากช่ องรา ยการดรอปดาวน์ หรื อสร้ างกฎที ่ กำ หนดเองโดยการคลิ กความสามารถ

การคลิ กครั ้ งเดี ยวจะตั ้ งค่ าความสามารถเป็ น**อนุ ญาต** การคลิ กสองครั ้ งจะตั ้ งค่ าค วามสามารถเป็ น**ปฏิ เสธ** และการคลิ กครั ้ งที ่ สามจะล้ างการเลื อก (**ไม่ ระบุ** )

6. เมื ่ อเสร็ จแล้ ว ให้ คลิ ก**บั นทึ ก**

กำ หนดสิ ทธิ ์ ในมุ มมอง

์ในบางสถานการณ์ การระบุ สิ ทธิ ๊ ในมุ มมองแยกต่ างหากจากเวิ ร์ กบุ ๊ กที ่ มี สิ ทธิ ๊ อาจมี ประ โยชน์ หากต้ องการกำ หนดสิ ทธิ ์ ในมุ มมองที ่ เผยแพร ่ ให้ ไปที ่ มุ มมองภายในเวิ ร์ ก บุ ๊ กที ่ เผยแพร ่ และทำ ตามขั ้ นตอนด้ านบน

**คำ เตื อน**: แม้ ว ่ าการกำ หนดสิ ทธิ ์ ระดั บมุ มมองภายในเวิ ร์ กบุ ๊ กจะเป็ นไปได้ แต่ เราขอ แนะนำ เป็ นอย่ างยิ ่ งให้ จั ดการสิ ทธิ ๊ ในระดั บโปรเจกต์ (หรื อเวิ ร์ กบุ ็ ก) ให้ มากที ่ สุ ดเท่ าที ่ จะทำ ได้ สำ หรั บมุ มมองในการรั บช่ วงสิ ทธิ ์ โปรเจกต์ ต้ องล็ อกหรื อเวิ ร์ กบุ ๊ กต้ องเผยแพร ่ ด้ วย**แสดงชี ตเป็ นแท็ บ** หากต้ องการข้ อมู ลเพิ ่ มเติ ม โปรดดู ให้ [ผู ้](#page-628-0) ใช้ ไซต์ ส่ งคำ ขอเข้ าถึ [งเนื ้](#page-628-0) อหา

# <span id="page-635-0"></span>สิ ทธิ ์

สิ ทธิ์ จะกำ หนดวิ ธี ที่ ผู้ ใช้ สามารถโต้ ตอบกับเนื้อหา เช่ น เวิ ร์ กบุ ๊ กและแหล่ งข้ ือมู ลสิ ทธิ ๊ จะตั้ งค่ าได้ ในกล่ องโต้ ตอบสิ ทธิ ๊ หรื อผ่ านทาง $\mathsf{REST}$  $\mathsf{REST}$  $\mathsf{REST}$  API ที่ ด้ านบนขอ งกล่ องโต้ ตอบ กฎการอนุ ญาตจะกำ หนดค่ าความสามารถสำ หรั บกลุ ่ มหรื อผู ั ใช้ ด้ านล่ าง ตารางสิ ทธิ ์ จะแสดงสิ ทธิ ์ ที ่ มี ผลต่ อผู ้ ใช้

างกฎของสิ ทธิ ์

- สิ ทธิ ๊ [บทบาทในไซต์](#page-678-0) และใบอนุ ญาต ซึ ่ งครอบคลุ มถึ งวิ ธี ที ่ สิ ทธิ ๊ จะโต้ ตอบกั บ บทบาทในไซต์ และสิ ทธิ ์ อนุ ญาต เพื ่ อกำ หนดสิ ่ งที ่ ผู ้ ใช้ สามารถทำ ได้ บนไซต์
- <sup>l</sup> สิ [ทธิ ์](#page-673-0) ที ่ มี ผล ซึ ่ งครอบคลุ มถึ งวิ ธี ประเมิ นกฎของสิ ทธิ ์ และวิ ธี กำ หนดสิ ท ธิ ์ ขั ้ นสุ ดท้ าย
- 
- 
- 
- 
- 
- 
- 
- ธิ ์ รวมถึ งโครงการที ่ ซ้ อนและล็ อกจะกระทบต่ อสิ ทธิ ์ อย่ างไร
- <sup>l</sup> จั ดการสิ ทธิ ์ ด้ [วยโปรเจกต์](#page-663-0) ซึ ่ งครอบคลุ มถึ งการใช้ โครงการต่ างๆ เพื ่ อจั ดการสิ ท

<sup>l</sup> [ความสามารถและเทมเพลตสิ](#page-655-0) ทธิ ์ ซึ ่ งครอบคลุ มรายละเอี ยดความสามารถต่ างๆ ที ่ ใช้ สร้

ญาต หั วข้ อหลั กได้ แก่ • หั วข้ อนี ้ ซึ ่ งครอบคลุ มตั ้ งแต่ พื ้ นฐาน วิ ธี การตั ้ งค่ ากฎของสิ ทธิ ๊ สำ หรั บ โครงการและเนื ้ อหาอื ่ นๆ และการพิ จารณาสิ ทธิ ์ สำ หรั บสถานการณ์ เฉพาะ

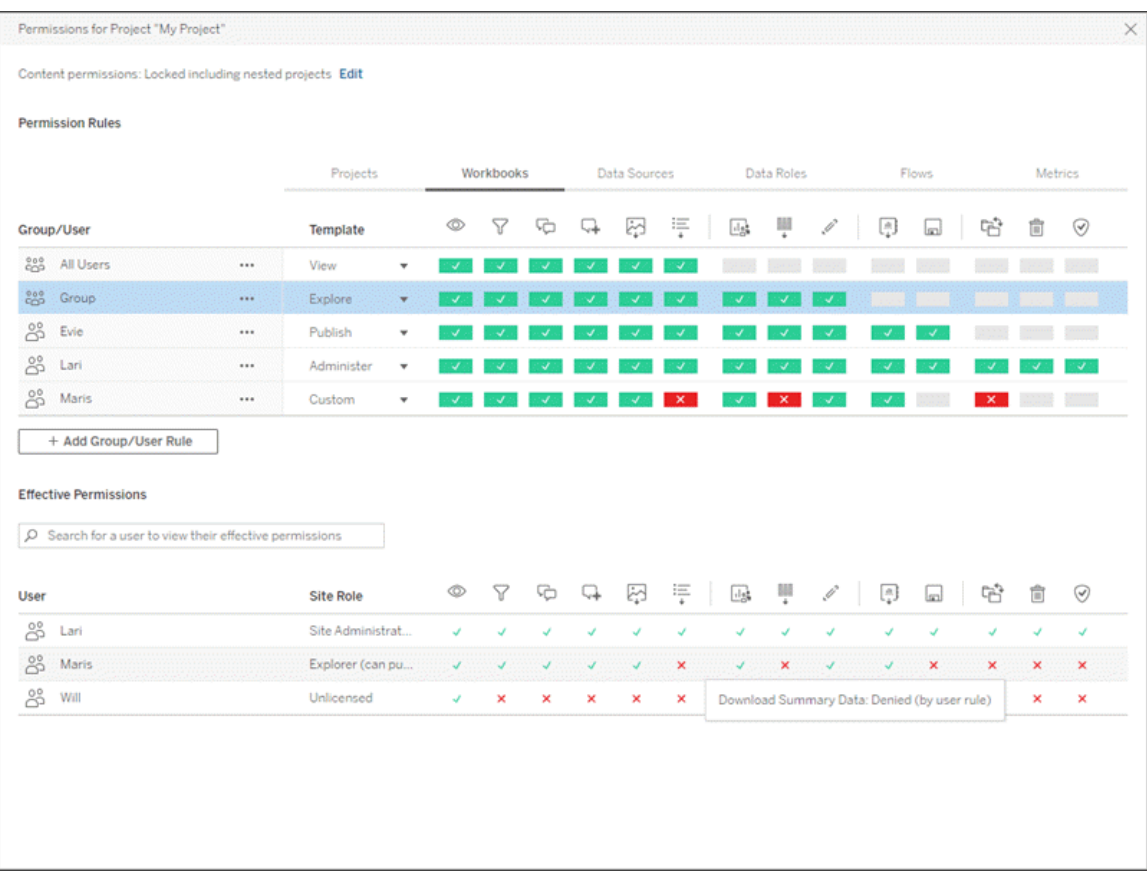

#### ความช่ วยเหลื อของ Tableau Cloud

้ นอกจากนี ้ หาก การจั ดการข้ อมู ล ได้ รั บสิ ทธิ ๊ อนุ ญาต สิ ทธิ ๊ สำ หรั บสิ นทรั พย์ ภายน อกก็ จะต้ องมี การพิ จารณาเพิ ่ มเติ ม หากต้ องการข้ อมู ลเพิ ่ มเติ ม โปรดดู จั ดการสิ [ทธิ ์](#page-695-0) สำ หรั บเนื ้ [อหาภายนอก](#page-695-0)

### ข้ อม ลพื ้ นฐานเกี่ ยวกั บสิ ทธิ์

#### **โครงการและกลุ ่ ม**

ีไซต์ ของ $\sf Tableau$ ใช้ *โครงการ*เพื่อจัดระเบียบเนื้อหาและใช้ *กลุ่ม*เพื่อจัดระเบียบผู้ ใช้ การจ้ ดการสิ ทธิ ์ จะง่ ายขึ ้ นเมื ่ อกฎของสิ ทธิ ์ มี ดั งนี ้

- <sup>l</sup> กำ หนดไว้ ที ่ ระดั บโครงการแทนที ่ เนื ้ อหาแต่ ละส่ วน
- <sup>l</sup> กำ หนดสำ หรั บกลุ ่ มแทนที ่ บุ คคล

ีสามารถกำ หนดสิ ทธิ์ ให้ กั บผู ั ใช้ กลุ ่ ม โปรเจ็ กต์ หรื อเนื ้ อหาที ่ มี อยู ่ แล้ วเท่ า นั ้ น หากต้ องการข้ อมู ลเพิ ่ มเติ มเกี ่ ยวกั บผู ้ ใช้ และกลุ ่ ม การสร้ างโครงการและการเผ ้ยแพร่ เนื ้ อหา โปรดดู จั [ดการผู ้](#page-567-0) ใช้ และกลุ ่ ม ใช้ โปรเจกต์ เพื ่ อจั [ดการการเข้](#page-617-0) าถึ งเนื ้ อ [หา](#page-617-0) และ[เผยแพร ่](https://help.tableau.com/current/pro/desktop/th-th/publish_overview.htm) แหล่ งข้ อมู ลและเวิ ร์ กบุ ๊ ก

#### **ความสามารถและกฎของสิ ทธิ ์**

กฎจะสร้ างขึ ้ นจากความสามารถ ซึ ่ งก็ คื อความสามารถในการดำ เนิ นการสิ ่ งต่ างๆ อาทิ ดู เ นื ้ อหา แก้ ไขเว็ บ ดาวน์ โหลดแหล่ งข้ อมู ล หรื อลบเนื ้ อหา กฎของสิ ทธิ ์ จะกำ หนดความสา มารถที่ ได้ รับอนุ ญาตหรื อถู กปฏิ เสธแก่ ผู้ ใช้ หรื อกลุ่ มในเนื้ อหาแต่ ละส่ วน

หากต้ องการข้ อมู ลเพิ ่ มเติ มเกี ่ ยวกั บเทมเพลตความสามารถและกฎของสิ ทธิ ์ โปรดดู [ความ](#page-655-0) [สามารถและเทมเพลตสิ](#page-655-0) ทธิ ์

**หมายเหตุ :** เมื ่ อพู ดถึ งสิ ทธิ ์ โดยทั ่ วไป เป็ นเรื ่ องปกติ ที ่ จะเห็ นวลี เช่ น "ผู ้ ใ ช้ ต้ องมี สิ ทธิ ์ ในการลบ*สิ ทธิ ์ "* ซึ ่ งเป็ นเรื ่ องที ่ เข้ าใจได้ ง่ ายในบริ บทกว้ างๆ แต่ เมื ่ อใช้ สิ ทธิ ์ ในระดั บเทคนิ คเช่ นในบทความนี ้ การพู ดว ่ า "ความสามารถในการล บ" จะแม่ นยำ กว่ า ในหั วข้ อนี ั เราจะใช้ คำ ว่ า*ความสามารถ*ที่ ่ แม่ นยำ มากกว่ า แต่ คุณควรระวังว่ าคุณอาจเห็นคำ ว่ า*สิ ทธิ์* ในที่ อื่น

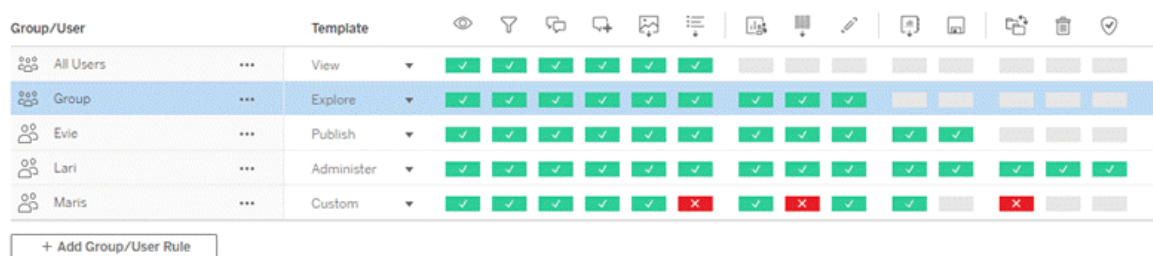

หากต้ องการรายละเอี ยดของไอคอนความสามารถและความหมาย โปรดดู [ความสามารถและเทมเพลตสิ](#page-655-0) ท [ธิ ์](#page-655-0)

ึการทำ งานร่ วมกั นระหว่ างระดั บสิ ทธิ ั อนุ ญาตบทบาทในไซต์ และกฎของสิ ทธิ ั หลายข้ อ ที ่ อาจมี จะส่ งผลต่ อการตั ดสิ นขั ้ นสุ ดท้ ายว ่ าผู ้ ใช้ สามารถหรื อไม่ สามารถทำ อะไรไ ด้ บ้ าง สำ หรั บผู ั ใช้ แต่ ละรายขั ั นตอนนี ั จะกลายเป็ น*สิ ทธิ์ ที่ มี ผล*. หากต้ องการข้ อมู ลเพิ่มเติม โปรดดู สิ ทธิ์ ที่มี ผลงานบางอย่ าง เช่ น การสร้ างเวิ ร์ กบุ ๊ กใหม่ จากเบร าว์ เซอร์ (การเขี ยนเว็ บ) หรื อการย้ ายเนื ้ อหา อาจจะต้ องเจาะจงกำ หนดค่ าของความสามารถหลา ยอย่ าง แทนการให้ สิ ทธิ ์ ความสามารถเดี ยว หากต้ องการข้ อมู ลเพิ ่ มเติ ม โปรดดู [การกำ](#page-646-0) หน ดสิ ทธิ ์ สำ หรั [บสถานการณ์](#page-646-0) เฉพาะ

### กำ หนดสิ ทธิ ์

การตั ้ งค่ ากฎของสิ ทธิ ์ จะแตกต่ างกั นที ่ ระดั บโครงการที ่ ระดั บเนื ้ อหา หรื อเมื ่ อเผย แพร ่ เนื ้ อหาจาก Tableau Desktop

**หมายเหตุ** : วลี "สิ ทธิ ์ ของโปรเจ็ กต์ " มี 2 ความหมาย มี ความสามารถสิ ทธิ ์ สำ หรั บตั วโครงการเอง คื อการดู และเผยแพร ่ ซึ ่ งจะควบคุ มวิ ธี ที ่ ผู ้ ใช้ สามารถโต้ ตอบกั บโคร งการ และยั งมี แนวคิ ดของกฎของสิ ทธิ ์ ในระดั บโครงการสำ หรั บเนื ้ อหาประเภทอื ่ นๆ ใ นบทความนี ้ "สิ ทธิ ๊ ระดั บโปรเจ็ กต์ " หมายถึ งกฎของสิ ทธิ ๊ สำ หรั บเวิ ร์ กบุ ๊ กแห ล่ งข้ อมู ลและเนื ั อหาอื ่ นๆ ที่ มี การกำ หนดค่ าในกล่ องโต้ ตอบสิ ทธิ ั สำ หรั บโปร เจ็ กต์ ซึ ่ งตรงกั นข้ ามกั บกฎการอนุ ญาต "ระดั บเนื ้ อหา" ที ่ สามารถกำ หนดให้ กั บส มุ ดงาน แหล่ งข้ อมู ล ฯลฯ

## สิ ทธิ ์ ระดั บโครงการ

สำ หรั บผู ้ ดู แลระบบ เจ้ าของโครงการและหั วหน้ าโครงการ

หากต้ องการกำ หนดสิ ทธิ ์ ที ่ ระดั บโครงการ:

- 1. ไปที ่ โครงการ
- 2. เปิ ดเมนู การดำ เนิ นการ (...) และคลิ ก**สิ ทธิ ์**

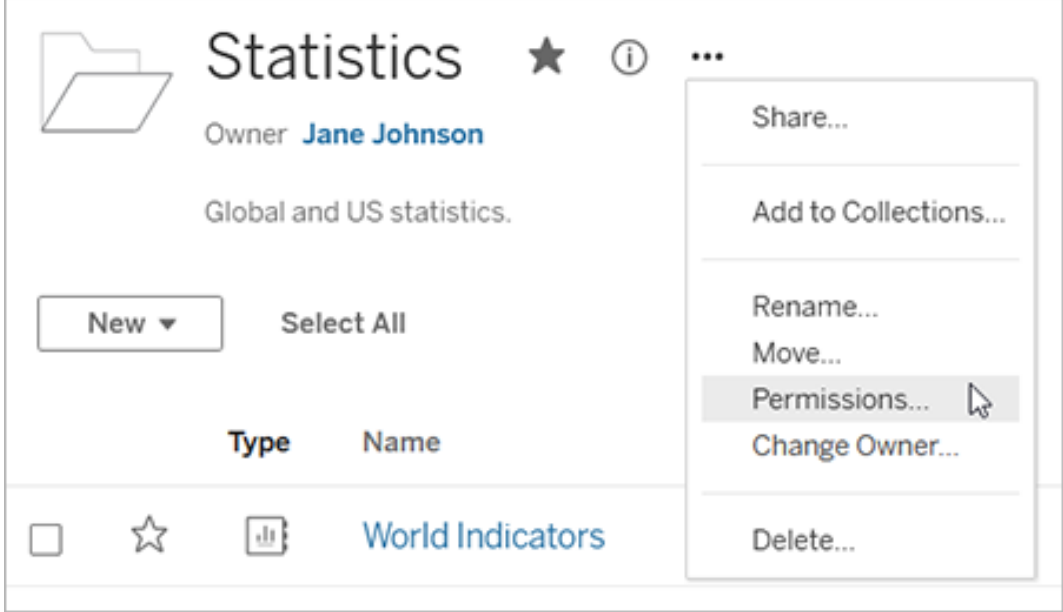

กล่ องโต้ ตอบสิ ทธิ ์ จะเปิ ดขึ ้ น กล่ องโต้ ตอบนี ้ มี สองส่ วนหลั ก: กฎของสิ ทธิ ั ที ่ ด้ านบนและตารางกริ ดของสิ ทธิ ์ ที ่ มี ผลบั งคั บใช้ ด้ านล่ าง เนื ้ อหาแต่ ละปร ะเภทจะมี แท็ บ ภาพด้ านล่ างจะแสดงแท็ บเวิ ร์ กบุ ๊ ก

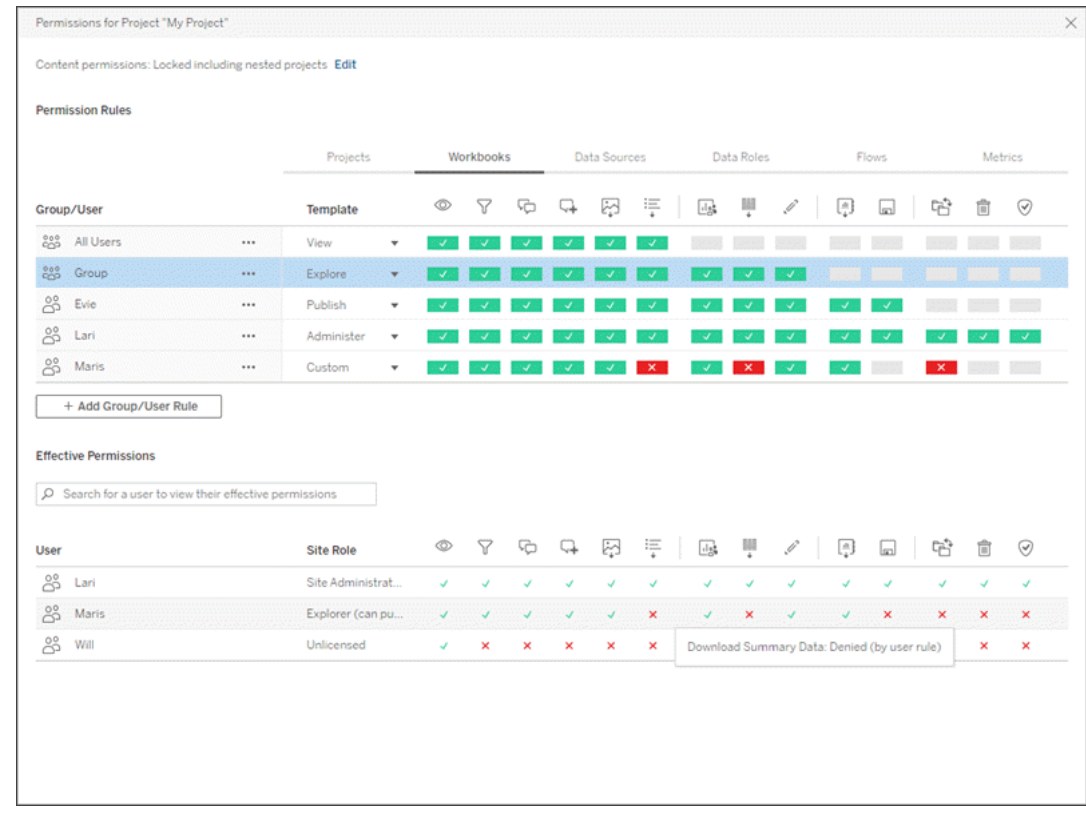

เมื ่ อเลื อกแถวที ่ ด้ านบน ระบบจะเติ มข้ อมู ลในตารางกริ ดของสิ ทธิ ์ ที ่ มี ผลบั ง คั บใช้ ใช้ สิ ่ งนี ้ เพื ่ อตรวจสอบสิ ทธิ ์ การวางเมาส์ เหนื อบริ เวณน์ ั นจะให้ ข้ อ มู ลเกี่ ยวกั บสาเหตุ ที่ อนุ ญาตหรื อปฏิ เสธความสามารถสำ หรั บผู ัใช้ ที่ เฉพาะเจา ะจง

- 3. หากต้ องการแก้ ไขกฎการอนุ ญาตที ่ มี อยู ่ เลื อกแท็ บที ่ เหมาะสมสำ หรั บชนิ ดเนื ้ อหานั ้ นและคลิ กความสามารถ
- 4. หากต้ องการสร้ างกฎใหม่ ให้ คลิ ก **+ เพิ ่ มกฎของกลุ ่ ม/ผู ้ ใช้** แล้ วเริ ่ มพิ มพ์ เ พื ่ อค้ นหากลุ ่ มหรื อผู ั ใ์ช้ สำ หรั บแต่ ละแท็ บ ใ์ห้ เลื อกเทมเพลตที ่ มี อยู ่ จาก ช่ องรายการดรอปดาวน์ หรื อสร้ างกฎที ่ กำ หนดเองโดยการคลิ กความสามารถ

การคลิ กครั ้ งเดี ยวจะตั ้ งค่ าความสามารถเป็ น**อนุ ญาต** การคลิ กสองครั ้ งจะตั ้ งค่ าค วามสามารถเป็ น**ปฏิ เสธ** และการคลิ กครั ้ งที ่ สามจะล้ างการเลื อก (**ไม่ ระบุ** )

- 5. เมื ่ อเสร็ จแล้ ว ให้ คลิ ก**บั นทึ ก**
	- <sup>l</sup> หากเลื อกเทมเพลต "ไม่ มี " ปุ ่ มจะแสดงข้ อความ "ลบกฎ"

กำ หนดสิ ทธิ ์ ให้ ประเภทเนื ้ อหาทั ้ งหมด

โปรดทราบว่ ากล่ องโต้ ตอบสิ ทธิ ั สำ หรั บโครงการจะมี แท็ บสำ หรั บเนื ้ อหาแต่ ละประเภท **คุ ณต้ องกำ หนดสิ ทธิ ์ ให้ เนื ้ อหาแต่ ละประเภทที ่ ระดั บโครงการมิ ฉะนั ้ นผู ้ ใช้ จะ ถู กปฏิ เสธการเข้ าถึ งเนื ้ อหาประเภทนั ้ น** ระบบจะให้ สิ ทธิ ์ ความสามารถให้ กั บผู ้ ใช้ เ ้มื ่ อผู ั ใช้ ได้ รั บอนุ ญาตอย่ างชั ดเจนเท่ านั ั น การปล่ อยให้ ความสามารถเปี น "ไม่ ระ บุ " จะส่ งผลให้ ความสามารถนั ้ นถู กปฏิ เสธ

**เคล็ ดลั บ**: ทุ กครั ้ งที ่ คุ ณสร้ างกฎของสิ ทธิ ์ ที ่ ระดั บโครงการโปรดตรวจสอบว ่ าคุ ณได้ ดู แท็ บประเภทเนื ้ อหาทั ้ งหมด

กำ หนดการตั ้ งค่ าสิ ทธิ ์ ของเนื ้ อหา

กฎของสิ ทธิ ์ ที ่ ตั ้ งค่ าไว้ ที ่ ระดั บโครงการทำ หน้ าที ่ เป็ นค่ าเริ ่ มต้ นสำ หรั บเ นึ ้ อหาที ่ บั นทึ กไว้ ในโครงการนั ้ นและโครงการใดๆ ที ่ ซ้ อนกั นที ่ มี ระบุ ว่ ากฎตาม ค่ าเริ ่ มต้ นระดั บโปรเจ็ กต์ เหล่ านี ้ มี ความสม่ ำ เสมอต่ อเนื ่ องหรื อสามารถแก้ ไขได้ โดยขึ ้ นอยู ่ กั บการตั ้ งค่ า**สิ ทธิ ์ ของเนื ้ อหา**การตั ้ งค่ านี ้ สามารถกำ หนดค่ าได้ สอ งวิ ธี ได้ แก่ **ล็ อก** หรื อ**สามารถปรั บแต่ งได้** หากต้ องการข้ อมู ลเพิ ่ มเติ ม โปรดดู ล็ [อก](#page-667-0) สิ ทธิ ์ สำ หรั [บเนื ้](#page-667-0) อหา

สิ ทธิ ์ ระดั บเนื ้ อหา

สำ หรั บผู ้ ดู แลระบบ หั วหน้ าโครงการ และเจ้ าของเนื ้ อหา

หากสามารถ**ปรั บแต่ งสิ ทธิ ์ สำ หรั บเนื ้ อหา**ของโปรเจ็ กต์ ได้ ระบบจะสามารถแก้ ไขสิ ท ธิ ์ สำ หรั บเนื ้ อหาแต่ ละ รายการได้ ข้ อมู ลด้ านล่ างนี ้ จะไม่ เกี ่ ยวข้ องกั บเนื ้ อหาใ นโปรเจ็ กต์ ที ่ ล็ อก หากต้ องการข้ อมู ลเพิ ่ มเติ ม โปรดดู ล็ อกสิ ทธิ ์ สำ หรั [บเนื ้](#page-667-0) อหา

**เคล็ ดลั บ**: แม้ ว ่ าจะสามารถกำ หนดสิ ทธิ ์ สำ หรั บเนื ้ อหาแต่ ละ รายการในโปรเจ็ กต์ **ที ่ ป รั บแต่ ง**ได้ เราขอแนะนำ ให้ จั ดการสิ ทธิ ์ ในระดั บโปรเจ็ กต์

```
ความช่ วยเหลื อของ Tableau Cloud
```

```
กำ หนดสิ ทธิ ์ ในเนื ้ อหา
```
- 1. ไปยั งเนื ้ อหา (เช่ น เวิ ร์ กบุ ๊ ก แหล่ งข้ อมู ล หรื อโฟลว์ )
- 2. เปิ ดเมนู การดำ เนิ นการ (...) และคลิ ก**สิ ทธิ ์**

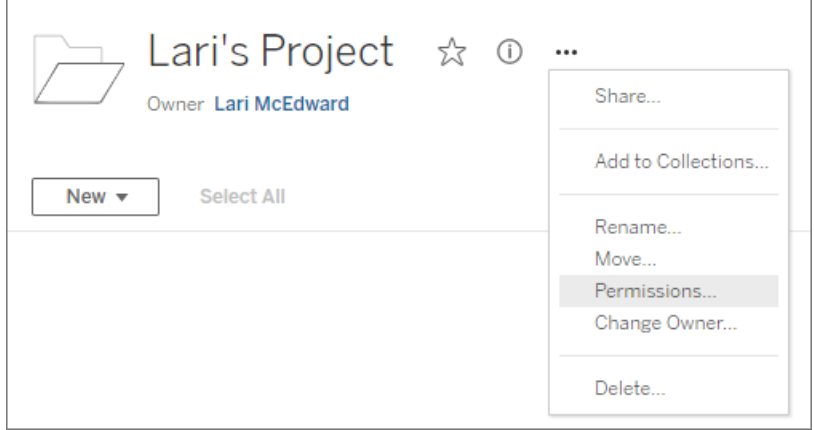

ึกล่ องโต้ ตอบสิ ทธิ ๊ จะเปิ ดขึ ้ น กล่ องโต้ ตอบนี ้ มี สองส่ วนหลั ก: กฎของสิ ทธิ ๊ ที่ ด้ านบนและตารางกริ ดของสิ ทธิ์ ที่ มี ผลบั งค์ บใช้ ด้ านล่ าง (โปรดสั งเกตว่ าไ ม่ มี แท็ บอยู ่ ด้ านบน กล่ องโต้ ตอบสิ ทธิ์ ระดั บเนื ้ อหาไม่ มี แท็ บ)

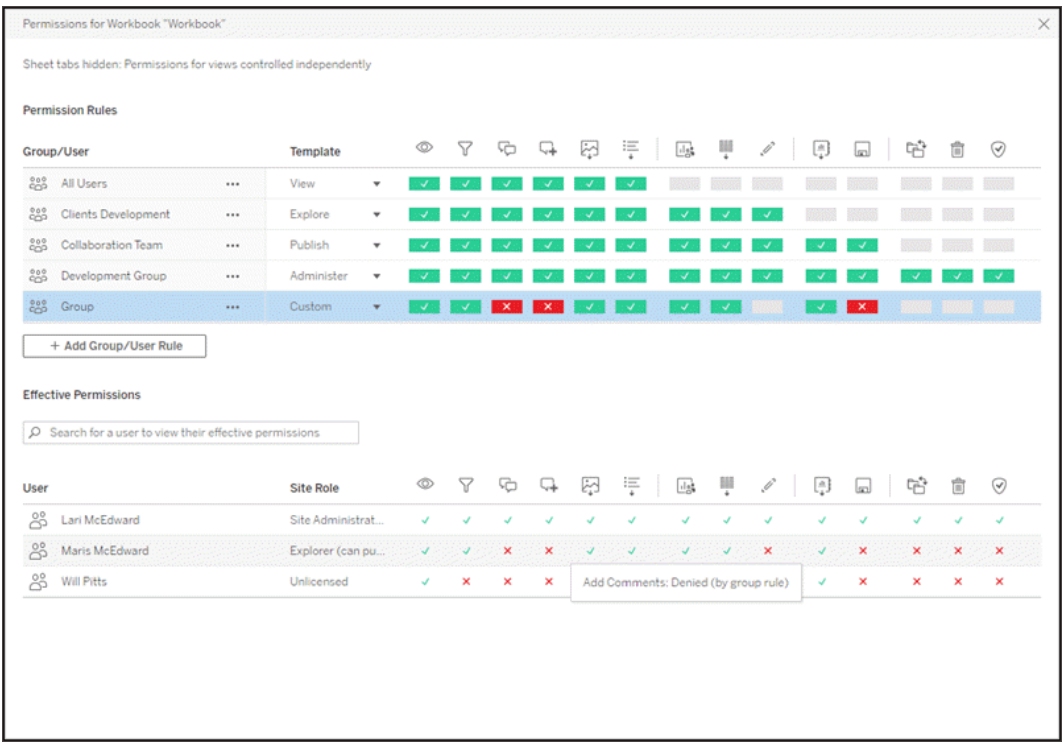

่ เมื่ อเลื อกแถวที่ ด้ านบน ระบบจะเติ มข้ อมู ลในตารางกริ ดของสิ ทธิ์ ที่ มี ผลบั ง คั บใช้ ใช้ สิ ่ งนี ้ เพื ่ อตรวจสอบสิ ทธิ ์ การวางเมาส์ เหนื อช่ องความสามารถจะให้ ข้ อมู ลเกี่ ยวกั บสาเหตุ ที่ อนุ ญาตหรื อปฏิ เสธความสามารถสำ หรั บผู ัใช้ ที่ เฉพ าะเจาะจง

- 3. หากต้ องการแก้ ไขกฎของสิ ทธิ ์ ที ่ มี ให้ คลิ กที ่ ความสามารถ
- 4. หากต้ องการสร้ างกฎใหม่ ให้ คลิ ก **+ เพิ ่ มกฎของกลุ ่ ม/ผู ้ ใช้** แล้ วเริ ่ มพิ มพ์ เ พื ่ อค้ นหากลุ ่ มหรื อผู ั ใช้ เลื อกเทมเพลตที ่ มี อยู ่ จากดรอปดาวน์ หรื อสร้ างกฎ ที ่ กำ หนดเองโดยคลิ กที ่ ความสามารถ

การคลิ กครั ้ งเดี ยวจะตั ้ งค่ าความสามารถเป็ น**อนุ ญาต** การคลิ กสองครั ้ งจะตั ้ งค่ า ความสามารถเป็ น**ปฏิ เสธ** และการคลิ กครั ้ งที ่ สามจะล้ างการเลื อก (**ไม่ ระบุ** )

5. เมื ่ อเสร็ จแล้ ว ให้ คลิ ก**บั นทึ ก** <sup>l</sup> หากเลื อกเทมเพลต "ไม่ มี " ปุ ่ มจะแสดงข้ อความ "ลบกฎ"

กำ หนดสิ ทธิ ์ ในมุ มมอง

**เคล็ ดลั บ**: แม้ ว ่ าการกำ หนดสิ ทธิ ์ ระดั บมุ มมองภายในเวิ ร์ กบุ ๊ กจะเป็ นไปได้ แต่ เราขอ แนะนำ เป็ นอย่ างยิ ่ งให้ จั ดการสิ ทธิ ๊ ในระดั บโครงการ (หรื อเวิ ร์ กบุ ๊ กหากจำ เป็ น)

หากเวิ ร์ กบุ ๊ กเผยแพร ่ โดยทำ เครื ่ องหมาย**แสดงชี ตเป็ นแท็ บ** มุ มมองในเวิ ร์ กบุ ๊ กจะสื บ ทอดสิ ทธิ ์ ทั ้ งหมดที ่ กำ หนดไว้ สำ หรั บเวิ ร์ กบุ ๊ กนั ้ น กล่ องโต้ ตอบสิ ทธิ ์ สำ หรั บม มมองจะเป็ น "อ่ านเท่ านั ้ น"

ในบางสถานการณ์ การกำ หนดสิ ทธิ ์ ในมุ มมองโดยอิ สระจากเวิ ร์ กบุ ๊ กที ่ มี อยู ่ อาจมี ประ โยชน์ หากเผยแพร ่ เวิ ร์ กบุ ๊ กโดยไม่ ได้ ทำ เครื ่ องหมาย**แสดงชี ตเป็ นแท็ บ** (ซ่ อนแท็ บชี ตเอาไว้ ) มุ มมองจะเริ่มพร้ อมสิ ทธิ์ สำ หรั บเวิ ร์ กบุ ๊ ก แต่ จะเป็ นอิ สระหลั งจากนั้ น และสามารถตั้ งค่ าได้ อย่ างอิ สระ ดั งนั ้ นโปรดทราบว่ า $\,$ หากมี การแก้ ไขกฎของสิ ทธิ สำ ห รั บเวิ ร์ กบุ ๊ ก การเปลี ่ ยนแปลงเหล่ านั ้ นจะไม่ มี ผลกั บมุ มมอง และจะต้ องได้ รั บการจั ด การกั บสิ ทธิ ์ ของแต่ ละมุ มมองแยกกั น

หากต้ องการข้ อมู ลเพิ ่ มเติ ม โปรดดู [แสดงหรื](#page-653-0) อซ่ อนแท็ บชี ต

### กำ หนดสิ ทธิ ์ เมื ่ อเผยแพร่

สำ หรั บผู ้ เผยแพร ่ เนื ้ อหา

หากสามารถ**ปรั บแต่ งสิ ทธิ ์ ในเนื ้ อหา**ของโปรเจ็ กต์ ได้ คุ ณจะสามารถตั ้ งค่ าสิ ทธิ ์ สำ หรั บเนื ้ อหาแต่ ละ รายการได้ เมื ่ อเผยแพร ่ จาก Tableau Desktop ข้ อมู ลด้ านล่ างไม่ เกี ่ ย วข้ องกั บเนื ้ อหาในโปรเจ็ กต์ ที ่ ล็ อกหากต้ องการข้ อมู ลเพิ ่ มเติ ม โปรดดู ล็ อกสิ ทธิ ๊ สำ หรั [บเนื ้](#page-667-0) อหา

**เคล็ ดลั บ**: แม้ ว ่ าจะสามารถกำ หนดสิ ทธิ ์ สำ หรั บเนื ้ อหาแต่ ละ รายการในโปรเจ็ กต์ **ที ่ ป รั บแต่ ง**ได้ เราขอแนะนำ ให้ จั ดการสิ ทธิ ์ ในระดั บโปรเจ็ กต์

- 1. จากกล่ องโต้ ตอบการเผยแพร ่ คลิ กลิ งก์ "แก้ ไข" สำ หรั บ**สิ ทธิ ์** หากไม่ สามารถคลิ กลิ งก์ "แก้ ไข" ได้ สิ ทธิ ์ จะถู กล็ อกสำ หรั บโครงการและจะไม่ สาม ำรถแก้ ไขได้ ยกเว้ นจะแก้ ไขโดยเจ้ าของโครงการหั วหน้ าโครงการหรื อผู ั ดู แลระบบ
- 2. กล่ องโต้ ตอบ "เพิ ่ ม/แก้ ไขสิ ทธิ ์ " จะแสดงกฎของสิ ทธิ ์ ที ่ มี คลิ ก**เพิ ่ ม**เพื ่ อเ พิ ่ มกฎของสิ ทธิ ์ หรื อ**แก้ ไข**เพื ่ อแก้ ไขกฎของสิ ทธิ ์ ที ่ มี อยู ่
	- ื a. เลื อกกลุ ่ มหรื อผู ั ใช้ จากแผงด้ านซ้ าย คุ ณสามารถขยายกลุ ่ มเพื ่ อดู ผู ั ใ ช้ ในกลุ ่ มได้
	- b. ใช้ ตั วเลื อกทางด้ านขวาเพื ่ อเลื อกเทมเพลตที ่ มี หรื อใช้ ปุ ่ มวิ ทยุ เพื ่ อส ร้ างกฎที ่ กำ หนดเอง

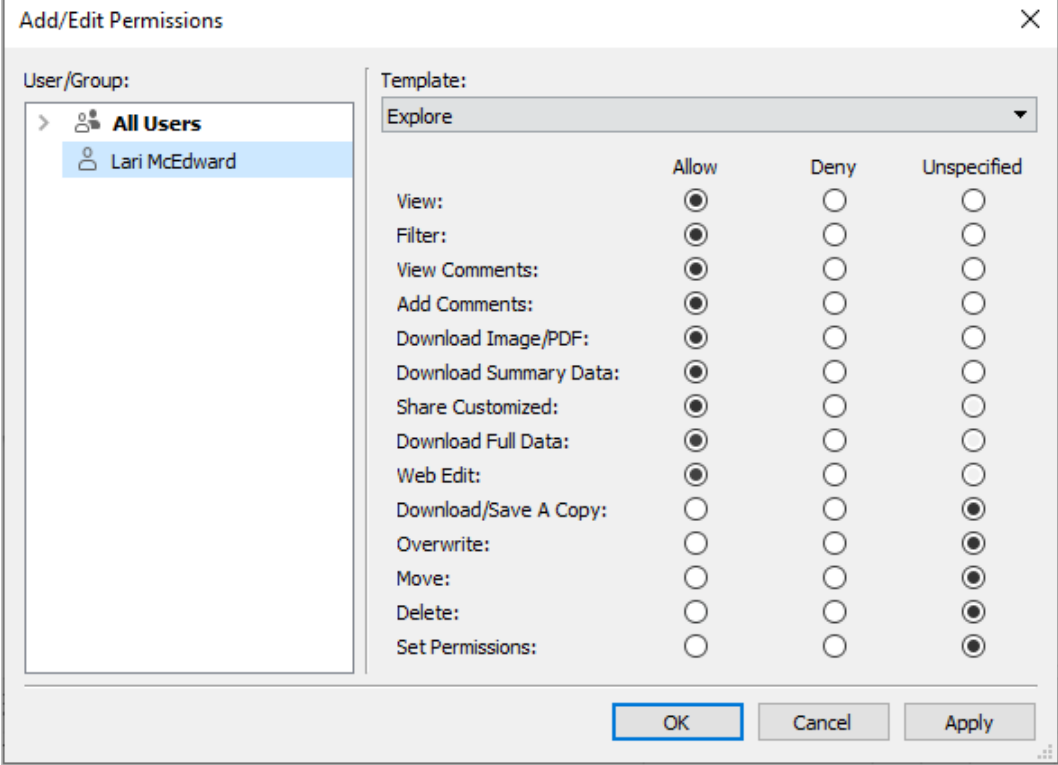

โปรดทราบว ่ าสิ ทธิ ์ ที ่ มี ผลจะไม่ สามารถตรวจสอบได้ จากกล่ องโต้ ตอบการเผยแพร ่

3. เมื ่ อเสร็ จแล้ ว ให้ คลิ ก**ตกลง** และเผยแพร ่ ต่ อ

**หมายเหตุ** : ไม่ สามารถกำ หนดสิ ทธิ ์ ได้ เมื ่ อเผยแพร ่ โฟลว์ จาก Tableau Prep Builder หากต้ องการกำ หนดสิ ทธิ ์ ในโฟลว์ โปรดดู ขั ้ นตอนสำ หรั บสิ ทธิ ์ ระดั บโครงการห รื อสิ ทธิ ์ ระดั บเนื ้ อหา

#### ล้ างกลุ ่ มผู ้ ใช้ ทั ้ งหมด

ตามค่ าเริ่มต้ น ระบบจะเพิ่มผู้ ใช้ ทั้งหมดเข้ าในกลุ่ ม "ผู้ ใช้ ทั้งหมด" ที่ มี สิ ท ธิ ์ พื ้ นฐานสำ หรั บเนื ้ อหา หากต้ องการเริ ่ มต้ นด้ วยสเลทที ่ สะอาดเมื ่ อสร้ างกฎของสิ ทธิ ั ของคุ ณเอง เราขอแนะนำ ให้ คุ ณลบกฎทั ้ งหมดหรื อแก้ ไขกฎสำ หรั บผู ้ ใช้ ทั ั งหมดเ พื ่ อลบสิ ทธิ ๊ ใดๆ (ตั ้ งค่ าเทมเพลตบทบาทของสิ ทธิ ๊ เปี น "ไม่ มี ") ซึ ่ งช่ วยป้ องกั นไ ม่ ให้ เกิ ดความคลุ มเครื อโดยการลดจำ นวนกฎที ่ มี ผลกั บผู ้ ใช้ ที ่ กำ หนด และทำ ให้ เ ข้ าใจสิ ทธิ ์ ที ่ มี ผลได้ ง ่ ายยิ ่ งขึ ้ น

<span id="page-646-0"></span>การกำ หนดสิ ทธิ ์ สำ หรั บสถานการณ์ เฉพาะ

การดำ เนิ นการบางอย่ างต้ องใช้ ความสามารถของสิ ทธิ ั และบทบาทในไซต์ ร่ วมกั น ด้ านล่ าง นี ้ เป็ นสถานการณ์ ทั ่ วไปบางส่ วน รวมถึ งการกำ หนดค่ าสิ ทธิ ์ ที ่ จำ เป็ น

การบั นทึ ก การเผยแพร ่ และการเขี ยนทั บ

ในบริ บทของสิ ทธิ ์ การบั นทึ กคื อการเผยแพร ่ เป็ นหลั ก เช่ น ความสามารถในการ**เขี ยนทั บ**แล ะ**บั นทึกสำ เนา**จะสามารถมอบหมายให้ กั บผู ้ ใช้ ที ่ มี บทบาทในไซต์ ที ่ อนุ ญาตการเผยแพ ่ ร่ เท่ านั ้ น อาทิ ผู ั ดู แลระบบ, Creator หรื อ Explorer (สามารถเผยแพร่ ได้ ) บทบาทในไซต์ ข อง Explorer หรื อ Viewer จะไม่ สามารถเผยแพร ่ เขี ยนทั บ หรื อบั นทึ กสำ เนาได้

- <sup>l</sup> ความสามารถในการ**เผยแพร่** ของโครงการจะช่ วยให้ ผู ้ ใช้ เผยแพร ่ เนื ้ อหาไปที ่ โครงการ ได้
- <sup>l</sup> ความสามารถในการ**เขี ยนทั บ**จะช่ วยให้ ผู ้ ใช้ บั นทึ กทั บเนื ้ อหาที ่ มี ได้ เมื ่ อ ้บั นทึ กทั บเนื ้ อหา ผู ั ใช้ จะกลายเปี นเจ้ าของเนื ้ อหานั ้ น ความสามารถในการเขี ยน ้ทับยังอนุ ญาตให้ ผู้ ใช้ แก้ ไขส่ วนย่ อยของเนื้ อหาที่ มี ได้ เช่ น คำ อธิ บายสำ หรั บเมตริ กหรื อคำ พ้ องความหมายสำ หรั บบทบาทข้ อมู ล การแก้ ไขเนื ้ อหาที ่ มี อ ยู ่ ด้ วยวิ ธี นี ้ จะไม่ เปลี ่ ยนเจ้ าของเนื ้ อหา
- <sup>l</sup> ความสามารถในการ**บั นทึกสำ เนา**จะช่ วยให้ ผู ้ ใช้ สามารถบั นทึ กสำ เนาใหม่ ของเนื ้ อหาได้ ซึ ่ งโดยปกติ จะทำ ร ่ วมกั บการเขี ยนเว็ บและหมายความว ่ าผู ้ ใช้ จะสามารถบั นทึ กการแก้ ไขของตนได้

คุ ณจำ เป็ นต้ องทราบว่ าผู ั ใช้ ไม่ สามารถเลื อก"บั นทึ ก"หรื อ "บั นทึ กเป็ น" กั บเนื ้ อห าได้ นอกจากจะมี ความสามารถในการ**เผยแพร่** อย่ างน้ อยหนึ ่ งโปรเจ็ กต์ เพราะจะต้ องเผยแพร ่ เ นื ้ อหาทั ้ งหมดไปที ่ โปรเจ็ กต์ หากไม่ มี ความสามารถในการ**เผยแพร่** ที ่ ระดั บโครงการ จะไ ม่ สามารถเผยแพร ่ เนื ้ อหาได้

ในการแก้ ไขเว็ บ ตั วเลื อก**บั นทึก**ในเมนู ไฟล์ จะปรากฏให้ เจ้ าของเนื ้ อหาเห็ นเท่ านั ้ น หา กผู ้ ใช้ ที ่ ไม่ ได้ เป็ นเจ้ าของมี ความสามารถในการ**เขี ยนทั บ** (ที ่ อนุ ญาตให้ ผู ้ ใช้ ราย นั ้ นบั นทึ กเนื ้ อหา) ผู ้ ใช้ รายนั ้ นจะต้ องเลื อก**ไฟล์ > บั นทึกเป็ น** และตั ้ งชื ่ อเวิ ร์ กบ ึ กให้ เปี นชี ่ อเดิ ม จะมี ข้ อความแจ้ งว่ ากำ ลั งจะเขี ยนทั บเนื ้ อหาที ่ มี โดยที ่ สามารถเขี ยนทั บได้ ในทางกลั บกั น ผู ้ ใช้ ที ่ มี แค่ ความสามารถในการ**บั นทึกสำ เนา**ที ่ พ ยายามใช้ ชื ่ อเดี ยวกั น จะได้ รั บข้ อผิ ดพลาดที ่ ระบุ ว่ าพวกเขาไม่ มี สิ ทธิ ๊ เขี ยนทั บเ นื ้ อหาที ่ มี

หากผู ั ใช้ ที ่ ไม่ ใช่ เจ้ าของเนื ้ อหาเขี ยนทั บเนื ้ อหา $\,$ พวกเขาจะกลายเป็ นเจ้ าของพร้ อมไ ด้ รั บสิ ทธิ ์ ทั ้ งหมดที ่ เกี ่ ยวข้ อง ระบบจะพิ จารณาการเข้ าถึ งเนื ้ อหาโดยเจ้ าของเดิ ม จากสิ ทธิ ์ ในฐานะผู ้ ใช้ มากกว ่ าเจ้ าของ

**หมายเหตุ** : **ดาวน์ โหลดเวิ ร์ กบุ ๊ ก/บั นทึกสำ เนา**เป็ นความสามารถร ่ วมกั นสำ หรั บเ วิ ร์ กบุ ๊ กคุ ณสามารถกำ หนดความสามารถนี ัให้ กับ Explorer ได้ แต่ จะได้ สิ ทธิ์ แ ค่ การดาวน์ โหลดเวิ ร์ กบุ ๊ ก ไม่ สามารถบั นทึ กสำ เนาได้ การกำ หนดความสามารถของบท ี บาทในไซต์ Explorer (สามารถเผยแพร่ ได้ ), Creator หรื อผู ั ดู แลระบบ จะทำ ให้ สามารถด ำวน์ โหลดเวิ ร์ กบุ *๊ กแล*ะบั นทึ กสำ เนาได้

การแก้ ไขเว็ บและการเขี ยนเว็ บ

การแก้ ไขเว็ บและการเขี ยนเว็ บทำ ให้ ผู ั ใช้ สามารถแก้ ไขหรื อสร้ างเวิ ร์ กบุ ๊ กได้ โดยต รงในเบราว์ เซอร์

เราเรี ยกความสามารถของสิ ทธิ ั ว่ า*แก้ ไขเว็ บ*และเรี ยกการตั ้ งค่ าไซต์ เรี ยกว่ า*การเขี ยนเ*  $\, \tilde{\,}$   $\,$  บ ส่ วนนี ้ เรี ยกการดำ เนิ นการแก้ ไขหรื อเผยแพร่ บนเว็ บว่ าเป็ น*การเขี ยนเว็ บ* 

มี ข้ อกำ หนดหลายประการในการเปิ ดใช้ ฟั งก์ ชั นนี ้

- <sup>l</sup> **บทบาทในไซต์ ของผู ้ ใช้** : ผู ้ ใช้ ต้ องมี บทบาทที ่ เหมาะสมในไซต์
	- <sup>l</sup> Viewer จะไม่ สามารถแก้ ไขเว็ บได้
	- <sup>l</sup> Explorers สามารถรั บสิ ทธิ ์ ความสามารถในการแก้ ไขเว็ บได้ แต่ จะไม่ สามารถเ ผยแพร ่ ได้ โดยทั ่ วไป พวกเขาสามารถใช้ การแก้ ไขเว็ บเพื ่ อตอบคำ ถามเชิ งลึ กตามเนื ้ อหาที ่ มี อยู ่ ได้ ทั นที แต่ จะไม่ สามารถบั นทึ กการแก้ ไขได้
	- <sup>l</sup> Explorers (สามารถเผยแพร ่ ได้ ) หรื อ Explorers ที ่ ผู ้ ดู แลระบบของไซต์ จะสาม ารถเผยแพร ่ ได้ แต่ จะใช้ ได้ เฉพาะข้ อมู ลที ่ เผยแพร ่ ไปที ่ ไซต์ เท่ านั ้ น
	- <sup>l</sup> Creator, Creators ที ่ เป็ นผู ้ ดู แลระบบของไซต์ และผู ้ ดู แลระบบของเซิ ร์ ฟเ วอร์ จะสามารถเผยแพร ่ และสร้ างแหล่ งข้ อมู ลได้
- <sup>l</sup> **ความสามารถของสิ ทธิ ์** : ผู ้ ใช้ ต้ องมี ความสามารถของสิ ทธิ ์ ที ่ จำ เป็ นตามการทำ งานที ่ ต้ องการ

การตั ้ งค่ าความสามารถของสิ ทธิ ์ ที ่ จำ เป็ น

การทำ งานที ่ ต้ องกา บทบาทต่ ร ำ สุ ดในไซ ⊘ัแก้ [≞]ดาว <sub>เก</sub>∣เขี <sub>เก</sub>∣เผยแ ⊹∃ิเ
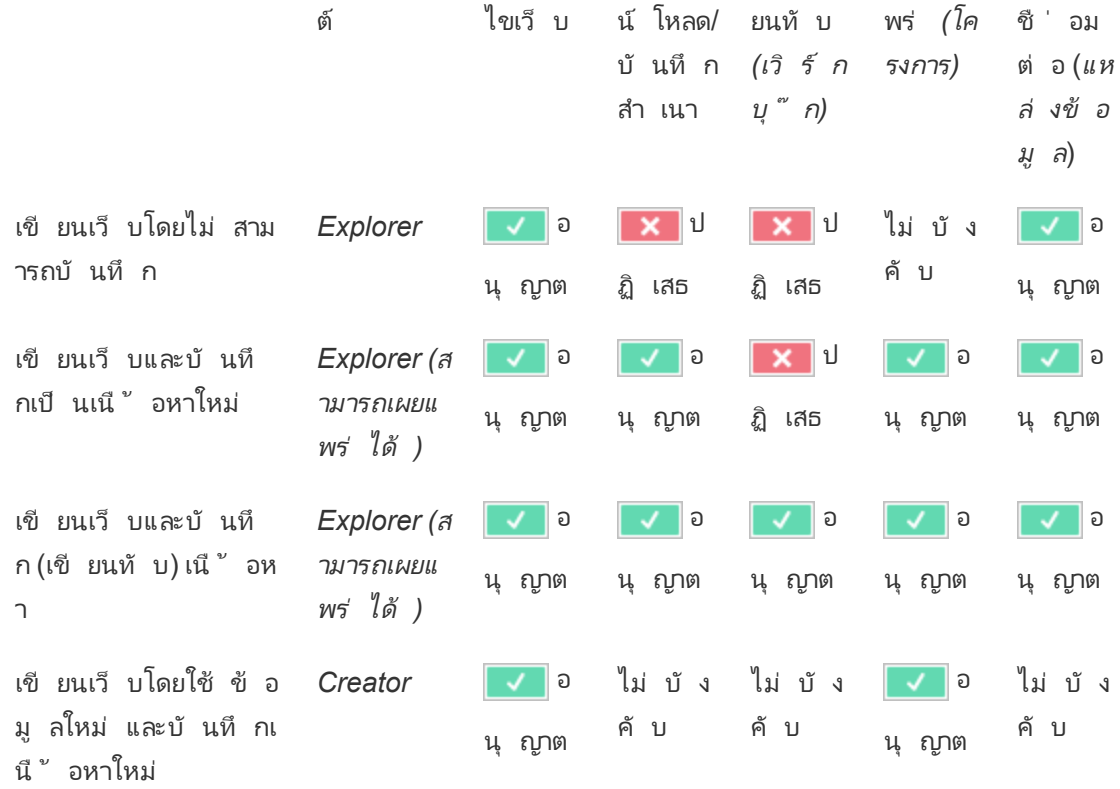

<span id="page-648-0"></span>"ไม่ บั งคั บ" หมายถึ งความสามารถนี ้ ไม่ เกี ่ ยวข้ องกั บการทำ งานที ่ ต้ องการ

การเข้ าถึ งข้ อมู ลสำ หรั บแหล่ งข้ อมู ล Tableau ที ่ เผยแพร ่

ี แหล่ งข้ อมู ลที ่ เผยแพร่ ไปยั งไซต์ Tableau อาจมี การตรวจสอบสิ ทธิ ั แบบเนที ฟภายในสภา พแวดล้ อมของ Tableau

่ เมื่ อเผยแพร่ แหล่ งข้ อมู ลไปยั งไซต์ Tableau ผู ั เผยแพร่ สามารถเลื อกวิ ธี ตั ั งค่ าข้ อ ้มู ลเข้ าสู ่ ระบบสำ หรั บการเข้ าถึ งข้ อมู ลที ่ คุ ณเผยแพร่ ซึ ่ งระบุ วิ ธี จั ดการข้ อมู ลเ ข้ าสู ่ ระบบของแหล่ งข้ อมู ล(เช่ น กำ หนดให้ ผู ั ใช้ เข้ าสู ่ ระบบฐานข้ อมู ลหรื อป้ อน ู ข้ อมู ลเข้ าสู ่ ระบบสำ หรั บ $\sf{Google}$ ชี ต) $\sf{n}$ ารตรวจสอบสิ ทธิ์ นี ้ จะใช้ เทคโนโลยี ที ่ เก็ บ ้ ข้ อมู ลไว้ ในการควบคุ ม ซึ ่ งสามารถฝังได้ เมื่อมี การเผยแพร่ แหล่ งข้ อมู ลหรื อผู้ เผย ้ แพร่ แหล่ งข้ อมู ลสามารถเลื อกให้ แจ้ งผู ั ใช้ ระบุ ข้ อมู ลเข้ าสู ่ ระบบของตนกั บแหล่ งข้ อมู ลได้ หากต้ องการข้ อมู ลเพิ ่ มเติ ม โปรดดู [เผยแพร ่](https://help.tableau.com/current/pro/desktop/th-th/publish_datasources.htm#publishing-steps) แหล่ งข้ อมู ล

้ นอกจากนี ้ ยั งมี ความสามารถของแหล่ งข้ อมู ลที ่ อนุ ญาตหรื อปฏิ เสธไม่ ให้ ผู ั ใช้ ดู (**ดู** ) และเชื ่ อมต่ อกั บแหล่ งข้ อมู ลที ่ เผยแพร ่ (**เชื ่ อมต่ อ**) ในบริ บทของ Tableau ความส ำมารถเหล่ านี ้ จะได้ รั บการตั ้ งค่ าเหมื อนกั บสิ ทธิ ์ อื ่ นๆ ใน Tableau

่ เมื่ อมี การเผยแพร่ เวิ ร์ กบุ ึ กที่ ใช้ แหล่ งข้ อมู ลที่ เผยแพร่ ผู ั เขี ยนสามารถควบคุ มวิ ธี การทำ งานของการตรวจสอบสิ ทธิ*์* Tableau สำ หรั บผู ั ที ่ ใ์ช้ เวิ ร์ กบุ ั กนั ้ น ผู้ เขียนจะตั้งค่ าการเข้ าถึงของเวิ ร์ กบุ ๊ กให้ กับแหล่ งข้ อมู ลที่ เผยแพร่ ไม่ ว่ าจ ะเป็ น**ฝั งรหั สผ่ าน** (โดยใช้ การเข้ าถึ ง "เชื ่ อมต่ อ" ของผู ้ เขี ยนกั บแหล่ งข้ อมู ล) หรื อ **แจ้ งผู ้ ใช้** (โดยใช้ การเข้ าถึ ง "เชื ่ อมต่ อ" ของบุ คคลที ่ ดู เวิ ร์ กบุ ๊ ก) ซึ ่ งอาจต้ องต รวจสอบสิ ทธิ ์ ของแหล่ งข้ อมู ลเช่ นกั น

- <sup>l</sup> เมื ่ อตั ้ งเวิ ร์ กบุ ๊ กเป็ น**ฝั งรหั สผ่ าน** ทุ กคนที ่ ดู เวิ ร์ กบุ ๊ กจะเห็ นข้ อมู ลต ำมสิ ทธิ ั ของผ ั เขี ยนในการเข้ าถึ งแหล่ งข้ อม ล
- <sup>l</sup> หากตั ้ งเวิ ร์ กบุ ๊ กเป็ น**แจ้ งผู ้ ใช้** ระบบจะตรวจสอบสิ ทธิ ์ การเข้ าถึ งที ่ ควบคุ ม โดย Tableau สำ หรั บแหล่ งข้ อมู ล ผู ้ ที ่ ใช้ เวิ ร์ กบุ ๊ กต้ องมี ความสามารถในการเ ชื ่ อมต่ อแหล่ งข้ อมู ลที ่ เผยแพร ่ เพื ่ อดู ข้ อมู ล หากตั ้ งแหล่ งข้ อมู ลที ่ เผยแ พร่ เป็ นแจ้ งผู้ ใช้ ผู้ ที่ ดู จะต้ องป้ อนข้ อมู ลเข้ าสู่ ระบบของแหล่ งข้ อมู ล ด้ วย

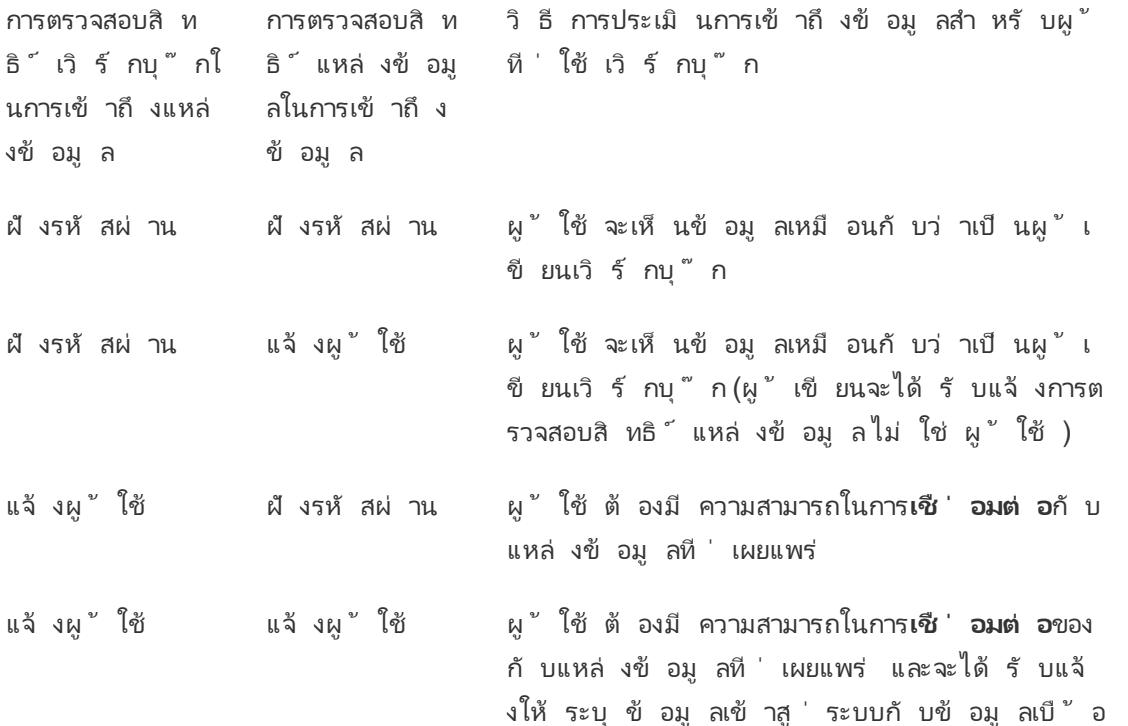

#### งหลั ง

์โปรดทราบว่ ามี ผลกั บการใช้ เวิ ร์ กบุ ็ กไม่ ใช่ การแก้ ไขเว็ บ หากต้ องการแก้ ไขเว็ บ ผู ั ใ ช้ ต้ องมี ความสามารถในการเชื ่ อมต่ อ

หากต้ องการข้ อมู ลเกี่ ยวกั บการฝั งรหั สผ่ านเมื่ อคุ ณเผยแพร่ เนื้ อหาของ Tableau เช่ น ี แหล่ งข้ อมู ลหรื อเวิ ร์ กบุ ๊ กที่ ใช้ การเชื่ อมต่ อเสมื อน โปรดดู <u>กา</u>รเชื่ อมต่ อเสมื อนใน ความช่ วยเหลื อเกี ่ ยวกั บ Tableau Server

<span id="page-650-0"></span>ย้ ายเนื ้ อหา

หากต้ องการย้ ายรายการ ให้ เปิ ดเมนู การดำ เนิ นการ (...) แล้ วคลิ ก**ย้ าย**เลื อกโปรเจ็ กต์ ใหม่ สำ หรั บรายการ จากนั ้ นคลิ ก**ย้ ายเนื ้ อหา**หากไม่ สามารถ**ย้ าย**ได้ หรื อไม่ มี โปรเจ็ กต์ ปลา ยทาง ให้ ตรวจสอบว ่ าการย้ ายตรงตามเงื ่ อนไขที ่ เหมาะสมดั งนี ้

- <sup>l</sup> ผู ้ ดู แลระบบสามารถย้ ายเนื ้ อหาและ โปรเจ็ กต์ ไปยั งตำ แหน ่ งใดก็ ได้ เสมอ
- <sup>l</sup> หั วหน้ าโปรเจ็ กต์ และเจ้ าของโปรเจ็ กต์ จะสามารถย้ ายเนื ้ อหาและ โปรเจ็ กต์ ที ่ ซ้ อน กั นระหว ่ างโปรเจ็ กต์ ของตนได้
	- โปรดทราบว่ าผู ั ที ่ ไม่ ใช่ ผู ั ดู แลระบบจะไม่ สามารถย้ ายโครงการให้ เปี นโคร งการระดั บบนสุ ดได้
- ผู ัใช้ รายอื่ นจะสามารถย้ ายเนื ้ อหาได้ หากตรงตามข้ อกำ หนดทั ้ งสามต่ อไปนี ้
	- <sup>l</sup> มี บทบาทในไซต์ เป็ น Creator หรื อ Explorer (สามารถเผยแพร ่ ได้ )
	- <sup>l</sup> มี สิ ทธิ ์ ในการเผยแพร ่ (ความสามารถในการ**ดู** และ**เผยแพร่** ) สำ หรั บโครงการปลาย ทาง
	- <sup>l</sup> เป็ นเจ้ าของเนื ้ อหา หรื อเจ้ าของเวิ ร์ กบุ ๊ ก และ โฟลว์ และมี ความสามารถในการ **ย้ าย**

เมื่ อย้ ายฐานข้ อมู ลด้ วยตารางผู ัใช้ ต้ องมี ความสามารถในการ**ย้ าย**สำ หรั บทั ังฐานข้ อ มู ลและตาราง

หากต้ องการข้ อมู ลเพิ ่ มเติ มเกี่ ยวก้ บการจั ดการสิ ทธิ ั ขณะที่ ย้ ายเนื ้ อหาและโครงการ โปรดดู ย้ ายโปรเจกต์ [และเนื ้](#page-670-0) อหา

เมตริ ก

## **การเลิ กใช้ ฟี เจอร์ เมตริ กแบบเดิ ม**

ฟี เจอร์ เมตริ กแบบเดิ มของ Tableau เลิ กใช้ แล้ วใน Tableau Cloud ในเดื อนกุ มภาพั นธ์ 2024 และจะเลิ กใช้ ใน Tableau Server เวอร์ ชั น 2024.2 ในเดื อนตุ ลาคม 2023 Tableau ได้ ยก เลิ กความสามารถในการฝั งเมตริ กเดิ มใน Tableau Cloud และ Tableau Server เวอร์ ชั น 2023.3 สำ หรั บ Tableau Pulse เราได้ พั ฒนาประสบการณ์ การใช้ งานให้ ดี ขึ ้ นในการติ ดตามเมตริ กและถามคำ ถามเกี ่ ยวกั บข้ อมู ลของคุ ณหากต้ องการข้ อมู ลเพิ ่ มเติ ม โปรดดู สร้ [างเมต](https://help.tableau.com/current/online/th-th/pulse_create_metrics.htm) ้ริ กด้ วย [Tableau](https://help.tableau.com/current/online/th-th/pulse_create_metrics.htm) Pulse เพื<sub>่</sub> อเรี ยนรู ั ประสบการณ์ การใช้ งานแบบใหม่ และสร้ [างและแก้](https://help.tableau.com/current/online/th-th/metrics_create.htm) ป*ี* [ญหาเมตริ](https://help.tableau.com/current/online/th-th/metrics_create.htm) ก (เลิ กใช้ แล้ ว) สำ หรั บฟี เจอร์ ที ่ เลิ กใช้ แล้ ว

้ เมตริ กจะสร้ างขึ ้ นจากมุ มมองในเวิ ร์ กบุ ๊ กที ่ เผยแพร่ ผู ํ ใช้ จะสามารถสร้ างเมตริ กไ ด้ ในกรณี ดังนี้

- <sup>l</sup> มี บทบาทในไซต์ เป็ น Creator หรื อ Explorer (สามารถเผยแพร ่ ได้ )
- <sup>l</sup> มี ความสามารถในการ**เผยแพร่** โครงการ
- <sup>l</sup> มี ความสามารถในการ**สร้ าง/รี เฟรชเมตริ ก**เวิ ร์ กบุ ๊ กที ่ เกี ่ ยวข้ อง

หากต้ องการข้ อมู ลเพิ ่ มเติ ม โปรดดู สร้ างและแก้ ปั [ญหาเมตริ](#page-1559-0) ก (เลิ กใช้ ) และ[ตั ้](#page-1139-0) งค่ าสำ หรั [บเมตริ](#page-1139-0) ก

**หมายเหตุ :** ก่ อนเวอร์ ชั น 2021.3 ความสามารถในการสร้ างเมตริ กบนมุ มมองจะอยู ่ ภายใ ต้ การควบคุ มโดยความสามารถ "ดาวน์ โหลดข้ อมู ลทั ้ งหมด"

เนื ่ องจากเมตริ กเป็ นเนื ้ อหาอิ สระ คุ ณจึ งจำ เป็ นต้ องทราบว ่ าสิ ทธิ ์ สำ หรั บเมตริ กจะ ได้ รั บการจั ดการโดยเป็ นอิ สระจากมุ มมองที ่ สร้ างขึ ้ น (ซึ ่ งแตกต่ างจากการแจ้ งเตื อนต ำมข้ อมู ลและการสมั ครรั บข้ อมู ล $\normalsize{\eta}$ ี่ จะสามารถดู เนื ้ อหาของการแจ้ งเตื อนหรื อการสมั คร รับข้อมูลได้ ก็ต่อเมื่อผู้ ใช้ มีสิทธิ์ ที่ถูกต้องสำ หรับมุมมอง)

แม้ ว ่ าความสามารถของเมตริ กจะตรงไปตรงมา แต่ ก็ ควรพิ จารณาความสามารถในการ**ดู** อย่ างรอบ คอบ อาจเป็ นไปได้ ที่ เวิ ร์ กบุ ็ กที่ มี สิ ทธิ์ แบบจำ กั ดจะเป็ นพื ้ นฐานสำ หรั บเมตริ กที ่ มี สิ ทธิ ์ แบบเปิ ดมากขึ ้ น คุ ณอาจต้ องการปฏิ เสธการสร้ างเมตริ กสำ หรั บเวิ ร์ ก บุ ๊ กเฉพาะทางเพื ่ อป้ องกั นข้ อมู ลที ่ ละเอี ยดอ่ อน

เมตริ กจะแสดงข้ อมู ลจากมุ มมองของเจ้ าของ

้เมื่ อสรั างเมตริ ก คุ ณจะบั นทึ กมุ มมองของข้ อมู ลจากมุ มมองนั ั น ซึ ่ งหมายความว่ า ผู ั ใช้ ที ่ สามารถเข้ าถึ งเมตริ กของคุ ณจะเห็ นข้ อมู ลเหมื อนกั บที ่ คุ ณเห็ น หากมี การกรอง ข้ อมู ลในมุ มมองตามข้ อมู ลเข้ าสู ่ ระบบของคุ ณฺ ข้ อมู ลที ่ คุ ณเห็ นอาจแตกต่ างจากที ่ ผู ้ ใช้ รายอื ่ นเห็ นเมื ่ อเข้ าถึ งมุ มมองเดี ยวกั น จำ กั ดความสามารถในการ**ดู** เมตริ กของ คุ ณหากคุ ณกั งวลเกี ่ ยวกั บการเปิ ดเผยข้ อมู ลในมุ มมอง

อธิ บายข้ อมู ล

ี่ เมื่ อมี การอธิ บายข้ อมู ล $\mu$  ั ใช้ สามารถเลื อกเครื ่ องหมายในมุ มมองและคลิ กเรี ยกใช้ อธิ บายข้ อมู ลในเมนู Tooltip ของเครื ่ องหมายได้ โดยจะต้ องเปิ ดใช้ งานการตั ้ งค่ าต่ างๆ ร ่ วม กั นเพื ่ อให้ ฟั งก์ ชั นอธิ บายข้ อมู ลพร้ อมใช้ งานในโหมดแก้ ไขและ โหมดการดู

ี่ ข้ อกำ หนดสำ หรั บผู ั เขี ยนในการเรี ยกใช้ "อธิ บายข้ อมู ล" หรื อแก้ ไขการตั ั งค่ า "อธิ บ ายข้ อมู ล" ในโหมดการแก้ ไข:

- <sup>l</sup> การตั ้ งค่ าไซต์ : ตั ้ งค่ า**ความพร้ อมใช้ งานของ "อธิ บายข้ อมู ล"** เป็ น**เปิ ดใช้ งาน** เ ปิ ดใช้ งานอยู ่ แล้ วโดยค่ าเริ ่ มต้ น
- <sup>l</sup> บทบาทในไซต์ : Creator, Explorer (สามารถเผยแพร ่ ได้ )
- <sup>l</sup> สิ ทธิ ์ : ตั ้ งค่ าความสามารถการ**เรี ยกใช้ "อธิ บายข้ อมู ล"**เป็ น**อนุ ญาต** ไม่ ได้ ระบุ โดยค่ าเริ ่ มต้ น หากคุ ณเปิ ดเวิ ร์ กบุ ๊ ก (Tableau เวอร์ ชั น 2022.1 หรื อเก่ ากว ่ า) ที ่ ใช้ สิ ทธิ ์ นี ้ ใน Tableau เวอร์ ชั น 2022.2 หรื อใหม่ กว ่ า คุ ณจะต้ องรี เซ็ ตคว ามสามารถการเรี ยกใช้ "อธิ บายข้ อมู ล" เป็ น "อนุ ญาต"

**หมายเหตุ :** ความสามารถ**ดาวน์ โหลดข้ อมู ลทั ้ งหมด**สำ หรั บ Creator และ Explorer (สามารถ เผยแพร ่ ได้ ) ควบคุ มว ่ า Creator และ Explorer จะเห็ นตั วเลื อก "ดู ข้ อมู ลทั ้ งหมด" ในก ำรอธิ บายค่ าสุ ดขี ดหรื อไม่ ผู ั ดู จะถู กปฏิ เสธไม่ ให้ ใช้ ความสามารถดาวน์ โหลดข้ อ มู ลทั ้ งหมดเสมอ อย่ างไรก็ ตาม ผู ้ ใช้ ทั ้ งหมดจะเห็ นรายละเอี ยดระดั บบั นทึ กเมื ่ อเ ปิ ดใช้ งานประเภทการอธิ บายค่ าสุ ดขี ดในการตั ้ งค่ า "อธิ บายข้ อมู ล"

ข้ อกำ หนดสำ หรั บผู ั ใช้ ทุ กรายในการเรี ยกใช้ "อธิ บายข้ อมู ล" ในโหมดการดู :

<sup>l</sup> การตั ้ งค่ าไซต์ : ตั ้ งค่ า**ความพร้ อมใช้ งานของ "อธิ บายข้ อมู ล"** เป็ น**เปิ ดใช้ งาน** เ ปิ ดใช้ งานอยู ่ แล้ วโดยค่ าเริ ่ มต้ น

- <sup>l</sup> บทบาทในไซต์ : Creator, Explorer หรื อ Viewer
- <sup>l</sup> สิ ทธิ ์ : ตั ้ งค่ าความสามารถการ**เรี ยกใช้ "อธิ บายข้ อมู ล"**เป็ น**อนุ ญาต** ไม่ ได้ ระ บุ โดยค่ าเริ ่ มต้ น หากคุ ณเปิ ดเวิ ร์ กบุ ๊ ก (Tableau เวอร์ ชั น 2022.1 หรื อเก่ าก ว่ า) ที่ ใช้ สิ ทธิ์ นี้ ใน Tableau เวอร์ ชัน 2022.2 หรื อใหม่ กว่ าคุ ณจะต้ องรี เ ซ็ ตความสามารถ "อธิ บายข้ อมู ล" เป็ น "อนุ ญาต"

<span id="page-653-0"></span>แสดงหรื อซ่ อนแท็ บชี ต

์ในบริ บทของเนื ้ อหาที ่ เผยแพร่ แท็ บชี ต (หรื อที ่ เรี ยกว่ ามุ มมองแบบแบ่ งแท็ บ) มี รู ปแบบที ่ แตกต่ างจากแท็ บชี ตใน Tableau Desktop การแสดงและการซ่ อนแท็ บชี ตใน Tableau Desktop หมายถึ งการซ่ อนชี ตในสภาพแวดล้ อมการเขี ยน หากต้ องการข้ อมู ลเพิ ่ มเติ ม โปรด ดู จั ดการชี ตในแดชบอร์ [ดและเรื ่](https://help.tableau.com/current/pro/desktop/th-th/environ_workbooksandsheets_sheets_hideshow.htm) องราว

การแสดงและซ่ อนแท็ บชี ต (การเปิ ดหรื อปิ ดมุ มมองแบบแบ่ งแท็ บ) สำ หรั บเนื ้ อหาที ่ เผย แพร ่ หมายถึ งการนำ ทางในเวิ ร์ กบุ ๊ กที ่ เผยแพร ่ เมื ่ อแสดงแท็ บชี ต เนื ้ อหาที ่ เผยแพ ร ่ จะมี แท็ บชี ตนำ ทางทางด้ านบนสุ ดของแต่ ละมุ มมอง

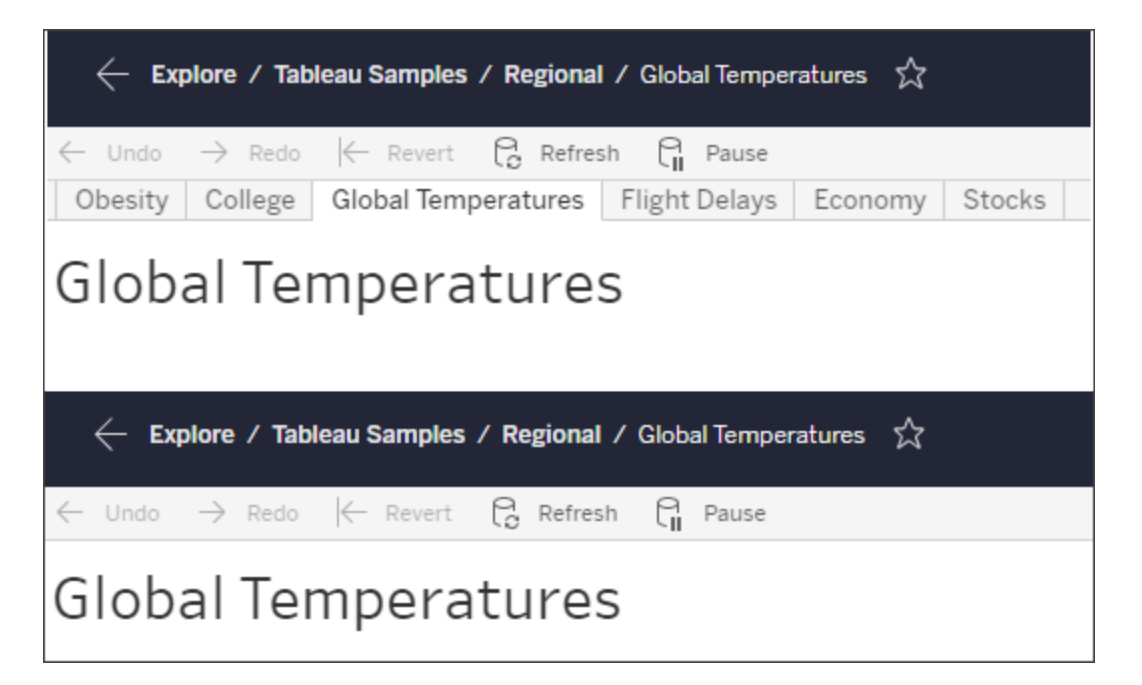

การตั ้ งค่ านี ้ จะส่ งผลต่ อฟั งก์ ชั นของสิ ทธิ ์ และอาจมี ผลกระทบต่ อความปลอดภั ยด้ วยเ ช่ นกั น (ดู หมายเหตุ )

**หมายเหตุ :** ผู ้ ใช้ อาจมี ความสามารถในการ**ดู** มุ มมองโดยไม่ มี ความสามารถในการ**ดู** เวิ ร์ ึกบุ ๊ กหรื อโปรเจ็ กต์ ที่ มี มุ มมองนั ้ นก็ ได้ โดยปกติ หากผู ้ ใช้ ไม่ มี ความสามารถ ในการดู โปรเจ็ กต์ และเวิ ร์ กบุ ๊ กผู ั ใช้ จะไม่ ทราบว่ ามี ชุ ดเนื ้ อหาเหล่ านั ้ นอ ี่ยู ่ แต่ หากผู ัใช้ มี ความสามารถในการดู มุ มมองฺ ผู ัใช้ อาจมองเห็ นโครงการและชื่ อเ วิ ร์ กบุ ๊ กเมื ่ อดู มุ มมองได้ เช่ น ในการแสดงเส้ นทางการนำ ทาง พฤติ กรรมนี ้ ได้ รั บการคาดไว้ และยอมรั บได้

ปิ ดมุ มมองแบบแบ่ งแท็ บเพื ่ อให้ อนุ ญาตสิ ทธิ ์ การดู อิ สระ

แม้ ว ่ าจะไม่ แนะนำ เป็ นแนวทางปฏิ บั ติ ทั ่ วไป แต่ บางครั ้ งก็ อาจมี ประ โยชน์ ในการตั ้ ง ค่ าสิ ทธิ ๊ มุ มมองโดยไม่ ขึ้ นกั บเวิ ร์ กบุ ๊ กที่ มี หากต้ องการตั้ งค่ า จะต้ องมี เงื่ อ นไขสามข้ อดั งนี ั

- 1. ต้ องเผยแพร่ เวิ ร์ กบุ ๊ กไม่ มี วิ ธี กำ หนดสิ ทธิ ์ ในการดู ในระหว่ างการเผยแพร่
- 2. สมุ ดงานต้ องอยู ่ ในโครงการที ่ ปรั บแต่ งได้
- 3. เวิ ร์ กบุ ๊ กไม่ สามารถแสดงชี ตเป็ นแท็ บได้ (ต้ องซ่ อนมุ มมองแบบแบ่ งแท็ บ)

เมื ่ อเวิ ร์ กบุ ๊ กแสดงชี ตเป็ นแท็ บ มุ มมองทั ้ งหมดจะสื บทอดสิ ทธิ ์ ของเวิ ร์ กบุ ๊ ก และ การเปลี ่ ยนแปลงใดๆ ต่ อสิ ทธิ ์ ของเวิ ร์ กบุ ๊ กจะส่ งผลต่ อมุ มมองทั ้ งหมดของเวิ ร์ กบุ ๊ ก **เมื ่ อเวิ ร์ กบุ ๊ กในโปรเจ็ กต์ ที ่ ปรั บแต่ งได้ ไม่ แสดงมุ มมองแบบแบ่ งแท็ บ มุ มมอง ทั ้ งหมดจะถื อว่ าสิ ทธิ ์ ของเวิ ร์ กบุ ๊ กนั ้ นมาจากการเผยแพร่ แต่ การเปลี ่ ยนแปลงใดๆ ที ่ ตามมาต่ อกฎของสิ ทธิ ์ ในเวิ ร์ กบุ ๊ กจะไม่ ได้ รั บสื บทอดมาจากมุ มมอง**

การเปลี ่ ยนการกำ หนดค่ าของชี ตเป็ นแท็ บบนเวิ ร์ กบุ ๊ กที ่ เผยแพร ่ จะส่ งผลต่ อรู ปแบบข องสิ ทธิ ์ ด้ วย "แท็ บแสดง" จะแทนที ่ การอนุ ญาตที ่ ระดั บมุ มมองที ่ มี และจะคื นสิ ทธิ ์ ระดั บเวิ ร์ กบุ ๊ กสำ หรั บมุ มมองทั้ งหมด "แท็ บซ่ อน" จะทำ ลายความสั มพั นธ์ ระหว่ างเวิ ร์ กบุ ๊ กและมุ มมองของเวิ ร์ กบุ ๊ ก

- <sup>l</sup> หากต้ องการกำ หนดค่ าชี ตเป็ นแท็ บในเวิ ร์ กบุ ๊ กที ่ เผยแพร ่ ให้ เปิ ดเมนู การดำ เ นิ นการ (...) ของเวิ ร์ กบุ ๊ กแล้ วเลื อก**มุ มมองแบบแบ่ งแท็ บ** เลื อก**แสดงแท็ บ**หรื อ **ซ่ อนแท็ บ**ตามต้ องการ
- <sup>l</sup> หากต้ องการกำ หนดค่ าชี ตเป็ นแท็ บระหว ่ างการเผยแพร ่ โปรดดู [แสดงชี](https://help.tableau.com/current/pro/desktop/th-th/publish_workbooks_howto.htm#show-sheets-as-tabs) ตเป็ นแท็ บ
- หากต้ องการกำ หนดสิ ทธิ ๊ ระดั บมุ มมอง โปรดดู กำ หนดสิ ทธิ ๊ [ในเนื ้](#page-642-0) อหา

**สำ คั ญ**: ในโปรเจ็ กต์ ที ่ ปรั บแต่ งได้ การปรั บเปลี ่ ยนใดๆ ต่ อสิ ทธิ ์ ระดั บเวิ ร์ กบุ ๊ กจะไม่ มี ผลหากแท็ บชี ตนำ ทางถู กซ่ อนอยู ่ (หรื อมุ มมองแบบแบ่ งแท็ บปิ ดอยู ่ ) ต้ องท ำ การเปลี ่ ยนแปลงสิ ทธิ ์ ในแต่ ละมุ มมองแยกกั น

#### คอลเลกชั น

หากต้ องการข้ อมู ลเกี ่ ยวกั บการจั ดการสิ ทธิ ์ ในคอลเลกชั น โปรดดู [คอลเลกชั](#page-673-0) น.

## ความสามารถและเทมเพลตสิ ทธิ ์

สิ ทธิ ์ จะประกอบไปด้ วยความสามารถ หรื อความสามารถในการดำ เนิ นการบางอย่ างกั บเนื ้ อหา บางรายการ เช่ น ดู กรอง ดาวน์ โหลด หรื อลบ แต่ ละแถวในบริ เวณกฎของสิ ทธิ ์ ในกล่ องโต้ ตอ บคื อ กฎของสิ ทธิ ์ กฎของสิ ทธิ ์ คื อการตั ้ งค่ าสำ หรั บความสามารถแต่ ละ รายการ (อนุ ญาต ูปฏิ เสธหรี อไม่ ระบุ )สำ หรั บกลุ ่ มหรี อผู ั ใช้ ในแถวนั ั นๆ กฎของสิ ทธิ *ั* มี *เทมเพลต* ที ่ ทำ ให้ การมอบหมายความสามารถอย่ างรวดเร็ วทำ ได้ ง ่ ายขึ ้ น และยั งสามารถคั ดลอกและว างกฎของสิ ทธิ ์ ได้ ด้ วย

**หมายเหตุ** : ในกล่ องโต้ ตอบสิ ทธิ ์ สำ หรั บโปรเจ็ กต์ จะมี แท็ บสำ หรั บเนื ้ อหาแต่ ล ะประเภท ได้ แก่ **โปรเจ็ กต์ เวิ ร์ กบุ ๊ ก แหล่ งข้ อมู ลบทบาทข้ อมู ลโฟลว์ เลนส์ สอบ ถามข้ อมู ลเกณฑ์ ชี ้ วั ด** และในกรณี ที ่ คุ ณมี การจั ดการข้ อมู ล ก็ จะ รวมถึ ง**การเ ชื ่ อมต่ อเสมื อน ฐานข้ อมู ล**และ**ตาราง**ด้ วย (มี การเพิ ่ มการเชื ่ อมต่ อแบบเสมื อนใน Tableau Server 2021.4 และ Tableau Cloud ธั นวาคม 2021 มี การเพิ ่ มฐานข้ อมู ลและตาร างใน Tableau Server 2022.3 และ Tableau Cloud ตุ ลาคม 2022) เมื ่ อมี การเพิ ่ มกฎของ สิ ทธิ ๊ ค่ าเริ ่ มต้ นสำ หรั บทุ กความสามารถในทุ กประเภทเนื ั อหาคื อ "ไม่ ระบุ " หาก ต้ องการอนุ ญาตหรื อปฏิ เสธความสามารถสำ หรั บประเภทเนื ้ อหาแต่ ละ รายการ คุ ณจะต้ อ งไปยั งแต่ ละแท็ บ ในกล่ องโต้ ตอบเกี ่ ยวกั บสิ ทธิ ์ ของเนื ้ อหาบางส่ วนที ่ เฉพาะเจาะ จงจะไม่ มี แท็ บ และกฎของสิ ทธิ ์ จะบั งค์ บใช้ กั บส่ วนดั งกล่ าวของเนื ้ อหาเท่ านั ้ น

#### เทมเพลต

กลุ ่ มเทมเพลตจะกำ หนดความสามารถที ่ มั กมี การมอบหมายร ่ วมกั นโดยอิ งตามสถานการณ์ ทั ่ วไปของผู ้ ใช้ ได้ แก่ **ดู** , **สำ รวจ**, **เผยแพร่** และ **ดู แลจั ดการ** เมื ่ อคุ ณมอบหมายเทมเพล

ต ความสามารถที ่ อยู ่ ในเทมเพลตดั งกล่ าวจะกำ หนดเป็ น **อนุ ญาต** ในขณะที ่ ความสามารถที ่ เ หลื อจะเป็ น **ไม่ ระบุ** เทมเพลตจะเป็ นแบบสะสม ดั งนั ้ นเทมเพลต "สำ รวจ" จะ รวมทุ กอย่ างจากเท มเพลต "ดู " และเพิ ่ มความสามารถเพิ ่ มเติ ม และเนื ้ อหาทั ้ งหมดจะมี เทมเพลตสำ หรั บ **ไม่ มี** (ซึ ่ งจะกำ หนดความสามารถทั ้ งหมดให้ เป็ น "ไม่ ระบุ ") และ **ปฏิ เสธ** (ซึ ่ งจะกำ หนดค่ าค วามสามารถทั ้ งหมดเป็ น "ปฏิ เสธ")

เทมเพลตมี ไว้ เพื ่ อเป็ นจุ ดเริ ่ มต้ น และสามารถปรั บแต่ งในภายหลั งจากที ่ นำ ไปใช้ นอก จากนี ้ ความสามารถยั งสามารถให้ สิ ทธิ ์ หรื อปฏิ เสธได้ โดยไม่ ต้ องใช้ เทมเพลตใดๆ เลย สำ ห รั บทั ้ งสองกรณี คอลั มน์ เทมเพลตจะแสดงว ่ า **กำ หนดเอง**

คั ดลอกและวางสิ ทธิ ์

หากมี กฎของสิ ทธิ ์ ที ่ จำ เป็ นต้ องมอบหมายไปยั งกลุ ่ มหรื อผู ้ ใช้ หลายรายการ คุ ณสามาร ถคั ดลอกและวางกฎแต่ ละข้ อได้ คุ ณไม่ สามารถคั ดลอกจากหรื อวางไปยั งกฏที ่ มี ความเกี ่ ย วข้ องกั บสถานะผู ้ นำ โปรเจกต์

- 1. เปิ ดเมนู การดำ เนิ นการ (...) สำ หรั บกฎที ่ คุ ณต้ องการคั ดลอก แล้ วเลื อก**คั ดลอกสิ ทธิ ์** โดยจะทำ เช่ นนี ้ ได้ เฉพาะเมื ่ อกฎไม่ ได้ อยู ่ ในโหมดแก้ ไข
- 2. เลื อกกฎที ่ มี อยู ่ ที ่ คุ ณต้ องการวางทั บ และคุ ณยั งสามารถสร้ างกฎข้ อใหม่ ได้ ด้ วยการคลิ ก **+ เพิ ่ มกฎของกลุ ่ ม/ผู ้ ใช้** แล้ วเลื อกกลุ ่ มหรื อผู ้ ใช้
- <span id="page-656-0"></span>3. เปิ ดเมนู การดำ เนิ นการ (...) และเลื อก**วางสิ ทธิ ์**

#### ความสามารถ

เนื ้ อหาแต่ ละประเภทมี ความสามารถที ่ เฉพาะเจาะจง:

#### โปรเจกต์

โปรเจกต์ มี ความสามารถเพี ยงสองรายการและสองเทมเพลต หากต้ องการข้ อมู ลเพิ ่ มเติ มเกี ่ ยว กั บผู ้ นำ โปรเจ็ กต์ และวิ ธี การมอบหมาย โปรดดู การบริ หารจั [ดการโปรเจกต์](#page-663-0)

### เทมเพลต "ดู "

**ดู** ทำ ให้ ผู ้ ใช้ สามารถมองเห็ นโปรเจกต์ ได้ หากผู ้ ใช้ ไม่ ได้ รั บสิ ทธิ ์ ความสามารถ ์ในการดู ผู ัใช้ เหล่ านั ้นจะมองไม่ เห็ นโปรเจกต์ การให้ สิ ทธิ ์ ความสามารถในการดู โปรเจก ต์ ไม่ ได้ หมายความว่ าผู ั ใช้ สามารถมองเห็ นเนื ้ อหาใดก็ ตามในโปรเจกต์ แต่ จะมองเห็ นเฉพ าะการมี อยู ่ ของโปรเจกต์ เท่ านั ้ น

### เทมเพลต "เผยแพร่ "

**เผยแพร่** ทำ ให้ ผู ้ ใช้ สามารถเผยแพร ่ เนื ้ อหาไปยั งโปรเจกต์ จาก Tableau Desktop หรื อ Tableau Prep Builder นอกจากนี ้ ความสามารถในการเผยแพร ่ ยั งจำ เป็ นต่ อการย้ ายเนื ้ อหา ไปยั งโปรเจกต์ หรื อบั นทึ กเนื ้ อหาไปยั งโปรเจกต์ จากการเขี ยนเว็ บอี กด้ วย

เวิร์ กบึก

## เทมเพลต "ดู "

 $\bm{\circledcirc}$ ดู ทำ ให้ ผู ไช้ สามารถมองเห็ นเวิ ร์ กบุ ๊ กหรื อมุ มมอง หากผู ้ ใช้ ไม่ ได้ รั บสิ ท ธิ ์ ความสามารถในการดู ผู ้ ใช้ เหล่ านั ้ นจะมองไม่ เห็ นเวิ ร์ กบุ ๊ ก

 $\widehat{\text{r}}$  **กรอง** ทำ ให้ ผู ั ใช้ สามารถโต้ ตอบกั บตั วกรองในมุ มมองได้ อาทิ เก็ บเฉพาะรายการที<sub>่ </sub>ี เ ลื อกและยกเว้ นตั วกรอง ผู ้ ใช้ ที ่ ไม่ มี ความสามารถนี ้ จะมองไม่ เห็ นการควบคุ มตั วกรอง ในมุ มมอง

 $\sqrt[p]{\cdot}$ ด**ู ความคิ ดเห็ น** ทำ ให้ ผู ั ใช้ สามารถดู ความคิ ดเห็ นที่ เกี่ ยวข้ องกั บมุ มมองในเวิ ร์ กบ ๊ ก

**เพิ ่ มความคิ ดเห็ น** ทำ ให้ ผู ้ ใช้ เพิ ่ มความคิ ดเห็ นไปยั งมุ มมองในเวิ ร์ กบุ ๊ ก

 $\mathbb{F}_4$ ดาวน์ **โหลดรู ปภาพ/PDF** ทำ ให้ ผู ัใช้ ดาวน์ โหลดแต่ ละมุ มมองเป็ น $\mathsf{PNG}, \mathsf{PDF}$  หรื อ **PowerPoint** 

 $\equiv$  **คาวน์ โหลดข้ อมู ลสรุ ป** ทำ ให้ ผู ั ใช้ สามารถดู ข้ อมู ลรวมในมุ มมอง หรื อในเครื ่ องห มายที ่ ผู ้ ใช้ เลื อก และดาวน์ โหลดข้ อมู ลดั งกล่ าวได้ (เป็ น CSV)

## เทมเพลต "สำ รวจ"

**แชร์ ที ่ กำ หนดเอง** ทำ ให้ ผู ้ ใช้ เพิ ่ มมุ มมองที ่ กำ หนดเองของตนเองไปยั งรายการ "มุ มมองอื ่ น" ที ่ ปรากฏในเวิ ร์ กบุ ๊ ก

<sup>l</sup> เมื ่ อปฏิ เสธความสามารถนี ้ ผู ้ ใช้ จะไม่ เห็ นตั วเลื อก "ทำ ให้ ผู ้ อื ่ นมองเห็ นไ ด้ "เมื่ อสร้ างมุ มมองที่ กำ หนดเอง*ห*ากต้ องการข้ อมู ลเพิ่มเติ มโปรดดู <mark>[ใช้](https://help.tableau.com/current/pro/desktop/th-th/customview.htm) มุ ม</mark>

[มองที ่](https://help.tableau.com/current/pro/desktop/th-th/customview.htm) กำ หนดเอง ความสามารถนี ้ ไม่ ส่ งผลกระทบต่ อความสามารถในการแชร์ มุ มมอง ที ่ กำ หนดเองพร้ อมกล่ องโต้ ตอบการแชร์ หรื อการคั ดลอกลิ งก์

**ดาวน์ โหลดข้ อมู ลทั ้ งหมด** ทำ ให้ ผู ้ ใช้ สามารถดู ข้ อมู ลเบื ้ องหลั งในมุ มมอง หรื อใ นเครื ่ องหมายที ่ ผู ้ ใช้ เลื อกและดาวน์ โหลดข้ อมู ลด้ งกล่ าวได้ (ในรู ปแบบ $\mathsf{CSV}\rangle$ 

**แก้ ไขเว็ บ** ทำ ให้ ผู ้ ใช้ สามารถแก้ ไขมุ มมองในสภาพแวดล้ อมการเขี ยนเว็ บบนเบราว์ เซ อร์

- <sup>l</sup> โปรดทราบว ่ าการสร้ างเนื ้ อหาใหม่ บนเบราว์ เซอร์ หรื อบั นทึ กมุ มมองจากอิ นเทอร์ เฟ ซการแก้ ไขเว็ บจะต้ องใช้ การผสมผสานความสามารถที ่ เฉพาะเจาะจง หากต้ องการข้ อมู ลเ พิ ่ มเติ ม โปรดดู การแก้ ไขเว็ [บและการเขี](#page-647-0) ยนเว็ บ
- และจะต้ องเปิ ดใช้ งานฟี เจอร์ การแก้ ไขเว็ บสำ หรั บทั ้ งไซต์ ไม่ เช่ นนั ้ นผู ้ ใช้ ที ่ อนุ ญาตให้ มี ความสามารถนี ้ ก็ จะไม่ สามารถแก้ ไขเว็ บได้ หากต้ องการข้ อมู ลเ พิ ่ มเติ ม โปรดดู ตั ้ งค่ าการเข้ าถึ งการเขี ยนเว็ [บของไซต์](https://help.tableau.com/current/server/th-th/web_author_enable.htm)

**เรี ยกใช้ อธิ บายข้ อมู ล**ทำ ให้ ผู ้ ใช้ เรี ยกใช้ การอธิ บายข้ อมู ลบนเครื ่ องหมายในโห มดการแก้ ไขและ โหมดการดู

• โปรดทราบว่ าหากต้ องการแสดงอธิ บายข้ อมู ลเปี นตั วเลื อกขณะที่ ่ ผู ั ใช้ เลื อกเครื่ ่ องหมายในเวิ ร์ กบุ ๊ ก ฟี เจอร์ ดั งกล่ าวจะต้ องเปิ ดใช้ งานเป็ นการตั ้ งค่ าไซต์ ด้ วย หากต้ องการให้ มี การอธิ บายข้ อมู ลในโหมดการดู ผู ้ เขี ยนจะต้ องอนุ ญาตฟี เจอร์ จา กภายในเวิ ร์ กบุ ๊ กในการตั ้ งค่ าอธิ บายข้ อมู ลด้ วย หากต้ องการข้ อมู ลเพิ ่ มเติ ม โ ปรดดู ควบคุ [มการเข้](https://help.tableau.com/current/pro/desktop/th-th/explain_data_control_access.htm) าถึ ง "อธิ บายข้ อมู ล"

เทมเพลต "เผยแพร่ "

**ดาวน์ โหลดเวิ ร์ กบุ ๊ ก/บั นทึกสำ เนา**ทำ ให้ ผู ้ ใช้ สามารถดาวน์ โหลดเวิ ร์ กบุ ๊ กแบบ ี่ แพ็ กเกจ $($ ในรู ปแบบ $\bar{\rm TWBX}$ )ให้ ผู ัใช้ สามารถบั นทึ ก $($ เผยแพร่  $)$ สำ เนาจากอิ นเทอร์ เฟซการแ ก้ ไขเว็ บเป็ นเวิ ร์ กบุ ๊ กใหม่

**ี เซี ยนทับ** ทำ ให้ ผู ั ใช้ สามารถเขี ยนทับ (บั นทึ ก) หรื อชุ ดเนื ้ อหาบนเซิ ร์ ฟเวอร์

<sup>l</sup> เมื ่ ออนุ ญาต ผู ้ ใช้ จะสามารถเผยแพร ่ เวิ ร์ กบุ ๊ ก แหล่ งข้ อมู ล หรื อโฟลว์ ใหม่ อี กครั ้ ง หรื อบั นทึ กเวิ ร์ กบุ ๊ กหรื อโฟลว์ ในการเขี ยนเว็ บ และจึ งกลายเป็ นเจ้ าของแ ละได้ รั บการเข้ าถึ งสิ ทธิ ์ ทั ้ งหมด หลั งการเปลี ่ ยนแปลงความเป็ นเข้ าของนี ้ การเ

538 ซอฟต์ แวร์ Tableau

 $^\circledR$ ดู ทำ ให้ ผู ั ใช้ สามารถมองเห็ นแหล่ งข้ อมู ลบนเซิ ร์ ฟเวอร์

อดสิ ทธิ ์ จากเวิ ร์ กบุ ๊ กต่ อไป

ท่ านั ้ น เราขอแนะนำ ให้ แสดงแท็ บชี ตการนำ ทางทุ กครั ้ งที ่ ทำ ได้ เพื ่ อให้ มุ มมองยั งคงสื บท

ในเวิ ร์ กบุ ๊ กที ่ ไม่ ได้ อยู ่ ในโครงการที ่ ถู กล็ อกและไม่ ได้ แสดงชี ตเป็ นแท็ บสำ ห รั บการนำ ทาง มุ มมอง (ซี ต แดชบอร์ ด เรื ่ องราว) จะสื บทอดสิ ทธิ ั ของเวิ ร์ กบุ ็ กเมื ่ อ ่ มี การเผยแพร่ ่ แต่ การเปลี่ ่ ยนแปลงใดๆ กั บกฎของสิ ทธิ ั จะต้ องทำ ในมุ มมองแต่ ละรายการ ค วามสามารถของมุ มมองจะเหมื อนกั บความสามารถของเวิ ร์ กบุ ๊ ก ยกเว้ นสำ หรั บ **เขี ยนทั บ ดา วน์ โหลดเวิ ร์ กบุ ๊ ก/บั นทึกสำ เนา**และ **ย้ าย**ซึ ่ งจะพร้ อมใช้ งานในระดั บเวิ ร์ กบุ ๊ กเ

**โคลำ หนดสิ ทธิ** ี ทำ ให้ ผู ั ใช้ สามารถสร้ างกฎของสิ ทธิ ั สำ หรั บเวิ ร์ กบุ ั ก

เทมเพลต "ดู แลจั ดการ"

มุ มมอง

แหล่ งข้ อมู ล

เทมเพลต "ดู "

 $\overline{\mathbb{I}\mathbb{I}}$ **ลบ** ทำ ให้ ผู้ ไช้ สามารถลบเวิ ร์ กบุ ัก

้ **⊧ี้ ยั าย** ทำ ให้ ผู ั ใช้ สามารถย้ ายเวิ ร์ กบุ ็ กระหว่ างโปรเจกต์ ต่ างๆ หากต้ องการข้ อมู ลเ พิ ่ มเติ ม โปรดดู ย้ [ายเนื ้](#page-650-0) อหา

**│∼∣่ <sub>สร้</sub> าง/รี <b>เฟรชเมตริ ก** ทำ ให้ ผู ँ ใช้ สร้ างเมตริ กในมุ มมองบนเวิ ร์ กบุ <sup>ซ</sup> ก และทำ ให้ สา มารถรี เฟรชเมตริ กใดก็ ตามที ่ ผู ้ ใช้ สร้ างจากมุ มมองเหล่ านั ้ น หากต้ องการข้ อมู ลเพิ ่ มเติ ม โปรดดู สร้ างและแก้ ปั [ญหาเมตริ](#page-1559-0) ก (เลิ กใช้ )

ข้ าถึ งของเจ้ าของเดิ มในเวิ ร์ กบุ ็ กจะกำ หนดตามสิ ทธิ ์ ของเจ้ าของเหล่ านั ้ น เช่ นเดี ยวกั บผู ั ใช้ คนอื่ นทั ั งหมด

ความช่ วยเหลื อของ Tableau Cloud

 $\Xi$  **เชื ่ อมต่ อ** ทำ ให้ ผู ั ใช้ สามารถเชื ่ อมต่ อไปยั งแหล่ งข้ อมู ลใน Tableau

Desktop, Tableau Prep Builder, สอบถามข้ อมู ล หรื อการแก้ ไขข้ อมู ล

- หากเจ้ าของเวิ ร์ กบุ ๊ กฝ้ งข้ อมู ลเข้ าสู ่ ระบบของตนเองไปยั งแหล่ งข้ อมู ลที ่ เผยแ พร ่ ในเวิ ร์ กบุ ๊ กที ่ เผยแพร ่ จะถื อว ่ าเจ้ าของดั งกล่ าวฝั งความสามารถในการ **เชื ่ อ มต่ อ** ของตนเองด้ วย ดั งนั ้ นผู ้ ใช้ จะสามารถมองเห็ นข้ อมู ลในเวิ ร์ กบุ ๊ กไม่ ว ่ าจ ะมี ความสามารถในการ **เชื ่ อมต่ อ** อย่ างไรสำ หรั บแหล่ งข้ อมู ลนั ้ นๆ หากเจ้ าของเวิ ร์ กบุ ๊ กไม่ ได้ ผี งข้ อมู ลเข้ าสู ่ ระบบของตนเองไปยั งแหล่ งข้ อมู ลที ่ เผยแพร่ ผู ้ ใช้ จะต้ องมี ความสามารถในการ **เชื ่ อมต่ อ** กั บแหล่ งข้ อมู ลเพื ่ อใช้ เวิ ร์ กบุ ๊ กดั งกล่ าว หากต้ องการข้ อมู ลเพิ ่ มเติ ม โปรดดู [การเข้](#page-648-0) าถึ งข้ อมู ลสำ หรั บแหล่ ง ข้ อมู ล Tableau ที ่ [เผยแพร ่](#page-648-0)
- <sup>l</sup> ผู ้ ใช้ จะต้ องมี ความสามารถในการ **เชื ่ อมต่ อ** เพื ่ อให้ แหล่ งข้ อมู ลใช้ การสอบถาม ข้ อมู ลและสร้ างเลนส์ สอบถามข้ อมู ล หากต้ องการข้ อมู ลเพิ ่ มเติ ม โปรดดู เปิ [ดใช้](https://help.tableau.com/current/pro/desktop/th-th/ask_data_enable.htm#ensure-that-users-can-access-a-data-source) ง าน "[การสอบถามข้](https://help.tableau.com/current/pro/desktop/th-th/ask_data_enable.htm#ensure-that-users-can-access-a-data-source) อมู ล" สำ หรั บไซต์ และแหล่ งข้ อมู ล

เทมเพลต "สำ รวจ"

 $\Box$ ดาวน์ **โหลดแหล่ งข้ อมู ล**ทำ ให้ ผู ั ใช้ สามารถดาวน์ โหลดแหล่ งข้ อมู ลจากเซิ ร์ ฟเวอร์ (ในรู ปแบบ TDSX)

```
เทมเพลต "เผยแพร่ "
```
**ี <b>เ**ข**ี่ เจี๋ ยนทั บ ทำ ให้ ผู ั ใช้ สามารถเผยแพร่ แหล่ งข้ อมู ลไปยั งเซิ ร์ ฟเวอร์ และเขี ยนทั บแ** หล่ งข้ อมู ลบนเซิ ร์ ฟเวอร์

```
เทมเพลต "ดู แลจั ดการ"
```
้<sup>||||</sup> **ลบ** ทำ ให้ ผ ั ใช้ สามารถลบแหล่ งข้ อมู ล

```
ีที่ หนดสิ ทธิ  ์ ทำ ให้ ผู ้ ใช้ สามารถสร้ างและแก้ ไขกฎของสิ ทธิ ์ สำ หรั บแหล่ งข้ อ
มู ล
```

```
เนื ้ อหาประเภทอื ่ น
```
เทมเพลต "ดู " เทมเพลต "สำ รว เทมเพลต "เผยแ เทมเพลต "ดู แล จ" พร่ " จั ดการ"

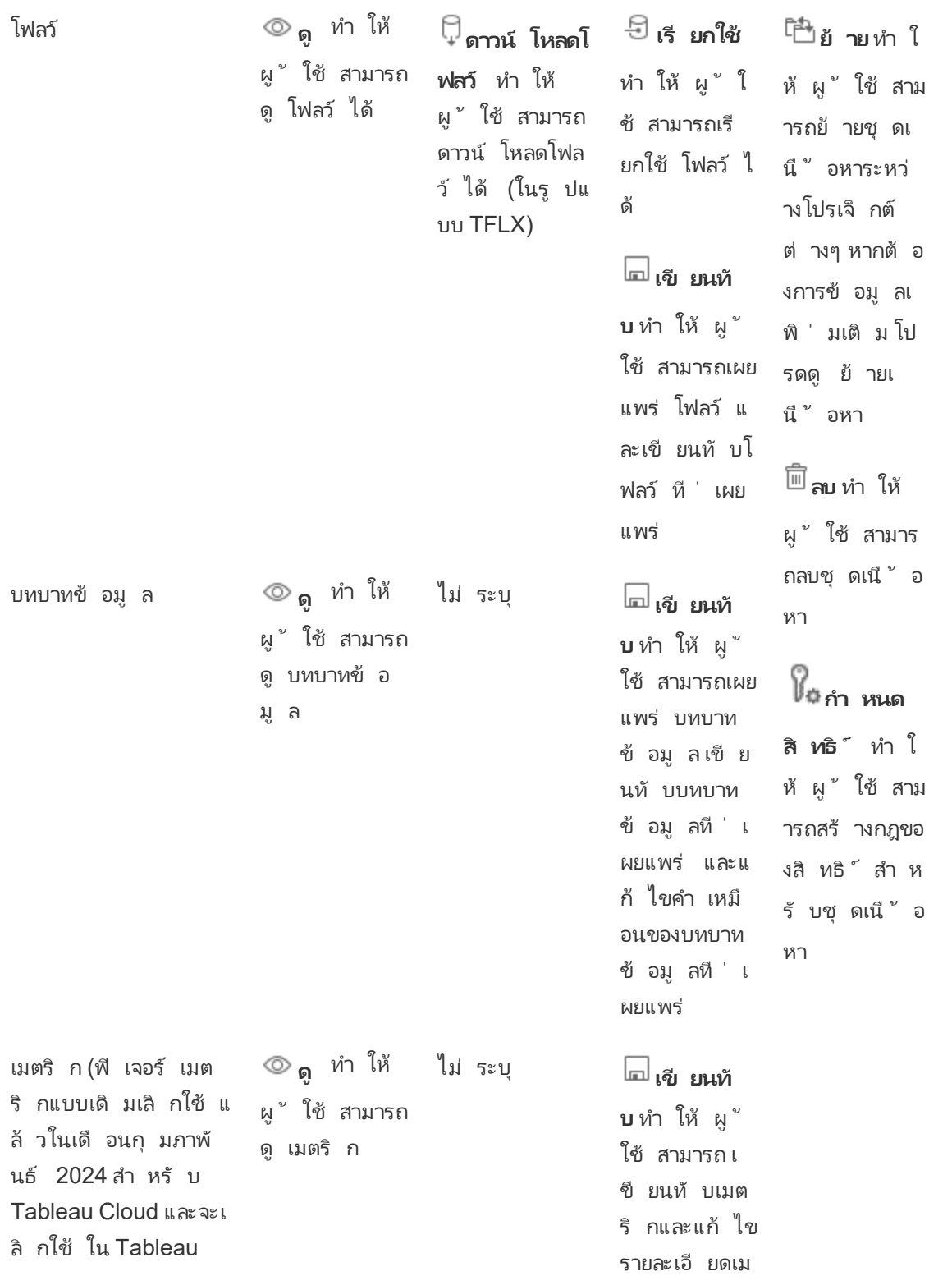

```
Server เวอร์ ชั น
     2024.2 หากต้ องการข้
     อมู ลเพิ ่ มเติ ม โปรด
     ดู สร้ างและแก้ ไขปั
     ญหาเมตริ ก (เลิ กใช้ ))
                                                              ตริ ก
     เลนส์ สอบถามข้ อมู ล ดู ทำ ให้
                            ผู ้ ใช้ สามารถ
                            มองเห็ นเลนส์
                            ได้
                                                              ไม่ ระบุ เขี ยนทั
                                                              บ ทำ ให้ ผู ้
                                                              ใช้ สามารถแ
                                                              ก้ ไขเลนส์
     การเชื ่ อมต่ อแบบเส
     มื อน
                           ดู ทำ ให้
                            ผู ้ ใช้ สามารถ
                            มองเห็ นการเ
                            ชื ่ อมต่ อแบบ
                            เสมื อน
                            เชื ่ อมต่
                            อ* ทำ ให้ ผู ้
                            ใช้ สามารถเ
                            ชื ่ อมต่ อข้ อ
                            มู ลด้ วยการใ
                            ช้ การเชื ่ อม
                            ต่ อแบบเสมื อ
                            น
                                                              ไม่ ระบุ เขี ยนทั
                                                              บ ทำ ให้ ผู้
                                                              ใช้ สามารถแ
                                                              ก้ ไขการเชื ่
                                                              อมต่ อแบบเส
                                                              มื อน
     ฐานข้ อมู ล ดู ทำ ให้
                            ผู ้ ใช้ สามารถ
                            มองเห็ นฐานข้
                            อมู ลได้
                                                              ไม่ ระบุ เขี ยนทั
                                                              บ จะทำ ให้
                                                              ผู ้ ใช้ สามาร
                                                              ถแก้ ไขเมตาด
                                                              าต้ าสำ หรั บ
                                                              ฐานข้ อมู ลไ
                                                              ด้
ความช่ วยเหลื อของ Tableau Cloud
```
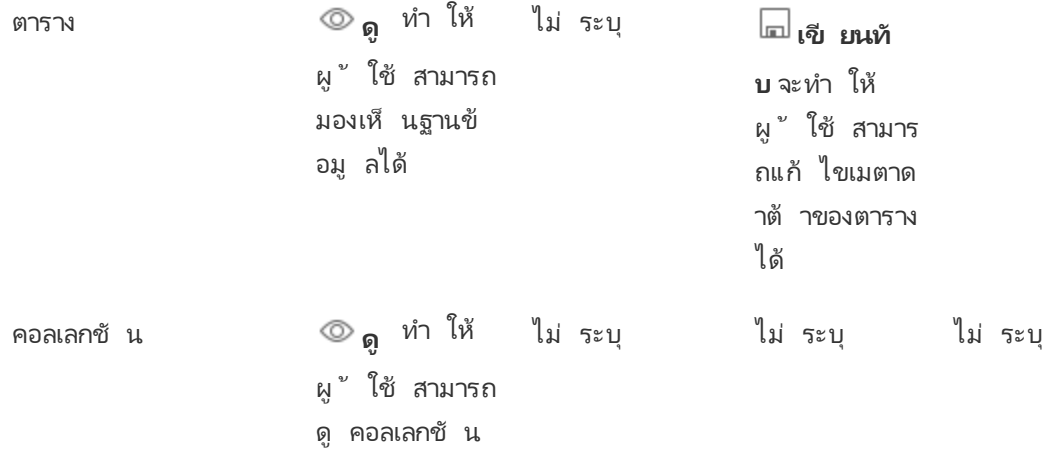

ตามค่ าเริ ่ มต้ น การเชื ่ อมต่ อแบบเสมื อนจะมี เทมเพลตที ่ กำ หนดเองที ่ ตั ้ งค่ าความสาม ารถในการดู เป็ น "อนุ ญาต" แต่ ไม่ ใช่ สำ หรั บความสามารถในการเชื ่ อมต่ อ อย่ าลื มตั ้ ง ค่ าความสามารถในการเชื ่ อมต่ อให้ เป็ น "อนุ ญาต" เพื ่ อให้ ผู ้ ใช้ สามารถเชื ่ อมต่ อด้ วย การใช้ การเชื ่ อมต่ อแบบเสมื อน

# จั ดการสิ ทธิ ์ ด้ วยโปรเจกต์

โปรเจกต์ สามารถลดความซั บซ้ อนในการจั ดการสิ ทธิ ์ ด้ วยฟี เจอร์ ต่ างๆ เช่ น โปรเจกต์ ที ่ ซ้ อนกั น การแสดงโปรเจกต์ หั วหน้ าโปรเจกต์ ที่ ไม่ ใช่ ผู ั ดู แล และการล็ อกสิ ทธิ ๊

**เคล็ ดลั บ**: วิ ธี ตั ้ งค่ าสิ ทธิ ์ ที ่ ระดั บโปรเจกต์ นั ้ นมี ความสำ คั ญโดยเฉพาะอย่ าง ยิ ่ งสำ หรั บโปรเจกต์ เริ ่ มต้ น เมื ่ อมี การสร้ างโปรเจ็ กต์ ใหม่ ที ่ ระดั บบนสุ ด โปรเจ็ ก ต์ นั ้ นจะสื บทอดกฎของสิ ทธิ ์ เริ ่ มต้ น (สำ หรั บเนื ้ อหาทุ กประเภท) จากโปรเจ็ กต์ เริ ่ มต้ น เมื ่ อมี การสร้ างโปรเจกต์ ใหม่ ซ้ อนไว้ ในอี กโปรเจกต์ หนึ ่ ง โปรเจกต์ ย่ อยจะสื บทอ ดกฎของสิ ทธิ ์ เริ ่ มต้ นจากโปรเจกต์ หลั ก

### <span id="page-663-0"></span>การบริ หารจั ดการโปรเจกต์

โปรเจกต์ คื อคอนเทนเนอร์ ที ่ ใช้ ในการจั ดระเบี ยบและจั ดการการเข้ าถึ งเนื ้ อหา หากให้ สิ ทธิ ์ แก่ ผู ั ที ่ ไม่ ใช่ ผู ั ดู แลเพื ่ อจั ดการโปรเจกต์ ทาสก์ บริ หารจั ดการเนื ้ อหาบางอ ย่ างก็ จะสามารถจั ดการได้ ในระดั บโปรเจกต์

**หั วหน้ าโปรเจกต์** : โปรเจกต์ สามารถมี หั วหน้ าโปรเจกต์ ได้ ซึ ่ งก็ คื อผู ้ ใช้ ที ่ ได้ รั บแต่ งตั ้ งให้ เป็ น**หั วหน้ าโปรเจกต์** การตั ้ งค่ านี ้ จะให้ ความสามารถสู งสุ ดกั บผู ้ ใ

ช้ โดยอั ตโนมั ติ ทั้ งนี ้ ขึ้ นอยู ่ กั บบทบาทในไซต์ สำ หรั บโปรเจกต์ นั ้ นและเนื ้ อหา ้ ทั้งหมดในโปรเจกต์ นั้ นๆ หั วหน้ าโปรเจกต์ ที่ มี บทบาทในไซต์ เปี น $\,$ Explorer ขึ้นไป (สา มารถเผยแพร ่ ได้ ) จะมี ความสามารถในการใช้ งานได้ ทุ กอย่ าง โดยหลั กๆ แล้ ว หั วหน้ าโปรเจก ต์ จะเปี นผู ั ดู แลในพื ้ นที ่ ของโปรเจกต์ นั ้ นๆ โดยไม่ ต้ องเข้ าถึ งการตั ้ งค่ าไซต์ หรื อเซิ ร์ ฟเวอร์

**ลำ ดั บชั ้ น**: เฉพาะผู ้ ดู แลเท่ านั ้ นที ่ สามารถสร้ างโปรเจกต์ ในระดั บบนสุ ดได้ เจ้ าของโ ปรเจกต์ และหั วหน้ าโปรเจกต์ สามารถสร้ างโปรเจกต์ ที ่ ซ้ อนกั นภายในโปรเจกต์ ของตนเองได้

เจ้ าของโปรเจกต์ และหั วหน้ ามี สิ ทธิ ๊ ระดั บผู ั ดู แลในการเข้ าถึ งโปรเจกต์ และเนื ้ อหาขอ ึ่งโปรเจกต์ รวมถึ งโปรเจกต์ ที่ ซ้ อนกั นอยู ่ ในลำ ดั บชั ันหั วหน้ าโปรเจกต์ จะได้ รั บสิ ทธิ ์ ระดั บหั วหน้ าโปรเจกต์ ในการเข้ าถึ งเนื ้ อหาย่ อยทั ้ งหมดโดยปริ ยาย หากต้ องการลบ สิ ทธิ ์ การเข้ าถึ งระดั บหั วหน้ าโปรเจกต์ คุ ณต้ องดำ เนิ นการลบที ่ ระดั บดั งกล่ าวในลำ ดั บชั ้ นที ่ มี การกำ หนดบทบาทไว้ อย่ างชั ดเจน

**ความเป็ นเจ้ าของ**: โปรเจกต์ หนึ ่ งสามารถมี หั วหน้ าโปรเจกต์ ได้ หลายคน ทั ้ งนี ้ แต่ ละ โปร เจกต์ จะมี เจ้ าของได้ เพี ยงคนเดี ยวเท่ านั ้ น ตามค่ าเริ ่ มต้ น โปรเจกต์ จะเป็ นของผู ้ ใช้ ที ่ สร้ างโปรเจกต์ นั ้ นขึ ้ นมา

เจ้ าของโปรเจกต์ สามารถเปลี ่ ยนแปลงได้ โดยเจ้ าของที ่ มี อยู ่ หรื อผู ้ ดู แล (หั วหน้ าโปรเ จกต์ ไม่ สามารถเปลี ่ ยนความเป็ นเจ้ าของโปรเจกต์ ได้ ดำ เนิ นการได้ เฉพาะความเป็ นเจ้ าของ เนื ้ อหาเท่ านั ้ น) ผู ้ ใช้ ที ่ มี บทบาทในไซต์ เป็ น Explorer (สามารถเผยแพร ่ ได้ ), Creator หรื อผู ้ ดู แลสามารถเป็ นเจ้ าของโปรเจกต์ ได้ ความเป็ นเจ้ าของโปรเจกต์ สามารถเปลี ่ ยนแปลง ได้ แม้ ว ่ าโปรเจกต์ จะถู กล็ อก

**ิการลบ**: เนื ้ อหาส่ วนใหญ่ สามารถอยู ่ ภายในโปรเจกต์ ได้ เท่ านั ้ น เฉพาะผู ้ ดู แลเท่ านั ้ น ที ่ สามารถสร้ างและลบโปรเจกต์ ระดั บบนสุ ดได้ แต่ หั วหน้ าโปรเจกต์ สามารถสร้ างหรื อลบโป รเจกต์ ที ่ ซ้ อนกั นได้

การลบโปรเจ็ กต์ จะเป็ นการลบเนื ั อหาของ Tableau และโปรเจ็ กต์ ที<sub>่</sub> ซ้ อนกั นทั ั งหมดไปด้ ว ีย หากต้ องการลบโปรเจกต์ โดยที่ เนื้ อหาไม่ สู ญเสี ยไป ให้ ย้ ายเนื้ อหาไปยั งโปรเจกต์ อื่ นก่ อน การลบโปรเจกต์ จะไม่ สามารถยกเลิ กได้

เนื ้ อหาภายนอกได้ รั บการจั ดการอย่ างแตกต่ างกั น ซึ ่ งไม่ จำ เป็ นต้ องอยู ่ ในโปรเจกต์ เนื ้ อหาภายนอกจะไม่ ถู กลบหากโปรเจกต์ ถู กลบและยั งคงปรากฏใน**เนื ้ อหาภายนอก** โปรดดู [เ](#page-704-0) นื ้ [อหาภายนอกที ่](#page-704-0) ไม่ อยู ่ ในโปรเจกต์ สำ หรั บข้ อมู ลเพิ ่ มเติ ม

หากต้ องการเจาะลึ กเกี ่ ยวกั บการบริ หารจั ดการโปรเจกต์ โปรดดู หั วข้ อใช้ โปรเจกต์ [เพื ่](#page-617-0) อ จั [ดการการเข้](#page-617-0) าถึ งเนื ้ อหาและเพิ ่ มโปรเจ็ กต์ และย้ [ายเนื ้](#page-619-0) อหาไปยั งโปรเจ็ กต์

### โปรเจ็ กต์ พิ เศษ

**เริ ่ มต้ น**: โปรเจ็ กต์ ที ่ ชื ่ อ "เริ ่ มต้ น" เป็ นโปรเจ็ กต์ พิ เศษ เมื ่ อสร้ างโปรเจ็ กต์ ระ ดั บบนสุ ดอื ่ นๆ โปรเจ็ กต์ ดั งกล่ าวจะใช้ โปรเจ็ กต์ เริ ่ มต้ นเป็ นเทมเพลต และคั ดลอกกฎ ของสิ ทธิ ์ ทั ้ งหมดจากโปรเจ็ กต์ นั ้ น (แต่ ไม่ คั ดลอกการตั ้ งค่ า**สิ ทธิ ์ ในเนื ้ อหา**) โป รเจกต์ **เริ ่ มต้ น**จะไม่ สามารถลบ ย้ าย หรื อเปลี ่ ยนชื ่ อได้ แต่ สามารถเปลี ่ ยนคำ อธิ บาย ได้ โปรเจ็ กต์ นี ้ จะไม่ มี เจ้ าของตามค่ าเริ ่ มต้ น แต่ สามารถกำ หนดได้

**โปรเจกต์ เริ ่ มต้ นสำ หรั บแอสเซทภายนอก**: ใน Tableau Cloud และ Tableau Server 2023.1 ขึ ้ นไป หากคุ ณมี ใบอนุ ญาต การจั ดการข้ อมู ล ซึ ่ งเปิ ดใช้ งาน Catalog ไว้ โปรเจกต์ ที ่ ชื ่ อ "โปรเจกต์ เริ ่ มต้ นสำ หรั บแอสเซทภายนอก" จะปรากฏขึ ้ นเมื ่ อ Catalog จำ เป็ นต้ อง ย้ ายแอสเซทภายนอกใหม่ หรื อที ่ มี อยู ่ ไปยั งโปรเจกต์ แคตตาล็ อกใส่ เนื ้ อหาภายนอกใหม่ และเนื ้ อหาภายนอกจากโปรเจกต์ ที ่ ถู กลบใน**โปรเจกต์ เริ ่ มต้ นของเนื ้ อหาภายนอก** โปรเจก ต์ จะไม่ มี กฎของสิ ทธิ์ ตามค่ าเริ่ มต้ น ดั งนั้ นผู้ ดู แลเซิ ร์ ฟเวอร์ และผู้ ดู แลไซ ้ต์ จึ งเป็ นผู ั ใช้ เพี ยงคนเดี ยวที ่ สามารถดู ได้ เว้ นแต่ ว่ าจะมี การเพิ ่ มสิ ทธิ ั โดยจะ ไม่ สามารถลบ ย้ าย หรื อเปลี ่ ยนชื ่ อได้ แต่ สามารถเปลี ่ ยนคำ อธิ บายได้ โปรเจ็ กต์ นี ้ จะไม่ มี เจ้ าของตามค่ าเริ ่ มต้ น แต่ สามารถกำ หนดได้

ตั ้ งหั วหน้ าโปรเจกต์

หั วหน้ าโปรเจกต์ คื อผู ั ใช้ ที่ มี สิ ทธิ ๊ เหมื อนผู ั ดู แลในการเข้ าถึ งโปรเจกต์ หรื อล ำ ดั บชั ้ นของโปรเจกต์ ที ่ เฉพาะเจาะจง

วิ ธี การกำ หนดสถานะหั วหน้ าโปรเจกต์ ให้ กั บกลุ ่ มหรื อผู ้ ใช้

- 1. เปิ ดกล่ องโต้ ตอบสิ ทธิ ์ สำ หรั บโปรเจกต์ ที ่ เหมาะสม
- 2. เลื อกกฎของสิ ทธิ ์ ที ่ มี อยู ่ หรื อคลิ ก **+ เพิ ่ มกฎสำ หรั บกลุ ่ ม/ผู ้ ใช้** แล้ วเ ลื อกกลุ ่ มหรื อผู ้ ใช้ ที ่ ต้ องการ

3. เปิ ดเมนู การดำ เนิ นการ (...) สำ หรั บกฎของสิ ทธิ ์ นั ้ น แล้ วเลื อก**ตั ้ งหั วหน้ าโปร เจกต์ ...**

**หมายเหตุ** : หากเมนู การดำ เนิ นการมี ตั วเลื อก**เปิ ดใช้ งาน "ตั ้ งหั วหน้ าโปรเจกต์ "** ก็ จะต้ องเลื อกตั วเลื อกนี ้ ก่ อนจึ งจะสามารถตั ้ งกลุ ่ มหรื อผู ้ ใช้ ให้ เป็ นหั วหน้ าโป รเจกต์ ได้ ตั วเลื อกนี ้ จะปรากฏขึ ้ นก็ ต่ อเมื ่ อกลุ ่ มหรื อผู ้ ใช้ นั ้ นได้ ปฏิ เสธค วามสามารถของหั วหน้ าโปรเจกต์ ไปแล้ ว (ก่ อนเวอร์ ชั น 2020.1) คุ ณต้ องลบความสามารถ ที ่ ถู กปฏิ เสธนั ้ นออกก่ อนจึ งจะสามารถตั ้ งให้ เป็ นหั วหน้ าโปรเจกต์ ได้

หลั งจากกฎของสิ ทธิ ์ ได้ สร้ างหั วหน้ าโปรเจกต์ แล้ ว เทมเพลตและความสามารถต่ างๆ จะไม่ สา มารถแก้ ไขได้ อี กต่ อไป เนื ่ องจากจะมี การอนุ ญาตความสามารถทั ้ งหมดให้ กั บหั วหน้ าโปร เจกต์ แทนหากมี การตั้ งหั วหน้ าโปรเจกต์ ในโปรเจกต์ ที่ มี โปรเจกต์ ที่ ซ้ อนกั น จะมี การ สื บทอดสถานะหั วหน้ าโปรเจกต์ ในโปรเจกต์ ที ่ ซ้ อนกั นทั ้ งหมดและเนื ้ อหาในโปรเจกต์ ดั ง กล่ าวด้ วย

สถานะหั วหน้ าโปรเจกต์ จะถู กนำ ไปใช้ โดยไล่ ลงไปตามลำ ดั บชั ้ นของทั ้ งโปรเจกต์ และสาม ำรถลบออกจากระดั บที ่ ตั ้ งไว้ เห่ านั ้ น หากต้ องการลบสถานะหั วหน้ าโปรเจกต์ ให้ ทำ ตาม ขั ้ นตอนเดี ยวกั น แต่ ให้ เลื อก**ลบออกจากการเป็ นหั วหน้ าโปรเจกต์** จากเมนู การดำ เนิ นการ หลั งจากที่ ่ ลบกลุ ่ มหรื อผู ั ใช้ ออกจากฐานะหั วหน้ าโปรเจกต์ แล้ ว ความสามารถทั ั งหมดใน กฎของสิ ทธิ ั นั ้ นจะถู กตั ้ งค่ าเป็ น "ไม่ ระบุ " ซึ ่ งอาจหมายความว่ าสิ ทธิ ๊ เข้ าถึ งและค วามสามารถของโปรเจกต์ นั ้ นจะถู กลบออกหากไม่ มี กฎของสิ ทธิ ์ อื ่ นที ่ ให้ สิ ทธิ ์ ในการเ ข้ าถึ งเนื ้ อหา หากต้ องการให้ สามารถเข้ าถึ งโปรเจกต์ และเนื ้ อหาในโปรเจกต์ ได้ ต่ อไป จะ ต้ องตั้ งค่ าความสามารถต่ างๆ ให้ เหมื อนกั บกลุ ่ มหรื อผู้ ใช้ อื ่ นๆ

**หมายเหตุ** : หั วหน้ าโปรเจกต์ สามารถรี เฟรชการแยกข้ อมู ลในโปรเจกต์ ของตนได้ ในกรณี ส่ วนใหญ่ หั วหน้ าโปรเจกต์ ไม่ สามารถรี เฟรชการแยกข้ อมู ลได้ หากเป็ นเพี ยงหั วหน้ า โปรเจกต์ ของโปรเจกต์ ที ่ ซ้ อนกั น (แทนที ่ จะเป็ นโปรเจกต์ ระดั บบนสุ ด) และ โปรเจกต์ ร ะดั บบนสุ ดถู กล็ อก *(*รวมถึ งโปรเจกต์ ที ่ ซ้ อนกั <sup>น</sup>*)*

กฎของสิ ทธิ ์ ที ่ ตั ้ งค่ าไว้ ที ่ ระดั บโปรเจกต์ ทำ หน้ าที ่ เป็ นค่ าเริ ่ มต้ นสำ หรั บเ นึ ้ อหาที ่ บั นทึ กไว้ ในโปรเจกต์ นั ้ นและโปรเจกต์ ใดๆ ที ่ ซ้ อนกั นที ่ มี อยู ่ กฎเริ ่ มต้ นระดั บโปรเจ็ กต์ เหล่ านั ้ นจะถู กบ้ งค์ บใช้ หรื อเป็ นเพี ยงข้ อกำ หนดในตอนต้ นจะ ขึ ้ นอยู ่ กั บการตั ้ งค่ า**สิ ทธิ ์ สำ หรั บแอสเซ็ ท**การตั ้ งค่ านี ้ สามารถกำ หนดค่ าได้ สองวิ ธี ได้ แก่ **ล็ อก** (แนะนำ ) หรื อ **สามารถปรั บแต่ งได้** การล็ อกโปรเจกต์ จะทำ ให้ เจ้ าข ้องเนื ้ อหาไม่ สามารถแก้ ไขกฎของสิ ทธิ ๊ ในเนื ้ อหาของตนเองได้ สิ ทธิ ๊ ในการล็ อกสามารถ นำ ไปใช้ กั บโปรเจกต์ ที่ ซ้ อนกั นหรื อจะใช้ กั บโปรเจกต์ หลั กเท่ านั้ นก็ ได้

- <sup>l</sup> เมื ่ อ**สิ ทธิ ์ สำ หรั บเนื ้ อหา**ถู ก**ล็ อก** (รวมถึ งโปรเจ็ กต์ ที ่ ซ้ อนกั นด้ วย) ระบบจ ะบั งคั บใช้ กฎของสิ ทธิ ์ ที่ ตั้ งไว้ ที่ ระดั บโปรเจ็ กต์ กั บเนื ้ อหาทั้ งหมดในโ ปรเจ็ กต์ และ โปรเจ็ กต์ ที ่ ซ้ อนกั นทั ้ งหมด
- <sup>l</sup> เมื ่ อ**สิ ทธิ ์ สำ หรั บเนื ้ อหา**ถู ก**ล็ อก** (ไม่ รวมโปรเจกต์ ที ่ ซ้ อนกั น) ระบบจะบั ง คั บใช้ กฎของสิ ทธิ ์ ที ่ ต้ ั งไว้ ที ่ ระดั บโปรเจกต์ กั บเนื ้ อหาทั ั งหมดในโปรเจก ต์ โปรเจกต์ ที ่ ซ้ อนกั นสามารถกำ หนดค่ าได้ อย่ างอิ สระด้ วยกฎของสิ ทธิ ์ ของตนเ อง และตั ้ งค่ าเป็ นล็ อกหรื อปรั บแต่ งได้
- <sup>l</sup> เมื ่ อ**สิ ทธิ ์ สำ หรั บเนื ้ อหา**เป็ นแบบ**สามารถปรั บแต่ งได้** ระบบจะนำ กฎของสิ ท ธิ ์ ที ่ ตั ้ งไว้ ที ่ ระดั บโปรเจ็ กต์ ไปใช้ กั บเนื ้ อหาทั ้ งหมดในโปรเจ็ กต์ ตามค่ า เริ ่ มต้ น อย่ างไรก็ ตาม กฎของสิ ทธิ ์ สามารถแก้ ไขได้ สำ หรั บเนื ้ อหาแต่ ละส่ วนใ ้นระหว่ างหรื อหลั งการเผยแพร่

**หมายเหตุ** : ไม่ ว ่ ากฎของสิ ทธิ ์ จะเป็ นแบบถู กล็ อกหรื อสามารถปรั บแต่ งได้ ระบบจะใ ช้ สิ ทธิ ั ในเนื ้ อหาเสมอ*ลี อก*และ*สามารถปรั บแต่ งได้* หมายถึ งเฉพาะวิ ธี การสื บทอด ้สิ ทธิ ๊ ระดั บโปรเจกต์ ตามเนื ้ อหาในโปรเจกต์ และผู ั ที ่ สามารถเปลี ่ ยนแปลงเนื ้ อหา ดังกล่ าวได้ แม้ แต่ ในโปรเจกต์ ที่ มี สิ ทธิ์ แบบปรับแต่ งได้ เฉพาะผู้ ใช้ ที่ ระ บุ เท่ านั ้ นที ่ สามารถแก้ ไขสิ ทธิ ์ ได้ (เจ้ าของเนื ้ อหาหรื อเจ้ าของโปรเจกต์ หั วห น้ าโปรเจกต์ ผู ั ดู แล หรื อผู ้ ที ่ มี ความสามารถในการตั ้ งค่ าสิ ทธิ ์ )

ในโปรเจกต์ ที ่ ถู กล็ อก:

- <sup>l</sup> ระบบจะนำ กฎของสิ ทธิ ์ ในโปรเจ็ กต์ ตามประเภทไปใช้ กั บเนื ้ อหาทั ้ งหมด
- เฉพาะผู้ ดู แลเจ้ าของโปรเจกต์ และหั วหน้ าโปรเจกต์ เท่ านั้ นที่ จะแก้ ไขสิ ทธิ์ ได้

- <sup>l</sup> เจ้ าของเนื ้ อหาจะเสี ยความสามารถในการตั ้ งค่ าสิ ทธิ ์ ไป แต่ จะยั งคงมี ความสามารถ อื ่ นๆ ทั ้ งหมดในเนื ้ อหาของตนเอง
- <sup>l</sup> สิ ทธิ ์ จะสามารถคาดเดาได้ สำ หรั บเนื ้ อหาทั ้ งหมดในโปรเจกต์

ในโปรเจกต์ ที ่ สามารถปรั บแต่ งได้ :

- <sup>l</sup> ระบบจะนำ กฎของสิ ทธิ ์ ในโปรเจกต์ ไปใช้ โดยค่ าเริ ่ มต้ นเมื ่ อมี การเผยแพร ่ เนื ้ อ หาไปยั งโปรเจกต์ หรื อโปรเจกต์ ที ่ ซ้ อนกั น แต่ สามารถเปลี ่ ยนแปลงสิ ทธิ ์ ได้ ในระ หว ่ างการเผยแพร ่ หรื อหลั งจากสร้ างเนื ้ อหาแล้ ว
- ผู ัใช้ ที่ มี ความสามารถในการตั้งค่ าสิ ทธิ์ จะสามารถเปลี่ ยนแปลงกฎของสิ ทธิ์ ส ำ หรั บเนื ้ อหานั ้ นๆ ได้
- <sup>l</sup> เจ้ าของเนื ้ อหาจะมี ความสามารถต่ างๆ ในเนื ้ อหาของตนเองอย่ างครบถ้ วน
- <sup>l</sup> สิ ทธิ ์ จะแตกต่ างกั นไปตามเนื ้ อหาในโปรเจกต์

ตั ้ งค่ าสิ ทธิ ์ สำ หรั บเนื ้ อหา (ล็ อกโปรเจ็ กต์ )

โปรเจ็ กต์ ระดั บบนสุ ดใหม่ จะสื บทอดกฎของสิ ทธิ ์ เริ ่ มต้ นทั ้ งหมดจากโปรเจ็ กต์ เริ ่ ม ต้ น แต่ จะไม่ จะไม่ สื บทอดการตั ้ งค่ า**สิ ทธิ ์ สำ หรั บเนื ้ อหา**ซึ ่ งตั ้ งค่ าเป็ น**สามารถ ปรั บแต่ งได้** ซึ ่ งสามารถเปลี ่ ยนเป็ น**ล็ อก**หากต้ องการ

หากต้ องการกำ หนดค่ า**สิ ทธิ ์ สำ หรั บเนื ้ อหา**:

- 1. คุ ณต้ องเข้ าสู ่ ระบบไซต์ ในฐานะผู ้ ดู แลเจ้ าของโปรเจกต์ หรื อหั วหน้ าโปรเจกต์
- 2. เปิ ดกล่ องโต้ ตอบสิ ทธิ ์ สำ หรั บโปรเจกต์
- 3. ถั ดจาก**สิ ทธิ ์ สำ หรั บเนื ้ อหา**ที ่ ด้ านซ้ ายบน ให้ คลิ กลิ งก์ **แก้ ไข**แล้ วเลื อกตั วเลื อกที ่ ต้ องการในกล่ องโต้ ตอบ**สิ ทธิ ์ สำ หรั บเนื ้ อหา**

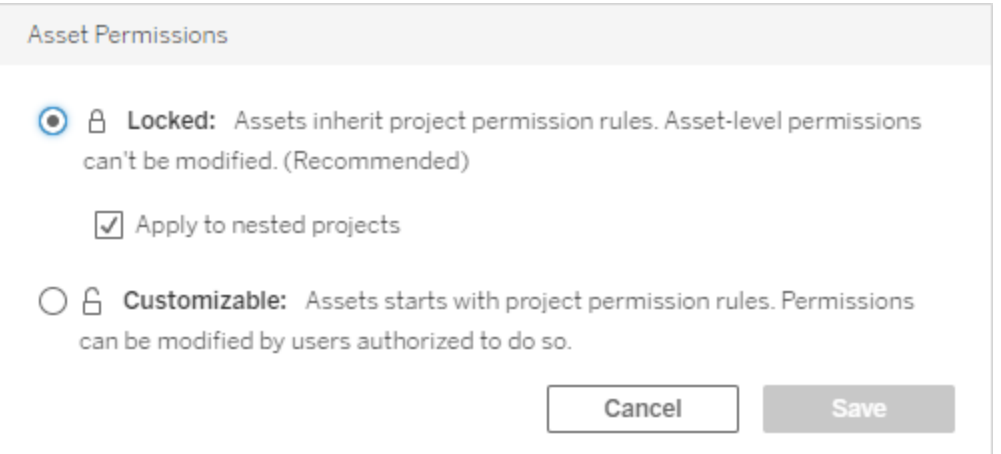

**หมายเหตุ** : หากมุ มบนซ้ ายไม่ แสดงลิ งก์ **แก้ ไข**ในขั ้ นตอนที ่ 3 ตามข้ างต้ น คุ ณอาจอ ียู ่ ในกล่ องโต้ ตอบสิ ทธิ ั สำ หรั บ (ก)โปรเจกต์ ที ่ ซ้ อนกั นหรื อส่ วนของเนื ้ อหาใน โปรเจกต์ ที ่ ถู กล็ อก ซึ ่ งในกรณี นี ้ ลิ งก์ ควรนำ คุ ณไปยั งโปรเจกต์ ที ่ จั ดการอ ยู ่ (ข) ส่ วนของเนื ้ อหาในโปรเจกต์ ที ่ สามารถปรั บแต่ งได้ ซึ ่ งจะไม่ แสดงอะไรเลย ห รื อ (ค) มุ มมอง ซึ่งจะระบุ ว่ าสิ ทธิ์ ในการดู นั้นเชื่อมโยงกับเวิ ร์ กบุ ๊ กอย่ างไ ร หากต้ องการข้ อมู ลเพิ ่ มเติ มเกี ่ ยวกั บการทำ งานร ่ วมกั นของสิ ทธิ ์ สำ หรั บมุ ม มองและเวิ ร์ กบุ ๊ ก โปรดดู หั วข้ อ[แสดงหรื](#page-653-0) อซ่ อนแท็ บชี ต

เปลี ่ ยนสิ ทธิ ์ สำ หรั บเนื ้ อหา

เมื ่ อมี การเปลี ่ ยนแปลงการตั ้ งค่ า**สิ ทธิ ์ สำ หรั บเนื ้ อหา**สำ หรั บโปรเจ็ กต์ ผลลั พธ์ จะอิ งตามการตั ้ งค่ าใหม่ การเปลี ่ ยนแปลงกฎของสิ ทธิ ์ ในลำ ดั บชั ้ นที ่ ถู กลี อกต้ องท ำ ที ่ ระดั บโปรเจกต์ ที ่ จั ดการอยู ่

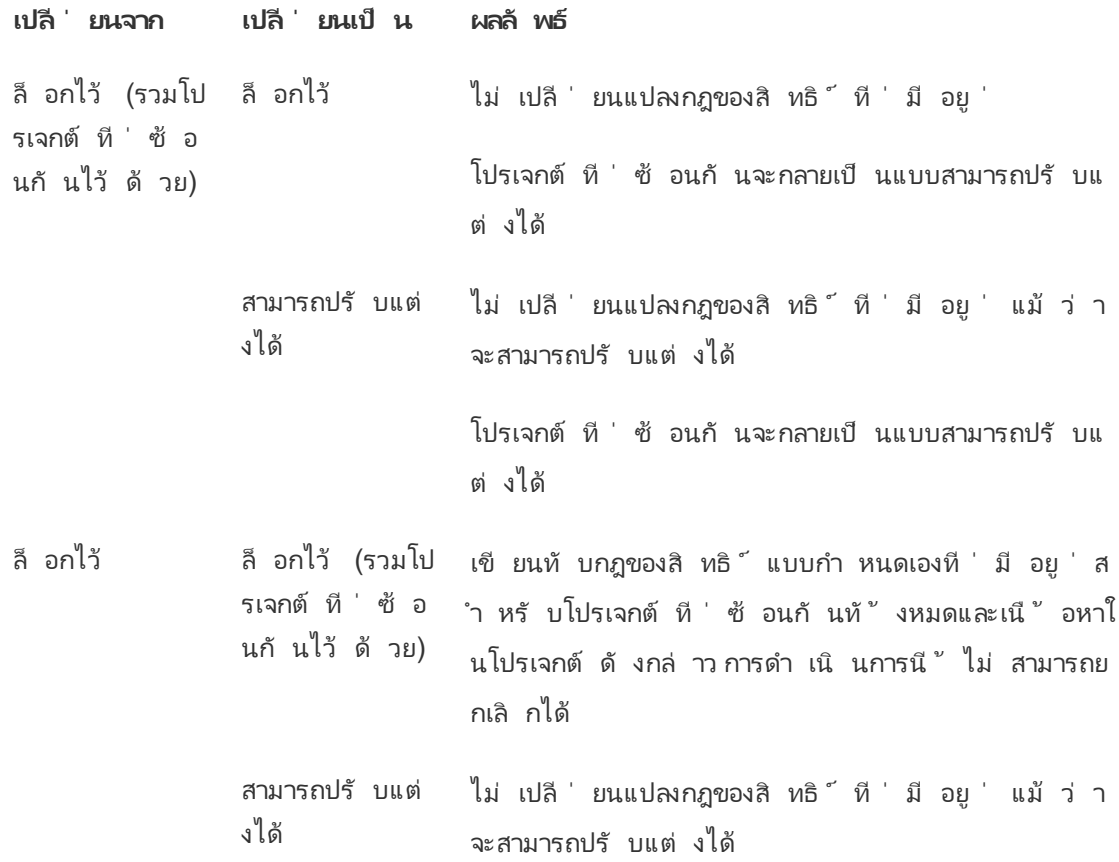

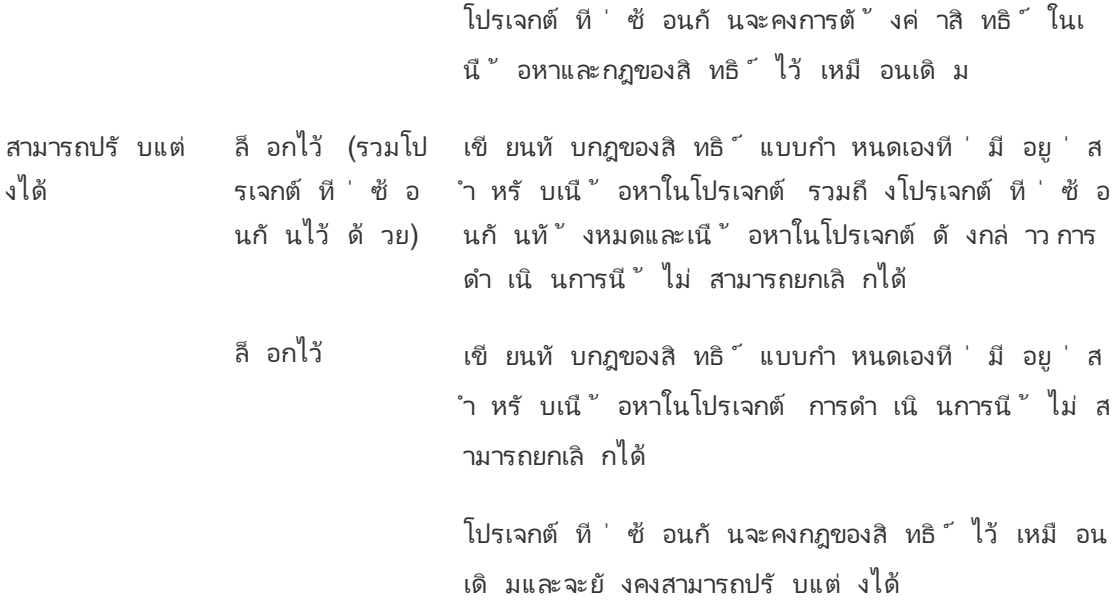

<span id="page-670-0"></span>ย้ ายโปรเจกต์ และเนื ้ อหา

# ย้ ายเนื ้ อหาของ Tableau และเนื ้ อหาภายนอก

เมื ่ อมี การย้ ายเนื ้ อหาของ *Tableau* หรื อเนื ้ อหาภายนอกระหว ่ างโปรเจ็ กต์ ที ่ มี การตั ้ ง ค่ าสิ ทธิ ์ ต่ างกั น การตั ้ งค่ า**สิ ทธิ ์ สำ หรั บเนื ้ อหา**จะเป็ นตั วกำ หนดตรรกะในวิ ธี กา รใช้ สิ ทธิ์

- <sup>l</sup> การย้ ายเนื ้ อหาไปยั งโปรเจกต์ ที ่ ล็ อกจะแทนที ่ กฎของสิ ทธิ ์ ที ่ มี อยู ่ และจะบั ง คั บใช้ สิ ทธิ ์ ของปลายทาง
- <sup>l</sup> **การย้ ายเนื ้ อหาไปยั งโปรเจกต์ ที ่ สามารถปรั บแต่ งได้ จะยั งคงรั กษากฎของสิ ท ธิ ์ ที ่ มี อยู ่ ในเนื ้ อหานั ้ นไว้**

**หมายเหตุ** : ก่ อน Tableau Server 2022.3 และ Tableau Cloud เดื อนมิ ถุ นายน 2022 เนื ้ อ หาภายนอกไม่ สามารถอยู ่ ในโปรเจกต์ ได้ และสิ ทธิ ์ เกี ่ ยวกั บตารางจะได้ รั บการจั ดกา รผ่ านการตั ้ งค่ า**สิ ทธิ ์ สำ หรั บตาราง**ของฐานข้ อมู ลหลั ก นั บตั ้ งแต่ Tableau Server 2022.3 และ Tableau Cloud เดื อนมิ ถุ นายน 2022 เป็ นต้ นไป เนื ้ อหาภายนอกจะสา มารถอยู ่ ในโปรเจ็ กต์ ได้ หากมี การย้ ายฐานข้ อมู ลหรื อตารางไปยั งโปรเจกต์ การตั ้ ง

้ค่ าที่ เก่ ากว่ าเพื่ อควบคุ มสิ ทธิ์ สำ หรั บตารางผ่ านฐานข้ อมู ลจะถู กละเว้ น และ สิ ทธิ ์ สำ หรั บฐานข้ อมู ลหรื อตารางจะเป็ นไปตามตรรกะของเนื ้ อหาอื ่ นๆ

## ย้ ายโปรเจกต์

ี่ เมื่ อย้ าย*โปรเจกต์* ไปยั งโปรเจกต์ อื่ น การตั้ งค่ าสิ ทธิ*์* สำ หรั บรายการที่ กำ ลั งย้ าย จะคงไว้ เช่ นเดิ ม เว้ นแต่ ว ่ าโปรเจกต์ ปลายทางจะถู กกำ หนดขอบเขตให้ รวมโปรเจกต์ ที ่ ซ้ อ นกั นไว้ ด้ วย(สิ ทธิ ั ของโปรเจกต์ ในกรณี นี ั หมายถึ งความสามารถในการดู และเผยแพร่ โปรเ จกต์ นั้นๆ เอง)

- <sup>l</sup> หากโปรเจกต์ ปลายทางถู กตั ้ งค่ าเป็ น**ล็ อก (รวมโปรเจกต์ ที ่ ซ้ อนกั นไว้ ด้ วย)** สิ ท ธิ ์ สำ หรั บโปรเจกต์ ที ่ กำ ลั งย้ ายและเนื ้ อหาในโปรเจกต์ นั ้ <sup>น</sup>จะถู กเขี ยนทั บ
- <sup>l</sup> หากโปรเจกต์ ปลายทางถู กตั ้ งค่ าเป็ น**ล็ อก** (ไม่ รวมโปรเจกต์ ที ่ ซ้ อนกั น) สิ ทธิ ์ ส ำ หรั บโปรเจกต์ ที ่ กำ ลั งย้ ายจะไม่ ถู กเขี ยนทั บ ไม่ ว ่ าโปรเจกต์ ที ่ ย้ ายจะถู ก ล็ อกไว้ หรื อสามารถปรั บแต่ งได้ ระบบก็ จะ รั กษาการตั ้ งค่ าเดิ มไว้
- <sup>l</sup> ถ้ าโปรเจกต์ ปลายทางถู กตั ้ งค่ าเป็ นแบบ**ปรั บแต่ งได้** สิ ทธิ ์ สำ หรั บโปรเจกต์ ที ่ กำ ลั งย้ ายจะไม่ ถู กเขี ยนทั บ แต่ จะแก้ ไขได้ ในตอนนี ้

ถ้ าก่ อนหน้ านี ั์ โปรเจกต์ ที่ กำ ลั งย้ ายเป็ นแบบซ้ อนกั นในระดั บหลั กที่ ถู ก ล็ อก *(*รวมโปรเจกต์ ที ่ ซ้ อนกั นไว้ ด้ วย*)* เมื ่ อย้ ายแล้ ว โปรเจกต์ ดั งกล่ าวจะใช้ กา รตั ้ งค่ าเป็ นล็ อก *(*รวมโปรเจกต์ ที ่ ซ้ อนกั นไว้ ด้ วย*)* และกลายเป็ นโปรเจกต์ ที ่ จั ดการอยู ่ สำ หรั บโปรเจกต์ ใดๆ ที ่ อยู ่ ในโปรเจกต์ นั ้ น หมายเหตุ : หากโปรเจกต์ ถู กย้ ายไปเป็ นโปรเจกต์ ระดั บบนสุ ด ก็ จะได้ ผลลั พธ์ แบบเดี ยวกั นนี ้

# ใช้ การดู แลเพื ่ อย้ ายโปรเจกต์ ที ่ ซ้ อนกั นที ่ ถู กล็ อก

การย้ ายโปรเจกต์ ที ่ ซ้ อนกั นภายในสภาพแวดล้ อมที ่ ล็ อก *(*รวมถึ งโปรเจกต์ ที ่ ซ้ อนกั <sup>น</sup>*)* ้อาจเป็ นเรื่ องยุ ่ งยาก โปรเจกต์ สามารถย้ ายเข้ าสู ่ สถานการณ์ ที ่ ป้ องกั นไม่ ให้ ผู ั ใ ช้ ย้ ายออกอี กครั ้ ง

หากโปรเจกต์ ที่ ซ้ อนกั นเป็ นของผู้ ใช้ อื่ นที่ ไม่ ใช่ โปรเจกต์ ที่ จั ดการและโปรเจกต์ ที ่ จั ดการถู กตั ้ งค่ าเป็ นล็ อก *(*รวมถึ งโปรเจกต์ ที ่ ซ้ อนกั <sup>น</sup>*)* โปรเจกต์ ที ่ ซ้ อนกั นจะ ้สิ ้ นสุ ดลงโดยไม่ มี ใครสามารถย้ ายได้ ยกเว้ นผู ้ ดู แล

ตั วอย่ างเช่ น พิ จารณาโปรเจกต์ ระดั บบนสุ ดที ่ ล็ อก (รวมถึ งโปรเจกต์ ที ่ ซ้ อนกั น) ที ่ เ ป็ นของ userA และ โปรเจกต์ ที ่ ซ้ อนกั น 2 รายการที ่ เป็ นของ userB หาก userB ย้ ายโปรเจกต์ ที ่ ซ้ อนกั นภายในโปรเจกต์ อื ่ น ผู ้ ใช้ ดั งกล่ าวจะไม่ สามารถย้ ายกลั บออกไปได้ และ userA ก็ เช่ นกั น

- <sup>l</sup> UserB ไม่ สามารถย้ าย **Nested project2** ได้ เนื ่ องจากไม่ มี สิ ทธิ ์ ในการย้ ายสิ ท ธิ ์ ใน**โปรเจกต์ ระดั บบนสุ ด**เป็ นปลายทาง
- <sup>l</sup> UserA ไม่ สามารถย้ าย **Nested project2** ได้ เนื ่ องจากไม่ มี สิ ทธิ ์ ในการย้ าย
- <sup>l</sup> หั วหน้ าโปรเจกต์ ใน**โปรเจกต์ ระดั บบนสุ ด**ไม่ สามารถย้ ายได้ แม้ ว ่ าหั วหน้ าโปรเจก ต์ จะลดระดั บลงไปยั งโปรเจกต์ ที ่ ซ้ อนกั น
- <sup>l</sup> เฉพาะผู ้ ดู แลเท่ านั ้ นที ่ สามารถย้ าย **Nested project2** ในการตั ้ งค่ านี ้ ได้

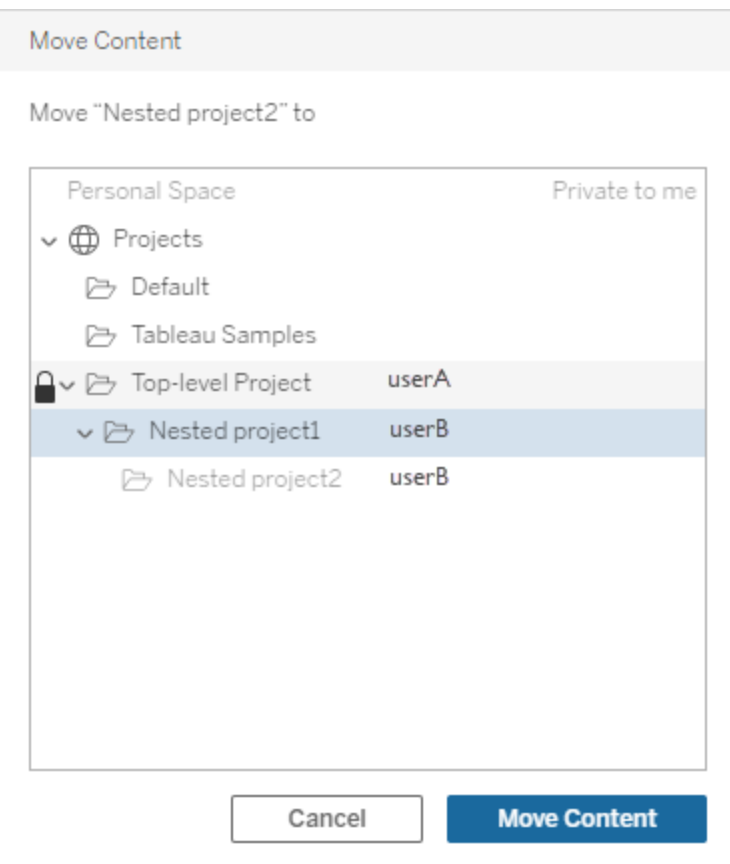

<span id="page-673-0"></span>คอลเลกชั น

คอลเล็ กชั นอาจนั บได้ ว ่ าเป็ นรายการลิ งก์ ไปยั งเนื ้ อหา ซึ ่ งจะต่ างจากโครงการที ่ ประกอ บด้ วยเนื ้ อหา สิ ทธิ ์ ของโปรเจ็ กต์ สามารถสื บทอดจากเนื ้ อหาในโปรเจ็ กต์ ได้ แต่ สิ ท ธิ ์ ของคอลเล็ กชั นจะไม่ มี ผลกั บเนื ้ อหาที ่ เพิ ่ มไปยั งคอลเลกชั น ซึ ่ งหมายความว ่ า ผู ้ ใช้ คนละ ราย อาจเห็ นจำ นวนรายการแตกต่ างกั นในคอลเลกชั น ทั ้ งนี ้ ขึ ้ นอยู ่ กั บราย การที ่ พวกเขาได้ รั บอนุ ญาตให้ ดู หากต้ องการตรวจดู ว ่ าผู ้ ใช้ สามารถดู รายการทั ้ งหมด ์ในคอลเลกชั นได้ ให้ ปรั บสิ ทธิ ั สำ หรั บรายการเหล่ านั ้ นที ละรายการ

คุ ณสามารถเปลี ่ ยนแปลงสิ ทธิ ์ สำ หรั บคอลเลกชั นได้ โดยใช้ กล่ องโต้ ตอบสิ ทธิ ์ หรื อโด ยการให้ สิ ทธิ ์ การเข้ าถึ งเมื ่ อแชร์ คอลเลกซั น หากคุ ณเปี นผู ั ดู แลระบบหรื อเจ้ าของคอ ลเลกชั น หากต้ องการข้ อมู ลเพิ ่ มเติ ม โปรดดู จั ดการสิ ทธิ ์ [ของคอลเลกชั](https://help.tableau.com/current/pro/desktop/th-th/collections.htm#permissions) น

## คอลเลกชั นส่ วนตั ว

เมื ่ อสร้ างคอลเลกชั น จะมี สถานะเป็ นส่ วนตั วตามค่ าเริ ่ มต้ น คอลเลกชั นส่ วนตั วจะปราก ฏบนหน้ า "คอลเลกชั นของฉั น" ของเจ้ าของ แต่ จะไม่ ปรากฏในรายการคอลเลกชั นทั ้ งหมดบนไซ ต์ คอลเลกชั นส่ วนตั วเป็ นเพี ยงคอลเลกชั นที ่ ไม่ ได้ เพิ ่ มกฎของสิ ทธิ ์ ระบบจะไม่ ได้ เ พิ ่ มกลุ ่ ม "ผู ้ ใช้ ทั ้ งหมด" ตามค่ าเริ ่ มต้ นให้ กั บคอลเล็ กชั น เหมื อนกั บที ่ เพิ ่ ม ให้ เนื ้ อหาประเภทอื ่ น เมื ่ อคุ ณเพิ ่ มกฎของสิ ทธิ ์ ลงในคอลเลกชั น ระบบจะไม่ ตั ้ งสถาน ะให้ เป็ นส่ วนตั วอี กต่ อไป หากคุ ณเปลี ่ ยนสถานะของคอลเลกชั นกลั บเป็ นส่ วนตั ว ให้ น ำ กฎของสิ ทธิ ์ ออก

เจ้ าของคอลเลกชั นและผู ้ ดู แลระบบจะสามารถดู คอลเลกชั นส่ วนตั วได้ ซึ ่ งบทบาทในไซต์ ท ำ ให้ มี สิ ทธิ ์ ในการดู คอลเลกชั นทั ้ งหมดได้

## สิ ทธิ ์ ที ่ มี ผล

ึกฎของสิ ทธิ ั จะกำ หนดผู ั ที ่ ได้ รั บผลกระทบ (กลุ ่ มหรื อผู ั ใช้ ) และ[ความสามารถท](#page-656-0)ี ่ พว กเขา**ได้ รั บอนุ ญาต**, **ถู กปฏิ เสธ** หรื อ**ไม่ ระบุ** แม้ ว ่ าการดำ เนิ นการนี ้ จะดู เหมื อนตรงไ ีปตรงมา เพี ยงแค่ ตั้ งกฎของสิ ทธิ์ เท่ านั้ นกี จบ ทว่ าอาจมี ความไม่ ชั ดเจนเกี่ ยวกั บคว ำมสามารถของผู ้ ใช้ เกิ ดขึ ้ นได้ เนื ่ องจากการเป็ นสมาชิ กในหลายกลุ ่ มและการมี ปฏิ กิ ริ ยาต่ อกั นและกั นของบทบาทต่ างๆ ในไซต์ และความเป็ นเจ้ าของที ่ มี กฎของสิ ทธิ ์ ต่ างๆ อยู ่

จะมี การประเมิ นป์ จจั ยหลายรายการในลำ ดั บที<sub>่</sub> เจาะจง ซึ ่ งจะให้ *สิ ทธิ ั ที ่ มี ผล*กั บส่ วน ใดๆ ของเนื ้ อหา

**เคล็ ดลั บ**: เพื ่ อช่ วยให้ ทุ กอย่ างเป็ นไปอย่ างตรงไปตรงมาที ่ สุ ด เราขอแนะนำ ให้ (1) ตั ้ งค่ ากฎของสิ ทธิ ั สำ หรั บกลุ ่ มแทนที ่ จะเป็ นผู ั ใช้ (2) จั ดการสิ ทธิ ั ที ่ ลี อคที ่ ระ ดั บโปรเจกต์ แทนที่ จะตั้ งค่ าสิ ทธิ์ ในเนื้ อหาแต่ ละรายการและ (3) ลบกฎของสิ ทธิ์ ของก ลุ ่ ม "ผู ้ ใช้ ทั ้ งหมด" หรื อตั ้ งค่ าความสามารถทั ้ งหมดเป็ น "ไม่ มี "

ระบบจะอนุ ญาตให้ ผู ัใช้ ใช้ ความสามารถได้ ก็ ต่ อเมื่ อตรงตามเงื่ อนไขสามข้ อต่ อไปนี ั ทั ้ งหมด:

- <sup>l</sup> ความสามารถนั ้ นอยู ่ ในขอบเขตของบทบาทของไซต์
- <sup>l</sup> พวกเขามี ความสามารถดั งกล่ าว:
	- <sup>l</sup> ตามสถานการณ์ ของผู ้ ใช้ ที ่ เฉพาะเจาะจง (เช่ น การเป็ นเจ้ าของเนื ้ อหาหรื อหั วหน้ าโปรเจกต์ หรื อมี บทบาทเป็ นผู ั ดู แลระบบไซต์ ) หรื อ
	- เนื ่ องจากพวกเขาได้ รั บอนุ ญาตให้ ใช้ ความสามารถนั ้ นในฐานะผู ้ ใช้ หรื อ
	- <sup>l</sup> เนื ่ องจากพวกเขาทั ้ งอยู ่ ในกลุ ่ มที ่ ได้ รั บอนุ ญาตให้ ใช้ ความสามารถนั ้ ้นและไม่ มี กฎใดที่ ปฏิ เสธความสามารถนั้ นในฐานะผู้ ใช้ หรื อสมาชิ กของก ลุ ่ มอื ่ น
- ไม่ มี การตั้ งค่ าสิ ทธิ์ ที่ ขั ดแย้ งกั นในระดั บเนื้ อหาอื่นที่ มี ความสำ คั ญเ หนื อกว ่ า

สถานการณ์ อื ่ นใดที ่ ปฏิ เสธความสามารถของผู ้ ใช้

การวางเมาส์ เหนื อความสามารถจะแสดง Tooltip ที ่ อธิ บายสิ ทธิ ์ ที ่ มี ผล ต่ อไปนี ้ คื อตั วอ ย่ างทั่ วไปบางประการที่ อธิ บายว่ าเหตุ ใดสิ ทธิ์ ที่ มี ผลซึ่ งก็ คื อสิ่ งที่ ผู้ ใช้ สา มารถทำ ได้ หรื อทำ ไม่ ได้ ในความเป็ นจริ ง อาจกลายเป็ นว ่ าแตกต่ างไปจากกฎของสิ ทธิ ์ ที ่ ระบุ :

- <sup>l</sup> ผู ้ ใช้ อาจมี ความสามารถที ่ ถู กปฏิ เสธไม่ ให้ ใช้ ในกฎของสิ ทธิ ์ เนื ่ องจากบทบาทใ นไซต์ ของพวกเขามี ความสามารถนั ้ นอยู ่ แล้ ว (ผู ้ ดู แลระบบ)
- <sup>l</sup> ผู ้ ใช้ อาจมี ความสามารถที ่ ถู กปฏิ เสธไม่ ให้ ใช้ ในกฎของสิ ทธิ ์ เนื ่ องจากสถานการ ณ์ ผู ้ ใช้ ของพวกเขาอนุ ญาตความสามารถนั ้ นแล้ ว (เพราะพวกเขาเป็ นเจ้ าของเนื ้ อหาห รื อเป็ นเจ้ าของหรื อหั วหน้ าโปรเจกต์ )
- <sup>l</sup> ผู ้ ใช้ อาจขาดความสามารถที ่ ได้ รั บอนุ ญาตให้ ใช้ ได้ ในกฎของสิ ทธิ ์ เนื ่ องจากบ ทบาทของไซต์ ไม่ อนุ ญาต
- <sup>l</sup> ผู ้ ใช้ อาจขาดความสามารถที ่ ได้ รั บอนุ ญาตให้ ใช้ ได้ ในกฎของสิ ทธิ ์ เนื ่ องจากก ลุ ่ มที ่ ขั ดแย้ งกั นหรื อกฎของผู ้ ใช้ ปฏิ เสธความสามารถนั ้ น
- ผู ้ ใช้ อาจขาดความสามารถที ่ ได้ รั บอนุ ญาตให้ ใช้ ได้ ในกฎของสิ ทธิ ั ที ่ เนื ้ อห าระดั บหนึ ่ ง (เช่ น เวิ ร์ กบุ ๊ ก) เนื ่ องจากเนื ้ อหาอี กระดั บหนึ ่ งปฏิ เสธความสามา รถนั ้ น (เช่ น มุ มมอง)

กฎการประเมิ นสิ ทธิ ์

ิสิ ทธิ ั ใน Tableau มี ข้ อจำ กั ด หากสิ ทธิ ั ไม่ มอบความสามารถให้ กั บผู ั ใช้ จะถื อว่ าเ ป็ นสิ ทธิ ์ ที ่ โดนปฏิ เสธ ตรรกะต่ อไปนี ้ จะประเมิ นว ่ าความสามารถนั ้ นได้ รั บอนุ ญาตห รื อถู กปฏิ เสธสำ หรั บบุ คคลใดบุ คคลหนึ ่ ง:

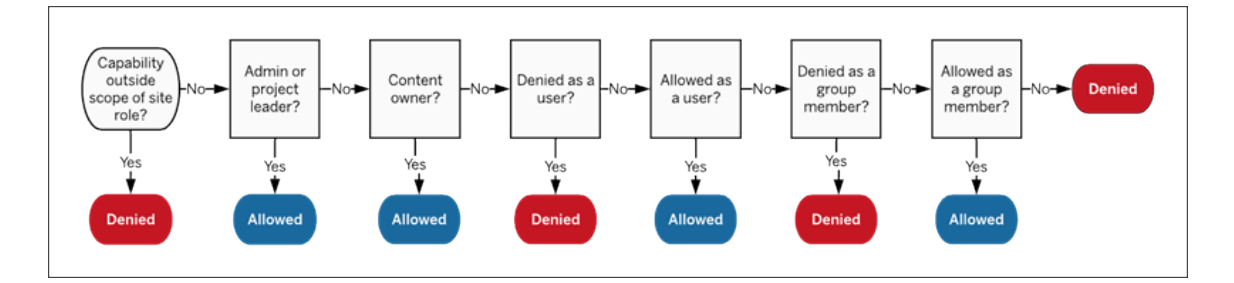

- 1. **บทบาทในไซต์ :** หากบทบาทในไซต์ ไม่ อนุ ญาตความสามารถ ผู ้ ใช้ จะถู กปฏิ เสธ หากบทบ าทในไซต์ ของผู ้ ใช้ อนุ ญาตความสามารถดั งกล่ าว ระบบจะประเมิ นสถานการณ์ ที ่ เฉพา ะเจาะจงของผู ้ ใช้
	- <sup>l</sup> ตั วอย่ างเช่ น บทบาท Viewer ในไซต์ ไม่ สามารถแก้ ไขเว็ บได้ ดู ข้ อมู ลเพิ ่ ม เติ มเกี ่ ยวกั บสิ ่ งที ่ บทบาทในไซต์ แต่ ละบทบาทสามารถทำ ได้ ที ่ [ความสามา](#page-572-0) รถทั ่ วไปที ่ อนุ ญาตกั [บบทบาทในไซต์](#page-572-0) แต่ ละบทบาท
- 2. **สถานการณ์ ผู ้ ใช้ ที ่ เฉพาะเจาะจง:**
	- หากผู ัใช้ เป็ นผู ั ดู แลระบบ พวกเขาจะมี ความสามารถทั ้ งหมดเกี่ ยวกั บเนื ้ อหาทั ้ งหมด
	- <sup>l</sup> หากผู ้ ใช้ เป็ นเจ้ าของหรื อหั วหน้ าโปรเจกต์ พวกเขาจะมี ความสามารถทั ้ งหม ดเกี ่ ยวกั บเนื ้ อหาทั ้ งหมดในโปรเจกต์ ของตน
	- หากผู ้ ใช้ เป็ นเจ้ าของเนื ้ อหา ผู ้ ใช้ จะมี ความสามารถทั ้ งหมด\* ในเนื ้ อหา ของตน
	- หากสถานการณ์ เหล่ านี ้ ใช้ ไม่ ได้ กั บผู ้ ใช้ กฎของผู ้ ใช้ จะได้ รั บการประ เมิ น

\*ข้ อยกเว้ น: เจ้ าของเนื ้ อหาจะไม่ มี ความสามารถ**ตั ้ งค่ าสิ ทธิ ์** ในโปรเจกต์ ที ่ สิ ท ธิ ัถู กลี อกไว้ เฉพาะผู ั ดู แลระบบ เจ้ าของและหั วหน้ าโปรเจกต์ เท่ านั ้ นที สามาร ถตั ้ งกฎของสิ ทธิ ์ ในโปรเจกต์ ที ่ ล็ อกได้

- 3. **กฎของผู ้ ใช้ :** หากผู ้ ใช้ ถู กปฏิ เสธไม่ ให้ ใช้ ความสามารถใด ความสามารถนั ้ นจะถู ก ปฏิ เสธหากผู ั ใช้ ได้ รั บอนุ ญาตให้ ใช้ ความสามารถใดความสามารถนั ้ นก็ จะได้ รั บ อนุ ญาต หากไม่ ได้ มี การระบุ ความสามารถนั ้ น กฎของกลุ ่ มจะถู กประเมิ น
- ี **4. กฎของกลุ ่ ม:** หากผู ้ ใช้ อยู ่ ในกลุ ่ ม*ใด*ที ่ ความสามารถถู กปฏิ เสธ ความสามารถนั ้ น จะถู กปฏิ เสธด้ วยถ้ าผู ั ใช้ อยู ่ ในกลุ ่ มที ่ ความสามารถนั ้ นได้ รั บการอนุ ญาต (และไม่ อยู ่ ในกลุ ่ มใดๆ ที ่ ความสามารถนั ้ นถู กปฏิ เสธ) ความสามารถนั ้ นจะได้ รั บ อนุ ญาต
	- <sup>l</sup> กล่ าวคื อ หากผู ้ ใช้ เป็ นสมาชิ กในสองกลุ ่ ม และกลุ ่ มหนึ ่ งได้ รั บอนุ ญาตใ ห้ ใช้ ความสามารถ ส่ วนอี กกลุ ่ มหนึ ่ งถู กปฏิ เสธไม่ ให้ ใช้ ความสามารถเดี ยว กั น การปฏิ เสธจะมี ความสำ คั ญเหนื อกว ่ าสำ หรั บผู ้ ใช้ รายนั ้ น ทำ ให้ ควา มสามารถดั งกล่ าวถู กปฏิ เสธ
- 5. หากไม่ มี เงื่ อนไขใดๆ ข้ างต้ น ผู ั ใช้ จะถู กปฏิ เสธไม่ ให้ ใช้ ความสามารถนั ้ น ผล ที ่ ได้ คื อ ความสามารถที ่ เหลื ออยู ่ ที ่ ไม่ ได้ รั บการระบุ จะส่ งผลให้ ถู กปฏิ เสธ

ดั งนั ้ น สิ ทธิ ์ ที ่ มี ผลจริ งในท้ ายที ่ สุ ดสำ หรั บส่ วน**ได้ รั บอนุ ญาต**จะเกิ ดขึ ้ นได้ ในสามสถานการณ์ :

- ได้ รั บอนุ ญาตโดยบทบาทในไซต์ (ผู ั ดู แลเซิ ร์ ฟเวอร์ , Creator ผู ั ดู แลระบบไซต์ , Explorer ผู้ ดู แลระบบไซต์ )
- ได้ รั บอนุ ญาตเนื ่ องจากผู ั ใช้ เปี นเจ้ าของเนื ้ อหา เจ้ าของโปรเจกต์ หรื อหั วหน้ า โปรเจกต์
- ได้ รั บอนุ ญาตโดยกฎของกลุ ่ มหรื อผู ั ใช้ (และไม่ ถู กปฏิ เสธโดยกฎที ่ มี ลำ ดั บคว ำมสำ คั ญเหนื อกว่ า)

**ถู กปฏิ เสธ**จะเกิ ดขึ ้ นได้ สามกรณี :

- <sup>l</sup> ถู กปฏิ เสธตามบทบาทในไซต์
- <sup>l</sup> ถู กปฏิ เสธโดยกฎ (และไม่ ได้ รั บอนุ ญาตโดยกฎที ่ มี ลำ ดั บความสำ คั ญเหนื อกว ่ า)
- <sup>l</sup> ไม่ ได้ รั บสิ ทธิ ์ จากกฎข้ อใดเลย

ประเมิ นสิ ทธิ ์ ที ่ ได้ รั บการกำ หนดในหลายระดั บ

หากตั ้ ง**สิ ทธิ ์ ของชุ ดเนื ้ อหา**เป็ น**สามารถปรั บแต่ งได้** จะไม่ สามารถปรั บแต่ งกฎของสิ ท ธิ ์ ในหลายตำ แหน ่ งได้ โดยจะมี กฏบางรายการที ่ กำ หนดว ่ าจะใช้ สิ ทธิ ์ ใดกั บเนื ้ อหา

- <sup>l</sup> หากมี โปรเจกต์ ที ่ ซ้ อนกั น สิ ทธิ ์ ที ่ กำ หนดที ่ ระดั บย่ อยจะมี ความสำ คั ญเห นื อกว ่ าสิ ทธิ ์ ที ่ กำ หนดไว้ ที ่ ระดั บหลั ก
- <sup>l</sup> การเปลี ่ ยนแปลงสิ ทธิ ์ ในระดั บโปรเจกต์ จะไม่ มี ผลกั บเนื ้ อหาที ่ มี อยู ่
- หากมี การกำ หนดสิ ทธิ ๊ ในเนื ้ อหา (เวิ ร์ กบุ ๊ ก แหล่ งข้ อมู ล หรื อโฟลว์ ) ระหว่ าง ่หรื อหลั งการเผยแพร่ สิ ทธิ ์ เหล่ านี ั จะมี ความสำ คั ญเหนื อกฎที ่ ตั ้ งไว้ ที ่ ระ ดั บโปรเจกต์
- หากเวิ ร์ กบุ ๊ กไม่ แสดงแท็ บชี ตการนำ ทาง การเปลี่ ยนแปลงสิ ทธิ ๊ ระดั บเวิ ร์ ก บุ ๊ กใดๆ จะ*ไม่* ได้ รั บการสื บทอดโดยมุ มมองและจะต้ องทำ การเปลี ่ ยนแปลงกั บสิ ท ธิ ์ ในมุ มมองนั ้ นแทน
- การกำ หนดค่ าเวิ ร์ กบุ ๊ กเพื ่ อแสดงแท็ บชี ตการนำ ทางจะแทนที่ สิ ทธิ ๊ ระดั บมุ มมองที ่ มี อยู ่ และซิ งค์ กั บสิ ทธิ ์ ระดั บเวิ ร์ กบุ ๊ ก โปรดดู [แสดงหรื](#page-653-0) อซ่ อนแท็ [บชี](#page-653-0) ต

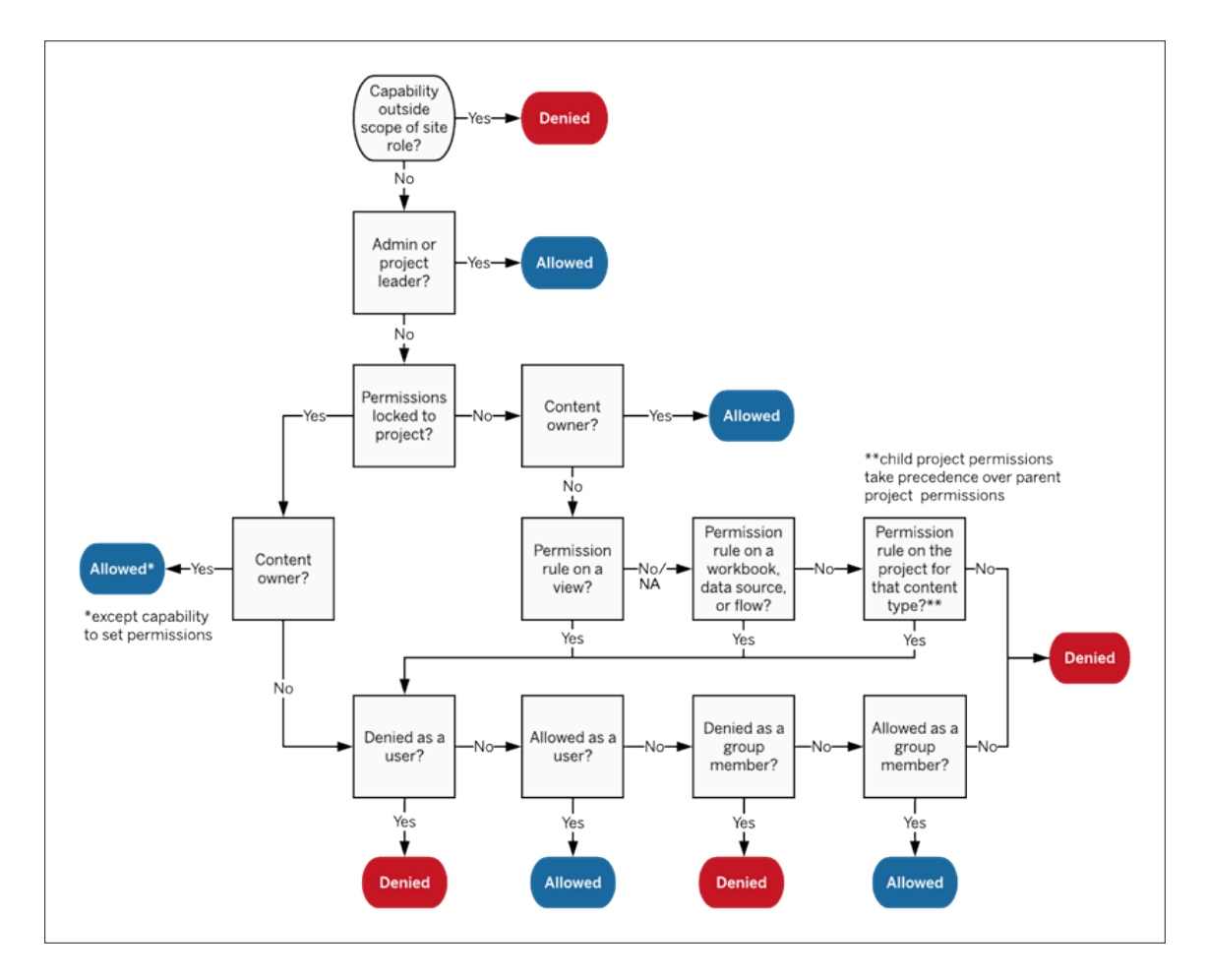

ภาพนี ้ แสดงวิ ธี การประเมิ นความสามารถผ่ านเนื ้ อหาในหลายระดั บ

สิ ทธิ ์ เกี ่ ยวกั บมุ มมอง

ในเวิ ร์ กบุ ๊ กที ่ ไม่ ได้ อยู ่ ในโครงการที ่ ถู กล็ อกและไม่ ได้ แสดงชี ตเป็ นแท็ บสำ หรั บการนำ ทาง มุ มมอง (ชี ต แดชบอร์ ด เรื ่ องราว) จะสื บทอดสิ ทธิ ์ ของเวิ ร์ กบุ ๊ กเมื ่ อมี การ เผยแพร ่ แต่ การเปลี ่ ยนแปลงใดๆ กั บกฎของสิ ทธิ ์ จะต้ องทำ ในมุ มมองแต่ ละ รายการ ความสาม ารถของมุ มมองจะเหมื อนกั บความสามารถของเวิ ร์ กบุ ๊ ก ยกเว้ นสำ หรั บ **เขี ยนทั บ ดาวน์ โหล ดเวิ ร์ กบุ ๊ ก/บั นทึกสำ เนา**และ **ย้ าย**ซึ ่ งจะพร้ อมใช้ งานในระดั บเวิ ร์ กบุ ๊ กเท่ านั ้ น

เราขอแนะนำ ให้ แสดงแท็ บชี ตการนำ ทางทุ กครั ้ งที ่ ทำ ได้ เพื ่ อให้ มุ มมองยั งคงสื บทอ ดสิ ทธิ ์ จากเวิ ร์ กบุ ๊ กต่ อไป สำ หรั บข้ อมู ลเพิ ่ มเติ ม โปรดดู ที ่ [แสดงหรื](#page-653-0) อซ่ อนแท็ บ [ชี](#page-653-0) ต

สิ ทธิ ์ ที ่ มี ผลและสิ ทธิ ์ เข้ าถึ งแบบออนดี มานด์

เมื ่ อเปิ ดใช้ งานสิ ทธิ ์ เข้ าถึ งแบบออนดี มานด์ สำ หรั บกลุ ่ ม คุ ณจะเห็ นการแจ้ งเตื อนแ ้บบอิ นไลน์ สิ ทธิ์ เข้ าถึ งแบบออนดี มานด์ บ่ งชี ั่ว่ าเมื่ อสิ ทธิ์ สำ หรั บเนื ั อหา Tableau ขึ ้ นอยู ่ กั บกลุ ่ ม อาจมี ผู ั ใช้ ที ่ ไม่ ได้ รั บการจั ดสรรบนไซต์ ที ่ สามารถเข้ ำถึ งเนื ้ อหาได้ ผู ั ใช้ ที ่ อาจกำ ลั งเข้ าถึ งเนื ้ อหาไม่ ได้ รั บการจั ดสรรไว้ บนไซต์ แล ะไม่ มี สิ ทธิ์ ที่ มี ผลด้ วยเหตุ นี้ ผู้ ใช้ เหล่ านี้ จึ งไม่ อยู่ ในรายการสิ ทธิ์ ที่ มี ผล หากต้ องการข้ อมู ลเพิ ่ มเติ ม โปรดดู สิ ทธิ ์ เข้ าถึ งแบบออนดี มานด์ โดยใช้ [แอปที ่](#page-462-0) เ ี่ ซื ่ อมต่ อด้ วย Direct Trustหรื อสิ ทธิ ๊ เข้ าถึ งแบบออนดี มานด์ โดยใช้ แอปที ่ เ[ชื ่](#page-462-0) อมต่ อ ด้ วย [OAuth](#page-474-0) 2.0 Trust

## สิ ทธิ ์ บทบาทในไซต์ และใบอนุ ญาต

การเพิ ่ มผู ้ ใช้ ไปยั ง Tableau Cloud จำ เป็ นต้ องมี ใบอนุ ญาตที ่ พร้ อมใช้ งาน (และสามาร ถเพิ ่ มผู ้ ใช้ เป็ นแบบไม่ มี ใบอนุ ญาตและกำ หนดค่ าให้ พวกเขาใช้ ใบอนุ ญาตเมื ่ อลงชื ่ ้อเข้ าใช้ ครั ั งแรกเท่ านั ้ นได้ หากต้ องการข้ อมู ลเพิ ่ มเติ มโปรดดู อนุ มั ติ [ใบอนุ](#page-593-0) ญาตเ มื่ อเข้ าสู่ ระบบ) สำ หรั บแต่ ละไซต์ ที่ ผู้ ใช้ นั้ นมี ส่ วนร่ วมด้ วยพวกเขาจะมี บทบา ทในไซต์ เพี ยงบทบาทเดี ยวซึ ่ งกำ หนดโดยใบอนุ ญาตของพวกเขาเท่ านั ้ น ผู ้ ใช้ มี สิ ทธิ ส ำ หรั บเนื ้ อหาบนไซต์ โดยกำ หนดตามสิ ่ งที ่ บทบาทในไซต์ นั ้ นอนุ ญาต

์ใบอนุ ญาตและบทบาทในไซต์ นั ้ นมี ผลบั งค์ บใช้ กั บผู ้ ใช้ ความสามารถของสิ ทธิ นั ้ นขึ ้ นอยู ่ กั บเนื ้ อหา

**์ใบอนุ ญาต**จะมอบให้ กับผู้ ใช้ เมื่อสร้ างผู้ ใช้ (หรื อลงชื่อเข้ าใช้ เป็ นครั้งแรก)บน Tableau Server หรื อไซต์ Tableau Cloud ผู ้ ใช้ จะได้ รั บใบอนุ ญาตเป็ น **Creator**

### **Explorer** หรื อ **Viewer**

- ระดั บของใบอนุ ญาตจะถู กใช้ ตาม*บทบาทในไซต์* ระดั บสู งสุ ดที<sub>่</sub> ผู้ ใช้ สามารถมี ไ ด้ บนเซิ ร์ ฟเวอร์ นั ้ น
	- <sup>l</sup> Creator ผู ้ ดู แลไซต์ และ Creator นั ้ นจะใช้ ใบอนุ ญาตสำ หรั บ Creator
	- <sup>l</sup> บทบาทในไซต์ ฐานะ Explorer ผู ้ ดู แลไซต์ , Explorer (เผยแพร ่ ได้ ) และ Explorer นั ้ นจะต้ องใช้ ใบอนุ ญาต Explorer เป็ นอย่ างน้ อย
	- <sup>l</sup> บทบาทในไซต์ ฐานะ Viewer จะใช้ ใบอนุ ญาต Viewer เป็ นอย่ างน้ อย
	- <sup>l</sup> ผู ้ ใช้ ที ่ ไม่ มี ใบอนุ ญาตอาจอยู ่ บนไซต์ ได้ แต่ พวกเขาจะไม่ สามารถลงชื ่ อเข้ าใช้ ได้ เว้ นแต่ ว ่ าจะถู กเพิ ่ มด้ วยการมอบบทบาทในเว็ บไซต์ เมื ่ อลง ชื ่ อเข้ าใช้
- <sup>l</sup> สำ หรั บ Tableau Cloud ผู ้ ใช้ จะใช้ ใบอนุ ญาตหนึ ่ งใบต่ อไซต์ และมี บทบาทในไซ ต์ บทบาทเดี ยวเท่ านั ้ น

**บทบาทในไซต์** จะมอบให้ แก่ ผู ้ ใช้ สำ หรั บแต่ ละไซต์ ที ่ ผู ้ ใช้ รายนั ้ นเป็ นสมาชิ ก

- บทบาทในไซต์ จะเปี นตั วกำ หนดความสามารถสู งสุ ดที่ ่ ผู ั ใช้ รายนั ้ นมี ในไซต์ (ตั วอย่ างเช่ น ผู ั ใช้ ที่ มี บทบาทในไซต์ ในฐานะ Viewer จะไม่ สามารถดาวน์ โหลดแห ล่ งข้ อมู ลได้ แม้ จะได้ รั บมอบความสามารถนั ้ นมาสำ หรั บแหล่ งข้ อมู ลใดข้ อมู ล หนึ ่ งโดยเฉพาะก็ ตาม)
- บทบาทในไซต์ นั ้ นไม่ ได้ มอบความสามารถใดโดยสึ บต่ อกั นเอง ยกเว้ นบทบาทของผู ้ ์ ดู แลไซต์ ผู ั ดู แลจะมี ความสามารถทั ้ งหมดสำ หรั บระดั บของใบอนุ ญาตนั ้ นเสมอ

**ใบอนุ ญาต**ประกอบด้ วยความสามารถต่ างๆ เช่ น ความสามารถในการบั นทึ กโครงการ แก้ ไขเว็ บข ้องเวิ ร์ กบุ ๊ กเชื ่ อมต่ อกั บแหล่ งข้ อมู ลและอื ่ นๆ โดยจะเป็ นของกลุ ่ มหรื อผู ั ใช้ สำ หรับเนื้อหานั้นๆ โดยเฉพาะ (โครงการ แหล่ งข้อมู ล เวิ ร์ กบุ ๊ก หรื อโฟลว์ )

- ความสามารถตามสิ ทธิ นั ้ นไม่ ได้ มอบให้ แก่ กลุ ่ มหรื อผู ้ ใช้ โดยแยกกั น แต่ เป็ นไปตามบริ บทของเนื ้ อหา ผู ้ ใช้ อาจมี ความสามารถต่ างกั นตามเนื ้ อหาที ่ ต่ างกั น ออกไป
- โดยจะประเมิ นสิ ทธิ ตามปฏิ กิ ริ ยาของบทบาทในไซต์ ของผู ั ใช้ และกฎของสิ ทธิ ของ ้ ผู ้ ใช้ หรื อกลุ ่ มดั งกล่ าวที ่ ผู ั ใช้ รายนั ้ นเป็ นสมาชิ ก
- <sup>l</sup> การดำ เนิ นการบางรายการ เช่ น การเขี ยนเว็ บ อาจจำ เป็ นต้ องใช้ สิ ทธิ รวมกั นมากก ว ่ าหนึ ่ ง หากต้ องการข้ อมู ลเพิ ่ มเติ ม โปรดดู การกำ หนดสิ ทธิ ์ สำ หรั [บสถานการ](#page-646-0) ณ์ [เฉพาะ](#page-646-0)

บทบาทในไซต์ และความสามารถสู งสุ ด

ตารางเหล่ านี ้ จะอธิ บายว ่ าบทบาทในไซต์ มี ความสามารถอะไรบ้ าง อาจมี วิ ธี อื ่ นสำ หรั บ ผู ้ ใช้ ที ่ มี บทบาทในไซต์ ในการดำ เนิ นการสิ ่ งที ่ คล้ ายกั น ตั วอย่ างเช่ น ถึ งแม้ บทบา ท Viewer จะไม่ ได้ รั บความสามารถ**แบ่ งปั นที ่ ปรั บแต่ ง**ในการแสดงมุ มมองที ่ ปรั บแต่ งเอ ึงของพวกเขาให้ ผู ั อื ่ นได้ มองเห็ นบนเวิ ร์ กบุ ๊ กอื ่ นแต่ พวกเขาก็ สามารถสร้ างมุ มมอง ที ่ กำ หนดเองได้ โดยการคั ดลอก URL มุ มมอง ดู ข้ อมู ลเพิ ่ มเติ มเกี ่ ยวกั บสิ ่ งที ่ บทบา ทในไซต์ แต่ ละบทบาทสามารถทำ ได้ ที ่ [ความสามารถทั ่](#page-572-0) วไปที ่ อนุ ญาตกั บบทบาทในไซต์ แต่ [ละบทบาท](#page-572-0)

โครงการ

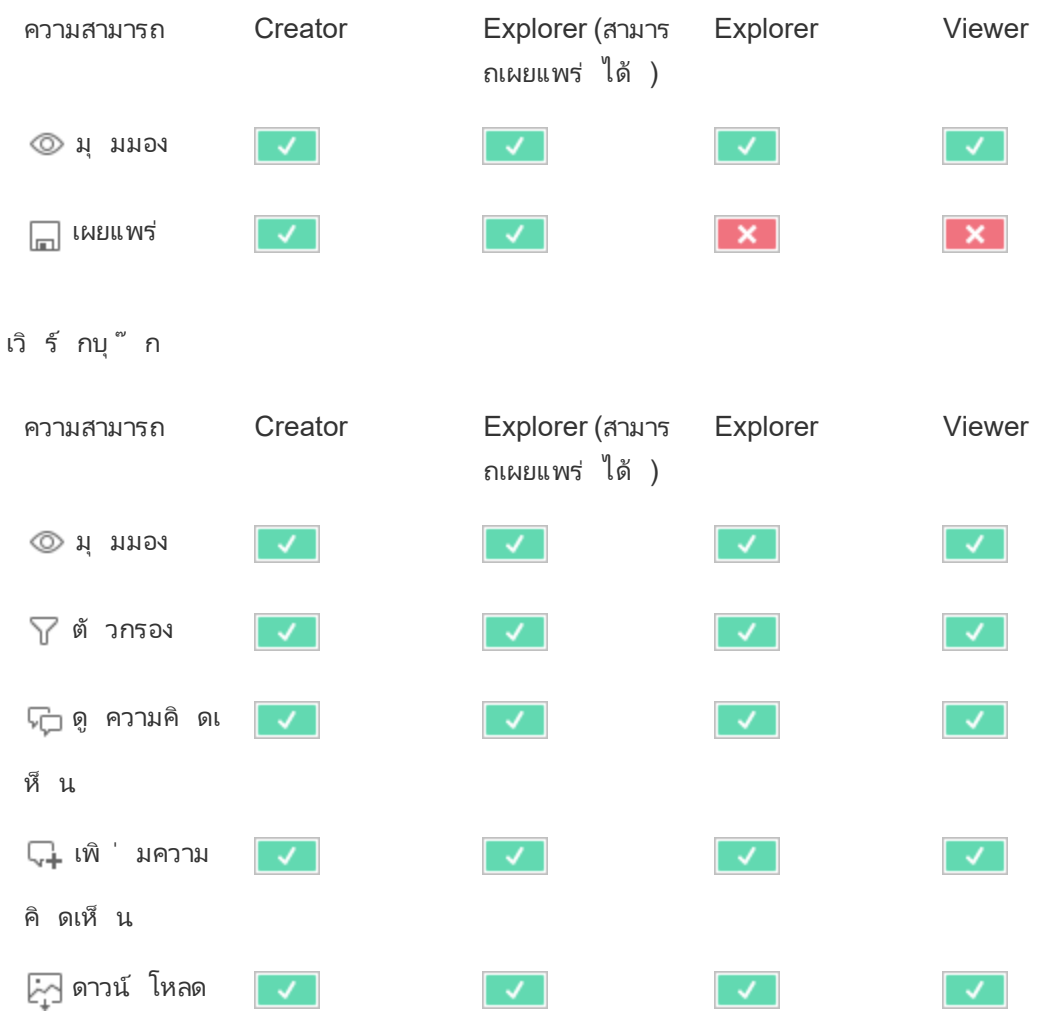

รู ปภาพ/PDF

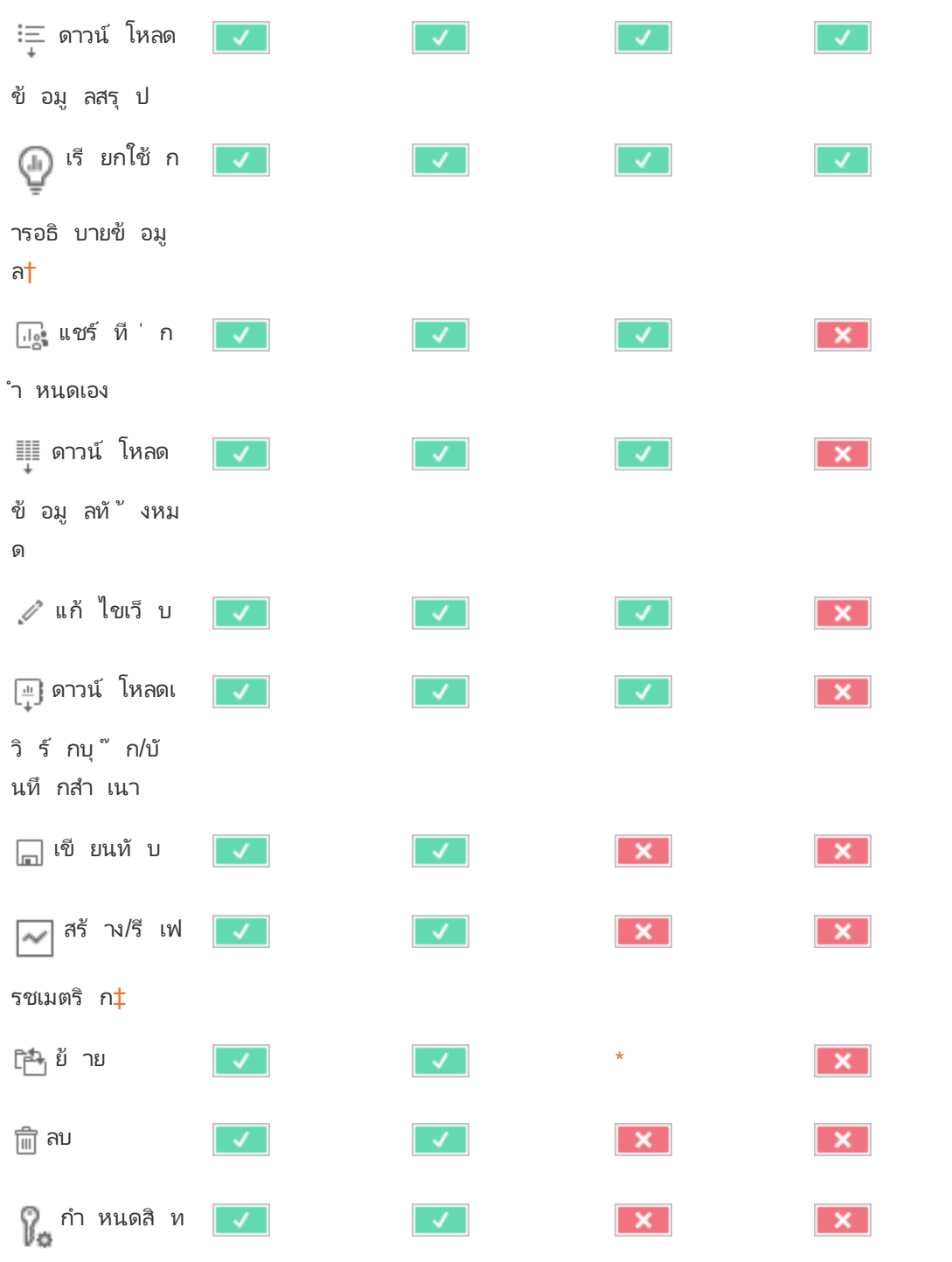

ธิ์  $\tilde{5}$ 

ความช่ วยเหลื อของ Tableau Cloud

<span id="page-682-0"></span>คุ ณสามารถควบคุ มการใช้ งานการอธิ บายข้ อมู ลได้ ในส่ วนการตั ้ งค่ าของไซต์ และในเวิ ร์ ก บุ ๊ กโดยใช้ ความสามารถเรี ยกใช้ การอธิ บายข้ อมู ล ความพร้ อมใช้ งานของการอธิ บายข้ อมู ลใ ้นโหมดเยี ่ ยมชมนั ้ นควบคุ มในเวิ ร์ กบุ ั กในกล่ องโต้ ตอบการตั ้ งค่ าช้ อมู ลอธิ บาย

<span id="page-682-1"></span>ก่ อนหน้ ารุ ่ น Tableau 2021.3 เมตริ กการสร้ าง/รี เฟรชความสามารถในการใช้ สิ ทธิ ์ อยู ่ ใน การควบคุ มของความสามารถในการดาวน์ โหลดข้ อมู ลทั ้ งหมด

แหล่ งข้ อมู ล

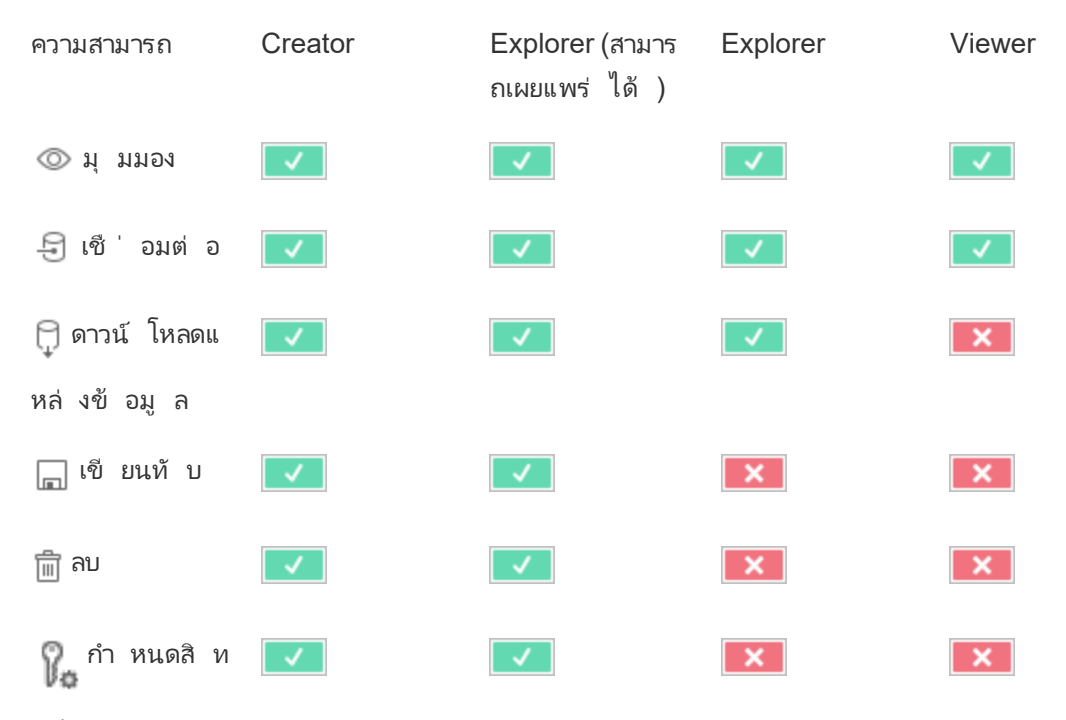

```
ธิ์^{\circ}
```
⊚

 $\Box$ 

酔

```
บทบาทข้ อมู ล
```
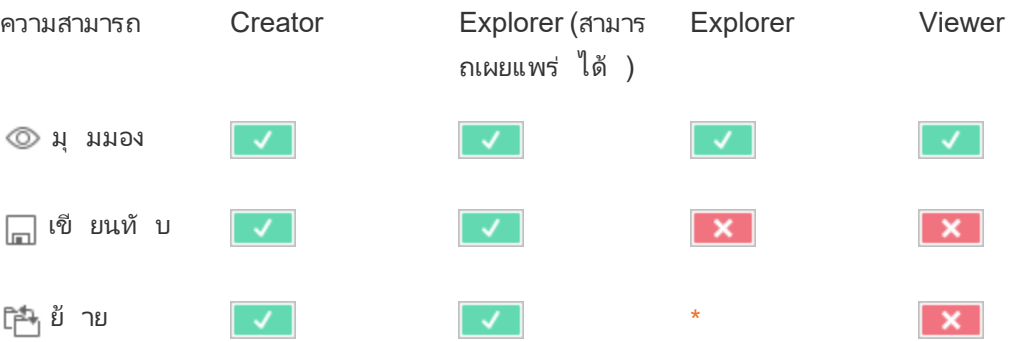

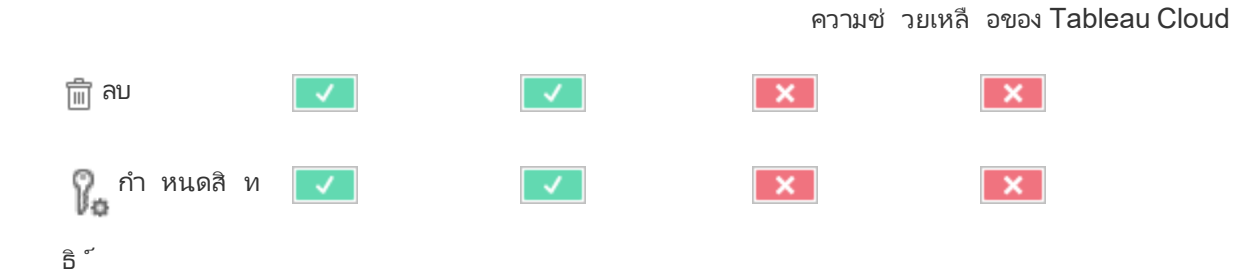

## โฟลว์

หากต้ องการเรี ยกใช้ โฟลว์ ตามกำ หนดเวลา คุ ณจะต้ องมี ใบอนุ ญาต การจั ดการข้ อมู ล หาก ต้ องการข้ อมู ลเพิ ่ มเติ มที ่ เกี ่ ยวกั บการกำ หนดค่ าการตั ้ งค่ าโฟลว์ โปรดดู สร้ [างและ](https://help.tableau.com/current/server/th-th/web_author_flows.htm) ์โต้ ตอบกั [บโฟลว์](https://help.tableau.com/current/server/th-th/web_author_flows.htm) บนเว็ บ ผู ั ใช้ ใบอนุ ญาต $\mathsf E$ xplorer สามารถเรี ยกใช้ โฟลว์ บน $\mathsf T$ ableau Cloud ได้

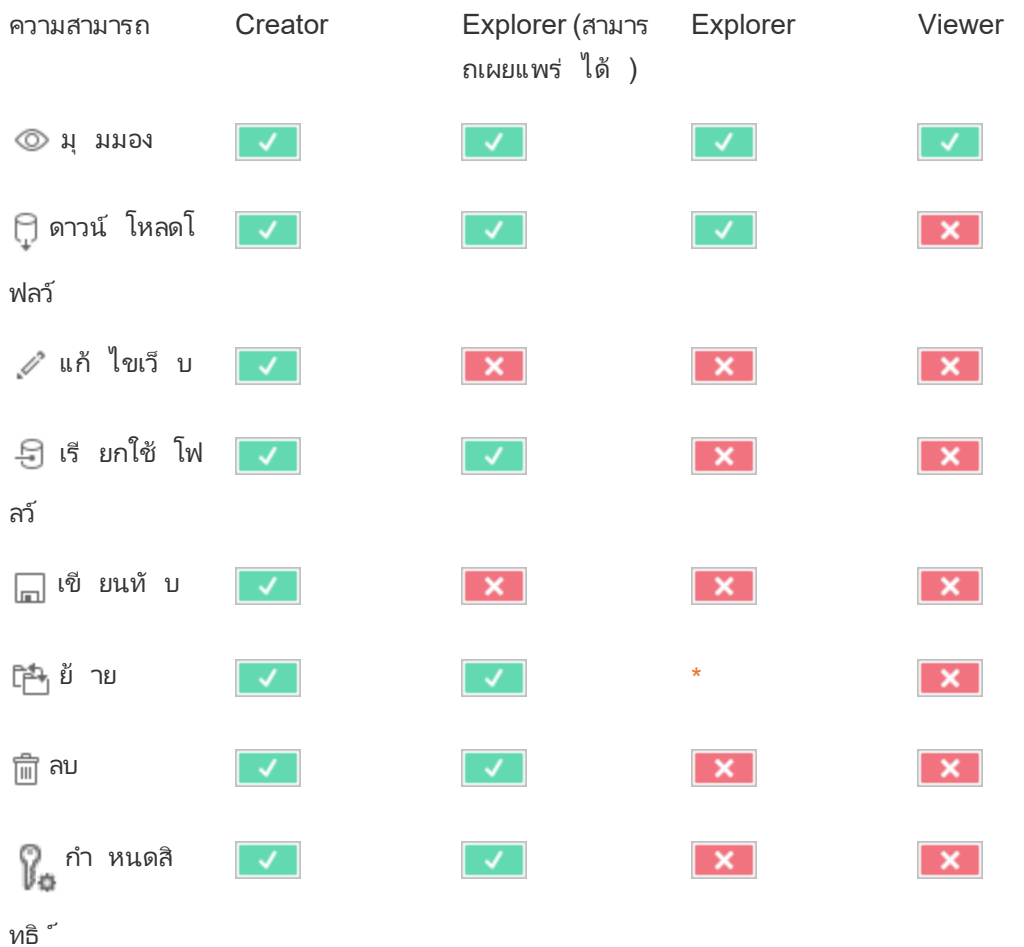
เลนส์ สอบถามข้ อมู ล

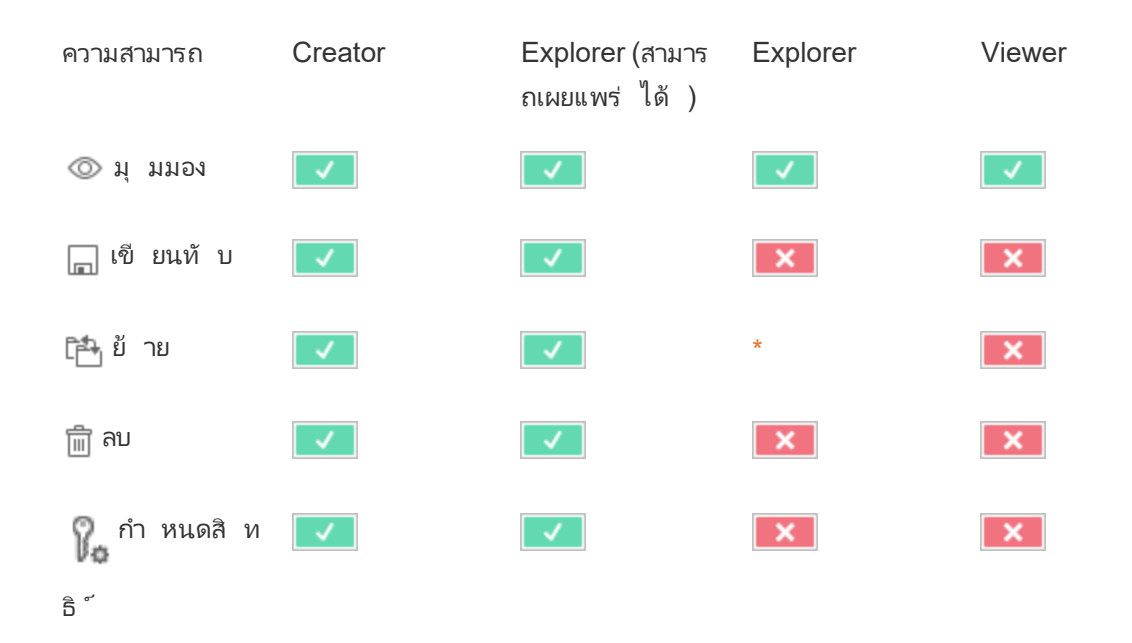

เมตริ ก

#### **การเลิ กใช้ ฟี เจอร์ เมตริ กแบบเดิ ม**

ฟี เจอร์ เมตริ กแบบเดิ มของ Tableau เลิ กใช้ แล้ วใน Tableau Cloud ในเดื อนกุ มภาพั นธ์ 2024 และจะเลิ กใช้ ใน Tableau Server เวอร์ ชั น 2024.2 ในเดื อนตุ ลาคม 2023 Tableau ได้ ยกเ ลิ กความสามารถในการฝั งเมตริ กเดิ มใน Tableau Cloud และ Tableau Server เวอร์ ชั น 2023.3 ส ำ หรั บ Tableau Pulse เราได้ พั ฒนาประสบการณ์ การใช้ งานให้ ดี ขึ ้ นในการติ ดตามเมตริ กแ ละถามคำ ถามเกี ่ ยวกั บข้ อมู ลของคุ ณหากต้ องการข้ อมู ลเพิ ่ มเติ ม โปรดดู สร้ [างเมตริ](https://help.tableau.com/current/online/th-th/pulse_create_metrics.htm) ก ด้ วย [Tableau](https://help.tableau.com/current/online/th-th/pulse_create_metrics.htm) Pulse เพื ่ อเรี ยนรู ้ ประสบการณ์ การใช้ งานแบบใหม่ และสร้ [างและแก้](https://help.tableau.com/current/online/th-th/metrics_create.htm) ปั ญหาเม ตริ ก (เลิ [กใช้](https://help.tableau.com/current/online/th-th/metrics_create.htm) แล้ ว) สำ หรั บฟี เจอร์ ที ่ เลิ กใช้ แล้ ว

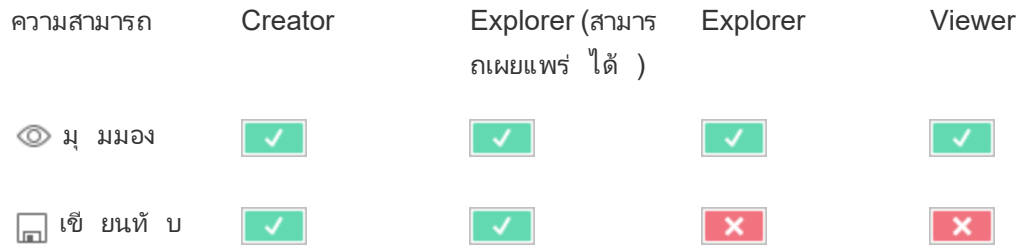

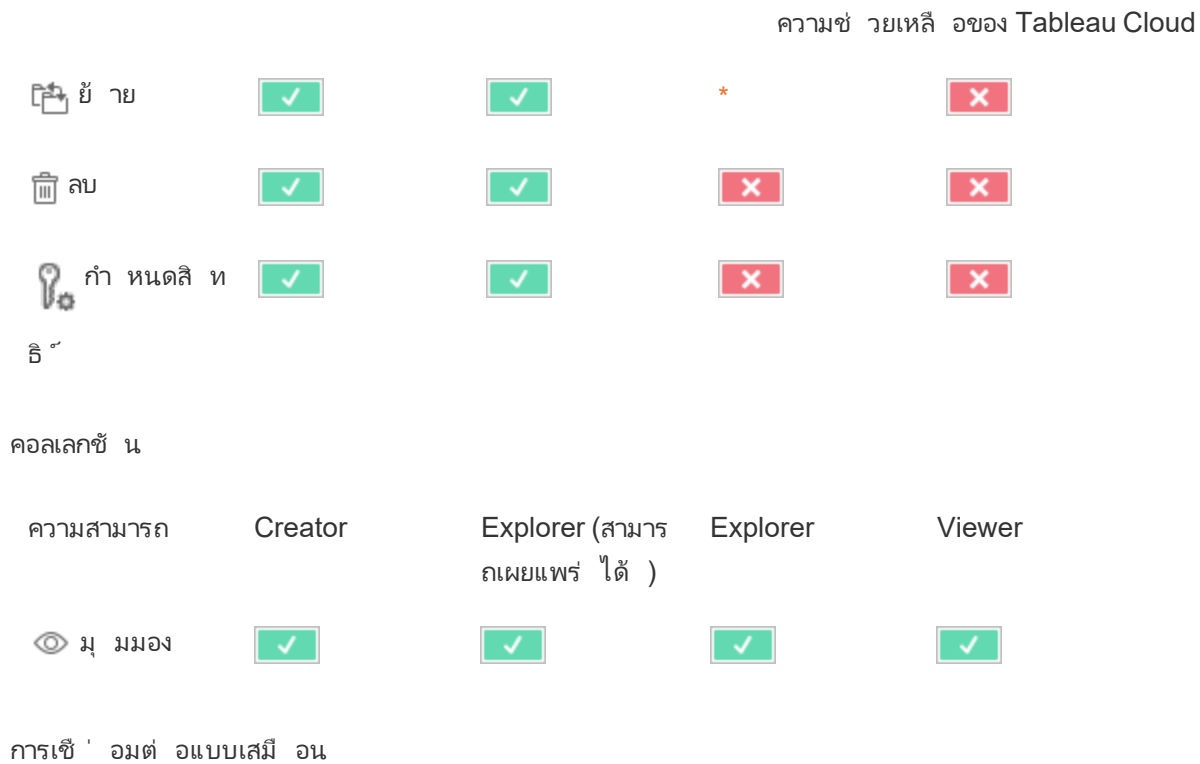

การเชื ่ อมต่ อแบบเสมื อนต้ องมี ใบอนุ ญาตการจั ดการข้ อมู ล ดู รายละเอี ยดที ่ [เกี ่](#page-1637-0) ยวกั บ การจั [ดการข้](#page-1637-0) อมู ล

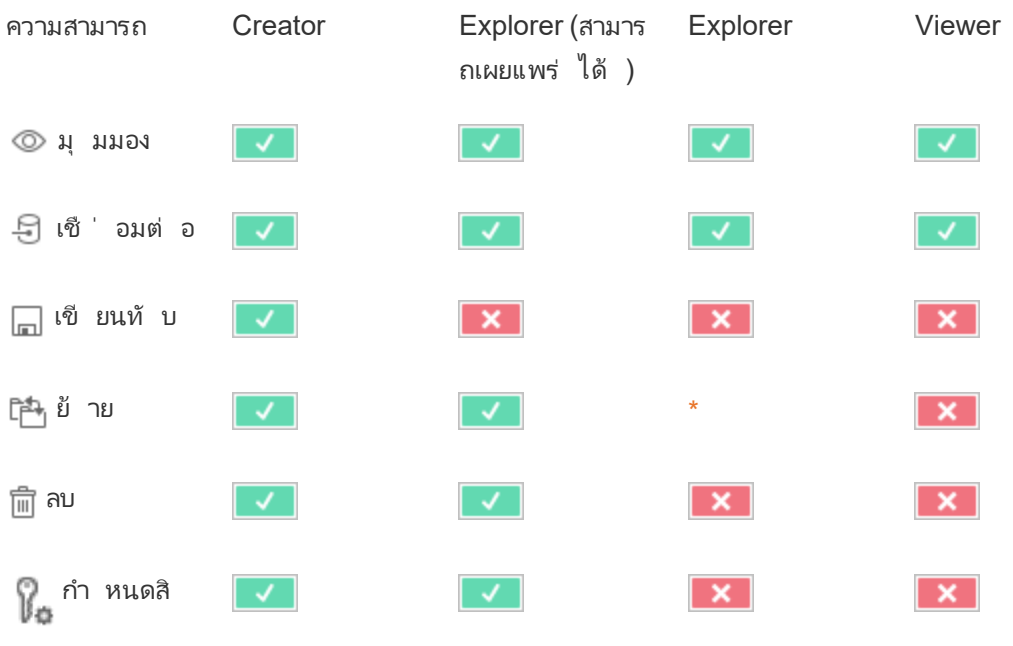

ทธิ ์

<span id="page-686-0"></span>\* ถึ งแม้ ว ่ าบทบาท Explorer จะมี ความสามารถ**เคลื ่ อนย้ าย**ได้ แต่ ก็ ไม่ มี ความสามารถ**เผยแพ ร่** ไปยั งโครงการ และดั งนั ้ นจึ งไม่ มี ตำ แหน ่ งที ่ จะย้ ายเนื ้ อหาไป ความสามารถ**เคลื ่ อน ย้ าย**นั ้ นจึ งนั บว ่ าไม่ สามารถใช้ ได้ สำ หรั บบทบาทในไซต์ ในฐานะ Explorer

เริ ่ มต้ นใช้ งานด่ วน: สิ ทธิ ์

ึกฎของสิ ทธิ ๊ คื อชุ ดความสามารถที่ ่ กำ หนดการเข้ าถึ งที่ ่ กลุ ่ มหรื อผู ั ใ์ช้ มี ต่ อเนื ้ อ หา เช่ น เวิ ร์ กบุ ๊ ก โปรเจกต์ หรื อแหล่ งข้ อมู ล

วิ ธี จั ดการสิ ทธิ ์ อย่ างมี ประสิ ทธิ ภาพ:

- <sup>l</sup> ลบสิ ทธิ ์ จากกลุ ่ ม**ผู ้ ใช้ ทั ้ งหมด**ก่ อนที ่ จะสร้ างกลุ ่ มเพิ ่ มเติ ม
- <sup>l</sup> กำ หนดค่ าสิ ทธิ ์ เทมเพลตในโปรเจกต์ **เริ ่ มต้ น**ก่ อนที ่ จะสร้ างโปรเจกต์ เพิ ่ มเติ ม
- ∙ กำ หนดสิ ทธิ์ สำ หรั บกลุ ่ ม ไม่ ใช่ ผู ั ใช้
- <sup>l</sup> จั ดการสิ ทธิ ์ สำ หรั บโปรเจกต์ ไม่ ใช่ เนื ้ อหา

สร้ างกฎการอนุ ญาตกลุ ่ มสำ หรั บโปรเจกต์

ี่ หากต้ องการรายละเอี ยดเกี่ ยวกั บข้ ันตอนต่ อไปนี ้ โปรดดู <mark>บ</mark>ทความหลั กเกี่ ยวกั บสิ ทธิ*์* คู ่ มื อเริ ่ มใช้ งานฉบั บย่ อนี ้ นำ เสนอภาพรวมและไม่ ได้ รวบรวมรายละเอี ยดที ่ สำ คั ญม ำกมายเกี่ ยวก้ บสิ ทธิ์ และการจ้ ดการสิ ทธิ์

1. เพิ ่ มผู ้ ใช้ ไปยั งกลุ ่ ม

้ วิ ธี ทั ่ วไปในการจัดการสิ ทธิ์ คื อใช้ กลุ ่ มสำ หรั บผู ั ใช้ ที ่ ควรมี สิ ทธิ์ เดี ยวกั น

- 1. หากจำ เป็ น ให้ เพิ ่ มผู ้ ใช้ ลงในไซต์
- 2. ในไซต์ ให้ เลื อก**กลุ ่ ม**
- 3. หากจำ เป็ น ให้ สร้ างกลุ ่ มโดยใช้ ตั วเลื อก**เพิ ่ มกลุ ่ ม**
- 4. คลิ กชื ่ อกลุ ่ มเพื ่ อเปิ ด จากนั ้ นใช้ ปุ ่ ม**เพิ ่ มผู ้ ใช้** เพื ่ อเพิ ่ มผู ้ ใช้ ที ่ มี อยู ่ ลงในกลุ ่ ม

2. เข้ าถึ งการตั ้ งค่ าสิ ทธิ ์ ระดั บโปรเจกต์

หน้ า**สำ รวจ**จะแสดงเนื ้ อหาในไซต์ ใช้ เมนู ดรอปดาวน์ เพื ่ อแสดงโปรเจกต์ ระดั บบนสุ ดหรื อ โปรเจกต์ ทั ้ งหมด (เพื ่ อดู โปรเจกต์ ที ่ ซ้ อนกั นด้ วย)

ไปยั งโปรเจกต์ ที ่ ต้ องการอั ปเดต เปิ ดเมนู **การดำ เนิ นการ** (**…**) จากนั ้ นเลื อก**สิ ทธิ ์**

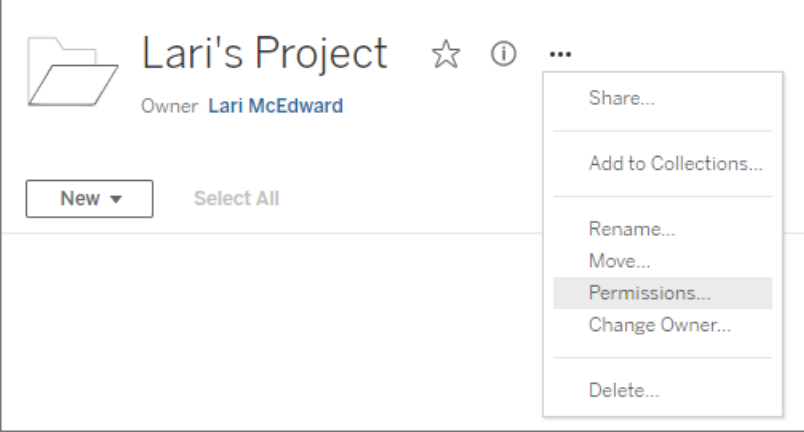

3. สร้ างกฎของสิ ทธิ ์

เลื อก **+ เพิ ่ มกฎกลุ ่ ม/ผู ้ ใช้** เพื ่ อสร้ างกฎของสิ ทธิ ์ ใหม่

ดรอปดาวน์ ของเทมเพลตมี ทางลั ดเพื ่ อใช้ ชุ ดความสามารถเริ ่ มต้ นสำ หรั บกลุ ่ ม

หากต้ องการ ปรั บแต่ งกฎของสิ ทธิ ์ โดยการคลิ กความสามารถเพื ่ อกำ หนดเป็ น**อนุ ญาต**หรื อ **ปฏิ เสธ** หรื อปล่ อยไว้ เป็ น**ไม่ ระบุ**

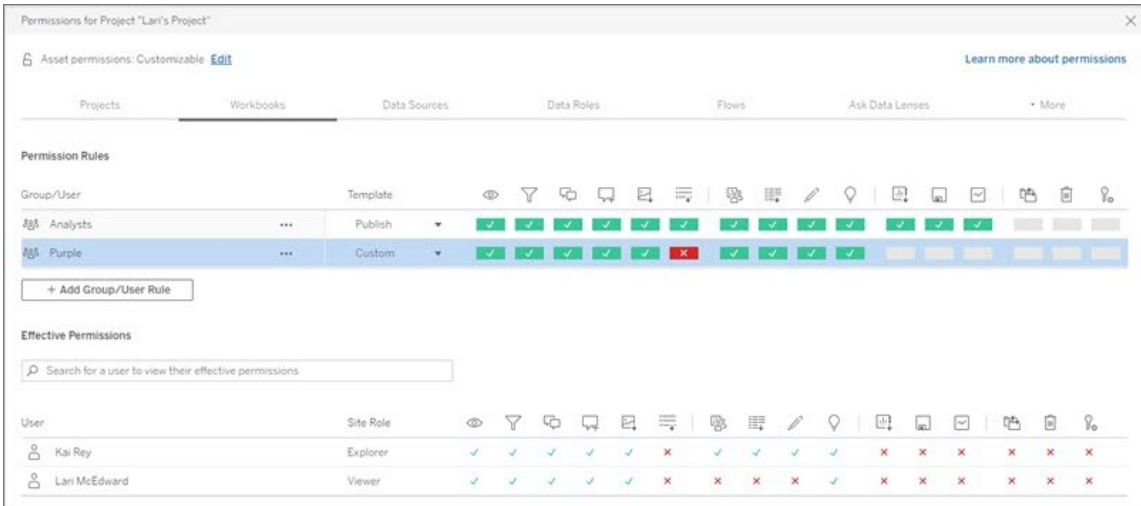

การที่ ผู ัใช้ จะกำ หนดสิ ทธิ ั ได้ หรื อไม่ จะขึ้ นอยู ่ กั บบทบาทในไซต์ ความเปี นเจ้ าข องเนื ้ อหา และการกำ หนดค่ าความสามารถ**กำ หนดสิ ทธิ ์** ของผู ้ ใช้ รายนั ้ น

4. ดู สิ ทธิ ์ ที ่ มี ผลของผู ้ ใช้

หลั งจากที่ บันทึ กกฎของสิ ทธิ์ สำ หรั บกลุ ่ มแล้ ว คุ ณสามารถดู สิ ทธิ์ ที่ มี ผลสำ ห รับผุ้ ใช้ แต่ ละรายคลิ กซี่ อกลุ่ มเพื่อดู ผู้ ใช้ ในกลุ่ มและสิ ทธิ์ ของผู้ ใช้ เหล่ า นั ้ น วางเมาส์ เหนื อกล่ องความสามารถเพื ่ อดู เคล็ ดลั บเครื ่ องมื อที ่ แสดงรายละเอี ยดว ่ า ความสามารถได้ รั บอนุ ญาตหรื อถู กปฏิ เสธ

### บทบาทในไซต์

ิบทบาทในไซต์ ของผู ัใช้ จะกำ หนดสิ ทธิ ั สู งสุ ดที ่ อนุ ญาตสำ หรั บผู ัใช้

- <sup>l</sup> ผู ้ ดู แลระบบเซิ ร์ ฟเวอร์ และไซต์ สามารถเข้ าถึ งเนื ้ อหาไซต์ ทั ้ งหมดและดำ เนิ นก ำรกั บเนื ้ อหาเหล่ านั ้ นได้
- เจ้ าของจะมี สิ ทธิ ๊ อย่ างเต็ มรู ปแบบในการเข้ าถึ งเนื ้ อหาที ่ ตนเองเผยแพร่ เมื ่ อไ ม่ ได้ ล็ อกสิ ทธิ ์ ของโปรเจกต์ หลั ก เจ้ าของจะสามารถเปลี ่ ยนสิ ทธิ ์ สำ หรั บเนื ้ อ หาที ่ ตนเผยแพร ่ ได้

หากต้ องการข้ อมู ลเพิ ่ มเติ ม โปรดดู กำ [หนดบทบาทในไซต์](#page-570-0) ของผู ้ ใช้ และใช้ [โปรเจกต์](#page-617-0) เพื ่ อจั [ดการการเข้](#page-617-0) าถึ งเนื ้ อหา

#### ตรรกะสำ หรั บสิ ทธิ ์

- <sup>l</sup> **ถู กปฏิ เสธ**จะมี ความสำ คั ญเหนื อกว ่ า**อนุ ญาต**
- <sup>l</sup> **ไม่ ระบุ** จะให้ ผลลั พธ์ เป็ น**ถู กปฏิ เสธ** หากไม่ ได้ ระบุ สิ ทธิ ์ อื ่ นไว้
- สิ ทธิ ั ของผู ้ ใช้ ที ่ เฉพาะเจาะจงในเนื ้ อหาจะมี ความสำ คั ญเหนื อกว่ าสิ ทธิ ์ ของก ้ลุ่มในเนื้อหา กล่าวคือ สิทธิ์ ของผู้ ใช้ สำ คัญกว่าสิทธิ์ ของกลุ่ม

หากต้ องการข้ อมู ลเพิ ่ มเติ ม โปรดดู สิ [ทธิ ์](#page-673-0) ที ่ มี ผล

## จั ดการความเป็ นเจ้ าของเนื ้ อหา

เมื ่ อคุ ณเผยแพร ่ แหล่ งข้ อมู ลบน Tableau Cloud หรื อเมื ่ อคุ ณสร้ างโครงการ คุ ณจะกลายเ ี่ ปี น*เจ้ าขอ*งเจ้ าของเนื ้ อหา*ห*ั วหน้ าโครงการที<sub>่</sub> มี บทบาทที<sub>่</sub> เหมาะสมในไซต์ หรื อผู ัดู แล ้ระบบจะสามารถเปลี ่ ยนความเปี นเจ้ าของชุ ดเนื ้ อหาของเนื ้ อหาได้ หลั งจากกำ หนดสิ ทธิ ั ค วามเป็ นเจ้ าของใหม่ แล้ ว เจ้ าของเดิ มจะไม่ มี ความเกี ่ ยวข้ องพิ เศษกั บรายการเนื ้ อหา และ ความสามารถในการเข้ าถึ งจะขึ ้ นอยู ่ กั บสิ ทธิ ์ ในโครงการหรื อรายการนั ้ น

ใครสามารถเปลี ่ ยนหรื อรั บสิ ทธิ ์ การเป็ นเจ้ าของได้ ตามประเภทเนื ้ อหา

คุ ณจะสามารถเปลี ่ ยนหรื อให้ สิ ทธิ ์ ความเป็ นเจ้ าของได้ หรื อไม่ ขึ ้ นอยู ่ กั บสิ ทธิ ์ แ ละความสั มพั นธ์ ของคุ ณกั บชุ ดเนื ้ อหาของเนื ้ อหาดั งที ่ อธิ บายไว้ ในตารางต่ อไปนี ้

**หมายเหตุ :** สิ ทธิ ์ การเข้ าถึ งระดั บผู ้ นำ โปรเจกต์ แบบเต็ มจะใช้ ได้ กั บบางบทบาทในไ ีซต์ เท่ านั ้ นหากต้ องการข้ อมู ลโปรดดู การจั ดการสิ ทธิ์ ระดั บโปรเจ็ กต์

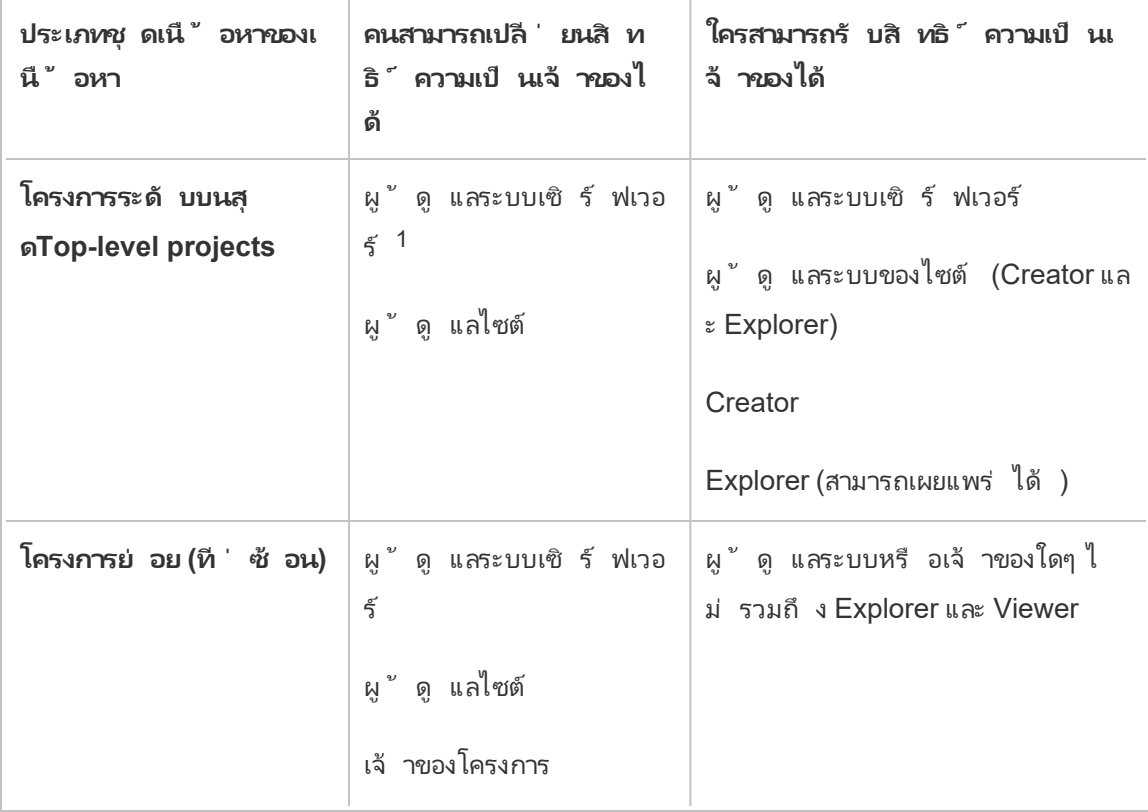

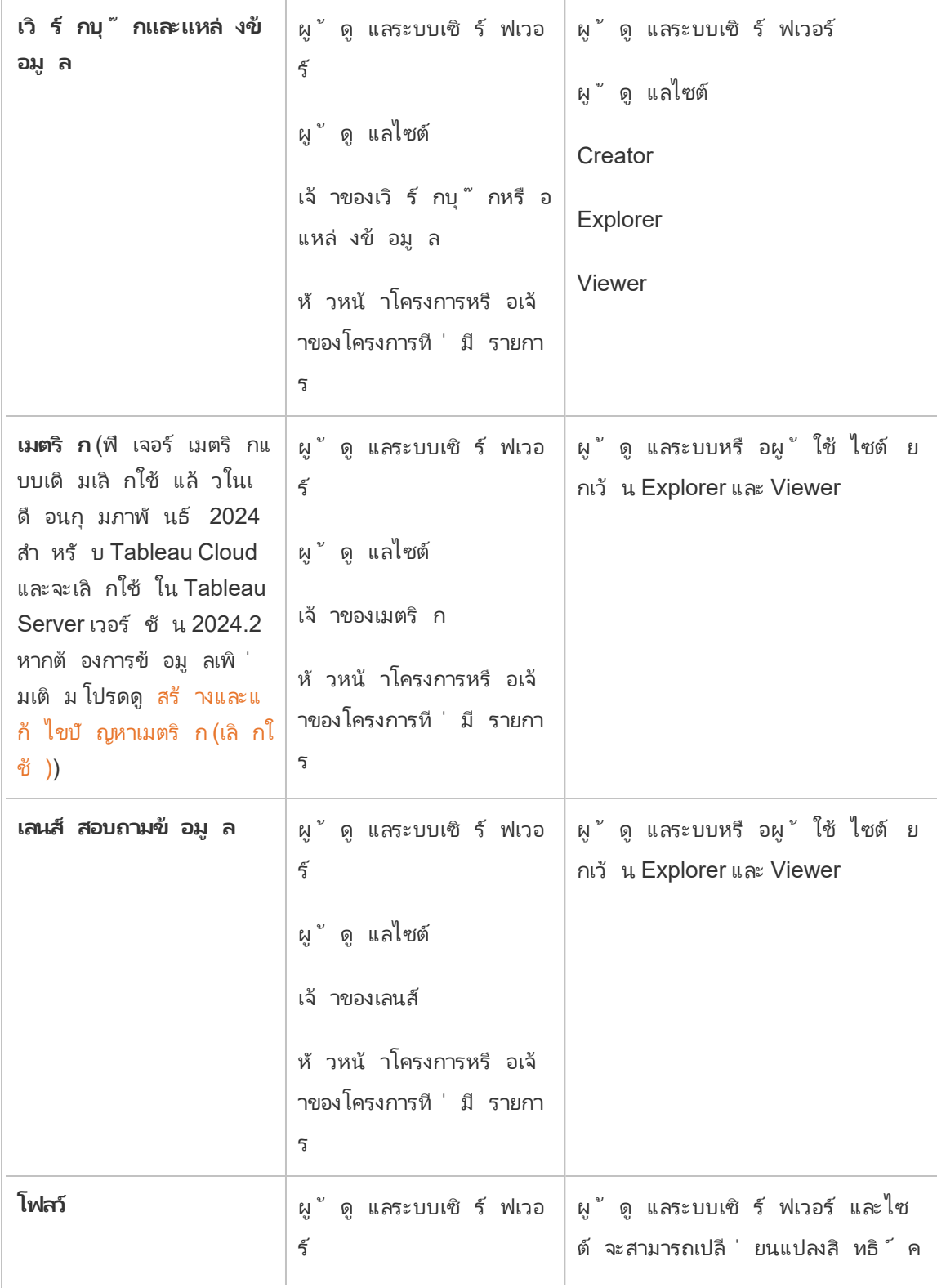

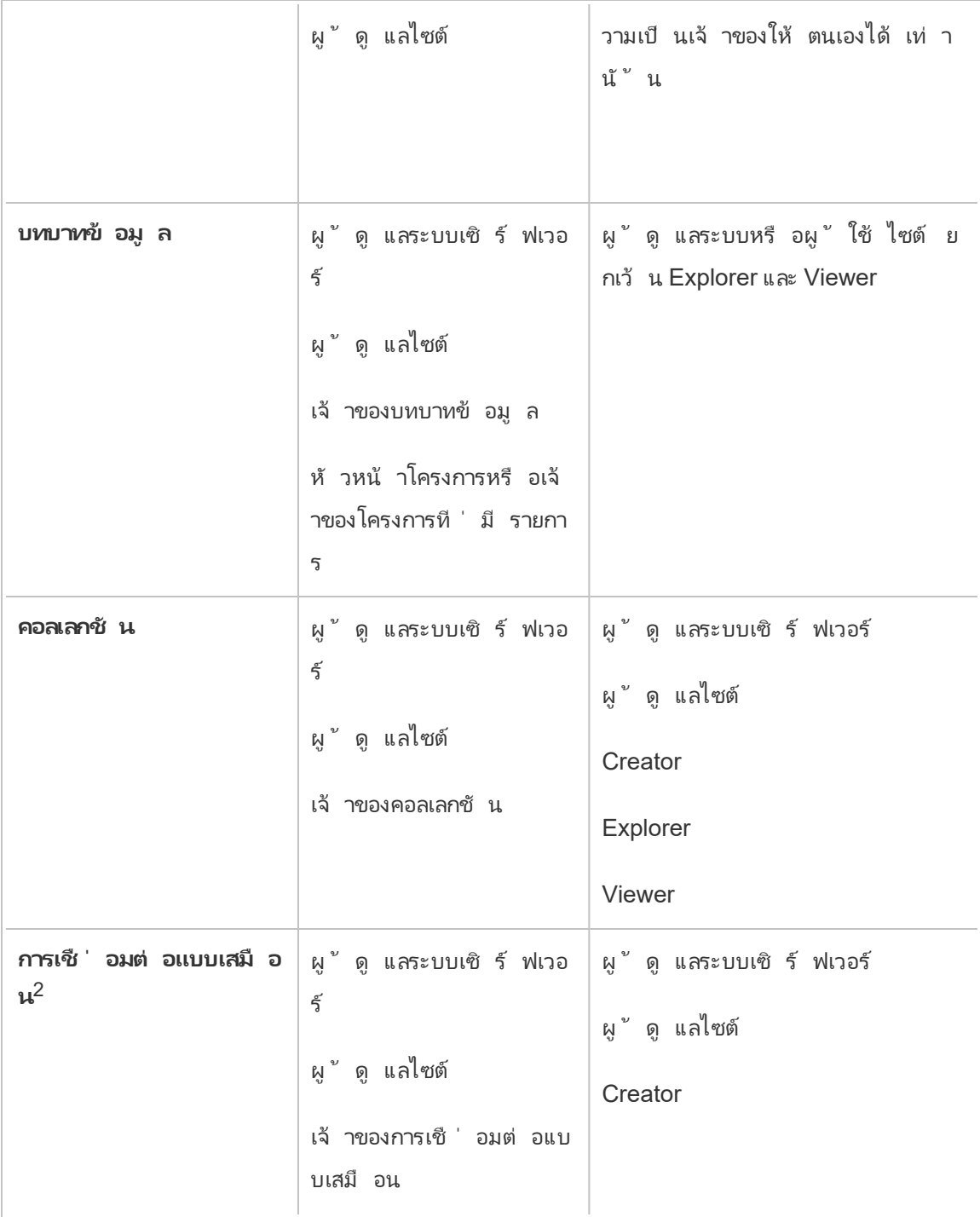

 $^{\text{1}}$ บทบาทในไซต์ ของผู ั ดู แลระบบเซิ ร์ ฟเวอร์ จะมี ผลกั บ $\text{Tableau Server}$ เท่ านั ้ น ไม่ รวม ถึ ง Tableau Cloud

 $^2$ การเชื่ อมต่ อแบบเสมื อนจะต้ องใช้ การจั ดการข้ อมู ล.ดู รายละเอี ยดที่ เกี่ ยวกั บ การ จั [ดการข้](#page-1637-0) อมู ล โปรดทราบว ่ าหากต้ องการแก้ ไขการเชื ่ อมต่ อแบบเสมื อน คุ ณจะต้ องมี ข้ อ มู ลเข้ าสู ่ ระบบฐานข้ อมู ล

การพิ จารณาเปลี ่ ยนแปลงสิ ทธิ ์ ความเป็ นเจ้ าของเนื ้ อหา

<sup>l</sup> ก่ อนที ่ คุ ณจะลบผู ้ ใช้ ออกจาก Tableau Cloud โปรดตรวจสอบว ่ าผู ้ ใช้ เป็ นเจ้ าของ ชุ ดเนื ้ อหาของเนื ้ อหาใดๆ

หากผู ้ ใช้ ไม่ ได้ เปี นเจ้ าของเนื ้ อหา ก่ อนอื่นคุ ณจะต้ องกำ หนดสิ ทธิ์ ความเ ปี นเจ้ าของให้ กั บชุ ดเนื ั อหาเหล่ านี ั อี กครั ั งก่ อนที่ ่ จะลบผู ั ใช้ หรื อ ให้ ตั ้ งบทบาทในไซต์ ของผู ้ ใช้ เป็ น**ไม่ ได้ ให้ สิ ทธิ ์ อนุ ญาต** แต่ ไม่ ได้ ลบผู ้ ใช้ ้ และเฉพาะผู้ ดู แลระบบเท่ านั้ นที่ สามารถดำ เนิ นการบางอย่ างกั บเนื้ อหานั้ นไ ด้

<sup>l</sup> หากคุ ณเปลี ่ ยนสิ ทธิ ์ ความเป็ นเจ้ าของของเวิ ร์ กบุ ๊ กหรื อแหล่ งข้ อมู ลที ่ มี ข้ อมู ลเข้ าสู ่ ระบบแบบฝังเพื่ อเชื่ อมต่ อเข้ ากั บข้ อมู ลเบื้ องหลั ง ข้ อมู ลเข้ าสู ่ ระบบแบบฝั งจะถู กลบออก สำ หรั บโฟลว์ ระบบจะเกี บรั กษาข้ อมู ลการเข้ าสู ่ ระ บบแบบฝั งเอาไว้ เมื ่ อเปลี ่ ยนสิ ทธิ ์ ความเป็ นเจ้ าของ การเชื ่ อมต่ อกั บแหล่ งข้ อ ่มู ลที่ เผยแพร่ จะได้ รั บการตรวจสอบสิ ทธิ ๊ โดยใช้ เจ้ าของโฟลว์ และได้ รั บสิ ทธิ ๊ ตามการอนุ ญาต

คุ ณสามารถอั ปเดตข้ อมู ลการเข้ าสู ่ ระบบแบบฝั งได้ โดยแก้ ไขข้ อมู ลการเชื ่ อมต่ อบน Tableau Cloud หากต้ องการข้ อมู ลเพิ ่ มเติ ม โปรดดู แก้ [ไขการเชื ่](#page-1148-0) อมต่ อบน [Tableau](#page-1148-0) Cloud หรื อ เจ้ าของใหม่ สามารถดาวน์ โหลดโฟลว์ เวิ ร์ กบุ ๊ ก หรื อแหล่ งข้ อ มู ล และเปิ ดรายการได้ ใน Tableau Desktop เพื ่ ออั ปเดตข้ อมู ลเข้ าสู ่ ระบบแบบฝั ง แล้ วจึ งเผยแพร ่ เนื ้ อหาดั งกล่ าวอี กครั ้ ง

• หากคุ ณไม่ ได้ ล็ อกสิ ทธิ ั ให้ กั บโครงการ โปรดตรวจสอบว่ าผู ้ ใช้ ที ่ คุ ณให้ สิ ท ธิ ์ ความเป็ นเจ้ าของเนื ้ อหารั บทราบถึ งแนวทางด้ านสิ ทธิ ์ ของคุ ณหรื อคุ ณเป็ น ผู ้ รั บผิ ดชอบสิ ทธิ ์ เมื ่ อคุ ณเปลี ่ ยนความเป็ นเจ้ าของ ตามค่ าเริ ่ มต้ นแล้ ว ใน โครงการที ่ ไม่ ได้ ล็ อก เจ้ าของเนื ้ อหาสามารถกำ หนดสิ ทธิ ์ ให้ เนื ้ อหาของตนเองไ ด้ หากต้ องการข้ อมู ลเพิ ่ มเติ ม โปรดดู สิ [ทธิ ์](#page-635-0)

<sup>l</sup> แม้ ว ่ าจะสามารถเปลี ่ ยนความเป็ นเจ้ าของเมตริ กเป็ นผู ้ ใช้ ที ่ มี บทบาทในไซต์ เป็ น Viewer หรื อ Explorer ได้ แต่ เราไม่ แนะนำ เนื ่ องจากจะทำ ให้ การรี เฟรชเมตริ กถู กระงั บ จำ เป็ นต้ องมี บทบาทในไซต์ ของ Creator หรื อ Explorer (สามารถเผยแพร ่ ได้ ) เ พื ่ อรี เฟรช เขี ยนทั บ หรื อลบเมตริ ก

เปลี ่ ยนเจ้ าของแหล่ งที ่ มาของเนื ้ อหา

- 1. ลงชื ่ อเข้ าใช้ สภาพแวดล้ อมของเว็ บ Tableau Cloud และจากเมนู การนำ ทาง ให้ เลื อก**ส ำ รวจ**
- 2. ไปที ่ เนื ้ อหาที ่ คุ ณต้ องการกำ หนดให้ กั บคนอื ่ น
	- หากคุ ณต้ องการถ้ าคุ ณต้ องการกำ หนดเนื ้ อหาประเภทเดี ยวกั นหลายครั ้ ง เช่ น หลายเวิ ร์ กบุ ๊ ก ให้ เลื อกประเภทเนื ้ อหาจากเมนู ดรอปดาวน์
	- <sup>l</sup> หากคุ ณต้ องการกำ หนดหลายรายการภายในโครงการเดี ยวกั น ให้ ไปที ่ โครงการ นั ้ น

หากคุ ณไม่ แน่ ใจว่ าจะหาโครงการย่ อยได้ ที่ ใดให้ แสดงตั วกรอง จากนั้ นเลื อ ก**แสดงโครงการทั ้ งหมด**

- <sup>l</sup> หากคุ ณต้ องการกำ หนดรายการเนื ้ อหาหลายรายการให้ กั บเจ้ าของคนเดี ยวกั น ใ ห้ ค้ นหาผู ้ ใช้ ในหน้ า**ผู ้ ใช้**
- 3. เลื อกรายการที ่ คุ ณต้ องการกำ หนดใหม่ แล้ วจึ งเลื อก**ดำ เนิ นการ** > **เปลี ่ ยนความเ ป็ นเจ้ าของ**

คำ สั ่ งเมนู อื ่ นๆ ที ่ คุ ณเห็ นจะขึ ้ นอยู ่ กั บประเภทของเนื ้ อหา

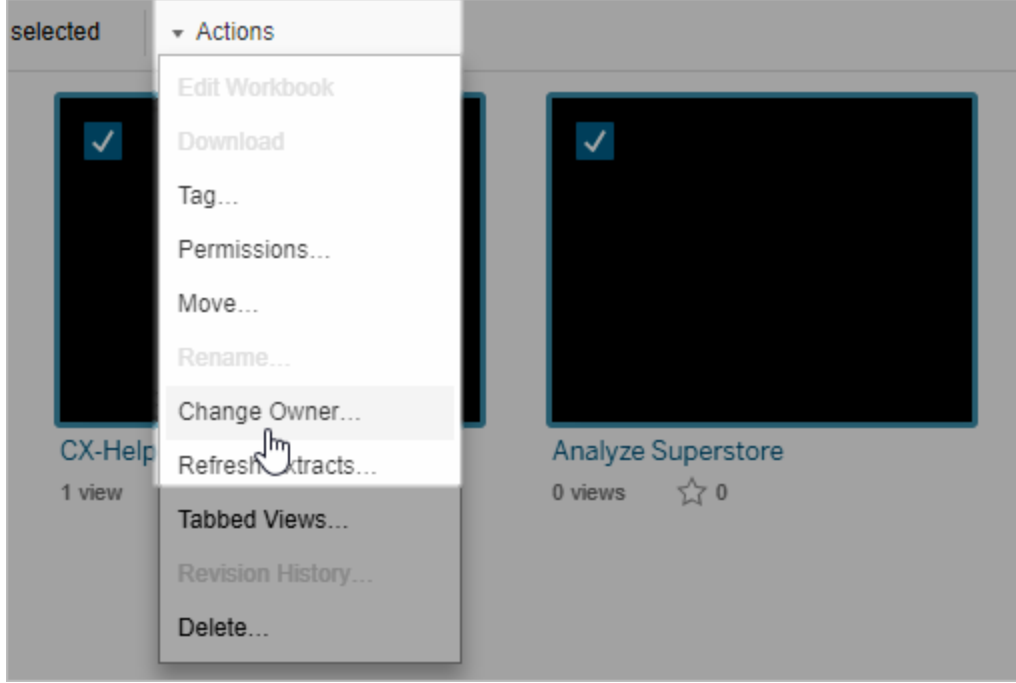

4. พิ มพ์ ชื ่ อของผู ้ ใช้ หรื อเลื อกผู ้ ใช้ จากรายการ

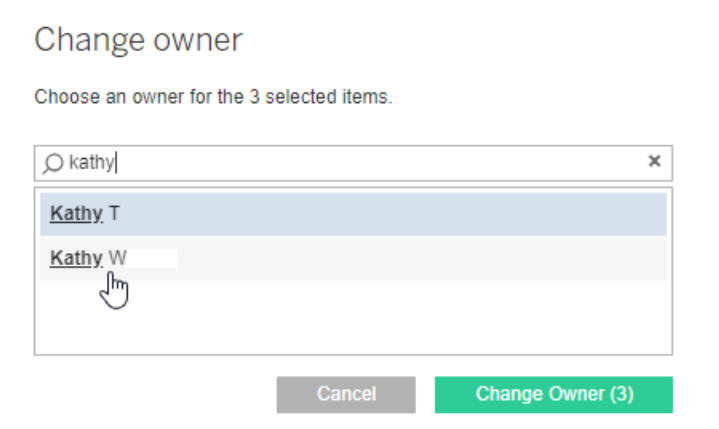

5. คลิ ก**เปลี ่ ยนความเป็ นเจ้ าของ**

# จั ดการสิ ทธิ ์ สำ หรั บเนื ้ อหาภายนอก

Tableau Cloud และ Tableau Server จะให้ พื ้นที่ สำ หรับการเข้ าถึงและการจัดการเนื ้อห าที ่ เผยแพร ่ เมื ่ อ Tableau Cloud หรื อ Tableau Server ได้ รั บอนุ ญาตจาก การจั ดการข้ อ

มู ล คุ ณจะเข้ าถึ ง Tableau Catalog ได้ Tableau Catalog จะเพิ ่ มพื ้ นที ่ เสริ มและชุ ดฟี เ จอร์ ต่ างๆ ให้ กั บไซต์ ของคุ ณเพื ่ อติ ดตามและจั ดการเมตาดาต้ ารวมถึ งความเกี ่ ยวพั นขอ งเนื ้ อหาภายนอกที ่ เนื ้ อหาที ่ เผยแพร ่ ในไซต์ ของคุ ณ

Tableau Catalog จะจัดทำ ดัชนี เนื ้ อหาและชุดเนื ้ อหา

Catalog จะสำ รวจ ติ ดตาม และจั ดเก็ บเมตาดาต้ าจากเนื ้ อหาที ่ คุ ณเผยแพร ่ ไปยั ง Tableau Cloud หรื อ Tableau Server

 $\sf{C}$ atalog จะจัดทำ ดัชนี เมตาดาต้ าสำ หรับเนื ้อหาต่ อไปนี ้

- <sup>l</sup> **เนื ้ อหาของ Tableau:** เวิ ร์ กบุ ๊ ก แหล่ งข้ อมู ล โฟลว์ โปรเจกต์ เมตริ ก การเชื ่ อม ต่ อแบบเสมื อน ตารางการเชื ่ อมต่ อแบบเสมื อน ผู ้ ใช้ และไซต์ (ฟี เจอร์ เมตริ กแบบเ ดิ มเลิ กใช้ แล้ วในเดื อนกุ มภาพั นธ์ 2024 สำ หรั บ Tableau Cloud และจะเลิ กใช้ ใน Tableau Server เวอร์ ชั น 2024.2 หากต้ องการข้ อมู ลเพิ ่ มเติ ม โปรดดู สร้ [างและแก้](https://help.tableau.com/current/online/th-th/metrics_create.htm) ไ ขปั [ญหาเมตริ](https://help.tableau.com/current/online/th-th/metrics_create.htm) ก (เลิ กใช้ ))
- <sup>l</sup> **ชุ ดเนื ้ อหาภายนอก:** ฐานข้ อมู ลและตารางที ่ เกี ่ ยวข้ องกั บเนื ้ อหาของ Tableau

Catalog จะจำ แนกเมตาดาต้ าของข้ อมู ลที ่ มาจากภายนอกสภาพแวดล้ อม Tableau เป็ นชุ ดข้ อมู ลภายนอก ข้ อมู ลที ่ มาจากภายนอกสภาพแวดล้ อม Tableau จะได้ รั บการจั ดเก็ บ ในฟอร์ แมตต่ างๆ เช่ น เซิ ร์ ฟเวอร์ ฐานข้ อมู ล หรื อไฟล์ .json ในเครื ่ อง

Catalog จะติ ดตามเฉพาะเมตาดาต้ าของข้ อมู ลภายนอก และจะไม่ ติ ดตามข้ อมู ลเบื ้ องห ลั งในทุ กรู ปแบบ (ข้ อมู ลดิ บหรื อข้ อมู ลที ่ รวบรวม)

เมตาดาต้ าของ Catalog จะประกอบด้ วยข้ อมู ลต่ อไปนี ้

- <sup>l</sup> **ข้ อมู ลความเกี ่ ยวพั น** หรื อความเกี ่ ยวพั นระหว ่ างรายการ ตั วอย่ างเช่ น ตาราง Sales (ยอดขาย) มี ความสั มพั นธ์ กั บทั ั งแหล่ งข้ อมู ล Superstore และเวิ ร์ กบุ ๊ ก ตั วอย่ าง Superstore
- <sup>l</sup> **ข้ อมู ลสคี มา**ตั วอย่ างบางส่ วน ได้ แก่
	- <sup>l</sup> ชื ่ อตาราง ชื ่ อคอลั มน์ และประเภทคอลั มน์ ตั วอย่ างเช่ น ตาราง A ประกอบด้ ว ยคอลั มน์ A, B และ C ซึ ่ งเป็ นประเภท INT, VARCHAR และ VARCHAR
	- <sup>l</sup> ชื ่ อฐานข้ อมู ลและตำ แหน ่ งที ่ ตั ้ งของเซิ ร์ ฟเวอร์ ตั วอย่ างเช่ น Database\_1 คื อฐานข้ อมู ลของ SQL Server ที ่ http://example.net

- <sup>l</sup> ชื ่ อแหล่ งข้ อมู ล รวมถึ งชื ่ อและประเภทของฟิ ลด์ ที ่ แหล่ งข้ อมู ลมี ตั วอ ย่ างเช่ น แหล่ งข้ อมู ล Superstore มี ฟิ ลด์ AA, BB และ CC ฟิ ลด์ CC คื อฟิ ลด์ ที ่ คำ นวณซึ ่ งอ้ างอิ งย้ อนกลั บไปถึ งทั ้ งฟิ ลด์ AA และฟิ ลด์ BB
- <sup>l</sup> **ใช้ ข้ อมู ลที ่ ดู แล เพิ ่ ม หรื อจั ดการ** ตั วอย่ างเช่ น คำ อธิ บายรายการ การรั บรอง ข้ อมู ลติ ดต่ อของผู ้ ใช้ คำ เตื อนคุ ณภาพข้ อมู ล และอื ่ นๆ

#### Tableau Catalog ทำ งานอย่ างไร

Tableau Catalog จะจัดทำ ดัชนี เนื ัอหาทั้งหมดที่ เผยแพร่ ไปยัง Tableau Cloud หรือ Tableau Server เพื ่ อติ ดตามความเกี ่ ยวพั นและเมตาดาต้ าของสคี มา ตั วอย่ างเช่ น เมตาดา ต้ ามาจากเวิ ร์ กบุ ๊ ก เวิ ร์ กบุ ๊ กแบบแพ็ กเกจ แหล่ งข้ อมู ล และที่ เก็ บของ Tableau Server หรื อ Tableau Cloud

โดยส่ วนหนึ ่ งของกระบวนการจั ดทำ ดั ชนี ความเกี ่ ยวพั นและเมตาดาต้ าของสคี มาเกี ่ ยว กั บแอสเซทภายนอก (ฐานข้ อมู ล ตาราง และออบเจ็ กต์ อื ่ นๆ ) ที ่ ใช้ งานโดยเนื ้ อหาที ่ เผยแ พร ่ จะได้ รั บการจั ดทำ ดั ชนี ด้ วย

**หมายเหตุ :** นอกเหนื อจากการเข้ าถึ ง Catalog จาก Tableau Cloud หรื อ Tableau Server สามารถเ ข้ าถึ งเมตาดาต้ าที ่ จั ดทำ ดั ชนี ได้ จาก REST API ของ API เมตาดาต้ าของ Tableau และ Tableau Server เช่ นกั น หากต้ องการข้ อมู ลเพิ ่ มเติ มเกี ่ ยวกั บ API เมตาดาต้ าของ Tableau หรื อเมธอดของเมตาดาต้ าใน REST API โปรดดู API เมตาดาต้ าของ [Tableau](https://help.tableau.com/current/api/metadata_api/th-th/index.html) และ[เมธอดเม](https://help.tableau.com/current/api/rest_api/th-th/REST/rest_api_ref_metadata.htm) [ตาดาต้](https://help.tableau.com/current/api/rest_api/th-th/REST/rest_api_ref_metadata.htm) าใน REST API ของ Tableau Server ตามลำ ดั บ

สิ ทธิ ์ ต่ อเมตาดาต้ า

สิ ทธิ จะควบคุ มบุ คคลที ่ ได้ รั บอนุ ญาตให้ ดู และจั ดการเนื ้ อหาภายนอก และสิ ่ งที ่ ข้ อมู ลเมตาแสดงผ่ านความเกี ่ ยวพั น

**หมายเหตุ :** หาก Tableau Cloud หรื อ Tableau Server ไม่ ได้ รั บอนุ ญาตจาก การจั ดการข้ อมู ล ตามค่ าเริ ่มต้ นแล้ ว เฉพาะผู้ ดู แลระบบเท่ านั้ นที่ จะสามารถดู ฐานข้ อมู ลและข้ อมู ลเมตาของตารางผ่ าน Tableau Metadata API ได้ ค่ าเริ ่ มต้ นนี ้ สามารถเปลี ่ ยนได้ โดยใช้ " สิ ทธิ ์ ที ่ ได้ รั บ" ตามที ่ อธิ บายด้ านล่ าง

เข้ าถึ งเมตาดาต้ า

ี่สิ ทธิ ั ที ่ ใ์ซั เพื ่ อเข้ าถึ งเมตาดาต้ าผ่ าน Catalog (หรื อ Metadata API) จะทำ งานคล้ ายกั บสิ ทธิ ์ สำ หรั บการเข้ าถึ งเนื ้ อหาผ่ าน Tableau Cloud หรื อ Tableau Server โดยมี การพิ จารณาเพิ ่ มเติ มถึ งข้ อมู ลที ่ ละเอี ยดอ่ อนที ่ อาจถู กเปิ ดเผยผ่ านความเกี ่ ยวพั นและควา มสามารถที ่ ให้ อนุ ญาตบนชุ ดเนื ้ อหาภายนอก

### สิ ทธิ ์ บนเนื ้ อหา Tableau

Catalog จะติ ดตามมุ มมองและจั ดการความสามารถที ่ มี อยู ่ ในเนื ้ อหา Tableau ที ่ มี อยู ่ แ ้ล้ วเพื<sub>่</sub> อควบคุ มข้ อมู ลเมตาที่ คุ ณจะดู และจั ดการได้ ในเนื ั อหาของ Tableau หากต้ องการ ข้ อมู ลทั ่ วไปเพิ ่ มเติ มเกี ่ ยวกั บความสามารถเหล่ านี ั โปรดดู สิ ทธิ ๊

## สิ ทธิ ์ บนชุ ดเนื ้ อหาภายนอกที ่ ใช้ สิ ทธิ ์ ที ่ ได้ รั บ

เมื ่ อ Tableau Cloud หรื อ Tableau Server ได้ รั บอนุ ญาตจาก การจั ดการข้ อมู ล ตามค่ าเริ ่ ิ่มต้ นแล้ ว $\sf{Catalog}$ จะใช้ *สิ ทธิ ที่ รั บมา*เพื่อให้ อนุ ญาตความสามารถในการเข้ าถึ งข้ อมู ล ภายนอกแก่ คุ ณโดยอั ตโนมั ติ ในสถานการณ์ ต่ อไปนี ้

สำ หรั บความสามารถใน**การดู**

- หากคุ ณเป็ นเจ้ าของเวิ ร์ กบุ ๊ กแหล่ งข้ อมู ลหรื อโฟลว์ คุ ณสามารถดู ฐานข้ อมู ลแ ้ละเมตาดาต้ าของตารางที่ เวิ ร์ กบุ ็ก แหล่ งข้ อมู ล หรื อโพลว์ นั ้ นใช้ ได้ *โดยตรง* โป รดดู หมายเหตุ เพิ ่ มเติ [มเกี ่](#page-706-0) ยวกั บความสั มพั น
- <sup>l</sup> หากคุ ณเป็ นเจ้ าของโปรเจ็ กต์ หรื อหั วหน้ าโปรเจ็ กต์ คุ ณสามารถดู ฐานข้ อมู ลและเ มตาดาต้ าของตารางทั ้ งหมดที ่ เนื ้ อหาที ่ เผยแพร ่ ไปที ่ โปรเจ็ กต์ ของคุ ณแล้ วใช้ งานได้
- <sup>l</sup> ไฟล์ แบบฝั งจะใช้ สิ ทธิ ของเนื ้ อหาต้ นทาง (เช่ น เวิ ร์ กบุ ๊ ก แหล่ งข้ อมู ล หรื อโฟ ลว์ ) แทนที ่ สิ ทธิ ที ่ ได้ รั บของเนื ้ อหาภายนอก (ฐานข้ อมู ลหรื อตาราง) ตั วอย่ างเ ู่ ช่ น หากคุณสามารถดู เวิ ร์ กบุ ๊ กที่ มี ไฟล์ แบบฝั่งได้ คุณจะสามารถดู ไฟล์ แบบฝั ึงและข้อมู ลเมตาที่ เวิ ร์ กบุ ๊ กนั้ นใช้ ได้

สำ หรั บความสามารถทั ้ ง**การเขี ยนทั บ**และ**การกำ หนดสิ ทธิ ์** มี ดั งนั ้ น

• หากคุ ณเปี นเจ้ าของโฟลว์ คุ ณสามารถแก้ ไขและจั ดการสิ ทธิ ์ ของฐานข้ อมู ลและเมตา ดาต้ าของตารางที ่ เอาต์ พุ ตของโฟลว์ ใช้ งานได้

**หมายเหตุ :** ในกรณี ของโฟลว์ ความสามารถที ่ กล่ าวถึ งข้ างต้ นจะใช้ เฉพาะเมื ่ อโฟลว์ ได้ รั บการเรี ยกใช้ สำ เร็ จแล้ วอย่ างน้ อยหนึ ่ งครั ้ งด้ วยเจ้ าของปั จจุ บั นของโฟลว์

#### **ตรวจสอบสิ ทธิ ์**

์ในฐานะผู ้ ดู แลระบบหรื อคนที ่ ได้ รั บความสามารถในการกำ หนดสิ ทธิ ั ให้ กั บชุ ดเนื ้ อ หาคุ ณสามารถตรวจสอบคนที่ ได้ รับสิ ทธิ์ ได้ โดยทำ ตามขั้ นตอนต่ อไปนี้

- 1. เข้ าสู ่ ระบบ Tableau Cloud หรื อ Tableau Server
- 2. คลิ ก**เนื ้ อหาภายนอก**จากแผงการนำ ทางด้ านซ้ าย
- 3. เลื อก**ฐานข้ อมู ลและไฟล์** หรื อ**ตารางและออบเจ็ กต์** จากเมนู ดรอปดาวน์ **หมายเหตุ :** ระบบจั ดกลุ ่ มไฟล์ ในเครื ่ อง เช่ น ไฟล์ .json หรื อ .csv เป็ นเนื ้ อหาภาย นอกในส่ วน**ฐานข้ อมู ล**
- 4. เลื อกช่ องทำ เครื ่ องหมายถั ดจากฐานข้ อมู ลหรื อตารางซึ ่ งมี สิ ทธิ ์ ที ่ ต้ องการแ ก้ ไข แล้ วเลื อก**การดำ เนิ นการ** > **สิ ทธิ ์**
- 5. ในกล่ องโต้ ตอบ "สิ ทธิ ์ " ให้ คลิ ก **+ เพิ ่ มกฎกลุ ่ ม/ผู ้ ใช้** และเริ ่ มพิ มพ์ เพื ่ อ ค้ นหากลุ ่ มหรื อผู ้ ใช้
- 6. ตรวจสอบสิ ทธิ โดยคลิ กชื ่ อกลุ ่ มหรื อชื ่ อผู ้ ใช้ ในกฎของสิ ทธิ เพื ่ อดู สิ ทธิ

ที ่ มี ผลบั งคั บใช้ ด้ านล่ าง

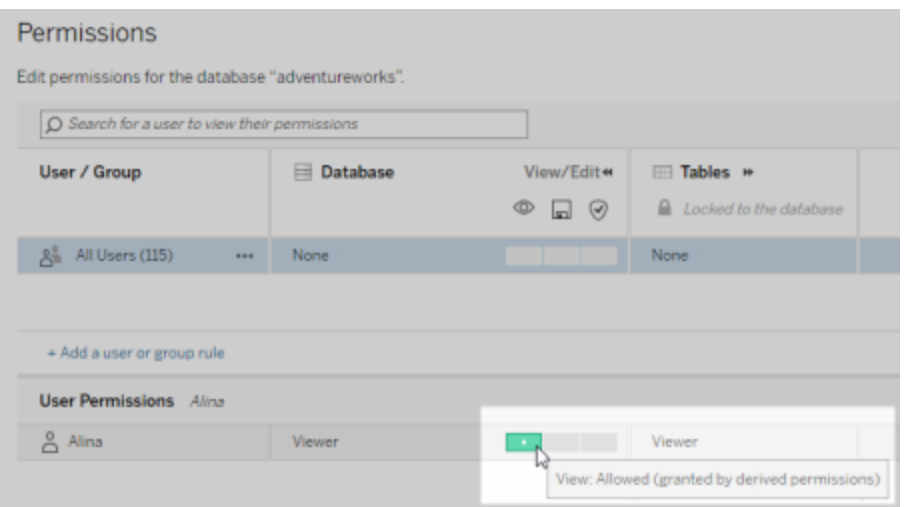

#### **ลำ ดั บความสำ คั ญของสิ ทธิ ที ่ รั บมาสำ หรั บเนื ้ อหาภายนอก**

เมื ่ อมี การกำ หนดค่ าสิ ทธิ ์ ที ่ ได้ รั บให้ กั บไซต์ Tableau Cloud หรื อ Tableau Sever ระดั บการเข้ าถึ งชุ ดเนื ้ อหาภายนอกของผู ั ใช้ แต่ ละรายจะขึ ้ นอยู ่ กั บเนื ้ อหา $\sf {Tableau}$ ที ่ เกี ่ ยวข้ องและลำ ดั บความสำ คั ญของกฎที ่ Tableau ใช้ กั บเนื ้ อหา

Tableau จะทำ ตามกฎด้ านล่ าง แล้ วทำ ตามกฎต่ อไปอย่ างต่ อเนื ่ อง เฉพาะในกรณี ที ่ กฎปั จ จุบันประเมินเป็น "ปฏิเสธ" เท่ านั้น หากมี กฎที่ ประเมินเป็น "ได้ รับอนุ ญาต" ระบบจะอ นุ ญาตความสามารถและ Tableau จะหยุ ดประเมิ น รายการกฎนี ้ จะอิ งตามสิ [ทธิ ์](#page-635-0)

สำ หรั บความสามารถใน**การดู**

- 1. บทบาทผู ั ดู แลระบบ
- 2. สิ ทธิ์ อนุ ญาต
- 3. หั วหน้ าโปรเจกต์ (เนื ้ อหาของ Tableau)
- 4. เจ้ าของโปรเจกต์ (เนื ้ อหาของ Tableau)
- 5. เจ้ าของเนื ้ อหา (เนื ้ อหาของ Tableau)
- 6. *สิ ทธิ์ ที่ ได้ รั บ* (มี ผลเฉพาะกั บชุ ดเนื ั อหาภายนอกและความสามารถในการดู เท่ า นั ้ น)

- a. บทบาทผู ้ ดู แลระบบ
- b. สิ ทธิ ์ อนุ ญาต
- c. หั วหน้ าโปรเจกต์ (เนื ้ อหาภายนอก)
- d. เจ้ าของโปรเจกต์ (เนื ้ อหาภายนอก)
- e. เจ้ าของเนื ้ อหา (เนื ้ อหาภายนอก)
- 7. สิ ทธิ ์ โดยตรง

สำ หรั บความสามารถ**การเขี ยนทั บ**และ**การกำ หนดสิ ทธิ ์** มี ดั งนั ้ น

- 1. บทบาทผู ั ดู แลระบบ
- 2. สิ ทธิ ์ อนุ ญาต
- 3. หั วหน้ าโปรเจกต์ (เนื ้ อหาของ Tableau)
- 4. เจ้ าของโปรเจกต์ (เนื ้ อหาของ Tableau)
- 5. เจ้ าของเนื ้ อหา (เนื ้ อหาของ Tableau)
- 6. สิ ทธิ ์ โดยตรง (เนื ้ อหา Tableau)
- $7.$  *สิ ทธิ์ ที่ ได้ รั บ* (มี ผลเฉพาะกั บชุ ดเนื ั อหาภายนอกและความสามารถในการเขี ยนทั บและกำ หนดสิ ทธิ ์ สำ หรั บเอาต์ พุ ตของโฟลว์ )
	- a. บทบาทผู ้ ดู แลระบบ
	- b. สิ ทธิ ์ อนุ ญาต
	- c. หั วหน้ าโปรเจกต์ (เนื ้ อหาภายนอก)
	- d. เจ้ าของโปรเจกต์ (เนื ้ อหาภายนอก)
	- e. เจ้ าของเนื ้ อหา (เนื ้ อหาภายนอก)

**ปิ ดสิ ทธิ ์ ที ่ ได้ รั บ**

์ในฐานะผู้ ดู แลระบบ คุ ณสามารถปิ ดการตั้ งค่ าสิ ทธิ์ ที่ ได้ รั บตามค่ าเริ่ มต้ นสำ ห รั บไซต์ เพื ่ อให้ สิ ทธิ ์ โดยตรงแก่ ฐานข้ อมู ลและตารางด้ วยตนเอง

- 1. เข้ าสู ่ ระบบ Tableau Cloud หรื อ Tableau Server ในฐานะผู้ ดู แลระบบ
- 2. คลิ ก**การตั ้ งค่ า**จากแผงการนำ ทางด้ านซ้ าย
- 3. ในแท็ บ**ทั ่ วไป** ใต้ **การเข้ าถึ งเมตาดาต้ าเกี ่ ยวกั บฐานข้ อมู ลและตารางโดยอั ตโน มั ติ** ให้ ล้ างช่ องทำ เครื ่ องหมาย**ให้ สิ ทธิ ์ ผู ้ ใช้ ที ่ ได้ รั บอนุ ญาตเข้ าถึ งเ มตาดาต้ าเกี ่ ยวกั บฐานข้ อมู ลและตารางโดยอั ตโนมั ติ**

**หมายเหตุ :** ข้ อความเตื อนคุ ณภาพของข้ อมู ลบนฐานข้ อมู ลและตารางที ่ ผู ้ ใช้ มองเห็ ้นได้ ผ่ านสิ ทธิ์ ที่ รั บมาจะยั งคงปรากฏต่ อผู้ ใช้ เหล่ านั้ น แม้ ว่ าจะไม่ ได้ เลื อกช่ องทำ เครื ่ องหมายก็ ตาม

กำ หนดสิ ทธิ ์ กั บชุ ดเนื ้ อหาภายนอกแต่ ละ รายการ

หากต้ องการให้ สิ ทธิ ๊ ผู ั ใช้ เพิ ่ มเติ มเพื ่ อดู แก้ ไข(เขี ยนหั บ)และจั ดการชุ ดเนื ้ อห ำภายนอก ผู ั ดู แลระบบสามารถให้ ความสามารถเหล่ านั ้ นได้ อย่ างชั ดเจนในฐานข้ อมู ลแต่ ละ รายการ หรื อตารางสำ หรั บผู ้ ใช้ หรื อกลุ ่ มได้

คุ ณสามารถจั ดระเบี ยบเนื ้ อหาภายนอกในโปรเจ็ กต์ ได้ ตั ้ งแต่ Tableau Server 2022.3 และ Tableau Cloud September 2022 เป็ นต้ นไป การสื บทอดสิ ทธิ ์ สำ หรั บเนื ้ อหาภายนอกจะทำ งานในลั กษณะเดี ยวกั บเนื ั อหาของ Tableau ตามที<sub>่</sub> อธิ บายไว้ ในหั วข้ อ<mark>สิ ทธิ</mark> ั และสามารถท ำ ให้ การจั ดการสิ ทธิ ั ง่ ายขึ ้ น

#### **สรุ ปความสามารถของสิ ทธิ ์**

ตารางต่ อไปนี ้ จะแสดงความสามารถที ่ คุ ณสามารถกำ หนดให้ กั บแอสเซทภายนอกได้ :

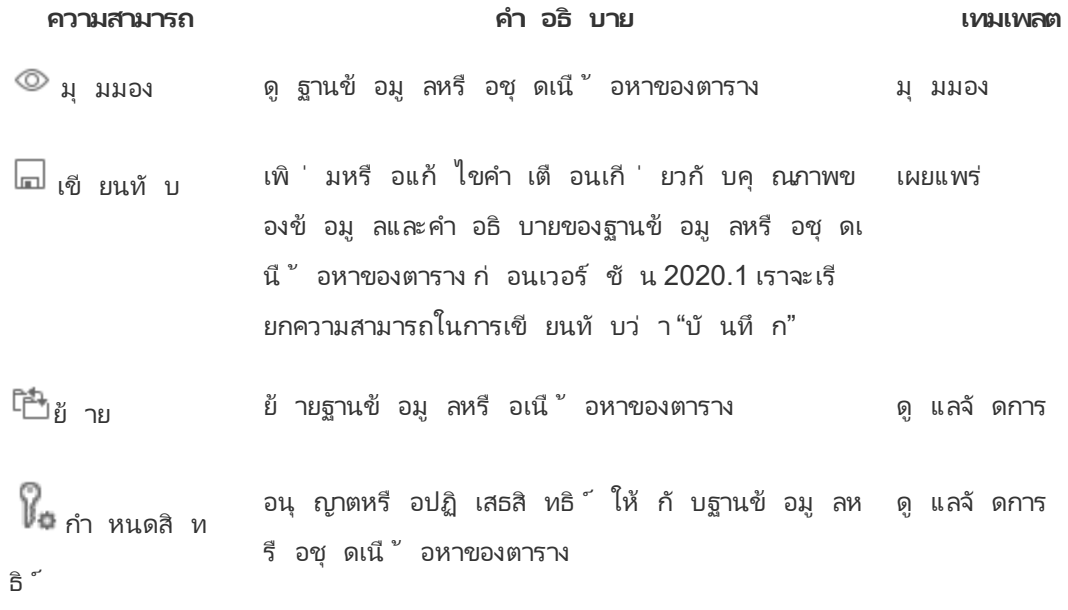

**กำ หนดสิ ทธิ ์ บนฐานข้ อมู ลหรื อตาราง**

หากต้ องการกำ หนดสิ ทธิ ์ หรื อฐานข้ อมู ลหรื อตาราง ให้ ใช้ กระบวนการต่ อไปนี ้

- 1. เข้ าสู ่ ระบบ Tableau Cloud หรื อ Tableau Server ในฐานะผู ั ดู แลระบบหรื อผู ั ที ่ ไ ด้ รั บสิ ทธิ ์ ความสามารถ "กำ หนดสิ ทธิ ์ "
- 2. ค้ นหาฐานข้ อมู ลหรื อตาราง คุ ณสามารถทำ ได้ ผ่ าน**สำ รวจ** (ตั ้ งแต่ Tableau Server 2022.3 และ Tableau Cloud September 2022) หากคุ ณทราบตำ แหน ่ งปั จจุ บั นของฐาน ข้ อมู ลหรื อตาราง หรื อผ่ าน**เนื ้ อหาภายนอก** เพื ่ อดู รายการฐานข้ อมู ล ตาราง และไฟ ล์ ทั ้ งหมด
	- <sup>l</sup> **สำ รวจ** จากบานหน้ าต่ างนำ ทางด้ านซ้ าย ให้ คลิ ก**สำ รวจ**และค้ นหาโปรเจ็ กต์ ที ่ มี ฐานข้ อมู ลหรื อตารางนั ้ นอยู ่
	- <sup>l</sup> **เนื ้ อหาภายนอก** จากบานหน้ าต่ างนำ ทางด้ านซ้ าย ให้ คลิ ก**เนื ้ อหาภายนอก** จ ากเมนู ดรอปดาวน์ ให้ เลื อก**ฐานข้ อมู ลและไฟล์** หรื อ**ตารางและออบเจ็ กต์** (หมา ยเหตุ : ไฟล์ ในเครื ่ อง เช่ น ไฟล์ .json หรื อ .csv จะจั ดกลุ ่ มเป็ นแอสเซทภายน อกใต้ ฐานข้ อมู ล)
- 3. เลื อกช่ องทำ เครื ่ องหมายถั ดจากฐานข้ อมู ลหรื อตารางซึ ่ งมี สิ ทธิ ๊ ที ่ ต้ องการแ ก้ ไข แล้ วเลื อก**การดำ เนิ นการ** > **สิ ทธิ ์**
- 4. ในกล่ องโต้ ตอบ "สิ ทธิ ์ " ให้ คลิ ก **+ เพิ ่ มกฎกลุ ่ ม/ผู ้ ใช้** และเริ ่ มพิ มพ์ เพื ่ อ ค้ นหากลุ ่ มหรื อผู ้ ใช้
- 5. เลื อกเทมเพลตบทบาทสิ ทธิ ที ำ ะใช้ กั บชุ ดความสามารถเบื ้ องต้ นให้ กั บกลุ ่ มห รื อผู ้ ใช้ แล้ วคลิ ก**บั นทึ ก** เทมเพลตที ่ มี ได้ แก่ ดู เผยแพร ่ ผู ้ ดู แลระบบ ไม่ มี และปฏิ เสธ
- 6. หากต้ องการปรั บแต่ งกฎเพิ ่ มเติ ม ให้ คลิ กที ่ ความสามารถในกฎเพื ่ อกำ หนดเป็ น "อนุ ญาต" หรื อ "ถู กปฏิ เสธ" หรื อปล่ อยไว้ โดยไม่ ต้ องระบุ คลิ กบั นทึ กเมื ่ อคุ ณ กำ หนดค่ าเรี ยบร้ อยแล้ ว
- 7. กำ หนดค่ ากฎเพิ่มเติมที่ คุณต้ องการใช้ กับกลุ่มหรือผู้ ใช้ อื่น

8. ตรวจสอบสิ ทธิ โดยคลิ กที ่ ชื ่ อกลุ ่ มหรื อชื ่ อผู ้ ใช้ ในกฎของสิ ทธิ เพื ่ อดู สิ ท ธิ ที ่ มี ผลบั งคั บใช้ ด้ านล่ าง

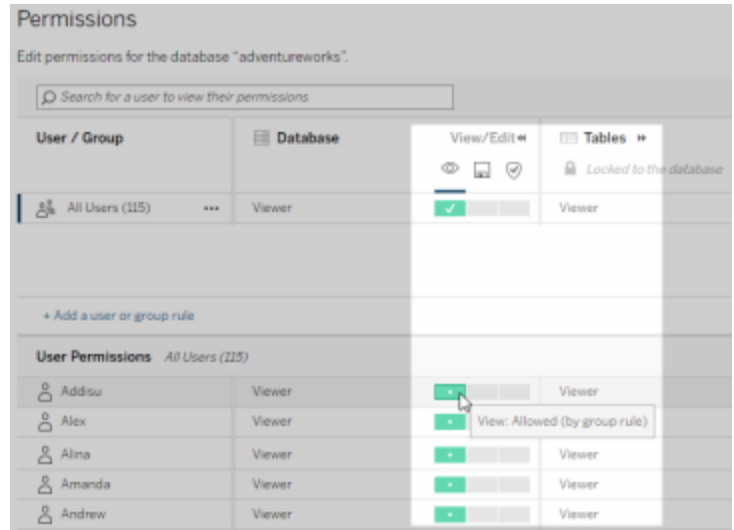

#### **เนื ้ อหาภายนอกที ่ ไม่ อยู ่ ในโปรเจ็ กต์**

แอสเซทภายนอกไม่ อยู ่ ในโปรเจ็ กต์ ในสถานการณ์ ต่ อไปนี ้

- <sup>l</sup> แอสเซทภายนอกที ่ มี การค้ นพบแคตตาล็ อกก่ อนที ่ จะมี **โปรเจกต์ เริ ่ มต้ นของแอสเซ ทภายนอก** (Tableau Cloud ธั นวาคม 2022 / Server 2023.1) จะไม่ อยู ่ ในโปรเจกต์ เว้ นแ ต่ ว ่ าจะย้ ายไปไว้ ในโปรเจกต์ ใดโปรเจกต์ หนึ ่ งตั ้ งแต่ นั ้ น
- <sup>l</sup> แอสเซทภายนอกที ่ มี การลบโปรเจ็ กต์ ก่ อนที ่ จะมี **โปรเจกต์ เริ ่ มต้ นของแอสเซทภาย นอก** (Tableau Cloud ธั นวาคม 2022 / Server 2023.1) จะไม่ อยู ่ ในโปรเจกต์ เว้ นแต่ จะ ย้ ายไปไว้ ในโปรเจกต์ ใดโปรเจกต์ หนึ ่ งตั ้ งแต่ นั ้ น
- <sup>l</sup> ใน Tableau Server 2022.1 และก่ อนหน้ า แอสเซทภายนอกไม่ สามารถย้ ายไปยั งโปรเจกต์ ไ ด้

หากเนื ้ อหาภายนอกไม่ ได้ อยู ่ ในโปรเจ็ กต์ สิ ทธิ ์ สำ หรั บเนื ้ อหาภายนอกจะทำ งานในลั ก ษณะเดี ยวกั นใน Tableau Server 2022.1 และ Tableau Cloud มิ ถุ นายน 2022 และก่ อนหน้ า นั ้ น กล่ าวคื อ สิ ทธิ ของฐานข้ อมู ลและตารางจะมี การควบคุ มแยกต่ างหากจากเนื ้ อหาในโปรเ จ็ กต์ และสามารถจั ดการสิ ทธิ ของตารางได้ ผ่ านสิ ทธิ ของฐานข้ อมู ล เมื ่ อมี การกำ หนดสิ ทธิ ที่ ระดั บฐานข้ อมู ลด้ วยวิ ธี นี ้ สิ ทธิ เหล่ านั ้ นสามารถใช้ เป็ นเทมเพลตสำ หรั บตาร

ำงย่ อยของฐานข้ อมู ลนั ้ นที ่ เพิ ่ งค้ นพบและจั ดทำ ดั ชนี นอกจากนี ้ ยั งสามารถลึ อก สิ ทธิ์ ของฐานข้ อมู ลเพื ่ อให้ กับตารางย่ อยใช้ สิ ทธิ์ ที่ กำ หนดไว้ ที่ ระดั บฐานข้ อ มู ลเสมอ

หมายเหตุ : คุ ณไม่ สามารถล็ อก (หรื อปลดล็ อก) สิ ทธิ กั บฐานข้ อมู ลได้ หากฐานข้ อมู ล อยู ่ ในโปรเจ็ กต์

หากต้ องการล็ อก (หรื อปลดล็ อก) สิ ทธิ กั บฐานข้ อมู ล ให้ ใช้ กระบวนการต่ อไปนี ้

- 1. เข้ าสู ่ ระบบ Tableau Cloud หรื อ Tableau Server ในฐานะผู ั ดู แลระบบหรื อผู ั ที ่ ไ ด้ รั บสิ ทธิ ์ ความสามารถ "กำ หนดสิ ทธิ ์ "
- 2. คลิ ก**เนื ้ อหาภายนอก**จากแผงการนำ ทางด้ านซ้ าย ตามค่ าเริ ่ มต้ น หน้ าชุ ดเนื ้ อหาภ ายนอกจะแสดงรายการฐานข้ อมู ลและไฟล์
- 3. เลื อกกล่ องทำ เครื่ องหมายที่ อยู ่ ข้ างฐานข้ อมู ลของสิ ทธิ์ ที่ คุ ณต้ องการล็ อ ก เลื อก**การดำ เนิ นการ** > **สิ ทธิ ์** แล้ วจึ งคลิ กลิ งก์ **แก้ ไข**
- 4. ในสิ ทธิ ์ ของตารางในกล่ องโต้ ตอบฐานข้ อมู ล ให้ เลื อก**ล็ อกแล้ ว** และคลิ ก**บั นทึก**
- 5. หากต้ องการล็ อกสิ ทธิ ์ ให้ คลิ ก**แก้ ไข**อี กครั ้ ง แล้ วเลื อก**ปรั บแต่ งแล้ ว**

เข้ าถึ งข้ อมู ลความเกี ่ ยวพั น

Catalog (และ Metadata API) สามารถเผยความสั มพั นธ์ และข้ อมู ลเมตาที ่ ขึ ้ นต่ อกั นได้ ซึ ่ งจะเรี ยกว่ า*ความเกี่ ่ ยวพั น* จากเนื ั อหาของ Tableau และเนื ั อหาภายนอกบน Tableau Cloud หรื อ Tableau Server ความเกี ่ ยวพั นสามารถแสดงข้ อมู ลหลั กได้ สามอย่ าง ดั งนี ้

- <sup>l</sup> รายการเกี ่ ยวข้ องกั นอย่ างไร ทั ้ งทางตรงและทางอ้ อม
- <sup>l</sup> มี กี ่ รายการที ่ เกี ่ ยวข้ องกั น
- <sup>l</sup> แสดงข้ อมู ลที ่ ละเอี ยดอ่ อนเกี ่ ยวกั บรายการในความเกี ่ ยวพั นด้ วยสิ ทธิ ์ ที ่ เห มาะสม

**ข้ อมู ลความเกี ่ ยวพั นที ่ ละเอี ยดอ่ อน**

ในบางกรณี ความเกี ่ ยวพั นจะประกอบด้ วยข้ อมู ลที ่ ละเอี ยดอ่ อน เช่ น ข้ อความคำ เตื อนเ กี ่ ยวกั บคุ ณภาพของข้ อมู ล ชื ่ อเนื ้ อหาและชุ ดเนื ้ อหา หรื อรายการหรื อเมตาดาต้ าที ่ เ กี ่ ยวข้ อง

ตามค่ าเริ ่ มต้ น ข้ อมู ลความเกี ่ ยวข้ องที ่ สมบู รณ์ จะแสดงให้ ผู ้ ใช้ ทุ กคนเห็ น พร้ อม กั บบล็ อกข้ อมู ลที่ ละเอี ยดอ่ อนจากผู้ ใช้ ที่ กำ หนดที่ คุ ณไม่ ต้ องการให้ มี ความสา มารถในการดู ข้ อมู ลนั ้ น แนวคิ ดของการบล็ อกข้ อมู ลที ่ ละเอี ยดอ่ อนเรี ยกว ่ า "การปิ ด บั ง"

การปิ ดบั งช่ วยให้ เมตาดาต้ าทั ้ งหมดในความเกี ่ ยวพั นสามารถมองเห็ นได้ พร้ อมกั บเก็ บ ข้ อมู ลที ่ ละเอี ยดอ่ อนจากผู ั ใช้ ที ่ กำ หนด $\,$ ที่ คุ ณไม่ ต้ องการให้ มี ความสามารถในการ ดู ข้ อมู ลนั ้ น ค่ าเริ ่ มต้ นนี ้ จะเปิ ดใช้ เวิ ร์ กโฟลว์ ที ่ ต้ องอาศั ยการวิ เคราะห์ ผลกระ ทบทั ้ งหมด

หากการปิ ดบั งข้ อมู ลที ่ ละเอี ยดอ่ อนในความเกี ่ ยวพั นไม่ เพี ยงพอสำ หรั บองค์ กรของคุ ณคุ ณสามารถกรองบางส่ วนของความเกี ่ ยวพั น รวมถึ งข้ อมู ลที ่ ละเอี ยดอ่ อนได้

การกรองจะละเว้ นบางส่ วนของความเกี ่ ยวพั น (และพื ้ นที ่ ที ่ เกี ่ ยวข้ องกั บความเกี ่ ยว พั นเช่ นรายละเอี ยดของข้ อมู ล) สำ หรั บผู ้ ใช้ ที ่ กำ หนดที ่ ไม่ มี ความสามารถในการ**ดู** ข้ อมู ลที่ ่ ละเอี ยดอ่ อนนั ้ นได้ เพราะการกรองจะละเว้ นส่ วนต่ างๆ ของความเกี่ ่ ยวพั น การก รองจึ งป้ องกั นเวิ ร์ กโฟลว์ ที ่ ต้ องอาศั ยการวิ เคราะห์ ผลกระทบที ่ สมบู รณ์

หากต้ องการเปลี ่ ยนวิ ธี การจั ดการกั บข้ อมู ลที ่ ละเอี ยดอ่ อน ให้ ทำ ดั งนี ้ :

- 1. เข้ าสู ่ ระบบ Tableau Cloud หรื อ Tableau Server ในฐานะผู้ ดู แลระบบ
- 2. คลิ ก**การตั ้ งค่ า**จากแผงการนำ ทางด้ านซ้ าย
- 3. ในแท็ บทั ่ วไป ด้ านใต้ **ข้ อมู ลความสั มพั นที ่ ละเอี ยดอ่ อน** ให้ เลื อกปุ ่ มวิ ทยุ ี่ที่ จะจั ดการข้ อมู ลความเกี่ ยวพั นสำ หรั บผู ัใช้ ทุ กคนในไซต์ Tableau Cloud ห รื อ Tableau Server

#### <span id="page-706-0"></span>**หมายเหตุ เพิ ่ มเติ มเกี ่ ยวกั บความสั มพั น**

<sup>l</sup> **หากคุ ณมี ความสามารถในการดู ชุ ดเนื ้ อหาที ่ เกี ่ ยวข้ อง** คุ ณสามารถดู ได้ ว ่ าชุ ด เนื ้ อหาและเนื ้ อหาอะไรและเวลาใดบ้ างที ่ เกี ่ ยวข้ องกั น รวมถึ งเมตาดาต้ าที ่ ละเอี ยดอ่ อนด้ วย

ตั วอย่ างเช่ น คุ ณสามารถดู 1) ชื ่ อ คำ เตื อนเกี ่ ยวกั บคุ ณภาพของข้ อมู ล และจำ นวนรวมของฐานข้ อมู ลอั ปสตรี มและตารางที ่ เกี ่ ยวข้ อง และ 2) จำ นวนชี ตที ่ รวมกั น (ที่ มองเห็ นได้ และที่ ซ่ อนไว้ ) ในความเกี่ ยวพั นของเวิ ร์ กบุ ๊ กดาวน์ สตรี มข องชุ ดเนื ้ อหาที ่ คุ ณกำ ลั งประเมิ น

<sup>l</sup> **หากคุ ณไม่ มี ความสามารถในการดู ชุ ดเนื ้ อหาที ่ เกี ่ ยวข้ อง** คุ ณสามารถดู ได้ เส มอว ่ าชุ ดเนื ้ อหาเกี ่ ยวข้ องเมื ่ อใด

ตั วอย่ างเช่ น คุ ณสามารถดู ว ่ า 1) มี ฐานข้ อมู ลอั ปสตรี มและตารางที ่ เกี ่ ยวข้ องอ ยู ่ ในความเกี ่ ยวพั นหรื อไม่ และ 2) จำ นวนฐานข้ อมู ลทั ้ งหมดหรื อจำ นวนตาราง ทั ้ งหมดที ่ เกี ่ ยวข้ องกั บชุ ดเนื ้ อหาที ่ คุ ณกำ ลั งประเมิ น

ีแต่ คุ ณไม่ สามารถดู เมตาดาต้ าที่ เกี่ ยวข้ องกั บชุ ดเนื ้ อหาเหล่ านี ้ ได้ เมื่ อ คุ ณไม่ มี ความสามารถในการดู เมื ่ อระบบบล็ อกเมตาดาต้ าเนื ่ องจากมี สิ ทธิ ์ จำ กั ด หรื อเนื ้ อหาอยู ่ ในพื ้ นที ่ ส่ วนบุ คคล ให้ ดู **สิ ทธิ ์ ที ่ จำ เป็ น**

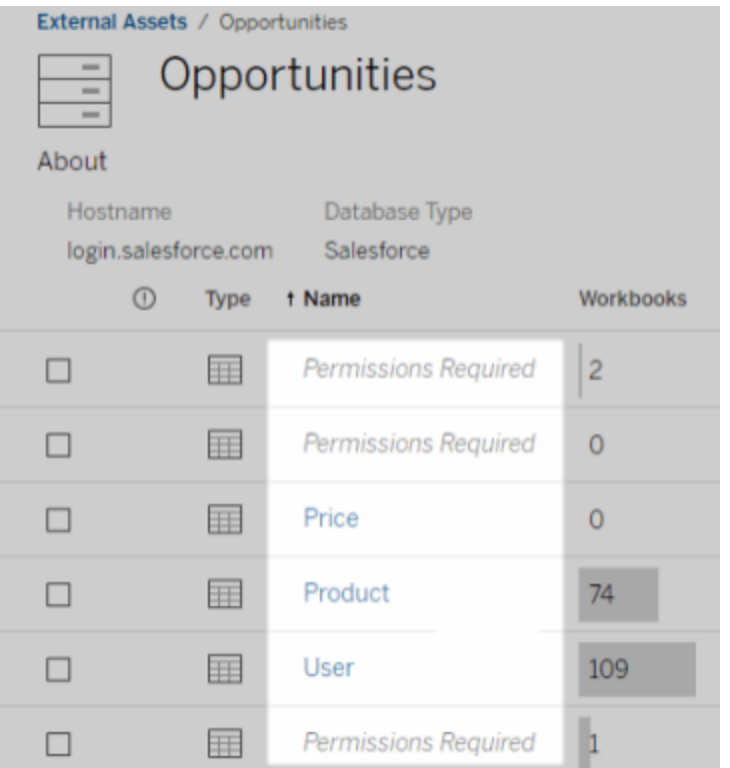

<sup>l</sup> **หากคุ ณไม่ มี ความสามารถในการดู ชุ ดเนื ้ อหาที ่ เกี ่ ยวข้ อง** คุ ณสามารถดู ได้ เส มอว ่ าชุ ดเนื ้ อหาได้ รั บการรั บรองหรื อไม่

อย่ างไรก็ ตาม หากไม่ มี ความสามารถในการดู คุ ณจะไม่ เห็ นข้ อมู ลที ่ ละเอี ยดอ่ อน ที ่ เกี ่ ยวข้ องกั บการรั บรอง เช่ น ชื ่ อของฐานข้ อมู ลและตารางที ่ เกี ่ ยวข้ อง เมื ่ อระบบบล็ อกเมตาดาต้ าเนื ่ องจากมี สิ ทธิ ั จำ กั ด หรื อเนื ้ อหาอยู ่ ในพื ้ นที ่ ส่ ว นบุ คคล ให้ ดู **สิ ทธิ ์ ที ่ จำ เป็ น**

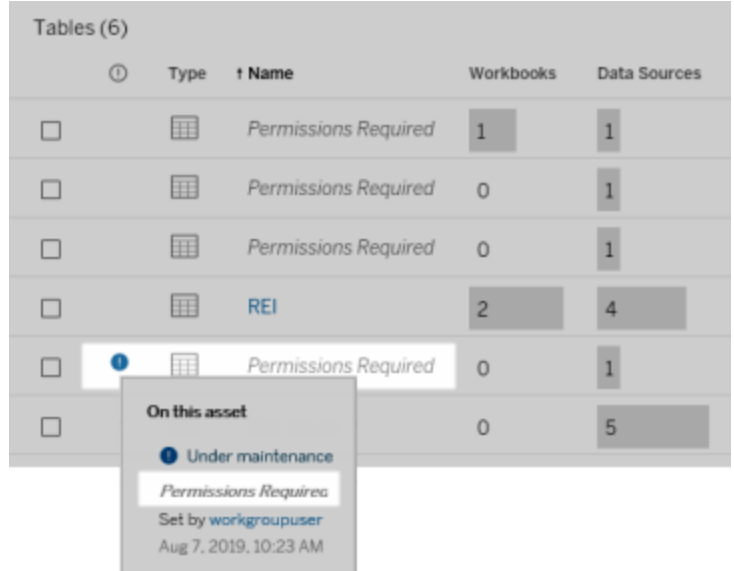

หากต้ องการข้ อมู ลเพิ ่ มเติ มเกี ่ ยวกั บความเกี ่ ยวพั น โปรดดู ใช้ [สายข้](#page-718-0) อมู ลสำ ห รั บการวิ เคราะห์ [ผลกระทบ](#page-718-0)

#### **หมายเหตุ เพิ ่ มเติ มเกี ่ ยวกั บแท็ กที ่ ค้ นพบได้ ผ่ านข้ อมู ลข้ อมู ลความสั มพั น**

คุ ณสามารถแท็ กชุ ดเนื ้ อหาภายนอกได้ นอกเหนื อจากเนื ้ อหาของ Tableau แม้ ว ่ าคุ ณจะมองเ ห็ นแท็ กได้ เสมอ แต่ รายการที ่ ติ ดแท็ กที ่ คุ ณเห็ นผ่ านข้ อมู ลความสั มพั นสามารถถู ก ปิ ดบั ง (ตามค่ าเริ ่ มต้ น) หรื อกรองได้ ตามที ่ อธิ บายไว้ ก่ อนหน้ าหั วข้ อนี ้

เมื ่ อรายการที ่ แท็ กถู กปิ ดบั ง

<sup>l</sup> **หากคุ ณมี ความสามารถในการดู รายการที ่ แท็ ก** คุ ณจะสามารถดู รายการที ่ แท็ กและ รา ยการที ่ แท็ กที ่ เกี ่ ยวข้ องได้ รวมถึ งเมตาดาต้ าทั ้ งหมด

#### <sup>l</sup> **หากคุ ณไม่ มี ความสามารถในการดู รายการที ่ แท็ ก**

- <sup>l</sup> คุ ณสามารถดู ประเภทของรายการที ่ แท็ กและ รายการที ่ แท็ กที ่ เกี ่ ยวข้ องไ ด้ แต่ คุ ณจะไม่ สามารถดู เมตาดาต้ าที ่ ละเอี ยดอ่ อนเกี ่ ยวกั บรายการได้ ตั วอย่ างเช่ น สมมติ ว ่ าคุ ณใช้ ตั วกรองแท็ กเพื ่ อดู รายการที ่ มี แท็ ก "Noteworthy" (สำ คั ญ) แม้ ว ่ าคุ ณจะเห็ นว ่ ามี รายการฐานข้ อมู ลที ่ แท็ กด้ วย "Noteworthy" (สำ คั ญ) แต่ คุ ณจะไม่ สามารถดู ชื ่ อของฐานข้ อมู ลที ่ แท็ กได้
- <sup>l</sup> คุ ณสามารถดู จำ นวนของรายการที ่ แท็ กที ่ เกี ่ ยวข้ องได้ ตั วอย่ างเช่ น สม มติ ว ่ าคุ ณทำ การค้ นหาแท็ กใน "Noteworthy" (สำ คั ญ) การค้ นหาของคุ ณจะแส ดงฐานข้ อมู ลที ่ แท็ กห้ ารายการ

เมื ่ อกรองรายการที ่ แท็ ก ระบบจะจำ กั ดเฉพาะ รายการที ่ แท็ กและ รายการที ่ แท็ กที ่ เกี ่ ย ้วข้ องซึ ่ งคุ ณมี ความสามารถในการดู เท่ านั ้ น

หากต้ องการข้ อมู ลเพิ ่ มเติ มเกี ่ ยวกั บแท็ ก โปรดดู [รายการที ่](https://help.tableau.com/current/pro/desktop/th-th/tags.htm) แท็ กในความช่ วยเหลื อสำ หรั บผู ้ ใช้ Tableau

#### **แนวโน้ มที ่ ผลลั พธ์ ของชุ ดเนื ้ อหาและผลลั พธ์ ของเนื ้ อหาจะไม่ ตรงกั น**

เมื ่ อ Catalog แสดงข้ อมู ลความเกี ่ ยวพั น จะเป็ นการให้ ข้ อมู ลเกี ่ ยวกั บเนื ้ อหาของ Tableau และเนื ้ อหาภายนอก ความเกี ่ ยวพั นของ Catalog จะแสดงจำ นวนหรื อผลลั พธ์ ของราย การที ่ เกี ่ ยวข้ องเสมอ อย่ างไรก็ ตาม คุ ณอาจเห็ นรายการน้ อยลงในพื ้ นที ่ อื ่ นๆ ของไซ ต์ ซึ ่ งอาจเป็ นเพราะความสามารถในการ**ดู** ของคุ ณโดยคุ ณจะเห็ นเฉพาะเนื ้ อหาที ่ คุ ณอนุ ู้ ญาตได้ นอก Catalog เท่ านั*้* น

ตั วอย่ างเช่ น สมมติ ว ่ าคุ ณกำ ลั งมองหาแหล่ งข้ อมู ล Superstore ความเกี ่ ยวพั นของแห ล่ งข้ อมู ล $Supers$ tore จะแสดงจำ นวนตารางเบื ้ องหลั งอั ปสตรี มที่ ่ แหล่ งข้ อมู ลเชื่ อม ต่ อและจำ นวนเวิ ร์ กบุ ๊ กดาวน์ สตรี มที่ อาศัยแหล่ งข้ อมู ลนั้น อย่ างไรก็ ตาม เนื่อง จากคุ ณอาจไม่ มี สิ ทธิ ในการดู เวิ ร์ กบุ ๊ กดาวน์ สตรี มทั ้ งหมดเหล่ านั ้ น จำ นวนเวิ ร์ กบุ ๊ กที ่ เกี ่ ยวข้ องในความเกี ่ ยวพั นของ Catalog (ผลรวมตามจริ ง) อาจมากกว่ าจำ นวนเวิ ร์ กบุ ๊ กในแท็ บ**เวิ ร์ กบุ ๊ กที ่ เชื ่ อมต่ อ** (สิ ่ งที ่ คุ ณมี สิ ทธิ ดู )

อาจมี เหตุ ผลอื ่ นที ่ ไม่ เกี ่ ยวข้ องกั บการอนุ ญาต สาเหตุ ที ่ คุ ณอาจเห็ นจำ นวนชุ ดเ นื ้ อหาและจำ นวนเนื ้ อหาไม่ ตรงกั น หากต้ องการข้ อมู ลเพิ ่ มเติ ม โปรดดู ใช้ [สายข้](#page-718-0) อมู ลส ำ หรั บการวิ เคราะห์ [ผลกระทบ](#page-718-0)

ใครสามารถดำ เนิ นการนี ้ ได้ บ้ าง

้ ข้ อมู ลต่ อไปนี ้ จะสรุ ปประเภทของผู ้ ใช้ ที ่ สามารถทำ ทาสก์ ที ่ อธิ บายในหั วข้ อนี ้ ไ ด้

# ผู ้ ดู แลระบบไซต์ Tableau Cloud หรื อ Tableau Server

 $\overline{\phantom{a}}$ 

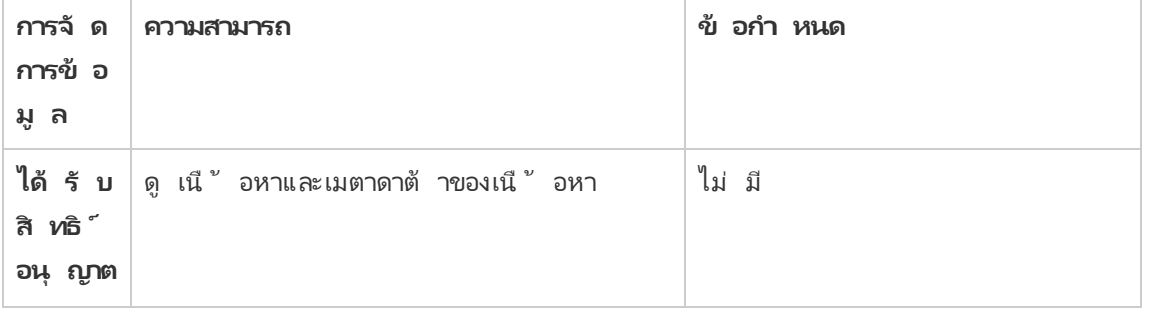

 $\overline{\phantom{a}}$ 

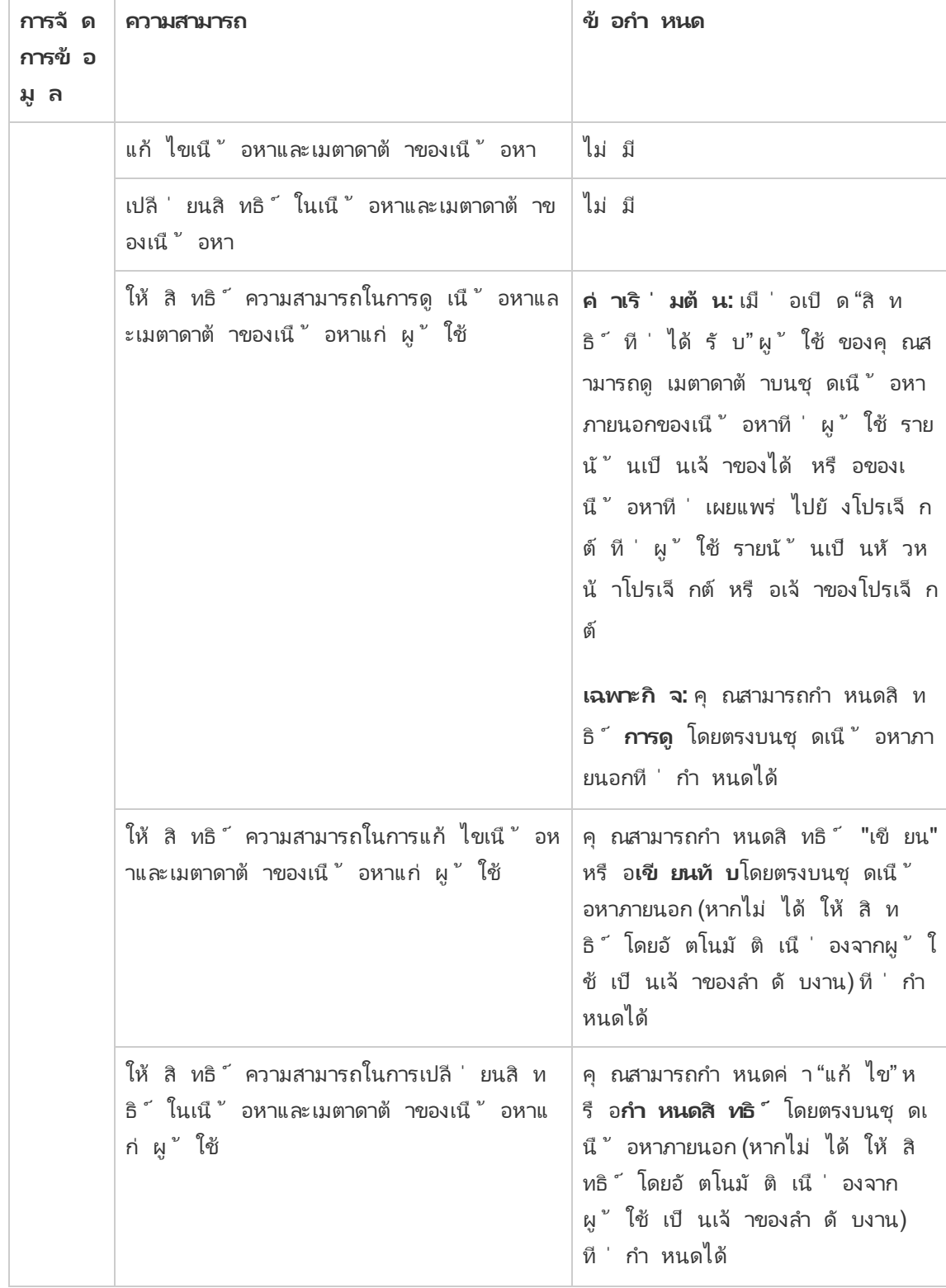

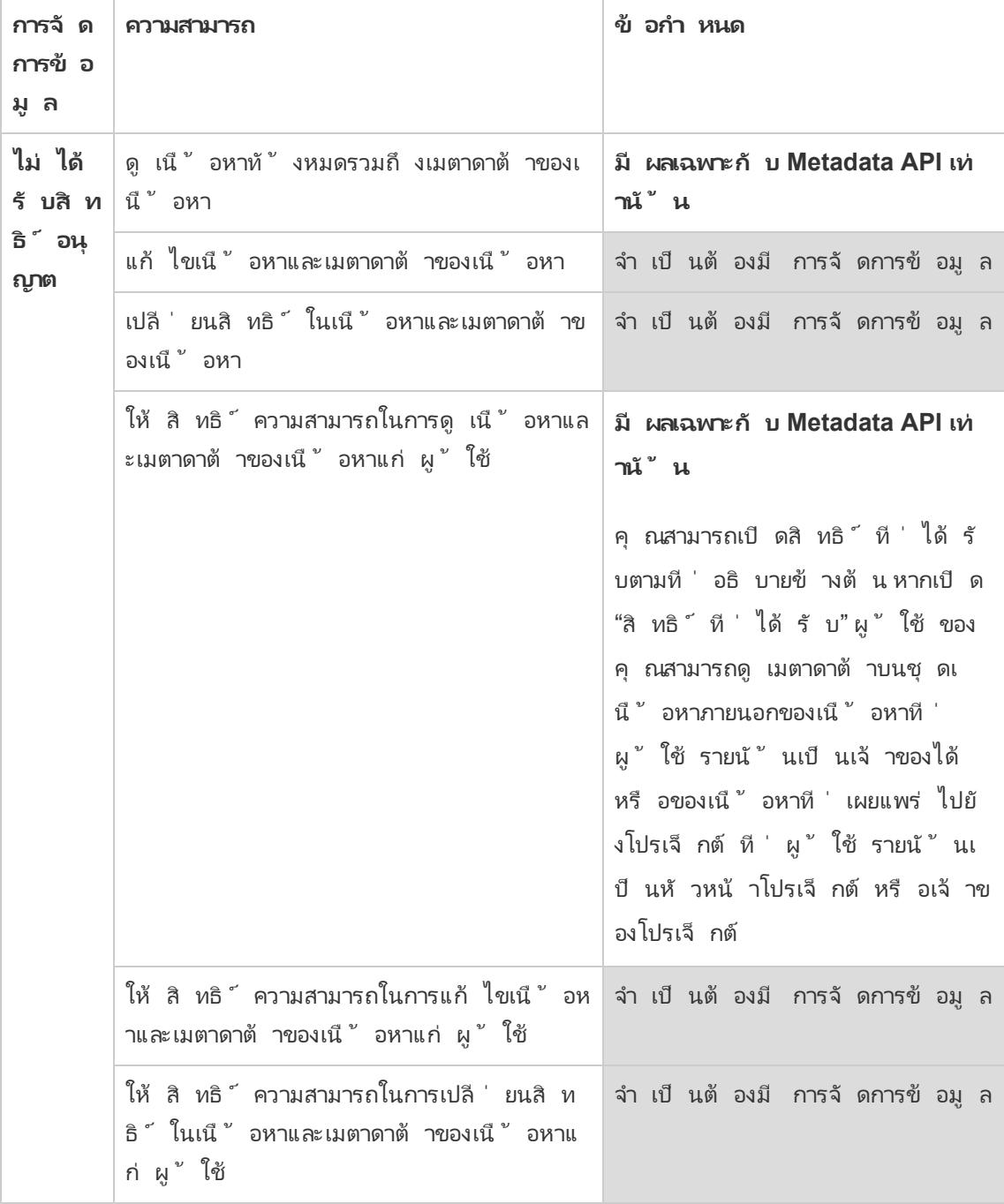

# ผู ้ ใช้ ที ่ มี สิ ทธิ ์ การอนุ ญาต Creator หรื อ Explorer

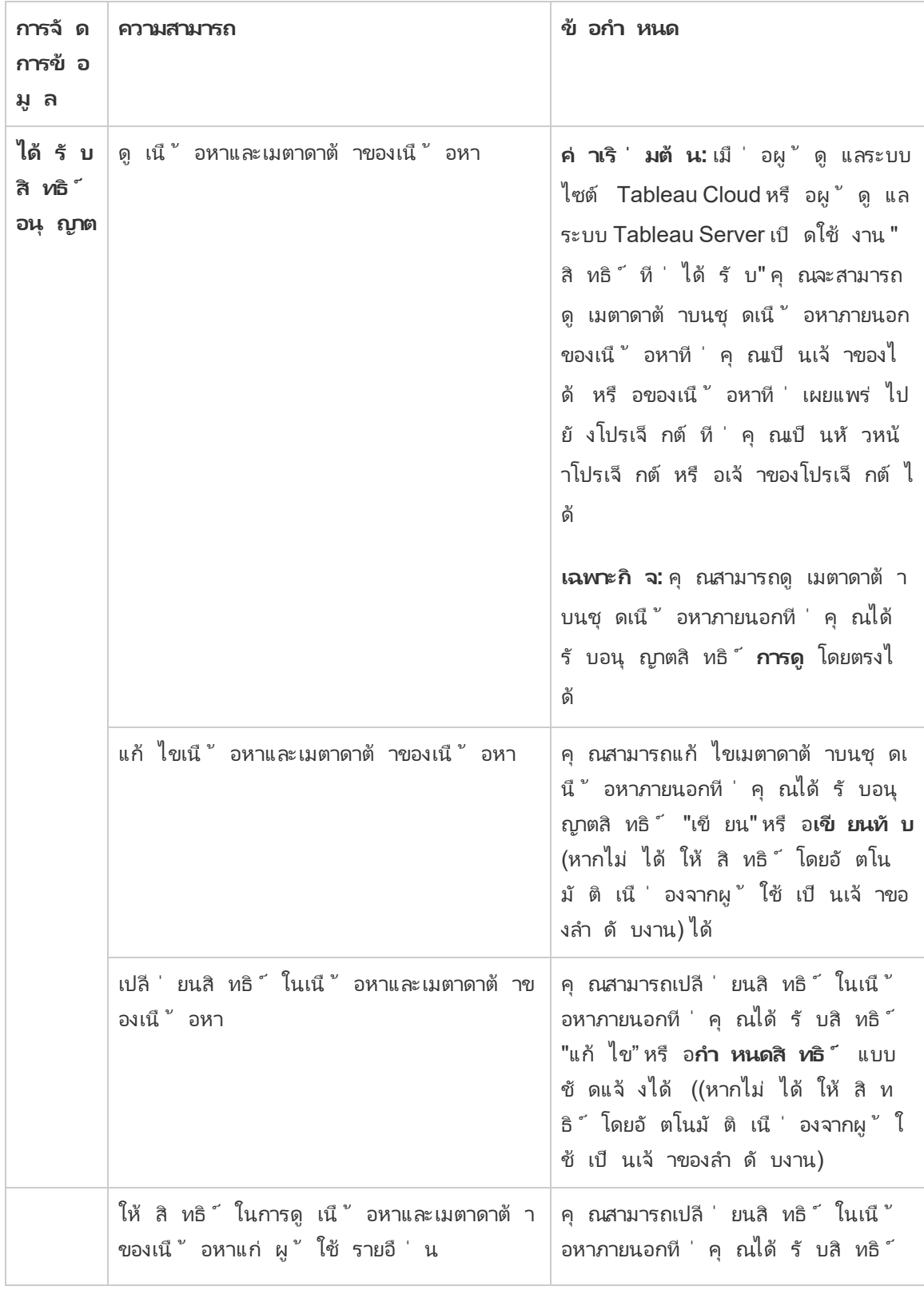

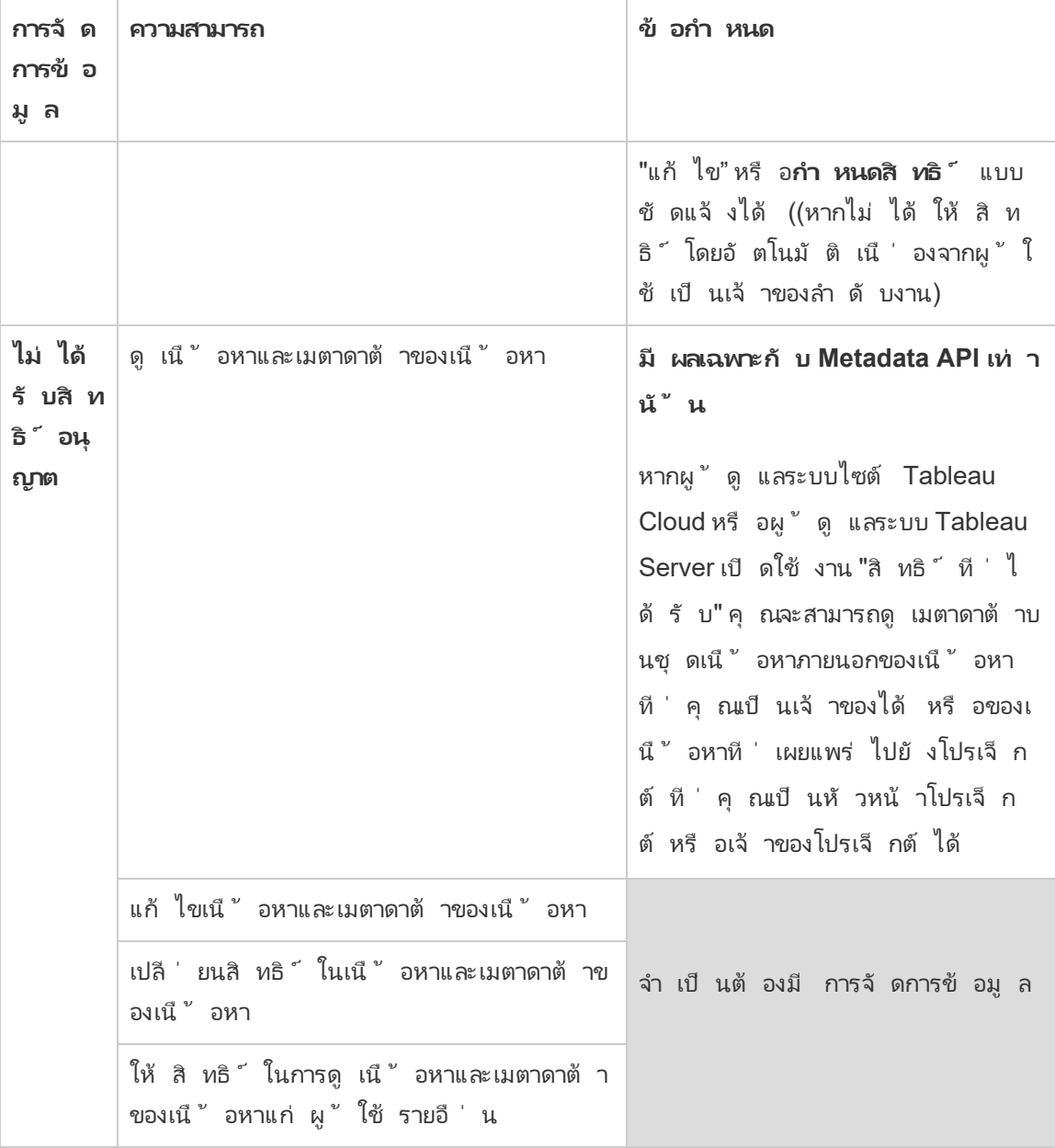

# เปิ ดใช้ งาน Tableau Catalog

[Tableau](https://help.tableau.com/current/online/th-th/dm_catalog_overview.htm) Catalog ค้ นหาและจั ดทำ ดั ชนี เนื ้ อหาทั ้ งหมดในไซต์ Tableau Cloud หรื อ Tableau Server ของคุ ณซึ ่ งรวมถึ งเวิ ร์ กบุ ๊ ก แหล่ งข้ อมู ลต้ นทาง ชี ต เมตริ ก และ โฟล ว์ (ฟี เจอร์ เมตริ กแบบเดิ มเลิ กใช้ แล้ วในเดื อนกุ มภาพั นธ์ 2024 สำ หรั บ Tableau Cloud และจะเลิ กใช้ ใน Tableau Server เวอร์ ชั น 2024.2 หากต้ องการข้ อมู ลเพิ ่ มเติ ม โปรด

ดู สร้ างและแก้ ไขปั [ญหาเมตริ](https://help.tableau.com/current/online/th-th/metrics_create.htm) ก (เลิ กใช้ )) ระบบใช้ การจั ดทำ ดั ชนี เพื ่ อรวบรวมข้ อมู ลเ กี ่ ยวกั บเนื ้ อหาหรื อเมตาดาต้ าเกี ่ ยวกั บสคี มาและความเกี ่ ยวพั นของเนื ้ อหา และจากเมต าดาต้ า Catalog จะ ระบุ ฐานข้ อมู ล ไฟล์ และตารางทั ้ งหมดที ่ ใช้ โดยเนื ้ อหาบนไซต์ Tableau Cloud หรื อ Tableau Server ของคุ ณ

Catalog พร้ อมใช้ งานเมื ่ อใช้ ใบอนุ ญาตการจั ดการข้ อมู ลหากต้ องการข้ อมู ลเพิ ่ มเติ มโ ปรดดู [เกี ่](#page-1637-0) ยวกั บ การจั ดการข้ อมู ล

นอกจาก Catalog คุ ณยั งสามารถเข้ าถึ งเมตาดาต้ าเกี ่ ยวกั บเนื ้ อหาของคุ ณได้ จากทั ้ ง [API](https://help.tableau.com/current/api/metadata_api/th-th/index.html) เมตาดาต้ าของ [Tableau](https://help.tableau.com/current/api/metadata_api/th-th/index.html) และ Tableau REST API โดยใช้ วิ ธี [การของเมตาดาต้](https://help.tableau.com/current/api/rest_api/th-th/REST/rest_api_ref_metadata.htm) า

### Catalog บน Tableau Cloud

Catalog จะเปิ ดใช้ งานโดยอั ตโนมั ติ เมื ่ อ Tableau Cloud มี ใบอนุ ญาตให้ ใช้ งานกั บ การจั ดการข้ อมู ล

หลั งจากที ่ ไซต์ Tableau Cloud มี ใบอนุ ญาตให้ ใช้ งานกั บ การจั ดการข้ อมู ล แล้ ว เนื ้ อห าที ่ มี อยู ่ แล้ วบนไซต์ Tableau Cloud ของคุ ณจะได้ รั บการจั ดทำ ดั ชนี โดยทั นที เวลา ที่ ใช้ ในการจัดทำ ดัชนี เนื้อหาขึ้นอยู่ กับปริมาณเนื้อหาที่คุณมี หลังจากที่ เ ริ ่ มต้ นจั ดทำ ดั ชนี เนื ้ อหาแล้ ว Catalog จะตรวจเนื ้ อหาที ่ เผยแพร ่ ใหม่ และการเปลี ่ ย ้นแปลงอื่นๆ ต่ อเนื้อหา และดำ เนิ่นการจัดทำ ดัชนี ต่ อในพื้นหลัง

# แก้ ปั ญหา Catalog

คุ ณหรื อผู ้ ใช้ ของคุ ณอาจประสบกั บหนึ ่ งในปั ญหาต่ อไปนี ้ เมื ่ อใช้ Catalog

ข้ อความเกิ นขี ดจำ กั ดการหมดเวลาและขี ดจำ กั ดโหนด

Catalog จะนำ ทั ้ งขี ดจำ กั ดการหมดเวลาและขี ดจำ กั ดโหนดมาใช้ เพื ่ อตรวจสอบว ่ าทาสก์ Catalog ที ่ ต้ องส่ งคื นผลลั พธ์ จำ นวนมากไม่ ได้ ใช้ ทรั พยากรระบบทั ้ งหมดใน

#### <sup>l</sup> **ขี ดจำ กั ดการหมดเวลา**

เมื ่ อทาสก์ ใน Catalog ถึ งขี ดจำ กั ดการหมดเวลา คุ ณและผู ้ ใช้ ของคุ ณจะเห็ นข้ อค วามต่ อไปนี ้ :

"แสดงผลลั พธ์ บางส่ วน เกิ นขี ดจำ กั ดเวลาของคำ ขอ ลองอี กครั ้ งในภายหลั <sup>ง</sup>" หรื อ TIME\_LIMIT\_EXCEEDED

#### <sup>l</sup> **ขี ดจำ กั ดโหนด**

เมื ่ อทาสก์ ใน Catalog ถึ งขี ดจำ กั ดโหนด คุ ณและผู ้ ใช้ ของคุ ณจะเห็ นข้ อความต่ อไปนี ้ :

#### NODE\_LIMIT\_EXCEEDED

## ปิ ดใช้ งาน Catalog

ในฐานะผู ้ ดู แลไซต์ Tableau Cloud คุ ณสามารถปิ ดใช้ งาน Catalog โดยปิ ดความสามารถ

ปิ ดความสามารถ Catalog

(จำ เป็ นต้ องมี การจั ดการข้ อมู ล)

คุ ณสามารถปิ ดความสามารถ Catalog ได้ ทุ กเมื ่ อ เมื ่ อปิ ดความสามารถ Catalog แล้ ว ฟี เจอ ร์ ต่ างๆ ของ Catalog เช่ น การเพิ ่ มคำ เตื อนเกี ่ ยวกั บคุ ณภาพของข้ อมู ล หรื อความสามาร ถในการจั ดการสิ ทธิ ์ ไปยั งฐานข้ อมู ลและเนื ้ อหาตาราง จะไม่ สามารถเข้ าถึ งได้ ผ่ าน Tableau Online อย่ างไรก็ ตาม Catalog จะดำ เนิ นการจั ดทำ ดั ชนี เนื ้ อหาที ่ เผยแพร ่ ต่ อ และเมตาดาต้ าสามารถเข้ าถึ งได้ จาก API เมตาดาต้ าของ Tableau และวิ ธี การเมตาดาต้ าใน Tableau REST API

- 1. เข้ าสู ่ ระบบ Tableau Cloud โดยใช้ ข้ อมู ลเข้ าสู ่ ระบบผู ้ ดู แลไซต์ ของคุ ณ
- 2. คลิ ก**การตั ้ งค่ า**จากแผงการนำ ทางด้ านซ้ าย
- 3. ล้ างช่ องทำ เครื ่ องหมาย**เปิ ด Tableau Catalog** ในแท็ บทั ่ วไปในส่ วน Tableau Catalog

หยุ ดการจั ดทำ ดั ชนี เมตาดาต้ า

ไม่ สามารถหยุ ดการจั ดทำ ดั ชนี สำ หรั บไซต์ Tableau Cloud ได้

# <span id="page-718-0"></span>ใช้ สายข้ อมู ลสำ หรั บการวิ เคราะห์ ผลกระทบ

การทราบที ่ มาของข้ อมู ลของคุ ณคื อหั วใจสำ คั ญสำ หรั บการเชื ่ อมั ่ นในข้ อมู ล และการ ทราบว ่ ามี ใครบ้ างที ่ ใช้ ข้ อมู ลนี ้ หมายความว ่ าคุ ณสามารถวิ เคราะห์ ผลกระทบของการเป ี ลี ่ ยนแปลงข้ อม ลในสภาพแวดล้ อมของคุ ณได้ คุ ณลั กษณะสายข้ อม ลใน Tableau Catalog ช่ วยให้ คุ ณทำ ทั ้ งสองสิ ่ งนี ้ ได้

เมื ่ อคุ ณมี ใบอนุ ญาตการจั ดการข้ อมู ลและเปิ ดใช้ งาน Tableau Catalog ไว้ คุ ณจะสามารถเ ข้ าถึ งข้ อมู ลความเกี่ ยวพั นสำ หรั บเนื ้ อหาของคุ ณได้ หากต้ องการข้ อมู ลเพิ่ มเติ มเ กี ่ ยวกั บ Tableau Catalog โปรดดู "เกี ่ ยวกั บ Tableau Catalog" ในวิ ธี ใช้ [Tableau](https://help.tableau.com/current/server/th-th/dm_catalog_overview.htm) Server หรื อ [Tableau](https://help.tableau.com/current/online/th-th/dm_catalog_overview.htm) Cloud

### นำ ทางสายข้ อมู ล

หากต้ องการดู ความเกี ่ ยวพั นของแอสเซท ให้ ไปที ่ หน้ าของแอสเซทก่ อน ตั วเลื อกของคุ ณส ำ หรั บขั ้ นตอนนี ั ประกอบด้ วย

- <sup>l</sup> ค้ นหาและเลื อกแอสเซท
- <sup>l</sup> ไปยั งแอสเซทดั งกล่ าวจาก**สำ รวจ**
- <sup>l</sup> หากเป็ นแอสเซทภายนอก (เช่ น ฐานข้ อมู ลหรื อตาราง) ที ่ ไม่ ได้ อยู ่ ในโปรเจกต์ ไปยั งแอสเซทนั ้ นผ่ าน**แอสเซทภายนอก** (ตั วเลื อกนี ้ ยั งใช้ ได้ กั บแอสเซทภายนอกที ่ <sup>อ</sup> *ยู '* ในโปรเจกต์ )

จากนั ้ นเลื อกแท็ บ**ความเกี ่ ยวพั น**

หากคุ ณเห็ นแท็ บ "ความเกี ่ ยวพั น" แต่ ไม่ มี ใบอนุ ญาตที ่ มี การจั ดการข้ อมู ล การคลิ ก ที ่ แท็ บ "ความเกี ่ ยวพั น" จะแสดงการโปรโมทสำ หรั บการจั ดการข้ อมู ล การโปรโมทสามารถปิ ดใช้ งานได้ ในการตั ้ งค่ าบั ญชี

**หมายเหตุ** : ข้ อมู ลของสายข้ อมู ลสำ หรั บโฟลว์ จะไม่ แสดงขึ ้ นหากโฟลว์ มี ค่ าพารามิ เ ตอร์ หากต้ องการข้ อมู ลเพิ ่ มเติ มเกี ่ ยวกั บวิ ธี ใช้ พารามิ เตอร์ ในโฟลว์ โปรดดู [ส](https://help.tableau.com/current/prep/th-th/prep_parameters.htm) ร้ [างและใช้](https://help.tableau.com/current/prep/th-th/prep_parameters.htm) พารามิ เตอร์ ในโฟลว์ ในความช่ วยเหลื อของ Tableau Prep

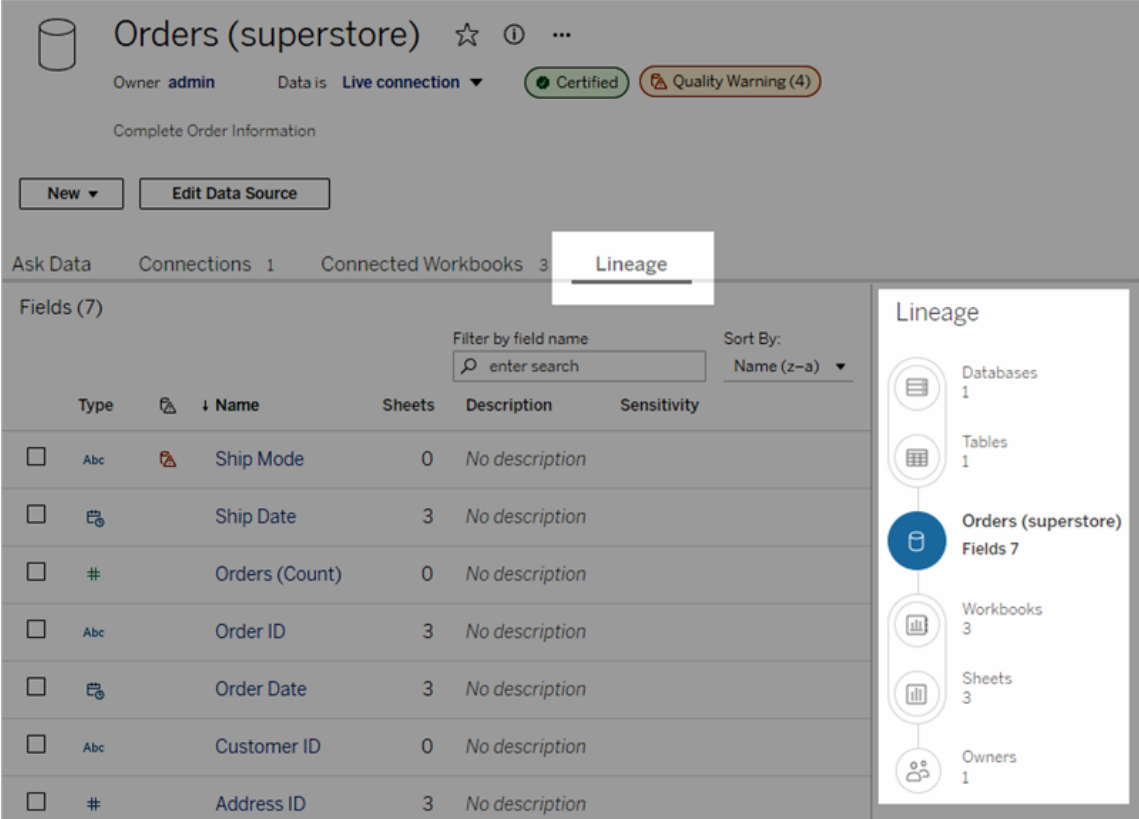

สายข้ อมู ลแสดงความสั มพั นธ์ กั บการเชื ่ อมโยงสายข้ อมู ลซึ ่ งคื อสิ นทรั พย์ ที ่ เลื อก นั ่ นเอง การเชื ่ อมโยงสายข้ อมู ลอาจเป็ นฐานข้ อมู ล ตาราง เวิ ร์ กบุ ๊ ก แหล่ งข้ อมู ลที ่ เ ผยแพร ่ การเชื ่ อมต่ อเสมื อนจริ ง ตารางการเชื ่ อมต่ อเสมื อนจริ ง เลนส์ เมตริ ก หรื อโฟลว์ (ในรู ปภาพด้ านบน การเชื ่ อมโยงคื อแหล่ งข้ อมู ล "คำ สั ่ งซื ้ อ (Superstore)" และในรู ปภา พด้ านบน การเชื<sub>่</sub> อมโยงคื อตาราง "Batters") สิ นทรั พย์ ทั ั งหมดด้ านล่ างการเชื<sub>่</sub> อมโยงขึ ั นอยู ่ กั บกั บการเชื ่ อมโยงและเรี ยกว่ าเอาต์ พุ ตหรื อสิ นทรั พย์ ดาวน์ สตรี มทั ั งทางตรง หรื ออ้ อม สิ นทรั พย์ ที่ อยู ่ บนการเชื่ อมโยงคื อสิ นทรั พย์ การเชื่ อมโยงที่ ใช้ ข้ อ มู ลทั ้ งทางตรงหรื อทางอ้ อมและเรี ยกว ่ าอิ นพุ ตหรื อสิ นทรั พย์ อั พสตรี ม
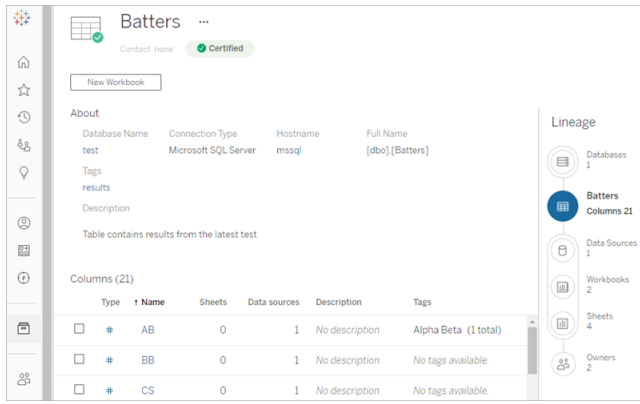

ตั ้ งแต่ Tableau Cloud มิ ถุ นายน 2023 และ Tableau Server 2023.3 เป็ นต้ นไป หน้ าความเ กี ่ ยวพั นสำ หรั บแหล่ งข้ อมู ลรวมถึ งการค้ นหาและการกรอง (ที ่ ด้ านบนขวาของรายการฟิ ล ด์ ) ที ่ ช่ วยให้ คุ ณค้ นหาฟิ ลด์ ที ่ สนใจหรื อเกี ่ ยวข้ องได้ อย่ างรวดเร็ ว

เมื ่ อคุ ณเลื อกฟิ ลด์ ในแหล่ งข้ อมู ลหรื อคอลั มน์ ในตาราง ความเกี ่ ยวพั นจะกรองเพื ่ อแส ดงแอสเซทดาวน์ สตรี มที่ อิ งจากอิ นพุ ตของฟี ลด์ (หรื อคอลั มน์ )เท่ านั้ น หรื ออิ นพุ ต อั ปสตรี มของฟิ ลด์ (หรื อคอลั มน์ ) เช่ น ตั วอย่ างในตาราง 'Batters' นี ้ แสดงความเกี ่ ยวพั นที ่ กรองคอลั มน์ 'Games':

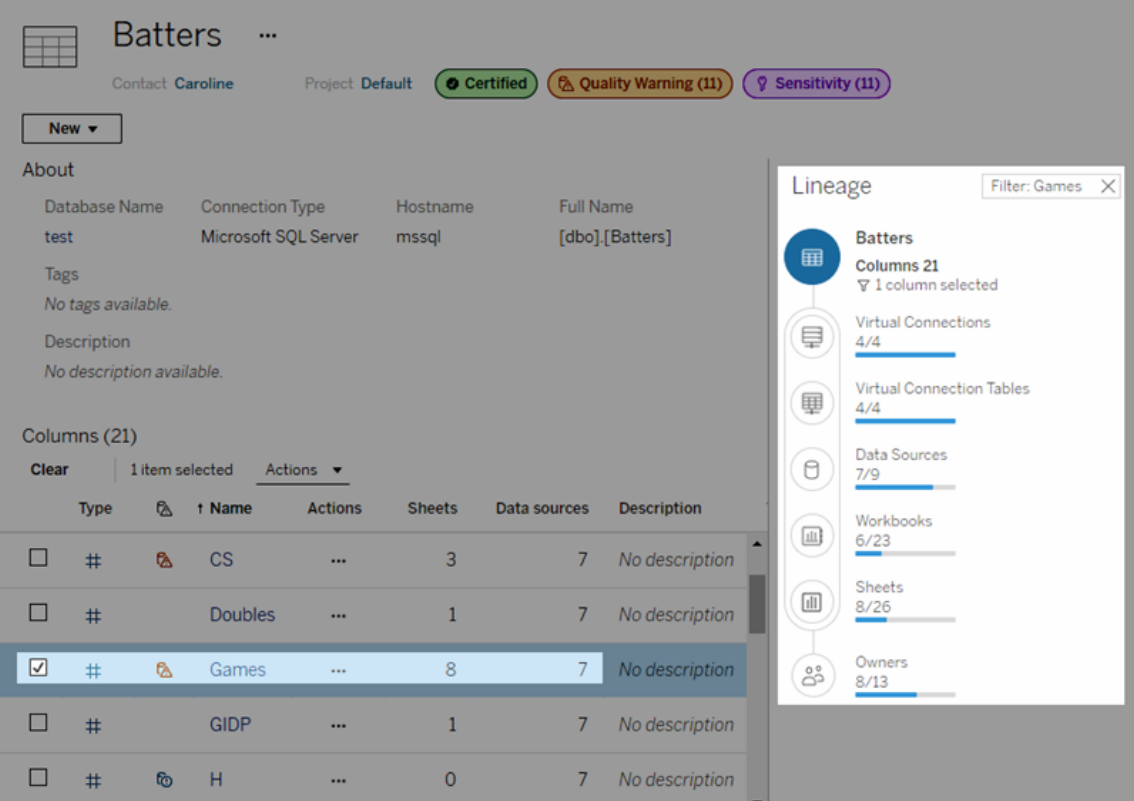

คุ ณสามารถเลื อกสิ นทรั พย์ อั พสตรี มหรื อดาวน์ สตรี มในแผงสายข้ อมู ลเพื ่ อดู รายละเอี ยดได้ เช่ น เมื ่ อคุ ณเลื อก "แหล่ งข้ อมู ล" รายการของแหล่ งข้ อมู ลที ่ อิ งจากตารางนี ้ จะ ปรากฏขึ ้ นที ่ ด้ านซ้ ายของแผง "ความเกี ่ ยวพั น"

จากแผง "ความเกี ่ ยวพั น" คุ ณสามารถไปยั งแอสเซทใดๆ ที ่ เกี ่ ยวข้ องกั บตั วเลื อกเริ ่ มต้ ้นของคุ ณ ในกรณี นี ้ คื อตาราง โดยสามารถไปยั งลิ งก์ ที ่ คุ ณสนใจได้

## สิ นทรั พย์ ที ่ ฝั งจะแสดงในสิ นทรั พย์ ภายนอก

Tableau Catalog ถื อว ่ าสิ นทรั พย์ ภายนอกเป็ น 'แบบฝั ง' หากทำ เครื ่ องหมายในกล่ อง**รวมไ ฟล์ ภายใน**เมื ่ อเผยแพร ่ แหล่ งข้ อมู ลหรื อเวิ ร์ กบุ ๊ ก เมื ่ อแอสเซทภายนอก (ฐานข้ อมู ล ตา ราง ไฟล์ ) ที่ ฝังอยู่ ในเนื้อหา Tableau ที่ เผยแพร่ (เวิร์ กบุ ๊ ก แหล่ งข้ อมู ล และโฟล ้ว์ ) หมายความว่ ่าเนื ั อหาใช้ แอสเซภายนอกแต่ ไม่ สามารถนำ ไปแชร์ กั บผู ั ใช้ อื ่ นๆ ได้ แอสเซทภายนอกที ่ ฝั งปรากฏในสายข้ อมู ลอั พสตรี มจากเนื ้ อหา Tableau และอยู ่ ในรายการ สิ นทรั พย์ ภายนอก

หากต้ องการดู ว ่ าสิ นทรั พย์ ภายนอกฝั งหรื อไม่ ให้ ไปที ่ หน้ ารายละเอี ยดสิ นทรั พย์ ภาย นอกและดู ว ่ า "สิ นทรั พย์ ที ่ ฝั ง" อยู ่ ใน**ประเภท**หรื อไม่

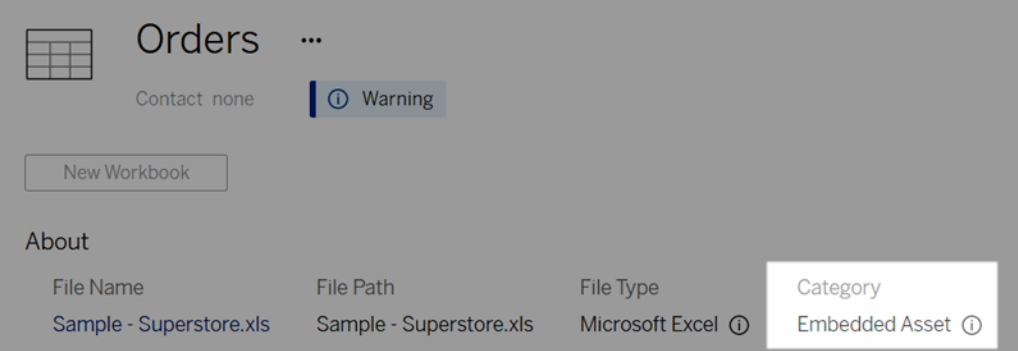

ดู ข้ อมู ลเพิ ่ มเติ มเกี ่ ยวกั บข้ อมู ลที ่ ฝั งได้ ที ่ [การเผยแพร ่](https://help.tableau.com/current/pro/desktop/th-th/publish_datasources_about.htm#publishing-data-separately-or-embedded-in-workbooks) ข้ อมู ลแยกหรื อข้ อมู ล ที ่ ฝั งในเวิ ร์ [กบุ ๊](https://help.tableau.com/current/pro/desktop/th-th/publish_datasources_about.htm#publishing-data-separately-or-embedded-in-workbooks) กในวิ ธี ใช้ Tableau Desktop และ Web Authoring

### สายข้ อมู ลและการเชื ่ อมต่ อ SQL แบบกำ หนดเอง

เมื ่ อคุ ณดู สายข้ อมู ลของการเชื ่ อมต่ อที ่ ใช้ SQL แบบกำ หนดเอง ควรระลึ กถึ งรายละเอี ย ดต่ อไปนี ้ เสมอ:

- <sup>l</sup> สายข้ อมู ลอาจเป็ นสายข้ อมู ลที ่ ไม่ สมบู รณ์
- <sup>l</sup> แคตตาล็ อกไม่ รองรั บการแสดงข้ อมู ลคอลั มน์ สำ หรั บตารางที ่ ระบบรู ้ จั กผ่ าน SQL แบบกำ หนดเองเท่ านั ้ น
- <sup>l</sup> การ์ ดรายละเอี ยดฟิ ลด์ อาจไม่ มี ลิ งก์ ไปยั งคอลั มน์ ที ่ เชื ่ อมต่ อ หรื ออาจไม่ แส ดงคอลั มน์ ที ่ เชื ่ อมต่ อใดๆ เลย
- การ์ ดรายละเอี ยดคอลั มน์ อาจไม่ มี ลิ งก์ ไปยั งฟิ ลด์ ที่ ใช้ คอลั มน์ นั ้ น หรื ออาจ ไม่ แสดงฟิ ลด์ ใดๆ เลย

หากต้ องการข้ อมู ลเพิ ่ มเติ ม โปรดดู การสนั บสนุ น [Tableau](https://help.tableau.com/current/pro/desktop/th-th/customsql.htm#tableau-catalog-support-for-custom-sql) Catalog สำ หรั บ SQL แบบกำ [หนดเองใ](https://help.tableau.com/current/pro/desktop/th-th/customsql.htm#tableau-catalog-support-for-custom-sql)นวิ ธี ใช้ Tableau Desktop และ Web Authoring

แคตตาล็ อกไม่ รองรั บลู กบาศก์

Tableau Catalog ไม่ รองรั บแหล่ งข้ อมู ลแบบลู กบาศก์ (หรื อเรี ยกว ่ าแหล่ งข้ อมู ลหลายมิ ติหรื อ OLAP) เนื ั อหา Tableau (เช่ น แหล่ งข้ อมุ ลมุ มมอง หรื อเวิ ร์ กบุ ๊ ก) ที่ ขึ้ นอ

ยู ่ กั บข้ อมู ลแบบลู กบาศก์ จะไม่ แสดงเมตาดาต้ าแบบลู กบาศก์ หรื อสายข้ อมู ลแบบลู กบาศ ก์ ในแคตตาล็ อก

# ข้ อมู ลที ่ ไม่ ตรงกั นระหว่ างจำ นวนสายข้ อมู ลและจำ นวนแ ท็ บ

คุ ณอาจสั งเกตเห็ นจำ นวนของสิ นทรั พย์ ที ่ ไม่ ตรงกั นระหว ่ างเครื ่ องสายข้ อมู ลใน Tableau Catalog และแท็ บใน Tableau Server หรื อ Tableau Cloud

จำ นวนที ่ ไม่ ตรงกั นนี ้ สามารถอธิ บายได้ โดยข้ อเท็ จจริ งที ่ ว ่ าจำ นวนสายข้ อมู ลแต่ ละ รายการและจำ นวนแท็ บมี วิ ธี การนั บแตกต่ างกั น เช่ น แคตตาล็ อกอาจนั บเฉพาะสิ นทรั พ ย์ ที ่ มี ดั ชนี และในทางตรงกั นข้ าม Tableau Server หรื อ Tableau Cloud นั บเฉพาะจำ นว นสิ นทรั พย์ ที่ เผยแพร่ สาเหตุ อื่ นๆ สำ หรั บการนั บที่ แตกต่ างกั นรวมถึ ง:

- คุ ณมี การอนุ ญาต"มุ มมอง" สำ หรั บสิ นทรั พย์ นั ้ นๆ
- <sup>l</sup> สิ นทรั พย์ ซ่ อนอยู ่
- <sup>l</sup> มี การใช้ ฟิ ลด์ ข้ อมู ลในเวิ ร์ กบุ ๊ ก
- <sup>l</sup> มี การเชื ่ อมต่ อสิ นทรั พย์ ทั ้ งทางตรงหรื อทางอ้ อม
- ∙ สินทรัพย์ อยู่ ในพื้นที่ส่วนตัว

### ตั วอย่ างการนั บจำ นวนเวิ ร์ กบุ ๊ กที ่ ไม่ ตรงกั น

นี ่ คื อตั วอย่ างการนั บจำ นวนแท็ บและจำ นวนสายข้ อมู ลในเวิ ร์ กบุ ๊ ก

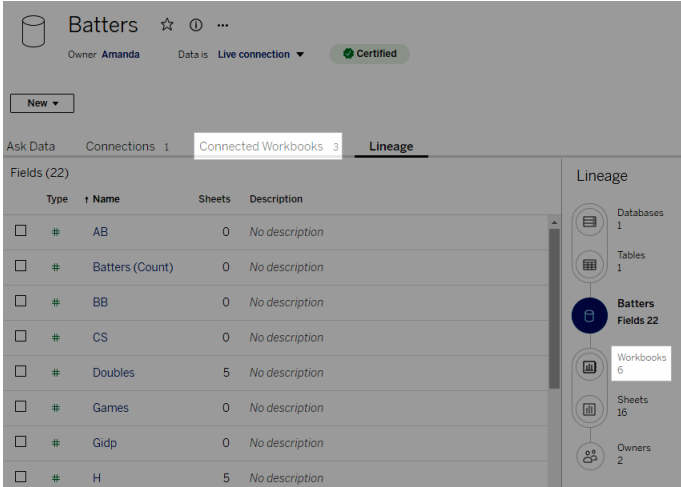

การนั บจำ นวนแท็ บในเวิ ร์ กบุ ๊ กที่ มี การเชื่ อมต่ อจะนั บเวิ ร์ กบุ ๊ กที่ เข้ าเกณฑ์ ทั ้ งสองข้ อต่ อไปนี ้ :

- <sup>l</sup> เชื ่ อมต่ อกั บแหล่ งข้ อมู ล (ไม่ ว ่ าจะใช้ ฟิ ลด์ ข้ อมู ลในเวิ ร์ กบุ ๊ กหรื อไม่ ก็ ต าม)
- <sup>l</sup> ผู ้ ใช้ มี สิ ทธิ ดู (ไม่ ว ่ าจะเป็ นเวิ ร์ กชี ต แดชบอร์ ด หรื อเรื ่ องราว)

สายข้อมู ล Tableau Catalog นับเวิร์ กบุ ๊ กที่ เข้ าเกณฑ์ เหล่ านี ๊ เท่ านั ๊ น:

- <sup>l</sup> มี การทำ ดั ชนี โดย Tableau Catalog
- <sup>l</sup> เชื ่ อมต่ อกั บแหล่ งข้ อมู ลและใช้ ฟิ ลด์ ข้ อมู ลในแหล่ งข้ อมู ลอย่ างน้ อยหนึ ่ ง ฟิ ลด์
- <sup>l</sup> มี เวิ ร์ กชี ต รวมถึ งแดชบอร์ ดหรื อเรื ่ องราวที ่ มี เวิ ร์ กชี ตที ่ ใช้ ฟิ ลด์ ข้ อมู ลในแหล่ งข้ อมู ลอย่ างน้ อยหนึ ่ งฟิ ลด์

แคตตาล็ อกนั บเวิ ร์ กบุ ๊ กแม้ เมตาดาต้ าถู กปิ ดกั ้ นเนื ่ องจากสิ ทธิ ที ่ จำ กั ดหรื อสิ น ทรัพย์ อยู่ ในพื้นที่ ส่วนตัว แต่ แทนที่ จะเห็นเมตาดาต้าที่ สำ คัญคุณจะเห็นคำ ว ่ า**ต้ องมี สิ ทธิ การเข้ าถึ ง**แทน หากต้ องการข้ อมู ลเพิ ่ มเติ ม โปรดดู เข้ าถึ งข้ อมู [ลควา](#page-705-0) [มเกี ่](#page-705-0) ยวพั น

# ใช้ อี เมลเพื ่ อติ ดต่ อเจ้ าของ

ที ่ ส่ วนท้ ายของสายข้ อมู ลคื อเจ้ าของ รายชื ่ อเจ้ าของจะประกอบด้ วยรายชื ่ อบุ คคลที ่ ไ ด้ รั บมอบหมายให้ เป็ นเจ้ าของหรื อข้ อมู ลติ ดต่ อสำ หรั บเนื ้ อหาดาวน์ สตรี มจากส่ วนเ ชื ่ อมต่ อสายข้ อมู ล

คุ ณสามารถส่ งอี เมลถึ งเจ้ าของเพื ่ อแจ้ งให้ ทราบถึ งการเปลี ่ ยนแปลงข้ อมู ลได้ (หากต้ อง การส่ งอี เมลถึ งเจ้ าของ คุ ณจะต้ องมี ความสามารถ 'เขี ยนทั บ' (บั นทึ ก) ที ่ เนื ้ อหาส่ วนเ ชื ่ อมต่ อสายข้ อมู ล)

- 1. เลื อก**เจ้ าของ**เพื ่ อดู รายชื ่ อของบุ คคลที ่ จะได้ รั บผลกระทบจากข้ อมู ลในสายข้ อมู ลนี ้
- 2. เลื อกเจ้ าของที ่ คุ ณต้ องการส่ งข้ อความถึ ง
- 3. คลิ ก**ส่ งอี เมล**เพื ่ อเปิ ดกล่ องข้ อความอี เมล
- 4. ป้ อนหั วข้ ออี เมลและข้ อความลงในกล่ องข้ อความ แล้ วคลิ ก**ส่ ง**

# ป้ ายกำ กั บข้ อมู ล

ป้ ายกำ กั บข้ อมู ลคื อเมตาดาต้ าที ่ คุ ณสามารถแนบกั บแอสเซทข้ อมู ลได้ ป้ ายกำ กั บข้ อมู ลช่ วยจำ แนกข้ อมู ลและส่ งผ่ านข้ อมู ลไปยั งผู ้ ใช้ ตั วอย่ าง:

- <sup>l</sup> แหล่ งข้ อมู ลที ่ เผยแพร ่ หนึ ่ งรายการจะมี ความน ่ าเชื ่ อถื อมากกว ่ าแหล่ งข้ อมู ล อื ่ นที ่ มี ชื ่ อคล้ ายกั น ป้ ายกำ กั บข้ อมู ลการรั บรองสามารถช่ วยคุ ณแจ้ งให้ ผู ้ ใช้ ทราบว ่ าแหล่ งข้ อมู ลใดได้ รั บการแนะนำ
- <sup>l</sup> คอลั มน์ ในฐานข้ อมู ลมี ข้ อมู ลที ่ ไม่ เป็ นปั จจุ บั น ป้ ายกำ กั บข้ อมู ลคำ เตื อ ้นสามารถช่ วยบอกผู ั เขี ยนเวิ ร์ กบุ ๊ กและ Viewer ได้ ว่ าช้ อมู ลไม่ เป็ นปี จจุ บั น
- <sup>l</sup> ตารางรายได้ ของพนั กงานมี ข้ อมู ลที ่ ละเอี ยดอ่ อนซึ ่ งไม่ ควรเปิ ดเผย ป้ ายกำ กั บ ข้ อมู ลที่ ละเอี ยดอ่ อนช่ วยให้ ผู้ ใช้ ทราบว่ าต้ องระมั ดระวั งเมื่ อใช้ ข้ อมู ลจ ากตาราง
- <sup>l</sup> สามารถจั ดกลุ ่ มแหล่ งข้ อมู ลที ่ เผยแพร ่ บางกลุ ่ มได้ ตามแผนกที ่ เผยแพร ่ หมวดห มู ่ ป้ ายกำ กั บที ่ กำ หนดเองพร้ อมป้ ายกำ กั บที ่ กำ หนดเองสามารถช่ วยระบุ แผน กที ่ รั บผิ ดชอบแหล่ งข้ อมู ลต่ างๆ ได้

หมายเหตุ : ป้ ายกำ กั บข้ อมู ลเป็ นการใช้ งานที ่ ทั นสมั ยและได้ รั บความนิ ยมมากก ว ่ าเกี ่ ยวกั บวิ ธี การจั ดประเภทเมตาดาต้ า การรั บรองและคำ เตื อนเกี ่ ยวกั บคุ ณภาพ ของข้ อมู ลซึ ่ งเป็ นส่ วนหนึ ่ งของใบอนุ ญาต การจั ดการข้ อมู ล ที ่ มี มานานก่ อน ที ่ จะมี คำ ว ่ า "ป้ ายกำ กั บข้ อมู ล" ปั จจุ บั นถื อเป็ นหมวดหมู ่ ในแนวคิ ดป้ ายกำ กั บข้ อมู ลที่ กว้ างขึ้ น พร้ อมด้ วย "ป้ ายกำ กั บความละเอี ยดอ่ อน" ที่ เผยแพร่ ใน Tableau Cloud มิ ถุ นายน 2023 และ Tableau Server 2023.3

ใบอนุ ญาต การจั ดการข้ อมู ล จำ เป็ นสำ หรั บการดำ เนิ นการเกี ่ ยวกั บป้ ายกำ กั บข้ อมู ลทั้งหมด ยกเว้ นใบอนุ ญาตที่ เกี่ ยวข้ องกับการรับรองแหล่ งข้ อมู ลที่ เผยแพร่

# แอสเซทที ่ คุ ณสามารถติ ดป้ ายกำ กั บได้

คุ ณสามารถเพิ ่ มป้ ายกำ กั บลงในเนื ้ อหาของ Tableau และแอสเซทภายนอกต่ อไปนี ้ ได้

- <sup>l</sup> ฐานข้ อมู ล
- <sup>l</sup> ตาราง

- <sup>l</sup> คอลั มน์ (ยกเว้ นสำ หรั บการรั บรอง) *(*ป้ ายกำ กั บคอลั มน์ ที ่ เปิ ดตั วใน *Tableau Cloud* ตุ ลาคม *2022 / Server 2022.3)*
- <sup>l</sup> แหล่ งข้ อมู ล
- โฟลว์
- <sup>l</sup> การเชื ่ อมต่ อแบบเสมื อน
- <sup>l</sup> ตารางการเชื ่ อมต่ อแบบเสมื อน

# ชื ่ อป้ ายกำ กั บและหมวดหมู ่

แต่ ละป้ ายกำ กั บมี ชื ่ อและหมวดหมู ่ ชื ่ อและหมวดหมู ่ ที ่ มี อยู ่ ใน ${\sf Table}$ au คื อ:

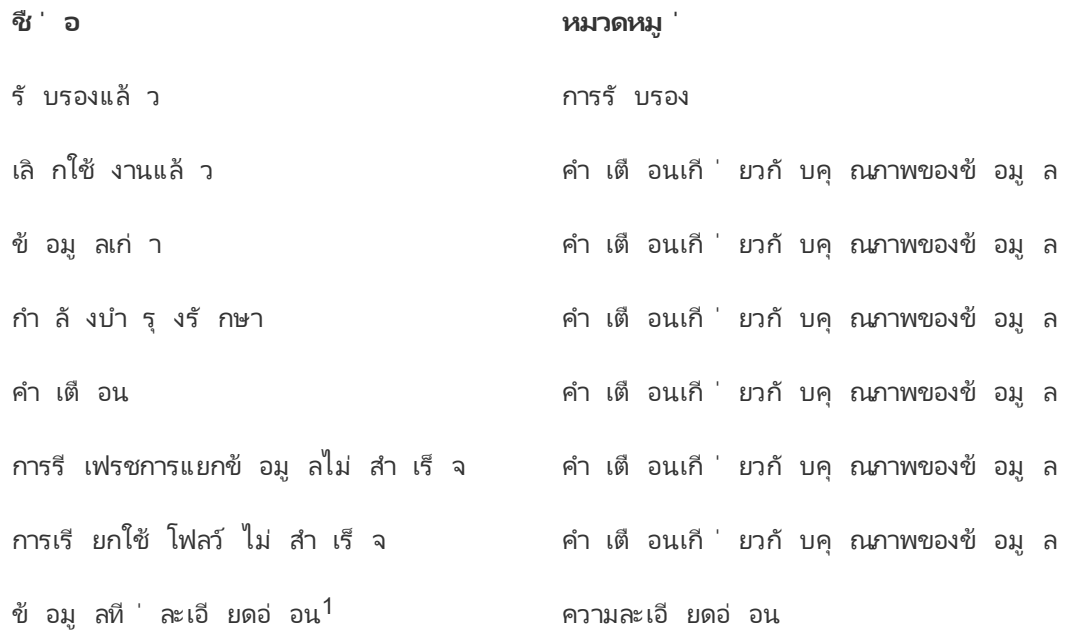

<sup>1</sup>ใน *Tableau Cloud* มี นาคม *2023 / Server 2023.1* และก่ อนหน้ านั ้ <sup>น</sup> ป้ ายกำ กั บข้ อมู ลที ่ ละเอี ยดอ่ อนจะใช้ หมวดหมู ่ คำ เตื อนเกี ่ ยวกั บคุ ณภาพของข้ อมู <sup>ล</sup>

ตั ้ งแต่ Tableau Cloud ตุ ลาคม 2023 และ Tableau Server 2023.3 เป็ นต้ นไป เมื ่ อใช้ เครื ่ องมื อจั ดการป้ ายกำ กั บในหน้ า "ป้ ายกำ กั บข้ อมู ล" หรื อ REST API ผู ้ ดู แลสามารถปรั บแต่ งป้ ายกำ กั บในตั วหรื อสร้ างชื ่ อและหมวดหมู ่ ป้ ายกำ กั บใหม่ ทั ้ งหมดได้ (การใ ช้ REST API ช่ วยให้ ผู ั ดู แล Tableau Cloud สามารถแก้ ไขป้ ายกำ กั บในตั วและเพิ ่ มป้ า ยกำ กั บอื ่ นในบางหมวดหมู ่ ได้ ตั ้ งแต่ เดื อนมิ ถุ นายน 2023) หากต้ องการข้ อมู ลเพิ ่ มเ ติ ม โปรดดู จั [ดการป้](#page-769-0) ายกำ กั บข้ อมู ล

# หมวดหมู ่ ป้ ายกำ กั บ

หมวดหมู ่ ป้ ายกำ กั บจะส่ งผลต่ อตำ แหน ่ งและลั กษณะที ่ ปรากฏของป้ ายกำ กั บ ไม่ ว ่ าจ ะปรากฏบนแอสเซทดาวน์ สตรี มและจากส่ วนที ่ สามารถปรั บแต่ งได้ รวมถึ งสิ ่ งอื ่ นๆ

### การรั บรอง

้ในสภาพแวดล้ อมแบบบริ การตนเองที่ ่ มี ผู ั เผยแพร่ หลายรายและแอสเซทจำ นวนมาก $\,$ การค้ นหาเ นื ้ อหาที ่ แนะนำ อาจเป็ นเรื ่ องยาก เมื ่ อใช้ การรั บรอง คุ ณสามารถทำ เครื ่ องหมายแอสเซ ทว ่ าเชื ่ อถื อได้ และแอสเซทจะแสดงป้ ายในที ่ ต่ างๆ ทั ่ ว Tableau หากต้ องการข้ อมู ลทั ้ ึงหมด โปรดดู ใช้ การรั บรองเพื่อช่วยให้ ผู้ ใช้ ค้ นหาข้ อมู ลที่ เชื่อถื อได้

## คำ เตื อนเกี ่ ยวกั บคุ ณภาพของข้ อมู ล

การระบุ ข้ อมู ลที ่ เป็ นปั ญหามี ความสำ คั ญต่ อการสร้ างความความไว้ วางใจกั บผู ้ ใช้ ค ำ เตื อนเกี่ ยวกั บคุ ณภาพของข้ อมู ลให้ คุ ณทำ เครื่ องหมายแอสเซทข้ อมู ลที่ มี ปี ญหา ที ่ ทราบได้ เมื ่ อคุ ณแนบคำ เตื อนเกี ่ ยวกั บคุ ณภาพของข้ อมู ลกั บแอสเซท คำ เตื อนจะแ สดงบนแอสเซทและแอสเซทดาวน์ สตรี มที่ ใช้ คำ เตื อนนั้น ซึ่งช่วยให้ ผู้ ใช้ ข้อมู ลทร าบถึ งปั ญหาของข้ อมู ลต้ นทาง ตั วอย่ างเช่ น หากคุ ณทำ เครื ่ องหมายตารางฐานข้ อมู ลว ่ าเ ลิกใช้ งานแล้ ว ผู้ ใช้ ที่ ดู เวิ ร์ กบุ ๊ กตามตารางนั้ นอาจเห็ นคำ เตื อน

้นอกจากนี ้ คำ เตื อนเกี่ ยวกั บคุ ณภาพของข้ อมู ลสามารถตั ้ งค่ าได้ โดยอั ตโนมั ติ เมื ่ อการรี เฟรชการแยกข้ อมู ลหรื อการเรี ยกใช้ โฟลว์ ล้ มเหลว และลบออกอี กครั ้ งเมื ่ อสำ เร็ จ นอกจากนี ้ เมื่ อใช้ หน้ าป้ ายกำ กั บข้ อมู ลหรื อ $\mathsf{REST} \mathsf{API} \, \mathsf{u}^*$  ดู แลจะสามารถสร้ างป้ าย กำ กั บคำ เตื อนเกี ่ ยวกั บคุ ณภาพของข้ อมู ลใหม่ ที ่ กำ หนดเอง ซึ ่ งจะเพิ ่ มความแตก ต่ างเล็ กน้ อยและความเฉพาะเจาะจงให้ กั บคำ เตื อนที ่ ผู ้ ใช้ สามารถเลื อกได้ หากต้ องการ ข้ อมู ลทั ังหมด โปรดดู ตั ังค่ าคำ เตื อนเกี่ ยวกับคุ ณภาพของข้ อมู ล

## ป้ ายกำ กั บความละเอี ยดอ่ อน

ข้ อมู ลบางอย่ างจำ เป็ นต้ องได้ รั บการจั ดการที ่ แตกต่ างกั น เมื ่ อใช้ ป้ ายกำ กั บความ ละเอี ยดอ่ อน คุ ณสามารถส่ งต่ อข้ อมู ลความละเอี ยดอ่ อนของข้ อมู ลไปยั งผู ้ ใช้ ข้ อมู ล ดั งกล่ าวได้ เมื ่ อคุ ณทำ เครื ่ องหมายแอสเซทว ่ าละเอี ยดอ่ อน ผู ้ ใช้ ที ่ เรี ยกดู Tableau Cloud จะเห็ นป้ ายบนแอสเซทนั ้ นและแอสเซทดาวน์ สตรี มใดๆ ที ่ ใช้ ข้ อมู ลนั ้ น ตั วอย่ างเช่ น หากคุ ณทำ เครื ่ องหมายคอลั มน์ ตารางว่ าละเอี ยดอ่ อน ผู ั ใ์ช้ ที ่ เขี ยนเวิ

ร์ กบุ ๊ กใหม่ ตามตารางนั ้ นอาจเห็ นคำ เตื อน นอกจากนี ้ เมื ่ อใช้ หน้ า**ป้ ายกำ กั บข้ อ มู ล**หรื อ REST API ผู ้ ดู แลจะสามารถสร้ างป้ ายกำ กั บความละเอี ยดอ่ อนที ่ กำ หนดเอง ซึ ่ งจะเพิ ่ มความแตกต่ างเล็ กน้ อยและความเฉพาะเจาะจงให้ กั บช่ วงของการจั ดประเภทที ่ ผู ้ ใช้ สามารถเลื อกได้ เมื ่ อใช้ ป้ ายกำ กั บความละเอี ยดอ่ อน

หมายเหตุ : ป้ ายกำ กั บความละเอี ยดอ่ อนนำ มาใช้ ใน Tableau Cloud มิ ถุ นายน 2023 และ Tableau Server 2023.3 Tableau Cloud และ Tableau Server เวอร์ ชั นก่ อนหน้ าจะส่ งต่ อ ความละเอี ยดอ่ อนของข้ อมู ลผ่ านคำ เตื อนเกี่ ยวกั บคุ ณภาพของข้ อมู ล"ข้ อมู ลที่ ่ ล ะเอี ยดอ่ อน" แทนการใช้ หมวดหมู ่ ความละเอี ยดอ่ อนเฉพาะ

หากต้ องการข้ อมู ลทั ้ งหมด โปรดดู ป้ ายกำ กั [บความละเอี](#page-756-0) ยดอ่ อน

## หมวดหมู ่ ป้ ายกำ กั บที ่ กำ หนดเอง

บางครั ้ งคุ ณจำ เป็ นต้ องจั ดประเภทข้ อมู ลในลั กษณะที ่ ไม่ ครอบคลุ มอยู ่ ในการรั บรอง คำ เตื อนเกี ่ ยวกั บคุ ณภาพของข้ อมู ล หรื อป้ ายกำ กั บความละเอี ยดอ่ อน คุ ณสามารถใช้ ป้ ายกำ กั บเพื ่ อจั ดหมวดหมู ่ แอสเซทในลั กษณะใดก็ ได้ ที ่ องค์ กรของคุ ณเห็ นว ่ าเหมาะ สมโดยการใช้ หมวดหมู ่ ที่ กำ หนดเองที่ ผู้ ดู แลกำ หนดตั วอย่ างเช่ น ผู้ ดู แลในองค์ ก รของคุ ณอาจสร้ างหมวดหมู ่ ชื ่ อ "แผนก" โดยมี ป้ ายกำ กั บสำ หรั บแผนกการขาย การตลาด และ แผนกอื ่ นๆ ซึ ่ งพร้ อมที ่ จะนำ ไปใช้ กั บแอสเซทในไซต์ ของคุ ณหากต้ องการข้ อมู ลทั ้ งห มด โปรดดู ป้ ายกำ กั บที ่ มี [หมวดหมู ่](#page-762-0) ที ่ กำ หนดเอง

่ หมายเหตุ :ความสามารถสำ หรั บผู ั ดู แลในการสร้ างชื ่ อป้ ายกำ กั บและหมวดหมู ่ ผ่ าน เครื ่องมือจัดการป้ายกำ กับนั้นเปิดตัวพร้อมกับ Tableau Cloud ตุลาคม 2023 แล ะ Tableau Server 2023.3 ผู้ ดู แล Tableau Cloud สามารถใช้ REST API ในวิ ธี ที่ จำ กั ดมากขึ ้ นเพื ่ อสร้ างชื ่ อป้ ายกำ กั บที ่ กำ หนดเองพร้ อมหมวดหมู ่ ในตั วในเดื อ นมิ ถุ นายน 2023

# ตำ แหน่ งที ่ ป้ ายกำ กั บข้ อมู ลจะปรากฏ

ป้ ายกำ กั บข้ อมู ลปรากฏในที ่ ต่ างๆ เช่ น

<sup>l</sup> ด้ านบนของหน้ าแอสเซท (เวิ ร์ กบุ ๊ ก แหล่ งข้ อมู ล ตาราง และอื ่ นๆ )

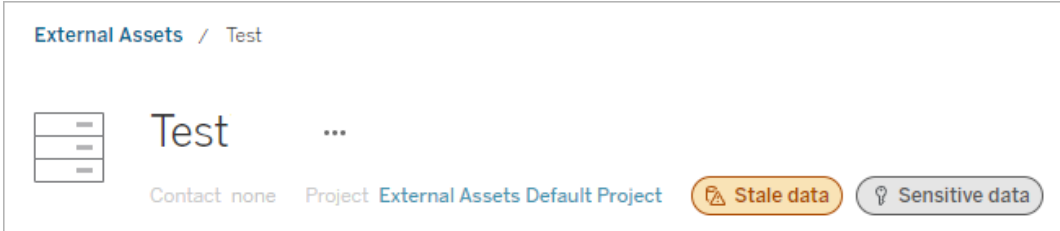

<sup>l</sup> รายการแอสเซท (หน้ า**สำ รวจ** หน้ า**แอสเซทภายนอก** และอื ่ นๆ )

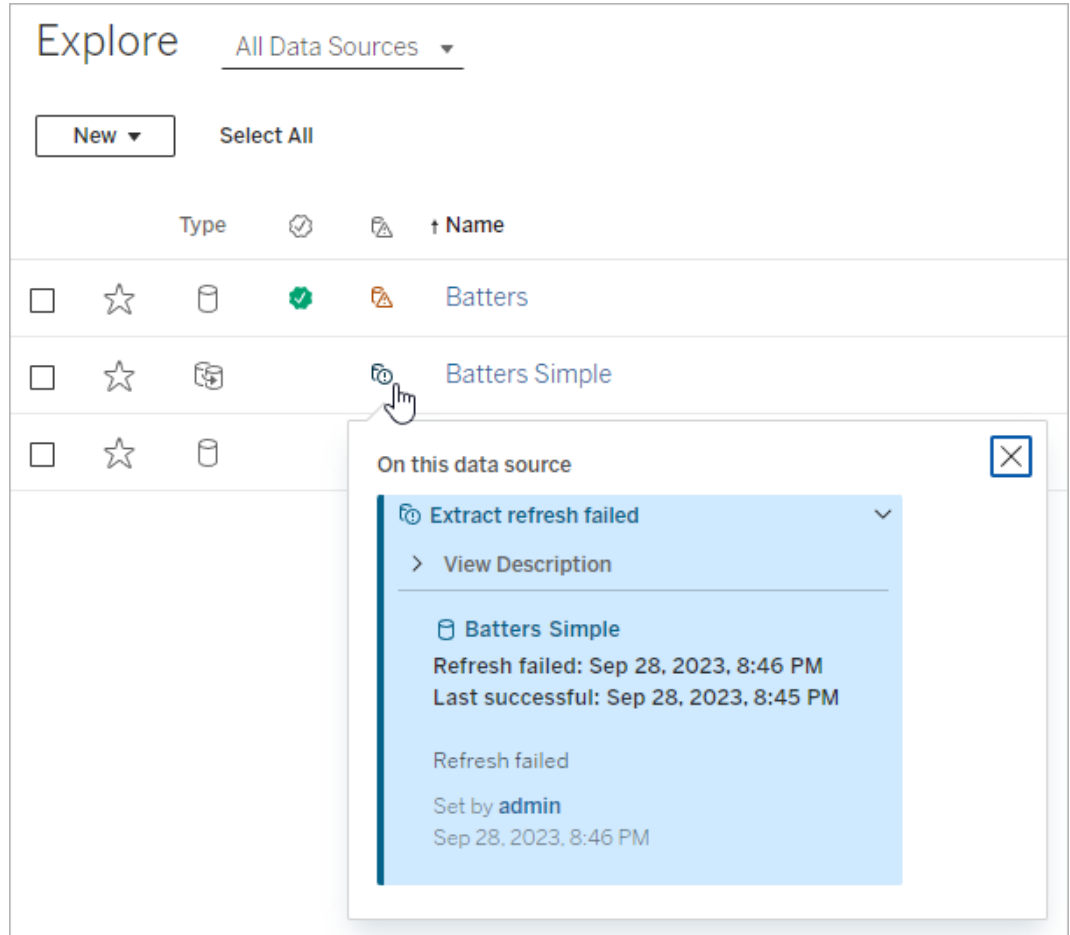

<sup>l</sup> แผง**ข้ อมู ล**สำ หรั บ Desktop และการเขี ยนเว็ บ

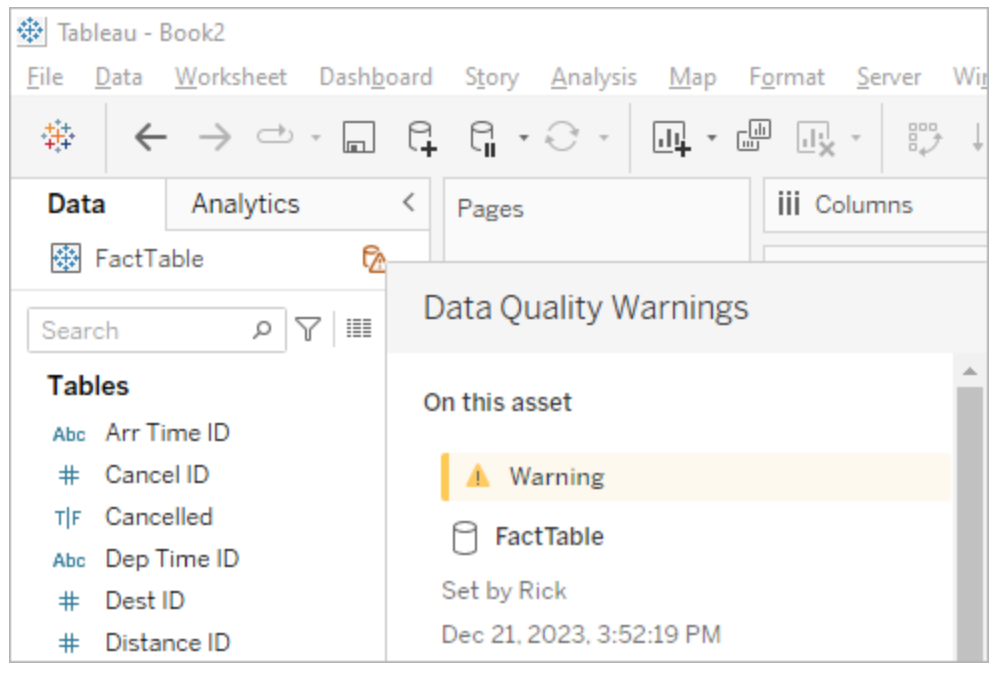

<sup>l</sup> หน้ าต่ าง**รายละเอี ยดแคตตาล็ อก**สำ หรั บการเขี ยนเว็ บ

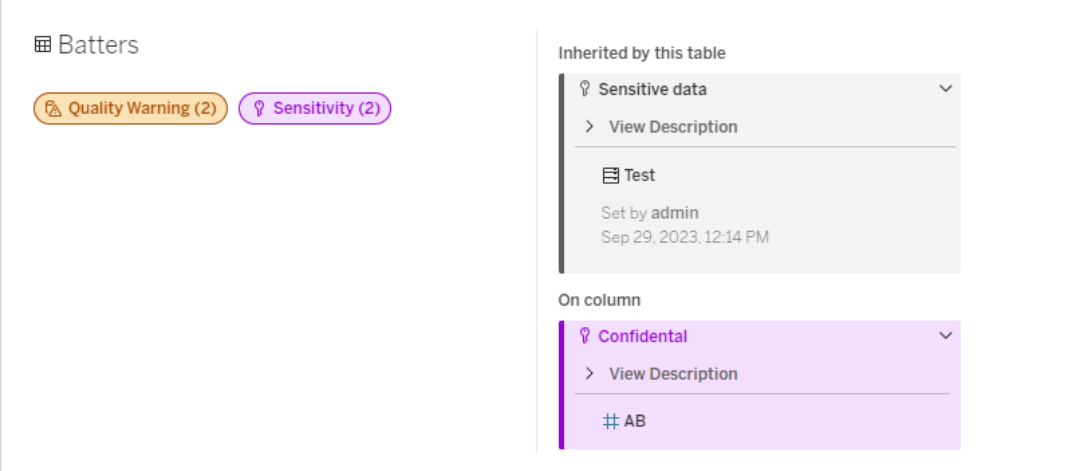

มี ตั วบ่ งชี ้ เดี ยวสำ หรั บป้ ายกำ กั บแต่ ละหมวดหมู ่ ไม่ ว ่ าจะมี ป้ ายกำ กั บของหมวด ่ หมู ่ นั ้ นอยู ่ ในแอสเซทหรี อรั บค่ ามาจำ นวนเท่ าไหร่ ก็ ตาม ตั วบ่ งชี ั จะแสดงเป็ นสี เ พื ่ อให้ มองเห็ นได้ ชั ดเจน หากป้ ายกำ กั บหนึ ่ งรายการขึ ้ นไปที ่ แสดงเป็ นป้ ายกำ กั บการมองเห็ นระดั บสู ง ตั วอย่ างเช่ น สมมติ ว ่ าตารางมี คำ เตื อนเกี ่ ยวกั บคุ ณภาพที ่ มี การมองเห็ นมาตรฐาน และฐานข้ อมู ลอั ปสตรี มของตารางมี คำ เตื อนเกี ่ ยวกั บคุ ณภาพที ่

เมื ่ อคุ ณคลิ กที ่ ป้ ายกำ กั บ คุ ณจะเห็ นป้ ายกำ กั บบนแอสเซทนั ้ นและ รั บค่ ามจากแอสเ ซทนั ้ น คำ เตื อนเกี ่ ยวกั บคุ ณภาพและป้ ายกำ กั บความละเอี ยดอ่ อนจะ รั บค่ ามาและจะแส ดงในแอสเซทดาวน์ สตรี มจากคำ เตื อนเกี ่ ยวกั บคุ ณภาพและป้ ายกำ กั บความละเอี ยดอ่ อน ที ่ แนบมา เลื อกแอสเซทอั ปสตรี มเพื ่ อดู หน้ าสำ หรั บแอสเซทดั งกล่ าว การรั บรองและป้ า ยกำ กั บหมวดหมู ่ ที ่ กำ หนดเองจะไม่ ปรากฏในแอสเซทดาวน์ สตรี ม

ร้ อมหมวดหมู ่ ที ่ กำ หนดเอง <sup>l</sup> **สี ม่ วง**แสดงถึ งป้ ายกำ กั บความละเอี ยดอ่ อนที ่ มี การมองเห็ นระดั บสู ง

<sup>l</sup> **สี เทา**แสดงถึ งป้ ายกำ กั บความละเอี ยดอ่ อนในการมองเห็ นมาตรฐานหรื อป้ ายกำ กั บพ

<sup>l</sup> **สี เหลื อง**แสดงถึ งคำ เตื อนเกี ่ ยวกั บคุ ณภาพที ่ มี การมองเห็ นระดั บสู ง

สี บ่ งบอกถึ งหมวดหมู ่ และ ระดั บการมองเห็ นของป้ ายกำ กั บ:

<sup>l</sup> **สี ฟ้ า**แสดงถึ งคำ เตื อนเกี ่ ยวกั บคุ ณภาพการมองเห็ นมาตรฐาน

<sup>l</sup> **สี เขี ยว**แสดงว ่ าแอสเซทได้ รั บการรั บรอง

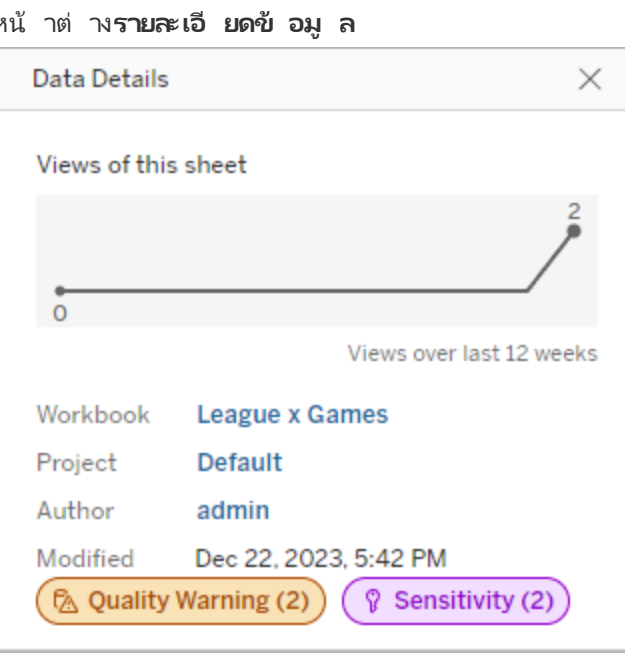

<sup>l</sup> หน้ าต่ าง**รายละเอี ยดข้ อมู ล**

มี การมองเห็ นระดั บสู ง คุ ณจะเห็ นตั วบ่ งชี ้ **คำ เตื อนเกี ่ ยวกั บคุ ณภาพ (2)** สี เหลื องเ นึ ่ องจากตั วบ่ งชี ั นี ั แสดงถึ งคำ เตื อนเกี ่ ยวกั บคุ ณภาพสองรายการ ซึ ่ งหนึ ่ งในนั ั น คื อการมองเห็ นระดั บสู ง

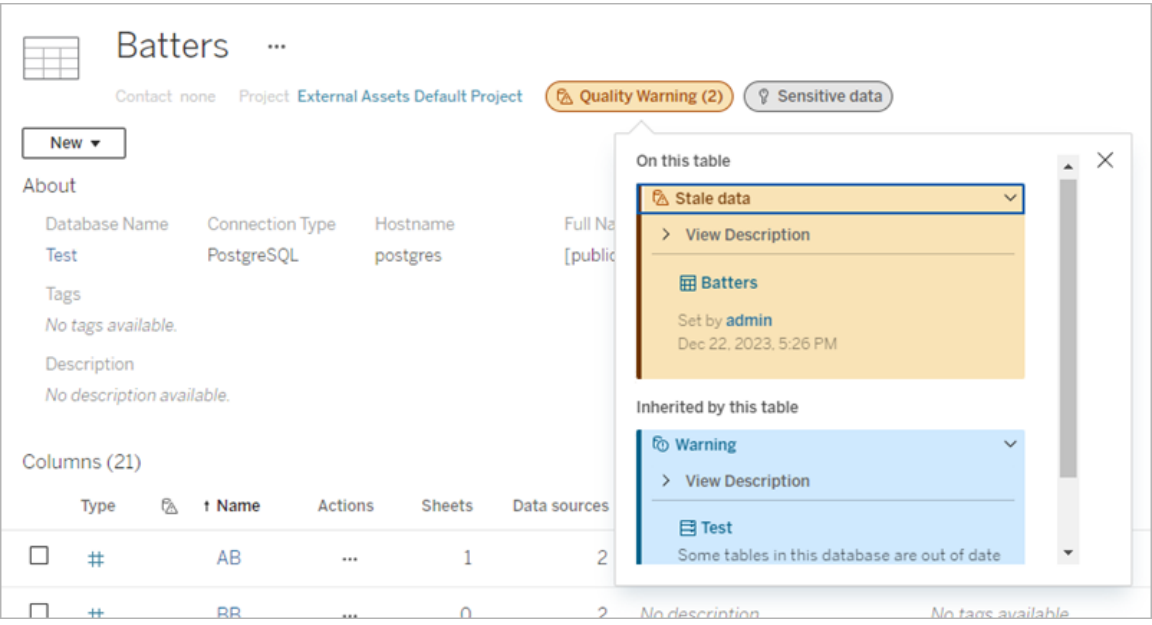

คำ เตื อนเกี ่ ยวกั บคุ ณภาพที ่ มี การมองเห็ นระดั บสู งและป้ ายกำ กั บความละเอี ยดอ่ อนกา รมองเห็ นสู งที ่ ส่ งผลต่ อมุ มมองและเซสชั นการเขี ยนเว็ บจะแสดงการแจ้ งเตื อน

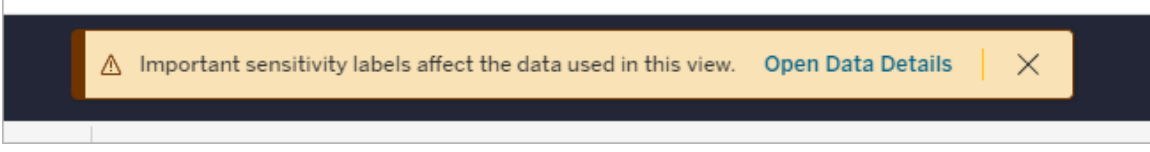

ึการแจ้ งเตื อนเหล่ านี ั แจ้ งให้ ผู ั ใช้ ทราบว่ าข้ อมู ลที่ ตนเห็ นจำ เป็ นต้ องดำ เนิ นการ ด้ วยความระมั ดระวั ง การเลื อกลิ งก์ "เปิ ดรายละเอี ยดข้ อมู ล" จะแสดงข้ อมู ลเพิ ่ มเติ มเ กี ่ ยวกั บป้ ายกำ กั บที ่ ส่ งผลต่ อข้ อมู ล

# <span id="page-732-0"></span>กล่ องโต้ ตอบป้ ายกำ กั บข้ อมู ล

ตั ้ งแต่ Tableau Cloud กุ มภาพั นธ์ 2024 เป็ นต้ นไป คุ ณจะเพิ ่ ม ลบ และแก้ ไขป้ ายกำ กั บข้ อมู ลในแอสเซทโดยใช้ กล่ องโต้ ตอบ**ป้ ายกำ กั บข้ อมู ล**แบบรวม (การตรวจสอบการรี เฟรชกา

รแยกข้ อมู ลและการตรวจสอบการรี เฟรชโฟลว์ ยั งคงได้ รั บการควบคุ มผ่ านกล่ องโต้ ตอบที ่ แยกจากกั น)

หากต้ องการเปิ ดกล่ องโต้ ตอบ**ป้ ายกำ กั บข้ อมู ล**สำ หรั บแอสเซท เลื อกเมนู การดำ เนิ นการ (...) ถั ดจากแอสเซท จากนั ้ นเลื อก**ป้ ายกำ กั บข้ อมู ล**เลื อก**การรั บรอง คำ เตื อนเกี ่ ยวกั บคุ ณภาพของข้ อมู ลป้ ายกำ กั บความละเอี ยดอ่ อน** หรื อ**ป้ ายกำ กั บทั ้ งหมด**เพื ่ อเปิ ด กล่ องโต้ ตอบ**ป้ ายกำ กั บข้ อมู ล**พร้ อมแท็ บที ่ เหมาะสมที ่ แสดง

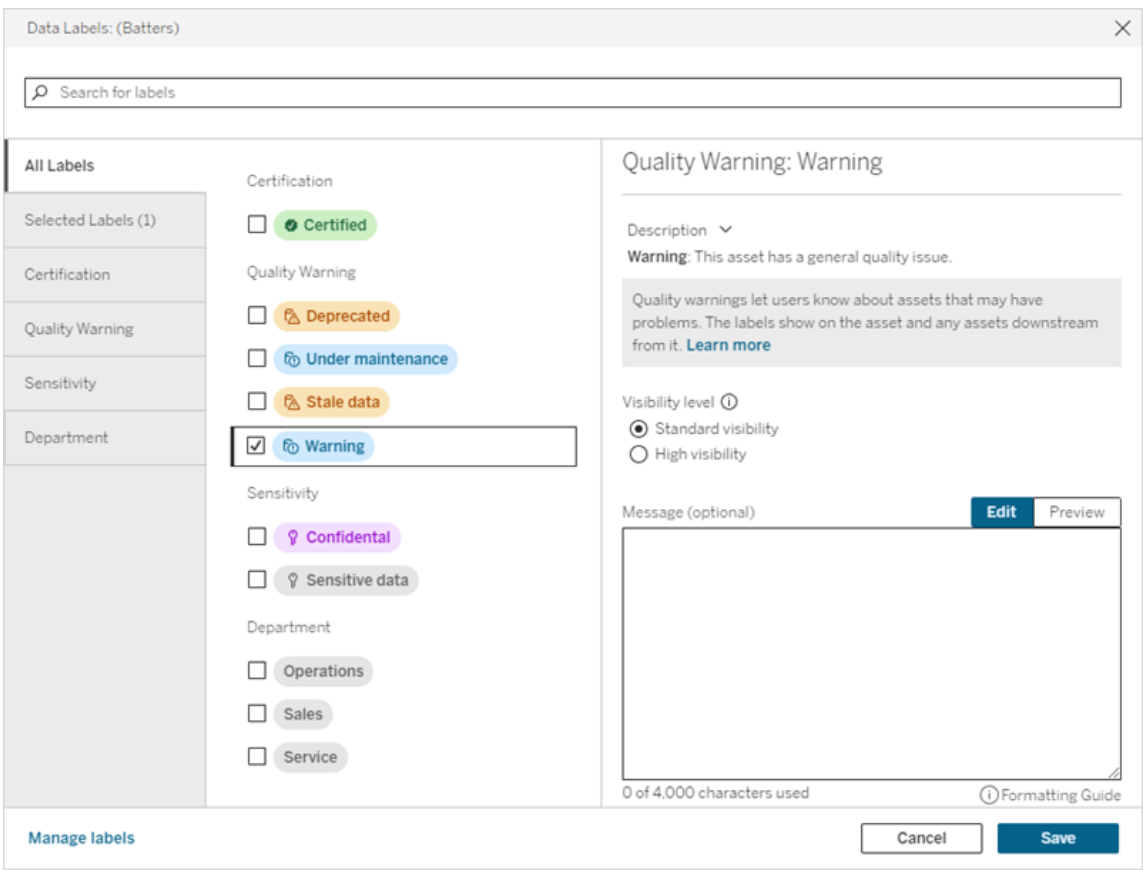

แท็ บแนวตั ้ งทางด้ านซ้ ายของกล่ องโต้ ตอบจะสั มพั นธ์ กั บหมวดหมู ่ ป้ ายกำ กั บข้ อมู ล ยกเว้ นแท็ บ**ป้ ายกำ กั บทั ้ งหมด**และ**ป้ ายกำ กั บที ่ เลื อก**ที ่ ด้ านบนของรายการ

<sup>l</sup> แท็ บ**ป้ ายกำ กั บทั ้ งหมด**จะแสดงรายการป้ ายกำ กั บข้ อมู ลของไซต์ ทั ้ งหมดในทุ ก หมวดหมู ่ มี การเลื อกป้ ายกำ กั บแต่ ละ รายการที ่ เลื อกสำ หรั บแอสเซทแล้ ว ซึ ่ งร วมถึ งป้ ายกำ กั บข้ อมู ลที ่ เลื อกไว้ สำ หรั บแอสเซทเมื ่ อเปิ ดกล่ องโต้ ตอบ รวม ทั ้ งป้ ายกำ กั บใดๆ ที ่ เลื อกตั ้ งแต่ นั ้ นมา

- <sup>l</sup> แท็ บ**ป้ ายกำ กั บที ่ เลื อก**จะแสดงรายการป้ ายกำ กั บข้ อมู ลทั ้ งหมดที ่ ได้ รั บเลื อกสำ หรั บแอสเซท ซึ ่ งรวมถึ งป้ ายกำ กั บข้ อมู ลที ่ เลื อกไว้ สำ หรั บแอสเซทเมื ่ อ เปิ ดกล่ องโต้ ตอบ รวมทั ้ งป้ ายกำ กั บใดๆ ที ่ เลื อกตั ้ งแต่ นั ้ นมา
- <sup>l</sup> แท็ บอื ่ นๆ สอดคล้ องกั บหมวดหมู ่ ป้ ายกำ กั บข้ อมู ล แท็ บเหล่ านั ้ นจะแสดงป้ าย กำ กั บข้ อมู ลทั ้ งหมดที ่ เกี ่ ยวข้ องกั บหมวดหมู ่ เหล่ านั ้ น มี การเลื อกป้ ายก ำ กั บแต่ ละ รายการที ่ เลื อกสำ หรั บแอสเซทแล้ ว ซึ ่ งรวมถึ งป้ ายกำ กั บข้ อมู ลที ่ เลื อกไว้ สำ หรั บแอสเซทเมื ่ อเปิ ดกล่ องโต้ ตอบ รวมทั ้ งป้ ายกำ กั บใดๆ ที ่ เลื อก ตั ้ งแต่ นั ้ นมา

แถบค้ นหาที ่ ด้ านบนของกล่ องโต้ ตอบจะแสดงป้ ายกำ กั บข้ อมู ลที ่ ตรงกั บคำ ค้ นหาที ่ คุ ณระบุ คุ ณสามารถเลื อกหรื อยกเลิ กการเลื อกป้ ายกำ กั บใดๆ ที ่ ต้ องการจากผลลั พธ์ ได้

วิ ธี เปลี ่ ยนป้ ายกำ กั บข้ อมู ลในแอสเซท

- 1. ไปยั งป้ ายกำ กั บโดยใช้ แถบค้ นหาหรื อแท็ บแนวตั ้ งเพื ่ อค้ นหาป้ ายกำ กั บ
- 2. หากต้ องการเพิ ่ มป้ ายกำ กั บข้ อมู ลให้ กั บแอสเซท ให้ เลื อกช่ องข้ างแอสเซท
- 3. เลื อกระดั บการมองเห็ น (หากมี ) และข้ อความหากต้ องการ
- 4. หากต้ องการลบป้ ายกำ กั บข้ อมู ลออกจากแอสเซท ให้ ล้ างช่ องที ่ อยู ่ ด้ านข้ าง
- 5. เพิ ่ ม ลบ หรื อแก้ ไขป้ ายกำ กั บเพิ ่ มเติ มสำ หรั บแอสเซทโดยทำ ซ้ ำ ขั ้ นตอนเหล่ านี ้
- 6. หากต้ องการคอมมิ ตการเปลี ่ ยนแปลงกั บป้ ายกำ กั บข้ อมู ลในแอสเซทและปิ ดกล่ องโต้ ตอบ ให้ คลิ ก**บั นทึก** หรื อหากต้ องการละทิ ้ งการเปลี ่ ยนแปลงทั ้ งหมดตั ้ งแต่ เปิ ด กล่ องโต้ ตอบ ให้ คลิ ก**ยกเลิ ก**และยื นยั นว ่ าคุ ณต้ องการละทิ ้ งการเปลี ่ ยนแปลง

หมายเหตุ : การเลื อกป้ ายกำ กั บข้ อมู ลแทนช่ องทำ เครื ่ องหมายถั ดจากป้ ายกำ กั บ นั ้ นจะแสดงรายละเอี ยดเกี ่ ยวกั บป้ ายกำ กั บโดยไม่ ต้ องเปลี ่ ยนสถานะของช่ องทำ เค รื ่ องหมาย การดำ เนิ นการนี ้ จะเป็ นประ โยชน์ สำ หรั บการดู คำ อธิ บายป้ ายกำ กั บห รื อการเปลี ่ ยนแปลงข้ อความโดยไม่ ต้ องเปลี ่ ยนสถานะของป้ ายกำ กั บบนแอสเซท

กล่ องโต้ ตอบ "ป้ ายกำ กั บข้ อมู ล" แบบรวมไม่ พร้ อมใช้ งานใน Tableau Server

หากต้ องการข้ อมู ลโดยละเอี ยดเกี ่ ยวกั บป้ ายกำ กั บในหมวดหมู ่ เฉพาะ โปรดดู หั วข้ อที ่ เ หมาะสม:

- ใช้ การรั บรองเพื่อช่วยให้ ผู้ ใช้ ค้ นหาข้ อมู ลที่ เชื่อถื อได้
- <sup>l</sup> ตั ้ งค่ าคำ เตื [อนเกี ่](#page-742-0) ยวกั บคุ ณภาพของข้ อมู ล

- <sup>l</sup> ป้ ายกำ กั [บความละเอี](#page-756-0) ยดอ่ อน
- <sup>l</sup> ป้ ายกำ กั บที ่ มี [หมวดหมู ่](#page-762-0) ที ่ กำ หนดเอง

# สิ ทธิ ์ ที ่ จำ เป็ นในการโต้ ตอบกั บป้ ายกำ กั บข้ อมู ลบนแ อสเซท

สิ ทธิ ์ ที ่ จำ เป็ นในการดู เพิ ่ ม อั ปเดต และลบป้ ายกำ กั บบนแอสเซทมี ดั งต่ อไปนี ้

- <sup>l</sup> หากต้ องการดู ป้ ายกำ กั บข้ อมู ล คุ ณต้ องมี สิ ทธิ ์ **อ่ าน**บนแอสเซทที ่ เกี ่ ยวข้ อ ง
- <sup>l</sup> หากต้ องการเพิ ่ ม อั ปเดต หรื อลบป้ ายกำ กั บข้ อมู ลนอกเหนื อจากป้ ายกำ กั บการรั บรอง คุ ณต้ องมี สิ ทธิ ์ **เขี ยน**ในแอสเซทที ่ เกี ่ ยวข้ อง
- หากต้ องการเพิ ่ ม อั ปเดต หรื อลบป้ ายกำ กั บการรั บรอง คุ ณต้ องเป็ นผู ั ดู แล มิ ฉ ะนั ้ น คุ ณต้ องเป็ นหั วหน้ าโปรเจกต์ หรื อเจ้ าของผลิ ตภั ณฑ์ สำ หรั บโปรเจกต์ ที ่ มี แอสเซทอยู ่
- <sup>l</sup> หากต้ องการเพิ ่ ม อั ปเดต หรื อลบป้ ายกำ กั บการรั บรองสำ หรั บแอสเซทภายนอกไม่ อ ยู ่ ในโปรเจกต์ คุ ณต้ องมี สิ ทธิ ์ **เปลี ่ ยนสิ ทธิ ์** ในแอสเซทที ่ เกี ่ ยวข้ อง

# การเปรี ยบเที ยบป้ ายกำ กั บข้ อมู ลและแท็ ก

Tableau Cloud และ Tableau Server ยั งมี โซลู ชั นอื ่ นสำ หรั บการจำ แนกแอสเซท ได้ แก่ แ ท็ ก ป้ ายกำ กั บข้ อมู ลและแท็ กแตกต่ างกั นอย่ างมี นั ยสำ คั ญดั งนี ้ +

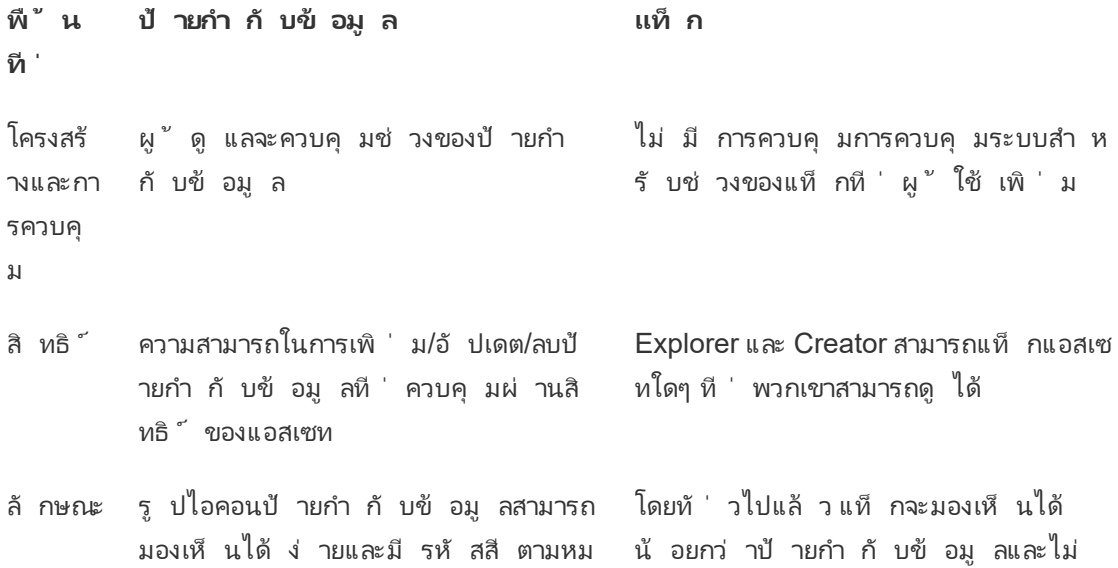

```
ความช่ วยเหลื อของ Tableau Cloud
```
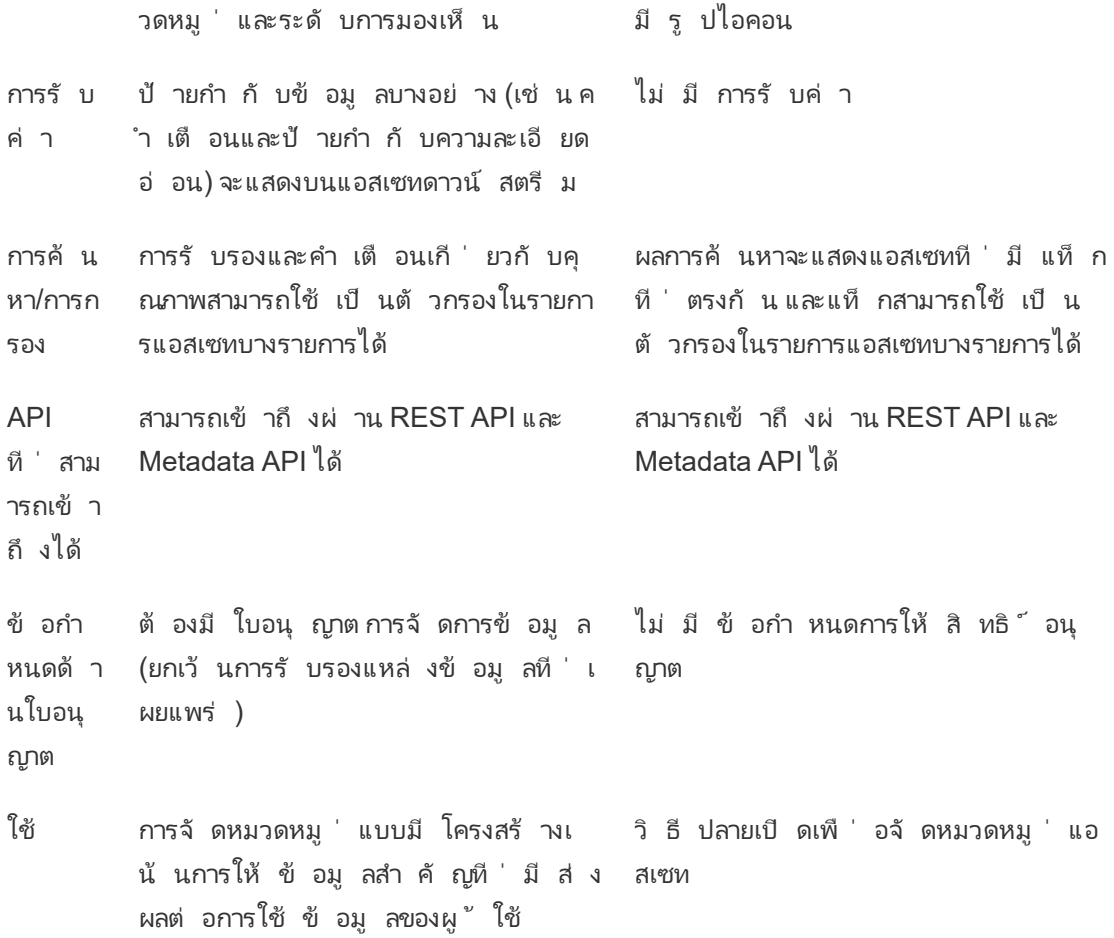

หากต้ องการข้ อมู ลเพิ ่ มเติ มเกี ่ ยวกั บ[แท็](https://help.tableau.com/current/pro/desktop/th-th/tags.htm) กโปรดดู ใช้ แท็ กในความช่ วยเหลื อเกี ่ ยวกั บ Tableau Desktop และการเขี ยนเว็ บ

# ใช้ การรั บรองเพื ่ อช่ วยให้ ผู ้ ใช้ ค้ นหาข้ อมู ลที ่ เชื ่ อ ถื อได้

้ในสภาพแวดล้ อมแบบบริ การตนเองที่ ่ มี ผู ั เผยแพร่ หลายราย เปี นเรื่ องปกติ ที่ ่ โปรเจ็ กต์ บน Tableau Cloud จะมี เนื ้ อหาหลากหลายโดยใช้ ชื ่ อที ่ คล้ ายกั น หรื ออิ งตามข้ อมู ลทั ้ งหมดเดี ยวกั นหรื อคล้ ายกั น หรื อได้ รั บการเผยแพร ่ โดยไม่ มี ข้ อมู ลอธิ บายเกี ่ ยวกั บ ้ตัวเนื้ อหานั้ น ในกรณี นี้ นักวิ เคราะห์ อาจไม่ มั่ นใจว่ าควรใช้ ข้ อมู ลใด

้เพื่อช่วยให้ ผู้ ใช้ ของคุณค้นหาข้อมูลที่เชื่อถือได้ และเป็นข้อมูลที่แนะนำ ส ำ หรั บประเภทการวิ เคราะห์ ของผู ัใช้ คุ ณสามารถ*รั บรอง*ข้ อมู ลที่ สอดคล้ องกั บมาตรฐาน ข้ อมู ลขององค์ กรได้

นอกเหนื อจากการรั บรองแหล่ งข้ อมู ลที ่ เผยแพร ่ แล้ ว หากคุ ณมี ใบอนุ ญาต การจั ดการข้ อ มู ล สำ หรั บ Tableau Server หรื อ Tableau Cloud คุ ณยั งสามารถ

- <sup>l</sup> หากเปิ ดใช้ งาน Tableau Catalog ไว้ คุ ณสามารถรั บรองฐานข้ อมู ลและตารางที ่ เกี ่ ย วข้ องกั บเนื ้ อหา Tableau ของคุ ณได้ (หากต้ องการข้ อมู ลเพิ ่ มเติ มเกี ่ ยวกั บ Tableau Catalog โปรดดู "เกี ่ ยวกั บ Tableau Catalog" ในวิ ธี ใช้ [Tableau](https://help.tableau.com/current/server/th-th/dm_catalog_overview.htm) Server ห รื อ [Tableau](https://help.tableau.com/current/online/th-th/dm_catalog_overview.htm) Cloud)
- <sup>l</sup> ตั ้ งแต่ ใน Tableau 2022.1 คุ ณสามารถรั บรองการเชื ่ อมต่ อเสมื อนและตารางการเชื ่ อมต่ อเสมื อนได้

<span id="page-737-0"></span>การรั บรองช่ วยให้ ผู ้ ใช้ ค้ นหาข้ อมู ลที ่ น่ าเชื ่ อถื อได้ อย่ างไร

เมื่ อคุ ณรั บรองแอสเซท ผู ั ใช้ จะเห็ นป้ ายกำ กั บสี เขี ยวหรื อเครื่ องหมายถู กสี เขี ยว ขึ ้ นอยู ่ กั บว ่ าดู แอสเซทนั ้ นที ่ ไหน

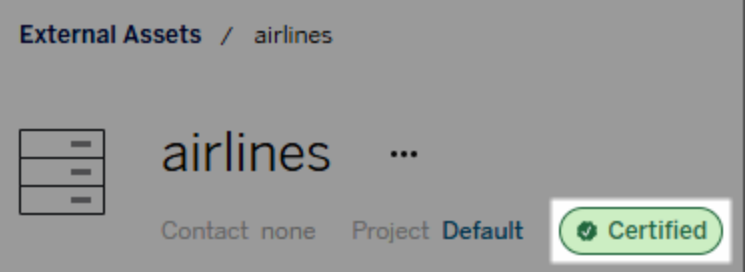

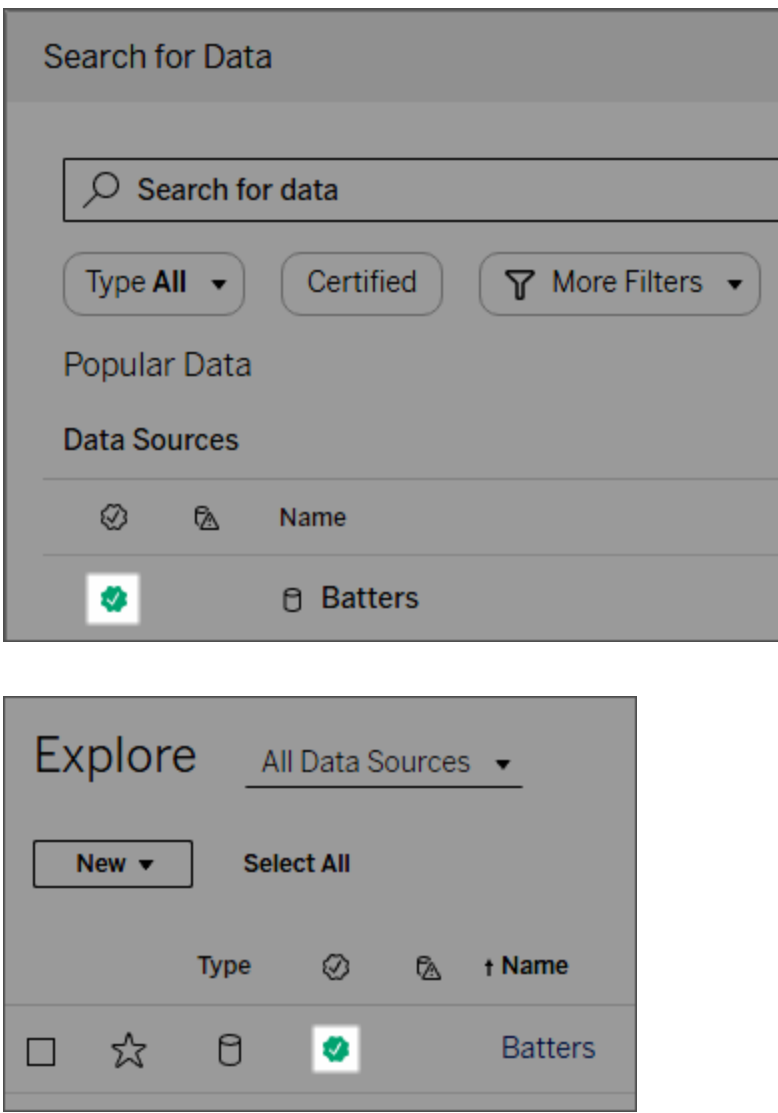

แหล่ งข้ อมู ลที ่ รั บรองแล้ วจะมี อั นดั บสู งกว ่ าในผลการค้ นหา และจะเพิ ่ มลงในแหล่ งข้ อ มู ลที ่ แนะนำ recommended data sources.

้นอกจากนี ้ คุ ณยั งสามารถเพิ ่ มโน้ ตเกี ่ ยวกั บสถานะของใบอนุ ญาต ซึ ่ งจะปรากฏเมื ่ อผู ้ ใช้ คลิ กเครื ่ องหมาย หรื อในเคล็ ดลั บเครื ่ องมื อเมื ่ อวางเมาส์ เหนื อไอคอนแหล่ งข้ อมู ลใ นการเขี ยนเว็ บหรื อ Tableau Desktop และข้ อมู ลจะแสดงว่ าใครเป็ นคนรั บรองแหล่ งข้ อมู ล นั $"$ น

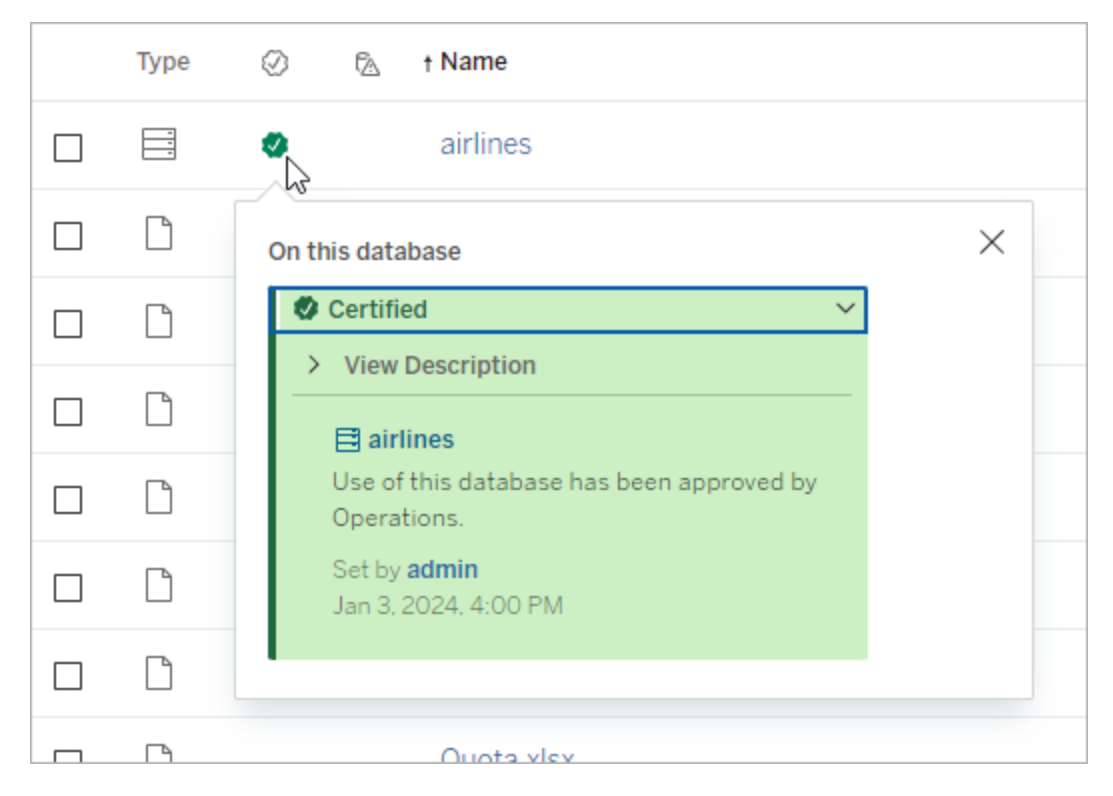

## สร้ างแนวทางสำ หรั บการเลื อกข้ อมู ลเพื ่ อรั บรอง

เช่ นเดี ยวกั บฟั งก์ ชั นส่ วนใหญ่ ของ Tableau การรั บรองมี ความยื ดหยุ ่ น คุ ณสามารถกำ หนดเกณฑ์ ที ่ คุ ณใช้ เพื ่ อกำ หนดเวลาในการรั บรองแอสเซทให้ กั บองค์ กรของคุ ณได้ เ มื่อคุณดำ เนิ นการแล้ ว ให้ จัดทำ เอกสารและแชร์ แนวทาง แนวทางจะช่ วยให้ คุณผู้ ดู แ ลคนอื ่ นๆ และหั วหน้ าโปรเจกต์ คนอื ่ นๆ ปฏิ บั ติ ตามอย่ างสอดคล้ องกั บตั วเลื อกการรั บ รองของคุ ณแนวทางยั งช่ วยให้ ผู ั ใช้ เข้ าใจความหมายของการรั บรองด้ วย

ไม่ ว ่ าคุ ณจะใช้ เกณฑ์ การรั บรองเดี ยวกั นกั บทุ กโปรเจ็ กต์ หรื อกำ หนดเกณฑ์ เฉพาะสำ หรั บแต่ ละ โปรเจ็ กต์ สิ ่ งที ่ ควรคำ นึ งถึ งคื อต้ องมี ความชั ดเจนว ่ าการรั บรองหมายถึ ง อะไรในสภาพแวดล้ อมของคุ ณ

ใครที ่ สามารถรั บรองข้ อมู ลได้

หากต้ องการรั บรองแหล่ งข้ อมู ล คุ ณจะต้ อง

- <sup>l</sup> เป็ นผู ้ ดู แลเซิ ร์ ฟเวอร์ หรื อไซต์ หรื <sup>อ</sup>
- <sup>l</sup> มี บทบาทในไซต์ เป็ น **Explorer (สามารถเผยแพร่ ได้ )** หรื อ **Creator** และเป็ นเจ้ าของโปร เจกต์ หรื อมี ความสามารถเป็ น**หั วหน้ าโปรเจกต์** สำ หรั บโปรเจกต์ ที ่ มี ข้ อมู ลที ่ คุ ณต้ องการรั บรอง

หากต้ องการรั บรองการเชื ่ อมต่ อเสมื อนและตารางการเชื ่ อมต่ อเสมื อน คุ ณจะต้ องมี ใบอนุ ญาต การจั ดการข้ อมู ล ในสภาพแวดล้ อม และคุ ณจะต้ อง

- <sup>l</sup> เป็ นผู ้ ดู แลเซิ ร์ ฟเวอร์ หรื อไซต์ หรื <sup>อ</sup>
- <sup>l</sup> มี บทบาทในไซต์ เป็ น **Explorer (สามารถเผยแพร่ ได้ )** หรื อ **Creator** และเป็ นเจ้ าของโปร เจกต์ หรื อมี ความสามารถเป็ น**หั วหน้ าโปรเจกต์** สำ หรั บโปรเจกต์ ที ่ มี ข้ อมู ลที ่ คุ ณต้ องการรั บรอง

หากต้ องการรั บรองฐานข้ อมู ลหรื อตาราง คุ ณจะต้ องเปิ ดใช้ งาน Tableau Catalog ในสภาพแวด ล้ อมของคุ ณและคุ ณต้ อง

- <sup>l</sup> เป็ นผู ้ ดู แลเซิ ร์ ฟเวอร์ หรื อไซต์ หรื <sup>อ</sup>
- <sup>l</sup> มี ความสามารถในการ**กำ หนดสิ ทธิ ์** บนฐานข้ อมู ลเพื ่ อรั บรองฐานข้ อมู ลดั งกล่ าวห รื อตารางใดๆ ภายในฐานข้ อมู ลดั งกล่ าว

## วิ ธี การรั บรองข้ อมู ล

ข้อมูลที่คุณสามารถรับรองได้ นั้นขึ้นอยู่ กับสิทธิ์ ที่คุณมี และไม่ ว่ าคุณจะ มี ใบอนุ ญาต การจั ดการข้ อมู ล หรื อไม่ และ Tableau Catalog เปิ ดใช้ งานในสภาพแวดล้ อมของ คุ ณ

- ผู ัใช้ ทุ กคนที่ มี สิ ทธิ ัจะสามารถรั บรองแหล่ งข้ อมู ลได้
- หากคุ ณมี ใบอนุ ญาตการจั ดการข้ อมู ล ผู ั ใช้ ที ่ มี สิ ทธิ ั จะสามารถรั บรองการเ ชื ่ อมต่ อแบบเสมื อนและตารางการเชื ่ อมต่ อแบบเสมื อนได้ เช่ นกั น
- <sup>l</sup> หากคุ ณมี ใบอนุ ญาต การจั ดการข้ อมู ล และ Tableau Catalog เปิ ดใช้ งาน ผู ้ ใช้ ที ่ มี สิ ทธิ ์ จะสามารถรั บรองฐานข้ อมู ล ตาราง และไฟล์ ได้ อี กด้ วย

วิ ธี รั บรองแอสเซท:

หมายเหตุ : ตั ้ งแต่ Tableau Cloud เดื อนกุ มภาพั นธ์ 2024 เป็ นต้ นไป คุ ณจะเพิ ่ มแล ะลบการรั บรองโดยใช้ กล่ องโต้ ตอบ "ป้ ายกำ กั บข้ อมู ล" แบบรวม แทนที ่ จะใช้ กล่ องโต้ ตอบแยกสำ หรั บป้ ายกำ กั บแต่ ละประเภท หากต้ องการข้ อมู ลเกี ่ ยวกั บกล่ องโต้ ตอบ

"ป้ ายกำ กั บข้ อมู ล" โปรดดู กล่ องโต้ [ตอบป้](#page-732-0) ายกำ กั บข้ อมู ล กล่ องโต้ ตอบ "ป้ ายกำ กั บข้ อมู ล" แบบรวมไม่ พร้ อมใช้ งานใน Tableau Server

- 1. ค้ นหาหรื อไปยั งแอสเซท ขั ้ นตอนในการนำ ทางขึ ้ นอยู ่ กั บประเภทของแอสเซทที ่ คุ ณต้ องการรั บรอง:
	- <sup>l</sup> แหล่ งข้ อมู ลหรื อการเชื ่ อมต่ อเสมื อน ในหน้ า **สำ รวจ** ให้ เลื อก **แหล่ งข้ อ มู ลทั ้ งหมด** หรื อ **การเชื ่ อมต่ อเสมื อนทั ้ งหมด**
	- <sup>l</sup> ตารางการเชื ่ อมต่ อเสมื อน ในหน้ า **สำ รวจ** ให้ เลื อก **การเชื ่ อมต่ อเสมื อน ทั ้ งหมด** แล้ วเลื อกการเชื ่ อมต่ อเสมื อนที ่ มี ตารางการเชื ่ อมต่ อเสมื อน ที่ คุ ณต้ องการรั บรอง จากนั้ นเลื อกตารางการเชื่ อมต่ อเสมื อน
	- <sup>l</sup> ฐานข้ อมู ลหรื อตาราง ในหน้ า**สำ รวจ** ไปยั งฐานข้ อมู ลหรื อตาราง หรื อในหน้ า **แอสเซทภายนอก** ให้ เลื อก**ฐานข้ อมู ลและไฟล์** หรื อ**ตารางและออบเจ็ กต์**
- 2. ในหน้ าดั งกล่ าว ให้ เลื อกเมนู "การดำ เนิ นการเพิ ่ มเติ ม" (...) ที ่ อยู ่ ข้ างชื ่ อแ อสเซทที ่ คุ ณต้ องการรั บรอง
- 3. เลื อก**ป้ ายกำ กั บข้ อมู ล**> **การรั บรอง** (หรื อ**แก้ ไขการรั บรอง**ใน Tableau Server 2023.1 และก่ อนหน้ า)
- 4. เลื อกช่ องทำ เครื ่ องหมาย**รั บรองแล้ ว** (ใน Tableau Server เวอร์ ชั นก่ อนหน้ า ให้ ใ ช้ การสลั บ)
- 5. เพิ่ มข้ อความหากต้ องการ ข้ อความจะให้ รายละเอี ยดแก่ ผู ั ใช้ เกี่ ยวกั บสถานะของ การรั บรอง เจตนาในการใช้ ข้ อมู ล หรื อข้ อมู ลที ่ เป็ นประ โยชน์ อื ่ นๆ ข้ อมู ลที ่ คุ ณเพิ ่ มลงในส่ วน**ข้ อความ**จะปรากฏในเครื ่ องหมายการรั บรองหรื อเคล็ ดลั บเครื ่ อง มื อ ตามที่ ่ ได้ กล่ าวถึ งไปแล้ วในการรั บรองช่ วยให้ ผู้ ใช้ ค้ นหาข้ อมู ลที่ น่ าเ [ชื ่](#page-737-0) อถื อได้ อย่ างไร คุ ณสามารถจั ดรู ปแบบเนื ้ อหาในข้ อความด้ วยตั วหนา ขี ดเส้ น ใต้ และตั วเอี ยง รวมถึ งใส่ ลิ งก์ หรื อรู ปภาพได้ หากต้ องการดู เคล็ ดลั บการจั ดรู ปแบบข้ อความ ให้ คลิ กไอคอนข้ อมู ล (i) ด้ านบนปุ ่ ม**บั นทึก** (ตั ้ งแต่ Tableau Cloud เดื อนกุ มภาพั นธ์ 2024 ข้ อความนี ้ เป็ นทางเลื อก จำ เป็ นต้ องใช้ Tableau Cloud และ Tableau Server เวอร์ ชั นก่ อนหน้ า)

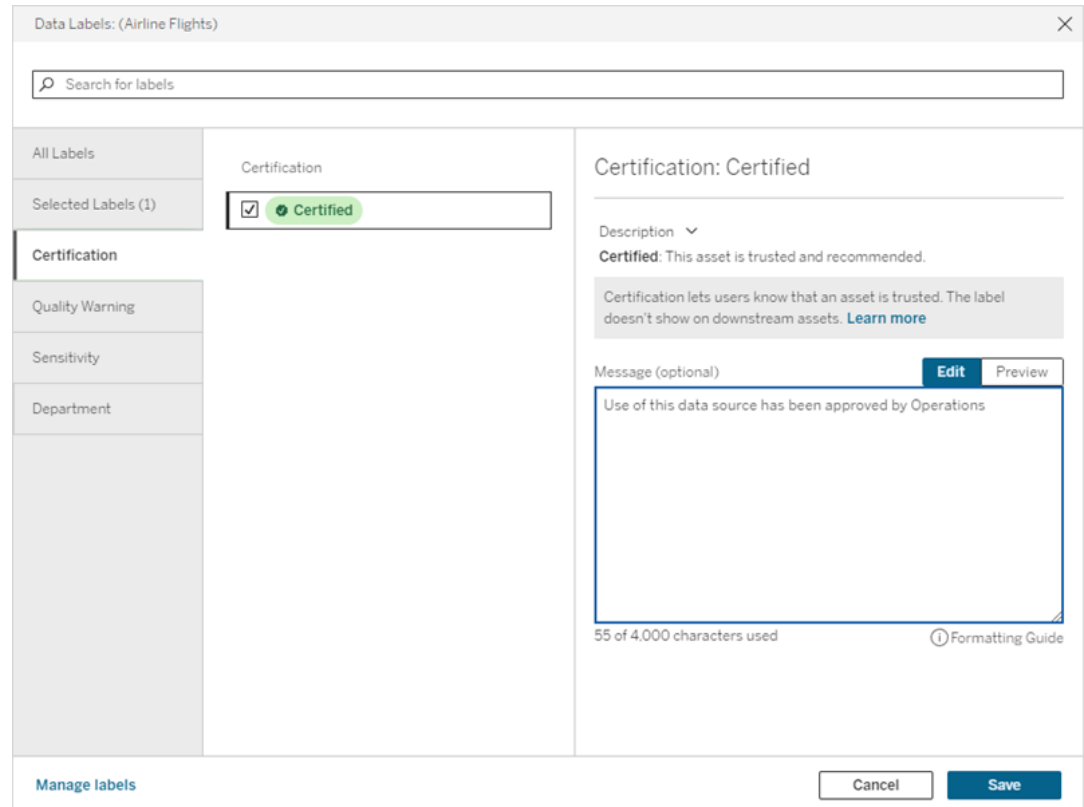

#### 6. เลื อก**บั นทึ ก**

## ปรั บแต่ งการรั บรอง

ตั ้ งแต่ Tableau Cloud มิ ถุ นายน 2023 และ Tableau Server 2023.3 เป็ นต้ นไป โดยใช้ เครื ่ องมี อจั ดการป้ ายกำ กั บบนหน้ า "ป้ ายกำ กั บข้ อมู ล" หรื อ REST API ผู " ดู แลสามารถเป ลี ่ ยนคำ อธิ บายการรั บรองที ่ ผู ้ ใช้ เห็ นในกล่ องโต้ ตอบการรั บรอง หากต้ องการข้ อมู ลเ พิ ่ มเติ ม โปรดดู จั [ดการป้](#page-769-0) ายกำ กั บข้ อมู ล

# <span id="page-742-0"></span>ตั ้ งค่ าคำ เตื อนเกี ่ ยวกั บคุ ณภาพของข้ อมู ล

คำ เตื อนเกี ่ ยวกั บคุ ณภาพของข้ อมู ลเป็ นฟี เจอร์ ของ Tableau Catalog ซึ ่ งเป็ นส่ วนห นึ ่ งของการให้ บริ การ การจั ดการข้ อมู ล สำ หรั บ Tableau Server และ Tableau Cloud หากต้ องการข้ อมู ลเพิ ่ มเติ มเกี ่ ยวกั บ Tableau Catalog โปรดดู "เกี ่ ยวกั บ Tableau Catalog" ใน [Tableau](https://help.tableau.com/current/server/th-th/dm_catalog_overview.htm) Server หรื อความช่ วยเหลื อเกี ่ ยวกั บ [Tableau](https://help.tableau.com/current/online/th-th/dm_catalog_overview.htm) Cloud

เมื ่ อเปิ ดใช้ งาน Tableau Catalog ในสภาพแวดล้ อมของคุ ณคุ ณสามารถตั ้ งค่ าคำ เตื อนเ กี่ ยวกับคุณภาพของข้ อมู ลแอสเซทข้ อมู ล เพื่อให้ ผู้ ใช้ ข้ อมู ลนั้ นทราบถึ งปี ญหา ตัวอย่ างเช่ น คุ ณอาจตั องการแจ้ งให้ ผู้ ใช้ ทราบว่ าแหล่ งข้ อมู ลถู กเลิ กใช้ งานแล้ ว ห รื อการรี เฟรชล้ มเหลวสำ หรั บแหล่ งข้ อมู ลการแยก

คุ ณสามารถตั ้ งค่ าคำ เตื อนเกี ่ ยวกั บคุ ณภาพของข้ อมู ล แหล่ งข้ อมู ล ฐานข้ อมู ล ตาราง โฟลว์ การเชื ่ อมต่ อแบบเสมื อน ตารางการเชื ่ อมต่ อเสมื อน และคอลั มน์ ได้

มี การแนะนำ คำ เตื อนเกี ่ ยวกั บคุ ณภาพของข้ อมู ลสำ หรั บแหล่ งข้ อมู ล ฐานข้ อมู ล ตาร าง และ โฟลว์ ใน Tableau Cloud และ Tableau Server 2019.3 คำ เตื อนเกี ่ ยวกั บคุ ณภาพของข้ อมู ลสำ หรั บการเชื ่ อมต่ อแบบเสมื อนและตารางการเชื ่ อมต่ อแบบเสมื อนเพิ ่ มเข้ ามาใน Tableau Cloud มี นาคม 2022 และ Tableau Server 2022.1 และสำ หรั บคอลั มน์ ใน Tableau Cloud ตุ ลาคม 2022 และ Tableau Server 2022.3

### เกี ่ ยวกั บคำ เตื อนเกี ่ ยวกั บคุ ณภาพของข้ อมู ล

คำ เตื อนเกี ่ ยวกั บคุ ณภาพของข้ อมู ลมี สองประเภท: คำ เตื อนเกี ่ ยวกั บคุ ณภาพที ่ คุ ณ ตั ้ งค่ าไว้ และคำ เตื อนเกี ่ ยวกั บคุ ณภาพที ่ Tableau ตั ้ งค่ าเมื ่ อการรี เฟรชการแยก ข้ อมู ลหรี อการเรี ยกใช้ โฟลว์ ไม่ สำ เร็ จหรี อที่ เรี ยกว่ าคำ เตื อนเกี่ ยวกั บคุ ณภาพก ารตรวจสอบ

- <sup>l</sup> **คำ เตื อนเกี ่ ยวกั บคุ ณภาพที ่ คุ ณตั ้ งค่ าไว้** : คำ เตื อนเกี ่ ยวกั บคุ ณภาพที ่ คุ ณตั้ งค่ าไว้ จะปรากฏแก่ ผู้ ใช้ จนกว่ าคุ ณจะหรื อผู้ ใช้ รายอื่ นจะลบออก
- <sup>l</sup> **คำ เตื อนเกี ่ ยวกั บคุ ณภาพการตรวจสอบ**: หากคุ ณเปิ ดใช้ งานคำ เตื อนเกี ่ ยวกั บคุ ณภาพในการตรวจสอบสำ หรั บการแยกข้ อมู ลหรื อแอสเซทโฟลว์ Tableau จะเพิ ่ มคำ เตื อนเกี ่ ยวกั บคุ ณภาพให้ กั บแอสเซทโดยอั ตโนมั ติ เมื ่ อการรี เฟรชการแยกข้ อมู ลห รื อการเรี ยกใช้ โฟลว์ ไม่ สำ เร็ จ ในภายหลั ง หากการรี เฟรชการแยกข้ อมู ลหรื อการเ รี ยกใช้ โฟลว์ สำ เร็ จ Tableau จะลบคำ เตื อนเกี ่ ยวกั บคุ ณภาพโดยอั ตโนมั ติ

ตั ้ งแต่ Tableau Cloud ตุ ลาคม 2023 และ Tableau Server 2023.3 เป็ นต้ นไป นอกเหนื อจากก ารตั ้ งค่ าคำ เตื อนการตรวจสอบในระดั บแอสเซทแล้ ว คุ ณยั งสามารถเปิ ดหรื อปิ ดใช้ งานการ รี เฟรชการแยกข้ อมู ลและการตรวจสอบการเรี ยกใช้ โฟลว์ สำ หรั บทั ้ งไซต์ ได้ ในคราวเดี ยว หากต้ องการข้ อมู ลเกี ่ ยวกั บการตรวจสอบทั ่ วทั ้ งไซต์ โปรดดู [การตรวจสอบทั ่](#page-754-0) วทั ้ งไซ ต์ สำ หรั บความล้ มเหลวในการรี [เฟรชการแยกข้](#page-754-0) อมู ลและการเรี ยกใช้ โฟลว์

**หมายเหตุ :** คุ ณสามารถเปิ ดใช้ งานและแก้ ไขคำ เตื อนเกี ่ ยวกั บคุ ณภาพของข้ อมู ลทั ้ งสองประเภทได้ โดยใช้ REST API หากต้ องการข้ อมู ลเพิ ่ มเติ ม โปรดดู [เมธอดของเมตาดา](https://help.tableau.com/current/api/rest_api/th-th/REST/rest_api_ref_metadata.htm) ้[ต้](https://help.tableau.com/current/api/rest_api/th-th/REST/rest_api_ref_metadata.htm) าสำ หรั บป้ ายกำ กั บและคำ เตื อนเกี่ ยวกั บคฺ ณภาพของข้ อมฺ ลในความช่ วยเหลื อขอ ง REST API ของ Tableau

### ี่ ตำ แหน่ งที่ คำ เตื อนเกี่ ยวกั บค ณภาพของข้ อม ลปรากฏ

์ใน Tableau Cloud และ Tableau Server เมื<sub>่</sub>อคุณตั้งค่าคำ เตือนบนแหล่ งข้อมู ล โฟลว์ ฐา นข้ อมู ล ตาราง คอลั มน์ การเชื ่ อมต่ อแบบเสมื อน หรื อตารางการเชื ่ อมต่ อแบบเสมื อน คำ เ ตื อนจะแสดงแก่ ผู ั ใช้ ของแอสเซทและแอสเซทใดๆ ที่ ดาวน์ สตรี มจากคำ เตื อนนั ้น ตั วอย่ า งเช่ น คำ เตื อนที่ ตั้ งค่ าไว้ บนตารางจะปรากฏแก่ ผู้ ใช้ ที่ ดู แดชบอร์ ดที่ ขึ้ นอยู่ กั บตารางนั ้ น ผู ั ใช้ จะเห็ นไอคอนคำ เตื อนบนแท็ บ "รายละเอี ยดข้ อมู ล" ของแดชบอร์ ด และ สามารถเปิ ดแผงเพื ่ อดู ข้ อมู ลเพิ ่ มเติ มได้

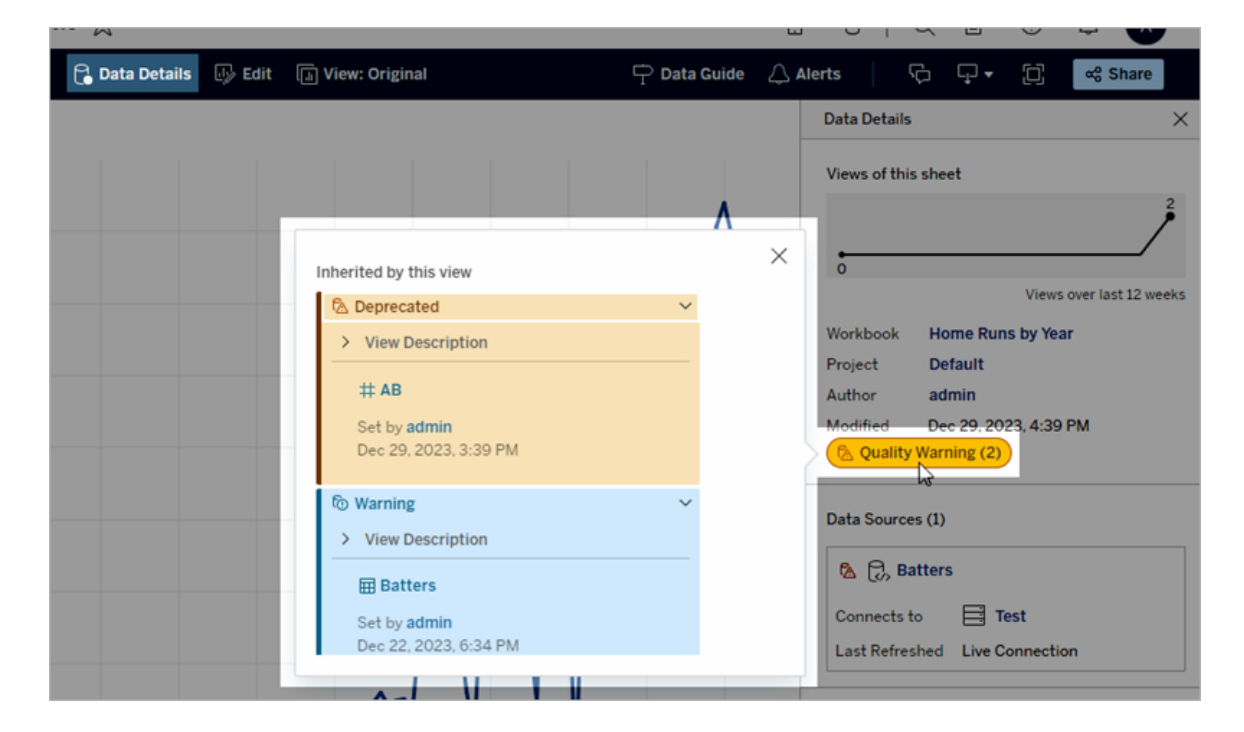

คำ เตื อนเกี ่ ยวกั บคุ ณภาพของข้ อมู ลจะปรากฏขึ ้ นเมื ่ อสำ รวจเนื ้ อหาบางประเภทในมุ มม องแบบรายการ

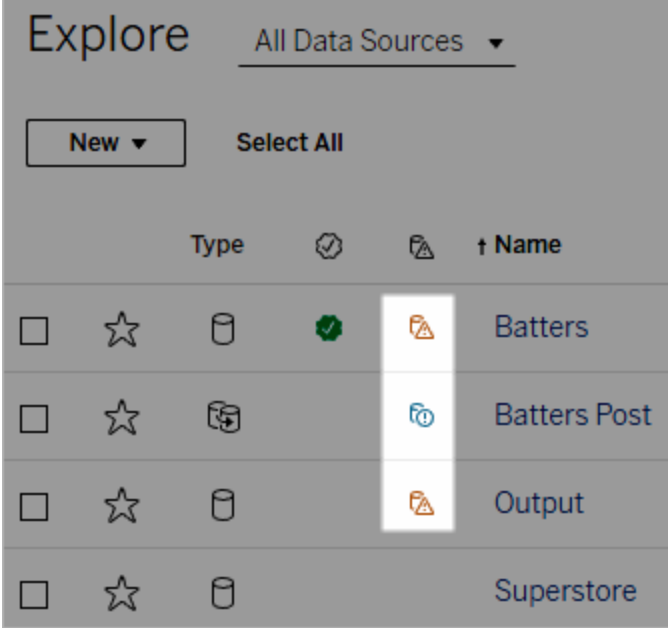

หมายเหตุ : หากคุ ณเห็ นคอลั มน์ คำ เตื อนเกี ่ ยวกั บคุ ณภาพของข้ อมู ล แต่ ไม่ มี ใบอ นุ ญาตที ่ มี การจั ดการข้ อมู ล การเลื อกส่ วนหั วของคอลั มน์ จะแสดงการโปรโมทสำ หรั บการจั ดการข้ อมู ล การโปรโมทสามารถปิ ดใช้ งานได้ ในการตั ้ งค่ าบั ญชี

คำ เตื อนเกี ่ ยวกั บคุ ณภาพของข้ อมู ลยั งปรากฏที ่ ด้ านบนของหน้ าแอสเซทด้ วย:

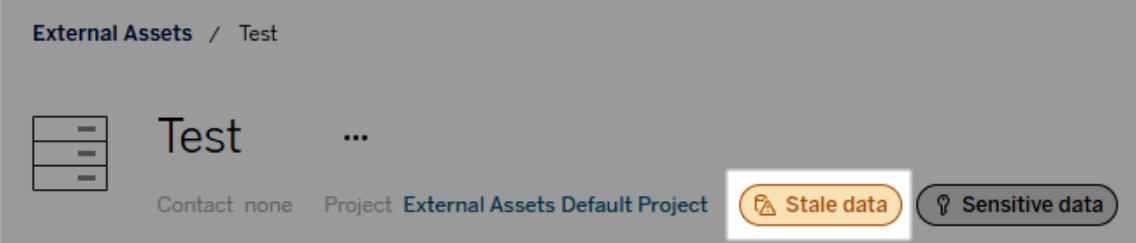

ในการเขี ยนเว็ บของ Tableau Desktop และ Tableau ผู ้ ใช้ จะเห็ นไอคอนถั ดจากแหล่ งข้ อมู ลในแผง**ข้ อมู ล**เมื ่ อ

- <sup>l</sup> มี คำ เตื อนในแหล่ งข้ อมู ลที ่ ใช้ ในเวิ ร์ กบุ ๊ กหรื อ
- <sup>l</sup> มี คำ เตื อนอั ปสตรี มจากแหล่ งข้ อมู ลที ่ ใช้ ในเวิ ร์ กบุ ๊ ก

หมายเหตุ : คำ เตื อนเกี ่ ยวกั บคุ ณภาพของข้ อมู ลสำ หรั บคอลั มน์ และการเชื ่ อมต่ อแบบเส มื อนจะไม่ ปรากฏใน Tableau Desktop

หากต้ องการดู รายละเอี ยดคำ เตื อน ให้ วางเคอร์ เซอร์ เหนื อไอคอน หรื อในการเขี ยนเว็ บของ Tableau Cloud คุ ณสามารถเลื อกแหล่ งข้ อมู ลหรื อคอลั มน์ แล้ วเลื อก**รายละเอี ยดแคตตาล็ อ ก**เพื ่ อดู ป้ ายกำ กั บทั ้ งหมด

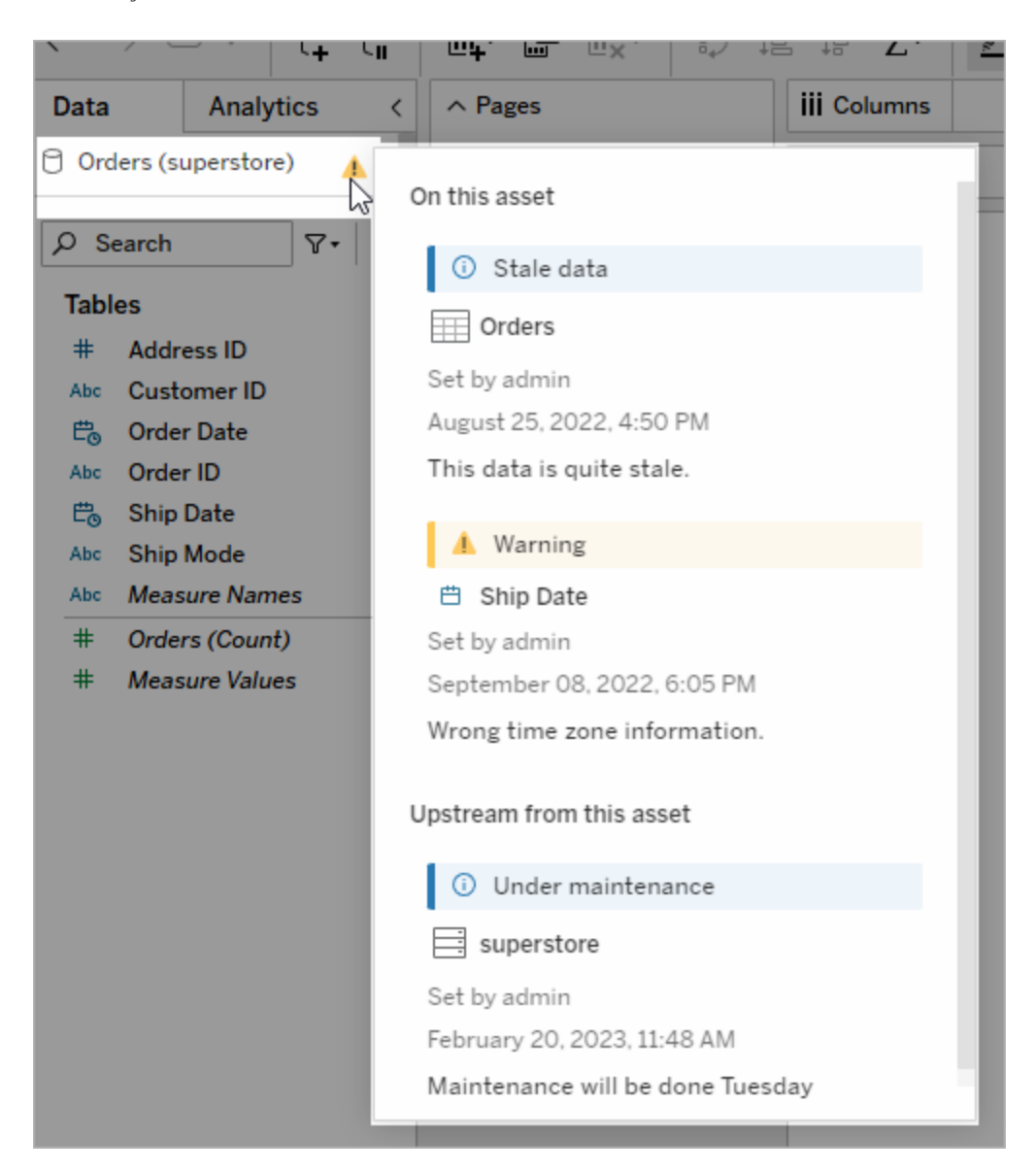

ในการเขี ยนเว็ บของ Tableau Cloud คุ ณสามารถดู พร็ อพเพอร์ ตี ้ ป้ ายกำ กั บทั ้ งหมดสำ ห รั บออบเจ็ กต์ ในแผงข้ อมู ล (การเชื ่ อมต่ อข้ อมู ลหรื อฟิ ลด์ ) ได้ โดยการเลื อก**รายละเอี ย ดแคตตาล็ อก**ในการเชื ่ อมต่ อข้ อมู ลหรื อฟิ ลด์

การมองเห็ น

สามารถจั ดประเภทคำ เตื อนเกี ่ ยวกั บคุ ณภาพของข้ อมู ลเป็ นการมองเห็ นระดั บสู งได้ คำ เ ตื อนเกี่ ยวกั บคุ ณภาพที่ มี การมองเห็ นระดั บสู งจะปรากฏอย่ างเร่ งด่ วนมากขึ้ นและปรา กฏในที ่ ต่ างๆ มากขึ ้ น ตั วอย่ างเช่ น คำ เตื อนที ่ มี การมองเห็ นระดั บสู งในแหล่ งข้ อ มู ลจะสร้ างการแจ้ งเตื อนเมื่ อใครก็ ตามเปิ ดมุ มมองที่ ขึ้ นอยู่ กั บแหล่ งข้ อมู ลนั้ น

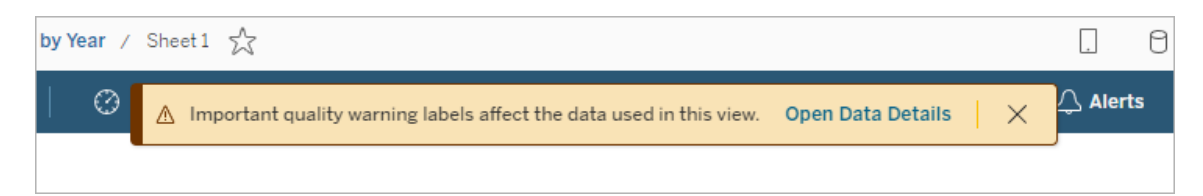

ไอคอนและป้ ายสำ หรั บคำ เตื อนเกี ่ ยวกั บคุ ณภาพที ่ มี การมองเห็ นระดั บสู งจะเป็ นสี เห ลื องหรื อสี ส้ ม ในขณะที ่ คำ เตื อนเกี ่ ยวกั บคุ ณภาพของการมองเห็ นมาตรฐานจะเป็ นสี น้ ำ เงิ น

หากมี การใช้ คำ เตื อนเกี่ ยวกั บคุ ณภาพมากกว่ าหนึ่ งรายการกั บแอสเซท(เนื่ องจากแอสเซ ทมี คำ เตื อนเกี ่ ยวกั บคุ ณภาพมากกว ่ าหนึ ่ งรายการหรื อรั บค่ าคำ เตื อนเกี ่ ยวกั บคุ ณ ภาพแบบอั ปสตรี ม) ป้ ายจะมี ตั วเลข และสี จะถู กกำ หนดโดยป้ ายกำ กั บการมองเห็ นระดั บสู งสุ ด ตั วอย่ างเช่ น หากมี การใช้ คำ เตื อนเกี ่ ยวกั บคุ ณภาพสองรายการกั บแอสเซท รายการห นึ ่ งคื อการมองเห็ นมาตรฐานและอี กรายการหนึ ่ งคื อการมองเห็ นระดั บสู ง ป้ ายจะเป็ นสี เห ลื องหรื อสี ส้ ม

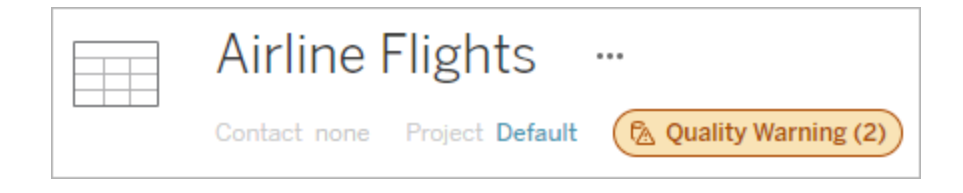

้คำ เตื อนเกี่ ยวกั บคุ ณภาพของข้ อมุ ลในการสมั ครรั บข้ อมุ ล

ผู ้ ดู แลสามารถเปิ ดใช้ งานคำ เตื อนเกี ่ ยวกั บคุ ณภาพของข้ อมู ลในการสมั ครรั บข้ อมู ลท างอี เมลได้ หากเปิ ดใช้ งานคำ เตื อนเกี ่ ยวกั บคุ ณภาพของข้ อมู ลในการสมั ครรั บข้ อมู ลทา ึงอี เมลอี เมลที ่ ผู ั ใช้ ได้ รั บจะมี คำ เตื อนเกี่ ยวกั บคุ ณภาพของข้ อมู ลด้ วยการมองเห็ ้ นระดั บสู งสำ หรั บมุ มมองนั ้ น พร้ อมด้ วยลิ งก์ ไปยั งรายการต่ อไปนี ้

- <sup>l</sup> มุ มมองหรื อเวิ ร์ กบุ ๊ กที ่ เกี ่ ยวข้ องโดยที ่ แผง**รายละเอี ยดข้ อมู ล**เปิ ดอยู ่
- <sup>l</sup> แอสเซทดาวน์ สตรี มที ่ เกี ่ ยวข้ อง เช่ น แหล่ งข้ อมู ล ตาราง หรื อฐานข้ อมู ล

้ ผู ้ ดู แลสามารถเปิ ดใช้ งานคำ เตื อนเกี่ ยวกั บคุ ณภาพของข้ อมู ลในการสมั ครรั บอี เมลโดย เลื อกตั วเลื อก**คำ เตื อนเกี ่ ยวกั บคุ ณภาพของข้ อมู ลในการสมั ครรั บข้ อมู ล**บนหน้ าการ ตั ้ งค่ าไซต์ Tableau Server หรื อ Tableau Cloud หากต้ องการข้ อมู ลเพิ ่ มเติ ม โปรดดู [คำ](#page-292-0) เตื อนเกี ่ ยวกั บคุ [ณภาพของข้](#page-292-0) อมู ลในการสมั ครใช้ งานในการอ้ างอิ งการตั ้ งค่ าไซต์

## วิ ธี ตั ้ งค่ าคำ เตื อนเกี ่ ยวกั บคุ ณภาพ

คุ ณสามารถตั ้ งค่ าคำ เตื อนเกี ่ ยวกั บคุ ณภาพของข้ อมู ลที ่ แตกต่ างกั นหลายรายการได้ ใ นแอสเซท ตั ้ งแต่ Tableau Cloud มิ ถุ นายน 2023 และ Tableau Server 2023.3 เป็ นต้ นไป ุผุ ั ดู แลจะสามารถเพิ ่ มลงในรา[ยการ](#page-769-0)คำ เตื อนเกี่ ยวกั บคุ ณภาพของข้ อมู ลที่ มี ได้ โดยการ ปรั บแต่ งป้ [ายกำ](#page-769-0) กั บข้ อมู ล

ตั ้ งแต่ Tableau Cloud มิ ถุ นายน 2023 และ Tableau Server 2023.3 เป็ นต้ นไป "ข้ อมู ลที ่ ละเอี ยดอ่ อน" จะไม่ ใช่ คำ เตื อนเกี ่ ยวกั บคุ ณภาพของข้ อมู ลอี กต่ อไป แต่ เป็ นป้ ายกำ กั บความละเอี ยดอ่ อนแทน หากต้ องการข้ อมู ลเพิ ่ มเติ ม โปรดดู ป้ [ายกำ](#page-756-0) กั บค [วามละเอี](#page-756-0) ยดอ่ อน ใน Tableau Server 2023.1 และเวอร์ ชั นก่ อนหน้ า "ข้ อมู ลที ่ ละเอี ยด อ่ อน" ยั งคงเป็ นคำ เตื อนเกี ่ ยวกั บคุ ณภาพของข้ อมู ล

คำ เตื อนเกี ่ ยวกั บคุ ณภาพของข้ อมู ลต่ อไปนี ้ มี อยู ่ ในสิ ่ งต่ อไปนี ้

- <sup>l</sup> คำ เตื อน
- <sup>l</sup> เลิ กใช้ งานแล้ ว
- <sup>l</sup> ข้ อมู ลเก่ า
- <sup>l</sup> กำ ลั งบำ รุ งรั กษา

วิ ธี แนบคำ เตื อนเกี ่ ยวกั บคุ ณภาพของข้ อมู ลไปยั งแอสเซท:

หมายเหตุ :ตั้ งแต่ Tableau Cloud กุมภาพันธ์ 2024 เป็นต้นไป คุณจะเพิ่มและลบค ำ เตื อนเกี ่ ยวกั บคุ ณภาพได้ โดยใช้ กล่ องโต้ ตอบ "ป้ ายกำ กั บข้ อมู ล" แบบรวม แทน ที ่ จะใช้ กล่ องโต้ ตอบแยกสำ หรั บป้ ายกำ กั บแต่ ละประเภท หากต้ องการข้ อมู ลเกี ่ ย วกั บกล่ องโต้ ตอบ "ป้ ายกำ กั บข้ อมู ล" โปรดดู กล่ องโต้ [ตอบป้](#page-732-0) ายกำ กั บข้ อมู ล กล่ อ งโต้ ตอบ "ป้ ายกำ กั บข้ อมู ล" แบบรวมไม่ พร้ อมใช้ งานใน Tableau Server

- 1. ค้ นหาหรื อไปยั งแอสเซท ขั ้ นตอนในการนำ ทางขึ ้ นอยู ่ กั บประเภทของแอสเซทที ่ คุ ณต้ องการเพิ ่ มคำ เตื อนเกี ่ ยวกั บคุ ณภาพ:
	- <sup>l</sup> แหล่ งข้ อมู ลหรื อการเชื ่ อมต่ อแบบเสมื อน ในหน้ า**สำ รวจ** ให้ เลื อก**แหล่ ง ข้ อมู ลทั ้ งหมด**หรื อ**การเชื ่ อมต่ อแบบเสมื อนทั ้ งหมด**
	- <sup>l</sup> ตารางการเชื ่ อมต่ อเสมื อน ในหน้ า **สำ รวจ** ให้ เลื อก **การเชื ่ อมต่ อเสมื อน ทั ้ งหมด** แล้ วเลื อกการเชื ่ อมต่ อเสมื อนที ่ มี ตารางการเชื ่ อมต่ อเสมื อน ที ่ คุ ณต้ องการรั บรอง จากนั ้ นเลื อกตารางการเชื ่ อมต่ อเสมื อน
	- <sup>l</sup> ฐานข้ อมู ลหรื อตาราง ในหน้ า**สำ รวจ** ไปยั งฐานข้ อมู ลหรื อตาราง หรื อในหน้ า **แอสเซทภายนอก** ให้ เลื อก**ฐานข้ อมู ลและไฟล์** หรื อ**ตารางและออบเจ็ กต์**
	- <sup>l</sup> คอลั มน์ ในหน้ า**สำ รวจ** ไปยั งตาราง หรื อในหน้ า**แอสเซทภายนอก** ให้ เลื อก**ตาร างและออบเจ็ กต์** และไปยั งตาราง จากนั ้ นค้ นหาคอลั มน์ ในรายการ
- 2. เลื อกเมนู การดำ เนิ นการ (. . .) ถั ดจากแอสเซท แล้ วเลื อก**ป้ ายกำ กั บข้ อมู ล**> **คำ เ ตื อนเกี ่ ยวกั บคุ ณภาพของข้ อมู ล**(สำ หรั บคอลั มน์ ใน Tableau Server 2022.3 และ เวอร์ ชั นก่ อนหน้ า ให้ เลื อกคอลั มน์ แทน จากนั ้ นคลิ กดรอปดาวน์ การดำ เนิ นการแ ละเลื อก**คำ เตื อนเกี ่ ยวกั บคุ ณภาพ**)

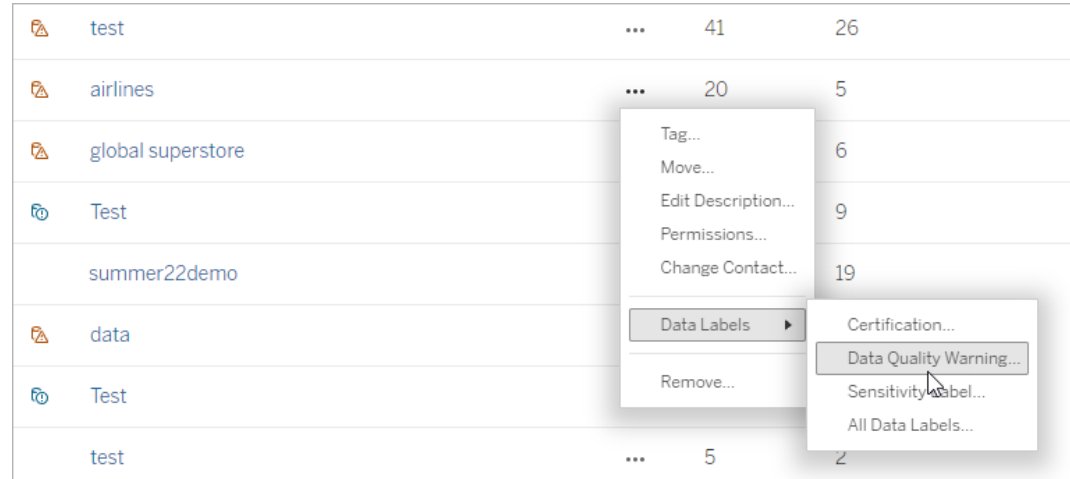

- 3. เลื อกช่ องทำ เครื ่ องหมายข้ างคำ เตื อนเกี ่ ยวกั บคุ ณภาพที ่ คุ ณต้ องการแนบไปกั บแอสเซท หรื อหากคุ ณทราบชื ่ อคำ เตื อนเกี ่ ยวกั บคุ ณภาพ คุ ณสามารถค้ นหาได้ ที ่ ด้ านบนของกล่ องโต้ ตอบ จากนั ้ นเลื อกช่ องทำ เครื ่ องหมายด้ านข้ าง (ใน Tableau Server 2023.3 และก่ อนหน้ า คุ ณสามารถแนบคำ เตื อนเกี ่ ยวกั บคุ ณภาพกั บ แต่ ละแอสเซทได้ เพี ยงรายการเดี ยวเท่ านั ้ น ใช้ สวิ ตช์ **แสดงคำ เตื อน**หรื อช่ องทำ เ ครื ่ องหมาย**เปิ ดใช้ งานคำ เตื อน**เพื ่ อเปิ ดใช้ งานคำ เตื อนเกี ่ ยวกั บคุ ณภาพสำ ห รั บแอสเซทนั ้ น จากนั ้ นเลื อกคำ เตื อนที ่ ต้ องการจากรายการดรอปดาวน์ )
- 4. ตั ้ งระดั บการมองเห็ น
- 5. หากต้ องการ ให้ ป้ อนข้ อความที ่ จะแสดงต่ อผู ้ ใช้ (ใน Tableau Server 2023.3 และก่ อนหน้ า จำ เป็ นต้ องมี ข้ อความ) คุ ณสามารถจั ดรู ปแบบเนื ้ อหาในข้ อความด้ วยตั วห นา ขี ดเส้ นใต้ และตั วเอี ยง รวมถึ งใส่ ลิ งก์ หรื อรู ปภาพได้ หากต้ องการดู เคล็ ดลั บการจั ดรู ปแบบข้ อความ ให้ คลิ กไอคอนข้ อมู ล (i) ด้ านบนปุ ่ ม**บั นทึ ก**

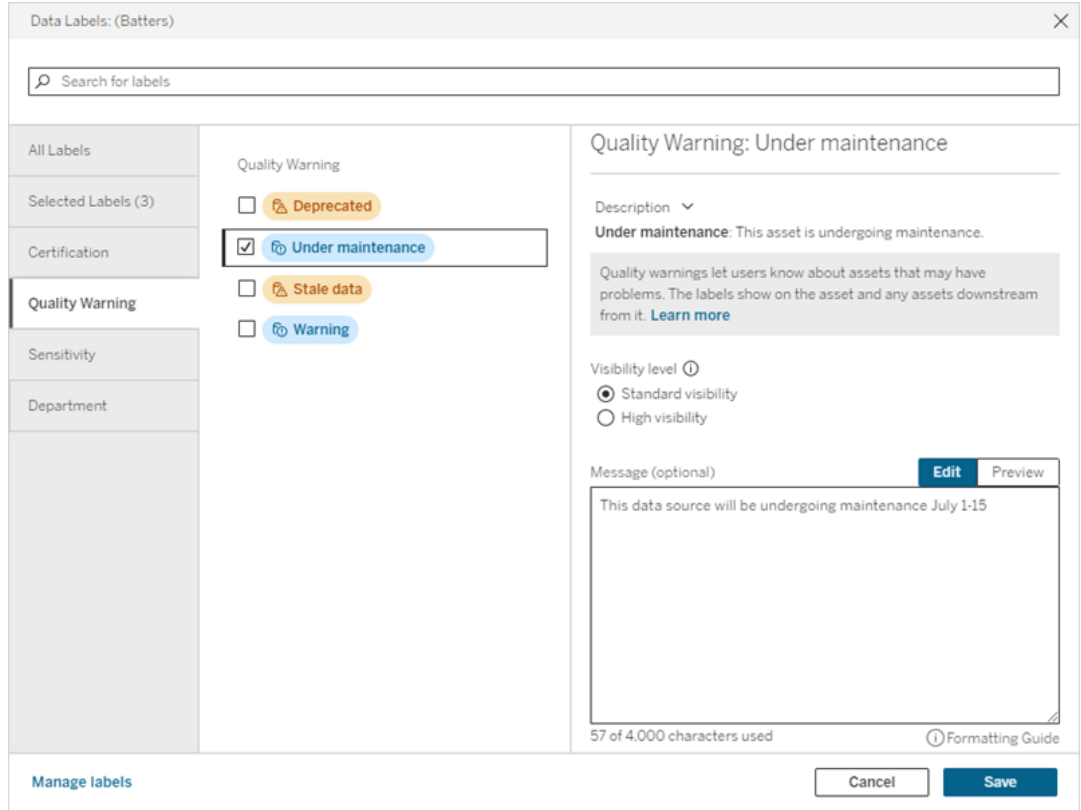

6. เลื อก**บั นทึ ก**

ลบคำ เตื อนเกี ่ ยวกั บคุ ณภาพของข้ อมู ล

เมื ่ อไม่ ใช้ คำ เตื อนอี กต่ อไป คุ ณสามารถลบออกได้ โดยไปที ่ แอสเซทข้ อมู ลที ่ มี คำ เ ตื อน

หมายเหตุ : ตั ้ งแต่ Tableau Cloud กุ มภาพั นธ์ 2024 เป็ นต้ นไป คุ ณจะเพิ ่ มและลบค ำ เตื อนเกี ่ ยวกั บคุ ณภาพได้ โดยใช้ กล่ องโต้ ตอบ "ป้ ายกำ กั บข้ อมู ล" แบบรวม แทน ที ่ จะใช้ กล่ องโต้ ตอบแยกสำ หรั บป้ ายกำ กั บแต่ ละประเภท หากต้ องการข้ อมู ลเกี ่ ย วกั บกล่ องโต้ ตอบ "ป้ ายกำ กั บข้ อมู ล" โปรดดู กล่ องโต้ [ตอบป้](#page-732-0) ายกำ กั บข้ อมู ล กล่ อ งโต้ ตอบ "ป้ ายกำ กั บข้ อมู ล" แบบรวมไม่ พร้ อมใช้ งานใน Tableau Server

- 1. เลื อกเมนู การดำ เนิ นการ (. . .) ถั ดจากแอสเซท แล้ วเลื อก**คำ เตื อนเกี ่ ยวกั บคุ ณภาพ** (สำ หรั บคอลั มน์ ใน Tableau Server 2022.3 และเวอร์ ชั นก่ อนหน้ า ให้ เลื อกคอลั ม น์ แทน จากนั ้ นคลิ กดรอปดาวน์ การดำ เนิ นการและเลื อก**คำ เตื อนเกี ่ ยวกั บคุ ณภา พ**)
- 2. ยกเลิ กการทำ เครื ่ องหมายที ่ ช่ องข้ างคำ เตื อนเกี ่ ยวกั บคุ ณภาพที ่ คุ ณต้ องกา รลบออกจากแอสเซท (ใน Tableau Server 2023.3 และก่ อนหน้ า ให้ ใช้ สวิ ตช์ **แสดงคำ เ ตื อน**หรื อช่ องทำ เครื ่ องหมาย**เปิ ดใช้ งานคำ เตื อน**เพื ่ อปิ ดใช้ งานคำ เตื อนเกี ่ ยวกั บคุ ณภาพสำ หรั บแอสเซทนั ้ น)
- 3. ปิ ดใช้ งานคำ เตื อน
- 4. เลื อก**บั นทึ ก**
- วิ ธี เปิ ดใช้ งานคำ เตื อนเกี ่ ยวกั บคุ ณภาพการตรวจสอบ

คุ ณสามารถตั ้ งค่ า Tableau ให้ มอนิ เตอร์ สองเหตุ การณ์ : แยกความล้ มเหลวในการรี เฟรชแห ล่ งข้ อมู ลและความล้ มเหลวในการรั นโฟลว์ เมื ่ อเกิ ดเหตุ การณ์ ขึ ้ น Tableau จะสร้ างคำ เ ตื อนเกี ่ ยวกั บคุ ณภาพที ่ ปรากฏในตำ แหน ่ งเดี ยวกั บที ่ คำ เตื อนเกี ่ ยวกั บคุ ณภาพ ด้ วยตนเองปรากฏขึ ้ น

คุ ณสามารถเปิ ดใช้ งานการตรวจสอบอย่ างชั ดเจนในการแยกข้ อมู ลหรื อโฟลว์ หรื อตั ้ งแต่ Tableau Cloud ตุ ลาคม 2023 และ Tableau Server 2023.3 เป็ นต้ นไป คุ ณสามารถเปิ ดใช้ งานก ำรตรวจสอบทั่วทั้งไซต์ สำ หรั บการรี เฟรชการแยกข้ อมู ลและความล้ มเหลวในการเรี ยกใช้ โ ฟลว์ ทั ้ งหมดได้ หากต้ องการข้ อมู ลเกี ่ ยวกั บการตรวจสอบทั ่ วทั ้ งไซต์ โปรดดู [การตรวจ](#page-754-0) สอบทั ่ วทั ้ งไซต์ สำ หรั บความล้ มเหลวในการรี [เฟรชการแยกข้](#page-754-0) อมู ลและการเรี ยกใช้ โฟลว์

หากต้ องการตรวจสอบอย่ างชั ดเจนสำ หรั บการรี เฟรชการแยกข้ อมู ลหรื อความล้ มเหลวในการเ รี ยกใช้ โฟลว์ :

- 1. เลื อกเมนู การดำ เนิ นการ (. . .) ถั ดจากแหล่ งข้ อมู ลหรื อโฟลว์ การดึ งข้ อมู ลที ่ คุ ณ ต้ องการสร้ างคำ เตื อน แล้ วเลื อกตั วเลื อกที ่ เหมาะสม:
	- <sup>l</sup> ใน Tableau Cloud และ Tableau Server 2023.3 ขึ ้ นไป
		- <sup>l</sup> **ป้ ายกำ กั บข้ อมู ล**> **การตรวจสอบการรี เฟรชการแยกข้ อมู ล**
		- <sup>l</sup> **ป้ ายกำ กั บข้ อมู ล**> **การตรวจสอบการเรี ยกใช้ โฟลว์**
	- <sup>l</sup> ใน Tableau Server 2023.1 และก่ อนหน้ า
		- <sup>l</sup> **คำ เตื อนเกี ่ ยวกั บคุ ณภาพ**> **การตรวจสอบการรี เฟรชการแยกข้ อมู ล**
		- <sup>l</sup> **คำ เตื อนเกี ่ ยวกั บคุ ณภาพ**> **การตรวจสอบการเรี ยกใช้ โฟลว์**
- 2. เปิ ดใช้ งานคำ เตื อน
- 3. ตั ้ งระดั บการมองเห็ น (กล่ องโต้ ตอบเวอร์ ชั นเก่ ากว ่ าจะมี ช่ องทำ เครื ่ องหมายเ พื ่ อให้ มองเห็ นได้ ชั ดเจน)
- 4. หากต้ องการ ให้ ป้ อนข้ อความเพื ่ อให้ ผู ้ ใช้ เห็ นในรายละเอี ยดคำ เตื อน หากการรี เ ฟรชการแยกข้ อมู ลหรื อการเรี ยกใช้ โฟลว์ ไม่ สำ เร็ จ คุ ณสามารถจั ดรู ปแบบเนื ้ อหาใ นข้ อความด้ วยตั วหนา ขี ดเส้ นใต้ และตั วเอี ยง รวมถึ งใส่ ลิ งก์ หรื อรู ปภาพได้ หาก ต้ องการดู เคล็ ดลั บการจั ดรู ปแบบข้ อความ ให้ คลิ กไอคอนข้ อมู ล (i) ด้ านบนปุ ่ ม**บั นทึก**
- 5. คลิ ก**บั นทึ ก**

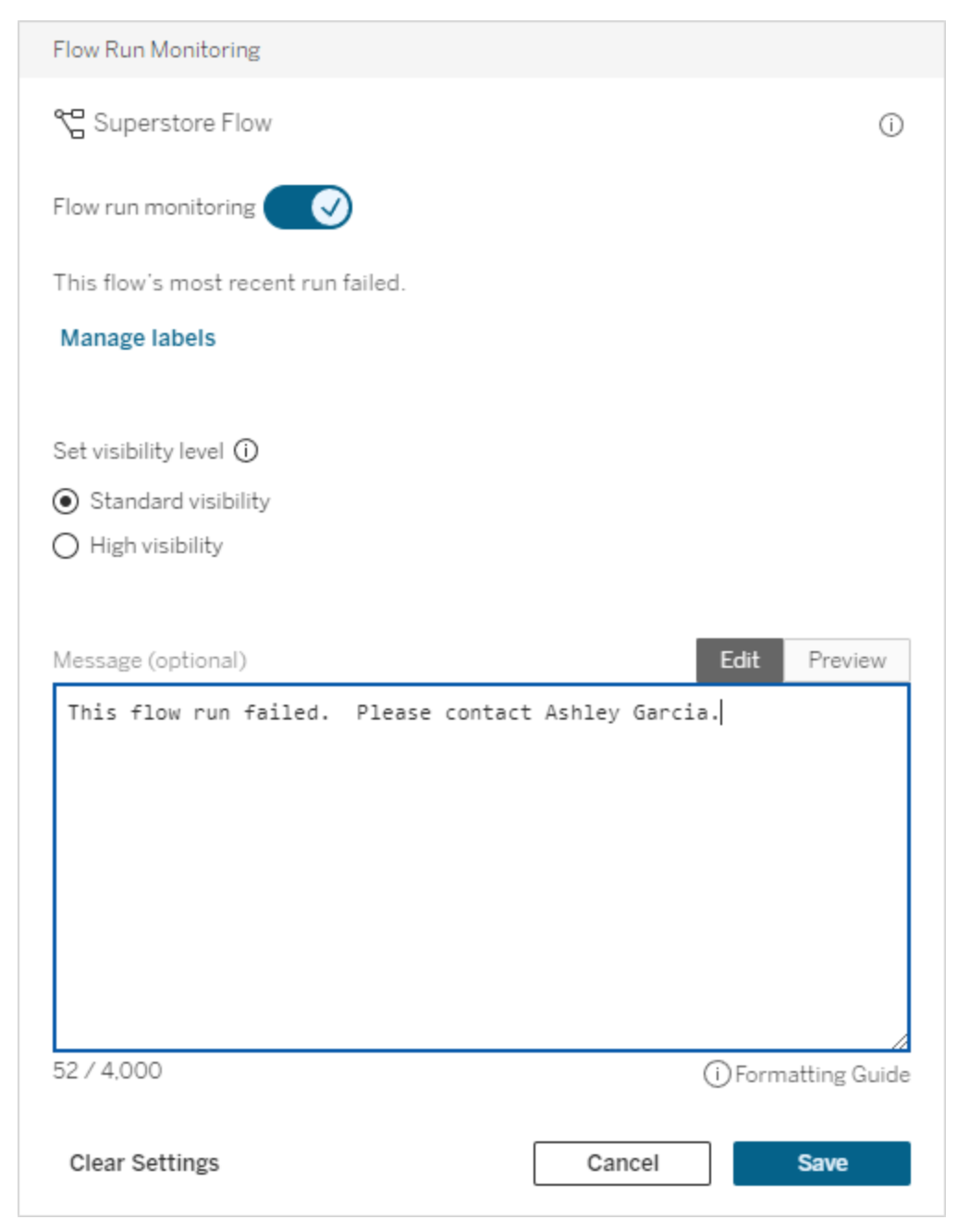

# วิ ธี ปิ ดใช้ งานคำ เตื อนเกี ่ ยวกั บคุ ณภาพการตรวจสอบ

วิ ธี ปิ ดใช้ งานการตรวจสอบสำ หรั บการรี เฟรชการแยกข้ อมู ลหรื อการเรี ยกใช้ โฟลว์ ที ่ ไ ม่ สำ เร็ จ:

- 1. เลื อกเมนู การดำ เนิ นการ (. . .) ถั ดจากแหล่ งข้ อมู ลหรื อโฟลว์ การดึ งข้ อมู ลที ่ คุ ณ ต้ องการสร้ างคำ เตื อน แล้ วเลื อกตั วเลื อกที ่ เหมาะสม:
	- <sup>l</sup> ใน Tableau Cloud และ Tableau Server 2023.3 ขึ ้ นไป
		- <sup>l</sup> **ป้ ายกำ กั บข้ อมู ล**> **การตรวจสอบการรี เฟรชการแยกข้ อมู ล**
		- <sup>l</sup> **ป้ ายกำ กั บข้ อมู ล**> **การตรวจสอบการเรี ยกใช้ โฟลว์**
	- <sup>l</sup> ใน Tableau Server 2023.1 และก่ อนหน้ า
		- <sup>l</sup> **คำ เตื อนเกี ่ ยวกั บคุ ณภาพ**> **การตรวจสอบการรี เฟรชการแยกข้ อมู ล**
		- <sup>l</sup> **คำ เตื อนเกี ่ ยวกั บคุ ณภาพ**> **การตรวจสอบการเรี ยกใช้ โฟลว์**
- <span id="page-754-0"></span>2. ปิ ดใช้ งานคำ เตื อน
- 3. คลิ ก**บั นทึ ก**

การตรวจสอบทั ่ วทั ้ งไซต์ สำ หรั บความล้ มเหลวในการรี เฟรชการแยกข้ อ มู ลและการเรี ยกใช้ โฟลว์

ตั ั งแต่ Tableau Cloud ตุ ลาคม 2023 และ Tableau Server 2023.3 เป็ นตั นไป ผู ั ดู แลสามาร ถเปิ ดใช้ งานการตรวจสอบทั ่ วทั ้ งไซต์ เพื ่ อเพิ ่ มหรื อลบคำ เตื อนเกี ่ ยวกั บคุ ณภาพของ ข้ อมู ลสำ หรั บความล้ มเหลวในการรี เฟรชการแยกข้ อมู ลและความล้ มเหลวในการเรี ยกใช้ โฟล ้ว์ คุ ณสามารถควบคุ มฟี เจอร์ นี ้ ได้ ผ่ านหน้ า "การตั ้ งค่ า" ใต้ ส่ วน "การรี เฟรชการแยก ข้ อมู ล "และ "การตรวจสอบการเรี ยกใช้ โฟลว์ ":

#### **Extract Refresh and Flow Run Monitoring**

- $\sqrt{\phantom{a}}$  Turn on extract refresh monitoring for all extracts on this site (recommended)
- $\sqrt{\phantom{a}}$  Turn on flow run monitoring for all flows on this site (recommended)

การตั้ งค่ าเหล่ านี้ จะเปิ ดใช้ งานตามค่ าเริ่ มต้ นสำ หรั บไซต์ ใหม่ ทั้ งหมด $\,$ การตั้ งค่ ำสำ หรั บไซต์ ที่ มี อยู ่ ก่ อนการเปลี่ ยนแปลงจะถู กปี ดแต่ ผู ั ดู แลสามารถเปิ ดใช้ งานไ ด้

**หมายเหตุ** : การแจ้ งเตื อนคำ เตื อนเกี ่ ยวกั บคุ ณภาพของข้ อมู ลจะไม่ แสดงสำ หรั บการ รี เฟรชการแยกข้ อมู ลที ่ ใช้ Tableau Bridge

การโต้ ตอบของการตรวจสอบทั ่ วทั ้ งไซต์ และการตรวจสอบที ่ ชั ดเจน

การโต้ ตอบของการตรวจสอบแอสเซทที ่ ชั ดเจนและการตรวจสอบทั ่ วทั ้ งไซต์ สำ หรั บแอสเซท ทั ้ งหมดมี ดั งนี ้

- <sup>l</sup> หากเปิ ดใช้ งานการตรวจสอบแอสเซทไว้ อย่ างชั ดเจนและการตรวจสอบทั ่ วทั ้ งไซต์ การ ้ ตั้ งค่ าที่ ซั ดเจนในแอสเซทจะมี ความสำ คั ญเหนื อกว่ าการตั้ งค่ าทั่ วทั้ งไซต์ การตั ้ งค่ ารวมถึ งพร็ อพเพอร์ ตี ้ เช่ น ระดั บการมองเห็ นและข้ อความ
- <sup>l</sup> เมื ่ อปิ ดใช้ งานการตรวจสอบทั ่ วทั ้ งไซต์ :
	- $\bullet$  แอสเซท $\vec{n}$  ่ เปิ ดใช้ งานการตรวจสอบไว้ อย่ างชั ดเจนจะไม่ เปลี่ ่ ยนแปลง
	- <sup>l</sup> แอสเซทที ่ ไม่ ได้ เปิ ดใช้ งานการตรวจสอบไว้ อย่ างชั ดเจนจะหยุ ดการตรวจสอบค วามล้ มเหลวในการรี เฟรชการแยกข้ อมู ลหรื อการเรี ยกใช้ โฟลว์ และคำ เตื อน ที ่ เกิ ดจากความล้ มเหลวในการรี เฟรชการแยกข้ อมู ลหรื อการเรี ยกใช้ โฟลว์ ใน แอสเซทเหล่ านั ้ นก่ อนหน้ าจะถู กลบออก
	- <sup>l</sup> ประสิ ทธิ ภาพการนำ เข้ าแคตตาล็ อกอาจลดลงชั ่ วคราวเนื ่ องจากแคตตาล็ อกนำ เ ข้ าแอสเซทอี กครั ้ ง ซึ ่ งอาจไม่ มี ป้ ายกำ กั บคำ เตื อนอี กต่ อไป

การตรวจสอบทั ่ วทั ้ งไซต์ เปิ ดตั วใน Tableau Cloud ตุ ลาคม 2023 และ Tableau Server 2023.3 ไม่ มี การโต้ ตอบของการตรวจสอบที ่ ชั ดเจนและการตรวจสอบทั ่ วทั ้ งไซต์ ในเวอร์ ชั นก่ อนหน้ า

ใครสามารถตั ้ งค่ าคำ เตื อนเกี ่ ยวกั บคุ ณภาพได้

หากต้ องการตั ้ งค่ าคำ เตื อนเกี ่ ยวกั บคุ ณภาพของข้ อมู ล คุ ณต้ อง

- <sup>l</sup> เป็ นผู ้ ดู แลเซิ ร์ ฟเวอร์ หรื อผู ้ ดู แลไซต์ หรื อ
- <sup>l</sup> มี ความสามารถในการ**เขี ยนทั บ**สำ หรั บแอสเซท

ปรั บแต่ งคำ เตื อนเกี ่ ยวกั บคุ ณภาพของข้ อมู ล

ตั ้ งแต่ Tableau Cloud มิ ถุ นายน 2023 และ Tableau Server 2023.3 เป็ นต้ นไป เมื ่ อใช้ เค รื ่ องมื อจั ดการป้ ายกำ กั บบนหน้ า "ป้ ายกำ กั บข้ อมู ล" หรื อ REST API ผู ้ ดู แลสามาร ถเปลี ่ ยนคำ เตื อนเกี ่ ยวกั บคุ ณภาพของข้ อมู ลที ่ ผู ้ ใช้ เห็ นในกล่ องโต้ ตอบคำ เตื อน เกี่ ยวกั บคุ ณภาพของข้ อมุ ล หรื อสร้ างคำ เตื อนใหม่ หากต้ องการข้ อม ลเพิ ่ มเติ ม โปร ดดู จั [ดการป้](#page-769-0) ายกำ กั บข้ อมู ล
## ป้ ายกำ กั บความละเอี ยดอ่ อน

ข้ อมู ลบางอย่ างจำ เป็ นต้ องได้ รั บการจั ดการอย่ างระมั ดระวั งมากขึ ้ น เพื ่ อให้ มี ความ ้น่ าเชื่อถือและความปลอดภัย สิ่งสำ คัญคือผู้ใช้ ต้องรู้ ว่าข้อมู ลใดที่ได้ รับกา รจั ดการ ตั ้ งแต่ Tableau Cloud มิ ถุ นายน 2023 และ Tableau Server 2023.3 เป็ นต้ นไป หาก คุ ณมี ใบอนุ ญาต การจั ดการข้ อมู ล Tableau จะให้ บริ การป้ ายกำ กั บข้ อมู ลประเภทใหม่ ไ ด้ แก่ *ป้ ายกำ กั บความละเอี ยดอ่ อน* ผู ั ใช้ สามารถใช้ ป้ ายกำ กั บความละเอี ยดอ่ อนเพื่ ่ อ ระบุ ระดั บการดู แลที่ ควรดำ เนิ นการเมื่ อสร้ างมุ มมองหรื อแชร์ ข้ อมู ล นอกจากนี ้ ป้ า ยกำ กั บความละเอี ยดอ่ อนสามารถอยู ่ ร ่ วมกั นในแอสเซทเดี ยวกั นกั บป้ ายกำ กั บอื ่ นๆ เ ช่ น การรั บรองและคำ เตื อนเกี่ ยวกั บคุ ณภาพของข้ อมู ลและเมื่ อใช้ เครื่ องมื อจั ดการ ป้ ายกำ กั บในหน้ า**ป้ ายกำ กั บข้ อมู ล**หรื อ REST API ผู ้ ดู แลสามารถสร้ างป้ ายกำ กั บค วามละเอี ยดอ่ อนเพื ่ อให้ เหมาะกั บความต้ องการขององค์ กรได้

หมายเหตุ : สำ หรั บ Tableau Cloud มี นาคม 2023 และ Tableau Server 2023.1 และก่ อนห น้ าน้ ้ น ความละเอี ยดอ่ อนของข้ อมู ลจะแสดงโดยใช้ คำ เตื อนเกี่ ยวกั บคุ ณภาพของข้ อมู ล "ข้ อมู ลที ่ ละเอี ยดอ่ อน" ด้ วยการอั ปเกรดเป็ น Tableau Cloud มิ ถุ นายน 2023 แล ะ Tableau Server 2023.3 คำ เตือนเกี่ยวกับคุณภาพของข้อมูล "ข้อมูลที่ละเอียดอ่ อน" จะย้ ายไปยั งป้ ายกำ กั บความละเอี ยดอ่ อน

ป้ ายกำ กั บความละเอี ยดอ่ อนสามารถติ ดบนแอสเซทประเภทเดี ยวกั นที ่ ป้ [ายกำ](#page-725-0) กั บข้ อมู ลส ามารถติ ดได้

ติ ดป้ ายกำ กั บความละเอี ยดอ่ อนบนแอสเซท

วิ ธี ติ ดป้ ายกำ กั บความละเอี ยดอ่ อนบนแอสเซท:

หมายเหตุ :ตั้ งแต่ Tableau Cloud กุมภาพันธ์ 2024 เป็นต้นไป คุณจะเพิ่มและลบป้ ายกำ กั บความละเอี ยดอ่ อนโดยใช้ กล่ องโต้ ตอบ "ป้ ายกำ กั บข้ อมู ล" แบบรวม แทนที ่ จะ ใช้ กล่ องโต้ ตอบแยกสำ หรั บป้ ายกำ กั บแต่ ละประเภท หากต้ องการข้ อมู ลเกี ่ ยวกั บก ล่ องโต้ ตอบ "ป้ ายกำ กั บข้ อมู ล" โปรดดู กล่ องโต้ [ตอบป้](#page-732-0) ายกำ กั บข้ อมู ล กล่ องโต้ ตอ บ "ป้ ายกำ กั บข้ อมู ล" แบบรวมไม่ พร้ อมใช้ งานใน Tableau Server

1. ค้ นหาหรื อไปยั งแอสเซท ขั ้ นตอนในการนำ ทางขึ ้ นอยู ่ กั บประเภทของแอสเซทที ่ คุ

ณต้ องการเพิ ่ มป้ ายกำ กั บความละเอี ยดอ่ อน:

- <sup>l</sup> แหล่ งข้ อมู ลหรื อการเชื ่ อมต่ อแบบเสมื อน ในหน้ า**สำ รวจ** ให้ เลื อก**แหล่ ง ข้ อมู ลทั ้ งหมด**หรื อ**การเชื ่ อมต่ อแบบเสมื อนทั ้ งหมด**
- <sup>l</sup> ตารางการเชื ่ อมต่ อแบบเสมื อน ในหน้ า **สำ รวจ** ให้ เลื อก **การเชื ่ อมต่ อแบบเส มื อนทั ้ งหมด** แล้ วเลื อกการเชื ่ อมต่ อแบบเสมื อนที ่ มี ตารางการเชื ่ อมต่ อ แบบเสมื อนที่ คุ ณต้ องการรั บรอง จากนั้ นเลื อกตารางการเชื่อมต่ อแบบเสมื อน
- <sup>l</sup> ฐานข้ อมู ลหรื อตาราง ในหน้ า**สำ รวจ** ไปยั งฐานข้ อมู ลหรื อตาราง หรื อในหน้ า **แอสเซทภายนอก** ให้ เลื อก**ฐานข้ อมู ลและไฟล์** หรื อ**ตารางและออบเจ็ กต์**
- <sup>l</sup> คอลั มน์ ในหน้ า**สำ รวจ** ไปยั งตาราง หรื อในหน้ า**แอสเซทภายนอก** ให้ เลื อก**ตาร างและออบเจ็ กต์** และไปยั งตาราง จากนั ้ นค้ นหาคอลั มน์ ในรายการ
- 2. เลื อกเมนู การดำ เนิ นการ (. . .) ถั ดจากแอสเซท แล้ วเลื อก**ป้ ายกำ กั บข้ อมู ล**> **ป้ ายก ำ กั บความละเอี ยดอ่ อน**
- 3. เลื อกช่ องทำ เครื ่ องหมายข้ างป้ ายกำ กั บความละเอี ยดอ่ อนที ่ คุ ณต้ องการแนบกั บแอสเซท หรื อหากคุ ณทราบชื ่ อของป้ ายกำ กั บความละเอี ยดอ่ อน คุ ณสามารถค้ นหาไ ้ ด้ ที่ ด้ านบนของกล่ องโต้ ตอบ จากนั้นเลื อกช่ องทำ เครื่องหมายที่ อยู่ ด้ านข้ าง (ใน Tableau Server 2023.3 และก่ อนหน้ า คุ ณสามารถแนบป้ ายกำ กั บความละเอี ยด อ่ อนกั บแต่ ละแอสเซทได้ เพี ยงรายการเดี ยวเท่ านั ้ น ใช้ สวิ ตช์ **แสดงป้ ายกำ กั บ**เ พื ่ อเปิ ดใช้ งานป้ ายกำ กั บความละเอี ยดอ่ อนสำ หรั บแอสเซทนั ้ น จากนั ้ นเลื อก ป้ ายกำ กั บความละเอี ยดอ่ อนที ่ ต้ องการจากรายการดรอปดาวน์ )
- 4. หากต้ องการให้ ป้ อนข้ อความที่ จะแสดงต่ อผู้ ใช้ คุ ณสามารถจั ดรู ปแบบเนื้ อหาใ นข้ อความด้ วยตั วหนา ขี ดเส้ นใต้ และตั วเอี ยง รวมถึ งใส่ ลิ งก์ หรื อรู ปภาพได้ หา กต้ องการดู เคล็ ดลั บการจั ดรู ปแบบข้ อความ ให้ วางเมาส์ เหนื อไอคอนข้ อมู ล (i) ด้ า นบนปุ ่ ม**บั นทึก**

5. เลื อก**บั นทึ ก**

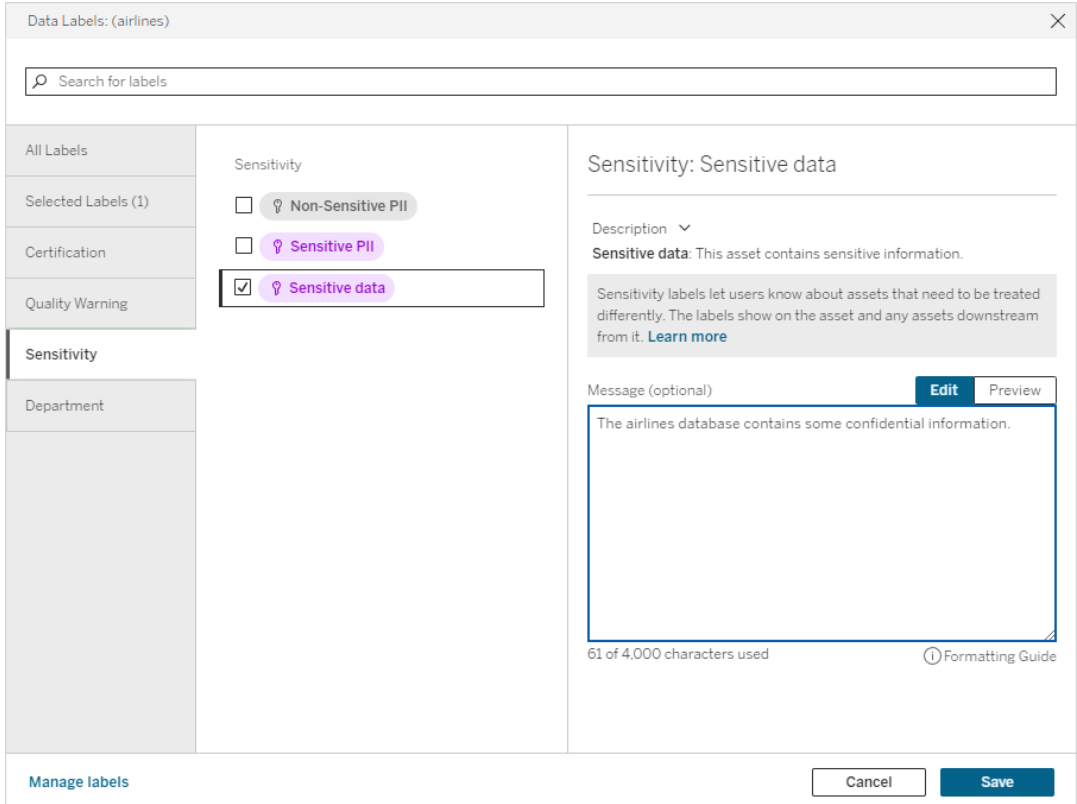

## ลบป้ ายกำ กั บความละเอี ยดอ่ อนออกจากเแอสเซท

วิ ธี ลบป้ ายกำ กั บความละเอี ยดอ่ อนออกจากแอสเซท:

หมายเหตุ :ตั้ งแต่ Tableau Cloud กุ มภาพั นธ์ 2024 เป็ นต้ นไป คุ ณจะเพิ ่ มและลบป้ ายกำ กั บความละเอี ยดอ่ อนโดยใช้ กล่ องโต้ ตอบ "ป้ ายกำ กั บข้ อมู ล" แบบรวม แทนที ่ จะ ใช้ กล่ องโต้ ตอบแยกสำ หรั บป้ ายกำ กั บแต่ ละประเภท หากต้ องการข้ อมู ลเกี ่ ยวกั บก ล่ องโต้ ตอบ "ป้ ายกำ กั บข้ อมู ล" โปรดดู กล่ องโต้ [ตอบป้](#page-732-0) ายกำ กั บข้ อมู ล กล่ องโต้ ตอ บ "ป้ ายกำ กั บข้ อมู ล" แบบรวมไม่ พร้ อมใช้ งานใน Tableau Server

1. เลื อกเมนู การดำ เนิ นการ (. . .) ถั ดจากแอสเซท แล้ วเลื อก**ป้ ายกำ กั บข้ อมู ล**> **ป้ ายก ำ กั บความละเอี ยดอ่ อน**

- 2. ยกเลิ กการทำ เครื ่ องหมายที ่ ช่ องข้ างป้ ายกำ กั บความละเอี ยดอ่ อนที ่ คุ ณต้ องก ารลบออกจากแอสเซท (ใน Tableau Server 2023.3 และก่ อนหน้ า ให้ ปิ ดใช้ งานป้ ายกำ กั บด้ วยสวิ ตช์ **แสดงป้ ายกำ กั บ**)
- 3. เลื อก**บั นทึ ก**

## ตำ แหน่ งที ่ ป้ ายกำ กั บความละเอี ยดอ่ อนจะปรากฏ

ป้ ายกำ กั บความละเอี ยดอ่ อนจะปรากฏบนแอสเซทเมื ่ อไปยั งส่ วนต่ างๆ ของ Tableau Cloud เ ช่ นเดี ยวกั บคำ เตื อนเกี ่ ยวกั บคุ ณภาพของข้ อมู ล ป้ ายกำ กั บความละเอี ยดอ่ อนจะปราก ฏที ่ ดาวน์ สตรี มจากแอสเซทที ่ ติ ดไว้ ตั วอย่ างเช่ น ป้ ายกำ กั บความละเอี ยดอ่ อนในคอ ลั มน์ จะปรากฏในแถวคอลั มน์ ในหน้ าตาราง ที ่ ด้ านบนของหน้ าตารางอี กครั ้ ง และบนหน้ าฐ านข้ อมู ล

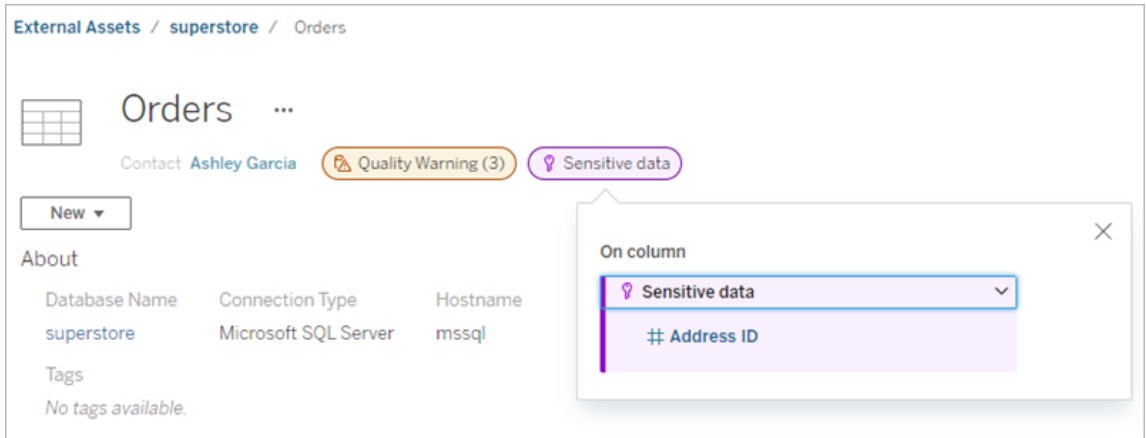

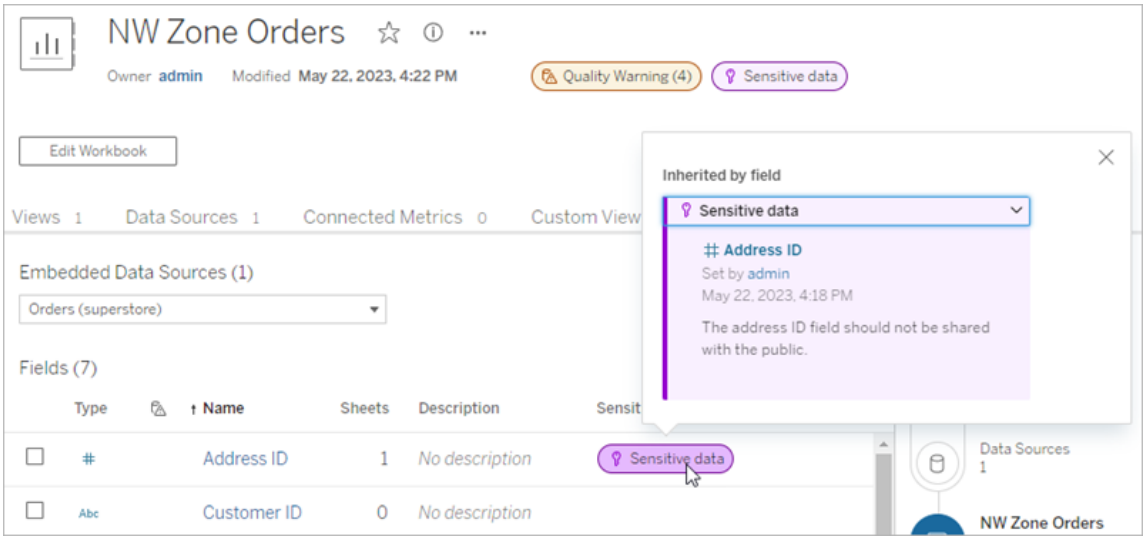

ในการเขี ยนเว็ บของ Tableau Cloud ผู ้ ใช้ จะเห็ นไอคอนถั ดจากแหล่ งข้ อมู ลในแผง**ข้ อมู ล**เ มื ่ อ

- <sup>l</sup> มี ป้ ายกำ กั บความละเอี ยดอ่ อนในแหล่ งข้ อมู ลที ่ ใช้ ในเวิ ร์ กบุ ๊ กหรื อ
- <sup>l</sup> มี คำ เตื อนอั ปสตรี มจากแหล่ งข้ อมู ลที ่ ใช้ ในเวิ ร์ กบุ ๊ ก

หากต้ องการดู รายละเอี ยด ให้ วางเคอร์ เซอร์ เหนื อไอคอน หรื อในการเขี ยนเว็ บของ Tableau Cloud คุ ณสามารถเลื อกแหล่ งข้ อมู ลหรื อคอลั มน์ แล้ วเลื อก**รายละเอี ยดแคตตาล็ อก**เพื ่ อ ดู ป้ ายกำ กั บทั ้ งหมด

#### <span id="page-760-0"></span>การมองเห็ น

ป้ ายกำ กั บความละเอี ยดอ่ อนที ่ มี การมองเห็ นระดั บสู งจะปรากฏอย่ างเร ่ งด่ วนมากขึ ้ นแล ะปรากฏในที่ ต่ างๆ มากขึ้ น ตั วอย่ างเช่ น ป้ ายกำ กั บความละเอี ยดอ่ อนที่ มี การมองเห็ น ระดั บสู งในตารางจะสร้ างการแจ้ งเตื อนเมื ่ อใครก็ ตามเขี ยนมุ มมองหรื อเปิ ดมุ มมองที ่ เผย แพร ่ ซึ ่ งขึ ้ นอยู ่ กั บตารางนั ้ น

 $\Lambda$  Important sensitivity labels affect the data used in this view. Open Data Details  $\times$ 

ไอคอนและป้ ายสำ หรั บป้ ายกำ กั บความละเอี ยดอ่ อนที ่ มี การมองเห็ นระดั บสู งจะเป็ นสี ม่ วง ในขณะที ่ ป้ ายกำ กั บความละเอี ยดอ่ อนสำ หรั บการมองเห็ นมาตรฐานจะเป็ นสี เทา ตาม ค่ าเริ ่ มต้ น ป้ ายกำ กั บความละเอี ยดอ่ อนในตั วที ่ ชื ่ อว ่ า "ข้ อมู ลที ่ ละเอี ยดอ่ อน" คื อการมองเห็ นระดั บสู ง

หากมี การใช้ ป้ ายกำ กั บความละเอี ยดอ่ อนมากกว ่ าหนึ ่ งรายการกั บแอสเซท (เนื ่ องจากแอสเซ ทมี ป้ ายกำ กั บความละเอี ยดอ่ อนมากกว ่ าหนึ ่ งรายการหรื อรั บค่ าป้ ายกำ กั บความละเอี ยด อ่ อนแบบอั ปสตรี ม) ป้ ายจะมี ตั วเลข และสี จะถู กกำ หนดโดยป้ ายกำ กั บการมองเห็ นระดั บ สู งสุ ด ตั วอย่ างเช่ น หากมี การใช้ ป้ ายกำ กั บความละเอี ยดอ่ อนสองรายการกั บแอสเซท รายกา รหนึ ่ งคื อการมองเห็ นมาตรฐานและอี กรายการหนึ ่ งคื อการมองเห็ นระดั บสู ง ป้ ายจะเป็ นสี ม่ วง

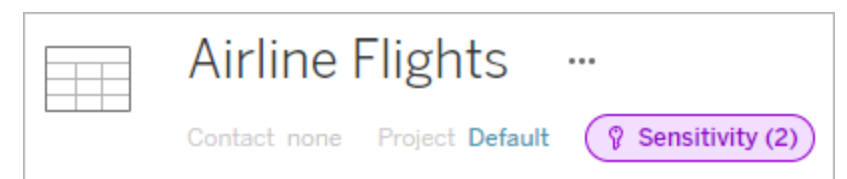

ป้ ายกำ กั บความละเอี ยดอ่ อนในการสมั ครรั บข้ อมู ลทางอี เมล

ผู ้ ดู แลสามารถเปิ ดใช้ งานป้ ายกำ กั บความละเอี ยดอ่ อนในการสมั ครรั บข้ อมู ลทางอี เมล ดังนั้นเมื่อผู้ ใช้ สมัครรับมุมมองอีเมลที่ได้ รับเหล่ านั้นจะมี ป้ ายกำ กับควา มละเอี ยดอ่ อนที ่ มี การมองเห็ นระดั บสู ง ซึ ่ งเกี ่ ยวข้ องกั บมุ มมองนั ้ นด้ วย อี เมล ที ่ มี ป้ ายกำ กั บความละเอี ยดอ่ อนที ่ มี การมองเห็ นระดั บสู งประกอบด้ วย:

- <sup>l</sup> ลิ งก์ ไปยั งมุ มมองหรื อเวิ ร์ กบุ ๊ กที ่ เกี ่ ยวข้ องโดยเปิ ดหน้ าต่ าง**รายละเอี ยดข้ อมู ล**
- <sup>l</sup> ลิ งก์ ไปยั งแอสเซทดาวน์ สตรี มที ่ เกี ่ ยวข้ อง เช่ น แหล่ งข้ อมู ล ตาราง หรื อฐานข้ อมู ล

ผู ้ ดู แลสามารถเปิ ดใช้ งานป้ ายกำ กั บความละเอี ยดอ่ อนในการสมั ครรั บข้ อมู ลทางอี เมลโ ดยเลื อกตั วเลื อก**คำ เตื อนเกี ่ ยวกั บคุ ณภาพของข้ อมู ลในการสมั ครรั บข้ อมู ล**บนหน้ าก ารตั ้ งค่ าไซต์ Tableau Server หรื อ Tableau Cloud หากต้ องการข้ อมู ลเพิ ่ มเติ ม โปรดดู คำ เตื อนเกี ่ ยวกั บคุ [ณภาพของข้](#page-292-0) อมู ลในการสมั ครใช้ งานในการอ้ างอิ งการตั ้ งค่ าไซต์

### ใครสามารถตั ้ งค่ าป้ ายกำ กั บความละเอี ยดอ่ อนได้

หากต้ องการตั ้ งป้ ายกำ กั บความละเอี ยดอ่ อน คุ ณต้ อง

- <sup>l</sup> เป็ นผู ้ ดู แลเซิ ร์ ฟเวอร์ หรื อผู ้ ดู แลไซต์ หรื อ
- <sup>l</sup> มี ความสามารถในการ**เขี ยนทั บ**สำ หรั บแอสเซท

#### ปรั บแต่ งป้ ายกำ กั บความละเอี ยดอ่ อน

มี ป้ ายกำ กั บความละเอี ยดอ่ อนในตั วเพี ยงป้ ายเดี ยวเท่ านั ้ น ได้ แก่ *ข้ อม ลที่ ละเอี* ยดอ่ อน ตั ้ งแต่ Tableau Cloud มิ ถุ นายน 2023 และ Tableau Server 2023 เป็ นต้ นไป เมื ่ อใช้ เครื ่ องมื อจั ดการป้ ายกำ กั บในหน้ า**ป้ ายกำ กั บข้ อมู ล**หรื อ REST API ผู ้ ดู แลส ามารถสร้ างค่ าป้ ายกำ กั บความละเอี ยดอ่ อนหรื อเปลี ่ ยนชื ่ อและคำ อธิ บายของค่ าที ่ มี อยู ่ ได้ การเพิ ่ มโดยทั ่ วไป (ชื ่ อและคำ อธิ บาย) อาจมี สถานะต่ อไปนี ้

- <sup>l</sup> **สาธารณะ**: คนทั ่ วไปสามารถดู ได้
- <sup>l</sup> **ภายใน**: จำ กั ดไว้ เฉพาะพนั กงานบริ ษั ทและพนั กงานสั ญญาจ้ าง ข้ อมู ลนี ้ ต้ องไม่ ไ ด้ รั บการแชร์ แชร์ แบบสาธารณะ แต่ สามารถแชร์ กั บลู กค้ า พาร์ ทเนอร์ และคนอื ่ นๆ ภายใต้ ข้ อตกลงไม่ เปิ ดเผยความลั บ (NDA)
- <sup>l</sup> **เป็ นความลั บ**: พร้ อมใช้ งานสำ หรั บกลุ ่ มพนั กงานและพนั กงานสั ญญาจ้ างที ่ ได้ รั บการอนุ มั ติ ข้ อมู ลนี ้ ไม่ ถู กจำ กั ดโดยกฎหมาย กฎระเบี ยบ หรื อข้ อตกลงในการใ ห้ บริ การหลั ก (MSA) ของบริ ษั ท สามารถแชร์ กั บลู กค้ า พาร์ ทเนอร์ และคนอื ่ นๆ ภา ยใต้ NDA
- <sup>l</sup> **ถู กจำ กั ด**: ใช้ ได้ เฉพาะกั บกลุ ่ มพนั กงานและพนั กงานสั ญญาจ้ างที ่ ได้ รั บการอ นุ มัติ เท่ านั้น ข้อมู ลนี้ อาจถู กจำ กัดโดยกฎหมาย, กฎระเบียบ, NDA หรือ MSA ข องบริ ษั ท
- <sup>l</sup> **มี ความสำ คั ญในระดั บพั นธกิ จ**: พร้ อมให้ ใช้ งานเฉพาะพนั กงานและพนั กงานสั ญญา ้จัางที่ ได้ รับการอนุมัติกลุ่มเล็กๆ เท่านั้น บุคคลที่สามที่ได้ รับสิทธิ์ เข้ าถึ งอาจอยู ่ ภายใต้ ข้ อกำ หนดของสั ญญาที ่ เข้ มงวดขึ ้ น ข้ อมู ลนี ้ มั กถู กจ ำ กั ดโดยกฎหมาย, กฎระเบี ยบ, NDA หรื อ MSA ของบริ ษั ท

หากต้ องการข้ อมู ลเพิ ่ มเติ ม โปรดดู จั [ดการป้](#page-769-0) ายกำ กั บข้ อมู ล

## ป้ ายกำ กั บที ่ มี หมวดหมู ่ ที ่ กำ หนดเอง

Tableau มี ป้ ายกำ กั บข้ อมู ลหลายแบบ เช่ น การรั บรอง คำ เตื อนเกี ่ ยวกั บคุ ณภาพ และป้ า ยกำ กั บความละเอี ยดอ่ อน ซึ ่ งครอบคลุ มวิ ธี การจำ แนกข้ อมู ลที ่ หลากหลาย อย่ างไรก็ ตา ้ม อาจมี บางครั้ งที่ ผู้ ใช้ ต้ องใช้ ป้ ายกำ กั บและหมวดหมู ่ อื่ นที่ ตรงกั บกรณี การใ ช้ งานอื่นๆ ตั้งแต่ Tableau Cloud ตุลาคม 2023 และ Tableau Server 2023.3 ผู้ใช้ สามาร ถจั ดประเภทแอสเซทโดยใช้ ป้ ายกำ กั บที ่ มี หมวดหมู ่ ที ่ กำ หนดเองที ่ ผู ้ ดู แลกำ หนดไ ้วั ตั วอย่ างเช่ น ผู ั ดู แลสามารถสร้ างหมวดหมู ่ ที่ เรี ยกว่ า "แผนก" โดยมี ป้ ายกำ กั บสำ หรั บฝ่ ายขาย ฝ่ ายบริ การ และฝ่ ายปฏิ บั ติ การที ่ พร้ อมที ่ จะนำ ไปใช้ กั บแอสเซท

ป้ ายกำ กั บที ่ มี หมวดหมู ่ ที ่ กำ หนดเองจำ เป็ นต้ องมี ใบอนุ ญาต การจั ดการข้ อมู ล ที ่ เปิ ดใช้ งาน Tableau Catalog และสามารถแนบกั บแอสเซทประเภทเดี ยวกั บที ่ ป้ ายกำ กั บ ข้ อมู ลอื ่ นสามารถทำ ได้ อย่ างไรก็ ตาม ป้ ายกำ กั บที ่ มี หมวดหมู ่ ที ่ กำ หนดเองจะไม่ แสดงในแอสเซทดาวน์ สตรี มเหมื อนกั บที ่ ป้ ายคำ เตื อนเกี ่ ยวกั บคุ ณภาพของข้ อมู ลและป้ ายความละเอี ยดอ่ อนแสดง

หมายเหตุ :หากคุณเป็นผู้ ดู แลที่ ต้ องการสร้ างหมวดหมู่ และป้ ายกำ กั บที่ กำ ห นดเอง โปรดดู จั [ดการป้](#page-769-0) ายกำ กั บข้ อมู ล.

### แนบป้ ายกำ กั บที ่ มี หมวดหมู ่ ที ่ กำ หนดเองกั บแอสเซท

หมายเหตุ : ตั ้ งแต่ Tableau Cloud กุ มภาพั นธ์ 2024 เป็ นต้ นไป คุ ณจะเพิ ่ มและลบ ป้ ายกำ กั บที ่ มี หมวดหมู ่ ที ่ กำ หนดเองโดยใช้ กล่ องโต้ ตอบ "ป้ ายกำ กั บข้ อมู ล" แบบรวม แทนที ่ จะใช้ กล่ องโต้ ตอบแยกสำ หรั บป้ ายกำ กั บแต่ ละประเภท หากต้ องการ ข้ อมู ลเกี ่ ยวกั บกล่ องโต้ ตอบ "ป้ ายกำ กั บข้ อมู ล" โปรดดู กล่ องโต้ [ตอบป้](#page-732-0) ายกำ กั [บข้](#page-732-0) อมู ล กล่ องโต้ ตอบ "ป้ ายกำ กั บข้ อมู ล" แบบรวมไม่ พร้ อมใช้ งานใน Tableau Server

หากต้ องการแนบป้ ายกำ กั บที ่ มี หมวดหมู ่ ที ่ กำ หนดเองกั บแอสเซท ให้ ทำ ดั งนี ้

ใน Tableau Cloud

- 1. ค้ นหาหรื อไปยั งแอสเซท ขั ้ นตอนในการนำ ทางขึ ้ นอยู ่ กั บประเภทของแอสเซทที ่ คุ ณต้ องการเพิ ่ มป้ ายกำ กั บ:
	- <sup>l</sup> แหล่ งข้ อมู ลหรื อการเชื ่ อมต่ อแบบเสมื อน ในหน้ า**สำ รวจ** ให้ เลื อก**แหล่ ง ข้ อมู ลทั ้ งหมด**หรื อ**การเชื ่ อมต่ อแบบเสมื อนทั ้ งหมด**
	- <sup>l</sup> ตารางการเชื ่ อมต่ อแบบเสมื อน ในหน้ า **สำ รวจ** ให้ เลื อก **การเชื ่ อมต่ อแบบเส มื อนทั ้ งหมด** แล้ วเลื อกการเชื ่ อมต่ อแบบเสมื อนที ่ มี ตารางการเชื ่ อมต่ อ แบบเสมื อนที ่ คุ ณต้ องการรั บรอง จากนั ้ นเลื อกตารางการเชื ่ อมต่ อแบบเสมื อน
	- <sup>l</sup> ฐานข้ อมู ลหรื อตาราง ในหน้ า**สำ รวจ** ไปยั งฐานข้ อมู ลหรื อตาราง หรื อในหน้ า **แอสเซทภายนอก** ให้ เลื อก**ฐานข้ อมู ลและไฟล์** หรื อ**ตารางและออบเจ็ กต์**
	- <sup>l</sup> คอลั มน์ ในหน้ า**สำ รวจ** ไปยั งตาราง หรื อในหน้ า**แอสเซทภายนอก** ให้ เลื อก**ตาร างและออบเจ็ กต์** และไปยั งตาราง จากนั ้ นค้ นหาคอลั มน์ ในรายการ
- 2. เลื อกเมนู การดำ เนิ นการ (...) ถั ดจากแอสเซท และเลื อก**ป้ ายกำ กั บข้ อมู ล**> **ป้ ายกำ กั บข้ อมู ลทั ้ งหมด**
- 3. เลื อกแท็ บแนวตั ้ งทางด้ านซ้ ายของกล่ องโต้ ตอบที ่ สอดคล้ องกั บหมวดหมู ่ ป้ ายก ำ กั บที ่ กำ หนดเอง หรื อหากคุ ณทราบชื ่ อป้ ายกำ กั บ คุ ณสามารถค้ นหาได้ ที ่ ด้ านบนของกล่ องโต้ ตอบ

- 4. เลื อกช่ องทำ เครื ่ องหมายข้ างป้ ายกำ กั บที ่ คุ ณต้ องการแนบกั บแอสเซท
- 5. หากต้ องการ ให้ ป้ อนข้ อความที่ จะแสดงต่ อผู้ ใช้ คุ ณสามารถจั ดรู ปแบบเนื ้ อหาใ นข้ อความด้ วยตั วหนา ขี ดเส้ นใต้ และตั วเอี ยง รวมถึ งใส่ ลิ งก์ หรื อรู ปภาพได้ หาก ต้ องการดู เคล็ ดลั บการจั ดรู ปแบบข้ อความ ให้ วางเมาส์ เหนื อไอคอนข้ อมู ล (i) ด้ านบ นปุ ่ ม**บั นทึก**
- 6. ทำ ซ้ ำ ขั ้ นตอนที ่ 3 ถึ ง 5 สำ หรั บแต่ ละป้ ายกำ กั บที ่ ต้ องการเพิ ่ ม
- 7. เลื อก**บั นทึ ก**

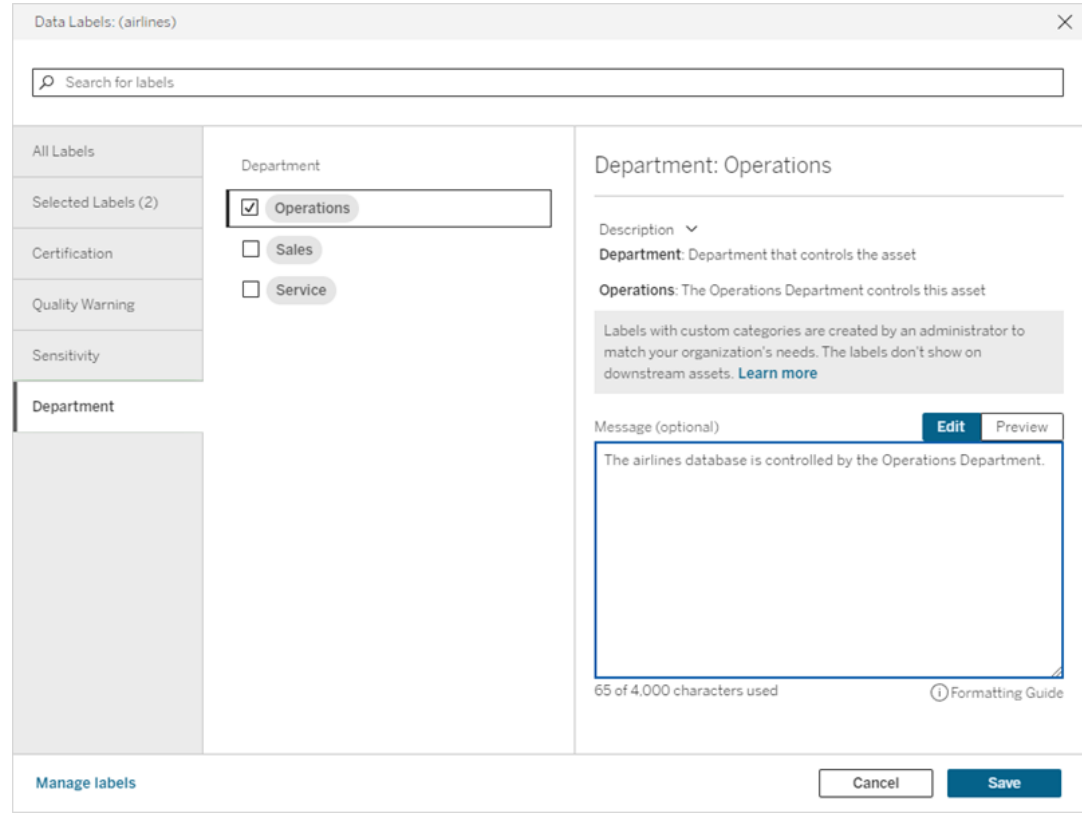

#### ใน Tableau Server 2023.3

1. เลื อกเมนู การดำ เนิ นการ (...) ถั ดจากแอสเซท และเลื อก**ป้ ายกำ กั บข้ อมู ล**> **ป้ ายกำ กั บข้ อมู ลเพิ ่ มเติ ม**

2. เลื อกดรอปดาวน์ **ป้ ายกำ กั บ** ชื ่ อป้ ายกำ กั บจะจั ดเรี ยงตามหมวดหมู ่ ป้ ายกำ กั บ และคุ ณสามารถเลื ่ อนดู ได้

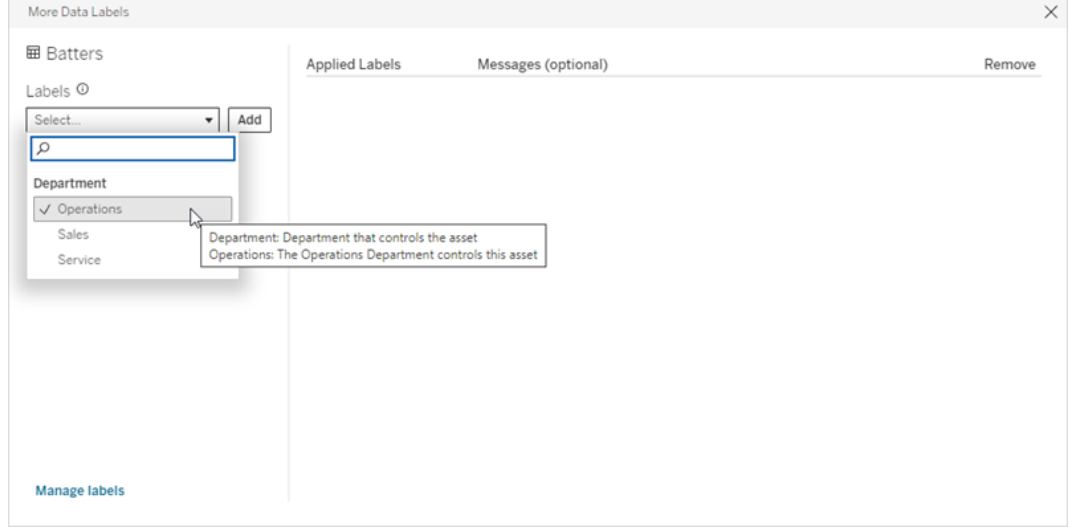

- 3. เลื อกป้ ายกำ กั บที ่ จะแนบ จากนั ้ นเลื อก**เพิ ่ ม**ถั ดจากดรอปดาวน์ **ป้ ายกำ กั บ** ป้ า ยกำ กั บจะปรากฏในรายการ**ป้ ายกำ กั บที ่ ใช้** ทางด้ านขวาของกล่ องโต้ ตอบ
- 4. หากต้ องการเพิ ่ มข้ อความป้ ายกำ กั บที ่ ไม่ บั งคั บให้ กั บแอสเซทเฉพาะนี ้ ให้ เ ลื อกดิ นสอในคอลั มน์ **ข้ อความ (ไม่ บั งคั บ)** จากนั ้ นเลื อก**บั นทึก**

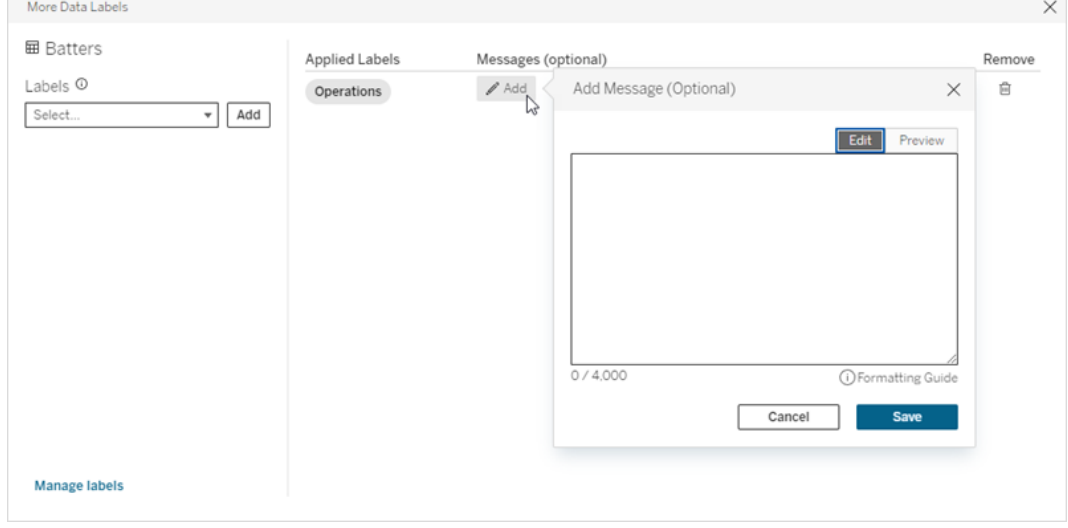

5. ทำ ซ้ ำ ขั ้ นตอนที ่ 2 ถึ ง 5 สำ หรั บแต่ ละป้ ายกำ กั บที ่ ต้ องการเพิ ่ ม 6. เมื ่ อคุ ณเพิ ่ มป้ ายกำ กั บเสร็ จแล้ ว ให้ ปิ ดกล่ องโต้ ตอบ (เลื อก X ที ่ มุ มขวาบน ของกล่ องโต้ ตอบหรื อเลื อกบางอย่ างนอกกล่ องโต้ ตอบเพื ่ อปิ ด)

ิลบป้ ายกำ กั บที่ มี หมวดหมู่ ที่ กำ หนดเองออกจากแเอสเซท

หมายเหตุ :ตั้ งแต่ Tableau Cloud กุมภาพันธ์ 2024 เป็นต้นไป คุณจะเพิ่มและลบป้ ายกำ กั บที ่ มี หมวดหมู ่ ที ่ กำ หนดเองโดยใช้ กล่ องโต้ ตอบ "ป้ ายกำ กั บข้ อมู ล" แบ บรวม แทนที ่ จะใช้ กล่ องโต้ ตอบแยกสำ หรั บป้ ายกำ กั บแต่ ละประเภท หากต้ องการข้ อ มู ลเกี ่ ยวกั บกล่ องโต้ ตอบ "ป้ ายกำ กั บข้ อมู ล" โปรดดู กล่ องโต้ [ตอบป้](#page-732-0) ายกำ กั บข้ อ [มู](#page-732-0) ล กล่ องโต้ ตอบ "ป้ ายกำ กั บข้ อมู ล" แบบรวมไม่ พร้ อมใช้ งานใน Tableau Server

หากต้ องการลบป้ ายกำ กั บที ่ มี หมวดหมู ่ ที ่ กำ หนดเองออกจากแอสเซท:

ใน Tableau Cloud

- 1. ค้ นหาหรื อไปยั งแอสเซท ขั ้ นตอนในการนำ ทางขึ ้ นอยู ่ กั บประเภทของแอสเซทที ่ คุ ณต้ องการเพิ ่ มป้ ายกำ กั บ:
	- <sup>l</sup> แหล่ งข้ อมู ลหรื อการเชื ่ อมต่ อแบบเสมื อน ในหน้ า**สำ รวจ** ให้ เลื อก**แหล่ งข้ อมู ลทั ้ งหมด**หรื อ**การเชื ่ อมต่ อแบบเสมื อนทั ้ งหมด**
	- <sup>l</sup> ตารางการเชื ่ อมต่ อแบบเสมื อน ในหน้ า **สำ รวจ** ให้ เลื อก **การเชื ่ อมต่ อแบบเส มื อนทั ้ งหมด** แล้ วเลื อกการเชื ่ อมต่ อแบบเสมื อนที ่ มี ตารางการเชื ่ อมต่ อแ บบเสมื อนที ่ คุ ณต้ องการรั บรอง จากนั ้ นเลื อกตารางการเชื ่ อมต่ อแบบเสมื อน
	- <sup>l</sup> ฐานข้ อมู ลหรื อตาราง ในหน้ า**สำ รวจ** ไปยั งฐานข้ อมู ลหรื อตาราง หรื อในหน้ า **แอสเซทภายนอก** ให้ เลื อก**ฐานข้ อมู ลและไฟล์** หรื อ**ตารางและออบเจ็ กต์**
	- <sup>l</sup> คอลั มน์ ในหน้ า**สำ รวจ** ไปยั งตาราง หรื อในหน้ า**แอสเซทภายนอก** ให้ เลื อก**ตารา งและออบเจ็ กต์** และไปยั งตาราง จากนั ้ นค้ นหาคอลั มน์ ในรายการ
- 2. เลื อกเมนู การดำ เนิ นการ (...) ถั ดจากแอสเซท และเลื อก**ป้ ายกำ กั บข้ อมู ล**> **ป้ ายกำ กั บข้ อมู ลทั ้ งหมด**
- 3. เลื อกแท็ บแนวตั ้ งทางด้ านซ้ ายของกล่ องโต้ ตอบที ่ สอดคล้ องกั บหมวดหมู ่ ป้ ายกำ กั บที ่ กำ หนดเอง หรื อให้ ใช้ แท็ บแนวตั ้ ง**ป้ ายกำ กั บที ่ เลื อก**เพื ่ อดู ป้ ายกำ กั บทั ้ งหมดที ่ แนบมากั บแอสเซท หรื อหากทราบชื ่ อป้ ายกำ กั บ คุ ณสามารถค้ นหาไ ด้ ที ่ ด้ านบนของกล่ องโต้ ตอบ
- 4. ยกเลิ กการเลื อกช่ องทำ เครื ่ องหมายข้ างป้ ายกำ กั บที ่ ต้ องการลบออกจากแอสเซท
- 5. ทำ ซ้ ำ ขั ้ นตอนที ่ 3 และ 4 สำ หรั บแต่ ละป้ ายกำ กั บที ่ ต้ องการลบ
- 6. เลื อก**บั นทึ ก**

ใน Tableau Server 2023.3

- 1. เลื อกเมนู การดำ เนิ นการ (...) ถั ดจากแอสเซท และเลื อก**ป้ ายกำ กั บข้ อมู ล**> **ป้ ายกำ กั บข้ อมู ลเพิ ่ มเติ ม**
- 2. ในส่ วน**ป้ ายกำ กั บที ่ ใช้** ของกล่ องโต้ ตอบ ให้ เลื อกไอคอนถั งขยะในแถวของป้ ายก ำ กั บที ่ จะลบ

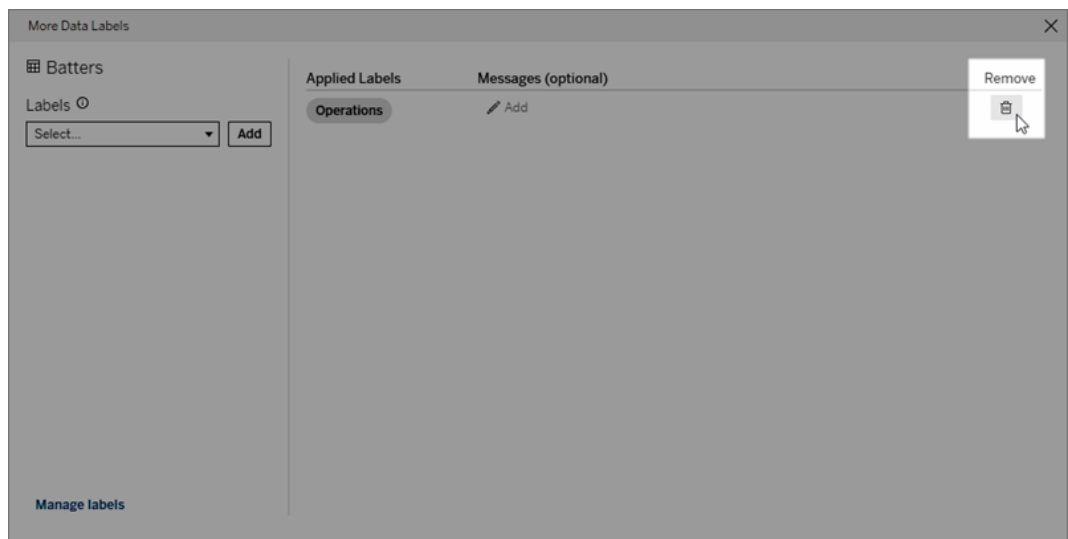

- 3. ทำ ซ้ ำ ขั ้ นตอนที ่ 2 สำ หรั บแต่ ละป้ ายกำ กั บที ่ ต้ องการลบ
- 4. เมื่อคุณลบป้ายกำ กับเสร็จแล้วให้ ปิดกล่ องโต้ ตอบ (เลื อก $X$ ที่มุมขวาบนของ กล่ องโต้ ตอบหรื อเลื อกบางอย่ างนอกกล่ องโต้ ตอบเพื ่ อปิ ด)

## จุ ดที ่ ป้ ายกำ กั บที ่ มี หมวดหมู ่ ที ่ กำ หนดเองจะปรากฏ

ป้ ายกำ กั บที ่ กำ หนดเองจะปรากฏบนแอสเซทเมื ่ อไปยั งส่ วนต่ างๆ ของ Tableau Cloud และ Tableau Server

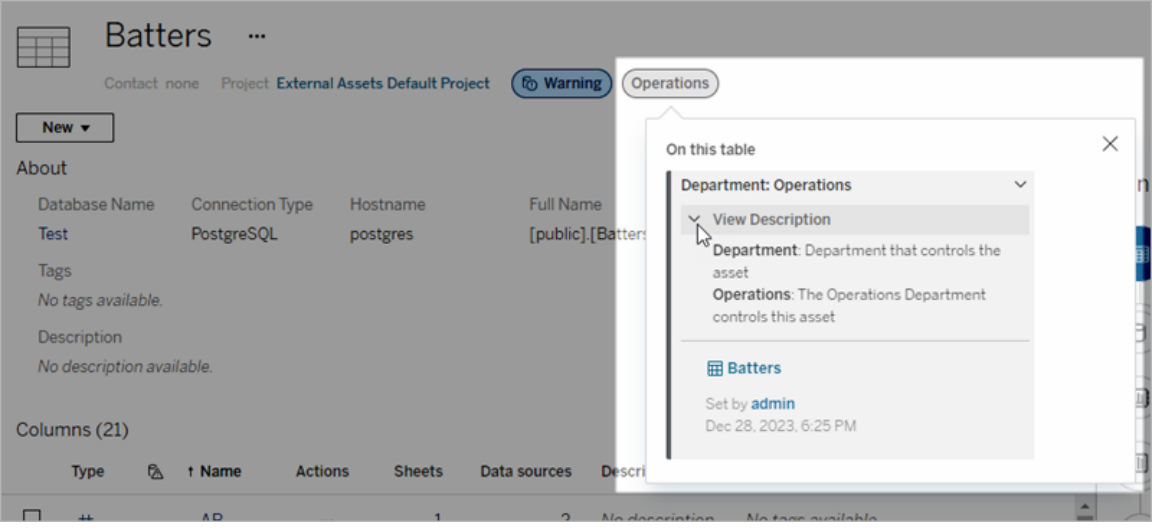

ในการเขี ยนเว็ บของ Tableau Cloud คุ ณสามารถเลื อกแหล่ งข้ อมู ลหรื อคอลั มน์ แล้ วเลื อก**ร ายละเอี ยดแคตตาล็ อก**เพื ่ อดู ป้ ายกำ กั บทั ้ งหมด

โดยต่ างจากคำ เตื อนเกี ่ ยวกั บคุ ณภาพและป้ ายกำ กั บความละเอี ยดอ่ อน ป้ ายกำ กั บที ่ มี หมวดหมู ่ ที ่ กำ หนดเองจะไม่ ปรากฏแบบดาวน์ สตรี มจากแอสเซทที ่ แนบมาด้ วย ตั วอย่ างเ ช่ น สมมติ ว ่ าองค์ กรของคุ ณมี หมวดหมู ่ ป้ ายกำ กั บที ่ กำ หนดเองชื ่ อ "แผนก" ซึ ่ งมี ป้ ายกำ กั บที ่ กำ หนดเองชื ่ อ "ยอดขาย" หากคุ ณแนบป้ ายกำ กั บ "ยอดขาย" กั บตารางชื ่ อ "ค ำ สั่ งซื้ อ" ปั ายกำ กั บดั งกล่ าวจะปรากฏในตาราง "คำ สั่ งซื้ อ" เท่ านั้ น และจะไม่ อ ยู ่ บนเวิ ร์ กบุ ๊ กแบบดาวน์ สตรี มจากนั ้ น

## ใครสามารถเพิ ่ มป้ ายกำ กั บหมวดหมู ่ ที ่ กำ หนดเองได้

หากต้ องการเพิ ่ มป้ ายกำ กั บที ่ มี หมวดหมู ่ ที ่ กำ หนดเองให้ กั บแอสเซท (หรื อลบออกจาก แอสเซท) คุ ณต้ องทำ อย่ างใดอย่ างหนึ ่ ง

- <sup>l</sup> เป็ นผู ้ ดู แลเซิ ร์ ฟเวอร์ หรื อผู ้ ดู แลไซต์ หรื อ
- <sup>l</sup> มี ความสามารถในการเขี ยนทั บสำ หรั บแอสเซท

### ปรั บแต่ งป้ ายกำ กั บด้ วยหมวดหมู ่ ที ่ กำ หนดเอง

้หากต้ องการข้ อมู ลเกี่ ยวกั บวิ ธี ที่ ผู ั ดู แลสามารถสร้ างหรื อแก้ ไขหมวดหมู ่ และป้ ายก ำ กั บที ่ กำ หนดเองที ่ ปรากฏในกล่ องโต้ ตอบ**ป้ ายกำ กั บข้ อมู ลเพิ ่ มเติ ม** โปรดดู จั [ดกา](#page-769-0) รป้ [ายกำ](#page-769-0) กั บข้ อมู ล

## <span id="page-769-0"></span>จั ดการป้ ายกำ กั บข้ อมู ล

ตั้งแต่ Tableau Cloud ตุลาคม 2023 และ Tableau Server 2023.3 เป็นต้นไป หากคุณมี ไบอ นุ ญาตการจั ดการข้ อมู ลและเป็ นผู ั ดู แลคุ ณสามารถใช้ เครื่องมื อจั ดการป้ ายกำ กั บเ พื ่ อสร้ างหรื อแก้ ไขชื ่ อป้ ายกำ กั บและหมวดหมู ่ ป้ ายกำ กั บได้ การปรั บแต่ งเหล่ า นี ้ ส่ งผลต่ อวิ ธี แสดงป้ ายกำ กั บใน Tableau เมื ่ อผู ้ ใช้ โต้ ตอบกั บป้ ายกำ กั บ

หมายเหตุ : คุ ณยั งสามารถใช้ เมธอด labelValues และเมธอด labelCategories ของ REST API เพื ่ อสร้ างและแก้ ไขป้ ายกำ กั บและหมวดหมู ่ ป้ ายกำ กั บได้ (ผู ้ ดู แล Tableau Cloud สามารถสร้ างและแก้ ไขชื ่ อและคำ อธิ บายป้ ายกำ กั บโดยใช้ เมธอด labelValues ไ ด้ ตั ้ งแต่ Tableau Cloud มิ ถุ นายน 2023 เป็ นต้ นไป) หากต้ องการข้ อมู ลเพิ ่ มเติ ม โปรดดู เมธอดเมตาดาต้ าในข้ อมู ลอ้ างอิ ง [REST](https://help.tableau.com/v0.0/api/rest_api/th-th/REST/rest_api_ref_metadata.htm) API

## เครื ่ องมื อจั ดการป้ ายกำ กั บ

หากต้ องการใช้ เครื ่ องมื อจั ดการป้ ายกำ กั บ ให้ เข้ าสู ่ ระบบในฐานะผู ้ ดู แลและเลื อก **ป้ ายกำ กั บข้ อมู ล**จากบานหน้ าต่ างนำ ทางด้ านซ้ าย

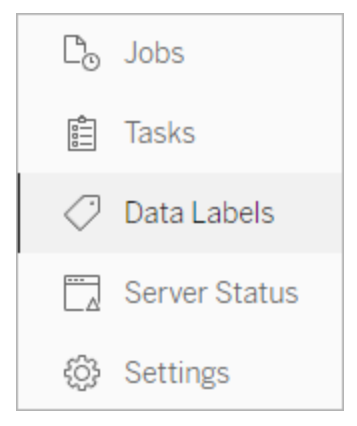

หรื อหากคุ ณเข้ าสู ่ ระบบในฐานะผู ้ ดู แลและคุ ณเปิ ดกล่ องโต้ ตอบ**ป้ ายกำ กั บข้ อมู ล**เ พื ่ อติ ดป้ ายกำ กั บแอสเซท ลิ งก์ **จั ดการป้ ายกำ กั บ**จะแสดงที ่ มุ มซ้ ายล่ าง ลิ งก์ **จั ดก ารป้ ายกำ กั บ**จะไปยั งหน้ า**ป้ ายกำ กั บข้ อมู ล**(ใน Tableau Server 2023.3 และก่ อนหน้ า ลิ งก์ **จั ดการป้ ายกำ กั บ**จะแสดงในดรอปดาวน์ การเลื อกป้ ายกำ กั บของกล่ องโต้ ตอบการรั บ

รอง คำ เตื อนเกี ่ ยวกั บคุ ณภาพของข้ อมู ล ป้ ายกำ กั บความละเอี ยดอ่ อน และป้ ายกำ กั บ ที ่ กำ หนดเองแต่ ละ รายการแทน)

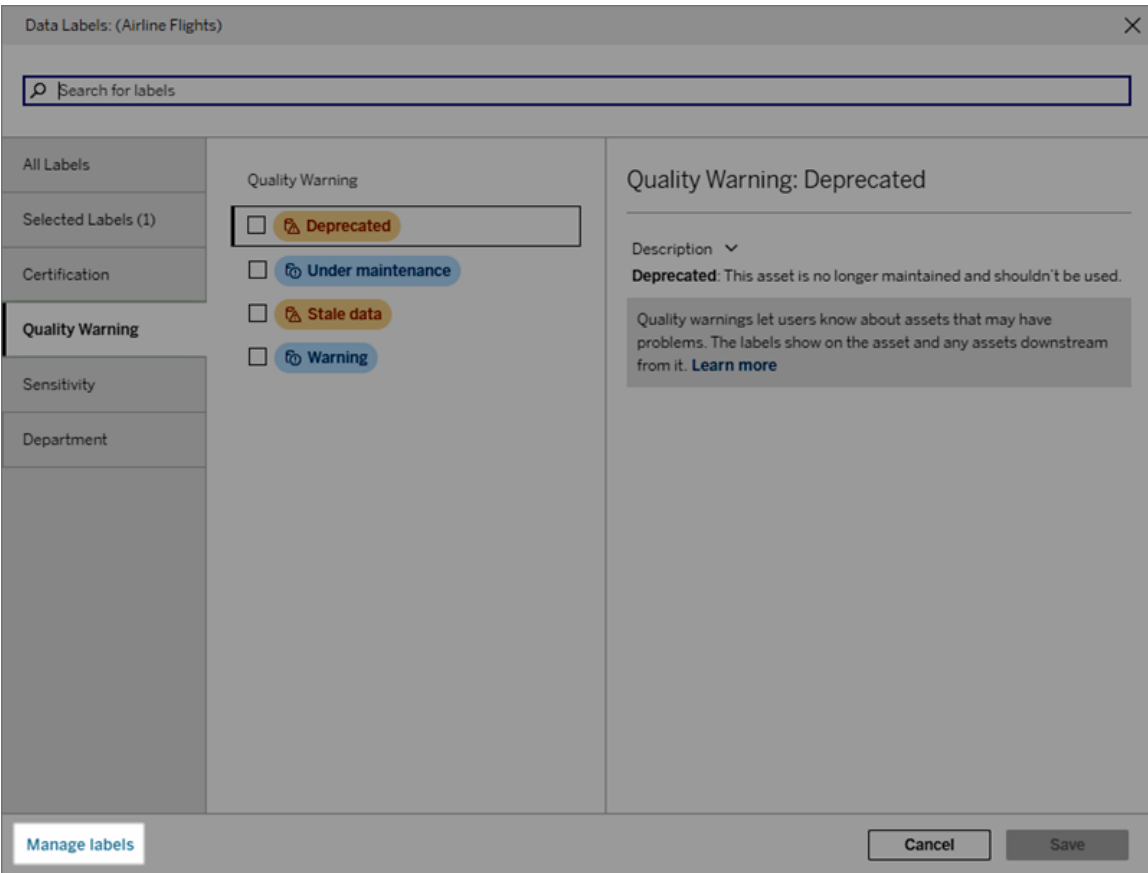

หน้ าเครื ่ องมื อจั ดการป้ ายกำ กั บจะแสดงแถวสำ หรั บแต่ ละป้ ายกำ กั บโดยจั ดเรี ยงตามหม วดหมู ่ ป้ ายกำ กั บ แต่ ละแถวประกอบด้ วยหมวดหมู ่ ป้ ายกำ กั บ ชื ่ อ (ในที ่ นี ้ จะเรี ยก ว ่ าค่ า) เมนู **การดำ เนิ นการ** (...) เพื ่ อดำ เนิ นการกั บป้ ายกำ กั บ การมองเห็ น และคำ อธิ บา ยดั งกล่ าว

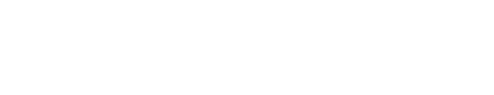

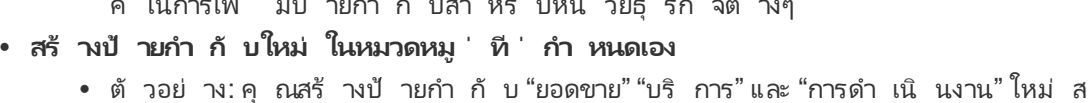

- ค์ ในการเพิ่ง มป่ วยกำ กับสำ หรับหม่ วยธุ รกิ
- <sup>l</sup> **สร้ างหมวดหมู ่ ที ่ กำ หนดเอง** <sup>l</sup> ตั วอย่ าง: คุ ณสร้ างหมวดหมู ่ ป้ ายกำ กั บใหม่ ชื ่ อ "แผนก" โดยมี จุ ดประสง
- 
- 
- ริ ่ มต้ น
- มู ลเก่ า" เป็ น "ไม่ เป็ นปั จจุ บั น" และคุ ณต้ องการเปลี ่ ยนกลั บเป็ นชื ่ อเ

ำ หรั บหมวดหมู ่ "แผนก" ที ่ สร้ างขึ ้ นใหม่

- **ต้ น** <sup>l</sup> ตั วอย่ าง: ก่ อนหน้ านี ้ คุ ณเปลี ่ ยนชื ่ อคำ เตื อนเกี ่ ยวกั บคุ ณภาพ "ข้ อ
- <sup>l</sup> **สร้ างป้ ายกำ กั บใหม่ สำ หรั บหมวดหมู ่ ที ่ มี อยู ่ แล้ วในตั ว** <sup>l</sup> ตั วอย่ าง: คุ ณเพิ ่ มป้ ายกำ กั บความละเอี ยดอ่ อนใหม่ ชื ่ อ "ข้ อมู ลลั บ" <sup>l</sup> **เปลี ่ ยนป้ ายกำ กั บในตั วกลั บเป็ นชื ่ อ คำ อธิ บาย และการมองเห็ นตามค่ าเริ ่ ม**

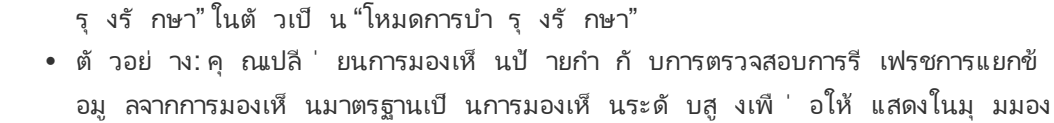

<sup>l</sup> **แก้ ไขป้ ายกำ กั บในตั ว** <sup>l</sup> ตั วอย่ าง: คุ ณเปลี ่ ยนชื ่ อคำ เตื อนเกี ่ ยวกั บคุ ณภาพ "อยู ่ ระหว ่ างการบำ

ใช้ เครื ่ องมื อจั ดการป้ ายกำ กั บเพื ่ อ:

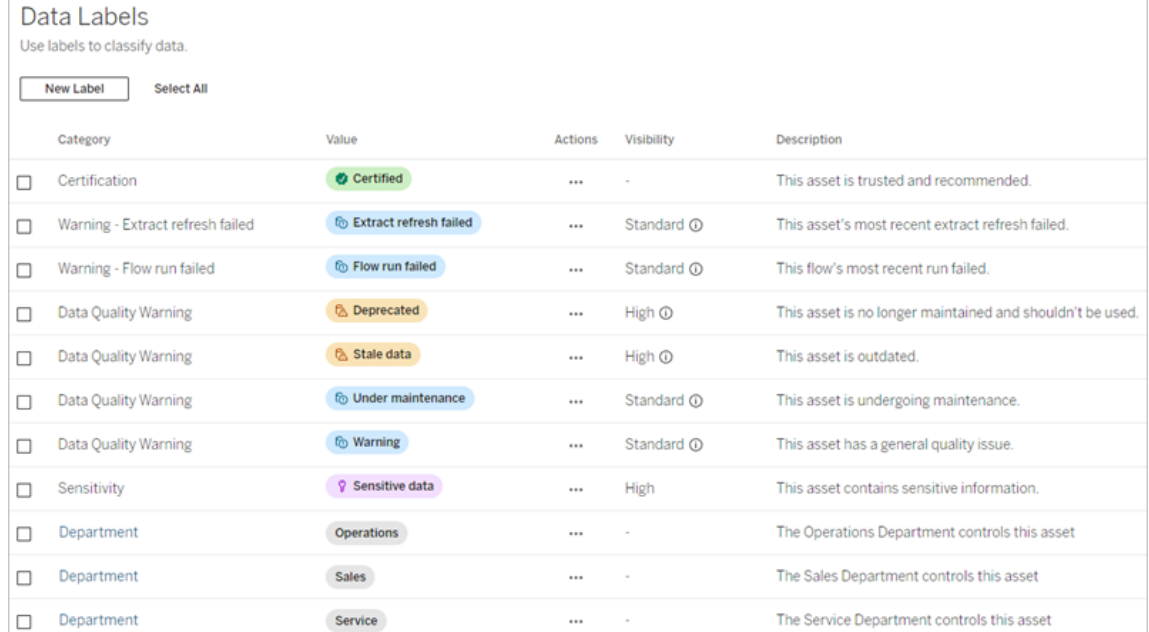

ความช่ วยเหลื อของ Tableau Cloud

พร็ อพเพอร์ ตี ้ ของป้ ายกำ กั บข้ อมู ล

ป้ ายกำ กั บประกอบด้ วยชื ่ อ หมวดหมู ่ และคำ อธิ บาย ป้ ายที ่ มี หมวดหมู ่ "คำ เตื อนเ กี ่ ยวกั บคุ ณภาพ" หรื อ "ความละเอี ยดอ่ อน" ก็ มี ระดั บการมองเห็ นเช่ นกั น

ชื ่ อ

ชื ่ อป้ ายกำ กั บเป็ นชื ่ อทั ่ วไปของป้ ายกำ กั บตามที ่ ปรากฏในที ่ ต่ างๆ ตั วอย่ างเช่ น ที ่ นี ่ ชื ่ อป้ ายกำ กั บ "เลิ กใช้ งานแล้ ว" จะได้ รั บเลื อกในแท็ บ**คำ เตื อนเกี ่ ยวกั บคุ ณภาพ**ของกล่ องโต้ ตอบ**ป้ ายกำ กั บข้ อมู ล**

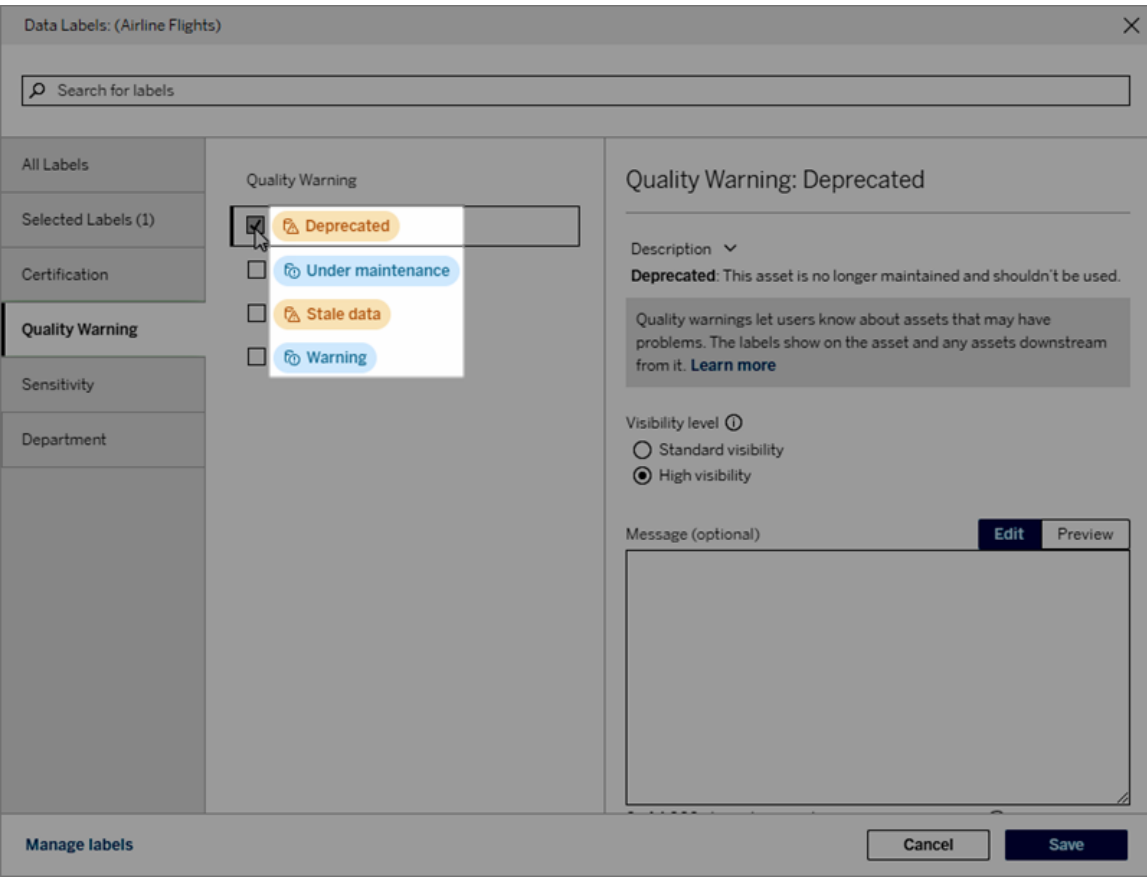

ที ่ นี ่ ชื ่ อป้ ายกำ กั บ "คำ เตื อน" จะแสดงที ่ ด้ านบนของหน้ าตาราง "Batters" และอี กครั ้ งในรายละเอี ยดป้ ายกำ กั บ

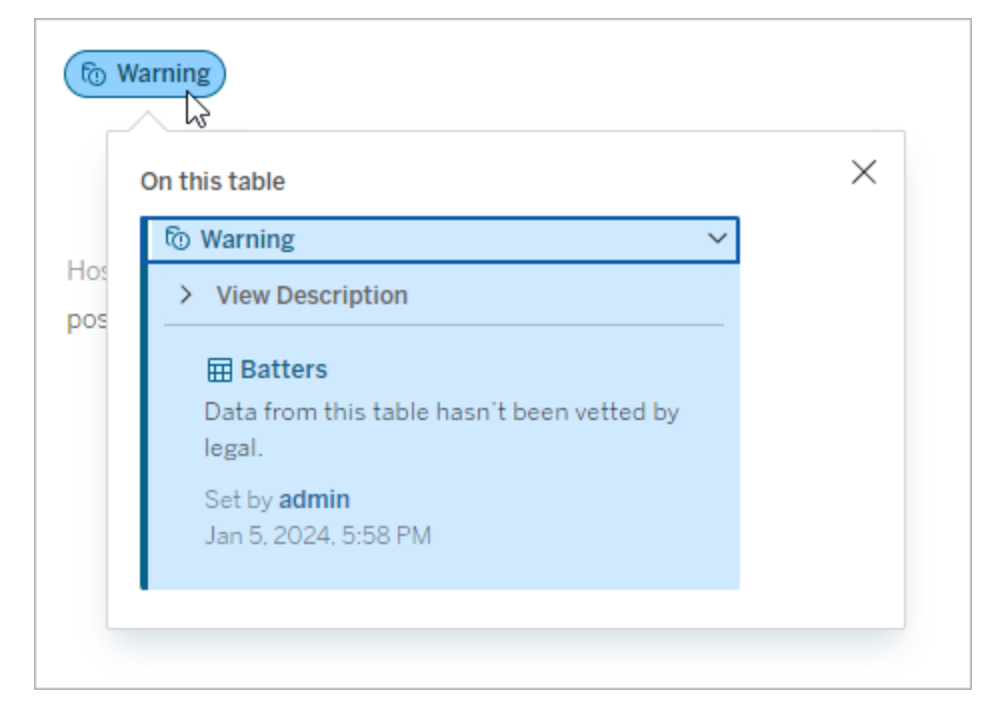

#### หมวดหมู ่

หมวดหมู ่ ป้ ายกำ กั บจะส่ งผลต่ อตำ แหน ่ งและลั กษณะที ่ ปรากฏของป้ ายกำ กั บ ไม่ ว ่ าจ ะปรากฏบนแอสเซทที ่ เป็ นดาวน์ สตรี มจากส่ วนที ่ ติ ดไว้ และส่ วนที ่ สามารถปรั บแต่ งได้ รวมถึ งสิ ่ งอื ่ นๆ ตั วอย่ างเช่ น คำ เตื อนเกี ่ ยวกั บคุ ณภาพและป้ ายกำ กั บความละเอี ยด อ่ อนจะปรากฏบนแอสเซทดาวน์ สตรี ม แต่ ป้ ายกำ กั บอื ่ นๆ ในหมวดหมู ่ อื ่ นจะไม่ แสดง อี กตั วอย่ างหนึ ่ ง: คุ ณสามารถเปลี ่ ยนคำ อธิ บายของป้ ายกำ กั บการรั บรองได้ แต่ จะเปลี ่ ยนแปลงชื ่ อไม่ ได้

#### หมวดหมู ่ ในตั วคื อ**การรั บรอง คำ เตื อนเกี ่ ยวกั บคุ ณภาพ**และ**ความละเอี ยดอ่ อน**

สำ หรั บหมวดหมู ่ ที่ กำ หนดเอง ผู ั ใช้ จะเห็ นชื่ อหมวดหมู ่ ในแท็ บหมวดหมู ่ แนวตั้ งของกล่ องโต้ ตอบ**ป้ ายกำ กั บข้ อมู ล**ในที ่ อื ่ นๆ ตั วอย่ างเช่ น ที ่ นี ่ ชื ่ อหมวดหมู ่ "แผนก" จะปรากฏในแท็ บหมวดหมู ่ แนวตั ้ ง ด้ านบนของรายการชื ่ อป้ ายกำ กั บ และที ่ อื ่ นๆ

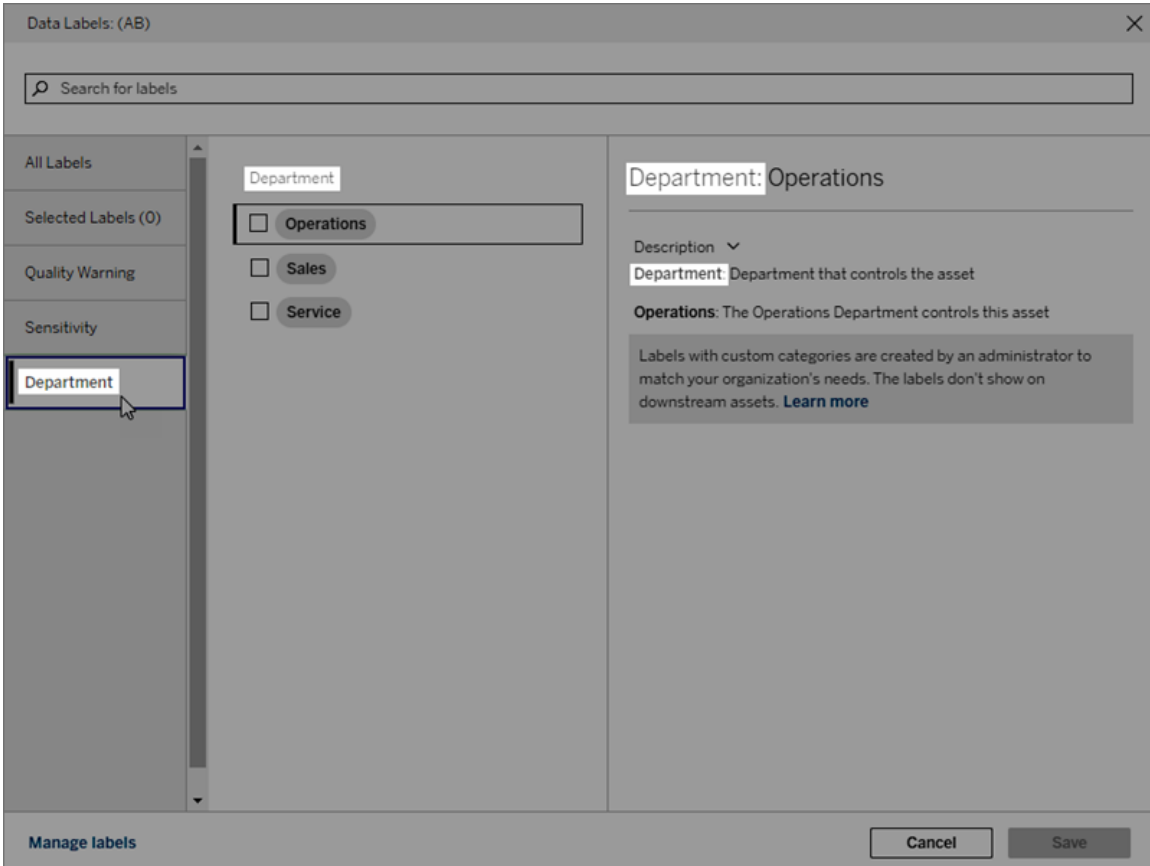

#### คำ อธิ บาย

คำ อธิ บายป้ ายกำ กั บจะปรากฏในที ่ ต่ างๆ รวมถึ งในกล่ องโต้ ตอบ**ป้ ายกำ กั บข้ อมู ล**และ ้ ช่ วยให้ ผู้ ใช้ เข้ าใจว่ าป้ ายกำ กั บนั้ นใช้ เพื่ออะไรตัวอย่ างเช่ น คำ อธิ บายของป้ าย กำ กั บสำ หรั บคำ เตื อนเกี่ ยวกั บคุ ณภาพของข้ อมู ลจะระบุ ว่ า"แอสเซทนี ั ไม่ ได้ รั บกา รดู แลและไม่ ควรใช้ อี กต่ อไป"

วิ ธี สร้ างป้ ายกำ กั บ:

สร้ างป้ ายกำ กั บข้ อมู ล

ระดั บสู งจะปรากฏในที่ ต่ างๆ มากขึ้น และอาจปรากฏเป็นสิ่งที่ ต้ องดำ เนิ นการเร่ งด่ ว นสำ หรั บผู ั ใช้ คุ ณสามารถตั ้ งค่ าระดั บการมองเห็ นได้ เฉพาะบนป้ ายกำ กั บ "คำ เตื อนเ กี ่ ยวกั บคุ ณภาพ" หรื อ "ป้ ายความละเอี ยดอ่ อน" เท่ านั ้ น นอกจากนี ้ หากป้ ายกำ กั บมี หมวดหมู ่ "คำ เตื อนเกี่ ยวกับคุ ณภาพ" ผู ัใช้ ที่ มี สิ ทธิ ั สามารถแทนที่ การมองเห็ น ตามค่ าเริ ่ มต้ นในแอสเซทแต่ ละ รายการที ่ ตนแนบป้ ายกำ กั บ "คำ เตื อนเกี ่ ยวกั บคุ ณภา พ" ไว้ ได้ หากต้ องการข้ อมู ลเพิ ่ มเติ ม โปรดดู หั วข้ อตั ้ งค่ าคำ เตื [อนเกี ่](#page-747-0) ยวกั บคุ ณภ [าพของข้](#page-747-0) อมู ลและป้ ายกำ กั [บความละเอี](#page-760-0) ยดอ่ อน

การมองเห็ นป้ ายกำ กั บจะเป็ นตั วกำ หนดลั กษณะที ่ ปรากฏ ป้ ายกำ กั บที ่ มี การมองเห็ น

#### <span id="page-775-0"></span>การมองเห็ น

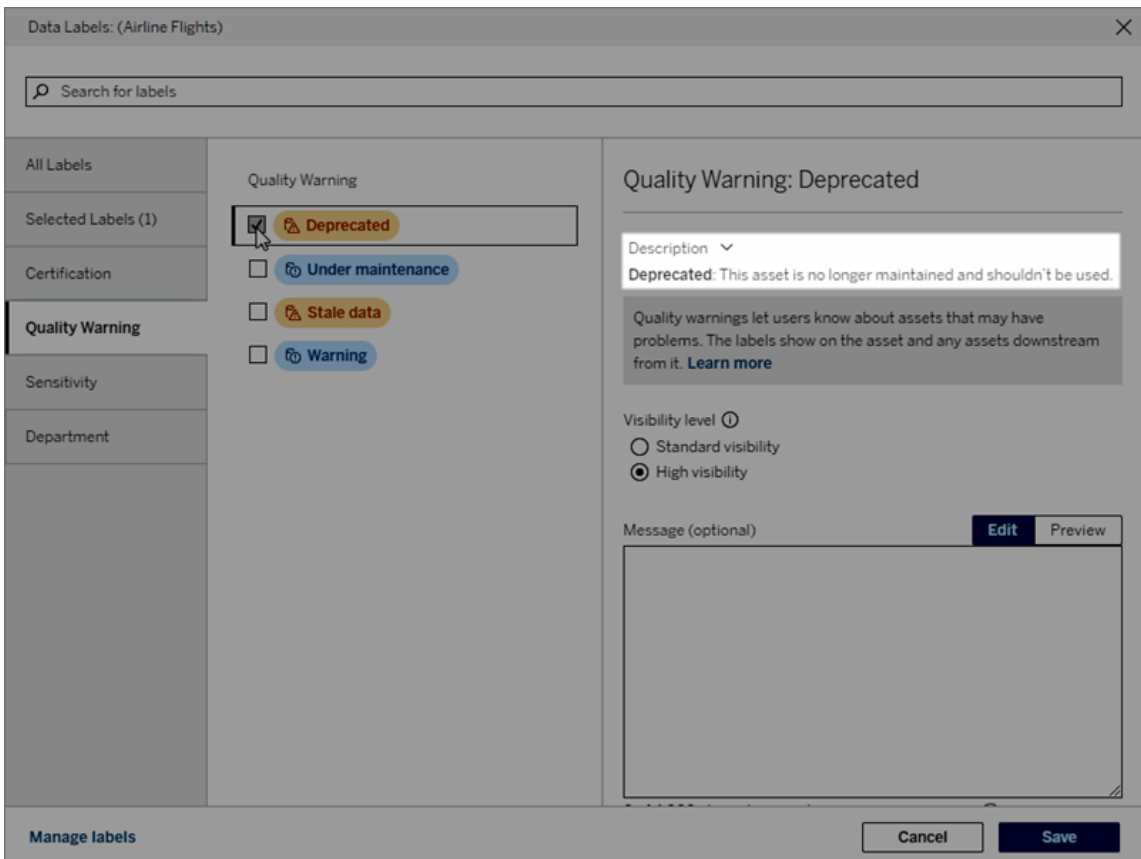

- 1. จากหน้ า**ป้ ายกำ กั บข้ อมู ล**ให้ เลื อก**ป้ ายกำ กั บใหม่**
- 2. เลื อกหมวดหมู ่ จากดรอปดาวน์ **ป้ ายกำ กั บ**
- 3. ป้ อนชื ่ อป้ ายกำ กั บในฟิ ลด์ **ค่ าป้ ายกำ กั บ**
- 4. ป้ อนคำ อธิ บายป้ ายกำ กั บในฟิ ลด์ **คำ อธิ บายป้ ายกำ กั บ** คุ ณสามารถจั ดรู ปแบบ ข้ อความด้ วยตั วหนา ขี ดเส้ นใต้ และตั วเอี ยง รวมถึ งใส่ ลิ งก์ หรื อรู ปภาพได้ หาก ต้ องการดู เคล็ ดลั บการจั ดรู ปแบบข้ อความ ให้ วางเมาส์ เหนื อไอคอนข้ อมู ล (i) ด้ านบ นปุ ่ ม**บั นทึก**
- 5. หากป้ ายกำ กั บมี หมวดหมู ่ คำ เตื อนเกี ่ ยวกั บคุ ณภาพหรื อความละเอี ยดอ่ อน ให้ ้ ตั้งค่ าระดั บ[การมองเห็](#page-775-0) น หากต้ องการข้ อมู ลเพิ ่มเติ ม โปรดดู <u>การมองเห็</u> น
- 6. เลื อก**บั นทึ ก**

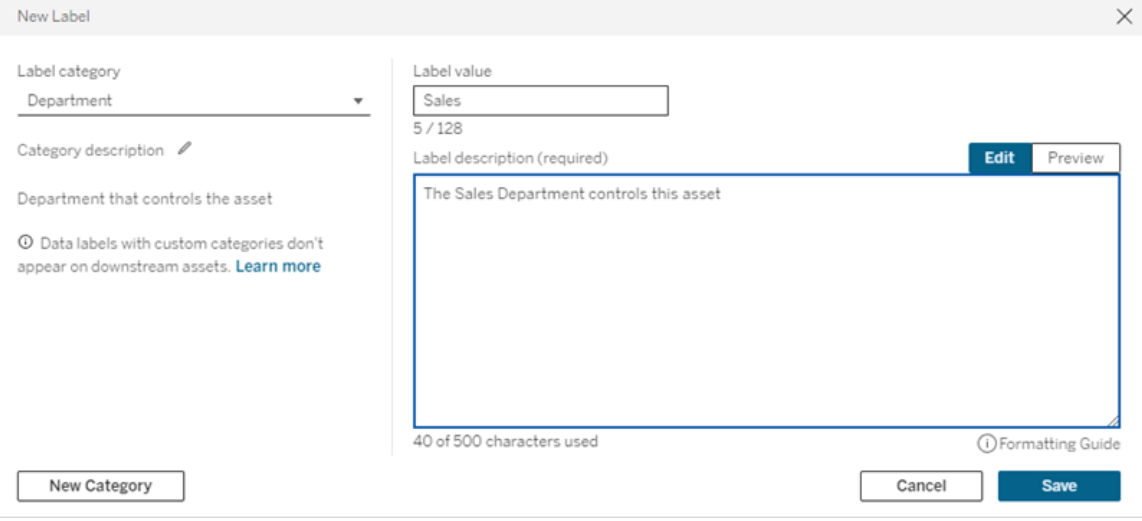

ข้ อจำ กั ดในการสร้ างป้ ายกำ กั บ

- <sup>l</sup> คุ ณไม่ สามารถสร้ างป้ ายกำ กั บในหมวดหมู ่ การรั บรองได้ หมวดหมู ่ การรั บรองอนุ ญาตให้ มี ป้ ายกำ กั บในตั วเพี ยงป้ ายเดี ยวเท่ านั ้ น
- <sup>l</sup> คุ ณไม่ สามารถสร้ างคำ เตื อนการตรวจสอบใหม่ ได้ อย่ างไรก็ ตาม คำ เตื อนความล้ มเห ลวในการรี เฟรชการแยกข้ อมู ลและคำ เตื อนความล้ มเหลวในการเรี ยกใช้ โฟลว์ สามารถแ ก้ ไขได้ ด้ วยวิ ธี ที ่ จำ กั ด ตามที ่ อธิ บายไว้ ในส่ วน "แก้ ไขป้ ายกำ กั บ"
- <sup>l</sup> ความยาวสู งสุ ดสำ หรั บชื ่ อป้ ายกำ กั บคื อ 128 อั กขระใน Tableau Cloud ความยาวสู งสุ ดสำ หรั บชื ่ อป้ ายกำ กั บคื อ 24 อั กขระใน Tableau Server 2023.3
- <sup>l</sup> ความยาวสู งสุ ดสำ หรั บคำ อธิ บายป้ ายกำ กั บคื อ 500 อั กขระ

แก้ ไขป้ ายกำ กั บข้ อมู ล

วิ ธี แก้ ไขป้ ายกำ กั บที ่ มี อยู ่ :

- 1. จากหน้ า**ป้ ายกำ กั บข้ อมู ล**ให้ เลื อกเมนู **การดำ เนิ นการ** (...) ในแถวของป้ ายกำ กั บ หรื อเลื อกแถวโดยใช้ ช่ องทำ เครื ่ องหมายทางด้ านซ้ ายแล้ วคลิ กดรอปดาวน์ **การดำ เ นิ นการ**ที ่ ด้ านบนของรายการป้ ายกำ กั บ
- 2. เลื อก**แก้ ไข**
- 3. (ไม่ บั งคั บ) เปลี ่ ยนชื ่ อป้ ายกำ กั บโดยใช้ ฟิ ลด์ **ค่ าป้ ายกำ กั บ**
- 4. (ไม่ บั งคั บ) เปลี ่ ยนคำ อธิ บายป้ ายกำ กั บโดยใช้ ฟิ ลด์ **คำ อธิ บายป้ ายกำ กั บ**
- 5. (ไม่ บั งคั บ) หากป้ ายกำ กั บมี หมวดหมู ่ คำ เตื อนเกี ่ ยวกั บคุ ณภาพหรื อความละเ อี ยดอ่ อน ให้ ตั ้ งค่ าระดั บการมองเห็ น หากต้ องการข้ อมู ลเพิ ่ มเติ ม โปรดดู [การม](#page-775-0) [องเห็](#page-775-0) น
- 6. เลื อก**บั นทึ ก**

ข้ อจำ กั ดในการแก้ ไขป้ ายกำ กั บ

- <sup>l</sup> คุ ณไม่ สามารถเปลี ่ ยนหมวดหมู ่ บนป้ ายกำ กั บที ่ มี อยู ่ ได้
- <sup>l</sup> ความยาวสู งสุ ดสำ หรั บชื ่ อป้ ายกำ กั บคื อ 128 อั กขระใน Tableau Cloud ความยาว สู งสุ ดสำ หรั บชื ่ อป้ ายกำ กั บคื อ 24 อั กขระใน Tableau Server 2023.3
- <sup>l</sup> ความยาวสู งสุ ดสำ หรั บคำ อธิ บายป้ ายกำ กั บคื อ 500 อั กขระ

หมวดหมู ่ ป้ ายกำ กั บที ่ แตกต่ างกั นทำ ให้ มี ระดั บการแก้ ไขป้ ายกำ กั บที ่ แตกต่ าง กั น ตารางต่ อไปนี ้ แสดงรายการพร็ อพเพอร์ ตี ้ ที ่ แก้ ไขได้ ของป้ ายกำ กั บตามหมวดห มู ่ ที ่ กำ หนด:

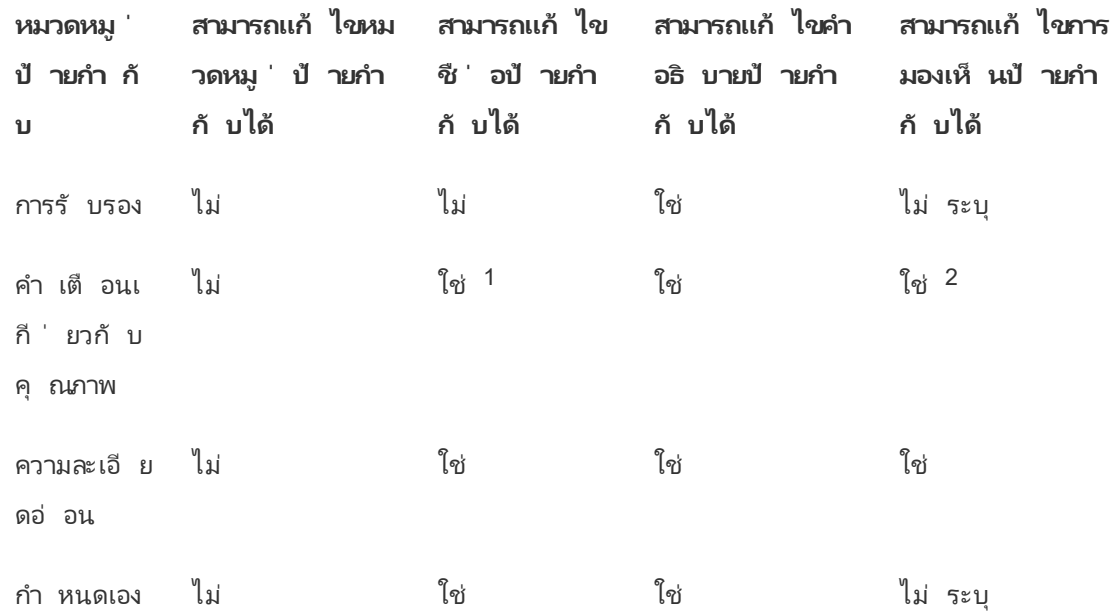

<sup>1</sup> คุ ณจะไม่ สามารถแก้ ไขชื ่ อป้ ายกำ กั <sup>บ</sup> *(*ค่ าป้ ายกำ กั <sup>บ</sup>*)* ของคำ เตื อนเกี ่ ยวกั บการรี <sup>เ</sup> ฟรชการแยกข้ อมู ลหรื อการตรวจสอบการเรี ยกใช้ โฟลว์ ได้

<sup>2</sup> ระดั บการมองเห็ นที ่ คุ ณกำ หนดไว้ สำ หรั บคำ เตื อนเกี ่ ยวกั บคุ ณภาพคื อการมองเห็ นเ ริ ่ มต้ <sup>น</sup> ผู ้ ใช้ ที ่ มี สิ ทธิ ์ สามารถแทนที ่ การมองเห็ นตามค่ าเริ ่ มต้ นได้ เมื ่ อแนบค ำ เตื อนเกี่ ่ ยวกั บคุ ณภาพกั บแอสเซทหากต้ องการข้ อม ลเพิ่ ่ มเติ ม โปรดดุ [การมองเห็](#page-775-0) น

ลบป้ ายกำ กั บข้ อมู ล

วิ ธี ลบป้ ายกำ กั บที ่ มี อยู ่ :

- 1. จากหน้ า**ป้ ายกำ กั บข้ อมู ล**ให้ เลื อกเมนู **การดำ เนิ นการ** (...) ในแถวของป้ ายกำ กั บ หรื อเลื อกแถวโดยใช้ ช่ องทำ เครื ่ องหมายทางด้ านซ้ ายแล้ วคลิ กดรอปดาวน์ **การดำ เ นิ นการ**ที ่ ด้ านบนของรายการป้ ายกำ กั บ
- 2. เลื อก**ลบ**

ข้ อจำ กั ดในการลบป้ ายกำ กั บ

<sup>l</sup> คุ ณไม่ สามารถลบป้ ายกำ กั บในตั วได้ ป้ ายกำ กั บในตั วเป็ นป้ ายกำ กั บตามค่ าเ ริ ่ มต้ นใน Tableau Cloud

เปลี ่ ยนป้ ายกำ กั บข้ อมู ลในตั วกลั บเป็ นค่ าเริ ่ มต้ น

หากผู ้ ดู แลแก้ ไขป้ ายกำ กั บในตั วก่ อนหน้ านี ้ เมนู **การดำ เนิ นการ**สำ หรั บป้ ายกำ กั บนั ้ นมี **เปลี ่ ยนกลั บเป็ นป้ ายกำ กั บตามค่ าเริ ่ มต้ น** การเปลี ่ ยนป้ ายกำ กั บกลั บเป็ ้นค่ าเริ ่ มตั นจะทำ ให้ ซี ่ อ (ค่ า) คำ อธิ บาย และการมองเห็ นป้ ายกำ กั บกลั บเป็ นค่ าเริ ่ มต้ นในตั ว

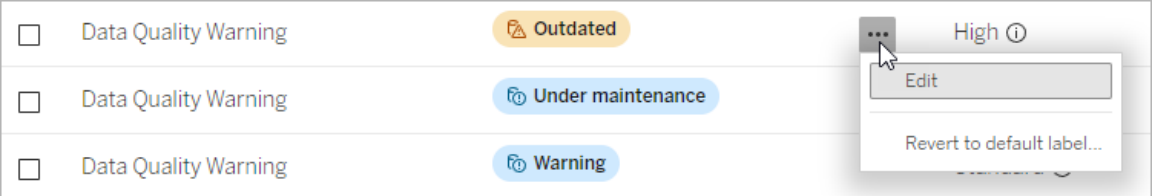

### สร้ างหมวดหมู ่ ป้ ายกำ กั บข้ อมู ล

วิ ธี สร้ างหมวดหมู ่ ป้ ายกำ กั บ:

- 1. จากหน้ า**ป้ ายกำ กั บข้ อมู ล**ให้ เลื อก**ป้ ายกำ กั บใหม่**
- 2. ในกล่ องโต้ ตอบ**ป้ ายกำ กั บใหม่** ให้ เลื อก**หมวดหมู ่ ใหม่**
- 3. ป้ อนชื ่ อหมวดหมู ่ ในฟิ ลด์ **ชื ่ อหมวดหมู ่**
- 4. ป้ อนคำ อธิ บายหมวดหมู ่ ในฟิ ลด์ **คำ อธิ บายหมวดหมู ่** คุ ณสามารถจั ดรู ปแบบข้ อ ความด้ วยตั วหนา ขี ดเส้ นใต้ และตั วเอี ยง รวมถึ งใส่ ลิ งก์ หรื อรู ปภาพได้ หากต้ อ งการดู เคล็ ดลั บการจั ดรู ปแบบข้ อความ ให้ วางเมาส์ เหนื อไอคอนข้ อมู ล (i) ด้ านบน ปุ ่ ม**บั นทึก**
- 5. เลื อก**บั นทึ ก**

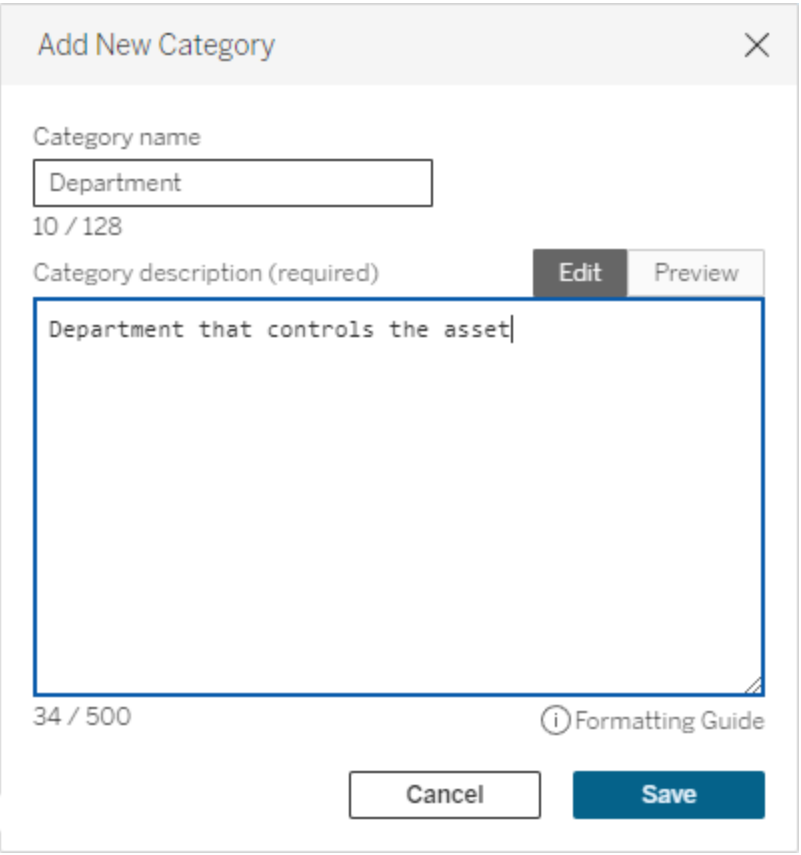

ข้ อจำ กั ดในการสร้ างหมวดหมู ่ ป้ ายกำ กั บ

- <sup>l</sup> ความยาวสู งสุ ดสำ หรั บชื ่ อหมวดหมู ่ คื อ 128 อั กขระใน Tableau Cloud ความยาวสู ง สุ ดสำ หรั บชื ่ อหมวดหมู ่ คื อ 24 อั กขระใน Tableau Server 2023.3
- <sup>l</sup> ความยาวสู งสุ ดสำ หรั บคำ อธิ บายหมวดหมู ่ คื อ 500 อั กขระ

แก้ ไขหมวดหมู ่ ป้ ายกำ กั บข้ อมู ล

วิ ธี แก้ ไขหมวดหมู ่ ป้ ายกำ กั บ:

- 1. จากหน้ า**ป้ ายกำ กั บข้ อมู ล**เลื อกหมวดหมู ่ ป้ ายกำ กั บ จากนั ้ นเลื อกไอคอนดิ นสอ หรื อจากกล่ องโต้ ตอบ**ป้ ายกำ กั บใหม่** หรื อ**แก้ ไขป้ ายกำ กั บ** ให้ เลื อกหมวดหมู ่ ใ นดรอปดาวน์ **หมวดหมู ่ ป้ ายกำ กั บ** แล้ วเลื อกไอคอนดิ นสอถั ดจาก**คำ อธิ บายหมวดห มู ่**
- 2. (ไม่ บั งคั บ) เปลี ่ ยนชื ่ อหมวดหมู ่ โดยใช้ ฟิ ลด์ **ชื ่ อหมวดหมู ่**
- 3. (ไม่ บั งคั บ) เปลี ่ ยนคำ อธิ บายหมวดหมู ่ โดยใช้ ฟิ ลด์ **คำ อธิ บายหมวดหมู ่**
- 4. เลื อก**บั นทึ ก**

ข้ อจำ กั ดในการแก้ ไขหมวดหมู ่ ป้ ายกำ กั บ

- <sup>l</sup> คุ ณไม่ สามารถแก้ ไขหมวดหมู ่ ในตั วได้
- <sup>l</sup> ความยาวสู งสุ ดสำ หรั บชื ่ อหมวดหมู ่ คื อ 128 อั กขระใน Tableau Cloud ความยาวสู ง สุ ดสำ หรั บชื ่ อหมวดหมู ่ คื อ 24 อั กขระใน Tableau Server 2023.3
- <sup>l</sup> ความยาวสู งสุ ดสำ หรั บคำ อธิ บายหมวดหมู ่ คื อ 500 อั กขระ

ลบหมวดหมู ่ ป้ ายกำ กั บข้ อมู ล

ในขณะนี ้ ไม่ มี วิ ธี การลบหมวดหมู ่ ป้ ายกำ กั บผ่ านอิ นเทอร์ เฟซปกติ ของ Tableau Cloud หากต้ องการลบหมวดหมู ่ โดยใช้ REST API โปรดดู วิ ธี [การลบหมวดหมู ่](https://help.tableau.com/current/api/rest_api/th-th/REST/rest_api_ref_metadata.htm#delete_label_category) ป้ ายกำ กั บใน ข้ อมู ลอ้ างอิ ง REST API

สถานการณ์ สำ หรั บการปรั บแต่ ง

สถานการณ์ : ปรั บแต่ งป้ ายกำ กั บข้ อมู ลในตั ว

้ สมมติ ว่ าคุ ณตั ดสิ นใ์จว่ าคำ เตื อนเกี่ ยวกั บคุ ณภาพของข้ อมู ลที่ เรี ยกว่ า "คำ เตื อน" ือาจมี ความเฉพาะเจาะจงมากขึ้ น ในฐานะผู้ ดู แลคุ ณเปลี่ ยนชื่อป้ ายกำ กั บจากค่ าเริ่ม ี่ ต้ น ("คำ เตื อน") เปี นสิ ่ งที ่ คุ ณคิ ดว่ ามี ประโยชน์ มากกว่ าสำ หรั บองค์ กรของคุ ณ: "ไ ม่ อนุ มั ติ " ขณะนี ้ ชื ่ อป้ ายกำ กั บ "ไม่ อนุ มั ติ " จะปรากฏในกล่ องโต้ ตอบป้ ายกำ กั บเ มื ่ อผู ้ ใช้ เลื อกป้ ายกำ กั บ

หรื อคุ ณสามารถเปลี ่ ยนคำ อธิ บายค่ าป้ ายกำ กั บเพื ่ อให้ ผู ั ใช้ เรี ยนรู ั เพิ ่ มเติ มเ กี ่ ยวกั บคำ เตื อนในกล่ องโต้ ตอบป้ ายกำ กั บได้ ตั วอย่ างเช่ น "แอสเซทนี ้ ไม่ เป็ นไปตา มมาตรฐานด้ านคุ ณภาพที ่ กำ หนดโดยแผนกการตลาด"

สถานการณ์ : สร้ างค่ าป้ ายกำ กั บข้ อมู ลที ่ กำ หนดเอง

้สมมติ ว่ าคุ ณต้ องการให้ ผู ้ใช้ ควบคุ มการจำ แนกประเภทความละเอี ยดอ่ อนของแอสเซทได้ อย่ างละเอี ยดยิ ่ งขึ ้ น คุ ณสร้ างป้ ายกำ กั บความละเอี ยดอ่ อนใหม่ สองรายการที ่ มี ชื ่ อ "สาธารณะ" และ "PII" ตอนนี ้ ชื ่ อป้ ายกำ กั บชื ่ อ "สาธารณะ" และ "PII" ที ่ กำ หนดเองจะปรากฏ ในดรอปดาวน์ และคำ อธิ บายของกล่ องโต้ ตอบป้ ายกำ กั บ ซึ ่ งอยู ่ ข้ างป้ ายกำ กั บความละเ อี ยดอ่ อนในตั ว

สถานการณ์ : สร้ างหมวดหมู ่ ป้ ายกำ กั บข้ อมู ลใหม่ และป้ ายกำ กั บข้ อมู ลที ่ เกี ่ ยวข้ อง

สมมติ ว่ าคุ ณต้ องการวิ ธี ระบุ หน่ วยธุ รกิ จที่ 'รั บผิ ดชอบแอสเซท คุ ณสร้ างหมวดหมู ' ีป้ ายกำ กั บชี ่ อ "แผนก" ได้ จากนั ้ นคุ ณสร้ างป้ ายกำ กั บสามรายการ ได้ แก่ "ยอดขาย" "บ ริ การ" และ "การดำ เนิ นงาน" โดยมี "แผนก" เป็ นหมวดหมู ่ ขณะนี ้ หมวดหมู ่ "แผนก" และป้ า ยกำ กั บที ่ เกี ่ ยวข้ องทั ้ งสามรายการปรากฏในกล่ องโต้ ตอบ**ป้ ายกำ กั บข้ อมู ลเพิ ่ มเติ ม**เพื่อให้ ผู้ ใช้ แนบกับแอสเซท

# จั ดการส่ วนขยายของแดชบอร์ ดใน Tableau **Cloud**

ส่ วนขยายของแดชบอร์ ดคื อเว็ บแอปพลิ เคชั นที ่ ทำ งานในโซนต่ างๆ ในแดชบอร์ ดที ่ กำ หน ดเอง และสามารถโต้ ตอบกั บส่ วนที ่ เหลื อของแดชบอร์ ดได้ โดยใช้ Tableau [Extensions](https://tableau.github.io/extensions-api) API ส่ วนขยายของแดชบอร์ ดช่ วยให้ ผู ้ ใช้ สามารถโต้ ตอบกั บข้ อมู ลจากแอปพลิ เคชั นอื่ ่ นไ ด้ โดยตรงใน Tableau

**หมายเหตุ :** คุ ณต้ องเป็ นผู ้ ดู แลระบบไซต์ จึ งจะสามารถเพิ ่ มส่ วนขยายในรายการที ่ อ ่ นุ ญาตและเพื ่ อควบคุ มประเภทของข้ อมู ลที ่ ส่ วนขยายสามารถเข้ าถึ งได้ ผู ั ดู แลระบ บไซต์ ยั งสามารถกำ หนดค่ าได้ ว ่ าจะให้ ผู ้ ใช้ บนไซต์ เห็ นข้ อความแจ้ งเมื ่ อเพิ ่ ม หรื อดู ส่ วนขยายในแดชบอร์ ดหรื อไม่ หากต้ องการข้ อมู ลเกี ่ ยวกั บความปลอดภั ยของ ส่ วนขยายและตั วเลื อกการปรั บใช้ ที ่ แนะนำ โปรดดู [ความปลอดภั](https://help.tableau.com/current/server/th-th/security_extensions.htm) ยของส่ วนขยาย - แนว ทางปฏิ บั ติ [ที ่](https://help.tableau.com/current/server/th-th/security_extensions.htm) ดี ที ่ สุ ดสำ หรั บการปรั บใช้

หากต้ องการข้ อมู ลเกี ่ ยวกั บการใช้ ส่ วนขยายของแดชบอร์ ดใน Tableau โปรดดู ใช้ ส่ [วนขยาย](https://help.tableau.com/current/pro/desktop/th-th/dashboard_extensions.htm) [ของแดชบอร์](https://help.tableau.com/current/pro/desktop/th-th/dashboard_extensions.htm) ด

หากกำ ลั งมองหา Tableau Server อยู ่ โปรดดู จั ดการส่ [วนขยายของแดชบอร์](https://help.tableau.com/current/server/th-th/dashboard_extensions_server.htm) ดใน Tableau **[Server](https://help.tableau.com/current/server/th-th/dashboard_extensions_server.htm)** 

## ก่ อนที ่ คุ ณจะเรี ยกใช้ ส่ วนขยายบน Tableau Cloud

Tableau รองรั บส่ วนขยายของแดชบอร์ ดสองประเภท: ส่ วนขยายที ่ เปิ ดใช้ งานเครื อข่ าย ซึ ่ งส ามารถโฮสต์ บนเว็ บเซิ ร์ ฟเวอร์ ที ่ อยู ่ ภายในหรื อภายนอกเครื อข่ ายภายในของคุ ณและเข้ า ถึ งเว็ บได้ อย่ างเต็ มที ่ และส่ วนขยายแบบ Sandbox ซึ ่ งทำ งานในสภาพแวดล้ อมที ่ มี การ ป้ องกั นโดยไม่ ต้ องเข้ าถึ งทรั พยากรหรื อบริ การอื ่ นๆ บนเว็ บ

**หมายเหตุ :** ตั ้ งแต่ เวอร์ ชั น 2021.1 ที ่ เปิ ดตั วในเดื อนมี นาคมเป็ นต้ นไป Tableau จ ะ รองรั บการทำ งานร ่ วมกั บ Einstein Discovery ผ่ านส่ วนขยายของแดชบอร์ ด Einstein Discovery นี ่ เป็ นส่ วนขยายพิ เศษที ่ เข้ าถึ งข้ อมู ลใน Salesforce.com ได้ และได้ รั บอนุ ญาตตามค่ าเริ ่ มต้ น โดยไม่ ถื อว ่ าเป็ นส่ วนขยายที ่ เปิ ดใช้ งานเครื อข่ ายหรื อ ส่ วนขยายแบบ Sandbox หากต้ องการข้ อมู ลเพิ ่ มเติ มเกี ่ ยวกั บการผสานการทำ งานร ่ วม กั บ Einstein Discovery โปรดดู กำ หนดค่ [าการผสานรวม](#page-796-0) Einstein Discovery

ส่ วนขยายแบบ Sandbox จะได้ รั บการโฮสต์ โดย Tableau และใช้ มาตรฐาน W3C เช่ น Content Security Policy (CSP) เพื ่ อให้ แน ่ ใจว ่ าส่ วนขยายจะไม่ สามารถเรี ยกเครื อข่ ายนอก Tableau Server ที ่ เป็ นโฮสต์ ได้ ส่ วนขยายแบบ Sandbox สามารถค้ นหาข้ อมู ลในแดชบอร์ ดได้ แต่ ไ ่ ม่ สามารถส่ งข้ อมู ลนั ้ นไปที่ อื่ นนอก Sandbox นั้นได้ ส่ วนขยายแบบ Sandbox ได้ รั บการรองรั บใน Tableau 2019.4 และใหม่ กว ่ า ตามค่ าเริ ่ มต้ นแล้ ว ระบบจะอนุ ญาตให้ เรี ยกใ ช้ ส่ วนขยายแบบ Sandbox หากเปิ ดใช้ งานส่ วนขยายสำ หรั บไซต์

ส่ วนขยายของแดชบอร์ ดที ่ เปิ ดใช้ งานด้ วยเครื อข่ ายคื อเว็ บแอปพลิ เคชั น และสามารถทำ งา นบนคอมพิ วเตอร์ เครื ่ องใดก็ ได้ ที ่ ตั ้ งค่ าเป็ นเว็ บเซิ ร์ ฟเวอร์ ซึ ่ งรวมถึ งคอมพิ วเต อร์ ภายใน คอมพิ วเตอร์ ในโดเมนของคุ ณและเว็ บไซต์ ของบุ คคลที ่ สาม เนื ่ องจากส่ วนขยาย ที ่ เปิ ดใช้ งานเครื อข่ ายสามารถโฮสต์ บนไซต์ ของบุ คคลที ่ สามและสามารถเข้ าถึ งข้ อมู ลใน

แดชบอร์ ดได้ คุ ณจึ งควรอนุ ญาตเฉพาะส่ วนขยายที ่ คุ ณเชื ่ อถื อเท่ านั ้ น ดู [ทดสอบความ](#page-786-0) ปลอดภั ยของส่ [วนขยายที ่](#page-786-0) เปิ ดใช้ งานเครื อข่ าย

เพื ่ อความปลอดภั ย คุ ณสามารถใช้ การตั ้ งค่ าสำ หรั บส่ วนขยายของแดชบอร์ ดบน Tableau Cloud เพื ่ อควบคุ มและจำ กั ดส่ วนขยายของแดชบอร์ ดที ่ ได้ รั บอนุ ญาตให้ เรี ยกใช้ ได้

- <sup>l</sup> ตามค่ าเริ ่ มต้ นแล้ ว ระบบจะอนุ ญาตให้ เรี ยกใช้ ส่ วนขยายแบบ Sandbox หากเปิ ดใ ช้ งานส่ วนขยายสำ หรั บไซต์
- <sup>l</sup> ตามค่ าเริ ่ มต้ น ไม่ อนุ ญาตให้ ใช้ ส่ วนขยายที ่ เปิ ดใช้ งานเครื อข่ าย เว้ นแต่ จะเ พิ ่ มลงในรายการที ่ อนุ ญาตอย่ างชั ดแจ้ ง
- <sup>l</sup> โดยค่ าเริ ่ มต้ น ระบบจะอนุ ญาตเฉพาะส่ วนขยายที ่ ใช้ โปรโตคอล HTTPS ซึ ่ งจะ รั บป ระกันช่ องสั ญญาณที่ เข้ ารหั สสำ หรั บการส่ งและรั บข้ อมู ล(ยกเว้ นเฉพาะ http://localhost $\mathbf w$  านั"  $\mathbf u$ )
- <sup>l</sup> หากส่ วนขยายที ่ เปิ ดใช้ งานเครื อข่ ายต้ องการข้ อมู ลทั ้ งหมด (การเข้ าถึ งข้ อมู ล พื ้ นฐาน) ส่ วนขยายจะไม่ สามารถทำ งานบน Tableau Cloud ได้ เว้ นแต่ คุ ณจะเพิ ่ ม ส่ วนขยายลงในรายการที ่ อนุ ญาตอย่ างชั ดแจ้ ง และให้ สิ ทธิ ์ ส่ วนขยายในการเข้ าถึ งข้ อมู ลทั ้ งหมด

## ควบคุ มส่ วนขยายของแดชบอร์ ดและการเข้ าถึ งข้ อมู ล

ผู ้ ดู แลระบบไซต์ สามารถควบคุ มได้ ว ่ าจะเปิ ดใช้ งานส่ วนขยายสำ หรั บไซต์ หรื อไม่ และ จะอนุ ญาตส่ วนขยายแบบ Sandbox บนไซต์ หรื อไม่ การตั ้ งค่ าเริ ่ มต้ นของไซต์ จะทำ ให้ ี่ ส่ วนขยายแบบ Sandbox สามารถทำ งานบนไซต์ ได้ โดยที<sub>่</sub> ส่ วนขยายนั ้ นไม่ ได้ ถู กบล็ อกเ ป็ นกรณี พิ เศษบนเซิ ร์ ฟเวอร์ การตั ้ งค่ าไซต์ ที ่ เป็ นค่ าเริ ่ มต้ นจะอนุ ญาตให้ ส่ วน ขยายที ่ เปิ ดใช้ งานเครื อข่ ายทำ งาน ซึ ่ งปรากฏอยู ่ ในรายการที ่ อนุ ญาตสำ หรั บไซต์ สา มารถเพิ ่ มส่ วนขยายแบบ Sandbox แต่ ละ รายการลงในรายการที ่ อนุ ญาตได้ หากส่ วนขยายแบบ Sandbox ไม่ ได้ รั บอนุ ญาตตามค่ าเริ ่ มต้ น

- 1. หากต้ องการเปลี ่ ยนการตั ้ งค่ านี ้ สำ หรั บไซต์ ให้ ไปที ่ **การตั ้ งค่ า > ส่ วนขยา ย**
- 2. ภายใต้ "ส่ วนขยายของแดชบอร์ ด" ให้ กำ หนดค่ าตั วเลื อกเหล่ านี ้ :

- <sup>l</sup> **ให้ ผู ้ ใช้ เรี ยกใช้ ส่ วนขยายในไซต์ นี ้ ได้**
- <sup>l</sup> **ให้ ส่ วนขยายแบบ Sandbox ทำ งานได้ เว้ นแต่ ส่ วนขยายจะถู กบล็ อกโดยผู ้ ดู แลระบบเซิ ร์ ฟเวอร์ โดยเฉพาะ**

ผู ้ ดู แลระบบไซต์ สามารถเพิ ่ มหรื อลบส่ วนขยายที ่ เปิ ดใช้ งานผ่ านข่ ายและ Sandbox จากร ายการที ่ อนุ ญาตสำ หรั บไซต์ ได้ เมื ่ อคุ ณเพิ ่ มส่ วนขยายลงในรายการที ่ อนุ ญาต คุ ณจะ สามารถควบคุ มได้ ว ่ าจะอนุ ญาตให้ ส่ วนขยายนั ้ นเข้ าถึ งข้ อมู ลทั ้ งหมดหรื อไม่ โปรดดู เพิ ่ มส่ วนขยายไปยั งรายการที่ ่ อนุ ญาตและกำ หนดค่ าการแจ้ งเตื อนผู ั ใช้

## <span id="page-784-0"></span>การระบุ ส่ วนขยาย

ในฐานะที ่ เป็ นเว็ บแอปพลิ เคชั น ส่ วนขยายจะเชื ่ อมโยงกั บ URL คุ ณต้ องใช้ URL นี ้ เ พื ่ อทดสอบและยื นยั นส่ วนขยายคุ ณยั งต้ องใช้ URL เพื ่ อเพิ ่ มส่ วนขยายในรายการที่ อ นุ ญาตเพื ่ ออนุ ญาตการเข้ าถึ งข้ อมู ลทั ้ งหมด หรื อในรายการที ่ บล็ อกเพื ่ อห้ ามไม่ ให้ มี การเข้ าถึ งใดๆ ด้ วย

หากคุ ณมี ไฟล์ กำ กั บส่ วนขยาย (.trex) ซึ่งเป็นไฟล์  $\times$ ML ที่ กำ หนดพร็ อพเพอร์ ตี้ ส ำ หรั บส่ วนขยาย คุ ณจะสามารถค้ นหา $\sf URL$ ได้ จากอี ลิ เมนต์  $\sf {source-location>}$ 

```
<source-location>
    <url>https://www.example.com/myExtension.html</url>
</source-location>
```
หากคุ ณเพิ ่ มส่ วนขยายลงในแดชบอร์ ด.คุ ณสามารถค้ นหา URL ได้ จากพรี อพเพอร์ ตี ั ของส่ วนขยาย จากเมนู **ตั วเลื อกเพิ ่ มเติ ม** ให้ คลิ ก**เกี ่ ยวกั บ**

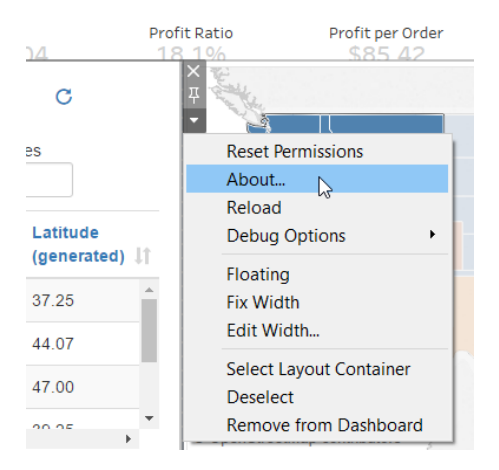

ึกล่ องโต้ ตอบ "เกี่ ยวกั บ" จะแสดงชื่ อส่ วนขยาย ผู้ เขี ยนส่ วนขยาย เว็ บไซต์ ของผู้ เขี ย น พร้ อมด้ วย URL ของส่ วนขยาย

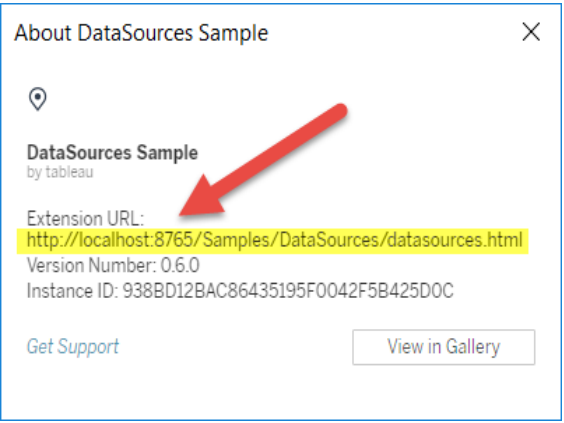

## <span id="page-785-0"></span>เพิ ่ มส่ วนขยายไปยั งรายการที ่ อนุ ญาตและกำ หนดค่ าการแ จ้ งเตื อนผู ้ ใช้

เพื ่ อให้ แน ่ ใจว ่ าผู ้ ใช้ สามารถใช้ ส่ วนขยายที ่ เปิ ดใช้ งานเครื อข่ ายซึ ่ งเชื ่ อถื อไ ด้ คุ ณสามารถเพิ ่ มส่ วนขยายดั งกล่ าวลงในรายการที ่ อนุ ญาตสำ หรั บไซต์ ได้ คุ ณยั งสา มารถเพิ ่ มส่ วนขยายแบบ Sandbox ลงในรายการที ่ อนุ ญาตได้ หากส่ วนขยายแบบ Sandbox นั ้ นไม่ ได้ เปิ ดใช้ งานตามค่ าเริ ่ มต้ นบนไซต์

ในรายการที ่ อนุ ญาต คุ ณสามารถควบคุ มได้ ว ่ าจะให้ สิ ทธิ ์ การเข้ าถึ งข้ อมู ลแบบเต็ มแ ก่ ส่ วนขยายหรื อไม่ ตามค่ าเริ ่ มต้ น เมื ่ อคุ ณเพิ ่ มส่ วนขยายลงในรายการที ่ อนุ ญาต

ส่ วนขยายจะสามารถเข้ าถึ งได้ เฉพาะข้ อมู ลสรุ ป (หรื อข้ อมู ลแบบรวม) คุ ณยั งสามารถควบคุ มได้ ว่ าจะให้ ผู ัใช้ เห็ นข้ อความแจ้ งให้ อนุ ญาตให้ ส่ วนขยายเข้ าถึ งข้ อมู ลหรื อไม่ คุ ณอาจต้ องการเพิ ่ มส่ วนขยายลงในรายการที ่ อนุ ญาต (เช่ น ส่ วนขยายแบบ Sandbox) เพื ่ อใ ห้ คุ ณกำ หนดค่ าได้ ว่ าจะให้ ผู ัใช้ เห็ นข้ อความแจ้ งหรื อไม่ เมื่ อคุ ณซ่ อนข้ อความแ จ้ งนี ้ จากผู ้ ใช้ ส่ วนขยายจะสามารถทำ งานได้ ทั นที

- 1. ไปที ่ **การตั ้ งค่ า > ส่ วนขยาย**
- 2. ภายใต้ **เปิ ดใช้ งานส่ วนขยายเฉพาะ** ให้ เพิ ่ ม URL ของส่ วนขยาย ดู ที ่ [การระบุ](#page-784-0) ส่ วนข [ยาย](#page-784-0)
- 3. เลื อก**อนุ ญาต**หรื อ**ปฏิ เสธ**ไม่ ให้ ส่ วนขยาย**มี สิ ทธิ ์ เข้ าถึ งข้ อมู ลทั ้ งหมด**

การเข้ าถึ งข้ อมู ลทั ้ งหมดคื อการเข้ าถึ งข้ อมู ลพื ้ นฐานในมุ มมอง ไม่ ใช่ แค่ ข้ อ มู ลสรุ ปหรื อข้ อมู ลแบบรวม การเข้ าถึ งข้ อมู ลทั ้ งหมดยั งรวมถึ งข้ อมู ลเกี ่ ยวกั บแหล่ งข้ อมู ล เช่ น ชื ่ อของการเชื ่ อมต่ อ ฟิ ลด์ และตาราง ในกรณี ส่ วนใหญ่ หากคุ ณกำ ลั งเพิ ่ มส่ วนขยายลงในรายการที ่ อนุ ญาตเพื ่ อให้ สามารถเรี ยกใช้ ได้ คุ ณจะ ต้ องอนุ ญาตให้ ส่ วนขยายนั ้ นสามารถเข้ าถึ งข้ อมู ลทั ้ งหมดได้ หากส่ วนขยายนั ้นจำ เป็ นต้ องใช้ สิ ทธิ ์ นั ้ น ก่ อนเพิ ่ มส่ วนขยายลงในรายการที่ ่ อนุ ญาตตรวจสอบใ ห้ แน ่ ใจว ่ าได้ [ทดสอบความปลอดภั](#page-786-0) ยของส่ วนขยายที ่ เปิ ดใช้ งานเครื อข่ าย

#### 4. เลื อก**แสดง**หรื อ**ซ่ อนการแจ้ งเตื อนผู ้ ใช้**

ผู ้ ใช้ จะเห็ นข้ อความแจ้ งตามค่ าเริ ่ มต้ นเมื ่ อเพิ ่ มส่ วนขยายลงในแดชบอร์ ด หรื ื่อเมื่ อโต้ ตอบกั บม มมองที่ ่มี ส่ วนขยาย ข้ อความแจ้ งจะบอกรายละเอี ยดผู ั ใช้ เกี่ ้ยวกั บส่ วนขยายและบอกว่ าส่ วนขยายนั ั นมี สิ ทธิ ๊ เข้ าถึ งข้ อมู ลทั ั งหมดหรื อไม่ การแจ้ งเตื อนจะทำ ให้ ผู ้ ใช้ อนุ ญาตหรื อปฏิ เสธส่ วนขยายให้ ทำ งานหรื อไม่ ก็ ไ ด้ คุ ณสามารถซ่ อนการแจ้ งเตื อนนี ้ จากผู ้ ใช้ เพื ่ อให้ ส่ วนขยายทำ งานได้ ทั น ที

## <span id="page-786-0"></span>ทดสอบความปลอดภั ยของส่ วนขยายที ่ เปิ ดใช้ งานเครื อข่ าย

ส่ วนขยายของแดชบอร์ ดคื อเว็ บแอปพลิ เคชั นที ่ โต้ ตอบกั บข้ อมู ลใน Tableau โดยใช้ Extensions API ส่ วนขยายของแดชบอร์ ดที ่ เปิ ดใช้ งานเครื อข่ ายสามารถโฮสต์ บนเว็ บเซิ ร์ ฟ เวอร์ ภายในหรื อภายนอกโดเมนของคุ ณและสามารถเรี ยกเครื อข่ ายและเข้ าถึ งทรั พยากรบนอิ นเ

ทอร์ เน็ ตได้ ด้ วยเหตุ นี ้ และเนื ่ องจากช่ องโหว่ ที่ อาจเกิ ดขึ ้ น เช่ น การเขี ยนสคริ ป ต์ ข้ ามไซต์ คุ ณจึ งควรทดสอบและตรวจสอบส่ วนขยายของแดชบอร์ ดที ่ เปิ ดใช้ งานเครื อข่ า ย ก่ อนที่ ่ ผู ั ใช้ จะใช้ ส่ วนขยายเหล่ านี ั ในแดชบอร์ ดบน Tableau Desktop และก่ อนที่ คุ ณจะอนุ ญาตส่ วนขยายบน Tableau Cloud

### ตรวจสอบไฟล์ ต้ นทาง

ส่ วนขยายของแดชบอร์ ดคื อเว็ บแอปพลิ เคชั นและจะ รวมไฟล์ HTML, CSS และ JavaScript ต่ า ึงๆ และไฟล์ รายการ ${\sf XML}$  (\*.trex) $\vec{\rm n}$  ' กำ หนดพร็ อพเพอร์ ตี ้ ในส่ วนขยายดั งกล่ าวไว้ ด้ วย ใน หลายกรณี โค้ ดสำ หรั บส่ วนขยายของแดชบอร์ ดนั ้ นจะเปิ ดเผยต่ อสาธารณะบน GitHub และสา มารถตรวจสอบได้ ที ่ นั ่ นหรื อดาวน์ โหลด ในไฟล์ กำ กั บส่ วนขยาย (\*.trex) คุ ณสามารถ ค้ นหาตำ แหน ่ งต้ นทาง หรื อ URL ที ่ ระบุ ตำ แหน ่ งที ่ โฮสต์ ส่ วนขยาย ชื ่ อของผู ้ เขี ย ้น และเว็ บไซต์ ของผู้ เขี ยนหรื อบริ ษั ทที่ จะติ ดต่ อเพื่อขอรั บการสนั บสนุ นได้ จะมี การระบุ อี ลิ เมนต์ <source-location> ใน URL ส่ วนอี ลิ เมนต์ <author> จะ ระบุ ชื ่ อ ขององค์ กรและเว็ บไซต์ ที ่ จะติ ดต่ อเพื ่ อขอรั บการสนั บสนุ น (website="SUPPORT\_ URL") เว็ บไซต์ ดั งกล่ าวคื อลิ งก์ **รั บการสนั บสนุ น**ที ่ ลู กค้ าเห็ นในกล่ องโต้ ตอบ**เกี ่ ยวกั บ**สำ หรั บส่ วนขยาย

ส่ วนขยายของแดชบอร์ ดจำ นวนมากอ้ างอิ งถึ งไลบรารี JavaScript ภายนอก เช่ น ไลบรารี jQuery หรื อไลบรารี API สำ หรั บบุ คคลที ่ สาม ยื นยั นความถู กต้ องว ่ า URL สำ หรั บไลบร ารี ภายนอกชี ้ ไปยั งตำ แหน ่ งที ่ เชื ่ อถื อได้ สำ หรั บไลบรารี ตั วอย่ างเช่ น หากตั วเ ชื ่ อมต่ ออ้ างอิ งไลบรารี <code>jQuery</code> ให้ ตรวจสอบให้ แน่ ใจว่ าไลบรารี นั ้ นอยู ่ บนไซต์ ที ่ นั บว ่ าได้ มาตรฐานและปลอดภั ย

ส่ วนขยายทั้งหมดต้ องใช้ โปรโตคอล $\sf{HTTPS}$  (https://) สำ หรับการโฮสต์ ส่ วนขยาย คุณค วรตรวจสอบไฟล์ ต้ นทางสำ หรั บส่ วนขยายเพื ่ อให้ แน ่ ใจว ่ าการอ้ างอิ งถึ งไลบรารี ภายนอก นั ้ นใช้ HTTPS เช่ นกั นหรื อโฮสต์ บนเว็ บไซต์ เดี ยวกั นกั บส่ วนขยาย อย่ างไรก็ ดี ข้ อ ยกเว้ นหนึ่ งที่ ไม่ จำ เป็ นต้ องใช้ HTTPS ก็ ได้ คื อในกรณี ที่ ส่ วนขยายนั้ นโฮสต์ อ ยู ่ ในคอมพิ วเตอร์ เครื ่ องเดี ยวกั บ Tableau (http://localhost)

โปรดตรวจสอบให้ แน ่ ใจว ่ าคุ ณเข้ าใจสิ ่ งที ่ โค้ ดกำ ลั งทำ เท่ าที ่ เป็ นไปได้ ที ่ สำ คั ญที ่ สุ ดก็ คื อ ให้ พยายามทำ ความเข้ าใจวิ ธี ที ่ โค้ ดสร้ างคำ ขอไปยั งไซต์ ภายนอก แล ะข้ อมู ลที่ ถู กส่ งไปในคำ ขอ สิ ่ งที่ สำ คั ญอี กกรณี คื อ ให้ ตรวจสอบว่ าข้ อมู ลที่ ผู ้ ใช้ จั ดหาได้ รั บการตรวจสอบเพื ่ อป้ องกั นการเขี ยนสคริ ปต์ ข้ ามไซต์ หรื อไม่

ทำ ความเข้ าใจการเข้ าถึ งข้ อมู ล

Tableau Extensions API จะมอบเมธอดในการเข้ าถึ งชื ่ อของตารางและฟิ ลด์ ที ่ ใช้ งานอยู ่ ใน แหล่ งข้ อมู ลคำ อธิ บายสรุ ปของการเชื่ อมต่ อแหล่ งข้ อมู ลและข้ อมู ลพื ้ นฐานในแดชบอ ร์ ด หากส่ วนขยายใช้ เมธอดใดๆ เหล่ านี ้ ในมุ มมอง ผู ้ พั ฒนาส่ วนขยายต้ องประกาศว ่ าส่ วน ขยายนั ้ นต้ องการสิ ทธิ ์ การเข้ าถึ งข้ อมู ลแบบเต็ มในไฟล์ กำ กั บส่ วนขยาย (.trex) การป ระกาศมี ลั กษณะดั งนี ้

```
<permissions>
  <permission>full data</permission>
</permissions>
```
Tableau ใช้ การประกาศนี ้ เพื ่ อให้ ข้ อความแจ้ งแก่ ผู ้ ใช้ ในขณะใช้ งานซึ ่ งจะมอบตั วเ ลื อกว ่ าพวกเขาจะอนุ ญาตการเข้ าถึ งนี ้ หรื อไม่ หากส่ วนขยายใช้ หนึ ่ งในสี ่ วิ ธี เหล่ า นี ้ โดยไม่ มี การประกาศสิ ทธิ ๊ การเข้ าถึ งข้ อมู ลแบบเต็ มในไฟล์ กำ กั บส่ วนขยายส่ วนข ยายจะ โหลดแต่ การเรี ยกใช้ เมธอดจะล้ มเหลว

หากต้ องการข้ อมู ลเกี่ ยวกั บวิ ธี ที่ ส่ วนขยายเข้ าถึ งข้ อมู ลจากแดชบอร์ ดและวิ ธี การ ี่ที่ ใช้ JavaScript โปรดดู การเข้าถึงข้อมูลพื้นฐานในTableau Extensions API เพื่อใ ห้ มี ความเข้ าใจดี ขึ ั นเกี ่ ยวกั บสิ ่ งที ่ ส่ วนขยายสามารถค้ นหาเกี ่ ยวกั บข้ อมู ลได้ คุ ณสามารถใช้ ส่ วนขยายของแดชบอร์ ดตั วอย่ าง [แหล่](https://github.com/tableau/extensions-api/tree/master/Samples/DataSources) งข้ อมู ล (โหลดได้ จาก [ที ่](https://github.com/tableau/extensions-api) เก็ บของ Tableau [Extensions](https://github.com/tableau/extensions-api) API GitHub) เพื ่ อดู ว ่ าข้ อมู ลใดจะถู กเปิ ดเผยเมื ่ อมี การเรี ยกเมธอด getDataSourcesAsync()

### ทดสอบส่ วนขยายในสภาพแวดล้ อมที ่ แยกออกมา

ถ้ าเป็ นไปได้ ให้ ทดสอบส่ วนขยายของแดชบอร์ ดในสภาพแวดล้ อมที ่ แยกจากสภาพแวดล้ อมการ ใช้ งานจริ งของคุ ณและจากคอมพิ วเตอร์ ของผู ้ ใช้ ตั วอย่ างเช่ น เพิ ่ มส่ วนขยายของแดชบอ ร์ ดลงในรายการที ่ อนุ ญาตบนคอมพิ วเตอร์ ทดสอบหรื อเครื ่ องเสมื อนที ่ ใช้ เวอร์ ชั นของ Tableau Cloud ที ่ ไม่ ได้ ใช้ สำ หรั บการใช้ งานจริ ง

## เฝ้ าติ ดตามปริ มาณการใช้ ข้ อมู ลของส่ วนขยายแดชบอร์ ด

เมื ่ อคุ ณทดสอบส่ วนขยายของแดชบอร์ ดที ่ เปิ ดใช้ งานเครื อข่ าย ให้ ใช้ เครื ่ องมื อเช่ น [Fiddler](http://www.telerik.com/fiddler), [Charles](http://www.charlesproxy.com/) HTTP proxy หรื อ [Wireshark](https://www.wireshark.org/) เพื ่ อตรวจสอบคำ ขอและการตอบสนองที ่ ส่ วนขย

ายทำ ตรวจสอบให้ แน ่ ใจว ่ าคุ ณเข้ าใจว ่ าส่ วนขยายร้ องขอเนื ้ อหาอะไร ตรวจสอบปริ มาณการ ใช้ ข้ อมู ลเพื ่ อให้ แน ่ ใจว ่ าส่ วนขยายไม่ ได้ อ่ านข้ อมู ลหรื อโค้ ดที ่ ไม่ เกี ่ ยวข้ อง โดยตรงกั บจุ ดประสงค์ ของส่ วนขยาย

# กำ หนดค่ าการเชื ่ อมต่ อกั บส่ วนขยายการวิ เ คราะห์

ส่ วนขยายการวิ เคราะห์ ช่ วยให้ คุ ณสามารถขยายการคำ นวณแบบไดนามิ กของ Tableau ด้ วยภา ษา เช่ น R และ Python กั บ Einstein Discovery รวมถึ งเครื ่ องมื อและแพลตฟอร์ มภายนอกอื ่ นๆ ด้ วย ปลายทางของการตั ้ งค่ าเหล่ านี ้ ช่ วยให้ คุ ณสามารถกำ หนดค่ าส่ วนขยายการวิ เคร าะห์ บนไซต์ ของคุ ณใน Tableau Cloud ได้ หากต้ องการข้ อมู ลเพิ ่ มเติ ม โปรดดู [API](https://tableau.github.io/analytics-extensions-api/) ส่ วน [ขยายการวิ](https://tableau.github.io/analytics-extensions-api/) เคราะห์

หากต้ องการข้ อมู ลเพิ ่ มเติ มเกี ่ ยวกั บสถานการณ์ ของผู ้ ใช้ และการกำ หนดค่ าการเชื ่ อ มต่ อการวิ เคราะห์ ใน Tableau Desktop หรื อสำ หรั บการเขี ยนเว็ บ โปรดดู ส่ งนิ [พจน์](https://help.tableau.com/current/pro/desktop/th-th/r_connection_manage.htm) ด้ วย ส่ [วนขยายการวิ](https://help.tableau.com/current/pro/desktop/th-th/r_connection_manage.htm) เคราะห์ ฺ ใน *Tableau Desktop* และความช่ วยเหลื อในการเขี ยนเว็ <sup>บ</sup>

**หมายเหตุ :** นั บตั ้ งแต่ เดื อนมิ ถุ นายน 2021 คุ ณสามารถสร้ างการเชื ่ อมต่ อส่ วนขยา ยการวิ เคราะห์ หลายรายการให้ กั บไซต์ รวมถึ งการเชื ่ อมต่ อหลายรายการสำ หรั บส่ วนข ยายประเภทเดี ยวกั น (ปั จจุ บั นคุ ณถู กจำ กั ดให้ มี ส่ วนขยายการวิ เคราะห์ Einstein Discovery เดี ยวสำ หรั บแต่ ละไซต์ ) โปรดดู รายละเอี ยดได้ ที ่ บั นทึ [กประจำ](#page-122-0) รุ ่ นขอ ง [Tableau](#page-122-0) Cloud

หั วข้ อนี ้ อธิ บายถึ งวิ ธี กำ หนดค่ าไซต์ บน Tableau Cloud ด้ วยส่ วนขยายการวิ เคราะห์

## ความต้ องการด้ านความปลอดภั ยและการกำ หนดค่ า

เพื ่ อความปลอดภั ยที ่ เพิ ่ มขึ ้ นทำ ให้ Tableau Cloud จำ เป็ นต้ องใช้ ช่ องทางที ่ เข้ า รหั สและการเข้ าถึ งบริ การภายนอกที ่ ตรวจสอบสิ ทธิ ์ แล้ วเพื ่ อใช้ สำ หรั บส่ วนขยายการ วิ เคราะห์

ใบรั บรอง

เซิ ร์ ฟเวอร์ ที ่ ใช้ งานบริ การภายนอกสำ หรั บส่ วนขยายการวิ เคราะห์ ต้ องกำ หนดค่ าด้ วยใ บรั บรอง TLS/SSL ที ่ ถู กต้ องจากผู ้ ออกใบรั บรอง (CA) บุ คคลที ่ สามที ่ เชื ่ อถื อได้ Tableau Cloud จะไม่ สร้ างการเชื ่ อมต่ อกั บเซิ ร์ ฟเวอร์ ภายนอกที ่ กำ หนดค่ าด้ วยใบรั บร องที ่ ลงนามด้ วยตนเอง ใบรั บรองจาก PKI ส่ วนบุ คคล หรื อใบรั บรองที ่ ขาดความน ่ าเชื ่ อถื อ จาก CA บุ คคลที ่ สามซึ ่ งจั ดตั ้ งขึ ้ น

การกำ หนดค่ าไฟร์ วอลล์ ของรายการที ่ อนุ ญาต

องค์ กรส่ วนใหญ่ มั กปรั บใช้ ไฟร์ วอลล์ ที ่ ต้ องมี ข้ อยกเว้ นของรายการที ่ อนุ ญาตสำ ห รับโฮสต์ นอกเครื อข่ ายที่ รู ั จั ก ในสถานการณ์ เช่ นนี ้ คุ ณจำ เป็ นต้ องระบุ ที่ อยู่ IP ทั ้ งสองรายการของ Tableau Cloud เป็ นข้ อยกเว้ น ที ่ อยู ่ IP ของ Tableau Cloud ที ่ ใช้ สำ หรั บการเชื ่ อมต่ อเซิ ร์ ฟเวอร์ ส่ วนขยายการวิ เคราะห์ คื อ 44.224.205.196 และ 44.230.200.109

## กำ หนดการตั ้ งค่ าส่ วนขยายการวิ เคราะห์

- ี่ 1. ลงชื ่ อเข้ าใช้ Tableau Cloud ในฐานะผู้ ดู แลระบบไซต์
- 2. คลิ ก**การตั ้ งค่ า**
- 3. ในหน้ าการตั ้ งค่ า ให้ คลิ กที ่ แท็ บ**ตั วขยาย**แล้ วเลื ่ อนไปที ่ **ตั วขยายการวิ เคราะ ห์**
- 4. เลื อก**เปิ ดใช้ งานส่ วนขยายการวิ เคราะห์ สำ หรั บไซต์**
- 5. คลิ ก**สร้ างการเชื ่ อมต่ อใหม่**
- 6. ในกล่ องโต้ ตอบ**คอลเล็ กชั นใหม่** ให้ คลิ กประเภทการเชื ่ อมต่ อที ่ คุ ณต้ องการเพิ ่ ม จากนั ้ นป้ อนการตั ้ งค่ าการกำ หนดค่ าสำ หรั บบริ การวิ เคราะห์ ของคุ ณ:

New Connection

 $\times$ 

#### Select a connection type

Click a connection type below.

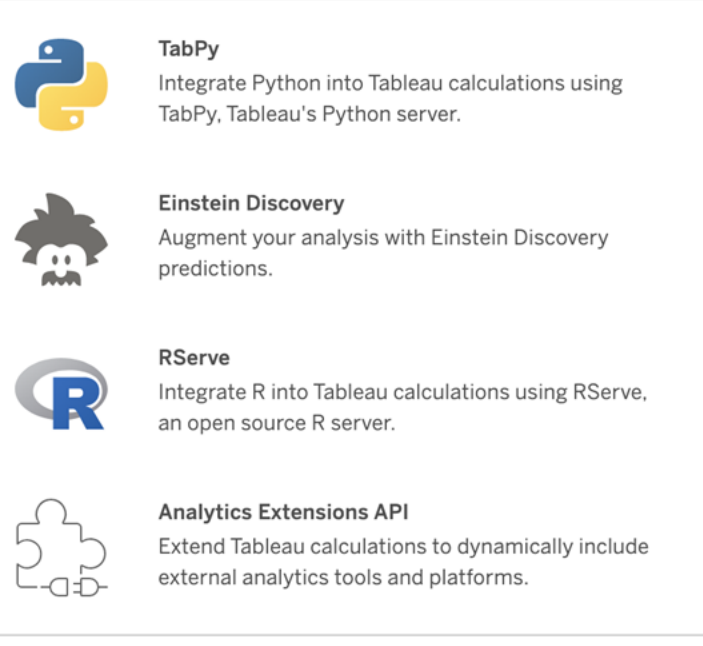

- 1. ตั วเลื อกที ่ คุ ณต้ องกำ หนดค่ าขึ ้ นอยู ่ กั บประเภทการเชื ่ อมต่ อที ่ คุ ณเลื อก:
	- <sup>l</sup> สำ หรั บการเชื ่ อมต่ อ Einstein Discovery ให้ คลิ ก**เปิ ดใช้ งาน**
	- <sup>l</sup> สำ หรั บการเชื ่ อมต่ อ API ของ TabPy, RServer และส่ วนขยายการวิ เคราะห์ ให้ ป้ อนข้ อมู ลต่ อไปนี ้ :
		- <sup>l</sup> **ชื ่ อการเชื ่ อมต่ อ**: ระบุ ประเภทเซิ ร์ ฟเวอร์ ที ่ คุ ณกำ ลั งเชื ่ อมต่ อ RSERVE รองรั บการเชื ่ อมต่ อกั บ R โดยใช้ แพ็ กเกจ RServe TABPY ร องรั บการเชื ่ อมต่ อกั บ Python โดยใช้ TabPy หรื อส่ วนขยายการวิ เคราะ ห์ อื ่ นๆ
		- <sup>l</sup> **ต้ องใช้ SSL**: เลื อกตั วเลื อกนี ้ เพื ่ อเข้ ารหั สการเชื ่ อมต่ อกั บบริ การการวิ เคราะห์ หากคุ ณระบุ URL HTTPS ในฟิ ลด์ **ชื ่ อโฮสต์** คุ ณจะ ต้ องเลื อกตั วเลื อกนี ้
		- <sup>l</sup> **ชื ่ อโฮสต์** : ระบุ ชื ่ อคอมพิ วเตอร์ หรื อ URL ที ่ บริ การการวิ เคราะห์ ทำ งานอยู ่ สำ หรั บฟิ ลด์ นี ้ ต้ องคำ นึ งถึ งตั วอั กษรพิ มพ์ ใหญ่ และพิ มพ์ เล็ ก
- <sup>l</sup> **พอร์ ต**: ระบุ พอร์ ตสำ หรั บบริ การ
- <sup>l</sup> **เข้ าสู ่ ระบบด้ วยชื ่ อผู ้ ใช้ และรหั สผ่ าน**: เลื อกตั วเลื อกนี ้ เพื ่ อ ระบุ ชื ่ อผู ั ใช้ และรหั สผ่ านที ่ ใช้ ตรวจสอบสิ ทธิ ๊ กั บบริ การการวิ เ คราะห์

```
7. คลิ กบั นทึ ก
```
### แก้ ไขหรื อลบการเชื ่ อมต่ อส่ วนขยายการวิ เคราะห์

หากต้ องการแก้ ไขหรื อลบการกำ หนดค่ า ให้ ไปที ่ **ส่ วนขยายการวิ เคราะห์** บนแท็ บ**ส่ วนขยา ย**ของไซต์ คุ ณ

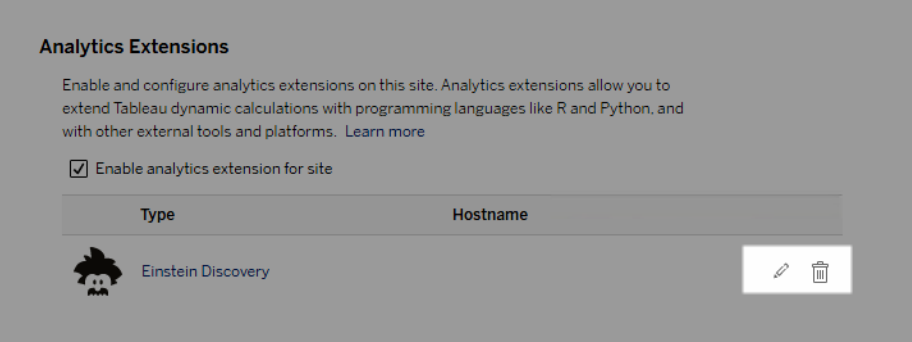

คลิ กที ่ ไอคอน**แก้ ไข**หรื อ**ลบ** แล้ วทำ ตามข้ อความแจ้ งเพื ่ อเปลี ่ ยนการกำ หนดค่ า

### ข้ อผิ ดพลาดสคริ ปต์

Tableau ไม่ สามารถตรวจสอบเวิ ร์ กบุ ๊ กที ่ ใช้ ส่ วนขยายการวิ เคราะห์ จะแสดงผลอย่ างถู กต้ องบน Tableau Cloud ได้ หรื อไม่ อาจมี บางสถานการณ์ ที ่ ไลบรารี สถิ ติ ที ่ จำ เป็ นปรากฏอ ยู ่ ในคอมพิ วเตอร์ ของผู ั ใช้ แต่ ไม่ ปรากฏในอิ นสแตนซ์ ส่ วนขยายการวิ เคราะห์ ที ่ Tableau Cloud ใช้ งานอยู ่

คำ เตื อนจะปรากฏขึ ้ นเมื ่ อคุ ณเผยแพร ่ เวิ ร์ กบุ ๊ กในกรณี ที ่ มี มุ มมองที ่ ใช้ ส่ วนขย ายการวิ เคราะห์

เวิ ร์ กชี ตนี ้ ประกอบด้ วยสคริ ปต์ บริ การภายนอก ซึ ่ งไม่ สามารถดู ได้ บนแพลตฟอ ร์ มเป้ าหมายจนกว ่ าผู ้ ดู แลระบบจะกำ หนดค่ าการเชื ่ อมต่ อบริ การภายนอก

### ส่ วนขยายตาราง

ส่ วนขยายตารางช่ วยให้ คุ ณสร้ างตารางข้ อมู ลใหม่ ได้ ด้ วยสคริ ปต์ ส่ วนขยายการวิ เคราะ ห์ คุ ณสามารถเขี ยนสคริ ปต์ TabPy หรื อ Rserve แบบกำ หนดเอง และเลื อกเพิ ่ มตารางอิ น พุ ตได้ ตั ้ งแต่ หนึ ่ งตารางขึ ้ นไป มี การรองรั บส่ วนขยายตารางใน Tableau Cloud, Tableau Server และ Tableau Desktop เอกสารนี ้ เน้ นให้ ข้ อมู ลเกี ่ ยวกั บ Tableau Server

**หมายเหตุ :** ข้ อมู ลจะ รี เฟรชทุ กครั ้ งที ่ คุ ณเปิ ดเวิ ร์ กบุ ๊ กหรื อรี เฟรชแหล่ งข้ อ มู ล

### ประโยชน์

ส่ วนขยายตารางจะมี ประโยชน์ ดั งต่ อไปนี ้ สำ หรั บทั ้ งผู ้ ใช้ ใหม่ และผู ้ ใช้ ที่ เคยใ ช้ แล้ ว

- ประมวลผลข้ อมู ลได้ เร็ วขึ ้ น
- <sup>l</sup> ตั วแก้ ไขที ่ ใช้ การเขี ยนโค้ ดเพี ยงเล็ กน้ อย
- ผสานการทำ งานร่ วมกั บข้ อมู [ลถาม](https://help.tableau.com/current/server/th-th/ask_data.htm)และอธิ [บายข้](https://help.tableau.com/current/server/th-th/explain_data_basics.htm) อมู ล
- ผสานการทำ งานร่ วมก้ บ TabPy และ Rserve
- <sup>l</sup> สามารถใช้ ผลลั พธ์ เพื ่ อสร้ างแดชบอร์ ดหรื อการแสดงเป็ นภาพได้

### ข้ อกำ หนดเบื ้ องต้ น

ก่ อนที ่ คุ ณจะใช้ ส่ วนขยายตารางได้ คุ ณต้ องทำ รายการต่ อไปนี ้ ให้ ครบถ้ วน

- <sup>l</sup> กำ หนดค่ าส่ วนขยายการวิ เคราะห์
	- $\degree$  สำ หรั บข้ อมู ลเกี่ ยวกั บขั ้ นตอนการกำ หนดค่ าการเชื่ อมต่ อส่ วนขยายการ
		- วิ เคราะห์ โปรดดู กำ หนดค่ [าการเชื ่](https://help.tableau.com/current/server/th-th/config_r_tabpy.htm) อมต่ อกั บส่ วนขยายการวิ เคราะห์
- <sup>l</sup> เผยแพร ่ เวิ ร์ กบุ ๊ กของคุ ณ

### สร้ างส่ วนขยายตาราง

หากต้ องการสร้ างส่ วนขยายตารางใหม่ ให้ ทำ ตามขั ้ นตอนด้ านล่ าง

1. เปิ ดเวิ ร์ กบุ ๊ กที ่ เผยแพร่

**หมายเหตุ :** ต้ องเผยแพร ่ เวิ ร์ กบุ ๊ กก่ อนจึ งจะสามารถเพิ ่ มส่ วนขยายตารางได้

2. ภายใต้ **ชี ต** ให้ เลื อก**ส่ วนขยายตารางใหม่**

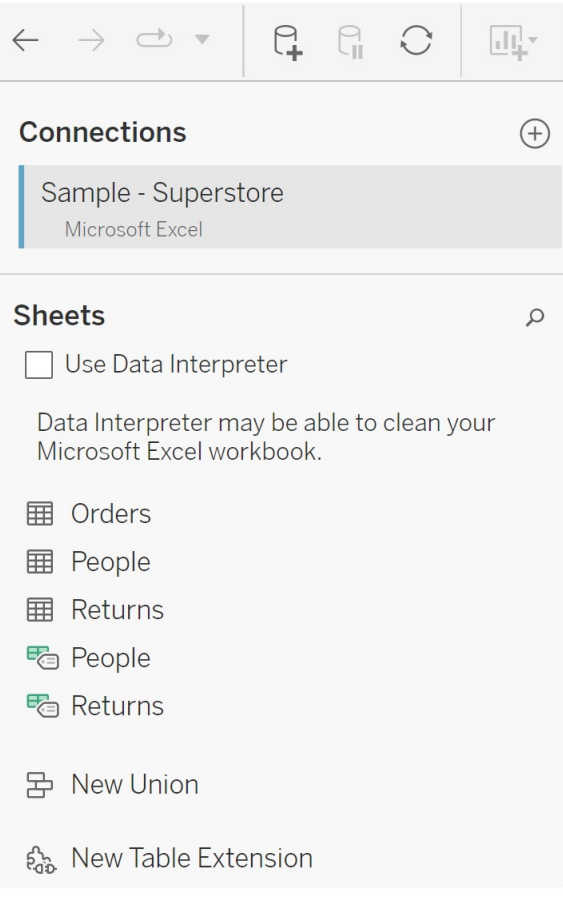

3. (ไม่ บั งคั บ) ลากชี ตลงในแผงส่ วนขยายตาราง

4. ภายใต้ **เลื อกการเชื ่ อม**ต่ อ ให้ เลื อกส่ วนขยายการวิ เคราะห์

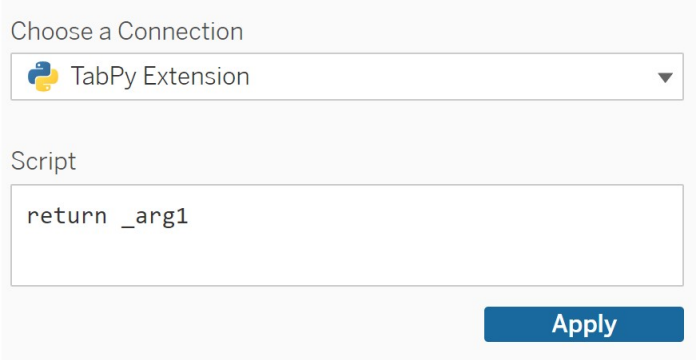

- 5. ใน**สคริ ปต์** ให้ ป้ อนสคริ ปต์ ของคุ ณ
- 6. เลื อก**ปรั บใช้**
- 7. เลื อก**อั ปเดตตอนนี ้** และผลลั พธ์ จะปรากฏในแท็ บ**ตารางเอาต์ พุ ต**

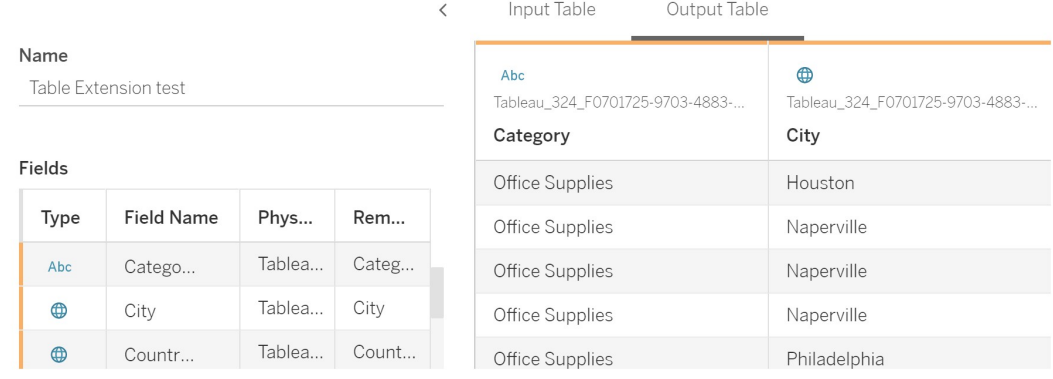

- 8. ในฟิ ลด์ **ชื ่ อ** ให้ ป้ อนชื ่ อเวิ ร์ กบุ ๊ กที ่ ไม่ ซ้ ำ กั นให้ กั บส่ วนขยายตารางของ คุ ณ
- 9. ไปที ่ แท็ บชี ตและเผยแพร ่ เวิ ร์ กบุ ๊ กเพื ่ อบั นทึ ก

**หมายเหตุ :** หากคุ ณแก้ ไขตารางอิ นพุ ต คุ ณต้ องกด**ปรั บใช้** อี กครั ้ ง ก่ อนที ่ จะสามา รถดู หรื อใช้ ข้ อมู ลตารางเอาต์ พุ ตที ่ อั ปเดตได้

**เคล็ ดลั บการแก้ ไขปั ญหา**: หากส่ วนขยายตารางของคุ ณเกิ ดข้ อผิ ดพลาด ให้ ลองใช้ ปุ ่ ม**รี เ ฟรชแหล่ งข้ อมู ล**แบบวงกลม ซึ ่ งอยู ่ ถั ดจากปุ ่ ม**บั นทึก**

### ส ่ วนขยายตารางเที ยบกั บส ่ วนขยายการวิ เคราะห์

Tableau มี ฟี เจอร์ ไม่ กี ่ รายการที ่ มี คำ ว ่ า "ส่ วนขยาย" ในชื ่ อ แม้ ว ่ าผลิ ตภั ณฑ์ เห ล่ านี ้ บางส่ วนจะไม่ เกี ่ ยวข้ องกั น แต่ ส่ วนขยายตารางและส่ วนขยายการวิ เคราะห์ นั ้ นเ กี ่ ยวข้ องกั น ฟี เจอร์ ส่ วนขยายตารางจะอาศั ยการเชื ่ อมต่ อกั บส่ วนขยายการวิ เคราะห์ ในก ารทำ งาน มาแยกย่ อยแต่ ละฟี เจอร์ กั น

#### ส่ วนขยายตาราง

ฟี เจอร์ ส่ วนขยายตารางช่ วยให้ คุ ณสร้ างการคำ นวณเวิ ร์ กบุ ๊ กที ่ ส่ งข้ อมู ลและสคริ ป ต์ การประมวลผลไปยั งส่ วนขยายการวิ เคราะห์ ของคุ ณได้ ผลลั พธ์ ที ่ ส่ งกลั บจะแสดงเป็ นตา รางบนแท็ บ "แหล่ งข้ อมู ล" และเป็ นการวั ดผลและมิ ติ ข้ อมู ลในเวิ ร์ กบุ ๊ ก

#### ส่ วนขยายการวิ เคราะห์

ฟี เจอร์ ส่ วนขยายการวิ เคราะห์ จะช่ วยให้ คุ ณสามารถขยายการคำ นวณแบบไดนามิ กของ Tableau ได้ ด้ วยภาษาโปรแกรม เช่ น R และ Python และด้ วยเครื ่ องมื อและแพลตฟอร์ มภายนอก อื ่ นๆ หลั งจากที ่ คุ ณสร้ างการเชื ่ อมต่ อกั บส่ วนขยายการวิ เคราะห์ แล้ ว คุ ณสามารถสื ่ อสารกั บเซิ ร์ ฟเวอร์ ภายนอกของคุ ณผ่ านฟิ ลด์ ที ่ คำ นวณได้ หากต้ องการข้ อมู ลเพิ ่ มเ ติ ม โปรดดู กำ หนดค่ [าการเชื ่](https://help.tableau.com/current/server/th-th/config_r_tabpy.htm) อมต่ อกั บส่ วนขยายการวิ เคราะห์

## กำ หนดค่ าการผสานรวม Einstein Discovery

Tableau Cloud รองรั บการผสานรวมกั บ Einstein Discovery ตั ้ งแต่ เดื อนมี นาคม 2021 ทำ ใ ี่ ห้ ผู ั เขี ยนและผู ั ดู แดชบอร์ ดสามารถใช้ งานการคาดการณ์ ของ Einstein Discovery ได้ การคา ดการณ์ ของ Einstein Discovery พร้ อมให้ บริ การเมื ่ อมี การเขี ยนลำ ดั บงานบนไซต์ ตั ้ งแ ต่ เวอร์ ชั น 2021.2.0

Einstein Discovery ใน Tableau ได้ รั บการขั บเคลื ่ อนโดย [salesforce.com](http://salesforce.com/) หากต้ องการทราบข้ อกำ หนดที ่ เกี ่ ยวข้ อง โปรดศึ กษาข้ อตกลงของคุ ณกั บ [salesforce.com](http://salesforce.com/)

หากต้ องการรายละเอี ยดเกี ่ ยวกั บวิ ธี ใช้ การคาดการณ์ Einstein Discovery ใน Tableau รวมถึ ึ่งข้ อกำ หนดด้ านใบอนุ ญาตและสิ ทธิ ั โปรดดู [ผสานรวมการคาดการณ์](https://help.tableau.com/current/pro/desktop/th-th/einstein_discovery_predictions.htm) Einstein Discovery ใน [Tableau](https://help.tableau.com/current/pro/desktop/th-th/einstein_discovery_predictions.htm) ใน Tableau Desktop และวิ ธี ใช้ การเขี ยนเว็ บ หากต้ องการข้ อมู ลเกี ่ ยวกั บการเ

พิ ่ มการคาดการณ์ ในลำ ดั บงาน โปรดดู เพิ ่ [มการคาดการณ์](https://help.tableau.com/current/prep/th-th/prep_predictions.htm) Einstein Discovery ลงในลำ ดั บ [งานของคุ](https://help.tableau.com/current/prep/th-th/prep_predictions.htm) ณ

### ส่ วนขยายของแดชบอร์ ด Einstein Discovery

ี่ส่ วนขยายของแดชบอร์ ด<code>Einstein</code> Discovery ช่ วยให้ ผุ ั เขี ยนเวิ ร์ กบุ ๊ กแสดงการคาดการณ์ แบบเรี ยลไทม์ ใน Tableau ได้ ส่ วนขยายของแดชบอร์ ดจะส่ งการคาดการณ์ แบบออนดี มานด์ ใน เชิ งโต้ ตอบ โดยใช้ ข้ อมู ลแหล่ งที ่ มาในเวิ ร์ กบุ ๊ ก Tableau และแบบจำ ลองที ่ ขั บเคลื ่ อนโดย Einstein Discovery ที ่ ปรั บใช้ ใน Salesforce

ตามค่ าเริ ่ มต้ น การกำ หนดค่ าไซต์ Tableau Cloud จะอนุ ญาตโทเค็ นการเข้ าถึ ง OAuth ที่ บันทึกไว้ ดังนั้นขั้นตอนเดียวที่จำ เป็นคือการกำ หนดค่ า Cross-Origin Resource Sharing (CORS) ใน Salesforce org ที ่ โฮสต์ Einstein Discovery การดำ เนิ นการ ้นี ้ จำ เป็ นต้ องได้ รั บสิ ทธิ ั ใน Salesforce org สำ หรั บรายละเอี ยดเกี่ ยวกั บใบอนุ ญาต และสิ ทธิ ๊ ที ่ จำ เป็ น โปรดดู ข้ อกำ หนดสำ หรั บการเข้ าถึ ง - Einstein [Discovery](https://help.tableau.com/current/pro/desktop/th-th/einstein_discovery_predictions.htm#Requirem) สำ หรั บรายละเอี ยดเกี ่ ยวกั บการกำ หนดค่ า CORS ใน Salesforce โปรดดู กำ หนดค่ า [CORS](#page-798-0) ใน [Salesforce.com](#page-798-0) สำ หรั บการผสานรวม Einstein Discovery ใน Tableau Cloud

### ส่ วนขยายการวิ เคราะห์ Einstein Discovery

ี่ส่ วนขยายการวิ เคราะห์ Einstein Discovery ทำ ให้ ผู ัใช้ ของคุ ณสามารถฝั่งการคาดการณ์ ลง ในฟิ ลด์ ที ่ คำ นวณของ Tableau ได้ โดยตรง สคริ ปต์ การคำ นวณตารางกำ หนดให้ มี การคาดก ารณ์ จากแบบจำ ลองที ่ ปรั บใช้ ใน Salesforce โดยการส่ งผ่ าน ID การคาดการณ์ ที ่ เกี ่ ยวข้ องและป้ อนข้ อมู ลที ่ แบบจำ ลองกำ หนด ใช้ Model Manager ใน Salesforce เพื ่ อสร้ างสค ริ ปต์ การคำ นวณตาราง Tableau อั ตโนมั ติ แล้ ววางสคริ ปต์ ดั งกล่ าวลงในฟิ ลด์ ที ่ คำ น วณเพื ่ อใช้ ในเวิ ร์ กบุ ๊ ก Tableau

ตามค่ าเริ ่ มต้ น การกำ หนดค่ าไซต์ Tableau Cloud จะอนุ ญาตโทเค็ นการเข้ าถึ ง OAuth ที่ บันทึกไว้ ดังนั้นขั้นตอนเดียวที่จำ เป็นคือการกำ หนดค่ า Cross-Origin Resource Sharing (CORS) ใน Salesforce org ที ่ โฮสต์ Einstein Discovery การดำ เนิ นการ นี ้ ต้ องการสิ ทธิ ๊ ของผู ั ดู แลระบบใน Salesforce org สำ หรั บรายละเอี ยด โปรดดู กำ [หนด](#page-798-0) ค่ า CORS ใน [Salesforce.com](#page-798-0) สำ หรั บการผสานรวม Einstein Discovery ใน Tableau Cloud

### ส่ วนขยาย Tableau Prep Einstein Discovery

รองรั บใน *Tableau Server* และ *Tableau Cloud* ตั ้ งแต่ เวอร์ ชั <sup>น</sup> *2021.2.0*

ส่ วนขยาย Tableau Prep Einstein Discovery ช่ วยให้ ผู ัใช้ สามารถฝังการคาดการณ์ Einstein ได้ โดยตรงในลำ ดั บงานของพวกเขาเมื ่ อสร้ างลำ ดั บงานบนเว็ บ

ตามค่ าเริ ่ มต้ น การกำ หนดค่ าไซต์ Tableau Cloud จะอนุ ญาตโทเค็ นการเข้ าถึ ง OAuth ที ่ บันทึกไว้ ดังนั้นขั้นตอนเดียวที่จำเป็นคือการเปิดใช้งานส่วนขยาย Tableau Prep จากเซิ ร์ ฟเวอร์ การดำ เนิ นการนี ้ ต้ องการสิ ทธิ ั ของผู ้ ดู แลระบบใน Salesforce org สำ ห รั บรายละเอี ยด โปรดดู เปิ ดใช้ งานส่ วนขยาย [Tableau](https://help.tableau.com/current/server/th-th/web_author_flows.htm) Prep

## <span id="page-798-0"></span>กำ หนดค่ า CORS ใน Salesforce.com สำ หรั บการผสานรวม Einstein Discovery ใน Tableau Cloud

ในเวอร์ ชั น 2021.1.0 ระบบจะเพิ ่ มความสามารถในการผสานรวมการคาดการณ์ ของ Einstein Discovery เข้ ากั บแดชบอร์ ด Tableau คุ ณสามารถทำ เช่ นนี ้ ได้ โดยใช้ ส่ วนขยายของแดชบอ ร์ ด Einstein Discovery ข้ อกำ หนดเบื ้ องต้ นสำ หรั บการดำ เนิ นการนี ้ คื อการกำ หนดค่ า กลไกการแชร์ ทรั พยากรข้ ามโดเมน (CORS) ในองค์ กร Salesforce ที ่ โฮสต์ Tableau CRM และ รวมโมเดลและการคาดการณ์ ที ่ กำ ลั งจะนำ ไปใช้

ู ขั ้ นตอนนี ้ จะอธิ บายว่ าผู ้ ดู แลระบบในองค์ กร $\,$  Salesforce.com จะทำ การกำ หนดค่ านี ้ อ ย่ างไร โดยคุ ณสามารถค้ นหาข้ อมู ลเพิ ่ มเติ มเกี ่ ยวกั บ $\,$  CORS ได้ ในเอกสารกำ [หนดค่](https://help.salesforce.com/s/articleView?id=sf.extend_code_cors.htm) าราย [การที ่](https://help.salesforce.com/s/articleView?id=sf.extend_code_cors.htm) อนุ ญาต CORS ของ Salesforce

กำ หนดค่ า CORS สำ หรั บ Einstein Discovery

**หมายเหตุ :** ขั ้ นตอนนี ้ จะบั นทึ กกระบวนการใน Salesforce Lightning หากคุ ณใช้ อิ นเทอ ร์ เฟซดั ้ งเดิ ม การนำ ทางอาจแตกต่ างกั น แต่ การกำ หนดค่ าจะเหมื อนกั น

1. เข้ าสู ่ ระบบบั ญชี นั กพั ฒนา Salesforce.com และคลิ กชื ่ อผู ั ใช้ ที ่ ด้ านขวาบน จากนั ้ นเลื อก **ตั ้ งค่ า**

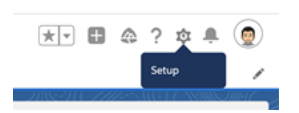

2. ในคอลั มน์ การนำ ทางด้ านซ้ าย ให้ ค้ นหา "cors" และเลื อก **CORS**

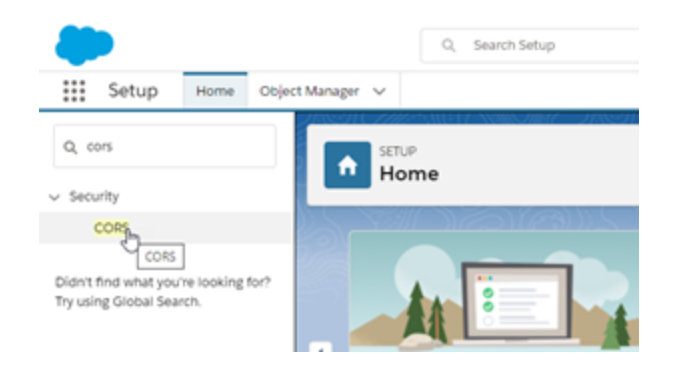

3. ใน **CORS** ให้ คลิ ก**ใหม่** ในส่ วน**รายการต้ นทางที ่ ได้ รั บอนุ ญาต**

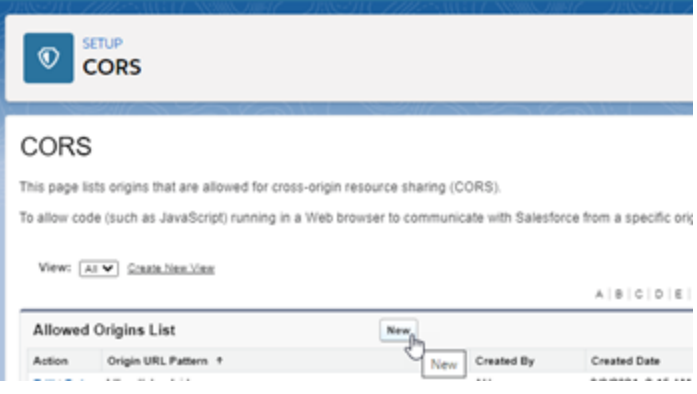

4. ใน**การแก้ ไขรายการต้ นทางที ่ ได้ รั บอนุ ญาตของ CORS** ให้ ป้ อน URL ของ Tableau Cloud โดยขึ ้ นต้ นด้ วย "https://"

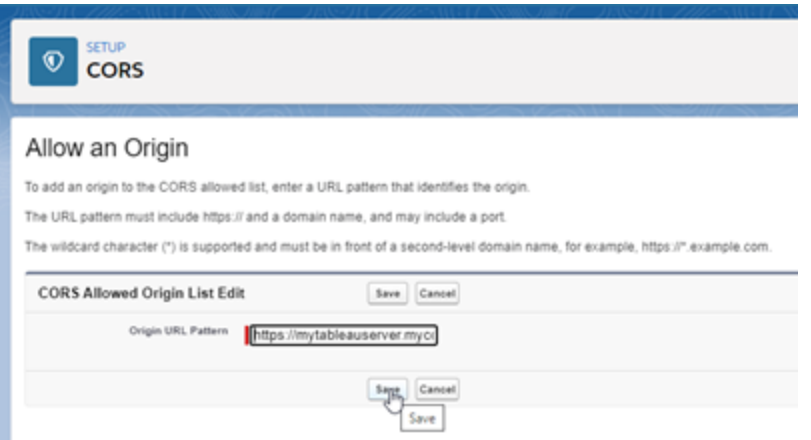

หากต้ องการข้ อมู ลเพิ ่ มเติ มเกี ่ ยวกั บรู ปแบบ URL ในเอกสารประกอบสำ หรั บนั กพั ฒนา Salesforce: [https://developer.salesforce.com/docs/atlas.th](https://developer.salesforce.com/docs/atlas.th-th.chatterapi.meta/chatterapi/extend_code_cors.htm)[th.chatterapi.meta/chatterapi/extend\\_code\\_cors.htm](https://developer.salesforce.com/docs/atlas.th-th.chatterapi.meta/chatterapi/extend_code_cors.htm)

5. คลิ ก**บั นทึ ก**

## รวม Tableau กั บพื ้ นที ่ ทำ งานของ Slack

เริ ่ มตั ้ งแต่ เวอร์ ชั น 2021.3 โดย Tableau Server และ Tableau Cloud รองรั บการผสานรวมกั บแอป Tableau สำ หรั บ Slack เพื ่ อให้ ที มของคุ ณสามารถทำ งานร ่ วมกั นและแชร์ สแนปช็ อต ของ Tableau, ค้ นหาเนื ้ อหาของ Tableau และรั บการแจ้ งเตื อนเกี ˈ ยวกั บข้ อมู ล Tableau ไ ด้ ทั นที ที่ ทำ งานในพื ้ นที่ ทำ งานของ Slack

ี แอป Tableau สำ หรั บ Slack ให้ คุ ณเชื<sub>่</sub> อมต่ อไซต์ ของ Tableau กั บพื ้ นที่ ทำ งานของ Slack ได้ หลั งจากเปิ ดใช้ งานแล้ ว ผู ั ใช้ Tableau สามารถ:

- <sup>l</sup> เห็ นการแจ้ งเตื อนใน Slack เมื ่ อเพื ่ อนร ่ วมที มแชร์ เนื ้ อหา เมื ่ อมี การกล่ าวถึ ง ในความคิ ดเห็ น หรื อเมื ่ อข้ อมู ลเป็ นไปตามเกณฑ์ เฉพาะของการแจ้ งเตื อนตามข้ อมู ลหากผู้ ดู แลไซต์ ใน Tableau Cloud หรื อผู้ ดู แลเซิ ร์ ฟเวอร์ ใน Tableau Server เ ปิ ดใช้ การแจ้ งเตื อนในไซต์ ผู ั ใช้ สามารถควบคุ มได้ ว่ าจะรั บการแจ้ งเตื อนใดใน Slack ด้ วยการกำ หนดค่ าการต้ ั งค่ าบั ญชี ของตน
- $\bullet$  ดู ตั วอย่ างการแสดงเป็ นภาพเมื่ อวาง URL ของ Tableau ลงใน Slack เพื่ อให้ ผู ัใช้ ส ามารถแชร์ เนื ้ อหาที ่ เกี ่ ยวข้ องกั บข้ อมู ลพร้ อมบริ บทได้ โดยตรงใน Slack
- <sup>l</sup> ค้ นหามุ มมองหรื อเวิ ร์ กบุ ๊ กของ Tableau ใน DM และช่ องทาง Slack
- <sup>l</sup> เข้ าถึ งรายการล่ าสุ ดและ รายการโปรดจากแอป Tableau สำ หรั บ Slack

หากต้ องการข้ อมู ลเพิ ่ มเติ ม โปรดดู รั บการแจ้ งเตื อน ค้ นหา และแชร์ โดยใช้ แอป [Tableau](https://help.tableau.com/current/pro/desktop/th-th/slack_tableau.htm) สำ หรั บ [Slack](https://help.tableau.com/current/pro/desktop/th-th/slack_tableau.htm)

**หมายเหตุ :** คุ ณอาจจะไม่ สามารถใช้ ค่ ากำ หนดการแจ้ งเตื อนบางรายการได้ หากมี การปิ ด ใช้ งานฟี เจอร์ สำ หรั บไซต์ ของคุ ณตั วอย่ างเช่ น หากการตั ้ งค่ า "การมองเห็ นของ ผู ้ ใช้ " ได้ รั บการกำ หนดไว้ เป็ น "จำ กั ด" การแจ้ งเตื อนจะถู กปิ ด หากต้ องการข้ อ ้มู ลเพิ ่ มเติ ม โปรดดู การอ้ างอิ [งการตั ้](#page-283-0) งค่ าไซต์ และจั [ดการการมองเห็](#page-586-0) นของผู ั ใช้ ไ [ซต์](#page-586-0)

หากต้ องการรวม Slack กั บไซต์ Tableau ของคุ ณคุ ณจำ เป็ นต้ องกำ หนดค่ าตามขั ้ นตอน ี่ ต่ างๆ ที่ จำ เป็ น ทั ั งจากในไซต์ Tableau ของคุ ณและจากพื ้ นที่ ทำ งานของ Slack ที่ คุ ณต้ องการเชื ่ อมต่ อด้ วยภาพรวมนี ้ จะสรุ ปขั ้ นตอนต่ างๆ สำ หรั บทั ้ งผู ั ดู แลไซ ต์ Tableau บน Tableau Cloud หรือผู้ ดู แลเซิ ร์ ฟเวอร์ บน Tableau Server รวมถึงผู้ ดู แ ลพื ้ นที ่ ทำ งานของ Slack ด้ วย

#### **ข้ อกำ หนด**

การเปิ ดใช้ งาน Tableau ใน Slack จำ เป็ นต้ องมี ทั ้ งผู ้ ดู แลพื ้ นที ่ ทำ งานของ Slack แ ละผู ้ ดู แลไซต์ ใน Tableau Cloud หรื อผู ้ ดู แล Tableau Server ใน Tableau Server

### เชื ่ อมต่ อไซต์ Tableau Cloud กั บพื ้ นที ่ ทำ งานของ Slack

ผู ้ ดู แลไซต์ Tableau Cloud สามารถเชื ่ อมต่ อไซต์ Tableau Cloud อย่ างน้ อยหนึ ่ งรายกา รกั บพื ้ นที ่ ทำ งานเดี ยวของ Slack ได้ อย่ างไรก็ ตาม คุ ณไม่ สามารถเชี ่ อมต่ อไซต์ Tableau กั บพื ้ นที ่ ทำ งานของ Slack มากกว ่ าหนึ ่ งรายการได้ การเชื ่ อมต่ อจะต้ องดำ เ นิ นงานต่ างๆ เหล่ านี ้

<sup>l</sup> **ผู ้ ดู แลไซต์ Tableau**: ขอสิ ทธิ ์ เข้ าสู ่ พื ้ นที ่ ทำ งานของ Slack ผ่ านการตั ้ ง ค่ าไซต์ ของ Tableau

- <sup>l</sup> **ผู ้ ดู แลพื ้ นที ่ ทำ งานของ Slack**: เพิ ่ มแอป Tableau สำ หรั บ Slack ให้ กั บพื ้ น ที<sub>่</sub> ทำ งานของ Slack โดยการอนุ มั ติ คำ ขอจากผู ั ดู แล $\mathsf {Tableau}$ สำ หรั $\mathsf { 1}$ ศิ ทธิ์ การเ ข้ าถึ งพื ้ นที ่ ทำ งานของ Slack
- <sup>l</sup> **ผู ้ ดู แลไซต์ Tableau** : เชื ่ อมต่ อไซต์ Tableau กั บ Slack
- ์ ขั้ นตอนที่ 1: ขอสิ ทธิ์ เข้ าถึ งพื้นที่ ทำ งานของ Slack

### **ผู ้ ดู แลไซต์ Tableau**

1. เข้ าสู ่ ระบบไซต์ ที ่ คุ ณต้ องการเชื ่ อมต่ อกั บ Slack ในหน้ า**การตั ้ งค่ า**ของไซต์ ให้ เลื อกแท็ บ**การผสานรวม**

General Extensions Integrations

- 2. ใต้ **ส่ วนความสามารถในการเชื ่ อมต่ อของ Slack** ให้ เลื อก**เชื ่ อมต่ อไปยั ง Slack** ทำ ตามข้ อความแจ้ งในการเข้ าสู ่ ระบบพื ้ นที ่ ทำ งานของ Slack ของคุ ณ
- ่ 3. ขอติ ดตั้ งแอป Tableau สำ หรับ Slack คำ ขอนี้ จะถู กส่ งไปยังผู้ ดู แลพื้นที่ ท ำ งานของ Slack คุ ณสามารถเพิ่มข้ อความให้ กับผู้ ดู แลพื้นที่ หำ งานได้ ตามตั องการ
- 4. เลื อก**ส่ ง**

ผู ้ ดู แล Slack จะได้ รั บการแจ้ งเตื อนสำ หรั บคำ ขอดั งกล่ าว หากต้ องการข้ อมู ลเ พิ ่ มเติ มเกี ่ ยวกั บกระบวนการนี ้ โปรดดู คู ่ มื [อของผู ้](https://slack.com/resources/slack-for-admins/app-management) ดู แลสำ หรั บการจั ดการ [Slack](https://slack.com/resources/slack-for-admins/app-management) ในเอกสารประกอบของ Slack

Slackbot (ศู นย์ การแจ้ งเตื อนของ Slack) จะแจ้ งเตื อนให้ คุ ณทราบเมื ่ อคำ ขอได้ รั บการอนุ มั ติ

ขั ้ นตอนที ่ 2: เพิ ่ มแอป Tableau สำ หรั บ Slack ไปยั งพื ้ นที ่ ทำ งา นของ Slack

### **ผู ้ ดู แลพื ้ นที ่ ทำ งานของ Slack**

อนุ มั ติ คำ ขอจากผู ้ ดู แลไซต์ Tableau ใน**จั ดการแอป**เพื ่ อเพิ ่ มแอป Tableau สำ หรั บ Slack ไปยั งพื ้ นที ่ ทำ งานของ Slack

หากต้ องการข้ อมู ลเพิ ่ มเติ มโปรดด<sub>ู</sub> คู ่ มื อของผู ั ดู แลสำ หรั บการจั ดการ Slack ในเอกสา รประกอบของ Slack

### ขั ้ นตอนที ่ 3: เชื ่ อมต่ อไซต์ Tableau กั บ Slack

### **ผู ้ ดู แลไซต์ Tableau**

หลั งจากผู้ ดู แลพื้นที่ ทำ งานของ Slack อนุ มัติ แอปพลิ เคชัน Tableau ผู้ ดู แล Tableau สามารถดำ เนิ นการเชื ่ อมต่ อแอปเข้ ากั บไซต์ Tableau ให้ เสร็ จสิ ้ นได้

1. จากหน้ า**การตั ้ งค่ า**ของไซต์ ให้ เลื อกแท็ บ**การผสานรวม**

Integrations General Extensions

- 2. ใต้ **ส่ วนความสามารถในการเชื ่ อมต่ อของ Slack** ให้ เลื อก**เชื ่ อมต่ อไปยั ง Slack**
- 3. ทำ ตามข้ อความแจ้ งในการเข้ าสู ่ ระบบพื ้ นที ่ ทำ งานของ Slack ของคุ ณ
- 4. เลื อก**อนุ ญาต**เพื ่ อให้ ไซต์ Tableau มี สิ ทธิ ์ เข้ าถึ งพื ้ นที ่ ทำ งานของ Slack ข องคุ ณ

ตอนนี ้ ไซต์ Tableau และพื ้ นที ่ ทำ งานของ Slack ก็ เชื ่ อมต่ อกั นแล้ ว

### ยกเลิ กการเชื ่ อมต่ อไซต์ Tableau จาก Slack

์ในฐานะผู ั ดู แลไซต์ คุ ณสามารถยกเลิ กการเชื ่ อมต่ อไซต์ Tableau จากพื ้ นที ่ ทำ งานของ Slack ได้ ด้ วยการเลื อก**ยกเลิ กการเชื ่ อมต่ อจาก Slack** ในแท็ บ**การผสานรวม**ของการตั ้ งค่ า ี่ ไซต์ ผู้ ใช้ จะได้ รั บการแจ้ งเตื อนต่ อไปอยู ่ ช่ วงหนึ ่ ง ข้ อมู ลไคลเอ็ นต์ Oauth ที ่ คุ ณเพิ ่ มในขั ้ นตอนที ่ 2 จะยั งคงอยู ่ และสามารถใช้ เชื ่ อมต่ อกั บพื ้ นที ่ ทำ งานให ม่ ได้ ตามต้ องการ

ในฐานะผู ้ ใช้ Slack คุ ณสามารถยกเลิ กการเชื ่ อมต่ อจาก Slack ได้ โดยการเลื อก**ยกเลิ กการเ ชื ่ อมต่ อจาก Tableau** จากแท็ บ**หน้ าหลั ก**ในแอป Tableau สำ หรั บ Slack

### อั ปเดตแอป Tableau สำ หรั บ Slack

เมื ่ อแอป Tableau สำ หรั บ Slack เวอร์ ชั นใหม่ พร้ อมให้ ใช้ งาน Tableau จะแนะนำ ให้ อั ปเดตแอปพลิ เคชั นเพื ่ อช่ วยรั กษาประสิ ทธิ ภาพของแอปและให้ คุ ณได้ ใช้ ฟี เจอร์ ใหม่ อี กด้ วย

วิ ธี อั ปเดตแอป Tableau สำ หรั บ Slack:

1. จากหน้ า**การตั ้ งค่ า**ของไซต์ ให้ เลื อกแท็ บ**การผสานรวม**

Extensions Integrations General

- 2. ใต้ **ส่ วนความสามารถในการเชื ่ อมต่ อของ Slack** ให้ เลื อก**เชื ่ อมต่ อไปยั ง Slack**
- 3. เลื อก**อั ปเดต**

**หมายเหตุ :** การอั ปเดตแอปใดๆ โดยผู ้ ดู แล Tableau จะมี ผลกั บไซต์ Tableau ทั ้ งหมด ที ่ เชื ่ อมต่ อกั บพื ้ นที ่ ทำ งานเดี ยวกั น

### แก้ ปั ญหาแอป Tableau สำ หรั บ Slack

ี แนวทางปฏิ บั ติ ที่ ดี ที่ สุ ดในการจั [ดการการอนุ](https://slack.com/help/articles/222386767-Manage-app-approval-for-your-workspace) มั ติ แอปสำ หรั บพื ้ นที่ ทำ งาน Slack [ของคุ](https://slack.com/help/articles/222386767-Manage-app-approval-for-your-workspace) ณอย่ างไรก็ ตาม หากพื ้ นที ่ ทำ งาน Slack ของคุ ณอนุ ญาตให้ ผู ้ ใช้ ที ่ ไม่ ใช่ ้ ผู ้ ดู แลลบแอปได้ ผู ั ใช้ อาจลบแอป Tableau สำ หรั บ Slack สำ หรั บไซต์ ได้ ในสถานการ ณ์ นี ้ ผู ้ใช้ รายอื่ นจะเห็ นแอป Tableau สำ หรั บ Slack แต่ ฟี เจอร์ ต่ างๆ ของแอปจะไม่ ท ำ งานตามที่ คาดไว้ เพื่อแก้ ไขป์ ญหานี้ ให้ ผู้ ดู แล $\operatorname{\sf Slack}$  ถอนการติ ดตั้งและติ ดตั้ ึ่งแอป Tableau สำ หรั บ Slack ใหม่ จากนั ้ นให้ ผู ั ดู แลของคุ ณทำ ตามขั ้ นตอนเพื ่ อเชื ่ อมต่ อ Slack กั บไซต์ Tableau ของคุ ณ

# รั บการแจ้ งเตื อน ค้ นหา และแชร์ โดยใช้ แอป Tableau สำ หรั บ Slack

แอป Tableau สำ หรั บ Slack ช่ วยให้ คุ ณทำ งานและทำ งานร ่ วมกั นได้ จากทุ กที ่ ที ่ คุ ณใ ี่ ชังาน Slack ใน Tableau 2023.1 หรื อใหม่ กว่ า คุ ณสามารถค้ นหามุ มมองและเวิ ร์ กบุ ็ ก และเ ข้ าถึ งเนื ้ อหา Tableau ที ่ คุ ณชื ่ นชอบและที ่ ดู ล่ าสุ ดได้ อย่ างง ่ ายดายจากแอป Tableau สำ หรั บ Slack แอป Tableau สำ หรั บ Slack ยั งให้ คุ ณเห็ นการแสดงเป็ นภาพแบบสแน ปช็ อต พร้ อมลิ งก์ กลั บไปยั งไซต์ Tableau ของคุ ณเพื ่ อการสำ รวจเพิ ่ มเติ ม ฟี เจอร์ บาง อย่ าง (เช่ น การแชร์ และการค้ นหาเนื ้ อหา Tableau จาก Slack) ยั งไม่ พร้ อมใช้ งานใน  $\sf Table$ au Server ขณะนี้ ผู้ ใช้  $\sf Table$ au Server สามารถรับการแจ้ งเตือนได้

ใน Tableau 2021.3 และใหม่ กว ่ า คุ ณสามารถรั บการแจ้ งเตื อน Tableau ใน Slack สำ หรั บการ แจ้ งเตื อนตามข้ อมู ล กิ จกรรมการแชร์ และการกล่ าวถึ งความคิ ดเห็ น ถ้ าการแจ้ งเตื อนมี มุ มมองหรื อเวิ ร์ กบุ ๊ กที ่ คุ ณสามารถเข้ าถึ งได้ การแจ้ งเตื อนจะมี สแนปช็ อตแบบภาพ ด้ วย

ผู ้ ดู แลระบบสามารถเชื ่ อมต่ อไซต์ Tableau กั บพื ้ นที ่ ทำ งานของ Slack เพื ่ อเปิ ดใช้ งานแอป Tableau สำ หรั บ Slack สำ หรั บทั ้ งองค์ กร หากต้ องการข้ อมู ลเพิ ่ มเติ ม โปรดดู "ผสาน Tableau เข้ ากั บพื ้ นที ่ ทำ งานของ Slack" ในความช่ วยเหลื อของ [Tableau](https://help.tableau.com/current/online/th-th/slack_admin.htm) Cloud หรื อ [Tableau](https://help.tableau.com/current/server/th-th/slack_admin.htm) Server

่ หลั งจากที่ ่ ผู ั ดู แลระบบ Tableau เชื่อมต่ อไซต์ Tableau ของคุ ณกั บพื ้ นที่ ทำ งานข อง Slack:

- 1. เพิ ่ มแอป Tableau สำ หรั บ Slack
- 2. เลื อก**เชื ่ อมต่ อกั บ Tableau**
- 3. เข้ าสู ่ เว็ บไซต์ Tableau ของคุ ณ
- 4. อนุ ญาตแอปโดยเลื อก**อนุ ญาต**

**หมายเหตุ :** หากต้ องการข้ อมู ลเกี ่ ยวกั บความเป็ นส่ วนตั ว โปรดดู [นโยบายความเป็](https://www.salesforce.com/company/privacy) นส่ [วนตั](https://www.salesforce.com/company/privacy) ว

### ค้ นหา แชร์ และเข้ าถึ งรายการล่ าสุ ดและรายการโปรดจาก Slack

จากแท็ บ**หน้ าหลั ก**ของแอป Tableau สำ หรั บ Slack คุ ณสามารถค้ นหามุ มมองและเวิ ร์ กบุ ๊ ก บนไซต์ Tableau Cloud ของคุ ณได้

หลั งจากที<sub>่</sub> คุณพบเนื้อหา Tableau ที่ ต้องการแล้ ว ให้ เลื อกชื่อเนื้อหา Tableau เ พื ่ อเปิ ดโดยตรงใน Tableau หรื อเลื อก "แชร์ " เพื ่ อส่ งเนื ้ อหาไปยั งบุ คคลหรื อช่ องทาง Slack คุ ณยั งสามารถเขี ยนข้ อความที ่ กำ หนดเองเพื ่ อให้ บริ บทเกี ่ ยวกั บเนื ้ อหา Tableau ที ่ คุ ณแชร์ อยู ่ ได้

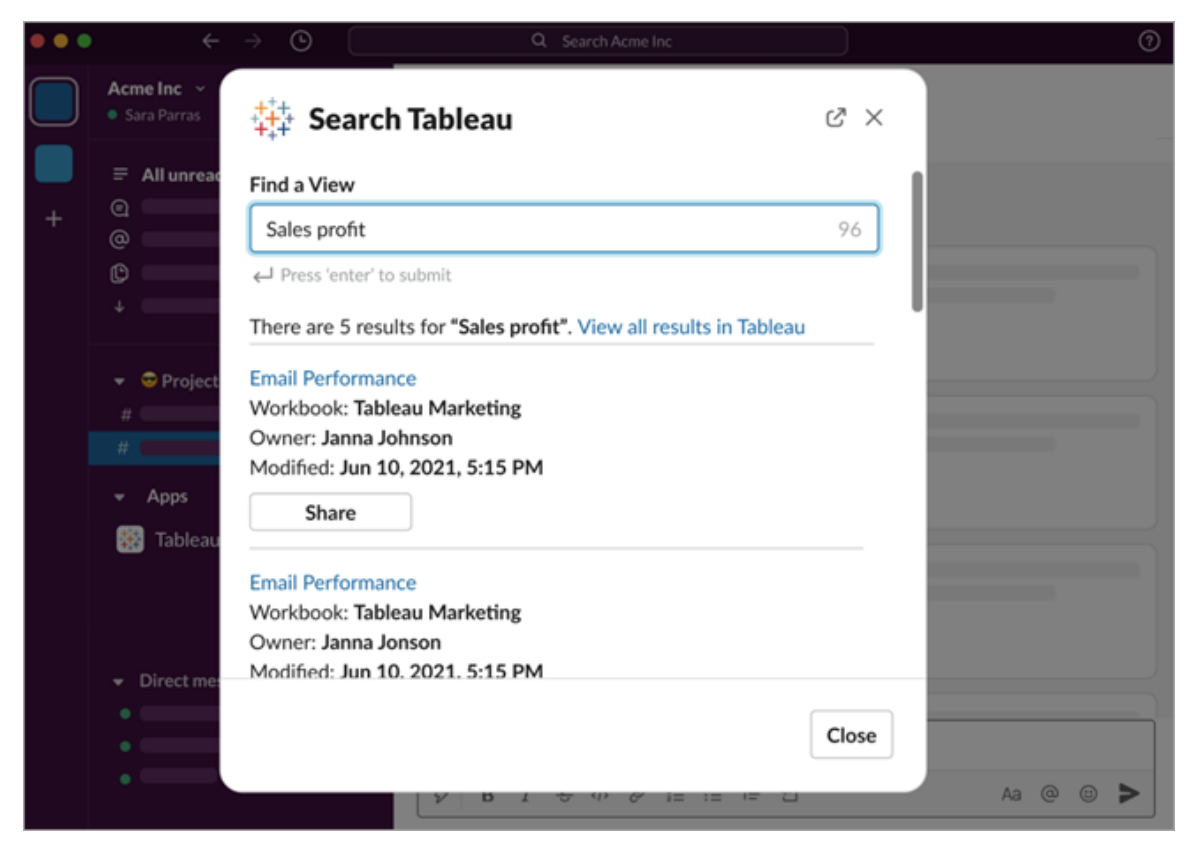

เลื อก**แชร์ พร้ อมกั บสแนปช็ อต**เพื ่ อรวมการแสดงตั วอย่ าง (การแสดงลิ งก์ Slack) ของเนื ้ อ หา Tableau ในข้ อความของคุ ณคุ ณสามารถแชร์ สแนปชี อตได้ หากเนื ้ อหา Tableau ไม่ มี ตั ว กรองที ่ จำ กั ดการเข้ าถึ งข้ อมู ล (เช่ น ความปลอดภั ยระดั บแถว) สแนปช็ อตจะปรากฏแก่ ทุ ก คนที ่ คุ ณแชร์ ด้ วย โดยไม่ คำ นึ งถึ งระดั บการเข้ าถึ ง

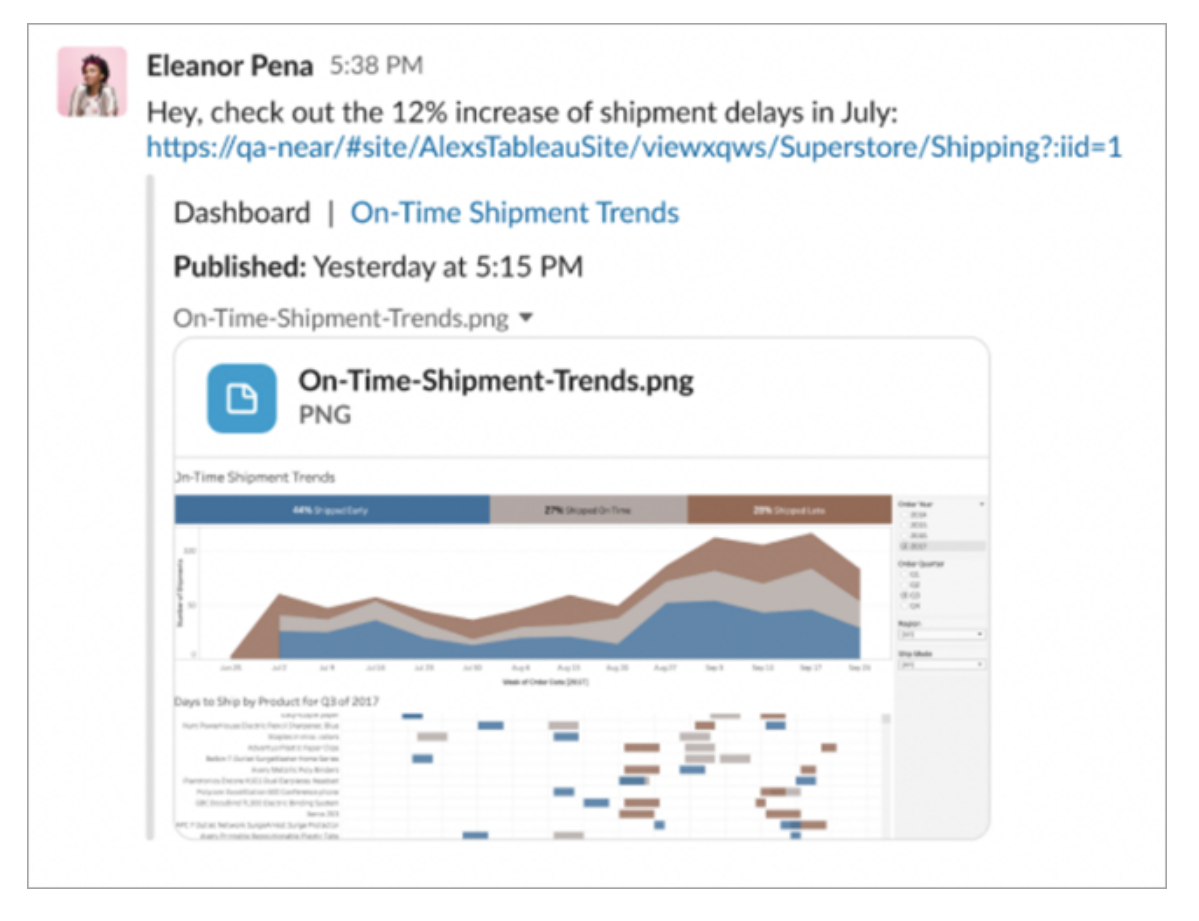

และ โดยไม่ ต้ องออกจาก Slack คุ ณสามารถเข้ าถึ งเนื ้ อหา Tableau ที ่ ได้ ดู ล่ าสุ ดและ รายก ารโปรดของ Tableau ได้ จากแท็ บ**หน้ าหลั ก**ของแอป Tableau สำ หรั บ Slack คุ ณจะเห็ นมุ มม อง Tableau หรื อเวิ ร์ กบุ ๊ กห้ ารายการที ่ คุ ณเยี ่ ยมชมล่ าสุ ด คุ ณยั งสามารถเข้ าถึ งมุ มมองหรื อเวิ ร์ กบุ ๊ กของ Tableau ที ่ คุ ณชื ่ นชอบได้ ห้ ารายการ

เลื อกชื ่ อมุ มมองหรื อเวิ ร์ กบุ ๊ กของ Tableau เพื ่ อเปิ ดโดยตรงใน Tableau หรื อเลื อกเม นู การดำ เนิ นการเพิ ่ มเติ ม (...) เพื ่ อแชร์ เนื ้ อหา Tableau ที ่ ชื ่ นชอบหรื อดู ล่ าสุ ดไ ด้

### รั บการแจ้ งเตื อน Tableau ใน Slack

#### ความคิ ดเห็ น

รั บการแจ้ งเตื อนเมื ่ อคุ ณ@mention ในความคิ ดเห็ นเพื ่ อให้ การสนทนาดำ เนิ นต่ อไป ห ากต้ องการข้ อมู ลเพิ ่ มเติ ม โปรดดู ความคิ ดเห็ [นเกี ่](https://help.tableau.com/current/pro/desktop/th-th/comment.htm) ยวกั บมุ มมอง

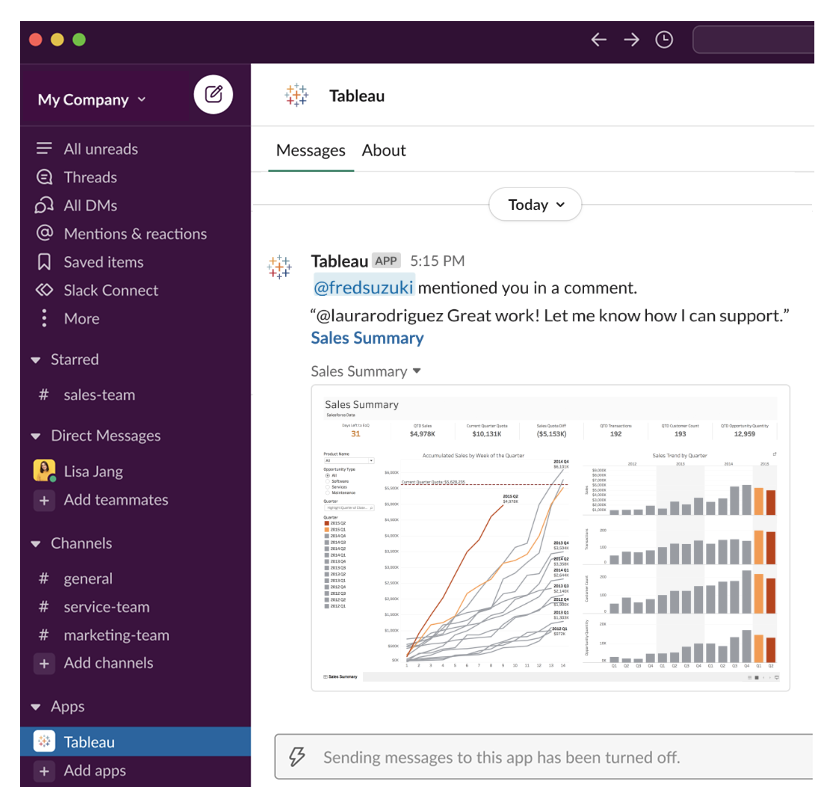

#### แชร์

์ดู ว่ าเมื่ อใดที่ เพื่อนร่ วมที่ มส่ งเนื้ อหา Tableau ในแบบของคุ ณมา รวมถึ งมุ มมอง เวิ ร์ กบุ ๊ ก และอื่ นๆ หากต้ องการข้ อมู ลเพิ ่ มเติ มเกี่ ยวกั บการแชร์ โปรดดู <mark>แ</mark>ชร์ [เนื ้](https://help.tableau.com/current/pro/desktop/th-th/shareworkbooks.htm) อหาเ

#### ว็ [บ](https://help.tableau.com/current/pro/desktop/th-th/shareworkbooks.htm)

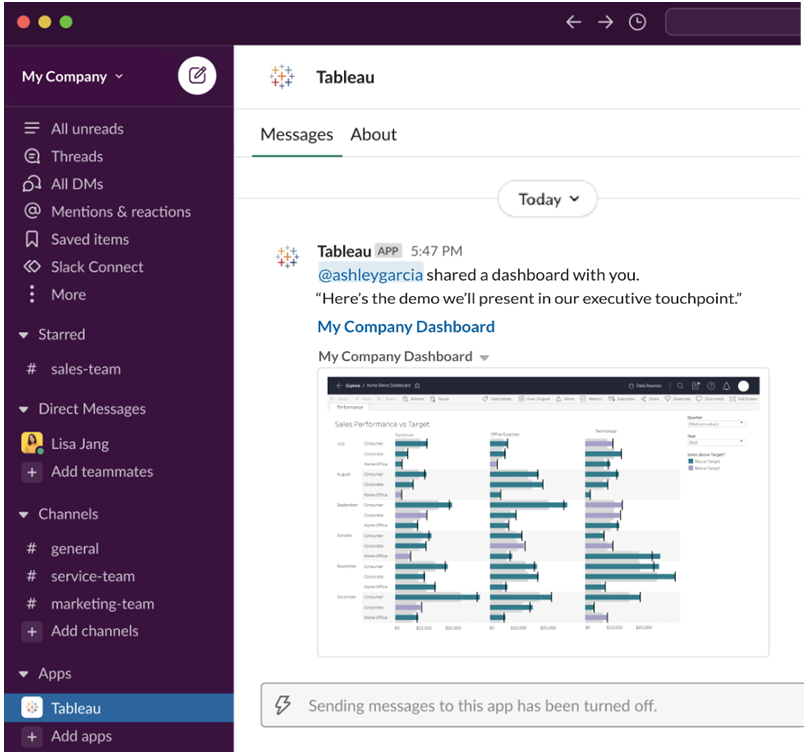

การแจ้ งเตื อนตามข้ อมู ล

คุ ณสามารถระบุ เกณฑ์ สำ หรั บข้ อมู ลของคุ ณและรั บการแจ้ งเตื อนเมื่ อถึ งเกณฑ์ หากตั องการข้ อมู ลเพิ ่ มเติ ม โปรดดู ส่ งการแจ้ งเตื อนตามข้ อมู ลจาก [Tableau](https://help.tableau.com/current/pro/desktop/th-th/data_alerts.htm) Cloud หรื อ [Tableau](https://help.tableau.com/current/pro/desktop/th-th/data_alerts.htm) Server

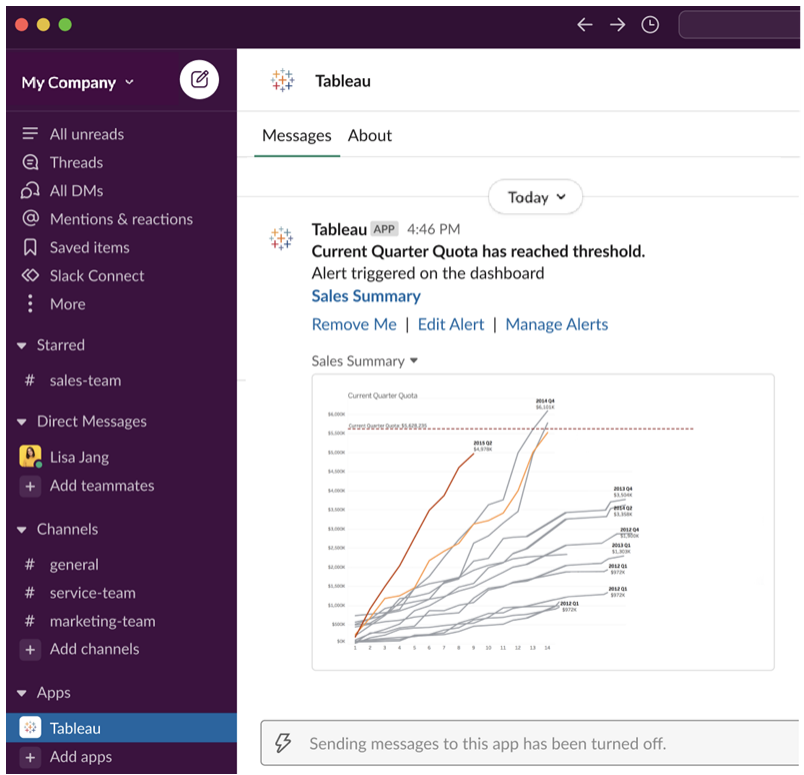

### จั ดการการแจ้ งเตื อน Tableau สำ หรั บ Slack

ผู ้ ดู แลไซต์ Tableau ของคุ ณสามารถเปิ ดหรื อปิ ดใช้ งานการแจ้ งเตื อนทั ้ งหมดทั ่ วทั ้ ง ี่ ไซต์ ได้ ผู ั ดู แลระบบ Tableau และผู ั ดู แลระบบพื ้ นที ทำ งานของ Slack จะผสานรวมไซต์ Tableau ของคุ ณกั บ Slack และควบคุ มว ่ าผู ้ ใช้ ไซต์ สามารถรั บการแจ้ งเตื อนได้ หรื อไม่ หากเปิ ดใช้ งานและผู้ ดู แลไซต์ Tableauของคุ ณอนุ ญาตการแจ้ งเตื อนฺ ผู้ ใช้ ไซต์ ทั้ งห ุ่มดสามารถรั บการแจ้ งเตื อนใน Slack ผ่ านแอป Tableau สำ หรั บ Slack ในบางครั ั งการตั ั งค่ าการแจ้ งเตื อนจะไม่ พร้ อมให้ บริ การเนื ่ องจากไซต์ มี การตั ้ งค่ าอื ่ นที ่ กำ หนดค่ าเอา ไว้ แล้ ว ซึ ่ งจะส่ งผลต่ อการแจ้ งเตื อนต่ างๆ

หากต้ องการควบคุ มว่ าจะให้ การแจ้ งเตื อนใดปรากฏในพื ้นที่ ทำ งานของ Slack ของคุ ณหรื อหากต้ องการปิ ดใช้ งานการแจ้ งเตื อน Slack ที ่ ด้ านบนของหน้ า ให้ คลิ กรู ปโปรไฟล์ หรื อ ชื ่ อย่ อของคุ ณแล้ วเลื อก**การตั ้ งค่ าบั ญชี ของฉั น**

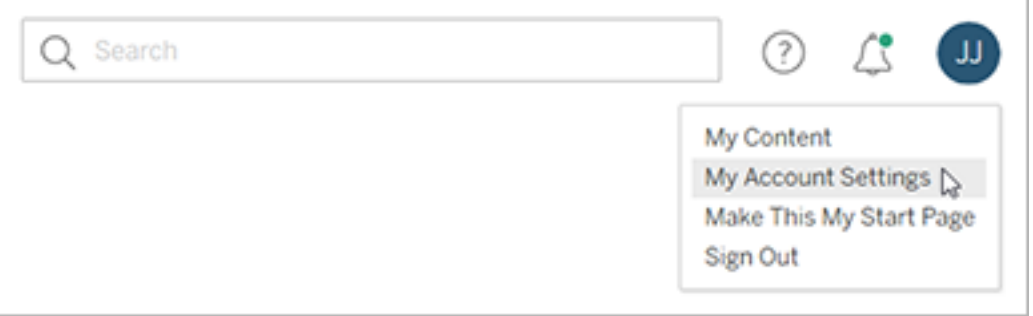

ใต้ การแจ้ งเตื อน ให้ เลื อกหรื อล้ างกล่ องทำ เครื ่ องหมายใต้ **Slack** สำ หรั บการกล่ าวถึ ง ความคิ ดเห็ น แชร์ และการแจ้ งเตื อนข้ อมู ล

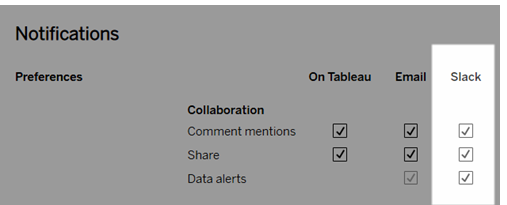

เลื อก**บั นทึ กการเปลี ่ ยนแปลง**

หากต้ องการข้ อมู ลเพิ ่ มเติ ม โปรดดู **เปลี ่ ยนการตั ้ งค่ าการแจ้ งเตื อน**ในจั [ดการการตั ้](https://help.tableau.com/current/pro/desktop/th-th/useracct.htm) ง ค่ าบั ญชี [ของคุ](https://help.tableau.com/current/pro/desktop/th-th/useracct.htm) ณ

## ทำ งานอั ตโนมั ติ โดยใช้ tabcmd

ดู แลไซต์ ของคุ ณโดยอั ตโนมั ติ ในไซต์ Tableau Cloud ด้ วยยู ทิ ลิ ตี ้ บรรทั ดคำ สั ่ ง tabcmd ตั วอย่ างเช่ น คุ ณสามารถใช้ tabcmd เพื ่ อสร้ างหรื อลบผู ั ใช้ โปรเจกต์ และกลุ ่ ม หั วข้ อในส่ วนนี ้ ประกอบด้ วยข้ อมู ลเกี ่ ยวกั บการติ ดตั ้ งและการใช้ คำ สั ่ ง tabcmd

### tabcmd

**หมายเหตุ :** ในกรณี ส่ วนใหญ่ คุ ณจะต้ องใช้ ยู ทิ ลิ ตี บรรทั ดคำ สั ่ ง tabcmd 2.0 (tabcmd 2.0) กั บ Tableau Cloud Tabcmd 2.0 พร้ อมให้ ใช้ งานแล้ วที ่ [Tableau](https://tableau.github.io/tabcmd) tabcmd เวอร์ ชั นให

ม่ นี ้ อนุ ญาตให้ คุ ณเรี ยกใช้ คำ สั ่ ง tabcmd บน MacOS และ Linux รวมทั ้ งตรวจสอบสิ ท ธิ ์ โดยใช้ โทเค็ นการเข้ าถึ งส่ วนบุ คคล (PAT) และช่ วยให้ คุ ณปฏิ บั ติ ตามข้ อกำ หนดของ การตรวจสอบสิ ทธิ ์ หลายปั จจั ย (MFA) เวอร์ ชั น 2.0 สร้ างขึ ้ นบนปลายทางสาธารณะที ่ มี อ ยู ่ ใน Tableau Server Client (TSC) ที ่ ใช้ Python

Tableau มี ยู ทิ ลิ ตี ้ บรรทั ดคำ สั ่ ง tabcmd ซึ ่ งคุ ณสามารถใช้ เพื ่ อทำ งานของผู ้ ดู แ ลไซต์ โดยอั ตโนมั ติ บนไซต์ Tableau Cloud ของคุ ณได้ ตั วอย่ างเช่ น การสร้ างหรื อลบผู ้ ใช้ โครงการ และกลุ ่ ม

**สำ คั ญ:** tabcmd 1.0 ไม่ รองรั บการตรวจสอบสิ ทธิ ์ หลายปั จจั ย (MFA) หากต้ องการใช้ tabcmd กั บ Tableau Cloud ให้ ใช้ [Tableau](https://tableau.github.io/tabcmd) tabcmd 2.0 (หน้ าต่ างใหม่ ) หากต้ องการข้ อ ้มู ลเพิ ่ มเติ มเกี ่ ยวกั บ Tableau กั บ MFA โปรดดู เกี ่ ยวกั [บการตรวจสอบสิ](https://help.tableau.com/current/online/th-th/to_security_mfa.htm) ทธิ ทลาย ปั จจั ยและ [Tableau](https://help.tableau.com/current/online/th-th/to_security_mfa.htm) Cloud

ติ ดตั ้ ง tabcmd

**หมายเหตุ :** คำ แนะนำ เหล่ านี ้ เป็ นคำ แนะนำ สำ หรั บการติ ดตั ้ งยู ทิ ลิ ตี ้ บรรทั ด คำ สั ่ ง tabcmd 1.0 หากต้ องการติ ดตั ้ งยู ทิ ลิ ตี ้ บรรทั ดคำ สั ่ ง tabcmd 2.0 ให้ ไป ที ่ tabcmd ของ [Tableau](https://tableau.github.io/tabcmd) (หน้ าต่ างใหม่ )

เมื ่ อมี การอั ปเกรด Tableau Server หรื อ Tableau Cloud เป็ นเวอร์ ชั นใหม่ หากต้ องใช้ เวอ ร์ ชั นที ่ อั ปเดตของ tabcmd คุ ณสามารถดาวน์ โหลดได้ จากหน้ า "รุ ่ นของ Tableau *Server*" บ นเว็ บไซต์ Tableau

สำ หรั บ Tableau Server เราแนะนำ ให้ คุ ณดาวน์ โหลดเวอร์ ชั นที ่ ตรงกั บเวอร์ ชั นเซิ ร์ ฟเ วอร์ ของคุ ณสำ หรั บ Tableau Cloud เราแนะนำ ให้ คุ ณดาวน์ โหลดเวอร์ ชั นล่ าสุ ดเสมอเพื ่ อหลี กเลี ่ ยงปั ญหาที ่ เกิ ดจากการเข้ ากั นไม่ ได้ ของเวอร์ ชั น ในทั ้ งสองกรณี การใช้ tabcmd เวอร์ ชั นที ่ ไม่ เป็ นปั จจุ บั นอาจทำ ให้ เกิ ดข้ อผิ ดพลาดและผลลั พธ์ ที ่ ไม่ อาจ คาดการณ์ ได้

- 1. เปิ ดเว็ บเบราว์ เซอร์ แล้ วไปที ่ หน้ า รุ ่ นของ [Tableau](https://www.tableau.com/th-th/support/releases/server) Server ไปที ่ หน้ านี ้ แม้ ว ่ าคุ ณจะใช้ Tableau Online
- 2. หากคุ ณใช้ ผลิ ตภั ณฑ์ ต่ อไปนี ้
	- <sup>l</sup> **Tableau Cloud** ให้ ใช้ [Tableau](https://tableau.github.io/tabcmd) tabcmd 2.0 (หน้ าต่ างใหม่ )
	- <sup>l</sup> **Tableau Server (Windows หรื อ Linux):** ให้ เลื อกรุ ่ นที ่ ตรงกั บเวอร์ ชั นเ ซิ ร์ ฟเวอร์ ของคุ ณ

ในทั ้ งสองกรณี หากข้ อมู ลเพิ ่ มเติ มแสดงรุ ่ นการบำ รุ งรั กษา ให้ เลื อกรุ ่ นการ บำ รุ งรั กษาล่ าสุ ดหรื อรุ ่ นที ่ ตรงกั บเวอร์ ชั นเซิ ร์ ฟเวอร์ ของคุ ณ

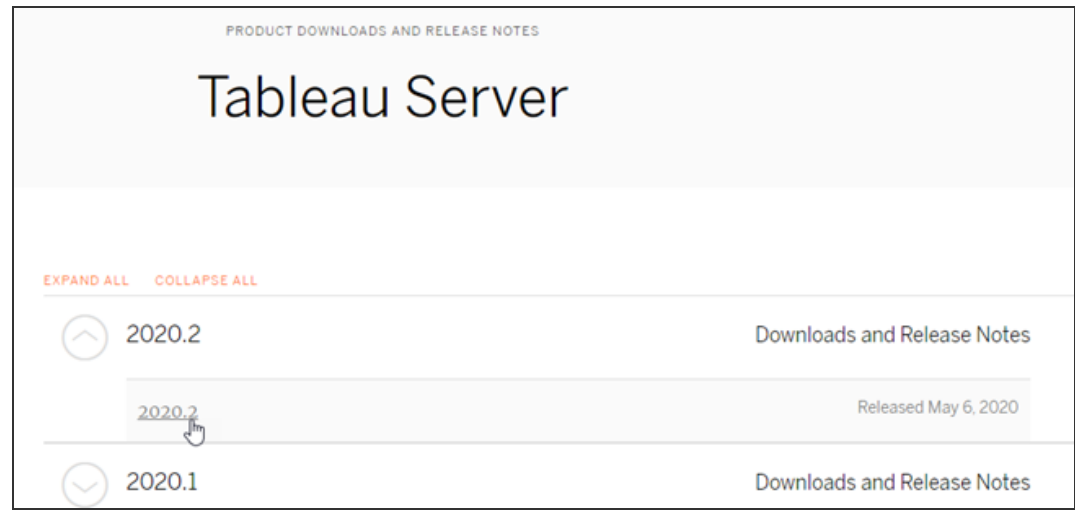

การดำ เนิ นการนี ้ จะนำ คุ ณไปที่ หน้ าบั นทึ กประจำ รุ่ นที่ เรี ยกว่ า "ปั ญหา ที ่ แก้ ไข" ซึ ่ งคุ ณสามารถอ่ านเกี ่ ยวกั บการปรั บปรุ งด้ านความปลอดภั ยและปั ญห าที ่ แก้ ไขได้

3. เลื ่ อนไปยั งส่ วน **ดาวน์ โหลดไฟล์** ที ่ ใต้ ปั ญหาที ่ แก้ ไข แล้ วเลื อกลิ งก์ ดาวน์ โ หลด tabcmd ที ่ เข้ ากั นได้ กั บคอมพิ วเตอร์ ที ่ คุ ณจะเรี ยกใช้ คำ สั ่ ง tabcmd

### **Download Files**

#### Windows

Linux

- TableauServerTabcmd-64bit-2020-1-3.exe (93 MB) TableauServer-64bit-2020-1-3.exe (1540 MB)

tableau-tabcmd-2020-1-3.noarch.rpm (10 MB) tableau-tabcmd-2020-1-3\_all.deb (10 MB) tableau-server-2020-1-3x86\_64.rpm (1647 MB) tableau-server-2020-1-3\_amd64.deb (1649 MB)

ในขั ้ นตอนที ่ เหลื อ เราจะเรี ยกคอมพิ วเตอร์ เครื ่ องนี ้ ว ่ า "คอมพิ วเตอร์ tabcmd"

- 4. บั นทึ กตั วติ ดตั ้ งไปยั งคอมพิ วเตอร์ tabcmd หรื อตำ แหน ่ งที ่ เข้ าถึ งได้ จากคอ มพิ วเตอร์ เครื ่ องนั ้ น
- 5. ดำ เนิ นขั ้ นตอนการติ ดตั ้ งให้ เสร็ จสมบู รณ์ ตามที ่ เหมาะสมสำ หรั บระบบปฏิ บั ติ การของคอมพิ วเตอร์ tabcmd

### • Windows

ตามค่ าเริ ่ มต้ น ระบบจะติ ดตั ้ ง tabcmd ไปที ่ C:\Program Files\Tableau\Tableau Server\<version>\extras\Command Line Utility ซึ ่ งคุ ณสามารถเปลี ่ ยนได้ ระหว ่ างการติ ดตั ้ ง และเราแนะนำ ให้ คุ ณติ ดตั ้ ง tabcmd ไปยั งโฟลเดอร์ ที ่ ชื ่ อ tabcmd ที ่ รากของไดรฟ์ C:\ (C:\tabcmd) การทำ เช่ นนี ้ จะทำ ให้ สามารถค้ นหาและเรี ยกใช้ คำ สั ่ งได้ ง ่ ายขึ ้ น และจะปรั บให้ เหมาะกั บข้ อจำ กั ดบางประการของระบบปฏิ บั ติ การ Windows หากคุ ณเพิ ่ มไดเรกทอรี tabcmd ไปยั ง PATH ของ Windows

**หมายเหตุ** โปรแกรมติ ดตั ้ ง tabcmd จะไม่ เพิ ่ มไดเรกทอรี tabcmd ไปยั ง ตั วแปร PATH ของ Windows คุ ณสามารถเพิ ่ มด้ วยตนเอง หรื อสามารถใส่ พาธ แบบเต็ มไปยั ง tabcmd ทุ กครั ้ งที ่ คุ ณเรี ยกใช้ ได้

คุ ณสามารถติ ดตั ้ ง tabcmd บน Windows ได้ สองวิ ธี ดั งนี ้

<sup>l</sup> ดั บเบิ ลคลิ กตั วติ ดตั ้ งเพื ่ อทำ ตามขั ้ นตอนใน UI ดั งต่ อไปนี ้

a. ยอมรั บข้ อตกลงใบอนุ ญาต

- b. หากคุ ณต้ องการติ ดตั ้ งไปยั งตำ แหน ่ งที ่ ไม่ ใช่ ตำ แหน ่ งเ ริ ่ มต้ น ให้ คลิ ก**ปรั บแต่ ง**แล้ วป้ อนหรื อค้ นหาตำ แหน ่ งที ่ คุ ณต้ องการติ ดตั ้ ง tabcmd
- c. คลิ ก**ติ ดตั ้ ง**

หากคุ ณได้ รั บการแจ้ งเตื อนจากไฟร์ วอลล์ ของ Windows หรื อการ ควบคุ มบั ญชี ผู ้ ใช้ ให้ คลิ ก**อนุ ญาตการเข้ าถึ ง**

- เรี ยกใช้ ตั วติ ดตั้ งจากข้ อความแจ้ งคำ สั่ ง ดั งนี ้
	- a. เปิ ดข้ อความแจ้ งคำ สั ่ งในฐานะผู ั ดู แลระบบบนคอมพิ วเตอร์ tabcmd
	- b. ไปที ่ ไดเรกทอรี ที ่ คุ ณคั ดลอกตั วติ ดตั ้ ง tabcmd
	- c. ติ ดตั ้ ง tabcmd ดั งนี ้

tableau-setup-tabcmd-tableau-<version\_code> x64.exe /quiet ACCEPTEULA=1

หากต้ องการติ ดตั ้ งไปยั งตำ แหน ่ งที ่ ไม่ ใช่ ค่ าเริ ่ มต้ น ใ ห้ ทำ ดั $\sqrt{u}$ ั

tableau-setup-tabcmd-tableau-<version\_code> x64.exe /quiet ACCEPTEULA=1 INSTALLDIR="<path\to\install\directory>"

ตั วอย่ าง:

```
tableau-setup-tabcmd-tableau-<version_code>-
x64.exe /quiet ACCEPTEULA=1
INSTALLDIR="C:\tabcmd"
```
หากต้ องการดู รายการตั วเลื อกบรรทั ดคำ สั ่ งทั ้ งหมดที ่ คุ ณสา มารถใช้ กั บตั วติ ดตั ้ ง tabcmd ได้ ให้ เรี ยกใช้ ตั วติ ดตั ้ งด้ วย a /? หากต้ องการข้ อมู ลเพิ ่ มเติ มเกี ่ ยวกั บตั วเลื อกบรรทั ดค ำ สั ่ งของตั วติ ดตั้ ง tabcmd โปรดดู ติ ดตั้ งสวิ ตช์ และพร็ อพ เพอร์ ตี ้ สำ หรั บ tabcmd [\(Windows\)](#page-876-0)

โปรแกรมติ ดตั ้ ง tabcmd จะสร้ างบั นทึ กใน C:\Users\<user>\AppData\Local\Temp ซึ ่ งคุ ณสามารถใช้ ได้ หากคุ ณ มี ปี ญหาเกี่ ยวกั บการติ ดตั้ ง tabcmd บั นทึ กจะใช้ แบบแผนการตั้ งชื่ อ Tableau\_Server\_Command\_Line\_Utility\_(<version\_code>)\_ ##############.log

### • Linux

**หมายเหตุ :** หากต้ องการเรี ยกใช้ tabcmd บนคอมพิ วเตอร์ Linux คุ ณต้ องมี Java 11 ติ ดตั ้ งอยู ่ บนระบบแบบ RHEL ระบบจะติ ดตั ้ งรายการนี ้ เป็ น ส่ วนเสริ มเมื ่ อคุ ณติ ดตั้ ง tabcmd บนระบบ Ubuntu คุ ณต้ องติ ดตั้ ง Java 11 แยกต่ างหาก หากไม่ ได้ ติ ดตั ้ งไว้ แล้ ว

ตั ้ งแต่ เดื อนกรกฎาคม 2022 จะไม่ รองรั บการกระจายแบบ Debian อี กต่ อไป หากต้ องการข้ อมู ลเพิ ่ มเติ ม โปรดดู โพสต์ ชุ มชน [Tableau](https://community.tableau.com/s/news/a0A4T0000011xDOUAY/debian-end-of-life) นี ้

- a. เข้ าสู ่ ระบบในฐานะผู ้ ใช้ ที ่ มี การเข้ าถึ งแบบ Sudo ไปยั งคอมพิ วเตอ ร์ tabcmd
- b. ไปยังไดเรกทอรี ที่ คุณคัดลอกแพ็กเกจ .rpm หรื อ .deb ที่ คุณดาว น์ โหลดไว้
	- <sup>l</sup> ในการกระจายแบบ RHEL รวมทั ้ ง CentOS ให้ ใช้ คำ สั ่ งดั งต่ อไป นี $^{\omega}$  :

sudo yum install tableau-tabcmd- <version>.noarch.rpm

<sup>l</sup> บน Ubuntu ให้ เรี ยกใช้ คำ สั ่ งต่ อไปนี ้ :

```
sudo apt-get install ./tableau-tabcmd-<version>_
all.deb
```
หากต้ องการถอนการติ ดตั ้ ง tabcmd จากคอมพิ วเตอร์ Linux ให้ ดู เอกสารประกอบสำ ห รั บประเภท Linux ที ่ คุ ณเรี ยกใช้ อยู ่

- 6. (ไม่ บั งคั บ) เพิ ่ มตำ แหน ่ งที ่ มี คุ ณสมบั ติ ครบถ้ วนซึ ่ ง tabcmd ติ ดตั ้ งอ ยู ่ ไปยั งพาธระบบของคุ ณเพื ่ อให้ คุ ณสามารถเรี ยกใช้ คำ สั ่ ง tabcmd ได้ โดยไม่ ต้ องเปลี่ ยนไปยั งตำ แหน่ งนั้ น หรื อระบุ ตำ แหน่ งด้ วยคำ สั่ งแต่ ละรายการ ขั ้ นตอนการดำ เนิ นการนี ้ ขึ ้ นอยู ่ กั บประเภทและเวอร์ ชั นของระบบปฏิ บั ติ การข องคุ ณหากต้ องการข้ อมู ลเพิ ่ มเติ ม โปรดดู [PATH\\_\(](https://en.wikipedia.org/wiki/PATH_(variable))ตั วแปร)
- วิ ธี การใช้ งาน tabcmd
- ขั ้ นตอนพื ้ นฐานสำ หรั บการใช้ tabcmd มี ดั งนี ้
	- 1. เปิ ดข้ อความแจ้ งคำ สั ่ งในฐานะผู ้ ดู แลระบบ

**หมายเหตุ :** อย่ าใช้ PowerShell เพื ่ อเรี ยกใช้ คำ สั ่ ง tabcmd บน Windows การ ใช้ PowerShell อาจทำ ให้ เกิ ดลั กษณะการทำ งานที ่ ผิ ดปกติ

- 2. บนคอมพิ วเตอร์ Windows หากคุ ณติ ดตั ้ ง tabcmd บนคอมพิ วเตอร์ เครื ่ องอื ่ น ที ่ ไม่ ใช่ โหนดตั ้ งต้ น ให้ เปลี ่ ยนเป็ นไดเรกทอรี ที ่ คุ ณติ ดตั ้ ง tabcmd ไว้
	- บนคอมพิ วเตอร์ Linux คุ ณไม่ จำ เป็ นต้ องเปลี ่ ยนเป็ นไดเรกทอรี การติ ดตั ้ ง
- 3. เรี ยกใช้ คำ สั ่ ง tabcmd

ี่ เมื่อคุ ณใช้ tabcmd คุ ณต้ องสร้ างเซสชั ่ นของเซิ ร์ ฟเวอร์ ที่ ตรวจสอบสิ ทธิ์ แล้ ว เซส ชั ่ นดั งกล่ าวจะ ระบุ เซิ ร์ ฟเวอร์ หรื อไซต์ Tableau Cloud และผู ้ ใช้ ที ่ กำ ลั งเรี ยกใ

้ช้ เซสชั่น คุณสามารถเริ่มเซสชั่นก่อน จากนั้นจึงระบุคำ สั่งของคุณในลำ ดับถัดไ ป หรื อคุ ณจะเริ ่ มเซสชั ่ นและเรี ยกใช้ คำ สั ่ งพร้ อมกั นในครั ้ งเดี ยวก็ ได้

**สำ คั ญ:** หากคุ ณใช้ tabcmd เพื ่ อทำ งานมากกว ่ าหนึ ่ งงาน คุ ณต้ องเรี ยกใช้ งานห นึ ่ งหลั งจากเรี ยกใช้ งานอื ่ น (ตามลำ ดั บ) แทนที ่ จะเรี ยกใช้ พร้ อมกั น (แบบคู ่ ขนา น)

ตั วอั กษรพิ มพ์ ใหญ่ และพิ มพ์ เล็ กไม่ มี ผลต่ อคำ สั ่ ง (เช่ น login) และตั วเลื อก (เช่ น  $-$ s,  $-$ น ฯลฯ) แต่ มี ผลต่ อค่ าที่ คุ ณใส่ (เช่ น $\,$ User@Example.com)

### ตั วอย่ าง

คำ สั ่ งต่ อไปนี ้ แสดงการเริ ่ มต้ นเซสชั ่ น

tabcmd login -s https://prod-useast-b.online.tableau.com -t mysite u authority@email.com -p password

้นี่ คื อวิ ธี เริ่ มต้ นเซสชั่ นและลบเวิ ร์ กบ ักด้ วยคำ สั่ งเดี ยว โปรดทราบว่ าคุ ณไม่ จ ำ เป็ นต้ องใช้ login ที ่ นี ่

tabcmd delete "Sales\_Workbook" -s https://prod-useastb.online.tableau.com -t campaign -u admin@email.com -p password

ตั วเลื อก -s, -t, -u และ -p อยู ่ ในตั วแปร tabcmd ที ่ ใช้ ได้ ทุ กส่ วน ซึ ่ งสามารถใช้ กั บ คำ สั ่ งใดๆ ก็ ได้

<span id="page-818-0"></span>หากต้ องการข้ อมู ลเพิ ่ มเติ ม โปรดดู คำ สั ่ ง [tabcmd](#page-818-0)

### คำ สั ่ ง tabcmd

**หมายเหตุ :** ในกรณี ส่ วนใหญ่ คุ ณจะต้ องใช้ ยู ทิ ลิ ตี บรรทั ดคำ สั ่ ง tabcmd 2.0 (tabcmd 2.0) กั บ Tableau Cloud Tabcmd 2.0 พร้ อมให้ ใช้ งานแล้ วที ่ [Tableau](https://tableau.github.io/tabcmd) tabcmd เวอร์ ชั นให ม่ นี ้ อนุ ญาตให้ คุ ณเรี ยกใช้ คำ สั ่ ง tabcmd บน MacOS และ Linux รวมทั ้ งตรวจสอบสิ ท ธิ ์ โดยใช้ โทเค็ นการเข้ าถึ งส่ วนบุ คคล (PAT) และช่ วยให้ คุ ณปฏิ บั ติ ตามข้ อกำ หนดของ

การตรวจสอบสิ ทธิ ์ หลายปั จจั ย (MFA) เวอร์ ชั น 2.0 สร้ างขึ ้ นบนปลายทางสาธารณะที ่ มี อ ยู ่ ใน Tableau Server Client (TSC) ที ่ ใช้ Python

คุ ณสามารถใช้ คำ สั ่ งต่ อไปนี ้ กั บเครื ่ องมื อบรรทั ดคำ สั ่ ง tabcmd ใน Tableau Cloud

[login](#page-858-0)

[ออกจากระบบ](#page-863-0)

[get](#page-854-0) *url*

[addusers](#page-820-0) (ไปยั งกลุ ่ ม)

[creategroup](#page-825-0)

[deletegroup](#page-840-0)

ส่ [งออก](#page-847-0)

[createproject](#page-827-0)

[deleteproject](#page-834-0)

[publish](#page-863-1)

[createextracts](#page-822-0)

[refreshextracts](#page-868-0)

[deleteextracts](#page-837-0)

delete *workbook-name* or *[datasource-name](#page-834-0)*

[createsiteusers](#page-830-0)

[deletesiteusers](#page-845-0)

[removeusers](#page-873-0)

[version](#id825f5d18-529c-408a-b876-57693195bbdd)

### <span id="page-820-0"></span>addusers group-name

เพิ ่ มผู ้ ใช้ ในกลุ ่ มที ่ ระบุ

### **ตั วอย่ าง**

tabcmd addusers "Development" --users "users.csv"

ตั วเลื อก

#### --users

เพิ ่ มผู ้ ใช้ ในไฟล์ .csv ที ่ กำ หนดไปยั งกลุ ่ มที ่ ระบุ ไฟล์ ควรเป็ นรายชื ่ อ ที่ เรียบง่ายที่ มี ชื่อผู้ ใช้ หนึ่งชื่อต่อบรรทัดชื่อผู้ ใช้ จะไม่ คำ นึ่ง ถึ งตั วพิ มพ์ เล็ กและตั วพิ มพ์ ใหญ่ ผู ้ ใช้ ควรสร้ างขึ ้ นใน Tableau Cloud

หากต้ องการข้ อมู ลเพิ ่ มเติ ม โปรดดู [คู ่](#page-582-0) มื อไฟล์ นำ เข้ า CSV

--[no-]complete

เมื ่ อตั ้ งค่ าไว้ ให้ เป็ น complete ตั วเลื อกนี ้ กำ หนดว่ าทุ กแถวจะต้ องมี ความ ถู กต้ องเพื ่ อให้ การเปลี ่ ยนแปลงใดๆ ดำ เนิ นการได้ สำ เร็ จ หากไม่ ได้ ระบุ ระบบจะ ใช้ --complete

### ตั วเลื อกที ่ ใช้ ได้ ทุ กส่ วน

คำ สั ่ งทั ้ งหมดจะใช้ ตั วเลื อกต่ อไปนี ้ tabcmd ต้ องมี การใช้ ตั วเลื อก --server, - user และ--password อย่ างน้ อยหนึ ่ งครั ้ งเพื ่ อเริ ่ มเซสชั น โทเค็ นการตรวจสอบสิ ท ธิ ์ จะถู กจั ดเก็ บไว้ เพื ่ อให้ สามารถเรี ยกใช้ คำ สั ่ งที ่ ตามมาได้ โดยไม่ รวมตั วเลื อกเห ล่ านี ้ โทเค็ นนี ้ จะใช้ ได้ เป็ นเวลาห้ านาที หลั งจากคำ สั ่ งสุ ดท้ ายที ่ ใช้

-h, --help

แสดงความช่ วยเหลื อสำ หรั บคำ สั ่ ง

หมายเหตุ : คำ สั ่ งบางรายการอาจไม่ มี ผลเมื ่ อใช้ tabcmd กั บ Tableau Cloud

-s, --server

URL Tableau Cloud ซึ ่ งต้ องใช้ อย่ างน้ อยหนึ ่ งครั ้ งเพื ่ อเริ ่ มเซสชั น

### -u, --user

ี่ชื ่ อผ ้ ใช้ Tableau Cloud ซึ ่ งต้ องใช้ อย่ างน้ อยหนึ ่ งครั ้ งเพื ่ อเริ ่ มเซสชั น

-p, --password

รหั สผ่ าน Tableau Cloud ซึ ่ งต้ องใช้ อย่ างน้ อยหนึ ่ งครั ้ งเพื ่ อเริ ่ มเซสชั น

--password-file

อนุ ญาตให้ จั ดเก็ บรหั สผ่ านไว้ ในไฟล์ .txt ที ่ กำ หนด แทนที ่ จะจั ดเก็ บในบรร ทั ดคำ สั ่ งเพื ่ อเพิ ่ มความปลอดภั ย

-t, --site

ระบุ ว่ าคำ สั ่ งมี ผลกั บเว็ บไซต์ ที ่ ระบุ โดย ID เว็ บไซต์ Tableau Cloud กำ หนด ล้ อมด้ วยเครื ่ องหมายอั ญประกาศเดี ่ ยวหรื อเครื ่ องหมายอั ญประกาศคู ่ ใช้ ตั วเลื อกนี ้ หากผู ้ ใช้ ที ่ ระบุ มี การเชื ่ อมโยงกั บเว็ บไซต์ มากกว่ าหนึ ่ งรายการ ID เว็ บไซต์ ต้ องตรงตามตั วพิ มพ์ ใหญ่ -เล็ กเมื ่ อใช้ โทเค็ นการตรวจสอบสิ ทธิ ์ ที ่ แคชไ ้ว้ หากคุ ณพิ มพ์ ไม่ ตรงตามตั วพิ มพ์ ใหญ่ -เล็ กฺ คุ ณอาจได้ รั บข้ อความแจ้ งให้ ใ ส่ รหั สผ่ านแม้ ว่ าโทเค็ นจะถู กต้ องก็ ตาม

#### --no-prompt

เมื ่ อระบุ คำ สั ่ งจะไม่ ขอให้ ป้ อนรหั สผ่ าน หากไม่ ได้ ระบุ รหั สผ่ านที ่ ถู กต้ อง คำ สั ่ งจะล้ มเหลว

--[no-]cookie

เมื ่ อระบุ ID ระบบจะบั นทึ กเซสชั นไว้ เมื ่ อเข้ าสู ่ ระบบ ดั งนั ้ นจึ งไม่ ต้ องเข้ า สู ่ ระบบคำ สั ่ งที ่ ตาม ให้ คำ นำ หน้ าใช้ no- เพื ่ อไม่ ให้ บั นทึ ก ID เซสชั น ระ บบจะบั นทึ กเซสชั นไว้ ตามค่ าเริ ่ มต้ น

--timeout

รอตามจำ นวนวิ นาที ที่ ระบุ เพื่ อให้ เซิ ร์ ฟเวอร์ ทำ การประมวลผลคำ สั่ งให้ เสร็ จสมบู รณ์ กระบวนการจะรอจนกว่ าเซิ ร์ ฟเวอร์ ตอบสนอง ตามค่ าเริ ่ มต้ น

--

ระบุ จุ ดสิ ้ นสุ ดของตั วเลื อกบนบรรทั ดคำ สั ่ ง คุ ณสามารถใช้ –– เพื่ อระบุ กั บ tabcmd ได้ ว่ าอะไรก็ ตามที่ อยู่ หลั ง -- ไม่ ควรได้ รั บการแปลข้ อมู ลว่ าเป็ นการ ตั้ งค่ าตั วเลื อก แต่ สามารถแปลข้ อม ลได้ ว่ าเป็ นค่ าสำ หรั บคำ สั ่ ง ซึ ่ งจะมี ป ระโยชน์ หากคุ ณต้ องการระบุ ค่ าในคำ สั ่ งที ่ มี เครื ่ องหมายขี ดกลาง ตั วอย่ างต่ อ ไปนี ้ แสดงวิ ธี ที ่ คุ ณอาจใช้ -- ในคำ สั ่ ง tabcmd ซึ ่ ง -430105/Sheet1 เป็ น ค่ าที ่ ต้ องมี สำ หรั บคำ สั ่ ง export

tabcmd export --csv -f "D:\export10.csv" -- -430105/Sheet1

#### <span id="page-822-0"></span>createextracts

สร้ างการแยกข้ อมู ลสำ หรั บเวิ ร์ กบุ ๊ กหรื อแหล่ งข้ อมู ลที่ ่ เผยแพร่

ตั วเลื อก

-d, --datasource

ชื ่ อของแหล่ งข้ อมู ลเป้ าหมายสำ หรั บการสร้ างการแยกข้ อมู ล

--embedded-datasources

รายชื ่ อแหล่ งข้ อมู ลแบบฝั งที ่ แยกด้ วยการเว้ นวรรคภายในเวิ ร์ กบุ ๊ กเป้ าหมาย ใ ห้ แนบเครื ่ องหมายคำ พู ดแบบคู ่ ด้ วยหากชื ่ อแหล่ งข้ อมู ลมี เว้ นวรรค พร้ อมใช้ งานเฉพาะเมื ่ อสร้ างการแยกข้ อมู ลสำ หรั บเวิ ร์ กบุ ๊ ก

--encrypt

สร้ างการแยกข้ อมู ลที ่ เข้ ารหั ส

--include-all

รวมแหล่ งข้ อมู ลแบบฝั งทั ้ งหมดภายในเวิ ร์ กบุ ๊ กเป้ าหมาย พร้ อมใช้ งานเฉพาะเ มื่ อสร้ างการแยกข้ อม ลสำ หรั บเวิ ร์ กบ ็ ก

--parent-project-path

พาธของโปรเจกต์ ที ่ เป็ นไฟล์ ระดั บบนสุ ดของโปรเจกต์ ที ่ มี ทรั พยากรเป้ าหมาย ต้ องระบุ ชื ่ อโครงการด้ วย --project

### --project

ชื ่ อของโครงการที ่ มี ทรั พยากรเป้ าหมาย จำ เป็ นเฉพาะเมื ่ อระบุ --workbook หรื อ --datasource หากไม่ ระบุ ระบบจะใช้ โปรเจกต์ เริ ่ มต้ น 'Default'

-u, -url

ชื ่ อบั ญญั ติ สำ หรั บทรั พยากรตามที ่ ปรากฏใน URL

#### -w, -workbook

ชื ่ อของเวิ ร์ กบุ ๊ กเป้ าหมายสำ หรั บการสร้ างการแยกข้ อมู ล

ตั วเลื อกที ่ ใช้ ได้ ทุ กส่ วน

คำ สั ่ งทั ้ งหมดจะใช้ ตั วเลื อกต่ อไปนี ้ tabcmd ต้ องมี การใช้ ตั วเลื อก --server, - user และ--password อย่ างน้ อยหนึ ่ งครั ้ งเพื ่ อเริ ่ มเซสชั น โทเค็ นการตรวจสอบสิ ท ธิ ์ จะถู กจั ดเก็ บไว้ เพื ่ อให้ สามารถเรี ยกใช้ คำ สั ่ งที ่ ตามมาได้ โดยไม่ รวมตั วเลื อกเ หล่ านี ้ โทเค็ นนี ้ จะใช้ ได้ เปี นเวลาห้ านาที หลั งจากคำ สั ่ งสุ ดท้ ายที ่ ใช้

-h, --help

แสดงความช่ วยเหลื อสำ หรั บคำ สั ่ ง

หมายเหตุ : คำ สั ่ งบางรายการอาจไม่ มี ผลเมื ่ อใช้ tabcmd กั บ Tableau Cloud

-s, --server

URL Tableau Cloud ซึ ่ งต้ องใช้ อย่ างน้ อยหนึ ่ งครั ้ งเพื ่ อเริ ่ มเซสชั น

-u, --user

ชื ่ อผู ้ ใช้ Tableau Cloud ซึ ่ งต้ องใช้ อย่ างน้ อยหนึ ่ งครั ้ งเพื ่ อเริ ่ มเซสชั น

-p, --password

รหั สผ่ าน Tableau Cloud ซึ ่ งต้ องใช้ อย่ างน้ อยหนึ ่ งครั ้ งเพื ่ อเริ ่ มเซสชั น

--password-file

อนุ ญาตให้ จั ดเก็ บรหั สผ่ านไว้ ในไฟล์ .txt ที ่ กำ หนด แทนที ่ จะจั ดเก็ บในบรร ทั ดคำ สั ่ งเพื ่ อเพิ ่ มความปลอดภั ย

### -t, --site

ระบุ ว่ าคำ สั ่ งมี ผลกั บเว็ บไซต์ ที ่ ระบุ โดย ID เว็ บไซต์ Tableau Cloud กำ หนด ล้ อมด้ วยเครื ่ องหมายอั ญประกาศเดี ่ ยวหรื อเครื ่ องหมายอั ญประกาศคู ่ ใช้ ตั วเลื ือกนี ้ หากผ ้ ใช้ ที ่ ระบุ มี การเชื ่ อมโยงกั บเว็ บไซต์ มากกว่ าหนึ ่ งรายการ ID เว็ บ ไซต์ ต้ องตรงตามตั วพิ มพ์ ใหญ่ -เล็ กเมื ่ อใช้ โทเค็ นการตรวจสอบสิ ทธิ ์ ที ่ แคชไว้ หากคุ ณพิ มพ์ ไม่ ตรงตามตั วพิ มพ์ ใหญ่ -เล็ ก คุ ณอาจได้ รั บข้ อความแจ้ งให้ ใส่ ร หั สผ่ านแม้ ว่ าโทเค็ นจะถู กต้ องก็ ตาม

--no-prompt

เมื ่ อระบุ คำ สั ่ งจะไม่ ขอให้ ป้ อนรหั สผ่ าน หากไม่ ได้ ระบุ รหั สผ่ านที ่ ถู กต้ อง คำ สั ่ งจะล้ มเหลว

--[no-]cookie

เมื ่ อระบุ ID ระบบจะบั นทึ กเซสชั นไว้ เมื ่ อเข้ าสู ่ ระบบ ดั งนั ้ นจึ งไม่ ต้ องเข้ าสู ่ ระบบคำ สั ่ งที ่ ตาม ให้ คำ นำ หน้ าใช้ no- เพื ่ อไม่ ให้ บั นทึ ก ID เซสชั น ระบบจะบั นทึ กเซสชั นไว้ ตามค่ าเริ ่ มต้ น

--timeout

รอตามจำ นวนวิ นาที ที่ ระบุ เพื่อให้ เชิ ร์ ฟเวอร์ ทำ การประมวลผลคำ สั่ งให้ เสร็ จสมบู รณ์ กระบวนการจะรอจนกว่ าเซิ ร์ ฟเวอร์ ตอบสนอง ตามค่ าเริ ่ มต้ น

 $- -$ 

ระบุ จุ ดสิ ้ นสุ ดของตั วเลื อกบนบรรทั ดคำ สั ่ ง คุ ณสามารถใช้ -- เพื ่ อระบุ กั บ tabcmd ได้ ว่ าอะไรก็ ตามที ่ อยู ่ หลั ง -- ไม่ ควรได้ รั บการแปลข้ อมู ลว่ าเป็ นกา รตั้ งค่ าตั วเลื อก แต่ สามารถแปลข้ อม ลได้ ว่ าเป็ นค่ าสำ หรั บคำ สั่ ง ซึ่ งจะ มี ประโยชน์ หากคุ ณต้ องการระบุ ค่ าในคำ สั ่ งที ่ มี เครื ่ องหมายขี ดกลาง ตั วอย่ า งต่ อไปนี้ แสดงวิ ธี ที่ คุณอาจใช้ -- ในคำ สั่ง tabcmd ซึ่ง-430105/Sheet1 เป็ นค่ าที ่ ต้ องมี สำ หรั บคำ สั ่ ง export

tabcmd export --csv -f "D:\export10.csv" -- -430105/Sheet1

### <span id="page-825-0"></span>creategroup group-name

สร้ างกลุ ่ ม ใช้ addusers เพื ่ อเพิ ่ มผู ั ใช้ หลั งจากที ่ สร้ างกลุ ่ มแล้ ว

**ตั วอย่ าง**

tabcmd creategroup "Development"

ตั วเลื อกที ่ ใช้ ได้ ทุ กส่ วน

คำ สั ่ งทั ้ งหมดจะใช้ ตั วเลื อกต่ อไปนี ้  $\,$   $\,$   $\,$   $\,$   $\,$  tab $\,$ cmd ต้ องมี  $\,$  การใช้ ตั วเลื อก – $\,$ - $\,$ s $\,$ e $\,$ r $\,$ , -– $\,$ user และ--password อย่ างน้ อยหนึ ่ งครั ้ งเพื ่ อเริ ่ มเซสชั น โทเค็ นการตรวจสอบสิ ท ธิ ์ จะถู กจั ดเก็ บไว้ เพื ่ อให้ สามารถเรี ยกใช้ คำ สั ่ งที ่ ตามมาได้ โดยไม่ รวมตั วเลื อกเ

-h, --help

หล่ านี ้ โทเค็ นนี ้ จะใช้ ได้ เป็ นเวลาห้ านาที หลั งจากคำ สั ่ งสุ ดท้ ายที ่ ใช้ ความช่ วยเหลื อของ Tableau Cloud

แสดงความช่ วยเหลื อสำ หรั บคำ สั ่ ง

ซอฟต์ แวร์ Tableau 705

ระบุ ว่ าคำ สั ่ งมี ผลกั บเว็ บไซต์ ที ่ ระบุ โดย ID เว็ บไซต์ Tableau Cloud กำ หนด ล้ อมด้ วยเครื ่ องหมายอั ญประกาศเดี ่ ยวหรื อเครื ่ องหมายอั ญประกาศคู ่ ใช้ ตั วเลื อกนี ้ หากผู ้ ใช้ ที ่ ระบุ มี การเชื ่ อมโยงกั บเว็ บไซต์ มากกว่ าหนึ ่ งรายการ ID เว็ บ ไซต์ ต้ องตรงตามตั วพิ มพ์ ใหญ่ -เล็ กเมื ่ อใช้ โทเค็ นการตรวจสอบสิ ทธิ ์ ที ่ แคชไว้ หากคุ ณพิ มพ์ ไม่ ตรงตามตั วพิ มพ์ ใหญ่ -เล็ ก คุ ณอาจได้ รั บข้ อความแจ้ งให้ ใส่ ร หั สผ่ านแม้ ว่ าโทเค็ นจะถู กต้ องก็ ตาม

-u, --user

-s, --server

ชื ่ อผู ้ ใช้ Tableau Cloud ซึ ่ งต้ องใช้ อย่ างน้ อยหนึ ่ งครั ้ งเพื ่ อเริ ่ มเซสชั น

หมายเหตุ : คำ สั ่ งบางรายการอาจไม่ มี ผลเมื ่ อใช้ tabcmd กั บ Tableau Cloud

URL Tableau Cloud ซึ ่ งต้ องใช้ อย่ างน้ อยหนึ ่ งครั ้ งเพื ่ อเริ ่ มเซสชั น

-p, --password

รหั สผ่ าน Tableau Cloud ซึ ่ งต้ องใช้ อย่ างน้ อยหนึ ่ งครั ้ งเพื ่ อเริ ่ มเซสชั น

--password-file

อนุ ญาตให้ จั ดเก็ บรหั สผ่ านไว้ ในไฟล์ .txt ที ่ กำ หนด แทนที ่ จะจั ดเก็ บในบรร ทั ดคำ สั ่ งเพื ่ อเพิ ่ มความปลอดภั ย

-t, --site

--no-prompt

เมื ่ อระบุ คำ สั ่ งจะไม่ ขอให้ ป้ อนรหั สผ่ าน หากไม่ ได้ ระบุ รหั สผ่ านที ่ ถู กต้ อง คำ สั ่ งจะล้ มเหลว

--[no-]cookie

เมื่ อระบุ ID ระบบจะบั นทึ กเซสชั นไว้ เมื่ อเข้ าสู ่ ระบบ ดั งนั ้ นจึ งไม่ ต้ องเข้ าสู ่ ระบบคำ สั ่ งที ่ ตาม ให้ คำ นำ หน้ าใช้ no- เพื ่ อไม่ ให้ บั นทึ ก ID เซสชั น ระบบจะบั นทึ กเซสชั นไว้ ตามค่ าเริ ่ มต้ น

#### --timeout

รอตามจำ นวนวิ นาที ที่ ระบุ เพื่อให้ เซิ ร์ ฟเวอร์ ทำ การประมวลผลคำ สั่ งให้ เสร็ จสมบู รณ์ กระบวนการจะรอจนกว่ าเซิ ร์ ฟเวอร์ ตอบสนอง ตามค่ าเริ ่ มต้ น

--

ระบุ จุ ดสิ ้ นสุ ดของตั วเลื อกบนบรรทั ดคำ สั่ ง คุ ณสามารถใช้ -- เพื่ อระบุ กั บ tabcmd ได้ ว่ าอะไรก็ ตามที ่ อยู ่ หลั ง -- ไม่ ควรได้ รั บการแปลข้ อมู ลว่ าเป็ นกา รตั ้ งค่ าตั วเลื อก แต่ สามารถแปลข้ อมู ลได้ ว่ าเป็ นค่ าสำ หรั บคำ สั ่ ง ซึ ่ งจะ มี ประโยชน์ หากคุ ณต้ องการระบุ ค่ าในคำ สั ่ งที ่ มี เครื ่ องหมายขี ดกลาง ตั วอย่ า งต่ อไปนี้ แสดงวิ ธี ที่ คุ ณอาจใช้ -- ในคำ สั่ง tabcmd ซึ่ง-430105/Sheet1 เป็ นค่ าที ่ ต้ องมี สำ หรั บคำ สั ่ ง export

tabcmd export --csv -f "D:\export10.csv" -- -430105/Sheet1

### <span id="page-827-0"></span>createproject project-name

สร้ างโปรเจกต์

#### **ตั วอย่ าง**

tabcmd createproject -n "Quarterly\_Reports" -d "Workbooks showing quarterly sales reports."
ตั วเลื อก

 $-n,$   $-$ -name

ระบุ ชื ่ อโปรเจกต์ ที ่ คุ ณต้ องการจะสร้ าง

--parent-project-path

ระบุ ชื ่ อของโปรเจกต์ ระดั บบนสุ ดสำ หรั บโปรเจกต์ ย่ อยตามที ่ ระบุ ด้ วยตั วเลื อก -n ตั วอย่ างเช่ น หากต้ องการระบุ โปรเจกต์ ชื ่ อ "Nested" ที ่ อยู ่ ในโปรเจกต์ "Main" ให้ ใช้ ไวยากรณ์ ดั งต่ อไปนี ้ : --parent-project-path "Main" -n "Nested"

-d, --description

ระบุ คำ อธิ บายสำ หรั บโปรเจกต์

ตั วเลื อกที ่ ใช้ ได้ ทุ กส่ วน

คำ สั ่ งทั ้ งหมดจะใช้ ตั วเลื อกต่ อไปนี ้ tabcmd ต้ องมี การใช้ ตั วเลื อก --server, - user และ--password อย่ างน้ อยหนึ ่ งครั ้ งเพื ่ อเริ ่ มเซสชั น โทเค็ นการตรวจสอบสิ ท ธิ ์ จะถู กจั ดเก็ บไว้ เพื ่ อให้ สามารถเรี ยกใช้ คำ สั ่ งที ่ ตามมาได้ โดยไม่ รวมตั วเลื อกเห ล่ านี ้ โทเค็ นนี ้ จะใช้ ได้ เป็ นเวลาห้ านาที หลั งจากคำ สั ่ งสุ ดท้ ายที ่ ใช้

-h, --help

แสดงความช่ วยเหลื อสำ หรั บคำ สั ่ ง

หมายเหตุ : คำ สั ่ งบางรายการอาจไม่ มี ผลเมื ่ อใช้ tabcmd กั บ Tableau Cloud

-s, --server

URL Tableau Cloud ซึ ่ งต้ องใช้ อย่ างน้ อยหนึ ่ งครั ้ งเพื ่ อเริ ่ มเซสชั น

-u, --user

ชื ่ อผู ้ ใช้ Tableau Cloud ซึ ่ งต้ องใช้ อย่ างน้ อยหนึ ่ งครั ้ งเพื ่ อเริ ่ มเซสชั น

-p, --password

รหั สผ่ าน Tableau Cloud ซึ ่ งต้ องใช้ อย่ างน้ อยหนึ ่ งครั ้ งเพื ่ อเริ ่ มเซสชั น

--password-file

อนุ ญาตให้ จั ดเก็ บรหั สผ่ านไว้ ในไฟล์ .txt ที ่ กำ หนด แทนที ่ จะจั ดเก็ บในบรร ทั ดคำ สั ่ งเพื ่ อเพิ ่ มความปลอดภั ย

-t, --site

ระบุ ว่ าคำ สั ่ งมี ผลกั บเว็ บไซต์ ที ่ ระบุ โดย ID เว็ บไซต์ Tableau Cloud กำ หนด ล้ อมด้ วยเครื ่ องหมายอั ญประกาศเดี ่ ยวหรื อเครื ่ องหมายอั ญประกาศคู ่ ใช้ ตั วเลื อกนี ้ หากผู ้ ใช้ ที ่ ระบุ มี การเชื ่ อมโยงกั บเว็ บไซต์ มากกว่ าหนึ ่ งรายการ ID เว็ บไซต์ ต้ องตรงตามตั วพิ มพ์ ใหญ่ -เล็ กเมื ่ อใช้ โทเค็ นการตรวจสอบสิ ทธิ ์ ที ่ แคชไ ้ว้ หากคุ ณพิ มพ์ ไม่ ตรงตามตั วพิ มพ์ ใหญ่ -เล็ กฺ คุ ณอาจได้ รั บข้ อความแจ้ งให้ ใ ส่ รหั สผ่ านแม้ ว่ าโทเค็ นจะถู กต้ องก็ ตาม

--no-prompt

เมื ่ อระบุ คำ สั ่ งจะไม่ ขอให้ ป้ อนรหั สผ่ าน หากไม่ ได้ ระบุ รหั สผ่ านที ่ ถู กต้ อง คำ สั ่ งจะล้ มเหลว

--[no-]cookie

เมื ่ อระบุ ID ระบบจะบั นทึ กเซสชั นไว้ เมื ่ อเข้ าสู ่ ระบบ ดั งนั ้ นจึ งไม่ ต้ องเข้ าสู ่ ระบบคำ สั ่ งที ่ ตาม ให้ คำ นำ หน้ าใช้ no- เพื ่ อไม่ ให้ บั นทึ ก ID เซสชั น ระบบจะบั นทึ กเซสชั นไว้ ตามค่ าเริ ่ มต้ น

--timeout

รอตามจำ นวนวิ นาที ที่ ระบุ เพื่อให้ เซิ ร์ ฟเวอร์ ทำ การประมวลผลคำ สั่ งให้ เสร็ จสมบู รณ์ กระบวนการจะรอจนกว่ าเซิ ร์ ฟเวอร์ ตอบสนอง ตามค่ าเริ ่ มต้ น

 $- -$ 

ระบุ จุ ดสิ ้ นสุ ดของตั วเลื อกบนบรรทั ดคำ สั ่ ง คุ ณสามารถใช้ -- เพื ่ อระบุ กั บ tabcmd ได้ ว่ าอะไรก็ ตามที ่ อยู ่ หลั ง -- ไม่ ควรได้ รั บการแปลข้ อมู ลว่ าเป็ นการ ตั้ งค่ าตั วเลื อก แต่ สามารถแปลข้ อม ลได้ ว่ าเป็ นค่ าสำ หรั บคำ สั ่ ง ซึ ่ งจะมี ป ระโยชน์ หากคุณต้ องการระบุ ค่ าในคำ สั ่ งที ่ มี เครื ่ องหมายขี ดกลาง ตั วอย่ างต่ อ ไปนี ้ แสดงวิ ธี ที ่ คุ ณอาจใช้ -- ในคำ สั ่ ง tabcmd ซึ ่ ง -430105/Sheet1 เป็ น ค่ าที ่ ต้ องมี สำ หรั บคำ สั ่ ง export

tabcmd export --csv -f "D:\export10.csv" -- -430105/Sheet1

# createsiteusers filename.csv

เพิ ่ มผู ้ ใช้ ในไซต์ ตามข้ อมู ลที ่ ให้ ไว้ ในไฟล์ ค่ าที ่ คั ่ นด้ วยเครื ่ องหมายจุ ลภาค (CSV) หากระบบยั งไม่ ได้ สร้ างผู ัใช้ บนเซิ ร์ ฟเวอร์ คำ สั ่ งจะสร้ างผู ั ใช้ ก่ อนที ่ จะเ พิ ่ มผู ้ ใช้ นั ้ นในไซต์

ไฟล์ CSV ต้ องมี ชื ่ อผู ้ ใช้ ตั ้ งแต่ หนึ ่ งชื ่ อขึ ้ นไปและยั งรวมถึ งรหั สผ่ าน (สำ ห รั บผู ั ใช้ แต่ ละคน) ชื่ อเต็ ม ประเภทใบอนุ ญาตระดั บผู ้ ดู แลระบบ ผู ้ เผยแพร่ (ใช่ /ไม่ ใช่ ) และที ่ อยู ่ อี เมล หากต้ องการข้ อมู ลเกี ่ ยวกั บรู ปแบบของไฟล์ CSV โปรดดู [คู ่](#page-582-0) มื อ ไฟล์ นำ เข้ า [CSV](#page-582-0)

ินอกเหนื อจากการรวมสิ ทธิ ๊ ระดั บผู ั ดู แลระบบและผู ั เผยแพร่ ในไฟล์ CSV แล้ ว คุ ณสามาร ถส่ งข้ อมู ลระดั บการเข้ าถึ งโดยใส่ ตั วเลื อก --role และ ระบุ บทบาทในเว็ บไซต์ ที ่ คุ ณ ต้ องการมอบหมายผู ้ ใช้ ที ่ มี รายชื ่ ออยู ่ ในไฟล์ CSV

ตามค่ าเริ่มต้ น ผู ัใช้ จะได้ รับการเพิ่มไปยังไซต์ ที่ คุณเข้ าสู่ ระบบ หากต้ องการเ พิ ่ มผู ้ ใช้ ในไซต์ อื ่ น ให้ ใส่ ตั วเลื อก--site.ส่ วนกลางและระบุ ไซต์ นั ้ น (คุ ณต้ อง มี สิ ทธิ ์ ในการสร้ างผู ้ ใช้ บนไซต์ ที ่ คุ ณระบุ )

### **ตั วอย่ าง**

tabcmd createsiteusers "users.csv" --role "Explorer"

ตั วเลื อก

### --admin-type

เลิ กใช้ งานแล้ ว ใช้ ตั วเลื อก --role แทน

### --auth-type

ตั้ งประเภทการรั บรองสิ ทธิ ์ (TableauID หรื อ SAML) สำ หรั บผ*้* ใช้ ทุ กคนในไฟ ล์ .csv หากไม่ ได้ ระบุ ไว้ ค่ าเริ ่ มต้ นจะเป็ น TableauID

หมายเหตุ : หากต้ องการใช้ การตรวจสอบสิ ทธิ ์ SAML ไซต์ จะต้ องเปิ ดใช้ SAML ด้ วย เช่ นกั น หากต้ องการข้ อมู ล โปรดดู เปิ ดใช้ [งานการตรวจสอบสิ](#page-383-0) ทธิ ์ SAML ในเว็ บไซ [ต์](#page-383-0)

# --[no-]complete

เลิ กใช้ งานแล้ ว ลั กษณะของข้ อผิ ดพลาดที ่ เป็ นค่ าเริ ่ มต้ น: หากมี ข้ อผิ ดพลาดม ากกว่ า 3 ข้ อภายในระยะสิ บแถว คำ สั ่ งนี ้ จะไม่ สำ เร็ จ

--no-publisher

เลิ กใช้ งานแล้ ว ใช้ ตั วเลื อก --role แทน

### --nowait

ไม่ ต้ องรอให้ งานแบบอะซิ งโครนั สเสร็ จสิ ้ น

--publisher

เลิ กใช้ งานแล้ ว ใช้ ตั วเลื อก --role แทน

# --role

ระบุ บทบาทในไซต์ สำ หรั บผู ้ ใช้ ทุ กคนในไฟล์  $\, \, . \, \, \mathrm{csv} \,$ เมื่อคุณต้ องการมอบหมายบท บาทในไซต์ ด้ วยการใช้ ตั วเลื อก --role ให้ สร้ างไฟล์ CSV แบบแยกต่ างหากสำ หรั บแ

ต่ ละบทบาทไซต์

ค่ าที ่ ถู กต้ องคื อ: ServerAdministrator, SiteAdministratorCreator, SiteAdministratorExplorer, SiteAdministrator, Creator, ExplorerCanPublish, Publisher, Explorer, Interactor, Viewer และ Unlicensed

ค่ าเริ ่ มต้ นคื อ Unlicensed สำ หรั บผู ้ ใช้ ใหม่ และไม่ มี การเปลี ่ ยนแปลงสำ ห รั บผู ้ ใช้ ที ่ มี อยู ่ ผู ้ ใช้ จะได้ รั บการเพิ ่ มเป็ นแบบไม่ มี ใบอนุ ญาตด้ วยหาก คุ ณมี การติ ดตั ้ งเซิ ร์ ฟเวอร์ ที ่ ทำ งานบนแกนประมวลผล และหากคำ สั ่ ง createsiteusers สร้ างผู ้ ใช้ ใหม่ แต่ คุ ณมี จำ นวนใบอนุ ญาตสำ หรั บผู ้ ใช้ ข องคุ ณถึ งขี ดจำ กั ดแล้ ว

หมายเหตุ : บน Tableau Server แบบหลายไซต์ หากคุ ณต้ องการกำ หนดบทบาทในไซต์ ServerAdministrator โดยใช้ ตั วเลื อก --role ให้ ใช้ คำ สั ่ ง [createusers](#createusers) แทน createsiteusers

--silent-progress

ไม่ ต้ องแสดงข้ อความระบุ ความคื บหน้ าของคำ สั ่ ง

ตั วเลื อกที ่ ใช้ ได้ ทุ กส่ วน

คำ สั ่ งทั ้ งหมดจะใช้ ตั วเลื อกต่ อไปนี ้ tabcmd ต้ องมี การใช้ ตั วเลื อก --server, - user และ--password อย่ างน้ อยหนึ ่ งครั ้ งเพื ่ อเริ ่ มเซสชั น โทเค็ นการตรวจสอบสิ ท ธิ ์ จะถู กจั ดเก็ บไว้ เพื ่ อให้ สามารถเรี ยกใช้ คำ สั ่ งที ่ ตามมาได้ โดยไม่ รวมตั วเลื อกเห ล่ านี ้ โทเค็ นนี ้ จะใช้ ได้ เป็ นเวลาห้ านาที หลั งจากคำ สั ่ งสุ ดท้ ายที ่ ใช้

-h, --help

แสดงความช่ วยเหลื อสำ หรั บคำ สั ่ ง

หมายเหตุ : คำ สั ่ งบางรายการอาจไม่ มี ผลเมื ่ อใช้ tabcmd กั บ Tableau Cloud

-s, --server

URL Tableau Cloud ซึ ่ งต้ องใช้ อย่ างน้ อยหนึ ่ งครั ้ งเพื ่ อเริ ่ มเซสชั น

-u, --user

ชื ่ อผู ้ ใช้ Tableau Cloud ซึ ่ งต้ องใช้ อย่ างน้ อยหนึ ่ งครั ้ งเพื ่ อเริ ่ มเซสชั น

-p, --password

รหั สผ่ าน Tableau Cloud ซึ ่ งต้ องใช้ อย่ างน้ อยหนึ ่ งครั ้ งเพื ่ อเริ ่ มเซสชั น

--password-file

อนุ ญาตให้ จั ดเก็ บรหั สผ่ านไว้ ในไฟล์ .txt ที ่ กำ หนด แทนที ่ จะจั ดเก็ บในบรร ทั ดคำ สั ่ งเพื ่ อเพิ ่ มความปลอดภั ย

-t, --site

ระบุ ว่ าคำ สั ่ งมี ผลกั บเว็ บไซต์ ที ่ ระบุ โดย ID เว็ บไซต์ Tableau Cloud กำ หนด ล้ อมด้ วยเครื ่ องหมายอั ญประกาศเดี ่ ยวหรื อเครื ่ องหมายอั ญประกาศคู ่ ใช้ ตั วเลื อกนี ้ หากผู ้ ใช้ ที ่ ระบุ มี การเชื ่ อมโยงกั บเว็ บไซต์ มากกว่ าหนึ ่ งรายการ ID เว็ บไซต์ ต้ องตรงตามตั วพิ มพ์ ใหญ่ -เล็ กเมื ่ อใช้ โทเค็ นการตรวจสอบสิ ทธิ ์ ที ่ แคชไ ้ว้ หากคุ ณพิ มพ์ ไม่ ตรงตามตั วพิ มพ์ ใหญ่ -เล็ กฺ คุ ณอาจได้ รั บข้ อความแจ้ งให้ ใ ส่ รหั สผ่ านแม้ ว่ าโทเค็ นจะถู กต้ องก็ ตาม

--no-prompt

เมื ่ อระบุ คำ สั ่ งจะไม่ ขอให้ ป้ อนรหั สผ่ าน หากไม่ ได้ ระบุ รหั สผ่ านที ่ ถู กต้ อง คำ สั ่ งจะล้ มเหลว

--[no-]cookie

เมื ่ อระบุ ID ระบบจะบั นทึ กเซสชั นไว้ เมื ่ อเข้ าสู ่ ระบบ ดั งนั ้ นจึ งไม่ ต้ องเข้ า สู ่ ระบบคำ สั ่ งที ่ ตาม ให้ คำ นำ หน้ าใช้ no- เพื ่ อไม่ ให้ บั นทึ ก ID เซสชั น ระ บบจะบั นทึ กเซสชั นไว้ ตามค่ าเริ ่ มต้ น

--timeout

รอตามจำ นวนวิ นาที ที่ ระบุ เพื่อให้ เซิ ร์ ฟเวอร์ ทำ การประมวลผลคำ สั่ งให้ เสร็ จสมบู รณ์ กระบวนการจะรอจนกว่ าเซิ ร์ ฟเวอร์ ตอบสนอง ตามค่ าเริ ่ มต้ น

--

ระบุ จุ ดสิ ้ นสุ ดของตั วเลื อกบนบรรทั ดคำ สั ่ ง คุ ณสามารถใช้ -- เพื ่ อระบุ กั บ tabcmd ได้ ว่ าอะไรก็ ตามที่ อยู่ หลั ง -- ไม่ ควรได้ รั บการแปลข้ อมู ลว่ าเป็ นการ ตั้ งค่ าตั วเลื อก แต่ สามารถแปลข้ อม ลได้ ว่ าเป็ นค่ าสำ หรั บคำ สั ่ ง ซึ ่ งจะมี ป ระโยชน์ หากคุ ณต้ องการระบุ ค่ าในคำ สั ่ งที ่ มี เครื ่ องหมายขี ดกลาง ตั วอย่ างต่ อ ไปนี ้ แสดงวิ ธี ที ่ คุ ณอาจใช้ -- ในคำ สั ่ ง tabcmd ซึ ่ ง -430105/Sheet1 เป็ น ค่ าที ่ ต้ องมี สำ หรั บคำ สั ่ ง export

tabcmd export --csv -f "D:\export10.csv" -- -430105/Sheet1

# delete workbook-name or datasource-name

ลบเวิ ร์ กบุ ๊ กหรื อแหล่ งข้ อมู ลที ่ ระบุ ออกจากเซิ ร์ ฟเวอร์

คำ สั ่ งนี ้ ใช้ ชื ่ อของเวิ ร์ กบุ ๊ กหรื อแหล่ งข้ อมู ลตามที ่ อยู ่ บนเซิ ร์ ฟเวอร์ ไม่ ใ ช่ ชื ่ อไฟล์ เมื่ อเผยแพร่

**ตั วอย่ าง**

tabcmd delete "Sales\_Analysis"

# ตั วเลื อก

# -r, --project

ชื่ อของโปรเจกต์ ที่ มี เวิ ร์ กบ ็ กหรื อแหล่ งข้ อม ลที่ คุณต้ องการลบหากไม่ ไ ด้ ระบุ ไว้ ระบบจะถื อว่ าโปรเจกต์ "เริ ่ มต้ น"

### --parent-project-path

ระบุ ชื ่ อของโปรเจกต์ ระดั บบนสุ ดสำ หรั บโปรเจกต์ ย่ อยตามที ่ ระบุ ด้ วยตั วเลื อก -r ตั วอย่ างเช่ น หากต้ องการระบุ โปรเจกต์ ชื ่ อ "Nested" ที ่ อยู ่ ในโปรเจกต์ "Main" ให้ ใช้ ไวยากรณ์ ดั งต่ อไปนี ้ : --parent-project-path "Main" -r "Nested"

### --workbook

ชื ่ อของเวิ ร์ กบุ ๊ กที ่ คุ ณต้ องการลบ

## --datasource

ชื ่ อของแหล่ งข้ อมู ลที ่ คุ ณต้ องการลบ

# ตั วเลื อกที ่ ใช้ ได้ ทุ กส่ วน

คำ สั ่ งทั ้ งหมดจะใช้ ตั วเลื อกต่ อไปนี ้ tabcmd ต้ องมี การใช้ ตั วเลื อก --server, - user และ--password อย่ างน้ อยหนึ ่ งครั ้ งเพื ่ อเริ ่ มเซสชั น โทเค็ นการตรวจสอบสิ ท ธิ ์ จะถู กจั ดเก็ บไว้ เพื ่ อให้ สามารถเรี ยกใช้ คำ สั ่ งที ่ ตามมาได้ โดยไม่ รวมตั วเลื อกเ หล่ านี ้ โทเค็ นนี ้ จะใช้ ได้ เป็ นเวลาห้ านาที หลั งจากคำ สั ่ งสุ ดท้ ายที ่ ใช้

-h, --help

แสดงความช่ วยเหลื อสำ หรั บคำ สั ่ ง

หมายเหตุ : คำ สั ่ งบางรายการอาจไม่ มี ผลเมื ่ อใช้ tabcmd กั บ Tableau Cloud

-s, --server

URL Tableau Cloud ซึ ่ งต้ องใช้ อย่ างน้ อยหนึ ่ งครั ้ งเพื ่ อเริ ่ มเซสชั น

-u, --user

ชื ่ อผู ้ ใช้ Tableau Cloud ซึ ่ งต้ องใช้ อย่ างน้ อยหนึ ่ งครั ้ งเพื ่ อเริ ่ มเซสชั น

-p, --password

รหั สผ่ าน Tableau Cloud ซึ ่ งต้ องใช้ อย่ างน้ อยหนึ ่ งครั ้ งเพื ่ อเริ ่ มเซสชั น

--password-file

อนุ ญาตให้ จั ดเก็ บรหั สผ่ านไว้ ในไฟล์ .txt ที ่ กำ หนด แทนที ่ จะจั ดเก็ บในบรร ทั ดคำ สั ่ งเพื ่ อเพิ ่ มความปลอดภั ย

-t, --site

ระบุ ว่ าคำ สั ่ งมี ผลกั บเว็ บไซต์ ที ่ ระบุ โดย ID เว็ บไซต์ Tableau Cloud กำ หนด ล้ อมด้ วยเครื ่ องหมายอั ญประกาศเดี ่ ยวหรื อเครื ่ องหมายอั ญประกาศคู ่ ใช้ ตั วเลื อกนี ้ หากผู ้ ใช้ ที ่ ระบุ มี การเชื ่ อมโยงกั บเว็ บไซต์ มากกว่ าหนึ ่ งรายการ ID เว็ บ ไซต์ ต้ องตรงตามตั วพิ มพ์ ใหญ่ -เล็ กเมื ่ อใช้ โทเค็ นการตรวจสอบสิ ทธิ ์ ที ่ แคชไว้ หากคุ ณพิ มพ์ ไม่ ตรงตามตั วพิ มพ์ ใหญ่ -เล็ ก คุ ณอาจได้ รั บข้ อความแจ้ งให้ ใส่ ร หั สผ่ านแม้ ว่ าโทเค็ นจะถู กต้ องก็ ตาม

--no-prompt

เมื ่ อระบุ คำ สั ่ งจะไม่ ขอให้ ป้ อนรหั สผ่ าน หากไม่ ได้ ระบุ รหั สผ่ านที ่ ถู กต้ อง คำ สั ่ งจะล้ มเหลว

--[no-]cookie

เมื ่ อระบุ ID ระบบจะบั นทึ กเซสชั นไว้ เมื ่ อเข้ าสู ่ ระบบ ดั งนั ้ นจึ งไม่ ต้ องเข้ า สู ่ ระบบคำ สั ่ งที ่ ตาม ให้ คำ นำ หน้ าใช้ no- เพื ่ อไม่ ให้ บั นทึ ก ID เซสชั น ระ

บบจะบั นทึ กเซสชั นไว้ ตามค่ าเริ ่ มต้ น

--timeout

รอตามจำ นวนวิ นาที ที่ ระบุ เพื่อให้ เชิ ร์ ฟเวอร์ ทำ การประมวลผลคำ สั่ งให้ เสร็ จสมบู รณ์ กระบวนการจะรอจนกว่ าเซิ ร์ ฟเวอร์ ตอบสนอง ตามค่ าเริ ่ มต้ น

--

ระบุ จุ ดสิ ้ นสุ ดของตั วเลื อกบนบรรทั ดคำ สั่ ง คุ ณสามารถใช้ -- เพื่ อระบุ กั บ tabcmd ได้ ว่ าอะไรก็ ตามที่ อยู่ หลั ง -- ไม่ ควรได้ รั บการแปลข้ อมู ลว่ าเป็ นกา รตั้ งค่ าตั วเลื อก แต่ สามารถแปลข้ อม ลได้ ว่ าเป็ นค่ าสำ หรั บคำ สั่ ง ซึ่ งจะ มี ประโยชน์ หากคุ ณต้ องการระบุ ค่ าในคำ สั ่ งที ่ มี เครื ่ องหมายขี ดกลาง ตั วอย่ า งต่ อไปนี้ แสดงวิ ธี ที่ คุณอาจใช้ -- ในคำ สั่ง tabcmd ซึ่ง-430105/Sheet1 เป็ นค่ าที ่ ต้ องมี สำ หรั บคำ สั ่ ง export

tabcmd export --csv -f "D:\export10.csv" -- -430105/Sheet1

# deleteextracts

ลบการแยกข้ อมู ลสำ หรั บเวิ ร์ กบุ ๊ กหรื อแหล่ งข้ อมู ลที่ ่ เผยแพร่

ตั วเลื อก

-d, --datasource

ชื ่ อของแหล่ งข้ อมู ลเป้ าหมายสำ หรั บการลบการแยกข้ อมู ล

--embedded-datasources

รายชื ่ อแหล่ งข้ อมู ลแบบฝั งที ่ แยกด้ วยการเว้ นวรรคภายในเวิ ร์ กบุ ๊ กเป้ าหมาย ใ ห้ แนบเครื ่ องหมายคำ พู ดแบบคู ่ ด้ วยหากชื ่ อแหล่ งข้ อมู ลมี เว้ นวรรค พร้ อมใ ช้ งานเฉพาะเมื ่ อลบการแยกข้ อมู ลสำ หรั บเวิ ร์ กบุ ๊ ก

--encrypt

สร้ างการแยกข้ อมู ลที ่ เข้ ารหั ส

--include-all

รวมแหล่ งข้ อมู ลแบบฝั งทั ้ งหมดภายในเวิ ร์ กบุ ๊ กเป้ าหมาย

--parent-project-path

พาธของโปรเจกต์ ที ่ เป็ นไฟล์ ระดั บบนสุ ดของโปรเจกต์ ที ่ มี ทรั พยากรเป้ าหมาย ต้ อ งระบุ ชื ่ อโครงการด้ วย --project

--project

ชื ่ อของโครงการที ่ มี ทรั พยากรเป้ าหมาย จำ เป็ นเฉพาะเมื ่ อระบุ --workbook หรื อ - -datasource หากไม่ ระบุ ระบบจะใช้ โปรเจกต์ เริ่มต้ น 'Default'

-u, -url

ชื ่ อบั ญญั ติ สำ หรั บทรั พยากรตามที ่ ปรากฏใน URL

-w, -workbook

ชื ่ อของเวิ ร์ กบุ ๊ กเป้ าหมายสำ หรั บการลบการแยกข้ อมู ล

ตั วเลื อกที ่ ใช้ ได้ ทุ กส่ วน

คำ สั ่ งทั ้ งหมดจะใช้ ตั วเลื อกต่ อไปนี ้ tabcmd ต้ องมี การใช้ ตั วเลื อก --server, - user และ--password อย่ างน้ อยหนึ ่ งครั ้ งเพื ่ อเริ ่ มเซสชั น โทเค็ นการตรวจสอบสิ ท ธิ ์ จะถู กจั ดเก็ บไว้ เพื ่ อให้ สามารถเรี ยกใช้ คำ สั ่ งที ่ ตามมาได้ โดยไม่ รวมตั วเลื อกเห ล่ านี ้ โทเค็ นนี ้ จะใช้ ได้ เป็ นเวลาห้ านาที หลั งจากคำ สั ่ งสุ ดท้ ายที ่ ใช้

-h, --help

แสดงความช่ วยเหลื อสำ หรั บคำ สั ่ ง

หมายเหตุ : คำ สั ่ งบางรายการอาจไม่ มี ผลเมื ่ อใช้ tabcmd กั บ Tableau Cloud

-s, --server

URL Tableau Cloud ซึ ่ งต้ องใช้ อย่ างน้ อยหนึ ่ งครั ้ งเพื ่ อเริ ่ มเซสชั น

-u, --user

ชื ่ อผู ้ ใช้ Tableau Cloud ซึ ่ งต้ องใช้ อย่ างน้ อยหนึ ่ งครั ้ งเพื ่ อเริ ่ มเซสชั น

-p, --password

รหั สผ่ าน Tableau Cloud ซึ ่ งต้ องใช้ อย่ างน้ อยหนึ ่ งครั ้ งเพื ่ อเริ ่ มเซสชั น

--password-file

อนุ ญาตให้ จั ดเก็ บรหั สผ่ านไว้ ในไฟล์ .txt ที ่ กำ หนด แทนที ่ จะจั ดเก็ บในบรร ทั ดคำ สั ่ งเพื ่ อเพิ ่ มความปลอดภั ย

-t, --site

ระบุ ว่ าคำ สั ่ งมี ผลกั บเว็ บไซต์ ที ่ ระบุ โดย ID เว็ บไซต์ Tableau Cloud กำ หนด ล้ อมด้ วยเครื ่ องหมายอั ญประกาศเดี ่ ยวหรื อเครื ่ องหมายอั ญประกาศคู ่ ใช้ ตั วเลื อกนี ้ หากผู ้ ใช้ ที ่ ระบุ มี การเชื ่ อมโยงกั บเว็ บไซต์ มากกว่ าหนึ ่ งรายการ ID เว็ บไซต์ ต้ องตรงตามตั วพิ มพ์ ใหญ่ -เล็ กเมื ่ อใช้ โทเค็ นการตรวจสอบสิ ทธิ ์ ที ่ แคชไ ้ว้ หากคุ ณพิ มพ์ ไม่ ตรงตามตั วพิ มพ์ ใหญ่ -เล็ กฺ คุ ณอาจได้ รั บข้ อความแจ้ งให้ ใ ส่ รหั สผ่ านแม้ ว่ าโทเค็ นจะถู กต้ องก็ ตาม

--no-prompt

เมื ่ อระบุ คำ สั ่ งจะไม่ ขอให้ ป้ อนรหั สผ่ าน หากไม่ ได้ ระบุ รหั สผ่ านที ่ ถู กต้ อง คำ สั ่ งจะล้ มเหลว

--[no-]cookie

เมื ่ อระบุ ID ระบบจะบั นทึ กเซสชั นไว้ เมื ่ อเข้ าสู ่ ระบบ ดั งนั ้ นจึ งไม่ ต้ องเข้ า สู ่ ระบบคำ สั ่ งที ่ ตาม ให้ คำ นำ หน้ าใช้ no- เพื ่ อไม่ ให้ บั นทึ ก ID เซสชั น ระ บบจะบั นทึ กเซสชั นไว้ ตามค่ าเริ ่ มต้ น

--timeout

รอตามจำ นวนวิ นาที ที่ ระบุ เพื่ อให้ เซิ ร์ ฟเวอร์ ทำ การประมวลผลคำ สั่ งให้ เสร็ จสมบู รณ์ กระบวนการจะรอจนกว่ าเซิ ร์ ฟเวอร์ ตอบสนอง ตามค่ าเริ ่ มต้ น

--

ระบุ จุ ดสิ ้ นสุ ดของตั วเลื อกบนบรรทั ดคำ สั ่ ง คุ ณสามารถใช้ –– เพื่ อระบุ กั บ tabcmd ได้ ว่ าอะไรก็ ตามที่ อยู่ หลั ง -- ไม่ ควรได้ รั บการแปลข้ อมู ลว่ าเป็ นการ ตั้ งค่ าตั วเลื อก แต่ สามารถแปลข้ อม ลได้ ว่ าเป็ นค่ าสำ หรั บคำ สั ่ ง ซึ ่ งจะมี ป ระโยชน์ หากคุ ณต้ องการระบุ ค่ าในคำ สั ่ งที ่ มี เครื ่ องหมายขี ดกลาง ตั วอย่ างต่ อ ไปนี ้ แสดงวิ ธี ที ่ คุ ณอาจใช้ -- ในคำ สั ่ ง tabcmd ซึ ่ ง -430105/Sheet1 เป็ น ค่ าที ่ ต้ องมี สำ หรั บคำ สั ่ ง export

tabcmd export --csv -f "D:\export10.csv" -- -430105/Sheet1

# deletegroup group-name

ลบกลุ ่ มที ่ ระบุ ออกจากเซิ ร์ ฟเวอร์

**ตั วอย่ าง**

tabcmd deletegroup "Development"

ตั วเลื อกที ่ ใช้ ได้ ทุ กส่ วน

คำ สั ่ งทั ้ งหมดจะใช้ ตั วเลื อกต่ อไปนี ้ tabcmd ต้ องมี การใช้ ตั วเลื อก --server, - user และ--password อย่ างน้ อยหนึ ่ งครั ้ งเพื ่ อเริ ่ มเซสชั น โทเค็ นการตรวจสอบสิ ท ธิ ์ จะถู กจั ดเก็ บไว้ เพื ่ อให้ สามารถเรี ยกใช้ คำ สั ่ งที ่ ตามมาได้ โดยไม่ รวมตั วเลื อกเห ล่ านี ้ โทเค็ นนี ้ จะใช้ ได้ เป็ นเวลาห้ านาที หลั งจากคำ สั ่ งสุ ดท้ ายที ่ ใช้

-h, --help

แสดงความช่ วยเหลื อสำ หรั บคำ สั ่ ง

หมายเหตุ : คำ สั ่ งบางรายการอาจไม่ มี ผลเมื ่ อใช้ tabcmd กั บ Tableau Cloud

-s, --server

URL Tableau Cloud ซึ ่ งต้ องใช้ อย่ างน้ อยหนึ ่ งครั ้ งเพื ่ อเริ ่ มเซสชั น

-u, --user

ชื ่ อผู ้ ใช้ Tableau Cloud ซึ ่ งต้ องใช้ อย่ างน้ อยหนึ ่ งครั ้ งเพื ่ อเริ ่ มเซสชั น

-p, --password

รหั สผ่ าน Tableau Cloud ซึ ่ งต้ องใช้ อย่ างน้ อยหนึ ่ งครั ้ งเพื ่ อเริ ่ มเซสชั น

--password-file

อนุ ญาตให้ จั ดเก็ บรหั สผ่ านไว้ ในไฟล์ .txt ที ่ กำ หนด แทนที ่ จะจั ดเก็ บในบรร ทั ดคำ สั ่ งเพื ่ อเพิ ่ มความปลอดภั ย

-t, --site

ระบุ ว่ าคำ สั ่ งมี ผลกั บเว็ บไซต์ ที ่ ระบุ โดย ID เว็ บไซต์ Tableau Cloud กำ หนด ล้ อมด้ วยเครื ่ องหมายอั ญประกาศเดี ่ ยวหรื อเครื ่ องหมายอั ญประกาศคู ่ ใช้ ตั วเลื อกนี ้ หากผู ้ ใช้ ที ่ ระบุ มี การเชื ่ อมโยงกั บเว็ บไซต์ มากกว่ าหนึ ่ งรายการ ID เว็ บไซต์ ต้ องตรงตามตั วพิ มพ์ ใหญ่ -เล็ กเมื ่ อใช้ โทเค็ นการตรวจสอบสิ ทธิ ์ ที ่ แคชไ ้ว้ หากคุ ณพิ มพ์ ไม่ ตรงตามตั วพิ มพ์ ใหญ่ -เล็ กฺ คุ ณอาจได้ รั บข้ อความแจ้ งให้ ใ ส่ รหั สผ่ านแม้ ว่ าโทเค็ นจะถู กต้ องก็ ตาม

--no-prompt

เมื ่ อระบุ คำ สั ่ งจะไม่ ขอให้ ป้ อนรหั สผ่ าน หากไม่ ได้ ระบุ รหั สผ่ านที ่ ถู กต้ อง คำ สั ่ งจะล้ มเหลว

--[no-]cookie

เมื่อระบุ ID ระบบจะบันทึกเซสชันไว้ เมื่อเข้าสู่ ระบบ ดังนั้นจึงไม่ ต้องเข้า สู ่ ระบบคำ สั ่ งที ่ ตาม ให้ คำ นำ หน้ าใช้ no- เพื ่ อไม่ ให้ บั นทึ ก ID เซสชั น ระ บบจะบั นทึ กเซสชั นไว้ ตามค่ าเริ ่ มต้ น

#### --timeout

รอตามจำ นวนวิ นาที ที่ ระบุ เพื่อให้ เซิ ร์ ฟเวอร์ ทำ การประมวลผลคำ สั่ งให้ เสร็ จสมบู รณ์ กระบวนการจะรอจนกว่ าเซิ ร์ ฟเวอร์ ตอบสนอง ตามค่ าเริ ่ มต้ น

--

ระบุ จุ ดสิ ้ นสุ ดของตั วเลื อกบนบรรทั ดคำ สั่ ง คุ ณสามารถใช้ -- เพื่ อระบุ กั บ tabcmd ได้ ว่ าอะไรก็ ตามที ่ อยู ่ หลั ง -- ไม่ ควรได้ รั บการแปลข้ อมู ลว่ าเป็ นการ ตั้ งค่ าตั วเลื อก แต่ สามารถแปลข้ อม ลได้ ว่ าเป็ นค่ าสำ หรั บคำ สั ่ ง ซึ ่ งจะมี ป ระโยชน์ หากคุ ณต้ องการระบุ ค่ าในคำ สั ่ งที ่ มี เครื ่ องหมายขี ดกลาง ตั วอย่ างต่ อ ไปนี ้ แสดงวิ ธี ที ่ คุ ณอาจใช้ -- ในคำ สั ่ ง tabcmd ซึ ่ ง -430105/Sheet1 เป็ น ค่ าที ่ ต้ องมี สำ หรั บคำ สั ่ ง export

tabcmd export --csv -f "D:\export10.csv" -- -430105/Sheet1

# deleteproject *project-name*

ลบโปรเจกต์ ที ่ ระบุ ออกจากเซิ ร์ ฟเวอร์

เมื ่ อใช้ tabcmd คุ ณสามารถระบุ เฉพาะ โปรเจกต์ ระดั บบนสุ ดในลำ ดั บชั ้ นของโปรเจกต์ หา กต้ องการให้ งานที ่ คุ ณต้ องการดำ เนิ นการโดยอั ตโนมั ติ ในโปรเจกต์ ภายในโปรเจกต์ หลั ก ใ ห้ ใช้ การเรี ยก Tableau [REST](https://help.tableau.com/current/api/rest_api/th-th/help.htm#REST/rest_api_ref.htm%23API_Reference) API ที่ เที ยบเท่ ากั $\,$ น

# **ตั วอย่ าง**

tabcmd deleteproject "Designs"

ตั วเลื อก

# --parent-project-path

ระบุ ชื ่ อของโปรเจ็ กต์ หลั กสำ หรั บโปรเจกต์ ที ่ ซ้ อนกั นตามที ่ ระบุ ด้ วยคำ สั ่ ง ตั วอย่ างเช่ น หากต้ องการระบุ โปรเจกต์ ชี ่ อ "การออกแบบ" ที ่ มี อย ่ ในโปรเจก ต์ "หลั ก" ให้ ใช้ ไวยากรณ์ ต่ อไปนี ้ --parent-project-path "Main" "Designs"

# ตั วเลื อกที ่ ใช้ ได้ ทุ กส่ วน

คำ สั ่ งทั ้ งหมดจะใช้ ตั วเลื อกต่ อไปนี ้ tabcmd ต้ องมี การใช้ ตั วเลื อก --server, - user และ--password อย่ างน้ อยหนึ ่ งครั ้ งเพื ่ อเริ ่ มเซสชั น โทเค็ นการตรวจสอบสิ ท ธิ ์ จะถู กจั ดเก็ บไว้ เพื ่ อให้ สามารถเรี ยกใช้ คำ สั ่ งที ่ ตามมาได้ โดยไม่ รวมตั วเลื อกเ หล่ านี ้ โทเค็ นนี ้ จะใช้ ได้ เป็ นเวลาห้ านาที หลั งจากคำ สั ่ งสุ ดท้ ายที ่ ใช้

-h, --help

แสดงความช่ วยเหลื อสำ หรั บคำ สั ่ ง

หมายเหตุ : คำ สั ่ งบางรายการอาจไม่ มี ผลเมื ่ อใช้ tabcmd กั บ Tableau Cloud

-s, --server

URL Tableau Cloud ซึ ่ งต้ องใช้ อย่ างน้ อยหนึ ่ งครั ้ งเพื ่ อเริ ่ มเซสชั น

-u, --user

ชื ่ อผ ้ ใช้ Tableau Cloud ซึ ่ งต้ องใช้ อย่ างน้ อยหนึ ่ งครั ้ งเพื ่ อเริ ่ มเซสชั น

-p, --password

รหั สผ่ าน Tableau Cloud ซึ ่ งต้ องใช้ อย่ างน้ อยหนึ ่ งครั ้ งเพื ่ อเริ ่ มเซสชั น

#### --password-file

อนุ ญาตให้ จั ดเก็ บรหั สผ่ านไว้ ในไฟล์ .txt ที ่ กำ หนด แทนที ่ จะจั ดเก็ บในบรร ทั ดคำ สั ่ งเพื ่ อเพิ ่ มความปลอดภั ย

-t, --site

ระบุ ว่ าคำ สั ่ งมี ผลกั บเว็ บไซต์ ที ่ ระบุ โดย ID เว็ บไซต์ Tableau Cloud กำ หนด ล้ อมด้ วยเครื ่ องหมายอั ญประกาศเดี ่ ยวหรื อเครื ่ องหมายอั ญประกาศคู ่ ใช้ ตั วเลื ือกนี ้ หากผ ้ ใช้ ที ่ ระบุ มี การเชื ่ อมโยงกั บเว็ บไซต์ มากกว่ าหนึ ่ งรายการ ID เว็ บ ไซต์ ต้ องตรงตามตั วพิ มพ์ ใหญ่ -เล็ กเมื ่ อใช้ โทเค็ นการตรวจสอบสิ ทธิ ์ ที ่ แคชไว้ หากคุ ณพิ มพ์ ไม่ ตรงตามตั วพิ มพ์ ใหญ่ -เล็ กฺคุ ณอาจได้ รั บข้ อความแจ้ งให้ ใส่ ร หั สผ่ านแม้ ว่ าโทเค็ นจะถู กต้ องก็ ตาม

#### --no-prompt

เมื ่ อระบุ คำ สั ่ งจะไม่ ขอให้ ป้ อนรหั สผ่ าน หากไม่ ได้ ระบุ รหั สผ่ านที ่ ถู กต้ อง คำ สั ่ งจะล้ มเหลว

--[no-]cookie

เมื ่ อระบุ ID ระบบจะบั นทึ กเซสชั นไว้ เมื ่ อเข้ าสู ่ ระบบ ดั งนั ้ นจึ งไม่ ต้ องเข้ า ส ่ ระบบคำ สั่ งที่ ตามให้ คำ นำ หน้ าใช้ no−เพื่ อไม่ ให้ บั นทึ กIDเซสชั น ระ บบจะบั นทึ กเซสชั นไว้ ตามค่ าเริ ่ มต้ น

#### --timeout

รอตามจำ นวนวิ นาที ที่ ระบุ เพื่อให้ เซิ ร์ ฟเวอร์ ทำ การประมวลผลคำ สั่ งให้ เสร็ จสมบู รณ์ กระบวนการจะรอจนกว่ าเซิ ร์ ฟเวอร์ ตอบสนอง ตามค่ าเริ ่ มต้ น

#### --

ระบุ จุ ดสิ ้ นสุ ดของตั วเลื อกบนบรรทั ดคำ สั ่ ง คุ ณสามารถใช้ -- เพื ่ อระบุ กั บ tabcmd ได้ ว่ าอะไรก็ ตามที ่ อยู ่ หลั ง -- ไม่ ควรได้ รั บการแปลข้ อมู ลว่ าเป็ นการ ตั้ งค่ าตั วเลื อก แต่ สามารถแปลข้ อม ลได้ ว่ าเป็ นค่ าสำ หรั บคำ สั ่ ง ซึ่ งจะมี ป ระโยชน์ หากคุ ณต้ องการระบุ ค่ าในคำ สั ่ งที ่ มี เครื ่ องหมายขี ดกลาง ตั วอย่ างต่ อ

ไปนี ้ แสดงวิ ธี ที ่ คุ ณอาจใช้ -- ในคำ สั ่ ง tabcmd ซึ ่ ง -430105/Sheet1 เป็ นค่ าที ่ ต้ องมี สำ หรั บคำ สั ่ ง export

tabcmd export --csv -f "D:\export10.csv" -- -430105/Sheet1

# deletesiteusers filename.csv

ลบผู ัใช้ ออกจากไซต์ ที่ คุ ณเข้ าสู ่ ระบบ ผู ัใช้ ที่ จะถู กลบจะได้ รั บการระบุ ในไฟล์ ที่ มี รายการอย่ างง่ ายของชื่ อผู ัใช้ หนึ่ งชื่ อต่ อบรรทั ด (ไม่ ตั องการข้ อมู ลเพิ่มเ ติ มนอกเหนื อจากชื ่ อผู ้ ใช้ )

ตามค่ าเริ ่ มต้ น ถ้ าเซิ ร์ ฟเวอร์ มี เพี ยงหนึ ่ งไซต์ หรื อถ้ าผู ้ ใช้ อยู ่ ในไซต์ เดี ยวเ ี่ท่ านั้น ผู้ใช้ จะถู กลบออกจากเซิ ร์ ฟเวอร์ ด้ วยสำ หรั บการติ ดตั้ง Tableau Server Enterprise หากเซิ ร์ ฟเวอร์ มี หลายไซต์ ผู ้ ใช้ ที ่ ได้ รั บมอบหมายบทบาทในไซต์ จาก**ผู ้ ดู แลเซิ ร์ ฟเวอร์** จะถู กลบออกจากไซต์ แต่ จะไม่ ถู กลบออกจากเซิ ร์ ฟเวอร์

หากผู ้ ใช้ เป็ นเจ้ าของเนื ้ อหา บทบาทของผู ้ ใช้ จะเปลี ่ ยนเป็ น**ไม่ มี ใบอนุ ญาต**แต่ ผู ้ ใ ช้ จะไม่ ถู กลบออกจากเซิ ร์ ฟเวอร์ หรื อไซต์ เนื ้ อหายั งคงเป็ นของผู ้ ใช้ รายนั ้ น หากต้ ้องการลบผู้ ใช้ ทั้ งหมด คุ ณต้ องเปลี่ ยนเจ้ าของเนื้อหาแล้ วลองลบผู้ ใช้ อี กครั้ ง

# **ตั วอย่ าง**

tabcmd deletesiteusers "users.csv"

# ตั วเลื อกที ่ ใช้ ได้ ทุ กส่ วน

คำ สั ่ งทั ้ งหมดจะใช้ ตั วเลื อกต่ อไปนี ้ tabcmd ต้ องมี การใช้ ตั วเลื อก --server, - user และ--password อย่ างน้ อยหนึ ่ งครั ้ งเพื ่ อเริ ่ มเซสชั น โทเค็ นการตรวจสอบสิ ท ธิ ์ จะถู กจั ดเก็ บไว้ เพื ่ อให้ สามารถเรี ยกใช้ คำ สั ่ งที ่ ตามมาได้ โดยไม่ รวมตั วเลื อกเ หล่ านี ้ โทเค็ นนี ้ จะใช้ ได้ เป็ นเวลาห้ านาที หลั งจากคำ สั ่ งสุ ดท้ ายที ่ ใช้

-h, --help

แสดงความช่ วยเหลื อสำ หรั บคำ สั ่ ง

หมายเหตุ : คำ สั ่ งบางรายการอาจไม่ มี ผลเมื ่ อใช้ tabcmd กั บ Tableau Cloud

-s, --server

URL Tableau Cloud ซึ ่ งต้ องใช้ อย่ างน้ อยหนึ ่ งครั ้ งเพื ่ อเริ ่ มเซสชั น

-u, --user

ชื ่ อผู ้ ใช้ Tableau Cloud ซึ ่ งต้ องใช้ อย่ างน้ อยหนึ ่ งครั ้ งเพื ่ อเริ ่ มเซสชั น

-p, --password

รหั สผ่ าน Tableau Cloud ซึ ่ งต้ องใช้ อย่ างน้ อยหนึ ่ งครั ้ งเพื ่ อเริ ่ มเซสชั น

--password-file

อนุ ญาตให้ จั ดเก็ บรหั สผ่ านไว้ ในไฟล์ .txt ที ่ กำ หนด แทนที ่ จะจั ดเก็ บในบรร ทั ดคำ สั ่ งเพื ่ อเพิ ่ มความปลอดภั ย

# -t, --site

ระบุ ว่ าคำ สั ่ งมี ผลกั บเว็ บไซต์ ที ่ ระบุ โดย ID เว็ บไซต์ Tableau Cloud กำ หนด ล้ อมด้ วยเครื ่ องหมายอั ญประกาศเดี ่ ยวหรื อเครื ่ องหมายอั ญประกาศคู ่ ใช้ ตั วเลื ือกนี ้ หากผ ้ ใช้ ที ่ ระบุ มี การเชื ่ อมโยงกั บเว็ บไซต์ มากกว่ าหนึ ่ งรายการ ID เว็ บ ไซต์ ต้ องตรงตามตั วพิ มพ์ ใหญ่ -เล็ กเมื ่ อใช้ โทเค็ นการตรวจสอบสิ ทธิ ์ ที ่ แคชไว้ หากคุ ณพิ มพ์ ไม่ ตรงตามตั วพิ มพ์ ใหญ่ -เล็ ก คุ ณอาจได้ รั บข้ อความแจ้ งให้ ใส่ ร หั สผ่ านแม้ ว่ าโทเค็ นจะถู กต้ องก็ ตาม

--no-prompt

เมื ่ อระบุ คำ สั ่ งจะไม่ ขอให้ ป้ อนรหั สผ่ าน หากไม่ ได้ ระบุ รหั สผ่ านที ่ ถู กต้ อง คำ สั ่ งจะล้ มเหลว

--[no-]cookie

เมื ่ อระบุ ID ระบบจะบั นทึ กเซสชั นไว้ เมื ่ อเข้ าสู ่ ระบบ ดั งนั ้ นจึ งไม่ ต้ องเข้ าสู ่ ระบบคำ สั ่ งที ่ ตาม ให้ คำ นำ หน้ าใช้ no- เพื ่ อไม่ ให้ บั นทึ ก ID เซสชั น ระบบจะบั นทึ กเซสชั นไว้ ตามค่ าเริ ่ มต้ น

--timeout

รอตามจำ นวนวิ นาที ที่ ระบุ เพื่อให้ เชิ ร์ ฟเวอร์ ทำ การประมวลผลคำ สั่ งให้ เสร็ จสมบู รณ์ กระบวนการจะรอจนกว่ าเซิ ร์ ฟเวอร์ ตอบสนอง ตามค่ าเริ ่ มต้ น

 $- -$ 

ระบุ จุ ดสิ ้ นสุ ดของตั วเลื อกบนบรรทั ดคำ สั ่ ง คุ ณสามารถใช้ -- เพื ่ อระบุ กั บ tabcmd ได้ ว่ าอะไรก็ ตามที ่ อยู ่ หลั ง -- ไม่ ควรได้ รั บการแปลข้ อมู ลว่ าเป็ นกา รตั ้ งค่ าตั วเลื อก แต่ สามารถแปลข้ อมู ลได้ ว่ าเป็ นค่ าสำ หรั บคำ สั ่ ง ซึ ่ งจะ มี ประโยชน์ หากคุ ณต้ องการระบุ ค่ าในคำ สั ่ งที ่ มี เครื ่ องหมายขี ดกลาง ตั วอย่ า งต่ อไปนี้ แสดงวิ ธี ที่ คุณอาจใช้ --ในคำ สั่ง tabcmd ซึ่ง-430105/Sheet1 เป็ นค่ าที ่ ต้ องมี สำ หรั บคำ สั ่ ง export

tabcmd export --csv -f "D:\export10.csv" -- -430105/Sheet1

# ส่ งออก

ี่ส่ งออกมุ มมองหรื อเวิ ร์ กบุ ๊ กจาก Tableau Cloud และบั นทึ กลงในไฟล์ คำ สั ่ งนี ้ ยั งสา มารถส่ งออกเฉพาะข้ อมู ลที ่ ใช้ สำ หรั บมุ มมอง ดู ข้ อมู ลจะส่ งออกที ่ ระดั บสรุ ป หากต้ องการส่ งออกข้ อมู ลระดั บรายละเอี ยด คุ ณต้ องใช้ Tableau Server UI หากต้ องการรายละเอี ย ด โปรดดู ดาวน์ โหลดมุ [มมองและเวิ](https://help.tableau.com/current/pro/desktop/th-th/export.htm) ร์ กบุ ๊ ก

พึงระลึกถึงสิ่งต่อไปนี้ เมื่อคุณใช้ คำ สั่งนี้ :

<sup>l</sup> **สิ ทธิ ์** : หากต้ องการส่ งออก คุ ณต้ องมี สิ ทธิ ์ **ส่ งออกรู ปภาพ**ตามค่ าเริ ่ มต้ น สิ ทธิ ์ นี ้ จะ "อนุ ญาต" หรื อ "สื บทอด" สำ หรั บบทบาททั ้ งหมด แม้ ว ่ าจะสามารถตั ้ ง ค่ าสิ ทธิ ์ สำ หรั บแต่ ละเวิ ร์ กบุ ๊ กหรื อมุ มมองได้

- <sup>l</sup> **การส่ งออกข้ อมู ล**: หากต้ องการส่ งออกเฉพาะข้ อมู ลสำ หรั บมุ มมอง ให้ ใช้ ตั วเลื อก --csv ซึ ่ งจะส่ งออกข้ อมู ลสรุ ปที ่ ใช้ ในมุ มมองไปยั งไฟล์ .csv
- <sup>l</sup> **การระบุ มุ มมอง เวิ ร์ กบุ ๊ ก หรื อข้ อมู ลที ่ จะส่ งออก**
	- <sup>l</sup> ใช้ ส่ วนหนึ ่ งของ URL เพื ่ อระบุ สิ ่ งที ่ จะส่ งออก โดยเฉพาะสตริ ง  $"$ workbook/view" ตามที่ ปรากฏใน URL สำ หรับเวิร์ กบุ ๊ กหรือมุ มมองอ ย่ าใช้ "ชื ่ อที ่ เข้ าใจง ่ าย" และไม่ ใส่ ID เซสชั น :iid=*<n>* ที ่ ส่ วนท้ ายขอ ง URL

ตั วอย่ างเช่ น รายละเอี ยดคำ สั ่ งซื ้ <sup>อ</sup>ในเวิ ร์ กบุ ๊ ก *Superstore* ของมุ มมอง ตัวอย่ าง Tableau มี URL ที่ คล้ายกับสิ่งนี้  $\leq$ server name>/#/views/Superstore/OrderDetails?:iid=2

หากต้ องการส่ งออกมุ มมอง*รายละเอี ยดคำ สั ่ งซึ อ* ให้ ใช้ สตริ ง Superstore/OrderDetails

อย่ <sup>า</sup>ใช้ Superstore/Order Details หรื อ Superstore/OrderDetails?:iid=2

- <sup>l</sup> ถ้ าเซิ ร์ ฟเวอร์ ใช้ งานหลายไซต์ และมุ มมองหรื อเวิ ร์ กบุ ๊ กอยู ่ บนไซต์ อื ่ นที่ ไม่ ใช่ ค่ าเริ่มต้ น ให้ ใช้  $-t$  <site id>
- <sup>l</sup> หากต้ องการส่ งออกเวิ ร์ กบุ ๊ ก ให้ รั บสตริ ง URL โดยเปิ ดมุ มมองในเวิ ร์ กบุ ๊ ก และ รวมมุ มมองในสตริ งที ่ คุ ณใช้

ในตั วอย่ างข้ างต้ น หากต้ องการส่ งออกเวิ ร์ กบุ ๊ ก *Superstore* ให้ ใช้ สตริ ง Superstore/OrderDetails

<sup>l</sup> หากต้ องการส่ งออกเวิ ร์ กบุ ๊ ก เวิ ร์ กบุ ๊ กนั ้ นต้ องได้ รั บการเผยแพร ่ ด้ วย **แสดงแผ่ นงานเป็ นแท็ บ** ที ่ เลื อกไว้ ในกล่ องโต้ ตอบ Tableau Desktop Publish **หมายเหตุ :** เวิ ร์ กบุ ๊ ก Tableau ที ่ มี มุ [มมองผู ้](https://help.tableau.com/current/online/th-th/adminview.htm) ดู แล ไม่ สามารถส่ งออกได้

<sup>l</sup> หากต้ องการกรองข้ อมู ลที ่ คุ ณดาวน์ โหลด ให้ เพิ ่ มตั วกรองพารามิ เตอร์ โดย ใช้ รู ปแบบนี ้

?<filter\_name>=value

หรื อหากการกรองพารามิ เตอร์ และพารามิ เตอร์ นั ้ นมี ชื ่ อที ่ แสดงที ่ ตรงกั บชื ่ อของการวั ดผลหรื อมิ ติ ข้ อมู ล

?Parameters.<filter\_name>=value

- <sup>l</sup> **รู ปแบบไฟล์ ที ่ บั นทึก**: ตั วเลื อกรู ปแบบของคุ ณขึ ้ นอยู ่ กั บสิ ่ งที ่ กำ ลั ง ส่ งออก เวิ ร์ กบุ ๊ กสามารถส่ งออกเป็ น PDF ได้ โดยใช้ อาร์ กิ วเมนต์ --fullpdf เ  $\dot{M}$  ำนั ้ น มุ มมองสามารถส่ งออกเป็ น PDF (--pdf) หรื อ PNG (--png)
- <sup>l</sup> **ชื ่ อและตำ แหน่ งของไฟล์ ที ่ บั นทึกไว้** (ไม่ บั งคั บ): หากคุ ณไม่ ได้ ระบุ ชื ่ อ ชื ่ อนั ้ นจะได้ มาจากมุ มมองหรื อชื ่ อเวิ ร์ กบุ ๊ กหากคุ ณไม่ ได้ ระบุ ตำ แหน่ ง ไฟล์ จะได้ รั บการบั นทึ กลงในไดเรกทอรี การทำ งานปั จจุ บั นของคุ ณไม่ เช่ นนั้ น คุ ณสามารถระบุ เส้ นทางแบบเต็ มหรื อเส้ นทางที ่ เกี ่ ยวข้ องกั บไดเรกทอรี การทำ งา นปั จจุ บั นของคุ ณได้

**หมายเหตุ** : คุ ณต้ องใส่ นามสกุ ลชื ่ อไฟล์ เช่ น .csv หรื อ .pdf คำ สั ่ งจะไม่ เพิ ่ มนามสกุ ลให้ กั บชื ่ อไฟล์ ที ่ คุ ณระบุ โดยอั ตโนมั ติ

- <sup>l</sup> **ออบเจ็ กต์ หน้ าเว็ บแดชบอร์ ดที ่ ไม่ รวมอยู ่ ในการส่ งออก PDF**: แดชบอร์ ดสามารถ เลื อกรวมออบเจ็ กต์ หน้ าเว็ บได้ หากคุ ณกำ ลั งดำ เนิ นการส่ งออกเป็ น PDF ของแดช บอร์ ดที ่ มี ออบเจ็ กต์ หน้ าเว็ บ ออบเจ็ กต์ ของหน้ าเว็ บจะไม่ รวมอยู ่ ใน PDF
- <sup>l</sup> **ตั วอั กษรที ่ ไม่ ใช้ ASCII และไม่ ใช่ ASCII มาตรฐานและการส่ งออก PDF**: หากคุ ณ กำ ลั งส่ งออกมุ มมองหรื อเวิ ร์ กบุ ๊ กที ่ มี ชื ่ อซึ ่ งมี ตั วอั กษรนอกชุ ดตั วอั ก ษร ASCII หรื อชุ ดตั วอั กษร ASCII ที ่ ไม่ ใช่ มาตรฐาน คุ ณจะต้ องเข้ ารหั ส URL (percent-encode) ตั วอั กษร

ตั วอย่ างเช่ น หากคำ สั ่ งของคุ ณรวมเมื อง Zürich คุ ณต้ องเข้ ารหั ส URL เป็ น Z%C3%BCrich tabcmd export "/Cities/Sheet1?locationCity=Z%C3%BCrich" fullpdf

# **การล้ างแคชเพื ่ อใช้ ข้ อมู ลแบบเรี ยลไทม์**

คุ ณสามารถเพิ ่ มพารามิ เตอร์ URL ?:refresh=yes ได้ ตามความต้ องการเพื ่ อบั งคั บให้ ทำ การค้ นหาข้ อมู ลใหม่ แทนการดึ งข้ อมู ลผลลั พธ์ จากแคช หากคุ ณกำ ลั งใช้ tabcmd กั บ การเขี ยนสคริ ปต์ ของคุ ณเอง และมี การใช้ พารามิ เตอร์ URL refresh อย่ างมาก สิ ่ งนี ้ อา จส่ งผลเสี ยต่ อประสิ ทธิ ภาพการทำ งาน ขอแนะนำ ให้ คุ ณใช้ refresh เฉพาะเมื ่ อจำ เป็ น ต้ องใช้ ข้ อมู ลแบบเรี ยลไทม์ เช่ นฺบนแดชบอร์ ดเดี ่ ยวแทนที่ จะใช้ กั บทั้ งเวิ ร์ กบุ ๊ ก

### **ตั วอย่ าง**

#### มุ มมอง

tabcmd export "Q1Sales/Sales Report" --csv -f "Weekly-Report.csv" tabcmd export -t Sales "Sales/Sales Analysis" --pdf -f "C:\Tableau Workbooks\Weekly-Reports.pdf"

tabcmd export "Finance/InvestmentGrowth" --png

tabcmd export "Finance/InvestmentGrowth?:refresh=yes" --png

เวิ ร์ กบุ ๊ <sup>ก</sup>

tabcmd export "Q1Sales/Sales\_Report" --fullpdf

tabcmd export "Sales/Sales Analysis" --fullpdf --pagesize tabloid -f "C:\Tableau\_Workbooks\Weekly-Reports.pdf"

# ตั วเลื อก

# -f, --filename

บั นทึ กไฟล์ ด้ วยชื ่ อไฟล์ และนามสกุ ลที ่ กำ หนด

### $--csv$

ดู อย่ างเดี ยว ส่ งออกข้ อม ลของมุ มมอง (ข้ อม ลสรุ ป) ในรุ ปแบบ . $_{\tt CSV}$ 

# --pdf

ดู อย่ างเดี ยว ส่ งออกเป็ น PDF

### --png

ดู อย่ างเดี ยว ส่ งออกเป็ นรู ปภาพในรู ปแบบ .png

## --fullpdf

เวิ ร์ กบุ ๊ กเท่ านั ้ น ส่ งออกเป็ น PDF เวิ ร์ กบุ ๊ กต้ องได้ รั บการเผยแพร่ โดยเปิ ด ใช้ งานแสดงแผ ่ นงานเป็ นแท็ บ

--pagelayout

ตั ้ งค่ าการวางแนวหน้ า (landscape หรื อ portrait) ของ PDF ที ่ ส่ งออก หากไม่ ไ ด้ ระบุ ไว้ ระบบจะใช้ การตั ้ งค่ า Tableau Desktop

# --pagesize

ตั ้ งค่ าขนาดหน้ าของ PDF ที ่ ส่ งออกเป็ นหนึ ่ งในรายการต่ อไปนี ้ unspecified, letter, legal, note folio, tabloid, ledger, statement, executive, a3, a4, a5, b4, b5, or quarto ค่ าเริ ่ มต้ นคื อ letter

### --width

กำ หนดความกว้ างเป็ นพิ กเซล ค่ าเริ ่ มต้ นคื อ 800 พิ กเซล

--height

กำ หนดความสู งเป็ นพิ กเซล ค่ าเริ ่ มต้ นคื อ 600 พิ กเซล

ตั วเลื อกที ่ ใช้ ได้ ทุ กส่ วน

คำ ส้ ่ งท้ ้ งหมดจะใช้ ต้ วเลื อกต่ อไปนี ้ tabcmd ต้ องมี การใช้ ต้ วเลื อก --server, -user และ--password อย่ างน้ อยหนึ ่ งครั ้ งเพื ่ อเริ ่ มเซสชั น โทเค็ นการตรวจสอบสิ ท ธิ ์ จะถู กจั ดเก็ บไว้ เพื ่ อให้ สามารถเรี ยกใช้ คำ สั ่ งที ่ ตามมาได้ โดยไม่ รวมตั วเลื อกเห ล่ านี ้ โทเค็ นนี ั จะใช้ ได้ เป็ นเวลาห้ านาที หลั งจากคำ สั ่ งสุ ดท้ ายที ่ ใช้

-h, --help

แสดงความช่ วยเหลื อสำ หรั บคำ สั ่ ง

หมายเหตุ : คำ สั ่ งบางรายการอาจไม่ มี ผลเมื ่ อใช้ tabcmd กั บ Tableau Cloud

-s, --server

URL Tableau Cloud ซึ ่ งต้ องใช้ อย่ างน้ อยหนึ ่ งครั ้ งเพื ่ อเริ ่ มเซสชั น

-u, --user

ชื ่ อผู ้ ใช้ Tableau Cloud ซึ ่ งต้ องใช้ อย่ างน้ อยหนึ ่ งครั ้ งเพื ่ อเริ ่ มเซสชั น

-p, --password

รหั สผ่ าน Tableau Cloud ซึ ่ งต้ องใช้ อย่ างน้ อยหนึ ่ งครั ้ งเพื ่ อเริ ่ มเซสชั น

--password-file

อนุ ญาตให้ จั ดเก็ บรหั สผ่ านไว้ ในไฟล์ .txt ที ่ กำ หนด แทนที ่ จะจั ดเก็ บในบรร ทั ดคำ สั ่ งเพื ่ อเพิ ่ มความปลอดภั ย

-t, --site

ระบุ ว่ าคำ สั ่ งมี ผลกั บเว็ บไซต์ ที ่ ระบุ โดย ID เว็ บไซต์ Tableau Cloud กำ หนด ล้ อมด้ วยเครื ่ องหมายอั ญประกาศเดี ่ ยวหรื อเครื ่ องหมายอั ญประกาศคู ่ ใช้ ตั วเลื อกนี ้ หากผู ้ ใช้ ที ่ ระบุ มี การเชื ่ อมโยงกั บเว็ บไซต์ มากกว่ าหนึ ่ งรายการ ID เว็ บไซต์ ต้ องตรงตามตั วพิ มพ์ ใหญ่ -เล็ กเมื ่ อใช้ โทเค็ นการตรวจสอบสิ ทธิ ์ ที ่ แคชไ ้วั หากคุณพิ มพ์ ไม่ ตรงตามตัวพิ มพ์ ใหญ่ -เล็ กุค ณอาจได้ รับข้ อความแจ้ งให้ ใ ส่ รหั สผ่ านแม้ ว่ าโทเค็ นจะถู กต้ องก็ ตาม

#### --no-prompt

เมื ่ อระบุ คำ สั ่ งจะไม่ ขอให้ ป้ อนรหั สผ่ าน หากไม่ ได้ ระบุ รหั สผ่ านที ่ ถู กต้ อง คำ สั ่ งจะล้ มเหลว

--[no-]cookie

เมื ่ อระบุ ID ระบบจะบั นทึ กเซสชั นไว้ เมื ่ อเข้ าสู ่ ระบบ ดั งนั ้ นจึ งไม่ ต้ องเข้ าสู ่ ระบบคำ สั ่ งที ่ ตาม ให้ คำ นำ หน้ าใช้ no- เพื ่ อไม่ ให้ บั นทึ ก ID เซสชั น ระบบจะบั นทึ กเซสชั นไว้ ตามค่ าเริ ่ มต้ น

### --timeout

รอตามจำ นวนวิ นาที ที ่ ระบุ เพื ่ อให้ เซิ ร์ ฟเวอร์ ทำ การประมวลผลคำ สั ่ งให้ เสร็ จสมบู รณ์ กระบวนการจะรอจนกว่ าเซิ ร์ ฟเวอร์ ตอบสนอง ตามค่ าเริ ่ มต้ น

 $-$ 

ระบุ จุ ดสิ ้ นสุ ดของตั วเลื อกบนบรรทั ดคำ สั ่ ง คุ ณสามารถใช้ -- เพื ่ อระบุ กั บ tabcmd ได้ ว่ าอะไรก็ ตามที ่ อยู ่ หลั ง -- ไม่ ควรได้ รั บการแปลข้ อมู ลว่ าเป็ นกา รตั ้ งค่ าตั วเลื อก แต่ สามารถแปลข้ อมู ลได้ ว่ าเป็ นค่ าสำ หรั บคำ สั ่ ง ซึ ่ งจะ มี ประโยชน์ หากคุ ณต้ องการระบุ ค่ าในคำ สั ่ งที ่ มี เครื ่ องหมายขี ดกลาง ตั วอย่ า งต่ อไปนี ้ แสดงวิ ธี ที่ คุ ณอาจใช้ -- ในคำ สั่ง tabcmd ซึ่ง-430105/Sheet1 เป็ นค่ าที ่ ต้ องมี สำ หรั บคำ สั ่ ง export

tabcmd export --csv -f "D:\export10.csv" -- -430105/Sheet1

# get url

รั บแหล่ งข้ อมู ลจาก Tableau Cloud ที ่ แสดงโดย URL ที ่ ระบุ (บางส่ วน) ผลลั พธ์ จะส่ งกลั บเป็ นไฟล์

พึ งระลึ กถึ งสิ ่ งต่ อไปนี ้ เมื ่ อคุ ณใช้ คำ สั ่ งนี ้ :

- <sup>l</sup> **สิ ทธิ ์** : หากต้ องการรั บไฟล์ คุ ณต้ องมี สิ ทธิ ์ **ดาวน์ โหลด/บั นทึกเว็ บเป็ น** ตาม ค่ าเริ่มต้ น สิ ทธิ์ นี้ จะ "อนุ ญาต" หรื อ "สื บทอด" สำ หรั บบทบาททั้ งหมด แม้ ว่ า จะสามารถตั้ งค่ าสิ ทธิ์ สำ หรั บแต่ ละเวิ ร์ กบุ ๊ กหรื อมุ มมองได้
- <sup>l</sup> **การระบุ มุ มมองหรื อเวิ ร์ กบุ ๊ กที ่ จะได้ รั บ**: คุ ณระบุ มุ มมองที ่ จะได้ รั บโดยใ ช้ สตริ ง "/views/<workbookname>/<viewname>.<extension>" และ ระบุ เวิ ร์ กบุ ๊ กเพื ่ อรั บโดยใช้ สตริ ง "/workbooks/<workbookname>.<extension>" แท นที ่ <workbookname> และ <viewname> ด้ วยชื ่ อของเวิ ร์ กบุ ๊ กและมุ มองตาม ที ่ ปรากฏใน URL เมื ่ อคุ ณเปิ ดมุ มมองในเบราว์ เซอร์ และแทนที ่ <extension> ด้ วยป ระเภทของไฟล์ ที ่ คุ ณต้ องการบั นทึ ก อย่ าใช้ ID เซสชั นต่ อท้ าย URL (?:iid=<n>) หรื อชื ่ อ "ที ่ เข้ าใจง ่ าย" ของเวิ ร์ กบุ ๊ กหรื อมุ มมอง

ตัวอย่ างเช่ น เมื่ อคุณเปิดมุ มมอง*เครื่ องมื อภู มิ ภาค*ในเวิ ร์ กบุ ๊ กชื่ อ*สรุ ปเม* ตริ <sup>ก</sup> URL จะมี ลั กษณะดั งนี ้

/views/MetricsSummary\_1/RegionalTotals?:iid=1

ใช้ สตริ ง /views/MetricsSummary\_1/RegionalTotals.<extension> เพื ่ อ รั บมุ มมอง

ใช้ สตริ ง/workbooks/MetricsSummary 1.<extension>เพื ่ อรั บเวิ ร์ กบุ ๊ ก

เมื ่ อดาวน์ โหลดเวิ ร์ กบุ ๊ กและมุ มมองจาก Tableau Cloud ระบบจะจั ดเก็ บเนื ้ อหาของ ไฟล์ .twb หรื อ .twbx เป็ นข้ อความธรรมดา ใครก็ ตามที ่ เปิ ดไฟล์ จะสามารถอ่ านข้ อมู ลทั ้ งหมดรวมถึ งค่ าตั วกรองที ่ อาจให้ คำ ใบ้ เชิ งความหมายกั บข้ อมู ลดั งกล่ าวไ ด้

<sup>l</sup> **นามสกุ ลไฟล์** : URL ต้ องมี นามสกุ ลไฟล์ นามสกุ ลจะกำ หนดสิ ่ งที ่ ส่ งคื น สามารถ ส่งคืนมุมมองในรูปแบบ PDF PNG หรือ CSV (ข้อมูลสรุปเท่านั้น) เวิร์กบุ๊ก Tableau จะได้ รั บการส่ งกลั บเป็ น TWB หากเชื ่ อมต่ อกั บแหล่ งข้ อมู ลที ่ เผยแพ ร ่ หรื อใช้ การเชื ่ อมต่ อแบบสดหรื อ TWBX หากเชื ่ อมต่ อกั บการแยกข้ อมู ล

**หมายเหตุ** : หากคุ ณกำ ลั งดาวน์ โหลดมุ มมองเป็ นไฟล์ PDF หรื อ PNG และหากคุ ณรวมพารามิ เตอร์ --filename ที ่ มี นามสกุ ล .pdf หรื อ .png คุ ณไม่ จำ เป็ น ต้ องรวมนามสกุ ล .pdf หรื อ .png ไว้ ใน URL

- <sup>l</sup> **ชื ่ อและตำ แหน่ งของไฟล์ ที ่ บั นทึกไว้** (ไม่ บั งคั บ): ชื ่ อที ่ คุ ณใช้ สำ หรั บ --filename ควรมี นามสกุ ลไฟล์ หากคุ ณไม่ ระบุ ชื ่ อและนามสกุ ลไฟล์ ทั ้ งคู ่ จ ะได้ มาจากสตริ ง URL หากคุ ณไม่ ได้ ระบุ ตำ แหน ่ ง ไฟล์ จะได้ รั บการบั นทึ กลงในไ ิดเรกทอรี การทำ งานป์ จจุ บั นของคุ ณไม่ เช่ นนั ั น คุ ณสามารถระบุ เส้ นทางแบบเต็ มหรื อเส้ นทางที ่ เกี ่ ยวข้ องกั บไดเรกทอรี การทำ งานปั จจุ บั นของคุ ณได้
- <sup>l</sup> **ขนาด PNG** (ไม่ บั งคั บ): หากไฟล์ ที ่ บั นทึ กเป็ น PNG คุ ณสามารถระบุ ขนาดเป็ น พิ กเซลใน URL

# **การล้ างแคชเพื ่ อใช้ ข้ อมู ลแบบเรี ยลไทม์**

คุ ณสามารถเพิ ่ มพารามิ เตอร์ URL ?:refresh=yes ได้ ตามความต้ องการเพื ่ อบั งคั บให้ ทำ การค้ นหาข้ อมู ลใหม่ แทนการดึ งข้ อมู ลผลลั พธ์ จากแคช หากคุ ณกำ ลั งใช้ tabcmd กั บการเขี ยนสคริ ปต์ ของคุ ณเอง การใช้ พารามิ เตอร์ refresh อาจส่ งผลเสี ยต่ อประสิ ทธิ ภา พได้ อย่ างมาก ขอแนะนำ ให้ คุ ณใช้ refresh เฉพาะเมื ่ อจำ เป็ นต้ องใช้ ข้ อมู ลแบบเรี ย ลไทม์ เช่ น บนแดชบอร์ ดเดี ่ ยวแทนที ่ จะใช้ กั บทั ้ งเวิ ร์ กบุ ๊ ก

### **ตั วอย่ าง**

#### มุ มมอง

tabcmd get "/views/Sales\_Analysis/Sales\_Report.png" --filename "Weekly-Report.png"

tabcmd get "/views/Finance/InvestmentGrowth.pdf" -f "Q1Growth.pdf"

tabcmd get "/views/Finance/InvestmentGrowth" -f "Q1Growth.pdf" tabcmd get "/views/Finance/InvestmentGrowth.csv" tabcmd get "/views/Finance/InvestmentGrowth.png?:size=640,480" -f growth.png tabcmd get "/views/Finance/InvestmentGrowth.png?:refresh=yes" -f growth.png

เวิ $5$ ์ กบุ  $"$  ก

tabcmd get "/workbooks/Sales Analysis.twb" -f "C:\Tableau Workbooks\Weekly-Reports.twb"

ตั วเลื อกที ่ ใช้ ได้ ทุ กส่ วน

คำ สั ่ งทั ้ งหมดจะใช้ ตั วเลื อกต่ อไปนี ้ tabcmd ต้ องมี การใช้ ตั วเลื อก --server, - user และ--password อย่ างน้ อยหนึ ่ งครั ้ งเพื ่ อเริ ่ มเซสชั น โทเค็ นการตรวจสอบสิ ท ธิ ์ จะถู กจั ดเก็ บไว้ เพื ่ อให้ สามารถเรี ยกใช้ คำ สั ่ งที ่ ตามมาได้ โดยไม่ รวมตั วเลื อกเห ล่ านี ้ โทเค็ นนี ้ จะใช้ ได้ เป็ นเวลาห้ านาที หลั งจากคำ สั ่ งสุ ดท้ ายที ่ ใช้

-h, --help

แสดงความช่ วยเหลื อสำ หรั บคำ สั ่ ง

หมายเหตุ : คำ สั ่ งบางรายการอาจไม่ มี ผลเมื ่ อใช้ tabcmd กั บ Tableau Cloud

-s, --server

URL Tableau Cloud ซึ ่ งต้ องใช้ อย่ างน้ อยหนึ ่ งครั ้ งเพื ่ อเริ ่ มเซสชั น

-u, --user

ชื ่ อผู ้ ใช้ Tableau Cloud ซึ ่ งต้ องใช้ อย่ างน้ อยหนึ ่ งครั ้ งเพื ่ อเริ ่ มเซสชั น

-p, --password

รหั สผ่ าน Tableau Cloud ซึ ่ งต้ องใช้ อย่ างน้ อยหนึ ่ งครั ้ งเพื ่ อเริ ่ มเซสชั น

--password-file

อนุ ญาตให้ จั ดเก็ บรหั สผ่ านไว้ ในไฟล์ .txt ที ่ กำ หนด แทนที ่ จะจั ดเก็ บในบรร ทั ดคำ สั ่ งเพื ่ อเพิ ่ มความปลอดภั ย

-t, --site

ระบุ ว่ าคำ สั ่ งมี ผลกั บเว็ บไซต์ ที ่ ระบุ โดย ID เว็ บไซต์ Tableau Cloud กำ หนด ล้ อมด้ วยเครื ่ องหมายอั ญประกาศเดี ่ ยวหรื อเครื ่ องหมายอั ญประกาศคู ่ ใช้ ตั วเลื ือกนี ้ หากผ ้ ใช้ ที ่ ระบุ มี การเชื ่ อมโยงกั บเว็ บไซต์ มากกว่ าหนึ ่ งรายการ ID เว็ บไซต์ ต้ องตรงตามตั วพิ มพ์ ใหญ่ -เล็ กเมื ่ อใช้ โทเค็ นการตรวจสอบสิ ทธิ ์ ที ่ แคชไ ้ว้ หากคุณพิ มพ์ ไม่ ตรงตามตั วพิ มพ์ ใหญ่ -เล็ ก คุ ณอาจได้ รั บข้ อความแจ้ งให้ ใ ส่ รหั สผ่ านแม้ ว่ าโทเค็ นจะถู กต้ องก็ ตาม

--no-prompt

เมื ่ อระบุ คำ สั ่ งจะไม่ ขอให้ ป้ อนรหั สผ่ าน หากไม่ ได้ ระบุ รหั สผ่ านที ่ ถู กต้ อง คำ สั ่ งจะล้ มเหลว

--[no-]cookie

เมื ่ อระบุ ID ระบบจะบั นทึ กเซสชั นไว้ เมื ่ อเข้ าสู ่ ระบบ ดั งนั ้ นจึ งไม่ ต้ องเข้ าสู ่ ระบบคำ สั ่ งที ่ ตาม ให้ คำ นำ หน้ าใช้ no- เพื ่ อไม่ ให้ บั นทึ ก ID เซสชั น ระบบจะบั นทึ กเซสชั นไว้ ตามค่ าเริ ่ มต้ น

--timeout

รอตามจำ นวนวิ นาที ที่ ระบุ เพื่อให้ เซิ ร์ ฟเวอร์ ทำ การประมวลผลคำ สั่ งให้ เสร็ จสมบู รณ์ กระบวนการจะรอจนกว่ าเซิ ร์ ฟเวอร์ ตอบสนอง ตามค่ าเริ ่ มต้ น

--

ระบุ จุ ดสิ ้ นสุ ดของตั วเลื อกบนบรรทั ดคำ สั่ ง คุ ณสามารถใช้ –– เพื่ อระบุ กั บ tabcmd ได้ ว่ าอะไรก็ ตามที่ อยู่ หลั ง -- ไม่ ควรได้ รั บการแปลข้ อมู ลว่ าเป็ นการ ตั้ งค่ าตั วเลื อก แต่ สามารถแปลข้ อม ลได้ ว่ าเป็ นค่ าสำ หรั บคำ สั ่ ง ซึ ่ งจะมี ป ระโยชน์ หากคุณต้ องการระบุ ค่ าในคำ สั ่ งที ่ มี เครื ่ องหมายขี ดกลาง ตั วอย่ างต่ อ ไปนี ้ แสดงวิ ธี ที ่ คุ ณอาจใช้ -- ในคำ สั ่ ง tabcmd ซึ ่ ง -430105/Sheet1 เป็ น ค่ าที ่ ต้ องมี สำ หรั บคำ สั ่ ง export

tabcmd export --csv -f "D:\export10.csv" -- -430105/Sheet1

# login

**สำ คั ญ:** tabcmd 1.0 ไม่ รองรั บการตรวจสอบสิ ทธิ ์ หลายปั จจั ย (MFA) หากต้ องการใช้ tabcmd กั บ Tableau Cloud ให้ ใช้ [Tableau](https://tableau.github.io/tabcmd) tabcmd 2.0 (หน้ าต่ างใหม่ ) หากต้ องการข้ อ ้มู ลเพิ ่ มเติ มเกี ่ ยวกั บ Tableau กั บ MFA โปรดดู เกี่ ่ ยวกั [บการตรวจสอบสิ](https://help.tableau.com/current/online/th-th/to_security_mfa.htm) ทธิ ทลาย ปั จจั ยและ [Tableau](https://help.tableau.com/current/online/th-th/to_security_mfa.htm) Cloud

เข้ าสู ่ ระบบผู ้ ใช้ Tableau Cloud

ใช้ ตั วเลื อกส่ วนกลาง --server --site --username --password เพื ่ อสร้ างเซสชั น

**หมายเหตุ** : เมื ่ อคุ ณใช้ คำ สั ่ ง **tabcmd login** คุ ณจะไม่ สามารถใช้ การลงชื ่ อเพี ยงค รั ้ งเดี ยว (SSO) ของ SAML ได้ แม้ ว ่ าไซต์ ของคุ ณจะได้ รั บการกำ หนดค่ าให้ ใช้ SAML ก็ ตาม หากต้ องการเข้ าสู ่ ระบบ คุ ณต้ องส่ งชื ่ อผู ้ ใช้ และรหั สผ่ านของผู ้ ใ ช้ ที่ สร้ างขึ้ นในไซต์ ของคุณคุณจะได้ รับสิทธิ์ ของผู้ ใช้ Tableau Cloud ที่ คุ ณเข้ าสู ่ ระบบ

หากคุ ณต้ องการเข้ าสู ่ ระบบโดยใช้ ข้ อมู ลเดี ยวกั บที ่ คุ ณเคยใช้ ในการสร้ างเซสชั น ให้ ร ะบุ ตัวเลื อก--password เซิ ร์ ฟเวอร์ และชื่อผู้ ใช้ ที่ เก็ บไว้ ในคุ กกี้ จะถู กใช้ หากเซิ ร์ ฟเวอร์ ใช้ พอร์ ตอื ่ นที ่ ไม่ ใช่ 80 (ค่ าเริ ่ มต้ น) คุ ณจะต้ องระบุ พอร์ ต

คุ ณต้ องใช้ ตั วเลื อก --site (-t) เฉพาะเมื ่ อเซิ ร์ ฟเวอร์ ใช้ งานหลายไซต์ และคุ ณกำ ลั งเข้ าสู ่ ระบบไซต์ อื ่ นที ่ ไม่ ใช่ ไซต์ เริ ่ มต้ น หากคุ ณไม่ ได้ ระบุ รหั สผ่ าน ระบบจะแ จ้ งให้ คุ ณกรอก หากระบุ ตั วเลื อก --no-prompt และไม่ ได้ ระบุ รหั สผ่ าน คำ สั ่ งจะล้ ม เหลว

เมื ่ อคุ ณเข้ าสู ่ ระบบ เซสชั นจะดำ เนิ นต่ อไปจนกว ่ าจะหมดอายุ บนเซิ ร์ ฟเวอร์ หรื อเรี ย กใช้ คำ สั ่ ง logout

# **ตั วอย่ าง**

เข้ าสู ่ ระบบสู ่ ไซต์ Tableau Cloud ด้ วยเลขที ่ ไซต์ ที ่ ระบุ

tabcmd login -s https://prod-useast-b.online.tableau.com -t siteID -u user@email.com -p password

ตั วเลื อก

-s, --server

หากคุ ณกำ ลั งเรี ยกใช้ คำ สั ่ งจากคอมพิ วเตอร์ Tableau Server ที ่ อยู ่ บนเครื อ ข่ ายของคุณคุณสามารถใช้ http://localhost มิฉะนั้นให้ ระบุ URL ของคอม พิ วเตอร์ เช่ น http://bigbox.myco.com หรื อ http://bigbox

หากเซิ ร์ ฟเวอร์ กำ ลั งใช้ SSL คุ ณจะต้ องระบุ https:// ใน URL ของคอมพิ วเตอร์

สำ หรั บ Tableau Cloud ให้ ระบุ URL แบบเต็ มรวมถึ งพ็ อดที ่ ไซต์ ของคุ ณถู กนำ ไ ปใช้ งาน ตั วอย่ างเช่ น https://prod-useast-b.online.tableau.com

-t, --site

รวมตั วเลื อกนี ้ ถ้ าเซิ ร์ ฟเวอร์ มี หลายไซต์ และคุ ณกำ ลั งเข้ าสู ่ ระบบไซต์ อื ่ น ที ่ ไม่ ใช่ ไซต์ เริ ่ มต้ น

เลขที ่ ไซต์ ใช้ ใน URL เพื ่ อระบุ ไซต์ โดยไม่ ซ้ ำ กั น ตั วอย่ างเช่ น ไซต์ ที ่ ชื ่ อ West Coast Sales อาจมี เลขที ่ ไซต์ ของ west-coast-sales

-u, --username

ชื่อผู้ ใช้ ของผู้ ใช้ ที่ เข้ าสู่ ระบบ สำ หรับ Tableau Cloud ชื่อผู้ ใช้ คือ ที ่ อยู ่ อี เมลของผู ้ ใช้

# -p, --password

รหัสผ่ านสำ หรับผู้ ใช้ ที่ ระบุ สำ หรับ--username หากคุณไม่ ได้ ระบุ รหั ส ผ่ าน ระบบจะแจ้ งให้ คุ ณกรอก

--password-file

อนุ ญาตให้ เก็ บรหั สผ่ านไว้ ในไฟล์ filename.txt ที ่ กำ หนด แทนที ่ จะเก็ บไว้ ในบรรทั ดคำ สั ่ ง เพื ่ อความปลอดภั ยที ่ เพิ ่ มขึ ้ น

# -x, --proxy

ใช้ เพื ่ อระบุ เซิ ร์ ฟเวอร์ พร็ อกซี HTTP และพอร์ ต (โฮสต์ :พอร์ ต) สำ หรั บคำ ขอ tabcmd

# --no-prompt

ไม่ ต้ องถามรหั สผ่ าน หากไม่ ได้ ระบุ รหั สผ่ าน คำ สั ่ ง login จะล้ มเหลว

### --cookie

บั นทึ กเลขที ่ เซสชั นเมื ่ อเข้ าสู ่ ระบบ คำ สั ่ งที ่ ตามมาไม่ จำ เป็ นต้ องเข้ าสู ่ ระบบ ค่ านี ้ เป็ นค่ าเริ ่ มต้ นสำ หรั บคำ สั ่ ง

#### --no-cookie

อย่ าบั นทึ กข้ อมู ล ID เซสชั นหลั งจากเข้ าสู ่ ระบบสำ เร็ จ คำ สั ่ งที ่ ตามมาจำ เป็ นต้ องเข้ าสู ่ ระบบ

### --timeout SECONDS

จำ นวนวิ นาที ที ่ เซิ ร์ ฟเวอร์ ควรรอก่ อนประมวลผลคำ สั ่ ง login ค่ าเริ ่ มต้ น: 30 วิ นาที

ตั วเลื อกที ่ ใช้ ได้ ทุ กส่ วน

คำ สั ่ งทั ้ งหมดจะใช้ ตั วเลื อกต่ อไปนี ้ tabcmd ต้ องมี การใช้ ตั วเลื อก --server, - user และ--password อย่ างน้ อยหนึ ่ งครั ้ งเพื ่ อเริ ่ มเซสชั น โทเค็ นการตรวจสอบสิ ท ธิ ์ จะถู กจั ดเก็ บไว้ เพื ่ อให้ สามารถเรี ยกใช้ คำ สั ่ งที ่ ตามมาได้ โดยไม่ รวมตั วเลื อกเ หล่ านี ้ โทเค็ นนี ้ จะใช้ ได้ เป็ นเวลาห้ านาที หลั งจากคำ สั ่ งสุ ดท้ ายที ่ ใช้

-h, --help

แสดงความช่ วยเหลื อสำ หรั บคำ สั ่ ง

หมายเหตุ : คำ สั ่ งบางรายการอาจไม่ มี ผลเมื ่ อใช้ tabcmd กั บ Tableau Cloud

-s, --server

URL Tableau Cloud ซึ ่ งต้ องใช้ อย่ างน้ อยหนึ ่ งครั ้ งเพื ่ อเริ ่ มเซสชั น

-u, --user

ี่ชื ่ อผ ้ ใช้ Tableau Cloud ซึ ่ งต้ องใช้ อย่ างน้ อยหนึ ่ งครั ้ งเพื ่ อเริ ่ มเซสชั น

-p, --password

รหั สผ่ าน Tableau Cloud ซึ ่ งต้ องใช้ อย่ างน้ อยหนึ ่ งครั ้ งเพื ่ อเริ ่ มเซสชั น

--password-file

อนุ ญาตให้ จั ดเก็ บรหั สผ่ านไว้ ในไฟล์ .txt ที ่ กำ หนด แทนที ่ จะจั ดเก็ บในบรร ทั ดคำ สั ่ งเพื ่ อเพิ ่ มความปลอดภั ย

-t, --site

ระบุ ว่ าคำ สั ่ งมี ผลกั บเว็ บไซต์ ที่ ระบุ โดย ID เว็ บไซต์ Tableau Cloud กำ หนด ล้ อมด้ วยเครื ่ องหมายอั ญประกาศเดี ่ ยวหรื อเครื ่ องหมายอั ญประกาศคู ่ ใช้ ตั วเลื ือกนี ้ หากผ ้ ใช้ ที ่ ระบุ มี การเชื ่ อมโยงกั บเว็ บไซต์ มากกว่ าหนึ ่ งรายการ ID เว็ บ ไซต์ ต้ องตรงตามตั วพิ มพ์ ใหญ่ -เล็ กเมื ่ อใช้ โทเค็ นการตรวจสอบสิ ทธิ ์ ที ่ แคชไว้ หากคุ ณพิ มพ์ ไม่ ตรงตามตั วพิ มพ์ ใหญ่ -เล็ กฺ คุ ณอาจได้ รั บข้ อความแจ้ งให้ ใส่ ร หั สผ่ านแม้ ว่ าโทเค็ นจะถู กต้ องก็ ตาม

#### --no-prompt

เมื ่ อระบุ คำ สั ่ งจะไม่ ขอให้ ป้ อนรหั สผ่ าน หากไม่ ได้ ระบุ รหั สผ่ านที ่ ถู กต้ อง คำ สั ่ งจะล้ มเหลว

--[no-]cookie

เมื่ อระบุ ID ระบบจะบั นทึ กเซสชั นไว้ เมื่ อเข้ าสู ่ ระบบ ดั งนั ้ นจึ งไม่ ต้ องเข้ า สู ่ ระบบคำ สั ่ งที ่ ตาม ให้ คำ นำ หน้ าใช้ no- เพื ่ อไม่ ให้ บั นทึ ก ID เซสชั น ระ บบจะบั นทึ กเซสชั นไว้ ตามค่ าเริ ่ มต้ น

--timeout

รอตามจำ นวนวิ นาที ที่ ระบุ เพื่อให้ เซิ ร์ ฟเวอร์ ทำ การประมวลผลคำ สั่ งให้ เสร็ จสมบู รณ์ กระบวนการจะรอจนกว่ าเซิ ร์ ฟเวอร์ ตอบสนอง ตามค่ าเริ ่ มต้ น

 $-$ 

ระบุ จุ ดสิ ้ นสุ ดของตั วเลื อกบนบรรทั ดคำ สั ่ ง คุ ณสามารถใช้ -- เพื ่ อระบุ กั บ tabcmd ได้ ว่ าอะไรก็ ตามที ่ อยู ่ หลั ง -- ไม่ ควรได้ รั บการแปลข้ อมู ลว่ าเป็ นการ ตั ้ งค่ าตั วเลื อก แต่ สามารถแปลข้ อมู ลได้ ว่ าเป็ นค่ าสำ หรั บคำ สั ่ ง ซึ ่ งจะมี ป ระโยชน์ หากคุ ณต้ องการระบุ ค่ าในคำ สั ่ งที ่ มี เครื ่ องหมายขี ดกลาง ตั วอย่ างต่ อ ไปนี ้ แสดงวิ ธี ที ่ คุ ณอาจใช้ -- ในคำ สั ่ ง tabcmd ซึ ่ ง -430105/Sheet1 เป็ น ค่ าที ่ ต้ องมี สำ หรั บคำ สั ่ ง export

tabcmd export --csv -f "D:\export10.csv" -- -430105/Sheet1

# ออกจากระบบ

ออกจากระบบเซิ ร์ ฟเวอร์

# **ตั วอย่ าง**

tabcmd logout

# เผยแพร่ filename.twb(x) filename.tds(x) หรื อ filename.hyper

เผยแพร่ เวิ ร์ กบุ ๊ กที ่ ระบุ  $(\mathsf{.two}(x))$ แหล่ งข้ อมู ล $(\mathsf{.tds}(x))$ หรื อการแยกไฟล์  $(\mathsf{.hyper})$ ไป ยั ง Tableau Cloud

หากคุ ณกำ ลั งเผยแพร ่ เวิ ร์ กบุ ๊ ก ตามค่ าเริ ่ มต้ น ชี ตทั ้ งหมดในเวิ ร์ กบุ ๊ กจะได้ รั บ การเผยแพร่ โดยไม่ มี ชื ่ อผู ั ใช้ หรื อรหั สผ่ านของฐานข้ อมู ล

สิ ทธิ ์ เริ ่ มต้ นที ่ กำ หนดให้ กั บเวิ ร์ กบุ ๊ กหรื อแหล่ งข้ อมู ลจะคั ดลอกจากโปรเจกต์ ่ ที่ มี การเผยแพร่ ไฟล์ สิ ทธิ ๊ สำ หรั บแหล่ งข้ อมู ลที่ ่ เผยแพร่ สามารถเปลี่ ยนแปลงได้ หลั งจากเผยแพร ่ ไฟล์ แล้ ว

ถ้ าเวิ ร์ กบุ ๊ กมี ตั วกรองผู ั ใช้ ต้ องระบุ ตั วเลื อกภาพขนาดย่ อตั วเลื อกใดตั วหนึ่ ง

# **ตั วอย่ าง**

tabcmd publish "analysis sfdc.hyper" -n "Sales Analysis" --oauth-username "user-name" --save-oauth

หากไฟล์ ไม่ อยู ่ ในไดเรกทอรี เดี ยวกั นกั บ tabcmd ให้ ใส่ เส้ นทางแบบเต็ มไปยั งไฟล์

# **ตั วอย่ าง**

tabcmd publish "\\computer\volume\Tableau Workbooks\analysis\_ sfdc.hyper" -n "Sales Analysis" --oauth-username "username" --saveoauth
ตั วเลื อก

 $-n, -$ name

ชื่ อของเวิ ร์ กบ ็ กหรื อแหล่ งข้ อม ลบนเซิ ร์ ฟเวอร์ หากไม่ ระบุ เวิ ร์ กบ ็ กแห ล่ งข้ อมู ล หรื อการแยกข้ อมู ลจะตั ้ งชื ่ อตามชื ่ อไฟล์

-o, --overwrite

เขียนทับเวิร์ กบ ็ก แหล่ งข้อมู ล หรื อการแยกข้อมู ล หากมี อยู่ แล้ วบนเซิร์ ฟเว อร์

-r, --project

เผยแพร่ เวิ ร์ กบุ ๊ ก แหล่ งข้ อมู ล หรื อการแยกข้ อมู ลลงในโปรเจกต์ ที ่ ระบุ เผยแพ ร่ ไปยั งโปรเจกต์ "เริ ่ มต้ น" หากไม่ ได้ ระบุ ไว้

#### --parent-project-path

ระบุ ชื ่ อของโปรเจกต์ ระดั บบนสุ ดสำ หรั บโปรเจกต์ ย่ อยตามที ่ ระบุ ด้ วยตั วเลื อก -r ตั วอย่ างเช่ น หากต้ องการระบุ โปรเจกต์ ชื ่ อ "Nested" ที ่ อยู ่ ในโปรเจกต์ "Main" ให้ ใช้ ไวยากรณ์ ดั งต่ อไปนี ้ : --parent-project-path "Main" -r "Nested"

#### --db-username

ใช้ ตั วเลื อกนี ้ เพื ่ อเผยแพร่ ฐานข้ อมู ลชื ่ อผู ้ ใช้ ด้ วยเวิ ร์ กบุ ๊ ก แหล่ งข้ อ มู ล หรื อการแยกข้ อมู ล

หากคุ ณเชื ่ อมต่ อกั บข้ อมู ลผ่ านการเชื ่ อมต่ อ OAuth ที ่ มี การป้ องกั นและโทเค็ นการเข้ าถึ ง เราจะใช้ ตั วเลื อก --oauth-username แทน

--db-password

ใช้ ตั วเลื อกนี ้ เพื ่ อเผยแพร่ ฐานข้ อมู ลรหั สผ่ านด้ วยเวิ ร์ กบุ ๊ ก แหล่ งข้ อมู ล หรื อการแยกข้ อมู ล

#### --save-db-password

เก็ บฐานข้ อมู ลรหั สผ่ านที ่ ให้ ไว้ บนเซิ ร์ ฟเวอร์

--oauth-username

ที่ อยู่ อี เมลของบั ญชี ผู้ ใช้ เชื่ อมต่ อผู้ ใช้ ผ่ านการเชื่ อมต่ อ OAuth ที่ ก ำ หนดค่ าไว้ ล่ วงหน้ าหากผู้ ใช้ มี โทเค็ นการเข้ าถึ งที่ บั นทึ กไว้ สำ หรั บแห ล่ งข้ อม ลระบบคลาวด์ ที<sub>่</sub> ระบ<sup>ุ</sup> ไว้ ใน --name โทเค็ นการเข้ าถึ งได้ รั บการจั ดการใ ้นค่ ากำ หนดของผู้ ใช้

หากต้ องการเชื ่ อมต่ อ OAuth ที ่ มี อยู ่ กั บแหล่ งข้ อมู ล ให้ ใช้ ตั วเลื อกนี ้ แท น --db-username และ --db-password

#### --save-oauth

บั นทึ กข้ อมู ลเข้ าสู ่ ระบบที ่ ระบุ โดย --oauth-username เป็ นข้ อมู ลเข้ าสู ่ ระบบแบบฝั งกั บเวิ ร์ กบุ ๊ กหรื อแหล่ งข้ อมู ลที ่ เผยแพร่

ต่ อจากนั้ น เมื่ อผู้ เผยแพร่ หรื อผู้ ดู แลเซิ ร์ ฟเวอร์ เข้ าสู่ ระบบเซิ ร์ ฟเวอร์ และแก้ ไขการเชื ่ อมต่ อสำ หรั บเวิ ร์ กบุ ๊ กหรื อแหล่ งข้ อมู ลนั ้ น การตั ้ งค่ ากา รเชื ่ อมต่ อจะแสดงข้ อมู ลเข้ าสู ่ ระบบ OAuth นี ้ ตามที ่ ฝั งอยู ่ ในเนื ้ อหา

หากคุ ณต้ องการกำ หนดเวลาการรี เฟรชการแยกข้ อมู ลหลั งจากเผยแพร่ คุ ณต้ องรวมตั วเลื อกนี ้ ด้ วย --oauth-username ซึ่ ่ งคล้ ายกั บการใช้  $-$ save-dbpassword กั บการเชื ่ อมต่ อฐานข้ อมู ลแบบเดิ ม

--thumbnail-username

ถ้ าเวิ ร์ กบ ็ กมี ตั วกรองผ ้ ใช้ ภาพขนาดย่ อจะได้ รั บการสร้ างขึ ้ นตามสิ ่ งที ่ ผู้ ใช้ สามารถเห็ นได้ เท่ านั้ น ไม่ สามารถระบุ ได้ เมื่ อตั้ งค่ าตั วเลื อก -thumbnail-group

--thumbnail-group

ถ้ าเวิ ร์ กบุ ็ กมี ตั วกรองผู ้ ใช้ ภาพขนาดย่ อจะได้ รั บการสร้ างขึ ้ นตามสิ ่ งที ่ ก ลุ ่ มสามารถเห็ นได้ เท่ านั ้ น ไม่ สามารถระบุ ได้ เมื ่ อตั ้ งค่ าตั วเลื อก -thumbnail-username

#### --tabbed

เมื่ อเผยแพร่ เวิ ร์ กบ ็ กที่ มี ม มมองแบบแบ่ งแท็ บ แต่ ละแผ่ นงานจะกลายเป็ นแท็ บที ่ ผู ้ ชมสามารถใช้ เพื ่ อนำ ทางผ่ านเวิ ร์ กบุ ๊ กได้ โปรดทราบว่ าการตั ้ งค่ า นี ้ จะลบล้ างการความปลอดภั ยระดั บแผ่ นงาน

#### --append

้ผนวกไฟล์ แยกข้ อม ลไปยั งแหล่ งข้ อม ลที ่ มี อยู ่

#### --replace

ใช้ ไฟล์ แยกข้ อมู ลเพื ่ อแทนที ่ แหล่ งข้ อมู ลที ่ มี อยู ่

#### --disable-uploader

ปิ ดใช้ งานตั วอั ปโหลดไฟล์ ที ่ เพิ ่ มขึ ้ น

#### --restart

รี สตาร์ ทการอั ปโหลดไฟล์

#### ตั วเลื อกที ่ ใช้ ได้ ทุ กส่ วน

คำ สั ่ งทั ้ งหมดจะใช้ ตั วเลื อกต่ อไปนี ้ tabcmd ต้ องมี การใช้ ตั วเลื อก --server, - user และ--password อย่ างน้ อยหนึ ่ งครั ้ งเพื ่ อเริ ่ มเซสชั น โทเค็ นการตรวจสอบสิ ท ธิ ์ จะถู กจั ดเก็ บไว้ เพื ่ อให้ สามารถเรี ยกใช้ คำ สั ่ งที ่ ตามมาได้ โดยไม่ รวมตั วเลื อกเห ล่ านี ้ โทเค็ นนี ้ จะใช้ ได้ เป็ นเวลาห้ านาที หลั งจากคำ สั ่ งสุ ดท้ ายที ่ ใช้

-h, --help

แสดงความช่ วยเหลื อสำ หรั บคำ สั ่ ง

หมายเหตุ : คำ สั ่ งบางรายการอาจไม่ มี ผลเมื ่ อใช้ tabcmd กั บ Tableau Cloud

-s, --server

URL Tableau Cloud ซึ ่ งต้ องใช้ อย่ างน้ อยหนึ ่ งครั ้ งเพื ่ อเริ ่ มเซสชั น

-u, --user

ชื ่ อผู ้ ใช้ Tableau Cloud ซึ ่ งต้ องใช้ อย่ างน้ อยหนึ ่ งครั ้ งเพื ่ อเริ ่ มเซสชั น

-p, --password

รหั สผ่ าน Tableau Cloud ซึ ่ งต้ องใช้ อย่ างน้ อยหนึ ่ งครั ้ งเพื ่ อเริ ่ มเซสชั น

--password-file

อนุ ญาตให้ จั ดเก็ บรหั สผ่ านไว้ ในไฟล์ .txt ที ่ กำ หนด แทนที ่ จะจั ดเก็ บในบรร ทั ดคำ สั ่ งเพื ่ อเพิ ่ มความปลอดภั ย

-t, --site

ระบุ ว่ าคำ สั ่ งมี ผลกั บเว็ บไซต์ ที ่ ระบุ โดย ID เว็ บไซต์ Tableau Cloud กำ หนด ล้ อมด้ วยเครื ่ องหมายอั ญประกาศเดี ่ ยวหรื อเครื ่ องหมายอั ญประกาศคู ่ ใช้ ตั วเลื อกนี ้ หากผู ้ ใช้ ที ่ ระบุ มี การเชื ่ อมโยงกั บเว็ บไซต์ มากกว่ าหนึ ่ งรายการ ID เว็ บไซต์ ต้ องตรงตามตั วพิ มพ์ ใหญ่ -เล็ กเมื ่ อใช้ โทเค็ นการตรวจสอบสิ ทธิ ์ ที ่ แคชไ ้ว้ หากคุ ณพิ มพ์ ไม่ ตรงตามตั วพิ มพ์ ใหญ่ -เล็ กฺ คุ ณอาจได้ รั บข้ อความแจ้ งให้ ใ ส่ รหั สผ่ านแม้ ว่ าโทเค็ นจะถู กต้ องก็ ตาม

--no-prompt

เมื ่ อระบุ คำ สั ่ งจะไม่ ขอให้ ป้ อนรหั สผ่ าน หากไม่ ได้ ระบุ รหั สผ่ านที ่ ถู กต้ อง คำ สั ่ งจะล้ มเหลว

--[no-]cookie

เมื ่ อระบุ ID ระบบจะบั นทึ กเซสชั นไว้ เมื ่ อเข้ าสู ่ ระบบ ดั งนั ้ นจึ งไม่ ต้ องเข้ า สู ่ ระบบคำ สั ่ งที ่ ตาม ให้ คำ นำ หน้ าใช้ no- เพื ่ อไม่ ให้ บั นทึ ก ID เซสชั น ระ บบจะบั นทึ กเซสชั นไว้ ตามค่ าเริ ่ มต้ น

#### --timeout

รอตามจำ นวนวิ นาที ที่ ระบุ เพื่อให้ เซิ ร์ ฟเวอร์ ทำ การประมวลผลคำ สั่งให้ เสร็ จสมบู รณ์ กระบวนการจะรอจนกว่ าเซิ ร์ ฟเวอร์ ตอบสนอง ตามค่ าเริ ่ มต้ น

--

ระบุ จุ ดสิ ้ นสุ ดของตั วเลื อกบนบรรทั ดคำ สั่ ง คุ ณสามารถใช้ -- เพื่ อระบุ กั บ tabcmd ได้ ว่ าอะไรก็ ตามที ่ อยู ่ หลั ง -- ไม่ ควรได้ รั บการแปลข้ อมู ลว่ าเป็ นการ ตั้ งค่ าตั วเลื อก แต่ สามารถแปลข้ อม ลได้ ว่ าเป็ นค่ าสำ หรั บคำ สั ่ ง ซึ ่ งจะมี ป ระโยชน์ หากคุ ณต้ องการระบุ ค่ าในคำ สั ่ งที ่ มี เครื ่ องหมายขี ดกลาง ตั วอย่ างต่ อ ไปนี ้ แสดงวิ ธี ที ่ คุ ณอาจใช้ -- ในคำ สั ่ ง tabcmd ซึ ่ ง -430105/Sheet1 เป็ น ค่ าที ่ ต้ องมี สำ หรั บคำ สั ่ ง export

tabcmd export --csv -f "D:\export10.csv" -- -430105/Sheet1

#### refreshextracts workbook-name or datasource-name

ดำ เนิ นการรี เฟรชการแยกข้ อมู ลแบบเต็ มหรื อแบบเพิ ่ มขึ ้ นที ่ เป็ นของเวิ ร์ กบุ ๊ กหรื อ แหล่ งข้ อมู ลที ่ ระบุ

้ คำ สั ่ งนี ้ ใช้ ซึ ่ อของเวิ ร์ กบ ๊ กหรื อแหล่ งข้ อมู ลตามที ่ ปรากฏบนเซิ ร์ ฟเวอร์ ไม่ ใ ช่ ชื่ อไฟล์ เมื่ อเผยแพร่ เฉพาะผู้ ดู แลหรื อเจ้ าของเวิ ร์ กบุ ๊ กหรื อแหล่ งข้ อมู ลเท่ า ้ นั นที ่ ได้ รั บอนุ ญาตให้ ดำ เนิ นการนี ้ ได้

**หมายเหตุ :**

- <sup>l</sup> วิ ธี นี ้ จะล้ มเหลวและส่ งผลให้ เกิ ดข้ อผิ ดพลาดหากผู ้ ดู แลเซิ ร์ ฟเวอร์ ของคุ ณ ปิ ดใช้ งานการตั ้ งค่ า **RunNow** สำ หรั บไซต์ หากต้ องการข้ อมู ลเพิ ่ มเติ ม โปรด ดู [การตั ้](https://help.tableau.com/current/server/th-th/maintenance_set.htm) งค่ า Tableau Server
- <sup>l</sup> คุ ณสามารถใช้ tabcmd เพื ่ อรี เฟรชแหล่ งข้ อมู ลที ่ รองรั บซึ ่ งโฮสต์ อยู ่ ในระบบ คลาวด์ ตั วอย่ างเช่ น SQL Server, MySQL, PostgreSQL บนแพลตฟอร์ มระบบคลาวด์ Google Analytics และอื ่ นๆ
- <sup>l</sup> หากต้ องการรี เฟรชข้ อมู ลในองค์ กรด้ วย tabcmd แหล่ งข้ อมู ลต้ องเป็ นประเภทที ่ ส ามารถกำ หนดค่ าได้ สำ หรั บกำ [หนดการที ่](https://help.tableau.com/current/online/th-th/to_sync_schedule.htm) แนะนำ ของ Tableau Bridge หากต้ องการแห ล่ งข้ อมู ลอื ่ นๆ ทั ้ งหมดที ่ เชื ่ อมต่ อกั บข้ อมู ลในองค์ กร คุ ณสามารถใช้ Bridge หรื อยู ทิ ลิ ตี ้ การแยกข้ อมู ลบรรทั ดคำ สั ่ งได้ เรี ยนรู ้ เพิ ่ มเติ มที ่ ใช้ Bridge [เพื ่](#page-968-0) อรั กษาข้ อมู ลให้ เป็ นปั จจุ บั นเสมอ และ ทำ ให้ การรี [เฟรชการแยก](#page-1125-0) ข้ อมู [ลจากบรรทั](#page-1125-0) ดคำ สั ่ งเป็ นอั ตโนมั ติ

#### **ตั วอย่ าง**

tabcmd refreshextracts --datasource sales\_ds

tabcmd refreshextracts --project "Sales External" --datasource sales\_ds

tabcmd refreshextracts --project "Sales External" --parent-projectpath "Main" --project "Sales External" --datasource sales\_ds

tabcmd refreshextracts --workbook "My Workbook"

tabcmd refreshextracts --url SalesAnalysis

tabcmd refreshextracts --workbook "My Workbook" --addcalculations

tabcmd refreshextracts --datasource sales\_ds --removecalculations

ตั วเลื อก

--incremental

เรี ยกใช้ การดำ เนิ นการรี เฟรชแบบเพิ ่ มขึ ้ น

--synchronous

เพิ ่ มการดำ เนิ นการรี เฟรชแบบเต็ มไปยั งคิ วที ่ ใช้ โดยขั ้ นตอนที ่ ดำ เนิ นการใน พื ้ นหลั ง เพื ่ อเรี ยกใช้ ทั นที ที ่ ขั ้ นตอนที ่ ดำ เนิ นการในพื ้ นหลั งพร้ อมใช้ งาน หากมี ขั ้ นตอนที ่ ดำ เนิ นการในพื ้ นหลั ง การดำ เนิ นการจะเรี ยกใช้ ทั นที การ ดำ เนิ นการรี เฟรชจะปรากฏในรายงานงานที ่ ดำ เนิ นการในพื ้ นหลั ง

ในระหว่ างการรี เฟรชแบบซิ งโครนั ส tabcmd จะรั กษาการเชื ่ อมต่ อแบบสดไปยั งเซิ ร์ ฟเวอร์ ในขณะที่ การรี เฟรชกำ ลั งดำ เนิ นการอยู ่ โดยจะโพลทุ กวิ นาที จนกว่ างานเ บื ้ องหลั งจะเสร็ จสิ ้ น

หมายเหตุ : ตั วเลื อก --synchronousไม่ พร้ อมใช้ งานสำ หรั บแหล่ งข้ อมู ล ที ่ รี เฟรชด้ วย Tableau Bridge

#### --workbook

ชื ่ อของเวิ ร์ กบุ ๊ กที ่ มี การแยกข้ อมู ลเพื ่ อรี เฟรช หากเวิ ร์ กบุ ๊ กมี ช่ องว่ างใ นชื ่ อ ให้ ใส่ เครื ่ องหมายคำ พู ด

--datasource

ขึ่ อของแหล่ งข้ อม ลที่ มี การแยกข้ อม ลเพื่อรี เฟรช

--project

ใช้ กั บ --workbook หรื อ --datasource เพื่อระบุ เวิ ร์ กบ ็ กหรื อแหล่ งข้ อม ลในโปรเจกต์ อื ่ นที ่ ไม่ ใช่ ค่ าเริ ่ มต้ <sup>น</sup> หากไม่ ได้ ระบุ ไว้ ระบบจะถื อว่ าโปรเจก ต์ "เริ ่ มต้ น"

--parent-project-path

ระบุ ชื ่ อของโปรเจกต์ ระดั บบนสุ ดสำ หรั บโปรเจกต์ ย่ อยตามที ่ ระบุ ด้ วยตั วเลื อก --project

ตั วอย่ าง:

- <sup>l</sup> หากต้ องการระบุ โปรเจกต์ ชื ่ อ "ซ้ อน" ที ่ มี อยู ่ ในโปรเจกต์ "หลั ก" ให้ ใช้ ไ วยากรณ์ ต่ อไปนี ้
- <sup>l</sup> --parent-project-path "Main" --project "Nested"
- หากต้ องการระบุ โปรเจกต์ ชี ่ อ "ช้ อน 2" ที ่ ซ้ อนอยู ่ ภายในโปรเจกต์ "ซ้ อน" ใ ห้ ทำ ดั $\sqrt{u}$ ้
- <sup>l</sup> --parent-project-path "Main/Nested" --project "Nested2"

 $--11r$ 

ชื ่ อของเวิ ร์ กบุ ๊ กตามที ่ ปรากฏใน URL เวิ ร์ กบุ ๊ กที ่ เผยแพร่ เป็ น "Sales Analysis" มี ซึ ่ อ URL เป็ น "SalesAnalysis"

#### --addcalculations

ใช้ กั บ --workbook เพื ่ อทำ ให้ การคำ นวณเป็ นจริ งในการแยกข้ อม ลที ่ ฝั่ งของเ วิ ร์ กบ ็ กหรื อ --datasource เพื ่ อทำ ให้ การคำ นวณเป็ นจริ งในแหล่ งข้ อม ล ที ่ แยก เพิ ่ มการดำ เนิ นงานไปยั งคิ วที ่ กระบวนการแบ็ กกราวเดอร์ ใช้ งาน หากมี กร ะบวนการแบ็ กกราวเดอร์ ที ่ ใช้ งานได้ การดำ เนิ นงานจะทำ งานโดยทั นที การดำ เนิ น งานนี ้ จะปรากฎในม มมองสำ หรั บการดู แลระบบของ <mark>งา</mark>นที่ ดำ เนิ [นการในพื ้](https://help.tableau.com/current/online/th-th/adminview_backgrnd.htm) นหลั งส ำ หรั [บการแยกข้](https://help.tableau.com/current/online/th-th/adminview_backgrnd.htm) อมู ล

#### --removecalculations

ใช้ กั บ --workbook หรื อ --datasource เพื่ อลบการคำ นวณที่ เคยเกิ ดขึ้ น ก่ อนหน้ านี ้ เพิ ่ มการดำ เนิ นงานไปยั งคิ วที ่ กระบวนการแบ็ กกราวเดอร์ ใช้ งาน ห ากมี กระบวนการแบ็ กกราวเดอร์ ที ่ ใช้ งานได้ การดำ เนิ นงานจะทำ งานโดยทั นที การด ำ เนิ นงานนี ้ จะปรากฎในม มมองสำ หรั บการดู แลระบบของ งานที่ ดำ เนิ [นการในพื ้](https://help.tableau.com/current/online/th-th/adminview_backgrnd.htm) นหลั งสำ หรั [บการแยกข้](https://help.tableau.com/current/online/th-th/adminview_backgrnd.htm) อมู ล

ตั วเลื อกที ่ ใช้ ได้ ทุ กส่ วน

คำ สั ่ งทั ้ งหมดจะใช้ ตั วเลื อกต่ อไปนี ้  $\,$   $\,$   $\,$   $\,$   $\,$  tabcmd ต้ องมี การใช้ ตั วเลื อก –– $\,$ ser $\,$ ver, –– $\,$ user และ--password อย่ างน้ อยหนึ ่ งครั ้ งเพื ่ อเริ ่ มเซสชั น โทเค็ นการตรวจสอบสิ ท

-s, --server

-u, --user

-p, --password

--password-file

-t, --site

ธิ ์ จะถู กจั ดเก็ บไว้ เพื ่ อให้ สามารถเรี ยกใช้ คำ สั ่ งที ่ ตามมาได้ โดยไม่ รวมตั วเลื อกเห

หมายเหตุ : คำ สั ่ งบางรายการอาจไม่ มี ผลเมื ่ อใช้ tabcmd กั บ Tableau Cloud

URL Tableau Cloud ซึ ่ งต้ องใช้ อย่ างน้ อยหนึ ่ งครั ้ งเพื ่ อเริ ่ มเซสชั น

ชื ่ อผู ้ ใช้ Tableau Cloud ซึ ่ งต้ องใช้ อย่ างน้ อยหนึ ่ งครั ้ งเพื ่ อเริ ่ มเซสชั น

รหั สผ่ าน Tableau Cloud ซึ ่ งต้ องใช้ อย่ างน้ อยหนึ ่ งครั ้ งเพื ่ อเริ ่ มเซสชั น

อน ญาตให้ จั ดเก็ บรหั สผ่ านไว้ ในไฟล์ .txt ที่ กำ หนดแทนที่ จะจั ดเก็ บในบรร

ระบุ ว่ าคำ สั ่ งมี ผลกั บเว็ บไซต์ ที ่ ระบุ โดย ID เว็ บไซต์ Tableau Cloud กำ หนด ล้ อมด้ วยเครื ่ องหมายอั ญประกาศเดี ่ ยวหรื อเครื ่ องหมายอั ญประกาศคู ่ ใช้ ตั วเลื ือกนี ้ หากผ ้ ใช้ ที ่ ระบุ มี การเชื ่ อมโยงกั บเว็ บไซต์ มากกว่ าหนึ ่ งรายการ ID เว็ บ ไซต์ ต้ องตรงตามตั วพิ มพ์ ใหญ่ -เล็ กเมื ่ อใช้ โทเค็ นการตรวจสอบสิ ทธิ ์ ที ่ แคชไว้ หากคุ ณพิ มพ์ ไม่ ตรงตามตั วพิ มพ์ ใหญ่ -เล็ ก คุ ณอาจได้ รั บข้ อความแจ้ งให้ ใส่ ร

ล่ านี ้ โทเค็ นนี ั จะใช้ ได้ เป็ นเวลาห้ านาที หลั งจากคำ สั ่ งสุ ดท้ ายที ่ ใช้

แสดงความช่ วยเหลื อสำ หรั บคำ สั ่ ง

ทั ดคำ สั ่ งเพื ่ อเพิ ่ มความปลอดภั ย

หั สผ่ านแม้ ว่ าโทเค็ นจะถู กต้ องก็ ตาม

#### -h, --help

--no-prompt

เมื ่ อระบุ คำ สั ่ งจะไม่ ขอให้ ป้ อนรหั สผ่ าน หากไม่ ได้ ระบุ รหั สผ่ านที ่ ถู กต้ อง คำ สั ่ งจะล้ มเหลว

--[no-]cookie

เมื่ อระบุ ID ระบบจะบั นทึ กเซสชั นไว้ เมื่ อเข้ าสู ่ ระบบ ดั งนั ้ นจึ งไม่ ต้ องเข้ าสู ่ ระบบคำ สั ่ งที ่ ตาม ให้ คำ นำ หน้ าใช้ no- เพื ่ อไม่ ให้ บั นทึ ก ID เซสชั น ระบบจะบั นทึ กเซสชั นไว้ ตามค่ าเริ ่ มต้ น

#### --timeout

รอตามจำ นวนวิ นาที ที่ ระบุ เพื่อให้ เซิ ร์ ฟเวอร์ ทำ การประมวลผลคำ สั่ งให้ เสร็ จสมบู รณ์ กระบวนการจะรอจนกว่ าเซิ ร์ ฟเวอร์ ตอบสนอง ตามค่ าเริ ่ มต้ น

--

ระบุ จุ ดสิ ้ นสุ ดของตั วเลื อกบนบรรทั ดคำ สั่ ง คุ ณสามารถใช้ -- เพื่ อระบุ กั บ tabcmd ได้ ว่ าอะไรก็ ตามที ่ อยู ่ หลั ง -- ไม่ ควรได้ รั บการแปลข้ อมู ลว่ าเป็ นกา รตั ้ งค่ าตั วเลื อก แต่ สามารถแปลข้ อมู ลได้ ว่ าเป็ นค่ าสำ หรั บคำ สั ่ ง ซึ ่ งจะ มี ประโยชน์ หากคุ ณต้ องการระบุ ค่ าในคำ สั ่ งที ่ มี เครื ่ องหมายขี ดกลาง ตั วอย่ า งต่ อไปนี้ แสดงวิ ธี ที่ คุ ณอาจใช้ -- ในคำ สั่ง tabcmd ซึ่ง-430105/Sheet1 เป็ นค่ าที ่ ต้ องมี สำ หรั บคำ สั ่ ง export

tabcmd export --csv -f "D:\export10.csv" -- -430105/Sheet1

#### removeusers group-name

ลบผู ้ ใช้ ออกจากกลุ ่ มที ่ ระบุ

#### **ตั วอย่ าง**

tabcmd removeusers "Development" --users "users.csv"

ตั วเลื อก

--users

ิลบผ*้* ใช้ ในไฟล์ . $\mathtt{c}\mathtt{s}\mathtt{v}$  ที่ กำ หนดออกจากกล ่ มที่ ระบุ ไฟล์ ควรเป็ นรายชื่อที่ เ รี ยบง่ ายที ่ มี ชื ่ อผู ้ ใช้ หนึ ่ งชื ่ อต่ อบรรทั ด

--[no-]complete

กำ หนดให้ แถวทั ้ งหมดถู กต้ องเพื ่ อให้ การเปลี ่ ยนแปลงสำ เร็ จ ถ้ าไม่ ระบุ - complete จะใช้

ตั วเลื อกที ่ ใช้ ได้ ทุ กส่ วน

คำ สั ่ งทั ้ งหมดจะใช้ ตั วเลื อกต่ อไปนี ้ tabcmd ต้ องมี การใช้ ตั วเลื อก --server, - user และ--password อย่ างน้ อยหนึ ่ งครั ้ งเพื ่ อเริ ่ มเซสชั น โทเค็ นการตรวจสอบสิ ท ธิ ์ จะถู กจั ดเก็ บไว้ เพื ่ อให้ สามารถเรี ยกใช้ คำ สั ่ งที ่ ตามมาได้ โดยไม่ รวมตั วเลื อกเห ล่ านี ้ โทเค็ นนี ้ จะใช้ ได้ เป็ นเวลาห้ านาที หลั งจากคำ ส้ ่ งสุ ดท้ ายที ่ ใช้

-h, --help

แสดงความช่ วยเหลื อสำ หรั บคำ สั ่ ง

หมายเหตุ : คำ สั ่ งบางรายการอาจไม่ มี ผลเมื ่ อใช้ tabcmd กั บ Tableau Cloud

-s, --server

URL Tableau Cloud ซึ ่ งต้ องใช้ อย่ างน้ อยหนึ ่ งครั ้ งเพื ่ อเริ ่ มเซสชั น

-u, --user

ชื ่ อผู ้ ใช้ Tableau Cloud ซึ ่ งต้ องใช้ อย่ างน้ อยหนึ ่ งครั ้ งเพื ่ อเริ ่ มเซสชั น

-p, --password

รหั สผ่ าน Tableau Cloud ซึ ่ งต้ องใช้ อย่ างน้ อยหนึ ่ งครั ้ งเพื ่ อเริ ่ มเซสชั น

--password-file

อนุ ญาตให้ จั ดเก็ บรหั สผ่ านไว้ ในไฟล์ .txt ที ่ กำ หนด แทนที ่ จะจั ดเก็ บในบรร ทั ดคำ สั ่ งเพื ่ อเพิ ่ มความปลอดภั ย

-t, --site

ระบุ ว่ าคำ สั ่ งมี ผลกั บเว็ บไซต์ ที ่ ระบุ โดย ID เว็ บไซต์ Tableau Cloud กำ หนด ล้ อมด้ วยเครื ่ องหมายอั ญประกาศเดี ่ ยวหรื อเครื ่ องหมายอั ญประกาศคู ่ ใช้ ตั วเลื ือกนี ้ หากผ ้ ใช้ ที ่ ระบุ มี การเชื ่ อมโยงกั บเว็ บไซต์ มากกว่ าหนึ ่ งรายการ ID เว็ บไซต์ ต้ องตรงตามตั วพิ มพ์ ใหญ่ -เล็ กเมื ่ อใช้ โทเค็ นการตรวจสอบสิ ทธิ ์ ที ่ แคชไ ้ว้ หากคุณพิ มพ์ ไม่ ตรงตามตั วพิ มพ์ ใหญ่ -เล็ ก คุ ณอาจได้ รับข้ อความแจ้ งให้ ใ ส่ รหั สผ่ านแม้ ว่ าโทเค็ นจะถู กต้ องก็ ตาม

--no-prompt

เมื ่ อระบุ คำ สั ่ งจะไม่ ขอให้ ป้ อนรหั สผ่ าน หากไม่ ได้ ระบุ รหั สผ่ านที ่ ถู กต้ อง คำ สั ่ งจะล้ มเหลว

--[no-]cookie

เมื ่ อระบุ ID ระบบจะบั นทึ กเซสชั นไว้ เมื ่ อเข้ าสู ่ ระบบ ดั งนั ้ นจึ งไม่ ต้ องเข้ าสู ่ ระบบคำ สั ่ งที ่ ตาม ให้ คำ นำ หน้ าใช้ no- เพื ่ อไม่ ให้ บั นทึ ก ID เซสชั น ระบบจะบั นทึ กเซสชั นไว้ ตามค่ าเริ ่ มต้ น

--timeout

รอตามจำ นวนวิ นาที ที ่ ระบุ เพื ่ อให้ เซิ ร์ ฟเวอร์ ทำ การประมวลผลคำ สั ่ งให้ เสร็ จสมบู รณ์ กระบวนการจะรอจนกว่ าเซิ ร์ ฟเวอร์ ตอบสนอง ตามค่ าเริ ่ มต้ น

--

ระบุ จุ ดสิ ้ นสุ ดของตั วเลื อกบนบรรทั ดคำ สั ่ ง คุ ณสามารถใช้ --เพื ่ อระบุ กั บ tabcmd ได้ ว่ าอะไรก็ ตามที่ อยู่ หลั ง -- ไม่ ควรได้ รั บการแปลข้ อมู ลว่ าเป็ นการ ตั้ งค่ าตั วเลื อก แต่ สามารถแปลข้ อม ลได้ ว่ าเป็ นค่ าสำ หรั บคำ สั ่ ง ซึ ่ งจะมี ป ระโยชน์ หากคุณต้ องการระบุ ค่ าในคำ สั ่ งที ่ มี เครื ่ องหมายขี ดกลาง ตั วอย่ างต่ อ ไปนี ้ แสดงวิ ธี ที ่ คุ ณอาจใช้ -- ในคำ สั ่ ง tabcmd ซึ ่ ง -430105/Sheet1 เป็ น ค่ าที ่ ต้ องมี สำ หรั บคำ สั ่ ง export

tabcmd export --csv -f "D:\export10.csv" -- -430105/Sheet1

**เคล็ ดลั บ**: หากต้ องการข้ อมู ลเกี ่ ยวกั บคำ สั ่ ง Tabcmd 1.0 ที ่ พร้ อมให้ บริ การสำ หรั บ Tableau Server โปรดดู คำ สั ่ ง [tabcmd](https://help.tableau.com/current/server/th-th/tabcmd_cmd.htm)

### ติ ดตั ้ งสวิ ตช์ และพร็ อพเพอร์ ตี ้ สำ หรั บ tabcmd (Windows)

**หมายเหตุ :** ในกรณี ส่ วนใหญ่ คุ ณจะต้ องใช้ ยู ทิ ลิ ตี บรรทั ดคำ สั ่ ง tabcmd 2.0 (tabcmd 2.0) กั บ Tableau Cloud Tabcmd 2.0 พร้ อมให้ ใช้ งานแล้ วที ่ [Tableau](https://tableau.github.io/tabcmd) tabcmd เวอร์ ชั นให ม่ นี ้ อนุ ญาตให้ คุ ณเรี ยกใช้ คำ สั ่ ง tabcmd บน MacOS และ Linux รวมทั ้ งตรวจสอบสิ ท ธิ ์ โดยใช้ โทเค็ นการเข้ าถึ งส่ วนบุ คคล (PAT) และช่ วยให้ คุ ณปฏิ บั ติ ตามข้ อกำ หนดของ การตรวจสอบสิ ทธิ ์ หลายปั จจั ย (MFA) เวอร์ ชั น 2.0 สร้ างขึ ้ นบนปลายทางสาธารณะที ่ มี อ ยู ่ ใน Tableau Server Client (TSC) ที ่ ใช้ Python

คุ ณสามารถใช้ สวิ ตช์ ต่ อไปนี ้ เมื่ อติ ดตั ้ งยู ทิ ลิ ตี ้ บรรทั ดคำ สั่ ง Tableau Server (tabcmd) เวอร์ ชั น 2019.4.0 หรื อใหม่ กว ่ าจากบรรทั ดคำ สั ่ งบน Windows

**หมายเหตุ :** ไม่ มี สวิ ตช์ ที ่ เที ยบเท่ าสำ หรั บตั วติ ดตั ้ ง tabcmd เวอร์ ชั น Linux

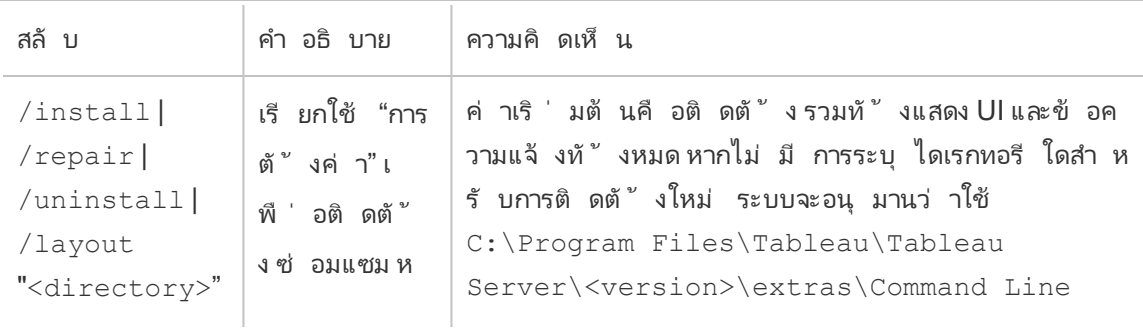

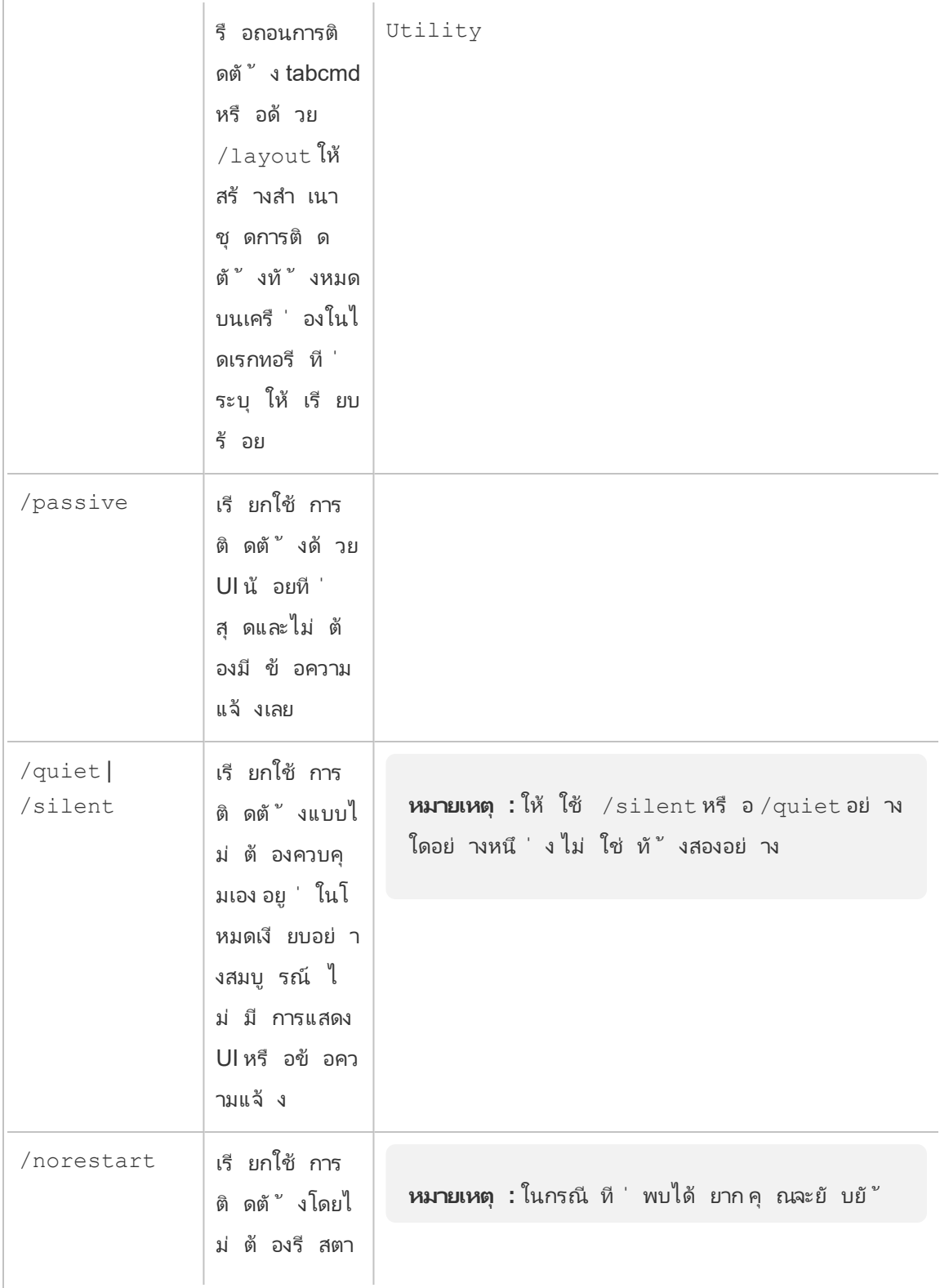

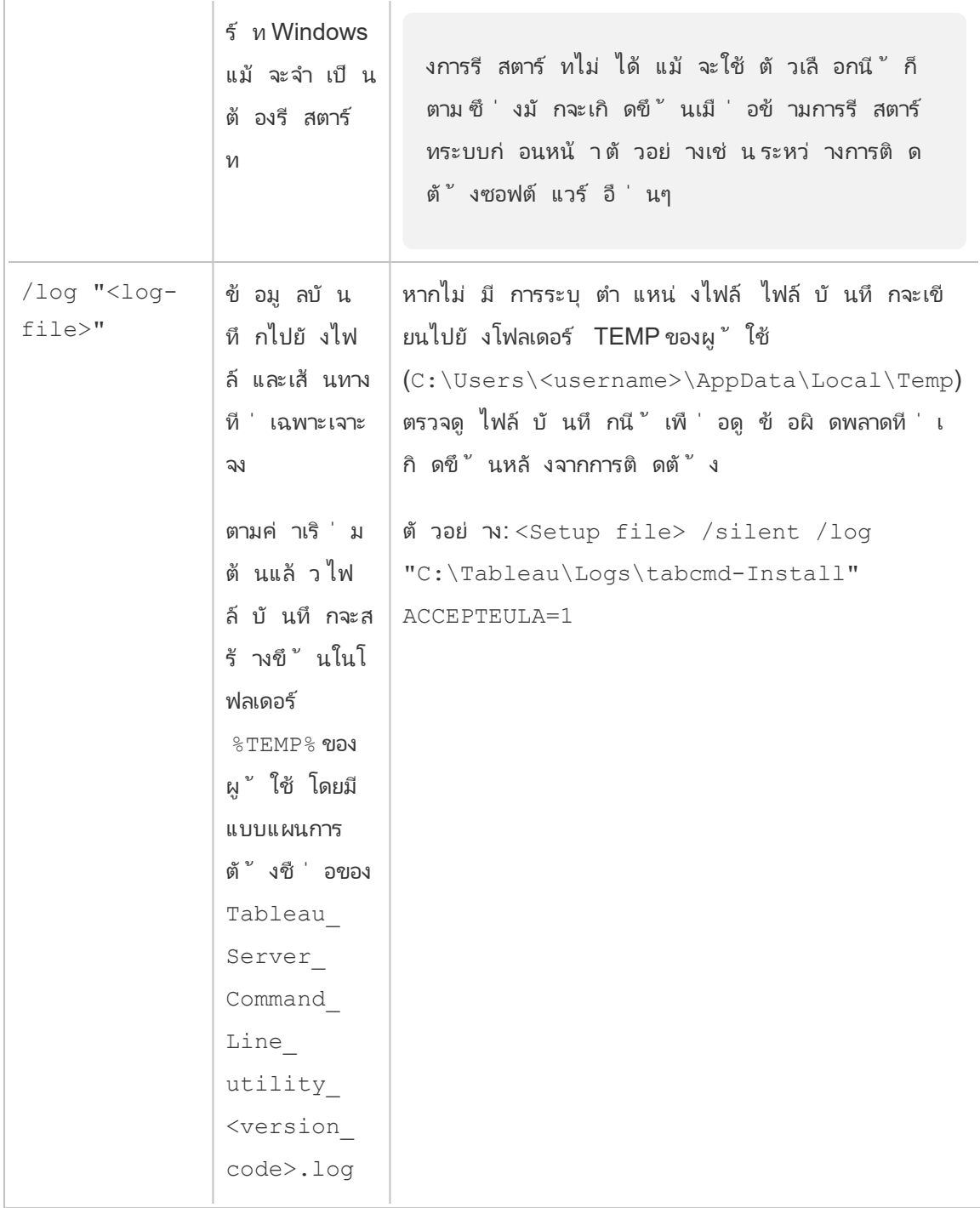

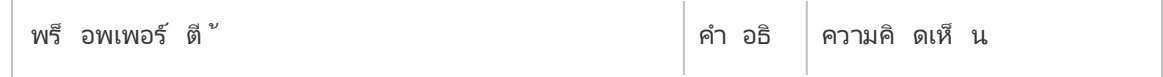

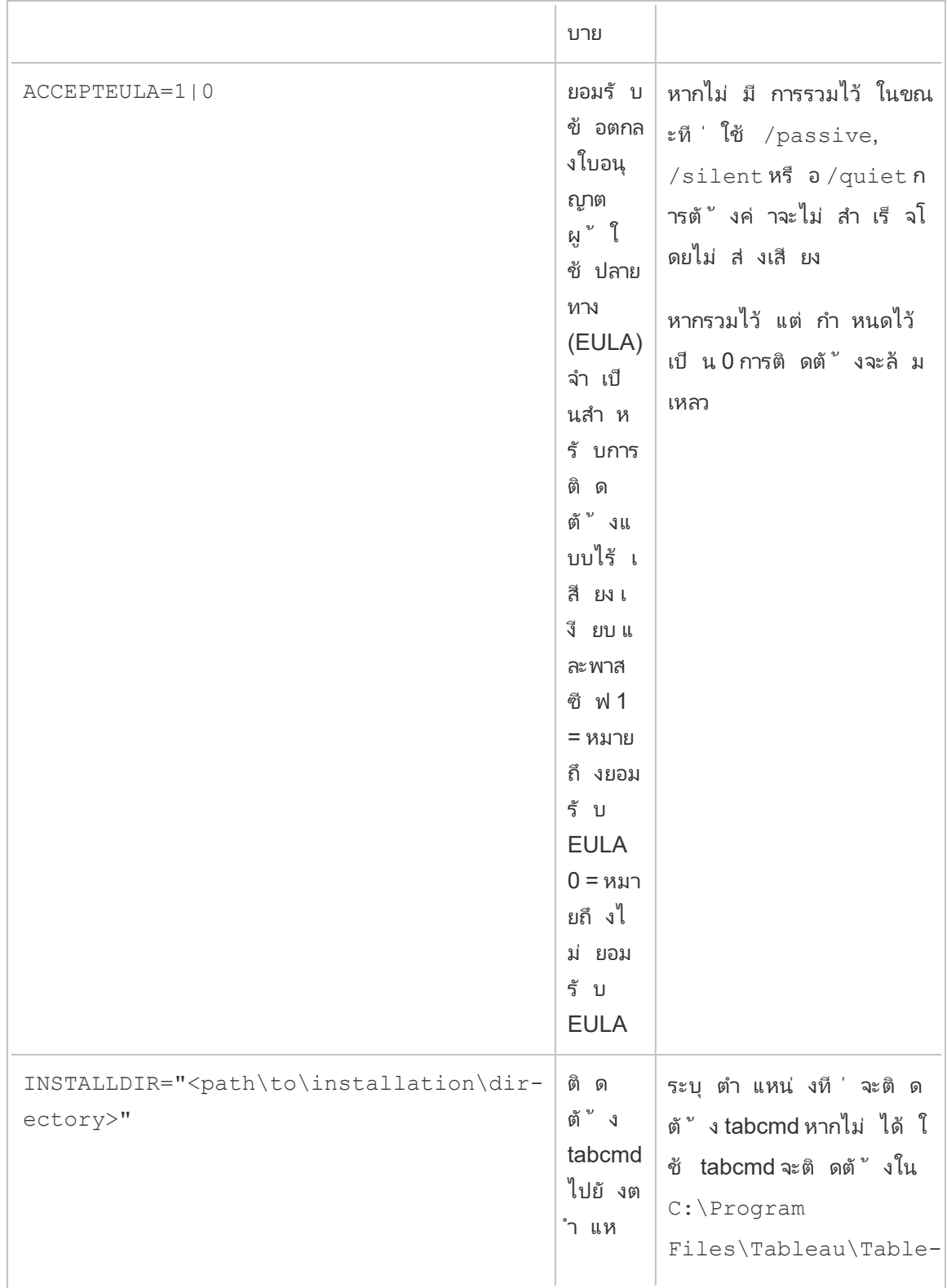

น ่ งการ ติ ด ตั ้ ง ที ่ ไ ม่ ใช่ ค่ าเ ริ ่ ม ต้ น ที ่ ระ บุ au Server\<version\_ code>\extras\Command Line Utility ตั วอย่ าง: <Setup file> /silent INSTALLDIR="C:\tabcmd"

## การจั ดการงานพื ้ นหลั งใน Tableau Cloud

์ใน Tableau Cloud ผู ัใช้ สามารถกำ หนดเวลาการรี เฟรชการแยกข้ อมู ล การสมั ครใช้ งาน หรื อโ ฟลว์ เพื ่ อเรี ยกใช้ เป็ นระยะได้ รายการตามกำ หนดการเหล่ านี ้ เรี ยกว ่ า**งาน** กระบวนการแบ็ กกราวเดอร์ จะเริ ่ มต้ นอิ นสแตนซ์ ที ่ ไม่ ซ้ ำ กั นของงานเหล่ านี ้ เพื ่ อเรี ยกใช้ งานตามเ วลาที ่ กำ หนด อิ นสแตนซ์ เฉพาะของงานที ่ เริ ่ มต้ นตามผลลั พธ์ จะเรี ยกว ่ า**งาน** งานยั งถู ก สร้ างขึ ้ นสำ หรั บการเรี ยกใช้ ที ่ เริ ่ มต้ นด้ วยตนเอง โดยการคลิ กตั วเลื อก**เรี ยกใช้ ตอน นี ้** ในเว็ บอิ นเตอร์ เฟสทางโปรแกรมผ่ าน REST API หรื อคำ สั ่ ง tabcmd

้ตั วอย่ างเช่ น การรี เฟรชการแยกข้ อมู ลได้ สร้ างขึ ้ นให้ ทำ งานทุ กวั นในเวลา 9:00 น. นี ่ คื องานการรี เฟรชข้ อมู ล และ ระบบจะสร้ างงานให้ แบ็ กกราวเดอร์ เรี ยกใช้ ทุ กวั นเวลา 9:00 น.

การเรี ยกใช้ งานเหล่ านี ้ ทั ้ งหมดอาจหมายถึ งการที ่ Backgrounder ใช้ ทรั พยากรจำ นวนมา กในช่ วงเวลาต่ างๆ ระหว ่ างวั น การใช้ คุ ณสมบั ติ การจั ดการงาน สามารถรั บรายละเอี ยดเพิ ่ ม เติ มเกี่ ยวกั บงานเหล่ านี ้ ที่ เกิ ดขึ ้ นในหรื อไซต์ ของตนได้ และดำ เนิ นการกั บงานเห ล่ านั ้ นเพื ่ อให้ จั ดการกั บการใช้ ทรั พยากได้ ดี ยิ ่ งขึ ้ น .

การตั ้ งค่ า**เรี ยกใช้ ตอนนี ้** ในหน้ าการตั ้ งค่ า**ทั ่ วไป** ยั งช่ วยให้ คุ ณจั ดการทรั พยากรข ้องคุ ณได้ โดยอนุ ญาตหรี อบล็ อกผู ้ ใช้ จากการเรี ยกใช้ งานด้ วยตนเอง ตั วเลื อกนี ้ จะเลื อก ไว้ เป็ นค่ าเริ ่ มต้ น เพื ่ อให้ ผู ้ ใช้ สามารถเรี ยกใช้ งานได้ ด้ วยตนเอง ล้ างช่ องทำ เค รื ่ องหมายเพื ่ อป้ องกั นไม่ ให้ ผู ้ ใช้ เรี ยกใช้ งานด้ วยตนเอง

หน้ าของงานซึ ่ งมี ข้ อมู ลเกี ่ ยวกั บงานสามารถเข้ าถึ งได้ โดยไปที ่ เมนู **งานที ่ มี อยู ่** ของเมนู การนำ ทางด้ านซ้ าย

**หมายเหตุ :** ผู ้ ดู แลและไซต์ เท่ านั ้ นที ่ สามารถดู ข้ อมู ลเกี ่ ยวกั บงานได้

#### ภาพรวม

หั วข้ อนี ้ อธิ บายเกี่ ยวกั บวิ ธี การดู และทำ ความเข้ าใจข้ อมู ลที่ แสดงในหน้ าของงาน

ไซต์ Tableau Cloud ของคุ ณมาพร้ อมกั บความสามารถที ่ จะ รองรั บความต้ องการเชิ งวิ เคราะ ห์ ทั ้ งหมดของผู ้ ใช้ ของคุ ณความจุ ของไซต์ ประกอบไปด้ วยความจุ สำ หรั บพื ้ นที ่ เก็ บข้ อมู ลและงานที ่ จำ เป็ นต้ องดำ เนิ นการในไซต์ เพื ่ อการแยกข้ อมู ล เมตริ ก การสมั ครใ ช้ งาน และ โฟลว์ (ฟี เจอร์ เมตริ กแบบเดิ มเลิ กใช้ แล้ วในเดื อนกุ มภาพั นธ์ 2024 สำ หรั บ Tableau Cloud และจะเลิ กใช้ ใน Tableau Server เวอร์ ชั น 2024.2 หากต้ องการข้ อมู ลเพิ ่ มเ ติ ม โปรดดู สร้ างและแก้ ไขปั [ญหาเมตริ](https://help.tableau.com/current/online/th-th/metrics_create.htm) ก (เลิ กใช้ )) หน้ าของงานช่ วยให้ คุ ณสามารถตรวจสอ บทาสก์ สำ หรั บไซต์ Tableau Cloud ของคุ ณได้ หากต้ องการข้ อมู ลเพิ ่ มเติ มเกี ่ ยวกั บค วามจุ ของไซต์ โปรดดู ความจุ ไซต์ [Tableau](#page-315-0) Cloud

ที ่ ด้ านบนของหน้ ามี สถิ ติ ระดั บสู งสำ หรั บจำ นวนงานที ่ **ล้ มเหลว เสร็ จสมบู รณ์** และ **ยกเลิ กแล้ ว**ภายใน 24 ชั ่ วโมงที ่ ผ่ านมา การใช้ ตั วกรองจะไม่ เปลี ่ ยนค่ าเหล่ านี ้

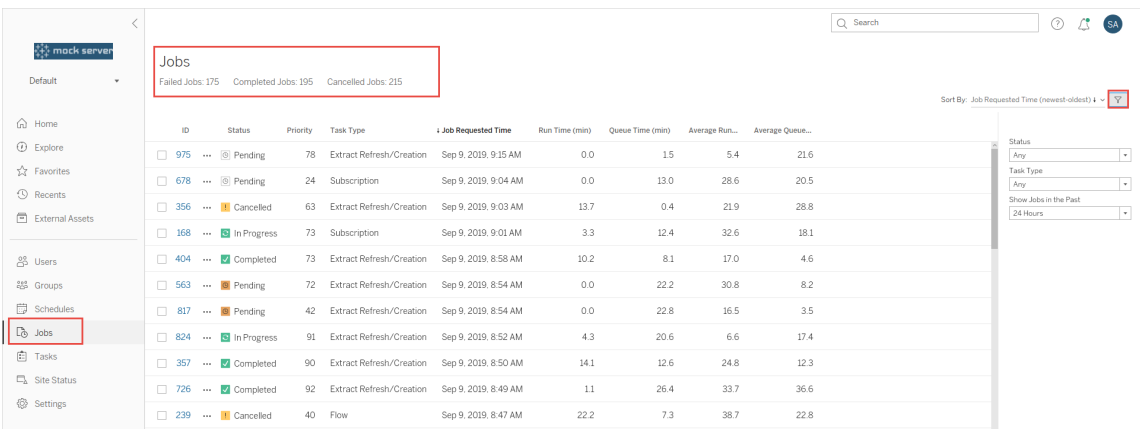

สำ หรั บแต่ ละงานที่ สร้ างขึ้ นจะมี เลขที่ งาน, สถานะของงานนั้ นๆ, ลำ ดั บความสำ คั ญ, ประเภทของงานที่ สร้ างงานขึ้นมา, รันไทม์ ปี จจุ บัน - หากงานอยู ่ในระหว่ างดำ เนิ นการ, เวลาในคิ วปั จจุ บั น - หากอยู ่ ในคิ ว ตลอดจนรั นไทม์ เฉลี ่ ย และเวลาในคิ วเฉลี ่ ย

Tableau บั นทึ กเวลาทำ งานที ่ ผ่ านมาและเวลาในคิ วเพื ่ อคำ นวณเวลาทำ งานเฉลี ่ ยและเวลาใ นคิ วเฉลี ่ ย ทั ้ งรั นไทม์ เฉลี ่ ยและเวลาในคิ วเฉลี ่ ยจะได้ รั บการคำ นวณออกมาเป็ นค่ าเฉ ลี ่ ยตามน้ ำ หนั กโดยใช้ สู ตรต่ อไปนี ้ : ((ค่ าเฉลี ่ ยของรั นไทม์ ปั จจุ บั นหรื อของเวลาใ นคิ ว x 4) + รั นไทม์ หรื อเวลาในคิ วล่ าสุ ด)/ 5

เลขที ่ งานจะมี ประ โยชน์ เมื ่ อดู งานใน**มุ มมองผู ้ ดู แลระบบ** เมื ่ อคุ ณคลิ กที ่ เลขที ่ งาน คุ ณจะเห็ นข้ อมู ลรายละเอี ยดเพิ ่ มเติ มเกี ่ ยวกั บงาน เช่ น Job LUID, ชื ่ อโครงการ, กำ หน ดการ, ชี ่ อเนื ้ อหา, เจ้ าของเนื ้ อหา, ผู ั สร้ างงาน และครั ้ งสุ ดท้ ายที ่ เรี ยกใช้ งานสำ เ ร็ จ และ

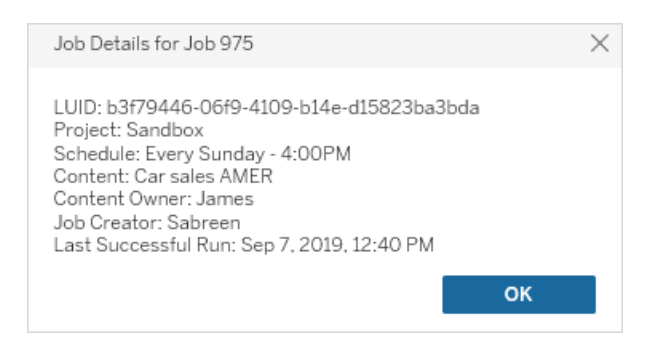

**หมายเหตุ :** การ**รี เฟรชตอนนี ้** จากหน้ า**แหล่ งข้ อมู ล**จะแสดงเฉพาะข้ อมู ล LUID ในกล่ องโต้ ต อบ**รายละเอี ยดงาน**

#### ประเภทงาน

- มี งานหลายประเภทดั งต่ อไปนี ้ :
	- <sup>l</sup> การรี เฟรช Bridge: รวมถึ งการรี เฟรชการแยกข้ อมู ลแบบเต็ มและแบบเพิ ่ มหน ่ วยที ่ ใ ช้ กำ หนดการของระบบคลาวด์ หากต้ องการข้ อมู ลเพิ ่ มเติ ม โปรดดู [เกี ่](#page-887-0) ยวกั บงานรี เ ฟรช [Bridge](#page-887-0)
	- <sup>l</sup> การแยกข้ อมู ล: ซึ ่ งรวมถึ งการสร้ างการแยกข้ อมู ล การรี เฟรชการแยกข้ อมู ลแบบเพิ ่ มหน ่ วย และการรี เฟรชการแยกข้ อมู ลแบบเต็ ม
	- การสมั ครใช้ งาน: รวมถึ งการสมั ครใช้ งานเวิ ร์ กบุ ๊ กและมุ มมอง หากต้ องการข้ อมู ลเ พิ ่ มเติ ม โปรดดู สร้ างการสมั ครใช้ งานให้ กั บมุ มมองหรื อเวิ ร์ [กบุ ๊](#page-1500-0) ก

- <sup>l</sup> โฟลว์ : ซึ ่ งรวมถึ งโฟลว์ ตามกำ หนดการและการเรี ยกใช้ โฟลว์ ด้ วยตนเอง ดู [ความจุ](https://help.tableau.com/current/online/th-th/to_site_capacity.htm) รั ้นไทม์ [ของงาน](https://help.tableau.com/current/online/th-th/to_site_capacity.htm)สำ หรั บข้ อมู ลเกี่ ยวกั บรั นไทม์ สู งสุ ดสำ หรั บโฟลว์ และ<u>[ความจุ](https://help.tableau.com/current/online/th-th/to_site_capacity.htm)</u> งา [นที ่](https://help.tableau.com/current/online/th-th/to_site_capacity.htm) เรี ยกใช้ พร้ อมกั นสำ หรั บขี ดจำ กั ดความจุ เมื ่ อเรี ยกใช้ งานโฟลว์ พร้ อม กั น การกำ หนดเวลาโฟลว์ มากกว ่ าจำ นวนการปิ ดกั ้ นทรั พยากรที ่ คุ ณมี อาจทำ ให้ เกิ ดข้ อผิ ดพลาดได้ ดู บทความฐานความรู ้ [งานโฟลว์](https://kb.tableau.com/articles/Issue/flow-job-pending-with-cannot-run-because-your-site-has-reached-its-concurrency-limit-for-extract-refreshes?lang=th-th) ที ่ รอดำ เนิ นการสำ หรั บข้ อ มู ลเพิ ่ มเติ ม
- <sup>l</sup> การเข้ ารหั ส: รวมถึ งสิ ่ งต่ อไปนี ้ :
	- <sup>l</sup> แยกข้ อมู ลการเข้ ารหั สและการถอดรหั ส
	- <sup>l</sup> การเข้ ารหั สและการถอดรหั สโฟลว์
	- <sup>l</sup> รี คี ย์ การแยกข้ อมู ลและ โฟลว์

#### ตั วกรอง

คุ ณสามารถกรองเพื ่ อดู เฉพาะบางงานได้ ตั วกรองที ่ ใช้ ได้ คื อตามประเภทสถานะงาน ประเภท งาน และช่ วงเวลา สำ หรั บตั วกรองช่ วงเวลา คุ ณสามารถเลื อกได้ ตั ้ งแต่ 1 ถึ ง 24 ชั ่ วโมง ที ่ ผ่ านมา โดยเพิ ่ มขึ ้ นครั ้ งละสี ่ ชั ่ วโมง

#### การยกเลิ กงาน

การรี เฟรชการแยกข้ อมู ล การสมั ครใช้ งาน และการเรี ยกใช้ โฟลว์ สามารถยกเลิ กได้ คุ ณสามา รถยกเลิ กงานได้ ครั ้ งละหนึ ่ งงานเท่ านั ้ น และไม่ รองรั บการเลื อกหลายงานในคราวเดี ยวเ พื ่ อยกเลิ ก

เมื ่ อคุ ณยกเลิ กงาน อี เมลพร้ อมเวลาที ่ งานถู กยกเลิ ก เนื ้ อหาที ่ ได้ รั บผลกระทบ และเวล ำที่ เรี ยกใช้ งานก่ อนที่ จะถู กยกเลิ กจะถู กส่ งไปยั งผู้ รั บที่ คุ ณเลื อกในกล่ องโต้ ต อบ**ยกเลิ กงาน** นอกจากนี ้ คุ ณสามารถเพิ ่ มโน้ ตแบบกำ หนดเองเพื ่ อรวมไว้ ในอี เมลได้

หากคุ ณไม่ ได้ เลื อกผู้ รับงานจะถู กยกเลิ กแต่ จะไม่ มี การส่ งอี เมล

หากต้ องการยกเลิ กงาน ให้ คลิ กที ่ จุ ดไข่ ปลาที ่ อยู ่ ถั ดจากเลขที ่ งาน และใช้ กล่ องโต้ ต อบเพื ่ อยกเลิ กงาน:

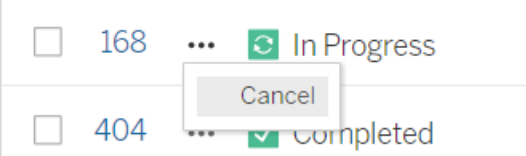

#### สถานะ

สถานะงานมี เจ็ ดประเภท และการวางเมาส์ เหนื อแต่ ละสถานะจะแสดงข้ อมู ลที ่ เกี ่ ยวข้ องเพิ ่ มเติ ม

<sup>l</sup> **เสร็ จสมบู รณ์** : งานนี ้ แสดงว ่ า**เสร็ จสมบู รณ์ แล้ ว** และคุ ณสามารถดู เวลาที ่ งานเสร็ จสมบู รณ์ ได้ ใน Tooltip ที ่ แสดงเมื ่ อคุ ณวางเมาส์ เหนื อสถานะ

√ Completed

This job successfully completed on Jun 13, 2019, 10:23 AM. Learn more

<sup>l</sup> **อยู ่ ระหว่ างดำ เนิ นการ:** งานนี ้ แสดงเป็ น**อยู ่ ระหว่ างดำ เนิ นการ** เวลาสำ หรั บระย ะเวลาที ่ เรี ยกใช้ งานจะแสดงอยู ่ ใน Tooltip เมื ่ อคุ ณวางเมาส์ เหนื อสถานะ

**C** In Progress

This job has been running for 19.3 min. Learn more

<sup>l</sup> **อยู ่ ระหว่ างดำ เนิ นการ:** งานนี ้ **อยู ่ ระหว่ างดำ เนิ นการ** แต่ **ดำ เนิ นการล่ าช้ า** Tableau ติ ดตามรั นไทม์ เฉลี ่ ยสำ หรั บงานเดี ยวกั น และหากรั นไทม์ ปั จจุ บั นยาวน านกว ่ ารั นไทม์ เฉลี ่ ย จะถื อว ่ าดำ เนิ นการล่ าช้ า เวลาสำ หรั บระยะเวลาที ่ งานดำ เ นิ นไปยาวนานกว่ าค่ าเฉลี ่ ย และรั นไหม์ เฉลี ่ ยจะระบุ ไว้ ใน Tooltip ที ่ แสดงเมื ่ อ คุ ณวางเมาส์ เหนื อสถานะ

**C** In Progress

This job has been running for 22.7 min longer than previous runs (5.9 min). Learn more

<sup>l</sup> **รอดำ เนิ นการ:** งานนี ้ อยู ่ ระหว ่ าง**รอดำ เนิ นการ** รอที ่ จะเรี ยกใช้ เมื ่ อมี ความจุ ของ Backgrounder ว ่ าง เวลาสำ หรั บระยะเวลาที ่ งานอยู ่ ในคิ วจะ ระบุ ไว้ ใน Tooltip เ มื ่ อคุ ณวางเมาส์ เหนื อสถานะ

 $\circ$  Pending

This job has been queued for 42.9 min. Learn more

<sup>l</sup> **รอดำ เนิ นการ:** ไม่ สามารถเรี ยกใช้ โฟลว์ ได้ เนื ่ องจากจำ นวนการปิ ดกั ้ นทรั พยาก รน้ อยกว ่ าจำ นวนโฟลว์ ที ่ คุ ณกำ หนดเวลาไว้ และไซต์ ถึ งขี ดจำ กั ดการทำ งานพ ร้ อมกั นแล้ ว

 $\circledcirc$  Pending

This job has been queued for 14.7 minutes and cannot run because your site has reached its concurrency limit for extract refreshes. Learn more

<sup>l</sup> **รอดำ เนิ นการ:** งานนี ้ **รอดำ เนิ นการ**อยู ่ แต่ **ดำ เนิ นการล่ าช้ า**Tableau ติ ดตามเว ลาที ่ อยู ่ ในคิ วฉลี ่ ยสำ หรั บงานเดี ยวกั น และหากเวลาที ่ อยู ่ ในคิ วปั จจุ บั นน ำนกว่ าเวลาที่ ่ อยู ่ ในคิ วเฉลี่ ย จะถื อว่ าดำ เนิ นการล่ าช้ า เวลาสำ หรั บงานที่ ่ อ

ี่ยู ่ คิ วยาวนานกว่ าค่ าเฉลี ่ ยจะระบุ ไว้ ใน Tooltip ที ่ แสดงเมื ่ อคุ ณวางเมาส์ เหนื อส ถานะ

<sup>©</sup> Pending

This job has been on the queue 4.8 min longer than previous runs (0.1 min). Learn more

<sup>l</sup> **ยกเลิ กแล้ ว:** งานนี ้ ถู ก**ยกเลิ ก**โดยผู ้ ดู แลระบบหรื อไซต์ เวลาที ่ งานถู กยกเลิ กและ ร ะยะเวลาเรี ยกใช้ งานก่ อนที ่ จะมี การยกเลิ กจะ ระบุ อยู ่ ใน Tooltip ที ่ แสดงเมื ่ อคุ ณ วางเมาส์ เหนื อสถานะ

**!** Cancelled

This job was cancelled on Jun 11, 2019, 9:55 PM after running for 29.5 min. Learn more

<sup>l</sup> **ล้ มเหลว:** งานนี ้ แสดงเป็ น**ล้ มเหลว** เวลาที ่ งานล้ มเหลว ระยะเวลาที ่ เรี ยกใช้ งานก่ อน ที ่ จะล้ มเหลว และสาเหตุ ที ่ งานล้ มเหลวระบุ ไว้ ใน Tooltip ที ่ แสดงเมื ่ อคุ ณวางเมา ส์ เหนื อสถานะ

 $\blacksquare$  Failed

This job failed on Jun 11, 2019, 4:23 AM after running for 51.6 min because of: Invalid credentials Learn more

<sup>l</sup> **ถู กระงั บ:** งานนี ้ แสดงเป็ น**ล้ มเหลว**พร้ อมไอคอนหยุ ดชั ่ วคราว หากงานล้ มเหลว 5 ค รั ้ งติ ดต่ อกั น งานจะถู กระงั บ งานที ่ ถู กระงั บจะยั งคงมี อยู ่ แต่ Backgrounder จะไม่ สร้ างงานสำ หรั บงานเหล่ านี ้ จนกว่ าผู ้ ใช้ จะกลั บมาเลื อกให้ ทำ งานต่ อ

**II** Failed

This job did not run since it was initiated from a task that is suspended. To run jobs initiated from this task, you must first resume the task. Learn more

#### <span id="page-887-0"></span>เกี ่ ยวกั บงานรี เฟรช Bridge

แม้ ว ่ างานรี เฟรช Bridge สามารถสร้ างสถานะเดี ยวกั นกั บงานประเภทอื ่ นๆ ได้ แต่ งานรี เฟร ช Bridge จะมี ความแตกต่ างดั งนี ้ :

- <sup>l</sup> **การยกเลิ กงาน:** ไม่ สามารถยกเลิ กงานรี เฟรช Bridge ได้ จากหน้ าของงาน ตรวจสอบให้ แ น ่ ใจว ่ าไคลเอ็ นต์ Bridge ได้ รั บการกำ หนดค่ าด้ วยขี ดจำ กั ดการหมดเวลาที ่ เหมา ะสม เพื ่ อป้ องกั นการใช้ การรี เฟรชในทางที ่ ผิ ด หากต้ องการข้ อมู ลเพิ ่ มเติ ม โปร ดดู เปลี ่ [ยนการตั ้](#page-1074-0) งค่ าไคลเอ็ นต์ Bridge
- <sup>l</sup> **สถานะงาน "ส่ งไปยั ง Bridge":** สถานะ "ส่ งไปยั ง Bridge" บ่ งชี ้ ว ่ างานการรี เฟรช Bridge นั ้ นเสร็ จสมบู รณ์ งานการรี เฟรช Bridge ที ่ เสร็ จสมบู รณ์ แล้ ว หมายความ ว ่ างานการรี เฟรชถู กส่ งไปยั งไคลเอ็ นต์ Bridge ในพู ลเรี ยบร้ อยแล้ ว งานการรี เฟรช Bridge ที่ เสร็ จสมบู รณ์ แล้ วไม่ ได้ ระบุ ว่ าตั วการรี เฟรชเองนั้ นเสร็ จสมบู รณ์ หรื อไม่ หากการรี เฟรชล้ มเหลวไม่ ว่ าจะด้ วยเหตุ ผลใดก็ ตาม ผุ ั เผยแพร่ (เจ้ าของแ หล่ งข้ อมู ล) จะได้ รั บแจ้ งผ่ านการแจ้ งเตื อนบั ญชี และการแจ้ งเตื อนความล้ มเหลว ทางอี เมล การแจ้ งเตื อนเหล่ านี ้ จะรั บุ ขั ้ นตอนการแก้ ปี ญหาให้ กั บผู ้ เผยแพร่ โ ฆษณาเพื ่ อช่ วยแก้ ปั ญหา
- <sup>l</sup> **งานการสมั ครใช้ งานและการรี เฟรชBridge:** งานการสมั ครใช้ งานไม่ สามารถเริ ่ มต้ นโ ดยงานการรี เฟรช Bridge ที ่ เสร็ จสมบู รณ์ แล้ วได้ ทั ้ งนี ้ เนื ่ องจากงานการรี เฟรช Bridge ที ่ เสร็ จสมบู รณ์ แล้ วจะ ระบุ เฉพาะว ่ างานการรี เฟรชถู กส่ งไปยั งไคลเอ็ นต์ Bridge ในพู ลสำ เร็ จหรื อไม่ และไม่ ใช่ ว ่ างานการรี เฟรชนั ้ นเสร็ จสมบู รณ์ หรื อไ ม่

**หมายเหตุ :**

- <sup>l</sup> งานการรี เฟรชที ่ มาจากกำ หนดการของ Bridge (ดั ้ งเดิ ม) จะไม่ ได้ รั บการบั นทึ กในห น้ าของงาน หากต้ องการตรวจสอบงานกำ หนดการของ Bridge (ดั ้ งเดิ ม) คุ ณสามารถดู มุ ม ้มองผู ั ดู แลระบบ[การ](#page-551-0)แยกข้ อมู ล ${\sf Bridge}^{\parallel}$ ด้ หากต้ องการข้ อมู ลเพิ ่ มเติ ม $\bar{\rm \, l}$ ปรดดู  $\,$ การ แยกข้ อมู ล [Bridge](#page-551-0)
- <sup>l</sup> สำ หรั บการแก้ ปั ญหาข้ อผิ ดพลาดของ Bridge ที ่ คุ ณพบในหน้ าของงาน โปรดดู [แก้](#page-1056-0) ปั [ญหาการรวมกลุ ่](#page-1056-0) ม

# จั ดการข้ อมู ล

หลั งจากที ่ คุ ณกำ หนดค่ าไซต์ Tableau Cloud ด้ วยโลโก้ และตั วเลื อกการตรวจสอบสิ ทธิ ์ ี แล้ ว คุ ณสามารถเริ ่ มจั ดระเบี ยบเฟรมเวิ ร์ ก*เนื ้ อหา*สำ หรั บวิ ธี แชร์ ข้ อมู ล Tableau ที ่ คุ ณและผู ้ ใช้ ของคุ ณต้ องการได้ หากต้ องการเติ มข้ อมู ลให้ ไซต์ Tableau Cloud (ข้ อมู ล รายงาน และอื่นๆ) คุณหรื อผู้ เชี่ยวชาญด้ านข้ อมู ลในองค์ กรของคุณจะต้ อง*เผ*  $\emph{cu}$ พร่ เนื ้ อหานั ้ น ผู ้ ใช้ สามารถเชื ่ อมต่ อและเผยแพร่ เนื ้ อหาจาก Tableau Desktop ห รื อจากสภาพแวดล้ อมการแก้ ไขเว็ บ Tableau Cloud ได้ โดยขึ ้ นอยู ่ กั บประเภทของใบอนุ ญา ต

ประเภทของเนื ้ อหาที ่ คุ ณสามารถเผยแพร ่ ได้ จะ รวมถึ งแหล่ งข้ อมู ลแบบสแตนด์ อโลนที ่ ้ผู ัใช้ สามารถแชร์ ระหว่ างหลายเวิ ร์ กและเวิ ร์ กบุ ๊ กที่ มี การเชื่ อมต่ อข้ อมู ล*แบบฝั* ึงที่ มี การแสดงเป็ นภาพตามข้ อมู ลนั้ นๆ แต่ ละประเภทมี ข้ อดี และข้ อเสี ยต่ างกั น โดยจะ อธิ บายไว้ ใน[การเผยแพร ่](#page-890-0) ทรั พยากรด้ านล่ าง

## กำ หนดความต้ องการในการเผยแพร่ ขององค์ กร

ในฐานะผู ้ ดู แลไซต์ ก่ อนที ่ คุ ณจะเปิ ดไซต์ เพื ่ อเผยแพร ่ ให้ ประเมิ นว ่ าคุ ณคิ ดว ่ า ต้ องจั ดเตรี ยมสิ ่ งต่ างๆ มากน้ อยเพี ยงใดจึ งจะเหมาะสมกั บระดั บการใช้ งาน Tableau Cloud ของคุ ณ:

- <sup>l</sup> หากคุ ณไม่ มี ข้ อกำ หนดในการเข้ าถึ งข้ อมู ลที ่ เข้ มงวด ตั วอย่ างเช่ น หากคุ ณ มี ผู ้ ใช้ เพี ยงไม่ กี ่ คนที ่ แชร์ ข้ อมู ลเดี ยวกั นทั ้ งหมด คุ ณอาจเจาะลึ กไปที ่ [การเผยแพร ่](#page-890-0) ทรั พยากร เริ ่ มต้ นด้ วยขั ้ นตอนการเผยแพร ่ และปรั บแนวทางปฏิ บั ติ ใ ้นการเผยแพร่ และการจั ดการเนื ั อหาในระหว่ างที่ ่ คุ ณดำ เนิ นการ
- หากผู ั คนใช้ Tableau ในพื ้ นที ่ ต่ างๆ ในองค์ กรของคุ ณหรื อหากคุ ณมี ผู ั ใช้ Tableau จำ นวนมาก เราขอแนะนำ ให้ ใช้ [การเผยแพร ่](#page-890-0) ทรั พยากรสร้ างสภาพแวดล้ อมการท ดสอบ และค้ นหาปั ญหาในการเข้ าถึ งและการค้ นพบ คุ ณยั งสามารถปรั บเปลี ่ ยนแนวทาง ปฏิ บั ติ ได้ ตลอดเวลาแต่ การทำ เช่ นนี ้ หลั งจากที่ คุ ณเปิ ดไซต์ ให้ กั บผู ้ ใช้ ที ่ ใช้ งานอยู ่ กลุ ่ มใหญ่ ไปแล้ วอาจไม่ ง ่ ายนั ก

ตั วอย่ างของปั จจั ยเพิ ่ มเติ มที่ คุ ณอาจต้ องพิ จารณา ได้ แก่ การให้ สิ ทธิ์ (สิ ท ธิ ์ ว ่ าใครสามารถเข้ าถึ งสิ ่ งใดได้ บ้ าง) ข้ อกำ หนดด้ านการรั กษาความปลอดภั ยของ ข้ อมู ลและการปฏิ บั ติ ตามข้ อกำ หนด การลดความต้ องการติ ดต่ อคุ ณเพื่ ่ อขอความช่ ้วยเหลื อหากผู ั ใช้ ไม่ ทราบว่ าจะเผยแพร่ หรื อค้ นหาข้ อมู ลของตนที่ 'ใดและอื่ ' นๆ ห ากต้ องการข้ อมู ลเพิ ่ มเติ ม โปรดดู กำ หนดค่ [าโปรเจกต์](#page-604-0) กลุ ่ ม และสิ ทธิ ์ สำ หรั บบ ริ [การตนเองที ่](#page-604-0) มี การจั ดการ

#### สรุ ปกระบวนการเผยแพร่

ใน Tableau Desktop คุ ณต้ องเปิ ดเวิ ร์ กบุ ๊ กหรื อการเชื ่ อมต่ อข้ อมู ลที ่ คุ ณต้ องการ อั ปโหลดไปยั ง Tableau Cloud และไปที ่ เมนู "เซิ ร์ ฟเวอร์ " เพื ่ อเผยแพร ่

ระหว ่ างขั ้ นตอนการเผยแพร ่ คุ ณต้ องเข้ าสู ่ ระบบ Tableau Cloud ป้ อนที ่ อยู ่ Tableau Cloud (**https://online.tableau.com**) และข้ อมู ลเข้ าสู ่ ระบบของคุ ณ

ขั ้ นตอนการเผยแพร ่ จะให้ คุ ณตั ดสิ นใจเกี ่ ยวกั บวิ ธี การเข้ าถึ งแหล่ งข้ อมู ลหรื อเวิ ร์ กบุ ๊ กของคุ ณและคนอื่ นๆ ในองค์ กร ในบางกรณี ขั ้ นตอนนี ั อาจเกี่ ยวข้ องกั บเลเยอร์ ความซั บซ้ อนบ้ างเล็ กน้ อย และจะช่ วยให้ คุ ณเข้ าใจว ่ าชั ้ นเหล่ านี ้ อยู ่ ด้ วยกั นได้ อ ย่ างไร ใช้ หั วข้ อในรายการต่ อไปนี ้ กำ หนดระดั บความซั บซ้ อนที ่ คุ ณต้ องการ และเพื ่ อ ช่ วยกำ หนดแนวทางการเผยแพร ่ ที ่ เหมาะสม

### <span id="page-890-0"></span>การเผยแพร่ ทรั พยากร

ี แหล่ งข้ อมู ลเหล่ านี ั เป็ นส่ วนหนึ ่ งขอความช่ วยเหลื อสำ หรั บผู ั ใ์ช้ Tableau และจะเปิ ดในหน้ าต่ างเบราว์ เซอร์ ใหม่

<sup>l</sup> **แนวคิ ดเกี ่ ยวกั บการเผยแพร่**

เตรี [ยมการเผยแพร ่](https://help.tableau.com/current/pro/desktop/th-th/publish_workbooks_prepare.htm) เวิ ร์ กบุ ๊ ก [เผยแพร ่](https://help.tableau.com/current/pro/desktop/th-th/publish_overview.htm) แหล่ งข้ อมู ลและเวิ ร์ กบุ ๊ ก [แนวทางปฏิ](https://help.tableau.com/current/pro/desktop/th-th/publish_datasources_about.htm) บั ติ ที่ ดี ที่ สุ ดสำ หรั บแหล่ งข้ อมู ลที่ เผยแพร่

<sup>l</sup> **ขั ้ นตอนการเผยแพร่ ขั ้ นพื ้ นฐานสำ หรั บการทำ งานร่ วมกั นแบบไม่ เป็ นทางการ**

```
ขั ้ นตอนง ่ ายๆ ในการแชร์ เวิ ร์ กบุ ๊ ก
```
<sup>l</sup> **การวางแผนแหล่ งข้ อมู ลและขั ้ นตอนการเผยแพร่ แบบครอบคลุ มเพื ่ อให้ เป็ นไปตา มมาตรฐานการรั กษาความปลอดภั ยและการปฏิ บั ติ ตามข้ อกำ หนด ซึ ่ งจะสร้ าง "แห ล่ งข้ อมู ลจริ ง" และใช้ แนวทางปฏิ บั ติ ที ่ ดี ที ่ สุ ด**

```
วางแผนเกี ่ ยวกั บแหล่ งข้ อมู ล
เผยแพร ่ แหล่ งข้ อมู ล
```

```
เผยแพร ่ เวิ ร์ กบุ ๊ ก
```
# ขี ดจำ กั ดพื ้ นที่ เก็ บข้ อมู ล Tableau Cloud

ไซต์ หนึ ่ งมี ขี ดจำ กั ดพื ้ นที ่ เก็ บข้ อมู ลสำ หรั บเวิ ร์ กบุ ๊ กและการแยกข้ อมู ลอ ยู ่ ที ่ 1 TB กำ หนดค่ าขี ดจำ กั ดพื ้ นที ่ เก็ บข้ อมู ลไม่ ได้ สำ หรั บองค์ กรที ่ ต้ อง การพื ้ นที ่ เก็ บข้ อมู ลมากขึ ้ น ใบอนุ ญาตการจั ดการขั ้ นสู งอาจเป็ นตั วเลื อกที ่ ดี ห ากต้ องการข้ อมู ลเพิ ่ มเติ ม โปรดดู เกี ่ ยวกั บ Tableau Advanced [Management](#page-1740-0) ใน [Tableau](#page-1740-0) Cloud

สำ หรั บข้ อมู ลจำ เพาะทางเทคนิ คเพิ ่ มเติ มสำ หรั บ Tableau Cloud โปรดดู ข้ อมู [ลจำ](https://www.tableau.com/th-th/products/techspecs#online) เพา [ะทางเทคนิ](https://www.tableau.com/th-th/products/techspecs#online) คบนเว็ บไซต์ Tableau

## การรองรั บการเชื ่ อมต่ อข้ อมู ล Tableau **Cloud**

้คุ ณสามารถเผยแพร่ แหล่ งข้ อมู ลและเวิ ร์ กบุ ั กได้ โดยใช้ การเชื ่ อมต่ อโดยตรง (แบบสด)ห รี อแยกการเชี ่ อมต่ อไปยั งฐานข้ อมู ลเบื ้ องหลั งของคุ ณคุ ณยั งสามารถเผยแพร่ แหล่ งข้ อมู ลแบบหลายจุ ดเชื ่ อมต่ อ ซึ ่ งใช้ การเชื ่ อมต่ อแบบใดแบบหนึ ่ งหรื อทั ้ งสองแบบได้ ด้ วย การเชื ่ อมต่ อฐานข้ อมู ลที ่ กำ หนดไว้ ในเวิ ร์ กบุ ๊ กหรื อแหล่ งข้ อมู ลจะกำ หนด วิ ธี เผยแพร ่ และ รั กษาข้ อมู ลให้ เป็ นปั จจุ บั นเสมอบน Tableau Cloud

หากคุ ณคุ ้ นเคยกั บประเภทการเชื ่ อมต่ อและต้ องการรายการประเภทข้ อมู ลที ่ เฉพาะเจาะจง ยิ ่ งขึ ้ นและการเชื ่ อมต่ อที ่ รองรั บ โปรดดู ที ่ รั กษาข้ อมู ลให้ เป็ นปั จจุ บั [นเสมอ](#page-922-0) หา กไม่ คุ ้ นเคย ให้ อ่ านต่ อ

### ประเภทตั วเชื ่ อมต่ อที ่ รองรั บการเชื ่ อมต่ อโดยตรง (แบบส ด) ไปยั ง Tableau Cloud

เมื ่ อคุ ณใช้ การเชื ่ อมต่ อแบบสด เวิ ร์ กบุ ๊ กที ่ เผยแพร ่ และแหล่ งข้ อมู ลจะสะท้ อนถึ งฐ ำนข้ อมู ลพื ้ นฐานที่ เป็ นป์ จจุ บั นเสมอ

Tableau Cloud รองรั บการเชื ่ อมต่ อแบบสดไปยั ง:

<sup>l</sup> Google BigQuery, ข้ อมู ล Amazon Redshift หรื อข้ อมู ลแบบ SQL ที ่ โฮสต์ บนแพลตฟ อร์ มคลาวด์ เช่ น Amazon RDS, Microsoft SQL Azure หรื อบริ การที ่ คล้ ายกั น

ี่ สำ หรั บการเชื ่ อมต่ อโดยตรงไปยั งข้ อมู ลบนคลาวด์ นั ้ น ปกติ แล้ วคุ ณจะต้ องเพิ ่ ม Tableau Cloud ในรายการที ่ อนุ ญาตจากผู ้ ให้ บริ การข้ อมู ลของคุ ณ

<sup>l</sup> ข้ อมู ลเชิ งสั มพั นธ์ ภายในองค์ กร เช่ น SQL Server หรื อ Oracle เมื ่ อคุ ณใช้ Tableau Bridge เพื ่ อรั กษาการเชื ่ อมต่ อ

เรี ยนรู ้ เพิ ่ มเติ มเกี ่ ยวกั บ Tableau Bridge ได้ ที ่ ใช้ [Tableau](https://help.tableau.com/current/online/th-th/qs_refresh_local_data.htm) Bridge เพื ่ อทำ ให้ ข้ อมู ลเป็ นปั จจุ บั [นอยู ่](https://help.tableau.com/current/online/th-th/qs_refresh_local_data.htm) เสมอ

คุ ณสามารถฝั งข้ อมู ลเข้ าสู ่ ระบบฐานข้ อมู ลในการเชื ่ อมต่ อแบบสดเพื ่ อให้ ผู ั ใช้ ทั ้ งหมดที่ มี สิ ทธิ ๊ เข้ าถึ งเนื ั อหาที่ เผยแพร่ สามารถเห็ นข้ อมู ลเบื ั องหลั งได้ หรื อคุ ณสามารถกำ หนดให้ ผู ัใช้ ระบุ ข้ อมู ลเข้ าสู ่ ระบบฐานข้ อมู ลของตนเองก็ ได้ เช่ นกั น ในก รณี นั ้ น แม้ จะเปิ ดเนื ้ อหาที ่ เผยแพร่ บนเซิ ร์ ฟเวอร์ ได้ พวกเขาก็ ยั งต้ องลงชื ่ อเข้ าใ ช้ ฐานข้ อมู ลเบื ้ องหลั งเพื่ อดู ข้ อมู ลดั งกล่ าว

### ประเภทตั วเชื ่ อมต่ อที ่ รองรั บการเชื ่ อมต่ อแบบการแยกข้ อ มู ล

ี สำ หรั บข้ อมู ลประเภทใดก็ ตามที ่ Tableau เชื ่ อมต่ อได้ ผู ั ใช้ สามารถเผยแพร่ การแยก ข้ อมู ลด้ วยข้ อมู ลเข้ าสู ่ ระบบฐานข้ อมู ลที ่ ฝั งอยู ่ และตั ั งค่ ากำ หนดเวลารี เฟรช

ที ่ จะเกิ ดซ้ ำ

คุ ณสามารถสร้ างการแยกข้ อมู ลใน Tableau Desktop ก่ อนที ่ คุ ณจะเริ ่ มกระบวนการเผยแพ ร ่ เพื ่ อให้ สามารถควบคุ มคำ จำ กั ดความการเชื ่ อมต่ อได้ ละเอี ยดยิ ่ งขึ ้ น คุ ณอาจต้ อ ่งทำ เช่ นนี ้ หากคุ ณต้ องการเผยแพร่ การสุ ่ มตั วอย่ างข้ อมู ลหรื อตั ้ งค่ าความสามารถกา รรี เฟรชแบบเพิ ่ มหน ่ วย มิ ฉะนั ้ น Tableau จะสร้ างการแยกข้ อมู ลในระหว ่ างการเผยแพร ่ แ ละคุ ณจะทำ ได้ เฉพาะการรี เฟรชทั ้ งหมดเท่ านั ้ น

หลั งจากที ่ Tableau ทำ ขั ้ นตอนการเผยแพร่ เสร็ จสิ ้ น ระบบจะแนะนำ คุ ณตลอดขั ้ นตอนก ารตั ้ งค่ ากำ หนดการสำ หรั บการรี เฟรชข้ อมู ลของคุ ณหากแหล่ งข้ อมู ล Tableau หรื อเวิ ร์ กบุ ๊ กของคุ ณเชื ่ อมต่ อกั บข้ อมู ลพื ้ นฐานในคลาวด์ ระบบจะเรี ยกใช้ การรี เฟรชจาก Tableau Cloud โดยตรง หากข้ อมู ลเบื ้ องหลั งอยู ่ ในเครื อข่ ายกายในเครื ่ อง คุ ณต้ องใช้ Tableau Bridge

เรี ยนรู ้ เพิ ่ มเติ มเกี ่ ยวกั บ Tableau Bridge ได้ ที ่ ใช้ [Tableau](https://help.tableau.com/current/online/th-th/qs_refresh_local_data.htm) Bridge เพื ่ อทำ ให้ ข้ อมู ลเป็ นปั จจุ บั [นอยู ่](https://help.tableau.com/current/online/th-th/qs_refresh_local_data.htm) เสมอ

## Creator: เชื ่ อมต่ อกั บข้ อมู ลบนเว็ บ

ก่ อนที่ จะสามารถสร้ างเวิ ร์ กบุ ๊ กและสร้ างมุ มมองบนเว็ บเพื่ อวิ เคราะห์ ข้ อมู ลบนเว็ บ ของคุ ณได้ คุ ณต้ องเชื ่ อมต่ อกั บข้ อมู ลของคุ ณเสี ยก่ อน Tableau รองรั บการเชื ่ อมต่ ื่อกับแหล่ งข้ อมู ลบนเว็ บที่ ่ เผยแพร่ ผ่ าน Tableau Desktop หรื อเชื่อมต่ อกับข้ อมู ลโ ดยตรงผ่ าน Tableau Cloud, Tableau Server หรื อ Tableau Public

ตั ้ งแต่ เวอร์ ชั น 2019.3 เป็ นต้ นไป Tableau Catalog จะสามารถใช้ งานโดยเป็ นส่ วนหนึ ่ ง ของ การจั ดการข้ อมู ล ที ่ ให้ บริ การสำ หรั บ Tableau Server และ Tableau Cloud เมื ่ อ Tableau Catalog เปิ ดใช้ งานในสภาพแวดล้ อมของคุ ณนอกเหนื อจากการเข้ าถึ งและเชื ่ อมต่ อ กั บข้ อมู ลจาก "สำ รวจ" แล้ ว คุ ณยั งสามารถเข้ าถึ งและเชื ่ อมต่ อกั บข้ อมู ลอื ่ นๆ ได้ อี กหลากหลายประเภท เช่ น ฐานข้ อมู ลและตารางต่ างๆ จาก Tableau Catalog หากต้ องการข้ อมู ล เพิ ่ มเติ มเกี ่ ยวกั บ Tableau Catalog โปรดดู "เกี ่ ยวกั บ Tableau Catalog" ในความช่ วยเห ลื อ [Tableau](https://help.tableau.com/current/server/th-th/dm_catalog_overview.htm) Server หรื อ [Tableau](https://help.tableau.com/current/online/th-th/dm_catalog_overview.htm) Cloud นั บจากเวอร์ ชั น 2021.4 การจั ดการข้ อมู ล จะมี กา รเชื ่ อมต่ อแบบเสมื อน ซึ ่ งเป็ นจุ ดเชื ่ อมต่ อส่ วนกลางไปยั งข้ อมู ล หากต้ องการข้ อมู ล

เพิ ่ มเติ ม โปรดดู "เกี ่ ยวกั บการเชื ่ อมต่ อแบบเสมื อนและนโยบายข้ อมู ล" ในวิ ธี ใช้ [Tableau](https://help.tableau.com/current/server/th-th/dm_vconn_overview.htm) Server หรื อ [Tableau](https://help.tableau.com/current/online/th-th/dm_vconn_overview.htm) Cloud

### เปิ ดหน้ าเชื ่ อมต่ อกั บข้ อมู ล

บนเว็ บ ให้ คุ ณใช้ หน้ าเชื ่ อมต่ อกั บข้ อมู ลเพื ่ อเข้ าถึ งข้ อมู ลที ่ จะเชื ่ อมต่ อด้ วย หลั งจากที ่ เข้ าสู ่ ระบบ Tableau Server หรื อ Tableau Cloud แล้ ว คุ ณจะสามารถเปิ ดหน้ า นี ้ ได้ สองวิ ธี ดั งนี ้ :

- <sup>l</sup> **หน้ าแรก** > **ใหม่** > **เวิ ร์ กบุ ๊ ก**
- <sup>l</sup> **สำ รวจ** > **ใหม่** > **เวิ ร์ กบุ ๊ ก**

ี หากคุ ณอยู ่ ที ่ Tableau Public คุ ณจะสามารถเปิ ดหน้ านี ้ ได้ จากโปรไฟล์ ผู ั เขี ยนของคุ ณดังนี $^{\mathrm{*}}$  :

#### <sup>l</sup> **โปรไฟล์ ของฉั น** > **สร้ างการแสดงเป็ นภาพ**

กล่ องโต้ ตอบ**เชื ่ อมต่ อกั บข้ อมู ล**จะแสดงรายการเนื ้ อหาแบบผสมที ่ เลื ่ อนได้ ซึ ่ งได้ รั บความนิ ยม หากคุ ณมี ใบอนุ ญาต การจั ดการข้ อมู ล คุ ณสามารถเชื ่ อมต่ อกั บข้ อมู ลด้ ว ยการเชื ่ อมต่ อแบบเสมื อนได้ และหากคุ ณมี การจั ดการข้ อมู ล เมื ่ อเปิ ดใช้ งาน Tableau Catalog คุ ณยั งสามารถเชื ่ อมต่ อกั บเนื ้ อหาภายนอก เช่ น ฐานข้ อมู ล ไฟล์ และตาราง

ช่ องค้ นหาที่ ่ ปรั บเปลี่ ยนจะแสดงรายการคำ แนะนำ ที่ อั ปเดตเมื่ อคุณป้ อนข้ อความ กร องผลลั พธ์ ตามประเภทของข้ อมู ล สถานะการรั บรอง หรื อตั วกรองอื ่ นๆ ที ่ ขึ ้ นอยู ่ กั บประ เภทของข้ อมู ลที ่ เลื อก ตั วอย่ างเช่ น ข้ อมู ลบางประเภทอาจอนุ ญาตให้ คุ ณกรองตามแท็ ก ปร ะเภทการเชื ่ อมต่ อ คำ เตื อนด้ านคุ ณภาพข้ อมู ล หรื อเกณฑ์ อื ่ นๆ กล่ องโต้ ตอบเวอร์ ชั นเ ก่ ามี ลั กษณะและทำ งานแตกต่ างออกไปเล็ กน้ อย แต่ ฟั งก์ ชั นโดยรวมจะคล้ ายกั น

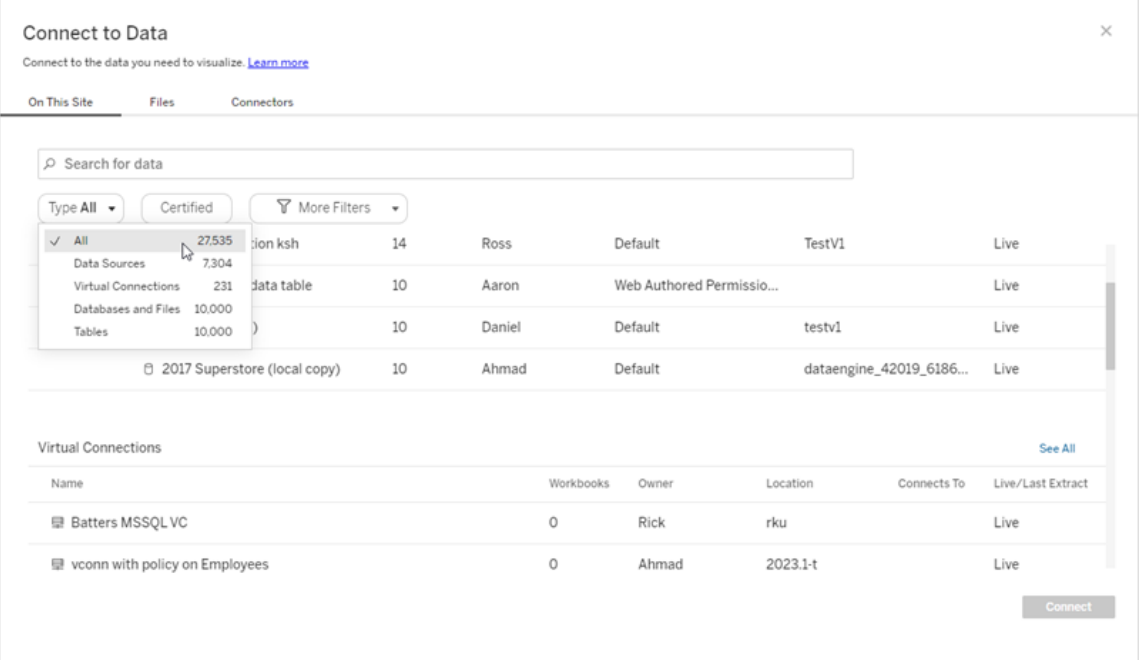

ที่ หนั าเชื่ อมต่ อกับข้ อมู ล แท็ บที่ คุณเห็ นจะขึ้ นอยู่ กับผลิตภัณฑ์ ที่ คุณ มี

### Tableau Server

บน Tableau Server ให้ เลื อกจากแท็ บต่ อไปนี ้ เพื ่ อเชื ่ อมต่ อกั บข้ อมู ล: บนไซต์ นี ้ ไ ฟล์ และตั วเชื ่ อมต่ อ

- เชื ่ อมต่ อกั บข้ อมู ลบนไซต์ นี ้
	- 1. เลื อก**บนไซต์ นี ้** เพื ่ อเรี ยกดู หรื อค้ นหาแหล่ งข้ อมู ลที ่ เผยแพร ่
	- 2. เลื อกฐานข้ อมู ลใต้ **ชื ่ อ** แล้ วคลิ กปุ ่ ม**เชื ่ อมต่ อ**

**หมายเหตุ :** นอกเหนื อจากการเชื ่ อมต่ อกั บแหล่ งข้ อมู ลแล้ ว เมื ่ อคุ ณมี การจั ดการ ข้ อมู ล คุ ณจะสามารถใช้ **บนไซต์ นี ้** เชื ่ อมต่ อกั บข้ อมู ลได้ โดยใช้ การเชื ่ อมต่ อ แบบเสมื อน เมื ่ อเปิ ดใช้ งาน Tableau Catalog คุ ณยั งสามารถเชื ่ อมต่ อกั บฐานข้ อมู ล ไฟล์ และตารางได้

เชื ่ อมต่ อกั บไฟล์

Tableau รองรั\_บการอั\_ปโหลด Excel, แหล่ งข้ อมู\_ลแบบข้ อความ (.xlsx, .csv, .tsv) และรุ\_ปแบบไฟ ล์ เชิ งพื ้ นที ่ ที ่ ต้ องใช้ เพี ยงไฟล์ เดี ยว (.kml, .geojson, .topojson, .json และ Esri Shapefiles กั บฐานข้ อมู ลภู มิ ศาสตร์ ไฟล์ Esri ที ่ บรรจุ แพ็ คเกจรวมกั นใน .zip หนึ ่ ง) โด ยตรงในเบราว์ เซอร์ ของคุ ณในแท็ บ**ไฟล์** ของแผงข้ อมู ล**เชื ่ อมต่ อกั บข้ อมู ล**ให้ เชื ่ อม ต่ อกั บไฟล์ ด้ วยการลากและวางลงในฟิ ลด์ หรื อคลิ ก**อั ปโหลดจากคอมพิ วเตอร์** ขนาดไฟล์ สู ง สุ ดที ่ คุ ณสามารถอั ปโหลดได้ คื อ 1 GB

ใช้ ตั วเชื ่ อมต่ อ

จากแท็ บ**ตั วเชื ่ อมต่ อ** คุ ณสามารถเชื ่ อมต่ อกั บข้ อมู ลที ่ อยู ่ ในฐานข้ อมู ลบนคลาวด์ ห รื อบนเซิ ร์ ฟเวอร์ ในองค์ กรของคุ ณได้ คุ ณต้ องระบุ ข้ อมู ลการเชื ่ อมต่ อสำ หรั บการเ ชื ่ อมต่ อข้ อมู ลแต่ ละ รายการที ่ คุ ณเชื ่ อมต่ อไว้ ตั วอย่ างเช่ น สำ หรั บการเชื ่ อมต่ อ ข้ อมู ลส่ วนใหญ่ คุ ณต้ องระบุ ชี ่ อเซิ ร์ ฟเวอร์ และข้ อมู ลการเข้ าสู ่ ระบบของคุ ณ

ตั [วเชื ่](https://help.tableau.com/current/pro/desktop/th-th/exampleconnections_overview.htm) อมต่ อที ่ รองรั บมี ข้ อมู ลเกี ่ ยวกั บวิ ธี เชื ่ อมต่ อ Tableau เข้ ากั บตั วเชื ่ อม ต่ อแต่ ละประเภทเหล่ านี้ เพื่ อตั้ งค่ าแหล่ งข้ อมู ลของคุ ณหากตั วเชื่ อมต่ อที่ คุ ณ ต้ องการไม่ ปรากฏในแท็ บ "ตั วเชื ่ อมต่ อ" คุ ณสามารถเชื ่ อมต่ อกั บข้ อมู ลผ่ าน Tableau Desktop และเผยแพร ่ แหล่ งข้ อมู ลของคุ ณไปยั ง Tableau Cloud หรื อ Tableau Server สำ หรั ้ บการเขี ยนเว็ บได้ เรี ยนรู ั เพิ ่ มเติ มเกี ่ ยวกั บวิ ธี การ เผยแพร่ แหล่ งข้ อมู ล ใน Tableau Desktop

เมื ่ อ Tableau เชื ่ อมต่ อกั บข้ อมู ลของคุ ณสำ เร็ จแล้ ว หน้ าแหล่ งข้ อมู ลจะเปิ ดขึ ้ นเ พื ่ อให้ คุ ณเตรี ยมข้ อมู ลสำ หรั บการวิ เคราะห์ และเริ ่ มสร้ างมุ มมองของคุ ณหากต้ องกา รเรี ยนรู ้ เพิ ่ มเติ ม โปรดดู [Creators:](https://help.tableau.com/current/pro/desktop/th-th/creator_data_prep.htm) เตรี ยมข้ อมู ลบนเว็ บ

ตั วเชื ่ อมต่ อ Tableau Server

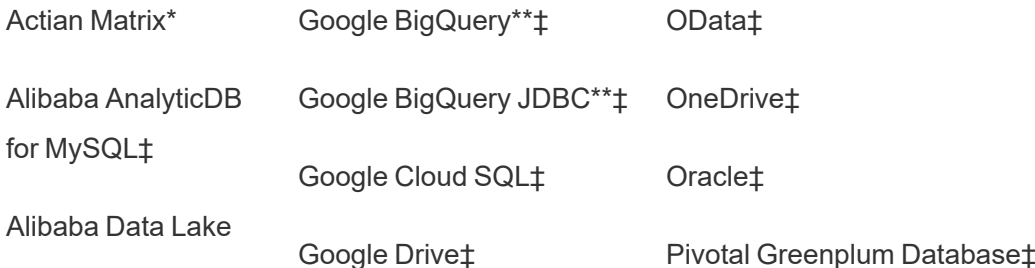

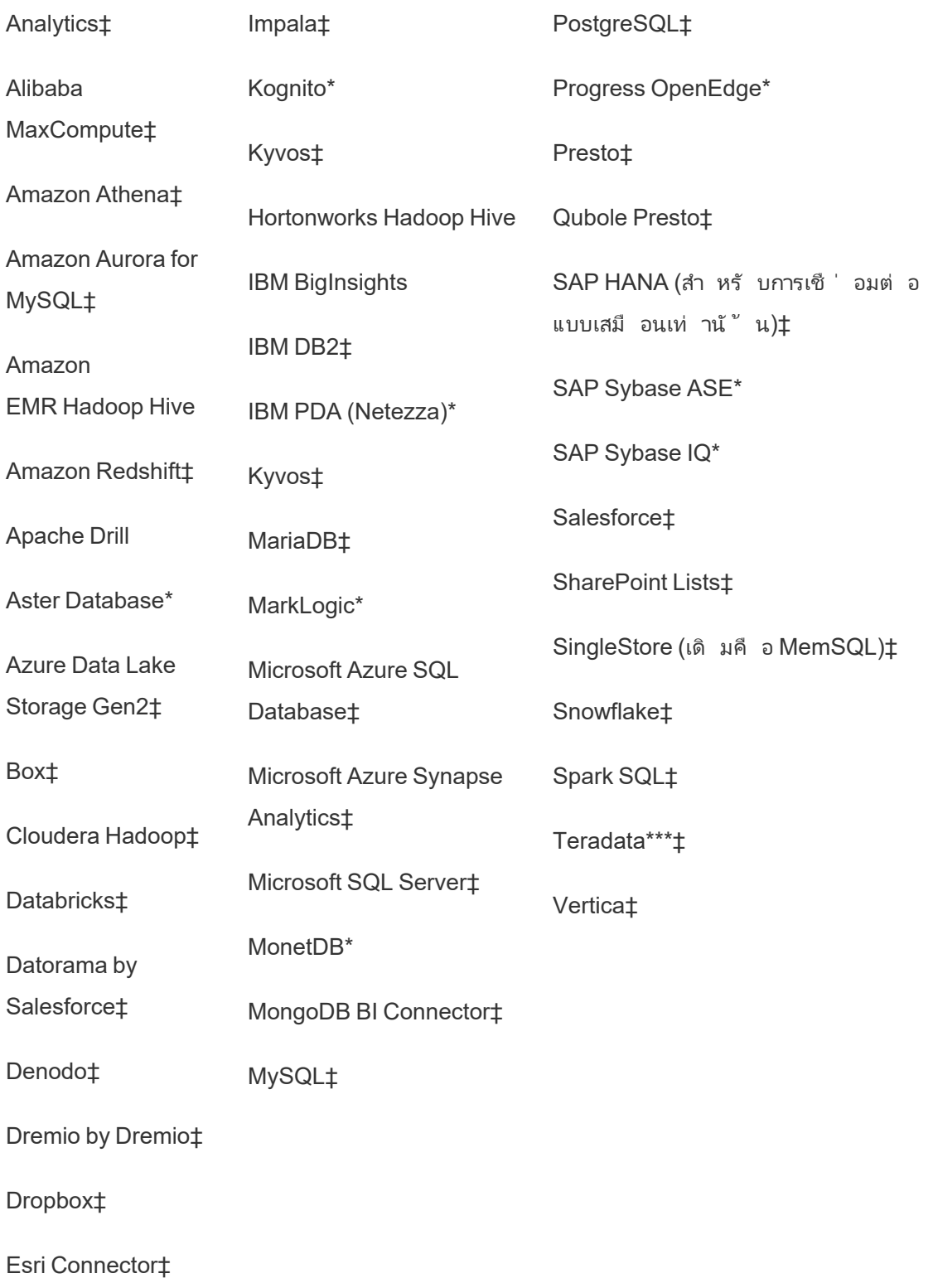

#### Exasol‡

\*ไม่ พร้ อมใช้ งานบนเซิ ร์ ฟเวอร์ Linux

\*\*Google BigQuery ต้ องใช้ OAuth เมื ่ อสร้ างแหล่ งข้ อมู ลจากเว็ บ ดู ข้ อมู ลเพิ ่ มเติ มเ กี ่ ยวกั บวิ ธี ที ่ ผู ้ ดู แลเซิ ร์ ฟเวอร์ สามารถใช้ เพื ่ อตั ้ งค่ า OAuth สำ หรั บ [Google](https://help.tableau.com/current/server/th-th/config_oauth_google.htm)

\*\*\*ในขณะนี ้ การเขี ยนเว็ บ Teradata ไม่ รองรั บฬี งก์ ชั นการกำ หนดช่ วงการค้ นหา โปรดดู รายละเอี ยดที ่ [Teradata](https://help.tableau.com/current/pro/desktop/th-th/examples_teradata.htm)

‡รองรั บการเชื ่ อมต่ อแบบเสมื อนหากคุ ณมี การจั ดการข้ อมู ล ดู รายละเอี ยดได้ ที ่ [เกี ่](https://help.tableau.com/current/server/th-th/dm_vconn_overview.htm) ยว กั บการเชื ่ อมต่ อแบบเสมื [อนและนโยบายข้](https://help.tableau.com/current/server/th-th/dm_vconn_overview.htm) อมู ล ในความช่ วยเหลื อ Tableau Server

Tableau Catalog ตั วเชื ่ อมต่ อที ่ รองรั บ

Tableau Catalog รองรั บการดำ เนิ นการเชื ่ อมต่ อกั บเซตย่ อยของตั วเชื ่ อมต่ อข้ อมู ลที ่ Tableau Server รองรั บ หากแหล่ งข้ อมู ล ฐานข้ อมู ล ไฟล์ หรื อตารางใดๆ เป็ นสี เทา แสดงว ่ า คุ ณไม่ สามารถเชื ่ อมต่ อจาก Tableau Server ได้ อย่ างไรก็ ตาม คุ ณสามารถเชื ่ อมต่ อจากแ ผง**เชื ่ อมต่ อ** Tableau Desktop ได้ หากคุ ณมี สิ ทธิ ์ ที ่ ถู กต้ อง

#### Tableau Cloud

บน Tableau Cloud ให้ เลื อกจากแท็ บต่ อไปนี ้ เพื ่ อเชื ่ อมต่ อกั บข้ อมู ล: บนไซต์ นี ้ ไฟ ล์ ตั วเชื ่ อมต่ อ และ Dashboard Starter

เชื ่ อมต่ อกั บข้ อมู ลบนไซต์ นี ้

- 1. เลื อก**บนไซต์ นี ้** เพื ่ อเรี ยกดู หรื อค้ นหาแหล่ งข้ อมู ลที ่ เผยแพร ่
- 2. เลื อกฐานข้ อมู ลใต้ **ชื ่ อ** แล้ วคลิ กปุ ่ ม**เชื ่ อมต่ อ**

**หมายเหตุ :** นอกเหนื อจากการเชื ่ อมต่ อกั บแหล่ งข้ อมู ลแล้ ว เมื ่ อคุ ณมี การจั ดการ ข้ อมู ล คุ ณจะสามารถใช้ **บนไซต์ นี ้** เชื ่ อมต่ อกั บข้ อมู ลได้ โดยใช้ การเชื ่ อมต่ อแ บบเสมื อน เมื ่ อเปิ ดใช้ งาน Tableau Catalog คุ ณยั งสามารถเชื ่ อมต่ อกั บฐานข้ อมู ล ไฟล์ และตารางได้

#### เชื ่ อมต่ อกั บไฟล์

Tableau รองรั บการอั ปโหลด Excel หรื อแหล่ งข้ อมู ลแบบข้ อความ (.xlsx, .csv, .tsv) โดยตรงใน เบราว์ เซอร์ ของคุ ณในแท็ บ**ไฟล์** ของแผงข้ อมู ล "เชื ่ อมต่ อกั บข้ อมู ล" ให้ เชื ่ อมต่ อกั บไฟล์ ด้ วยการลากและวางลงในฟิ ลด์ หรื อคลิ ก**อั ปโหลดจากคอมพิ วเตอร์** ขนาดไฟล์ สู งสุ ด ที ่ คุ ณสามารถอั ปโหลดได้ คื อ 1 GB

ใช้ ตั วเชื ่ อมต่ อ

จากแท็ บ**ตั วเชื ่ อมต่ อ** คุ ณสามารถเชื ่ อมต่ อกั บข้ อมู ลที ่ อยู ่ ในฐานข้ อมู ลบนคลาวด์ หรื อบนเซิ ร์ ฟเวอร์ ในองค์ กรของคุ ณได้ คุ ณต้ องระบุ ข้ อมู ลการเชื ่ อมต่ อสำ หรั บการเ ชื ่ อมต่ อข้ อมู ลแต่ ละ รายการที ่ คุ ณเชื ่ อมต่ อไว้ ตั วอย่ างเช่ น สำ หรั บการเชื ่ อมต่ อข้ อมู ลส่ วนใหญ่ คุ ณต้ องระบุ ชื ่ อเซิ ร์ ฟเวอร์ และข้ อมู ลการเข้ าสู ่ ระบบของคุ ณ

ตั [วเชื ่](https://help.tableau.com/current/pro/desktop/th-th/exampleconnections_overview.htm) อมต่ อที ่ รองรั บ มี ข้ อมู ลเกี ่ ยวกั บวิ ธี การเชื ่ อมต่ อ Tableau กั บข้ อมู ลขอ งคุ ณโดยใช้ ตั วเชื ่ อมต่ อ หากตั วเชื ่ อมต่ อที ่ คุ ณต้ องการไม่ ปรากฏในแท็ บ "ตั วเชื ่ อ มต่ อ"คุ ณสามารถเชื ่ อมต่ อกั บข้ อมู ลผ่ าน Tableau Desktop และเผยแพร่ แหล่ งข้ อมู ลขอ งคุ ณไปยั ง Tableau Cloud หรื อ Tableau Server สำ หรั บการเขี ยนเว็ บได้ เรี ยนรู ้ เพิ ่ มเ ติ มเกี ่ ยวกั บวิ ธี การ [เผยแพร ่](https://help.tableau.com/current/pro/desktop/th-th/publish_datasources.htm) แหล่ งข้ อมู ล ใน Tableau Desktop

**หมายเหตุ** : หากคุ ณไม่ สามารถเชื ่ อมต่ อกั บข้ อมู ลของคุ ณจาก Tableau Cloud ได้ ให้ ตรวจสอบดู ว ่ าฐานข้ อมู ลสามารถเข้ าถึ งได้ ในแบบสาธารณะหรื อไม่ Tableau Cloud สามา รถเชื ่ อมต่ อได้ เฉพาะกั บข้ อมู ลที ่ เข้ าถึ งได้ จากอิ นเทร์ เน็ ตสาธารณะ หากข้ อมู ล ของคุ ณอยู ่ ในเครื อข่ ายส่ วนตั ว คุ ณจะเชื ่ อมต่ อได้ ด้ วยการใช้ Tableau Bridge ดู ข้ อมู ลเพิ ่ มเติ มได้ ที ่ ผู ้ [เผยแพร ่](https://help.tableau.com/current/online/th-th/qs_refresh_local_data.htm) : ใช้ Tableau Bridge เพื ่ อรั กษาข้ อมู ล [Tableau](https://help.tableau.com/current/online/th-th/qs_refresh_local_data.htm) Cloud ให้ เป็ นปั จจุ บั น
ตั วเชื ่ อมต่ อ Tableau Cloud

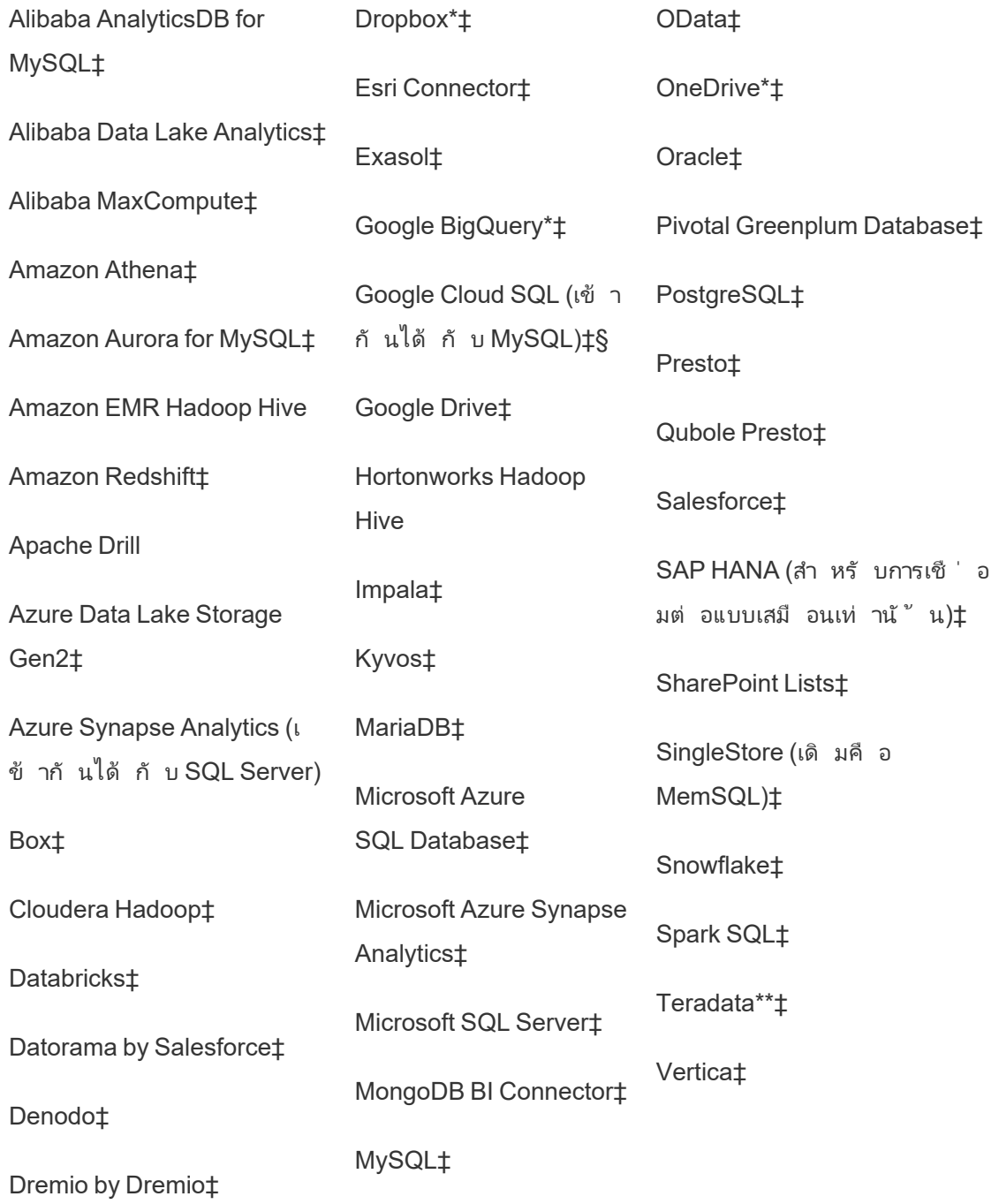

\*หากต้ องการข้ อมู ลเพิ ่ มเติ มเกี ่ ยวกั บการใช้ มาตรฐาน OAuth 2.0 สำ หรั บการเชื ่ อมต่ อ Google BigQuery, OneDrive และ Dropbox ในTableau Cloud โปรดดู [การเชื ่](https://help.tableau.com/current/online/th-th/protected_auth.htm) อมต่ อ OAuth

\*\*ในขณะนี ้ การเขี ยนเว็ บ Teradata ไม่ รองรั บฟั งก์ ชั นการกำ หนดช่ วงการค้ นหา โปรดดู รายละเอี ยดที ่ [Teradata](https://help.tableau.com/current/pro/desktop/th-th/examples_teradata.htm)

‡รองรั บการเชื ่ อมต่ อแบบเสมื อนหากคุ ณมี การจั ดการข้ อมู ล ดู รายละเอี ยดได้ ที ่ [เกี ่](https://help.tableau.com/current/online/th-th/dm_vconn_overview.htm) ย วกั บการเชื ่ อมต่ อแบบเสมื [อนและนโยบายข้](https://help.tableau.com/current/online/th-th/dm_vconn_overview.htm) อมู ล ในความช่ วยเหลื อ Tableau Cloud

§Tableau Cloud ไม่ รองรั บ SSL โดยใช้ Google Cloud SQL

ตั วเชื ่ อมต่ อที ่ รองรั บ Tableau Catalog

Tableau Catalog รองรั บการดำ เนิ นการเชื ่ อมต่ อกั บเซตย่ อยของตั วเชื ่ อมต่ อข้ อมู ล ที ่ Tableau Cloud รองรั บ หากแหล่ งข้ อมู ล ฐานข้ อมู ล ไฟล์ หรื อตารางใดๆ เป็ นสี เทา แสด งว ่ าคุ ณไม่ สามารถเชื ่ อมต่ อจาก Tableau Cloud ได้ อย่ างไรก็ ตาม คุ ณสามารถเชื ่ อมต่ อจ ากแผง**เชื ่ อมต่ อ** Tableau Desktop ได้ หากคุ ณมี สิ ทธิ ์ ที ่ ถู กต้ อง

#### ใช้ Dashboard Starter

บน Tableau Cloud คุ ณสามารถเขี ยนและวิ เคราะห์ ข้ อมู ลจาก LinkedIn Sales Navigator, Oracle Eloqua, Salesforce, ServiceNow ITSM และ QuickBooks Online ได้ โดยใช้ Dashboard Starter บนแท็ บ **Dashboard Starter** จากรายชื ่ อการออกแบบที ่ สร้ างไว้ ล่ วงหน้ า เลื อกตั ว เลื อกหนึ ่ ง แล้ วคลิ ก**ใช้ แดชบอร์ ด** ดู รายละเอี ยดได้ ที ่ [Dashboard](https://help.tableau.com/current/pro/desktop/th-th/starters.htm) Starter สำ หรั บแหล่ งข้ อมู [ลบนคลาวด์](https://help.tableau.com/current/pro/desktop/th-th/starters.htm)

### Tableau Public

บน Tableau Public คุ ณสามารถเชื ่ อมต่ อกั บข้ อมู ลได้ ด้ วยการอั ปโหลดไฟล์ ที ่ รองรั บ

#### เชื ่ อมต่ อกั บไฟล์

Tableau รองรั บการอั ปโหลด Excel หรื อแหล่ งข้ อมู ลแบบข้ อความ (.xlsx, .csv, .tsv) โดยตรงใน เบราว์ เซอร์ ของคุ ณในแท็ บ**ไฟล์** ของแผงข้ อมู ล "เชื ่ อมต่ อกั บข้ อมู ล" ให้ เชื ่ อมต่ อกั บไฟล์ ด้ วยการลากและวางลงในฟิ ลด์ หรื อคลิ ก**อั ปโหลดจากคอมพิ วเตอร์** ขนาดไฟล์ สู งสุ ด ที ่ คุ ณสามารถอั ปโหลดได้ คื อ 1 GB

หากคุ ณไม่ มี ชุ ดข้ อมู ล แนะนำ ให้ ดู ชุ ดข้ อมู ลตั [วอย่](https://public.tableau.com/th-th/s/resources?qt-overview_resources=1#qt-overview_resources) างบนเว็ บไซต์ Tableau Public

ใช้ ตั วเชื ่ อมต่ อ

จากแท็ บ**ตั วเชื ่ อมต่ อ** คุ ณสามารถเชื ่ อมต่ อกั บข้ อมู ลที ่ อยู ่ ในฐานข้ อมู ลบนคลาวด์ ไ ด้ คุ ณต้ องระบุ ข้ อมู ลการเชื ่ อมต่ อสำ หรั บการเชื ่ อมต่ อข้ อมู ลแต่ ละ รายการที ่ คุ ณเ ชื ่ อมต่ อไว้ ตั วอย่ างเช่ น สำ หรั บการเชื ่ อมต่ อข้ อมู ลส่ วนใหญ่ คุ ณต้ องระบุ ข้ อมู ลการเข้ าสู ่ ระบบของคุ ณ

ตั [วเชื ่](https://help.tableau.com/current/pro/desktop/th-th/exampleconnections_overview.htm) อมต่ อที ่ รองรั บ มี ข้ อมู ลเกี ่ ยวกั บวิ ธี การเชื ่ อมต่ อ Tableau กั บข้ อมู ลของ คุ ณโดยใช้ ตั วเชื ่ อมต่ อ หากตั วเชื ่ อมต่ อที ่ คุ ณต้ องการไม่ ปรากฏในแท็ บ "ตั วเชื ่ อม ต่ อ" คุ ณสามารถเชื ่ อมต่ อกั บข้ อมู ลผ่ าน Tableau Desktop และสร้ างการแยกข้ อมู ลได้

**หมายเหตุ** : หากคุ ณไม่ สามารถเชื ่ อมต่ อกั บข้ อมู ลของคุ ณจาก Tableau Public ได้ ให้ ตรวจสอบดู ว ่ าฐานข้ อมู ลสามารถเข้ าถึ งได้ ในแบบสาธารณะหรื อไม่ Tableau Public สามา รถเชื ่ อมต่ อได้ เฉพาะกั บข้ อมู ลที ่ เข้ าถึ งได้ จากอิ นเทร์ เน็ ตสาธารณะ

ตั วเชื ่ อมต่ อ Tableau Public

Google ไดรฟ์

**OData** 

### หลั งจากที ่ เชื ่ อมต่ อแล้ ว

เมื ่ อ Tableau เชื ่ อมต่ อกั บข้ อมู ลของคุ ณแล้ ว หน้ าแหล่ งข้ อมู ลจะเปิ ดขึ ้ นเพื ่ อให้ คุ ณเตรี ยมข้ อมู ลสำ หรั บการวิ เคราะห์ และเริ ่ มสร้ างมุ มมองของคุ ณหากต้ องการเรี ยน รู ้ เพิ ่ มเติ ม โปรดดู [Creators:](https://help.tableau.com/current/pro/desktop/th-th/creator_data_prep.htm) เตรี ยมข้ อมู ลบนเว็ บ

## รั กษาข้ อมู ลให้ เป็ นปั จจุ บั นเสมอในการเขี ยนเว็ บ

**อั ปเดตไฟล์ ที ่ อั ปโหลดไว้ ใน Tableau Cloud หรื อ Tableau Server**: หากคุ ณอั ปโหลดไฟ ล์ หนึ ่ ง (Excel หรื อข้ อความ) ด้ วยตั วคุ ณเองเพื ่ อใช้ ในการเขี ยนเว็ บ Tableau จะไม่ สามา รถรี เฟรชไฟล์ ดั งกล่ าวแบบอั ตโนมั ติ ได้ หากต้ องการอั ปเดตข้ อมู ลของคุ ณให้ เลื อก "แ ก้ ไขการเชื ่ อมต่ อ" เพื ่ ออั ปโหลดเวอร์ ชั นใหม่ ของไฟล์ ดั งกล่ าว

ใน Tableau Public ให้ ไปที ่ การแสดงเป็ นภาพของคุ ณแล้ วคลิ ก**ขอการอั ปเดต** นอกจากนี ้ คุ ณสามารถรั กษาข้ อมู ลของคุ ณให้ เป็ นปั จจุ บั นเสมอได้ ด้ วยการเลื อก "ซิ งค์ ข้ อมู ลอ ยู ่ เสมอ" ใน Tableau Desktop Public Edition

**อั ปเดตแหล่ งข้ อมู ลที ่ เผยแพร่ แบบไฟล์ ใน Tableau Cloud**: หากคุ ณมี แหล่ งข้ อมู ล ที่ เผยแพร่ อยู ่ ใน Tableau Cloud (เผยแพร่ ผ่ าน Tableau Desktop) ที่ ใช้ ข้ อมู ลแบบไฟ ้ล์ คุ ณสามารถรั กษาข้ อมู ลนั ันให้ เป็ นบั จจุ บั นเสมอได้ โดยใช้ Tableau Bridge หากต้ อ งการข้ อมู ลเพิ ่ มเติ ม โปรดดู ขยายตั วเลื [อกความใหม่](https://help.tableau.com/current/online/th-th/to_sync_local_data.htm) ของข้ อมู ลโดยใช้ Tableau Bridge

## เรี ยกใช้ SQL เริ ่ มต้ น

**หมายเหตุ** : Tableau Prep Builder เวอร์ ชั น 2019.2.2 และใหม่ กว ่ ารองรั บการใช้ SQL เ ริ ่ มต้ น แต่ ยั งไม่ รองรั บตั วเลื อกเดี ยวกั นทั ้ งหมดที ่ รองรั บโดย Tableau Desktop หากต้ องการข้ อมู ลเกี ่ ยวกั บการใช้ SQL เริ ่ มต้ นร ่ วมกั บ Tableau Prep Builder โปรดดู ใช้ SQL เริ ่ มต้ นเพื ่ อค้ [นหาการเชื ่](https://help.tableau.com/current/prep/th-th/prep_connect.htm#initial_SQL) อมต่ อของคุ ณในความช่ วยเหลื อ ของ Salesforce สำ หรั บ Tableau Prep Builder

เมื ่ อเชื ่ อมต่ อกั บฐานข้ อมู ลบางส่ วน คุ ณจะสามารถระบุ คำ สั ่ ง SQL เริ ่ มต้ นที ่ จะท ำ งานหรื อใช้ ค่ าที ่ แคชเมื ่ อมี การเชื ่ อมต่ อกั บฐานข้ อมู ลได้ ตั วอย่ างเช่ น เมื ่ อ คุ ณเปิ ดเวิ ร์ กบุ ๊ ก รี เฟรชการแยกข้ อมู ล ลงชื ่ อเข้ าใช้ Tableau Server หรื อเผยแพร ่ ไป ยั ง Tableau Server

**หมายเหตุ :** SQL เริ ่ มต้ นนี ้ แตกต่ างจากการเชื ่ อมต่ อ SQL แบบปรั บแต่ งเอง การเ ชื ่ อมต่ อ SQL แบบปรั บแต่ งเองจะกำ หนดความสั มพั นธ์ (หรื อตาราง) ที ่ จะออกคำ สั ่ งค้ นหา หากต้ องการข้ อมู ลเพิ ่ มเติ ม โปรดดู [เชื ่](https://help.tableau.com/current/pro/desktop/th-th/customsql.htm) อมต่ อกั บการค้ นหา SQL แบบป รั [บแต่](https://help.tableau.com/current/pro/desktop/th-th/customsql.htm) งเอง

คุ ณสามารถใช้ คำ สั ่ งนี ้ เพื ่ อ:

- <sup>l</sup> ตั ้ งค่ าตารางชั ่ วคราวเพื ่ อใช้ ในระหว ่ างเซสชั ่ น
- <sup>l</sup> ตั ้ งค่ าสภาพแวดล้ อมข้ อมู ลที ่ กำ หนดเอง

คุ ณมี ตั วเลื อกในการเพิ ่ มคำ สั ่ ง SQL เริ ่ มต้ นในกล่ องโต้ ตอบ "การเชื ่ อมต่ อเซิ ร์ ฟเ วอร์ " หรื อบนหน้ า "แหล่ งข้ อมู ล"

**หมายเหตุ :** หากแหล่ งข้ อมู ลของคุ ณรองรั บการเรี ยกใช้ คำ สั ่ ง SQL เริ ่ มต้ น ลิ งก์ **SQL เริ ่ มต้ น**จะปรากฏที ่ มุ มล่ างซ้ ายของกล่ องโต้ ตอบ "การเชื ่ อมต่ อเซิ ร์ ฟเวอร์ " หากต้ องการข้ อมู ลเพิ ่ มเติ มเกี ่ ยวกั บแหล่ งข้ อมู ลของคุ ณโปรดดู ตั [วเชื ่](https://help.tableau.com/current/pro/desktop/th-th/exampleconnections_overview.htm) อมต่ อ [ที ่](https://help.tableau.com/current/pro/desktop/th-th/exampleconnections_overview.htm) รองรั บ

## การใช้ SQL เริ ่ มต้ น

- 1. ในกล่ องโต้ ตอบ "การเชื ่ อมต่ อเซิ ร์ ฟเวอร์ " ให้ คลิ ก **SQL เริ ่ มต้ น** หรื อในหน้ า "แ หล่ งข้ อมู ล" ให้ เลื อก**ข้ อมู ล**> **SQL เริ ่ มต้ น** หรื อ**ข้ อมู ล**> **การกำ หนดช่ วงการ ค้ นหาและ SQL เริ ่ มต้ น** โดยขึ ้ นอยู ่ กั บฐานข้ อมู ลที ่ คุ ณเชื ่ อมต่ อ
- 2. ป้ อนคำ สั ่ ง SQL ลงในกล่ องโต้ ตอบ "SQL เริ ่ มต้ น" คุ ณสามารถใช้ เมนู ดรอปดาวน์ **แทรก**เพื ่ อส่ งพารามิ เตอร์ ไปยั งแหล่ งข้ อมู ลของคุ ณได้

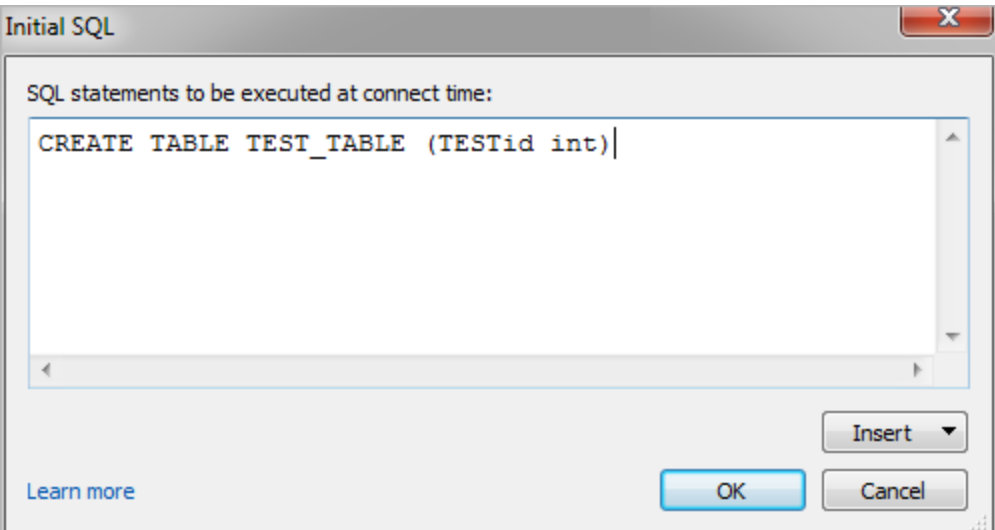

**หมายเหตุ :** Tableau ไม่ ได้ ตรวจสอบคำ สั ่ งเพื ่ อหาข้ อผิ ดพลาด คำ สั ่ ง SQL นี ้ จะ ส่ งไปยั งฐานข้ อมู ลเมื ่ อคุ ณเชื ่ อมต่ อ

ใบอนุ ญาตซอฟต์ แวร์ ของคุ ณอาจจำ กั ดไม่ ให้ คุ ณใช้ SQL เริ ่ มต้ นกั บการเชื ่ อมต่ อข องคุ ณหากคุ ณเผยแพร ่ ไปยั ง Tableau Server เซิ ร์ ฟเวอร์ ต้ องได้ รั บการกำ หนดค่ าให้ อ นุ ญาตสำ หรั บคำ สั ่ ง SQL เริ ่ มต้ น โดยค่ าเริ ่ มต้ นแล้ ว ซอฟต์ แวร์ เซิ ร์ ฟเวอร์ จะไ ด้ รั บการกำ หนดค่ าเพื่ ออนุ ญาตให้ คำ สั่ งเหล่ านี ้ ทำ งานได้ เมื่ อโหลดเวิ ร์ กบุ ๊ ก ในเว็ บเบราว์ เซอร์

ผู ้ ดู แลสามารถกำ หนดค่ าเซิ ร์ ฟเวอร์ ให้ ละเว้ นคำ สั ่ ง SQL เริ ่ มต้ นโดยใช้ คำ สั ่ ง tsm configuration set:

tsm configuration set -k vizqlserver.initialsql.disabled -v true

หากเซิ ร์ ฟเวอร์ ไม่ อนุ ญาตคำ สั ่ ง SQL เริ ่ มต้ น เวิ ร์ กบุ ๊ กจะเปิ ดขึ ้ น แต่ จะไม่ มี การส่ งคำ สั ่ ง SQL เริ ่ มต้ น

หากต้ องการข้ อมู ลเพิ ่ มเติ มเกี ่ ยวกั บคำ สั ่ ง tsm configuration set โปรดดู [ความ](https://help.tableau.com/current/server/th-th/cli_configuration_tsm.htm#TSMSet) ช่ วยเหลื อของ [Tableau](https://help.tableau.com/current/server/th-th/cli_configuration_tsm.htm#TSMSet) Server

## พารามิ เตอร์ ในคำ สั ่ ง SQL เริ ่ มต้ น

คุ ณสามารถส่ งพารามิ เตอร์ ไปยั งแหล่ งข้ อมู ลของคุ ณในคำ สั ่ ง SQL เริ ่ มต้ นได้ รายกา รต่ อไปนี ้ มี ประ โยชน์ หลายประการในการใช้ พารามิ เตอร์ ในคำ สั ่ ง SQL เริ ่ มต้ น

- <sup>l</sup> คุ ณสามารถกำ หนดค่ าการแอบอ้ างบุ คคลอื ่ นโดยใช้ พารามิ เตอร์ **TableauServerUserr** หรื อ **TableauServerUserFull** ได้
- <sup>l</sup> หากแหล่ งข้ อมู ลของคุ ณรองรั บ คุ ณสามารถตั ้ งค่ าการรั กษาความปลอดภั ยระดั บแถว (เช่ น สำ หรั บ Oracle VPD หรื อ SAP Sybase ASE) ได้ เพื ่ อให้ แน ่ ใจว ่ าผู ้ ใช้ จ ะเห็ นเฉพาะข้ อมู ลที่ ได้ รับอนุ ญาตให้ เห็ นเท่ านั้ น
- <sup>l</sup> คุ ณสามารถให้ รายละเอี ยดเพิ ่ มเติ มในการบั นทึ กได้ ตั วอย่ างเช่ น เวอร์ ชั น Tableau หรื อชื ่ อเวิ ร์ กบุ ๊ ก

พารามิ เตอร์ ต่ อไปนี ้ ได้ รั บการรองรั บในคำ สั ่ ง SQL เริ ่ มต้ น:

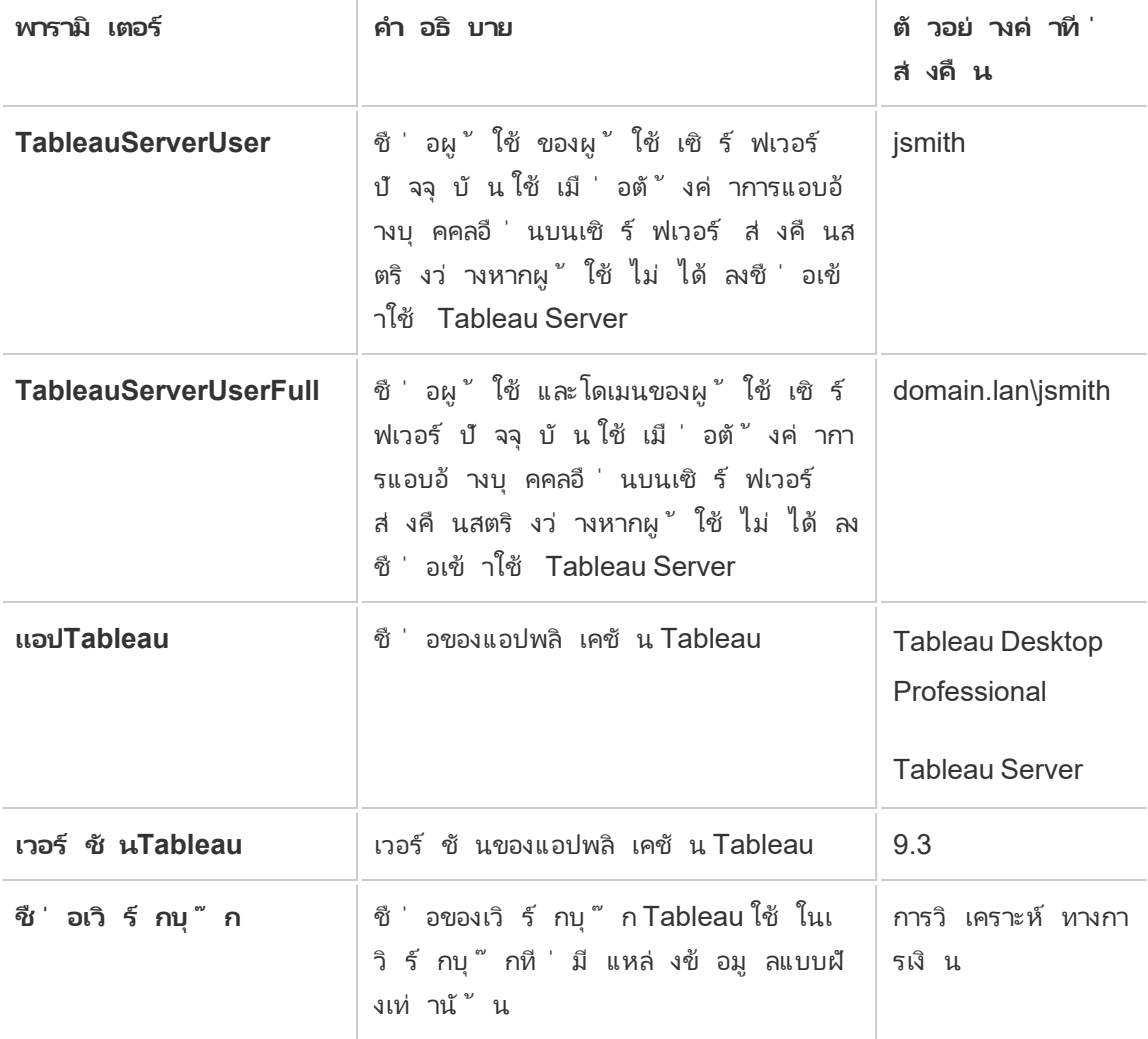

**คำ เตื อน:** Tableau Desktop ไม่ มี โดเมน คุ ณสามารถรวมไว้ ได้ หากคุ ณไม่ ได้ ใช้ การมอบสิ ทธิ ์ และคุ ณตั ้ งค่ า tsm configuration set -k DelegationUseFullDomainName=-v true- force-keys

ตั วอย่ างต่ อไปนี ้ จะแสดงวิ ธี ต่ างๆ ที ่ คุ ณสามารถใช้ พารามิ เตอร์ ในคำ สั ่ ง SQL เริ ่ ม ต้ นได้

 $\bullet$  ตัวอย่ างนี้ จะตั้งค่ าบริ บทการรั กษาความปลอดภัยบน Microsoft SQL Server:

EXECUTE AS USER = [TableauServerUser] WITH NO REVERT;

<sup>l</sup> ตั วอย่ างนี ้ แสดงให้ เห็ นว ่ าบนแหล่ งข้ อมู ล DataStax คุ ณสามารถใช้ พารามิ เตอร์ เพื ่ อเพิ ่ มรายละเอี ยดในการบั นทึ กหรื อตั ้ งค่ าตั วแปรเซสชั นเพื ่ อติ ดตามข้ อ มู ล

SET TABLEAUVERSION [TableauVersion];

<sup>l</sup> คุ ณสามารถใช้ ตั วอย่ างนี ้ เพื ่ อช่ วยตั ้ งค่ าการรั กษาความปลอดภั ยระดั บแถวสำ หรั บ Oracle VPD ได้ :

begin

DBMS SESSION.SET IDENTIFIER([TableauServerUser]);

end;

**หมายเหตุ :** การบล็ อกของ Oracle PL/SQL กำ หนดให้ มี เซมิ โคลอนต่ อท้ ายเพื ่ อ ยุ ติ การบล็ อก ศึ กษาเอกสารของ Oracleเพื ่ อดู ไวยากรณ์ ที ่ เหมาะสม

### เลื ่ อนการดำ เนิ นการกั บเซิ ร์ ฟเวอร์

คุ ณสามารถเลื ่ อนคำ สั ่ ง SQL เริ ่ มต้ นเพื ่ อให้ มี การดำ เนิ นการคำ สั ่ งนี ้ เฉพาะบน เซิ ร์ ฟเวอร์ ได้ เหตุ ผลหนึ ่ งในการเลื ่ อนการดำ เนิ นการกั บเซิ ร์ ฟเวอร์ คื อในกรณี ที ่ คุ ณไม่ ได้ รั บอนุ ญาตให้ ดำ เนิ นการคำ สั ่ งที ่ ตั ้ งค่ าการแอบอ้ างเป็ นบุ คคลอื ่ น ใ ช้ แท็ ก<เซิ ร์ ฟเวอร์ เท่ านั ั น></เซิ ร์ ฟเวอร์ เท่ านั ั น> เพื่ อใส่ คำ สั่ งที่ จะดำ เ นิ นการบนเซิ ร์ ฟเวอร์ เท่ านั ้ น

ตั วอย่ าง:

CREATE TEMP TABLE TempTable(x varchar(25)); INSERT INTO TempTable VALUES (1); <ServerOnly>INSERT INTO TempTable Values(2);</ServerOnly>

### การรั กษาความปลอดภั ยและการแอบอ้ างเป็ นบุ คคลอื ่ น

เมื ่ อคุ ณใช้ พารามิ เตอร์ **TableauServerUser** หรื อ **TableauServerUserFull** ในคำ สั ่ ง SQL เริ ่ มต้ น คุ ณจะสร้ างการเชื ่ อมต่ อเฉพาะที ่ แชร์ กั บผู ้ ใช้ รายอื ่ นไม่ ได้ พารา

มิ เตอร์ นี ้ จะจำ กั ดการใช้ แคชร่ วมกั น ซึ ่ งสามารถเสริ มการรั กษาความปลอดภั ยแต่ อาจท ำ ให้ ประสิ ทธิ ภาพการทำ งานช้ าลงได้

## แก้ ไขปั ญหา 'สร้ างตาราง' สำ หรั บการเชื ่ อมต่ อ MySQL และ **Oracle**

สำ หรั บการเชื ่ อมต่ อ MySQL ตารางจะไม่ แสดงหลั งจากใช้ SQL เริ ่ มต้ นเพื ่ อสร้ างตาราง หลั งจากที ่ เชื ่ อมต่ อกั บ MySQL และเรี ยกใช้ คำ สั ่ ง SQL เริ ่ มต้ น ตารางอาจไม่ แสดงเ นึ ่ องจากวิ ธี ที ่ Tableau สร้ างการค้ นหาขึ ้ นมา:

CREATE TABLE TestV1.testtable77(testID int);

ในการแก้ ไขปั ญหานี ้ ให้ เพิ ่ ม IF NOT EXISTS ไปยั งคำ สั ่ ง SQL:

CREATE TABLE IF NOT EXISTS TestV1.TestTable(testID int);

สำ หรั บการเชื ่ อมต่ อ Oracle การใช้ SQL เริ ่ มต้ นเพื ่ อสร้ างตารางจะทำ ให้ Tableau หยุ ดทำ งาน

หลั งจากที ่ เชื ่ อมต่ อกั บ Oracle และเรี ยกใช้ คำ สั ่ ง SQL เริ ่ มต้ น Tableau จะหยุ ดชะ งั กพร้ อมกั บมี รู ปวงล้ อหมุ นเนื ่ องจากวิ ธี ที ่ Tableau สร้ างการค้ นหาขึ ้ นมา:

CREATE TABLE TEST\_TABLE (TESTid int)

ในการแก้ ไขปั ญหานี ้ ให้ ตรวจสอบคำ สั ่ ง SQL ต่ อไปนี ้ :

BEGIN EXECUTE IMMEDIATE 'create table test table(testID int)'; EXCEPTION WHEN OTHERS THEN NULL; END;

## การอั ปเกรดการแยกข้ อมู ลเป็ นรู ปแบบ .hyper

ใน Tableau เวอร์ ชั น 2018 เราได้ เปิ ดตั วรู ปแบบ .hyper สำ หรั บการแยกข้ อมู ลของ Tableau เพื ่ อแทนที ่ รู ปแบบ .tde เก่ า รู ปแบบ .hyper เป็ นรู ปแบบมาตรฐานที ่ Tableau ใช้ ในการสร้ างการแยกข้ อมู ลตั ้ งแต่ ปี 2018 และการแยกข้ อมู ลส่ วนใหญ่ ในปั จ จุบันใช้ รู ปแบบไฟล์ .hyperตั้งแต่ ต้นปี 2023 Tableau จะยุติ การสนับสนุนสำ หรั บรู ปแบบ.tde บน Tableau Cloud และ Tableau Public หากต้ องการรายละเอี ยดเพิ ่ มเติ ม โปรด ดู โพสต์ ชุ มชน [Tableau](https://community.tableau.com/s/feed/0D54T00001BHiGwSAL)

### การยุ ติ การสนั บสนุ นไฟล์ การแยกข้ อมู ล TDE

ตั ้ งแต่ ปี 2023 เป็ นต้ นไป รู ปแบบ .tde สำ หรั บการแยกข้ อมู ลของ Tableau เลิ กใช้ แล้ ว รู ปแบบนี ้ ถู กแทนที ่ ด้ วยรู ปแบบ .hyper ในปี 2018 แต่ ยั งคงใช้ ได้ กั บไฟล์ ที ่ อั ปโหลดจนถึ งเดื อนมี นาคม 2023

- <sup>l</sup> การเปลี ่ ยนแปลงนี ้ เกิ ดขึ ้ นกั บ Tableau Cloud และ Tableau Public ตั ้ งแต่ เดื อน มี นาคม 2023
- <sup>l</sup> เริ ่ มต้ นด้ วยเวอร์ ชั น 2023.1.0 ของ Tableau Server การอั ปโหลดไฟล์ รู ปแบบ .tde ถู กปิ ดใช้ งานตามค่ าเริ ่ มต้ น

เป็ นเรื ่ องผิ ดปกติ ที ่ มี ไฟล์ .tde ที ่ มี อยู ่ เนื ่ องจากสิ ่ งเหล่ านี ้ ถู กแทนที ่ ด้ วยรู ปแบบไฟล์ .hyper ในปี 2018 และการดำ เนิ นการทั ่ วไปหลายอย่ างในไฟล์ จะแปลงเป็ นไ ฟล์ .hyper ที ่ รองรั บโดยอั ตโนมั ติ และถาวร ดู รายละเอี ยดที ่ ด้ านล่ าง

## งานที ่ ทำ ให้ ต้ องอั ปเกรดการแยกข้ อมู ล

มี สามวิ ธี แตกต่ างกั นที ่ สามารถใช้ เพื ่ ออั ปเกรดการแยกข้ อมู ล .tde เป็ นการแยกข้ อมู ล .hyper ได้ แก่ 1.) ในระหว่ างการรี เฟรชการแยกข้ อมู ล(เต็ มรู ปแบบหรื อแบบเพิ ่ มขึ ั น)2.) เมื ่ อผนวกข้ อมู ลในการแยกข้ อมู ล และ 3.) เมื ่ ออั ปเกรดการแยกข้ อมู ลด้ วยตั วเองโดยใช้ Tableau Desktop ปั จจุ บั น หลั งจากอั ปเกรดการแยกข้ อมู ลแล้ ว การแยกข้ อมู ล .tde เดิ มจะ ถู กลบออกโดยอั ตโนมั ติ จาก Tableau Cloud หากไม่ ได้ มี การอ้ างอิ งโดยเวิ ร์ กบุ ๊ กอื ่ นๆ

งานต่ อไปนี ้ จะอั ปเกรดการแยกข้ อมู ลในรู ปแบบ .tde เป็ นการแยกข้ อมู ลในรู ปแบบ .hyper บน Tableau Cloud:

- <sup>l</sup> การรี เฟรชการแยกข้ อมู ลด้ วยตั วเอง
- <sup>l</sup> การรี เฟรชการแยกข้ อมู ลแบบเพิ ่ มหน ่ วยโดยใช้ Tableau Bridge

**หมายเหตุ :** การรี เฟรชการแยกข้ อมู ล .tde เต็ มรู ปแบบโดยใช้ Tableau Bridge 10.4 และเ ก่ ากว ่ าจะไม่ อั ปเกรดการแยกข้ อมู ล

- <sup>l</sup> การรี เฟรชการแยกข้ อมู ลแบบเพิ ่ มหน ่ วยหรื อแบบเต็ มที ่ กำ หนดเวลาไว้
- <sup>l</sup> การรี เฟรชการแยกข้ อมู ลแบบเพิ ่ มหน ่ วยโดยใช้ Tableau Bridge ที ่ กำ หนดเวลาไว้ **หมายเหตุ :** การรี เฟรชการแยกข้ อมู ล .tde เต็ มรู ปแบบโดยใช้ Tableau Bridge 10.4 และเ ก่ ากว ่ าจะไม่ อั ปเกรดการแยกข้ อมู ล
- <sup>l</sup> การรี เฟรชอั ตโนมั ติ ที ่ ดำ เนิ นการผ่ านยู ทิ ลิ ตี ้ บรรทั ดคำ สั ่ งการแยกข้ อมู ล
- <sup>l</sup> ผนวกข้ อมู ลโดยอั ตโนมั ติ กั บการแยกข้ อมู ลโดยใช้ tabcmd
- <sup>l</sup> ผนวกข้ อมู ลโดยอั ตโนมั ติ กั บการแยกข้ อมู ลโดยใช้ ยู ทิ ลิ ตี บรรทั ดคำ สั ่ งการแย กข้ อมู ล

## สร้ างการแยกข้ อมู ลบนเว็ บ

คุ ณสามารถแยกแหล่ งข้ อมู ลของคุ ณในเว็ บ (โดยไม่ ต้ องใช้ Tableau Desktop) เพื ่ อปรั บป รุ งประสิ ทธิ ภาพของแหล่ งข้ อมู ลและสนั บสนุ นฟั งก์ ชั นการวิ เคราะห์ เพิ ่ มเติ มได้ เ มื ่ อคุ ณแยกข้ อมู ลแหล่ งข้ อมู ลของคุ ณTableau จะคั ดลอกข้ อมู ลจากที ่ เก็ บข้ อมู ลระย ะไกลของคุ ณไปยั ง Tableau Server หรื อ Tableau Cloud หากต้ องการดู เพิ ่ มเติ มเกี ่ ยวกั บ ประ โยชน์ ของการแยกข้ อมู ล โปรดดู แยกข้ อมู [ลของคุ](https://help.tableau.com/current/pro/desktop/th-th/extracting_data.htm) ณในเว็ บ คุ ณสามารถแยกข้ อมู ลขณะอ ยู ่ ในการเขี ยนเว็ บหรื อขณะอยู ่ ในเซิ ร์ ฟเวอร์ เนื ้ อหาได้

## สร้ างการแยกข้ อมู ลในการเขี ยนเว็ บ

้ คุ ณสามารถสร้ างการแยกข้ อมู ลได้ โดยตรงในการเขี ยนเว็ บด้ วยการตั ั งค่ าการแยกข้ อมู ลเ ริ ่ มต้ น

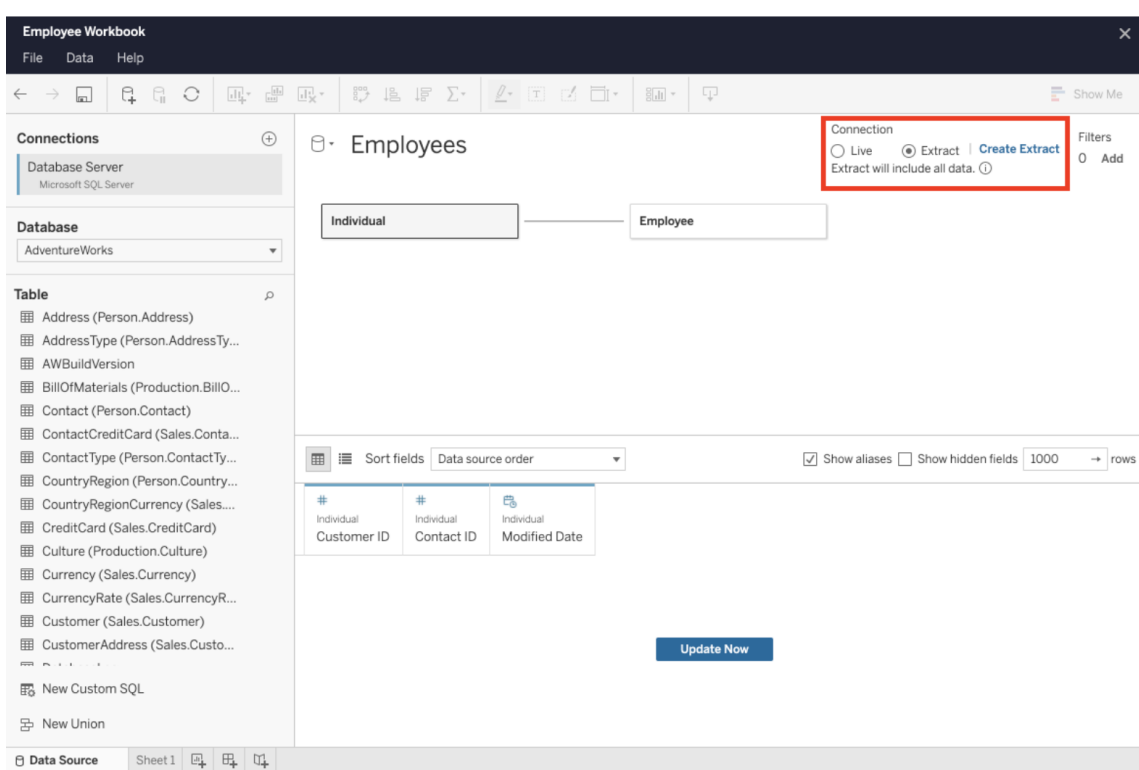

การแยกแหล่ งข้ อมู ลแบบฝั งในการเขี ยนเว็ บ

หากต้ องการสร้ างการแยกข้ อมู ลในการเขี ยนเว็ บ:

790 ซอฟต์ แวร์ Tableau

การสร้ างการแยกข้ อมู ลอาจใช้ เวลานาน และคุ ณสามารถปิ ดเซสชั ่ นการเขี ยนของคุ ณในขณะ ที ่ กำ ลั งสร้ างการแยกข้ อมู ลได้ เพื ่ อให้ แน ่ ใจว ่ าการสร้ างการแยกข้ อมู ลของคุ ณจะไ ม่ สู ญหาย ในกล่ องโต้ ตอบ ให้ คลิ ก**แจ้ งเตื อนฉั นเมื ่ อเสร็ จสิ ้ น** เพื ่ อระบุ ตำ แหน ่ งส ำ หรั บเวิ ร์ กบุ ๊ กที่ แยกข้ อมู ลออกมาที่ จะบั นทึ ก หากการแยกข้ อมู ลของคุ ณสำ เร็ จ เ

**เคล็ ดลั บ**: ขอแนะนำ ให้ ทำ การสรุ ปแบบจำ ลองข้ อมู ลของคุ ณก่ อนที ่ จะสร้ างการแยกข้ อ มู ล การสร้ างการแยกข้ อมู ลอาจใช้ เวลานาน และการเปลี ่ ยนแปลงใดๆ กั บแบบจำ ลองข้ อมู ลขอ

1. คลิ กที ่ แท็ บ**แหล่ งข้ อมู ล**ที ่ มุ มล่ างซ้ ายของแผงการเขี ยนเว็ บ สำ หรั บเวิ ร์ ก

งคุ ณเช่ น การเพิ ่ มตารางเชิ งตรรกะใหม่ จะทำ ให้ ข้ อมู ลที ่ แยกใช้ การไม่ ได้

2. ที ่ มุ มบนขวา ให้ เปลี ่ ยนประเภทการเชื ่ อมต่ อจาก**สด**เป็ น**ข้ อมู ลแยก**

3. คลิ ก**สร้ างการแยกข้ อมู ล**คุ ณจะเห็ นกล่ องโต้ ตอบ**การสร้ างการแยกข้ อมู ล**

บุ ๊ กใหม่ ๆ คุ ณจะเริ ่ มจากในแท็ บ**แหล่ งข้ อมู ล**

วิ ร์ กบุ ๊ กของคุ ณจะถู กบั นทึ กไปยั งตำ แหน ่ งที ่ ระบุ และคุ ณจะได้ รั บแจ้ งว ่ าคุ ณสา มารถดำ เนิ นการเขี ยนเว็ บต่ อได้ หากการสร้ างการแยกข้ อมู ลของคุ ณล้ มเหลว คุ ณจะได้ รั บ แจ้ งว ่ าไม่ สามารถสร้ างการแยกข้ อมู ล โดยคุ ณสามารถกู ้ คื นการเปลี ่ ยนแปลงที ่ ยั งไม่ ไ ด้ บั นทึ กได้ โดยเปิ ดเวิ ร์ กบุ ๊ กต้ นฉบั บอี กครั ้ งในการเขี ยนเว็ บ

กำ หนดการตั ้ งค่ าการแยกข้ อมู ลของคุ ณ

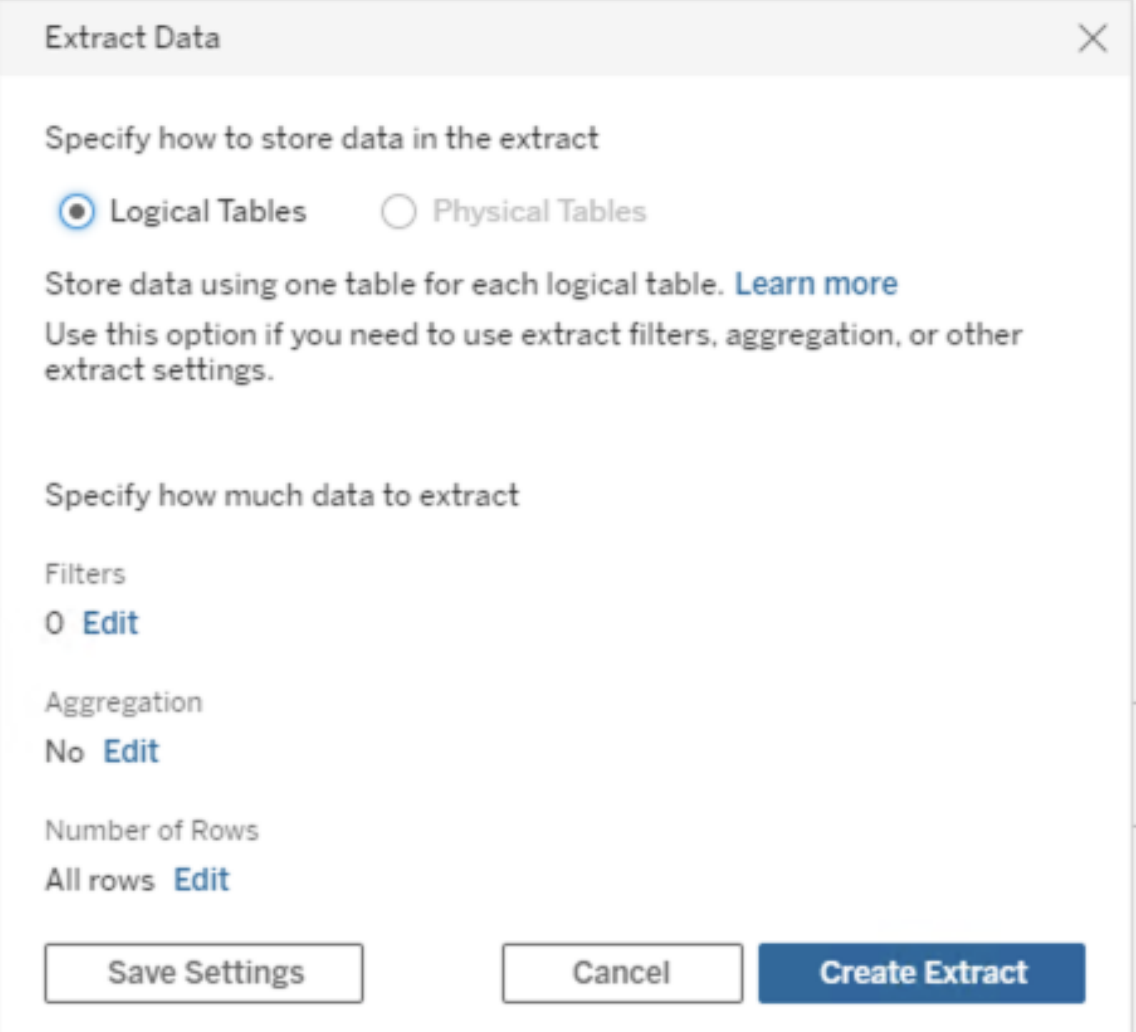

คุ ณสามารถเลื อกกำ หนดค่ าตั วเลื อกต่ อไปนี ้ อย่ างน้ อยหนึ ่ งตั วเลื อกเพื ่ อแจ้ งให้ Tableau ทราบถึ งวิ ธี การจั ดเก็ บข้ อมู ลที ่ แยก กำ หนดตั วกรองสำ หรั บข้ อมู ลที ่ แยก แล ะจำ กั ดจำ นวนข้ อมู ลในข้ อมู ลที ่ แยกได้ :

#### <sup>l</sup> **ตั ดสิ นใจว่ าควรจั ดเก็ บข้ อมู ลที ่ แยกอย่ างไร**

คุ ณสามารถเลื อกให้ Tableau เก็ บข้ อมู ลในข้ อมู ลที ่ แยกของคุ ณโดยใช้ โครงสร้ าง หนึ ่ งในสองโครงสร้ างนี ้ ได้ (สคี มา): ตารางเชิ งตรรกะ (สคี มาแบบดี นอร์ มั ลไลซ์ ) ห รื อตารางเชิ งกายภาพ (สคี มาแบบนอร์ มั ลไลซ์ ) หากต้ องการข้ อมู ลเพิ ่ มเติ มเกี ่ ยว กั บตารางเชิ งตรรกะและตารางกายภาพ โปรดดู แบบจำ ลองข้ อมู ล [Tableau](https://help.tableau.com/current/pro/desktop/th-th/datasource_datamodel.htm)

ตัวเลื อกที่ คุณแลื อกจะขึ้นอยู่ กับสิ่งที่ คุณต้ องการ

#### <sup>l</sup> **ตารางตรรกะ**

จั ดเก็ บข้ อมู ลโดยใช้ ตารางการแยกข้ อมู ลหนึ ่ งตารางสำ หรั บตารางตรรกะแต่ ละตารางในแหล่ งข้ อมู ล ระบบจะผสานรวมตารางทางกายภาพที ่ กำ หนดตารางเชิ งตร รกะและจั ดเก็ บไว้ กั บตารางเชิ งตรรกะนั ้ นๆ ตั วอย่ างเช่ น หากแหล่ งข้ อมู ล ถู กสร้ างขึ ้ นจากตารางตรรกะเดี ยว ข้ อมู ลก็ จะถู กเก็ บไว้ ในตารางเดี ยว หากแ หล่ งข้ อมู ลประกอบด้ วยตารางเชิ งตรรกะสามตาราง (แต่ ละตารางประกอบด้ วยตาราง กายภาพหลายตาราง) ข้ อมู ลที ่ แยกจะถู กเก็ บไว้ เป็ นสามตาราง โดยมี ตารางหนึ ่ งๆ สำ หรั บตารางเชิ งตรรกะแต่ ละตาราง

เลื อก**ตารางเชิ งตรรกะ**เมื ่ อคุ ณต้ องการจำ กั ดจำ นวนข้ อมู ลในการแยกข้ อมู ลของคุ ณด้ วยการแยกข้ อมู ลพร็ อพเพอร์ ตี ้ เพิ ่ มเติ ม เช่ น การแยกข้ อมู ล ตั วกรอง, การรวม, บนสุ ด N รายการ หรื อฟี เจอร์ อื ่ นๆ ที ่ ต้ องใช้ ข้ อมู ลดี น อร์ มั ลไลซ์ และยั งใช้ เมื ่ อข้ อมู ลของคุ ณใช้ ฟั งก์ ชั นส่ งผ่ าน (RAWSQL) อี กด้ วย นี ่ คื อโครงสร้ างที ่ เป็ นค่ าเริ ่ มต้ นซึ ่ ง Tableau ใ ช้ เพื ่ อเก็ บข้ อมู ลที ่ แยก หากคุ ณใช้ ตั วเลื อกนี ้ เมื ่ อการแยกข้ อมู ลขอ งคุ ณมี การรวม ระบบจะนำ การรวมไปใช้ เมื ่ อมี การสร้ างการแยกข้ อมู ล

#### <sup>l</sup> **ตารางกายภาพ**

จั ดเก็ บข้ อมู ลโดยใช้ ตารางการแยกข้ อมู ลหนึ ่ งตารางสำ หรั บตารางกายภาพแ ต่ ละตารางในแหล่ งข้ อมู ล

เลื อก**ตารางกายภาพ**หากข้ อมู ลที ่ แยกของคุ ณประกอบด้ วยตารางที ่ รวมกั บการ รวมที ่ เสมอกั นอย่ างน้ อยหนึ ่ งรายการและตรงตามเงื ่ อนไขสำ หรั บการใช้ ตั

วเลื อก "ตารางกายภาพ" ที ่ แสดงด้ านล่ าง หากคุ ณใช้ ตั วเลื อกนี ้ การรวมจะดำ เ นิ นการในเวลาค้ นหา

ตั วเลื อกนี ้ สามารถปรั บปรุ งประสิ ทธิ ภาพและช่ วยลดขนาดของไฟล์ แยกข้ อมู ล ได้ หากต้ องการข้ อมู ลเพิ ่ มเติ มเกี ่ ยวกั บวิ ธี ที ่ Tableau แนะนำ ให้ คุ ณ ใช้ ตั วเลื อก "ตารางกายภาพ" โปรดดู เคล็ ดลั บสำ หรั บการใช้ ตั วเลื อก "[ตารางกา](https://help.tableau.com/current/pro/desktop/th-th/extracting_data.htm#noramlized_tips) [ยภาพ](https://help.tableau.com/current/pro/desktop/th-th/extracting_data.htm#noramlized_tips)" ในความช่ วยเหลื อของ Tableau Desktop ในบางกรณี คุ ณยั งสามารถใช้ ตั วเ ลื อกนี ้ แก้ ปั ญหาการรั กษาความปลอดภั ยระดั บแถวแบบชั ่ วคราวได้ อี กด้ วย หากต้ องการข้ อมู ลเพิ ่ มเติ มเกี ่ ยวกั บการรั กษาความปลอดภั ยระดั บแถวโดยใ ช้ Tableau โปรดดู จำ กั ดการเข้ าถึ [งที ่](https://help.tableau.com/current/pro/desktop/th-th/publish_userfilters.htm) ระดั บแถวข้ อมู ล ในความช่ วยเหลื อข อง Tableau Desktop

#### เงื ่ อนไขการใช้ ตั วเลื อก "ตารางกายภาพ"

หากต้ องการจั ดเก็ บการแยกข้ อมู ลของคุ ณโดยใช้ ตั วเลื อกตารางกายภาพ ข้ อมู ล ในการแยกข้ อมู ลของคุ ณจะต้ องเป็ นไปตามเงื ่ อนไขทั ้ งหมดที ่ แสดงด้ านล่ าง

- การรวมทั ้ งหมดระหว่ างตารางกายภาพเป็ นการรวมที่ เสมอกั น (=)
- ประเภทข้ อมู ลของคอลั มน์ ที ่ ใช้ สำ หรั บความสั มพั นธ์ หรื อการรวมจะ เหมื อนกั น
- <sup>l</sup> ไม่ มี การใช้ ฟั งก์ ชั นส่ งผ่ าน (RAWSQL)
- <sup>l</sup> ไม่ มี การกำ หนดค่ าการรี เฟรชแบบเพิ ่ มหน ่ วย
- <sup>l</sup> ไม่ มี การแยกข้ อมู ลตั วกรองที ่ กำ หนดค่ า
- <sup>l</sup> ไม่ มี การกำ หนดค่ าบนสุ ด N รายการหรื อการสุ ่ มตั วอย่ าง

เมื ่ อระบบจั ดเก็ บการแยกข้ อมู ลเป็ นตารางกายภาพ คุ ณจะไม่ สามารถผนวกข้ อ มู ลเข้ าไปได้ สำ หรั บตารางเชิ งตรรกะ คุ ณจะไม่ สามารถผนวกข้ อมู ลเข้ ากั บกา รแยกข้ อมู ลที ่ มี ตารางเชิ งตรรกะมากกว ่ าหนึ ่ งตารางได้

**หมายเหตุ :** ทั ้ งตั วเลื อก "ตารางเชิ งตรรกะ" และ "ตารางกายภาพ" จะมี ผลกั บวิ ธี การจั ดเ ึก็ บข้ อมู ลในการแยกข้ อมู ลของคุ ณเท่ านั ้ น ตั วเลื อกไม่ มี ผลกั บวิ ธี แสดงตารางใ นการแยกข้ อมู ลของคุ ณในหน้ า "แหล่ งข้ อมู ล"

#### **กำ หนดจำ นวนข้ อมู ลที ่ จะแยก**

คลิ ก**เพิ ่ ม**เพื ่ อกำ หนดตั วกรองอย่ างน้ อยหนึ ่ งตั วกรอง เพื ่ อให้ ระบบจำ กั ดจำ นวนข้ อมู ลที ่ จะแยกตามฟิ ลด์ และค่ าของตั วกรอง

#### **รวมข้ อมู ลในการแยกข้ อมู ล**

เลื อก**ข้ อมู ลแบบรวมสำ หรั บมิ ติ ข้ อมู ลที ่ มองเห็ นได้** เพื ่ อรวมการวั ดผลโดยใ ช้ การรวมที ่ เป็ นค่ าเริ ่ มต้ น การรวมข้ อมู ลจะ รวมแถว ซึ ่ งสามารถลดขนาดของไฟล์ แยกข้ อมู ลและเพิ ่ มประสิ ทธิ ภาพได้

เมื ่ อคุ ณเลื อกที ่ จะ รวมข้ อมู ล คุ ณยั งสามารถเลื อก**สะสมวั น**ไปจนถึ งระดั บวั น ที ่ ที ่ ระบุ เช่ น ปี เดื อน เป็ นต้ น ตั วอย่ างด้ านล่ างแสดงให้ เห็ นวิ ธี แยกข้ อ มู ลสำ หรั บตั วเลื อกการรวมที ่ คุ ณสามารถเลื อกได้ แต่ ละตั วเลื อก

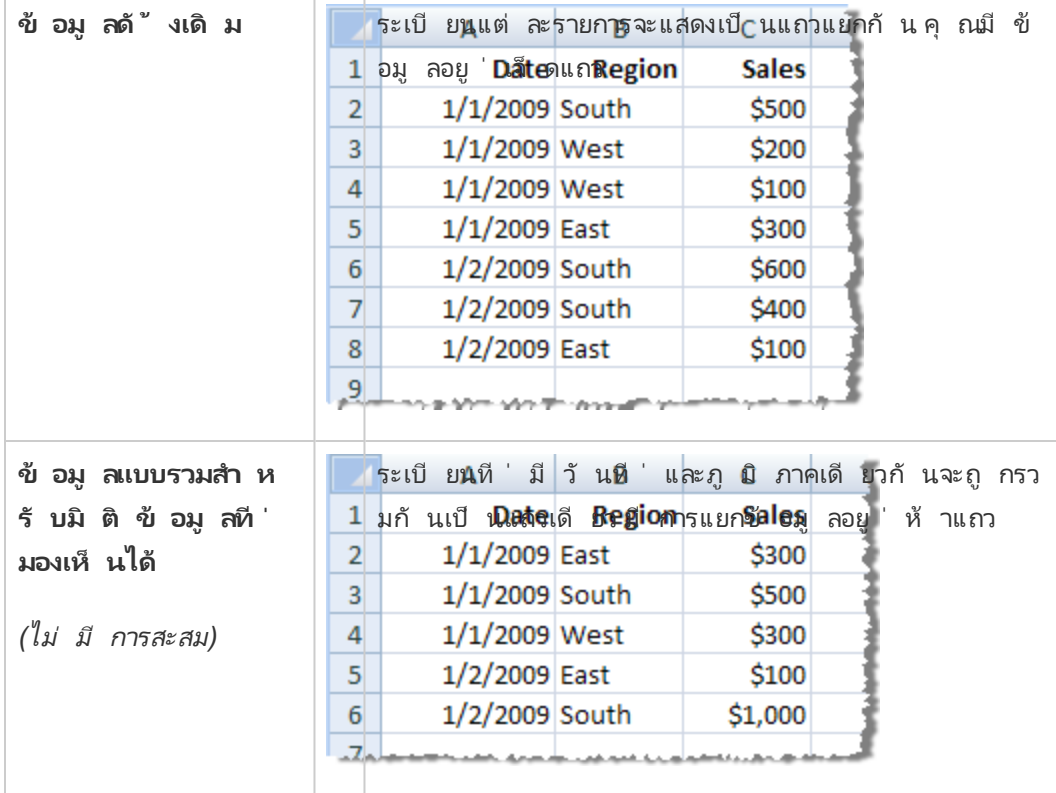

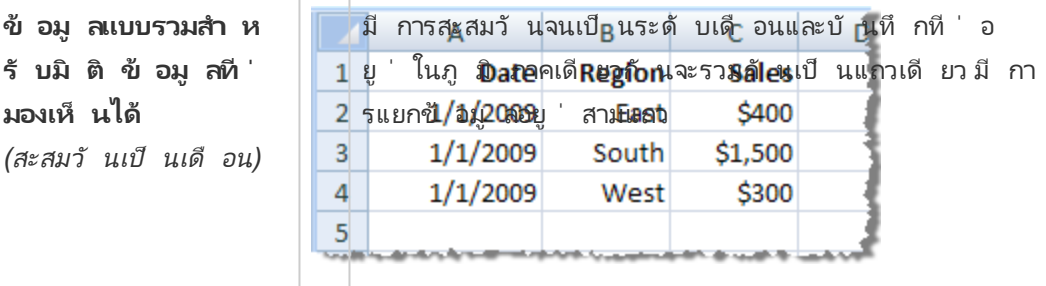

#### **เลื อกแถวที ่ จะแยก**

เลื อกจำ นวนแถวที ่ คุ ณต้ องการแยก

คุ ณสามารถแยกข้ อมู ลแถว "ทั ้ งหมด" หรื อบนแถว Top N ได้ Tableau จะใช้ ตั ว กรองและการรวมก่ อน จากนั ้ นจึ งแยกข้ อมู ลจำ นวนแถวออกจากผลลั พธ์ ที ่ กรอง และ รวมแล้ วนั ้ นๆ ตั วเลื อกจำ นวนแถวจะขึ ้ นอยู ่ กั บประเภทของแหล่ งข้ อมู ลที ่ คุ ณนำ มาแยกข้ อมู ลออก

#### **หมายเหตุ :**

แหล่ งข้ อมู ลบางแหล่ งไม่ รองรั บการสุ ่ มตั วอย่ าง ดั งนั ้ น คุ ณอาจไม่ เห็ น ตั วเลื อก "การสุ ่ มตั วอย่ าง" ในกล่ องโต้ ตอบ "แยกข้ อมู ล"

ฟิ ลด์ ที ่ คุ ณซ่ อนไว้ ก่ อนในหน้ า "แหล่ งข้ อมู ล" หรื อบนแท็ บชี ตจะไม่ ถู กแยกข้ อมู ล

#### **กำ หนดการตั ้ งค่ าการรี เฟรชแบบเพิ ่ มหน่ วย**

้แหล่ งข้ อมู ลส่ วนใหญ่ รองรั บการรี เฟรชแบบเพิ ่ มหน่ วย ซึ ่ งแทนที ่ จะรี เฟ รชการแยกข้ อมู ลทั ้ งหมด คุ ณสามารถกำ หนดค่ าการรี เฟรชให้ เพิ ่ มเฉพาะแถว ที ่ เป็ นแถวใหม่ นั บจากครั ้ งล่ าสุ ดที ่ คุ ณทำ การแยกข้ อมู ล ตั วอย่ างเช่ น คุ ณอาจมี แหล่ งข้ อมู ลที ่ อั ปเดตธุ รกรรมการขายใหม่ ๆ เข้ าไปเป็ นประจำ ทุ กวั น ซึ ่ งแทนที ่ จะสร้ างการแยกข้ อมู ลทั ้ งหมดใหม่ อี กครั ้ งทุ กวั น คุ ณสามารถเพิ ่มแค่ ธุ รกรรมใหม่ ๆ ที่ เกิ ดขึ้ นในวั นนั้ นๆ ได้ หากต้ องการใ ห้ แบบเพิ ่ มหน่ วยเปี นตั วเลื อกเมื่ อคุ ณกำ หนดเวลาการรี เฟรชคุ ณตั องกำ หนดการตั ้ งค่ าที ่ นี ่ ก่ อน

คุ ณอาจต้ องทำ การรี เฟรชแบบเต็ มเป็ นระยะๆ เพื ่ อให้ แน ่ ใจว ่ าคุ ณมี ข้ อ มู ลล่ าสุ ด

**หมายเหตุ :** หากโครงสร้ างข้ อมู ลของข้ อมู ลต้ นทางมี การเปลี ่ ยนแปลง (เช่ น มี การเพิ ่ มคอลั มน์ ใหม่ ) คุ ณจะต้ องทำ การรี เฟรชการแยกข้ อมู ลแบบเ ต็ มก่ อนที ่ จะเริ ่ มทำ การรี เฟรชแบบเพิ ่ มหน ่ วยอี กครั ้ งได้

ทำ ตามขั ้ นตอนด้ านล่ างเพื ่ อตั ้ งค่ าการแยกข้ อมู ลที ่ จะ รี เฟรชแบบเพิ ่ มหน ่ วย แต่ ก่ อนอื ่ นตรวจสอบว ่ าคุ ณได้ เลื อกแถวทั ้ งหมดเป็ นจำ นวนแถว ที ่ จะแยกข้ อมู ล คุ ณจะสามารถกำ หนดการรี เฟรชแบบเพิ ่ มหน ่ วยได้ เฉพาะเ มื ่ อคุ ณแยกข้ อมู ลแถวทั ้ งหมดในฐานข้ อมู ล คุ ณสามารถเพิ ่ มหน ่ วยให้ ตั วอย่ างการแยกข้ อมู ลได้

เลื อกช่ อง**การรี เฟรชแบบเพิ ่ มหน่ วย**แล้ วระบุ ตารางที ่ จะ รี เฟรชและคอลั ม น์ ที ่ จะใช้ ระบุ แถวใหม่ ตั วอย่ างเช่ น คุ ณสามารถเลื อกคอลั มน์ วั นที ่ , วั นที ่ และเวลา หรื อ ID ที ่ เพิ ่ มขึ ้ นแบบซ้ ำ ๆ เมื ่ อเพิ ่ มแถวไปยั งฐาน ข้อมูล

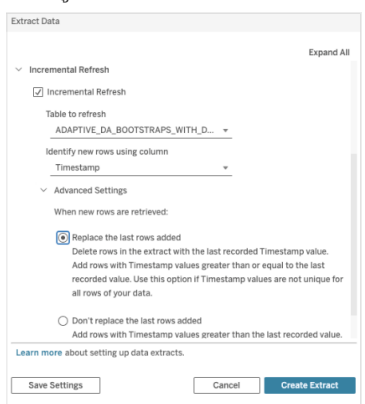

ขยาย**การตั ้ งค่ าขั ้ นสู ง**เพื ่ อกำ หนดวิ ธี การดึ งข้ อมู ลแถวใหม่ การตั ้ งค่ าขั ้ นสู งช่ วยให้ คุ ณสามารถแทนที ่ แถวล่ าสุ ดที ่ เพิ ่ มด้ วยการ รี เฟรชค่ าเท่ ากั บหรื อมากกว ่ าค่ าที ่ บั นทึ กไว้ ล่ าสุ ด หรื อเก็ บแถวล่ า

้สุ ดที่ ่ เพิ่มโดยเฉพาะการรี เฟรชการแยกข้ อมู ลเท่ านั้นด้วยค่ าที่มากกว่ า ค่ าที ่ บั นทึ กล่ าสุ ด

์ในวิ ธี การแรก<code>Tableau</code>ให้ ผู ั ใช้ รี เฟรชการแยกข้ อมู ลแบบเพิ ่ มหน่ วยได้ ด้ วยคอลั มน์ คี ย์ ที ่ ซ้ ำ กั น เช่ น วั นที ่ วั นที ่ และเวลา หรื อ ID วิ ธี การ นี ้ จะเพิ ่ มขั ้ นตอนใหม่ เมื ่ อทำ การรี เฟรชแบบเพิ ่ มหน่ วยTableau จะลบแถ วในการแยกข้ อมู ลก่ อนซึ ่ งเท่ ากั บค่ าสู งสุ ดที ่ เห็ นก่ อนหน้ านี ้ จากนั ้ น Tableau จะค้ นหาแถวทั ้ งหมดที ่ สู งกว ่ าหรื อเท่ ากั บค่ าสู งสุ ดก่ อนหน้ า ซึ ่ งจะเลื อกแถวที ่ ถู กลบทั ้ งหมดและแถวใหม่ ใดๆ

ในทางกลั บกั น คุ ณยั งคงสามารถเลื อกที ่ จะไม่ แทนที ่ แถวล่ าสุ ดที ่ เพิ ่ มแ ละเพิ ่ มเฉพาะแถวที ่ มี ค่ ามากกว ่ าค่ าที ่ บั นทึ กไว้ ล่ าสุ ดเท่ านั ้ นได้

เพื ่ อดำ เนิ นการให้ เสร็ จสิ ้ น เลื อก**สร้ างการแยกข้ อมู ล**

**ข้ อควรพิ จารณาเมื ่ อทำ การรี เฟรชแบบเพิ ่ มหน่ วย**

การแก้ ไขการแยกข้ อมู ล:

หากคุ ณกำ ลั งแก้ ไขการแยกข้ อมู ลที ่ มี อยู ่ การรี เฟรชครั ้ งล่ าสุ ดจะแสดง เพื ่ อให้ คุ ณมั ่ นใจได้ ว ่ าคุ ณกำ ลั งอั ปเดตการแยกข้ อมู ลด้ วยวั นที ่ ถู ก ต้ อง

การรี เฟรชแบบเต็ ม:

การรี เฟรชแบบเต็ มจะแทนที ่ ทุ กแถวด้ วยข้ อมู ลในแหล่ งข้ อมู ลต้ นฉบั บทุ ก ครั ้ งที ่ คุ ณรี เฟรชการแยกข้ อมู ล การรี เฟรชแบบเต็ มอาจใช้ เวลานานกว ่ าและ สิ ้ นเปลื องฐานข้ อมู ล

เครื ่ องมื อสำ หรั บข้ อมู ล:

เครื ่ องมื อสำ หรั บข้ อมู ลซึ ่ งเป็ นกลไกสำ คั ญที ่ Tableau ใช้ สร้ างการแย กข้ อมู ล จะจั ดเก็ บค่ าเวลาที ่ แม่ นยำ ในระดั บสู งสุ ด 3 ตำ แหน ่ งทศนิ ยม หา กคุ ณระบุ คอลั มน์ วั นที ่ และเวลาหรื อการประทั บเวลาสำ หรั บระบุ แถวใหม่ โด ยใช้ คอลั มน์ และฐานข้ อมู ลของคุ ณใช้ ความแม่ นยำ ที ่ สู งกว ่ า Tableau ก็ อ

าจส่ งผลให้ คุ ณมี แถวที ่ ซ้ ำ กั นหลั งจากทำ การรี เฟรชแบบเพิ ่ มหน ่ วย ตั ว อย่ างเช่ น หากฐานข้ อมู ลมี สองแถว แถวหนึ ่ งเป็ นค่ าวั นที ่ และเวลา 2015- 03-13 17:30:56.502352 และอี กแถวเป็ นค่ าวั นที ่ และเวลา 2015-03-13 17:30:56.502852 Tableau จะจั ดเก็ บทั ้ งสองแถวโดยใช้ ค่ าวั นที ่ และเวลา 2015-03-13 17:30:56.502 ซึ ่ งจะสร้ างแถวที ่ ซ้ ำ กั น

#### **ข้ อจำ กั ด**

- <sup>l</sup> คุ ณไม่ สามารถสร้ างการแยกข้ อมู ลสำ หรั บแหล่ งข้ อมู ลแบบฝั งซึ ่ งใ ช้ การอ้ างอิ งจากแหล่ งข้ อมู ลที ่ เผยแพร ่ ได้ เพื ่ อแก้ ปั ญหาชั ่ วค ราว ให้ สร้ างการแยกข้ อมู ลโดยตรงบนแหล่ งข้ อมู ลที ่ เผยแพร ่ หากต้ อง การข้ อมู ลเพิ ่ มเติ ม โปรดดู "แยกข้ อมู ลแหล่ งข้ อมู ลที ่ เผยแพร ่ บนเ ซิ ร์ ฟเวอร์ เนื ้ อหา"
- <sup>l</sup> คุ ณไม่ สามารถสร้ างการแยกข้ อมู ลสำ หรั บแหล่ งข้ อมู ลแบบไฟล์ ได้ แ หล่ งข้ อมู ลแบบไฟล์ มี ฟี เจอร์ พิ เศษด้ านประสิ ทธิ ภาพอยู ่ แล้ ว และ การเพิ ่ มการแยกข้ อมู ลจะไม่ ทำ ให้ เกิ ดประ โยชน์ ด้ านประสิ ทธิ ภาพ
- <sup>l</sup> ฟี เจอร์ นี ้ ใช้ ไม่ ได้ กั บแหล่ งข้ อมู ลแบบบริ ดจ์ ใน Tableau Cloud
- <sup>l</sup> ข้ อจำ กั ด SQL แบบปรั บแต่ งเอง: การตั ้ งค่ าขั ้ นสู งไม่ รองรั บการ ค้ นหา SQL แบบปรั บแต่ งเอง ผู ้ ใช้ ที ่ ใช้ SQL แบบปรั บแต่ งเองจะต้ องปรั บแนวทางของตนหากต้ องการใช้ การตั ้ งค่ าขั ้ นสู งสำ หรั บการรี เ ฟรชแบบเพิ ่ มหน ่ วย

## สร้ างการแยกข้ อมู ลในเซิ ร์ ฟเวอร์ เนื ้ อหา

แยกข้ อมู ลแหล่ งข้ อมู ลที ่ เผยแพร่ บนเซิ ร์ ฟเวอร์ เนื ้ อหา

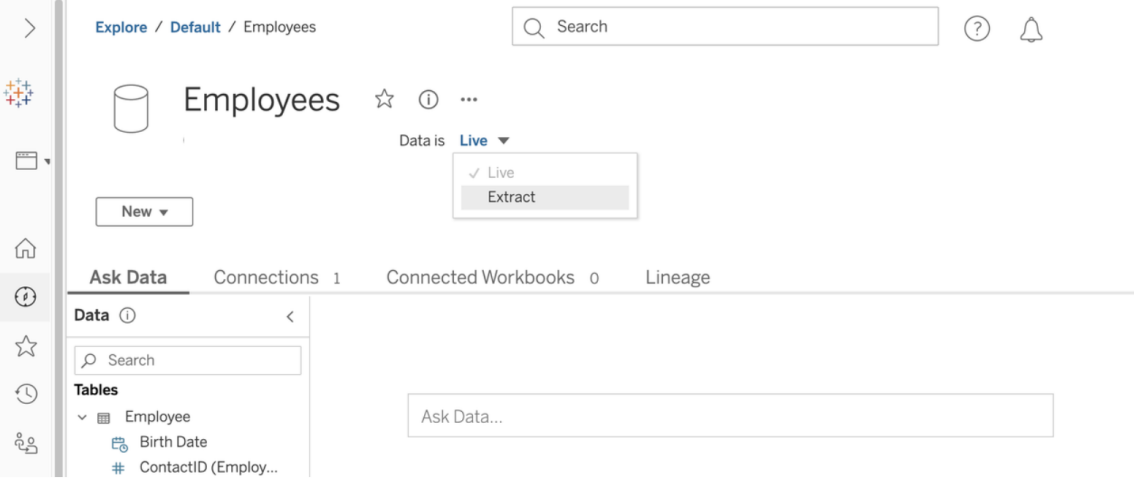

หากต้ องการแยกข้ อมู ลแหล่ งข้ อมู ลที ่ เผยแพร ่ :

- 1. เข้ าสู ่ ระบบในฐานะผู ั ดู แลระบบหรื อเจ้ าของแหล่ งข้ อมู ล
- 2. บนแท็ บ "เนื ้ อหา" ให้ เลื อก**สำ รวจ** > **แหล่ งข้ อมู ล**
- 3. เลื อกแหล่ งข้ อมู ลโดยคลิ กที ่ ชื ่ อแหล่ งข้ อมู ล
- 4. ที ่ ด้ านบนของหน้ าจอ ใต้ ชื ่ อแหล่ งข้ อมู ล ให้ เลื อกเมนู แบบเลื ่ อนลงที ่ เขี ยน ว ่ า**สด**
- 5. เปลี ่ ยนประเภทการเชื ่ อมต่ อจาก**สด**เป็ น**ข้ อมู ลแยก** หากเปิ ดใช้ งานฟี เจอร์ การเข้ าร หั สการแยกข้ อมู ลเมื ่ อจั ดเก็ บบนไซต์ ให้ เลื อก**เข้ ารหั ส**หรื อ**ไม่ ได้ เข้ ารหั ส**
- 6. หากคุ ณเห็ นข้ อความแสดงข้ อผิ ดพลาดเกี ่ ยวกั บข้ อมู ลเข้ าสู ่ ระบบแบบฝั ง ให้ ฝั ง ข้ อมู ลเข้ าสู ่ ระบบของคุ ณในแหล่ งข้ อมู ล ในการดำ เนิ นการนี ้ ให้ คลิ ก**แก้ ไขการ เชื ่ อมต่ อ** เลื อก "รหั สผ่ านแบบฝั งในการเชื ่ อมต่ อ" จากนั ้ นคลิ ก**บั นทึก**

 $\rightarrow$ Explore / Default / Employee Workbook  $\bigcirc$  Search  $\odot$   $\triangle$ 辯 Employee Workbook ☆ ① … ıП Modified Nov 1, 2020, 5:35 PM  $\Box$ Edit Workbook ⋒ Views 1 Data Sources 3 Connected Metrics 0 Custom Views 0 Subscriptions 0 Lineage  $\odot$ Show As: Data Sources  $\bullet$  Sort By: Name (a-z)  $\uparrow$   $\bullet$   $\blacksquare$   $\bullet$ Select All Clear All 2 items selected Actions  $\blacktriangledown$  $5\frac{1}{2}$ Tag... Move... Type t Name nects to Data is  $\triangle$  $\odot$ Permissions Change Owner... 뮤 Employees mssql.test.tsi.lan Live  $\boxed{\vee}$ န္မီ Edit Connection... mssql.test.tsi.lan Live  $\overline{\mathbb{V}}$ P. Products  $\mathcal{Q}$ / Live Extract  $\Box$ Ŗ,  $\bigcirc$ Vendors mssql.test.tsi.lan Live Refresh Extracts... Delete... 20

แยกข้ อมู ลแหล่ งข้ อมู ลแบบฝั งบนเซิ ร์ ฟเวอร์ เนื ้ อหา

หากต้ องการแยกแหล่ งข้ อมู ลอย่ างน้ อยหนึ ่ งแหล่ งที ่ ฝั งอยู ่ ในเวิ ร์ กบุ ๊ กที ่ เผยแพ ร ่ :

- 1. เข้ าสู ่ ระบบในฐานะผู ั ดู แลระบบหรื อเจ้ าของแหล่ งข้ อมู ล
- 2. ไปยังเวิร์ กบุ ๊ กที่ เผยแพร่
- 3. ไปยั งแท็ บ "แหล่ งข้ อมู ล"
- 4. เลื อกแหล่ งข้ อมู ลอย่ างน้ อยหนึ ่ งแหล่ ง
- 5. คลิ กที ่ ปุ ่ ม**การดำ เนิ นการ**
- 6. คลิ ก**การแยกข้ อมู ล**หากเปิ ดใช้ งานฟี เจอร์ การเข้ ารหั สการแยกข้ อมู ลเมื ่ อจั ดเก็ บบนไซต์ ให้ เลื อก**เข้ ารหั ส**หรื อ**ไม่ ได้ เข้ ารหั ส**

ข้ อจำ กั ด

- <sup>l</sup> ข้ อมู ลเข้ าสู ่ ระบบสำ หรั บการเชื ่ อมต่ อของคุ ณต้ องฝั งอยู ่ ในแหล่ งข้ อมู ล
- <sup>l</sup> คุ ณไม่ สามารถสร้ างการแยกข้ อมู ลสำ หรั บแหล่ งข้ อมู ลแบบฝั งซึ ่ งใช้ การอ้ างอิ งจากแหล่ งข้ อมู ลที ่ เผยแพร ่ ได้ เพื ่ อแก้ ปั ญหาชั ่ วคราว ให้ สร้ างการแยกข้ อมู ลโดยตรงบนแหล่ งข้ อมู ลที ่ เผยแพร ่

- <sup>l</sup> คุ ณไม่ สามารถสร้ างการแยกข้ อมู ลสำ หรั บแหล่ งข้ อมู ลแบบไฟล์ ได้ แหล่ งข้ อมู ล แบบไฟล์ มี ฟี เจอร์ พิ เศษด้ านประสิ ทธิ ภาพอยู ่ แล้ ว และการเพิ ่ มการแยกข้ อมู ลจะ ไม่ ทำ ให้ เกิ ดประ โยชน์ ด้ านประสิ ทธิ ภาพ
- <sup>l</sup> ฟี เจอร์ นี ้ ใช้ ไม่ ได้ กั บแหล่ งข้ อมู ลแบบบริ ดจ์ ใน Tableau Cloud

### รั กษาข้ อมู ลที ่ แยกให้ เป็ นปั จจุ บั นเสมอ

หลั งจากแยกข้ อมู ลแล้ ว คุ ณสามารถเลื อกตั ้ งค่ ากำ หนดเวลาการรี เฟรชการแยกข้ อมู ลเพื ่ อให้ ข้ อมู ลเป็ นปั จจุ บั นอยู ่ เสมอได้ หากต้ องการข้ อมู ลเพิ ่ มเติ ม โปรดดู กำ [หนดเวลา](#page-954-0) การรี เฟรชบน [Tableau](#page-954-0) Cloud

### เฝ้ าติ ดตามและจั ดการการแยกข้ อมู ล

ผู ั ดู แลระบบเซิ ร์ ฟเวอร์ สามารถเฝ้ าติ ดตามการสร้ างการแยกข้ อมู ลในมุ มมองผู ั ดู แลระบ บ**งานที ่ ดำ เนิ นการในพื ้ นหลั งสำ หรั บการแยกข้ อมู ล**ได้ หากต้ องการข้ อมู ลเพิ ่ มเติ ม โปรดดู งานที ่ ดำ เนิ [นการในพื ้](#page-549-0) นหลั งสำ หรั บการแยกข้ อมู ล

ผู ้ ดู แลระบบเซิ ร์ ฟเวอร์ สามารถจั ดการการแยกข้ อมู ลในหน้ า "งาน" ได้ หากต้ องการข้ อมู ล ูเพิ<sub>่</sub>มเติม โปรดดู การจัดการงานพื้นหลังใน Tableau Cloud

## รั กษาข้ อมู ลให้ เป็ นปั จจุ บั นเสมอ

หลั งจากที ่ คุ ณเผยแพร ่ เวิ ร์ กบุ ๊ กและแหล่ งข้ อมู ลไปยั ง Tableau Cloud คุ ณสามารถตั ด สิ นใจได้ ว ่ าคุ ณต้ องการเก็ บให้ ข้ อมู ลเป็ นปั จจุ บั นอย่ างไร ตั วเลื อกสำ หรั บการเผยแ พร่ ข้ อมู ลที่ เป็ นป์ จจุ บั นเสมอขึ้ นอยู ่ กั บลั กษณะของแหล่ งข้ อมู ลของคุ ณ

## ตั วเลื อกความใหม่ ของข้ อมู ลตามแหล่ งข้ อมู ล

ตารางต่ อไปนี ้ แสดงตั วเลื อกความใหม่ ของข้ อมู ล (และข้ อยกเว้ น) ที ่ มี ให้ เลื อกใช้ โดย ขึ ้ นอยู ่ กั บแหล่ งข้ อมู ล

ข้ อยกเว้ น

- <sup>l</sup> Tableau Cloud ไม่ รอบรั บการเชื ่ อมต่ อกั บแหล่ งข้ อมู ลที ่ ใช้ คิ วบ์
- <sup>l</sup> Tableau Cloud ไม่ รอบรั บการเชื ่ อมต่ อที ่ เผยแพร ่ ซึ ่ งใช้ การตรวจสอบสิ ทธิ ์ Kerberos
- $\bullet$  แม้ ว่ าคุ ณจะสามารถเผยแพร่ การแยกข้ อมู ลของข้ อมู ล $\mathsf{SAP}\,\mathsf{BW}\,\mathsf{^{\dagger}l}$ ยั ง $\mathsf{Tableau}$ Cloud ได้ แต่ จะไม่ รองรั บการรี เฟรช วิ ธี ที ่ ดี ที ่ สุ ดในการอั ปเดตแหล่ งข้ อมู ล SAP BW คื อการเผยแพร ่ ข้ อมู ลใหม่

ตั วเลื อก

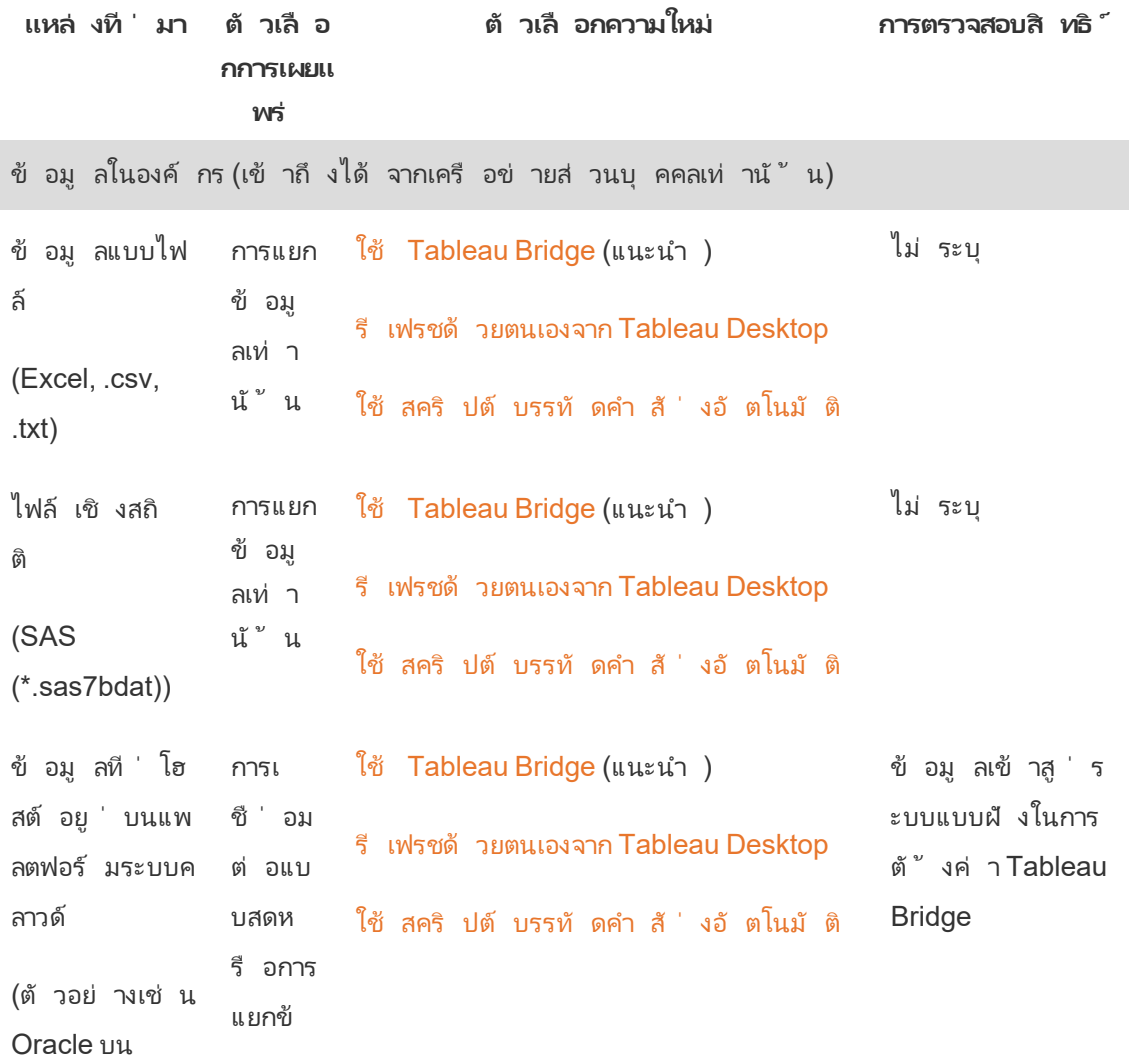

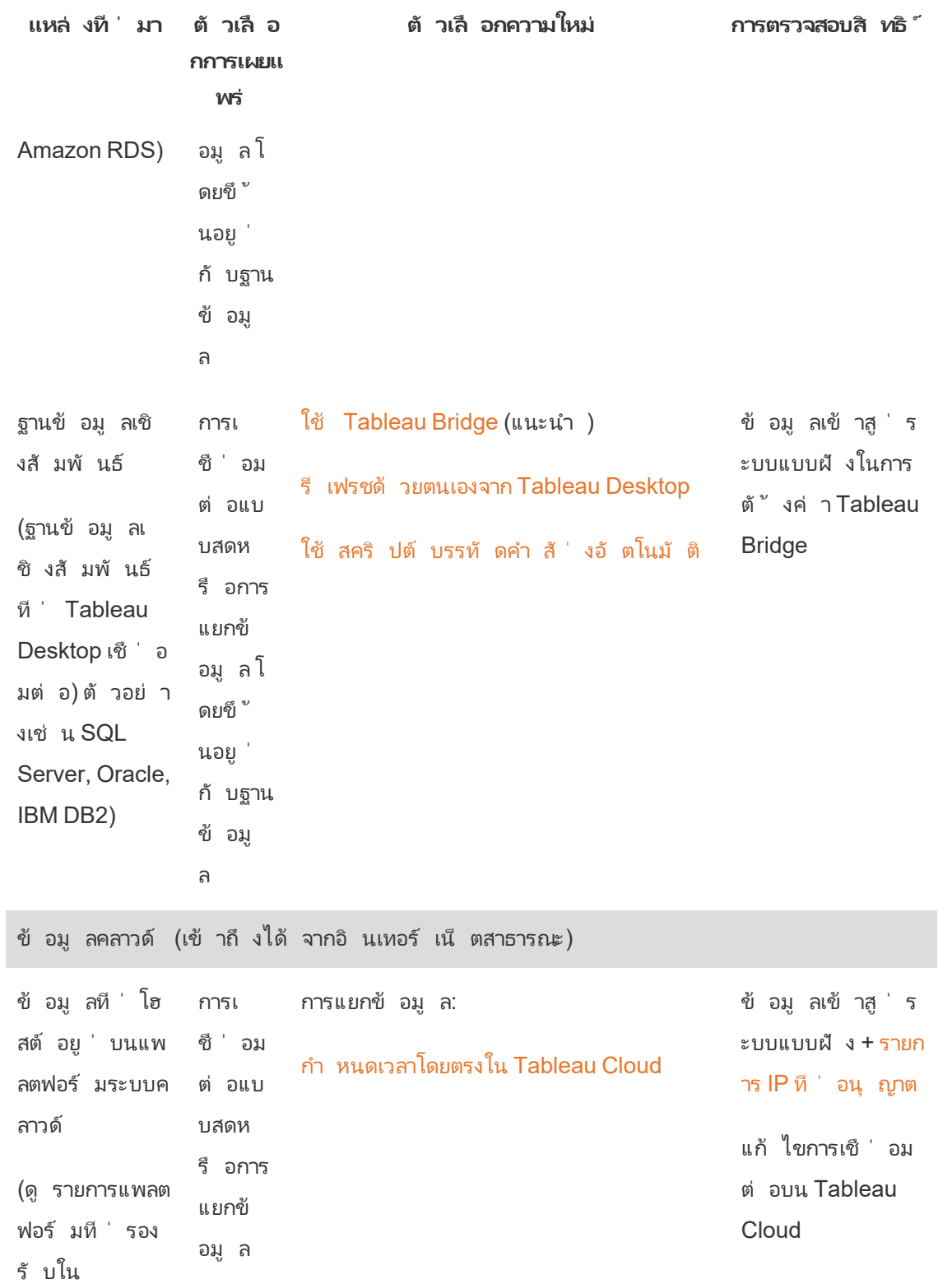

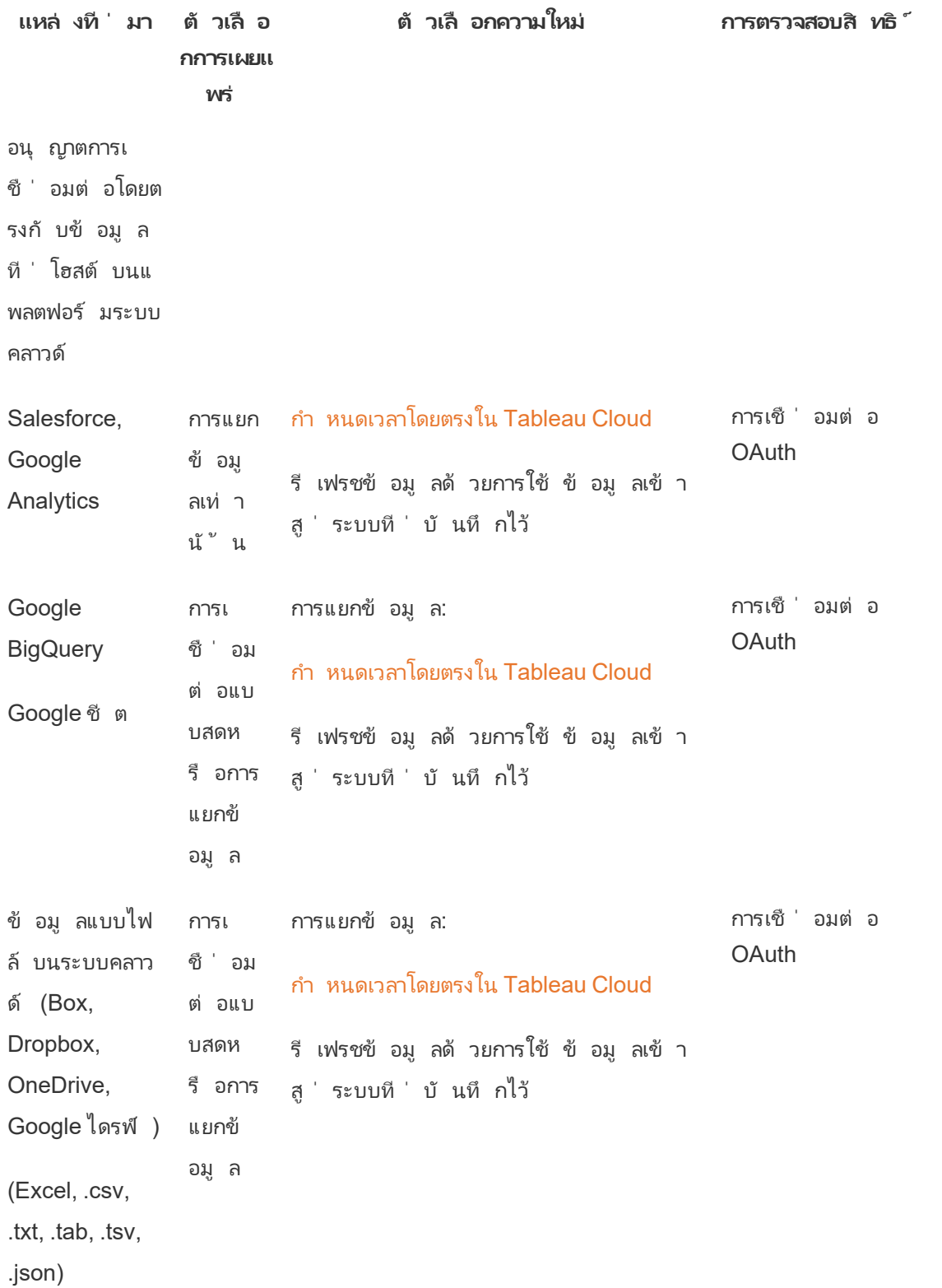

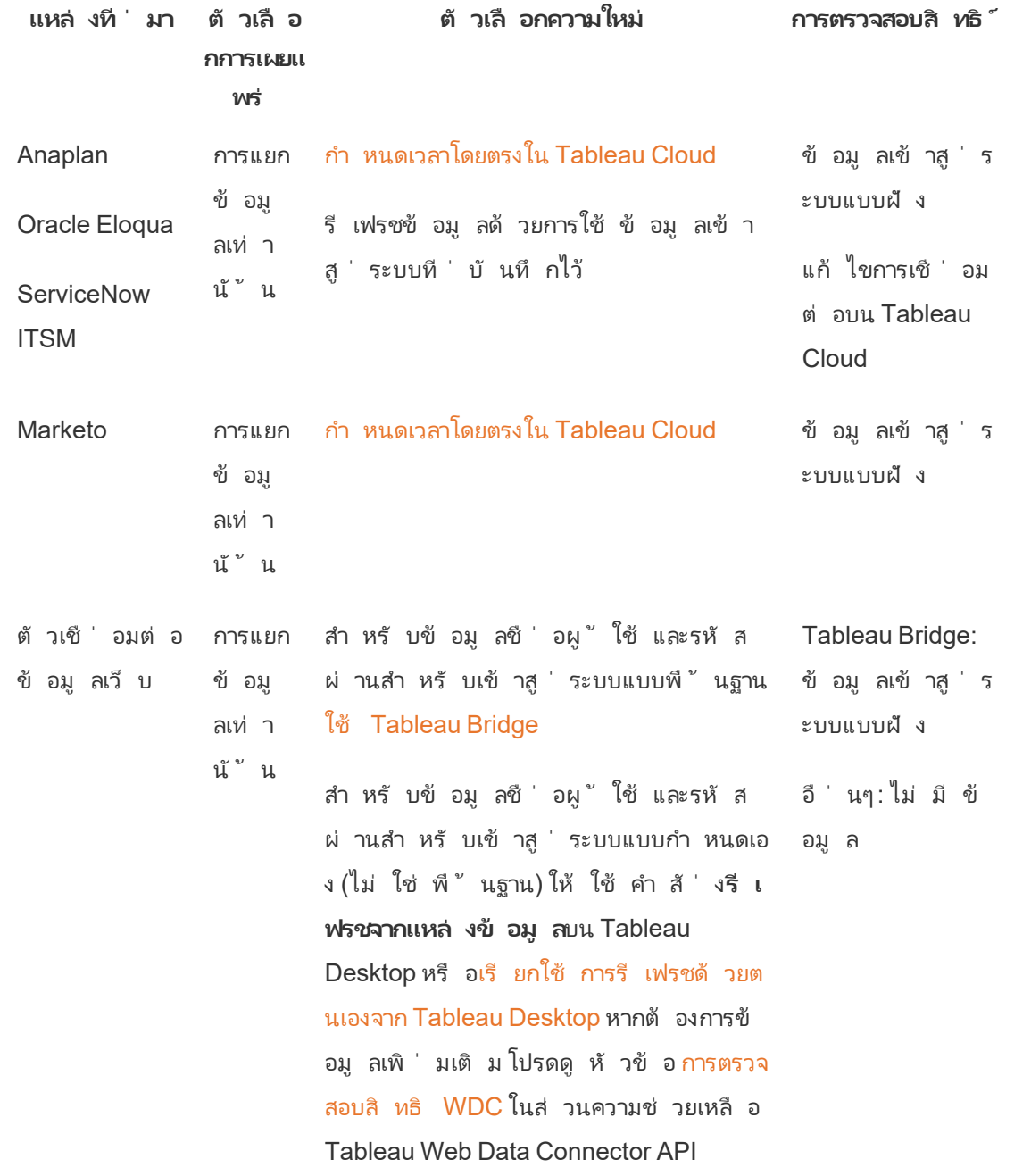

## <span id="page-927-0"></span>ที ่ อยู ่ IP ของ Tableau Cloud สำ หรั บการให้ สิ ทธิ ์ ผู ้ ใ ห้ บริ การข้ อมู ล

เนื ่ องด้ วยมาตรการด้ านความปลอดภั ย ผู ั ให้ บริ การข้ อมู ลคลาวด์ อาจให้ คุ ณมอบรายการ ที ่ อยู ่ IP ที ่ ได้ รั บสิ ทธิ ์ จากแอปพลิ เคชั นภายนอกร้ องขอการเข้ าถึ งข้ อมู ลของคุ ณ คำ ขอจากที ่ อยู ่ IP ที ่ ไม่ ได้ รั บการอนุ มั ติ อย่ างชั ดเจนจะถู กปฏิ เสธ เพื ่ อให้ แน ่ ใ จว ่ าการเชื ่ อมต่ อแบบสดที ่ คุ ณเผยแพร ่ ไปยั ง Tableau Cloud ไม่ ถู กรบกวน ให้ เพิ ่ ม Tableau Cloud ไปยั งรายการที ่ อนุ ญาตของผู ้ ให้ บริ การข้ อมู ลของคุ ณ(รายการที ่ ปลอด ภั ย)

ตารางแสดงช่ วงที ่ อยู ่ IP ที ่ ใช้ งาน Tableau Cloud โดยขึ ้ นอยู ่ กั บที ่ ตั ้ งของไซต์ คุ ณสามารดู ที ่ ตั ้ งได้ ใน URL ที ่ ปรากฏขึ ้ นหลั งจากที ่ คุ ณเข้ าสู ่ ระบบ Tableau **Cloud** 

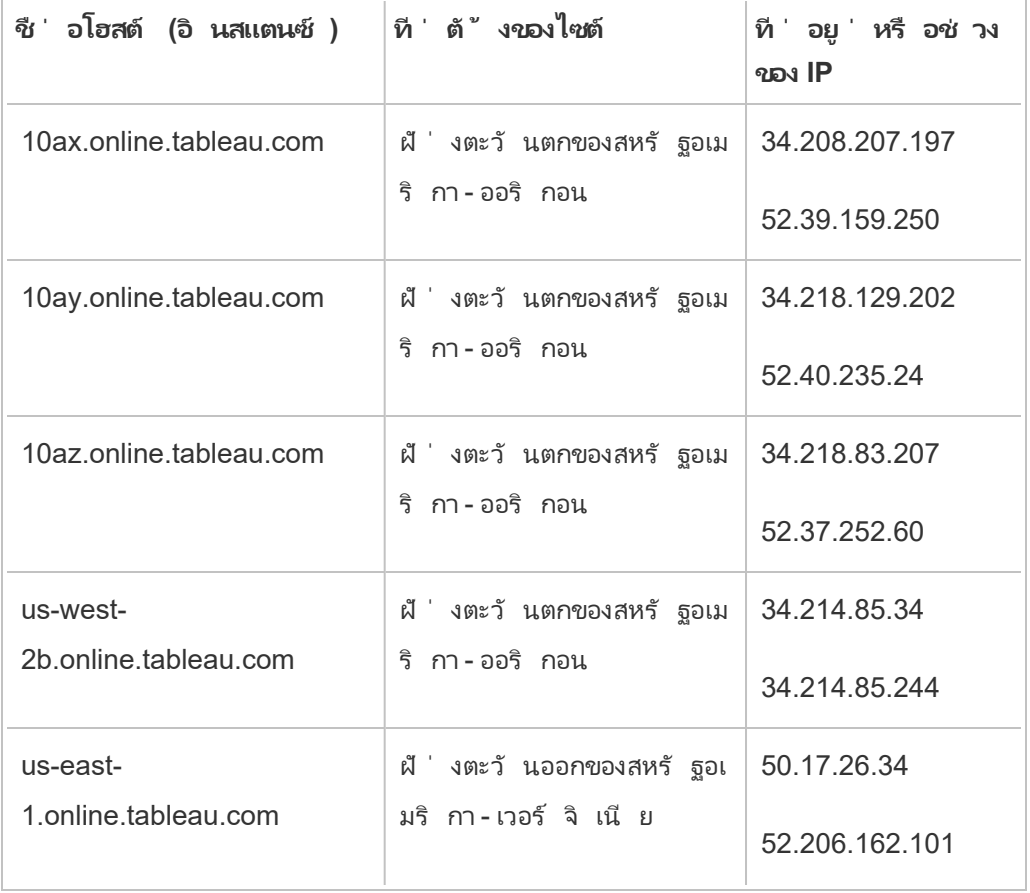

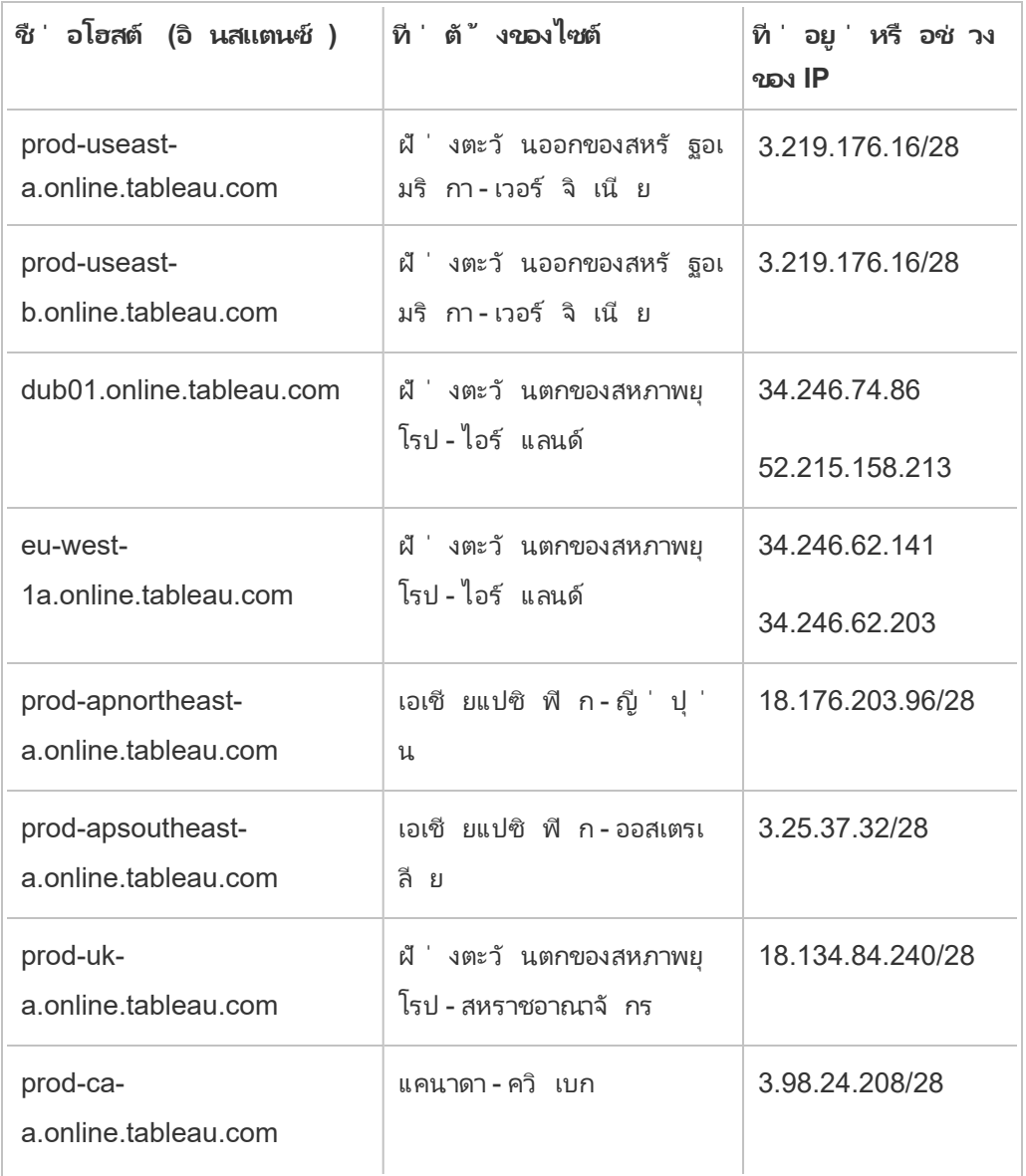

ที ่ อยู ่ เหล่ านี ้ เป็ นสิ ทธิ เฉพาะและควบคุ มโดย Tableau

**หมายเหตุ :** นอกเหนื อไปจากการเปิ ดใช้ การสื ่ อสารในช่ วง Tableau Cloud IP แล้ ว คุ ณอาจ ต้ องเปิ ดใช้ การเข้ าถึ งในพอร์ ตฐานข้ อมู ลที่ เหมาะสม (เช่ น 80 หรื อ 443) โดยขึ้ นอ ยู ่ กั บประเภทการสื ่ อสาร (HTTP หรื อ HTTPS)

## หาขั ้ นตอนการให้ สิ ทธิ สำ หรั บผู ้ ให้ บริ การข้ อมู ล

ลิ งก์ ต่ อไปนี ้ จะพาคุ ณไปสู ่ ขั ้ นตอนเกี ่ ยวกั บเว็ บไซต์ ของผู ้ ให้ บริ การข้ อมู ล ทั ่ วไปสำ หรั บการให้ สิ ทธิ แอปพลิ เคชั นภายนอกบนแพลตฟอร์ มของตั วเอง

#### Amazon:

- [Redshift](http://docs.aws.amazon.com/redshift/latest/gsg/rs-gsg-authorize-cluster-access.html)
- $\cdot$  [RDS](http://docs.aws.amazon.com/AmazonRDS/latest/UserGuide/USER_WorkingWithSecurityGroups.html#USER_WorkingWithSecurityGroups.Authorizing)
- $\cdot$  [EC2](http://docs.aws.amazon.com/AWSEC2/latest/WindowsGuide/authorizing-access-to-an-instance.html)

#### [Microsoft](https://blogs.msdn.microsoft.com/azuresqldbsupport/2015/04/29/configuring-the-firewall-for-client-access/) Azure

#### Google Cloud [Platform](https://cloud.google.com/sql/docs/external#appaccessIP)

**ข้ อจำ กั ดความรั บผิ ดชอบ:** ลิ งก์ ในรายการด้ านบนจะพาคุ ณออกจาก Tableau.com ข้ อจ ำ กั ดความรั บผิ ดชอบ แม้ ว่ าเราจะพยายามอย่ างเต็ มที่ เพื่อให้ แน่ ใจว่ าลิ งก์ ไป ยั งเว็ บไซต์ ภายนอกถู กต้ อง ทั นสมั ยและมี ความเกี่ ยวข้ องกั น กระนั ั น Tableau ไ ่ม่ สามารถรั บผิ ดชอบต่ อความถู กต้ องหรื อความสดใหม่ ของหน้ าต่ างๆ ที่ ่ ผู ั ให้ บริ การภายนอกเป็ นผู ั ดู แลได้ ติ ดต่ อไซต์ ภายนอกเพื ่ อขอคำ ตอบสำ หรั บคำ ถามเกี ่ ย วกั บเนื ้ อหา

## การเชื ่ อมต่ อ Tableau Bridge ไปยั ง Tableau Cloud

หากต้ องการอำ นวยความสะดวกการเชื ่ อมต่ อระหว ่ างข้ อมู ลในองค์ กรและ Tableau Cloud นั ้ น Tableau Bridge ใช้ พอร์ ตทั ่ วไป 443 ในการส่ งคำ ขอขาออกไปยั ง Tableau Cloud หาก ต้ องการข้ อมู ลเพิ ่ มเติ ม โปรดดู ส่ วน<mark>การเ</mark>ข้ าถึ งเครื อข่ ายในห้ วข้ อ "การติ ดตั ้ ง Tableau Bridge"

- ดู เพิ ่ มเติ ม
	- <sup>l</sup> จั [ดการข้](#page-889-0) อมู ล
	- <sup>l</sup> แนวทางปฏิ บั ติ ที ่ ดี ที ่ สุ ดสำ หรั บแหล่ งข้ อมู ลที ่ [เผยแพร ่](https://help.tableau.com/current/pro/online/mac/th-th/help.htm#publish_datasources_about.htm) (ส่ วนช่ วยเหลื อขอ ง Tableau)
	- <sup>l</sup> แจ้ งเตื อนเจ้ [าของเมื ่](#page-952-0) อการรี เฟรชการแยกข้ อมู ลล้ มเหลว
	- <sup>l</sup> แก้ [ไขการเชื ่](#page-1148-0) อมต่ อบน Tableau Cloud

# <span id="page-930-0"></span>อนุ ญาตการเชื ่ อมต่ อโดยตรงกั บข้ อมู ลที ่ โฮ สต์ บนแพลตฟอร์ มระบบคลาวด์

หากคุ ณรั กษาข้ อมู ลที ่ ใช้ SQL บนแพลตฟอร์ มระบบคลาวด์ คุ ณสามารถใช้ การเชื ่ อมต่ อโ ิดยตรงกับข้อมู ลนั้นเมื่อคุณแผยแพร่ เวิร์ กบุ ๊กและแหล่ งข้อมู ลไปยัง Tableau Cloud ได้ เมื ่ อคุ ณใช้ การเชื ่ อมต่ อโดยตรง คุ ณไม่ จำ เป็ นต้ องเผยแพร ่ การแยกข้ อมู ลแบบคง ที ่ โดยคุ ณสามารถกำ หนดวิ ธี ทำ ให้ ข้ อมู ลเป็ นปั จจุ บั นผ่ านการเชื ่ อมต่ อแบบสดหรื อด้ วยการรี เฟรชการแยกข้ อมู ลตามกำ หนดเวลาได้ ขึ ้ นอยู ่ กั บประเภทของข้ อมู ลเบื ้ องห ลั ง นอกจากนี ้ คุ ณยั งสามารถกำ หนดให้ ผู ั ใช้ ระบุ ข้ อมู ลเข้ าสู ่ ระบบสำ หรั บการเข้ า ถึ งข้ อมู ลเมื ่ อพวกเขาเปิ ดมุ มมองที ่ เชื ่ อมต่ อกั บเนื ้ อหาได้ อี กด้ วย

**หมายเหตุ :** Tableau Cloud รองรั บเฉพาะการเชื ่ อมต่ อกั บข้ อมู ลที ่ โฮสต์ บนแพลตฟอร์ มระบบคลาวด์ สาธารณะเท่ านั ้ น

## เปิ ดใช้ งานการเชื ่ อมต่ อที ่ เข้ ารหั ส

การเข้ ารห้ สการเชื<sub>่</sub> อมต่ อโดยใช้ SSLเปี นตั วเลื อกสำ หรั บแหล่ งข้ อมู ลพื ั นฐาน คุ ณสา มารถเปิ ดใช้ งานการเข้ ารหั ส SSL สำ หรั บการเชื ่ อมต่ อกั บข้ อมู ล SQL ที ่ โฮสต์ ได้ เ ่ มื่อคุณสร้ างการเชื่อมต่ อใน Tableau Desktop ทำ ตามขั้นตอนต่ อไปนี้ เพื่อเปิดใช้ ง านการเชื ่ อมต่ อที ่ เข้ ารหั ส

**เคล็ ดลั บ**: ตรวจสอบให้ แน ่ ใจว ่ า Tableau Cloud อยู ่ ในรายการที ่ ได้ รั บอนุ ญาตจากผู ้ ใ ห้ บริ การข้ อมู ลของคุ ณ(รายการที ่ อนุ ญาต)

- 1. ใน Tableau Desktop ให้ เชื ่ อมต่ อกั บข้ อมู ล
- 2. ในกล่ องโต้ ตอบ "**การเชื ่ อมต่ อเซิ ร์ ฟเวอร์** " ให้ เลื อกช่ องทำ เครื ่ องหมาย "**ต้ องใ ช้ SSL**"
- 3. สำ หรั บ PostgreSQL การเชื ่ อมต่ อที ่ เข้ ากั นได้ กั บเซิ ร์ ฟเวอร์ SQL และการเ ชื ่ อมต่ ออื ่ นๆ ที ่ ไม่ มี ตั วเลื อกในการฝั งใบรั บรองในแหล่ งข้ อมู ล ให้ คลิ ก**ตก ลง**เพื ่ อเสร็ จสิ ้ น

สำ หรั บการเชื ่ อมต่ อที ่ เข้ ากั นได้ ข้ อความที ่ เชื ่ อมโยงจะปรากฏภายใต้ ช่ องท ำ เครื ่ องหมาย**ต้ องใช้ SSL** ซึ ่ งเป็ นการระบุ ว ่ าคุ ณสามารถระบุ ไฟล์ ใบรั บรอง อื ่ นที ่ จะใช้ ได้ เช่ น ใบรั บรองที ่ ลงนามด้ วยตนเอง

- 4. (ไม่ บั งคั บ) ใช้ ใบรั บรองที ่ ลงนามด้ วยตนเองหรื อใบรั บรองอื ่ นเพื ่ อเชื ่ อมต่ อ กับข้อมูลนี้ผ่าน $SSL$ 
	- a. เลื อกข้ อความในลิ งก์ ที ่ ปรากฏขึ ้ น

Require SSL No custom configuration file specified (click to change)...  $\overline{\Phi}$ 

b. ในกล่ องโต้ ตอบ **กำ หนดค่ าและใช้ ใบรั บรอง SSL** ให้ ระบุ ไฟล์ **.pem** ของใบรั บรอง

ตั วอย่ างเช่ น สำ หรั บการเชื ่ อมต่ อ MySQL กั บข้ อมู ลที ่ โฮสต์ บน Amazon RDS คุ ณสามารถชี ้ ไปที ่ ไฟล์ ใบรั บรองที ่ ลงนามด้ วยตนเองของ Amazon ได้ ที ่ ที ่ [อยู ่](https://rds.amazonaws.com/doc/mysql-ssl-ca-cert.pem) นี ้

### ใบรั บรองที ่ ไม่ น่ าเชื ่ อถื อ

หากคุ ณใช้ ใบรั บรองที ่ Tableau Cloud ไม่ เชื ่ อถื อ เช่ น ใบรั บรองที ่ ลงนามด้ วยตนเอง ห รื อใบรั บรองที ่ ลงนามโดย CA ภายในของบริ ษั ท คุ ณอาจมี ปั ญหาในการเชื ่ อมต่ อจาก

Tableau Cloud ลองใช้ วิ ธี แก้ ปั ญหาข้ อใดข้ อหนึ ่ งต่ อไปนี ้

- <sup>l</sup> หากตั วเชื ่ อมต่ อของคุ ณอนุ ญาตให้ ฝั งใบรั บรองที ่ กำ หนดเอง ให้ ใช้ ใบรั บรอง นั ้ น นี ่ คื อวิ ธี แก้ ปั ญหาที ่ อธิ บายไว้ ข้ างต้ น
- <sup>l</sup> รั บใบรั บรองใหม่ สำ หรั บฐานข้ อมู ลของคุ ณซึ ่ งลงนามโดย CA สาธารณะที ่ เชื ่ อถื อได้
- <sup>l</sup> ใช้ [Tableau](https://help.tableau.com/current/online/th-th/to_sync_local_data.htm) Bridge ซึ ่ งเป็ นพร็ อกซี การเชื ่ อมต่ อของ Tableau คุ ณสามารถกำ หนด ค่ าใบรั บรองของคุ ณให้ มี ความน ่ าเชื ่ อถื อบนเครื ่ องที ่ เรี ยกใช้ Bridge ได้ โดยใ ี ซ้ ไฟล์ TDC, ไฟล์ พร็ อพเพอร์ ตี ั หรื อโดยการติ ดตั ั งใบรั บรองของคุ ณใน Windows System Trust Store
- ตั วเชื ่ อมต่ อที ่ รองรั บ

โปรดดู แท็ บ "Tableau Cloud" ในหั วข้ อ [Creators:](#page-895-0) เชื ่ อมต่ อกั บข้ อมู ลบนเว็ บ สำ หรั บราย การตั วเชื ่ อมต่ อที ่ รองรั บ

หากต้ องการข้ อมู ลเพิ ่ มเติ มเกี ่ ยวกั บฟี เจอร์ ที ่ ตั วเชื ่ อมต่ อรองรั บ โปรดดู หั วข้ อเ กี่ ยวกับตัวเชื่อมต่ อในส่วน <mark>ตั</mark>วเชื่อมต่ อที่ รองรับ ของความช่ วยเหลือสำ หรับผู้ ใ ช้ Tableau

**หมายเหตุ** : Tableau Prep Conductor ไม่ รองรั บตั วเชื ่ อมต่ อบางรายการในรายการนี ้ หา กต้ องการดู รายการตั วเชื ่ อมต่ อที ่ รองรั บ ให้ เปิ ด Tableau Prep Builder แล้ วขยายแผ ง**เชื ่ อมต่ อ**

### ดู เพิ ่ มเติ ม

<sup>l</sup> ตั วอย่ างตั [วเชื ่](https://help.tableau.com/current/pro/desktop/th-th/help.htm#exampleconnections_overview.htm) อมต่ อ ในความช่ วยเหลื อของ Tableau

# ภาพรวมของตั วเลื อกความปลอดภั ยระดั บแถวใน **Tableau**

บางครั้ งคุ ณอาจต้ องกรองข้ อมู ลตามผู้ ใช้ ที่ ส่ งคำ ขอมาตั วอย่ าง:

- <sup>l</sup> คุ ณอยากให้ พนั กงานขายประจำ ภู มิ ภาคเห็ นตั วเลขยอดขายในภู มิ ภาคของตั วเอง
- <sup>l</sup> คุ ณอยากให้ ผู ้ จั ดการฝ่ ายขายเห็ นสถิ ติ เฉพาะของพนั กงานขายที ่ อยู ่ ในความดู แ ลของตั วเอง
- <sup>l</sup> คุ ณอยากให้ นั กเรี ยนเห็ นการแสดงเป็ นภาพตามคะแนนสอบของตั วเองเท่ านั ้ น

การกรองข้ อมู ลวิ ธี นี ้ เรี ยกว ่ าความปลอดภั ยระดั บแถว (RLS) มี หลายวิ ธี ที ่ จะกำ หนดค วามปลอดภั ยระดั บแถวได้ ทั ้ งในและนอก Tableau ซึ ่ งแต่ ละวิ ธี ต่ างก็ มี ทั ้ งข้ อดี และ ข้ อเสี ย

## สร้ างตั วกรองผู ้ ใช้ และจั บคู ่ ผู ้ ใช้ กั บค่ าด้ วยตนเอง

วิ ธี ที่ ง่ ายที่ สุ ดในการกำ หนดความปลอดภั ยระดั บแถวใน Tableau คื อ ตั วกรองผู ั ใช้ ที่ คุณจับคู่ ผู้ ใช้ กับค่าตัวยตนเองตัวอย่างเช่น คุณสามารถจับคู่ ผู้ ใช้ ชื่อ "Alice" กั บค่ า "ตะวั นออก" เพื ่ อให้ เธอเห็ นแต่ แถวในแหล่ งข้ อมู ลที ่ มี คอลั มน์ "ภู มิ ภาค" เป็ น "ตะวั นออก"

วิ ธี การนี ้ สะดวกแต่ ต้ องอาศั ยการบำ รุ งรั กษาเยอะ และต้ องใส่ ใจกั บการรั กษาความปลอด ภัยเป็นพิ เศษ ต้ องทำ ให้ เสร็ จที ละเวิ ร์ กบุ ๊ ก และคุ ณต้ องอั ปเดตตั วกรองและเผยแพร่ ้แหล่ งข้ อมู ลอี กครั ังเมื่ อฐานผู ัใช้ ของคุ ณเปลี่ ยนแปลง เมื่ อคุ ณเผยแพร่ เนื ั อหา ที่ มี ตั วกรองผู ัใช้ ประเภทนี ้ คุ ณจำ เป็ นต้ องกำ หนดสิ ทธิ ๊ เพื่ อให้ ผู ัใช้ ไม่ สา มารถบั นทึ กหรื อดาวน์ โหลดแล้ วนำ ตั วกรองออก ซึ ่ งจะส่ งผลให้ สามารถเข้ าถึ งข้ อมู ล ทั ้ งหมดได้

หากต้ องการข้ อมู ลเพิ ่ มเติ ม โปรดดู สร้ างตั วกรองผู ั ใช้ และจั บคู ่ ผู ั ใช้ กั บค่ าด้ ว [ยตนเอง](https://help.tableau.com/current/pro/desktop/th-th/publish_userfilters_create.htm#create-user-filter)ใน Tableau Desktop และความช่ วยเหลื อในการเขี ยนเว็ บ

## สร้ างตั วกรองผู ้ ใช้ แบบไดนามิ กโดยใช้ ฟิ ลด์ ความปลอดภั ย ในข้ อมู ล

เมื ่ อใช้ วิ ธี นี ้ คุ ณจะสร้ างฟิ ลด์ ที ่ คำ นวณที ่ ทำ ให้ กระบวนการจั บคู ่ ผู ้ ใช้ กั บค่ าข้ อมู ลเปี นแบบอั ตโนมั ติ วิ ธี นี ้ ต้ องใช้ ข้ อมู ลเบื ้ องหลั งรวมถึ งข้ อมู ลการ รั กษาความปลอดภั ยที ่ คุ ณต้ องใช้ สำ หรั บการกรอง ตั วอย่ างเช่ น เมื ่ อใช้ ฟิ ลด์ ที ่ ค ำ นวณพี งก์ ชั น $\mathsf{USERNAME}$ ()และคอลัมน์ "ผู้ จัดการ" ในแหล่ งข้ อมู ล คุณสามารถประเ

มิ นได้ ว่ าผู ั ใช้ ที่ ส่ งคำ ขอมุ มมองเป็ นผู ั จั ดการและปรั บข้ อมู ลในมุ มมองตามบทบา ทนั ้ น

เนื ่ องจากมี การกำ หนดการกรองในระดั บข้ อมู ลและดำ เนิ นการอั ตโนมั ติ โดยฟิ ลด์ ที ่ คำ ้นวณวิ ธี การนี ้ จึ งมี โอกาสเกิ ดข้ อผิ ดพลาดน้ อยกว่ าการจั บคู ่ ผู ้ ใช้ กั บค่ าข้ อมู ล ด้ วยตนเอง เมื่ อคุ ณเผยแพร่ เนื้ อหาที่ มี ตั วกรองผู้ ใช้ ประเภทนี้ คุ ณจำ เป็ นต้ องก ำ หนดสิ ทธิ ๊ เพื ่ อให้ ผู ั ใช้ ไม่ สามารถบั นทึ กหรื อดาวน์ โหลดแล้ วนำ ตั วกรองออก ซึ ่ ง จะส่ งผลให้ สามารถเข้ าถึ งข้ อมู ลทั ้ งหมดได้

หากต้ องการข้ อมู ลเพิ ่ มเติ ม โปรดดู สร้ างตั [วกรองแบบไดนามิ](https://help.tableau.com/current/pro/desktop/th-th/publish_userfilters_create.htm#dynamic) กโดยใช้ ฟิ ลด์ ความปลอดภั ย [ในข้](https://help.tableau.com/current/pro/desktop/th-th/publish_userfilters_create.htm#dynamic) อมู ลใน Tableau Desktop และความช่ วยเหลื อในการเขี ยนเว็ บ

## ใช้ นโยบายข้ อมู ล

ตั ้ งแต่ Tableau 2021.4 เป็ นต้ นไป เมื ่ อเปิ ดใช้ งาน การจั ดการข้ อมู ล ใน Tableau Server หรื อ Tableau Cloud ผู ั ใช้ ที่ มี ใบอนุ ญาต Creator สามารถปรั บใช้ ความปลอดภั ยระดั บแถว ได้ ทางนโยบายข้ อมู ลบนการเชื ่ อมต่ อแบบเสมื อน เนื ่ องจากการเชื ่ อมต่ อแบบเสมื อนมี การ รวมศู นย์ และใช้ งานซ้ ำ ได้ คุ ณจึ งสามารถจั ดการความปลอดภั ยระดั บแถวสำ หรั บการเชื ่ อ ้มต่ อแต่ ละรายการได้ ในที่ เดี ยวอย่ างปลอดภั ยและรั ดกุ มในทุ กเนื ้ อหาที่ 'ใช้ การเชื่ ่ อม ต่ อนั้ น

วิ ธี การนี ้ แตกต่ างจากวิ ธี การข้ างต้ นสำ หรั บความปลอดภั ยระดั บแถวใน Tableau เพราะไ ้ ม่ ได้ มี ความเสี่ ยงที่ จะเปิ ดเผยข้ อมู ลหากผู้ เขี ยนละเลยที่ จะรั กษาความปลอดภั ยของ สิ ทธิ ์ อย่ างถู กต้ องในเวิ ร์ กบุ ๊ กหรื อแหล่ งข้ อมู ล เนื ่ องจากนโยบายจะบั งคั บใช้ บนเ ซิ ร์ ฟเวอร์ สำ หรั บทุ กการค้ นหา

์ ความปลอดภั ยระดั บแถวที่ ไช้ นโยบายข้ อมู ลการเชื่ อมต่ อแบบเสมื อนพั ฒนาขึ้ นเพื่ อจั ดการจุ ดอ่ อนของวิ ธี การใช้ ความปลอดภั ยระดั บแถวอื ่ นๆ เราขอแนะนำ ให้ ใช้ วิ ธี นี ้ ในก รณี ส่ วนใหญ่ หากเลื อกได้

หากต้ องการข้ อมู ลเพิ ่ มเติ มเกี ่ ยวกั บความปลอดภั ยระดั บแถวที ่ ใช้ นโยบายข้ อมู ลในการ เชื ่ อมต่ อแบบเสมื อน โปรดดู เกี ่ ยวกั บ "[การเชื ่](#page-1705-0) อมต่ อแบบเสมื อน" และ "นโยบายข้ อมู ล"

## ใช้ RLS ที ่ มี อยู ่ ในฐานข้ อมู ล

แหล่ งข้ อมู ลหลายแห่ งมี กลไกสำ หรั บ RLS ในตั ว หากองค์ กรของคุ ณได้ ดำ เนิ นการสร้ าง ความปลอดภั ยระดั บแถวในแหล่ งข้ อมู ลแล้ ว คุ ณอาจสามารถใช้ ประ โยชน์ จาก RLS ที ่ มี อ ยู ่ แล้ วได้

การใช้ โมเดล RLS ในตั วอาจไม่ ได้ ง ่ ายกว ่ าหรื อดี กว ่ าเสมอไปเมื ่ อเที ยบกั บการสร้ าง ขึ ้ นใหม่ โดยคำ นึ งถึ ง Tableau แต่ เทคนิ คเหล่ านี ้ มั กถู กนำ มาใช้ เมื ่ อองค์ กรได้ ลง ้ ทุ นไปกั บเทคโนโลยี เหล่ านี ั แล้ ว และอยากจะใช้ ประโยชน์ จากสิ ่ งที ่ ได้ ลงทุ นไป หรื อเ มื ่ อองค์ กรต้ องบั งคั บใช้ นโยบายการรั กษาความปลอดภั ยเดี ยวกั นกั บไคลเอ็ นต์ ฐานข้ อ มู ลอื ่ นๆ นอกเหนื อจาก Tableau

ประโยชน์ สำ คั ญของการใช้ RLS ที่ มี ให้ ในตัวคือ ผู้ ดู แลระบบจะสามารถปรับใช้ และคว บคุ มนโยบายการรั กษาความปลอดภั ยของข้ อมู ลของตนได้ ในที ่ เดี ยว นั ่ นก็ คื อฐานข้ อมู ลของตนเอง

## ส่ งแอตทริ บิ วต์ ผู ้ ใช้

คุณสามารถส่ งแอตทริ บิ วต์ ผู ั ใช้ ที่ รวมอยู ่ ใน JSON Web Token (JWT) เพื่ อปรั บแ ต่ งและควบคุ มการเข้ าถึ งข้ อมู ลในเวิ ร์ กโฟลว์ การฝั ง Tableau Cloud หากต้ องการข้ อมู ลเ พิ ่ มเติ ม โปรดดู ความช่ วยเหลื อสำ หรั บ [Embedding](https://help.tableau.com/current/api/embedding_api/th-th/docs/embedding_api_user_attributes.html) v3 API

### เปรี ยบเที ยบตั วเลื อกความปลอดภั ยระดั บแถว

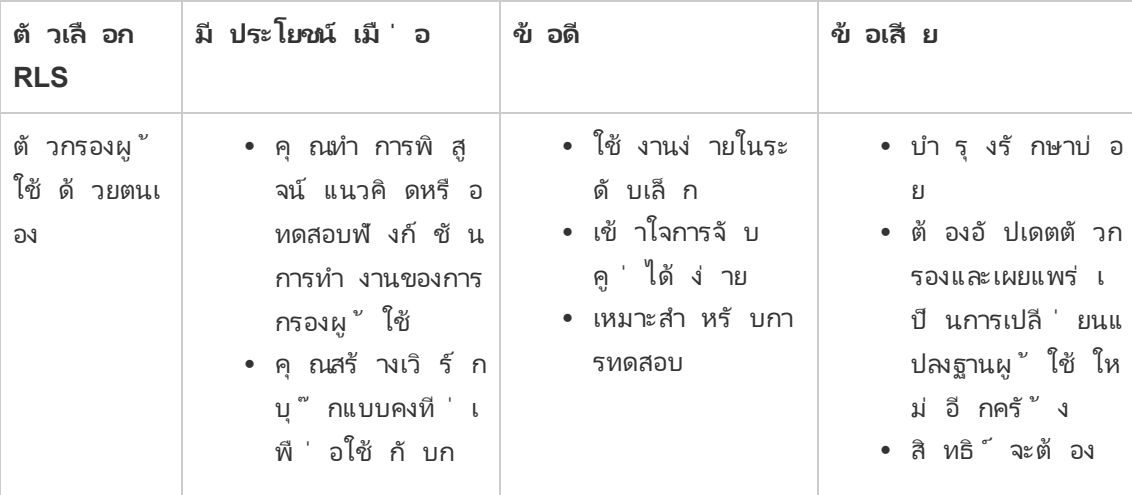
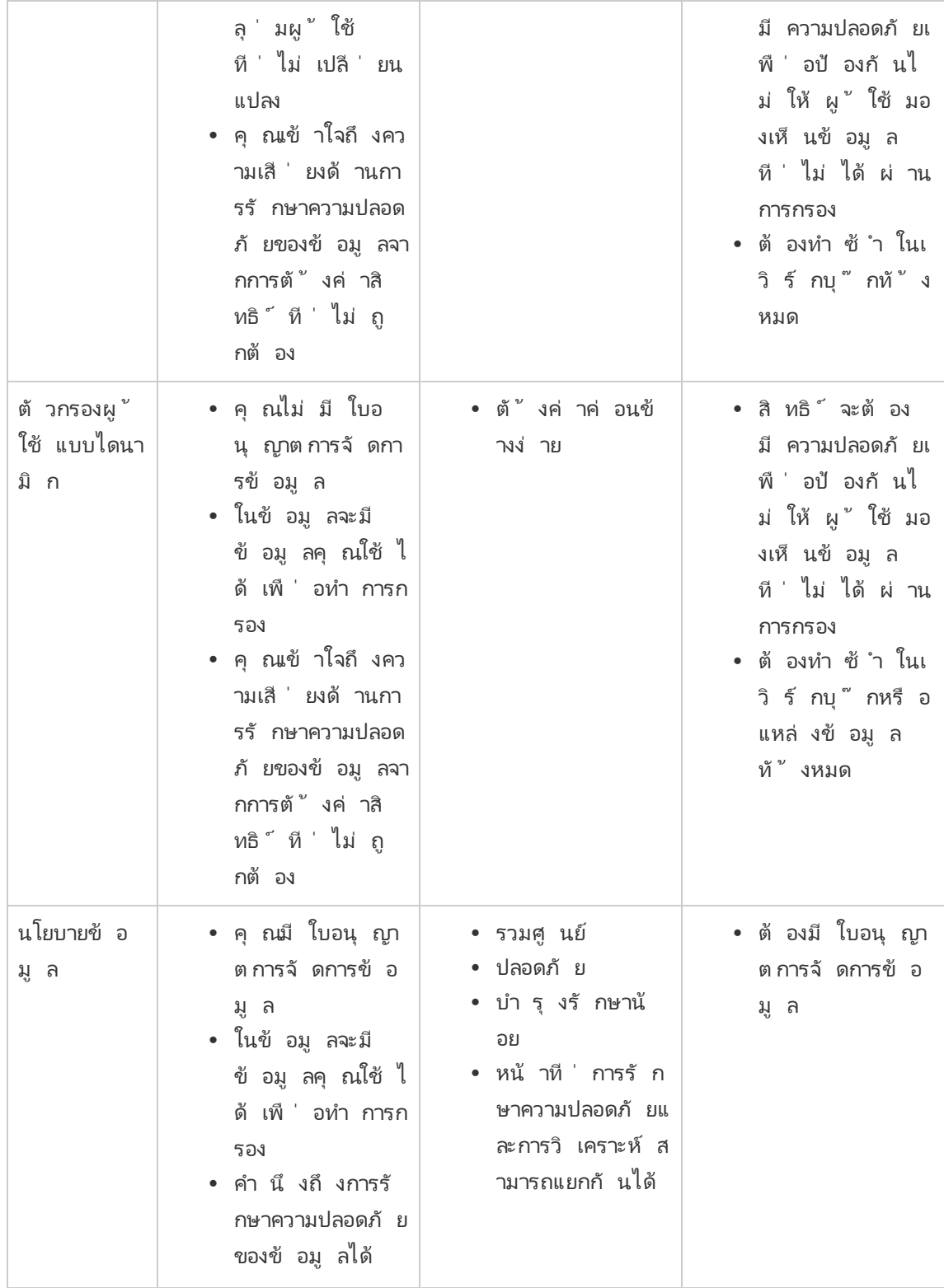

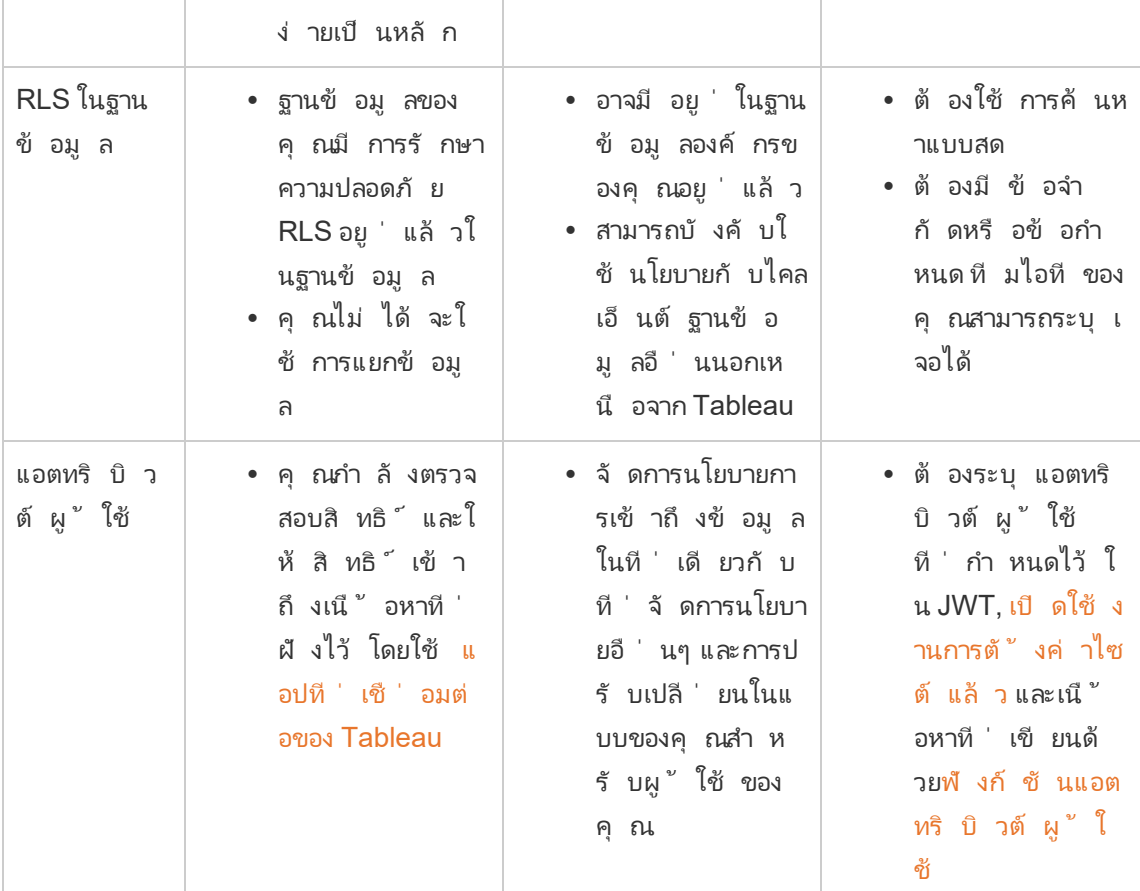

# กำ หนดค่ าการเชื ่ อมต่ อกั บส่ วนขยายการวิ เ คราะห์

ส่ วนขยายการวิ เคราะห์ ช่ วยให้ คุ ณสามารถขยายการคำ นวณแบบไดนามิ กของ Tableau ด้ วยภา ษา เช่ น R และ Python กั บ Einstein Discovery รวมถึ งเครื ่ องมื อและแพลตฟอร์ มภายนอกอื ่ นๆ ด้ วย ปลายทางของการตั ้ งค่ าเหล่ านี ้ ช่ วยให้ คุ ณสามารถกำ หนดค่ าส่ วนขยายการวิ เคร าะห์ บนไซต์ ของคุ ณใน Tableau Cloud ได้ หากต้ องการข้ อมู ลเพิ ่ มเติ ม โปรดดู [API](https://tableau.github.io/analytics-extensions-api/) ส่ วน [ขยายการวิ](https://tableau.github.io/analytics-extensions-api/) เคราะห์

หากต้ องการข้ อมู ลเพิ ่ มเติ มเกี ่ ยวกั บสถานการณ์ ของผู ้ ใช้ และการกำ หนดค่ าการเชื ่ อม ต่ อการวิ เคราะห์ ใน Tableau Desktop หรื อสำ หรั บการเขี ยนเว็ บ โปรดดู ส่ งนิ [พจน์](https://help.tableau.com/current/pro/desktop/th-th/r_connection_manage.htm) ด้ วย ส่ [วนขยายการวิ](https://help.tableau.com/current/pro/desktop/th-th/r_connection_manage.htm) เคราะห์ ฺ ใน *Tableau Desktop* และความช่ วยเหลื อในการเขี ยนเว็ <sup>บ</sup>

**หมายเหตุ :** นั บตั ้ งแต่ เดื อนมิ ถุ นายน 2021 คุ ณสามารถสร้ างการเชื ่ อมต่ อส่ วนขยาย การวิ เคราะห์ หลายรายการให้ กั บไซต์ รวมถึ งการเชื ่ อมต่ อหลายรายการสำ หรั บส่ วนขยา ยประเภทเดี ยวกั น (ปั จจุ บั นคุ ณถู กจำ กั ดให้ มี ส่ วนขยายการวิ เคราะห์ Einstein Discovery เดี ยวสำ หรั บแต่ ละไซต์ ) โปรดดู รายละเอี ยดได้ ที ่ บั นทึ [กประจำ](#page-122-0) รุ ่ นของ [Tableau](#page-122-0) Cloud

หั วข้ อนี ้ อธิ บายถึ งวิ ธี กำ หนดค่ าไซต์ บน Tableau Cloud ด้ วยส่ วนขยายการวิ เคราะห์

# ความต้ องการด้ านความปลอดภั ยและการกำ หนดค่ า

ูเพื ่ อความปลอดภั ยที ่ เพิ ่ มขึ ั นทำ ให้ Tableau Cloud จำ เป็ นตั องใช้ ช่ องทางที ่ เข้ าร หั สและการเข้ าถึ งบริ การภายนอกที ่ ตรวจสอบสิ ทธิ ์ แล้ วเพื ่ อใช้ สำ หรั บส่ วนขยายการวิ เ คราะห์

### ใบรั บรอง

เซิ ร์ ฟเวอร์ ที ่ ใช้ งานบริ การภายนอกสำ หรั บส่ วนขยายการวิ เคราะห์ ต้ องกำ หนดค่ าด้ วยใ บรั บรอง TLS/SSL ที ่ ถู กต้ องจากผู ้ ออกใบรั บรอง (CA) บุ คคลที ่ สามที ่ เชื ่ อถื อได้ Tableau Cloud จะไม่ สร้ างการเชื ่ อมต่ อกั บเซิ ร์ ฟเวอร์ ภายนอกที ่ กำ หนดค่ าด้ วยใบรั บร องที ่ ลงนามด้ วยตนเอง ใบรั บรองจาก PKI ส่ วนบุ คคล หรื อใบรั บรองที ่ ขาดความน ่ าเชื ่ อถื อ จาก CA บุ คคลที ่ สามซึ ่ งจั ดตั ้ งขึ ้ น

### การกำ หนดค่ าไฟร์ วอลล์ ของรายการที ่ อนุ ญาต

องค์ กรส่ วนใหญ่ มั กปรั บใช้ ไฟร์ วอลล์ ที ่ ต้ องมี ข้ อยกเว้ นของรายการที ่ อนุ ญาตสำ ห รั บโฮสต์ นอกเครื อข่ ายที ่ รู ้ จั ก ในสถานการณ์ เช่ นนี ้ คุ ณจำ เป็ นต้ องระบุ ที ่ อยู ่ IP ทั ้ งสองรายการของ Tableau Cloud เป็ นข้ อยกเว้ น ที ่ อยู ่ IP ของ Tableau Cloud ที ่ ใช้

สำ หรั บการเชื ่ อมต่ อเซิ ร์ ฟเวอร์ ส่ วนขยายการวิ เคราะห์ คื อ 44.224.205.196 และ 44.230.200.109

# กำ หนดการตั ้ งค่ าส่ วนขยายการวิ เคราะห์

- 1. ลงชื ่ อเข้ าใช้ Tableau Cloud ในฐานะผู ้ ดู แลระบบไซต์
- 2. คลิ ก**การตั ้ งค่ า**
- 3. ในหน้ าการตั ้ งค่ า ให้ คลิ กที ่ แท็ บ**ตั วขยาย**แล้ วเลื ่ อนไปที ่ **ตั วขยายการวิ เครา ะห์**
- 4. เลื อก**เปิ ดใช้ งานส่ วนขยายการวิ เคราะห์ สำ หรั บไซต์**
- 5. คลิ ก**สร้ างการเชื ่ อมต่ อใหม่**
- 6. ในกล่ องโต้ ตอบ**คอลเล็ กชั นใหม่** ให้ คลิ กประเภทการเชื ่ อมต่ อที ่ คุ ณต้ องการเ พิ ่ ม จากนั ้ นป้ อนการตั ้ งค่ าการกำ หนดค่ าสำ หรั บบริ การวิ เคราะห์ ของคุ ณ:

New Connection

 $\times$ 

Select a connection type

Click a connection type below.

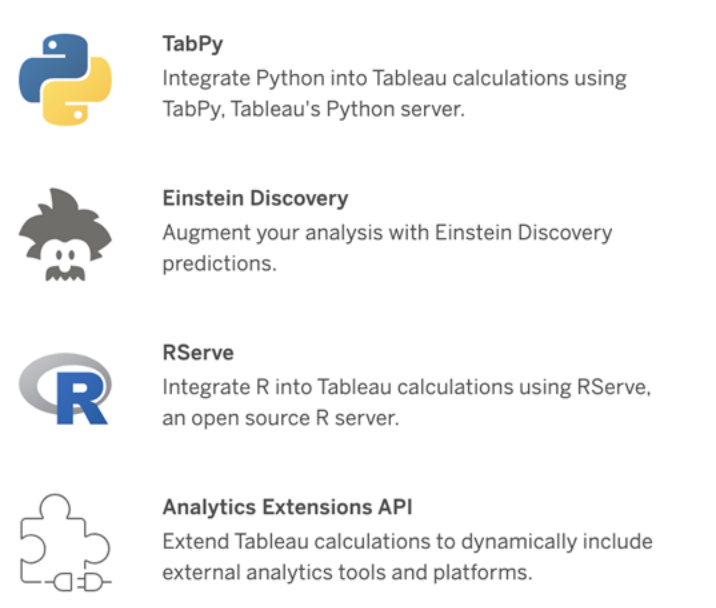

1. ตั วเลื อกที ่ คุ ณต้ องกำ หนดค่ าขึ ้ นอยู ่ กั บประเภทการเชื ่ อมต่ อที ่ คุ ณเลื อก:

- <sup>l</sup> สำ หรั บการเชื ่ อมต่ อ Einstein Discovery ให้ คลิ ก**เปิ ดใช้ งาน**
- <sup>l</sup> สำ หรั บการเชื ่ อมต่ อ API ของ TabPy, RServer และส่ วนขยายการวิ เคราะห์ ให้
	- ป้ อนข้ อมู ลต่ อไปนี ้ :
		- <sup>l</sup> **ชื ่ อการเชื ่ อมต่ อ**: ระบุ ประเภทเซิ ร์ ฟเวอร์ ที ่ คุ ณกำ ลั งเชื ่ อมต่ อ RSERVE รองรั บการเชื ่ อมต่ อกั บ R โดยใช้ แพ็ กเกจ RServe TABPY รอง รั บการเชื ่ อมต่ อกั บ Python โดยใช้ TabPy หรื อส่ วนขยายการวิ เคราะห์ อื ่ นๆ
		- <sup>l</sup> **ต้ องใช้ SSL**: เลื อกตั วเลื อกนี ้ เพื ่ อเข้ ารหั สการเชื ่ อมต่ อกั บบริ ก ารการวิ เคราะห์ หากคุ ณระบุ URL HTTPS ในฟิ ลด์ **ชื ่ อโฮสต์** คุ ณจะต้ องเลื อกตั วเลื อกนี ้
		- <sup>l</sup> **ชื ่ อโฮสต์** : ระบุ ชื ่ อคอมพิ วเตอร์ หรื อ URL ที ่ บริ การการวิ เคราะห์ ท ำ งานอยู่ สำ หรับพี ลด์ นี้ ต้ องคำ นึ งถึ งตั วอั กษรพิ มพ์ ใหญ่ และ พิ มพ์ เล็ ก
		- <sup>l</sup> **พอร์ ต**: ระบุ พอร์ ตสำ หรั บบริ การ
		- <sup>l</sup> **เข้ าสู ่ ระบบด้ วยชื ่ อผู ้ ใช้ และรหั สผ่ าน**: เลื อกตั วเลื อกนี ้ เพื ่ อ ระบุ ชื ่ อผู ั ใช้ และรหั สผ่ านที ่ ใช้ ตรวจสอบสิ ทธิ ๊ กั บบริ การการวิ เ คราะห์
- 7. คลิ ก**บั นทึ ก**

### แก้ ไขหรื อลบการเชื ่ อมต่ อส่ วนขยายการวิ เคราะห์

หากต้ องการแก้ ไขหรื อลบการกำ หนดค่ า ให้ ไปที ่ **ส่ วนขยายการวิ เคราะห์** บนแท็ บ**ส่ วนขยา ย**ของไซต์ คุ ณ

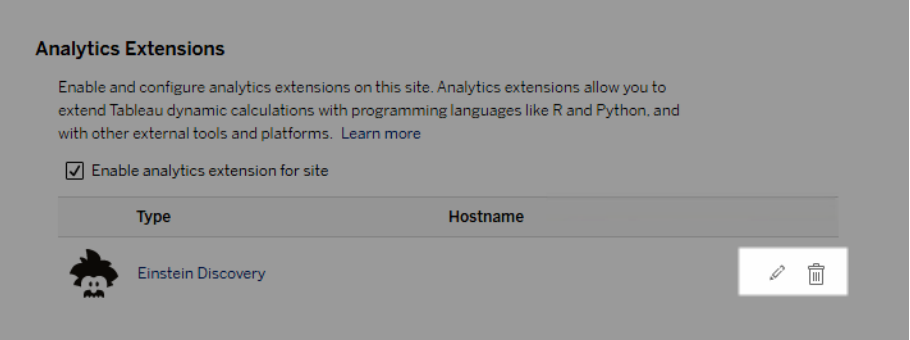

คลิ กที ่ ไอคอน**แก้ ไข**หรื อ**ลบ** แล้ วทำ ตามข้ อความแจ้ งเพื ่ อเปลี ่ ยนการกำ หนดค่ า

### ข้ อผิ ดพลาดสคริ ปต์

Tableau ไม่ สามารถตรวจสอบเวิ ร์ กบุ ๊ กที ่ ใช้ ส่ วนขยายการวิ เคราะห์ จะแสดงผลอย่ างถู ก ต้ องบน Tableau Cloud ได้ หรื อไม่ อาจมี บางสถานการณ์ ที ่ ไลบรารี สถิ ติ ที ่ จำ เป็ นปรา ึกฏอยู ่ ในคอมพิ วเตอร์ ของผู ั ใช้ แต่ ไม่ ปรากฏในอิ นสแตนซ์ ส่ วนขยายการวิ เคราะห์ ที ่ Tableau Cloud ใช้ งานอยู ่

คำ เตื อนจะปรากฏขึ ้ นเมื ่ อคุ ณเผยแพร ่ เวิ ร์ กบุ ๊ กในกรณี ที ่ มี มุ มมองที ่ ใช้ ส่ วนข ยายการวิ เคราะห์

เวิ ร์ กชี ตนี ้ ประกอบด้ วยสคริ ปต์ บริ การภายนอก ซึ ่ งไม่ สามารถดู ได้ บนแพลตฟอ ้ร์ มเป้ าหมายจนกว่ าผู ั ดู แลระบบจะกำ หนดค่ าการเชื่ อมต่ อบริ การภายนอก

# ส่ วนขยายตาราง

ส่ วนขยายตารางช่ วยให้ คุ ณสร้ างตารางข้ อมู ลได้ ด้ วยสคริ ปต์ ส่ วนขยายการวิ เคราะห์ คุ ณสามารถเขี ยนสคริ ปต์ TabPy หรื อ Rserve แบบกำ หนดเอง และเลื อกเพิ ่ มตารางอิ นพุ ตได้ ตั ้ งแต่ หนึ ่ งตารางขึ ้ นไป มี การรองรั บส่ วนขยายตารางใน Tableau Cloud, Tableau Server และ Tableau Desktop เอกสารนี ้ จะเน้ นให้ ข้ อมู ลเกี ่ ยวกั บ Tableau Cloud

**หมายเหตุ :** เช่ นเดี ยวกั บการเชื ่ อมต่ อแบบสด ส่ วนขยายตารางจะ รี เฟรชทุ กครั ้ งที ่ คุ ณเปิ ดเวิ ร์ กบุ ๊ กหรื อรี เฟรชแหล่ งข้ อมู ล

### ประโยชน์

ส่ วนขยายตารางจะมี ประโยชน์ ดั งต่ อไปนี ้ สำ หรั บทั ้ งผู ้ ใช้ ใหม่ และผู ้ ใช้ ที่ เคยใ ช้ แล้ ว

- <sup>l</sup> รวมสคริ ปต์ หรื อฟั งก์ ชั นขั ้ นสู งเข้ ากั บ Tableau ได้ อย่ างง ่ ายดาย
- <sup>l</sup> ลากข้ อมู ลจากการเชื ่ อมต่ อข้ อมู ล Tableau เป็ นอิ นพุ ตลงในสคริ ปต์ ได้ อย่ างง ่ าย ดาย
- <sup>l</sup> เครื ่ องมื อแก้ ไขการเขี ยนโค้ ดเล็ กน้ อยช่ วยให้ เพิ ่ มโค้ ดไปยั งแหล่ งข้ อมู ลได้ ง ่ าย
- <sup>l</sup> ผสานการทำ งานกั [บคู ่](https://help.tableau.com/current/server/th-th/data_guide.htm) มื อข้ อมู ลและอธิ [บายข้](https://help.tableau.com/current/server/th-th/explain_data_basics.htm) อมู ล
- <sup>l</sup> ผสานรวมกั บ TabPy, Rserve และส่ วนขยายการวิ เคราะห์ อื ่ นๆ
- <sup>l</sup> สามารถใช้ ผลลั พธ์ เพื ่ อสร้ างแดชบอร์ ดหรื อการแสดงเป็ นภาพได้

# ข้ อกำ หนดเบื ้ องต้ น

ก่ อนที ่ คุ ณจะใช้ ส่ วนขยายตารางได้ คุ ณต้ องทำ รายการต่ อไปนี ้ ให้ ครบถ้ วน

- <sup>l</sup> เปิ ดแหล่ งข้ อมู ลในเดสก์ ท็ อปหรื อการเขี ยนเว็ บ
- <sup>l</sup> กำ หนดค่ าส่ วนขยายการวิ เคราะห์
	- $^{\circ}$  หากต้ องการข้ อมู ลเกี่ ยวกั บข้ ั นตอนในการกำ หนดค่ าการเชื่ อมต่ อส่ วนขยา ยการวิ เคราะห์ โปรดดู ส่ งนิ พจน์ ด้ วยส่ [วนขยายการวิ](https://help.tableau.com/current/pro/desktop/th-th/r_connection_manage.htm) เคราะห์

### สร้ างส่ วนขยายตาราง

หากต้ องการสร้ างส่ วนขยายตาราง ให้ ทำ ตามขั ้ นตอนต่ อไปนี ้

- 1. เปิดเวิร์ กบุ ๊กที่ เผยแพร่
- 2. เปิ ดหรื อสร้ างแหล่ งข้ อมู ล

3. ภายใต้ **การเชื ่ อมต่ อ** ให้ เลื อก**ส่ วนขยายตารางใหม่**

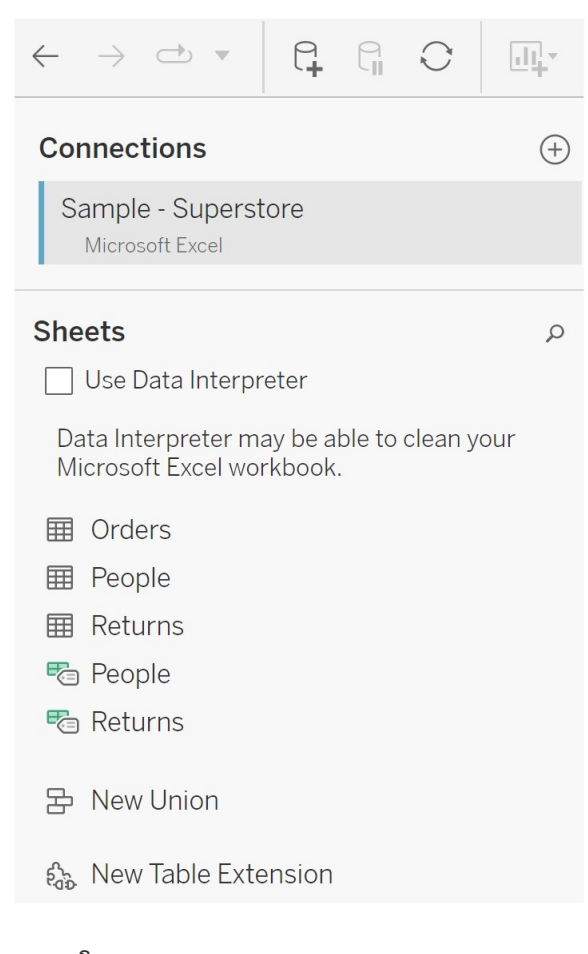

- 4. ลากลงในแบบจำ ลองข้ อมู ล
- 5. (ไม่ บั งคั บ) ลากตารางจากการเชื ่ อมต่ อข้ อมู ลไปยั งแผงส่ วนขยายตารางเพื ่ อใช้ เป็ นอิ นพุ ตในสคริ ปต์ หรื อฟั งก์ ชั นส่ วนขยายการวิ เคราะห์
	- <sup>l</sup> โดยค่ าเริ ่ มต้ น ข้ อมู ลจาก Tableau จะส่ งผ่ านไปยั งส่ วนขยายการวิ เคราะห์ และกำ หนดเป็น variable arg1โครงสร้ างคล้ ายพจนานุ กรม เช่ น {'colum\_name': [1,2,3], 'column\_name\_2': [3,4,5]

**ตั วอย่ าง Python:** ข้ อมู ลอิ นพุ ตสามารถแปลงเป็ นดาต้ าเฟรมแพนด้ าได้ โดยใ ช้ สิ ่ งต่ อไปนี ้

import pandas as pddf = (pd.DataFrame(\_arg1))

- <sup>l</sup> เมื ่ อใช้ RServe ข้ อมู ลอิ นพุ ตจะได้ รั บการกำ หนดเป็ นตั วแปร .arg1 และปร ะเภทข้ อมู ลเป็ นรายการที ่ มี ชื ่ อ
- <sup>l</sup> สำ หรั บแหล่ งข้ อมู ลเชิ งสั มพั นธ์ ที ่ รองรั บ คุ ณสามารถใช้ SQL แบบปรั บ แต่ งเองเป็ นอิ นพุ ตในส่ วนขยายตารางได้ เมื ่ อมี การใช้ พารามิ เตอร์ ในการค้ นหา SQL แบบปรั บแต่ งเอง การเปลี ่ ยนพารามิ เตอร์ จะทำ ให้ การค้ นหาทำ งาน ซ้ ำ และสคริ ปต์ ต้ องประมวลผลใหม่ การดำ เนิ นการนี ้ จะสร้ างเส้ นทางเพื ่ อ อั ปเดตพารามิ เตอร์ แบบไดนามิ กในแดชบอร์ ดและกรองหรื อส่ งค่ าไปยั งสคริ ป ต์ ส่ วนขยายตาราง

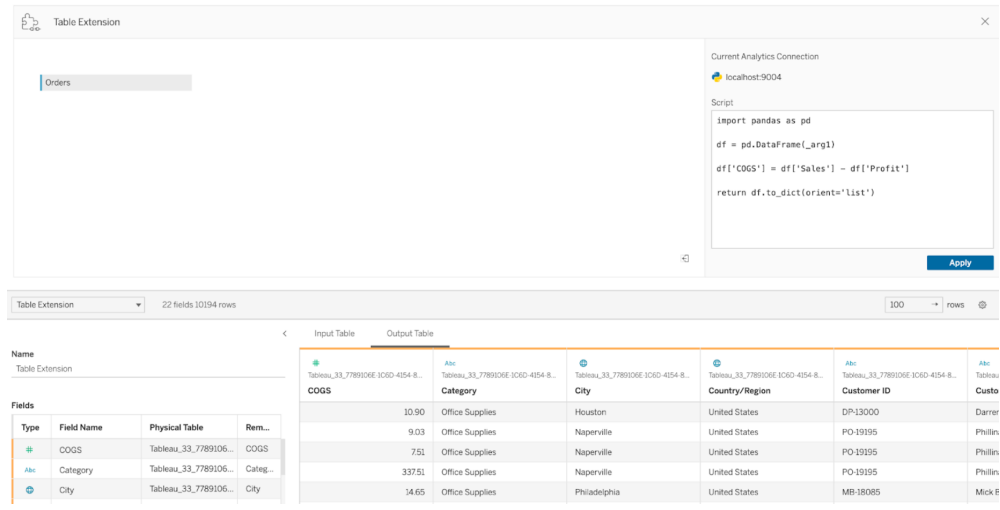

6. ในพื ้ นที ่ "สคริ ปต์ " ให้ ป้ อนสคริ ปต์ หรื อการเรี ยกใช้ ฟั งก์ ชั น สคริ ปต์ ต้ องแ สดงผลพจนานุ กรมหรื อรายการ โดยพื ้ นฐานแล้ วเป็ นออบเจ็ กต์ JSON สคริ ปต์ สำ หรั บ RServe ต้ องแสดงผล data.frame หรื อรายการที ่ มี ชื ่ อ ในขณะที ่ สคริ ปต์ สำ หรั บ Python ต้ องแสดงผลพจนานุ กรม

**ตั วอย่ าง Python:** เราใช้ คำ สั ่ ง return ที ่ ชั ดเจนต่ อไปนี ้

return df.to\_dict(orient='list')

**หมายเหตุ :** ส่ วนขยายตารางไม่ รองรั บการเรี ยกใช้ ปลายทาง TabPy โดยตรง หาก TABPY\_EVALUATE\_ENABLE ถู กปิ ดใช้ งานใน TabPy

#### 7. เลื อก**ใช้** เพื ่ อเรี ยกใช้ สคริ ปต์

- 8. (ไม่ บั งคั บ) หากคุ ณเชื ่ อมโยงส่ วนขยายตารางกั บตารางอื ่ นในแบบจำ ลองข้ อมู ล ใ ห้ กำ หนดความสั มพั นธ์ ระหว ่ างฟิ ลด์ อย่ างน้ อยหนึ ่ งรายการในแต่ ละตาราง หากฟิ ลด์ มี ชื่ อเดี ยวกัน สิ่งนี้ อาจเกิดขึ้นโดยอัตโนมัติ
- 9. เลื อก**อั ปเดตตอนนี ้** และผลลั พธ์ จะปรากฏในแท็ บ**ตารางเอาต์ พุ ต**

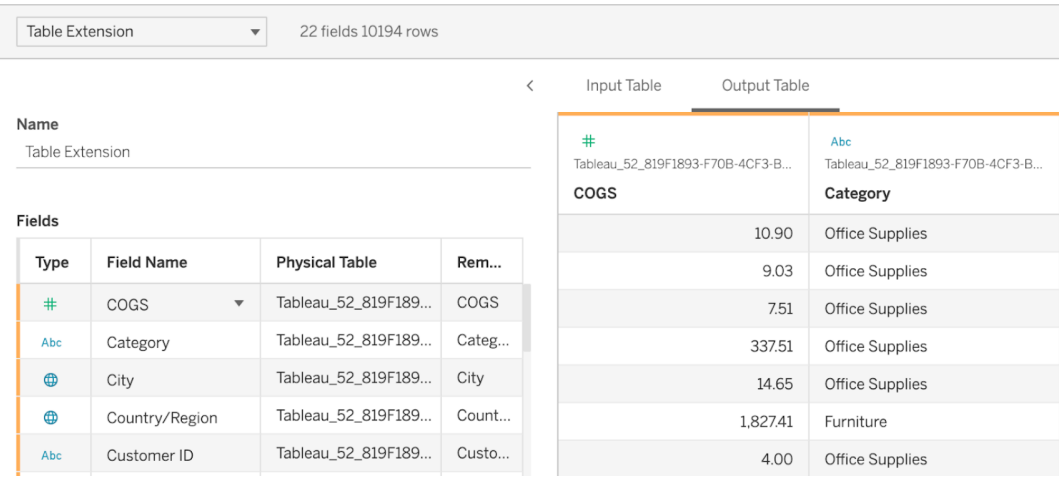

**หมายเหตุ** : หากคุ ณไม่ ได้ กำ หนดความสั มพั นธ์ กั บตารางในแบบจำ ลองข้ อมู ล แท็ บ "ตารางอิ นพุ ต" จะว ่ างเปล่ าและจะแสดงข้ อความ "การดู ตั วอย่ างข้ อมู ลไม่ พร้ อมใช้ งา น"

- 10. (ไม่ บั งคั บ) ในฟิ ลด์ **ชื ่ อ** ให้ ป้ อนชื ่ อเวิ ร์ กบุ ๊ กที ่ ไม่ ซ้ ำ กั นให้ กั บส่ ว นขยายตารางของคุ ณ
- 11. ไปที ่ แท็ บ "ชี ต" เพื ่ อเริ ่ มสำ รวจและแสดงข้ อมู ลเป็ นภาพ ผลลั พธ์ จากส่ วนขยายข องตารางทำ งานเหมื อนกั บข้ อมู ลอื ่ นๆ ใน Tableau ที ่ มี การค้ นหาจากไฟล์ แฟลตห รื อแหล่ งข้ อมู ลเชิ งสั มพั นธ์
- 12. เผยแพร ่ เวิ ร์ กบุ ๊ กเพื ่ อแชร์ ปลายทางการเผยแพร ่ Server หรื อ Tableau Cloud ต้ อง มี การเปิ ดใช้ งานและกำ หนดค่ าส่ วนขยายการวิ เคราะห์ ประเภทที ่ เหมาะสม

**เคล็ ดลั บการแก้ ปั ญหา**: ข้ อผิ ดพลาดจากส่ วนขยายการวิ เคราะห์ จะแสดงในข้ อความแสดงข้ อ ผิ ดพลาด Tableau หากมี ปั ญหาในการใช้ งานสคริ ปต์ หากส่ วนขยายตารางของคุ ณพบข้ อผิ ดพล าด ตรวจสอบให้ แน ่ ใจว ่ าโค้ ดและการจั ดรู ปแบไบทั ้ งหมดถู กต้ อง แล้ วลองใช้ ปุ ่ มวงกลม "รี เฟรชแหล่ งข้ อมู ล" ซึ ่ งอยู ่ ถั ดจากปุ ่ ม "บั นทึ ก" หรื อคลิ ก "ใช้ " อี กครั ้ ง

### ส ่ วนขยายตารางเที ยบกั บส ่ วนขยายการวิ เคราะห์

แม้ ว ่ าผลิ ตภั ณฑ์ เหล่ านี ้ บางรายการจะไม่ เกี ่ ยวข้ องกั น แต่ ส่ วนขยายตารางและส่ วนขยา ยการวิ เคราะห์ นั้ นเกี่ ยวข้ องก์ นอย่ างมากพี่ เจอร์ ส่ วนขยายตารางจะอาศั ยการเชื่อมต่ อ กั บส่ วนขยายการวิ เคราะห์ ในการทำ งาน มาแยกย่ อยแต่ ละฟี เจอร์ กั น

ส่ วนขยายของแดชบอร์ ด

ส่ [วนขยายของแดชบอร์](https://help.tableau.com/current/pro/desktop/th-th/dashboard_extensions.htm) ดช่ วยให้ เพิ ่ มเว็ บแอปพลิ เคชั นแบบกำ หนดเองลงในแดชบอร์ ดโดยใช้ Dashboard Extension SDK อย่ างไรก็ ตาม ส่ วนขยายประเภทนี ้ ไม่ เกี ่ ยวข้ องกั บส่ วนขยายต าราง

ส่ วนขยายตาราง

ฟี เจอร์ ส่ วนขยายตารางช่ วยให้ คุ ณสร้ างตารางในแหล่ งข้ อมู ลที ่ สามารถส่ งข้ อมู ลและสค ริ ปต์ ไปยั งส่ วนขยายการวิ เคราะห์ และแสดงผลตารางแบบเต็ มตามรู ปร ่ างที ่ กำ หนดเองเป็ นผ ลลั พธ์ ผลลั พธ์ ที ่ ส่ งกลั บจะแสดงเป็ นตารางในแบบจำ ลองข้ อมู ลบนแท็ บ "แหล่ งข้ อมู ล" และเป็ นการวั ดผลและมิ ติ ข้ อมู ลในเวิ ร์ กบุ ๊ ก

#### ส่ วนขยายการวิ เคราะห์

ฟี เจอร์ ส่ [วนขยายการวิ](https://www.tableau.com/th-th/developer/learning/getting-started-analytics-extensions-api) เคราะห์ ช่ วยให้ คุ ณสามารถขยายการคำ นวณของ Tableau ได้ ด้ วยภาษ าโปรแกรม เช่ น Python, เครื ่ องมื อภายนอก และแพลตฟอร์ มภายนอกอื ่ นๆ หลั งจากที ่ คุ ณสร้ างการเชื ่ อมต่ อกั บส่ วนขยายการวิ เคราะห์ แล้ ว คุ ณสามารถสื ่ อสารกั บเซิ ร์ ฟเวอร์ ภายนอก ของคุณผ่ านฟิ ลด์ ที่ คำ นวณที่ เรียกว่ า $\text{SCRIPT}$   $\text{X}$ หรื อ $\text{MODEL}$   $\text{EXTERNAL}$   $\text{X}$  โดย ที ่ X คื อประเภทข้ อมู ลของค่ าการแสดงผลที ่ คาดไว้ หากต้ องการข้ อมู ลเพิ ่ มเติ ม โปรดดู ส่ งนิ พจน์ ด้ วยส่ [วนขยายการวิ](https://help.tableau.com/current/pro/desktop/th-th/r_connection_manage.htm) เคราะห์

# ใช้ การรั บรองเพื ่ อช่ วยให้ ผู ้ ใช้ ค้ นหาข้ อมู ลที ่ เชื ่ อถื อได้

์ในสภาพแวดล้ อมแบบบริ การตนเองที่ ่ มี ผู ้ เผยแพร่ หลายราย เป็ นเรื่ องปกติ ที่ ่ โปรเจ็ กต์ บน Tableau Cloud จะมี เนื ้ อหาหลากหลายโดยใช้ ชื ่ อที ่ คล้ ายกั น หรื ออิ งตามข้ อมู ล ทั ้ งหมดเดี ยวกั นหรื อคล้ ายกั น หรื อได้ รั บการเผยแพร ่ โดยไม่ มี ข้ อมู ลอธิ บายเกี ่ ยว ้กับตัวเนื้อหานั้น ในกรณี นี้ นักวิ เคราะห์ อาจไม่ มั่นใจว่ าควรใช้ ข้อมู ลใด

้เพื่อช่วยให้ ผู้ ใช้ ของคุณค้นหาข้อมูลที่เชื่อถือได้ และเป็นข้อมูลที่แนะนำ ส ำ หรั บประเภทการวิ เคราะห์ ของผู ัใช้ คุ ณสามารถ*รั บรอง*ข้ อมู ลที่ สอดคล้ องกั บมาตรฐาน ข้ อมู ลขององค์ กรได้

นอกเหนื อจากการรั บรองแหล่ งข้ อมู ลที ่ เผยแพร ่ แล้ ว หากคุ ณมี ใบอนุ ญาต การจั ดการข้ อ มู ล สำ หรั บ Tableau Server หรื อ Tableau Cloud คุ ณยั งสามารถ

- <sup>l</sup> หากเปิ ดใช้ งาน Tableau Catalog ไว้ คุ ณสามารถรั บรองฐานข้ อมู ลและตารางที ่ เกี ่ ย วข้ องกั บเนื ้ อหา Tableau ของคุ ณได้ (หากต้ องการข้ อมู ลเพิ ่ มเติ มเกี ่ ยวกั บ Tableau Catalog โปรดดู "เกี ่ ยวกั บ Tableau Catalog" ในวิ ธี ใช้ [Tableau](https://help.tableau.com/current/server/th-th/dm_catalog_overview.htm) Server ห รื อ [Tableau](https://help.tableau.com/current/online/th-th/dm_catalog_overview.htm) Cloud)
- <span id="page-947-0"></span><sup>l</sup> ตั ้ งแต่ ใน Tableau 2022.1 คุ ณสามารถรั บรองการเชื ่ อมต่ อเสมื อนและตารางการเชื ่ อมต่ อเสมื อนได้

การรั บรองช่ วยให้ ผู ้ ใช้ ค้ นหาข้ อมู ลที ่ น่ าเชื ่ อถื อไ ด้ อย่ างไร

เมื่ อคุ ณรั บรองแอสเซท ผู ั ใช้ จะเห็ นป้ ายกำ กั บสี เขี ยวหรื อเครื่ องหมายถู กสี เขี ยว ขึ ้ นอยู ่ กั บว ่ าดู แอสเซทนั ้ นที ่ ไหน

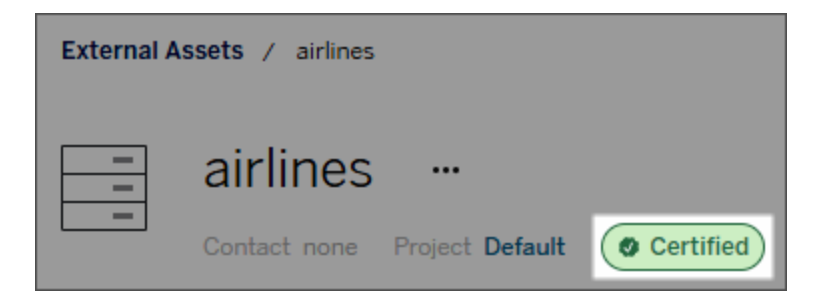

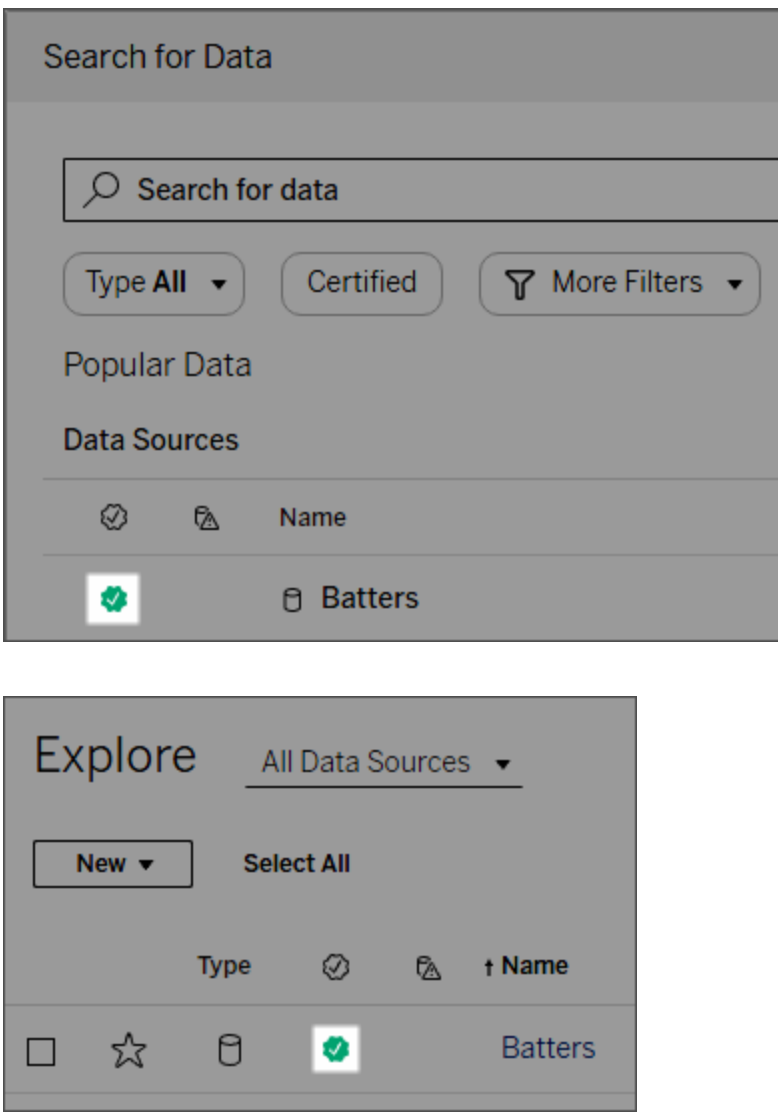

แหล่ งข้ อมู ลที ่ รั บรองแล้ วจะมี อั นดั บสู งกว ่ าในผลการค้ นหา และจะเพิ ่ มลงในแหล่ งข้ อ มู ลที ่ แนะนำ recommended data sources.

้นอกจากนี ้ คุ ณยั งสามารถเพิ ่ มโน้ ตเกี ่ ยวกั บสถานะของใบอนุ ญาต ซึ ่ งจะปรากฏเมื ่ อผู ้ ใช้ คลิ กเครื ่ องหมาย หรื อในเคล็ ดลั บเครื ่ องมื อเมื ่ อวางเมาส์ เหนื อไอคอนแหล่ งข้ อมู ลใ นการเขี ยนเว็ บหรื อ Tableau Desktop และข้ อมู ลจะแสดงว่ าใครเป็ นคนรั บรองแหล่ งข้ อมู ล นั $"$ น

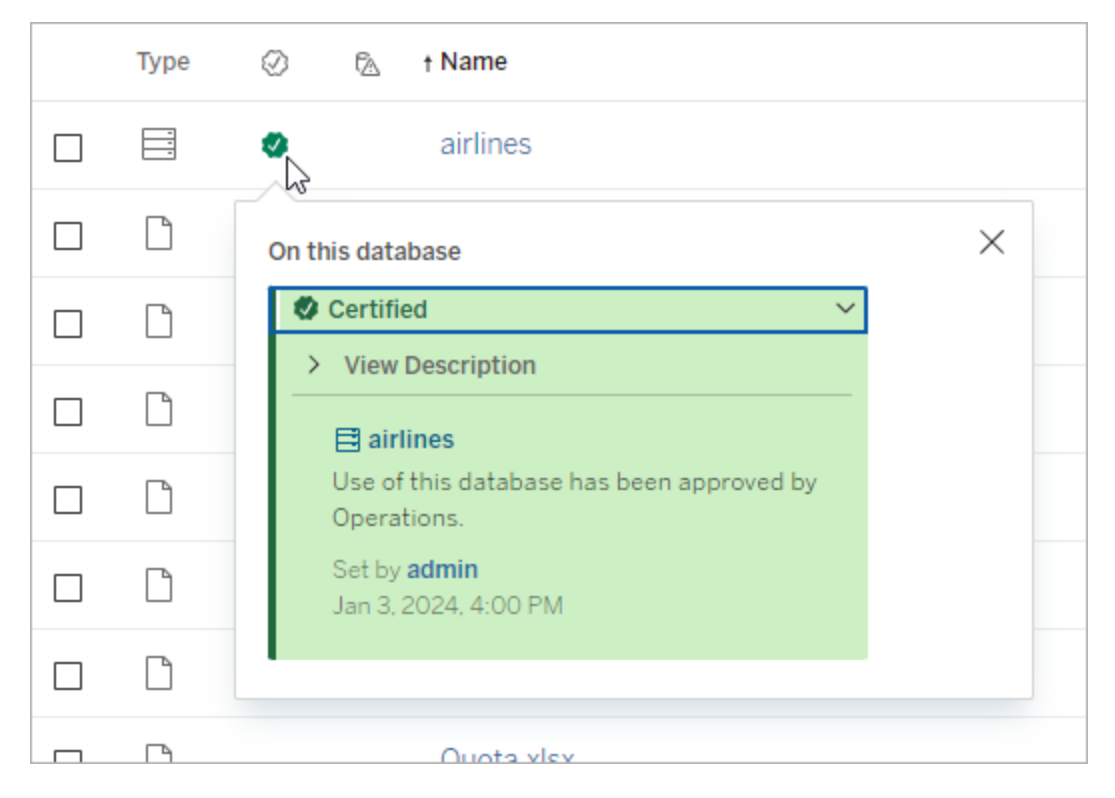

## สร้ างแนวทางสำ หรั บการเลื อกข้ อมู ลเพื ่ อรั บรอง

เช่ นเดี ยวกั บฟั งก์ ชั นส่ วนใหญ่ ของ Tableau การรั บรองมี ความยื ดหยุ ่ น คุ ณสามารถกำ หนดเกณฑ์ ที ่ คุ ณใช้ เพื ่ อกำ หนดเวลาในการรั บรองแอสเซทให้ กั บองค์ กรของคุ ณได้ เ มื ่ อคุ ณดำ เนิ นการแล้ ว ให้ จั ดทำ เอกสารและแชร์ แนวทาง แนวทางจะช่ วยให้ คุ ณผู ้ ดู แ ลคนอื ่ นๆ และหั วหน้ าโปรเจกต์ คนอื ่ นๆ ปฏิ บั ติ ตามอย่ างสอดคล้ องกั บตั วเลื อกการรั บ รองของคุ ณแนวทางยั งช่ วยให้ ผู ั ใช้ เข้ าใจความหมายของการรั บรองด้ วย

ไม่ ว ่ าคุ ณจะใช้ เกณฑ์ การรั บรองเดี ยวกั นกั บทุ กโปรเจ็ กต์ หรื อกำ หนดเกณฑ์ เฉพาะสำ หรั บแต่ ละ โปรเจ็ กต์ สิ ่ งที ่ ควรคำ นึ งถึ งคื อต้ องมี ความชั ดเจนว ่ าการรั บรองหมายถึ ง อะไรในสภาพแวดล้ อมของคุ ณ

# ใครที ่ สามารถรั บรองข้ อมู ลได้

หากต้ องการรั บรองแหล่ งข้ อมู ล คุ ณจะต้ อง

- <sup>l</sup> เป็ นผู ้ ดู แลเซิ ร์ ฟเวอร์ หรื อไซต์ หรื <sup>อ</sup>
- <sup>l</sup> มี บทบาทในไซต์ เป็ น **Explorer (สามารถเผยแพร่ ได้ )** หรื อ **Creator** และเป็ นเจ้ าของโปร เจกต์ หรื อมี ความสามารถเป็ น**หั วหน้ าโปรเจกต์** สำ หรั บโปรเจกต์ ที ่ มี ข้ อมู ลที ่ คุ ณต้ องการรั บรอง

หากต้ องการรั บรองการเชื ่ อมต่ อเสมื อนและตารางการเชื ่ อมต่ อเสมื อน คุ ณจะต้ องมี ใบอนุ ญาต การจั ดการข้ อมู ล ในสภาพแวดล้ อม และคุ ณจะต้ อง

- <sup>l</sup> เป็ นผู ้ ดู แลเซิ ร์ ฟเวอร์ หรื อไซต์ หรื <sup>อ</sup>
- <sup>l</sup> มี บทบาทในไซต์ เป็ น **Explorer (สามารถเผยแพร่ ได้ )** หรื อ **Creator** และเป็ นเจ้ าของโปร เจกต์ หรื อมี ความสามารถเป็ น**หั วหน้ าโปรเจกต์** สำ หรั บโปรเจกต์ ที ่ มี ข้ อมู ลที ่ คุ ณต้ องการรั บรอง

หากต้ องการรั บรองฐานข้ อมู ลหรื อตาราง คุ ณจะต้ องเปิ ดใช้ งาน Tableau Catalog ในสภาพแวด ล้ อมของคุ ณและคุ ณต้ อง

- <sup>l</sup> เป็ นผู ้ ดู แลเซิ ร์ ฟเวอร์ หรื อไซต์ หรื <sup>อ</sup>
- <sup>l</sup> มี ความสามารถในการ**กำ หนดสิ ทธิ ์** บนฐานข้ อมู ลเพื ่ อรั บรองฐานข้ อมู ลดั งกล่ าวห รื อตารางใดๆ ภายในฐานข้ อมู ลดั งกล่ าว

## วิ ธี การรั บรองข้ อมู ล

ข้อมูลที่คุณสามารถรับรองได้ นั้นขึ้นอยู่ กับสิทธิ์ ที่คุณมี และไม่ ว่ าคุณจะ มี ใบอนุ ญาต การจั ดการข้ อมู ล หรื อไม่ และ Tableau Catalog เปิ ดใช้ งานในสภาพแวดล้ อมของ คุ ณ

- ผู ัใช้ ทุ กคนที่ มี สิ ทธิ ์ จะสามารถรั บรองแหล่ งข้ อมู ลได้
- หากคุ ณมี ใบอนุ ญาตการจั ดการข้ อมู ล ผู ั ใช้ ที ่ มี สิ ทธิ ั จะสามารถรั บรองการเ ชื ่ อมต่ อแบบเสมื อนและตารางการเชื ่ อมต่ อแบบเสมื อนได้ เช่ นกั น
- $\;\bullet\;$  หากคุ ณมี ใบอนุ ญาต $\;$ การจั ดการข้ อมู ล และ Tableau Catalog เปิ ดใช้ งาน ผู ้ ใช้ ที ่ มี สิ ทธิ ์ จะสามารถรั บรองฐานข้ อมู ล ตาราง และไฟล์ ได้ อี กด้ วย

วิ ธี รั บรองแอสเซท:

หมายเหตุ : ตั ้ งแต่ Tableau Cloud เดื อนกุ มภาพั นธ์ 2024 เป็ นต้ นไป คุ ณจะเพิ ่ มแล ะลบการรั บรองโดยใช้ กล่ องโต้ ตอบ "ป้ ายกำ กั บข้ อมู ล" แบบรวม แทนที ่ จะใช้ กล่ องโต้

ตอบแยกสำ หรั บป้ ายกำ กั บแต่ ละประเภทหากต้ องการข้ อมู ลเกี่ ยวกั บกล่ องโต้ ตอบ "ป้ ายกำ กั บข้ อมู ล" โปรดดู กล่ องโต้ [ตอบป้](#page-732-0) ายกำ กั บข้ อมู ล กล่ องโต้ ตอบ "ป้ ายกำ กั บข้ อมู ล" แบบรวมไม่ พร้ อมใช้ งานใน Tableau Server

- 1. ค้ นหาหรื อไปยั งแอสเซท ขั ้ นตอนในการนำ ทางขึ ้ นอยู ่ กั บประเภทของแอสเซทที ่ คุ ณต้ องการรั บรอง:
	- <sup>l</sup> แหล่ งข้ อมู ลหรื อการเชื ่ อมต่ อเสมื อน ในหน้ า **สำ รวจ** ให้ เลื อก **แหล่ งข้ อ มู ลทั ้ งหมด** หรื อ **การเชื ่ อมต่ อเสมื อนทั ้ งหมด**
	- <sup>l</sup> ตารางการเชื ่ อมต่ อเสมื อน ในหน้ า **สำ รวจ** ให้ เลื อก **การเชื ่ อมต่ อเสมื อน ทั ้ งหมด** แล้ วเลื อกการเชื ่ อมต่ อเสมื อนที ่ มี ตารางการเชื ่ อมต่ อเสมื อน ที่ คุ ณต้ องการรั บรอง จากนั้ นเลื อกตารางการเชื่อมต่ อเสมื อน
	- <sup>l</sup> ฐานข้ อมู ลหรื อตาราง ในหน้ า**สำ รวจ** ไปยั งฐานข้ อมู ลหรื อตาราง หรื อในหน้ า **แอสเซทภายนอก** ให้ เลื อก**ฐานข้ อมู ลและไฟล์** หรื อ**ตารางและออบเจ็ กต์**
- 2. ในหน้ าดั งกล่ าว ให้ เลื อกเมนู "การดำ เนิ นการเพิ ่ มเติ ม" (...) ที ่ อยู ่ ข้ างชื ่ อแ อสเซทที ่ คุ ณต้ องการรั บรอง
- 3. เลื อก**ป้ ายกำ กั บข้ อมู ล**> **การรั บรอง** (หรื อ**แก้ ไขการรั บรอง**ใน Tableau Server 2023.1 และก่ อนหน้ า)
- 4. เลื อกช่ องทำ เครื ่ องหมาย**รั บรองแล้ ว** (ใน Tableau Server เวอร์ ชั นก่ อนหน้ า ให้ ใ ช้ การสลั บ)
- 5. เพิ่ มข้ อความหากต้ องการข้ อความจะให้ รายละเอี ยดแก่ ผู ั ใช้ เกี่ ยวกั บสถานะของ การรั บรอง เจตนาในการใช้ ข้ อมู ล หรื อข้ อมู ลที ่ เป็ นประ โยชน์ อื ่ นๆ ข้ อมู ลที ่ คุ ณเพิ ่ มลงในส่ วน**ข้ อความ**จะปรากฏในเครื ่ องหมายการรั บรองหรื อเคล็ ดลั บเครื ่ อง มื อ ตามที่ ่ ได้ กล่ าวถึ งไปแล้ วในการรั บรองช่ วยให้ ผู้ ใช้ ค้ นหาข้ อมู ลที่ ่ น่ าเ [ชื ่](#page-947-0) อถื อได้ อย่ างไร คุ ณสามารถจั ดรู ปแบบเนื ้ อหาในข้ อความด้ วยตั วหนา ขี ดเส้ น ใต้ และตั วเอี ยง รวมถึ งใส่ ลิ งก์ หรื อรู ปภาพได้ หากต้ องการดู เคล็ ดลั บการจั ดรู ปแบบข้ อความ ให้ คลิ กไอคอนข้ อมู ล (i) ด้ านบนปุ ่ ม**บั นทึก** (ตั ้ งแต่ Tableau Cloud เดื อนกุ มภาพั นธ์ 2024 ข้ อความนี ้ เป็ นทางเลื อก จำ เป็ นต้ องใช้ Tableau Cloud และ Tableau Server เวอร์ ชั นก่ อนหน้ า)

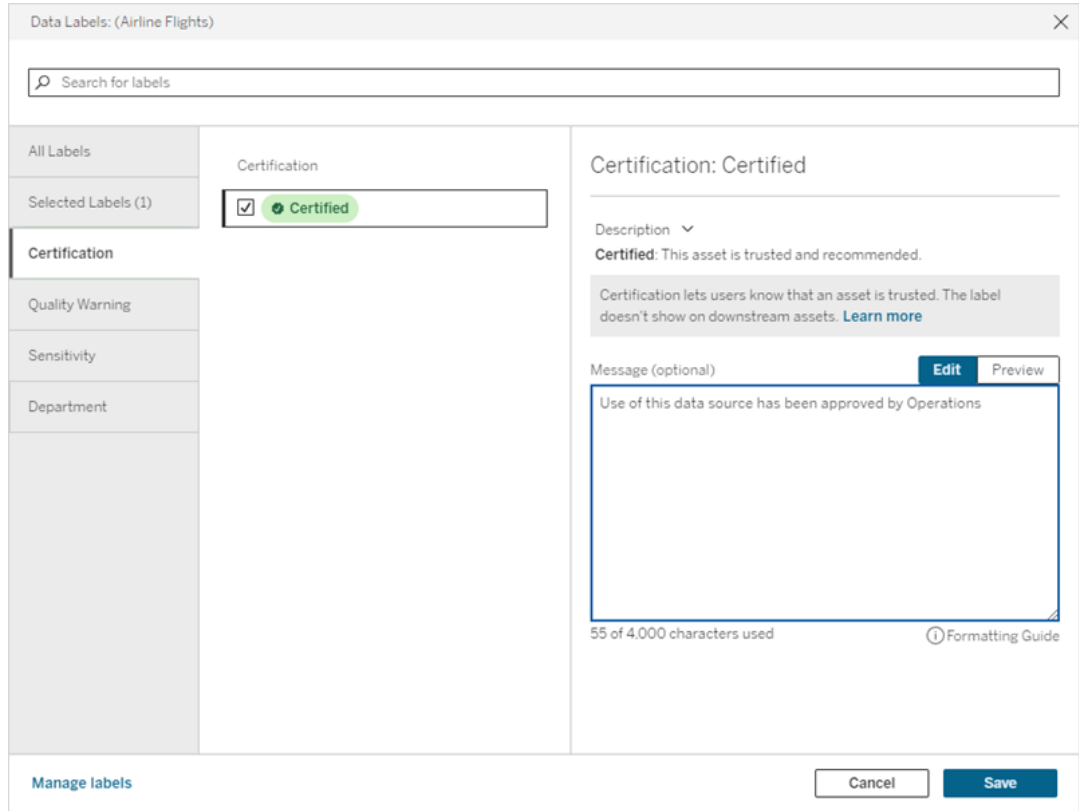

6. เลื อก**บั นทึ ก**

# ปรั บแต่ งการรั บรอง

ตั ้ งแต่ Tableau Cloud มิ ถุ นายน 2023 และ Tableau Server 2023.3 เป็ นต้ นไป โดยใช้ เครื ่ องมี อจั ดการป้ ายกำ กั บบนหน้ า "ป้ ายกำ ก้ บข้ อมู ล" หรื อ REST API ผู " ดู แลสามารถเป ลี ่ ยนคำ อธิ บายการรั บรองที ่ ผู ้ ใช้ เห็ นในกล่ องโต้ ตอบการรั บรอง หากต้ องการข้ อมู ลเ พิ ่ มเติ ม โปรดดู จั [ดการป้](#page-769-0) ายกำ กั บข้ อมู ล

# <span id="page-952-0"></span>แจ้ งเตื อนเจ้ าของเมื ่ อการรี เฟรชการแยกข้ อ มู ลล้ มเหลว

การรี เฟรชการแยกข้ อมู ลที ่ กำ หนดเวลาไว้ อาจล้ มเหลวได้ ด้ วยหลาย ๆ เหตุ ผล เช่ น ข้ อมู ลเ ข้ าสู ่ ระบบแบบฝั งหรื อเส้ นทางไฟล์ ไม่ เป็ นปั จจุ บั น สำ หรั บการรี เฟรชที ่ กำ หนดเวลา

ไว้ ที ่ ใช้ งานโดยตรงจาก Tableau Cloud หลั งการรี เฟรชได้ ล้ มเหลวลงห้ ้ าครั ้ งติ ดต่ อกั น Tableau Cloud จะระงับกำ หนดการไว้ จนกว่ าผู ั ดู แลไซต์ หรื อเจ้ าของแหล่ งข้ อมู ลจะท ำ ดำ เนิ นการเพื ่ อแก้ ไขปั ญหาที ่ ต้ นเหตุ

ผู ้ ดู แลไซต์ สามารถเปิ ดใช้ Tableau Cloud เพื ่ อส่ งอี เมลไปยั งเจ้ าของแหล่ งข้ อมู ลได้ เมื ่ อการรี เฟรชการแยกข้ อมู ลที ่ กำ หนดเวลาไว้ ดำ เนิ นการได้ ไม่ สำ เร็ จ เจ้ าของแหล่ ง ข้ อมู ลสามารถเลื อกที ่ จะเลื อกออกที ละ รายการได้ ในการตั ้ งค่ าบั ญชี

อี เมลจะประกอบไปด้ วยข้ อมู ลต่ อไปนี ้

- <sup>l</sup> ชื ่ อการแยกข้ อมู ลหรื อเวิ ร์ กบุ ๊ ก
- <sup>l</sup> วั นที ่ และเวลาของการรี เฟรชที ่ สำ เร็ จครั ้ งล่ าสุ ด หรื อหากการรี เฟรชครั ้ งล่ า สุ ดล่ วงเลยมามากกว ่ า 14 วั นแล้ ว อี เมลจะแสดง "ไม่ ได้ รี เฟรชมา *N* วั น"
- <sup>l</sup> จำ นวนที ่ การรี เฟรชล้ มเหลวติ ดต่ อกั น
- <sup>l</sup> การดำ เนิ นการที ่ แนะนำ เพื ่ อหาสาเหตุ ของการล้ มเหลว เช่ น การอั ปเดตข้ อมู ลเข้ า สู ่ ระบบแบบฝั งหรื อเส้ นทางไฟล์ และลิ งก์ ไปยั ง Tableau Cloud เพื ่ อดำ เนิ นการ

เมื ่ อได้ รั บอี เมลเกี ่ ยวกั บแหล่ งข้ อมู ลที ่ รี เฟรชโดย Tableau Bridge จะมี ความแตกต่ างกั นบางอย่ าง หากต้ องการข้ อมู ลเพิ ่ มเติ ม โปรดดู [ความแตกต่](#page-954-0) างสำ หรั บการรี เฟรชของ [Tableau](#page-954-0) Bridge ในส่ วนท้ ายของหั วข้ อนี ้

### เปิ ดใช้ อี เมลแจ้ งการรี เฟรชล้ มเหลว

ในฐานะผู ้ ดู แลไซต์ คุ ณมี ความสามารถในการเปิ ดใช้ (หรื อปิ ดใช้ ) อี เมลแจ้ งการรี เฟรช ้ล้ มเหลวสำ หรั บไซต์ ของคุ ณโดยใช้ ขั้ นตอนด้ านล่ างนี้ หากคุ ณเลื อกรั บอี เมลฺผู้ ใ ช้ แต่ ละ รายสามารถเลื อกไม่ รั บอี เมลแจ้ งการรี เฟรชล้ มเหลวจากบั ญชี ของแต่ ละคนได้

- 1. เข้ าสู ่ ระบบ Tableau Cloud ในฐานะผู ้ ดู แลไซต์ และคลิ ก**การตั ้ งค่ า**
- 2. ในส่ วน **จั ดการการแจ้ งเตื อน** ให้ เลื อกหรื อล้ างกล่ องกาเครื ่ องหมายเพื ่ ออนุ ญาตห รื อปิ ดใช้ งานการแจ้ งเตื อนสำ หรั บผู ้ ใช้ ไซต์ ของคุ ณทั ้ งหมด

# <span id="page-954-0"></span>ความแตกต่ างสำ หรั บการรี เฟรชของ Tableau Bridge

สำ หรั บแหล่ งข้ อมู ลที ่ รี เฟรชผ่ าน Tableau Bridge การแจ้ งเตื อนจะแตกต่ างกั นออกไป หา กต้ องการข้ อมู ลเพิ ่ มเติ ม โปรดดู จั [ดการการแจ้](#page-1093-0) งเตื อนทางอี เมลสำ หรั บ Bridge

# รี เฟรชข้ อมู ลบน Tableau Cloud

<span id="page-954-1"></span>คุ ณสามารถรี เฟรชข้ อมู ลได้ ด้ วยตนเอง รวมทั ้ งกำ หนดเวลารี เฟรชข้ อมู ลได้

## กำ หนดเวลาการรี เฟรชบน Tableau Cloud

คุ ณสามารถกำ หนดเวลางานรี เฟรชได้ โดยตรงบน Tableau Cloud สำ หรั บการแยกข้ อมู ลที ่ โฮส ต์ บนคลาวด์ ซึ ่ งอาจรวมถึ งการแยกของประเภทข้ อมู ลต่ อไปนี ้ :

- <sup>l</sup> Salesforce.com หรื อ Google Analytics
- <sup>l</sup> Google BigQuery หรื อ Amazon Redshift หากคุ ณไม่ ต้ องการใช้ การเชื ่ อมต่ อแบบสด สำ หรั บ Redshift ภายในองค์ กร คุ ณต้ องใช้ Tableau Bridge
- <sup>l</sup> ข้ อมู ลที ่ ใช้ SQL หรื อข้ อมู ลอื ่ นๆ ที ่ โฮสต์ บนระบบคลาวด์ เช่ น Amazon RDS, Microsoft Azure หรื อ Google Cloud Platform หากคุ ณไม่ ต้ องการใช้ การเชื ่ อมต่ อแบ ้บสด หรื อหากแหล่ งข้ อมู ลนั ้ นไม่ รองรั บการเชื่ อมต่ อแบบสด

สำ หรั บรายการแหล่ งข้ อมู ลที ่ รองรั บ โปรดดู อนุ [ญาตการเชื ่](#page-930-0) อมต่ อโดยตรงกั บข้ อ มู ลที ่ โฮสต์ บนแพลตฟอร์ [มระบบคลาวด์](#page-930-0)

กำ หนดการยั งมี ให้ เมื ่ อสร้ างการรี เฟรชการแยกข้ อมู ลด้ วย Tableau Bridge หากต้ องการ ข้ อมู ลเพิ ่ มเติ ม โปรดดู ตั ้ งค่ ากำ [หนดเวลารี](#page-1027-0) เฟรช Bridge

#### **หมายเหตุ :**

- หากต้ องการข้ อมู ลเพิ ่ มเติ มเกี ่ ยวกั บการรี เฟรชการแยกข้ อมู ลของ Microsoft Excel, SQL Server หรื อข้ อมู ลอื ่ นๆ ที ่ Tableau Cloud ไม่ สามารถเข้ าถึ งได้ โดยตรง โปรด ดู [ความสามารถในการเชื ่](#page-1007-0) อมต่ อกั บ Bridge
- <sup>l</sup> ไซต์ Tableau Cloud ของคุ ณมาพร้ อมกั บความสามารถที ่ จะ รองรั บความต้ องการเชิ งวิ เ คราะห์ ทั ้ งหมดของผู ้ ใช้ ของคุ ณความจุ ของไซต์ ประกอบไปด้ วยความจุ สำ หรั บพื ้

นที ่ เก็ บข้ อมู ลและงานที ่ จำ เป็ นต้ องดำ เนิ นการในไซต์ รวมถึ งการแยกข้ อมู ล ห ากต้ องการข้ อมู ลเพิ ่ มเติ ม โปรดดู ความจุ ไซต์ [Tableau](#page-315-0) Cloud

### สร้ างกำ หนดการรี เฟรช

#### **สำ คั ญ!**

- <sup>l</sup> ไม่ มี ตั วเลื อก**เรี ยกใช้ งานตอนนี ้** ในกล่ องโต้ ตอบ**สร้ างการรี เฟรชการแยกข้ อมู ล** อี กต่ อไป ตอนนี ้ ตั วเลื อก **เรี ยกใช้ งานทั นที** จะแสดงอยู ่ ในเมนู แบบเลื ่ อนลง**การ ดำ เนิ นการ**
- <sup>l</sup> คุ ณไม่ สามารถกำ หนดค่ างานให้ ทำ งานตามลำ ดั บได้ (เป็ นชุ ดๆ ) คุ ณอาจต้ องทำ ใ ห้ เวลาเริ ่ มต้ นของคุ ณเหลื ่ อมกั นสำ หรั บการรี เฟรชการแยกข้ อมู ล เพื ่ อให้ งาน ทำ งานที ละ รายการ
- <sup>l</sup> หากคุ ณย้ ายงานที ่ มี อยู ่ ไปยั งกำ หนดการที ่ กำ หนดเอง โปรดทราบว ่ าหากคุ ณไม่ เ ปลี ่ ยนเวลาเริ ่ มต้ นสำ หรั บงานเหล่ านี ้ งานจะทำ งานในแบบคู ่ ขนานซึ ่ งอาจไม่ ต รงตามความต้ องการ
- <sup>l</sup> หากคุ ณกำ หนดเวลาการรี เฟรชการแยกข้ อมู ลมากกว ่ าหนึ ่ งรายการสำ หรั บเวิ ร์ กบุ ๊ กหรื อแหล่ งข้ อมู ลที ่ เผยแพร ่ เดี ยวกั น งานจะถู กเรี ยกใช้ แบบอนุ กรม โดยงานห นึ ่ งจะ รอให้ งานก่ อนหน้ าเสร็ จสิ ้ น
- ี่ 1. เมื่ อคุ ณเข้ าสู ่ ระบบ Tableau Cloud ให้ เลื อก"สำ รวจ" จากแผงปุ ่ มนำ ทางด้ านซ้ ำย จากนั้น ขึ้นอยู่ กับประเภทของเนื้อหาที่คุณต้องการรี เฟรช ให้ เลือก"เวิ ร์ กบ ๊ กทั ้ งหมด" หรื อ "แหล่ งข้ อมู ลทั ้ งหมด" จากเมนู ดรอปดาวน์
- 2. เลื อกกล่ องทำ เครื ่ องหมายสำ หรั บเวิ ร์ กบุ ๊ กหรื อแหล่ งข้ อมู ลที ่ คุ ณต้ องการ รี เฟรช จากนั ้ นเลื อก **การดำ เนิ นการ > รี เฟรชการแยกข้ อมู ล**
- 3. ในกล่ องโต้ ตอบ "รี เฟรชการแยกข้ อมู ล" ให้ เลื อก "กำ หนดเวลาการรี เฟรช" และทำ ตาม ์ขั้ นตอบต่ อไปบึ้

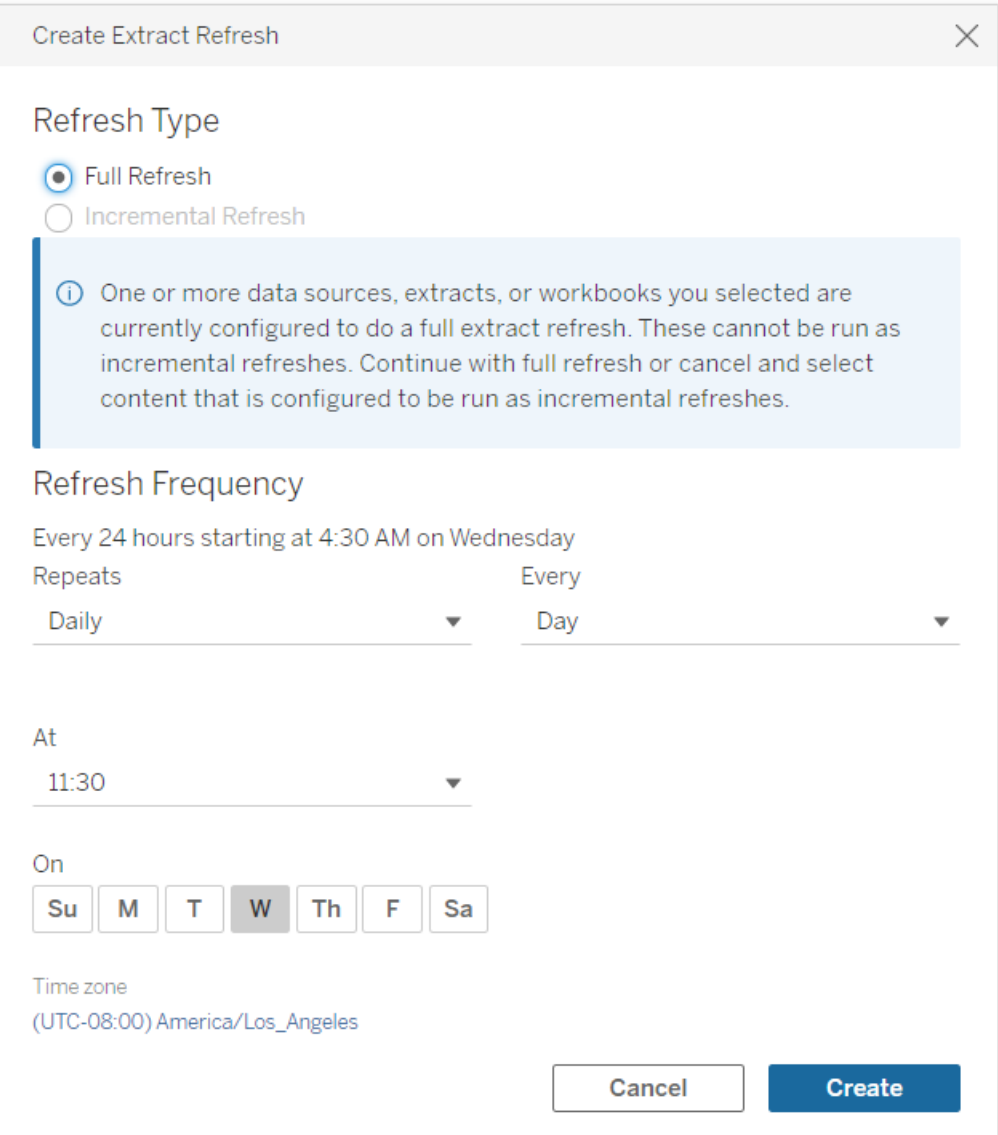

<sup>l</sup> **ประเภทการรี เฟรช:** เลื อกประเภทการรี เฟรชที ่ คุ ณต้ องการ ระบบจะดำ เนิ นการรี เฟรชแบบเต็ มรู ปแบบโดยค่ าเริ ่ มต้ น การรี เฟรชแบบเพิ ่ มหน ่ วยจะใช้ งานได้ เ ฉพาะเมื ่ อคุ ณกำ หนดค่ าไว้ ใน Tableau Desktop ก่ อนเผยแพร ่ การแยกข้ อมู ล หากคุ ณเลื อกเวิ ร์ กบุ ๊ กหรื อแหล่ งข้ อมู ลมากกว ่ าหนึ ่ งรายการที ่ ได้ รั บก ารตั ้ งค่ าให้ ทำ การรี เฟรชแบบเต็ มรู ปแบบ ตั วเลื อกในการเลื อกการรี เฟรชแบ บเพิ ่ มหน ่ วยจะถู กปิ ดใช้ งาน หากต้ องการข้ อมู ลเพิ ่ มเติ ม โปรดดู [การรี](https://help.tableau.com/current/pro/desktop/th-th/extracting_refresh.htm) เฟร [ชการแยกข้](https://help.tableau.com/current/pro/desktop/th-th/extracting_refresh.htm) อมู ลในความช่ วยเหลื อของ Tableau

- <sup>l</sup> **ความถี ่ ในการรี เฟรช:** ตั ้ งค่ าความถี ่ เพื ่ อให้ การรี เฟรชการแยกข้ อมู ลท ำ งาน คุ ณสามารถตั ้ งค่ าความถี ่ ให้ ทำ งานเป็ นรายชั ่ วโมง รายวั น รายสั ปด ำห์ หรื อรายเดื อน ช่ วงของเวลาและของวั นขึ ้ นอยู ่ กั บความถี ่ ในการทำ ซ้ ำ ที ่ คุ ณเลื อกตามที ่ อธิ บายไว้ ด้ านล่ าง
	- <sup>l</sup> **รายชั ่ วโมง:** ความถี ่ ที ่ ใช้ คื อทุ กชั ่ วโมงนั บจากเวลาที ่ กำ หนดไป จนถึ งเวลาที ่ กำ หนด ซึ ่ งหมายความว ่ างานจะทำ งานทุ กชั ่ วโมงในระห ว ่ างเวลาที ่ กำ หนด
	- <sup>l</sup> **รายวั น:** ความถี ่ ที ่ ใช้ คื อทุ กๆ สอง สี ่ หก แปด หรื อสิ บสองชั ่ วโมง หรื อเพี ยงวั นละครั ้ ง คุ ณยั งสามารถเลื อกวั นในสั ปดาห์ ได้ ตั ้ งแต่ หนึ่ งวั นขึ้ นไป นอกเหนื อจากเวลาเริ่ มต้ นและสิ ้ นสุ ด ซึ่ งหมายควา มว ่ าคุ ณสามารถเรี ยกใช้ งานในวั นทั ้ งหมดหรื อบางวั นของสั ปดาห์ เป็ นช่ วงรายชั ่ วโมงเฉพาะหรื อวั นละครั ้ ง
	- <sup>l</sup> **รายสั ปดาห์ :** ความถี ่ ที ่ ใช้ คื อหนึ ่ งวั นหรื อมากกว ่ าในสั ปดาห์ ณ เวลาที ่ กำ หนด ซึ ่ งหมายความว ่ าคุ ณสามารถเรี ยกใช้ งานในบางวั นของ สั ปดาห์ สั ปดาห์ ละครั ้ ง ในเวลาที ่ กำ หนด
	- <sup>l</sup> **รายเดื อน:** คุ ณสามารถตั ้ งค่ านี ้ ได้ สองวิ ธี :
		- 1. คุ ณสามารถเลื อก **วั น** เป็ นช่ วงความถี ่ ซึ ่ งจะทำ ให้ คุ ณสามาร ถเลื อกวั นที ่ เฉพาะของเดื อนได้ ตั วอย่ างเช่ น คุ ณสามารถเลื อก งานที ่ จะเรี ยกใช้ ในวั นที ่ 2, 15 และ 28 ของทุ กเดื อน ณเวลา 14:45 น.
		- 2. คุ ณยั งสามารถเลื อกวั นที ่ หนึ ่ ง สอง สาม สี ่ ห้ า และวั นสุ ด ท้ ายของสั ปดาห์ ตามเวลาที ่ กำ หนดได้ อี กด้ วย ตั วอย่ างเช่ น คุ ณสามารถเลื อกที ่ จะเรี ยกใช้ งานทุ กวั นพุ ธที ่ สองของเดื อน ณเวลา 14:45 น.

### อั ปเดตกำ หนดการที ่ มี อยู ่

เมื ่ อทำ การเปลี ่ ยนแปลงกำ หนดการที ่ มี อยู ่ คุ ณจะไม่ ได้ เลื อกจากรายการของกำ หนดก ารที ่ มี อยู ่ อี กต่ อไป แต่ จะเปลี ่ ยนการเกิ ดซ้ ำ ในกำ หนดการโดยตรง

### จำ กั ดเวลาสำ หรั บการรี เฟรชการแยกข้ อมู ล

เพื ่ อให้ แน ่ ใจว ่ างานรี เฟรชที ่ ใช้ เวลานานจะไม่ ใช้ ทรั พยากรระบบทั ้ งหมด และไม่ ได้ ขั ดขวางการรี เฟรชของการแยกข้ อมู ลอื ่ นๆ บนไซต์ ของคุ ณ, Tableau Cloud ให้ บั งคั บใช้ ขี ด จำ กั ดเวลา หรื อเรี ยกอี กอย่ างว ่ าขี ดจำ กั ดการหมดเวลาไว้ ที ่ 7200 วิ นาที (120 นาที ห รื อสองชั ่ วโมง) สำ หรั บงานรี เฟรช ขี ดจำ กั ดการหมดเวลาคื อเวลาที ่ นานที ่ สุ ดที ่ อนุ ญ ำตสำ หรั บการแยกข้ อมู ลครั ั งเดี ยวเพื ่ อทำ การรี เฟรชให้ เสร็ จสิ ้ นก่ อนจะถู กยกเลิ ก ก ำ หนดค่ าขี ดจำ กั ดการหมดเวลาไม่ ได้

<span id="page-958-1"></span>การอยู ่ ภายในขี ดจำ กั ดการหมดเวลา

้ แม้ ว่ าการถึ งขี ดจำ กั ดการหมดเวลานั ้ นไม่ ใช่ เรื ่ องปกติ แต่ ถ้ าคุ ณกำ ลั งทำ งานในส ภาพแวดล้ อมที ่ มี การแยกข้ อมู ลจำ นวนมาก มี การปรั บเปลี ่ ยนเล็ กน้ อยที ่ คุ ณสามารถท ำ กั บการแยกข้ อมู ลของคุ ณเพื ่ อช่ วยหลี กเลี ่ ยงไม่ ให้ ถึ งขี ดจำ กั ดการหมดเวลา

- <sup>l</sup> กำ [หนดเวลาการรี](#page-954-1) เฟรชบน Tableau Cloud
- <sup>l</sup> ตั ้ งค่ าการรี [เฟรชแบบเพิ ่](#page-958-0) มหน ่ วย
- <sup>l</sup> [ลดขนาดการแยกข้](#page-959-0) อมู ล
- <sup>l</sup> ใช้ วิ ธี แบบอื ่ นในการรี [เฟรชการแยกข้](#page-959-1) อมู ล
- <sup>l</sup> กำ หนดการรี [เฟรชในเวลาอื ่](#page-960-0) น

<span id="page-958-0"></span>ตั ้ งค่ าการรี เฟรชแบบเพิ ่ มหน ่ วย

พิ จารณากำ หนดค่ าการแยกข้ อมู ลของคุ ณให้ รี เฟรชเป็ นแบบเพิ ่ มหน ่ วย แทนที ่ จะ รี เฟรช แบบเต็ มรู ปแบบทุ กครั ้ งที ่ มี การรี เฟรชงาน

ตามค่ าเริ ่ มต้ น การแยกข้ อมู ลจะถู กตั้ งค่ าให้ รี เฟรชแบบเต็ มรู ปแบบ แม้ ว่ าการรี เฟรช แบบเต็ มรู ปแบบจะให้ สำ เนาข้ อมู ลที ่ แม่ นยำ แก่ คุ ณแต่ การรี เฟรชแบบเต็ มรู ปแบบอาจ ใช้ เวลานานกว ่ าจะเสร็ จสมบู รณ์ เพื ่ อลดเวลาที ่ ใช้ ในการรี เฟรชการแยกข้ อมู ล ให้ พิ จาร ณาตั ้ งค่ าการรี เฟรชเป็ นแบบเพิ ่ มหน ่ วยในการแยกข้ อมู ลของคุ ณแทน หากต้ องการข้ อมู ลเ พิ ่ มเติ ม โปรดดู กำ หนดค่ าการรี เฟรชการแยกข้ อมู [ลแบบเพิ ่](https://help.tableau.com/current/pro/desktop/th-th/extracting_refresh.htm#incremental) มหน ่ วย ในความช่ วยเหลื อของ **Tableau** 

**หมายเหตุ :** คุ ณต้ องตั ้ งค่ าการรี เฟรชแบบเพิ ่ มหน ่ วยก่ อนที ่ จะเผยแพร ่ การแยกข้ อ มู ลไปยั ง Tableau Cloud หลั งจากเผยแพร ่ คุ ณจะสามารถเลื อกตั วเลื อก "รี เฟรชแบบเ พิ ่ มหน ่ วย" ในกล่ องโต้ ตอบ "สร้ างการรี เฟรชการแยกข้ อมู ล"

<span id="page-959-0"></span>ลดขนาดการแยกข้ อมู ล

คุ ณสามารถช่ วยรี เฟรชงานให้ เสร็ จเร็ วขึ ้ นโดยลดขนาดของการแยกข้ อมู ลของคุ ณ

วิ ธี การทั ่ วไปในการลดขนาดของการแยกข้ อมู ลมี อยู ่ สองวิ ธี ได้ แก่ ซ่ อนฟิ ลด์ ที ่ ไ ม่ ได้ ใช้ ทั ้ งหมดและใช้ ตั วกรองแหล่ งข้ อมู ล

- <sup>l</sup> **ซ่ อนฟิ ลด์ ที ่ ไม่ ได้ ใช้ ทั ้ งหมด:** ฟิ ลด์ ที ่ คุ ณซ่ อนในแหล่ งข้ อมู ลของคุ ณจ ะถู กยกเว้ นเมื ่ อมี การสร้ างการแยกข้ อมู ล หากต้ องการซ่ อนฟิ ลด์ ขณะสร้ างการแยก ี ข้ อมู ล โปรดดู สร้ [างการแยกข้](https://help.tableau.com/current/pro/desktop/th-th/extracting_data.htm#extract) อมู ล ในความช่ วยเหลื อของ Tableau
- <sup>l</sup> **เพิ ่ มตั วกรองแหล่ งข้ อมู ล:** คุ ณสามารถลดจำ นวนแถวในการแยกข้ อมู ลของคุ ณได้ โ ดยการเพิ ่ มตั วกรองแหล่ งข้ อมู ล หากต้ องการข้ อมู ลเพิ ่ มเติ ม โปรดดู [กรองข้](https://help.tableau.com/current/pro/desktop/th-th/filtering_datasource.htm) อมู ล [จากแหล่](https://help.tableau.com/current/pro/desktop/th-th/filtering_datasource.htm) งข้ อมู ลในความช่ วยเหลื อของ Tableau

**หมายเหตุ :** คุ ณต้ องซ่ อนฟิ ลด์ ที ่ ไม่ ได้ ใช้ ทั ้ งหมดหรื อเพิ ่ มตั วกรองแหล่ งข้ อ มู ล ก่ อนที ่ จะเผยแพร ่ การแยกข้ อมู ลไปยั ง Tableau Cloud.

<span id="page-959-1"></span>ใช้ วิ ธี แบบอื ่ นในการรี เฟรชการแยกข้ อมู ล

หากเป็ นไปได้ ให้ ลองรี เฟรชการแยกข้ อมู ลของคุ ณภายนอก Tableau Cloud

- <sup>l</sup> **Tableau Desktop:** คุ ณสามารถรี เฟรชการแยกข้ อมู ลที ่ เผยแพร ่ จาก Tableau Desktop ได้ ด้ วยตนเอง หากต้ องการข้ อมู ลเพิ ่ มเติ ม โปรดดู รี [เฟรชการแยกข้](#page-1123-0) อมู ลที ่ เผยแพ ร ่ จาก Tableau [Desktop](#page-1123-0)
- <sup>l</sup> **Tableau Bridge:** คุ ณสามารถใช้ Tableau Bridge ในการตั ้ งค่ าและ รี เฟรชการแยกข้ อ มู ลที ่ เผยแพร ่ ตามกำ หนดเวลาทั ้ งนี ้ ขึ ้ นอยู ่ กั บแหล่ งข้ อมู ล หากต้ องการข้ อ

มู ลเพิ ่ มเติ ม โปรดดู ใช้ Bridge [เพื ่](#page-968-0) อรั กษาข้ อมู ลให้ เป็ นปั จจุ บั นเสมอ

<sup>l</sup> **ยู ทิ ลิ ตี ้ บรรทั ดคำ สั ่ งสำ หรั บการแยกข้ อมู ลของ Tableau:** คุ ณสามารถใช้ ยู ทิ ลิ ตี ้ บรรทั ดคำ สั ่ งที ่ มาพร้ อมกั บ Tableau Desktop ในการรี เฟรชการแยกข้ อ มู ลที ่ เผยแพร ่ โดยทางโปรแกรม ทั ้ งนี ้ ขึ ้ นอยู ่ กั บแหล่ งข้ อมู ล หากต้ องการข้ อ มู ลเพิ ่ มเติ ม โปรดดู ทำ ให้ การรี [เฟรชการแยกข้](#page-1125-0) อมู ลจากบรรทั ดคำ สั ่ งเป็ นอั ตโน [มั](#page-1125-0) ติ

**เลิ กใช้ งานในเดื อนตุ ลาคม 2022:** ยู ทิ ลิ ตี นี ้ ไม่ สามารถใช้ งานได้ ในรุ ่ น ที ่ ใหม่ กว ่ า หากต้ องการรี เฟรชแหล่ งข้ อมู ลหรื อข้ อมู ลการเชื ่ อมต่ อแบบเส มื อนที ่ Tableau Cloud ไม่ สามารถเข้ าถึ งโดยตรง ให้ ใช้ [Tableau](#page-1027-0) Bridge แทน หา กต้ องการเริ ่ มต้ นงานการรี เฟรชโดยใช้ สคริ ปต์ ให้ ใช้ tabcmd [refreshextracts](https://help.tableau.com/current/server/th-th/tabcmd_cmd.htm#refreshextracts-workbookname-or-datasourcename) หรื อ REST API เรี ยกใช้ งานการรี [เฟรชการแยกข้](https://help.tableau.com/current/api/rest_api/th-th/REST/rest_api_ref.htm#run_extract_refresh_task) อมู ล

<span id="page-960-0"></span>กำ หนดการรี เฟรชในเวลาอื ่ น

พิ จารณาการเปลี ่ ยนแปลงเมื ่ องานรี เฟรชเกิ ดขึ ้ น หากต้ องการข้ อมู ลเพิ ่ มเติ ม โปรดดู จั [ดการงานรี](#page-965-0) เฟรช

เกิ ดข้ อผิ ดพลาดเมื ่ องานรี เฟรชถึ งขี ดจำ กั ดการหมดเวลา

หากงานรี เฟรชถึ งขี ดจำ กั ดการหมดเวลาคุ ณหรื อผู ั อื ่ นอาจเห็ นข้ อผิ ดพลาดอย่ างใดอย่ า งหนึ ่ งตามรายการด้ านล่ าง หากคุ ณได้ เผยแพร ่ การแยกข้ อมู ลหรื อเป็ นเจ้ าของการแยกข้ อ ุ่ม ลคุ ณอาจเห็ นข้ อผิ ดพลาดข้ อใดข้ อหนึ่ งเหล่ านี ั ในการแจ้ งเตื อนทางอี เมลหากคุ ณเ ปี นผู ั ดู แลไซต์ คุ ณอาจเห็ นข้ อผิ ดพลาดเหล่ านี ั ในมุ มมองผู ั ดู แลระบบเกี่ ยวกั บ [งาน](#page-549-0) ที ่ ดำ เนิ [นการในพื ้](#page-549-0) นหลั งสำ หรั บการแยกข้ อมู ล

- <sup>l</sup> เกิ นขี ดจำ กั ดทรั พยากรเวลาในการค้ นหา *(7200* วิ นาที *)*
- <sup>l</sup> *com.tableau.nativeapi.dll.TableauCancelException:* ยกเลิ กดำ เนิ นการแล้ <sup>ว</sup>
- <sup>l</sup> เกิ นขี ดจำ กั ดทรั พยากรเวลาในการค้ นหา *(8100* วิ นาที *)*

เพื ่ อช่ วยแก้ ไขและหลี กเลี ่ ยงข้ อผิ ดพลาดเหล่ านี ้ ในอนาคต โปรดดู หั วข้ อด้ านบน [การอ](#page-958-1) ยู ่ ภายในขี ดจำ กั [ดการหมดเวลา](#page-958-1)

# รี เฟรชข้ อมู ลด้ วยการใช้ ข้ อมู ลเข้ าสู ่ ระบบที ่ บั นทึ กไ ว้

หากต้ องการรั กษาข้ อมู ลให้ เป็ นปั จจุ บั นสำ หรั บ Salesforce, Google BigQuery, OneDrive, Dropbox, Quickbooks Online, Anaplan, Oracle Eloqua และ ServiceNow ITSM คุ ณ ต้ องทำ ตามดั งต่ อไปนี ้

- 1. ฝั งข้ อมู ลเข้ าสู ่ ระบบไปยั งการเชื ่ อมต่ อข้ อมู ล หั วข้ อนี ้ จะอธิ บายเกี ่ ยวกั บขั ้ นตอนดั งกล่ าว
- 2. หากแหล่ งข้ อมู ลหรื อเวิ ร์ กบุ ๊ กของคุ ณมี การแยกข้ อมู ลอยู ่ คุ ณสามารถเพิ ่ มก ำรแยกข้ อมู ลนั ้ นไปยั งกำ หนดเวลารี เฟรชได้ สำ หรั บขั ้ นตอนในการกำ หนดเวลารี เฟรช โปรดดู กำ [หนดเวลาการรี](#page-954-1) เฟรชบน Tableau Cloud

หากแหล่ งข้ อมู ลหรื อเวิ ร์ กบุ ๊ กของคุ ณมี การเชื ่ อมต่ อโดยตรง (สด) ไปยั งข้ อมู ล ่ อยู ่ แสดงว่ าข้ อมู ลนั ้ นเป็ นข้ อมู ลล่ าสุ ดตลอดเวลาและไม่ จำ เป็ นต้ องสร้ างงา นที ่ กำ หนดเวลาไว้ เพื ่ อรี เฟรชข้ อมู ลดั งกล่ าว

ฝั งข้ อมู ลเข้ าสู ่ ระบบไปยั งการเชื ่ อมต่ อข้ อมู ล

คุ ณสามารถฝั งข้ อมู ลเข้ าสู ่ ระบบสำ หรั บการเชื ่ อมต่ อของคุ ณได้ โดยทำ ตามขั ้ นตอน ดั งต่ อไปนี ้

- 1. เข้ าสู ่ ระบบ Tableau Cloud แล้ วไปที ่ หน้ า**แหล่ งข้ อมู ล**
- 2. เลื อกแหล่ งข้ อมู ลที ่ มี การเชื ่ อมต่ อที ่ คุ ณต้ องการรี เฟรช และบนเมนู **การดำ เ นิ นการ** ให้ เลื อก**แก้ ไขการเชื ่ อมต่ อ**
- 3. ตั วเลื อกในกล่ องโต้ ตอบ "แก้ ไขการเชื ่ อมต่ อ" จะแตกต่ างกั นไปตามแหล่ งข้ อมู ล ที ่ คุ ณเลื อก ตรวจสอบตั วเลื อกที ่ คุ ณมี และเลื อกตั วเลื อกที ่ ตรงกั บความต้ องกา รของคุ ณ

หากคุ ณเลื อก**แจ้ งผู ้ ใช้ สำ หรั บข้ อมู ลเข้ าสู ่ ระบบ <ชื ่ อผู ้ เชื ่ อมต่ อ>** คุ ณจะต้ องรี เฟรชข้ อมู ลด้ วยต้ วเอง คุ ณสามารถดำ เนิ นการนี ้ ได้ โดยการขอให้ ผู ้ ใ

ช้ เผยแพร ่ แหล่ งข้ อมู ลจาก Tableau Desktop อี กครั ้ ง หรื อโดยการเริ ่ มงานการรี เฟ รชบน Tableau Cloud

### ข้ อมู ลเข้ าสู ่ ระบบเฉพาะผู ้ เชื ่ อมต่ อ

ใช้ ข้ อมู ลเข้ าสู ่ ระบบ OAuth

การเชื ่ อมต่ อข้ อมู ลที ่ ปลอดภั ยเกิ ดจากการใช้ โทเค็ นการเข้ าถึ ง Oauth สำ หรั บการเชื ่ อมต่ อข้ อมู ลเข้ ากั บ Google Analytics, Google BigQuery, Google Sheets, OneDrive, Dropbox, Salesforce และ QuickBooks Online คุ ณสร้ างโทเค็ นการเข้ าถึ งโดยการเข้ าสู ่ ระบบ ข้ อมู ลจาก Tableau Cloud และอนุ มั ติ การเข้ าถึ ง Tableau Cloud ให้ กั บข้ อมู ลตราบเท่ า ที ่ มี ข้ อมู ลเข้ าสู ่ ระบบอยู ่ (หรื อจะเรี ยกคื นการเข้ าถึ งด้ วยตั วเองก็ ได้ ) เมื ่ อคุ ณเ พิ ่ มบั ญชี ใหม่ หน้ าเข้ าสู ่ ระบบจะปรากฏขึ ้ น เมื ่ อคุ ณเข้ าสู ่ ระบบ ให้ คุ ณสร้ างโทเ ค็ นการเข้ าถึ งสำ หรั บข้ อมู ลเข้ าสู ่ ระบบที ่ คุ ณส่ ง

**หมายเหตุ :** Dropbox ใช้ ข้ อมู ลเข้ าสู ่ ระบบ OAuth อย่ างไรก็ ตาม Tableau ไม่ รองรั บก ารตรวจสอบสิ ทธิ ์ ไปยั ง Dropbox โดยใช้ บั ญชี Google ในขณะนี ้

คุ ณสามารถฝั งข้ อมู ลเข้ าสู ่ ระบบที ่ แชร์ ได้ ดั งที ่ คุ ณต้ องทำ ในกรณี ที ่ คุ ณใช้ บั ญชี ฐานข้ อมู ลเฉพาะสำ หรั บกลุ ่ มผู ั ใช้ หรื อคุ ณสามารถฝังข้ อมู ลเข้ าสู ่ ระบบของ ผู ้ ใช้ คนเดี ยวได้ บั ญชี ที ่ คุ ณใช้ สร้ างโทเค็ นการเข้ าถึ งต้ องให้ อนุ ญาตการเข้ าถึ งใ นระดั บหนึ ่ งเพื ่ อใช้ งานรี เฟรช

ใช้ ข้ อมู ลเข้ าสู ่ ระบบอื ่ น ๆ

Anaplan, Oracle Eloqua และ ServiceNow ITSM การสนั บสนุ นแต่ ละอย่ างใช้ ข้ อมู ลเข้ าสู ่ ้ระบบที่ บันทึกไว้ (ตัวอย่างเช่นชื่อผู้ ใช้และรหัสผ่าน)เพื่อเชื่อมต่อเข้าสู่ ข้ อมู ล

ใช้ โทเค็ นรั กษาความปลอดภั ย Salesforce

หากคุ ณฝั งข้ อมู ลเข้ าสู ่ ระบบ Salesforce มาตรฐาน Salesforce อาจต้ องการโทเค็ นรั กษาควา มปลอดภั ยสำ หรั บคุ ณเพื ่ อเข้ าถึ งข้ อมู ล ตั วอย่ างเช่ น หากคุ ณต้ องการเข้ าถึ งการเชื ่ อมต่ อกั บ Salesforce จากที ่ อยู ่ IP ที ่ ไม่ มี อยู ่ ในรายการ IP ที ่ เชื ่ อถื อขององค์ กรข

องคุ ณโทเค็ นรั กษาความปลอดภั ยต้ องผนวกเข้ ากั บรหั สผ่ านที ่ ใช้ ในการเชื ่ อมต่ อข้ อ มู ล

โทเค็ นรั กษาความปลอดภั ยอาจหมดอายุ ได้ เมื ่ อ Tableau ไม่ สามารถรี เฟรชการเชื ่ อมต่ อ Salesforce ได้ อาจเกิ ดจากการที ่ โทเค็ นรั กษาความปลอดภั ยหมดอายุ Tableau จะแสดงการแจ้ งเตือนให้ กับผู้ ใช้ ดังต่อไปนี้

- ผู ัเขี ยนของเวิ ร์ กบุ ๊ กและแหล่ งข้ อมู ลที่ เกี่ ยวข้ อง
- ผู ัเขี ยนของเวิ ร์ กบุ ๊ กที ่ เชื ่ อมต่ อกั บแหล่ งข้ อมู ลที ่ เกี ่ ยวข้ อง
- <sup>l</sup> ผู ้ ดู แลเว็ บไซต์

คุ ณสามารถต่ ออายุ โทเค็ นรั กษาความปลอดภั ยที ่ หมดอายุ ได้ โดยการแก้ ไขการเชื ่ อมต่ อ ข้ อมู ลบนเซิ ร์ ฟเวอร์

หากต้ องการข้ อมู ลเกี ่ ยวกั บการตรวจสอบสิ ทธิ ์ Salesforce และ โทเค็ นรั กษาความปลอดภั ย โปรดดู การรั [กษาความปลอดภั](https://developer.salesforce.com/docs/atlas.en-us.api.meta/api/sforce_api_concepts_security.htm) ยและ API ในคู ่ มื อ Salesforce.com *SOAP API* ของนั กพั ฒนา

### เริ ่ มต้ นงานรี เฟรชด้ วยตนเอง

้คุ ณสามารถรี เฟรชการแยกข้ อมู ลที่ ่โฮสต์ โดยผู้ ให้ บริ การข้ อมู ลระบบคลาวด์ ส่ วนใหญ่ ได้ โดยตรงบน Tableau Cloud คุ ณสามารถเรี ยกใช้ การรี เฟรชจาก Tableau Bridge สำ หรั บแห ล่ งข้ อมู ลที่ คุณได้ ตั้ งค่ าเอาไว้ บนนั้น

หากแหล่ งข้ อมู ลมี การรี เฟรชที ่ กำ หนดเวลาไว้ การเรี ยกใช้ การรี เฟรชด้ วยตนเองจะไม่ มี ผลต่ อกำ หนดการ

### เรี ยกใช้ การรี เฟรชบน Tableau Cloud

- 1. เข้ าสู ่ ระบบไซต์ Tableau Cloud ซึ ่ งได้ เผยแพร ่ แหล่ งข้ อมู ลไว้
- 2. บนหน้ า "แหล่ งข้ อมู ล" ให้ เลื อกไอคอน**การดำ เนิ นการเพิ ่ มเติ ม** (....) ถั ดจากแหล่ ง ข้ อมู ลที ่ คุ ณต้ องการจะ รี เฟรช จากนั ้ นจึ งเลื อก**รี เฟรชการแยกข้ อมู ล**จากเมนู

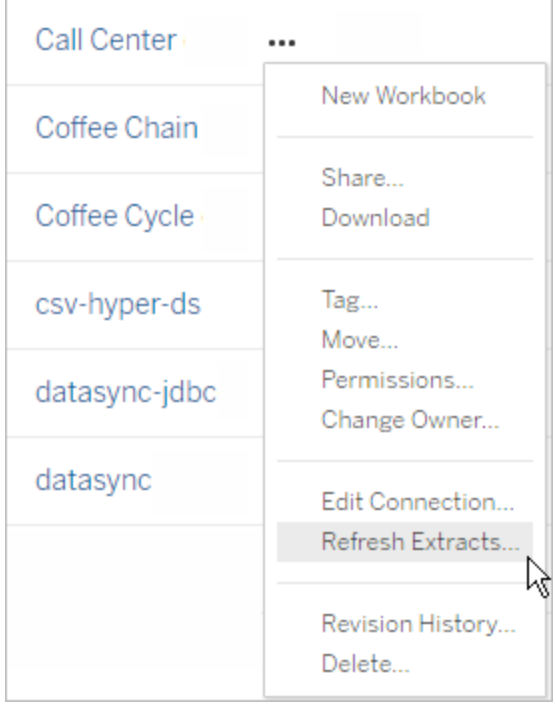

3. ภายใต้ **รี เฟรชทั นที** ให้ เลื อก**รี เฟรชทั ้ งหมด**

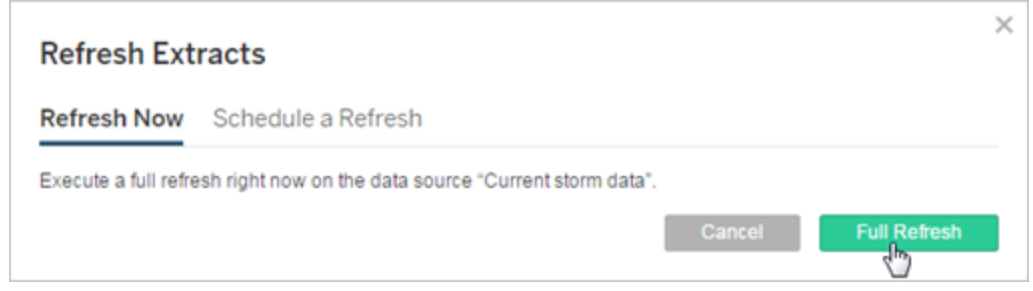

**หมายเหตุ :** สำ หรั บแหล่ งข้ อมู ลที ่ มี การรี เฟรชที ่ กำ หนดเวลาไว้ ผู ้ ดู แลไซต์ ยั งสามารถเริ ่ มการรี เฟรชได้ จากเมนู **การดำ เนิ นการ**บน**งาน** > หน้ า**การรี เฟรชการแยกข้ อ มู ล**

เปิ ด Tableau Bridge จากถาดระบบของ Windows แล้ วเลื อกไอคอน**เรี ยกใช้ ตอนนี ้** ( ) สำ ห รั บแหล่ งข้ อมู ล

# <span id="page-965-0"></span>จั ดการงานรี เฟรช

ผู ้ ดู แลระบบสามารถรี เฟรชการแยกข้ อมู ลหรื อลบกำ หนดการด้ วยตนเอง

- 1. เข้ าสู ่ ระบบไซต์ ที ่ มี กำ หนดการที ่ คุ ณต้ องการจั ดการ จากนั ้ นคลิ ก**งาน**
- 2. เลื อกอย่ างน้ อยหนึ ่ งการรี เฟรชการแยกข้ อมู ลตามกำ หนดการ
- 3. จากเมนู **การดำ เนิ นการ**ให้ ดำ เนิ นการดั งต่ อไปนี ้ :
	- <sup>l</sup> เลื อก**เปลี ่ ยนกำ หนดการ** และเลื อกกำ หนดการใหม่ จากรายการ
	- <sup>l</sup> เลื อก**เรี ยกใช้ เลย**เพื ่ อรี เฟรชด้ วยตนเอง

**หมายเหตุ :** หากการแยกข้ อมู ลไม่ มี การรี เฟรชตามกำ หนดการ คุ ณสามารถรี เฟร ชออนดี มานด์ จากหน้ า "การเชื ่ อมต่ อข้ อมู ล"

<sup>l</sup> เลื อก**ลบ**เพื ่ อลบกำ หนดการออกอย่ างสมบู รณ์ สำ หรั บแหล่ งข้ อมู ลที ่ เลื อก

ดู เพิ ่ มเติ ม

แจ้ งเตื อนเจ้ [าของเมื ่](#page-952-0) อการรี เฟรชการแยกข้ อมู ลล้ มเหลว

# ระงั บการรี เฟรชการแยกข้ อมู ลโดยอั ตโนมั ติ สำ หรั บเวิ ร์ ก บุ ๊ กและแหล่ งข้ อมู ลที ่ ไม่ ได้ ใช้ งาน

เพื ่ อเป็ นการประหยั ดทรั พยากร คุ ณสามารถระงั บงานรี เฟรชการแยกข้ อมู ลโดยอั ตโนมั ติ ส ำ หรั บเวิ ร์ กบุ ๊ กและแหล่ งข้ อมู ลที่ เผยแพร่ ที่ ไม่ ได้ ใช้ งานพี เจอร์ นี ั จะใช้ กั บ การรี เฟรชการแยกข้ อมู ลแบบเต็ มที ่ เกิ ดขึ ้ นบ่ อยกว ่ าสั ปดาห์ ละครั ้ ง การรี เฟรชแบบเ พิ ่ มหน่ วยและที่ เกิ ดขึ้ นน้ อยกว่ าสั ปดาห์ ละครั้ งจะไม่ ได้ รั บผลกระทบ

สำ หรั บเวิ ร์ กบุ ็ก หากเกิ ดเหตุ การณ์ ใดต่ อไปนี ้ ขึ ้ น ตั วนั บเวลาถอยหลั งเนื ่ องจากไ ม่ มี การใช้ งานของเวิ ร์ กบุ ๊ กจะถู กรี เซ็ ต

- <sup>l</sup> การดู ชี ตของเวิ ร์ กบุ ๊ ก
- <sup>l</sup> มี การแจ้ งเตื อนตามข้ อมู ลหรื อการตั ้ งค่ าการสมั ครใช้ งานใดๆ บนเวิ ร์ กบุ ๊ ก
- <sup>l</sup> การดาวน์ โหลดเวิ ร์ กบุ ๊ ก
- <sup>l</sup> การย้ ายตำ แหน ่ งของเวิ ร์ กบุ ๊ กหรื อเปลี ่ ยนเจ้ าของ

สำ หรั บแหล่ งข้ อมู ลที ่ เผยแพร ่ เหตุ การณ์ ใดก็ ตามที ่ ดึ งข้ อมู ลจากแหล่ งข้ อมู ลจะท ำ ให้ ตั วนั บเวลาถอยหลั งเนื ่ องจากไม่ มี การใช้ งานถู กรี เซ็ ต ซึ ่ งรวมถึ ง:

- <sup>l</sup> การโหลดมุ มมองเวิ ร์ กบุ ๊ กที ่ เชื ่ อมต่ อกั บแหล่ งข้ อมู ล
- <sup>l</sup> การไปที ่ หน้ าถามข้ อมู ลของแหล่ งข้ อมู ล
- <sup>l</sup> Tableau Desktop ที ่ กำ ลั งเชื ่ อมต่ อกั บแหล่ งข้ อมู ล

การแจ้ งเตื อน

การแจ้ งเตื อนทางอี เมลจะถู กส่ งสามวั นก่ อนกำ หนดเวลารี เฟรชการแยกข้ อมู ลจะถู กระงั บ

การแจ้ งเตื อนทางอี เมลอื ่ นจะถู กส่ งเมื ่ อการรี เฟรชการแยกข้ อมู ลถู กระงั บ

ดำ เนิ นการการรี เฟรชการแยกข้ อมู ลที ่ ถู กระงั บต่ อไป

ึการรี เฟรชการแยกข้ อมู ลที่ ถู กระงั บจะไม่ ดำ เนิ นการต่ อโดยอั ตโนมั ติ หากมี ผู ั ใช้ งา ินเวิ ร์ กบุ ๊ ก จะต้ องดำ เนิ นการด้ วยตนเองโดยผู ั ดู แลไซต์

หากต้ องการดู และดำ เนิ นการการรี เฟรชการแยกข้ อมู ลที ่ ถู กระงั บต่ อไป:

- 1. เข้ าสู ่ ระบบไซต์ ในฐานะผู ้ ดู แล แล้ วคลิ ก**ทาสก์**
- 2. คลิ กที ่ แท็ บ**การรี เฟรชการแยกข้ อมู ล**
- 3. เลื อกอย่ างน้ อยหนึ ่ งรายการ
- 4. จากเมนู **การดำ เนิ นการ** ให้ เลื อก**ดำ เนิ นการต่ อ**

# ใช้ Tableau Bridge

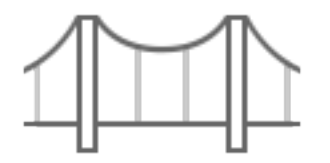

เริ ่ มต้ นใช้ งาน

- <sup>l</sup> ใช้ Bridge [เพื ่](#page-968-0) อรั กษาข้ อมู ลให้ เป็ นปั จจุ บั นเสมอ
- <sup>l</sup> ติ [ดตั ้](#page-987-0) ง Bridge
- <sup>l</sup> ตั ้ งค่ ากำ [หนดเวลารี](#page-1027-0) เฟรช Bridge
- <sup>l</sup> ใช้ Bridge สำ หรั บข้ อมู [ลคลาวด์](#page-1042-0) ส่ วนตั ว
- <sup>l</sup> คำ [ถามที ่](#page-971-0) พบบ่ อยเกี ่ ยวกั บ Tableau Bridge

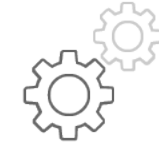

ข้ อมู ลอ้ างอิ งด่ วนสำ หรั บผู ั ดู แลไซต์

- <sup>l</sup> [เกี ่](#page-1066-0) ยวกั บไคลเอ็ นต์ Bridge
- <sup>l</sup> กำ หนดค่ าพู ลไคลเอ็ นต์ [Bridge](#page-1047-0)
- <sup>l</sup> จั ดการพู ลไคลเอ็ นต์ [Bridge](#page-1058-0)
- <sup>l</sup> เปลี ่ [ยนการตั ้](#page-1074-0) งค่ าไคลเอ็ นต์ Bridge

ข้ อมู ลอ้ างอิ งด่ วนสำ หรั บผู ั เผยแพร่

- <sup>l</sup> เผยแพร ่ แหล่ งข้ อมู ล Bridge ด้ [วยการเชื ่](#page-1017-0) อมต่ อแบบสด
- <sup>l</sup> หยุ ดการรั กษาข้ อมู ลให้ เป็ นปั จจุ บั [นเสมอผ่](#page-1089-0) าน Bridge
- <sup>l</sup> จั [ดการการแจ้](#page-1093-0) งเตื อนทางอี เมลสำ หรั บ Bridge
- <sup>l</sup> การแก้ ไขปั [ญหาเกี ่](#page-1103-0) ยวกั บ Bridge

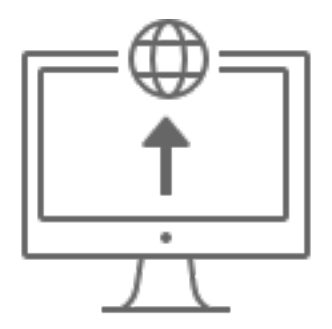

องค์ กร

- <sup>l</sup> [วางแผนการปรั](#page-978-0) บใช้ Bridge ของคุ ณ
- <sup>l</sup> ตรวจกิ [จกรรมการแยกข้](https://help.tableau.com/current/online/th-th/adminview_bridge_extract.htm) อมู ล Bridge
- <sup>l</sup> ตรวจปริ [มาณการใช้](https://help.tableau.com/current/online/th-th/adminview_bridge_datasources.htm) งานแหล่ งข้ อมู ลที ่ เชื ่ อมต่ อกั บ Bridge
- <sup>l</sup> [ตรวจสอบงานรี](#page-887-0) เฟรช Bridge

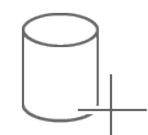

การเชื ่ อมต่ อ

- <sup>l</sup> [ความสามารถในการเชื ่](#page-1007-0) อมต่ อกั บ Bridge
- <sup>l</sup> อั ปเดตข้ อมู [ลการเชื ่](#page-1012-0) อมต่ อ Bridge

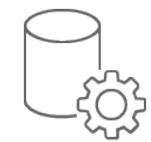

ความปลอดภั ย

<span id="page-968-0"></span><sup>l</sup> [ความปลอดภั](#page-1099-0) ยของ Windows สำ หรั บ Bridge

# ใช้ Bridge เพื ่ อรั กษาข้ อมู ลให้ เป็ นปั จจุ บั นเสมอ

สำ หรั บข้ อมู ลในแหล่ งข้ อมู ลหรื อการเชื ่ อมต่ อแบบเสมื อนที ่ Tableau Cloud ไม่ สามาร ถเข้ าถึ งโดยตรง คุ ณสามารถใช้ Tableau Bridge เพื ่ อรั กษาข้ อมู ลให้ เป็ นปั จจุ บั นเสมอ เ ช่ น ใช้ Bridge เมื ่ อแหล่ งข้ อมู ลของคุ ณเชื ่ อมต่ อกั บข้ อมู ลที ่ โฮสต์ ภายใต้ ไฟร์ วอล ล์

**หมายเหตุ :** หากแหล่ งข้ อมู ลเชื ่ อมต่ อกั บข้ อมู ลเบื ้ องหลั งซึ ่ งโฮสต์ ในระบบคลาวด์ ที ่ เข้ าถึ งจากอิ นเทอร์ เน็ ตสาธารณะได้ การเชื ่ อมต่ อแบบสดและการเชื ่ อมต่ อการแยกข้ อ มู ลจะทำ งานบน Tableau Cloud โดยตรง

### Bridge คื ออะไร

Tableau Bridge คื อซอฟต์ แวร์ ไคลเอ็ นต์ ที ่ ทำ งานบนเครื ่ องในเครื อข่ ายของคุ ณไคลเอ็ นต์ นี้ จะทำ งานร่ วมกับ Tableau Cloud เพื่อรักษาแหล่ งข้อมู ลที่ เชื่อมต่ อกับข้อ มู ลเครื อข่ ายส่ วนตั วให้ เป็ นปั จจุ บั นเสมอ เนื ่ องจาก Tableau Cloud ไม่ สามารถเข้ าถึ ง ข้ อมู ลดั งกล่ าวโดยตรง ข้ อมู ลเครื อข่ ายส่ วนตั วรวมถึ งข้ อมู ลในองค์ กรและข้ อมู ลคลาว ด์ แบบเสมื อน

### วิ ธี การทำ งาน

Tableau Bridge ทำ งานเหมื อนท่ อที ่ เชื ่ อมระหว ่ างข้ อมู ลเครื อข่ ายส่ วนตั ว เช่ น ไฟล์ Excel และข้ อมู ลใน SQL Server เข้ ากั บ Tableau Cloud ไคลเอ็ นต์ จะสื ่ อสารกั บ Tableau Cloud ผ่ านการเชื ่ อมต่ อขาออกที ่ เข้ ารหั สเพื ่ อเปิ ดการเชื ่ อมต่ อระหว ่ างข้ อมู ลภายใ ต้ ไฟร์ วอลล์ กั บไซต์ Tableau Cloud ของคุ ณ

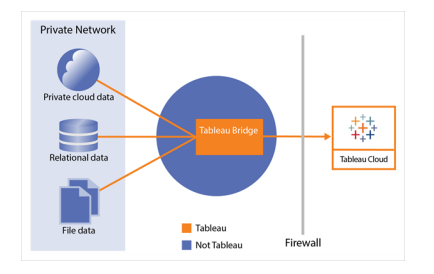

หากต้ องการข้ อมู ลเพิ ่ มเติ มเกี ่ ยวกั บวิ ธี ที ่ Bridge สื ่ อสารกั บ Tableau Cloud โปรด ดู [ความปลอดภั](https://help.tableau.com/current/online/th-th/to_bridge_security.htm) ยของ Tableau Bridge

# ผู ้ ที ่ ใช้ งานได้

แม้ ว ่ าผู ้ ใช้ ที ่ ได้ รั บอนุ ญาตทุ กคนของ Tableau Cloud จะใช้ Bridge ได้ แต่ Bridge ไ ด้ รั บการปรั บให้ เหมาะสมกั บผู ั ใช้ ในองค์ กรที ่ เป็ นผู ั ดู แลไซต์ และเจ้ าของแหล่ งข้ อมู ล

ี**ผู้ ดู แลไซต์** หรื อผู้ ใช้ ที่ มี บทบาท"ผู้ ดู แลไซต์ "หรื อ"Creator ผู้ ดู แลระบบไซต์ " บน Tableau Cloud สามารถติ ดตั ้ งและจั ดการไคลเอ็ นต์ Bridge หากต้ องการข้ อมู ลเพิ ่ มเติ ม โปรดดู [วางแผนการปรั](https://help.tableau.com/current/online/th-th/to_bridge_scale.htm) บใช้ Bridge ของคุ ณ

**เจ้ <b>าของเนื ้ อหา**หรื อผู ้ ใช้ ที ่ มี บทบาท $C$ reator หรื อ $E$ xplorer (สามารถเผยแพร่ ) บน Tableau Cloud มั กจะเผยแพร ่ และจั ดการเนื ้ อหาของตนเองได้ เจ้ าของเนื ้ อหาใช้ Bridge เ พื ่ อทำ การเชื ่ อมต่ อแบบสดและการเชื ่ อมต่ อการแยกข้ อมู ลระหว่ า<mark>ง Tableau Cloud</mark> กั บข้ อมู ลเครื อข่ ายส่ วนตั ว

<sup>l</sup> สำ หรั บ**การเชื ่ อมต่ อแบบสด** ระบบจะตรวจพบ Bridge โดยอั ตโนมั ติ ในกระบวนการเผยแพ ร ่ แหล่ งข้ อมู ลหรื อการเชื ่ อมต่ อแบบเสมื อน การสนั บสนุ นสำ หรั บการเชื ่ อมต่ อแ บบสดจะถู กเปิ ดใช้ ในการรวมกลุ ่ ม

**ข้ อมู ลเพิ ่ มเติ มเกี ่ ยวกั บแหล่ งข้ อมู ล:** ผู ้ ใช้ จะเห็ นตั วเลื อกในการเผยแพร ่ แ หล่ งข้ อมู ลพร้ อมการเชื ่ อมต่ อแบบสดในกระบวนการเผยแพร ่ ตั วเลื อกนี ้ จะใช้ ได้ เ มี ่ อระบบรองรั บการเซี ่ อมต่ อแบบสดสำ หรั บฐานข้ อมู ลเชิ งสั มพั นธ์ หรื อบนระบบ คลาวด์ ที ่ เข้ าถึ งได้ จากภายในเครื อข่ ายเท่ านั ้ น

หลั งจากผู ั ใช้ เผยแพร่ แหล่ งข้ อมู ลแล้ ว ไคลเอ็ นต์ ที่ ใช้ ได้ ในกลุ ่ มจะทำ การ ค้ นหาแบบสด ทั ้ งหมดเสร็ จสิ ้ นเพี ยงเท่ านี ้

ผู ้ ใช้ จะเริ ่ มต้ นด้ วยการเผยแพร ่ แหล่ งข้ อมู ลไปยั ง Tableau Cloud แล้ วเลื อกตั ว เลื อกในการรั กษาการเชื ่ อมต่ อแบบสด หรื อเผยแพร ่ เวิ ร์ กบุ ๊ ก จากนั ้ นระบุ การเ ชื ่ อมต่ อแบบเรี ยลไทม์ หากต้ องการข้ อมู ลเพิ ่ มเติ มเกี ่ ยวกั บการเผยแพร ่ แหล่ ง ข้ อมู ล โปรดดู เผยแพร ่ แหล่ งข้ อมู ล Bridge ด้ [วยการเชื ่](https://help.tableau.com/current/online/th-th/to_bridge_livequery.htm) อมต่ อแบบสด

**หมายเหตุ :** หากเผยแพร ่ แหล่ งข้ อมู ลที ่ เชื ่ อมต่ อกั บฐานข้ อมู ลส่ วนตั วบนคลาวด์ โปรดทำ ตามขั ้ นตอนที ่ ระบุ ไว้ ใน[เผยแพร ่](https://help.tableau.com/current/online/th-th/to_bridge_vpc.htm) แหล่ งข้ อมู ลส่ วนตั วบนคลาวด์ เพื ่ อใ ่ ห้ แน่ ใ็จว่ าระบบใช้ Bridge สำ หรั บงานเกี่ ยวกั บความทั นสมั ยของข้ อมู ล

<sup>l</sup> สำ หรั บ**การเชื ่ อมต่ อการแยกข้ อมู ล**ผู ้ ใช้ สามารถกำ หนดเวลารี เฟรชสำ หรั บแหล่ งข้ อมู ลหรื อการเชื ่ อมต่ อแบบเสมื อน หากต้ องการข้ อมู ลเพิ ่ มเติ ม โปรดดู [ตั ้](https://help.tableau.com/current/online/th-th/to_sync_schedule.htm) ง ค่ ากำ [หนดการรี](https://help.tableau.com/current/online/th-th/to_sync_schedule.htm) เฟรช Bridge

**หมายเหตุ :** หากเผยแพร ่ แหล่ งข้ อมู ลที ่ เชื ่ อมต่ อกั บฐานข้ อมู ลส่ วนตั วบนคลาว ด์ โปรดทำ ตามขั ้ นตอนที ่ ระบุ ไว้ ในกำ [หนดเวลาสำ](https://help.tableau.com/current/online/th-th/to_bridge_vpc.htm) หรั บแหล่ งข้ อมู ลส่ วนตั วบน [คลาวด์](https://help.tableau.com/current/online/th-th/to_bridge_vpc.htm) เพื ่ อใช้ กำ หนดเวลารี เฟรชที ่ Bridge สร้ างขึ ้ น

## <span id="page-971-0"></span>คำ ถามที ่ พบบ่ อยเกี ่ ยวกั บ Tableau Bridge

ค้ นหาคำ ตอบสำ หรั บคำ ถามที ่ พบบ่ อยเกี ่ ยวกั บ Tableau Bridge

ข้ อมู ลเบื*้* องต้ นเกี่ ยวกั บ Bridge

Tableau Bridge คื ออะไร

Tableau Bridge เป็ นไคลเอ็ นต์ พร็ อกซี ที ่ ทำ งานบนเครื ่ องในเครื อข่ ายและใช้ เพื ่ อเ ชื ่ อมต่ อข้ อมู ลเครื อข่ ายส่ วนตั วกั บ Tableau Cloud Bridge จะได้ รั บการติ ดตั ้ งหลั ง ไฟร์ วอลล์ ขององค์ กร สามารถเข้ าถึ งข้ อมู ลภายในองค์ กรและ ระบบคลาวด์ เสมื อน (ระบบคลาว ด์ ส่ วนตั วที ่ แยกจากกั นที ่ โฮสต์ ภายในคลาวด์ สาธารณะ) ผ่ านการเชื ่ อมต่ อขาออกที ่ ปล อดภั ยและปลอดภั ยจากข้ อมู ลของคุ ณไปยั ง Tableau Cloud

ดู ใช้ [Tableau](https://help.tableau.com/current/online/th-th/data_fresh_sync_section.htm) Bridge

Tableau Bridge ทำ อะไรได้ บ้ าง

หากข้ อมู ลบางส่ วนหรื อทั ั งหมดของคุ ณอยู ่ ภายในองค์ กรหรื อในระบบคลาวด์ เสมื อนที ่ อ ยู ่ ด้ านหลั งไฟร์ วอลล์ คุ ณสามารถใช้ Bridge เพื ่ อเข้ าถึ งและเชื ่ อมต่ อข้ อมู ลได้ อย่ างปลอดภั ยกั บ Tableau Cloud ข้ อมู ลอาจมี ตั ้ งแต่ ไฟล์ .csv บนเครื อข่ ายส่ วนตั วของคุ ณหรื อจั ดเก็ บไว้ ในคลั งข้ อมู ล

Bridge ยั งช่ วยให้ ข้ อมู ลของคุ ณเป็ นปั จจุ บั นอยู ่ เสมอ หากคุ ณมี การแสดงเป็ นภาพที ่ จำ เป็ นต้ องรี เฟรชเมื ่ อมี การแก้ ไขข้ อมู ล Bridge สามารถเก็ บข้ อมู ลล่ าสุ ดใน Tableau Cloud โดยการรี เฟรชการแยกข้ อมู ลโดยอั ตโนมั ติ หรื อการส่ งการค้ นหาสดไปยั งแหล่ งข้ อ มู ลภายในองค์ กรของคุ ณ

Tableau Bridge มี ค่ าใช้ จ่ ายเท่ าไหร ่

Tableau Bridge เป็ นไคลเอ็ นต์ ฟรี ที ่ รองรั บและใช้ ร ่ วมกั บ Tableau Cloud
ระบบปฏิ บั ติ การที ่ รองรั บและข้ อกำ หนดฮาร์ ดแวร์ ขั ้ นต่ ำ สำ หรั บ Tableau Bridge มี อะไรบ้ าง

มี การรองรั บ Bridge ในเครื ่ อง Windows 64 บิ ต และ Linux สำ หรั บ Bridge สำ หรั บ Linux คุ ณต้ องสร้ างอิ มเมจ Docker แบบปรั บแต่ ง หากต้ องการข้ อมู ลเกี ่ ยวกั บข้ อกำ หนดฮาร์ ดแว ร์ ขั ้ นต่ ำ โปรดดู ที ่ ซอฟต์ แวร์ [และฮาร์](https://help.tableau.com/current/online/th-th/to_bridge_scale.htm#system) ดแวร์ ที ่ แนะนำ

เราจำ เป็ นต้ องติ ดตั ้ ง Tableau Bridge แยกต่ างหากสำ หรั บไซต์ Tableau Cloud แต่ ละ รายก าร

ได้ Tableau Bridge สามารถเชื ่ อมต่ อกั บไซต์ Tableau Cloud ได้ เพี ยงไซต์ เดี ยวในระยะเวล าที ่ กำ หนด Tableau แนะนำ ให้ ติ ดตั ้ งไคลเอ็ นต์ Bridge ในเครื ่ องเสมื อนเครื ่ องใดเค รื ่ องหนึ ่ งโดยเฉพาะหลั งไฟร์ วอลล์ ของคุ ณเพื ่ อไม่ ให้ แข่ งกั บทรั พยากรจากแอปพลิ เค ชั นอื ่ น เครื ่ องคอมพิ วเตอร์ หนึ ่ งเครื ่ องติ ดตั ้ งไคลเอ็ นต์ ได้ เพี ยงไคลเอ็ นต์ เดี ยวเ ท่ านั ้ น หากต้ องการข้ อมู ลเพิ ่ มเติ ม โปรดดู ที ่ ติ [ดตั ้](#page-987-0) ง Bridge

ฉั นสามารถใช้ Bridge แม้ ว ่ าฉั นจะสามารถเชื ่ อมต่ อกั บข้ อมู ลได้ โดยตรงจาก Tableau **Cloud** 

คุ ณไม่ จำ เป็ นต้ องใช้ Bridge หาก Tableau Cloud สามารถเข้ าถึ งข้ อมู ลได้ โดยตรง Bridge ทำ หน้ าที่ เป็ นพรี อกซี และขึ้ นอยู ่ กั บปริ มาณงาน Bridge อาจจะทำ งานช้ ากว่ าการเชื่ อมต่ อโดยตรงกั บแหล่ งข้ อมู ล

ฉันจะติดตั้ง Bridge ได้ อย่างไร

(Windows) ดาวน์ โหลดตั วติ ดตั้ งจากหน้ [าดาวน์](https://www.tableau.com/th-th/support/releases/bridge?_ga=2.221107416.1990179398.1663001829-720568525.1657234993) โหลดและทำ ตามติ ดตั้ ง Bridge โปรดดู [ซอฟ](https://help.tableau.com/current/online/th-th/to_bridge_scale.htm#system) ต์ แวร์ [และฮาร์](https://help.tableau.com/current/online/th-th/to_bridge_scale.htm#system) ดแวร์ ที ่ แนะนำ

(Linux) หากต้ องการใช้ Bridge สำ หรั บ Linux คุ ณต้ องสร้ างอิ มเมจ Docker แบบปรั บแต่ ง ติ ดตั ้ งแพ็ กเกจ RPM จากนั ้ นเรี ยกใช้ Bridge จากภายในอิ มเมจคอนเทนเนอร์

### ความปลอดภั ย

Bridge รั กษาข้ อมู ลให้ ปลอดภั ยได้ อย่ างไร

การรั บส่ งข้ อมู ลทั ้ งหมดระหว ่ าง Bridge และTableau Cloud มี ความปลอดภั ยโดยใช้ TLS Bridge ทำ การเชื ่ อมต่ อขาออกครั ้ งแรก การสื ่ อสารทั ้ งหมดเริ ่ มทำ งานจากเบื ้ องหลั งไฟ

ร์ วอลล์ โดยใช้ พอร์ ต 80 และ 443 หลั งจากการเชื ่ อมต่ อขาออกครั ้ งแรก การสื ่ อสารเป็ นแบ บสองทิ ศทาง ข้ อมู ลที ่ รั บส่ งจาก Tableau Bridge ถู กเข้ ารหั ส Bridge ใช้ โปรโตคอลต่ อไป นี ้ โดยขึ ้ นอยู ่ กั บประเภทการเชื ่ อมต่ อที ่ ใช้ โดยเนื ้ อหา:

- <sup>l</sup> สำ หรั บการเชื ่ อมต่ อแบบสดและการรี เฟรชการแยกข้ อมู ลที ่ ใช้ กำ หนดการ "ออนไล น์ " ให้ รั กษาความปลอดภั ยของ WebSockets (wss://)
- <sup>l</sup> สำ หรั บการรี เฟรชการแยกข้ อมู ลที ่ ใช้ กำ หนดการ Bridge (ดั ้ งเดิ ม) ให้ รั กษาควา มปลอดภั ย HTTP (https://)

เพื ่ อให้ แน ่ ใจว ่ าข้ อมู ลของคุ ณถู กส่ งไปยั ง Tableau Cloud เท่ านั ้ น คุ ณสามารถใช้ กา รกรองตามโดเมนบนการเชื ่ อมต่ อขาออก (การกรองพร็ อกซี แบบส่ งต่ อ) จากไคลเอ็ นต์ Bridge

### การรั [กษาความปลอดภั](https://help.tableau.com/current/online/th-th/to_bridge_security.htm) ยของ Bridge

มี วิ ธี อื ่ นในการรั กษาความปลอดภั ยข้ อมู ลหรื อไม่

คุ ณสามารถใช้ รายการที ่ อนุ ญาตเพื ่ อระบุ ไซต์ ที ่ ได้ รั บอนุ ญาตให้ เข้ าถึ งข้ อมู ลแล ะยกเว้ นไซต์ ที่ ไม่ รวมอย่ ในรายการแหล่ งข้ อม ลบางแห่ งมั กจะเป็ น"คลาวด์ เนที ฟ"เช่ น Amazon Athena, Redshift, Azure SQL Database, Google Cloud SQL ในกรณี เหล่ านี ้ Tableau Cloud คาดว ่ าจะเชื ่ อมต่ อโดยตรงผ่ านรายการที ่ อนุ ญาตของ IP โดยค่ าเริ ่ มต้ นเ มื ่ อใช้ เครื ่ องมื อเชื ่ อมต่ อในตั ว

สามารถกำ หนดค่ า Tableau Bridge ให้ ทำ งานกั บแหล่ งข้ อมู ล "คลาวด์ เนที ฟ" ได้ หากข้ อ ม ลนั ้ นแยกจากอิ นเทอร์ เน็ ตในซั บเน็ ตส่ วนตั ว (และการกำ หนด IP ให้ เปี นรายการที่ ่ อ นุ ญาตไม่ มี ตั วเลื อก)

ฉั นต้ องใช้ สิ ทธิ ์ ประเภทใด

- <sup>l</sup> คุ ณต้ องมี สิ ทธิ ์ เข้ าถึ งบั ญชี Tableau Cloud ที ่ ใช้ เข้ าสู ่ ระบบไคลเอ็ นต์ Tableau Bridge และไซต์ ที ่ เกี ่ ยวข้ องกั บข้ อมู ล
- <sup>l</sup> หากต้ องการมอบหมายไคลเอ็ นต์ Bridge ให้ กั บพู ล (ทั ้ งพู ลเริ ่ มต้ นหรื อพู ลที ่ ่ มี ซี่ อ) คุณต้ องมี บทบาท Creator ผู้ ดู แลไซต์ หรื อ Explorer ผู้ ดู แลไซต์
- <sup>l</sup> วิ ธี เรี ยกใช้ การรี เฟรชการแยกข้ อมู ล:
	- <sup>l</sup> สำ หรั บกำ หนดการออนไลน์ ผู ้ ใช้ ต้ องมี บทบาท Creator หรื อ Explorer (สามา รถเผยแพร ่ ได้ ) ไคลเอ็ นต์ Bridge ต้ องได้ รั บการตั ้ งค่ าอย่ างถู กต้ องโดย ผู ้ ดู แลไซต์
	- <sup>l</sup> สำ หรั บ "กำ หนดการเดิ ม" เนื ่ องจากจำ เป็ นต้ องมอบหมายกำ หนดการให้ กั บไ คลเอ็ นต์ Bridge เฉพาะ ผู ้ ใช้ จึ งต้ องเป็ นเจ้ าของไคลเอ็ นต์ Bridge นั ้ น (ห

ำกลู กค้ ามี สิ ทธิ์ Creator หรื อ Explorer (สามารถเผยแพร่ ) เท่ านั้น) หรื อเ ป็นผู้ ดู แลไซต์

- <sup>l</sup> บทบาท Creator หรื อ Explorer (สามารถเผยแพร ่ ) และใบอนุ ญาตการจั ดการข้ อมู ลจำ เป็ น ต้ องเผยแพร่ การเชื<sub>่</sub> อมต่ อแบบเสมื อนและรี เฟรชข้ อมู ลด้ วย Bridge
- <sup>l</sup> (Windows) บั ญชี Windows ที ่ ใช้ Bridge ต้ องมี สิ ทธิ ์ เข้ าถึ งแหล่ งข้ อมู ลทั ้ ง หมดที ่ เชื ่ อมต่ ออยู ่
- <sup>l</sup> (Windows) บั ญชี ผู ้ ใช้ Windows ต้ องเป็ นสมาชิ กของกลุ ่ มผู ้ ดู แลระบบภายในจึ งจะใช้ งานไคลเอ็ นต์ ในโหมดบริ การได้ หากผู ั ใช้ ไม่ ใช่ ผู ั ดู แลระบบภายใน $\,$ พวกเขา สามารถเรี ยกใช้ ไคลเอ็ นต์ Bridge ในโหมดแอปพลิ เคชั นได้ แต่ จะต้ องยั งคงเข้ าสู ่ ร ะบบในเครื ่ อง Windows

ข้ อมู ลเข้ าสู ่ ระบบใดที ่ ใช้ เมื ่ อเข้ าถึ งข้ อมู ล

สำ หรั บการแยกข้ อมู ลที ่ มี กำ หนดการเดิ ม ข้ อมู ลการเข้ าถึ งจะต้ องฝั งอยู ่ ในไคลเอ็ น ต์ Bridge เจ้ าของไคลเอ็ นต์ Bridge ต้ องเข้ าสู ่ ระบบเครื ่ อง Windows และป้ อนข้ อมู ลเข้ ำสู ่ ระบบด้ วยตนเอง กระบวนการนี ั ส่ งผลให้ ข้ อมู ลเข้ าสู ่ ระบบของฐานข้ อมู ลได้ รั บการ จั ดเก็ บไว้ ในคอมพิ วเตอร์ โดยใช้ เครื ่ องมื อจั ดการข้ อมู ลเข้ าสู ่ ระบบวของ Windows

สำ หรั บกำ หนดการออนไลน์ สามารถฝั งข้ อมู ลเข้ าสู ่ ระบบสำ หรั บแหล่ งข้ อมู ลที ่ เผยแพ ร ่ ใน Tableau Cloud ได้

สำ หรั บแหล่ งข้ อมู ลที ่ เข้ าถึ งผ่ านการตรวจสอบสิ ทธิ ์ ของ Windows จะไม่ มี ข้ อมู ลเข้ าสู ่ ระบบที ่ จะฝั ง แต่ บั ญชี Windows ที ่ Bridge กำ ลั งทำ งานอยู ่ จะต้ องมี สิ ทธิ ์ เ ข้ าถึ งฐานข้ อมู ลต้ นทาง

Tableau Bridge รองรั บ OAuth เมื ่ อเชื ่ อมต่ อกั บข้ อมู ลส่ วนตั วที ่ ใช้ OAuth และข้ อ มู ลสาธารณะที ่ ใช้ OAuth เมื ่ อเชื ่ อมต่ อกั บข้ อมู ลส่ วนตั ว OAuth รองรั บทั ้ งข้ อมู ล เข้ าสู ่ ระบบที ่ บั นทึ กไว้ หรื อตั วเชื ่ อมต่ อคี ย์ เชนที ่ มี การจั ดการ: ประเภทของฟั ง ก์ ชั นจะขึ้ นอยู ่ กั บตั วเชื ่ อมต่ อที ่ คุ ณใช้ Bridge รองรั บทั้ งการรี เฟรชสดและการรี เฟรชการแยกข้ อมู ลสำ หรั บแหล่ งข้ อมู ลที่ มี การตรวจสอบสิ ทธิ์ OAuth

Tableau Bridge ไม่ รอบรั บการเชื ่ อมต่ อที ่ เผยแพร ่ ที ่ ใช้ การตรวจสอบสิ ทธิ ์ Kerberos

ข้ อกำ หนดการตรวจสอบสิ ทธิ ์ หลายปั จจั ยมี อะไรบ้ าง

ี่ หากเปิ ดใช้ การรั บรองสิ ทธิ ั หลายปั จจั ย (MFA) กั บการรั บรองสิ ทธิ ั Tableau ตั องเปิ ดไ ช้ งานตั วเลื อกไคลเอ็ นต์ ที ่ เชื ่ อมต่ อสำ หรั บไซต์ เพื ่ ออนุ ญาตให้ ไคลเอ็ นต์ Tableau

Bridge ทำ งานโดยไม่ ต้ องควบคุ ม และหากเปิ ดใช้ งาน จะรองรั บการตรวจสอบสิ ทธิ ั หลายปี จ จั ยด้ วยการตรวจสอบสิ ทธิ ั ของ Tableau หากไคลเอ็ นต์ ที่ เชื่ อมต่ อถู กปี ดใช้ งานสำ ห รั บเว็ บไซต์ Bridge จะสามารถรองรั บเฉพาะชื ่ อผู ั ใช้ และการตรวจสอบสิ ทธิ ั ของ Tableau ได้ เท่ านั้ น

ดู เข้ าถึ งไซต์ [จากไคลเอ็](https://help.tableau.com/current/online/th-th/to_connected_clients.htm#bridge) นต์ ที ่ เชื ่ อมต่ อ

การเชื ่ อมต่ อ

Bridge รองรั บการเชื ่ อมต่ อประเภทใดบ้ าง

**การเชื ่ อมต่ อการแยกข้ อมู ล:** เมื ่ อแหล่ งข้ อมู ลหรื อการเชื ่ อมต่ อแบบเสมื อนใช้ การแย กข้ อมู ลเพื ่ อเชื ่ อมต่ อข้ อมู ลเครื อข่ ายส่ วนบุ คคล คุ ณสามารถใช้ Bridge เพื ่ อทำ กา รรี เฟรชที ่ กำ หนดเวลาไว้ กั บการแยกข้ อมู ลเหล่ านั ้ นได้ โปรดดู ที ่ ข้ อกำ [หนดเพิ ่](https://help.tableau.com/current/online/th-th/to_bridge_client.htm#conn_extract) มเ

ติ มสำ หรั [บการเชื ่](https://help.tableau.com/current/online/th-th/to_bridge_client.htm#conn_extract) อมต่ อแบบการข้ อมู ลแยก

**การเชื ่ อมต่ อแบบสด**: Bridge รองรั บแหล่ งข้ อมู ลหรื อการเชื ่ อมต่ อแบบเสมื อนด้ วยการเ ชื ่ อมต่ อแบบสดไปยั งเครื อข่ ายส่ วนตั ว หากเจ้ าของเนื ้ อหาเผยแพร่ แหล่ งข้ อมู ลหรื อกา รเชื ่ อมต่ อแบบเสมื อนที ่ ใช้ การเชื ่ อมต่ อแบบสดไปยั งข้ อมู ลที ่ Tableau Cloud ตรวจพ บว ่ าไม่ สามารถเข้ าถึ งได้ โดยตรง ระบบจะใช้ การค้ นหาแบบสดเพื ่ อให้ เนื ้ อหาเป็ นปั จจุ บั นอยู ่ เสมอ โปรดดู ที ่ ข้ อกำ หนดเพิ ่ มเติ มสำ หรั [บการเชื ่](https://help.tableau.com/current/online/th-th/to_bridge_client.htm#conn_live) อมต่ อแบบสด

ประเภทของข้ อมู ลที ่ Bridge สามารถรองรั บอยู ่ ในหมวดหมู ่ ดั งต่ อไปนี ้

- <sup>l</sup> ข้ อมู ลเชิ งสั มพั นธ์
- <sup>l</sup> ข้ อมู ลไฟล์ ประกอบไปด้ วยไฟล์ Excel, ไฟล์ ข้ อความ และไฟล์ เชิ งสถิ ติ (.sas7bdat)
- <sup>l</sup> ข้ อมู ลคลาวด์ ส่ วนตั ว ประกอบไปด้ วย Amazon Redshift, Teradata และ Snowflake หาก ต้ องการข้ อมู ลเพิ ่ มเติ ม โปรดดู ใช้ Bridge สำ หรั บข้ อมู [ลคลาวด์](#page-1042-0) ส่ วนตั ว
- <sup>l</sup> (จำ กั ด) ข้ อมู ล JDBC
- <sup>l</sup> (จำ กั ด) ข้ อมู ล ODBC
- <sup>l</sup> SDK ตั วเชื ่ อมต่ อ Web Data 3.0 โปรดดู ตั [วเชื ่](https://help.tableau.com/current/pro/desktop/th-th/examples_wdc_connector_sdk.htm) อมต่ อที ่ สร้ างด้ วย SDK ตั วเ [ชื ่](https://help.tableau.com/current/pro/desktop/th-th/examples_wdc_connector_sdk.htm) อมต่ อ Web Data 3.0
- <sup>l</sup> ข้ อมู ลที ่ ใช้ ในแหล่ งข้ อมู ลการเชื ่ อมต่ อแบบหลายจุ ดเชื ่ อมต่ อ (เช่ น แหล่ งข้ อมู ลที ่ มี การรวมแบบข้ ามฐานข้ อมู ล) เมื ่ อ Bridge รองรั บตั วเชื ่ อมต่ อทั ้ งหมด หากต้ องการข้ อมู ลเพิ ่ มเติ ม โปรดดู การรี [เฟรชที ่](https://th.tableau.com/articles/HowTo/refreshing-federated-multi-connection-data-sources-on-tableau-bridge) รวมฐานข้ อมู ลหลายแห่ งบน [Tableau](https://th.tableau.com/articles/HowTo/refreshing-federated-multi-connection-data-sources-on-tableau-bridge) Bridge ในฐานความรู ้ Tableau

Bridge ไม่ รองรั บการเชื ่ อมต่ อประเภทใดบ้ าง

ตั วเชื ่ อมต่ อที ่ ไม่ รองรั บ:

- Microsoft Analysis Services
- Microsoft PowerPivot
- Oracle Essbase
- SAP NetWeaver Business Warehouse
- <sup>l</sup> ตั วเชื ่ อมต่ อ (.taco) ที ่ สร้ างโดย Tableau [Connector](https://tableau.github.io/connector-plugin-sdk/docs/) SDK และตั วเชื ่ อมต่ อที ่ มี ให้ ใช้ ผ่ าน Tableau [Exchange](https://exchange.tableau.com/connectors)

ประเภทการเชื ่ อมต่ อที ่ ไม่ รองรั บ:

- <sup>l</sup> การเชื ่ อมต่ อแบบเรี ยลไทม์ กั บข้ อมู ลแบบไฟล์ (excel, .csv เป็ นต้ น)
- <sup>l</sup> การเชื ่ อมต่ อแบบสดไปยั งการแยกข้ อมู ลใน Google Cloud SQL, OData, Progress OpenEdge และ Tableau
- <sup>l</sup> การเชื ่ อมต่ อทั ้ งหมดไปยั งข้ อมู ลแบบคิ วบ์
- <sup>l</sup> Snowflake เมื ่ อใช้ กั บการเชื ่ อมต่ อแบบเสมื อน

สามารถตั ้ งค่ า Bridge ให้ ทำ งานต่ อเนื ่ องได้ หรื อไม่

(Windows) Bridge สามารถทำ งานในสองโหมดที ่ แตกต่ างกั น: โหมดแอปพลิ เคชั นและ โหมดบริ ก าร Tableau ขอแนะนำ ให้ คุ ณเรี ยกใช้ Bridge ในโหมดบริ การ หากไคลเอ็ นต์ ได้ รั บการตั ้ ง ค่ าให้ ทำ งานในโหมดบริ การ คุ ณไม่ จำ เป็ นต้ องเข้ าสู ่ ระบบคอมพิ วเตอร์ ที ่ เรี ยกใช้ ไค ลเอ็ นต์ แต่ คอมพิ วเตอร์ ต้ องเปิ ดอยู ่ โดยค่ าเริ ่ มต้ น ไคลเอ็ นต์ จะทำ งานเป็ นแอปพลิ เ คชั น หมายความว่ ่าผู ั ใช้ Windows จะต้ องเข้ าสู ่ ระบบคอมพิ วเตอร์ ที ่ ไคลเอ็ นต์ กำ ลั ง ทำ งานอยู ่ เพื ่ อให้ การรี เฟรชตามกำ หนดเวลาเสร็ จสมบู รณ์ หลั งจากเข้ าสู ่ ระบบ ไคลเอ็ น ต์ Bridge จะเปิ ดขึ ้ นจากถาดของระบบ

(Linux) Bridge บน Linux สำ หรั บคอนเทนเนอร์ (B4L4C) ทำ งานในโหมดแอปพลิ เคชั น ซึ ่ งทำ ใ ห้ Bridge ทำ งานเบื ้ องหน้ าได้

ดู โหมด "[แอปพลิ](https://help.tableau.com/current/online/th-th/to_bridge_client.htm#application--versus-service-mode) เคชั น" เที ยบกั บโหมด "บริ การ"

ฉันสามารถเชื่อมต่อกับแหล่งข้อมูลที่ฝังอยู่ ในเวิร์ กบุ ๊กได้ หรือไม่

ได้ Tableau Bridge รองรั บการเผยแพร ่ เวิ ร์ กบุ ๊ กโดยตรงไปยั ง Tableau Cloud โดยใช้ แหล่ ง ข้ อมู ลแบบฝั ง

### การจั ดสรรปริ มาณงานและการพู ล

ฉั นจะ โหลดการรี เฟรชข้ อมู ลปริ มาณงานด้ วย Bridge ได้ อย่ างไร

คุ ณสามารถกำ หนดค่ าพู ลเพื ่ อแจกจ่ ายงานรี เฟรชข้ อมู ลระหว ่ างไคลเอ็ นต์ Bridge ที ่ มี อยู ่ ได้ พู ลมี การแมปกั บโดเมน ซึ ่ งช่ วยให้ คุ ณสามารถจั ดสรรพู ลเพื ่ อทำ ให้ ข้ อ ่มู ลเฉพาะเป็ นป์ จจุ บั นเสมอและรั กษาความปลอดภั ยด้ วยการจำ กั ดการเข้ าถึ งโดเมนที่ ่ ไ ด้ รั บการป้ องกั นในเครื อข่ ายส่ วนตั วของคุ ณ

ดู กำ หนดค่ าพู ลไคลเอ็ นต์ [Bridge](https://help.tableau.com/current/online/th-th/to_enable_bridge_live_connections.htm)

### การปรั บขนาดและการปรั บใช้

ฉั นจะปรั บขนาดด้ วย Bridge ได้ อย่ างไร

สำ หรั บจุ ดเริ ่ มต้ น เราแนะนำ ให้ กำ หนดค่ าไคลเอ็ นต์ Tableau Bridge อย่ างน้ อยสองรา ยการเพื ่ อความซ้ ำ ซ้ อน และในการปรั บใช้ Bridge หลายรายการ จำ เป็ นต้ องมี ไคลเอ็ นต์ Bridge มากกว ่ าหนึ ่ งรายการเพื ่ อรองรั บความต้ องการของข้ อมู ลใหม่

Bridge รองรั บการรี เฟรชการแยกข้ อมู ลพร้ อมกั นสู งสุ ด 10 รายการ กำ หนดจำ นวนการแยก ข้ อมู ลที ่ จำ เป็ นในกรอบเวลาที ่ มี อยู ่ ในหลายๆ สถานการณ์ มี ช่ วงเวลาที ่ เน้ นย้ ำ จ ำ นวนมากเมื ่ อจำ เป็ นต้ องแยกข้ อมู ล คุ ณจะต้ องมี ไคลเอ็ นต์ Bridge เพี ยงพอในการรี เฟ รชการแยกข้ อมู ลที่ จำ เป็ นทั้ งหมดในช่ วงเวลานี้ ตั วอย่ างเช่ น หากเรี ยกใช้ การรี เฟร ิชการแยกข้ อมู ล 7 ชั ่ วโมงและมี กรอบเวลา 4 ชั ่ วโมงเพื ่ อเรี ยกใช้ ดั งนั ้ นไคลเอ็ นต์ Bridge 2 รายการจะเป็ นจำ นวนที ่ เหมาะสม

Bridge รองรับการค้นหาแบบสด 16 ครั้งต่อไคลเอ็นต์ กำหนดจำนวนผู้ ใช้ พร้อมกัน ผู ้ ดู แลไซต์ สามารถตรวจสอบการรั บส่ งข้ อมู ลไปยั งแหล่ งข้ อมู ลด้ วยการเชื ่ อมต่ อแบบ ี่ สดโดยใช้ มุ มมองการดู แลระบบในตัวใน Tableau Cloud ข้ อมู ลนี ั จะให้ มุ มมองระดั บสู งเ กี ่ ยวกั บความถี ่ ในการเข้ าถึ งแหล่ งข้ อมู ลเฉพาะที ่ มี การเชื ่ อมต่ อแบบสด

ในฐานะส่ วนหนึ ่ งของโปรแกรมนำ ร ่ องและการเปิ ดตั ว คุ ณควรตรวจสอบการใช้ งานเมื ่ อเวลา ผ่ านไป

ดู [วางแผนการปรั](https://help.tableau.com/current/online/th-th/to_bridge_scale.htm) บใช้ Bridge ของคุ ณ

### การตรวจ

ฉั นจะตรวจสอบ Bridge ได้ อย่ างไร

คุ ณสามารถใช้ มุ มมองผู ั ดู แลการรั บส่ งข้ อมู ลไปยั งแหล่ งข้ อมู ลที่ เชื่ อมต่ อของ  $\overline{\mathsf{Bridge}}$  $\overline{\mathsf{Bridge}}$  $\overline{\mathsf{Bridge}}$  เพื่อดู การใช้ แหล่ งข้ อมู ลที่ มี การเชื่อมต่ อแบบเรี ยลไทม์ มุ มมองนี ั สามารถ ช่ วยให้ คุ ณระบุ ว ่ าแหล่ งข้ อมู ลใดมี การใช้ งานสู งที ่ สุ ดและแหล่ งข้ อมู ลใดมี การใช้ ง านน้ อยกว ่ า

้มุ มมองผู ัดู แลระบบ<mark>การแยก</mark>ข้ อมู ล $B$ ridge จะบันทึ กกิ จกรรมรี เฟรชโดย Tableau Bridge ที ่ สั ่ งสมในช่ วง 30 วั นที ่ ผ่ านมา งานที ่ เริ ่ มต้ นโดยไคลเอ็ นต์ Bridge สำ เร็ จเท่ า นั้ นจะมี ระเบี ยนในมุ มมองผู้ ดู แลระบบ Bridge Extract

## <span id="page-978-0"></span>วางแผนการปรั บใช้ Bridge ของคุ ณ

์ในฐานะผู้ ดู แลไซต์ หากคุ ณกำ ลั งตั้ งค่ าหรื ออั ปเกรด<code>Tableau</code> Bridge เป็ นครั้ งแรก เรา มี เซตแนะนำ แนวทางปฏิ บั ติ ที ่ ดี ที ่ สุ ด และงานตามแผนที ่ ต้ องปฏิ บั ติ ตามเพื ่ อปรั บ Bridge ให้ เหมาะสมสำ หรั บองค์ กรของคุ ณ

หากต้ องการภาพรวมทั ่ วไปของ Bridge โปรดดู ใช้ Bridge [เพื ่](#page-968-0) อรั กษาข้ อมู ลให้ เป็ นปั จจุ บั [นเสมอ](#page-968-0)

ก่ อนที ่ คุ ณจะปรั บใช้ Bridge โปรดตรวจสอบข้ อมู ลต่ อไปนี ้ เพื ่ อช่ วยให้ คุ ณในฐานะ ผู ้ ดู แลไซต์ เข้ าใจส่ วนประกอบต่ างๆ ของ Bridge วิ ธี การทำ งานร ่ วมกั นของส่ วนประกอบ ต่ างๆ และผลกระทบจากการปรั บใช้ Bridge ของคุ ณ

### ซอฟต์ แวร์ Bridge

Bridge เป็ นซอฟต์ แวร์ แบบสแตนด์ อโลนที ่ มอบประ โยชน์ ให้ โดยไม่ มี ค่ าใช้ จ่ ายเพิ ่ มเติ ม เพื ่ อใช้ งานร ่ วมกั บ Tableau Cloud Bridge เป็ นธิ นไคลเอ็ นต์ ที ่ คุ ณติ ดตั ้ งไว้ หลั ง ไฟร์ วอลล์ เพื ่ อเปิ ดใช้ งานการเชื ่ อมต่ อระหว ่ างข้ อมู ลเครื อข่ ายส่ วนตั วและ Tableau **Cloud** 

หากต้ องการใช้ ประ โยชน์ จากความปลอดภั ยและการอั ปเดตฟี เจอร์ ล่ าสุ ด ให้ ติ ดตั ้ งเวอร์ ชั ้ นล่ าสุ ดของไคลเอ็ นต์ Bridge จากหน้ [าดาวน์](https://www.tableau.com/th-th/support/releases/bridge) โหลด หากต้ องการข้ อม ลเพิ ่ มเติ ม โปรดดู หั ว ข้อติดตั้ง Bridge

ในกรณี ส่ วนใหญ่ คุ ณจะเป็ นเจ้ าของการตั ้ งค่ าและการจั ดการหลายไคลเอ็ นต์ หรื อกลุ ่ ม ไคลเอ็ นต์ ในองค์ กรของคุ ณ

- ไคลเอ็ นต์ สามารถลงทะเบี ยนได้ ที ละไซต์ เท่ านั ้ น
- <sup>l</sup> ไม่ จำ กั ดจำ นวนไคลเอ็ นต์ ที ่ สามารถลงทะเบี ยนกั บไซต์

### ไดรเวอร์ ฐานข้ อมู ล

หากต้ องการอำ นวยความสะดวกในการเชื ่ อมต่ อระหว ่ างข้ อมู ลเครื อข่ ายส่ วนตั วและ Tableau Cloud Bridge ต้ องใช้ ไดรเวอร์ เพื ่ อสื ่ อสารกั บฐานข้ อมู ลบางส่ วน บางซอฟต์ แว ร์ ไดรเวอร์ ติ ดตั ้ งมาพร้ อมกั บไคลเอ็ นต์ ต้ องดาวน์ โหลดและติ ดตั ้ งซอฟต์ แวร์ ไดรเวอ ร์ อื ่ นแยกต่ างหาก หากต้ องการข้ อมู ลเพิ ่ มเติ ม โปรดดู ส่ วนติ [ดตั ้](#page-987-0) ง Bridgeในหั วข้ อ " การติดตั้ง Bridge"

### ความจุ กลุ ่ ม

ตามค่ าเริ ่ มต้ น งานความใหม่ ของข้ อมู ล การค้ นหาแบบสด และแหล่ งข้ อมู ลหรื อการเชื ่ อ มต่ อแบบเสมื อนที ่ ใช้ การเชื ่ อมต่ อแบบแยกข้ อมู ลซึ ่ งรี เฟรชด้ วยกำ หนดการ "ออนไล น์ " จะถู กกระจายและจั ดสรรภาระงานทั ่ วทั ้ งไคลเอ็ นต์ ที ่ มี อยู ่ ในกลุ ่ ม

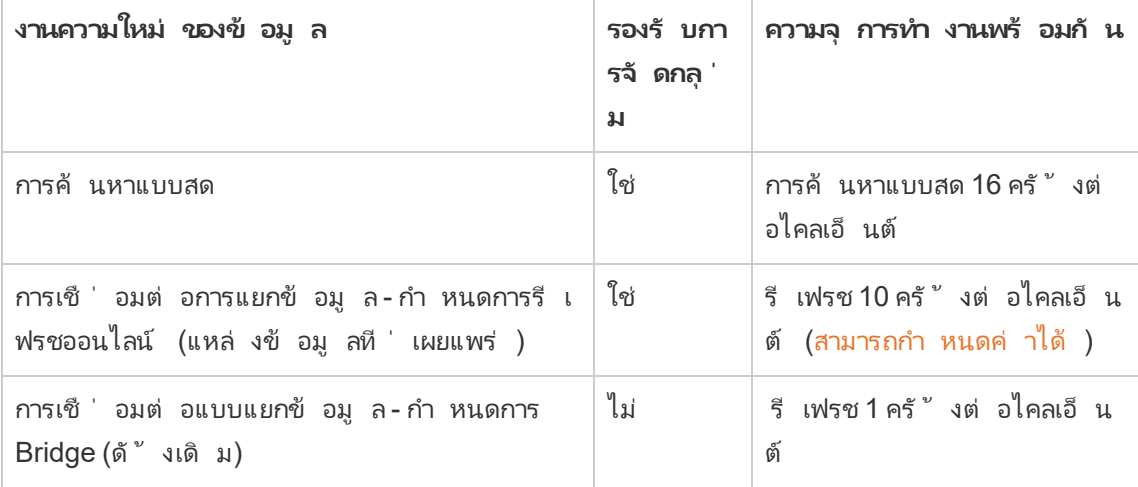

Bridge ได้ รั บการออกแบบมาเพื ่ อให้ ปรั บขยายเพิ ่ มและขยายออกได้ เมื ่ อกำ หนดค่ าการป รั บใช้ Bridge ของคุ ณให้ พิ จารณารายการต่ อไปนี ้ :

<sup>l</sup> สำ หรั บกลุ ่ มไคลเอ็ นต์ ที ่ มี ขนาดเล็ กกว ่ าที ่ ทำ งานบนเครื ่ องที ่ มี สเปคสู งก ว่ าแต่ ละไคลเอ็ นต์ สามารถปรั บเพิ ่ มขึ ้ นเพื ่ อเรี ยกใช้ งานรี เฟรชตามกำ หนดการเ พิ ่ มเติ มพร้ อมกั น

<sup>l</sup> สำ หรั บกลุ ่ มไคลเอ็ นต์ ที ่ มี ขนาดใหญ่ กว ่ าที ่ ทำ งานบนเครื ่ องที ่ มี สเปคต่ ำ กว ่ า แม้ ว ่ าแต่ ละไคลเอ็ นต์ สามารถเรี ยกใช้ งานรี เฟรชพร้ อมกั นได้ น้ อยลง แต่ ไคลเ อ็ นต์ ยั งคงมอบการรั บส่ งข้ อมู ลและความจุ สู งสำ หรั บทุ กกลุ ่ ม

หากต้ องการข้ อมู ลเกี ่ ยวกั บความจุ ของไซต์ Tableau โปรดดู [ความสามารถในการทำ](https://help.tableau.com/current/online/th-th/to_site_capacity.htm#concurrent-jobs-capacity) งานพร้ อ [มกั](https://help.tableau.com/current/online/th-th/to_site_capacity.htm#concurrent-jobs-capacity) น

การเข้ าถึ งข้ อมู ลและการตรวจสอบสิ ทธิ ์

ข้ อมู ลเบื ้ องหลั งแหล่ งข้ อมู ลหรื อการเชื่ อมต่ อแบบเสมื อนเชื่ อมต่ อมั กจะต้ องมี การ ตรวจสอบสิ ทธิ ์ หากจำ เป็ นต้ องมี การตรวจสอบสิ ทธิ ้ ผู ้ เผยแพร่ หรื อเจ้ าของสามารถกำ ห ้นดค่ าว่ าจะรั บข้ อมู ลเข้ าสู ่ ระบบฐานข้ อมู ลอย่ างไร

#### **สำ หรั บแหล่ งข้ อมู ล**

ตั วเลื อกการกำ หนดค่ าการตรวจสอบสิ ทธิ ์ สำ หรั บแหล่ งข้ อมู ลมี ดั งนี ้ : **แจ้ งผู ้ ใช้** ห รื อ**รหั สผ่ านแบบฝั ง**

้ หากตั้ งค่ าแหล่ งข้ อมู ลให้ แจ้ งผู้ ใช้ ข้ อมู ลเข้ าสู ่ ระบบฐานข้ อมู ลจะไม่ ถู กเก็ บไ ว้ ลงในการเชื ่ อมต่ อ ซึ ่ งหมายความว ่ า ผู ้ ใช้ ที ่ เปิ ดแหล่ งข้ อมู ล (หรื อเวิ ร์ กบุ ๊ ก ที ่ ใช้ แหล่ งข้ อมู ล) ต้ องป้ อนข้ อมู ลเข้ าสู ่ ระบบฐานข้ อมู ลของตนเองเพื ่ อเข้ าถึ งข้ อ มู ล หากตั ้ งค่ าแหล่ งข้ อมู ลด้ วยรหั สผ่ านแบบฝั ง ข้ อมู ลเข้ าสู ่ ระบบฐานข้ อมู ลจะถู ก ้บันทึกลงในการเชื่อมต่อและใช้ งานโดยผู้ ที่ เข้าถึงแหล่ งข้อมู ล (หรือเวิ ร์ กบุ ๊ัก ที ่ ใช้ แหล่ งข้ อมู ล) หากต้ องการข้ อมู ลเพิ ่ มเติ ม โปรดดู ตั ้ งค่ าข้ อมู ลเข้ [าสู ่](https://help.tableau.com/current/pro/desktop/th-th/publishing_sharing_authentication.htm) ระบบส ำ หรั บการเข้ าถึ งข้ อมู ลที่ ่ คุ ณเผยแพร่

### **สำ หรั บการเชื ่ อมต่ อแบบเสมื อน**

ข้ อมู ลเข้ าสู ่ ระบบฐานข้ อมู ลจะถู กเก็ บไว้ ในการเชื ่ อมต่ อของการเชื ่ อมต่ อแบบเสมื อน และใช้ โดยผู ั ที ่ เข้ าถึ งการเชื ่ อมต่ อแบบเสมื อน

### การจั ดการเนื ้ อหา

์ ในกรณี ส่ วนใหญ่ ผู ั ดู แลไซต์ จะเป็ นเจ้ าของและจั ดการไคลเอ็ นต์ Bridge เจ้ าของเนื ้ อหา จั ดการแหล่ งข้ อมู ลหรื อการเชื ่ อมต่ อแบบเสมื อนด้ วยตนเองตั ้ งแต่ งานการเผยแพร ่ ไปจน ถึ งการอั ปเดตข้ อมู ลเข้ าสู ่ ระบบฐานข้ อมู ล และกำ หนดเวลารี เฟรช

ระยะเวลาที ่ กำ หนด

การค้ นหาแบบสดมี ระยะเวลาที ่ กำ หนด 15 นาที ไม่ สามารถเกิ นระยะเวลาที ่ กำ หนดได้ การ รี เฟรชมี ระยะเวลาที ่ กำ หนด 24 ชั ่ วโมงตามค่ าเริ ่ มต้ นหรื อกำ หนดค่ าโดยไคลเอ็ นต์ ห ากต้ องการข้ อมู ลเพิ ่ มเติ ม โปรดดู เปลี ่ [ยนการตั ้](#page-1074-0) งค่ าไคลเอ็ นต์ Bridge

## การปรั บใช้ Linux

หากต้ องการใช้ Bridge บน Linux คุ ณต้ องสร้ างอิ มเมจ Docker แบบกำ หนดเอง ติ ดตั ้ งแพ็ ก เกจ RPM จากนั ้ นเรี ยกใช้ Bridge จากภายในอิ มเมจคอนเทนเนอร์ รองรั บโปรเจกต์ Bridge บน Linux ใน Red Hat และ Centos หากต้ องการข้ อมู ลเพิ ่ มเติ ม โปรดดู ติ [ดตั ้](#page-998-0) ง Bridge สำ หรั บ Linux สำ หรั [บคอนเทนเนอร์](#page-998-0)

หากต้ องการปรั บใช้ Bridge ให้ ดำ เนิ นการดั งต่ อไปนี ้

- 1. สร้ างอิ มเมจ Docker แบบกำ หนดเองและติ ดตั ้ งแพ็ กเกจ RPM ล่ าสุ ด
- 2. ติ ดตั ้ งไดรเวอร์
- 3. สร้ างโทเค็ นการเข้ าถึ งส่ วนบุ คคล (PAT)
- 4. ปรั บใช้ คอนเทนเนอร์ Bridge
- 5. หลั งจากการติ ดตั ั ง ให้ เข้ าสู ่ ระบบไคลเอี นต์ ด้ วยการใช้ ข้ อมู ลเข้ าสู ่ ระบบของ ผู ้ ดู แลไซต์ Tableau Cloud เพื ่ อให้ แน ่ ใจว ่ าไคลเอ็ นต์ ทำ งานอยู ่
- 6. เปิ ดเบราว์ เซอร์ แล้ วเข้ าสู ่ ระบบ Tableau Cloud ด้ วยข้ อมู ลเข้ าสู ่ ระบบผู ้ ดู แ ลไซต์ ของคุ ณจากนั ้ นไปที ่ หน้ าการตั ้ งค่ า Bridge เพื ่ อให้ แน ่ ใจถึ งสิ ่ งต่ อไ ปนี ้ :
	- a. ไคลเอ็ นต์ ที ่ ติ ดตั ้ [งจะเชื ่](https://help.tableau.com/current/online/th-th/to_enable_bridge_live_connections.htm#step-1-ensure-clients-can-connect-to-the-site) อมโยงกั บไซต์ อย่ างเหมาะสม
	- b. ไคลเอ็ นต์ เป็ นส่ [วนหนึ ่](https://help.tableau.com/current/online/th-th/to_enable_bridge_live_connections.htm#step-2-enable-pooling) งของพู ลไคลเอ็ นต์
- 7. [ตรวจก](https://help.tableau.com/current/online/th-th/to_enable_bridge_live_connections.htm#monitor-data-freshness-tasks)ารค้ นหาข้ อมู ล Bridge แบบสดโดยใช้ มุ มมองผู ้ ดู แลระบบ**แหล่ งข้ อมู ลที ่ เ ชื ่ อมต่ อกั บ Bridge** และ รี เฟรชงานจากหน้ า**งาน**บน Tableau Cloud

## การปรั บใช้ Windows

คำ แนะนำ ด้ านฮาร์ ดแวร์ ขั ้ นต่ ำ

Tableau แนะนำ ให้ ติ ดตั ้ งไคลเอ็ นต์ Bridge ในเครื ่ องเสมื อนเครื ่ องใดเครื ่ องหนึ ่ งห ลั งไฟร์ วอลล์ ของคุ ณเพื ่ อไม่ ให้ แข่ งกั บทรั พยากรจากแอปพลิ เคชั นอื ่ น เครื ่ องคอม พิ วเตอร์ หนึ่ งเครื่ องติ ดตั้ งไคลเอ็ นต์ ได้ เพี ยงไคลเอ็ นต์ เดี ยวเท่ านั้ น

- <sup>l</sup> Microsoft Windows 10 หรื อใหม่ กว ่ า 64 บิ ต
- <sup>l</sup> Windows Server 2012 หรื อใหม่ กว ่ า
- <sup>l</sup> CPU ต้ องรองรั บชุ ดเริ ่ มต้ น SSE4.2 และ POPCNT

หากต้ องการข้ อมู ลเพิ ่ มเติ ม โปรดดู ข้ อกำ [หนดไคลเอ็](#page-1072-0) นต์ ของ Windows

ตารางต่ อไปนี ้ แสดงแนวทางฮาร์ ดแวร์ สำ หรั บสภาพแวดล้ อมเสมื อนที ่ เรี ยกใช้ Bridge แนว ทางเหล่ านี ้ ขึ ้ นอยู ่ กั บจำ นวนการรี เฟรชพร้ อมกั นที ่ คุ ณต้ องการให้ แต่ ละไคลเอ็ น ต์ เรี ยกใช้ พร้ อมกั น

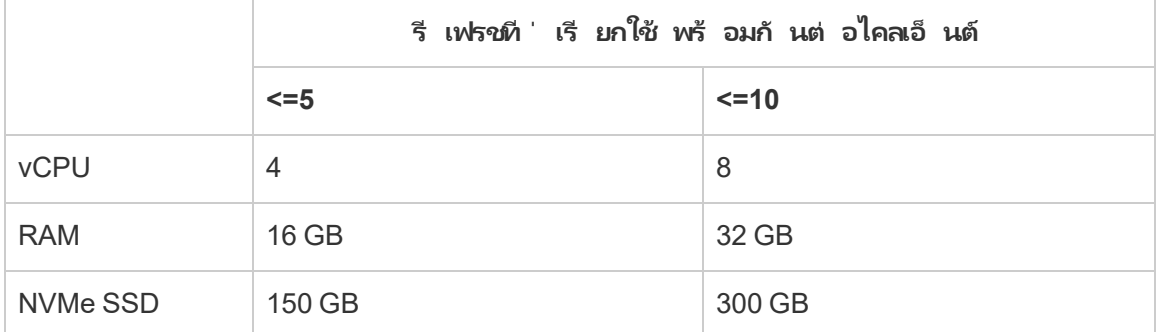

### **สภาพแวดล้ อมเสมื อน**

ผลิ ตภั ณฑ์ ทั ้ งหมดของ Tableau ทำ งานในสภาพแวดล้ อมเสมื อนจริ งเมื ่ อกำ หนดค่ าด้ วยร ะบบปฏิ บั ติ การ Windows พื ้ นฐานที ่ เหมาะสมและข้ อกำ หนดฮาร์ ดแวร์ ขั ้ นต่ ำ

- <sup>l</sup> สภาพแวดล้ อม Citrix (ไม่ ใช่ สตรี มมิ ่ ง)
- Microsoft Hyper-V
- Parallels
- VMware
- Microsoft Azure
- Amazon EC2

บั ญชี ที ่ จำ เป็ นสำ หรั บ Windows

บั ญชี 2 ประเภทที ่ จำ เป็ นในการปรั บใช้ Bridge ของคุ ณมี ดั งนี ้ : บั ญชี บริ การ Windows และบั ญชี Tableau Cloud

### **บั ญชี บริ การ Windows**

ไคลเอ็ นต์ Bridge สามารถเรี ยกใช้ จากหนึ ่ งใน 2 โหมดดั งนี ้ : "แอปพลิ เคชั น" หรื อ "บริ กา ร" หากต้ องการเรี ยกใช้ ไคลเอ็ นต์ ในโหมด "บริ การ" จำ เป็ นต้ องมี บั ญชี บริ การ Windows โหมด "บริ การ" ช่ วยให้ ไคลเอ็ นต์ ทำ งานได้ อย่ างต่ อเนื ่ องโดยไม่ ต้ องมี ผู ั ใช้ ที ่ เข้ าสู ่ ระบบโดยเฉพาะ แนะนำ ให้ ใช้ โหมด "บริ การ" เพื ่ อรองรั บ 1) แหล่ งข้ อมู ลหรื อการเ ชี ่ อมต่ อแบบเสมื อนที ่ มี การเชื ่ อมต่ อแบบสดกั บข้ อมู ลเครื อข่ ายส่ วนตั ว และ 2) การ จั ดสรรภาระงาน (การจั ดกลุ ่ ม) ของไคลเอ็ นต์ หากต้ องการข้ อมู ลเพิ ่ มเติ มเกี ่ ยวกั บโหม ด โปรดดู [เกี ่](#page-1066-0) ยวกั บไคลเอ็ นต์ Bridge

**สำ คั ญ:** เราขอแนะนำ ว ่ าให้ เรี ยกใช้ ไคลเอ็ นต์ ไม่ เกิ น 10 ไคลเอ็ นต์ ต่ อหนึ ่ งบั ญชี บ ริ การ Windows

### **บั ญชี Tableau Cloud**

Tableau Cloud ตรวจสอบสิ ทธิ ์ ไคลเอ็ นต์ โดยการเข้ าสู ่ ระบบของผู ้ ใช้ และจั ดการไคลเอ็ น ้ต์ ดังนั้ น Tableau Cloudบั ญชี ผู้ ดู แลไซต์ จึงจำ เป็ นต่ อการดำ เนิ นการจั ดการบางงา น เช่ น การเพิ ่ มหรื อลบไคลเอ็ นต์ ออกจากกลุ ่ มทั ้ งบนไคลเอ็ นต์ และไซต์ Tableau Cloud

จำ เป็ นต้ องมี หนึ ่ งในบทบาทในไซต์ ต่ อไปนี ้ เพื ่ อจั ดการ Bridge:

- <sup>l</sup> ผู ้ ดู แลไซต์ ในฐานะ Creator
- <sup>l</sup> ผู ้ ดู แลไซต์ ในฐานะ Explorer

ู้ บทบาทในไซต์ ที่ ไม่ ใช่ ผู้ ดู แลระบบ Creator และ Explorer สามารถเผยแพร่ แหล่ งข้ อมู ล รี เฟรชข้ อมู ล และใช้ Bridge เพื ่ ออำ นวยความสะดวกในการเชื ่ อมต่ อแบบสดและแบบแยกข้ อ มู ลระหว ่ าง Tableau Cloud และข้ อมู ลเครื อข่ ายส่ วนตั ว บทบาท Creator หรื อ Explorer และ ึการจั ดการข้ อมู ลจำ เป็ นต้ องเผยแพร่ การเชื่ อมต่ อแบบเสมื อนและรี เฟรซข้ อมู ลด้ วย Bridge

```
ความช่ วยเหลื อของ Tableau Cloud
```
ความจุ กำ หนดการ

เนื ่ องจากไคลเอ็ นต์ Bridge สามารถเชื ่ อมต่ อและตั ดการเชื ่ อมต่ อได้ อย่ างง ่ ายดาย คุ ณ จึ งสามารถใช้ ประ โยชน์ จากสคริ ปต์ เพื ่ อกำ หนดเวลาความจุ Bridge (เช่ น จำ นวนเครื ่ องไคล เอ็ นต์ ที ่ ทำ งานอยู ่ ) ล่ วงหน้ าสำ หรั บเวิ ร์ กโหลดความใหม่ ของข้ อมู ลที ่ คาดการณ์ ไ ว้

ตั วอย่ างเช่ น หากไคลเอ็ นต์ Bridge ของคุ ณทำ งานบนเครื ่ องเสมื อนบน AWS ทรั พยากร AWS ต่ อไปนี ้ สามารถช่ วยให้ คุ ณเริ ่ มต้ นด้ วยการกำ หนดเวลาได้ :

- AWS Instance [Scheduler](https://docs.aws.amazon.com/solutions/latest/instance-scheduler/welcome.html)
- <sup>l</sup> ฉั นจะหยุ [ดและเริ ่](https://aws.amazon.com/premiumsupport/knowledge-center/stop-start-instance-scheduler/) มอิ นสแตนซ์ โดยใช้ AWS Instance Scheduler ได้ อย่ างไร
- <sup>l</sup> ฉั นจะหยุ [ดและเริ ่](https://aws.amazon.com/premiumsupport/knowledge-center/start-stop-lambda-cloudwatch/) มอิ นสแตนซ์ Amazon EC2 โดยปกติ ใช้ Lambda ได้ อย่ างไร

การปรั บใช้ Bridge ใหม่ บน Windows

หากต้ องการปรั บใช้ Bridge ให้ ดำ เนิ นการดั งต่ อไปนี ้

- 1. สำ หรั บแต่ ละเครื ่ อง ให้ เข้ าสู ่ ระบบด้ วยบั ญชี บริ การ Windows ของคุ ณแล้ วติ ดตั ้ งไคลเอ็ นต์ ล่ าสุ ด
- 2. หลั งจากการติ ดตั ้ ง ให้ เข้ าสู ่ ระบบไคลเอ็ นต์ ด้ วยการใช้ ข้ อมู ลเข้ าสู ่ ระบบไซ ต์ Tableau Cloud ของคุ ณเพื<sub>่</sub> อให้ แน่ ใจว่ าไคลเอ็ นต์ ทำ [งานอยู ่](https://help.tableau.com/current/online/th-th/to_bridge_client.htm) ในโหมดบริ การ*(*เ ปิ ดใช้ ตามค่ าเริ ่ มต้ น)
- 3. เปิดเบราว์ เซอร์ แล้ วเข้ าสู ่ ระบบ Tableau Cloud ด้ วยข้ อมู ลเข้ าสู ่ ระบบผู ั ดู แล ไซต์ ของคุ ณจากนั ้ นไปที ่ หน้ าการตั ้ งค่ า Bridge เพื ่ อให้ แน ่ ใจถึ งสิ ่ งต่ อไป นี ้ :
	- a. ไคลเอ็ นต์ ที ่ ติ ดตั ้ [งจะเชื ่](https://help.tableau.com/current/online/th-th/to_enable_bridge_live_connections.htm#step-1-ensure-clients-can-connect-to-the-site) อมโยงกั บไซต์ อย่ างเหมาะสม
	- b. ไคลเอ็ นต์ เป็ นส่ [วนหนึ ่](https://help.tableau.com/current/online/th-th/to_enable_bridge_live_connections.htm#step-2-enable-pooling) งของพู ลไคลเอ็ นต์
- 4. [ตรวจ](https://help.tableau.com/current/online/th-th/to_enable_bridge_live_connections.htm#monitor-data-freshness-tasks)การค้ นหาข้ อมู ล Bridge แบบสดโดยใช้ มุ มมองผู ้ ดู แลระบบ**แหล่ งข้ อมู ลที ่ เ ชื ่ อมต่ อกั บ Bridge** และ รี เฟรชงานจากหน้ า**งาน**บน Tableau Cloud

อั ปเกรดการปรั บใช้ Bridge ที ่ มี อยู ่

เช่ นเดี ยวกั บรุ ่ นก่ อนหน้ า การปรั บปรุ งองค์ กรในรุ ่ นนี ้ ออกแบบมาเพื ่ อเสริ มสร้ างก ารปรั บใช้ Bridge ที ่ มี อยู ่ ของคุ ณเช่ นเดี ยวกั บการปรั บใช้ อื ่ นๆ เราขอแนะนำ ขั ้ น ตอนด้ านล่ างต่ อไปนี ้

### **หมายเหตุ :**

- <sup>l</sup> ไซต์ ที ่ มี พู ลเริ ่ มต้ นไม่ สามารถกำ หนดค่ าให้ เข้ าถึ งเครื อข่ ายส่ วนตั วที ่ เฉ พาะเจาะจงได้ หากต้ องการลดขอบเขตการเข้ าถึ งกลุ ่ มนี ้ และเปิ ดใช้ งานความสามารถ ด้ านกำ หนดการขั ้ นสู งขึ ้ น เราขอแนะนำ ให้ คุ ณสร้ างกลุ ่ มใหม่ และจั บคู ่ กั บโ ดเมนที ่ เฉพาะเจาะจง หากต้ องการข้ อมู ลเพิ ่ มเติ ม โปรดดู ขั ้ [นตอนที ่](#page-1050-0) 2: กำ หนด ค่ [าพู](#page-1050-0) ล
- <sup>l</sup> เนื ่ องจากกลุ ่ ม Bridge ถู กจั บคู ่ และ รี เฟรชข้ อมู ลจากโดเมนที ่ เฉพาะเจาะจง เราขอ แนะนำ อย่ างยิ ่ งว ่ าให้ อั ปเดตแหล่ งข้ อมู ลการแยกที ่ มี การเชื ่ อมต่ อกั บหลายโด เมนโดยใช้ วิ ธี ใดวิ ธี หนึ ่ งดั งต่ อไปนี ้ :
	- <sup>l</sup> รวมตำ แหน ่ งข้ อมู ลเบื ้ องหลั งเพื ่ อทำ ให้ การเชื ่ อมต่ ออยู ่ ในโดเมนเดี ย วกั น
	- <sup>l</sup> เปลี ่ ยนประเภทการเชื ่ อมต่ อของแต่ ละการเชื ่ อมต่ อเพื ่ อใช้ การค้ นหาแบบส ด
	- <sup>l</sup> แปลงแต่ ละการเชื ่ อมต่ อเป็ นแหล่ งข้ อมู ล
- <sup>l</sup> เมื ่ อใช้ 1) Tableau Desktop บน Mac 2) เผยแพร ่ แหล่ งข้ อมู ลแบบไฟล์ จากการแชร์ ไ ฟล์ บนเครื อข่ าย Windows จากนั ้ น 3) กำ หนดค่ ากำ หนดการออนไลน์ การรี เฟรชจะ ้ล้มเหลว หากแหล่ งข้อมู ลแบบไฟล์ นี ัเป็นทรัพยากรที่ สำ คัณทางธุรกิ จสำ หรับ องค์ กรของคุ ณให้ พิ จารณากำ หนดค่ ากำ หนด Bridge (ดั ้ งเดิ ม) แทน หากต้ องการข้ อมู ลเพิ ่ มเติ ม โปรดดู สร้ างกำ [หนดเวลาแบบ](#page-1036-0) Bridge (ดั ้ งเดิ ม)
- <sup>l</sup> แหล่ งข้ อมู ลที ่ มี อยู ่ ประกอบด้ วยแหล่ งข้ อมู ลแบบไฟล์ ทั ้ งหมดซึ ่ งกำ หนด ค่ าไว้ ด้ วยกำ หนดการ Bridge (ดั ้ งเดิ ม) และเชื ่ อมโยงกั บไคลเอ็ นต์ ที ่ เฉพาะเจาะจ งซึ ่ งจะยั งคงทำ งานตามที ่ คาดการณ์ ไว้ **สำ คั ญ:** การสนั บสนุ นกำ หนด Bridge (ดั ้ งเดิ ม) จะถู กลบออกในรุ ่ นต่ อๆ ไป เพื ่ อให้ การเปลี ่ ยนแปลงราบรื ่ น เราขอแนะ นำ ให้ คุ ณใช้ กำ หนดการรี เฟรชแบบออนไลน์

ขั ้ นตอนที ่ 1 เพิ ่ มไคลเอ็ นต์ ใหม่

ขั ้ นตอนที ่ 2: สร้ างกลุ ่ มใหม่ จั บคู ่ โดเมนกั บกลุ ่ ม และกำ หนดไคลเอ็ นต์ เวอร์ ชั นใ ห้ กั บพู ล

ดำ เนิ นการตามขั ้ [นตอนที ่](#page-1050-1) อธิ บายไว้ ในขั ้ นตอนที ่ 2: กำ หนดค่ าพู ล ขั ้ นตอนที ่ 3: ระ บุ [โดเมนสำ](#page-1050-1) หรั บพู ล และขั ้ [นตอนที ่](#page-1055-0) 4: เพิ ่ มไคลเอ็ นต์ ไปยั งพู ล

ขั ้ นตอนที ่ 2: หากคุ ณมี กำ หนดการ Bridge แบบเดิ ม ขอให้ เจ้ าของแหล่ งข้ อมู ลแปลงกำ ห นดการ (แบบเดิ ม) ดู ย้ ายกำ [หนดการจาก](https://help.tableau.com/current/online/th-th/to_sync_schedule.htm#migrate-from-bridge-legacy-to-online-schedules) Bridge (ดั ้ งเดิ ม) เป็ น "ออนไลน์ "

**สำ คั ญ:** เราขอแนะนำ ให้ เจ้ าของแหล่ งข้ อมู ลเริ ่ มกระบวนการโดยแปลงกำ หนดเวลารี เฟรชส ำ หรั บแหล่ งข้ อมู ลการแยกที่ ่มี ความสำ คั ญต่ อธุ รกิ จรายวั นนั อยที่ ่สุ ด เนื่ องจากกา รแปลงกำ หนดการ Bridge (ดั ้ งเดิ ม) เป็ นกำ หนดการ "ออนไลน์ " จะลบกำ หนดเวลารี เฟรชที ่ มี อยู ่ ทั นที

ขั ้ นตอนที ่ 3 อั ปเกรดไคลเอ็ นต์ ที ่ มี อยู ่

อั ปเกรดไคลเอ็ นต์ ที ่ มี อยู ่ ทั ้ งหมด หากต้ องการข้ อมู ลเพิ ่ มเติ ม โปรดดู ติ [ดตั ้](#page-987-0) ง [Bridge](#page-987-0)

ขั ้ นตอนที ่ 4: เพิ ่ มไคลเอ็ นต์ ที ่ มี อยู ่ ลงในกลุ ่ ม

หลั งจากอั ปเกรดแล้ ว โปรดตรวจสอบให้ แน ่ ใจว ่ าไคลเอ็ นต์ ที ่ อั ปเกรดทำ งานในฐานะบริ การ ้ Windows แล้ วเพิ ่ มไคลเอ็ นต์ เหล่ านั ั นลงในกลุ ่ มหากต้ องการข้ อมู ลเพิ ่ มเติ ม โปรดดู ขั ้ [นตอนที ่](#page-1055-0) 4: เพิ ่ มไคลเอ็ นต์ ไปยั งพู ล

## ความจุ ของไซต์ Bridge

หนึ่ งไซต์ มี พื ้ นที่ เก็ บข้ อมู ลสู งสุ ด 100 GB สำ หรั บเวิ ร์ กบุ ๊ กและการแยกข้ อมู ล เวิ ร์ กบุ ๊ กหรื อแหล่ งข้ อมู ลแต่ ละ รายการ (แบบสดหรื อการแยกข้ อมู ล) ที ่ เผยแพร ่ ไปยั งไ ซต์ ของคุ ณมี ขนาดได้ สู งสุ ด 15 GB

Tableau Bridge อาจส่ งผลกระทบต่ อความจุ ของไซต์

<sup>l</sup> การแยกข้ อมู ลที ่ สร้ างโดย Tableau Bridge ส่ งผลกระทบต่ อความจุ ของไซต์

<sup>l</sup> การเชื ่ อมต่ อแบบเสมื อนและแหล่ งข้ อมู ลแบบฝั งที ่ มี การแยกข้ อมู ลผ่ าน Bridge ยั งส่ งผลต่ อความจุ ของไซต์ อี กด้ วย เนื ่ องจากข้ อมู ลได้ รั บการประมวลผลผ่ านแ บ็ กกราวเดอร์ ของ Tableau Cloud

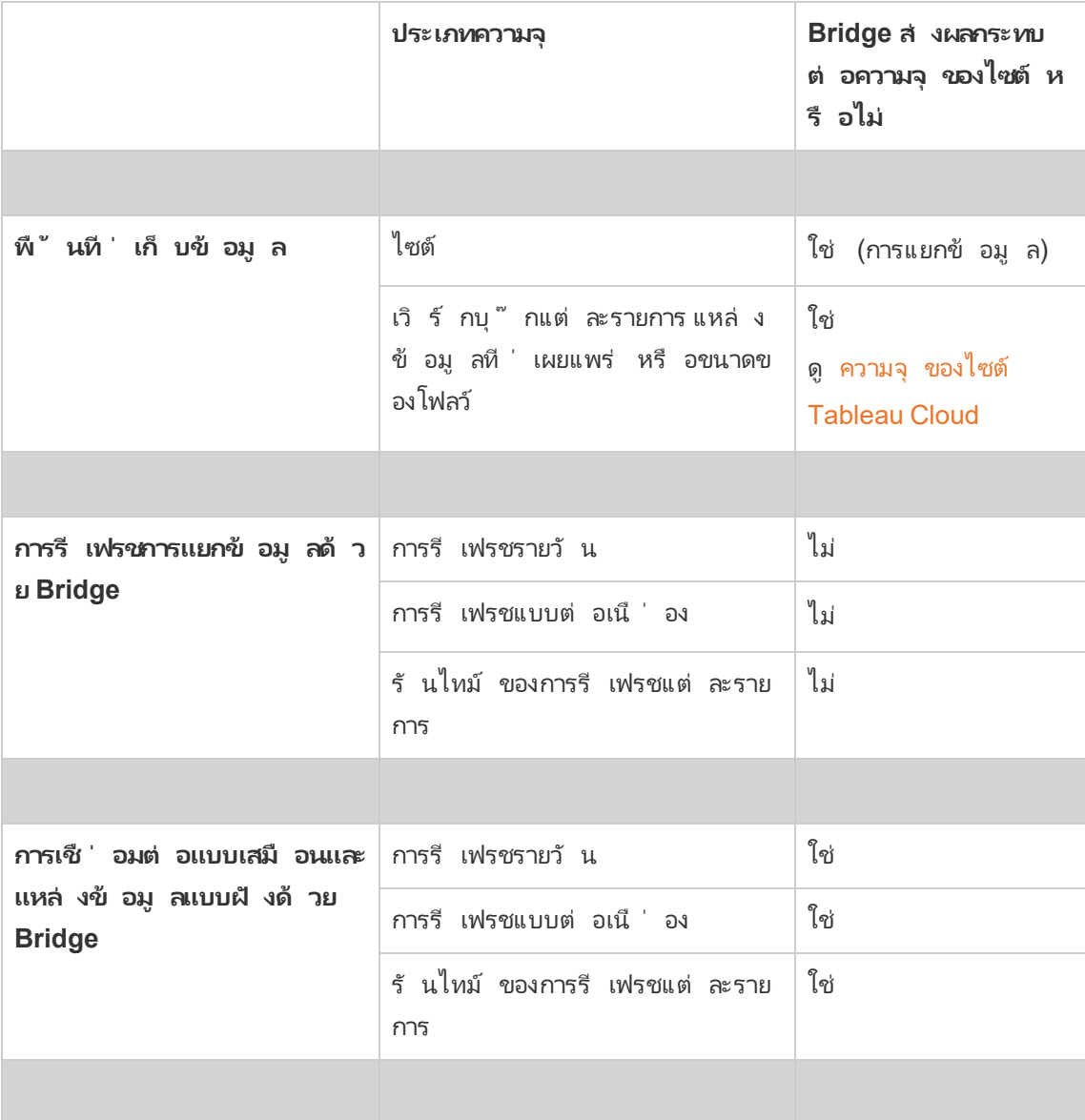

# <span id="page-987-0"></span>ติ ดตั ้ ง Bridge

Tableau Bridge เป็ นซอฟต์ แวร์ ที ่ คุ ณสามารถติ ดตั ้ งและใช้ งานร ่ วมกั บ Tableau Cloud ได้ ติ ดตั ้ ง Bridge เวอร์ ชั นล่ าสุ ดเสมอเพื ่ อใช้ งานได้ อย่ างเต็ มประสิ ทธิ ภาพจากการ

อั ปเดตความปลอดภั ยและฟี เจอร์ ล่ าสุ ด

Tableau Bridge พร้ อมใช้ งานสำ หรั บการติ ดตั้ง Nindows และ Linux สำ หรั บคอนเทนเนอร์ **Docker** 

ก่ อนการติ ดตั ้ ง Bridge

คุ ณไม่ จำ เป็ นต้ องใช้ คี ย์ ผลิ ตภั ณฑ์ เพื ่ อใช้ Bridge การใช้ งาน Bridge ขึ ้ นอยู ่ กั บ ข้ อตกลงสิ ทธิ ์ การใช้ งานของผู ้ ใช้ (EULA) ผู ้ ใช้ Bridge จะต้ องเป็ นผู ้ ใช้ ที ่ ได้ รั บอนุ ญาตจาก Tableau Cloud

คุ ณสามารถค้ นหาเวอร์ ชั นที ่ มี อยู ่ ทั ้ งหมดได้ ที ่ หน้ าการดาวน์ โหลดผลิ ตภั ณฑ์ และ บั นทึ กประจำ รุ ่ นของ [Tableau](https://www.tableau.com/th-th/support/releases/bridge) Bridge

การเข้ าถึ งเครื อข่ าย

เนื ่ องจาก Bridge ช่ วยให้ เชื ่ อมต่ อระหว ่ างข้ อมู ลเครื อข่ ายส่ วนตั วของคุ ณและTableau Cloud ดั งนั ้ นจำ เป็ นต้ องมี การเชื ่ อมต่ อขาออกผ่ านอิ นเทอร์ เน็ ต หลั งจากการเชื ่ อม ต่ อขาออกครั ้ งแรก การสื ่ อสารเป็ นแบบสองทิ ศทาง

พอร์ ตที ่ จำ เป็ น

Tableau Bridge ใช้ พอร์ ต 443 เพื ่ อส่ งคำ ขออิ นเทอร์ เน็ ตขาออกไปยั ง Tableau Cloud และ พอร์ ต 80 สำ หรั บการตรวจสอบใบรั บรอง

Tableau ร ่ วมกั บ MFA

Bridge รองรั บการตรวจสอบสิ ทธิ ์ หลายปั จจั ย (MFA) สำ หรั บข้ อมู ลเพิ ่ มเติ มเกี ่ ยวกั บ Tableau กั บ MFA โปรดดู เกี ่ ยวกั [บการตรวจสอบสิ](https://help.tableau.com/current/online/th-th/security_auth.htm#mfa_requirement) ทธิ ์ หลายปั จจั ยและ Tableau Cloud

ไดรเวอร์ ฐานข้ อมู ล

Bridge ใช้ ตั วเชื ่ อมต่ อ Tableau เพื ่ อเชื ่ อมต่ อกั บฐานข้ อมู ลต่ างๆ เพื ่ อรั กษาข้ อมู ลให้ เปี นป์ จจุ บั น ตั วเชื ่ อมต่ อเหล่ านั ้ นบางตั วต้ องใช้ ไดรเวอร์ ในการสื ่ อสารกั บฐา นข้ อมู ล

หากต้ องการใช้ ไดรเวอร์ สำ หรั บตั วเชื ่ อมต่ อที ่ ไคลเอ็ นต์ รองรั บ ไปที ่ หน้ [าการดาวน์](http://www.tableau.com/th-th/support/drivers) [โหลดไดรเวอร์](http://www.tableau.com/th-th/support/drivers) บนเว็ บไซต์ Tableau ตรวจสอบว ่ าได้ กรองรายการบนระบบปฏิ บั ติ การและปฏิ บั ติ ตามคำ แนะนำ ที ่ ระบุ ไว้ สำ หรั บแหล่ งข้ อมู ล

## ติ ดตั ้ งไคลเอ็ นต์ Windows

สำ หรั บการติ ดตั ้ งบน Windows Tableau แนะนำ ให้ ติ ดตั ้ งไคลเอ็ นต์ Bridge ในเครื ่ อง เสมื อนเครื ่ องใดเครื ่ องหนึ ่ งโดยเฉพาะหลั งไฟร์ วอลล์ ของคุ ณเพื ่ อไม่ ให้ แข่ งกั บทรั พยากรจากแอปพลิ เคชั นอื ่ น เครื ่ องคอมพิ วเตอร์ หนึ ่ งเครื ่ องติ ดตั ้ งไคลเอ็ นต์ ได้ เ พี ยงไคลเอ็ นต์ เดี ยวเท่ านั ้ น

ข้ อกำ หนดไคลเอ็ นต์ Bridge

ี่ต่ อไปนี ั เป็ นข้ อกำ หนดของผู ้ ดู แลและสิ ทธิ ๊ เข้ าถึ งสำ หรั บไคลเอ็ นต์ Bridge

- <sup>l</sup> ต้ องใช้ UI ไคลเอ็ นต์ Bridge เพื ่ อทำ การเข้ าสู ่ ระบบ Tableau Cloud แบบโต้ ตอบ
- $\bullet$   $\tilde{l}$ ปร*ไฟล์ ผู ้ใช้* บนไดรฟ์ สำ หรั บบู ตเพื ่ อจั ดเก็ บเนื ้ อหาของ $\,$  My <code>Tableau</code> Bridge Repository.
- ผู ัใช้ ที่ เข้ าสู่ ระบบจะต้ องเป็ นหรื อเที ยบเท่ ากั บผู ั ดู แลภายในของเครื่ องเ พื ่ อเรี ยกใช้ ไคลเอ็ นต์ Bridge ในโหมดบริ การ
- <sup>l</sup> สิ ทธิ ์ เข้ าถึ ง OS Vault เฉพาะสำ หรั บผู ้ ใช้ ที ่ เข้ าสู ่ ระบบปั จจุ บั นเพื ่ อจั ดเก็ บ:
	- โทเค็ นการเข้ าสู ่ ระบบเซิ ร์ ฟเวอร์ ออนไลน์ เฉพาะสำ หรั บผู ั ใช้ ที ่ เข้ า สู ่ ระบบปั จจุ บั นของเซสชั น Windows
	- <sup>l</sup> ข้ อมู ลเข้ าสู ่ ระบบการเชื ่ อมต่ อข้ อมู ล (ข้ อมู ลเข้ าสู ่ ระบบอย่ างง ่ าย) ส ำ หรั บคำ ขอแยกข้ อมู ลระยะไกล

คำ แนะนำ เกี ่ ยวกั บระบบ

Bridge สามารถใช้ ได้ กั บระบบปฏิ บั ติ การ Windows คุ ณยั งสามารถติ ดตั ้ งไคลเอ็ นต์ บนเ ครื ่ องเสมื อนได้ อี กด้ วย หากต้ องการข้ อมู ลเพิ ่ มเติ มเกี ่ ยวกั บ Windows เวอร์ ชั น ที ่ รองรั บและคำ แนะนำ อื ่ นๆ โปรดดู [วางแผนการปรั](#page-978-0) บใช้ Bridge ของคุ ณ

### <span id="page-989-0"></span>ติ ดตั ้ ง Bridge

ทำ ตามขั ้ นตอนด้ านล่ างเพื ่ อติ ดตั ้ งไคลเอ็ นต์ Bridge บน Windows คุ ณไม่ จำ เป็ นต้ องใช้ คี ย์ ผลิ ตภั ณฑ์ Tableau เพื ่ อติ ดตั ้ งหรื อใช้ ไคลเอ็ นต์

- 1. ดาวน์ โหลดตั วติ ดตั ้ งจากหน้ [าดาวน์](https://www.tableau.com/th-th/support/releases/bridge) โหลดบนเว็ บไซต์ Tableau เราขอแนะนำ ให้ ดาว น์ โหลดเวอร์ ชั นล่ าสุ ดที ่ ระบุ ไว้ บนหน้ าเว็ บเพื ่ อใช้ งานได้ อย่ างเต็ มประสิ ท ธิ ภาพจากการอั ปเดตการรั กษาความปลอดภั ยและฟี เจอร์ ล่ าสุ ด
- 2. เรี ยกใช้ ตั วติ ดตั ้ ง คุ ณสามารถติ ดตั ้ งไคลเอ็ นต์ โดยใช้ บั ญชี บริ การ Windows ที ่ ใช้ ร ่ วมกั นได้

บั ญชี ที ่ ใช้ ในการเรี ยกใช้ ไคลเอ็ นต์ คื อบั ญชี ที ่ เข้ าสู ่ ระบบ Windows ในขณะ ที ่ กำ หนดค่ า

หากไคลเอ็ นต์ ได้ รั บการตั้ งค่ าด้ วยบั ญชี ผู้ ใช้ ภายในเครื่ องแต่ ละรายคุ ณจะไ ม่ สามารถเปลี ่ ยนบั ญชี เป็ นบั ญชี บริ การที ่ ใช้ ร ่ วมกั นโดยไม่ ต้ องติ ดตั ้ ง Bridge ใหม่ ได้ หากต้ องการเปลี ่ ยนบั ญชี ให้ ถอนการติ ดตั้ ง Bridge ในฐานะผู้ ใช้ ปี จจุ บัน เข้ าสู ่ ระบบบัญชี บริ การที่ ใช้ ร่ วมกัน จากนั้นติดตั้งและกำ หนด ค่ า Bridge อี กครั ้ ง

ี่สำ หรั บโหมดบริ การ บั ญชี ผู ั ใช้ Windows ต้ องเป็ นสมาชิ กของกลุ ่ ม "ผู ั ดู แล" ใ นเครื ่ อง นอกจากนี ้ หากต้ องการรี เฟรชแหล่ งข้ อมู ลแบบไฟล์ บั ญชี ต้ องมี สิ ท ธิ ์ ในการเข้ าถึ งโดเมนของไดรฟ์ ที ่ ใช้ ร ่ วมกั นของเครื อข่ ายที ่ โฮสต์ ข้ อมู ลไฟ ล์ ด้ วย

- 3. เมื ่ อได้ รั บข้ อความแจ้ ง ให้ ยอมรั บข้ อตกลงของใบอนุ ญาตเพื ่ อดำ เนิ นการต่ อ
- 4. (ไม่ บั งคั บ) ปรั บแต่ งการติ ดตั ้ งโดยคลิ ก**ปรั บแต่ ง** คุ ณสามารถเปลี ่ ยนตั วเลื อก ต่ อไปนี ้ ได้ :
	- <sup>l</sup> **ติ ดตั ้ งตำ แหน่ ง:** คุ ณสามารถระบุ ตำ แหน ่ งอื ่ นเพื ่ อติ ดตั ้ งไคลเอ็ นต์ ไ ด้
	- <sup>l</sup> **สร้ างทางลั ดบนเดสก์ ท็ อป:** ล้ างข้ อมู ลของกล่ องทำ เครื ่ องหมายหากไม่ ต้ องก ารสร้ างทางลั ดบนเดสก์ ท็ อปสำ หรั บ Bridge โดยอั ตโนมั ติ
	- <sup>l</sup> **สร้ างทางลั ดเมนู "เริ ่ มต้ น":** ล้ างข้ อมู ลของกล่ องทำ เครื ่ องหมายหากไม่ ต้ องการเพิ ่ มทางลั ดสำ หรั บ Bridge ลงในเมนู "เริ ่ มต้ น"
	- <sup>l</sup> **เปิ ดใช้ งานการรายงานข้ อผิ ดพลาด:** หาก Bridge มี ปั ญหาและปิ ดการทำ งานโดยไ ม่ คาดคิ ด ระบบจะสร้ างไฟล์ Dump และบั นทึ กการทำ งานที ่ ขั ดข้ องและส่ งไป ยั ง Tableau หากต้ องการปิ ดใช้ งานตั วเลื อกนี ั ให้ ล้ างข้ อมู ลกล่ องทำ เค

รื ่ องหมายนี ้ ขณะที ่ ติ ดตั ้ ง คุ ณยั งสามารถปิ ดใช้ งานตั วเลื อกนี ้ (หรื อ เปิ ดใช้ งานใหม่ อี กครั ้ ง) ในไคลเอ็ นต์ หลั งจากการติ ดตั ้ งได้ อี กด้ วย หาก ต้ องการข้ อมู ลเพิ ่ มเติ ม โปรดดู [รายงานข้](#page-992-0) อผิ ดพลาด

5. คลิ ก**ติ ดตั ้ ง**เพื ่ อเริ ่ มติ ดตั ้ งไคลเอ็ นต์

หลั งจากติ ดตั ้ งไคลเอ็ นต์ เรี ยบร้ อยแล้ ว คุ ณสามารถเริ ่ มใช้ งานไคลเอ็ นต์ ได้ โดยดั บเ บิ ลคลิ กที ่ ทางลั ด Bridge บนเดสก์ ท็ อปหรื อจาก Tableau Desktop (หากติ ดตั ้ งบนเครื ่ อง เดี ยวกั นกั บ Bridge)

เกี ่ ยวกั บที ่ เก็ บใน Tableau Bridge ของฉั น

ในฐานะที ่ เป็ นส่ วนหนึ ่ งของการติ ดตั ้ ง Bridge จะมี การสร้ างโฟลเดอร์ ชื ่ อ**ที ่ เก็ บใน Tableau Bridge ของฉั น**ขึ ้ นบนเครื ่ องที ่ ติ ดตั ้ งไคลเอ็ นต์ โฟลเดอร์ ที ่ เก็ บนี ้ มี โ ฟลเดอร์ ย่ อยที ่ สำ คั ญเช่ น **บั นทึ ก**และ**การกำ หนดค่ า**ที ่ Bridge กำ หนดเพื ่ อให้ ทำ ง านได้ อย่ างเหมาะสม

โฟลเดอร์ ที ่ เก็ บสร้ างขึ ้ นภายใต้ โฟลเดอร์ "เอกสาร": *\Users\<user>\Documents\*ที ่ เก็ บใ <sup>น</sup> *Tableau Bridge* ของฉั <sup>น</sup>

**สำ คั ญ:** เราขอแนะนำ ให้ อย่ าเปลี ่ ยนโฟลเดอร์ ที ่ Bridge ใช้ เป็ นที ่ เก็ บ

อั ปเกรด Bridge

การซิ งค์ ข้ อมู ลกั บ Bridge เวอร์ ชั นล่ าสุ ดจะช่ วยให้ คุ ณสามารถใช้ งานได้ อย่ างเต็ มปร ะสิ ทธิ ภาพจากฟี เจอร์ และการแก้ ไขล่ าสุ ดที ่ มาพร้ อมกั บไคลเอ็ นต์ ของ Bridge ในแต่ ละเ วอร์ ชั นใหม่

หากต้ องการอั ปเกรดไคลเอ็ นต์ ให้ ทำ ตามขั ้ นตอนด้ านล่ าง

- 1. เข้ าสู ่ ระบบในเครื ่ องที ่ ติ ดตั ้ งไคลเอ็ นต์
- 2. หากกำ ลั งเรี ยกใช้ ไคลเอ็ นต์ ในโหมด "บริ การ" ที ่ มุ มซ้ ายล่ างของไคลเอ็ นต์ ที ่ อ ยู ่ ถั ดจาก "โหมด" ให้ เลื อก**การใช้ งาน** การเปลี ่ ยนเป็ นโหมด "การใช้ งาน" จะทำ ให้ แ น ่ ใจว ่ าบริ การ Tableau Bridge หยุ ดทำ งานอย่ างสมบู รณ์ ก่ อนการอั ปเกรด
- 3. เลื อก**การตั ้ งค่ า**> **ออก**

4. ทำ ตามขั ้ นตอนที ่ ระบุ ไว้ ในส่ วนติ [ดตั ้](#page-989-0) ง Bridge เพื ่ อติ ดตั ้ งไคลเอ็ นต์ และทำ การอั ปเกรดให้ เสร็ จสิ ้ น

หลั งจากติ ดตั ้ งเสร็ จ ไคลเอ็ นต์ จะเริ ่ มทำ งานตามปกติ หากไคลเอ็ นต์ กำ ลั งทำ งานในโหม ด "บริ การ" ก่ อนขั ้ นตอนการอั ปเกรด ให้ สลั บกลั บไปที ่ โหมด "บริ การ"

### <span id="page-992-0"></span>รายงานข้ อผิ ดพลาด

คุ ณสามารถช่ วยปรั บปรุ งการทำ งานของ Bridge ให้ ดี ขึ ้ นได้ โดยส่ งรายงานข้ อผิ ดพลาดไป ยั ง Tableau โดยอั ตโนมั ติ รายงานข้ อผิ ดพลาดประกอบด้ วยไฟล์ Dump ของการทำ งานที ่ ขั ดข้ องที ่ ส่ งไปยั ง Tableau เมื ่ อไคลเอ็ นต์ Bridge ต้ องปิ ดโดยไม่ คาดคิ ด (การทำ งานที ่ ู้ ซั ดข้ อง) Tableau จะไฟล์ เหล่ านี ั เพื ่ อระบุ และแก้ ไขป์ ญหาที่ อาจทำ ให้ ไคลเอ็ นต์ ปี ด โดยไม่ คาดคิ ด

**สำ คั ญ:** อย่ าเปิ ดใช้ งานตั วเลื อกนี ้ หากข้ อมู ลของคุ ณอยู ่ ภายใต้ ระเบี ยบข้ อบั งคั บ ด้ านความเป็ นส่ วนตั ว

มี อะไรในรายงานข้ อผิ ดพลาด

แพ็ กเกจที ่ เข้ ารหั สประกอบด้ วยไฟล์ ต่ อไปนี ้ : ไฟล์ Dump ของการทำ งานที ่ ขั ดข้ องแล ะหลั กและไฟล์ Manifest ที ่ เกี ่ ยวข้ องกั บการทำ งานที ่ ขั ดข้ อง

ไฟล์ อาจมี ข้ อมู ลต่ อไปนี ้ :

- <sup>l</sup> ข้ อมู ลเฉพาะเครื ่ อง ตั วอย่ างเช่ น ฮาร์ ดแวร์ ระบบปฏิ บั ติ การ โดเมน และอื ่ นๆ
- <sup>l</sup> สแนปชอตของเนื ้ อหาในหน ่ วยความจำ เมื ่ อเกิ ดการทำ งานที ่ ขั ดข้ อง ตั วอย่ างเช่ น แหล่ งข้ อมู ลใดที ่ มี การรี เฟรชการแยกข้ อมู ลแหล่ งข้ อมู ลใดที ่ มี การค้ นหาแบบ สด และอื ่ นๆ
- <sup>l</sup> ข้ อมู ลที ่ Bridge กำ ลั งประมวลผลในขณะที ่ เกิ ดการทำ งานที ่ ขั ดข้ อง รวมถึ งข้ อ มู ลที ่ ลู กค้ าระบุ ได้ ซึ ่ งอาจใช้ เพื ่ อแก้ ไขข้ อผิ ดพลาด ตั วอย่ าง: ใครใช้ Bridge กั บไซต์ ใด ชื ่ อของไคลเอ็ นต์ ที ่ ผู ้ ใช้ เข้ าสู ่ ระบบ เป็ นต้ น

หากต้ องการข้ อมู ลเพิ ่ มเติ มเกี ่ ยวกั บวิ ธี ที ่ Tableau ดำ เนิ นการกั บข้ อมู ลที ่ ละเ อี ยดอ่ อน โปรดดู [นโยบายความเป็](https://www.tableau.com/th-th/privacy) นส่ วนตั วของ Tableau บนเว็ บไซต์ Tableau

กำ หนดค่ าการรายงานข้ อผิ ดพลาดอั ตโนมั ติ

คุ ณสามารถกำ หนดค่ า Bridge เพื ่ อส่ งรายงานข้ อผิ ดพลาดโดยอั ตโนมั ติ ในหนึ ่ งจากสอง จุ ด: ขณะที่ ติ ดตั้ งไคลเอ็ นต์ หรื อหลั งการติ ดตั้ งโดยตรงในไคลเอ็ นต์

เปิ ดใช้ งานตั วเลื อกการรายงานข้ อผิ ดพลาดอั ตโนมั ติ ระหว่ างการติ ด ตั ้ งไคลเอ็ นต์

ในระหว ่ างการติ ดตั ้ ง ตั วเลื อกในการส่ งรายงานข้ อผิ ดพลาดจากไคลเอ็ นต์ โดยอั ตโนมั ติ จ ะได้ รั บการเลื อกโดยค่ าเริ ่ มต้ น อย่ างไรก็ ตาม คุ ณสามารถนำ การเลื อกออกได้

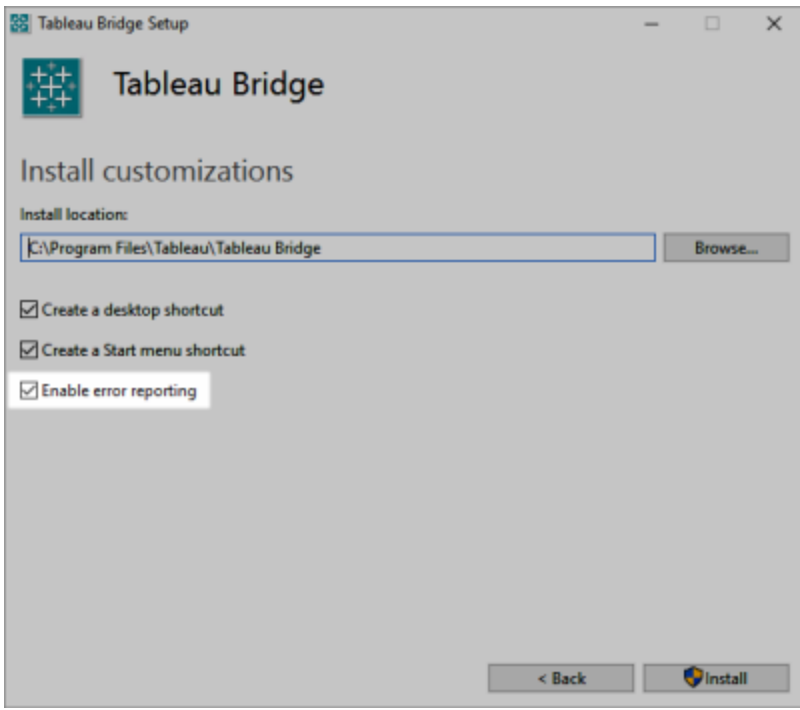

ปิ ดใช้ งานตั วเลื อกการรายงานข้ อผิ ดพลาดอั ตโนมั ติ ระหว่ างการติ ด ตั ้ งไคลเอ็ นต์

หากคุ ณเลื อกที ่ จะใช้ การตั ้ งค่ าเริ ่ มต้ นในระหว่ างขั ้ นตอนการติ ดตั ้ งและเลื อกที ่ จะดำ เนิ นการในภายหลั งว ่ าคุ ณไม่ ต้ องการอนุ ญาตให้ ส่ งรายงานข้ อผิ ดพลาดโดยอั ตโนมั ติ คุ ณสามารถแก้ ไขตั วเลื อกได้ จากเมนู ไคลเอ็ นต์

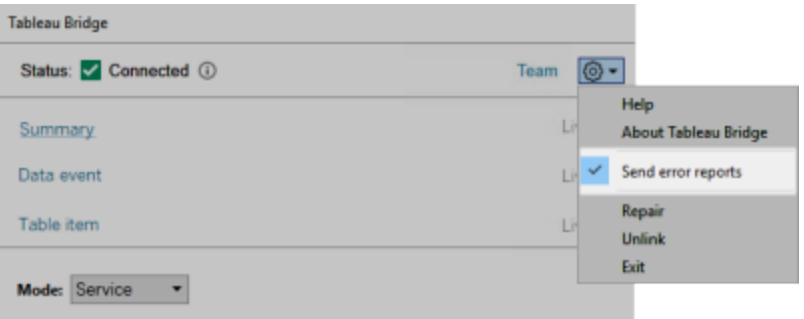

```
ติ ดตั ้ ง Bridge จากบรรทั ดคำ สั ่ ง
```
คุ ณสามารถติ ดตั ั งไคลเอ็ นต์ Bridge จากบรรทั ดคำ สั ่ งได้ หากคุ ณเป็ นผู ั ดู แลระบบภาย ในเครื ่ อง

ไวยากรณ์ บรรทั ดคำ สั ่ งทั ่ วไป

ไวยากรณ์ สำ หรั บการเรี ยกใช้ ตั วติ ดตั ้ ง Bridge จากบรรทั ดคำ สั ่ งคื อ:

tableauBridge<installer\_name>.exe /option1 /option2 PROPERTY1 PROPERTY2

หมายเหตุ บางประการเกี ่ ยวกั บไวยากรณ์ :

- $\bullet$  tableau<installer\_name>.exe:เป็ นตั วติ ดตั้ งไคลเอ็ นต์ สำ หรั บผลิ ตภั ณ ฑ์ และเวอร์ ชั นที ่ คุ ณกำ ลั งติ ดตั ้ งอยู ่
- <sup>l</sup> ตั วเลื อกจะ ระบุ ว ่ าควรเรี ยกใช้ กระบวนการติ ดตั ้ งอย่ างไร ตั วอย่ างเช่ น ควรแสดงเอา ต์ พุ ตขณะติ ดตั ้ งและควรสร้ างไฟล์ บั นทึ กหรื อไม่
- พร็ อพเพอร์ ตี ๊ : การตั ้ งค่ าจะระบุ การตั ้ งค่ าการกำ หนดค่ าที ่ ตั วติ ดตั ้ งควรห ำ ในระหว ่ างกระบวนการติ ดตั ้ ง

ตั วอย่ างคำ สั ่ งการติ ดตั ้ ง

ตั วอย่ างต่ อไปนี้ จะแสดงคำ สั ่ งตั วติ ดตั้ งพร้ อมตั วเลื อกบางอย่ างและการตั้ งค่ าพร็ ้อพเพอร์ ตี"

```
TableauBridge-20232.23.0611.2007-x64.exe/quiet /passive ACCEPTEULA=1
```
คุ ณต้ องเรี ยกใช้ คำ สั ่ งจากไดเรกทอรี ที ่ ระบุ ตำ แหน ่ งไฟล์ .exe หรื อระบุ เส้ นทางแบบเ ต็ มไปยั งตำ แหน ่ งของไฟล์ .exe ในเครื ่ อง อย่ าเรี ยกใช้ ตั วติ ดตั ้ งจากไดเรกทอรี ที ่ แช

ร์ บนเครื อข่ ายของคุ ณแต่ ให้ ดาวน์ โหลดไฟล์ .exe ไปยั งไดเรกทอรี ในเครื ่ องที ่ คุ ณต้ องการติ ดตั ้ งไคลเอ็ นต์ แทน

ตั วเลื อกและพรี อพเพอร์ ตี ้ ของตั วติ ดตั ้ ง

คุ ณสามารถระบุ ตั วเลื อกอย่ างน้ อยหนึ ่ งรายการในบรรทั ดคำ สั ่ งสำ หรั บตั วติ ดตั ้ งไ ด้

ตั วเลื อกของตั วติ ดตั ้ ง

หมายเหตุ บางประการเกี ่ ยวกั บตั วเลื อก:

- $\bullet$  แต่ ละตั วเลื อกจะนำ หน้ าด้ วยเครื ่ องหมายทั บ  $\mathcal{U}$
- <sup>l</sup> ตั วเลื อกต้ องมาก่ อนพร็ อพเพอร์ ตี ้

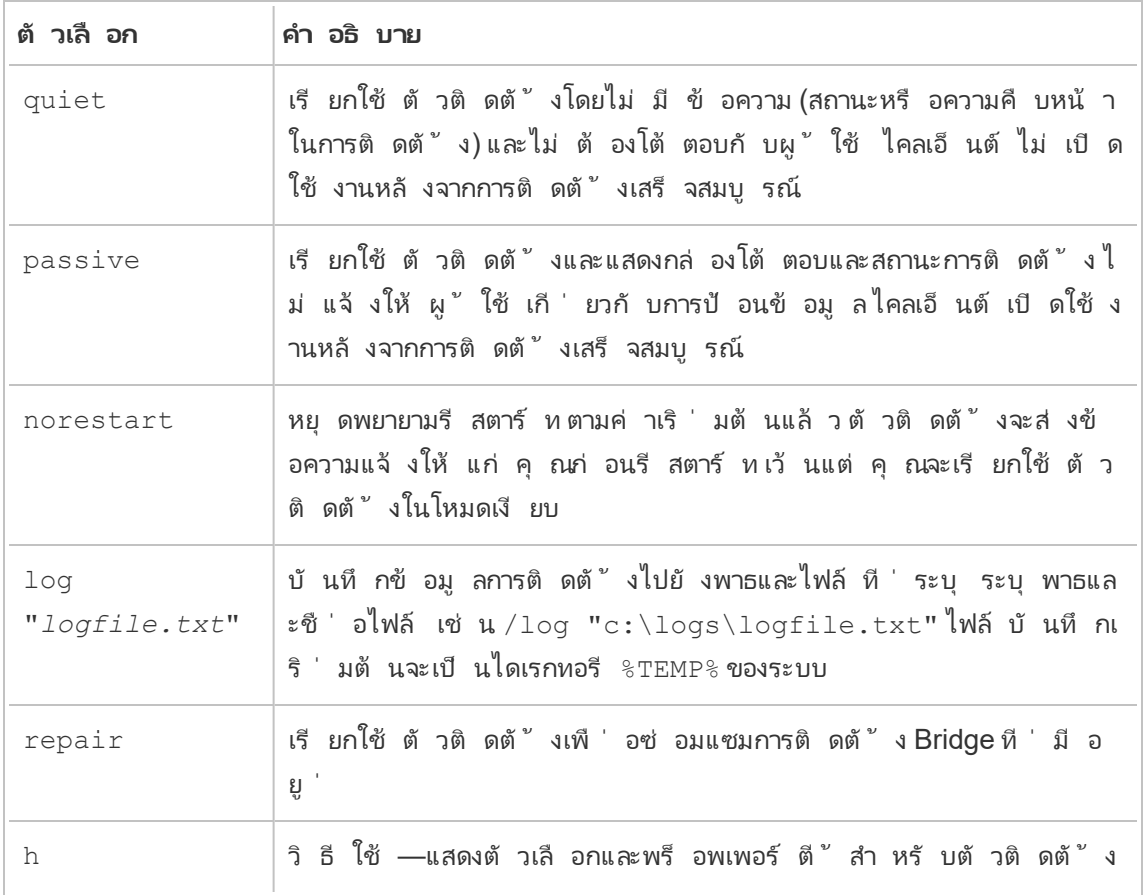

พร็ อพเพอร์ ตี ้ ของตั วติ ดตั ้ ง

คุ ณสามารถรวมพร็ อพเพอร์ ตี ้ อย่ างน้ อยหนึ ่ งรายการในบรรทั ดคำ สั ่ งสำ หรั บตั วติ ด ตั ้ งได้

หมายเหตุ บางประการเกี ่ ยวกั บพร็ อพเพอร์ ตี ้ :

- <sup>l</sup> พร็ อพเพอร์ ตี ้ ทั ้ งหมดเหล่ านี ้ สามารถใช้ สำ หรั บการติ ดตั ้ งเริ ่ มต้ นของไคลเ อ็ นต์ ได้ แต่ ไม่ สามารถใช้ เพื ่ ออั ปเดตการตั ้ งค่ าใดๆ หลั งจากการติ ดตั ้ งครั ้ ง แรกได้
- <sup>l</sup> ชื ่ อพร็ อพเพอร์ ตี ้ จะคำ นึ งถึ งตั วพิ มพ์ เล็ กและตั วพิ มพ์ ใหญ่
- <sup>l</sup> ไม่ มี ช่ องว ่ างที ่ เครื ่ องหมายเท่ ากั บด้ านใดด้ านหนึ ่ ง
- <sup>l</sup> ชุ ดพร็ อพเพอร์ ตี ้ แต่ ละชุ ดจะคั ่ นด้ วยช่ องว ่ าง
- <sup>l</sup> พร็ อพเพอร์ ตี ้ ต้ องเป็ นไปตามตั วเลื อก

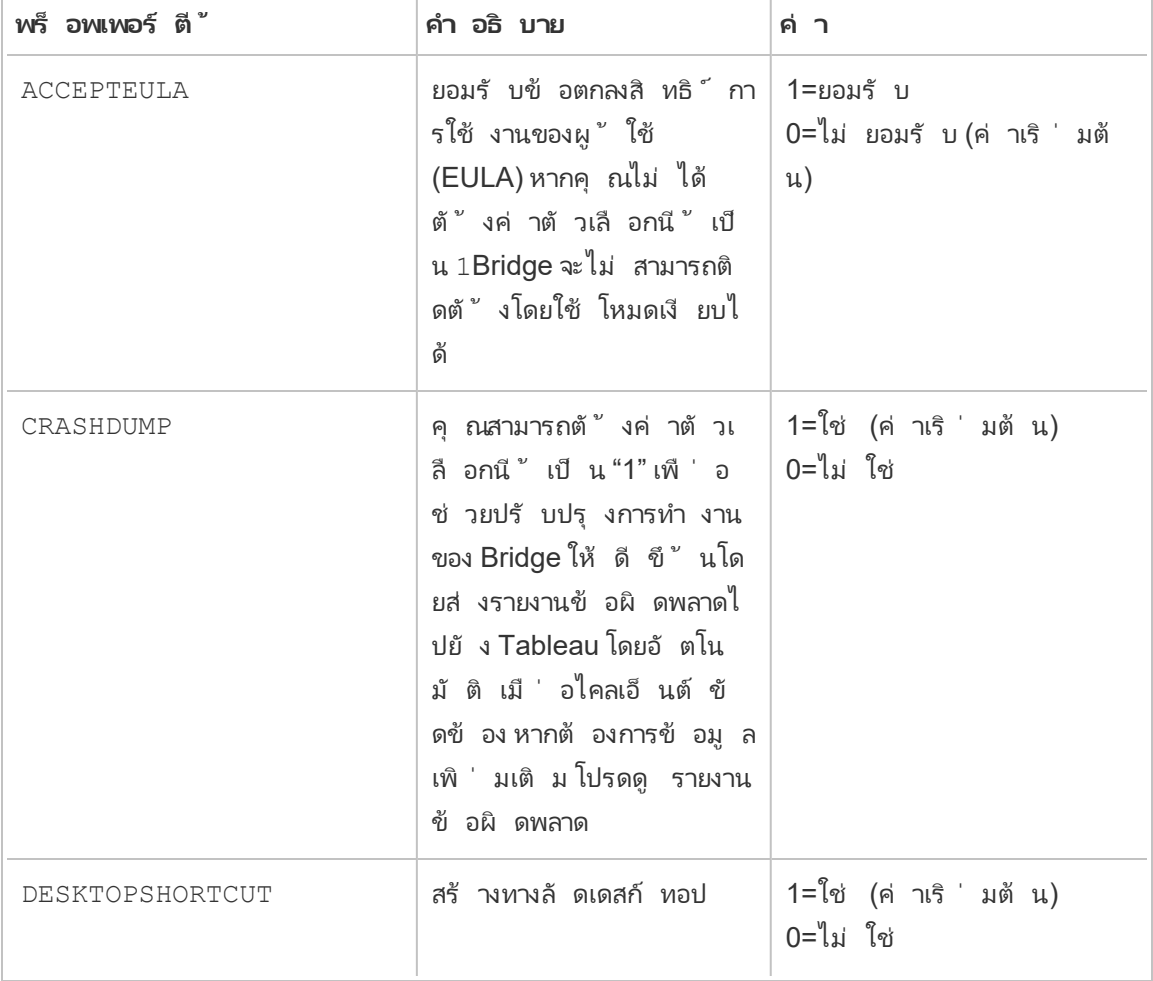

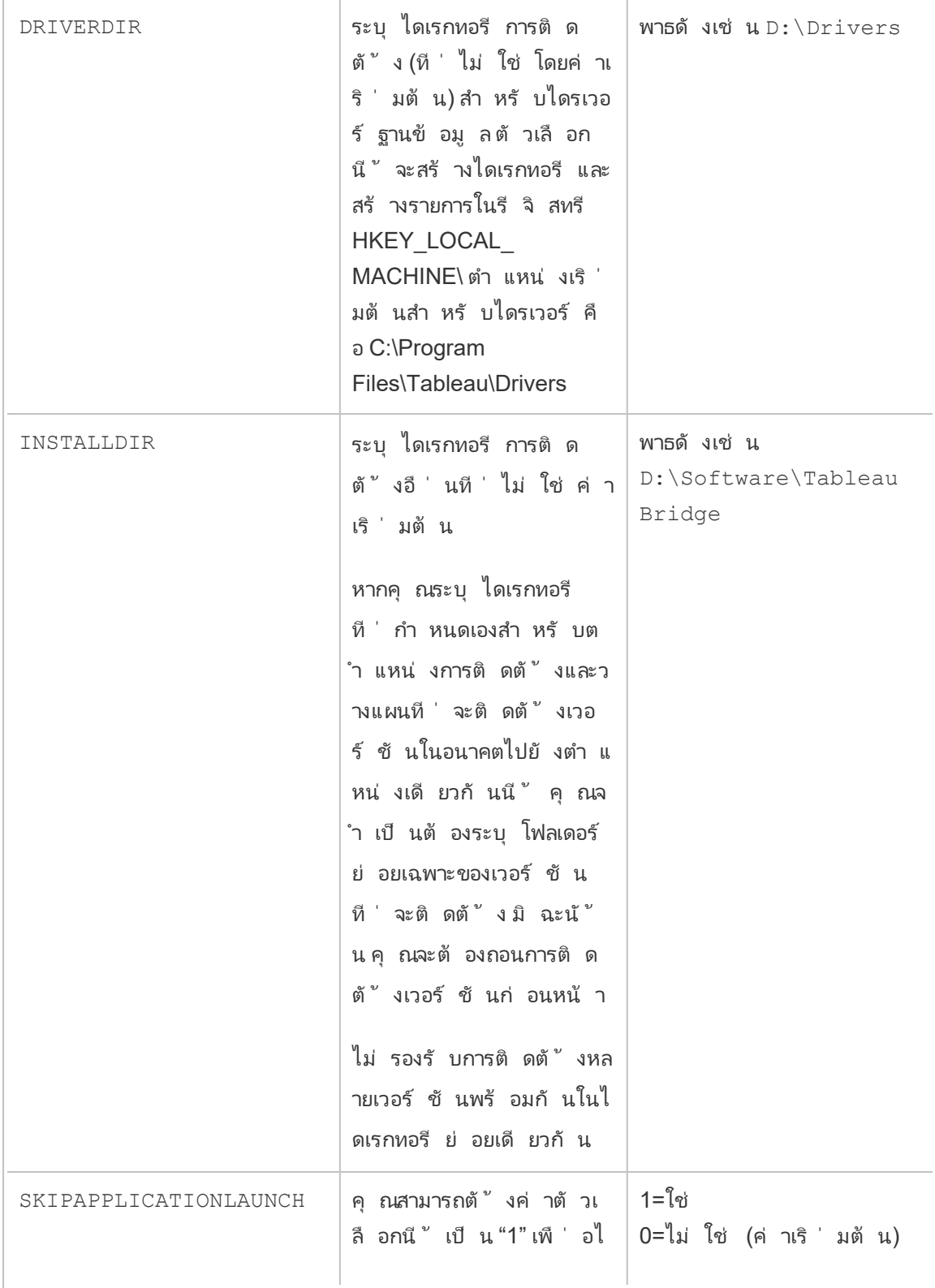

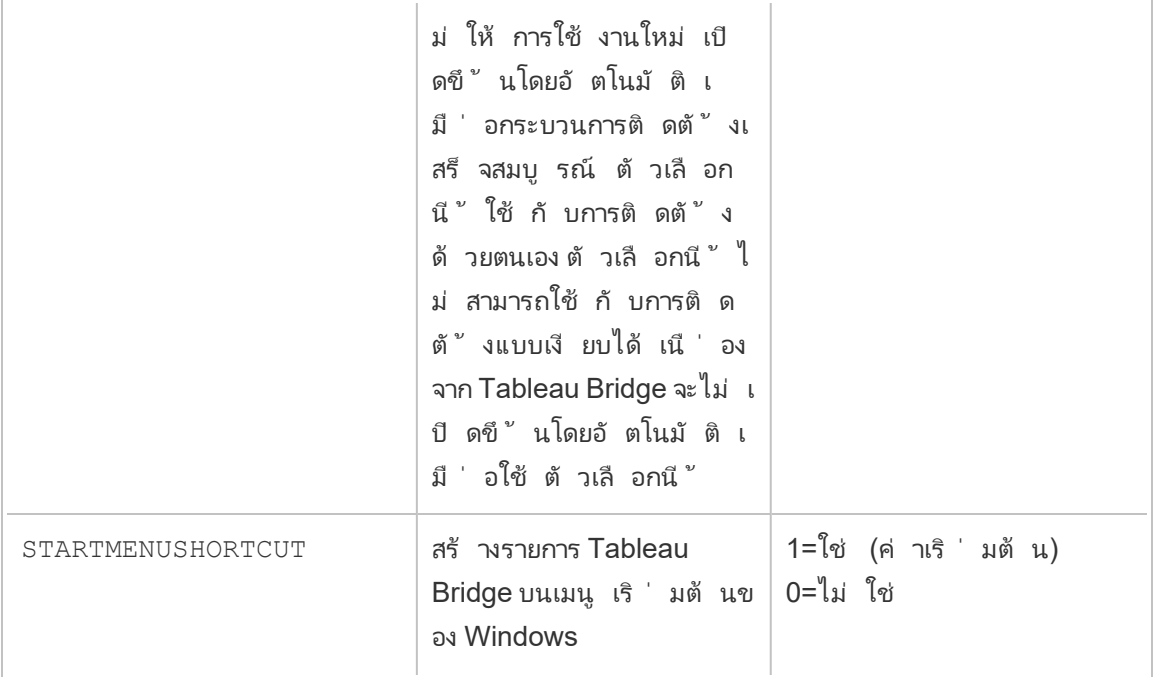

ถอนการติ ดตั ้ ง Bridge

แม้ ว ่ าคุ ณจะไม่ จำ เป็ นต้ องถอนการติ ดตั ้ งไคลเอ็ นต์ ของ Bridge เวอร์ ชั นก่ อนหน้ าเ ้มื่ อติ ดตั้ งเวอร์ ชั นที่ ใหม่ กว่ าแต่ คุ ณสามารถถอนการติ ดตั้ ง Bridge เวอร์ ชั น 2018.2 และใหม่ กว ่ าได้ หากไม่ ต้ องการติ ดตั ้ งในเครื ่ องของคุ ณอี กต่ อไป

ขั ้ นตอนหลั กในการถอนการติ ดตั ้ งไคลเอ็ นต์ คื อผ่ านแผงควบคุ ม' ของ Windows

หรื อใช้ ขั ้ นตอนต่ อไปนี ้ เพื ่ อถอนการติ ดตั ้ ง Bridge จากบรรทั ดคำ สั ่ งได้

- 1. เปิ ดข้ อความแจ้ งคำ สั ่ งในฐานะผู ้ ดู แลระบบ
- 2. ในตำ แหน ่ งที ่ ติ ดตั ้ ง .exe ให้ เรี ยกใช้ คำ สั ่ งดั งต่ อไปนี ้ :

tableau<installer name>.exe /uninstall /quiet

## <span id="page-998-0"></span>ติ ดตั ้ ง Bridge สำ หรั บ Linux สำ หรั บคอนเทนเนอร์

Bridge สำ หรั บ Linux มอบความสามารถในการปรั บขนาดและความคล่ องตั วในการจั ดการปริ มาณง านในคอนเทนเนอร์ คำ แนะนำ ต่ อไปนี ้ จะอธิ บายวิ ธี ที ่ ไม่ ซั บซ้ อนในการเรี ยกใช้

Bridge สำ หรับ Linux และถือว่าคุณมี ความรู ัพื ันฐานเกี่ยวกับ Docker และคำ ศัพท์ สำ คั ญที ่ ใช้ ในระบบนิ เวศ

ติ ดตั ้ งและเรี ยกใช้ Bridge จากคอนเทนเนอร์ Docker

หากต้ องการใช้ Bridge บน Linux คุ ณต้ องสร้ างอิ มเมจ Docker แบบกำ หนดเอง ติ ดตั ้ งแพ็ ก เกจ RPM จากนั ้ นเรี ยกใช้ Bridge จากภายในอิ มเมจคอนเทนเนอร์

- <sup>l</sup> ไม่ รองรั บกำ หนดการ Bridge แบบเดิ ม ดู ย้ ายกำ [หนดการจาก](https://help.tableau.com/current/online/th-th/to_sync_schedule.htm) Bridge (แบบเดิ ม) เป็ นออ [นไลน์](https://help.tableau.com/current/online/th-th/to_sync_schedule.htm) สำ หรั บข้ อมู ลเพิ ่ มเติ ม
- <sup>l</sup> หากต้ องการเชื ่ อมต่ อกั บ SAP HANA โดยใช้ การเชื ่ อมต่ อแบบเรี ยลไทม์ ต้ องปิ ดใ ช้ งานพารามิ เตอร์ และตั วแปร

ข้ อกำ หนดเบื ้ องต้ น

- ติดตั้ง Docker Engine สำ หรับอิมเมจพื้นฐานของคอนเทนเนอร์ Docker นั้น มี กา รรองรั บ Bridge ใน Linux บน:
	- $\bullet$  Red Hat 7.3.x และสู งกว่ า, 8.3 และสู งกว่ า
	- <sup>l</sup> Centos 7 หากต้ องการข้ อมู ลเพิ ่ มเติ ม โปรดดู ติ [ดตั ้](https://docs.docker.com/engine/install/centos/) ง Docker Engine บน **[CentOS](https://docs.docker.com/engine/install/centos/)**
- <sup>l</sup> แพ็ กเกจ Tableau Bridge RPM
- <sup>l</sup> สั มผั สกั บการใช้ งานกั บระบบปฏิ บั ติ การ Linux
- การเขี ยนสคริ ปต์ เชลล์ ขั ้ นพื ้ นฐานและประสบการณ์ การใช้ งาน<code>Docker</code>
- โทเค็ [นการเข้](https://help.tableau.com/current/server/th-th/security_personal_access_tokens.htm) าถึ งส่ วนบุ คคล(PAT)สำ หรั บผู ั ดู แลไซต์ Tableau

ขั ้ นตอนที ่ 1: สร้ างอิ มเมจคอนเทนเนอร์ Bridge

์ ขั นตอนต่ อไปนี ั เปี นคำ แนะนำ พื ้ นฐานสำ หรั บการสร้ างอิ มเมจพื ้ นฐาน Bridge บน Linux หากต้ องการข้ อมู ลเพิ ่ มเติ ม โปรดดู [ภาพรวม](https://docs.docker.com/get-started/overview/) Docker

เมื ่ อติ ดตั ้ ง Docker ผู ้ ใช้ เพี ยงคนเดี ยวที ่ ได้ รั บอนุ ญาตให้ เรี ยกใช้ คำ สั ่ งคื อ รู ท คุ ณสามารถเรี ยกใช้ คำ สั ่ ง **Docker ไ**ด้ ด้ วย sudo หรื อโดยผู้ ใช้ ที ่ เป็ นสมาชิ กข องกลุ ่ ม Docker

- 1. ดาวน์ โหลดแพ็ กเกจ .rpm สำ หรั บ Bridge จากหน้ [าดาวน์](https://www.tableau.com/th-th/support/releases/bridge) โหลดบนเว็ บไซต์ Tableau
- 2. (ไม่ บั งคั บ) คุ ณสามารถแก้ ไขการตั ้ งค่ าการกำ หนดค่ าเพื ่ อเปลี ่ ยนวิ ธี การทำ ง านของไคลเอ็ นต์ ได้ ดู "เปลี ่ ยนแปลงการตั ้ งค่ าไคลเอ็ นต์ Bridge" สำ หรั บข้ อมู ลเพิ ่ มเติ ม

3. สร้ างไดเร็ กทอรี การทำ งานและย้ ายแพ็ กเกจ .rpm ลงในไดเร็ กทอรี

cd  $\sim$ \$ mkdir Docker \$ cd Docker \$ mv <*RPM\_location*>.rpm .

## 4. สร้ างไฟล์ Docker ในไดเรกทอรี การทำ งาน ตั วอย่ าง:

\$ touch Dockerfile

5. แก้ ไขไฟล์ Docker และเพิ ่ มคำ สั ่ งเพื ่ อเรี ยกใช้ yum update.

```
ตั วอย่ าง Red Hat
```
สำ หรั บ Red Hat 8:

FROM registry.access.redhat.com/ubi8/ubi:latest

RUN yum -y update

สำ หรั บ Red Hat 7:

FROM registry.access.redhat.com/ubi7/ubi:latest

RUN yum -y update

### **ตั วอย่ าง Centos**

สำ หรั บ Centos 7

FROM centos:7

RUN yum -y update

6. แก้ ไขไฟล์ Docker และเพิ ่ มคำ สั ่ งเพื ่ อคั ดลอกแพ็ กเกจ RPM สำ หรั บ Bridge ติ ดตั ้ ง จากนั ้ นลบออกจากอิ มเมจ

COPY <*your bridge rpm>*.rpm /<path of container>

RUN ACCEPT EULA=y yum install -y \$(find . -name  $*$ .rpm) && rm rf \*.rpm

7. สร้ างคอนเทนเนอร์ อิ มเมจใหม่ โดยใช้ คำ สั ่ งสร้ าง Docker คำ สั ่ งต่ อไปนี ้ จะสร้ างอิ มเมจในไดเรกทอรี ปั จจุ บั นโดยแท็ กด้ วยคำ ว ่ า "bridge\_base".

docker buildx build --platform=linux/amd64 -t bridge base.

8. ตรวจสอบว ่ าอิ มเมจพื ้ นฐานที ่ คุ ณสร้ างแสดงอยู ่ ในรายการอิ มเมจ

docker images | grep bridge

ขั ้ นตอนที ่ 2: ติ ดตั ้ งไดรเวอร์

ไคลเอ็ นต์ Bridge กำ หนดให้ ใช้ ไดรเวอร์ เพื ่ อช่ วยให้ เชื ่ อมต่ อระหว ่ างข้ อมู ลเครื อ ข่ ายส่ วนตั วและ Tableau Cloud ได้ ง่ ายขึ ้ น สำ หรั บไดรเวอร์ ให้ ไปที<sub>่</sub> ดาวน์ [โหลดไดรเว](https://www.tableau.com/th-th/support/drivers) [อร์](https://www.tableau.com/th-th/support/drivers) เลื อกแหล่ งข้ อมู ล จากนั ้ นเลื อก **Linux** สำ หรั บระบบปฏิ บั ติ การ

1. การติ ดตั ้ งสามารถทำ ได้ แบบโต้ ตอบหลั งจากเปิ ดตั วอิ มเมจพื ้ นฐาน หรื อสามารถเ ขี ยน Dockerfiles แยกกั นเป็ นเลเยอร์ ที ่ ด้ านบนของอิ มเมจฐานได้

**ตั วอย่ าง**

เมื ่ อคั ดลอก RPM ไดรเวอร์ MySQL ลงในไดเรกทอรี คุ ณสามารถสร้ างไดเรกทอรี การท ำ งานแยกต่ างหากสำ หรั บการแบ่ งเลเยอร์ ไดรเวอร์ MySQL โดยใช้ Dockerfile ต่ อไป นี ้ :

# Using previously built bridge base image

FROM bridge base COPY mysql-connector-odbc-8.0.26-1.el7.x86 64.rpm .

RUN yum install -y mysql-connector-odbc-8.0.26-1.el7.x86\_64.rpm

**ตั วอย่ าง** ติ ดตั ้ งไดรเวอร์ JDBC ของ Postgres ซึ ่ งสามารถทำ ได้ ใน Dockerfile แยกต่ างหาก # Using previously built bridge base image FROM bridge base COPY postgresql-42.3.3.jar /opt/tableau/tableau\_driver/jdbc/ **ตั วอย่ าง** ติ ดตั ้ งไดรเวอร์ Amazon RedShift # Using previously built bridge\_base image FROM bridge base yum install -y unixODBC yum --nogpgcheck localinstall -y AmazonRedshiftODBC-64-bit-1.4.59.1000-1.x86\_64.rpm odbcinst -i -d -f /opt/amazon/redshiftodbc/Setup/odbcinst.ini

2. สร้ างอิ มเมจใหม่ :

docker image build -t bridge\_final .

อิ มเมจ $\,\mathrm{bridge\,\,final}$  ใช้ อิ มเมจที ่ แคชไว้ จากขั ้ นตอนก่ อนหน้ าและทำ ให้ การติ ดตั ้ งไดรเวอร์ สำ หรั บอิ นสแตนซ์ Bridge ทั ้ งหมดของคุ ณเป็ นแบบอั ตโนมั ติ หาก คุ ณมี ที ่ เก็ บอิ มเมจ คุ ณสามารถเผยแพร ่ อิ มเมจไปยั งที ่ เก็ บและกระจายอิ มเมจไป ยั งเครื ่ องทั ้ งหมดที ่ คุ ณต้ องการเรี ยกใช้ การเปิ ด Bridge

ขั ้ นตอนที ่ 3: เรี ยกใช้ คอนเทนเนอร์ Bridge

เมื ่ อคุ ณสร้ างอิ มเมจพื ้ นฐานแล้ ว คุ ณสามารถปรั บใช้ โดยใช้ วิ ธี การที ่ หลากหลาย ขั ้ น ตอนพื ้ นฐานคื อ:

- 1. เริ ่ มต้ นอิ นสแตนซ์ ของคอนเทนเนอร์ Bridge
- 2. เข้ าสู ่ ระบบและเริ ่ มงาน
- 3. กำ หนดเอเจนต์ ให้ กั บพู ล

**หมายเหตุ** : Bridge สำ หรั บ Linux ไม่ รองรั บ Bridge (กำ หนดการเดิ ม) ดู ย้ ายกำ [หนดการ](https://help.tableau.com/current/online/th-th/to_sync_schedule.htm#Migrate from Bridge (legacy) to Online schedules) จาก Bridge (แบบเดิ ม) เป็ [นออนไลน์](https://help.tableau.com/current/online/th-th/to_sync_schedule.htm#Migrate from Bridge (legacy) to Online schedules) สำ หรั บข้ อมู ลเพิ ่ มเติ ม

1. ก่ อนที ่ คุ ณจะเริ ่ มปรั บใช้ คอนเทนเนอร์ ให้ สร้ างโทเค็ [นการเข้](https://help.tableau.com/current/online/th-th/security_personal_access_tokens.htm) าถึ งส่ วนบุ คคล (PAT) จำ เป็ นต้ องมี PAT เพื ่ อเข้ าสู ่ ระบบเอเจนต์

ชื ่ อโทเค็ นต่ อไปนี ้ ต้ องตรงกั น: patTokenId (ใช้ เมื ่ อเรี ยกใช้ คำ สั ่ ง TabBridgeClientWorker), ชื ่ อโทเค็ นในไฟล์ JSON และชื ่ อโทเค็ นเมื ่ อส ร้ าง PAT ใน Tableau Cloud

2. ตั้ งค่ าภาษาใน Docker โดยใช้ ENV LC ALL en US.UTF-8 คุ ณยั งสามารถตั้ งค่ า ภาษาได้ โดยเพิ ่ มสิ ่ งต่ อไปนี ้ ลงในไฟล์ /etc/profile

export LANG="en\_US.utf8" export LANGUAGE="en\_US.utf8"

export LC\_ALL="en\_US.utf8"

- 3. เริ ่ มต้ นอิ นสแตนซ์ ของคอนเทนเนอร์ Bridge คุ ณสามารถตั ้ งค่ าและเริ ่ มอิ มเมจคอ นเทนเนอร์ ได้ หลายวิ ธี วิ ธี การโต้ ตอบต่ อไปนี ้ จะแสดงขั ้ นตอนที ่ จำ เป็ นในการ เริ ่ มต้ นตั วดำ เนิ นการ เมื ่ อคุ ณออก คอนเทนเนอร์ จะหยุ ดทำ งาน
	- a. ใช้ วิ ธี การต่ อไปนี ้ เพื ่ อย้ ายไปยั งพรอมต์ เชลล์ สำ หรั บคอนเทนเนอร์ เป็ น root คำ สั ่ งที ่ เหลื อจะดำ เนิ นการในบริ บทของเซสชั นแบบโต้ ตอบของคอนเ ทนเนอร์

docker container run -it bridge final /bin/bash

b. เพิ ่ มโทเค็ น PAT ลงในไฟล์ ธรรมดาในรู ปแบบ JSON ตั วอย่ าง:

/home/jSmith/Documents/*MyTokenFile*.txt

ตั วอย่ างไวยากรณ์ โทเค็ น:

```
{"MyToken" :
"uLICC7e8SUS8ZNGe8RIFn4u==:lRihmYHI0XBKle7e8S4uSORXGqAkAl-
4"}
```
c. เปลี่ ยนสิ ทธิ ัของไฟล์ เพื่ อจำ กั ดการเข้ าถึ งของผู้ ใช้ ปี จจุ บั น ตั วอย่ าง:

chmod 600 *MyTokenFile*.txt

d. เริ ่ มต้ นตั วดำ เนิ นงานด้ วยคำ สั ่ ง TabBridgeClientWorker และจั ดเต รี ยมตั วเลื อกคำ สั ่ งต่ อไปนี ้ :

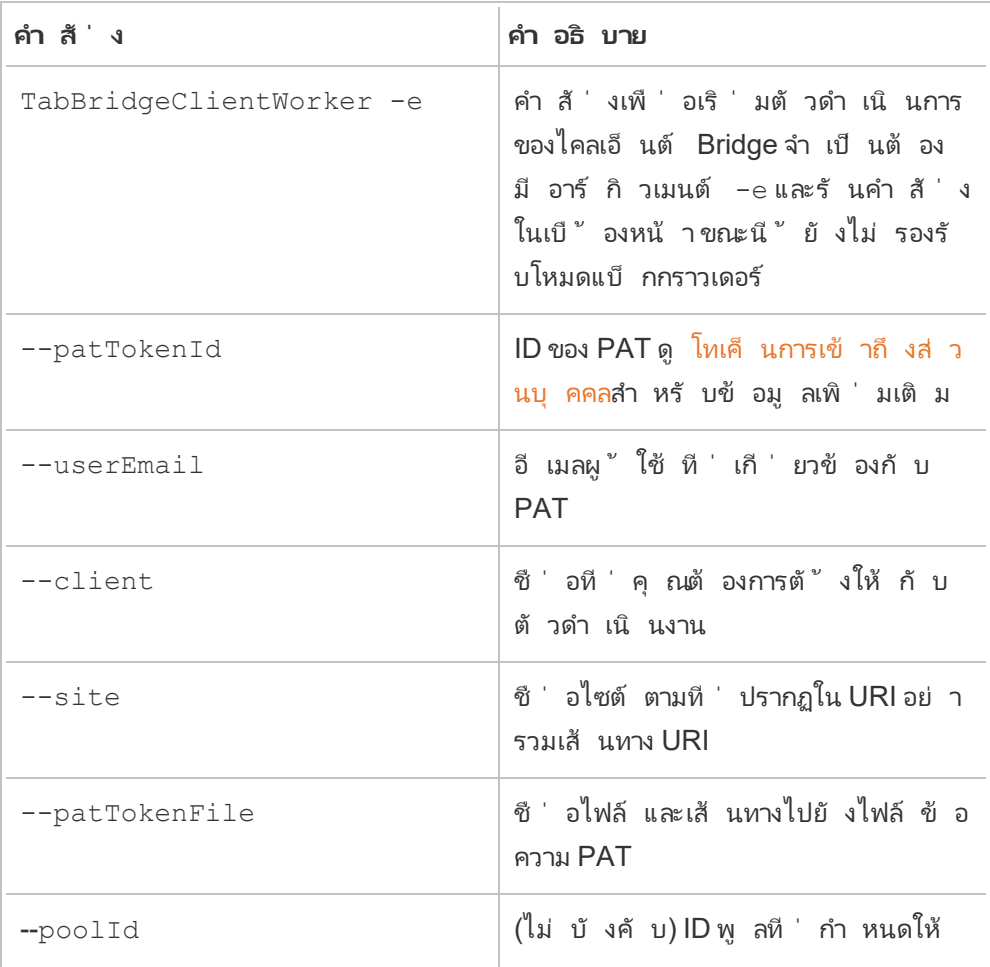

กั บไคลเอ็ นต์ ดู [การใช้](#page-1005-0) ID พู ล

### **ตั วอย่ างคำ สั ่ ง**

/opt/tableau/tableau\_bridge/bin/TabBridgeClientWorker -e - -patTokenId="Mytoken" --userEmail="admin@tableau.com" - client="myBridgeAgent" --site="mySite" -patTokenFile="/home/jSmith/Documents/MyTokenFile.txt" - poolId="1091bfe4-604d-402a-b41c-29ae4b85ec94"

ข้ อความต่ อไปนี ้ ระบุ ว่ าเอเจนต์ เริ ่ มทำ งานแล้ ว "Service started:  $\,\ldots''$ 

ใช้ Control-C เพื ่ อหยุ ดตั วดำ เนิ นงาน แทนที ่ จะ รี สตาร์ ทตั วดำ เนิ นงาน คุ ณ สามารถเริ ่ มตั วดำ เนิ นงานใหม่ สำ หรั บอิ มเมจคอนเทนเนอร์ ได้

หากคุ ณไม่ ได้ กำ หนดพู ลโดยใช้ ตั วเลื อกคำ สั ่ ง --poolIdไคลเอ็ นต์ ถู กกำ หน ดให้ กั บพู ลเริ ่ มต้ น หากคุ ณต้ องการใช้ ไคลเอ็ นต์ กั บโดเมนหรื อ VConns ที ่ เฉ พาะเจาะจง คุ ณสามารถกำ หนดไคลเอ็ นต์ ให้ กั บพู ลที ่ มี ชื ่ อได้ โดยใช้ UI เมนู นี ้ บน**หน้ าแรก** ของ Tableau Cloud > **การตั ้ งค่ า** > **Bridge** หากต้ องการข้ อมู ลเพิ ่ มเติ ม โปรดดู การกำ หนดค่ าพู ลไคลเอ็ นต์ [Bridge](https://help.tableau.com/current/online/th-th/to_enable_bridge_live_connections.htm)

### <span id="page-1005-0"></span>การใช้ ID พู ล

เมื ่ อเริ ่ มต้ นการทำ งานของ Bridge Worker ด้ วยคำ สั ่ ง TabBridgeClientWorker poolId เป็ นทางเลื อก อย่ างไรก็ ตาม ลั กษณะการทำ งานของไคลเอ็ นต์ ขึ ้ นอยู ่ กั บว ่ า มี การลงทะเบี ยนไคลเอ็ นต์ กั บไซต์ หรื อไม่ และไคลเอ็ นต์ ถู กกำ หนดให้ กั บพู ลหรื อไ ม่ Tableau Bridge สามารถเชื ่ อมต่ อหรื อลงทะเบี ยนกั บไซต์ Tableau Cloud ได้ เพี ยงไซต์ เดี ยวในระยะเวลาที ่ กำ หนด ไคลเอ็ นต์ จะได้ รั บการลงทะเบี ยนกั บไซต์ เมื ่ อคุ ณออกจากระ บบและเข้ าสู ่ ระบบอี กครั ้ ง

### **หากไม่ ได้ ระบุ ID พู ล**

- <sup>l</sup> หากลงทะเบี ยนไคลเอ็ นต์ Bridge แล้ ว สถานะไคลเอ็ นต์ จะยั งคงเหมื อนเดิ ม:
	- <sup>l</sup> หากไคลเอ็ นต์ ถู กกำ หนดให้ กั บพู ล ไคลเอ็ นต์ จะยั งคงถู กกำ หนดให้ กั บพู ล ไม่ ว ่ าจะเป็ นพู ลที ่ มี ชื ่ อหรื อพู ลเริ ่ มต้ นก็ ตาม
	- <sup>l</sup> หากไคลเอ็ นต์ ไม่ ได้ รั บการกำ หนดให้ กั บพู ล ไคลเอ็ นต์ นั ้ นจะยั งคงไม่ ไ ด้ รั บการกำ หนด

<sup>l</sup> หากไคลเอ็ นต์ Bridge เป็ นไคลเอ็ นต์ ใหม่ (คุ ณไม่ เคยเข้ าสู ่ ระบบ Tableau Cloud) ไ คลเอ็ นต์ จะถู กกำ หนดให้ กั บพู ลเริ ่ มต้ น

### **หากมี การระบุ ID พู ล**

- <sup>l</sup> หากมี การระบุ ID พู ลและถู กต้ อง ไคลเอ็ นต์ Bridge จะถู กกำ หนดให้ กั บพู ลที ่ มี ชื ่ อ
- <sup>l</sup> หากมี การระบุ ID พู ลและไม่ ถู กต้ อง:
	- <sup>l</sup> หากไม่ ได้ ลงทะเบี ยนไคลเอ็ นต์ Bridge ไคลเอ็ นต์ จะถู กกำ หนดให้ กั บพู ลเ ริ ่ มต้ น
	- <sup>l</sup> หากลงทะเบี ยนไคลเอ็ นต์ Bridge สถานะไคลเอ็ นต์ จะยั งคงเหมื อนเดิ ม โดยไม่ คำ นึ งถึ งพู ลที ่ มี ชื ่ อ พู ลเริ ่ มต้ น หรื อไม่ ได้ ถู กกำ หนด

### ค้ นหา ID พู ล

หากต้ องการค้ นหา ID พู ล ให้ ไปที ่ หน้ า**การตั ้ งค่ า** > **Bridge** แล้ วคลิ กชื ่ อพู ล ตั วอย่ า ง:

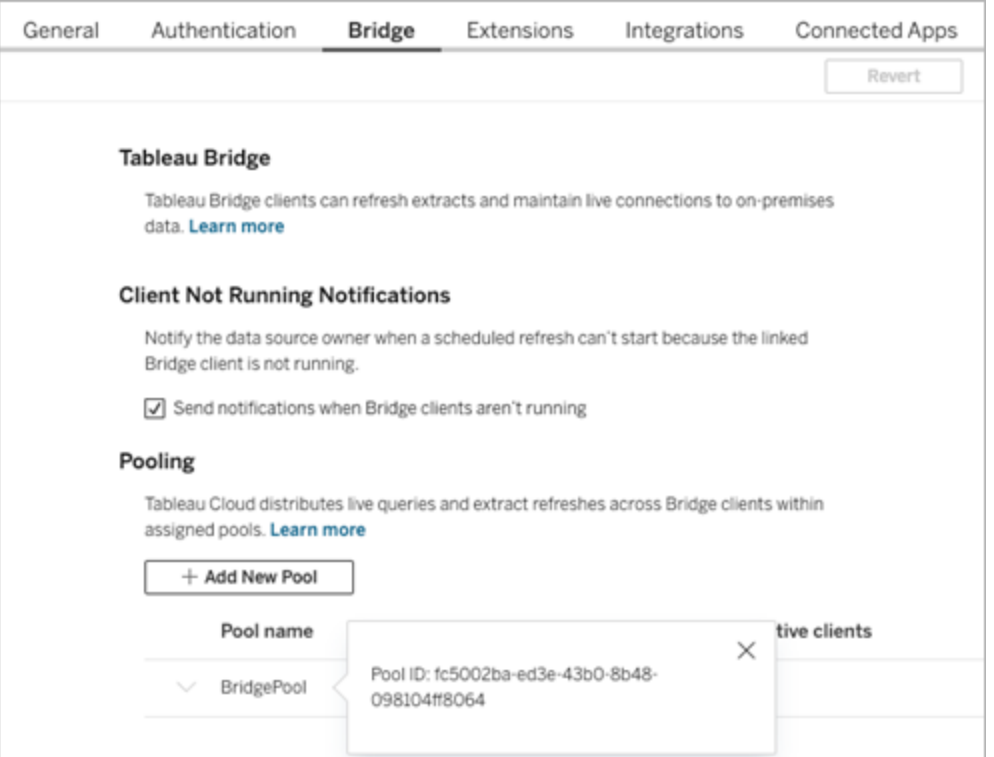

การแก้ ปั ญหา

### **ทำ งานกั บไฟล์ บั นทึก**

ไฟล์ บั นทึ กจะถู กเก็ บไว้ ในโฟลเดอร์ My\_Tableau\_Bridge\_Repository/Logs ของ ผู ้ ใช้ หากต้ องบั นทึ กการเข้ าสู ่ ระบบในโฟลเดอร์ tmp ให้ เรี ยกใช้ คำ สั ่ งต่ อไป นี $^{\nu}$  :

docker container run --volume /*tmp*/*bridge\_logs*:/root/Documents/My\_ Tableau Bridge Repository/Logs -it bridge final /bin/bash

ในตั วอย่ างนี ้ ตำ แหน ่ งจะถู กระบุ โดย */tmp/bridge\_logs* การใช้ คำ สั ่ ง Docker ช่ วยลดคว ามยุ ่ งยากในการบั นทึ กไฟล์ บั นทึ ก และหลี กเลี ่ ยงการคั ดลอกไฟล์ บั นทึ ก Bridge จากคอ นเทนเนอร์ ไปยั งระบบไฟล์ ในเครื ่ องของคุ ณด้ วยตนเอง

### **ไดรเวอร์ MySQL ล้ มเหลว**

หาก LC\_MESSAGES ไม่ ได้ ตั้ งค่ าด้ วยภาษา UTF-8 คุ ณอาจประสบบั ญหาในการอ่ านและการ แสดงผล คุ ณสามารถแก้ ไข /etc/profile หรื อเปิ ดใช้ งานตั วดำ เนิ นงานอี กครั ้ งโดยใช้ สิ ่ งต่ อไปนี ้

LC ALL=en US.UTF-8 /opt/tableau/tableau bridge/bin/TabBridgeClientWorker -e

## ความสามารถในการเชื ่ อมต่ อกั บ Bridge

เมื ่ อแหล่ งข้ อมู ลหรื อการเชื ่ อมต่ อแบบเสมื อนเชื ่ อมต่ อเข้ าถึ บข้ อมู ลเครื อข่ ายส่ วนบุ คคลที ่ Tableau Cloud ไม่ สามารถเข้ าถึ งได้ โดยตรง ระบบจะใช้ Tableau Bridge เพื ่ อ อำ นวยความสะดวกในการเชื ่ อมต่ อ

## ประเภทการเชื ่ อมต่ อ

Tableau Bridge รองรั บข้ อมู ลภายในองค์ กรหรื อข้ อมู ลในระบบคลาวด์ เสมื อนที ่ อยู ่ ด้ า นหลั งไฟร์ วอลล์ ข้ อมู ลอาจมี ตั ้ งแต่ ไฟล์ CSV บนเครื อข่ ายส่ วนตั วของคุ ณหรื อจั ดเ ก็ บไว้ ในคลั งข้ อมู ล
สำ หรั บข้ อมู ลบนคลาวด์ ที ่ Tableau Cloud สามารถเข้ าถึ งได้ โดยตรง การตั ้ งค่ าตารางการ รี เฟรชโดยตรงกั บ Tableau Cloud มั กจะเป็ นทางเลื อกที ่ ดี กว ่ าเสมอ ตั วอย่ างเช่ น คุ ณอาจ สามารถเชื ่ อมต่ อกั บฐานข้ อมู ล MySQL ที ่ โฮสต์ อยู ่ บนแพลตฟอร์ มระบบคลาวด์ ได้ ในสถ านการณ์ เช่ นนี ้ คุ ณอาจตั ้ งกำ หนดการรี เฟรชสำ หรั บการแยกข้ อมู ลที ่ เชื ่ อมต่ อกั บ ข้ อมู ลประเภทนี ั โดยตรงเข้ ากั บ Tableau Cloud

#### **การรี เฟรชการแยกข้ อมู ล**

เมื ่ อแหล่ งข้ อมู ลหรื อการเชื ่ อมต่ อแบบเสมื อนใช้ การแยกข้ อมู ลเพื ่ อเชื ่ อมต่ อข้ อ มู ลเครื อข่ ายส่ วนบุ คคล คุ ณสามารถใช้ Bridge เพื ่ อทำ การรี เฟรชที ่ กำ หนดเวลาไว้ กั บ การแยกข้ อม ลเหล่ านั ้ นได้ การรี เฟรชสามารถกำ หนดเวลาใหม่ ได้ ในกรณี ส่ วนใหญ่ จะดำ เนิ นการโดยเจ้ าของเนื ้ อหาที ่ เป็ นส่ วนหนึ ่ งของกระบวนการเผยแพร ่ หากต้ องการข้ อกำ หน ดการรี เฟรชแยก โปรดดู ข้ อกำ หนดเพิ ่ มเติ มสำ หรั [บการเชื ่](https://help.tableau.com/current/online/th-th/to_bridge_client.htm#conn_extract) อมต่ อการแยกข้ อมู ล

#### **การเชื ่ อมต่ อแบบสด**

Bridge รองรั บแหล่ งข้ อมู ลหรื อการเชื ่ อมต่ อแบบเสมื อนที ่ ใช้ การเชื ่ อมต่ อแบบสดไปยั งข้ อมู ลเครื อข่ ายส่ วนบุ คคลโดยใช้ ฟี เจอร์ ที่ เรี ยกว่ าการค้ นหาแบบสด $aหากเจ้ าของเนื ้$ อหาเผยแพร ่ แหล่ งข้ อมู ลหรื อการเชื ่ อมต่ อแบบเสมื อนที ่ ใช้ การเชื ่ อมต่ อแบบสดไปยั ง ข้ อมู ลที ่ Tableau Cloud ตรวจพบว ่ าไม่ สามารถเข้ าถึ งได้ โดยตรง ระบบจะใช้ การค้ นหาแบบ สดโดยอั ตโนมั ติ หากต้ องการข้ อกำ หนดการค้ นหาแบบสด โปรดดู ข้ อกำ [หนดเพิ ่](https://help.tableau.com/current/online/th-th/to_bridge_client.htm#conn_live) มเติ มสำ ห รั [บการเชื ่](https://help.tableau.com/current/online/th-th/to_bridge_client.htm#conn_live) อมต่ อแบบเรี ยบไทม์

- <sup>l</sup> Bridge ไม่ รองรั บการเชื ่ อมต่ อแบบเรี ยลไทม์ สำ หรั บแหล่ งข้ อมู ลบนคลาวด์ วบางแห ล่ ง ซึ ่ งรวมถึ ง Google Cloud SQL, OData และ Progress OpenEdge ใช้ การเชื ่ อมต่ อการแยกข้ อมู ลเพื ่ อให้ ข้ อมู ลใหม่ อยู ่ เสมอ
- <sup>l</sup> Bridge ไม่ รองรั บการเชื ่ อมต่ อแบบเรี ยลไทม์ สำ หรั บแหล่ งข้ อมู ลบนคลาวด์ ส่ วน ตั วบางแหล่ ง ซึ ่ งรวมถึ ง Google ไดรฟ์ , Box, OneDrive, Dropbox และ Azure Data Lake Storage Gen2 ใช้ การเชื ่ อมต่ อการแยกข้ อมู ลเพื ่ อให้ ข้ อมู ลใหม่ อยู ่ เสมอ
- <sup>l</sup> ไม่ รองรั บการเชื ่ อมต่ อแบบสดกั บข้ อมู ลแบบไฟล์ เช่ น CSV, ข้ อความ, Excel, สถิ ติ (.sas7bdat)

#### **การเชื ่ อมต่ อแบบเสมื อน**

Bridge รองรั บการเชื ่ อมต่ อแบบเสมื อนที ่ ให้ จุ ดเชื ่ อมต่ อส่ วนกลางไปยั งข้ อมู ล

- <sup>l</sup> ไม่ รองรั บ Snowflake เมื ่ อใช้ กั บการเชื ่ อมต่ อแบบเสมื อน
- OAuth สำ หรั บการเชื ่ อมต่ อแบบเสมื อนได้ รั บการสนั บสนุ นบนพื ้ นฐานตั วเชื ่ อ ุ่มต่ อดู บทความฐานความรู ั และ <mark>การเ</mark>ชื ่ อมต่ อOauth ต่ อไปนี ั

## **ข้ อมู ลไฟล์**

Bridge รองรั บข้ อมู ลไฟล์ รวมถึ งไฟล์ CSV, Excel, ข้ อความ และสถิ ติ (.sas7bdat)

- <sup>l</sup> รองรั บการรี เฟรชการแยกข้ อมู ลสำ หรั บไฟล์ ยกเว้ นการเชื ่ อมต่ อกั บแหล่ งข้ อมู ลแบบฝั ง
- <sup>l</sup> การเชื ่ อมต่ อแบบเรี ยลไทม์ กั บข้ อมู ลแบบไฟล์

#### **การเชื ่ อมต่ อไปยั งข้ อมู ลแบบคิ วบ์**

ไม่ รองรั บข้ อมู ลแบบคิ วบ์

**แหล่ งข้ อมู ลแบบฝั ง**

Tableau Bridge รองรั บแหล่ งข้ อมู ลที ่ ฝั งอยู ่ ในเวิ ร์ กบุ ๊ ก

- <sup>l</sup> ไม่ รองรั บการเชื ่ อมต่ อแบบเรี ยลไทม์ และการรี เฟรชการแยกข้ อมู ลสำ หรั บข้ อมู ล ไฟล์ เช่ น CSV, ข้ อความ, Excel, สถิ ติ (.sas7bdat)
- <sup>l</sup> การแมปพู ลใช้ เพื ่ อกำ หนดว ่ ามี การใช้ ไคลเอ็ นต์ Bridge หรื อไม่ ดั งนั ้ นแหล่ ง ข้ อมู ลต้ องใช้ พู ลที ่ มี ชื ่ อแทนที ่ จะเป็ นพู ลเริ ่ มต้ น

**แหล่ งข้ อมู ลที ่ เผยแพร่**

การแยกแหล่ งข้ อมู ลตามกำ หนดการของแหล่ งข้ อมู ลที ่ เผยแพร ่ ไม่ รองรั บหลายพู ล

### **Tableau Prep Builder**

ไม่ รองรั บการเชื ่ อมต่ อเครื อข่ ายส่ วนตั วสำ หรั บ Tableau Prep ผ่ าน Tableau Bridge

ประเภทตั วเชื ่ อมต่ อและข้ อมู ล

Bridge รองรั บตั วเชื ่ อมต่ อจำ นวนหนึ ่ งที ่ Tableau [Desktop](https://help.tableau.com/current/pro/desktop/th-th/exampleconnections_overview.htm) และ [Tableau](https://help.tableau.com/current/online/th-th/to_connect_live_sql.htm#connectors) Cloud รองรั บ ตั วเชื ่ อมต่ อที ่ ไม่ รองรั บและข้ อจำ กั ดสำ หรั บประเภทตั วเชื ่ อมต่ อและข้ อมู ลมี ดั งต่ อไปนี้

**ข้ อมู ลคลาวด์ ส่ วนตั ว**

ในกรณี ส่ วนใหญ่ Tableau Cloud จะตรวจจั บไคลเอ็ นต์ Bridge โดยอั ตโนมั ติ ในบางกรณี คุ ณอาจต้ องกำ หนดค่ าการเชื ่ อมต่ อของคุ ณด้ วยตนเองเพื ่ อให้ แน ่ ใจว ่ ามี การใช้ งาน Bridge หากต้ องการข้ อมู ลเพิ ่ มเติ มโปรดดู ใช้ Bridge สำ หรั บข้ อมู [ลคลาวด์](#page-1042-0) ส่ วนตั ว

#### **ตั วเชื ่ อมต่ อที ่ ไม่ รองรั บ**

- <sup>l</sup> ไม่ รองรั บตั วเชื ่ อมต่ อ (.taco) ที ่ สร้ างโดย Tableau Connector SDK และตั วเชื ่ อม ต่ อที ่ มี ให้ ใช้ ผ่ าน Tableau Exchange
- Microsoft Analysis Services
- Microsoft PowerPivot
- Oracle Essbase
- SAP NetWeaver Business Warehouse

## **ตั วเชื ่ อมต่ อที ่ ไม่ รองรั บการเชื ่ อมต่ อแบบเรี ยลไทม์**

- Google Cloud SQL
- OData
- Progress OpenEdge

#### **SAP HANA**

หากต้ องการเชื ่ อมต่ อกั บ SAP HANA โดยใช้ การเชื ่ อมต่ อแบบเรี ยลไทม์ ต้ องปิ ดใช้ งาน พารามิ เตอร์ และตั วแปร

#### **Snowflake**

ไม่ รองรั บ Snowflake เมื ่ อใช้ กั บการเชื ่ อมต่ อแบบเสมื อน

## **ข้ อมู ลที ่ ใช้ ในแหล่ งข้ อมู ลที ่ มี การเชื ่ อมต่ อหลายจุ ด**

สามารถใช้ Tableau Bridge เพื ่ อรี เฟรชแหล่ งข้ อมู ลที ่ รวมแบบข้ ามฐานข้ อมู ลได้ การเ ชื ่ อมต่ อฐานข้ อมู ลที ่ กำ หนดไว้ ในเวิ ร์ กบุ ๊ กหรื อแหล่ งข้ อมู ลจะกำ หนดวิ ธี เผยแพ ร ่ และ รั กษาข้ อมู ลให้ เป็ นปั จจุ บั นเสมอบน Tableau Cloud ตราบใดที ่ การเชื ่ อมต่ อข้ อ มู ลแต่ ละ รายการเป็ นประเภทที ่ Tableau Bridge สามารถรี เฟรชได้ ก็ สามารถรี เฟรชแหล่ งข้ อ มู ลที ่ รวมแบบข้ ามฐานข้ อมู ลได้

#### **ฐานข้ อมู ลอื ่ นๆ**

- <sup>l</sup> Tableau ให้ การสนั บสนุ นลู กค้ าแบบจำ กั ดสำ หรั บการเชื ่ อมต่ อโดยใช้ JDBC ดู Tableau รองรั [บการเชื ่](https://help.tableau.com/current/pro/desktop/th-th/examples_otherdatabases_jdbc.htm#tableau-support-for-other-databases-jdbc-connections) อมต่ อฐานข้ อมู ลอื ่ น (JDBC)
- <sup>l</sup> Tableau ให้ การสนั บสนุ นลู กค้ าแบบจำ กั ดสำ หรั บการเชื ่ อมต่ อโดยใช้ ODBC ดู Tableau รองรั [บการเชื ่](https://help.tableau.com/current/pro/desktop/th-th/examples_otherdatabases.htm#tableau-support-for-other-databases-odbc-connections) อมต่ อฐานข้ อมู ลอื ่ น (ODBC)

### **ตั วเชื ่ อมต่ อข้ อมู ลเว็ บ**

- <sup>l</sup> Bridge ไม่ สามารถเชื ่ อมต่ อกั บข้ อมู ลจากตั วเชื ่ อมต่ อข้ อมู ลบนเว็ บ 3.0 หากต้ อ งการข้ อมู ลเพิ ่ มเติ ม โปรดดู ตั วเชื ่ อมต่ อที ่ สร้ างด้ วย SDK ตั [วเชื ่](https://help.tableau.com/current/pro/desktop/th-th/examples_wdc_connector_sdk.htm) อมต่ อ Web [Data](https://help.tableau.com/current/pro/desktop/th-th/examples_wdc_connector_sdk.htm) 3.0
- <sup>l</sup> ข้ อมู ลบนเว็ บ 2.0 เลิ กใช้ งานแล้ วตั ้ งแต่ รุ ่ น 2023.1 เป็ นต้ นไป ดู ตั [วเชื ่](https://help.tableau.com/current/pro/desktop/th-th/examples_web_data_connector.htm) อม ต่ อข้ อมู [ลบนเว็](https://help.tableau.com/current/pro/desktop/th-th/examples_web_data_connector.htm) บ 2.0
- Tableau ไม่ รองรั ลตั วเชื ่ อมต่ อหรื อสำ หรั บโปรแกรมอื ่ นที ่ เขี ยนขึ ั นเพื ่ อ อิ นเทอร์ เฟซกั บ WDC API

## Bridge สำ หรั บ Linux

Tableau Bridge รองรั บระบบปฏิ บั ติ การบน Linux ที ่ ออกแบบมาสำ หรั บปริ มาณงานคอนเทนเ นอร์ ข้ อจำ กั ดคื อ:

- <sup>l</sup> Bridge สำ หรั บ Linux ไม่ รองรั บกำ หนดการแบบเดิ ม
- <sup>l</sup> Bridge สำ หรั บ Linux ทำ งานในเบื ้ องหน้ า ซึ ่ งเที ยบได้ กั บ Windows Application Mode
- <sup>l</sup> หากต้ องการบั นทึ กไฟล์ บั นทึ ก ให้ คั ดลอกไฟล์ หรื อโฟลเดอร์ ระหว ่ างคอนเทนเนอร์ Docker และ ระบบไฟล์ ในเครื ่ องของคุ ณ
- <sup>l</sup> ปั จจุ บั น Bridge สำ หรั บ Linux ได้ รั บการติ ดตั ้ งโดยการเรี ยกใช้ คำ สั ่ งในคอนเ ทนเนอร์ ที ่ กำ ลั งเรี ยกใช้ อยู ่ โดยใช้ โปรแกรมปฏิ บั ติ การ Docker

## การตรวจสอบสิ ทธิ ์

ต้ องเปิ ดใช้ งานตั วเลื อกไคลเอ็ นต์ ที ่ เชื ่ อมต่ อสำ หรั บไซต์ เพื ่ ออนุ ญาตให้ ไคลเอ็ น ต์ Bridge ทำ งานโดยไม่ ต้ องควบคุ ม และหากเปิ ดใช้ งาน จะ รองรั บการตรวจสอบสิ ทธิ ์ หลาย ปั จจั ยด้ วยการตรวจสอบสิ ทธิ ์ ของ Tableau หากไคลเอ็ นต์ ที ่ เชื ่ อมต่ อถู กปิ ดใช้ งานส ำ หรั บเว็ บไซต์ Bridge จะสามารถรองรั บเฉพาะชื<sub>่</sub> อผู ั ใช้ และการตรวจสอบสิ ทธิ ั ของ Tableau ได้ เท่ านั*้* น

## **OAuth**

- <sup>l</sup> ปั จจุ บั น Bridge รองรั บ OAuth เมื ่ อเชื ่ อมต่ อกั บข้ อมู ลส่ วนตั วที ่ ใช้ OAuth และข้ อมู ลสาธารณะที ่ ใช้ OAuth เมื ่ อเชื ่ อมต่ อกั บข้ อมู ลส่ วนตั วสำ หรั บตั วเ ชื ่ อมต่ อเหล่ านี ้ : Snowflake, Google BigQuery, Google Drive, Salesforce และ **OneDrive**
- <sup>l</sup> เมื ่ อใช้ ผู ้ ให้ บริ การข้ อมู ลประจำ ตั ว (IDP) ของคุ ณเองกั บตั วเชื ่ อมต่ อ ์ Amazon Athena คุณต้ องตั้งค่าไฟล์ การกำ หนดค่าไคลเอ็นต์ OAuth ดูใช้ ผู้ ใ ห้ บริ การข้ อมู ลประจำ ตั วของคุ ณเองกั บ [Amazon](https://help.tableau.com/current/pro/desktop/th-th/amazon_athena_idp.htm) Athena

#### **การตรวจสอบสิ ทธิ ์ ของ Windows**

ู้ บั ญชี ผู ั ใช้ Windows ต้ องเป็ นสมาชิ กของกลุ ่ มผู ั ดู แลระบบภายในจึ งจะใช้ งานไคลเอ็ น ต์ ในโหมดบริ การได้ หากผู ั ใช้ ไม่ ใช่ ผู ั ดู แลระบบภายใน พวกเขาสามารถเรี ยกใช้ ไคลเอ็ น ต์ Bridge ในโหมดแอปพลิ เคชั นได้ แต่ จะต้ องยั งคงเข้ าสู ่ ระบบในเครื ่ อง Windows

#### **Kerberos**

Bridge บน Windows รองรั บการตรวจสอบสิ ทธิ ์ ของ Windows แบบรวมผ่ านบั ญชี "run-as" สำ หรั บทั ้ งไฟล์ และฐานข้ อมู ลบางส่ วน

# อั ปเดตข้ อมู ลการเชื ่ อมต่ อ Bridge

หั วข้ อนี ้ อธิ บายวิ ธี ที ่ เจ้ าของแหล่ งข้ อมู ลอั ปเดตข้ อมู ลการเชื ่ อมต่ อสำ หรั บแห ล่ งข้ อมู ลที ่ เชื ่ อมต่ อไปยั งข้ อมู ลเครื อข่ ายส่ วนตั ว

**หมายเหตุ :** หากต้ องการข้ อมู ลเพิ ่ มเติ มเกี ่ ยวกั บข้ อมู ลการเชื ่ อมต่ อสำ หรั บการเชื ่ อ มต่ อแบบเสมื อน โปรดดู สร้ [างการเชื ่](#page-1711-0) อมต่ อแบบเสมื อน

<span id="page-1012-0"></span>ฝั งหรื ออั ปเดตข้ อมู ลเข้ าสู ่ ระบบฐานข้ อมู ล

เพื ่ อให้ การค้ นหาแบบสดและการรี เฟรชตามกำ หนดเวลาทำ งานตามที ่ คาดไว้ แหล่ งข้ อมู ล ที่ ต้ องการตรวจสอบสิ ทธิ์ ผู้ ใช้ ต้ องมี ข้ อมู ลเข้ าสู ่ ระบบฐานข้ อมู ลฝั งอยู่ กั บแห ล่ งข้ อมู ล

คุ ณสามารถฝั งข้ อมู ลเข้ าสู ่ ระบบฐานข้ อมู ลสำ หรั บแหล่ งข้ อมู ลของคุ ณได้ สองวิ ธี ไ ด้ แก่ 1) ระหว ่ างเวลาเผยแพร ่ จาก Tableau Desktop หรื อ 2) หลั งจากเผยแพร ่ จากแท็ บ "การเ ชื ่ อมต่ อ" ของแหล่ งข้ อมู ลใน Tableau Cloud แล้ ว ขั ้ นตอนด้ านล่ างจะอธิ บายวิ ธี การฝั ง ข้ อมู ลเข้ าสู ่ ระบบฐานข้ อมู ลบน Tableau Cloud หากต้ องการข้ อมู ลเพิ ่ มเติ มเกี ่ ยวกั บ

การฝั งข้ อมู ลเข้ าสู ่ ระบบฐานข้ อมู ลใน Tableau Desktop โปรดดู [ตั ้](https://help.tableau.com/current/pro/desktop/th-th/publishing_sharing_authentication.htm) งค่ าข้ อมู ลเข้ า สู ่ ระบบสำ หรั บการเข้ าถึ งข้ อมู ลที ่ [เผยแพร ่](https://help.tableau.com/current/pro/desktop/th-th/publishing_sharing_authentication.htm) ของคุ ณ

- 1. ลงชื ่ อเข้ าใช้ Tableau Cloud แล้ วไปยั งแหล่ งข้ อมู ลของคุ ณ
- 2. จากหน้ าแหล่ งข้ อมู ล ให้ คลิ กที ่ แท็ บ**การเชื ่ อมต่ อ**
- 3. เลื อกกล่ องกาเครื ่ องหมายถั ดจากการเชื ่ อมต่ อ คลิ กเมนู "การดำ เนิ นการ" แล้ วเลื อ ก**แก้ ไขการเชื ่ อมต่ อ**
- 4. ในกล่ องโต้ ตอบ "แก้ ไขการเชื ่ อมต่ อ" ให้ ป้ อนข้ อมู ลเข้ าสู ่ ระบบฐานข้ อมู ลที ่ จำ เป็ นสำ หรั บการเข้ าถึ งข้ อมู ล แล้ วคลิ ก**บั นทึก**

ฝั งหรื ออั ปเดตข้ อมู ลเข้ าสู ่ ระบบฐานข้ อมู ลสำ หรั บ $\mathsf{Bridge}\left(\begin{smallmatrix}\right.\right. &\left.\right. &\left.\right.\left.\left.\right. &\left.\right. &\left.\right. &\left.\left.\right. &\left.\right. &\left.\right. &\left.\right. &\left.\right. &\left.\right. &\left.\right. &\left.\right. &\left.\right. &\left.\right. &\left.\right. &\left.\right. &\left.\right. &\left.\right. &\left.\right. &\left.\right. &\left.\right. &\left.\right. &\left.\$ 

หากคุ ณใช้ กำ หนดการของ **Bridge (ดั ้ งเดิ ม)** เพื ่ อรี เฟรชแหล่ งข้ อมู ลของคุ ณคุ ณต้ อง ฝั งข้ อมู ลเข้ าสู ่ ระบบฐานข้ อมู ลในข้ อมู ลการเชื ่ อมต่ อในไคลเอ็ นต์ Bridge งานนี ้ เ ปี นสิ ่ งที ่ ต้ องทำ แม้ คุ ณจะฝั งข้ อมุ ลเข้ าสู ่ ระบบฐานข้ อมุ ลในขณะที่ ่ เผยแพร่ บน Tableau Desktop แล้ วก็ ตาม

- 1. เปิ ดถาดระบบของ Windows แล้ วคลิ กไอคอน Bridge เพื ่ อเปิ ดไคลเอ็ นต์
- 2. ชี ้ ไปที ่ แหล่ งข้ อมู ล แล้ วคลิ กไอคอน "**แก้ ไข**" ( ) ที ่ ปรากฏขึ ้ น
- 3. ในกล่ องโต้ ตอบ ให้ ป้ อนข้ อมู ลเข้ าสู ่ ระบบฐานข้ อมู ลที ่ จำ เป็ นสำ หรั บการเข้ าถึ งข้ อมู ล จากนั ้ นคลิ ก**บั นทึก** เปลี ่ ยนเส้ นทางของไฟล์ สำ หรั บแหล่ งข้ อมู ล

เปลี ่ ยนเส้ นทางของไฟล์ สำ หรั บแหล่ งข้ อมู ล

ในบางกรณี คุ ณอาจต้ องอั ปเดตตำ แหน ่ งไฟล์ ที ่ ไคลเอ็ นต์ ใช้ อ้ างอิ งในสถานการณ์ ต่ อไ ปนี ้ :

- <sup>l</sup> **ตำ แหน่ งฟิ ลด์ ข้ อมู ลต้ นทางมี การเปลี ่ ยนแปลง**
- <sup>l</sup> **แหล่ งข้ อมู ลเผยแพร่ จากไดรฟ์ ที ่ แมป:** หากไคลเอ็ นต์ ที ่ ใช้ ในการรี เฟรชกำ ลั ง ทำ งานในโหมด "บริ การ" และเผยแพร ่ แหล่ งข้ อมู ลจากไดรฟ์ ที ่ แมป ต้ องอั ปเดตเส้ น ทางไฟล์ ที ่ ไคลเอ็ นต์ อ้ างอิ งเพื ่ อใช้ เส้ นทาง UNC แบบเต็ ม บั ญชี บริ การ

Windows ที่ ไคลเอ็ นต์ ใช้ งานอยู ่ จะต้ องมี สิ ทธิ ๊ เข้ าถึ งตำ แหน่ งเส้ นทาง UNC ของไฟล์ ด้ วย เราขอแนะนำ อย่ างยิ ่ งว ่ าไคลเอ็ นต์ ที ่ ทำ งานในโหมด "แอปพลิ เคชั น" ควรอ้ างอิ งเส้ นทาง UNC สำ หรั บแหล่ งข้ อมู ลแบบไฟล์

หากคุ ณใช้ กำ หนดการออนไลน์ คุ ณสามารถเปลี ่ ยนเส้ นทางไฟล์ แหล่ งข้ อมู ลเพื ่ อใช้ เส้ น ทางแบบแผนการตั้งชื่อสากล (UNC) แบบเต็มได้ โดยทำ ตามขั้นตอนต่ อไปนี*้* 

- 1. ดาวน์ โหลดแหล่ งข้ อมู ลจาก Tableau Cloud
- 2. เปิ ดใช้ Tableau Desktop
- 3. เปิดแหล่ งข้ อมู ลหรื อเวิ ร์ กบุ ๊ กที่ เผยแพร่
- 4. ไปยั งแท็ บ**แหล่ งข้ อมู ล**
- 5. คลิ กขวาที ่ ชื ่ อแหล่ งข้ อมู ล จากนั ้ นเลื อก **แก้ ไขการเชื ่ อมต่ อ**
- 6. ในหน้ าต่ างตั วนำ ทางไฟล์ และฟิ ลด์ เส้ นทางไฟล์ ให้ พิ มพ์ เส้ นทาง UNC ไปยั งไฟ ล์ ตั วอย่ างเช่ น: \\*server\_name*\*datasource.xls*
- 7. เลื อก**เซิ ร์ ฟเวอร์** > **เผยแพร่ แหล่ งข้ อมู ล**และเผยแพร ่ แหล่ งข้ อมู ล

คุ ณสามารถยื นยั นได้ ว ่ ารู ้ จั กเส้ นทาง UNC สำ หรั บแหล่ งข้ อมู ลใน Tableau Desktop โ ดยคลิ กขวาที ่ แหล่ งข้ อมู ล แล้ วเลื อก**พร็ อพเพอร์ ตี ้**

เปลี ่ ยนเส้ นทางของไฟล์ สำ หรั บ (เดิ ม)

หากใช้ กำ หนดการของ **Bridge (ดั ้ งเดิ ม)** เพื ่ อรี เฟรช ตำ แหน ่ งที ่ บั นทึ กด้ วยแหล่ งข้ อ มู ลจะเป็ นตำ แหน ่ งของไฟล์

คุ ณสามารถใช้ ขั ้ นตอนต่ อไปนี ้ ด้ านล่ างเพื ่ อเปลี ่ ยนเส้ นทางไฟล์ สำ หรั บแหล่ งข้ อ มู ล

- 1. เปิ ดถาดระบบของ Windows แล้ วคลิ กไอคอน Bridge เพื ่ อเปิ ดไคลเอ็ นต์
- 2. ชี ้ ไปที ่ แหล่ งข้ อมู ล แล้ วคลิ กไอคอน "**แก้ ไข**" ( ) ที ่ ปรากฏขึ ้ น

Library data x / 白 0 3. ในกล่ องโต้ ตอบ ให้ ป้ อนข้ อมู ลตำ แหน ่ งเส้ นทาง แล้ วคลิ ก**บั นทึก**

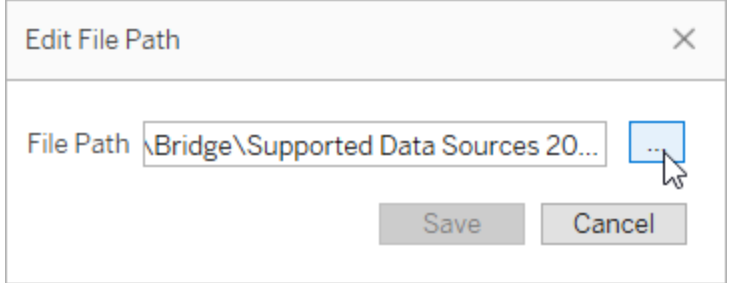

ใช้ ไฟล์ .tdc สำ หรั บการเชื ่ อมต่ อ JDBC หรื อ ODBC ทั ่ วไป

คุ ณสามารถใช้ ขั ้ นตอนที ่ อธิ บายไว้ ด้ านล่ างเพื ่ อตรวจสอบให้ แน ่ ใจว ่ า Bridge ยั งคงใ ช้ การปรั บแต่ งสำ หรั บการเชื ่ อมต่ อ JDBC หรื อ ODBC ทั ่ วไปที ่ เปิ ดใช้ งานผ่ านไฟ ล์ Tableau Datasource Customization (TDC)

## **ขั ้ นตอนที ่ 1: ปรั บแต่ งการเชื ่ อมต่ อ JDBC หรื อ ODBC ทั ่ วไป**

หากคุ ณยั งไม่ คุ ั นเคยกั บประเภทของการปรั บแต่ งที่ คุ ณทำ กั บการเชื่ อมต่ อ JDBC แล ะ ODBC ของคุ ณได้ และวิ ธี สร้ างไฟล์ TDC โปรดดู ปรั บแต่ งและปรั บตั ั [งการเชื ่](https://help.tableau.com/current/pro/desktop/th-th/connect_customize.htm) อมต่ อใ นความช่ วยเหลื อของ Tableau

## **ขั ้ นตอนที ่ 2: บั นทึ กไฟล์ TDC ใน "ที ่ เก็ บใน Tableau Bridge ของฉั น"**

เพื ่ อให้ Bridge ใช้ การปรั บแต่ งที ่ ระบุ สำ หรั บการเชื ่ อมต่ อ ODBC หรื อ JDBC ทั ่ ว ไป คุ ณต้ องบั นทึ กไฟล์ TDC ในตำ แหน ่ งที ่ ระบุ ในขั ้ นตอนด้ านล่ าง หากต้ องการรี เฟร ชการเชื ่ อมต่ อ JDBC หรื อ ODBC ผ่ านพู ล Bridge จะต้ องดำ เนิ นการขั ้ นตอนนี ้ สำ หรั บไคลเอ็ นต์ ทั ้ งหมดในพู ล

1. ในเครื ่ องที ่ ติ ดตั ้ งไคลเอ็ นต์ ให้ ไปที ่ โฟลเดอร์ **แหล่ งข้ อมู ล**ในที ่ เก็ บใน Tableau Bridge ของฉั น

ตำ แหน ่ งโฟลเดอร์ ที ่ เป็ นค่ าเริ ่ มต้ นคื อ C:\Users\jsmith\Documents\ที ่ เก็ บใน Tableau Bridge ของฉั น\Datasources

2. วางไฟล์ TDC (.tdc) ลงในโฟลเดอร์ **แหล่ งข้ อมู ล**

- 3. ออกและรี สตาร์ ทไคลเอ็ นต์ เพื ่ อให้ การเปลี ่ ยนแปลงมี ผลใช้ วิ ธี ที ่ คุ ณรี สตาร์ ทไคลเอ็ นต์ จะแตกต่ างกั นไปโดยขึ้ นอยู ่ กั บว่ าไคลเอ็ นต์ ทำ งานอยู ่ ในโหมดแอปพ ลิ เคชั นหรื อบริ การ
	- <sup>l</sup> สำ หรั บโหมดแอปพลิ เคชั น จากเมนู ไคลเอ็ นต์ ให้ เลื อก **ออก**
	- <sup>l</sup> สำ หรั บโหมดบริ การ: จากเมนู ดรอปดาวน์ ของ "โหมด" ให้ เลื อก **แอปพลิ เคชั น** จาก เมนู ไคลเอ็ นต์ แล้ วเลื อก **ออก**
- 4. ทำ ซ้ ำ ขั ้ นตอนที ่ 1-3 สำ หรั บไคลเอ็ นต์ ทั ้ งหมดในพู ล

#### **หมายเหตุ :**

- <sup>l</sup> หลั งจากที ่ คุ ณบั นทึ กไฟล์ TDC ไปยั งตำ แหน ่ งที ่ ต้ องการแล้ ว ระบบจะใช้ การป รั บแต่ งกั บการเชื ่ อมต่ อ JDBC หรื อ ODBC ทั ่ วไปทั ้ งหมดไปยั งข้ อมู ลเบื ้ องห ลั งเดี ยวกั น
- <sup>l</sup> หากต้ องการตรวจสอบไฟล์ TDC ที ่ กำ ลั งใช้ งานอยู ่ คุ ณก็ สามารถตรวจสอบไฟล์ บั น ทึ กของไคลเอ็ นต์ (เช่ น C:\Users\jsmith\Documents\ที ่ เก็ บใน Tableau Bridge ของฉั น\Logs) สำ หรั บรายการบั นทึ กต่ อไปนี ้ ได้ :
	- Found matching TDC
	- <sup>l</sup> Applying customization for genericjdbc หรื อ Applying customization for genericodbc

เปลี ่ ยนประเภทการเชื ่ อมต่ อ

แหล่ งข้ อมู ลจะใช้ ประเภทการเชื ่ อมต่ อได้ 2 ประเภท ได้ แก่ แบบสดหรื อแบบแยกข้ อมู ล ปร ะเภทการเชื ่ อมต่ อจะกำ หนดความถี ่ ในการอั ปเดตเนื ้ อหาเพื ่ อให้ สะท้ อนการเปลี ่ ยนแปลง ข้ อมู ลเบื ั องหลั ง แหล่ งข้ อมู ลบางแหล่ งสามารถมี การเชื่ อมต่ อแบบสดหรื อแบบแยกข้ อ มู ลได้ โดยขึ ้ นอยู ่ กั บข้ อมู ลที ่ เชื ่ อมต่ อ แต่ แหล่ งข้ อมู ลอื ่ นๆ จะมี ได้ เฉพาะการเ ชื ่ อมต่ อแบบแยกข้ อม ลเท่ านั ั น หากต้ องการข้ อมู ลเพิ ่ มเติ ม โปรดดู [ความสามารถในการเ](#page-1007-0) [ชื ่](#page-1007-0) อมต่ อกั บ Bridge

เมื่ อต้ อง[กา](https://help.tableau.com/v0.0/online/en-us/to_bridge_eds.htm#editing-the-data-source)รเปลี ่ ยนชนิ ดการเชื ่ อมต่ อของแหล่ งข้ อมู ลแบบฝั งของเวิ ร์ กบุ ็ก ให้ ดู กา รแก้ [ไขแหล่](https://help.tableau.com/v0.0/online/en-us/to_bridge_eds.htm#editing-the-data-source) งข้ อมู ล

บางครั ้ ง ก็ มี บางอย่ างที ่ ทำ ให้ การเชื ่ อมต่ ออย่ างน้ อยหนึ ่ งรายการทำ งานผิ ดปกติ เ มื ่ อเกิ ดปั ญหานี ้ ขึ ้ น การแจ้ งเตื อนจะปรากฏในไคลเอ็ นต์ และมั กจะให้ ข้ อมู ลเกี ่ ยว กั บสาเหตุ ของปั ญหา อย่ างไรก็ ตาม หากการแจ้ งเตื อนไม่ สามารถให้ ข้ อมู ลการแก้ ปั ญหาใ ดๆ ได้ และไคลเอ็ นต์ ของคุ ณกำ ลั งทำ งานในโหมด**บริ การ** คุ ณก็ สามารถใช้ ตั วเลื อก**ซ่ อม**เ พื ่ อลองรี เซ็ ตการเชื ่ อมต่ อได้

- 1. เปิ ดถาดระบบของ Windows แล้ วคลิ กขวาที ่ ไอคอน Bridge
- 2. จากเมนู ดรอปดาวน์ ให้ เลื อก**ซ่ อม** ตั วเลื อกนี ้ จะหยุ ดและ รี สตาร์ ทบริ การ ซึ ่ งเพี ยงพอที ่ จะแก้ ปั ญหานี ้ ได้

# เผยแพร่ แหล่ งข้ อม ล Bridge ด้ วยการเชื ่ อมต่ อแบบสด

หั วข้ อนี ้ อธิ บายวิ ธี ที่ เจ้ าของแหล่ งข้ อมู ลเผยแพร่ แหล่ งข้ อมู ลที่ ใ์ช้ การเชื่ อม ต่ อแบบสดไปยั งข้ อมู ลเครื อข่ ายส่ วนตั ว แหล่ งข้ อมู ลที ่ เชื ่ อมต่ อกั บข้ อมู ลเครื อ ข่ ายส่ วนตั ว (รวมถึ งคลาวด์ ส่ วนตั ว) ซึ ่ งอาศั ย Tableau Bridge งานที ่ อธิ บายไว้ ในหั ว ข้ อนี ้ จะถื อว ่ าได้ มี การตั ้ งค่ า Bridge แล้ วและมี การบำ รุ งรั กษาโดยผู ้ ดู แลไซต์ ขอ งคุ ณ

- <sup>l</sup> Bridge รองรั บการอั ปเดตข้ อมู ลให้ เป็ นปั จจุ บั นอยู ่ ตลอดสำ หรั บแหล่ งข้ อมู ล ที่ ฝังอยู่ ในเวิร์ กบุ ๊ก เมื่อต้องการเผยแพร่ เวิร์ กบุ ๊กที่ มี แหล่ งข้อมู ลแ บบฝั ง โปรดดู ใช้ แหล่ งข้ อมู [ลแบบฝั](#page-1018-0) ง
- <sup>l</sup> หากต้ องการเผยแพร ่ แหล่ งข้ อมู ลคลาวด์ ส่ วนตั วที ่ ใช้ การเชื ่ อมต่ อแบบสด โปรด ดู ใช้ Bridge สำ หรั บข้ อมู [ลคลาวด์](#page-1042-0) ส่ วนตั ว
- <sup>l</sup> หากต้ องการเผยแพร ่ การเชื ่ อมต่ อแบบเสมื อนด้ วยการเชื ่ อมต่ อแบบสด โปรดดู [สร้](#page-1711-0) าง [การเชื ่](#page-1711-0) อมต่ อแบบเสมื อน

## เผยแพร่ แหล่ งข้ อมู ล

ขั ้ นตอนด้ านล่ างอธิ บายวิ ธี เผยแพร ่ แหล่ งข้ อมู ลที ่ ใช้ การเชื ่ อมต่ อแบบสด หากต้ อง การรองรั บการเชื ่ อมต่ อแบบสดกั บแหล่ งข้ อมู ลที ่ เชื ่ อมต่ อกั บข้ อมู ลเครื อข่ ายส่ วน ตั ว Bridge จะใช้ ฟั งก์ ชั นที ่ เรี ยกว ่ าการค้ าหาแบบสด เพื ่ อรั กษาให้ แหล่ งข้ อมู ลเป็ นปั จจุ บั นอยู ่ เสมอ Bridge จะค้ นหาฐานข้ อมู ลโดยตรงและส่ งคื นผลลั พธ์ ของการค้ นหาเ พื ่ อใช้ ในแหล่ งข้ อมู ล

- 1. ใน Tableau Desktop ให้ สร้ างแหล่ งข้ อมู ลของคุ ณ
- 2. เลื อก **เซิ ร์ ฟเวอร์** > **เผยแพร่ แหล่ งข้ อมู ล**เพื ่ อเริ ่ มต้ นกระบวนการเผยแพร ่ หาก คุ ณยั งไม่ ได้ เข้ าสู ่ ระบบ Tableau Cloud ระบบจะแจ้ งให้ คุ ณทำ
- 3. ในกล่ องโต้ ตอบการเผยแพร ่ แหล่ งข้ อมู ลไปยั ง Tableau Cloud ให้ กำ หนดค่ าตั วเลื อ กต่ างๆ สำ หรั บแหล่ งข้ อมู ลของคุ ณและตรวจสอบให้ แน ่ ใจว ่ าคุ ณได้ ดำ เนิ นการดั งต่ อไปนี ้ :
	- <sup>l</sup> ในส่ วน "การตรวจสอบสิ ทธิ ์ " ให้ คลิ ก**แก้ ไข**และเลื อก**รหั สผ่ านแบบฝั ง** หรื อ **เ ซิ ร์ ฟเวอร์ เรี ยกใช้ งานในฐานะบั ญชี** ซึ ่ งขึ ้ นอยู ่ กั บตั วเลื อกที ่ คุ ณเ ห็ น
	- <sup>l</sup> กล่ องโต้ ตอบสามารถกำ หนดให้ เผยแพร ่ การเชื ่ อมต่ อแบบสดเป็ นค่ าเริ ่ มต้ น หรื อให้ คุ ณมี ตั วเลื อกที ่ จะเผยแพร ่ การเชื ่ อมต่ อแบบสดหรื อการแยกข้ อมู ลก็ ได้ โดยขึ ้ นอยู ่ กั บข้ อมู ลที ่ เชื ่ อมต่ อกั บแหล่ งข้ อมู ล หรื อวิ ธี ที ่ คุ ณกำ หนดค่ าแหล่ งข้ อมู ล หากมี ตั วเลื อกให้ คุ ณเลื อก ให้ เลื อก **คงการ เชื ่ อมต่ อแบบสดไว้**
- 4. คลิ กปุ ่ ม **เผยแพร่** การทำ เช่ นนี ้ จะเปิ ดหน้ าต่ างเบราว์ เซอร์ ไปยั ง Tableau Cloud
- <span id="page-1018-0"></span>5. ในกล่ องโต้ ตอบการเผยแพร ่ เสร็ จสมบู รณ์ ให้ คลิ กปุ ่ ม **เสร็ จสิ ้ น**

# ใช้ แหล่ งข้ อมู ลแบบฝั ง

Tableau Bridge รองรั บแหล่ งข้ อมู ลแบบฝั ง (EDS) และแหล่ งข้ อมู ลที ่ เผยแพร ่ ด้ วยการรอ งรั บ EDS เนื ้ อหาที ่ มี อยู ่ ซึ ่ งต้ องใช้ Bridge สามารถย้ ายข้ อมู ลได้ ตามที ่ เป็ นอ ยู ่ แทนที่ จะแปลงแหล่ งข้ อมู ลแบบฝังเป็ นแหล่ งข้ อมู ลที่ เผยแพร่

**หมายเหตุ** : สำ หรั บการเชื ่ อมต่ อการรี เฟรชการแยกข้ อมู ลของ Bridge ที ่ มี แหล่ งข้ อ มู ลแบบฝั ง คุ ณสามารถรวมข้ อมู ลจากหลายแหล่ งได้ ดู สถานการณ์ [การเชื ่](https://help.tableau.com/current/online/th-th/to_bridge_manage.htm) อมต่ อที ่ หล [ากหลาย](https://help.tableau.com/current/online/th-th/to_bridge_manage.htm)

## การพิ จารณา

<sup>l</sup> Bridge รองรั บการค้ นหาสดได้ สู งสุ ด 16 ครั ้ งต่ อไคลเอ็ นต์ ด้ วยการรองรั บแหล่ ง ข้ อมู ลแบบฝั ง จะมี การนั บเพิ ่ มเติ มในโควต้ าที ่ รี เฟรช

- <sup>l</sup> ดู ข้ อมู ลเกี ่ ยวกั บวิ ธี ที ่ Tableau Bridge ส่ งผลต่ อความจุ ของไซต์ ได้ ที ่ [ความ](https://help.tableau.com/current/online/th-th/to_bridge_site_capacity.htm) จุ [ของไซต์](https://help.tableau.com/current/online/th-th/to_bridge_site_capacity.htm) Bridge
- เมื่ อข้ อมู ลถู กฝั งในเวิ ร์ กบุ ๊ ก ข้ อมู ลนั้ นจะรวมอยู่ ในเวิ ร์ กบุ ๊ กเท่ านั้ น ผู ้ ใช้ Tableau Desktop รายอื ่ นไม่ สามารถเชื ่ อมต่ อได้ คุ ณสามารถตั ้ งค่ าก ำ หนดเวลารี เฟรชการแยกข้ อมู ลได้ เช่ นเดี ยวกั บที ่ ดำ เนิ นการกั บแหล่ งข้ อมู ล ที ่ เผยแพร ่ ได้
- <sup>l</sup> แต่ ละแหล่ งข้ อมู ลแบบฝั งมี การเชื ่ อมต่ อแยกต่ างหากกั บข้ อมู ล ประสิ ทธิ ภาพอา จได้ รั บผลกระทบเมื ่ อเชื ่ อมต่ อกั บสำ เนาข้ อมู ลที ่ ซ้ ำ กั น เช่ น เมื ่ อเชื ่ อม ต่ อกั บข้ อมู ลต้ นฉบั บเดี ยวกั นและเวิ ร์ กบุ ็ กแต่ ละรายการมี กำ หนดการรี เฟรชข องตั วเอง
- <sup>l</sup> ประเภทเครื อข่ ายถู กกำ หนดโดยการแมปพู ล
- <sup>l</sup> โดยทั ่ วไปแล้ ว แหล่ งข้ อมู ลที ่ เผยแพร ่ จะเป็ นตั วเลื อกที ่ ดี ที ่ สุ ดสำ หรั บทา สก์ การรี เฟรชการแยกข้ อมู ลที ่ ใช้ เวลานาน หากต้ องการข้ อมู ลเพิ ่ มเติ ม โปรดดู [เ](#page-1025-0) พิ ่ มประสิ ทธิ [ภาพการรี](#page-1025-0) เฟรช Bridge

ข้ อจำ กั ด

- <sup>l</sup> ไม่ รองรั บกำ หนดการ Bridge แบบเดิ ม
- <sup>l</sup> ไม่ รองรั บพู ลเริ ่ มต้ น ด้ วยการรองรั บแหล่ งข้ อมู ลแบบฝั ง การแมปพู ลจะใช้ เพื ่ ื่อกำ หนดว่ ามี การใช้ Bridgeหรื อไม่ ดังนั้ นแหล่ งข้ อมู ลจะต้ องใช้ พู ลที่ มี ชื ่ อ
- <sup>l</sup> Bridge ไม่ รองรั บการเชื ่ อมต่ อแบบสดและการแยกข้ อมู ลสำ หรั บข้ อมู ลไฟล์ (เช่ น .cvs และ .xlsx) เมื ่ อการเชื ่ อมต่ อเป็ นแหล่ งข้ อมู ลแบบฝั ง

แหล่ งข้ อมู ลแบบฝั งที ่ มี การเชื ่ อมต่ อแบบสด

- ี่ 1. ตั้ งค่ า[การ](https://help.tableau.com/current/online/th-th/to_enable_bridge_live_connections.htm)แมปพู ลสำ หรั บแหล่ งข้ อมู ลหากต้ องการข้ อมู ลเพิ ่ มเติ ม โปรดดู การ กำ หนดค่ าพู ลไคลเอ็ นต์ [Bridge](https://help.tableau.com/current/online/th-th/to_enable_bridge_live_connections.htm)
- 2. จาก Tableau Desktop ให้ ตั ้ งค่ าการเชื ่ อมต่ อแหล่ งข้ อมู ลเป็ น**สด**
- 3. จากเวิ ร์ กบุ ๊ ก คลิ ก**เซิ ร์ ฟเวอร์** > **เผยแพร่ เวิ ร์ กบุ ๊ ก**

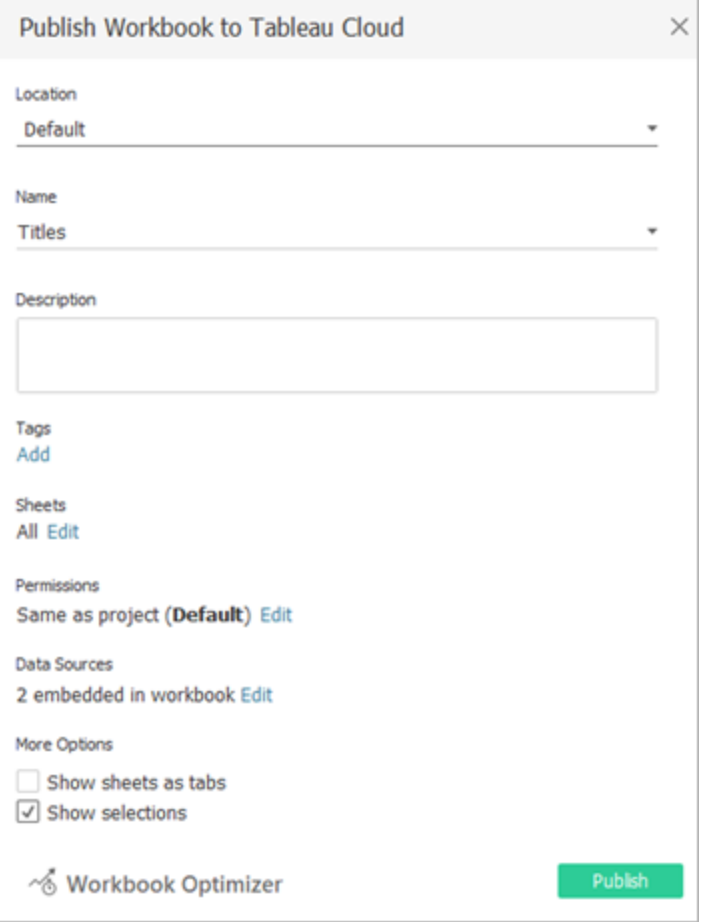

4. เมื ่ อต้ องการดู แหล่ งข้ อมู ลแบบฝั งในเวิ ร์ กบุ ๊ ก ให้ คลิ ก**แหล่ งข้ อมู ล**

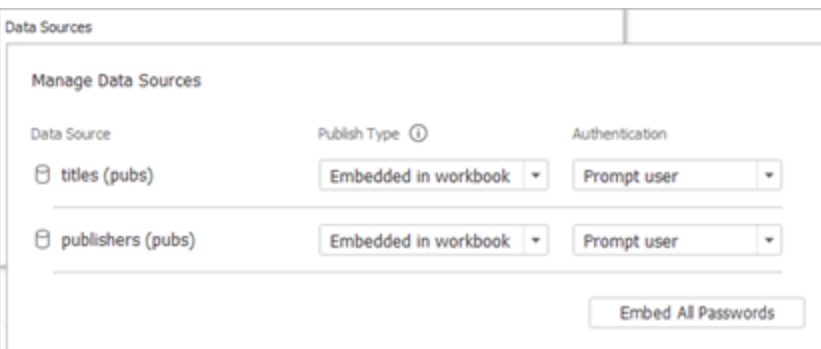

5. คลิ ก**เผยแพร่**

```
หลั งจากเผยแพร ่ เวิ ร์ กบุ ๊ กแล้ ว เวิ ร์ กบุ ๊ กจะแสดงผลพร้ อมกั บแหล่ งข้ อมู ลที ่
รวมอยู ่ ในเวิ ร์ กบุ ๊ ก
```
แหล่ งข้ อมู ลแบบฝั งที ่ มี การเชื ่ อมต่ อการแยกข้ อมู ล

- ี่ 1. ตั้ งค่ า[การ](https://help.tableau.com/current/online/th-th/to_enable_bridge_live_connections.htm)แมปพู ลสำ หรั บแหล่ งข้ อมู ลหากต้ องการข้ อมู ลเพิ ่ มเติ มโปรดดู <mark>การ</mark> กำ หนดค่ าพู ลไคลเอ็ นต์ [Bridge](https://help.tableau.com/current/online/th-th/to_enable_bridge_live_connections.htm)
- 2. จาก Tableau Desktop ให้ ตั ้ งค่ าการเชื ่ อมต่ อแหล่ งข้ อมู ลเป็ น**การแยกข้ อมู ล**
- 3. คลิ กเวิ ร์ กชี ตและในแบบฟอร์ ม**บั นทึกการแยกข้ อมู ลเป็ น** ระบุ ชื ่ อสำ หรั บแหล่ งข้ อมู ลการแยกข้ อมู ล

4. จากเวิ ร์ กบุ ๊ ก คลิ ก**เซิ ร์ ฟเวอร์** > **เผยแพร่ เวิ ร์ กบุ ๊ ก**

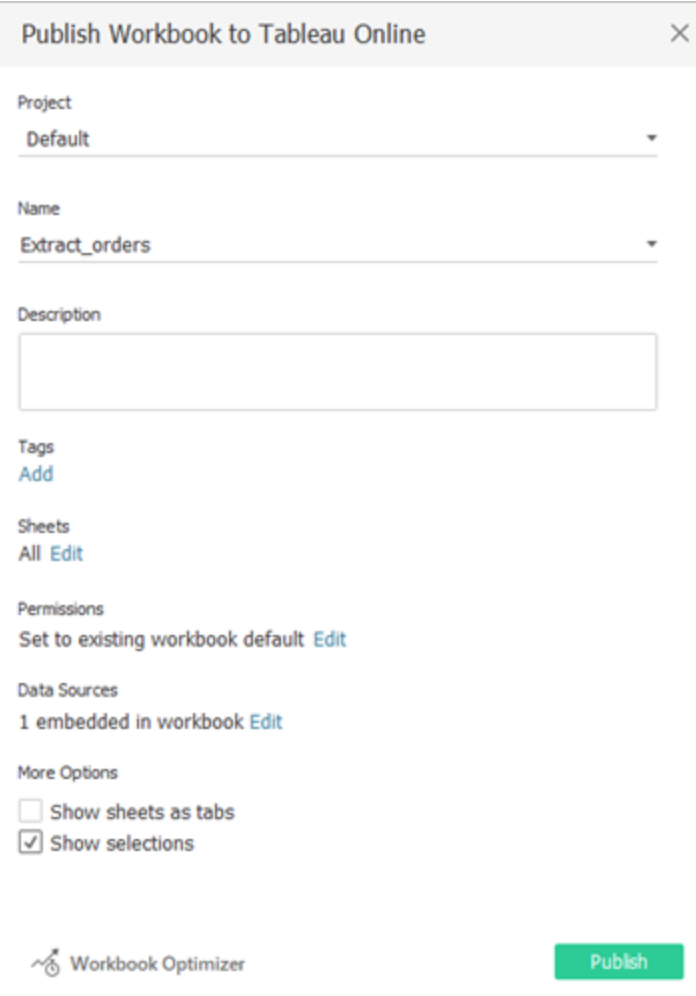

5. (ไม่ บั งคั บ) ในเมนู "จั ดการแหล่ งข้ อมู ล" เลื อกที ่ จะอนุ ญาตให้ เข้ าถึ งการรี เฟรช

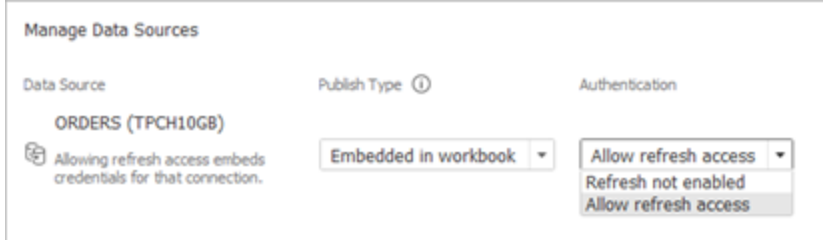

#### 6. คลิ ก**เผยแพร่**

หลั งจากเผยแพร ่ เวิ ร์ กบุ ๊ กแล้ ว เวิ ร์ กบุ ๊ กจะแสดงผลพร้ อมกั บแหล่ งข้ อมู ลที ่ ร วมอยู ่ ในเวิ ร์ กบุ ๊ ก

การแก้ ไขแหล่ งข้ อมู ล

หรื อหลั งจากที ่ คุ ณเผยแพร ่ เวิ ร์ กบุ ๊ ก คุ ณสามารถเปลี ่ ยนประเภทการเชื ่ อมต่ อจากสดเ ป็ นการแยกข้ อมู ลได้ จากแท็ บแหล่ งข้ อมู ลหรื อจากเวิ ร์ กบุ ๊ ก คุ ณยั งสามารถเปลี ่ ยนปร ะเภทการเชื ่ อมต่ อจากการแยกข้ อมู ลเป็ นสดจากเวิ ร์ กบุ ๊ กได้

หากต้ องการเปลี ่ ยนประเภทการเชื ่ อมต่ อจากสดเป็ นการแยกข้ อมู ลจากแท็ บแหล่ งข้ อมู ล:

- 1. ไปที ่ แท็ บ**แหล่ งข้ อมู ล**
- 2. จากเมนู การดำ เนิ นการ ให้ เลื อก**การแยกข้ อมู ล**

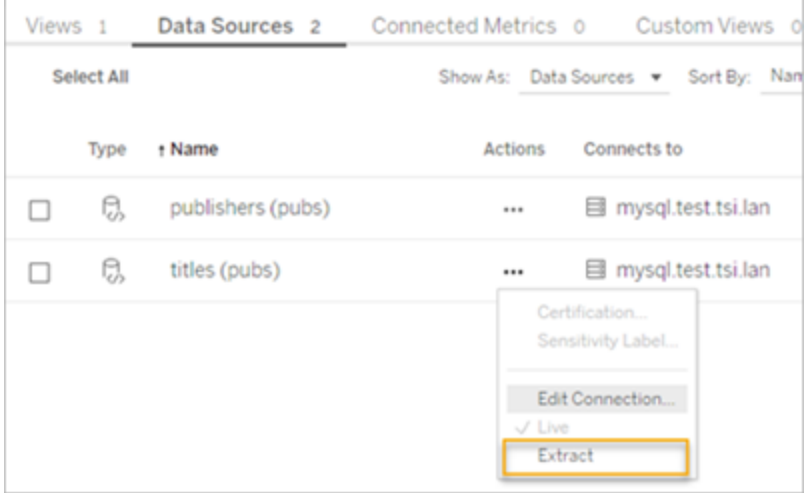

หากต้ องการเปลี ่ ยนประเภทการเชื ่ อมต่ อจากสดเป็ นการแยกข้ อมู ลจากเวิ ร์ กบุ ๊ ก:

- 1. ไปยั งแท็ บ**มุ มมอง**
- 2. คลิ ก**แก้ ไขเวิ ร์ กบุ ๊ ก**

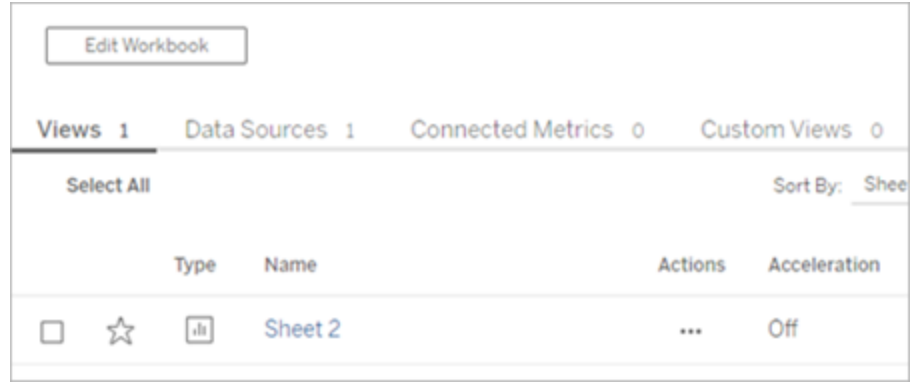

- 3. คลิ ก**แหล่ งข้ อมู ล**ที ่ มุ มซ้ ายล่ าง จากนั ้ นคลิ ก**การแยกข้ อมู ล**ที ่ มุ มขวาบน
- 4. คลิ ก**สร้ างการแยกข้ อมู ล**

เมื ่ อแหล่ งข้ อมู ลเวิ ร์ กบุ ๊ กเปลี ่ ยนเป็ นการแยกข้ อมู ล งานจะสร้ างขึ ้ นโดยอั ต โนมั ติ

หากต้ องการเปลี ่ ยนประเภทการเชื ่ อมต่ อจากการแยกข้ อมู ลเป็ นสด ให้ เปลี ่ ยนการเชื ่ อม ต่ อจากเวิ ร์ กบุ ๊ ก อย่ าเปลี ่ ยนแหล่ งข้ อมู ลจากการแยกข้ อมู ลเป็ นสดจากแท็ บ**แหล่ งข้ อ มู ล**

- 1. ไปยั งแท็ บ**มุ มมอง**
- 2. คลิ ก**แก้ ไขเวิ ร์ กบุ ๊ ก**

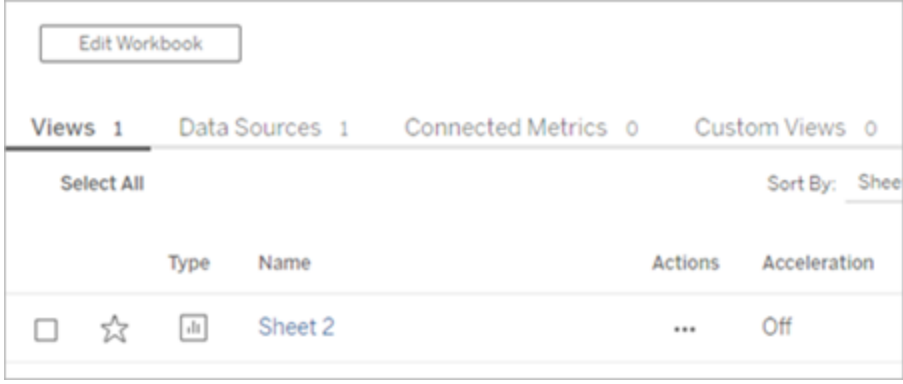

3. คลิ กแท็ บ**แหล่ งข้ อมู ล**ที ่ มุ มซ้ ายล่ าง จากนั ้ นคลิ ก**สด**ที ่ มุ มขวาบน

4. คลิ ก**เผยแพร่** และ รี เฟรชหน้ าเวิ ร์ กบุ ๊ ก

```
ความช่ วยเหลื อของ Tableau Cloud
```
การดู งานรี เฟรช

มี ทาสก์ หลายประเภทให้ ดู ได้ จากหน้ างาน

สำ หรั บแหล่ งข้ อมู ลแบบฝั งที ่ ใช้ Bridge ประเภททาสก์ คื อ**การรี เฟรช/การสร้ างการแยกข้ อมู ล**สำ หรั บแหล่ งข้ อมู ลที ่ เผยแพร ่ ที ่ ใช้ ไคลเอ็ นต์ Bridge ประเภททาสก์ คื อ**การรี เฟ รชBridge**

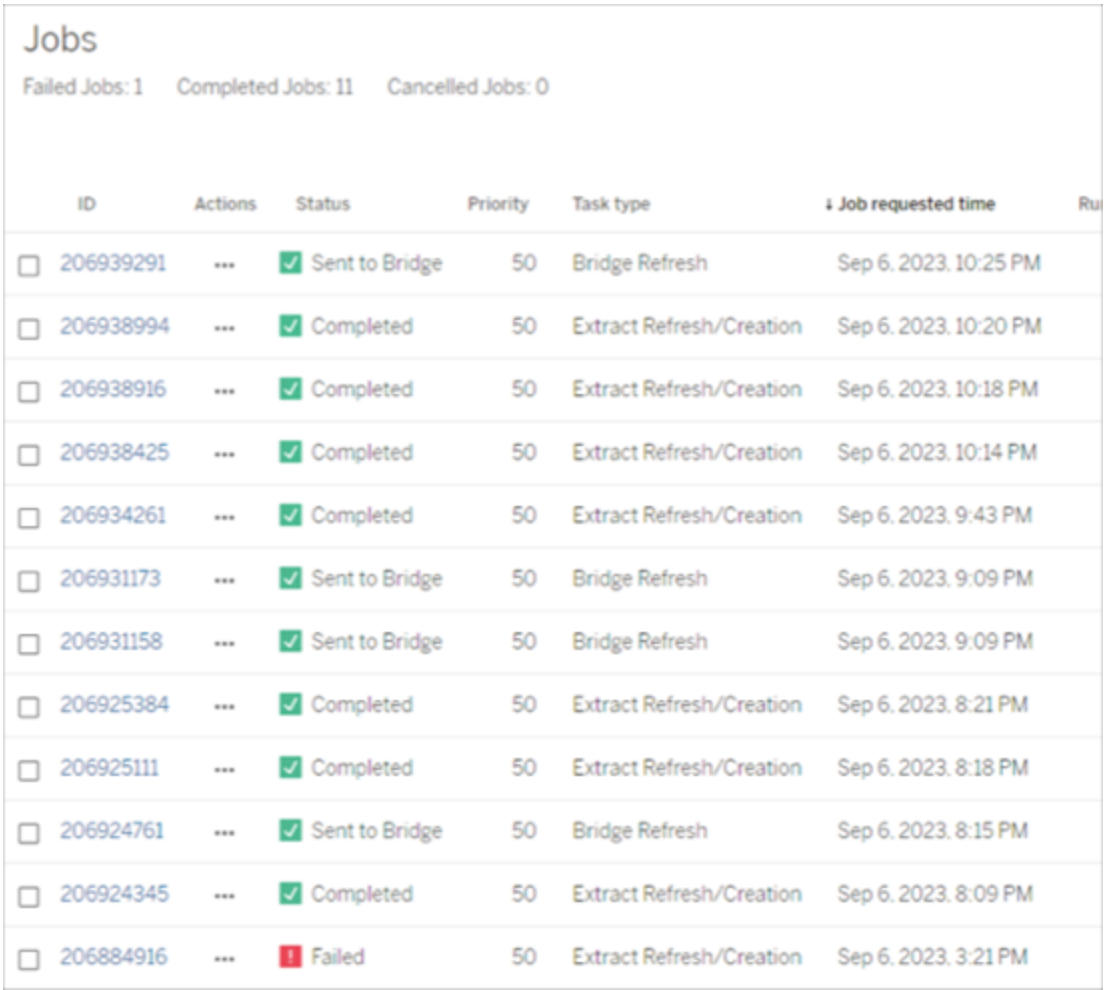

**หมายเหตุ** : เมื ่ อเปลี ่ ยนประเภทการเชื ่ อมต่ อเวิ ร์ กบุ ๊ กที ่ เผยแพร ่ จากสดเป็ นการแยกข้ อมู ล จะมี การสร้ างงานที ่ กำ หนดเวลาไว้ อย่ างไรก็ ตาม ประเภททาสก์ ไม่ ได้ ระบุ ว ่ าไคลเอ็ ้นต์ Bridge ใช้ สำ หรั บแหล่ งข้ อมู ลสำ หรั บการรี เฟรชงานที่ ' กำ หนดเวลาไว้ หรื อเมื่ อเ รี ยกใช้ "รี เฟรชตอนนี ้ " ประเภททาสก์ จะแสดงเป็ น**การรี เฟรช/การสร้ างการแยกข้ อมู ล**

การรี เฟรชการแยกข้ อมู ล

คุ ณสามารถรี เฟรชการแยกข้ อมู ลที ่ โฮสต์ โดยผู ัให้ บริ การข้ อมู ลระบบคลาวด์ ส่ วนใหญ่ ได้ โดยตรงบน Tableau Cloud

- 1. เข้ าสู ่ ระบบไซต์ Tableau Cloud ซึ ่ งได้ เผยแพร ่ แหล่ งข้ อมู ลไว้
- 2. บนหน้ า "แหล่ งข้ อมู ล" ให้ เลื อกไอคอนการดำ เนิ นการเพิ ่ มเติ ม (....) ถั ดจากแหล่ ง ข้ อมู ลที ่ คุ ณต้ องการจะรี เฟรช จากนั ั นจึ งเลื อก "รี เฟรชการแยกข้ อมู ล" หรื อ "รี เฟรชการแยกข้ อมู ล" จากเมนู

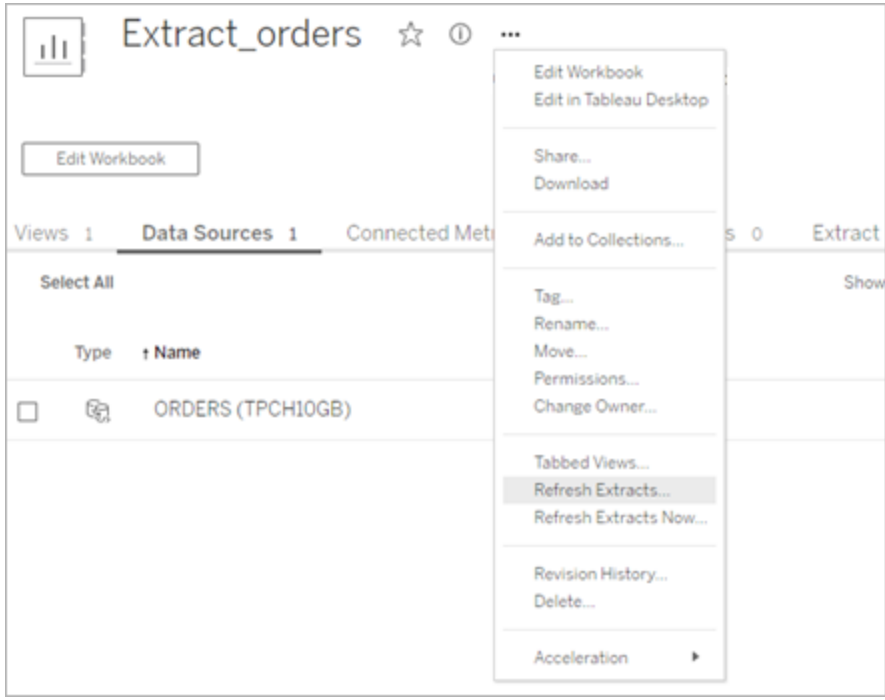

3. การเลื อก "รี เฟรชการแยกข้ อมู ล" จะกำ หนดเวลาการรี เฟรช แต่ จะไม่ เรี ยกใช้ การรี เฟร ชทั นที หากต้ องการเรี ยกใช้ การรี เฟรช ให้ ไปที ่ แท็ บ**การรี เฟรชการแยกข้ อมู ล**ใ ห้ เลื อกไอคอน**การดำ เนิ นการเพิ ่ มเติ ม** (**…**) ถั ดจากแหล่ งข้ อมู ล จากนั ้ นคลิ ก**เรี ยกใช้ ตอนนี ้**

# <span id="page-1025-0"></span>เพิ ่ มประสิ ทธิ ภาพการรี เฟรช Bridge

Tableau Bridge รองรั บการรี เฟรชการแยกข้ อมู ลของแหล่ งข้ อมู ลที ่ เผยแพร ่ และแหล่ งข้ อ มู ลแบบฝั ง แหล่ งข้ อมู ลที ่ เผยแพร ่ ช่ วยให้ คุ ณขยายกลุ ่ มเป้ าหมายสำ หรั บการวิ เคราะ ห์ ข้ อมู ลภายในองค์ กรของคุ ณได้ แหล่ งข้ อมู ลแบบฝั งจะได้ รั บการบั นทึ กลงในเวิ ร์ ก บุ ๊ กและสามารถแชร์ ได้ อย่ างง ่ ายดายโดยไม่ ต้ องแชร์ แหล่ งข้ อมู ลแยกกั น

ทั ้ งแหล่ งข้ อมู ลที ่ เผยแพร ่ และแหล่ งข้ อมู ลแบบฝั งมี ข้ อดี โดยทั ่ วไปแล้ ว การรี เฟร ชแหล่ งข้ อมู ลที ่ เผยแพร ่ ผ่ าน Bridge จะทำ งานได้ ดี ที ่ สุ ดสำ หรั บทาสก์ การรี เฟรช ที ่ ใช้ เวลานาน การรี เฟรชแหล่ งข้ อมู ลแบบฝั งผ่ าน Bridge เหมาะที ่ สุ ดสำ หรั บทาสก์ การ รี เฟรชที ่ ใช้ เวลาสั ้ นๆ และแหล่ งข้ อมู ลแบบหลายจุ ดเชื ่ อมต่ อ

ตารางด้ านล่ างแสดงคำ แนะนำ บางประการสำ หรั บการเลื อกระหว่ างแหล่ งข้ อมู ลที่ ่ เผยแพร่ และแหล่ งข้ อมู ลแบบฝั งตามประสิ ทธิ ภาพเมื ่ อใช้ Bridge

**หมายเหตุ** : ประสิ ทธิ ภาพอาจแตกต่ างกั นไปขึ ้ นอยู ่ กั บฮาร์ ดแวร์ และ โครงสร้ างพื ้ น ฐานที ่ คุ ณใช้ งานอยู ่

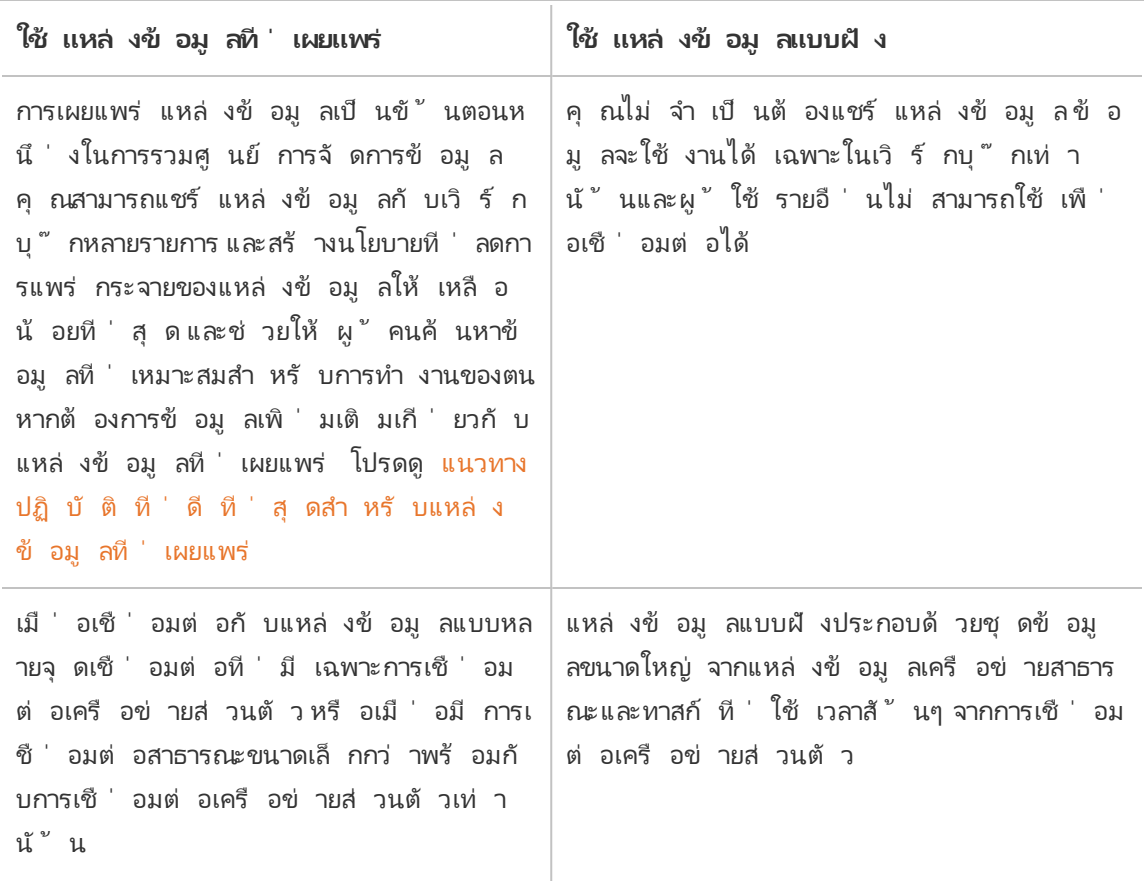

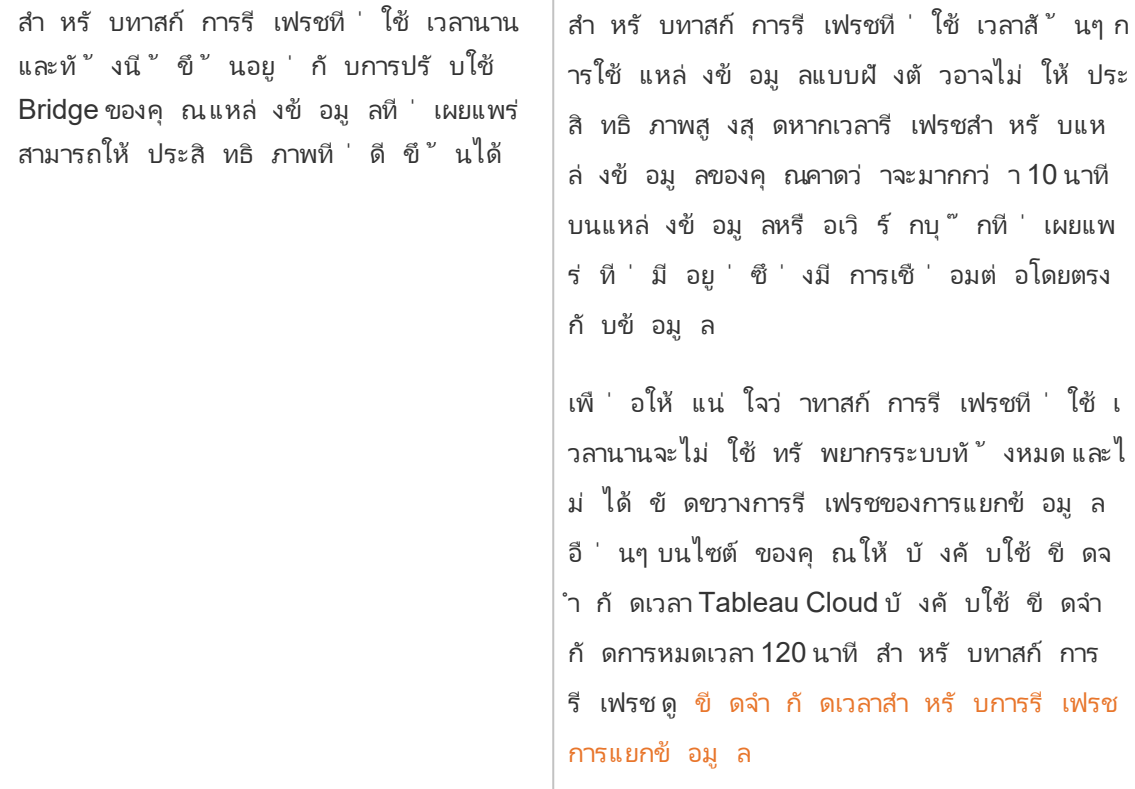

การแก้ ปั ญหาการรี เฟรชการแยกข้ อมู ลของแหล่ งข้ อมู ลแบบฝั ง

หากทาสก์ การรี เฟรชถึ งขี ดจำ กั ดการหมดเวลาแล้ ว คุ ณสามารถลองแก้ ไขปั ญหาได้ โดยใช้ ตั วเลื อกต่ อไปนี ้

- <sup>l</sup> ลดขนาดของการแยกข้ อมู ลดั งกล่ าว หากต้ องการข้ อมู ลเพิ ่ มเติ ม โปรดดู [เพิ ่](https://help.tableau.com/current/server/th-th/perf_optimize_extracts.htm) มประ สิ ทธิ [ภาพการแยกข้](https://help.tableau.com/current/server/th-th/perf_optimize_extracts.htm) อมู ล
- <sup>l</sup> หากคุ ณใช้ การรี เฟรชแบบเต็ ม การใช้ การรี เฟรชแบบเพิ ่ มหน ่ วยอาจช่ วยได้ ในบางกร ณี หากต้ องการข้ อมู ลเพิ ่ มเติ มโปรดดู <mark>อยู ่ ภายในขี ดจำ กั [ดการหมดเวลา](https://help.tableau.com/current/online/th-th/schedule_add.htm)</mark>
- แปลงแหล่ งข้ อมู ลแบบฝึ งเป็ นแหล่ งข้ อมู ลที ่ เผยแพร่

# ตั ้ งค่ ากำ หนดเวลารี เฟรช Bridge

หั วข้ อนี ้ อธิ บายถึ งวิ ธี ที ่ เจ้ าของแหล่ งข้ อมู ล $\sf Tableau$ ใช้ ในการสร้ างและอั ปเดตกำ หนดเวลาการรี เฟรชของแหล่ งข้ อมู ลที ่ เชื ่ อมต่ อกั บข้ อมู ลเครื อข่ ายส่ วนตั ว กำ หนดเว

ลาการรี เฟรชของแหล่ งข้ อมู ลที ่ เชื ่ อมต่ อกั บข้ อมู ลเครื อข่ ายส่ วนตั วจะต้ องใช้ Tableau Bridge งานที่ อธิบายไว้ ในหัวข้อนี้จะถือว่าผู้ ดู แลไซต์ ของคุณสร้ าง Bridge แล้ วและบำ รุ งรั กษาอยู ่ เสมอ ข้ อยกเว้ นอยู ่ ในหมายเหตุ

้ หั วข้ อนี ั ไม่ ครอบคลุ มการสร้ างกำ หนดเวลาการรี เฟรชของการเชื่ อมต่ อแบบเสมื อน หากตั องการข้ อมู ลเพิ ่ มเติ มเกี ่ ยวกั บการเชื ่ อมต่ อแบบเสมื อน โปรดดู กำ [หนดเวลาการรี](#page-1730-0) เฟรชกา รแยกข้ อมู ลสำ หรั [บการเชื ่](#page-1730-0) อมต่ อแบบเสมื อน

#### **หมายเหตุ :**

- <sup>l</sup> Bridge รองรั บการอั ปเดตข้ อมู ลให้ เป็ นปั จจุ บั นอยู ่ ตลอดสำ หรั บแหล่ งข้ อมู ล ์ที่ ฝังอยู่ ในเวิ ร์ กบุ ๊ ก โปรดดู <mark>การ</mark>ใช้ แหล่ งข้ อมู [ลแบบฝั](https://help.tableau.com/current/online/th-th/to_bridge_eds.htm)ง
- <sup>l</sup> การสร้ างและการกำ หนดค่ ากำ หนดเวลาการรี เฟรชของแหล่ งข้ อมู ลบนระบบคลาวด์ ส่ วน ตั ว โปรดดู ใช้ Bridge สำ หรั บข้ อมู [ลคลาวด์](#page-1042-0) ส่ วนตั ว

กำ หนดเวลาแบบ "ออนไลน์ " เที ยบกั บกำ หนดเวลาแบบ Bridge (ดั ้ งเดิ ม)

สำ หรั บแหล่ งข้ อมู ลที ่ มี การตั ้ งค่ าให้ ใช้ การเชื ่ อมต่ อข้ อมู ลแยก Bridge จะใช้ กำ หนดเวลาการรี เฟรชเพื ่ ออั ปเดตข้ อมู ลให้ เป็ นปั จจุ บั น

กำ หนดเวลาการรี เฟรชมี สองประเภท ซึ ่ งคุ ณสามารถกำ หนดค่ าให้ Bridge ใช้ ได้ ดั งนี ้

- <sup>l</sup> กำ หนดเวลาการรี เฟรชแบบ "ออนไลน์ "
- Bridge (ดั ังเดิ ม) **หมายเหตุ :** กำ หนดการ Bridge (ดั ้ งเดิ ม) ไม่ รองรั บการรี เฟรชสำ หรั บการเชื ่ อมต่ อ แบบเสมื อน

กำ หนดเวลาที ่ คุ ณใช้ ได้ ขึ ้ นอยู ่ กั บปั จจั ยสองประการ ได้ แก่ เวอร์ ชั นของกำ หนดเวลา เดิ มที ่ สร้ าง และประเภทของข้ อมู ลพื ้ นฐานที ่ แหล่ งข้ อมู ลเชื ่ อมต่ ออยู ่ โดยสรุ ปคื อ กำ หนดเวลาแบบ "ออนไลน์ " ได้ รั บการออกแบบมาเพื ่ อให้ ผู ้ ดู แลระบบไซต์ ทำ งานการจั ดกา รไคลเอ็ นต์ และให้ คุ ณทำ งานการจั ดการแหล่ งข้ อมู ลทั ้ งหมดของคุ ณโดยตรงบน Tableau **Cloud** 

เวอร์ ชั น

ตั ้ งแต่ Bridge 2021.4.3 เป็ นต้ นไป การรี เฟรชการแยกข้ อมู ลของแหล่ งข้ อมู ลแบบไฟล์ สาม ารถใช้ กำ หนดเวลาแบบ "ออนไลน์ " ได้ การกำ หนดเวลาแบบ "ออนไลน์ " ของแหล่ งข้ อมู ลแบบไฟ

ล์ ผู ัดู แลระบบไซต์ ของคุ ณต้ องสร้ างและเพิ ่มไคลเอ็ นต์ Bridge 2021.4.3(หรื อใหม่ ก ว ่ า) อย่ างน้ อยหนึ ่ งตั วลงในพู ลไคลเอ็ นต์

โดยค่ าเริ ่ มต้ น กำ หนดเวลาที ่ สร้ างสำ หรั บแหล่ งข้ อมู ลแบบไฟล์ ซึ ่ งสร้ างไว้ ก่ อน Bridge 2021.4.3 จะใช้ กำ หนดเวลาแบบ Bridge (ดั ้ งเดิ ม) คุ ณสามารถเปลี ่ ยนกำ หนดเวลาแบบ Bridge (ดั ้ งเดิ ม) เป็ นกำ หนดเวลาแบบ "ออนไลน์ " ได้

เปรี ยบเที ยบกำ หนดการ

ตารางต่ อไปนี ้ อธิ บายถึ งความแตกต่ างหลั กระหว ่ างกำ หนดการในรุ ่ น Online และ Bridge (ดั ้ งเดิ ม) สำ หรั บการทำ ให้ ข้ อมู ลเครื อข่ ายส่ วนตั วเป็ นปั จจุ บั นเสมอ

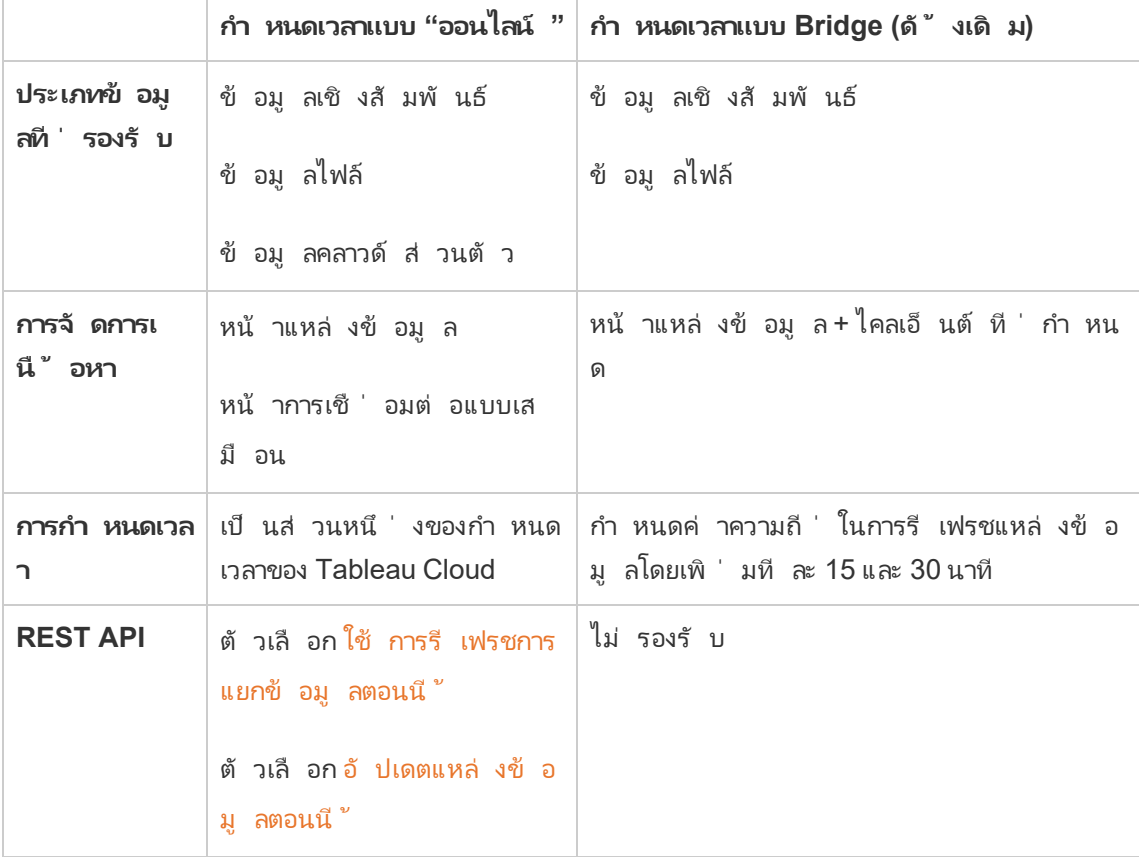

## จั ดการกำ หนดเวลา

แม้ ว ่ างานกำ หนดเวลาจะเหมื อนกั นทุ กประการ แต่ การสร้ างกำ หนดเวลาแบบ "ออนไลน์ " ของแ หล่ งข้ อมู ลที ่ เชื ่ อมต่ อกั บข้ อมู ลเครื อข่ ายส่ วนตั วมี จุ ดเริ ่ มต้ นหลั กสองจุ ด จุ

ดเริ ่ มต้ นแรกคื อระหว ่ างกระบวนการเผยแพร ่ แหล่ งข้ อมู ลจาก Tableau Desktop จุ ดเริ ่ ม ต้ นที ่ สองคื อเมื ่ อใดก็ ได้ หลั งจากกระบวนการเผยแพร ่ แหล่ งข้ อมู ล

**หมายเหตุ :** กำ หนดเวลาแบบ "ออนไลน์ " ที ่ ใช้ Bridge รองรั บตั วเลื อกความถี ่ ในการกำ หนดเ วลาเหมื อนกั บกำ หนดเวลาแบบ "ออนไลน์ " ที ่ ไม่ ใช้ Bridge

สร้ างกำ หนดเวลา

ในกรณี ส่ วนใหญ่ คุ ณจะสร้ างกำ หนดเวลาเมื ่ อคุ ณเผยแพร ่ แหล่ งข้ อมู ลของคุ ณจาก Tableau Desktop

**หมายเหตุ** : การแยกข้ อมู ลตามกำ หนดเวลาของแหล่ งข้ อมู ลที ่ เผยแพร ่ ไม่ รองรั บหลาย พู ล อาจจำ เป็ นต้ องใช้ หลายพู ลเมื ่ อคุ ณมี การเชื ่ อมต่ อในแหล่ งข้ อมู ลเดี ยวกั บแ หล่ งข้ อมู ลที่ อยู ่ ในตำ แหน่ งเครื อข่ ายตั้ งแต่ สองแห่ งขึ้ นไป

- 1. ใน Tableau Desktop ให้ สร้ างแหล่ งข้ อมู ลของคุ ณ
- 2. เลื อก **เซิ ร์ ฟเวอร์** > **เผยแพร่ แหล่ งข้ อมู ล**เพื ่ อเริ ่ มต้ นกระบวนการเผยแพร ่ หาก คุ ณยั งไม่ ได้ เข้ าสู ่ ระบบ Tableau Cloud ระบบจะแจ้ งให้ คุ ณทำ
- 3. ในกล่ องโต้ ตอบ "เผยแพร ่ แหล่ งข้ อมู ลไปยั ง Tableau Cloud" ให้ กำ หนดค่ าตั วเลื อก ต่ างๆ สำ หรั บแหล่ งข้ อมู ลของคุ ณแล้ วคลิ กปุ ่ ม **เผยแพร่** การทำ เช่ นนี ้ จะเปิ ด หน้ าต่ างเบราว์ เซอร์ ไปยั ง Tableau Cloud

**หมายเหตุ :** ขึ ้ นอยู ่ กั บข้ อมู ลที ่ แหล่ งข้ อมู ลเชื ่ อมต่ ออยู ่ หรื อการกำ หนด ค่ าแหล่ งข้ อมู ลของคุ ณกล่ องโต้ ตอบอาจกำ หนดให้ เผยแพร ่ ข้ อมู ลแยกเป็ นค่ าเ ริ ่ มต้ น หรื อให้ คุ ณมี ตั วเลื อกในการเผยแพร ่ ข้ อมู ลแยก หากระบบให้ ตั วเลื อกแ ก่ คุ ณให้ เลื อกตัวเลื อกนั้นเพื่อเผยแพร่ ข้ อมู ลแยก

4. ในกล่ องโต้ ตอบ "เผยแพร ่ เสร็ จสมบู รณ์ " ให้ คลิ กปุ ่ ม **กำ หนดเวลาการรี เฟรชการแยก ข้ อมู ล**

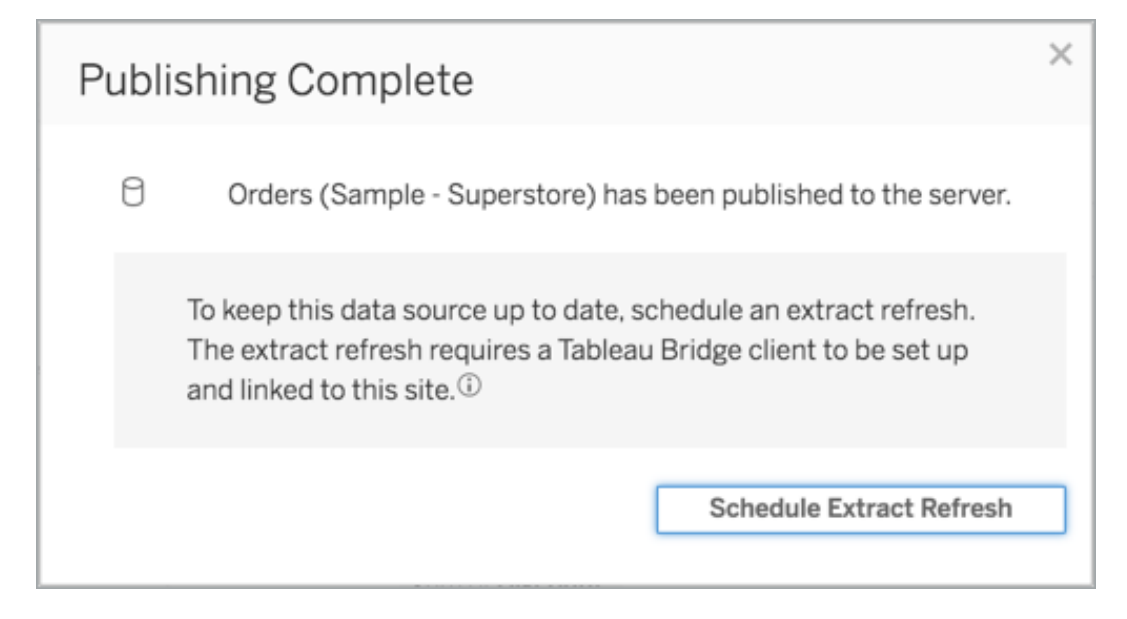

5. ในกล่ องโต้ ตอบ "สร้ างการรี เฟรชการแยกข้ อมู ล" ให้ กำ หนดค่ ากำ หนดเวลาสำ หรั บก ารรี เฟรช หากต้ องการข้ อมู ลเพิ ่ มเติ มเกี ่ ยวกั บวิ ธี การกำ หนดค่ ากำ หนดเวลา โป รดดู กำ [หนดเวลาการรี](#page-954-0) เฟรชบน Tableau Cloud

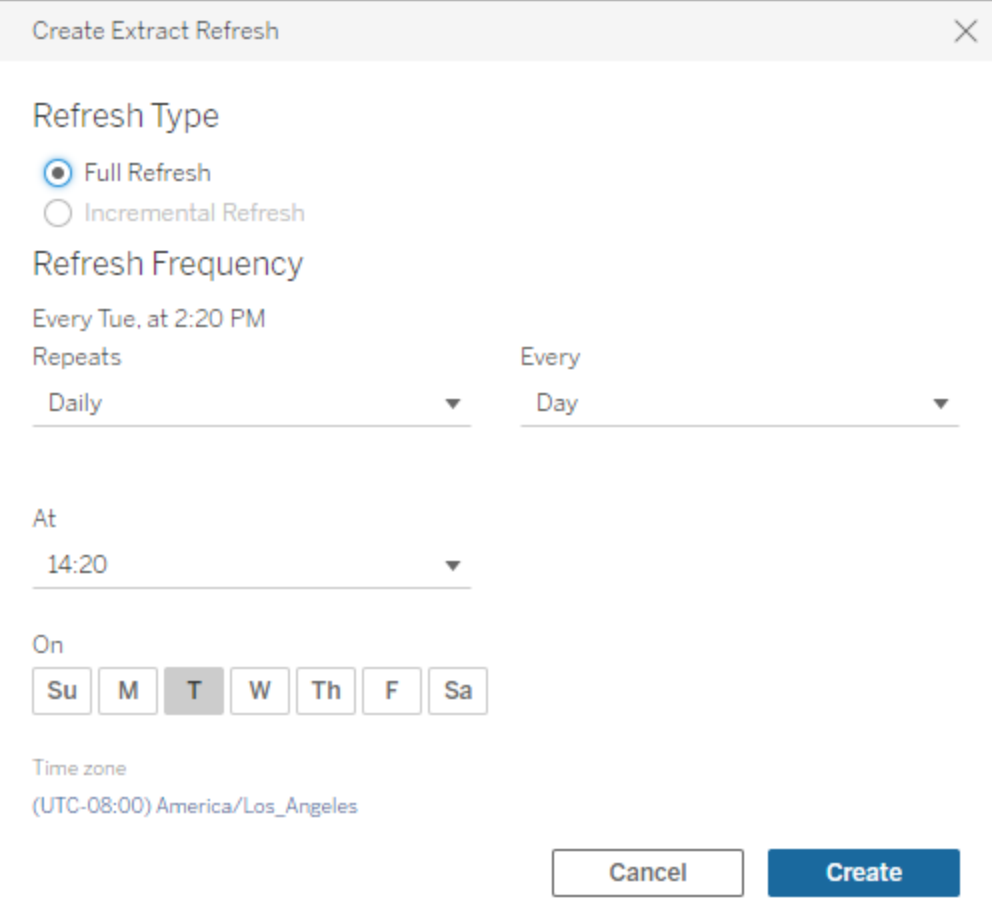

6. คลิ กปุ ่ ม **สร้ าง**

เพิ ่ มหรื ออั ปเดตกำ หนดเวลาที ่ มี อยู ่

ไม่ ว ่ าด้ วยเหตุ ผลใดก็ ตาม หากคุ ณไม่ สามารถกำ หนดเวลาการรี เฟรชในระหว ่ างกระบวนการเผย แพร ่ แหล่ งข้ อมู ลได้ คุ ณอาจเพิ ่ มกำ หนดเวลาใหม่ หรื ออั ปเดตกำ หนดเวลาเดิ มในภายหลั ง ได้ เสมอ

- 1. เข้ าสู ่ ระบบ Tableau Cloud แล้ วไปยั งแหล่ งข้ อมู ลของคุ ณ
- 2. จากหน้ าแหล่ งข้ อมู ล ให้ คลิ กแท็ บ **การรี เฟรชการแยกข้ อมู ล**
- 3. ทำ อย่ างใดอย่ างหนึ ่ งต่ อไปนี ้
- a. หากต้ องการสร้ างกำ หนดเวลาใหม่ ให้ คลิ กปุ ่ ม **การรี เฟรชการแยกข้ อมู ลให ม่** และกำ หนดค่ ากำ หนดเวลาสำ หรั บการรี เฟรชของคุ ณ
- b. หากต้ องการอั ปเดตกำ หนดเวลาที ่ มี อยู ่ ให้ เลื อกกล่ องทำ เครื ่ องหมายถั ด จากกำ หนดเวลา คลิ กเมนู "การดำ เนิ นการ" แล้ วเลื อก **เปลี ่ ยนความถี ่** เพื ่ อก ำ หนดค่ ากำ หนดเวลาสำ หรั บการรี เฟรชใหม่
- 4. คลิ กปุ ่ ม **สร้ าง**

เปลี ่ ยนประเภทการเชื ่ อมต่ อเครื อข่ ายเพื ่ อรี เฟรชกำ หนดการออนไลน์

โดยค่ าเริ ่ มต้ น Tableau Cloud ใช้ Bridge เมื ่ อแหล่ งข้ อมู ลที ่ เผยแพร ่ มี ระบบคลาวด์ สาธารณะอย่ างน้ อยหนึ ่ งรายการและการเชื ่ อมต่ อในองค์ กรหนึ ่ งรายการ

หากต้ องการข้ อมู ลเพิ ่ มเติ มเกี ่ ยวกั บวิ ธี แก้ ไขประเภทการเชื ่ อมต่ อ โปรดดู [เปลี ่](#page-1089-0) ยนป [ระเภทการเชื ่](#page-1089-0) อมต่ อของการรี เฟรชพื ่ อใช้ Tableau Cloud

วิ ธี ทางเลื อก จั ดการกำ หนดเวลาแบบ Bridge (ดั ้ งเดิ ม)

อี กวิ ธี หนึ ่ ง คุ ณอาจใช้ กำ หนดเวลาแบบ Bridge (ดั ้ งเดิ ม) เพื ่ ออั ปเดตข้ อมู ลของคุ ณใ ห้ เป็ นปั จจุ บั นอยู ่ เสมอ

#### **หมายเหตุ :**

- <sup>l</sup> **สำ คั ญ:** การสนั บสนุ นกำ หนด Bridge (ดั ้ งเดิ ม) จะถู กลบออกในรุ ่ นต่ อๆ ไป เพื ่ อ ให้ การเปลี ่ ยนแปลงราบรื ่ น เราขอแนะนำ ให้ คุ ณใช้ กำ หนดการรี เฟรชแบบออนไลน์
- <sup>l</sup> คุ ณสามารถทำ การกำ หนดเวลาแบบ Bridge (ดั ้ งเดิ ม) ได้ สำ เร็ จก็ ต่ อเมื ่ อคุ ณฝั ง ข้ อมู ลเข้ าสู ่ ระบบฐานข้ อมู ลของคุ ณไว้ ในการเชื ่ อมต่ อผ่ านทางไคลเอ็ นต์ Bridge หากต้ องการข้ อมู ลเพิ ่ มเติ ม โปรดดู ฝั งหรื ออั ปเดตข้ อมู ลเข้ [าสู ่](#page-1012-0) ระบบฐา [นข้](#page-1012-0) อมู ล
- <sup>l</sup> เมื ่ อคุ ณใช้ กำ หนดเวลาแบบ Bridge (ดั ้ งเดิ ม) เวลาที ่ แสดงบนไคลเอ็ นต์ และเวลา ที ่ แสดงบน Tableau Cloud จะตรงกั บโซนเวลาของเครื ่ องคอมพิ วเตอร์ ที ่ ไคลเอ็ นต์ ท ำ งาน

เปลี ่ ยนจากกำ หนดเวลาแบบ Bridge (ดั ้ งเดิ ม) ไปใช้ แบบ "ออนไลน์ "

กำ หนดเวลาการรี เฟรชสำ หรั บแหล่ งข้ อมู ลแบบไฟล์ ซึ ่ งสร้ างไว้ ก่ อน Bridge 2021.4.3 จะ ใช้ กำ หนดเวลาแบบ Bridge (ดั ้ งเดิ ม) โดยค่ าเริ ่ มต้ น คุ ณสามารถเปลี ่ ยนจากกำ หนดเวลาแบ บ Bridge (ดั ้ งเดิ ม) ไปใช้ กำ หนดเวลาแบบ "ออนไลน์ " ได้ เพื ่ ออั ปเดตข้ อมู ลของคุ ณให้ เ ป็ นปั จจุ บั นอยู ่ เสมอ กำ หนดเวลาแบบ "ออนไลน์ " ทำ งานบนไคลเอ็ นต์ Bridge ซึ ่ งผู ้ ดู แ ลระบบไซต์ ของคุ ณเปี นผู ั จั ดการและใช้ ประโยชน์ จากพู ลของไคลเอ็ นต์ ที่ มี เพื่ อทำ กา รรี เฟรช

- 1. ตรวจสอบว ่ าคุ ณมี พู ลที ่ มี ชื ่ อซึ ่ งมี ไคลเอ็ นต์ อย่ างน้ อย 1 รายการที ่ กำ หนดไ ว้ และ โดเมนที ่ ระบุ สำ หรั บพู ล หากต้ องการข้ อมู ลเพิ ่ มเติ ม โปรดดู กำ [หนดค่](https://help.tableau.com/current/online/th-th/to_enable_bridge_live_connections.htm#configure-pooling) ากา รกำ [หนดพู](https://help.tableau.com/current/online/th-th/to_enable_bridge_live_connections.htm#configure-pooling) ล
- 2. ไปที ่ แหล่ งข้ อมู ลที ่ เผยแพร ่ ให้ คลิ กที ่ แท็ บ**การรี เฟรชการแยกข้ อมู ล**คุ ณจะเ ห็ น**กำ หนดการ Bridge (ดั ้ งเดิ ม)** ที ่ ระบุ ไว้

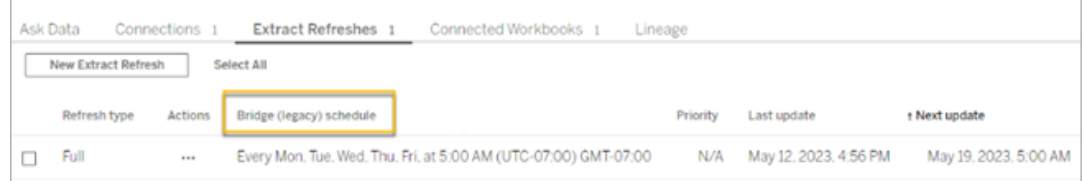

3. ใช้ เมนู การดำ เนิ นการเพื ่ อลบกำ หนดการเดิ มทั ้ งหมด

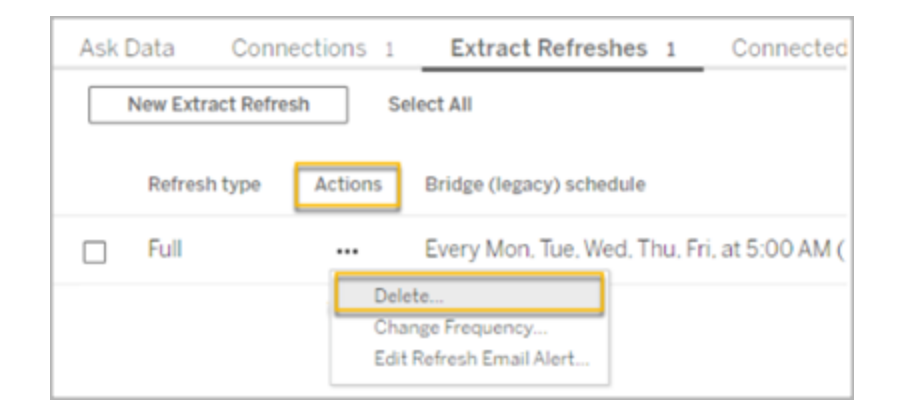

่ 4. ไปที่ แท็ บการเชื่อมต่ อและแก้ ไขการเชื่อมต่ อ ระบุ ชื่อผู้ ใช้ และรหั สผ่ านสำ หรั บการเชื ่ อมต่ อ

สำ หรั บกำ หนดการเดิ ม ค่ าจะคงอยู ่ บนเซิ ร์ ฟเวอร์ ที ่ ไคลเอ็ นต์ Bridge กำ ลั งท ำ งานอยู ่ สำ หรั บกำ หนดการออนไลน์ จะยั งคงอยู ่ ใน Tableau Cloud หากต้ องการข้ อมู ลเพิ ่ มเติ ม โปรดดู ตั ้ งค่ ากำ [หนดการสำ](https://help.tableau.com/current/online/th-th/to_bridge_vpc.htm#set-up-schedules-for-private-cloudbased-data-sources) หรั บแหล่ งข้ อมู ลบนคลาวด์ ส่ วนตั ว

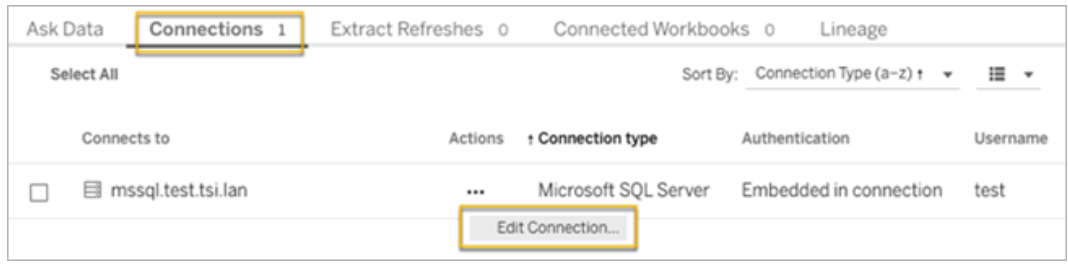

5. ก่ อนที ่ จะกำ หนดเวลาการรี เฟรชใหม่ โปรดตรวจสอบว ่ าระบุ **เครื อข่ ายส่ วนตั ว**เป็ น ประเภทเครื อข่ าย

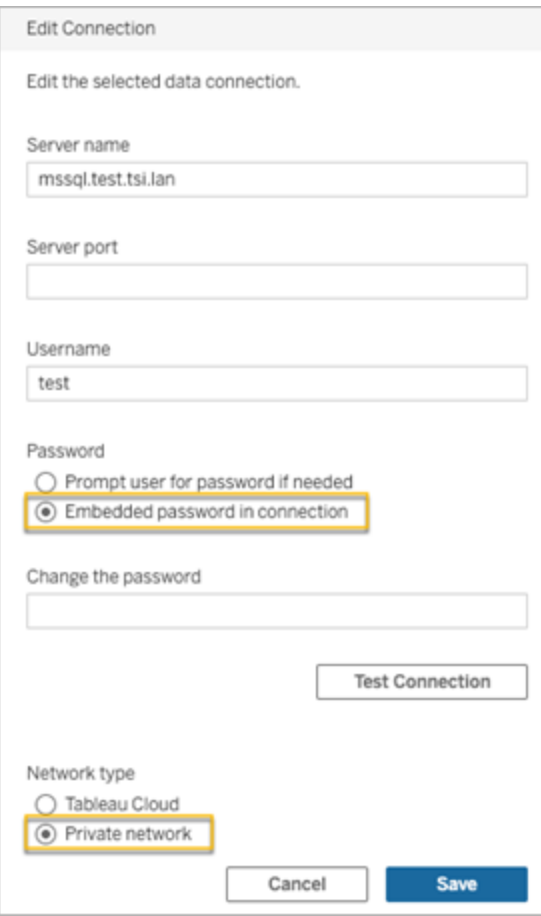

6. ไปที ่ แท็ บ**การรี เฟรชการแยกข้ อมู ล**แล้ วคลิ ก**การรี เฟรชการแยกข้ อมู ล**เพื ่ อกำ หน ดเวลาการรี เฟรชสำ หรั บพู ลที ่ มี ชื ่ อ

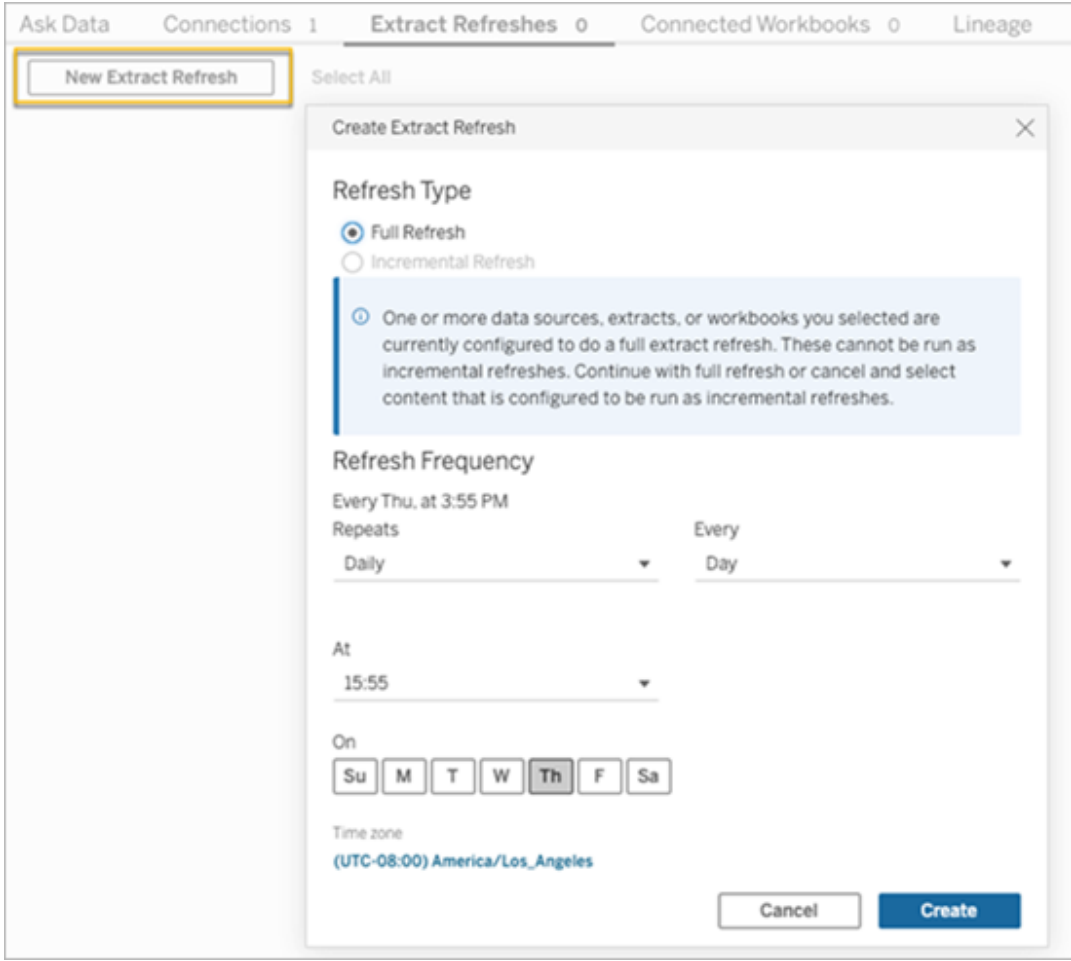

# 7. คลิ ก**สร้ าง**เพื ่ อเพิ ่ มการรี เฟรชตามกำ หนดเวลาการแทนที ่ กำ หนดการใหม่ จะแสดงเ ป็ น**กำ หนดการ** แทน**กำ หนดการ Bridge (ดั ้ งเดิ ม)**

<span id="page-1036-0"></span>สร้ างกำ หนดเวลาแบบ Bridge (ดั ังเดิ ม)

เหมื อนกั บเวิ ร์ กโฟลว์ ของกำ หนดเวลาแบบ "ออนไลน์ " ในกรณี ส่ วนใหญ่ คุ ณจะสร้ างกำ หน ดเวลาแบบ Bridge (ดั ้ งเดิ ม) เมื ่ อคุ ณเผยแพร ่ แหล่ งข้ อมู ลของคุ ณจาก Tableau Desktop

- 1. ใน Tableau Desktop ให้ สร้ างแหล่ งข้ อมู ลของคุ ณ
- 2. เลื อก **เซิ ร์ ฟเวอร์** > **เผยแพร่ แหล่ งข้ อมู ล**เพื ่ อเริ ่ มต้ นกระบวนการเผยแพร ่ หาก คุ ณยั งไม่ ได้ เข้ าสู ่ ระบบ Tableau Cloud ระบบจะแจ้ งเตื อนให้ คุ ณทำ
- 3. ในกล่ องโต้ ตอบ "เผยแพร ่ แหล่ งข้ อมู ลไปยั ง Tableau Cloud" ให้ กำ หนดค่ าตั วเลื อ กต่ างๆ สำ หรั บแหล่ งข้ อมู ลของคุ ณแล้ วคลิ กปุ ่ ม **เผยแพร่** การทำ เช่ นนี ้ จะเปิ ดหน้ าต่ างเบราว์ เซอร์ ไปยั ง Tableau Cloud
- 4. ในกล่ องโต้ ตอบ "เผยแพร ่ เสร็ จสมบู รณ์ " ให้ คลิ กปุ ่ ม **กำ หนดเวลาการรี เฟรชการแย กข้ อมู ล**กล่ องโต้ ตอบ **สร้ างการรี เฟรชการแยกข้ อมู ล**ที ่ คุ ณกำ หนดค่ ากำ หนดเว ลาแบบ Bridge (ดั ้ งเดิ ม) จะปรากฏขึ ้ น
- 5. ทำ ตามขั ้ นตอนในกล่ องโต้ ตอบ "สร้ างการรี เฟรชการแยกข้ อมู ล" เพื ่ อกำ หนดค่ าก ำ หนดเวลา

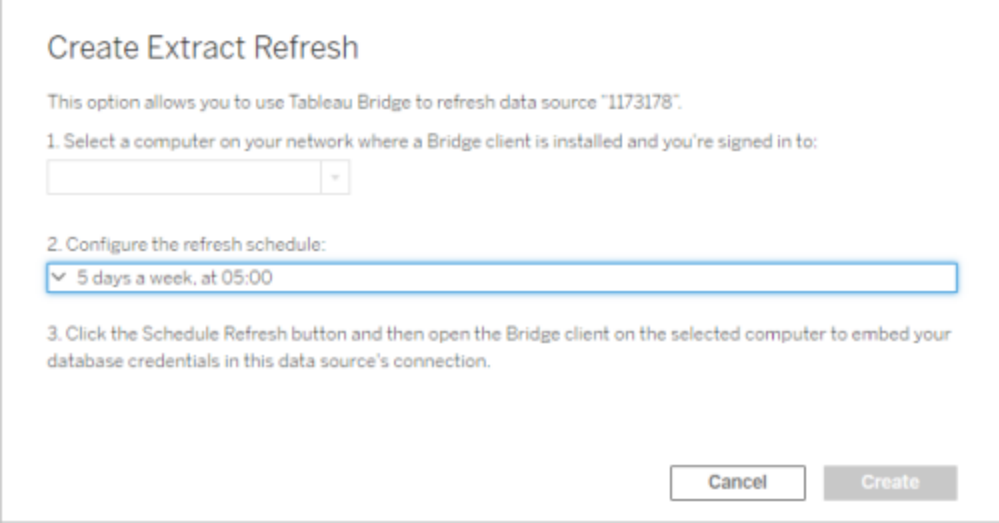

#### **หมายเหตุ :**

<sup>l</sup> **วิ ธี การรี เฟรชในช่ วงเวลาที ่ กำ หนดในวั นที ่ เลื อก:** เลื อก**รายชั ่ วโมง** ระ บุ ช่ วงเวลาระหว ่ างวั นโดยใช้ รายการดรอปดาวน์ **ตั ้ งแต่** และ**ถึ ง** แล้ วเลื อกวั น ที ่ ของสั ปดาห์

ระบบจะแจกจ่ ายงานรี เฟรชภายในช่ วงเวลาของวั นตามที ่ คุ ณระบุ สู งสุ ดห้ านา ที เพิ ่ มประสิ ทธิ ภาพบนเซิ ร์ ฟเวอร์ ตั วอย่ างเช่ น หากคุ ณตั ้ งค่ ากำ หนดเ วลารายชั ่ วโมง การทำ ซ้ ำ ที ่ กำ หนดให้ ทำ งานในเวลา 1:00 น. อาจทำ งานเมื ่ อใดก็ ได้ ระหว ่ าง 1:00 น. และ 1:05 น.

<sup>l</sup> **การรี เฟรชทั ้ งหมดหรื อแบบเพิ ่ มหน่ วย:** หากมี คุ ณจะต้ องระบุ ว ่ าต้ องการ รี เฟรชแบบทั ้ งหมดหรื อเพิ ่ มหน ่ วย ตามค่ าเริ ่ มต้ น Tableau Cloud จะเรี ยกใ ช้ การรี เฟรชทั ้ งหมด การรี เฟรชแบบเพิ ่ มหน ่ วยจะใช้ ได้ ก็ ต่ อเมื ่ อคุ ณกำ หนดค่ าแหล่ งข้ อมู ลสำ หรั บการรี เฟรชแบบเพิ ่ มหน ่ วยใน Tableau Desktop ก่ อนเผยแพร ่ หากต้ องการข้ อมู ลเพิ ่ มเติ ม โปรดดู การรี [เฟรชการแยกข้](https://help.tableau.com/current/pro/desktop/th-th/extracting_refresh.htm) อมู ลใน ความช่ วยเหลื อของ Tableau

<span id="page-1038-0"></span>6. คลิ กปุ ่ ม **สร้ าง**

เพิ ่ มกำ หนดเวลาแบบ Bridge (ดั ้ งเดิ ม) ใหม่ หรื ออั ปเดตกำ หนดเวลาแบบ Bridge (ดั ้ งเดิ ม) ที ่ มี อยู ่

หากคุ ณไม่ สามารถกำ หนดเวลาการรี เฟรชในระหว ่ างกระบวนการเผยแพร ่ แหล่ งข้ อมู ลได้ คุ ณ อาจเพิ ่ มกำ หนดเวลาแบบ Bridge (ดั ้ งเดิ ม) ใหม่ หรื ออั ปเดตกำ หนดเวลาแบบ Bridge (ดั ้ งเ ดิ ม) เดิ มในภายหลั งได้ เสมอ ใหม่ (สำ หรั บไซต์ ที ่ ยั งไม่ ได้ ย้ าย)

- 1. เข้ าสู ่ ระบบ Tableau Cloud แล้ วไปยั งแหล่ งข้ อมู ลของคุ ณ
- 2. จากหน้ าแหล่ งข้ อมู ล ให้ คลิ กแท็ บ **การรี เฟรชการแยกข้ อมู ล**
- 3. ทำ อย่ างใดอย่ างหนึ ่ งต่ อไปนี ้
	- a. หากต้ องการสร้ างกำ หนดเวลาแบบ Bridge (ดั ้ งเดิ ม) ใหม่ ให้ เลื อก **กำ หนดเวลา แบบ Bridge (ดั ้ งเดิ ม)** ในเมนู การดำ เนิ นการของแหล่ งข้ อมู ล จากนั ้ นกำ หน ดค่ ากำ หนดเวลา แล้ วคลิ กปุ ่ ม **กำ หนดเวลาการรี เฟรช**

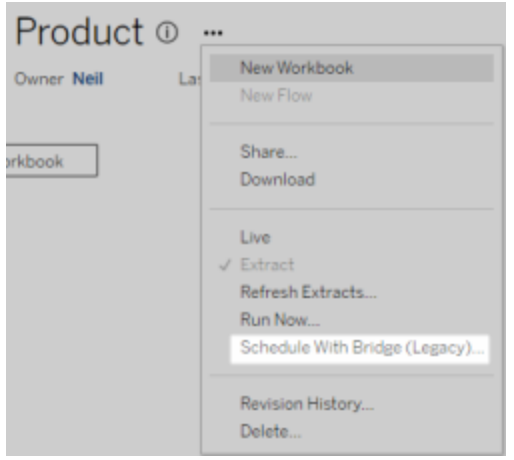

b. หากต้ องการอั ปเดตกำ หนดเวลาแบบ Bridge (ดั ้ งเดิ ม) ที ่ มี อยู ่ ให้ เลื อกก ล่ องทำ เครื ่ องหมายถั ดจากกำ หนดเวลาที ่ มี อยู ่ คลิ กเมนู การดำ เนิ นการข องแหล่ งข้ อมู ล แล้ วเลื อก **เปลี ่ ยนกำ หนดเวลา**ในเวิ ร์ กโฟลว์ นี ้ คุ ณไม่ ส ามารถเปลี ่ ยนไคลเอ็ นต์ ที ่ ทำ การรี เฟรชได้ หากคุ ณต้ องการเปลี ่ ยนไคลเอ็ นต์ ที ่ ทำ การรี เฟรช โปรดดู เปลี ่ ยนไคลเอ็ นต์ ที ่ ทำ การกำ [หนดเวลาแบบ](#page-1041-0) Bridge ([ดั ้](#page-1041-0) งเดิ ม) เมื ่ อเสร็ จแล้ ว ให้ คลิ กปุ ่ ม **เปลี ่ ยนกำ หนดเวลา**

งานการจั ดการกำ หนดเวลาแบบ Bridge (ดั ้ งเดิ ม) อื ่ นๆ

เพิ ่ มกำ หนดเวลาใหม่ หรื ออั ปเดตกำ หนดเวลาที ่ มี อยู ่ จากไคลเอ็ นต์

หากคุ ณไม่ ใช่ ผู ั ดู แลระบบไซต์ ทำ หน้ าที ่ จั ดการไคลเอ็ นต์ "named"(ที ่ มี ชี ่ อ) คุ ณสามารถเพิ ่ มกำ หนดเวลาแบบ Bridge (ดั ้ งเดิ ม) ใหม่ หรื ออั ปเดตกำ หนดเวลาแบบ Bridge (ดั ้ งเดิ ม) ที ่ มี อยู ่ ได้ โดยตรงจากไคลเอ็ นต์ Bridge

- 1. เปิ ดถาดระบบของ Windows แล้ วคลิ กไอคอน Bridge เพื ่ อเปิ ดไคลเอ็ นต์
- 2. วางเมาส์ เหนื อแหล่ งข้ อมู ล แล้ วคลิ กไอคอน **กำ หนดเวลา**เพื ่ อเปิ ดหน้ าต่ างเบราว์ เซอร์ ของหน้ าแหล่ งข้ อมู ลใน Tableau Cloud
- 3. ทำ ขั ้ นตอนที ่ 2-3 ในส่ วนเพิ ่ มกำ [หนดเวลาแบบ](#page-1038-0) Bridge (ดั ้ งเดิ ม) ใหม่ หรื ออั ปเ ดตกำ [หนดเวลาแบบ](#page-1038-0) Bridge (ดั ้ งเดิ ม) ที ่ มี อยู ่ ข้ างต้ นเพื ่ อสร้ างกำ หนดเวลา

เพิ ่ มคอมพิ วเตอร์ (ไคลเอ็ นต์ ) เครื ่ องใหม่ เพื ่ อทำ การรี เฟรชตามกำ หนดเวลา

์ในฐานะส่ วนหนึ ่ งของกระบวนการกำ หนดเวลา ในกล่ องโต้ ตอบกำ หนดเวลาคุ ณต้ องระบุ เครื ่ องคอมพิ วเตอร์ เครื ่ องคอมพิ วเตอร์ ที ่ คุ ณระบุ จะเป็ นไคลเอ็ นต์ Bridge ที ่ ทำ การรี เ ฟรช

กำ หนดเวลาแบบ Bridge (ดั ้ งเดิ ม) จะแสดงไคลเอ็ นต์ ที ่ คุ ณเข้ าสู ่ ระบบ

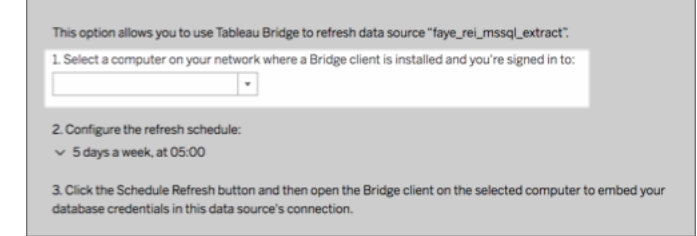

หากไม่ มี ไคลเอ็ นต์ ที ่ คุ ณต้ องการเลื อกในรายการดรอปดาวน์ อาจเป็ นเพราะสาเหตุ ต่ อไป  $\mathcal{L}$ <sup>2</sup>

- <sup>l</sup> คุ ณไม่ ได้ เข้ าสู ่ ระบบไคลเอ็ นต์
- คุ ณไม่ ได้ ลงทะเบี ยนใช้ ไคลเอ็ นต์ นี ้ อย่ างถู กต้ อง หรื อไคลเอ็ นต์ ไม่ เชื ่ อมต่ อกั บไซต์ อย่ างถู กต้ อง ไปที ่ ไคลเอ็ นต์ แล้ วเปิ ดไคลเอ็ นต์ เพื ่ อตรวจสอบให้ แน ่ ใ จว ่ าไคลเอ็ นต์ มี สถานะเป็ นสี เขี ยวหรื อ "เชื ่ อมต่ อแล้ ว"
- <sup>l</sup> ผู ้ ดู แลระบบไซต์ ของคุ ณจั ดการกั บไคลเอ็ นต์ ทั ้ งหมดในองค์ กรของคุ ณเมื ่ อใช้ ี กำ หนดเวลาแบบ Bridge (ดั ั งเดิ ม) เจ้ าของแหล่ งข้ อมู ลและผู ัใช้ ที ่ เข้ าสู ่ ระบบไ คลเอ็ นต์ ต้ องเป็ นคนเดี ยวกั น $^{\prime}$  หากผู ั ดู แลระบบเข้ าสู ่ ระบบไคลเอ็ นต์ เขาต้ องกำ หนดความเป็ นเจ้ าของแหล่ งข้ อมู ลให้ กั บตนเองอี กครั ้ งจึ งจะสามารถกำ หนดเวลาการ รี เฟรชได้

ยกเลิ กการรี เฟรชที ่ อยู ่ ระหว ่ างดำ เนิ นการ

ในบางกรณี คุ ณอาจจำ เป็ นต้ องยกเลิ กการรี เฟรชที ่ อยู ่ ระหว ่ างดำ เนิ นการ คุ ณสามารถยก เลิ กการรี เฟรชของแหล่ งข้ อมู ลที ่ ใ์ช้ กำ หนดเวลาแบบ Bridge (ดั ั งเดิ ม) เท่ านั ั น

- 1. เปิ ดถาดระบบของ Windows แล้ วคลิ กไอคอน Bridge เพื ่ อเปิ ดไคลเอ็ นต์
- 2. คลิ กปุ ่ ม **ยกเลิ กการรี เฟรช**เพื ่ อยกเลิ กการรี เฟรชที ่ อยู ่ ระหว ่ างดำ เนิ นการ

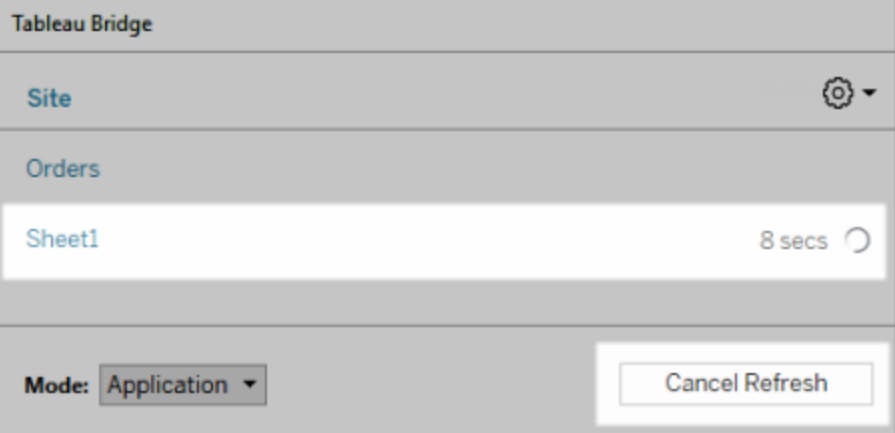

**หมายเหตุ :** ไคลเอ็ นต์ สามารถทำ การรี เฟรช Bridge (ดั ้ งเดิ ม) ได้ ที ละหนึ ่ งรายการเท่ านั ้ น หากคุ ณต้ องการสั ่ งงานการรี เฟรช Bridge (ดั ้ งเดิ ม) มากกว ่ าหนึ ่ งรายการในที เดี ยว โปร ดปรึ กษาผู ้ ดู แลระบบไซต์ เกี ่ ยวกั บการจั ดเตรี ยมไคลเอ็ นต์ เพิ ่ มเติ มบนคอมพิ วเตอร์ เค รื ่ องอื ่ นเพื ่ อให้ ทำ การรี เฟรชการแยกข้ อมู ล

920 ซอฟต์ แวร์ Tableau

- 
- 1. เข้ าสู ่ ระบบ Tableau Cloud แล้ วไปยั งแหล่ งข้ อมู ลของคุ ณ
- 2. จากหน้ าแหล่ งข้ อมู ล ให้ คลิ กแท็ บ **การรี เฟรชการแยกข้ อมู ล**
- คุ ณสามารถตรวจสอบเวลาที ่ เกิ ดการรี เฟรชครั ้ งก่ อนหน้ า หรื อดู ว ่ าการรี เฟรชครั ้ งต่ อ
- ตรวจสอบการรี เฟรชครั ้ งก่ อนหน้ าหรื อครั ้ งต่ อไป
- 3. ในส่ วน "ไคลเอ็ นต์ ที ่ เชื ่ อมต่ อ" ให้ คลิ ก **ลบ** ข้ างไคลเอ็ นต์ ที ่ คุ ณต้ องการลบอ อกจากไซต์
- 2. ในมุ มขวาบนของเบราว์ เซอร์ ให้ คลิ กรู ปโปรไฟล์ หรื อชื ่ อย่ อของคุ ณแล้ วเลื อก **ก**

**ารตั ้ งค่ าบั ญชี ของฉั น**

ไปจะเกิ ดขึ ้ นเมื ่ อใด

นั ้ นเพื ่ อทำ งานอื ่ นๆ เกี ่ ยวกั บการความใหม่ ของข้ อมู ลอี กต่ อไป 1. เข้ าสู ่ ระบบ Tableau Cloud

ข้ าสู ่ ระบบฐานข้ อมู ลอี กครั ้ ง คุ ณสามารถใช้ ตั วเลื อก **ทดสอบการเชื ่ อมต่ อ** ในไคลเอ็ น ้ต์ เพื่ อตรวจสอบว่ าแหล่ งข้ อมู ลสามารถเข้ าถึ งข้ อมู ลพื ้ นฐานได้ หรื อไม่ ลบไคลเอ็ นต์ ออกจากไซต์

หลั งจากที ่ คุ ณเปลี ่ ยนไคลเอ็ นต์ ที ่ ทำ การกำ หนดเวลาแบบ Bridge (ดั ้ งเดิ ม) แล้ ว ให้ พิ จารณาลบไคลเอ็ นต์ ออกจากไซต์ นั ้ นอย่ างถาวร หากคุ ณไม่ จำ เป็ นต้ องใช้ ไคลเอ็ นต์

หากต้ องการสร้ างกำ หนดเวลาแบบ Bridge (ดั ้ งเดิ ม) ใหม่ โปรดดู สร้ างกำ [หนดเวลาแบบ](#page-1036-0) Bridge ([ดั ้](#page-1036-0) งเดิ ม) เมื ่ อคุ ณทำ การสร้ างกำ หนดเวลาการรี เฟรชใหม่ เสร็ จแล้ ว ตรวจสอบให้ ่ แน่ ไจว่ าคุ ณลบกำ หนดเวลาเดิ มที่ ่ เหมื อนกั บกำ หนดเวลาใหม่ ทิ ้ งแล้ ว

**สำ คั ญ:** หากแหล่ งข้ อมู ลต้ องใช้ ข้ อมู ลเข้ าสู ่ ระบบฐานข้ อมู ลเพื ่ อเข้ าถึ งข้ อมู ล พื ้ นฐาน คุ ณต้ องกลั บไปที ่ ไคลเอ็ นต์ และแก้ ไขข้ อมู ลการเชื ่ อมต่ อเพื ่ อฝั งข้ อมู ลเ

หากคุ ณทำ งานกั บกำ หนดเวลาแบบ Bridge (ดั ั งเดิ ม) และตั องการเปลี ่ ยนตำ แหน่ งที ่ ตั ั งหรื อเครื ่ องคอมพิ วเตอร์ ที ่ ทำ การรี เฟรช คุ ณต้ องสร้ างกำ หนดเวลาการรี เฟรชใหม่ คุ ณสามารถกำ หนดเวลาการรี เฟรชได้ โดยใช้ ไคลเอ็ นต์ ที ่ คุ ณเข้ าสู ่ ระบบเท่ านั ้ น

<span id="page-1041-0"></span>เปลี ่ ยนไคลเอ็ นต์ ที ่ ทำ การกำ หนดเวลาแบบ Bridge (ดั ้ งเดิ ม)

3. ถั ดจากกำ หนดเวลา ให้ ตรวจทานคอลั มน์ **อั ปเดตล่ าสุ ด** และ **อั ปเดตครั ้ งต่ อไป**

## ้ลบกำ หนดเวลาการรี เฟรช

- 1. เข้ าสู ่ ระบบ Tableau Cloud และไปที ่ แหล่ งข้ อมู ลที ่ คุ ณต้ องการลบกำ หนดเวลาการ รี เฟรช
- 2. ในหน้ าแหล่ งข้ อมู ล ให้ คลิ กที ่ แท็ บ**การรี เฟรชการแยกข้ อมู ล**
- <span id="page-1042-0"></span>3. เลื อกช่ องทำ เครื ่ องหมายถั ดจากกำ หนดเวลาที ่ คุ ณต้ องการลบ แล้ วเลื อก**การดำ เนิ นการ** > **ลบ**

# ใช้ Bridge สำ หรั บข้ อมู ลคลาวด์ ส่ วนตั ว

หั วข้ อนี ้ จะอธิ บายวิ ธี ที ่ เจ้ าของแหล่ งข้ อมู ลสามารถเผยแพร่ แหล่ งข้ อมู ลที ่ เชื่ อม ต่ อกั บข้ อมู ลคลาวด์ เช่ น Amazon Redshift และ Snowflake ที ่ สามารถเข้ าถึ งได้ จากเครื อ ข่ ายส่ วนตั วเท่ านั ้ น

แหล่ งข้ อมู ลเชื ่ อมต่ อกั บข้ อมู ลคลาวด์ ส่ วนตั วใช้ Tableau Bridge เพื ่ อทำ ให้ ข้ อ มู ลเป็ นปั จจุ บั น ในกรณี ส่ วนใหญ่ Tableau Cloud จะตรวจพบโดยอั ตโนมั ติ ว ่ าจำ เป็ นต้ องใช้ Bridge เป็ นส่ วนหนึ ่ งของกระบวนการเผยแพร ่ แต่ ในบางกรณี คุ ณอาจต้ องกำ หนดค่ า การเชื ่ อมต่ อของคุ ณด้ วยตนเองเพื ่ อให้ แน ่ ใจว ่ ามี การใช้ งาน Bridge

ไม่ จำ เป็ นต้ องใช้ ขั ้ นตอนเพิ ่ มเติ มในการใช้ Bridge เมื ่ อเผยแพร ่ [การเชื ่](https://help.tableau.com/current/online/th-th/dm_vconn_create_conn.htm) อมต่ อแบบเส มื [อน](https://help.tableau.com/current/online/th-th/dm_vconn_create_conn.htm)ที ่ เชื ่ อมต่ อกั บข้ อมู ลบนคลาวด์

งานที่ อธิ บายไว้ ในหั วข้ อนี ั จะถื อว่ าได้ มี การตั ั งค่ า Bridge แล้ วและมี การบำ รุ งรั กษาโดยผู ้ ดู แลไซต์ ของคุ ณ

Bridge รองรั บการอั ปเดตข้ อมู ลให้ เป็ นปั จจุ บั นอยู ่ ตลอดสำ หรั บแหล่ งข้ อมู ลที ่ ฝั ง ้อยู ่ ในเวิ ร์ กบุ ็ กโปรดดู <mark>การ</mark>ใช้ แหล่ งข้ อมู [ลแบบฝั](https://help.tableau.com/current/online/th-th/to_bridge_eds.htm)*่*ง

# ข้ อจำ กั ด

Bridge ไม่ รองรั บการเชื ่ อมต่ อแบบเรี ยลไทม์ สำ หรั บแหล่ งข้ อมู ลบนคลาวด์ ส่ วนตั วบางแ หล่ ง ซึ ่ งรวมถึ ง Google ไดรฟ์ , Box, OneDrive, Dropbox และ Azure Data Lake Storage

Gen2 ใช้ การเชื ่ อมต่ อการแยกข้ อมู ลเพื ่ อให้ ข้ อมู ลใหม่ อยู ่ เสมอ ใช้ ไคลเอ็ นต์ Bridge เวอร์ ชั น 20224.23.0209.1653 หรื อสู งกว ่ าเมื ่ อเชื ่ อมต่ อกั บแหล่ งข้ อมู ลบนค ลาวด์ ส่ วนตั วเหล่ านี ้ หลั งจากอั ปเกรดไคลเอ็ นต์ แล้ ว ให้ เผยแพร่ แหล่ งข้ อมู ลของคุ ณ อี กครั ้ ง

# ตั ้ งกำ หนดการสำ หรั บแหล่ งข้ อมู ลบนคลาวด์ ส่ วนตั ว

ใช้ ขั ้ นตอนต่ อไปนี ้ เพื ่ อให้ แน ่ ใจว ่ ามี การใช้ กำ หนดการของ Bridge ในการทำ ให้ การ แยกข้ อมู ลของแหล่ งข้ อมู ลบนคลาวด์ ส่ วนตั วของคุ ณเป็ นปั จจุ บั นอยู ่ เสมอ

- 1. ทำ ตามขั ้ นตอนที ่ 1-7 ในหั วข้ อ [เผยแพร ่](https://help.tableau.com/current/pro/desktop/th-th/publish_datasources.htm) แหล่ งข้ อมู ล ในความช่ วยเหลื อสำ หรั บ ผู ้ ใช้ Tableau
- 2. หากยั งไม่ ได้ เข้ าสู ่ ระบบ Tableau Cloud ให้ เข้ าสู ่ ระบบแล้ วไปยั งแหล่ งข้ อมู ล ของคุ ณ
- 3. จากหน้ าแหล่ งข้ อมู ล ให้ คลิ กแท็ บ**การเชื ่ อมต่ อ** แล้ วเลื อกช่ องทำ เครื ่ องหมาย ที ่ อยู ่ ถั ดจากการเชื ่ อมต่ อ
- 4. จากเมนู ดรอปดาวน์ "การดำ เนิ นการ" ถั ดจากการเชื ่ อมต่ อ ให้ เลื อก**แก้ ไขการเชื ่ อ มต่ อ**
- 5. ในกล่ องโต้ ตอบถั ดจากประเภทเครื อข่ าย ให้ เลื อกปุ ่ มตั วเลื อก**เครื อข่ ายส่ วนตั ว** แล้ วคลิ ก**บั นทึก**

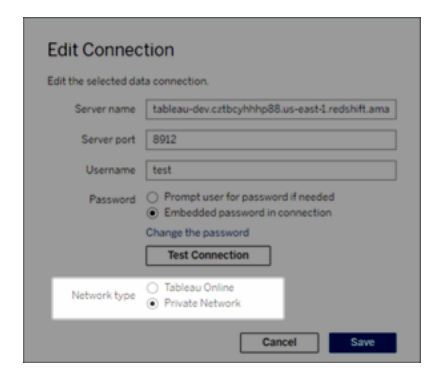

**เกี ่ ยวกั บการเปลี ่ ยนประเภทเครื อข่ าย**
การเปลี ่ ยนประเภทเครื อข่ ายจะไม่ เปลี ่ ยนประเภทเครื อข่ ายที ่ ใช้ โดยกำ หนดการ ที ่ มี อยู ่ สำ หรั บแหล่ งข้ อมู ล

หากคุ ณเปลี ่ ยนประเภทเครื อข่ ายสำ หรั บแหล่ งข้ อมู ลที ่ มี กำ หนดการที ่ เชื ่ อมโ ยงอยู ่ แล้ ว คุ ณต้ องสร้ างกำ หนดการใหม่ ซึ ่ งหมายความว ่ าหากคุ ณสร้ างกำ หนดเวล ารี เฟรชก่ อนที ่ จะเปลี ่ ยนประเภทเครื อข่ าย คุ ณต้ องลบก่ อนใช้ ตั วเลื อก **เรี ยกใช้ ตอนนี ้** หากต้ องการข้ อมู ลเพิ ่ มเติ มเกี ่ ยวกั บการลบกำ หนดเวลารี เฟรช โปรดดู [ลบก](#page-1042-0) ำ [หนดเวลาการรี](#page-1042-0) เฟรช

คุ ณสามารถไปที ่ ขั ้ นตอนถั ดไปเพื ่ อลบกำ หนดเวลารี เฟรชแบบออนไลน์ ก่ อนหน้ า นี ้ โดยอั ตโนมั ติ เมื ่ อคุ ณสร้ างกำ หนดเวลารี เฟรชที ่ ขึ ้ นกั บ Bridge ใหม่

- 6. ทำ ตามขั ้ นตอนใดขั ้ นตอนหนึ ่ งด้ านล่ างตามกำ หนดการที ่ คุ ณต้ องกำ หนดค่ า
	- <sup>l</sup> สำ หรั บกำ หนดเวลารี เฟรชแบบออนไลน์ (เดิ มเรี ยกว ่ า "ที ่ แนะนำ ") ให้ ทำ ตา มขั ้ นตอนที ่ อธิ บายไว้ ที ่ นี ่ : เพิ ่ มหรื ออั ปเดตกำ [หนดเวลาที ่](#page-1032-0) มี อยู ่
	- <sup>l</sup> สำ หรั บกำ หนดการของ Bridge (ดั ้ งเดิ ม) ให้ ทำ ตามขั ้ นตอนที ่ อธิ บายไว้ ที ่ นี ่ : เพิ ่ มกำ [หนดเวลาแบบ](#page-1038-0) Bridge (ดั ้ งเดิ ม) ใหม่ หรื ออั ปเดตกำ หนดเวลา แบบ Bridge (ดั ้ งเดิ ม) [ที ่](#page-1038-0) มี อยู ่

**หมายเหตุ :** หากคุ ณได้ ตั ้ งกำ หนดเวลารี เฟรช Tableau Cloud ไว้ ก่ อนหน้ านี ้ กำ ห ้นดเวลานั้นจะถู กลบออกโดยอั ตโนมั ติ เมื่อคุ ณบั นทึ กกำ หนดการที่ ่ ขึ้ นกั บ Bridge

7. คลิ กปุ ่ ม**กำ หนดเวลารี เฟรช**

เผยแพร่ แหล่ งข้ อมู ลบนคลาวด์ ส่ วนตั วที ่ ใช้ การเชื ่ อมต่ อแบบสด ใช้ ขั ้ นตอนต่ อไปนี ้ เพื ่ อให้ แน ่ ใจว ่ ามี การใช้ การค้ นหาแบบสดของ Bridge ในการทำ ใ ห้ แหล่ งข้ อมู ลบนคลาวด์ ส่ วนตั วเป็ นปั จจุ บั นอยู ่ เสมอ

Bridge ไม่ รองรั บการรี เฟรชการเชื ่ อมต่ อแบบสดด้ วยพู ลสำ หรั บแหล่ งข้ อมู ลบนคลาวด์ ส่ วนตั วบางแหล่ ง หากต้ องการข้ อมู ลเพิ ่ มเติ ม โปรดดู ข้ [อจำ](#page-1042-1) กั ด

- 1. ใน Tableau Desktop ให้ สร้ างแหล่ งข้ อมู ลของคุ ณ
- 2. เลื อก **เซิ ร์ ฟเวอร์** > **เผยแพร่ แหล่ งข้ อมู ล**เพื ่ อเริ ่ มต้ นกระบวนการเผยแพร ่ หาก คุ ณยั งไม่ ได้ เข้ าสู ่ ระบบ Tableau Cloud ระบบจะแจ้ งให้ คุ ณทำ
- 3. ในกล่ องโต้ ตอบ "เผยแพร ่ แหล่ งข้ อมู ลไปยั ง Tableau Cloud" ให้ กำ หนดค่ าตั วเลื อ กต่ างๆ สำ หรั บแหล่ งข้ อมู ลของคุ ณแล้ วดำ เนิ นการต่ อไปนี ้
	- <sup>l</sup> ใต้ การตรวจสอบสิ ทธิ ์ ให้ คลิ ก**แก้ ไข**แล้ วเลื อก**รหั สผ่ านแบบฝั ง**
	- <sup>l</sup> กล่ องโต้ ตอบสามารถกำ หนดให้ เผยแพร ่ การเชื ่ อมต่ อแบบสดเป็ นค่ าเริ ่ มต้ น หรื อให้ คุ ณมี ตั วเลื อกที ่ จะเผยแพร ่ การเชื ่ อมต่ อแบบสดหรื อการแยกข้ อ ้มู ลก็ได้ โดยขึ้นอยู่ กับข้อมู ลที่เชื่อมต่ อกับแหล่ งข้อมู ลหรื อวิ ธี ที ่ คุ ณกำ หนดค่ าแหล่ งข้ อมู ล หากมี ตั วเลื อกให้ คุ ณเลื อก ให้ เลื อก **ค งการเชื ่ อมต่ อแบบสดไว้**
- 4. คลิ กปุ ่ ม **เผยแพร่** กล่ องโต้ ตอบจะเปิ ดขึ ้ นมา
- 5. ในกล่ องโต้ ตอบ ให้ คลิ กปุ ่ ม**เผยแพร่ ด้ วย Bridge** การทำ เช่ นนี ้ จะเปิ ดหน้ าต่ าง เบราว์ เซอร์ ไปยั ง Tableau Cloud

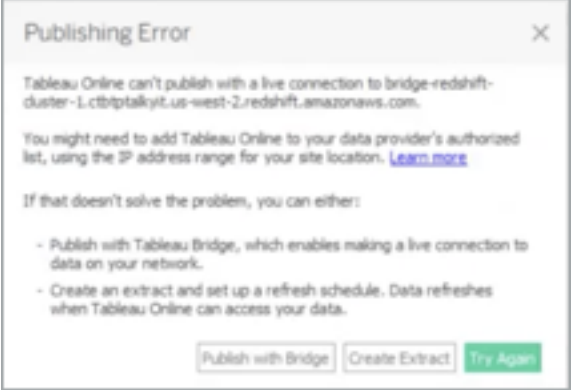

- 6. ในกล่ องโต้ ตอบการเผยแพร ่ เสร็ จสมบู รณ์ ให้ คลิ กปุ ่ ม **เสร็ จสิ ้ น**
- 7. จากหน้ าแหล่ งข้ อมู ล ให้ คลิ กแท็ บ**การเชื ่ อมต่ อ** แล้ วเลื อกช่ องทำ เครื ่ องหมาย ที ่ อยู ่ ถั ดจากการเชื ่ อมต่ อ
- 8. ในกล่ องโต้ ตอบถั ดจากประเภทเครื อข่ าย หากไม่ มี การเลื อไว้ โดยอั ตโนมั ติ ให้ เลื อกปุ ่ มตั วเลื อก **เครื อข่ ายส่ วนตั ว** แล้ วคลิ ก**บั นทึก**

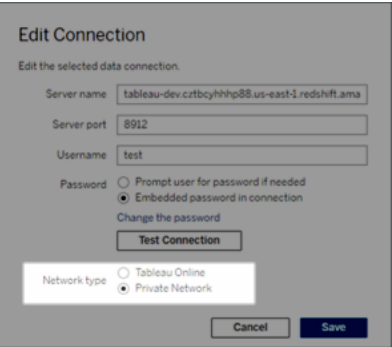

# เผยแพร่ แหล่ งข้ อมู ลบนคลาวด์ ส่ วนตั วที ่ เปิ ดใช้ งาน OAuth

Tableau Bridge รองรั บ OAuth เมื ่ อเชื ่ อมต่ อกั บข้ อมู ลส่ วนตั วที ่ ใช้ OAuth และข้ อ มู ลสาธารณะที ่ ใช้ OAuth เมื ่ อเชื ่ อมต่ อกั บข้ อมู ลส่ วนตั ว ขณะนี ้ Bridge รองรั บตั ว เชื ่ อมต่ อเหล่ านี ้ เมื ่ อใช้ OAuth: Snowflake, Google BigQuery, Google ไดรฟ์ , Salesforce และ OneDrive สำ หรั บแหล่ งข้ อมู ลส่ วนใหญ่ จะมี การรองรั บการเชื ่ อมต่ อแบบ สดและข้ อมู ลที ่ แยก

**หมายเหตุ** : แหล่ งข้ อมู ล Azure จะต้ องเผยแพร ่ ผ่ าน Tableau Cloud แทน Tableau Desktop เมื ่ อใช้ OAuth เป็ นประเภทการตรวจสอบสิ ทธิ ์

OAuth รองรั บทั ้ งข้ อมู ลเข้ าสู ่ ระบบที ่ บั นทึ กไว้ หรื อตั วเชื ่ อมต่ อคี ย์ เชนที ่ มี การจั ดการ ประเภทของฟั งก์ ชั นจะขึ ้ นอยู ่ กั บตั วเชื ่ อมต่ อที ่ คุ ณใช้

- 1. ใน Tableau Desktop ให้ เชื ่ อมต่ อกั บข้ อมู ลของคุ ณที ่ อยู ่ ในฐานข้ อมู ลคลาวด์ ส่ วนตั ว
- ่ 2. คุ ณอาจได้ รั บแจ้ งให้ เลื อกประเภทการตรวจสอบสิ ทธิ ั ขึ ั นอยู ่ กั บตั วเชื ่ อมต่ อ หากมี ตั วเลื อกให้ คุ ณเลื อก ให้ เลื อก**เข้ าสู ่ ระบบโดยใช้ OAuth**
- 3. หน้ า**แหล่ งข้ อมู ล**จะเปิ ดขึ ้ นให้ คุ ณสามารถเตรี ยมข้ อมู ลสำ หรั บการวิ เคราะห์ แ ละเริ ่ มสร้ างมุ มมองของคุ ณ
- 4. เลื อกว ่ าจะเผยแพร ่ เป็ นการเชื ่ อมต่ อแบบสดหรื อการแยกข้ อมู ล แหล่ งข้ อมู ลบางอย่ าง เช่ น Salesforce ไม่ รองรั บการเชื ่ อมต่ อแบบสด
- 5. สำ หรั บการแยกข้ อมู ล ให้ คลิ กแท็ บ**ชี ต**เพื ่ อสร้ างและบั นทึ กการแยกข้ อมู ล
- 6. เลื อก **เซิ ร์ ฟเวอร์** > **เผยแพร่ แหล่ งข้ อมู ล**เพื ่ อเริ ่ มต้ นกระบวนการเผยแพร ่ หาก คุ ณยั งไม่ ได้ เข้ าสู ่ ระบบ Tableau Cloud ระบบจะแจ้ งให้ คุ ณทำ

- 7. ใต้ **การตรวจสอบสิ ทธิ ์** ให้ คลิ กเลื อกประเภทการตรวจสอบสิ ทธิ ์ ตั วเลื อกที ่ แสดงจ ะขึ ้ นอยู ่ กั บแหล่ งข้ อมู ล ในกรณี ส่ วนใหญ่ ขอแนะนำ ให้ ใช้ ข้ อมู ลเข้ าสู ่ ระ บบที ่ บั นทึ กไว้ หากต้ องการข้ อมู ลเพิ ่ มเติ ม โปรดดู รี เฟรชข้ อมู ลด้ [วยการใช้](#page-961-0) ข้ อมู ลเข้ าสู ่ [ระบบที ่](#page-961-0) บั นทึ กไว้ .
	- <sup>l</sup> หากคุ ณบั นทึ กแหล่ งข้ อมู ลเข้ าสู ่ ระบบไว้ ในการตั ้ งค่ าบั ญชี ของฉั น ใ ห้ เลื อก**ฝั ง**<ชื ่ อแหล่ งข้ อมู <sup>ล</sup>>
	- <sup>l</sup> สำ หรั บการแยกข้ อมู ล ให้ เลื อกว ่ าจะอนุ ญาตให้ เข้ าถึ งการรี เฟรชหรื อไม่ เ มื ่ อคุ ณอนุ ญาตให้ เข้ าถึ งการรี เฟรชการแยกข้ อมู ล คุ ณจะได้ รั บข้ อความแ จ้ งให้ ตั ้ งกำ หนดการ ในการตั ้ งกำ หนดเวลารี เฟรช คุ ณต้ องใช้ ข้ อมู ลเข้ า สู ่ ระบบแบบฝั ง
- 8. เมื ่ อจำ เป็ นต้ องใช้ Bridge ระบบจะตรวจพบการเชื ่ อมต่ อของคุ ณว ่ าเป็ นส่ วนตั วใ ้นระหว่ างการดำ เนิ นการเผยแพร่ หากต้ องการเปลี ่ ยนสถานะการเชื ่ อมต่ อเครื อข่ าย ใ ห้ คลิ กเมนู **การดำ เนิ นการ** แล้ วเลื อก**แก้ ไข**การเชื ่ อมต่ อ

# <span id="page-1047-0"></span>กำ หนดค่ าพู ลไคลเอ็ นต์ Bridge

หั วข้ อนี ้ อธิ บายวิ ธี ที ่ ผู ั ดู แลไซต์ สามารถกำ หนดค่ าและจั ดการการรวมกลุ ่ มสำ ห รั บไคลเอ็ นต์ Bridge การรวมกลุ ่ มช่ วยให้ ไคลเอ็ นต์ ระหว ่ างไซต์ สามารถจั ดสรรภาระงานค วามเป็ นปั จจุ บั นของข้ อมู ลสำ หรั บแหล่ งข้ อมู ลหรื อการเชื ่ อมต่ อแบบเสมื อนที ่ เ ชื ่ อมต่ อกั บข้ อมู ลเครื อข่ ายส่ วนตั วได้

#### กำ หนดค่ าการรวมกลุ ่ ม

วั ตถุ ประสงค์ ของพู ลคื อเพื ่ อกระจาย (หรื อจั ดสรรภาระ) งานความเป็ นปั จจุ บั นของข้ อมู ลระหว ่ างไคลเอ็ นต์ ที ่ พร้ อมใช้ งานในพู ลที ่ มี การกำ หนดขอบเขตการเข้ าถึ งไปยั งโดเมน ภายในเครื อข่ ายส่ วนตั วของคุ ณพู ลมี การแมปกั บโดเมน ซึ ่ งช่ วยให้ คุ ณสามารถจั ดสรร พู ลเพื่ อทำ ให้ ข้ อมู ลเฉพาะเปี นป์ จจุ บั นเสมอ และรั กษาความปลอดภั ยด้ วยการจำ กั ดกา รเข้ าถึ งโดเมนที ่ ได้ รั บการป้ องกั นในเครื อข่ ายส่ วนตั วของคุ ณ

แม้ จะมี การสุ ่ มเลื อกไคลเอ็ นต์ ในพู ลที ่ ดำ เนิ นงานความเป็ นปั จจุ บั นของข้ อมู ล ไม่ ว ่ าไคลเอ็ นต์ จะไม่ สามารถทำ งานอี กต่ อไปด้ วยเหตุ ผลใดก็ ตาม ระบบก็ จะเปลี ่ ยนเส้ นทางง านโดยอั ตโนมั ติ ไปยั งไคลเอ็ นต์ อื ่ นที ่ พร้ อมใช้ งานในพู ลเพื ่ อจั ดการงานดั งกล่ าว คุ ณหรื อผู ้ ใช้ ของคุ ณไม่ จำ เป็ นต้ องดำ เนิ นการเพิ ่ มเติ มในการสนั บสนุ นหรื อจั ดก ารพู ลไคลเอ็ นต์

การรวมกลุ ่ มจะมี การปรั บให้ เหมาะสมเพื ่ อให้ แหล่ งข้ อมู ลหรื อการเชื ่ อมต่ อแบบเสมื อน ที ่ เชื ่ อมต่ อกั บข้ อมู ลบนเครื อข่ ายส่ วนตั วอย่ างน้ อยหนึ ่ งเครื อข่ ายเป็ นปั จจุ บั น เสมอ ทั ้ งนี ้ การรองรั บการรวมกลุ ่ มจะไม่ รวมถึ งแหล่ งข้ อมู ลที ่ ใช้ กำ หนดการของ Bridge (ดั ้ งเดิ ม)

Bridge ไม่ รองรั บการรี เฟรชการเชื ่ อมต่ อแบบสดด้ วยพู ลสำ หรั บแหล่ งข้ อมู ลบนคลาวด์ ส่ วนตั วบางแหล่ ง หากต้ องการข้ อมู ลเพิ ่ มเติ ม โปรดดู กำ หนดค่ าพู ลไคลเอ็ นต์ [Bridge](#page-1047-0)

โดยทั ่ วไปแล้ ว การรวมกลุ ่ มมั กจะปรั บให้ เหมาะสมสำ หรั บสถานการณ์ ต่ อไปนี ้

- <sup>l</sup> **การใช้ Bridge เป็ นบริ การที ่ สำ คั ญ**ในกรณี ที ่ บริ ษั ทของคุ ณกำ หนดให้ มี การ รี เฟรชตามกำ หนดเวลาและต้ องรองรั บการค้ นหาแบบสด แม้ ว ่ าไคลเอ็ นต์ จะไม่ พร้ อมใ ช้ งานก็ ตาม
- <sup>l</sup> **ไคลเอ็ นต์ มี ความจุ ถึ งขี ดจำ กั ดแล้ ว** ในกรณี ที ่ ปริ มาณการใช้ งานไซต์ ที ่ มี อ ยู ่ ของคุ ณเกิ นขี ดกำ จั ดความจุ ปั จจุ บั นของไคลเอ็ นต์ แล้ ว
- <sup>l</sup> **กำ หนดการที ่ จั ดการบน Tableau Cloud สำ หรั บแหล่ งข้ อมู ลแบบไฟล์** พู ลของ Bridge จะเปิ ดใช้ งานกำ หนดการออนไลน์ สำ หรั บแหล่ งข้ อมู ลแบบไฟล์ ตั ้ งแต่ Bridge เวอร์ ชั นไคลเอ็ นต์ 2021.4.3 เป็ นต้ นไป
- <sup>l</sup> **รั กษาข้ อมู ลให้ เป็ นปั จจุ บั นเสมอบนเครื อข่ ายส่ วนตั วหลายเครื อข่ าย**
- <sup>l</sup> **การเชื ่ อมต่ อแบบเสมื อน** ต้ องใช้ Bridge (ต้ องใช้ การจั ดการข้ อมู ล) สำ หรั บรี เฟร ชข้ อมู ลในการเชื ่ อมต่ อแบบเสมื อนที ่ เชื ่ อมต่ อกั บข้ อมู ลเครื อข่ ายส่ วนตั ว หา กต้ องการข้ อมู ลเพิ ่ มเติ มเกี ่ ยวกั บการเชื ่ อมต่ อแบบเสมื อน โปรดโปรดดู [เกี ่](#page-1705-0) ยว กั บ "[การเชื ่](#page-1705-0) อมต่ อแบบเสมื อน" และ "นโยบายข้ อมู ล"

ก่ อนที ่ จะกำ หนดค่ าพู ลไคลเอ็ นต์ สำ หรั บไซต์ ของคุ ณได้ นั ้ น ให้ ตรวจสอบสิ ่ งต่ อไป นี ้

<sup>l</sup> ต้ องมี การติ ดตั ้ งและใช้ งานไคลเอ็ นต์ หากต้ องการข้ อมู ลเพิ ่ มเติ มเกี ่ ยวกั บซอ ฟต์ แวร์ และฮาร์ ดแวร์ โปรดดู Bridge ได้ รั [บการออกแบบมาเพื ่](#page-979-0) อให้ ปรั บขยายเพิ ่ ม [และขยายออกได้](#page-979-0) เมื ่ อกำ หนดค่ าการปรั บใช้ Bridge ของคุ ณให้ พิ จารณารายการต่ อไป [นี ้](#page-979-0) :

ก่ อนกำ หนดค่ าพู ล

- <sup>l</sup> ไคลเอ็ นต์ ได้ รั บการกำ หนดค่ าให้ ทำ งานเป็ นบริ การ หากต้ องการข้ อมู ลเพิ ่ มเติ ม โปรดดู โหมด "[แอปพลิ](#page-1070-0) เคชั น" เที ยบกั บโหมด "บริ การ"
- <sup>l</sup> ผู ้ ใช้ ที ่ ได้ รั บตรวจสอบสิ ทธิ ในไคลเอ็ นต์ คื อผู ้ ดู แลไซต์ Tableau Cloud หาก ต้ องการข้ อมู ลเพิ ่ มเติ มเกี ่ ยวกั บการปรั บใช้ Bridge โปรดดู [วางแผนการปรั](#page-978-0) บใช้ [Bridge](#page-978-0) ของคุ ณ
- <sup>l</sup> หากต้ องการให้ การเชื ่ อมต่ อแบบเสมื อนเป็ นปั จจุ บั นเสมอ ตรวจสอบว ่ าไคลเอ็ นต์ ทั ้ งหมดในพู ลกำ ลั งใช้ Bridge 2021.4 (หรื อใหม่ กว ่ า) อยู ่ หรื อไม่
- <sup>l</sup> หากต้ องการจั ดสรรภาระงานแหล่ งแบบไฟล์ ให้ ตรวจสอบสิ ่ งต่ อไปนี ้
	- <sup>l</sup> ไคลเอ็ นต์ ทั ้ งหมดในพู ลใช้ Bridge 2021.4.3 (หรื อใหม่ กว ่ า) อยู ่
	- <sup>l</sup> การอ้ างอิ งข้ อมู ลไฟล์ ต้ องใช้ พาธ UNC แบบเต็ มที ่ มี ชื ่ อเซิ ร์ ฟเวอร์ ห รื อชื ่ อโฮสต์ หากต้ องการข้ อมู ลเพิ ่ มเติ ม โปรดดู [เกี ่](#page-1066-0) ยวกั บไคลเอ็ นต์ [Bridge](#page-1066-0)
	- <sup>l</sup> มี การแยกข้ อมู ลเฉพาะแหล่ งข้ อมู ลแบบไฟล์ เท่ านั ้ น

#### หมายเหตุ เกี ่ ยวกั บบทบาทของผู ้ ใช้

มี เพี ยงผู้ ดู แลไซต์ หรื อผู้ ใช้ ที่ มี บทบาทผู้ ดู แลไซต์ หรื อผู้ ดู แลไซต์ ในฐานะ Creator เท่ านั ั นที ่ สามารถกำ หนดค่ าและดู แลไคลเอ็ นต์ แบบรวมกลุ ่ มได้ เฉพาะผู ั ดู แ ้ ลไซต์ เท่ านั ้ นที่ สามารถเพิ่มพู ลใหม่ เพิ่มไคลเอ็ นต์ ไปยังพู ล ลบไคลเอ็ นต์ ออกจาก ่ พู ล และตรวจสอบไคลเอ็ นต์ ในพู ลได้ โดยไม่ ต้ องคำ นึ งถึ งประเภทของผู ั ใช้ ที่ ได้ รั บต รวจสอบสิ ทธิ ในไคลเอ็ นต์

#### หมายเหตุ เกี ่ ยวกั บการรี เฟรชงาน

หน้ างานสามารถแสดงงานการรี เฟรช Bridge ทั ้ งหมดที ่ เสร็ จสมบู รณ์ แล้ ว อยู ่ ในระหว ่ างด ำ เนิ นการ ถู กยกเลิ ก และถู กระงั บที ่ ใช้ กำ หนดการออนไลน์ ได้ ซึ ่ งรวมถึ งการรี เฟรชส ำ หรั บแหล่ งข้ อมู ลแบบไฟล์ และแบบไม่ ใช่ ไฟล์ ด้ วย หากต้ องการข้ อมู ลเพิ ่ มเติ ม โปรด ดู [เกี ่](#page-887-0) ยวกั บงานรี เฟรช Bridge หากต้ องการข้ อมู ลเพิ ่ มเติ มเกี ่ ยวกั บวิ ธี การต่ างๆ ที ่ คุ ณสามารถตรวจสอบกิ จกรรมของ Bridge ได้ โปรดดู [ตรวจสอบงานความทั](#page-1058-0) นสมั ยของข้ อมู ล

### ขั ้ นตอนที ่ 1: ตรวจสอบว ่ าไคลเอ็ นต์ สามารถเชื ่ อมต่ อกั บไซต์ ได้

คุ ณต้ องอนุ ญาตให้ ไคลเอ็ นต์ ตรวจสอบสิ ทธิ ไซต์ ก่ อนเพื ่ อให้ Bridge ทำ งานกั บไซต์ ข องคุ ณได้

- ี่ 1. เข้ าสู ่ ระบบ Tableau Cloud โดยใช้ ข้ อมู ลประจำ ตั วผู ั ดู แลไซต์ ของคุ ณและไปที ่ หน้ า**การตั ้ งค่ า**
- 2. คลิ กแท็ บการตรวจสอบสิ ทธิ และตรวจสอบว ่ าได้ เลื อกกล่ องทำ เครื ่ องหมาย "**ให้ ไคลเ อ็ นต์ เชื ่ อมต่ อกั บไซต์ Tableau Cloud นี ้ โดยอั ตโนมั ติ "** ใต้ หั วข้ อไคลเอ็ น ต์ ที ่ เชื ่ อมต่ อแล้ ว หากต้ องการข้ อมู ลเพิ ่ มเติ มเกี ่ ยวกั บกล่ องทำ เครื ่ องหมา ยนี ้ โปรดดู เข้ าถึ งไซต์ [จากไคลเอ็](#page-348-0) นต์ ที ่ เชื ่ อมต่ อ

**หมายเหตุ :** หากเปิ ดใช้ งานอยู ่ ต้ องเปิ ดใช้ งานตั วเลื อกไคลเอ็ นต์ ที ่ เชื ่ อมต่ อเ พื ่ อรองรั บการตรวจสอบสิ ทธิ แบบหลายปั จจั ยด้ วยการตรวจสอบสิ ทธิ ของ Tableau หาก ไคลเอ็ นต์ ที ่ เชื ่ อมต่ อถู กปิ ดใช้ งานสำ หรั บไซต์ ของคุ ณBridge จะ รองรั บเฉพาะก ำรตรวจสอบสิ ทธิ ด้ วยชื ่ อผู ั ใช้ และรหั สผ่ านของ Tableau เท่ านั ั น

ขั ้ นตอนที ่ 2: กำ หนดค่ าพู ล

พู ลซึ ่ งต้ องใช้ ไคลเอ็ นต์ Bridge 2021.4 (หรื อใหม่ กว ่ า) จะช่ วยกำ หนดเส้ นทางงานการค้ นหาแบบสดและการรี เฟรชการแยกข้ อมู ลไปยั งเครื อข่ ายส่ วนตั วที่ ่ เหมาะสม ใช้ พู ลเพื่ ่ อเ ข้ าถึ งข้ อมู ลที ่ กระจายผ่ านเครื อข่ ายส่ วนตั วหลายเครื อข่ าย เปิ ดใช้ งานการรี เฟรชการแ ยกข้ อมู ลสำ หรั บแหล่ งข้ อมู ลแบบไฟล์ และรองรั บงานความเป็ นปี จจุ บั นของข้ อมู ลสำ ห รั บการเชื ่ อมต่ อแบบเสมื อน

- 1. บนแท็ บ Bridge ใต้ การรวมกลุ ่ ม ให้ คลิ กปุ ่ ม**เพิ ่ มปุ ่ มพู ลใหม่**
- 2. ในกล่ องโต้ ตอบ ให้ ป้ อนชื ่ อพู ลใหม่ ในกล่ องข้ อความพู ล แล้ วคลิ ก**บั นทึ ก**

หลั งจากที ่ คุ ณได้ กำ หนดค่ าพู ลอย่ างน้ อยหนึ ่ งรายการซึ ่ งเป็ นส่ วนหนึ ่ งของกระบวน การเผยแพร ่ Tableau Cloud จะเชื ่ อมโยงบางแหล่ งข้ อมู ลหรื อการเชื ่ อมต่ อแบบเสมื อนกั บ Bridge และพู ลไคลเอ็ นต์ โดยอั ตโนมั ติ

<span id="page-1050-0"></span>ขั ้ นตอนที ่ 3: ระบุ โดเมนสำ หรั บพู ล

แต่ ละพู ลใหม่ ต้ องมี การระบุ โดเมนผ่ าน**รายการเครื อข่ ายส่ วนตั วที ่ อนุ ญาต** ข้ อมู ล นี ้ จำ เป็ นสำ หรั บการเปิ ดใช้ งาน Bridge ให้ เข้ าถึ งข้ อมู ลในเครื อข่ ายส่ วนตั วในนามข อง Tableau Cloud

เมื ่ อใช้ รายการที ่ อนุ ญาต คุ ณต้ องระบุ ชื ่ อโดเมนหรื อที ่ อยู ่ IP ของเครื อข่ ายส่ วน ตั วที ่ ต้ องการเปิ ดใช้ งานการเข้ าถึ งไคลเอ็ นต์

ชื ่ อโดเมน

ชื ่ อโดเมนที ่ คุ ณระบุ ในรายการที ่ อนุ ญาตคื อชื ่ อเซิ ร์ ฟเวอร์ ที ่ ใช้ ในการเชื ่ อมต่ อแหล่ งข้ อมู ลหรื อการเชื ่ อมต่ อแบบเสมื อน ในบางกรณี คุ ณสามารถค้ นหาชื ่ อเซิ ร์ ฟเวอ ร์ ที ่ แสดงอยู ่ ในแท็ บ**การเชื ่ อมต่ อ**ของหน้ าแหล่ งข้ อมู ลใน Tableau Cloud ได้

ตั วอย่ างเช่ น หากต้ องการอั ปเดตแหล่ งข้ อมู ล เช่ น "Starbucks" คุ ณอาจระบุ "mssql.myco.lan" และ "oracle.myco.lan" หรื อ "\*.myco.lan" ในรายการที ่ อนุ ญาต

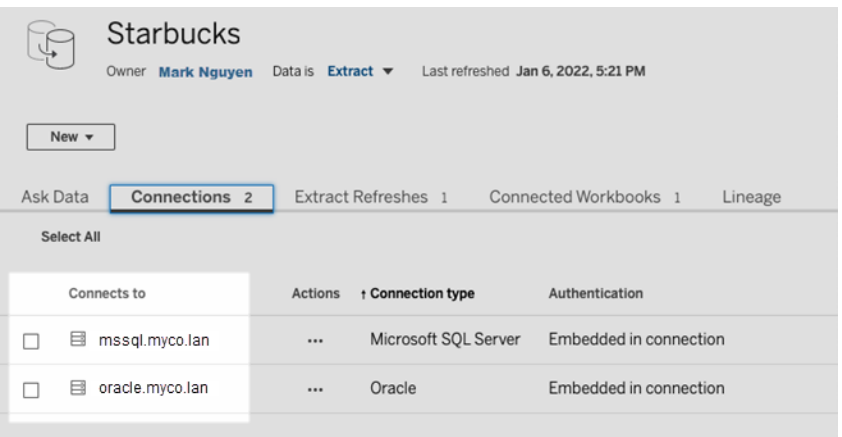

หากต้ องการอั ปเดตแหล่ งข้ อมู ล เช่ น "Fitness Challenge" ให้ ระบุ "fitness-challenge" ในรา ยการที ่ อนุ ญาต

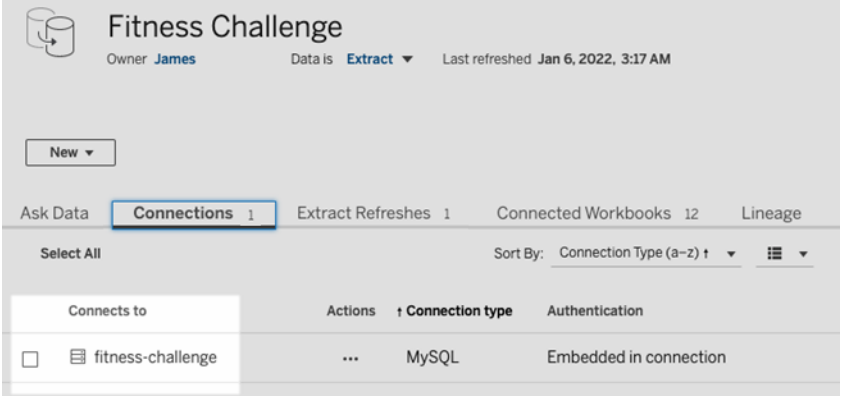

ในกรณี อื ่ นๆ แท็ บ**การเชื ่ อมต่ อ**อาจไม่ แสดงชื ่ อเซิ ร์ ฟเวอร์ เมื ่ อไม่ มี ชื ่ อเซิ ร์ ฟ เวอร์ อยู ่ ในรายการ ให้ พิ จารณาถึ งการทำ งานร่ วมกั บเจ้ าของเนื ้ อหาเพื ่ อระบุ ตำ แหน่ งที่ โฮสต์ ข้ อมู ลนั ้ นไว้ และระบุ ชื่ อเซิ ร์ ฟเวอร์ ในรายการที่ อนุ ญาตเมื่อคุ ณมี

้ ช้ อมู ลนั้ น ทั้ งนี้ คุ ณสามารถข้ ามไปยั งขั้ นตอนที่ 4: เพิ่มไคลเอ็ นต์ ไปยั งพู ลเ พื ่ อกำ หนดไคลเอ็ นต์ ให้ ใช้ **พู ลเริ ่ มต้ น**เป็ นทางเลื อกชั ่ วคราวแทนได้

ที ่ อยู ่ IP

คุ ณสามารถระบุ ที ่ อยู ่ IPv4 ในรายการที ่ อนุ ญาตแทนการระบุ ชื ่ อโดเมนได้ เราขอแนะนำ ใ ห้ คุ ณระบุ ที ่ อยู ่ IPv4 ในรายการที ่ อนุ ญาตหากใช้ ที ่ อยู ่ IPv4 ในการเชื ่ อมต่ อแหล่ งข้ อมู ลหรื อการเชื ่ อมต่ อแบบเสมื อน โดยให้ พิ จารณาถึ งการทำ งานร ่ วมกั บเจ้ าของเนื ้ อ หาของคุณเพื่อรับข้อมูลนี้ หากคุณไม่ มี ข้อมูลดังกล่ าว คุณสามารถข้ามไปยังขั้น [ตอนที ่](#page-1055-0) 4: เพิ ่ มไคลเอ็ นต์ ไปยั งพู ลเพื ่ อกำ หนดไคลเอ็ นต์ ให้ ใช้ พู ลเริ ่ มต้ นเป็ นทางเ ลื อกชั ่ วคราวแทนได้

#### **หมายเหตุ :**

- <sup>l</sup> เพื ่ อวั ตถุ ประสงค์ ด้ านความปลอดภั ย รายการที ่ อนุ ญาตจะว ่ างเปล่ าตามค่ าเริ ่ มต้ ้นเพื่อปั องกันการเข้ าถึ ง Tableau ด้ วยเหตุ นี ั ผู ั ดู แลของไซต์ จึ งกำ หนดว่ าข้ อมู ลใดบ้ างที ่ สามารถส่ งข้ อมู ลไปยั ง Tableau Cloud ผ่ านบริ ดจ์ ได้
- <sup>l</sup> คุ ณสามารถใช้ Fiddler กั บ Tableau Desktop เพื ่ อบั นทึ ก URI ที ่ ใช้ เมื ่ อเชื ่ อม ต่ อกั บแหล่ งข้ อมู ลได้ หากต้ องการข้ อมู ลเพิ ่ มเติ ม โปรดดู [Fiddler](https://www.telerik.com/fiddler)
- คุ ณสามารถกำ หนดโดเมนให้ กั บพู ลได้ ตั้ งแต่ หนึ่ งโดเมนขึ้ นไป
- <sup>l</sup> หากไซต์ ของคุ ณได้ รั บการตั ้ งค่ าให้ ใช้ การรวมกลุ ่ มก่ อน Tableau 2021.4 **พู ลเ ริ ่ มต้ น**จะยั งคงมี ไว้ เพื ่ อความเข้ ากั นได้ ย้ อนหลั ง แต่ จะกำ หนดค่ าให้ เข้ าถึ ง เครื อข่ ายส่ วนตั วที ่ เฉพาะเจาะจงไม่ ได้ หากต้ องการลดขอบเขตการเข้ าถึ งพู ลนี ้ แล ะเปิ ดใช้ งานความสามารถด้ านกำ หนดการขั ้ นสู งขึ ้ น เราขอแนะนำ ให้ คุ ณสร้ างพู ลใ หม่ และแมปกั บโดเมนที ่ เฉพาะเจาะจง

หากต้ องการแมปโดเมนกั บพู ล ให้ ทำ ดั งต่ อไปนี ้

- 1. เมื ่ ออยู ่ บนแท็ บ Bridge ใต้ รายการเครื อข่ ายส่ วนตั วที ่ อนุ ญาต ให้ คลิ กปุ ่ ม**เ พิ ่ มโดเมนใหม่**
- 2. ในกล่ องข้ อความ**โดเมน** ให้ ป้ อน URI ของโดเมนโดยใช้ ข้ อมู ลที ่ อธิ บายไว้ ใน[กฎรี](#page-1053-0) จิ สทรี [รายการที ่](#page-1053-0) อนุ ญาต
- 3. ภายใต้ สิ ทธิ ของโดเมน ตรวจสอบว ่ าเลื อกปุ ่ มตั วเลื อก**อนุ ญาต**ไว้ แล้ วหรื อไม่
- 4. ภายใต้ **พู ล**ให้ เลื อกพู ลที ่ ควรจำ กั ดขอบเขตการเข้ าถึ ง URI ที ่ คุ ณระบุ ไว้ ใน ขั ้ นตอนที ่ 2
- 5. ทำ ซ้ ำ ขั ้ นตอนที ่ 1-4 สำ หรั บแต่ ละ โดเมนเพิ ่ มเติ ม
- <span id="page-1053-0"></span>6. เมื ่ อเสร็ จแล้ ว ให้ คลิ ก**บั นทึ ก**

กฎรี จิ สทรี รายการที ่ อนุ ญาต

์ใช้ กฎต่ อไปนี ั เมื ่ อระบุ โดเมนที ่ คุ ณต้ องการให้ Bridge สามารถเข้ าถึ งได้ การดำ เนิ นการนี ้ ช่ วยให้ Bridge เข้ าถึ งข้ อมู ลบนเครื อข่ ายส่ วนตั วของคุ ณในนามของ Tableau Cloud เพื ่ อทำ งานด้ านความเป็ นปั จจุ บั นของข้ อมู ลได้ โดเมนจะอนุ ญาตให้ Bridge สามา รถเชื ่ อมต่ อได้ ทั ้ งกั บฐานข้ อมู ลและข้ อมู ลไฟล์ ที ่ โฮสต์ ในโดเมนนั ้ น

#### **หมายเหตุ :**

- <sup>l</sup> โดเมนจะไม่ ได้ รั บการยื นยั นในกรณี ที ่ มี การเพิ ่ มไปยั งรายการที ่ อนุ ญาต มี กา รเผยแพร ่ แหล่ งข้ อมู ลหรื อการเชื ่ อมต่ อแบบเสมื อน หรื อมี การกำ หนดตารางเวลาการ รี เฟรช
- <sup>l</sup> การทำ ซ้ ำ เนื ่ องจากมี การเพิ ่ มโดเมนที ่ เดี ยวกั นลงในรายการที ่ อนุ ญาตเนื ่ องจ ากทั ้ งชื ่ อโดเมนและที ่ อยู ่ IP ของโดเมนนั ้ นไม่ ได้ รั บการยื นยั น ในสถานการ ้ ณ์ นี ้ หากพู ลตั วใดตั วหนึ่ งแมปกั บชื่ อโดเมนและอี กพู ลหนึ่ งแมปกั บที่ อ ยู ่ IP รู ปแบบที ่ ระบุ ไว้ ในการเชื ่ อมต่ อแหล่ งข้ อมู ลหรื อการเชื ่ อมต่ อแบบเส มื อนจะกำ หนดว ่ าพู ลใดจะต้ องทำ ให้ ข้ อมู ลเป็ นปั จจุ บั นเสมอ
- <sup>l</sup> โดเมนต้ องสามารถเข้ าถึ งได้ โดย Bridge หมายความว ่ าไคลเอ็ นต์ ทั ้ งหมดในพู ลต้ อง มี สิ ทธิ เข้ าถึ งโดเมนที ่ ระบุ
- <sup>l</sup> หากไม่ มี การระบุ โดเมน Bridge จะไม่ สามารถเรี ยกใช้ งานความเป็ นปั จจุ บั นของข้ อ มู ลสำ หรั บแหล่ งข้ อมู ลหรื อการเชื ่ อมต่ อแบบเสมื อนที ่ กำ หนดค่ าไว้ สำ หรั บ กำ หนดการออนไลน์ ได้ **หมายเหตุ :** แหล่ งข้ อมู ลที ่ กำ หนดค่ าไว้ สำ หรั บกำ หนดก าร Bridge (ดั ้ งเดิ ม) จะยั งคงทำ งานในลั กษณะเดี ยวกั น

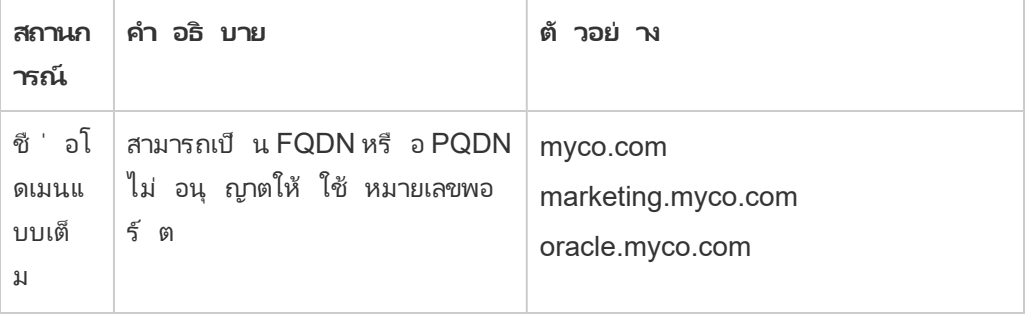

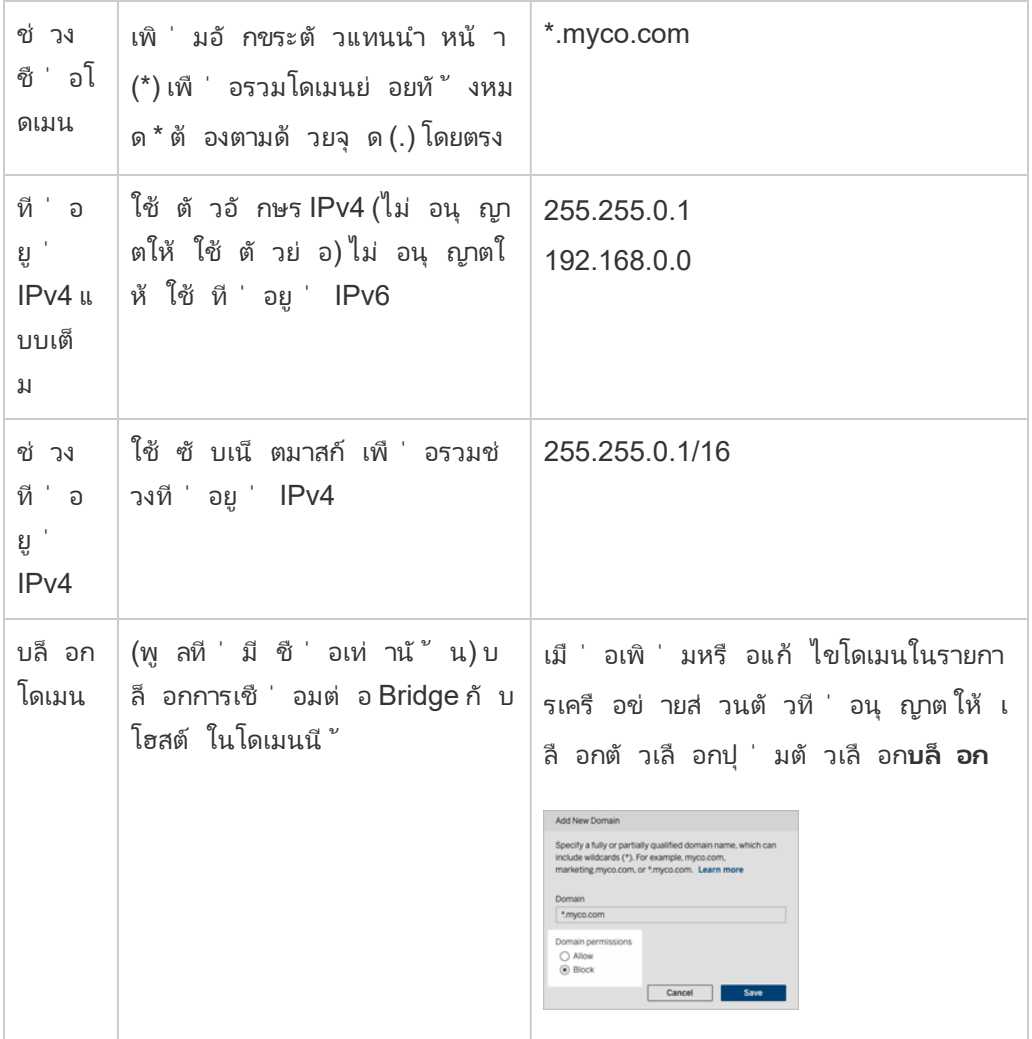

ตั วอย่ างรี จิ สทรี รายการที ่ อนุ ญาต

### **ตั วอย่ างที ่ 1 - ข้ อมู ลฐานข้ อมู ล**

สมมติ ว ่ าคุ ณต้ องการให้ Bridge ทำ สิ ่ งต่ อไปนี ้

- <sup>l</sup> ดำ เนิ นงานความเป็ นปั จจุ บั นของข้ อมู ลสำ หรั บข้ อมู ลที ่ อยู ่ ใน **data.lan** และ **sqlserver.myco.lan**
- <sup>l</sup> ป้ องกั <sup>น</sup>งานความเป็ นปั จจุ บั นของข้ อมู ลสำ หรั บข้ อมู ลที ่ อยู ่ ใน **oracle.myco.lan**

หากต้ องการเปิ ดใช้ งาน Bridge เพื ่ อรองรั บสถานการณ์ เหล่ านี ้ คุ ณสามารถแมปโดเมนกั บสอ งพู ล (A และ B) และบล็ อกโดเมนที ่ สามwfh

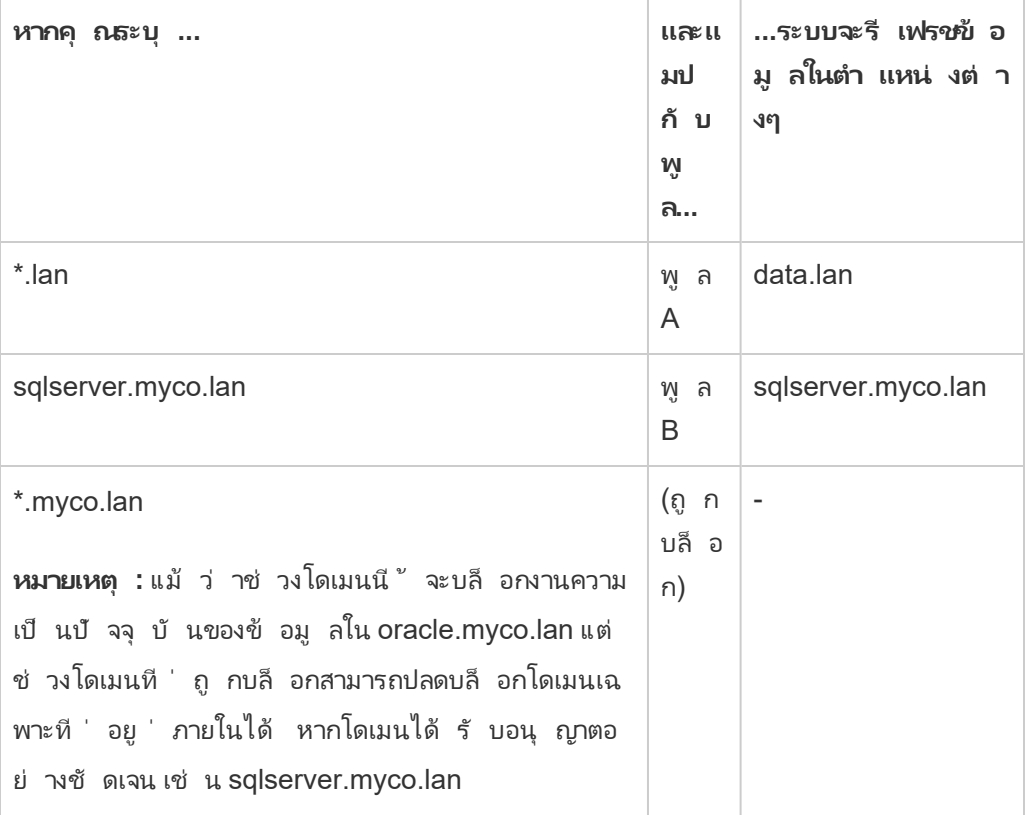

#### **ตั วอย่ างที ่ 2 - ข้ อมู ลไฟล์**

สมมติ ว ่ าคุ ณมี ข้ อมู ลไฟล์ C:\Shared\employees.csv ซึ ่ งอยู ่ ใน **fileserv.myco.lan** หา กต้ องการให้  $\;$  Bridge เข้ าถึ งข้ อมู ลนี ั ให้ แมปโดเมนของเครื่ องกั $\;$  บพู ล $\;$ คุ ณสามารถระบุ ห  $\vec{u}$ ี ่งในโดเมนต่ อไปนี ้ ให้ กับพู ลได้

- <sup>l</sup> ตั วเลื อกที ่ #1: \*.lan
- <sup>l</sup> ตั วเลื อกที ่ #2: \*.myco.lan
- <sup>l</sup> ตั วเลื อกที ่ #3: fileserv.myco.lan

<span id="page-1055-0"></span>**หมายเหตุ :** เครื ่ องโฮสต์ ต้ องอนุ ญาตการเข้ าถึ งเครื อข่ ายไปยั งโฟลเดอร์ "แชร์ " ก่ อน

ขั ้ นตอนที ่ 4: เพิ ่ มไคลเอ็ นต์ ไปยั งพู ล

ทำ ตามขั ้ นตอนด้ านล่ างเพื ่ อกำ หนดไคลเอ็ นต์ ที ่ ยั งไม่ ได้ กำ หนดให้ กั บพู ล **หมายเหตุ :** ตรวจสอบว ่ าไคลเอ็ นต์ ในพู ลกำ ลั งใช้ Bridge 2021.4 (หรื อใหม่ กว ่ า) อยู ่ เ พื ่ อรองรั บงานความเป็ นปั จจุ บั นของข้ อมู ลสำ หรั บข้ อมู ลทั ้ งหมด

- 1. บนแท็ บ Bridge ในตาราง**ไคลเอ็ นต์ ที ่ ยั งไม่ ได้ กำ หนด** ให้ ไปที ่ ไคลเอ็ นต์ ที ่ คุ ณต้ องการกำ หนดให้ กั บพู ล แล้ วคลิ ก**กำ หนด**
- 2. ในเมนู ดรอปดาวน์ **พู ล**ให้ เลื อกพู ลที ่ คุ ณต้ องการเชื ่ อมโยงกั บไคลเอ็ นต์
- 3. ทำ ซ้ ำ ขั ้ นตอนที ่ 2 สำ หรั บแต่ ละไคลเอ็ นต์ ที ่ ยั งไม่ ได้ กำ หนดที ่ คุ ณต้ อ งการกำ หนดให้ กั บพู ล
- แก้ ปั ญหาการรวมกลุ ่ ม

# **งานการรี เฟรชBridge ล้ มเหลวโดยมี ข้ อผิ ดพลาดอย่ างใดอย่ างหนึ ่ งตามรายการด้ านล่ าง** ี ข้ อผิ ดพลาดต่ อไปนี ้ จะปรากฏขึ ้ นบนหน้ างานและมุ มมอง "ทาสก์ ที ่ ดำ เนิ นการในพื ้ นห

ลั งที ่ ไม่ ใช่ การแยกข้ อมู ล" ของผู ้ ดู แล

#### <sup>l</sup> **"errorID=NO\_POOLED\_AGENTS\_ASSIGNED"**

ปั ญหานี ้ จะเกิ ดกั บเฉพาะพู ลที ่ เป็ นค่ าเริ ่ มต้ นและอาจเกิ ดขึ ้ นได้ จากสาเหตุ ห นึ ่ งในสองสาเหตุ ดั งนี ้

<sup>l</sup> เมื ่ อที ่ อยู ่ เซิ ร์ ฟเวอร์ หรื อที ่ อยู ่ IP ของแหล่ งข้ อมู ลไม่ ตรงกั บโดเม นที ่ ระบุ ใน**รายการเครื อข่ ายส่ วนตั วที ่ อนุ ญาต** ทำ ให้ ระบบส่ งงานการรี เฟ รชไปยั งพู ลเริ ่ มต้ นซึ ่ งไม่ มี ไคลเอ็ นต์ ที ่ กำ หนด

หากต้ องการแก้ ปั ญหานี ้ ตรวจสอบว ่ า 1) รายการที ่ อนุ ญาตมี โดเมน (ที ่ อยู ่ เซิ ร์ ฟเวอร์ หรื อที ่ อยู ่ IP) ที ่ แหล่ งข้ อมู ลใช้ และ 2) อย่ างน้ อยหนึ ่ งก ลุ ่ มเชื ่ อมโยงกั บโดเมนเหล่ านั้ น (ที ่ อยู ่ เซิ ร์ ฟเวอร์ หรื อที ่ อยู ่ IP)ห ากต้ องการข้ อมู ลเพิ ่ มเติ ม โปรดดู ขั ้ [นตอนที ่](#page-1050-0) 3: ระบุ โดเมนสำ หรั บพู ล

<sup>l</sup> เมื ่ อไม่ มี ไคลเอ็ นต์ ในพู ลที ่ เป็ นค่ าเริ ่ มต้ น หากต้ องการแก้ ปั ญหานี ้ ให้ เพิ ่ มไคลเอ็ นต์ Bridge 2020.2 (หรื อใหม่ กว ่ า) อย่ างน้ อยหนึ ่ งรายการไป ยั งพู ลที ่ เป็ นค่ าเริ ่ มต้ น หากต้ องการข้ อมู ลเพิ ่ มเติ ม โปรดดู [ขั ้](#page-1055-0) นตอน ที ่ 4: [เพิ ่](#page-1055-0) มไคลเอ็ นต์ ไปยั งพู ล

#### <sup>l</sup> **"errorID=NO\_POOLED\_AGENTS\_ASSIGNED\_NAMED\_POOL"**

ปี ญหานี ้ จะเกิ ดขึ ้ นเมื่ อไม่ มี ไคลเอ็ นต์ ในพู ลที่ มี ชื่ อ หากต้ องการแก้ ปี ญ หานี ้ ให้ เพิ ่ มไคลเอ็ นต์ Bridge 2021.4 (หรื อใหม่ กว ่ า) อย่ างน้ อยหนึ ่ งรายการไป

ยั งพู ลที ่ มี ชื ่ อ หากต้ องการข้ อมู ลเพิ ่ มเติ ม โปรดดู ขั ้ [นตอนที ่](#page-1055-0) 4: เพิ ่ มไคล เอ็ นต์ [ไปยั](#page-1055-0) งพู ล

#### <sup>l</sup> **"errorID=NO\_AGENT\_IN\_POOL\_SUPPORTS\_REMOTE\_EXTRACT\_REFRESH"**

ปั ญหานี ้ อาจเกิ ดขึ ้ นเมื ่ องานการรี เฟรชพยายามทำ งานโดยไม่ มี ไคลเอ็ นต์ Bridge 2020.2 (หรื อใหม่ กว ่ า) อย่ างน้ อยหนึ ่ งรายการในพู ล หากต้ องการแก้ ปั ญหา นี ้ ให้ เพิ ่ มไคลเอ็ นต์ Bridge 2020.2 (หรื อใหม่ กว ่ า) อย่ างน้ อยหนึ ่ งรายการไป ยั งพู ล หากต้ องการข้ อมู ลเพิ ่ มเติ ม โปรดดู ขั ้ [นตอนที ่](#page-1050-0) 3: ระบุ โดเมนสำ หรั บพู [ล](#page-1050-0)

#### <sup>l</sup> **"errorID=NO\_POOLED\_AGENTS\_CONNECTED"**

ปั ญหานี ้ อาจเกิ ดขึ ้ นเมื ่ อไม่ มี ไคลเอ็ นต์ ในพู ลที ่ พร้ อมใช้ งานเพื ่ อเรี ยกใ ช้ งานความเปี นปี จจุ บั นของข้ อมู ลหากต้ องการข้ อมู ลเพิ ่ มเติ ม โปรดดู ส่ วน[กำ](#page-1047-0) หนดค่ าพู ลไคลเอ็ นต์ [Bridge](#page-1047-0)ข้ างต้ น

# <sup>l</sup> **"errorID=REMOTE\_EXTRACT\_REFRESH\_ALL\_AGENTS\_BUSY"** หรื อ **"errorMessage: ถึ งจำ นวนสู งสุ ดของการทำ งานพร้ อมกั นแล้ ว"** ในไคลเอ็ นต์

ปั ญหาเหล่ านี ้ อาจเกิ ดขึ ้ นหากจำ นวนงานการรี เฟรชที ่ ทำ งานอยู ่ ในเวลาที ่ กำ หนดเกิ นความจุ ของพู ลไคลเอ็ นต์ ของคุ ณหากต้ องการแก้ ปั ญหานี ้ คุ ณสามารถทำ ได้ ดั งต่ อไปนี ้

- <sup>l</sup> เพิ ่ มไคลเอ็ นต์ เพิ ่ มเติ มลงในพู ล หากต้ องการข้ อมู ลเพิ ่ มเติ ม โปรดดู ขั ้ [นตอนที ่](#page-1055-0) 4: เพิ ่ มไคลเอ็ นต์ ไปยั งพู ล
- <sup>l</sup> เพิ ่ มขนาดของการตั ้ งค่ า **connectionPool** ในแต่ ละไคลเอ็ นต์ หากต้ องการข้ อมู ลเพิ ่ มเติ ม โปรดดู เปลี ่ [ยนการตั ้](#page-1074-0) งค่ าไคลเอ็ นต์ Bridge

#### <sup>l</sup> **"errorID= AGENTS\_IN\_POOL\_REQUIRE\_UPGRADE"**

ตั ้ งแต่ Tableau 2021.4 เป็ นต้ นไป ปั ญหานี ้ อาจเกิ ดขึ ้ นเมื ่ อไคลเอ็ นต์ ในพู ล ต้ องอั ปเกรดเป็ น Bridge 2021.4 (หรื อใหม่ กว ่ า) เพื ่ อเรี ยกใช้ งานความเป็ นปั จจุ บั นของข้ อมู ล หากต้ องการข้ อมู ลเพิ ่ มเติ มเกี ่ ยวกั บการอั ปเกรดไคลเอ็ นต์ โปรด ดู ติ [ดตั ้](#page-987-0) ง Bridge

#### **ไคลเอ็ นต์ Bridge กำ ลั งออกจากระบบ**

ปั ญหานี ้ อาจเกิ ดขึ ้ นหากคุ ณปรั บใช้ ไคลเอ็ นต์ จำ นวนมากในบั ญชี บริ การบน Windows เดี ยว เมื ่ อมี ไคลเอ็ นต์ มากกว ่ า 10 รายการทำ งานอยู ่ ในบั ญชี บริ การบน Windows บั ญชี เดี ยว มาตรการรั กษาความปลอดภั ยของบั ญชี อาจทำ ให้ ไคลเอ็ นต์ ออกจากระบบได้ หากต้ องกา รข้ อมู ลเพิ ่ มเติ ม โปรดดู บั ญชี บริ การ [Windows](#page-983-0)

#### **ปั ญหาการรวมกลุ ่ มอื ่ นๆ ที ่ อาจเกิ ดขึ ้ น**

เมื ่ อพยายามวิ นิ จฉั ยปั ญหาที ่ เกี ่ ยวข้ องกั บการรวมกลุ ่ ม ให้ พิ จารณาตรวจสอบไฟล์ บั นทึ กต่ อไปนี ้ สำ หรั บไคลเอ็ นต์ บนเครื ่ องไคลเอ็ นต์ Bridge: *tabbridgeclijob\_<process\_ id>*, *jprotocolserver\_<process\_id*>, *stdout\_jprotocolserver\_<process\_id>* หากต้ องการข้ อมู ลเ พิ ่ มเติ ม โปรดดู เปลี ่ [ยนการตั ้](#page-1074-0) งค่ าไคลเอ็ นต์ Bridge

# จั ดการพู ลไคลเอ็ นต์ Bridge

<span id="page-1058-0"></span>มี วิ ธี การ 2-3 วิ ธี ที ่ คุ ณสามารถใช้ เพื ่ อจั ดการพู ลไคลเอ็ นต์ Bridge ของคุ ณได้

## ตรวจสอบงานความทั นสมั ยของข้ อมู ล

คุ ณสามารถตรวจสอบกิ จกรรมของไคลเอ็ นต์ ได้ โดยใช้ หน้ าของงานและมุ มมองผู ้ ดู แลระบบภา ยในตั วร ่ วมกั น

การค้ นหาแบบสด

หากต้ องการตรวจสอบกิ จกรรมการค้ นหาแบบสดคุ ณสามารถใช้ มุ มมองผุ ั ดู แลระบบ ปริ [มาณกา](#page-547-0) รใช้ งานแหล่ งข้ อมู [ลที ่](#page-547-0) เชื ่ อมต่ อกั บ Bridge

#### รี เฟรชงาน

หากต้ องการตรวจสอบการรี เฟรชงาน คุ ณสามารถใช้ แหล่ งข้ อมู ลต่ อไปนี ้ ได้

- <sup>l</sup> หน้ าของ**งาน**: หน้ าของงานสามารถแสดงงานการรี เฟรช Bridge ที ่ เสร็ จสมบู รณ์ แล้ ว อ ยู ่ ในระหว ่ างดำ เนิ นการ ยกเลิ ก และถู กระงั บ ที ่ ใช้ กำ หนดการออนไลน์ หากต้ องกา รข้ อมู ลเพิ ่ มเติ ม โปรดดู [เกี ่](#page-887-0) ยวกั บงานรี เฟรช Bridge
- <sup>l</sup> มุ มมองผู ้ ดู แลระบบ **งานที ่ ดำ เนิ นการในพื ้ นหลั งที ่ ไม่ ใช่ การแยกข้ อมู ล**: ห ลั งการกรอง **รี เฟรชการแยกข้ อมู ลผ่ าน Bridge** มุ มมองผู ้ ดู แลระบบนี ้ แสดงงานรี เฟ

รช Bridge ที ่ ใช้ กำ หนดการออนไลน์ หากต้ องการข้ อมู ลเพิ ่ มเติ ม โปรดดู [งานที ่](#page-552-0) ด ำ เนิ [นการในพื ้](#page-552-0)นหลั งที่ ไม่ ใช่ การแยกข้ อมู ล

- <sup>l</sup> มุ มมองผู ้ ดู แลระบบ **การแยกข้ อมู ล Bridge**: มุ มมองผู ้ ดู แลระบบนี ้ แสดงงานรี เฟ รช Bridge ที ่ ใช้ ทั ้ งกำ หนดการออนไลน์ และกำ หนดการ Bridge (ดั ้ งเดิ ม) หากต้ อง การข้ อมู ลเพิ ่ มเติ มเกี ่ ยวกั บมุ มมองนี ้ โปรดดู [การแยกข้](#page-551-0) อมู ล Bridge
- <sup>l</sup> **สร้ างแหล่ งข้ อมู ลหรื อมุ มมองโดยใช้ บั นทึกของไคลเอ็ นต์ :** สร้ างแหล่ งข้ อมู ลแ ละมุ มมองของคุ ณเองเพื ่ อตรวจสอบงานรี เฟรช โดยใช้ ไฟล์ บั นทึ ก JSON ที ่ สร้ างโด ยไคลเอ็ นต์ หากต้ องการข้ อมู ลเพิ ่ มเติ ม โปรดดู หั วข้ อ รี [เฟรชงานโดยไคลเอ็](#page-1060-0) นต์ ด้ านล่ าง

#### สถานการณ์ การเชื ่ อมต่ อที ่ หลากหลาย

สำ หรั บการเชื ่ อมต่ อการรี เฟรชการแยกข้ อมู ลของ Bridge ที ่ มี แหล่ งข้ อมู ลแบบฝั ง คุ ณสามารถเชื ่ อมต่ อกั บไคลเอ็ นต์ Bridge ได้ มากกว ่ าหนึ ่ งรายการ ดั งนั ้ นจึ งช่ วยให้ สา มารถรวมและเข้ าถึ งข้ อมู ลจากหลายแหล่ งได้ เสมื อนว ่ าเป็ นแหล่ งเดี ยว ลั กษณะการทำ งาน นี ั แตกต่ างจากแหล่ งข้ อมู ลที ่ เผยแพร่

ต้ องกำ หนดการเชื ่ อมต่ อแหล่ งข้ อมู ลที ่ เผยแพร ่ หลายรายการให้ กั บไคลเอ็ นต์ Bridge เ ดี ยว ไม่ รองรั บการแมปพู ลที ่ มี การเชื ่ อมต่ อที ่ ขั ดแย้ งกั น

#### **สถานการณ์ ที ่ 1**

แหล่ งข้ อมู ลที ่ 1: แหล่ งข้ อมู ลแบบฝั งสำ หรั บ Snowflake ที ่ มี การเชื ่ อมต่ อโดยตรง กั บแหล่ งข้ อมู ลผ่ าน Tableau Cloud

แหล่ งข้ อมู ลที่ 2:แหล่ งข้ อมู ลที่ เผยแพร่ สำ หรั บ Snowflake ที่ มี การเชื่อมต่ อแบ บผนวกกั บฐานข้ อมู ลในองค์ กร

#### **การแมปพู ล**

<sup>l</sup> สำ หรั บแหล่ งข้ อมู ลแบบฝั ง อย่ าเพิ ่ ม Snowflake ลงใน**รายการที ่ อนุ ญาตเครื อข่ ายส่ วนตั ว** แก้ ไขประเภทการเชื ่ อมต่ อจากแท็ บ**การเชื ่ อมต่ อ** แล้ วตั ้ งค่ าประเภทเ ครื อข่ ายเป็ น **Tableau Cloud**

**หมายเหตุ** : คุ ณไม่ จำ เป็ นต้ องใช้ Bridge หากแหล่ งข้ อมู ลสามารถเข้ าถึ ง Tableau Cloud ได้ โดยตรง

<sup>l</sup> สำ หรั บแหล่ งข้ อมู ลที ่ เผยแพร ่ ของ Snowflake ซึ ่ งมี การเชื ่ อมต่ อแบบผนวกกั บฐ านข้ อมู ลในองค์ กร ให้ เพิ ่ มการเชื ่ อมต่ อลงใน**รายการที ่ อนุ ญาตเครื อข่ ายส่ วน ตั ว** แก้ ไขประเภทการเชื ่ อมต่ อจากแท็ บ**การเชื ่ อมต่ อ** แล้ วตั ้ งค่ าประเภทเครื อข่ า ยเป็ น**เครื อข่ ายส่ วนตั ว**

### **สถานการณ์ ที ่ 2: ไม่ รองรั บโอเปอเรเตอร์**

<sup>l</sup> แหล่ งข้ อมู ลที ่ เผยแพร ่ ที ่ มี การเชื ่ อมต่ อสองรายการ: การเชื ่ อมต่ อที ่ การเชื ่ อมต่ อหนึ ่ งได้ รั บการกำ หนดให้ *pool1* และการเชื ่ อมต่ อที ่ สองได้ รั บการกำ หนด ให้ *pool2*

## <span id="page-1060-0"></span>รี เฟรชงานโดยไคลเอ็ นต์

ในฐานะที ่ เป็ นทางเลื อกสำ หรั บการตรวจสอบการรี เฟรชงานโดยใช้ มุ มมองผู ้ ดู แลระบบที ่ แ สดงข้ างต้ น ให้ พิ จารณาสร้ างแหล่ งข้ อมู ลของตั วคุ ณเองและมุ มมองในการตรวจสอบการรี เฟ รชที ่ ดำ เนิ นการโดยไคลเอ็ นต์ Bridge คุ ณสามารถทำ สิ ่ งนี ้ ได้ โดยใช้ Tableau Desktop เพื ่ อเชื ่ อมต่ อกั บไฟล์ บั นทึ ก JSON ของไคลเอ็ นต์ บนเครื ่ องที ่ ไคลเอ็ นต์ กำ ลั งเรี ยกใช้ อยู ่

**หมายเหตุ :** ไฟล์ บั นทึ ก JSON ของไคลเอ็ นต์ ไม่ ได้ บั นทึ กการรี เฟรชสำ หรั บการเชื ่ อม ต่ อแบบเสมื อน

ไฟล์ บั นทึ ก JSON ประกอบด้ วยออบเจ็ กต์ ต่ าง ๆ ได้ แก่ "k" และ "v" ออบเจ็ กต์ "k" บั นทึ กก ารรี เฟรชงาน และออบเจ็ กต์ "v" บั นทึ กรายละเอี ยดการรี เฟรช การรี เฟรชและ รายละเอี ยดมี ดั ง ต่ อไปนี ้ :

- <sup>l</sup> ประเภทกำ หนดการ ออนไลน์ หรื อ Bridge (ดั ้ งเดิ ม)
- <sup>l</sup> ประเภทและชื ่ อแหล่ งข้ อมู ล
- ∙ รี เฟรชเวลาเริ ่ มต้ นและสิ ั นสุ ด เวลาในการอั ปโหลดและเผยแพร่
- <sup>l</sup> ข้ อผิ ดพลาด

ขั ้ นตอนที ่ 1: ก่ อนที ่ คุ ณจะเริ ่ มต้ น

หากคุ ณต้ องการสร้ างมุ มมองจากข้ อมู ลของไฟล์ บั นทึ กรายการหนึ ่ ง คุ ณสามารถข้ ามไปยั ง **ขั ้ นตอนที ่ 2**

หากข้ อมู ลสำ หรั บไคลเอ็ นต์ อยู ่ ในไฟล์ บั นทึ กหลายรายการ คุ ณจะต้ องรวมไฟล์ ดั งกล่ า วเข้ าด้ วยกั น คุ ณสามารถสร้ างสคริ ปต์ เพื ่ อรวมไฟล์ บั นทึ กในเครื ่ อง หรื อใช้  $T$ ableau Desktop ในการรวมตามที่ อธิบายไว้ ในขั้นตอนด้านล่างนี้

#### **หมายเหตุ :**

- <sup>l</sup> ขั ้ นตอนที ่ อธิ บายด้ านล่ างนี ้ สมมติ ว ่ าคุ ณกำ ลั งเรี ยกใช้ Tableau Desktop บ นเครื ่ องเดี ยวกั บไคลเอ็ นต์
- <sup>l</sup> หากคุ ณกำ ลั งทำ งานกั บไฟล์ บั นทึ กหลายรายการจากไคลเอ็ นต์ ต่ างๆ ในพู ล นอกเห นื อจากการผนวกไฟล์ บั นทึ กหลายรายการสำ หรั บไคลเอ็ นต์ คุ ณสามารถรวมไฟล์ บั น ทึ กต่ างๆ จากหลายไคลเอ็ นต์ ได้ เพื ่ อตรวจสอบการรี เฟรชในพู ล
- <sup>l</sup> ในปั จจุ บั น ระบบไม่ รองรั บการเชื ่ อมต่ อกั บไฟล์ JSON โดยตรงจากการเขี ยนเว็ บ Tableau Cloud หากต้ องการข้ อมู ลเพิ ่ มเติ ม โปรดดู [Creator:](https://help.tableau.com/current/pro/desktop/th-TH/creator_connect.htm#open-the-connect-to-data-page) เชื ่ อมต่ อกั บข้ อมู ล [ในเว็](https://help.tableau.com/current/pro/desktop/th-TH/creator_connect.htm#open-the-connect-to-data-page) บ

#### ขั ้ นตอนที ่ 2: เชื ่ อมต่ อกั บบั นทึ ก JSON

หากต้ องการสร้ างแหล่ งข้ อมู ลและมุ มมอง เชื ่ อมต่ อกั บไฟล์ บั นทึ กต่ างๆ ของไคลเอ็ นต์ โดยใช้ Tableau Desktop

- 1. เริ ่ มใช้ งาน Tableau Desktop และภายใต้ "เชื ่ อมต่ อ" เลื อก **ไฟล์ JSON** วิ ธี การมี ด้ งนี ้
	- a. ในกล่ องโต้ ตอบ "เลื อกระดั บสคี มา" เลื อกสคี มาระดั บสู งสุ ดเพื ่ อครอบคลุ ม ถึ งรายละเอี ยดของออบเจ็ กต์ "k" และอี กทางเลื อกหนึ ่ ง เลื อกสคี มาระดั บ "v" เ พื ่ อครอบคลุ มถึ งรายละเอี ยดของออบเจ็ กต์ "v" จากนั ้ น คลิ ก**ตกลง**
	- b. ไปที ่ ไฟล์ บั นทึ กที ่ คุ ณต้ องการเชื ่ อมต่ อ (ตั วอย่ างเช่ น C:\Users\jsmith\Documents\ที ่ เก็ บใน Tableau Bridge ของฉั น\Logs) เลื อก แ ล้ วคลิ ก **เปิ ด**
- 2. (ไม่ บั งคั บ) บนหน้ าแหล่ งข้ อมู ล คลิ กขวาที ่ ไฟล์ บั นทึ กและคลิ ก **แปลงเป็ นการร วม** เพื ่ อตั ้ งค่ าการรวม วิ ธี การมี ดั งนี ้
- a. เลื อกแท็ บ **สั ญลั กษณ์ แทน (อั ตโนมั ติ )**
- b. ยื นยั นว ่ าเส้ นทางดั งกล่ าวแสดงโฟลเดอร์ บั นทึ กของไคลเอ็ นต์ โดยอยู ่ ถั ดจ าก **ค้ นหาใน**
- c. ภายใต้ รู ปแบบที ่ เหมาะสมกั น ให้ ป้ อน **ExtractRefreshMetrics\_\*** และคลิ ก**ตกล ง**
- 3. เลื อกแท็ บชี ตเพื ่ อเริ ่ มต้ นการวิ เคราะห์ และสร้ างมุ มมองของคุ ณ
- 4. เมื ่ อเสร็ จสิ ้ น เผยแพร ่ แหล่ งข้ อมู ลและมุ มมองไปยั ง Tableau Cloud แบบแยกจากกั น เพื ่ อให้ แน ่ ใจว ่ าแหล่ งข้ อมู ลของคุ ณเป็ นปั จจุ บั น คุ ณสามารถตั ้ งค่ ากำ หน ดการของ Bridge (ดั ั งเดิ ม) สำ หรั บแหล่ งข้ อมู ลหลั งการเผยแพร่

โปรดตระหนั กว ่ า แหล่ งข้ อมู ลและมุ มมองต่ างๆ ที ่ คุ ณสร้ าง สามารถเปลี ่ ยนแปลงได้ โดยไ ม่ มี การเตื อนให้ ทราบล่ วงหน้ า เนื ่ องจากอาจมี การสร้ างไฟล์ บั นทึ กใหม่ และไฟล์ บั น ทึ กเก่ าอาจถู กลบหลั งจากถึ งขี ดจำ กั ดเฉพาะของบั นทึ ก ดู ข้ อมู ลเพิ ่ มเติ มเกี ่ ยวกั บ ขี ดจำ กั ดดั งกล่ าวและวิ ธี การปรั บเปลึ ่ ยนขี ดจำ กั ดได้ ที ่ เปลี ่ [ยนการตั ้](#page-1074-0) งค่ าไคลเ อ็ นต์ [Bridge](#page-1074-0)

## จั ดการพู ลและไคลเอ็ นต์

ภายใต้ หั วข้ อการรวมกลุ ่ ม คุ ณสามารถมองเห็ นการรวมกลุ ่ มไม่ เกิ นห้ าตาราง และข้ อมู ล ที ่ เกี ่ ยวข้ องกั บไคลเอ็ นต์ ในการปรั บใช้ Bridge ของคุ ณ

#### **เกี ่ ยวกั บพู ล**

ตารางแรกประกอบด้ วยไคลเอ็ นต์ ที ่ ลงทะเบี ยนในไซต์ ที ่ จั ดระเบี ยบโดยการรวมกลุ ่ มที ่ ก ำ หนด

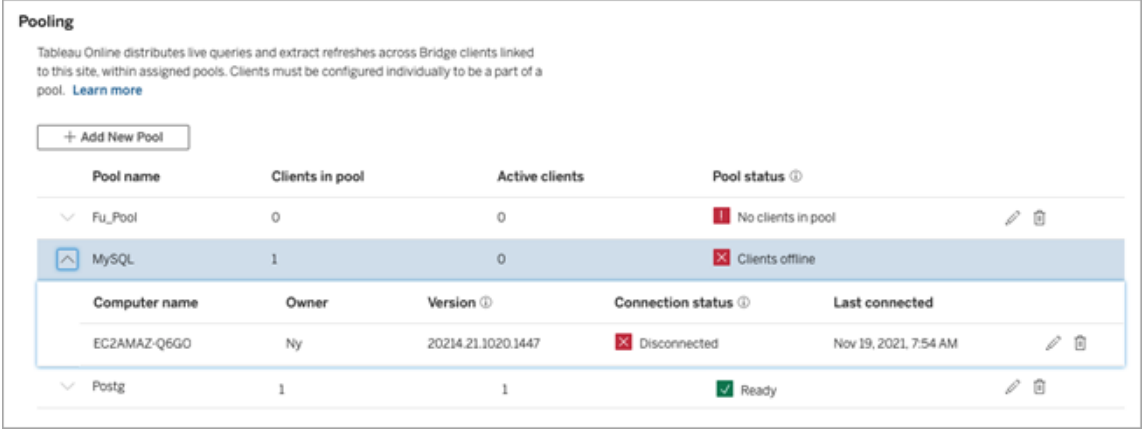

ตารางที ่ สองคื อ **ไคลเอ็ นต์ ที ่ ไม่ ได้ มอบหมาย**แสดงไคลเอ็ นต์ ที ่ ไม่ ได้ มอบหมายไป ที ่ พู ล ในกรณี ส่ วนใหญ่ จำ เป็ นต้ องกำ หนดไคลเอ็ นต์ เหล่ านี ้ ไปยั งพู ลก่ อน จึ งจะส ามารถโหลดการค้ นหาแบบสดของตั วจั ดการภาระงาน และงานการรี เฟรชการแยกข้ อมู ลได้ ในกร ณี อื ่ นๆ ไคลเอ็ นต์ ในตารางนี ้ อาจมี สำ หรั บรี เฟรชแหล่ งข้ อมู ลโดยใช้ กำ หนดการของ Bridge (ดั ้ งเดิ ม) โดยเฉพาะ

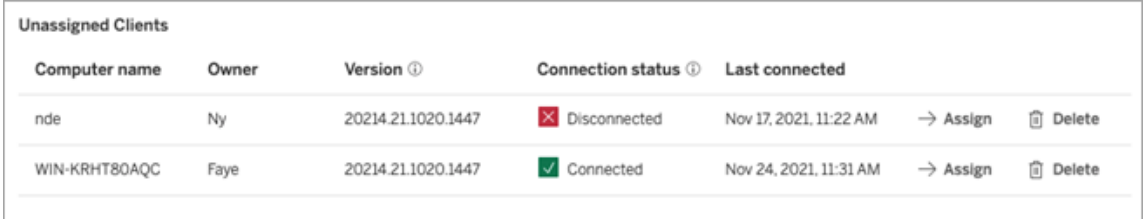

ตารางที ่ สามคื อ **พู ลค่ าเริ ่ มต้ น** แสดงไคลเอ็ นต์ ในพู ลค่ าเริ ่ มต้ น ไคลเอ็ นต์ ที ่ กำ หนดค่ าให้ ใช้ การรวมกลุ ่ มก่ อน $\rm{Bridge}$  2021.4 รวมอยู ่ ในพู ลนี ั ตามค่ าเริ ่ มต้ น เนื ่ อ งจากไม่ สามารถกำ หนดค่ าโดเมนของพู ลค่ าเริ ่ มต้ น เพื ่ อเข้ าถึ งเครื อข่ ายส่ วนตั วที ่ เ ฉพาะเจาะจงได้ เราแนะนำ ให้ คุ ณลดขอบเขตการเข้ าถึ งลง โดยการสร้ างพู ลใหม่ และการจั บ คู ่ กั บโดเมนที ่ เฉพาะเจาะจง

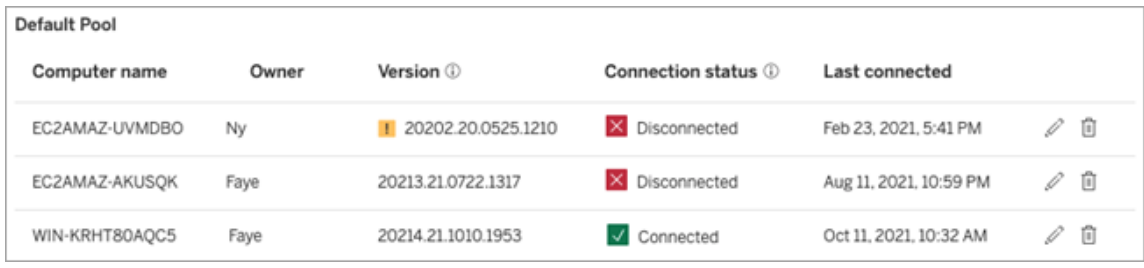

ไคลเอ็ นต์ ที ่ คุ ณมองเห็ นในสามตารางแรกอาจทำ ให้ คุ ณทราบข้ อมู ลต่ อไปนี ้ :

- <sup>l</sup> ชื ่ อไคลเอ็ นต์ หรื อเรี ยกว ่ า ชื ่ อคอมพิ วเตอร์ เป็ นชื ่ อของเครื ่ องที ่ ติ ดตั ้ ง และเรี ยกใช้ ไคลเอ็ นต์
- ∙ ชื ่ อเจ้ าของ ซึ ่ งในกรณี ส่ วนใหญ่ เป็ นผู้ ดู แลไซต์ นี ่ คื อผู้ ใช้ ที ่ ได้ รั บก ารตรวจสอบสิ ทธิ ์ (ลงชื ่ อเข้ าใช้ ) ไปยั ง Tableau Cloud จากไคลเอ็ นต์
- สถานะพู ลใช้ กั บตารางแรกเท่ านั ้ น สามารถระบุ ได้ ว่ า 1) มี ไคลเอ็ นต์ ที ่ มอบหมายใ นพู ลดั งกล่ าวหรื อไม่ 2) มี การเชื ่ อมต่ อกั บไคลเอ็ นต์ และไคลเอ็ นต์ พร้ อมสำ ห รั บการจั ดการงานความทั นสมั ยของข้ อมู ล หรื อ 3) พู ลออฟไลน์ เนื ่ องจากไคลเอ็ นต์ ทั ้ งหมดในพู ลถู กตั ดการเชื ่ อมต่ อ
- <sup>l</sup> เวอร์ ชั นของไคลเอ็ นต์ :
	- l ไอคอนคำ เตื อน ( ) แสดงในคอลั มน์ นี ้ เมื ่ อไคลเอ็ นต์ ไม่ ได้ กำ ลั งเรี ย กใช้ Bridge เวอร์ ชั นล่ าสุ ดอยู ่ แม้ ว ่ าไม่ ได้ บั งคั บ แต่ เราแนะนำ อย่ าง ยิ ่ งให้ ทำ การอั ปเกรดเพื ่ อใช้ ประ โยชน์ จากการอั ปเดตฟี เจอร์ และความปลอด ภั ยล่ าสุ ด หากต้ องการดาวน์ โหลด Bridge เวอร์ ชั นล่ าสุ ด ไปที ่ หน้ [าดาวน์](https://www.tableau.com/th-th/support/releases/bridge) โห [ลด](https://www.tableau.com/th-th/support/releases/bridge)บนเว็ บไซต์ ของ Tableau
		- **หมายเหตุ :** ไอคอนคำ เตื อนแสดงเฉพาะเมื ่ อมี ไคลเอ็ นต์ ที ่ ใหม่ กว ่ าพร้ อมส ำ หรั บการดาวน์ โหลด ไอคอนคำ เตื อนไม่ ใช่ ตั วบ่ งชี ัว่ ามี ปี ญหาต่ างๆ เ กี ่ ยวกั บไคลเอ็ นต์ หรื อแหล่ งข้ อมู ลของ Bridge ที ่ เกี ่ ยวข้ อง หรื อการเ ชื ่ อมต่ อแบบเสมื อน
- <sup>l</sup> ดู ข้ อมู ลเพิ ่ มเติ มเกี ่ ยวกั บ "สถานะการเชื ่ อมต่ อ" ที ่ [สถานะการเชื ่](#page-1065-0) อมต่ อของไค [ลเอ็](#page-1065-0) นต์ ด้ านล่ างนี ้
- <sup>l</sup> "เชื ่ อมต่ อล่ าสุ ด" แสดงวั นและเวลาที ่ Tableau Cloud สามารถเข้ าถึ งไคลเอ็ นต์ ได้

เกี ่ ยวกั บรายการที ่ อนุ ญาตเครื อข่ ายส่ วนตั ว

ตารางที ่ สี ่ คื อ **รี จิ สทรี รายการที ่ อนุ ญาต** มี รายการโดเมนที ่ อยู ่ ในขอบเขตของพู ล

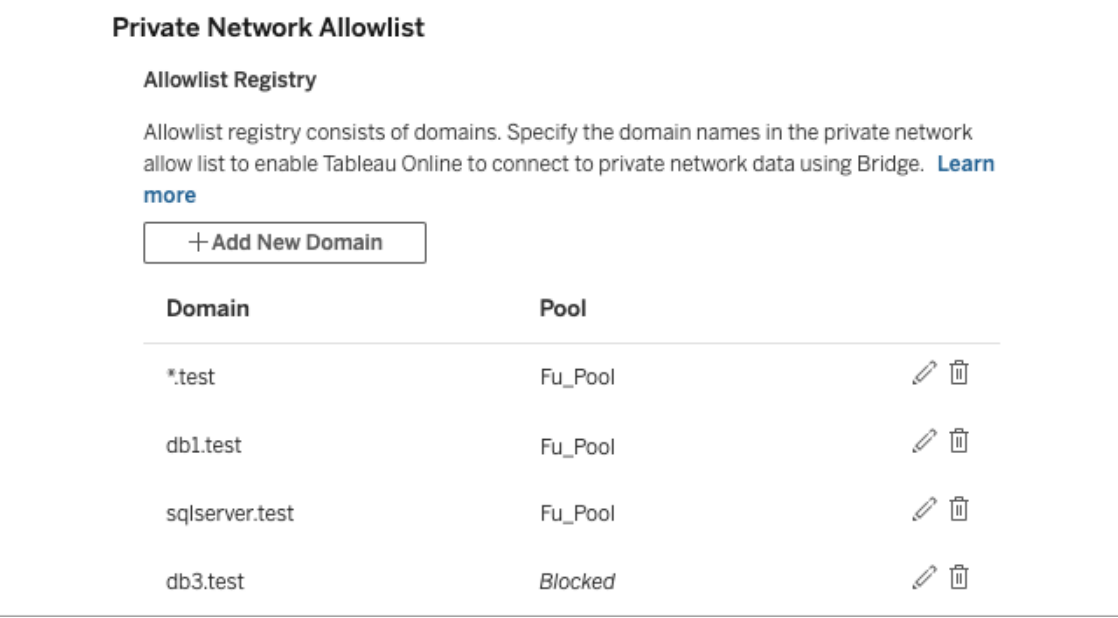

ตารางที ่ ห้ า **คำ ขอรายการที ่ อนุ ญาต** แสดงโดเมนที ่ รอดำ เนิ นการ ซึ ่ งผู ้ ใช้ ได้ ร้ องข อให้ เชื ่ อมต่ อ ขณะพยายามสร้ างการเชื ่ อมต่ อแบบเสมื อน คำ ขอโดเมนเหล่ านี ้ ควรได้ รั บ การจั ดการโดยเร็ วที ่ สุ ด เพื ่ อยกเลิ กการปิ ดกั ้ นผู ้ ใช้ จากเวิ ร์ กโฟลว์ การทำ งานของก ารเชื ่ อมต่ อแบบเสมื อน

# <span id="page-1065-0"></span>สถานะการเชื ่ อมต่ อของไคลเอ็ นต์

ในกรณี ที ่ แสดงรายชื ่ อไคลเอ็ นต์ ป้ ายกำ กั บสถานะและ รู ปสี ่ เหลี ่ ยมสี ระบุ ถึ ง ความ พร้ อมใช้ งาน ของไคลเอ็ นต์ เพื ่ อรองรั บงานความทั นสมั ยของข้ อมู ล

- <sup>l</sup> สี เขี ยวหรื อ "เชื ่ อมต่ อแล้ ว": สี เขี ยวหรื อสถานะ **เชื ่ อมต่ อแล้ ว** ระบุ ว ่ า ไคลเอ็ นต์ เชื ่ อมต่ อแล้ วและ *พร้ อมใช้ งาน*เพื ่ อรองรั บการค้ นหาแบบสดและการรี เฟรชการ แยกข้ อมู ล
- <sup>l</sup> สี แดงหรื อ "ตั ดการเชื ่ อมต่ อ": สี แดงหรื อสถานะ **ตั ดการเชื ่ อมต่ อ** อาจระบุ ถึ งห นึ ่ งในภาวะที ่ ทำ ให้ ไคลเอ็ นต์ อยู ่ ในสถานะตั ดการเชื ่ อมต่ อชั ่ วคราว สถานการ ณ์ สมมติ ที ่ พบบ่ อยที ่ สุ ดคื อ หากไคลเอ็ นต์ ไม่ ได้ กำ ลั งเรี ยกใช้ อยู ่ หรื อไ ม่ สามารถสร้ างการสื ่ อสารกั บ Tableau Cloud หลั งจากเรี ยกใช้ งานได้ คุ ณสามารถน ำ เมาส์ ไปวางไว้ เหนื อสถานะดั งกล่ าว เพื ่ อดู เคล็ ดลั บเครื ่ องมื อที ่ อธิ บายถึ งส

```
ภาวะดั งกล่ าว
ความช่ วยเหลื อของ Tableau Cloud
```
**หมายเหตุ :** เมื ่ อไคลเอ็ นต์ อยู ่ ในสถานะตั ดการเชื ่ อมต่ อ การค้ นหาแบบสดอาจหยุ ดช ะงั ก ในกรณี เช่ นนี ้ มุ มมองที ่ ขึ ้ นอยู ่ กั บแหล่ งข้ อมู ล หรื อการเชื ่ อมต่ อแบ บเสมื อนที ่ มี การค้ นหาแบบสด อาจไม่ ได้ แสดงอย่ างเหมาะสม จนกว ่ าปั ญหาดั งกล่ าวจ ะได้ รั บการแก้ ไข

สถานะที ่ อธิ บายข้ างต้ นสะท้ อนและสอดคล้ องกั บสถานะที ่ คุ ณเห็ นในไคลเอ็ นต์

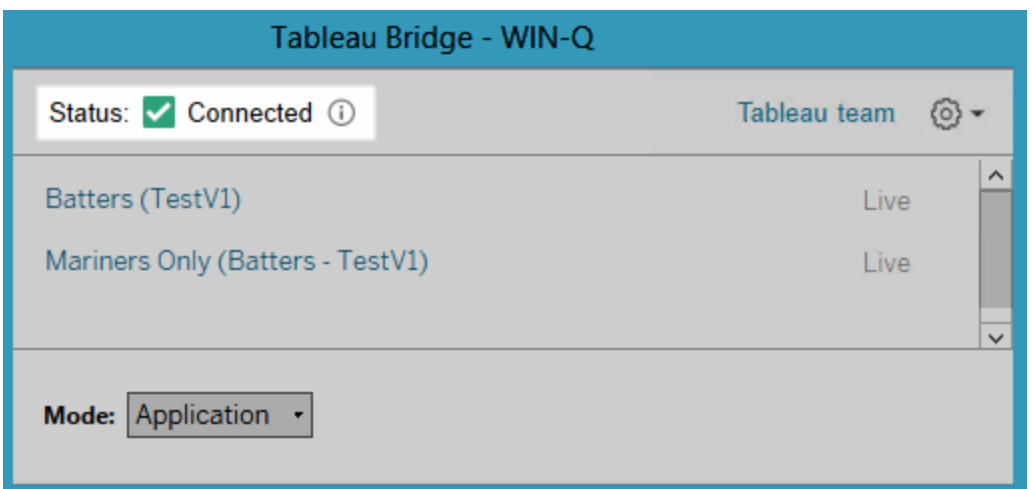

# <span id="page-1066-0"></span>เกี ่ ยวกั บไคลเอ็ นต์ Bridge

หั วข้ อนี ้ อธิ บายไคลเอ็ นต์ Bridge และข้ อกำ หนดสำ หรั บการสั ่ งงานและการใช้ ไคลเอ็ น ต์ นี ้ ในกรณี ส่ วนใหญ่ ผู ้ ดู แลระบบไซต์ มี หน้ าที่ รั บผิ ดชอบต่ อการติ ดตั ้ งและการ จั ดการไคลเอ็ นต์

# ภาพรวมไคลเอ็ นต์ สำ หรั บ Linux และ Windows

- <sup>l</sup> คุ ณต้ องมี ไคลเอ็ นต์ Bridge เพื ่ อทำ การเชื ่ อมต่ อระหว ่ าง Tableau Cloud และข้ อ มู ลเครื อข่ ายส่ วนตั ว
- <sup>l</sup> ต้ องเปิ ดใช้ งานตั วเลื อกไคลเอ็ นต์ ที ่ เชื ่ อมต่ อสำ หรั บไซต์ เพื ่ ออนุ ญาตให้ ไค ลเอ็ นต์ Tableau Bridge ทำ งานโดยไม่ ต้ องควบคุ ม และหากเปิ ดใช้ งาน จะ รองรั บการตร วจสอบสิ ทธิ ์ หลายปั จจั ยด้ วยการตรวจสอบสิ ทธิ ์ ของ Tableau
- <sup>l</sup> เซสชั นไคลเอ็ นต์ ได้ รั บการจั ดการโดยโทเค็ นการรี เฟรชซึ ่ งสร้ างขึ ้ นหลั งจากกาเ ข้ าสู ่ ระบบ Tableau Cloud จากไคลเอ็ นต์ Bridge สำ เร็ จ หากไม่ ได้ ใช้ โทเค็ นการรี เ

ฟรชมาเป็ นเวลา 14 วั น โทเค็ นจะหมดอายุ หลั งจากโทเค็ นการรี เฟรชหมดอายุ จำ เป็ น ต้ องเข้ าสู ่ ระบบ Tableau Cloud ใหม่ หากโทเค็ นการรี เฟรชถู กใช้ ตามปกติ ระยะเวลา หมดอายุ จะขึ ้ นอยู ่ กั บเวลาที ่ มี การเปิ ดใช้ งานไซต์ โทเค็ นการรี เฟรชที ่ สร้ าง ขึ ้ นบนไซต์ ที ่ เปิ ดใช้ งานในเดื อนมิ ถุ นายน 2023 (Tableau 2023.2) หรื อหลั งจาก นั ้ นจะหมดอายุ หลั งจาก 180 วั น โทเค็ นการรี เฟรชที ่ สร้ างบนไซต์ อื ่ นๆ ทั ้ งหมด จะหมดอายุ หลั งจากหนึ ่ งปี

- <sup>l</sup> เครื ่ องคอมพิ วเตอร์ หนึ ่ งเครื ่ องติ ดตั ้ งไคลเอ็ นต์ ได้ เพี ยงไคลเอ็ นต์ เดี ยวเท่ านั ้ น
- <sup>l</sup> ต้ องมี การติ ดตั ้ งไดรเวอร์ ฐานข้ อมู ลที ่ เหมาะสมไว้ บนเครื ่ องคอมพิ วเตอร์ ที ่ ไ คลเอ็ นต์ ทำ งาน
- <sup>l</sup> สำ หรั บการเชื ่ อมต่ อการแยกข้ อมู ล ผู ้ ใช้ ที ่ เข้ าสู ่ ระบบ Tableau Cloud จากไค ลเอ็ นต์ ต้ องเป็ น **Creator** หรื อ **Explorer (เผยแพร่ ได้ )** หรื อมี บทบาทของผู ้ ดู แลร ะบบไซต์ เป็ น **ผู ้ ดู แลไซต์ ในฐานะ Creator** หรื อ **ผู ้ ดู แลไซต์ ในฐานะ Explorer** หา กผู ั ใช้ ไม่ ได้ เป็ นผู ั ดู แลระบบไซต์ ผู ั ใช้ รายนั ้ นต้ องเป็ นเจ้ าของเนื ้ อหา
- <sup>l</sup> สำ หรั บการเชื ่ อมต่ อแบบเรี ยลไทม์ ผู ้ ใช้ ที ่ เข้ าสู ่ ระบบ Tableau Cloud จากไค ลเอ็ นต์ ต้ องมี บทบาทของผู ้ ดู แลระบบไซต์ เป็ น **ผู ้ ดู แลไซต์ ในฐานะ Creator** หรื อ **ผู ้ ดู แลไซต์ ในฐาน Explorer**
- <sup>l</sup> เพื ่ อรั กษาการเชื ่ อมต่ อแบบสดไว้ ฐานข้ อมู ลที ่ เนื ้ อหาของ Tableau เชื ่ อมต่ อ อยู ่ จึ ง ไม่ สามารถ เข้ าถึ งได้ จากอิ นเทอร์ เน็ ตสาธารณะ

#### เกี ่ ยวกั บไคลเอ็ นต์ Bridge บน Linux

คุ ณสามารถปรั บใช้ ไคลเอ็ นต์ Tableau Bridge ภายในคอนเทนเนอร์ บน Linux หากต้ องการใช้ Bridge บน Linux คุ ณต้ องสร้ างอิ มเมจ Docker แบบกำ หนดเอง ติ ดตั ้ งแพ็ กเกจ RPM จาก นั ้ นเรี ยกใช้ Bridge จากภายในอิ มเมจคอนเทนเนอร์ ดู ติ [ดตั ้](#page-998-0) ง Bridge สำ หรั บ Linux สำ ห รั [บคอนเทนเนอร์](#page-998-0)

เกี ่ ยวกั บไคลเอ็ นต์ Bridge บน Windows

เมื ่ อไคลเอ็ นต์ ทำ งาน คุ ณจะเข้ าถึ งไคลเอ็ นต์ ได้ ทางถาดระบบของ Windows ในเครื ่ องคอ มพิ วเตอร์ ที ่ คุ ณติ ดตั ้ งไคลเอ็ นต์ ไว้

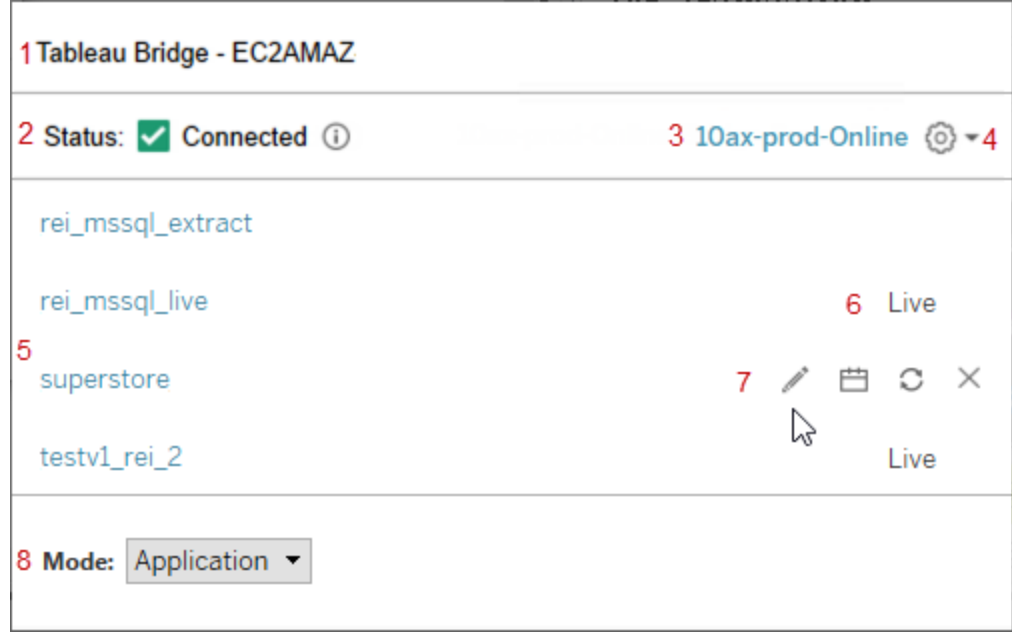

ไคลเอ็ นต์ ประกอบด้ วยส่ วนต่ างๆ ดั งต่ อไปนี ้

- 1. **ชื ่ อไคลเอ็ นต์** เป็ นชื ่ อของเครื ่ องคอมพิ วเตอร์ ที ่ ติ ดตั ้ งไคลเอ็ นต์ ไว้ ด้ วยเ ช่ นกั น
- 2. **สถานะการเชื ่ อมต่ อ** บ่ งบอกว ่ าไคลเอ็ นต์ เชื ่ อมต่ อกั บ Tableau Cloud หรื อไม่
- 3. **ไซต์** ไซต์ ของ Tableau Cloud ที ่ มี การลงทะเบี ยนไคลเอ็ นต์
- 4. **เมนู การตั ้ งค่ า**มี ตั วเลื อกในการปิ ดใช้ งานรายงานข้ อผิ ดพลาดและยกเลิ กการเชื ่ อ มโยงระหว ่ างไคลเอ็ นต์ กั บไซต์
- 5. **แหล่ งข้ อมู ล**โดยค่ าเริ ่ มต้ น พื ้ นที ่ นี ้ แสดงรายการการค้ นหาแบบสดที ่ ไคลเอ็ น ต์ กำ ลั งจั ดสรรภาระงาน (หรื อพู ล) หั ่ วทั ั งไซต์ รายการนี ้ อาจมี แหล่ งข้ อมู ล ที่ ระบบกำ หนดให้ กั บไคลเอ็ นต์ นี ั โดยใช้ กำ หนดเวลาแบบ Bridge (ดั ั งเดิ ม) ด้ วย

**หมายเหตุ** รายการนี ้ ไม่ แสดงแหล่ งข้ อมู ลหรื อการเชื ่ อมต่ อแบบเสมื อนที ่ กำ หนด เวลา "ออนไลน์ " จะทำ การรี เฟรช หากต้ องการดู แหล่ งข้ อมู ลหรื อการเชื ่ อมต่ อแบบเส มื อน โปรดไปที ่ หน้ า "งาน" และกรองหา **การรี เฟรชBridge**

- 6. **สถานะการพู ล**แสดงว ่ าแหล่ งข้ อมู ลเป็ นส่ วนหนึ ่ งของพู ลไคลเอ็ นต์ หรื อไม่
	- <sup>l</sup> สด สถานะ "สด" บ่ งบอกว ่ าแหล่ งข้ อมู ลมี การเชื ่ อมต่ อแบบสดและเป็ นส่ วนห นึ ่ งของพู ลไคลเอ็ นต์ **หมายเหตุ** การเชื ่ อมต่ อแบบเสมื อนกั บการเชื ่ อมต่ อ แบบสดจะไม่ แสดงในรายการนี ้
	- <sup>l</sup> ว ่ าง สถานะ "ว ่ าง" บ่ งบอกว ่ าไคลเอ็ นต์ ไม่ ได้ เป็ นส่ วนหนึ ่ งของพู ล เนื ่ อง จากแหล่ งข้ อมู ลกำ ลั งใช้ กำ หนดเวลาแบบ Bridge (ดั ั งเดิ ม)
- 7. **ตั วเลื อกแบบดั ้ งเดิ ม** ตั วเลื อกเหล่ านี ้ แสดงเมื ่ อวางเมาส์ เหนื อส่ วนแก้ ไขหรื อ ดู ข้ อมู ลการเชื ่ อมต่ อ ไปที ่ กำ หนดเวลา และทำ การรี เฟรชด้ วยตนเองเมื ่ อวางเมา ้ส์ เหนื อส่ วนแหล่ งข้ อมู ลที่ ใช้ กำ หนดเวลาแบบ $\mathsf{Bridge}\left(\mathfrak{d}\degree\right)$ ังเดิ $\ket{\mathfrak{p}}$
- 8. **โหมดไคลเอ็ นต์** บ่ งบอกว ่ าไคลเอ็ นต์ ทำ งานในฐานะแอปพลิ เคชั นหรื อบริ การบน Windows หากต้ องการข้ อมู ลเพิ ่ มเติ ม โปรดดู เนื ้ อหาด้ านล่ าง

ข้ อกำ หนดของ Windows สำ หรั บการเชื ่ อมต่ อการแยกข้ อมู ล

- <sup>l</sup> หากต้ องการรี เฟรชข้ อมู ลแยก ไคลเอ็ นต์ อาจทำ งานในฐานะบริ การหรื อแอปพลิ เคชั น บน Windows ก็ ได้
- <sup>l</sup> หากตั ้ งค่ าให้ ไคลเอ็ นต์ ทำ งานในฐานะแอปพลิ เคชั น ไคลเอ็ นต์ จะทำ การรี เฟรชเ ้มื่อเปิดเครื่องคอมพิวเตอร์ ผู้ ใช้ Windows เข้าสู่ ระบบและใช้ งาน Bridge เท่ านั ้ น

หากปี ดเครื ่ องคอมพิ วเตอร์ ผู ั ใช้ ออกจากระบบ Windows หรื อผู ั ใช้ ออกจากไคลเ อ็ นต์ การอั ปเดตแหล่ งข้ อมู ลหรื อการเชื ่ อมต่ อแบบเสมื อนที ่ ทำ งานบนไคลเอ็ น ต์ นั ้ น (ไม่ ว ่ าจะเป็ นทางพู ลหรื อด้ วยตนเอง) จะไม่ สามารถเข้ าถึ ง Tableau Cloud แ ้ละจะไม่ มี การรี เฟรชแหล่ งข้ อมู ลหรื อการเชื่ อมต่ อแบบเสมื อนจนกว่ าผู ั้ใช้ จะเ ้ข้ าสู ่ ระบบอี กครั ้ ง ในช่ วงเวลานี ้ เจ้ าของเนื ้ อหาจะได้ รั บอี เมลแจ้ งเตื อนว่ า การรี เฟรชล้ มเหลวจาก Tableau Cloud หากต้ องการข้ อมู ลเพิ ่ มเติ ม โปรดดู หยุ [ดการ](#page-1089-0) รั กษาข้ อมู ลให้ เป็ นปั จจุ บั [นเสมอผ่](#page-1089-0) าน Bridge

<sup>l</sup> เพื ่ อรั บรองว ่ าการรี เฟรชแหล่ งข้ อมู ลแบบไฟล์ จะเสร็ จสิ ้ นโดยไม่ มี ปั ญหา ไคลเ อ็ นต์ ที ่ ตั ้ งค่ าไว้ ให้ ทำ งานในฐานะบริ การต้ องอ้ างอิ งเส้ นทาง UNC แบบเต็ มข องไฟล์ แหล่ งที ่ มา ไม่ ใช่ เส้ นทางไดรฟ์ ที ่ จั บคู ่ ไว้ ตั วอย่ างเช่ น ใช้ "\\filesrv\Data\file.csv" แทนที ่ จะใช้ "C:\Data\file.csv"

สำ หรั บไคลเอ็ นต์ ที ่ ตั ้ งค่ าไว้ ให้ ทำ งานในฐานะแอปพลิ เคชั น เราขอแนะนำ ว ่ าใ ห้ ไคลเอ็ นต์ อ้ างอิ งเส้ นทาง UNC แบบเต็ มเช่ นเดี ยวกั น หากต้ องการข้ อมู ลเพิ ่ มเ ติ ม โปรดดู เปลี ่ ยนเส้ [นทางของไฟล์](#page-1013-0) สำ หรั บแหล่ งข้ อมู ล

ข้ อกำ หนดของ Windows สำ หรั บการเชื ่ อมต่ อแบบสด

- <sup>l</sup> หากต้ องการทำ การค้ นหาแบบสด ไคลเอ็ นต์ อาจทำ งานในฐานะบริ การหรื อแอปพลิ เคชั น บน Windows ก็ ได้
- <sup>l</sup> ไซต์ Tableau Cloud แต่ ละไซต์ อาจมี ไคลเอ็ นต์ หลายตั วที ่ คงการเชื ่ อมต่ อแบบสดไ ว้ ไคลเอ็ นต์ เหล่ านั ้ นใช้ รี เฟรชข้ อมู ลแยกได้ ด้ วย
- <sup>l</sup> หากตั ้ งค่ าให้ ไคลเอ็ นต์ ทำ งานในฐานะแอปพลิ เคชั น การค้ นหาแบบสดจะเกิ ดขึ ้ นไ ด้ กี ต่ อเมื่ อเปิ ดเครื่ องคอมพิ วเตอร์ ผู้ ใช้ Windows เข้ าสู่ ระบบ และใช้ งาน Bridge เท่ านั ้ น

หากปี ดเครื่ องคอมพิ วเตอร์ ผู ัใช้ ออกจากระบบ Windows หรื อผู ัใช้ ออกจากไคลเอ็ นต์ การอั ปเดตแหล่ งข้ อมู ลหรื อการเชื ่ อมต่ อแบบเสมื อนจะไม่ สามารถเข้ าถึ ง Tableau Cloud และจะไม่ มี การอั ปเดตเนื ้ อหาให้ เป็ นปั จจุ บั นอยู ่ เสมอ

<span id="page-1070-0"></span>โหมด "แอปพลิ เคชั น" เที ยบกั บโหมด "บริ การ"

ามใหม่ ของข้ อมู ลโดยทั ่ วไป

ไคลเอ็ นต์ ทำ งานได้ ในโหมดใดโหมดหนึ ่ งจากสองโหมด ได้ แก่ "แอปพลิ เคชั น" หรื อ "บริ การ" ์โหมดที<sub>่</sub> ไคลเอ็ นต์ ทำ งานได้ ชึ ้ นอยู ่ กั บบั ญชี ผู ั ใช้ Windows ที ่ ไคลเอ็ นต์ นั ้ นท ำ งานอยู ่ การตั ้ งค่ าไซต์ Tableau Cloud ที่ ลงทะเบี ยนไคลเอ็ นต์ ไว้ และความตั องการคว

<sup>l</sup> **แอปพลิ เคชั น** เมื ่ อตั ้ งค่ าให้ ไคลเอ็ นต์ ทำ งานในโหมด "แอปพลิ เคชั น" ไคลเอ็ นต์ จะทำ งานในฐานะ แอปพลิ เคชั <sup>น</sup> บน Windows

ในโหมดนี ้ ไคลเอ็ นต์ จะช่ วยอำ นวยความสะดวกในการค้ นหาแบบสดและการรี เฟรชที ่ มี การกำ หนดเวลาให้ กั บเนื ้ อหาที ่ เชื ่ อมต่ อกั บข้ อมู ลเครื อข่ ายส่ วนตั ว ในขณ ะที่ ผู ัใช้ รายหนึ่ งเข้ าสู ่ ระบบ Windows แล้ ว หากผู ัใช้ รายนั ้ นออกจากระบบ Windows ไคลเอ็ นต์ จะไม่ สามารถรั กษาการค้ นหาแบบสดและ รี เฟรชข้ อมู ลแยกตามกำ ห นดเวลาได้

<sup>l</sup> **บริ การ** เมื ่ อตั ้ งค่ าให้ ไคลเอ็ นต์ ทำ งานในโหมด "บริ การ" ไคลเอ็ นต์ จะทำ งานในฐา นะ บริ การ บน Windows

ในโหมดนี ้ ไคลเอ็ นต์ จะทำ งานอย่ างต่ อเนื ่ องแม้ ว ่ าผู ้ ใช้ จะออกจากระบบ Windows ไปแล้ วก็ ตาม บั ญชี ผู ั ใช้ Windows ต้ องเป็ นสมาชิ กของกลุ ่ ม "ผู ั ดู แ ลระบบ" ในเครื ่ องจึ งจะใช้ งานไคลเอ็ นต์ ในโหมดบริ การได้ โหมดนี ้ เหมาะสำ หรั บไค ลเอ็ นต์ แบบพู ลที ่ จั ดสรรภาระงานของการค้ นหาแบบสดและการรี เฟรชที ่ มี การกำ หน ดเวลา โหมดบริ การเป็ นโหมดเริ ่ มต้ น

## **แนวทางของโหมด**

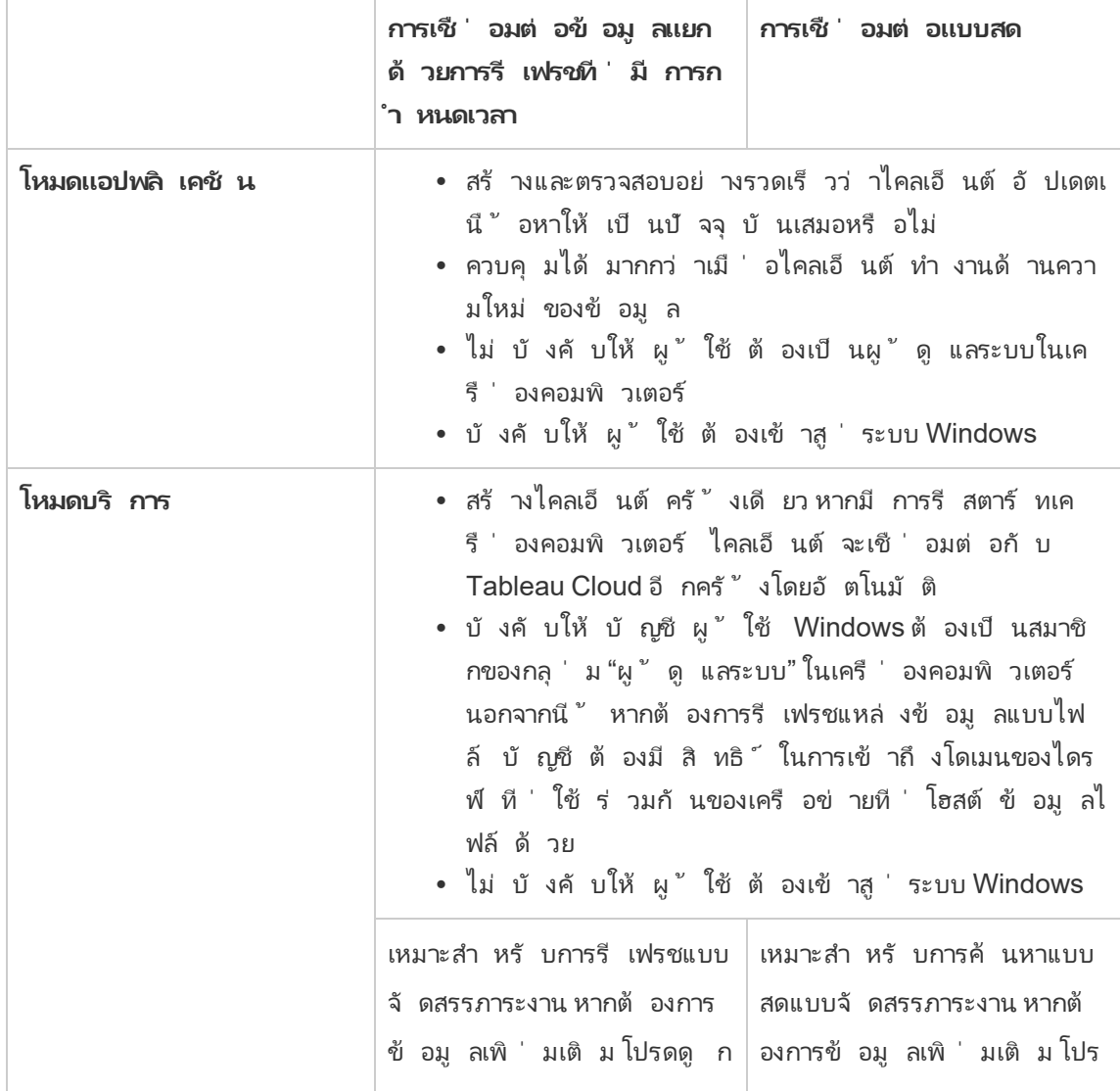

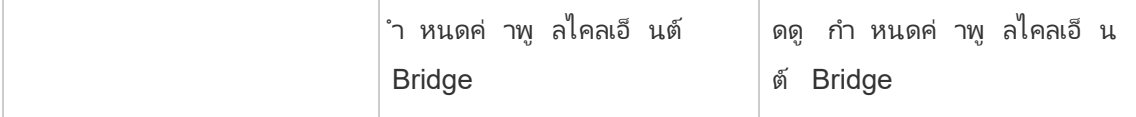

#### ข้ อกำ หนดไคลเอ็ นต์ ของ Windows

หากต้ องการสั ่ งงานและใช้ ไคลเอ็ นต์ ต้ องปฏิ บั ติ ตามชุ ดข้ อกำ หนดหลั กและข้ อกำ หนดเ พิ ่ มเติ มที ่ เป็ นเอกลั กษณ์ เฉพาะสำ หรั บงานด้ านความใหม่ ของข้ อมู ล

ข้ อกำ หนดหลั ก

- <sup>l</sup> ไคลเอ็ นต์ ทำ งานได้ บน Windows เวอร์ ชั น 64 บิ ตเท่ านั ้ น
- <sup>l</sup> Tableau แนะนำ ให้ ติ ดตั ้ งไคลเอ็ นต์ Bridge ในเครื ่ องใดเครื ่ องหนึ ่ งโดยเฉพาะห ลั งไฟร์ วอลล์ ของคุ ณ
- <sup>l</sup> เครื ่ องคอมพิ วเตอร์ ที ่ ไคลเอ็ นต์ ทำ งานต้ องอยู ่ ในโดเมน Windows เดี ยวกั นและ มี สิ ทธิ ั ในการเข้ าถึ งฐานข้ อมู ลพื ้ นฐานที่ ระบุ ไว้ ในแหล่ งข้ อมู ลหรื อการเ ชื ่ อมต่ อแบบเสมื อน
- <sup>l</sup> ทั ้ งเครื ่ องคอมพิ วเตอร์ และผู ้ ใช้ Windows ต้ องมี สิ ทธิ ์ ในการเข้ าถึ งข้ อมู ล พื ้ นฐานที ่ ระบุ ไว้ ในแหล่ งข้ อมู ลหรื อการเชื ่ อมต่ อแบบเสมื อน
- <sup>l</sup> ต้ องเปิ ดใช้ งานตั วเลื อก ไคลเอ็ นต์ ที ่ เชื ่ อมต่ <sup>อ</sup> ของ Tableau Cloud ไว้ เสมอเพื ่ อ ให้ ไคลเอ็ นต์ ทำ งานได้ อย่ างต่ อเนื ่ อง และเมื ่ อเปิ ดใช้ งานไว้ ไคลเอ็ นต์ จะ รองรั บการยื นยั นตั วตนแบบหลายปั จจั ยด้ วยการยื นยั นตั วตนของ Tableau หากต้ องการข้ อ มู ลเพิ ่ มเติ มเกี ่ ยวกั บตั วเลื อกไคลเอ็ นต์ ที ่ เชื ่ อมต่ อ โปรดดู ข้ อกำ [หนดของไ](#page-348-1) คลเอ็ นต์ ที ่ เชื ่ อมต่ อสำ หรั บ [Tableau](#page-348-1) Bridge

หากต้ องการข้ อมู ลเพิ ่ มเติ ม โปรดดู Bridge ได้ รั [บการออกแบบมาเพื ่](#page-979-0) อให้ ปรั บขยายเพิ ่ ม [และขยายออกได้](#page-979-0) เมื ่ อกำ หนดค่ าการปรั บใช้ Bridge ของคุ ณให้ พิ จารณารายการต่ อไปนี ้ :

ข้ อกำ หนดเพิ ่ มเติ มสำ หรั บโหมด "บริ การ"

- <sup>l</sup> การสั ่ งงานไคลเอ็ นต์ ในโหมด **บริ การ** บั ญชี ผู ้ ใช้ Windows ที ่ จะใช้ Bridge ได้ ต้ องเปี นสมาชิ กของกลุ ่ ม "ผู ั ดู แลระบบ" ในเครื ่ องคอมพิ วเตอร์ ผู ั ใช้ ไม่ จำ เ ป็ นต้ องเข้ าสู ่ ระบบ Windows แต่ เครื ่ องคอมพิ วเตอร์ ต้ องเปิ ดอยู ่ และทำ งานบน ระบบ Windows
- <sup>l</sup> เมื ่ อใช้ ไคลเอ็ นต์ ในโหมด **บริ การ** และเชื ่ อมต่ อกั บข้ อมู ลไฟล์ ที ่ โฮสต์ อยู ่ ใน ไดรฟ์ ที ่ ใช้ ร ่ วมกั นของเครื อข่ าย บั ญชี ต้ องมี สิ ทธิ ์ ในการเข้ าถึ งโดเมนของได รฟ์ ที ่ ใช้ ร ่ วมกั นของเครื อข่ าย
- ซ่ อมแซมไคลเอ็ นต์ ที ่ ทำ งานในโหมด "บริ การ"

บางครั ้ งบางอย่ างก็ ทำ ให้ การเชื ่ อมต่ อกั บเนื ้ อหาทำ งานผิ ดปกติ เมื ่ อเกิ ดปั ญหา นี ้ ขึ ้ น การแจ้ งเตื อนจะปรากฏเพื ่ อให้ ข้ อมู ลเกี ่ ยวกั บสาเหตุ ของปั ญหา อย่ างไรก็ ตา ม หาก Tableau Cloud ไม่ สามารถให้ ข้ อมู ลในการแก้ ไขปั ญหาในการแจ้ งเตื อนได้ และหาก คุ ณใช้ งาน Tableau Bridge ในฐานะบริ การ คุ ณสามารถใช้ คำ สั ่ ง **ซ่ อมแซม** เพื ่ อลองรี เซ็ ตการเชื ่ อมต่ อ

การช่ วยซ่ อมแซมไคลเอ็ นต์ ในโหมด "บริ การ" ให้ คลิ กขวาที ่ ไอคอน Bridge ในถาดระบบของ Windows และเลื อก **ซ่ อมแซม** การกระทำ เช่ นนี ้ จะหยุ ดและ รี สตาร์ ทบริ การ ซึ ่ งเพี ยงพอ ที ่ จะแก้ ปั ญหานี ้ ได้

## ไฟล์ ชั ่ วคราว

ไฟล์ ชั ่ วคราวของ Bridge อยู ่ ในโฟลเดอร์ C:\Users\<username>\AppData\Local\Temp

ไฟล์ ชั ่ วคราวจะถู กลบเป็ นระยะเมื ่ อเชื ่ อมต่ อกั บ Tableau Cloud หรื อหลั งจากที ่ คุ ณ ปิ ดไคลเอ็ นต์

- <sup>l</sup> หลั งจากรี เฟรชแล้ ว ไฟล์ TEMP\_\* จะถู กลบออก
- $\bullet$  ไฟล์ <code>hyper</code> จะถู กลบหลั งจากปิ ดไคลเอ็ นต์ <code>Bridge</code>
- <sup>l</sup> โฟลเดอร์ TableauTemp จะไม่ ถู กลบเนื ่ องจากความต้ องการของระบบ

การตั ้ งค่ าไคลเอ็ นต์ cleanUpTempDirOnStartUp จะกำ หนดว ่ าจะลบไฟล์ ชั ่ วคราวเ มื ่ อไคลเอ็ นต์ Bridge เริ ่ มทำ งานหรื อไม่ เมื ่ อตั ้ งค่ าเป็ น False ไฟล์ ชั ่ วคราวจะไ ม่ ถู กลบออก

# <span id="page-1074-0"></span>เปลี ่ ยนการตั ้ งค่ าไคลเอ็ นต์ Bridge

้ผู ั ดู แลเว็ บไซต์ สามารถกำ หนดค่ าการตั ังค่ าไคลเอ็ นต์ ่Bridge ได้ หลายรายการเพื ่ อเป ลี ่ ยนวิ ธี การทำ งานของไคลเอ็ นต์

# ไคลเอ็ นต์ Windows

สำ หรั บไคลเอ็ นต์ Windows ตำ แหน ่ งเริ ่ มต้ นของไฟล์ การกำ หนดค่ าคื อ C:\Users\jsmith\Documents\My Tableau Bridge Repository\Configuration\TabBridgeClientConfiguration.txt คุ ณต้ องรี สต าร์ ทไคลเอ็ นต์ เพื ่ อให้ การเปลี ่ ยนแปลงที ่ ทำ กั บไฟล์ การกำ หนดค่ านั ้ นมี ผล

## Bridge สำ หรั บ Linux สำ หรั บคอนเทนเนอร์

ไฟล์ TabBridgeClientConfiguration.txtจะสร้ างขึ้นด้วยการกำ หนดค่ าเริ่มต้น ในครั ้ งแรกที ่ คุ ณเรี ยกใช้ ไคลเอ็ นต์ Bridge

หากต้ องการเปลี ่ ยนการตั ้ งค่ าการกำ หนดค่ า ให้ แก้ ไขไฟล์ TabBridgeClientConfiguration.txt และสร้ างคอนเทนเนอร์ Docker ใหม่ ด้ วยไฟล์ ที ่ อั ปเดต หากต้ องการข้ อมู ลเพิ ่ มเติ มเกี ่ ยวกั บวิ ธี การสร้ างและอั ปเดตคอนเทนเนอร์ โ ปรดดู สร้ [างคอนเทนเนอร์](https://docs.docker.com/get-started/02_our_app/) แอปพลิ เคชั น

## กำ หนดการเดิ ม

ในบางกรณี เจ้ าของแหล่ งข้ อมู ลอาจต้ องรั บผิ ดชอบงานบางอย่ างที ่ อธิ บายไว้ ในหั วข้ อ นี ้ หากต้ องดู แลไคลเอ็ นต์ ของตนเองเพื ่ อเรี ยกใช้ กำ หนดการของ Bridge (ดั ้ งเดิ ม)

serviceConnectionSettings

การกำ หนดค่ า: serviceConnectionSettings

ตั วเลื อก:

```
serviceUrl URL ของไซต์ Tableau
                       ไม่ สามารถกำ หนดค่ าได้
proxyServer เซิ ร์ ฟเวอร์ พร็ อกซี และพอร์ ต
                       กำ หนดค่ าได้
```
ตั วอย่ าง

```
คุ ณต้ องรี สตาร์ ทไคลเอ็ นต์ เพื ่ อให้ การเปลี ่ ยนแปลงที ่ ทำ กั บไฟล์ การกำ หนดค่ านั ้
นมี ผล
"serviceConnectionSettings" : {
        "serviceUrl" : "https://online.tableau.com",
        "proxyServer" : {
        "serverName" : "http://localhost",
        "serverPort" : 8888
        }
การเชื ่ อมต่ อ
การกำ หนดค่ า: connection
ตั วเลื อก:
 connectTimeout เวลารอของไคลเอ็ นต์ Bridge เมื ่ อพยายา
                                           มเชื ่ อมต่ อกั บ Tableau Cloud
                                           ค่ าเริ ่ มต้ น: 1 นาที
                                           กำ หนดค่ าได้
 operationTimeout เวลารอของไคลเอ็ นต์ Bridge สำ หรั บแ
                                           ต่ ละเซิ ร์ ฟเวอร์ (เช่ น VizPortal) การเ
                                           รี ยก API หลั งจากเชื ่ อมต่ อกั บ
                                           Tableau Cloud สำ เร็ จ
                                           ค่ าเริ ่ มต้ น: 15 นาที
```
กำ หนดค่ าได้

maxAttemptsToRedirectHttpRequests การเรี ยก API ไปยั งเซิ ร์ ฟเวอร์ สามารถ เปลี ่ ยนเส้ นทางจาก POD ไปยั ง POD ไ ด้ ตั วเลขนี ้ ระบุ จำ นวนการเปลี ่ ยนเ ส้ นทางสู งสุ ดต่ อการเรี ยก API ของเซิ ร์ ฟเวอร์ ค่ าเริ ่ มต้ น: 20

กำ หนดค่ าได้

#### ตั วอย่ าง

```
"connection" : {
      "connectTimeout" : "00:01:00",
      "operationTimeout" : "00:15:00",
      "maxAttemptsToRedirectHttpRequests" : 20
       }
```
#### connectionPool

การกำ หนดค่ า: connectionPool

#### ตั วเลื อก:

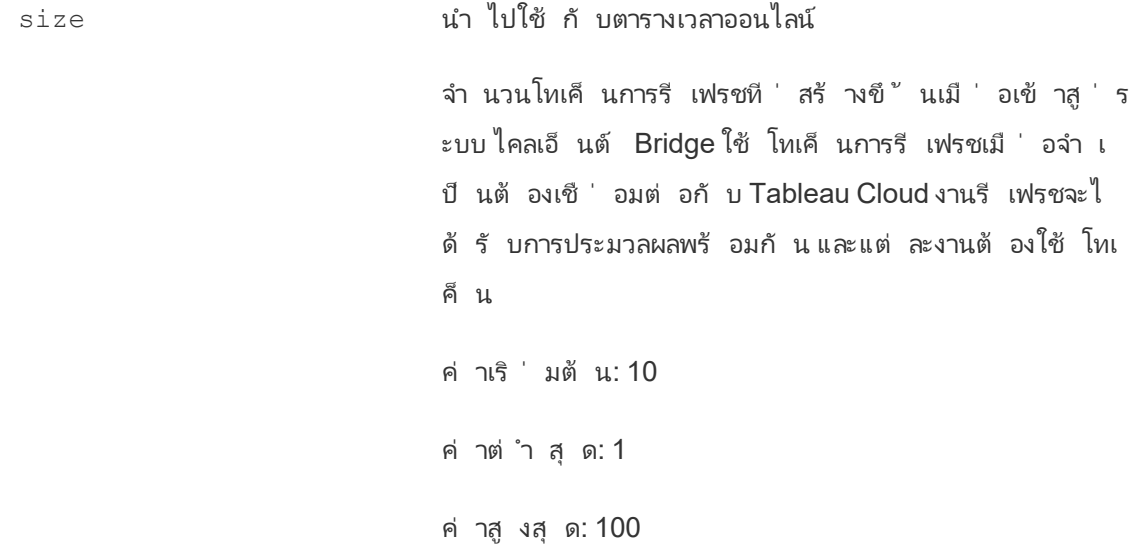

กำ หนดค่ าได้

#### ตั วอย่ าง

ตามค่ าเริ ่ มต้ นแล้ ว ไคลเอ็ นต์ แต่ ละ รายการในกลุ ่ มสามารถจั ดสรรภาระงานการรี เฟรชได้ สู งสุ ด 10 รายการในครั ้ งเดี ยว หากจำ นวนงานการรี เฟรชที ่ ทำ งานอยู ่ ในช่ วงเวลาหนึ ่ งเ กิ นความจุ ของพู ลไคลเอ็ นต์ หรื อคุ ณมี ทรั พยากรฮาร์ ดแวร์ ที ่ จะ รองรั บ ให้ พิ จารณาเ พิ ่ มความจุ ของไคลเอ็ นต์ แต่ ละ รายการ

สำ หรั บ Windows การเปลี ่ ยนค่ า size จำ เป็ นต้ องยกเลิ กการเชื ่ อมโยงกั บไคลเอ็ นต์ ก ารยกเลิ กการลิ งก์ จะลบการเชื ่ อมโยงระหว ่ างเว็ บไซต์ กั บไคลเอ็ นต์ ซึ ่ งหมายความว ่ าสำ หรั บแหล่ งข้ อมู ลที ่ ได้ รั บการรี เฟรชโดยใช้ กำ หนดการของ Bridge (ดั ้ งเดิ ม) การยกเลิ ก การลิ งก์ กั บไคลเอ็ นต์ จะลบการเชื ่ อมโยงกั บแหล่ งข้ อมู ลเหล่ านั ้ น รวมถึ งกำ หนดการ แ ละข้ อมู ลการเชื ่ อมต่ อใดๆ จากไคลเอ็ นต์ ในการปรั บเปลี ่ ยนขนาดของพู ล Bridge เราขอแนะ นำ ให้ คุ ณคลิ กไอคอน Bridge ในถาดของระบบ Windows และบั นทึ กรายการแหล่ งข้ อมู ลที ่ แสดงเพื ่ อช่ วยในกระบวนการจั ดกำ หนดการใหม่

```
"connection" : {
       "connectTimeout" : "00:01:00",
       "operationTimeout" : "00:15:00",
       "maxAttemptsToRedirectHttpRequests" : 20
       },
"connectionPool" : {
      "size" : 10
```
}

#### dataSourceRefreshSettings

การกำ หนดค่ า: dataSourceRefreshSettings

#### ตั วเลื อก:

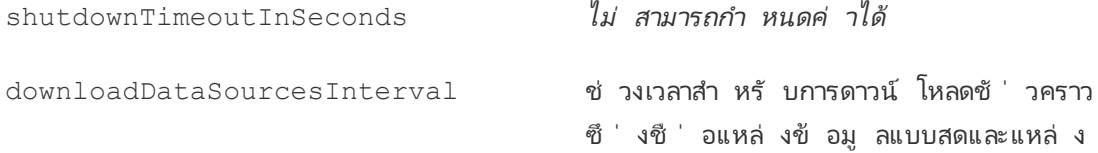

ข้ อมู ลแบบแยกข้ อมู ลที ่ กำ หนดให้ กั บไคลเอ็ นต์ สำ หรั บกำ หนดการเดิ ม

ค่ าเริ ่ มต้ น: 30 นาที

กำ หนดค่ าได้

checkRefreshDataSourcesInterval ช่ วงเวลาสำ หรั บไคลเอ็ นต์ Bridge เพื ่ อ

ตรวจสอบแหล่ งข้ อมู ลที ่ กำ หนดให้ กั บ ไคลเอ็ นต์ เพื ่ อกำ หนดว ่ าจำ เป็ นต้ อง รี เฟรชสำ หรั บกำ หนดการเดิ มหรื อไม่

ค่ าเริ ่ มต้ น: 5 วิ นาที

#### กำ หนดค่ าได้

extractRefreshTimeout บั งคั บใช้ การจำ กั ดเวลาสำ หรั บการรี เ ฟรชที ่ ดำ เนิ นการโดยไคลเอ็ นต์ ขี ดจำ กั ดการหมดเวลาคื อเวลาที ่ นานที ่ สุ ด ที ่ อนุ ญาตสำ หรั บการแยกข้ อมู ลครั ้ ง เดี ยวเพื ่ อทำ การรี เฟรชให้ เสร็ จสิ ้ น ก่ อนที ่ ไคลเอ็ นต์ จะยกเลิ ก หากการรี เฟ รชการแยกข้ อมู ลถู กยกเลิ กเนื ่ องจากถึ ง ขี ดจำ กั ดการหมดเวลา คุ ณจะเห็ นข้ อควา มในไคลเอ็ นต์ และการแจ้ งเตื อนทางอี เมลจ ะส่ งไปยั งเจ้ าของแหล่ งข้ อมู ล

ค่ าเริ ่ มต้ น: 24 ชั ่ วโมง

สำ หรั บการเชื ่ อมต่ อแบบเสมื อน ขี ดจำ กั ดการหมดเวลาของการรี เฟรชการแยกข้ อมู ลตามค่ าเริ ่ มต้ นคื อ 2 ชั ่ วโมงและถู กค วบคุ มโดย Tableau Cloud โดยจะไม่ สามารถ ควบคุ มขี ดจำ กั ดเวลานี ้ โดยไคลเอ็ นต์ Bridge ได้

กำ หนดค่ าได้

```
ความช่ วยเหลื อของ Tableau Cloud
```

```
maxRemoteJobConcurrency นำ ไปใช้ กั บตารางเวลาออนไลน์ จำ นวนงา
                                            นรี เฟรชระยะไกลสู งสุ ดที ่ ไคลเอ็ นต์ อ
                                            นุ ญาต ค่ าสำ หรั บการกำ หนดค่ านี ้ ต้ อ
                                            งเท่ ากั บหรื อน้ อยกว ่ า connectionPool ป
                                            รั บค่ าสู งสุ ดตามความสามารถของเครื ่ อง
                                            เช่ น CPU และ RAM ต้ องรี สตาร์ ทไคลเอ็
                                            นต์
                                            ค่ าเริ ่ มต้ น: 10
                                            ต่ ำ สุ ด: 1
                                            สู งสุ ด: ค่ าสำ หรั บ conectionPool
                                            กำ หนดค่ าได้
JSONLogForExtractRefresh เมื ่ อตั ้ งค่ าเป็ นจริ ง ไคลเอ็ นต์ จะสร้
                                            างไฟล์ บั นทึ กเพิ ่ มเติ มในรู ปแบบ
                                            JSON บั นทึ กจะบั นทึ กเมตริ กของการรี เ
                                            ฟรชการแยกข้ อมู ล สำ หรั บทั ้ งการรี เฟร
                                            ชแบบเดิ มและการรี เฟรชระยะไกล โดยมี บรร
                                            ทั ดเดี ยวต่ อการแยกข้ อมู ล
                                            รู ปแบบของไฟล์ บั นทึ ก JSON นั ้ นสามา
                                            รถอ่ านได้ โดย Tableau Desktop และสามาร
                                            ถใช้ เป็ นแหล่ งข้ อมู ลเพื ่ อสร้ างการแส
                                            ดงเป็ นภาพแบบสดได้ หากต้ องการข้ อมู ลเ
                                            พิ ่ มเติ ม โปรดดู ไฟล์ JSON
                                            ตั วอย่ างของไฟล์ บั นทึ กคื อ:
                                            ExtractRefreshMetrics_
                                            <timestamp>.json
                                            การเปลี ่ ยนค่ าของตั วเลื อกการกำ หนดค่
                                            านี ้ จำ เป็ นต้ องรี สตาร์ ทไคลเอ็ นต์
                                            Bridge
```
ตั วเลื อกการกำ หนดค่ า loggerSettings จะมี ผลกั บไฟล์ บั น ทึ ก JSON ค่ าเริ ่ มต้ น: false กำ หนดค่ าได้ dataSources มี ผลกั บงานการรี เฟรชกำ หนดการแบบเดิ ม ผู ้ ใช้ ไม่ สามารถแก้ ไขได้ แสดงรายการตำ แหน ่ งไฟล์ ในเครื ่ องที ่ แ มปสำ หรั บแหล่ งข้ อมู ลที ่ เป็ นไฟล์

ไม่ สามารถกำ หนดค่ าได้

ตั วอย่ าง

หากต้ องการควบคุ มการใช้ การแยกข้ อมู ลหรื อการรี เฟรชอย่ างไม่ ถู กต้ อง คุ ณสามารถบั งคั บใช้ การจำ กั ดเวลาโดยใช้ extractRefreshTimeout หรื อที ่ เรี ยกว ่ าขี ดจำ กั ดการหมด เวลาสำ หรั บการรี เฟรชที ่ ดำ เนิ นการโดยไคลเอ็ นต์ ขี ดจำ กั ดการหมดเวลาคื อเวลาที ่ นาน ที่ สุ ดที่ อนุ ญาตสำ หรั บการแยกข้ อมู ลครั้ งเดี ยวเพื่อหำ การรี เฟรชให้ เสร็ จสิ ั นก่ อนที ่ ไคลเอ็ นต์ จะยกเลิ ก

**หมายเหตุ** : สำ หรั บการแยกข้ อมู ลของการเชื ่ อมต่ อแบบเสมื อน ค่ าเริ ่ มต้ นสำ หรั บ extractRefreshTimeout คื อ 2 ชั ่ วโมง และไม่ สามารถควบคุ มโดยไคลเอ็ นต์ Bridge ได้ อี กทางเลื อกหนึ ่ งคื อ คุ ณสามารถแก้ ไขการเชื ่ อมต่ อแบบเสมื อนเพื ่ อรี เฟรชภาย ในระยะเวลาเริ ่ มต้ น 2 ชั ่ วโมงหรื อสลั บไปยั งแหล่ งข้ อมู ลที ่ เผยแพร่

ทั ้ งนี ้ ขี ดจำ กั ดการหมดเวลาสำ หรั บไคลเอ็ นต์ จะตั ้ งค่ าไว้ เป็ น 24 ชั ่ วโมงตามค่ าเ ริ ่ มต้ น คุ ณสามารถเปลี ่ ยนขี ดจำ กั ดการหมดเวลาสำ หรั บไคลเอ็ นต์ ได้ ผ่ านไฟล์ การกำ หนดค่ า Bridge หากการรี เฟรชการแยกข้ อมู ลถู กยกเลิ กเนื ่ องจากถึ งขี ดจำ กั ดการหมดเวลา คุ ณจะเห็ นข้ อความในไคลเอ็ นต์ และการแจ้ งเตื อนทางอี เมลจะส่ งไปยั งเจ้ าของแหล่ งข้ อมู ล

```
คุ ณต้ องรี สตาร์ ทไคลเอ็ นต์ เพื ่ อให้ การเปลี ่ ยนแปลงที ่ ทำ กั บไฟล์ การกำ หนดค่ านั ้
นมี ผล
"dataSourceRefreshSettings" : {
        "shutdownTimeoutInSeconds" : "00:00:30",
        "downloadDataSourcesInterval" : "00:30:00",
        "checkRefreshDataSourcesInterval" : "00:00:05",
        "extractRefreshTimeout" : "24:00:00",
        "maxRemoteJobConcurrency" : 10,
        "JSONLogForExtractRefresh" : false,
        "dataSources" : [
        ]
}
loggerSettings
การกำ หนดค่ า: loggerSettings
ตั วเลื อก:
maxLogFileSizeInMB ขนาดสู งสุ ดของไฟล์ บั นทึ กมี หน ่ วยเป็ น
                                      MB เมื ่ อไฟล์ บั นทึ กมี ขนาดเกิ นขี ดจำ กั
                                      ด ระบบจะสร้ างไฟล์ บั นทึ กใหม่
                                      ค่ าเริ ่ มต้ น: 25 MB
                                      กำ หนดค่ าได้
 maxBackupLogFileCount จำ นวนไฟล์ บั นทึ ก Bridge สู งสุ ดที ่ อนุ ญ
                                      าต เมื ่ อจำ นวนไฟล์ บั นทึ กเกิ นขี ดจำ กั ด
                                      ระบบจะลบไฟล์ บั นทึ กที ่ เก่ าที ่ สุ ดออก
                                      ค่ าเริ ่ มต้ นคื อ 40
                                      กำ หนดค่ าได้
 remoteRequestLogFileLifeSpan สำ หรั บงานการรี เฟรช Bridge แต่ ละงานที ่ ส่
                                     งไปยั งไคลเอ็ นต์ ไฟล์ บั นทึ กชุ ดใหม่ จะส
                                      ร้ างขึ ้ น:
```
tabbridgeclijob\_<process\_id, and if the data source is JDBC-based: fjprotocolserver <process id>, and stdout jprotocolserver <process id>

ตามค่ าเริ ่ มต้ นแล้ ว ระยะเวลาสู งสุ ดที ่ ไฟ ล์ บั นทึ กจะยั งคงอยู ่ ในโฟลเดอร์ บั นทึ กก่ อนจะถู กลบคื อ 8 ชั ่ วโมง หากจำ นวนไฟล์ บั น ทึ กเกิ น maxBackupLogFileCount ทั ้ ง ้นี้ ไฟล์ บั นทึ กเหล่ านี้ จะคงอย ่ ตลอดไปห ากจำ นวนไฟล์ บั นทึ กน้ อยกว ่ าหรื อเท่ ากั บ maxBackupLogFileCount

 $\langle$ process  $id$ > แสดงถึง ID ของกระบวนการ Windows

ค่ าเริ ่ มต้ น: 8 ชั ่ วโมง

กำ หนดค่ าได้

#### ตั วอย่ าง

ไคลเอ็ นต์ จะสร้ างบั นทึ กกิ จกรรมโดยเป็ นส่ วนหนึ ่ งของการทำ งานปกติ คุ ณสามารถใช้ บั นทึ กเหล่ านี ้ เพื ่ อตรวจสอบการรี เฟรช แก้ ปี ญหาเกี ่ ยวกั บ Bridge หรื อหากฝ่ ายสนั บสนุ น Tableau ขอบั นทึ กจากคุ ณเพื ่ อช่ วยแก้ ไขปั ญหา

คุ ณสามารถจั ดการขนาดของไฟล์ บั นทึ กของ Bridge หรื อเพิ ่ มไฟล์ บั นทึ กเวลาที ่ ยั งคงอ ยู ่ ก่ อนที ่ จะถู กลบในไฟล์ TabBridgeClientConfiguration.txt ได้

หมายเหตุ : ไฟล์ บั นทึ กชื ่ อ tabprotosrv\* จะแตกต่ างจากไฟล์ บั นทึ กอื ่ นๆ ของ Bridge ขนาด สู งสุ ดคื อ 1 MB และจำ นวนไฟล์ บั นทึ กสู งสุ ดที ่ อนุ ญาตคื อ 8,192 โดยค่ าเหล่ านี ้ ไม่ สามารถกำ หนดค่ าได้

```
"loggerSettings" : {
      "maxLogFileSizeInMB" : 25,
      "maxBackupLogFileCount" : 40,
      "remoteRequestLogFileLifeSpan" : "00:00:00"
```
}

```
dataSyncRestartInterval
```

```
การกำ หนดค่ า: dataSyncRestartInterval
```
ตั ้ งค่ าช่ วงเวลารี สตาร์ ทของการซิ งค์ ข้ อมู ล

กำ หนดค่ าได้

internetConnectionMonitorInterval

```
การกำ หนดค่ า: internetConnectionMonitorInterval
```
ช่ วงเวลาสำ หรั บ Bridge เพื ่ อ ping อิ นเทอร์ เน็ ตเพื ่ อตรวจสอบว ่ ามี การเชื ่ อมต่ อ ที ่ ถู กต้ องหรื อไม่

```
ค่ าเริ ่ มต้ น: 30 วิ นาที
```

```
กำ หนดค่ าได้
```

```
secureStorageMonitorInterval
```

```
การกำ หนดค่ า: secureStorageMonitorInterval
```
ช่ วงเวลาสำ หรั บ $B$ ridge เพื่ อกำ หนดพื้นที่ เก็ บข้ อมู ลที่ ปลอดภัย

ไม่ สามารถกำ หนดค่ าได้

cleanUpTempDirOnStartUp

```
การกำ หนดค่ า: cleanUpTempDirOnStartUp
```
กำ หนดว ่ าจะลบไฟล์ ชั ่ วคราวเมื ่ อไคลเอ็ นต์ Bridge เริ ่ มทำ งานหรื อไม่

ค่ าเริ ่ มต้ น: true

กำ หนดค่ าได้

JSONLogForLiveQuery

การกำ หนดค่ า: JSONLogForLiveQuery

เมื ่ อตั ้ งค่ าเป็ นจริ ง ไคลเอ็ นต์ จะสร้ างไฟล์ บั นทึ กเพิ ่ มเติ มในรู ปแบบ JSON บั น ทึ กจะ รวบรวมเมตริ กของคำ ขอค้ นหาที ่ ใช้ งานอยู ่ โดยมี หนึ ่ งบรรทั ดต่ อการแยกข้ อ มู ล

รู ปแบบของไฟล์ บั นทึ ก JSON นั ้ นสามารถอ่ านได้ โดย Tableau Desktop และสามารถใช้ เ ป็ นแหล่ งข้ อมู ลเพื ่ อสร้ างการแสดงเป็ นภาพแบบสดได้ หากต้ องการข้ อมู ลเพิ ่ มเติ ม โ ปรดดู ไฟล์ JSON

การเปลี ่ ยนค่ าของตั วเลื อกการกำ หนดค่ านี ้ จำ เป็ นต้ องรี สตาร์ ทไคลเอ็ นต์ Bridge

ค่ าเริ ่ มต้ น: true

กำ หนดค่ าได้

## ตั วอย่ าง

```
"dataSyncRestartInterval" : "24:00:00",
"internetConnectionMonitorInterval" : "00:00:30",
"secureStorageMonitorInterval" : "00:00:30",
"cleanUpTempDirOnStartUp" : true,,
"JSONLogForLiveQuery" : true
}
```
# ไฟล์ การกำ หนดค่ าเริ ่ มต้ น

หากต้ องการคั ดลอกไฟล์ การกำ หนดค่ าเริ ่ มต้ น ให้ คลิ กไอคอน**คั ดลอกไปยั งคลิ ปบอร์ ด** ที ่ มุ มขวาบน

"serviceConnectionSettings" : {

{

```
"serviceUrl" : "https://online.tableau.com/",
        "connection" : {
                "connectTimeout" : "00:01:00",
                "operationTimeout" : "00:15:00",
                "maxAttemptsToRedirectHttpRequests" : 20
        },
        "connectionPool" : {
                "size" : 10
        }
},
"dataSourceRefreshSettings" : {
        "shutdownTimeoutInSeconds" : "00:00:30",
        "downloadDataSourcesInterval" : "00:30:00",
        "checkRefreshDataSourcesInterval" : "00:00:05",
        "extractRefreshTimeout" : "24:00:00",
        "maxRemoteJobConcurrency" : 10,
        "JSONLogForExtractRefresh" : false,
        "dataSources" : [
        ]
},
"loggerSettings" : {
"maxLogFileSizeInMB" : 25,
        "maxBackupLogFileCount" : 40,
        "remoteRequestLogFileLifeSpan" : "08:00:00"
},
"dataSyncRestartInterval" : "24:00:00",
"internetConnectionMonitorInterval" : "00:00:30",
"secureStorageMonitorInterval" : "00:00:30",
"cleanUpTempDirOnStartUp" : true,
"JSONLogForLiveQuery" : true
```
# เปลี ่ ยนบริ การไคลเอ็ นต์ สำ หรั บ Windows

ไคลเอ็ นต์ ควรเรี ยกใช้ เป็ นบริ การบน Windows (โหมด**บริ การ**) เพื ่ อให้ ไคลเอ็ นต์ รวมอ ยู ่ ในพู ลตามค่ าเริ ่ มต้ นนั ้ นจะมี การตั ้ งค่ าไคลเอ็ นต์ ให้ ทำ งานเป็ นบริ การของ

}

Windows เพื ่ อให้ สามารถจั ดสรรภาระงานการค้ นหาแบบสดและการรี เฟรชเบื ้ องหลั งได้ โดยไ ม่ ต้ องให้ ผู้ ใช้ รายหนึ่ งเข้ าสู่ ระบบเครื่ อง ทั้ งนี้ บั ญชี ผู้ ใช้ Windows ที่ เ รี ยกใช้ ไคลเอ็ นต์ จะต้ องเป็ นสมาชิ กของกลุ ่ มผู ้ ดู แลระบบภายในเครื ่ องเพื ่ อให้ ไคลเ อ็ นต์ ทำ งานเป็ นบริ การบน Windows

**หมายเหตุ :** หากคุ ณเป็ นเจ้ าของแหล่ งข้ อมู ลและจั ดการไคลเอ็ นต์ ด้ วยตั วเอง ไคลเอ็ นต์ ขอ งคุ ณจะไม่ รวมไว้ ในพู ล แต่ หากคุ ณต้ องการให้ กำ หนดการของ Bridge (ดั ้ งเดิ ม) ทำ งานเ บื ้ องหลั งแม้ ว ่ าคุ ณจะไม่ ได้ เข้ าสู ่ ระบบเครื ่ องก็ ตาม ไคลเอ็ นต์ ของคุ ณก็ ต้ องทำ งา นเป็ นบริ การของ Windows (โหมด**บริ การ**)

- 1. เปิ ดถาดระบบของ Windows แล้ วคลิ กไอคอน Bridge เพื ่ อเปิ ดไคลเอ็ นต์
- 2. จากเมนู ดรอปดาวน์ "โหมด" ให้ เลื อก**บริ การ** หน้ าต่ างเข้ าสู ่ ระบบจะปรากฏขึ ้ น

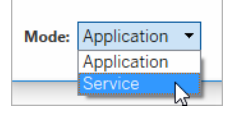

1. ป้ อนข้ อมู ลเข้ าสู ่ ระบบของผู ้ ดู แลระบบในเครื ่ องของคุ ณ

Bridge จะปรากฏเป็ น**บริ การ Tableau Bridge** ในรายการบริ การบน Windows คุ ณจะเห็ น สิ ่ งนี ้ ในคอนโซลบริ การ Services หรื อบนแท็ บ**บริ การ**ในตั วจั ดการงาน

## รี สตาร์ ทไคลเอ็ นต์ Windows

้ วิ ธี ที่ คุ ณรี สตาร์ ทไคลเอ็ นต์ จะแตกต่ างกั นไปโดยขึ้ นอยู ่ กั บว่ าไคลเอ็ นต์ ทำ งานอ ยู ่ ในโหมดแอปพลิ เคชั นหรื อบริ การ

- <sup>l</sup> สำ หรั บโหมดแอปพลิ เคชั น: จากเมนู ไคลเอ็ นต์ ให้ เลื อก**ออก**
- <sup>l</sup> สำ หรั บโหมดบริ การ: จากเมนู ดรอปดาวน์ ของ "โหมด" ให้ เลื อกแอปพลิ เคชั น จากเมนู ไค ลเอ็ นต์ แล้ วเลื อก**ออก** ในกล่ องโต้ ตอบ ให้ เลื อกกล่ องทำ เครื ่ องหมาย**ออกจากไคลเอ็**

**นต์ และหยุ ดกิ จกรรม** แล้ วคลิ ก**ปิ ด**

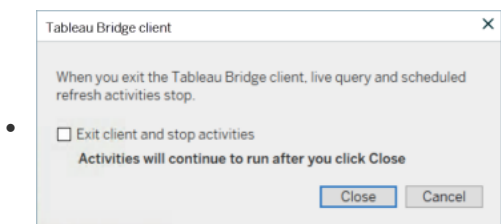

ยกเลิ กการเชื ่ อมโยงไคลเอ็ นต์ Windows

คลิ กขวาที ่ ไอคอน Bridge ในถาดระบบ Windows แล้ วเลื อก**ยกเลิ กการลิ งก์**

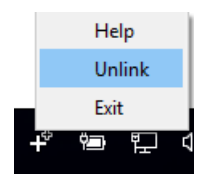

หากต้ องการข้ อมู ลเพิ ่ มเติ มเกี ่ ยวกั บตั วเลื อกยกเลิ กการลิ งก์ โปรดดู ที ่ หยุ [ดการรั](#page-1089-0) ก ษาข้ อมู ลให้ เป็ นปั จจุ บั [นเสมอผ่](#page-1089-0) าน Bridge

หยุ ดใช้ งาน Bridge เป็ นบริ การบน Windows

หากไม่ ต้ องการให้ ไคลเอ็ นต์ ทำ งานเป็ นบริ การ ให้ เปลี ่ ยนโหมด

- 1. เปิ ดถาดระบบของ Windows แล้ วคลิ กไอคอน Bridge เพื ่ อเปิ ดไคลเอ็ นต์
- 2. จากเมนู ดรอปดาวน์ "โหมด" ให้ เลื อก**แอปพลิ เคชั น**

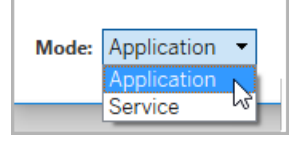

เมื ่ อไคลเอ็ นต์ ทำ งานในโหมดแอปพลิ เคชั น การค้ นหาแบบสดและการรี เฟรชตามกำ หนดเวลาจ ะทำ งานเฉพาะได้ เมื<sub>่</sub> อผู ัใช้ เข้ าสู ่ ระบบบั ญชี ผู ัใช้ Windows บนเครื ่ องที ่ ไคลเอ็ ้นต์ ใช้ งานอยู่ เท่ านั้น

สลั บไซต์ ที ่ ไคลเอ็ นต์ เชื ่ อมโยงอยู ่

เมื ่ อต้ องการใช้ ไคลเอ็ นต์ เพื ่ อให้ เนื ้ อหาที ่ เผยแพร ่ ไปยั งเว็ บไซต์ Tableau Cloud ต่ างๆ เป็ นปั จจุ บั นเสมอ คุ ณสามารถยกเลิ กการลิ งก์ กั บไคลเอ็ นต์ ที ่ มี อยู ่ และตรวจสอบ สิ ทธิ กั บเว็ บไซต์ ใหม่ จากไคลเอ็ นต์ ได้

- 1. เปิ ดถาดระบบของ Windows แล้ วคลิ กไอคอน Bridge เพื ่ อเปิ ดไคลเอ็ นต์
- 2. จากเมนู ดรอปดาวน์ ให้ เลื อก**ยกเลิ กการลิ งก์**

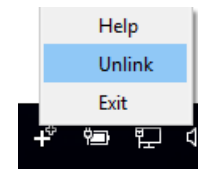

การยกเลิ กการลิ งก์ จะลบรายการแหล่ งข้ อมู ลที ่ ใช้ กำ หนดการของ Bridge (ดั ้ งเดิ ม), กำ หนดการต่ างๆ และข้ อมู ลการเชื ่ อมต่ อจากไคลเอ็ นต์

- 3. เปิ ดถาดระบบของ Windows แล้ วคลิ กไอคอน Bridge เพื ่ อเปิ ดไคลเอ็ นต์
- 4. เมื ่ อได้ รั บแจ้ งเตื อน ให้ เข้ าสู ่ ระบบเว็ บไซต์ ใหม่ ด้ วยข้ อมู ลเข้ าสู ่ ระบบของ ผู ้ ดู แลเว็ บไซต์ ของคุ ณ
- 5. เลื อกทำ อย่ างใดอย่ างหนึ ่ งหรื อทั ้ งสองอย่ างต่ อไปนี ้ เพื ่ อกำ หนดค่ าไคลเอ็ น ต์ :
	- <sup>l</sup> หากไคลเอ็ นต์ นี ้ รี เฟรชแหล่ งข้ อมู ลที ่ เชื ่ อมโยงกั บไคลเอ็ นต์ เฉพาะ ให้ ขอให้ เจ้ าของแหล่ งข้ อมู ลกำ หนดค่ าแหล่ งข้ อมู ลใหม่ และกำ หนดเวลารี เฟรช
	- <sup>l</sup> หากคุ ณต้ องการให้ ไคลเอ็ นต์ นี ้ ช่ วยในการเชื ่ อมต่ อแบบสดหรื อการเชื ่ อม ต่ อแบบแยกข้ อมู ลที ่ ใช้ กำ หนดการออนไลน์ ให้ ตรวจสอบว ่ าไคลเอ็ นต์ ใหม่ เ ป็ นส่ วนหนึ ่ งของพู ลแล้ วหรื อไม่ หากต้ องการข้ อมู ลเพิ ่ มเติ ม โปรดดู ที ่ กำ หนดค่ าพู ลไคลเอ็ นต์ [Bridge](#page-1047-0)

เมื ่ อคุ ณยกเลิ กการลิ งก์ กั บไคลเอ็ นต์ คุ ณอาจต้ องลบกำ หนดการของ Bridge (ดั ้ งเดิ ม) ส ำ หรั บแหล่ งข้ อมู ลที่ ไคลเอ็ นต์ กำ ลั งรี เฟรชแหล่ งข้ อมู ลอื่ นจะยั งคงมี งานความเป็ นปั จจุ บั นของข้ อมู ลที ่ ดำ เนิ นการโดยไคลเอ็ นต์ อื ่ นที ่ ลงทะเบี ยนในพู ล

<span id="page-1089-0"></span>หากต้ องการข้ อมู ลเพิ ่ มเติ ม โปรดดู ที ่ หยุ ดการรั กษาข้ อมู ลให้ เป็ นปั จจุ บั [นเสมอผ่](#page-1089-0) าน [Bridge](#page-1089-0)

# หยุ ดการรั กษาข้ อมู ลให้ เป็ นปั จจุ บั นเสมอผ่ าน Bridge

คุ ณสามารถหยุ ดการรี เฟรชข้ อมู ลผ่ าน Tableau Bridge เมื ่ อเรี ยกใช้ กำ หนดการของ Bridge

หากคุ ณหยุ ดใช้ Bridge มุ มมองที ่ อาศั ยแหล่ งข้ อมู ลที ่ พึ ่ งพา Bridge จะไม่ แสดงข้ อ มู ลและสร้ างหน้ าว ่ างแทน

<span id="page-1089-1"></span>กำ หนดการ Bridge (ดั ้ งเดิ ม) ไม่ รองรั บการรี เฟรชสำ หรั บการเชื ่ อมต่ อแบบเสมื อน

## เปลี ่ ยนประเภทการเชื ่ อมต่ อของการรี เฟรชพื ่ อใช้ Tableau Cloud

โดยค่ าเริ ่ มต้ น Tableau Cloud ใช้ Bridge เมื ่ อแหล่ งข้ อมู ลที ่ เผยแพร ่ มี การเชื ่ อม ต่ อข้ อมู ลหลายรายการ ประเภทการเชื ่ อมต่ อข้ อมู ลหลายรายการคื อแหล่ งข้ อมู ลที ่ มี การเ ชื ่ อมต่ อระบบคลาวด์ สาธารณะอย่ างน้ อยหนึ ่ งรายการและการเชื ่ อมต่ อในองค์ กรหนึ ่ งราย การ คุ ณสามารถแก้ ไขประเภทการเชื ่ อมต่ อของการรี เฟรชการแยกข้ อมู ลสำ หรั บกำ หนดการอ อนไลน์ เพื ่ อใช้ Tableau Cloud แทน Bridge ได้

วิ ธี เปลี ่ ยนประเภทการเชื ่ อมต่ อ:

1. จากแท็ บ "การเชื ่ อมต่ อ" ของแหล่ งข้ อมู ล คลิ ก**แก้ ไขการเชื ่ อมต่ อ**

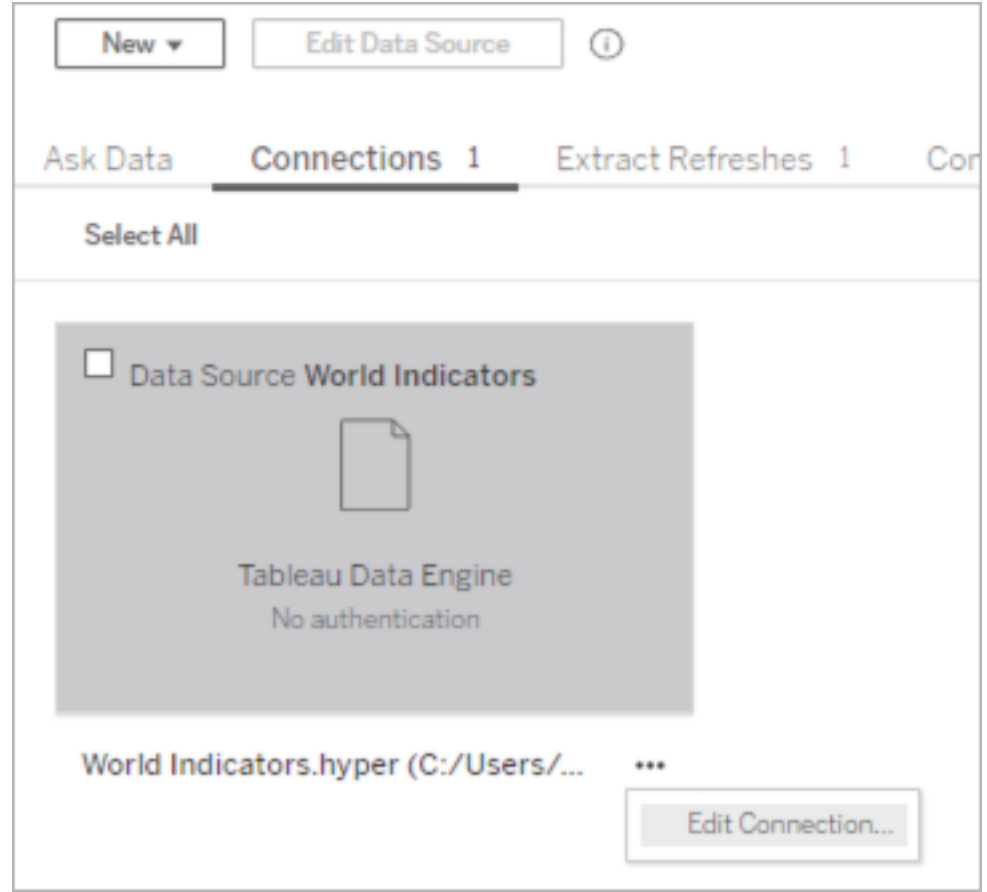

2. หากต้ องการหยุ ดใช้ Bridge สำ หรั บประเภทการเชื ่ อมต่ อเครื อข่ าย ให้ เลื อก **Tableau Cloud** หากต้ องการใช้ Bridge สำ หรั บประเภทการเชื ่ อมต่ อ ให้ เลื อก**เครื อ ข่ ายส่ วนตั ว**

**หมายเหตุ** : คุ ณต้ องเปลี ่ ยนการเชื ่ อมต่ อข้ อมู ลทั ้ งหมดที ่ เกี ่ ยวข้ องกั บแ หล่ งข้ อมู ลเป็ นประเภทการเชื ่ อมต่ อเดี ยวกั น

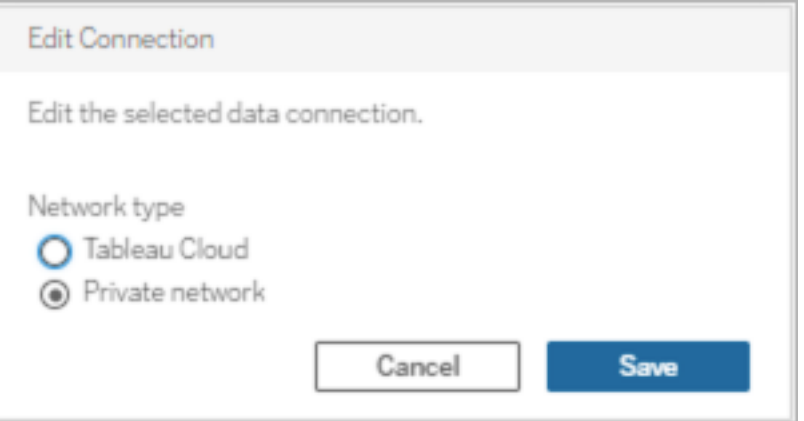

## หยุ ดการรี เฟรชข้ อมู ลผ่ านไคลเอ็ นต์ Windows

้หั วข้ อนี ้ อธิ บายวิ ธี ที ่ เจ้ าของแหล่ งข้ อมู ลสามารถหยุ ดการรี เฟรชข้ อมู ลผ่ านไคลเอ็ นต์ Tableau Bridge เมื ่ อกำ ลั งใช้ งานกำ หนดการของ Bridge ได้

ลบแหล่ งข้ อมู ล

วิ ธี หนึ ่ งที ่ คุ ณสามารถทำ ให้ ไคลเอ็ นต์ หยุ ดรี เฟรชแหล่ งข้ อมู ลที ่ ใช้ กำ หนดการข อง Bridge (ดั ้ งเดิ ม) ได้ คื อ การลบแหล่ งข้ อมู ลออกจากไคลเอ็ นต์

1. เปิ ดถาดระบบของ Windows แล้ วคลิ กไอคอน Bridge เพื ่ อเปิ ดไคลเอ็ นต์

่ 2. วางเมาส์ เหนื อชื ่ อแหล่ งข้ อมู ลแล้ วคลิ กไอคอนลบถ้ ดจากชื ่ อแหล่ งข้ อมู ล

หยุ ดใช้ Bridge ชั ่ วคราวหรื อถาวร

<sup>l</sup> หากต้ องการหยุ ดใช้ ไคลเอ็ นต์ และ ระงั บการอั ปเดตแหล่ งข้ อมู ลโดยไคลเอ็ นต์ นั ้ นเ ป็ นการชั ่ วคราว ให้ เปิ ดไคลเอ็ นต์ จากถาดระบบ แล้ วไปที ่ เมนู การตั ้ งค่ าทางด้ า นขวาบนเพื ่ อเลื อก**ออก**

เมื ่ อคุ ณออกแล้ ว จะไม่ ส่ งผลกระทบต่ อแหล่ งข้ อมู ลและการตั ้ งค่ าการเชื ่ อมต่ อ

<sup>l</sup> หากต้ องการหยุ ดไคลเอ็ นต์ และลบแหล่ งข้ อมู ลที ่ ไคลเอ็ นต์ ลิ งก์ กั บ Tableau Cloud ออกอย่ างถาวร ให้ คลิ กขวาที ่ ไอคอน Bridge ในถาดระบบแล้ วเลื อก**ยกเลิ กการลิ งก์**

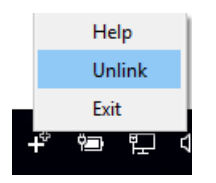

การยกเลิ กการลิ งก์ ไคลเอ็ นต์ ยั งจะลบข้ อมู ลการเชื ่ อมต่ อทั ้ งหมดออกจากไคลเอ็ น ต์ ซึ ่ งรวมถึ งข้ อมู ลเข้ าสู ่ ระบบฐ๑านข้ อมู ลที ่ จั ดเก็ บไว้ และข้ อมู ลเข้ าสู ่ ร ะบบบั ญชี Tableau Cloud

#### ผลกระทบของการออกและยกเลิ กการลิ งก์

หากคุ ณออกจากไคลเอ็ นต์ และมี การรี เฟรชครั ้ งถั ดไปเกิ ดขึ ้ นขณะที ่ ไคลเอ็ นต์ หยุ ดทำ งานชั ่ วคราว เจ้ าของแหล่ งข้ อมู ลจะเห็ นการแจ้ งเตื อนใน Tableau Cloud และส่ งเป็ นการแจ้ งเตื อนทางอี เมล

หากคุ ณยกเลิ กการลิ งก์ ไคลเอ็ นต์ เราขอแนะนำ ให้ คุ ณลบกำ หนดการของ Bridge (ดั ้ งเดิ ม) ที ่ ไคลเอ็ นต์ เรี ยกใช้ งาน หากต้ องการข้ อมู ลเพิ ่ มเติ ม โปรดดู ลบกำ [หนดการของ](#page-1092-0) Bridge (ดั ้ งเดิ ม) หลั [งจากยกเลิ](#page-1092-0) กการลิ งก์ ไคลเอ็ นต์ ที ่ ด้ านล่ าง

<span id="page-1092-0"></span>ลบกำ หนดการของ Bridge (ดั ้ งเดิ ม) หลั งจากยกเลิ กการลิ งก์ ไคลเอ็ นต์

ูเมื่ อคุ ณยกเลิ กการลิ งก์ ไคลเอ็ นต์ คุ ณควรลบกำ หนดเวลารี เฟรชของ Bridge (ดั ั งเดิ ม) ที ่ ไคลเอ็ นต์ เรี ยกใช้ งานด้ วย หากไม่ ได้ ลบกำ หนดเวลา การรี เฟรชจะพยายามดำ เนิ นการตา ้มกำ หนดเวลา ในกรณี นี ้ คุ ณอาจได้ รั บการแจ้ งเตื อนการรี เฟรชลั มเหลว

1. เข้ าสู ่ ระบบ Tableau Cloud แล้ วไปยั งแหล่ งข้ อมู ล

2. ในหน้ าแหล่ งข้ อมู ล ให้ คลิ กที ่ แท็ บ**การรี เฟรชการแยกข้ อมู ล**

3. เลื อกช่ องทำ เครื ่ องหมายถั ดจากกำ หนดเวลา แล้ วเลื อก**การดำ เนิ นการ** > **ลบ**

ลบไคลเอ็ นต์ ออกจากไซต์ อย่ างถาวร

คุ ณสามารถลบไคลเอ็ นต์ ออกจากไซต์ ได้ อย่ างถาวร ซึ ่ งจะทำ ให้ ไคลเอ็ นต์ ไม่ แสดงผลเมื ่ อตั ้ งค่ ากำ หนดการของ Bridge (ดั ้ งเดิ ม)

- 1. เข้ าสู ่ ระบบ Tableau Cloud และไปยั งหน้ า "การตั ้ งค่ าบั ญชี "
- 2. ในส่ วน "ไคลเอ็ นต์ ที ่ เชื ่ อมต่ อ" ให้ คลิ ก**ลบ**ถั ดจากไคลเอ็ นต์ ที ่ คุ ณต้ องการลบ ออกจากไซต์ อย่ างถาวร

# จั ดการการแจ้ งเตื อนทางอี เมลสำ หรั บ Bridge

การรี เฟรชที ่ กำ หนดเวลาไว้ อาจล้ มเหลวด้ วยหลายสาเหตุ ในฐานะเจ้ าของแหล่ งข้ อมู ล สิ ่ ง สำ คั ญคื อการทราบถึ งความล้ มเหลวในการรี เฟรชเหล่ านี ้ เพื ่ อให้ คุ ณสามารถแก้ ปั ญหา และลดช่ องว ่ างด้ านความทั นสมั ยของข้ อมู ลให้ น้ อยที ่ สุ ดได้

หากผู ้ ดู แลไซต์ ของคุ ณเปิ ดใช้ งานไว้ คุ ณจะได้ รั บการแจ้ งเตื อนทางอี เมลเกี ่ ยวกั บค วามล้ มเหลวในการรี เฟรชสำ หรั บแหล่ งข้ อมู ลทั ้ งหมดที ่ คุ ณเป็ นเจ้ าของ เมื ่ อ Bridge ช่ วยอำ นวยความสะดวกในการรี เฟรชแหล่ งข้ อมู ลของคุ ณ(ผ่ านการรี เฟรช "ออนไลน์ " (ก่ อน หน้ านี ั เรี ยกว่ า "ที ่ แนะนำ ") หรื อกำ หนดการของ Bridge (ดั ั งเดิ ม)) ประเภทการแจ้ งเตื อนที ่ คุ ณได้ รั บเมื ่ อคุ ณได้ รั บการแจ้ งเตื อนและการแจ้ งเตื อนที ่ คุ ณสามารถกำ หนด ค่ าได้ จะแตกต่ างจากการแจ้ งเตื อน Tableau Cloud

**หมายเหตุ :** หั วข้ อนี ้ ใช้ ได้ กั บแหล่ งข้ อมู ล Bridge เท่ านั ้ น การแจ้ งเตื อนทางอี เมลเ กี ่ ยวกั บการเชื ่ อมต่ อแบบเสมื อนจาก Bridge ไม่ รองรั บในปั จจุ บั น

#### **ความแตกต่ างจากการแจ้ งเตื อนทางอี เมล Bridge**

- <sup>l</sup> อี เมลความล้ มเหลวในการรี เฟรชระยะหมดเวลาจะถู กส่ งเมื ่ อเกิ นขี ดจำ กั ดระยะหมดเว ลา การรี เฟรช Bridge จะหมดเวลาหลั งผ่ านไป 24 ชั ่ วโมง (ค่ าเริ ่ มต้ น) ซึ ่ งแตกต่ างจ ำกการรี เฟรชที่ เรี ยกใช้ บน Tableau Cloud โดยตรง อย่ างไรก็ ตาม ผู้ ดู แลไซต์ สามา รถเพิ ่ ม (หรื อลด) ขี ดจำ กั ดการหมดเวลาสำ หรั บการรี เฟรชผ่ านไคลเอ็ นต์ Bridge แ ต่ ละ รายการได้ หากต้ องการข้ อมู ลเพิ ่ มเติ ม โปรดดู เปลี ่ [ยนการตั ้](#page-1074-0) งค่ าไคลเอ็ น ต์ [Bridge](#page-1074-0)
- <sup>l</sup> นอกจากอี เมลความล้ มเหลวในการรี เฟรช เจ้ าของแหล่ งข้ อมู ลจะได้ รั บอี เมลเตื อนสำ หรั บสองสถานการณ์ ต่ อไปนี ้ ด้ วย
	- <sup>l</sup> **ไคลเอ็ นต์ Bridge ไม่ ทำ งาน:** เมื ่ อการรี เฟรชที ่ กำ หนดเวลาไว้ ที ่ กำ ลั ง จะเกิ ดขึ ้ นไม่ สามารถเริ ่ มขึ ้ นได้ เนื ่ องจากไคลเอ็ นต์ ที ่ ลิ งก์ กั บแหล่

งข้ อมู ลไม่ ทำ งาน

- <sup>l</sup> **การรี เฟรชไม่ สมบู รณ์ :** เมื ่ อการรี เฟรชที ่ กำ หนดเวลาไว้ ไม่ สมบู รณ์ หลั ง จากผ่ านไปครบระยะเวลาที ่ ระบุ
- เจ้ าของแหล่ งข้ อมู ลและผู ้ ดู แลระบบเว็ บไซต์ จะได้ รั บการแจ้ งเตื อนความล้ มเหลวท างอี เมลสำ หรั บการเรี ยกใช้ กระบวนการแบ็ กกราวเดอร์ ต่ อไปนี ้ :
	- <sup>l</sup> **พู ล Bridge มี ความจุ ถึ งขี ดจำ กั ดแล้ ว:** เมื ่ อการรี เฟรชการแยกข้ อมู ลทำ ง านไม่ ได้ เนื ่ องจากพู ลมี ความจุ ถึ งขี ดจำ กั ดแล้ ว
	- <sup>l</sup> **ไม่ มี ไคลเอ็ นต์ ในพู ล Bridge:** เมื ่ อการรี เฟรชการแยกข้ อมู ลทำ งานไม่ ได้ เนื ่ องจากไม่ มี ไคลเอ็ นต์ ในพู ล
	- <sup>l</sup> **งานรี เฟรชล้ มเหลว:** เมื ่ องานรี เฟรชล้ มเหลวด้ วยเหตุ ผลอื ่ นที ่ ไม่ ใช่ ไม่ มี ไคลเอ็ นต์ ในพู ลชื ่ อดั งกล่ าวหรื อเมื ่ อพู ลมี ความจุ ถึ งขี ดจำ กั ดแล้ ว นี ่ คื อการรวบรวมงานรี เฟรชแบ็ กกราวเดอร์ ที ่ ไม่ สามารถส่ งไปยั งไคลเอ็ นต์ Bridge ได้ ทั ้ งหมด

**หมายเหตุ** : ไม่ มี การจำ กั ดจำ นวนอี เมลแจ้ งข้ อผิ ดพลาดรายวั นที ่ คุ ณ จะได้ รั บสำ หรั บการแจ้ งเตื อนความล้ มเหลวของแบ็ กกราวเดอร์

- <sup>l</sup> สำ หรั บแหล่ งข้ อมู ลเฉพาะ Tableau Cloud จะส่ งอี เมลเกี ่ ยวกั บความล้ มเหลวที ่ เ กี ่ ยวข้ องกั บการรี เฟรชที ่ เกิ ดขึ ้ นติ ดต่ อกั น 5 ครั ้ งแรก (นั ่ นก็ คื อ ความล้ ม เหลวในการรี เฟรช การแจ้ งเตื อนเนื ่ องจากไคลเอ็ นต์ ไม่ ทำ งาน หรื อการแจ้ งเตื อนเ ้นื่ องจากการรี เฟรชยั งไม่ สมบุ รณ์ )ในวั นแรก หากแหล่ งข้ อมู ลยั งมี ปี ญหาในการ รี เฟรชต่ อหลั งจากวั นแรก Tableau Cloud จะส่ งอี เมลวั นละหนึ ่ งฉบั บ
- <sup>l</sup> ในหนึ ่ งวั น เจ้ าของแหล่ งข้ อมู ลอาจได้ รั บอี เมลสู งสุ ด 10 ฉบั บ โดยอี เมลหนึ ่ งฉ บั บต่ อแหล่ งข้ อมู ลหนึ ่ งแหล่ งที ่ มี ปั ญหาในการรี เฟรชที ่ เกิ ดขึ ้ นอยู ่ และเ กิ ดขึ ้ นติ ดต่ อกั น ระยะเวลาของหนึ ่ งวั <sup>น</sup>คื อ 24 ชั ่ วโมง โดยเริ ่ มจากเวลาที ่ เกิ ด ปั ญหาในการรี เฟรชครั ้ งแรก

<sup>l</sup> ระบบจะไม่ รองรั บอี เม[ลการสมั](https://help.tableau.com/current/online/th-th/subscribe_user.htm) ครใช้ งานที ่ เริ ่ มส่ งเนื ่ องจากการรี เฟรชข้ อมู ลส ำ หรั บมุ มมองหรื อเวิ ร์ กบุ ั กที ่ พึ ่ งพาแหล่ งข้ อมู ลการแยก $\mathsf{Bridge}$ เพื ่ อทำ ใ ห้ ข้ อมู ลเป็ นปี จจุ บั น หากต้ องการข้ อมู ลเพิ ่ มเติ ม โปรดดู ไม่ มี อี [เมลสมั](#page-1119-0) ครใ ช้ [งาน](#page-1119-0)

## กำ หนดค่ าการรวมกลุ ่ ม

การรี เฟรชการแยกข้ อมู ลอาจล้ มเหลวเนื ่ องจากปั ญหาเกี ่ ยวกั บพู ล Bridge และการปรั บสม ดุ ลการโหลด ผู ้ ดู แลระบบเว็ บไซต์ สามารถกำ หนดค่ าและจั ดการพู ลสำ หรั บไคลเอ็ นต์ Bridge ได้ โดยเพิ ่ มพู ลใหม่ หรื อแก้ ไขความจุ ของพู ล หากต้ องการข้ อมู ลเพิ ่ มเติ ม โปรด ดู กำ หนดค่ าพู ลไคลเอ็ นต์ [Bridge](#page-1047-0) และ จั [ดการขนาดของพู](https://help.tableau.com/current/online/th-th/to_sync_change_computer_site.htm#configurable-options1) ล Bridge

กำ หนดค่ าการแจ้ งเตื อนอี เมลรี เฟรชที ่ ไม่ เสร็ จสมบู รณ์ สำ หรั บก ำ หนดเวลาเดิ ม

สำ หรั บแหล่ งข้ อมู ลที ่ ใช้ กำ หนดการของ Bridge (ดั ้ งเดิ ม) ตามค่ าเริ ่ มต้ น ระบบจะส่ งการแจ้ งเตื อนทางอี เมลเกี ่ ยวกั บการรี เฟรชเมื ่ อครบ 24 ชั ่ วโมงหลั งจากเวลาเริ ่ มต้ น ที ่ กำ หนดไว้ สำ หรั บแหล่ งข้ อมู ลที ่ มี การรี เฟรชที ่ ไม่ สมบู รณ์ หากการรี เฟรชที ่ กำ หนดเวลาไว้ เสร็ จสมบู รณ์ ภายใน 24 ชั ่ วโมงหลั งจากเวลาเริ ่ มต้ นที ่ กำ หนดไว้ คุ ณจ ะไม่ เห็ นการแจ้ งเตื อนทางอี เมล

ในบางกรณี คุ ณอาจต้ องการรั บการแจ้ งเตื อนเร็ วกว ่ า 24 ชั ่ วโมง หากมี การกำ หนดค่ าการ รี เฟรชให้ ใช้ กำ หนดการของ Bridge (ดั ้ งเดิ ม) คุ ณสามารถกำ หนดค่ าเพื ่ อให้ ระบบส่ งการ แจ้ งเตื อนทางอี เมลหลั งจากเวลาผ่ านไประยะหนึ ่ งซึ ่ งสอดคล้ องกั บระยะเวลาการรี เฟรชเฉพา ะยิ ่ งขึ ้ นได้

- 1. ลงชื ่ อเข้ าใช้ Tableau Cloud แล้ วไปที ่ แหล่ งข้ อมู ลของคุ ณ
- 2. จากหน้ าแหล่ งข้ อมู ล ให้ คลิ กแท็ บ**การรี เฟรชการแยกข้ อมู ล**จากนั ้ นคลิ กปุ ่ ม**เ ลื อกทั ้ งหมด**

การแจ้ งเตื อนทางอี เมลจะส่ งผลต่ อกำ หนดการทั ้ งหมดของแหล่ งข้ อมู ลเมื ่ อกำ หน ดเวลาส่ งการแจ้ งเตื อนทางอี เมล แม้ ว ่ าคุ ณจะเลื อกเพี ยงกำ หนดการเดี ยว

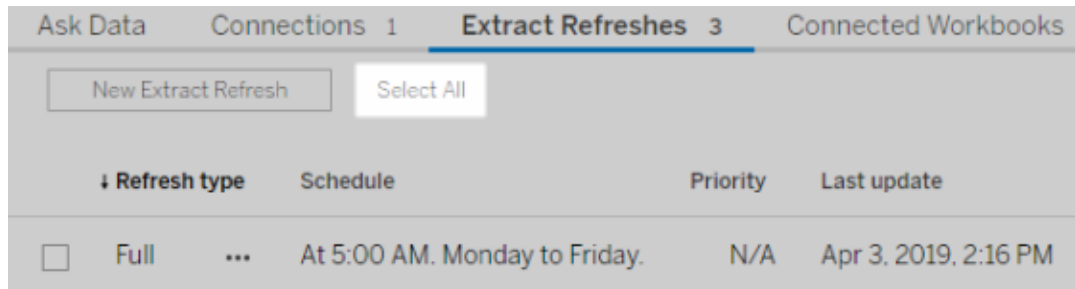

- 3. จากเมนู การดำ เนิ นการ ให้ เลื อก**แก้ ไขการแจ้ งเตื อนทางอี เมลเกี ่ ยวกั บการรี เฟรช**
- 4. ในกล่ องโต้ ตอบ "การแจ้ งเตื อนทางอี เมลเกี ่ ยวกั บการรี เฟรช" ให้ ระบุ ชั ่ วโมงและนา ที ตามเวลาการรี เฟรชที ่ กำ หนดไว้ ซึ ่ งระบบจะส่ งการแจ้ งเตื อน จากนั ้ นคลิ ก**ตกลง**

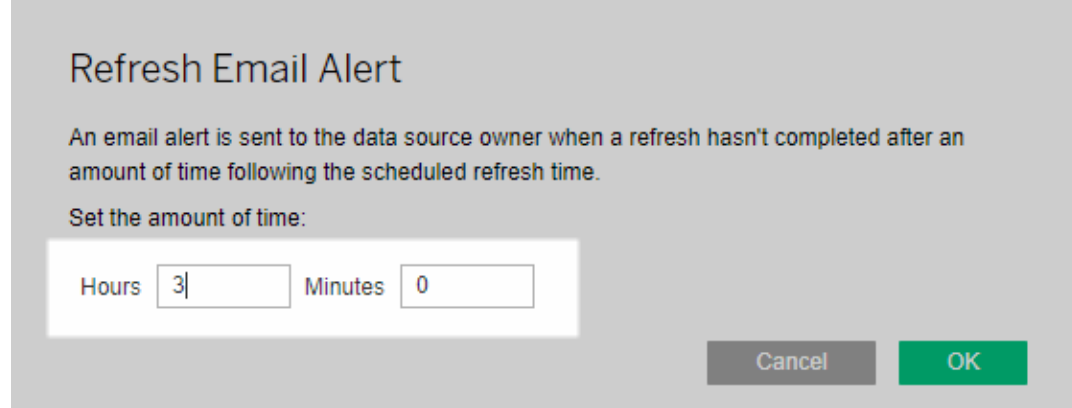

ข้ อควรพิ จารณาเมื ่ อจั ดการการแจ้ งเตื อน

- <sup>l</sup> **กำ หนดการของ Bridge (ดั ้ งเดิ ม) เท่ านั ้ น:** คุ ณสามารถกำ หนดค่ าการแจ้ งเตื อนทาง อี เมลสำ หรั บการรี เฟรชที ่ มี การกำ หนดค่ าไว้ สำ หรั บกำ หนดการของ Bridge (ดั ้ ง เดิ ม) เท่ านั ้ น
- <sup>l</sup> **การแจ้ งเตื อนทางอี เมลหนึ ่ งฉบั บต่ อแหล่ งข้ อมู ล:** คุ ณสามารถกำ หนดค่ าการแจ้ ง เตื อนทางอี เมลเกี ่ ยวกั บการรี เฟรชหนึ ่ งฉบั บสำ หรั บหนึ ่ งแหล่ งข้ อมู ลได้ หาก แหล่ งข้ อมู ลมี กำ หนดการรี เฟรชหลายรายการ ระบบจะส่ งการแจ้ งเตื อนทางอี เมลโดยอิ ง ตามเวลาถั ดไปที ่ กำ หนดไว้ จากกำ หนดการทั ้ งหมด ตรวจสอบสองสถานการณ์ ต่ อไปนี ้ ซึ ่ งแสดงวิ ธี การทำ งานของการกำ หนดเวลาการแจ้ งเตื อนทางอี เมล

**สถานการณ์ ที ่ 1**

สมมติ ว ่ าคุ ณมี แหล่ งข้ อมู ลการแยกที ่ มี การรี เฟรชที ่ กำ หนดเวลาไว้ หนึ ่ งราย การเพื ่ อให้ เรี ยกใช้ ทุ กวั น เวลา 05:00 น. สำ หรั บจุ ดมุ ่ งหมายของตั วอย่ างนี ้ ก ารรี เฟรชควรจะใช้ เวลา 30 นาที เพื ่ อให้ Bridge ดำ เนิ นการเสร็ จสมบู รณ์ เมื ่ อถึ งเ ้วลานั ้ นของวั น

หากคุ ณระบุ 3 ชั ่ วโมงสำ หรั บอี เมลเตื อน ระบบจะส่ งอี เมลให้ คุ ณประมาณ08:00 น. หากการรี เฟรชไม่ เสร็ จสมบู รณ์ ภายในเวลานั ้ น

## **สถานการณ์ ที ่ 2:**

สมมติ ว ่ าคุ ณมี แหล่ งข้ อมู ลเดี ยวกั นจากสถานการณ์ ที ่ 1 โดยระบุ เวลาเดี ยวกั นไ ว้ สำ หรั บการแจ้ งเตื อนทางอี เมลในกำ หนดการสามรายการต่ อไปนี ้

- <sup>l</sup> กำ หนดการที ่ 1 เรี ยกใช้ ทุ กวั นเวลา 05:00 น.
- <sup>l</sup> กำ หนดการที ่ 2 เรี ยกใช้ สั ปดาห์ ละสองครั ้ ง ในวั นอั งคารและวั นพฤหั ส เว ลา 13:00 น.
- <sup>l</sup> กำ หนดการที ่ 3 เรี ยกใช้ สั ปดาห์ ละหนึ ่ งครั ้ ง ในวั นเสาร์ เวลา 00:00 น.

สำ หรั บจุ ดประสงค์ ของตั วอย่ างนี ้ แม้ จะใช้ เวลาเล็ กน้ อยเพี ยง 30 นาที เพื ่ อใ ห้ Bridge ดำ เนิ นการรี เฟรชให้ เสร็ จสมบู รณ์ ภายในเวลา 05:00 ระหว ่ างเวลาทำ การ กา รรี เฟรชอาจใช้ เวลาถึ ง 3 ชั ่ วโมงเพื ่ อดำ เนิ นการให้ เสร็ จสมบู รณ์

เช่ นเดี ยวกั บสถานการณ์ แรก หากการรี เฟรชสำ หรั บกำ หนดการที ่ 1 ไม่ เสร็ จสมบู ร ณ์ ภายใน 08:00 น. ระบบจะส่ งอี เมลให้ คุ ณไม่ ว ่ าการรี เฟรชสำ หรั บ "กำ หนดการ ที ่ 1" จะเสร็ จสมบู รณ์ หรื อไม่ ระบบจะส่ งอี เมลให้ คุ ณในเวลาประมาณ16:00 น. ของ วั นอั งคาร หากการรี เฟรชสำ หรั บ "กำ หนดการที ่ 2" ไม่ สมบู รณ์ ในทำ นองเดี ยวกั น ไม่ ว ่ าจะเกิ ดอะไรขึ ้ นในวั นอั งคาร หากการรี เฟรชสำ หรั บ "กำ หนดการที ่ 2" ไม่ เสร็ จสมบู รณ์ ภายใน 16:00 น. ของวั นอั งคาร ระบบจะส่ งอี เมลให้ คุ ณลำ ดั บสุ ดท้ า ย หากการรี เฟรชสำ หรั บ "กำ หนดการที ่ 1" ไม่ เสร็ จสมบู รณ์ ภายใน 15:00 น. ระบบจะ ส่ งอี เมลให้ คุ ณ

<sup>l</sup> **เวลาของการแจ้ งเตื อนทางอี เมลขึ ้ นอยู ่ กั บเวลาเริ ่ มต้ นที ่ คาดไว้ ของการรี เฟร ชที ่ กำ หนดเวลาไว้ :** เวลาที ่ คุ ณระบุ สำ หรั บการแจ้ งเตื อนทางอี เมลเกี ่ ยวกั บการ รี เฟรชคื อระยะเวลาหลั งจากเวลาเริ ่ มต้ นการรี เฟรชที ่ กำ หนดไว้ หากคุ ณเห็ นการแ

จ้ งเตื อนทางอี เมลบ่ อยเกิ นไปหรื อไม่ เห็ นการแจ้ งเตื อนทางอี เมลเลย ให้ พิ จารณาเ พิ ่ มเวลาเพื ่ อลดความถี ่ ของการแจ้ งเตื อนทางอี เมลหรื อลดเวลาเพื ่ อเพิ ่ มความถี ่ ของการแจ้ งเตื อนทางอี เมล

ค่ าเริ ่ มต้ นคื อ 24 ชั ่ วโมง

- <sup>l</sup> **ไม่ สามารถปิ ดการแจ้ งเตื อนทางอี เมลสำ หรั บกำ หนดเวลาเดิ มได้ :** ถึ งแม้ จะไม่ สา มารถปิ ดการแจ้ งเตื อนทางอี เมลได้ แต่ คุ ณสามารถเพิ ่ มเวลาสำ หรั บการแจ้ งเตื อนทา งอี เมลเพื ่ อให้ การรี เฟรชที ่ กำ หนดเวลาไว้ เสร็ จสมบู รณ์ ก่ อนที ่ ระบบจะส่ งการแ จ้ งเตื อนทางอี เมลได้
- <sup>l</sup> **ต้ องเปิ ดใช้ งานอี เมลความล้ มเหลวในการรี เฟรช:** นอกจากการเปิ ดใช้ งานอี เมลความล้ ้มเหลวในการรี เฟรชสำ หรั บไซต์ (โดยผู ั ดู แลไซต์ )คุ ณในฐานะเจ้ าของแหล่ งข้ อมู ลจ ะต้ องเปิ ดใช้ งานงานอี เมลความล้ มเหลวในการรี เฟรชสำ หรั บบั ญชี ของคุ ณด้ วย

หยุ ดรั บการแจ้ งเตื อนทางอี เมลเมื ่ อไคลเอ็ นต์ ไม่ ทำ งาน

ตามค่ าเริ ่ มต้ น ระบบจะกำ หนดค่ า Tableau Cloud เพื ่ อให้ แจ้ งเตื อนเจ้ าของแหล่ งข้ อมู ลเมื ่ อการรี เฟรชที ่ กำ หนดเวลาไว้ ไม่ สามารถเริ ่ มขึ ้ นได้ เนื ่ องจากไคลเอ็ นต์ Bridge ที ่ ลิ งก์ กั บแหล่ งข้ อมู ลไม่ ทำ งาน

มี สองสาเหตุ หลั กๆ ที ่ คุ ณได้ รั บอี เมลนี ้

- <sup>l</sup> คอมพิ วเตอร์ ที ่ เรี ยกใช้ ไคลเอ็ นต์ ปิ ดอยู ่
- <sup>l</sup> แหล่ งข้ อมู ลการแยกข้ อมู ลยั งคงเชื ่ อมโยงอยู ่ กั บไคลเอ็ นต์ ที ่ ไม่ ได้ ใช้ งานแ ล้ ว

หากสถานการณ์ ของคุ ณตรงกั บสถานการณ์ ข้ อใดข้ อหนึ ่ งดั งกล่ าว ให้ พิ จารณาสละเวลาสั กค รู ่ เพื ่ อดำ เนิ นการต่ อไปนี ้ 1) ตรวจสอบให้ แน ่ ใจว ่ าเครื ่ องที ่ ติ ดตั ้ งไคลเอ็ นต์ ไ ว้ เปิ ดอยู ่ และไคลเอ็ นต์ ทำ งานอยู ่ และ 2) หากคุ ณเป็ นผู ้ ดู แลไซต์ ให้ ลบไคลเอ็ นต์ ที ่ ไม่ ได้ ใช้ งานออกจากไซต์ หากคุ ณไม่ ใช่ ผู ้ ดู แลไซต์ คุ ณสามารถลบแหล่ งข้ อมู ลออก จากไคลเอ็ นต์ ได้ หากต้ องการข้ อมู ลเพิ ่ มเติ ม โปรดดู การรี [เฟรชตามกำ](#page-1111-0) หนดเวลาดู เหมื อน จะทำ [งานนอกกำ](#page-1111-0) หนดเวลา:

# ความปลอดภั ยของ Windows สำ หรั บ Bridge

Tableau Bridge ใช้ การออกแบบความปลอดภั ยต่ อไปนี ้ :

- <sup>l</sup> การสื ่ อสารทั ้ งหมดเริ ่ มต้ นจากเบื ้ องหลั งไฟร์ วอลล์ เครื อข่ ายส่ วนตั ว และด้ วย เหตุ นี ้ คุ ณจึ งไม่ จำ เป็ นต้ องจั ดการข้ อยกเว้ นเพิ ่ มเติ ม
- <sup>l</sup> ข้ อมู ลที ่ รั บส่ งจาก Bridge ถู กเข้ ารหั ส
- <sup>l</sup> ข้ อมู ลเข้ าสู ่ ระบบฐานข้ อมู ลจะถู กเก็ บไว้ ในคอมพิ วเตอร์ โดยใช้ โปรแกรมจั ดการ ข้ อมู ลเข้ าสู ่ ระบบของ Windows หากแหล่ งข้ อมู ลหรื อการเชื ่ อมต่ อแบบเสมื อนถู กตั ้ งค่ าให้ ใช้ กำ หนดการแบบ Bridge (ดั ้ งเดิ ม) สำ หรั บกำ หนดการ "ออนไลน์ " ข้ อมู ลเข้ าสู ่ ระบบจะถู กส่ งต่ อไปยั งไคลเอ็ นต์ ที ่ เลื อกเพื ่ อดำ เนิ นการรี เฟรช

คุ ณสามารถดู รายละเอี ยดเพิ ่ มเติ มเกี ่ ยวกั บความปลอดภั ยของ Bridge ได้ ด้ านล่ างนี ้

## ความปลอดภั ยของการรั บส่ งข้ อมู ล

ข้ อมู ลที ่ รั บส่ งจากไคลเอ็ นต์ Bridge โดยการเชื ่ อมต่ อ TLS 1.2

**หมายเหตุ** : Tableau Bridge ใช้ พอร์ ต 443 เพื ่ อส่ งคำ ขออิ นเทอร์ เน็ ตขาออกไปยั ง Tableau Cloud และพอร์ ต 80 สำ หรั บการตรวจสอบใบรั บรอง

## การตรวจสอบสิ ทธิ ์

่ มี จุ ดการตรวจสอบสิ ทธิ ั หลั ก 2 จุ ดสำ หรั บ Bridge ได้ แก่ Tableau Cloud และข้ อมู ลเค รื อข่ ายส่ วนตั ว

## Tableau Cloud

หากตั องการเชื่ อมต่ อกั บ Tableau Cloud ข้ อมู ลเข้ าสู ่ ระบบ Tableau Cloud ของผู้ ใช้ จ ะถู กป้ อนผ่ านไคลเอ็ นต์ Bridge

หลั งจาก 1) ป้ อนข้ อมู ลเข้ าสู ่ ระบบ 2) โทเค็ นการให้ สิ ทธิ ั จะถู กส่ งคื นโดย Tableau Cloud 3) โทเค็ นถู กเก็ บไว้ ในคอมพิ วเตอร์ ที ่ ไคลเอ็ นต์ ทำ งานโดยใช้ โปรแกรมจั ดการข้ อมู ลเข้ าสู ่ ระบบของระบบปฏิ บั ติ การ Windows Bridge ใช้ โทเค็ นเพื ่ อดำ เนิ นงานต่ างๆ เช่ น ดาวน์ โหลดข้ อมู ลกำ หนดเวลารี เฟรชสำ หรั บการแยกข้ อมู ล

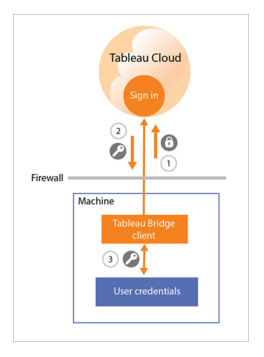

ข้ อมู ลเครื อข่ ายส่ วนตั ว

หากต้ องการเข้ าถึ งข้ อมู ลเครื อข่ ายส่ วนตั ว บางแหล่ งข้ อมู ลหรื อการเชื ่ อมต่ อแบบเสมื อนต้ องมี การตรวจสอบสิ ทธิ ์ โดยใช้ ข้ อมู ลเข้ าสู ่ ระบบฐานข้ อมู ล ไคลเอ็ นต์ จะจั ดการกั บข้ อมู ลเข้ าสู ่ ระบบฐานข้ อมู ลด้ วยวิ ธี ใดวิ ธี หนึ ่ งต่ อไปนี ้ ขึ ้ นอยู ่ กั บประเภทการ เชื ่ อมต่ อของเนื ้ อหา:

- <sup>l</sup> สำ หรั บ**การเชื ่ อมต่ อแบบสดและแบบแยกข้ อมู ลที ่ ใช้ กำ หนดการ "ออนไลน์ "** ข้ อ มู ลเข้ าสู ่ ระบบฐานข้ อมู ลจะถู กส่ งตามเวลาที ่ ขอและใช้ การเชื ่ อมต่ อ TLS 1.2
- <sup>l</sup> สำ หรั บ**การเชื ่ อมต่ อแบบแยกข้ อมู ลที ่ ใช้ กำ หนดการ Bridge (ดั ้ งเดิ ม)** หากแห ล่ งข้ อมู ลต้ องการข้ อมู ลเข้ าสู ่ ระบบฐานข้ อมู ลข้ อมู ลเข้ าสู ่ ระบบเหล่ านี ้ ต้ องป้ อนในไคลเอ็ นต์ โดยตรง ข้ อมู ลเข้ าสู ่ ระบบฐานข้ อมู ลถู กเก็ บไว้ ในคอมพิ วเตอ ร์ โดยใช้ โปรแกรมจั ดการข้ อมู ลเข้ าสู ่ ระบบของระบบปฏิ บั ติ การ Windows ไคลเอ็ น ต์ ส่ งข้ อมู ลเข้ าสู ่ ระบบฐานข้ อมู ลไปยั งฐานข้ อมู ล ซึ ่ งอยู ่ หลั งไฟร์ วอลล์ เค รื อข่ ายส่ วนตั วตามเวลารี เฟรชตามกำ หนดการ

ไคลเอ็ นต์ รองรั บการั กษาความปลอดภั ยบนโดเมน (Active Directory) และข้ อมู ลเข้ าสู ่ ระบบ ชื ่ อผู ้ ใช้ /รหั สผ่ านเพื ่ อเข้ าถึ งข้ อมู ลเครื อข่ ายส่ วนตั ว

# การเปลี ่ ยนแปลงไฟร์ วอลล์ เครื อข่ ายส่ วนตั ว

ไคลเอ็ นต์ Bridge ไม่ จำ เป็ <sup>น</sup> ต้ องมี การเปลี ่ ยนแปลงไฟร์ วอลล์ เครื อข่ ายส่ วนตั ว ไคลเ อ็ นต์ ประสบความสำ เร็ จโดยทำ การเชื ่ อมต่ อขาออกกั บ Tableau Cloud หากต้ องการอนุ ญาตก ารเชื ่ อมต่ อขาออก ไคลเอ็ นต์ ต้ องใช้ โปรโตคอลต่ อไปนี ้ ซึ ่ งขึ ้ นอยู ่ กั บประเภทการเ ชื ่ อมต่ อที ่ ใช้ โดยเนื ้ อหา:

- <sup>l</sup> สำ หรั บ**การเชื ่ อมต่ อแบบสดและแบบแยกข้ อมู ลที ่ ใช้ กำ หนดการ "ออนไลน์ "** Secure WebSockets (wss://)
- <sup>l</sup> สำ หรั บ**การเชื ่ อมต่ อแบบแยกข้ อมู ลที ่ ใช้ กำ หนดการ Bridge (ดั ้ งเดิ ม)** HTTP Secure (https://)

การเข้ าถึ งข้ อมู ลเครื อข่ ายส่ วนตั ว

การเชื ่ อมต่ อกั บข้ อมู ลเครื อข่ ายส่ วนตั วเริ ่ มต้ นโดยไคลเอ็ นต์ Bridge ในนามของ Tableau Cloud กระบวนการเริ ่ มต้ นโดยการเชื ่ อมต่ อซึ ่ งขึ ้ นอยู ่ กั บประเภทเนื ้ อหาและ ประเภทการเชื ่ อมต่ อ

<sup>l</sup> สำ หรั บ**แหล่ งข้ อมู ลที ่ มี การเชื ่ อมต่ อแบบสดหรื อแบบเสมื อน** 1) ไคลเอ็ นต์ จะส ร้ างการเชื ่ อมต่ อแบบถาวรกั บบริ การ Tableau Bridge ซึ ่ งเป็ นส่ วนหนึ ่ งของไคลเ อ็ นต์ ที ่ อยู ่ บน Tableau Cloud โดยใช้ Secure WebSockets (wss://) จากนั ้ นไคลเ อ็ นต์ จะ รอการตอบกลั บจาก Tableau Cloud ก่ อน 2) เริ ่ มต้ นการค้ นหาข้ อมู ลแบบสดไ ปยั งข้ อมู ลเครื อข่ ายส่ วนตั ว 3) ไคลเอ็ นต์ ส่ งการค้ นหาไปยั งข้ อมู ลเครื อข่ าย ส่ วนตั ว จากนั ้ น 4) ส่ งคื นข้ อมู ลเครื อข่ ายส่ วนตั วโดยใช้ 5) การเชื ่ อมต่ อแบบ ถาวรเดี ยวกั น

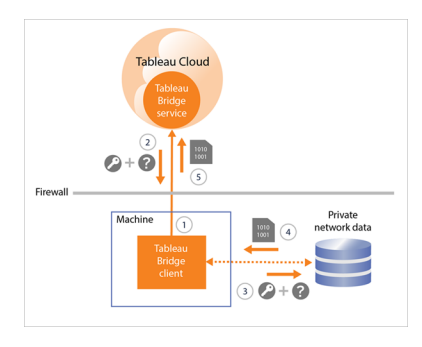

<sup>l</sup> สำ หรั บ**แหล่ งข้ อมู ลที ่ มี การเชื ่ อมต่ อแบบแยกข้ อมู ลที ่ ใช้ กำ หนดการ "ออ นไลน์ "** 1) ไคลเอ็ นต์ จะสร้ างการเชื ่ อมต่ อแบบถาวรกั บบริ การ Tableau Bridge ซึ ่ งเ ป็ นส่ วนหนึ ่ งของไคลเอ็ นต์ ที ่ อยู ่ บน Tableau Cloud โดยใช้ Secure WebSockets (wss://) จากนั ้ นไคลเอ็ นต์ จะ รอคำ ขอจาก Tableau Cloud สำ หรั บกำ หน ดเวลารี เฟรชใหม่ เมื ่ อไคลเอ็ นต์ ได้ รั บคำ ขอ 2) ไคลเอ็ นต์ จะติ ดต่ อ Tableau Cloud โดยใช้ การเชื ่ อมต่ อที ่ ปลอดภั ย (https://) สำ หรั บไฟล์ แหล่ งข้ อมู ล (.tds)

3/4) จากนั ้ นไคลเอ็ นต์ จะเชื ่ อมต่ อกั บข้ อมู ลเครื อข่ ายส่ วนตั วโดยใช้ ข้ อมู ลเ ข้ าสู ่ ระบบแบบฝั งที ่ รวมอยู ่ ในคำ ของาน 5) ไคลเอ็ นต์ จะสร้ างการแยกข้ อมู ลของ ข้ อมู ล แล้ ว 6) เผยแพร ่ การแยกข้ อมู ลอี กครั ้ งไปยั ง Tableau Cloud โดยใช้ บริ การ Tableau Bridge ขั ้ นตอนที ่ 2-6 สามารถเกิ ดขึ ้ นพร้ อมกั นเพื ่ อช่ วยให้ หลายคำ ขอ รี เฟรชเกิ ดขึ ้ น

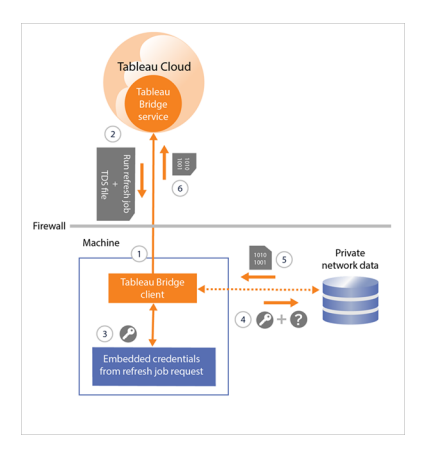

<sup>l</sup> สำ หรั บ**แหล่ งข้ อมู ลที ่ มี การเชื ่ อมต่ อแบบแยกข้ อมู ลที ่ ใช้ กำ หนดการ "ออน ไลน์ "** 1) ไคลเอ็ นต์ จะติ ดต่ อ Tableau Cloud โดยใช้ การเชื ่ อมต่ อที ่ ปลอดภั ย (https://) สำ หรั บไฟล์ แหล่ งข้ อมู ล (.tds) หาก 2) ข้ อมู ลนี ้ พร้ อมใช้ งาน 3/4) ไคลเอ็ นต์ จจะเชื ่ อมต่ อกั บข้ อมู ลเครื อข่ ายส่ วนตั วโดยใช้ ข้ อมู ลเข้ าสู ่ ระบบที ่ เก็ บ ไว้ 5) ไคลเอ็ นต์ จะสร้ างการแยกข้ อมู ลของข้ อมู ล แล้ ว 6) เผยแพร ่ การแยกข้ อมู ลอี ก ครั ้ งไปยั ง Tableau Cloud โดยใช้ บริ การ Tableau Bridge บริ การ Tableau Bridge เป็ น ส่ วนหนึ ่ งของไคลเอ็ นต์ ที ่ อยู ่ ใน Tableau Cloud

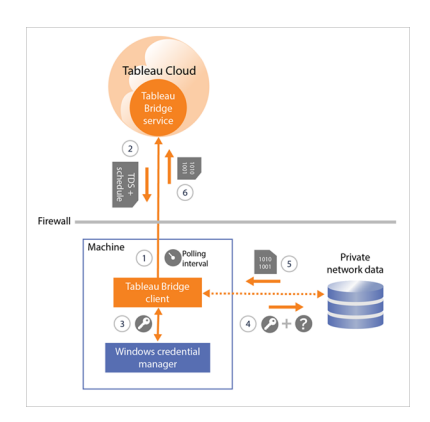

## การกรองพร็ อกซี แบบส่ งต่ อเสริ ม

เพื ่ อให้ แน ่ ใจว ่ าข้ อมู ลของคุ ณถู กส่ งไปยั ง Tableau Cloud เท่ านั ้ น คุ ณสามารถใช้ กา รกรองตามโดเมนบนการเชื ่ อมต่ อขาออก (การกรองพร็ อกซี แบบส่ งต่ อ) จากไคลเอ็ นต์ Bridge ห ลั งจากการเชื ่ อมต่ อขาออกครั ้ งแรก การสื ่ อสารเป็ นแบบสองทิ ศทาง

รายการต่ อไปนี ้ ประกอบด้ วยชื ่ อโดเมนที ่ มี คุ ณสมบั ติ บางประการซึ ่ ง Bridge ใช้ สำ ห รั บการเชื ่ อมต่ อขาออก:

- <sup>l</sup> **\*.online.tableau.com**
- <sup>l</sup> **\*.compute-1.amazonaws.com** ชื ่ อโฮสต์ DNS สาธารณะของ Amazon VPC ซึ ่ งอยู ่ ในรู ปแบบ ec2-<public-ipv4-address>.compute-1.amazonaws.com สำ หรั บภู มิ ภาค us-east-1
- <sup>l</sup> **\*.compute.amazonaws.com** ชื ่ อโฮสต์ DNS สาธารณะของ Amazon VPC ซึ ่ งอยู ่ ใ นรู ปแบบ ec2-<public-ipv4-address>.compute.amazonaws.com สำ หรั บภู มิ ภาคอื ่ นๆ ทั*้*งหมด (นอกเหนือจาก us-east-1)
- <sup>l</sup> (ไม่ บั งคั บ) **\*.salesforce.com** หากเปิ ดใช้ งานการตรวจสอบสิ ทธิ ์ หลายปั จจั ย (MFA) กั บการตรวจสอบสิ ทธิ ์ Tableau (**Tableau กั บ MFA**) สำ หรั บไซต์ และสภาพแว ดล้ อมของคุ ณใช้ พร็ อกซี ที ่ ป้ องกั นไคลเอ็ นต์ ไม่ ให้ เข้ าถึ งบริ การที ่ จำ เป็ นอื ่ นๆ
- <sup>l</sup> (ไม่ บั งคั บ) **crash-artifacts-747369.s3.amazonaws.com**, ใช้ สำ หรั บรั บรายงานไ ฟล์ ดั มพ์ ที ่ ล้ มเหลว
- <sup>l</sup> (ไม่ บั งคั บ) **s3-us-west-2-w.amazonaws.com**, ใช้ สำ หรั บรั บรายงานไฟล์ ดั มพ์ ที ่ ล้ มเหลว
- <sup>l</sup> (ไม่ บั งคั บ) **s3-w-a.us-west-2.amazonaws.com**, ใช้ สำ หรั บรั บรายงานไฟล์ ดั ม พ์ ที ่ ล้ มเหลว
- <sup>l</sup> (ไม่ บั งคั บ) **bam.nr-data.net**, ใช้ สำ หรั บแพลตฟอร์ มการวิ เคราะห์ เว็ บของ New Relic
- <sup>l</sup> (ไม่ บั งคั บ) **js-agent.newrelic.com**, ส่ งข้ อมู ลประสิ ทธิ ภาพไปยั ง New Relic

# การแก้ ไขปั ญหาเกี ่ ยวกั บ Bridge

ส่ วนต่ างๆ ของเวิ ร์ กโฟลว์ Tableau Bridge ต้ องมี การประสานงานกั บ Tableau Desktop และ Tableau Cloud ขึ ้ นอยู ่ กั บงานที ่ คุ ณพยายามทำ ข้ อมู ลเบื ้ องหลั งที ่ คุ ณกำ ลั งใช้ และการเชื ่ อมต่ อของแหล่ งข้ อมู ล (แบบสดหรื อแบบแยกข้ อมู ล) รวมถึ งอาการที ่ คุ ณเห็ น

คุ ณอาจต้ องทำ ขั ้ นตอนการแก้ ไขปั ญหาบางอย่ างในหนึ ่ งผลิ ตภั ณฑ์ หรื อทั ้ งสองผลิ ต ภั ณฑ์ ที ่ เกี ่ ยวข้ องเหล่ านี ้ นอกเหนื อจากในไคลเอ็ นต์

ปั ญหาและขั ้ นตอนในการช่ วยแก้ ไขปั ญหาเหล่ านี ้ อาจเกี ่ ยวข้ องกั บเจ้ าของแหล่ งข้ อมู ลหรือผู้ ดู แลไซต์

ทำ ความเข้ าใจปั ญหาทั ่ วไปหลั งจากอั ปเกรด

หลั งจากอั ปเกรดเป็ น Bridge แล้ ว คุ ณอาจสั งเกตเห็ นการเปลี ่ ยนแปลงบางอย่ างในเวิ ร์ กโฟล ว์ เฉพาะของ Bridge

## **ไม่ สามารถกำ หนดค่ าการรี เฟรช15 นาที หรื อ 30 นาที**

กำ หนดการออนไลน์ สามารถรี เฟรชได้ บ่ อยเท่ าที ่ Tableau Cloud อนุ ญาต หากคุ ณต้ องการ รี เฟรชแหล่ งข้ อมู ลของคุ ณบ่ อยขึ ้ น แนะนำ ให้ ใช้ กำ หนดการ Bridge (ดั ้ งเดิ ม) ต่ อไปแ ทน

**ี <b>หมายเหตุ** :เมื ่ อใช้ กำ หนดการของ Bridge (ดั ั งเดิ ม) เจ้ าของแหล่ งข้ อมู ลจะต้ องเป็ นผู ั ใ ้ช้ เดี ยวกั นกั บผู ั ใช้ ที่ เข้ าสู ่ ระบบไคลเอ็ นต์ ที่ ได้ รั บมอบหมายให้ รี เฟรชแหล่ งข้ อมู ล ผู ้ ดู แลไซต์ ของคุ ณอาจต้ องเป็ นเจ้ าของแหล่ งข้ อมู ลของคุ ณทั ้ งนี ้ ขึ ้ นอยู ่ กั บวิ ธี จั ดการไคลเอ็ นต์ ในองค์ กร

ไม่ พบป ่ ม "รี เฟรชการแยกข้ อม สนี ั เมื่ อ'' หรื อ "เลื อกว่ าจะเรี ยกใช้ การรี เฟรชที่ ใ **ด"** 

เริ ่ มตั ้ งแต่ Bridge 2020.2 เป็ นต้ นไป กำ หนดการของ Bridge จะใช้ งานได้ ดี ขึ ้ นเมื ่ อผ สานรวมกั บกำ หนดการของ Tableau Cloud และสามารถเข้ าถึ งและตั ้ งค่ าได้ โดยตรงในตำ แหน ่ งเดี ยวกั บกำ หนดการของ Tableau Cloud หากต้ องการข้ อมู ลเพิ ่ มเติ มเกี ่ ยวกั บกำ หนดการ ของ Bridge โปรดดู ตั ้ งค่ ากำ [หนดเวลารี](#page-1027-0) เฟรช Bridge

## **ไม่ พบตั วเลื อก "เรี ยกใช้ ตอนนี ้ "**

ตั วเลื อก "**เรี ยกใช้ ตอนนี ้** " ใน Tableau Cloud ไม่ สามารถใช้ งานได้ ในหน้ าแหล่ งข้ อมู ลแ ต่ ละ รายการสำ หรั บแหล่ งข้ อมู ลที ่ ใช้ กำ หนดเวลาของ Bridge (ดั ้ งเดิ ม) ในกรณี ส่ วนให ญ่ การรี เฟรชแหล่ งข้ อมู ลที่ ไช้ กำ หนดการของ Bridge (ดั ังเดิ ม) ด้ วยตนเองสามารถทำ ไ ด้ จากไคลเอ็ นต์ ที่ แหล่ งข้ อมู ลเชื่ อมโยงอยู่ เท่ านั้ น

#### **ไม่ สามารถรี เฟรชแหล่ งข้ อมู ลที ่ ใช้ ความสั มพั นธ์**

ี Bridge 2019.4 (หรื อเก่ ากว่ า) ไม่ รองรั บแหล่ งข้ อมู ลที่ สร้ างขึ ันด้ วย<mark>ความสั มพั นธ์</mark> ์ใน Tableau 2020.2 (หรื อใหม่ กว่ า) เพื่ อให้ ข้ อมุ ลเครื อข่ ายส่ วนตั วของคุ ณเปี นปี จ จุ บั นอยู ่ เสมอ คุ ณควรใช้ ไคลเอ็ นต์ เวอร์ ชั นล่ าสุ ด หากต้ องการดาวน์ โหลดไคลเอ็ นต์ เว อร์ ชั นล่ าสุ ด โปรดดู [ดาวน์](https://www.tableau.com/th-th/support/releases/bridge) โหลด

## **แหล่ งข้ อมู ลบางส่ วนไม่ อยู ่ ในรายการหรื อหายไปจากไคลเอ็ นต์**

แหล่ งข้ อมู ลที ่ ใช้ กำ หนดการออนไลน์ หรื อที ่ มี การย้ ายกำ หนดการไปใช้ กำ หนดการออ นไลน์ จะไม่ สามารถมองเห็ นได้ จากไคลเอ็ นต์ ในฐานะผู ้ ดู แลไซต์ คุ ณสามารถตรวจสอบแห ล่ งข้ อมู ลที่ มี กำ หนดการออนไลน์ ได้ โดยใช้ หน้ า"งาน" หากต้ องการข้ อมู ลเพิ่มเติ มโ ปรดดู [เกี ่](#page-887-0) ยวกั บงานรี เฟรช Bridge

ี แหล่ งข้ อมู ลที่ ไช้ การค้ นหาแบบสดและกำ หนดการของ Bridge (ดั ั งเดิ ม) (ซึ่ งรวมถึ งกำ หนดการที ่ สร้ างด้ วย Bridge 2020.1 และเก่ ากว ่ า) จะยั งคงแสดงในไคลเอ็ นต์ ต่ อไป

## ค้ นหา Bridge

หากคุ ณไม่ พบไคลเอ็ นต์ บริ ดจ์ หรื อตั วเลื อกในการใช้ Bridge ให้ ลองทำ ตามคำ แนะนำ ด้ านล่ าง

## **ไม่ พบตั วติ ดตั ้ ง Bridge**

หากต้ องการดาวน์ โหลดไคลเอ็ นต์ ให้ ไปที ่ หน้ า [ดาวน์](https://www.tableau.com/th-th/support/releases/bridge) โหลดบนเว็ บไซต์ Tableau แล้ วคลิ กปุ ่ มดาวน์ โหลด หากต้ องการข้ อมู ลเพิ ่ มเติ มเกี ่ ยวกั บตั วติ ดตั ้ ง Bridge และขั ้ นตอ นในการติ ดตั ้ ง โปรดดู หั วข้ อ ติ [ดตั ้](#page-987-0) ง Bridge ในความช่ วยเหลื อ Tableau Cloud

## **ไม่ พบ Bridge ในเครื ่ องของฉั น**

หลั งจากติ ดตั ้ งไคลเอ็ นต์ บนเครื ่ องของคุ ณคุ ณสามารถดำ เนิ นการอย่ างใดอย่ างหนึ ่ ง ต่ อไปนี ้ เพื ่ อเปิ ดไคลเอ็ นต์

- $\bullet$  ดั บเบิ ลคลิ กที ่ ทางลั ดของ ${\sf Bridge}(\overline{H^+})$ บนเดสก์ ที อปของคุ ณ
- $\bullet$  จากเดสก์ ที่ อปในถาดระบบของ Windows ให้ คลิ กไอคอน $\text{Bridge} \left( \begin{array}{c} \textbf{F} \\ \textbf{F} \end{array} \right)$

- <sup>l</sup> ใช้ File Explorer ของ Windows ค้ นหา **Tableau Bridge** เพื ่ อค้ นหาไคลเอ็ นต์
- <sup>l</sup> หากมี การติ ดตั ้ ง Tableau Desktop ในเครื ่ องเดี ยวกั นกั บไคลเอ็ นต์ ให้ เปิ ด Tableau Desktop แล้ วเลื อก **เซิ ร์ ฟเวอร์** > **เริ ่ มไคลเอ็ นต์ Tableau Bridge**

**หมายเหตุ :** การดำ เนิ นการนี ้ จะเปิ ดไคลเอ็ นต์ ที ่ ถู กต้ องหากคุ ณใช้ Tableau Desktop 2018.2 และใหม่ กว ่ า หากคุ ณกำ ลั งใช้ Tableau Desktop 2018.1 และเก่ ากว ่ า เมื ่ อใช้ ตั วเลื อก "**เริ ่ มไคลเอ็ นต์ Tableau Bridge**" ไคลเอ็ นต์ เวอร์ ชั นเก่ าจะเปิ ดขึ ้ น

## **ไม่ พบตั วเลื อก Bridge ในกล่ องโต้ ตอบการเผยแพร่**

ี่ เหตุ ผลที่ คุ ณอาจไม่ เห็ นตั วเลื อก $\mathsf{Bridge}$  ในกล่ องโต้ ตอบการเผยแพร่ นั ั นขึ ้ นอยู ่ กั บ ีสิ ่ งที ่ คุ ณเผยแพร่ ไปยั ง Tableau Cloud ว่ าเป็ นแหล่ งข้ อมู ลหรื อเวิ ร์ กบุ ๊ ก

หากคุ ณกำ ลั งเผยแพร ่ แหล่ งข้ อมู ล:

• แหล่ งข้ อมู ลจะมาจากไฟล์ ดั งนั ้ นตั วเลื อกในการใช้ Bridge จะแสดงขึ ้ น*หลั งจาก* ที ่ คุ ณได้ เผยแพร ่ แหล่ งข้ อมู ลไปยั ง Tableau Cloud สำ เร็ จแล้ ว

หลั งจากที ่ คุ ณเผยแพร ่ แหล่ งข้ อมู ลเรี ยบร้ อยแล้ ว คุ ณจะเห็ นกล่ องโต้ ตอบการเผย แพร ่ เสร็ จสมบู รณ์ ซึ ่ งจะให้ คุ ณสามารถกำ หนดเวลารี เฟรชสำ หรั บแหล่ งข้ อมู ลแบ บไฟล์ โดยใช้ Bridge ในขณะที ่ อยู ่ ใน Tableau Cloud หากต้ องการข้ อมู ลเพิ ่ มเติ มเ กี ่ ยวกั บการกำ หนดเวลารี เฟรชโดยใช้ Bridge ในขณะที ่ อยู ่ ใน Tableau Cloud โปรด ดู ตั ้ งค่ ากำ [หนดเวลารี](#page-1027-0) เฟรช Bridge

<sup>l</sup> แหล่ งข้ อมู ลเชื ่ อมต่ ออยู ่ กั บข้ อมู ลที ่ Tableau Cloud สามารถเข้ าถึ งได้ โดยตร ง

หาก Tableau Cloud สามารถเข้ าถึ งข้ อมู ลได้ โดยตรง คุ ณไม่ จำ เป็ นต้ องใช้ Bridge ใ นการรี เฟรชข้ อมู ลให้ เป็ นปั จจุ บั น หากต้ องการดู รายการตั วเชื ่ อมต่ อที ่ Tableau สามารถใช้ ในการเข้ าถึ งข้ อมู ลได้ โดยตรง โปรดดู อนุ [ญาตการเชื ่](#page-930-0) อมต่ อโดยต รงกั บข้ อมู ลที ่ โฮสต์ บนแพลตฟอร์ [มระบบคลาวด์](#page-930-0)

<sup>l</sup> แหล่ งข้ อมู ลเชื ่ อมต่ ออยู ่ กั บข้ อมู ลที ่ Bridge ไม่ รองรั บ

หากต้ องการดู รายการตั วเชื ่ อมต่ อที ่ Bridge สามารถรองรั บ โปรดดู [ประเภทการเชื ่](#page-1007-0) อ [มต่](#page-1007-0) อ

## แก้ ไขปั ญหาการติ ดตั ้ ง

## **กำ ลั งใช้ macOS หรื อ Linux**

macOS หรื อระบบปฏิ บั ติ การ Linux ไม่ รองรั บ Bridge หากต้ องการใช้ Bridge คุ ณต้ องใช้ เครื ่ อง Windows หากต้ องการข้ อมู ลเพิ ่ มเติ มเกี ่ ยวกั บข้ อกำ หนดของระบบอื ่ นๆ โปรด ดู [ความสามารถในการเชื ่](#page-1007-1) อมต่ อกั บ Bridge

## **ผู ้ ดู แลระบบภายในเครื ่ อง**

้บั ญชี ผู ั ใช้ Windows ที่ คุ ณเข้ าสู่ ระบบจะต้ องเป็ นสมาชิ กของกลุ่มผู้ ดู แลระบบภ ายในเครื ่ อง หากต้ องการข้ อมู ลเพิ ่ มเติ มเกี ่ ยวกั บข้ อกำ หนดการติ ดตั ้ งขั ้ นต่ ำ โป รดดู ก่ อนการติ [ดตั ้](#page-988-0) ง Bridge หากต้ องการข้ อมู ลเพิ ่ มเติ มเกี ่ ยวกั บข้ อกำ หนดของระบบ โปรดดู [เกี ่](#page-1066-0) ยวกั บไคลเอ็ นต์ Bridge

## แก้ ไขปั ญหาการเข้ าสู ่ ระบบ

# **กำ ลั งทำ งานกั บไซต์ Tableau Cloud หลายไซต์ หรื อ Bridge เข้ าสู ่ ระบบไซต์ ที ่ ไม่ ถู กต้ อง**

ตรวจสอบให้ แน่ ใจว่ าคุ ณป้ อนชื่ อผู้ ใช้ และรหั สผ่ านที่ ถู กต้ องสำ หรั บไซต์ Tableau Cloud ที่ ไคลเอ็ นต์ เชื่อมโยง หากคุ ณสงสั ยว่ ามี การบั นทึ กชื่อผู้ ใช้ และร หั สผ่ านที ่ ไม่ ถู กต้ องสำ หรั บไซต์ หนึ ่ งหรื อมี การเข้ าสู ่ ระบบไคลเอ็ นต์ ในไซต์ ที ่ ไม่ ถู กต้ อง ให้ ใช้ ตั วเลื อก "**ยกเลิ กการลิ งก์** " ในไคลเอ็ นต์ เพื ่ อยกเลิ กการเชื ่ อมโ ยงกั บไซต์ และล้ างรหั สผ่ าน

## ระบุ สาเหตุ ของปั ญหาการรี เฟรชตามกำ หนดเวลา

มี อาการหลายอย่ างที่ สามารถบ่ งชี ัว่ าการรี เฟรชตามกำ หนดเวลาไม่ ทำ งานตามที่ คาดไว้ ซึ ่ งอาจรวมถึ งแต่ ไม่ จำ กั ดเพี ยงอาการต่ อไปนี ้

<sup>l</sup> ในฐานะผู ้ ดู แลไซต์ หรื อเจ้ าของแหล่ งข้ อมู ล คุ ณเห็ นการแจ้ งเตื อนบน Tableau Cloud ว ่ าการรี เฟรชตามกำ หนดเวลาไม่ สามารถดำ เนิ นการให้ เสร็ จสิ ้ นได้

- <sup>l</sup> ในฐานะผู ้ ดู แลไซต์ หรื อเจ้ าของแหล่ งข้ อมู ล คุ ณได้ รั บการแจ้ งเตื อนทางอี เมลจา ก Tableau ที ่ ระบุ ว ่ าการรี เฟรช Bridge ไม่ สามารถดำ เนิ นการให้ เสร็ จสิ ้ นได้
- <sup>l</sup> ในฐานะเจ้ าของแหล่ งข้ อมู ล คุ ณได้ รั บการแจ้ งเตื อนทางอี เมลจาก Tableau ที ่ ระบุ ว ่ าการรี เฟรช Bridge ไม่ สามารถเริ ่ มตามกำ หนดเวลาได้ เนื ่ องจากไคลเอ็ นต์ Bridge ไ ม่ ทำ งาน
- <sup>l</sup> คุ ณเห็ นการแจ้ งเตื อนในไคลเอ็ นต์ ถั ดจากแหล่ งข้ อมู ลที ่ ไม่ สามารถรี เฟรชได้
- <sup>l</sup> ข้ อมู ลที ่ ล้ าสมั ยในมุ มมอง

หากอาการข้ างต้ นตรงกั บสถานการณ์ ของคุ ณให้ ทำ ตามขั ้ นตอนด้ านล่ าง หากขั ้ นตอนไม่ ส ามารถแก้ ไขปั ญหาของคุ ณได้ ให้ ลองดำ เนิ นการอย่ างน้ อยหนึ ่ งอย่ างด้ านล่ างขั ้ นตอนเ พื ่ อช่ วยระบุ สาเหตุ ของปั ญหาการรี เฟรช

- 1. เปิ ดไคลเอ็ นต์ คลิ กแหล่ งข้ อมู ล จากนั ้ นคลิ กปุ ่ ม**รายละเอี ยด**เพื ่ อดู ข้ อความแส ดงข้ อผิ ดพลาด
- 2. หากข้ อความแสดงข้ อผิ ดพลาดให้ ข้ อมู ลไม่ เพี ยงพอที ่ จะแก้ ไขปั ญหาการรี เฟรช ใ ี่ ห้ ไปที<sub>่</sub> ฐานความรู ัของ Tableau แล้ วค้ นหาป์ ญหาการรี เฟรช

**สำ คั ญ:** หากคุ ณเห็ นข้ อความแสดงข้ อผิ ดพลาด "เกิ ดปั ญหาและเครื ่ องมื อสำ หรั บข้ อมู ล ไม่ สามารถเริ ่ มทำ งานได้ อย่ างถู กต้ อง" และคุ ณกำ ลั งเรี ยกใช้ ไคลเอ็ นต์ เวอร์ ชั น 2018.2 2018.3 Tableau ขอแนะนำ อย่ างยิ ่ งให้ อั ปเกรดเป็ นเวอร์ ชั น 2019.1 หรื อใหม่ กว่ า หากต้ องการข้ อมู ลเพิ ่ มเติ ม โปรดดู บทความ ข้ อผิ ดพลาด "เกิ ดปั [ญหาและเครื ่](https://kb.tableau.com/articles/Issue/error-there-was-problem-and-the-data-engine-could-not-start-properly-when-refreshing-data-in-tableau-bridge?lang=th-th) องมื อสำ หรั บข้ อมู ลไม่ [สามารถเริ ่](https://kb.tableau.com/articles/Issue/error-there-was-problem-and-the-data-engine-could-not-start-properly-when-refreshing-data-in-tableau-bridge?lang=th-th) มทำ งานได้ อย่ างถู กต้ อง" ในฐานความรู ้ ของ Tableau

หากฐานความรู ้ Tableau ไม่ สามารถแก้ ไขปั ญหาของคุ ณได้ ให้ ลองดำ เนิ นการอย่ างน้ อยห นึ ่ งอย่ างต่ อไปนี ้

- <sup>l</sup> **ตรวจสอบข้ อมู ลการตรวจสอบสิ ทธิ ์ ในไคลเอ็ นต์ :** หากแหล่ งข้ อมู ลต้ องมี การตรวจส ือบสิ ทธิ ั ให้ ตรวจสอบว่ าไคลเอี นต์ อ้ างอิ งข้ อมู ลเข้ าสู ่ ระบบฐานข้ อมู ลที ่ ถู ก ต้ อง แม้ ว ่ าจะมี การอ้ างอิ งข้ อมู ลเข้ าสู ่ ระบบฐานข้ อมู ลอยู ่ แล้ วใน Tableau Cloud หากต้ องการข้ อมู ลเกี ่ ยวกั บการฝั งข้ อมู ลเข้ าสู ่ ระบบฐานข้ อมู ลในไคลเอ็ น ต์ โปรดดู ฝั งหรื ออั ปเดตข้ อมู ลเข้ าสู ่ [ระบบฐานข้](#page-1012-0) อมู ล
- <sup>l</sup> **อั ปเกรดไคลเอ็ นต์ :** อั ปเกรดเป็ นไคลเอ็ นต์ เวอร์ ชั นล่ าสุ ด คุ ณสามารถโหลดไคลเอ็ น ต์ เวอร์ ชั นล่ าสุ ดได้ จากหน้ [าดาวน์](https://www.tableau.com/th-th/support/releases/bridge) โหลดบนเว็ บไซต์ Tableau หากต้ องการข้ อมู ลเ พิ ่ มเติ ม โปรดดู ติ [ดตั ้](#page-987-0) ง Bridge **หมายเหตุ :** เนื ่ องจากปั ญหาที ่ ทำ ให้ Bridge 2018.2-2018.3 ไม่ สามารถทำ การรี เฟร

ซอฟต์ แวร์ Tableau 987

ชการแยกข้ อมู ลได้ Tableau ขอแนะนำ อย่ างยิ ่ งให้ คุ ณอั ปเกรดเป็ น Bridge 2019.1 หรื อใหม่ กว่ า

- <sup>l</sup> **ตรวจสอบว่ าไคลเอ็ นต์ กำ ลั งทำ งานอยู ่ :** เข้ าสู ่ ระบบเครื ่ องที ่ ติ ดตั ้ งไคลเอ็ นต์ และตรวจสอบว ่ าไคลเอ็ นต์ กำ ลั งทำ งานอยู ่ หลั งจากที ่ คุ ณตรวจสอบว ่ าไคลเอ็ นต์ กำ ลั งทำ งานอยู ่ คุ ณสามารถเรี ยกใช้ การรี เฟรชแหล่ งข้ อมู ลด้ วยตนเองหรื อร อจนกว ่ าจะมี การรี เฟรชตามกำ หนดเวลาครั ้ งถั ดไป
- <sup>l</sup> **ยื นยั นว่ าแหล่ งข้ อมู ลแบบไฟล์ ใช้ เส้ นทาง UNC:** หากคุ ณกำ ลั งใช้ แหล่ งข้ อมู ลแบบไฟล์ โดยใช้ กำ หนดการของ Bridge (ดั ้ งเดิ ม) ตรวจสอบให้ แน ่ ใจว ่ าไคลเอ็ นต์ อ้ างอิ งเส้ นทาง UNC หากต้ องการข้ อมู ลเพิ ่ มเติ ม โปรดดู เปลี ่ ยนเส้ [นทางของไฟ](#page-1013-0) ล์ สำ หรั [บแหล่](#page-1013-0) งข้ อมู ล
- <sup>l</sup> **ยื นยั นว่ าปฏิ บั ติ ตามข้ อกำ หนดของโหมดแอปพลิ เคชั นหรื อโหมดบริ การ:** หากไค ลเอ็ นต์ ได้ รั บการตั ้ งค่ าให้ ทำ งานในโหมด**แอปพลิ เคชั น** คุ ณจะต้ องเข้ าสู ่ ระบบ เครื ่ องที ่ เรี ยกใช้ ไคลเอ็ นต์ เพื ่ อให้ การรี เฟรชตามกำ หนดเวลาเสร็ จสมบู รณ์ หา กไคลเอ็ นต์ ได้ รั บการตั ้ งค่ าให้ ทำ งานในโหมด**บริ การ** คุ ณไม่ จำ เป็ นต้ องเข้ า สู ่ ระบบเครื ่ องที ่ เรี ยกใช้ ไคลเอ็ นต์ แต่ เครื ่ องนั ้ นจะต้ องเปิ ดอยู ่
- <sup>l</sup> **ยื นยั นว่ า Bridge รองรั บการเชื ่ อมต่ อทั ้ งหมดในแหล่ งข้ อมู ล:**

หากคุ ณกำ ลั งรี เฟรชแหล่ งข้ อมู ลแบบหลายจุ ดเชื ่ อมต่ อ (ซึ ่ งก็ คื อแหล่ งข้ อมู ลที ่ ใช้ การรวมแบบข้ ามฐานข้ อมู ล) ให้ ตรวจสอบว ่ า Bridge รองรั บการเชื ่ อมต่ อ ทั ้ งหมดในแหล่ งข้ อมู ล หาก Bridge ไม่ รองรั บการเชื ่ อมต่ อใด ก็ จะไม่ สามารถรี เฟ รชแหล่ งข้ อมู ลได้ จนกว ่ าจะลบการเชื ่ อมต่ อที ่ ไม่ รองรั บออก หากต้ องการดู รายกา รตั วเชื ่ อมต่ อที ่ รองรั บ โปรดดู [ประเภทการเชื ่](#page-1007-0) อมต่ อ หากต้ องการลบการเชื ่ อมต่ อ ออกจากแหล่ งข้ อมู ล คุ ณต้ องแก้ ไขแหล่ งข้ อมู ลใน Tableau Desktop หากต้ องการ ้ข้ อมู ลเพิ ่ มเติ ม โปรดดู การแก้ ไขแหล่ งข้ อมู ลที ่ เผยแพร่ แล้ ว ในฐานความรู ั ขอ ง Tableau

<sup>l</sup> **รี เฟรชแหล่ งข้ อมู ลด้ วยตนเอง:** การรี เฟรชแหล่ งข้ อมู ลด้ วยตนเองสามารถช่ วยระบุ ได้ ว ่ าปั ญหาเกิ ดจากไคลเอ็ นต์ หรื อเกิ ดจากส่ วนอื ่ นของเวิ ร์ กโฟลว์ Bridge เช่ น การเผยแพร ่ จากเดสก์ ท็ อปหรื อแหล่ งข้ อมู ลเอง

- <sup>l</sup> **จากไคลเอ็ นต์** ในการแยกว ่ าปั ญหาเกิ ดขึ ้ นกั บการรี เฟรชตามกำ หนดเวลารายก ารหนึ ่ งหรื อการรี เฟรชตามกำ หนดเวลาทั ้ งหมดที ่ ไคลเอ็ นต์ จั ดการ ให้ ทำ ก ำรรี เฟรชแหล่ งข้ อม ลที ่ เผยแพร่ จากไคลเอ็ นต์ ด้ วยตนเอง
	- 1. เปิ ดไคลเอ็ นต์
	- 2. วางเมาส์ เหนื อแหล่ งข้ อมู ลที ่ การรี เฟรชตามกำ หนดเวลาไม่ ทำ งาน แล้ วคลิ กไอคอน"เรี ยกใช้ ตอนนี ้ "(  $\mathbb C$  )เพื่ อเริ ่ มการรี เฟรชด้ วยตนเอง

หากทำ การรี เฟรชด้ วยตนเองสำ เร็ จ คุ ณก็ จะมี วิ ธี ชั ่ วคราวในการแก้ ไขปั ญ หาการรี เฟรช หากการรี เฟรชไม่ สำ เร็ จ ให้ ตรวจสอบข้ อผิ ดพลาดในไคลเอ็ นต์ เ พื ่ อช่ วยแก้ ไขปั ญหา

- <sup>l</sup> **จาก Tableau Desktop** ในการระบุ ว ่ าปั ญหาเป็ นปั ญหาของไคลเอ็ นต์ หรื อปั ญ หาเกี ่ ยวกั บแหล่ งข้ อมู ลที ่ เผยแพร ่ คุ ณสามารถรี เฟรชแหล่ งข้ อมู ลด้ วยตน เองได้ จาก Tableau Desktop
	- 1. เปิ ด Tableau Desktop
	- 2. ในแผงการเชื ่ อมต่ อ คลิ กที ่ **Tableau Server** แล้ วเชื ่ อมต่ อไปยั งแห ล่ งข้ อมู ลที ่ เผยแพร ่ ที ่ ไม่ ได้ รี เฟรชอยู ่
	- 3. จากเมนู ข้ อมู ล เลื อกแหล่ งข้ อมู ลแล้ วเลื อก **เซิ ร์ ฟเวอร์ ข้ อมู ล Tableau** > **รี เฟรชจากแหล่ งข้ อมู ล**

หากทำ การรี เฟรชจากแหล่ งข้ อมู ลสำ เร็ จ คุ ณก็ จะมี วิ ธี ชั ่ วคราวในการแก้ ไขปั ญหาการรี เฟรช หากการรี เฟรชไม่ สำ เร็ จโดยมี ข้ อผิ ดพลาดเดี ยวกั นกั บ ที ่ แสดงในไคลเอ็ นต์ โปรดติ ดต่ อฝ่ ายสนั บสนุ [นทางเทคนิ](https://www.tableau.com/th-th/support/case) คของ Tableau บนเว็ บไซต์ Tableau

- <sup>l</sup> **จาก Tableau Desktop ให้ สร้ างสำ เนาแหล่ งข้ อมู ลภายในเครื ่ อง** ในการระบุ ว่ าป์ ญหาไม่ ได้ เกิ ดขึ ้ นกั บกระบวนการเผยแพร่ หรื อกั บ $\sf Table$ au Cloud โดย ทั ่ วไป อั นดั บแรกให้ สร้ างสำ เนาภายในเครื ่ องแล้ วรี เฟรชแหล่ งข้ อมู ลที ่ เผยแพร ่ ด้ วยตนเอง
	- 1. เปิ ด Tableau Desktop
	- 2. ในแผงการเชื ่ อมต่ อ คลิ กที ่ **Tableau Server** แล้ วเชื ่ อมต่ อไปยั งแห ล่ งข้ อมู ลที ่ เผยแพร ่ ที ่ ไม่ ได้ รี เฟรชอยู ่
	- 3. จากเมนู ข้ อมู ล ให้ เลื อกแหล่ งข้ อมู ลแล้ วเลื อก**สร้ างสำ เนาภายใน**

4. จากเมนู ข้ อมู ล ให้ เลื อกสำ เนาแหล่ งข้ อมู ลภายในเครื ่ องแล้ วเลื อก **รี เฟรช**

หากทำ การรี เฟรชจากสำ เนาแหล่ งข้ อมู ลภายในเครื ่ องสำ เร็ จ คุ ณก็ จะมี วิ ธี ชั ่ วคราวในการแก้ ไขปั ญหาการรี เฟรช ปั ญหานี ้ เป็ นไปได้ ว ่ าเกิ ดจากกระ บวนการเผยแพร ่

<sup>l</sup> **รี เฟรชแหล่ งข้ อมู ลโดยใช้ ยู ทิ ลิ ตี ้ บรรทั ดคำ สั ่ งสำ หรั บแตกข้ อมู ลใน Tableau:** การรี เฟรชแหล่ งข้ อมู ลโดยใช้ ยู ทิ ลิ ตี ้ บรรทั ดคำ สั ่ งสำ หรั บแตกข้ อ ้ม ลใน Tableau เปี นอี กวิ ธี หนึ่ ่ งในการแยกว่ าป์ ญหาเกิ ดขึ ั นเฉพาะกั บไคลเอ็ น ต์ หรื อกั บแหล่ งข้ อมู ล หรื อส่ วนอื ่ นๆ ของเวิ ร์ กโฟลว์ Bridge วิ ธี การนี ้ ยั งส ามารถใช้ เป็ นวิ ธี การรี เฟรชการแยกข้ อมู ลแบบอั ตโนมั ติ หรื อแบบชั ่ วคราวได้ อี ึกด้ วยหากต้ องการข้ อมู ลเพิ ่ มเติ มเกี่ ยวกั บการตั้ งค่ าและการใช้ ยู ทิ ลิ ตี้ ํ บร รทั ดคำ สั ่ งสำ หรั บแตกข้ อมู ลใน Tableau โปรดดู ทำ ให้ การรี [เฟรชการแยกข้](#page-1125-0) อมู [ลจากบรรทั](#page-1125-0) ดคำ สั ่ งเป็ นอั ตโนมั ติ

หากทำ การรี เฟรชผ่ านยู ทิ ลิ ตี ้ บรรทั ดคำ สั ่ งสำ เร็ จ คุ ณก็ จะมี วิ ธี ชั ่ วครา วในการแก้ ไขปั ญหาการรี เฟรช หากการรี เฟรชไม่ สำ เร็ จ โปรดติ ดต่ อฝ่ [ายสนั](https://www.tableau.com/th-th/support/case) บสนุ น ทางเทคนิ คของ [Tableau](https://www.tableau.com/th-th/support/case) บนเว็ บไซต์ Tableau

## <span id="page-1111-0"></span><sup>l</sup> **การรี เฟรชตามกำ หนดเวลาดู เหมื อนจะทำ งานนอกกำ หนดเวลา:**

หลั งจากการอั ปเกรด Tableau Cloud เป็ นเวอร์ ชั น 2019.2 เจ้ าของแหล่ งข้ อมู ลอาจไ ด้ รั บการแจ้ งเตื อนทางอี เมลหลายครั ้ งเมื ่ อการรี เฟรชตามกำ หนดเวลาที ่ กำ ลั งจะ มาถึ งไม่ สามารถเริ ่ มต้ นได้ เนื ่ องจากไคลเอ็ นต์ ไม่ ได้ ทำ งานอยู ่ เนื ่ องจากเจ้ าของแหล่ งข้ อมู ลสามารถรั บการแจ้ งเตื อนทางอี เมลติ ดต่ อกั นได้ ถึ งห้ าครั ้ งต่ อ วั นสำ หรั บแหล่ งข้ อมู ลที ่ ตนเป็ นเจ้ าของสู งสุ ดสิ บแหล่ ง จึ งอาจดู เหมื อนว ่ าก ารรี เฟรชตามกำ หนดเวลาทำ งานนอกเวลาที ่ กำ หนดไว้ ในฐานะเจ้ าของแหล่ งข้ อมู ล คุ ณอาจได้ รั บการแจ้ งเตื อนด้ วยเหตุ ผลดั งต่ อไปนี ้

<sup>l</sup> **ไม่ ได้ เปิ ดเครื ่ องที ่ ไคลเอ็ นต์ กำ ลั งทำ งานอยู ่** หากต้ องการหยุ ดการแ ้จ้ งเตื อนในสถานการณ์ นี ้ ให้ ตรวจสอบว่ าเครื่ องที่ ติ ดตั้ งไคลเอ็ นต์ เปิ ดอยู ่ และไคลเอ็ นต์ กำ ลั งทำ งานอยู ่ ก่ อนการรี เฟรชตามกำ หนดเวลาที ่ กำ ลั งจะมาถึ ง หรื อหากไม่ จำ เป็ นต้ องรี เฟรชแหล่ งข้ อมู ลการแยกเป็ นประจำ ใ ห้ พิ จารณาลบกำ หนดการและรี เฟรชจากไคลเอ็ นต์ ด้ วยตนเองเมื่ อจำ เป็ น หาก

<sup>l</sup> หากไม่ จำ เป็ นต้ องรี เฟรชแหล่ งข้ อมู ลการแยก คุ ณสามารถลบแหล่ งข้ อ มู ลออกจากไคลเอ็ นต์ ได้ หากต้ องการข้ อมู ลเพิ ่ มเติ ม โปรดดู หยุ [ดการ](#page-1089-0) รั กษาข้ อมู ลให้ เป็ นปั จจุ บั [นเสมอผ่](#page-1089-0) าน Bridge

ต้ องการข้ อมู ลเพิ ่ มเติ มเกี ่ ยวกั บการลบกำ หนดการ โปรดดู หยุ [ดการรั](#page-1089-0) กษา

<sup>l</sup> **แหล่ งข้ อมู ลการแยกยั งคงเชื ่ อมโยงกั บไคลเอนต์ ที ่ ไม่ ได้ ใช้ งานอี กต่ อ ไป** หากต้ องการหยุ ดการแจ้ งเตื อนในสถานการณ์ นี ้ คุ ณสามารถลบไคลเอ็ นต์ ออ กจากไซต์ ได้ ในฐานะผู ้ ดู แลไซต์ หากต้ องการข้ อมู ลเพิ ่ มเติ ม โปรดดู [หยุ](#page-1089-0) ด

<sup>l</sup> หากจำ เป็ นต้ องรี เฟรชแหล่ งข้ อมู ลการแยก แม้ ว ่ าจะไม่ บ่ อยนั ก คุ ณ สามารถเปลี ่ ยนไคลเอ็ นต์ ที ่ เชื ่ อมโยงกั บแหล่ งข้ อมู ลการแยก (และกำ หนดการของแหล่ งข้ อมู ล) ได้ หากต้ องการข้ อมู ลเพิ ่ มเติ ม โปรดดู [เป](#page-1074-0) ลี ่ [ยนการตั ้](#page-1074-0) งค่ าไคลเอ็ นต์ Bridge

## **การรี เฟรชแหล่ งข้ อมู ลที ่ ใช้ การเชื ่ อมต่ อแบบ JDBC หยุ ดตอบสนอง**

ข้ อมู ลให้ เป็ นปั จจุ บั [นเสมอผ่](#page-1089-0) าน Bridge.

การรั กษาข้ อมู ลให้ เป็ นปั จจุ บั [นเสมอผ่](#page-1089-0) าน Bridge

หากคุ ณไม่ ใช่ ผู ้ ดู แลไซต์ ให้ พิ จารณาทำ สิ ่ งต่ อไปนี ้

**หมายเหตุ :** Bridge ให้ การรองรั บอย่ างจำ กั ดสำ หรั บแหล่ งข้ อมู ลที ่ ใช้ ไดรเวอร์ JDBC เ พื ่ อเชื ่ อมต่ อกั บฐานข้ อมู ลที ่ ไม่ รองรั บ หากต้ องการข้ อมู ลเพิ ่ มเติ ม โปรดดู [ความสา](#page-1007-1) [มารถในการเชื ่](#page-1007-1) อมต่ อกั บ Bridge

การรี เฟรชสำ หรั บการแยกแหล่ งข้ อมู ลที ่ มี การเชื ่ อมต่ อที ่ ต้ องใช้ ไดรเวอร์ แบบ JDBC อาจล้ มเหลวโดยมี ข้ อผิ ดพลาดการหมดเวลา หรื อการรี เฟรชเองที ่ หยุ ดตอบสนองหรื อห ยุ ดทำ งานเนื ่ องจาก CPU หรื อ RAM เพิ ่ มสู งขึ ้ น ในกรณี ส่ วนใหญ่ ปั ญหาการรี เฟรชเห ล่ านี ้ อาจเกิ ดขึ ้ นได้ เมื ่ อมี การรี เฟรชแหล่ งข้ อมู ลพร้ อมกั นหลายรายการที ่ ใช้ การเ ชื ่ อมต่ อแบบ JDBC ที ่ ได้ รั บการจั ดการโดยไคลเอ็ นต์ บนเครื ่ องที ่ ไม่ มี ฮาร์ ดแวร์ เ พี ยงพอที่ จะรองรั บการเชื่ อมต่ อแบบ JDBC ที่ ใช้ ทรั พยากรมาก เพื่อช่ วยแก้ ไขป์ ญหา นี ้ ให้ ลองทำ ดั งต่ อไปนี ้

- <sup>l</sup> **หากคุ ณเป็ นผู ้ ดู แลไซต์ ที ่ จั ดการเคลเอ็ นต์ ในองค์ กรของคุ ณ**ให้ ตรวจสอบไฟล์ บั นทึ ก *jprotocolserver\_<process\_id>* และ *stdout\_jprotocolserver\_<process\_id>* ในโฟล ี เดอร์ ไฟล์ บั นทึ กในที่ เก็ บของ Tableau Bridge ของฉั น จากนั้น ให้ พิ จารณาทำ อ ย่ างใดอย่ างหนึ ่ งต่ อไปนี ้
	- <sup>l</sup> ลดจำ นวนการรี เฟรชพร้ อมกั นที ่ ไคลเอ็ นต์ อนุ ญาต หากต้ องการข้ อมู ลเพิ ่ ม เติ ม โปรดดู เปลี ่ [ยนการตั ้](#page-1074-0) งค่ าไคลเอ็ นต์ Bridge

- <sup>l</sup> พิ จารณาเพิ ่ มคอร์ CPU และ RAM บนเครื ่ องที ่ เรี ยกใช้ ไคลเอ็ นต์ Bridge เ พื ่ อจั ดการกั บการเชื ่ อมต่ อแบบ JDBC ที ่ ใช้ ทรั พยากรมากได้ ดี ยิ ่ งขึ ้ น
- <sup>l</sup> **หากคุ ณเป็ นเจ้ าของแหล่ งข้ อมู ล**ให้ อั ปเดตแหล่ งข้ อมู ลเพื ่ อใช้ เครื ่ องมื อเ ชื ่ อมต่ อในตั ว Tableau แทน หากต้ องการข้ อมู ลเพิ ่ มเติ ม โปรดดู ตั [วเชื ่](https://help.tableau.com/current/pro/desktop/th-th/exampleconnections_overview.htm) อมต่ อ [ที ่](https://help.tableau.com/current/pro/desktop/th-th/exampleconnections_overview.htm) รองรั บ ในความช่ วยเหลื อสำ หรั บผู ้ ใช้ Tableau

#### **รี เฟรชปั ญหาหลั งจากเปลี ่ ยนประเภทเครื อข่ ายส่ วนตั ว**

หลั งจากอั ปเดตประเภทเครื อข่ ายที ่ เชื ่ อมโยงกั บแหล่ งข้ อมู ลจาก **Tableau Cloud** ไปเป็ น **เครื อข่ ายส่ วนตั ว** หรื อ**เครื อข่ ายส่ วนตั ว**ไปเป็ น **Tableau Cloud** จำ เป็ นต้ องสร้ างกำ หนดการที ่ มี อยู ่ ซึ ่ งเชื ่ อมโยงกั บแหล่ งข้ อมู ลขึ ้ นใหม่ หากต้ องการข้ อมู ลเพิ ่ มเ ติ ม โปรดดู เกี ่ ยวกั [บการเปลี ่](#page-1043-0) ยนประเภทเครื อข่ าย

#### **รี เฟรชปั ญหาเมื ่ อแหล่ งข้ อมู ลที ่ เผยแพร่ มี การเชื ่ อมต่ อข้ อมู ลหลายรายการ**

หลั งจากเผยแพร ่ แหล่ งข้ อมู ลออนไลน์ แบบไฟล์ ไปยั ง Tableau Cloud การรี เฟรชการแยกข้ อ ้มู ลอาจล้ มเหลวได้ เมื่ อแหล่ งข้ อมู ลที่ เผยแพร่ มี การเชื่ อมต่ อข้ อมู ลหลายรายการโดย ค่ าเริ ่ มต้ น Tableau Cloud ใช้ Bridge เมื ่ อแหล่ งข้ อมู ลที ่ เผยแพร ่ มี การเชื ่ อมต่ อ ข้ อมู ลหลายรายการ คุ ณสามารถแก้ ไขประเภทการเชื ่ อมต่ อของการรี เฟรชการแยกข้ อมู ลสำ ห รั บกำ หนดการออนไลน์ เพื ่ อใช้ Tableau Cloud แทน Bridge ได้ หากต้ องการข้ อมู ลเพิ ่ มเ ติ ม โปรดดู เปลี ่ [ยนประเภทการเชื ่](#page-1089-1) อมต่ อของการรี เฟรชพื ่ อใช้ Tableau Cloud

**รี เฟรชปั ญหาเกี ่ ยวกั บข้ อมู ลแบบไฟล์ ที ่ เผยแพร่ จาก Tableau Desktop บน Mac** เมื ่ อใช้ 1) Tableau Desktop บน Mac 2) เผยแพร ่ แหล่ งข้ อมู ลแบบไฟล์ จากการแชร์ ไฟล์ บน เครื อข่ าย Windows จากนั ้ น 3) กำ หนดค่ ากำ หนดการออนไลน์ การรี เฟรชจะล้ มเหลว หากแห ล่ งข้ อมู ลแบบไฟล์ นี ้ เป็ นทรั พยากรที ่ สำ คั ญทางธุ รกิ จสำ หรั บองค์ กรของคุ ณให้ พิ จารณากำ หนดค่ ากำ หนด Bridge (ดั ้ งเดิ ม) แทน หากต้ องการข้ อมู ลเพิ ่ มเติ ม โปรดดู [ส](#page-1036-0) ร้ างกำ [หนดเวลาแบบ](#page-1036-0) Bridge (ดั ังเดิม)

## ระบุ สาเหตุ ของปั ญหาการค้ นหาแบบสด

ปั ญหาเกี ่ ยวกั บการค้ นหาแบบสดมั กเกิ ดจากตั วเลื อกที ่ ไม่ ได้ เปิ ดใช้ งานหรื อ Bridge ไม่ รองรั บประเภทแหล่ งข้ อมู ล

### **ไม่ มี แหล่ งข้ อมู ลแบบ "สด" อยู ่ ในไคลเอ็ นต์**

้มี สิ ่ งที ่ ต้ องดำ เนิ นการเพื ่ อให้ แหล่ งข้ อมู ล"สด"แสดงในไคลเอ็ นต์ อั นดั บแรก ผู ้ ดู แลไซต์ ต้ องเปิ ดใช้ งานการรวมกลุ ่ มสำ หรั บไซต์ อั นดั บที ่ สอง ผู ้ ดู แลไซต์ ต้ องเ พิ ่ มไคลเอ็ นต์ อย่ างน้ อยหนึ ่ งรายลงในพู ล สุ ดท้ าย ต้ องเผยแพร ่ แหล่ งข้ อมู ลด้ วยการเ ชื่ อมต่ อแบบสด ปี จจั ยทั้ งสามนี ัต้ องเกิ ดขึ้ นเพื่อให้ แหล่ งข้ อมู ล "สด" แสดงในไคลเ อ็ นต์

# **ไม่ มี ตั วเลื อกในการเผยแพร่ ด้ วยการเชื ่ อมต่ อแบบสด หรื อตั วเลื อก "รั กษาการเชื ่ อม ต่ อกั บแหล่ งข้ อมู ลสด" ระหว่ างการเผยแพร่**

ผู ้ ดู แลไซต์ Tableau Cloud ของคุ ณต้ องเปิ ดใช้ งานตั วเลื อกในการใช้ Bridge โดยการรวมก ลุ ่ มเพื ่ อรองรั บการค้ นหาแบบสดสำ หรั บแหล่ งข้ อมู ลเครื อข่ ายส่ วนตั ว หากคุ ณไม่ มี ตั วเลื อกนี ้ ในระหว่ างการเผยแพร่ ให้ ลองติ ดต่ อผู้ ดู แลไซต์ เพื่อเปิดใช้ งานตัวเลื อก หากคุ ณเปี นผู ั ดู แลไซต์ โปรดดู กำ หนดค่ าพู ลไคลเอ็ นต์ [Bridge](#page-1047-0)

## **คุ ณได้ รั บข้ อความแจ้ งให้ ใส่ ข้ อมู ลเข้ าสู ่ ระบบฐานข้ อมู ล**

หากแหล่ งข้ อมู ลกำ หนดให้ ฐานข้ อมู ลต้ องมี การตรวจสอบสิ ทธิ ์ จะต้ องมี การฝั งข้ อมู ลเ ข้ าสู ่ ระบบในแหล่ งข้ อมู ลในขณะที ่ เผยแพร ่ หากไม่ ฝั งข้ อมู ลเข้ าสู ่ ระบบในแหล่ งข้ อ มู ลในขณะที ่ เผยแพร ่ ก็ สามารถเพิ ่ มข้ อมู ลเข้ าสู ่ ระบบในแหล่ งข้ อมู ลที ่ เผยแพร ่ บน Tableau Cloud ได้

- 1. เข้ าสู ่ ระบบ Tableau Cloud แล้ วไปที ่ แหล่ งข้ อมู ล
- 2. จากหน้ าแหล่ งข้ อมู ลบนแท็ บการเชื ่ อมต่ อ ให้ เลื อกช่ องทำ เครื ่ องหมายที ่ อยู ่ ถั ดจากการเชื ่ อมต่ อ
- 3. จากเมนู "การดำ เนิ นการ" ให้ คลิ ก **Edit Connections** (แก้ ไขการเชื ่ อมต่ อ)
- 4. เลื อก **Embedded password in connection** (รหั สผ่ านแบบฝั งในการเชื ่ อมต่ อ) แล้ ว

ป้ อนข้ อมู ลเข้ าสู ่ ระบบฐานข้ อมู ลที ่ จำ เป็ น

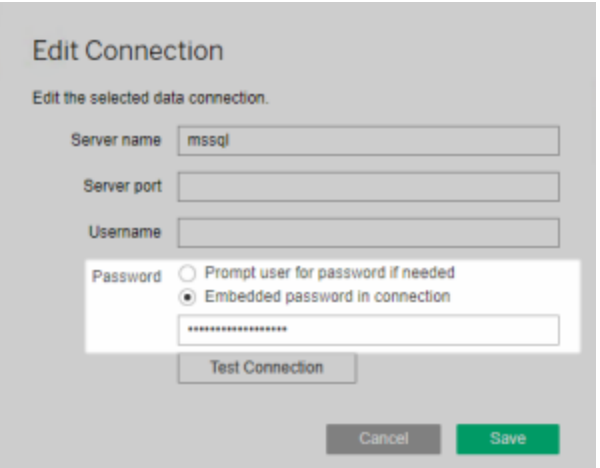

## **คุ ณกำ ลั งทำ งานกั บแหล่ งข้ อมู ลแบบไฟล์ หรื อแหล่ งข้ อมู ลแบบไฟล์ เชิ งสถิ ติ**

Bridge ไม่ รองรั บแหล่ งข้ อมู ลที ่ มี การเชื ่ อมต่ อแบบสดไปยั งแหล่ งข้ อมู ลแบบไฟล์ แล ะแหล่ งข้ อมู ลแบบไฟล์ เชิ งสถิ ติ หากต้ องการรั กษาข้ อมู ลให้ เป็ นปั จจุ บั นเสมอสำ หรั ้บแหล่ งข้ อมู ลประเภทนี ้ คุ ณสามารถเผยแพร่ การแยกข้ อมู ลและตั้ งค่ ากำ หนดเวลารี เฟรช ี่ สำ หรั บแหล่ งข้ อมู ลแต่ ละแหล่ งแทนได้ หากต้ องการดู รายการตั วเชื ่ อมต่ อที ่ Bridge ร องรั บ โปรดดู [ประเภทการเชื ่](#page-1007-0) อมต่ อ หากต้ องการข้ อมู ลเพิ ่ มเติ มเกี ่ ยวกั บการตั ้ งค่ าก ำ [หนดเวลารี](#page-1027-0) เฟรช โปรดดู ตั้ งค่ ากำ หนดเวลารี เฟรช ${\sf Bridge}$ 

## **แหล่ งข้ อมู ลไม่ แสดงว่ า "สด" ในไคลเอ็ นต์ :**

หากแหล่ งข้ อมู ลไม่ แสดงว่ า "สด" ในไคลเอ็ นต์ เป็ นไปได้ ว่ าแหล่ งข้ อมู ลนั ้ นได้ รั บก ารเผยแพร ่ เป็ นการแยกข้ อมู ล หากต้ องการตรวจสอบว ่ าแหล่ งข้ อมู ลได้ รั บการเผยแพร ่ เป็ น การแยกข้ อมู ล ให้ ทำ ตามขั ้ นตอนด้ านล่ าง

- 1. เข้ าสู ่ ระบบ Tableau Cloud แล้ วไปที ่ แหล่ งข้ อมู ล
- 2. บนหน้ าแหล่ งข้ อมู ล ตรวจสอบว ่ าแหล่ งข้ อมู ลมี แท็ บ Extract Refreshes (การรี เฟร ชการแยกข้ อมู ล) หรื อไอคอนแยกข้ อมู ล ( ) หรื อไม่ หากแหล่ งข้ อมู ลแสดงแท็ บ
ดั งกล่ าวแสดงว่ าแหล่ งข้ อมู ลนั ้ นได้ มี การเผยแพร่ เป็ นการแยกข้ อมู ล

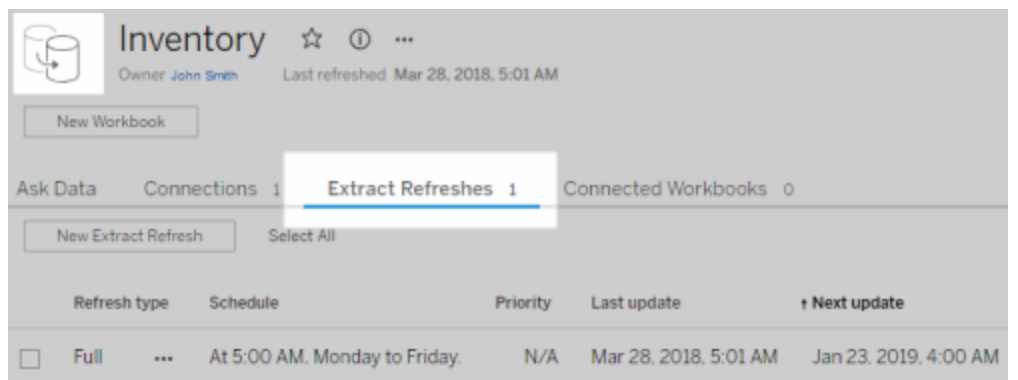

ในการแก้ ไขปั ญหา ให้ เผยแพร ่ แหล่ งข้ อมู ลใหม่ จาก Tableau Desktop โดยต้ องเลื อกตั วเลื อก **Maintain connection to a live data source** (รั กษาการเชื ่ อมต่ อกั บแหล่ งข้ อมู ลสด) ตั วเลื อกนี ้ จะบอกให้ Bridge รั กษาการเชื ่ อมต่ อแบบสดกั บข้ อมู ลของคุ ณ

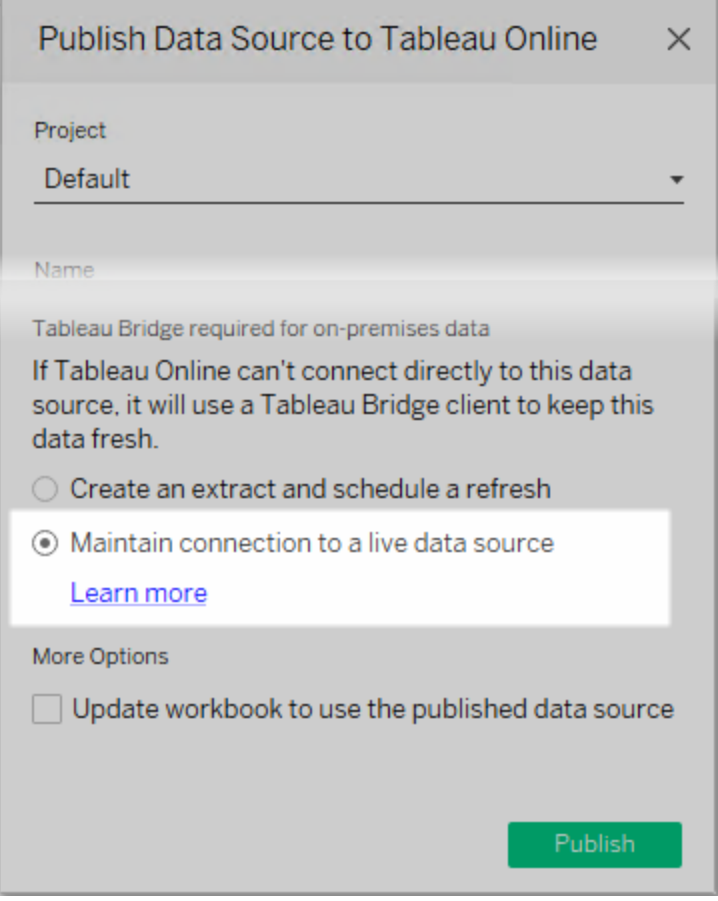

#### **ไคลเอ็ นต์ กำ ลั งเรี ยกใช้ โหมดแอปพลิ เคชั น**

ี่ หากคุ ณกำ ลั งใช้ Bridge 2018.2 และใหม่ กว่ าหลั งจากที่ ่ ผู ั ดู แลไซต์ เปิ ดใช้ งานการรว มกลุ ่ มแล้ ว การค้ นหาแบบสดจะได้ รั บการรองรั บทั ้ งในโหมดแอปพลิ เคชั นและ โหมดบริ การ ้อย่ างไรก็ ตาม หากไคลเอ็ นต์ กำ ลั งเรี ยกใช้ โหมดแอปพลิ เคชั นฺคฺ ณต้ องเข้ าสู ่ ระบบเพื่ อรั กษาข้ อมู ลให้ เป็ นปั จจุ บั นเสมอ

ี่ หากคุ ณใช้ Bridge 2018.1 และเก่ ากว่ า แม้ ว่ าผู ั ดู แลระบบไซต์ จะเปิ ดใช้ งานการค้ นหาแ บบสดก็ ตาม Bridge ก็ จะไม่ สามารถรองรั บการค้ นหาแบบสดในโหมดแอปพลิ เคชั นได้ ไคลเอ็ น ต์ ต้ องทำ งานในโหมดบริ การเพื ่ อรองรั บการค้ นหาแบบสด

หากต้ องการข้ อมู ลเพิ ่ มเติ มเกี ่ ยวกั บการเรี ยกใช้ ไคลเอ็ นต์ ในโหมดแอปพลิ เคชั นหรื อโ หมดบริ การ โปรดดู โหมด "[แอปพลิ](#page-1070-0) เคชั น" เที ยบกั บโหมด "บริ การ"

ทำ ความเข้ าใจปั ญหาทั ่ วไปอื ่ นๆ

#### **ความล่ าช้ าก่ อนที ่ จะมี การเติ มรายการแหล่ งข้ อมู ลในไคลเอ็ นต์**

ปกติ แล้ วการเติ มรายการแหล่ งข้ อมู ลในไคลเอ็ นต์ จะมี ความล่ าช้ าหลายวิ นาที ซึ ่ งเป็ น ลั กษณะการทำ งานที ่ คาดไว้ ไคลเอ็ นต์ กำ ลั งติ ดต่ อ Tableau Cloud เพื ่ อรั บรายชื ่ อแ ่ หล่ งข้ อมู ลก่ อนที่ จะสามารถแสดงข้ อมู ลนั้ นได้

#### **"ไม่ พบข้ อมู ลที ่ เชื ่ อมโยง" ในไคลเอ็ นต์**

หากไคลเอ็ นต์ แสดงตั วบ่ งชี ้ สี เขี ยวและสถานะ "เชื ่ อมต่ อแล้ ว" แต่ ก็ ยั งแสดง "ไม่ พบ ข้ อมู ลที ่ เชื ่ อมโยง" ด้ วย ให้ ตรวจสอบคำ แนะนำ ด้ านล่ างตามประเภทของแหล่ งข้ อมู ล ที ่ คุ ณคาดหวั งว ่ าจะเห็ น

หากคุ ณคาดหวั งว่ าจะเห็ นแหล่ งข้ อมู ลการแยกที่ ใช้ กำ หนดการของ Bridge (ดั ั งเดิ ม) ที ่ แสดงอยู ่ ในไคลเอ็ นต์ ให้ ลองทำ ดั งนี ้

<sup>l</sup> ตรวจสอบว ่ ามี การมอบหมายกำ หนดเวลารี เฟรชการแยกให้ กั บไคลเอ็ นต์ ที ่ ถู กต้ อง ห ากต้ องการข้ อมู ลเพิ ่ มเติ ม โปรดดู เปลี ่ [ยนการตั ้](#page-1074-0) งค่ าไคลเอ็ นต์ Bridge

หากคุ ณคาดหวั งว ่ าจะเห็ นแหล่ งข้ อมู ลที ่ มี การเชื ่ อมต่ อแบบสดหรื อแหล่ งข้ อมู ลการ แยกที ่ ใช้ กำ หนดการแบบออนไลน์ ให้ ลองทำ อย่ างใดอย่ างหนึ ่ งต่ อไปนี ้

- <sup>l</sup> ตรวจสอบว ่ ามี การเผยแพร ่ แหล่ งข้ อมู ลด้ วยการเชื ่ อมต่ อแบบสด
	- 1. เข้ าสู ่ ระบบ Tableau Cloud แล้ วไปที ่ แหล่ งข้ อมู ล
	- 2. จากหน้ าแหล่ งข้ อมู ล ตรวจสอบว ่ าแหล่ งข้ อมู ลมี แท็ บ Extract Refreshes (การ รี เฟรชการแยกข้ อมู ล) หรื อไอคอนแยกข้ อมู ล ( ) หรื อไม่ หากแหล่ งข้ อมู ลแ สดงแท็ บดั งกล่ าวแสดงว่ าแหล่ งข้ อมู ลนั ้ นได้ มี การเผยแพร่ เป็ นการแยกข้ อมู ล

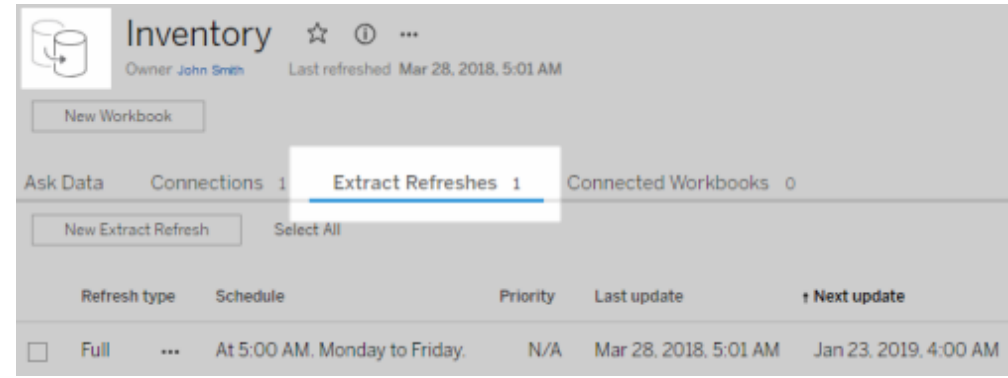

<sup>l</sup> ตรวจสอบว ่ าไคลเอ็ นต์ อย่ างน้ อยหนึ ่ งรายการเป็ นส่ วนหนึ ่ งของพู ลเพื ่ อช่ วยสนั บสนุ นแหล่ งข้ อมู ลด้ วยการเชื ่ อมต่ อแบบสด โดยให้ ติ ดต่ อผู ้ ดู แลไซต์ ของคุ ณห ำกคุ ณเป็ นผู ั ดู แลไซต์ ให้ ตรวจสอบว่ าคุ ณได้ เปิ ดใช้ งานการรวมกลุ ่ มสำ หรั บไซ ต์ และไคลเอ็ นต์ แล้ ว หากต้ องการข้ อมู ลเพิ ่ มเติ ม โปรดดู กำ หนดค่ าพู [ลไคลเอ็](#page-1047-0) น ต์ [Bridge](#page-1047-0)

#### <span id="page-1118-0"></span>**ตั วบ่ งชี ้ สี แดงและสถานะ "ยกเลิ กการเชื ่ อมต่ อแล้ ว" ในไคลเอ็ นต์**

หากไคลเอน็ ต์ แสดงตั วบ่ งชี ้ สี แดงและสถานะ "ยกเลิ กการเชื ่ อมต่ อแล้ ว" ให้ ลองดำ เนิ นกา รดั งต่ อไปนี ้ ตามลำ ดั บที ่ แสดง

- 1. ในเมนู ไคลเอ็ นต์ ให้ คลิ ก**ซ่ อม**
- 2. หากขั ้ นตอนที ่ 1 ไม่ สามารถแก้ ปั ญหาได้ ให้ เลื อก**แอปพลิ เคชั น**จากเมนู ดรอปดาว น์ ของโหมด แล้ วรอสองสามวิ นาที สลั บกลั บไปเป็ น**บริ การ** แล้ วรออี กสองสามวิ นาที
- 3. หากขั ้ นตอนที ่ 2 ไม่ สามารถแก้ ปั ญหาได้ ให้ รี สตาร์ ทเครื ่ อง ตรวจสอบให้ แน ่ ใจ ว ่ าไม่ มี การรี เฟรชตามกำ หนดเวลาที ่ กำ ลั งดำ เนิ นการอยู ่

ในบางกรณี ไคลเอ็ นต์ จะแสดงตั วบ่ งชี ้ สี แดงและสถานะ "ยกเลิ กการเชื ่ อมต่ อแล้ ว" หากไคลเ อ็ นต์ กำ ลั งทำ งานบนเครื ่ องที ่ "ล็ อกอยู ่ " ซึ ่ งหมายความว ่ าไคลเอ็ นต์ ถู กจำ กั ดให้ เ ชื ่ อมต่ อกั บชุ ดโดเมนขั ้ นต่ ำ สำ หรั บรายการชุ ดโดเมนขั ้ นต่ ำ ที ่ ไคลเอ็ นต์ ต้ องเ ชื ่ อมต่ อเพื ่ อให้ ทำ งานได้ โปรดดู [การกรองพร็](#page-1103-0) อกซี แบบส่ งต่ อเสริ ม

#### **ไม่ มี อี เมลสมั ครใช้ งาน**

้มุ มมองและเวิ ร์ กบุ ๊ กที่ ไ์ซ้ Bridge ในการรั กษาข้ อมู ลให้ เป็ นปี จจุ บั นเสมอไม่ รองรั บ[การสมั](https://help.tableau.com/current/online/th-th/subscribe_user.htm) ครใช้ งานการเริ ่ มต้ นการรี เฟรชข้ อมู ล ซึ ่ งหมายความว ่ าคุ ณจะไม่ ได้ รั บอี เมล สมั ครใช้ งานเมื ่ อสิ ่ งต่ อไปนี ้ เป็ นจริ ง 1) มี การกำ หนดค่ าการสมั ครใช้ งาน**เมื ่ อข้ อ มู ลรี เฟรช**และ 2) มุ มมองหรื อเวิ ร์ กบุ ๊ กที ่ คุ ณกำ ลั งสมั ครใช้ งานต้ องใช้ แหล่ งข้ อ มู ลการแยกที ่ รี เฟรชโดยใช้ Bridge หากต้ องการใช้ การสมั ครใช้ งานในสถานการณ์ นี ้ ให้ พิ จารณากำ หนดค่ าการสมั ครใช้ งานของคุ ณให้ ใช้ **กำ หนดการที ่ เลื อก**แทน หากต้ องการข้ อมู ลเพิ ่ มเติ ม โปรดดู แก้ ไขปั [ญหาเกี ่](#page-1145-0) ยวกั บการสมั ครใช้ งาน

#### ปุ ่ ม "**ทดสอบการเชื ่ อมต่ อ" เป็ นสี เทา**

ขณะแก้ ไขการเชื ่ อมต่ อบน Tableau Cloud ปุ ่ ม**กำ ลั งทดสอบการเชื ่ อมต่ อ**อาจเป็ นสี เทา ในบางกรณี ปุ ่ มนี ้ จะเปี นสี เทาเนื ่ องจากการเซี ่ อมต่ อใช้  $\sf SQL$ แบบปรั บแต่ งเองหรื อ SQL เริ ่ มต้ น สำ หรั บวิ ธี ทางเลื อกในการทดสอบการเชื ่ อมต่ อของคุ ณด้ วยปุ ่ มนี ้ ให้ ลองเรี ยกใช้ การรี เฟรชด้ วยตนเองเพื ่ อทดสอบการเชื ่ อมต่ อแทน หากต้ องการข้ อมู ลเพิ ่ มเ ติ มเกี ่ ยวกั บการเรี ยกใช้ การรี เฟรชด้ วยตนเอง โปรดดู เริ ่ มต้ นงานรี เฟรชด้ [วยตนเอง](#page-963-0)

ทำ ความเข้ าใจข้ อผิ ดพลาดทั ่ วไป

ขณะใช้ Bridge คุ ณอาจเห็ นข้ อผิ ดพลาดข้ อใดข้ อหนึ ่ งต่ อไปนี ้

*"***เกิ ดข้ อผิ ดพลาดขณะสื ่ อสารกั <sup>บ</sup>** *Tableau Server: Tableau Bridge* **ไม่ มี ไคลเอ็ นต์ ที ่ กำ หนดค่ าสำ หรั บไซต์ ของคุ ณในการจั ดการการเชื ่ อมต่ อแบบสด***"* or *"***ไม่ สามารถเ ชื ่ อมต่ อกั บฐานข้ อมู ลได้** *"*

คุ ณอาจเห็ นข้ อผิ ดพลาดนี ้ เมื ่ อเชื ่ อมต่ อกั บแหล่ งข้ อมู ลที ่ เผยแพร ่ ซึ ่ งมี การป รั บปรุ งความเป็ นปั จจุ บั นของข้ อมู ลผ่ าน Bridge ในการแก้ ไขข้ อผิ ดพลาดเหล่ านี ้ ให้ ลองทำ งานต่ อไปนี ้ ตามลำ ดั บที ่ แสดง

• ตรวจสอบว่ าได้ เพิ ่ มไคลเอ็ นต์ ลงในพู ลแล้ ว โดยให้ ติ ดต่ อผู ้ ดู แลไซต์ ของคุ ณ หากคุ ณเป็ นผู ้ ดู แลไซต์ ให้ ตรวจสอบว ่ าคุ ณได้ เปิ ดใช้ งานการรวมกลุ ่ มสำ หรั บ

ไซต์ และไคลเอ็ นต์ อย่ างน้ อยหนึ ่ งรายการแล้ ว หากต้ องการข้ อมู ลเพิ ่ มเติ ม โปรด ดู กำ หนดค่ าพู ลไคลเอ็ นต์ [Bridge](#page-1047-0)

<sup>l</sup> ตรวจสอบให้ แน ่ ใจว ่ าไคลเอ็ นต์ แสดงตั วบ่ งชี ้ สี เขี ยวและสถานะ "เชื ่ อมต่ อแล้ ว" ห ากไคลเอ็ นต์ แสดงตั วบ่ งชี ้ สี แดงหรื อสถานะ "ยกเลิ กการเชื ่ อมต่ อแล้ ว" โปรดดู [ตั](#page-1118-0) วบ่ งชี ้ สี แดงและสถานะ "ยกเลิ [กการเชื ่](#page-1118-0) อมต่ อแล้ ว" ในไคลเอ็ นต์

## "แหล่ งข้ อมู ลนี ้ ต้ องมี เส้ นทางไฟล์ ที่ ถู กต้ อง"or "ไม่ สามารถรี เฟรชเเหล่ งข้ อมู ล **ได้ เนื ่ องจากการดำ เนิ นการที ่ ไม่ รองรั <sup>บ</sup>***"*

หากคุ ณกำ ลั งทำ งานกั บแหล่ งข้ อมู ลแบบไฟล์ หรื อแหล่ งข้ อมู ลแบบไฟล์ เชิ งสถิ ติ (ที ่ ใช้ กำ หนดการของ Bridge (ดั ้ งเดิ ม)) คุ ณอาจเห็ นข้ อผิ ดพลาดนี ้ เนื ่ องจากเส้ นทาง ที ่ ไคลเอ็ นต์ อ้ างอิ งเป็ นเส้ นทางของไดรฟ์ ที ่ แมปแทนที ่ จะเป็ นเส้ นทาง UNC ในการแก้ ไขปั ญหานี ้ คุ ณต้ องอั ปเดตเส้ นทางของตำ แหน ่ งไฟล์ ในไคลเอ็ นต์ หากต้ องการข้ อมู ลเ พิ ่ มเติ ม โปรดดู เปลี ่ ยนเส้ [นทางของไฟล์](#page-1013-0) สำ หรั บแหล่ งข้ อมู ล

ขณะกำ ลั งรี เฟรชบน Tableau Cloud คุ ณอาจเห็ นข้ อผิ ดพลาดต่ อไปนี ้ :

#### **"ข้ อผิ ดพลาด: ต่ อคิ วไม่ สำ เร็ จ** *n* **งาน"**

ข้ อผิ ดพลาดนี ้ สามารถเกิ ดขึ ้ นได้ หากคุ ณเลื อกใช้ ตั วเลื อก "**เรี ยกใช้ ตอนนี ้** " บนแหล่ งข้ อมู ลหลายแหล่ งและมี แหล่ งข้ อมู ลอย่ างน้ อยหนึ ่ งแหล่ งเชื ่ อมต่ อกั บข้ อมู ลไฟล์ ตั วเลื อก "เรี ยกใช้ ตอนนี ้ " สามารถใช้ ได้ กั บแหล่ งข้ อมู ลที ่ ใช้ กำ หนดการแบบออนไลน์ เท่ านั ้ น

#### การเชื ่ อมต่ อแบบเสมื อน

ขณะพยายามสร้ างการเชื ่ อมต่ อแบบเสมื อน คุ ณอาจเห็ นข้ อผิ ดพลาดข้ อใดข้ อหนึ ่ งต่ อไป  $\mathcal{L}$ <sup>2</sup>

#### <sup>l</sup> **INVALID\_ARGUMENT**:

"*INVALID\_ARGUMENT:* ไม่ สามารถแสดงมุ มมองได้ เนื ่ องจากการตั ้ งค่ าไซต์ *Tableau Cloud* ที ่ ส่ งผลต่ อแหล่ งข้ อมู ลที ่ มุ มมองนี ้ ใช้ ติ ดต่ อผู ้ ดู แลไซต์ ของคุ ณเพื ่ อเชื ่ อมต่ อไคลเอ็ นต์ *Tableau Bridge* อย่ างน้ อยหนึ ่ งไคลเอ็ นต์ กั บไ ซต์ "

ี ข้ อผิ ดพลาดนี ้ สามารถเกิ ดขึ ้ นได้ เมื ่ อไม่ มี ไคลเอ็ นต์ Bridge 2021.4 ในพู ลเ พื ่ อทำ การปรั บปรุ งความเป็ นปั จจุ บั นของข้ อมู ลสำ หรั บการเชื ่ อมต่ อแบบเสมื อนที ่ เชื ่ อมต่ อข้ อมู ลเครื อข่ ายส่ วนตั ว ในการแก้ ไขข้ อผิ ดพลาดนี ้ โปรดติ ด ้ ต่ อผู้ ดู แลระบบไซต์ ของคุณเพื่อให้ แน่ ใจว่ าไคลเอ็นต์ เวอร์ ชัน 2021.4 กำ ลั ่งทำ งานและอย ่ ในสถานะเชื่ อมต่ อแล้ ว และพู ลได้ รั บการแมปกั บโดเมนที ่ มี ข้ อ มู ลเบื ้ องหลั ง

<sup>l</sup> **ไม่ รู ้ จั ก**:

"ไม่ รู ้ จั <sup>ก</sup>*:* มี ข้ อผิ ดพลาดที ่ ไม่ รู ้ จั กในการเชื ่ อมต่ อกั บฐานข้ อมู <sup>ล</sup> ข้ อควา มแสดงข้ อผิ ดพลาดด้ านล่ างมี ข้ อมู ลเพิ ่ มเติ <sup>ม</sup> แต่ คุ ณอาจต้ องขอให้ ผู ้ ดู แลระ บบฐานข้ อมู ลตรวจสอบบั นทึ กของฐานข้ อมู <sup>ล</sup>"

ข้ อผิ ดพลาดนี ้ สามารถเกิ ดขึ ้ นได้ เมื่ อโดเมนที่ มี ข้ อมู ลเบื ้ องหลั งของการเ ชื ่ อมต่ อแบบเสมื อนไม่ ได้ แมปกั บพู ล Bridge ใด ในการแก้ ไขข้ อผิ ดพลาดนี ้ โปร ดติ ดต่ อผู ้ ดู แลไซต์ ของคุ ณเพื ่ อให้ แน ่ ใจว ่ าโดเมนที ่ มี ข้ อมู ลเบื ้ องหลั งไ ด้ รั บการแมปกั บพู ล Bridge และมี ไคลเอ็ นต์ Bridge 2021.4 อย่ างน้ อยหนึ ่ งรายการ ที ่ ทำ งานอยู ่ ในสถานะเชื ่ อมต่ อแล้ วและได้ รั บมอบหมายให้ กั บพู ล

# จั ดเตรี ยมและส่ งไฟล์ บั นทึ กไปยั งฝ่ ายสนั บสนุ นทางเทคนิ คของ **Tableau**

หากขั ้ นตอนการแก้ ไขปั ญหาในบทความนี ้ ไม่ ได้ ช่ วยแยกแยะหรื อแก้ ไขปั ญหาที ่ คุ ณพ บกั บ Bridge คุ ณสามารถติ ดต่ อ Tableau เพื ่ อขอความช่ วยเหลื อได้ ก่ อนที ่ จะติ ดต่ อ Tableau เพื ่ อขอความช่ วยเหลื อ ให้ ลองทำ ตามขั ้ นตอนด้ านล่ างเพื ่ อรวบรวมและส่ งไฟล์ บั นทึ กไคลเอ็ นต์ Bridge ที ่ จำ เป็ นซึ ่ ง Tableau จำ เป็ นจะต้ องใช้ เพื ่ อการวิ นิ จฉั ยและช่ วยแก้ ไขปั ญหา

เตรี ยมไฟล์ บั นทึ กที ่ สะอาด

- 1. ปิ ดไคลเอนต์ บนเครื ่ อง:
	- <sup>l</sup> หากไคลเอ็ นต์ ของคุ ณกำ ลั งเรี ยกใช้ โหมดแอปพลิ เคชั น จากเมนู ไคลเอ็ นต์ ใ ห้ เลื อก**ออก**

- <sup>l</sup> หากไคลเอ็ นต์ ของคุ ณกำ ลั งเรี ยกใช้ โหมดบริ การ ให้ เปลี ่ ยนไคลเอ็ นต์ เป็ นโ หมดแอปพลิ เคชั น จากนั ้ นจากเมนู ไคลเอ็ นต์ ให้ เลื อก**ออก**
- 2. ไปที ่ โฟลเดอร์ "**ที ่ เก็ บใน Tableau Bridge ของฉั น**" แล้ วเปิ ดโฟลเดอร์

ตำ แหน ่ งเริ ่ มต้ นของโฟลเดอร์ Tableau Bridge Repository ของฉั นคื อ C:\Users\jsmith\Documents\ที ่ เก็ บใน Tableau Bridge ของฉั น

- 3. ในโฟลเดอร์ ที ่ เก็ บใน Tableau ของฉั น ให้ เปลี ่ ยนชื ่ อโฟลเดอร์ **ไฟล์ บั นทึ ก** ตั วอ ย่ างเช่ น Logs\_archive เมื ่ อเปลี ่ ยนชื ่ อโฟลเดอร์ นี ้ ไคลเอ็ นต์ จะสร้ างโฟลเดอร์ "ไฟล์ บั นทึ กบั นทึ ก" ใหม่
- 4. เปิ ดข้ อความแจ้ งคำ สั ่ งในฐานะผู ้ ดู แลระบบ
- 5. เปลี ่ ยนเป็ นโฟลเดอร์ ถั งขยะ Tableau Bridge ตั วอย่ าง: C:\Program Files\Tableau\Tableau Bridge\bin
- 6. เรี ยกใช้ คำ สั ่ งต่ อไปนี ้ : TabBridgeClient.exe -DLogLevel=Debug

**หมายเหตุ :** คำ สั ่ งด้ านบนต้ องตรงตามตั วพิ มพ์ ใหญ่ -เล็ ก หากไม่ ได้ พิ มพ์ คำ สั ่ งตรงตามที ่ เขี ยนไว้ ไฟล์ บั นทึ กจะไม่ บั นทึ กปั ญหาที ่ ระดั บของรายละเอี ยด ที ่ จำ เป็ นเพื ่ อช่ วยในการวิ นิ จฉั ยปั ญหา

หลั งจากขั ้ นตอนนี ้ ไคลเอ็ นต์ จะเปิ ดขึ ้ นโดยอั ตโนมั ติ

จำ ลองปั ญหาขึ ้ นอี กครั ้ ง

หลั งจากที ่ คุ ณเตรี ยมไคลเอ็ นต์ เพื ่ อสร้ างไฟล์ บั นทึ กใหม่ แล้ ว ให้ ลองจำ ลองปั ญหา ที่ คุ ณพบกั บ Bridge ขึ้ นอี กครั้ ง การจำ ลองปี ญหาขึ้ นอี กครั้ งจะทำ ให้ ไฟล์ บั นทึ กใหม่ สามารถบั นทึ กรายละเอี ยดเฉพาะเกี ่ ยวกั บปั ญหาได้ รายละเอี ยดเหล่ านี ้ จำ เป็ นสำ หรั บ Tableau ในการแยก วิ นิ จฉั ย และแก้ ไขปั ญหา

ส่ งไฟล์ บั นทึ ก

1. หลั งจากจำ ลองปั ญหาขึ ้ นอี กครั ้ งแล้ ว ให้ คลิ กขวาที ่ ไอคอน Bridge ในถาดระบบของ Windows แล้ วเลื อก**ออก**เพื ่ อหยุ ด Bridge ขั ้ นตอนนี ้ ช่ วยให้ แน ่ ใจว ่ าข้ อผิ ดพลา ดทั ้ งหมดจะถู กบั นทึ กไว้ ในไฟล์ บั นทึ ก

- 2. ใช้ File Explorer ของ Windows แล้ วไปที ่ และเปิ ดโฟลเดอร์ "**ที ่ เก็ บใน Tableau Bridge ของฉั น**"
- 3. คลิ กขวาที ่ โฟลเดอร์ " **ไฟล์ บั นทึ ก**" แล้ วเลื อก **ส่ งไปที ่** > **โฟลเดอร์ บี บอั ด (Zip)**
- 4. ติ ดต่ อฝ่ ายสนั บสนุ [นทางเทคนิ](https://www.tableau.com/th-th/support/case) คของ Tableau บนเว็ บไซต์ Tableau

**หมายเหตุ :** หากไฟล์ .zip ที ่ คุ ณสร้ างในขั ้ นตอนที ่ 2 มี ขนาดใหญ่ กว ่ า 5 MB โปรด ดู การส่ งไฟล์ [ขนาดใหญ่](https://kb.tableau.com/articles/howto/alternative-method-for-sending-large-files?lang=th-th) ในฐานความรู ้ ของ Tableau

5. ค้ นหาและเริ ่ ม Bridge หากไคลเอ็ นต์ เคยทำ งานในโหมดบริ การ ตรวจสอบให้ แน ่ ใจว ่ าไ ด้ เลื อก**บริ การ**ในไคลเอ็ นต์

# รี เฟรชการแยกข้ อมู ลที ่ เผยแพร่ จาก Tableau Desktop

คุ ณสามารถส่ งอั ปเดตไปยั งการแยกข้ อมู ลที ่ เผยแพร ่ จาก Tableau Desktop ได้ ตั วเลื อก นี ้ เหมาะสำ หรั บการแยกข้ อมู ลรี เฟรชซึ ่ งคุ ณเก็ บไว้ บนเครื อข่ ายภายใน

1. ใน Tableau Desktop ให้ เชื ่ อมต่ อแหล่ งข้ อมู ลที ่ เผยแพร ่ ไปยั ง Tableau Cloud ห รื อเปิ ดเวิ ร์ กบุ ๊ กที ่ เชื ่ อมต่ อเอาไว้

หากต้ องการเชื ่ อมต่ อกั บเซิ ร์ ฟเวอร์ ให้ ใช้ ที ่ อยู ่ **https://online.tableau.com**

ในแถบ "ข้ อมู ล" แหล่ งข้ อมู ลที ่ เผยแพร ่ ไปยั งเซิ ร์ ฟเวอร์ จะแสดงไอคอน Tableau ถั ดจากชื ่ อ

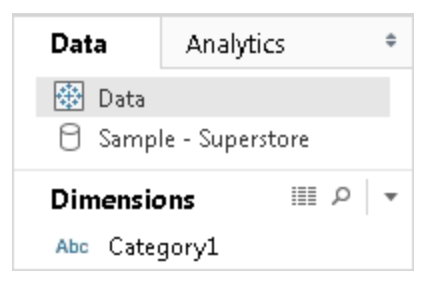

- 2. เลื อก**ข้ อมู ล** > **เซิ ร์ ฟเวอร์ ข้ อมู ล Tableau** และเลื อกตั วเลื อกใดตั วเลื อกหนึ ่ งต่ อไปนี ้ :
	- <sup>l</sup> **รี เฟรชจากแหล่ งที ่ มา**

รี เฟรชการแยกข้ อมู ล (ทั ้ งหมดหรื อแบบเพิ ่ มหน ่ วย) โดยใช้ ข้ อมู ลในแหล่ ง ข้ อมู ลดั ้ งเดิ ม

สามารถใช้ คำ สั ่ งนี ้ ได้ สำ หรั บการแยกข้ อมู ลที ่ รวมการเชื ่ อมต่ อกั บแห ล้ งข้ อมู ลดั ั งเดิ มเท่ านั ั น หากคุ ณเชื ่ อมต่ อโดยตรงกั บไฟล์ การแยกข้ อ มู ลแล้ วเผยแพร ่ ระบบจะไม่ รวมการเชื ่ อมต่ อไปยั งข้ อมู ลดั ้ งเดิ ม

<sup>l</sup> **ผนวกข้ อมู ลจากแหล่ งข้ อมู ล**

อั ปเดตการแยกข้ อมู ลจากแหล่ งข้ อมู ลอื ่ นในเวิ ร์ กบุ ๊ ก

<sup>l</sup> **ผนวกข้ อมู ลจากไฟล์**

อั ปเดตการแยกข้ อมู ลจากเนื ้ อหาของไฟล์ หากประเภทแหล่ งข้ อมู ลดั ้ งเดิ มของ การแยกข้ อมู ลเป็ นแหล่ งข้ อมู ลแบบไฟล์ หรื อไฟล์ การแยกข้ อมู ลแบบเดี ยวกั น

**หมายเหตุ :** หากคุ ณไม่ เห็ นตั วเลื อก Tableau Data Server แหล่ งข้ อมู ลของคุ ณอาจไม่ ได้ เผยแพร ่ ไปยั ง Tableau Cloud (ซึ ่ งจะไม่ แสดงไอคอนด้ านบน) หากคุ ณเห็ นตั วเลื อกเ ซิ ร์ ฟเวอร์ ข้ อมู ล Tableau แต่ คำ สั ่ งรี เฟรชไม่ สามารถใช้ งานได้ แปลว ่ าแหล่ งข้ อ มู ลนั ้ นมี อยู ่ บนเซิ ร์ ฟเวอร์ แต่ ไม่ ใช่ การแยกข้ อมู ล ตั วอย่ างเช่ น การเชื ่ อมต่ อแบบสดไปยั งข้ อมู ลที ่ โฮสต์ บนอิ นเทอร์ เน็ ต

# ดู เพิ ่ มเติ ม

หั วข้ อในส่ วน[การแยกข้](https://help.tableau.com/current/pro/desktop/th-th/help.htm#extracting_data.htm) อมู ลในส่ วนความช่ วยเหลื อ Tableau

# ทำ ให้ การรี เฟรชการแยกข้ อมู ลจากบรรทั ดค ำ สั ่ งเป็ นอั ตโนมั ติ

คุ ณสามารถทำ ให้ งานการรี เฟรชการแยกข้ อมู ลเป็ นระบบอั ตโนมั ติ ได้ โดยใช้ ยู ทิ ลิ ตี บร รทั ดคำ สั ่ งการแยกข้ อมู ลใน Tableau นี ่ คื อยู ทิ ลิ ตี บรรทั ดคำ สั ่ งที ่ มาพร้ อมกั บ Tableau Desktop ซึ ่ งคุ ณสามารถรี เฟรชแหล่ งข้ อมู ลการแยกที ่ เผยแพร ่ หรื อผนวกข้ อมู ลจากไฟล์ ได้

ู ข้ อกำ หนดสำ หรั บการใช้ ย ทิ ลิ ตี บรรหั ดคำ สั ่ งการแยกข้ อม ลใน Tableau มี ดั งนี ั

- <sup>l</sup> สามารถใช้ ได้ กั บ Tableau Desktop บน Windows และสามารถเรี ยกใช้ ได้ บนระบบ Windows เท่ านั<sup>\*</sup> น
- <sup>l</sup> ไม่ สามารถใช้ ได้ กั บ Tableau Desktop เวอร์ ชั นทดลองใช้
- <sup>l</sup> คุ ณสามารถใช้ เพื ่ อแยกแหล่ งข้ อมู ลที ่ ไม่ ได้ ใช้ OAuth ได้
- คุ ณสามารถใช้ เพื่อรี เฟรชแหล่ งข้ อมู ลแบบจุดเชื่อมต่ อเดี ยวเท่ านั้ น ใช้ กับ แหล่ งข้ อมู ลที ่ มี การเชื ่ อมต่ อแบบหลายจุ ดไม่ ได้

**เลิ กใช้ งานในเดื อนตุ ลาคม 2022:** ยู ทิ ลิ ตี นี ้ ไม่ สามารถใช้ งานได้ ในรุ ่ นที ่ ให ุ่ม่ กว่ าเนื ่ องจากข้ อกำ หนดของ[การตรวจสอบสิ](https://help.tableau.com/current/online/th-th/to_security_mfa.htm) ทธิ ั หลายปี จจั ยใน Tableau Cloud หาก ต้ องการรี เฟรชแหล่ งข้ อมู ลหรื อข้ อมู ลการเชื ่ อมต่ อแบบเสมื อนที ่ Tableau Cloud ไม่ สามารถเข้ าถึ งโดยตรง ให้ ใช้ Tableau Bridge แทน หากต้ องการข้ อมู ลเพิ ่ มเติ ม โป รดดู ตั ้ งค่ ากำ [หนดเวลารี](https://help.tableau.com/current/online/th-th/to_sync_schedule.htm) เฟรช Bridge

หากต้ องการเริ ่ มต้ นงานการรี เฟรชโดยใช้ สคริ ปต์ ให้ ใช้ tabcmd [refreshextracts](https://help.tableau.com/current/server/th-th/tabcmd_cmd.htm#refreshextracts-workbookname-or-datasourcename) หรื อ REST API เรี ยกใช้ งานการรี [เฟรชการแยกข้](https://help.tableau.com/current/api/rest_api/th-th/REST/rest_api_ref.htm#run_extract_refresh_task) อมู ล

เรี ยกใช้ ยู ทิ ลิ ตี

1. เปิ ดข้ อความแจ้ งคำ สั ่ งในฐานะผู ั ดู แลระบบและเปลี ่ ยนเป็ นไดเร็ กทอรี Tableau Desktop bin ตั วอย่ าง:

cd C:\Program Files\Tableau\Tableau ปั จจุ บั น\bin

- 2. ใช้ คำ สั ่ งใดคำ สั ่ งหนึ ่ งต่ อไปนี ้ โดยการเพิ ่ มพารามิ เตอร์ ที ่ อธิ บายไว้ ในตา รางด้ านล่ าง
	- · tableau refreshextract
	- tableau addfiletoextract

**หมายเหตุ :** เมื ่ อใช้ ยู ทิ ลิ ตี ให้ ระบุ tableau บนบรรทั ดคำ สั ่ งหรื อในสคริ ปต์ เส มอ ห้ ามใช้ tableau.exe

**หมายเหตุ :** ในการแก้ ไขปั ญหา ให้ ตรวจสอบบั นทึ กในไฟล์ tableaucom.txt ในโฟลเดอร์ \ ที ่ เก็ บใน Tableau ของฉั น\Logs

**หมายเหตุ :** ในสภาพแวดล้ อมแบบหลายไซต์ ให้ ระบุ ไซต์ ที ่ แต่ ละคำ สั ่ งมี ผล

# ไวยากรณ์ และพารามิ เตอร์ สำ หรั บคำ สั ่ ง tableau refreshextract

ใช้ tableau refreshextract เพื ่ อรี เฟรชการแยกบน Tableau Server หรื อ Tableau Cloud การรี เฟรชการแยกจะอั ปเอตการแยกที ่ มี อยู ่ ที ่ มี การแก้ ไขใดๆ ที ่ ทำ กั บแหล่ ง ข้ อมู ลตั ้ งแต่ การรี เฟรชครั ้ งล่ าสุ ด

หากต้ องการดู ข้ อมู ลความช่ วยเหลื อเกี่ ยวกั บคำ ส้ ่ งนี ้ ให้ พิ มพ์ คำ ส้ ่ งต่ อไปนี ้ ที ่ ข้ อความแจ้ งคำ สั ่ งของ Windows

tableau help refreshextract

## การใช้ พารามิ เตอร์

- <sup>l</sup> ทุ กตั วเลื อกจะมี รู ปแบบเต็ มที ่ คุ ณใช้ กั บเครื ่ องหมายขี ดกลางสองตั ว (เช่ น server)
- <sup>l</sup> ส่ วนบางตั วเลื อกมี รู ปแบบสั ้ นที ่ คุ ณใช้ กั บเครื ่ องหมายขี ดกลางตั วเดี ยว (เช่  $u - s$ )
- <sup>l</sup> หากค่ าของตั วเลื อกมี การเว้ นวรรค ให้ ครอบไว้ ด้ วยเครื ่ องหมายคำ พู ด
- <sup>l</sup> แหล่ งข้ อมู ลที ่ จะ รี เฟรชจะต้ องเป็ นแหล่ งข้ อมู ลเดิ ม ไม่ ใช่ การแยกข้ อมู ลในรู ปแบบ (.hyper)

## ตั วเลื อกคำ สั ่ ง tableau refreshextract

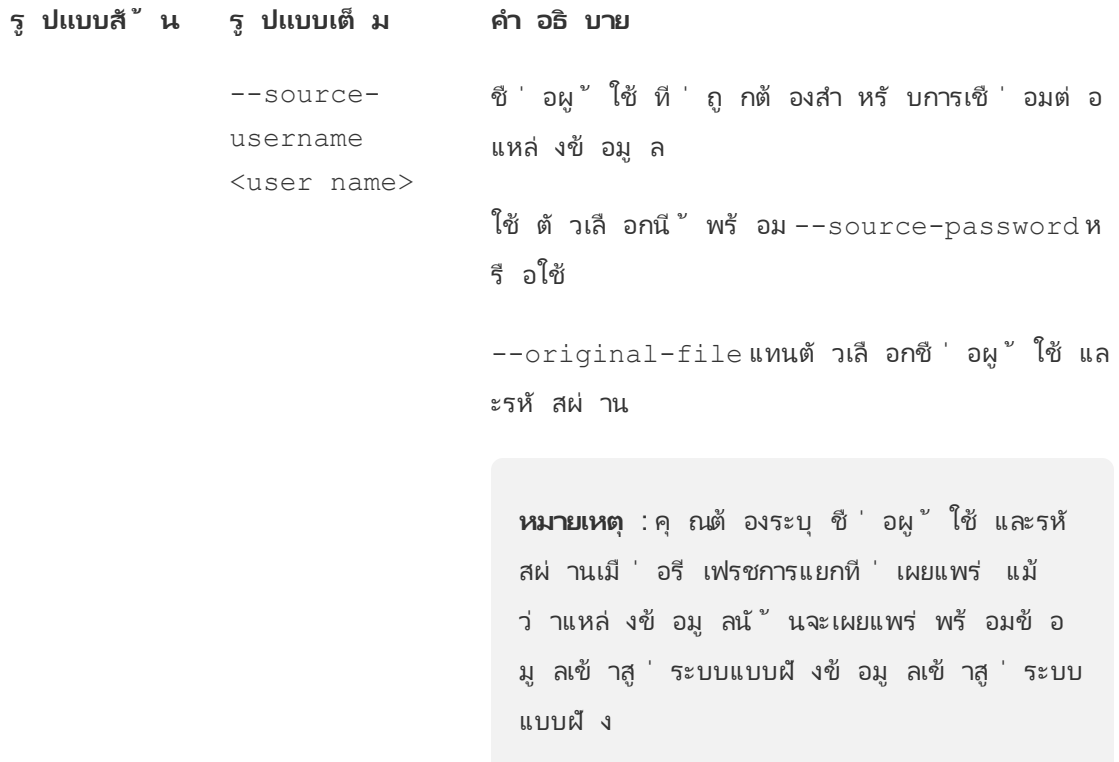

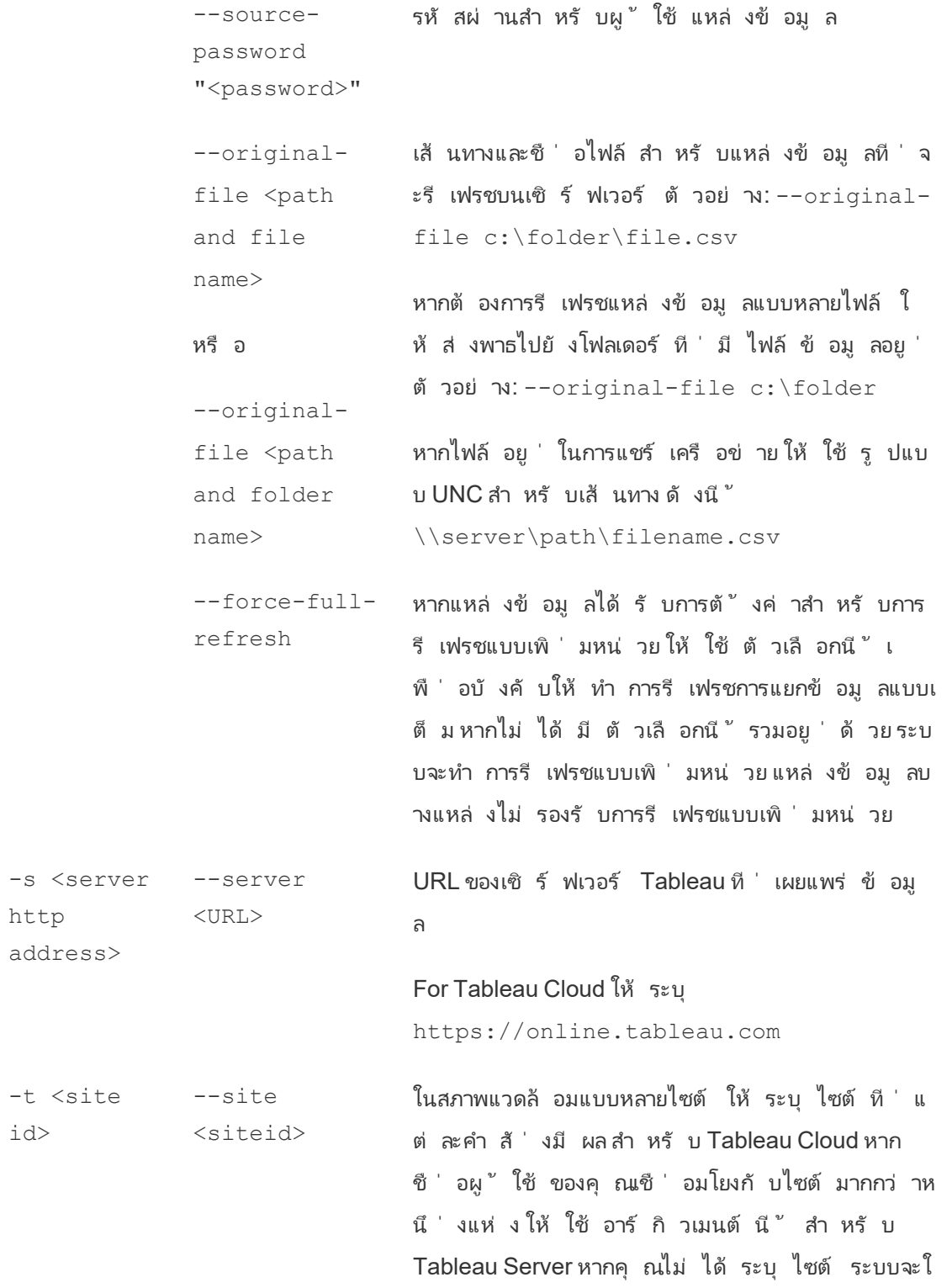

ช้ ไซต์ ค่ าเริ ่ มต้ น

ID ไซต์ ไม่ ได้ ขึ ้ นอยู ่ กั บชื ่ อไซต์ และจะมี การระบุ ไว้ ใน URL เมื ่ อคุ ณดู ไซต์ ในเบราว์ เซอ ร์ ตั วอย่ างเช่ น หาก URL ของหน้ าที ่ คุ ณเห็ น หลั งจากเข้ าสู ่ ระบบ Tableau Cloud คื อ

https://online.tableau.com/t/vernazza- /views

ID ไซต์ ก็ จะเป็ น *vernazza*

--datasource <datasource> ชื ่ อของแหล่ งข้ อมู ลตามที ่ เผยแพร ่ ไปยั ง Tableau Server หรื อ Tableau Cloud

--project <projectname> โปรเจกต์ ของแหล่ งข้ อมู ล หากไม่ ได้ มี ตั วเลื อก นี ้ รวมอยู ่ ด้ วย ระบบจะใช้ โปรเจกต์ ค่ าเริ ่ ม ต้ น

> หากโปรเจกต์ ที ่ คุ ณต้ องการระบุ เป็ นโปรเจกต์ ย่ อยที่ ซ้ อนอยู่ ในลำ ดับชั้นโปรเจกต์ คุณจ ะต้ องใช้ พารามิ เตอร์ นี ้ ร่ วมก้ บพารามิ เตอร์ --parent-project-path

--parentproject-path path/to/project หากโปรเจกต์ ที ่ เผยแพร ่ แหล่ งข้ อมู ลไม่ ได้ อ ยู ่ ระดั บบนสุ ดของลำ ดั บชั ้ นโปรเจกต์ ให้ ใช้ พารามิ เตอร์ นี ้ ร่ วมก้ บพารามิ เตอร์ -project เพื ่ อระบุ เส้ นทางไปยั งโปรเจกต์ ย่ อย

> ใช้ เครื ่ องหมายทั บเอี ยงหน้ า (/) เพื ่ อจำ กั ดร ะดั บของโปรเจกต์ ในลำ ดั บชั ้ น ใช้ เครื ่ องหมาย ทั บเอี ยงหลั ง (\) เพื ่ อทำ การเอสเคปเครื ่ องหมาย ทั บด้ านหน้ าหรื อทั บด้ านหลั งในชื ่ อโปรเจกต์

ตั วอย่ างเช่ น สำ หรั บโปรเจกต์ ที ่ ชื ่ อ

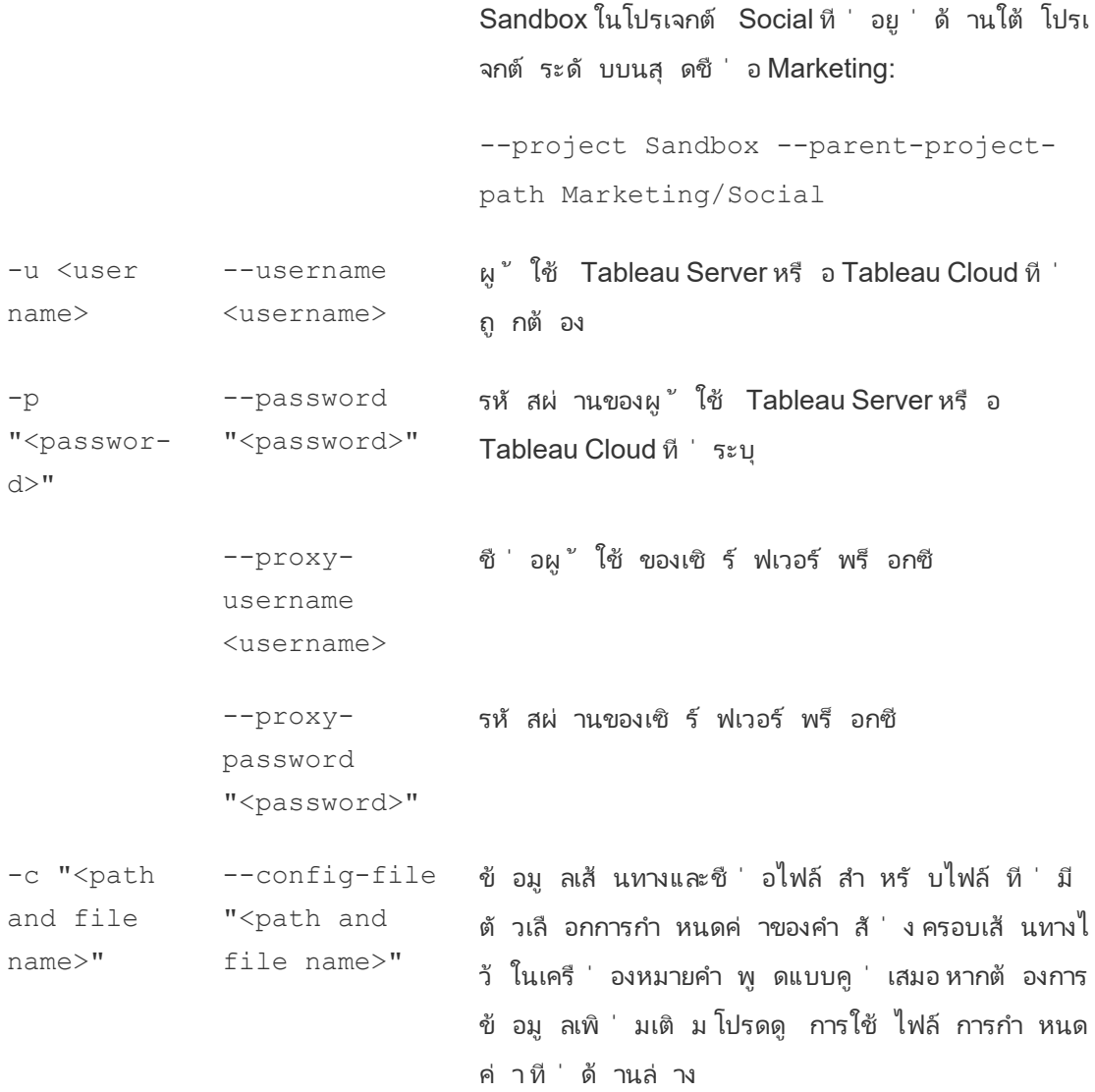

## ตั วอย่ างคำ สั ่ ง tableau refreshextract

คำ สั ่ งต่ อไปนี ้ จะ รี เฟรชการแยกชื ่ อ CurrentYrOverYrStats ที ่ ได้ รั บการเผยแพร ่ ไปยั ง Tableau Cloud คำ สั ่ งนี ้ ระบุ ข้ อมู ลต่ อไปนี ้ :

- <sup>l</sup> ผู ้ ใช้ และ รหั สผ่ าน Tableau Cloud
- <sup>l</sup> ไซต์ Tableau Cloud และชื ่ อโครงการ
- แหล่ งข้ อมู ล $^\circ$ ซื ่ งในกรณี นี ้ โฮสต์ โดยผู ้ ให้ บริ การแหล่ งข้ อมู ลบนระบบคลาวด์ (เช่ น Salesforce.com) และชื ่ อผู ้ ใช้ และ รหั สผ่ านเพื ่ อเข้ าสู ่ ระบบแหล่ งข้ อมู ล ที ่ โฮสต์

```
C:\Program Files\Tableau\Tableau ปั จจุ บั น\bin>tableau
refreshextract --server https://online.tableau.com --username
email@domain.com --password "OurServerPwd" --site vernazza --
project "New Animations" --datasource "CurrentYrOverYrStats" --
source-username database_user@hosted_datasource_provider.com --
source-password "db_password"
```
หากต้ องการรี เฟรชการแยกของแหล่ งข้ อมู ลแบบไฟล์ ให้ ระบุ เส้ นทางไปยั งไฟล์ ดั ้ งเดิ ม ที ่ คุ ณสร้ างการแยก หากไฟล์ อยู ่ ในการแชร์ เครื อข่ าย ให้ ใช้ รู ปแบบ UNC แทนไดรฟ์ ที ่ แมป

C:\Program Files\Tableau\Tableau ปั จจุ บั น\bin>tableau refreshextract --server https://online.tableau.com --username email@domain.com --password "OurServerPwd" --site vernazza - project "New Animations" --datasource "CurrentYrOverYrStats" - original-file "\\server\path\filename.csv"

## ไวยากรณ์ สำ หรั บ tableau addfiletoextract

ใช้ tableau addfiletoextract เพื ่ อผนวกเนื ้ อหาไฟล์ เข้ ากั บการแยกที ่ เผยแพร ่ ไ ปยั ง Tableau Server หรื อ Tableau Cloud คำ สั ่ งนี ้ จะ รวมสองไฟล์ เข้ าด้ วยกั น

หากคุ ณเพี ยงแค่ ต้ องการอั ปเดตการแยกที ่ มี อยู ่ เป็ นการเปลี ่ ยนแปลงครั ้ งล่ าสุ ด ให้ ใช้ คำ สั ่ ง refreshextract แทน การใช้ addfiletoextract เพื ่ ออั ปเดตการแยกที ่ มี อยู ่ จะเป็ นการทำ ซ้ ำ ข้ อมู ลแทน

หากต้ องการดู ข้ อมู ลความช่ วยเหลื อเกี่ ยวกั บคำ สั่ งนี ้ ให้ พิ มพ์ คำ สั่ งต่ อไปนี ้ ที ่ ข้ อความแจ้ งคำ สั ่ งของ Windows

tableau help addfiletoextract

ทุ กตั วเลื อกจะมี รู ปแบบเต็ มที ่ คุ ณใช้ กั บเครื ่ องหมายขี ดกลางสองตั ว (เช่ น - server) ส่ วนบางตั วเลื อกมี รู ปแบบสั ้ นที ่ คุ ณใช้ กั บเครื ่ องหมายขี ดกลางตั วเดี ยว (เ ช่ น -s) หากค่ าของตั วเลื อกมี การเว้ นวรรค ให้ ครอบไว้ ด้ วยเครื ่ องหมายคำ พู ด

### ตั วเลื อกคำ สั ่ ง tableau addfiletoextract

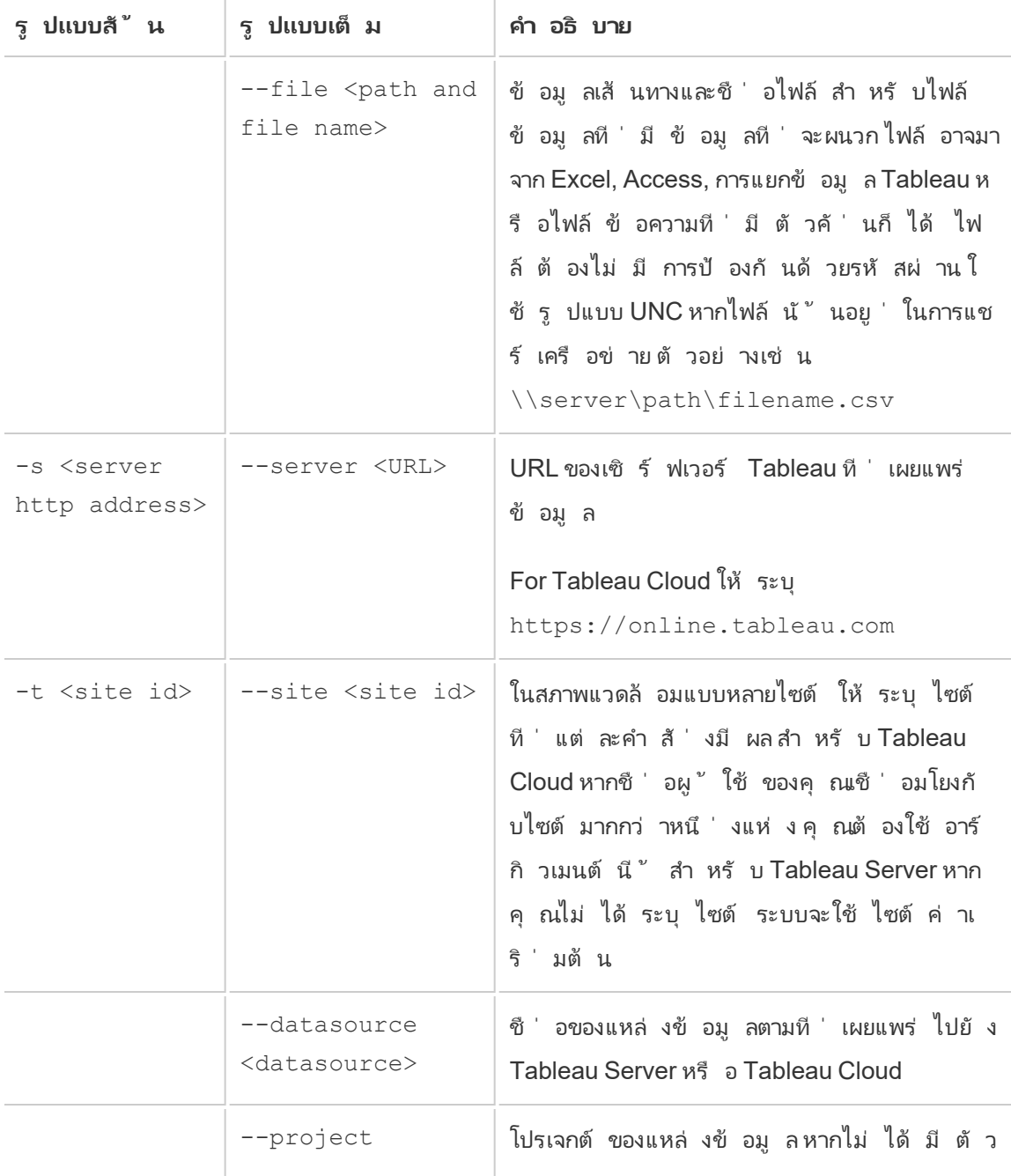

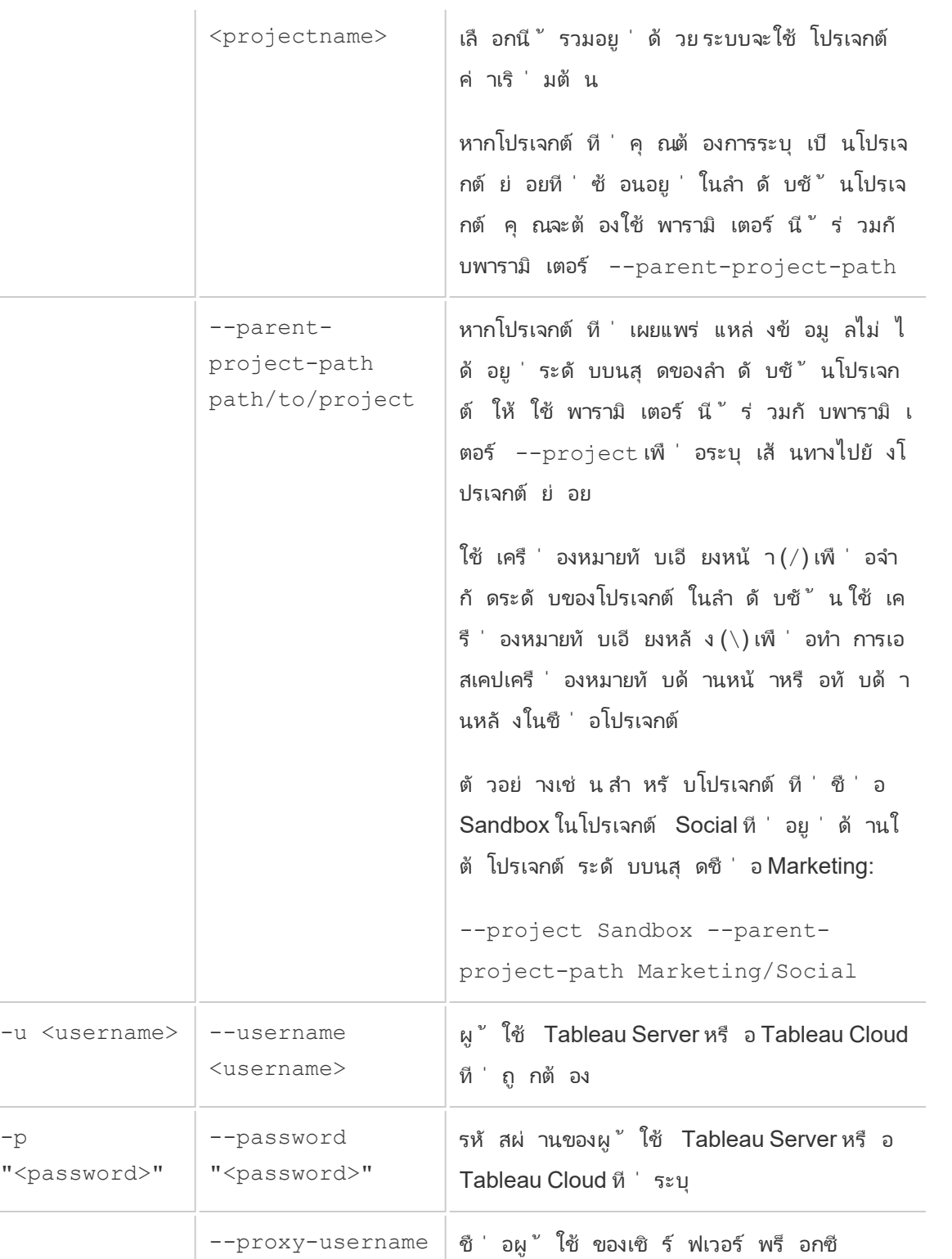

 $\overline{a}$ 

<username>

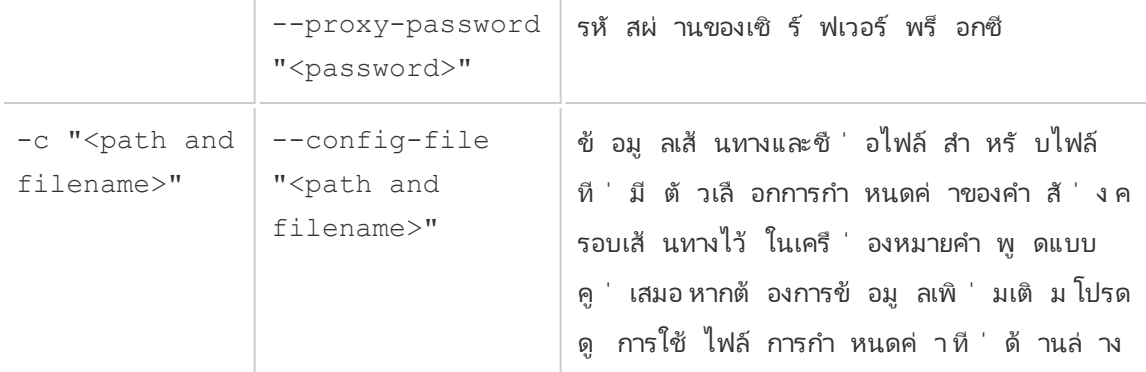

#### ตั วอย่ างคำ สั ่ ง tableau addfiletoextract

C:\Program Files\Tableau\Tableau ปั จจุ บั น\bin>tableau addfiletoextract --server https://online.tableau.com --username email@domain.com --password "OurServerPwd" --site vernazza - project "New Animations" --datasource "CurrentYrOverYrStats" - file "C:\Users\user2\Documents\DataUploadFiles\AprMay.csv"

# <span id="page-1134-0"></span>การใช้ ไฟล์ การกำ หนดค่ า

คุ ณสามารถใช้ โปรแกรมแก้ ไขข้ อความธรรมดา เช่ น Notepad หรื อ Text Edit เพื ่ อสร้ างไฟล์ ก ารกำ หนดค่ า (configuration) ที ่ คุ ณสามารถใช้ กั บ tableau refreshextract หรื อ tableau addfiletoextract ได้ ไฟล์ การกำ หนดค่ าอาจมี ประ โยชน์ หากคุ ณคาดหมายว ่ า จะอั ปเดตแหล่ งข้ อมู ลเดี ยวกั นเป็ นประจำ เมื ่ อเวลาผ่ านไป คุ ณสามารถใช้ ไฟล์ การกำ หน ดค่ าได้ แทนที ่ จะต้ องพิ มพ์ ตั วเลื อกเดิ มทุ กครั ้ งที ่ เรี ยกใช้ คำ สั ่ ง ไฟล์ การกำ ห ้นดค่ ายั งมี ข้ อได้ เปรี ยบจากการไม่ เปิ ดเผยชื ่ อผู ั ใช้ และรหั สผ่ านบนบรรทั ดคำ สั ่ ง อี กด้ วย

## <span id="page-1134-1"></span>สร้ างไฟล์ การกำ หนดค่ า

ตั วอย่ างเช่ น สมมติ ว ่ าคุ ณสร้ างไฟล์ ชื ่ อ config.txt และบั นทึ กลงในโฟลเดอร์ Documents ของคุ ณและในไฟล์ คุ ณได้ ใส่ ข้ อมู ลพารามิ เตอร์ ตามที ่ แสดงด้ านล่ าง

สำ หรั บการแยกจากแหล่ งข้ อมู ลที ่ โฮสต์ เผยแพร ่ ไปยั ง Tableau Cloud โดยที ่ **เซิ ร์ ฟเว อร์** คื อ **https://online.tableau.com**:

```
server=https://online.tableau.com
site=vernazza
username=email@domain.com
password=OurPassword
project=New Animations
datasource=CurrentYrOverYrStats
source-username=database_user@hosted_datasource_provider.com
source-password=db_password
```
## อ้ างอิ งไฟล์ การกำ หนดค่ าจากบรรทั ดคำ สั ่ ง

หลั งจากที ่ คุ ณสร้ างไฟล์ การกำ หนดค่ าแล้ ว ให้ เรี ยกใช้ คำ สั ่ ง tableau refreshextract หรื อ tableau addfiletoextract ซึ ่ งชี ้ ให้ เห็ นว ่ าไฟล์ การกำ หนดค่ าเป็ นตั วเลื อกเดี ยวที ่ คุ ณใช้ บนบรรทั ดคำ สั ่ ง และครอบเส้ นทางของไฟล์ การกำ ห นดค่ าด้ วยเครื ่ องหมายอั ญประกาศ ให้ ใช้ ไวยากรณ์ ดั งต่ อไปนี ้ :

tableau refreshextract --config-file "<path>"

ตั วอย่ างเช่ น หากต้ องการรี เฟรชการแยกที ่ ระบุ ไว้ ในตั วอย่ างในส่ วนสร้ [างไฟล์](#page-1134-1) การกำ ห [นดค่](#page-1134-1) า ให้ คุ ณเรี ยกใช้ คำ สั ่ งต่ อไปนี ้ (ตรวจสอบให้ แน ่ ใจว ่ าคุ ณกำ ดำ เนิ นการในไดเ ร็ กทอรี bin สำ หรั บเวอร์ ชั น Tableau Desktop ของคุ ณ):

```
C:\Program Files\Tableau\Tableau ปั จจุ บั น\bin>tableau
refreshextract --config-file
"C:\Users\user1\Documents\config.txt"
```
### ความแตกต่ างของไวยากรณ์ สำ หรั บไฟล์ การกำ หนดค่ า

ไวยากรณ์ สำ หรั บการระบุ ตั วเลื อกภายในไฟล์ การกำ หนดค่ านั ้ นแตกต่ างจากไวยากรณ์ ที ่ คุ ณใช้ บนบรรทั ดคำ สั ่ ง ดั งนี ้

- <sup>l</sup> ชื ่ อตั วเลื อกไม่ ได้ ขึ ้ นต้ นด้ วยขี ดกลางหรื อยั ติ ภั งค์
- <sup>l</sup> ใช้ เครื ่ องหมายเท่ ากั บ (ไม่ มี ช่ องว ่ าง) เพื ่ อแยกชื ่ อตั วเลื อกออกจากค่ าตั วเลื อก
- <sup>l</sup> เครื ่ องหมายอั ญประกาศนั ้ นไม่ จำ เป็ น (หรื อไม่ ได้ รั บอนุ ญาต) ให้ ใช้ กั บค่ า แ ม้ ว ่ าจะมี การเว้ นวรรค (สำ หรั บตั วเลื อก project ในตั วอย่ างที ่ แสดงก่ อนหน้ า นี ้ )

# ใช้ Windows Task Scheduler เพื ่ อรี เฟรชการแยกข้ อมู ล

คุ ณสามารถใช้ Windows Task Scheduler ร ่ วมกั บยู ทิ ลิ ตี บรรทั ดคำ สั ่ งการแยกข้ อมู ลใ น Tableau เพื ่ อทำ ให้ การอั ปเดตแหล่ งข้ อมู ล Tableau Cloud ตามปกติ เป็ นระบบอั ตโนมั ติ จากภายในไฟร์ วอลล์ องค์ กรของคุ ณคุ ณสามารถกำ หนดค่ างานให้ ดำ เนิ นการวั นละครั ้ ง สั ปดาห์ ละครั ้ ง หรื อเดื อนละครั ้ ง หรื อหลั งจากเหตุ การณ์ ของระบบที ่ เฉพาะเจาะจง ตั วอ ย่ างเช่ น เรี ยกใช้ งานเมื ่ อคอมพิ วเตอร์ เริ ่ มทำ งาน

ี หากต้ องการเรี ยนรู ั เพิ ่ มเติ ม ให้ ดู ที ่ หน้ า วิ ธี ใช้ Task [Scheduler...](http://technet.microsoft.com/th-th/library/cc766428.aspx) ในไลบรารี Microsoft TechNet

# ตั ้ งค่ าการแจ้ งเตื อนตามข้ อมู ล

เมื ่ อข้ อมู ลถึ งเกณฑ์ ที ่ สำ คั ญสำ หรั บธุ รกิ จของคุ ณแล้ ว การแจ้ งเตื อนตามข้ อมู ลจะ ้ ส่ งการแจ้ งเตื อนทางอี เมลไปยั งบุ คคลหลั กที่ ผู ั ใช้ ระบุ โดยอั ตโนมั ติ ในฐานะผู ั ดู แล ระบบของ Tableau Cloud คุณต้ ังค่ าการแจ้ งเตือนตามข้ อมู ลเหมื อนกับที่ คุณสมั ครรับ ข้ อมู ล สำ หรั บข้ อมู ลเกี่ ยวกั บวิ ธี ที่ ผู้ ใช้ สร้ างและจั ดการการแจ้ งเตื อนเหล่ านี้ ์ให้ ดู ที<sub>่</sub> ส่ งการแจ้ งเตื [อนตามข้](https://help.tableau.com/current/pro/desktop/th-th/help.htm#data_alerts.htm) อมู ลในความช่ วยเหลื อผู ั ใช้ Tableau

# <span id="page-1136-0"></span>จั ดการการแจ้ งเตื อนตามข้ อมู ลทั ้ งหมดในไซต์

- 1. ตรงส่ วนบนสุ ดของหน้ าต่ างเบราว์ เซอร์ ให้ คลิ กที ่ **ทาสก์** แล้ วคลิ กที ่ **การแจ้ งเ ตื อน**
- 2. เลื อกการแจ้ งเตื อนใดๆ ที ่ คุ ณต้ องการอั ปเดต
- 3. จากเมนู **การดำ เนิ นการ** ให้ ทำ อย่ างใดก็ ได้ ดั งต่ อไปนี ้ :
- <sup>l</sup> เพิ ่ มหรื อลบตั วคุ ณเองในฐานะผู ้ รั บ
- <sup>l</sup> แก้ ไขการแจ้ งเตื อนเพื ่ อเปลี ่ ยนเกณฑ์ ข้ อมู ล ส่ งกำ หนดการ และ รายชื ่ อ ผู ้ รั บทุ กราย
- <sup>l</sup> เปลี ่ ยนความเป็ นเจ้ าของการแจ้ งเตื อนให้ กั บผู ้ ใช้ รายอื ่ น หรื อลบการแจ้ งเตื อน

# ปิ ดใช้ งานการแจ้ งเตื อนตามข้ อมู ลทั ้ งหมดในไซต์

ไซต์ ทุ กไซต์ จะรองรั บการแจ้ งเตื อนตามข้ อมู ลโดยค่ าเริ ่ มต้ น แต่ ผู ั ดู แลระบบสามารถ ปิ ดใช้ งานการแจ้ งเตื อนสำ หรั บไซต์ ใดๆ ได้

- 1. ขณะที ่ ดู ไซต์ ให้ คลิ กที ่ **การตั ้ งค่ า**ตรงบานหน้ าต่ างนำ ทางที ่ ฝั ่ งซ้ าย
- 2. ใต้ การแจ้ งเตื อนตามข้ อมู ล ให้ ยกเลิ กการเลื อก**ให้ ผู ้ ใช้ สร้ างการแจ้ งเตื อนและ รั บอี เมลการแจ้ งเตื อน**
- 3. คลิ ก**บั นทึ ก**

### ระงั บการแจ้ งเตื อนตามข้ อมู ล

## ดำ เนิ นการแจ้ งเตื อนที ่ ถู กระงั บต่ อไป

หากมี การแจ้ งเตื อนล้ มเหลวจำ นวนมากเพี ยงพอ คุ ณจะได้ รั บอี เมลแจ้ งว ่ าการแจ้ งเตื อนข องคุ ณถู กระงั บ ผู ั ดู แลระบบและเจ้ าของการแจ้ งเตื อนสามารถดำ เนิ นการแจ้ งเตื อนที ่ ถู กระงั บต่ อไปได้ ด้ วยวิ ธี ต่ างๆ ดั งต่ อไปนี ้

- $\bullet$  จากพื ้ นที ่ งาน > การแจ้ งเตื อนของหน้ าเว็ บ $\sf Tableau$  ไอคอน $\varDelta$ ์lı จะปรากฏขึ ้ นในคอ ลั มน์ ที ่ ตรวจสอบล่ าสุ ดเพื ่ อระบุ ว ่ าการแจ้ งเตื อนดั งกล่ าวถู กระงั บแล้ ว เลื อก **...** > **ดำ เนิ นการแจ้ งเตื อนต่ อ** เพื ่ อดำ เนิ นการแจ้ งเตื อนต่ อ
- <sup>l</sup> คลิ ก**ดำ เนิ นการแจ้ งเตื อนต่ อ** ในอี เมลแจ้ งเตื อนเพื ่ อดำ เนิ นการแจ้ งเตื อนต่ อ การแจ้ งเตื อนจะอนุ ญาตให้ คุ ณเปิ ดการแจ้ งเตื อนต่ อ หรื อระบุ ว ่ ามุ มมองเปลี ่ ยน ไปแล้ วและควรลบการแจ้ งเตื อน

<sup>l</sup> จากแผงการแจ้ งเตื อนของมุ มมองหรื อเวิ ร์ กบุ ๊ กที ่ ได้ รั บผลกระทบ หากต้ องการดำ เ นิ นการแจ้ งเตื อนต่ อไปจากมุ มมองหรื อเวิ ร์ กบุ ๊ ก ให้ เลื อก**การแจ้ งเตื อน**เพื ่ อเ ปิ ดแผงการแจ้ งเตื อน ไอคอนจะปรากฏขึ ้ นถั ดจากการแจ้ งเตื อนที ่ ถู กระงั บ เลื อก **กา รดำ เนิ นการ** > **ดำ เนิ นการแจ้ งเตื อนต่ อไป** บนการแจ้ งเตื อนที ่ ได้ รั บผลกระทบเ พื ่ อดำ เนิ นการต่ อ

เจ้ าของการแจ้ งเตื อนจะได้ รั บอี เมลแจ้ งเตื อนเมื ่ อการแจ้ งเตื อนใช้ งานได้ อี กครั ้ ง

## ระบุ และแก้ ไขการแจ้ งเตื อนที ่ ล้ มเหลว

์ในฐานะผู้ ดู แลระบบคุ ณสามารถระบุ การแจ้ งเตื อนที่ ล้ มเหลวในเชิ งรุ กซึ่ งผู้ ใช้ อาจไ ม่ ทราบได้ หากต้ องการตรวจสอบให้ ดำ เนิ นการดั งนี ้

- 1. เลื อกสถานะในเมนู ไซต์ ของคุ ณ
- ่ 2. เลื อกทาสก์ ที่ ดำ เนิ นการในพื้นหลั งสำ หรั บทาสก์ ที่ ไม่ ใช่ การแยกข้ อมู ล
- 3. จากเมนู ดรอปดาวน์ ของทาสก์ ให้ เลื อก "ตรวจสอบว ่ าการแจ้ งเตื อนเกี ่ ยวกั บข้ อมู ลเ ป็ นจริ งหรื อไม่ "
- 4. ตรงด้ านขวาสุ ด ให้ คลิ กที ่ ข้ อผิ ดพลาดเพื ่ อรายการแจ้ งเตื อนที ่ ล้ มเหลว
- 5. วางเมาส์ เหนื อไอคอนความล้ มเหลวสี แดงเพื ่ อแสดงเคล็ ดลั บเครื ่ องมื อที ่ มี รายละเ อี ยดของการแจ้ งเตื อน

หากต้ องการกำ หนดเจ้ าของการแจ้ งเตื อน ให้ ดู ที ่ หมายเลข ID ของการแจ้ งเตื อนในตารางการแ จ้ งเตื อน เกี่ ยวกั บข้ อมู ลของที่ เก็ บข้ อมู ลของ Tableau Cloud (ในพื ้ นที่ [การจั](#page-1136-0) ดการ [การแจ้](#page-1136-0) งเตื อนของไซต์ คุ ุ ณสามารถค้ นหาชื ่ อของการแจ้ งเตื อนที ่ ตามด้ วยตั วเลขได้ แต่ โปรดระมั ดระวั งว ่ าการแจ้ งเตื อนที ่ ต่ างกั นหลายๆ รายการอาจใช้ ชื ่ อที ่ เหมื อนกั นได้ )

**หมายเหตุ :** เจ้ าของการแจ้ งเตื อนจะได้ รั บแจ้ งเมื ่ อมี การแจ้ งเตื อนล้ มเหลวครบสิ บค ้ รั ้ งโดยอั ตโนมั ติ ผุ ั ดู แลระบบสามารถปรั บแต่ งได้ ว่ าเมื่ อใดที่ เจ้ าของการแจ้ งเ ตื อนจะได้ รั บการแจ้ ง

### Check data alert

惢

Task ID: 1157751 Status of Task: Error Created at: 5/3/2017 10:20:18 AM Start at: 5/3/2017 10:20:18 AM Completed at: 5/3/2017 10:20:19 AM Runtime: 0 sec Priority: 10 Backgrounder: localhost Backgrounder ID: localhost:0:0

Data Alert Id: 169 - Stock Summary - 'AVG(Price)' is above 100 Evaluated for 0 recipients out of 1 Evaluated true for 0 recipients

การแจ้ งเตื อนที่ ล้ มเหลวมั กเกิ ดขึ้ นจากการเปลี่ ยนแปลงเนื้ อหาใน Tableau Cloud แนะน ำ ผู ัใช้ ให้ สร้ างการแจ้ งเตื อนขึ ้นอี กครั ้ งหากการเปลี ่ ยนดั งต่ อไปนี ้ เกิ ดขึ ้ น

- <sup>l</sup> การลบหรื อเปลี ่ ยนชื ่ อของเวิ ร์ กบุ ๊ ก มุ มมอง หรื อฟิ ลด์ ข้ อมู ล
- <sup>l</sup> ข้ อมู ลเข้ าสู ่ ระบบฐานข้ อมู ลที ่ ฝั งอยู ่ ในเวิ ร์ กบุ ๊ กหมดอายุ
- <sup>l</sup> การแจ้ งเตื อนตามข้ อมู ลจำ เป็ นต้ องมี ข้ อมู ลเข้ าสู ่ ระบบแบบฝั งสำ หรั บการเ ชื ่ อมต่ อแบบเรี ยลไทม์ ยั งไม่ รองรั บการใช้ OAuth สำ หรั บการแจ้ งเตื อนในขณะ นี ้
- <sup>l</sup> แหล่ งข้ อมู ลที ่ ไม่ สามารถเข้ าถึ งได้

# ตั ้ งค่ าสำ หรั บเมตริ ก

**การเลิ กใช้ ฟี เจอร์ เมตริ กแบบเดิ ม**

ฟี เจอร์ เมตริ กแบบเดิ มของ Tableau เลิ กใช้ แล้ วใน Tableau Cloud ในเดื อนกุ มภาพั นธ์ 2024 และจะเลิ กใช้ ใน Tableau Server เวอร์ ชั น 2024.2 ในเดื อนตุ ลาคม 2023 Tableau ได้ ยกเ ลิ กความสามารถในการฝั งเมตริ กเดิ มใน Tableau Cloud และ Tableau Server เวอร์ ชั น 2023.3 ส ำ หรั บ Tableau Pulse เราได้ พั ฒนาประสบการณ์ การใช้ งานให้ ดี ขึ ้ นในการติ ดตามเมตริ กแ ละถามคำ ถามเกี ่ ยวกั บข้ อมู ลของคุ ณหากต้ องการข้ อมู ลเพิ ่ มเติ ม โปรดดู สร้ [างเมตริ](https://help.tableau.com/current/online/th-th/pulse_create_metrics.htm) ก ้ด้ วย [Tableau](https://help.tableau.com/current/online/th-th/pulse_create_metrics.htm) Pulse เพื<sub>่</sub> อเรี ยนรู ั ประสบการณ์ การใช้ งานแบบใหม่ และสร้ [างและแก้](https://help.tableau.com/current/online/th-th/metrics_create.htm) ปี ญหาเม ตริ ก (เลิ [กใช้](https://help.tableau.com/current/online/th-th/metrics_create.htm) แล้ ว) สำ หรั บฟี เจอร์ ที ่ เลิ กใช้ แล้ ว

เมตริ กคื อประเภทของเนื ้ อหาของ Tableau ที ่ ติ ดตามมู ลค่ าของการวั ดแบบรวม เช่ น ผลรวมข องยอดขาย เนื ่ องจากตั ววั ดรี เฟรชบ่ อยครั ้ งและแสดงค่ าปั จจุ บั นในรู ปแบบที ่ มองเห็ นไ ด้ ง ่ าย จึ งมี ประ โยชน์ สำ หรั บการตรวจสอบข้ อมู ล หากต้ องการเรี ยนรู ้ เพิ ่ มเติ มเกี ่ ยว กั บวิ ธี การทำ งานของผู ั ใช้ กั บเมตริ กโปรดดู สร้ างและแก้ ปี [ญหาเมตริ](#page-1559-0) ก (เลิ กใช้ )

# ตรวจสอบให้ แน่ ใจว่ าผู ้ ใช้ สามารถสร้ างเมตริ กได้

เมื่ อเปิ ดใช้ งานเมตริ กสำ หรั บไซต์ ผู ั ใช้ ทั ้ งหมดที่ มี บทบาทต่ อไซต์ Creator หรื อ Explorer ( สามารถเผยแพร ่ ) สามารถสร้ างเมตริ กได้ หากพวกเขามี สิ ทธิ ์ ที ่ ถู กต้ อง

เมตริ กถู กสร้ างขึ ้ นจากมุ มมองที่ มี อยู ่ บนไซต์ Tableau เพื่อให้ แน่ ใจว่ าผู ัใช้ สา มารถสร้ างเมตริ กในมุ มมองได้ ให้ ตรวจสอบว ่ า:

- ผู ัใช้ มี สิ ทธิ ๊ สร้ าง/รี เฟรชเมตริ กสำ หรั บเวิ ร์ กบุ ๊ กที ่ เป็ นของมุ มมอง หาก ต้ องการข้ อมู ลเพิ ่ มเติ ม โปรดดู สิ [ทธิ ์](#page-635-0)
- <sup>l</sup> หากจำ เป็ น จะมี การฝั งรหั สผ่ านสำ หรั บแหล่ งข้ อมู ลไว้ หากต้ องการข้ อมู ลเพิ ่ มเติ ม โปรดดู แก้ [ไขการเชื ่](#page-1148-0) อมต่ อบน Tableau Cloud

## ปิ ดการใช้ งานเมตริ กสำ หรั บไซต์

เมตริ กจะเปิ ดใช้ งานในทุ กไซต์ โดยค่ าเริ ่ มต้ น คุ ณสามารถปิ ดใช้ งานเมตริ กตามไซต์ ได้

- 1. บนไซต์ ที ่ คุ ณต้ องการปิ ดใช้ งานเมตริ ก จากหน้ าต่ างการนำ ทาง ให้ คลิ ก **การตั ้ ง ค่ า**
- 2. ภายใต้ **ประเภทเนื ้ อหาเมตริ ก** ให้ ยกเลิ กการเลื อก **ปิ ดใช้ งานเมตริ ก**
- 3. คลิ ก**บั นทึ ก**

เมื ่ อคุ ณปิ ดใช้ งานประเภทเนื ้ อหาเมตริ ก เมตริ กจะไม่ ปรากฏบนไซต์ อี กต่ อไป ข้ อมู ลส ำ หรั บเมตริ กที่ มี อยู ่ จะยั งคงอยู ่ แต่ เมตริ กเหล่ านี ั จะไม่ รี เฟรชอี กต่ อไป หากคุ ณเปิ ดใช้ เมตริ กอี กครั ้ ง เมตริ กเหล่ านี ้ จะปรากฏขึ ้ นอี กครั ้ งและรี เฟรชต่ อ

คุ ณยั งสามารถปิ ดใช้ งานเมตริ กบนเวิ ร์ กบุ ๊ กเฉพาะได้ โดยปฏิ เสธความสามารถในการอนุ ญา ต สร้ าง/รี เฟรช เมตริ ก หากต้ องการข้ อมู ลเพิ ่ มเติ ม โปรดดู สิ [ทธิ ์](#page-635-0)

# จั ดการเมตริ ก

แม้ ว่ าเมตริ กจะถู กสร้ างขึ้ นจากมุ มมองแต่ ก็ ไม่ ได้ เชื่ อมโยงกับมุ มมองเช่ น การแ ้จ้ งเตื อนหรื อการสมั ครรั บข้ อมู ล $\,$ ซึ่ งหมายความว่ าคุ ณสามารถจั ดการเมตริ กได้ โดยคลั า ยกั บวิ ธี จั ดการเวิ ร์ กบุ ็ กโดยการเปลี ่ ยนชื ่ อย้ าย การแท็ ก การลบ หรื อการตั ั งค่ ากา รอนุ ญาตบนเมตริ ก

ค้ นหาเมตริ กเพื ่ อจั ดการโดยการนำ ทางลำ ดั บชั ้ นของโปรเจ็ กต์ หรื อผ่ านเส้ นทางต่ อไป นี ้

- <sup>l</sup> หากต้ องการดู เมตริ กทั ้ งหมดบนไซต์ : ไปที ่ ส่ วนสำ รวจ แล้ วเลื อก **เมตริ กทั ้ งหม ด**
- <sup>l</sup> หากต้ องการดู เมตริ กที ่ สร้ างจากมุ มมองทั ้ งหมดในเวิ ร์ กบุ ๊ ก: ไปที ่ เวิ ร์ กบุ ๊ ก จากนั ้ นเลื อกแท็ บ **เมตริ กที ่ เชื ่ อมต่ อ**
- <sup>l</sup> ในการดู ตั วชี ้ วั ดที ่ สร้ างจากมุ มมองเดี ยว: เปิ ดมุ มมอง จากนั ้ นเลื อก **ดู** > **เมต ริ ก** จากแถบเครื ่ องมื อ

## แก้ ไขปั ญหาการรี เฟรชเมตริ กที ่ ล้ มเหลวและถู กระงั บ

การรี เฟรชเมตริ กอาจล้ มเหลวด้ วยเหตุ ผลข้ อใดข้ อหนึ ่ งต่ อไปนี ้

- <sup>l</sup> มุ มมองที ่ เชื ่ อมต่ อถู กลบหรื อแก้ ไข
- <sup>l</sup> มี การเปลี ่ ยนแปลงสิ ทธิ ์ สำ หรั บมุ มมองที ่ เชื ่ อมต่ อ
- <sup>l</sup> ไม่ ได้ ฝั งรหั สผ่ านสำ หรั บแหล่ งข้ อมู ลอี กต่ อไปหรื อไม่ ถู กต้ องอี กต่ อไป
- <sup>l</sup> เจ้ าของเมตริ กไม่ มี บทบาทในไซต์ ที ่ จำ เป็ นในการรี เฟรชเมตริ ก จำ เป็ นต้ องมี บ ทบาทในไซต์ เป็ น Creator หรื อ Explorer (สามารถเผยแพร ่ ได้ )
- <sup>l</sup> มี ปั ญหาการเชื ่ อมต่ อชั ่ วคราวซึ ่ งจะแก้ ไขเอง

**หมายเหตุ :** หากการรี เฟรชเมตริ กถู กระงั บเนื ่ องจากเจ้ าของไม่ มี บทบาทต่ อไซต์ ที ่ จ ำ เป็ นสำ หรั บการรี เฟรชคุ ณจะไม่ สามารถรี เฟรชต่ อได้ เว้ นแต่ คุ ณจะเปลี่ ยนเจ้ าข อง

หากต้ องการข้ อมู ลเพิ ่ มเติ มเกี ่ ยวกั บสาเหตุ ที ่ การรี เฟรชเมตริ กล้ มเหลวและสิ ่ งที ่ ผู ้ ใช้ สามารถแก้ ไขได้ โปรดดู แก้ ไขการรี [เฟรชที ่](#page-1574-0) ล้ มเหลว

ีสนั บสนุ นให้ ผู ัใช้ เขี ยนทั บเมตริ กถ้ ามุ มมองที่ เชื่อมต่ อได้ รั บการแก้ ไขในลั กษณ ะที ่ ทำ ให้ การรี เฟรชล้ มเหลว แต่ มุ มมองยั งคงพร้ อมใช้ งาน ผู ้ ใช้ สามารถเขี ยนทั บเมต ริ กโดยการสร้ างเมตริ กที ่ มี ชื ่ อเดี ยวกั นในโปรเจ็ กต์ เดี ยวกั นกั บเมตริ กที ่ มี อยู ่

ดำ เนิ นการรี เฟรชที ่ ถู กระงั บต่ อ

หากสาเหตุ ของความล้ มเหลวได้ รั บการแก้ ไขแล้ ว เช่ น การฝั งรหั สผ่ านที ่ ถู กต้ องสำ หรั บแหล่ งข้ อมู ล คุ ณสามารถดำ เนิ นการรี เฟรชเมตริ กต่ อได้

1. ค้ นหาเมตริ กที ่ ได้ รั บผลกระทบ เมตริ กที ่ มี การระงั บการรี เฟรชจะแสดงข้ อความ **รี เฟรชถู กระงั บ** แทนที ่ จะเป็ นเวลาที ่ รี เฟรชครั ้ งล่ าสุ ด ในมุ มมองตารางและ รายการ 2. บนข้ อความเตื อน คลิ ก **ดำ เนิ นการรี เฟรชต่ อ**

Tableau พยายามที ่ จะทำ การรี เฟรช หากความพยายามนี ้ สำ เร็ จ คุ ณจะได้ รั บการยื นยั น แล ะการรี เฟรชจะกลั บมาทำ งานตามกำ หนดเวลา หากพยายามไม่ สำ เร็ จ การรี เฟรชจะยั งคงถู กระงั บ คุ ณหรื อเจ้ าของเมตริ กสามารถลบหรื อเขี ยนทั บเมตริ ก หรื อเก็ บไว้ เพื ่ ออ้ างอิ งข้ อมู ลย้ อนหลั งได้

## ิตรวจสอบกิ จกรรมเมตริ กด้ วยม มมองผู้ ดู แลระบบ

ใช้ มุ มมองการดู แลระบบสำ หรั บ Tableau Cloud เพื ่ อตรวจสอบกิ จกรรมเมตริ ก

ในการตรวจสอบกิ จกรรมการรี เฟรชเมตริ ก:

- 1. จากแผงการนำ ทาง ให้ คลิ ก **สถานะไซต์**
- 2. เลื อกแดชบอร์ ด**งานเบื ้ องหลั งสำ หรั บแดชบอร์ ดข้ อมู ลที ่ ไม่ ตั ดต่ อ**

3. กรองงาน **ค้ นหาเมตริ กเพื ่ ออั ปเดต** หรื อ **อั ปเดตเมตริ กทั ้ งหมดในมุ มมอง** หากต้ อง การข้ อมู ลเพิ ่ มเติ ม โปรดดู งานที ่ ดำ เนิ [นการในพื ้](#page-552-0) นหลั งที ่ ไม่ ใช่ การแยกข้ อ [มู](#page-552-0) ล

หากต้ องการตรวจสอบกิ จกรรมของเมตริ กเพิ ่ มเติ ม ให้ สร้ างมุ มมองที ่ กำ หนดเองโดยใช้ ข้ อมู ลเชิ งลึ กของผู ้ ดู แลระบบ เชื ่ อมต่ อกั บแหล่ งข้ อมู ล **TS Events** ของข้ อมู ลเชิ ง ลึ กของผู ้ ดู แลระบบ และใช้ มิ ติ **ชื ่ อเหตุ การณ์** เพื ่ อดู เหตุ การณ์ ต่ อไปนี ้ : สร้ างเม ตริ ก ลบเมตริ ก ย้ ายเมตริ กจาก ย้ ายเมตริ กไปยั ง และอั ปเดตเมตริ ก หากต้ องการข้ อมู ลเพิ ่ มเติ ม โปรดดู ใช้ ข้ อมู ลเชิ งลึ กของผู ้ ดู [แลระบบเพื ่](#page-521-0) อสร้ างมุ มมองที ่ กำ หนดเอง

# แก้ ไขปั ญหาการรี เฟรช

เมื ่ อ Tableau Cloud ไม่ สามารถดำ เนิ นการรี เฟรชตามกำ หนดเวลาได้ การแจ้ งเตื อนจะปราก ฏขึ ้ นเพื ่ อระบุ ว ่ าการรี เฟรชไม่ สำ เร็ จ หากการรี เฟรชที ่ กำ หนดเวลาไว้ ล้ มเหลวติ ดต่ อกั นห้ าครั ้ ง Tableau Cloud จะ ระงั บการรี เฟรช เมื ่ อการรี เฟรชถู กระงั บ Tableau Cloud จะไม่ พยายามเรี ยกใช้ อี กครั ้ ง จนกว ่ าคุ ณจะพยายามแก้ ไขสาเหตุ ของข้ อผิ ดพลาดนั ้ น

หากต้ องการแสดงการแจ้ งเตื อนที ่ อธิ บายสาเหตุ ของการรี เฟรชที ่ ล้ มเหลว ให้ เลื อกไอคอนก ารแจ้ งเตื อน $(\mathcal{L})$ ที่มุ มขวาบนของหน้ าต่ างเบราว์ เซอร์

#### แก้ ไขข้ อผิ ดพลาดและดำ เนิ นการรี เฟรชที ่ ถู กระงั บต่ อไป

หากต้ องการช่ วยแก้ ปั ญหาการรี เฟรช คุ ณสามารถดำ เนิ นการเหล่ านี ้ ตามสาเหตุ ที ่ ระบุ ไ ว้ ในการแจ้ งเตื อนได้

<sup>l</sup> **ข้ อผิ ดพลาดที ่ เกี ่ ยวข้ องกั บการตรวจสอบโทเค็ นการเข้ าถึ งหรื อข้ อมู ลประจำ ตั วผู ้ ใช้**

หากต้ องการรแก้ ไขปั ญหาเหล่ านี ้ ให้ คลิ กที ่ ลิ งก์ **รายละเอี ยดการเชื ่ อมต่ อ**ในก ารแจ้ งเตื อนเพื ่ อไปที ่ แท็ บ**การเชื ่ อมต่ อ**บนหน้ าแหล่ งข้ อมู ลสำ หรั บแหล่ งข้ อมู ลที ่ กำ หนดการล้ มเหลว บนแท็ บ "การเชื ่ อมต่ อ" ให้ เลื อกช่ องทำ เครื ่ องหมาย ถั ดจากการเชื ่ อมต่ อข้ อมู ล แล้ วคลิ ก**แก้ ไขการเชื ่ อมต่ อ** เพื ่ อให้ คุ ณสามารถ อั ปเดตชื ่ อผู ้ ใช้ หรื อรหั สผ่ าน หรื อเลื อกโทเค็ นการเข้ าถึ งอื ่ นได้ หลั งจาก ที่ คุ ณอั ปเดตข้ อมู ลการเชื่ อมต่ อ $T$ ableau Cloud จะรี สตาร์ ทกำ หนดเวลารี เฟรช

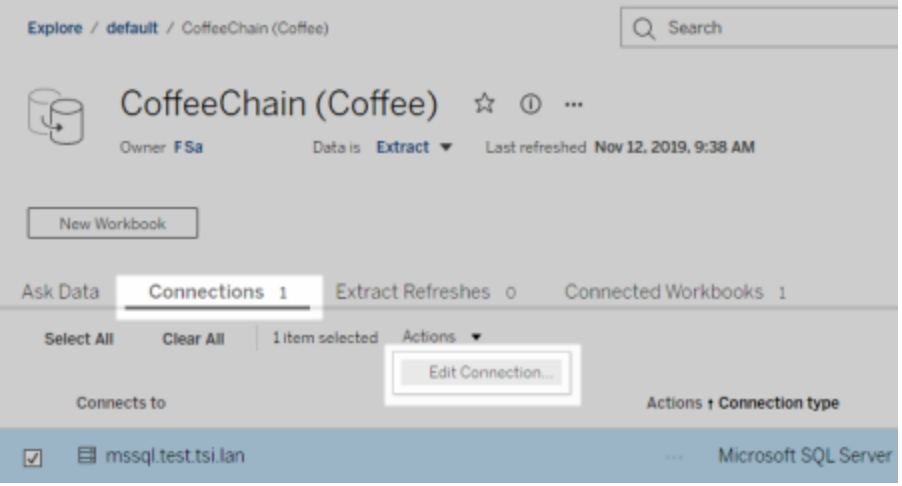

หากคุ ณฝั งข้ อมู ลประจำ ตั วหรื อข้ อมู ลการเชื ่ อมต่ อข้ อมู ลอื ่ นๆ ไว้ แต่ เดิ มเ มื ่ อคุ ณเผยแพร ่ เวิ ร์ กบุ ๊ กหรื อแหล่ งข้ อมู ลจาก Tableau Desktop คุ ณยั งสามารถเ ผยแพร ่ เวิ ร์ กบุ ๊ กหรื อแหล่ งข้ อมู ลซ้ ำ อี กครั ้ งได้ ในกระบวนการเผยแพร ่ คุ ณส ำมารถเลื อกตั ังค่ ากำ หนดเวลารี เฟรชใหม่ ได้ หรื อไม่ เช่ นนั ัน Tableau Cloud จะ รี สตาร์ ทกำ หนดการที ่ มี อยู ่

#### <sup>l</sup> **ข้ อผิ ดพลาดที ่ บ่ งบอกว่ าเข้ าถึ งฐานข้ อมู ลไม่ ได้**

ยึ นยั นว่ าฐานข้ อมู ลเบื ั องหลั งออนไลน์ และคุ ณสามารถเข้ าสู ่ ระบบไปที ่ ข้ อมู ล ได้ คุ ณสามารถใช้ ลิ งก์ **ลองอี กครั ้ ง**ในการแจ้ งเตื อนเพื ่ อรี สตาร์ ทกำ หนดเวลารี เ ฟรชได้

#### <sup>l</sup> **ข้ อผิ ดพลาดที ่ เกี ่ ยวข้ องกั บ Tableau Bridge**

หากต้ องการแก้ ไขปั ญหาที ่ เกี ่ ยวกั บ Bridge โปรดดู ที ่ การแก้ ไขปั [ญหาเกี ่](#page-1103-1) ยวกั บ [Bridge](#page-1103-1)

# <span id="page-1145-0"></span>แก้ ไขปั ญหาเกี ่ ยวกั บการสมั ครใช้ งาน "ไม่ สามารถแสดงผลสแนปชอตของมุ มมองในอี เมลนี ้ ได้ อย่ าง ถู กต้ อง"

หากคุ ณได้ รั บการสมั ครใช้ งานพร้ อมข้ อความแสดงข้ อผิ ดพลาดนี ้ อาจเกิ ดได้ จากหลายสาเ หตุ ดั งต่ อไปนี ้ :

- <sup>l</sup> **ไม่ มี ข้ อมู ลเข้ าสู ่ ระบบ**: บางมุ มมองมี การเผยแพร ่ ด้ วยข้ อมู ลเข้ าสู ่ ระบบแบบ ฝั ง คุ ณอาจได้ รั บการแจ้ งข้ อผิ ดพลาดข้ างต้ น หากข้ อมู ลเข้ าสู ่ ระบบแบบฝั งล้ า สมัยไปแล้ ว หรื อหากข้ อมู ลพรี อพเพอร์ ตี ัถ กเผยแพร่ ซ้ ำ โดยไม่ มี ข้ อมู ลเข้ า สู ่ ระบบแบบฝั ง
- <sup>l</sup> **ฐานข้ อมู ลหยุ ดทำ งานชั ่ วคราว**: หากมุ มมองมี การเชื ่ อมต่ อฐานข้ อมู ลแบบสด และ ฐานข้ อมู ลหยุ ดทำ งานชั ่ วคราวเมื ่ อมี การสร้ างการสมั ครใช้ งาน คุ ณอาจได้ รั บแ จ้ งข้ อผิ ดพลาดข้ างต้ น

# ดู รู ปในอี เมลไม่ ได้

หากต้ องการให้ รู ปภาพของเนื ้ อหาแสดงในอี เมลการสมั ครใช้ งาน ผู ั ใช้ ที ่ สมั ครใช้ งานก ารดู นอกเหนื อจากสิ ทธิ ์ ในการ **ดู** จะต้ องมี สิ ทธิ ์ **ดาวน์ โหลดรู ปภาพ/PDF** ด้ วย หากต้ อ งการข้ อมู ลเพิ ่ มเติ ม โปรดดู สิ [ทธิ ์](#page-635-0)

# สมั ครใช้ งานไม่ ได้

หากคุ $\epsilon$ ณสามารถเห็ $\epsilon$ นมุ มมองบน Tableau Server และมี ไอคอนสมั $\epsilon$ ครใช้ งาน $(\Xi^{\prime\prime}_{\pm})$ ที่ มุ มขวาบน คุ ณสามารถสมั ครใช้ งานได้

ในการสมั ครใช้ งานมุ มมอง มุ มมองที ่ คุ ณกำ ลั งสมั ครใช้ งานต้ องมี ข้ อมู ลเข้ าสู ่ ระบบ แบบฝั งสำ หรั บแหล่ งข้ อมู ลหรื อไม่ ใช้ ข้ อมู ลเข้ าสู ่ ระบบเลย ตั วอย่ างหลั งรวมถึ งเวิ ร์ กบุ ๊ กที่ เชื่ อมต่ อกับข้ อมู ลแยกที่ ไม่ ได้ รับการรี เฟรชหรื อเวิ ร์ กบุ ๊ กที่ มี ้ข้ อมู ลอยู ่ ในไฟล์ ที ่ รวมอยู ่ ในเวิ ร์ กบุ ๊ กในเวลาที ่ เผยแพร่ การฝึ งข้ อมู ลเข้ าสู ่ ร ะบบเปี นขั ้ นตอนที่ เกิ ดขึ ้ นใน [Tableau](https://help.tableau.com/current/pro/desktop/th-th/publishing_sharing_authentication.htm) Desktop (ดู รายละเอี ยดใน ช่ วยเหลื อ Tableau)

## ไม่ มี ไอคอนสมั ครใช้ งาน

สามารถดู มุ มมองได้ แต่ ไม่ สามารถสมั ครใช้ งานได้ สิ ่ งนี ้ สามารถเกิ ดขึ ้ นได้ :

<sup>l</sup> **มุ มมองใช้ การเชื ่ อมต่ อฐานข้ อมู ลแบบสด**: มุ มมองที ่ มี การเชื ่ อมต่ อฐานข้ อมู ล แบบสด ซึ ่ งคุ ณจะได้ รั บพร้ อมท์ ให้ ใส่ ข้ อมู ลเข้ าสู ่ ระบบฐานข้ อมู ลเมื ่ อคุ ณ คลิ กที ่ มุ มมองครั ้ งแรก จะไม่ พร้ อมใช้ งานสำ หรั บการสมั ครใช้ งาน การสมั ครใช้ งานประกอบด้ วยมุ มมอง (หรื อเวิ ร์ กบุ ๊ ก) ข้ อมู ล และกำ หนดเวลา ในการส่ งข้ อมู ล ที ่ จำ เป็ นสำ หรั บมุ มมอง Tableau Server ต้ องการข้ อมู ลเข้ าสู ่ ระบบฐานข้ อมู ลแ บบฝั งหรื อข้ อมู ลที ่ ไม่ ต้ องการข้ อมู ลเข้ าสู ่ ระบบ ในกรณี ที ่ มี การเชื ่ อมต่ อ ูฐานข้ อมู ลแบบสด Tableau Server จะไม่ มี ข้ อมู ลเข้ าสู ่ ระบบ เฉพาะผู ั ใช้ แต่ ละคน เท่ านั ้ นที ่ จะมี ข้ อมู ลนี ้ นี ่ คื อเหตุ ผลที ่ คุ ณสามารถสมั ครใช้ งานเพี ยงเพื ่ ้อดู ได้ โดยไม่ ต้ องการข้ อมู ลเข้ าสู ่ ระบบหรื อฝั งข้ อมู ลเข้ าสู ่ ระบบเหล่ านั ้ น

# ไฟล์ แนบหายไป

คุ ณสามารถเพิ ่ มไฟล์ แนบ PDF ไปยั งการสมั ครใช้ งานของคุ ณได้ หากผู ั ดู แลระบบของคุ ณเ ปิ ดใช้ งานไว้ หากไฟล์ แนบ PDF หายไปจากการสมั ครของคุ ณอาจเป็ นเพราะขนาดของ PDF เกิ น ขี ดจำ กั ดขนาดของอี เมล ใน Tableau Cloud แต่ ละไซต์ มี ขนาดอี เมลสู งสุ ด 2MB หากต้ องกา รรายละเอี ยด โปรดดู ความจุ ไซต์ [Tableau](#page-315-0) Cloud

ตั ้ งแต่ Tableau 2024.1 เป็ นต้ นไป คุ ณสามารถส่ งอี เมลด้ วยเซิ ร์ ฟเวอร์ การส่ งของคุ ณเอ ง ซึ ่ งจะช่ วยให้ คุ ณสามารถส่ งไฟล์ แนบที ่ มี ขนาดอี เมลสู งสุ ด 10 MB ได้

หากต้ องการเปิ ดใช้ งานฟี เจอร์ นี ้ ให้ ไปที ่ การตั ้ งค่ าไซต์ ค้ นหาส่ วน**ปรั บแต่ งการแ จ้ งเตื อนทางอี เมล**แล้ วทำ เครื ่ องหมายในช่ องถั ดจาก**ใช้ เซิ ร์ ฟเวอร์ SMTP ของคุ ณ**

หมายเหตุ : หากคุ ณใช้ เซิ ร์ ฟเวอร์ การส่ งของคุ ณเอง Tableau จะพยายามส่ งอี เมลสมั คร รั บข้ อมู ลพร้ อมไฟล์ แนบชุ ดย่ อยที ่ มี ขนาดต่ ำ กว ่ าขี ดจำ กั ด 10 MB แต่ ไม่ รั บ ประกั น หาก Tableau ส่ งไฟล์ แนบไม่ ได้ คุ ณจะเห็ นข้ อความแจ้ งว ่ าไฟล์ แนบมี ขนาดใ หญ่ เกิ นกว ่ าจะส่ งได้

## การสมั ครใช้ งานที ่ ถู กระงั บ

ตามค่ าเริ ่ มต้ นแล้ ว การสมั ครใช้ งานจะถู กระงั บหลั งจากการสมั ครใช้ งานล้ มเหลว 5 ครั ้ งติ ดต่ อกั น

ต่ ออายุ การสมั ครใช้ งานที ่ ถู กระงั บ

เจ้ าของการสมั ครใช้ งานสามารถต่ ออายุ การสมั ครใช้ งานได้ :

- <sup>l</sup> จากแท็ บ การสมั ครใช้ งานของฉั น ใน การตั ้ งค่ าเนื ้ อหา
- <sup>l</sup> จากแท็ บ การสมั ครใช้ งาน ต่ อเวิ ร์ กบุ ๊ ก

เมื ่ อมี การต่ ออายุ การสมั ครใช้ งาน จำ นวนการเตื อนการล้ มเหลวจะกลั บไปเป็ นศู นย์ การป ระเมิ นการสมั ครใช้ งานครั ้ งถั ดไปจะเกิ ดขึ ้ นเมื ่ อถึ งเวลาการประเมิ นที ่ กำ หนดเวลาไ ว้ ครั ้ งถั ดไป

ไม่ สามารถตั ้ งค่ าความถี ่ การสมั ครใช้ งานเป็ น "เมื ่ อข้ อมู ลรี เฟรช" ได้

คุ ณสามารถตั ้ งค่ าการสมั ครใช้ งานให้ ถู กเรี ยกใช้ ขณะ รี เฟรชการแยกข้ อมู ลได้ หากเวิ ้ร์ กบุ ๊ กใช้ การเชี ่ อมต่ อกั บการแยกข้ อมู ลที ่ เผยแพร่ เมื ่ อสร้ างหรื อแก้ ไขการสมั คร ใช้ งาน คุ ณอาจไม่ เห็ นตั วเลื อก**ความถี ่** ถ้ าเวิ ร์ กบุ ๊ กใช้ :

- <sup>l</sup> การรี เฟรชการแยกข้ อมู ลโดยใช้ Tableau Bridge
- <sup>l</sup> การรี เฟรชการแยกข้ อมู ลมากกว ่ าหนึ ่ งครั ้ ง
- <sup>l</sup> การเชื ่ อมต่ อข้ อมู ลสด

**หมายเหตุ** : หากแหล่ งข้ อมู ลของเวิ ร์ กบุ ๊ กมี การเชื ่ อมต่ อหลายรายการ โดยที ่ มี การเ ชื ่ อมต่ อหนึ ่ งเชื ่ อมต่ อไปยั งการแยกข้ อมู ลที ่ เผยแพร ่ และการเชื ่ อมต่ ออื ่ น ต้ องใช้ Tableau Bridge คุ ณอาจสามารถตั ้ งค่ าความถี ่ ในการสมั ครใช้ งานเป็ น **เมื ่ อ ข้ อมู ลรี เฟรช**ได้ หากถู กเลื อกการสมั ครใช้ งานจะถู กเรี ยกใช้ ในการรี เฟรชข้ อมู ลแ ยก ไม่ ใช่ การรี เฟรชโดย Tableau Bridge

## คำ เตื อนคุ ณภาพข้ อมู ลหายไป

คำ เตื อนคุ ณภาพข้ อมู ลจะ รวมอยู ่ ในอี เมลการสมั ครใช้ งานเมื ่ อ:

- <sup>l</sup> Tableau Server หรื อ Tableau Cloud ได้ รั บการอนุ ญาตด้ วย การจั ดการข้ อมู ล หากต้ องการข้ อมู ลเพิ ่ มเติ ม โปรดดู [เกี ่](#page-1637-0) ยวกั บ การจั ดการข้ อมู ล
- <sup>l</sup> เปิ ดใช้ งาน Tableau Catalog หากต้ องการข้ อมู ลเพิ ่ มเติ ม โปรดดู เปิ [ดใช้](#page-715-0) งาน [Tableau](#page-715-0) Catalog
- <sup>l</sup> ในการตั ้ งค่ าไซต์ ฟิ ลด์ ทำ เครื ่ องหมายภายใต้ คำ เตื อนคุ ณภาพข้ อมู ลในการสมั ค รใช้ งานจะถู กเลื อก

# <span id="page-1148-0"></span>จั ดการข้ อมู ลการเชื ่ อมต่ อ

## แก้ ไขการเชื ่ อมต่ อบน Tableau Cloud

ผู ้ ดู แลระบบและเจ้ าของแหล่ งข้ อมู ลสามารถจั ดการข้ อมู ลการเชื ่ อมต่ อของแหล่ งข้ อมู ล ที ่ เผยแพร ่ ได้ ข้ อมู ลการเชื ่ อมต่ อจะอธิ บายแหล่ งข้ อมู ล เจ้ าของ และวิ ธี การเข้ าถึ ง ข้ อมู ลคุ ณสามารถฝังข้ อมู ลเข้ าสู ่ ระบบฐานข้ อมู ลไว้ ในการเชื ่ อมต่ อเพื ่ อให้ ผู ั ใ ช้ สามารถเข้ าถึ งข้ อมู ลได้ โดยตรงหรื อเปิ ดใช้ งานการรี เฟรชตามกำ หนดเวลาสำ หรั บการแย กข้ อมู ลได้ หรื อคุ ณสามารถตั้ งค่ าการเชื่ อมต่ อเพื่อให้ ผู้ ใช้ ได้ รั บข้ อความแจ้ งใ ห้ เข้ าสู ่ ระบบได้ และยั งสามารถเปลี ่ ยนชื ่ อเซิ ร์ ฟเวอร์ สำ หรั บข้ อมู ลบนคลาวด์ ได้ ด้ วย

ี่เจ้ าของแหล่ งข้ อมู ลหรื อผู ั ดู แลไซต์ สามารถจั ดการข้ อมู ลนี ้ ได้ โดยตรงบนไซต์ ตั วอ ย่ างเช่ น คุ ณสามารถอั ปเดตแท็ กหรื อเปลี ่ ยนเจ้ าของแหล่ งข้ อมู ลได้ โดยไม่ ต้ องเผยแพร่ แหล่ งข้ อมู ลอี กครั ้ ง

1. บนไซต์ ที ่ มี แหล่ งข้ อมู ลที ่ คุ ณต้ องการแก้ ไข ให้ เปิ ดหน้ าสำ รวจ จากนั ้ นกรอ งเพื ่ อแสดง **All Data Sources** (แหล่ งข้ อมู ลทั ้ งหมด)

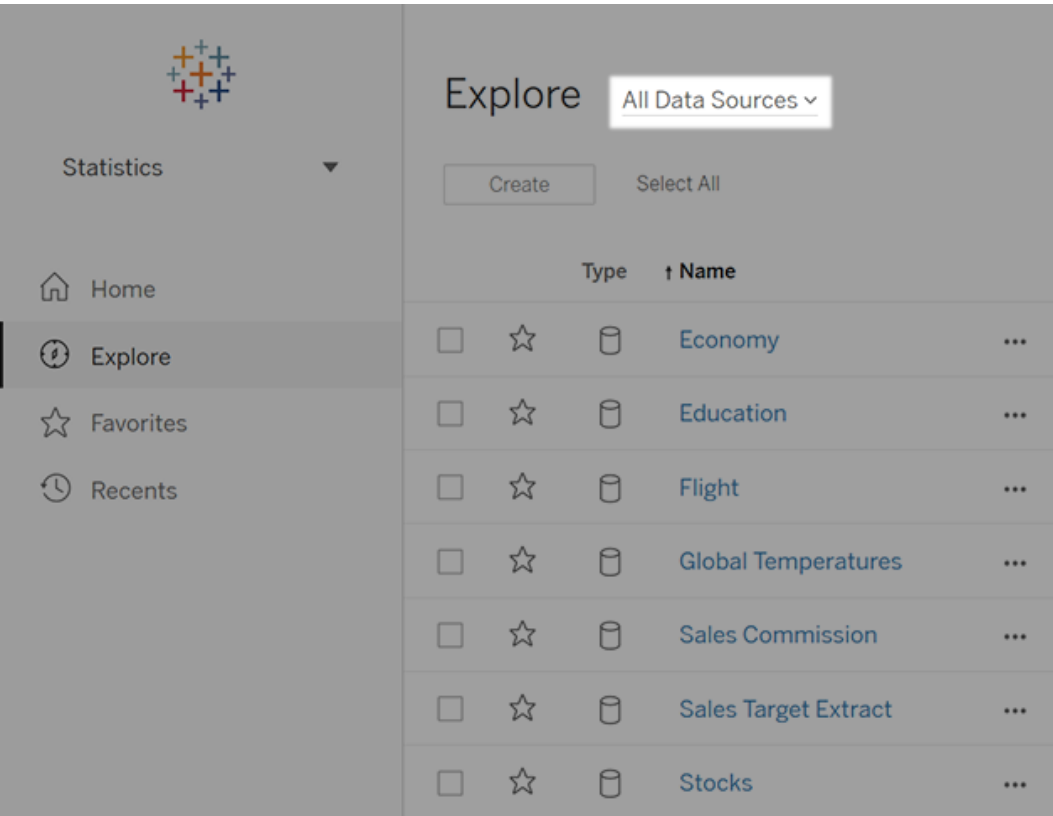

หากมี แหล่ งข้ อมู ลจำ นวนมาก ให้ ใช้ ตั วกรองเพื ่ อจำ กั ดรายการให้ แคบลง

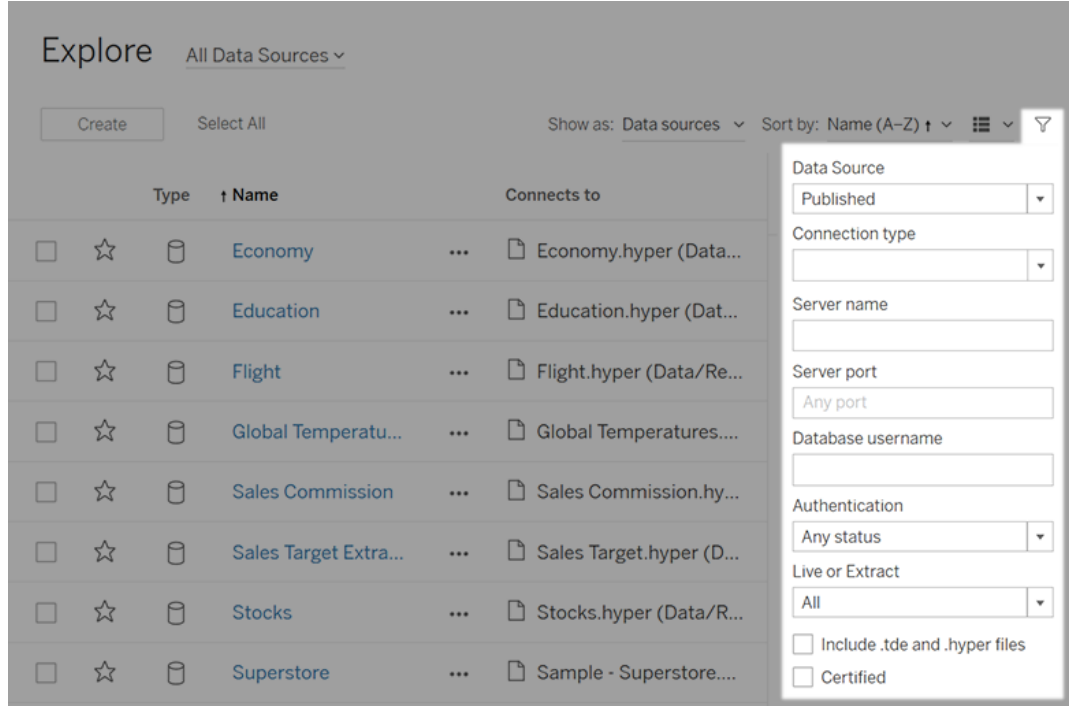

2. เลื อกช่ องทำ เครื ่ องหมายถั ดจากแหล่ งข้ อมู ลที ่ คุ ณต้ องการอั ปเดต และบนเมนู **Actions** (การดำ เนิ นการ) ให้ เลื อก**Edit Connection** (แก้ ไขการเชื ่ อมต่ อ)

**หมายเหตุ :** หากต้ องการแก้ ไขประเภทการเชื ่ อมต่ อของการรี เฟรชการแยกข้ อมู ลสำ หรั บกำ หนดการออนไลน์ เพื ่ อใช้ Tableau Cloud แทน Bridge โปรดดู เปลี ่ [ยนประเภทการเ](#page-1089-0) ชื ่ อมต่ อของการรี [เฟรชพื ่](#page-1089-0) อใช้ Tableau Cloud

3. อั ปเดตข้ อมู ลการเชื ่ อมต่ อแล้ วคลิ ก **Save** (บั นทึ ก)

สำ หรั บการเชื ่ อมต่ อที ่ รองรั บการใช้ ข้ อมู ลเข้ าสู ่ ระบบที ่ บั นทึ กไว้ เพื ่ อ รี เฟรชข้ อมู ล โปรดดู รี เฟรชข้ อมู ลด้ วยการใช้ ข้ อมู ลเข้ าสู ่ [ระบบที ่](#page-961-0) บั นทึ กไว้

4. รี เฟรชหน้ าการเชื ่ อมต่ อข้ อมู ล (กด F5 หรื อ Ctrl+R) เพื ่ อให้ การเปลี ่ ยนแปลงของ คุ ณมี ผล

## การเชื ่ อมต่ อ OAuth

ตั วเลื อกอื ่ นในการจั ดเก็ บข้ อมู ลเข้ าสู ่ ระบบของฐานข้ อมู ลที ่ ละเอี ยดอ่ อนด้ วย Tableau Cloud คื อการสร้ างการเชื ่ อมต่ อโดยใช้ มาตรฐาน **OAuth 2.0** ตั วเชื ่ อมต่ อต่ อไป นี ้ รองรั บการตรวจสอบสิ ทธิ ์ OAuth:

- Anaplan
- Azure Data Lake Storage Gen2, Azure SQL, Azure Synapse
- $\bullet$  Box
- Esri ArcGIS Server
- Databricks
- Dremio
- Dropbox
- <sup>l</sup> Google Ads, Google Analytics, Google BigQuery, Google ชี ต (เลิ กใช้ ในเดื อนมี นาค ม 2022)
- LinkedIn Sales Navigator
- Marketo
- OneDrive
- Oracle Eloqua
- QuickBooks Online
- Salesforce, Salesforce CDP
- ServiceNow ITSM
- Snowflake

จาก Tableau เมื ่ อผู ้ ใช้ เข้ าสู ่ ระบบข้ อมู ลด้ วยตั วเชื ่ อมต่ อที ่ ใช้ OAuth ระบบจะเป ีลี ่ ยนเส้ นทางผู ั ใช้ ไปยั งหน้ าเข้ าสู ่ ระบบของผู ั ให้ บริ การตรวจสอบสิ ทธิ ั หลั งจาก ที่ ผู้ ใช้ ระบุ ข้ อมู ลเข้ าสู่ ระบบและอนุ ญาตให้ Tableau เข้ าถึ งข้ อมู ลของตน ผู้ ใ ห้ บริ การการตรวจสอบสิ ทธิ ์ จะส่ ง**โทเค็ นการเข้ าถึ ง**ให้ กั บ Tableau ที ่ ระบุ Tableau แล ะผู ้ ใช้ โดยเฉพาะ โทเค็ นการเข้ าถึ งนี ้ ใช้ เพื ่ อเข้ าถึ งข้ อมู ลในนามของผู ้ ใช้ หากต้ อ งการข้ อมู ลเพิ ่ มเติ ม โปรดดู [ภาพรวมของกระบวนการ](#page-1152-0) OAuth ด้ านล่ าง

การใช้ การเชื ่ อมต่ อที ่ ใช้ OAuth มี ประ โยชน์ ดั งต่ อไปนี ้ :

<sup>l</sup> **ความปลอดภั ย:** จะไม่ มี ใครรู ้ ข้ อมู ลเข้ าสู ่ ระบบของฐานข้ อมู ลของคุ ณหรื อจั ดเ ก็ บไว้ ใน Tableau Cloud และ โทเค็ นการเข้ าถึ งสามารถใช้ ได้ เฉพาะกั บ Tableau ในนา มของผู้ ใช้ เท่ านั้ น
<sup>l</sup> **ความสะดวกสบาย:** แทนที ่ จะต้ องฝั ง ID แหล่ งข้ อมู ลและ รหั สผ่ านของคุ ณในหลายๆ ที่ คุณสามารถใช้ โทเค็ นที่ ให้ ไว้ สำ หรั บผู ัให้ บริ การข้ อมู ลเฉพาะสำ หรั บเ วิ ร์ กบุ ๊ กและแหล่ งข้ อมู ลที่ เผยแพร่ ทั้ งหมดที่ เข้ าถึ งผู้ ให้ บริ การข้ อมู ล นั ้ น

**หมายเหตุ :** สำ หรั บการเชื ่ อมต่ อแบบสดกั บข้ อมู ล Google BigQuery มุ มมองเวิ ้ร์ กบุ ๊ กแต่ ละรายการสามารถมี โทเค็ นการเข้ าถึ งที่ ไม่ ซ้ ำ กั น ซึ ่ งระบุ ผุ ้ ใช้ แทนที ่ จะใช้ ชื ่ อผู ้ ใช้ และ รหั สผ่ านร ่ วมกั น

### ภาพรวมของกระบวนการ OAuth

ขั ้ นตอนต่ อไปนี ้ อธิ บายถึ งเวิ ร์ กโฟลว์ ในสภาพแวดล้ อม Tableau ที ่ เรี ยกกระบวนการ **OAuth** 

- 1. ผู ัใช้ ดำ เนิ นการที่ กำ หนดให้ มี สิ ทธิ ัการเข้ าถึ งแหล่ งข้ อมู ลบนระบบคลาวด์ ตั วอย่ างเช่ น คุ ณเปิ ดเวิ ร์ กบุ ๊ กที ่ เผยแพร ่ ไปยั ง Tableau Cloud
- 2. Tableau จะนำ ผู้ ใช้ ไปยังหน้ าเข้ าสู ่ ระบบของผู้ ให้ บริ การข้ อมู ลคลาวด์ ข้ อ มู ลที ่ ส่ งไปยั งผู ้ ให้ บริ การข้ อมู ลจะ ระบุ Tableau ว ่ าเป็ นไซต์ ที ่ ส่ งคำ ขอ
- 3. เมื่อผู้ ใช้ เข้ าสู่ ระบบข้อมู ล ผู้ ให้ บริ การจะแจ้ งให้ ผู้ ใช้ ยื นยั นการอนุ ญ าตสำ หรั บ Tableau Cloud ให้ เข้ าถึ งข้ อมู ล
- 4. เมื่ อได้ รับการยืนยันจากผู้ ใช้ แล้ ว ผู้ ให้ บริ การข้ อมู ลจะส่ งโทเค็ นการเข้ า ถึ งกลั บไปยั ง Tableau Cloud
- 5. Tableau Cloud นำ เสนอเวิ ร์ กบุ ็กและข้ อมู ลให้ กับผู ัใช้

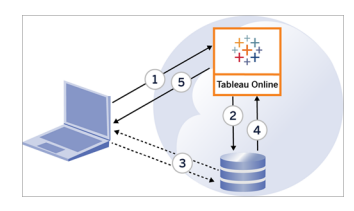

เวิ ร์ กโฟลว์ ผู ้ ใช้ ต่ อไปนี ้ สามารถใช้ กระบวนการ OAuth:

- การสร้ างเวิ ร์ กบุ ๊ กและการเชื ่ อมต่ อกั บแหล่ งข้ อมู ลจาก Tableau Desktop หรื อจา ก Tableau Cloud
- <sup>l</sup> การเผยแพร ่ แหล่ งข้ อมู ลจาก Tableau Desktop
- <sup>l</sup> การเข้ าสู ่ ระบบไซต์ Tableau Cloud จากไคลเอ็ นต์ ที ่ ได้ รั บการอนุ มั ติ เช่ น Tableau Mobile หรื อ Tableau Desktop

**หมายเหตุ :** Tableau Bridge รองรั บ OAuth สำ หรั บการตรวจสอบสิ ทธิ ์ ของตั วเ ชื ่ อมต่ อ: Snowflake, Google BigQuery, Google ไดรฟ์ , Salesforce และ **OneDrive** 

### ้ตั วเชื ่ อมต่ อข้ อม ลเข้ าสู ่ ระบบที่ บั นทึ กไว้ โดยค่ าเริ่ มต้ น

*ข้ อมู ลเข้ าสู ่ ระบบที ่ บั นทึ กไว้* หมายถึ งฟ์ งก์ ชั นการทำ งานที ่ Tableau Cloud จั ดเ ึก็ บโทเค็ นของผู ั ใช้ สำ หรั บการเชื ่ อมต่ อ OAuth สิ ่ งนี ้ ช่ วยให้ ผู ั ใช้ สามารถบั น ทึ กข้ อมู ลเข้ าสู ่ ระบบ OAuth ของตนไปยั งโปรไฟล์ ผู ั ใช้ บน Tableau Cloud หลั งจากที่ ่ ้ ผู้ ใช้ ได้ บั นทึ กข้ อมู ลเข้ าสู่ ระบบแล้ ว ผู้ ใช้ จะไม่ ได้ รั บข้ อความแจ้ งเมื่ อเผยแ พร ่ แก้ ไขหรื อรี เฟรชในภายหลั งเมื ่ อเข้ าถึ งตั วเชื ่ อมต่ อ

**หมายเหตุ** : เมื ่ อแก้ ไขโฟลว์ ของ Tableau Prep บนเว็ บ คุ ณอาจยั งคงได้ รั บข้ อความแ จ้ งให้ ตรวจสอบสิ ทธิ ์ อี กครั ้ ง

ตั วเชื ่ อมต่ อที ่ รองรั บทั ้ งหมดจะแสดงอยู ่ ใต้ **ข้ อมู ลเข้ าสู ่ ระบบที ่ บั นทึ กไว้ ส ำ หรั บแหล่ งข้ อมู ล**ในหน้ า**การตั ้ งค่ าบั ญชี ของฉั น**ของผู ้ ใช้ ใน Tableau Cloud ผู ้ ใ ช้ จั ดการข้ อมู ลเข้ าสู ่ ระบบที ่ บั นทึ กไว้ สำ หรั บแต่ ละตั วเชื ่ อมต่ อ

โทเค็ นการเข้ าถึ งสำ หรั บการเชื ่ อมต่ อข้ อมู ล

คุ ณสามารถฝั งข้ อมู ลเข้ าสู ่ ระบบตามโทเค็ นการเข้ าถึ งที ่ มี การเชื ่ อมต่ อข้ อมู ลเพื ่ อเปิ ดใช้ งานการเข้ าถึ งโดยตรงหลั งจากกระบวนการตรวจสอบสิ ทธิ ์ เริ ่ มต้ น โทเค็ นการเข้ า ้ถึ งจะใช้ ได้ จนกว่ าผู ั ใช้ Tableau Cloud จะลบหรื อผู ั ให้ บริ การข้ อมู ลจะเพิ กถอน

เป็ นไปได้ ที ่ จะเกิ นจำ นวนของโทเค็ นการเข้ าถึ งที ่ ผู ้ ให้ บริ การแหล่ งข้ อมู ลของคุ ณ อนุ ญาตหากเป็ นเช่ นนั ้ น เมื ่ อผู ้ ใช้ สร้ างโทเคี นใหม่ ผู ั ให้ บริ การข้ อมู ลจะใช้ ระยะ เวลาตั ้ งแต่ การเข้ าถึ งครั ้ งล่ าสุ ดเพื ่ อตั ดสิ นใจว ่ าโทเค็ นใดที ่ จะทำ ให้ ใช้ งานไม่ ไ ด้ เพื ่ อรองรั บโทเค็ นใหม่

โทเค็ นการเข้ าถึ งสำ หรั บการตรวจสอบสิ ทธิ ์ จากไคลเอ็ นต์ ที ่ ได้ รั บการอนุ มั ติ

โดยค่ าเริ ่ มต้ น ไซต์ Tableau Cloud จะอนุ ญาตให้ ผู ้ ใช้ เข้ าถึ งไซต์ ของตนโดยตรงจากไคล ูเอ็ นต์ Tableau ที่ ได้ รั บการอนุ มั ติ หลั งจากที่ ผู ัใช้ ให้ ข้ อมู ลเข้ าสู ่ ระบบของตน ์ในครั ั งแรกที ่ เข้ าสู ่ ระบบ การตรวจสอบสิ ทธิ ั ประเภทนี ั ยั งใช้ โทเค็ นการเข้ าถึ ง OAuth เพื ่ อจั ดเก็ บข้ อมู ลเข้ าสู ่ ระบบของผู ้ ใช้ อย่ างปลอดภั ย

หากต้ องการข้ อมู ลเพิ ่ มเติ ม โปรดดู เข้ าถึ งไซต์ [จากไคลเอ็](#page-348-0) นต์ ที ่ เชื ่ อมต่ อ

### ตั วเชื ่ อมต่ อคี ย์ เชนที ่ มี การจั ดการเริ ่ มต้ น

ี *คี ย์ เช*นที่ มี การจั ดการหมายถึ งฬี งก์ ชั นการทำ งานที่ ผู ัให้ บริ การสร้ างโทเค็ น OAuth สำ หรับ Tableau Cloud และผู้ใช้ ทั้งหมดใช้ ร่วมกันในไซต์ เดียวกัน เมื่อผู้ ์ใช้ เผยแพร่ แหล่ งข้ อมู ลครั ั งแรก Tableau Server จะแจ้ งให้ ผู ั ใช้ ทราบสำ หรั บข้ อมู ลเ ู้ ข้าสู่ ระบบของแหล่ งข้ อมู ล Tableau Cloud จะส่ งข้ อมู ลเข้ สู่ ระบบไปยั งผู้ ให้ บริ การ ี่ แหล่ งข้ อมู ลซึ ่ งจะส่ งกลั บโทเค็ น OAuth สำ หรั บ Tableau Cloud เพื ่ อใช้ ในนามของผู ั ใ ี่ ชั้ ในการดำ เนิ นการเผยแพร่ ครั้ งต่ อไป โทเค็ น OAuth ที่ จั ดเก็ บโดย Tableau Cloud สำ ห รั บคลาสเดี ยวกั นและชื ่ อผู ั ใช้ จะใช้ เพื ่ อไม่ ให้ ผู ั ใช้ ได้ รั บข้ อความแจ้ งสำ หรั บ ข้ อมู ลเข้ าสู ่ ระบบ OAuth หากรหั สผ่ านแหล่ งข้ อมู ลมี การเปลี ่ ยนแปลง กระบวนการข้ าง ต้ นจะดำ เนิ นการซ้ ำ และ โทเค็ นเก่ าจะถู กแทนที ่ ด้ วยโทเค็ นใหม่ บน Tableau Cloud

ไม่ จำ เป็ นต้ องกำ หนดค่ า OAuth เพิ ่ มเติ มบน Tableau Cloud สำ หรั บตั วเชื ่ อมต่ อคี ย์ เชนที ่ มี การจั ดการโดยค่ าเริ ่ มต้ น:

- <sup>l</sup> Google Analytics, Google BigQuery, and Google Sheets (เลิ กใช้ ในเดื อนมี นาคม 2022)
- Salesforce

### กำ หนดค่ า OAuth แบบกำ หนดเอง

้ ตั้งแต่ เวอร์ ชั้น 2021.2 ในฐานะผู้ ดู แลไซต์ คุณสามารถกำ หนดค่ าไคลเอ็ นต์ OAuth ที่ กำ หนดเองสำ หรั บผู ัให้ บริ การข้ อมู ลที่ สนั บสนุ น OAuthแต่ ละราย(ตั วเชื่อม ต่ อ) เพื ่ อแทนที ่ การตั ้ งค่ าไคลเอ็ นต์ OAuth ที ่ กำ หนดค่ าไว้ ล่ วงหน้ าสำ หรั บไซ ต์ ของคุ ณคุ ณอาจพิ จารณากำ หนดค่ าไคลเอ็ นต์ OAuth ที ่ กำ หนดเองเพื ่ อรองรั บการเ ชื ่ อมต่ อกั บข้ อมู ลที ่ กำ หนดให้ ใช้ ไคลเอ็ นต์ OAuth ที ่ ไม่ ซ้ ำ กั นอย่ างปลอดภั ย

เมื ่ อกำ หนดค่ าไคลเอ็ นต์ OAuth ที ่ กำ หนดเอง การกำ หนดค่ าเริ ่ มต้ นจะถู กละเว้ นและ ี ข้ อมู ลเข้ าสู ่ ระบบ OAuth ใหม่ ทั ั งหมดที ่ สร้ างขึ ้ นบนไซต์ จะใช้ ไคลเอ็ นต์ OAuth ที ่ กำ หนดเองโดยค่ าเริ ่ มต้ น

**สำ คั ญ:** ข้ อมู ลเข้ าสู ่ ระบบ OAuth ที ่ มี อยู ่ ก่ อนที ่ ไคลเอ็ นต์ OAuth ที ่ กำ หนดเอ งจะถู กกำ หนดค่ าให้ สามารถใช้ งานได้ ชั ่ วคราวแต่ ทั้ งผู้ ดู แลไซต์ และผู้ ใช้ ต้ องอั ปเดตข้ อมู ลเข้ าสู ่ ระบบที ่ บั นทึ กไว้ เพื ่ อช่ วยให้ การเข้ าถึ งข้ อมู ลไม่ ถู กรบกวน

ขั ้ นตอนที ่ 1: เตรี ยม ID ไคลเอ็ นต์ ของ OAuth, ข้ อมู ลลั บของไคลเอ็ นต์ และ URL การเป ลี ่ ยนเส้ นทาง

ก่ อนที ่ คุ ณจะสามารถกำ หนดค่ าไคลเอ็ นต์ OAuth ที ่ กำ หนดเอง คุ ณจำ เป็ นต้ องเก็ บรว บรวมข้ อมู ลที ่ ระบุ ไว้ ด้ านล่ าง หลั งจากที ่ มี ข้ อมู ลนี ้ คุ ณสามารถกำ หนดค่ าไคลเ อ็ นต์ OAuth ที ่ กำ หนดเองสำ หรั บแต่ ละตั วเชื ่ อมต่ อที ่ รองรั บ OAuth

- <sup>l</sup> **ID ไคลเอ็ นต์ OAuth และข้ อมู ลลั บของไคลเอ็ นต์ :** ขั ้ นแรกให้ ลงทะเบี ยนไคลเอ็ น ต์ OAuth กับผู้ ให้ บริ การข้อมู ล(ตัวเชื่อมต่อ)เพื่อเรียกดู ID ไคลเอ็นต์ แล ะข้ อมู ลลั บของไคลเอ็ นต์ ที ่ สร้ างขึ ้ นสำ หรั บ Tableau Cloud ตั วเชื ่ อมต่ อ ที ่ รองรั บ ได้ แก่ :
	- Azure Data Lake Storage Gen2, Azure SQL Database, Azure Synapse
	- Databricks
	- Dremio
	- Dropbox
	- <sup>l</sup> Google Analytics, Google BigQuery, Google ชี ต (เลิ กใช้ ใน Tableau เวอร์ ชั น 2022)
	- Intuit Quickbooks Online
	- Salesforce, Salesforce CDP

<sup>l</sup> **URL การเปลี ่ ยนเส้ นทาง**: ตรวจสอบว ่ าพอดมี ไซต์ ของ Tableau Cloud ของคุ ณเพื ่ อใ ่ห้ แน่ ใจว่ าคุ ณป้ อน URL การเปลี ่ ยนเส้ นทางที ่ ถู กต้ องในระหว่ างขั ้ นตอนการลง ทะเบี ยนใน**ขั ้ นตอนที ่ 2**ด้ านล่ าง URL การเปลี ่ ยนเส้ นทางใช้ รู ปแบบต่ อไปนี ้ :

https://<your\_pod>.online.tableau.com/auth/add\_oauth\_token

ตั วอย่ างเช่ น https://us-west-2b.online.tableau.com/auth/add\_oauth\_token

**หมายเหตุ :** หากต้ องการข้ อมู ลเพิ ่ มเติ ม โปรดดู หน้ า [Tableau](https://trust.tableau.com/) Trust

ขั ้ นตอนที ่ 2: ลงทะเบี ยน ID ไคลเอ็ นต์ OAuth และข้ อมู ลลั บของไคลเอ็ นต์ ทำ ตามขั ้ นตอนที ่ อธิ บายไว้ ด้ านล่ างเพื ่ อลงทะเบี ยนไคลเอ็ นต์ OAuth ที ่ กำ หนดเองไป ยั งไซต์ ของคุ ณ

- 1. เข้ าสู ่ ระบบ Tableau Cloud ด้ วยข้ อมู ลเข้ าสู ่ ระบบผู ้ ดู แลไซต์ ของคุ ณและไป ที ่ หน้ า**การตั ้ งค่ า**
- 2. ภายใต้ "รี จิ สทรี ไคลเอ็ นต์ OAuth" ให้ คลิ กปุ ่ ม **เพิ ่ มไคลเอ็ นต์ OAuth**
- 3. ป้ อนข้ อมู ลที ่ จำ เป็ น รวมถึ งข้ อมู ลจาก **ขั ้ นตอนที ่ 1** ด้ านบน:
	- a. สำ หรั บ**ประเภทการเชื ่ อมต่ อ**ให้ เลื อกค่ าคลาสของฐานข้ อมู ลที ่ สอดคล้ องกั บตั วเชื ่ อมต่ อที ่ มี ไคลเอ็ นต์ OAuth ที ่ กำ หนดเองที ่ คุ ณต้ องการกำ หน ดค่ า
	- b. สำ หรั บ **ID ไคลเอ็ นต์ ข้ อมู ลลั บของไคลเอ็ นต์** และ **URL การเปลี ่ ยนเส้ นทา ง** ให้ ป้ อนข้ อมู ลที ่ คุ ณเตรี ยมไว้ ใน **ขั ้ นตอนที ่ 1** ด้ านบน
	- c. คลิ กปุ ่ ม **เพิ ่ มไคลเอ็ นต์ OAuth** เพื ่ อทำ ขั ้ นตอนการลงทะเบี ยนให้ เสร็ จ สิ ้ น

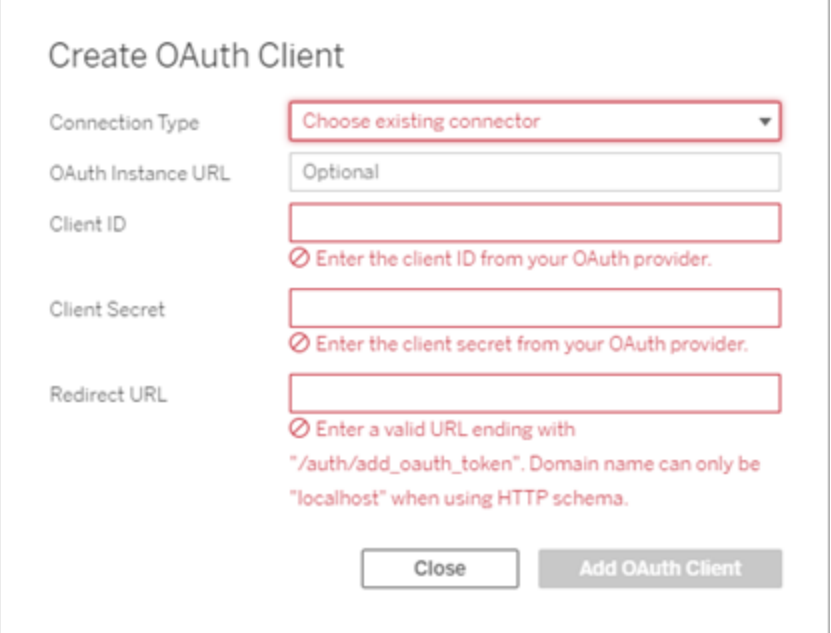

- 4. (ไม่ บั งคั บ) ทำ ซ้ ำ ขั ้ นตอนที ่ 3 สำ หรั บตั วเชื ่ อมต่ อเพิ ่ มเติ ม
- 5. คลิ กปุ ่ ม **บั นทึก** ที ่ ด้ านล่ างหรื อด้ านบนของหน้ าการตั ้ งค่ าเพื ่ อบั นทึ กการเ ปลี ่ ยนแปลง

ขั ้ นตอนที ่ 3: ยื นยั นความถู กต้ องและอั ปเดตข้ อมู ลเข้ าสู ่ ระบบที ่ บั นทึ กไว้

เพื ่ อช่ วยให้ การเข้ าถึ งข้ อมู ลไม่ ติ ดขั ด คุ ณ(และผู ้ ใช้ ไซต์ ของคุ ณ) ต้ องลบข้ อมู ลเข้ าสู ่ ระบบที ่ บั นทึ กไว้ ก่ อนหน้ านี ้ และเพิ ่ มอี กครั ้ งเพื ่ อใช้ ไคลเอ็ นต์ OAuth ที ่ กำ หนดเองแทนไคลเอ็ นต์ OAuth เริ ่ มต้ น

- 1. ไปยั งหน้ า**การตั ้ งค่ าบั ญชี ของฉั น**
- 2. ภายใต้ **ข้ อมู ลเข้ าสู ่ ระบบที ่ บั นทึ กไว้ สำ หรั บแหล่ งข้ อมู ล**ให้ ทำ ดั งต่ อไ ปนี ้ :
	- 1. คลิ ก **ลบ** ถั ดจากข้ อมู ลเข้ าสู ่ ระบบที ่ บั นทึ กไว้ สำ หรั บตั วเชื ่ อมต่ อ ที ่ มี ไคลเอ็ นต์ OAuth ที ่ กำ หนดเองซึ ่ งคุ ณกำ หนดค่ าไว้ ใน **ขั ้ นตอน ที ่ 2** ด้ านบน

2. ถั ดจากตั วเชื ่ อมต่ อเดี ยวกั น ให้ คลิ ก**เพิ ่ ม** และทำ ตามข้ อความแจ้ งเตื อน 1) เชื ่ อมต่ อกั บไคลเอ็ นต์ OAuth ที ่ กำ หนดเองที ่ กำ หนดค่ าไว้ ใน **ขั ้ นต อนที ่ 2** ข้ างต้ นและ 2) บั นทึ กข้ อมู ลเข้ าสู ่ ระบบล่ าสุ ด

่ ขั ้ นตอนที ॑ 4: แจ้ งเตื อนผู ั ใ์ช้ เพื ॑ ออั ปเดตข้ อมู ลเข้ าสู ॑ ระบบที ॑ บั นทึ กไว้ ตรวจสอบว่ าคุ ณได้ แจ้ งผู ั ใช้ ไซต์ ให้ อั ปเดตข้ อมู ลเข้ าสู ่ ระบบที ่ บั นทึ กไว้ สำ หรั บผู ้ ให้ บริ การข้ อมู ลที ่ มี ไคลเอ็ นต์ OAuth ที ่ กำ หนดเองที ่ คุ ณกำ หนดค่ าไว้ ใน **ขั ้ นตอนที ่ 2** ข้ างต้ น ผู ้ ใช้ ไซต์ สามารถใช้ ขั ้ นตอนที ่ อธิ บายไว้ ในอั [ปเดตข้](#page-1173-0) อมู ลเ ข้ าสู ่ [ระบบที ่](#page-1173-0) บั นทึ กไว้ เพื ่ ออั ปเดตข้ อมู ลเข้ าสู ่ ระบบที ่ บั นทึ กไว้

### เชื ่ อมต่ อการเขี ยนเว็ บของ Tableau Cloud กั บ Salesforce Data Cloud

ตั วเชื ่ อมต่ อ Salesforce Data Cloud เปิ ดตั วใน Tableau Cloud เดื อนตุ ลาคม 2023 ตั วเชื ่ อมต่ อนี ้ เชื ่ อมต่ อ Tableau กั บ Data Cloud ได้ อย่ างราบรื ่ น และพร้ อมใช้ งานสำ หรั บ Tableau Desktop, Tableau Cloud, Tableau Server และ Tableau Prep

ประ โยชน์ ของตั วเชื ่ อมต่ อ Salesforce Data Cloud

- <sup>l</sup> ตั วเชื ่ อมต่ อนี ้ ช่ วยลดขั ้ นตอนเพิ ่ มเติ มในการติ ดตั ้ งตั วเชื ่ อมต่ อด้ วยไฟ ล์ Taco และไดรเวอร์ JDBC
- <sup>l</sup> ตั วเชื ่ อมต่ อคื อพื ้ นที ่ เก็ บข้ อมู ลพร้ อมด้ วยการใช้ งานที ่ ได้ รั บการปรั บป รุ ง ซึ ่ งแสดงป้ ายกำ กั บออกเจ็ กต์ ใน UI การเชื ่ อมต่ อของ Tableau แทนชื ่ อ API ออ กเจ็ กต์
- <sup>l</sup> ตั วเชื ่ อมต่ อขั บเคลื ่ อนโดยการค้ นหาแบบด่ วน

**หมายเหตุ :** ตั วเชื ่ อมต่ อ Customer Data Platform เลิ กใช้ งานในเดื อนตุ ลาคม 2023 และไม่ ส ำมารถใช้ สำ หรั บการเชื่อมต่ อใหม่ ได้ เวิ ร์ กบุ ๊ กแหล่ งข้ อมู ลและแอสเซทอื่นๆ ที่ มี อยู ่ ซึ ่ งใช้ ตั วเชื ่ อมต่ อ Customer Data Platform จะยั งคงทำ งานต่ อไปจนกว ่ าตั วเ ชื ่ อมต่ อจะถู กลบออกทั ั งหมด โดยทั ่ วไปแล้ วจะเผยแพร่ 1-2 ครั ั งหลั งจากการเลิ กใช้ งาน เพื ่ อให้ แน ่ ใจว ่ าแอสเซทที ่ มี อยู ่ ยั งคงทำ งานต่ อไป Tableau ขอแนะนำ อย่ างยิ ่ งให้ ลู กค้ าแก้ ไขแอสเซทที ่ มี อยู ่ เพื ่ อใช้ ตั วเชื ่ อมต่ อ Salesforce Data Cloud

เชื ่ อมต่ อการเขี ยนเว็ บของ Tableau Cloud กั บ Customer Data Platform โดยทำ ตามขั ้ นตอน ต่ อไปนี้

- 1. จากหน้ า**สำ รวจ** ให้ เลื อก**ใหม่** จากนั ้ นเลื อก**เวิ ร์ กบุ ๊ ก** หรื อเลื อกที ่ เมนู **ข้ อมู ล**จากนั ้ นเลื อก**แหล่ งข้ อมู ลใหม่**
- 2. ในหน้ าต่ าง**เชื ่ อมต่ อกั บข้ อมู ล**ให้ เลื อกแท็ บ**ตั วเชื ่ อมต่ อ**
- 3. เลื อก **Salesforce Data Cloud**
- 4. เข้ าสู ่ ระบบและอนุ ญาตให้ เข้ าถึ งเมื ่ อได้ รั บแจ้ ง
- 5. เลื อก**พื ้ นที ่ เก็ บข้ อมู ล**พื ้ นที ่ เก็ บข้ อมู ลแสดงถึ งการแยกทางตรรกะของข้ อ มู ลใน Data Cloud ไม่ มี พื ้ นที ่ เก็ บข้ อมู ลก่ อนการเปิ ดตั ว Salesforce ในวั น ที ่ 23 มิ ถุ นายน
- <span id="page-1159-0"></span>6. ใช้ **ออบเจ็ กต์** เพื ่ อกรองตามประเภทของออบเจ็ กต์ Data Cloud หรื อเลื อก**ออบเจ็ กต์ ทั ้ งหมด**

### ตั ้ งค่ า Amazon RedShift IAM OAuth

ตั ้ งแต่ Tableau 2023.3.2 เป็ นต้ นไปสำ หรั บภายในองค์ กร (Tableau Desktop, Tableau Server และ Tableau Prep) และปลายเดื อนมี นาคม 2024 สำ หรั บ Tableau Cloud คุ ณสามารถใ ช้ OAuth 2.0/OIDC เพื่ อรวมข้ อมู ลประจำ ตั วจากผู ั ให้ บริ การข้ อมู ลประจำ ตั วภายนอ กไปยั ง Amazon Redshift ได้ Tableau Bridge สามารถใช้ เป็ นวิ ธี แก้ ปั ญหาบน Tableau Cloud ได้ จนกว ่ าฟี เจอร์ นี ้ จะพร้ อมใช้ งาน หากต้ องการข้ อมู ลเพิ ่ มเติ มเกี ่ ยวกั บ Bridge โปรดดู ใช้ Bridge [เพื ่](#page-968-0) อรั กษาข้ อมู ลให้ เป็ นปั จจุ บั นเสมอ

คำ แนะนำ เหล่ านี ้ มี ไว้ สำ หรั บบริ การ $\mathsf{AWS}\, \mathsf{IAM}\, \mathsf{s}$  ่ นเก่ าสำ หรั บการผสานรวม $\mathsf{IAM}\,$ IDC โปรดดู ตั้งค่า OAuth ของ Amazon [RedShift](#page-1166-0) IAM Identity Center

มี ขั้ นตอนต่ างๆ ที่ จำ เป็ นในการกำ หนดค่ าการผสานรวม ทั้ งนี้ ขึ้ นอยู่ กั บผู้ ใ ห้ บริ การข้ อมู ลประจำ ตั ว นี ่ คื อภาพรวมระดั บสู ง Tableau ไม่ สามารถให้ คำ แนะนำ โดย ละเอี ยดเกี ่ ยวกั บวิ ธี กำ หนดค่ า AWS หรื อ IDP ได้ แต่ วิ ธี การทั ่ วไปจะอธิ บายไว้ ด้ ำนล่ างนี ้

กำ หนดค่ า IdP

1. สร้ างไคลเอ็ นต์ OAuth บน IDP สำ หรั บ Tableau Desktop และ Tableau Server หรื อ Tableau Cloud ไคลเอ็ นต์ Desktop ควรเปิ ดใช้ งาน PKCE และใช้ การเปลี ่ ยนเส้ นทาง http://localhost

- 2. เพิ ่ มการอ้ างสิ ทธิ ๊ ที ่ กำ หนดเองเพื ่ อใช้ การให้ สิ ทธิ ๊ บทบาท โดยเฉพาะอย่ าง ยิ ่ ง หากคุ ณใช้ IAM ดั ้ งเดิ ม คุ ณอาจต้ องเพิ ่ มการอ้ างสิ ทธิ ์ สำ หรั บ DbUser แ ละ DbGroups สิ ่ งเหล่ านี ้ สามารถนำ มาใช้ ในนโยบาย IAM ของคุ ณในภายหลั งได้
- 3. สร้ างไฟล์ การกำ หนดค่ า Tableau OAuth ดู เอกสารประกอบได้ ที่ [GitHub](https://tableau.github.io/connector-plugin-sdk/docs/oauth) และตัวอย่ าง [ที ่](https://github.com/tableau/connector-plugin-sdk/tree/master/samples/components/oauth) นี ่ เรายิ นดี รั บตั วอย่ างสำ หรั บ IDP อื ่ นๆ
	- a. อย่ าลื มใส่ ID การกำ หนดค่ า Tableau OAuth นำ หน้ าด้ วย "custom\_"
	- b. หาก IDP ของคุ ณรองรั บพอร์ ต localhost แบบไดนามิ ก ให้ ปิ ดใช้ งาน OAUTH\_ CAP\_FIXED\_PORT\_IN\_CALLBACK\_URL หาก IDP ของคุ ณไม่ รองรั บสิ ่ งนี ้ ต รวจสอบว ่ าได้ เพิ ่ ม URL การเรี ยกกลั บ localhost หลายรายการในรายการที ่ อนุ ญ าตในไฟล์ การกำ หนดค่ าและบน IDP
- 4. ติดตั้งไฟล์ การกำ หนดค่ า Tableau OAuth บนเครื่องเดสก์ ที่อปและไซต์ Tableau Server หรื อ Tableau Cloud

กำ หนดค่ า IDP บน AWS

1. สร้ างโมเดล IDP บน AWS ดู เอกสารของ Amazon หั วข้ อ[การรวมศู](https://docs.aws.amazon.com/IAM/latest/UserGuide/id_roles_providers_oidc.html) นย์ ข้ อมู ลประจำ ตั วของเ ว็ [บ](https://docs.aws.amazon.com/IAM/latest/UserGuide/id_roles_providers_oidc.html)และสร้ [างผู ้](https://docs.aws.amazon.com/IAM/latest/UserGuide/id_roles_providers_create_oidc.html) ให้ บริ การข้ อมู ลประจำ ตั ว OIDC

2. สร้ างบทบาทและนโยบายสำ หรั บ IDP โดยเฉพาะ ดู สร้ [างบทบาทสำ](https://docs.aws.amazon.com/IAM/latest/UserGuide/id_roles_create_for-idp_oidc.html) หรั บ OIDC บนเอกสาร AWS

กำ หนดค่ าบทบาทสำ หรั บผู ้ ใช้ RedShift

ี แนบนโยบายที<sub>่</sub> จำ เป็ นสำ หรั บ $\,$ Redshift $\,$ คุ ณสามารถใช้ การอ้ $\,$  างสิ $\,$  ทธิ ที่ กำ หนดเองจากโทเ ค็ นเพื ่ อให้ สิ ทธิ ์ บทบาทได้ มี ตั วอย่ าง SAML อยู ่ หลายตั วอย่ างใน[เอกสารประกอบของ](https://docs.aws.amazon.com/redshift/latest/mgmt/options-for-providing-iam-credentials.html) [AWS](https://docs.aws.amazon.com/redshift/latest/mgmt/options-for-providing-iam-credentials.html) โดยสามารถปรั บให้ เข้ ากั บ OAuth ได้ อย่ างง ่ ายดาย ในกรณี ของ OAuth การอ้ างสิ ทธิ ์ เป็ นเพี ยง "DbUser", "DbGroups" เป็ นต้ น

ต่ อไปนี ้ คื อตั วอย่ างนโยบายจากเอกสาร AWS:

```
{
"Version": "2012-10-17",
"Statement": [
    {
        "Effect": "Allow",
```

```
"Action": "redshift:GetClusterCredentials",
        "Resource": [
            "arn:aws:redshift:us-west-
1:123456789012:dbname:cluster-identifier/dev",
            "arn:aws:redshift:us-west-
1:123456789012:dbuser:cluster-identifier/${redshift:DbUser}",
            "arn:aws:redshift:us-west-
1:123456789012:cluster:cluster-identifier"
        \left| \right|,
        "Condition": {
            "StringEquals": {
                 "aws:userid":
"AROAJ2UCCR6DPCEXAMPLE:${redshift:DbUser}@example.com"
           }
        }
    },
    {
        "Effect": "Allow"
        "Action": "redshift:CreateClusterUser",
        "Resource": "arn:aws:redshift:us-west-
1:12345:dbuser:cluster-identifier/${redshift:DbUser}"
    },
    {
        "Effect": "Allow",
        "Action": "redshift:JoinGroup",
        "Resource": "arn:aws:redshift:us-west-
1:12345:dbgroup:cluster-identifier/my_dbgroup"
    },
    {
        "Effect": "Allow",
        "Action": [
            "redshift:DescribeClusters",
            "iam:ListRoles"
        \left| \right|,
        "Resource": "*"
    }
]
```

```
ความช่ วยเหลื อของ Tableau Cloud
```
}

เชื ่ อมต่ อกั บ Redshift

ผู ้ ใช้ ต้ องระบุ **บทบาท ARN** ที ่ จะ รั บและเลื อกการกำ หนดค่ า OAuth ที ่ ติ ดตั ้ งไว้ ก่ อ นหน้ านี ้

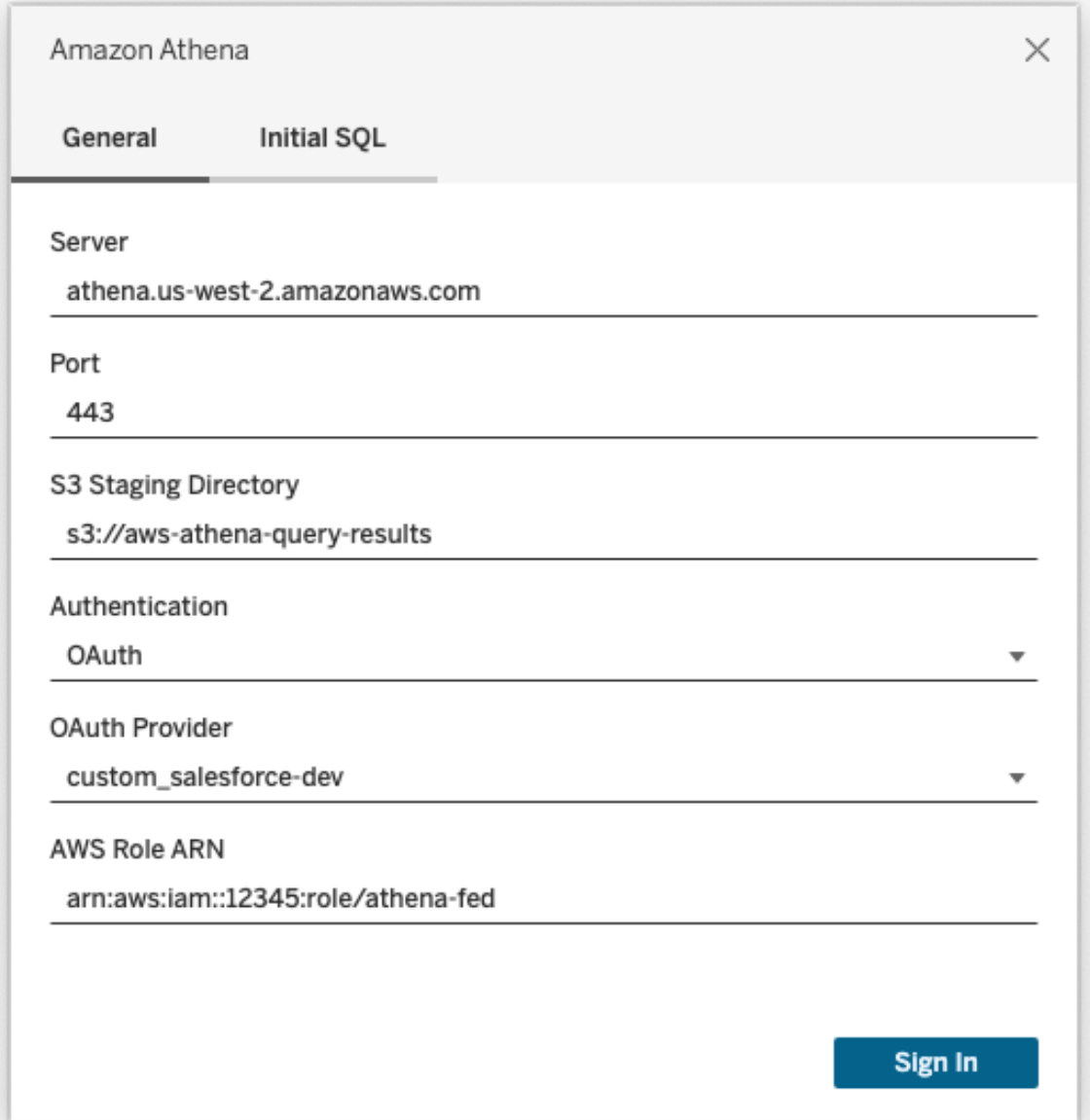

เมื่ อกำ หนดค่ าไว้ อย่ างถู กต้ อง ระบบจะเปลี ่ ยนเส้ นทางผู ั ใช้ ไปยั ง IDP เพื ่ อตรวจสอบ ี่สิ ทธิ ั และให้ สิ ทธิ ์ โทเค็ นสำ หรั บ $\,$ Tableau $\,$ Tableau $\,$ จะได้ รั $\,$  บโทเค็ น $\,$ openid และการรี เฟ รช AWS สามารถตรวจสอบโทเค็ นและลายเซ็ นจาก IDP, แยกข้ อมู ลการอ้ างสิ ทธิ ์ จากโทเค็ น, ค้ นหาการแมปของการอ้ างสิ ทธิ ์ กั บบทบาท IAM และอนุ ญาตหรื อบล็ อก Tableau จากการรั บบทบ าทในนามของผู ้ ใช้ (กล่ าวอี กนั ยหนึ ่ งคื อ[AssumeRoleWithWebIdentity\)](https://docs.aws.amazon.com/STS/latest/APIReference/API_AssumeRoleWithWebIdentity.html)

#### **Okta**

หากใช้ Oktaควรใช้ "เซิ ร์ ฟเวอร์ การให้ สิ ทธิ์ ที่ กำ หนดเอง"แทนที่ จะเป็ น "เซิ ร์ ฟเวอ ร์ การให้ สิ ทธิ ์ ขององค์ กร"เซิ ร์ ฟเวอร์ การให้ สิ ทธิ ์ ที ่ กำ หนดเองมี ความยื ดหยุ ่ นม ำกกว่ า มี เซิ ร์ ฟเวอร์ การให้ สิ ทธิ์ ที่ กำ หนดเองที่ สร้ างขึ้ นตามค่ าเริ่ มตั น ซึ่ งเ รี ยกว ่ า "ค่ าเริ ่ มต้ น" URL การให้ สิ ทธิ ์ ควรมี ลั กษณะดั งนี ้

https://\${yourOktaDomain}/oauth2/{authServerName}/v1/authorize

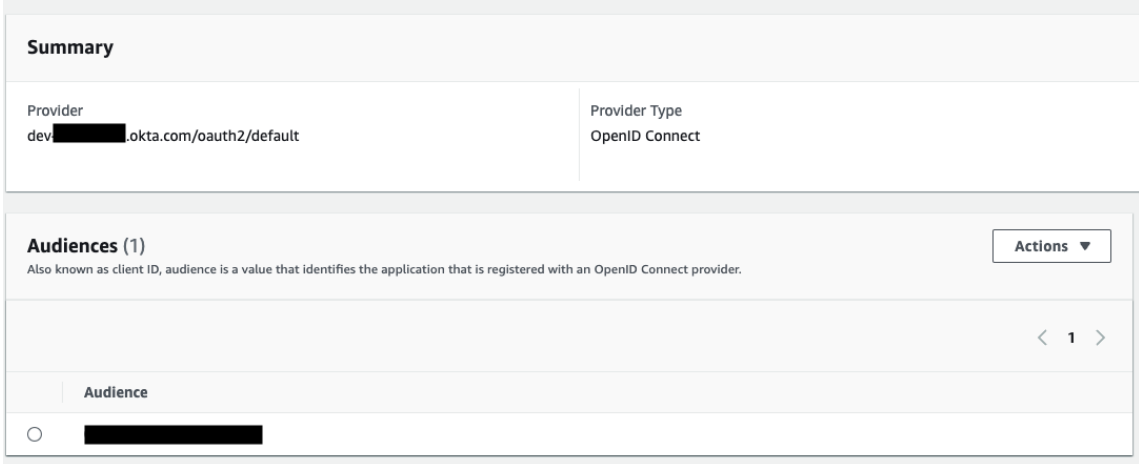

### อั ปเดตไดรเวอร์

สำ หรั บ Redshift OAuth ที ่ ใช้ บริ การ IAM ดั ้ งเดิ ม คุ ณสามารถใช้ อย่ างใดอย่ างหนึ ่ ง ต่ อไปนี้ "

<sup>l</sup> ไดรเวอร์ Redshift ODBC v1 ตั ้ งแต่ เวอร์ ชั น 1.59 เป็ นต้ นไป ซึ ่ งสามารถดาวน์ โหล ดได้ จาก [https://docs.aws.amazon.com/redshift/latest/mgmt/configure-odbc](https://docs.aws.amazon.com/redshift/latest/mgmt/configure-odbc-connection.html)[connection.html](https://docs.aws.amazon.com/redshift/latest/mgmt/configure-odbc-connection.html)

• ไดรเวอร์ Redshift ODBC v2 ตั้งแต่ เวอร์ ชัน 2.0.1.0 เป็นต้นไป ซึ่งสามารถดาวน์ โ หลดได้ จาก <https://github.com/aws/amazon-redshift-odbc-driver/tags> โปรดทราบว ่ าไม่ มี ไดรเวอร์ v2 สำ หรั บ OSX

#### การแก้ ปั ญหา

หากคุ ณเห็ นข้ อความแสดงข้ อผิ ดพลาดเกี ่ ยวกั บโทเค็ นที ่ ไม่ ถู กต้ อง/หมดอายุ จากไดรเวอ  $5$  ในการเชื่อมต่อครั้งแรก (จะมี รหัสข้อผิดพลาด SQLState เช่น [28000] หรือ [08001] ใ นข้ อความแสดงข้ อผิ ดพลาด) แสดงว ่ าเราได้ ดำ เนิ นการโฟลว์ OAuth เสร็ จสมบู รณ์ แล้ ว และ ้ล้ มเหลวในไดรเวอร์ ซึ ่ งหมายความว่ ามี การกำ หนดค่ าที่ ไม่ ถู กต้ องทั ั งในฝั ่ ง AWS ห รื อฝั ่ ง IDP อาจมี ข้ อผิ ดพลาดการอนุ ญาตหรื อการให้ สิ ทธิ ์ ที ่ แสดงจากไดรเวอร์ ซึ ่ งอ ยู ่ นอกเหนื อการควบคุ มของเราเช่ นกั น

วิ ธี ที ่ ดี ที ่ สุ ดในการวิ นิ จฉั ยข้ อผิ ดพลาดเหล่ านี ้ คื อการลบ Tableau ออกจากรู ปภาพ ก่ อนอื ่ นคุ ณต้ องได้ รั บโทเค็ น ID (ค่ าเริ ่ มต้ น) หรื อโทเค็ นการเข้ าถึ ง (หากกำ หนดเอ ง) เพื ่ อส่ งไปยั งไดรเวอร์ ต่ อไปนี ้ คื อตั วอย่ างกั บ Okta IDP เกื อบทั ้ งหมดมี วิ ธี ดำ เ นิ นการเช่ นนี ้ ซึ ่ งค่ อนข้ างคล้ ายกั น โปรดทราบว่ าในการใช้ โฟลว์ นี ้ คุ ณต้ องเปิ ดใช้ งานประเภทการให้ สิ ทธิ ์ รหั สผ่ านสำ หรั บเจ้ าของแหล่ งข้ อมู ล แทนที ่ IDP URL, ข้ อมู ล ลั บไคลเอ็ นต์ , ID ไคลเอ็ นต์ , ชื่ อผู้ ใช้ และรหั สผ่ าน

```
curl -X POST "https://OKTA_URL/v1/token" \
-H 'accept: application/json' \
-H "Authorization: Basic $(echo -n 'CLIENTID:CLIENTSECRET' |
base64)" \setminus-H "Content-Type: application/x-www-form-urlencoded" \
-d "grant_
type=password&username=USER&password=PASSWORD&scope=openid"
```
เมื ่ อคุ ณมี โทเค็ นแล้ ว คุ ณสามารถใช้ DSN เพื ่ อทดสอบได้ ด้ านล่ างนี ้ เป็ นตั วอย่ างก ารใช้ ตั วจั ดการไดรเวอร์ ODBC บน Windows สำ หรั บ Mac คุ ณสามารถใช้ UI ตั วจั ดการไดร เวอร์ iODBC ได้ สำ หรั บ Linux คุ ณสามารถใช้ เครื ่ องมื อบรรทั ดคำ สั ่ ง isql ที ่ มาพร้ อ มกั บ Tableau Server ในโฟลเดอร์ customer-bin ได้

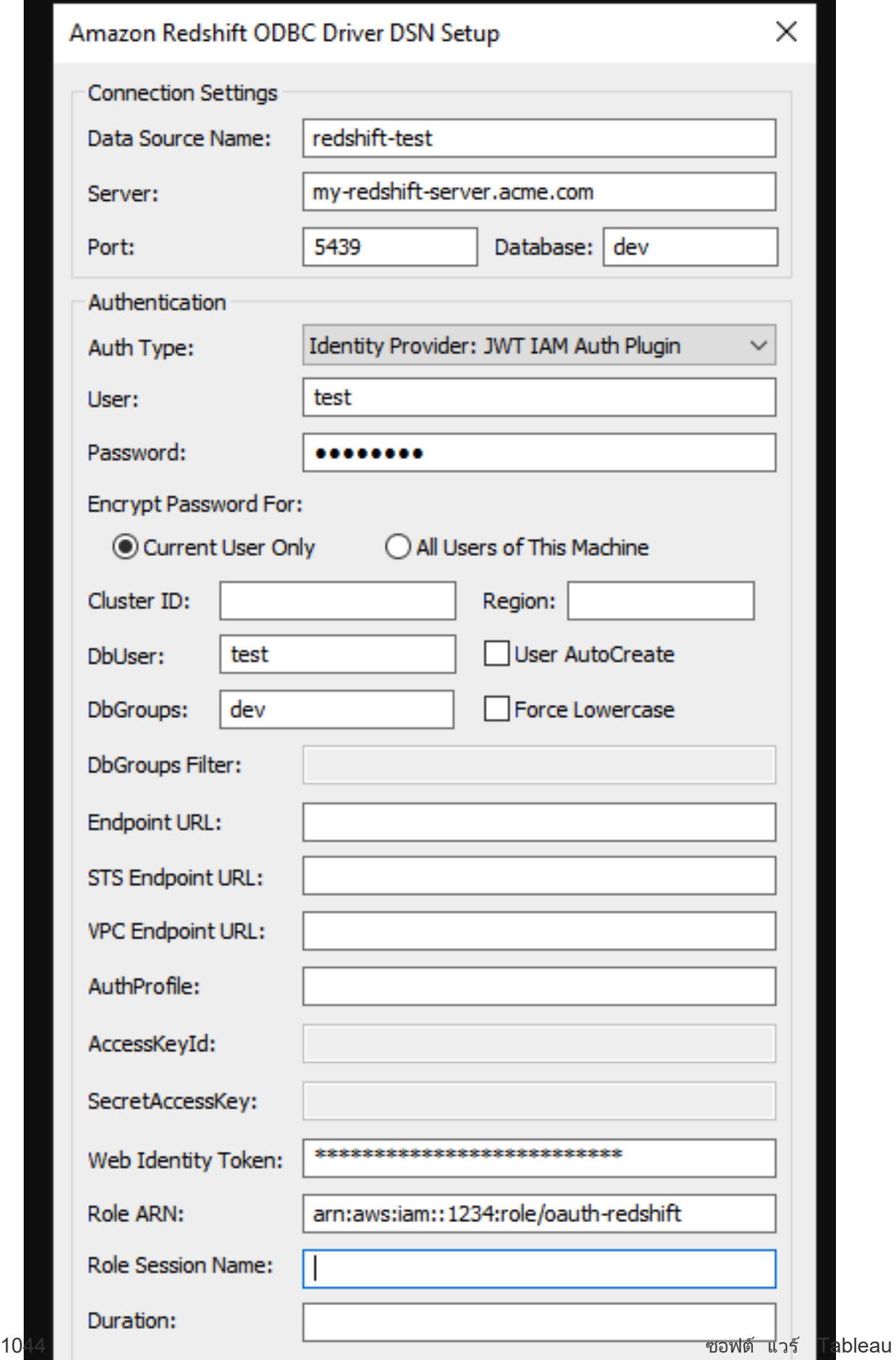

### <span id="page-1166-0"></span>ตั ้ งค่ า OAuth ของ Amazon RedShift IAM Identity Center

ตั ้ งแต่ Tableau 2023.3.2 เป็ นต้ นไปสำ หรั บภายในองค์ กร (Tableau Desktop, Tableau Server และ Tableau Prep) และปลายเดื อนมี นาคม 2024 สำ หรั บ Tableau Cloud คุ ณสามารถใช้ OAuth 2.0/OIDC เพื ่ อรวมข้ อมู ลประจำ ตั วจากผู ้ ให้ บริ การข้ อมู ลประจำ ตั วภายนอกไป ยั ง Amazon Redshift ได้ Tableau Bridge สามารถใช้ เป็ นวิ ธี แก้ ปั ญหาบน Tableau Cloud ไ ด้ จนกว่ าฟี เจอร์ นี ั จะพร้ อมใช้ งานหากต้ องการข้ อมู ลเพิ ่ มเติ มเกี ่ ยวกั บ $\mathsf{Bridge}$ โปรด ดู ใช้ Bridge [เพื ่](#page-968-0) อรั กษาข้ อมู ลให้ เป็ นปั จจุ บั นเสมอ

**หมายเหตุ :** ฟี เจอร์ นี ้ ไม่ พร้ อมใช้ งานสำ หรั บ OSX เนื ่ องจากข้ อจำ กั ดของไดรเวอ ร์

คำ แนะนำ เหล่ านี ้ มี ไว้ สำ หรั บบริ การ AWS IAM IDC รุ ่ นใหม่ สำ หรั บการผสานรวม IAM ดั″งเดิม โปรดดู ตั″งค่ า Amazon [RedShift](#page-1159-0) IAM OAuth

มี ขั ้ นตอนต่ างๆ ที ่ จำ เป็ นในการกำ หนดค่ าการผสานรวม ทั ้ งนี ้ ขึ ้ นอยู ่ กั บผู ้ ให้ บริ การข้ อมู ลประจำ ตั ว นี ่ คื อภาพรวมระดั บสู ง Tableau ไม่ สามารถให้ คำ แนะนำ โดยละเ อี ยดเกี ่ ยวกั บวิ ธี กำ หนดค่ า AWS หรื อ IDP ได้ แต่ นี ่ เป็ นแนวทางทั ่ วไป

กำ หนดค่ า IdP

- 1. สร้ างไคลเอ็ นต์ OAuth บน IDP สำ หรั บ Tableau Desktop และ Tableau Server หรื อ Tableau Cloud ไคลเอ็ นต์ Desktop ควรเปิ ดใช้ งาน PKCE และใช้ การเปลี ่ ยนเส้ นทาง http://localhost
- 2. เพิ ่ มการอ้ างสิ ทธิ ์ ที ่ กำ หนดเองที ่ จำ เป็ นใดๆ เพื ่ อใช้ สำ หรั บการให้ สิ ท ธิ ์ บทบาท
- 3. สร้ างไฟล์ การกำ หนดค่ า Tableau OAuth ดู เอกสารประกอบได้ ที่ [GitHub](https://tableau.github.io/connector-plugin-sdk/docs/oauth) และตั[วอย่](https://github.com/tableau/connector-plugin-sdk/tree/master/samples/components/oauth) าง เรายิ นดี รั บตั วอย่ างสำ หรั บ IDP อื ่ นๆ
- a. อย่ าลื มใส่ ID การกำ หนดค่ า Tableau OAuth นำ หน้ าด้ วย "custom\_"
- b. หาก IDP ของคุ ณรองรั บพอร์ ต localhost แบบไดนามิ ก ให้ ปิ ดใช้ งาน OAUTH\_ CAP\_FIXED\_PORT\_IN\_CALLBACK\_URL หากไม่ เป็ นเช่ นนั ้ น อย่ าลื มเพิ ่ ม URL การเรี ยกกลั บ localhost หลายรายการลงในรายการที ่ อนุ ญาตในไฟล์ การกำ หนดค่ าและใน IDP
- 4. ติดตั้งไฟล์ การกำ หนดค่ า Tableau OAuth บนเครื่องเดสก์ ที่อปและไซต์ Tableau Server หรื อ Tableau Cloud
- ขั ้ นตอนที ่ 2: กำ หนดค่ า IDP และบทบาทบน AWS
- ดู เอกสารประกอบ AWS ของคุ ณสำ หรั บข้ อมู ลเกี ่ ยวกั บการดำ เนิ นการนี ้
- ขั ้ นตอนที ่ 3 เชื ่ อมต่ อ Redshift
	- 1. เชื ่ อมต่ อกั บ Redshift
	- 2. เลื อก OAuth สำ หรั บ**การตรวจสอบสิ ทธิ ์**
	- 3. เลื อกศู นย์ ข้ อมู ลประจำ ตั วสำ หรั บ**ประเภทการรวมศู นย์**
	- 4. (ไม่ บั งคั บ) ระบุ **เนมสเปซศู นย์ ข้ อมู ลประจำ ตั ว**ในกรณี ที ่ จำ เป็ น

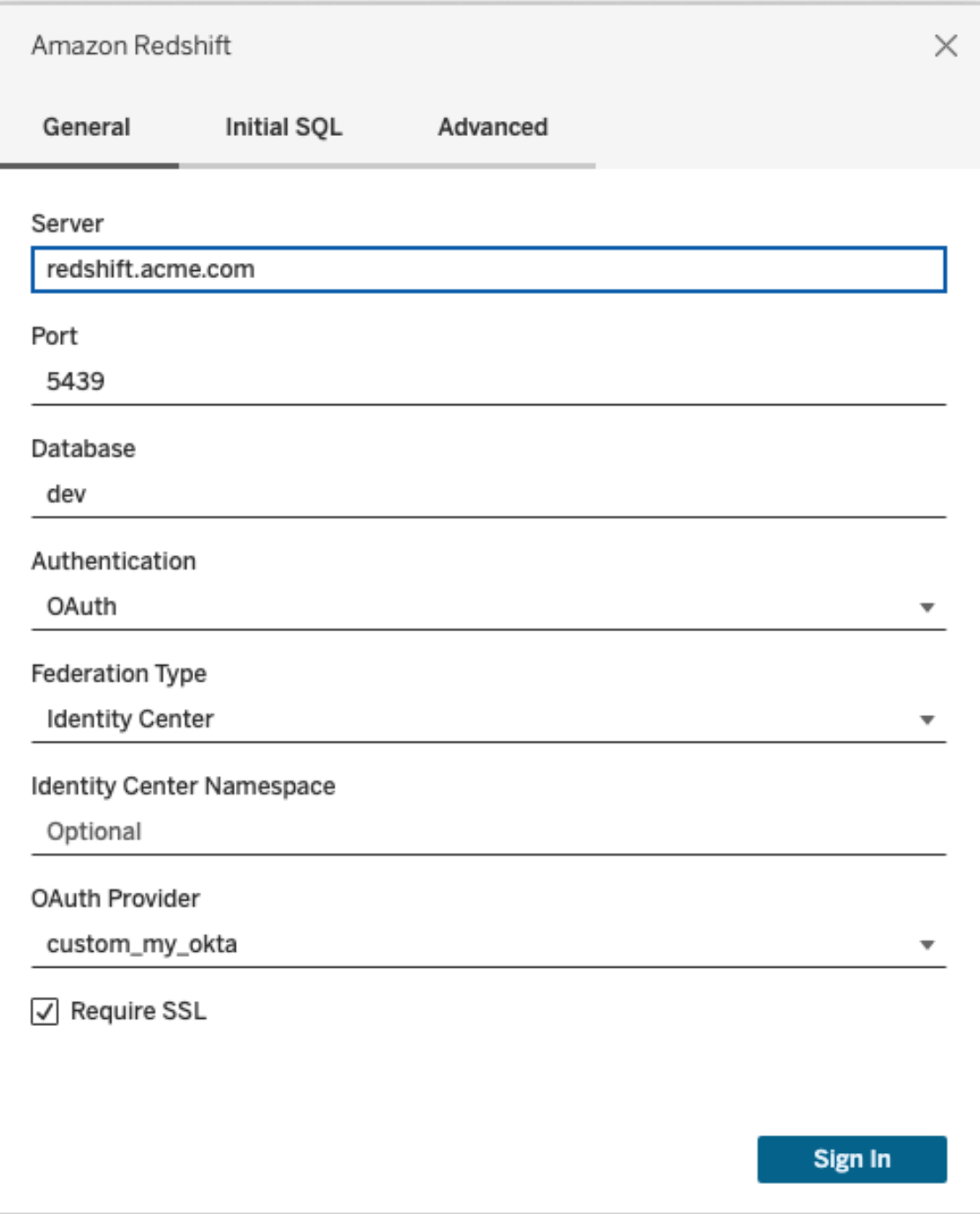

เมื ่ อกำ หนดค่ าไว้ อย่ างถู กต้ อง ระบบจะเปลี ่ ยนเส้ นทางคุ ณไปยั ง IDP เพื ่ อตรวจสอบสิ ท ธิ ์ และให้ สิ ทธิ ์ โทเค็ นสำ หรั บ Tableau Tableau จะได้ รั บโทเค็ นการเข้ าถึ งและ โทเค็ นก ารรี เฟรช ซึ ่ งจะส่ งโทเค็ นการเข้ าถึ งไปยั งไดรเวอร์ สำ หรั บการตรวจสอบสิ ทธิ ์

#### **Okta**

หากคุ ณใช้ Okta ควรใช้ "เซิ ร์ ฟเวอร์ การให้ สิ ทธิ ที เ ทนดเอง" แทน "เซิ ร์ ฟเวอร์ การใ ห้ สิ ทธิ ั ขององค์ กร" เซิ ร์ ฟเวอร์ การให้ สิ ทธิ ์ ที ่ กำ หนดเองมี ความยื ดหยุ ่ นมากกว่ า เซิ ร์ ฟเวอร์ การให้ สิ ทธิ ์ ที ่ กำ หนดเองสร้ างขึ ้ นตามค่ าเริ ่ มต้ นและเรี ยกว่ า "ค่ าเ ริ ่ มต้ น" URL การให้ สิ ทธิ ์ ควรมี ลั กษณะดั งนี ้

```
https://${yourOktaDomain}/oauth2/{authServerName}/v1/authorize
```
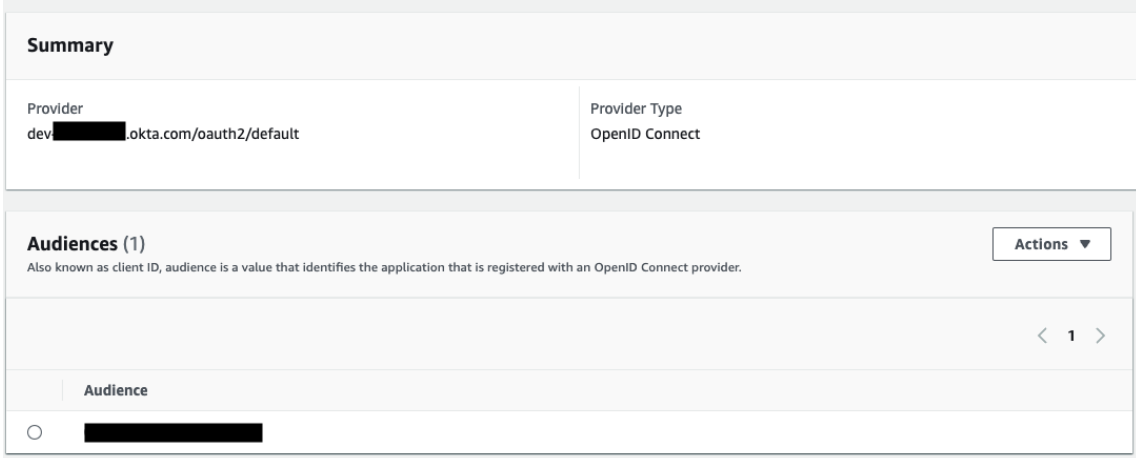

### อั ปเดตไดรเวอร์

สำ หรั บ Redshift OAuth ที ่ ใช้ บริ การ IAM IDC คุ ณต้ องใช้ ไดรเวอร์ Redshift ODBC ตั ้ งแต่ เวอร์ ชั น 2.0.1.0 เป็ นต้ นไป ซึ ่ งสามารถดาวน์ โหลดได้ จาก <https://github.com/aws/amazon-redshift-odbc-driver/tags> โปรดทราบว ่ าไม่ มี ไดรเวอร์ v2 สำ หรั บ OSX

#### การแก้ ปั ญหา Oauth ของ Redshift IAM IDC

หากคุ ณเห็ นข้ อความแสดงข้ อผิ ดพลาดเกี ่ ยวกั บโทเค็ นที ่ ไม่ ถู กต้ อง/หมดอายุ จากไดรเว อร์ ในการเชื ่ อมต่ อครั ้ งแรก (จะมี รหั สข้ อผิ ดพลาด SQLState เช่ น [28000] หรื อ [08001] ในข้ อความแสดงข้ อผิ ดพลาด) แสดงว ่ า Tableau ได้ ดำ เนิ นการโฟลว์ OAuth เสร็ จสมบู รณ์ แล้ ว และล้ มเหลวในไดรเวอร์ ซึ ่ งหมายความว ่ ามี การกำ หนดค่ าที ่ ไม่ ถู กต้ องทั ้ งใน ฝั ่ ง AWS หรื อฝั ่ ง IDP อาจมี ข้ อผิ ดพลาดการอนุ ญาตหรื อการให้ สิ ทธิ ์ ที ่ แสดงจากไดร เวอร์ ซึ ่ งอยู ่ นอกเหนื อการควบคุ มของ Tableau เช่ นกั น

```
ความช่ วยเหลื อของ Tableau Cloud
```
วิ ธี ที ่ ดี ที ่ สุ ดในการวิ นิ จฉั ยข้ อผิ ดพลาดเหล่ านี ้ คื อการลบ Tableau ออกจากรู ปภาพ ก่ อนอื ่ นคุ ณต้ องได้ รั บโทเค็ นการเข้ าถึ ง (ค่ าเริ ่ มต้ นสำ หรั บ IAM IDC) หรื อโทเค็ น การเข้ าถึ ง (หากกำ หนดเอง) เพื ่ อส่ งไปยั งไดรเวอร์

ี่ต่ อไปนี้ คือตัวอย่ างกับ Okta IDP เกือบทั้งหมดมี วิ ธี ดำ เนิ นการเช่ นนี้ ซึ่งค่ อน ้ข้ างคล้ ายกั น โปรดทราบว่ าในการใช้ โฟลว์ นี ้ คุ ณต้ องเปิ ดใช้ งานประเภทการให้ สิ ทธิ ๊ ร หั สผ่ านสำ หรั บเจ้ าของแหล่ งข้ อมู ล แทนที ่ IDP URL, ข้ อมู ลลั บไคลเอ็ นต์ , ID ไคลเอ็ น ต์ , ชื่ อผู้ ใช้ และรหัสผ่าน

```
curl -X POST "https://OKTA_URL/v1/token" \
-H 'accept: application/json' \
-H "Authorization: Basic $(echo -n 'CLIENTID:CLIENTSECRET' |
base64)" \backslash-H "Content-Type: application/x-www-form-urlencoded" \
-d "grant_
type=password&username=USER&password=PASSWORD&scope=openid"
```
เมื ่ อคุ ณมี โทเค็ นแล้ ว คุ ณสามารถใช้ DSN เพื ่ อทดสอบได้ ด้ านล่ างนี ้ เป็ นตั วอย่ างก ารใช้ ตั วจั ดการไดรเวอร์ ODBC บน Windows สำ หรั บ Mac คุ ณสามารถใช้ UI ตั วจั ดการไดร เวอร์ iODBC ได้ สำ หรั บ Linux คุ ณสามารถใช้ เครื ่ องมื อบรรทั ดคำ สั ่ ง isql ที ่ มาพร้ อ มกั บ Tableau Server ในโฟลเดอร์ customer-bin ได้

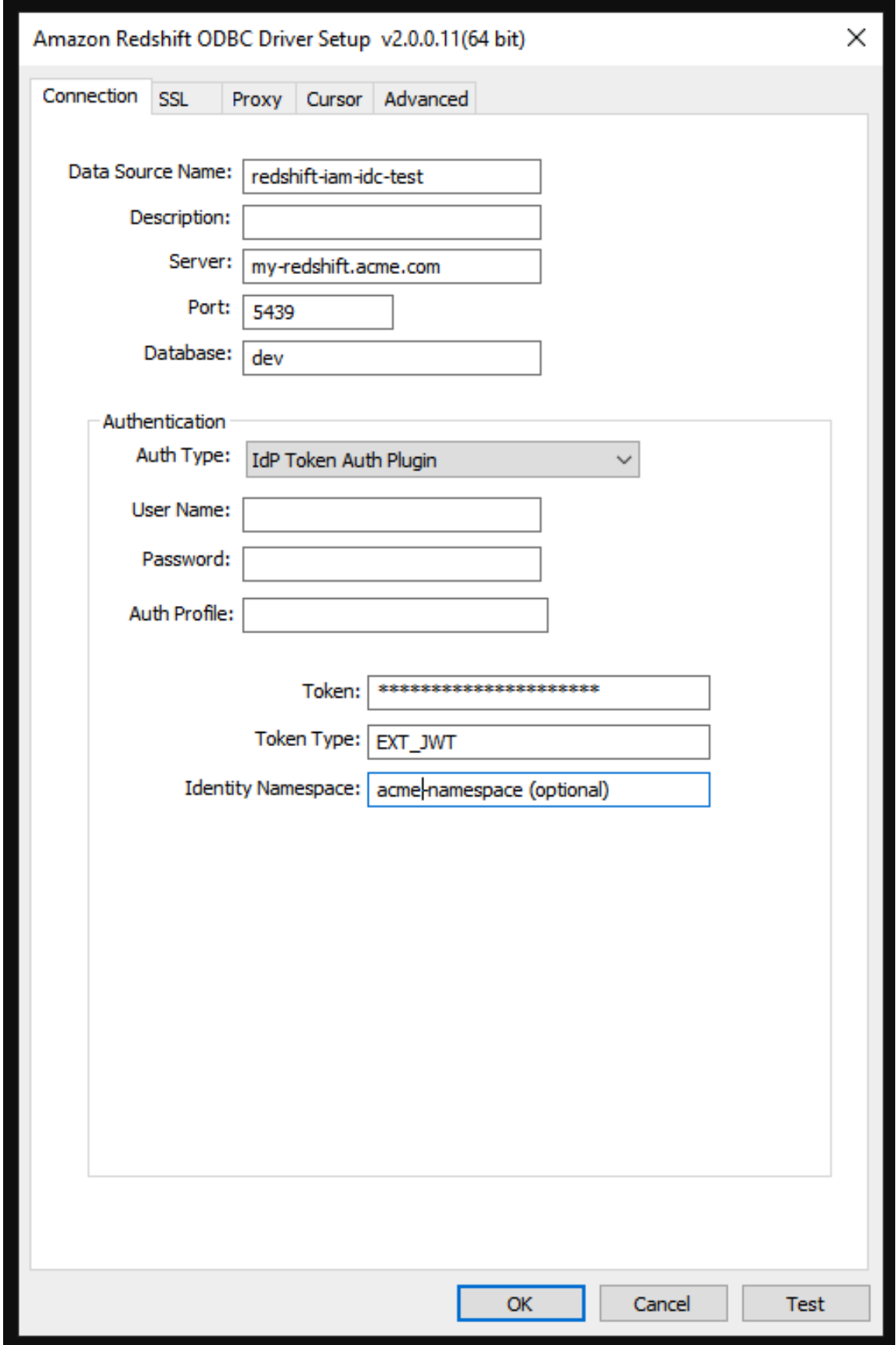

# จั ดการข้ อมู ลเข้ าสู ่ ระบบที ่ บั นทึ กไว้ สำ หรั บการเชื ่ อ มต่ อข้ อม ล

ข้ อมู ลเข้ าสู ่ ระบบที ่ บั นทึ กไว้ ช่ วยให้ คุ ณเชื ่ อมต่ อกั บแหล่ งข้ อมู ลได้ โดยไม่ ต้ องรั บการแจ้ งเตื อนข้ อมู ลเข้ าสู ่ ระบบ ข้ อมู ลเข้ าสู ่ ระบบที ่ บั นทึ กไว้ สำ หรั บการเ ี่ ซื่ อมต่ อของคุณอาจเป็นโทเค็นการเข้ าถึ ง OAuth หรื อข้ อมุลเข้ าสู่ ระบบอื่นเช่น ชี ่ อผู ัใช้ และรหั สผ่ าน คุ ณสามารถจั ดการข้ อมู ลเข้ าสู ่ ระบบที ่ บั นทึ กไว้ ได้ ที ่ ห น้ า "การตั ้ งค่ าบั ญชี "

บน Tableau Cloud คุ ณสามารถจั ดการข้ อมู ลเข้ าสู ่ ระบบที ่ บั นทึ กไว้ ได้ ที ่ หน้ า "การ ตั ้ งค่ าบั ญชี "

#### **หมายเหตุ :**

- <sup>l</sup> หากคุ ณไม่ พบส่ วน "ข้ อมู ลเข้ าสู ่ ระบบที ่ บั นทึ กไว้ " โปรดปรึ กษาผู ้ ดู แลของ คุ ณเกี ่ ยวกั บการอนุ ญาตให้ บั นทึ กข้ อมู ลเข้ าสู ่ ระบบ
- <sup>l</sup> เมื ่ อแก้ ไขโฟลว์ ของ Tableau Prep บนเว็ บ คุ ณอาจยั งคงได้ รั บข้ อความแจ้ งให้ ตรว จสอบสิ ทธิ ์ อี กครั ้ ง

### ทดสอบการเชื ่ อมต่ อโดยใช้ ข้ อมู ลเข้ าสู ่ ระบบที ่ บั นทึ กไว้

หากตั วเชื ่ อมต่ อรองรั บการทดสอบฟั งก์ ชั นการทำ งาน คุ ณสามารถทดสอบการเชื ่ อมต่ อได้ โดยใช้ ข้ อมู ลเข้ าสู ่ ระบบที ่ บั นทึ กไว้

- 1. ขณะที ่ คุ ณเข้ าสู ่ ระบบ Tableau Server หรื อ Tableau Cloud ให้ แสดงหน้ า "การตั ้ ง ค่ าบั ญชี " ของคุ ณ
- 2. ในส่ วน "ข้ อมู ลเข้ าสู ่ ระบบที ่ บั นทึ กไว้ " เลื อกลิ งก์ **ทดสอบ**ที ่ อยู ่ ถั ดจากการเ ชื ่ อมต่ อที ่ จั ดเก็ บไว้ ที ่ คุ ณต้ องการทดสอบ

การทดสอบนี ้ จะยื นยั นว ่ า Tableau Cloud หรื อ Tableau Server สามารถเข้ าถึ งบั ญชี ของคุ ณได้ โดยใช้ ข้ อมู ลเข้ าสู ่ ระบบที ่ บั นทึ กไว้ ที ่ สอดคล้ องกั น หากการทดสอบสำ เร็ จแต่ คุ ณไม่ สามารถเข้ าถึ งข้ อมู ลผ่ านการเชื ่ อมต่ อที ่ มี การจั ดการ ให้ ยื นยั นว ่ าข้ อมู ลเ ึข้ าสู ่ ระบบที ่ คุ ณระบุ ไว้ สำ หรั บการเชื ่ อมต่ อนี ้ สามารถเข้ าถึ งข้ อมู ลของคุ ณได้

ตั วอย่ างเช่ น หากคุ ณสร้ างการเชื ่ อมต่ อโดยใช้ บั ญชี Gmail ส่ วนตั วโดยไม่ ได้ ตั ้ งใจ แต่ คุ ณใช้ บั ญชี อื ่ นในการเข้ าถึ งฐานข้ อมู ล Google Analytics คุ ณจะต้ องลบข้ อมู ลเ ข้ าสู ่ ระบบที ่ บั นทึ กไว้ และเข้ าสู ่ ระบบข้ อมู ลโดยใช้ บั ญชี Gmail ที ่ ถู กต้ อง

### <span id="page-1173-0"></span>อั ปเดตข้ อมู ลเข้ าสู ่ ระบบที ่ บั นทึ กไว้

เพื ่ อให้ มั ่ นใจว ่ าการเข้ าถึ งข้ อมู ลจากเนื ้ อหาของ Tableau จะเป็ นไปอย่ างราบรื ่ นห ลั งจากที ่ กำ หนดค่ าไคลเอ็ นต์ OAuth แบบกำ หนดเองสำ หรั บไซต์ ของคุ ณเราขอแนะนำ ใ ห้ คุ ณอั ปเดตข้ อมู ลเข้ าสู ่ ระบบที่ บั นทึ กไว้ การอั ปเดตข้ อมู ลเข้ าสู ่ ระบบที่ บั น ทึ กไว้ คุ ณสามารถลบข้ อมู ลเข้ าสู ่ ระบบที ่ บั นทึ กไว้ เดิ มสำ หรั บตั วเชื ่ อมต่ อที ่ เ จาะจง แล้ วจึ งเพิ ่ มใหม่ อี กครั ้ ง

เมื ่ อคุ ณเพิ ่ มข้ อมู ลเข้ าสู ่ ระบบที ่ บั นทึ กไว้ ใหม่ อี กครั ้ ง เนื ้ อหาของ Tableau ทั ้ งใหม่ และที ่ มี อยู ่ แล้ วจะเข้ าถึ งข้ อมู ลได้ โดยการกำ หนดค่ าไคลเอ็ นต์ OAuth แบ บกำ หนดเองของ ผู ้ ดู แลไซต์ ของคุ ณหากต้ องการข้ อมู ลเพิ ่ มเติ มเกี ่ ยวกั บไคลเอ็ นต๋ OAuth ที ่ กำ หนดเอง โปรดดู [การเชื ่](#page-1151-0) อมต่ อ OAuth.

- 1. เข้ าสู ่ ระบบ Tableau Server และไปยั งหน้ า**การตั ้ งค่ าบั ญชี ของฉั น**
- 2. ภายใต้ **ข้ อมู ลเข้ าสู ่ ระบบที ่ บั นทึ กไว้ สำ หรั บแหล่ งข้ อมู ล**ให้ ทำ ดั งนี ้ :
	- 1. คลิ ก **ลบ** ที ่ อยู ่ ถั ดจากตั วเชื ่ อมต่ อข้ อมู ลเข้ าสู ่ ระบบที ่ บั นทึ กไว้
	- 2. ถั ดจากตั วเชื ่ อมต่ อตั วเดี ยวกั น คลิ ก **เพิ ่ ม** และทำ ตามข้ อความที ่ แจ้ งเ พื ่ อ 1) เชื ่ อมต่ อกั บไคลเอ็ นต์ OAuth แบบกำ หนดเองที ่ ผู ้ ดู แลไซต์ ของ คุ ณแจ้ ง และ 2) บั นทึ กข้ อมู ลเข้ าสู ่ ระบบล่ าสุ ด

ล้ างข้ อมู ลเข้ าสู ่ ระบบที ่ บั นทึ กไว้ ทั ้ งหมด

เมื ่ อคุ ณเลื อก **ล้ างข้ อมู ลเข้ าสู ่ ระบบที ่ บั นทึกไว้ ทั ้ งหมด** จะเป็ นการลบรายการต่ อ ไปนี ้ จากบั ญชี ผู ้ ใช้ ของคุ ณ

<sup>l</sup> ข้ อมู ลเข้ าสู ่ ระบบที ่ บั นทึ กไว้ ทั ้ งหมดสำ หรั บการเชื ่ อมต่ อที ่ จั ดเก็ บไว้ ในบั ญชี ของคุ ณ

**ข้ อควรระวั ง:** หากข้ อมู ลเข้ าสู ่ ระบบที ่ บั นทึ กไว้ จั ดเก็ บไว้ กั บเวิ ร์ ก บุ ๊ กหรื อแหล่ งข้ อมู ลที ่ เผยแพร ่ การลบข้ อมู ลนี ้ จะเป็ นการลบการเข้ าถึ งแห ล่ งข้ อมู ลจากตำ แหน่ งนี ้ ด้ วยนี่ ่ ก็ เหมื อนกั บการ "เปลี่ ่ ยนตั วล็ อก" อย่ าง มี ประสิ ทธิ ภาพสำ หรั บทุ กที ่ ที ่ ใช้ ข้ อมู ลเข้ าสู ่ ระบบที ่ บั นทึ กไว้

• รหั สผ่ านที ่ คุ ณเคยใช้ เพื ่ อเข้ าถึ งการแยกข้ อมู ลหรื อเวิ ร์ กบุ ๊ กที ่ เผยแพร่ ที ่ เชื ่ อมต่ อกั น

# ลบข้ อมู ลเข้ าสู ่ ระบบที ่ บั นทึ กไว้ การลบการเข้ าถึ งข้ อมู ลของ Tableau ให้ ลบข้ อมู ลเข้ าสู ่ ระบบที ่ บั นทึ กไว้ ที ่ เกี ่ ยว ข้ องสำ หรั บข้ อมู ลนั้ นในบั ญชี ของคุ ณหลั งจากที่ ลบข้ อมู ลเข้ าสู่ ระบบแล้ ว คุ ณจะ ต้ องเข้ าสู ่ ระบบข้ อมู ลในครั ้ งถั ดไปที ่ เข้ าถึ ง การดำ เนิ นการนี ้ จะสร้ างข้ อมู ลเข้ า สู ่ ระบบที ่ บั นทึ กไว้ ใหม่

้ ผู ้ ดู แลระบบของคุ ณอาจเลื อกให้ ผู ้ ใช้ ทุ กคนใช้ ข้ อมู ลเข้ าสู ่ ระบบร่ วมกั นในการเ ชื่ อมต่ อกับแหล่ งข้ อมู ล ในกรณี นี้ ข้ อมู ลเข้ าสู่ ระบบที่ บันทึ กไว้ จะผู กกับการเ ชื่ อมต่ อข้ อม ลสำ หรั บผุ้ ใช้ ทุ กคนและจะไม่ ปรากฏใน"ข้ อมู ลเข้ าสู่ ระบบที่ บั นทึ กไว้ " ที ่ หน้ า "การตั ้ งค่ าบั ญชี "

**หมายเหตุ :** หากคุ ณเปี นผู ั ใช้ Tableau Server และไม่ สามารถลบข้ อมู ลเข้ าสู ่ ระบบ ้ ที่ บั นทึ กไว้ ได้ ให้ สอบถามผู้ ดู แลของคุ ณว่ าได้ ล้ างตัวเลื อก"อนุ ญาตให้ ผู้ ใ ช้ บั นทึ กโทเค็ นการเข้ าถึ งแหล่ งข้ อมู ล" ในเซิ ร์ ฟเวอร์ หรื อไม่

# สร้ างและโต้ ตอบกั บโฟลว์ บนเว็ บ

เริ ่ มจากเวอร์ ชั น 2020.4 เป็ นต้ นไป คุ ณจะสร้ างและ โต้ ตอบกั บโฟลว์ Tableau Cloud เพื ่ อล้ างและเตรี ยมข้ อมู ลได้ เชื ่ อมต่ อข้ อมู ลของคุ ณสร้ างโฟลว์ ใหม่ หรื อแก้ ไขโฟลว์ ที ่ มี อยู ่ แล้ ว และงานของคุ ณจะบั นทึ กโดยอั ตโนมั ติ ทุ กๆ ไม่ กี ่ วิ นาที ขณะที ่ คุ ณด ำ เนิ นงาน สร้ างโฟลว์ แบบร่ างที่ มี ให้ คุ ณใช้ งานเท่ านั้ น หรื อเผยแพร่ โฟลว์ ของคุ ณเ พื ่ อให้ ผู ้ อื ่ นใช้ งานได้ ด้ วย รั นโฟลว์ แต่ ละ รายการของคุ ณโดยตรงจากเว็ บหรื อรั นโฟล ว์ ของคุ ณโดยอั ตโนมั ติ ตามกำ หนดเวลาโดยใช้ Tableau Prep Conductor การจั ดการข้ อมู ล หากได้ รั บใบอนุ ญาต หากต้ องการข้ อมู ลเพิ ่ มเติ ม โปรดดู [Tableau](#page-1181-0) Prep บนเว็ บ

# เปิ ดหรื อปิ ดการเขี ยนเว็ บโฟลว์ สำ หรั บไซต์

ตั วเลื อกนี ้ จะเปิ ดใช้ งานตามค่ าเริ ่ มต้ น โดยควบคุ มว่ าผู ั ใช้ สามารถสร้ างและแก้ ไขโ ฟลว์ บน Tableau Server หรื อ Tableau Cloud ได้ หรื อไม่

**หมายเหตุ :** คุ ณสามารถเปลี ่ ยนการตั ้ งค่ านี ้ ได้ ใน Tableau Server การเขี ยนเว็ บได้ เปิ ดใช้ งานสำ หรั บ Tableau Cloud โดยอั ตโนมั ติ และไม่ สามารถปิ ดได้

- 1. ในเว็ บเบราว์ เซอร์ ให้ เข้ าสู ่ ระบบเซิ ร์ ฟเวอร์ ในฐานะผู ้ ดู แลระบบ และไปที ่ ไซ ต์ แล้ วคลิ ก**การตั ้ งค่ า**
- 2. ในส่ วน**การเขี ยนเว็ บ** ให้ ล้ างหรื อเลื อก**โฟลว์ ให้ ผู ้ ใช้ แก้ ไขโฟลว์ ในเบราว์ เซอ ร์ ได้** เพื ่ อเปิ ดหรื อปิ ดฟั งก์ ชั นการทำ งาน

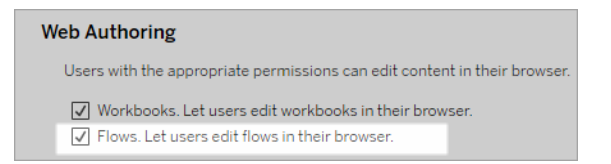

3. หากคุ ณต้ องการให้ การเปลี ่ ยนแปลงมี ผลทั นที ให้ รี สตาร์ ทเซิ ร์ ฟเวอร์ ไม่ เช่ น นั ้ น การเปลี ่ ยนแปลงจะมี ผลหลั งจากการแคชเซสชั นเซิ ร์ ฟเวอร์ หมดอายุ หรื อครั ้ ึงต่ อไปที่ ่ ผู ั ใช้ เข้ าสู ่ ระบบหลั งจากออกจากระบบ

# เปิ ดใช้ งานงานที ่ เชื ่ อมโยง

### รองรั บใน *Tableau Cloud* และ *Tableau Server* เวอร์ ชั <sup>น</sup> *2021.3* ขึ ้ นไป

ใช้ ตั วเลื อก**ทาสก์ ที ่ เชื ่ อมโยง**เพื ่ อกำ หนดเวลาโฟลว์ ได้ สู งสุ ดถึ ง 20 รายการ เพื ่ อ รั นตามลำ ดั บที ละทาสก์ งานที ่ เชื ่ อมโยงสามารถรั นได้ ตามกำ หนดเวลาโดยเลื อกตั วเลื อก **งานที ่ เชื ่ อมโยง**ไว้ หากต้ องการข้ อมู ลเพิ ่ มเติ มเกี ่ ยวกั บการตั ้ งค่ าทาสก์ ที ่ เชื ่ อมโยง ดู "กำ หนดการทาสก์ ที ่ เชื ่ อมโยง"

เริ ่ มจากเวอร์ ชั น 2022.1 **ทาสก์ ที ่ เชื ่ อมโยง**จะเปิ ดใช้ งานตามค่ าเริ ่ มต้ นใน**การตั ้ งค่ าเซิ ร์ ฟเวอร์** และสำ หรั บกำ หนดการโฟลว์ ใหม่ ใดๆ ที ่ คุ ณสร้ างขึ ้ น ในเวอร์ ชั นก่ อนห น้ า ผู ้ ดู แลระบบต้ องเปิ ดใช้ งานตั วเลื อกนี ้ ก่ อน

หากคุ ณมี หลายไซต์ คุ ณสามารถปิ ด**งานที ่ เชื ่ อมโยง**สำ หรั บแต่ ละไซต์ ได้ โดยล้ างกล่ อง ทำ เครื ่ องหมายที ่ อธิ บายด้ านล่ าง

หากการตั ้ งค่ าถู กปิ ดหลั งจากกำ หนดเวลางานที ่ ลิ งก์ แล้ ว งานใดๆ ที ่ กำ ลั งทำ งานอยู ่ จะสิ ้ นสุ ดลง และงานที ่ ลิ งก์ ที ่ กำ หนดเวลาไว้ จะถู กซ่ อนไว้ และจะไม่ แสดงในแท็ บ **งาน ที ่ กำ หนดเวลาไว้** อี กต่ อไป

**เปิ ดใช้ งานงานที ่ เชื ่ อมโยง** (เวอร์ ชั น 2021.4 และที ่ เก่ ากว ่ า)

- 1. ในเว็ บเบราว์ เซอร์ ให้ เข้ าสู ่ ระบบเซิ ร์ ฟเวอร์ ในฐานะผู ้ ดู แลระบบ และไปที ่ ไซต์ ที ่ คุ ณต้ องการเปิ ดใช้ งาน**ทาสก์ ที ่ เชื ่ อมโยง**สำ หรั บโฟลว์ ในไซต์ ดั งกล่ าว ให้ คลิ ก **การตั ้ งค่ า**
- 2. ในส่ วน**งานที ่ เชื ่ อมโยง** เลื อก**ให้ ผู ้ ใช้ จั ดกำ หนดการงานที ่ เชื ่ อมโยง** เพื ่ อใ ห้ ผู ้ ดู แลระบบสามารถกำ หนดค่ ากำ หนดการเพื ่ อรั นงานที ่ เชื ่ อมโยงได้
- 3. เลื อก**ให้ ผู ้ ใช้ รั นงานที ่ เชื ่ อมโยงด้ วยตนเองโดยใช้ "รั นตอนนี ้ "** เพื ่ อให้ ผู ้ ใช้ สามารถรั นงานโฟลว์ ที ่ เชื ่ อมโยงโดยใช้ **รั นตอนนี ้**

#### **Linked Tasks**

This setting allows users to schedule tasks to run one after the other. Learn more  $\sqrt{\phantom{a}}$  Let users schedule linked tasks

 $\sqrt{2}$  Let users run linked tasks manually using Run Now

# เปิ ดใช้ งานพารามิ เตอร์ โฟลว์

ให้ ผู ้ ใช้ กำ หนดเวลาและรั นโฟลว์ ที่ มี พารามิ เตอร์ ได้ พารามิ เตอร์ ทำ ให้ ผู ้ ใช้ สามา รถปรั บขนาดโฟลว์ ได้ ด้ วยการสร้ างเพี ยงครั ้ งเดี ยว แล้ วเปลี ่ ยนค่ าพารามิ เตอร์ เพื ่ อรอ งรั บสถานการณ์ ข้ อมู ลที ่ แตกต่ างกั น

คุ ณสามารถป้ อนพารามิ เตอร์ ในขั ้ นตอนอิ นพุ ตสำ หรั บชื ่ อไฟล์ และพาธ ชื ่ อตาราง หรื อเมื ่ อใช้ การค้ นหา SQL แบบปรั บแต่ งเอง ในขั ้ นตอนเอาต์ พุ ตสำ หรั บชื ่ อไฟล์ และเส้ นทาง รวมถึ งชื ่ อตาราง และในประเภทขั ้ นตอนใดๆ สำ หรั บตั วกรองหรื อค่ าที ่ คำ นวณ

ตั ้ งแต่ Tableau Prep Builder และ Tableau Cloud เวอร์ ชั น 2023.2 เป็ นต้ นไป คุ ณสามารถเ พิ ่ มพารามิ เตอร์ ระบบให้ กั บชื ่ อเอาต์ พุ ตของโฟลว์ เพื ่ อรวมวั นที ่ และเวลาเริ ่ มต้ นข องการเรี ยกใช้ โฟลว์ โดยอั ตโนมั ติ

การตั ้ งค่ าพารามิ เตอร์ โฟลว์ สามารถปรั บใช้ ที ่ ระดั บเซิ ร์ ฟเวอร์ เพื ่ อรวมไซต์ ทั ้ งห มดบน Tableau Server ได้ คุ ณสามารถปิ ดใช้ งานการตั ้ งค่ าที ่ ระดั บไซต์ เพื ่ อรวมเฉพาะ ไซต์ ที่ เฉพาะเจาะจงเท่ านั้น

หากต้ องการข้ อมู ลเพิ ่ มเติ มเกี ่ ยวกั บการใช้ พารามิ เตอร์ ในโฟลว์ โปรดดู สร้ [างและใช้](https://help.tableau.com/current/prep/th-th/prep_parameters.htm) พ ารามิ เตอร์ [ในโฟลว์](https://help.tableau.com/current/prep/th-th/prep_parameters.htm) ในความช่ วยเหลื อของ Tableau Prep

- 1. ในเว็ บเบราว์ เซอร์ ให้ เข้ าสู ่ ระบบเซิ ร์ ฟเวอร์ ในฐานะผู ั ดู แลระบบ และไปที ่ ไซ ต์ ที ่ คุ ณต้ องการเปิ ดใช้ งาน**พารามิ เตอร์ โฟลว์** ในไซต์ ดั งกล่ าว ให้ คลิ ก **การ ตั ้ งค่ า**
- 2. ในส่ วน**พารามิ เตอร์ โฟลว์** ให้ เลื อก**ให้ ผู ้ ใช้ รั นและจั ดกำ หนดการโฟลว์ ที ่ ใ ช้ พารามิ เตอร์** เพื ่ อเปิ ดใช้ งานฟั งก์ ชั นการทำ งาน
- 3. (เวอร์ ชั น 2023.2 ขึ ้ นไป) เลื อก**อนุ ญาตให้ ใช้ พารามิ เตอร์ ที ่ ระบบสร้ างขึ ้ น เ ช่ น การประทั บเวลากั บชื ่ อเอาต์ พุ ต** เพื ่ อให้ ผู ้ ใช้ สามารถเพิ ่ มการประทั บวั น ที ่ หรื อเวลาให้ กั บชื ่ อเอาต์ พุ ตของโฟลว์ ระหว ่ างรั นไทม์ สำ หรั บประเภทเอาต์ ี่พุ ตของไฟล์ และแหล่ งข้ อมู ลที่ เผยแพร่
- 4. เลื อก**อนุ ญาตพารามิ เตอร์ ที ่ ยอมรั บอิ นพุ ตใดๆ** เพื ่ อเปิ ดใช้ งานทุ กคนที ่ รั นโ ฟลว์ เพื ่ อป้ อนค่ าพารามิ เตอร์ ใดๆ ในโฟลว์ ขณะใช้ งาน

**สำ คั ญ:** การตั ้ งค่ าตั วเลื อกนี ้ ทำ ให้ ผู ้ ใช้ โฟลว์ สามารถป้ อนค่ าใดๆ ในพารา มิ เตอร์ ซึ ่ งอาจเปิ ดเผยข้ อมู ลที ่ ผู ั ใช้ ไม่ ควรเข้ าถึ ง

หากไม่ ได้ เลื อกตั วเลื อกนี ้ ผู ้ ใช้ สามารถเลื อกจากรายการค่ าพารามิ เตอร์ ที ่ กำ หนดไว้ ล่ วงหน้ าเท่ านั ้ น และโฟลว์ ใดๆ ที่ มี พารามิ เตอร์ ที่ ยอมรั บค่ าใดๆ จะไ

ม่ สามารถรั นหรื อกำ หนดเวลาให้ รั นได้

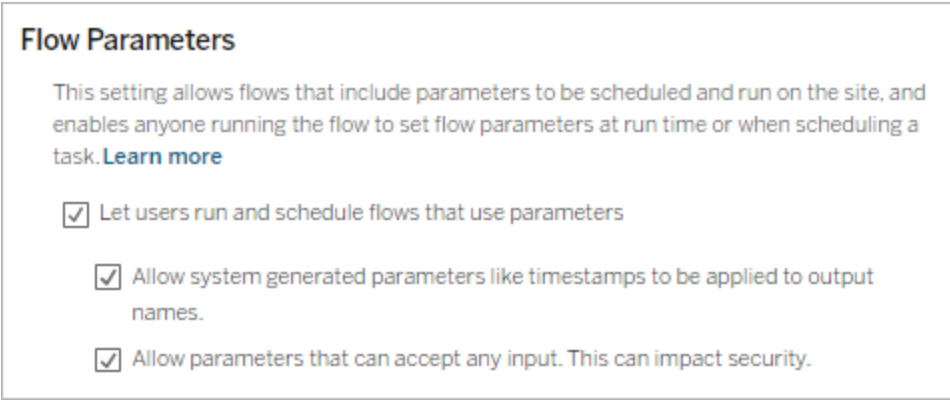

# เปิ ดใช้ งาน Tableau Prep Conductor

หาก การจัดการข้อมูลมี ใบอนุญาตให้ เปิดใช้ตัวเลือกนี้ เพื่อให้ ผู้ ใช้ กำ หนดเวลาแ ละติ ดตามโฟลว์ ใน Tableau Server และ Tableau Cloud สำ หรั บข้ อมู ลเกี ่ ยวกั บข้ อกำ หนด ด้ านการกำ หนดค่ าเพิ ่ มเติ มของ Tableau Prep Conductor ให้ ดู ที ่ [Tableau](https://help.tableau.com/current/server/th-th/server_process_prep_conductor.htm) Prep **[Conductor](https://help.tableau.com/current/server/th-th/server_process_prep_conductor.htm)** 

- 1. ในเว็ บเบราว์ เซอร์ เข้ าสู ่ ระบบเซิ ร์ ฟเวอร์ ในฐานะผู ้ ดู แลเซิ ร์ ฟเวอร์ แล้ วไปยั ง ไซต์ ที ่ คุ ณต้ องการเปิ ดใช้ งาน Tableau Prep Conductor ในไซต์ ดั งกล่ าว ให้ คลิ ก **การตั ้ งค่ า**
- 2. ในหมวด **Tableau Prep Conductor** ให้ เลื อก **ให้ ผู ้ ใช้ กำ หนดเวลาและตรวจสอบโฟลว์ ได้** เพื ่ อเปิ ดใช้ ฟั งก์ ชั น

#### **Tableau Prep Conductor**

Users with appropriate permissions can schedule and monitor flows.

 $\sqrt{\phantom{a}}$  Let users schedule and monitor flows

# เปิ ดใช้ งาน "รั นตอนนี ้ "

์ ควบคุ มว่ าผู ั ใช้ หรื อผู ั ดู แลระบบเท่ านั ้ นที ่ สามารถรั นโฟลว์ ด้ วยตนเองโดยใช้ ตั วเ ลื อก**รั นตอนนี ้** การจั ดการข้ อมู ล ไม่ จำ เป็ นต้ องรั นโฟลว์ ด้ วยตนเอง

- 1. ในเว็ บเบราว์ เซอร์ ให้ เข้ าสู ่ ระบบเซิ ร์ ฟเวอร์ ในฐานะผู ้ ดู แลระบบ และไปที ่ ไซ ต์ ที ่ คุ ณต้ องการเปิ ดใช้ งาน "รั นตอนนี ้ " สำ หรั บโฟลว์ ในไซต์ ดั งกล่ าว ให้ ค ลิ ก **การตั ้ งค่ า**
- 2. ในส่ วน**รั นตอนนี ้** เลื อกใ**ห้ ผู ้ ใช้ รั นงานด้ วยตนเองโดยใช้ "รั นตอนนี ้ "** เพื ่ อ เปิ ดใช้ งานฟั งก์ ชั นการทำ งาน

### **Run Now**

This setting controls who can run jobs manually using the Run Now option from the web, Rest API and Tabcmd. Clear the check box if only Server Administrators should be allowed to manually run jobs.

√ Let users run jobs manually using Run Now

้ล้ างกล่ องทำ เครื ่ องหมายหากผู ั ดู แลระบบเซิ ร์ ฟเวอร์ เท่ านั ั นที ่ สามารถรั นโฟ ลว์ ด้ วยตนเองได้

# การติ ดตามข้ อมู ลโฟลว์

ควบคุ มว ่ าผู ้ ใช้ สามารถรั บการแจ้ งเตื อนโฟลว์ เกี ่ ยวกั บงานที ่ กำ หนดเวลาไว้ สำ หรั บ การรั นโฟลว์ ที ่ สำ เร็ จหรื อไม่ การจั ดการข้ อมู ล จำ เป็ นต้ องเปิ ดใช้ งานการแจ้ งเตื อน

- 1. ในเว็ บเบราว์ เซอร์ ให้ เข้ าสู ่ ระบบเซิ ร์ ฟเวอร์ ในฐานะผู ้ ดู แลระบบ และไปที ่ ไซ ต์ ที ่ คุ ณต้ องการเปิ ดใช้ งานการติ ดตามข้ อมู ลโฟลว์ ในไซต์ ดั งกล่ าว ให้ คลิ ก **กา รตั ้ งค่ า**
- 2. ในส่ วน**การติ ดตามข้ อมู ลโฟลว์** เลื อก**ให้ ผู ้ ใช้ ส่ งหรื อรั บอี เมลที ่ มี ข้ อมู ลโ ฟลว์ เอาต์ พุ ต**เพื ่ อเปิ ดใช้ งานฟั งก์ ชั นการทำ งาน

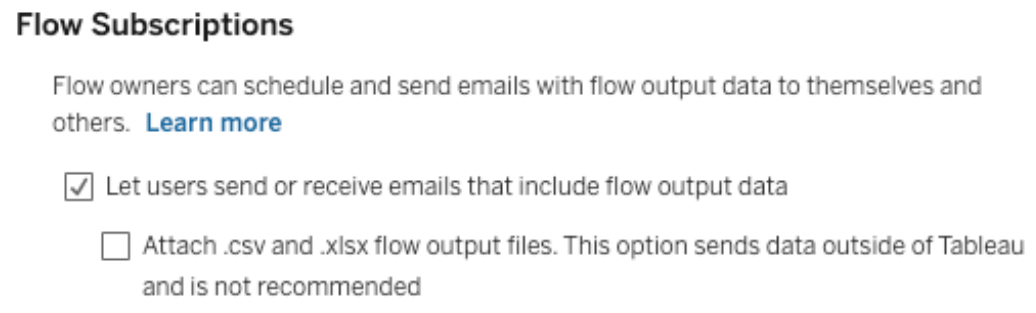

**หมายเหตุ** : ตั วเลื อกในการแนบไฟล์ ประเภท .csv หรื อ .xlsx กั บอี เมลจะพร้ อมใช้ งา ้นสำ หรั บสภาพแวดล้ อมภายในองค์ กรเท่ านั ้ น

# เปิ ดใช้ งานส่ วนขยาย Tableau Prep

รองรั บใน *Tableau Server* และ *Tableau Cloud* โดยนั บจากเวอร์ ชั <sup>น</sup> *2021.2.0*

ู้ ตั้งค่ าตัวเลื อกนี้ เพื่อควบคุมว่ าผู้ ใช้ สามารถเชื่อมต่ อกับ Einstein Discovery เ พื ่ อรั นโมเดลการคาดการณ์ กั บข้ อมู ลในโฟลว์ ได้ หรื อไม่

คุ ณสามารถใช้ โมเดลที ่ ดำ เนิ นการโดย Einstein Discovery เพื ่ อคาดการณ์ คะแนนจำ นวนมาก สำ หรั บข้ อมู ลในโฟลว์ ของคุ ณเมื ่ อสร้ างโฟลว์ บนเว็ บ การคาดการณ์ สามารถช่ วยให้ คุ ณ ตั ดสิ นใจได้ ดี ขึ ้ น และดำ เนิ นการเพื ่ อปรั บปรุ งผลลั พธ์ ทางธุ รกิ จของคุ ณ

คุ ณจะต้ องกำ หนดการตั ้ งค่ าเพิ ่ มเติ มเพื ่ อรวมการคาดการณ์ ในขั ้ นตอนของเรา หากต้ อง การข้ อมู ลเพิ ่ มเติ ม ดู เพิ ่ [มการคาดการณ์](https://help.tableau.com/current/prep/th-th/prep_predictions.htm) Einstein Discovery ให้ กั บโฟลว์ ของคุ [ณและกำ](https://help.tableau.com/current/server/th-th/config_einstein_extensions.htm#einstein-discovery-tableau-prep-extensions) หนดค่ าการรวม Einstein [Discovery](https://help.tableau.com/current/server/th-th/config_einstein_extensions.htm#einstein-discovery-tableau-prep-extensions)

- 1. ในเว็ บเบราว์ เซอร์ เข้ าสู ่ ระบบเซิ ร์ ฟเวอร์ ในฐานะผู ้ ดู แลเซิ ร์ ฟเวอร์ แล้ วไปยั ง ไซต์ ที ่ คุ ณต้ องการเปิ ดใช้ งานส่ วนขยาย Tableau Prep ในไซต์ นั ้ น คลิ ก**การตั ้ ง ค่ า**> **ส่ วนขยาย**
- 2. ในส่ วน**ส่ วนขยาย Tableau Prep** เลื อก**ให้ ผู ้ ใช้ เชื ่ อมต่ อกั บ Einstein Discovery** เพื ่ อเปิ ดใช้ งานฟั งก์ ชั นการทำ งาน

#### **Tableau Prep Extensions**

Enable access to Einstein Discovery so that users can run predictive models against data in their flow. Learn more

√ Let users connect to Einstein Discovery

# <span id="page-1181-1"></span>ปิ ดหรื อเปิ ดการบั นทึ กอั ตโนมั ติ

ฟี เจอร์ นี ้ ที่ เปิ ดใช้ งานตามค่ าเริ่ มต้ นจะบั นทึ กขั ้ นตอนการทำ งานของผู ้ ใช้ โดย อั ตโนมั ติ ทุ กๆ ไม่ กี ่ วิ นาที

แม้ ว ่ าจะไม่ แนะนำ ผู ้ ดู แลระบบสามารถปิ ดใช้ งานการบั นทึ กอั ตโนมั ติ บนไซต์ โดยใช้ วิ ธี Tableau Server REST API "อั ปเดตไซต์ " และการตั ้ งค่ า flowAutoSaveEnabled หา กต้ องการข้ อมู ลเพิ ่ มเติ ม โปรดดู ไซต์ [เมธอดของ](https://help.tableau.com/current/api/rest_api/th-th/REST/rest_api_ref_sites.htm#update_site) REST API ของ Tableau Server: อั ปเดตไซ [ต์](https://help.tableau.com/current/api/rest_api/th-th/REST/rest_api_ref_sites.htm#update_site) หากต้ องการข้ อมู ลเพิ ่ มเติ มเกี ่ ยวกั บการบั นทึ กอั ตโนมั ติ บนเว็ บ โปรดดู ปิ [ดหรื](#page-1181-1) อเปิ [ดการบั](#page-1181-1) นทึ กอั ตโนมั ติ

<span id="page-1181-0"></span>หากต้ องการข้ อมู ลเพิ ่ มเติ มเกี ่ ยวกั บการกำ หนดค่ าการตั ้ งค่ าไซต์ โปรดดู [การอ้](https://help.tableau.com/current/server/th-th/sites_add.htm) างอิ [งการตั ้](https://help.tableau.com/current/server/th-th/sites_add.htm) งค่ าไซต์ ในความช่ วยเหลื อ Tableau Server

# Tableau Prep บนเว็ บ

ไม่ รองรั <sup>บ</sup> *Internet Explorer 11* บน *Windows* และ โหมดความเข้ ากั นได้ สำ หรั <sup>บ</sup> *Internet Explorer*

้นับตั้ งแต่ เวอร์ ชั น 2020.4 เปี นตั นไป Tableau Prep จะรองรั บการเขี ยนเว็ บสำ หรั บโฟล ว์ ตอนนี ้ คุ ณสามารถสร้ างโฟลว์ เพื ่ อทำ ความสะอาดและจั ดเตรี ยมข้ อมู ลด้ วย Tableau Prep Builder, Tableau Server หรื อ Tableau Cloud ได้ ทั ้ งนี ้ คุ ณสามารถเรี ยกใช้ โฟลว์ บ นเว็ บได้ ด้ วยตนเองโดยไม่ จำ เป็ นต้ องมี การจั ดการข้ อมู ล

แม้ ระบบจะ รองรั บฟั งก์ ชั นการทำ งานที ่ เหมื อนกั บ Tableau Prep Builder ส่ วนใหญ่ บนเ ว็ บ แต่ ก็ มี ความแตกต่ างบางประการเมื ่ อคุ ณสร้ างและทำ งานร ่ วมกั บโฟลว์ ของคุ ณ

**สิ ่ งสำ คั ญ**: หากต้ องการสร้ างและแก้ ไขโฟลว์ บนเว็ บคุ ณต้ องมี ใบอนุ ญาต Creator การจั ดการข้ อมู ล คื อสิ ่ งเดี ยวที ่ จำ เป็ นหากคุ ณต้ องการเรี ยกใช้ โฟลว์ ตามกำ หนดการด้ วย Tableau Prep Conductor หากต้ องการข้ อมู ลเพิ ่ มเติ มเกี ่ ยวกั บการกำ หนดค่ าและการใช้ Tableau Prep Conductor โปรดดู Tableau Prep Conductor ในวิ ธี ใช้ [Tableau](https://help.tableau.com/current/server/th-th/prep_publishserver_overview.htm) Server หรื อ [Tableau](https://help.tableau.com/current/online/th-th/prep_conductor_online_intro.htm) Cloud

## การติ ดตั ้ งและการปรั บใช้

หากต้ องการให้ ผู ั ใช้ สร้ างและแก้ ไขโฟลว์ บนเว็ บได้ คุ ณจำ เป็ นต้ องกำ หนดค่ าการตั้ งค่ าต่ างๆ หลายประการในเซิ ร์ ฟเวอร์ ของคุ ณหากต้ องการข้ อมู ลเพิ ่ มเติ มที ่ เกี ่ ยวกั บก ำรตั ้ งค่ าเหล่ านั ้ น โปรดดู สร้ างและโต้ ตอบกั [บโฟลว์](https://help.tableau.com/current/server/th-th/web_author_flows.htm) ในเว็ บ

- <sup>l</sup> **การเขี ยนเว็ บ**: ตั วเลื อกนี ้ จะเปิ ดใช้ งานตามค่ าเริ ่ มต้ น โดยควบคุ มว ่ าผู ้ ใช้ สาม ารถสร้ างและแก้ ไขโฟลว์ บน Tableau Server หรื อ Tableau Cloud ได้ หรื อไม่
- <sup>l</sup> **เรี ยกใช้ ตอนนี ้** : ควบคุ มว ่ าผู ้ ใช้ หรื อเฉพาะผู ้ ดู แลระบบเท่ านั ้ นที ่ สามารถเ รี ยกใช้ โฟลว์ ได้ ด้ วยตนเองโดยใช้ ตั วเลื อก**เรี ยกใช้ ตอนนี ้** ไม่ จำ เป็ นต้ องใช้ ก ารจั ดการข้ อมู ล เพื ่ อเรี ยกใช้ โฟลว์ ด้ วยตนเองบนเว็ บ
- <sup>l</sup> **Tableau Prep Conductor**: หาก การจั ดการข้ อมู ล มี ใบอนุ ญาต ให้ เปิ ดใช้ ตั วเลื อก ้ นี ้ เพื ่ อให้ ผู ้ ใช้ กำ หนดเวลาและติ ดตามโฟลว์ ได้
- <sup>l</sup> **Tableau Prep Extensions** (เวอร์ ชั น 2021.2.0 และใหม่ กว ่ า): ควบคุ มว ่ าผู ้ ใช้ สามา รถเชื ่ อมต่ อกั บ Einstein Discovery เพื ่ อปรั บใช้ และเรี ยกใช้ แบบจำ ลองแบบคาดการ ณ์ กั บข้ อมู ลในโฟลว์ ของตนได้ หรื อไม่
- <sup>l</sup> **บั นทึกอั ตโนมั ติ** : ฟี เจอร์ นี ้ จะบั นทึ กงานในโฟลว์ ของผู ้ ใช้ โดยอั ตโนมั ติ ทุ กๆ สองหรื อสามวิ นาที ซึ ่ งเป็ นฟี เจอร์ ที ่ เปิ ดใช้ งานตามค่ าเริ ่ มต้ น

ตั วอย่ างข้ อมู ลและขี ดจำ กั ดการประมวลผล

หากต้ องการรั กษาประสิ ทธิ ภาพขณะทำ งานกั บโฟลว์ บนเว็ บไซต์ ระบบจะปรั บใช้ ขี ดจำ กั ด กั บปริ มาณข้ อมู ลที ่ คุ ณสามารถเพิ ่ มในโฟลว์ ได้

โดยจะมี การปรั บใช้ ขี ดจำ กั ดดั งนี ้

- <sup>l</sup> เมื ่ อเชื ่ อมต่ อกั บไฟล์ ขนาดไฟล์ สู งสุ ดจะอยู ่ ที ่ 1GB
- <sup>l</sup> ตั วเลื อกการสุ ่ มตั วอย่ างข้ อมู ลเพื ่ อเพิ ่ มข้ อมู ลทั ้ งหมดจะไม่ พร้ อมใช้ งาน ขี ดจำ กั ดข้ อมู ลตั วอย่ างตามค่ าเริ ่ มต้ นจะอยู ่ ที ่ 1 ล้ านแถว
- <sup>l</sup> ผู ้ ดู แลระบบจะเป็ นผู ้ กำ หนดค่ าจำ นวนแถวสู งสุ ดที ่ ผู ้ ใช้ สามารถเลื อกได้ เ มึ ่ อใช้ ชุ ดข้ อมู ลขนาดใหญ่ ในฐานะผู้ ใช้ คุ ณสามารถเลื อกจำ นวนแถวได้ ถึ งขี ด จำ กัดนั้น
- <sup>l</sup> ใน Tableau Cloud จำ นวนการเรี ยกใช้ โฟลว์ ที ่ คุ ณสามารถดำ เนิ นการได้ ในแต่ ละวั นจะถู กจำ กั ดไวโดยผู ้ ดู แลไซต์ หากต้ องการข้ อมู ลเพิ ่ มเติ ม โปรดดู [ความจุ](https://help.tableau.com/current/online/th-th/to_site_capacity.htm) ของไ ซต์ ของ [Tableau](https://help.tableau.com/current/online/th-th/to_site_capacity.htm) Cloud

หากต้ องการข้ อมู ลเพิ ่ มเติ มเกี ่ ยวกั บการตั ้ งค่ าตั วอย่ างข้ อมู ล โปรดดู หั วข้ [อตั ้](https://help.tableau.com/current/prep/th-th/prep_configure_dastaset.htm#set-your-data-sample-size) ง ค่ [าขนาดตั](https://help.tableau.com/current/prep/th-th/prep_configure_dastaset.htm#set-your-data-sample-size) วอย่ างข้ อมู ลของคุ ณในความช่ วยเหลื อของ Tableau Prep

# ฟี เจอร์ ที ่ สามารถใช้ ได้ บนเว็ บ

เมื ่ อคุ ณสร้ างและแก้ ไขโฟลว์ บนเว็ บคุ ณอาจสั งเกตเห็ นความแตกต่ างบางอย่ างในการนำ ทา งและความพร้ อมใช้ งานของฟี เจอร์ บางอย่ าง แม้ ฟี เจอร์ ส่ วนใหญ่ จะสามารถใช้ งานได้ กั บ ทุ กแพลตฟอร์ ม แต่ บางฟี เจอร์ อาจถู กจำ กั ดหรื อยั งไม่ รองรั บใน Tableau Server หรื อ Tableau Cloud ตารางต่ อไปนี ้ จะระบุ ความแตกต่ างที ่ เกิ ดขึ ้ นกั บฟี เจอร์ ต่ างๆ

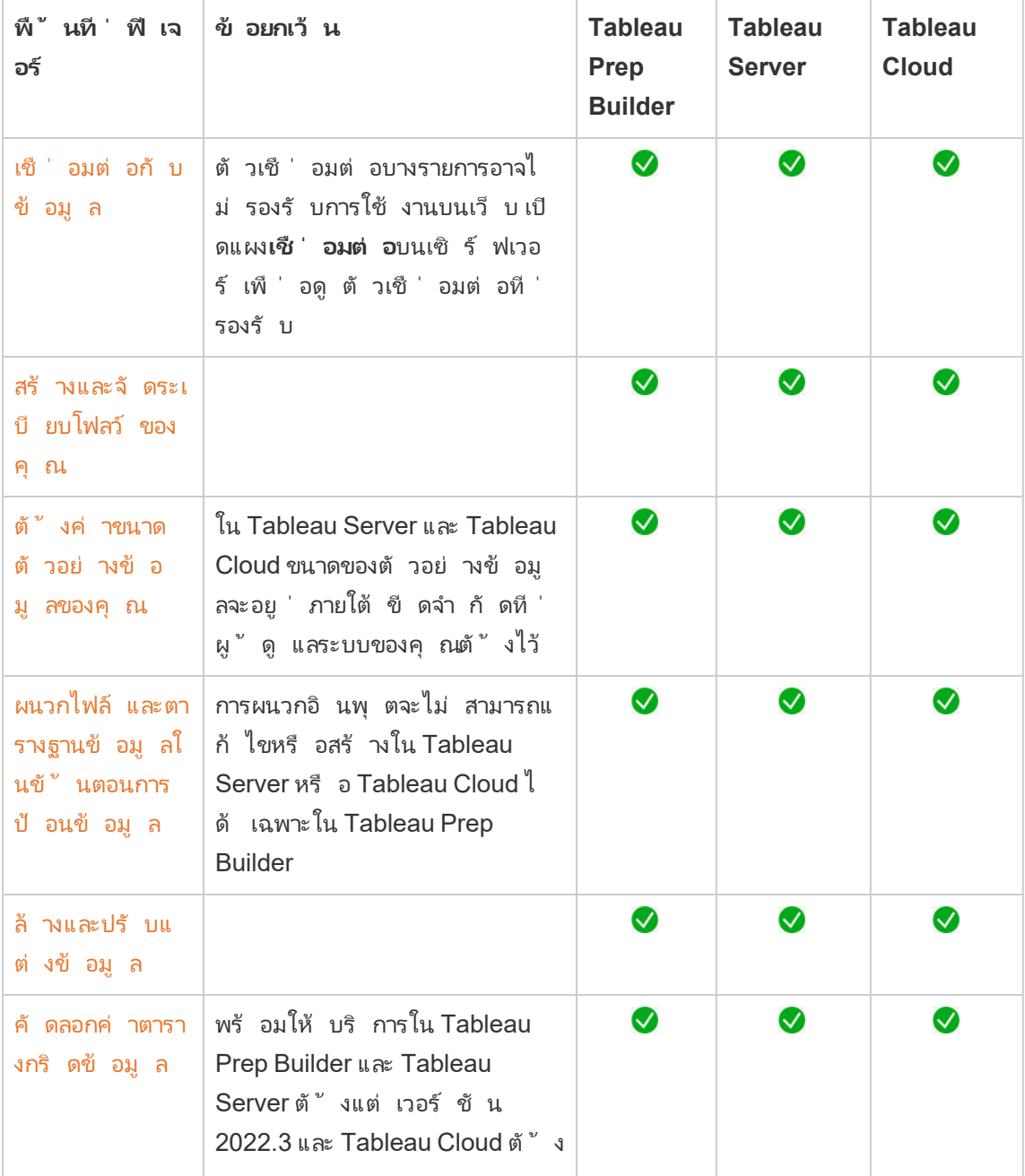

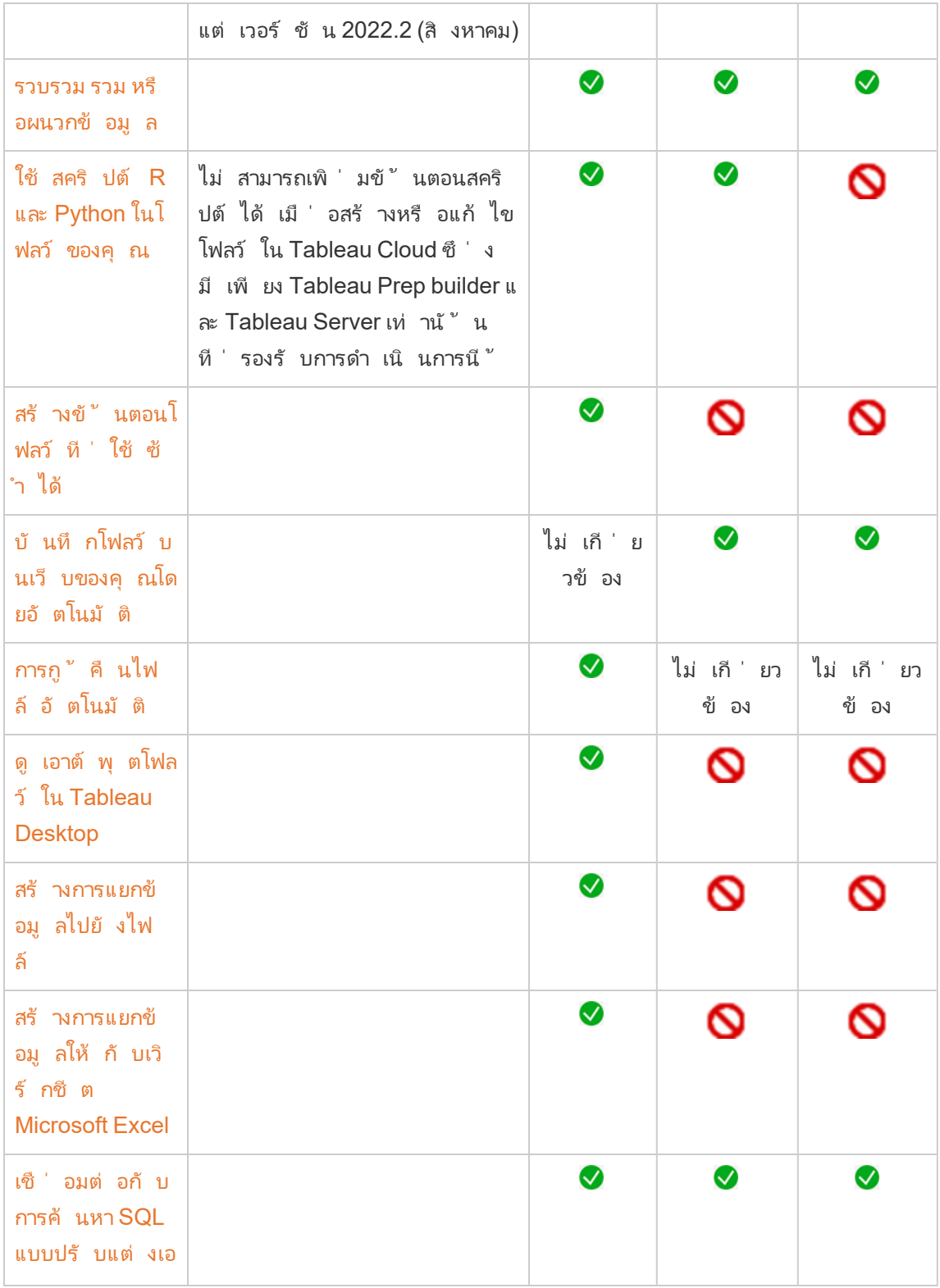

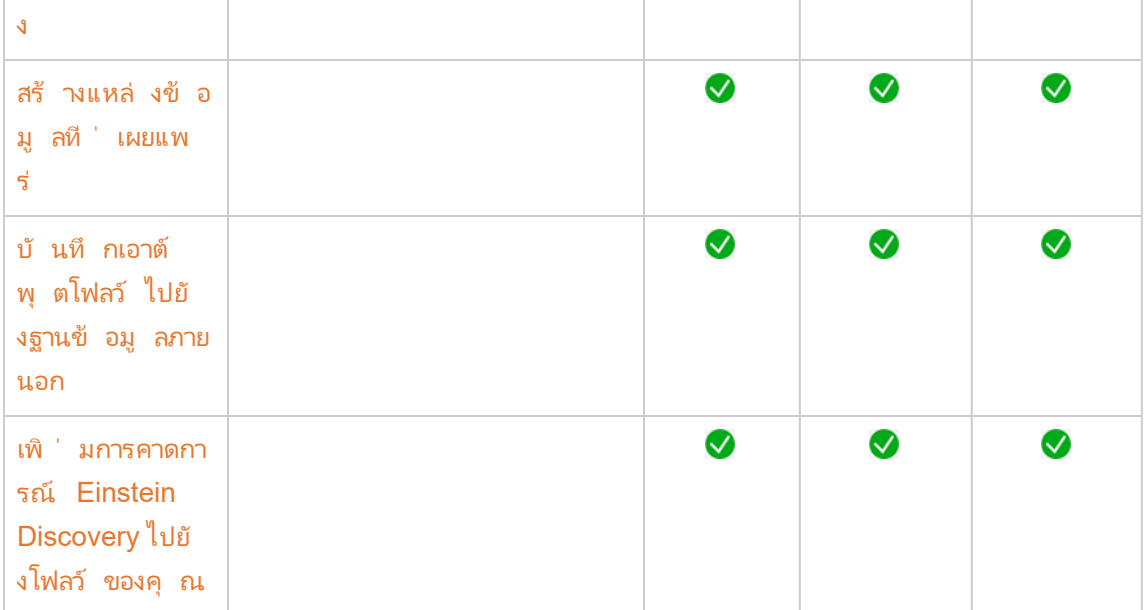

บั นทึ กอั ตโนมั ติ และการทำ งานกั บฉบั บร ่ าง

เมื ่ อคุ ณสร้ างหรื อแก้ ไขโฟลว์ บนเซิ ร์ ฟเวอร์ งานของคุ ณจะถู กบั นทึ กเป็ นฉบั บร ่ างใ นทุ กๆ สองหรื อสามวิ นาที เผื ่ อในกรณี ที ่ เกิ ดข้ อขั ดข้ อง หรื อมี การปิ ดแท็ บโดยไม่ ค าดคิ ด งานของคุ ณจะไม่ สู ญหายไป

ฉบั บร ่ างจะถู กบั นทึ กไว้ ในเซิ ร์ ฟเวอร์ และ โปรเจกต์ ที ่ คุ ณได้ เข้ าสู ่ ระบบ คุ ณไม่ ส ามารถบั นทึ กหรื อเผยแพร ่ ฉบั บร ่ างไปยั งเซิ ร์ ฟเวอร์ อื ่ นได้ แต่ คุ ณสามารถบั นทึ กโฟ ลว์ ไปยั งโปรเจกต์ อื ่ นบนเซิ ร์ ฟเวอร์ ที ่ ใช้ ตั วเลื อกเมนู **ไฟล์** > **เผยแพร่ เป็ น**ได้

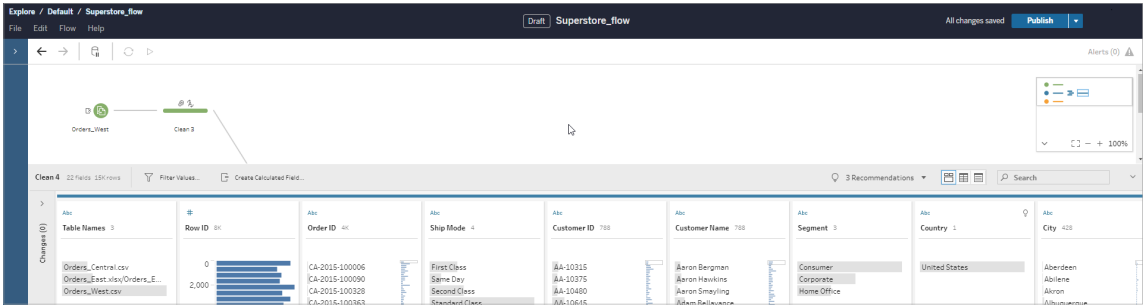

้คุ ณสามารถเห็ นเนื ้ อหาของฉบั บร่ างได้ เพี ยงผู ้ เดี ยวเท่ านั ้ นจนกว่ าจะมี การเผยแพร่ เ นื ้ อหาดั งกล่ าว หากสิ ่ งที ่ คุ ณเผยแพร ่ มี การเปลี ่ ยนแปลงและคุ ณต้ องการเปลี ่ ยนกลั บ คุ ณสามารถใช้ กล่ องโต้ ตอบ**ประวั ติ การแก้ ไข**เพื ่ อดู และเปลี ่ ยนกลั บเป็ นเวอร์ ชั น

ที ่ เผยแพร ่ เมื ่ อก่ อนหน้ านี ้ ได้ หากต้ องการข้ อมู ลเพิ ่ มเติ มเกี ่ ยวกั บการบั นทึ กโฟ ลว์ บนเว็ บ โปรดดู บั นทึ กโฟลว์ ของคุ [ณบนเว็](https://help.tableau.com/current/prep/th-th/prep_save_share.htm#automatically-save-your-flows-on-the-web) บโดยอั ตโนมั ติ

## การเผยแพร่ โฟลว์ บนเว็ บ

ไม่ ว ่ าคุ ณจะสร้ างโฟลว์ บนเว็ บตั ้ งแต่ ต้ น หรื อแก้ ไขโฟลว์ เดิ มที ่ มี ก่ อนคุ ณจะเรี ย กใช้ โฟลว์ คุ ณต้ องเผยแพร ่ ก่ อน

- <sup>l</sup> คุ ณสามารถเผยแพร ่ โฟลว์ ฉบั บร ่ างให้ กั บเซิ ร์ ฟเวอร์ เดี ยวกั นกั บที ่ คุ ณเข้ า ีสู ่ ระบบเท่ านั ้ น
- <sup>l</sup> คุ ณสามารถเผยแพร ่ ฉบั บร ่ างไปยั งโปรเจกต์ อื ่ นได้ ด้ วยเมนู **ไฟล์** แล้ วเลื อก**เผยแพ ร่ เป็ น**
- <sup>l</sup> คุ ณสามารถฝั งข้ อมู ลเข้ าสู ่ ระบบสำ หรั บการเชื ่ อมต่ อฐานข้ อมู ลของโฟลว์ ของคุ ณเพื ่ อให้ โฟลว์ สามารถทำ งานได้ โดยไม่ ต้ องป้ อนข้ อมู ลเข้ าสู ่ ระบบด้ วยตนเองเ มื ่ อโฟลว์ ทำ งาน หากคุ ณเปิ ดโฟลว์ ขึ ้ นมาเพื ่ อแก้ ไข คุ ณจะต้ องป้ อนข้ อมู ลเข้ าสู ่ ระบบอี กครั ้ ง

ข้ อมู ลเข้ าสู ่ ระบบแบบฝั ง

การฝั งข้ อมู ลเข้ าสู ่ ระบบสามารถใช้ ได้ กั บโฟลว์ ที ่ ทำ งานอยู ่ บนเซิ ร์ ฟเวอร์ ของคุ ณเ ท่ านั ้ น โดยปั จจุ บั นคุ ณต้ องป้ อนข้ อมู ลเข้ าสู ่ ระบบของคุ ณด้ วยตนเองเมื ่ อแก้ ไขโฟ ลว์ ที ่ เชื ่ อมต่ อกั บฐานข้ อมู ล การฝั งข้ อมู ลเข้ าสู ่ ระบบสามารถตั ้ งค่ าได้ ที ่ ระดั บ โฟลว์ เท่ านั ้ น ไม่ สามารถตั ้ งค่ าที ่ ระดั บเซิ ร์ ฟเวอร์ หรื อไซต์ ได้

ทำ ตามขั ้ นตอนอย่ างใดอย่ างหนึ ่ งต่ อไปนี ้ :

<sup>l</sup> จากเมนู ด้ านบนสุ ด ให้ เลื อก **ไฟล์** > **ข้ อมู ลเข้ าสู ่ ระบบการเชื ่ อมต่ อ** > **ฝั งในโฟล ว์ ที ่ เผยแพร่**

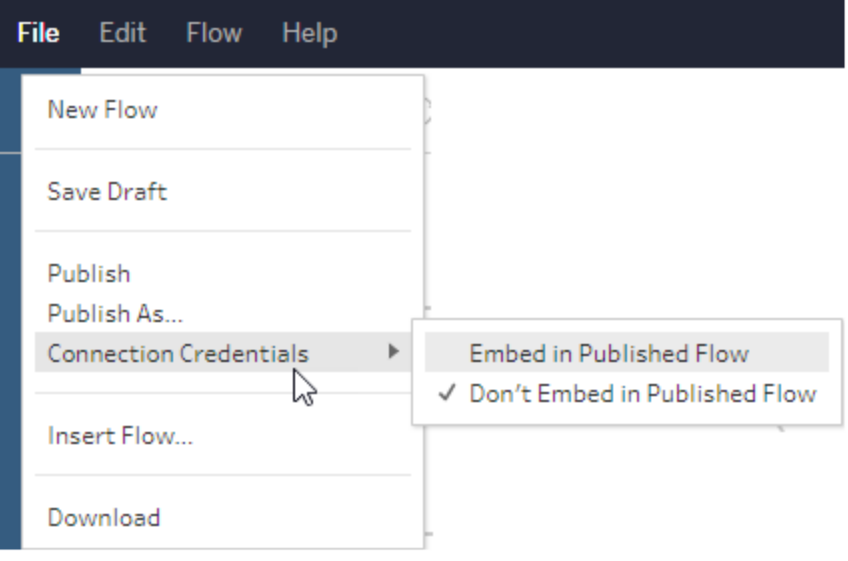

<sup>l</sup> เมื ่ อเผยแพร ่ โฟลว์ ให้ เลื อกกล่ องทำ เครื ่ องหมาย**ข้ อมู ลเข้ าสู ่ ระบบแบบฝั ง** ตั วเลื อกนี ้ จะปรากฏขึ ้ นเมื ่ อคุ ณเลื อก**เผยแพร่ เป็ น** เพื ่ อเผยแพร ่ โฟลว์ ไปยั งโปรเ จกต์ ใหม่ เป็ นครั ้ งแรก หรื อเมื ่ อคุ ณแก้ ไขโฟลว์ ที ่ เผยแพร ่ ครั ้ งล่ าสุ ดโดย ผู ้ อื ่ น

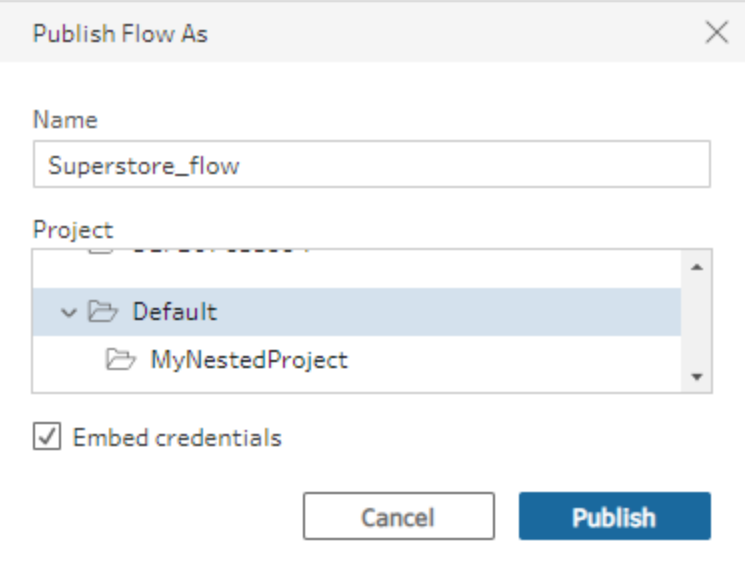
เผยแพร ่ โฟลว์

เมื ่ อคุ ณเผยแพร ่ โฟลว์ ของคุ ณโฟลว์ ดั งกล่ าวจะกลายเป็ นเวอร์ ชั นปั จจุ บั นและผู ้ อื ่ ้นที่ มี สิ ทธิ ๊ เข้ าถึ งโปรเจกต์ จะสามารถเรี ยกใช้ และดู ได้ โฟลว์ ที่ ไม่ เคยเผยแพร่ หรื อ การเปลี ่ ยนแปลงของโฟลว์ ที ่ คุ ณดำ เนิ นการกั บฉบั บร ่ างจะปรากฏให้ คุ ณเห็ นเพี ยงคนเ ดี ยวเท่ านั ้ นจนกว ่ าคุ ณจะเผยแพร ่ โฟลว์ หากต้ องการข้ อมู ลเพิ ่ มเติ มเกี ่ ยวกั บสถานะ ต่ างๆ ของโฟลว์ โปรดดู บั นทึ กโฟลว์ ของคุ [ณบนเว็](https://help.tableau.com/current/prep/th-th/prep_save_share.htm#automatically-save-your-flows-on-the-web) บโดยอั ตโนมั ติ

หากต้ องการเผยแพร ่ โฟลว์ ทำ ตามขั ้ นตอนอย่ างใดอย่ างหนึ ่ งต่ อไปนี ้ :

<sup>l</sup> จากเมนู ด้ านบนสุ ด ให้ เลื อก **ไฟล์** > **เผยแพร่** หรื อ **ไฟล์** > **เผยแพร่ เป็ น**

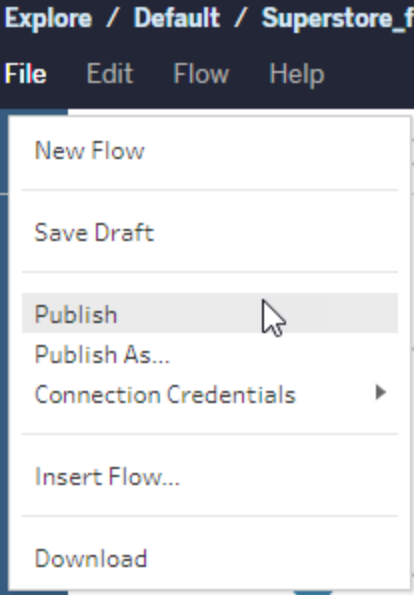

<sup>l</sup> จากแถบด้ านบนสุ ด ให้ คลิ กที ่ ปุ ่ ม**เผยแพร่** หรื อคลิ กที ่ ลู กศรดรอปดาวน์ เพื ่ อเ ลื อก**เผยแพร่ เป็ น**

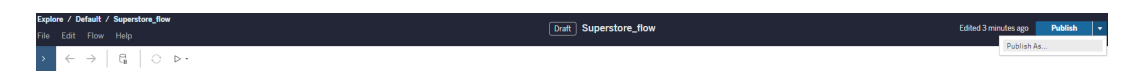

ใครสามารถดำ เนิ นการนี ้ ได้ บ้ าง

- <sup>l</sup> ผู ้ ดู แลระบบเซิ ร์ ฟเวอร์ Creator ผู ้ ดู แลไซต์ และ Creator จะอนุ ญาตให้ เชื ่ อมต่ อและเผยแพร ่ การเข้ าถึ งแบบเต็ มได้
- <sup>l</sup> Creator สามารถทำ งานเขี ยนเว็ บได้

# สร้ างมุ มมองและสำ รวจข้ อมู ลบนเ ว็ บ

คุ ณสามารถสร้ างและ โต้ ตอบกั บมุ มมองบน Tableau Cloud สำ หรั บข้ อมู ลเพิ ่ มเติ ม โปรด ดู หั วข้ อถ้ ดไปในความช่ วยเหลื อสำ หรั บผู ั ใช้ Tableau

ใช้ [Tableau](https://help.tableau.com/current/pro/desktop/th-th/web_author_home.htm) บนเว็ บ

แนะนำ การใช้ งานเว็ บไซต์ [Tableau](https://help.tableau.com/current/pro/desktop/th-th/navigating.htm)

- แก้ ไขมุ [มมองบนเว็](https://help.tableau.com/current/pro/desktop/th-th/web_author_build_view.htm) บ
- [ผนวกข้](https://help.tableau.com/current/pro/desktop/th-th/joining_tables.htm) อมู ลของคุ ณ
- สร้ [างแดชบอร์](https://help.tableau.com/current/pro/desktop/th-th/dashboards_create.htm) ด
- สร้ [างเรื ่](https://help.tableau.com/current/pro/desktop/th-th/story_create.htm) องราว
- ฝั งมุ [มมองและแดชบอร์](https://help.tableau.com/current/pro/desktop/th-th/embed_landing.htm) ดในหน้ าเว็ บ

ทำ ให้ เวิ ร์ กบุ ๊ กเข้ ากั นได้ กั [บระหว ่](https://help.tableau.com/current/pro/desktop/th-th/publish_version_compatibility.htm) างเวอร์ ชั นต่ างๆ

## การแจ้ งเตื อนและการสมั ครใช้ งาน

แก้ ไขปั [ญหาเกี ่](https://help.tableau.com/current/server/th-th/subscribe_trouble.htm) ยวกั บการสมั ครใช้ งาน

ส่ งการแจ้ งเตื อนตามข้ อมู ลจาก [Tableau](https://help.tableau.com/current/pro/desktop/th-th/data_alerts.htm) Cloud หรื อ Tableau Server

## การเปรี ยบเที ยบระหว่ างฟี เจอร์ ของการเขี ยนเ ว็ บและ Tableau Desktop

ี่สำ หรั บทุ กคนที่ ่ คุ ั นเคยกั บ Tableau Desktop แต่ ไม่ คุ ั นเคยกั บสภาพแวดล้ อมการเขี ย นเว็ บใน Tableau Server และ Tableau Cloud หั วข้ อนี ้ จะให้ ข้ อมู ลสรุ ปเกี ่ ยวกั บคุ ณสม บั ติ เว็ บที ่ คุ ณใช้ ในลั กษณะเดี ยวกั บที ่ คุ ณทำ ใน Tableau Desktop นอกจากนี ้ ยั งแส ดงความแตกต่ างพื ้ นฐานระหว ่ างสองสภาพแวดล้ อมอี กด้ วย

**หมายเหตุ :** หั วข้ อนี ้ จะสรุ ปฟั งก์ ชั นการเขี ยนหลั กๆ แต่ ไม่ ได้ ครอบคลุ มทุ กความ แตกต่ างระหว ่ างสภาพแวดล้ อมเดสก์ ท็ อปและเว็ บ

## คุ ณสมบั ติ ที ่ มี ตามเวอร์ ชั น

สำ หรั บรายการฟี เจอร์ การแก้ ไขเว็ บล่ าสุ ดที ่ จะเพิ ่ มในแต่ ละ รุ ่ น โปรดดู ส่ วนการเขี ย นเว็ บในบั นทึ กประจำ รุ ่ น Tableau Desktop [และการเขี](https://help.tableau.com/current/pro/desktop/th-th/help.htm#whatsnew_desktop.htm) ยนเว็ บและบั นทึ [กประจำ](https://help.tableau.com/current/online/th-th/whatsnew_online.htm) รุ ่ น [Tableau](https://help.tableau.com/current/online/th-th/whatsnew_online.htm) Cloud หรื อลองดู การแสดงเป็ นภาพของตั วนำ [ทางของรุ ่](https://public.tableau.com/views/ReleaseNavigator-V21/FeaturesInVersionDash?:language=th-TH&:display_count=n&:origin=viz_share_link) นเพื ่ อกรองและเปรี ยบเที ยบ การเปลี ่ ยนแปลงในแต่ ละ รุ ่ น

## ความแตกต่ างทั ่ วไปในการเขี ยนเว็ บ

- <sup>l</sup> ความสามารถในการเขี ยนเว็ บกำ หนดโดยระดั บของใบอนุ ญาตของคุ ณสำ หรั บภาพรวมของ สิ ่ งที ่ คุ ณสามารถทำ ได้ กั บใบอนุ ญาตแต่ ละ ระดั บ โปรดดู ฉั [นสามารถทำ](https://help.tableau.com/current/pro/desktop/th-th/help.htm#web_author_overview.htm) อะไรกั บไ ซต์ [Tableau](https://help.tableau.com/current/pro/desktop/th-th/help.htm#web_author_overview.htm) ได้ บ้ าง
- <sup>l</sup> คุ ณสามารถเข้ าถึ งการทำ งานของเมนู คลิ กขวาบนฟิ ลด์ ในมุ มมองได้ แต่ ไม่ ใช่ กั บ ทุ กรายการในพื ้ นที ่ ทำ งาน
- <sup>l</sup> แป้ นพิ มพ์ ลั ดสำ หรั บการเขี ยนเว็ บและ Tableau Desktop นั ้ นไม่ เหมื อนกั น สำ ห รั บรายการแป้ นพิ มพ์ ลั ดสำ หรั บการเขี ยนเว็ บ โปรดดู แป้ นพิ มพ์ ลั ดสำ หรั [บการเ](https://help.tableau.com/current/pro/desktop/th-th/shortcut.htm#Shortcuts_webauth) ขี [ยนเว็](https://help.tableau.com/current/pro/desktop/th-th/shortcut.htm#Shortcuts_webauth) บ

## ความสามารถในการเขี ยนเว็ บ

ในสภาพแวดล้ อมเว็ บ คุ ณสามารถเชื ่ อมต่ อกั บข้ อมู ลและสร้ างเวิ ร์ กบุ ๊ กจากแหล่ งข้ อ ้มู ลเหล่ านั ้ นหรื อข้ อมู ลที ่ เผยแพร่ ผ่ าน Tableau Desktop คุ ณสามารถแก้ ไขมุ มมอง ที ่ สร้ างบนเว็ บหรื อเผยแพร ่ จาก Tableau Desktop ได้

ผู ้ ดู แลระบบสามารถกำ หนดความสามารถในการเขี ยนเว็ บที ่ ผู ้ ใช้ มี ได้ ในระดั บไซต์ ได้ Explorer สามารถแก้ ไขเวิ ร์ กบุ ๊ ก สร้ างเวิ ร์ กบุ ๊ กใหม่ จากแหล่ งข้ อมู ลที ่ เผยแพร ่ เ ชื ่ อมต่ อกั บแหล่ งข้ อมู ลที ่ เผยแพร ่ และสร้ างและแก้ ไขมุ มมอง แดชบอร์ ด และเรื ่ องรา วต่ างๆ Creator มี ความสามารถที ่ เหมื อนกั น แต่ ยั งมี ความสามารถเพิ ่ มเติ มในการสร้ างเ วิ ร์ กบุ ๊ กใหม่ เชื ่ อมต่ อกั บข้ อมู ลบนเว็ บ และใช้ "สอบถามข้ อมู ล" และ (ใน Tableau Cloud) Dashboard Starters เพื ่ อเจาะลึ กการวิ เคราะห์ ได้ อย่ างรวดเร็ วได้ อี กด้ วย

การจั ดการข้ อมู ล

- <sup>l</sup> **Creator**: เชื ่ อมต่ อกั บแหล่ งข้ อมู ล อั ปโหลดไฟล์ (ข้ อความ, excel และเวิ ร์ กบุ ๊ ก Tableau) หรื อใช้ เทมเพลต Dashboard Starter ที ่ สร้ างไว้ ล่ วงหน้ าสำ หรั บแหล่ ง ข้ อมู ลบางส่ วน หากต้ องการข้ อมู ลเพิ ่ มเติ ม โปรดดู [Creator:](https://help.tableau.com/current/pro/desktop/th-th/help.htm#creator_connect.htm) เชื ่ อมต่ อกั บข้ อมู [ลบนเว็](https://help.tableau.com/current/pro/desktop/th-th/help.htm#creator_connect.htm) บ
- <sup>l</sup> **Creator**: เตรี ยมข้ อมู ลบนเว็ บในหน้ าแหล่ งข้ อมู ล หากต้ องการข้ อมู ลเพิ ่ มเติ ม โ ปรดดู [Creators:](https://help.tableau.com/current/pro/desktop/th-th/help.htm#creator_data_prep.htm) เตรี ยมข้ อมู ลบนเว็ บ

**หมายเหตุ** : มี การจำ กั ดจำ นวนแถวที ่ สามารถดู ได้ ใน หน้ าแหล่ งข้ อมู ลเมื ่ อเขี ยนข้ อมู ลบนเว็ บซึ ่ งก ำ หนดโดยเบราว์ เซอร์ :

- Internet Explorer: 10,000 แถว
- <sup>l</sup> เบราว์ เซอร์ อื ่ นๆ : 100,000 แถว

จำ นวนบั นทึ กทั ้ งหมด (แถวต่ อคอลั มน์ ) ไม่ เกี ่ ยว ข้ องกั บเบราว์ เซอร์ ที ่ สามารถดู ได้ ในหน้ าแหล่ ง ข้ อมู ลบนเว็ บคื อ **3 ล้ าน**

- <sup>l</sup> เรี ยกใช้ SQL เริ ่ มต้ นเมื ่ อเชื ่ อมต่ อกั บแหล่ งข้ อมู ลบางส่ วน
- <sup>l</sup> เชื ่ อมโยงข้ อมู ลของคุ ณเพื ่ อรวมข้ อมู ลจากหลายตาราง
- <sup>l</sup> รวมข้ อมู ลจากตารางต่ างๆ ในแหล่ งข้ อมู ลเดี ยวกั นหรื อจากฐานข้ อมู ลต่ างๆ โ ดยใช้ แหล่ งข้ อมู ลแบบหลายจุ ดเชื ่ อมต่ อ
- <sup>l</sup> เพิ ่ มการคำ นวณการรวม
- <sup>l</sup> ผนวกข้ อมู ล
- <sup>l</sup> เปลี ่ ยนรู ปแบบข้ อมู ล
- <sup>l</sup> คั ดลอกค่ าในตาราง (Ctrl+C หรื อ Command-C บน Mac)
- <sup>l</sup> แก้ [ไขแหล่](https://help.tableau.com/current/pro/desktop/th-th/howto_connect.htm) งข้ อมู ล
- <sup>l</sup> ล้ างข้ อมู ลโดยใช้ เครื ่ องมื อแปลข้ อมู ล
- <sup>l</sup> สร้ างการค้ นหา SQL แบบปรั บแต่ งเอง
- <sup>l</sup> **Explorers**: เชื ่ อมต่ อกั บแหล่ งข้ อมู ลที ่ เผยแพร ่
	- <sup>l</sup> ผสมผสานแหล่ งข้ อมู ลที ่ เผยแพร ่
	- <sup>l</sup> บั นทึ กแหล่ งข้ อมู ล (ฝั งอยู ่ ในเวิ ร์ กบุ ๊ กที ่ เผยแพร ่ ) เป็ นแหล่ งข้ อมู ล ที ่ เผยแพร ่ แยกต่ างหาก
	- <sup>l</sup> แก้ ไขการรวมการวั ดผลในมุ มมอง เปลี ่ ยนการรวมการวั ดในบานหน้ าต่ างข้ อมู ล ตามค่ าเริ ่ มต้ น
	- <sup>l</sup> ค้ นหาฟิ ลด์ ในสคี มา
	- <sup>l</sup> ทำ ซ้ ำ ซ่ อน หรื อเปลี ่ ยนชื ่ อฟิ ลด์
	- <sup>l</sup> การเปลี ่ ยนประเภทข้ อมู ลของฟิ ลด์
	- <sup>l</sup> เปลี ่ ยนการวั ดผลเป็ นมิ ติ หรื อในทางกลั บกั น
- <sup>l</sup> เปลี ่ ยนฟิ ลด์ ที ่ แยกกั นเป็ นแบบต่ อเนื ่ องและในทางกลั บกั น ตั วเลื อก นี ้ มี ให้ สำ หรั บการวั ดผลและมิ ติ วั นที ่
- <sup>l</sup> กำ หนดบทบาททางภู มิ ศาสตร์ ให้ กั บฟิ ลด์
- <sup>l</sup> สร้ างนามแฝงสำ หรั บสมาชิ กของมิ ติ
- <sup>l</sup> สร้ างและแก้ ไขกลุ ่ ม
- <sup>l</sup> สร้ างและแก้ ไขชุ ด (ไม่ มี ชุ ดที ่ มี เงื ่ อนไข)
- <sup>l</sup> สร้ าง แก้ ไข และลบพารามิ เตอร์ เว็ บไม่ รองรั บการจั ดรู ปแบบตั วเลขและวั น ที ่ และการเพิ ่ มความคิ ดเห็ นสำ หรั บพารามิ เตอร์

### การวิ เคราะห์

- <sup>l</sup> สร้ าง แก้ ไข เปลี ่ ยนชื ่ อ ทำ ซ้ ำ และล้ างแผ่ นงาน (มุ มมอง แดชบอร์ ด และเรื ่ องรา ว) ในเวิ ร์ กบุ ๊ ก
- <sup>l</sup> ใช้ [สอบถามข้](https://help.tableau.com/current/pro/desktop/th-th/ask_data.htm) อมู ลเพื ่ อสร้ างมุ มมองโดยอั ตโนมั ติ
- <sup>l</sup> ใช้ อธิ [บายข้](https://help.tableau.com/current/pro/desktop/th-th/explain_data.htm) อมู ลเพื ่ อสร้ างมุ มมองโดยอั ตโนมั ติ
- <sup>l</sup> ค้ นหาฟิ ลด์ ในบานหน้ าต่ าง "ข้ อมู ล" ด้ วยการค้ นหาสคี มา
- <sup>l</sup> ลากฟิ ลด์ ไปที ่ มุ มมอง แถว คอลั มน์ และประเภทเครื ่ องหมายต่ างๆ ในการ์ ด**เครื ่ อง หมาย**
- <sup>l</sup> ใช้ **รู ปแบบอั จฉริ ยะ** เพื ่ อสร้ างมุ มมอง นอกจากนี ้ จากบานหน้ าต่ างข้ อมู ล ให้ เ ลึ อกและลากฟี ลด์ ที่ สนใจไปยังพื้นที่ มุ มมองเพื่อสร้ างมุ มมอง "รู ปแบบอั จฉ ริ ยะ" โดยอั ตโนมั ติ
- $\bullet$  ดู ดู ข้ อมู ลเบื ้ องหลั ง (ผ่ าน Tooltip)
- <sup>l</sup> กล่ าวคื อใน Tooltip ทำ งานในมุ มมองเว็ บ แต่ ต้ องกำ หนดค่ าใน Tableau Desktop [ก](https://help.tableau.com/current/pro/desktop/th-th/help.htm#viz_in_tooltip.htm#Hide) ล่ าวคื อในเวิ ร์ กชี ต Tooltip [สามารถซ่](https://help.tableau.com/current/pro/desktop/th-th/help.htm#viz_in_tooltip.htm#Hide) อนได้ เช่ นเดี ยวกั บที ่ คุ ณจะซ่ อนเวิ ร์ ก ชี ตที ่ ใช้ ในเรื ่ องราวหรื อแดชบอร์ ด

- <sup>l</sup> [การดำ](https://help.tableau.com/current/pro/desktop/th-th/actions.htm) เนิ นการทำ งานในมุ มมองเว็ บ แต่ ต้ องกำ หนดค่ าใน Tableau Desktop
- <sup>l</sup> สร้ างและแก้ ไขฟิ ลด์ ที ่ คำ นวณ
- <sup>l</sup> สร้ างกล่ องจากการวั ดอย่ างต่ อเนื ่ องและแก้ ไขกล่ อง
- <sup>l</sup> สร้ างและแก้ ไขการคำ นวณตาราง และใช้ การคำ นวณตารางแบบด่ วน
- <sup>l</sup> สร้ างเซตและแสดงการควบคุ มชุ ด (โปรดทราบว ่ าคุ ณไม่ สามารถสร้ างชุ ดจากแหล่ งข้ อ มู ลหลายมิ ติ ในการเขี ยนเว็ บได้ )
- <sup>l</sup> ใช้ บานหน้ าต่ าง**การวิ เคราะห์** เพื ่ อลากเส้ นอ้ างอิ ง เส้ นแนวโน้ ม และออบเจ็ กต์ อื ่ นๆ ลงในมุ มมอง แก้ ไขเส้ นอ้ างอิ ง เส้ นแนวโน้ ม และแถบ สร้ างและกำ หนดค่ าการกระจา ยการอ้ างอิ งบนแกนแบบต่ อเนื ่ อง เว็ บไม่ รองรั บการเพิ ่ มคลั สเตอร์ การเพิ ่ มและแ ก้ ไขการพยากรณ์
- <sup>l</sup> สร้ างกลุ ่ มโดยการเลื อกเครื ่ องหมายในมุ มมอง จากนั ้ นคลิ ก "สมาชิ กกลุ ่ ม" (คลิ ปห ้นี บกระดาษ) ใน Tooltip สำ หรั บการเลื อกนั ัน คุ ณยั งสามารถแก้ ไขกลุ ่ มที่ มี อยู ่ ในบานหน้ าต่ างข้ อมู ลได้ ด้ วย
- <sup>l</sup> สร้ างลำ ดั บชั ้ นด้ วยการลากมิ ติ ข้ อมู ลหนึ ่ งไปยั งอี กมิ ติ ข้ อมู ลหนึ ่ งที ่ แผ งข้ อมู ล**หมายเหตุ** : คุ ณไม่ สามารถสร้ างลำ ดั บชั ้ นได้ เมื ่ อมี การจั ดกลุ ่ มฟิ ล ด์ ภายในโฟลเดอร์ แล้ ว
- <sup>l</sup> เปลี ่ ยนตั วเลื อกสำ หรั บการโต้ ตอบกั บแผนที ่ รวมถึ งการเปิ ดหรื อปิ ดการเลื ่ อนแ ละซู ม หรื อการแสดงการค้ นหาแผนที ่ แถบเครื ่ องมื อของมุ มมอง หรื อมาตราส่ วนแผน ที ่ ผู ้ ใช้ ยั งสามารถทำ แผนที ่ หน ่ วยได้
- ดู ข้ อมู ลสรุ ปและดู รายละเอี ยดเจาะลึ กลำ ดั บชั ั นแบบต่ อเนื ่ องในมุ มมอง ในมุ มม องที ่ มี ลำ ดั บชั ้ นแบบต่ อเนื ่ อง ให้ วางเมาส์ เหนื อส่ วนหั วในแกนแบบต่ อเนื ่ อง เพื ่ อแสดงตั วควบคุ ม + และ - คลิ กเพื ่ อดู รายละเอี ยดแนวลึ กหรื อแนวตื ้ น
- <sup>l</sup> แสดงป้ ายกำ กั บ ยอดรวม และยอดรวมย่ อย
- <sup>l</sup> แสดง ซ่ อน และจั ดรู ปแบบป้ ายกำ กั บของเครื ่ องหมาย
- <sup>l</sup> แสดงและซ่ อนชื ่ อเรื ่ องและคำ อธิ บาย
- <sup>l</sup> แสดงและซ่ อนการ์ ดสำ หรั บฟิ ลเตอร์ และเครื ่ องมื อไฮไลต์
- <sup>l</sup> แสดง ซ่ อน และปรั บขนาดส่ วนหั วในมุ มมอง
- <sup>l</sup> สลั บแกน X และ Y ปรั บขนาดแกนในมุ มมอง
- <sup>l</sup> เปลี ่ ยนขนาดมุ มมอง
- <sup>l</sup> แสดงและซ่ อนแถบเครื ่ องมื อของมุ มมองสำ หรั บมุ มมองหรื อแดชบอร์ ดทั ้ งหมด
- <sup>l</sup> ทำ ซ้ ำ แผ่ นงานเป็ นมุ มมองตารางไขว้

### การกรองและการจั ดเรี ยง

- <sup>l</sup> ใช้ การไฮไลต์ ข้ อมู ล
- <sup>l</sup> เพิ ่ ม แก้ ไข และลบตั วกรอง และแก้ ไขเค้ าโครงการควบคุ มตั วกรอง

**หมายเหตุ** : มี การจำ กั ดจำ นวนผลลั พธ์ ที ่ สามารถกรอ งได้ เมื ่ อเขี ยนข้ อมู ลบน Tableau Cloud หรื อ Tableau Server ระบบจะส่ งคื นผลลั พธ์ 100 รายการแร กเท่ านั ้ นเพื ่ อจำ กั ดผลกระทบต่ อประสิ ทธิ ภาพ ที ่ ผู ้ ใช้ รายหนึ ่ งมี เมื ่ อโหลดโดเมนขนาดใหญ่ บนเซิ ร์ ฟเวอร์

- กรองทั่วทั้งแหล่ งข้ อมู ลที่ เผยแพร่
- <sup>l</sup> ใช้ ตั วกรองกั บหลายแผ่ นงาน
- <sup>l</sup> สร้ างตั วกรองบริ บท (ตั วเลื อก**เพิ ่ มในบริ บท**ในแผงตั วกรอง) และตั วกรองที ่ เกี ่ ยว ข้ อง (ตั วเลื อก**เฉพาะค่ าที ่ เกี ่ ยวข้ อง**ในการควบคุ มตั วกรองที ่ แสดงในมุ มมอง)
- <sup>l</sup> ใช้ ตั วกรองการคำ นวณตารางกั บผลรวมในมุ มมอง
- <sup>l</sup> แสดงฟิ ลด์ ที ่ ซ่ อนอยู ่ และยกเว้ นหรื อลบฟิ ลด์ ออกจากมุ มมอง

- <sup>l</sup> จั ดเรี ยงฟิ ลด์ ในมุ มมองจากน้ อยไปมากหรื อมากไปน้ อย เข้ าถึ งกล่ องโต้ ตอบ**การจั ดเ รี ยง** โดยคลิ กขวาที ่ มิ ติ บนแผงแถวหรื อแถบคอลั มน์ การเรี ยงลำ ดั บแบบซ้ อนบนค่ ามิ ติ ภายในบริ บทของแต่ ละบานหน้ าต่ าง
- <sup>l</sup> ลากและวางส่ วนหั วเพื ่ อสร้ างลำ ดั บการเรี ยงลำ ดั บที ่ กำ หนดเองภายในมุ มมอง

การจั ดรู ปแบบ

- ปรั บขนาดความกว้ างส่ วนหั วของแถวและความสู งส่ วนหั วของคอลั มน์
- <sup>l</sup> แก้ ไขการจั ดรู ปแบบเวิ ร์ กบุ ๊ ก รวมถึ งการจั ดรู ปแบบเส้ น
- <sup>l</sup> แก้ ไขเวิ ร์ กชี ตและชื ่ อแดชบอร์ ด
- <sup>l</sup> แก้ ไขแกน (ดั บเบิ ลคลิ กที ่ แกนในมุ มมอง) ตั วเลื อกอื ่ นๆ ที ่ มี : **ซิ งโครไนซ์ แกน คู ่** ล้ างช่ วงแกน (**รี เซ็ ต**) และการตั ้ งค่ าเครื ่ องหมายถู ก เปิ ดใช้ งานหรื อปิ ดใช้ ง าน**แกนคู ่** ในเมนู บริ บทของฟิ ลด์ (คลิ กขวาที ่ ฟิ ลด์ การวั ดผลบนแผงแถวหรื อแถบคอ ลั มน์ ) สเกลลอการิ ทึ มสามารถเป็ นค่ าบวกหรื อสมมาตรได้ (รวมค่ า 0 และค่ าลบ)
- <sup>l</sup> แก้ ไขการจั ดรู ปแบบตั วเลข (ตำ แหน ่ งทศนิ ยม เปอร์ เซ็ นต์ ตั วคั ่ นหลั กพั น หน ่ ว ย และสกุ ลเงิ น)
- <sup>l</sup> สร้ าง แก้ ไข ย้ าย และปรั บขนาดจุ ด เครื ่ องหมาย และคำ อธิ บายประกอบของพื ้ นที ่
- <sup>l</sup> เพิ ่ มและแก้ ไขออบเจ็ กต์ แดชบอร์ ด ซึ ่ งรวมถึ งที ่ เก็ บเค้ าโครงแนวนอนและแนวตั ้ ง ข้ อความ รู ปภาพ ปุ ่ มนำ ทาง ลิ งก์ หน้ าเว็ บ และส่ วนขยายแดชบอร์ ด
- <sup>l</sup> สร้ างพื ้ นหลั งเวิ ร์ กชี ตแบบโปร ่ งใส (ตั ้ งค่ าสี พื ้ นหลั งเป็ น**ไม่ มี** ) ผสานรวมเ วิ ร์ กชี ตแบบโปร ่ งใสเข้ ากั บฟิ ลเตอร์ ไฮไลต์ และพารามิ เตอร์ แบบโปร ่ งใส
- <sup>l</sup> เปลี ่ ยนชุ ดสี สำ หรั บฟิ ลด์ หมวดหมู ่ คุ ณสามารถกำ หนดสี เฉพาะและสี ที ่ กำ หน ดเอง (โดยใช้ รหั สฐานสิ บหก) ให้ กั บรายการข้ อมู ล สำ หรั บฟิ ลด์ แบบต่ อเนื ่ อง คุ ณ ีสามารถตั้งค่ าสี ที่ กำ หนดเองสำ หรับสี เริ่มต้ นและสี สิ ้นสุ ด (โดยใช้ รหั สฐาน สิ บหก)
- <sup>l</sup> สร้ าง จั ดเรี ยงใหม่ และแสดงตั วอย่ างเค้ าโครงแดชบอร์ ดเฉพาะอุ ปกรณ์
- <sup>l</sup> กำ หนดขนาด ตำ แหน ่ ง และ ระยะห่ างที ่ แน ่ นอนของรายการแดชบอร์ ด
- <sup>l</sup> เพิ ่ มการเติ มสี เส้ นขอบ และสี พื ้ นหลั งรอบๆ รายการในแดชบอร์ ด
- <sup>l</sup> เลื อกแผนที ่ พื ้ นหลั งในมุ มมองแผนที ่
- <sup>l</sup> คำ อธิ บายต่ อการวั ดผล หากคุ ณสร้ างคำ อธิ บายสี แยกต่ างหากสำ หรั บการวั ดผลใน มุ มมองของคุ ณTableau จะกำ หนดชุ ดสี เริ ่ มต้ นให้ กั บคำ อธิ บายสี ใหม่ แต่ ละ รา ยการ หากต้ องการเปลี ่ ยนคำ อธิ บายสี สำ หรั บการวั ดผลแต่ ละ รายการ ให้ คลิ กลู กศร ดรอปดาวน์ บนคำ อธิ บายสี เพื ่ อเปิ ดกล่ องโต้ ตอบ**แก้ ไขสี** แล้ วเลื อกชุ ดสี ที ่ คุ ณต้ องการใช้ สำ หรั บรายละเอี ยดเพิ ่ มเติ ม โปรดดู คำ อธิ บายต่ [อการวั](https://help.tableau.com/current/pro/desktop/th-th/help.htm#view_parts.htm#LegendsPerMeasure) ดผล

### หั วข้ อที ่ เกี ่ ยวข้ อง

ฉั [นสามารถทำ](https://help.tableau.com/current/pro/desktop/th-th/help.htm#web_author_overview.htm) อะไรได้ บ้ างกั บไซต์ ของ Tableau ตั ้ งค่ าการเข้ าถึ งการเขี ยนเว็ [บของไซต์](https://help.tableau.com/current/server/th-th/web_author_enable.htm) เริ ่ มต้ นใช้ [งานการเขี](https://help.tableau.com/current/pro/desktop/th-th/help.htm#getstarted_web_authoring.htm) ยนเว็ บ [Creator:](https://help.tableau.com/current/pro/desktop/th-th/help.htm#creator_connect.htm) เชื ่ อมต่ อกั บข้ อมู ลบนเว็ บ [Creator:](https://help.tableau.com/current/pro/desktop/th-th/help.htm#creator_data_prep.htm) เตรี ยมข้ อมู ลบนเว็ บ สร้ างมุ [มมองบนเว็](https://help.tableau.com/current/pro/desktop/th-th/help.htm#web_author_build_view.htm) บ

ให้ สิ ทธิ ์ [ในการแก้](https://help.tableau.com/current/server/th-th/web_author_who.htm) ไข บั นทึ ก และดาวน์ โหลดเว็ บ

## ตั ้ งค่ าการเข้ าถึ งและฟั งก์ ชั นการเขี ยนเว็ บของเว็ บไซต์

้ผู ้ ดู แลระบบ Tableau Server สามารถระบุ ในระดั บเว็ บไซต์ ได้ ว่ าจะอนุ ญาตให้ ผู ้ใช้ แ ก้ ไขมุ มมองที ่ เผยแพร ่ ในสภาพแวดล้ อมเว็ บหรื อไม่ รวมถึ งกำ หนดค่ าฟั งก์ ชั นการเขี ย นเว็ บอื ่ นๆ

ฟ์ งก์ ชั นการเขี ยนเว็ บจะเปิ ดใช้ งานตามค่ าเริ่ มต้ นในทุ กเว็ บไซต์ ผู ั ใช้ ที่ มี ความส ามารถ**แกั ไขเว็ บ**จะสามารถสร้ างและแก้ ไขเวิ ร์ กบุ ๊ กได้ โดยตรงบนเซิ ร์ ฟเวอร์ ปิ ดการเขี ย ้นเว็ บหากคุ ณต้ องการให้ ผู ั ใช้ สามารถดู และโต้ ตอบกั บเวิ ร์ กบุ ๊ กที่ เผยแพร่ ได้ แต่ ไ ม่ สามารถเปลี ่ ยนแปลงข้ อมู ลหลั กได้

ขั ้ นตอนด้ านล่ างอธิ บายวิ ธี การตั ้ งค่ าฟั งก์ ชั นการเขี ยนเว็ บและฟั งก์ ชั นอื ่ นๆ ที่ เกี่ ยวข้ องสำ หรั บทั้ งเว็ บไซต์ หากต้ องการควบคุ มให้ ละเอี ยดยิ่ งขึ้ นว่ าผู ัใช้ รายใดที ่ สามารถใช้ การแก้ ไขเว็ บได้ คุ ณสามารใช้ โครงการ กลุ ่ ม และสิ ทธิ ์ ได้ โปรดดู [ก](https://help.tableau.com/current/server/th-th/web_author_who.htm) ำ หนดสิ ทธิ์ เข้ าถึ งเพื ่ อแก้ ไขบั นทึ กดาวน์ โหลดเว็ บให้ กั [บเนื ้](https://help.tableau.com/current/server/th-th/web_author_who.htm) อหา

หากต้ องการข้ อมู ลเกี ่ ยวกั บวิ ธี การเปิ ดใช้ งานการเขี ยนสำ หรั บลำ ดั บงานในเว็ บ โปรด ดู สร้ างและ โต้ ตอบกั บลำ ดั [บงานในเว็](https://help.tableau.com/current/server/th-th/web_author_flows.htm) บ

### เปิ ดหรื อปิ ดการเขี ยนเว็ บสำ หรั บเว็ บไซต์

**หมายเหตุ :** การตั ้ งค่ านี ้ พร้ อมใช้ งานเฉพาะสำ หรั บ Tableau Server การเขี ยนเว็ บไ ด้ เปิ ดใช้ งานสำ หรั บ Tableau Cloud และไม่ สามารถปิ ดได้

- 1. ในเว็ บเบราว์ เซอร์ เข้ าสู ่ ระบบเซิ ร์ ฟเวอร์ ในฐานะผู ้ ดู แลเซิ ร์ ฟเวอร์ แล้ วไปยั งเ ว็ บไซต์ ที ่ คุ ณต้ องการเปิ ดใช้ งานการเขี ยนเว็ บ ในเว็ บไซต์ ดั งกล่ าว ให้ คลิ ก **การ ตั ้ งค่ า**
- 2. ในส่ วน**การเขี ยนเว็ บ** ให้ เลื อก**เวิ ร์ กบุ ๊ ก ให้ ผู ้ ใช้ แก้ ไขเวิ ร์ กบุ ๊ กในเบราว์ เ ซอร์ ของตนได้** เพื ่ อเปิ ดใช้ งานฟั งก์ ชั นนี ้

ยกเลิ กการเลื อกช่ องทำ เครื ่ องหมายเพื ่ อปิ ดใช้ การเขี ยนเว็ บสำ หรั บเว็ บไซต์ ดั ง กล่ าว

### **Web Authoring**

Users with the appropriate permissions can edit content in their browser.

- $\sqrt{ }$  Workbooks. Let users edit workbooks in their browser.
- $\sqrt{\phantom{a}}$  Flows. Let users edit flows in their browser.
- 3. หากเว็ บไซต์ ของคุ ณเผยแพร ่ ไปแล้ ว และคุ ณต้ องการให้ การเปลี ่ ยนแปลงมี ผลทั นที ให้ รี สตาร์ ทเซิ ร์ ฟเวอร์

ไม่ เช่ นนั ้ น การเปลี ่ ยนแปลงจะมี ผลหลั งจากการแคชเซสชั นเซิ ร์ ฟเวอร์ หมดอายุ ห รื อครั ้ งต่ อไปที ่ ผู ้ ใช้ เข้ าสู ่ ระบบหลั งจากออกจากระบบ

### หมายเหตุ

- <sup>l</sup> เมื ่ อคุ ณเปิ ดใช้ งานการเขี ยนเว็ บ โปรดตรวจสอบว ่ ากฎของสิ ทธิ ์ สำ หรั บผู ้ ใช้ ห รื อกลุ ่ มอนุ ญาตให้ ใช้ ความสามารถ**แกั ไขเว็ บ**ในเวิ ร์ กบุ ๊ กหรื อมุ มมองที ่ เหมาะ สม
- <sup>l</sup> หากคุ ณปิ ดการเขี ยนเว็ บในเว็ บไซต์ ที ่ เผยแพร ่ อยู ่ และไม่ ได้ ดำ เนิ นขั ้ นตอน สุ ดห้ ายเพื ่ อรี สตาร์ หเซิ ร์ ฟเวอร์ ผู ั ใช้ อาจมี สิ หธิ ั เข้ าถึ งการเขี ยนเว็ บต่ อ ไปจนกว ่ าแคชเซสชั ่ นของตั วเองจะหมดอายุ หรื อผู ้ ใช้ ออกจากระบบ

## ดู เว็ บไซต์ ที ่ อนุ ญาตการเขี ยนเว็ บ

เพื ่ อเป็ นการยื นยั นว ่ าเว็ บไซต์ ใดบ้ างที ่ อนุ ญาตการเขี ยนเว็ บ ให้ ไปที ่ เมนู การเลื อ กเว็ บไซต์ ที ่ ด้ านบนแล้ วเลื อก**จั ดการเว็ บไซต์ ทั ้ งหมด** และไปที ่ หน้ า**เว็ บไซต์**

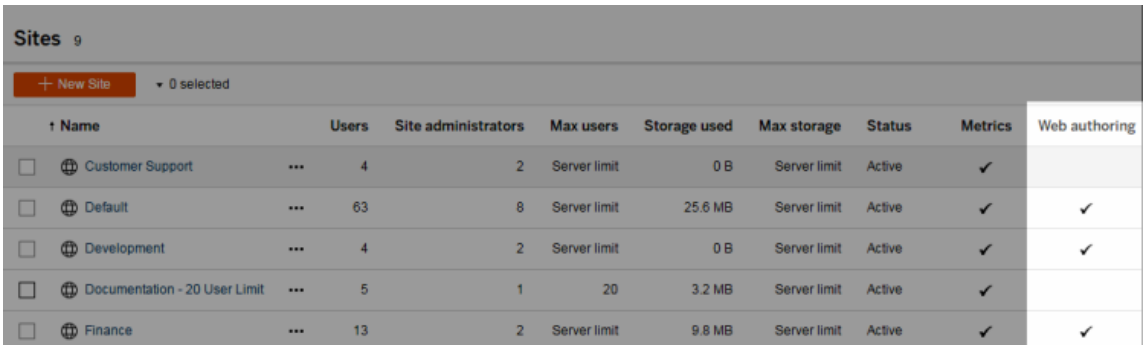

### กำ หนดค่ าตั วเลื อกการรวมแบบข้ ามฐานข้ อมู ล

เพื ่ อปรั บปรุ งประสิ ทธิ ภาพของการรวมแบบข้ ามฐานข้ อมู ล ผู ้ ใช้ สามารถอนุ ญาตให้ Tableau ทำ การรวมข้ อมู ลโดยใช้ ฐานข้ อมู ลสดที ่ เชื ่ อมต่ ออยู ่ ได้ แทนที ่ การใช้ Hyper แม้ ว ่ าตั วเลื อกนี ้ จะ รวดเร็ วกว ่ า หาก Tableau ใช้ ฐานข้ อมู ลที ่ เชื ่ อมต่ อเพื ่ อ ทำ การรวม ข้ อมู ลจากแหล่ งข้ อมู ลไฟล์ ที่ ผู้ ใช้ เชื่อมต่ อจะย้ ายไปยั งตารางชั่วคราวใ นฐานข้ อมู ลเป็ นการชั ่ วคราว เนื ่ องจากการดำ เนิ นการนี ้ เป็ นการย้ ายข้ อมู ลออกไปนอก Tableau ในฐานะผู ั ดู แลระบบ คุ ณอาจต้ องจำ กั ดการเข้ าถึ งฟี เจอร์ นี ั สำ หรั บผู ั ใช้ ที ่ มี สิ ทธิ ์ การเขี ยนเว็ บ

- 1. ในเว็ บเบราว์ เซอร์ เข้ าสู ่ ระบบเซิ ร์ ฟเวอร์ ในฐานะผู ้ ดู แลเซิ ร์ ฟเวอร์ แล้ วไปยั งเ ว็ บไซต์ ที ่ คุ ณต้ องการเปิ ดใช้ งานการเขี ยนเว็ บ ในเว็ บไซต์ ดั งกล่ าว ให้ คลิ ก **การ ตั ้ งค่ า**
- 2. ในการตั ้ งค่ า**การรวมแบบข้ ามฐานข้ อมู ล**ให้ เลื อกตั วเลื อกใดตั วเลื อกหนึ ่ งต่ อไป นี ้
	- <sup>l</sup> **ใช้ Tableau หรื อฐานข้ อมู ลที ่ มี อยู ่** เลื อกตั วเลื อกนี ้ หากคุ ณต้ องการ ้อนุ ญาตให้ ผู ัใช้ เลื อกได้ ว่ าจะอนุ ญาตให้ Tableau ใช้ ฐานข้ อมู ลสดเพื ่ อ ทำ การรวมแบบข้ ามฐานข้ อมู ลหรื อไม่
	- <sup>l</sup> **ใช้ Tableau เท่ านั ้ น** เลื อกตั วเลื อกนี ้ เพื ่ อจำ กั ดให้ ผู ้ ใช้ นั ้ นใช้ ได้ เฉพาะ Hyper ในการรวมแบบข้ ามฐานข้ อมู ล

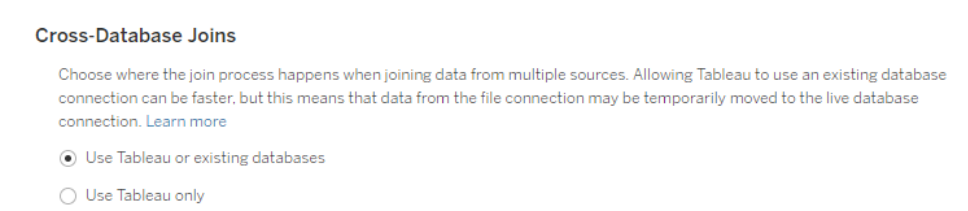

หากคุ ณเลื อก**ใช้ Tableau เท่ านั ้ น** ตั วเลื อกวิ ธี การที ่ Tableau ทำ การรวม แบบข้ ามฐานข้ อมู ลจะไม่ แสดงในแคนวาสเมื ่ อผู ้ ใช้ เชื ่ อมต่ อกั บแหล่ งข้ อ มู ลที ่ รองรั บและฐานข้ อมู ลที ่ รองรั บ หากต้ องการข้ อมู ลเพิ ่ มเติ มเกี ่ ยว ึกั บฟี เจอร์ นี ั โปรดดู ปรั บปรุ งประสิ ทธิ ภาพสำ หรั [บการรวมแบบข้](https://help.tableau.com/current/pro/desktop/th-th/joining_tables.htm#cross_dbase_joins_perf) ามฐานข้ อ

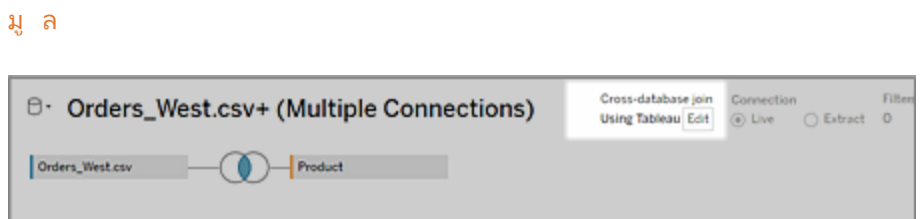

## สร้ างและแก้ ไขเนื ้ อหาส่ วนตั วใน "พื ้ นที ่ ส่ วนบุ คคล"

"พื ้ นที ่ ส่ วนบุ คคล" คื อตำ แหน ่ งส่ วนตั วสำ หรั บ "Explorer" และ "Creator" เพื ่ อบั น ทึ กเนื ้ อหาเมื ่ อทำ งานในไซต์ Tableau เนื ้ อหาที ่ บั นทึ กใน "พื ้ นที ่ ส่ วนบุ คคล" ไ ม่ สามารถแชร์ กั บผู ้ ใช้ รายอื ่ นได้ แต่ สามารถย้ ายไปยั งโปรเจกต์ ได้ เมื ่ อคุ ณพร้ อมจ ะให้ คนอื่ นดู ภายใน "พื้นที่ส่วนบุคคล" คุณสามารถสร้ างเวิร์ กบุ ๊ กใหม่ หรือบัน ทึ กเวิ ร์ กบุ ๊ กไปยั ง "พื ้ นที่ ส่ วนบุ คคล" เป็ นสำ เนาแยกต่ างหากได้ คุ ณยั งสามารถย้ ำยเนื้ อหาของคุ ณที่ มี อยู่ ไปยั ง "พื้นที่ ส่ วนบุ คคล" เพื่อแก้ ไขได้ จากนั้นจึง ี่ย้ ายกลั บไปที่ ่ โปรเจกต์ ในภายหลั ง "Explorer" สามารถดาวน์ โหลดเวิ ร์ กบุ ็ กใน "พื ้ นที่ ' ส่ วนบุ คคล" ได้ รวมไปถึ งข้ อมู ลทั ้ งหมดที ่ อยู ่ ในเวิ ร์ กบุ ๊ ก

## ความเป็ นส่ วนตั วใน "พื ้ นที ่ ส่ วนบุ คคล"

้ เนื้ อหาที่ บันทึ กไปยัง "พื้นที่ ส่ วนบุ คคล" จะเปิดเผยให้ กับคุณและผู้ ดู แลไซต์ เ ท่ านั้ น ผู ั ดู แลเว็ บไซต์ ไม่ สามารถเข้ าถึ ง "พื ้ นที่ ส่ วนบุ คคล" ของผู ั ใช้ หรื อแก้ ไขเนื ้ อหาใน "พื ้ นที ่ ส่ วนบุ คคล" ของคนอื ่ นได้ แต่ พวกเขาสามารถดู และจั ดการเวิ ร์ ก บุ ๊ กใน "พื ้ นที ่ ส่ วนบุ คคล" ได้ เวิ ร์ กบุ ๊ กใน "พื ้ นที ่ ส่ วนบุ คคล" จะปรากฏในผลลั พ ธ์ การค้ นหาของผู ั ดู แลระบบ และเป็ นตำ แหน่ งเวิ ร์ กบุ ั กบนหน้ า "Explorer" นอกจากนี ้ ้เมนู สิ ทธิ์ จะไม่ สามารถใช้ งานได้ เมื่อเวิ ร์ กบุ ๊ กอยู ่ ใน "พื ้ นที่ ส่ วนบุ คคล" เนื่ องจากเวิ ร์ กบุ ๊ กเป็ นแบบส่ วนตั ว

### Tableau Catalog และ "พื้นที่ส่วนบุคคล"

ตั ้ งแต่ 2019.3 เป็ นต้ นไป Tableau Catalog จะมี ให้ ใช้ งานกั บ การจั ดการข้ อมู ล ใน Tableau Server และ Tableau Cloud ดู ข้ อมู ลเพิ ่ มเติ มที ่ หั วข้ อ "เกี ่ ยวกั บ Tableau Catalog" ในความช่ วยเหลื อเกี ่ ยวกั บ Tableau Server หรื อ Tableau Cloud

เมื ่ อเปิ ดใช้ Tableau Catalog ในสภาพแวดล้ อมการทำ งานของคุ ณระบบจะทำ ดั ชนี ข้ อมู ลเ กี ่ ยวกั บเวิ ร์ กบุ ๊ กที ่ คุ ณบั นทึ กไว้ ใน "พื ้ นที ่ ส่ วนบุ คคล" ตามแคตตาล็ อก เวิ ร์ ก บุ ๊ กเหล่ านี ้ จะอยู ่ ในจำ นวนสายข้ อมู ล อย่ างไรก็ ตาม จะมี เพี ยงแค่ คุ ณเท่ านั ้ นที ่ เ ห็นเวิร์ กบุ ๊ก ยิ่งไปกว่านั้น ผู้ใช้ ที่เรียกดู ผ่านเครื่องมือความเกี่ยวพันจะเ ห็นสิทธิ์ ที่ ต้องการแทนข้อมู ลเกี่ยวกับเวิร์ กบุ ๊ กใน "พื้นที่ ส่วนบุ คคล" ของคุ ณ

### เครื ่ องมื อการทำ งานร่ วมกั น

เมื ่ อเวิ ร์ กบุ ๊ กอยู ่ ใน "พื ้ นที ่ ส่ วนบุ คคล" ระบบจะปิ ดใช้ ฟั งก์ ชั นบางอย่ าง เช่ น กา รแชร์ เมตริ ก การแสดงความคิ ดเห็ น การแจ้ งเตื อน และการสมั ครใช้ งาน การแจ้ งเตื อนและอี เ มลแจ้ งข่ าวสารที ่ มี อยู ่ สำ หรั บคุ ณจะทำ งานต่ อไป แต่ การแจ้ งเตื อนและอี เมลแจ้ งข่ าว สารสำ หรั บคนอื ่ นจะล้ มเหลว เนื ่ องจากตอนนี ้ เนื ้ อหาเป็ นแบบส่ วนตั ว ไม่ สามารถสร้ างเ มตริ กใน "พื ้ นที ่ ส่ วนบุ คคล" ได้ แต่ เมตริ กจะยั งคงทำ งานต่ อไปได้ หากย้ ายเวิ ร์ กบุ ๊ กที ่ เชื ่ อมต่ อไปที ่ นั ่ น (ฟี เจอร์ เมตริ กแบบเดิ มเลิ กใช้ แล้ วในเดื อนกุ มภาพั นธ์ 2024 สำ หรั บ Tableau Cloud และจะเลิ กใช้ ใน Tableau Server เวอร์ ชั น 2024.2 หากต้ องการ ข้ อมู ลเพิ ่ มเติ ม โปรดดู สร้ างและแก้ ไขปั [ญหาเมตริ](https://help.tableau.com/current/online/th-th/metrics_create.htm) ก (เลิ กใช้ ))

ข้ อจำ กั ดเหล่ านี ้ จะหายไปเมื ่ อย้ ายหรื อบั นทึ กเวิ ร์ กบุ ๊ กไปยั งตำ แหน ่ งอื ่ น ตั วอ ย่ างเช่ น หากเวิ ร์ กบุ ๊ กมี ความคิ ดเห็ นและย้ ายไปยั ง "พื ้ นที ่ ส่ วนบุ คคล" ระบบจะซ่ อน ความคิ ดเห็ นที ่ มี อยู ่ ไว้ ระบบจะกู ้ คื นความคิ ดเห็ นเมื ่ อย้ ายเวิ ร์ กบุ ๊ กไปยั งตำ แ หน ่ งอื ่ น

### การรี เฟรชการแยกข้ อมู ลใน "พื ้ นที ่ ส่ วนบุ คคล"

หากต้ องการจำ กั ดการใช้ ทรั พยากร การรี เฟรชการแยกข้ อมู ลที ่ มี อยู ่ จะทำ งานต่ อไปหาก มี การกำ หนดเวลาไว้ แต่ การรี เฟรชการแยกข้ อมู ลใหม่ จะกำ หนดเวลาไม่ ได้ ในขณะที ่ เวิ

ร์ กบุ ๊ กอยู ่ ใน "พื ้ นที ่ ส่ วนบุ คคล"

## ค้ นหาเนื ้ อหาใน "พื ้ นที ่ ส่ วนบุ คคล"

คุ ณสามารถเข้ าถึ ง "พึ ้ นที่ ส่ วนบุ คคล" ได้ จากเมนู ปุ ่ มนำ ทางด้ านซ้ ายเพื่อดู เนื ั ือหาใน "พื ้ นที ่ ส่ วนบุ คคล" หรื อสร้ างเวิ ร์ กบุ ั กโหม่ และสามารถบั นทึ กไปยั ง "พื ้ น ที ่ ส่ วนบุ คคล" เมื ่ อสร้ างหรื อแก้ ไขเวิ ร์ กบุ ๊ กที ่ ใดก็ ตามบนเว็ บไซต์

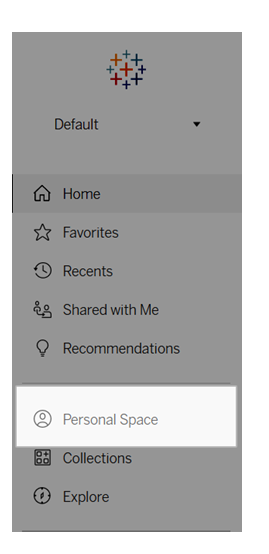

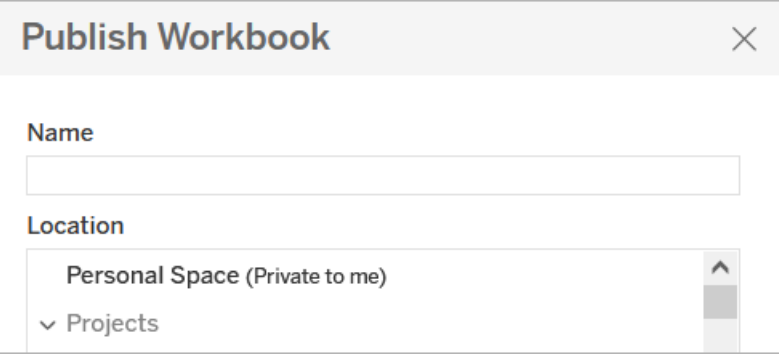

คุ ณยังสามารถดู เวิ ร์ กบุ ๊ กใน "พื ้ นที่ ส่ วนบุ คคล" จากหน้ าสำ รวจเมื่อเลื อก"เวิ ร์ ก บุ ๊ กทั ้ งหมด" และสามารถกรองเนื ้ อหาใน "พื ้ นที ่ ส่ วนบุ คคล" ได้

ความช่ วยเหลื อของ Tableau Cloud

| <b>Explore</b><br>All Workbooks ▼ |     |      |                     |        |
|-----------------------------------|-----|------|---------------------|--------|
|                                   |     |      | Top-Level Projects  | 591    |
| New $\blacktriangledown$          |     |      | All Projects        | 820    |
|                                   |     | Type | ✔ All Workbooks     | 12,891 |
|                                   |     |      | All Views           | 68,872 |
|                                   | ☆   | 山    | All Metrics         | 201    |
|                                   | 52  | 山    | All Ask Data Lenses | 124    |
|                                   |     |      | All Data Sources    | 1.776  |
|                                   | 527 | 画    | All Flows           | 435    |
|                                   |     | 画    | All Data Roles      | 12     |

## เผยแพร่ เวิ ร์ กบุ ๊ กไปยั ง "พื ้ นที ่ ส่ วนบุ คคล"

"พื ้ นที ่ ส่ วนบุ คคล" ทำ งานเหมื อนกั บโปรเจกต์ ส่ วนตั วเพื ่ อให้ คุ ณเผยแพร ่ เวิ ร์ ก บุ ๊ กใหม่ หรื อที ่ มี อยู ่ จาก Tableau Cloud, Tableau Server หรื อ Tableau Desktop

เผยแพร่ เวิ ร์ กบุ ๊ กไปยั ง "พื ้ นที ่ ส่ วนบุ คคล" ใน Tableau Server ห รื อ Tableau Cloud

- 1. ขณะที ่ เปิ ดเวิ ร์ กบุ ๊ กที ่ มี อยู ่ ให้ เลื อก**ไฟล์** > **เผยแพร่ เป็ น**
- 2. ภายใต้ "ตำ แหน ่ ง" เลื อก**พื ้ นที ่ ส่ วนบุ คคล**

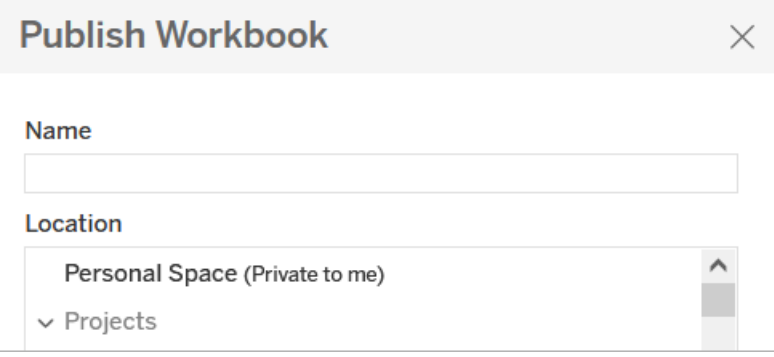

**หมายเหตุ :** "Explorer" สามารถบั นทึ กเวิ ร์ กบุ ๊ กไปยั ง "พื ้ นที ่ ส่ วนบุ คคล" ได้ เท่ า นั ้ น และอาจมองไม่ เห็ นกล่ องโต้ ตอบการเลื อกตำ แหน ่ งที ่ ตั ้ ง

Tableau Desktop เนื ่ องจากคุ ณไม่ สามารถเผยแพร ่ แหล่ งข้ อมู ลแยกต่ างหากไปยั ง "พื ้ นที ่ ส่ วนบุ คคล"

**ร์** > **เผยแพร่ เวิ ร์ กบุ ๊ ก**

3. ใน "แหล่ งข้ อมู ล" ให้ เลื อก**แก้ ไข**

2. ใต้ "โปรเจกต์ " เลื อก**พื ้ นที ่ ส่ วนบุ คคล**

Tableau Desktop

5. กรอกตั วเลื อกการเผยแพร ่ ที ่ เหลื อตามปกติ หากต้ องการข้ อมู ลเพิ ่ มเติ ม โปรดดู ขั ้ [นตอนการเผยเวิ](https://help.tableau.com/current/pro/desktop/th-th/publish_workbooks_howto.htm) ร์ กบุ ๊ กโดยละเอี ยด

เผยแพร่ เวิ ร์ กบุ ๊ กไปยั ง "พื ้ นที ่ ส่ วนบุ คคล" จาก Tableau Desktop

1. เมื ่ อเปิ ดเวิ ร์ กบุ ๊ กที ่ ต้ องการเผยแพร ่ ใน Tableau Desktop ให้ เลื อก**เซิ ร์ ฟเวอ**

4. ในป๊ อปอั ป "จั ดการแหล่ งข้ อมู ล" ใต้ ประเภท "เผยแพร ่ " ให้ เลื อก**ฝั งอยู ่ ในเวิ ร์ ก บุ ๊ ก**สำ หรั บแหล่ งข้ อมู ลทั ้ งหมด คุ ณต้ องฝั งแหล่ งข้ อมู ลเมื ่ อเผยแพร ่ จาก

ตั้ งแต่ ปี 2023.1 คุ ณสามารถเผยแพร่ เวิ ร์ กบุ ๊ กไปยั ง "พื ้ นที่ ส่ วนบุ คคล" จาก

## ย้ ายเวิ ร์ กบุ ๊ กไปยั ง "พื ้ นที ่ ส่ วนบุ คคล"

คุ ณสามารถย้ ายเวิ ร์ กบุ ๊ กที ่ มี อยู ่ ไปยั ง "พื ้ นที ่ ส่ วนบุ คคล" หากคุ ณเป็ นเจ้ าของเ วิร์ กบุ ๊กและมี พื้นที่ ใน "พื้นที่ ส่วนบุคคล" ของคุณผู้ ดู แลระบบเป็นผู้ ตั้ง ค่ าชี ดจำ กัดพื้นที่ เก็บข้อมู ลใน "พื้นที่ ส่วนบุคคล"

หากต้ องการย้ ายเวิ ร์ กบุ ็ กไปยั ง "พื ้ นที ่ ส่ วนบุ คคล"

- <sup>l</sup> ให้ เลื อกเวิ ร์ กบุ ๊ ก จากนั ้ นคลิ กที ่ เมนู ดรอปดาวน์ **การดำ เนิ นการ**
- <sup>l</sup> เลื อก**ย้ าย**
- <sup>l</sup> ภายใต้ "ตำ แหน ่ ง" เลื อก**พื ้ นที ่ ส่ วนบุ คคล**

**หมายเหตุ :** "Explorer" สามารถบั นทึ กเวิ ร์ กบุ ๊ กไปยั ง "พื ้ นที ่ ส่ วนบุ คคล" ได้ เท่ า นั ้ น และอาจมองไม่ เห็ นการดำ เนิ นการย้ ายหรื อกล่ องโต้ ตอบตั วเลื อกตำ แหน ่ ง

์ ดู ข้ อมู ลเพิ ่ มเติ มได้ ที ่ [การทำ](https://help.tableau.com/current/pro/desktop/th-th/qs_content_page.htm#perform-actions) การดำ เนิ นการในหั วข้ อความช่ วยเหลื อ "จั ดการเนื ้ อ หาเว็ บ"

้เมื่อคุณย้ายเวิร์ กบุ ๊กที่มีอยู่ หรือแหล่ งข้อมูลไปยัง "พื้นที่ส่วนบุคคล" ระบ บจะซ่ อนเครื ่ องมื ออย่ างเช่ น การแชร์ การแจ้ งเตื อน และอี เมลแจ้ งข่ าวสาร การรี เฟรชการแ ียกข้ อมู ลที่ ่มี อยู่ จะยั งคงทำ งานต่ อไปหากมี การกำ หนดเวลาเอาไว้ แต่ ผู้ ใช้ ไม่ สามาร ถกำ หนดเวลาการรี เฟรชการแยกข้ อมู ลใหม่ ภายใน "พื ้ นที ่ ส่ วนบุ คคล" ได้

อี เมลแจ้ งข่ าวสารและการแจ้ งเตื อนที ่ มี อยู ่ ยั งทำ งานต่ อไปเช่ นกั น แต่ ไม่ สามารถแก้ ้ ไขจาก "พื ้ นที ่ ส่ วนบุ คคล" ได้ และจะล้ มเหลวหากผู ั ใช้ รายอื ่ นเป็ นผู ั รั บ เมตริ กที ่ เ ชื่อมต่ อที่มี อยู่ จะรี เฟรชต่ อไป แต่ มุ มมองที่ เซื่อมต่ อจะไม่ เปิดเผยต่ อผุ้ ใช้ ร ายอื ่ น

## ย้ ายเวิ ร์ กบุ ๊ กจาก "พื ้ นที ่ ส่ วนบุ คคล"

เมื ่ อคุ ณย้ ายเวิ ร์ กบุ ๊ กออกจาก "พื ้ นที ่ ส่ วนบุ คคล" ระบบจะแสดงเครื ่ องมื อการทำ งาน ร ่ วมกั นอย่ างเช่ น การแชร์ การแจ้ งเตื อน และอี เมลแจ้ งข่ าวสาร และความคิ ดเห็ นที ่ มี อ ยู ่ ก็ จะปรากฏขึ ้ นมาอี กครั ้ ง

## สร้ างเรื ่ องราวข้ อมู ลใน Tableau (ภาษาอั งกฤ ษเท่ านั้ น)

หากเคยเขี ยนข้ อมู ลสรุ ปสำ หรั บผู ั บริ หารจากแดชบอร์ ด $\sf Tableau$ คุ ณคงรู ั แล้ วว่ านี ่ เ ป็ นงานที ่ กิ นเวลา คุ ณต้ องใช้ เวลาในการเลื อกข้ อมู ลเชิ งลึ กที ่ จะแชร์ และยั งต้ องเขี ย นสรุ ปใหม่ ทุ กครั ้ งที ่ ข้ อมู ลอั ปเดต เรื ่ องราวของข้ อมู ลใน Tableau จะสร้ างการเล่ าเ รื ่ องด้ วยข้ อมู ลเชิ งลึ กในแดชบอร์ ดของคุ ณซึ ่ งช่ วยประหยั ดเวลาและแสดงข้ อมู ลเชิ ง ลึ กที ่ เกี ่ ยวข้ อง ขณะที ่ คุ ณสำ รวจการแสดงเป็ นภาพในแดชบอร์ ด เรื ่ องราวที ่ เขี ยนโดย เรื ่ องราวของข้ อมู ล จะปรั บเปลี ่ ยนตาม ทำ ให้ คุ ณสามารถศึ กษาข้ อมู ลแบบเจาะลึ กและ ระ บุ ข้ อมู ลเชิ งลึ กสำ คั ญได้ เร็ วขึ้ น

จากจุ ดที ่ คุ ณทำ งานอยู ่ ใน Tableau คุ ณสามารถเพิ ่ มออบเจ็ กต์ **เรื ่ องราวข้ อมู ล**ลงใน แดชบอร์ ดได้ อย่ างรวดเร็ ว และยั งสามารถปรั บแต่ งคำ และเมตริ กที ่ ใช้ ในเรื ่ องราวได้ ด้ วย เพื ่ อให้ เรื ่ องราวของข้ อมู ล พู ดภาษาเดี ยวกั นกั บธุ รกิ จของคุ ณ

คุ ณสามารถเขี ยนและดู เรื ่ องราวข้ อมู ลบน Tableau ได้ ทุ กที ่ ที ่ คุ ณใช้ Tableau หลั ง จากสร้ างเรื ่ องราว คุ ณยั งดู เรื ่ องราวข้ อมู ลได้ ใน Tableau Mobile อย่ างไรก็ ตาม เรื ่ อง ราวของข้ อมู ลจะไม่ รวมอยู ่ หากคุ ณส่ งออกแดชบอร์ ดเป็ น PDF เป็ นต้ น

## ทำ ความเข้ าใจวิ ธี ที ่ เรื ่ องราวของข้ อมู ลจั ดการกั บข้ อ มู ล

ในการเขี ยนเรื ่ องราวข้ อมู ลบน Tableau ใช้ บริ การที ่ โฮสต์ ในสภาพแวดล้ อม Tableau Cloud หรื อ Tableau Server เมื ่ อคุ ณเพิ ่ มเรื ่ องราวข้ อมู ลใน Tableau [ลงในแดชบอร์](#page-1208-0) ด ห รื อดู เรื ่ องราวข้ อมู ลจากแดชบอร์ ด Tableau จะส่ งข้ อมู ลเวิ ร์ กชี ตที ่ เกี ่ ยวข้ องไป ยั งสภาพแวดล้ อมที ่ คุ ณเข้ าสู ่ ระบบ (เช่ น ไซต์ Tableau Cloud หรื ออิ นสแตนซ์ Tableau Server ของคุ ณ) โดยใช้ มาตรฐานความปลอดภั ยที ่ ระบุ ไว้ ในความปลอดภั [ยในระบบคลาวด์](https://help.tableau.com/current/online/th-th/to_security.htm) และ [ความปลอดภั](https://help.tableau.com/current/server/th-th/security.htm) ยใน Tableau Server เรื ่ องราวข้ อมู ลสามารถเขี ยนและดู ได้ จากทุ กที ่ ที ่ คุ ณใช้ Tableau

### เรี ยนรู ้ เกี ่ ยวกั บวิ ธี เขี ยนเรื ่ องราวของข้ อมู ล

ของ Tableau ขั บเคลื ่ อนโดยการสร้ างภาษาธรรมชาติ (NLG) ในรู ปแบบเทมเพลตตามกฎ เรื ่ องรา วของข้ อมู ลจะทำ การวิ เคราะห์ อั ตโนมั ติ เพื ่ อกำ หนดข้ อเท็ จจริ งที ่ เกี ่ ยวข้ องและ ถู กต้ องเกี่ ยวกับข้ อมู ลพื ้นฐานตั้ งแต่ การคำ นวณขั้ นพื ้นฐานไปจนถึ งสถิ ติ ขั้ นสู งมากขึ ้ น สำ หรั บการเขี ยนเรื ่ องราว เรื ่ องราวของข้ อมู ลจะใช้ ไลบรารี ของเทมเพลตภา ษาที ่ กำ หนดไว้ ล่ วงหน้ าเพื ่ อสั งเคราะห์ ข้ อเท็ จจริ งเหล่ านี ้ ให้ เป็ นข้ อมู ลเชิ งลึ กในภาษาธรรมชาติ เรื ่ องราวของข้ อมู ลจะประมวลผลเทมเพลตเหล่ านี ้ ในเวลาที ่ แสดง โดยใช้ ู้ ข้อมู ลสรุ ปล่ าสุ ดจากเวิ ร์ กซี ต Tableau ที่ เซื่อมต่ ออยู่ คุณสามารถใช้ ประโยชน์ จา กฟี เจอร์ [ภาษาที ่](https://help.tableau.com/current/pro/desktop/th-th/data_stories_customize.htm) กำ หนดเองเพื ่ อสร้ างเทมเพลตภาษาของคุ ณเอง เพิ ่ มฟั งก์ ชั น และกำ หน ดกฎทางธุ รกิ จ ซึ ่ งช่ วยให้ คุ ณสร้ างเรื ่ องราวของข้ อมู ลที ่ เกี ่ ยวข้ องและมี บริ บทมา กขึ ้ น

**หมายเหตุ :** เรื ่ องราวของข้ อมู ลไม่ ได้ ใช้ Generative AI, แบบจำ ลองภาษาขนาดใหญ่ (LLM) หรื อแมชชี นเลิ ร์ นนิ งในการเขี ยนข้ อมู ลเชิ งลึ กและเรื ่ องราว

## จั ดการเรื ่ องราวของข้ อมู ลสำ หรั บเว็ บไซต์ ของคุ ณ

ผู ้ ดู แลระบบ Tableau เลื อกได้ ว ่ าจะแสดงเรื ่ องราวของข้ อมู ลใน Tableau บนเว็ บไซต์ หรื อ ไม่ เรื ่ องราวของข้ อมู ล จะเปิ ดอยู ่ ตามค่ าเริ ่ มต้ น

- 1. เข้ าสู ่ ระบบไซต์ Tableau ของคุ ณ
- 2. จากแผงด้ านซ้ าย ให้ เลื อก**การตั ้ งค่ า**
- 3. จากแท็ บ**ทั ่ วไป** ให้ เลื ่ อนไปที ่ ส่ วน**ความพร้ อมใช้ งานของเรื ่ องราวของข้ อมู ล**
- 4. เลื อกว ่ าจะ**เปิ ด**หรื อ**ปิ ด**เรื ่ องราวของข้ อมู ล

**หมายเหตุ :** หากเรื ่ องราวของข้ อมู ลปิ ดอยู ่ การเปิ ดใช้ ฟี เจอร์ จะกู ้ คื นเรื ่ องราวขอ งข้ อมู ลที ่ ปรากฏในแดชบอร์ ดอยู ่ แล้ ว

## <span id="page-1208-0"></span>เพิ ่ มเรื ่ องราวข้ อมู ลใน Tableau ลงในแดชบอร์ ด

หลั งจากที ่ คุ ณสร้ [างแดชบอร์](https://help.tableau.com/current/pro/desktop/th-th/dashboards_create.htm) ด คุ ณสามารถเพิ ่ มออบเจ็ กต์ **เรื ่ องราวข้ อมู ล**ลงในแดชบอ ร์ ดของคุ ณเพื ่ อแสดงข้ อมู ลเชิ งลึ กเกี ่ ยวกั บการแสดงเป็ นภาพที ่ เขี ยนด้ วยภาษาธรรมชา ติ ขณะนี ้ เรื ่ องราวของข้ อมู ลบน Tableau นำ เสนอเป็ นภาษาอั งกฤษเท่ านั ้ นและพร้ อมใ ห้ ใช้ งานใน Tableau Cloud, Tableau Server (เวอร์ ชั น 2023.1 และใหม่ กว ่ า) และ Tableau Desktop ไม่ จำ กั ดขนาดของข้ อมู ลในการสร้ าง**เรื ่ องราวของข้ อมู ล**อย่ างไรก็ ตาม การสร้ าง เรื ่ องราวจะหมดเวลาหลั งจาก 45 วิ นาที หากมี การวิ เคราะห์ ข้ อมู ลจำ นวนมาก เราขอแนะนำ ใ ห้ ใช้ **เรื ่ องราวของข้ อมู ล**ที ่ มี การแสดงเป็ นภาพที ่ มี จุ ดข้ อมู ล 1,000 จุ ดหรื อน้ อยก ว ่ า

**หมายเหตุ :** เรื ่ องราวของข้ อมู ลใน Tableau จะเปิ ดขึ ้ นในหน้ าต่ างป๊ อปอั ป ดั งนั ้ นโ ปรดอนุ ญาตให้ แสดงหน้ าต่ างป๊ อปอั ป หากคุ ณกำ ลั งใช้ โหมดเต็ มหน้ าจอ คุ ณสามารถเ ปิ ดเรื ่ องราวของข้ อมู ลในแท็ บใหม่ ได้

1. ลากออบเจ็ กต์ **เรื ่ องราวข้ อมู ล**ลงในแดชบอร์ ด Tableau ของคุ ณหากคุ ณยั งไม่ ได้ ด ำ เนิ นการ โปรดเพิ ่ มชี ตลงในแดชบอร์ ดของคุ ณเพื ่ อใช้ เรื ่ องราวของข้ อมู ลใน **Tableau** 

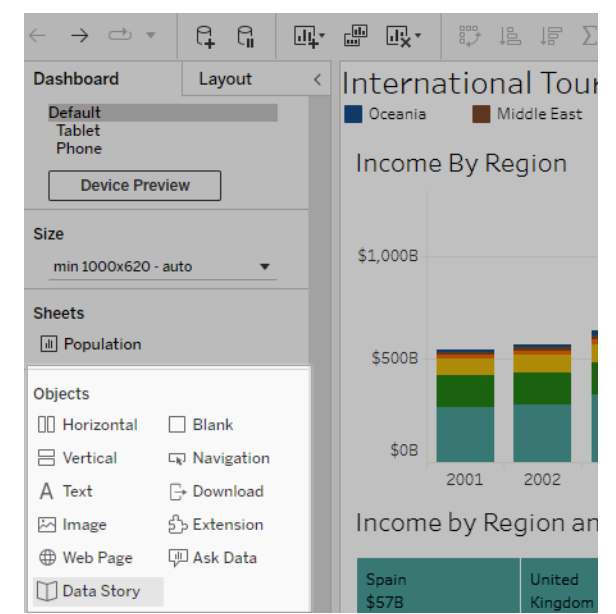

2. ในกล่ องโต้ ตอบเรื ่ องราวข้ อมู ล โปรดกำ หนดค่ าเรื ่ องราวของคุ ณโดยให้ เลื อกเวิ ร์ กชี ตเพื ่ อเขี ยนเป็ นอั นดั บแรก เมื ่ อคุ ณคลิ ก**ถั ดไป** Tableau ส่ งข้ อมู ลเวิ ร์ กบุ ๊ กที ่ เกี ่ ยวข้ องทั ้ งหมดไปยั งอิ นสแตนซ์ Tableau Cloud หรื อ Tableau

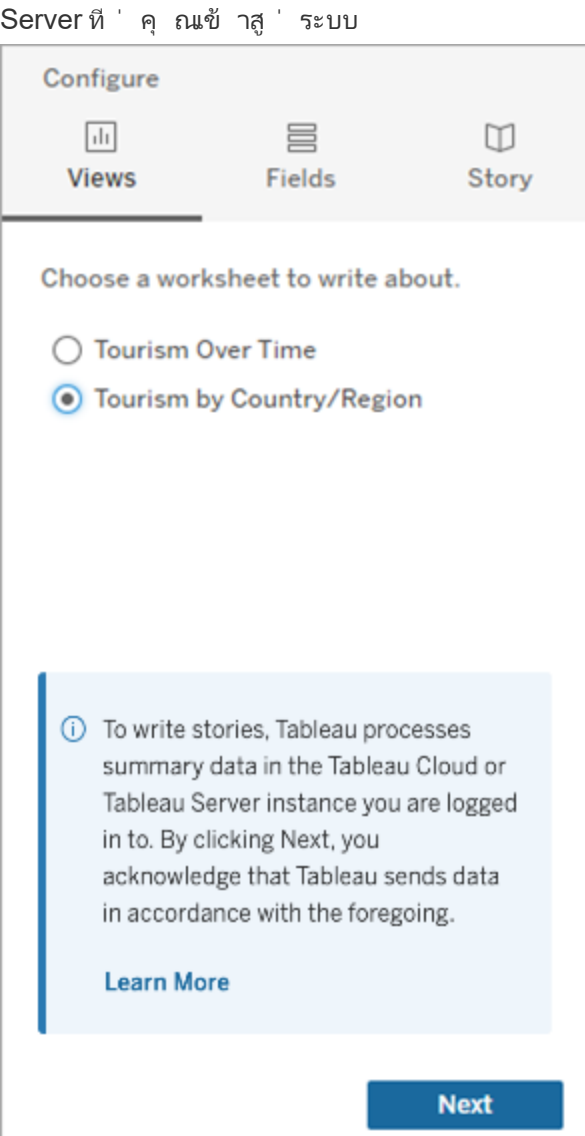

3. เลื อกให้ มิ ติ ข้ อมู ลและการวั ดผลแสดงในเรื ่ องราวของคุ ณ

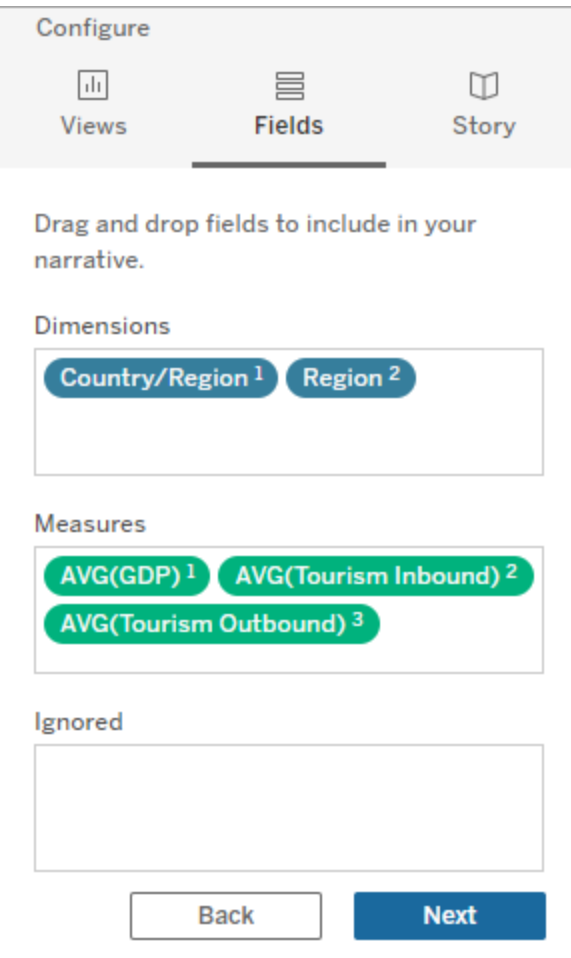

4. เลื อกประเภทของเรื ่ องราวที ่ บรรยายข้ อมู ลของคุ ณได้ ดี ที ่ สุ ด ดั งนี ้

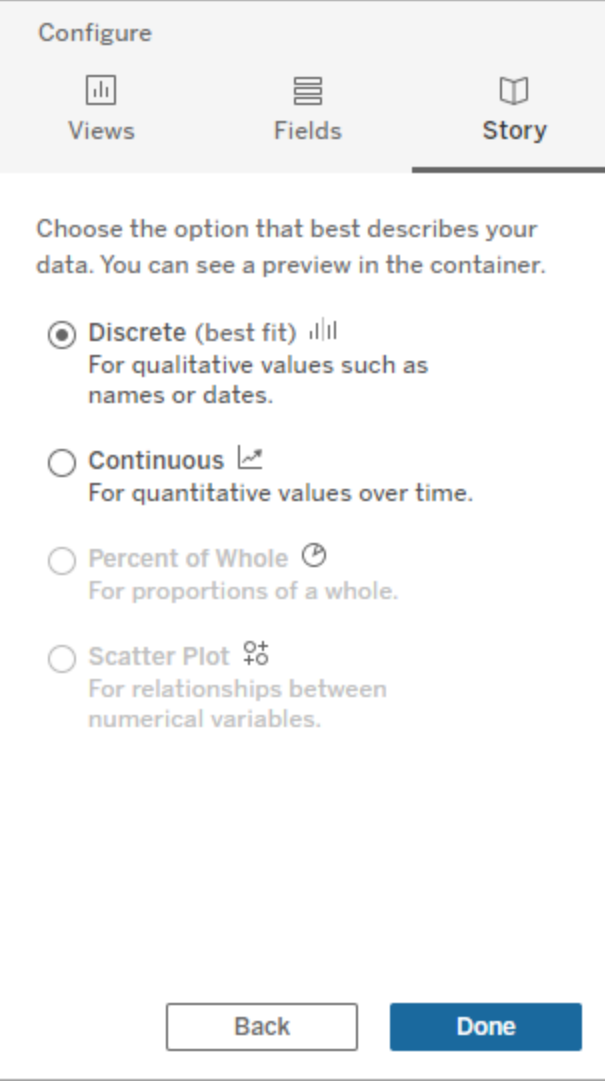

**แยกกั น** เหมาะสำ หรั บค่ าเชิ งปริ มาณมากที ่ สุ ด เช่ น ชื ่ อหรื อวั นที ่ รวมถึ งในแ ผนภู มิ แท่ งหรื อแผนภู มิ คอลั มน์

```
ต่ อเนื ่ อง เหมาะสำ หรั บค่ าเชิ งปริ มาณเมื ่ อเวลาผ่ านไปมากที ่ สุ ด เช่ น การพล็ อต
ในแผนภู มิ เส้ น
```
**เปอร์ เซ็ นต์ ของทั ้ งหมด** เหมาะสำ หรั บสั ดส่ วนของทั ้ งหมดมากที ่ สุ ด เช่ น แผน ภู มิ วงกลม

**แผนภาพการกระจาย**เหมาะสำ หรั บความสั มพั นธ์ ระหว ่ างค่ าที ่ เป็ นตั วเลขมากที ่ สุ

ด เช่ น แผนภู มิ แผนภาพการกระจาย

5. คลิ ก**เสร็ จสิ ้ น**

หากต้ องการกรองเรื ่ องราวข้ อมู ลของคุ ณด้ วยการคลิ กที ่ ส่ วนต่ างๆ ในการแสดงเป็ นภาพ โ ปรดเปิ ดเมนู ในการแสดงเป็ นภาพแล้ วคลิ ก**ใช้ เป็ นตั วกรอง**

หลั งจากสร้ างเรื ่ องราวของคุ ณแล้ ว โปรดคลิ ก**การตั ้ งค่ า**ที ่ ด้ านบนของออบเจ็ กต์ **เรื ่ อ งราวข้ อมู ล**เพื ่ อดู ประสบการณ์ ที ่ แนะนำ ซึ ่ งช่ วยให้ คุ ณปรั บแต่ งและปรั บบริ บทเ รื ่ องราวของคุ ณได้ ดู ข้ อมู ลเพิ ่ มเติ มได้ ที ่ กำ [หนดการตั ้](#page-1217-0) งค่ าสำ หรั บเรื ่ องราว ข้ อมู ลใน [Tableau](#page-1217-0)

**หมายเหตุ :** หากคุ ณพบความคลาดเคลื ่ อนในเรื ่ องราวข้ อมู ลใน Tableau (ตั วอย่ างเช่ น หากตั วเลขในเรื ่ องราวของคุ ณแตกต่ างจากการแสดงเป็ นภาพของคุ ณ) สิ ่ งนี ้ อาจเกิ ดจา กวิ ธี การตั ้ งค่ าการแสดงเป็ นภาพของคุ ณลองสร้ างการแสดงเป็ นภาพใหม่ ในชี ตอื ่ น จ ากนั ้ นให้ เพิ ่ มเรื ่ องราวข้ อมู ลใหม่ โดยใช้ เทคนิ คใช้ ชี [ตที ่](#page-1264-0) ซ่ อนเพื ่ อระบุ ปั ญหาเบื ้ องหลั ง

## <span id="page-1213-0"></span>เลื อกประเภทเรื ่ องราวที ่ เหมาะสมสำ หรั บเรื ่ องราวข้ อมู ลใ น Tableau ของคุ ณ

เมื ่ อคุ ณเพิ ่ มเรื ่ องราวข้ อมู ลใน Tableau [ลงในแดชบอร์](#page-1208-0) ด สิ ่ งสำ คั ญคื อต้ องเลื อกปร ะเภทของเรื ่ องราวที ่ เหมาะสมสำ หรั บข้ อมู ลของคุ ณคุ ณต้ องการเรื ่ องราวของคุ ณเกี ่ ยว กั บแนวโน้ มตามเวลาหรื อไม่ หรื อคุ ณต้ องการเรื ่ องราวของคุ ณเกี ่ ยวกั บสองค่ าที ่ คุ ณ กำ ลั งเปรี ยบเที ยบหรื อไม่ เพื ่ อช่ วยให้ คุ ณเล่ าเรื ่ องราวอย่ างถู กต้ อง หั วข้ อนี ้ จะ อธิ บายเรื ่ องราวประเภทต่ างๆ รวมถึ งตั วอย่ างของเรื ่ องราวแต่ ละประเภท

ต่ อเนื ่ อง

เรื ่ องราวต่ อเนื ่ องเหมาะที ่ สุ ดสำ หรั บการวิ เคราะห์ แนวโน้ มหรื อความคื บหน้ าตามเวลา

เมื ่ อคุ ณสร้ างเรื ่ องราวต่ อเนื ่ อง ซึ ่ งมี เนื ้ อหาสำ หรั บประสิ ทธิ ภาพ เซกเมนต์ ความ ผั นผวน และเส้ นแนวโน้ ม นอกจากนี ้ เรื ่ องราวยั งรวมถึ งการวิ เคราะห์ และความสั มพั นธ์ ก ารมี ส่ วนร ่ วมสำ หรั บเรื ่ องราวที ่ ใช้ มากกว ่ าหนึ ่ งมิ ติ ข้ อมู ล หากต้ องการใช้ เรื ่ อ งราวต่ อเนื ่ อง เวิ ร์ กชี ตของคุ ณจำ เป็ นต้ องมี :

- <sup>l</sup> มิ ติ ข้ อมู ล 1 มิ ติ ที ่ มี การวั ดผลระหว ่ าง 1-10 รายการ
- <sup>l</sup> มิ ติ ข้ อมู ล 2 มิ ติ และการวั ดผลสู งสุ ด 3 รายการ

ตั วอย่ างต่ อไปนี ้ คื อ เรื ่ องราวต่ อเนื ่ องสำ หรั บแผนภู มิ เส้ นที ่ มี มิ ติ ข้ อมู ลเดี ยวและหลายการวั ดผล:

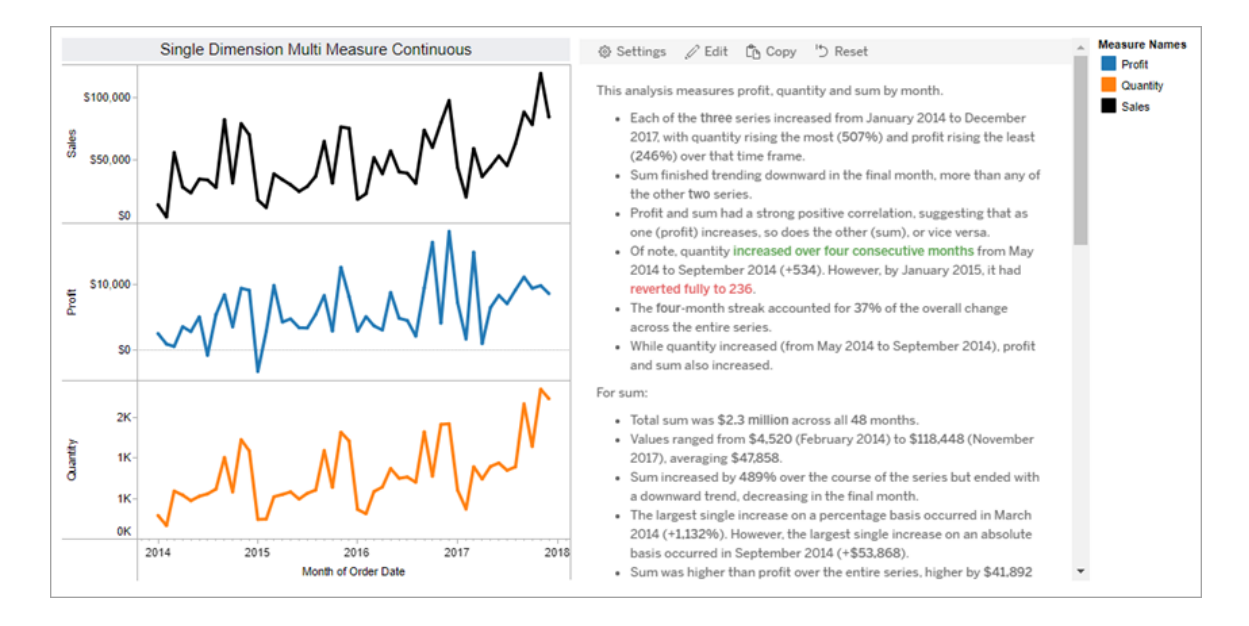

### แยกกั น

เรื ่ องราวที ่ แยกกั นเหมาะที ่ สุ ดสำ หรั บการเปรี ยบเที ยบค่ าและทำ ความเข้ าใจการกระจายข องข้ อมู ลในแต่ ละค่ า เมื ่ อคุ ณสร้ างเรื ่ องราวที ่ แยกกั น เรื ่ องราวจะ รวมเนื ้ อหาเกี ่ ยว กั บการแจกจ่ ายและการจั ดกลุ ่ มหรื อคลั สเตอร์ ในข้ อมู ล และเรื ่ องราวยั งรวมถึ งการวิ เครา ะห์ การมี ส่ วนร ่ วมสำ หรั บเวิ ร์ กชี ตที ่ ใช้ หลายมิ ติ ข้ อมู ล

พิ จารณาใช้ เรื ่ องราวแยกกั นเมื ่ อคุ ณต้ องการ:

- <sup>l</sup> ทำ ความเข้ าใจไดรเวอร์ ของตั วบ่ งชี ้ ประสิ ทธิ ภาพที ่ สำ คั ญ(KPI) ของคุ ณในรายงา นการขาย
- <sup>l</sup> ระบุ และทำ ความเข้ าใจค่ าผิ ดปกติ ได้ อย่ างรวดเร็ วในระหว ่ างการสำ รวจข้ อมู ล
- <sup>l</sup> ระบุ แนวโน้ มที ่ สั งเกตได้ ยากในภาพเมื ่ อดำ เนิ นการตรวจสอบ
- <sup>l</sup> เปิ ดเผยข้ อมู ลเชิ งลึ กด้ านการใช้ งานที ่ ซั บซ้ อนทั นที สำ หรั บการวิ เคราะห์ ทาง ภู มิ ศาสตร์
- <sup>l</sup> ระบุ และเรี ยกใช้ ความสั มพั นธ์ ที ่ สำ คั ญเช่ น ความสั มพั นธ์ ระหว ่ างยอดขายและก ำ ไร

หากต้ องการใช้ เรื ่ องราวแยกกั น เวิ ร์ กชี ตของคุ ณจำ เป็ นต้ องมี :

- <sup>l</sup> มิ ติ ข้ อมู ล 1 มิ ติ ที ่ มี การวั ดผลระหว ่ าง 1-10 รายการ
- <sup>l</sup> มิ ติ ข้ อมู ล 2 มิ ติ และการวั ดผลสู งสุ ด 3 รายการ

ตั วอย่ างต่ อไปนี ้ คื อ เรื ่ องราวแยกกั นสำ หรั บแผนภู มิ แท่ งที ่ มี มิ ติ ข้ อมู ลเดี ยว และสองการวั ดผล:

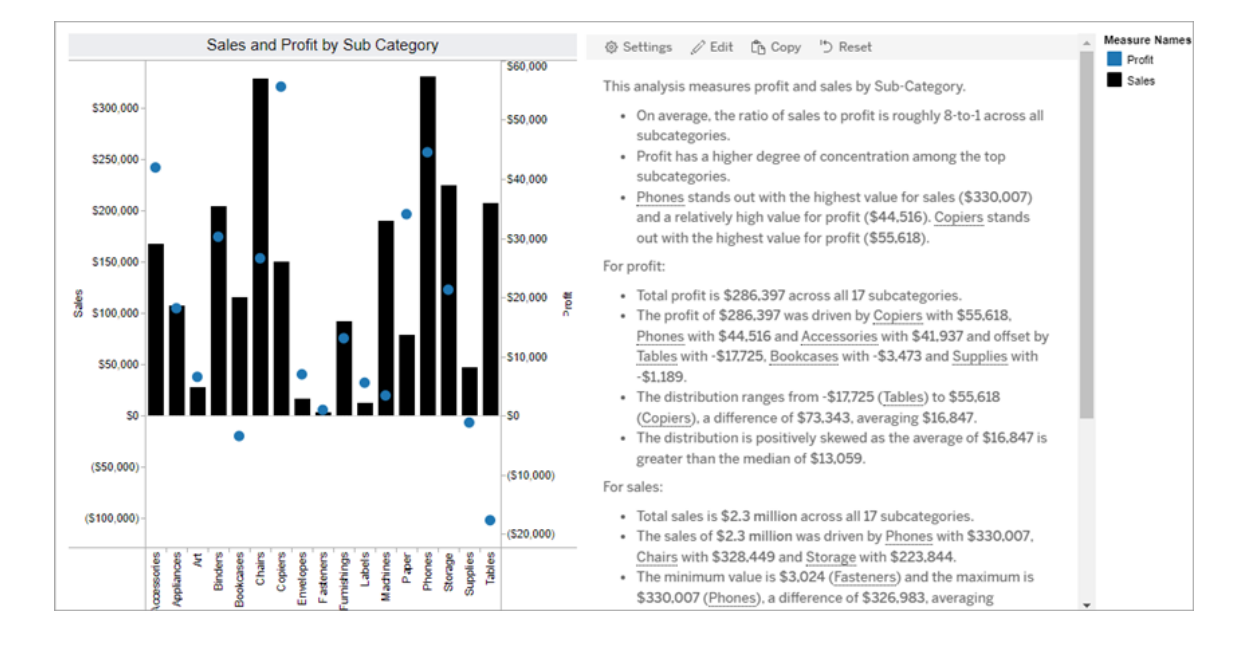

### เปอร์ เซ็ นต์ ของทั ้ งหมด

เปอร์ เซ็ นต์ ของเรื ่ องราวทั ้ งหมดเหมาะที ่ สุ ดสำ หรั บแผนภู มิ วงกลม หากต้ องการใช้ เปอ ร์ เซ็ นต์ ของเรื ่ องราวทั ้ งหมด เวิ ร์ กชี ตของคุ ณจำ เป็ นต้ องมี :

- <sup>l</sup> มิ ติ ข้ อมู ล 1 มิ ติ
- <sup>l</sup> การวั ดผล 1 รายการ

ตั วอย่ างต่ อไปนี ้ คื อ เปอร์ เซ็ นต์ ของเรื ่ องราวทั ้ งหมดสำ หรั บแผนภู มิ วงกลมที ่ มี มิ ติ ข้ อมู ลและการวั ดผลเดี ยว:

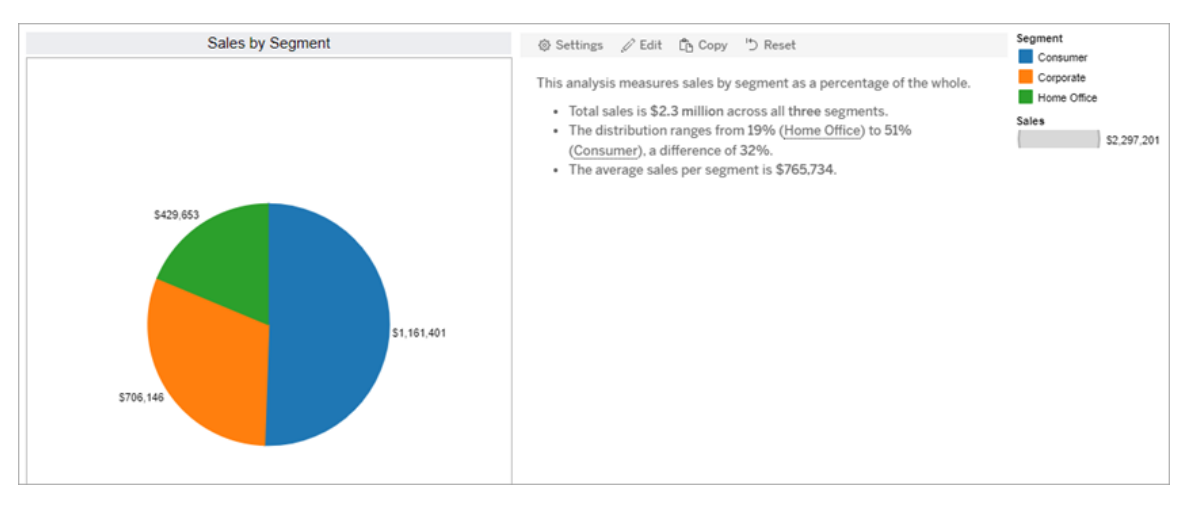

### แผนภาพการกระจาย

โครงเรื ่ องแบบกระจายเหมาะที ่ สุ ดสำ หรั บการทำ ความเข้ าใจความสั มพั นธ์ ระหว ่ างสองการ วั ดผล เมื ่ อคุ ณสร้ างเรื ่ องราวแผนภาพการกระจาย เรื ่ องราวจะ รวมเนื ้ อหาเกี ่ ยวกั บความสั มพั นธ์ (การถดถอย) ระหว ่ างสองการวั ดผล และเรื ่ องราวรวมถึ งเนื ้ อหาเกี ่ ยวกั บกลุ ่ ม (คลั สเตอร์ ) ภายในข้ อมู ลที ่ มี อยู ่

พิ จารณาใช้ เรื ่ องราวแผนภาพการกระจายเมื ่ อคุ ณต้ องการ:

- <sup>l</sup> เรี ยกใช้ ความสั มพั นธ์ ระหว ่ างสองการวั ดผลเพื ่ อระบุ ผลกระทบ (การวิ เคราะห์ การถด ถอย)
- <sup>l</sup> ระบุ และทำ ความเข้ าใจค่ าผิ ดปกติ ที ่ สู งกว ่ าหรื อต่ ำ กว ่ าเกณฑ์ ที ่ กำ หนดไว้
- วิ เคราะห์ ว่ าข้ อมู ลของคุ ณมี การกระจายอย่ างไร

หากต้ องการใช้ เรื ่ องราวแผนภาพการกระจาย เวิ ร์ กชี ตของคุ ณจำ เป็ นต้ องมี :

- <sup>l</sup> มิ ติ ข้ อมู ล 1 มิ ติ
- <sup>l</sup> การวั ดผล 2 หรื อ 3 รายการ

**หมายเหตุ :** เมื ่ อคุ ณสร้ างเรื ่ องราวแผนภาพการกระจาย การวั ดผลแรกที ่ คุ ณเลื อกจะถื อ เป็ นตั วแปรอิ สระ และการวั ดที ่ สองคื อตั วแปรตาม

ตั วอย่ างต่ อไปนี ้ คื อ เรื ่ องราวแผนภาพการกระจายสำ หรั บแผนภาพการกระจายที ่ มี มิ ติ ข้ อมู ลเดี ยวและสองการวั ดผล:

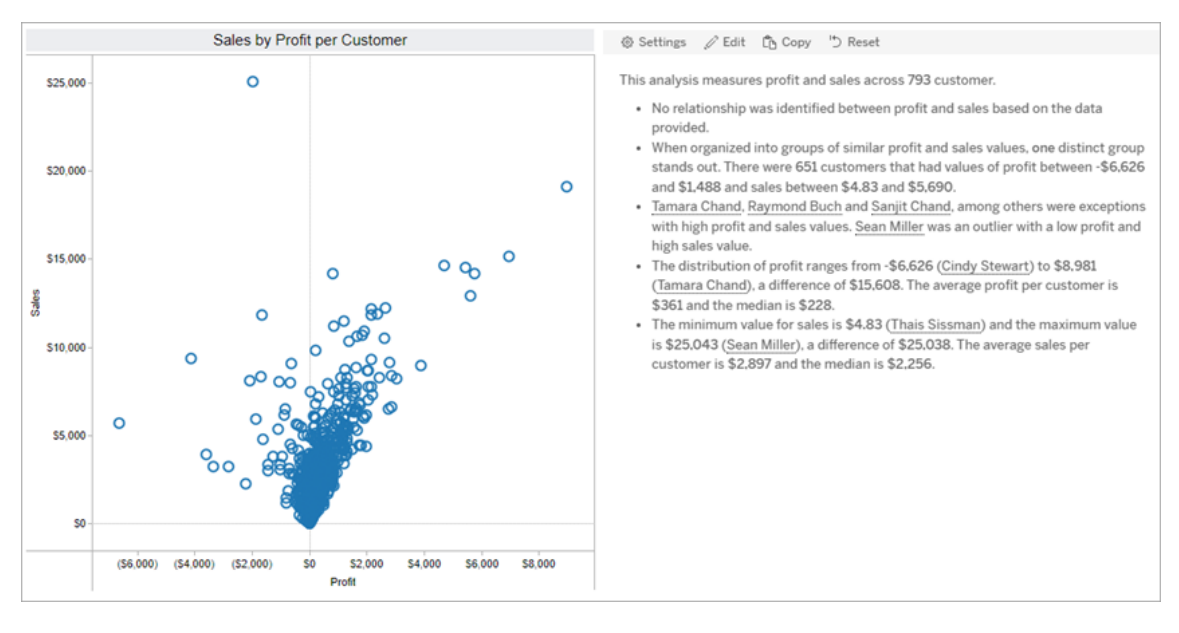

## <span id="page-1217-0"></span>กำ หนดการตั ้ งค่ าสำ หรั บเรื ่ องราวข้ อมู ลใน Tableau

หลั งจากที ่ คุ ณเพิ ่ มเรื ่ องราวข้ อมู ลใน Tableau [ลงในแดชบอร์](#page-1208-0) ดแล้ ว คุ ณสามารถกำ หนด ค่ าและแก้ ไขเรื ่ องราวข้ อมู ล Tableau เพื ่ อให้ เหมาะกั บความต้ องการของคุ ณได้ โดยใช้ ภาษาเฉพาะกั บข้ อมู ลของคุ ณระบุ การวิ เคราะห์ ที ่ เขี ยนถึ ง และปรั บแต่ งวิ ธี การแสดงเ รื ่ องราวข้ อมู ล Tableau ของคุ ณ

### กำ หนดการตั ้ งค่ าเรื ่ องราวข้ อมู ลใน Tableau: การวิ เคราะห์

ภายในเรื ่ องราวข้ อมู ลใน Tableau คุ ณสามารถเลื อกการวิ เคราะห์ ที ่ จะเขี ยนและเวลาที ่ มี การเขี ยนการวิ เคราะห์ เหล่ านั ั น ความพร้ อมใช้ งานของการวิ เคราะห์ ประเภทต่ างๆ จะขึ ั นอ ยู ่ กั บประเภทของเรื ่ องราวและจำ นวนของมิ ติ ข้ อมู ลและการวั ดผลของเรื ่ องราว อย่ างไร ก็ ตาม ยั งไม่ รองรั บการวิ เคราะห์ เรื ่ องราวประเภทแผนภาพการกระจายในขณะนี ้ หากต้ องการ ข้ อมู ลเพิ ่ มเติ ม โปรดดู เลื [อกประเภทเรื ่](#page-1213-0) องราวที ่ เหมาะสมสำ หรั บเรื ่ องราวข้ อมู ลใน [Tableau](#page-1213-0) ของคุ ณ

กำ หนดค่ าการวิ เคราะห์ สำ หรั บเรื ่ องราวของคุ ณ

- 1. เพิ ่ มเรื ่ องราวข้ อมู ลใน Tableau [ลงในแดชบอร์](#page-1208-0) ด
- 2. จากแดชบอร์ ด ให้ คลิ กไอคอน**การตั ้ งค่ า**ที ่ มุ มซ้ ายบนของ**ออบเจ็ กต์ เรื ่ องราวข้ อมู ล**

- 3. ในกล่ องโต้ ตอบ "เรื ่ องราวข้ อมู ล" ให้ คลิ กแท็ บ**การวิ เคราะห์**
- 4. คลิ กที ่ สวิ ตช์ เพื ่ อเปิ ดการวิ เคราะห์ ประเภทต่ างๆ
- 5. สำ หรั บ**เซกเมนต์** และ**เส้ นแนวโน้ ม** ให้ ขยาย**การตั ้ งค่ า**เพื ่ อกำ หนดเกณฑ์ สำ หรั บ การทำ การวิ เคราะห์ เหล่ านั้ น
- 6. คลิ ก**บั นทึ ก**

ทำ ความเข้ าใจการวิ เคราะห์ ประเภทต่ างๆ

### สหสั มพั นธ์

ใช้ **สหสั มพั นธ์** เพื ่ อค้ นหาสหสั มพั นธ์ ทางสถิ ติ ที ่ แท้ จริ งระหว ่ างสองอนุ กรม หากคุ ณมี มากกว ่ าสองอนุ กรม จะมี การวิ เคราะห์ อนุ กรมทั ้ งหมดสำ หรั บสหสั มพั นธ์ ตั วอย่ างเ ช่ น คุ ณอาจเปิ ด**สหสั มพั นธ์** เพื ่ อค้ นหาว ่ าเมื ่ อใดที ่ มี การซื ้ อผลิ ตภั ณฑ์ ทั ้ งสอง อย่ างพร้ อมกั น

### การจั ดคลั สเตอร์

ใช้ **การจั ดคลั สเตอร์** เพื ่ อค้ นหากลุ ่ มที ่ แตกต่ างกั นของจุ ดข้ อมู ล (คลั สเตอร์ ) โดยใช้ การวิ เคราะห์ ทางสถิ ติ เดี ยว ตั วอย่ างเช่ น คุ ณอาจเปิ ด**การจั ดคลั สเตอร์** เพื ่ อค้ นหาว ่ าเ มื ่ อใดที ่ ผลิ ตภั ณฑ์ ได้ รั บความนิ ยมอย่ างมากในภู มิ ภาคทางภู มิ ศาสตร์ ที ่ เฉพาะเจาะ จง

#### การกระจาย

ใช้ **การกระจาย**เพื ่ อจั ดอั นดั บจุ ดข้ อมู ลที ่ มี ความเกี ่ ยวข้ องซึ ่ งกั นและกั นโดยใช้ กา รสั งเกตที่ ไม่ ใช่ ทางสถิ ติ เช่ น ค่ าเฉลี่ ย ค่ ามั ธยฐาน ความเบ้ ฯลฯ ตัวอย่ างเช่ น คุ ณอา จเปิ ด**การกระจาย**เพื ่ อค้ นหาว ่ าผลิ ตภั ณฑ์ ใดมี อั ตราส่ วนกำ ไรสู งที ่ สุ ด

#### เซกเมนต์

ใช้ **เซกเมนต์** เพื ่ อไฮไลต์ การเปลี ่ ยนแปลงที ่ สำ คั ญของจุ ดข้ อมู ลในอนุ กรม อั นดั บแรก ให้ กำ หนดเปอร์ เซ็ นต์ ขั ้ นต่ ำ ของการเปลี ่ ยนแปลงที ่ คุ ณต้ องการให้ มี การเขี ยนในเซก เมนต์ จะไม่ มี การเขี ยนถึ งการเปลี ่ ยนแปลงที ่ มี ค่ าต่ ำ กว ่ าเกณฑ์ ที ่ คุ ณกำ หนดไว้ ตั วอย่ างเช่ น หากคุ ณกำ หนดเกณฑ์ เซกเมนต์ สำ หรั บการเปลี ่ ยนแปลงที ่ สู งกว ่ า 60% เ รื ่ องราวของคุ ณจะไม่ เขี ยนเกี ่ ยวกั บจุ ดต่ ำ สุ ดในอนุ กรมเวลาที ่ มี การลดลง 30%

หลั งจากคุ ณกำ หนดเกณฑ์ แล้ ว ให้ เลื อกว ่ าจะ**นำ รู ปแบบไปใช้** หรื อไม่ และกำ หนดเปอร์ เ ซ็ นต์ ขั ้ นต่ ำ ของการเปลี ่ ยนแปลงที ่ คุ ณต้ องการจั ดรู ปแบบ

### เส้ นแนวโน้ ม

ใช้ **เส้ นแนวโน้ ม**เพื ่ อคำ นวณเส้ นที ่ เหมาะสมที ่ สุ ดเชิ งเส้ นและ ระบุ ข้ อมู ลที ่ อยู ่ ภายในเปอร์ เซ็ นต์ ความเชื่ อมั่ นที่ กำ หนดข้ อมู ลที่ มี ความแปรปรวนสู งจะมี ระดั บค ้วามเชื่ อมั่ นต่ ำ กว่ าข้ อมู ลที่ มี ความสม่ ำ เสมอกว่ า และระดั บความเชื่ อมั่ นนั้ น จะเป็ นตั วกำ หนดว ่ าแนวโน้ มจะได้ รั บการเขี ยนหรื อไม่ คุ ณสามารถใช้ เส้ นแนวโน้ มสำ หรั บเรื ่ องราวที ่ มี มิ ติ ข้ อมู ลเดี ยวและการวั ดผลเดี ยว หรื อคุ ณสามารถใช้ เส้ นแนวโ น้ มในการดู รายละเอี ยดแนวลึ กได้ หากต้ องการข้ อมู ลเพิ ่ มเติ มเกี ่ ยวกั บการดู รายละเอี ยดแนวลึ ก โปรดดู กำ [หนดการตั ้](#page-1232-0) งค่ าเรื ่ องราวข้ อมู ลใน Tableau: การเล่ าเรื ่ องด้ วยข้ อ [มู](#page-1232-0) ล

กำ หนดเปอร์ เซ็ นต์ ขั ้ นต่ ำ ของความเชื ่ อมั ่ นสำ หรั บเส้ นแนวโน้ ม หากคุ ณกำ หนดเก ณฑ์ ไว้ ที่ 95% แต่ เส้ นแนวโน้ มสามารถพุ ่ งถึ ง 90% ของความเชื่อมั่น เรื่องราวของ คุ ณจะไม่ เขี ยนเกี ่ ยวกั บเส้ นแนวโน้ ม หลั งจากคุ ณกำ หนดเกณฑ์ แล้ ว ให้ เลื อกว ่ าจะ**น ำ รู ปแบบไปใช้** หรื อไม่ จากนั ้ นกำ หนดเปอร์ เซ็ นต์ ขั ้ นต่ ำ ของการเปลี ่ ยนแปลงที ่ คุ ณต้ องการจั ดรู ปแบบ

เรื ่ องราวข้ อมู ลใน Tableau เกี ่ ยวกั บเส้ นแนวโน้ มสื ่ อถึ งการเปลี ่ ยนแปลงสั มบู รณ์ ต ลอดช่ วงเวลาหนึ ่ ง เรื ่ องราวที ่ เขี ยนเกี ่ ยวกั บเส้ นแนวโน้ มจะมี ความแตกต่ างกั นไป โด ยขึ้ นอยู ่ กั บระดั บรายละเอี ยดที ่ คุ ณตั ้ งค่ าไว้ สำ หรั บเรื ่ องราวของคุ ณหากเรื ่ อง ราวของคุ ณใช้ รายละเอี ยดสู ง เรื ่ องราวของคุ ณจะเขี ยนเกี ่ ยวกั บค่ า R-squared ซึ ่ งเป็ น แนวคิ ดทางสถิ ติ ที ่ จะ ระบุ ว ่ าข้ อมู ลของคุ ณเข้ ากั บเส้ นแนวโน้ มได้ ดี มากน้ อยเพี ยงใ ด หากต้ องการข้ อมู ลเพิ ่ มเติ มเกี่ ยวกั บการตั ั งค่ ารายละเอี ยด โปรดดู กำ หนดการตั้ ง ค่ าเรื ่ องราวข้ อมู ลใน [Tableau:](#page-1232-0) การเล่ าเรื ่ องด้ วยข้ อมู ล

ในการตั ้ งค่ า**เส้ นแนวโน้ ม** คุ ณยั งสามารถเลื อกจำ นวนช่ วงเวลาในอนาคตที ่ คุ ณต้ องการเ ขี ยนเรื ่ องราวเพื ่ อเขี ยนการคาดการณ์ ได้ เช่ นกั น เมื ่ อคุ ณใช้ การคาดการณ์ เรื ่ องราว ของคุ ณจะใช้ ความชั นและจุ ดตั ดแกนของเส้ นแนวโน้ มเพื ่ อคำ นวณค่ าที ่ คาดการณ์ ไว้ ส ำ หรั บช่ วงเวลาในอนาคต ความเชื ่ อมั ่ นของการคาดการณ์ จะเพิ ่ มขอบเขตบนและขอบเขตล่ างไ ปยั งเกณฑ์ ความเชื ่ อมั ่ นที ่ คุ ณกำ หนดไว้ สำ หรั บเส้ นแนวโน้ ม คุ ณสามารถใช้ การคาด การณ์ ได้ เมื ่ อเรื ่ องราวของคุ ณมี จุ ดข้ อมู ลอย่ างน้ อย 30 จุ ดที ่ เป็ นเส้ นตรง

ความผั นผวน

ใช้ **ความผั นผวน**เพื ่ อวิ เคราะห์ ค่ าเบี ่ ยงเบนมาตรฐานเมื ่ อเวลาผ่ านไป ตั วอย่ างเช่ น ใช้ **ค วามผั นผวน**เมื ่ อคุ ณต้ องการให้ เรื ่ องราวของคุ ณเขี ยนเกี ่ ยวกั บค่ าที ่ อยู ่ ภายนอกช่ ว งโดยเฉลี ่ ยสำ หรั บข้ อมู ลของคุ ณ

ทำ ความเข้ าใจวิ ธี การใช้ การวิ เคราะห์ เพื ่ อสร้ างเรื ่ องราว

ถึ งจุ ดนี ้ คุ ณอาจกำ ลั งสงสั ยว ่ าการวิ เคราะห์ สำ หรั บเรื ่ องราวประเภทต่ างๆ นั ้ นมี วิ ธี การทำ งานอย่ างไร มาลองดู ตั วอย่ างสำ หรั บเรื ่ องราวแต่ ละประเภทและทำ ความเข้ าใจแต่ ละประ โยคในเรื ่ องราวกั น

ทำ ความเข้ าใจการวิ เคราะห์ สำ หรั บเรื ่ องราวที ่ แยกกั น

เนื ่ องจากเรื ่ องราวแบบต่ อเนื ่ องมี การวั ดแนวโน้ มเมื ่ อเวลาผ่ านไป เรื ่ องราวของข้ อมู ล จะเขี ยนเกี ่ ยวกั บประสิ ทธิ ภาพ ความคื บหน้ า ค่ าเฉลี ่ ย ผลรวม ความต่ อเนื ่ อง ความผั นผว น เซกเมนต์ และการคาดการณ์

ตั วอย่ างเรื ่ องราวแบบต่ อเนื ่ องต่ อไปนี ้ มี ความเกี ่ ยวข้ องกั บยอดขายต่ อเดื อน

This analysis measures Sales by month.

- Average Sales was \$47,858 across all 48 months.
- . The minimum value was \$4,520 (February 2014) and the maximum was \$118,448 (November 2017).
- . Sales increased by 489% over the course of the series but ended with a downward trend, decreasing in the final month.
- . The largest single increase on a percentage basis occurred in March 2014 (+1,132%). However, the largest single increase on an absolute basis occurred in September 2014 (+\$53,868).
- Sales experienced cyclicality, repeating each cycle about every 12 months. There was also a pattern of smaller cycles that repeated about every three months.
- Sales had a significant positive peak between October 2014 (\$31,453) and February 2015 (\$11,951), rising to \$78,629 in November 2014.
- . The overall linear trend of the series rose at \$902 per month for an absolute change of \$42,394 over the course of the series.

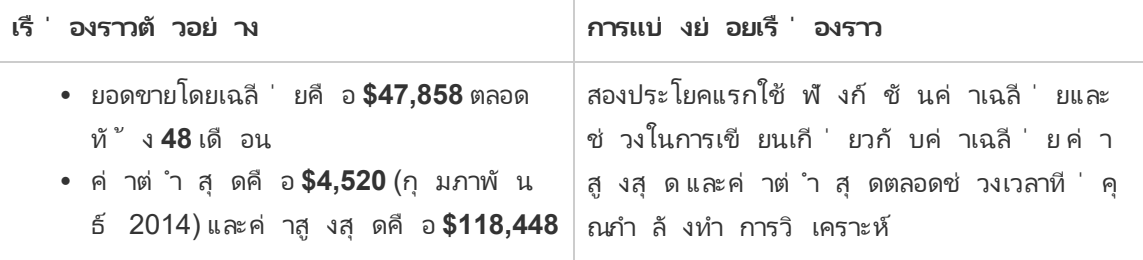

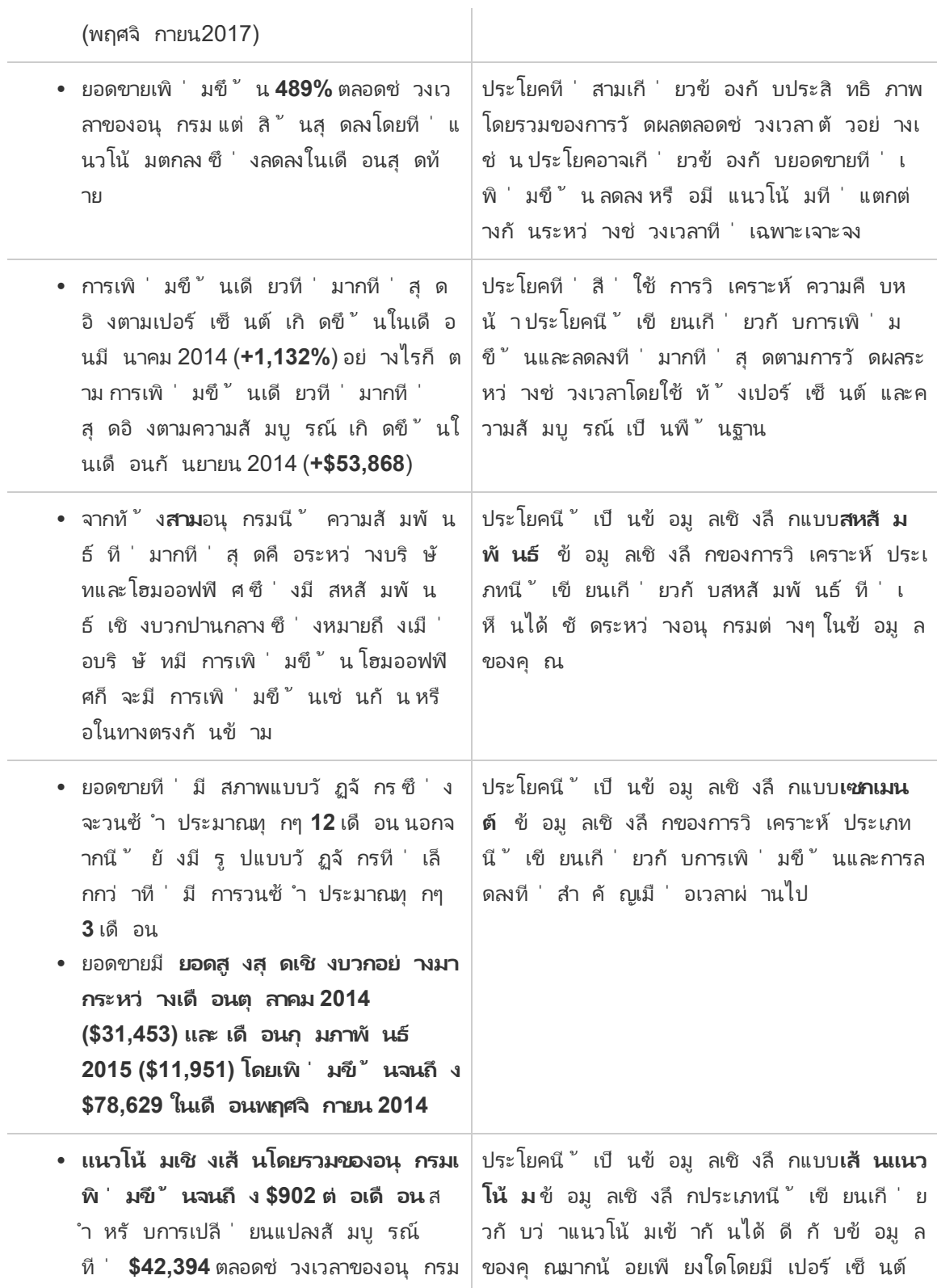

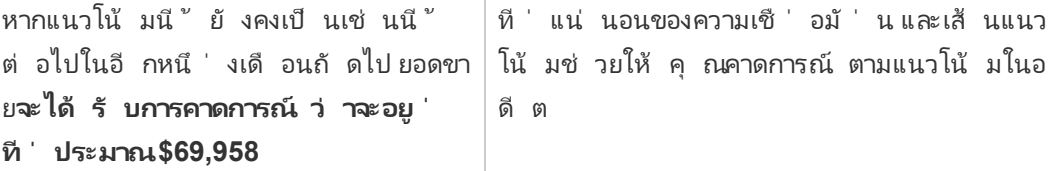

ทำ ความเข้ าใจการวิ เคราะห์ สำ หรั บเรื ่ องราวที ่ แยกกั น

เนื ่ องจากเรื ่ องราวที ่ แยกกั นช่ วยให้ คุ ณเปรี ยบเที ยบค่ าต่ างๆ และเข้ าใจการกระจายของ ข้ อมู ล เรื ่ องราวจะเขี ยนเกี ่ ยวกั บการกระจาย ค่ าเฉลี ่ ย ผลรวม และการจั ดกลุ ่ มหรื อคลั ส เตอร์ ทั ่ วทั ้ งข้ อมู ล

ต์ วอย่ างเรื่ องราวที่ แยกกั นต่ อไปนี้ มี ความเกี่ ยวข้ องกั บยอดขายตามผลิ ตภั ณฑ์

This analysis measures Sales by product.

- · Total Sales is \$2.3 million across all 17 products.
- The Sales of \$2.3 million was driven by Phones with \$330,007, Chairs with \$328,449 and Storage with \$223,844.
- The distribution ranges from \$3,024 (Fasteners) to \$330,007 (Phones), a difference of \$326,983, averaging \$135,129.
- The distribution is positively skewed as the average of \$135,129 is greater than the median of \$114,880.
- Sales is somewhat concentrated with eight of the 17 products (47%) representing 78% of the total.
- The top two products represent over a quarter (29%) of overall Sales.
- Phones (\$330,007) is more than two times bigger than the average across the 17 products.

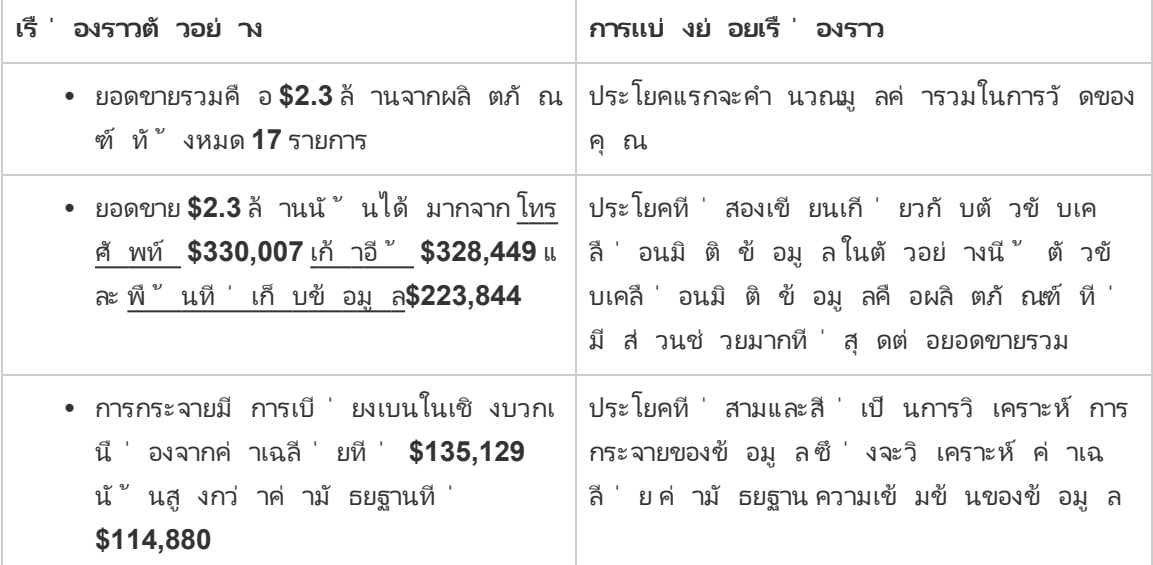

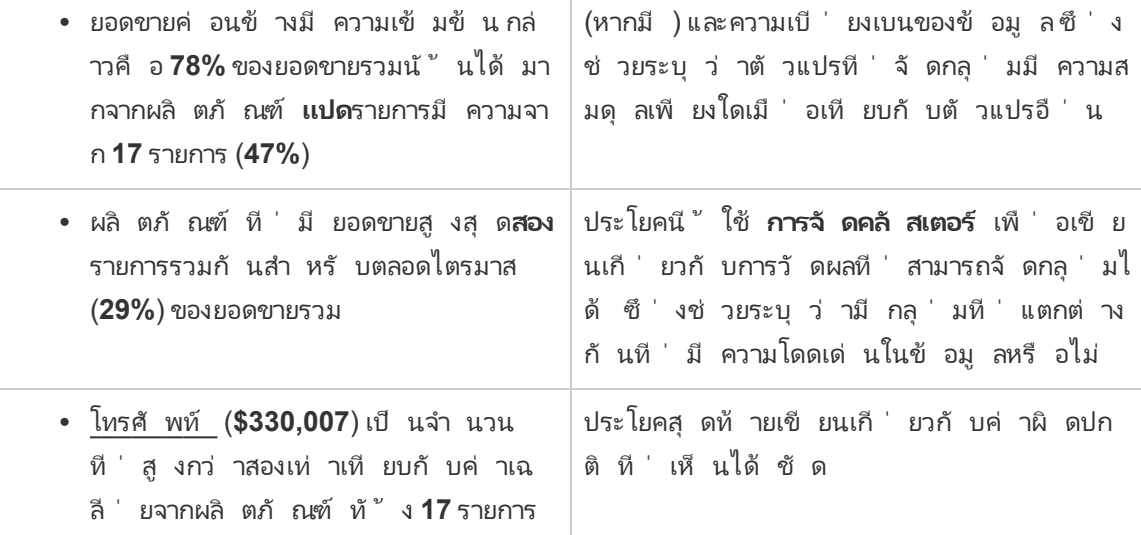

ทำ ความเข้ าใจการวิ เคราะห์ สำ หรั บเรื ่ องราวแผนภาพการกระจาย

เรื ่ องราวประเภทแผนภาพการกระจายจะเหมาะสมที ่ สุ ดสำ หรั บใช้ ในการทำ ความเข้ าใจความสั ้มพั นธ์ ระหว่ างสองการวั ดผลและเพื่ อเหตุ ผลนั้ น เรื่ องราวแผนภาพการกระจายจึ งจำ เป็ น ต้ องใช้ 2-3 การวั ดผล การวิ เคราะห์ แผนภาพการกระจายเขี ยนเกี ่ ยวกั บความสั มพั นธ์ (การถ ดถอย) ระหว ่ างสองการวั ดผล และเขี ยนเกี ่ ยวกั บกลุ ่ ม (คลั สเตอร์ ) ภายในข้ อมู ล หากมี

ต์ วอย่ างเรื่ องราวแผนภาพการกระจายต่ อไปนี้ เกี่ ยวข้ องก์ บกำ ไรและยอดขายทั่วทั้ง มิ ติ ข้ อมู ล
This analysis measures profit, quantity and sales across 793 customer.

- . As quantity increased and profit increased, sales increased based on the data provided. Specifically, when quantity increased by 1, sales increased \$49.55, and when profit increased by \$1.00, sales increased \$1.20.
- Few customers deviated from this general relationship, indicating a good fit.
- . When organized into groups of similar profit, quantity and sales values, one distinct group stands out. There were 651 customers that had values of profit between -\$6,626 and \$1,488, quantity between 2 and 122 and sales between \$4.83 and \$5,690.
- Tamara Chand, Raymond Buch and Sanjit Chand, among others were outliers with high profit and sales values. Sean Miller stood out with a low profit and high sales value.
- . The minimum value for profit is -\$6,626 (Cindy Stewart) and the maximum value is \$8,981 (Tamara Chand), a difference of \$15,608. The average profit per customer is \$361 and the median is \$228.
- . The minimum value for quantity is 2 (Anthony O'Donnell) and the maximum value is 150 (Jonathan Doherty), a difference of 148. The average quantity per customer is 47.76 and the median is 44.
- The distribution of sales ranges from \$4.83 (Thais Sissman) to \$25,043 (Sean Miller), a difference of \$25,038. The average sales per customer is \$2,897 and the median is \$2,256.

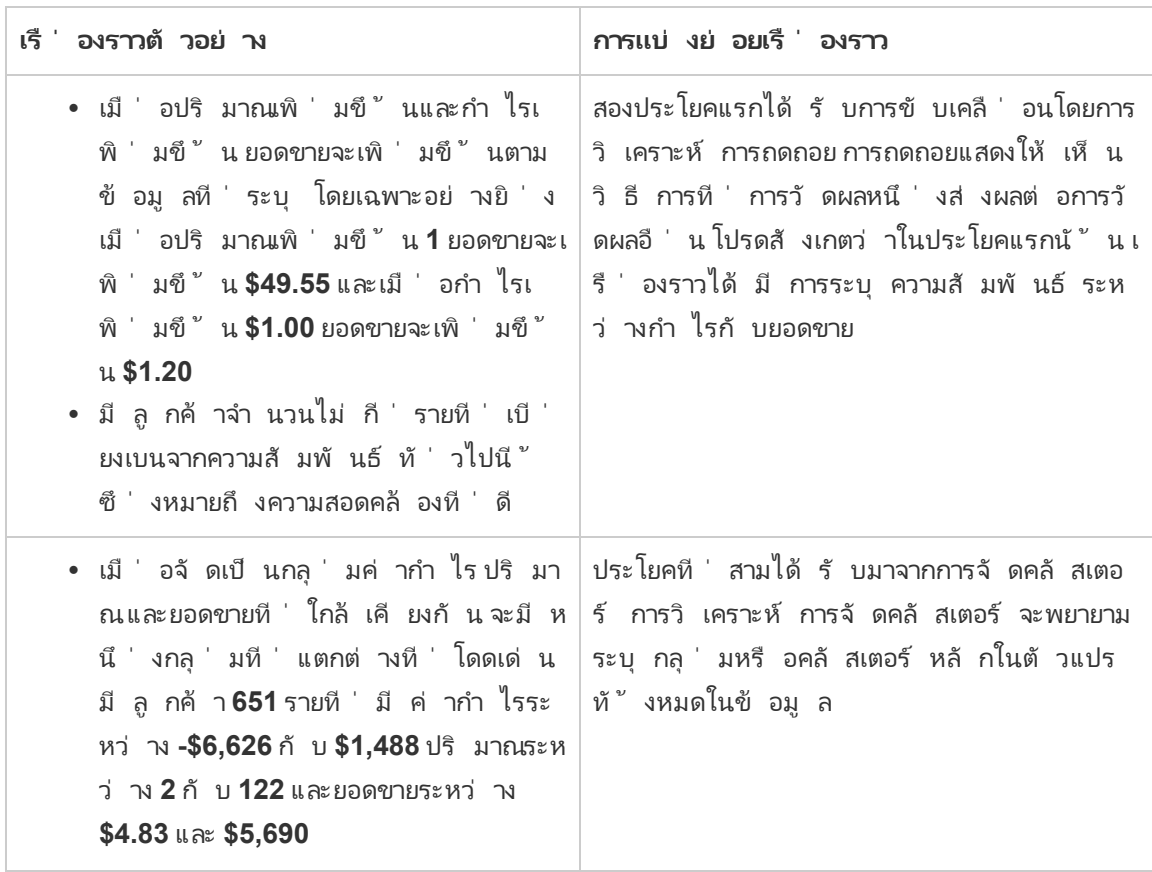

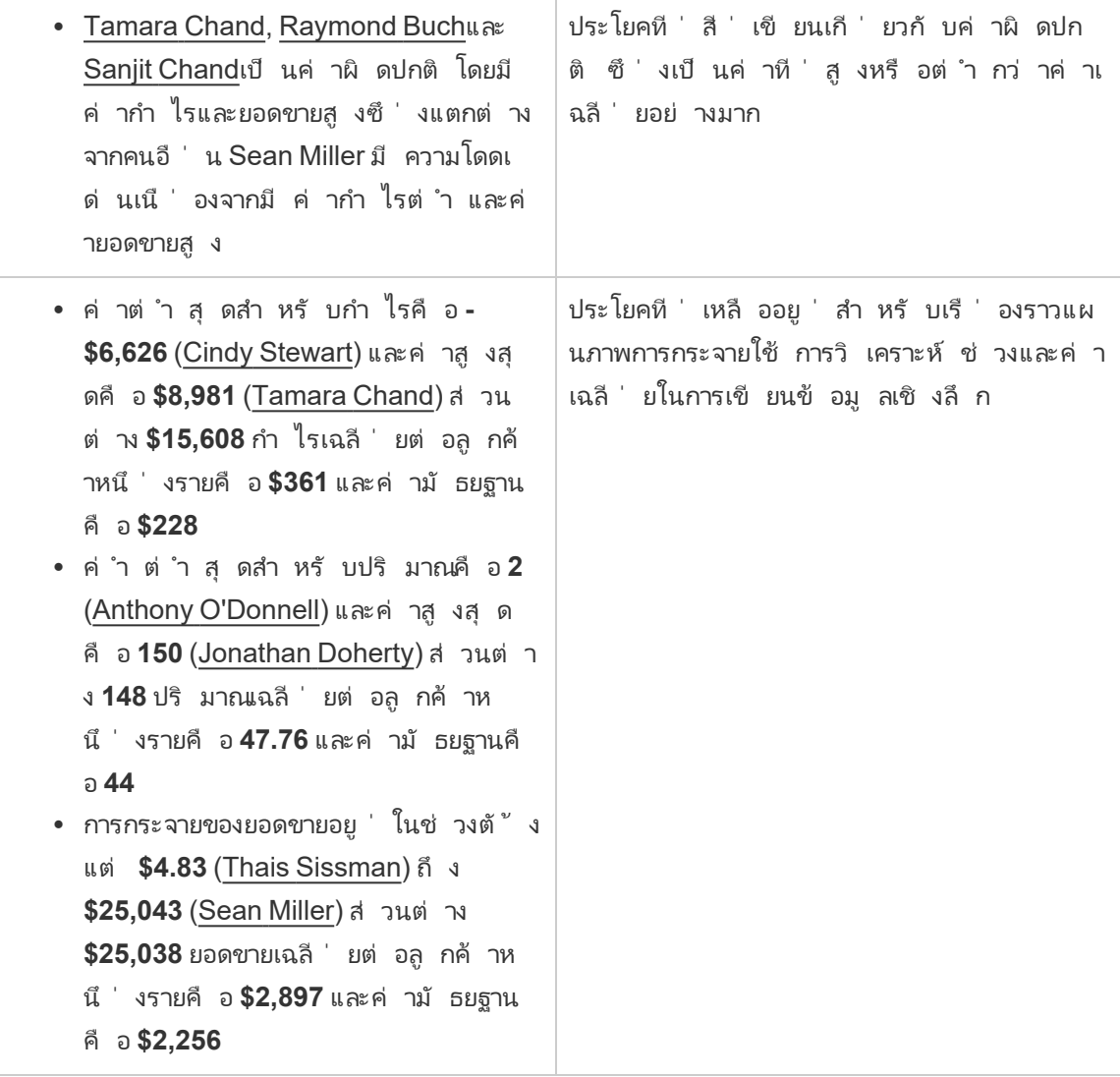

ทำ ความเข้ าใจการวิ เคราะห์ สำ หรั บเรื ่ องราวเปอร์ เซ็ นต์ ของทั ้ งหมด

เรื ่ องราวประเภทเปอร์ เซ็ นต์ ของทั ้ งหมดจะเหมาะที ่ สุ ดสำ หรั บใช้ ทำ ความเข้ าใจว ่ ามิ ติ ข้ อมู ลหรื อการวั ดผลแสดงถึ งส่ วนใดจากทั ้ งหมด

ตั วอย่ างเรื ่ องราวเปอร์ เซ็ นต์ ของทั ้ งหมดต่ อไปนี ้ มี ความเกี ่ ยวข้ องกั บยอดขายตามเซ กเมนต์

This analysis measures sales by segment as a percentage of the whole.

- · Total sales is \$2.3 million across all three segments.
- The minimum value is 19% (Home Office) and the maximum is 51% (Consumer), a difference of 32%.
- The average sales per segment is \$765,734.

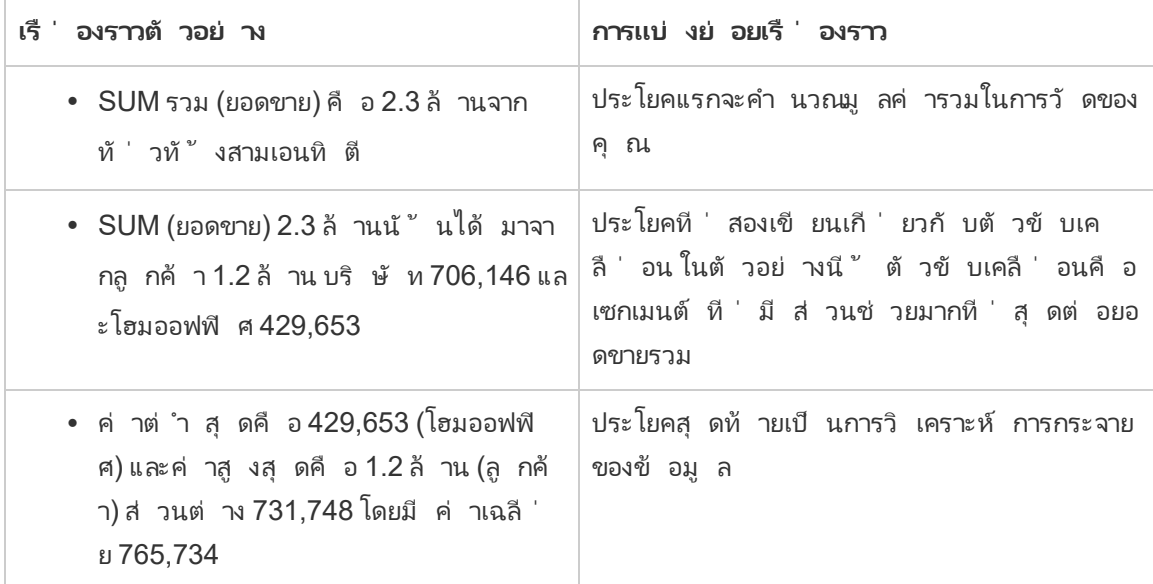

### <span id="page-1226-0"></span>กำ หนดการตั ้ งค่ าเรื ่ องราวข้ อมู ลใน Tableau: คุ ณลั กษณะ

คุ ณสามารถกำ หนดการตั ้ งค่ าคุ ณลั กษณะเพื ่ อให้ บริ บทกั บข้ อมู ลภายในเรื ่ องราวของ Tableau Data ของคุ ณเพื ่ อสร้ างเรื ่ องราวที ่ มี ข้ อมู ลเชิ งลึ กมากยิ ่ งขึ ้ น ยกตั วอย่ า งเช่ น คุ ณสามารถระบุ ในเรื ่ องราวของคุ ณได้ ว ่ า ตั วเลขในบริ บทของการขายยิ ่ งสู งเท่ าไห ร่ กี่ ยิ่ งดี ขึ้ นเท่ านั้ น แต่ ในบริ บทด้ านการร้ องเรี ยนของลู กค้ า จำ นวนที่ สู งไม่ ใ ช่ เรื ่ องดี

ใช้ คุ ณลั กษณะมิ ติ ข้ อมู ลและการวั ดผล

การจั ดรู ปแบบเรื ่ องราวและตั วเลขของคุ ณจะปรั บเปลี ่ ยนตามการวั ดผล ตามค่ าเริ ่ มต้ น ผู ้ เขี ยนเรื ่ องราวจะวั ดผลค่ าทั ้ งหมดเป็ นตั วเลข และเรื ่ องราวของคุ ณจะไม่ ทำ การคำ น วณเพิ ่ มเติ มหรื อใช้ กฎการแสดงผลพิ เศษใดๆ

สำ หรั บตำ แหน ่ งทศนิ ยม ตั วเลื อกตามค่ าเริ ่ มต้ นคื อ**ไดนามิ ก** ซึ ่ งหมายความว ่ าเรื ่ อง ราวจะป์ ดเศษทศนิ ยม โดยขึ ้ นอยู ่ กั บตั วเลขว่ าเป็ นตั วเลขมากหรื อน้ อยหากค่ าเปอร์ เซ็ ้นต์ น้ อยกว่ า 10 ตั วเลขนั ั นจะมี ทศนิ ยมสองตำ แหน่ ง หากค่ าเปอร์ เซ็ นต์ มากกว่ า 10 ตั วเลขที่ ปี ดเศษจะเป็ นจำ นวนเต็ มที่ อยู ่ ใกล้ เคี ยงมากที่ สุ ด คุ ณสามารถระบุ จำ นวนต ำ แหน ่ งทศนิ ยมที ่ คุ ณต้ องการใช้ ได้ ซึ ่ งระบบจะใช้ อย่ างต่ อเนื ่ องตลอดทั ้ งเรื ่ องร าว

เมื ่ อคุ ณเลื อกการจั ดรู ปแบบ**ตั วเลข**คุ ณสามารถระบุ ว ่ าคุ ณต้ องการให้ สะกดตั วเลขที ่ น้ อยกว ่ าหรื อเท่ ากั บ 10 (แทนการใช้ ตั วเลข) ในเรื ่ องราวของคุ ณได้

สำ หรั บทั ้ ง**ตั วเลข**และ**สกุ ลเงิ น** คุ ณสามารถระบุ วิ ธี ที ่ คุ ณต้ องการเขี ยนค่ าขนาดให ญ่ และค่ าติ ดลบได้ หากคุ ณเลื อกที ่ จะเขี ยนค่ าติ ดลบในวงเล็ บ คุ ณอาจเห็ นวงเล็ บซ้ อนใ นเรื ่ องราวเมื ่ อเขี ยนค่ าติ ดลบในวลี ที ่ มี วงเล็ บ

หากจั ดรู ปแบบค่ าเป็ น**สกุ ลเงิ น** คุ ณจะสามารถระบุ สกุ ลเงิ นที ่ ต้ องการได้ คุ ณสามารถระ บุ วิ ธี ที่ คุ ณต้ องการจั ดรู ปแบบค่ าขนาดใหญ่ (ตัวเลขที่ มากกว่ าหนึ่ งล้ าน)ได้ เช่ น 1.3 ล้ าน USD แทนที ่ จะเป็ น 1,300,000.00 USD

หากจั ดรู ปแบบค่ าเป็ น**เปอร์ เซ็ นต์** แล้ วเรื ่ องราวจะเขี ยนเกี ่ ยวกั บความแตกต่ างของจุ ด เปอร์ เซ็ นต์ แทนที ่ การเปลี ่ ยนแปลงเป็ นเปอร์ เซ็ นต์ ตามเรื ่ องราวสำ หรั บค่ าตั วเลข เ มื ่ อคุ ณจั ดรู ปแบบตั วเลขเป็ น**เปอร์ เซ็ นต์** ในแท็ บ**คุ ณลั กษณะ เรื ่ องราวข้ อมู ล**จะคู ณค่ าของตั วเลขด้ วย 100 เพื ่ อสร้ างเปอร์ เซ็ นต์ ที ่ จะแสดงในเรื ่ องราวของคุ ณ

เรี ยนรู ้ เพิ ่ มเติ มเกี ่ ยวกั บคุ ณลั กษณะการวั ดผล

5. คลิ ก**บั นทึ ก**

การจั ดรู ปแบบ

- 4. กำ หนดค่ าการจั ดรู ปแบบของคุ ณเช่ น ประเภทตั วเลข จำ นวนทศนิ ยม และค่ าติ ดลบ
- 3. ในกล่ องโต้ ตอบเรื ่ องราวข้ อมู ล ให้ คลิ กที ่ แท็ บ**คุ ณลั กษณะ**
- 1. เพิ ่ มเรื ่ องราวข้ อมู ลใน Tableau [ลงในแดชบอร์](#page-1208-0) ด 2. จากแดชบอร์ ด ให้ คลิ กไอคอน**การตั ้ งค่ า**ที ่ มุ มซ้ ายบนของออบเจ็ กต์ เรื ่ องราวข้ อ มู ล

เนื ้ อหา

คุ ณสามารถกำ หนดความหมายให้ กั บค่ าที ่ มี ขนาดใหญ่ ได้ ยกตั วอย่ างเช่ น ยอดขายที ่ มี ค่ าขนาดใหญ่ เป็ นเรื่ องดี แต่ ค่ าที่ มี ขนาดใหญ่ สำ หรั บการขาดทุ นนั ้ นไม่ ดี

นอกจากนี ้ คุ ณสามารถเลื อกวิ ธี รวมค่ าด้ วยผลรวมหรื อค่ าเฉลี ่ ยได้ ซึ ่ งเป็ นแนวทางป ฏิ บั ติ ที ่ ดี ที ่ สุ ดในการเลื อกวิ ธี การรวมแบบเดี ยวกั บที ่ คุ ณใช้ ในการแสดงเป็ นภาพ ส ำ หรั บการวั ดผลอั ตราส่ วน ให้ เลื อก**ค่ าเฉลี ่ ย**แล้ วกำ หนดอั ตราส่ วนโดยเลื อกการวั ดผล ส่ วนประกอบของการวั ดผลอั ตราส่ วนนั ้ น การวั ดที่ ่ เป็ นส่ วนประกอบของอั ตราส่ วนต้ องสา มารถสรุ ปได้

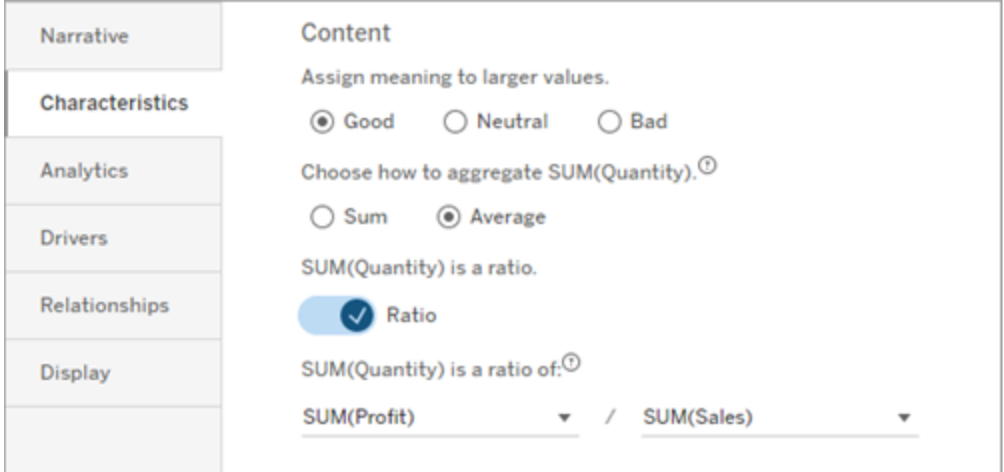

สำ หรั บการวั ดผลสะสม (ใช้ ได้ กั บเรื ่ องราวแบบต่ อเนื ่ องเท่ านั ้ น) ให้ เลื อก**ผลรวม** แล้ ว จึ งกำ หนดว ่ าการวั ดผลเป็ นแบบสะสมแล้ ว เรื ่ องราวแบบต่ อเนื ่ องจะเขี ยนถึ งยอดรวมของกา รวั ดผลตลอดทั ้ งเรื ่ องราว

#### การจั ดเรี ยง

หากต้ องการเรี ยงลำ ดั บค่ าของมิ ติ ข้ อมู ล ให้ คลิ กที ่ ไอคอนลู กศรขึ ้ น/ลงเพื ่ อเรี ยงล ำ ดั บค่ าตามเวลาที ่ เก่ าที ่ สุ ดหรื อใหม่ ที ่ สุ ดในมิ ติ ข้ อมู ลของคุ ณ

**หมายเหตุ :** การเรี ยงลำ ดั บค่ ามิ ติ ข้ อมู ลสามารถใช้ ได้ กั บเรื ่ องราวแบบต่ อเนื ่ องเ ท่ านั ้ น

### กำ หนดการตั ้ งค่ าเรื ่ องราวข้ อมู ลใน Tableau: การแสดงผล

คุ ณสามารถกำ หนดรู ปแบบการแสดงข้ อความของเรื ่ องราวข้ อมู ลใน Tableau ได้ เช่ น สี และ ขนาดตั วอั กษร คุ ณยั งเลื อกได้ ด้ วยว ่ าต้ องการให้ เรื ่ องราวใช้ รายการที ่ มี หั วข้ อย่ อ ยหรื อย่ อหน้ า

กำ หนดค่ าการแสดงผลของเรื ่ องราว

- 1. เพิ ่ มเรื ่ องราวข้ อมู ลใน Tableau [ลงในแดชบอร์](#page-1208-0) ด
- 2. จากแดชบอร์ ด ให้ คลิ กไอคอน**การตั ้ งค่ า**ที ่ มุ มซ้ ายบนของออบเจ็ กต์ เรื ่ องราวข้ อ มู ล
- 3. ในกล่ องโต้ ตอบ "เรื ่ องราวข้ อมู ล" ให้ คลิ กแท็ บ**การแสดงผล**
- 4. เลื อกว ่ าต้ องการให้ โครงสร้ างเรื ่ องราวเป็ นแบบ**หั วข้ อย่ อย**หรื อ**ย่ อหน้ า**
- 5. เลื อก**ขนาดตั วอั กษร**
- 6. เลื อกสี เพื ่ อแสดงถึ งการเปลี ่ ยนแปลงที ่ ดี และไม่ ดี (มี ให้ ใช้ งานสำ หรั บเรื ่ อ งราวแบบต่ อเนื ่ อง)
- 7. เลื อกว ่ าต้ องการใช้ **ลำ ดั บแบบไดนามิ ก**หรื อไม่
- 8. เลื อกว ่ าต้ องการใช้ **มุ มมองหนาแน่ น**หรื อไม่
- 9. คลิ ก**บั นทึ ก**

ทำ ความเข้ าใจว ่ าควรใช้ การตั ้ งค่ าการแสดงผลเรื ่ องราวเมื ่ อใด

หากต้ องการใช้ สี เรื ่ องราวของคุ ณต้ องเป็ นแบบต่ อเนื ่ อง เมื ่ อใช้ สี คุ ณสามารถเลื อก สี จากชุ ดสี เพื ่ อแสดงถึ งการเปลี ่ ยนแปลงที ่ ดี และไม่ ดี เพื ่ อให้ เรื ่ องราวของคุ ณ รู ้ ว ่ าการเปลี ่ ยนแปลงใดดี หรื อไม่ ดี คุ ณต้ องกำ หนดความหมายให้ กั บค่ าขนาดใหญ่ ใน แท็ บ**คุ ณลั กษณะ** หากต้ องการข้ อมู ลเพิ ่ มเติ มที ่ กำ [หนดการตั ้](#page-1226-0) งค่ าเรื ่ องราวข้ อมู ลใ น [Tableau:](#page-1226-0) คุ ณลั กษณะ หลั งจากกำ หนดค่ าการแสดงผลแล้ ว ระบบจะใช้ รู ปแบบและสี ในเรื ่ อ งราวของคุ ณตามเกณฑ์ สำ หรั บเส้ นแนวโน้ มหรื อการวิ เคราะห์ เซกเมนต์

หากคุ ณเปิ ด**ลำ ดั บแบบไดนามิ ก** ข้ อมู ลเชิ งลึ กสำ หรั บการวั ดผลในเรื ่ องราวจะมี การเรี ยงลำ ดั บแบบแบบไดนามิ กจากค่ าเฉลี ่ ยที ่ ดี ที ่ สุ ดไปจนถึ งแย่ ที ่ สุ ด หากมี ลำ ดั บ ที ่ ต้ องการคงไว้ อยู ่ แล้ ว ให้ ปิ ด**ลำ ดั บแบบไดนามิ ก**

หากเปิ ด**มุ มมองหนาแน่ น** ระบบจะนำ พื ้ นที ่ ว ่ างออกจากเรื ่ องราวของคุ ณซึ ่ งจะมี ประ โย ูชน์ เมื่ อคุณมี พื ้ นที่ ว่ างในแดชบอร์ ดไม่ มากนั กหรื อเมื่ อมี ออบเจ็ กต์ เรื่ องราว ข้ อมู ลหลายรายการบนแดชบอร์ ด

กำ หนดการตั ้ งค่ าเรื ่ องราวข้ อมู ลใน Tableau: ไดรเวอร์

ัตามสมมุ ติ ฐาน สมมติ ว่ ายอดขายเดื อนต่ อเดื อนของคุ ณเพิ ่ มขึ ั นอย่ างมาก สิ ่ งใดที ่ ผลั ึกดั นให้ ยอดขายเพิ่มขึ้น และสิ่งใดที่ อาจหั กล้ าง (ออฟเซ็ต) จากยอดขายที่ เพิ่มขึ้น ี่ เหล่ านั ้ น การตั ้ งค่ าไดรเวอร์ ใน "เรื ่ องราวข้ อมู ล" ของคุ ณสามารถตอบคำ ถามเหล่ านั ้ น ได้

ใน "เรื ่ องราวของข้ อมู ล" ไดรเวอร์ มี ส่ วนทำ ให้ เกิ ดมู ลค่ ารวม ออฟเซ็ ตหั กล้ างจากมู ล ค่ ารวม คุ ณจะพบข้ อมู ลเชิ งลึ กเกี ่ ยวกั บไดรเวอร์ และออฟเซ็ ตในเรื ่ องราวแยกกั นและเรื ่ ้องราวต่ อเนื ่ อง และข้ อมู ลเชิ งลึ กเหล่ านี ้ ทำ ให้ ง่ ายต่ อการทำ ความเข้ าใจว่ าเกิ ดอะไร ขึ ้ นในข้ อมู ลรวมถึ งสาเหตุ ที ่ แน ่ ชั ด

กำ หนดไดรเวอร์ มิ ติ ข้ อมู ล

- 1. เพิ ่ มเรื ่ องราวข้ อมู ลใน Tableau [ลงในแดชบอร์](#page-1208-0) ด
- 2. จากแดชบอร์ ด ให้ คลิ กไอคอน**การตั ้ งค่ า**ที ่ มุ มซ้ ายบนของออบเจ็ กต์ เรื ่ องราวข้ อ มู ล
- 3. ในกล่ องโต้ ตอบ "เรื ่ องราวข้ อมู ล" ให้ คลิ กแท็ บ **ไดรเวอร์**
- 4. จากส่ วน **ไดรเวอร์ มิ ติ ข้ อมู ล**ให้ เลื อกประเภทของไดรเวอร์ ที ่ มี ผลกระทบมากที ่ สุ ดต่ อการวิ เคราะห์ ของคุ ณดั งนี ้ : สำ หรั บ **จำ นวน** ให้ กำ หนดจำ นวนผู ้ มี ส่ วนร ่ วมและออฟเซ็ ตสู งสุ ด สำ หรั บ **% แต่ ละรายการ** ให้ กำ หนดเกณฑ์ สำ หรั บการเขี ยนเกี ่ ยวกั บผู ้ มี ส่ วน ร ่ วมและออฟเซ็ ตแต่ ละ รายการ สำ หรั บ **% สะสม** ให้ กำ หนดเกณฑ์ สำ หรั บการเขี ยนเกี ่ ยวกั บผู ้ มี ส่ วนร ่ วมและอ อฟเซ็ ตตามมู ลค่ าสะสมของพวกเขา
- 5. คลิ ก**บั นทึ ก**

ทำ ความเข้ าใจประเภทของไดรเวอร์ มิ ติ ข้ อมู ล

- <sup>l</sup> **จำ นวน** ระบุ จำ นวนของเอนทิ ตี (ผู ้ มี ส่ วนร ่ วมและออฟเซ็ ต) ที ่ เรี ยกใช้ ในเรื ่ อง ราวของคุ ณตั วอย่ างเช่ น ใช้ **จำ นวน** เพื ่ อดู ผู ้ มี ส่ วนร ่ วมและออฟเซ็ ตสามอั น ดั บแรกในข้ อมู ลของคุ ณ
- <sup>l</sup> **% แต่ ละรายการ** กำ หนดเกณฑ์ และค่ าที ่ สู งกว ่ าเกณฑ์ นั ้ นจะ รวมอยู ่ ในเรื ่ องราว ของคุ ณตั วอย่ างเช่ น ใช้ **% แต่ ละรายการ** เพื ่ อระบุ ว ่ าคุ ณต้ องการเขี ยนเกี ่ ยวกั ้บเอนทิ ตี ที่ แสดงให้ เห็ นมากกว่ า 5% ของมู ลค่ ารวมเท่ านั้ น
- <sup>l</sup> **% สะสม** กำ หนดเกณฑ์ เปอร์ เซ็ นต์ ของมู ลค่ ารวมซึ ่ งรวมเอนทิ ตี ที ่ สะสมเท่ ากั บ ที ่ ต้ องการ ตั วอย่ างเช่ น ใช้ **% สะสม** เพื ่ อระบุ ว ่ าคุ ณต้ องการเขี ยนเกี ่ ยวกั บเอ นทิ ตี ที ่ มี ส่ วนร ่ วมอย่ างน้ อย 90% ของมู ลค่ ารวม ในตั วอย่ างนี ้ เอนทิ ตี จะถู

กเขี ยนตามลำ ดั บขนาดจนกว ่ ามู ลค่ าสะสมของเอนทิ ตี เหล่ านั ้ นจะเท่ ากั บ 90% ของ มู ลค่ ารวม

ใช้ ผู ้ มี ส่ วนร ่ วมรอง

หากต้ องการใช้ ผู้ มี ส่ วนร่ วมรองคุณต้ องมี มิ ติ ข้ อมู ลที่ 2 ที่ ไม่ ใช่ เวลาเมื่อ คุ ณใช้ ผู ้ มี ส่ วนร ่ วมรอง นอกจากแต่ ละไดรเวอร์ ที ่ เขี ยนเกี ่ ยวกั บแล้ วยั งมี รายละเอี ยดที่ เกี่ ยวกับอี กด้ วย รวมถึ งมี ไดรเวอร์ สำ หรั บผู้ มี ส่ วนร่ วมรอง ตั วอย่ างเช่ น ห ำกคุ ณกำ ลั งวิ เคราะห์ ยอดขายในร้ าน ผู ั มี ส่ วนร่ วมรองจะเป็ นระดั บภายในแผนก ผู ั มี ส่ วนร่ วมรองช่ วยให้ วิ เคราะห์ ได้ อย่ างลึ กซึ ้ งมากขึ ้ น นอกจากนี ้ ผู ๊ มี ส่ วนร่ วมรอ งยั งสามารถมี ข้ อมู ลจำ นวนมากเพื ่ อให้ พอดี กั บประ โยคเดี ยวในเรื ่ องราวของคุ ณ

กำ หนดไดรเวอร์ เมตริ ก

สำ หรั บการวั ดผลที ่ ประกอบด้ วยการวั ดผลหมวดหมู ่ ย่ อยอื ่ นๆ การวิ เคราะห์ ไดรเวอร์ สา มารถอธิ บายผลกระทบที ่ แต่ ละการวั ดผลมี ต่ อมู ลค่ าระดั บสู ง ตั วอย่ างเช่ น ต้ นทุ นวั ส ดุ และต้ นทุ นการดำ เนิ นงานส่ งผลต่ อต้ นทุ นรวม

หากต้ องการใช้ โปรแกรมควบคุ มเมตริ ก คุ ณต้ องมี หลายการวั ดผลสำ หรั บการวิ เคราะห์ เมต ริ ก จากนั ้ น คุ ณถึ งระบุ ความสั มพั นธ์ ระหว ่ างแต่ ละการวั ดผลได้

- 1. เพิ ่ มเรื ่ องราวข้ อมู ลใน Tableau [ลงในแดชบอร์](#page-1208-0) ด
- 2. จากแดชบอร์ ด ให้ คลิ กไอคอน**การตั ้ งค่ า**ที ่ มุ มซ้ ายบนของออบเจ็ กต์ เรื ่ องราวข้ อ มู ล
- 3. ในกล่ องโต้ ตอบ "เรื ่ องราวข้ อมู ล" ให้ คลิ กแท็ บ **ไดรเวอร์**
- 4. จากส่ วน **ไดรเวอร์ เมตริ ก** ขั ้ นแรกให้ เลื อกการวั ดผลที ่ เป็ นหมวดหมู ่ ย่ อยของการ วั ดผลอื ่ น
- 5. จากนั ้ นเลื อกการวั ดผลที ่ เป็ นหมวดหมู ่ หลั ก
- 6. คลิ ก**บั นทึ ก**

**เคล็ ดลั บ:** การตั ้ งค่ าการใช้ คำ ฟุ ่ มเฟื อยสามารถใช้ กั บไดรเวอร์ ได้ ด้ วย คุ ณสามารถป รั บวิ ธี การเขี ยนข้ อมู ลเชิ งลึ ก โดยเปลี ่ ยนการตั ้ งค่ าการใช้ คำ ฟุ ่ มเฟื อยของเรื ่ องร าว หากคุ ณใช้ คำ ฟุ ่ มเฟื อยมาก คุ ณจะเห็ นข้ อมู ลเพิ ่ มเติ มในวงเล็ บ หากคุ ณใช้ คำ ฟุ ่ มเฟื อยน้ อย คุ ณจะได้ รั บข้ อมู ลเชิ งลึ กที ่ เขี ยนเกี ่ ยวกั บไดรเวอร์ ของคุ ณที ่ กร ะชั บขึ ้ น หากต้ องการข้ อมู ลเพิ ่ มเติ ม โปรดดู กำ [หนดการตั ้](#page-1232-0) งค่ าเรื ่ องราวข้ อมู ลใน Tableau: การเล่ [าเรื ่](#page-1232-0) องด้ วยข้ อมู ล

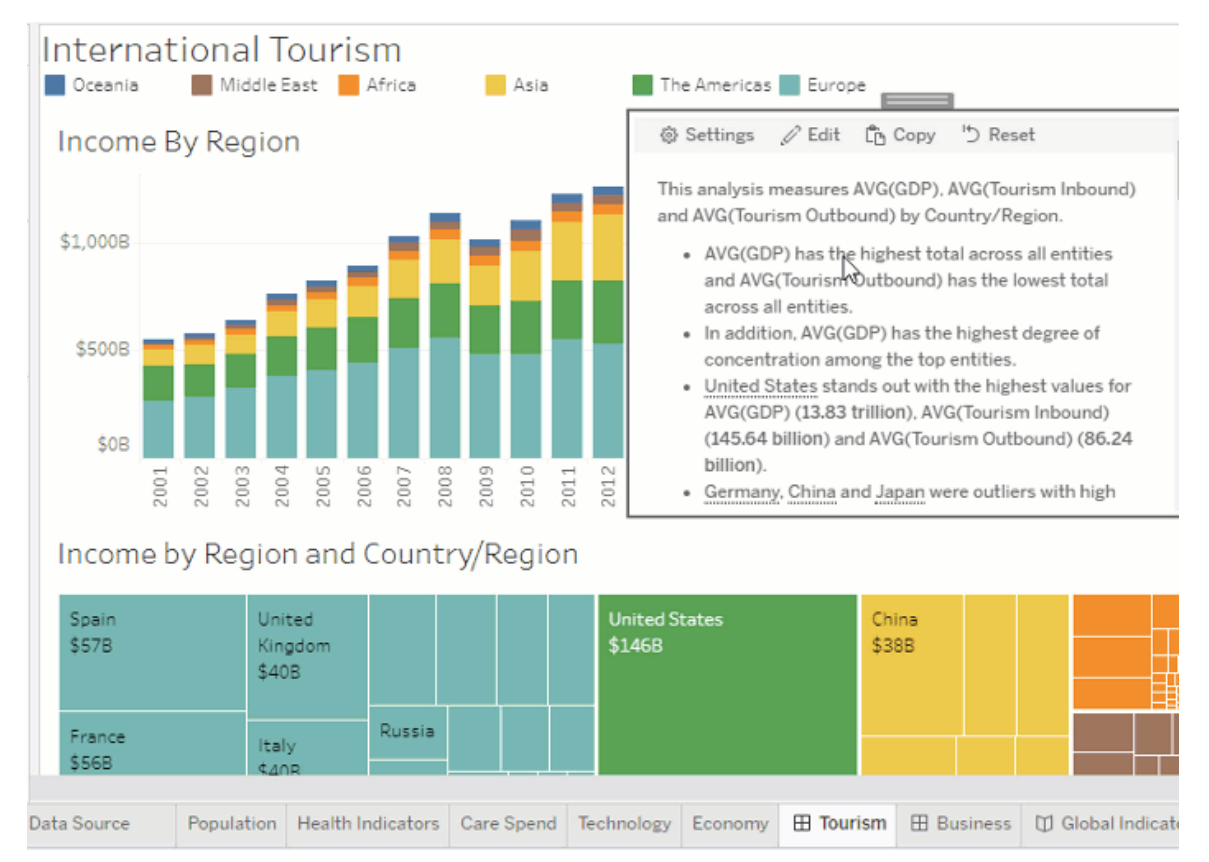

# <span id="page-1232-0"></span>กำ หนดการตั ้ งค่ าเรื ่ องราวข้ อมู ลใน Tableau: การเล่ าเรื ่ องด้ วยข้ อ มู ล

คุ ณสามารถปรั บแต่ งการตั้ งค่ าการเล่ าเรื่ องด้ วยข้ อมู ลของเรื่ องราวข้ อมู ลของคุ ณใน Tableau ได้ โดยเฉพาะอย่ างยิ ่ ง คุ ณสามารถระบุ การใช้ คำ ฟุ ่ มเฟื อยและ ระดั บของรายละเอี ยดการวิ เคราะห์ ในเรื ่ องราวของคุ ณและคุ ณสามารถเพิ ่ มคำ ศั พท์ เฉพาะสำ หรั บข้ อมู ลขอ งคุ ณได้ การตั้ งค่ าเหล่ านี้ ช่ วยให้ คุ ณเขี ยนเรื่ องราวที่ ใช้ ภาษาที่ ถู กต้ องและพู ดได้ ในระดั บรายละเอี ยดที ่ เหมาะสมสำ หรั บแดชบอร์ ดของคุ ณ

#### ตั ้ งค่ าการใช้ คำ ฟุ ่ มเฟื อย

การใช้ คำ ฟุ ่ มเฟื อยจะ ระบุ ความยาวและ รายละเอี ยดการวิ เคราะห์ ที ่ เขี ยนไว้ ในเรื ่ องราวข องคุ ณหากคุ ณเลื อกสู ง เรื ่ องราวของคุ ณจะมี ข้ อมู ลเชิ งลึ กที ่ ยาวขึ ้ นและการวิ เคราะ ้ห์ เชิ งวิ เคราะห์ ที่ มากขึ้ นหากคุ ณเลื อกต่ ำ เรื่ องราวของคุ ณจะกระชั บมากขึ้ นโดยมี รายละเอี ยดน้ อยลง

หากคุ ณอนุ ญาตให้ ผู ั ดู เปลี ่ ยนการใช้ คำ ฟุ ่ มเฟื อย ผู ั ดู แดชบอร์ ดที ่ เผยแพร่ จะสา มารถเปลี ่ ยนระดั บของการใช้ คำ ฟุ ่ มเฟื อยในออบเจ็ กต์ ในเรื ่ องราวข้ อมู ลได้ ซึ ่ งจะ มี ประโยชน์ เมื่ อกลุ ่ มเป้ าหมายที่ กว้ างขึ้ นใช้ แดชบอร์ ดของคุ ณโดยมี ผู้ ชมที่ ต้ องการรายละเอี ยดในระดั บต่ างๆ จากเรื ่ องราวของคุ ณ

ตั ้ งค่ ารายละเอี ยดแนวลึ ก

รายละเอี ยดแนวลึ กประกอบด้ วยมิ ติ ข้ อมู ลสองมิ ติ และ รายละเอี ยดแนวลึ กจะอธิ บายตั วเลข ที ่ เกี ่ ยวข้ องกั บแต่ ละมิ ติ ข้ อมู ลของแดชบอร์ ดของคุ ณ

สมมติ ว ่ าคุ ณมี แดชบอร์ ดที ่ มี ยอดขายรายเดื อนตามหมวดหมู ่ ผลิ ตภั ณฑ์ เรื ่ องราวของ คุ ณได้ รั บการกำ หนดค่ าให้ เขี ยนเกี ่ ยวกั บมิ ติ ข้ อมู ลทั ้ ง**เวลา**และ**หมวดหมู ่** ในกร ณี นี ้ เรื ่ องราวนี ้ จะมี ข้ อมู ลเชิ งลึ กสำ หรั บแต่ ละหมวดหมู ่ ที่ อธิ บายประสิ ทธิ ภา พในและทั ่ วทั ้ งมิ ติ ข้ อมู ล**เวลา**

การตั ้ งค่ าจำ นวนรายละเอี ยดแนวลึ กสู งสุ ดจะช่ วยให้ คุ ณควบคุ มจำ นวนข้ อมู ลเชิ งลึ ก ที ่ จะ รวมไว้ ในเรื ่ องราวได้ ข้ อมู ลเชิ งลึ กรายละเอี ยดแนวลึ กยั งถู กจั ดอั นดั บตามความ หมายที ่ กำ หนดให้ กั บลั กษณะการวั ดผลอี กด้ วย เนื ่ องจากจำ นวนรายละเอี ยดแนวลึ กลดลง การวั ดประสิ ทธิ ภาพต่ ำ สุ ด (การวั ดที ่ กำ หนดความหมายที ่ ไม่ ดี ) จะถู กตั ดออก

เพิ ่ มคำ ศั พท์ มิ ติ ข้ อมู ล

การเพิ ่ มคำ ศั พท์ จะช่ วยให้ คุ ณสามารถกำ หนดวิ ธี การติ ดป้ ายกำ กั บและอ้ างอิ งแต่ ละ การวั ดผลและมิ ติ ข้ อมู ลในเรื ่ องราวของคุ ณได้

- 1. เพิ ่ มเรื ่ องราวข้ อมู ลใน Tableau [ลงในแดชบอร์](#page-1208-0) ด
- 2. จากแดชบอร์ ด ให้ คลิ กไอคอน**การตั ้ งค่ า**ที ่ มุ มซ้ ายบนของออบเจ็ กต์ เรื ่ องราวข้ อ มู ล
- 3. ในกล่ องโต้ ตอบ "เรื ่ องราวข้ อมู ล" ให้ คลิ กแท็ บ**การเล่ าเรื ่ องด้ วยข้ อมู ล**
- 4. ขยายมิ ติ ข้ อมู ลเพื ่ อดู ว ่ าจะเขี ยนข้ อมู ลอย่ างไรทั ้ งในรู ปเอกพจน์ และพหู พจ น์
- 5. คลิ ก**เพิ ่ มคำ ศั พท์** เพื ่ อเพิ ่ มรู ปแบบอื ่ นให้ เรื ่ องราวของคุ ณใช้ ในการอธิ บา ยมิ ติ ข้ อมู ลของคุ ณ
- 6. คลิ ก**บั นทึ ก**

เรื ่ องราวของคุ ณจะใช้ (แบบสุ ่ ม) คำ ศั พท์ ที ่ คุ ณเพิ ่ มเมื ่ อเขี ยนเกี ่ ยวกั บมิ ติ ข้ อมู ล

จั ดการป้ ายกำ กั บการวั ดผล

เช่ นเดี ยวกั บมิ ติ ข้ อมู ลคุ ณสามารถจั ดการป้ ายกำ กั บที่ ใช้ สำ หรั บการวั ดผลในเรื่อ งราวของคุ ณได้

1. จากแท็ บ**การเล่ าเรื ่ องด้ วยข้ อมู ล**ให้ ขยายการวั ดผลเพื ่ อดู ป้ ายกำ กั บ

2. ป้ อนป้ ายกำ กั บใหม่ ที ่ คุ ณต้ องการใช้ สำ หรั บการวั ดผลของคุ ณ

3. คลิ ก**บั นทึ ก**

กำ หนดการตั ้ งค่ าเรื ่ องราวข้ อมู ลใน Tableau: ความสั มพั นธ์

การตั ้ งค่ า**ความสั มพั นธ์** ช่ วยให้ คุ ณกำ หนดความสั มพั นธ์ ระหว ่ างการวั ดผลต่ างๆ ในเ รื ่ องราวข้ อมู ลใน Tableau ที ่ มี การวั ดผลหลายรายการได้ ในการกำ หนดค่ าความสั มพั นธ์ เรื ่ องราวของคุ ณต้ องมี มิ ติ ข้ อมู ลเดี ยวและการวั ดผลหลายรายการ หากต้ องการข้ อมู ลเ พิ ่ มเติ ม โปรดดู สร้ างความสั มพั นธ์ ของการวั ดผลแบบกำ [หนดเองในเรื ่](#page-1269-0) องราวข้ อมู ลใน [Tableau](#page-1269-0) ของคุ ณ.

ความสั มพั นธ์ มี 2 ประเภทดั งต่ อไปนี ้

- <sup>l</sup> ตามจริ งเที ยบกั บเกณฑ์ มาตรฐาน
- <sup>l</sup> ปั จจุ บั น/ล่ าสุ ดเที ยบกั บช่ วงเวลาก่ อนหน้ า

ใช้ **ตามจริ งเที ยบกั บเกณฑ์ มาตรฐาน**เมื ่ อคุ ณต้ องการทราบว ่ าคุ ณมี ประสิ ทธิ ภาพเหนื อห รื อต่ ำ กว ่ าเกณฑ์ มาตรฐานประสิ ทธิ ภาพ เช่ น เมื ่ อดำ เนิ นการรายงานโควต้ า ความสั มพั น ธ์ ประเภทนี ้ ยั งมี ประ โยชน์ ในการระบุ จุ ดข้ อมู ลที ่ ต้ องมี การวิ เคราะห์ เพิ ่ มเติ ม เ นื ่ องจากจุ ดเหล่ านี ้ อยู ่ สู งกว ่ าหรื อต่ ำ กว ่ าเกณฑ์ มาตรฐานของคุ ณมาก ในการใช้ **ตามจ ริ งเที ยบกั บเกณฑ์ มาตรฐาน** การวั ดผลที ่ คุ ณกำ ลั งเปรี ยบเที ยบต้ องมี ประเภทค่ าเดี ยว กั น

ใช้ **ปั จจุ บั น/ล่ าสุ ดเที ยบกั บช่ วงเวลาก่ อนหน้ า**เมื ่ อคุ ณต้ องการดู ว ่ าตั วบ่ งชี ้ ประ สิ ทธิ ภาพที ่ สำ คั ญ(KPI) ของคุ ณเพิ ่ มขึ ้ น ลดลง หรื อคงความสม่ ำ เสมอเมื ่ อเวลาผ่ านไ ป ในการใช้ **ปั จจุ บั น/ล่ าสุ ดเที ยบกั บช่ วงเวลาก่ อนหน้ า**คุ ณต้ องใช้ ประเภทเรื ่ องราวแบ บแยกกั น หากต้ องการข้ อมู ลเพิ ่ มเติ ม โปรดดู เลื [อกประเภทเรื ่](#page-1213-0) องราวที ่ เหมาะสมสำ หรั บเ รื ่ องราวข้ อมู ลใน [Tableau](#page-1213-0) ของคุ ณ

นอกจากนี ้ คุ ณยั งสามารถใช้ ความสั มพั นธ์ **ตามจริ งเที ยบกั บเกณฑ์ มาตรฐาน**และ**ปั จจุ บั น/ล่ าสุ ดเที ยบกั บช่ วงเวลาก่ อนหน้ า**พร้ อมกั นได้ การวั ดในการแสดงเป็ นภาพของคุ ณที ่

ไม่ ได้ เป็ นส่ วนหนึ ่ งของความสั มพั นธ์ ที ่ กำ หนดค่ าไว้ จะถู กเขี ยนไว้ ในย่ อหน้ าแย กต่ างหาก

สร้ างความสั มพั นธ์ ตามจริ งเที ยบกั บเกณฑ์ มาตรฐานสำ หรั บบเรื ่ องราวต่ อเนื ่ องหรื อแ บบแยกกั น

ใช้ ความสั มพั นธ์ **ตามจริ งเที ยบกั บเกณฑ์ มาตรฐาน**เมื ่ อการวั ดผลรายการหนึ ่ งเป็ นเกณ ฑ์ มาตรฐานสำ หรั บการวั ดผลอื ่ น ตั วอย่ างเช่ น คุ ณสามารถเปรี ยบเที ยบยอดขายจริ งกั บเ ป้ าหมายยอดขาย เพื ่ อให้ เรื ่ องราวของคุ ณเขี ยนข้ อมู ลเชิ งลึ กเกี ่ ยวกั บว ่ าคุ ณทำ ได้ ดี กว ่ าหรื อต่ ำ กว ่ าเป้ าหมายของคุ ณเมื ่ อคุ ณใช้ ความสั มพั นธ์ ประเภทนี ้ เรื ่ องราวจ ะลบเนื ้ อหาที ่ ไม่ จำ เป็ นออกและเน้ นที ่ สิ ่ งที ่ สำ คั ญที ่ สุ ด โดยจะเปรี ยบเที ยบเมต ริ กกั บเกณฑ์ มาตรฐานที ่ เกี ่ ยวข้ อง

- 1. เพิ ่ มเรื ่ องราวข้ อมู ลใน Tableau [ลงในแดชบอร์](#page-1208-0) ด
- 2. จากแดชบอร์ ด ให้ คลิ กไอคอน**การตั ้ งค่ า**ที ่ มุ มซ้ ายบนของออบเจ็ กต์ เรื ่ องราวข้ อ มู ล
- 3. ในกล่ องโต้ ตอบ "เรื ่ องราวข้ อมู ล" ให้ คลิ กแท็ บ**ความสั มพั นธ์**
- 4. เลื อกช่ องทำ เครื ่ องหมาย **ตามจริ งเที ยบกั บเกณฑ์ มาตรฐาน**+
- 5. อั นดั บแรก เลื อกการวั ดผลที ่ เป็ นเกณฑ์ มาตรฐาน
- 6. จากนั ้ นเลื อกการวั ดผลที ่ คุ ณต้ องการเปรี ยบเที ยบกั บเกณฑ์ มาตรฐาน
- 7. คลิ ก**บั นทึ ก**

สร้ างความสั มพั นธ์ ปั จจุ บั น/ล่ าสุ ดเที ยบกั บช่ วงเวลาก่ อนหน้ า

ใช้ ความสั มพั นธ์ **ปั จจุ บั น/ล่ าสุ ดเที ยบกั บช่ วงเวลาก่ อนหน้ า**เพื ่ อเปรี ยบเที ยบประ สิ ทธิ ภาพของการวั ดผลสองรายการในช่ วงเวลาหนึ ่ ง ตั วอย่ างเช่ น คุ ณสามารถเปรี ยบเที ยบผ ลิ ตภั ณฑ์ 2 รายการเพื ่ อดู ว ่ าผลิ ตภั ณฑ์ ใดสร้ างรายได้ มากที ่ สุ ดในปี ที ่ ผ่ านมา

- 1. เพิ ่ มเรื ่ องราวข้ อมู ลใน Tableau [ลงในแดชบอร์](#page-1208-0) ด
- 2. จากแดชบอร์ ด ให้ คลิ กไอคอน**การตั ้ งค่ า**ที ่ มุ มซ้ ายบนของออบเจ็ กต์ เรื ่ องราวข้ อ มู ล
- 3. ในกล่ องโต้ ตอบ "เรื ่ องราวข้ อมู ล" ให้ คลิ กแท็ บ**ความสั มพั นธ์**
- 4. เลื อกช่ องทำ เครื ่ องหมาย **ปั จจุ บั น/ล่ าสุ ดเที ยบกั บช่ วงเวลาก่ อนหน้ า**
- 5. อั นดั บแรก ลื อกการวั ดผลสำ หรั บช่ วงเวลาก่ อนหน้ า
- 6. จากนั ้ นเลื อกการวั ดผลสำ หรั บช่ วงเวลาปั จจุ บั น
- 7. ป้ อนป้ ายกำ กั บสำ หรั บช่ วงเวลาที ่ คุ ณกำ ลั งวั ด เช่ น ปี
- 8. เลื อกจำ นวนช่ วงเวลาที ่ จะวั ด
- 9. คลิ ก**บั นทึ ก**

# ปรั บแต่ งเรื ่ องราวข้ อมู ลใน Tableau ของคุ ณ

คุ ณสามารถใช้ ภาษาที ่ กำ หนดเองซึ ่ งปรั บให้ เหมาะกั บกลุ ่ มเป้ าหมายของคุ ณเพื ่ อเสริ ม เรื ่ องราวข้ อมู ลใน Tableau ด้ วยข้ อมู ลเชิ งลึ กเฉพาะสำ หรั บธุ รกิ จของคุ ณได้ ระบุ การ วิ เคราะห์ และข้ อมู ลจากเรื ่ องราวข้ อมู ลที ่ สำ คั ญที ่ สุ ดสำ หรั บกลุ ่ มเป้ าหมายของ คุ ณและใช้ ภาษาของคุ ณเองเพื ่ อสร้ างเรื ่ องราวที ่ ก่ อให้ เกิ ดผลกระทบมากที ่ สุ ด ข้ อมู ลและตั วแปรที่ ไซ้ ในเนื้ อหาที่ กำ หนดเองนั้นเป็ แบบไดนามิ ก โดยจะปรับไปพร้ อมกั บแ ดชบอร์ ด เช่ นเดี ยวกั บในเรื ่ องราวข้ อมู ลใน Tableau โดยรวม

### เพิ ่ มข้ อมู ลเชิ งลึ กของคุ ณเอง

- 1. ใน**เรื ่ องราวข้ อมู ล**ให้ คลิ ก**แก้ ไข**เพื ่ อเปิ ดกล่ องโต้ ตอบ "แก้ ไข"
- 2. ค้ นหาส่ วนที ่ คุ ณต้ องการเขี ยนเกี ่ ยวกั บและคลิ ก**เพิ ่ มรายการที ่ กำ หนดเอง**

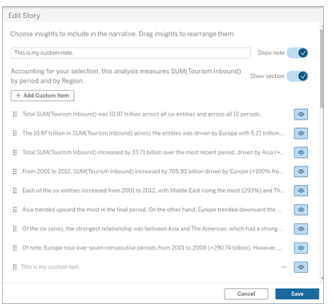

- 3. ป้ อนข้ อความที ่ กำ หนดเองของคุ ณในฟิ ลด์ ที ่ ปรากฏขึ ้ น
- 4. คลิ ก**บั นทึ ก**

#### เพิ ่ มส่ วนหั วและส่ วนท้ าย

คุ ณสามารถแทรกข้ อความที ่ กำ หนดเองที ่ ด้ านบนและด้ านล่ างของ**เรื ่ องราวข้ อมู ล**ได้ ด้ วยส่ วนหั วและส่ วนท้ าย คุ ณสามารถเพิ ่ มการวิ เคราะห์ เชิ งคุ ณภาพของคุ ณเองลงในเรื ่ องรา ว รวมถึ งคำ อธิ บายเพิ ่ มเติ มเกี ่ ยวกั บแนวโน้ มของข้ อมู ล หรื อผนวกข้ อจำ กั ดความรั บ ผิ ดชอบทางกฎหมายและความเป็ นส่ วนตั วได้

- 1. ใน**เรื ่ องราวข้ อมู ล**ให้ คลิ ก**แก้ ไข**เพื ่ อเปิ ดกล่ องโต้ ตอบ "แก้ ไข"
- 2. คลิ กสวิ ตช์ **แสดงบั นทึ กย่ อ**
- 3. ป้ อนบั นทึ กย่ อที ่ กำ หนดเองของคุ ณ

#### 4. คลิ ก**บั นทึ ก**

<span id="page-1237-0"></span>บั นทึ กย่ อของคุ ณจะแสดงที ่ ด้ านบนหรื อด้ านล่ างของ**เรื ่ องราวข้ อมู ล**

เพิ ่ มฟั งก์ ชั น

การใช้ ฟั งก์ ชั นในเรื ่ องราวข้ อมู ลเป็ นวิ ธี ที ่ ยอดเยี ่ ยมในการปรั บแต่ งเรื ่ องราวของ คุ ณและค้ นหาข้ อมู ลเชิ งลึ กที ่ สำ คั ญที ่ สุ ดสำ หรั บคุ ณและธุ รกิ จของคุ ณ

ตั วอย่ างเช่ น หากคุ ณต้ องการทราบผลรวมของรายได้ จากการท่ องเที ่ ยวโดยเฉลี ่ ยในช่ วงเวลา หนึ ่ ง ให้ เลื อกค่ าเฉลี ่ ยเป็ นฟั งก์ ชั นของคุ ณแล้ วกำ หนดการวั ดผลเป็ น SUM (การท่ อ งเที ่ ยวขาเข้ า) วิ ธี ดั งกล่ าวจะส่ งกลั บผลรวมของการท่ องเที ่ ยวขาเข้ าโดยเฉลี ่ ย

- 1. ใน**เรื ่ องราวข้ อมู ล**ให้ คลิ ก**แก้ ไข**เพื ่ อเปิ ดกล่ องโต้ ตอบ "แก้ ไข"
- 2. คลิ กเมนู ที ่ ด้ านขวาของกล่ องแล้ วเลื อก**เพิ ่ มฟั งก์ ชั น**

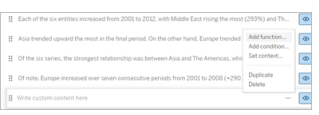

3. เลื อกฟั งก์ ชั นเรื ่ องราวข้ อมู ลและกรอกข้ อมู ลในฟิ ลด์ ที ่ จำ เป็ น

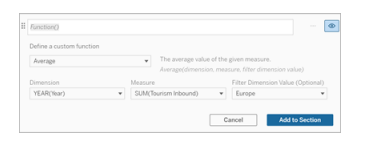

- 4. คลิ ก**เพิ ่ มไปยั งส่ วน**
- 5. คลิ ก**บั นทึ ก**

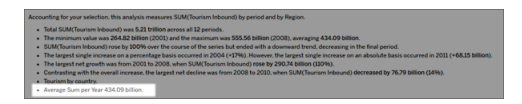

เนื ้ อหาที ่ กำ หนดเองจะแสดงในเรื ่ องราวข้ อมู ลของคุ ณแล้ ว

<span id="page-1238-1"></span>เพิ ่ มเงื ่ อนไข

สำ หรั บประ โยคที ่ กำ หนดเองแต่ ละประ โยคที ่ คุ ณเขี ยน คุ ณสามารถเพิ ่ มเงื ่ อนไขที ่ กำ หนดว ่ าประ โยคนั ้ นจะแสดงขึ ้ นใน**เรื ่ องราวข้ อมู ล**ของคุ ณหรื อไม่ หากทุ กอย่ างตรงตามเ งื ่ อนไข ประ โยคที ่ กำ หนดเองจะปรากฏในเรื ่ องราวของคุ ณหากไม่ ตรงตามเงื ่ อนไข ประ โยค ที ่ กำ หนดเองจะไม่ ปรากฏขึ ้ น

คุ ณสามารถใช้ หลายเงื ่ อนไขกั บแต่ ละประ โยคที ่ กำ หนดเอง และสามารถรวมเงื ่ อนไขโดยใช้ ปุ ่ ม**บางรายการ** หรื อ**ทั ้ งหมด** ภายในกล่ องโต้ ตอบ "เพิ ่ มเงื ่ อนไข" ได้

คำ สั ่ งแบบมี เงื ่ อนไขมั กใช้ กั บการเปรี ยบเที ยบตั วเลข แต่ ฟั งก์ ชั นนี ้ ยั งรองรั บการ จั บคู ่ สตริ งโดยใช้ สั ญลั กษณ์ เท่ ากั บ (=) หรื อไม่ เท่ ากั บ (!=) ด้ วย

- 1. ในเรื ่ องราวข้ อมู ล ให้ คลิ ก**แก้ ไข**เพื ่ อเปิ ดกล่ องโต้ ตอบ "แก้ ไข"
- 2. ป้ อนประ โยคที ่ กำ หนดเองของคุ ณ
- 3. คลิ กเมนู ที ่ ด้ านขวาของกล่ องแล้ วเลื อก**เพิ ่ มเงื ่ อนไข**
- 4. กำ หนดฟั งก์ ชั นแบบกำ หนดเองที ่ จะใช้ เพื ่ อแจ้ งตรรกะตามเงื ่ อนไข ในตั วอย่ าง ้นี ั ประโยค "เราบรรลุ โควต้ าแล้ ว" จะแสดงว่ าผลรวมของการท่ องเที่ ่ ยวขาเข้ ามากกว่ า 5 ล้ านล้ านหรื อไม่

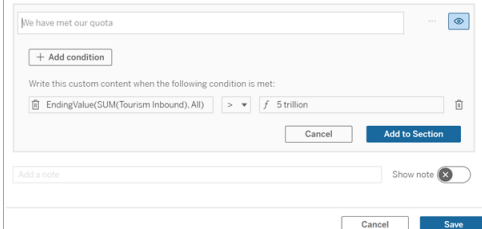

5. คลิ ก**เพิ ่ มไปยั งส่ วน**

```
6. คลิ กบั นทึ ก
```
ประ โยคที ่ กำ หนดเองจะปรากฏในเรื ่ องราวข้ อมู ลของคุ ณก็ ต่ อเมื ่ อตรงตามเงื ่ อนไขเท่ า นั ้ น

#### <span id="page-1238-0"></span>ทำ ซ้ ำ เนื ้ อหาที ่ กำ หนดเอง

คุ ณสามารถทำ ซ้ ำ เนื ้ อหาแบบกำ หนดเองที ่ เพิ ่ มไปยั งเรื ่ องราวข้ อมู ลของคุ ณได้ อย่ างง ่ ายดาย ทำ ให้ ง ่ ายต่ อการสร้ างในรู ปแบบต่ างๆ ของประ โยคได้ เราแนะนำ ให้ คั ดลอกประ โย

คที ่ สร้ างขึ ้ นอย่ างสมบู รณ์ แล้ วเมื ่ อใช้ เกณฑ์ รวมทั ้ งแนะนำ ให้ สร้ างเป็ นรู ปแบบ ภาษา และสร้ างรู ปแบบเชิ งตรรกะที ่ แตกต่ างกั น

- 1. ในเรื ่ องราวข้ อมู ล ให้ คลิ ก**แก้ ไข**เพื ่ อเปิ ดกล่ องโต้ ตอบ "แก้ ไข"
- 2. สร้ างประ โยคที ่ กำ หนดเองพร้ อมฟั งก์ ชั นและเงื ่ อนไขหากต้ องการ
- 3. ในกล่ องประ โยคที ่ สมบู รณ์ ให้ คลิ กเมนู ทางด้ านขวาของกล่ องและเลื อก**ทำ ซ้ ำ**

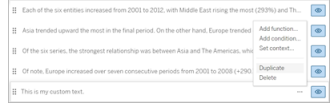

- 4. คลิ กเข้ าไปในประ โยคที ่ ซ้ ำ กั นของคุ ณอั ปเดตตามต้ องการ แล้ วคลิ ก**เพิ ่ มไปยั ง ส่ วน**
- 5. คลิ ก**บั นทึ ก**

เมื ่ อคุ ณคั ดลอกประ โยค ฟั งก์ ชั นและคำ สั ่ งแบบมี เงื ่ อนไขทั ้ งหมดก็ จะได้ รั บการคั ดลอกด้ วย สั ญลั กษณ์ แสดงหั วข้ อย่ อยที ่ คั ดลอกจะปรากฏใต้ สั ญลั กษณ์ หั วข้ อย่ อยเ ดิ มในส่ วนเดี ยวกั นโดยตรง

**หมายเหตุ** : สามารถเพิ ่ มสั ญลั กษณ์ แสดงหั วข้ อย่ อยที ่ คั ดลอกได้ เฉพาะในส่ วนที ่ มี สั ญลั กษณ์ แสดงหั วข้ อย่ อยดั ้ งเดิ มเท่ านั ้ น

# เพิ ่ มเนื ้ อหาที ่ กำ หนดเองในส่ วนรายละเอี ยดแบบเจาะลึ ก

สำ หรั บเรื ่ องราวที ่ มี สองมิ ติ ข้ อมู ล แต่ ละส่ วนหลั งส่ วนแรกจะเรี ยกว ่ าส่ วนดู รายละ เอี ยดแนวลึ ก ส่ วนดู รายละเอี ยดแนวลึ กจะเน้ นที ่ เอนทิ ตี มิ ติ ข้ อมู ลหลั กแต่ ละ รายการ (เช่ น อเมริ กาในตั วอย่ างต่ อไปนี ้ )

เนื ่ องจากส่ วนดู รายละเอี ยดแนวลึ กมี โครงสร้ างเนื ้ อหาเหมื อนกั น เนื ้ อหาที ่ กำ หนดเอ งที ่ เพิ ่ มเข้ ามาในส่ วนแรก (เช่ น ยุ โรป) จะถู กนำ ไปใช้ กั บส่ วนเพิ ่ มเติ มแต่ ละส่ วน (เ ช่ น อเมริ กา) คุ ณสามารถสร้ างหรื อแก้ ไขเนื ้ อหาได้ เฉพาะในส่ วนดู รายละเอี ยดแนวลึ กแร กเท่ านั ้ น

- 1. ในเรื ่ องราวข้ อมู ล ให้ คลิ ก**แก้ ไข**เพื ่ อเปิ ดกล่ องโต้ ตอบ "แก้ ไข"
- 2. ในส่ วนดู รายละเอี ยดแนวลึ กแรก ให้ คลิ ก**เพิ ่ มรายการที ่ กำ หนดเอง**ไปยั งแต่ ละเอน ทิ ตี
- 3. ป้ อนเนื ้ อหาที ่ กำ หนดเองของคุ ณ
- 4. คลิ ก**บั นทึ ก**

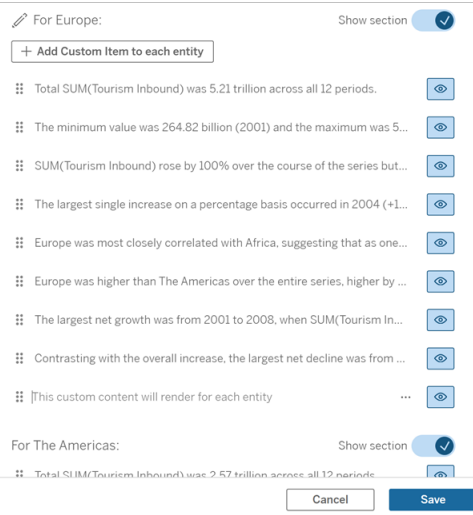

เนื ้ อหาที ่ กำ หนดเองในส่ วนดู รายละเอี ยดแนวลึ กมี ตั วแปรบริ บทที ่ เรี ยกว ่ าค่ า "หมวด หมู ่ ปั จจุ บั น" (ไดนามิ ก) อยู ่ แล้ ว สิ ่ งนี ้ จะสร้ างตั วเลื อกของค่ ามิ ติ ข้ อมู ลที ่ เ รี ยกว ่ าค่ า "หมวดหมู ่ ปั จจุ บั น" (ไดนามิ ก) ซึ ่ งจะแสดงถึ งส่ วนที ่ ส่ วนดู รายละเอี ยดแน วลึ กให้ ข้ อมู ลเพิ ่ มเติ มเสมอ

**เคล็ ดลั บ:** หากต้ องการสร้ างเนื ้ อหาที ่ ปรากฏในส่ วนดู รายละเอี ยดแนวลึ กเฉพาะส่ วนเดี ยว คุ ณสามารถใช้ ตรรกะตามเงื ่ อนไขเพื ่ อให้ แน ่ ใจว ่ าระบบจะเขี ยนเนื ้ อหาเฉพาะในกรณี ที ่ เ หมาะสมเท่ านั ้ น

## ปรั บแต่ งเรื ่ องราวข้ อมู ลใน Tableau ของคุ ณ: ตั วแปรบริ บท

ตั วแปรบริ บทคื อฟั งก์ ชั นที ่ ฟั งก์ ชั นอื ่ นสามารถอ้ างอิ งได้ ในอี กแง ่ หนึ ่ งคื อ คุ ณสามารถใช้ ตั วแปรบริ บทเพื ่ อซ้ อนฟั งก์ ชั นภายในฟั งก์ ชั นอื ่ นๆ ได้

หลั งจากที ่ คุ ณกำ หนดตั วแปรบริ บทแล้ ว ตั วแปรจะปรากฏเป็ นฟั งก์ ชั นที ่ คุ ณสามารถใ ช้ ได้ เมื ่ อเพิ ่ มฟั งก์ ชั นใหม่ ให้ กั บเรื ่ องราวข้ อมู ลใน Tableau

**หมายเหตุ :** คุ ณสามารถตั ้ งค่ าตั วแปรบริ บทได้ หลายชุ ดสำ หรั บประ โยคที ่ กำ หนดเอง แต่ ละประ โยค แต่ คุ ณต้ องกำ หนดตั วแปรบริ บทแต่ ละ รายการแยกกั นสำ หรั บเนื ้ อหา ที ่ กำ หนดเองแต่ ละเนื ้ อหา

- กำ หนดตั วแปรบริ บท
	- 1. ใน**เรื ่ องราวข้ อมู ล**ให้ คลิ ก**แก้ ไข**เพื ่ อเปิ ดกล่ องโต้ ตอบ "แก้ ไข"
	- 2. คลิ ก**เพิ ่ มรายการที ่ กำ หนเอง**
	- 3. คลิ กเมนู ทางด้ านขวาของกล่ องเนื ้ อหาแบบกำ หนดเองของคุ ณแล้ วเลื อก**ตั ้ งค่ าบริ บท**

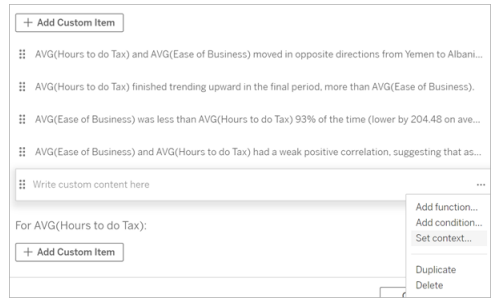

- 4. คลิ ก**เพิ ่ มบริ บท**
- 5. ตั ้ งชื ่ อตั วแปรบริ บทและคลิ ก**กำ หนดฟั งก์ ชั น**
- 6. กำ หนดฟั งก์ ชั นที ่ กำ หนดเองของคุ ณและเลื อกมิ ติ ข้ อมู ล

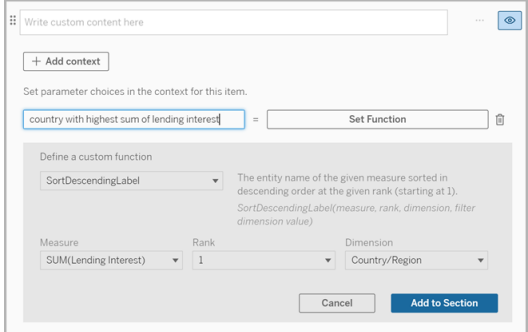

- 7. คลิ ก**เพิ ่ มไปยั งส่ วน**
- 8. คลิ กกลั บเข้ าไปในประ โยคที ่ คุ ณตั ้ งค่ าตั วแปรบริ บท

#### 9. ทำ ตามขั ้ นตอนเพื ่ [อเพิ ่](#page-1237-0) มฟั งก์ ชั น

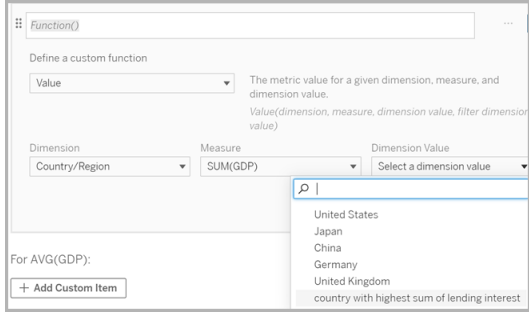

ตอนนี ้ ตั วแปรบริ บทของคุ ณจะแสดงขึ ้ นเป็ นตั วเลื อกในรายการแบบเลื ่ อนลง**ค่ ามิ ติ ข้ อมู ล**เมื ่ อคุ ณเพิ ่ มฟั งก์ ชั นของคุ ณ

เมื ่ อใดควรใช้ ตั วแปรบริ บท: ต้ องอ้ างอิ งการวั ดผลตั ้ งแต่ สองรายการขึ ้ นไป

้สมมติ ว่ าคุ ณต้ องการอ้ างอิ งการวั ดผลตั ้ งแต่ สองรายการขึ ้ นไปในประโยคเชิ งวิ เคราะห์ เ ดี ยวในของคุ ณ**เรื ่ องราวข้ อมู ล**หากไม่ มี ตั วแปรบริ บท เราสามารถเขี ยนประ โยคสำ หรั บกา รวั ดผลได้ ครั้ งละหนึ่ งรายการเท่ านั้ นแต่ ถ้ าเราใช้ ตั วแปรบริ บท เราสามารถอ้ างอิ งกา รวั ดผลได้ มากกว ่ าหนึ ่ งรายการในหนึ ่ งประ โยค

หากต้ องการอ้ างอิ งการวั ดผลสองรายการขึ ้ นไปโดยใช้ ตั วแปรบริ บท **เรื ่ องราวข้ อมู ล**ของ คุ ณจะต้ องมี :

- <sup>l</sup> มิ ติ ข้ อมู ล 1 มิ ติ
- <sup>l</sup> การวั ดผล 2 รายการขึ ้ นไป
- 1. ใน**เรื ่ องราวข้ อมู ล**ให้ คลิ ก**แก้ ไข**เพื ่ อเปิ ดกล่ องโต้ ตอบ "แก้ ไข"
- 2. คลิ ก**เพิ ่ มรายการที ่ กำ หนเอง**
- 3. คลิ กเมนู ทางด้ านขวาของกล่ องเนื ้ อหาแบบกำ หนดเองของคุ ณแล้ วเลื อก**ตั ้ งค่ าบริ บท**
- 4. คลิ ก**เพิ ่ มบริ บท**
- 5. ตั ้ งชื ่ อตั วแปรบริ บทและคลิ ก**กำ หนดฟั งก์ ชั น**
- 6. กำ หนดฟั งก์ ชั นที ่ กำ หนดเองของคุ ณและเลื อกมิ ติ ข้ อมู ล
- 7. คลิ ก**เพิ ่ มไปยั งส่ วน**

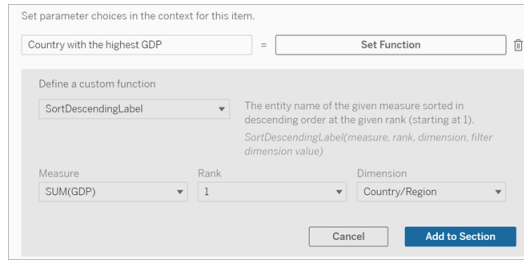

- 8. คลิ กกลั บเข้ าไปในประ โยคที ่ คุ ณตั ้ งค่ าตั วแปรบริ บท
- 9. เพิ ่ มฟั งก์ ชั นแรกของคุ ณและกรอกข้ อมู ลในฟิ ลด์ ที ่ จำ เป็ น ในตั วอย่ างนี ้ เรา ได้ เลื อก**ป้ ายกำ กั บค่ าข้ อมู ลมิ ติ** แล้ วเลื อก ประเทศ/ภู มิ ภาค จาก**มิ ติ ข้ อมู ล**จ ากนั ้ นก็ เลื อกประเทศที ่ มี ค่ า GDP สู งที ่ สุ ด (ตั วแปรบริ บทของเรา) จาก**ค่ ามิ ติ ข้ อมู ล**

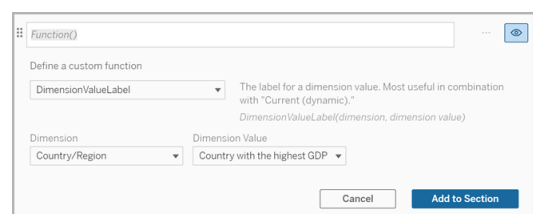

- 10. คลิ ก**เพิ ่ มไปยั งส่ วน**
- 11. เพิ ่ มฟั งก์ ชั นที ่ สองของคุ ณและกรอกข้ อมู ลในฟิ ลด์ ที ่ จำ เป็ น ในตั วอย่ างนี ้ เราได้ เลื อก**ค่ า**แล้ วเลื อก ประเทศ/ภู มิ ภาค จาก**มิ ติ ข้ อมู ล**, SUM(ดอกเบี ้ ยเงิ น กู ้ ) จาก**การวั ดผล**จากนั ้ นก็ เลื อกประเทศที ่ มี ค่ า GDP สู งที ่ สุ ด (ตั วแปรบริ บท ของเรา) จาก**ค่ ามิ ติ ข้ อมู ล**

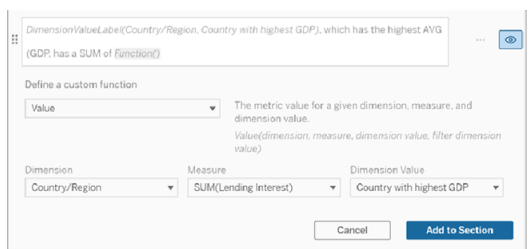

- 12. คลิ ก**เพิ ่ มไปยั งส่ วน**
- 13. คลิ ก**บั นทึ ก**

**เรื ่ องราวข้ อมู ล**ของคุ ณจะเขี ยนประ โยคที ่ ให้ ข้ อมู ลเชิ งลึ กแก่ เราเกี ่ ยวกั บการวั ดผล รอง (ดอกเบี ้ ยเงิ นกู ้ ) สำ หรั บประเทศที่ เราสนใจ (ประเทศที่ มี GDP สู งสุ ด)

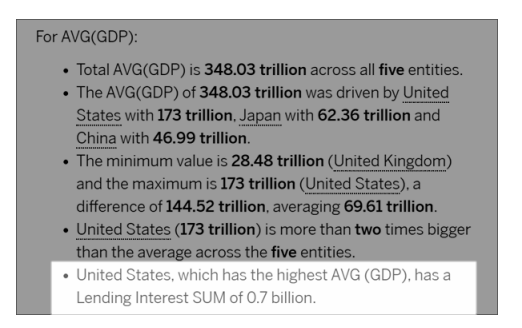

เมื ่ อใดควรใช้ ตั วแปรบริ บท: การวิ เคราะห์ แบบช่ วงเวลาต่ อช่ วงเวลา

ตั วแปรบริ บทมี ประ โยชน์ เมื ่ อคุ ณต้ องการวิ เคราะห์ ประสิ ทธิ ภาพในช่ วงเวลาที ่ แตกต่ า งกั นสองช่ วงใน**เรื ่ องราวข้ อมู ล**ของคุ ณคุ ณสามารถสร้ างประ โยคที ่ กำ หนดเองที ่ เขี ยนเ กี ่ ยวกั บการวั ดผลที ่ แสดงในส่ วนดู รายละเอี ยดแนวลึ กของคุ ณและเปรี ยบเที ยบการวั ดผล กั บช่ วงเวลาต่ างๆ ได้ เช่ น ปี ต่ อปี หรื อเดื อนต่ อเดื อน

ในการตั ้ งค่ าการวิ เคราะห์ แบบช่ วงเวลาต่ อช่ วงเวลา เรื ่ องราวข้ อมู ลของคุ ณต้ องมี :

- <sup>l</sup> 2 มิ ติ ข้ อมู ล: มิ ติ ข้ อมู ลช่ วงเวลา 1 รายการ (หลั ก) และมิ ติ ข้ อมู ล ที ่ ไม่ ใช่ ช่ วงเวลา 1 รายการ (รอง)
- $\cdot$  1–3 การวั $\sigma$ ผล
- 1. สร้ าง**เรื ่ องราวข้ อมู ล**ของคุ ณ
- 2. ในกล่ องโต้ ตอบ "ฟิ ลด์ " ตรวจสอบให้ แน ่ ใจว ่ ามิ ติ ข้ อมู ลช่ วงเวลาของคุ ณได้ รั บก ารจั ดลำ ดั บก่ อนแล้ ว จึ งค่ อยคลิ ก**ถั ดไป**
- 3. ในกล่ องโต้ ตอบ "เรื ่ องราว" ให้ เลื อก**แบบต่ อเนื ่ อง**แล้ วคลิ ก**เสร็ จสิ ้ น**
- 4. เปิ ดกล่ องโต้ ตอบ "แก้ ไข" แล้ วเลื อก**เพิ ่ มรายการที ่ กำ หนเอง**ในพื ้ นที ่ รายละเอี ยดแบบเจาะลึ กของคุ ณ
- 5. สร้ างตั วแปรบริ บทสองตั วที ่ แสดงถึ งช่ วงเวลาของคุ ณตั วอย่ างเช่ น "ไตรมาสปั จจุ บั น" และ "ไตรมาสก่ อนหน้ า"

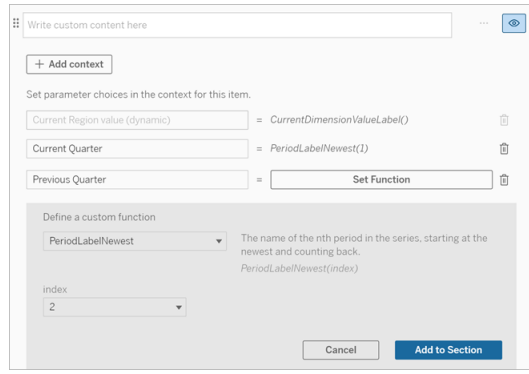

- 6. สร้ างประ โยคเพิ ่ มขึ ้ <sup>น</sup>โดยการเพิ ่ มภาษาและฟั งก์ ชั นที ่ กำ หนดเอง เนื ้ อหาของประ โยคนี ้ ส่ งผลให้ เกิ ด "[ป้ ายกำ กั บค่ ามิ ติ ข้ อมู ลปั จจุ บั น] เพิ ่ มขึ ้ น [X%] ในไ ตรมาสนี $"$   $"$
- 7. พิ มพ์ ฟั งก์ ชั นตามด้ วยคำ ว ่ า "เพิ ่ มขึ ้ น" ในกล่ องข้ อความที ่ กำ หนดเอง
- 8. เพิ ่ มฟั งก์ ชั นที ่ ส่ งคื นเปอร์ เซ็ นต์ การเปลี ่ ยนแปลงของการวั ดผลในช่ วงเวลา ที ่ คุ ณเลื อก

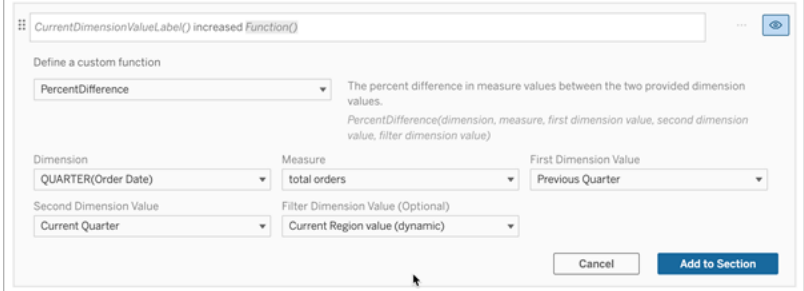

- 9. คลิ ก**เพิ ่ มไปยั งส่ วน**
- 10. ทำ ซ้ ำ เนื ้ [อหาที ่](#page-1238-0) กำ หนดเองและสร้ างเวอร์ ชั น*ลดล*งโดยการแทนที ่ คำ ว่ า "เพิ ่ ม ขึ ้ น" ด้ วยคำ ว ่ า "ลดลง" ฟั งก์ ชั นยั งคงเหมื อนเดิ ม

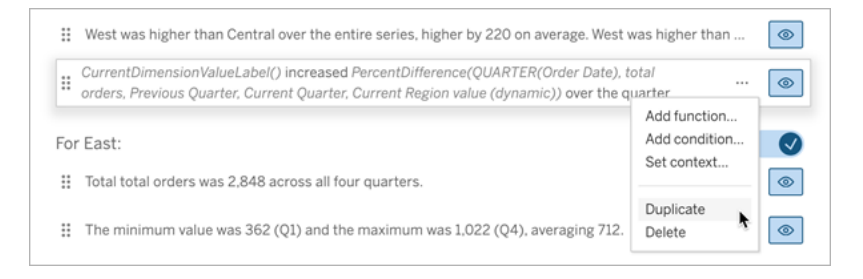

11. เพิ ่ [มเงื ่](#page-1238-1) อนไขสำ หรั บแต่ ละประ โยคเพื ่ อให้ มี เพี ยงประ โยคเดี ยวที ่ ถู กเขี ยน โด ยขึ ้ นอยู ่ กั บข้ อมู ล

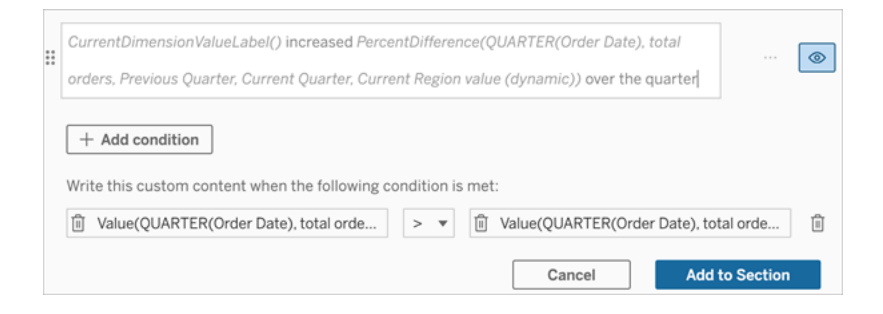

12. สำ หรั บประโยค*เพิ ่ มขึ ้ น* ให้ กำ หนดเงื<sub>่</sub> อนไขตามตั วอย่ างต่ อไปนี ้ :

```
อาร์ กิ วเมนต์ ซ้ าย = ฟั งก์ ชั นค่ า
มิ ติ ข้ อมู ล = ไตรมาส(วั นที ่ สั ่ งซื ้ อ) เลื อกมิ ติ ข้ อมู ลระยะเวลาของคุ ณ
การวั ดผล = SUM(คำ สั ่ งซื ้ อรวม) เลื อกการวั ดที ่ คุ ณใช้ ในการคำ นวณ
ค่ ามิ ติ ข้ อมู ล = ไตรมาสปั จจุ บั น หนึ ่ งในตั วแปรบริ บท
ค่ ามิ ติ ข้ อมู ลตั วกรอง = ค่ าภู มิ ภาคปั จจุ บั น (ไดนามิ ก) นี ่ คื อตั วแปรบ
ริ บทที ่ ตั ้ งไว้ ล่ วงหน้ า
อาร์ กิ วเมนต์ กลาง = > (มากกว ่ า)
อาร์ กิ วเมนต์ ขวา = ฟั งก์ ชั นค่ า
มิ ติ ข้ อมู ล = ไตรมาส(วั นที ่ สั ่ งซื ้ อ) เลื อกมิ ติ ข้ อมู ลระยะเวลาของคุ ณ
การวั ดผล = ผลรวม(คำ สั ่ งซื ้ อรวม) เลื อกการวั ดที ่ คุ ณใช้ ในการคำ นวณ
ค่ ามิ ติ ข้ อมู ล = ไตรมาสก่ อนหน้ า หนึ ่ งในตั วแปรบริ บท
ค่ ามิ ติ ข้ อมู ลตั วกรอง = ค่ าภู มิ ภาคปั จจุ บั น (ไดนามิ ก) นี ่ คื อตั วแปรบ
ริ บทที ่ ตั ้ งไว้ ล่ วงหน้ า
```
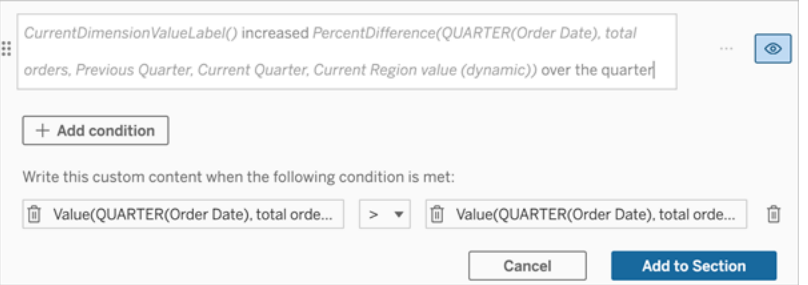

- 13. สำ หรั บประ โยคลดลง ให้ กำ หนดเงื ่ อนไขเดี ยวกั น แต่ แทนที ่ เครื ่ องหมาย > (มากก ว ่ า) ด้ วยเครื ่ องหมาย < (น้ อยกว ่ า) อาร์ กิ วเมนต์ ขวาและซ้ ายยั งคงเหมื อนเดิ ม
- 14. คลิ ก**บั นทึ ก** แล้ ว**เรื ่ องราวข้ อมู ล**ของคุ ณจะเขี ยนประ โยคที ่ มี ข้ อมู ลเชิ งลึ กจาก การวิ เคราะห์ ทั ้ งสองช่ วงเวลา

## ปรั บแต่ งเรื ่ องราวข้ อมู ลใน Tableau ของคุ ณ: ฟั งก์ ชั น

หากคุ ณต้ องการปรั บแต่ งเรื ่ องราวข้ อมู ลใน Tableau ของคุ ณด้ วยฟั งก์ ชั น การรู ้ สิ ่ ง ต่ อไปนี ้ จะมี ประ โยชน์ มาก เช่ น คุ ณสามารถใช้ ฟั งก์ ชั นใดบ้ าง แต่ ละฟั งก์ ชั นทำ งานอ ย่ างไร และมิ ติ และการวั ดใดที ่ คุ ณต้ องใช้ สำ หรั บแต่ ละฟั งก์ ชั น

เรี ยนรู ้ วิ ธี [เพิ ่](#page-1237-0) มฟั งก์ ชั นลงในเรื ่ องราวข้ อมู ลของคุ ณ

คลิ กที ่ ตั วอั กษรเพื ่ อดู ฟั งก์ ชั นที ่ เริ ่ มต้ นด้ วยตั วอั กษรนั ้ น หากไม่ มี ฟั งก์ ชั นขึ้ นต้ นด้ วยตั วอั กษรนั้ น ฟั งก์ ชั นที่ ขึ้ นต้ นด้ วยตั วอั กษรถั ดไปในลำ ดั บ ตั วอั กษรจะแสดงขึ ้ น คุ ณยั งสามารถกด Ctrl+F (Command-F บน Mac) เพื ่ อเปิ ดกล่ องค้ นห า ซึ ่ งคุ ณจะใช้ ค้ นหาฟั งก์ ชั นที ่ เจาะจงภายในหน้ าได้

# [A](#page-1249-0) [B](#page-1249-1) [C](#page-1249-1) [D](#page-1249-2) [E](#page-1250-0) [F](#page-1250-1) [G](#page-1250-1) [H](#page-1250-1) [I](#page-1250-1) [J](#page-1250-1) [K](#page-1250-1) [L](#page-1250-1) [M](#page-1257-0) [N](#page-1258-0) [O](#page-1258-0) [P](#page-1258-0) [Q](#page-1259-0) [R](#page-1259-0) [S](#page-1260-0) [T](#page-1262-0) [U](#page-1262-1) [V](#page-1262-1) [W](#page-1262-2) [X](#page-1262-2) [Y](#page-1262-2) [Z](#page-1262-2)

### <span id="page-1249-0"></span>Average

คำ อธิ บาย: ค่ าเฉลี ่ ยของการวั ดผลที ่ กำ หนด

ไวยากรณ์ : Average(dimension, measure, filterDimensionValue)

### <span id="page-1249-1"></span>**Count**

คำ อธิ บาย: จำ นวนค่ ามิ ติ ภายในมิ ติ ที ่ กำ หนด

ไวยากรณ์ : Count(dimension)

### <span id="page-1249-2"></span>**Difference**

คำ อธิ บาย: ความแตกต่ างของค่ าที ่ วั ดได้ ระหว ่ างค่ ามิ ติ ที ่ ให้ สองค่ า

ไวยากรณ์ : Difference(dimension, measure, firstDimensionValue, secondDimensionValue, filterDimensionValue)

### DifferenceFromMean

คำ อธิ บาย: ความต่ างระหว ่ างค่ ากลางและค่ าที ่ วั ดได้ จากค่ ามิ ติ ที ่ กำ หนด

ไวยากรณ์ : DifferenceFromMean(dimension, measure, firstDimensionValue, filterDimensionValue)

### **Direction**

คำ อธิ บาย: ภาษาที ่ ใช้ เพื ่ ออธิ บายทิ ศทาง (เช่ น เพิ ่ มขึ ้ น หรื อ ลดลง) ระหว ่ างค่ าที ่ วั ดได้ จากค่ ามิ ติ สองค่ าที ่ ให้

ไวยากรณ์ : Direction(dimension, measure, firstDimensionValue, secondDimensionValue, filterDimensionValue, phrase)

### <span id="page-1250-0"></span>Ending Label

คำ อธิ บาย: ชื ่ อของช่ วงสุ ดท้ ายในซี รี ส์

ไวยากรณ์ : Label(measure)

### **EndingValue**

คำ อธิ บาย: ค่ าที ่ ช่ วงสุ ดท้ ายของซี รี ส์ จากการวั ดผลที ่ กำ หนด

ไวยากรณ์ : EndingValue(measure, filterDimensionValue)

### <span id="page-1250-1"></span>Label

คำ อธิ บาย: ป้ ายกำ กั บสำ หรั บการวั ดผลที ่ กำ หนด

ไวยากรณ์ : Label(measure)

## LargestNegativeChangeDifference

คำ อธิ บาย: ค่ าของช่ วงที ่ ติ ดลบมากที ่ สุ ดในช่ วงของผลต่ าง บนพื ้ นฐานความสั มบู รณ์ ใ นซี รี ส์ ที ่ กำ หนด

ไวยากรณ์ : LargestNegativeChangeDifference(measure, filterDimensionValue)

## LargestNegativeChangeEndingLabel

คำ อธิ บาย: ชื ่ อของช่ วงสิ ้ นสุ ดสำ หรั บช่ วงที ่ ติ ดลบมากที ่ สุ ดในช่ วงผลต่ าง บนพื ้ นฐานความสั มบู รณ์ ในซี รี ส์ ที ่ กำ หนด

ไวยากรณ์ : LargestNegativeChangeEndingLabel(measure, filterDimensionValue)

#### LargestNegativeChangeEndingValue

คำ อธิ บาย: ค่ าสิ ้ นสุ ดของช่ วงที ่ ติ ดลบมากที ่ สุ ดในช่ วงของผลต่ าง บนพื ้ นฐานความ สั มบู รณ์ ในซี รี ส์ ที ่ กำ หนด

ไวยากรณ์ : LargestNegativeChangeEndingValue(measure, filterDimensionValue)

#### LargestNegativeChangePercentDifference

คำ อธิ บาย: ความเปลี ่ ยนแปลงเป็ นเปอร์ เซ็ นต์ ของช่ วงที ่ ติ ดลบมากที ่ สุ ดในช่ วงของผล ต่ าง บนพื ้ นฐานความสั มบู รณ์ ในซี รี ส์ ที ่ กำ หนด

ไวยากรณ์ : LargestNegativeChangePercentDifference(measure, filterDimensionValue)

#### LargestNegativeChangeStartingLabel

คำ อธิ บาย: ชื ่ อของช่ วงเริ ่ มต้ นสำ หรั บช่ วงที ่ ติ ดลบมากที ่ สุ ดในช่ วงผลต่ าง บน พื ้ นฐานความสั มบู รณ์ ในซี รี ส์ ที ่ กำ หนด

ไวยากรณ์ : LargestNegativeChangeStartingLabel(measure, filterDimensionValue)

#### LargestNegativeChangeStartingValue

คำ อธิ บาย: ค่ าเริ ่ มต้ นของช่ วงที ่ ติ ดลบมากที ่ สุ ดในช่ วงของผลต่ าง บนพื ้ นฐานความ สั มบู รณ์ ในซี รี ส์ ที ่ กำ หนด

ไวยากรณ์ : LargestNegativeChangeStartingValue(measure, filterDimensionValue)

#### LargestNegativePercentChangeDifference

คำ อธิ บาย: ค่ าของช่ วงที ่ ติ ดลบมากที ่ สุ ดในช่ วงของผลต่ าง บนพื ้ นฐานเปอร์ เซ็ นต์ ใน ซี รี ส์ ที ่ กำ หนด

ไวยากรณ์ : LargestNegativePercentChangeDifference(measure, filterDimensionValue)

#### LargestNegativePercentChangeEndingLabel

คำ อธิ บาย: ชื ่ อของช่ วงสิ ้ นสุ ดสำ หรั บช่ วงที ่ ติ ดลบมากที ่ สุ ดในช่ วงผลต่ าง บนพื ้ นฐานเปอร์ เซ็ นต์ ในซี รี ส์ ที ่ กำ หนด

ไวยากรณ์ : LargestNegativePercentChangeEndingLabel(measure, filterDimensionValue)

#### LargestNegativePercentChangeEndingValue

คำ อธิ บาย: ค่ าสิ ้ นสุ ดของช่ วงที ่ ติ ดลบมากที ่ สุ ดในช่ วงของผลต่ าง บนพื ้ นฐานเปอร์ เ ซ็ นต์ ในซี รี ส์ ที ่ กำ หนด

ไวยากรณ์ : LargestNegativePercentChangeEndingValue(measure, filterDimensionValue)

#### LargestNegativePercentChangePercentDifference

คำ อธิ บาย: ความเปลี ่ ยนแปลงเป็ นเปอร์ เซ็ นต์ ของช่ วงที ่ ติ ดลบมากที ่ สุ ดในช่ วงของผล ต่ าง บนพื ้ นฐานเปอร์ เซ็ นต์ ในซี รี ส์ ที ่ กำ หนด

ไวยากรณ์ : LargestNegativePercentChangePercentDifference(measure, filterDimensionValue)

#### LargestNegativePercentChangeStartingLabel

คำ อธิ บาย: ชื ่ อของช่ วงเริ ่ มต้ นสำ หรั บช่ วงที ่ ติ ดลบมากที ่ สุ ดในช่ วงผลต่ าง บนพื ้ นฐานเปอร์ เซ็ นต์ ในซี รี ส์ ที ่ กำ หนด

ไวยากรณ์ : LargestNegativePercentChangeStartingLabel(measure, filterDimensionValue)

#### LargestNegativePercentChangeStartingValue

คำ อธิ บาย: ค่ าเริ ่ มต้ นของช่ วงที ่ ติ ดลบมากที ่ สุ ดในช่ วงของผลต่ าง บนพื ้ นฐานเปอร์ เซ็ นต์ ในซี รี ส์ ที ่ กำ หนด

ไวยากรณ์ : LargestNegativePercentChangeStartingValue(measure, filterDimensionValue)

#### LargestPositiveChangeDifference

คำ อธิ บาย: ค่ าของช่ วงที ่ เป็ นบวกมากที ่ สุ ดในช่ วงของผลต่ าง บนพื ้ นฐานความสั มบู ร ณ์ ในซี รี ส์ ที ่ กำ หนด

ไวยากรณ์ : LargestPositiveChangeDifference(measure, filterDimensionValue)

#### LargestPositiveChangeEndingLabel

คำ อธิ บาย: ชื ่ อของช่ วงสิ ้ นสุ ดสำ หรั บช่ วงที ่ เป็ นบวกมากที ่ สุ ดในช่ วงผลต่ าง บน พื ้ นฐานความสั มบู รณ์ ในซี รี ส์ ที ่ กำ หนด

ไวยากรณ์ : LargestPositiveChangeEndingLabel(measure, filterDimensionValue)

#### LargestPositiveChangeEndingValue

คำ อธิ บาย: ค่ าสิ ้ นสุ ดของช่ วงที ่ เป็ นบวกมากที ่ สุ ดในช่ วงของผลต่ าง บนพื ้ นฐานความ สั มบู รณ์ ในซี รี ส์ ที ่ กำ หนด

ไวยากรณ์ : LargestPositiveChangeEndingValue(measure, filterDimensionValue)

#### LargestPositiveChangePercentDifference

คำ อธิ บาย: ความเปลี ่ ยนแปลงเป็ นเปอร์ เซ็ นต์ ของช่ วงที ่ เป็ นบวกมากที ่ สุ ดในช่ วงของผ ลต่ าง บนพื ้ นฐานความสั มบู รณ์ ในซี รี ส์ ที ่ กำ หนด

ไวยากรณ์ : LargestPositiveChangePercentDifference(measure, filterDimensionValue)

#### LargestPositiveChangeStartingLabel

คำ อธิ บาย: ชื ่ อของช่ วงเริ ่ มต้ นสำ หรั บช่ วงที ่ เป็ นบวกมากที ่ สุ ดในช่ วงผลต่ าง บน พื ้ นฐานความสั มบู รณ์ ในซี รี ส์ ที ่ กำ หนด

ไวยากรณ์ : LargestPositiveChangeStartingLabel(measure, filterDimensionValue)

#### LargestPositiveChangeStartingValue

คำ อธิ บาย: ค่ าเริ ่ มต้ นของช่ วงที ่ เป็ นบวกมากที ่ สุ ดในช่ วงของผลต่ าง บนพื ้ นฐานความ สั มบู รณ์ ในซี รี ส์ ที ่ กำ หนด

ไวยากรณ์ : LargestPositiveChangeStartingValue(measure, filterDimensionValue)

#### LargestPositivePercentChangeDifference

คำ อธิ บาย: ค่ าของช่ วงที ่ เป็ นบวกมากที ่ สุ ดในช่ วงของผลต่ าง บนพื ้ นฐานเปอร์ เซ็ นต์ ใ นซี รี ส์ ที ่ กำ หนด

ไวยากรณ์ : LargestPositivePercentChangeDifference(measure, filterDimensionValue)

## LargestPositivePercentChangeEndingLabel

คำ อธิ บาย: ชื ่ อของช่ วงสิ ้ นสุ ดสำ หรั บช่ วงที ่ เป็ นบวกมากที ่ สุ ดในช่ วงผลต่ าง บน พื ้ นฐานเปอร์ เซ็ นต์ ในซี รี ส์ ที ่ กำ หนด

ไวยากรณ์ : LargestPositivePercentChangeEndingLabel(measure, filterDimensionValue)

### LargestPositivePercentChangeEndingValue

คำ อธิ บาย: ค่ าสิ ้ นสุ ดของช่ วงที ่ เป็ นบวกมากที ่ สุ ดในช่ วงของผลต่ าง บนพื ้ นฐานเปอ ร์ เซ็ นต์ ในซี รี ส์ ที ่ กำ หนด

ไวยากรณ์ : LargestPositivePercentChangeEndingValue(measure, filterDimensionValue)

### LargestPositivePercentChangePercentDifference

คำ อธิ บาย: ความเปลี ่ ยนแปลงเป็ นเปอร์ เซ็ นต์ ของช่ วงที ่ เป็ นบวกมากที ่ สุ ดในช่ วงของผ ลต่ าง บนพื ้ นฐานเปอร์ เซ็ นต์ ในซี รี ส์ ที ่ กำ หนด

ไวยากรณ์ : LargestPositivePercentChangePercentDifference(measure, filterDimensionValue)

#### LargestPositivePercentChangeStartingLabel

คำ อธิ บาย: ชื ่ อของช่ วงเริ ่ มต้ นสำ หรั บช่ วงที ่ เป็ นบวกมากที ่ สุ ดในช่ วงผลต่ าง บน พื ้ นฐานเปอร์ เซ็ นต์ ในซี รี ส์ ที ่ กำ หนด

ไวยากรณ์ : LargestPositivePercentChangeStartingLabel(measure, filterDimensionValue)

### LargestPositivePercentChangeStartingValue

คำ อธิ บาย: ค่ าเริ ่ มต้ นของช่ วงที ่ เป็ นบวกมากที ่ สุ ดในช่ วงของผลต่ าง บนพื ้ นฐานเปอ ร์ เซ็ นต์ ในซี รี ส์ ที ่ กำ หนด

ไวยากรณ์ : LargestPositivePercentChangeStartingValue(measure, filterDimensionValue)

#### **LongestStreakDifference**

คำ อธิ บาย: ความแตกต่ างระหว ่ างช่ วงที ่ ยาวนานที ่ สุ ดของการเพิ ่ มหรื อการลดอย่ างต่ อเ นื ่ องสำ หรั บซี รี ส์ ที ่ กำ หนด

ไวยากรณ์ : LongestStreakDifference(measure, filterDimensionValue)

#### **LongestStreakDirection**

คำ อธิ บาย: ทิ ศทาง (บวกหรื อลบ) ของช่ วงที ่ ยาวนานที ่ สุ ดของการเพิ ่ มหรื อการลดอย่ างต่ อเนื ่ องสำ หรั บซี รี ส์ ที ่ กำ หนด

ไวยากรณ์ : LongestStreakDirection(measure, filterDimensionValue)

#### LongestStreakEndingLabel

คำ อธิ บาย: ชื ่ อของของช่ วงสิ ้ นสุ ดของช่ วงที ่ ยาวนานที ่ สุ ดของการเพิ ่ มหรื อการลดอ ย่ างต่ อเนื ่ องสำ หรั บซี รี ส์ ที ่ กำ หนด

ไวยากรณ์ : LongestStreakEndingLabel(measure, filterDimensionValue)

### LongestStreakEndingValue

คำ อธิ บาย: ค่ าสิ ้ นสุ ดของช่ วงที ่ ยาวนานที ่ สุ ดของการเพิ ่ มหรื อการลดอย่ างต่ อเนื ่ อง สำ หรั บซี รี ส์ ที ่ กำ หนด

ไวยากรณ์ : LongestStreakEndingValue(measure, filterDimensionValue)

#### LongestStreakLength

คำ อธิ บาย: จำ นวนที ่ มากที ่ สุ ดของช่ วงการเพิ ่ มหรื อการลดอย่ างต่ อเนื ่ องสำ หรั บซี รี ส์ ที ่ กำ หนด

ไวยากรณ์ : LongestStreakLength(measure, filterDimensionValue)

#### LongestStreakPercentDifference

คำ อธิ บาย: ความแตกต่ างเป็ นเปอร์ เซ็ นต์ ระหว ่ างช่ วงที ่ ยาวนานที ่ สุ ดของการเพิ ่ มหรื อการลดอย่ างต่ อเนื ่ องสำ หรั บซี รี ส์ ที ่ กำ หนด

ไวยากรณ์ : LongestStreakPercentDifference(measure, filterDimensionValue)

### LongestStreakStartingLabel

คำ อธิ บาย: ชี ่ อของของช่ วงเริ ่ มต้ นของช่ วงที ่ ยาวนานที่ ่ สุ ดของการเพิ ่ มหรื อการลดอ ย่ างต่ อเนื ่ องสำ หรั บซี รี ส์ ที ่ กำ หนด

ไวยากรณ์ : LongestStreakStartingLabel(measure, filterDimensionValue)

### LongestStreakStartingValue

คำ อธิ บาย: ค่ าเริ ่ มต้ นของช่ วงที ่ ยาวนานที ่ สุ ดของการเพิ ่ มหรื อการลดอย่ างต่ อเนื ่ องสำ หรั บซี รี ส์ ที ่ กำ หนด

<span id="page-1257-0"></span>ไวยากรณ์ : LongestStreakStartingValue(measure, filterDimensionValue)

#### MaxLabel

คำ อธิ บาย: ชื ่ อของเอนทิ ตี ที ่ มี ค่ าสู งสุ ดสำ หรั บการวั ดผลที ่ กำ หนด

ไวยากรณ์ : MaxLabel(dimension, measure, filterDimensionValue)

### **MaxValue**

คำ อธิ บาย: ค่ าสู งสุ ดของการวั ดผลที ่ กำ หนด

ไวยากรณ์ : MaxValue(measure)

#### **Median**

คำ อธิ บาย: ค่ ากลางของการวั ดผลที ่ กำ หนด

ไวยากรณ์ : Median(dimension, measure, filterDimensionValue)

#### **MinLabel**

คำ อธิ บาย: ชื ่ อของเอนทิ ตี ที ่ มี ค่ าต่ ำ สุ ดสำ หรั บการวั ดผลที ่ กำ หนด ไวยากรณ์ : MinLabel(dimension, measure, filterDimensionValue)

#### **MinValue**

คำ อธิ บาย: ค่ าต่ ำ สุ ดของการวั ดผลที ่ กำ หนด

ไวยากรณ์ : MinValue(dimension, measure, filterDimensionValue)

### <span id="page-1258-0"></span>**PercentDifference**

คำ อธิ บาย: ความแตกต่ างเป็ นเปอร์ เซ็ นต์ ของค่ าที ่ วั ดได้ ระหว ่ างค่ ามิ ติ ที ่ ให้ สองค่ า

ไวยากรณ์ : PercentDifference(dimension, measure, firstDimensionValue, secondDimensionValue, filterDimensionValue)

#### PercentOfWhole

คำ อธิ บาย: เปอร์ เซ็ นต์ ในค่ าที ่ วั ดผลสำ หรั บค่ ามิ ติ ที ่ กำ หนดของค่ าที ่ วั ดผลทั ้ ึงหมดสำ หรั บมิ ติ นั ้ น

ไวยากรณ์ : PercentOfWhole(dimension, measure, dimensionvalue, filterDimensionValue)

### PeriodLabel

คำ อธิ บาย: ชื ่ อของช่ วงที ่ n ในซี รี ส์ เริ ่ มต้ นที ่ 1

ไวยากรณ์ : PeriodLabel(index)

### PeriodLabelNewest

คำ อธิ บาย: ชื ่ อของช่ วงที ่ n ในซี รี ส์ เริ ่ มต้ นที ่ ใหม่ สุ ดแล้ วนั บถอยหลั ง

ไวยากรณ์ : PeriodLabelNewest(index)

### **PeriodValue**

คำ อธิ บาย: ค่ าของการวั ดผลที ่ กำ หนดที ่ ช่ วง n ในซี รี ส์ เริ ่ มต้ นที ่ 1

ไวยากรณ์ : PeriodValue(measure, index, filterDimensionValue)

## PeriodValueNewest

คำ อธิ บาย: ค่ าของการวั ดผลที ่ กำ หนดที ่ ช่ วง n ในซี รี ส์ เริ ่ มต้ นที ่ ใหม่ สุ ดแล้ ว นั บถอยหลั ง

ไวยากรณ์ : PeriodValueNewest(measure, index)

## <span id="page-1259-0"></span>Range

คำ อธิ บาย: ความแตกต่ างระหว ่ างค่ าสู งสุ ดและต่ ำ สุ ดสำ หรั บการวั ดผลที ่ กำ หนด ไวยากรณ์ : Range(dimension, measure, filterDimensionValue)
#### **SortAscendingLabel**

คำ อธิ บาย: ชื ่ อเอนทิ ตี ของการวั ดที ่ กำ หนด ซึ ่ งเรี ยงลำ ดั บจากมากไปหาน้ อย ณอั นดั บที ่ กำ หนด (เริ ่ มต้ นที ่ 1)

ไวยากรณ์ : SortAscendingLabel(measure, rank, dimension, filterDimensionValue)

#### SortAscendingValue

คำ อธิ บาย: ค่ าของการวั ดที ่ กำ หนด ซึ ่ งเรี ยงลำ ดั บจากน้ อยไปหามาก ณอั นดั บที ่ กำ ห นด (เริ ่ มต้ นที ่ 1)

ไวยากรณ์ : SortAscendingValue(measure, rank, dimension, filterDimensionValue)

#### SortDescendingLabel

คำ อธิ บาย: ชื ่ อเอนทิ ตี ของการวั ดที ่ กำ หนด ซึ ่ งเรี ยงลำ ดั บจากมากไปหาน้ อย ณอั นดั บที ่ กำ หนด (เริ ่ มต้ นที ่ 1)

ไวยากรณ์ : SortDescendingLabel(measure, rank, dimension, filterDimensionValue)

#### SortDescendingValue

คำ อธิ บาย: ค่ าของการวั ดที ่ กำ หนด ซึ ่ งเรี ยงลำ ดั บจากมากไปหาน้ อย ณอั นดั บที ่ กำ ห นด (เริ ่ มต้ นที ่ 1)

ไวยากรณ์ : SortDescendingValue(measure, rank, dimension, filterDimensionValue)

#### **StartingLabel**

คำ อธิ บาย: ชื ่ อของช่ วงแรกในซี รี ส์

ไวยากรณ์ : StartingLabel()

#### **StartingValue**

คำ อธิ บาย: ค่ าที ่ ช่ วงแรกของซี รี ส์ จากการวั ดผลที ่ กำ หนด

ไวยากรณ์ : StartingValue(measure, filterDimensionValue)

#### **StartToFinishDifference**

คำ อธิ บาย: ความแตกต่ างระหว ่ างค่ าของช่ วงเริ ่ มต้ นและช่ วงสิ ้ นสุ ดในซี รี ส์ ที ่ กำ ห นด

ไวยากรณ์ : StartToFinishDifference(measure, filterDimensionValue)

#### **StartToFinishPercentDifference**

คำ อธิ บาย: ความแตกต่ างเป็ นเปอร์ เซ็ นต์ ระหว ่ างค่ าของช่ วงเริ ่ มต้ นและช่ วงสิ ้ นสุ ดใ นซี รี ส์ ที ่ กำ หนด

ไวยากรณ์ : StartToFinishPercentDifference(measure, filterDimensionValue)

#### **StdDev**

คำ อธิ บาย: ค่ าเบี ่ ยงเบนมาตรฐานของการวั ดผลที ่ กำ หนด

ไวยากรณ์ : StdDev(dimension, measure, filterDimensionValue)

#### Sum

คำ อธิ บาย: ผลรวมของค่ าที ่ วั ดได้ จากค่ ามิ ติ ที ่ ให้ สองค่ า

ไวยากรณ์ : Sum(dimension, measure, firstDimensionValue, secondDimensionValue, filterDimensionValue)

#### **Total**

คำ อธิ บาย: ค่ ารวมทั ้ งหมดของการวั ดผลที ่ กำ หนด

ไวยากรณ์ : Total(dimension, measure, filterDimensionValue)

#### Value

คำ อธิ บาย: ค่ าเมตริ กสำ หรั บมิ ติ การวั ดผล และค่ ามิ ติ ที ่ กำ หนด

ไวยากรณ์ : Value(dimension, measure, dimension value, filterDimensionValue)

#### Z-Score

คำ อธิ บาย: Z-Score ของการวั ดผลที ่ กำ หนด

ไวยากรณ์ : Z-Score(dimension, measure, firstDimensionValue, filterDimensionValue)

ปรั บแต่ งเรื ่ องราวข้ อมู ลใน Tableau ของคุ ณ: ซ่ อนและเรี ยงลำ ดั บเ นื ้ อหาใหม่

ปรั บแต่ งเรื ่ องราวข้ อมู ลใน Tableau ของคุ ณด้ วยเนื ้ อหาที ่ สำ คั ญกั บคุ ณและผู ้ ชมม ากที ่ สุ ดด้ วยการซ่ อนหรื อเรี ยงลำ ดั บเนื ้ อหาภายในเรื ่ องราวของคุ ณใหม่

ซ่ อนเนื ้ อหาและส่ วนต่ างๆ

- 1. สร้ าง**เรื ่ องราวข้ อมู ล**แล้ วคลิ ก**แก้ ไข**เพื ่ อเปิ ดกล่ องโต้ ตอบ "แก้ ไข"
- 2. ตั ้ งค่ าส่ วนต่ างๆ เพื ่ อแสดงหรื อซ่ อนด้ วยการคลิ กสวิ ตช์ **แสดงส่ วน**เพื ่ อเปิ ดห รี อปิ ดส่ วนนั้ นๆ
- 3. วางเมาส์ เหนื อกล่ องสี น้ ำ เงิ นทางด้ านขวาของแต่ ละประ โยค แล้ วคลิ กกล่ องนั ้ นเ พื ่ อแสดงหรื อซ่ อนจากมุ มมอง

4. คลิ ก**บั นทึ ก**

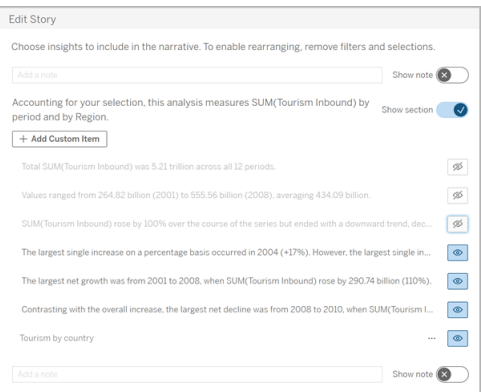

ตอนนี ้ มี แค่ ประ โยคและส่ วนที ่ ตั ้ งค่ าไว้ ให้ **แสดง**เท่ านั ้ นที ่ แสดงในเรื ่ องราวข้ อ มู ลของคุ ณ

เรี ยงลำ ดั บเนื ้ อหาภายในส่ วนใหม่

- 1. สร้ าง**เรื ่ องราวข้ อมู ล**แล้ วคลิ ก**แก้ ไข**เพื ่ อเปิ ดกล่ องโต้ ตอบ "แก้ ไข"
- 2. วางเมาส์ เหนื อเมนู ด้ านซ้ ายของเนื ้ อหาที ่ คุ ณต้ องการเรี ยงลำ ดั บใหม่ เคอร์ เซอ ร์ จะเปลี ่ ยนเป็ นไอคอนรู ปมื อ
- 3. คลิ กรายการด้ วยเคอร์ เซอร์ แล้ วลากไปที ่ ใดก็ ได้ ภายในส่ วนเดี ยวกั น
- 4. คลิ ก**บั นทึ ก**

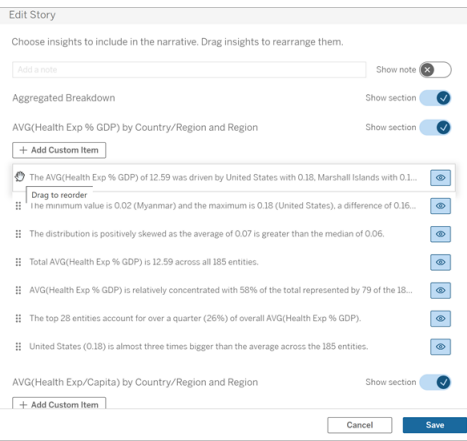

ตอนนี ้ ประ โยคก็ แสดงใน**เรื ่ องราวข้ อมู ล**ตามลำ ดั บที ่ คุ ณตั ้ งค่ าไว้ แล้ ว

**หมายเหตุ :** ขณะนี ้ สามารถย้ ายเนื ้ อหาภายในส่ วนเดี ยวกั นได้ เท่ านั ้ น เรายั งไม่ รอง รั บการย้ ายทั ้ งส่ วน

# เพิ ่ มข้ อมู ลเพิ ่ มเติ มในเรื ่ องราวข้ อมู ลใน Tableau ของ คุ ณ

เรื ่ องราวของข้ อมู ลรองรั บเรื ่ องราวที ่ มี มิ ติ ข้ อมู ลสองรายการและการวั ดผลหนึ ่ งรายกา ร หรื อมิ ติ ข้ อมู ลหนึ ่ งรายการและการวั ดผลสู งสุ ด 10 รายการ หากคุ ณต้ องการเขี ยนถึ งข้ อมู ลที ่ คุ ณไม่ ต้ องการแสดงในแดชบอร์ ดของคุ ณจากนั ้ นใช้ ชี ตที ่ ซ่ อนเพื ่ อจั ดการแ ดชบอร์ ดของคุ ณให้ เรี ยบง่ ายขึ ้ นหากคุ ณต้ องการเพิ ่ มมิ ติ ข้ อมู ลมากกว่ าสองรายการไป ยั งเรื ่ องราวของคุ ณโปรดเชื ่ อมมิ ติ ข้ อมู ลหรื อสร้ างเรื ่ องราวข้ อมู ลหลายรายการและท ำ การซ้ อน

#### ใช้ ชี ตที ่ ซ่ อน

หากคุ ณมี ข้ อมู ลที ่ ต้ องการรวมในเรื ่ องราวข้ อมู ลของ Tableau แต่ ไม่ ต้ องการแสดงข้ อ มู ลทั ้ งหมดที ่ ขั บเคลื ่ อนข้ อมู ลเชิ งลึ ก คุ ณสามารถใช้ ชี ตที ่ ซ่ อนเพื ่ อเพิ ่ มการวั ดผลและมิ ติ ข้ อมู ลไปยั งเรื ่ องราวข้ อมู ลโดยไม่ ทำ ให้ แดชบอร์ ดวุ ่ นวาย

1. ลากออบเจ็ กต์ **เรื ่ องราวข้ อมู ล**ไปยั งแดชบอร์ ดของคุ ณเพื ่ อดู ว ่ าเวิ ร์ กชี ตใด ที ่ คุ ณสามารถเขี ยนถึ งในกล่ องโต้ ตอบเรื ่ องราวข้ อมู ล ในตั วอย่ างนี ้ มี เวิ ร์ ก ชี ตที ่ คุ ณสามารถเขี ยนถึ งได้ สองรายการ

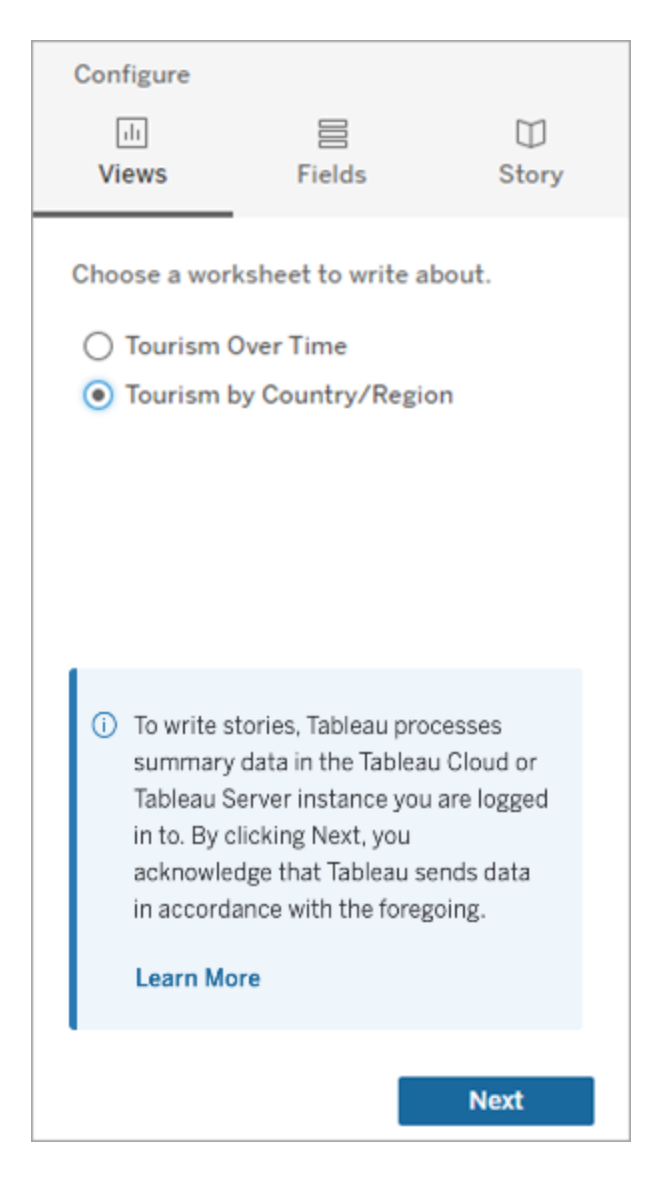

2. นำ แหล่ งข้ อมู ลอื ่ นมาเพิ ่ ม เช่ น "ประชากร" โดยไปที ่ เมนู ด้ านซ้ ายมื อ เลื อก **แบ บลอย**และลากชี ตดั งกล่ าวไปยั งแดชบอร์ ดของคุ ณ

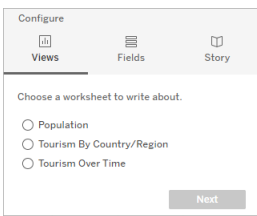

กล่ องโต้ ตอบเรื ่ องราวข้ อมู ลจะอั ปเดตด้ วยแหล่ งข้ อมู ลใหม่

3. คลิ กไปที ่ **เลย์ เอาต์** และปรั บขนาดเป็ น 1 x 1 เพื ่ อซ่ อนชี ตแต่ ยั งคงเก็ บข้ อมู ลเ บื ้ องหลั งไว้ ในเรื ่ องราวของคุ ณ

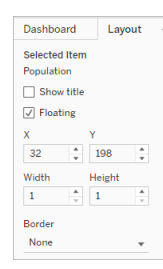

ขณะนี ้ คุ ณสามารถกำ หนดค่ าเรื ่ องราวของคุ ณโดยใช้ ชี ตที ่ ซ่ อนนี ้

**หมายเหตุ :** คุ ณต้ องยกเลิ กการเลื อกองค์ ประกอบคำ อธิ บายเพิ ่ มเติ มเพื ่ อให้ ชี ตยั ง คงซ่ อนอยู ่

เชื ่ อมมิ ติ ข้ อมู ล

หากข้ อมู ลของคุ ณมี มิ ติ ข้ อมู ลสามรายการและการวั ดผลหนึ ่ งรายการ และเป็ น **เรื ่ องราวแ บบแยกกั น** คุ ณสามารถเชื ่ อม (โยงเข้ าด้ วยกั น) มิ ติ ข้ อมู ลสองรายการโดยการสร้ างฟิ ลด์ ที ่ คำ นวณได้

- 1. จากเวิ ร์ กชี ตที ่ คุ ณต้ องการใช้ ในเรื ่ องราวของคุ ณให้ คลิ ก **การวิ เคราะห์** แล้ วเ ลื อก **สร้ างฟิ ลด์ ที ่ คำ นวณ**
- 2. ตั ้ งชื ่ อฟิ ลด์ ที ่ คำ นวณและใช้ สู ตรต่ อไปนี ้ เพื ่ อสร้ างการคำ นวณของคุ ณโดย ใช้ เครื ่ องหมาย + เพื ่ อรวมมิ ติ ข้ อมู ล [มิ ติ ข้ อมู ล 1] + [มิ ติ ข้ อมู ล 2]

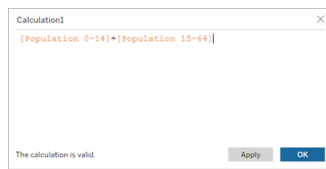

**เคล็ ดลั บ:** ลากมิ ติ ข้ อมู ลของคุ ณไปที ่ กล่ อง **ฟิ ลด์ ที ่ คำ นวณ**และวางมิ ติ ข้ อมู ลในสู ตร

- 3. คลิ ก**ตกลง**
- 4. ลากฟิ ลด์ ที ่ คำ นวณใหม่ ของคุ ณไปยั งแผง **รายละเอี ยด** เพื ่ อทำ ให้ สามารถเข้ าถึ ง ได้ ในเรื ่ องราวข้ อมู ลของคุ ณ

#### ซ้ อนเรื ่ องราวข้ อมู ลหลายรายการ

เขี ยนถึ งการวั ดผลและมิ ติ ข้ อมู ลโดยสร้ าง **เรื ่ องราวข้ อมู ล**หลายรายการและทำ การซ้ อนแ บบแนวตั ้ งหรื อแนวนอนในแดชบอร์ ดของคุ ณ

ตั วอย่ างเช่ น หากคุ ณต้ องการสร้ างเรื ่ องราวเกี ่ ยวกั บรายได้ จริ งเที ยบกั บรายได้ เกณ ฑ์ มาตรฐาน คุ ณสามารถสร้ างเรื ่ องราวสองรายการ โดยรายการหนึ ่ งมี รายได้ จริ งและเกณฑ์ มา ตรฐานรายการแรก และอี กรายการมี รายได้ จริ งและเกณฑ์ มาตรฐานที ่ สอง จากนั ้ นทำ การเปรี ย บเที ยบ

# เพิ ่ มป็ อปอั ปเรื ่ องราวข้ อมู ลใน Tableau ลงในแดชบอร์ ดขอ งคุ ณ

คุ ณสามารถเพิ ่ มเรื ่ องราวข้ อมู ลใน Tableau ในหน้ าต่ างปี อปอั ปที ่ ทำ ให้ ผู ั ใช้ ของ คุ ณสามารถเปิ ดเรื ่ องราวอ่ านและปิ ดเมื ่ ออ่ านจบแล้ วได้ นี ่ เป็ นวิ ธี ที ่ ดี เยี ่ ยมใน การประหยั ดพื ้ นที ่ ที ่ แดชบอร์ ดที ่ เปิ ดใช้ อยู ่ แล้ วใช้ หรื อในการเพิ ่ มพื ้ นที ่ แ ละลดจำ นวนข้ อมู ลที ่ อยู ่ บนแดชบอร์ ด

- 1. เพิ ่ มเรื ่ องราวข้ อมู ลใน Tableau [ลงในแดชบอร์](#page-1208-0) ด
- 2. ตั ้ งคอนเทนเนอร์ เป็ น **Floating (ลอยตั ว)** โดยการคลิ กที ่ เมนู และเลื อก **Floating (ลอ ยตั ว)**

**เคล็ ดลั บ** อี กวิ ธี หนึ ่ งในการตั ้ งคอนเทนเนอร์ เป็ น **Floating (ลอยตั ว)** คื อการกดปุ ่ ม Shift ค้ างไว้ ขณะลากคอนเทนเนอร์ มาบนแดชบอร์ ด

3. ไปยั งแท็ บ **Layout (เลย์ เอาต์ )** ในคอลั มน์ ด้ านซ้ ายมื อและตั ้ งสี พื ้ นหลั งเป็ น สี ขาว

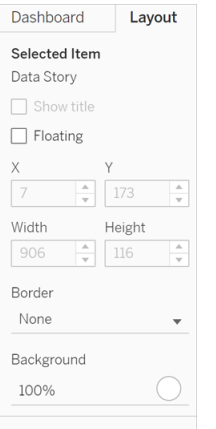

4. คลิ กที ่ เมนู ที ่ เกี ่ ยวข้ องกั บคอนเทนเนอร์ ที ่ ลอยตั วของคุ ณเพื ่ อเรี ยกดู การ ตั ้ งค่ าและเลื อกปุ ่ ม **เพิ ่ มแสดง/ซ่ อน** จะมี ไอคอน "X" เพิ ่ มขึ ้ นมาที ่ จะทำ ให้ คุ ณสามารถแสดงหรื อซ่ อนเรื ่ องราวของคุ ณได้

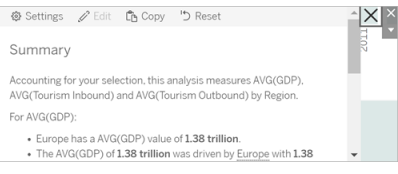

**หมายเหตุ** หากเลื อกที ่ เรื ่ องราว ปุ ่ มของคุ ณจะถู กตั วเลื อกแถบด้ านข้ างที ่ เป็ นส่ วนหนึ ่ งของออบเจ็ กต์ เรื ่ องราวข้ อมู ลบดบั งไปบางส่ วน คลิ กบริ เวณใดก็ ได้ นอกเหนื อเรื ่ องราวเพื ่ อแสดงปุ ่ ม

5. วางเมาส์ เหนื อไอคอน "X" เพื ่ อแสดงคำ แนะนำ ในการเปิ ดหรื อปิ ดเรื ่ องราว ในตั วอย่ างนี ้ คุ ณจะได้ รั บการแจ้ งเตื อนให้ กดปุ ่ ม Alt พร้ อมๆ กั บคลิ กที ่ ไอคอน "X"

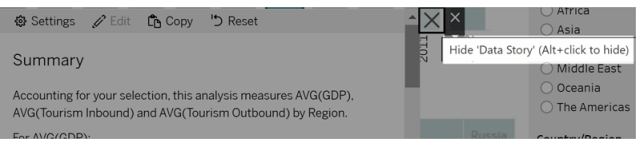

6. ย่ อเรื ่ องราวโดยคลิ กที ่ ไอคอน "X" พร้ อมๆ กั บกดปุ ่ มที ่ ระบุ ไว้ ในการแจ้ งเตื อน ของคุ ณ

เรื ่ องราวจะถู กย่ อลงแต่ เมนู จะยั งคงอยู ่ บนแดชบอร์ ดเพื ่ อที ่ ผู ้ ใช้ จะสามารถขยายเ รื ่ องราวขึ ้ นมาได้ เมื ่ อต้ องการ คุ ณสามารถย้ ายเรื ่ องราวที ่ ลอยอยู ่ และยุ บได้ ของคุ ณไปรอบๆ แดชบอร์ ดได้

### สร้ างความสั มพั นธ์ ของการวั ดผลแบบกำ หนดเองในเรื ่ องราว ข้ อมู ลใน Tableau ของคุ ณ

คุ ณสามารถสร้ างเรื ่ องราวความสั มพั นธ์ ในเรื ่ องราวข้ อมู ลใน Tableau ของคุ ณเพื ่ อดู ก ารเปรี ยบเที ยบระหว ่ างเซตของข้ อมู ลได้ คุ ณต้ องมี การวั ดผลอย่ างน้ อยสองอย่ างและมี มิ ติ ข้ อมู ลอย่ างน้ อยหนึ ่ งมิ ติ เพื ่ อสร้ างเรื ่ องราวความสั มพั นธ์ ข้ อมู ลที ่ คุ ณต้ อ งการเปรี ยบเที ยบมั กจั ดกลุ ่ มอยู ่ ในคอลั มน์ หนึ ่ งคอลั มน์ ด้ วยชื ่ อเป็ นต้ นว่ า "ปี " หรื อ "เดื อน" โดยมี ค่ าเช่ น "2022" หรื อ "มี นาคม"

คุ ณสามารถ สร้ างฟิ ลด์ ที ่ คำ [นวณง ่](https://help.tableau.com/current/pro/desktop/th-th/calculations_calculatedfields_formulas.htm) ายๆ เพื ่ อแยก "2022" จาก "2021" (หรื อมี นาคมจากกุ ม ภาพั นธ์ ) เพื ่ อที ่ คุ ณจะได้ สามารถเปรี ยบเที ยบช่ วงเวลาทั ้ งสองในเรื ่ องราวความสั มพั นธ์ ได้

- 1. เริ ่ มจากชี ตที ่ คุ ณต้ องการใช้ ใน**เรื ่ องราวข้ อมู ล**ของคุ ณ
- 2. คลิ ก **การวิ เคราะห์** และเลื อก **สร้ างฟิ ลด์ ที ่ คำ นวณ**
- 3. สร้ างฟิ ลด์ ที ่ คำ นวณเช่ น "ช่ วงปั จจุ บั น"

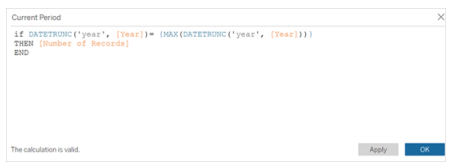

**เคล็ ดลั บ** พิ มพ์ ตามโครงสร้ างของฟิ ลด์ ที ่ คำ นวณที ่ แสดงไว้ แต่ แทนที ่ ด้ วยมิ ติ ข้ อมู ลหรื อชื ่ อการวั ดผลของคุ ณเอง (ข้ อความสี ส้ ม)

4. สร้ างฟิ ลด์ ที ่ คำ นวณเช่ น "ช่ วงก่ อนหน้ า"

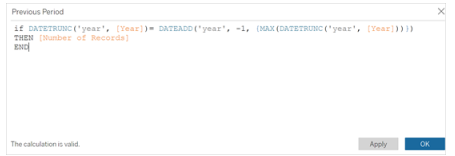

- 5. ลากการวั ดผลใหม่ ไปบนเครื ่ องหมาย **Detail (รายละเอี ยด)**
- 6. จากแดชบอร์ ด ให้ คลิ กที ่ เรื ่ องราวและเพิ ่ มการวั ดผลใหม่ ทั ้ งสองอั นเข้ าไปใน**เ**
	- **รื ่ องราวข้ อมู ล**

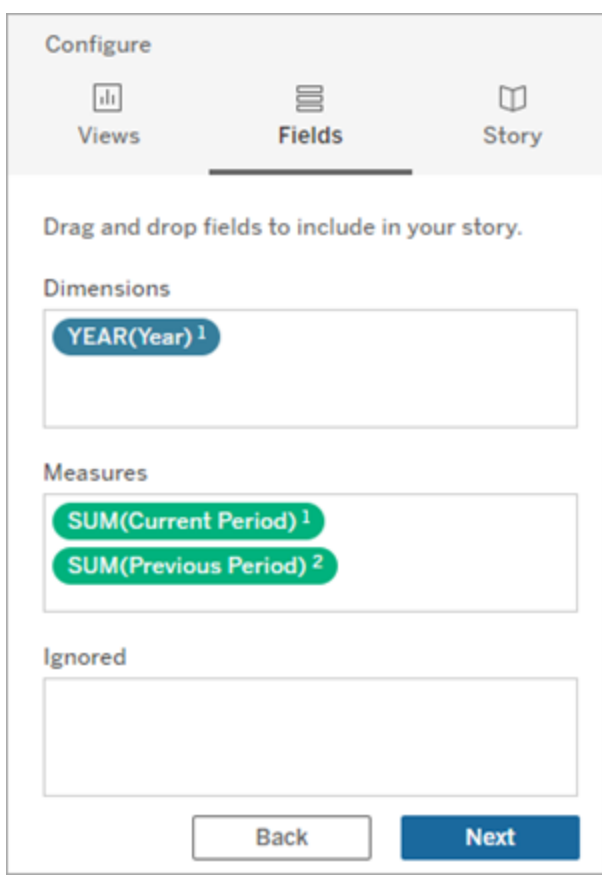

- 7. จากแดชบอร์ ด ให้ คลิ กไอคอน**การตั ้ งค่ า**ที ่ มุ มซ้ ายบนของออบเจ็ กต์ เรื ่ องราวข้ อ มู ล
- 8. ในกล่ องโต้ ตอบ "เรื ่ องราวข้ อมู ล" ให้ คลิ กแท็ บ**ความสั มพั นธ์**
- 9. ตั ้ งค่ าเรื ่ องราวความสั มพั นธ์ ด้ วยการวั ดผลแบบกำ หนดเองทั ้ งสอง

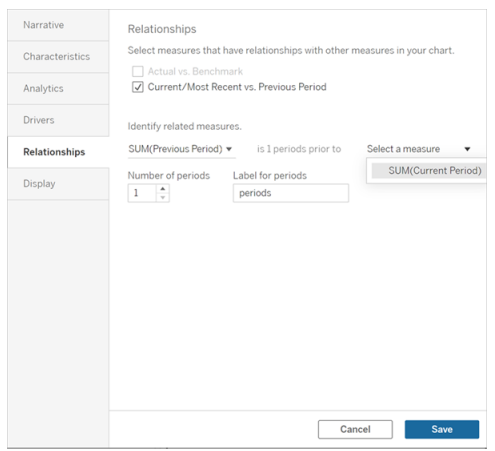

#### 10. คลิ ก**บั นทึ ก**

เรื ่ องราวของคุ ณตอนนี ้ จะเขี ยนประ โยคที ่ เปรี ยบเที ยบการวั ดผลแบบกำ หนดเอง

### รี เฟรชพารามิ เตอร์ ในเรื ่ องราวข้ อมู ลใน Tableau

หากคุ ณได้ เพิ ่ มพารามิ เตอร์ ลงในแดชบอร์ ดและกำ ลั งใช้ เรื ่ องราวของข้ อมู ล คุ ณจะเห็ ้นว่ าการคลิ กพารามิ เตอร์ จะรี เฟรชการแสดงเป็ นภาพแต่ ไม่ รี เฟรชเรื่ องราวโดยเป็ นเพราะ พารามิ เตอร์ จะไม่ รี เฟรชข้ อมู ลเบื ้ องหลั งเหมื อนอย่ างตั วกรอง

หากต้ องการรี เฟรชเรื ่ องราวข้ อมู ลใน Tableau ด้ วยข้ อมู ลพารามิ เตอร์ ให้ เพิ ่ มปุ ่ ม "รี เฟรช" ลงในแดชบอร์ ดที ่ อั ปเดตเรื ่ องราวของคุ ณให้ สอดคล้ องกั บพารามิ เตอร์

- 1. สร้ างชี ตใหม่ ในเวิ ร์ กบุ ๊ ก
- 2. สร้ าง**ฟิ ลด์ ที ่ คำ นวณ**ในชี ตใหม่ ด้ วยข้ อมู ลต่ อไปนี ้
	- ชื ่ อ: Refresh
	- เนื ้ อหา: "refresh"

# Refesh<br>"refresh"

- 3. คลิ ก**ตกลง**แล้ วลากฟิ ลด์ ที ่ คำ นวณใหม่ (Refresh) ไปไว้ ในชี ตใหม่
- 4. คลิ กขวาที ่ ฟิ ลด์ แล้ วคลิ ก**แสดงส่ วนหั ว**เพื ่ อซ่ อนส่ วนหั ว

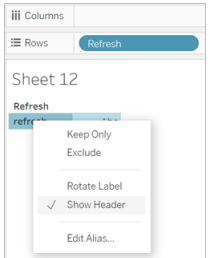

#### 5. เลื อกรู ปทรงของปุ ่ ม

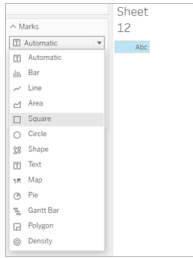

- 6. กลั บไปที ่ แดชบอร์ ด แล้ วลากชี ตที ่ มี ปุ ่ มรี เฟรชไปไว้ ในแดชบอร์ ดข้ างพารามิ เต อร์
- 7. วางเมาส์ เหนื อปุ ่ ม เลื อก**ตั วเลื อกเพิ ่ มเติ ม**และคลิ ก**ชื ่ อ**เพื ่ อซ่ อนชื ่ อ
- 8. วางเมาส์ เหนื อปุ ่ มและคลิ ก**ใช้ เป็ นตั วกรอง**

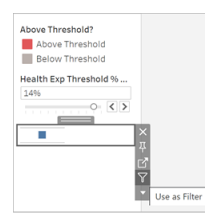

9. ปรั บพารามิ เตอร์ แล้ วคลิ กปุ ่ มรี เฟรชใหม่ ปุ ่ มอั ปเดตเรื ่ องราวของคุ ณให้ สอดค ล้ องกั บพารามิ เตอร์

### ใช้ การคำ นวณตารางในเรื ่ องราวข้ อมู ลใน Tableau

คุ ณสามารถใช้ **การคำ นวณตาราง**เป็ นการวั ดผลในเรื ่ องราวข้ อมู ลของ Tableau เพิ ่ มเติ มจาก การวั ดผลที ่ คุ ณใช้ สร้ างการคำ นวณตารางได้

1. จากการ์ ด**เครื ่ องหมาย**คลิ กที ่ ด้ านขวาของฟิ ลด์ เพื ่ อเปิ ดเมนู แล้ วคลิ ก**การคำ น วณตารางแบบด่ วน**

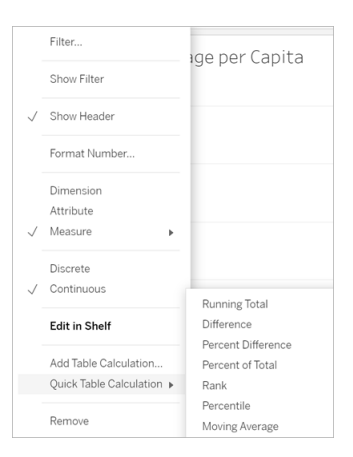

2. หลั งจากที ่ คุ ณสร้ างการคำ นวณตาราง ลากการคำ นวณดั งกล่ าวไปที ่ **การวั ดผล**ในแผง **ข้ อมู ล**แล้ วตั ้ งชื ่ อใหม่

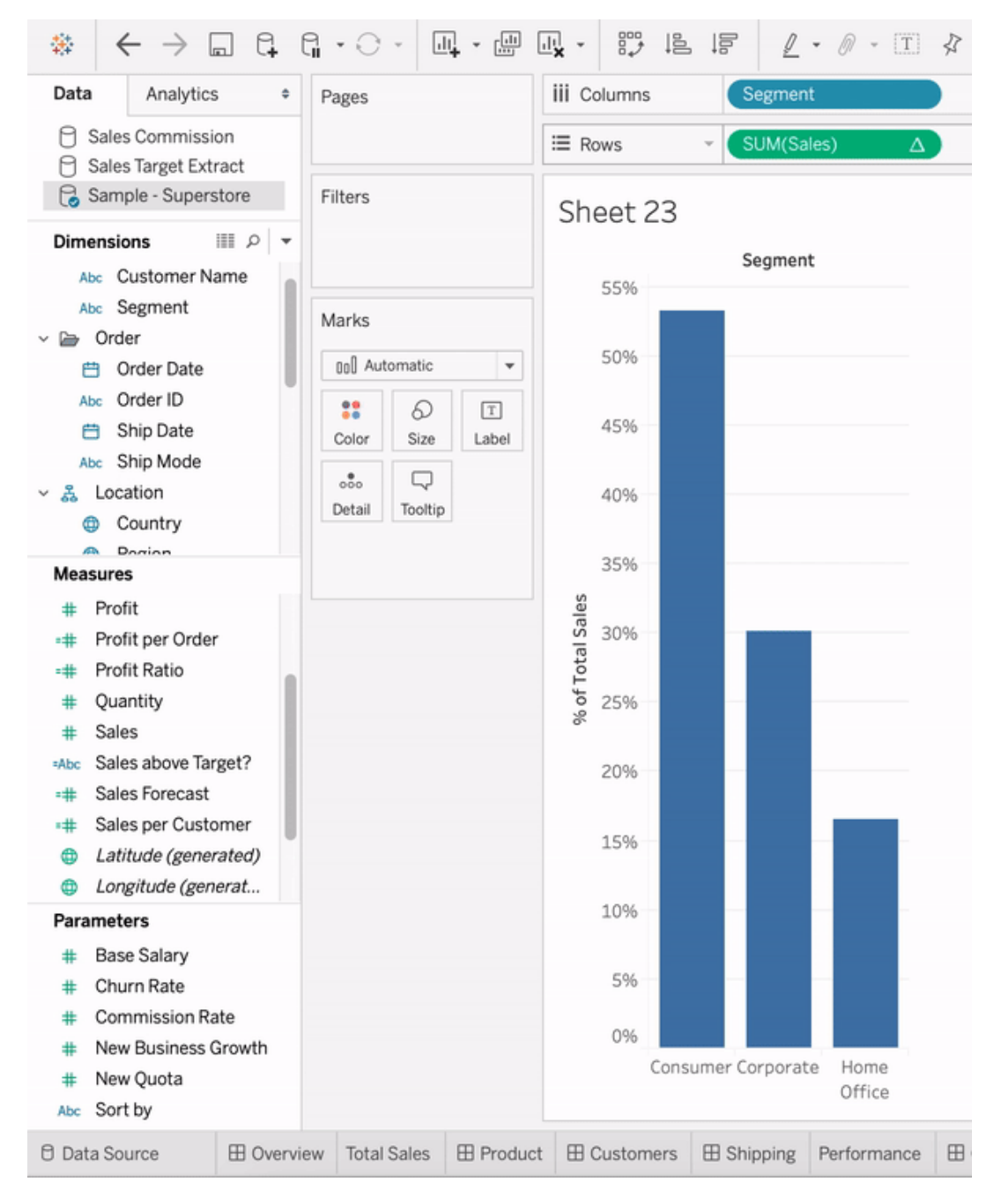

3. ลากการวั ดผลเดิ ม (เช่ น ยอดขาย) กลั บไปที ่ แถบ**แถว** แล้ วจึ งลากการคำ นวณใหม่ (เช่ น ผลรวมของยอดขาย) ไปยั ง**เคล็ ดลั บเครื ่ องมื อ** การแสดงเป็ นภาพของคุ ณอาจยั งคงเหมื อ นเดิ ม แต่ ตอนนี ้ คุ ณมี สิ ทธิ ์ เข้ าถึ งการวั ดผลใหม่

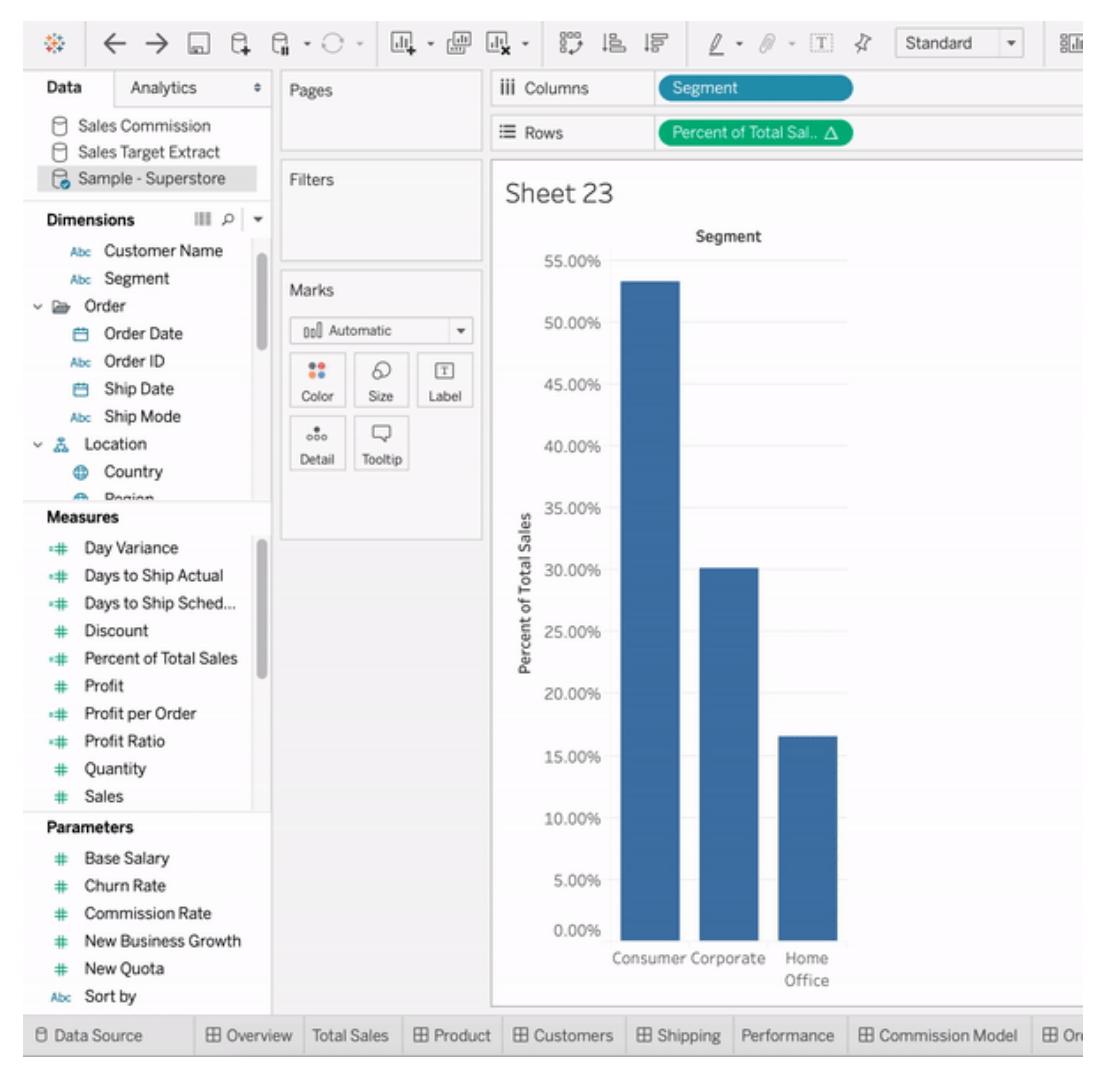

4. ไปที ่ แดชบอร์ ดแล้ วลากออบเจ็ กต์ **เรื ่ องราวข้ อมู ล**ไปยั งแดชบอร์ ด การวั ดผลทั ้ ง คู ่ จะแสดงเมื ่ อสร้ างเรื ่ องราว

# เพิ ่ มรู ปภาพบนเว็ บแบบไดนามิ กลงในเวิ ร์ ก ชี ต

ที ่ Tableau เรารู ้ ว ่ ารู ปภาพเป็ นเครื ่ องมื อที ่ มี ประสิ ทธิ ภาพในการวิ เคราะห์ ข้ อมู ล ลองนึ กภาพว ่ าคุ ณกำ ลั งดู ยอดขายรองเท้ ารายเดื อนในรู ปแบบของภาพอยู ่ ข้ อมู ลกำ ลั ง บอกคุ ณว ่ าคุ ณขายรองเท้ าส้ นสู งได้ มากกว ่ ารองเท้ าส้ นตึ ก แต่ คุ ณนึ กภาพไม่ ออกว ่ าร

องเท้ า2 ประเภทนี ้ ต่ างกั นยั งไง จุ ดนี ้ นี ่ เองที ่ "บทบาทของรู ปภาพ" เข้ ามามี ส่ วนสำ คั ญคุ ณสามารถเพิ ่ มรู ปภาพบนเว็ บลงในเวิ ร์ กชี ตได้ แบบไดนามิ กและใช้ ในส่ วนหั วเพื ่ อเพิ ่ มรายละเอี ยดภาพได้

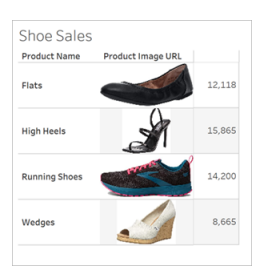

#### เตรี ยมแหล่ งข้ อมู ล

คุ ณสามารถกำ หนด "บทบาทของรู ปภาพ" ให้ กั บฟิ ลด์ มิ ติ ข้ อมู ลแบบแยกกั นซึ ่ งมี URL ที ่ ชี ้ ไปที ่ รู ปภาพบนเว็ บได้ ในการเตรี ยมข้ อมู ล คุ ณต้ องตรวจสอบว ่ าฟิ ลด์ รู ปภาพขอ งคุ ณตรงตามข้ อกำ หนดที ่ กำ หนดโดย Tableau เพื ่ อที ่ จะกำ หนดบทบาทของรู ปภาพ:

- <sup>l</sup> ตรวจสอบให้ แน ่ ใจว ่ า URL ของคุ ณนำ ทางไปยั งไฟล์ ภาพ .png, .jpeg, .jpg, .svg, .webp, .jfif, .ico หรื อ .gif
- <sup>l</sup> ตรวจสอบว ่ าแต่ ละ URL ขึ ้ นต้ นด้ วย http หรื อ https หากไม่ มี โปรโตคอลการส่ ง Tableau จะถื อว ่ าเป็ น https
- <sup>l</sup> ปรั บจำ นวนภาพที ่ ใช้ ในชุ ดข้ อมู ลของคุ ณให้ เหมาะสม โดยปกติ แล้ ว คุ ณสามารถโห ลดภาพได้ สู งสุ ด 500 ภาพต่ อฟิ ลด์
- <sup>l</sup> ตรวจสอบว ่ าไฟล์ ภาพแต่ ละไฟล์ มี ขนาดเล็ กกว ่ า 200 KB

**หมายเหตุ :** หากคุ ณใช้ Tableau 23.1 หรื อเก่ ากว ่ า URL ของคุ ณจะต้ องนำ ทางไปยั งไฟ ล์ ภาพที ่ มี นามสกุ ลไฟล์ .jpg, .jpeg หรื อ .png

์ใน Tableau 23.2 และใหม่ กว่ ่ า รองรั บไฟล์ .gif แต่ *ภาพเคลี ˈ อนไหว*ของ .gif จะแสดงเฉพาะบ ิน Tableau Cloud และ Tableau Server ที่มีการแสดงผลฝี่งไคลเอ็นต์ เท่ านั้น ใน Tableau Desktop และ Tableau Server ที ่ มี การแสดงผลฝั ่ งเซิ ร์ ฟเวอร์ ไฟล์ .gif จะแสด งเป็ นภาพนิ ่ ง

Tableau อาจตั ้ งค่ าเริ ่ มต้ นเป็ นการแสดงผลฝั ่ งเซิ ร์ ฟเวอร์ ซึ ่ งจำ กั ดจำ นวนภาพ

ไว้ ที ่ 100 ภาพต่ อฟิ ลด์ ทั ้ งนี ้ ขึ ้ นอยู ่ กั บความซั บซ้ อนของการแสดงเป็ นภาพข องคุ ณหากต้ องการเรี ยนรู ้ เพิ ่ มเติ มเกี ่ ยวกั บการตั ้ งค่ าความซั บซ้ อนและการแสด งผลฝั ่ งเซิ ร์ ฟเวอร์ โปรดดู ที ่ กำ หนดค่ [าการแสดงผลฝั ่](https://help.tableau.com/current/server/th-th/browser_rendering.htm) งไคลเอ็ นต์

#### ตั วอย่ างชุ ดข้ อมู ล:

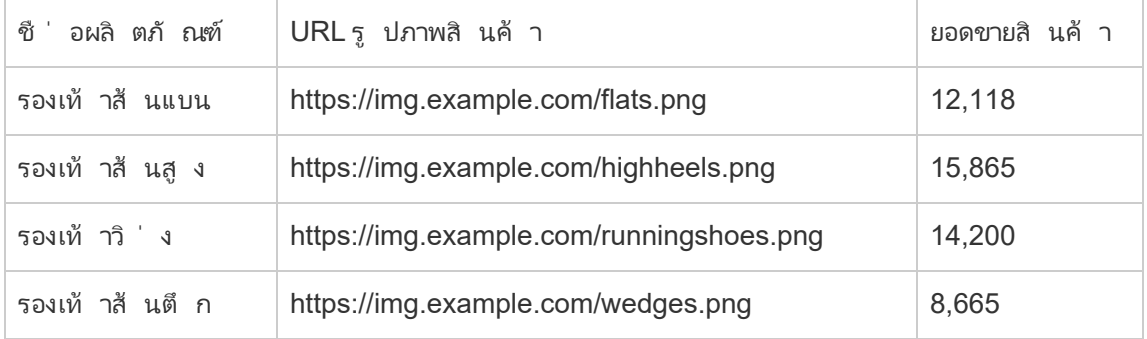

### กำ หนดบทบาทของรู ปภาพให้ กั บ URL ของคุ ณ

หลั งจากที ่ เชื ่ อมต่ อกั บแหล่ งข้ อมู ลของคุ ณแล้ ว คุ ณสามารถกำ หนดบทบาทของรู ปภาพใ ห้ กั บ URL ได้ จากหน้ าแหล่ งข้ อมู ลหรื อบนแผงข้ อมู ลในเวิ ร์ กชี ต

จากหน้ าแหล่ งข้ อมู ล:

- 1. ค้ นหาคอลั มน์ ที่ มี URL รู ปภาพ
- 2. คลิ กขวา (คลิ ก control บน Mac) ที ่ ไอคอนที ่ ด้ านบนซ้ ายของคอลั มน์ แล้ วเลื อก**บท บาทของรู ปภาพ**> **URL**

ไอคอนจะเปลี ่ ยนเป็ นไอคอนรู ปภาพ และ รู ปภาพของคุ ณก็ พร้ อมใช้ งาน

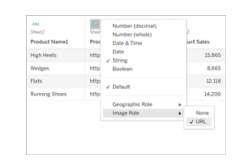

#### จากเวิ ร์ กชี ต:

- 1. เปิ ดเวิ ร์ กชี ตใหม่
- 2. ค้ นหาฟี ลด์ มิ ติ ข้ อมู ลแบบแยกกั นที่ มี URL รู ปภาพ

3. คลิ กขวา (Control และคลิ กบน Mac) ที ่ ฟิ ลด์ มิ ติ ข้ อมู ล แล้ วเลื อก**บทบาทของรู ปภา พ**> **URL**.

ไอคอนจะเปลี ่ ยนเป็ นไอคอนรู ปภาพ และ รู ปภาพของคุ ณก็ พร้ อมใช้ งาน

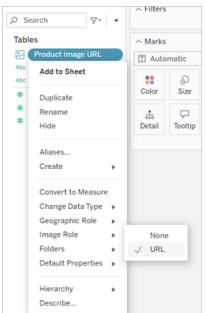

# เพิ ่ มรู ปภาพในการแสดงเป็ นภาพของคุ ณ

จากเวิ ร์ กชี ตของคุ ณให้ ลากฟิ ลด์ บทบาทของรู ปภาพไปยั งแถบแถวหรื อคอลั มน์ ในตอนนี ้ คุ ณสามารถดู รู ปภาพพร้ อมกั บข้ อมู ลที ่ เกี ่ ยวข้ องได้ ในการแสดงเป็ นภาพได้

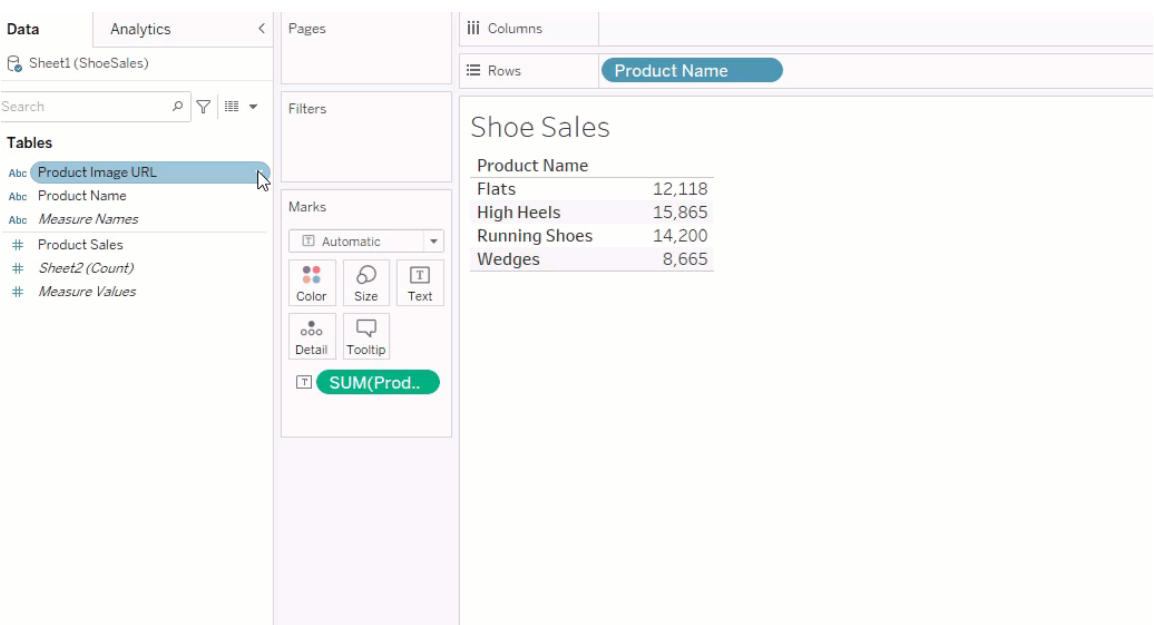

### แชร์ การแสดงเป็ นภาพของคุ ณ

คุ ณสามารถส่ งออกเวิ ร์ กบุ ๊ กของคุ ณที่ มี รู ปภาพและแชร์ ได้ ตรวจสอบว่ าทุ กคนที่ คุ ณแชร์ การแสดงเป็ นภาพให้ สามารถดู รู ปภาพที ่ ใช้ ในการแสดงเป็ นภาพนั ้ นได้ ตั วอย่ างเ ช่ น หากคุ ณกำ ลั งใช้ รู ปภาพที ่ โฮสต์ อยู ่ บนเซิ ร์ ฟเวอร์ ภายในหลั งไฟร์ วอลล์ ก็ ควรต รวจสอบว่ าทฺ กคนที่ ่ คุ ณแชร์ การแสดงเป็ นภาพให้ นั ้ นมี สิ ทธิ ั เพี ยงพอในการเข้ าถึ ง รู ปภาพ ในตัวอย่ างนี ้ ผู ั ใช้ ที่ ดู การแสดงเป็ นภาพในขณะที่ เชื่อมต่ อกั บเซิ ร์ ฟเว อร์ เดี ยวกั นไม่ ควรมี ปั ญหาใดๆ ในการดู รู ปภาพ แต่ ผู ้ ใช้ ที ่ ส่ งออกการแสดงเป็ นภาพเ ป็ น pdf บนเซิ ร์ ฟเวอร์ ของ Tableau Cloud อาจไม่ สามารถดู รู ปภาพได้

หากคุ ณส่ งออกเวิ ร์ กบุ ็กและผู ั ดู ของคุ ณพยายามเปิ ดใน Tableau 2022.3 หรื อเก่ ากว่ า ผู ้ ดู จะไม่ เห็ นรู ปภาพ

**หมายเหตุ :** แนวทางปฏิ บั ติ ที ่ ดี ที ่ สุ ดคื อการจั ดฟิ ลด์ "บทบาทของรู ปภาพ" พร้ อม ด้ วยคำ อธิ บายข้ อความเสมอ เพื ่ อทำ ให้ เนื ้ อหาสามารถเข้ าถึ งได้ สำ หรั บโปรแกรม อ่ านหน้ าจอและซอฟต์ แวร์ การช่ วยสำ หรั บการเข้ าถึ งอื ่ นๆ

### แก้ ปั ญหาการเชื ่ อมต่ อรู ปภาพ

บางครั ้ งรู ปภาพจะไม่ แสดงหากคุ ณมี รู ปภาพเกิ นจำ นวนที ่ อนุ ญาตต่ อฟิ ลด์ มี ไฟล์ รู ปภาพขนาดใหญ่ ในการแสดงเป็ นภาพที ่ ซั บซ้ อน หรื อกำ ลั งดู การแสดงเป็ นภาพดั งกล่ าวบน ้อุปกรณ์ มื่ อถื่ อ ส่ วนนี้ จะช่ วยคุ ณแก้ ไขข้ อผิดพลาดเหล่ านั้ นได้

ไม่ มี ภาพในการแสดงเป็ นภาพของฉั นเลย

### มี ภาพมากเกิ นไปในการแสดงเป็ นภาพ

โดยทั ่ วไปแล้ ว คุ ณสามารถโหลดภาพได้ 500 ภาพต่ อฟิ ลด์ ทั ้ งนี ้ ขึ ้ นอยู ่ กั บความซั บซ้ อนในการแสดงเป็ นภาพของคุ ณหากคุ ณมี การแสดงเป็ นภาพที ่ ซั บซ้ อน ระบบอาจใช้ ค่ าเ ริ ่ มต้ นเป็ นการแสดงผลฝั ่ งเซิ ร์ ฟเวอร์ เมื ่ อใช้ การแสดงผลฝั ่ งเซิ ร์ ฟเวอร์ คุ ณจะสาม ารถโหลดภาพได้ 100 ภาพต่ อฟิ ลด์

หากคุ ณได้ รั บข้ อความแสดงข้ อผิ ดพลาดว ่ ามี รู ปภาพมากเกิ นไปในการแสดงเป็ นภาพ ให้ กรอ งรู ปภาพออก แล้ วลองอี กครั ้ ง

### Tableau ไม่ สามารถเข้ าถึ งรู ปภาพได้

หากคุ ณได้ รั บไอคอนรู ปภาพที ่ เสี ยหาย แทนที ่ จะเป็ นรู ปภาพ ก่ อนอื ่ นให้ ยื นยั นว ่ า คุ ณมี สิ ทธิ ์ เพี ยงพอในการดู รู ปภาพ (หรื ออยู ่ หลั งไฟร์ วอลล์ หรื อไม่ ) Tableau ต้ องสา มารถเข้ าถึ งรู ปภาพได้ และรู ปภาพต้ องไม่ ขอให้ มี การตรวจสอบสิ ทธิ ์ แยกต่ างหากในการดู รู ปภาพ

หากคุ ณแน่ ใจว่ าคุ ณมี สิ ทธิ์ ที่ จะดู รู ปภาพและรู ปภาพมี ขนาดตามที่ กำ หนดให้ ตรวจ ้ สอบว่ ่าได้ เปิ ดใช้ งานรุ ปภาพบนเว็ บในหน้ าการตั ้ งค่ าของคุ ณแล้ ว

ใน Tableau Desktop:

- 1. จากเวิ ร์ กบุ ๊ กของคุ ณให้ คลิ ก**ความช่ วยเหลื อ**ในแถบเครื ่ องมื อ
- 2. เลื อก**การตั ้ งค่ าและประสิ ทธิ ภาพการทำ งาน** > **ตั ้ งค่ าความปลอดภั ยในมุ มมองเว็ บ ของแดชบอร์ ด**
- 3. ตรวจสอบว ่ าได้ เลื อก**เปิ ดใช้ งานออบเจ็ กต์ หน้ าเว็ บและรู ปภาพบนเว็ บ**แล้ ว

ใน Tableau Cloud:

- 1. คลิ ก**การตั ้ งค่ า**จากหน้ าแรก
- 2. ในหั วข้ อทั ่ วไป ให้ เลื ่ อนลงไปและค้ นหา**ออบเจ็ กต์ หน้ าเว็ บและรู ปภาพบนเว็ บ**
- 3. ตรวจสอบว ่ าได้ เลื อก**เปิ ดใช้ งานออบเจ็ กต์ หน้ าเว็ บและรู ปภาพบนเว็ บ**แล้ ว

บางภาพไม่ แสดงในการแสดงเป็ นภาพของฉั น

#### ไฟล์ มี ขนาดใหญ่ เกิ นไป

ไฟล์ ภาพแต่ ละไฟล์ ต้ องมี ขนาดไม่ เกิ น 200 KB จึ งจะแสดงผลได้ ตรวจสอบขนาดของไฟล์ ภาพ แล้ วลองอี กครั ้ ง

คุ ณกำ ลั งใช้ Tableau เวอร์ ชั นก่ อนหน้ า

หากคุ ณใช้ Tableau 23.1 หรื อเก่ ากว ่ า จะ รองรั บเฉพาะไฟล์ ภาพ .png, .jpeg และ .jpg เท่ า นั ้ น อั ปเกรดเวอร์ ชั นของ Tableau หรื อใช้ ประเภทไฟล์ ที ่ รองรั บสำ หรั บเวอร์ ชั นของ Tableau ที ่ คุ ณกำ ลั งใช้

### URL รู ปภาพต้ องขึ ้ นต้ นด้ วย http or https

ี แต่ ละ URLรู ปภาพต้ องขึ ้ นต้ นด้ วย http or https Tableau ไม่ รองรั บการเรี ยกใช้ FTP/SMTP ในขณะนี ้ ยื นยั นรู ปแบบ URL ของคุ ณแล้ วลองอี กครั ้ ง

### ไฟล์ ภาพต้ องเป็ น URL

สามารถมอบหมายบทบาทภาพให้ กั บ URL ที ่ นำ ทางไปยั งไฟล์ ภาพ .png, .jpeg หรื อ .jpg, .svg, .webp, .jfif, .ico, .bmp หรื อ .gif เท่ านั้น ยืนยันรูปแบบ URL ของคุณแล้ วลองอี กครั้ง

### ระบบไม่ รองรั บประเภทของไฟล์ ภาพนี ้

สามารถมอบหมายบทบาทภาพให้ กั บ URL ที ่ นำ ทางไปยั งไฟล์ ภาพ .png, .jpeg หรื อ .jpg, .svg, .webp, .jfif, .ico, .bmp หรื อ .gif เท่ านั้น ยืนยันรูปแบบ URL ของคุณแล้ วลองอี กครั้ง

หากคุ ณใช้ Tableau 23.1 หรื อเก่ ากว ่ า จะ รองรั บเฉพาะไฟล์ ภาพ .png, .jpeg และ .jpg เท่ า นั ้ น อั ปเกรดเวอร์ ชั นของ Tableau หรื อใช้ ประเภทไฟล์ ที ่ รองรั บสำ หรั บเวอร์ ชั นของ Tableau ที ่ คุ ณกำ ลั งใช้

์ ใน Tableau 23.2 และใหม่ กว่ ่ า รองรั บไฟล์ .gif แต่ *ภาพเคลื ˈ อนไหว*ของ .gif จะแสดงเฉพาะบน  $T$ ableau Cloud และ  $T$ ableau Server ที่ มี การแสดงผลฝั่งไคลเอ็นต์ เท่ านั้น ใน  $T$ ableau Desktop และ Tableau Server ที ่ มี การแสดงผลฝั ่ งเซิ ร์ ฟเวอร์ ไฟล์ .gif จะแสดงเป็ นภาพ นิ ่ ง

### ไฟล์ ภาพมี อั กขระที ่ ไม่ ถู กต้ อง

ไม่ สามารถกำ หนดบทบาทของรู ปภาพให้ กั บ URL ที ่ มี อั กขระต่ อไปนี ้

 $\langle > 8 \rangle$ 

หรื อลำ ดั บอั กขระต่ อไปนี ้

.. \\. \r \n \t

ตรวจสอบว ่ า URL ของคุ ณไม่ มี อั กขระหรื อลำ ดั บอั กขระเหล่ านี ้ แล้ วลองอี กครั ้ ง รู ปภาพไม่ แสดงนอกเวิ ร์ กชี ตของฉั น

### รู ปภาพไม่ แสดงในการแสดงเป็ นภาพใน Tooltip

กล่ าวคื อ การแสดงเป็ นภาพใน Tooltip ได้ รั บการประมวลผลด้ วยการแสดงผลฝั ่ งเซิ ร์ ฟเวอร์ ซึ ่ งให้ คุ ณโหลดภาพได้ สู งสุ ด 100 ภาพต่ อฟิ ลด์ โปรดตรวจสอบว ่ าคุ ณมี รู ปภาพไม่ เกิ น 100 ภาพต่ อฟิ ลด์ แล้ วลองอี กครั ้ ง

หากต้ องการเรี ยนรู ้ เพิ ่ มเติ มเกี ่ ยวกั บการแสดงผลฝั ่ งไคลเอ็ นต์ โปรดดู ที ่ กำ [หนดค่](https://help.tableau.com/current/server/th-th/browser_rendering.htm) [าการแสดงผลฝั ่](https://help.tableau.com/current/server/th-th/browser_rendering.htm) งไคลเอ็ นต์

หากต้ องการข้ อมู ลเพิ ่ มเติ มเกี ่ ยวกั บการแสดงเป็ นภาพใน Tooltip โปรดดู ที ่ สร้ างมุ [มมอง](https://help.tableau.com/current/pro/desktop/th-th/viz_in_tooltip.htm) ใน Tooltip ([การแสดงเป็](https://help.tableau.com/current/pro/desktop/th-th/viz_in_tooltip.htm) นภาพใน Tooltip)

### รู ปภาพไม่ แสดงในมุ มมองในภาพขนาดย่ อ

มุ มมองภาพขนาดย่ อได้ รั บการประมวลผลด้ วยการแสดงผลฝั ่ งเซิ ร์ ฟเวอร์ ซึ ่ งให้ คุ ณโหลด ภาพได้ สู งสุ ด 100 ภาพต่ อฟิ ลด์ โปรดตรวจสอบว ่ าคุ ณมี รู ปภาพไม่ เกิ น 100 ภาพต่ อฟิ ล ด์ แล้ วลองอี กครั ้ ง

หากต้ องการเรี ยนรู ้ เพิ ่ มเติ มเกี ่ ยวกั บการแสดงผลฝั ่ งไคลเอ็ นต์ โปรดดู ที ่ กำ [หนดค่](https://help.tableau.com/current/server/th-th/browser_rendering.htm) [าการแสดงผลฝั ่](https://help.tableau.com/current/server/th-th/browser_rendering.htm) งไคลเอ็ นต์

รู ปภาพไม่ แสดงเมื ่ อฉั นส่ งออกเวิ ร์ กชี ต

การส่ งออกและฟี เจอร์ เกี ่ ยวกั บการส่ งออกทั ้ งหมดได้ รั บการประมวลผลด้ วยการแสดงผล ฝั ่ งเซิ ร์ ฟเวอร์ ซึ ่ งให้ คุ ณโหลดภาพได้ สู งสุ ด 100 ภาพต่ อฟิ ลด์ โปรดตรวจสอบว ่ าคุ ณมี รู ปภาพไม่ เกิ น 100 ภาพต่ อฟิ ลด์ แล้ วลองอี กครั ้ ง

### รู ปภาพไม่ แสดงบนอุ ปกรณ์ มื อถื อ

อุ ปกรณ์ มื อถื อมี เกณฑ์ ความซั บซ้ อนที ่ ต่ ำ กว ่ าคอมพิ วเตอร์ ดั งนั ้ นการประมวลผล จึ งทำ ผ่ านการแสดงผลฝั ่ งเซิ ร์ ฟเวอร์ ซึ ่ งให้ คุ ณโหลดภาพได้ สู งสุ ด 100 ภาพต่ อฟิ ล ด์ โปรดตรวจสอบว ่ าคุ ณมี รู ปภาพไม่ เกิ น 100 ภาพต่ อฟิ ลด์ แล้ วลองอี กครั ้ ง

คุ ณสามารถเปลี ่ ยนการตั ้ งค่ าความซั บซ้ อนบนอุ ปกรณ์ มื อถื อได้ หากต้ องการข้ อมู ลเ พิ ่ มเติ มเกี ่ ยวกั บเกณฑ์ ความซั บซ้ อน โปรดดู ที ่ กำ หนดค่ [าเกณฑ์](https://help.tableau.com/current/server/th-th/browser_rendering.htm#configure-the-complexity-threshold-for-computers-and-mobile-devices) ความซั บซ้ อนสำ ห รั [บคอมพิ](https://help.tableau.com/current/server/th-th/browser_rendering.htm#configure-the-complexity-threshold-for-computers-and-mobile-devices) วเตอร์ และอุ ปกรณ์ มื อถื อ

# เชื ่ อมต่ อกั บแหล่ งข้ อมู ลที ่ เผยแพร่ ในกา รแก้ ไขบนเว็ บ

ึ ขั้ นตอนด้ านล่ างนี ั อธิ บายวิ ธี เชื่ อมต่ อกั บแหล่ งข้ อมู ลที่ เผยแพร่ เมื่ อคุ ณเข้ าสู ่ ระบบ Tableau Server หรื อ Tableau Cloud ดู รายละเอี ยดวิ ธี การแก้ ไขเวิ ร์ กบุ ๊ กและ ดู บนเว็ บได้ ในสร้ างมุ [มมองบนเว็](https://help.tableau.com/current/pro/desktop/th-th/web_author_build_view.htm) บและการใช้ [Tableau](https://help.tableau.com/current/pro/desktop/th-th/web_author_home.htm) บนเว็ บ

ดู ข้ อมู ลเกี ่ ยวกั บวิ ธี เชื ่ อมต่ อแหล่ งข้ อมู ลที ่ เผยแพร ่ จาก Tableau Desktop ได้ ใน Tableau Server หรื อ [Tableau](https://help.tableau.com/current/pro/desktop/th-th/examples_tableauserver.htm) Cloud ในรายการอ้ างอิ ง "ตั วอย่ างตั วเชื ่ อมต่ อ" ในระบบช่ ว ยเหลื อนี $\degree$ 

เชื ่ อมต่ อแหล่ งข้ อมู ลที ่ เผยแพร่ ในสภาพแวดล้ อมของการเ ขี ยนเว็ บ

คุ ณสามารถเชื ่ อมต่ อข้ อมู ลได้ หากคุ ณมี สิ ทธิ ์ สร้ างและแก้ ไขมุ มมอง

- 1. ขณะที ่ คุ ณเข้ าสู ่ ระบบไซต์ Tableau Server หรื อ Tableau Cloud เลื อกมุ มมองที ่ ต้ องการแก้ ไข
- 2. ในโหมดแก้ ไข คลิ กไอคอน**แหล่ งข้ อมู ลใหม่**
- 3. ในกล่ องโต้ ตอบ**เชื ่ อมต่ อกั บข้ อมู ล**ค้ นหาและเลื อกแหล่ งข้ อมู ลที ่ เผยแพร ่ แล้ วคลิ ก**เชื ่ อมต่ อ**

้ นอกจากนี้ คุ ณยั งเชื่ อมต่ อกั บแหล่ งข้ อมู ลที่ เผยแพร่ แล้ วได้ ด้ วยเมื่ อคุ ณสร้ างเ วิ ร์ กบุ ๊ กใหม่ โดยตรงบน Tableau Server หรื อ Tableau Cloud

- 1. เมื ่ อคุ ณเข้ าสู ่ ระบบไซต์ ไปที ่ หน้ า**สำ รวจ** แล้ วเลื อก**แหล่ งข้ อมู ลทั ้ งหมด**
- 2. ในรายการแหล่ งข้ อมู ล เลื อกกล่ องกาเครื ่ องหมายข้ างแหล่ งข้ อมู ลที ่ คุ ณต้ องการใ ช้ จากนั ้ นคลิ ก**การดำ เนิ นการ**แล้ วเลื อก**เวิ ร์ กบุ ๊ กใหม่**

### ตั ้ งค่ าข้ อมู ลเข้ าสู ่ ระบบสำ หรั บการเข้ าถึ งข้ อมู ลที ่ คุ ณเผยแพร่

เมื<sub>่</sub> ่ อเผยแพร่ เวิ ร์ กบุ ๊ กไปยั ง Tableau Cloud หรื อ Tableau Server คุ ณสามารถเผยแพร่ แห ล่ งข้ อมู ลที่ เชื่ อมต่ อกันในฐานะส่ วนหนึ่ งของเวิ ร์ กบุ ๊ ก (ฝึ งอยู่ ในเวิ ร์ กบุ ๊ ก)ห รื อเป็ นแหล่ งข้ อมู ลแยก นอกจากนี ้ หากแหล่ งข้ อมู ลที ่ เผยแพร ่ กำ หนดให้ มี การตรวจสอ บสิ ทธิ ์ คุ ณจะสามารถปรั บแต่ งวิ ธี รั บข้ อมู ลเข้ าสู ่ ระบบได้

ี ประเภทการตรวจสอบสิ ทธิ ์ ของแหล่ งข้ อมู ลจะไม่ เกี่ ยวข้ องกั บวิ ธี ที่ ผู ั คนเข้ าสู ่ ระ บบเว็ บไซต์ บน Tableau Cloud หรื อ Tableau Server ของคุ ณตั วอย่ างเช่ น หากต้ องการให้ ผู ัใช้ เข้ าถึ งข้ อมู ลในเวิ ร์ กบุ ๊ กได้ โดยตรง คุ ณอาจเลื อกฝั งข้ อมู ลเข้ าสู ่ ระบบของ ผู้ ใช้ ฐานข้ อมู ลลงในการเชื่อมต่ อของแหล่ งข้ อมู ลแต่ ทุ กคนที่ ดู เวิ ร์ กบุ ๊ กจะต้ อง สามารถเข้ าสู ่ ระบบเว็ บไซต์ บน Tableau Cloud หรื อ Tableau Server จึ งจะเปิ ดเวิ ร์ กบุ ๊ ก ของคุ ณได้

หั วข้ อนี ้ อธิ บายวิ ธี กำ หนดการตรวจสอบสิ ทธิ ั ของการเชื ่ อมต่ อข้ อมู ลในกระบวนการเผย แพร่

**หมายเหตุ :** หั วข้ อนี ้ ไม่ เกี ่ ยวข้ องกั บการเชื ่ อมต่ อที ่ ไม่ ได้ กำ หนดให้ มี การ ตรวจสอบสิ ทธิ ์ เช่ น ไฟล์ ข้ อความหรื อไฟล์ Excel

#### กำ หนดประเภทการตรวจสอบสิ ทธิ ์

์ คุ ณสามารถฝั งชื ่ อและรหั สผ่ านของผู ั ใช้ ฐานข้ อมู ลหรื อใช้ การลงชื ่ อเพี ยงครั ั งเดี ยว (SSO) สำ หรั บการเชื ่ อมต่ อหลายประเภทได้ โดยหั วข้ อนี ้ จะอธิ บายถึ งข้ อยกเว้ นเฉพา ะในภายหลั ง

ี ขั ้ นตอนต่ อไปนี ั อธิ บายวิ ธี กำ หนดการตรวจสอบสิ ทธิ ์ ในกระบวนการเผยแพร่ แหล่ งข้ อ มู ลหรื อเวิ ร์ กบุ ๊ กคุ ณสามารถดำ เนิ นการดั งนี ้ ได้ สำ หรั บการเชื ่ อมต่ อแต่ ละรายกา รในแหล่ งข้ อมู ล

- 1. ในกล่ องโต้ ตอบ "เผยแพร ่ เวิ ร์ กบุ ๊ ก" ให้ ไปที ่ ส่ วน**แหล่ งข้ อมู ล**ซึ ่ งมี รายการก ารเชื ่ อมต่ อของเวิ ร์ กบุ ๊ ก แล้ วเลื อก**แก้ ไข**
- 2. ในป๊ อปอั พ**จั ดการแหล่ งข้ อมู ล**หลั งจากเลื อกว ่ าจะเผยแพร ่ แหล่ งข้ อมู ลแบบแยก ต่ างหากหรื อเป็ นส่ วนหนึ ่ งของเวิ ร์ กบุ ๊ กแล้ ว ให้ เลื อกประเภทการตรวจสอบสิ ท ธิ ์ สำ หรั บการเชื ่ อมต่ อแต่ ละ รายการในแหล่ งข้ อมู ล ประเภทการตรวจสอบสิ ทธิ ์ ที ่ ใช้ ได้ จะขึ ้ นอยู ่ กั บประเภทการเชื ่ อมต่ อ ซึ ่ งอาจมี อย่ างน้ อยหนึ ่ งประเภ ท ดั งนี ้
	- <sup>l</sup> **แจ้ งผู ้ ใช้** : ผู ้ ใช้ ต้ องป้ อนข้ อมู ลเข้ าสู ่ ระบบฐานข้ อมู ลของตนเองเพื ่ อเข้ าถึ งข้ อมู ลที ่ เผยแพร ่ เมื ่ อโหลดมุ มมองหรื อเวิ ร์ กบุ ๊ ก
	- <sup>l</sup> **รหั สผ่ านแบบฝั ง**: ข้ อมู ลเข้ าสู ่ ระบบที ่ คุ ณใช้ เพื ่ อเชื ่ อมต่ อกั บข้ อ มู ลจะถู กบั นทึ กไว้ กั บการเชื ่ อมต่ อ โดยทุ กคนที ่ เข้ าถึ งแหล่ งข้ อมู ลห รื อเวิ ร์ กบุ ๊ กที่ คุ ณแผยแพร่ จะใช้ ข้ อมู ลเข้ าสู่ ระบบนี้
	- <sup>l</sup> **บั ญชี เรี ยกใช้ งานในฐานะของเซิ ร์ ฟเวอร์** : ตรวจสอบสิ ทธิ ์ ผู ้ ใช้ ด้ วยบั ญ ชี บริ การ Kerberos รายการหนึ ่ ง ใน Windows บั ญชี นี ้ จะเป็ นบั ญชี ที ่ เรี ยกใช้ Tableau Server ใน Linux บั ญชี นี ้ จะเป็ นบั ญชี Kerberos รายการใดก็ ได้
	- <sup>l</sup> **ข้ อมู ลเข้ าสู ่ ระบบของ Viewer**: ระบบจะส่ งผ่ านข้ อมู ลเข้ าสู ่ ระบบของ Viewer ไปยั งฐานข้ อมู ลโดยใช้ SSO (มั กใช้ Kerberos)
	- <sup>l</sup> **แอบอ้ างเป็ นบุ คคลอื ่ นด้ วยบั ญชี แบบฝั ง**หรื อ**แอบอ้ างเป็ นบุ คคลอื ่ น ด้ วยบั ญชี บริ การ "เรี ยกใช้ งานในฐานะ" ของเซิ ร์ ฟเวอร์** : แอบอ้ างเป็ นบุ ค คลอื ่ นโดยใช้ ข้ อมู ลเข้ าสู ่ ระบบแบบฝั งเพื ่ อเชื ่ อมต่ อกั บข้ อมู ลเข้ า สู ่ ระบบแบบฝั ง จากนั ้ นจึ งเปลี ่ ยนไปใช้ ข้ อมู ลประจำ ตั วของผู ั ดู (สำ ห

รั บฐานข้ อมู ลที่ รองรั บประเภทนี้ เท่ านั้ น) การแอบอ้ างเป็ นบุ คคลอื่ นโด ยใช้ บั ญชี บริ การ "เรี ยกใช้ งานในฐานะ" มี ลั กษณะคล้ ายกั น แต่ จะเชื ่ อมต่ อ กั บบั ญชี บริ การ Kerberos ก่ อนเปลี ่ ยนไปใช้ ข้ อมู ลประจำ ตั วของผู ้ ดู

<sup>l</sup> **ไม่ ได้ เปิ ดใช้ งานการรี เฟรช**หรื อ**อนุ ญาตการเข้ าถึ งการรี เฟรช**: ตั วเลื อกเห ล่ านี ้ จะปรากฏเมื ่ อคุ ณเผยแพร ่ การแยกข้ อมู ลของข้ อมู ลคลาวด์ เช่ น จาก Salesforce และต้ องใช้ ข้ อมู ลเข้ าสู ่ ระบบฐานข้ อมู ลเพื ่ อเข้ าถึ งข้ อมู ลเ บื ้ องหลั ง **อนุ ญาตการเข้ าถึ งการรี เฟรช**จะฝั งข้ อมู ลเข้ าสู ่ ระบบไว้ ในการเ ชื ่ อมต่ อ คุ ณจึ งสามารถกำ หนดการรี เฟรชของการแยกข้ อมู ลตามกำ หนดการปก ติ ได้

**สำ คั ญ:** วิ ธี ที ่ คุ ณต้ องการรั กษาข้ อมู ลที ่ แยกให้ เป็ นปั จจุ บั นก็ เป็ นอี กปั จจั ยห นึ ่ ง

- <sup>l</sup> หากต้ องการกำ หนดเวลารี เฟรชอั ตโนมั ติ คุ ณต้ องฝั งรหั สผ่ านไว้ ในการเชื ่ อมต่ อ
- <sup>l</sup> หากกำ ลั งเผยแพร ่ การเชื ่ อมต่ อข้ อมู ลบนคลาวด์ ไปยั ง Tableau Cloud ขั ้ นตอนการเ ผยแพร ่ จะแจ้ งเตื อนคุ ณในกรณี ที ่ จำ เป็ นต้ องเพิ ่ ม Tableau Cloud ไปยั งรายการ ที ่ อนุ ญาตของผู ้ ให้ บริ การข้ อมู ล
- <sup>l</sup> คุ ณจะไม่ สามารถเผยแพร ่ การแยกข้ อมู ลที ่ สร้ างจากแหล่ งข้ อมู ลที ่ มี การรั กษาคว ามปลอดภัยระดับแถวที่ ได้ รับมอบสิทธิ์ ด้วย Kerberos

#### Dropbox และการเชื ่ อมต่ อ OneDrive

สำ หรั บ Dropbox และ OneDrive เมื ่ อคุ ณเผยแพร ่ แหล่ งข้ อมู ลหรื อเวิ ร์ กบุ ๊ ก และเลื อก **รหั สผ่ านแบบฝั ง** Tableau จะสร้ างข้ อมู ลเข้ าสู ่ ระบบที ่ บั นทึ กไว้ และฝั งลงในแหล่ งข้ อมู ลหรื อเวิ ร์ กบุ ๊ กดั งกล่ าว

การเชื ่ อมต่ อเวิ ร์ กบุ ๊ กกั บแหล่ งข้ อมู ล Tableau

เมื่อเผยแพร่ เวิ ร์ กบุ ักที่ เชื่อมต่ อกับแหล่ งข้ อมู ลใน Tableau Cloud หรื อ Tableau  $S$ erver คุ ณจะกำ หนดว่ าเวิ ร์ กบุ ั กสามารถเข้ าถึ งแหล่ งข้ อมู ลที่ ํ เผยแพร่ ซึ่ ํ งเชื่ อม ต่ อกั นได้ หรื อไม่ แทนการกำ หนดข้ อมู ลเข้ าสู ่ ระบบสำ หรั บการเข้ าถึ งข้ อมู ลเบื ้ อง หลั ง ไม่ ว ่ าข้ อมู ลดั ้ งเดิ มจะเป็ นข้ อมู ลประเภทใด ตั วเลื อกสำ หรั บแหล่ งข้ อมู ลของเ ซิ ร์ ฟเวอร์ จะเป็ น**รหั สผ่ านแบบฝั ง**หรื อ**แจ้ งผู ้ ใช้** เสมอ

หากคุ ณเลื อกแจ้ งผู ้ ใช้ ผู ้ ใช้ ที ่ เปิ ดเวิ ร์ กบุ ๊ กจะต้ องมี สิ ทธิ ์ **ดู** และ**เชื ่ อมต่ อ**ใ ้ นแหล่ งข้ อมู ลนั้ นจึ งจะสามารถดู ข้ อมู ลได้ หากเลื อกรหั สผ่ านแบบฝั ง ผู ั ใช้ จะดู ข้ อ ้มู ลในเวิร์ กบุ ๊ กได้ แม้ จะไม่ มี สิ ทธิ์ "ดู "หรื อ"เชื่อมต่ อ"

การเชื ่ อมต่ อแบบเสมื อน

ตั ้ งแต่ Tableau Cloud และ Tableau Server 2022.3 และ Tableau Desktop ปั จจุ บั น เมื ่ อ คุ ณเผยแพร ่ เนื ้ อหาของ Tableau เช่ น แหล่ งข้ อมู ลหรื อเวิ ร์ กบุ ๊ กที ่ ใช้ การเชื ่ อมต่ อเสมื อน และเลื อก**ฝั งรหั สผ่ าน** หรื อ**ฝั งข้ อมู ลเข้ าสู ่ ระบบ** ผู ้ ดู เนื ้ อหาจะมี สิ ทธิ ์ เช่ นเดี ยวกั บคุ ณในการเชื ่ อมต่ อและค้ นหาการเชื ่ อมต่ อแบบเสมื อน อย่ างไรก็ ตาม นโยบา ยข้ อมู ลใดๆ ที่ เกี่ ยวข้ องกับการเซื่ อมต่ อเสมื อนจะได้ รับการประเมิ นโดยใช้ ข้ อมู ลร ะบุ ตั วตนของผู ้ ดู เสมอ ไม่ ใช่ ของคุ ณ

ตัวอย่ างเช่ น เมื่ อคุ ณเผยแพร่ เวิ ร์ กบุ ๊ กที่ ใช้ การเชื่ อมต่ อเสมื อน หากต้ องการให้ ้ ผู้ ดู เวิ ร์ กบุ ๊ กเชื่ อมต่ อและค้ นหาข้ อมู ลได้ โดยใช้ การเชื่ อมต่ อเสมื อน คุ ณต้ อง ฝั งสิ ทธิ ์ ของคุ ณในการเชื ่ อมต่ อและค้ นหาการเชื ่ อมต่ อเสมื อน จากนั ้ น นโยบายข้ อมู ลใดๆ ที ่ เกี ่ ยวข้ องกั บการเชื ่ อมต่ อเสมื อนจะป้ องกั นไม่ ให้ ผู ้ ดู เวิ ร์ กบุ ๊ กเข้ าถึ งข้ อมู ลที ่ ละเอี ยดอ่ อนได้

เมื ่ อประเมิ นว ่ าสามารถดู และเข้ าถึ งตารางในการเชื ่ อมต่ อเสมื อนได้ หรื อไม่ จะมี การน ำ ข้ อมู ลประจำ ตั วของผู ั สร้ างเนื ้ อหามาใช้ อย่ างไรก็ ตาม เมื่ อประเมิ นนโยบายข้ อมู ลใดๆ ที ่ เกี ่ ยวข้ องกั บตารางในการเชื ่ อมต่ อเสมื อน จะมี การใช้ ข้ อมู ลประจำ ตั วของ ผู ั ดู และผู ัสรั างเนื ั อหาจะสามารถฝั่งได้ เฉพาะสิ ทธิ ๊ การเชื่ อมต่ อกั บการเชื่ อมต่ อ เสมื อน ไม่ ใช่ สิ ทธิ ์ การแก้ ไข

หากคุณเลือกที่ จะไม่ ฝังสิทธิ์ เฉพาะผู้ ใช้ ที่ มี สิทธิ์ เข้ าถึงเวิ ร์ กบุ ๊ กหรื อแ หล่ งข้ อมู ลและมี สิ ทธิ ั การเชื ่ อมต่ อกั บการเชื ่ อมต่ อเสมื อนเท่ านั ้ นที ่ จะสามารถเ ข้ าถึ งเวิ ร์ กบุ ๊ กหรื อแหล่ งข้ อมู ลได้

ตั วเลื อกรหั สผ่ านแบบฝั งและข้ อมู ลเข้ าสู ่ ระบบแบบฝั งสำ หรั บการเชื ่ อมต่ อแบบเสมื อ นจะไม่ ทำ งานใน Tableau Cloud 2022.2, Tableau Server 2022.1 และ Tableau Desktop 2022.3 และเวอร์ ชั นก่ อนหน้ า หากคุ ณเลื อกตั วเลื อกเหล่ านี ้ ก่ อนอั ปเกรดเป็ น 2022.3 (สำ หรั บ Tableau Cloud และ Tableau Server) หรื อ ปั จจุ บั น (สำ หรั บ Tableau Desktop) ตั วเลื อก ้จะทำ งานตามที่ คาดไว้ หลั งจากที่ คุ ณอั ปเกรดฺ จากนั้น คุ ณจะสามารถฝั่งสิ ทธิ์ ของคุ ณ เพื ่ อค้ นหาการเชื ่ อมต่ อเสมื อนได้

- ดู เพิ ่ มเติ ม
	- <sup>l</sup> หากเผยแพร ่ ไปยั ง Tableau Server โปรดดู แก้ [ไขการเชื ่](https://help.tableau.com/current/server/th-th/help.htm#connections_modify.htm) อมต่ อในความช่ วยเหลื อของ Tableau Server
	- <sup>l</sup> หากเผยแพร ่ ไปยั ง Tableau Cloud และเวิ ร์ กบุ ๊ กเชื ่ อมต่ อกั บข้ อมู ลใน Salesforce, Google Analytics, Google ชี ต, Google BigQuery, OneDrive, Dropbox และ QuickBooks Online โปรดดู รี เฟรชข้ อมู ลด้ วยการใช้ ข้ อมู ลเข้ าสู ่ [ระบบที ่](https://help.tableau.com/current/online/th-th/to_fresh_data_saved_credentials.htm) บั นทึ กไว้ ในการช่ วยเหลื อของ Tableau Cloud
	- หากคุ ณเป็ นผู ั ดู แลระบบ Tableau Server ที่ ต้ องการข้ อมู ลเพิ ่ มเติ มเกี่ ยวกั บ การตรวจสอบสิ ทธิ ์ โปรดดู ความช่ วยเหลื อของ Tableau Server หั วข้ อ "การตรวจสอบสิ ทธิ ์ " ([Windows](https://help.tableau.com/current/server/th-th/security_auth.htm) | [Linux\)](https://help.tableau.com/current/server-linux/th-th/security_auth.htm) และ "การตรวจสอบสิ ทธิ ์ การเชื ่ อมต่ อข้ อมู ล" [\(Windows](https://help.tableau.com/current/server/th-th/security_data_connection_auth.htm) | [Linux](https://help.tableau.com/current/server-linux/th-th/security_data_connection_auth.htm))

## แก้ ไขแหล่ งข้ อมู ลที ่ เผยแพร่ แล้ ว

ลองนึ กภาพว ่ าคุ ณได้ เผยแพร ่ แหล่ งข้ อมู ลแล้ ว และที มของคุ ณกำ ลั งใช้ แหล่ งข้ อมู ลใน เวิ ร์ กบุ ๊ กจำ นวนหนึ ่ ง ซึ ่ งเป็ นการเริ ่ มต้ นที ่ ดี แต่ ในใจคุ ณมี สิ ่ งที ่ อยากเปลี ่ ยนเพื่อให้ แหล่ งข้อมู ลของคุณดี เลิศก่ อนที่ คุณจะใช้ การเปลี่ยนแปลงเหล่ านี้ คุณ ้ต้ องการดู ว่ าการเปลี ่ ยนแปลงที ่ คุ ณเสนอมี ลั กษณะอย่ างไรใน Tableau และที่ สำ คั ญ ที ่ สุ ด คุ ณต้ องทดสอบการเปลี ่ ยนแปลงเพื ่ อยื นยั นว ่ าการเปลี ่ ยนแปลงจะไม่ ส่ งผลกระทบ ในเชิงลบต่อเวิร์ กบุ ๊กที่ มี อยู่ ที่ ใช้ แหล่ งข้อมู ลนั้น

การแก้ ไขแหล่ งข้ อมู ลที ่ เผยแพร ่ แล้ วทำ ให้ คุ ณทดสอบการเปลี ่ ยนแปลงและปรั บปรุ งแห ล่ งข้ อมู ลของคุ ณในขณะที ่ ยั งคงเป็ นแหล่ งข้ อมู ลเดี ยว

**หมายเหตุ** : เฉพาะผู ้ ใช้ ที ่ มี บทบาทในไซต์ เป็ น Creator เท่ านั ้ นสามารถแก้ ไข "เผยแพ ร ่ แหล่ งข้ อมู ล" ในเบราว์ เซอร์ ได้

### แก้ ไขและทดสอบการเปลี ่ ยนแปลง

ไม่ ว ่ าคุ ณกำ ลั งสร้ างแหล่ งข้ อมู ลที ่ เผยแพร ่ ใหม่ แล้ วหรื อแก้ ไขแหล่ งข้ อมู ลที ่ เผ ยแพร ่ แล้ วที ่ มี อยู ่ คุ ณสามารถสร้ างการเข้ าร ่ วมและแก้ ไขสคี มาจากหน้ าแหล่ งข้ อมู ลโ ิดยไม่ ต้ องออกจากเบราว์ เซอร์ จากนั ้นใช้ Scratchpad เพื<sub>่</sub> อทดสอบการเปลี่ ยนแปลงของคุ ณ

สร้ างโฟลเดอร์ จั ดลำ ดั บความสำ คั ญและตั ้ งชื ่ อฟิ ลด์ และนามแฝงใหม่ ก่ อนเผยแพร ่ แห ล่ งข้ อมู ลของคุ ณขณะแก้ ไขแหล่ งข้ อมู ลของคุ ณคุ ณจะมี ฟี เจอร์ และฟั งก์ ชั นทั ้ งหม ดเหมื อนกั บตอนที่ คุ ณเขี ยน Tableau Cloud หากต้ องการข้ อมู ลเพิ่มเติ ม โปรดดู [การเ](https://help.tableau.com/current/pro/desktop/th-th/server_desktop_web_edit_differences.htm) ขี ยนเว็ [บและการเปรี](https://help.tableau.com/current/pro/desktop/th-th/server_desktop_web_edit_differences.htm) ยบเที ยบฟี เจอร์ Tableau Desktop

หากต้ องการแก้ ไขแหล่ งข้ อมู ลที ่ เผยแพร่ แล้ ว ให้ ทำ ตามขั ้ นตอนต่ อไปนี ้

- 1. จากหน้ า "เริ ่ มต้ น" หรื อ "สำ รวจ" ให้ นำ ทางไปยั งแหล่ งข้ อมู ลที ่ คุ ณต้ องการแ ก้ ไข
- 2. คลิ ก**แก้ ไขแหล่ งข้ อมู ล**

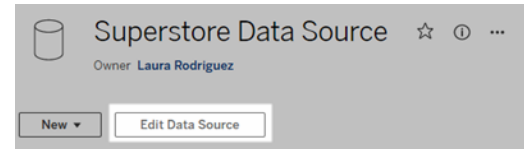

- 3. คลิ กหน้ า**แหล่ งข้ อมู ล**เพื ่ อสร้ างการเข้ าร ่ วมหรื อแก้ ไขสคี มา
- 4. คลิ กชี ต**Scratchpad**
- 5. จากแผง**ข้ อมู ล**ให้ สร้ างโฟลเดอร์ จั ดลำ ดั บความสำ คั ญและตั ้ งชื ่ อฟิ ลด์ และนา มแฝงของฟิ ลด์ ใหม่ หรื ออั ปเดตเมตาดาต้ าที ่ บั นทึ กกั บแหล่ งข้ อมู ลที ่ เผยแพ ร ่ แล้ ว
- 6. ลากและวางฟิ ลด์ ไปยั ง Scratchpad เพื ่ อตรวจสอบให้ แน ่ ใจว ่ าการเปลี ่ ยนแปลงของคุ ณใช้ งานได้ ตามที ่ คาดไว้
- 7. คลิ ก**เผยแพร่**

เช่ นเดี ยวกั บที ่ คุ ณทำ ได้ กั บเวิ ร์ กบุ ๊ ก คุ ณยั งสามารถ**เผยแพร่ เป็ น** หากคุ ณต้ องกา รทำ สำ เนาของแหล่ งข้ อมู ล

**หมายเหตุ :** Personal Spaces ไม่ รองรั บแหล่ งข้ อมู ลที ่ เผยแพร ่ แล้ ว

### ย้ อนกลั บการเปลี ่ ยนแปลง

หากต้ องการย้ อนกลั บไปที ่ แหล่ งข้ อมู ลที ่ เผยแพร ่ แล้ วเวอร์ ชั นล่ าสุ ด ให้ ทำ ตาม ขั ้ นตอนต่ อไปนี ้

- 1. นำ ทางไปยั งแหล่ งข้ อมู ลที ่ คุ ณต้ องการย้ อนกลั บ
- 2. คลิ ก**ไฟล์**
- 3. เลื อก**ย้ อนกลั บไปยั งที ่ เผยแพร่ แล้ ว**

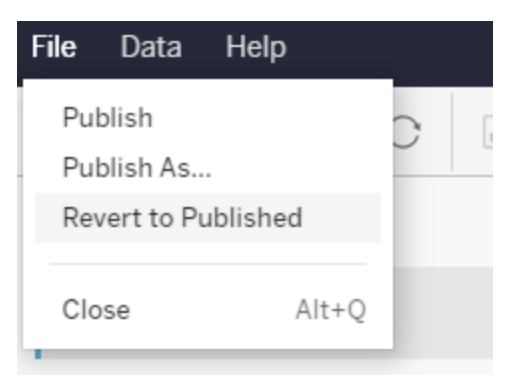

ขั้ นตอนนี้ จะย้ อนกลับเป็ นแหล่ งข้ อมู ลนั้ นเวอร์ ชั นที่ เผยแพร่ ล่ าสุ ด

### เข้ าใจการเชื ่ อมต่ อที ่ รองรั บ

การแก้ ไขแหล่ งข้ อมู ลที ่ เผยแพร ่ แล้ วไม่ รองรั บ

- <sup>l</sup> เครื ่ องมื อเชื ่ อมต่ อ Tableau Bridge ใน Tableau Cloud
- <sup>l</sup> แหล่ งข้ อมู ลที ่ ใช้ รหั สผ่ านแบบเข้ ารหั สใน Tableau Cloud และ Tableau Server

นอกจากนี ้ หน้ าแหล่ งข้ อมู ลยั งไม่ พร้ อมใช้ งานสำ หรั บประเภทการเชื ่ อมต่ อแหล่ งข้ อ มู ลที ่ เผยแพร ่ แล้ วซึ ่ งไม่ ได้ รั บการรองรั บ ซึ ่ งรวมถึ งแต่ ไม่ จำ กั ดเพี ยงประเภทไฟ ล์ .hyper หากต้ องการดู ประเภทการเชื ่ อมต่ อที ่ รองรั บ โปรดดู [Creator:](#page-893-0) เชื ่ อมต่ อกั บข้ อ มู [ลบนเว็](#page-893-0) บ

### เรี ยนรู ้ เกี ่ ยวกั บสิ ทธิ ์

หากต้ องการแก้ ไขแหล่ งข้ อมู ลที ่ เผยแพร ่ แล้ ว คุ ณจะต้ องมี ใบอนุ ญาต "Creator" ที ่ มี สิ ทธิ ์ "บั นทึ ก" หรื อ "บั นทึ กเป็ น" สำ หรั บแหล่ งข้ อมู ลในโฟลเดอร์ ที ่ เกี ่ ยวข้ อง หา กต้ องการข้ อมู ลเพิ ่ มเติ ม โปรดดู สิ [ทธิ ์](https://help.tableau.com/current/online/th-th/permissions.htm)

### แก้ ไขแหล่ งข้ อมู ลที ่ เผยแพร่ โดยโฟลว์

หากคุ ณแก้ ไขแหล่ งข้ อมู ลที ่ เผยแพร ่ โดยโฟลว์ การเปลี ่ ยนแปลงจะถู กเขี ยนทั บระหว ่ างโ ฟลว์ ตามกำ หนดการถั ดไป ให้ แก้ ไขแหล่ งข้ อมู ลในโฟลว์ แทน หากต้ องการข้ อมู ลเพิ ่ มเติ ม โปรดดู [เผยแพร ่](https://help.tableau.com/current/prep/th-th/prep_conductor_publish_flow.htm) โฟลว์ ไปยั ง Tableau Server หรื อ Tableau Cloud

# ใช้ ช่ วงแกนแบบไดนามิ ก

้สิ ่ งสำ คั ญคื อผู ั ใช้ ของคุ ณต้ องเข้ าใจช่ วงที ่ แสดงในการแสดงเป็ นภาพเพื ่ อให้ สามาร ถวิ เคราะห์ ข้ อมู ลได้ อย่ างถู กต้ อง โดยเฉพาะอย่ างยิ ่ งเมื ่ อวิ เคราะห์ การแสดงเป็ นภาพห ลายรายการในแดชบอร์ ดหรื อหลายเวิ ร์ กชี ตพร้ อมกั น ผู ้ ใช้ อาจตี ความข้ อมู ลผิ ดได้ ง ่ า ยเมื ่ อช่ วงของแกนแตกต่ างกั นระหว ่ างการแสดงเป็ นภาพ ตั วอย่ างเช่ น เมื ่ อแผนภู มิ แท่ งสองแผนภู มิ แสดงติ ดกั น แท่ งในแผนภู มิ ทั ้ งสองอาจมี ขนาดเท่ ากั น อย่ างไรก็ ตาม แกนอ าจมี ช่ วงที ่ แตกต่ างกั นมาก ซึ ่ งทำ ให้ แผนภู มิ นำ เสนอข้ อมู ลที ่ ผิ ด

ี่ เพื่ อช่ วยให้ ผู ัใช้ เข้ าใจช่ วงของแกน ผู ัเขี ยนสามารถใช้ ช่ วงแกนแบบไดนามิ กเพื่ อ ตั ้ งค่ าต่ ำ สุ ดและสู งสุ ดของช่ วงแกนโดยใช้ พารามิ เตอร์ ตั วเลขหรื อพารามิ เตอร์ วั น ที่ จากนั้น เมื่อผู้ ใช้ ไปยังการแสดงเป็นภาพต่ างๆ แกนจะอั ปเดตพร้ อมกัน สิ่งนี้ ท ำ ให้ ผู ัใช้ ของคุ ณสามารถวิ เคราะห์ ข้ อมู ลในการแสดงเป็ นภาพต่ างๆ ได้ ง่ ายขึ ้ นและแ ม่ นยำ และด้ วยการจำ กั ดช่ วงของข้ อมู ล คุ ณจะสามารถดู ซั บเซตของข้ อมู ลได้ โดยไม่ ต้ องกรองข้ อมู ลทั ้ งหมดหรื อส่ งผลกระทบต่ อค่ าเฉลี ่ ยเคลื ่ อนที ่ ของข้ อมู ลของคุ ณ

ช่ วงแกนแบบไดนามิ กสามารถใช้ เพื ่ อขยายหรื อลดช่ วงของแกนโดยไม่ ต้ องกรองข้ อมู ลทั ้ ง หมดออก เหมาะอย่ างยิ ่ งสำ หรั บการแสดงความคื บหน้ าต่ อเป้ าหมายหรื อแสดงค่ าเฉลี ่ ยเค ลื ่ อนที ่

### ประเภทฟิ ลด์ ที ่ รองรั บ

ช่ วงแกนแบบไดนามิ กรองรั บพารามิ เตอร์ ใดๆ ที ่ เข้ ากั นได้ กั บแกนต่ อเนื ่ องที ่ เลื อก เ ช่ น:

- <sup>l</sup> พารามิ เตอร์ ตั วเลข
- <sup>l</sup> พารามิ เตอร์ ชั ่ วคราว (date หรื อ dateTime)

### กำ หนดค่ าช่ วงแกนแบบไดนามิ ก

- 1. จากชี ต Tableau สร้ [างพารามิ](https://help.tableau.com/current/pro/desktop/th-th/parameters_create.htm) เตอร์ สำ หรั บแกนของคุ ณ
- 2. คลิ กขวาที ่ แกน แล้ วเลื อก**แก้ ไขแกน**
- 3. สำ หรั บช่ วง ให้ เลื อก**ที ่ กำ หนดเอง** จากนั ้ นเลื อกพารามิ เตอร์ ที ่ คุ ณสร้ างสำ ห รั บขอบเขตแกนเริ ่ มต้ นหรื อสิ ้ นสุ ด
- 4. เลื อกกล่ องโต้ ตอบ

5. หากคุ ณใช้ หลายชี ตบนแดชบอร์ ด ให้ ทำ ซ้ ำ ขั ้ นตอนเหล่ านี ้ สำ หรั บแกนบนชี ต ต่ างๆ

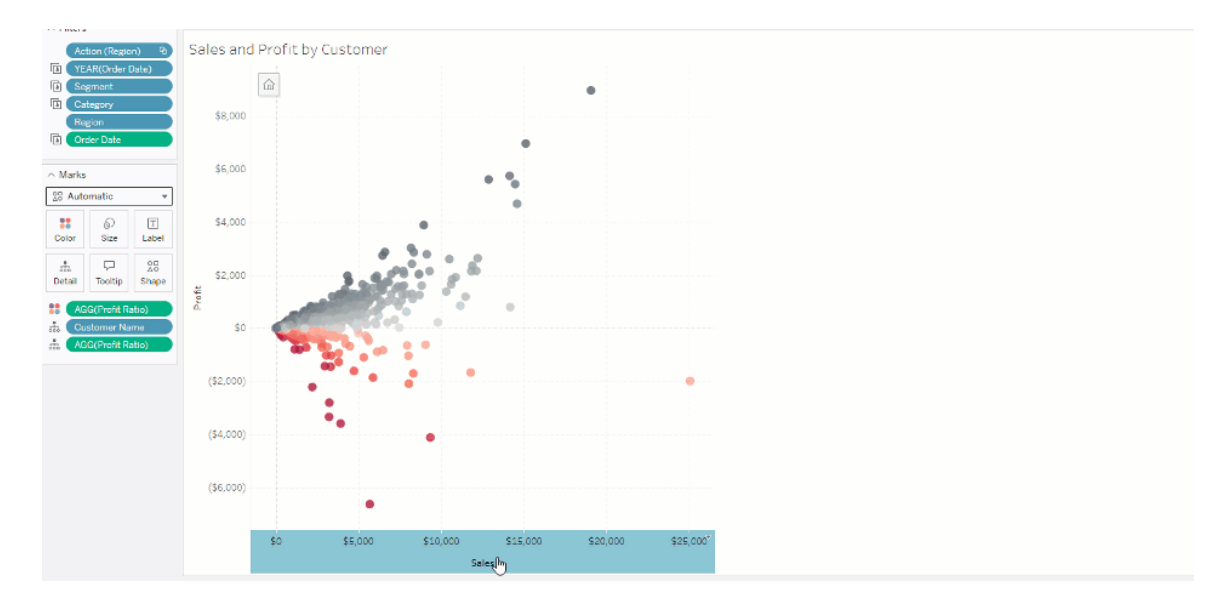

### ทำ ความเข้ าใจข้ อจำ กั ดและ Edge Case

ี่ ช่ วงแกนแบบไดนามิ กไม่ ได้ รั บการอั ปเดตในเรื<sub>่</sub> องราวหากพารามิ เตอร์ ที่ ใช้ สำ หรั บแกน ถู กลบ ค่ าพารามิ เตอร์ ล่ าสุ ดจะยั งคงเป็ นขอบเขตของแกน ครั ้ งถั ดไปที ่ คุ ณแก้ ไขแกน ข้ อความแสดงข้ อผิ ดพลาดจะแจ้ งให้ คุ ณเลื อกพารามิ เตอร์ ใหม่ ที ่ จะใช้

# ใช้ ชื ่ อแกนแบบไดนามิ ก

ี ความยื ดหยุ ่ นของ Tableau ช่ วยให้ ผู ั เขี ยนสามารถวิ เคราะห์ ชุ ดข้ อมู ลต่ างๆ ได้ อย่ างร วดเร็ วและแสดงภาพข้ อมู ลที ่ แตกต่ างกั นสำ หรั บการวิ เคราะห์ เชิ งลึ ก แต่ ด้ วยความยื ดห ยุ ่ นนั ้ น จะมาพร้ อมกั บความรั บผิ ดชอบในการสื ่ อสารอย่ างถู กต้ องของข้ อมู ลที ่ ใช้ ใน การแสดงเป็ นภาพ ตั วอย่ างเช่ น สิ ่ งสำ คั ญคื อต้ องสื ่ อสารหน ่ วยวั ดที ่ เปลี ่ ยนแปลงตา มค่ าพารามิ เตอร์ ลองนึ กภาพว ่ าคุ ณกำ ลั งดู การแสดงข้ อมู ลเป็ นภาพของสภาพอากาศที ่ แส ดงการพยากรณ์ ที ่ 25 องศา ในหน ่ วยฟาเรนไฮต์ การพยากรณ์ นั ้ นอาจเป็ นทริ ปเล่ นสกี ที ่ ส ้นุ กๆ แต่ ในหน่ วยเซลเซี ยสฺ การพยากรณ์ นั ้ นอาจเป็ นการไปเที่ ่ ยวทะเล

ในฐานะผู ้ เขี ยน คุ ณสามารถใช้ "ชื ่ อแกนแบบไดนามิ ก" เพื ่ ออั ปเดตชื ่ อแกนตามค่ าของพ ารามิ เตอร์ หรื อฟิ ลด์ ค่ าเดี ยว (เช่ น การคำ นวณLOD) หากใช้ สลั [บพารามิ](https://help.tableau.com/current/pro/desktop/th-th/parameters_swap.htm) เตอร์ ชื ่ อแกน จะอั ปเดตให้ ตรงกั บข้ อมู ลที ่ ใช้

### ประเภทฟิ ลด์ ที ่ รองรั บ

หากต้ องการใช้ เป็ นชื ่ อแกนแบบไดนามิ ก ฟิ ลด์ ต้ องเป็ น:

- <sup>l</sup> ค่ าเดี ยวและการคำ นวณLOD [แบบคงที ่](https://help.tableau.com/current/pro/desktop/th-th/calculations_calculatedfields_lod_fixed.htm)
- <sup>l</sup> พารามิ เตอร์
- <sup>l</sup> ฟิ ลด์ ที ่ คำ นวณแบบคงที ่
- ∙ ด้ านบน 1 ชุด

### กำ หนดค่ าชื ่ อแกนแบบไดนามิ ก

- 1. จากชี ต Tableau ให้ ลากฟิ ลด์ แบบต่ อเนื ่ องไปยั งแผง
- 2. คลิ กสองครั ้ งที ่ ชื ่ อแกนเพื ่ อเปิ ดกล่ องโต้ ตอบ**แก้ ไขแกน**
- 3. ภายใต้ ส่ วน**ชื ่ อแกน** เลื อกฟิ ลด์ ที ่ คุ ณต้ องการใช้ สำ หรั บชื ่ อแกนของคุ ณจากร ายการ
- 4. ปิ ดกล่ องโต้ ตอบ**แก้ ไขแกน**

สำ หรั บกรณี การใช้ งานที ่ ซั บซ้ อนมากขึ ้ น ให้ ทำ ตามขั ้ นตอนในตั วอย่ าง: สลั [บการวั](https://help.tableau.com/current/pro/desktop/th-th/parameters_swap.htm) [ดผลโดยใช้](https://help.tableau.com/current/pro/desktop/th-th/parameters_swap.htm) พารามิ เตอร์ แล้ วทำ ตามขั ้ นตอนต่ อไปนี ้

- 1. คลิ กสองครั ้ งที ่ แกน X เพื ่ อเปิ ดกล่ องโต้ ตอบ**แก้ ไขแกน**
- 2. ใต้ ส่ วน**ชื ่ อแกน** เลื อก**พารามิ เตอร์** แล้ วเลื อกตั วเลื อกตั วยึ ดตำ แหน ่ ง 2
- 3. ปิ ดกล่ องโต้ ตอบ**แก้ ไขแกน**
- 4. ทำ ซ้ ำ ขั ้ นตอนเหล่ านี ้ สำ หรั บแกน Y โดยใช้ ตั วยึ ดตำ แหน่ ง 1

ตอนนี ้ เมื่ อมี การเปลี ่ ยนแปลงพารามิ เตอร์ ชี ่ อแกนจะอั ปเดตเพื ่ อแสดงข้ อมู ลที ่ แส ดง

#### ทำ ความเข้ าใจข้ อจำ กั ดและ Edge Case

ชื ่ อแกนแบบไดนามิ กจะถู กล้ างเมื ่ อเปลี ่ ยนประเภทการแสดงเป็ นภาพโดยใช้ "รู ปแบบอั จฉ ริ ยะ" นอกจากนี ้ หากคุ ณใช้ คำ บรรยาย คำ บรรยายจะปรากฏหลั งจากชื ่ อแกนแบบไดนามิ ก เ ช่ นเดี ยวกั บชื ่ อที ่ กำ หนดเอง คำ บรรยายอั ตโนมั ติ จะได้ รั บการป้ อนข้ อมู ลเมื ่ อคุ

ณมี แกนค่ าวั นที ่ ต่ อเนื ่ องซึ ่ งกรองเป็ นปี เดี ยวโดยมี ช่ วงเวลาอย่ างน้ อยสองช่ วงเวลา ฟั งก์ ชั นชื ่ อแกนไดนามิ กจะไม่ ทำ งานเมื ่ อใช้ เวิ ร์ กชี ตในเรื ่ องราว (ลำ ดั บของการแส ดงเป็ นภาพซึ ่ งทำ งานร ่ วมกั นเพื ่ อถ่ ายทอดข้ อมู ล)

# ใช้ Dynamic Zone Visibility

พื ้ นที ่ แดชบอร์ ดมี ประ โยชน์ อย่ างยิ ่ ง โดยเฉพาะเมื ่ อคุ ณต้ องการเปิ ดเผยข้ อมู ลเชิ ง ลึ กเกี ่ ยวกั บข้ อมู ลอย่ างต่ อเนื ่ อง เมื ่ อใช้ Dynamic Zone Visibility คุ ณสามารถซ่ อนห รื อเปิ ดเผยโซน (องค์ ประกอบแดชบอร์ ดแบบเรี ยงต่ อกั นหรื อแบบลอย) ได้ ตามค่ าของฟิ ลด์ ห รื อพารามิ เตอร์ เมื ่ อคุ ณโต้ ตอบ โซนต่ างๆ บนแดชบอร์ ดของคุ ณจะปรากฏขึ ้ นหรื อหายไป ผ ลลั พธ์ ที ่ ได้ คื อแดชบอร์ ดแบบไดนามิ กที ่ ไม่ ส่ งผลกระทบกั บเลย์ เอาต์ ที ่ คุ ณต้ องกา ร

แม้ ว ่ าคุ ณสามารถแสดงหรื อซ่ อนออบเจ็ กต์ ด้ วยการคลิ กที ่ ปุ ่ [มบนแดชบอร์](https://help.tableau.com/current/pro/desktop/th-th/dashboards_create.htm#Show) ดได้ ก็ ตาม แ ต่ Dynamic Zone Visibility จะช่ วยให้ คุ ณแสดงและซ่ อนออบเจ็ กต์ ได้ โดยอั ตโนมั ติ ซึ ่ งเห มาะกั บแดชบอร์ ดที ่ ใช้ โดยกลุ ่ มผู ้ ใช้ ที ่ แตกต่ างกั น ตั วอย่ างเช่ น คุ ณอาจต้ องการแ สดงกลุ ่ มผู ้ ใช้ ที ่ แตกต่ างกั นในโซนต่ างๆ เมื ่ อกลุ ่ มผู ้ ใช้ ไปที ่ แดชบอร์ ดของคุ ณ

และคุ ณยั งสามารถใช้ Dynamic Zone Visibility กั บการดำ เนิ นการกั [บพารามิ](https://help.tableau.com/current/pro/desktop/th-th/actions_parameters.htm) เตอร์ ได้ อี กด้ วย ตั วอย่ างเช่ น เมื ่ อผู ้ ใช้ คลิ กเครื ่ องหมายบนการแสดงเป็ นภาพ โซนที ่ ซ่ อนไว้ ก่ อนห น้ านี ั จะปรากฏขึ ้ น การดำ เนิ นการนี ้ เหมาะอย่ างยิ ่ งกั บแดชบอร์ ดที ่ ซั บซ้ อน เนื ่ อง จากช่ วยให้ คุ ณเลื อกได้ ว ่ าจะเปิ ดเผยข้ อมู ลในระดั บที ่ ลึ กขึ ้ นเมื ่ อใด

### ประเภทฟิ ลด์ ที ่ รองรั บ

หากต้ องการใช้ กั บ Dynamic Zone Visibility ฟิ ลด์ หรื อพารามิ เตอร์ จะต้ องเป็ น:

- <sup>l</sup> บู ลี น
- <sup>l</sup> ค่ าเดี ยว
- <sup>l</sup> ไม่ ขึ ้ นกั บการแสดงเป็ นภาพ หมายความว ่ าฟิ ลด์ จะส่ งคื นค่ าคงที ่ โดยไม่ ขึ ้ นกั บโครงสร้ างของการแสดงเป็ นภาพ เช่ น การคำ นวณระดั บของรายละเอี ยด (LOD) FIXED

### กำ หนดค่ าโซนแดชบอร์ ดแบบไดนามิ ก

ตั วอย่ างต่ อไปนี ้ มี 2 ชี ตที่ ใช้ ข้ อมู ล [Superstore](https://help.tableau.com/current/guides/get-started-tutorial/th-th/get-started-tutorial-connect.htm) โดยชี ตแรกมี แผนภู มิ แท่ งที่ มี Sales by Category และชี ตที ่ สองมี แผนภู มิ แท่ งที ่ มี Sales by Sub-Category เมื ่ อใช้ Dynamic Zone Visibility ชี ตที ่ สองจะปรากฏขึ ้ นก็ ต่ อเมื ่ อมี การคลิ กเครื ่ องหมายในโซน Sales by Category ตัวอย่างนี้ จะใช้ ฟิ ลด์ ที่ คำ นวณแบบบู ลี น ซึ่งใช้ เป็ นฟิ ลด์ ข้ อมู ลต้ นทางสำ หรั บการดำ เนิ นการพารามิ เตอร์ โดยต้ องเพิ ่ มการคำ นวณลงในการ์ ดเครื ่ องหมายเพื ่ อใช้ การคำ นวณเป็ นฟิ ลด์ ข้ อมู ลต้ นทางสำ หรั บการดำ เนิ นการพารามิ เตอร์

- 1. จากชี ต $\operatorname{\mathsf{Sales}}$  by Category ให้ สร้ [างพารามิ](https://help.tableau.com/current/pro/desktop/th-th/parameters_create.htm) เตอร์ ในตัวอย่ างนี ้ ต้ องตั ังค่ าพารา มิ เตอร์ **ประเภทข้ อมู ล**เป็ น**บู ลี น**
- ี 2. จากชี ต Sales by Category ให้ สร้ างฟี ลด์ ที่ คำ นวณตั วอย่ างนี ั จะใช้ สู ตรต่ อไ ปนี ้ : True
- 3. บนชี ต Sales by Category ให้ ลากการคำ นวณที ่ คุ ณสร้ างไปยั ง**รายละเอี ยด**บนการ์ ดเ ครื ่ องหมาย
- 4. สร้ างแดชบอร์ ด
- 5. ลากชี ตที ่ คุ ณต้ องการให้ ปรากฏบนแดชบอร์ ดเสมอ ในตั วอย่ างของเรา เราต้ องการให้ Sales by Category ปรากฏขึ ้ น
- 6. จากแดชบอร์ ดของคุ ณให้ คลิ กที ่ โซน Sales by Category (ออบเจ็ กต์ ของแดชบอร์ ด) จ ากนั ้ น จากเมนู เวิ ร์ กชี ตบนแดชบอร์ ดของคุ ณให้ สร้ างการดำ เนิ [นการพารามิ](https://help.tableau.com/current/pro/desktop/th-th/actions_parameters.htm) เตอ [ร์](https://help.tableau.com/current/pro/desktop/th-th/actions_parameters.htm) ตั วอย่ างนี ้ ใช้ การดำ เนิ นการ**เปลี ่ ยนพารามิ เตอร์** ต่ อไปนี ้ ชี ตต้ นทางมี การตั ้ งค่ าให้ ใช้ แดชบอร์ ดที ่ คุ ณสร้ างขึ ้ นและชี ต Sales by **Category**

**พารามิ เตอร์ เป้ าหมาย**คื อพารามิ เตอร์ ที ่ คุ ณสร้ างขึ ้ น
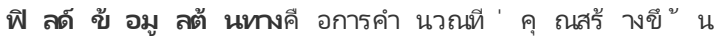

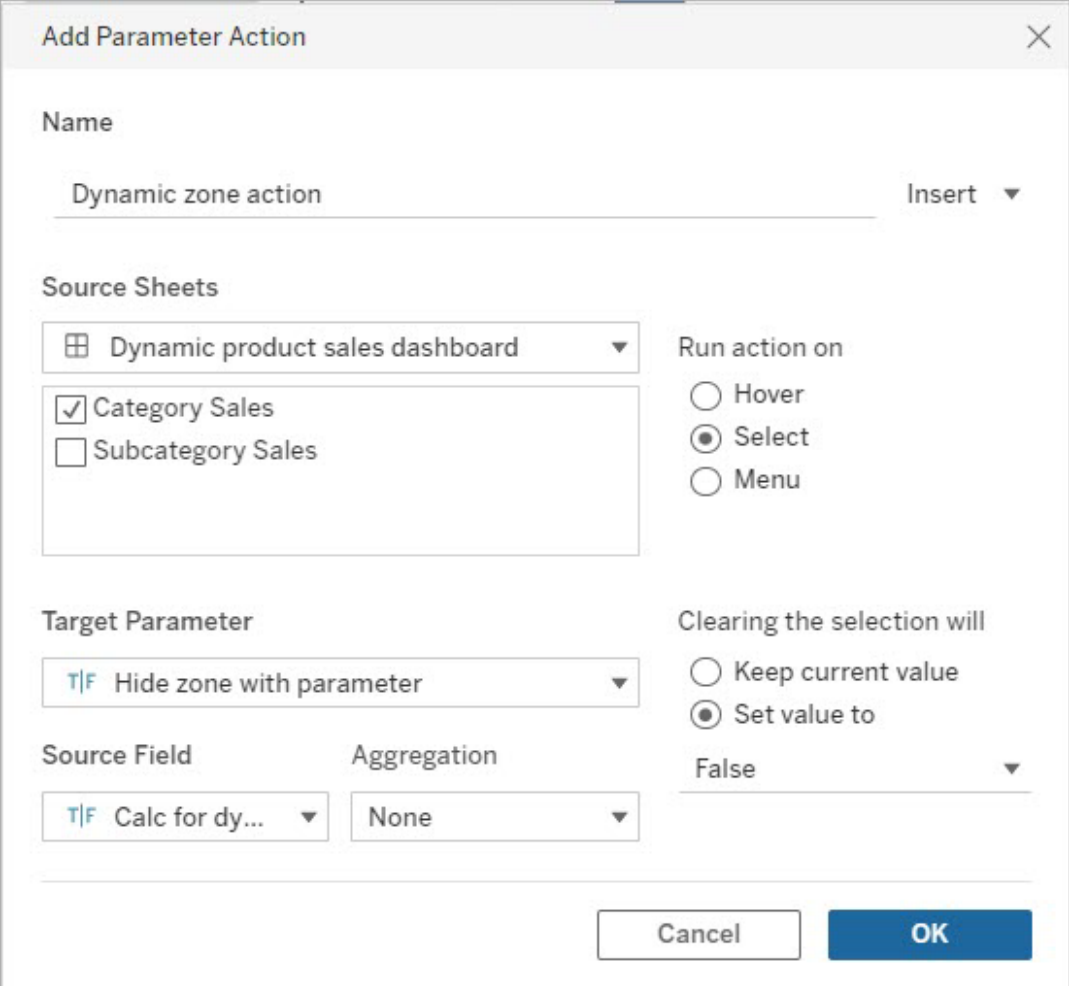

- 7. ลากเวิ ร์ กชี ต Sales by Sub-Category มาไว้ บนแดชบอร์ ดของคุ ณ
- 8. คลิ กโซน Sales by Category จากมุ มขวาบน ให้ คลิ กลู กศรเมนู ดรอปดาวน์ และเลื อก**ใช้ เ ป็ นตั วกรอง**
- 9. คลิ กโซน Sales by Sub-Category แล้ วคลิ กแท็ บ**เลย์ เอาต์**
- 10. ทำ เครื ่ องหมายที ่ ช่ อง**การควบคุ มการมองเห็ นโดยใช้ ค่ า**
- 11. จากเมนู ดรอปดาวน์ ให้ เลื อกพารามิ เตอร์ ที ่ คุ ณสร้ างขึ ้ นเพื ่ อควบคุ มการมองเห็ นโซน

**หมายเหตุ :** หากตั วเลื อกในการควบคุ มการมองเห็ นโดยใช้ ค่ าไม่ มี ฟิ ลด์ ที ่ ต้ องการใ ช้ ให้ คุ ณตรวจสอบว ่ าฟิ ลด์ นั ้ นเป็ นประเภทฟิ ลด์ ที ่ รองรั บ

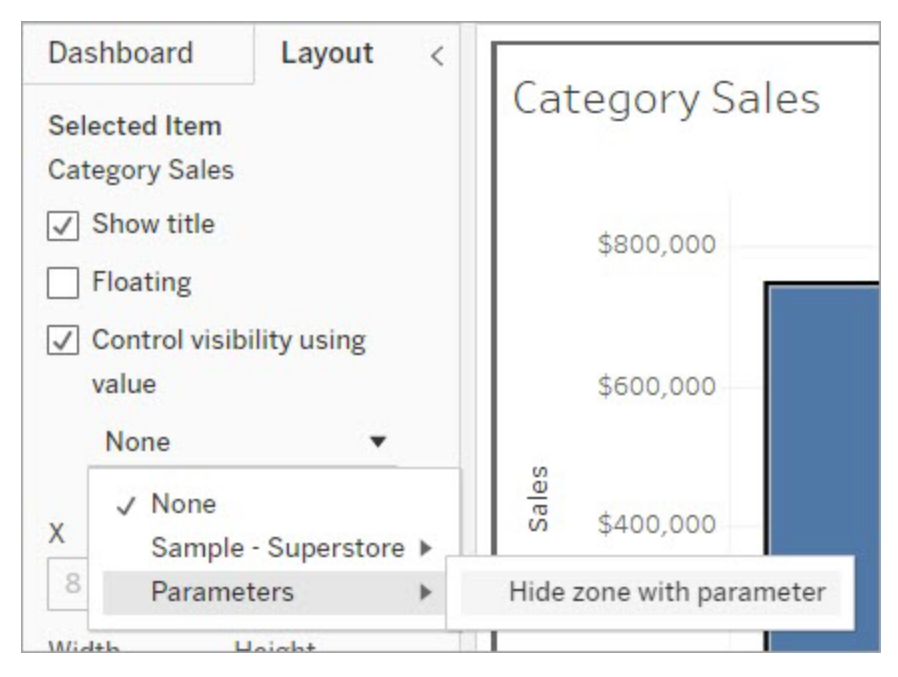

ตอนนี ้ เมื ่ อคุ ณคลิ กเครื ่ องหมายหมวดหมู ่ ในโซน Sales by Category โซน Sales by Sub-Category ก็ จะปรากฏขึ ้ นในแดชบอร์ ดของคุ ณ

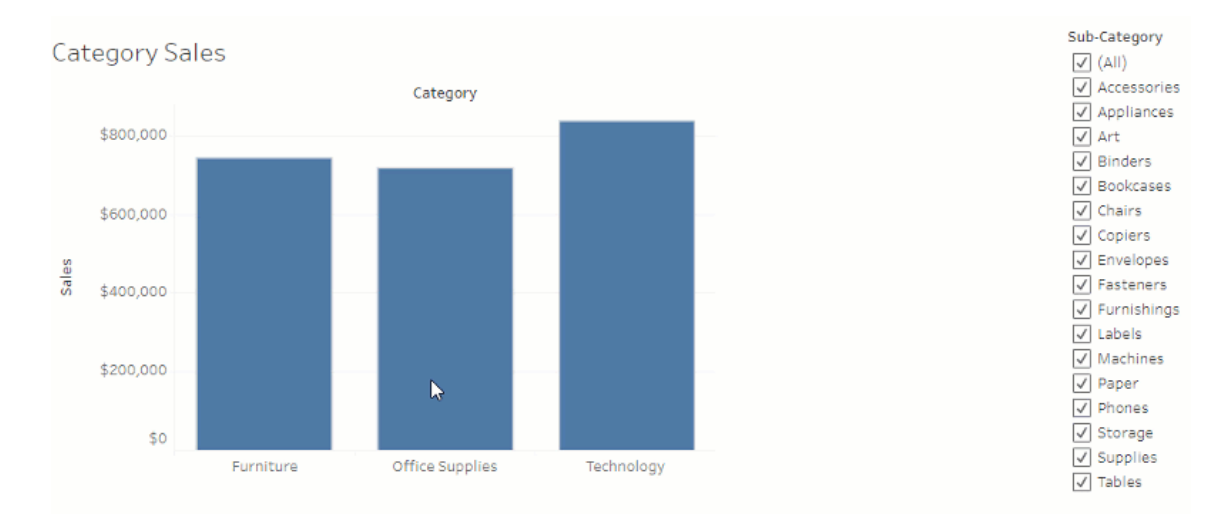

# สำ รวจแดชบอร์ ดด้ วยคู ่ มื อข้ อมู ล

คุ ณเคยเจอแดชบอร์ ดใหม่ ของ Tableau และสงสั ยว่ าข้ อมู ลนั ้ นหมายถึ งอะไรหรื อใช้ งานอ ย่ างไรไหม หรื อคุ ณเคยเผยแพร ่ แดชบอร์ ดใหม่ ไปแล้ ว แต่ อยากใส่ คำ แนะนำ เกี ่ ยวกั บวิ

ธี การใช้ แดชบอร์ ดของคุ ณไปด้ วยหรื อไม่

คู ่ มื อข้ อมู ลจะให้ ข้ อมู ลที ่ เป็ นประ โยชน์ เกี ่ ยวกั บแดชบอร์ ดและข้ อมู ลเชิ งลึ กเ ึกี่ ยวกับข้อมูลที่อยู่ในแดชบอร์ ดนั้นคู่มือข้อมูลจะช่วยให้ ผู้ สามารถสร้ างแด ชบอร์ ดเพื ่ อให้ บริ บทในเชิ งอธิ บายได้ มากขึ ้ นสำ หรั บผู ้ ใช้ โดยตรงในแดชบอร์ ด เช่ น คำ อธิ บายและลิ งก์ ไปยั งแหล่ งข้ อมู ล และคู ่ มื อข้ อมู ลจะแสดงข้ อมู ลเชิ งลึ กที ่ ขั บเค ี ลื ่ อนโดยฟั งก์ ชั นอธิ [บายข้](https://help.tableau.com/current/pro/desktop/th-th/explain_data.htm) อมู ลเพื ่ อช่ วยให้ ผู ั ใช้ ค้ นหาค่ าผิ ดปกติ และเรี ยนรู ั ค ำ อธิ บายสำ หรั บเครื ่ องหมาย "อธิ บายการแสดงเป็ นภาพ" (ขั บเคลื ่ อนโดยฟั งก์ ชั น "อธิ บาย ข้ อมู ล") จะ ระบุ การวั ดผลที ่ ผิ ดปกติ และปั จจั ยขั บเคลื ่ อนหลั กที ่ อาจเป็ นสาเหตุ

้ รายละเอี ยดที่ เกี่ ยวข้ องตามบริ บทเหล่ านี้ สามารถช่ วยให้ ผู ัใช้ แดชบอร์ ดค้ นหาและใ ้ช้ แดชบอร์ ดใหม่ ได้ ง่ ายขึ้ นซึ่ งช่ วยให้ ผู้ ใช้ สามารถค้ นหาข้ อมู ลเชิ งลึ กได้ รวดเ ร็วขึ้น มั่นใจได้ ว่ าข้อมู ลที่ กำ ลังดู อยู่ นั้นถู กต้ อง ให้ บริ บทสำ หรั บข้อมู ล และสร้ างความมั ่ นใจว ่ าตนเองเข้ าใจการแสดงเป็ นภาพ

# ปรั บแต่ งคู ่ มื อข้ อมู ลในฐานะผู ้ เขี ยน

- 1. จากแดชบอร์ ดของคุ ณให้ เลื อกปุ ่ ม**แก้ ไข**
- 2. เลื อก**คู ่ มื อข้ อมู ล**ในแถบเครื ่ องมื อ
- 3. ในแผงคู ่ มื อข้ อมู ล ให้ พิ มพ์ คำ อธิ บายเพื ่ อช่ วยให้ ผู ้ ใช้ เข้ าใจวั ตถุ ประสง ค์ ของแดชบอร์ ดของคุ ณ
- 4. เลื อก**เพิ ่ มลิ งก์** และป้ อนป้ ายกำ กั บเพื ่ ออธิ บายข้ อความลิ งก์ และ URL ของคุ ณ
- 5. เลื อก**ตกลง**
- 6. เลื อกการแสดงเป็ นภาพ (ชี ตในแดชบอร์ ด) คู ่ มื อข้ อมู ลจะอั ปเดตโดยอั ตโนมั ติ เ พื ่ อให้ คุ ณสามารถเพิ ่ มคำ อธิ บายและแหล่ งข้ อมู ลที ่ เกี ่ ยวข้ องกั บการแสดงเป็ นภาพแต่ ละ รายการในแดชบอร์ ดของคุ ณได้
- 7. พิ มพ์ คำ อธิ บายและเพิ ่ มลิ งก์ ที ่ เกี ่ ยวข้ องกั บการแสดงเป็ นภาพ
- 8. เลื อก**ตกลง**

**เคล็ ดลั บ:** หากต้ องการใช้ Data Guide เพื ่ อเขี ยนข้ อความแสดงแทนที ่ กำ หนดเองเพื ่ อป รั บปรุ งการช่ วยเหลื อพิ เศษสำ หรั บการแสดงเป็ นภาพ โปรดดู แสดงข้ [อความเพิ ่](https://help.tableau.com/v0.0/pro/desktop/th-th/accessibility_create_view.htm#show-more-text-and-make-it-helpful) มเติ มและท ำ ให้ เป็ นประ [โยชน์](https://help.tableau.com/v0.0/pro/desktop/th-th/accessibility_create_view.htm#show-more-text-and-make-it-helpful)

# สำ รวจคู ่ มื อข้ อมู ลในฐานะผู ้ ใช้ แดชบอร์ ด

- 1. จากแดชบอร์ ด เลื อก**คู ่ มื อข้ อมู ล**ในแถบเครื ่ องมื อ
- ่ 2. อ่ านคำ อธิ บายของแดชบอร์ ดและสำ รวจแหล่ งข้ อมู ลที่ ่ ผู ั เขี ยนแดชบอร์ ดระบุ ไ ว้
- 3. ขยาย**ข้ อมู ลในแดชบอร์ ดนี ้** และ**ค่ าผิ ดปกติ ที ่ ตรวจพบ** เพื ่ อเรี ยนรู ้ เพิ ่ มเติ ิมเกี่ ยวกับข้อมู ลพื้นฐานที่ ใช้ ในแดชบอร์ ด
- 4. เลื อกการแสดงเป็ นภาพ (ออบเจ็ กต์ ในแดชบอร์ ด)
- 5. อ่ านคำ อธิ บายของการแสดงเป็ นภาพและสำ รวจแหล่ งข้ อมู ลที ่ ผู ้ เขี ยนแดชบอร์ ดร ะบุ ไว้
- 6. ขยาย**สรุ ปข้ อมู ล**และ**ค่ าผิ ดปกติ ที ่ ตรวจพบ** เพื ่ อเรี ยนรู ้ เพิ ่ มเติ มเกี ่ ยวกั บ ข้ อมู ลในการแสดงเป็ นภาพนั ้ น
- 7. เลื อกเครื ่ องหมายหรื อเครื ่ องหมายหลายรายการ เช่ น แถบบนแผนภู มิ หรื อภู มิ ภาคบ นแผนที ่ เพื ่ อดู ข้ อมู ลเกี ่ ยวกั บ**ข้ อมู ลในเครื ่ องหมายนี ้** และ**ตั วกรองที ่ ใ ช้** เลื อกเครื ่ องหมายรายการเดี ยวเพื ่ อดู **คำ อธิ บาย**ที ่ เป็ นไปได้ สำ หรั บค่ าของเ ครื ่ องหมายดั งกล่ าว

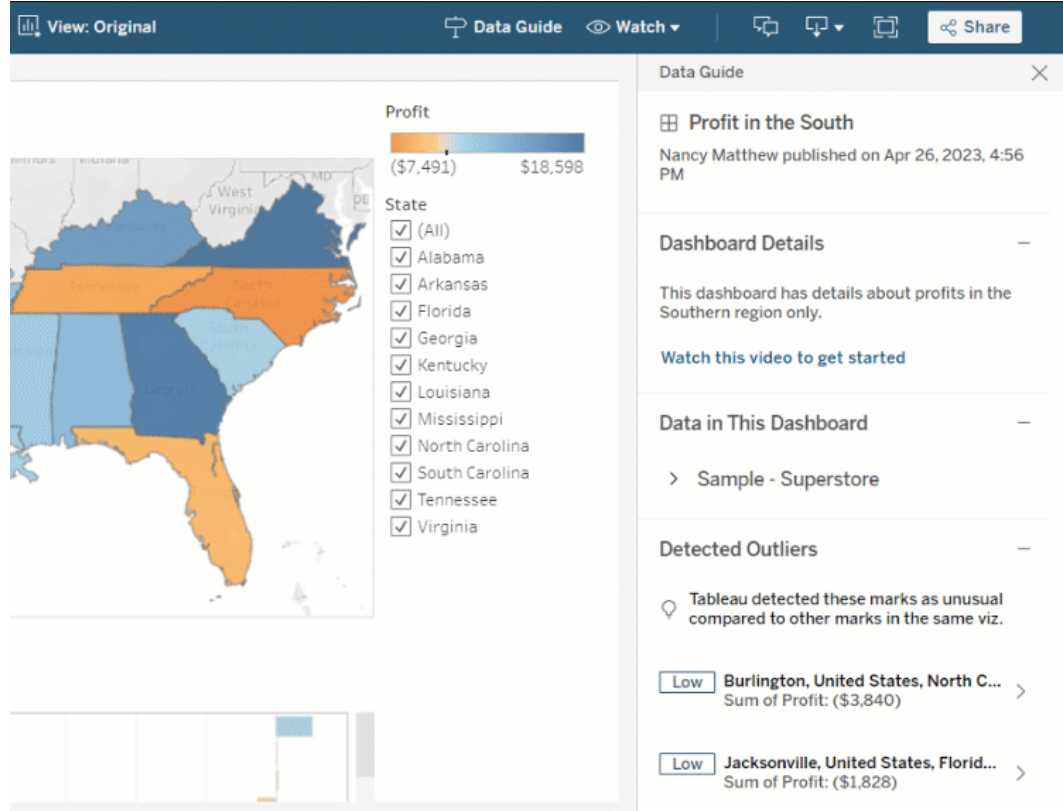

# สำ รวจคู ่ มื อข้ อมู ลในระดั บต่ างๆ

โดยค่ าเริ ่ มต้ น คู ่ มื อข้ อมู ลจะปิ ดลงเมื ่ อคุ ณเปิ ดเวิ ร์ กบุ ๊ ก และคุ ณสามารถเปิ ด คู ่ มื อข้ อมู ลในแถบเครื ่ องมื อได้ ที ่ ด้ านบนของแผงคู ่ มื อข้ อมู ล คุ ณจะเห็ นชื ่ อขอ ึงแดชบอร์ ดหรื อการแสดงเป็ นภาพคุ ณเลื อกไว้ ในฐานะผู ั เขี ยนแดชบอร์ ด คุ ณสามารถเขี ยนค ำ อธิ บายสำ หรั บทั ั งแดชบอร์ ดและสำ หรั บการแสดงเป็ นภาพแต่ ละรายการที่ ประกอบเป็ นแ ดชบอร์ ดของคุ ณ

ทำ ความเข้ าใจรายละเอี ยดระดั บแดชบอร์ ด

ที ่ ระดั บแดชบอร์ ด คู ่ มื อข้ อมู ลจะ

- <sup>l</sup> แสดงชื ่ อ ผู ้ เขี ยน และวั นที ่ เผยแพร ่ ล่ าสุ ดของแดชบอร์ ด
- <sup>l</sup> สามารถใส่ คำ อธิ บายที ่ เขี ยนโดยผู ้ เขี ยนแดชบอร์ ดและลิ งก์ ไปยั งแหล่ งข้ อมู ล ที ่ เกี ่ ยวข้ อง เช่ น วิ ดี โอหรื อหน้ าวิ กิ
- <sup>l</sup> แสดงรายการแหล่ งข้ อมู ลที ่ ใช้ โดยแดชบอร์ ดและ รายละเอี ยดเกี ่ ยวกั บข้ อมู ล เช่ น มิ ติ ข้ อมู ลและการวั ดผลที ่ ใช้
- <sup>l</sup> เปิ ดเผยค่ าผิ ดปกติ ที ่ ตรวจพบในแดชบอร์ ดที ่ ระบุ โดยฟั งก์ ชั น "อธิ บายข้ อมู ล" หากต้ องการข้ อมู ลเพิ ่ มเติ ม โปรดดู [เริ ่](#page-1374-0) มต้ นใช้ งาน อธิ บายข้ อมู ล

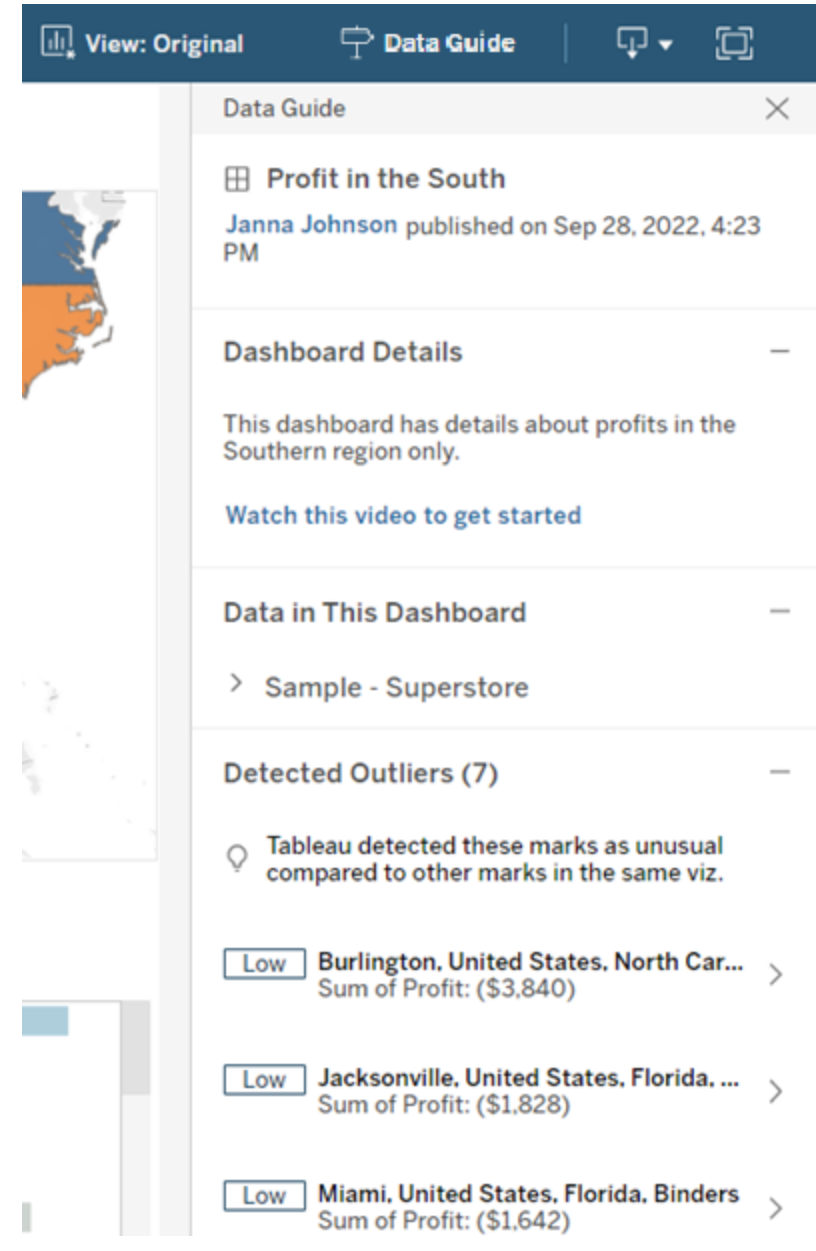

ทำ ความเข้ าใจรายละเอี ยดระดั บการแสดงเป็ นภาพ

เมื ่ อผู ้ ใช้ เลื อกการแสดงเป็ นภาพที ่ เฉพาะเจาะจง (ออบเจ็ กต์ ในแดชบอร์ ด) คู ่ มื อข้ อ มู ลจะ

- <sup>l</sup> แสดงชื ่ อการแสดงเป็ นภาพนั ้ น
- <sup>l</sup> สามารถใส่ คำ อธิ บายที ่ เขี ยนโดยผู ้ เขี ยนแดชบอร์ ดและลิ งก์ ไปยั งแหล่ งข้ อมู ล ที ่ เกี ่ ยวข้ อง เช่ น วิ ดี โอหรื อหน้ าวิ กิ
- <sup>l</sup> แสดงรายการแหล่ งข้ อมู ลที ่ ใช้ โดยแดชบอร์ ด รวมถึ งมิ ติ ข้ อมู ลและการวั ดผลที ่ ใ ช้
- <sup>l</sup> แสดงรายการตั วกรองและข้ อมู ลที ่ ใช้ ในการแสดงเป็ นภาพ ดั งนั ้ นคุ ณจึ งสามารถระ บุ ได้ ว ่ าข้ อมู ลได้ รั บอิ ทธิ พลจากตั วกรองที ่ ผู ้ ใช้ โต้ ตอบอย่ างไร ระบบจะแสดงเ ้ฉพาะตั วกรองที<sub>่</sub> ผู" ใช้ สามารถเปลี่ ยนแปลงได้
- มี ข้ อมู ลสรุ ปที่ ใช้ ในการแสดงเป็ นภาพนั้ น ได้ แก่ จำ นวนจุ ดข้ อมู ลและรายละเ อี ยดการจั ดเรี ยง
- <sup>l</sup> เปิ ดเผยค่ าผิ ดปกติ ที ่ ตรวจพบในการแสดงเป็ นภาพที ่ ระบุ โดยฟั งก์ ชั น "อธิ บายข้ อ มู ล" หากต้ องการข้ อมู ลเพิ ่ มเติ ม โปรดดู [เริ ่](#page-1374-0) มต้ นใช้ งาน อธิ บายข้ อมู ล

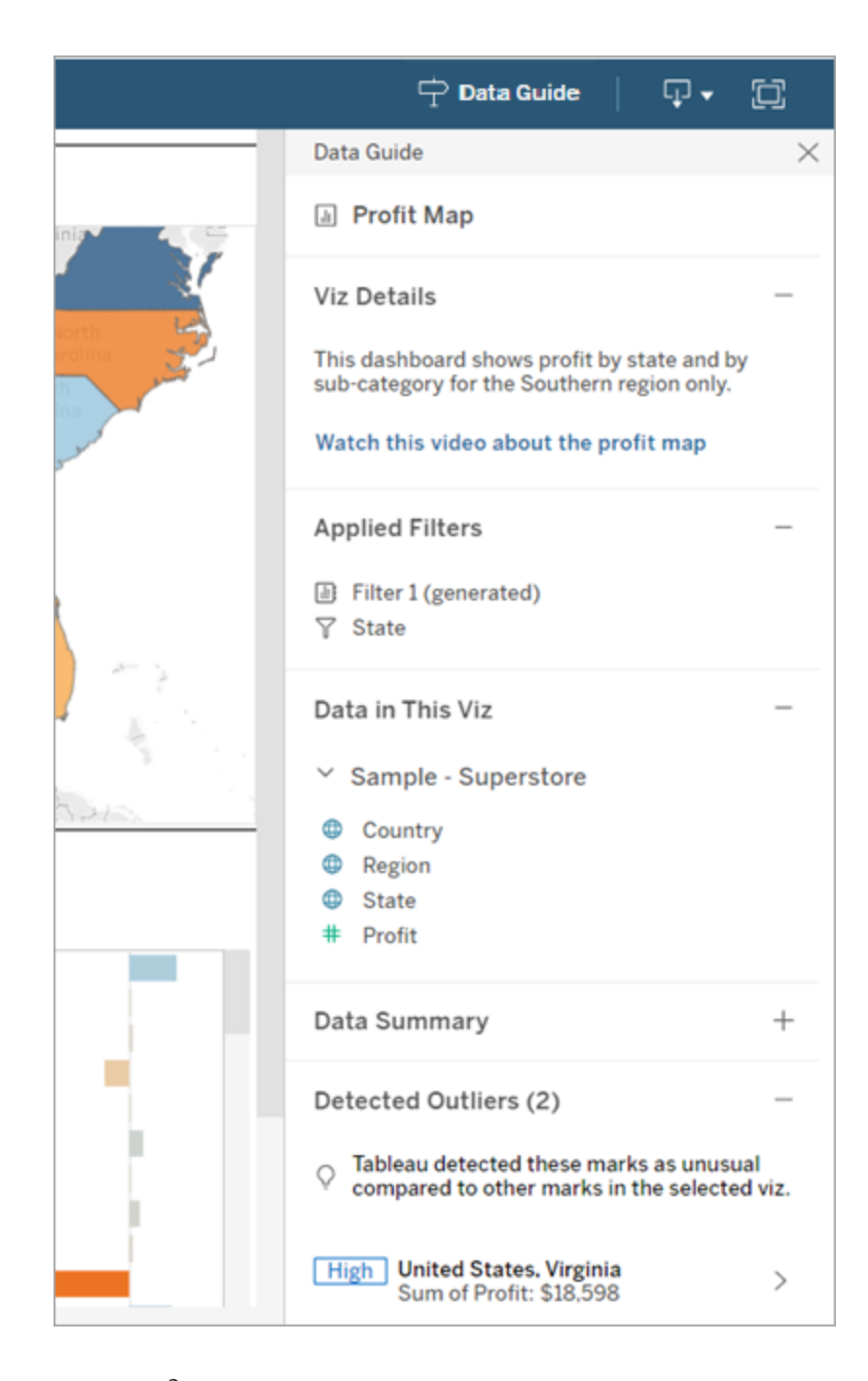

# ทำ ความเข้ าใจรายละเอี ยดระดั บเครื ่ องหมาย

เมื ่ อผู ้ ใช้ เลื อกเครื ่ องหมาย เช่ น ภู มิ ภาคบนแผนที ่ คู ่ มื อข้ อมู ลจะ

- <sup>l</sup> แสดงชื ่ อของเครื ่ องหมายนั ้ น
- <sup>l</sup> แสดงรายการตั วกรองที ่ ใช้ และข้ อมู ลที ่ ใช้ ในการแสดงเป็ นภาพ เพื ่ อให้ คุ ณทราบ ว ่ ามี อะไรรวมอยู ่ บ้ างและไม่ รวมอะไรบ้ าง
- <sup>l</sup> เปิ ดเผยค่ าผิ ดปกติ ที ่ ตรวจพบในการแสดงเป็ นภาพที ่ ระบุ โดยฟั งก์ ชั น "อธิ บายข้ อ มู ล" หากต้ องการข้ อมู ลเพิ ่ มเติ ม โปรดดู [เริ ่](#page-1374-0) มต้ นใช้ งาน อธิ บายข้ อมู ล

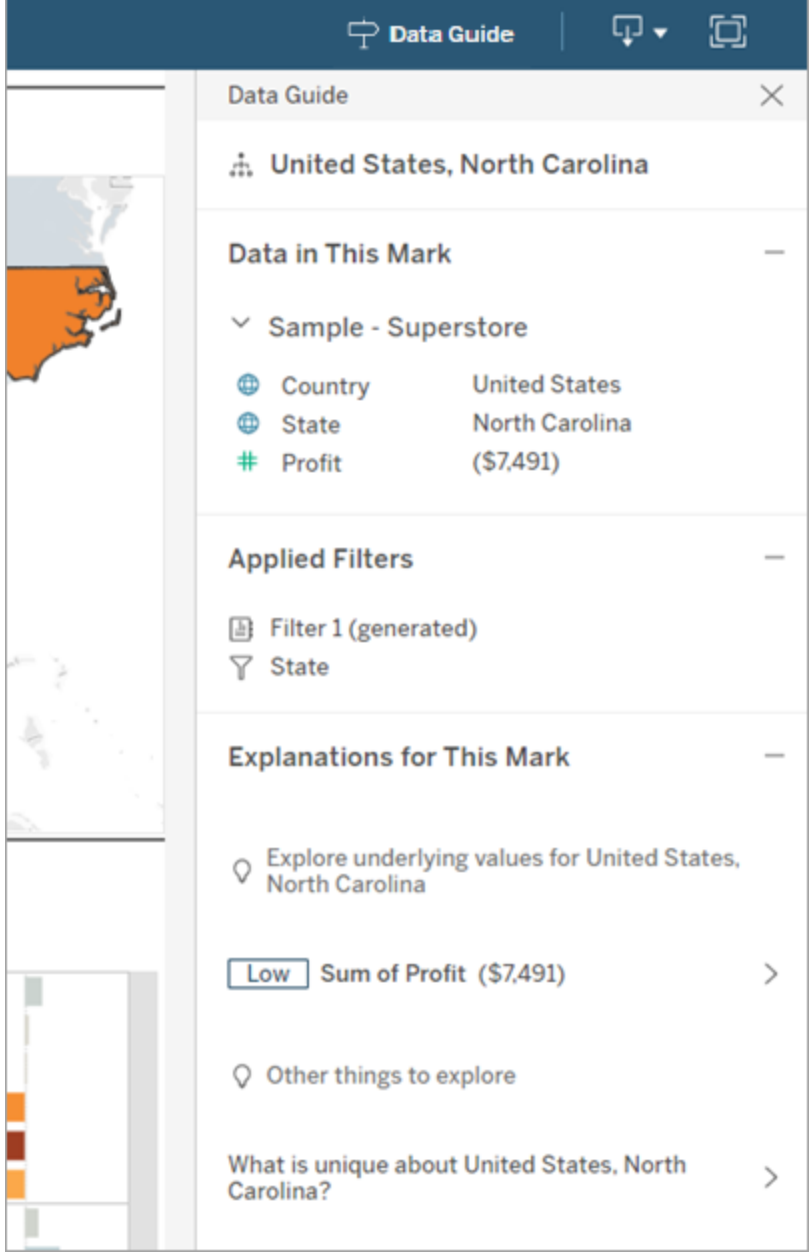

# รั บคำ แนะนำ เมตริ ก Tableau Pulse

ใน Tableau Cloud เมื่อผู้ ใช้ เลื อกการแสดงเป็นภาพ คู่ มื อข้ อมู ลจะแสดงเมตริ กที่ แน ะนำ ตามฟิ ลด์ ที่ ใช้ ในการแสดงเป็ นภาพดั งกล่ าว ผู ัใช้ สามารถเลื อกคำ แนะนำ เพื่อก ำ หนดค่ าต่ อไปใน Tableau Pulse ได้ หากต้ องการข้ อมู ลเพิ ่ มเติ ม โปรดดู สร้ [างเมตริ](https://help.tableau.com/current/online/th-th/pulse_create_metrics.htm) กด้ วย [Tableau](https://help.tableau.com/current/online/th-th/pulse_create_metrics.htm) Bridge

หากไม่ มี ฟิ ลด์ ที ่ สามารถแนะนำ ได้ แต่ แหล่ งข้ อมู ลที ่ ใช้ โดยการแสดงเป็ นภาพเป็ นแ หล่ งข้ อมู ลที ่ เผยแพร่ ผู ั ใช้ สามารถเลื อกแหล่ งข้ อมู ลที ่ จะเชื ่ อมต่ อใน Tableau Pulse ได้ หากคู ่ มี อข้ อมู ลไม่ สามารถแนะนำ เมตริ กพี ลด์ หรื อแหล่ งข้ อมู ลได้ ผู ั ใ ช้ ยั งคงสามารถเปิ ด Tableau Pulse เพื ่ อสร้ างเมตริ กตั ้ งแต่ เริ ่ มต้ นได้

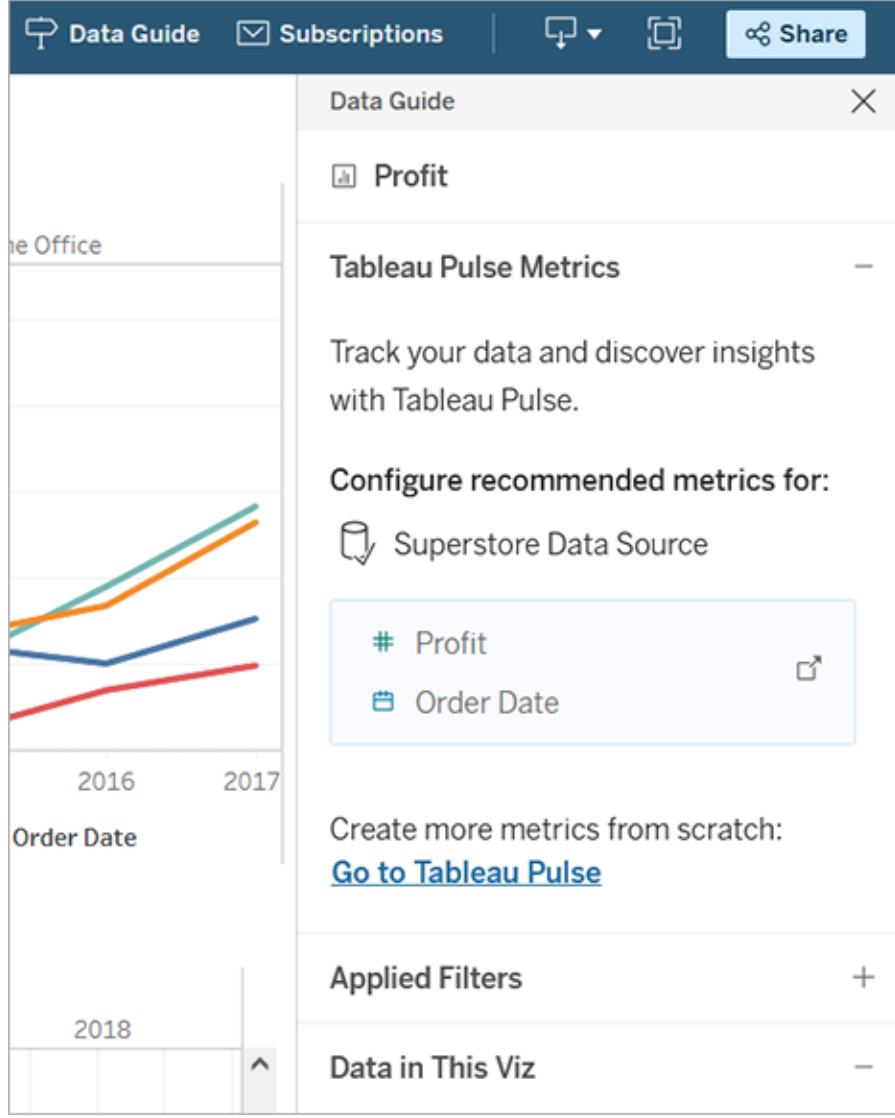

# ควบคุ มการมองเห็ นคู ่ มื อข้ อมู ล

โดยค่ าเริ ่ มต้ น คู ่ มื อข้ อมู ลจะปิ ดลงเมื ่ อคุ ณเปิ ดเวิ ร์ กบุ ๊ ก เมื ่ อคุ ณเปิ ดหรื อปิ ดคู ่ มื อข้ อมู ล คู ่ มื อข้ อมู ลจะยั งคงอยู ่ ในสถานะนี ้ สำ หรั บเวิ ร์ กบุ ๊ กในไซต์ ใน ่ 2023.1 หรื อใหม่ กว่ า ผู ั ดู แลไซต์ จะสามารถซ่ อนคู ่ มื อข้ อมู ลสำ หรั บผู ั ใช้ ทั ั งหมด ์ ซึ ่ งจะเป็ นการลบปุ ่ ม "คู ่ มึ อข้ อมู ล" ออกจากแถบเครื ่ องมึ อ Tableau บนเวิ ร์ กบุ ๊ กทั ้ งหมดบนไซต์ วิ ธี ซ่ อนคู ่ มื อข้ อมู ล:

- 1. จากแผงด้ านซ้ าย ให้ เลื อก**การตั ้ งค่ า**
- 2. จากแท็ บ**ทั ่ วไป** ให้ เลื ่ อนไปที ่ **ความพร้ อมใช้ งานของคู ่ มื อข้ อมู ล**
- 3. เลื อก**ซ่ อน**
- 4. เลื อก**บั นทึ ก**

# "บั นทึ กอั ตโนมั ติ " เวิ ร์ กบุ ๊ ก

"บั นทึ กอั ตโนมั ติ " จะบั นทึ กการแก้ ไขที ่ ทำ ไว้ กั บเวิ ร์ กบุ ๊ กใหม่ หรื อที ่ มี อยู ่ ในขณะที ่ คุ ณดำ เนิ นการใน Tableau Cloud

# "บั นทึ กอั ตโนมั ติ " ทำ งานอย่ างไร

ทันที ที่ คุณแริ่ มเปลี่ ยนแปลงเวิ ร์ กบุ ๊ กใหม่ หรื อที่ มี อยู่ เราจะเริ่ มบั นทึ กกา รเปลี ่ ยนแปลงในเวิ ร์ กบุ ๊ กเวอร์ ชั นฉบั บร ่ างส่ วนตั วของคุ ณโดยอั ตโนมั ติ เมื ่ อคุ ณ พร้ อมที ่ จะแชร์ การเปลี ่ ยนแปลงของคุ ณกั บผู ้ อื ่ น ให้ ใช้ **เผยแพร่** เพื ่ อแทนที ่ การ แก้ ไขที ่ เผยแพร ่ ไปล่ าสุ ดด้ วยฉบั บร ่ างของคุ ณ

**หมายเหตุ :** "บั นทึ กอั ตโนมั ติ " จะไม่ บั นทึ กการเปลี ่ ยนแปลงทุ กประเภทโดยอั ตโนมั ติ เช่ น เนื ้ อหาที ่ เฉพาะเจาะจงบางประเภท ในกรณี นี ้ คุ ณจะเห็ นการแจ้ งเตื อนว ่ าคุ ณต้ อง**เผยแพร่** เวิ ร์ กบุ ๊ กเพื ่ อบั นทึ กการแก้ ไขของคุ ณ

ึขนาดไฟล์ ของเวิ ร์ กบ ็ก

"บันทึกอัตโนมัติ " พร้ อมใช้ งานสำ หรับเวิ ร์ กบุ ักที่ มี ขนาดเล็ กกว่ า 5MB คุ ณต้ อ ง**เผยแพร่** เพื ่ อบั นทึ กการเปลี ่ ยนแปลงด้ วยตนเองสำ หรั บไฟล์ เวิ ร์ กบุ ๊ กที ่ มี ขนาดให ญ่

จะเกิ ดอะไรขึ ้ นหากผู ้ ใช้ หลายรายแก้ ไขเวิ ร์ กบุ ๊ กเดี ยวกั น

้เมื่อมี ผู ัใช้ ทำ งานในเวิ ร์ กบุ ๊ กเดี ยวกั นมากกว่ าหนึ่ งรายระบบจะเชื่อมโยงและบั น ทึ กการแก้ ไขของผู ัใช้ แต่ ละรายไว้ ในฉบั บร่ างส่ วนตั วของตนเองเมื่อคุ ณเริ่ มแก้ ไขเ วิร์ กบุ ๊กคุณจะได้ รับการแจ้ งเตือนหากเวอร์ ชันที่ คุณกำ ลังใช้ งานอยู่ มี การแก้ ่ ไขที่ เผยแพร่ ไว้ แล้ วจากผู้ ใช้ รายอื่นจากนั้น คุณจะได้ รับตัวเลือกว่ าจะยกเลิ กฉ

บั บร ่ างของคุ ณแล้ วแก้ ไขการแก้ ไขในปั จจุ บั น หรื อจะดำ เนิ นการแก้ ไขฉบั บร ่ างส่ วน ตั วต่ อไป

**คำ เตื อน:** คุ ณจะไม่ ได้ รั บการแจ้ งเตื อนหากมี ผู ้ ใช้ รายอื ่ นเผยแพร ่ การแก้ ไขหลั งจาก ที่ คุ ณได้ เริ่ มแก้ ไขฉบั บร่ างส่ วนตั วแล้ ว หากผู ั ใช้ รายอื่นเผยแพร่ ฉบั บร่ างก่ อน ที ่ คุ ณจะเผยแพร ่ เวอร์ ชั นของคุ ณการเปลี ่ ยนแปลงของคุ ณจะเขี ยนทั บการเปลี ่ ยนแปลงขอ งพวกเขา

คุ ณสามารถตรวจสอบ**ประวั ติ การแก้ ไข**เวิ ร์ กบุ ๊ กเพื ่ อดู ว ่ ามี การเผยแพร ่ เวิ ร์ กบุ ๊ ก นั ้ นครั ้ งล่ าสุ ดเมื ่ อใด จากประวั ติ การแก้ ไข คุ ณสามารถเลื อก**ดู ตั วอย่ าง**การแก้ ไข ห รื อ**กู ้ คื น**การแก้ ไขก่ อนหน้ าได้ หากต้ องการข้ อมู ลเพิ ่ มเติ ม โปรดดู ทำ งานกั [บการแก้](https://help.tableau.com/current/pro/desktop/th-th/qs_revision_history.htm) [ไขเนื ้](https://help.tableau.com/current/pro/desktop/th-th/qs_revision_history.htm) อหา

หากคุ ณเลื อกที ่ จะยกเลิ กฉบั บร ่ างของคุ ณเพื ่ อแก้ ไขการแก้ ไขปั จจุ บั น ระบบจะลบไฟล์ ้ฉบั บร่ างและไฟล์ เนื ้ อหาที่ เกี่ ยวข้ องที่ อั ปโหลดไว้ หากคุ ณต้ องการเก็ บเนื ้ อหาและ การแก้ ไขที ่ ทำ ไว้ ในฉบั บร ่ างส่ วนตั ว คุ ณสามารถรวมการแก้ ไขของผู ้ ใช้ รายอื ่ นไว้ ใน ฉบั บร่ างส่ วนตั วได้ จากนั ้ น ให้ เผยแพร่ เวิ ร์ กบุ ๊ กที่ มี การเปลี่ ยนแปลงทั้ งสองชุ ด

ข้ อกำ หนดสิ ทธิ ์

"บั นทึ กอั ตโนมั ติ " พร้ อมใช้ งานสำ หรั บ Creator และ Explorer (สามารถเผยแพร ่ ได้ ) ที ่ ่ มี ความสามารถในการแก้ ไขเว็ บในระดั บเวิ ร์ กบุ ็ กหากผู ั ใช้ มี ความสามารถในการแก้ ไขเว็ บที ่ ระดั บมุ มมองเท่ านั ้ น ระบบจะไม่ เปิ ดใช้ งาน "บั นทึ กอั ตโนมั ติ "

# <span id="page-1308-0"></span>ใช้ ความสั มพั นธ์ เพื ่ อวิ เคราะห์ ข้ อมู ลแบ บหลายตาราง

ตารางที ่ คุ ณลากเข้ ามาในแคนวาสนี ้ ใช้ ความสั มพั นธ์ ความสั มพั นธ์ เป็ นวิ ธี ที ่ ยื ดห ยุ ่ นในการรวมข้ อมู ลสำ หรั บการวิ เคราะห์ หลายตารางใน Tableau

ให้ จิ นตนาการว ่ าความสั มพั นธ์ เป็ นสั ญญาระหว ่ างสองตาราง เมื ่ อคุ ณสร้ างการแสดงเป็ น ภาพด้ วยฟิ ลด์ จากตารางเหล่ านี ้ Tableau จะนำ ข้ อมู ลจากตารางเหล่ านี ้ โดยใช้ สั ญญา นั ้ นๆ มาสร้ างการค้ นหาด้ วยการรวมที ่ เหมาะสม

เราขอแนะนำ ให้ คุ ณใช้ ความสั มพั นธ์ เป็ นแนวทางแรกในการรวมข้ อมู ล เนื ่ องจากจะทำ ใ ห้ การเตรี ยมข้ อมู ลและการวิ เคราะห์ เป็ นไปอย่ างง่ ายดายและเป็ นธรรมชาติ มากขึ ้ น <mark>[ใช้](https://help.tableau.com/current/pro/desktop/th-th/datasource_datamodel_faq.htm#can-i-use-joins-between-logical-tables) กา</mark> รรวมเฉพาะเมื่อคุณต้องการจริงๆ เรียนรู ัเพิ่มเติมเกี่ยวกับข้อมูลพื้นฐานในการส ร้ างความสั มพั นธ์ ในวิ ดี โอความยาว 5 นาที นี ้

**หมายเหตุ** : อิ นเทอร์ เฟซสำ หรั บการแก้ ไขความสั มพั นธ์ ที ่ แสดงในวิ ดี โอนี ้ จะแตก ต่ างจากรุ ่ นปั จจุ บั นเล็ กน้ อย แต่ มี ฟั งก์ ชั นการทำ งานเหมื อนกั น

เรี ยนรู ้ เพิ ่ มเติ มเกี ่ ยวกั บการทำ งานของความสั มพั นธ์ ได้ ในบล็ อกโพสต์ Tableau เห ล่ านี ้

- <sup>l</sup> ความสั มพั นธ์ [ตอนที ่](https://www.tableau.com/th-th/about/blog/2020/5/relationships-part-1-meet-new-tableau-data-model) 1: แนะนำ การสร้ างแบบจำ ลองข้ อมู ลใหม่ ใน Tableau
- <sup>l</sup> ความสั มพั นธ์ [ตอนที ่](https://www.tableau.com/th-th/about/blog/2020/5/relationships-part-2-tips-and-tricks) 2: คำ แนะนำ และเคล็ ดลั บ
- <sup>l</sup> ความสั มพั นธ์ ตอนที ่ 3: การถามคำ [ถามในตารางที ่](https://www.tableau.com/th-th/about/blog/2020/6/relationships-part-3-asking-questions-across-multiple-related-tables) เกี ่ ยวข้ องหลายตาราง

ี และดู วิ ดี โอพอดคาสต์ เกี่ ยวกั บความสั มพั นธ์ จากการวิ [เคราะห์](https://action-analytics.com/library/) การดำ เนิ นการเช่ น [เห](https://action-analytics.com/ep-1-why-did-tableau-invent-relationships/) ิตุ ใด [Tableau](https://action-analytics.com/ep-1-why-did-tableau-invent-relationships/) จึ งคิ ดค้ น "ความสั มพั นธ์ " ขึ ั น คลิ ก "วิ ดี โอพอดคาสต์ " ใน<mark>ไลบรารี</mark> เพื ่ อ ดู เพิ ่ มเติ ม

# คุ ณกำ ลั งสร้ างแหล่ งข้ อมู ลและเวิ ร์ กบุ ๊ กใหม่ อยู ่ หรื อไม่

ลากตารางไปยั งแคนวาสของหน้ าแหล่ งข้ อมู ลเพื ่ อเริ ่ มสร้ างแหล่ งข้ อมู ล

แหล่ งข้ อมู ลสามารถประกอบไปด้ วยตารางเดี ยวที ่ มี ฟิ ลด์ มิ ติ ข้ อมู ลและการวั ดผลทั ้ ง หมดที ่ คุ ณต้ องใช้ ในการวิ เคราะห์ ได้ ...

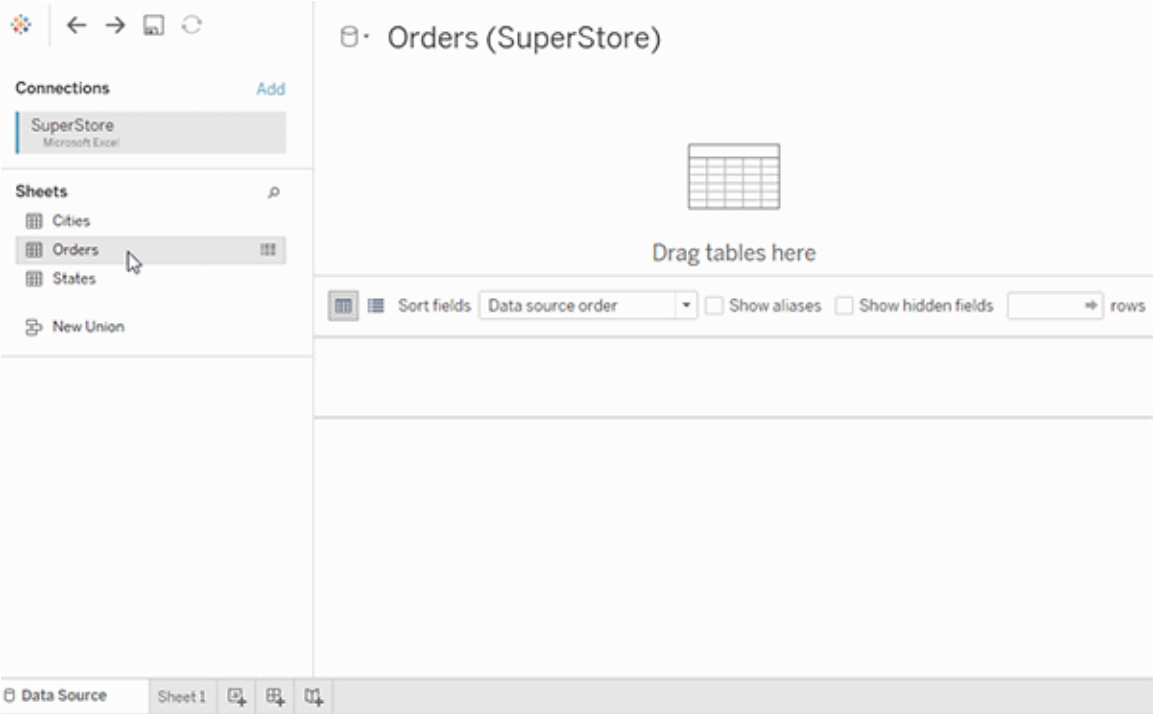

หรื อคุ ณจะสร้ างแหล่ งข้ อมู ลหลายตารางด้ วยการลากตารางออกมาเพิ ่ มแล้ วกำ หนดความสั ม พั นธ์ ของตารางก็ ได้ ...

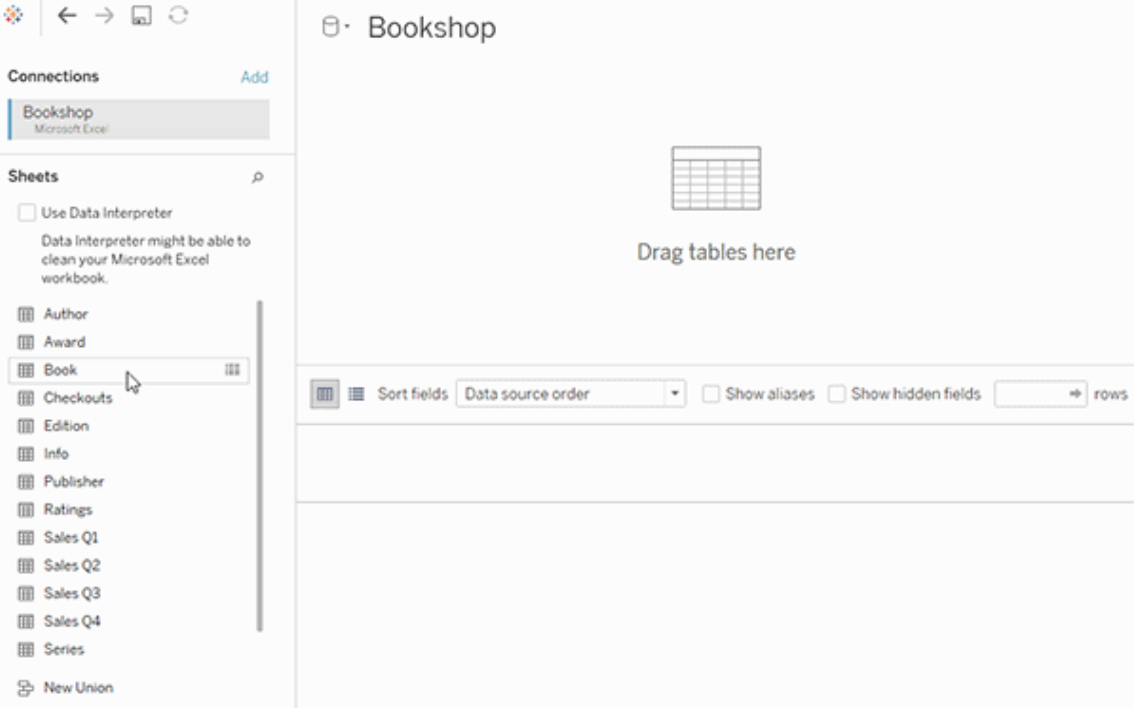

รั บชมวิ ดี โอ 1 นาที นี ้ เกี่ ยวกั บการเริ่มใช้ งานความสั มพั นธ์

**หมายเหตุ** : อิ นเทอร์ เฟซสำ หรั บการแก้ ไขความสั มพั นธ์ ที ่ แสดงในวิ ดี โอนี ้ จะแตก ต่ างจากรุ ่ นปั จจุ บั นเล็ กน้ อย แต่ มี ฟั งก์ ชั นการทำ งานเหมื อนกั น

หากต้ องการข้ อมู ลเพิ ่ มเติ มเกี ่ ยวกั บการใช้ ความสั มพั นธ์ โปรดดู การสร้ [างความสั](https://help.tableau.com/current/pro/desktop/th-th/relate_tables.htm) ม พั นธ์ ให้ กั [บข้](https://help.tableau.com/current/pro/desktop/th-th/relate_tables.htm) อมู ล, ความแตกต่ [างระหว ่](#page-1325-0) างความสั มพั นธ์ กั บการรวม, [แบบจำ](#page-1313-0) ลองข้ อมู ล [Tableau](#page-1313-0) และสร้ างและกำ [หนดความสั](https://help.tableau.com/current/pro/desktop/th-th/relate_tables.htm#create-and-define-relationships) มพั นธ์

หากต้ องการข้ อมู ลเพิ ่ มเติ มเกี ่ ยวกั บการเปลี ่ ยนแปลงแหล่ งข้ อมู ลและการวิ เคราะห์ ใน Tableau เวอร์ ชั น 2020.2 โปรดดู มี [อะไรเปลี ่](https://help.tableau.com/current/pro/desktop/th-th/datasource_datamodel_whatschanged.htm) ยนไปบ้ างในแหล่ งข้ อมู ลและการวิ เคราะห์ ใ นเวอร์ ชั น [2020.2](https://help.tableau.com/current/pro/desktop/th-th/datasource_datamodel_whatschanged.htm) และคำ [ถามเกี ่](https://help.tableau.com/current/pro/desktop/th-th/datasource_datamodel_faq.htm) ยวกั บความสั มพั นธ์ แบบจำ ลองข้ อมู ล และแหล่ งข้ อมู [ลในเวอร์](https://help.tableau.com/current/pro/desktop/th-th/datasource_datamodel_faq.htm) ชั น 2020.2

# คุ ณเปิ ดเวิ ร์ กบุ ๊ กหรื อแหล่ งข้ อมู ลเวอร์ ชั นเก่ าอยู ่ ห รื อไม่

เมื ่ อคุ ณเปิ ดเวิ ร์ กบุ ๊ กหรื อแหล่ งข้ อมู ลที ่ เก่ ากว ่ าเวอร์ ชั น 2020.2 ในเวอร์ ชั น 2020.2 แหล่ งข้ อมู ลจะแสดงเป็ นตารางตรรกะเดี ยวในแคนวาส โดยมี ชื ่ อว ่ า "ข้ อมู ลที ่ ย้ าย มา" หรื อเป็ นชื ่ อเดิ มของตาราง ข้ อมู ลได้ รั บการเก็ บไว้ และคุ ณสามารถใช้ เวิ ร์ กบุ ๊ ก ต่ อไปได้ เหมื อนที ่ เคยใช้

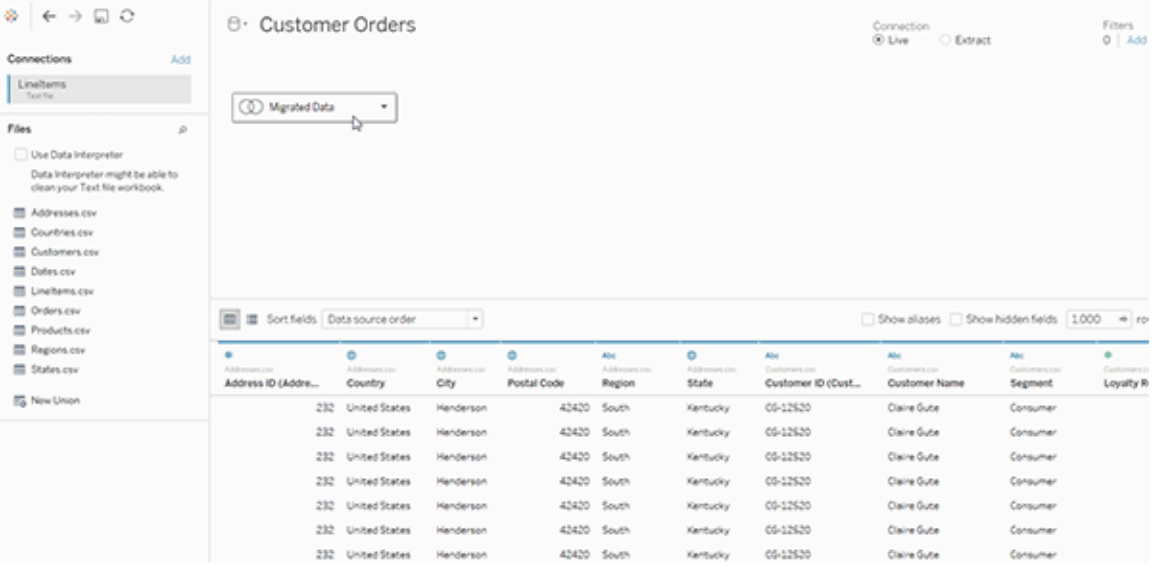

หากต้ องการดู ตารางกายภาพที ่ ประกอบขึ ้ นเป็ นตารางตรรกะเดี ยว ให้ ดั บเบิ ลคลิ กที ่ ตารางเ ้ชิ งตรรกะนั ้ นเพื ่ อเปิ ดในเลเยอร์ ทางกายภาพคุ ณจะเห็ นตารางกายภาพพื ้ นฐาน รวมถึ งการรว มและการผนวก

หากต้ องการข้ อมู ลเพิ ่ มเติ มเกี ่ ยวกั บการเปลี ่ ยนแปลงแหล่ งข้ อมู ลและการวิ เคราะห์ ใน Tableau เวอร์ ชั น 2020.2 โปรดดู มี [อะไรเปลี ่](https://help.tableau.com/current/pro/desktop/th-th/datasource_datamodel_whatschanged.htm) ยนไปบ้ างในแหล่ งข้ อมู ลและการวิ เคราะห์ ใน เวอร์ ชั น [2020.2](https://help.tableau.com/current/pro/desktop/th-th/datasource_datamodel_whatschanged.htm) และคำ [ถามเกี ่](https://help.tableau.com/current/pro/desktop/th-th/datasource_datamodel_faq.htm) ยวกั บความสั มพั นธ์ แบบจำ ลองข้ อมู ล และแหล่ งข้ อมู ลใ นเวอร์ ชั น [2020.2](https://help.tableau.com/current/pro/desktop/th-th/datasource_datamodel_faq.htm)

# <span id="page-1313-0"></span>แบบจำ ลองข้ อมู ล Tableau

ทุ กแหล่ งข้ อมู ลที ่ คุ ณสร้ างในTableau จะมี แบบจำ ลองข้ อมู ล คุ ณสามารถคิ ดถึ งแบบจ ำ ลองข้ อมู ลเป็ นแผนผั งที ่ บอกให้ Tableau ทราบวิ ธี ค้ นหาข้ อมู ลในตารางฐานข้ อมู ล ที ่ เชื ่ อมต่ อ

ตารางที ่ คุ ณจะเพิ ่ มไปยั งแคนวาสในหน้ า **แหล่ งข้ อมู ล**เพื ่ อสร้ างโครงสร้ างแบบจำ ลอง ข้ อมู ล แบบจำ ลองข้ อมู ลสามารถเป็ นแบบง ่ าย เช่ น ตารางเดี ยว หรื ออาจเป็ นแบบซั บซ้ อน มี หลายตารางที ่ ใช้ การรวมกั นของความสั มพั นธ์ การรวม และการผนวกเป็ นหนึ ่ งเดี ยว

แบบจำ ลองข้ อมู ลมี สองชั ้ น:

- <sup>l</sup> มุ มมองเริ ่ มต้ นที ่ คุ ณจะเห็ นครั ้ งแรกในหน้ าแหล่ งข้ อมู ลคื อเลเยอร์ เชิ งตรรก ะ ของแหล่ งข้ อมู ล คุ ณจะผนวกรวมข้ อมู ลในเลเยอร์ เชิ งตรรกะ โดยใช้ ความสั มพั นธ์ (หรือนู เดิ ล) คิ ดถึ งชั ันนี ัเป็ นแคนวาสความสั มพั นธ์ ในหน้ าแหล่ งข้ อมู ล หาก ต้ องการข้ อมู ลเพิ ่ มเติ ม โปรดดู ใช้ ความสั มพั นธ์ [เพื ่](#page-1308-0) อวิ เคราะห์ ข้ อมู ลแบบหล [ายตาราง](#page-1308-0)
- ชั ้ นถั ดไปคื อ*เลเยอร์ ทางกายภาพ* คุ ณจะรวมข้ อมู ลระหว่ างตารางที ่ เลเยอร์ ทางกายภา พโดยใช้ [การรวม](#page-1329-0) และการผนวก แต่ ละตารางเชิ งตรรกะจะมี อย่ างน้ อยหนึ ่ งตารางภายภาพใ นชั ้ นนี ้ คิ ดถึ งเลเยอร์ ทางกายภาพเป็ นแคนวาสการรวม/การผนวกในหน้ าแหล่ งข้ อมู ล ดั บเบิ ลคลิ กที ่ ตารางเชิ งตรรกะเพื ่ อดู หรื อเพิ ่ มการรวมและการผนวก

#### **เลเยอร์ เชิ งตรรกะ เลเยอร์ ทางกายภาพ**

นู เดิ ล = ความสั มพั นธ์ แผนผั ง Venn = การรวม

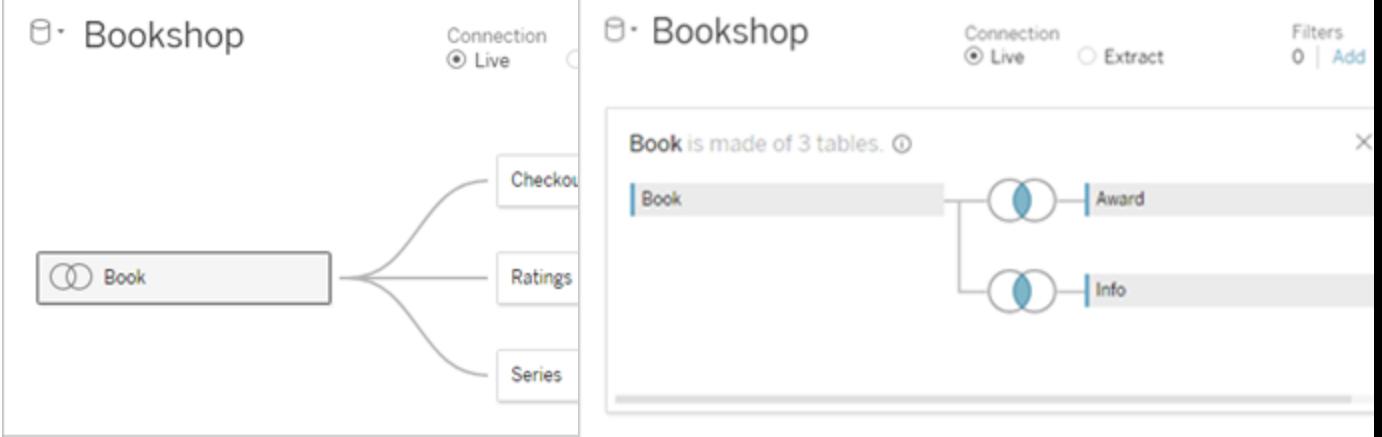

มุ มมองระดั บบนของแหล่ งข้ อมู ลที ่ มี หลายตารางที ่ เชื ่ อมโยง นี ่ คื อเลเ ยอร์ เชิ งตรรกะ ตารางเชิ งตรรกะสามารถผ นวกรวมกั นโดยใช้ ความสั มพั นธ์ (นู เ ดิ ล) ซึ ่ งจะไม่ ใช้ ประเภทการรวม แต่ จ ะทำ หน้ าที ่ เหมื อนคอนเทนเนอร์ สำ ห รั บตารางกายภาพ

#### **เลเยอร์ เชิ งตรรกะ เลเยอร์ ทางกายภาพ**

ดั บเบิ ลคลิ กตารางเชิ งตรรกะนี ้ เพื ่ อเ ปิ ดและดู ตารางกายภาพที ่ เกี ่ ยวข้ อง ตาร างกายภาพอาจถู กรวมโดยใช้ การรวมหรื อการ ผนวก ในตั วอย่ างนี ้ ตารางเชิ งตรรกะของห นั งสื อประกอบด้ วยสามตารางกายภาพที ่ รว มกั น (Book, Award, Info)

#### **เลเยอร์ เชิ งตรรกะ เลเยอร์ ทางกายภาพ**

แคนวาสความสั มพั นธ์ ในหน้ าแหล่ งข้ อมู ล

ตารางที ่ คุ ณลากที ่ นี ่ เรี ยกว ่ าตาราง เชิ งตรรกะ

ตารางกายภาพสามารถเชื ่ อมโยงกั บตารางเ ชิ งตรรกะอื ่ นๆ

ตารางเชิ งตรรกะจะเหมื อนกั บคอนเทนเนอ ร์ สำ หรั บตารางกายภาพ

ระดั บของรายละเอี ยดจะเป็ นระดั บแถวขอ งตารางเชิ งตรรกะ

ตารางเชิ งตรรกะจะยั งมี ความแตกต่ าง (ท ำ นอร์ มอลไลซ์ ) ไม่ ได้ ผสานในแหล่ ง ข่ อมู ล

แคนวาสการรวม/การผนวกในหน้ าแหล่ งข้ อ มู ล

ตารางที ่ คุ ณลากที ่ นี ่ เรี ยกว ่ าตารางกา ยภาพ

ตารางกายภาพสามารถรวมกั นหรื อรวมกั นกั บตารางกายภาพอื ่ นได้

ดั บเบิ ลคลิ กตารางเชิ งตรรกะนี ้ เพื ่ อดู ตารางกายภาพ

ระดั บของรายละเอี ยดจะเป็ นระดั บแถวของต ารางกายภาพที ่ ผสานแล้ ว

ตารางกายภาพถู กผสานลงในตารางธรรมดาตาราง เดี ยวที ่ กำ หนดตารางเชิ งตรรกะ

## ชั ้ นของแบบจำ ลองข้ อมู ล

มุ มมองระดั บบนที ่ คุ ณเห็ นของแหล่ งข้ อมู ลคื อ เลเยอร์ เชิ [งตรรกะข](#page-1315-0)องแบบจำ ลองข้ อมู ล น อกจากนี ้ คุ ณสามารถคิ ดถึ งเป็ นแคนวาสความสั มพั นธ์ เนื ่ องจากคุ ณผสานรวมตารางที ่ นี ่ โดยใช้ ความสั มพั นธ์ แทนการรวม

เมื ่ อคุ ณผนวกรวมข้ อมู ลจากหลายตาราง แต่ ละตารางที ่ คุ ณลากไปยั งแคนวาสในเลเยอร์ เชิ งต รรกะจะต้ องมี ความสั มพั นธ์ กั บตารางอื ่ น คุ ณไม่ จำ เป็ นต้ องระบุ ประเภทการรวมสำ หรั บความสั มพั นธ์ Tableau จะเลื อกประเภทการรวมที ่ เหมาะสมโดยอั ตโนมั ติ ระหว ่ างการวิ เครา ะห์ โดยจะเลื อกตามฟิ ลด์ และบริ บทของการวิ เคราะห์ ในเวิ ร์ กชี ต

เลเยอร์ [ทางกายภาพ](#page-1315-0) ของแบบจำ ลองข้ อมู ลที ่ คุ ณสามารถผสานรวมข้ อมู ลโดยใช้ การรวมและการ ี ผนวก คุ ณสามารถใช้ Pivot เท่ านั ้ นในแคนวาสนี ้ คุ ณสามารถคิ ดถึ งเป็ นแคนวาสการรวม/กา รผนวก ในเวอร์ ชั นก่ อนหน้ าของ Tableau เลเยอร์ ทางกายภาพจะเป็ นชั ้ นเดี ยวเท่ านั ้ นในแ บบจำ ลองข้ อมู ล แต่ ละตารางเชิ งตรรกะสามารถมี ตารางกายภาพหนึ ่ งตารางหรื อมากกว ่ าได้

**สำ คั ญ**: คุ ณยั งสามารถสร้ างแหล่ งข้ อมู ลตารางเดี ยวใน Tableau ได้ ซึ ่ งจะใช้ การรวมและก ารผนวก พฤติ กรรมของการวิ เคราะห์ แบบตารางเดี ยวใน Tableau ยั งไม่ มี การเปลี ่ ยนแปลง เวิ ร์ กบุ ๊ กที่ อั ปเกรดของคุณจะทำ งานเหมื อนกั บที่ ทำ ได้ ในรุ่ นก่ อน 2020.2

**เรี ยนรู ้ เพิ ่ มเติ ม**: สำ หรั บข้ อมู ลที ่ เกี ่ ยวข้ องเกี ่ ยวกั บการรวมข้ อมู ลโดยใช้ ควา มสั มพั นธ์ โปรดดู หั วข้ อและ โพสต์ บล็ อกเหล่ านี ้ :

- <sup>l</sup> ความแตกต่ [างระหว ่](#page-1325-0) างความสั มพั นธ์ กั บการรวม
- <sup>l</sup> ใช้ ความสั มพั นธ์ เพื ่ อวิ เคราะห์ ข้ อมู [ลแบบหลายตาราง](#page-1308-0)
- <sup>l</sup> ทำ ให้ ข้ อมู [ลของคุ](https://help.tableau.com/current/pro/desktop/th-th/relate_tables.htm) ณสั มพั นธ์ กั น
- <sup>l</sup> ความสั มพั นธ์ [ตอนที ่](https://www.tableau.com/th-th/about/blog/2020/5/relationships-part-1-meet-new-tableau-data-model) 1: แนะนำ การสร้ างแบบจำ ลองข้ อมู ลใหม่ ใน Tableau
- <sup>l</sup> ความสั มพั นธ์ [ตอนที ่](https://www.tableau.com/th-th/about/blog/2020/5/relationships-part-2-tips-and-tricks) 2: คำ แนะนำ และเคล็ ดลั บ
- <sup>l</sup> ความสั มพั นธ์ ตอนที ่ 3: การถามคำ [ถามในตารางที ่](https://www.tableau.com/th-th/about/blog/2020/6/relationships-part-3-asking-questions-across-multiple-related-tables) เกี ่ ยวข้ องหลายตาราง

และดู วิ ดี โอพอดคาสต์ เกี ่ ยวกั บความสั มพั นธ์ จากการวิ [เคราะห์](https://action-analytics.com/library/) การดำ เนิ นการ เช่ น [เห](https://action-analytics.com/ep-1-why-did-tableau-invent-relationships/) ตุ ใด [Tableau](https://action-analytics.com/ep-1-why-did-tableau-invent-relationships/) จึ งคิ ดค้ น "ความสั มพั นธ์ " ขึ ้ น คลิ ก "วิ ดี โอพอดคาสต์ " ใ[นไลบรารี](https://action-analytics.com/library/) เพื ่ อ ดู เพิ ่ มเติ ม

## <span id="page-1315-0"></span>การทำ ความเข้ าใจกั บแบบจำ ลองข้ อมู ล

ในเวอร์ ชั นก่ อนหน้ า Tableau แบบจำ ลองข้ อมู ลจะมี เพี ยงเลเยอร์ ทางกายภาพเท่ านั ้ น ใน Tableau 2020.2 และใหม่ กว่ า แบบจำ ลองข้ อมู ลจะมี ขั ั นทางตรรกะ (ความหมาย) และเลเยอร์ ท างกายภาพ ซึ ่ งให้ ตั วเลื อกเพิ ่ มเติ มสำ หรั บการผนวกรวมข้ อมู ลโดยใช้ สคี มาให้ เหมาะกั บการวิ เคราะห์ ของคุ ณ

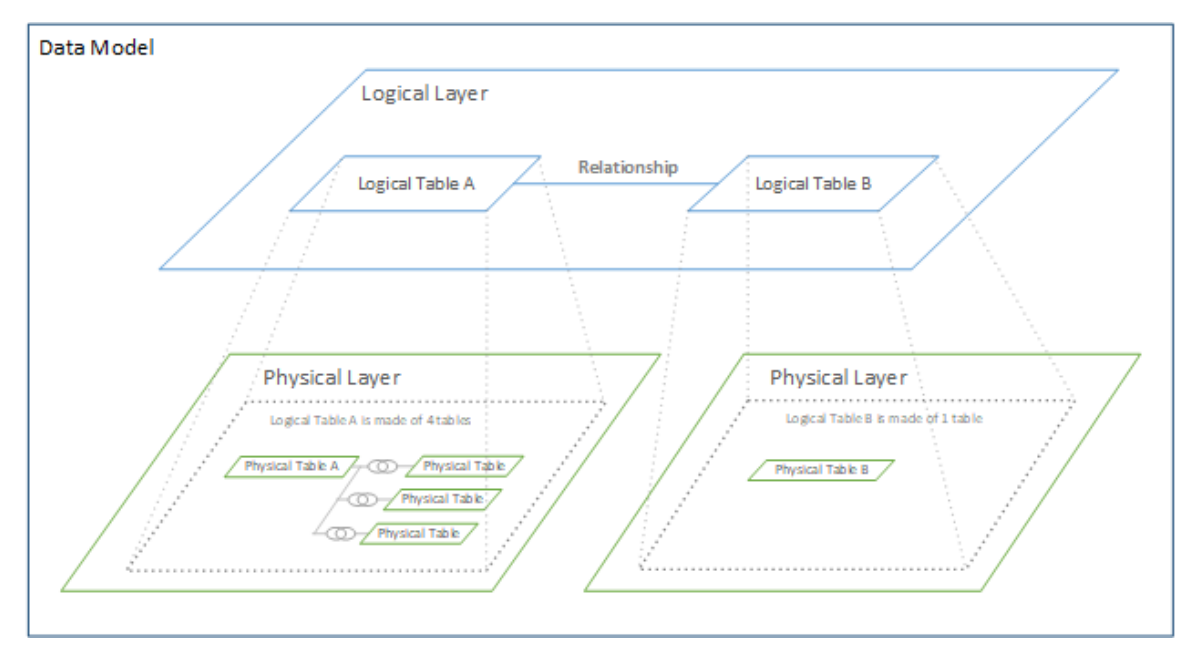

ใน Tableau 2020.2 และใหม่ กว ่ า เลเยอร์ เชิ งตรรกะถู กเพิ ่ มลงในแหล่ งข้ อมู ล แต่ ละตารางเ ชิ งตรรกะจะมี ตารางภายภาพในเลเยอร์ ทางกายภาพ

ใน Tableau เวอร์ ชั นก่ อนหน้ านี ้ แบบจำ ลองข้ อมู ลในแหล่ งข้ อมู ลจะประกอบด้ วยเลเยอร์ ทางกายภาพชั ้ นเดี ยวที ่ คุ ณสามารถระบุ การรวมและการผนวกได้ ตารางที ่ เพิ ่ มลงในเลเยอร์ ทางกายภาพ (รวมหรื อผนวก) จะสร้ างตารางเดี ่ ยวที ่ แบนลง (ดี นอร์ มั ลไลซ์ ) สำ หรั บการวิ เค ราะห์

### **เวอร์ ชั นก่ อนหน้ า 2020.2 และใหม่ กว่ า**

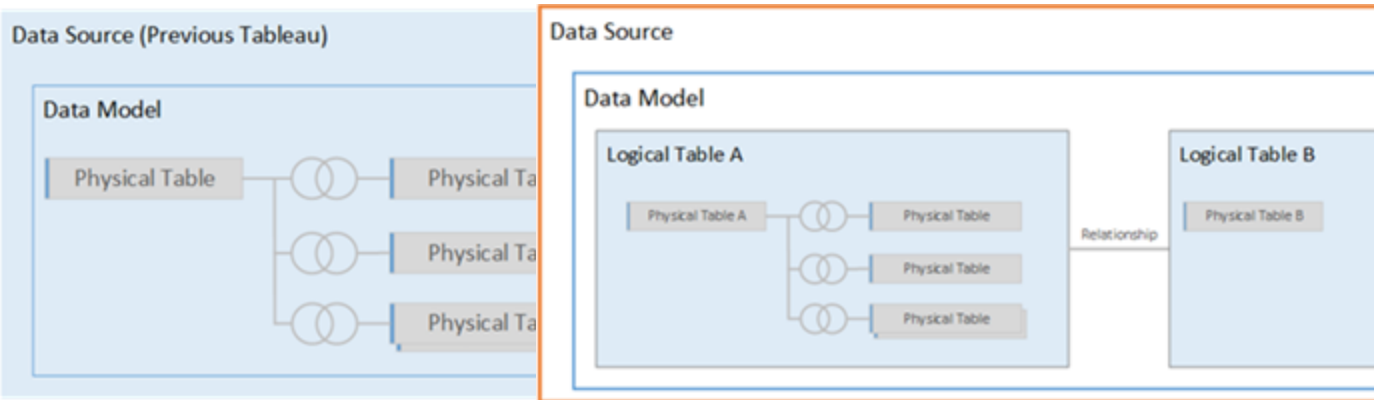

์ในเวอร์ ชั น Tableau ก่ อนรุ ่ น ในรุ ่ น 2020.2 และใหม่ กว่ า แบบจำ ลองข้ อมู

#### **เวอร์ ชั นก่ อนหน้ า 2020.2 และใหม่ กว่ า**

2020.2 แบบจำ ลองจะมี เพี ยงเลเยอร์ ทางกายภาพเท่ านั ้ น

ลมี สองเลเยอร์ คื อเลเยอร์ เชิ งตรรกะและเลเยอ ร์ ทางกายภาพ

ตั ้ งแต่ Tableau 2020.2 เป็ นต้ นไป แบบจำ ลองข้ อมู ลในแหล่ งข้ อมู ลของคุ ณจะ รวมเลเยอ ร์ ความหมายใหม่ เหนื อเลเยอร์ ทางกายภาพ เรี ยกว ่ าเลเยอร์ เชิ งตรรกะ ซึ ่ งคุ ณสามารถเพิ ่ มห ลายตารางและเชื ่ อมโยงซึ ่ งกั นและกั นได้ ตารางที ่ เลเยอร์ เชิ งตรรกะจะไม่ ผสานลงในแหล่ ง ข้ อมู ล แต่ จะยั งคงความแตกต่ าง (นอร์ มั ลไลซ์ ) และ รั กษาระดั บของรายละเอี ยดดั ้ งเดิ มไ ว้

ตารางเชิ งตรรกะทำ หน้ าที ่ เหมื อนกั บคอนเทนเนอร์ สำ หรั บตารางกายภาพที ่ ผสานแล้ ว ตาร างเชิ งตรรกะสามารถมี ตารางกายภาพตารางเดี ยวได้ หรื อสามารถมี หลายตารางกายภาพที ่ ผสานด้ วยกั นผ่ านการรวมหรื อการผนวก

## สร้ างแบบจำ ลองใหม่

เมื ่ อคุ ณเพิ ่ มหนึ ่ งตารางหรื อมากกว ่ าไปยั งเลเยอร์ เชิ งตรรกะ คุ ณสามารถสร้ างแบบจำ ล องข้ อมู ลสำ หรั บแหล่ งข้ อมู ล แหล่ งข้ อมู ลสามารถประกอบด้ วยหนึ ่ งตารางเชิ งตรรกะหรื อคุ ณสามารถลากหลายตารางไปยั งแคนวาสเพื่ อสร้ างแบบจำ ลองที่ ซั บซ้ อนมากขึ้ น

- <sup>l</sup> ตารางแรกที ่ คุ ณลากไปยั งแคนวาสจะกลายเป็ นตารางรู ทสำ หรั บแบบจำ ลองข้ อมู ลในแ หล่ งข้ อมู ลของคุ ณ
- <sup>l</sup> หลั งจากที ่ คุ ณลากตารางรู ทออกมาแล้ ว คุ ณจะลากตารางเพิ ่ มเติ มในลำ ดั บใดก็ ได้ คุ ณจะต้ องพิ จารณาว ่ าตารางใดควรสั มพั นธ์ กั น และจั บคู ่ ฟิ ลด์ ที ่ ตรงกั นตาม ที ่ คุ ณกำ หนดไว้ สำ หรั บแต่ ละความสั มพั นธ์
- <sup>l</sup> หากคุ ณกำ ลั งสร้ างสคี มาดาว การลากตารางข้ อเท็ จจริ งออกมาก่ อนแล้ วค่ อยเชื ่ อมโ ยงตารางมิ ติ ข้ อมู ลไปยั งตารางนั ้ นอาจเป็ นประ โยชน์ กั บคุ ณ
- <sup>l</sup> การลบตารางในแคนวาสจะลบลำ ดั บสื บทอดที ่ เกี ่ ยวข้ องโดยอั ตโนมั ติ ด้ วย ถ้ าคุ ณ ลบตารางราก ตารางอื ่ นทั ้ งหมดในแบบจำ ลองจะถู กเอาออกด้ วย
- <sup>l</sup> ความสั มพั นธ์ แต่ ละ รายการต้ องประกอบด้ วยฟิ ลด์ ที ่ ตรงกั นอย่ างน้ อยหนึ ่ งคู ่ เพิ ่ มฟิ ลด์ ที ่ ตรงกั นหลายคู ่ เพื ่ อสร้ างความสั มพั นธ์ แบบร ่ วม คู ่ ที ่ ตรงกั นต้ องมี ประเภทข้ อมู ลเหมื อนกั น การเปลี ่ ยนประเภทข้ อมู ลในหน้ า "แหล่ งข้ อมู ล" จะไม่ เปลี ่ ยนแปลงข้ อกำ หนดนี ้ Tableau จะยั งคงใช้ ประเภทข้ อมู ลดั งกล่ าวในฐาน ข้ อมู ลพื ้ นฐานสำ หรั บการค้ นหา
- <sup>l</sup> ความสั มพั นธ์ สามารถเป็ นไปตามฟิ ลด์ ที ่ คำ นวณได้

<sup>l</sup> คุ ณสามารถระบุ วิ ธี เปรี ยบเที ยบฟิ ลด์ ได้ ด้ วยการใช้ ตั วดำ เนิ นการเมื ่ อคุ ณกำ หนดความสั มพั นธ์

หากต้ องการข้ อมู ลเพิ ่ มเติ มเกี ่ ยวกั บความสั มพั นธ์ โปรดดู สร้ างและกำ [หนดความสั](https://help.tableau.com/current/pro/desktop/th-th/relate_tables.htm#create-and-define-relationships) ม พั [นธ์](https://help.tableau.com/current/pro/desktop/th-th/relate_tables.htm#create-and-define-relationships) ใน [เชื ่](https://help.tableau.com/current/pro/desktop/th-th/relate_tables.htm) อมโยงข้ อมู ลของคุ ณ

แบบจำ ลองแบบหลายตาราง

<sup>l</sup> ในการสร้ างแบบจำ ลองแบบหลายตาราง ให้ ลากตารางไปยั งเลเยอร์ เชิ งตรรกะของแคนวาสหน้ าแหล่ งข้ อมู ล

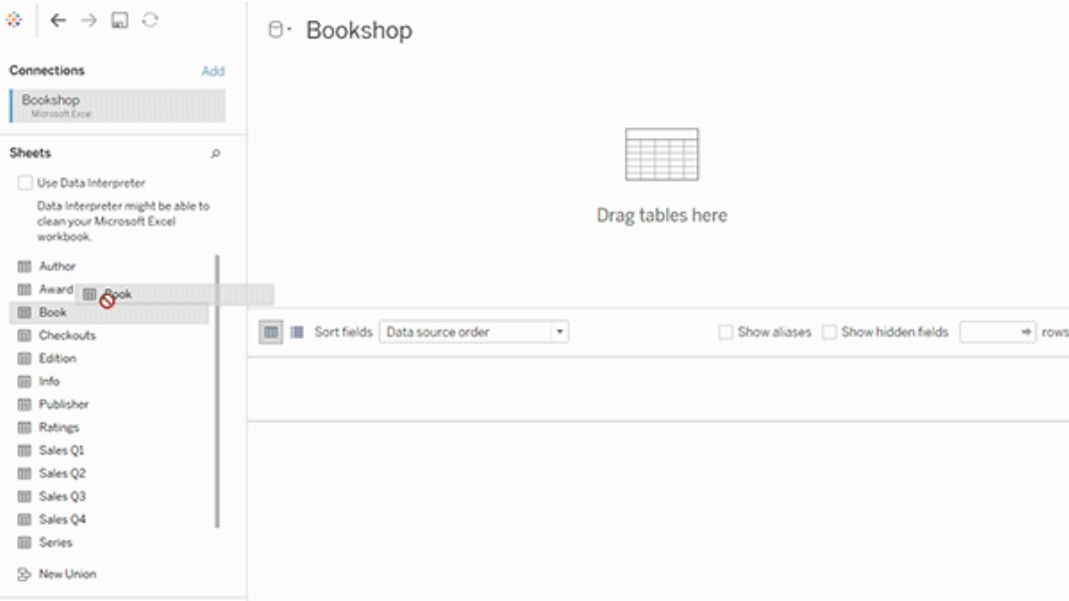

ตารางที ่ คุ ณลากไปยั งเลเยอร์ เชิ งตรรกะของแคนวาสหน้ าแหล่ งข้ อมู ลจะต้ องเชื ่ อมโยงซึ ่ ง กั นและกั นแล้ ว เมื ่ อคุ ณลากตารางเพิ ่ มเติ มไปยั งแคนวาสเลเยอร์ เชิ งตรรกะ Tableau จะพยา ยามสร้ างความสั มพั นธ์ โดยอั ตโนมั ติ อิ งตามข้ อจำ กั ดของคี ย์ ที ่ มี อยู ่ และจั บคู ่ ฟิ ลด์ เพื ่ อกำ หนดความสั มพั นธ์ หากระบบไม่ สามารถระบุ ฟิ ลด์ ที ่ ตรงกั นได้ คุ ณจะต้ ้องเลือกฟีลด์ เหล่ านั้น

หากตรวจไม่ พบข้ อจำ กั ด ระบบจะสร้ างความสั มพั นธ์ แบบ**กลุ ่ มต่ อกลุ ่ ม**ขึ ้ น และความสม บู รณ์ เชิ งอ้ างอิ งจะตั ้ งค่ าเป็ น**บางระเบี ยนตรงกั น** การตั ้ งค่ าเริ ่ มต้ นเหล่ านี ้ เป็ น ตั วเลื อกที ่ ปลอดภั ยและทำ ให้ แหล่ งข้ อมู ลของคุ ณมี ความยื ดหยุ ่ นสู งสุ ด การตั ้ งค่ าเริ ่ มต้ นจะ รองรั บการรวมข้ างนอกทั ้ งหมด และปรั บการค้ นหาให้ เหมาะสมด้ วยการรวมข้ อ

มู ลตารางก่ อนสร้ างการรวมระหว ่ างการวิ เคราะห์ ข้ อมู ลคอลั มน์ และแถวทั ้ งหมดจากแต่ ละ ตารางจะพร้ อมให้ วิ เคราะห์

คุ ณสามารถเพิ ่ มข้ อมู ลเพิ ่ มเติ มภายในตารางเชิ งตรรกะใดๆ ได้ โดยการดั บเบิ ลคลิ กที ่ ตา ราง ซึ ่ งจะเปิ ดเลเยอร์ ทางกายภาพของแคนวาสในหน้ าแหล่ งข้ อมู ล หากคุ ณต้ องการใช้ การรว มหรื อการผนวก คุ ณสามารถลากตารางที ่ คุ ณต้ องการไปรวมหรื อผนวกลงในเลเยอร์ ทางกายภาพข องแคนวาส ตารางกายภาพจะผสานในตารางเชิ งตรรกะ

ทำ ตามขั ้ นตอนในn สร้ างและกำ [หนดความสั](https://help.tableau.com/current/pro/desktop/th-th/relate_tables.htm#create-and-define-relationships) มพั นธ์ เพื ่ อผนวกรวมหลายตาราง

แบบจำ ลองแบบตารางเดี ยว

<sup>l</sup> ในการสร้ างแบบจำ ลองแบบตารางเดี ยว ให้ ลากตารางลงในแคนวาสเลเยอร์ เชิ งตรรกะของห น้ าแหล่ งข้ อมู ล จากนั ้ นคุ ณสามารถใช้ พี ลด์ จากตารางนั ้ นในแผงข้ อมู ลเพื ่ อกา รวิ เคราะห์ ได้

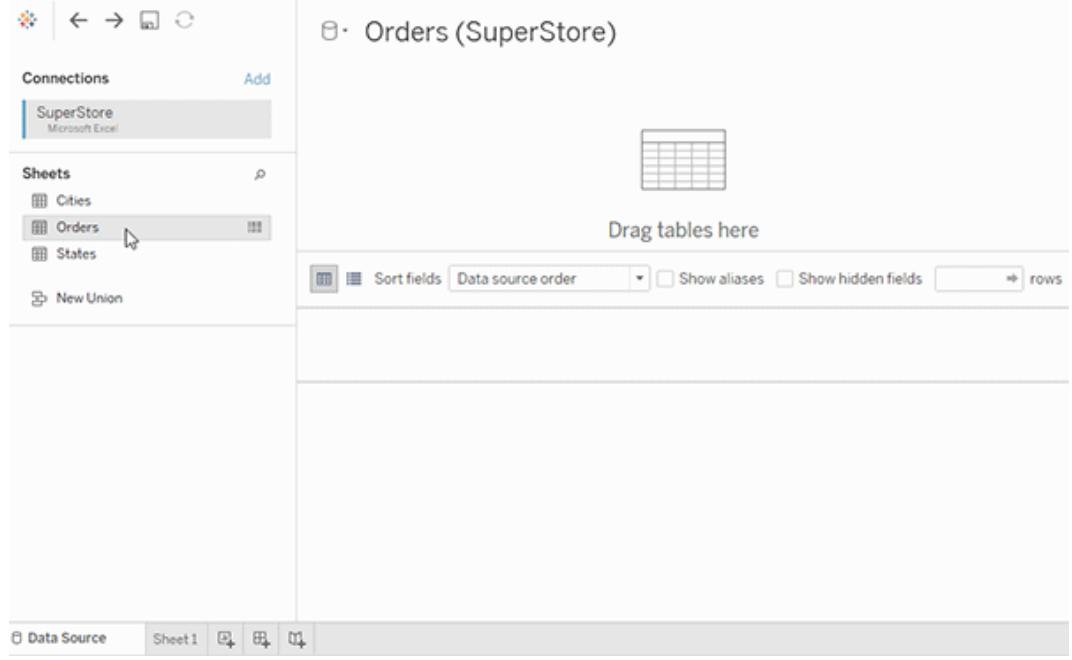

แบบจำ ลองแบบตารางเดี ยวที ่ มี ตารางอื ่ นๆ

คุ ณสามารถเพิ ่ มข้ อมู ลเพิ ่ มเติ มภายในตารางตรรกะเดี ยวได้ โดยการดั บเบิ ลคลิ กที ่ ตาราง ซึ ่ งจะเปิ ดเลเยอร์ ทางกายภาพของแคนวาสในหน้ าแหล่ งข้ อมู ล หากคุ ณต้ องการใช้ การรวมห

รื อการผนวก คุ ณสามารถลากตารางที ่ คุ ณต้ องการไปรวมหรื อผนวกลงในเลเยอร์ ทางกายภาพของแค นวาส ตารางกายภาพจะผสานในตารางเชิ งตรรกะ

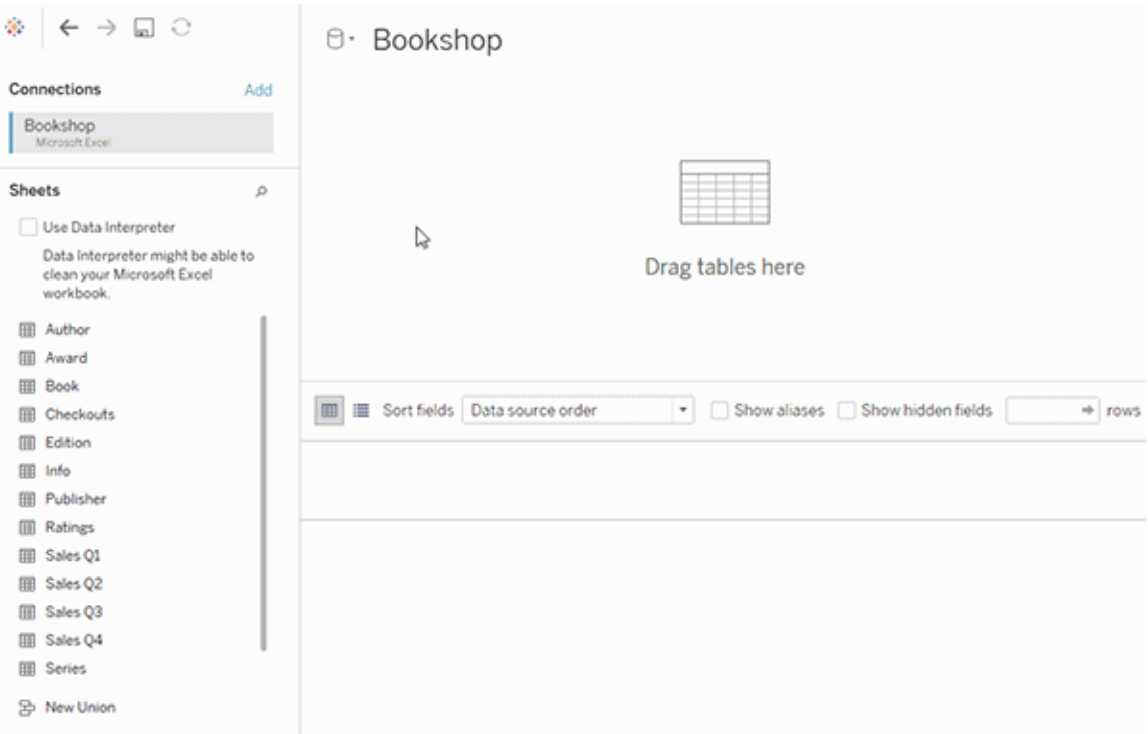

ตั วอย่ างนี ้ แสดงตาราง "หนั งสื อ" ในแคนวาส "ความสั มพั นธ์ " (เลเยอร์ เชิ งตรรกะ) ของแหล่ ง ข้ อมู ล การดั บเบิ ลคลิ กที่ ' ตารางเชิ งตรรกะของ "หนั งสื อ" จะเป็ นการเปิ ดแคนวาสการรวม/การ ผนวก (เลเยอร์ ทางกายภาพ)

์ในตั วอย่ างนี ั การรวมจะผสานตาราง Award และ Info กั บตาราง Book ในกรณี นี ้ การผนวกระห ว ่ าง Book และ Award จะเป็ นแบบหนึ ่ งไปยั งกลุ ่ ม ที ่ ระดั บของรายละเอี ยดของรางวั ล ซึ ่ ง จะทำ ซ้ ำ ค่ าการวั ดสำ หรั บตาราง Book และ Info เพื ่ อหลี กเลี ่ ยงข้ อมู ลซ้ ำ คุ ณสามารถเ ชื ่ อมต่ อตาราง Award และ Info ไปยั ง Book แทนการผนวกรวมภายในของตารางเชิ งตรรกะของ Book

สคี มาแบบจำ ลองข้ อมู ลที ่ รองรั บ

ความสามารถการสร้ างแบบจำ ลองข้ อมู ลเพิ ่ มเข้ ามาในTableau in 2020.2 ซึ ่ งออกแบบมาเพื ่ อทำ ให้ การวิ เคราะห์ ในสถานการณ์ ข้ อมู ลหลายตารางทั ่ วไป ได้ แก่ แบบจำ ลองแบบดาวและ snowflake ทำ ได้ ง ่ าย แบบจำ ลองประเภทต่ อไปนี ้ รองรั บในแหล่ งข้ อมู ลของ Tableau

#### ตารางเดี ยว

การวิ เคราะห์ ตารางตรรกะเดี ยวที ่ ผสมระหว ่ างมิ ติ ข้ อมู ลและการวั ดผลจะทำ งานแบบเดี ยว กั บใน Tableau เวอร์ ชั นก่ อน 2020.2 คุ ณสามารถสร้ างตารางเชิ งตรรกะได้ โดยใช้ การรวม, กา รผนวก, SQL แบบกำ หนดเอง และอื ่ นๆ ร ่ วมกั น

#### Customers

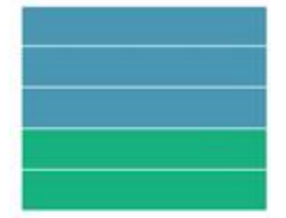

#### แบบดาวและ snowflake

ในคลั งข้ อมู ลระดั บองค์ กร เป็ นเรื ่ องปกติ ที ่ จะมี ข้ อมู ลในโครงสร้ างแบบสคี มาดาวหรื อ snowflake ที ่ การวั ดผลอยู ่ ในตารางข้ อเท็ จจริ งกลางและมิ ติ ข้ อมู ลถู กจั ดเเก็ บแยกกั นในตารางมิ ติ ข้ อมู ลอิ สระ โครงสร้ างของข้ อมู ลนี ้ รองรั บโฟลว์ การวิ เคราะห์ ร ่ วมหลายแ บบรวมถึ งแบบค่ าสะสมและแบบรายละเอี ยดแนวลึ ก

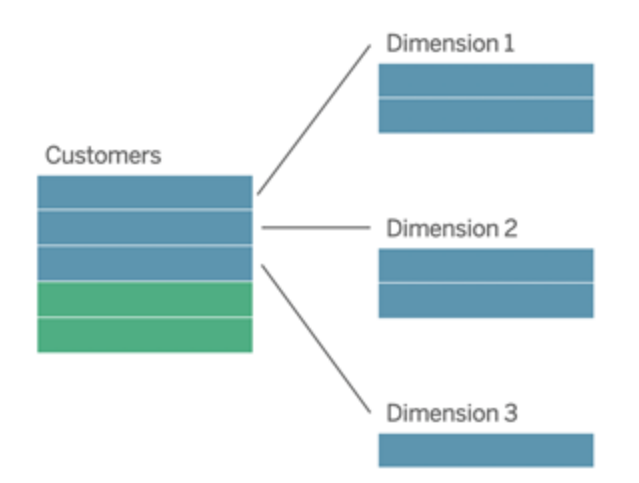

แบบจำ ลองเหล่ านี ้ สามารถแทนความสั มพั นธ์ โดยตรงในความสามารถการสร้ างแบบจำ ลองข้ อ มู ลที ่ ใช้ งานได้ เริ ่ มจากใน Tableau 2020.2

ซอฟต์ แวร์ Tableau 1201

ในบางสคี มาดาวและ snowflake การวั ดทั ้ งหมดสำ หรั บการวิ เคราะห์ ของคุ ณจะมี ข้ อจำ กั ดใ นตารางข้ อเท็ จจริ ง แต่ มั กจะเป็ นความจริ งว ่ าการวั ดเพิ ่ มเติ มที ่ สนใจอาจถู กเชื ่ อมโยง กั บตารางมิ ติ ข้ อมู ลในการวิ เคราะห์ ของคุ ณแม้ ว ่ าตารางมิ ติ ข้ อมู ลไม่ มี การวั ด แต่ โ ดยทั ่ วไปในการวิ เคราะห์ จะต้ องการนั บจำ นวนหรื อรวมยอดค่ ามิ ติ ข้ อมู ล ในกรณี เหล่ า นี ้ ความแตกต่ างระหว ่ างตารางข้ อเท็ จจริ งและตารางมิ ติ ข้ อมู ลจะชั ดเจนน้ อยลง ในการสร้ างความชั ดแจ้ งเมื ่ อดู ข้ อมู ลแบบจำ ลองของคุ ณเราขอแนะนำ ให้ เพิ ่ มตารางที ่ ละเอี ยด ที ่ สุ ดไปยั งแคนวาสของแหล่ งข้ อมู ลก่ อน แล้ วค่ อยเชื ่ อมโยงตารางอื ่ นๆ ทั ้ งหมดเข้ า กั บตารางแรกนั ้ น

ลื อกประสิ ทธิ ภาพของความสั มพั นธ์ ถ้ าบางแถวของตารางข้ อเท็ จจริ งไม่ มี แถวที ่ ตรงกั นใ ้นตารางมิ ติ ข้ อมู ล (บางครั้ งเรียกว่ า "มิ ติ ข้ อมู ลที่ ่ มาช้ า" หรื อ "มิ ติ ข้ อมู ลที่ ่ มา ก่ อน") Tableau จะกำ หนดค่ าเริ ่ มต้ นให้ เก็ บแถวทั ้ งหมดเมื ่ อประมวลผลการวั ด แต่ อาจวา งค่ สเมื่ อแสดงส่ วนหั วมิ ติ ขั อมฺ ,หากตั องการข้ อมฺ ลเพิ ่ มเติ มโปรดดฺ ปรั [บประสิ](https://help.tableau.com/current/pro/desktop/th-th/datasource_relationships_perfoptions.htm) ทธิ ภ าพการค้ [นหาความสั](https://help.tableau.com/current/pro/desktop/th-th/datasource_relationships_perfoptions.htm) มพั นธ์ โดยใช้ ตั วเลื อกประสิ ทธิ ภาพ

สคี มาดาวและ snowflake พร้ อมการวั ดในมากกว ่ าหนึ ่ งคาราง

ช้ ตั วเลื [อกประสิ](https://help.tableau.com/current/pro/desktop/th-th/datasource_relationships_perfoptions.htm) ทธิ ภาพ

ความช่ วยเหลื อของ Tableau Cloud

โดยทั ่ วไป ในสคี มาที ่ จำ ลองข้ อมู ลอย่ างดี แบบดาวหรื อ snowflake ความสั มพั นธ์ ระหว ่ า งตารางข้ อเท็ จจริ งและตารางมิ ติ ข้ อมู ลจะเป็ นแบบกลุ ่ มไปยั งเดี ่ ยว ถ้ าข้ อมู ลนี ้ ถู กเ ข้ ารหั สในคลั งข้ อมู ลของคุ ณTableau จะใช้ ข้ อมู ลนี ้ โดยอั ตโนมั ติ เพื ่ อกำ หนดค่ า ตั วเลื อกประสิ ทธิ ภาพของความสั มพั นธ์ หากไม่ คุ ณสามารถกำ หนดค่ าข้ อมู ลนี ้ ด้ วยตั วเอง หากต้ องการข้ อมู ลเพิ ่ มเติ ม โปรดดู ปรั บประสิ ทธิ ภาพการค้ [นหาความสั](https://help.tableau.com/current/pro/desktop/th-th/datasource_relationships_perfoptions.htm) มพั นธ์ โดยใ

ในสคี มาที ่ จำ ลองข้ อมู ลอย่ างดี แบบดาวหรื อ snowflake ทุ กตารางข้ อเท็ จจริ งจะมี รายการ จับคู่ ในแต่ ละตารางมิ ติ ข้ อมู ล ถ้ านี่ เป็ นจริ งและบันทึ กไว้ ในข้ อจำ กั ดความสมบู ร ณ์ ของคลั งข้ อมู ลของคุ ณTableau จะใช้ ข้ อมู ลนี ้ โดยอั ตโนมั ติ เพื ่ อกำ หนดค่ าตั วเ

ลากตารางข้ อเท็ จจริ งลงในแบบจำ ลองก่ อน จากนั ้ นเชื ่ อมโยงมิ ติ ข้ อมู ลกั บตารางข้ อเท็ จ จริ ง (ในสคี มาดาว) หรื อไปยั งตารางมิ ติ ข้ อมู ลอื ่ นๆ (ในสคี มา snowflake)

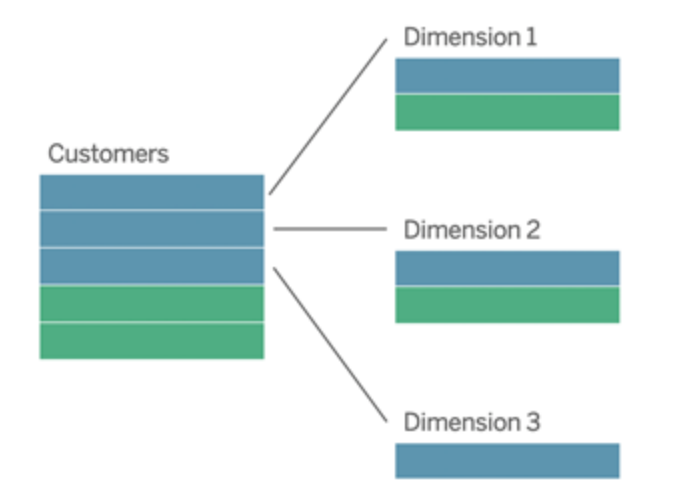

ถ้ าคุ ณเชื ่ อมโยงตารางเหล่ านี ้ ด้ วยกั นในตารางเชิ งตรรกะตารางเดี ยว การวั ดผลในตารางมิ ติ ข้ อมู ลจะถู กทำ จำ ลองแบบ ส่ งผลให้ เกิ ดการรวมยอดที่ บิ ดเบี้ ยว เว้ นแต่ คุ ณใช้ มาต รการป้ องกั นการมี ค่ าซ้ ำ โดยใช้ การคำ นวณLOD หรื อ COUNT DISTINCT อย่ างไรก็ ตาม ถ้ าคุ ณสร้ างความสั มพั นธ์ ระหว่ างตารางเหล่ านี ั แหน $\,$  Tableau จะรวมการวั $\,$  ดผลก่ อนทำ กา รเชื ่ อมโยง หลี กเลี ่ ยงปั ญหาของค่ าซ้ ำ ที ่ ไม่ จำ เป็ น ซึ ่ งช่ วยคุ ณลดความจำ เป็ นใน การติ ดตามระดั บของรายละเอี ยดของการวั ดของคุ ณได้

การวิ เคราะห์ แบบหลายข้ อเท็ จจริ ง

ความสามารถสร้ างแบบจำ ลองข้ อมู ลของ Tableau รองรั บบางรู ปแบบของการวิ เคราะห์ แบบหลาย ข้ อเท็ จจริ ง ตารางข้ อเท็ จจริ งเพิ ่ มเติ ม (มี ค่ าการวั ด) สามารถเพิ ่ มไปยั งแบบจำ ลอง ที่ ระบุ ไว้ ก่ อนหน้ าใดๆ ตราบที่ ยั งเกี่ ยวข้ องกั บตารางมิ ติ ข้ อมู ลตารางเดี ยวนั้ น ตั วอย่ างเช่ น คุ ณสามารถรวมตารางข้ อเท็ จจริ งสองตารางขึ ้ นไปเข้ าด้ วยกั นเพื ่ อวิ เคราะ ห์ มิ ติ ข้ อมู ลที ่ มี ร ่ วมกั น เช่ น ในการวิ เคราะห์ ลู กค้ าแบบ 360 องศา ตารางข้ อเท็ จจ ริ งเหล่ านี ้ อาจมี ระดั บของรายละเอี ยดต่ างไปจากตารางมิ ติ ข้ อมู ล หรื อระหว ่ างตารางประเ ภทเดี ยวกั นเอง การดำ เนิ นการนี ้ จะทำ ให้ มี ความสั มพั นธ์ แบบกลุ ่ มต่ อกั นกั บตาราง มิ ติ ข้ อมู ลอี กด้ วย ในสถานการณ์ เหล่ านี ้ Tableau จะช่ วยให้ แน ่ ใจว ่ าค่ าจะไม่ ซ้ ำ กั นก่ อนรวมยอดของค่ า

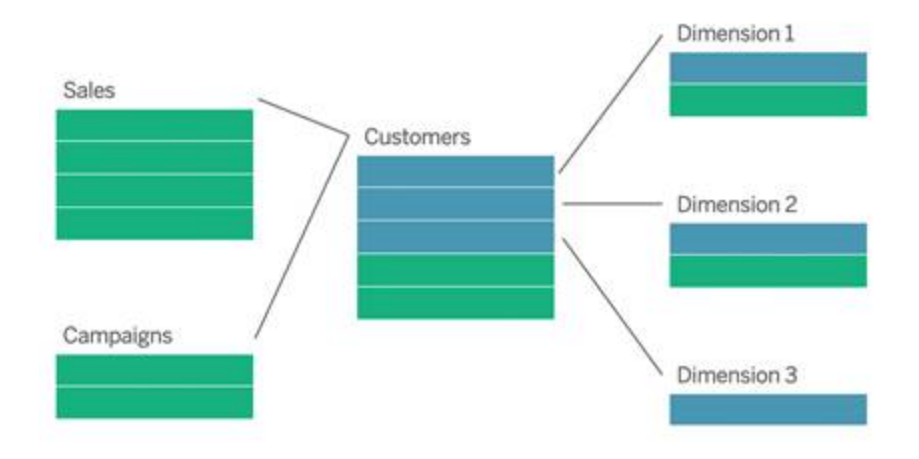

ถ้ าคุ ณไม่ มี ตารางมิ ติ ข้ อมู ลที ่ แชร์ ซึ ่ งเกี ่ ยวข้ องกั บตารางข้ อเท็ จจริ งของคุ ณบา งครั ้ งคุ ณสามารถสร้ างตารางใหม่ แบบไดนามิ กโดยใช้ SQL แบบปรั บแต่ งเอง หรื อโดยใช้ การเ ชื ่ อมโยงหรื อการรวมเป็ นหนึ ่ งของตารางมิ ติ ข้ อมู ลอื ่ นๆ

ตารางข้ อเท็ จจริ งสองตารางสามารถเชื ่ อมโยงกั นและกั นโดยตรงบนมิ ติ ข้ อมู ลร ่ วม การวิ เคร าะห์ ประเภทนี ้ ใช้ งานได้ ดี ที ่ สุ ดเมื ่ อตารางข้ อเท็ จจริ งหนึ ่ งตารางมี ซู เปอร์ เซ็ ตของ ข้ อมู ลมิ ติ ทั ่ วไป

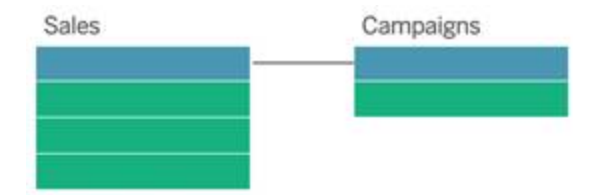

แบบจำ ลองที ่ ไม่ รองรั บ

<sup>l</sup> **ตารางข้ อเท็ จจริ งหลายตารางเชื ่ อมโยงกั บตารางมิ ติ ข้ อมู ลที ่ แชร์ หลายตาราง** ในบ างกรณี การใช้ งาน เป็ นเรื ่ องปกติ ที ่ จะมี หลายตารางข้ อเท็ จจริ งหลายตารางเชื ่ อมโย งกั บตารางมิ ติ ข้ อมู ลที ่ แชร์ หลายตาราง ตั วอย่ างเช่ น คุ ณอาจมี ตารางช้ อเท็ จจริ ง สองตาราง คื อ การขายของร้ านและการขายผ่ านอิ นเทอร์ เน็ ต ที ่ เชื ่ อมโยงกั บตารางมิ ติ ข้ อมู ลสองตารางคื อ วั นที ่ และลู กค้ า โดยทั ่ วไปสถานการณ์ ดั งกล่ าวจะต้ องมี ก ารสร้ างความสั มพั นธ์ แบบวงกลมในแบบจำ ลองข้ อมู ล ขณะนี ้ ยั งไม่ รองรั บความสั ม พั นธ์ แบบวงกลม

คุ ณสามารถประมาณแบบจำ ลองประเภทนี ้ โดยการผสานรวมบางตารางในเลเยอร์ ทางกายภาพ

ตั วอย่ างเช่ น คุ ณอาจจะสามารถผนวกตารางการขายของร้ านและการขายผ่ านอิ นเทอร์ เน็ ตเป็ นตารางเดี ยว ซึ ่ งจากนั ้ นสามารถเชื ่ อมโยงกั บตารางของวั นที ่ และลู กค้ า หรื อคุ ณอาจจะสามารถเชื ่ อมโยงแบบข้ ามกั นระหว ่ างตารางของวั นที ่ และลู กค้ าเพื ่ อส ร้ างตารางมิ ติ ข้ อมู ลตารางเดี ยว ซึ ่ งจากนั ้ นสามารถเชื ่ อมโยงกั บตารางการขายของ ร้ านและการขายผ่ านอิ นเทอร์ เน็ ตได้

<sup>l</sup> **การเชื ่ อมโยงโดยตรงกั บตารางข้ อเท็ จจริ งอย่ างน้ อย 3 ตารางบนมิ ติ ข้ อมู ลร่ วม** แม้ ว ่ าจะสามารถสร้ างแบบจำ ลองนี ้ ในเลเยอร์ เชิ งตรรกะได้ คุ ณอาจจะเห็ นผลลั พธ์ ที ่ ไม่ ต้ องการ เว้ นแต่ คุ ณใช้ เฉพาะมิ ติ ข้ อมู ลจากตารางเดี ยวเท่ านั ้ น

## ข้ อกำ หนดสำ หรั บความสั มพั นธ์ ในแบบจำ ลองข้ อม ล

- <sup>l</sup> เมื ่ อเชื ่ อมโยงตาราง ฟิ ลด์ ที ่ กำ หนดความสั มพั นธ์ ต้ องมี ข้ อมู ลประเภทเดี ยว กั น การเปลี ่ ยนประเภทข้ อมู ลในหน้ า "แหล่ งข้ อมู ล" จะไม่ เปลี ่ ยนแปลงข้ อกำ หนด ้นี ้ Tableau จะยั งคงใช้ ประเภทข้ อมู ลดั งกล่ าวในฐานข้ อมู ลพื ้ นฐานสำ หรั บการ ค้ นหา
- <sup>l</sup> คุ ณไม่ สามารถกำ หนดความสั มพั นธ์ ตามฟิ ลด์ ข้ อมู ลภู มิ ศาสตร์ ได้
- <sup>l</sup> ระบบไม่ รองรั บความสั มพั นธ์ แบบวงกลมในแบบจำ ลองข้ อมู ล
- <sup>l</sup> คุ ณไม่ สามารถกำ หนดความสั มพั นธ์ ระหว ่ างแหล่ งข้ อมู ลที ่ เผยแพร ่ ได้

ปั จจั ยที ่ จำ กั ดประ โยชน์ ของการใช้ ตารางที ่ เกี ่ ยวข้ อง

- <sup>l</sup> ข้ อมู ลที ่ ยั งไม่ ถู กกรองในตาราง (เช่ น ตารางที ่ สร้ างขึ ้ นโดยไม่ ได้ คำ นึ งถึ งโ ครงสร้ างแบบจำ ลองให้ ดี และประกอบด้ วยการวั ดผลและมิ ติ ข้ อมู ลแบบต่ างๆ ในหลาย ตาราง) อาจทำ ให้ การวิ เคราะห์ แบบหลายตารางมี ความซั บซ้ อนมากขึ ้ น
- <sup>l</sup> การใช้ ตั วกรองแหล่ งข้ อมู ลจะจำ กั ดความสามารถของ Tableau ในการคั ดเลื อกการรวมใ นข้ อมู ล การคั ดเลื อกการรวมเป็ นคำ ศั พท์ สำ หรั บวิ ธี ที ่ Tableau ทำ ให้ ค้ นหา ้สิ ่ งต่ างๆ ได้ ง่ ายขึ ั น ด้ วยการลบการรวมที ่ ไม่ จำ เป็ นออก
- <sup>l</sup> ตารางที ่ มี ค่ าที ่ ไม่ ตรงกั นเป็ นจำ นวนมากในความสั มพั นธ์
- <span id="page-1325-0"></span><sup>l</sup> การเชื ่ อมโยงตารางข้ อเท็ จจริ งหลายตารางกั บตารางมิ ติ ข้ อมู ลหลายตาราง (การพยายาม ทำ แบบจำ ลองมิ ติ ข้ อมู ลที ่ แชร์ หรื อมิ ติ ข้ อมู ลที ่ สอดคล้ อง)

# ความแตกต่ างระหว่ างความสั มพั นธ์ กั บการรวม

ความสั มพั นธ์ เป็ นวิ ธี รวมข้ อมู ลจากหลายตารางเพื ่ อการวิ เคราะห์ ที ่ ยื ดหยุ ่ นและมี ไ ิดนามิ ก คุ ณจะไม่ กำ หนดประเภทการรวมสำ หรั บความสั มพั นธ์ คุ ณจึ งจะไม่ เห็ นแผนภาพเ วนน์ เมื ่ อคุ ณทำ การสร้ าง

ให้ จิ นตนาการว ่ าความสั มพั นธ์ เป็ นสั ญญาระหว ่ างสองตาราง เมื ่ อคุ ณสร้ างการแสดงเป็ นภ ำพด้ วยฟี ลด์ จากตารางเหล่ านี ้ Tableau จะนำ ข้ อมู ลจากตารางเหล่ านี ้ โดยใช้ สั ญญานั ้ นๆ มาสร้ างการค้ นหาด้ วยการรวมที ่ เหมาะสม

- <sup>l</sup> **ไม่ มี การรวมประเภทล่ วงหน้ า**คุ ณแค่ เลื อกเลื อกฟิ ลด์ ที ่ ตรงกั นเพื ่ อกำ หนดควา ุ่มสั มพั นธ์ เท่ านั ั น (ไม่ มี [ประเภทการรวม](#page-1329-0)) Tableau จะพยายามสร้ างความสั มพั นธ์ ตา มคี ย์ ข้ อจำ กั ดและชื ่ อฟิ ลด์ ที ่ ตรงกั น จากนั ้ นคุ ณสามารถตรวจสอบเพื ่ อให้ แ น่ ใจว่ าฟิ ลด์ ที่ ได้ เป็ นฟี ลด์ ที่ คุ ณต้ องการใช้ หรื อเพิ่มคู่ ฟี ลด์ มากขึ้ นเพื ่ อการกำ หนดวิ ธี เชื ่ อมโยงตารางให้ ดี ยิ ่ งขึ ้ น
- <sup>l</sup> **อั ตโนมั ติ และรู ้ บริ บท**ความสั มพั นธ์ จะอนุ โลมการรวมตามเวลาและบริ บทในการวิ เค ราะห์ Tableau จะเลื อกประเภทการรวมโดยอั ตโนมั ติ ตามฟิ ลด์ ที ่ ใช้ ในการแสดงเป็ นภ ำพ ในระหว่ างการวิ เคราะห์ Tableau จะปรั บประเภทการรวมอย่ างชาญฉลาด และรั กษาระดั บของรายละเอี ยดดั ้ งเดิ มในข้ อมู ลของคุ ณไว้ คุ ณสามารถดู การรวมที ่ ระดั บรายละเ อี ยดของฟิ ลด์ ในการแสดงเป็ นภาพของคุ ณแทนที ่ จะคำ นึ งถึ งการรวมพื ้ นฐาน คุ ณไ ม่ จำ เป็ นต้ องใช้ นิ พจน์ LOD เช่ น FIXED ในการขจั ดข้ อมู ลซ้ ำ ซ้ อนในตารางที ่ เกี ่ ยวข้ อง
- <sup>l</sup> **ยื ดหยุ ่ น** ความสั มพั นธ์ สามารถเป็ นแบบกลุ ่ มต่ อกลุ ่ มและ รองรั บการรวมข้ างนอกเ ต็ มรู ปแบบ เมื ่ อคุ ณรวมตารางโดยใช้ ความสั มพั นธ์ จะเหมื อนเป็ นการสร้ างแหล่ ง ข้ อมู ลแบบกำ หนดเองที ่ ยื ดหยุ ่ นสำ หรั บการแสดงเป็ นภาพทั ้ งหมดลงในแหล่ งข้ อ มู ลเดี ยวสำ หรั บเวิ ร์ กบุ ๊ ก เนื ่ องจาก Tableau จะค้ นหาเฉพาะตารางที ่ จำ เป็ นโดย ยึ ดตามฟิ ลด์ และตั วกรองในการแสดงเป็ นภาพ คุ ณจึ งสามารถสร้ างแหล่ งข้ อมู ลที ่ สา มารถใช้ กั บลำ ดั บงานการวิ เคราะห์ ที ่ หลากหลายได้

ี่ หากต้ องการข้ อมู ลเพิ ่ มเติ ม โปรดดู เชื<sub>่</sub> อมโยงข้ อมู ลของคุ ณและ อย่ ากล้ [วความสั](https://help.tableau.com/current/pro/desktop/th-th/datasource_dont_be_scared.htm) มพั น [ธ์](https://help.tableau.com/current/pro/desktop/th-th/datasource_dont_be_scared.htm)

**ยั งมี ตั วเลื อกการรวมสำ หรั บการรวมข้ อมู ลของคุ ณ**ดั บเบิ ลคลิ กที ่ ตารางเชิ งตรรกะเ พื ่ อไปที ่ รวมแคนวาส หากต้ องการข้ อมู ลเพิ ่ มเติ ม โปรดดู [การรวมหายไปไหน](#page-1329-0)

**ดู วิ ดี โอ**: โปรดดู วิ ดี โอยาว 5 นาที นี ้ สำ หรั บการแนะนำ เกี ่ ยวกั บการใช้ ความสั มพั น ธ์ ใน Tableau

**หมายเหตุ** : อิ นเทอร์ เฟซสำ หรั บการแก้ ไขความสั มพั นธ์ ที ่ แสดงในวิ ดี โอนี ้ อาจจะแตกต่ างจากรุ ่ นปั จจุ บั นเล็ กน้ อย แต่ มี ฟั งก์ ชั นการทำ งานเหมื อนกั น

ดู เพิ ่ มเติ ม

สำ หรั บข้ อมู ลที ่ เกี ่ ยวข้ องกั บวิ ธี การทำ งานของการค้ นหาความสั มพั นธ์ โปรดดู โพส ต์ บล็ อก Tableau เหล่ านี ้ :

ี และดู วิ ดี โอพอดคาสต์ เกี่ ยวกั บความสั มพั นธ์ จากการวิ [เคราะห์](https://action-analytics.com/library/) การดำ เนิ นการ*เ*ช่ น <mark>[เห](https://action-analytics.com/ep-1-why-did-tableau-invent-relationships/)</mark>

- <sup>l</sup> ความสั มพั นธ์ [ตอนที ่](https://www.tableau.com/th-th/about/blog/2020/5/relationships-part-1-meet-new-tableau-data-model) 1: แนะนำ การสร้ างแบบจำ ลองข้ อมู ลใหม่ ใน Tableau
- <sup>l</sup> ความสั มพั นธ์ [ตอนที ่](https://www.tableau.com/th-th/about/blog/2020/5/relationships-part-2-tips-and-tricks) 2: คำ แนะนำ และเคล็ ดลั บ
- <sup>l</sup> ความสั มพั นธ์ ตอนที ่ 3: การถามคำ [ถามในตารางที ่](https://www.tableau.com/th-th/about/blog/2020/6/relationships-part-3-asking-questions-across-multiple-related-tables) เกี ่ ยวข้ องหลายตาราง

## ลั กษณะของความสั มพั นธ์ และการรวม

ความสั มพั นธ์ เป็ นวิ ธี รวมข้ อมู ลจากหลายตารางเพื ่ อการวิ เคราะห์ ที ่ ยื ดหยุ ่ นและมี ไ ดนามิ ก เราขอแนะนำ ให้ คุ ณใช้ ความสั มพั นธ์ เป็ นแนวทางแรกในการรวมข้ อมู ล เนื ่ องจาก จะทำ ให้ การเตรี ยมข้ อมู ลและการวิ เคราะห์ เป็ นไปอย่ างง ่ ายดายและเป็ นธรรมชาติ มากขึ ้ น ใช้ [การรวมเฉพาะเมื ่](https://help.tableau.com/current/pro/desktop/th-th/datasource_datamodel_faq.htm#can-i-use-joins-between-logical-tables) อคุ ณต้ องการจริ งๆ

นี ่ คื อข้ อดี ของการใช้ ความสั มพั นธ์ เพื ่ อรวมตาราง:

- <sup>l</sup> ทำ ให้ แหล่ งข้ อมู ลของคุ ณสามารถกำ หนด เปลี ่ ยน และนำ มาใช้ ซ้ ำ ได้ ดี ยิ ่ ง ขึ ้ น
- <sup>l</sup> ทำ ให้ การวิ เคราะห์ แหล่ งข้ อมู ลในหลายตารางที ่ ระดั บของรายละเอี ยด (LOD) ที ่ ถ กต้ องได้ ง่ ายขึ้น
- <sup>l</sup> ไม่ จำ เป็ นต้ องใช้ นิ พจน์ LOD หรื อการคำ นวณLOD เพื ่ อการวิ เคราะห์ ที ่ ระดั บของรายละเอี ยดที ่ แตกต่ างกั น
- <sup>l</sup> การแสดงเป็ นภาพปั จจุ บั นใช้ ข้ อมู ลการค้ นหาจากตารางที ่ มี ฟิ ลด์ เท่ านั ้ น

ความสั มพั นธ์

- <sup>l</sup> แสดงเป็ นการผู กโยงที ่ ยื ดหยุ ่ นระหว ่ างตารางเชิ งตรรกะ
- <sup>l</sup> กำ หนดให้ คุ ณเลื อกฟิ ลด์ ที ่ ตรงกั นระหว ่ างตารางเชิ งตรรกะสองตาราง
- <sup>l</sup> ไม่ กำ หนดให้ คุ ณเลื อกประเภทการรวม
- <sup>l</sup> ทำ ให้ ข้ อมู ลแถวและคอลั มน์ ทั ้ งหมดจากตารางที ่ เกี ่ ยวข้ องปรากฎในแหล่ งข้ อ มู ล
- <sup>l</sup> คงระดั บของรายละเอี ยดของแต่ ละตารางในแหล่ งข้ อมู ลและ ระหว ่ างการวิ เคราะห์
- <sup>l</sup> สร้ างโดเมนอิ สระที ่ ระดั บของรายละเอี ยดหลายระดั บ ตารางไม่ ผสานเข้ าด้ วยกั นในแห ล่ งข้ อมู ล

- <sup>l</sup> ในระหว ่ างการวิ เคราะห์ จะทำ การสร้ างการรวมที ่ เหมาะสมโดยอั ตโนมั ติ โดยอิ งตาม ฟิ ลด์ ที ่ ใช้ งาน
- ไม่ สร้ างค่ าที่ รวมซ้ ำ (เมื่ อตั้ งค่ าตั วเลื อกประสิ ทธิ ภาพเป็ นกลุ ่ มต่ อกลุ ่ ม)
- <sup>l</sup> รั กษาค่ าที ่ วั ดที ่ ไม่ ตรงกั น (เมื ่ อตั ้ งค่ าตั วเลื อกประสิ ทธิ ภาพเป็ นบางระเบี ยนตรงกั น)

#### การรวม

การรวมเป็ นวิ ธี ที ่ คงที ่ กว ่ าในการรวมข้ อมู ล การรวมต้ องกำ หนดระหว ่ างตารางกายภาพล่ ว งหน้ า ก่ อนการวิ เคราะห์ และไม่ สามารถเปลี ่ ยนโดยไม่ ส่ งผลกระทบกั บชี ตทั ้ งหมดที ่ ใช้ แหล่ งข้ อมู ลดั งกล่ าว ตารางที ่ รวมจะผสานเป็ นตารางเดี ยวเสมอ เป็ นผลให้ ในบางครั ้ งข้ อ มู ลที ่ รวมจะไม่ มี ค่ าที ่ ไม่ ตรงกั น หรื อสร้ างค่ าที ่ รวมกั นซ้ ำ

- <sup>l</sup> จะแสดงด้ วยไอคอนแผนภาพเวนน์ ระหว ่ างตารางกายภาพ
- <sup>l</sup> กำ หนดให้ คุ ณเลื อกประเภทการรวมและคำ สั ่ งรวมข้ อมู ล
- <sup>l</sup> ตารางกายภาพที ่ รวมกั นจะผสานเป็ นตารางเชิ งตรรกะเดี ยวที ่ มี การรวมของข้ อมู ลที ่ แน ่ นอน
- <sup>l</sup> อาจวางค่ าที ่ วั ดที ่ ไม่ ตรงกั น
- <sup>l</sup> อาจสร้ างค่ าที ่ รวมซ้ ำ เมื ่ อฟิ ลด์ มี ระดั บของรายละเอี ยดที ่ แตกต่ างกั น
- <sup>l</sup> รองรั บสถานการณ์ ที ่ ต้ องใช้ ข้ อมู ลแบบตารางเดี ยว เช่ น การแยกข้ อมู ลตั วกรองและ การรวม

## ข้ อกำ หนดสำ หรั บการใช้ ความสั มพั นธ์

- <sup>l</sup> เมื ่ อเชื ่ อมโยงตาราง ฟิ ลด์ ที ่ กำ หนดความสั มพั นธ์ ต้ องมี ข้ อมู ลประเภทเดี ยวกั น การเปลี ่ ยนประเภทข้ อมู ลในหน้ า "แหล่ งข้ อมู ล" จะไม่ เปลี ่ ยนแปลงข้ อกำ หนด ้นี ้ Tableau จะยั งคงใช้ ประเภทข้ อมู ลดั งกล่ าวในฐานข้ อมู ลพื ้ นฐานสำ หรั บการค้ นหา
- <sup>l</sup> คุ ณไม่ สามารถกำ หนดความสั มพั นธ์ ตามฟิ ลด์ ข้ อมู ลภู มิ ศาสตร์ ได้
- <sup>l</sup> ระบบไม่ รองรั บความสั มพั นธ์ แบบวงกลมในแบบจำ ลองข้ อมู ล
- <sup>l</sup> คุ ณไม่ สามารถกำ หนดความสั มพั นธ์ ระหว ่ างแหล่ งข้ อมู ลที ่ เผยแพร ่ ได้

ปั จจั ยที ่ จำ กั ดประ โยชน์ ของการใช้ ตารางที ่ เกี ่ ยวข้ อง

<sup>l</sup> ข้ อมู ลที ่ ยั งไม่ ถู กกรองในตาราง (เช่ น ตารางที ่ สร้ างขึ ้ นโดยไม่ ได้ คำ นึ งถึ งโ ครงสร้ างแบบจำ ลองให้ ดี และประกอบด้ วยการวั ดผลและมิ ติ ข้ อมู ลแบบต่ างๆ ในหลาย ตาราง) อาจทำ ให้ การวิ เคราะห์ แบบหลายตารางมี ความซั บซ้ อนมากขึ ้ น

- <sup>l</sup> การใช้ ตั วกรองแหล่ งข้ อมู ลจะจำ กั ดความสามารถของ Tableau ในการคั ดเลื อกการรวมใ นข้ อมู ล การคั ดเลื อกการรวมเป็ นคำ ศั พท์ สำ หรั บวิ ธี ที ่ Tableau ทำ ให้ ค้ นหา ้สิ ่ งต่ างๆ ได้ ง่ ายขึ ้ น ด้ วยการลบการรวมที ่ ไม่ จำ เป็ นออก
- <sup>l</sup> ตารางที ่ มี ค่ าที ่ ไม่ ตรงกั นเป็ นจำ นวนมากในความสั มพั นธ์
- <sup>l</sup> การเชื ่ อมโยงตารางข้ อเท็ จจริ งหลายตารางกั บตารางมิ ติ ข้ อมู ลหลายตาราง (การพยายาม ทำ แบบจำ ลองมิ ติ ข้ อมู ลที ่ แชร์ หรื อมิ ติ ข้ อมู ลที ่ สอดคล้ อง)

# <span id="page-1329-0"></span>การรวมหายไปไหน

คุ ณยั งคงสามารถระบุ การรวมระหว ่ างตารางในแหล่ งข้ อมู ลเลเยอร์ ทางกายภาพได้ ดั บเบิ ลค ลิ กตารางเชิ งตรรกะเพื ่ อไปที ่ แคนวาสการรวม/การผนวกในเลเยอร์ ทางกายภาพและเพิ ่ มการรวม หรื อการผนวก

ตารางเชิ งตรรกะ ระดั บบนสุ ดทุ กตารางจะมี ตารางกายภาพอย่ างน้ อยหนึ ่ งตาราง เปิ ดตารางเชิ ง ตรรกะเพื ่ อดู แก้ ไข หรื อสร้ างการรวมระหว ่ างตารางกายภาพ คลิ กขวาที ่ ตารางเชิ งตรรกะ แ ล้ วคลิ ก**เปิ ด** หรื อแค่ ดั บเบิ ลคลิ กที ่ ตารางเพื ่ อเปิ ด

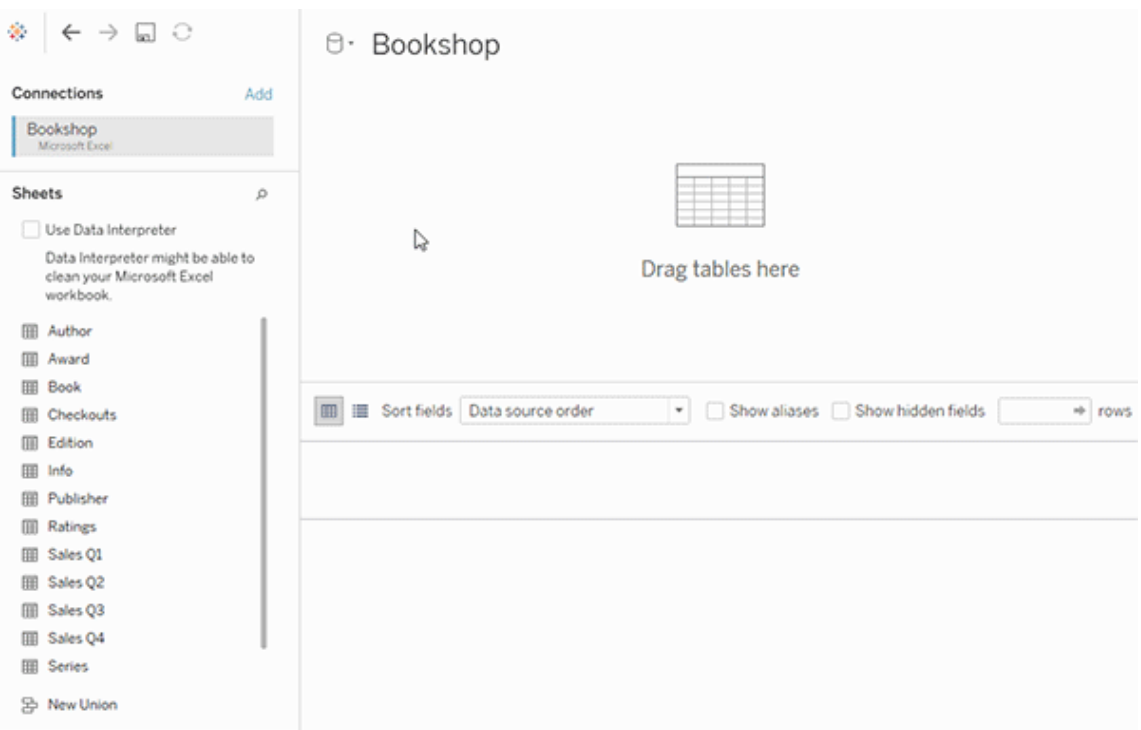

เมื ่ อคุ ณสร้ างแหล่ งข้ อมู ล แหล่ งข้ อมู ลนั ้ นจะมี สองชั ้ น เลเยอร์ ระดั บบนคื อเลเยอร์ เ ชิ งตรรกะของแหล่ งข้ อมู ล คุ ณจะ รวมข้ อมู ลระหว ่ างตารางในเลเยอร์ เชิ งตรรกะ โดยใช้ ความสั มพั นธ์

้ ชั นถั ดไปคื อเลเยอร์ ทางกายภาพของแหล่ งข้ อมู ลคุ ณจะรวมข้ อมู ลระหว่ างตารางที่ เลเยอ ร์ ทางกายภาพโดยใช้ การรวม หากต้ องการข้ อมู ลเพิ ่ มเติ ม โปรดดู ตารางเชิ [งตรรกะและตารางกา](https://help.tableau.com/current/pro/desktop/th-th/datasource_datamodel.htm) [ยภาพในแบบจำ](https://help.tableau.com/current/pro/desktop/th-th/datasource_datamodel.htm) ลองข้ อมู ล

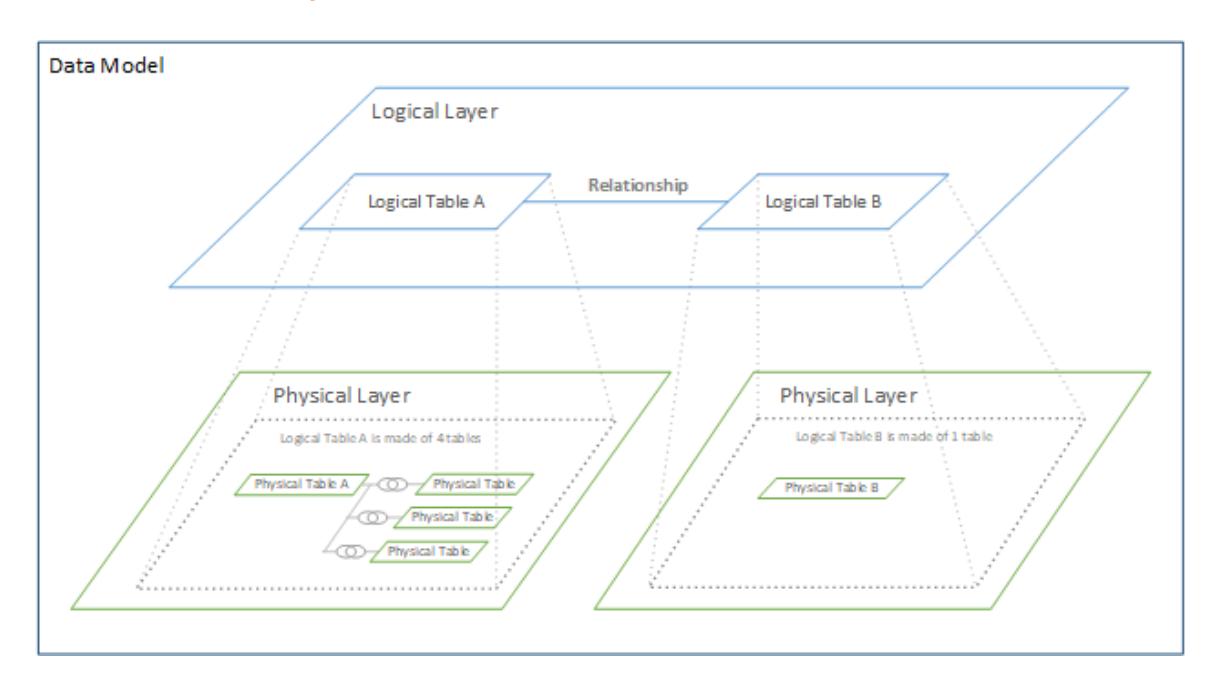

# เพิ ่ มประสิ ทธิ ภาพการค้ นหาความสั มพั นธ์ โดยใช้ ตั วเลื อก ประสิ ทธิ ภาพ

ตั วเลื อกประสิ ทธิ ภาพคื อการตั ้ งค่ าแบบไม่ บั งคั บที ่ กำ หนดความไม่ ซ้ ำ กั น (ความไ ม่ เหมื อนกั น) และความสมบู รณ์ เชิ งอ้ างอิ ง (การจั บคู ่ ระเบี ยน) ระหว ่ างสองตารางในความ สั มพั นธ์ การต้ ั งค่ าเหล่ านี ั ช่ วยให้ Tableau เพิ ่ มประสิ ทธิ ภาพการสึ บค้ นในระหว่ าง การวิ เคราะห์

<sup>l</sup> **หากคุ ณไม่ แน่ ใจว่ าจะเลื อกอะไร** ให้ ใช้ การตั ้ งค่ าเริ ่ มต้ นที ่ แนะนำ ซึ ่ งระบุ โดย Tableau การใช้ ค่ าเริ ่ มต้ นนั ้ นปลอดภั ยและจะสร้ างการรวมและการผนวกที ่ ถู ก ต้ องโดยอั ตโนมั ติ ระหว ่ างการวิ เคราะห์ หากคุ ณไม่ ทราบเกี ่ ยวกั บความไม่ ซ้ ำ กั ้นหรื อความสมบู รณ์ เชิ งอ้ างอิ ง คุ ณไม่ จำ เป็ นต้ องเปลี่ ยนการตั้ งค่ าเหล่ านี้

<sup>l</sup> **หากคุ ณทราบถึ งลั กษณะของข้ อมู ลของคุ ณ**คุ ณสามารถเลื อกเปลี ่ ยนการตั ้ งค่ าเห ล่ านี ้ เพื ่ อแสดงความไม่ ซ้ ำ กั นและการจั บคู ่ ระหว ่ างระเบี ยนในสองตารางได้

ในการวิ เคราะห์ หลายสถานการณ์ การใช้ การตั ้ งค่ าเริ ่ มต้ นสำ หรั บความสั มพั นธ์ จะทำ ให้ คุ ณได้ รั บข้ อมู ลทั ้ งหมดที ่ ต้ องการในการวิ เคราะห์ ในบางสถานการณ์ คุ ณอาจต้ อง การปรั บการตั ้ งค่ าตั วเลื อกประสิ ทธิ ภาพเพื ่ ออธิ บายข้ อมู ลของคุ ณให้ แม่ นยำ ยิ ่ ง ขึ ้ น หากต้ องการรายละเอี ยดเพิ ่ มเติ มเกี ่ ยวกั บการใช้ ความสั มพั นธ์ เพื ่ อรวมและวิ เคร าะห์ ข้ อมู ล โปรดดู ทำ ให้ ข้ อมู [ลของคุ](https://help.tableau.com/current/pro/desktop/th-th/relate_tables.htm) ณสั มพั นธ์ กั น และบล็ อกโพสต์ Tableau: [ความ](https://www.tableau.com/th-th/about/blog/2020/5/relationships-part-1-meet-new-tableau-data-model) สั มพั นธ์ [ตอนที ่](https://www.tableau.com/th-th/about/blog/2020/5/relationships-part-1-meet-new-tableau-data-model) 1: แนะนำ การสร้ างแบบจำ ลองข้ อมู ลใหม่ ใน Tableau

การตั ้ งค่ าความไม่ ซ้ ำ กั นและความสมบู รณ์ เชิ งอ้ างอิ งหมายถึ งอะไ ร

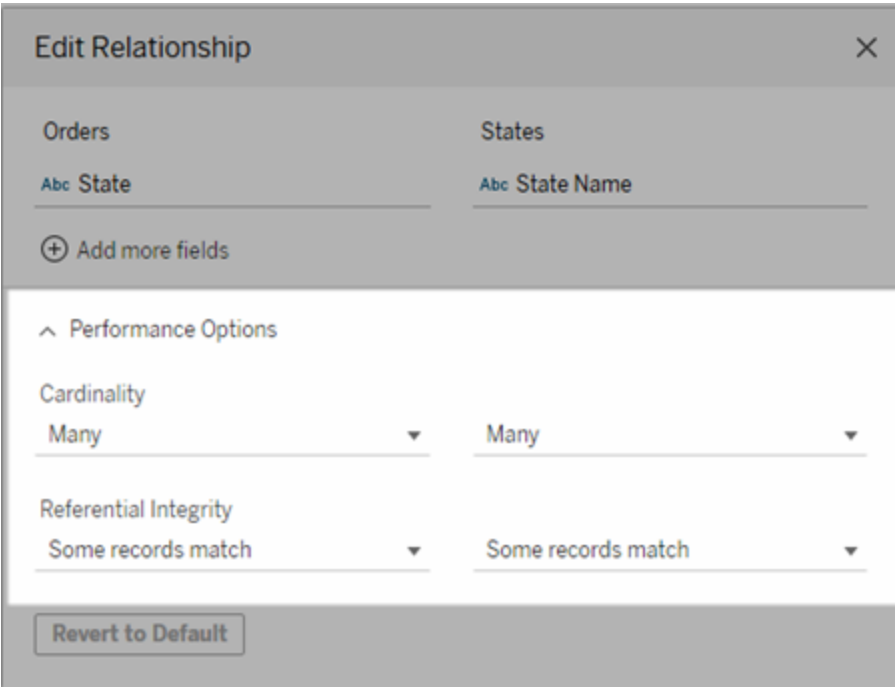

### ตั วเลื อกความไม่ ซ้ ำ กั น

การตั ้ งค่ าความไม่ ซ้ ำ กั นจะกำ หนดว ่ า Tableau จะ รวบรวมข้ อมู ลตารางก่ อนหรื อหลั งกา รรวมข้ อมู ลโดยอั ตโนมั ติ ระหว ่ างการวิ เคราะห์

<sup>l</sup> เลื อก**หลายราการ** หากค่ าของฟิ ลด์ ซ้ ำ กั น หรื อคุ ณไม่ ทราบ Tableau จะ รวบรวมข้ อ มู ลที ่ เกี ่ ยวข้ องก่ อนที ่ จะสร้ างการรวมระหว ่ างการวิ เคราะห์
<sup>l</sup> เลื อก**หนึ ่ งรายการ** หากค่ าของฟิ ลด์ ไม่ ซ้ ำ กั น ในระหว ่ างการวิ เคราะห์ ข้ อมู ล ที ่ เกี ่ ยวข้ องจะถู กรวมเข้ าด้ วยกั นก่ อนการรวม การตั ้ งค่ าตั วเลื อกนี ้ จะเพิ ่ ม ประสิ ทธิ ภาพการค้ นหาในเวิ ร์ กบุ ๊ กให้ ถู กต้ องเหมาะสมเมื ่ อค่ าของฟิ ลด์ ในความ สั มพั นธ์ ไม่ ซ้ ำ กั น อย่ างไรก็ ตาม การเลื อก**หนึ ่ งรายการ** เมื ่ อค่ าของฟิ ลด์ ซ้ ำ กั นอาจส่ งผลให้ ค่ ารวมที ่ ซ้ ำ กั นแสดงขึ ้ นในมุ มมอง

**หมายเหตุ** : การเลื อก**หนึ ่ งรายการ**จะดำ เนิ นการกั บระเบี ยนเสมื อนว ่ าค่ าคี ย์ แต่ ละ รายการ ้นั้นไม่ ซ้ำ กัน และมี เพียงแถวเดียวเท่ านั้นที่มีค่า Null

ตั วเลื อกความสมบู รณ์ เชิ งอ้ างอิ ง

การตั ้ งค่ าความสมบู รณ์ เชิ งอ้ างอิ งจะกำ หนดประเภทของการรวมที ่ ใช้ เพื ่ อรั บค่ ามิ ติ ข้ อมู ลสำ หรั บการวั ดผลระหว ่ างการวิ เคราะห์

- <sup>l</sup> เลื อก**บางระเบี ยนตรงกั น** ในกรณี ที ่ ค่ าบางค่ าในฟิ ลด์ ไม่ มี ค่ าที ่ ตรงกั นในตารา งอื ่ น หรื อคุ ณไม่ ทราบ ในระหว ่ างการวิ เคราะห์ Tableau จะใช้ การรวมภายนอกเพื ่ อ รั บค่ ามิ ติ ข้ อมู ลสำ หรั บการวั ดผล ค่ าการวั ดผลทั ้ งหมดจะแสดงในมุ มมอง แม้ กระ ทั ่ งค่ าที ่ ไม่ ตรงกั น
- <sup>l</sup> เลื อก**ระเบี ยนทั ้ งหมดตรงกั น** หากค่ าในฟิ ลด์ ได้ รั บการรั บประกั นว ่ ามี ค่ าที ่ ตร ่งกั นในตารางอื ่ น การตั ้ งค่ านี ้ จะสร้ างการรวมที่ น้ อยลงและง่ ายขึ ้ นระหว่ างการ วิ เคราะห์ และเพิ ่ มประสิ ทธิ ภาพการสื บค้ น คุ ณอาจเห็ นผลลั พธ์ ที ่ ไม่ สอดคล้ อง กั นระหว ่ างการวิ เคราะห์ (มี การลบค่ าที ่ ไม่ ตรงกั นออกหรื อค่ านั ้ นหายไปในมุ มม อง) หากมี ค่ าที ่ ไม่ ตรงกั นในตารางนี ้

**หมายเหตุ** : การเลื อก**ระเบี ยนทั ้ งหมดตรงกั น**จะดำ เนิ นการกั บระเบี ยนเสมื อนว ่ าไม่ มี ค่ า Null อยู ่ ในฟิ ลด์ ที ่ ใช้ สำ หรั บความสั มพั นธ์ ในระหว ่ างการวิ เคราะห์ Tableau จะใช้ กา รรวมภายในเพื ่ อรั บค่ ามิ ติ ข้ อมู ลสำ หรั บการวั ดผล Tableau จะไม่ รวมคี ย์ Null ตามค่ าเ ริ ่ มต้ น

หากต้ องการข้ อมู ลเพิ ่ มเติ มเกี ่ ยวกั บความไม่ ซ้ ำ กั นและความสมบู รณ์ เชิ งอ้ างอิ ง โป รดดู ความไม่ ซ้ ำ กั [นและความสมบู](https://help.tableau.com/current/pro/desktop/th-th/cardinality_and_ri.htm) รณ์ เชิ งอ้ างอิ ง

### การรวมหายไปไหน

คุ ณยั งคงสามารถระบุ การรวมระหว ่ างตารางในแหล่ งข้ อมู ลเลเยอร์ ทางกายภาพได้ ดั บเบิ ลคลิ กที ่ ตารางเชิ งตรรกะเพื ่ อไปที ่ รวมแคนวาส

ตารางเชิ งตรรกะ ระดั บบนสุ ดทุ กตารางจะมี ตารางกายภาพอย่ างน้ อยหนึ ่ งตาราง เปิ ดตารางเชิ ง ตรรกะเพื ่ อดู แก้ ไข หรื อสร้ างการรวมระหว ่ างตารางกายภาพ คลิ กขวาที ่ ตารางเชิ งตรรกะ แ ล้ วคลิ ก**เปิ ด** หรื อแค่ ดั บเบิ ลคลิ กที ่ ตารางเพื ่ อเปิ ด

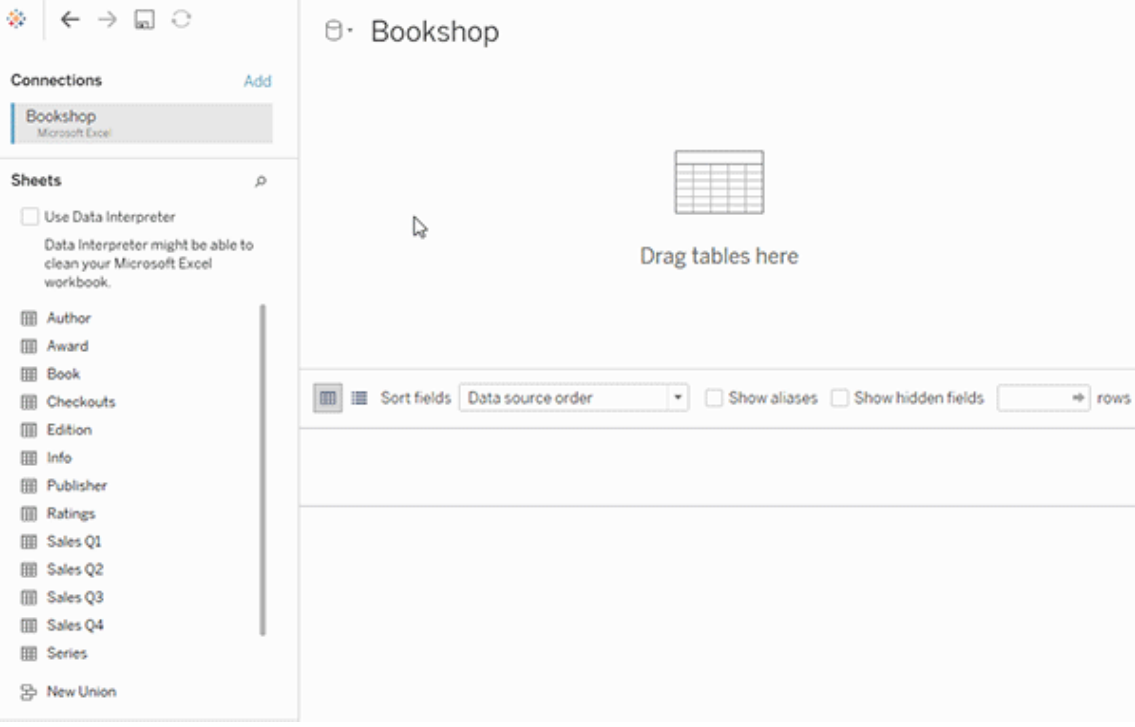

เมื ่ อคุ ณสร้ างแหล่ งข้ อมู ล แหล่ งข้ อมู ลนั ้ นจะมี สองชั ้ น เลเยอร์ ระดั บบนคื อเลเยอร์ เชิ งตรรกะของแหล่ งข้ อมู ล คุ ณจะ รวมข้ อมู ลระหว ่ างตารางในเลเยอร์ เชิ งตรรกะ โดยใช้ ความ สั มพั นธ์

ชั ้ นถั ดไปคื อเลเยอร์ ทางกายภาพของแหล่ งข้ อมู ลคุ ณจะรวมข้ อมู ลระหว่ างตารางที่ เลเยอ ร์ ทางกายภาพโดยใช้ การรวม หากต้ องการข้ อมู ลเพิ ่ มเติ ม โปรดดู ตารางเชิ [งตรรกะและตารางกา](https://help.tableau.com/current/pro/desktop/th-th/datasource_datamodel.htm#dm_log_phys) [ยภาพในแบบจำ](https://help.tableau.com/current/pro/desktop/th-th/datasource_datamodel.htm#dm_log_phys) ลองข้ อมู ล

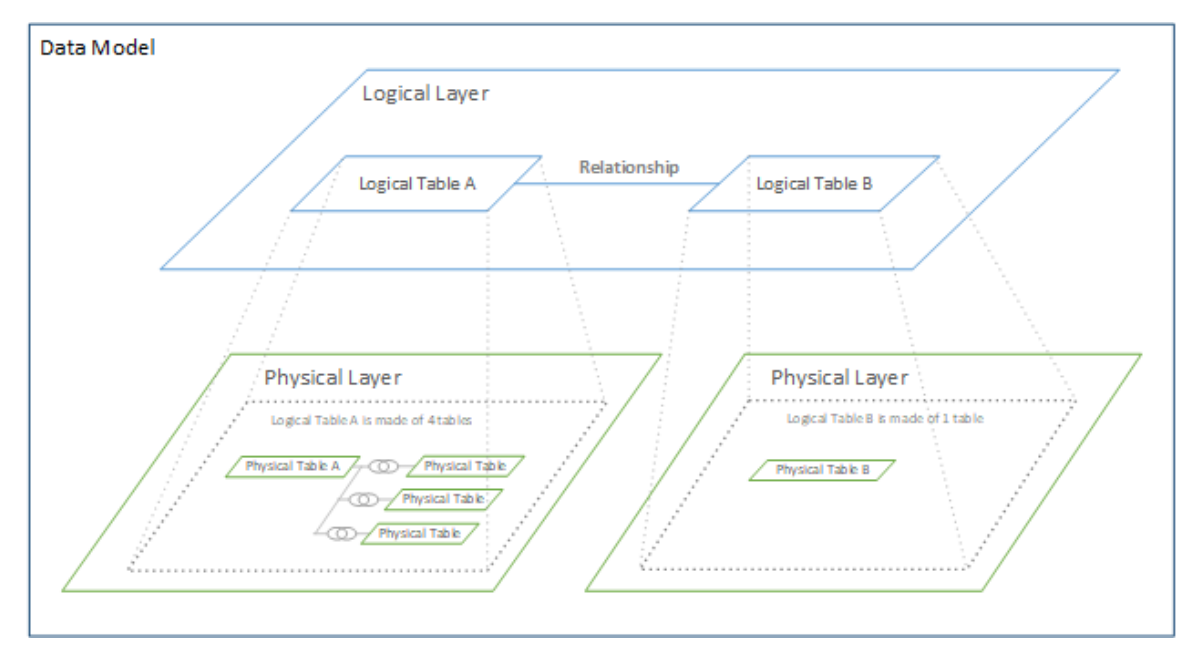

## เคล็ ดลั บในการใช้ ตั วเลื อกประสิ ทธิ ภาพ

หากคุ ณทราบลั กษณะของข้ อมู ล คุ ณสามารถใช้ การตั ้ งค่ าแบบไม่ บั งคั บในตั วเลื อกประสิ ทธิ ภาพเพื ่ อสร้ างความไม่ ซ้ ำ กั นของตารางให้ กั นและกั น (หนึ ่ งต่ อหนึ ่ ง หนึ ่ งต่ อหล ายรายการ หลายรายการต่ อหลายรายการ) และ ระบุ ความสมบู รณ์ เชิ งอ้ างอิ งได้ (ค่ าจากตารางห นึ ่ งจะมี ค่ าที ่ ตรงกั นในตารางอื ่ นเสมอ)

แทนที ่ จะคิ ดถึ งการตั ้ งค่ าในตั วเลื อกประสิ ทธิ ภาพการทำ งานเป็ นคำ ว ่ า "ใช่ " และ "ไม่ ์ ใช่ " ให้ คิ ดถึ งการตั้ งค่ าเหล่ านั้ นเป็ น "ใช่ " และ "ฉั นไม่ รู ั " หากคุ ณแน่ ใจว่ าค่ าขอ งตารางไม่ ซ้ ำ กั น ให้ เลื อก**หนึ ่ งรายการ** หากคุ ณแน ่ ใจว ่ าแต่ ละ ระเบี ยนในตารางหนึ ่ งตรง กั บระเบี ยนอย่ างน้ อยหนึ ่ งรายการในอี กตารางหนึ ่ ง ให้ เลื อก**ระเบี ยนทั ้ งหมดตรงกั น** มิ ฉะนั ้ น ให้ คงการตั ้ งค่ าเริ ่ มต้ นไว้ ตามเดิ ม

หากคุ ณไม่ แน่ ใจเกี่ ยวกับลักษณะของข้อมู ลให้ ใช้ การตั้งค่าเริ่มต้น เมื่อ Tableau ตรวจไม่ พบการตั ้ งค่ าเหล่ านี ้ ในข้ อมู ลของคุ ณการตั ้ งค่ าเริ ่ มต้ นจะเป็ น:

- <sup>l</sup> ความไม่ ซ้ ำ กั น: หลายรายการต่ อหลายรายการ
- <sup>l</sup> ความสมบู รณ์ เชิ งอ้ างอิ ง: บางระเบี ยนตรงกั น

หาก Tableau ตรวจพบความสั มพั นธ์ หลั กหรื อความสมบู รณ์ เชิ งอ้ างอิ งในข้ อมู ลของคุ ณจ ะมี การใช้ การตั้ งค่ าเหล่ านั้ นและมี การระบุ ว่ า "ตรวจพบ"

หากต้ องการใช้ การตั ้ งค่ าเริ ่ มต้ นอี กครั ้ ง ให้ คลิ ก**เปลี ่ ยนกลั บเป็ นค่ าเริ ่ มต้ น**

เงื ่ อนไขที ่ กำ หนดไว้

ความไม่ ซ้ <sup>ำ</sup> กั <sup>น</sup> หมายถึ งความไม่ เหมื อนกั นของข้ อมู ลที ่ มี อยู ่ ในฟิ ลด์ (คอลั มน์ ) ห นึ ่ งฟิ ลด์ หรื อฟิ ลด์ หลายๆ ฟิ ลด์ เมื ่ อตารางที ่ คุ ณต้ องการวิ เคราะห์ มี ข้ อมู ลหลาย แถว การค้ นหาอาจทำ งานช้ า (และประสิ ทธิ ภาพของแหล่ งข้ อมู ลโดยรวมจะได้ รั บผลกระทบ) เร าจึ งแนะนำ ให้ เลื อกเมธอดในการรวมข้ อมู ลโดยยึ ดตามความไม่ ซ้ ำ กั นของคอลั มน์ ที ่ เ กี ่ ยวข้ องกั นระหว ่ างตาราง

- <sup>l</sup> ความไม่ ซ้ ำ กั นต่ ำ : เมื ่ อคอลั มน์ ที ่ เกี ่ ยวข้ องมี ข้ อมู ลที ่ ซ้ ำ กั นจำ นว นมาก ตั วอย่ างเช่ น ตารางชื ่ อผลิ ตภั ณฑ์ อาจมี คอลั มน์ หมวดหมู ่ ที ่ มี ค่ าสาม ค่ า: เฟอร์ นิ เจอร์ , เครื ่ องใช้ สำ นั กงาน และเทคโนโลยี
- <sup>l</sup> ความไม่ ซ้ ำ กั นสู ง: เมื ่ อคอลั มน์ ที ่ เกี ่ ยวข้ องมี ข้ อมู ลที ่ ไม่ ซ้ ำ กั นมาก ตั วอย่ างเช่ น ตารางที ่ ชื ่ อว ่ าคำ สั ่ งซื ้ อ อาจมี คอลั มน์ ID คำ สั ่ งซื ้ อที ่ มี ค่ าที ่ ไม่ ซ้ ำ กั นสำ หรั บคำ สั ่ งซื ้ อผลิ ตภั ณฑ์ ทุ กรายการ

ความสมบู รณ์ เชิ งอ้ างอิ <sup>ง</sup> หมายความว ่ าตารางหนึ ่ งจะมี แถวที ่ ตรงกั นในอี กตารางหนึ ่ งเส มอ ตั วอย่ างเช่ น ตารางยอดขายจะมี แถวที ่ ตรงกั นในตารางแคตตาล็ อกผลิ ตภั ณฑ์ เสมอ

# สร้ างมุ มมองโดยอั ตโนมั ติ ด้ วย "สอบถามข้ อ มู ล"

การเปลี่ ยนแปลงสำ คัญที่ กำ ลังจะเกิดขึ้นสำ หรับ "สอบถามข้อมู ล" และ "เมตริ ก"

ฟี เจอร์ "สอบถามข้ อมู ล" และ "เมตริ ก" ของ Tableau เลิ กใช้ แล้ วใน Tableau Cloud ในเดื อน กุ มภาพั นธ์ 2024 และจะเลิ กใช้ ใน Tableau Server เวอร์ ชั น 2024.2 ด้ วยความก้ าวหน้ าของ เทคโนโลยี ภาษาธรรมชาติ เรากำ ลั งพั ฒนาอิ นเทอร์ เฟซที ่ ได้ รั บการปรั บปรุ ง ซึ ่ งจะช่ ว ้ยให้ ถามคำ ถามเกี่ ยวกั บข้ อมู ลของคุ ณได้ ง่ ายขึ้ น และติ ดตามการเปลี่ ยนแปลงอยู่ เส มอ หากต้ องการข้ อมู ลเพิ ่ มเติ ม โปรดดู *Tableau AI* และ *Tableau Pulse* จะพลิ [กโฉมประสบการ](https://www.tableau.com/th-th/blog/tableau-pulse-and-tableau-gpt) ณ์ ด้ านข้ อมู ลอย่ [างไร](https://www.tableau.com/th-th/blog/tableau-pulse-and-tableau-gpt)

"สอบถามข้ อมู ล" ทำ ให้ คุ ณสามารถพิ มพ์ คำ ถามโดยใช้ ภาษาทั ่ วไปและ รั บคำ ตอบได้ ทั น ที ใน Tableau คำ ตอบจะมาในร<sub>ู</sub> ปแบบของการแสดงข้ อมู ลเป็ นภาพอั ตโนมั ติ โดยไม่ จำ เป็ น

```
ความช่ วยเหลื อของ Tableau Cloud
```
ต้ องลากและวางฟิ ลด์ ด้ วยตนเอง หรื อทำ ความเข้ าใจความแตกต่ างของโครงสร้ างข้ อมู ลของคุ ณ

"สอบถามข้ อมู ล" ช่ วยให้ คุ ณถามคำ ถามที ่ ซั บซ้ อนได้ อย่ างเป็ นธรรมชาติ โดยรองรั บแนว คิ ดการวิ เคราะห์ ที่ สำ คั ญต่ างๆ เช่ น อนุ กรมเวลาและการวิ เคราะห์ เชิ งพื ้ นที่ และการท ำ ความเข้ าใจวลี ในการสนทนา เช่ น "ปี ที ่ แล้ ว" และ "เป็ นที ่ นิ ยมมากที ่ สุ ด"

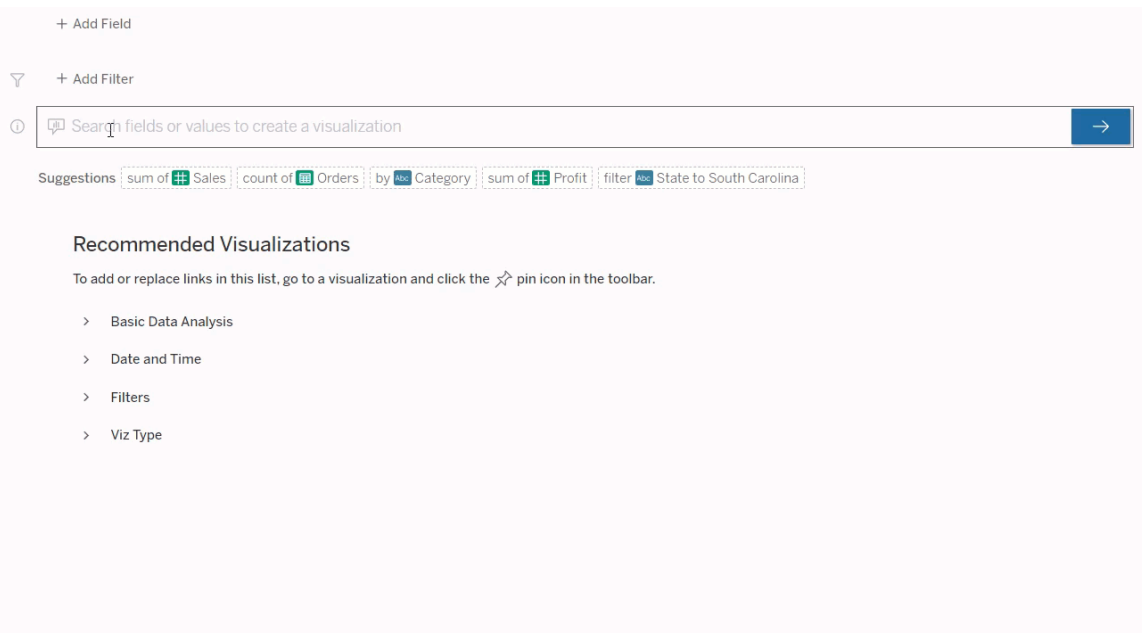

## การไปที ่ เลนส์ "สอบถามข้ อมู ล"

ึก่ อนที่ คุ ณจะสามารถสื บค้ นแหล่ งข้ อมู ลด้ วย "สอบถามข้ อมู ล" ได้ ผู ั เขี ยน [Tableau](https://help.tableau.com/current/pro/desktop/th-th/ask_data_lenses.htm) ต้ องสร้ [างเลนส์](https://help.tableau.com/current/pro/desktop/th-th/ask_data_lenses.htm) ที ่ ระบุ สั บเซตของฟิ ลด์ ข้ อมู ลที ่ เลนส์ ใช้ ก่ อน

ใน Tableau ทั ้ งหมดนี ้ คื อจุ ดที ่ คุ ณสามารถเข้ าถึ งเลนส์ "สอบถามข้ อมู ล" ได้ :

<sup>l</sup> ในหน้ า "เลนส์ ทั ้ งหมด" ที ่ ระดั บบนสุ ดของไซต์ Tableau Cloud หรื อ Tableau Server

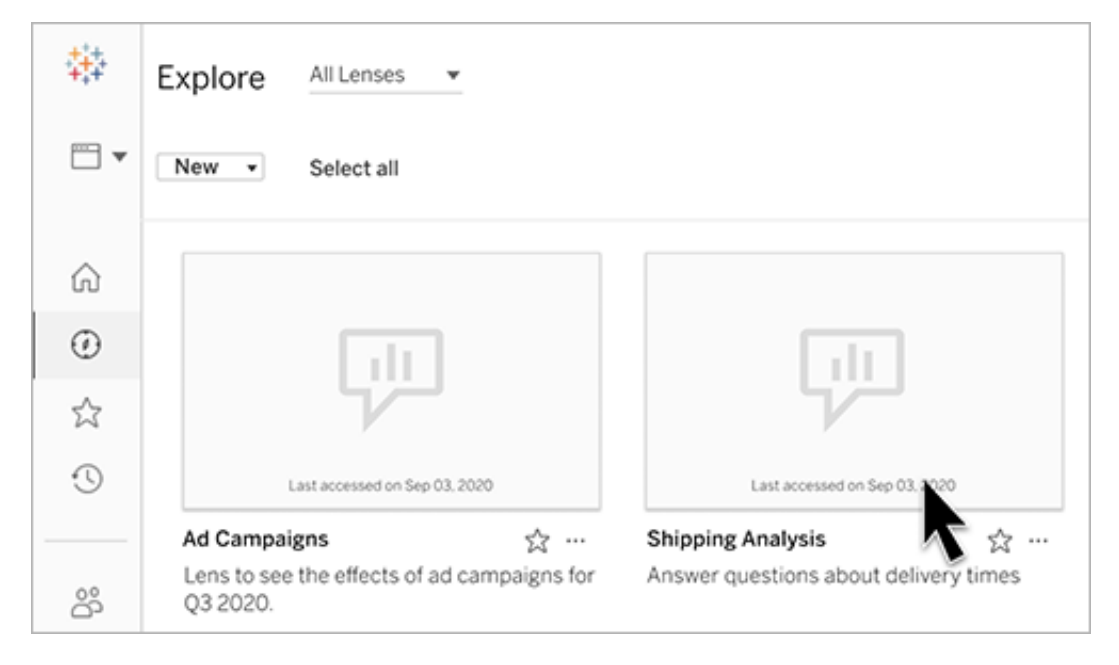

• บนแท็ บ "สอบถามข้ อมู ล" สำ หรั บแหล่ งข้ อมู ลที ่ คุ ณสรั างเลนส์ ขึ ั นมาใช้ ประกอ บ

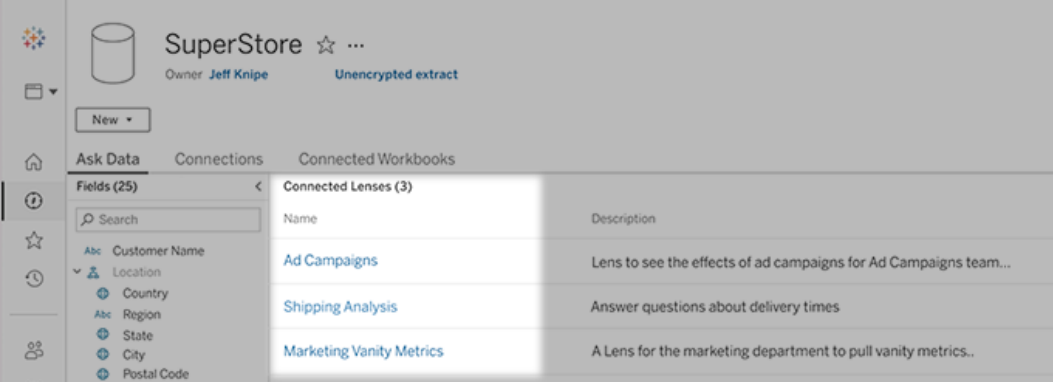

<sup>l</sup> ในออบเจ็ กต์ "สอบถามข้ อมู ล" บนแดชบอร์ ด

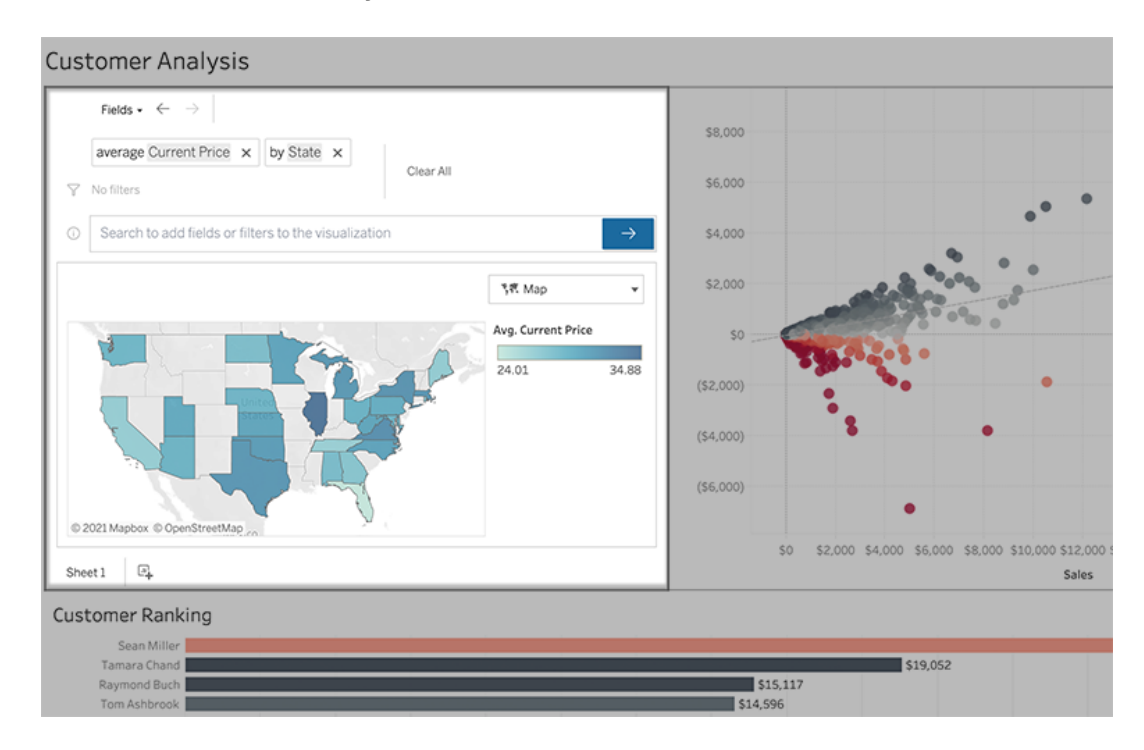

## "สอบถามข้ อมู ล" จากหน้ าเลนส์ หรื อออกเจ็ กต์ แดชบอร์ ด

ไปที ่ เลนส์ และเรี ยนรู ้ เพิ ่ มเติ มเกี ่ ยวกั บข้ อมู ลของเลนส์ นั ้ น

- 1. ไปที ่ เลนส์ ผ่ านหน้ า "เลนส์ ทั ้ งหมด" สำ หรั บไซต์ Tableau ของคุ ณ, แท็ บ "สอบถาม ข้ อมู ล" สำ หรั บแหล่ งข้ อมู ล หรื อออบเจ็ กต์ "สอบถามข้ อมู ล" บนแดชบอร์ ด
- 2. (ไม่ บั งคั บ) ภายใต้ **การแสดงเป็ นภาพที ่ แนะนำ** คลิ กที ่ รายการเพื ่ อดู การแสดงเป็ นภาพที ่ ผู ้ เขี ยนเลนส์ สร้ างขึ ้ นสำ หรั บองค์ กรของคุ ณอย่ างรวดเร็ ว

หากคำ แนะนำ ไม่ ตรงกั บความต้ องการในการวิ เคราะห์ ข้ อมู ลในปั จจุ บั นของคุ ณใ ห้ สร้ [างการค้](#page-1342-0) นหาเพื ่ อสร้ างคำ ถามของคุ ณเอง

3. ในแผงข้ อมู ลทางด้ านซ้ าย ให้ วางเมาส์ เหนื อแต่ ละฟิ ลด์ สั กครู ่ เพื ่ อเรี ยนรู ้ เ พิ ่ มเติ มเกี ่ ยวกั บข้ อมู ลที ่ อยู ่ ในนั ้ น

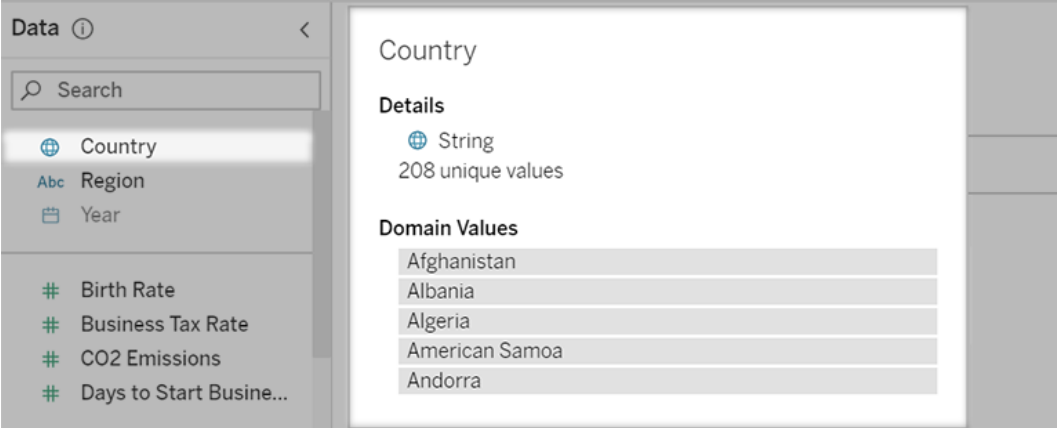

ในออบเจ็ กต์ แดชบอร์ ดที ่ แคบลง แผงข้ อมู ลอาจถู กซ่ อนอยู ่ แต่ คุ ณสามารถดู ข้ อ มู ลเดี ยวกั นได้ โดยการคลิ กที ่ เมนู แบบเลื ่ อนลง**ฟิ ลด์**

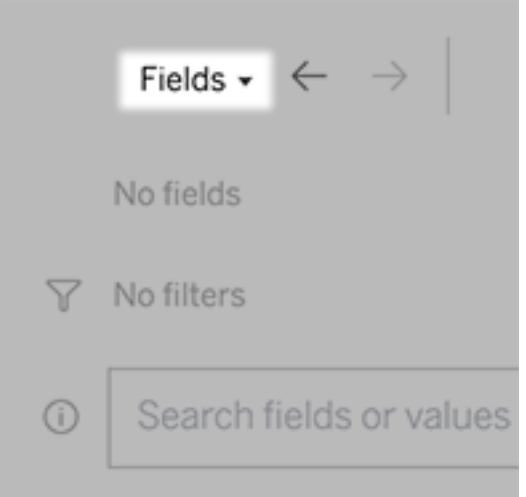

### สร้ างการค้ นหาด้ วยการพิ มพ์ ข้ อความ

1. พิ มพ์ ในกล่ องที ่ อ่ านว ่ า "**ค้ นหาฟิ ลด์ หรื อค่ าเพื ่ อสร้ างการแสดงเป็ นภาพ**"

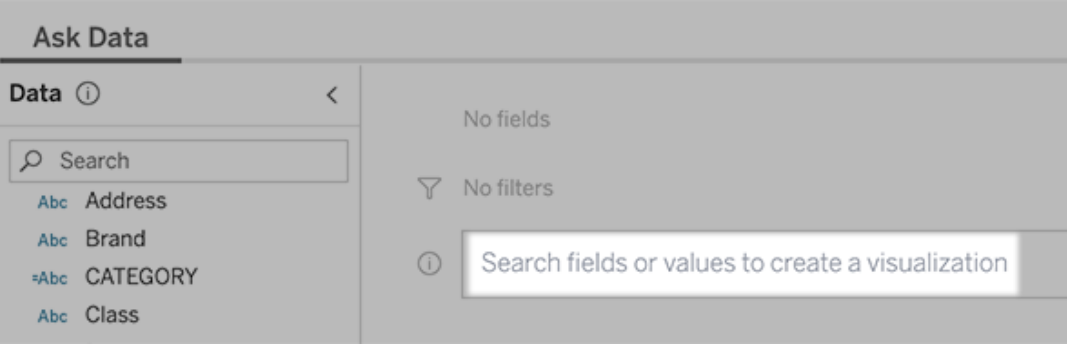

2. ขณะที ่ คุ ณพิ มพ์ "สอบถามข้ อมู ล" จะค้ นหาฟิ ลด์ ข้ อมู ลฟั งก์ ชั น และค่ าสตริ ง และแสดงผลลั พธ์ ในรายการแบบเลื ่ อนลง คลิ กสิ ่ งที ่ อยู ่ ในรายการที ่ แสดงเพื ่ อเ พิ ่ มลงในรายการปั จจุ บั นของคุ ณซึ ่ งแสดงอยู ่ เหนื อกล่ องค้ นหา หากต้ องการสร้ า งการแสดงเป็ นภาพโดยอั ตโนมั ติ โดยใช้ รายการปั จจุ บั น ให้ กด **Enter** ได้ ทุ กเมื ่ อ

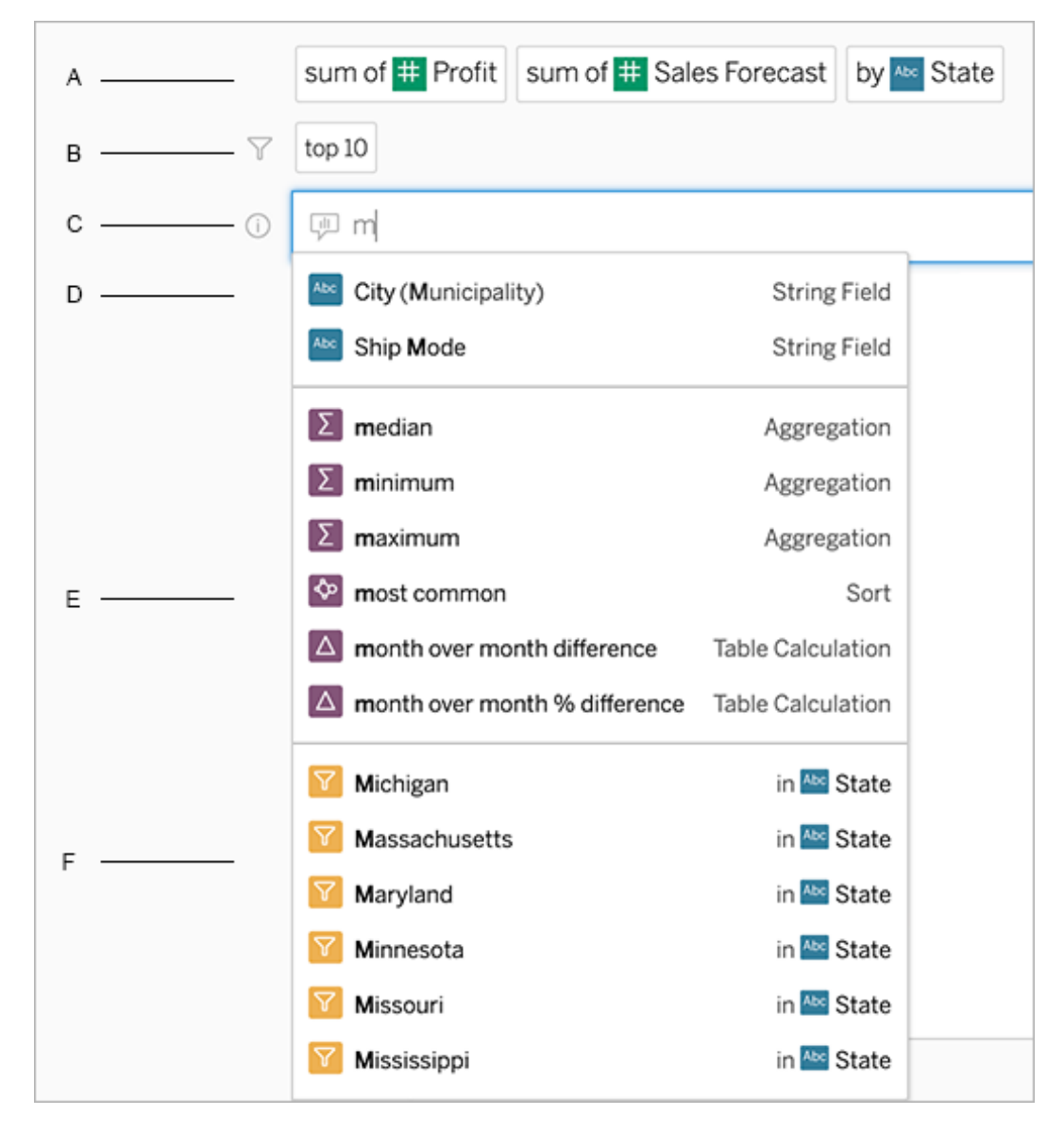

การแก้ ไขการค้ นหาโดยการค้ นหาฟิ ลด์ และฟั งก์ ชั นการวิ เคราะห์

A. รายการปั จจุ บั น B. ตั วกรองปั จจุ บั น C. กล่ องค้ นหา D. ฟิ ลด์ ที ่ ส่ งกลั บ E. ฟั งก์ ชั นการวิ เคราะห์ ที ่ ส่ งกลั บ F. ค่ าฟิ ลด์ ที ่ ส่ งกลั บ

## สร้ างการค้ นหาโดยเพิ ่ มวลี ที ่ แนะนำ

Tableau จะแนะนำ วลี ตามคำ ถามที ่ พบบ่ อยที ่ สุ ดในเลนส์ ของคุ ณและถามโดยบุ คคลอื ่ นใ นองค์ กร เมื ่ อเปิ ดเลนส์ คุ ณจะพบคำ แนะนำ ที ่ จะช่ วยให้ คุ ณได้ รั บคำ ตอบอย่ างรวดเ

ร็ วสำ หรั บคำ ถามทั ่ วไป

คุ ณสามารถเพิ ่ มคำ แนะนำ เหล่ านี ้ ลงในการค้ นหาของคุ ณได้ โดยคลิ กที ่ คำ แนะนำ ดั งก ล่ าว เมื ่ อคุ ณเพิ ่ มวลี ลงในการค้ นหาแล้ ว คำ แนะนำ จะอั ปเดตแบบไดนามิ กด้ วยวลี ที ่ เ กี ่ ยวข้ องมากขึ ้ น มุ มมองจะสร้ างขึ ้ นโดยอั ตโนมั ติ ด้ วยการเลื อกแต่ ละ รายการ

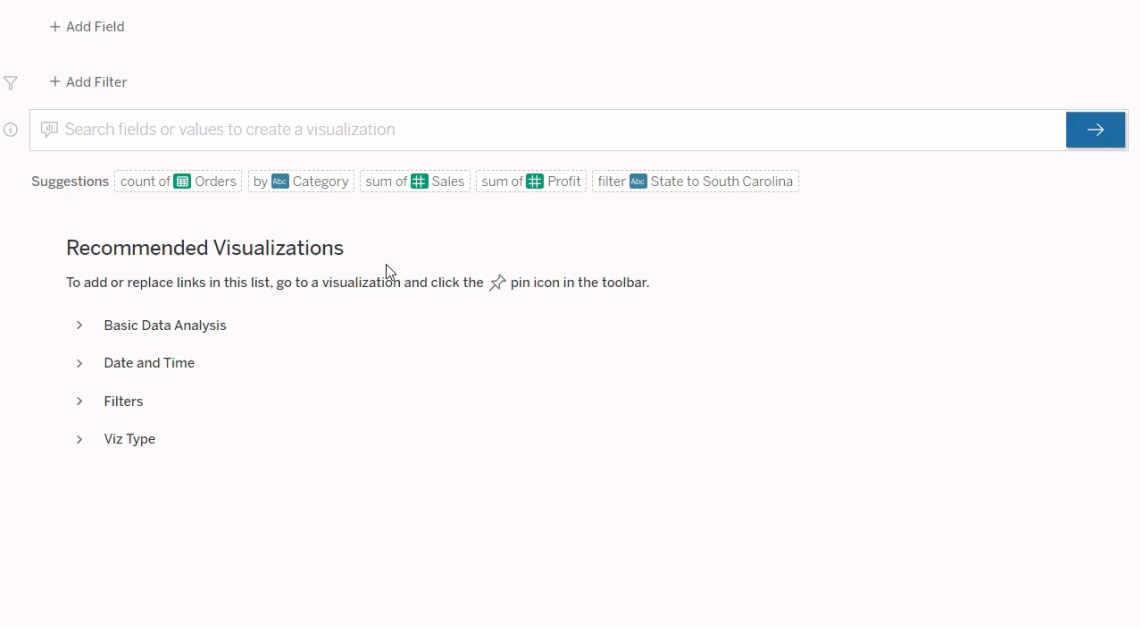

- <span id="page-1342-0"></span>สร้ างการค้ นหาด้ วยการเพิ ่ มฟิ ลด์ และตั วกรอง
	- 1. คลิ ก**เพิ ่ มฟิ ลด์** หรื อ**เพิ ่ มตั วกรอง**

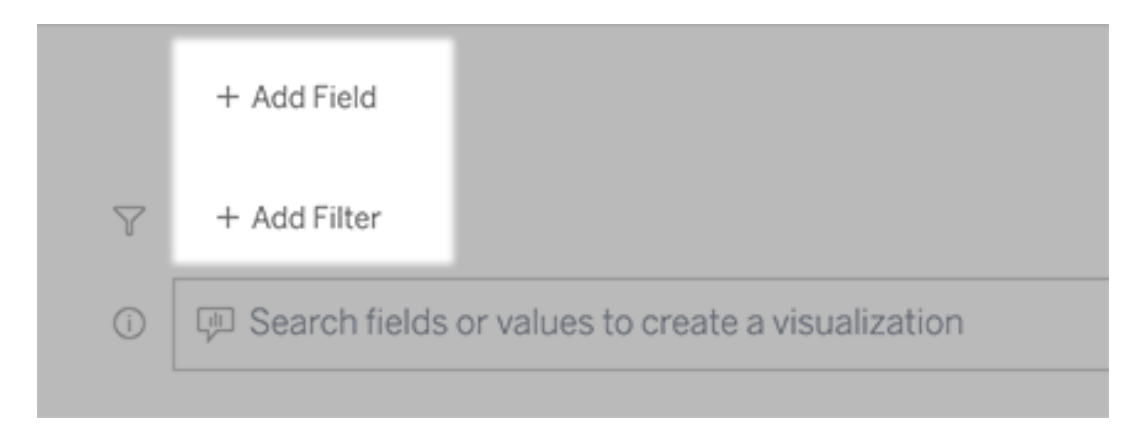

2. คลิ กฟิ ลด์ ที ่ ต้ องการ (หากต้ องการจำ กั ดรายการยาวๆ แคบลง ให้ พิ มพ์ ในกล่ อง**ค้ นหาฟิ ลด์** )

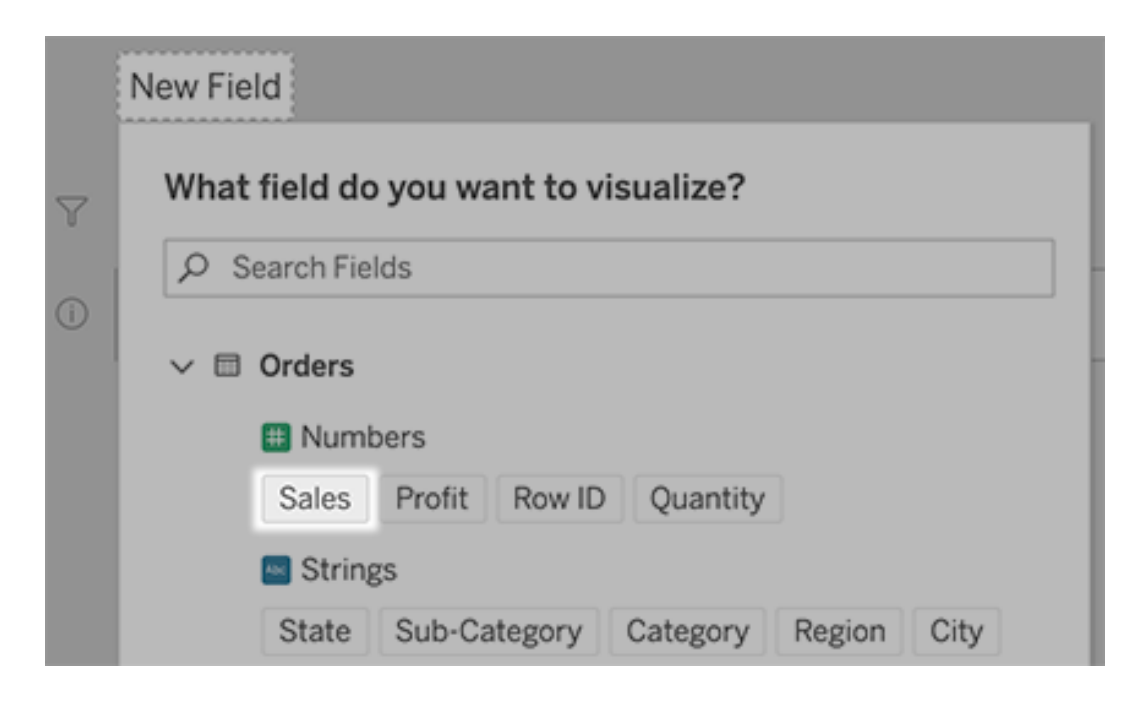

- 3. ตั ้ งค่ าตั วเลื อกย่ อยใดๆ เช่ น ประเภทการรวมสำ หรั บฟิ ลด์ ตั วเลข หรื อการจั ดก ลุ ่ มสำ หรั บฟิ ลด์ สตริ งและวั นที ่
- 4. หากต้ องการเพิ ่ มฟิ ลด์ หรื อตั วกรอง ให้ คลิ กที ่ เครื ่ องหมายบวก

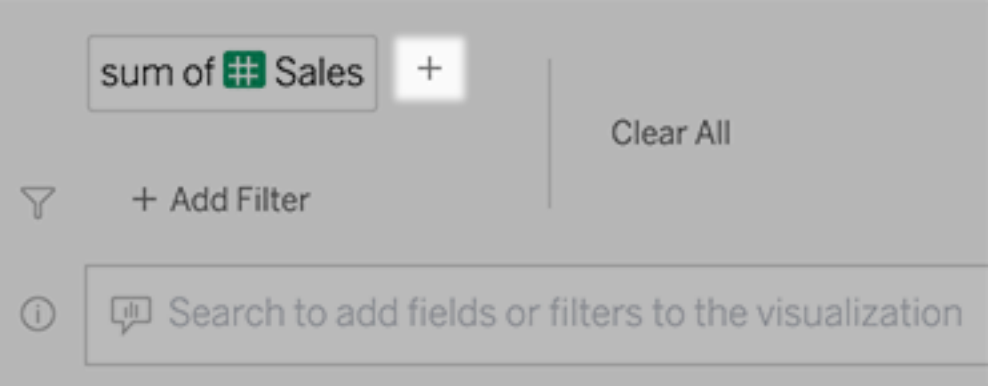

## ดู วิ ธี การใช้ อี ลิ เมนต์ ของการค้ นหาของคุ ณ

หากต้ องการดู วิ ธี การใช้ อี ลิ เมนต์ ของการค้ นหาของคุ ณให้ วางเมาส์ เหนื อข้ อความในก ล่ องข้ อความหรื อการตี ความด้ านบน คำ ที ่ ไม่ ได้ ใช้ จะเป็ นสี เทา ซึ ่ งจะช่ วยให้ คุ ณเ

รี ยบเรี ยงถ้ อยคำ การค้ นหาใหม่ ให้ ชั ดเจนขึ ้ นสำ หรั บ "สอบถามข้ อมู ล"

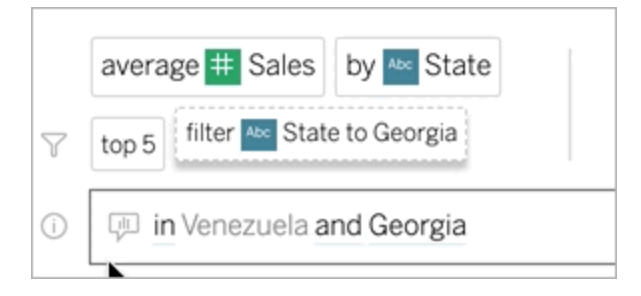

## เรี ยบเรี ยงคำ ถามของคุ ณใหม่

คุ ณสามารถเรี ยบเรี ยงคำ ถามใหม่ ได้ โดยคลิ กตั วเลื อก ฟิ ลด์ ข้ อมู ล และตั วกรองในอิ นเทอ ร์ เฟซผู ้ ใช้

### เปลี ่ ยนประเภทการแสดงเป็ นภาพ

หากการแสดงเป็ นภาพเริ ่ มต้ นไม่ เปิ ดเผยข้ อมู ลของคุ ณทั ้ งหมด ให้ คลิ กเมนู ที ่ มุ มขวา บน และเลื อกจากประเภทการแสดงเป็ นภาพที ่ รองรั บดั งนี ้ :

- <sup>l</sup> แผนภู มิ แท่ ง
- <sup>l</sup> แกนต์ บาร์
- <sup>l</sup> แผนที ่ ความหนาแน ่ น
- <sup>l</sup> ฮิ สโตแกรม
- <sup>l</sup> แผนภู มิ เส้ น
- <sup>l</sup> แผนที ่
- <sup>l</sup> แผนภู มิ วงกลม
- <sup>l</sup> การกระจาย
- <sup>l</sup> แผนภู มิ แท่ งแบบซ้ อน
- <sup>l</sup> ตารางข้ อความ
- <sup>l</sup> แผนผั งต้ นไม้

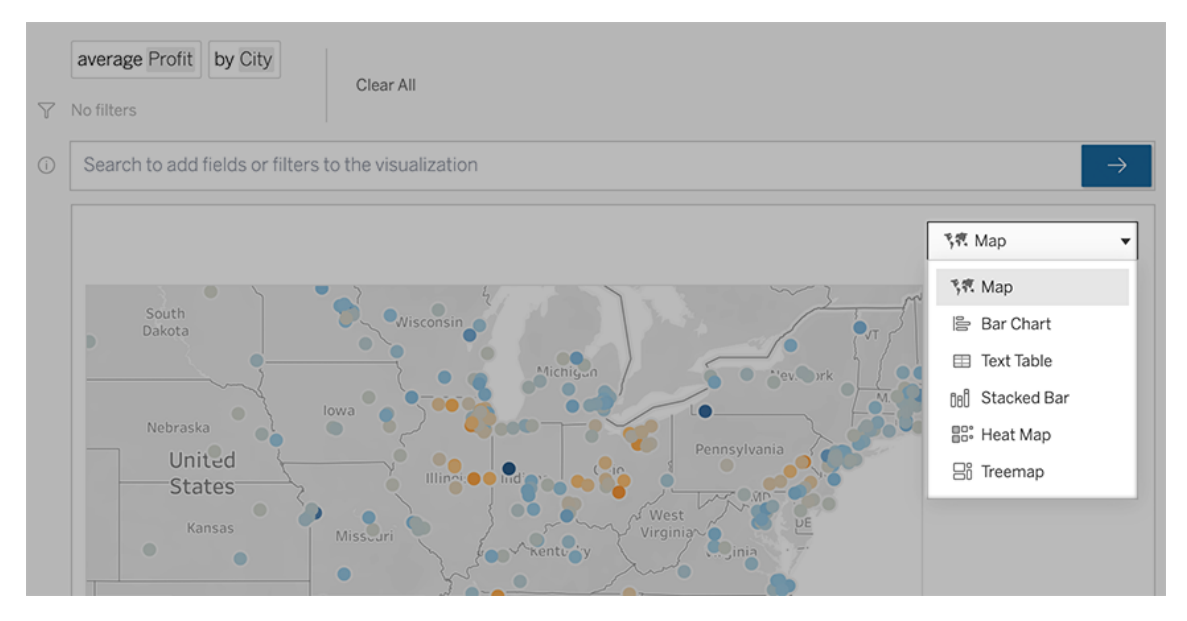

**หมายเหตุ :** ในการสร้ างการแสดงเป็ นภาพบางประเภทโดยอั ตโนมั ติ บางครั ้ ง "สอบถามข้ อ มู ล" จะเพิ ่ มฟิ ลด์ เช่ น "จำ นวนระเบี ยน" ลงในรายการของคุ ณ

### เปลี ่ ยนฟิ ลด์ ตั วกรอง และข้ อมู ลที ่ แสดง

"สอบถามข้ อมู ล" ช่ วยให้ คุ ณปรั บแต่ งวิ ธี การแสดงค่ าของฟิ ลด์ ได้ หลายวิ ธี

<sup>l</sup> หากต้ องการสลั บฟิ ลด์ ที ่ ใช้ สำ หรั บแกนแนวตั ้ งและแนวนอน ให้ คลิ กปุ ่ ม "สลั บ แกน" ที ่ ด้ านซ้ ายของเมนู การเลื อกการแสดงเป็ นภาพ:

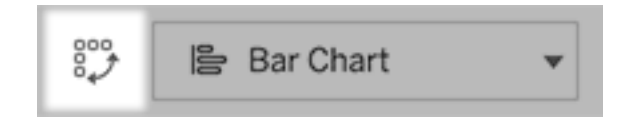

• เมื่ อต้ องการเปลี่ ยนฟี ลด์ ให้ คลิ กที่ ฟี ลด์ นั ้นในรายการการค้ นหาของคุ ณก่ อน แล้ วคลิ กชื ่ อฟิ ลด์ ด้ านล่ าง (หากต้ องการเปลี ่ ยนฟิ ลด์ ที ่ ใช้ ในการคำ นวณ ส่ วนต่ าง โปรดดู เปรี ยบเที ยบส่ วนต่ [างเมื ่](#page-1350-0) อเวลาผ่ านไป)

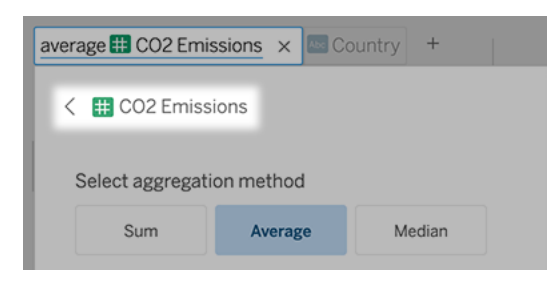

<sup>l</sup> หากต้ องการเปลี ่ ยนการรวมหรื อประเภทการจั ดกลุ ่ มของฟิ ลด์ (เช่ น จากค่ าเฉลี ่ ยเ ้ปี นผลรวม) ให้ คลิ กซี ่ อฟี ลด์ ในกล่ องข้ อความ จากนั ้ นเลื อกการรวมหรื อการจั ดก ลุ ่ มอื ่ น

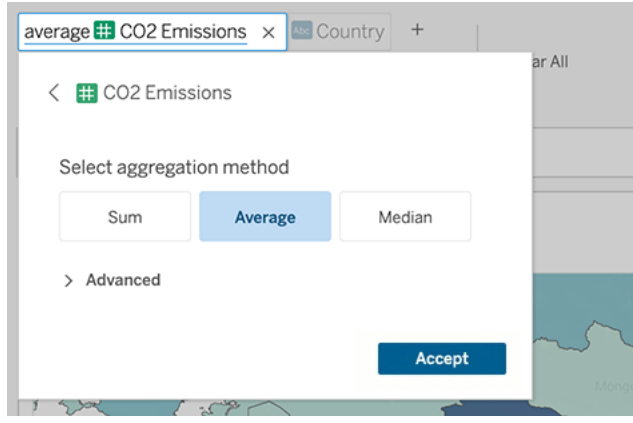

<sup>l</sup> สำ หรั บตั วกรองตามหมวดหมู ่ ให้ คลิ กค่ า (ตั วอย่ างเช่ น "ยกเว้ นสหรั ฐอเมริ กา" ใน ตั วอย่ างด้ านล่ าง) เพื ่ อเปลี ่ ยนค่ าเฉพาะหรื อป้ อนพารามิ เตอร์ ไวลด์ การ์ ด

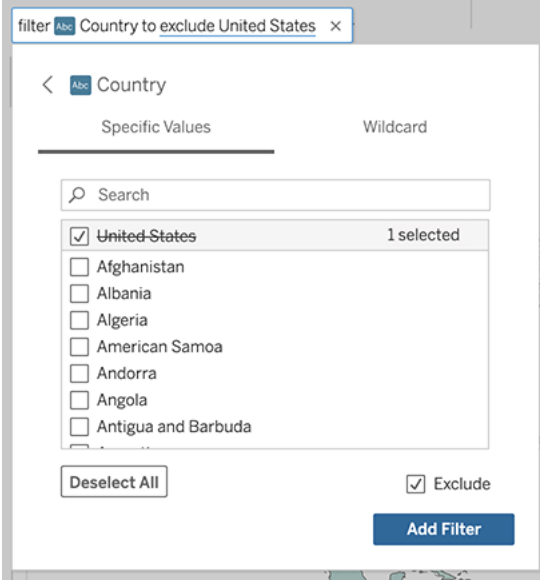

<sup>l</sup> หากต้ องการปรั บช่ วงตั วเลข ให้ คลิ กคำ ต่ างๆ เช่ น "สู ง" หรื อ "ถู ก"

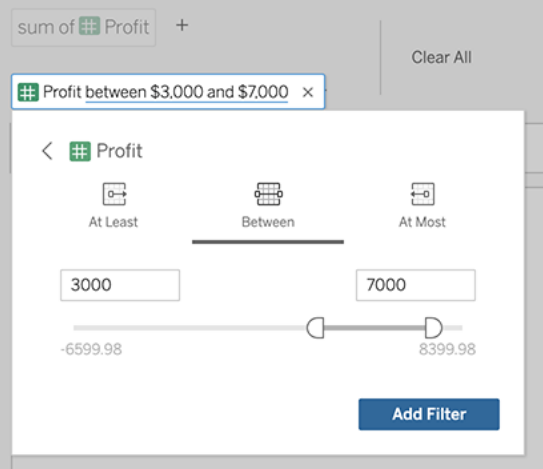

 $\bullet$  หากต้ องการลบฟิ ลด์ หรื อตั วกรอง ให้ วางเมาส์ เหนื อฟิ ลด์ นั ้ นแล้ วคลิ ก $\mathsf X$ 

## ปรั บตั วกรองวั นที ่

หากต้ องการปรั บตั วกรองวั นที ่ ให้ คลิ กคำ ต่ างๆ เช่ น "ล่ าสุ ด" หรื อ "ก่ อนหน้ า" จาก นั ้ นคลิ กอย่ างใดอย่ างหนึ ่ งต่ อไปนี ้ :

- <sup>l</sup> **วั นที ่ ระบุ** เพื ่ อป้ อนช่ วงเวลาหรื อค่ าวั นที ่ ที ่ เฉพาะเจาะจง
- <sup>l</sup> **วั นที ่ สั มพั ทธ์** เพื ่ อแสดงช่ วงวั นที ่ สั มพั ทธ์ กั บวั นปั จจุ บั น

<sup>l</sup> **ช่ วงของวั นที ่** เพื ่ อป้ อนจุ ดเริ ่ มต้ นและจุ ดสิ ้ นสุ ดที ่ เฉพาะเจาะจง

**วั นที ่ ระบุ** จะมี ตั วเลื อกพิ เศษบางอย่ างในเมนู **รายละเอี ยดวั นที ่** :

- <sup>l</sup> ตั วเลื อก**ระยะเวลา**จะแสดงช่ วงวั นที ่ ที ่ ต่ อเนื ่ องช่ วงเดี ยว
- <sup>l</sup> ตั วเลื อก**ค่ าวั นที ่** จะแสดงช่ วงที ่ สามารถเกิ ดซ้ ำ ได้ ในหลายช่ วงเวลา ตั วอย่ างเช่ น หากต้ องการดู ประสิ ทธิ ภาพการขายรวมสำ หรั บไตรมาสที ่ 1 ในหลายๆ ปี ภายใต้ "ค่ า วั นที ่ " คุ ณจะต้ องเลื อก "ไตรมาส"

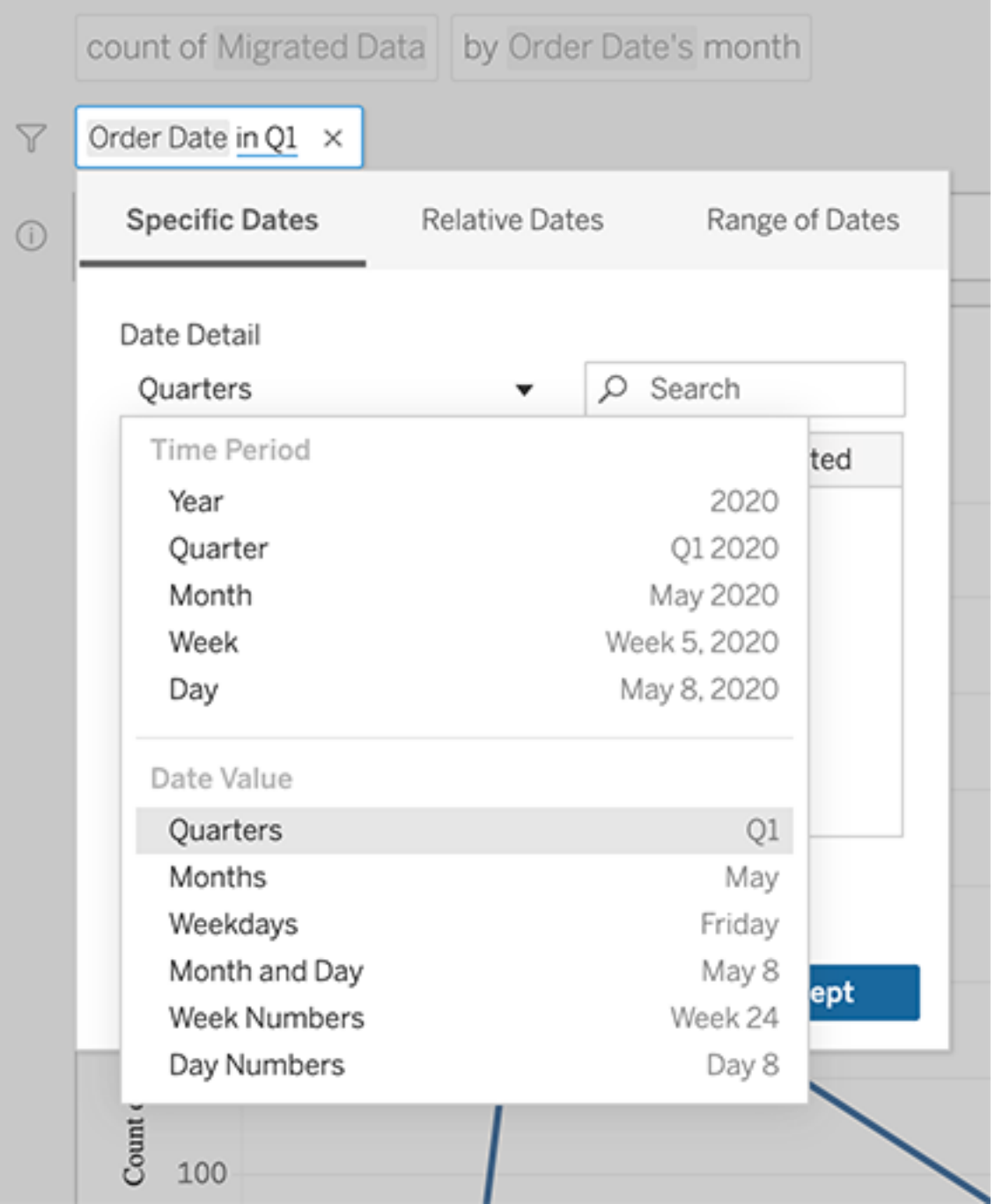

## <span id="page-1350-0"></span>เปรี ยบเที ยบส่ วนต่ างเมื ่ อเวลาผ่ านไป

"สอบถามข้ อมู ล" ช่ วยให้ คุ ณเปรี ยบเที ยบช่ วงเวลากั บวลี ต่ างๆ เช่ น "ปี ต่ อปี " หรื อ "ไตร มาสต่ อไตรมาส" ได้ ผลลั พธ์ จะปรากฏเป็ นการคำ นวณตารางส่ วนต่ างหรื อเปอร์ เซ็ นต์ ส่ วน ต่ างในเวิ ร์ กบุ ๊ กที ่ คุ ณบั นทึ กจาก "สอบถามข้ อมู ล"

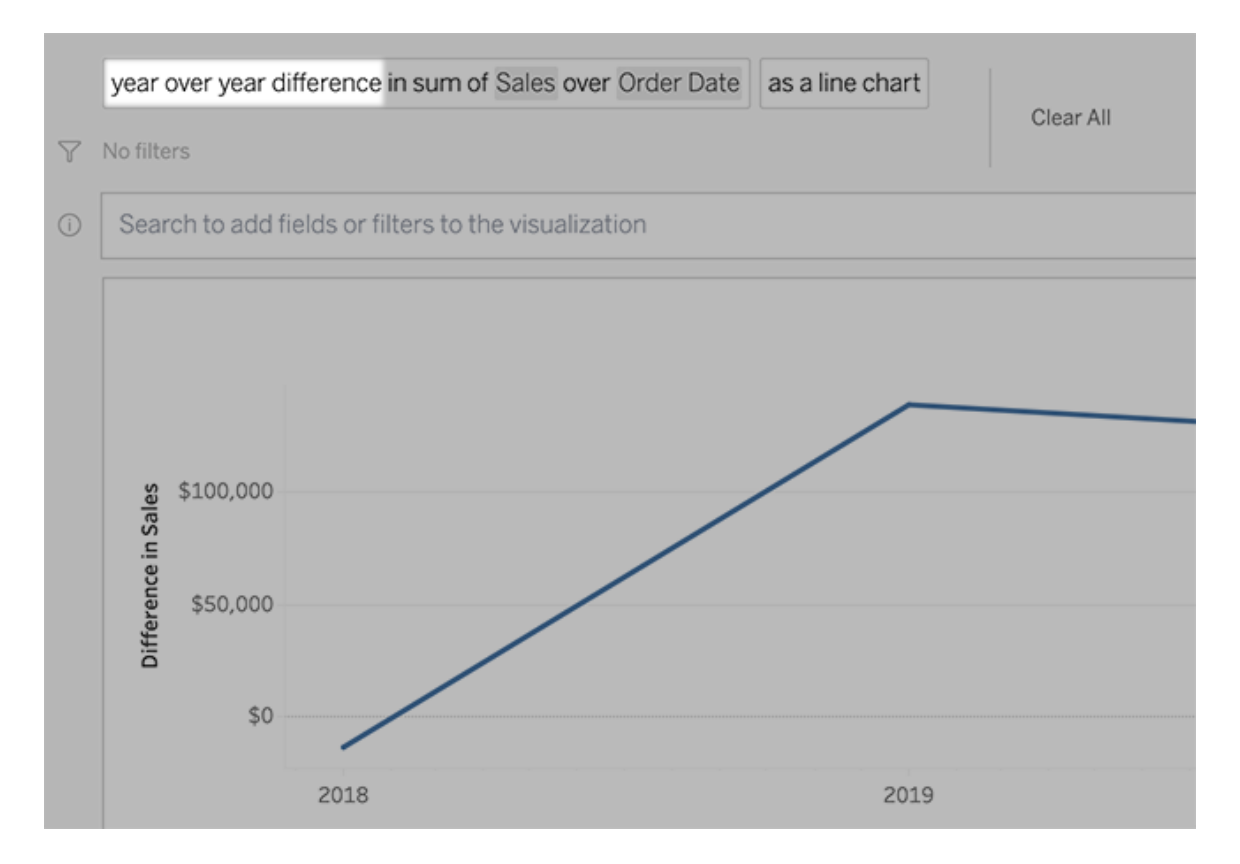

ในกล่ องข้ อความ ให้ คลิ กการคำ นวณส่ วนต่ างเพื ่ อเลื อกฟิ ลด์ เมธอดการรวม และช่ วงเวลา อื ่ นๆ

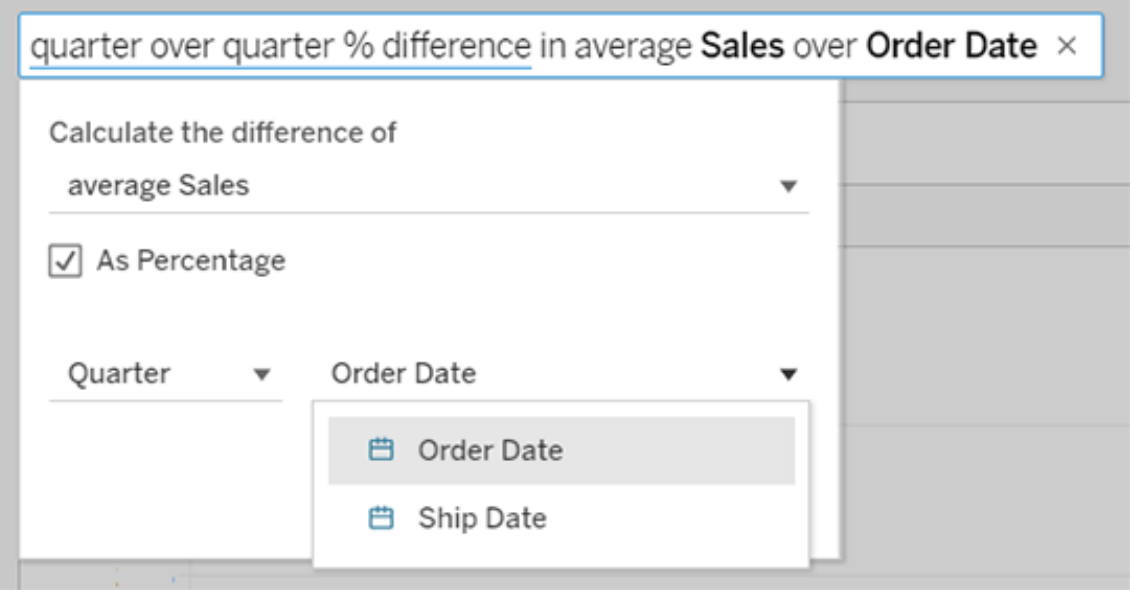

## ปรั บใช้ การคำ นวณอย่ างง่ าย

"สอบถามข้ อมู ล" รองรั บการคำ นวณอย่ างง ่ ายระหว ่ างสองการวั ดผล ซึ ่ งคุ ณสามารถปรั บใช้ ได้ โดยใช้ สั ญลั กษณ์ เหล่ านี ้ :

**+** จะหาผลรวมของการวั ดผล

**-** จะหาส่ วนต่ างระหว ่ างการวั ดผลสองค่ า

**\*** เป็ นการคู ณ

**/** เป็ นการหาร

์ในเวิ ร์ กบุ ั กที ่ คุ ณบั นทึ กจาก "สอบถามข้ อมู ล" การคำ นวณเหล่ านี ั จะไม่ กลายเป็ นฟิ ลด์ ที ่ คำ นวณแต่ เป็ นการคำ นวณเฉพาะกิ จบนแถบคอลั มน์ แผงแถว หรื อแถบเครื ่ องหมาย

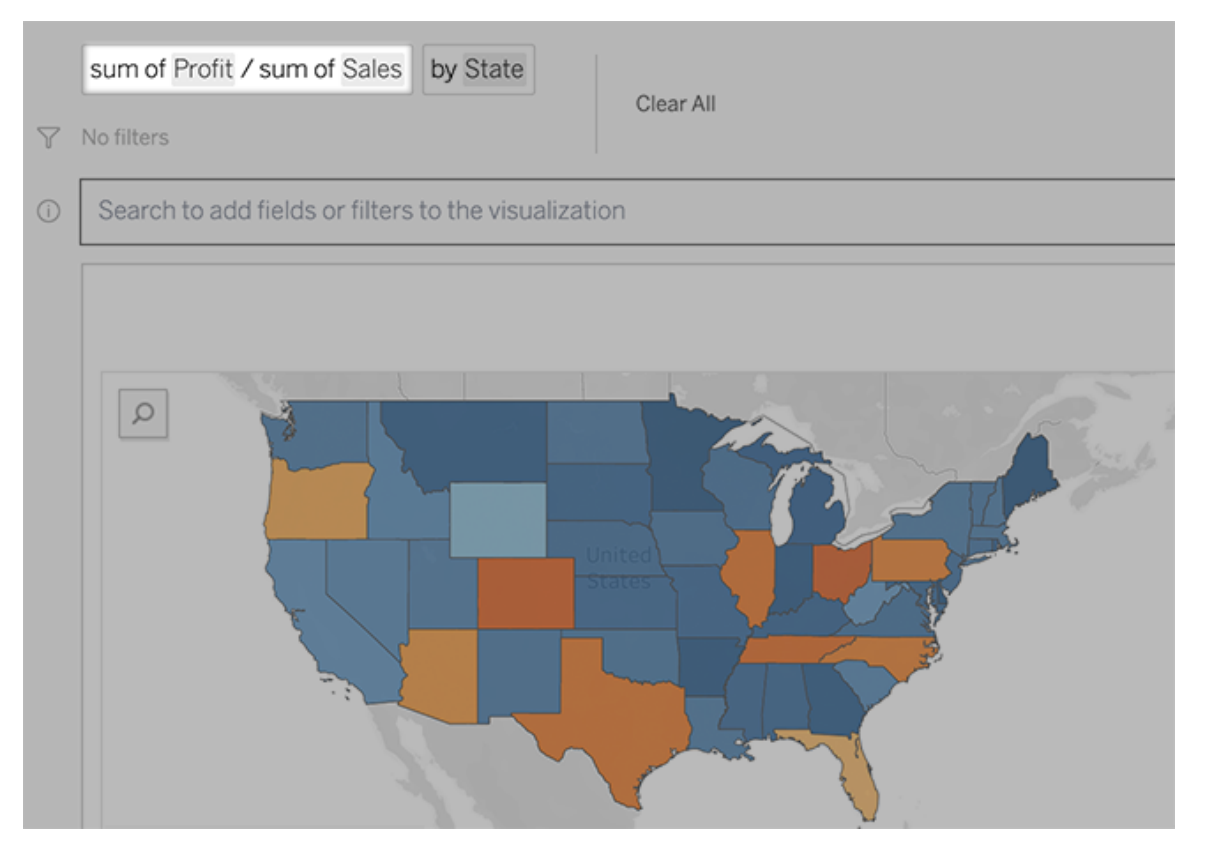

## เพิ ่ มชี ตที ่ มี การแสดงเป็ นภาพอื ่ นๆ

หากต้ องการสร้ างการแสดงเป็ นภาพต่ างๆ จากเลนส์ อย่ างรวดเร็ ว ให้ เพิ ่ มแผ่ นงานใน "สอบถาม ข้ อมู ล"

ที ่ ด้ านล่ างของหน้ าเว็ บ ให้ ทำ ตามวิ ธี อย่ างใดอย่ างหนึ ่ งต่ อไปนี ้ :

<sup>l</sup> คลิ กไอคอน**เพิ ่ มชี ต**ที ่ ด้ านขวาของชี ตที ่ มี ชื ่ อ

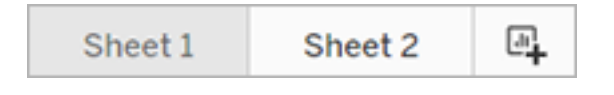

<sup>l</sup> คลิ กขวาที ่ ชื ่ อชี ต และเลื อก**ทำ ซ้ ำ** หรื อ**ลบ**

(หากต้ องการเปลี่ ยนชื่ อชี ตจาก"สอบถามข้ อมู ล" คุ ณต้ องบั นทึ กไว้ ในเวิ ร์ กบุ ็ กใหม่ )

## <span id="page-1353-0"></span>แชร์ การแสดงเป็ นภาพของ "สอบถามข้ อมู ล" ผ่ านอี เมล, Slack หรื อลิ งก์

คุ ณสามารถแชร์ การแสดงเป็ นภาพของ "สอบถามข้ อมู ล" กั บใครก็ ตามที ่ มี สิ ทธิ ์ การเข้ า ถึ งเลนส์ ได้

1. ที ่ มุ มขวาบนของเบราว์ เซอร์ ให้ คลิ กไอคอน "แชร์ "

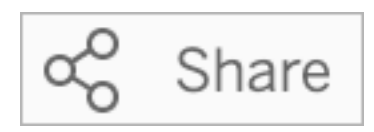

- 2. ทำ ตามขั ้ นตอนใดก็ ได้ ดั งนี ้
	- <sup>l</sup> หากต้ องการแชร์ ผ่ านทางอี เมลหรื อ Slack ให้ ป้ อนชื ่ อผู ้ ใช้ เฉพาะในกล่ อง ข้ อความ (ผู ั ดู แลระบบ Tableau ของคุ ณต้ องกำ หนดค่ าการผสานการทำ งานร่ ว มกั บอี เมลและ Slack ไว้ แล้ ว)
	- <sup>l</sup> หากต้ องการคั ดลอก URL คุ ณสามารถวางลงในอี เมลที ่ กำ หนดเองและข้ อความ อื ่ นๆ ได้ ให้ คลิ ก**คั ดลอกลิ งก์**

## ส่ งข้ อเสนอแนะไปยั งเจ้ าของเลนส์

หากคุ ณมี คำ ถามเกี ่ ยวกั บโครงสร้ างของเลนส์ หรื อวิ ธี ที ่ ดี ที ่ สุ ดในการใช้ งานเลนส์ กั บ "สอบถามข้ อมู ล" คุ ณสามารถส่ งความคิ ดเห็ นไปยั งผู ้ เขี ยนได้ โดยตรง (ตั วเลื อกนี ้ เ ปิ ดใช้ งานตามค่ าเริ ่ มต้ น แต่ ผู ้ เขี ยนเลนส์ อาจปิ ดการใช้ งาน)

1. ทางด้ านซ้ ายของกล่ องการค้ นหาสำ หรั บ "สอบถามข้ อมู ล" ให้ คลิ กไอคอน**เคล็ ดลั บข องสอบถามข้ อมู ล**

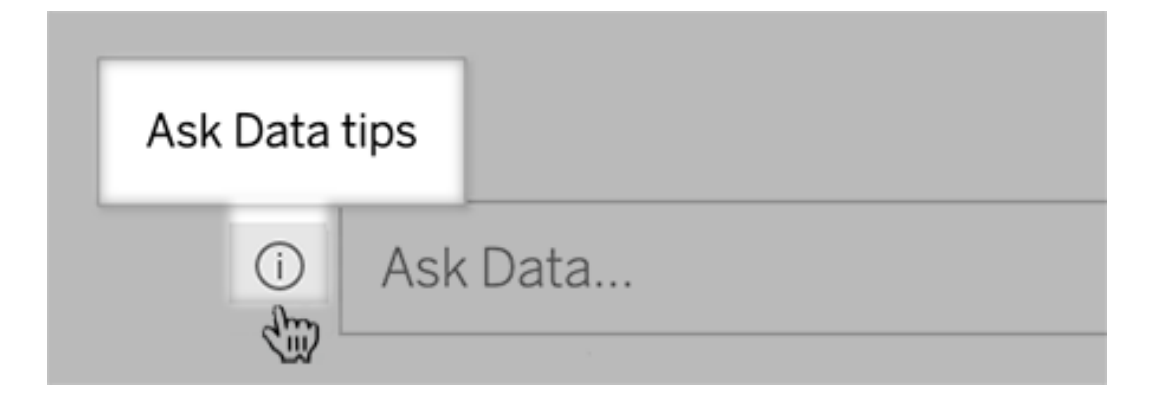

2. ที ่ ด้ านล่ างของกล่ องโต้ ตอบเคล็ ดลั บ ให้ คลิ ก**ติ ดต่ อผู ้ เขี ยนเลนส์**

## เคล็ ดลั บสำ หรั บการค้ นหาที ่ ประสบความสำ เร็ จ

ในขณะที ่ คุ ณจั ดโครงสร้ างคำ ถามสำ หรั บ "สอบถามข้ อมู ล" ให้ ใช้ เคล็ ดลั บเหล่ านี ้ เ พื ่ อให้ ได้ ผลลั พธ์ ที ่ ดี ขึ ้ น

- <sup>l</sup> **ใช้ คี ย์ เวิ ร์ ด** ตั วอย่ างเช่ น แทนที ่ จะใช้ "ฉั นต้ องการดู ประเทศทั ้ งหมดที ่ สน ำมบิ นเหล่ านี ้ ตั ้ งอยู ่ " ให้ ลองใช้ "ตามสนามบิ นและประเทศ"
- <sup>l</sup> **ใช้ ถ้ อยคำ ที ่ ถู กต้ องสำ หรั บชื ่ อฟิ ลด์ และค่ าต่ างๆ** ตั วอย่ างเช่ น หากเลนส์ ข องคุ ณมี ฟิ ลด์ "รหั สสนามบิ น" "ชื ่ อสนามบิ น" และ "ภู มิ ภาคสนามบิ น" ให้ ระบุ ตาม ชื ่ อ
- <sup>l</sup> **ดู รายการจั ดอั นดั บ** "สอบถามข้ อมู ล" จะแมปคำ ศั พท์ เช่ น "ดี ที ่ สุ ด" และ "แย่ ที ่ สุ ด" กั บอั นดั บแรกและอั นดั บต่ ำ สุ ดตามลำ ดั บ หากคุ ณต้ องการดู อั นดั บ ที ่ กว้ างขึ ้ น ให้ ใช้ "สู ง" และ "ต่ ำ " แทน ตั วอย่ างเช่ น ป้ อน "บ้ านที ่ มี ราคาขาย ต่ ำ "
- <sup>l</sup> **การคำ นวณตารางการค้ นหา** ในนิ พจน์ การค้ นหาสำ หรั บฟิ ลด์ การคำ นวณตาราง โปรด ทราบว ่ าคุ ณไม่ สามารถกรอง จำ กั ด หรื อรวม "ผลต่ างปี ต่ อปี " ได้
- <sup>l</sup> **ล้ อมรอบค่ าที ่ ยาวผิ ดปกติ ด้ วยเครื ่ องหมายอั ญประกาศ** ในการวิ เคราะห์ ค่ าฟิ ลด์ ที ่ ยาวที ่ มี การส่ งกลั บเส้ น แท็ บ หรื อคำ มากกว ่ าสิ บคำ ให้ ล้ อมรอบด้ วยเครื ่ องหมายอั ญประกาศ ในการปรั บปรุ งประสิ ทธิ ภาพ "สอบถามข้ อมู ล" จะไม่ สร้ างดั ชนี ขอ งฟิ ลด์ ที ่ มี ความยาวขนาดนั ้ น หรื ออะไรก็ ตามที ่ อยู ่ นอกเหนื อค่ าฟิ ลด์ ที ่ ไ ม่ ซ้ ำ กั น 200,000 รายการแรก

ิสร้ างเลนส์ ที่ เน้ น"สอบถามข้ อม ล"สำ หรั บกลุ่ มเป้ าหมาย เฉพาะ

การเปลี่ ยนแปลงสำ ค้ ญที่ กำ ล้ งจะเกิ ดขึ้นสำ หรับ "สอบถามข้ อมู ล" และ "เมตริ ก" ฟี เจอร์ "สอบถามข้ อมู ล" และ "เมตริ ก" ของ Tableau เลิ กใช้ แล้ วใน Tableau Cloud ในเดื อน กุ มภาพั นธ์ 2024 และจะเลิ กใช้ ใน Tableau Server เวอร์ ชั น 2024.2 ด้ วยความก้ าวหน้ าของเ

ทคโนโลยี ภาษาธรรมชาติ เรากำ ลั งพั ฒนาอิ นเทอร์ เฟซที ่ ได้ รั บการปรั บปรุ ง ซึ ่ งจะช่ วย ให้ ถามคำ ถามเกี ่ ยวกั บข้ อมู ลของคุ ณได้ ง ่ ายขึ ้ น และติ ดตามการเปลี ่ ยนแปลงอยู ่ เสม อ หากต้ องการข้ อมู ลเพิ ่ มเติ ม โปรดดู *Tableau AI* และ *Tableau Pulse* จะพลิ [กโฉมประสบการ](https://www.tableau.com/th-th/blog/tableau-pulse-and-tableau-gpt) ณ์ ด้ านข้ อมู ลอย่ [างไร](https://www.tableau.com/th-th/blog/tableau-pulse-and-tableau-gpt)

คนส่ วนใหญ่ ไม่ ต้ องการข้ อมู ลจากแหล่ งข้ อมู ลทั ้ งหมด แต่ ต้ องการการแสดงข้ อมู ลเป็ นภาพที ่ เกี ่ ยวข้ องกั บหน้ าที ่ งานของตนแทน เช่ น การขาย การตลาด หรื อการสนั บสนุ น เ พื ่ อเพิ ่ มประสิ ทธิ ภาพ "สอบถามข้ อมู ล" สำ หรั บกลุ ่ มเป้ าหมายที ่ แตกต่ างกั นเช่ น นี ้ ผู เขี ยน Tableau จะสร้ าง*เลนส์* ของ "สอบถามข้ อมู ล" แยกกั น ซึ ่ งจะค้ นหาสั บเซตที ่ เลื อกของฟิ ลด์ ต่ างๆ สำ หรั บฟิ ลด์ ที ่ เลื อก ผู ้ เขี ยนสามารถระบุ คำ พ้ องความหมายสำ หรั บชื ่ อฟิ ลด์ และค่ า ซึ ่ งสอดคล้ องกั บคำ ศั พท์ ที ่ กลุ ่ มเป้ าหมายของเลนส์ ใช้ ในภา ษาทั่วไป (เช่ น "SF" สำ หรั บ "San Francisco") จากนั้น ผู้ เขียนเลนส์ จะปรับแต่ งการแส ดงเป็ นภาพที ่ แนะนำ ซึ ่ งปรากฏอยู ่ ใต้ กล่ องข้ อความ "สอบถามข้ อมู ล" ซึ ่ งจะให้ คำ ตอ บแก่ ผู ้ ใช้ ได้ ในคลิ กเดี ยว

**หมายเหตุ :** เลนส์ "สอบถามข้ อมู ล" สามารถสร้ างได้ สำ หรั บแหล่ งข้ อมู ลที ่ เผยแพร ่ แ ียกต่ างหากไปยั งไซต์ Tableau เท่ านั ้ น ไม่ สามารถสร้ างเลนส์ สำ หรั บแหล่ งข้ อมู ล ที ่ ฝั งอยู ่ ในเวิ ร์ กบุ ๊ กหรื อที ่ มี การเชื ่ อมต่ อเสมื อน

## <span id="page-1355-0"></span>สร้ างหรื อกำ หนดค่ าหน้ าเลนส์ บนไซต์ Tableau ของคุ ณ

บนไซต์ Tableau ของคุ ณเลนส์ แต่ ละตั วจะมี หน้ าแยกต่ างหากซึ ่ งผู ้ ใช้ สามารถค้ นหาด้ ้วย "สอบถามข้ อมู ล" ได้ และผู ั เขี ยนสามารถกำ หนดค่ าฟี ลด์ ของเลนส์ คำ พ้ องความหมายแ ละคำ ถามที ่ แนะนำ ได้

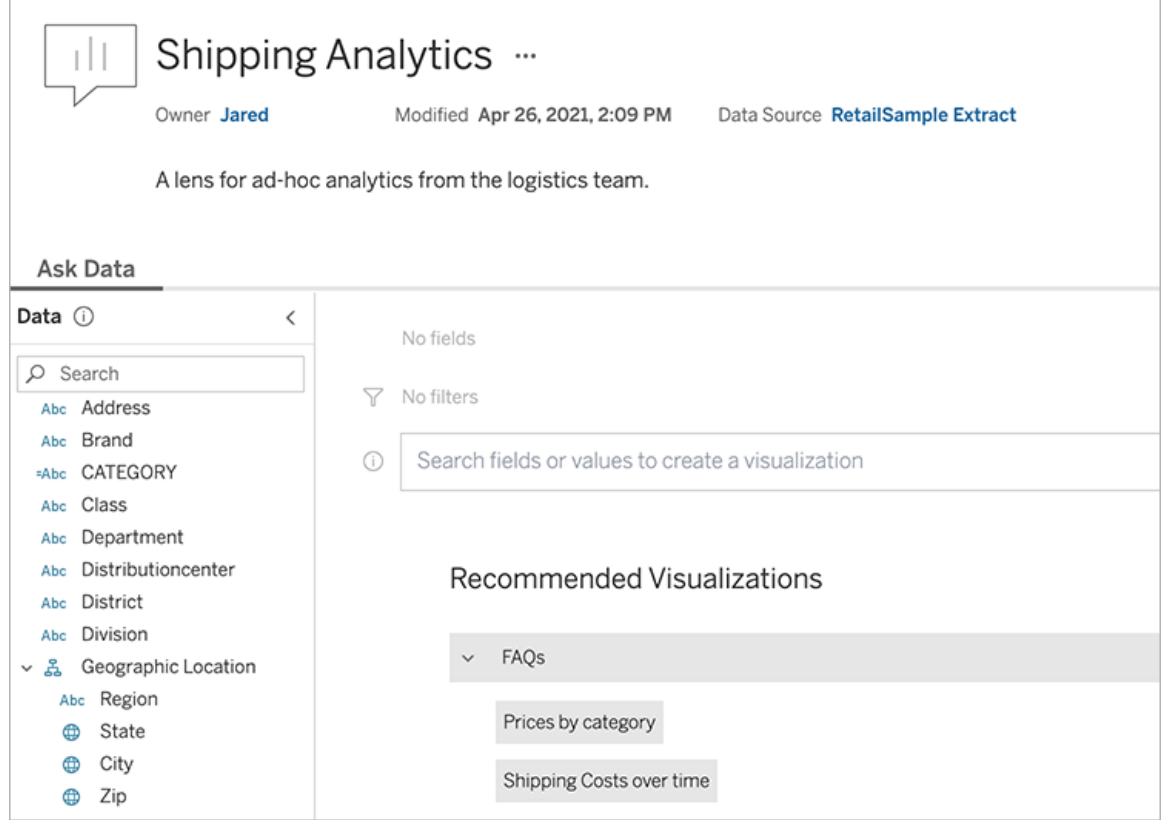

#### หน้ าเลนส์ บนไซต์ Tableau

1. หากต้ องการสร้ างหน้ าเลนส์ บนไซต์ Tableau ให้ ไปที ่ หน้ าแหล่ งข้ อมู ลแล้ วเลื อก**ใ หม่** > **เลนส์ "สอบถามข้ อมู ล"**

ในการกำ หนดค่ าเลนส์ ที ่ มี อยู ่ ให้ ไปที ่ หน้ าเลนส์ บนไซต์ ของคุ ณ(จากออบเจ็ ก ต์ "สอบถามข้ อมู ล" ในแดชบอร์ ด คุ ณสามารถคลิ กเมนู ป็ อปอั พที ่ มุ มด้ านบนและเลื อก**ไปที ่ หน้ าเลนส์** ได้ )

- 2. หากคุ ณกำ ลั งสร้ างเลนส์ ใหม่ ให้ ป้ อนชื ่ อ คำ อธิ บาย และตำ แหน ่ งของโปรเจกต์ จ ากนั ้ นคลิ ก**เผยแพร่ เลนส์**
- 3. ที ่ ด้ านบนของแผง "ฟิ ลด์ " ทางด้ านซ้ าย ให้ คลิ กไอคอนดิ นสอ จากนั ้ นเลื อกฟิ ลด์ ที ่ เกี ่ ยวข้ องสำ หรั บผู ้ ใช้ เลนส์ และคลิ ก**บั นทึก**

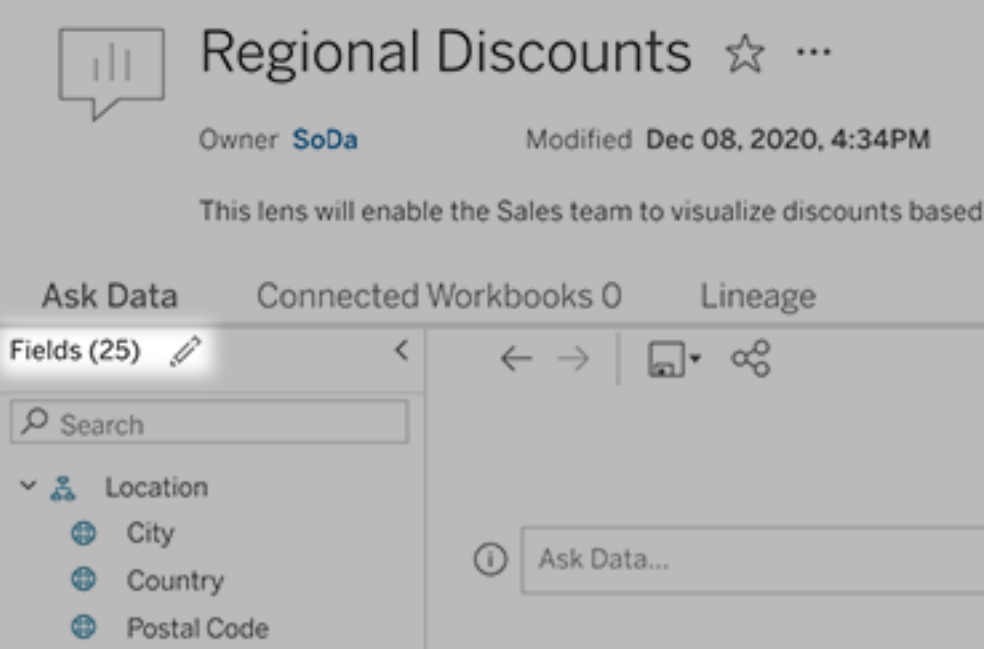

4. ที ่ ด้ านซ้ าย วางเมาส์ เหนื อแต่ ละตารางหรื อฟิ ลด์ แล้ วคลิ กไอคอนดิ นสอ:

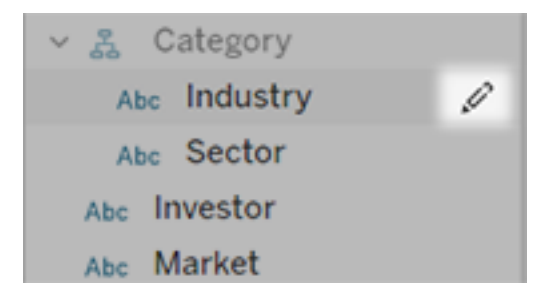

จากนั ้ นทำ อย่ างใดอย่ างหนึ ่ งต่ อไปนี ้ :

<sup>l</sup> ระบุ ชื ่ อที ่ มี ความหมายเกี ่ ยวข้ องมากขึ ้ นโดยคลิ กไอคอนดิ นสอทางด้ านข วา

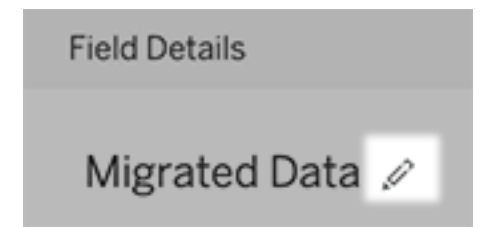

- <sup>l</sup> เพิ ่ มคำ พ้ องความหมายทั ่ วไปสำ หรั บชื ่ อฟิ ลด์ และค่ าที ่ ผู ้ ใช้ เลนส์ อา จป้ อนในข้ อความค้ นหา
- <sup>l</sup> แก้ ไขคำ อธิ บายที ่ ปรากฏขึ ้ นเมื ่ อผู ้ ใช้ วางเมาส์ เหนื อฟิ ลด์

### <span id="page-1358-0"></span>เปลี ่ ยนรายการการแสดงเป็ นภาพที ่ แนะนำ

หากต้ องการตอบสนองต่ อการค้ นหาทั ่ วไปจากผู ้ ใช้ เลนส์ คุ ณสามารถปรั บแต่ งการแสดงเป็ นภาพที ่ แนะนำ ซึ ่ งจะปรากฏใต้ กล่ องการค้ นหาได้

เพิ ่ มหรื อแทนที ่ การแสดงเป็ นภาพที ่ แนะนำ

- 1. ป้ อนข้ อความค้ นหาลงในกล่ องข้ อความ แล้ วกด Enter หรื อ Return
- 2. หลั งจากที ่ การแสดงเป็ นภาพปรากฏขึ ้ น ให้ เลื อก**ปั กหมุ ดไปยั งการแสดงเป็ นภาพ ที ่ แนะนำ** หรื อ**แทนที ่ รายการที ่ แนะนำ** จากไอคอนหมุ ดในแถบเครื ่ องมื อ

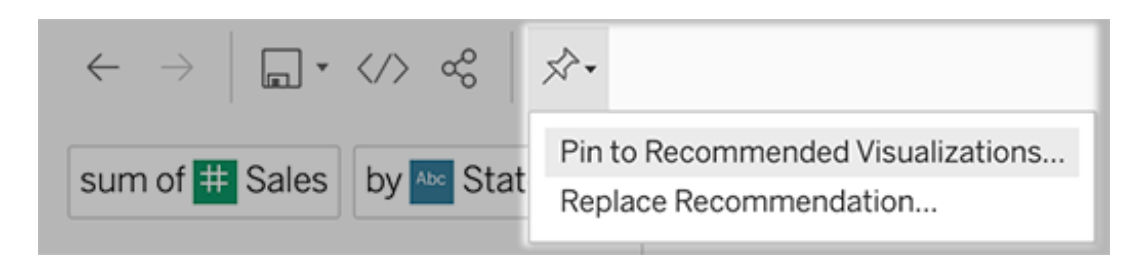

3. สำ หรั บรายการที ่ แนะนำ ใหม่ ให้ ป้ อนชื ่ อ และเลื อกส่ วนที ่ คุ ณต้ องการให้ ปรา กฏ สำ หรั บการแทนที ่ รายการที ่ แนะนำ ให้ เลื อกรายการที ่ มี อยู ่ ที ่ คุ ณต้ องการ เขี ยนทั บ

แก้ ไขชื ่ อส่ วนและชื ่ อรายการที ่ แนะนำ หรื อลบรายการที ่ แนะนำ

- $\bullet$  หากต้ องการแก้ ไขชื ่ อส่ วน ให้ คลิ กที ่ ไอคอนดิ นสอ $\mathscr{L}$  ที ่ ด้ านขวาของชื ่ อ
- <sup>l</sup> หากต้ องการเปลี ่ ยนชื ่ อรายการที ่ แนะนำ ให้ วางเมาส์ เหนื อรายการนั ้ นแล้ วคลิ กไ

Search fields or values to create a visualization **(i) Recommended Visualizations** Basic Data Analysis Date and Time Î Year over year difference in webpage views  $\mathscr{L} \times$ Latest customer ratings

อคอนดิ นสอ หากต้ องการลบรายการที ่ แนะนำ ให้ คลิ ก X

### <span id="page-1359-0"></span>เพิ ่ มเลนส์ "สอบถามข้ อมู ล" ลงในแดชบอร์ ด

บนแดชบอร์ ด คุ ณสามารถเพิ ่ มออบเจ็ กต์ "สอบถามข้ อมู ล" ที ่ ให้ ผู ้ ใช้ ค้ นหาแหล่ งข้ อ มู ลที ่ เผยแพร ่ ผ่ านเลนส์ บนไซต์ Tableau ของคุ ณได้

1. ขณะที ่ แก้ ไขแดชบอร์ ดใน Tableau Cloud หรื อ Tableau Server ให้ ลากออบเจ็ กต์ "สอ บถามข้ อมู ล" ไปที ่ แคนวาส

**หมายเหตุ :** ใน Tableau Desktop คุ ณยั งสามารถลากออบเจ็ กต์ "สอบถามข้ อมู ล" ไป ยั งแคนวาสเพื ่ อวั ตถุ ประสงค์ ในการจั ดวางได้ ด้ วย แต่ ในการเลื อกเลนส์ คุ ณจ ะต้ องเผยแพร ่ ไปยั ง Tableau Cloud หรื อ Tableau Server และแก้ ไขออบเจ็ กต์ ที ่ นั ่ น

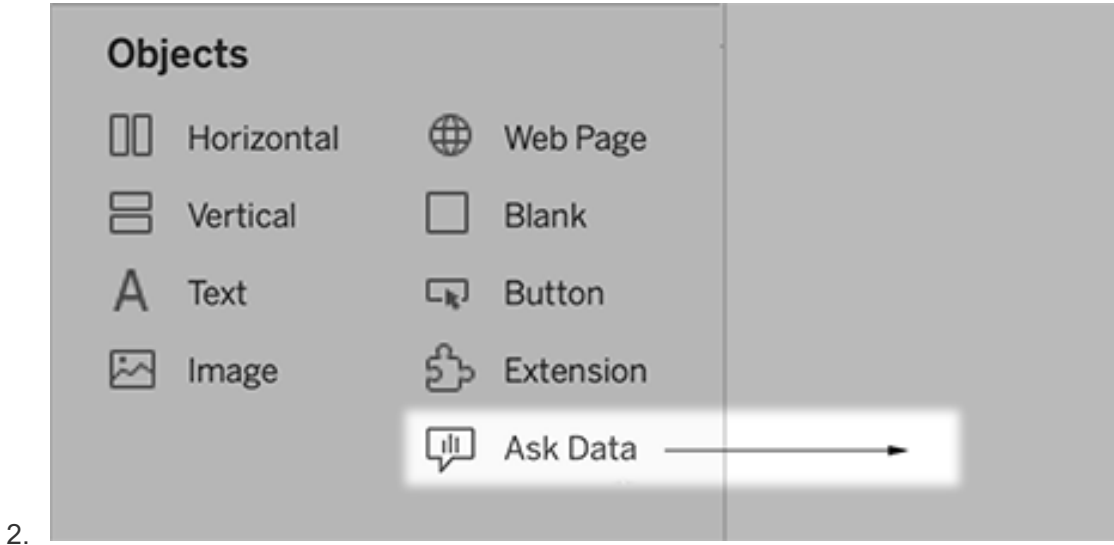

3. เลื อกแหล่ งข้ อมู ลที ่ เผยแพร ่ ก่ อนหน้ านี ้ ซึ ่ งเชื ่ อมต่ อกั บเวิ ร์ กบุ ๊ ก 4. หากต้ องการใช้ เลนส์ ที ่ มี อยู ่ ให้ เลื อกเลนส์ แล้ วคลิ ก**ใช้ เลนส์**

หรื อหากต้ องการสร้ างเลนส์ ใหม่ ให้ ทำ อย่ างใดอย่ างหนึ ่ งต่ อไปนี ้ :

- <sup>l</sup> หากไม่ มี เลนส์ สำ หรั บแหล่ งข้ อมู ล ให้ คลิ ก**ไปที ่ หน้ า "แหล่ งข้ อมู ล"**
- <sup>l</sup> หากมี เลนส์ อยู ่ แล้ ว ให้ คลิ กชื ่ อแหล่ งข้ อมู ลที ่ ด้ านล่ างของกล่ องโต้ ตอ บ
- 5. (เลนส์ ใหม่ เท่ านั ้ น) ทำ ตามขั ้ นตอนในสร้ างหรื อกำ หนดค่ าหน้ าเลนส์ [บนไซต์](#page-1355-0) [Tableau](#page-1355-0) ของคุ ณ
- 6. ภายใต้ **ตั วเลื อกแถบเครื ่ องมื อสำ หรั บผู ้ ใช้ เลนส์** ให้ เลื อกปุ ่ มที ่ คุ ณต้ องก ำรให้ ผู้ ใช้ ใช้ งานได้
	- <sup>l</sup> **เพิ ่ มการแสดงเป็ นภาพให้ กั บพิ น**จะทำ ให้ ผู ้ ใช้ สามารถเพิ ่ มไปยั [งรายการก](#page-1358-0) ารแสดงเป็ [นภาพที ่](#page-1358-0) แนะนำ ซึ ่ งจะแสดงขึ ้ นด้ านล่ างกล่ องการค้ นหา
	- <sup>l</sup> **เผยแพร่ เป็ นเวิ ร์ กบุ ๊ ก**จะทำ ให้ ผู ้ ใช้ สามารถบั นทึ [กการแสดงเป็](https://help.tableau.com/current/pro/desktop/th-th/ask_data_share.htm#Save) นภาพเป็ น ชี ตเวิ ร์ [กบุ ๊](https://help.tableau.com/current/pro/desktop/th-th/ask_data_share.htm#Save) กไปยั งไซต์ Tableau ได้
	- <sup>l</sup> **แชร์ การแสดงเป็ นภาพ**จะทำ ให้ ผู ้ ใช้ สามารถแชร์ ผ่ านอี เมล, [Slack](#page-1353-0) หรื อลิ ง [ก์](#page-1353-0)

ในเลนส์ ตั วเลื อกการเผยแพร ่ (ไอคอนบั นทึ ก), การปั กหมุ ด และการแชร์ จะปรากฏ ที ่ มุ มขวาบน:

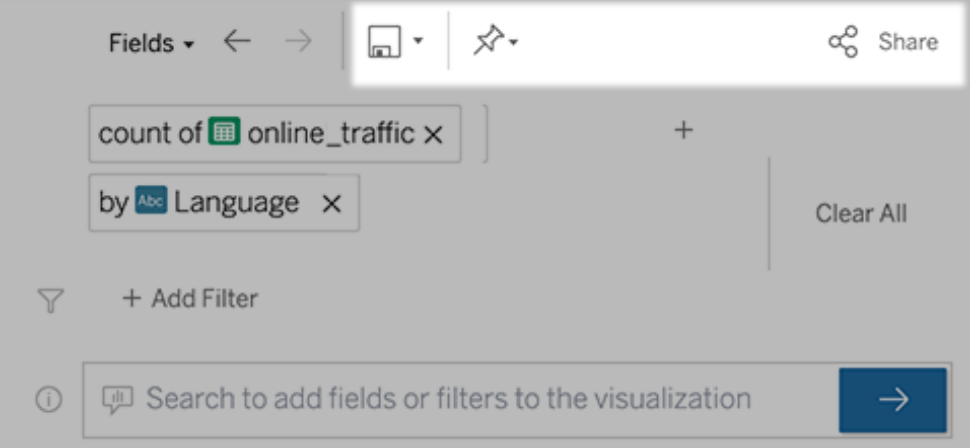

7. (เลนส์ ใหม่ เท่ านั ้ น)หลั งจากสร้ างเลนส์ เสร็ จแล้ ว ให้ กลั บไปที่ ออบเจ็ กต์ "เลน ส์ " ในแดชบอร์ ด แล้ วคลิ ก**รี เฟรช**จากนั ้ นเลื อกเลนส์ ใหม่ และคลิ ก**ใช้ เลนส์**

ใช้ เลนส์ อื ่ นกั บออบเจ็ กต์ ของแดชบอร์ ด "สอบถามข้ อมู ล"

1. จากเมนู ป็ อปอั พที ่ ด้ านบนของออบเจ็ กต์ ให้ เลื อก**กำ หนดค่ า**

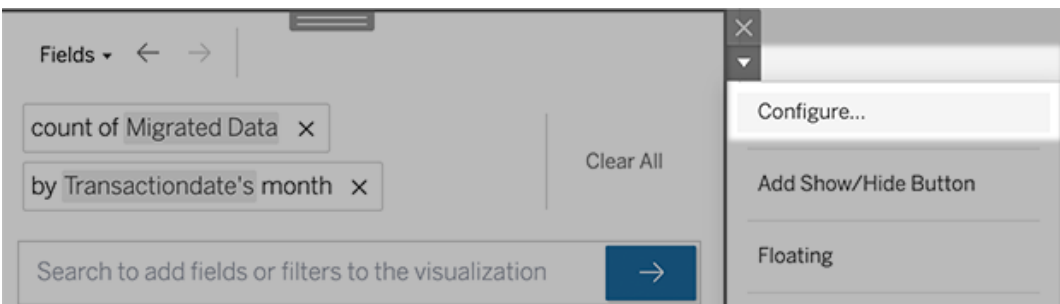

2. ไปที ่ เพิ ่ มเลนส์ "สอบถามข้ อมู ล" [ลงในแดชบอร์](#page-1359-0) ด และทำ ซ้ ำ ขั ้ นตอนที ่ 2 เป็ น ต้ นไป

เปลี ่ ยนชื ่ อเลนส์ คำ อธิ บาย หรื อตำ แหน่ งโปรเจกต์

- 1. ไปที ่ หน้ าเลนส์ บน Tableau Cloud หรื อ Tableau Server
- 2. ทางด้ านขวาของชื ่ อเลนส์ ที ่ ด้ านบนของหน้ า ให้ คลิ กจุ ดสามจุ ด (...) แล้ วเลื อก**แ ก้ ไขเวิ ร์ กบุ ๊ ก**
- 3. คลิ ก**แก้ ไขรายละเอี ยดเลนส์**

### <span id="page-1362-0"></span>ิด วิ ธี ที่ ผ ้ คนใช้ "สอบถามข้ อม ล" กั บเลนส์

สำ หรั บเจ้ าของแหล่ งข้ อมู ลและผู ้ เขี ยนเลนส์ "สอบถามข้ อมู ล" จะมอบแดชบอร์ ดที ่ แสดง การค้ นหาและฟิ ลด์ ยอดนิ ยม จำ นวนผลลั พธ์ ของการแสดงเป็ นภาพที ่ ผู ้ ใช้ คลิ ก และข้ อ ่มู ลที่ เป็ นประโยชน์ อื่ นๆ ตั วกรองช่ วยให้ คุ ณจำ กั ดข้ อมู ลให้ แคบลงสำ หรั บผู ั ใช้ และช่ วงเวลาที่ เฉพาะเจาะจง สถิ ติ เหล่ านี้ ช่ วยให้ คุ ณเพิ่มประสิ ทธิ ภาพเลนส์ ได้ มาก ยิ่งขึ้นกว่าเดิมเพื่อเพิ่มความสำ เร็จให้ กับผู้ ใช้ ของคุณ

**หมายเหตุ :** หากคุ ณใช้ Tableau Server คุ ณสามารถเข้ าถึ งข้ อมู ลนี ้ ในที ่ เก็ บของ Tableau Serverเพื ่ อสร้ างแดชบอร์ ดที ่ กำ หนดเองได้

- 1. ใน Tableau Server หรื อ Tableau Cloud ให้ ไปที ่ หน้ าเลนส์
- 2. ทางด้ านซ้ ายของช่ องข้ อความ "สอบถามข้ อมู ล" ให้ คลิ กไอคอน "เคล็ ดลั บของสอบถามข้ อมู ล"

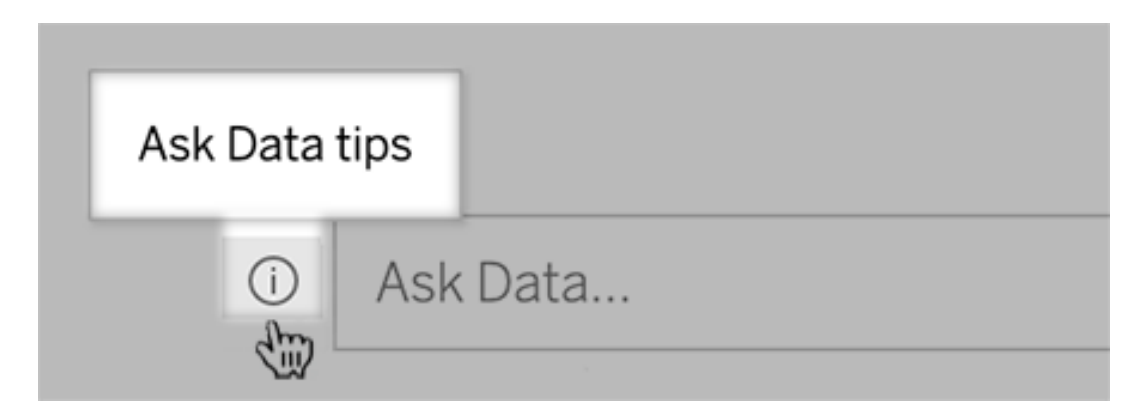

3. ที ่ มุ มล่ างซ้ ายของกล่ องโต้ ตอบเคล็ ดลั บ ให้ คลิ ก**การวิ เคราะห์ การใช้ งาน**

## ให้ ผู ้ ใช้ ส่ งอี เมลถึ งคุ ณเกี ่ ยวกั บเลนส์

้ในฐานะเจ้ าของเลนส์ คุ ณสามารถอนุ ญาตให้ ผู ั ใช้ ส่ งอี เมลถึ งคุ ณพร้ อมคำ ถามเกี ່ ยวกั บโครงสร้ างข้ อมู ล ผลลั พธ์ ที่ คาดหวั ง และอื่นๆ ได้ ตัวเลื อกนี้ จะเปิ ดอยู่ ตามค่ าเ ริ ่ มต้ น แต่ คุ ณสามารถปิ ดได้ โดยใช้ ขั ้ นตอนด้ านล่ าง

- 1. ใน Tableau Server หรื อ Tableau Cloud ให้ ไปที ่ หน้ าเลนส์
- 2. ทางด้ านซ้ ายของกล่ องข้ อความ "สอบถามข้ อมู ล" ให้ คลิ ก "i" ที ่ แสดงด้ านบนใ[นดู](#page-1362-0) วิ ธี ที ่ ผู ้ คนใช้ "[สอบถามข้](#page-1362-0) อมู ล" กั บเลนส์

3. ที่ ด้ านล่ างของกล่ องโต้ ตอบเคล็ ดล้ บ ให้ คลิ กไอคอนรู ปตาข้ างๆ "ติ ดต่ อผู ั เขี ย นเลนส์ " เพื ่ อเปิ ดหรื อปิ ดข้ อเสนอแนะ

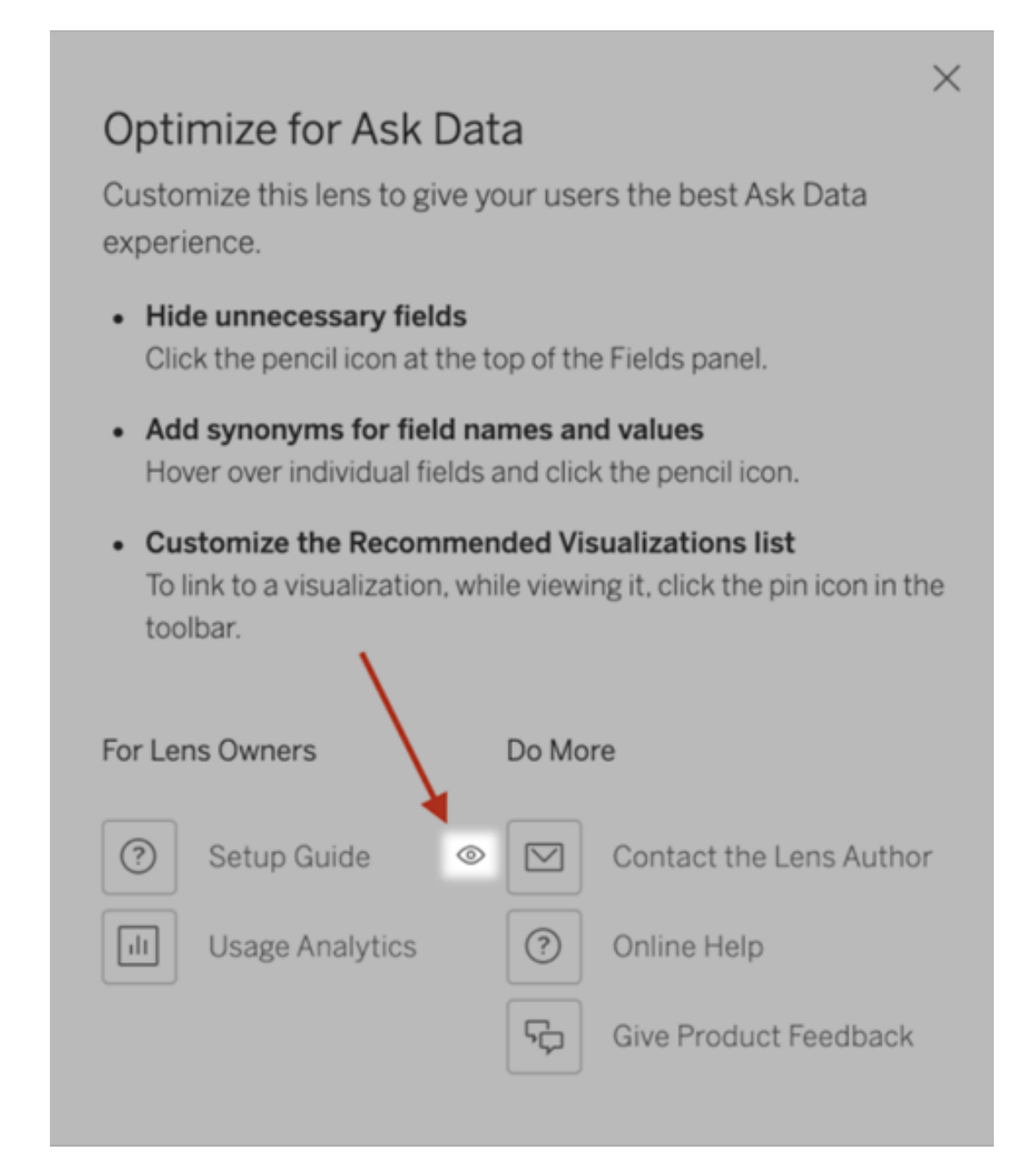

### สิ ทธิ ์ ในการเผยแพร่ และการดู เลนส์

สำ หรั บออบเจ็ กต์ "สอบถามข้ อมู ล" ในแดชบอร์ ด ตามค่ าเริ ่ มต้ นแล้ ว ไม่ ควรต้ องมี การเ ปลี ่ ยนแปลงสิ ทธิ ๊ ใดๆ ผู ั เขี ยนเวิ ร์ กบุ ็ กที ่ มี อยู ่ สามารถสร้ างเลนส์ ได้ และกลุ ่ ม

เป้ าหมายของแดชบอร์ ดที ่ มี อยู ่ ก็ สามารถดู ได้ แต่ เพื ่ อเป็ นการอ้ างอิ ง ต่ อไปนี ้ คื อ เค้ าร ่ างโดยละเอี ยดของสิ ทธิ ์ ของเลนส์ ที ่ จำ เป็ นสำ หรั บทั ้ งแดชบอร์ ดและการเข้ าถึ งโ ดยตรงผ่ านหน้ าแหล่ งข้ อมู ล

ในการสร้ างและเผยแพร ่ เลนส์ ผู ้ ใช้ ต้ องมี :

- <sup>l</sup> บทบาทผู ้ ใช้ Creator หรื อ Explorer
- <sup>l</sup> สิ ทธิ ์ ในการสร้ างเลนส์ สำ หรั บแหล่ งข้ อมู ล (สื บทอดตามค่ าเริ ่ มต้ นมาจากสิ ท ธิ ์ การเชื ่ อมต่ อ)
- <sup>l</sup> สิ ทธิ ์ ในการเขี ยนสำ หรั บโปรเจกต์ หลั กที ่ ได้ รั บการเผยแพร ่ เลนส์

์ในการเข้ าถึ งและโต้ ตอบก้ บเลนส์ ที่ เผยแพร่ ผู ้ ใช้ ต้ องมี :

- บทบาท Viewer หรื อสู งกว่ านั ้ น
- <sup>l</sup> สิ ทธิ ์ การเชื ่ อมต่ อสำ หรั บแหล่ งข้ อมู ล
- <sup>l</sup> สิ ทธิ ์ การดู สำ หรั บเลนส์

**หมายเหตุ :** ตามค่ าเริ ่ มต้ น สิ ทธิ ์ ของเลนส์ เช่ น การดู จะสอดคล้ องกั บสิ ทธิ ์ ของโปร เจกต์ สำ หรั บเวิ ร์ กบุ ๊ ก หากผู ้ ดู แลระบบ Tableau ต้ องการเปลี ่ ยนสิ ทธิ ์ เริ ่ มต้ นของเลนส์ พวกเขาจะสามารถดำ เนิ นการได้ ที ละ รายการสำ หรั บแต่ ละ โปรเจกต์ หรื อที ละ จำ นวนมากโดยใช้ API สิ ทธิ ์

## ปิ ดใช้ งานหรื อเปิ ดใช้ การสอบถามข้ อมู ลสำ หรั บไซต์

การเปลี่ยนแปลงสำ ค้ ญที่กำลังจะเกิดขึ้นสำ หรับ "สอบถามข้อมู ล" และ "เมตริก"

ี่ พี่ เจอร์ "สอบถามข้ อม ล" และ "เมตริ ก" ของ Tableau เลิ กใช้ แล้ วใน Tableau Cloud ในเดื อน กุ มภาพั นธ์ 2024 และจะเลิ กใช้ ใน Tableau Server เวอร์ ชั น 2024.2 ด้ วยความก้ าวหน้ าของเ ทคโนโลยี ภาษาธรรมชาติ เรากำ ลั งพั ฒนาอิ นเทอร์ เฟซที ่ ได้ รั บการปรั บปรุ ง ซึ ่ งจะช่ วยใ ห้ ถามคำ ถามเกี่ ยวกั บข้ อมู ลของคุ ณได้ ง่ ายขึ้ น และติ ดตามการเปลี่ ยนแปลงอยู ่ เสมอ หากต้ องการข้ อมู ลเพิ ่ มเติ ม โปรดดู *Tableau AI* และ *Tableau Pulse* จะพลิ [กโฉมประสบการณ์](https://www.tableau.com/th-th/blog/tableau-pulse-and-tableau-gpt) ด้ านข้ อมู ลอย่ [างไร](https://www.tableau.com/th-th/blog/tableau-pulse-and-tableau-gpt)

การสอบถามข้ อมู ลถู กเปิ ดใช้ งานสำ หรั บไซต์ ตามค่ าเริ ่ มต้ น แต่ ผู ั ดู แลระบบ Tableau อาจปิ ดใช้ งานได้

- 1. ไปที ่ การตั ้ งค่ า**ทั ่ วไป**ของไซต์
- 2. (เฉพาะ Tableau Server) ในส่ วน**การเขี ยนเว็ บ** ให้ เลื อก**ให้ ผู ้ ใช้ แก้ ไขเวิ ร์ กบุ ๊ กในเบราว์ เซอร์ ของตนได้**
- 3. ในส่ วน**ความพร้ อมใช้ งานของการสอบถามข้ อมู ล**ให้ เลื อกจากตั วเลื อกเหล่ านี ้
	- <sup>l</sup> **เปิ ดใช้ งาน**การสร้ างเลนส์ สอบถามข้ อมู ลสำ หรั บแหล่ งข้ อมู ลที ่ เผยแพร ่ ทั ้ งหมด
	- <sup>l</sup> **ปิ ดการใช้ งาน**การซ่ อนการสอบถามข้ อมู ลทั ่ วทั ้ งไซต์ ในขณะที ่ รั กษาข้ อ มู ลเกี่ ยวกับเลนส์ ที่ สร้ างไว้ ก่ อนหน้ านี้ เพื่อให้ สามารถกู้ คื นได้ ห ากเปิ ดใช้ งานการสอบถามข้ อมู ลอี กครั ้ ง

เพิ ่ มประสิ ทธิ ภาพข้ อมู ลสำ หรั บ Ask Data (สอบถามข้ อมู ล)

การเปลี่ยนแปลงสำ คัญที่กำลังจะเกิดขึ้นสำ หรับ "สอบถามข้อมู ล" และ "เมตริก"

ฟี เจอร์ "สอบถามข้ อมู ล" และ "เมตริ ก" ของ Tableau เลิ กใช้ แล้ วใน Tableau Cloud ในเดื อน กุ มภาพั นธ์ 2024 และจะเลิ กใช้ ใน Tableau Server เวอร์ ชั น 2024.2 ด้ วยความก้ าวหน้ าของ เทคโนโลยี ภาษาธรรมชาติ เรากำ ลั งพั ฒนาอิ นเทอร์ เฟซที ่ ได้ รั บการปรั บปรุ ง ซึ ่ งจะช่ ว ยให้ ถามคำ ถามเกี่ ยวกั บข้ อมู ลของคุ ณได้ ง่ ายขึ้ น และติ ดตามการเปลี่ ยนแปลงอยู ่ เส มอ หากต้ องการข้ อมู ลเพิ ่ มเติ ม โปรดดู *Tableau AI* และ *Tableau Pulse* จะพลิ [กโฉมประสบการ](https://www.tableau.com/th-th/blog/tableau-pulse-and-tableau-gpt) ณ์ ด้ านข้ อมู ลอย่ [างไร](https://www.tableau.com/th-th/blog/tableau-pulse-and-tableau-gpt)

หากคุณจัดการและเผยแพร่ แหล่ งข้อมู ล ต่ อไปนี้ เป็นเคล็ดลับต่ างๆ ที่ จะช่ วยให้ ผู้ ใช้ "สอบถามข้ อมู ล" ประสบความสำ เร็ จยิ ่ งขึ ้ น การใช้ เวลาเพิ ่ มเติ มเพี ยงเล็ กน้ อยกั บ ้ ขั นตอนนี ้ จะทำ ให้ คุ ณสามารถขยายการวิ เคราะห์ ข้ อมู ลออกสู ่ คนกลุ ่ มใหญ่ ขึ ้ นในอ งค์ กรของคุ ณช่ วยให้ บุ คคลเหล่ านั ้ นสามารถตอบคำ ถามและรั บข้ อมู ลได้ ลึ กยิ ่ งขึ ั น

### เพิ ่ มประสิ ทธิ ภาพข้ อมู ลใน Ask Data (สอบถามข้ อมู ล)

ในแผงข้ อม ลทางด้ านซ้ ายของอิ นเทอร์ เฟซสอบถามข้ อม ล เจ้ าของแหล่ งข้ อม ลสามารถเพิ ่ มคำ พ้ องความหมายให้ กั บฟิ ลด์ ต่ างๆ และยกเว้ นค่ าที ่ ไม่ เกี ่ ยวข้ องได้

การเปลี ่ ยนการตั ้ งค่ าที ่ ระดั บแหล่ งข้ อมู ลหรื อเลนส์

เมื ่ อเปลี ่ ยนการตั ้ งค่ าต่ างๆ ในแผงข้ อมู ลของสอบถามข้ อมู ล ให้ ใส่ ใจดู ว ่ าคุ ณกำ ลั ง อยู ่ ที ่ ระดั บแหล่ งข้ อมู ลหรื อที ่ ระดั บเลน[ส](https://help.tableau.com/current/pro/desktop/th-th/ask_data_lenses.htm)์ (หากต้ องการข้ อมู ลเพิ ่ มเติ ม โปรดดู ส ร้ างเลนส์ ที ่ เน้ น "สอบถามข้ อมู ล" สำ หรั บกลุ ่ มเป้ [าหมายเฉพาะ](https://help.tableau.com/current/pro/desktop/th-th/ask_data_lenses.htm))

<sup>l</sup> ที ่ ระดั บแหล่ งข้ อมู ล คุ ณจะเห็ นไอคอนแหล่ งข้ อมู ลทรงกระบอกที ่ มุ มซ้ ายบน จาก ้จุดนี้ การเปลี่ ยนแปลงใดๆ ที่ คุณทำ ไว้ ในแผงข้ อมู ลจะถู กปรั บใช้ ตามค่ าเริ่ มต้ นไปยั งเลนส์ ทั ้ งหมดที ่ สร้ างหลั งจากนั ้ น

**หมายเหตุ :** สำ หรั บการแยกข้ อมู ล จะมี กระบอกสองอั นแสดงขึ ้ น

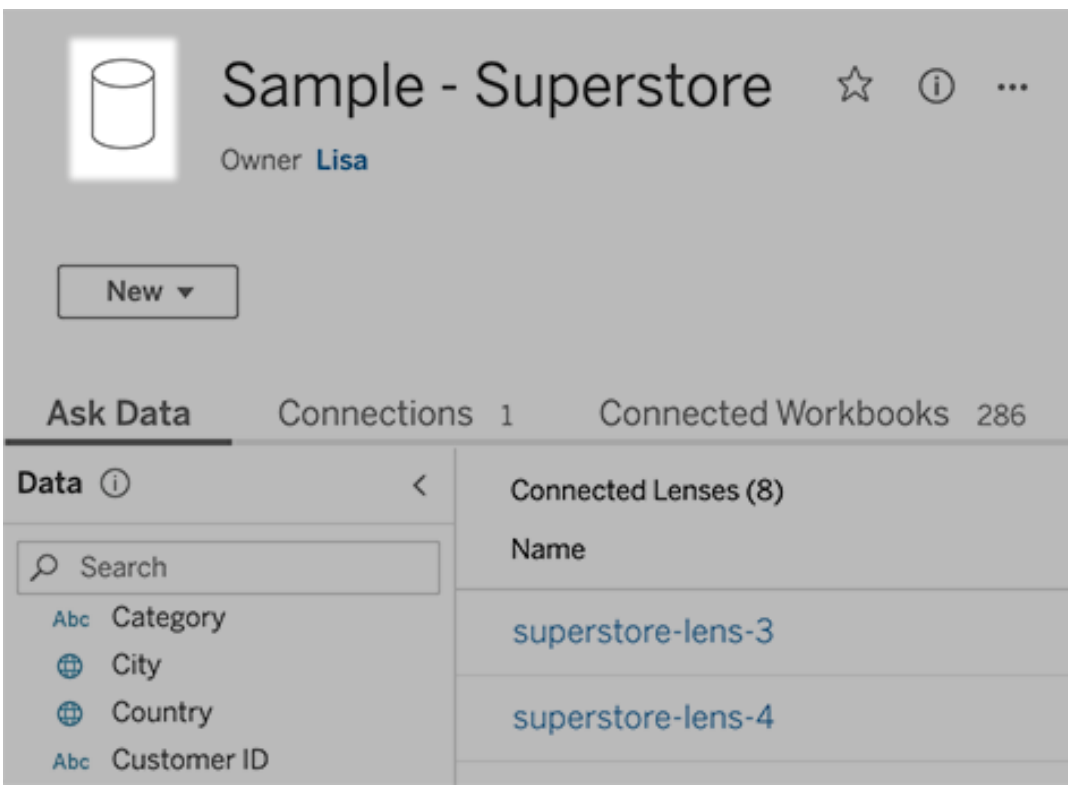

<sup>l</sup> คุ ณจะเห็ นไอคอนเครื ่ องหมายคำ พู ดอยู ่ ที ่ มุ มซ้ ายบนสำ หรั บแต่ ละเลนส์ จากจุ ดนี ้ การเปลี ่ ยนแปลงใดๆ ที ่ คุ ณทำ ไว้ ในแผงข้ อมู ลจะถู กปรั บใช้ กั บเลนส์ ดั งก

```
ล่ าวเท่ านั้ น
```
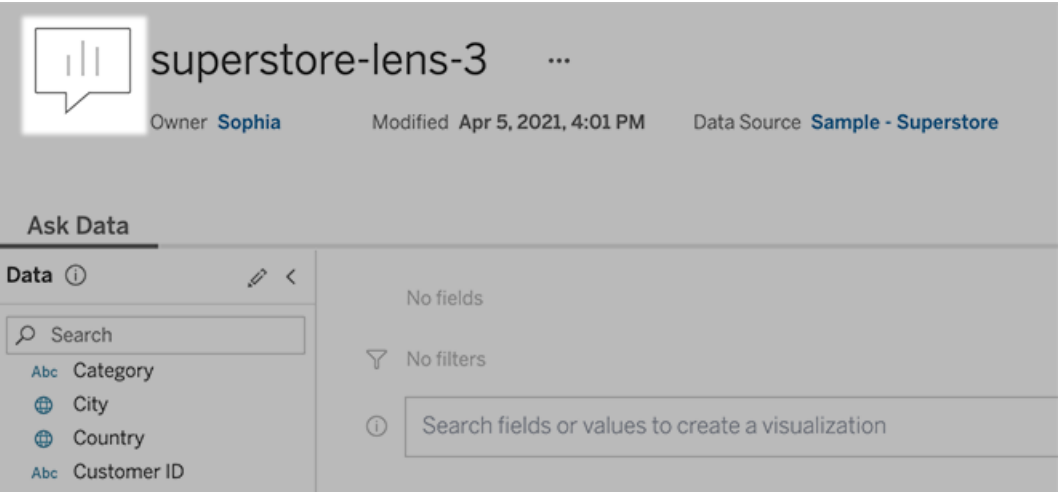

#### เพิ ่ มคำ พ้ องความหมายสำ หรั บชื ่ อฟิ ลด์ และค่ า

้ผู ้ คนอาจไม่ ใช้ คำ ศั พท์ เหมื อนกั บที ่ พบในแหล่ งข้ อมู ลของคุ ณดั งนั ้ นเจ้ าของข้ อ มู ลและผู ั ดู แลระบบ Tableau สามารถเพิ ่ มคำ พ้ [องความหมายให้](https://help.tableau.com/current/pro/desktop/th-th/ask_data_synonyms.htm) ชี ่ อและค่ าของฟี ลด์ ข้ อ ้มู ลที<sub>่</sub> กำ หนดได้ คำ พ้ องความหมายที่ คุ ณป้ อนจะใช้ กั บทั ั งองค์ กร ทำ ให้ การวิ เครา ะห์ ข้ อมู ลเป็ นไปอย่ างรวดเร็ วและง ่ ายขึ ้ นสำ หรั บทุ กคน

#### ยกเว้ นค่ าของบางฟิ ลด์ ออกจากผลการค้ นหา

เพื ่ อปรั บปรุ งศั กยภาพการใช้ งานของผลการค้ นหาในสอบถามข้ อมู ล คุ ณสามารถยกเว้ นค่ าข องบนฟิ ลด์ ไม่ ให้ ถู กรวมในการจั ดทำ ดั ชนี ได้ แม้ ว ่ าสอบถามข้ อมู ลจะไม่ ได้ บรรจุ ค่ าที ่ ไม่ ผ่ านการทำ ดั ชนี ลงในผลการค้ นหา แต่ ค่ าดั งกล่ าวจะยั งคงแสดงในการแสดงภาพผล ลั พธ์ เมื ่ อเกี ่ ยวข้ อง ตั วอย่ างเช่ น หากคุ ณไม่ จั ดทำ ดั ชนี ให้ กั บค่ าจากฟิ ลด์ "ผ ลิ ตภั ณฑ์ "เพราะค่ านั ้ นส่ งผลให้ มี การเพิ ่ มรายละเอี ยดที่ "ไม่ จำ เป็ นลงในผลการค้ นห า สอบถามข้ อมู ลจะยั งคงแสดงค่ าต่ างๆ อย่ าง "iPhone 12" ในการแสดงภาพข้ อมู ลผลลั พธ์ อ ยู ่ ดี นอกจากนี ้ ผู ั ใช้ สามารถดำ เนิ นการด้ วยตนเองเพื ่ อเพิ ่ มค่ าที ่ ไม่ ผ่ านการทำ ดั ชนี ไปยั งการค้ นหาต่ างๆ ได้ ด้ วยการใส่ เครื ่ องหมายคำ พู ดที ่ หน้ าและหลั งคำ ค้ นห า (เช่ น "ยอดขายสำ หรั บผลิ ตภั ณฑ์ ที ่ มี "iPhone 12"")
**หมายเหตุ :** การตั ้ งค่ าระดั บฟิ ลด์ นี ้ จะถู กเพิ กเฉยหา[กการตั ้](https://help.tableau.com/current/pro/desktop/th-th/ask_data_enable.htm#Indexing) งค่ าการจั ดทำ ดั ชนี ใ ้ห้ กับค่ าสำ หรั [บแหล่](https://help.tableau.com/current/pro/desktop/th-th/ask_data_enable.htm#Indexing) งข้ อมู ลถู กตั้ งค่ าไว้ เป็ นปิ ดใช้ งาน ฟิ ลด์ ฟิ ลด์ และคำ พ้ องความหมายที ่ เกี ่ ยวข้ องจะได้ รั บการทำ ดั ชนี เสมอ

- 1. ไปที ่ แท็ บสอบถามข้ อมู ลสำ หรั บแหล่ งข้ อมู ลหรื อเลนส์ แต่ ละ รายการ
- 2. วางเมาส์ เหนื อฟิ ลด์ แหล่ งข้ อมู ลทางด้ านซ้ าย แล้ วคลิ กไอคอน**แก้ ไขรายละเอี ยดฟิ ลด์** (ดิ นสอ)

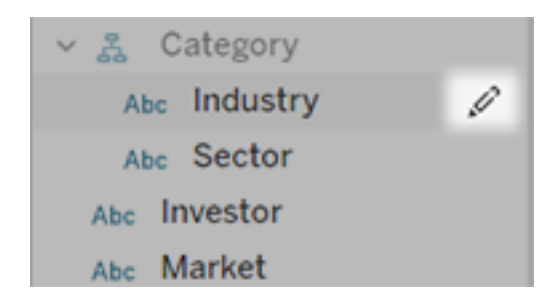

3. ล้ าง**ค่ าฟิ ลด์ ดั ชนี**

คลิ กที ่ กล่ องข้ อความที ่ ปรากฏขึ ้ นเพื ่ อทำ ดั ชนี ให้ กั บแหล่ งข้ อมู ลอี กค รั ้ งในเวลานี ้ หรื อปล่ อยให้ ระบบทำ ดั ชนี อี กครั ้ งตามกำ หนดการจั ดทำ ดั ชนี ต ามปกติ

## เพิ ่ มประสิ ทธิ ภาพแหล่ งข้ อมู ล

หากต้ องการสร้ างประสบการณ์ ใช้ งานที่ ดี ที่ สุ ดให้ แก่ ผู ัใช้ สอบถามข้ อมู ลให้ เพิ่ม ประสิ ทธิ ภาพให้ กั บแหล่ งข้ อมู ลดั ้ งเดิ ม

**หมายเหตุ :** สอบถามข้ อมู ลไม่ รองรั บแหล่ งข้ อมู ลแบบหลายมิ ติ หรื อแหล่ งข้ อมู ล ที ่ ไม่ สั มพั นธ์ อย่ างเช่ น Google Analytics หรื อแหล่ งข้ อมู ลที ่ มี การเชื ่ อมต่ อ แบบเสมื อน

เพิ ่ มประสิ ทธิ ภาพการจั ดทำ ดั ชนี สำ หรั บ Ask Data (สอบถามข้ อมู ล)

เจ้ าของแหล่ งข้ อมู ลสามารถเปลี ่ ยนความถี ่ ในการจั ดทำ ดั ชนี ให้ กั บค่ าฟิ ลด์ สำ หรั บ สอบถามข้ อมู ลได้ ซึ ่ งจะช่ วยเพิ ่ มประสิ ทธิ ภาพการทำ งานของระบบ

1. ที ่ ด้ านบนสุ ดของหน้ าแหล่ งข้ อมู ล ให้ คลิ กที ่ ไอคอนรายละเอี ยด:

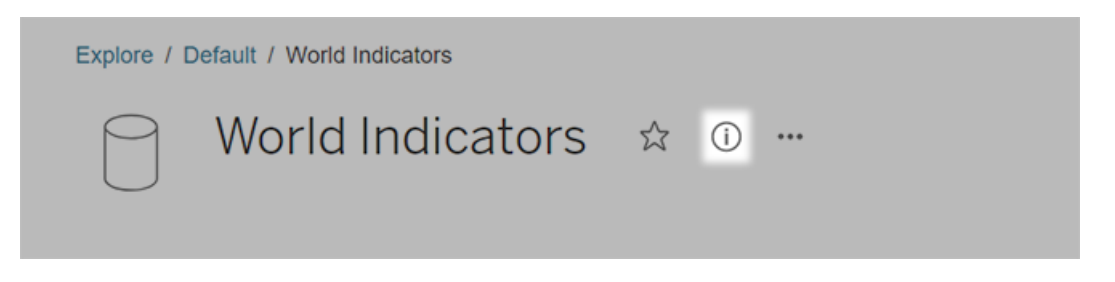

- 2. ในส่ วนสอบถามข้ อมู ล ให้ คลิ ก**แก้ ไข**
- 3. เลื อกตั วเลื อกการจั ดทำ ดั ชนี สำ หรั บค่ าฟิ ลด์ ต่ างๆ :
	- <sup>l</sup> **อั ตโนมั ติ** ตรวจสอบหาการเปลี ่ ยนแปลงทุ กๆ 24 ชั ่ วโมงและวิ เคราะห์ แหล่ ง ข้ อมู ลว่ าการเปลี ่ ยนแปลงนั ้ นถู กใช้ งานอยู ่ ผ่ านการรี เฟรชการแยกข้ อมู ล หรื อได้ รั บการเผยแพร ่ หรื อไม่ เลื อกตั วเลื อกนี ้ หากใช้ แหล่ งข้ อมู ลดั งกล่ าวกั บสอบถามข้ อมู ลอยู ่ เป็ นประจำ เพื ่ อให้ แหล่ งข้ อมู ลมี ความพร้ อมก่ อนที ่ ผู ้ ใช้ จะทำ การค้ นหา
	- <sup>l</sup> **ด้ วยตนเอง** วิ เคราะห์ แหล่ งข้ อมู ลเฉพาะเมื ่ อ Tableau Creator ทริ กเกอร์ การ จั ดทำ ดั ชนี ด้ วยตนเองบนหน้ าแหล่ งข้ อมู ล เลื อกตั วเลื อกนี ้ หากมี การเป ลี ่ ยนแปลงแหล่ งข้ อมู ลอยู ่ เป็ นประจำ แต่ ผู ั ใช้ ค้ นหาแหล่ งข้ อมู ลดั ง กล่ าวผ่ านสอบถามข้ อมู ลแค่ เป็ นครั ้ งคราว

หากต้ องการทริ กเกอร์ การจั ดทำ ดั ชนี ด้ วยตนเอง ให้ ไปที ่ หน้ าแหล่ งข้ อ มู ล คลิ กวงกลมที ่ มี ตั ว "i" ในแผงข้ อมู ลทางด้ านซ้ าย แล้ วคลิ ก**จั ดทำ ดั ช นี ใหม่ ให้ กั บแหล่ งข้ อมู ล**

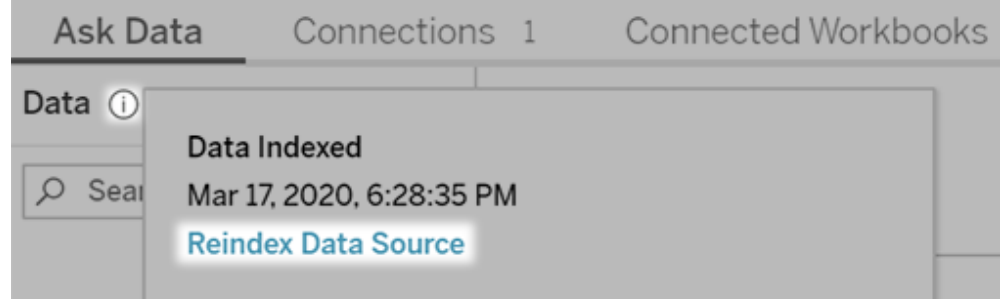

- <sup>l</sup> **ปิ ดใช้ งาน** วิ เคราะห์ เฉพาะชื ่ อฟิ ลด์ ไม่ วิ เคราะห์ ค่ า
- 4. คลิ ก**บั นทึ ก**

ใช้ การแยกข้ อมู ลเพื ่ อประสิ ทธิ ภาพที ่ รวดเร็ วยิ ่ งขึ ้ น

เพื ่ อปรั บปรุ งประสิ ทธิ ภาพและการรองรั บชุ ดข้ อมู ลขนาดใหญ่ ให้ ดี ยิ ่ งขึ ้ น ให้ ใช้ ส อบถามข้ อมู ลร ่ วมกั บข้ อมู ลแยกที ่ เผยแพร ่ แทนการใช้ แหล่ งข้ อมู ลแบบสด หากต้ องการข้ อมู ลเพิ ่ มเติ ม โปรดดู สร้ างข้ อมู [ลที ่](https://help.tableau.com/current/pro/desktop/th-th/extracting_data.htm) แยก

ตรวจสอบให้ แน ่ ใจว ่ าผู ้ ใช้ เข้ าถึ งแหล่ งข้ อมู ลได้

เพื่อใช้ สอบถามข้ อมู ล ผู้ ใช้ จะต้ องได้ รับสิ ทธิ์ ในการเชื่อมต่ อกับแต่ ละแหล่ งข้ อ มู ล หากแหล่ งข้ อมู ลหนึ่ งๆ มี สิ ทธิ์ ในระดั บแถว สิ ทธิ์ เหล่ านั้ นจะปรั บใช้ กั บสอบถ ามข้ อมู ลด้ วยเช่ นกั น ซึ ่ งจะไม่ จดจำ ค่ าปลอดภั ยหรื อให้ การแนะนำ เชิ งสถิ ติ ที ่ เ กี ่ ยวข้ อง

ใส่ ใจระวั งฟี เจอร์ แหล่ งข้ อมู ลที ่ ไม่ รองรั บ

ี สอบถามข้ อมู ลรองรั บฟี เจอร์ แหล่ งข้ อมู ล $\sf Tableau$ ทั้ งหมดยกเว้ นรายการต่ อไปนี ้ หากแ หล่ งข้ อมู ลของคุ ณมี รายการใดๆ เหล่ านี ั ผู ั ใช้ สอบถามข้ อมู ลจะไม่ สามารถค้ นหาฟิ ลด์ ที ่ เกี ่ ยวข้ องได้

- <sup>l</sup> เซต
- <sup>l</sup> ฟิ ลด์ ที ่ รวม
- <sup>l</sup> พารามิ เตอร์

คาดการณ์ คำ ถามผู ้ ใช้

้ คาดการณ์ ว่ าผู ้ ใช้ ของคุ ณน่ าจะถามอะไรบ้ าง จากนั ้ นเพิ ่ มประสิ ทธิ ภาพแหล่ งข้ อมู ล ของคุ ณให้ เตรี ยมรั บมื อคำ ถามเหล่ านั ้ นโดยใช้ เทคนิ คต่ อไปนี ้ :

- <sup>l</sup> ล้ างและกำ หนดรู ปแบบของข้ อมู ลใน [Tableau](https://help.tableau.com/current/prep/th-th/prep_clean.htm) Prep หรื อเครื ่ องมื อที ่ คล้ ายกั น นี ้
- <sup>l</sup> [รวมข้](https://help.tableau.com/current/pro/desktop/th-th/joining_tables.htm) อมู ลเพื ่ อบรรจุ ทุ กฟิ ลด์ ที ่ ผู ้ ใช้ อาจมี คำ ถามไว้ ในตารางเดี ยว ซึ ่ งจะ ีส่ งผลให้ ประสิ ทธิ ภาพเพิ่ มขึ้ น
- เพิ ่ มฟี ลด์ [ที ่](https://help.tableau.com/current/pro/desktop/th-th/calculations_calculatedfields.htm) คำ นวณซึ ่ งสามารถตอบคำ ถามผู ั ใช้ ที ่ พบบ่ อย
- <sup>l</sup> สร้ างกล่ องที ่ มี [ขนาดเหมาะสมส](https://help.tableau.com/current/pro/desktop/th-th/calculations_bins.htm)ำ หรั บตั วแปรเชิ งปริ มาณที ่ ผู ้ ใช้ มี แนวโน้ ม ว ่ าจะต้ องการเห็ นเป็ นฮิ สโตแกรมหรื อรู ปแบบกล่ องอื ่ นๆ

ลดความซั บซ้ อนของข้ อมู ล

้ เพื่ อให้ ข้ อมู ลเข้ าใจง่ ายขึ้ นทั้ งสำ หรั บผู ้ใช้ และสอบถามข้ อมู ลเอง ให้ ลดความซั บซ้ อนของแหล่ งข้ อมู ลให้ มากที ่ สุ ดเท่ าที ่ ทำ ได้ ในระหว ่ างที ่ ทำ ขั ้ นตอนการเตรี ย มข้ อมู ล

- 1. ลบฟิ ลด์ ใดๆ ที ่ ไม่ เกี ่ ยวข้ องออกเพื ่ อปรั บปรุ งประสิ ทธิ ภาพให้ ดี ขึ ้ น
- 2. ตั ้ งชื ่ อที ่ มี ความหมายและไม่ ซ้ ำ กั นให้ กั บแต่ ละฟิ ลด์
	- <sup>l</sup> ตั วอย่ างเช่ น หากมี ห้ าฟิ ลด์ ที ่ ชื ่ อขึ ้ นต้ นด้ วย "ยอดขาย …" คุ ณควรแย กแต่ ละชื ่ อออกจากกั นเพื ่ อให้ สอบถามข้ อมู ลสามารถแปลข้ อมู ลของคำ ว ่ า "ยอดขาย" ได้ อย่ างถู กต้ อง
	- <sup>l</sup> เปลี ่ ยนชื ่ อเป็ น "จำ นวนระเบี ยน" หรื ออื ่ นใดที ่ มี ความหมายมากขึ ้ น ตั ว อย่ างเช่ น ใช้ "จำ นวนแผ่ นดิ นไหว" ในแหล่ งข้ อมู ลในกรณี ที ่ แต่ ละ ระเบี ย นเป็ นข้ อมู ลแผ่ นดิ นไหว
	- <sup>l</sup> หลี กเลี ่ ยงการใช้ ชื ่ อฟิ ลด์ ที ่ เป็ นค่ าตั วเลข วั นที ่ หรื อบู ลี น ("true" หรื อ "false")
	- <sup>l</sup> หลี กเลี ่ ยงการใช้ ชื ่ อที ่ คล้ ายกั บนิ พจน์ แบบวิ เคราะห์ เช่ น "ยอดขายใน 2015" หรื อ "ค่ าเฉลี ่ ยผลิ ตภั ณฑ์ ที ่ ขายได้ "
- 3. สร้ างชื ่ [อแทนที ่](https://help.tableau.com/current/pro/desktop/th-th/datafields_fieldproperties_aliases_ex1editing.htm) มี ความหมายให้ กั บค่ าฟิ ลด์ ซึ ่ งสอดคล้ องกั บคำ ที ่ คนทั ่ ว ไปมั กใช้ ในเวลาสนทนา

ตั ้ งค่ าเริ ่ มต้ นที ่ เหมาะสมให้ กั บฟิ ลด์

เพื ่ อช่ วยให้ สอบถามข้ อมู ลสามารถวิ เคราะห์ ข้ อมู ลได้ อย่ างถู กต้ อง โปรดตรวจสอบให้ แ น่ ใจว่ าการตั้ งค่ าเริ ่ มต้ นของฟี ลด์ นั ้ นสอดคล้ องกั บเนื ้ อหาของแต่ ละฟี ลด์

- <sup>l</sup> ตั ้ งค่ [าประเภทข้](https://help.tableau.com/current/pro/desktop/th-th/datafields_typesandroles_datatypes.htm) อมู ลสำ หรั บข้ อความ เวลา วั นที ่ ภู มิ ศาสตร์ และค่ าอื ่ นๆ
- <sup>l</sup> [มอบหมายบทบาทข้](https://help.tableau.com/current/pro/desktop/th-th/datafields_typesandroles.htm) อมู ลที ่ เหมาะสม: มิ ติ ข้ อมู ลหรื อการวั ดผล ต่ อเนื ่ องหรื อแยกกั น
- <sup>l</sup> สำ หรั บแต่ ละการวั ดผล ให้ [มอบหมายการตั ้](https://help.tableau.com/current/pro/desktop/th-th/datafields_fieldproperties.htm) งค่ าที ่ เป็ นค่ าเริ ่ มต้ นที ่ เหมาะสม ใ น Tableau Desktop เช่ น สี ลำ ดั บการจั ดเรี ยง รู ปแบบตั วเลข (เปอร์ เซ็ นต์ เงิ นตรา ฯลฯ) และฟั งก์ ชั นการรวม ตั วอย่ างเช่ น SUM อาจเหมาะสำ หรั บ "ยอดขาย" แต่ AVERAGE อาจเป็ นค่ าเริ ่ มต้ นที ่ เหมาะสำ หรั บ "คะแนนทดสอบ" มากกว ่ า

**เคล็ ดลั บ** การตั ้ งค่ าเริ ่ มต้ นให้ กั บความคิ ดเห็ นของแต่ ละฟิ ลด์ เป็ นสิ ่ ง ที ่ มี ประ โยชน์ อย่ างยิ ่ ง เนื ่ องจากความคิ ดเห็ นเหล่ านี ้ จะแสดงเป็ นคำ อธิ บ ำยข้ อมู ลเมื่ อผู ัใช้ วางเมาส์ เหนื อฟิ ลด์ ในสอบถามข้ อมู ล

สร้ างลำ ดั บชั ้ นสำ หรั บฟิ ลด์ ภู มิ ศาสตร์ และหมวดหมู ่

ี สำ หรั บข้ อมู ลเวลา<code>Tableau</code> จะสร้ างลำ ดั บขั ั นโดยอั ตโนมั ติ ซึ ่ งช่ วยให้ ผู ั ใช้ สามาร ถดู ข้ อมู ลสรุ ปแบบขยั บการแสดงเป็ นภาพขึ ้ นลงได้ อย่ างรวดเร็ ว (ตั วอย่ างเช่ น จากวั นเ ป็ นสั ปดาห์ เป็ นเดื อน) อย่ างไรก็ ตาม สำ หรั บข้ อมู ลภู มิ ศาสตร์ และหมวดหมู ่ เราแนะน ำ ให้ คุ ณสร้ างลำ ดั [บชั ้](https://help.tableau.com/current/pro/desktop/th-th/qs_hierarchies.htm) นแบบกำ หนดเองเพื่ ่ อช่ วยให้ สอบถามข้ อมู ลสร้ างการแสดงเป็ นภ าพที ่ สะท้ อนถึ งความสั มพั นธ์ ระหว ่ างฟิ ลด์ ต่ างๆ โปรดทราบว ่ าสอบถามข้ อมู ลจะไม่ แสดง ลำ ดั บชั ้ นในแผงข้ อมู ล

สอบถามข้ อมู ลจะไม่ จั ดทำ ดั ชนี ชี่ อลำ ดั บชั้ นแต่ จะจั ดทำ ดั ชนี เฉพาะชื่ อของฟี ล ด์ ที่ อยู่ ในลำ ดับชั้นเท่านั้นตัวอย่างเช่นหากลำ ดับชั้นภูมิศาสตร์ ที่ ชื่อ ว ่ า "ตำ แหน ่ งที ่ ตั ้ ง" มี ฟิ ลด์ "ประเทศ" และ "เมื อง" ผู ้ ใช้ ควรป้ อน "ประเทศ" และ "เมื อง" ลงในคำ ถามสำ หรั บสอบถามข้ อมู ล

# ค้ นพบข้ อมู ลเชิ งลึ กได้ รวดเร็ วขึ ้ นด้ วย "อ ธิ บายข้ อม ล"

อธิ บายข้ อมู ลในคู ่ มื อข้ อมู ลจะช่ วยให้ คุ ณตรวจสอบ เปิ ดเผย และเจาะลึ กลงไปในเครื ่ องห มายต่ างๆ ในการแสดงเป็ นภาพในขณะที ่ คุ ณสำ รวจข้ อมู ลของคุ ณคุ ณสามารถใช้ "อธิ บายข้ อมู ล" เพื ่ อวิ เคราะห์ แดชบอร์ ด ชี ต หรื อเครื ่ องหมายที ่ เลื อกสำ หรั บค่ าผิ ดปกติ และค

วามสั มพั นธ์ ที่ เป็ นไปได้ ในข้ อมู ลพื ้นฐานฺอธิ บายข้ อมู ลจะสร้ างแบบจำ ลองทางสถิ ติ และเสนอคำ อธิ บายที ่ เป็ นไปได้ สำ หรั บแต่ ละเครื ่ องหมายในการแสดงเป็ นภาพ ซึ ่ งรว มถึ งข้ อมู ลที ่ อาจเกี ่ ยวข้ องจากแหล่ งข้ อมู ลที ่ ไม่ ได้ ใช้ ในมุ มมองปั จจุ บั น

หากต้ องการข้ อมู ลเกี ่ ยวกั บการเรี ยกใช้ ฟี เจอร์ อธิ บายข้ อมู ลและสำ รวจการอธิ บาย โปรด ดู [เริ ่](#page-1374-0) มต้ นใช้ งาน อธิ บายข้ อมู ล

**หมายเหตุ** : หั วข้ อนี ้ จะอธิ บายวิ ธี การทำ งานของฟี เจอร์ อธิ บายข้ อมู ลใน Tableau 2021.2 และเวอร์ ชั นใหม่ กว ่ า หากคุ ณมี Tableau เวอร์ ชั นก่ อนหน้ า โปรดอ่ านหั วข้ อนี ้ ในเวอร์ ชั น 2021.1 [ของในการช่](https://help.tableau.com/v2021.1/pro/desktop/th-th/explain_data.htm) วยเหลื อ "อธิ บายข้ อมู ล"

เมื ่ อคุ ณสร้ างมุ มมองต่ างๆ ให้ ใช้ ฟี เจอร์ อธิ บายข้ อมู ลเพื ่ อเป็ นทางลั ดในการช่ วย คุ ณสำ รวจข้ อมู ลได้ ละเอี ยดยิ ่ งขึ ้ น และถามคำ ถามที ่ ดี ขึ ้ น หากต้ องการข้ อมู ลเ พิ ่ มเติ ม โปรดดู โปรดดู "อธิ บายข้ อมู ล" ช่ วยเสริ มการวิ [เคราะห์](#page-1374-1) ของคุ ณได้ อย่ างไร หาก ต้ องการข้ อมู ลเกี่ ยวกั บคุ ณลั กษณะที่ ทำ ให้ แหล่ งข้ อมู ลมี ความน่ าใช้ งานมากขึ้ นด้ วยการอธิ บายข้ อมู ล โปรดดู ข้ อกำ [หนดและข้](#page-1407-0) อพิ จารณาสำ หรั บการใช้ งานคุ ณสมบั ติ "อธิ [บายข้](#page-1407-0) อมู ล"

## การเข้ าถึ ง "อธิ บายข้ อมู ล"

คุ ณสมบั ติ "อธิ บายข้ อมู ล" จะเปิ ดใช้ งานอยู ่ แล้ วโดยค่ าเริ่ มต้ นในระดั บไซต์ ผู ั ดู ี แลระบบเซิ ร์ ฟเวอร์ (Tableau Server) และผู ั ดู แลไซต์ (Tableau Cloud) สามารถควบคุ มการเ ปิ ดใช้ งาน "อธิ บายข้ อมู ล" ในไซต์ ได้ หากต้ องการข้ อมู ลเพิ ่ มเติ ม โปรดดู ปิ [ดหรื](#page-1422-0) อเปิ ดใช้ งาน "อธิ บายข้ อมู ล" สำ หรั [บไซต์](#page-1422-0)

้ ผู เขี ยนที่ สามารถแก้ ไขเวิ ร์ กบุ ๊ กและมี สิ ทธิ์ เรี ยกใช้ ฟี เจอร์ อธิ บายข้ อมู ลสำ ห รั บเวิ ร์ กบุ ๊ กสามารถเรี ยกใช้ ข้ อมู ลอธิ บายในโหมดแก้ ไขได้ ผุ ั เขี ยนที่ มี สิ ทธิ ั ที ่ เหมาะสมสามารถเรี ยกใช้ ฟั งก์ ชั นอธิ บายข้ อมู ลในโหมดแก้ ไขใน Tableau Cloud และ Tableau Server ได้

เมื ่ อได้ รั บอนุ ญาตจากผู ้ ดู แลระบบของไซต์ แล้ ว คุ ณจะสามารถแชร์ คำ อธิ บายในโหมดดู ี่ ผ่านอี เมลหรื อ Slack กับผู้ ใช้ Tableau Cloud และ Tableau Server คนอื่นๆ ได้ หากตัอ

ึ่งการข้ อมู ลเพิ ่ มเติ ม โปรดดู ที่ กำ หนดค่ า $\sf Tableau$ เพื่อให้ ผู้ ใช้ [สามารถแชร์](#page-1415-0) คำ อธิ บายผ่ านอี [เมลและ](#page-1415-0) Slack

ผู ้ เขี ยนสามารถใช้ "อธิ บายการตั ้ งค่ าข้ อมู ล" เพื ่ อควบคุ มประเภทคำ อธิ บายที ่ จะแสดง ในแผง "คู ่ มื อข้ อมู ล" ได้

<span id="page-1374-1"></span>หากต้ องการข้ อมู ลเพิ ่ มเติ มเกี ่ ยวกั บการควบคุ มการเข้ าถึ งฟี เจอร์ อธิ บายข้ อมู ล ประเภ ทการอธิ บาย และฟิ ลด์ ต่ างๆ โปรดดู ควบคุ [มการเข้](#page-1409-0) าถึ ง "อธิ บายข้ อมู ล"

## โปรดดู "อธิ บายข้ อมู ล" ช่ วยเสริ มการวิ เคราะห์ ของคุ ณได้ อ ย่ างไร

ฟี เจอร์ อธิ บายข้ อมู ลคื อเครื ่ องมื อที ่ เปิ ดเผยและอธิ บายความสั มพั นธ์ ในข้ อมู ลของ คุ ณระบบไม่ สามารถบอกสาเหตุ ที ่ ทำ ให้ เกิ ดความสั มพั นธ์ หรื อวิ ธี การแปลข้ อมู ล **คุ ณ คื อผู ้ เชี ่ ยวชาญในข้ อมู ลของคุ ณ**ความรู ้ และการคาดการณ์ โดเมนของคุ ณคื อกุ ญแจที ่ จะช่ วยให้ คุ ณตั ดสิ นใจว่ าคุ ณลั กษณะใดที่ อาจน่ าสนใจที่ จะสำ รวจเพิ่มเติ มโดยใช้ มุ มมองต่ างๆ หากต้ องการข้ อมู ลที ่ เกี ่ ยวข้ อง โปรดดู วิ ธี การทำ [งานของ](#page-1416-0) "อธิ บายข้ อมู ล" และข้ อกำ [หนดและข้](#page-1407-0) อพิ จารณาสำ หรั บการใช้ งานคุ ณสมบั ติ "อธิ บายข้ อมู ล"

หากต้ องการข้ อมู ลเพิ ่ มเติ มเกี ่ ยวกั บวิ ธี การทำ งานของฟี เจอร์ อธิ บายข้ อมู ลและวิ ธี การใช้ ฟี เจอร์ อธิ บายข้ อมู ลเพื ่ อเสริ มการวิ เคราะห์ โปรดดู การนำ เสนอจากงานประชุ มของ Tableau

- <sup>l</sup> [ตั ้](https://www.tableau.com/th-th/events/tc/2019/analyst-statistician-explain-data-practice) งแต่ นั กวิ เคราะห์ ถึ งนั กสถิ ติ : การใช้ งาน "อธิ บายข้ อมู ล" (1 ชั ่ วโมง)
- <span id="page-1374-0"></span><sup>l</sup> [การใช้](https://www.tableau.com/th-th/events/tc/2019/leveraging-explain-data) ประ โยชน์ จาก "อธิ บายข้ อมู ล" (45 นาที )

## เริ ่ มต้ นใช้ งาน อธิ บายข้ อมู ล

ใช้ "อธิ บายข้ อมู ล" ในขั ้ นตอนการวิ เคราะห์ ของคุ ณในขณะที ่ คุ ณสำ รวจเครื ่ องหมายในก ารแสดงเป็ นภาพ โดย "อธิ บายข้ อมู ล" จะทำ งานโดยอั ตโนมั ติ เมื ่ อแผงคู ่ มื อข้ อมู ลเปิ ดอ ยู ่ และอั ปเดตตามการเลื อกปั จจุ บั น (แดชบอร์ ด ชี ต หรื อเครื ่ องหมาย)

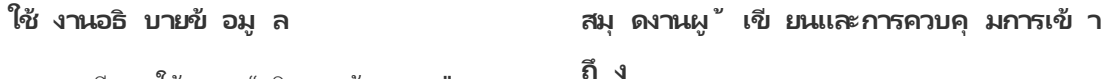

<sup>l</sup> เรี ยกใช้ งาน "อธิ บายข้ อมู ล" [บนแดช](#page-1375-0)

บอร์ ด ชี ต หรื [อเครื ่](#page-1375-0) องหมาย

- <sup>l</sup> [เจาะลึ](#page-1378-0) กคำ อธิ บาย
- <sup>l</sup> ดู ฟิ ลด์ [ที ่](#page-1379-0) วิ เคราะห์
- <sup>l</sup> ข้ อกำ [หนดและแนวคิ](#page-1380-0) ดในการอธิ บาย
- <sup>l</sup> [ประเภทการอธิ](#page-1383-0) บาย
- <sup>l</sup> ข้ อกำ [หนดและข้](#page-1407-0) อพิ จารณาสำ หรั บ [การใช้](#page-1407-0) งาน อธิ บายข้ อมู ล
- <sup>l</sup> เปลี ่ [ยนการตั ้](#page-1409-0) งค่ า อธิ บายข้ อมู ล ([เฉพาะผู ้](#page-1409-0) เขี ยน)
- <sup>l</sup> ควบคุ [มการเข้](#page-1409-0) าถึ ง "อธิ บายข้ อมู ล"
- <sup>l</sup> ปิ ดหรื อเปิ ดใช้ งาน "อธิ [บายข้](#page-1422-0) อมู ล" สำ หรั [บไซต์](#page-1422-0)
- <sup>l</sup> วิ ธี การทำ [งานของ](#page-1416-0) "อธิ บายข้ อมู ล"

<span id="page-1375-0"></span>เรี ยกใช้ งาน "อธิ บายข้ อมู ล" บนแดชบอร์ ด ชี ต หรื อเครื ่ องหมาย

ต่ อไปนี ้ เป็ นขั ้ นตอนพื ้ นฐานในการเรี ยกใช้ "อธิ บายข้ อมู ล" ใน Tableau Desktop, Tableau Cloud และ Tableau Server:

- 1. เปิ ดแดชบอร์ ดหรื อชี ตในเวิ ร์ กบุ ๊ ก
- 2. ในแถบเครื ่ องมื อมุ มมอง เลื อก**คู ่ มื อข้ อมู ล** เพื ่ อเปิ ดหน้ าต่ างคู ่ มื อข้ อมู ล
- 3. หากคุ ณเปิ ดแดชบอร์ ด "อธิ บายข้ อมู ล" จะวิ เคราะห์ ข้ อมู ลเพื ่ อหาค่ าผิ ดปกติ

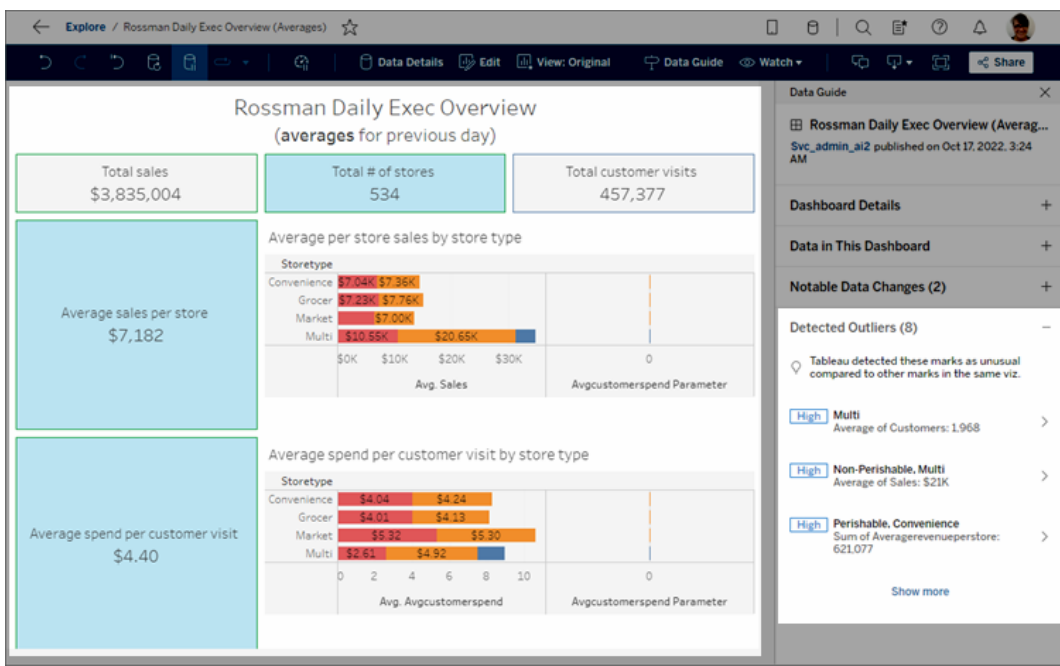

หากคุ ณเลื อกชี ตในแดชบอร์ ด"อธิ บายข้ อมู ล"จะวิ เคราะห์ เครื่ องหมายในชี ตนั ้ นเ

พื ่ อหาค่ าผิ ดปกติ

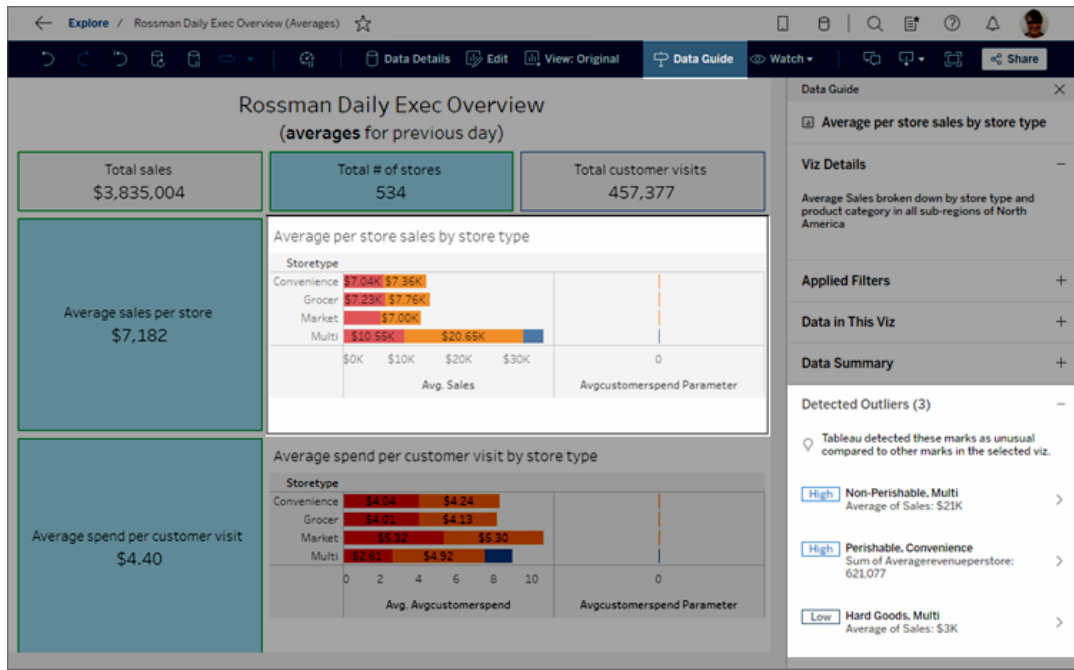

หากคุ ณเลื อกเครื ่ องหมายในแดชบอร์ ด "อธิ บายข้ อมู ล" จะวิ เคราะห์ ข้ อมู ลที ่ ทำ เค รื ่ องหมายสำ หรั บคำ อธิ บายโดยเฉพาะ

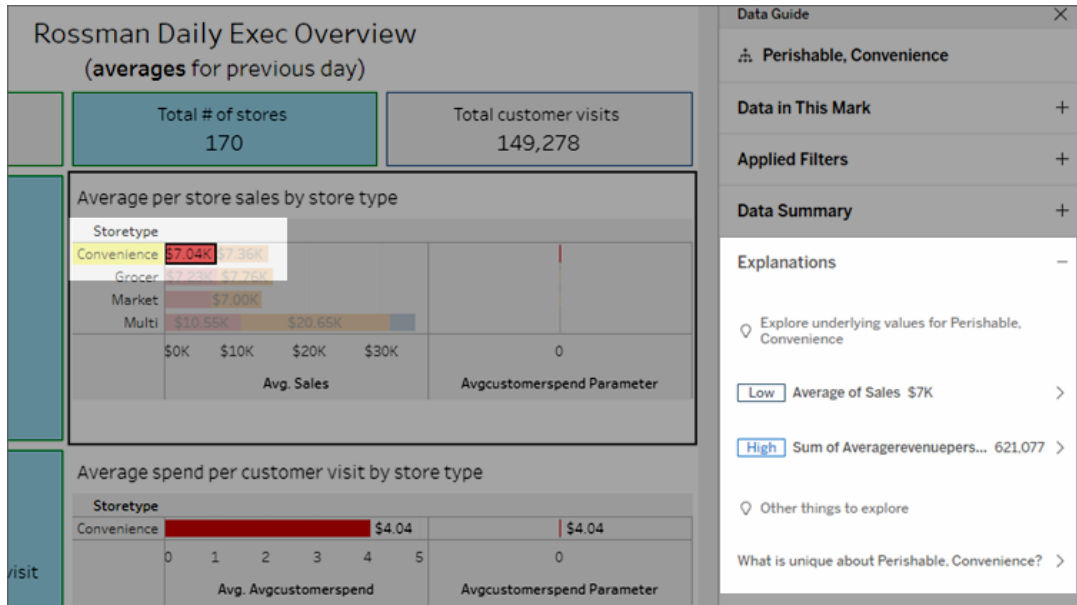

เครื ่ องหมายที ่ ได้ รั บการอธิ บายจะมี การไฮไลต์ ในการแสดงเป็ นภาพดั งกล่ าวเมื ่ อ คุ ณเลื อกคำ อธิ บายที ่ เกี ่ ยวข้ อง

คุ ณสามารถเลื อกเครื ่ องหมายในการแสดงเป็ นภาพ โดยวางเมาส์ เหนื อเครื ่ องหมาย ในเมนู เคล็ ดลั บเครื ่ องมื อ เลื อก**คู ่ มื อข้ อมู ล**

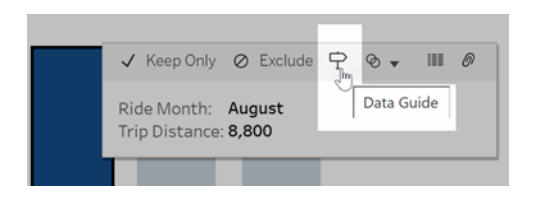

ใน Tableau Public เลื อกหลอดไฟในเมนู เคล็ ดลั บเครื ่ องมื อเพื ่ อเรี ยกใช้ "อธิ บายข้ อมู ล"

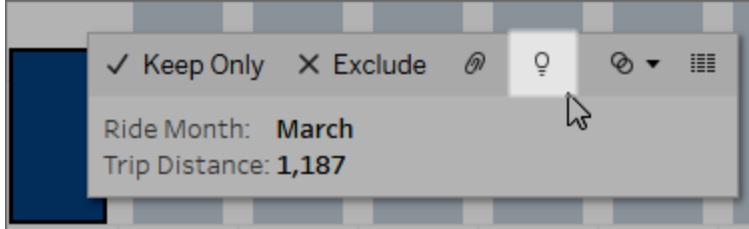

คำ อธิ บายที ่ เป็ นไปได้ สำ หรั บค่ าของเครื ่ องหมายที ่ วิ เคราะห์ จะแสดงใแผงคู ่ มื อข้ อมู ล เลื อกชื ่ อคำ อธิ บายต่ างๆ เพื ่ อขยายรายละเอี ยดและเริ ่ มสำ รวจ

สิ ทธิ ของ "อธิ บายข้ อมู ล" ที ่ จำ เป็ นสำ หรั บการดู คำ อธิ บาย

หากคุ ณเห็ นค่ าผิ ดปกติ ที ่ ตรวจพบที ่ มี บั นทึ กให้ ติ ดต่ อเจ้ าของการแสดงเป็ นภาพ นั ่ นเป็ นเพราะคุ ณต้ องได้ รั บสิ ทธิ อนุ ญาตเพื ่ อดู คำ อธิ บายประเภทนี ้ เลื อกชื ่ อเ ้จ้ าของเพื<sub>่</sub>อไปที่ หน้ าเนื้ อหาของ Tableau ที่ มี ที่ อยู ่ อี เมล ติ ดต่ อเจ้ าของเพื่อข อให้ สิ ทธิ อนุ ญาตของ "อธิ บายข้ อมู ล" สำ หรั บเวิ ร์ กบุ ๊ กหรื อมุ มมอง

ในกรณที ่ คุ ณเป็ นเจ้ าของเวิ ร์ กบุ ๊ ก หากต้ องการข้ อมู ลเพิ ่ มเติ มเกี ่ ยวกั บการตั ้ ง ค่ าสิ ทธิ โปรดดู ที่ ควบคุ มว่ าใครบ้ างที่ สามารถใช้ "อธิ บายข้ อมู ล"และสิ่ งที่ พวกเข [าสามารถเห็](#page-1411-0) นได้

เคล็ ดลั บในการใช้ อธิ บายข้ อมู ล

- <sup>l</sup> ไม่ สามารถเลื อกหลายเครื ่ องหมายเพื ่ อเปรี ยบเที ยบกั นได้
- <sup>l</sup> มุ มมองต้ องมี เครื ่ องหมายที ่ รวมไว้ โดยใช้ SUM, AVG, COUNT, COUNTD หรื อ AGG (ฟิ ลด์ การคำ นวณ)
- <sup>l</sup> เมื ่ อ "อธิ บายข้ อมู ล" ไม่ สามารถวิ เคราะห์ ประเภทของเครื ่ องหมายที ่ เลื อกได้ ข้ อ ความเพื ่ อระบุ สาเหตุ จะปรากฏขึ ้ น หากต้ องการข้ อมู ลเพิ ่ มเติ ม โปรดดู [สถานการ](#page-1408-0) ณ์ [ที ่](#page-1408-0) ใช้ งาน อธิ บายข้ อมู ล ไม่ ได้
- <sup>l</sup> ข้ อมู ลที ่ คุ ณวิ เคราะห์ ต้ องดึ งมาจากแหล่ งข้ อมู ลหลั กเพี ยงแหล่ งเดี ยว คุ ณสม บั ติ อธิ บายข้ อมู ลไม่ สามารถใช้ งานร ่ วมกั บแหล่ งข้ อมู ลแบบผสมผสานหรื อคิ วบ์ ไ ด้
- <sup>l</sup> หากต้ องการข้ อมู ลเกี ่ ยวกั บคุ ณลั กษณะที ่ ทำ ให้ แหล่ งข้ อมู ลมี ความน ่ าใช้ งา นมากขึ ้ นด้ วยการอธิ บายข้ อมู ล โปรดดู ข้ อกำ [หนดและข้](#page-1407-0) อพิ จารณาสำ หรั บการใช้ ง านคุ [ณสมบั](#page-1407-0) ติ "อธิ บายข้ อมู ล"

<span id="page-1378-0"></span>เจาะลึ กคำ อธิ บาย

1. ในแผงคู ่ มื อข้ อมู ล ให้ เลื อกชื ่ อคำ อธิ บายเพื ่ อดู รายละเอี ยดเพิ ่ มเติ ม เลื อกคำ อธิ บายเพื ่ อขยายหรื อย่ อรายละเอี ยด

- 2. เลื ่ อนเพื ่ อดู รายละเอี ยดคำ อธิ บายเพิ ่ มเติ ม
- 3. วางเมาส์ เหนื อแผนภู มิ ในคำ อธิ บายเพื ่ อดู รายละเอี ยดเกี ่ ยวกั บจุ ดข้ อมู ลต่ างๆ เลื อกไอคอน**เปิ ด** เพื ่ อดู การแสดงเป็ นภาพเวอร์ ชั นใหญ่ ขึ ้ น

Creator หรื อ Explorer ที ่ เปิ ดมุ มมองเพื ่ อแก้ ไขสามารถเลื อกไอคอน **เปิ ด** เพื ่ อเ ปิ ดการแสดงภาพเป็ นเวิ ร์ กชี ตใหม่ และสำ รวจข้ อมู ลเพิ ่ มเติ ม

**หมายเหตุ** : Creator และ Explorer ที ่ มี สิ ทธิ ์ แก้ ไข จะสามารถควบคุ มการตั ้ งค่ า "อธิ บายข้ อมู ล" ได้ ด้ วย หากต้ องการข้ อมู ลเพิ ่ มเติ ม โปรดดู ควบคุ [มการเข้](#page-1409-0) า ถึ ง "อธิ [บายข้](#page-1409-0) อมู ล"

4. วางเมาส์ เหนื อไอคอนช่ วยเหลื อ เพื ่ อดู คำ อธิ บายคำ แนะนำ เครื ่ องมื อ เลื อกไอ คอนความช่ วยเหลื อ เพื ่ อเปิ ดเคล็ ดลั บเครื ่ องมื อไว้ คลิ กลิ งก์ **เรี ยนรู ้ เพิ ่ มเติ ม**เพื ่ อเปิ ดหั วข้ อความช่ วยเหลื อที ่ เกี ่ ยวข้ อง

## <span id="page-1379-0"></span>ดู ฟิ ลด์ ที ่ วิ เคราะห์

- 1. เรี ยกใช้ งาน "อธิ บายข้ อมู ล" บนแดชบอร์ ด ชี ต หรื [อเครื ่](#page-1375-0) องหมาย
- 2. ในแผงคู ่ มื อข้ อมู ล ใต้ **สำ รวจค่ าพื ้ นฐานสำ หรั บ** ให้ เลื อกชื ่ อหน ่ วยวั ดผลเ ป้ าหมาย

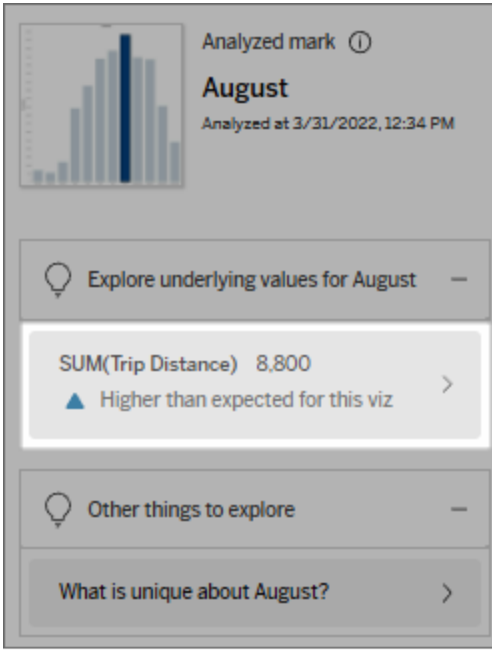

3. เลื อกลิ งก์ *number-of-fields* ที ่ ด้ านล่ างของแผง

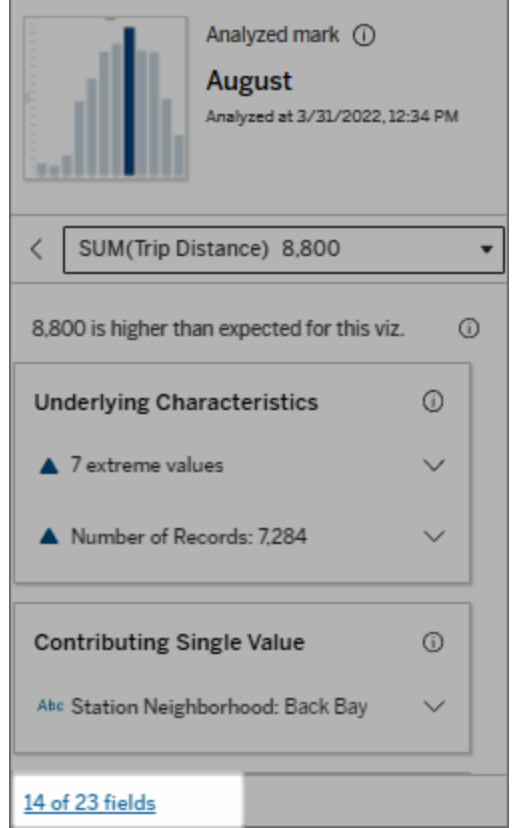

ผู ั เขี ยนมี ตั วเลื อกในการเปิ ดการตั ้ งค่ า "อธิ บายข้ อมู ล" เพื ่ อควบคุ มว่ าจะรวมฟิ ลด์ ใ ดบ้ างในการวิ เคราะห์ หากต้ องการข้ อมู ลเพิ ่ มเติ ม โปรดดู [เปลี ่](#page-1402-0) ยนฟิ ลด์ ที ่ ใช้ สำ หรั บการวิ [เคราะห์](#page-1402-0) ทางสถิ ติ

## <span id="page-1380-0"></span>ข้ อกำ หนดและแนวคิ ดในการอธิ บาย

คำ ศั พท์ และแนวคิ ดต่ อไปนี ้ มั กปรากฏในคำ อธิ บาย คุ ณอาจพบว ่ าการทำ ความคุ ้ นเคยกั บความหมายในบริ บทของการใช้ ข้ อมู ลอธิ บายเป็ นประ โยชน์

## เครื ่ องหมายคื ออะไร?

้เครื่ องหมายคื อจุ ดข้ อมู ลที่ เลื อกได้ ซึ่งสรุ ปค่ าบั นทึ กพื้ นฐานบางอย่ างในข้ อมู ลของคุ ณเครื ่ องหมายสามารถทำ จากระเบี ยนเดี ยวหรื อหลายระเบี ยนที ่ รวมเข้ าด้ วยกั น เค รื ่ องหมายใน Tableau สามารถแสดงได้ หลายวิ ธี เช่ น เส้ น รู ปร ่ าง แถบ และข้ อความในเซลล์

Tableau รั บระเบี ยนที ่ ประกอบเป็ นเครื ่ องหมายตามจุ ดตั ดของเขตข้ อมู ลในมุ มมอง **เครื ่ องหมายที ่ วิ เคราะห์ แล้ ว** หมายถึ งเครื ่ องหมายในแดชบอร์ ดหรื อชี ตที ่ ได้ รั บการ วิ เคราะห์ โดย "อธิ บายข้ อมู ล"

หากต้ องการข้ อมู ลเพิ ่ มเติ มเกี ่ ยวกั บเครื ่ องหมาย โปรดดู [เครื ่](https://help.tableau.com/current/pro/desktop/th-th/view_parts.htm#Marks) องหมาย

## คาดการณ์ หมายความว่ าอย่ างไร

ค่ าที ่ คาดหวั งของเครื ่ องหมายคื อค่ ามั ธยฐานในช่ วงค่ าที ่ คาดหวั งในข้ อมู ลพื ้ นฐาน ที ่ อยู ่ ในการแสดงผลของคุ ณช่ วงค่ าที ่ คาดหวั งคื อระหว ่ างเปอร์ เซ็ นต์ ไทล์ ที ่ 15 ถึ ง 85 ซึ ่ งแบบจำ ลองทางสถิ ติ คาดการณ์ สำ หรั บเครื ่ องหมายที ่ วิ เคราะห์ Tableau กำ หน ดช่ วงที ่ คาดการณ์ ในแต่ ละครั ้ งที ่ เรี ยกใช้ การวิ เคราะห์ ทางสถิ ติ กั บเครื ่ องหมาย ที ่ เลื อก

หากสรุ ปค่ าที่ ่ คาดหวั งระบุ ว่ าเครื่ องหมาย*ต่ ำ กว่ าที่ คาด*หรื อ *สู งกว่ าที่ คาด* แสดง ว ่ าค่ าเครื ่ องหมายรวมอยู ่ นอกช่ วงค่ าที ่ แบบจำ ลองทางสถิ ติ คาดการณ์ ไว้ สำ หรั บเค รื ่ องหมายนั ้ น หากสรุ ปมู ลค่ าที ่ คาดไว้ ระบุ ว่ าเครื ่ องหมาย ต่ ำ *กว่ าที ่ คาดไว้ เล็ ก* น้ อย หรื อ อยู ่ ในช่ วงของความแปรผั นตามธรรชาติ หมายความว ่ าค่ าเครื ่ องหมายรวมอยู ่ ภ ายในช่ วงของค่ าเครื ่ องหมายที ่ คาดการณ์ ไว้ แต่ ต่ ำ กว ่ าหรื อสู งกว ่ าค่ ามั ธยฐาน

หากต้ องการข้ อมู ลเพิ ่ มเติ ม โปรดดู ช่ [วงที ่](https://help.tableau.com/current/pro/desktop/th-th/explain_data_explained.htm#ExpectedRangeLM) คาดไว้ คื ออะไร?

## มิ ติ ข้ อมู ลและการวั ดผลคื ออะไร

ชื ่ อคอลั มน์ แต่ ละคอลั มน์ ในฐานข้ อมู ลคื อหนึ ่ งฟิ ลด์ ตั วอย่ างเช่ น ชื ่ อผลิ ตภั ณ ฑ์ และ การขาย เป็ นแต่ ละฟิ ลด์ ใน Tableau ฟิ ลด์ ต่ าง ๆ เช่ น ชื ่ อผลิ ตภั ณฑ์ ที ่ จั ดห มวดหมู ่ ข้ อมู ลเรี ยกว ่ ามิ ติ ( Dimension ) ฟิ ลด์ ที ่ มี ข้ อมู ลเชิ งปริ มาณเช่ น การขาย

เรี ยกว ่ าหน ่ วยวั ด ( Measure ) Tableau รวมการวั ดตามค่ าเริ ่ มต้ นเมื ่ อคุ ณลากไปยั งมุ ม มอง

คำ อธิ บายบางอย่ าง อธิ บายว ่ าค่ าของค่ าบั นทึ กที ่ อยู ่ ภายใต้ และการรวมของค่ าเหล่ า นั ้ น อาจจะส่ งผลต่ อค่ าของเครื ่ องหมายที ่ วิ เคราะห์ ได้ อย่ างไร คำ อธิ บายอื ่ น ๆ อาจก ล่ าวถึ งการกระจายของค่ าข้ ามมิ ติ สำ หรั บเครื ่ องหมายที ่ วิ เคราะห์

เมื ่ อคุ ณเรี ยกใช้ อธิ บายข้ อมู ล บนเครื ่ องหมาย การวิ เคราะห์ จะพิ จารณามิ ติ และการวั ด ในแหล่ งข้ อมู ลที ่ ไม่ ได้ แสดงในมุ มมอง ฟิ ลด์ เหล่ านี ้ เรี ยกว ่ ามิ ติ ที ่ มองไม่ เห็ นแ ละการวั ดที ่ มองไม่ เห็ น

หากต้ องการข้ อมู ลเพิ ่ มเติ มเกี ่ ยวกั บมิ ติ และหน ่ วยวั ด โปรดดู มิ ติ [และหน ่](https://help.tableau.com/current/pro/desktop/th-th/datafields_typesandroles.htm) วยวั ด

## ผลรวมหรื อการรวมคื ออะไร?

ผลรวมคื อค่ าที ่ เป็ นข้ อมู ลสรุ ปหรื อผลรวมทั ้ งหมด Tableau ใช้ การรวมโดยอั ตโนมั ติ เ ช่ น SUM หรื อ AVG ทุ กครั ้ งที ่ คุ ณลากหน ่ วยวั ดไปยั งแถว คอลั มน์ ตั วเลื อกการ์ ดเค รื ่ องหมาย หรื อมุ มมอง ตั วอย่ างเช่ น การวั ดจะแสดงเป็ น SUM( การขาย ) หรื อ AVG( การขาย ) เพื ่ อระบุ ว ่ ามี การรวมการวั ดอย่ างไร

ในการใช้ อธิ บายข้ อมู ล การแสดงภาพข้ อมู ลของคุ ณต้ องใช้ การวั ดที ่ รวมกั บ SUM, AVG, COUNT, COUNTD หรื อ AGG

หากต้ องการข้ อมู ลเพิ ่ มเติ มเกี ่ ยวกั บการรวม โปรดดู [การรวมข้](https://help.tableau.com/current/pro/desktop/th-th/calculations_aggregation.htm) อมู ลใน Tableau

## ค่ าบั นทึ กคื ออะไร?

ค่ าบั นทึ กคื อแถวในตารางฐานข้ อมู ล แถวประกอบด้ วยค่ าบั นทึ กที ่ สอดคล้ องกั บแต่ ละ ฟิ ลด์ ในตัวอย่ างนี้ หมวดหมู่ ชื่อผลิตภัณฑ์ และการขายคือฟิลด์ (หรือคอลัมน์ ) เฟอร์ นิ เจอร์ โคมไฟตั ้ งพื ้ น และ \$96 คื อค่ าบั นทึ ก

## **หมวดหมู ่ ชื ่ อผลิ ตภั ณ การขาย ฑ์**

เฟอร์ นิ เจอร์ โคมไฟตั ้ งพื ้ \$96.00 น

## การกระจายคื ออะไร?

<span id="page-1383-0"></span>การกระจายเป็ นรายการของค่ าที ่ เป็ นไปได้ ทั ้ งหมด ( หรื อช่ วงเวลา ) ของข้ อมู ล นอกจาก นี้ ยังระบุ ว่ าแต่ ละค่ าเกิ ดขึ้ นบ่ อยเพี ยงใด (ความถี่ ของการเกิ ด )

## ประเภทการอธิ บายในการอธิ บายข้ อมู ล

ทุ กครั ้ งที ่ คุ ณเลื อกเครื ่ องหมายใหม่ ในการแสดงเป็ นภาพหรื อแดชบอร์ ดและเรี ยกใช้ ฟั งก์ ชั น "อธิ บายข้ อมู ล" Tableau จะเรี ยกใช้ การวิ เคราะห์ เชิ งสถิ ติ ใหม่ โดยพิ จารณาจา ึกเครื่ องหมายนั้ นและข้ อมู ลเบื้ องหลั งในเวิ ร์ กบุ ๊ ก โดยคำ อธิ บายที่ เป็ นไปได้ จะแส ดงในส่ วนที ่ ขยายได้ สำ หรั บแผงคู ่ มื อข้ อมู ล หากต้ องการข้ อมู ลเกี ่ ยวกั บวิ ธี ที ่ ฟั งก์ ชั น "อธิ บายข้ อมู ล" วิ เคราะห์ และประเมิ นคำ อธิ บาย โปรดดู วิ ธี การทำ [งานของ](#page-1416-0) "อ ธิ [บายข้](#page-1416-0) อมู ล"

สำ รวจค่ าเบื ้ องหลั ง

ส่ วนนี ้ จะให้ คำ อธิ บายการวั ดผลแต่ ละประเภทที<sub>่</sub> สามารถอธิ บายได้ (ซึ ่ งเรี ยกว่ า*การวั* ดผลเป้ าหมาย) การอธิ บายแต่ ละ รายการในที ่ นี ้ จะอธิ บายถึ งความสั มพั นธ์ กั บค่ าของการ วั ดผลเป้ าหมายที ่ ทดสอบบนเครื ่ องหมายที ่ วิ เคราะห์ ขอให้ ใช้ ความเข้ าใจในโลกแห่ งควา มเป็ นจริ งและในเชิ งปฏิ บั ติ เกี ่ ยวกั บข้ อมู ลเพื ่ อพิ จารณาว ่ าความสั มพั นธ์ ที ่ พบโ ดยฟั งก์ ชั น "อธิ บายข้ อมู ล" มี ความหมายและควรค่ าแก่ การสำ รวจหรื อไม่

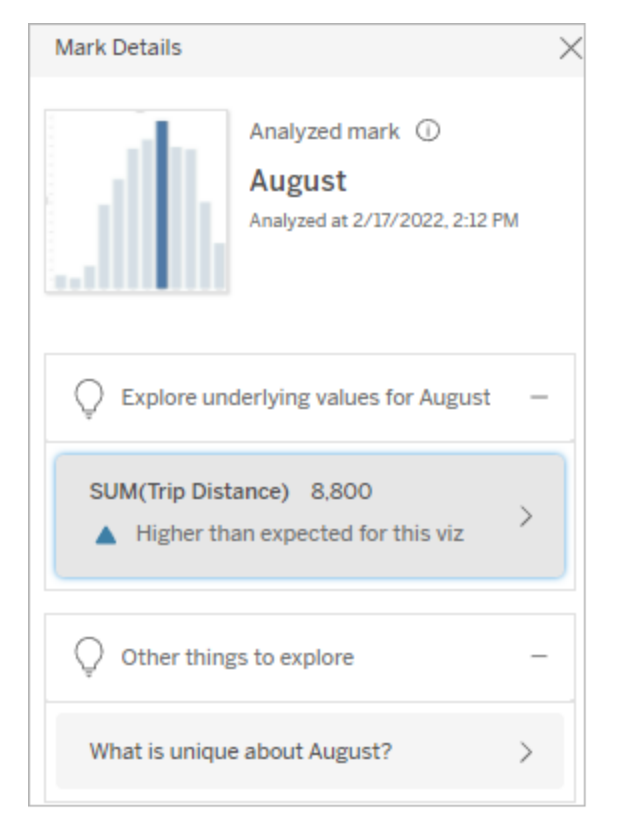

ในตั วอย่ างนี ้ ระยะการเดิ นทางคื อการวั ดผลเป้ าหมาย

### ลั กษณะเบื ้ องหลั ง

การอธิ บายเหล่ านี ้ จะอธิ บายว ่ าระเบี ยนเบื ้ องหลั งของเครื ่ องหมายในมุ มมองอาจส่ งผลต่ อ ค่ ารวมของการวั ดผลที ่ กำ ลั งอธิ บายอย่ างไร แอตทริ บิ วต์ เครื ่ องหมายอาจเป็ นค่ าสุ [ดขี](#page-1384-0) [ด](#page-1384-0), ค่ า [null](#page-1387-0), จำ [นวนระเบี](#page-1388-0) ยบ หรื อค่ [าเฉลี ่](#page-1389-0) ยของเครื ่ องหมายก็ ได้

**หมายเหตุ** : หากต้ องการดู คำ จำ กั ดความคำ ศั พท์ ทั ่ วไปที ่ ใช้ ในการอธิ บาย โปรดดู ข้ อกำ [หนดและแนวคิ](#page-1380-0) ดในการอธิ บาย

<span id="page-1384-0"></span>ค่ าสุ ดขี ด

การอธิ บายประเภทนี ้ จะ ระบุ ว ่ าระเบี ยนอย่ างน้ อยหนึ ่ งรายการมี ค่ าที ่ สู งกว ่ าหรื อต่ ำ กว ่ าระเบี ยนส่ วนใหญ่ อย่ างมี นั ยสำ คั ญหากโมเดลรองรั บการอธิ บาย แสดงว ่ าค่ าสุ ดขี ด

มี ผลกระทบต่ อการวั ดผลเป้ าหมายของเครื ่ องหมายที ่ วิ เคราะห์

้ การที่ เครื่ องหมายมี ค่ าสุ ดขี ดไม่ ได้ หมายความว่ าเครื่ องหมายนั้ นจะมี ค่ าผิ ดปกติ โดยอั ตโนมั ติ หรื อคุ ณไม่ ควรรวมระเบี ยนเหล่ านั ้ นไว้ ในมุ มมอง ตั วเลื อกจะขึ ้ นอยู ่ กั บการวิ เคราะห์ ของคุ ณการอธิ บายเพี ยงแค่ ชี ้ ให้ เห็ นค่ าสุ ดขี ดในเครื ่ องหมายเท่ า นั ้ น ตั วอย่ างเช่ น ระบบอาจแสดงค่ าที ่ พิ มพ์ ผิ ดในระเบี ยนว ่ ากล้ วยราคา 10 ดอลลาร์ แท นที ่ จะเป็ น 10 เซ็ นต์ หรื ออาจแสดงพนั กงานขายรายหนึ ่ งที ่ ทำ ผลงานในไตรมาสได้ ดี

**หมายเหตุ** : ผู ้ เขี ยนต้ องเปิ ดใช้ งานการอธิ บายนี ้ เพื ่ อให้ มองเห็ นได้ ในโหมดการ ดู สำ หรั บเวิ ร์ กบุ ๊ กที ่ เผยแพร ่ หากต้ องการข้ อมู ลเพิ ่ มเติ ม โปรดดู ควบคุ [มการเ](#page-1409-0) ข้ าถึ ง "อธิ [บายข้](#page-1409-0) อมู ล"

#### **การอธิ บายนี ้ แสดงว่ า:**

- จำ นวนระเบี ยนเบื ้ องหลั งในเค รื ่ องหมายที ่ วิ เคราะห์
- <sup>l</sup> ค่ าสู งสุ ดหรื อค่ าที ่ ส่ งผลต่ อค่ าของการวั ดผลเป้ าหมาย
- <sup>l</sup> การกระจายของค่ าในเครื ่ องหมาย
- <sup>l</sup> รายละเอี ยดระเบี ยนที ่ สอดคล้ อง กั บค่ าการกระจายแต่ ละค่ า

### **ตั วเลื อกการสำ รวจ:**

- <sup>l</sup> วางเมาส์ เหนื อวงกลมในแผนภู มิ เ พื ่ อดู ค่ าที ่ เกี ่ ยวข้ อง
- <sup>l</sup> เลื อกลู กศรซ้ ายหรื อขวาใต้ รายก ารรายละเอี ยดเพื ่ อเลื ่ อนดู ราย ละเอี ยดของระเบี ยน
- <sup>l</sup> หากมี ให้ เลื อก**ดู ข้ อมู ลทั ้ ง หมด** จากนั ้ นเลื อกแท็ บ**ข้ อมู ล ทั ้ งหมด**เพื ่ อดู ระเบี ยนทั ้ งห มดในตาราง
- <sup>l</sup> เลื อกไอคอน**เปิ ด** เพื ่ อดู การแ ้สดงเป็ นภาพเวอร์ ชั นใหญ่ ขึ ้น

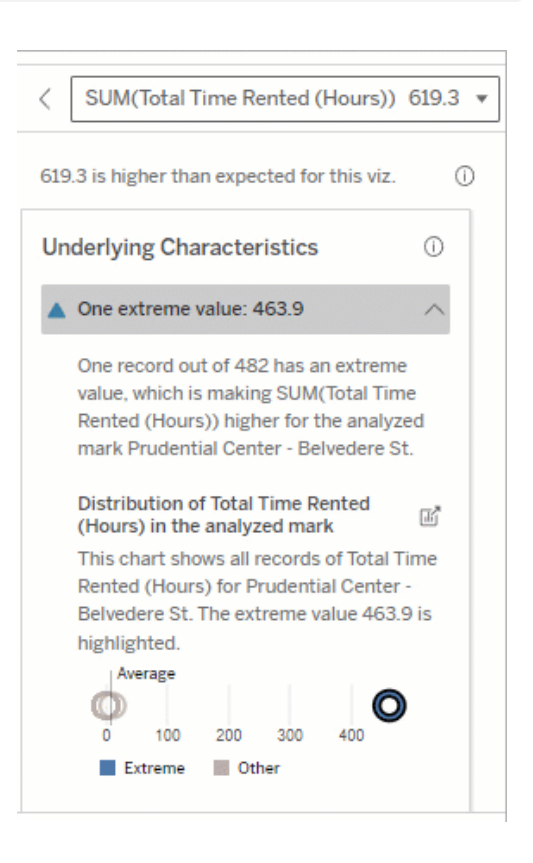

ในตั วอย่ างนี ้ ค่ าสุ ดขี ดเพี ยงค่ าเ ดี ยวซึ ่ งเป็ นการเช่ า 463 ชั ่ วโมงส่ ง ผลให้ ผลรวมของเวลาเช่ าโดยรวมเท่ ากั บ

## **ขั ้ นตอนถั ดไปในการวิ เคราะห์ :**

- <sup>l</sup> หากจำ นวนระเบี ยนมี น้ อย ให้ ต รวจสอบค่ าเหล่ านี ้ โดยเปรี ยบเ ที ยบกั บค่ าสุ ดขี ด
- <sup>l</sup> หากค่ าสุ ดขี ดสู งกว ่ าหรื อต่ ำ กว ่ าค่ าระเบี ยนอื ่ นๆ อย่ าง มี นั ยสำ คั ญให้ แยกค่ านั ้ นอ อกและพิ จารณาว ่ าค่ านั ้ นเป ลี ่ ยนแปลงค่ าของเครื ่ องหมาย ที ่ วิ เคราะห์ อย่ างไร
- <sup>l</sup> เมื ่ อพิ จารณาข้ อมู ลที ่ มี และ ไม่ มี ค่ าสุ ดขี ด ให้ ใช้ ขั ้ นต อนนี ้ เป็ นโอกาสในการใช้ ความ รู ้ ในเชิ งปฏิ บั ติ จริ งเกี ่ ยว กั บข้ อมู ล

613 ชั ่ วโมงซึ ่ งสู งกว ่ าที ่ คาดไว้

เหตุ ผลที ่ เป็ นไปได้ ของค่ าที ่ สู ง นี ้ อาจเป็ นเพราะมี คนลื มนำ จั กรยานเ ข้ าแท่ นเมื ่ อส่ งคื นจั กรยาน ในกรณี นี ้ ผู ้ เขี ยนอาจต้ องการยกเว้ นค่ า นี ้ สำ หรั บการวิ เคราะห์ ในอนาคต

#### แสดงภาพความแตกต่ าง

## **ส่ วนนี ้ แสดงดั งต่ อไปนี ้**

<sup>l</sup> ค่ าเครื ่ องหมายที ่ วิ เคราะห์ เป ลี ่ ยนแปลงไปอย่ างไรเมื ่ อไม่ ร วมค่ าสุ ดขี ด

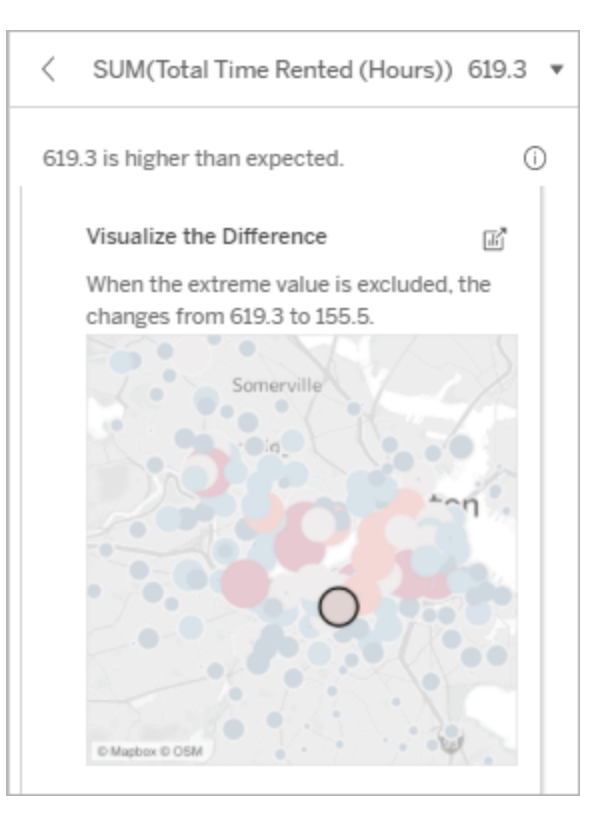

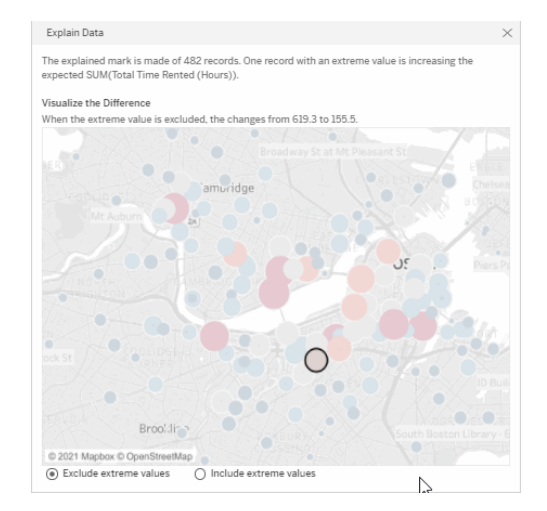

ในตัวอย่ างนี้ เมื่อไม่ รวมค่ าสุ ด ขี ด 483 เครื ่ องหมายที ่ วิ เคราะห์ จะไ ม่ สู งอี กต่ อไปเมื ่ อเปรี ยบเที ยบกั บ เครื ่ องหมายอื ่ นๆ ในมุ มมองนี ้ เค รื ่ องหมายอื ่ นๆ จะ โดดเด่ นขึ ้ นมาใน ตอนนี ้ ผู ้ เขี ยนอาจต้ องการสำ รวจเค รื ่ องหมายอื ่ นๆ เพื ่ อพิ จารณาว ่ าเห ตุ ใดสถานที ่ อื ่ นๆ เหล่ านี ้ จึ งมี จ ำ นวนชั ่ วโมงเช่ าจั กรยานสู งกว ่ า

#### **ตั วเลื อกการสำ รวจ:**

- <sup>l</sup> เลื อกไอคอน**เปิ ด** เพื ่ อดู การแ สดงเป็ นภาพเวอร์ ชั นใหญ่ ขึ ้ น
- <sup>l</sup> สำ รวจความแตกต่ างที ่ มี และไ ม่ มี ค่ าสุ ดขั ้ ว (ค่ าเดี ยวหรื อหลายค่ า)
- <sup>l</sup> ผู ้ เขี ยนสามารถเปิ ดมุ มมองเป็ นชี ตใหม่ และใช้ ตั วกรองเพื ่ อ แยกค่ าสุ ดขี ดออกได้

## **ขั ้ นตอนถั ดไปในการวิ เคราะห์ :**

- <sup>l</sup> หากค่ าสุ ดขี ดสู งกว ่ าหรื อต่ ำ กว ่ าค่ าระเบี ยนอื ่ นๆ อย่ าง มี นั ยสำ คั ญให้ แยกค่ านั ้ นอ อกและพิ จารณาว ่ าค่ านั ้ นเป ลี ่ ยนแปลงค่ าของเครื ่ องหมาย ที ่ วิ เคราะห์ อย่ างไร
- <sup>l</sup> เมื ่ อพิ จารณาข้ อมู ลที ่ มี และ ไม่ มี ค่ าสุ ดขี ด ให้ ใช้ ขั ้ นต อนนี ้ เป็ นโอกาสในการใช้ ความ รู ้ ในเชิ งปฏิ บั ติ จริ งเกี ่ ยว กั บข้ อมู ล

### <span id="page-1387-0"></span>ค่ า null

ประเภทคำ อธิ บายค่ า null จะเรี ยกสถานการณ์ ที ่ มี ข้ อมู ลที ่ ขาดหายไปในเครื ่ องหมายมาก กว ่ าที ่ คาดไว้ ซึ ่ งบ่ งชี ้ เศษส่ วนของค่ าการวั ดผลเป้ าหมายที ่ เป็ น null และวิ ธี ที ่ ค่ า null อาจมี ส่ วนทำ ให้ เกิ ดค่ ารวมของการวั ดผลนั ้ น

### **การอธิ บายนี ้ แสดงว่ า:**

<sup>l</sup> เปอร์ เซ็ นต์ ของค่ าที ่ เป็ น null ในการวั ดผลเป้ าหมายสำ หรั บเค รื ่ องหมายที ่ วิ เคราะห์ (วงกลม สี น้ ำ เงิ น)

### **ตั วเลื อกการสำ รวจ:**

- <sup>l</sup> วางเมาส์ เหนื อวงกลมแต่ ละวงในแผ นภาพกระจายเพื ่ อดู รายละเอี ยด
- <sup>l</sup> เลื อกเพื ่ อดู ข้ อมู ลเพิ ่ มเติ ม ของแผนภู มิ
- <sup>l</sup> เลื อกไอคอน**เปิ ด** เพื ่ อดู การแ สดงเป็ นภาพเวอร์ ชั นใหญ่ ขึ ้ น

## **ขั ้ นตอนถั ดไปในการวิ เคราะห์ :**

<sup>l</sup> แยกค่ าnull ในเครื ่ องหมายออกเ พื ่ อทำ การวิ เคราะห์ เพิ ่ มเติ ม (ไม่ บั งคั บ)

#### <span id="page-1388-0"></span>จำ นวนระเบี ยน

การอธิ บายประเภทนี ้ จะอธิ บายว ่ าเมื ่ อใดที ่ จำ นวนของระเบี ยนเบื ้ องหลั งมี ความสั มพั น ธ์ กั บผลรวม การวิ เคราะห์ พบความสั มพั นธ์ ระหว ่ างจำ นวนระเบี ยนที ่ รวมอยู ่ ในเครื ่ องห มายและค่ าที ่ แท้ จริ งของเครื ่ องหมาย

้ แม้ ว่ านี ้ อาจดู เหมื อนว่ าจะชั ดเจนแต่ การอธิ บายประเภทนี ้ ช่ วยให้ คุ ณสำ รวจว่ าค่ าข องเครื ่ องหมายได้ รั บผลกระทบจากขนาดของค่ าในระเบี ยนหรื อเพี ยงเพราะจำ นวนระเบี ยนในเค รื ่ องหมายที ่ วิ เคราะห์

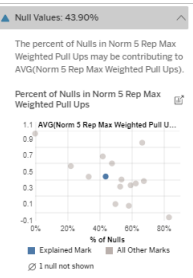

ในตั วอย่ างนี ้ เปอร์ เซ็ นต์ ของค่ า null ในการวั ดผลเป้ าหมายจะแสดงเป็ นวงก ลมสี น้ ำ เงิ น

### **การอธิ บายนี ้ แสดงว่ า:**

- <sup>l</sup> จำ นวนระเบี ยนในการวั ดผลเป้ าห มายสำ หรั บเครื ่ องหมายที ่ วิ เ คราะห์ (แถบสี น้ ำ เงิ นเข้ ม)
- <sup>l</sup> จำ นวนระเบี ยนในการวั ดผลเป้ าห มายสำ หรั บเครื ่ องหมายอื ่ นๆ ใ นการแสดงต้ นทางเป็ นภาพ (แถบสี น้ ำ เงิ นอ่ อน)

#### **ตั วเลื อกการสำ รวจ:**

- <sup>l</sup> วางเมาส์ เหนื อแต่ ละแถบเพื ่ อ ดู รายละเอี ยด
- <sup>l</sup> เลื อกเพื ่ อดู ข้ อมู ลเพิ ่ มเติ มของแผนภู มิ
- <sup>l</sup> เลื อกไอคอน**เปิ ด** เพื ่ อดู การแ สดงเป็ นภาพเวอร์ ชั นใหญ่ ขึ ้น

### **ขั ้ นตอนถั ดไปในการวิ เคราะห์ :**

- <sup>l</sup> เปรี ยบเที ยบว ่ าแต่ ละค่ าของระเ บี ยนต่ ำ หรื อสู ง หรื อจำ นวนร ะเบี ยนในเครื ่ องหมายที ่ วิ เครา ะห์ นั้นต่ำ หรือสูง
- <span id="page-1389-0"></span>• ผู ้ เขี ยน หากคุ ณรู ้ สึ กประหล าดใจที ่ มี ระเบี ยนจำ นวนมาก คุ ณอาจต้ องทำ ให้ ข้ อมู ลเป็ น มาตรฐานก่ อน

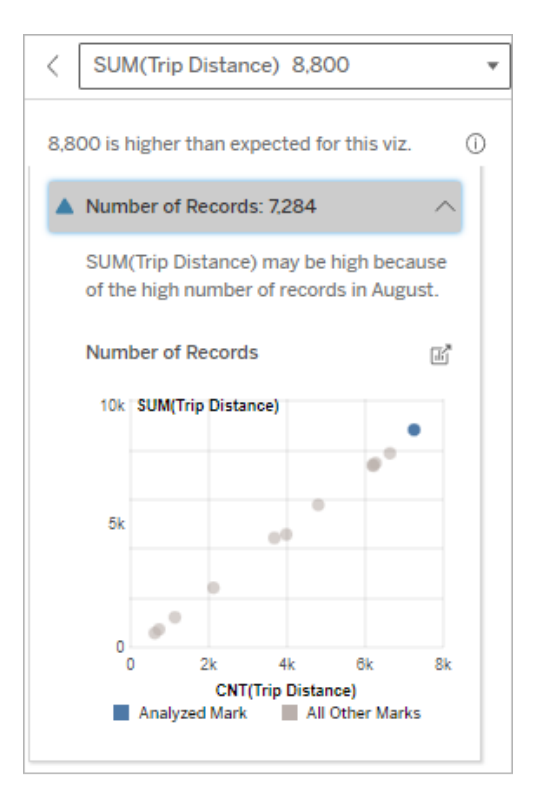

ในตั วอย่ างนี ้ จำ นวนระเบี ยนของระยะ การเดิ นทางจะแสดงขึ ้ นมาสำ หรั บแต่ ละค่ าของเดื อนที ่ ขี ่ จั กรยาน ซึ ่ งเ ป็ นมิ ติ ข้ อมู ลในการแสดงเป็ นภาพเ ดิ ม เดื อนสิ งหาคมมี ค่ าระยะการเดิ นท างโดยรวมสู งสุ ด

คุ ณอาจสำ รวจว ่ าเดื อนสิ งหาคมมี ค่ า ระยะการเดิ นทางสู งสุ ดเนื ่ องจากมี การ ขี ่ จั กรยานมากขึ ้ นในเดื อนสิ งหาคม หรื อมี ระยะการเดิ นทางสู งสุ ดเนื ่ องจ ากมี การขี ่ จั กรยานในระยะทางยาวกว ่ า

ค่ าเฉลี ่ ยของเครื ่ องหมาย

การอธิ บายประเภทนี ้ จะอธิ บายว ่ าเมื ่ อใดที ่ ค่ าเฉลี ่ ยของการวั ดผลมี ความสั มพั นธ์ กั บ ผลรวม เปรี ยบเที ยบว ่ าค่ าเฉลี ่ ยต่ ำ หรื อสู ง หรื อจำ นวนระเบี ยนมากหรื อน้ อย

### **การอธิ บายนี ้ แสดงว่ า:**

<sup>l</sup> ค่ าเฉลี ่ ยของการวั ดผลเป้ าหมาย สำ หรั บแต่ ละค่ าของมิ ติ ข้ อ มู ลที ่ ใช้ ในการแสดงต้ นทางเป็ นภาพ

#### **ตั วเลื อกการสำ รวจ:**

- <sup>l</sup> วางเมาส์ เหนื อแต่ ละแถบเพื ่ อดู รายละเอี ยด
- <sup>l</sup> เลื อกเพื ่ อดู ข้ อมู ลเพิ ่ มเติ ม ของแผนภู มิ
- <sup>l</sup> เลื อกไอคอน**เปิ ด** เพื ่ อดู การแ สดงเป็ นภาพเวอร์ ชั นใหญ่ ขึ ้น

## **ขั ้ นตอนถั ดไปในการวิ เคราะห์ :**

- <sup>l</sup> เปรี ยบเที ยบว ่ าค่ าเฉลี ่ ยต่ ำ ห รื อสู ง หรื อจำ นวนระเบี ยนมากห รื อน้ อย ตั วอย่ างเช่ น กำ ไรสู ง เพราะคุ ณขายสิ นค้ าจำ นวนมากห รื อเพราะคุ ณขายสิ นค้ าราคาแพง
- <sup>l</sup> พยายามหาว ่ าเหตุ ใดเครื ่ องหมาย ที ่ วิ เคราะห์ จึ งมี ค่ าเฉลี ่ ย สู งหรื อต่ ำ กว ่ าอย่ างมี นั ยส ำ คั ญ

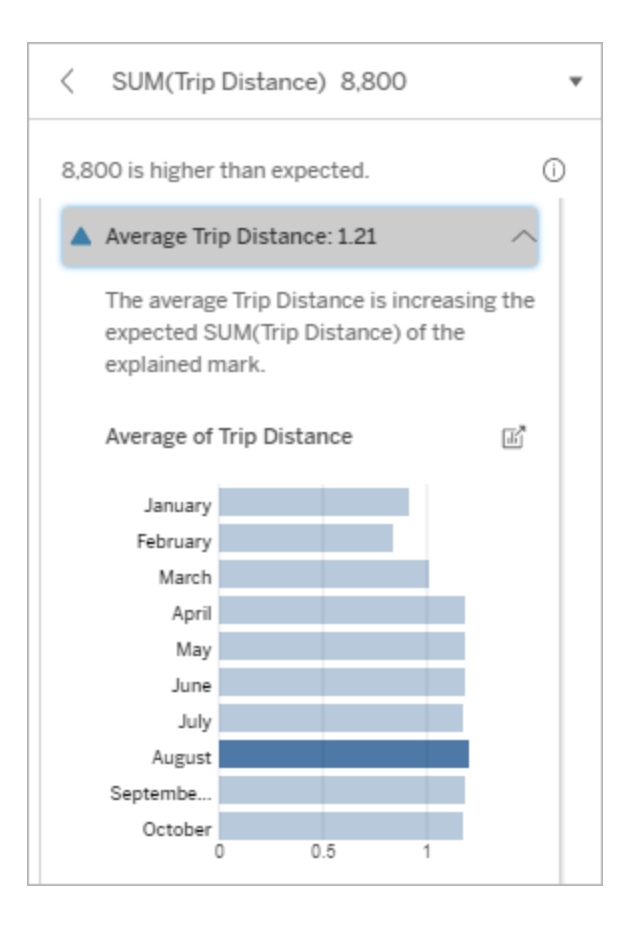

ในตั วอย่ างนี ้ ระยะการเดิ นทางเฉลี ่ ย ในเดื อนสิ งหาคมไม่ สู งหรื อต่ ำ กว ่ าเ ดื อนส่ วนใหญ่ อย่ างมี นั ยสำ คั ญ ซึ ่ งแสดงว ่ าระยะการเดิ นทางในเดื อนสิ งหาคมสู งขึ ้ นเนื ่ องจากมี การขี ่ จั ก รยานมากขึ ้ นในเดื อนสิ งหาคม ไม่ ใช่ เ พราะว ่ าคนขี ่ จั กรยานเป็ นระยะทางยาวก ว่ า

ค่ าเดี ่ ยวที ่ ส่ งผล

ใช้ การอธิ บายนี ้ เพื ่ อทำ ความเข้ าใจองค์ ประกอบของค่ าระเบี ยนที ่ ประกอบรวมเป็ นเครื ่ องหมายที ่ วิ เคราะห์

การอธิ บายประเภทนี ้ จะบ่ งชี ั ว่ าค่ าเดี ่ ยวในมิ ติ ข้ อมู ลที ่ ไม่ ได้ แสดงเป็ นภาพอาจ ส่ งผลต่ อค่ ารวมของเครื ่ องหมายที ่ วิ เคราะห์ เมื ่ อใด มิ ติ ข้ อมู ลที ่ ไม่ ได้ แสดงเป็ น ภาพคื อมิ ติ ข้ อมู ลที ่ มี อยู ่ ในแหล่ งข้ อมู ล แต่ ไม่ ได้ ใช้ ในมุ มมองในขณะนี ้

การอธิ บายนี ้ บ่ งชี ้ ว ่ าเมื ่ อทุ กระเบี ยนเบื ้ องหลั งของมิ ติ ข้ อมู ลมี ค่ าเดี ยวกั น ห รึ อเมื่ อค่ ามิ ติ ข้ อมู ลโดดเด่ นขึ้ นมาเนื่ องจากมี ระเบี ยนจำ นวนมากหรื อไม่ กี่ ระเ บี ยนที ่ มี ค่ าเดี ่ ยวเดี ยวกั นกั บเครื ่ องหมายที ่ วิ เคราะห์

**หมายเหตุ** : หากต้ องการดู คำ จำ กั ดความคำ ศั พท์ ทั ่ วไปที ่ ใช้ ในการอธิ บาย โปรดดู ข้ อกำ [หนดและแนวคิ](#page-1380-0) ดในการอธิ บาย

#### **การอธิ บายนี ้ แสดงว่ า:**

- <sup>l</sup> เปอร์ เซ็ นต์ ของจำ นวนระเบี ยนส ำ หรั บค่ าเดี ่ ยวของมิ ติ ข้ อ มู ลของเครื ่ องหมายที ่ วิ เคราะ ห์ (แถบสี น้ ำ เงิ น) เที ยบกั บเค รื ่ องหมายทั ้ งหมด (แถบสี เทา) ใ นการแสดงต้ นทางเป็ นภาพ
- <sup>l</sup> เปอร์ เซ็ นต์ ของจำ นวนระเบี ยนส ำ หรั บค่ าอื ่ นๆ ทั ้ งหมดของ มิ ติ ข้ อมู ลของเครื ่ องหมาย ที ่ วิ เคราะห์ (แถบสี น้ ำ เงิ น) เที ยบกั บเครื ่ องหมายทั ้ งหมด (แถบสี เทา) ในการแสดงต้ นทางเป็ นภาพ
- <sup>l</sup> เปอร์ เซ็ นต์ ของการวั ดผลเป้ าหม ายสำ หรั บค่ าเดี ่ ยวของมิ ติ ข้ อมู ลในเครื ่ องหมายที ่ วิ เคราะ ห์ (แถบสี น้ ำ เงิ น) เที ยบกั บเค รื ่ องหมายทั ้ งหมด (แถบสี เทา)
- <sup>l</sup> ค่ าเฉลี ่ ยของการวั ดผลเป้ าหมาย สำ หรั บค่ าอื ่ นๆ ทั ้ งหมดของ มิ ติ ข้ อมู ลของเครื ่ องหมาย ที ่ วิ เคราะห์ (แถบสี น้ ำ เงิ น) เที ยบกั บเครื ่ องหมายทั ้ งหมด (แถบสี เทา) ในการแสดงต้ นทางเป็ นภาพ

#### **ตั วเลื อกการสำ รวจ:**

- <sup>l</sup> วางเมาส์ เหนื อแต่ ละแถบเพื ่ อดู รายละเอี ยด
- <sup>l</sup> เลื อกไอคอน**เปิ ด** เพื ่ อดู การแ สดงเป็ นภาพเวอร์ ชั นใหญ่ ขึ ้น

## **ขั ้ นตอนถั ดไปในการวิ เคราะห์ :**

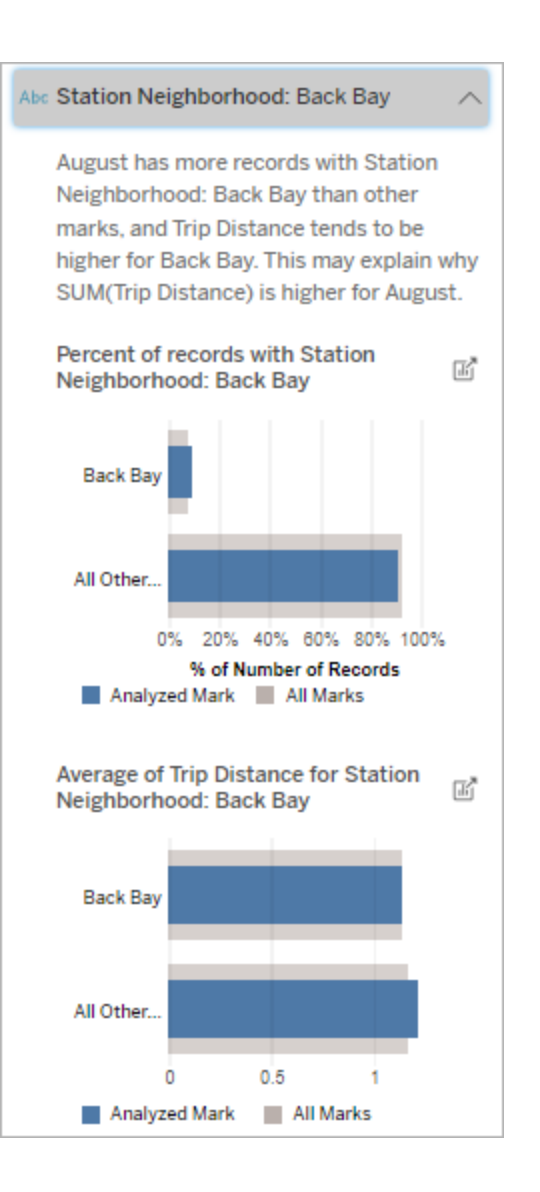

ในต้ วอย่ างนี ้ การวิ เคราะห์ เชิ งสถิ ติ ได้ เปิ ดเผยว ่ ามี การเช่ าจั กรยานจำ นวนมากจากบริ เวณใกล้ ๆ สถานี Back Bay โปรดทราบว ่ า "บริ เวณใกล้ ๆ สถานี " เป็ นมิ ติ ข้ อมู ลที ่ ไม่ ได้ แสดงเป็ น ภาพซึ ่ งมี ความสั มพั นธ์ บางอย่ างกั บ ระยะการเดิ นทางในข้ อม ลเบื ้ องหลั งส ำ หรั บการสร้ างต้ นทางเป็ นภาพ

- <sup>l</sup> ใช้ การอธิ บายนี ้ เพื ่ อทำ ความเ ข้ าใจองค์ ประกอบของค่ าระเบี ยน ที ่ ประกอบรวมเป็ นเครื ่ องหมาย ที ่ วิ เคราะห์
- <sup>l</sup> ผู ้ เขี ยนอาจต้ องการสร้ างการแส ดงเป็ นภาพใหม่ เพื ่ อสำ รวจมิ ติ ข้ อมู ลใดๆ ที ่ ยั งไม่ ได้ แสด งเป็ นภาพที ่ ปรากฏในการอธิ บาย นี ้

ผู ้ มี ส่ วนร ่ วมสู งสุ ด

์ใช้ คำ อธิ บายนี ั เพื ่ อดู ค่ าที ่ เป็ นเศษส่ วนที ่ ใหญ่ ที ่ สุ ดของเครื ่ องหมายที ่ วิ เค ราะห์

สำ หรับผลรวมของ COUNT ผู้ มี ส่ วนร่ วมสู งสุ ดจะแสดงค่ ามิ ติ ขั อมู ลที่ มี เรกคอร์ ด มากที ่ สุ ด สำ หรั บ SUM คำ อธิ บายนี ้ จะแสดงค่ ามิ ติ ที ่ มี ผลรวมบางส่ วนที ่ ใหญ่ ที ่ สุ ด

มิ ติ ข้ อมู ลที ่ ส่ งผล

ใช้ การอธิ บายนี ้ เพื ่ อทำ ความเข้ าใจองค์ ประกอบของค่ าระเบี ยนที ่ ประกอบรวมเป็ นเครื ่ องหมายที ่ วิ เคราะห์

การอธิ บายประเภทนี ้ จะแสดงว ่ าการกระจายมิ ติ ข้ อมู ลที ่ ไม่ ได้ แสดงเป็ นภาพอาจส่ งผลต่ อค่ ารวมของเครื ่ องหมายที ่ วิ เคราะห์ การอธิ บายประเภทนี ้ ใช้ สำ หรั บการวั ดผลเป้ าหมาย ผลรวม จำ นวน และค่ าเฉลี ่ ย มิ ติ ข้ อมู ลที ่ ไม่ ได้ แสดงเป็ นภาพคื อมิ ติ ข้ อมู ลที ่ มี อยู ่ ในแหล่ งข้ อมู ล แต่ ไม่ ได้ ใช้ ในมุ มมองในขณะนี ้

**หมายเหตุ** : หากต้ องการดู คำ จำ กั ดความคำ ศั พท์ ทั ่ วไปที ่ ใช้ ในการอธิ บาย โปรดดู ข้ อกำ [หนดและแนวคิ](#page-1380-0) ดในการอธิ บาย

### **การอธิ บายนี ้ แสดงว่ า:**

- <sup>l</sup> เปอร์ เซ็ นต์ ของจำ นวนระเบี ยนส ำ หรั บค่ าทั ้ งหมดของมิ ติ ข้ อ มู ลของเครื ่ องหมายที ่ วิ เคราะ ห์ (แถบสี น้ ำ เงิ น) เที ยบกั บ ค่ าทั ้ งหมดของมิ ติ ข้ อมู ลของเ ครื ่ องหมายทั ้ งหมด (แถบสี เทา) ในการแสดงต้ นทางเป็ นภาพ
- <sup>l</sup> ค่ าเฉลี ่ ยของการวั ดผลเป้ าหมาย สำ หรั บค่ าทั ้ งหมดของมิ ติ ข้ อมู ลของเครื ่ องหมายที ่ วิ เคราะ ห์ (แถบสี น้ ำ เงิ น) เที ยบกั บ ค่ าทั ้ งหมดของมิ ติ ข้ อมู ลของเ ครื ่ องหมายทั ้ งหมด (แถบสี เทา)

#### **ตั วเลื อกการสำ รวจ:**

- <sup>l</sup> วางเมาส์ เหนื อแต่ ละแถบเพื ่ อดู รายละเอี ยด
- <sup>l</sup> เลื อกเพื ่ อดู ข้ อมู ลเพิ ่ มเติ ม ของแผนภู มิ
- <sup>l</sup> เลื อกไอคอน**เปิ ด** เพื ่ อดู การแ สดงเป็ นภาพเวอร์ ชั นใหญ่ ขึ ้น

### **ขั ้ นตอนถั ดไปในการวิ เคราะห์ :**

- <sup>l</sup> ใช้ การอธิ บายนี ้ เพื ่ อทำ ความเ ข้ าใจองค์ ประกอบของค่ าระเบี ยน ที ่ ประกอบรวมเป็ นเครื ่ องหมาย ที ่ วิ เคราะห์
- <sup>l</sup> ผู ้ เขี ยนอาจต้ องการสร้ างการแส ดงเป็ นภาพใหม่ เพื ่ อสำ รวจมิ

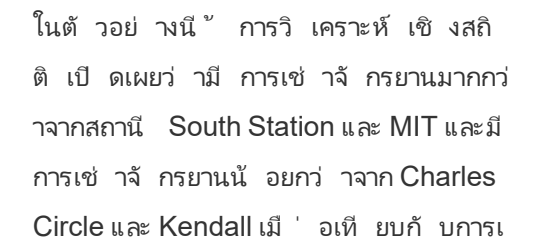

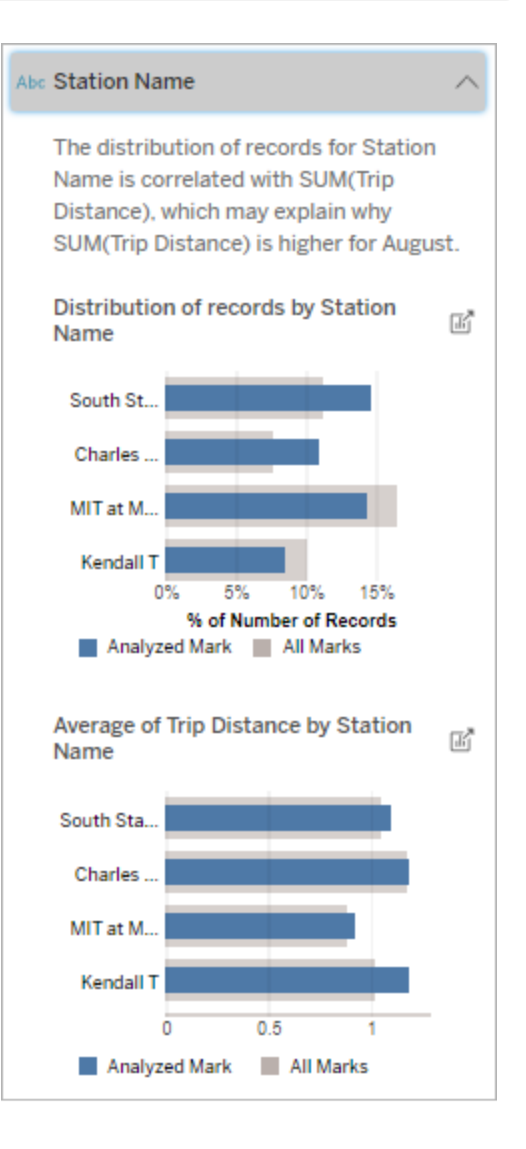

ติ ข้ อมู ลใดๆ ที ่ ยั งไม่ ได้ แสด งเป็ นภาพที ่ ปรากฏในการอธิ บาย นี ้

โปรดทราบว ่ า "ชื ่ อสถานี " เป็ นมิ ติ ข้ อมู ลที ่ ไม่ ได้ แสดงเป็ นภาพซึ ่ งมี ค วามสั มพั นธ์ บางอย่ างกั บระยะการเดิ น ทางในข้ อมู ลเบื ้ องหลั งสำ หรั บการส ร้ างต้ นทางเป็ นภาพ

ช่ าจั กรยานจากเครื ่ องหมายโดยรวม

การวั ดผลที ่ ส่ งผล

การอธิ บายประเภทนี ้ จะแสดงว ่ าค่ าเฉลี ่ ยของการวั ดผลที ่ ไม่ ได้ แสดงเป็ นภาพอาจส่ งผล ต่ อค่ ารวมของเครื ่ องหมายที ่ วิ เคราะห์ การวั ดผลที ่ ไม่ ได้ แสดงเป็ นภาพคื อการวั ดผล ที ่ มี อยู ่ ในแหล่ งข้ อมู ล แต่ ไม่ ได้ ใช้ ในมุ มมองในขณะนี ้

การอธิ บายนี ้ สามารถเผยให้ เห็ นความสั มพั นธ์ เชิ งเส้ นหรื อเชิ งกำ ลั งสองระหว ่ างการวั ดผลที ่ ไม่ ได้ แสดงเป็ นภาพกั บการวั ดผลเป้ าหมาย

**หมายเหตุ** : หากต้ องการดู คำ จำ กั ดความคำ ศั พท์ ทั ่ วไปที ่ ใช้ ในการอธิ บาย โปรดดู ข้ อกำ [หนดและแนวคิ](#page-1380-0) ดในการอธิ บาย

### **การอธิ บายนี ้ แสดงว่ า:**

- <sup>l</sup> ความสั มพั นธ์ ระหว ่ างผลรวมของ การวั ดผลเป้ าหมายกั บค่ าเฉลี ่ ย ของการวั ดผลที ่ ไม่ ได้ แสดงเป็ นภาพสำ หรั บเครื ่ องหมายที ่ วิ เคราะห์ (วงกลมสี น้ ำ เงิ น) และเค รื ่ องหมายทั ้ งหมด (วงกลมสี เทา) ในมุ มมอง
- <sup>l</sup> หากผลรวมของการวั ดผลเป้ าหมาย สู งหรื อต่ ำ เนื ่ องจากค่ าเฉ ลี ่ ยของการวั ดผลที ่ ไม่ ได้ แสด งเป็ นภาพนั ้ นสู งหรื อต่ ำ

### **ตั วเลื อกการสำ รวจ:**

- <sup>l</sup> วางเมาส์ เหนื อแต่ ละวงกลมเพื ่ อ ดู รายละเอี ยด
- <sup>l</sup> เลื อกไอคอน**เปิ ด** เพื ่ อดู การแ สดงเป็ นภาพเวอร์ ชั นใหญ่ ขึ ้น

## **ขั ้ นตอนถั ดไปในการวิ เคราะห์ :**

<sup>l</sup> ผู ้ เขี ยนอาจต้ องการสร้ างการแส ดงเป็ นภาพใหม่ เพื ่ อสำ รวจการ วั ดผลใดๆ ที ่ ยั งไม่ ได้ แสดงเ ป็ นภาพที ่ ปรากฏในการอธิ บาย นี ้

## สิ ่ งอื ่ นๆ ที ่ จะสำ รวจ

ส่ วนนี ้ จะแสดงสาเหตุ ที ่ เป็ นไปได้ ว ่ าเหตุ ใดเครื ่ องหมายที ่ วิ เคราะห์ จึ งไม่ ซ้ ำ กั น หรื อผิ ดปกติ คำ อธิ บายเหล่ านี ้ :

- <sup>l</sup> ไม่ ได้ อธิ บายว ่ าเหตุ ใดค่ าของเครื ่ องหมายนี ้ จึ งเป็ นเช่ นนั ้ น
- <sup>l</sup> ไม่ เกี ่ ยวข้ องกั บค่ าของการวั ดผลในการแสดงต้ นทางเป็ นภาพแต่ อย่ างใด
- <sup>l</sup> ไม่ นำ การวั ดผลเป้ าหมายมาพิ จารณา

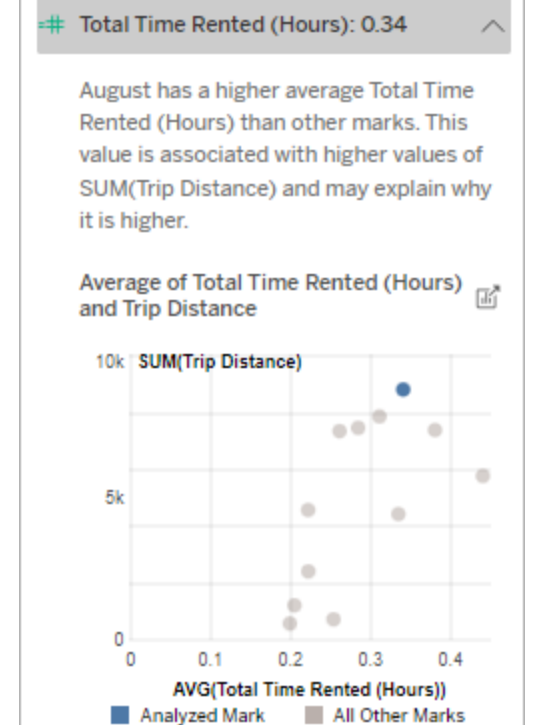

ในตั วอย่ างนี ้ สาเหตุ หนึ ่ งที ่ เป็ น ไปได้ ที ่ ทำ ให้ ระยะการเดิ นทางสู งก็ คื อเพราะเวลาเช่ าโดยรวมเฉลี ่ ยก็ สู งเ ช่ นกั น

มิ ติ ข้ อมู ลอื ่ นๆ ที ่ น ่ าสนใจ

ใช้ การอธิ บายนี ้ เพื ่ อทำ ความเข้ าใจองค์ ประกอบของค่ าระเบี ยนที ่ ประกอบรวมเป็ นเครื ่ องหมายที ่ วิ เคราะห์

ึการกระจายของมิ ติ ข้ อมู ลที ่ ไม่ ได้ แสดงเป็ นภาพในเครื ่ องหมายที ่ วิ เคราะห์ นั ้ นผิ ด ปกติ เมื ่ อเที ยบกั บการกระจายค่ าสำ หรั บเครื ่ องหมายอื ่ นๆ ทั ้ งหมดในมุ มมอง มิ ติ ข้ อมู ลที ่ ไม่ ได้ แสดงเป็ นภาพคื อมิ ติ ข้ อมู ลที ่ มี อยู ่ ในแหล่ งข้ อมู ล แต่ ไม่ ได้ ใช้ ในมุ มมองในขณะนี ้

**หมายเหตุ** : หากต้ องการดู คำ จำ กั ดความคำ ศั พท์ ทั ่ วไปที ่ ใช้ ในการอธิ บาย โปรดดู ข้ อกำ [หนดและแนวคิ](#page-1380-0) ดในการอธิ บาย

### **การอธิ บายนี ้ แสดงว่ า:**

<sup>l</sup> เปอร์ เซ็ นต์ ของจำ นวนระเบี ยนส ำ หรั บค่ าทั ้ งหมดของมิ ติ ข้ อ มู ลของเครื ่ องหมายที ่ วิ เคราะ ห์ (แถบสี น้ ำ เงิ น) เที ยบกั บ ค่ าทั ้ งหมดของมิ ติ ข้ อมู ลของ เครื ่ องหมายทั ้ งหมด (แถบสี เท า) ในการแสดงต้ นทางเป็ นภาพ

#### **ตั วเลื อกการสำ รวจ:**

- <sup>l</sup> วางเมาส์ เหนื อแต่ ละแถบเพื ่ อ ดู รายละเอี ยด
- <sup>l</sup> เลื อกเพื ่ อดู ข้ อมู ลเพิ ่ มเติ มของแผนภู มิ
- <sup>l</sup> เลื อกไอคอน**เปิ ด** เพื ่ อดู การแ ้สดงเป็ นภาพเวอร์ ชั นใหญ่ ขึ ้น

### **ขั ้ นตอนถั ดไปในการวิ เคราะห์ :**

<sup>l</sup> ใช้ การอธิ บายนี ้ เพื ่ อทำ ความ เข้ าใจองค์ ประกอบของค่ าระเบี ย นที ่ ประกอบรวมเป็ นเครื ่ องหมา

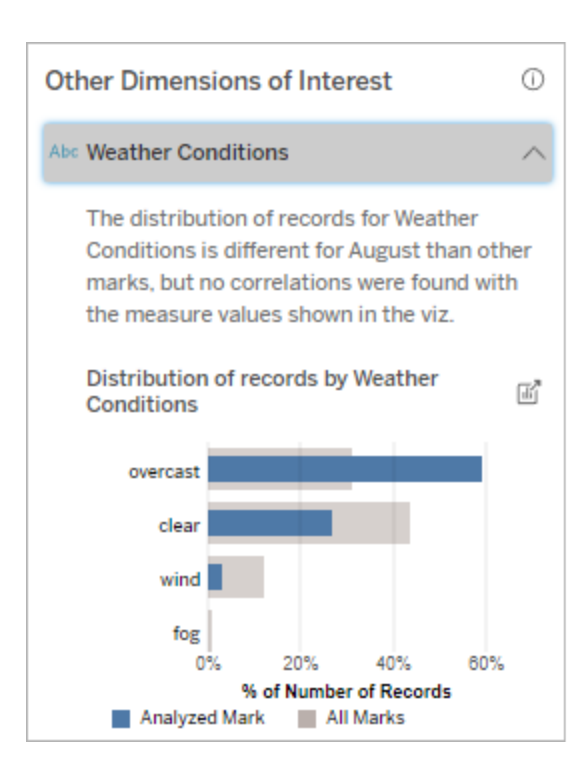

ในตั วอย่ างนี ้ เปอร์ เซ็ นต์ ของระเบี ยนที ่ สู งจะเกี ่ ยวข้ องกั บสภาพอากาศ ที ่ มื ดครึ ้ ม เนื ่ องจากข้ อมู ลนี ้ เ

ยที ่ วิ เคราะห์

<sup>l</sup> ผู ้ เขี ยนอาจต้ องการสร้ างการแส ดงเป็ นภาพใหม่ เพื ่ อสำ รวจมิ ติ ข้ อมู ลใดๆ ที ่ ยั งไม่ ได้ แส ดงเป็ นภาพที ่ ปรากฏในการอธิ บา ยนี ้

ป็ นข้ อมู ลเกี ่ ยวกั บการเช่ าจั กรยาน ใน Boston และเครื ่ องหมายที ่ วิ เคราะ ห์ คื อระยะการเดิ นทางในเดื อนสิ งหาคม เราจึ งสามารถสั นนิ ษฐานได้ ว ่ าโดยทั ่ วไปแล้ ว สภาพอากาศจะอบอุ ่ นและชื ้ น ผู ้ คนอาจเช่ าจั กรยานบ่ อยขึ ้ นในวั นที ่ มื ดครึ ้ มเพื ่ อหลี กเลี ่ ยงอากา ศร้ อน อี กทั ้ งยั งเป็ นไปได้ ว ่ าอาจจะ มี วั นที ่ มื ดครึ ้ มมากกว ่ าในเดื อน สิ งหาคม

## ฟิ ลด์ ที ่ วิ เคราะห์ ในอธิ บายข้ อมู ล

"อธิ บายข้ อมู ล" จะเรี ยกใช้ การวิ เคราะห์ ทางสถิ ติ บนแดชบอร์ ดหรื อชี ตเพื ่ อค้ นหาเครื ่ องหมายที ่ เป็ นค่ าผิ ดปกติ หรื อเฉพาะบนเครื ่ องหมายที ่ คุ ณเลื อก นอกจากนี ้ การวิ เคราะ ห์ ยั งพิ จารณาถึ งจุ ดข้ อมู ลที ่ อาจเกี ่ ยวข้ องจากแหล่ งข้ อมู ลที ่ ไม่ ได้ แสดงในมุ มมอ งปั จจุ บั นอี กด้ วย

"อธิ บายข้ อมู ล" อาจไม่ ได้ รวมทุ กคอลั มน์ จากแหล่ งข้ อมู ลในการวิ เคราะห์ ในหลายๆ กรณี ฟิ ลด์ บางประเภทอาจยกเว้ นไม่ รวมอยู ่ ในการวิ เคราะห์ โดยอั ตโนมั ติ หากต้ องการข้ อมู ลเ พิ ่ มเติ ม โปรดดู : ฟิ ลด์ ที ่ ยกเว้ นโดยค่ [าเริ ่](#page-1405-0) มต้ น

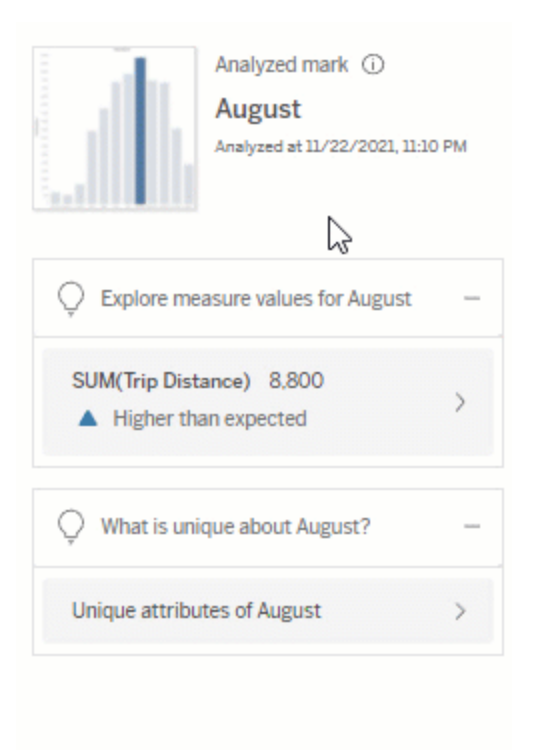

**หมายเหตุ** : มิ ติ ข้ อมู ลที ่ มี ค่ าที ่ ไม่ ซ้ ำ กั นมากกว ่ า 500 ค่ า จะไม่ ได้ รั บการ พิ จารณาในการวิ เคราะห์ (นอกจากจะได้ รั บอนุ ญาตจากผู ้ เขี ยน "การตั ้ งค่ าอธิ บายข้ อมู ล")

ผู ้ ใช้ ทุ กคนสามารถดู ข้ อมู ลได้ ว ่ าฟิ ลด์ ใดรวมอยู ่ หรื อยกเว้ นในการวิ เคราะห์ ปั จจุ บั น Creator และ Explorer ที ่ มี สิ ทธิ ์ แก้ ไข สามารถแก้ ไขฟิ ลด์ ที ่ "อธิ บายข้ อมู ล" ใ ช้ ในการวิ เคราะห์ ทางสถิ ติ ได้

## <span id="page-1399-0"></span>ดู ฟิ ลด์ ที ่ วิ เคราะห์ โดยอธิ บายข้ อมู ล

เมื ่ อคุ ณขยายการอธิ บายสำ หรั บการวั ดผลที ่ ส่ งผลต่ อค่ าของเครื ่ องหมาย ลิ งก์ ที ่ แส ดงจำ นวนฟิ ลด์ ที ่ พิ จารณาในการวิ เคราะห์ จะแสดงที ่ ด้ านล่ างของแผงคู ่ มื อข้ อมู ล

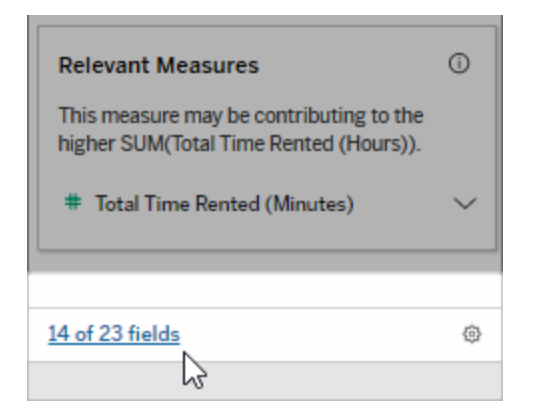

คลิ กที ่ ลิ งก์ เพื ่ อดู รายการฟิ ลด์ ที ่ รวมอยู ่ หรื อยกเว้ นในการวิ เคราะห์ ทางสถิ ติ ปั จ จุ บั น

เมื ่ อแหล่ งข้ อมู ลมี มากกว ่ า 1000 มิ ติ ข้ อมู ลหรื อการวั ดผลที ่ ไม่ ได้ แสดงเป็ นภาพ คุ ณอาจเห็ นการแจ้ งเตื อนที ่ ถามว ่ าคุ ณต้ องการให้ "อธิ บายข้ อมู ล" พิ จารณาฟิ ลด์ มาก ขึ ้ นหรื อไม่ คลิ ก**อธิ บายทั ้ งหมด**เพื ่ อเรี ยกใช้ การวิ เคราะห์ ที ่ รวมฟิ ลด์ มากขึ ้ น กา รวิ เคราะห์ อาจใช้ เวลานานที ่ จะทำ ให้ เสร็ จสิ ้ น

ดู ฟิ ลด์ ที ่ "อธิ บายข้ อมู ล" ใช้ ในการวิ เคราะห์ ทางสถิ ติ

- 1. เรี ยกใช้ ฟั งก์ ชั นอธิ บายข้ อมู ลกั บแดชบอร์ ด ชี ท [และเครื ่](#page-1375-0) องหมาย
- 2. ในแผงคู ่ มื อข้ อมู ล ใต้ **ส่ งผลต่ อค่ าของ** ให้ คลิ กที ่ ชื ่ อการวั ดผล

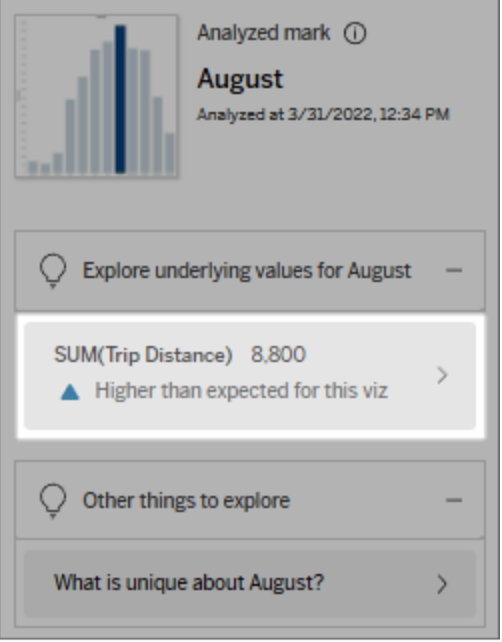

3. คลิ กลิ งก์ *number-of-fields* ที ่ ด้ านล่ างของแผง

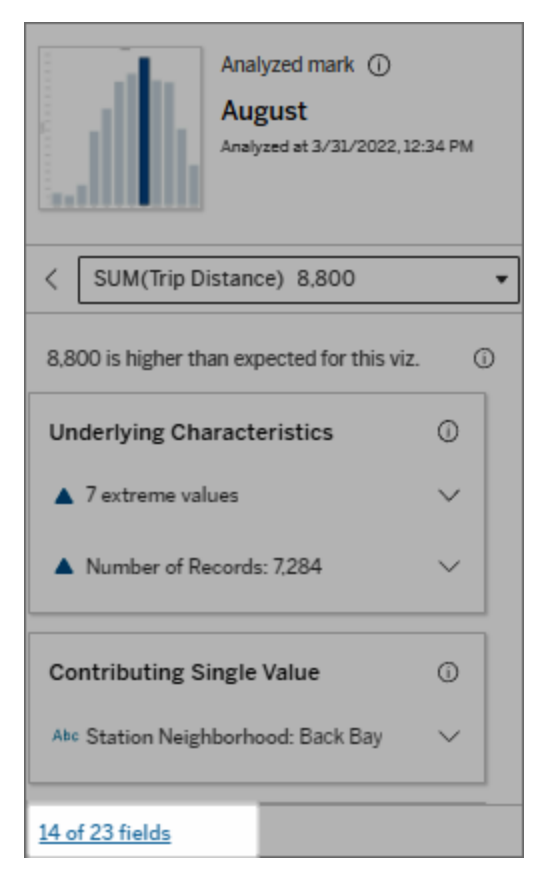

## <span id="page-1402-0"></span>เปลี ่ ยนฟิ ลด์ ที ่ ใช้ ในการวิ เคราะห์ ทางสถิ ติ

Creator และ Explorer ที่ มี สิ ทธิ ๊ แก้ ไข สามารถเลื อกฟี ลด์ เพื่อให้ รวมหรื อยกเว้ นในการ วิ เคราะห์ ทางสถิ ติ ได้ ในแท็ บ "ฟิ ลด์ " ของกล่ องโต้ ตอบ "การตั ้ งค่ าอธิ บายข้ อมู ล"

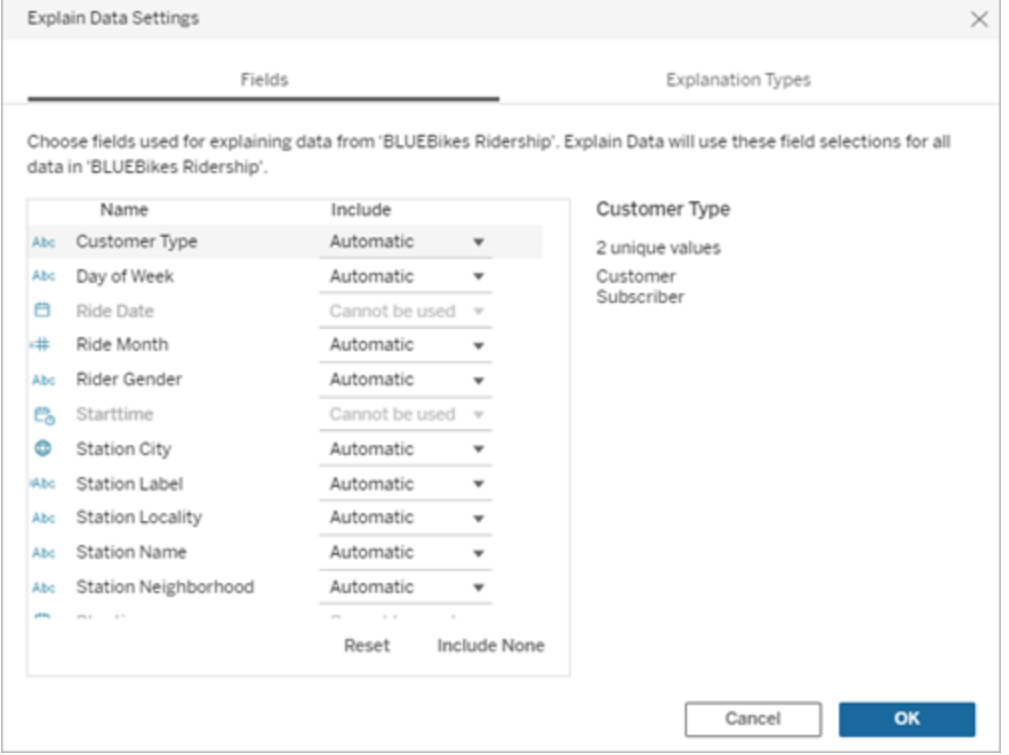

เมื ่ อแหล่ งข้ อมู ลมี มิ ติ ข้ อมู ลค่ าที ่ ไม่ ซ้ ำ กั นจำ นวนมาก (ถึ ง 500 ค่ า) ฟิ ลด์ เห ล่ านั ้ นจะไม่ นำ มาพิ จารณาในการวิ เคราะห์

แก้ ไขฟิ ลด์ ที ่ "อธิ บายข้ อมู ล" ใช้ ในการวิ เคราะห์ ทางสถิ ติ

การตั ้ งค่ าฟิ ลด์ ที ่ วิ เคราะห์ จะใช้ ในระดั บแหล่ งข้ อมู ล

- 1. เรี ยกใช้ "อธิ บายข้ อมู ล" กั บเครื ่ องหมาย เมื ่ อแก้ ไขมุ มมอง
- 2. ในแผงคู ่ มื อข้ อมู ล ให้ คลิ กไอคอนการตั ้ งค่ าที ่ ด้ านล่ างของแผง หรื อ คลิ กที ่ ปุ ่ ม **แก้ ไข**ในมุ มมอง "ฟิ ลด์ ที ่ วิ เคราะห์ "( วิ ธี เปิ ดฟิ ลด์ [ที ่](#page-1399-0) วิ เคราะห์ )
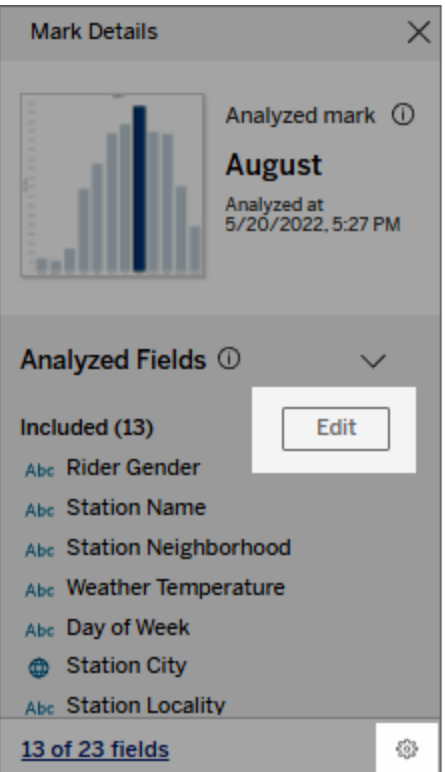

- 3. ในกล่ องโต้ ตอบการตั ้ งค่ าอธิ บายข้ อมู ล ให้ คลิ กแท็ บ **ฟิ ลด์**
- 4. คลิ กที ่ ลู กศรดรอปดาวน์ ที ่ อยู ่ ข้ างชื ่ อฟิ ลด์ เลื อก **อั ตโนมั ติ** หรื อ **ไม่ รวม** แล้ วคลิ ก**ตกลง**

โปรดทราบว ่ าฟิ ลด์ ต้ องมี ค่ าที ่ ไม่ ซ้ ำ กั นน้ อยกว ่ า 500 ค่ าเพื ่ อให้ รวมอยู ่ ใ นการวิ เคราะห์

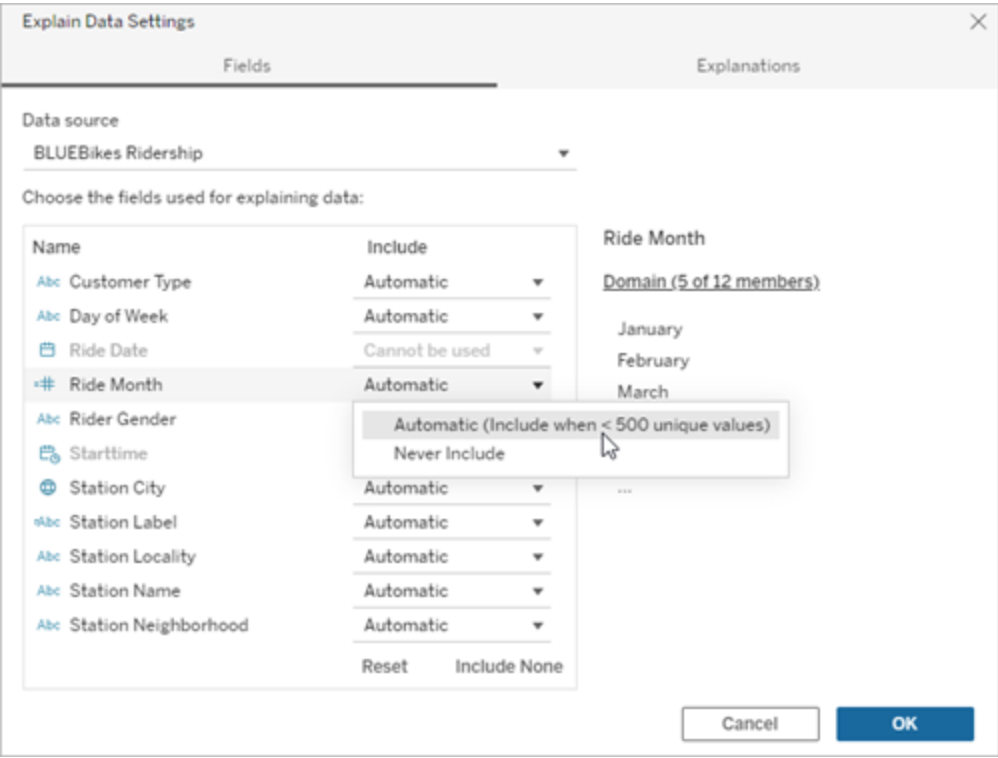

## ฟิ ลด์ ที ่ ยกเว้ นโดยค่ าเริ ่ มต้ น

การอธิ บายการคำ นวณสำ หรั บการวั ดผลหรื อมิ ติ ข้ อมู ลที ่ ไม่ ได้ แสดงเป็ นภาพมากกว ่ า 1000 ค่ า อาจใช้ เวลาในการคำ นวณนานกว ่ า บางค รั ้ งอาจใช้ เวลาหลายนาที ฟิ ลด์ เหล่ านี ้ ยกเว้ นโดยค่ าเริ ่ มต้ นสำ หรั บการวิ เคราะห์ เริ ่ ม ต้ น แต่ คุ ณสามารถเลื อกให้ รวมอยู ่ ในการวิ เ คราะห์ ครั ้ งถั ดไปได้

ในสถานการณ์ นี ้ คุ ณอาจเห็ นการแจ้ งเตื อน ที ่ ถามว ่ าคุ ณต้ องการให้ "อธิ บายข้ อมู ล" พิ จารณาฟิ ลด์ มากขึ ้ นหรื อไม่ คลิ กที ่ ลิ งก์ ก ารแจ้ งเตื อนเพื ่ อดู ข้ อมู ลเพิ ่ มเติ ม คลิ ก**อ**

### **ฟิ ลด์ ที ่ ยกเว้ นโดยค่ าเริ ่ มต้ น เหตุ ผลที ่ เป็ นข้ อยกเว้ น**

การวั ดผลที ่ ไม่ ได้ แสดงเป็ นภาพ ทั ้ งหมด เมื ่ อมี มากกว ่ า 1,000 การ วั ดผลในแหล่ งข้ อมู ล

มิ ติ ข้ อมู ลที ่ ไม่ ได้ แสดงเป็ นภาพ ทั ้ งหมด เมื ่ อมี มากกว ่ า 1,000 มิ ติ ข้ อมู ลในแหล่ งข้ อมู ล

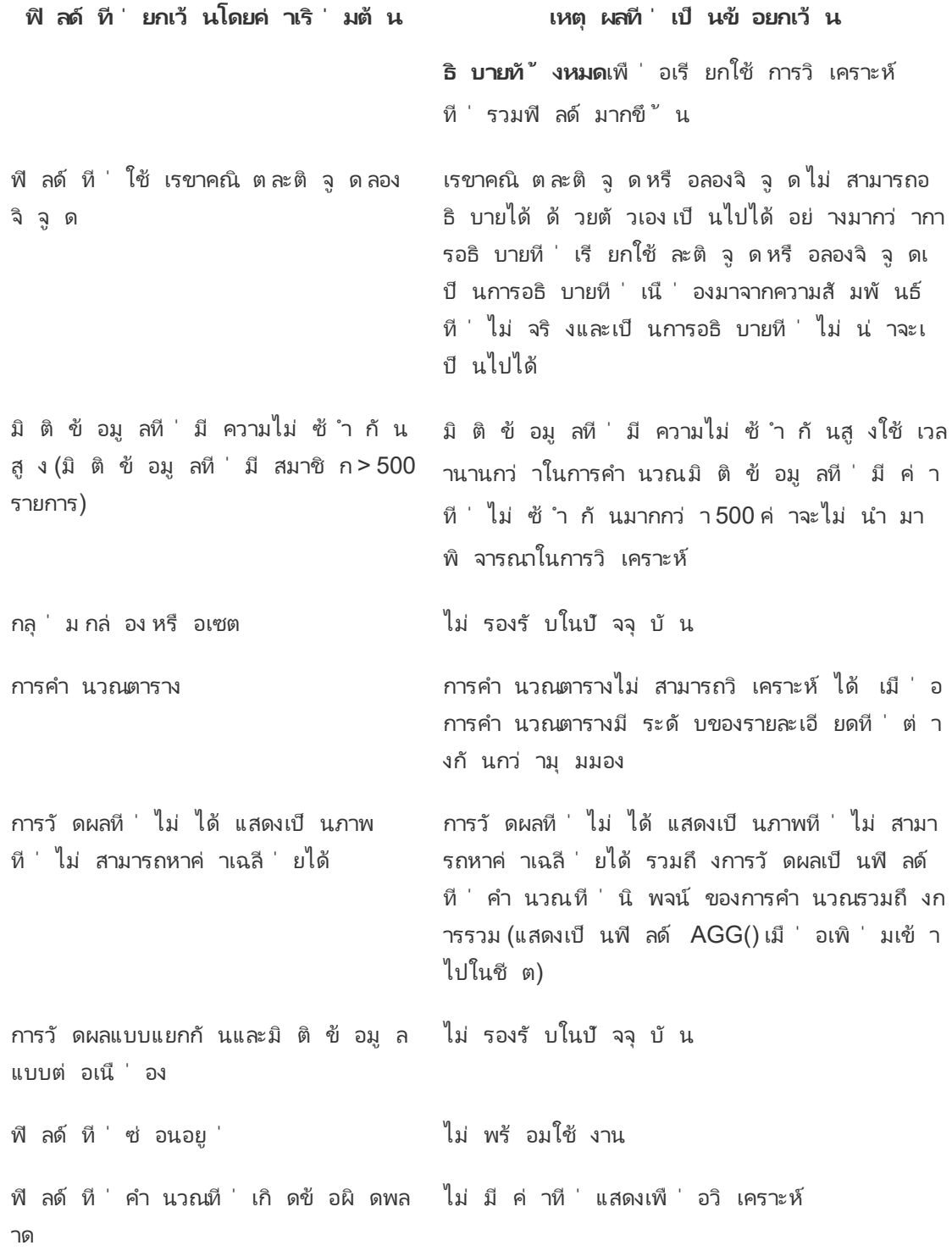

# ข้ อกำ หนดและข้ อพิ จารณาสำ หรั บการใช้ งานคุ ณสมบั ติ "อ ธิ์ บายข้ อม ล"

คุ ณสมบั ติ "อธิ บายข้ อมู ล" มี ให้ ใช้ งานเสมอสำ หรั บผู ้ เขี ยนใน Tableau Desktop

สำ หรั บ Tableau Cloud และ Tableau Server: เมื ่ อเปิ ดการใช้ งานคุ ณสมบั ติ "อธิ บายข้ อ มู ล" สำ หรั บไซต์ Creator และ Explorer ที ่ มี สิ ทธิ ์ ที ่ เหมาะสมสามารถเรี ยกใช้ คุ ณสม บัติ "อธิบายข้อมู ล" เมื่อแก้ ไขเวิร์ กบุ " กได้ ผู ัใช้ ทั้งหมดที่ มี สิ ทธิ์ เหมาะสม จะสามารถเรี ยกใช้ "อธิ บายข้ อมู ล" ในโหมดการดู ในเวิ ร์ กบุ ๊ กที ่ เผยแพร ่ ได้ หากต้ องกา รข้ อมู ลเพิ ่ มเติ ม โปรดดู ควบคุ [มการเข้](#page-1409-0) าถึ ง "อธิ บายข้ อมู ล"

# อะไรที ่ ทำ ให้ การแสดงเป็ นภาพเป็ นตั วเลื อกที ่ ดี สำ หรั บคุ ณสมบั ติ "อธิ บายข้ อมู ล"

คุ ณสมบั ติ "อธิ บายข้ อมู ล" ทำ งานได้ ดี ที ่ สุ ดกั บการแสดงเป็ นภาพที ่ ต้ องมี การสำ ร วจและวิ เคราะห์ ที ่ ลึ กกว ่ า แทนที ่ จะเป็ นคำ อธิ บายแบบอิ นโฟกราฟิ กที ่ ให้ ข้ อมู ลแบ บสรุ ป

- <sup>l</sup> ข้ อมู ลระดั บแถวจำ เป็ นสำ หรั บคุ ณสมบั ติ "อธิ บายข้ อมู ล" เพื ่ อสร้ างโมเดลของ ข้ อมู ลของคุ ณและสร้ างคำ อธิ บาย การแสดงเป็ นภาพที ่ มี ข้ อมู ลระดั บแถว ซึ ่ งคว ามสั มพั นธ์ อาจมี อยู ่ ในฟิ ลด์ ที ่ มองไม่ เห็ นเป็ นตั วเลื อกที ่ ดี สำ หรั บการเ รี ยกใช้ คุ ณสมบั ติ "อธิ บายข้ อมู ล"
- <sup>l</sup> การแสดงเป็ นภาพที ่ อิ งตามข้ อมู ลที ่ รวมไว้ ล่ วงหน้ าโดยไม่ มี การเข้ าถึ งข้ อมู ลระดั บแถวนั ้ นไม่ เหมาะสำ หรั บการวิ เคราะห์ ทางสถิ ติ ที ่ ดำ เนิ นการโดยคุ ณสม บั ติ "อธิ บายข้ อมู ล"

ข้ อมู ลอะไรที ่ เหมาะสมที ่ สุ ดสำ หรั บคุ ณสมบั ติ "อธิ บายข้ อมู ล"

เมื ่ อคุ ณใช้ คุ ณสมบั ติ "อธิ บายข้ อมู ล" ในเวิ ร์ กชี ต โปรดจำ ไว้ ว ่ าคุ ณสมบั ติ "อธิ บ ายข้ อมู ล" ใช้ งานได้ กั บดั งนี ้

<sup>l</sup> **เครื ่ องหมายเดี ยวเท่ านั ้ น**—ฟั งก์ ชั นอธิ บายข้ อมู ลจะวิ เคราะห์ เครื ่ องหมายเ ดี ่ ยว ระบบไม่ รองรั บการวิ เคราะห์ แบบหลายเครื ่ องหมาย

- <sup>l</sup> **ข้ อมู ลที ่ รวม** มุ มมองดั งกล่ าวต้ องประกอบด้ วยการวั ดผลอย่ างน้ อยหนึ ่ งหรื อมาก กว ่ าซึ ่ งรวมโดยใช้ SUM, AVG, COUNT หรื อ COUNTD ต้ องมี มิ ติ ข้ อมู ลอย่ าง น้ อยหนึ ่ งมิ ติ แสดงในมุ มมอง
- <sup>l</sup> **แหล่ งข้ อมู ลเดี ยวเท่ านั ้ น** ข้ อมู ลต้ องดึ งมาจากแหล่ งข้ อมู ลหลั กเดี ยว คุ ณสม บั ติ อธิ บายข้ อมู ลไม่ สามารถใช้ งานร ่ วมกั บแหล่ งข้ อมู ลแบบผสมผสานหรื อคิ วบ์ ไ ด้

เมื ่ อเตรี ยมแหล่ งข้ อมู ลสำ หรั บเวิ ร์ กบุ ๊ ก โปรดคำ นึ งถึ งข้ อควรพิ จารณาต่ อไปนี ้ ห ากคุ ณวางแผนที ่ จะใช้ คุ ณสมบั ติ "อธิ บายข้ อมู ล" ระหว ่ างการวิ เคราะห์

- <sup>l</sup> ใช้ แหล่ งข้ อมู ลที ่ มี ข้ อมู ลเบื ้ องหลั งซึ ่ งกว้ างเพี ยงพอ ชุ ดข้ อมู ลในอุ ดมค ติ มี อย่ างน้ อย 10-20 คอลั มน์ นอกเหนื อจากการวั ดผลแบบรวมอย่ างน้ อยหนึ ่ ง (หรื อ มากกว ่ า) ที ่ จะอธิ บาย
- <sup>l</sup> ตั ้ งชื ่ อคอลั มน์ (ฟิ ลด์ ) ที ่ เข้ าใจง ่ าย
- <sup>l</sup> ลบคอลั มน์ และสิ ่ งประดิ ษฐ์ การเตรี ยมข้ อมู ลที ่ ซ้ ำ ซ้ อน หากต้ องการข้ อมู ลเ พิ ่ มเติ ม โปรดดู [เปลี ่](#page-1402-0) ยนฟิ ลด์ ที ่ ใช้ ในการวิ เคราะห์ ทางสถิ ติ
- <sup>l</sup> อย่ าทิ ้ งคอลั มน์ ที ่ มองไม่ เห็ นในแหล่ งข้ อมู ล คุ ณสมบั ติ "อธิ บายข้ อมู ล" จะ พิ จารณาฟิ ลด์ ในข้ อมู ลเบื ้ องหลั งเมื่ อมี การวิ เคราะห์ เครื่ องหมาย
- <sup>l</sup> มิ ติ ข้ อมู ลภาวะเชิ งการนั บแบบต่ ำ ทำ งานได้ ดี กว ่ า คำ อธิ บายของมิ ติ ข้ อมู ลตา มหมวดหมู ่ จะง ่ ายต่ อการตี ความหากภาวะเชิ งการนั บไม่ สู งเกิ นไป (< 20 หมวดหมู ่ ) มิ ติ ข้ อมู ลที ่ มี ค่ าที ่ ไม่ ซ้ ำ กั นมากกว ่ า 500 ค่ าจะไม่ นำ มาพิ จารณาในการ วิ เคราะห์
- <sup>l</sup> อย่ ารวมข้ อมู ลล่ วงหน้ าตามกฎทั ่ วไป แต่ หากแหล่ งข้ อมู ลมี ขนาดใหญ่ ให้ พิ จาร ณารวมข้ อมู ลล่ วงหน้ าในระดั บรายละเอี ยดที ่ เหมาะสม
- <sup>l</sup> ใช้ การแยกข้ อมู ลดี กว ่ าแหล่ งข้ อมู ลสด การแยกข้ อมู ลเรี ยกใช้ งานได้ เร็ วกว ่ าแห ล่ งข้ อมู ลสด เมื ่ อใช้ แหล่ งข้ อมู ลสด กระบวนการในการสร้ างคำ อธิ บายอาจสร้ างการส อบถามได้ มากมาย (ประมาณหนึ ่ งการสอบถามต่ อคำ อธิ บายของผู ้ สมั ครแต่ ละคน) ซึ ่ ง อาจทำ ให้ ใช้ เวลาสร้ างคำ อธิ บายนานมากขึ ้ น

### สถานการณ์ ที ่ ไม่ สามารถใช้ คุ ณสมบั ติ "อธิ บายข้ อมู ล" ได้

บางครั ้ งอาจใช้ คุ ณสมบั ติ "อธิ บายข้ อมู ล" กั บเครื ่ องหมายที ่ เลื อกไม่ ได้ ขึ ้ นอยู ่ กั บคุ ณสมบั ติ ของแหล่ งข้ อมู ลหรื อมุ มมอง หากคุ ณสมบั ติ "อธิ บายข้ อมู ล" ไม่ สามารถ ้วิ เคราะห์ เครื่ องหมายที่ เลื อกได้ ไอคอนคุ ณสมบั ติ "อธิ บายข้ อม ล"และคำ สั่ งเมนู บ ริ บทจะใช้ งานไม่ ได้

ไม่ สามารถเรี ยกใช้ งานคุ ณสมบั ติ "อธิ บายข้ อมู ล" ในมุ มมองที ่ ใช้ ดั งนี "

ไม่ สามารถเรี ยกใช้ งานคุ ณสมบั ติ "อธิ บายข้ อมู ล" หากคุ ณเลื อก

ไม่ สามารถเรี ยกใช้ งานคุ ณสมบั ติ "อธิ บายข้ อมู ล" เมื ่ อใช้ การ วั ดผลสำ หรั บคำ อธิ บายที ่

คุ ณสมบั ติ "อธิ บายข้ อมู ล" ไม่ สามารถให้ คำ อธิ บายสำ หรั บมิ ติ ข้ อมู ลได้ เมื ่ อมิ ติ ข้ อมู ลเ ป็ น

- <sup>l</sup> ตั วกรองประสานแผนที ่
- แหล่ งข้ อมู ลแบบผสมผสาน
- <sup>l</sup> แหล่ งข้ อมู ลที ่ มี พารามิ เตอร์
- <sup>l</sup> แหล่ งข้ อมู ลที ่ ไม่ รองรั บวากยสั มพั นธ์ COUNTD หรื อ COUNT(DISTINCT ...) เช่ น Access
- <sup>l</sup> ตั วกรองตามการวั ดผลแบบรวม
- <sup>l</sup> การวั ดผลแบบไม่ รวม
- <sup>l</sup> หลายเครื ่ องหมาย
- แกน
- <sup>l</sup> คำ อธิ บาย
- <sup>l</sup> ผลรวมทั ้ งหมด
- <sup>l</sup> เส้ นแนวโน้ มหรื อเส้ นอ้ างอิ ง
- <sup>l</sup> เครื ่ องหมายในมุ มมองที ่ มี คะแนนต่ ำ มาก
- <sup>l</sup> ไม่ ได้ รวมโดยใช้ SUM, AVG, COUNT, COUNTD
- <sup>l</sup> เป็ นการคำ นวณตาราง
- <sup>l</sup> ใช้ ในค่ าการวั ดผล
- <sup>l</sup> ฟิ ลด์ ที ่ คำ นวณแล้ ว
- <sup>l</sup> พารามิ เตอร์
- <sup>l</sup> ใช้ ในชื ่ อการวั ดผลและค่ าการวั ดผล
- <sup>l</sup> ฟิ ลด์ ที ่ มี ค่ าเฉพาะมากกว ่ า 500 ค่ า มิ ติ ข้อมูลที่มีค่าที่ไม่ ซ้ำ กันมากกว่า 500 ค่ าจะไม่ นำ มาพิ จารณาในการวิ เคราะห์

<span id="page-1409-0"></span>ควบคุ มการเข้ าถึ ง "อธิ บายข้ อมู ล"

การเข้ าถึ ง "อธิ บายข้ อมู ล" ของคุ ณจะแตกต่ างกั นไปขึ ้ นอยู ่ กั บบทบาทในไซต์ และการอ นุ ญาตเนื ้ อหา คุ ณสมบั ติ "อธิ บายข้ อมู ล" มี ให้ ใช้ งานเสมอสำ หรั บผู ้ เขี ยนใน Tableau Desktop ผู ั เขี ยนที ่ มี สิ ทธิ ์ ที ่ เหมาะสมสามารถเรี ยกใช้ "อธิ บายข้ อมู ล" ในโ หมดแก้ ไขใน Tableau Cloud และ Tableau Server ได้

ผู ้ เขี ยนยั งสามารถควบคุ มว ่ าจะให้ "อธิ บายข้ อมู ล" พร้ อมใช้ งานในโหมดการดู ในเวิ ร์ ก บุ ๊ กที ่ เผยแพร ่ หรื อไม่ และคำ อธิ บายประเภทใดที ่ จะแสดง

โปรดทราบว ่ า "อธิ บายข้ อมู ล" สามารถแสดงค่ าจากมิ ติ ข้ อมู ลและการวั ดผลในแหล่ งข้ อมู ล ที่ ไม่ ได้ แสดงในมุ มมองในฐานะผู้ เขี ยน คุ ณควรเรี ยกใช้ "อธิ บายข้ อมู ล"และทดสอบคำ อธิ บายที ่ เป็ นผลลั พธ์ เพื ่ อให้ แน ่ ใจว ่ าไม่ มี การเปิ ดเผยข้ อมู ลที ่ ละเอี ยดอ่ อนในเวิ ร์ กบุ ๊ กที ่ เผยแพร ่ ของคุ ณ

### ใครสามารถเข้ าถึ ง "อธิ บายข้ อมู ล" ได้ บ้ าง

คุ ณสมบั ติ "อธิ บายข้ อมู ล" จะเปิ ดใช้ งานอยู ่ แล้ วโดยค่ าเริ่มต้ นในระดั บไซต์ ผู้ ดู ี แลระบบเซิ ร์ ฟเวอร์ (Tableau Server) และผู ัดู แลไซต์ (Tableau Cloud) สามารถควบคุ มการเ ปิ ดใช้ งาน "อธิ บายข้ อมู ล" ในไซต์ ได้ หากต้ องการข้ อมู ลเพิ ่ มเติ ม โปรดดู ปิ [ดหรื](#page-1422-0) อเปิ ด ใช้ งาน "อธิ บายข้ อมู ล" สำ หรั [บไซต์](#page-1422-0)

### **โหมด ใครสามารถเข้ าถึ งได้**

- **โหมดการดู Viewer Explorer** และ **Creator** ของ Tableau ที ่ มี สิ ทธิ ์ เรี ย กใช้ "อธิ บายข้ อมู ล" สามารถเรี ยกใช้ และสำ รวจคำ อธิ บาย "อ ธิ บายข้ อมู ล" ในโหมดการดู ได้
- **โหมดการแก้ ไข Creator** ของ Tableau สามารถเรี ยกใช้ "อธิ บายข้ อมู ล" เมื ่ อแ ก้ ไขมุ มมองใน Tableau Desktop, Tableau Cloud หรื อ Tableau Server **Explorer** ที ่ มี สิ ทธิ ์ เรี ยกใช้ "อธิ บายข้ อมู ล" และ สิ ทธิ ์ ในการแก้ ไขสามารถเรี ยกใช้ "อธิ บายข้ อมู ล" เมื ่ อแ ก้ ไขเวิ ร์ กบุ ๊ กใน Tableau Cloud หรื อ Tableau Server ได้

Creator และ Explorer ที่มี สิทธิ์ แก้ ไขสามารถเปิดเวิร์ ก ชี ตใหม่ เพื ่ อการวิ เคราะห์ เพิ ่ มเติ ม

พวกเขายั งสามารถใช้ "การตั ้ งค่ าอธิ บายข้ อมู ล" เพื ่ อควบ คุ มว ่ าใครบ้ างที ่ สามารถใช้ "อธิ บายข้ อมู ล" และสิ ่ งที ่ พ วกเขาสามารถดู ได้

ควบคุ มว่ าใครบ้ างที ่ สามารถใช้ "อธิ บายข้ อมู ล" และสิ ่ งที ่ พวกเขาส ามารถเห็ นได้

ต้ องเปิ ดใช้ งานการตั้ งค่ าร่ วมกั นเพื ่ อให้ "อธิ บายข้ อมู ล"พร้ อมใช้ งานในโหมดแก้ ไ ขและ โหมดการดู ใน Tableau Cloud และ Tableau Server

โหมดการแก้ ไข

ข้ อกำ หนดสำ หรั บผู ั เขี ยนในการเรี ยกใช้ "อธิ บายข้ อมู ล" หรื อแก้ ไขการตั ั งค่ า "อธิ บายข้ อมู ล" ในโหมดการแก้ ไข:

- <sup>l</sup> การตั ้ งค่ าไซต์ : ตั ้ งค่ า**ความพร้ อมใช้ งานของ "อธิ บายข้ อมู ล"** เป็ น**เปิ ดใช้ งาน** เปิ ดใช้ งานอยู ่ แล้ วโดยค่ าเริ ่ มต้ น
- <sup>l</sup> บทบาทในไซต์ : Creator, Explorer (เผยแพร ่ ได้ )
- <sup>l</sup> สิ ทธิ ์ : ตั ้ งค่ าความสามารถการ**เรี ยกใช้ "อธิ บายข้ อมู ล"**เป็ น**อนุ ญาต** ไม่ ได้ ระ บุ โดยค่ าเริ ่ มต้ น หากคุ ณเปิ ดเวิ ร์ กบุ ๊ ก (Tableau เวอร์ ชั น 2022.1 หรื อเก่ าก ว่ า) ที่ ใช้ สิ ทธิ์ นี้ ใน Tableau เวอร์ ชัน 2022.2 หรื อใหม่ กว่ าคุ ณจะต้ องรี เ ซ็ ตความสามารถการเรี ยกใช้ "อธิ บายข้ อมู ล" เป็ น "อนุ ญาต"

**หมายเหตุ :** ความสามารถ**ดาวน์ โหลดข้ อมู ลทั ้ งหมด**สำ หรั บ Creator และ Explorer (เผยแพ ร ่ ได้ ) ควบคุ มว ่ า Creator และ Explorer จะเห็ นตั วเลื อก "ดู ข้ อมู ลทั ้ งหมด" ในการอ ธิ บายค่ าสุ ดขี ดหรื อไม่ Viewer จะถู กปฏิ เสธไม่ ให้ ใช้ ความสามารถดาวน์ โหลดข้ อ มู ลทั้ งหมดเสมอ อย่ างไรก็ ตาม ผู ัใช้ ทั้ งหมดจะเห็ นรายละเอี ยดระดั บบั นทึ กเมื่ ้อเปิ ดใช้ งานประเภทการอธิ บายค่ าสุ ดขี ดในการตั ้ งค่ า"อธิ บายข้ อมู ล"

Creator และ Explorer ที่ มี สิ ทธิ์ แก้ ไขและความสามารถในการอนุ ญาตเรี ยกใช้ "อธิ บายข้ อ มู ล" สามารถเข้ าถึ ง**"การตั ้ งค่ าอธิ บายข้ อมู ล"** ซึ ่ งมี ตั วเลื อกสำ หรั บการควบคุ มดั ง นี ้

- <sup>l</sup> ประเภทคำ อธิ [บายที ่](#page-1413-0) แสดงในแผงคู ่ มื อข้ อมู ล
- <sup>l</sup> ฟิ ลด์ ที ่ [รวมอยู ่](#page-1414-0) ในหรื อไม่ รวมอยู ่ ในการวิ เคราะห์ ทางสถิ ติ

ตัวเลื อกเหล่ านี ัถู กตั้ งค่ าสำ หรั บเวิ ร์ กบุ ๊ กทั้ งหมด และสามารถตั้ งค่ าได้ ในกล่ ้องโต้ ตอบ "การตั ้ งค่ าอธิ บายข้ อมู ล" เท่ านั ้ น

โหมดการดู

ข้ อกำ หนดสำ หรั บผู ้ ใช้ ทุ กรายในการเรี ยกใช้ "อธิ บายข้ อมู ล" ในโหมดการดู :

- <sup>l</sup> การตั ้ งค่ าไซต์ : ตั ้ งค่ า**ความพร้ อมใช้ งานของ "อธิ บายข้ อมู ล"** เป็ น**เปิ ดใช้ งาน** เ ปิ ดใช้ งานอยู ่ แล้ วโดยค่ าเริ ่ มต้ น
- <sup>l</sup> บทบาทในไซต์ : Creator, Explorer หรื อ Viewer
- <sup>l</sup> สิ ทธิ ์ : ตั ้ งค่ าความสามารถการ**เรี ยกใช้ "อธิ บายข้ อมู ล"**เป็ น**อนุ ญาต** ไม่ ได้ ระบุ โดยค่ าเริ ่ มต้ น หากคุ ณเปิ ดเวิ ร์ กบุ ๊ ก (Tableau เวอร์ ชั น 2022.1 หรื อเก่ ากว ่ า) ี่ที่ ใช้ สิทธิ์ นี้ ใน Tableau เวอร์ ชัน 2022.2 หรื อใหม่ กว่ าคุณจะต้ องรี เซ็ตคว ามสามารถการเรี ยกใช้ "อธิ บายข้ อมู ล" เป็ น "อนุ ญาต"

**หมายเหตุ** : หากต้ องการดู คำ อธิ บายของ "ค่ าผิ ดปกติ ที ่ ตรวจพบ" ใน "คู ่ มื อข้ อมู ล" ผู ัใช้ การแสดงเป็ นภาพจะต้ องได้ รั บสิ ทธิ ั อนุ ญาตให้ ใช้ "อธิ บายข้ อมู ล"สำ หรั บ เวิ ร์ กบุ ๊ กหรื อมุ มมอง เจ้ าของเวิ ร์ กบุ ๊ กจะต้ องเปิ ดการตั ้ งค่ าสิ ทธิ ์ สำ หรั บเ วิ ร์ กบุ ๊ กนี ั ใน Tableau Server หรื อ Tableau Cloud และให้ สิ ทธิ ๊ กั บผู ั ใช้ ดั งก ล่ าวในการใช้ "อธิ บายข้ อมู ล"

<span id="page-1412-0"></span>เปิ ดกล่ องโต้ ตอบ "การตั ้ งค่ าอธิ บายข้ อมู ล"

1. จากเมนู **การวิ เคราะห์** เลื อก**การตั ้ งค่ าอธิ บายข้ อมู ล**หรื อในแผงคู ่ มื อข้ อมู ล ใ ห้ คลิ กไอคอนการตั ้ งค่ า (ล่ างขวา)

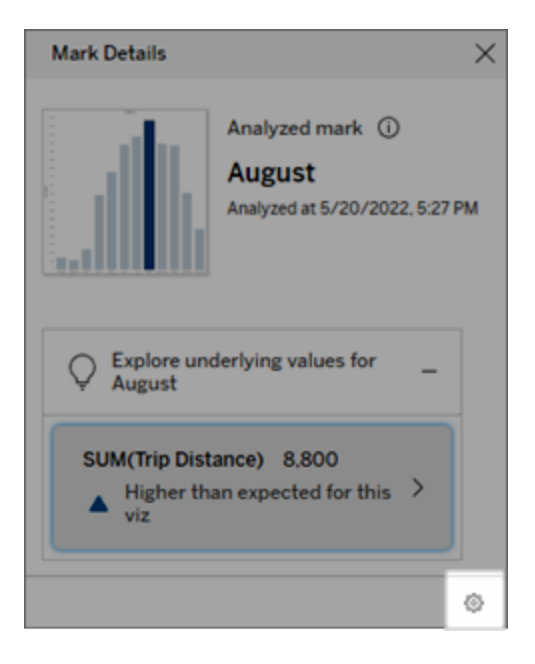

<span id="page-1413-0"></span>รวมหรื อยกเว้ นประเภทคำ อธิ บายที ่ แสดงโดย "อธิ บายข้ อมู ล"

Creator และ Explorer ที่ มี สิ ทธิ ๊ แก้ ไขสามารถเลื อกที่ จะยกเว้ น (หรื อรวม) ประเภทคำ อ ธิ บายที ่ แสดงสำ หรั บผู ้ ใช้ เวิ ร์ กบุ ๊ กทั ้ งหมดได้

1. ในกล่ องโต้ ตอบ[การตั ้](#page-1412-0) งค่ าอธิ บายข้ อมู ล ให้ คลิ กแท็ บ **ประเภทคำ อธิ บาย**

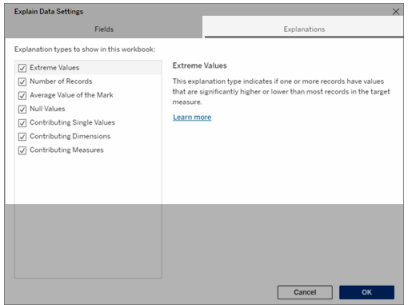

- 2. ในรายการประเภทคำ อธิ บาย ให้ เลื อกหรื อล้ างประเภทคำ อธิ บาย
- 3. คลิ ก**ตกลง**

```
ความช่ วยเหลื อของ Tableau Cloud
```
้ ทดสอบการตั้ งค่ าโดยการบั นทึ กและปิ ดเวิ ร์ กบุ ั กที ่ เผยแพร่ จากนั ้ นเปิ ดมุ มมองจากเ วิ ร์ กบุ ๊ กในโหมดดู เลื อกเครื ่ องหมายที ่ โดยปกติ แล้ วจะมี คำ อธิ บายค่ าสุ ดขี ด จาก นั ้ นเรี ยกใช้ "อธิ บายข้ อมู ล" เพื ่ อตรวจสอบผลลั พธ์ ของคำ อธิ บาย

<span id="page-1414-0"></span>รวมหรื อยกเว้ นฟิ ลด์ ที ่ ใช้ สำ หรั บการวิ เคราะห์ ทางสถิ ติ

 $\bf C$ reator หรื อ $\bf E$ xplorer ที่ มี สิ ทธิ์ แก้ ไขสามารถเลื อกที่ จะยกเว้ น $($ หรื อรวม $)$  พื ลด์ ที่ มี สิ ทธิ ์ สำ หรั บการวิ เคราะห์

1. ในแผงคู ่ มื อข้ อมู ล (ล่ างขวา) ให้ คลิ กไอคอนการตั ้ งค่ า หรื อเลื อกปุ ่ ม**แก้ ไข**ใน มุ มมองฟิ ลด์ [ที ่](#page-1399-0) วิ เคราะห์

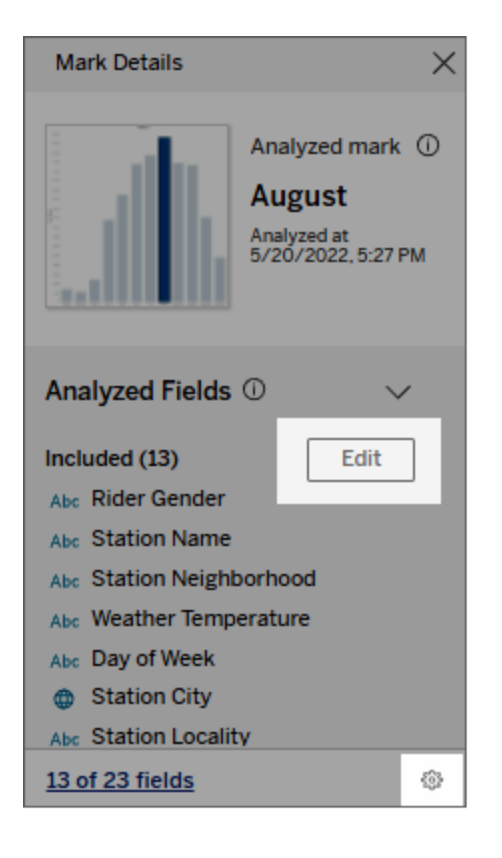

- 2. ในกล่ องโต้ ตอ[บการตั ้](#page-1412-0) งค่ าอธิ บายข้ อมู ล ให้ คลิ กแท็ บ **ฟิ ลด์**
- 3. ในรายการฟิ ลด์ ภายใต้ **รวม** ให้ คลิ กลู กศรดรอปดาวน์ และเลื อก **อั ตโนมั ติ** เพื ่ อรวม ฟิ ลด์ ที่ มี สิ ทธิ์ ทุ กครั้ งที่ อธิ บายข้ อมู ลทำ งานสำ หรั บเวิ ร์ กบุ ๊ กนั้ น

โปรดทราบว ่ าฟิ ลด์ ต้ องมี ค่ าที ่ ไม่ ซ้ ำ กั นน้ อยกว ่ า 500 ค่ าเพื ่ อให้ รวมอยู ่ ใ

### นการวิ เคราะห์

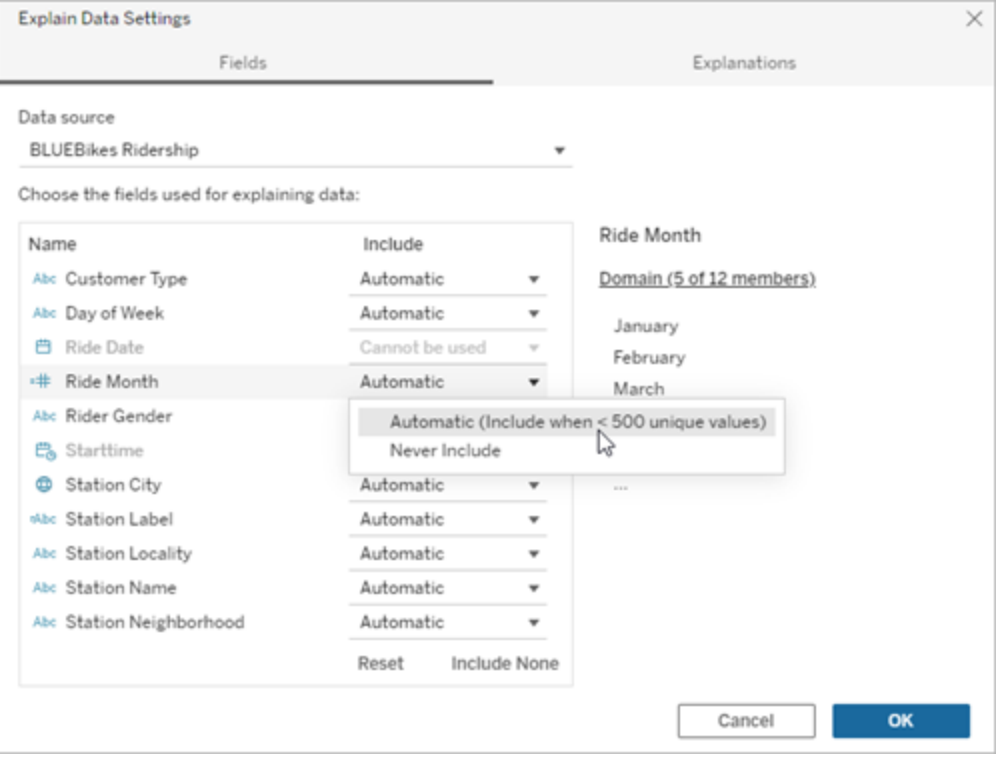

เลื อก **ไม่ รวมเลย**เพื ่ อแยกฟิ ลด์ อย่ างชั ดเจน เลื อก **ไม่ รวม** เพื ่ อเรี ยกใช้ ระบบวิ เคราะห์ ทางสถิ ติ กั บข้ อมู ลโดยไม่ พิ จารณาฟิ ลด์

เลื อก**รี เซ็ ต**เพื ่ อกลั บสู ่ การตั ้ งค่ าเริ ่ มต้ น

### 4. คลิ ก**ตกลง**

ทดสอบการตั้ งค่ าโดยบั นทึ กเวิ ร์ กบุ ั กที ่ เผยแพร่ เลื อกเครื ่ องหมาย จากนั ้ นเรี ยกใ ช้ "อธิ บายข้ อมู ล" เพื ่ อตรวจสอบผลการอธิ บาย

กำ หนดค่ า Tableau เพื ่ อให้ ผู ้ ใช้ สามารถแชร์ คำ อธิ บายผ่ านอี เมล และ Slack

ผู ้ ดู แลระบบของ Tableau สามารถควบคุ มว ่ าจะแชร์ คำ อธิ บายในโหมดการดู ผ่ านอี เมลหรื อ Slack กั บผู ้ ใช้ Tableau รายอื ่ นได้ หรื อไม่

ทำ ตามขั ้ นตอนเหล่ านี ้ เพื ่ ออนุ ญาตการแจ้ งเตื อนและการแชร์ ผ่ านอี เมลและ Slack ใน Tableau Cloud หรื อ Tableau Server

- 1. คลิ ก**การตั ้ งค่ า**
- 2. บนแท็ บ "ทั ่ วไป" ให้ เลื ่ อนลงไปที ่ **จั ดการการแจ้ งเตื อน**
- 3. สำ หรั บ "การทำ งานร ่ วมกั น" ให้ เลื อก**แชร์** สำ หรั บ**บน Tableau อี เมล**และ**Slack**

หากต้ องการแชร์ คำ อธิ บายผ่ าน Slack คุ ณต้ องตั ้ งค่ าแอป Tableau สำ หรั บพื ้ นที ่ ทำ งาน Slack ของคุ ณการแชร์ คำ อธิ บายกั บ Slack จะเปิ ดใช้ งานเป็ นค่ าเริ ่ มต้ นใน Tableau **Cloud** 

ใน Tableau Server ผู ้ ดู แลระบบจำ เป็ นต้ องตั ้ งค่ าแอป Tableau สำ หรั บ Slack หากต้ องก ำรข้ อมู ลเพิ ่ มเติ ม โปรดดู [การผสานรวม](https://help.tableau.com/current/server/th-th/slack_admin.htm) Tableau กั บพื ้ นที ่ ทำ งานใน Slack

### วิ ธี การทำ งานของ "อธิ บายข้ อมู ล"

์ใช้ "อธิบายข้ อมู ล" เป็ นจุ ดเริ่ มตั นกิ จกรรมที่ ผมี ลั กษณะเพิ่มขึ้ นเรื่อยๆ สำ หรั บ ึ การสำ รวจข้ อม ลของคุ ณให้ ลึ กซึ ้ งมากขึ ้ น การอธิ บายที ่ เป็ นไปได้ ที ่ ระบบสร้ างขึ ้ นจะช่ วยให้ คุ ณเห็ นค่ าต่ างๆ ที ่ สร้ างหรื อเกี ่ ยวข้ องกั บเครื ่ องหมายที ่ วิ เคราะห์ ใน มุ มมอง ซึ ่ งจะอธิ บายคุ ณลั กษณะของจุ ดข้ อมู ลในแหล่ งข้ อมู ล และความสั มพั นธ์ (สหสั มพั นธ์ ) ของข้ อมู ลต่ างๆ โดยใช้ การสร้ างแบบจำ ลองทางสถิ ติ การอธิ บายเหล่ านี ้ เป็ นเค รื ่ องมื ออี กอย่ างสำ หรั บการสื บสวนข้ อมู ลของคุ ณและค้ นพบเบาะแสที ่ น ่ าสนใจเกี ่ ยว กั บสิ ่ งที ่ ต้ องสำ รวจต่ อไป

**หมายเหตุ** "อธิ บายข้ อมู ล" เป็ นเครื ่ องมื อที ่ เปิ ดเผยและอธิ บายความสั มพั นธ์ ระหว ่ างข้ อมู ลของคุ ณระบบไม่ สามารถบอกสาเหตุ ที ่ ทำ ให้ เกิ ดความสั มพั นธ์ หรื อวิ ธี การแปลข้ อ มู ล **คุ ณคื อผู ้ เชี ่ ยวชาญในข้ อมู ลของคุ ณ**ความรู ้ ความเข้ าใจในโดเมนของคุ ณเป็ นกุ ญ แจสำ คั ญที ่ จะช่ วยให้ คุ ณตั ดสิ นใจได้ ว ่ าคุ ณควรสำ รวจคุ ณลั กษณะที ่ น ่ าสนใจใดต่ อ ไปโดยใช้ มุ มมองต่ างๆ

หากต้ องการข้ อมู ลเกี ่ ยวกั บวิ ธี การทำ งานของ "อธิ บายข้ อมู ล" และวิ ธี ใช้ "อธิ บายข้ อ มู ล" เพื ่ อเสริ มการวิ เคราะห์ ของคุ ณโปรดดู การนำ เสนอข้ อมู ลจากงานประชุ มของ Tableau ด้ งต่ อไปนี้

- <sup>l</sup> ตั ้ งแต่ นั กวิ เคราะห์ ถึ งนั กสถิ ติ : การใช้ งาน "อธิ บายข้ อมู ล" (1 [ชั ่](https://www.tableau.com/th-th/events/tc/2019/analyst-statistician-explain-data-practice) วโมง)
- <sup>l</sup> [การใช้](https://www.tableau.com/th-th/events/tc/2019/leveraging-explain-data) ประ โยชน์ จาก "อธิ บายข้ อมู ล" (45 นาที )

"อธิ บายข้ อมู ล" คื ออะไร (และไม่ ใช่ อะไร)

"อธิ บายข้ อมู ล" คื อสิ ่ งต่ อไปนี ้

- <sup>l</sup> เครื ่ องมื อและเวิ ร์ กโฟลว์ ที ่ ใช้ ประ โยชน์ จากความเชี ่ ยวชาญในโดเมนของคุ ณ
- <sup>l</sup> เครื ่ องมื อที ่ เผยให้ เห็ นความสั มพั นธ์ ในข้ อมู ลของคุ ณและแนะนำ สิ ่ งที ่ ควร ได้ รั บความสนใจต่ อไป
- <sup>l</sup> เครื ่ องมื อและเวิ ร์ กโฟลว์ ที ่ ช่ วยเร ่ งการวิ เคราะห์ ข้ อมู ลและเพิ ่ มจำ นวนของ ผู ้ ใช้ ที ่ สามารถเข้ าถึ งการวิ เคราะห์ ข้ อมู ลได้

"อธิ บายข้ อมู ล" ไม่ ใช่ สิ ่ งต่ อไปนี ้

- <sup>l</sup> เครื ่ องมื อทดสอบเชิ งสถิ ติ
- <sup>l</sup> เครื ่ องมื อพิ สู จน์ หรื อหั กล้ างสมมติ ฐาน
- <sup>l</sup> เครื ่ องมื อที ่ ให้ คำ ตอบแก่ คุ ณหรื อบอกคุ ณเกี ่ ยวกั บความสั มพั นธ์ ระหว ่ างเห ตุ และผลในข้ อมู ลของคุ ณ

เมื ่ อใช้ งาน "อธิ บายข้ อมู ล" กั บเครื ่ องหมายต่ างๆ โปรดคำ นึ งถึ งประเด็ นต่ อไปนี ้

- <sup>l</sup> **คำ นึ งถึ งรู ปร่ าง ขนาด และความสั มพั นธ์ เชิ งตั วเลขระหว่ างแถวในตารางต่ างๆ ข องข้ อมู ลของคุ ณ**แม้ ว ่ าคุ ณจะใช้ "อธิ บายข้ อมู ล" กั บชุ ดข้ อมู ลขนาดเล็ กได้ แ ต่ ข้ อมู ลนั ้ นต้ องกว้ างและมี เครื ่ องหมาย (ความละเอี ยด) มากพอที ่ จะสร้ างแบบจ ำ ลองได้
- <sup>l</sup> **อย่ าคาดเดาความสั มพั นธ์ ระหว่ างเหตุ และผล**สหสั มพั นธ์ ไม่ ใช่ ความสั มพั นธ์ ระ ่ หว่ ่างเหตุ และผล $\,$ การอธิ บายสรั $\,$ างขึ้ นตามแบบจำ ลองของข้ อมู ล แต่ ไม่ ได้ เป็ นการอ ธิ บายสาเหตุ

สหสัมพันธ์ แสดงความสัมพันธ์ ที่ มี อยู ่ ระหว่ างตัวแปรข้ อมู ลบางตัว เช่ น A แ ละ B แต่ คุณบอกไม่ ได้ ว่ าความสัมพันธ์ ในข้อมูลนัันคือ A เป็นเหตุ ให้ เกิด B หรื อ B เป็ นเหตุ ให้ เกิ ด A หรื อจริ งๆ แล้ วอาจเกิ ดสิ ่ งที ่ ซั บซ้ อนกว ่ านั ้ น รู ปแบบของข้ อมู ลจะเหมื อนกั นทุ กประการในทุ กกรณี และอั ลกอริ ทึ มจะบอกความแตก ต่ างระหว ่ างแต่ ละกรณี ไม่ ได้ การที ่ ตั วแปรสองตั วดู เหมื อนว ่ าจะเปลี ่ ยนไปพร้

อมๆ กั นไม่ ได้ หมายความว ่ าตั วแปรหนึ ่ งเป็ นเหตุ ให้ อี กตั วแปรหนึ ่ งเกิ ดการเป ลี ่ ยนแปลงเสมอไป อาจมี ปั จจั ยที ่ สามที ่ เป็ นเหตุ ให้ ตั วแปรทั ้ งสองเปลี ่ ยนไป ห รื ออาจเป็ นเรื ่ องบั งเอิ ญที ่ ไม่ มี ความสั มพั นธ์ ระหว ่ างเหตุ และผลใดๆ เลย

อย่ างไรก็ ตาม คุ ณอาจมี ความรู ้ มาจากที ่ อื ่ นว ่ าข้ อมู ลไม่ ได้ ช่ วยบอกคุ ณได้ เล ยว ่ าเกิ ดอะไรขึ ้ น ประเภททั ่ วไปของความรู ้ จากที ่ อื ่ นอาจเป็ นสถานการณ์ ที ่ มี การรวบรวมข้ อมู ลไว้ ในการทดลอง หากคุ ณทราบว ่ าคุ ณเลื อก B โดยการทอยเหรี ยญรู ปแ บบที ่ คงที ่ ของความแตกต่ างใน A (ที ่ ไม่ ได้ เป็ นแค่ ข้ อมู ลรบกวนแบบสุ ่ ม) อาจเ กิ ดขึ ้ นจาก B หากต้ องการการอธิ บายที ่ ยาวกว่ าและละเอี ยดกว่ าของแนวคิ ดเหล่ านี ้ โปรดดู บทความ การอนุ มานเหตุ [และผลในเศรษฐศาสตร์](https://www.pnas.org/content/pnas/113/27/7310.full.pdf) และการตลาด ของ Hal Varian

### การทำ งานของการวิ เคราะห์ และการประเมิ นการอธิ บาย

"อธิ บายข้ อมู ล" จะเรี ยกใช้ การวิ เคราะห์ ทางสถิ ติ บนแดชบอร์ ดหรื อชี ตเพื ่ อค้ นหาเครื ่ องหมายที ่ เป็ นค่ าผิ ดปกติ หรื อเฉพาะบนเครื ่ องหมายที ่ คุ ณเลื อก นอกจากนี ้ การวิ เคราะ ห์ ยั งพิ จารณาถึ งจุ ดข้ อมู ลที ่ อาจเกี ่ ยวข้ องจากแหล่ งข้ อมู ลที ่ ไม่ ได้ แสดงในมุ มมอ งปั จจุ บั นอี กด้ วย

"อธิ บายข้ อมู ล" จะคาดการณ์ ค่ าของเครื ่ องหมายก่ อนโดยใช้ เฉพาะข้ อมู ลที่ ่ ปรากฏอยู ่ ใน การแสดงผลเท่ านั้ น จากนั้ นระบบจะพิ จารณาและเพิ่มข้ อมู ลที่ อยู่ ในแหล่ งข้ อมู ล(แ ต่ ไม่ อยู ่ ในมุ มมองปั จจุ บั น) เข้ าไปในแบบจำ ลอง แบบจำ ลองจะแสดงช่ วงของค่ าเครื ่ องห มายที ่ คาดการณ์ ซึ ่ งอยู ่ ภายในค่ าเบี ่ ยงเบนมาตรฐานของค่ าที ่ คาดการณ์

ช่ วงที ่ คาดหวั งคื ออะไร

ค่ าที ่ คาดหวั งของเครื ่ องหมายคื อค่ ามั ธยฐานในช่ วงค่ าที ่ คาดหวั งในข้ อมู ลพื ้ นฐาน ที ่ อยู ่ ในการแสดงผลของคุ ณช่ วงค่ าที ่ คาดหวั งคื อระหว ่ างเปอร์ เซ็ นต์ ไทล์ ที ่ 15 ถึ ง 85 ซึ ่ งแบบจำ ลองทางสถิ ติ คาดการณ์ สำ หรั บเครื ่ องหมายที ่ วิ เคราะห์ Tableau กำ หนด ช่ วงที ่ คาดการณ์ ในแต่ ละครั ้ งที ่ เรี ยกใช้ การวิ เคราะห์ ทางสถิ ติ กั บเครื ่ องหมายที ่ เ ลื อก

ระบบจะประเมิ นการอธิ บายที ่ เป็ นไปได้ ตามความสามารถในการอธิ บายโดยใช้ แบบจำ ลองทางส ถิ ติ สำ หรั บการอธิ บายแต่ ละ รายการ Tableau จะเปรี ยบเที ยบค่ าที ่ คาดหวั งกั บค่ าจริ ง

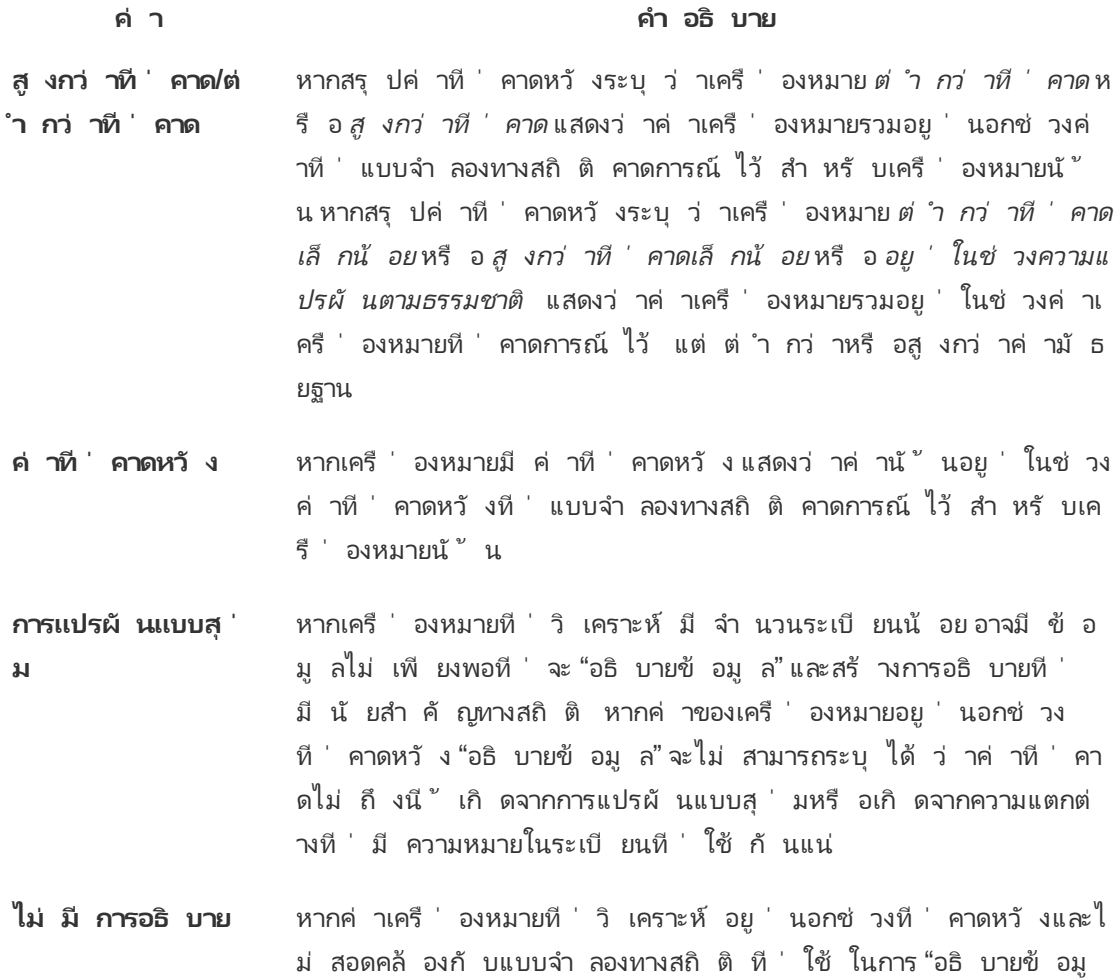

แบบจำ ลองที ่ ใช้ ในการวิ เคราะห์

"อธิ บายข้ อมู ล" สร้ างแบบจำ ลองของข้ อมู ลในมุ มมองเพื ่ อคาดการณ์ ค่ าของเครื ่ องหมายแ ้ ละระบุ ว่ าเครื่ องหมายนั้ นสู งกว่ าหรื อต่ ำ กว่ าที่ คาดไว้ ในแบบจำ ลองนั้ นๆ จากนั้ น ระบบจะพิ จารณาข้ อมู ลเพิ ่ มเติ ม เช่ น เพิ ่ มคอลั มน์ จากแหล่ งข้ อมู ลลงไปในมุ มมอง ห รื อระบุ ค่ าผิ ดปกติ ระดั บระเบี ยน ว ่ าเป็ นการอธิ บายที ่ เป็ นไปได้ สำ หรั บการอธิ บาย ที ่ เป็ นไปได้ แต่ ละ รายการ "อธิ บายข้ อมู ล" จะสร้ างแบบจำ ลองขึ ้ นมาใหม่ และประเมิ นว ่ า เครื ่ องหมายจะให้ ข้ อมู ลใหม่ ที ่ คาดไม่ ถึ งได้ อย่ างไร ระบบจะให้ คะแนนการอธิ บายตามค ้วามซั บซ้ อนของความคุ ัมค่ าในการแลกเปลี่ ยน (มี การเพิ่มข้ อมู ลจากแหล่ งข้ อมู ลมากแ

ล" จะไม่ มี การสร้ างการอธิ บาย

ค่ ไหน) เมื ่ อเที ยบกั บจำ นวนของความแปรผั นที ่ ต้ องอธิ บาย การอธิ บายที ่ ดี กว ่ าจะเรี ย บง ่ ายกว ่ าการแปรผั นที ่ การอธิ บายนั ้ นอธิ บาย

### **ประเภทการอธิ บาย การประเมิ น**

**ค่ าสุ ดขี ด** ค่ าสุ ดขี ดคื อเครื ่ องหมายรวมที ่ เป็ นค่ าผิ ดปกติ ตามแบบจำ ลอ งของเครื ่ องหมายที ่ แสดง ระบบจะถื อว ่ าเครื ่ องหมายที ่ เลื อกมี ค่ าสุ ดขี ด หากระเบี ยนอยู ่ ที ่ ส่ วนท้ ายของการแจกแจงค่ าที ่ คา ดหวั งของข้ อมู ล

> ระบบจะ ระบุ ค่ าสุ ดขี ดโดยการเปรี ยบเที ยบเครื ่ องหมายรวมที ่ มี และที ่ ไม่ มี ค่ าสุ ดขี ด หากเครื ่ องหมายมี ค่ าที ่ ไม่ น ่ าตกใจเ มื ่ อลบค่ าใดค่ าหนึ ่ งไป เครื ่ องหมายนั ้ นจะได้ รั บคะแนนที ่ สูงขึ้น

> การที ่ เครื ่ องหมายมี ค่ าสุ ดขี ดไม่ ได้ หมายความว ่ าเครื ่ องหมา ยนั ้ นจะมี ค่ าผิ ดปกติ โดยอั ตโนมั ติ หรื อคุ ณไม่ ควรรวมระเบี ย ้ นเหล่ านั ้ นไว้ ในมุ มมอง ตั วเลื อกจะขึ ้ นอยู ่ กั บการวิ เคราะห์ ของคุ ณการอธิ บายเพี ยงแค่ ชี ั ให้ เห็ นค่ าสุ ดขี ดที่ น่ าสนใจใ นเครื่ องหมายเท่ านั้ น ตั วอย่ างเช่ น ระบบอาจแสดงค่ าที่ พิ ม พ์ ผิ ดในระเบี ยนว ่ ากล้ วยราคา 10 ดอลลาร์ แทนที ่ จะเป็ น 10 เซ็ น ต์ หรื ออาจแสดงพนั กงานขายรายหนึ ่ งที ่ ทำ ผลงานในไตรมาสได้ ดี

**จำ นวนระเบี ยน** จำ นวนระเบี ยนที ่ การอธิ บายใช้ สร้ างแบบจำ ลองของผลรวมในลั กษ ณะของจำ นวนนั บรวม ค่ าเฉลี ่ ยของระเบี ยนสร้ างแบบจำ ลองในลั ก ษณะของค่ าเฉลี ่ ยรวม ยิ ่ งแบบจำ ลองอธิ บายผลรวมได้ ดี เท่ าใด คะ แนนก็ ยิ ่ งสู งขึ ้ นเท่ านั ้ น

> การอธิ บายนี ้ จะชี ้ แจงว ่ าผลรวมน ่ าสนใจหรื อไม่ และเป็ นเพราะจ ำ นวนที ่ สู งหรื อต่ ำ หรื อเป็ นเพราะค่ าเฉลี ่ ยที ่ สู งหรื อต่ ำ

### **ประเภทการอธิ บาย การประเมิ น ค่ าเฉลี ่ ยของเค รื ่ องหมาย** การอธิ บายประเภทนี ้ ใช้ สำ หรั บเครื ่ องหมายรวมที ่ รวมไว้ ด้ วย กั น ซึ ่ งจะอธิ บายว ่ าเครื ่ องหมายสอดคล้ องกั บเครื ่ องหมายอื ่ นหรื อไม่ และเป็ นเพราะจำ นวนนั บรวมหรื อค่ าเฉลี ่ ยรวม ซึ ่ งจะ เป็ นไปตามสมการ SUM(X) = COUNT(X) \* AVG(X) การอธิ บายนี ้ จะชี ้ แจงว ่ าผลรวมน ่ าสนใจหรื อไม่ และเป็ นเพราะจ ำ นวนที ่ สู งหรื อต่ ำ หรื อเป็ นเพราะค่ าเฉลี ่ ยที ่ สู งหรื อต่ ำ

**มิ ติ ข้ อมู ลที ่ ส่ งผล** การอธิ บายนี ้ จะสร้ างแบบจำ ลองการวั ดผลเป้ าหมายของเครื ่ องหมา ยที ่ วิ เคราะห์ ของข้ อมู ลที ่ แยกย่ อยในหมวดหมู ่ ต่ างๆ ของมิ ติ ข้ อมู ลที ่ ไม่ ได้ แสดงผล การวิ เคราะห์ จะสร้ างความสมดุ ลระห ว ่ างความซั บซ้ อนของแบบจำ ลองกั บความสามารถในการอธิ บายเครื ่ องหมาย

> มิ ติ ข้ อมู ลที ่ ไม่ ได้ แสดงเป็ นภาพคื อมิ ติ ข้ อมู ลที ่ มี อ ยู ่ ในแหล่ งข้ อมู ล แต่ ไม่ ได้ ใช้ ในมุ มมองในขณะนี ้ การอธิ บา ยประเภทนี ้ ใช้ สำ หรั บผลรวม จำ นวน และค่ าเฉลี ่ ย

> ระบบจะสร้ างแบบจำ ลองของมิ ติ ข้ อมู ลที ่ ไม่ ได้ แสดงผลจากการแ ยกส่ วนเครื ่ องหมายตามค่ าหมวดหมู ่ ของคอลั มน์ ที ่ อธิ บาย จาก นั ้ นจะสร้ างแบบจำ ลองที ่ มี ค่ าที ่ รวมจุ ดข้ อมู ลทั ้ งหมดไว้ ในการแสดงผลของแหล่ งข้ อมู ล สำ หรั บแต่ ละแถว แบบจำ ลองจะพยาย ามกู ้ คื นส่ วนประกอบแต่ ละ รายการของเครื ่ องหมายแต่ ละเครื ่ อง หมาย การวิ เคราะห์ ระบุ ว ่ าแบบจำ ลองคาดการณ์ เครื ่ องหมายได้ ดี กว ่ าหรื อไม่ เมื ่ อระบบสร้ างแบบจำ ลองและเพิ ่ มข้ อมู ลเข้ าไ ปในแบบจำ ลองของส่ วนประกอบที ่ สอดคล้ องกั บมิ ติ ข้ อมู ลที ่ ไ ม่ ได้ แสดงผล โดยเที ยบกั บการใช้ แบบจำ ลองที ่ ไม่ ทราบค่ าของ มิ ติ ข้ อมู ลที ่ ไม่ ได้ แสดงผล

> การอธิ บายมิ ติ ข้ อมู ลรวมจะสำ รวจว ่ าระบบจะอธิ บายค่ าเครื ่ องห ้มายได้ ดี แค่ ไหนหากไม่ มี การกำ หนดเงื่ อนไขจากนั้ นแบบจำ ล องจะกำ หนดเงื ่ อนไขให้ กั บค่ าในแต่ ละคอลั มน์ ที ่ เป็ นการอธิ

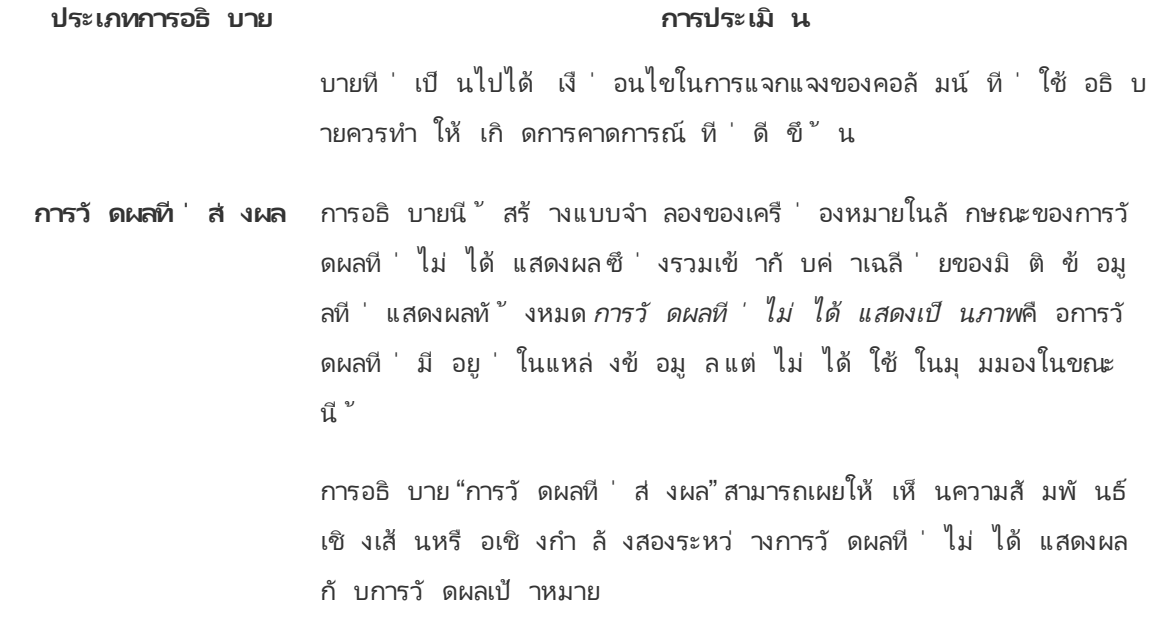

# <span id="page-1422-0"></span>ปิ ดหรื อเปิ ดใช้ งาน "อธิ บายข้ อมู ล" สำ หรั บไซต์

"อธิ บายข้ อมู ล" ถู กเปิ ดใช้ งานสำ หรั บไซต์ ตามค่ าเริ ่ มต้ น แต่ ผู ั ดู แลระบบ Tableau ส ามารถปิ ดใช้ งานได้

- 1. ไปที ่ การตั ้ งค่ า**ทั ่ วไป**ของไซต์
- 2. (เฉพาะ Tableau Server) ในส่ วน**การเขี ยนเว็ บ** ให้ เลื อก**ให้ ผู ้ ใช้ แก้ ไขเวิ ร์ กบุ ๊ ก ในเบราว์ เซอร์ ของตนได้**
- 3. ในส่ วน**ความพร้ อมใช้ งานของ "อธิ บายข้ อมู ล"** ให้ เลื อกจากตั วเลื อกเหล่ านี ้
	- <sup>l</sup> **เปิ ดใช้** เพื ่ อให้ Creator และ Explorer ที ่ มี สิ ทธิ ์ ที ่ เหมาะสมเรี ยกใช้ "อ ธิ บายข้ อมู ล" ในโหมดแก้ ไขได้ ให้ ผู ้ ใช้ ทุ กคนที ่ มี สิ ทธิ ์ ที ่ เหมาะสมเ รี ยกใช้ "อธิ บายข้ อมู ล" ได้ เมื ่ อเปิ ดใช้ ในโหมดการดู
	- <sup>l</sup> **ปิ ดใช้** ป้ องกั นไม่ ให้ ผู ้ ใช้ ทั ้ งหมดเรี ยกใช้ "อธิ บายข้ อมู ล" หรื อเข้ า ถึ งการตั ้ งค่ า "อธิ บายข้ อมู ล" ในเวิ ร์ กบุ ๊ ก

# ใช้ แดชบอร์ ดแบบด่ วนเพื ่ อแสดงข้ อมู ลเป็ น ภาพอย่ างรวดเร็ ว

Tableau Accelerators เป็ นแดชบอร์ ดที ่ สร้ างไว้ ล่ วงหน้ าซึ ่ งออกแบบมาเพื ่ อช่ วยให้ คุ ณเริ ่ มต้ นการวิ เคราะห์ ข้ อมู ลได้ อย่ างรวดเร็ ว แดชบอร์ ดแบบด่ วนได้ รั บการปรั บใ ห้ เหมาะกั บอุ ตสาหกรรมและแอปพลิ เคชั นระดั บองค์ กรโดยเฉพาะ โดยสร้ างขึ ้ นด้ วยข้ อมู ล ตั วอย่ างซึ ่ งคุ ณสามารถสลั บไปเป็ นข้ อมู ลของคุ ณเองได้ จึ งช่ วยให้ คุ ณค้ นพบข้ อมู ลเชิ งลึ กได้ ด้ วยการตั ้ งค่ าเพี ยงไม่ กี ่ อย่ าง

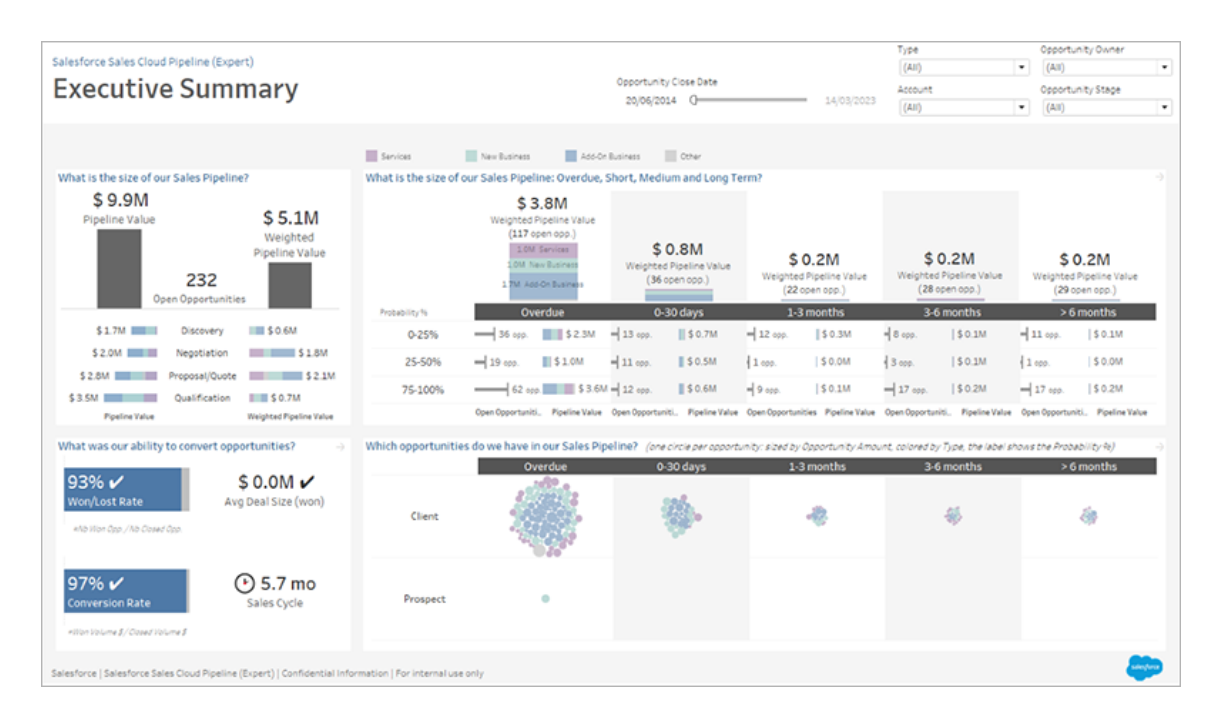

Salesforce Sales Cloud Pipeline Accelerator

# จะหาแดชบอร์ ดแบบด่ วนได้ ที ่ ไหน

คุ ณสามารถเข้ าถึ งชุ ดแดชบอร์ ดแบบด่ วนทั″งหมดได้ ใน Tableau [Exchange](https://exchange.tableau.com/) และใน Tableau Desktop นอกจากนี ้ บางแดชบอร์ ดแบบด่ วนจะพร้ อมใช้ งานเมื ่ อคุ ณสร้ างเวิ ร์ กบุ ๊ กใน Tableau Cloud

### บนเว็ บไซต์ Tableau Exchange

- 1. ไปที ่ หน้ [าแดชบอร์](https://exchange.tableau.com/accelerators) ดแบบด่ วนบนเว็ บไซต์ Tableau Exchange คุ ณสามารถกรองเพื ่ อ ค้ นหาแดชบอร์ ดแบบด่ วนได้ ตามอุ ตสาหกรรมที ่ เกี ่ ยวข้ องและประเภทของข้ อมู ล ที ่ เชื ่ อมต่ อ
- 2. เข้ าสู ่ ระบบเว็ บไซต์ Tableau Exchange หากไม่ มี บั ญชี ให้ สร้ างบั ญชี ขึ ้ นมา
- 3. เมื ่ อพบแดชบอร์ ดแบบด่ วนที ่ ต้ องการใช้ แล้ ว ให้ เลื อก**ดาวน์ โหลด**เพื ่ อดาวน์ โหล ดไฟล์ TWBX

เนื ่ องจากแดชบอร์ ดแบบด่ วนเป็ นเวิ ร์ กบุ ๊ กแบบแพ็ กเกจ คุ ณจึ งสามารถเปิ ดไฟล์ ที ่ ดาวน์ โหลดมาใน Tableau Desktop หรื ออั ปโหลดไปยั งไซต์ ของคุ ณที ่ Tableau Cloud หรื อ Tableau Server ก็ ได้ หากต้ องการข้ อมู ลเพิ ่ มเติ มเกี ่ ยวกั บการอั ปโห ลดเวิ รก์ บุ ๊ กโปรดดู ที่ อั ปโหลดเวิ ร์ [กบุ ๊](https://help.tableau.com/current/pro/desktop/th-th/upload.htm) กไปยั งไซต์ Tableau

### ใน Tableau Desktop

1. บนหน้ าเริ ่ มต้ นใน Tableau Desktop ให้ เลื อก**แดชบอร์ ดแบบด่ วนเพิ ่ มเติ ม**

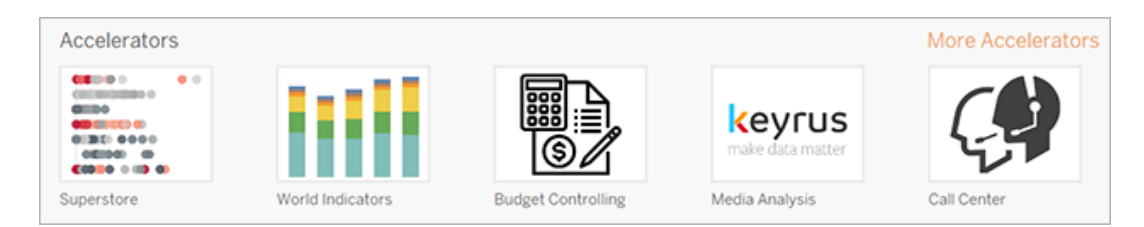

- 2. แดชบอร์ ดแบบด่ วนในรายการนี ้ จะเหมื อนกั บที ่ แสดงไว้ บนเว็ บไซต์ Tableau Exchange โดยมี ความสะดวกสบายมากยิ ่ งขึ ้ น โดยคุ ณสามารถเปิ ดแดชบอร์ ดแบบด่ วนไ ด้ โดยไม่ ต้ องออกจาก Tableau Desktop
- 3. เมื ่ อพบแดชบอร์ ดแบบด่ วนที ่ ต้ องการใช้ แล้ ว ให้ เลื อก**เปิ ด**เพื ่ อเริ ่ มทำ งาน

### ใน Tableau Cloud

นอกจากนี ้ เรายั งมี แดชบอร์ ดแบบด่ วนจำ นวนหนึ ่ งที ่ พร้ อมใช้ งานเมื ่ อคุ ณสร้ างเวิ ร์ กบุ ็กใน Tableau Cloud อี กด้ วย แดชบอร์ ดแบบด่ วนเหล่ านี ั เชื ่ อมต่ อกั บข้ อมู ลบนค ลาวด์ เช่ น Salesforce, ServiceNow ITSM, LinkedIn Sales Navigator, Marketo และ Oracle Eloqua

1. หากคุ ณเป็ น Creator ใน Tableau Cloud ให้ ไปที ่ หน้ าแรกหรื อหน้ า Explore จากนั ้ นเลื อกปุ ่ ม**ใหม่** แล้ วเลื อก**เวิ ร์ กบุ ๊ ก**

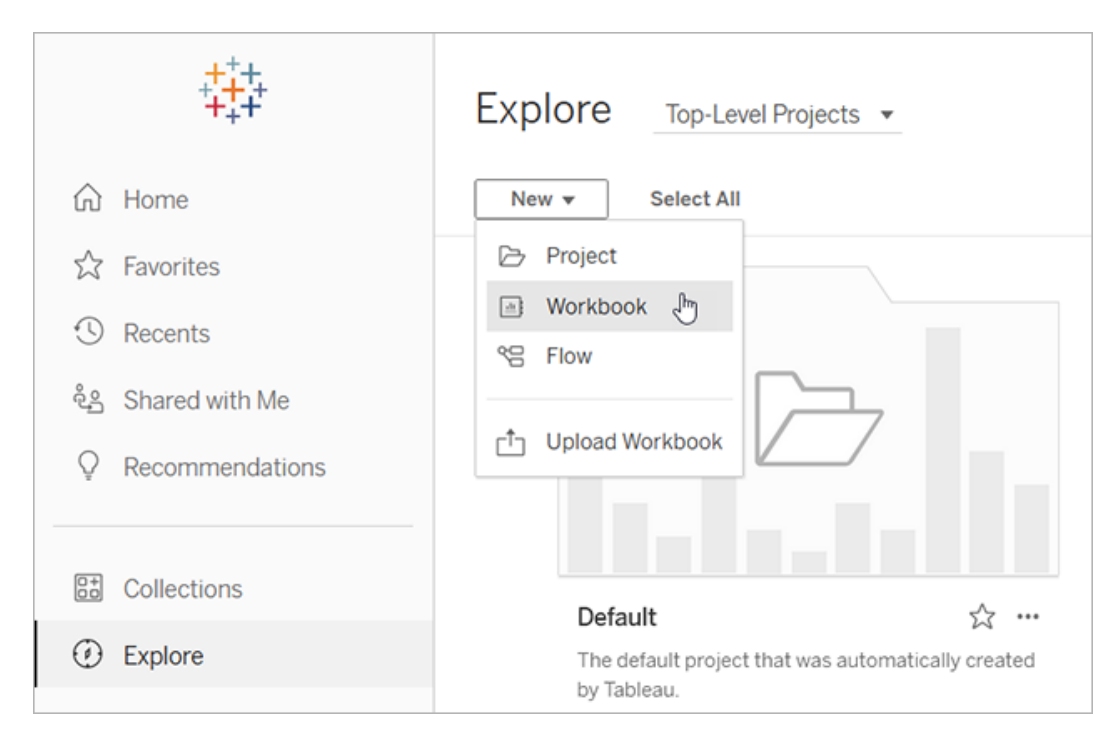

**หมายเหตุ** : ผู ้ ดู แลไซต์ ยั งสามารถเข้ าถึ งแดชบอร์ ดแบบด่ วนได้ จากหน้ าแรกใ นหั วข้ อที ่ มี ป้ ายกำ กั บว ่ าแดชบอร์ ดแบบด่ วน

2. ที ่ ด้ านบนของหน้ าต่ าง "เชื ่ อมต่ อกั บข้ อมู ล" ให้ เลื อก**แดชบอร์ ดแบบด่ วน** เพื ่ อเรี ยกดู แดชบอร์ ดแบบด่ วนที ่ สามารถเชื ่ อมต่ อได้ บน Tableau Cloud

คุ ณสามารถอั ปโหลดแดชบอร์ ดแบบด่ วนจาก Tableau Exchange ไปยั ง Tableau Cloud และใช้ ง านได้ เหมื อนที ่ ใช้ ใน Tableau Desktop อย่ างไรก็ ตาม คุ ณจะต้ องปฏิ บั ติ ตามคำ แนะนำ ของ Tableau Desktop เพื ่ อนำ ข้ อมู ลของคุ ณเข้ าสู ่ แดชบอร์ ดแบบด่ วน แทนการปฏิ บั ติ ตามคำ แนะนำ ของ Tableau Cloud

### <span id="page-1426-0"></span>ใช้ แดชบอร์ ดแบบด่ วนจาก Tableau Exchange

ทำ ตามคำ แนะนำ ในส่ วนนี ้ เพื่ อใช้ แดชบอร์ ดแบบด่ วนที่ คุ ณดาวน์ โหลดมาจากเว็ บไซ ต์ Tableau Exchange หรื อที ่ เปิ ดจากภายใน Tableau Desktop โปรดดู คำ แนะนำ ในการใช้ แ ิดชบอร์ ดแบบด่ วนเมื่ อคุ ณสร้ างเวิ ร์ กบุ ๊ กใน Tableau Cloud ได้ ที่ หั วช้ อใช้ [แดชบอร์](#page-1435-0) ดแบบด่ [วนโดยตรงใน](#page-1435-0) Tableau Cloud

เพิ ่ มข้ อมู ลของคุ ณลงในแดชบอร์ ดแบบด่ วนใน Tableau Desktop

ใช้ ตั วแมปข้ อมู ล

การแมปข้ อมู ลนำ มาใช้ สำ หรั บแดชบอร์ ดแบบด่ วนจำ นวนจำ กั ดใน Tableau Desktop รุ ่ น 2023.1

้ ตั้งแต่ รุ ่ น 2023.2 ตอนนี ้ ตัวแมปข้ อมู ลสามารถดำ เนิ นการได้ ดั งนี ้

- <sup>l</sup> บั นทึ กการเลื อกของคุ ณหากคุ ณปิ ด เพื ่ อให้ สามารถดำ เนิ นการต่ อจากจุ ดที ่ คุ ณ ค้ างไว้ ได้
- <sup>l</sup> ให้ คุ ณสลั บไปมาระหว ่ างแหล่ งข้ อมู ลที ่ เชื ่ อมต่ อต่ างๆ
- รองรั บแดชบอร์ ดแบบด่ วนจำ นวนมากขึ้ น

ตั วแมปข้ อมู ลช่ วยให้ คุ ณเชื ่ อมต่ อกั บข้ อมู ลและแมปฟิ ลด์ ในข้ อมู ลของคุ ณกั บฟิ ล ด์ ที ่ จำ เป็ นสำ หรั บแดชบอร์ ดแบบด่ วนได้ หากแดชบอร์ ดแบบด่ วนที ่ คุ ณดาวน์ โหลดมา รองรั บตั วแมปข้ อมู ล ข้ อความแจ้ งจะปรากฏขึ ้ นเพื ่ อช่ วยคุ ณในการเริ ่ มต้ น หากต้ องกา รค้ นหาแดชบอร์ ดแบบด่ วนที ่ รองรั บตั วแมปข้ อมู ล ให้ เลื อกตั วกรอง**การแมปข้ อมู ลที ่ เ ปิ ดใช้ งาน**บนเว็ บไซต์ Tableau [Exchange](https://exchange.tableau.com/accelerators)

สำ หรั บแดชบอร์ ดแบบด่ วนที ่ ไม่ รองรั บตั วแมปข้ อมู ล ให้ ทำ ตามคำ แนะนำ เพื ่ [อเพิ ่](#page-1429-0) มข้ อมู ลด้ [วยตนเอง](#page-1429-0)

1. เมื ่ อคุ ณเปิ ดแดชบอร์ ดแบบด่ วนขึ ้ นมา ตั วแมปข้ อมู ลจะเปิ ดขึ ้ นด้ วย เลื อก**เริ ่ มต้ น**

หากปิ ดตั วแมปข้ อมู ล คุ ณสามารถเปิ ดใหม่ ได้ ทุ กเมื ่ อโดยเลื อก**เปิ ดตั วแมปข้ อ มู ล**จากเมนู "ข้ อมู ล"

- 2. หากคุ ณเชื ่ อมต่ อกั บข้ อมู ลแล้ ว ให้ เลื อกแหล่ งข้ อมู ลที ่ จะใช้ สำ หรั บการแม ป หรื อให้ เลื อก**เชื ่ อมต่ อกั บข้ อมู ล**จากนั ้ นเลื อกไฟล์ หรื อข้ อมู ลบนคลาวด์ ที ่ จะใช้ กั บแดชบอร์ ดแบบด่ วน
- 3. สำ หรั บแหล่ งข้ อมู ลที่ ยั งไม่ ได้ เผยแพร่ ซึ่ งมี มากกว่ าหนึ่ งตาราง คุ ณต้ องเ พิ ่ มข้ อมู ลลงในแคนวาสเพื ่ อให้ Tableau สามารถเข้ าถึ งฟิ ลด์ ได้ หากคุ ณเห็ นข้ อความแจ้ งให้ ตั ้ งค่ าข้ อมู ลของคุ ณให้ ลากตารางหรื อชี ตอย่ างน้ อยหนึ ่ งรายการ ไปยั งแคนวาสแหล่ งข้ อมู ล โดยข้ อมู ลที ่ คุ ณเพิ ่ มเข้ ามานั ้ นจะสามารถแมปกั บแด ชบอร์ ดแบบด่ วนได้

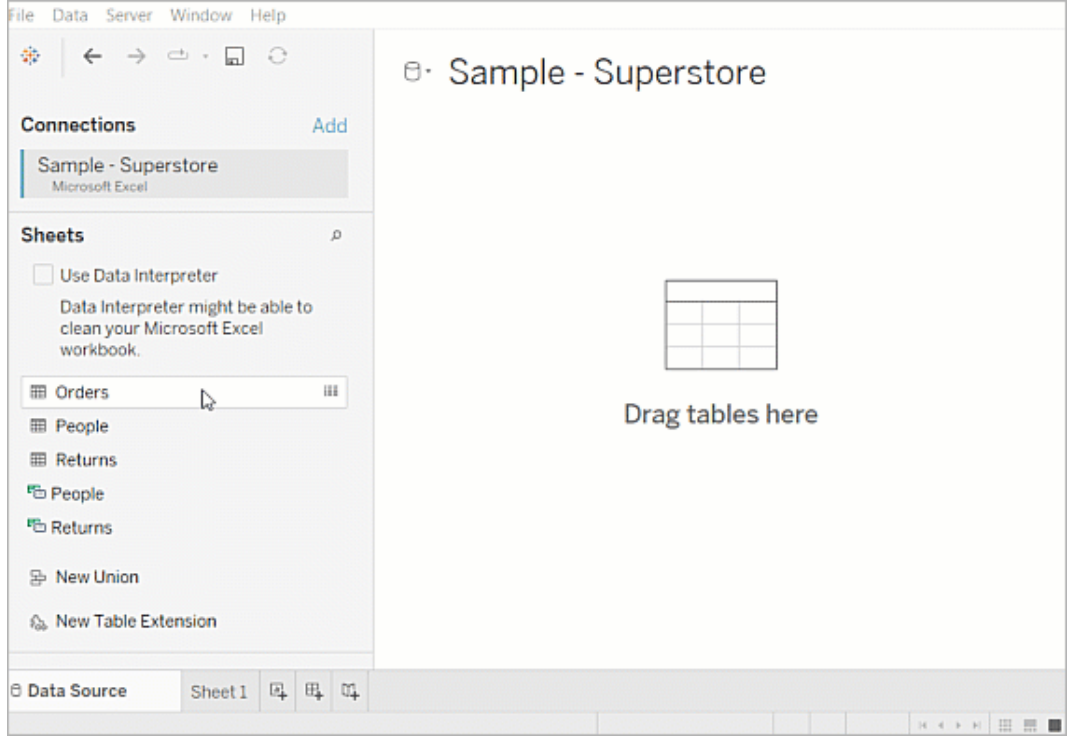

หากต้ องการข้ อมู ลเพิ ่ มเติ มเกี ่ ยวกั บการสร้ างแหล่ งข้ อมู ล โปรดดู ใช้ [ความสั](https://help.tableau.com/current/pro/desktop/th-th/datasource_multitable_normalized.htm) ม พั นธ์ สำ หรั บการวิ เคราะห์ ข้ อมู [ลหลายตาราง](https://help.tableau.com/current/pro/desktop/th-th/datasource_multitable_normalized.htm)

4. หลั งจากที ่ เพิ ่ มข้ อมู ลของคุ ณแล้ ว ฟิ ลด์ ของคุ ณจะปรากฏในคอลั มน์ **ไปยั ง**บนตั วแมปข้ อมู ล สำ หรั บแต่ ละฟิ ลด์ ของแดชบอร์ ดแบบด่ วน ให้ เลื อกฟิ ลด์ ที ่ มี ประเ ภทข้ อมู ลเดี ยวกั นจากข้ อมู ลของคุ ณวางเมาส์ เหนื อฟิ ลด์ เพื ่ อดู รายละเอี ยดเกี ่

```
ความช่ วยเหลื อของ Tableau Cloud
```
ยวกั บฟิ ลด์ ดั งกล่ าว

หากคุ ณสั งเกตเห็ นว ่ าฟิ ลด์ ในข้ อมู ลของคุ ณถู กทำ เครื ่ องหมายเป็ นประเภทที ่ ไ ม่ ถู กต้ อง ให้ เปลี ่ ยนประเภทข้ อมู ลเพื ่ อให้ สามารถแมปได้ หากต้ องการเรี ยนรู ้ วิ ธี การ โปรดดู ที ่ [ประเภทข้](https://help.tableau.com/current/pro/desktop/th-th/datafields_typesandroles_datatypes.htm) อมู ล

หากคุ ณต้ องการเปลี ่ ยนแหล่ งข้ อมู ลที ่ ใช้ สำ หรั บการแมปข้ อมู ล ให้ เลื อกชื ่ อ แหล่ งข้ อมู ลหลั งจากเลื อก**ไปยั ง** จากนั ้ นเลื อกแหล่ งข้ อมู ลอื ่ นๆ ที ่ เชื ่ อมต่ อ ไว้ หรื อเลื อก**แหล่ งข้ อมู ลใหม่** การสลั บแหล่ งข้ อมู ลจะล้ างการเลื อกใดๆ ที ่ คุ ณด ำ เนิ นการไว้

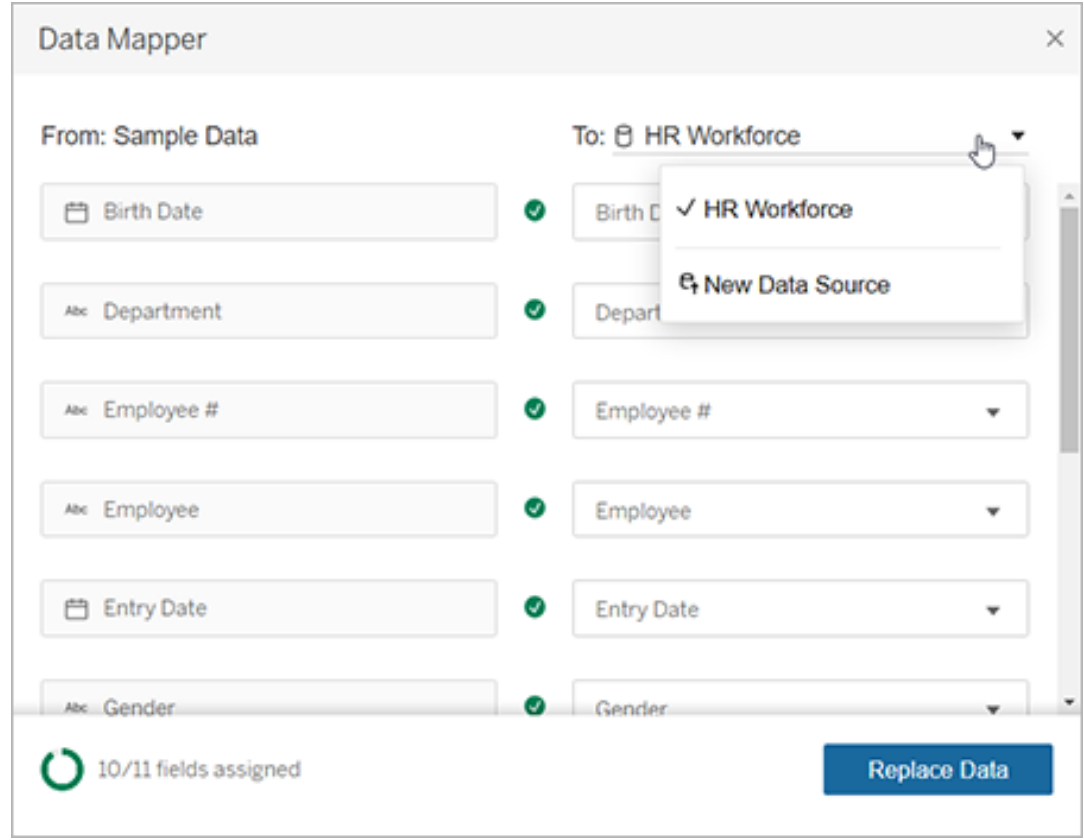

5. ตั วบ่ งชี ้ ที ่ ด้ านล่ างซ้ ายของตั วแมปข้ อมู ลจะแสดงจำ นวนฟิ ลด์ ที ่ คุ ณกำ หนด ไว้ หลั งจากที ่ คุ ณทำ การกำ หนดเสร็ จแล้ ว ให้ เลื อก**แทนที ่ ข้ อมู ล**.

ฟิ ลด์ ใดก็ ตามที ่ คุ ณปล่ อยไว้ โดยที ่ ไม่ แมปจะทำ ให้ แดชบอร์ ดที ่ ใช้ ฟิ ลด์ เห ล่ านั ้ นเสี ยหาย เนื ่ องจากระบบจะลบข้ อมู ลตั วอย่ างทั ้ งหมดออกจากแดชบอร์ ดแบบ ด่ วนเมื ่ อคุ ณแทนที ่ ข้ อมู ล

6. ข้ อมู ลของคุ ณจะแทนที ่ ข้ อมู ลตั วอย่ างในแดชบอร์ ดแบบด่ วน ก่ อนที ่ คุ ณจะปิ ด ตั วแมปข้ อมู ล ให้ ตรวจสอบแดชบอร์ ดเพื ่ อให้ แน ่ ใจว ่ ามี การแมปข้ อมู ลตามที ่ คุ ณคาดไว้ หากคุ ณสั งเกตเห็ นปั ญหาเกี ่ ยวกั บข้ อมู ล ให้ เลื อก**ทำ การเปลี ่ ยนแ ปลง** เพื ่ อกลั บไปยั งหน้ าจอการกำ หนด ทำ การปรั บเปลี ่ ยน จากนั ้ นจึ งแทนที ่ ข้ ้อม ลอี กครั้ ง

เริ ่ มต้ นใน Tableau Desktop 2023.2 หากคุ ณต้ องการทำ การปรั บเปลี ่ ยนหลั งจากที ่ ปิ ด ตั วแมปข้ อมู ล ให้ เลื อก**ข้ อมู ล**> **เปิ ดตั วแมปข้ อมู ล**เพื ่ อปรั บแต่ งการเลื อก ใน Tableau Desktop 2023.1 การเลื อกที ่ คุ ณดำ เนิ นการไว้ จะไม่ คงอยู ่ และหากคุ ณเปิ ดตั ว แมปข้ อมู ลอี กครั ้ ง คุ ณจะต้ องทำ ขั ้ นตอนการเพิ ่ มแหล่ งข้ อมู ลและทำ การกำ หนดสำ หรั บแต่ ละฟิ ลด์ ซ้ ำ อี กครั ้ ง

<span id="page-1429-0"></span>เพิ ่ มข้ อมู ลด้ วยตนเอง

คุ ณสามารถเพิ ่ มข้ อมู ลของคุ ณลงในแดชบอร์ ดแบบด่ วนได้ 2 วิ ธี ได้ แก่ แทนที ่ แหล่ ง ข้ อมู ลด้ วยแหล่ งข้ อมู ลใหม่ (วิ ธี ที่ 1)หรื อเพิ ่ มการเชื่ อมต่ อใหม่ ในแหล่ งข้ อมู ลที่มีอยู่ (วิธีที่ 2)

### **วิ ธี ที ่ 1 วิ ธี ที ่ 2**

### ทำ งานร ่ วมกั บแหล่ งข้ อมู ลที ่ มี มากกว ่ าหนึ ่ งตาราง แหล่ งข้ อมู ลต้ องมี ตารางกายภาพเพี ยงตารางเดี ยว

อนุ ญาตให้ คุ ณสามารถเปลี ่ ยน ชื ่ อฟิ ลด์ ใน Tableau Desktop เ พื ่ อให้ ตรงกั บแดชบอร์ ดแบบด่ วนได้ ไม่ อนุ ญาตให้ คุ ณเปลี ่ ยนชื ่ อฟิ ลด์ ใน Tableau Desktop ซึ ่ งหมายความว ่ าชื ่ อฟิ ลด์ ในแหล่ งข้ อ มู ลของคุ ณต้ องตรงกั บฟิ ลด์ ในแดชบอร์ ดแบบด่ ว น ไม่ รั กษาโครงสร้ างโฟลเดอร์ ในแด รั กษาโครงสร้ างโฟลเดอร์ ซึ ่ งช่ วยจั ดระเบี ยบฟิ ล ชบอร์ ดแบบด่ วน ้ ด์ ที่ ไช้ โดยแดชบอร์ ดแบบด่ วนนั ้ นไว้

วิ ธี ที ่ 1: แทนที ่ แหล่ งข้ อมู ล

์ใช้ วิ ธี นี ้ หากคุ ณกำ ลั งเพิ ่ มแหล่ งข้ อมู ลที่ มี หลายตาราง

1. เมื ่ อเปิ ดแดชบอร์ ดแบบด่ วนใน Tableau Desktop ขึ ้ นมาแล้ ว ให้ เลื อก**ข้ อมู ล**> **แห ล่ งข้ อมู ลใหม่**

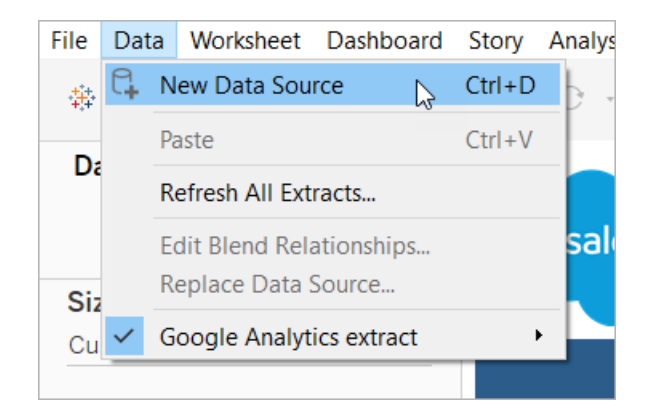

- 2. เชื ่ อมต่ อกั บข้ อมู ลที ่ คุ ณต้ องการใช้ หากต้ องการข้ อมู ลเพิ ่ มเติ ม โปรดดู [เ](https://help.tableau.com/current/pro/desktop/th-th/basicconnectoverview.htm) [ชื ่](https://help.tableau.com/current/pro/desktop/th-th/basicconnectoverview.htm) อมต่ อข้ อมู ลของคุ ณหากคุ ณจะใช้ แดชบอร์ ดแบบด่ วนของ Salesforce โปรดตรวจสอ บให้ แน ่ ใจว ่ าบั ญชี ของคุ ณมี สิ ทธิ ์ การเข้ าถึ งจาก API ไปยั งอิ นสแตนซ์ **Salesforce**
- 3. บนแท็ บแหล่ งข้ อมู ล ให้ ลากตารางไปวางบนแคนวาสเพื ่ อสร้ างแหล่ งข้ อมู ลใหม่ หาก ต้ องการข้ อมู ลเพิ ่ มเติ ม โปรดดู ใช้ ความสั มพั นธ์ สำ หรั บการวิ [เคราะห์](https://help.tableau.com/current/pro/desktop/th-th/datasource_multitable_normalized.htm) ข้ อมู ลหล [ายตาราง](https://help.tableau.com/current/pro/desktop/th-th/datasource_multitable_normalized.htm)
- 4. ไปที ่ แดชบอร์ ด จากนั ้ นเลื อกไอคอน "ไปที ่ ชี ต" สำ หรั บชี ตรายการใดรายการหนึ ่ ง

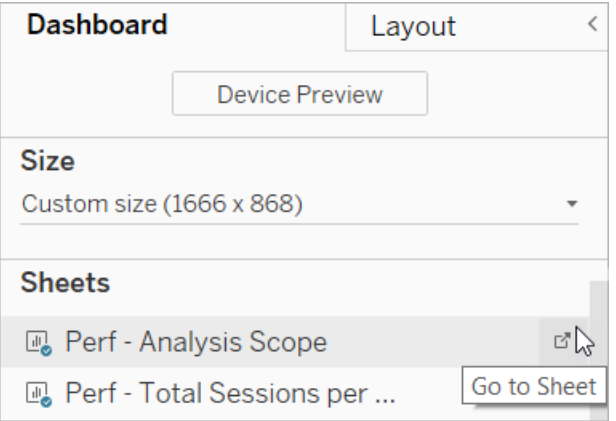

คุ ณสามารถแทนที่ ข้ อมู ลจากเวิ ร์ กชี ตเท่ านั้ น แต่ ไม่ สามารถแทนที่ จากแดชบอ ร์ ดหรื อแท็ บเรื ่ องราว หากต้ องการข้ อมู ลเพิ ่ มเติ มเกี ่ ยวกั บประเภทของชี ตในเ วิ ร์ [กบุ ๊](https://help.tableau.com/current/pro/desktop/th-th/environ_workbooksandsheets.htm) กโปรดดู ที่ เวิ ร์ กบุ ๊ กและชี ต

5. เลื อก**ข้ อมู ล**> **แทนที ่ แหล่ งข้ อมู ล**หากต้ องการข้ อมู ลเพิ ่ มเติ ม โปรดดู [แทนที ่](https://help.tableau.com/current/pro/desktop/th-th/connect_basic_replace.htm) [แหล่](https://help.tableau.com/current/pro/desktop/th-th/connect_basic_replace.htm) งข้ อมู ล

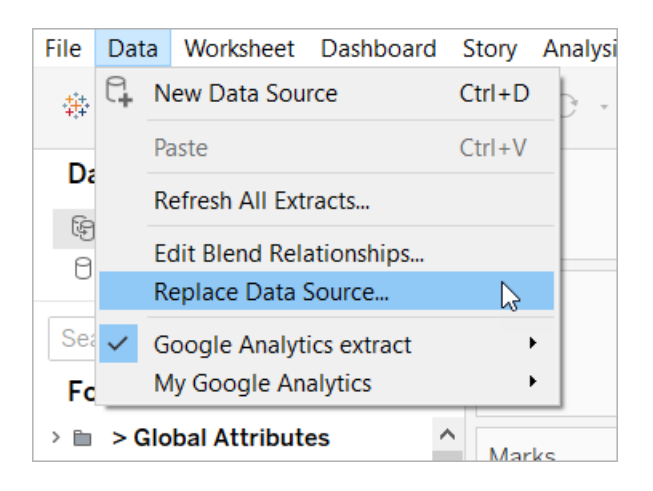

- 6. ในหั วข้ อ**การแทนที ่** ให้ เลื อกแหล่ งข้ อมู ลที ่ คุ ณเพิ ่ ม จากนั ้ นเลื อก**ตกลง**
- 7. ในแผงข้ อมู ล ให้ คลิ กขวาที ่ แหล่ งข้ อมู ลเดิ ม แล้ วเลื อก**ปิ ด** หากต้ องการข้ อมู ลเ พิ ่ มเติ ม โปรดดู ปิ [ดแหล่](https://help.tableau.com/current/pro/desktop/th-th/close_connection.htm) งข้ อมู ล

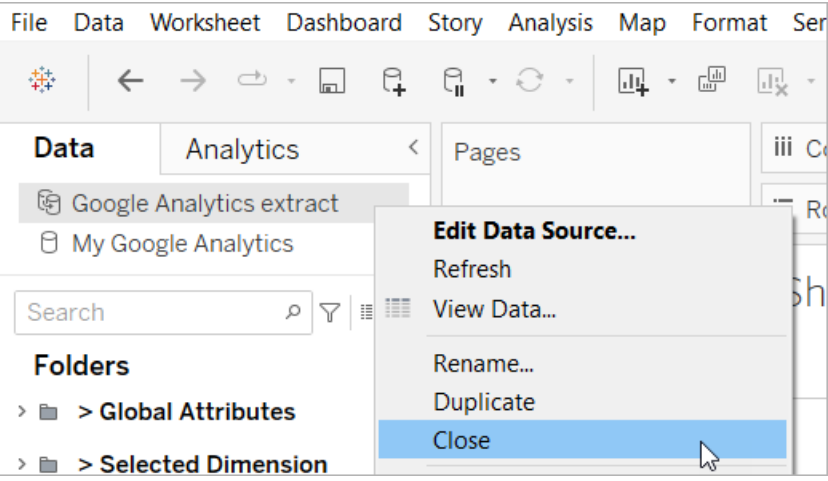

แก้ ไขการอ้ างอิ งที ่ เสี ยหาย

หากแหล่ งข้ อมู ลใหม่ มี ชื ่ อฟิ ลด์ ไม่ เหมื อนกั บแหล่ งข้ อมู ลเดิ ม บางส่ วนของแดชบอร์ ดแบบด่ วนจะว ่ างเปล่ า ให้ แทนที ่ การอ้ างอิ งที ่ เสี ยหาย เพื ่ อให้ ใช้ ฟิ ลด์ ที ่ ถู กต้ อง จากแหล่ งข้ อมู ลใหม่ ของคุ ณ

1. ไปที ่ แดชบอร์ ด จากนั ้ นเลื อกไอคอน "ไปที ่ ชี ต" สำ หรั บชี ตรายการใดรายการหนึ ่ ง

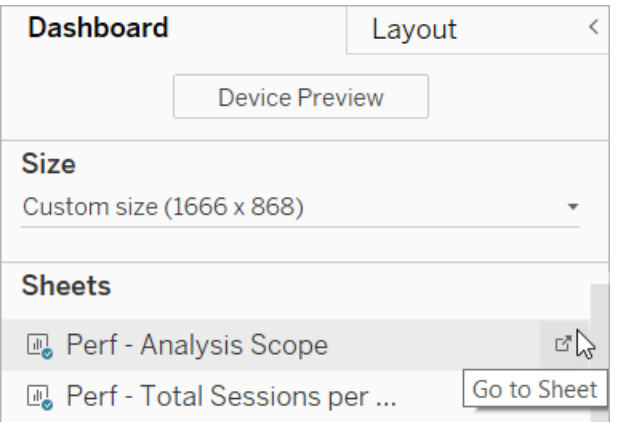

- 2. ในแผง "ข้ อมู ล" ให้ ระบุ ฟิ ลด์ ที ่ จำ เป็ นสำ หรั บแดชบอร์ ดแบบด่ วน หน้ าแดชบอร์ ดแบบด่ วนใน Tableau [Exchange](https://exchange.tableau.com/) ควรแสดงรายการฟิ ลด์ เหล่ านี ้ ในส่ วนคำ อธิ บาย
- 3. แทนที ่ การอ้ างอิ งฟิ ลด์ สำ หรั บฟิ ลด์ ใดก็ ตามที ่ มี เครื ่ องหมายตกใจสี แดงกำ กั บอยู ่

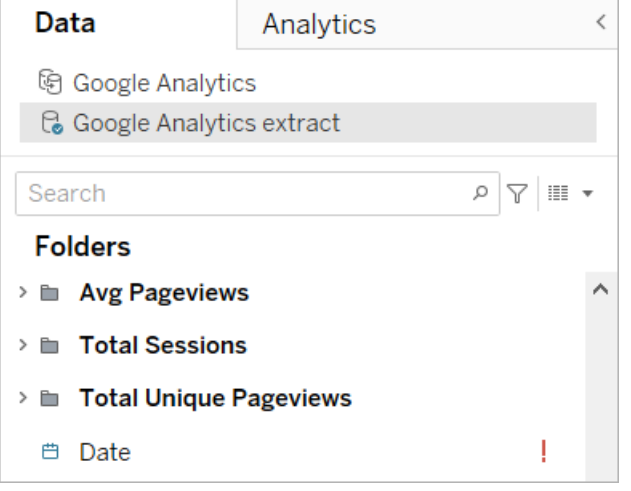

หากต้ องการข้ อมู ลเพิ ่ มเติ ม โปรดดู [แทนที ่](https://help.tableau.com/current/pro/desktop/th-th/howto_connect.htm#replace-field-references) การอ้ างอิ งฟิ ลด์

วิ ธี ที ่ 2: แก้ ไขแหล่ งข้ อมู ล

์ใช้ วิ ธี นี ้ หากคุ ณมี แหล่ งข้ อมู ลที่ มี ตารางกายภาพเพี ยงตารางเดี ยวที่ สามารถแทน ที ่ ตารางกายภาพในแดชบอร์ ดแบบด่ วนได้ โดยตรง

1. เมื ่ อเปิ ดแดชบอร์ ดแบบด่ วนขึ ้ นมาใน Tableau Desktop ให้ เลื อกแท็ บ**แหล่ งข้ อ**

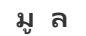

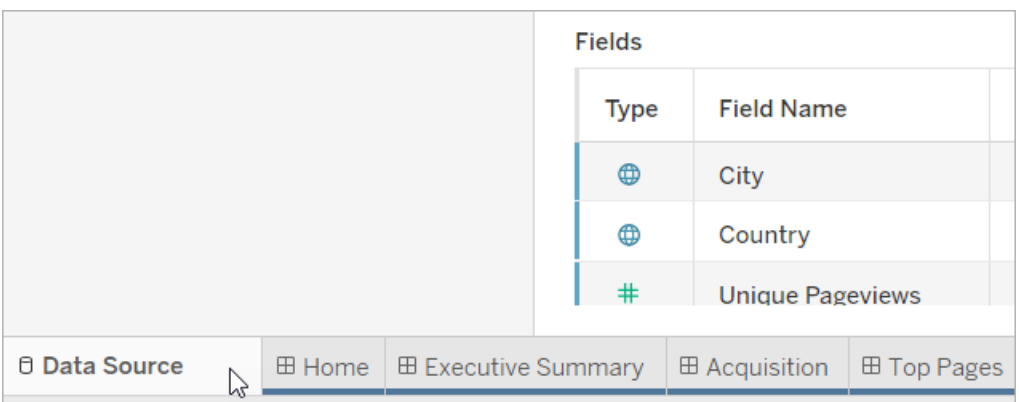

2. ถั ดจากการเชื ่ อมต่ อ ให้ เลื อก**เพิ ่ ม** เชื ่ อมต่ อกั บข้ อมู ลที ่ คุ ณต้ องการใช้ หา กต้ องการข้ อมู ลเพิ ่ มเติ ม โปรดดู [เชื ่](https://help.tableau.com/current/pro/desktop/th-th/basicconnectoverview.htm) อมต่ อข้ อมู ลของคุ ณ

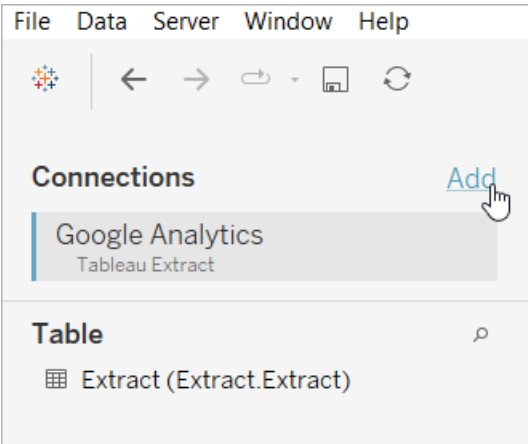

3. บนแคนวาสแหล่ งข้ อมู ล ให้ ดั บเบิ ลคลิ กที ่ ตารางเชิ งตรระกะเพื ่ อเปิ ดตารางกายภาพ หากต้ องการข้ อมู ลเพิ ่ มเติ มเกี ่ ยวกั บตารางเชิ งตรรกะและตารางกายภาพ โปรดดู [เลเยอ](https://help.tableau.com/current/online/th-th/datasource_datamodel.htm#layers-of-the-data-model) ร์ [ของแบบจำ](https://help.tableau.com/current/online/th-th/datasource_datamodel.htm#layers-of-the-data-model) ลองข้ อมู ล

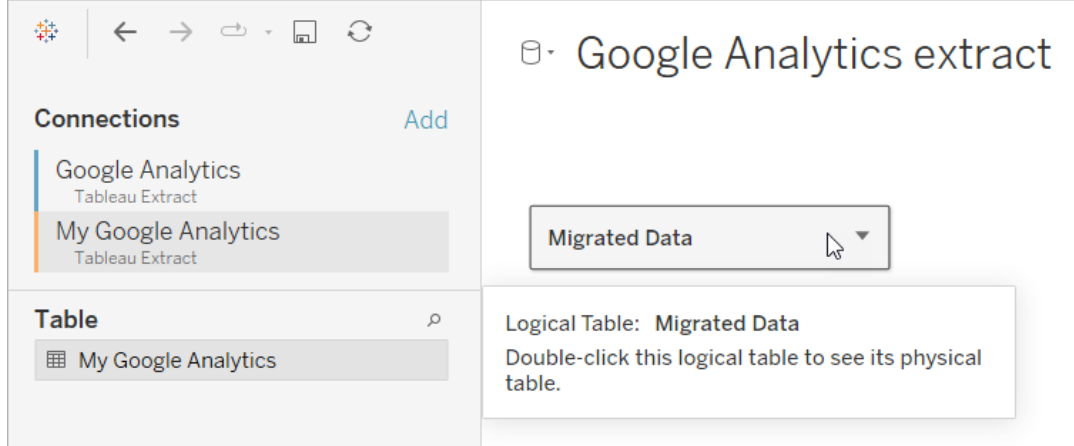

4. ลากตารางจากแหล่ งข้ อมู ลที ่ คุ ณเพิ ่ ม แล้ ววางลงในตารางกายภาพที ่ มี อยู ่ เพื ่ อแ ทนที ่ ข้ อมู ลตั วอย่ าง แหล่ งข้ อมู ลต้ องของคุ ณต้ องเป็ นตารางกายภาพเพี ยงตารางเ ดี ยว

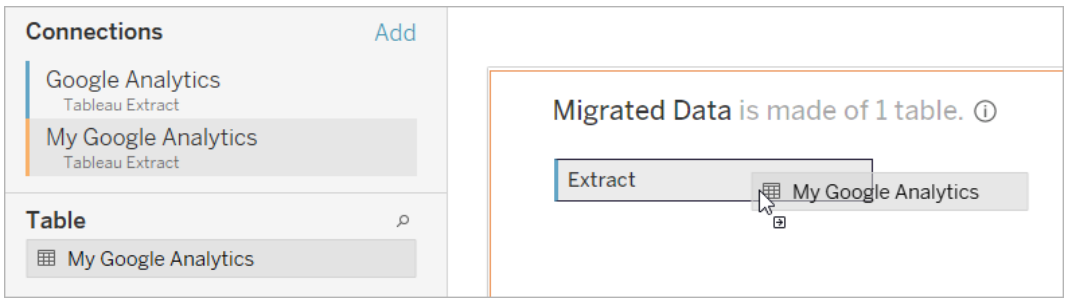

5. ในหั วข้ อการเชื ่ อมต่ อ ให้ คลิ กขวาที ่ การเชื ่ อมต่ อสำ หรั บข้ อมู ลตั วอย่ าง จา กนั ้ นเลื อก**ลบออก**

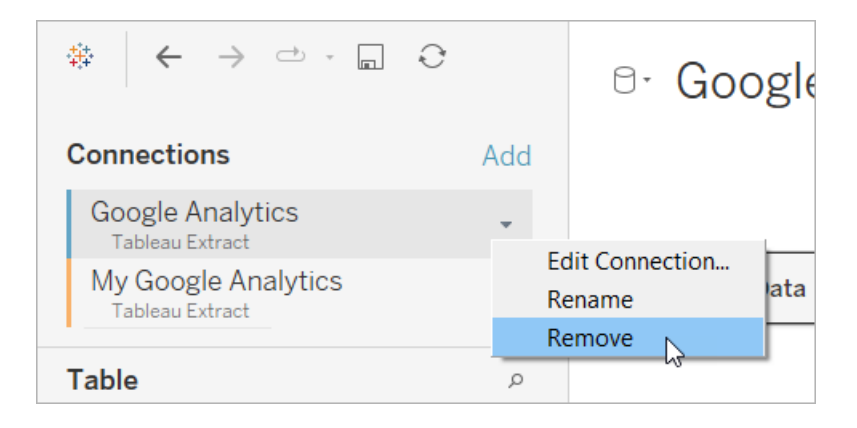

# <span id="page-1435-0"></span>ใช้ แดชบอร์ ดแบบด่ วนโดยตรงใน Tableau Cloud

้นอกจากนี ้ เรายั งมี แดชบอร์ ดแบบด่ วนจำ นวนหนึ ่ งที ่ พร้ อมใช้ งานเมื ่ อคุ ณสร้ างเวิ ร์ กบุ ๊ กใน Tableau Cloud อี กด้ วย แดชบอร์ ดแบบด่ วนเหล่ านี ั จะแจ้ งให้ คุ ณเชื ่ อมต่ อ กั บแหล่ งข้ อมู ลบนคลาวด์ โดยตรง แทนที ่ จะต้ องให้ คุ ณเพิ ่ มข้ อมู ลด้ วยตนเอง

- 1. ใน Tableau Cloud ให้ สร้ างเวิ ร์ กบุ ๊ กใหม่
- 2. ที ่ ด้ านบนของหน้ าต่ าง "เชื ่ อมต่ อกั บข้ อมู ล" ให้ เลื อก**แดชบอร์ ดแบบด่ วน**
- 3. จากรายการของการออกแบบที ่ สร้ างไว้ ล่ วงหน้ า ให้ ค้ นหาตั วเลื อกที ่ สอดคล้ องกั บ แหล่ งข้ อมู ลและเมตริ กทางธุ รกิ จที ่ คุ ณต้ องการ แล้ วเลื อก**ใช้ แดชบอร์ ด**

- 4. หากต้ องการดู ลั กษณะของเวิ ร์ กบุ ๊ กพร้ อมด้ วยข้ อมู ลตั วอย่ างอย่ างรวดเร็ ว ให้ เ ลื อก**ดำ เนิ นการต่ อโดยไม่ ต้ องเข้ าสู ่ ระบบ**หรื อเลื อก**ดำ เนิ นการต่ อ**เพื ่ อสร้ างเ วิ ร์ กบุ ๊ กที ่ มี ข้ อมู ลของคุ ณ
- 5. ระบุ ชื ่ อเวิ ร์ กบุ ๊ กและ โปรเจกต์ ของเวิ ร์ กบุ ๊ กดั งกล่ าว
- 6. หากคุ ณเลื อกที ่ จะสร้ างเวิ ร์ กบุ ๊ กด้ วยข้ อมู ลของคุ ณให้ เชื ่ อมต่ อกั บแหล่ ง ข้ อมู ลของคุ ณในขณะที ่ Tableau เตรี ยมการแยกข้ อมู ลของคุ ณข้ อมู ลตั วอย่ างจะ ปรากฏขึ ้ นเพื ่ อให้ คุ ณสามารถสำ รวจเลย์ เอาต์ ได้

**หมายเหตุ :** หากคุ ณดาวน์ โหลดแดชบอร์ ดแบบด่ วนจาก Tableau Exchange โดยตั ้ งใจที ่ จ ะอั ปโหลดไปยั ง Tableau Cloud คุ ณจะต้ องแทนที ่ ข้ อมู ลโดยทำ ตามคำ แนะนำ ในหั ว ข้ อใช้ แดชบอร์ ดแบบด่ วนจาก Tableau [Exchange](#page-1426-0)

# เปลี ่ ยนสิ ทธิ ์ ในการแชร์ แดชบอร์ ดแบบด่ วนกั บเพื ่ อนร่ ว มงาน

เพื ่ อหลี กเลี ่ ยงการเปิ ดเผยข้ อมู ลที ่ เป็ นความลั บ เวิ ร์ กบุ ๊ กสำ หรั บแดชบอร์ ดแบบด่ วนจะมองเห็ นได้ เฉพาะผู ั เขี ยนและผู ั ดู แลเท่ านั ้ นตามค่ าเริ ่ มต้ น ในการแชร์ ดชบอร์ ด แบบด่ วนกั บเพื ่ อนร ่ วมงานของคุ ณให้ ทำ ตาม 3 ขั ้ นตอนต่ อไปนี ้

- 1. ใน Tableau Cloud ให้ [ไปที ่](https://help.tableau.com/current/pro/desktop/th-th/navigating.htm) เวิ ร์ กบุ ๊ กเพื ่ อใช้ แดชบอร์ ดแบบด่ วน
- 2. ในเวิ ร์ กบุ ๊ ก ให้ เลื อก**การดำ เนิ นการ** > **สิ ทธิ ์**
- ่ 3. ให้ สิ ทธิ <sub>์</sub> **ด**ู กั บผู ั ใช้ หรื อกลุ ่ มที ่ คุ ณต้ องการให้ ดู แดชบอร์ ดหากต้ องการข้ ้อมู ลเพิ ่มเติ มโปรดดู แก้ ไขสิ ทธิ์ ในความช่ วยเหลื อของ Tableau Cloud

### แทนที ่ ข้ อมู ลตั วอย่ างด้ วยข้ อมู ลของคุ ณ

หากคุ ณเลื อกใช้ ข้ อมู ลตั วอย่ างในแดชบอร์ ด คุ ณสามารถแทนที ่ ข้ อมู ลตั วอย่ างด้ วยข้ อมู ลของคุ ณได้ ทุ กเมื ่ อ

- 1. ใน Tableau Cloud ให้ ไปที่เวิร์ กบุ ๊กเพื่อใช้ แดชบอร์ ดแบบด่ วน
- 2. บนแท็ บ**แหล่ งข้ อมู ล**ให้ เลื อกแหล่ งข้ อมู ล จากเมนู "การดำ เนิ นการ" ให้ เลื อก**แ ก้ ไขการเชื ่ อมต่ อ**
- 3. สำ หรั บการตรวจสอบสิ ทธิ ์ ให้ เลื อก**ข้ อมู ลเข้ าสู ่ ระบบแบบฝั งในการเชื ่ อมต่ อ** และเลื อกบั ญชี ผู ้ ใช้ ที ่ มี อยู ่ หรื อเพิ ่ มบั ญชี ใหม่ จากนั ้ นเลื อก**บั นทึก**
- 4. บนแท็ บ**กำ หนดเวลาการรี เฟรช**ให้ เลื อกกำ หนดเวลา จากเมนู "การดำ เนิ นการ" ให้ เลื อก**เรี ยกใช้ เลย**

# แก้ ไขมุ มมองที ่ เป็ นสี เทาโดยแทนที ่ ชื ่ อฟิ ลด์

หากองค์ กรของคุ ณได้ ปรั บแต่ งโครงสร้ างข้ อมู ลสำ หรั บระบบบนคลาวด์ คุ ณอาจต้ องทำ ก ำรเปลี ่ ยนแปลงเหล่ านั ้ นให้ ตรงกั นในแดชบอร์ ดแบบด่ วนหลั งจากที ่ ข้ อมู ลของคุ ณโหลด เข้ าไป ตั วอย่ างเช่ น หากองค์ กรของคุ ณเปลี ่ ยนชื ่ อฟิ ลด์ "บั ญชี " ของ Salesforce เป็ น "ลู กค้ า" คุ ณจะต้ องทำ การเปลี ่ ยนแปลงที ่ เกี ่ ยวข้ องในแดชบอร์ ดแบบด่ วนเพื ่ อหลี กเ ลี ่ ยงมุ มมองที ่ เป็ นสี เทาแบบนี ้ :

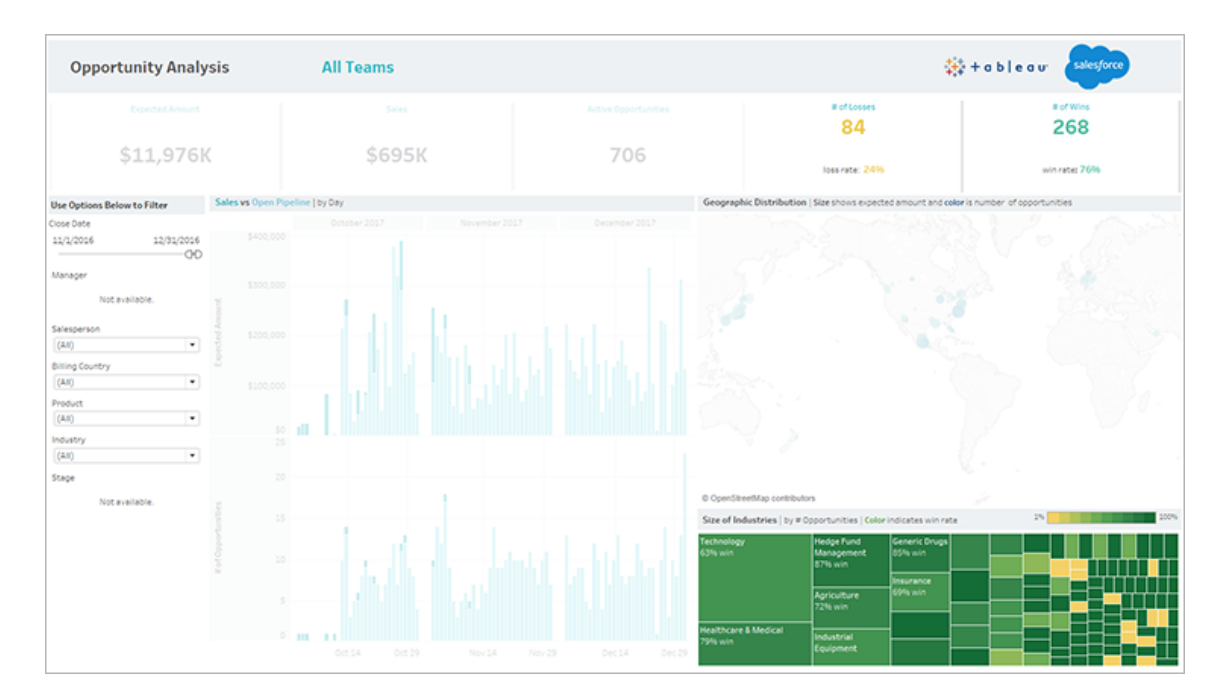

แทนที ่ การอ้ างอิ งฟิ ลด์ เพื ่ อแก้ ไขฟิ ลด์ ที ่ เสี ยหาย

- 1. ในแดชบอร์ ด ให้ คลิ ก**แก้ ไข**
- 2. [ไปที ่](https://help.tableau.com/current/pro/desktop/th-th/help.htm#environ_workbooksandsheets_sheets_hideshow.htm#Temporar) ชี ตที ่ เป็ นสี เทาโดยตรง
- 3. ในแผงข้ อมู ลทางด้ านซ้ าย ให้ มองหาเครื ่ องหมายอั ศเจรี ย์ สี แดง (!) ถั ดจากชื ่ อฟิ ล ด์ ซึ ่ งระบุ ว ่ าองค์ กรของคุ ณใช้ ชื ่ อต่ างกั น
- 4. คลิ กขวาที ่ แต่ ละฟิ ลด์ เหล่ านั ้ น แล้ วเลื อก**แทนที ่ การอ้ างอิ ง** จากนั ้ นเลื อก ชื ่ อฟิ ลด์ ที ่ ถู กต้ องจากรายการ

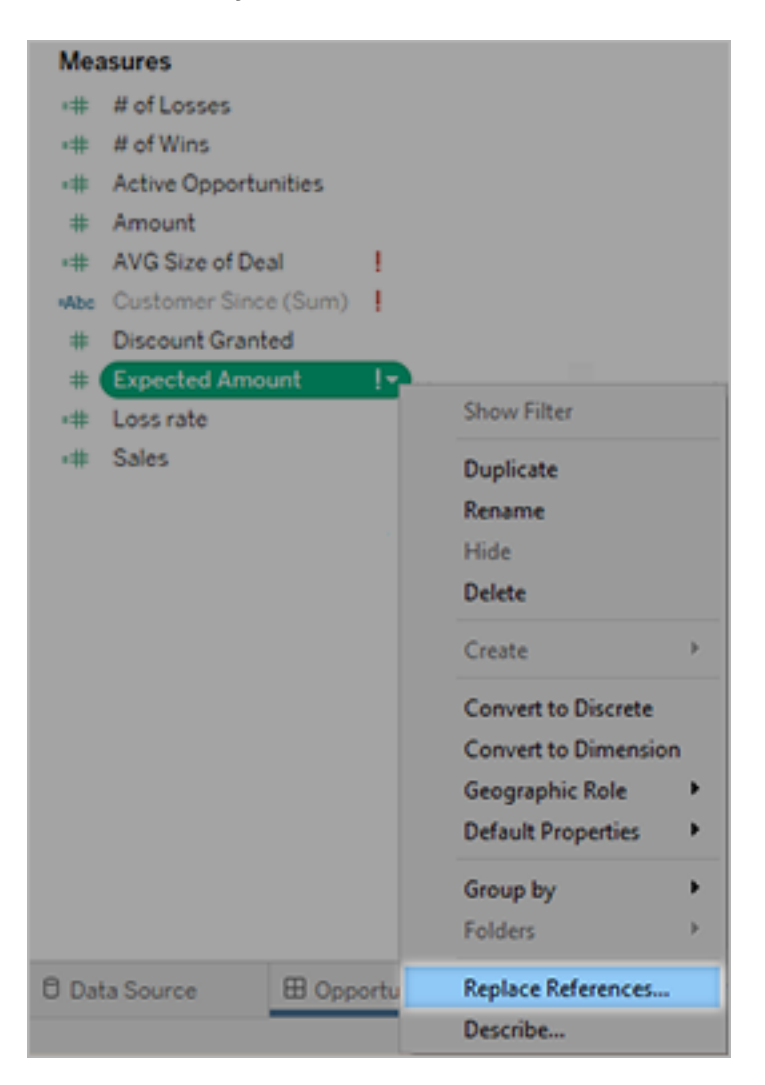

# แก้ ไขแดชบอร์ ดที ่ ว่ างเปล่ าโดยเปลี ่ ยนช่ วงวั นที ่ เริ ่ ม ต้ น

หากแดชบอร์ ดดู ว่ างเปล่ าโดยสิ ้ นเชิ ง สาเหตุ ที่ เป็ นไปได้ คื อช่ วงวั นที่ เริ่ มต้ นอา จไม่ สอดคล้ องกั บวั นที ่ ในข้ อมู ลต้ นฉบั บของคุ ณ

- 1. ดาวน์ โหลดเวิ $5 \n1.$  กบุ" กแล้ วเปิ ดใน Tableau Desktop
- 2. เลื อกแท็ บ**แหล่ งข้ อมู ล**
- 3. ที ่ มุ มซ้ ายบน ให้ เลื อกลู กศรถั ดจากชื ่ อแหล่ งข้ อมู ล แล้ วเลื อก**แก้ ไขการเชื ่ อ มต่ อ** จากนั ้ นให้ เข้ าสู ่ ระบบ

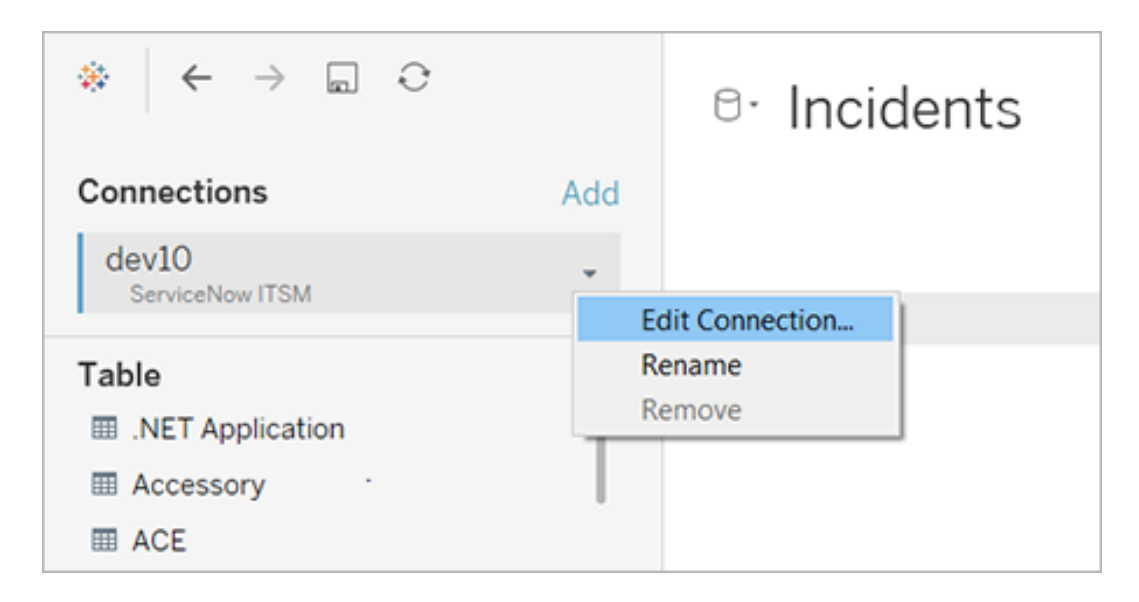

- 4. ระบุ ช่ วงวั นที ่ ที ่ สอดคล้ องกั บวั นที ่ ในข้ อมู ลของคุ ณแล้ วเลื อก**เชื ่ อมต่ อ**
- 5. เลื อก**เซิ ร์ ฟเวอร์** > **เผยแพร่ แหล่ งข้ อมู ล**เพื ่ ออั ปเดตการแยกข้ อมู ลดั งกล่ าวใน Tableau Cloud

# ใช้ ส่ วนขยายของแดชบอร์ ด

ส่ วนขยายช่ วยให้ คุ ณสามารถเพิ ่ มฟี เจอร์ ที ่ ไม่ ซ้ ำ กั นลงในแดชบอร์ ดหรื อผสานรวมเ ู้ ชำกั บแอปพลิ เคชั นภายนอก Tableau ได้ โดยตรง การเพิ ่ มส่ วนขยายนั ้ นทำ ได้ ง่ าย คุ ณเ
พี ยงรวมส่ วนขยายไว้ ในเลย์ เอาต์ แดชบอร์ ดเช่ นเดี ยวกั บออบเจ็ กต์ แดชบอร์ ดอื ่ นๆ

ส่ วนขยายจะขยายฟั งก์ ชั นการทำ งานของแดชบอร์ ดด้ วยความช่ วยเหลื อจากเว็ บแอปพลิ เคชั น ที ่ สร้ างโดยนั กพั ฒนาบุ คคลที ่ สาม หากคุ ณเป็ นนั กพั ฒนาซอฟต์ แวร์ และต้ องการสร้ าง ส่ วนขยายของคุ ณเอง โปรดดู [เอกสารประกอบ](https://tableau.github.io/extensions-api/) Tableau Extensions API ใน GitHub

**หมายเหตุ** : ผู ้ ดู แลระบบ Tableau สามารถปิ ดส่ วนขยายแดชบอร์ ดได้ สำ หรั บ [Tableau](https://help.tableau.com/current/desktopdeploy/th-th/desktop_deploy_setting_changes.htm#dashboard_extensions) [Desktop](https://help.tableau.com/current/desktopdeploy/th-th/desktop_deploy_setting_changes.htm#dashboard_extensions), [Tableau](https://help.tableau.com/current/server/th-th/dashboard_extensions_server.htm) Server และ [Tableau](https://help.tableau.com/current/online/th-th/dashboard_extensions_server.htm) Cloud

### เพิ ่ มส่ วนขยายไปยั งแดชบอร์ ด

- 1. ในเวิ ร์ กบุ ๊ ก Tableau ให้ เปิ ดชี ตของแดชบอร์ ด
	- Sheets Difference from median global temperature (°C) January<br>February<br>March<br>April<br>May ■ College **■ Flight Delays ■ Stocks B** Heat Map Juni **B** Scatter July Objects 00 Horizontal **E** Web Page B Vertical  $\Box$  Blank ₿ Extension A Text  $\overline{\phantom{a}}$ **E** Image Floating Show dashboard title
- 2. จากส่ วน**ออบเจ็ กต์** ให้ ลาก**ส่ วนขยาย**ไปยั งแดชบอร์ ด

- 3. ในกล่ องโต้ ตอบ "เพิ ่ มส่ วนขยาย" ให้ ทำ อย่ างใดอย่ างหนึ ่ งดั งต่ อไปนี ้ :
	- <sup>l</sup> ค้ นหาและเลื อกส่ วนขยาย
	- <sup>l</sup> คลิ ก**เข้ าถึ งส่ วนขยายในเครื ่ อง** และไปที ่ ไฟล์ .trex ที ่ คุ ณดาวน์ โหลดมาก่ ้อนหน้ านี ้
- 4. หากได้ รั บแจ้ งจากระบบ ให้ อนุ ญาตหรื อปฏิ เสธการเข้ าถึ งข้ อมู ลในเวิ ร์ กบุ ๊ กของ ส่ วนขยายแดชบอร์ ด หากต้ องการข้ อมู ลเพิ ่ มเติ ม โปรดดู การรั [กษาความปลอดภั](#page-1442-0) ยของ

ข้ อมู ล ส่ [วนขยายที ่](#page-1442-0) เปิ ดใช้ งานด้ วยเครื อข่ าย และส่ วนขยายแบบ Sandbox หากคุ ณอนุ ญาตให้ เข้ าถึ งได้ ให้ ทำ ตามคำ แนะนำ บนหน้ าจอเพื ่ อกำ หนดค่ าส่ ว นขยาย

**หมายเหตุ :** หากคุ ณกำ ลั งใช้ Tableau Server หรื อ Tableau Cloud ออบเจ็ กต์ ส่ วนขยายจะปรากฏเป็ นรายการที ่ ว ่ างเปล่ าในสิ ่ งพิ มพ์ , PDF และ รู ปภาพของแดชบ อร์ ด (รวมถึ งรู ปภาพในอี เมลการสมั ครใช้ งาน)

#### กำ หนดค่ าส่ วนขยายของแดชบอร์ ด

ส่ วนขยายของแดชบอร์ ดบางรายการมี ตั วเลื อกการกำ หนดค่ าที ่ ให้ คุ ณปรั บแต่ งฟี เจอร์ ต่ างๆ ได้

- 1. เลื อกส่ วนขยายในแดชบอร์ ด และเลื อก**กำ หนดค่ า**จากเมนู แบบเลื ่ อนลงที ่ มุ มบนขวา
- 2. ทำ ตามคำ แนะนำ บนหน้ าจอเพื ่ อกำ หนดค่ าส่ วนขยาย

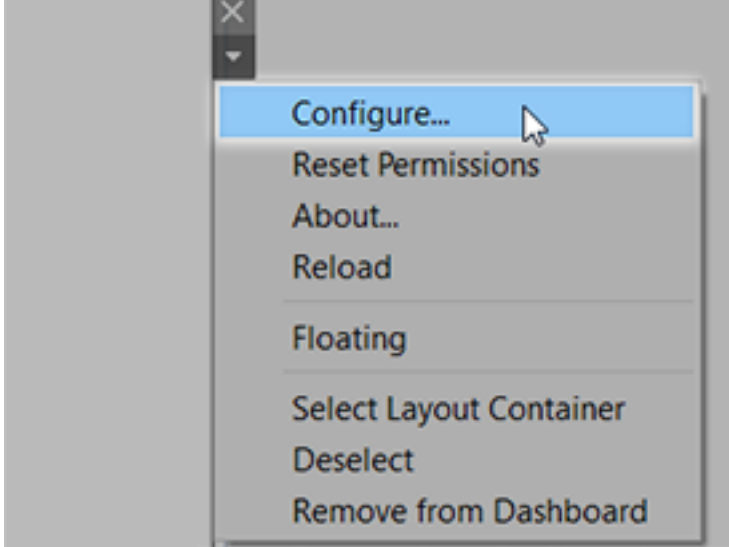

โหลดส่ วนขยายของแดชบอร์ ดซ้ ำ

หากส่ วนขยายของแดชบอร์ ดไม่ ตอบสนอง คุ ณอาจต้ องโหลดซ้ ำ ซึ ่ งคล้ ายกั บการรี เฟรชหน้ า เว็ บในเบราว์ เซอร์

1. เลื อกส่ วนขยายในแดชบอร์ ด และเลื อก**โหลดซ้ ำ** จากเมนู แบบเลื ่ อนลงที ่ มุ มบนขวา

ส่ วนขยายของแดชบอร์ ดจะได้ รั บการรี เฟรชและตั ้ งค่ าเป็ นสถานะเดิ ม

<span id="page-1442-0"></span>2. หากการโหลดส่ วนขยายซ้ ำ ไม่ สามารถทำ ให้ ส่ วนขยายกลั บสู ่ สถานะใช้ งานได้ ให้ ลอ งลบออกจากแดชบอร์ ดและเพิ ่ มอี กครั ้ ง

# การรั กษาความปลอดภั ยของข้ อมู ล ส่ วนขยายที ่ เปิ ดใช้ งาน ด้ วยเครื อข่ าย และส่ วนขยายแบบ Sandbox

ส่ วนขยายของแดชบอร์ ดคื อเว็ บแอปพลิ เคชั นที ่ มาในสองรู ปแบบ:

- <sup>l</sup> ส่ วนขยายที ่ เปิ ดใช้ งานด้ วยเครื อข่ ายจะทำ งานบนเว็ บเซิ ร์ ฟเวอร์ ที ่ อยู ่ นอกเค รื อข่ ายภายในของคุ ณ
- <sup>l</sup> ส่ วนขยายแบบ *Sandbox* จะทำ งานในสภาพแวดล้ อมที ่ มี การป้ องกั นโดยไม่ ต้ องเข้ า ถึ งทรั พยากรหรื อบริ การอื ่ นใดบนเว็ บ

ก่ อนเพิ ่ มส่ วนขยายที ่ เปิ ดใช้ งานด้ วยเครื อข่ ายหรื อดู แดชบอร์ ดด้ วยส่ วนขยายนี ้ โป รดแน่ ใจว่ าคุ ณได้ เชื่ อถื อเว็ บไซต์ ที่ โฮสต์ ส่ วนขยายนั้ นแล้ ว โดยค่ าเริ่มต้ น ส่ ว นขยายของแดชบอร์ ดจะใช้ โปรโตคอล HTTPS ซึ ่ งรั บประกั นช่ องทางที ่ เข้ ารหั สสำ หรั บการ ส่ งและ รั บข้ อมู ล และ รั บรองความเป็ นส่ วนตั วและความปลอดภั ยบางอย่ าง

หากต้ องการข้ อมู ลเพิ ่ มเติ มเกี ่ ยวกั บความปลอดภั ยของข้ อมู ลเมื ่ อใช้ ส่ วนขยายของแดช บอร์ ด โปรดดู [ความปลอดภั](https://help.tableau.com/current/server/th-th/security_extensions.htm) ยของส่ วนขยาย - แนวทางปฏิ บั ติ ที ่ ดี ที ่ สุ ดสำ หรั บการปรั บใ [ช้](https://help.tableau.com/current/server/th-th/security_extensions.htm)

อนุ ญาตหรื อปฏิ เสธการเข้ าถึ งข้ อมู ลสำ หรั บส่ วนขยายที ่ เปิ ดใช้ งาน ด้ วยเครื อข่ าย

ีส่ วนขยายสามารถเข้ าถึ งข้ อมู ลที่ มองเห็ นได้ ในมุ มมองหรื อข้ อมู ลพื ้ นฐานทั ั งหมด ชื ่ อตารางและฟิ ลด์ จากแหล่ งข้ อมู ล และข้ อมู ลเกี ่ ยวกั บการเชื ่ อมต่ อแหล่ งข้ อมู ล

ทั ้ งนี ้ ขึ ้ นอยู ่ กั บการออกแบบของส่ วนขยายดั งกล่ าว เมื ่ อคุ ณเพิ ่ มส่ วนขยายหรื อ ดู แดชบอร์ ดด้ วยส่ วนขยาย คุ ณจะได้ รั บโอกาสที ่ จะการอนุ ญาตหรื อปฏิ เสธส่ วนขยายในกา รเรี ยกใช้ และเข้ าถึ งข้ อมู ลนี ้

หากคุ ณจะดู แดชบอร์ ดด้ วยส่ วนขยายที ่ ต้ องการสิ ทธิ ์ การเข้ าถึ งข้ อมู ลแบบเต็ มรู ปแบ บ และสิ ทธิ ์ การเข้ าถึ งนั ้ นถู กปฏิ เสธ จะมี ข้ อความปรากฏแทนที่ ส่ วนขยายนั ้ น หากคุ ณเชื ่ อถื อส่ วนขยายและต้ องการใช้ งาน คุ ณสามารถรี เซ็ ตสิ ทธิ ๊ และอนุ ญาตให้ เรี ยกใช้ ส่ วนขยายได้

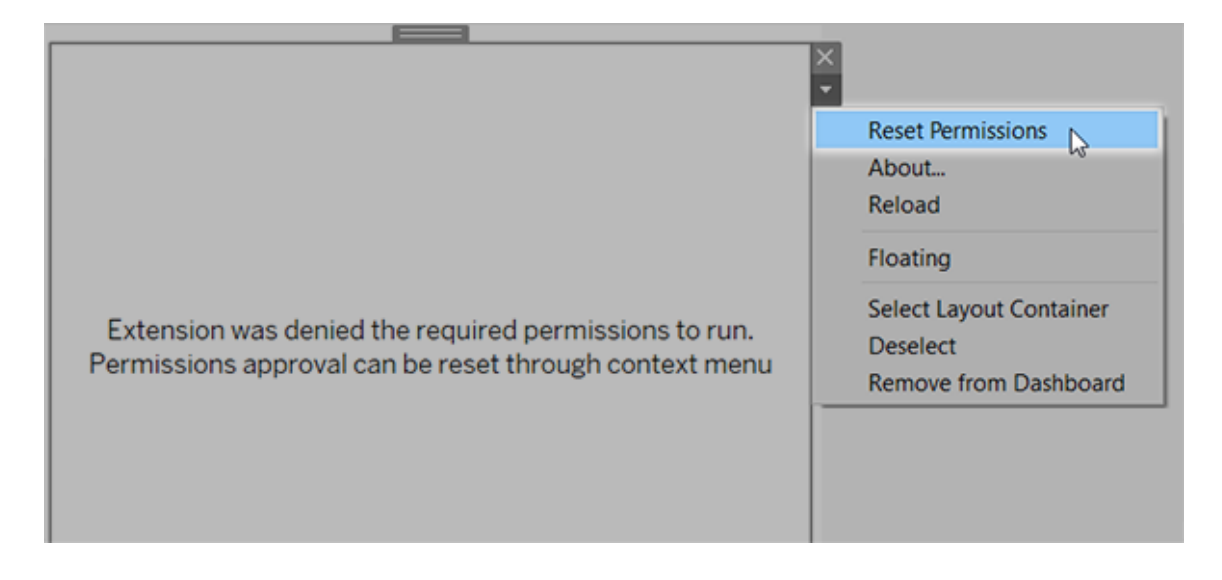

- 1. เลื อกส่ วนขยายในแดชบอร์ ด และเลื อก**รี เซ็ ตสิ ทธิ ์** จากเมนู แบบเลื ่ อนลงที ่ มุ มบน ขวา
- 2. คลิ ก**อนุ ญาต**เพื ่ อให้ ส่ วนขยายทำ งานและเข้ าถึ งข้ อมู ลได้ หรื อ**ปฏิ เสธ**เพื ่ อกั นไม่ ให้ ส่ วนขยายทำ งาน

#### ตรวจสอบให้ แน่ ใจว่ าเปิ ดใช้ งาน JavaScript ใน Tableau Desktop

ส่ วนขยายของแดชบอร์ ดจะ โต้ ตอบกั บข้ อมู ลโดยใช้ ไลบรารี Tableau Extensions API ซึ ่ งเ ป็ นไลบรารี JavaScript หากคุ ณต้ องการใช้ ส่ วนขยาย ตรวจสอบให้ แน ่ ใจว ่ าได้ เปิ ดใช้ งาน JavaScript ในการตั ้ งค่ าการรั กษาความปลอดภั ยของแดชบอร์ ด:

เลื อก**ความช่ วยเหลื อ** > **การตั ้ งค่ าและประสิ ทธิ ภาพการทำ งาน** > **ตั ้ ตั ้ งค่ าความปลอด ภั ยในมุ มมองเว็ บของแดชบอร์ ด** > **เปิ ดใช้ งาน JavaScript**

# ตรวจสอบให้ แน่ ใจว่ าส่ วนขยายทำ งานบน Tableau Cloud หรื อ Tableau Server

ี คุณสามารถเพิ ่มส่ วนขยายให้ กับเวิ ร์ กบุ ักที่ คุณแผยแพร่ จาก Tableau Desktop หรื อเผ ยแพร่ โดยตรงในโหมดการเขี ยนเว็ บของ Tableau Cloud และ Tableau Server ได้ ผู ั ดู แลระบบ Tableau ต้ องอนุ ญาตให้ ส่ วนขยายทำ งานบนไซต์ และเพิ ่ มส่ วนขยายที ่ เปิ ดใช้ งานด้ วยเค รื อข่ ายลงในรายการที ่ อนุ ญาต ผู ้ ดู แลระบบควรอนุ ญาตเฉพาะส่ วนขยายที ่ คุ ณได้ ทดสอบแ ละเชื่อถือเท่ านั้น

หากคุ ณต้ องการใช้ ส่ วนขยายของแดชบอร์ ดบน Tableau Cloud หรื อ Tableau Server ให้ แจ้ งใ ี่ห้ ผู ั ดู แลระบบของคุ ณไปที ่ จั ดการส่ [วนขยายของแดชบอร์](https://help.tableau.com/current/online/th-th/dashboard_extensions_server.htm) ดใน Tableau Cloud หรื อ จั [ดการ](https://help.tableau.com/current/server/th-th/dashboard_extensions_server.htm) ส่ [วนขยายแดชบอร์](https://help.tableau.com/current/server/th-th/dashboard_extensions_server.htm) ดใน Tableau Server

#### เว็ บเบราว์ เซอร์ ที ่ รองรั บส่ วนขยายแบบ Sandbox

ส่ วนขยายแบบ Sandbox ทำ งานได้ ในทุ กเบราว์ เซอร์ ที ่ รองรั บ [Tableau](https://www.tableau.com/th-th/products/techspecs#server) Server และ [Tableau](https://www.tableau.com/th-th/products/techspecs#online) [Cloud](https://www.tableau.com/th-th/products/techspecs#online) ยกเว้ น Internet Explorer 11

#### เวอร์ ชั นของ Tableau Server ที ่ รองรั บส่ วนขยายแบบ Sandbox

คุ ณสามารถใช้ ส่ วนขยายแบบ Sandbox ได้ ใน Tableau Server 2019.4 และใหม่ กว ่ า

### รั บการสนั บสนุ นสำ หรั บส่ วนขยายของแดชบอร์ ด

หากต้ องการความช่ วยเหลื อสำ หรั บส่ วนขยาย คุ ณจะต้ องติ ดต่ อนั กพั ฒนาซอฟต์ แวร์ หรื อ บริ ษั ทที ่ สร้ างส่ วนขยายดั งกล่ าว

- 1. เลื อกส่ วนขยายในแดชบอร์ ด และเลื อก**เกี ่ ยวกั บ**จากเมนู แบบเลื ่ อนลงที ่ มุ มบนขวา
- 2. คลิ ก**รั บการสนั บสนุ น** เพื ่ อไปที ่ หน้ าการสนั บสนุ นของผู ้ พั ฒนาส่ วนขยาย

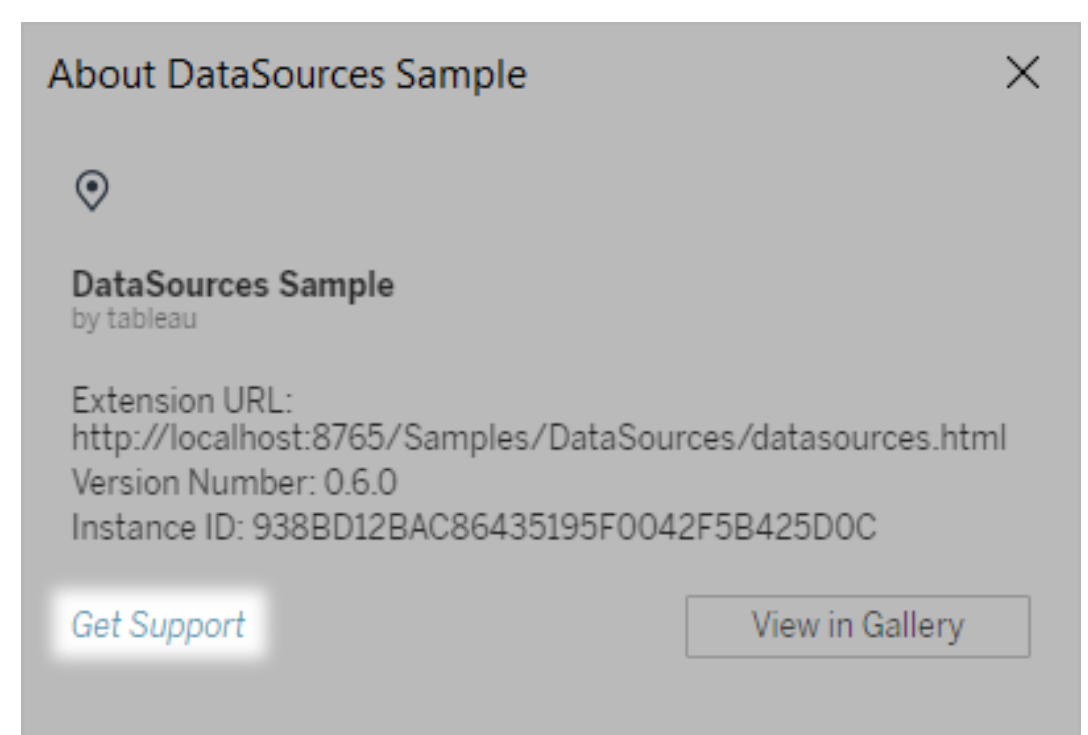

**หมายเหตุ :** Tableau ไม่ รองรั บส่ วนขยายหรื อโปรแกรมอื ่ นๆ ที ่ ต่ อประสานกั บ Extensions API อย่ างไรก็ ตาม คุ ณสามารถส่ งคำ ถามและขอความช่ วยเหลื อได้ ใน ชุ มชนนั กพั ฒนา [Tableau](https://community.tableau.com/s/developers)

# ผสานรวม การดำ เนิ นการภายนอก

**หมายเหตุ :** การดำ เนิ นการภายนอกใน Tableau จะขึ ้ นอยู ่ กั บการทำ งานที ่ โฟลว์ ของ Salesforce มี ให้ พี เจอร์ นี ้ จะส่ งข้ อมู ลที ่ คุ ณเลื อกไปยั ง Salesforce Flow ซึ ่ ง ทำ งานบนโครงสร้ างพื ้ นฐานแบบแยกกั นของ Salesforce การใช้ โฟลว์ ของ Salesforce ตลอ ดจนผลิ ตภั ณฑ์ และบริ การอื ่ นๆ ของ Salesforce จะขึ ้ นอยู ่ กั บข้ อตกลงของคุ ณกั บ **Salesforce** 

หลั งจากที ่ ดู และทำ ความเข้ าใจข้ อมู ลของคุ ณใน Tableau แล้ ว ต้ องทำ อะไรต่ อไป โดยปก ติ การดำ เนิ นการจากข้ อมู ลเชิ งลึ กจะเกี่ ยวข้ องกั บการย้ ายจากแอปพลิ เคชั นหนึ่ งไปยั ง อี กแอปพลิ เคซั นหนึ่ ง ซึ่ งมั กจะคั ดลอกและวางข้ อมู ลและสุ ญเสี ยบริ บทไปพร้ อมกั น ด้ วยฟี เจอร์ การดำ เนิ นการภายนอก ของ Tableau คุ ณสามารถสร้ างและ โต้ ตอบกั บเวิ ร์ กโฟลว์ ที ่ ขั บเคลื ่ อนด้ วยข้ อมู ลได้ โดยตรงจากแดชบอร์ ดของ Tableau และทำ ให้ ขั ้ นตอนต่ อไป ของคุ ณเป็ นแบบอั ตโนมั ติ โดยการใช้ Salesforce Flow

### เกี ่ ยวกั บ Salesforce Flow

ี่ หากคุ ณไม่ คุ ั นเคยกั บโฟลว์ ของ [Salesforce](https://help.salesforce.com/s/articleView? language=en_US&id=sf.flow_concepts.htm&type=5) ซึ่งก็ คื อเครื่องมื อที่ ไม่ ตั องเขี ยนโค้ ดที ่ ให้ กระบวนการอั ตโนมั ติ ที ่ ช่ วยประหยั ดเวลา โฟลว์ เป็ นองค์ ประกอบของ Salesforce Flow ที่ ' รวบรวมข้ อมู ลและดำ เนิ นการในองค์ กร Salesforce ของคุ ณแม้ ว่ าจะมี หลากหลา[ยปร](https://help.salesforce.com/s/articleView?id=sf.flow_concepts_type.htm&type=5) [ะเภทของโฟลว์](https://help.salesforce.com/s/articleView?id=sf.flow_concepts_type.htm&type=5) ที ่ มี อยู ่ ใน Salesforce Flow แต่ เวิ ร์ กโฟลว์ การดำ เนิ นการภายนอก ใน Tableau นั้นเข้ ากันได้ กับโฟลว์ ที่ เปิดใช้ งานอัตโนมัติ เท่ านั้น

**หมายเหตุ :** หากต้ องการเรี ยนรู ้ เพิ ่ มเติ มเกี ่ ยวกั บโฟลว์ โปรดดู ที ่ Build [Flows](https://trailhead.salesforce.com/en/content/learn/trails/build-flows-with-flow-builder) with Flow [Builder](https://trailhead.salesforce.com/en/content/learn/trails/build-flows-with-flow-builder) บน Trailhead

#### วิ ธี การทำ งานของ การดำ เนิ นการภายนอก

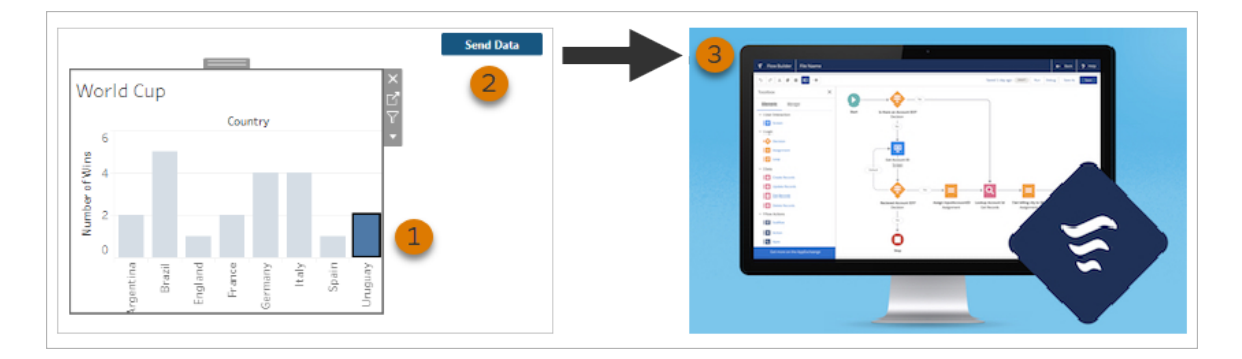

เมื ่ อมี การกำ หนดค่ าเวิ ร์ กโฟลว์ การดำ เนิ นการภายนอก สำ หรั บแดชบอร์ ดของ Tableau ปุ ่ มที ่ กำ หนดเองจะปรากฏบนการแสดงเป็ นภาพที ่ เกี ่ ยวข้ องในสถานะไม่ พร้ อมใช้ งาน (เ ป็ นสี เทา) เมื ่ อคุ ณเลื อกเครื ่ องหมายที ่ เกี ่ ยวข้ องในการแสดงเป็ นภาพ (1) ปุ ่ มจะพร้ อม ใช้ งาน จากนั ้ น เมื ่ อคุ ณคลิ กปุ ่ ม (2) ข้ อมู ลจากเครื ่ องหมายที ่ เลื อกจะถู กส่ งไปยั งโ ฟลว์ ที ่ สร้ างและกำ หนดค่ าในโฟลว์ ของ [Salesforce](https://help.salesforce.com/s/articleView? language=en_US&id=sf.flow_concepts.htm&type=5) (3) โดยตรง

์ในฐานะผู้ เขี ยนเวิ ร์ กโฟลว์ การดำ เนิ นการภายนอก คุ ณต้ องกำ หนดว่ า:

- <sup>l</sup> โฟลว์ ข้ อมู ลใดจะถู กส่ งไปยั ง
- <sup>l</sup> ข้ อมู ลส่ งมาจากแดชบอร์ ดใด
- <sup>l</sup> ข้ อความและลั กษณะที ่ ปรากฏของปุ ่ มแดชบอร์ ดที ่ กระตุ ้ นเวิ ร์ กโฟลว์

**หมายเหตุ :** คุ ณสามารถเพิ ่ มเวิ ร์ กโฟลว์ การดำ เนิ นการภายนอก ได้ หลายเวิ ร์ กโฟลว์ ใ นแดชบอร์ ด แต่ โฟลว์ ที ่ เกี ่ ยวข้ องแต่ ละ โฟลว์ ต้ องถู กปรั บใช้ ในองค์ กร Salesforce เดี ยวกั น

### วิ ธี ใช้ เวิ ร์ กโฟลว์ การดำ เนิ นการภายนอก

มี วิ ธี มากมายในการใช้ เวิ ร์ กโฟลว์ การดำ เนิ นการภายนอก เพื ่ อทำ ให้ กระบวนการที ่ มี อยู ่ ในองค์ กรของคุ ณเป็ นแบบอั ตโนมั ติ ตั วอย่ างเช่ น ลองนึ กถึ งความพยายามที ่ บั น ทึ กโดยเวิ ร์ กโฟลว์ ที ่ ช่ วยให้ สมาชิ กในที มบั ญชี ส่ งใบแจ้ งหนี ้ ของลู กค้ าได้ โดยตรง จากแดชบอร์ ดเดี ยวกั นที ่ พวกเขาใช้ เพื ่ อติ ดตามคำ สั ่ งซื ้ อที ่ ยั งไม่ ได้ ชำ ระเงิ น หรื อบางที คุ ณกำ ลั งมองหาวิ ธี ปรั บปรุ งการจั ดการกรณี ปั ญหาของที มสนั บสนุ นของคุ ณเวิ ร์ กโฟลว์ ที ่ ช่ วยให้ สมาชิ กในที มสนั บสนุ นสามารถส่ งต่ อกรณี และปั ญหาได้ โดยต รงจากแดชบอร์ ดที ่ พวกเขาใช้ เพื ่ อติ ดตามกรณี และปั ญหา ซึ ่ งช่ วยประหยั ดเวลาได้ อย่ าง มาก เวิ ร์ กโฟลว์ การดำ เนิ นการภายนอก ช่ วยเก็ บผู ้ ใช้ ในกระบวนการทำ งาน และช่ วยให้ อ งค์ กรของคุ ณได้ รั บประโยชน์ จากประสิ ทธิ ภาพที่ ่ เพิ่ มขึ้ น

เมื ่ อคุ ณสร้ างเวิ ร์ กโฟลว์ การดำ เนิ นการภายนอก เท่ ากั บว ่ าคุ ณกำ ลั งสร้ างบริ ดจ์ ที ่ เชื ่ อมต่ อแหล่ งข้ อมู ลทุ กประเภทใน Tableau กั บโฟลว์ ใน Salesforce แหล่ งข้ อมู ลขอ งคุ ณไม่ จำ เป็ นต้ องเชื ่ อมต่ อกั บฐานข้ อมู ล Salesforce เนื ่ องจากเวิ ร์ กโฟลว์ จะสร้ าง การเชื ่ อมต่ อนั ้ นเอง ซึ ่ งจะประ โยชน์ อย่ างยิ ่ งเมื ่ อมี หลายกลุ ่ มที ่ ใช้ แหล่ งข้ อมู ลแยกกั นเพื ่ อทำ ตามขั ้ นตอนต่ างๆ ในกระบวนการเดี ยวกั น

ตั วอย่ างเช่ น ลองนึ กถึ งที มและเครื ่ องมื อต่ างๆ ที ่ เกี ่ ยวข้ องเมื ่ อลู กค้ าสั ่ งซื ้ อ ที ่ เว็ บไซต์ อี คอมเมิ ร์ ซ ตั วแทนขายอี คอมเมิ ร์ ซอาจใช้ Salesforce เพื ่ อติ ดตามการขาย

ในขณะที ่ ผู ้ จั ดการห่ วงโซ่ อุ ปทานจะใช้ เครื ่ องมื อการจั ดการห่ วงโซ่ อุ ปทานเพื ่ อหั ก รายการที ่ ซื ้ อออกจากสิ นค้ าคงคลั งโดยรวม ที มสนั บสนุ นที ่ ช่ วยลู กค้ าแก้ ไขปั ญหา ที ่ เกิ ดขึ ้ นเมื ่ อได้ รั บสิ นค้ า อาจถู กบั นทึ กลงใน Salesforce หรื อวิ เคราะห์ ในแดชบอ ร์ ดของ Tableau คุ ณสามารถใช้ เวิ ร์ กโฟลว์ การดำ เนิ นการภายนอก เพื ่ อเชื ่ อมต่ อข้ อมู ล ทั้ งหมดนี ้ จากแต่ ละที มเหล่ านี ้ เพื ่ อปรั บปรุ งกระบวนการและทำ ให้ บางขั ้ นตอนที่ มี อยู ่ เป็ นไปโดยอั ตโนมั ติ

# ้ แนวปฏิ บั ติ ที่ ดี ที่ สุ ดสำ หรั บผู ้ เขี ยนเวิ ร์ กโฟลว์ ก ารดำ เนิ นการภายนอก

**สำ คั ญ:** ผู ้ เขี ยนแดชบอร์ ดที ่ ใช้ ฟี เจอร์ การดำ เนิ นการภายนอก ในการเชื ่ อมต่ อ ข้ อม ลแดชบอร์ ดกั บโฟลว์ ที่ สร้ างใน Salesforce Flow ควรร่ วมมื ออย่ างใกล้ ชิ ดกั บ ้ผู ั ดู แลระบบ Salesforce และสถาปนิ กที สร้ างโฟลว์ นั ้ น

โฟลว์ ที<sub>่</sub> สร้ างขึ้ นใน Salesforce Flow เป็ นโปรแกรมอั ตโนมั ติ ทางธุ รกิ จที่ ซั บซ้ อน แ ม้ ว ่ าองค์ กรของคุ ณจะได้ รั บประ โยชน์ อย่ างมากจากการทำ งานอั ตโนมั ติ เหล่ านี ้ แต่ สิ ่ งสำ คั ญคื อต้ องทำ ความเข้ าใจว ่ าโฟลว์ ทำ งานอย่ างไรก่ อนที ่ จะปรั บใช้ เวิ ร์ กโฟล ว์ การดำ เนิ นการภายนอก ที ่ ใช้ อยู ่ อย่ าลื มทำ การฝึ กอบรมของ [Salesforce](#https://trailhead.salesforce.com/content/learn/modules/business_process_automation) Flow เกี ่ ยว กั บ [Trailhead](#https://trailhead.salesforce.com/content/learn/modules/business_process_automation) และตรวจทาน[เอกสารประกอบของโฟลว์](https://help.salesforce.com/s/articleView?id=sf.flow.htm) ด้ วย พิ จารณ[าแนวทางปฏิ](https://help.salesforce.com/s/articleView?id=sf.flow_prep_bestpractices.htm&type=5&language=en_US) บั ติ ที ่ ดี ที ่ สุ [ดเกี ่](https://help.salesforce.com/s/articleView?id=sf.flow_prep_bestpractices.htm&type=5&language=en_US) ยวกั บโฟลว์ ในการออกแบบ และคำ นึ งถึ งขี ดจำ กั ดและข้ อควรพิ [จารณาของโฟลว์](https://help.salesforce.com/s/articleView?id=sf.flow_considerations.htm&type=5)

**หมายเหตุ :** แม้ ว ่ าจะมี หลากหลาย[ประเภทของโฟลว์](https://help.salesforce.com/s/articleView?id=sf.flow_concepts_type.htm&type=5) ที ่ มี อยู ่ ใน Salesforce Flow แต่ เวิ ร์ กโฟลว์ การดำ เนิ นการภายนอกจะเข้ ากั นได้ กั บโฟลว์ ที ่ เปิ ดใช้ งานอั ตโนมั ติ เท่ า นั ้ น

เวิ ร์ กโฟลว์ การดำ เนิ นการภายนอก จะต้ องดำ เนิ นการอย่ างระมั ดระวั งเพื ่ อให้ สอดคล้ อง กั บข้ อจำ กั ดทางสถาปั ตยกรรมของโฟลว์ ที ่ สร้ างขึ ้ นใน Salesforce Flow แม้ ว ่ าโฟลว์ จะ มี ประสิ ทธิ ภาพสู ง แต่ ก็ อาจใช้ ทรั พยากรเป็ นจำ นวนมากและมี ความซั บซ้ อนเช่ นกั น อาจ มี ประเด็ นเรื่ องการอนุ ญาตให้ ใช้ สิ ทธิ ์ การควบคุ มปริ มาณการดำ เนิ นการและป์ ญหาการ

ทำ งานพร้ อมกั นที ่ ต้ องพิ จารณา รวมถึ งขี ดจำ กั ดการอ่ าน/เขี ยนฐานข้ อมู ลที ่ ต้ องปร ะเมิ นและทดสอบ

นอกจากนี ้ ยั งมี ข้ อควรพิ จารณาด้ านความปลอดภั ยที ่ สำ คั ญที ่ เกี ่ ยวข้ องกั บโฟลว์ อี กด้ วย ผู ั ใช้ ที ่ มี สิ ทธิ ั "จั ดการโฟลว์ " จะสามารถดู และเปลี ่ ยนแปลงข้ อมู ลและทรั พยากรทั้งหมดในองค์ กร $S$ alesforce ที่ เกี่ยวข้องได้ ผู้ใช้ ที่มี สิ ทธิ์ "เรียกใช้ โ ี ฟลว์ " จะสามารถเรี ยกใช้ โฟลว์ ที่ ใช้ งานอยู ่ ในองค์ กร $\,$  Salesforce ได้ เกื อบทั $\,$ ั งหมด $\,$ ในกา รจำ กัดการเข้ าถึ งเฉพาะผู้ ใช้ ที่ จำ เป็ นต้ องใช้ (เช่ น ผู้ สร้ างแดชบอร์ ดและผู้ ใช้ เวิ ร์ กโฟลว์ ) ผู ้ ดู แลระบบ Salesforce ของคุ ณสามารถเปิ ดใช้ งานการตั ้ งค่ าการทำ งานเ ริ ่ มต้ นแทนที ่ สำ หรั บโฟลว์ ได้ หากต้ องการข้ อมู ลเพิ ่ มเติ ม โปรดดู ที ่ การรั [กษาควา](https://help.salesforce.com/s/articleView?id=sf.flow_distribute_security.htm&type=5) มปลอดภั [ยของโฟลว์](https://help.salesforce.com/s/articleView?id=sf.flow_distribute_security.htm&type=5) ทำ งานอย่ างไร

ผู ้ เขี ยนแดชบอร์ ดที ่ กำ ลั งสร้ างเวิ ร์ กโฟลว์ การดำ เนิ นการภายนอก ควรสื ่ อสารกั บ ผู ้ ดู แลระบบ Salesforce ก่ อนนำ เวิ ร์ กโฟลว์ ไปใช้ เพื ่ อป้ องกั นผลลั พธ์ ที ่ ไม่ พึ งป ระสงค์

### สร้ างเวิ ร์ กโฟลว์

ก่ อนสร้ างเวิ ร์ กโฟลว์ การดำ เนิ นการภายนอก ผู ้ เขี ยนแดชบอร์ ดควรประสานงานกั บผู ้ ดู แลระบบ Salesforce เพื ่ อค้ นหาหรื อสร้ างโฟลว์ ที ่ ตรงกั บความต้ องการของตน ตั วอย่ างเช่ น บางที เป้ าหมายของคุ ณคื อการช่ วยให้ ที มบั ญชี ของคุ ณส่ งใบแจ้ งหนี ้ ได้ โดยตรงจากแ ดชบอร์ ดคำ สั ่ งซื ้ อที ่ ค้ างชำ ระ ในการบรรลุ เป้ าหมายนี ้ คุ ณต้ องมี โฟลว์ ที ่ สามาร ถดึ งข้ อมู ลติ ดต่ อของลู กค้ าและ รายละเอี ยดคำ สั ่ งซื ้ อจากแดชบอร์ ดและเติ มข้ อมู ลดั งกล่ าวลงในใบแจ้ งหนี ้

หลั งจากที ่ คุ ณตั ดสิ นใจว ่ าจะใช้ โฟลว์ ใดแล้ ว ขั ้ นตอนต่ อไปคื อการระบุ แดชบอร์ ดเ พื ่ อเชื ่ อมต่ อ ซึ ่ งมี แนวโน้ มว ่ าผู ้ ใช้ ของคุ ณจะ โต้ ตอบกั บแดชบอร์ ดที ่ มี อยู ่ แ ล้ วซึ ่ งจะทำ งานได้ ดี อย่ างไรก็ ตาม หากจำ เป็ น คุ ณสามารถสร้ [างแดชบอร์](https://help.tableau.com/current/pro/desktop/th-th/dashboards_create.htm) ดใหม่ ได้

เมื ่ อคำ นึ งถึ งโฟลว์ ที ่ ถู กต้ องและแดชบอร์ ดที ่ ถู กต้ อง ถึ งเวลาต้ องนึ กถึ งความเข้ ากั นได้ ของประเภทข้ อมู ลในแดชบอร์ ดกั บฟิ ลด์ ที ่ จำ เป็ นของโฟลว์ (ซึ ่ งเรี ยกว ่ าตั ว แปร) ตั วอย่ างเช่ น แดชบอร์ ดคำ สั ่ งซื ้ อที ่ ค้ างชำ ระของคุ ณต้ องมี การแสดงเป็ นภาพพ ร้ อมด้ วยรายละเอี ยดคำ สั ่ งซื ้ อที ่ เกี ่ ยวข้ องทั ้ งหมดที ่ จำ เป็ นในการส่ งใบแจ้ งห นี้ ของลู กค้ า รายละเอี ยดเหล่ านี้ อาจรวมถึ งข้ อมู ลต่ างๆ เช่ น วั นที่ สั่ งซื้ อ ชื่ อ

```
ลู กค้ าและข้ อมู ลติ ดต่ อ คำ อธิ บายรายการสิ นค้ าและจำ นวนเงิ น รวมถึ งจำ นวนเงิ นที ่
    ต้ องชำ ระ
    เมื ่ อแดชบอร์ ดของคุ ณมี ส่ วนประกอบที ่ จำ เป็ นทั ้ งหมด ให้ เพิ ่ มออบเจกต์ เวิ ร์ กโฟล
    ว์ :
       1. ในเวิ ร์ กบุ ๊ ก Tableau ให้ เปิ ดแดชบอร์ ดที ่ มี อยู ่ หรื อสร้ างแดชบอร์ ดใหม่
ความช่ วยเหลื อของ Tableau Cloud
```
2. จากส่ วน**ออบเจ็ กต์** ของแผง**แดชบอร์ ด** ให้ ลาก**เวิ ร์ กโฟลว์** ไปยั งการแสดงเป็ นภาพในแดช บอร์ ด

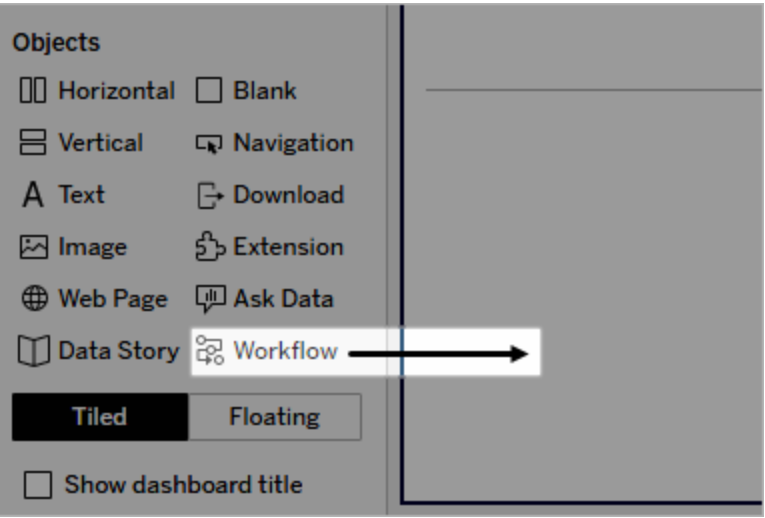

3. เมื ่ อได้ รั บแจ้ ง ให้ ป้ อนข้ อมู ลเข้ าสู ่ ระบบของคุ ณสำ หรั บองค์ กร Salesforce ที ่ เกี ่ ยวข้ องกั บโฟลว์ ของคุ ณ

**หมายเหตุ :** เมื ่ อผู ้ ใช้ เข้ าถึ งแดชบอร์ ดที ่ คุ ณตั ้ งค่ าเวิ ร์ กโฟลว์ ไว้ แล้ ว ผู ้ ใช้ จะต้ องป้ อนข้ อมู ลเข้ าสู ่ ระบบ Salesforce ของตนเอง หากข้ อมู ลเข้ า ี่สู ่ ระบบ Salesforce ของผู ัใช้ หมดอายุ ขณะดู แดชบอร์ ดอยู ่ ผู ัใช้ จะได้ รั บแ จ้ งให้ ตรวจสอบสิ ทธิ ์ อี กครั ้ ง

- 4. คลิ ก **กำ หนดค่ าเวิ ร์ กโฟลว์**
- 5. ในกล่ องโต้ ตอบ **เพิ ่ มเวิ ร์ กโฟลว์** ค้ นหาโฟลว์ ตามชื ่ อโฟลว์ หรื อผู ้ สร้ างโฟลว์
- 6. เลื อกโฟลว์ เพื ่ อดู รายละเอี ยด รวมถึ งอิ นพุ ตที ่ จำ เป็ น (ตั วแปร Salesforce) ซึ ่ ง จะต้ องใช้ จากการแสดงเป็ นภาพ คลิ ก**ย้ อนกลั บ**เพื ่ อเลื อกโฟลว์ อื ่ น หรื อคลิ ก**ถั ดไ ป**เพื ่ อดำ เนิ นการต่ อ

7. จากดรอปดาวน์ "**เลื อกชี ต**" ให้ เลื อกชี ต (เวิ ร์ กชี ต แดชบอร์ ด หรื อเรื ่ องราว) ที ่ มี เครื ่ องหมายที ่ ผู ้ ใช้ ของคุ ณจะเลื อกและส่ งไปยั งโฟลว์

**หมายเหตุ :** ตรวจสอบให้ แน ่ ใจว ่ าคุ ณได้ เลื อกชี ตที ่ มี เครื ่ องหมายพร้ อมฟิ ล ด์ เข้ ารหั สที ่ คุ ณต้ องการแมปกั บอิ นพุ ตที ่ จำ เป็ นของโฟลว์ ตั วอย่ างเช่ น หากคุ ณต้ องการแมปตั วแปร forecast\_revenue ในการโฟลว์ ไปยั ง SUM (Sales) ใน Tableau คุ ณต้ องเลื อกชี ตที ่ มี เครื ่ องหมายที ่ เข้ ารหั สด้ วย ฟิ ลด์ Sum(Sales)

- 8. คลิ ก**ถั ดไป**
- 9. สำ หรั บแต่ ละอิ นพุ ตที ่ จำ เป็ นของโฟลว์ (ตั วแปร Salesforce) ให้ เลื อกฟิ ลด์ ที ่ เหมาะสมจากชี ต Tableau ที ่ คุ ณเลื อกในขั ้ นตอน "เลื อกชี ต"

**หมายเหตุ :** สำ หรั บแต่ ละอิ นพุ ต ประเภทข้ อมู ลของตั วแปร Salesforce และฟิ ล ด์ ของTableau จะต้ องตรงกั น

- 10. คลิ ก**ถั ดไป**
- 11. กำ หนดค่ าลั กษณะที ่ ปรากฏของปุ ่ มที ่ ผู ้ ใช้ จะคลิ กเพื ่ อทริ กเกอร์ เวิ ร์ กโฟล ว์ การดำ เนิ นการภายนอก ระบุ ชื ่ อปุ ่ ม สี พื ้ นหลั ง และสี เส้ นขอบ ตรวจสอบการแส ดงตั วอย่ างเพื ่ อยื นยั นลั กษณะที ่ ปรากฏของปุ ่ ม

**หมายเหตุ :** โปรดจำ ไว้ ว ่ าผู ้ ใช้ จะต้ องเลื อกเครื ่ องหมายจากการแสดงเป็ นภาพ ที ่ คุ ณระบุ ไว้ ในขั ้ นตอน**เลื อกชี ต** ปุ ่ มนี ้ จะไม่ เปิ ดใช้ งานจนกว ่ าจะเลื อ ึกเครื่ องหมาย พิ จารณาเพิ ่ มข้ อความแนะนำ ในแดชบอร์ ดเพื ่ อให้ ผู ั ใช้ ทราบ ว ่ าควรโต้ ตอบกั บสิ ่ งใดและจะเกิ ดอะไรขึ ้ นเมื ่ อคลิ กปุ ่ ม

12. คลิ ก**เสร็ จสิ ้ น**เพื ่ อสร้ างเวิ ร์ กโฟลว์ และเพิ ่ มปุ ่ มที ่ เกี ่ ยวข้ องกั บการแสดงเ ป็ นภาพลงในแดชบอร์ ด

### ใช้ เวิ ร์ กโฟลว์

์ในการเริ ่ มต้ นใช้ งานในฐานะผู ั ใช้ เวิ ร์ กโฟลว์ ให้ เปิ ดแดชบอร์ ดที ่ ผู ั เขี ยนแดชบอร์ ดของคุ ณได้ เพิ ่ มเวิ ร์ กโฟลว์ ไว้ คุ ณสามารถยื นยั นได้ ว ่ าเวิ ร์ กโฟลว์ จะพร้ อมใช้ งานห ำกปุ ่ มเวิ ร์ กโฟลว์ ปรากฏขึ ้ น ผู ั เขี ยนแดชบอร์ ดจะปรั บแต่ งชื ่ อและรู ปแบบของปุ ่ ม แ ละควรระบุ การทำ งานที ่ จะทริ กเกอร์ เมื ่ อคุ ณคลิ กไว้ อย่ างชั ดเจน (เช่ น "ส่ งข้ อมู ล" ห รื อ "อั ปเดตบั นทึ ก") เลื อกเครื ่ องหมายที ่ เกี ่ ยวข้ องจากการแสดงเป็ นภาพในแดชบอร์ ด แ ล้ วคลิ กปุ ่ มเพื ่ อเริ ่ มเวิ ร์ กโฟลว์

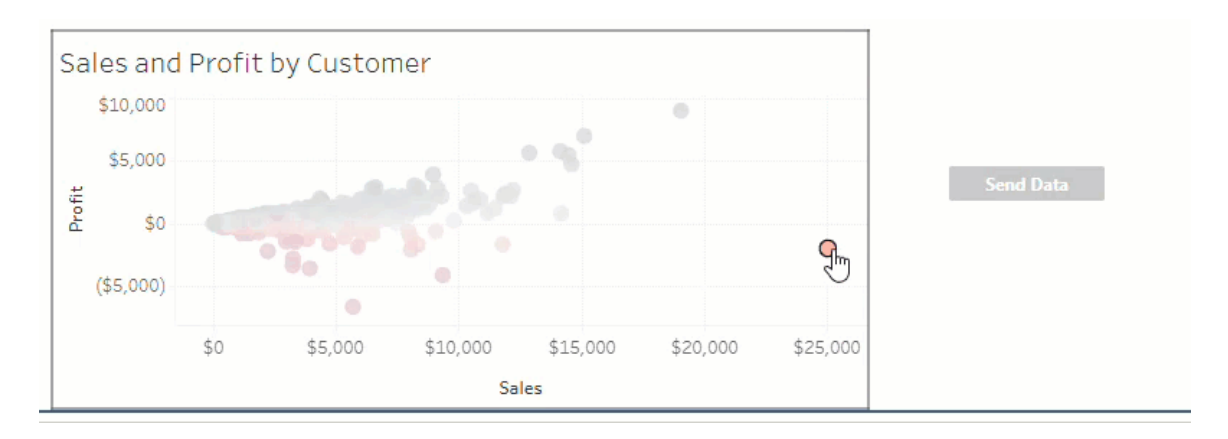

การคลิ กปุ ่ มจะทริ กเกอร์ การส่ งข้ อมู ล และเครื ่ องหมายที ่ คุ ณเลื อกจะเป็ นตั วกำ หนด ข้ อมู ลที่ จะส่ งข้ อมู ล ต้ วยเหตุ นี้ ปุ่ มจึ งไม่ สามารถใช้ งานได้ (เป็ นสี เทา)จนกว่ า คุ ณจะเลื อกเครื ่ องหมาย ถ้ าคุ ณเลื อกเครื ่ องหมายแล้ วแต่ ปุ ่ มยั งไม่ พร้ อมใช้ งาน ให้ ต รวจสอบว ่ าคุ ณได้ เลื อกเครื ่ องหมายบนการแสดงเป็ นภาพที ่ ถู กต้ องสำ หรั บเวิ ร์ กโฟลว์ แ ล้ ว หากคุ ณไม่ แน ่ ใจว ่ าการแสดงเป็ นภาพใดถู กต้ อง โปรดตรวจสอบกั บผู ้ เขี ยนเวิ ร์ กโฟล ว์

บางเวิ ร์ กโฟลว์ อาจเป็ นการดำ เนิ นการที ่ ใช้ เวลานานซึ ่ งไม่ เสร็ จสมบู รณ์ ในทั นที ทั ้ งนี ้ ขึ ้ นอยู ่ กั บการกำ หนดค่ า หากคุ ณไม่ สามารถระบุ ได้ ว ่ าเวิ ร์ กโฟลว์ ที ่ คุ ณเลื อ ึกทำ งานตามที่ ่ คาดไว้ หรื อไม่ ให้ ตรวจสอบกั บผู ้ เขี ยนเวิ ร์ กโฟลว์ หรื อผู ้ ดู แลระบบ Salesforce ของคุ ณ

## แก้ ไขปั ญหาเวิ ร์ กโฟลว์

หากต้ องการความช่ วยเหลื อในการแก้ ไขปั ญหาเวิ ร์ กโฟลว์ การดำ เนิ นการภายนอก โปรดดู ค ำ แนะนำ ในการแก้ ไขปั ญหาต่ อไปนี ้

ปั ญหาการเข้ าถึ ง

- <sup>l</sup> **สำ หรั บผู ้ เขี ยนแดชบอร์ ดโดยใช้ Tableau Desktop:** หากออบเจ็ กต์ เวิ ร์ กโฟลว์ ไ ม่ ปรากฏในส่ วนออบเจ็ กต์ ของแผงแดชบอร์ ด ให้ ยื นยั นว ่ าคุ ณได้ เข้ าสู ่ ระบบ Tableau Server หรื อไซต์ Tableau Cloud แล้ ว หากคุ ณไม่ ได้ เข้ าสู ่ ระบบ คุ ณจะไ ม่ สามารถเข้ าถึ งส่ วนขยายเวิ ร์ กโฟลว์ ได้
- <sup>l</sup> **สำ หรั บผู ้ เขี ยนแดชบอร์ ด:** หากออบเจ็ กต์ เวิ ร์ กโฟลว์ ไม่ ปรากฏในส่ วนออบเจ็ ก ้ต์ ของแผงแดชบอร์ ด ให้ ตรวจสอบกั บผู ั ดู แลระบบ Tableau เพื ่ อให้ แน่ ใจว่ าส่ วนข ยายนั ้ นเปิ ดอยู ่
- <sup>l</sup> **สำ หรั บผู ้ ใช้ ทั ้ งหมด:**
	- <sup>l</sup> ถ้ าผู ้ ดู แลระบบ Salesforce ไม่ ได้ สร้ างแอปที ่ เชื ่ อมต่ อกั น ฟี เจอร์ การ ดำ เนิ นการภายนอก จะไม่ ทำ งาน โปรดขอให้ ผู ั ดู แลระบบ Salesforce สร้ [างแอพ](https://help.salesforce.com/s/articleView?id=sf.connected_app_create.htm&type=5) ที ่ [เชื ่](https://help.salesforce.com/s/articleView?id=sf.connected_app_create.htm&type=5) อมต่ อกั นใน Salesforce สำ หรั บ Tableau Server
	- <sup>l</sup> หากคุ ณไม่ สามารถคลิ กปุ ่ มเวิ ร์ กโฟลว์ ที ่ แสดงบนแดชบอร์ ดได้ ให้ ยื นยั นว ่ าคุ ณได้ เลื อกเครื ่ องหมายในการแสดงเป็ นภาพที ่ ถู กต้ องสำ หรั บเวิ ร์ ก โฟลว์ หากคุ ณไม่ แน่ ใจว่ าการแสดงเป็ นภาพใดถู กต้ องโปรดตรวจสอบกั บผู ั เ ขี ยนเวิ ร์ กโฟลว์

#### ปั ญหาการตรวจสอบสิ ทธิ ์

- <sup>l</sup> **สำ หรั บผู ้ ใช้ Tableau Cloud หรื อ Tableau Server:** ให้ รี เฟรชแดชบอร์ ดในเบรา ว์ เซอร์ ของคุ ณ
- <sup>l</sup> **สำ หรั บผู ้ ใช้ ทั ้ งหมด:** ยื นยั นว ่ าคุ ณได้ เข้ าสู ่ ระบบองค์ กร Salesforce โดย ที ่ ได้ เพิ ่ มเวิ ร์ กโฟลว์ การดำ เนิ นการภายนอก แล้ ว หากจำ เป็ น ให้ ตรวจสอบกั บ ้ผู ้ เขี ยนแดชบอร์ ดของคุ ณเพื่อยื นยั นองค์ กร $\mathsf{Salesforce}\ \mathfrak{h}$  ่ ถู กตั อง

#### ข้ อความแสดงข้ อผิ ดพลาด

#### **ข้ อความแสดงข้ อผิ ดพลาด คำ อธิ บายและการแก้ ปั ญหา**

เวิ ร์ กโฟลว์ ถู กปิ ดบนไซ ผู ั ดู แลระบบ<code>Tableau</code> ของคุ ณได้ ปิ ดส่ วนขยายแดชบอร์ ดเ ต์ นี้ หากต้ องการข้ อมู ล วิ ร์ กโฟลว์ สำ หรั บไซต์ ของคุ ณดั งนั้ นคุ ณจึ งไม่ สาม เพิ่มเติมโปรดติดต่อ ารถใช้ งานได้ โปรดติดต่อผู้ ดู แลระบบ Tableau ของคุณแ

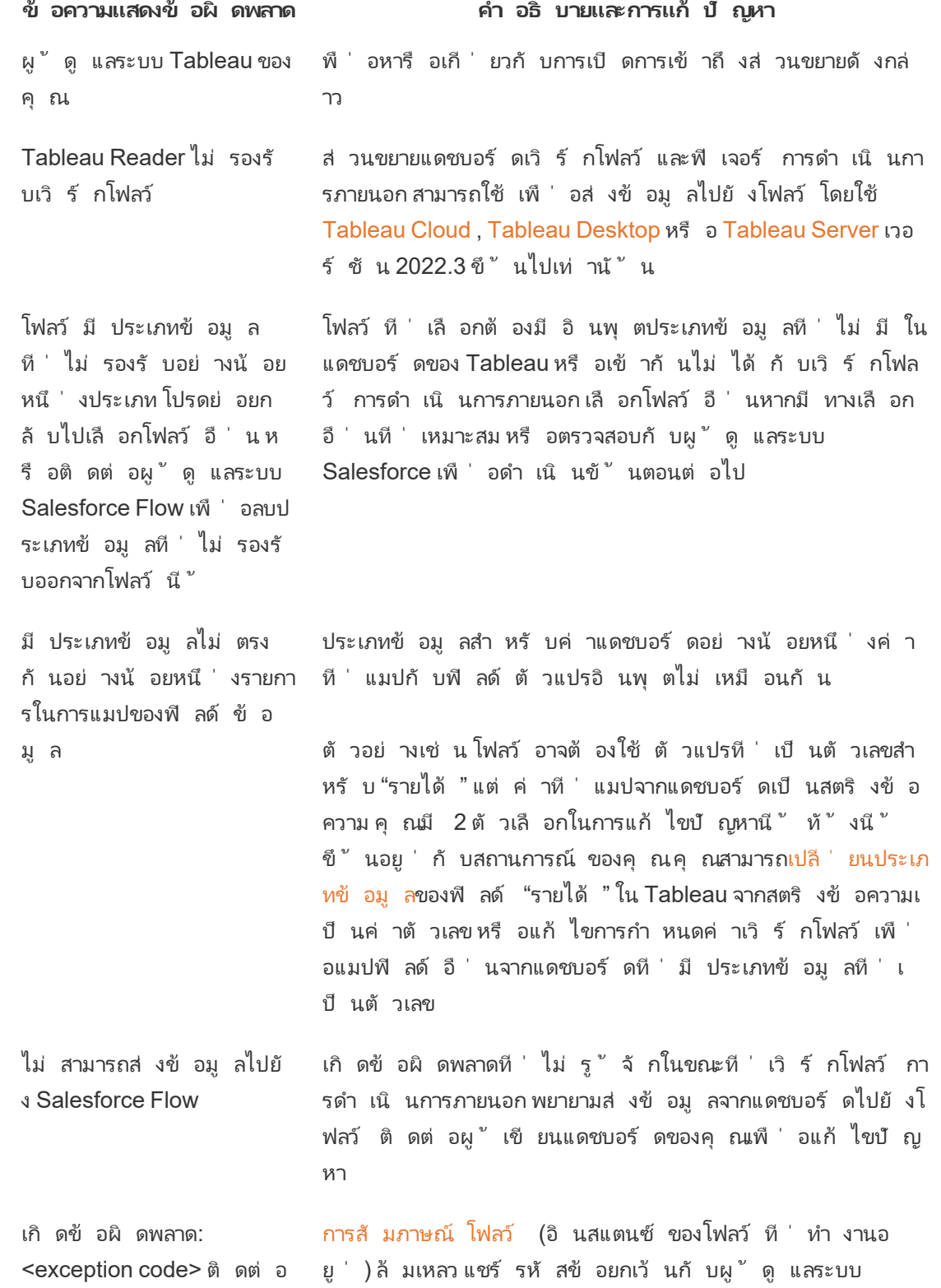

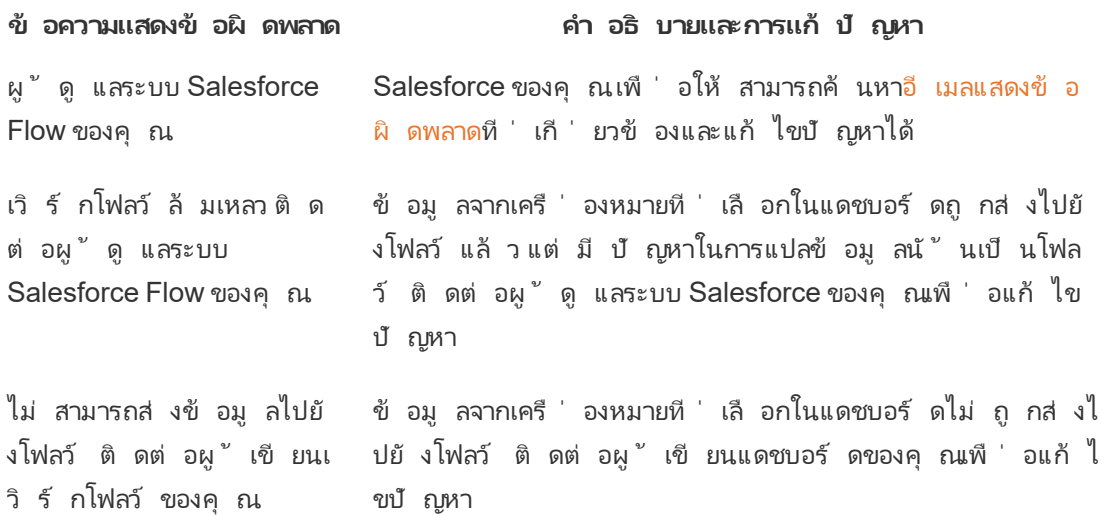

### ปั ญหาของโฟลว์

<sup>l</sup> บางโฟลว์ ทำ งานแบบอะซิ งโครนั ส คุ ณจึ งอาจไม่ ทราบในทั นที ว ่ าโฟลว์ ที ่ เป็ นส่ ว นหนึ ่ งของเวิ ร์ กโฟลว์ การดำ เนิ นการภายนอก ทำ งานสำ เร็ จแล้ ว ในบางครั ้ ง โฟล ว์ อาจล้ มเหลวและย้ อนกลั บการเปลี ่ ยนแปลงโดยไม่ ได้ ให้ ข้ อเสนอแนะ โดยละเอี ยดใน ทั นที อย่ างไรก็ ตาม เมื ่ อโฟลว์ ล้ มเหลว ระบบจะส่ งอี เมลแจ้ งข้ อผิ ดพลาดโดยละเอี ยดไปยังผู้ ใช้ เวิ ร์ กโฟลว์ ผู้ เขี ยนแดชบอร์ ดและผู้ ดู แลระบบ Salesforce ผู้ ใ ี่ช้ เวิ ร์ กโฟลว์ ควรติ ดต่ อผู ั เขี ยนแดชบอร์ ดเมื ่ อได้ รั บอี [เมลแสดงข้](https://help.salesforce.com/s/articleView?id=sf.flow_troubleshoot_email.htm&type=5) อผิ ดพลาดข องโฟลว์ ผู ัเขียนแดชบอร์ ดและผู ัดู แลระบบ $S$ alesforce สามารถทำ งานร่ วมกั นเ พื ่ อแก้ ไขปั ญหาและข้ อผิ ดพลาดได้ หากต้ องการข้ อมู ลเพิ ่ มเติ มเกี ่ ยวกั บวิ ธี การแก้ ไขปั ญหาของโฟลว์ โปรดดู แก้ ไขปั [ญหาของโฟลว์](https://help.salesforce.com/s/articleView?id=sf.flow_troubleshoot.htm&type=5)

#### ปั ญหาการออกใบอนุ ญาต

- <sup>l</sup> **สำ หรั บผู ้ เขี ยนแดชบอร์ ด:** ในฝั ่ ง Tableau ไม่ จำ เป็ นต้ องใช้ สิ ทธิ ์ พิ เศษใน การเพิ ่ มเวิ ร์ กโฟลว์ ไปยั งแดชบอร์ ด (ตราบใดที ่ ยั งเปิ ดใช้ งาน การดำ เนิ นการภาย ้นอก สำ หรั บไซต์ นี ั ) ในฝั่ง Salesforce คุ ณจะต้ องเพิ่มสิ ทธิ์ จั[ดการโฟลว์](https://help.salesforce.com/s/articleView?id=sf.retail_task_admin_permission_flow.htm&type=5) ในโ ปรไฟล์ Salesforce ของคุ ณ
- <sup>l</sup> **สำ หรั บผู ้ ใช้ เวิ ร์ กโฟลว์ :** ในฝั ่ ง Tableau ผู ้ ใช้ ที ่ สามารถเข้ าถึ งแดชบอร์ ด ที ่ เวิ ร์ กโฟลว์ จะสามารถเรี ยกใช้ เวิ ร์ กโฟลว์ ได้ จากฝั ่ ง Salesforce คุ ณจะต้ องเ พิ ่ มสิ [ทธิ ์](https://help.salesforce.com/s/articleView?id=sf.retail_task_admin_permission_flow.htm&type=5) เรี ยกใช้ โฟลว์ ในโปรไฟล์ Salesforce ของคุ ณ

#### เปิ ดหรื อปิ ด การดำ เนิ นการภายนอก

ใน Tableau 2022.3 ขึ ้ นไป ฟี เจอร์ การดำ เนิ นการภายนอก จะเปิ ดใช้ งานโดยค่ าเริ ่ มต้ น หา กต้ องการข้ อมู ลเพิ ่ มเติ มเกี ่ ยวกั บวิ ธี ที ่ ผู ้ ดู แลระบบ Tableau สามารถกำ หนดค่ าการ ี่ เข้ าถึ ง Tableau การดำ เนิ นการภายนอก ทั<sub>่</sub>วทั้งจงค์ กร โปรดดู ที่ ' กำ หนดค่ [าการผสานรวมเ](https://help.tableau.com/current/server/th-th/external_actions_admin.htm) วิ ร์ กโฟลว์ การดำ เนิ [นการภายนอก](https://help.tableau.com/current/server/th-th/external_actions_admin.htm)

# จั ดรู ปแบบแอนิ เมชั น

การแสดงเป็ นภาพแอนิ เมชั นเพื ่ อไฮไลต์ รู ปแบบที ่ เปลี ่ ยนแแปลงในข้ อมู ลของคุ ณแสดงก ารเพิ ่ มขึ ้ นและค่ าผิ ดปกติ และดู วิ ธี การที ่ จุ ดข้ อมู ลคลั สเตอร์ และแยก

การเปลี ่ ยนภาพแอนิ เมชั นระหว ่ างการตั ้ งค่ าการกรอง การจั ดเรี ยง และการซู ม หน้ าที ่ ต่ า งกั น และการเปลี ่ ยนเพื ่ อกรอง พารามิ เตอร์ และตั ้ งการดำ เนิ นการ การแสดงเป็ นภาพเคลื ่ อ นไหวตามการเปลี ่ ยนแปลงนี ้ Viewer สามารถเห็ นความแตกต่ างของข้ อมู ลได้ ชั ดเจนยิ ่ ง ขึ ้ น ช่ วยให้ ตั ดสิ นใจโดยอาศั ยข้ อมู ลที ่ ครบถ้ วนยิ ่ งขึ ้ น

### การทำ ความเข้ าใจแอนิ เมชั นพร้ อมกั นและตามลำ ดั บ

่ เมื่ อคุ ณเป็ นผู ั เขี ยนแอนิ เมชั น คุ ณสามารถเลื อกได้ ระหว่ างรู ปแบบที่ แตกต่ างกั นสอ งแบบ: พร้ อมกั น หรื อ ตามลำ ดั บ นี ่ เป็ นตั วอย่ างของแต่ ละประเภท

#### แอนิ เมชั นพร้ อมกั น

ค่ าเริ ่ มต้ นแอนิ เมชั นพร้ อมกั นเร็ วกว ่ าและทำ งานได้ ดี เมื ่ อแสดงการเปลี ่ ยนแปลงของ ค่ าในแผนภู มิ และแดชบอร์ ดแบบง ่ าย

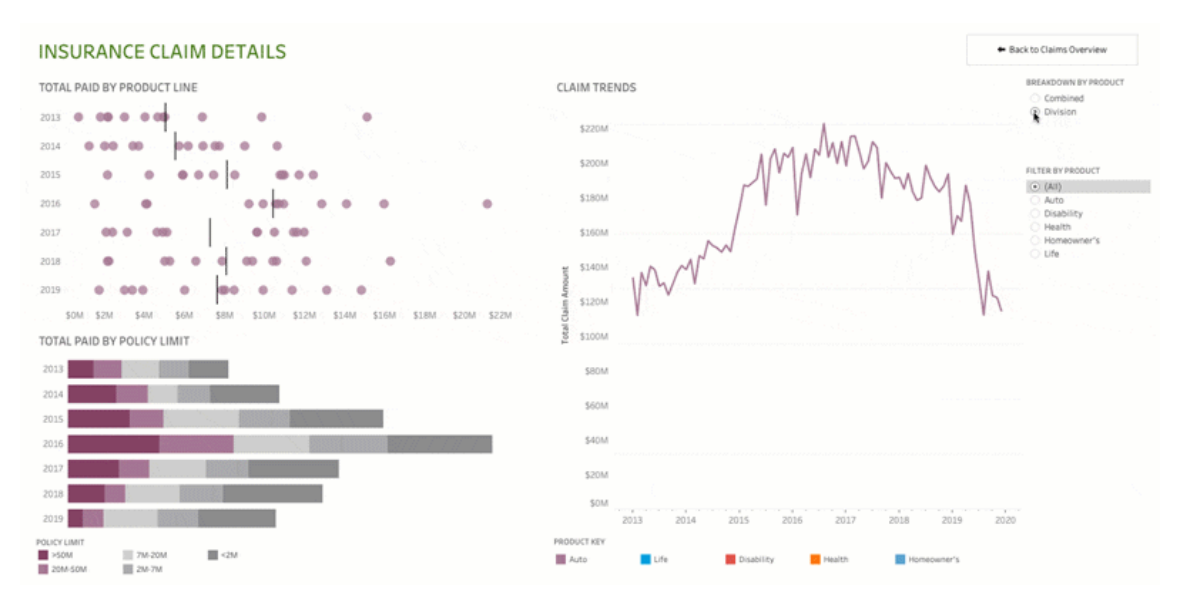

คลิ กที ่ ภาพด้ านบนเพื ่ อเล่ นแอนิ เมชั นซ้ ำ

#### แอนิ เมชั นตามลำ ดั บ

แอนิ เมชั นตามลำ ดั บใช้ เวลามากกว่ าแต่ แสดงการเปลี่ ยนแปลงที่ ซั บซ้ อนได้ ชั ดเจนกว่ า โดยแสดงการดำ เนิ นการที ละขั ้ นตอน

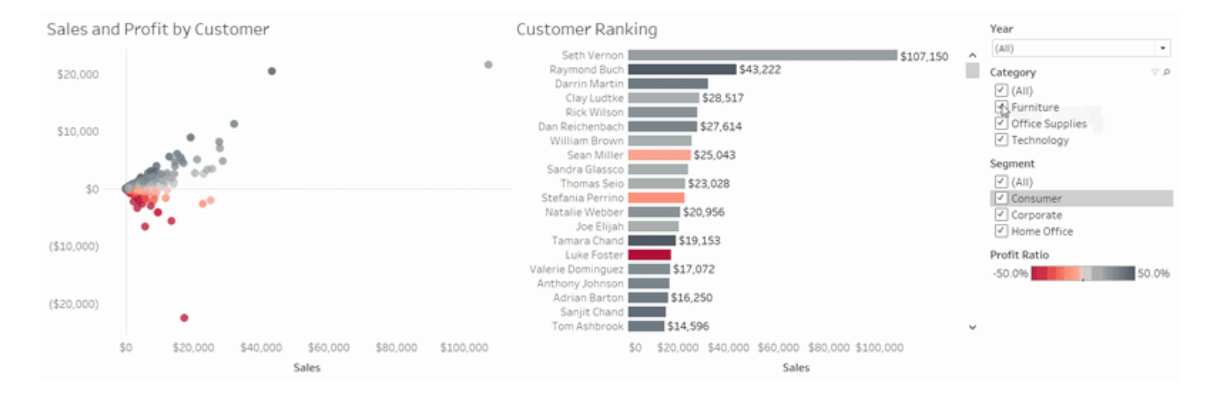

คลิ กที ่ ภาพด้ านบนเพื ่ อเล่ นแอนิ เมชั นซ้ ำ

# การแสดงเป็ นภาพแอนิ เมชั นในเวิ ร์ กบุ ๊ ก

เมื ่ อคุ ณสร้ างเวิ ร์ กบุ ๊ กใหม่ Tableau จะเปิ ดใช้ งานแอนิ เมชั นสำ หรั บการแสดงเป็ นภา พของคุ ณโดยค่ าเริ่มต้ น คุณสามารถเปิดหรื อปิดแอนิ เมชั นได้ ในระดับผู้ ใช้ และเวิ ร์ กบุ ๊ ก

- 1. เลื อก**รู ปแบบ** > **แอนิ เมชั น**
- 2. หากคุ ณต้ องการสร้ างแอนิ เมชั นในทุ กชี ต ใต้ **ค่ าเริ ่ มต้ นของเวิ ร์ กบุ ๊ ก** คลิ ก **เ ปิ ด** จากนั ้ นทำ ตามขั ้ นตอนต่ อไปนี ้
	- <sup>l</sup> สำ หรั บ **ระยะเวลา**เลื อกพรี เซต หรื อระบุ ระยะเวลาแบบกำ หนดเองได้ สู งถึ ง 10 วิ นาที
	- <sup>l</sup> สำ หรั บ **รู ปแบบ** เลื อก **พร้ อมกั น** เพื ่ อเล่ นแอนิ เมชั นพร้ อมกั น หรื อ **ตามล ำ ดั บ** เพื ่ อทำ ให้ เครื ่ องหมายค่ อยๆ จางไป เลื ่ อนและจั ดเรี ยง แล้ วจึ งค่ อ ยๆ ปรากฏขึ ้ นมา
- 3. การลบล้ างค่ าเริ ่ มต้ นของเวิ ร์ กบุ ๊ กสำ หรั บบางชี ต ให้ เปลี ่ ยนการตั ั งค่ าใต้ **ชี ตที ่ เลื อก**

**หมายเหตุ :** ในส่ วน "ชี ตที ่ เลื อก" "(ค่ าเริ ่ มต้ น)" จะ ระบุ การตั ้ งค่ าที ่ แสดงก ารตั ้ งค่ า "ค่ าเริ ่ มต้ นของเวิ ร์ กบุ ๊ ก" ที ่ เกี ่ ยวข้ องโดยอั ตโนมั ติ

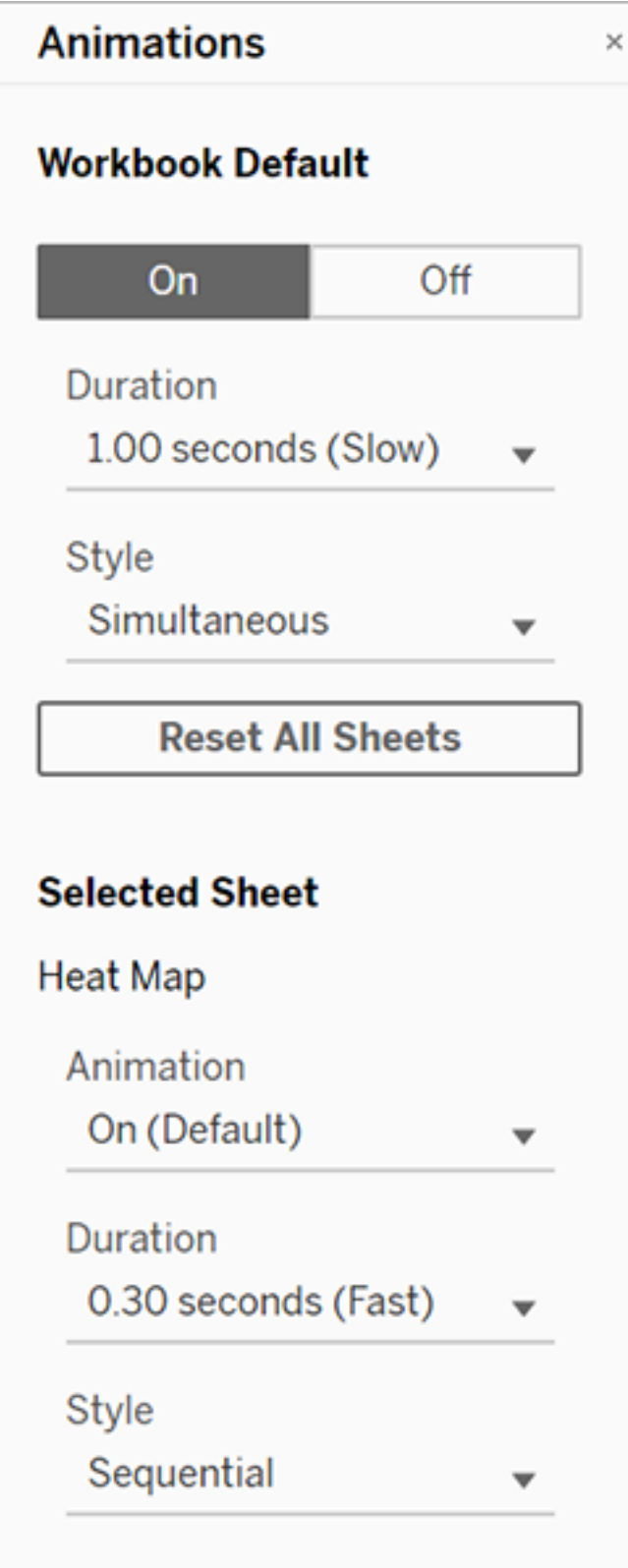

การเล่ นซ้ ำ แอนิ เมชั น คลิ กที ่ ปุ ่ ม **เล่ นซ้ ำ** ในแถบเครื ่ องมื อ จากปุ ่ ม **เล่ นซ้ ำ** คุ ณสามารถเลื อกความเร็ วที ่ จะเล่ นซ้ ำ แอนิ เมชั นได้ : ความเร็ วจริ ง ความเร็ ว x2 หรื อ ความเ ร็ ว 1/2

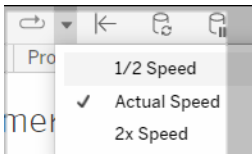

### รี เซ็ ตการตั ้ งค่ าแอนิ เมชั นสำ หรั บเวิ ร์ กบุ ๊ ก

คุ ณสามารถรี เซ็ ตแอนิ เมชั นเพื ่ อกลั บไปเป็ นการตั ้ งค่ าแอนิ เมชั นเริ ่ มต้ นสำ หรั บ ทั ้ งเวิ ร์ กบุ ๊ กได้ โปรดทราบว ่ านี ่ จะเป็ นการปิ ดใช้ งานแอนิ เมชั นโดยค่ าเริ ่ มต้ น

- 1. เลื อก**รู ปแบบ** > **แอนิ เมชั น**
- 2. ตรงกลางของแผง **แอนิ เมชั น** คลิ ก **รี เซ็ ตชี ตทั ้ งหมด**

### ปิ ดใช้ งานแอนิ เมชั นทั ้ งหมด

เมื่ อคุ ณสร้ างเวิ ร์ กบุ กใหม่ Tableau จะเปิ ดใช้ งานแอนิ เมชั นโดยค่ าเริ่ มต้ น หากคุ ณพบว ่ าแอนิ เมชั นเบี ่ ยงเบนความสนใจขณะดู การแสดงเป็ นภาพ คุ ณสามารถปิ ดใช้ งานแอนิ เม ชั นทั ้ งหมดเพื ่ อไม่ ให้ เล่ นอี ก (นี ่ ไม่ ใช่ การตั ้ งค่ าทั ่ วทั ้ งระดั บ ผู ้ ใช้ แต่ ละ คนต้ องปรั บใช้ แยกกั น)

- <sup>l</sup> ใน Tableau Desktop เลื อก **ความช่ วยเหลื อ** > **การตั ้ งค่ าและประสิ ทธิ ภาพการทำ งาน** และยกเลิ กการเลื อก **เปิ ดใช้ งานแอนิ เมชั น**
- <sup>l</sup> ใน Tableau Cloud หรื อ Tableau Server คลิ กที ่ รู ปโปรไฟล์ หรื อชื ่ อย่ อของคุ ณ ที ่ ด้ านขวาบนของเบราว์ เซอร์ แล้ วเลื อก **การตั ้ งค่ าบั ญชี ของฉั น** จากนั ้ นเลื ่ อ นลงมาด้ านล่ างของหน้ า ยกเลิ กการเลื อก **เปิ ดใช้ งานแอนิ เมชั น** และคลิ ก **บั นทึกการ แก้ ไข**

**หมายเหตุ :** เมื ่ อปิ ดการใช้ งานแอนิ เมชั น คุ ณยั งสามารถเลื อก **รู ปแบบ** > **แอนิ เมชั น** ในโหมดการเขี ยน และปรั บการตั ้ งค่ าได้ แต่ จะไม่ มี ผลใดๆ

### จั ดรู ปแบบทศนิ ยมสำ หรั บแกนของแอนิ เมชั น

หากตั วเลขตำ แหน ่ งทศนิ ยมสำ หรั บการวั ดผลตั ้ งเป็ นค่ าเริ ่ มต้ น ตั วเลขตำ แหน ่ งทศ นิ ยมที ่ แสดงระหว ่ างแกนของแอนิ เมชั นอาจผั นผวนระหว ่ างแกนของแอนิ เมชั น เพื ่ อหลี กเ ลี ่ ยงความผั นผวนนี ้ ให้ จั ดรู ปแบบตั วเลขตำ แหน ่ งทศนิ ยมที ่ แสดงสำ หรั บการวั ดผล หากต้ องการข้ อมู ลเพิ ่ มเติ ม โปรดดู จั ดรู ปแบบตั [วเลขและค่](https://help.tableau.com/current/pro/desktop/th-th/formatting_specific_numbers.htm) า Null

### ทำ ไมแอนิ เมชั นถึ งไม่ เล่ น

#### การแสดงผลในเซิ ร์ ฟเวอร์

แอนิ เมชั นจะไม่ เล่ นหากการแสดงเป็ นภาพเป็ นการแสดงผลในเซิ ร์ ฟเวอร์ เพื ่ อให้ แน่ ใจว่ าการแสดงเป็ นภาพแสดงผลในคอมพิ วเตอร์ หรื ออุ ปกรณ์ มื อถื อของไคลเอ็ นต์ ให้ ใช้ เทคนิ คดั งต่ อไปนี ้

- หากคุ ณเปี นผู ั เขี ยนการแสดงเปี นภาพ ลดความซั บซ้ อนของการแสดงเปี นภาพ
- <sup>l</sup> หากคุ ณเป็ นผู ้ ดู แลระบบ Tableau Server เพิ ่ มเกณฑ์ ความซั บซ้ [อนการแสดงผลฝั ่](https://help.tableau.com/current/server/th-th/browser_rendering.htm) [งไคลเอ็](https://help.tableau.com/current/server/th-th/browser_rendering.htm) นต์

**หมายเหตุ :** บนคอมพิ วเตอร์ ที ่ มี พลั งการประมวลผลที ่ ต่ ำ แอนิ เมชั นอาจขาดๆ หายๆ แต่ ผู ้ ใช้ สามารถโต้ ตอบกั บการแสดงเป็ นภาพได้ ต่ อไปโดยไม่ มี ความล่ าช้ าในการโ ต้ ตอบ

#### เบราว์ เซอร์ และฟี เจอร์ ที ่ ไม่ รองรั บ

แอนิ เมชั นรองรั บในทุ กเว็ บเบราว์ เซอร์ ยกเว้ น Internet Explorer

ฟี เจอร์ ของ Tableau ต่ อไปนี ้ ไม่ เป็ นแอนิ เมชั น

- <sup>l</sup> แผนที ่ รู ปหลายเหลี ่ ยม และเครื ่ องหมายแสดงความหนาแน ่ นในเว็ บเบราว์ เซอร์
- <sup>l</sup> เครื ่ องหมายในแผนภู มิ วงกลมและข้ อความ
- <sup>l</sup> ส่ วนหั ว
- <sup>l</sup> การพยากรณ์ แนวโน้ ม และเส้ นอ้ างอิ ง
- <sup>l</sup> เส้ นทางประวั ติ หน้ า (หากมี ในการแสดงเป็ นภาพ ให้ ปิ ดแอนิ เมชั นเพื ่ อหลี กเลี ่ ยง ลั กษณะการทำ งานที ่ ไม่ พึ งประสงค์ )

# รู ปแบบวั นที ่ แบบกำ หนดเอง

บทความนี ้ อธิ บายการใช้ ฟิ ลด์ รู ปแบบวั นที ่ แบบกำ หนดเองเพื ่ อจั ดรู ปแบบวั นที ่ ใน มุ มมอง สำ หรั บภาพรวมของวิ ธี การทำ งานของ Tableau กั บวั นที ่ ให้ ดู ที ่ วั [นที ่](https://help.tableau.com/current/pro/desktop/th-thdates.htm) และเวล [าห](https://help.tableau.com/current/pro/desktop/th-thdates.htm)รื [อการเปลี ่](https://help.tableau.com/current/pro/desktop/th-th/dates_levels.htm) ยนระดั บวั นที ่ สำ หรั บการตั ้ งค่ าพร็ อพเพอร์ ตี ้ วั นที ่ สำ หรั บ**แหล่ งข้ อมู ล**ดู ที ่ พร็ อพเพอร์ ตี ้ วั [นที ่](https://help.tableau.com/current/pro/desktop/th-th/date_properties.htm) สำ หรั บแหล่ งข้ อมู ล

### วิ ธี การค้ นหาฟิ ลด์ รู ปแบบวั นที ่ แบบกำ หนดเอง

#### จั ดรู ปแบบฟิ ลด์ วั นที ่ ในมุ มมอง (Tableau Desktop)

หากต้ องการจั ดรู ปแบบฟิ ลด์ วั นที ่ ในมุ มมองใน Tableau Desktop คลิ กขวาที ่ ฟิ ลด์ (คลิ ก Control ในเครื ่ อง Mac) แล้ วเลื อก**รู ปแบบ**

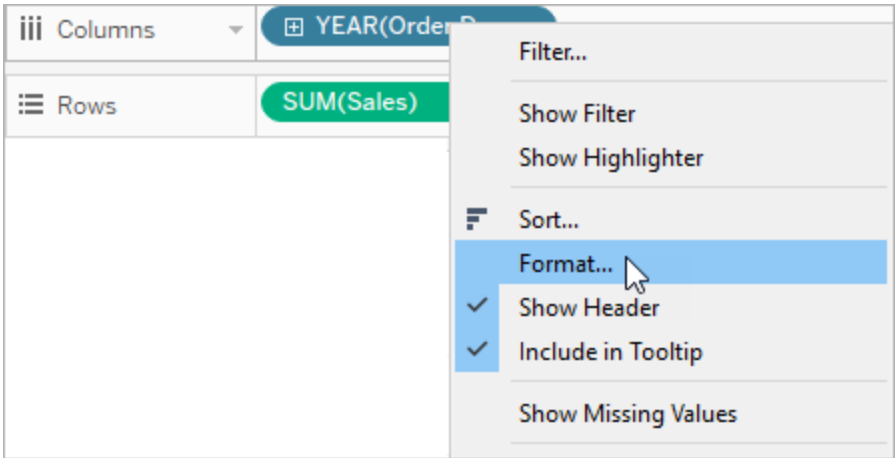

การดำ เนิ นการนี ้ จะเปิ ดแผง**รู ปแบบ**ทางด้ านซ้ ายของมุ มมองของคุ ณเลื อกฟิ ลด์ **วั นที ่**

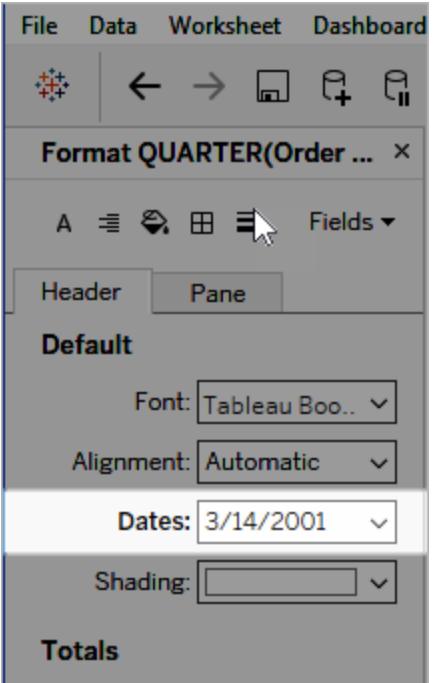

เมื ่ อคุ ณจั ดรู ปแบบวั นที ่ Tableau จะแสดงรายการรู ปแบบที ่ ใช้ ได้ โดยปกติ แล้ ว รายก ารสุ ดท้ ายในรายการคื อ**ที ่ กำ หนดเอง** คุ ณสามารถระบุ วั นที ่ แบบกำ หนดเองโดยใช้ สั ญลั กษณ์ รู ปแบบตามที ่ แสดงในตารางสั ญลั กษณ์ รู ปแบบวั นที ่ ที ่ รองรั บ ทั ้ งแบบเดี ยวห รื อแบบผสม

### จั ดรู ปแบบฟิ ลด์ วั นที ่ ในมุ มมอง (Tableau Cloud และ Tableau Server)

หากต้ องการจั ดรู ปแบบฟิ ลด์ วั นที ่ ในมุ มมองใน Tableau Cloud และ Tableau Server คลิ กข วาที ่ ฟิ ลด์ (คลิ ก Control ในเครื ่ อง Mac) แล้ วเลื อก**รู ปแบบ**

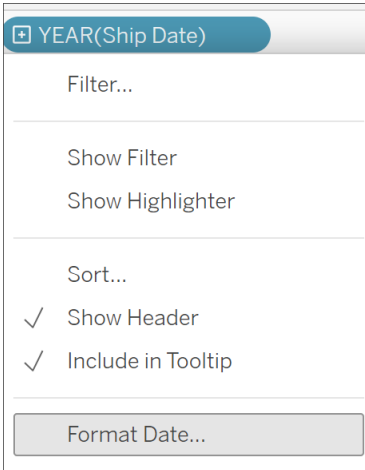

# จัดรู ปแบบฟี ลด์ วั นที่ ในแผงข้ อมู ล $($ Tableau Desktop เท่ านั้ น $)$

เมื ่ อต้ องการจั ดรู ปแบบฟิ ลด์ วั นที ่ ในแผง**ข้ อมู ล**ให้ คลิ กขวาที ่ ฟิ ลด์ แล้ วเลื อก **พ ร็ อพเพอร์ ตี ้ ค่ าเริ ่ มต้ น** > **รู ปแบบวั นที ่**

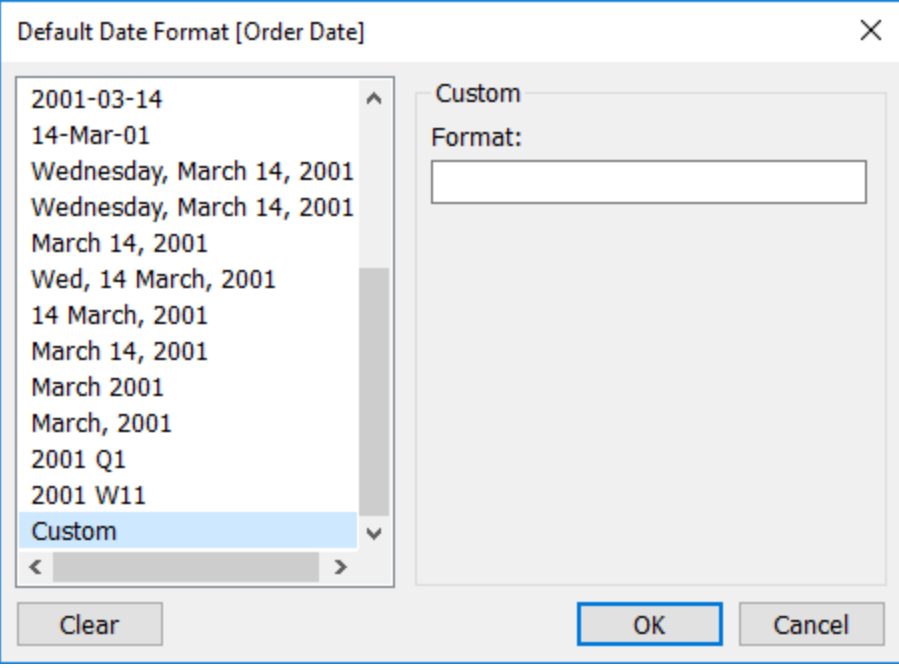

รู ปแบบวั นที ่ ในตารางรองรั บได้ เมื ่ อเวิ ร์ กบุ ๊ กของคุ ณเชื ่ อมต่ อกั บการแยกข้ อมู ล Tableau หรื อมี การเชื ่ อมต่ อแบบเรี ยลไทม์ กั บแหล่ งข้ อมู ลที ่ ยั งรองรั บรู ปแบบวั น

ที ่ ด้ วย (ดู ที ่ เอกสารประกอบของแหล่ งข้ อมู ลของคุ ณเพื ่ อยื นยั นว ่ ารองรั บรู ปแบบวั นที ่ ที ่ คุ ณต้ องการได้ )

Tableau จะเรี ยกรู ปแบบวั นที ่ จากแหล่ งข้ อมู ล Tableau Server ยั งสามารถเรี ยกรู ปแบบวั นที่ จากเรี ยกใช้ งานในฐานะบั ญชี ผู ั ใช้ บนเซิ ร์ ฟเวอร์ ที่ กำ ลั งเรี ยกใช้ Tableau Server

**หมายเหตุ :** รู ปแบบวั นที ่ ต่ อไปนี ้ อาจไม่ เหมื อนกั บที ่ ใช้ กั บฟั งก์ ชั น [การแปลง](https://help.tableau.com/current/pro/desktop/th-th/functions_functions_typeconversion.htm) [ประเภท](https://help.tableau.com/current/pro/desktop/th-th/functions_functions_typeconversion.htm) หากต้ องการข้ อมู ลเพิ ่ มเติ มที ่ [แปลงสตริ](https://help.tableau.com/current/pro/desktop/th-th/data_dateparse.htm) งเป็ นฟิ ลด์ วั นที ่

### สั ญลั กษณ์ รู ปแบบวั นที ่ ที ่ รองรั บ

ใช้ สั ญลั กษณ์ ต่ อไปนี ้ เพื ่ อสร้ างรู ปแบบวั นที ่ แบบกำ หนดเอง

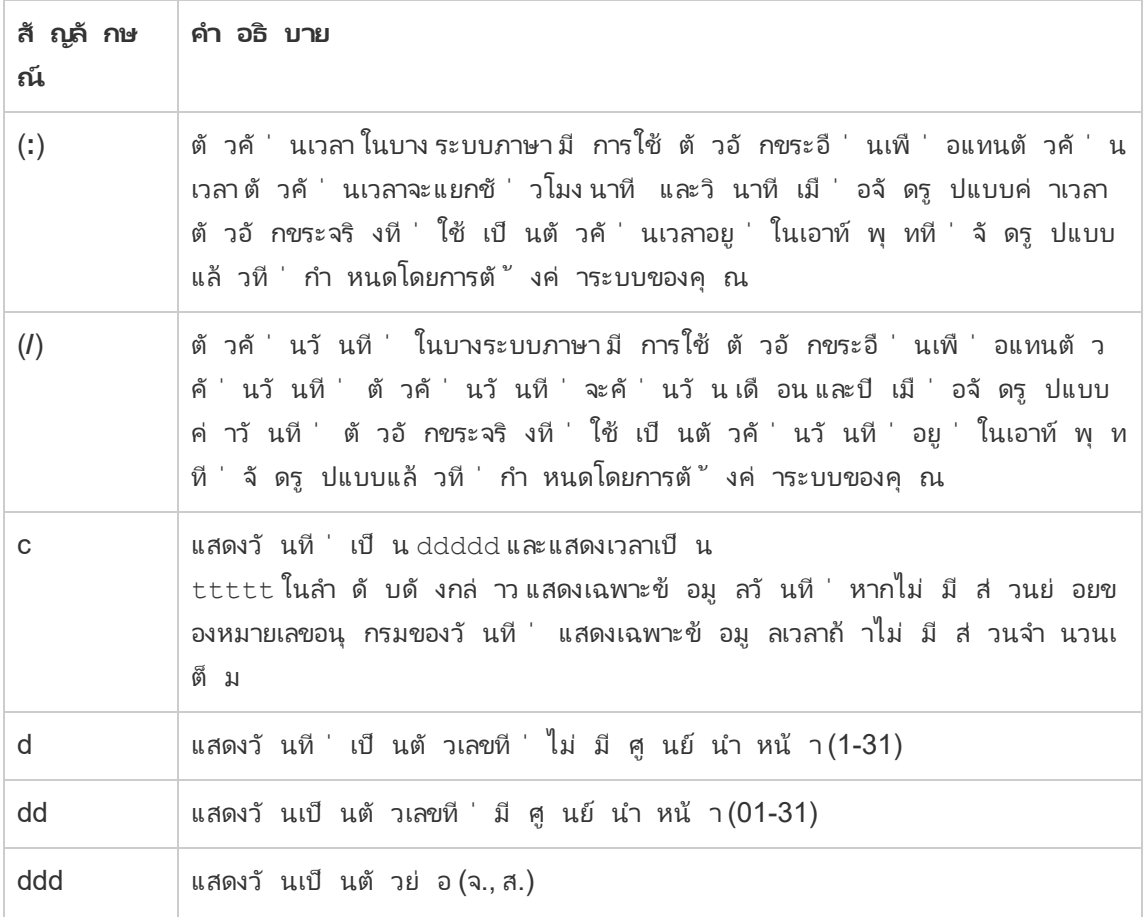

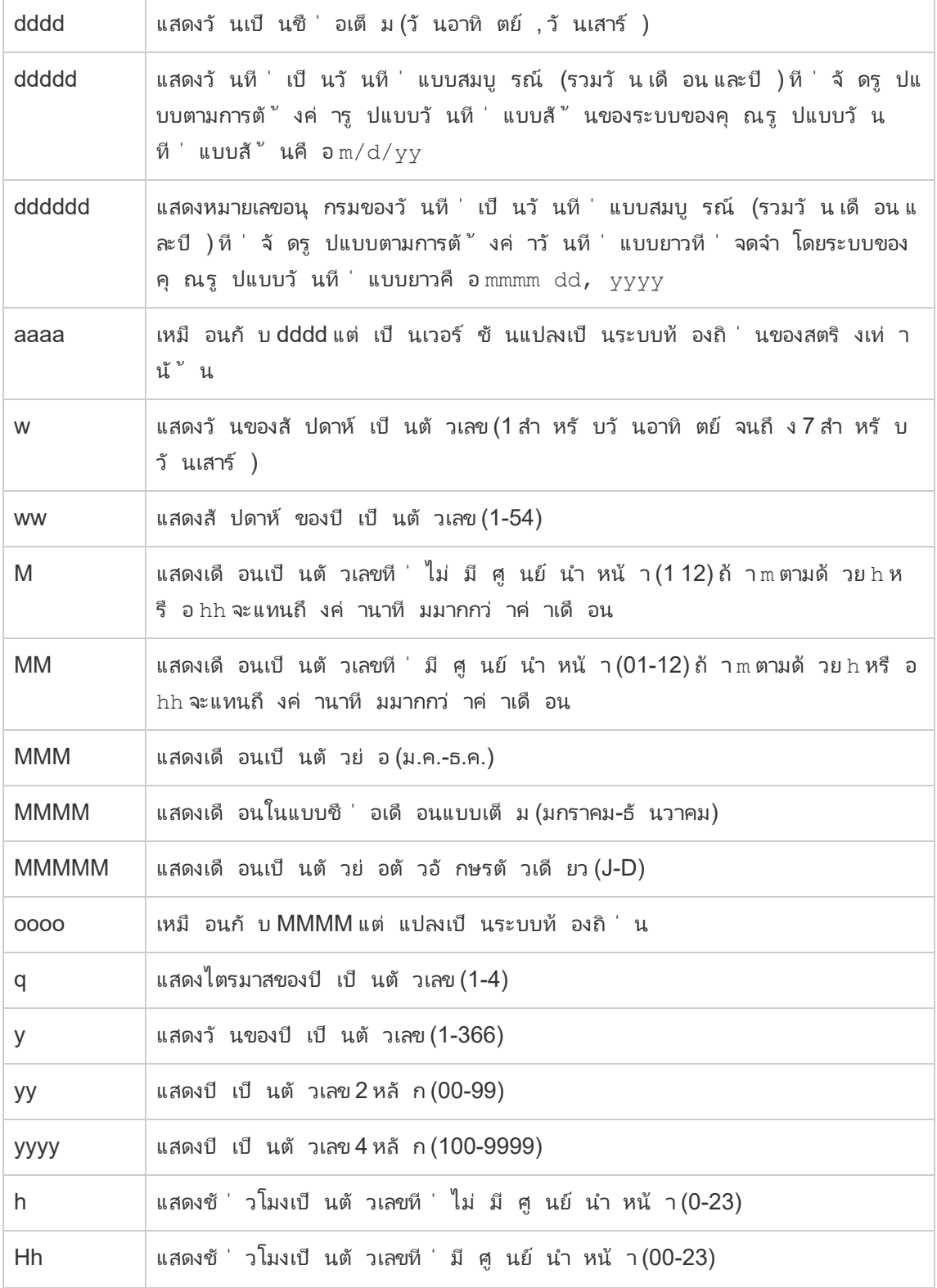

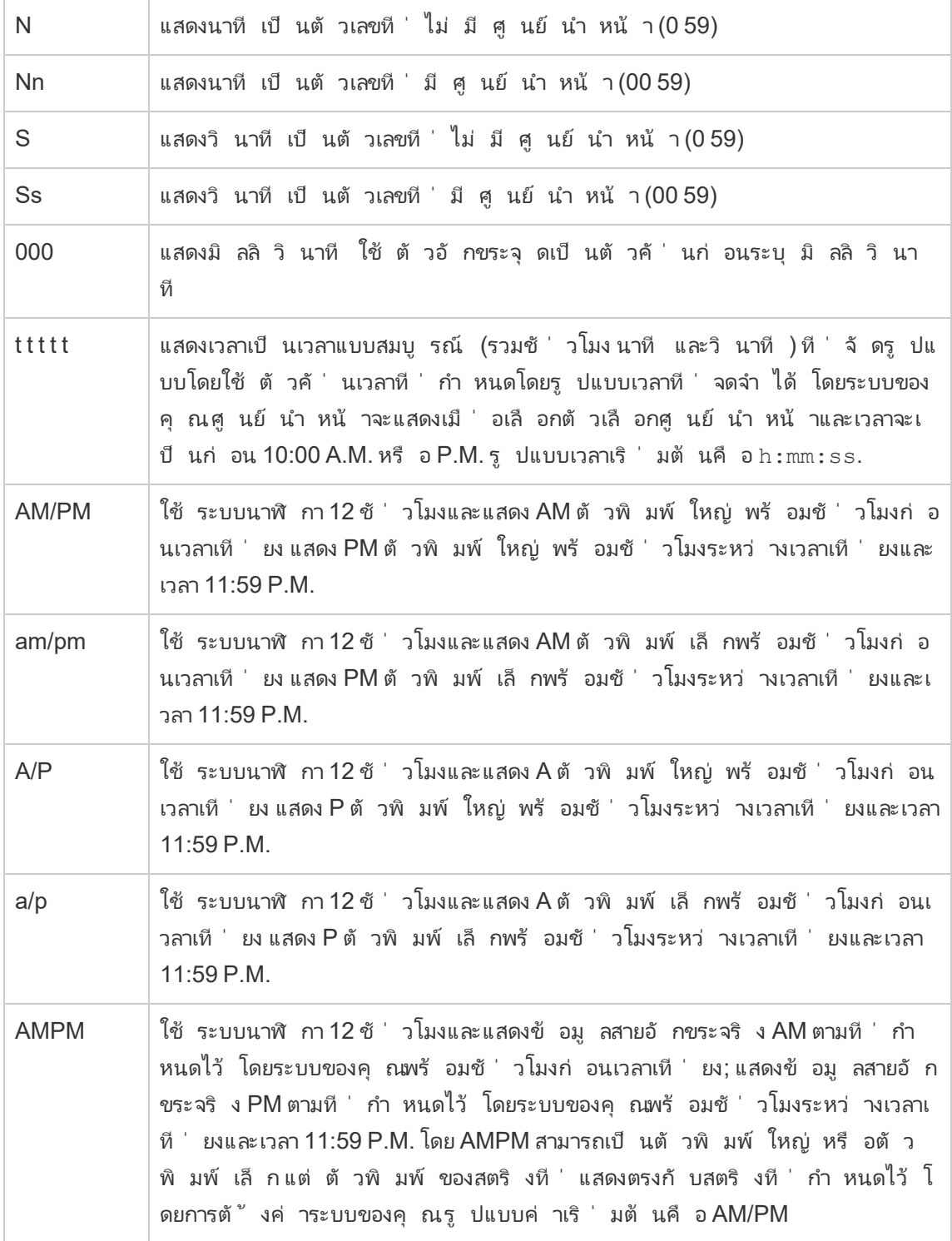

### ตั วอย่ างรู ปแบบวั นที ่ แบบกำ หนดเอง

สั ญลั กษณ์ รู ปแบบวั นที ่ ใดๆ ในตารางข้ างต้ นสามารถใช้ แยกเดี ยวหรื อใช้ รวมกั นได้

การระบุ รู ปแบบที ่ กำ หนดเอง yyyy-MM-dd HH:mm:ss.000 จะทำ ให้ เกิ ดวั นที ่ ในรู ปแบบ 2015-05-10 11:22:16.543 รู ปแบบดั งกล่ าวอาจเหมาะสมสำ หรั บข้ อมู ลทางวิ ทยาศาสตร์

การระบุ รู ปแบบที ่ กำ หนดเอง DDDD DD จะสร้ างวั นที ่ ที ่ แสดงวั นของสั ปดาห์ และวั น ตา มที ่ แสดงไว้ ด้ านล่ าง

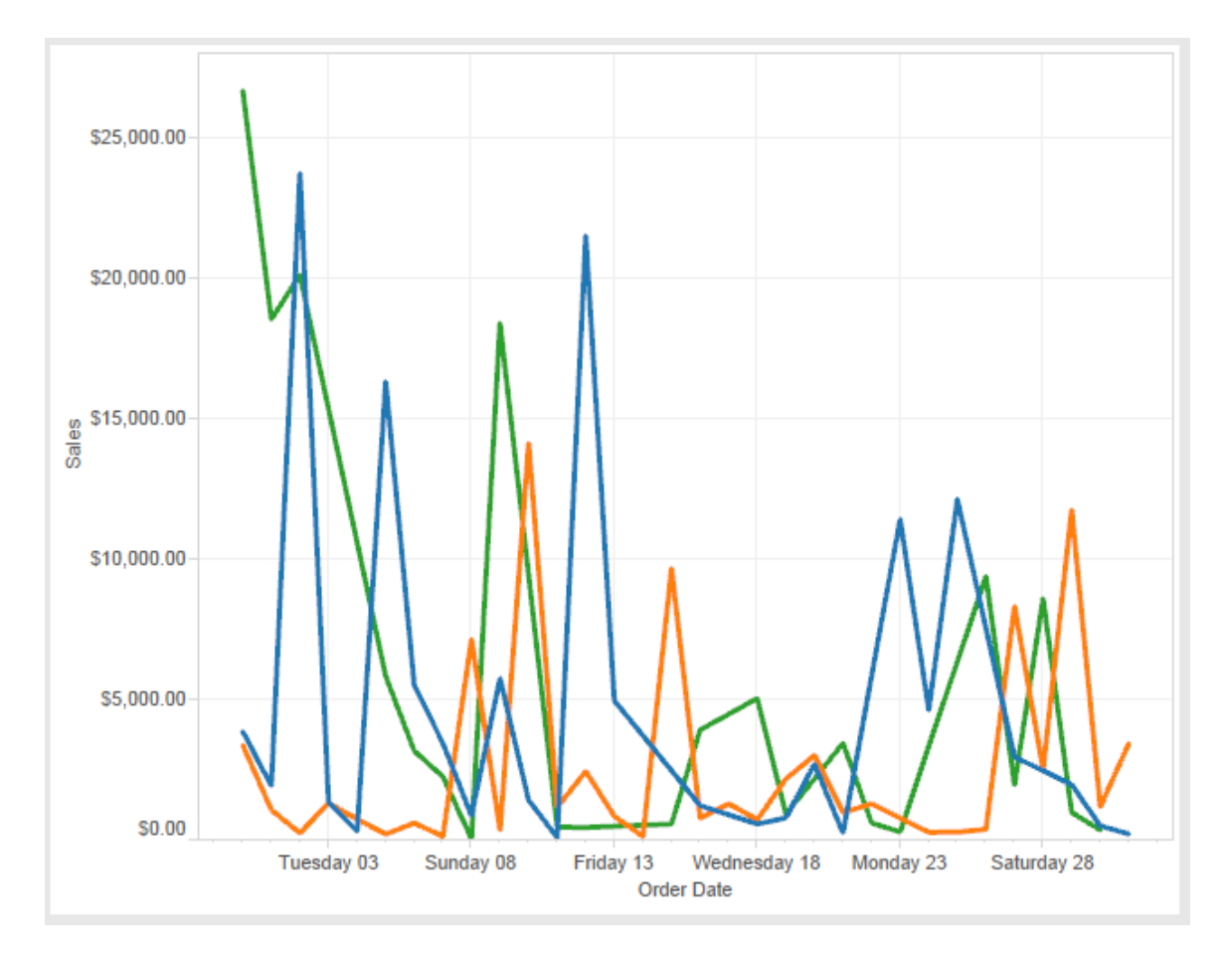

การระบุ รู ปแบบที ่ กำ หนดเอง yy-mm-dd (dddd) จะสร้ างวั นที ่ ในรู ปแบบ **18-01-04**

#### **(Thursday)**

การระบุ รู ปแบบที ่ กำ หนดเอง "Q"1 YYYY จะสร้ างวั นที ่ ที ่ แสดงเป็ น **Q1 2018**

### การสนั บสนุ นรู ปแบบวั นที ่ อิ งตามยุ คของญี ่ ปุ ่ น

Tableau สนั บสนุ นรู ปแบบวั นที ่ อิ งตามยุ คของญี ่ ปุ ่ น (Wareki) มี วิ ธี การปรั บใช้ รู ปแบบวั นที ่ อิ งตามยุ คกั บฟิ ลด์ ในมุ มมองของคุ ณดั งนี ้ :

- 1. ตั ้ งค่ าระบบภาษาเวิ ร์ กบุ ๊ กของคุ ณเป็ นญี ่ ปุ ่ น
- 2. คลิ กขวาที ่ ฟิ ลด์ ในมุ มมองที ่ คุ ณต้ องการตั ้ งค่ ารู ปแบบวั นที ่
- 3. เลื อก **รู ปแบบ**
- 4. ในแผง **รู ปแบบ** จากรายการดรอปดาวน์ **วั นที ่** ให้ เลื อกรู ปแบบ

ถ้ ารู ปแบบที ่ คุ ณต้ องการไม่ มี ในรายการ คุ ณสามารถสร้ างรู ปแบบวั นที ่ ของคุ ณเอง ซึ ่ งทำ ได้ โดยเลื อก **รู ปแบบที ่ กำ หนดเอง**ในกล่ อง **วั นที ่** แล้ วพิ มพ์ รู ปแบบของคุ ณโ ดยใช้ ตั วแทนวั นที ่ ของ Tableau ตั วแทนปี อิ งตามยุ คดั งต่ อไปนี ้ พร้ อมใช้ งาน:

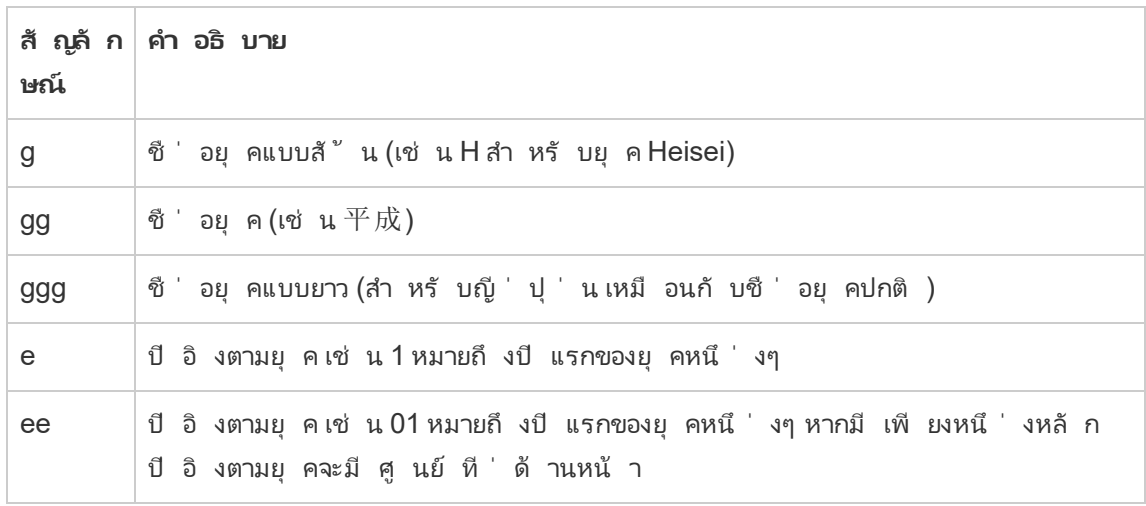

หากระบบภาษาเวิ ร์ กบุ ๊ กของคุ ณไม่ ใช่ ภาษาญี ่ ปุ ่ น คุ ณสามารถสร้ างรู ปแบบวั นที ่ แบ บกำ หนดเอง จากน้ ั นแทรกรห้ สภาษา !ja JP! ที ่ ด้ านหน้ าของรู ปแบบ จะได้ ในลั กษณะดั ง  $\mathcal{L}$ <sup>2</sup>

!ja JP! gg ee"年"mm"月"dd"日"

รหั สภาษาจะบั งคั บวั นที ่ ให้ ถู กดำ เนิ นการในรู ปแบบวั นที ่ ระบบภาษาญี ่ ปุ ่ น

ไม่ รองรั บวั นที ่ อิ งตามยุ คอย่ างสมบู รณ์ โดยมุ มมองเบราว์ เซอร์ ของ Tableau Server โดยเ ฉพาะหากคุ ณเผยแพร่ เวิ ร์ กบุ ๊ กที ่ มี ตั วกรองแบบโต้ ตอบ ระบบจะไม่ ป้ อนตั วแทน e และ g

Order Date gg ee年01月01日 Q J qq ee年12月31日

เพื ่ อหลี กเลี ่ ยงปั ญหานี ้ อย่ าแสดงวั นที ่ อิ งตามยุ คในตั วกรองแบบโต้ ตอบหากจะมี การ ดู เวิ ร์ กบุ ๊ กของคุ ณในเบราว์ เซอร์

### การใช้ ข้ อความสายอั กขระจริ งในรู ปแบบวั นที ่

คุ ณอาจต้ องการให้ รู ปแบบวั นที ่ รวมคำ หรื อวลี บางคำ เช่ น **Fiscal Quarter q of yyyy** (ปี งบประมาณq ของ yyyy) แต่ ถ้ าคุ ณพิ มพ์ ข้ อความนั ้ นโดยตรงลงในกล่ องรู ปแบบของ Tableau ระบบอาจพิ จารณาเป็ นตั วอั กษรเหมื อนกั บส่ วนหนึ ่ งของวั นที ่ :

**Quarter of Order Date** Fi01/1/2010al 1uarter 1 of 2010 Fi04/1/2010al 2uarter 2 of 2010 Fi07/1/2010al 3uarter 3 of 2010 Fi010/1/2010al 4uarter 4 of 2010

ู้ เพื่ อป้ องกันไม่ ให้ Tableau ทำ เช่ นนั้น ให้ ใส่ อั ญประกาศคู่ ล้ อมตัวอั กษรและคำ  $\tilde{\mathfrak{n}}$  ่ ไม่ ควรพิ จารณาเป็ นส่ วนหนึ ่ งของวั น $\tilde{\mathfrak{n}}$  : "Fiscal Quarter" q "of"  $yyyy$ 

ถ้ าคุ ณต้ องการให้ อั ญประกาศจริ งอยู ่ ภายในส่ วนที ่ มี อั ญประกาศ ให้ แทรกรหั สนี ้ : "\"" ตั วอย่ างเช่ น รู ปแบบ "Fiscal "\"" Quarter" จะถู กจั ดรู ปแบบเป็ น **Fiscal " Quarter**

# จั ดรู ปแบบไวยากรณ์ ในฟั งก์ ชั น DATEPARSE สำ หรั บการ แยกข้ อมู ลของแหล่ งข้ อมู ล

ถ้ าคุ ณใช้ ฟั งก์ ชั น DATEPARSE ในการแยกข้ อมู ล ให้ ใช้ ไวยาการณ์ ที ่ กำ หนดไว้ โดย Unicode Consortium

ตารางต่ อไปนี ้ แสดงประเภทฟิ ลด์ ที ่ สามารถใช้ แทนในพารามิ เตอร์ รู ปแบบของฟั งก์ ชั น DATEPARSE คลิ กที ่ ประเภทฟิ ลด์ เพื ่ อดู ข้ อมู ลเกี ่ ยวกั บสั ญลั กษณ์ รู ปแบบฟิ ล ด์ ตั วอย่ าง และคำ อธิ บายจากเว็ บไซต์ Unicode Consortium

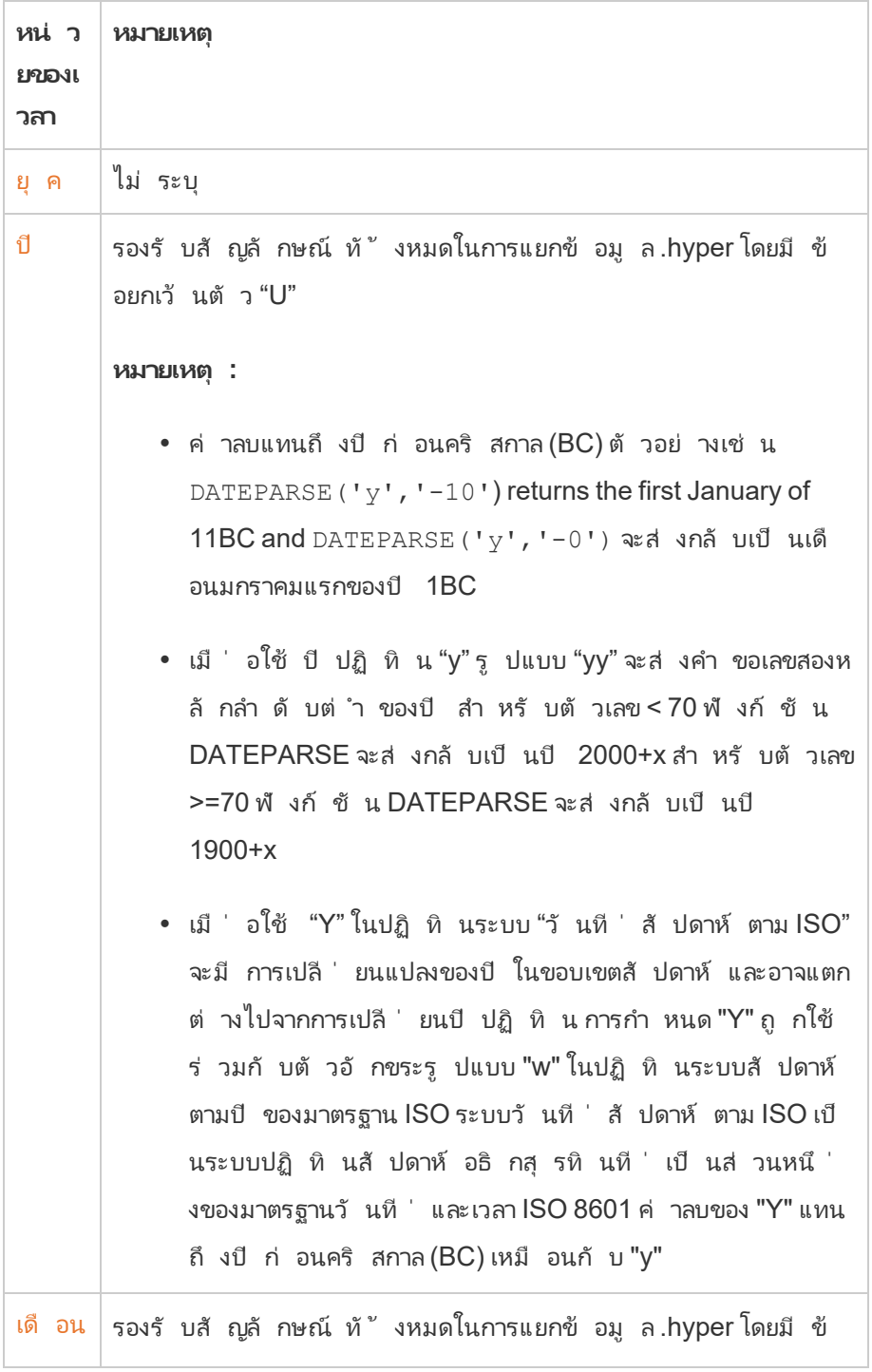

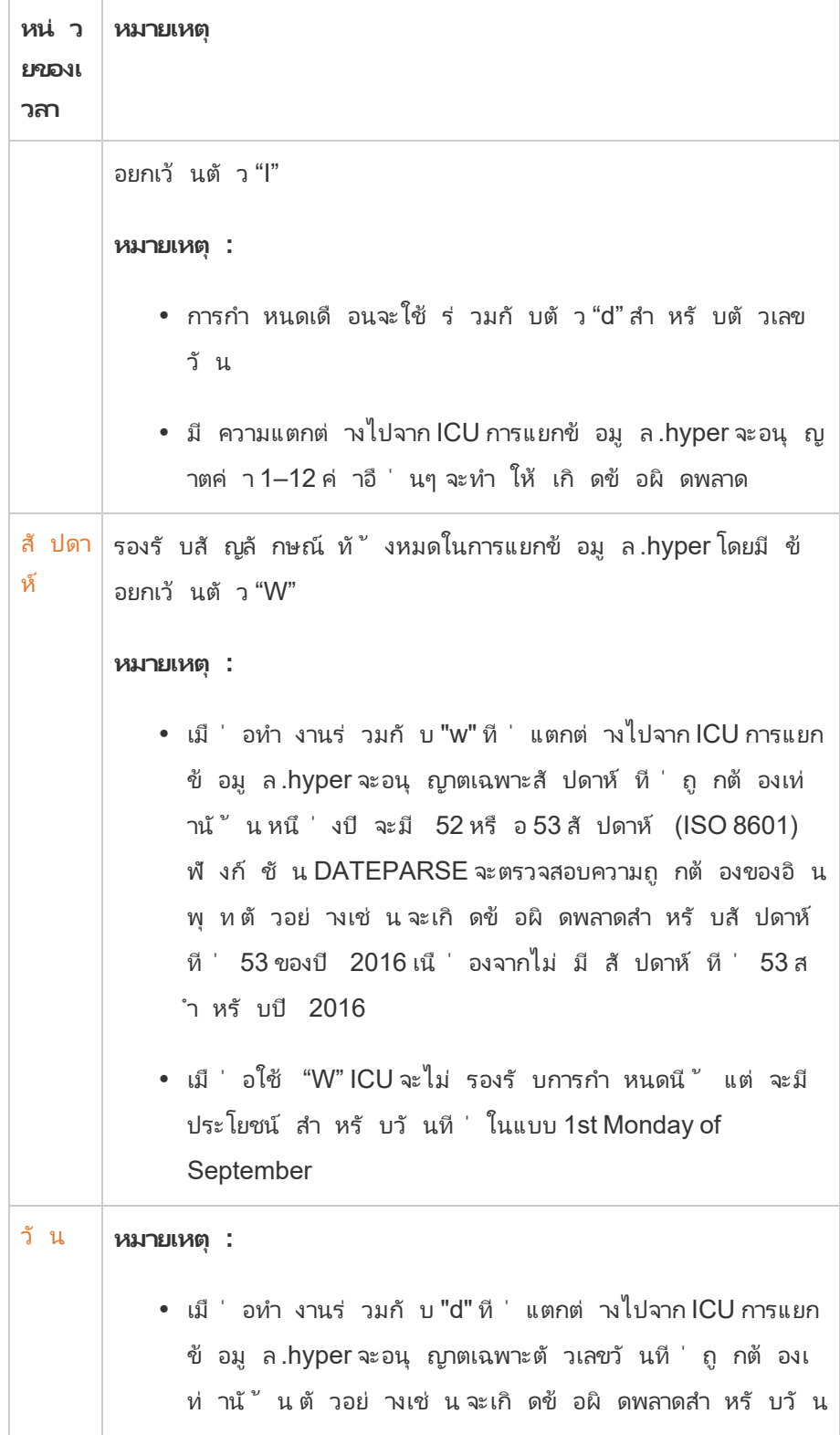

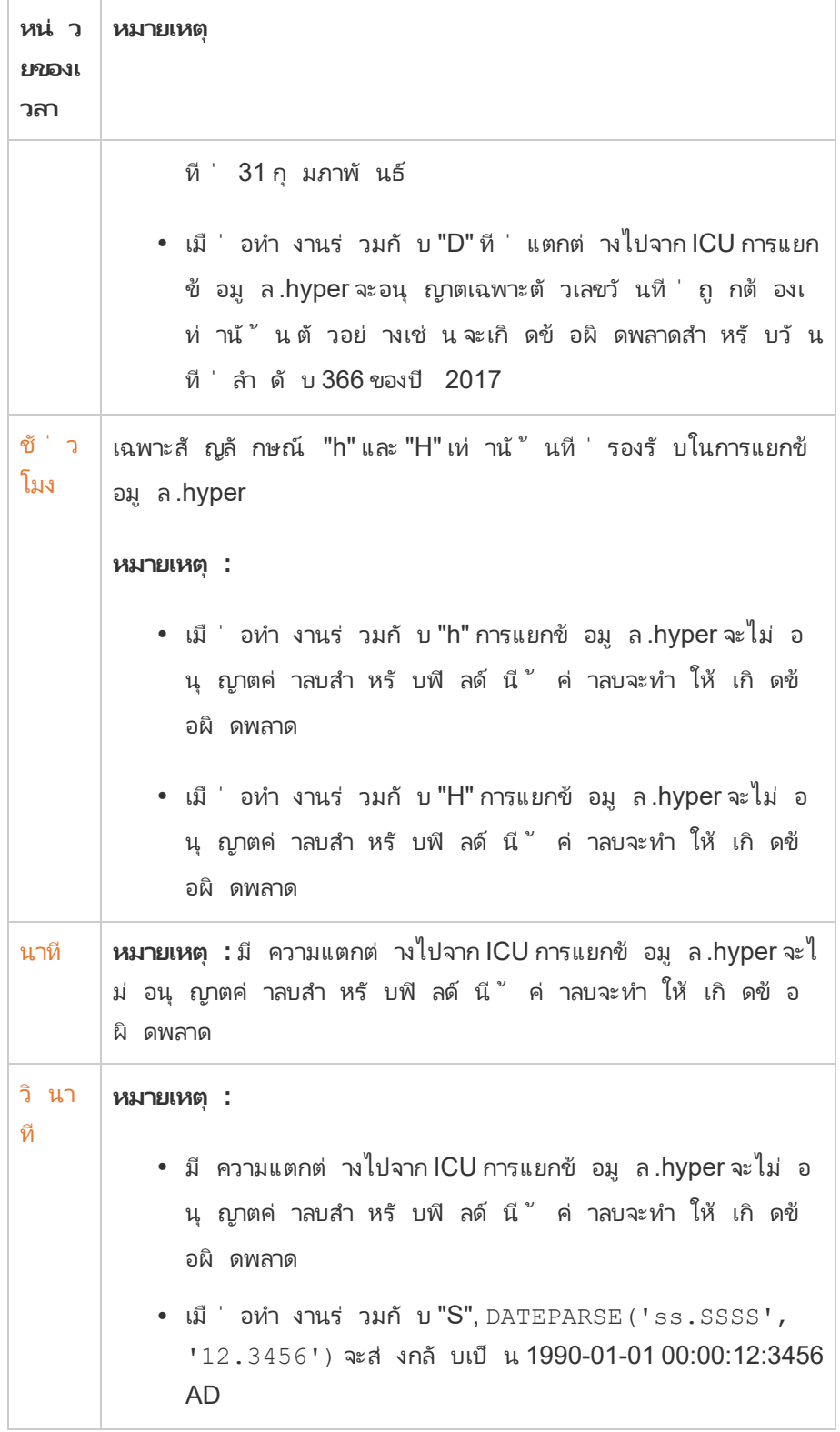

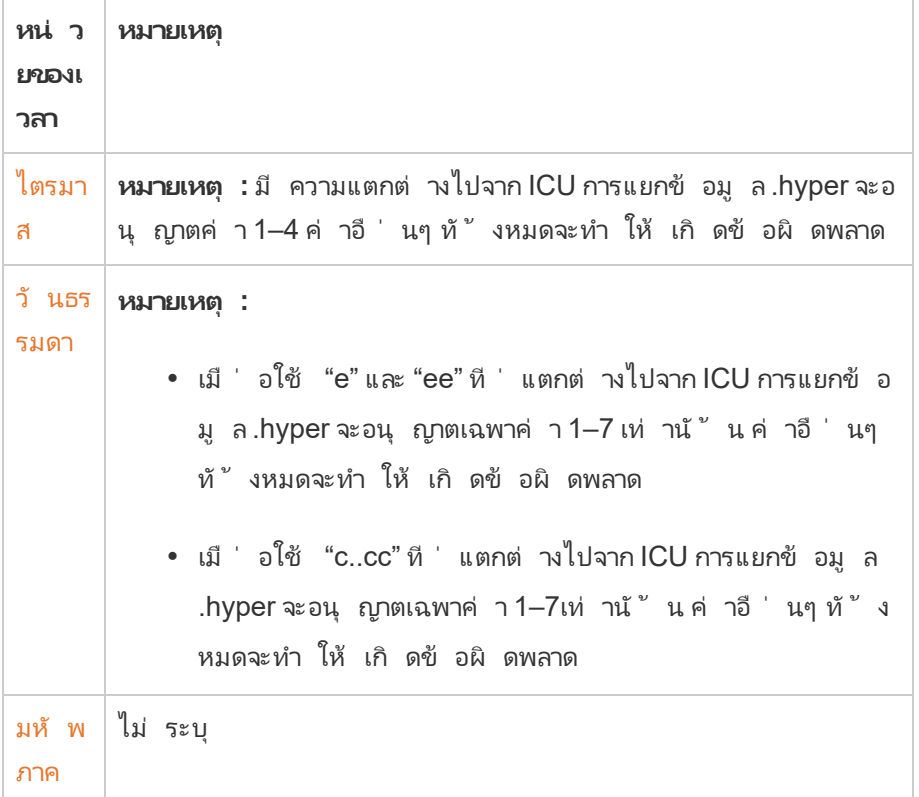

# จั ดรู ปแบบตั วเลขและค่ า Null

คุ ณสามารถระบุ รู ปแบบของค่ าตั วเลขที ่ แสดงในการแสดงเป็ นภาพของคุ ณได้ อาทิ การวั ดผล มิ ติ ข้ อมู ล พารามิ เตอร์ ฟิ ลด์ ที ่ คำ นวณและป้ ายกำ กั บแกน

เมื ่ อระบุ รู ปแบบตั วเลข คุ ณสามารถเลื อกจากกลุ ่ มรู ปแบบมาตรฐาน เช่ น ตั วเลข สกุ ลเงิ น เ ชิ งวิ ทยาศาสตร์ และเปอร์ เซ็ นต์ และคุ ณยั งสามารถนิ ยามรู ปแบบตั วเลขที ่ กำ หนดเอง พร้ อมตั วเลื อกในการรวมอั กขระพิ เศษได้ ด้ วย

เมื ่ อการวั ดผลมี ค่ า null โดยทั ่ วไปแล้ ว null จะกระจายค่ าเป็ นศู นย์ อย่ างไรก็ ตาม คุ ณจะ สามารถใช้ การจั ดรู ปแบบเพื ่ อจั ดการค่ า null ด้ วยวิ ธี อื ่ น เช่ น การซ่ อน

### สำ หรั บ Tableau Desktop

#### ระบุ รู ปแบบตั วเลข

- 1. คลิ กขวา (Ctrl แล้ วคลิ กบน Mac) ที ่ ตั วเลขในมุ มมองแล้ วเลื อก**จั ดรู ปแบบ**
- 2. ในแผง **รู ปแบบ** คลิ กเมนู ดรอปดาวน์ **ตั วเลข**
- 3. เลื อกรู ปแบบตั วเลข

บางรู ปแบบจะต้ องมี การตั ้ งค่ าเพิ ่ มเติ ม ตั วอย่ างเช่ น ถ้ าคุ ณเลื อก **เชิ งวิ ทยาศ าสตร์** คุ ณจะต้ องระบุ จำ นวนตำ แหน ่ งทศนิ ยมด้ วย

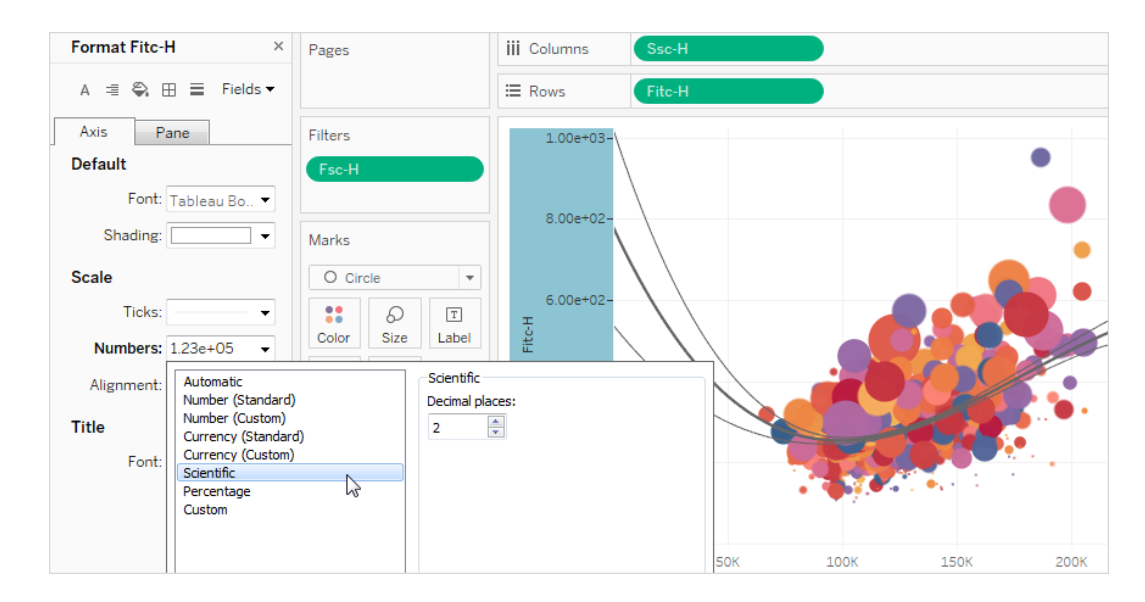

นี ่ เป็ นรู ปแบบตั วเลขและตั วเลื อกที ่ เกี ่ ยวข้ องที ่ มี ให้ ใช้ งานใน Tableau

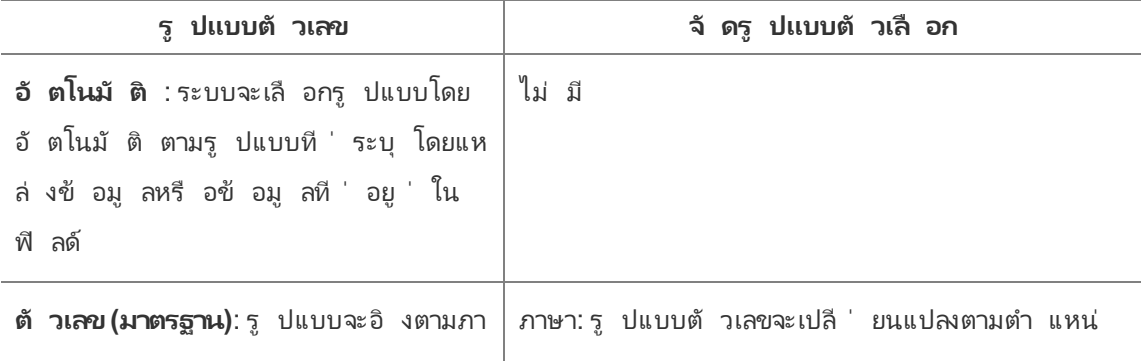
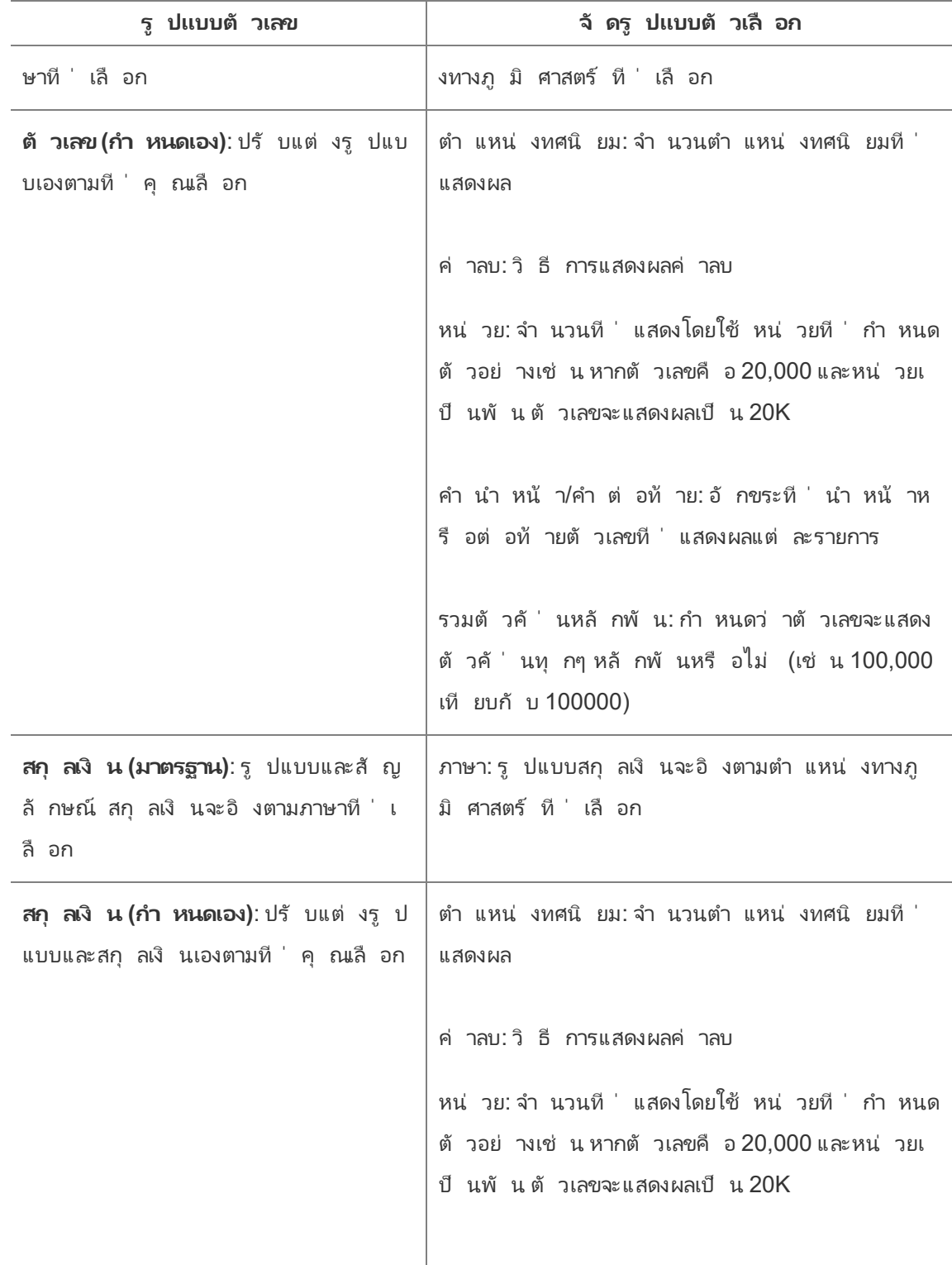

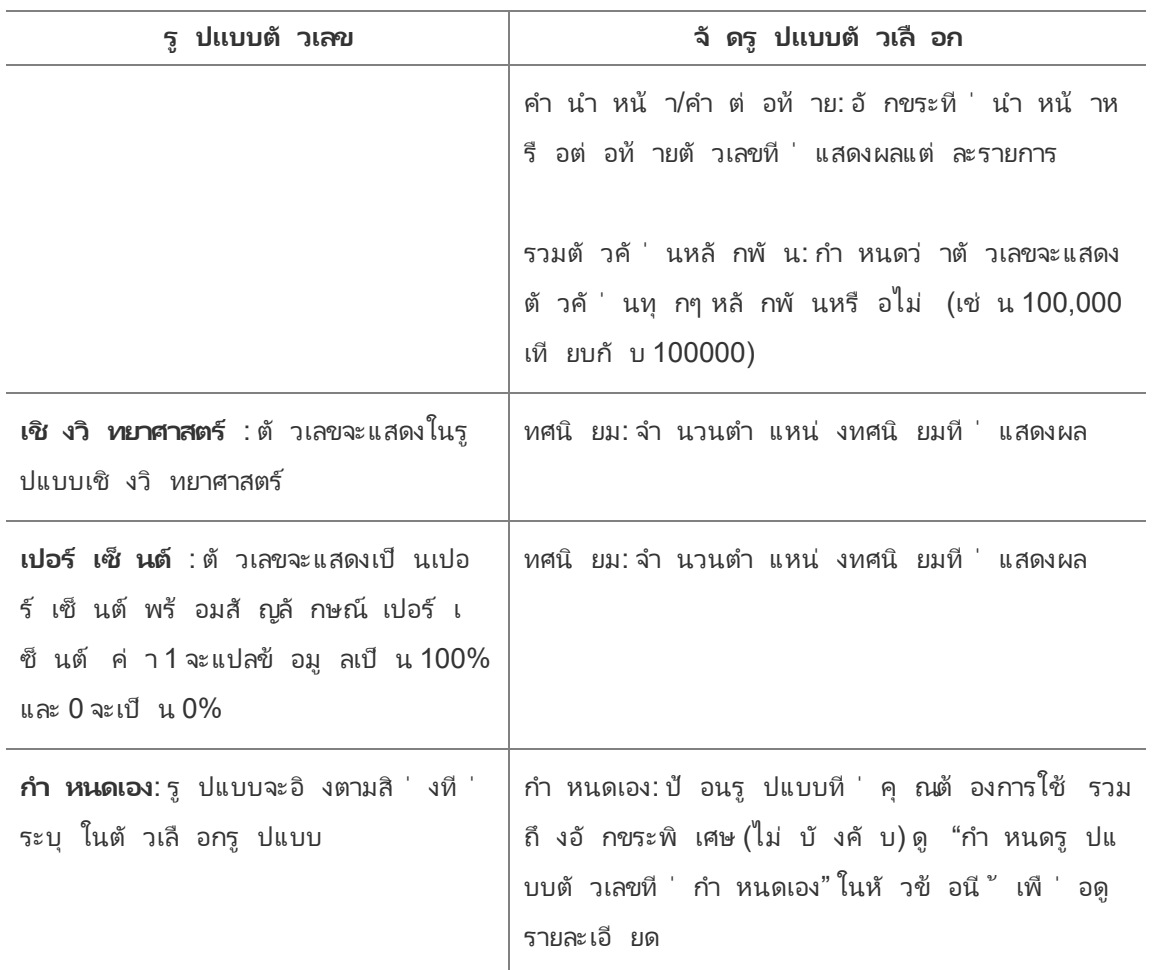

#### นิ ยามรู ปแบบตั วเลขที ่ กำ หนดเอง

วิ ธี การนำ รู ปแบบตั วเลขที ่ กำ หนดเองไปใช้ ในการแสดงเป็ นภาพ:

- 1. คลิ กขวา (Ctrl แล้ วคลิ กบน Mac) ที ่ ตั วเลขในมุ มมองแล้ วเลื อก**จั ดรู ปแบบ**
- 2. ในแผง **รู ปแบบ** คลิ กเมนู ดรอปดาวน์ **ตั วเลข**และเลื อก **กำ หนดเอง**
- 3. ในฟิ ลด์ **รู ปแบบ** ให้ นิ ยามการกำ หนดค่ ารู ปแบบของคุ ณโดยใช้ ไวยากรณ์ ต่ อไป นี ้ : Positive number format;Negative number format;Zero values

ขณะนิ ยามรหั สรู ปแบบตั วเลขของคุ ณให้ คำ นึ งถึ งสิ ่ งต่ อไปนี ้ :

- <sup>l</sup> คุ ณสามารถระบุ การจั ดรู ปแบบได้ สู งสุ ดถึ งสามประเภทของตั วเลขในลำ ดั บต่ อไป นี ้ : จำ นวนบวก จำ นวนติ ดลบ และศู นย์
- <sup>l</sup> แต่ ละประเภทตั วเลขจะต้ องแยกกั นด้ วยเซมิ โคลอน (;)

- หากคุ ณระบุ ตั วเลขเพี ยงประเภทเดี ยว รู ปแบบสำ หรั บประเภทนั ้ นจะนำ ไปใช้ กั บตั วเลขทั ้ งหมด
- <sup>l</sup> หากคุ ณระบุ ประเภทตั วเลขสองประเภท ประเภทแรกจะนำ ไปใช้ กั บค่ าบวกและศู นย์ ขณะ ที ่ ตั วเลขสำ หรั บประเภทที ่ สองะนำ ไปใช้ กั บค่ าลบ
- <sup>l</sup> หากคุ ณข้ ามประเภทในรหั สรู ปแบบตั วเลขของคุ ณคุ ณจะต้ องระบุ (;) สำ หรั บประเภท ที ่ ขาดหายไปแต่ ละประเภท
- ตั วอย่ างรู ปแบบตั วเลขที ่ กำ หนดเอง

ดู ตารางต่ อไปนี ้ สำ หรั บตั วอย่ างรหั สรู ปแบบตั วเลขที ่ กำ หนดเองที ่ ใช้ งานโดยทั ่ วไ ปที ่ คุ ณสามารถนำ มาใช้ ในรู ปแบบตั วเลขของคุ ณ

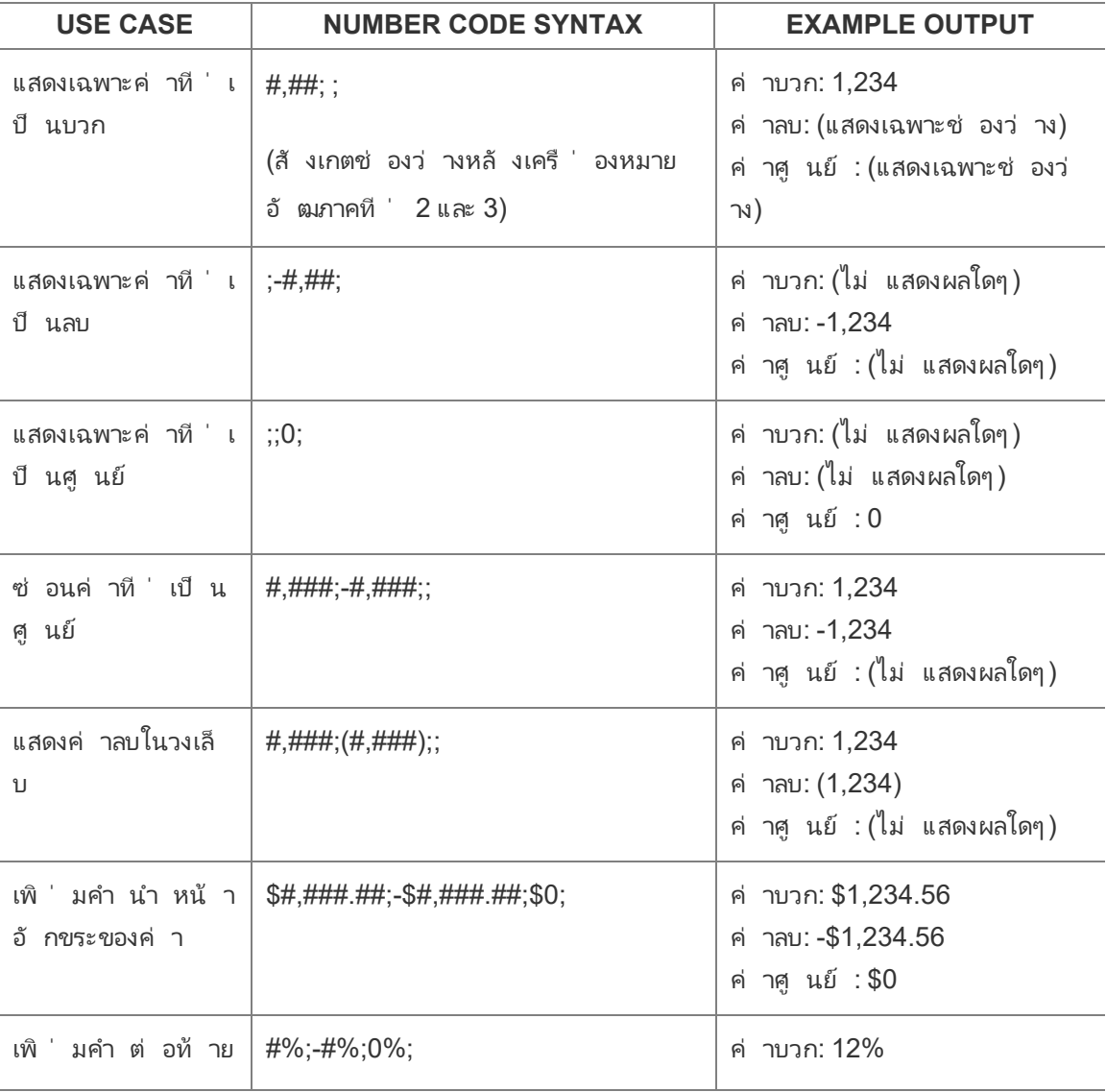

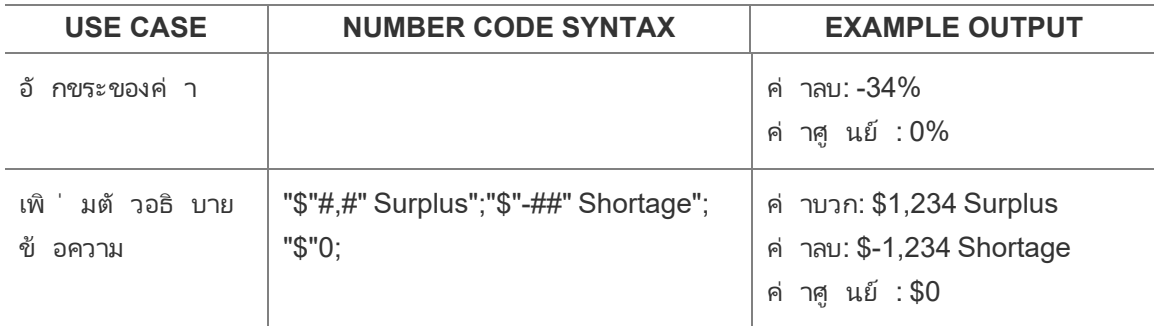

มี หลายวิ ธี ในการกำ หนดค่ ารู ปแบบตั วเลขของคุ ณให้ ตรงตามความต้ องการ สำ หรั บแนวทาง ของรหั สและตั วอย่ าง โปรดดู Review guidelines for [customizing](https://support.microsoft.com/en-us/office/review-guidelines-for-customizing-a-number-format-c0a1d1fa-d3f4-4018-96b7-9c9354dd99f5) a number format (ตรวจสอบแ [นวทางสำ](https://support.microsoft.com/en-us/office/review-guidelines-for-customizing-a-number-format-c0a1d1fa-d3f4-4018-96b7-9c9354dd99f5) หรั บการกำ หนดรู ปแบบตั วเลขด้ วยตนเอง) ในฐานความรู ้ ของ Microsoft

**หมายเหตุ :** มี ความแตกต่ างเล็ กน้ อยระหว ่ างตั วเลื อกที ่ อธิ บายไว้ ใน Microsoft และตั วเลื อกที ่ พร้ อมใช้ งานใน Tableau ตั วอย่ างเช่ น รู ปแบบตั วเลขที ่ กำ หนดเองที ่ จั ดตำ แหน ่ งข้ อความในคอลั มน์ จะไม่ มี ให้ ใช้ ใน Tableau นอกจากนี ้ รู ปแบบตั วเลข ที ่ กำ หนดเองยั งไม่ สามารถใช้ ได้ กั บข้ อความที ่ มี รหั สสี เนื ่ องจากคุ ณสามารถใ ช้ สี กั บข้ อความด้ วยการใช้ การ์ ดเครื ่ องหมายได้ หากต้ องการข้ อมู ลเพิ ่ มเติ ม โปร ดดู ควบคุ มลั [กษณะของเครื ่](https://help.tableau.com/current/pro/desktop/th-th/viewparts_marks_markproperties.htm) องหมายในมุ มมอง ตรวจสอบให้ แน ่ ใจว ่ าใช้ รู ปแบบตั วเลข ที่ กำ หนดเองที่ นำ ไปใช้ กั บ Tableau ได้ เท่ านั้ น

รวมอั กขระพิ เศษในรู ปแบบตั วเลขที ่ กำ หนดเอง

หนึ ่ งในประ โยชน์ ของการจั ดรู ปแบบตั วเลขที ่ กำ หนดเอง คื อความสามารถในการรวมอั กขระ พิ เศษหรื อสั ญลั กษณ์ สั ญลั กษณ์ สามารถช่ วยให้ ทำ ความเข้ าใจการเปรี ยบเที ยบได้ ง ่ าย ขึ ้ นระะหว ่ างการวั ดผลและการคำ นวณในการแสดงเป็ นภาพ

ตั วอย่ างเช่ น สมมติ ว ่ าคุ ณต้ องการแสดงการเปรี ยบเที ยบเดื อนต่ อเดื อนของกำ ไรสำ หรั บ ผลิ ตภั ณฑ์ ที ่ ขายดี ติ ดอั นดั บสู งสุ ดสามรายการของบริ ษั ทคุ ณแทนที ่ จะใช้ ป้ ายกำ กั บมาตรฐานที ่ แสดงว ่ ากำ ไรของผลิ ตภั ณฑ์ เหล่ านี ้ เปลี ่ ยนแปลงไปตามป้ ายกำ กั บ +5%, -2% และ 0% จากเดื อนที ่ แล้ ว คุ ณสามารถกำ หนดรู ปแบบตั วเลขดั งต่ อไปนี ้ เพื ่ อแ สดงการเปลี ่ ยนแปลงเหล่ านี ้ เป็ $\mu \triangle 5\%$ ,  $\nabla 2\%$  และ  $\blacktriangleright 0$ 

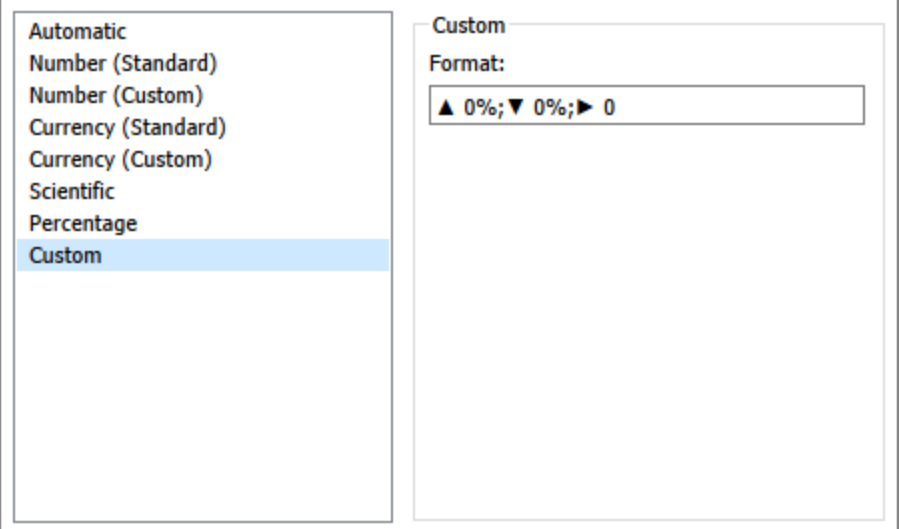

ตั ้ งค่ ารู ปแบบตั วเลขเริ ่ มต้ นสำ หรั บฟิ ลด์

คลิ กขวา (คลิ กพร้ อมกด control ใน Mac) ฟิ ลด์ ในแผง **ข้ อมู ล** แล้ วเลื อก **พร็ อพเพอร์ ตี ้ ค่ าเริ ่ มต้ น** > **รู ปแบบตั วเลข**

ในกล่ องโต้ ตอบที ่ ปรากฏตามมา ให้ ระบุ รู ปแบบตั วเลขที ่ จะใช้ เมื ่ อใดก็ ตามที ่ มี การเ พิ ่ มฟิ ลด์ ไปยั งมุ มมอง รู ปแบบตั วเลขที ่ เป็ นค่ าเริ ่ มต้ นจะบั นทึ กพร้ อมกั บเวิ ร์ ก บุ ๊ ก และจะส่ งออกไปด้ วยเมื ่ อคุ ณส่ งออกข้ อมู ลการเชื ่ อมต่ อ

**หมายเหตุ :** การจั ดรู ปแบบตั วเลขด้ วยการใช้ แผง**จั ดรู ปแบบ**จะลบล้ างการจั ดรู ปแบบตั วเ ลขใดๆ ที ่ มี การใช้ ที ่ อื ่ น

#### จั ดรู ปแบบการวั ดผลให้ เป็ นสกุ ลเงิ น

้มุ มมองในรู ปภาพต่ อไปนี ั จะแสดงกำ ไรตามเวลาโปรดสั งเกตว่ าตั วเลขกำ ไรในแกนแนวตั ้ งไ ม่ ได้ จั ดรู ปแบบเป็ นสกุ ลเงิ น

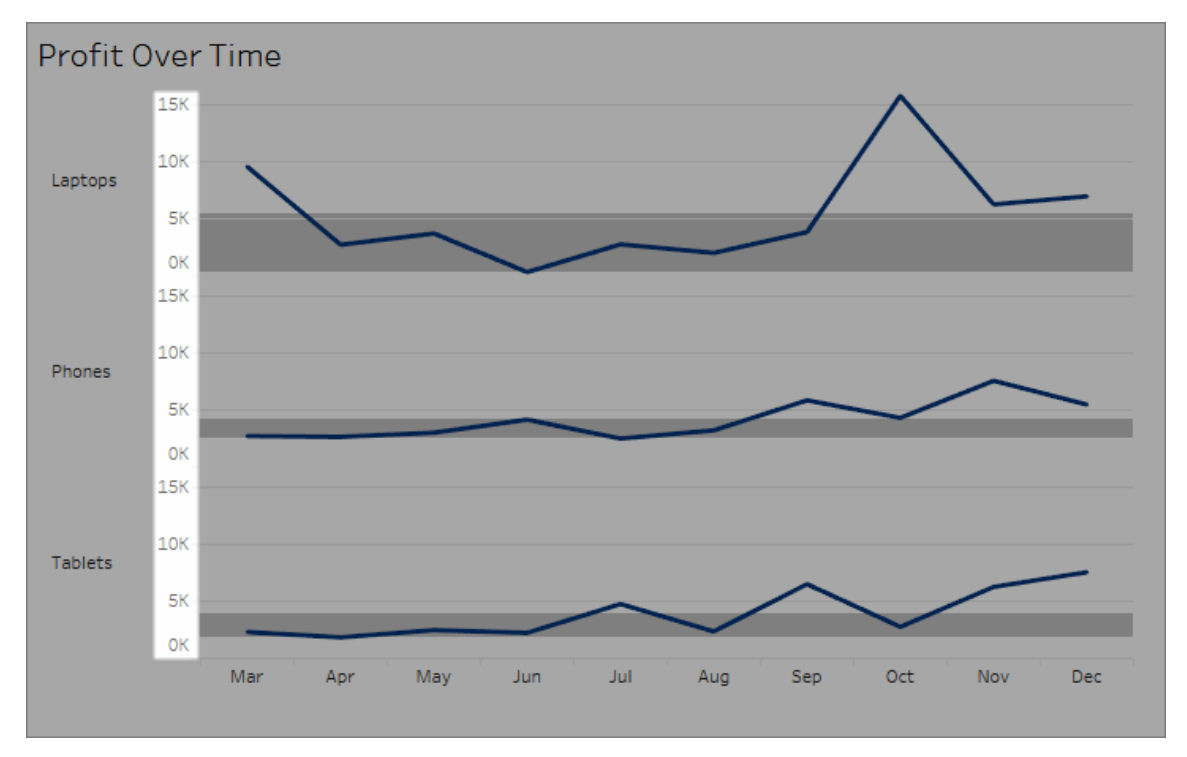

#### **วิ ธี การจั ดรู ปแบบตั วเลขให้ เป็ นสกุ ลเงิ น:**

1. คลิ กขวาที ่ แกน **กำ ไร** แล้ วเลื อก**รู ปแบบ**

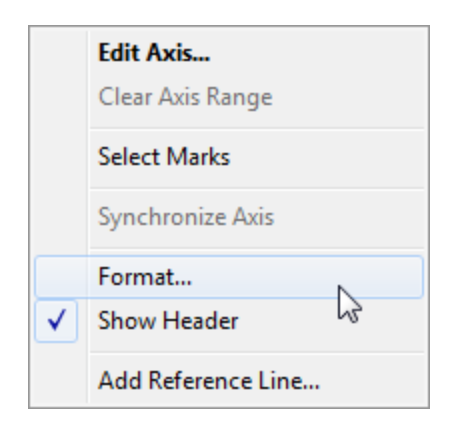

2. บนแท็ บ **แกน** ในแผง **รู ปแบบ** ภายใต้ **วั ดขนาด**, ให้ เลื อกรายการดรอปดาวน์ **ตั วเลข**แล้ ว เลื อกดั งนี ้ :

**สกุ ลเงิ น (มาตรฐาน)** เพื ่ อเพิ ่ มสั ญลั กษณ์ ดอลลาร์ และตำ แหน ่ งทศนิ ยมสองตำ แห น ่ งไปยั งตั วเลข

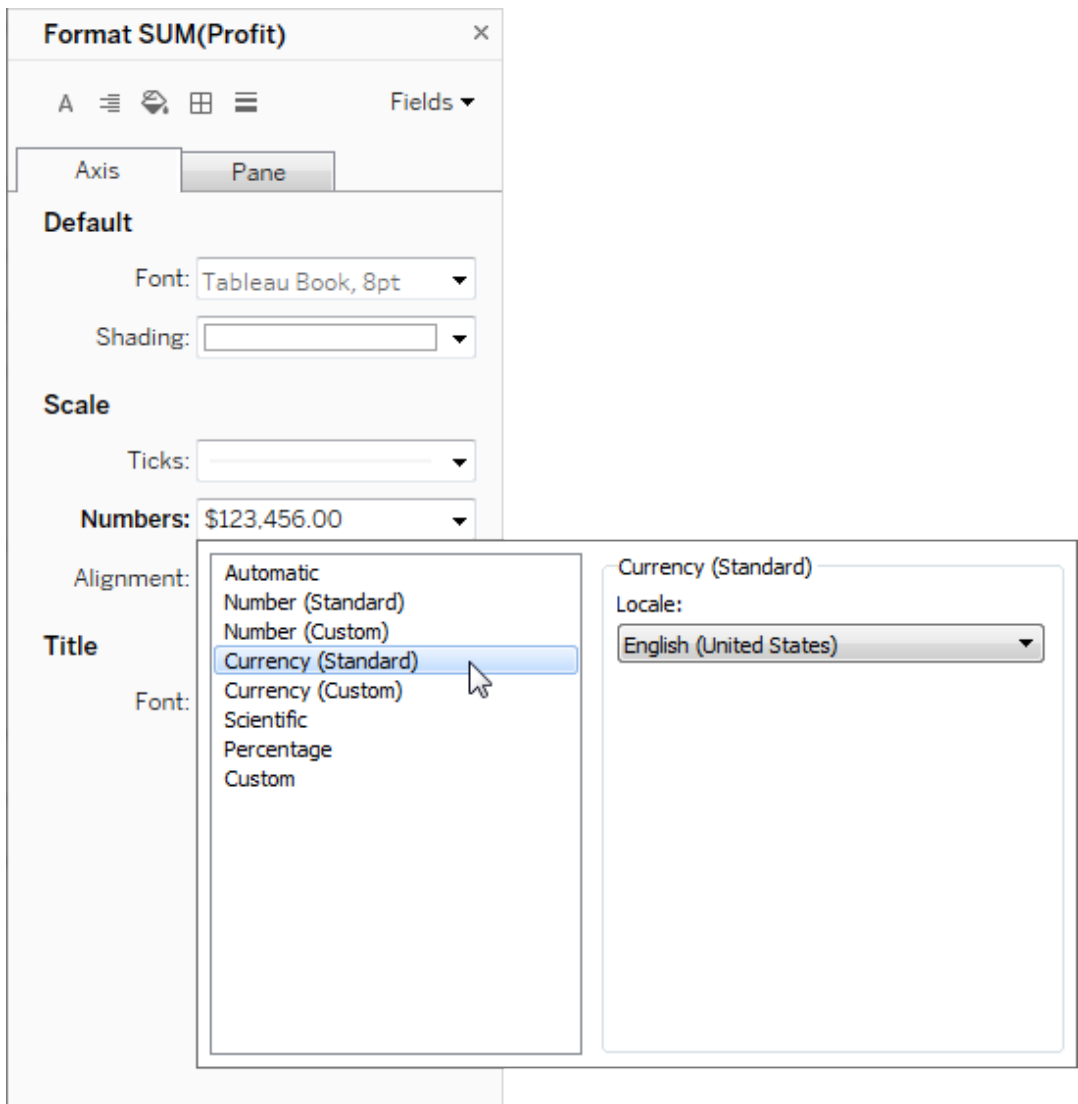

**สกุ ลเงิ น (กำ หนดเอง)** เพื ่ อระบุ จำ นวนตำ แหน ่ งทศนิ ยม วิ ธี การแสดงค่ าลบ หน ่ วย รวมคำ นำ หน้ าหรื อคำ ต่ อท้ ายหรื อไม่ และจะ รวมอั กขระตั วแบ่ งหรื อไม่

## ใช้ ภาษาเพื ่ อระบุ รู ปแบบตั วเลข

โดยค่ าเริ ่ มต้ น Tableau จะใช้ การตั ้ งค่ าภาษาของคอมพิ วเตอร์ คุ ณเพื ่ อจั ดรู ปแบบตั วเ ลข แต่ คุ ณสามารถตั ้ งค่ าภาษาอื ่ นได้ อย่ างชั ดแจ้ งในแผง**รู ปแบบ**

ในขั ้ นตอนต่ อไปนี ้ แสดงวิ ธี การตั ้ งสกุ ลเงิ นสวิ สเยอรมั น โดยใช้ มุ มมองเดี ยวกั บหมว ดก่ อนหน้ า

- 1. คลิ กขวาที ่ แกน **กำ ไร** แล้ วเลื อก**รู ปแบบ**
- 2. ที ่ แท็ บ **แกน** ข้ างใต้ **วั ดขนาด** ให้ เลื อกรายการดรอปดาวน์ **ตั วเลข**แล้ วเลื อก**สกุ ลเ งิ น (มาตรฐาน)**
- 3. ในรายการดรอปดาวน์ **ภาษา**รายการต่ างๆ จะปรากฏในรู ปแบบ**ภาษา (ประเทศ)** สำ หรั บตั วอ ย่ างนี ้ ให้ เลื อก**ภาษาเยอรมั น (สวิ ตเซอร์ แลนด์ )**

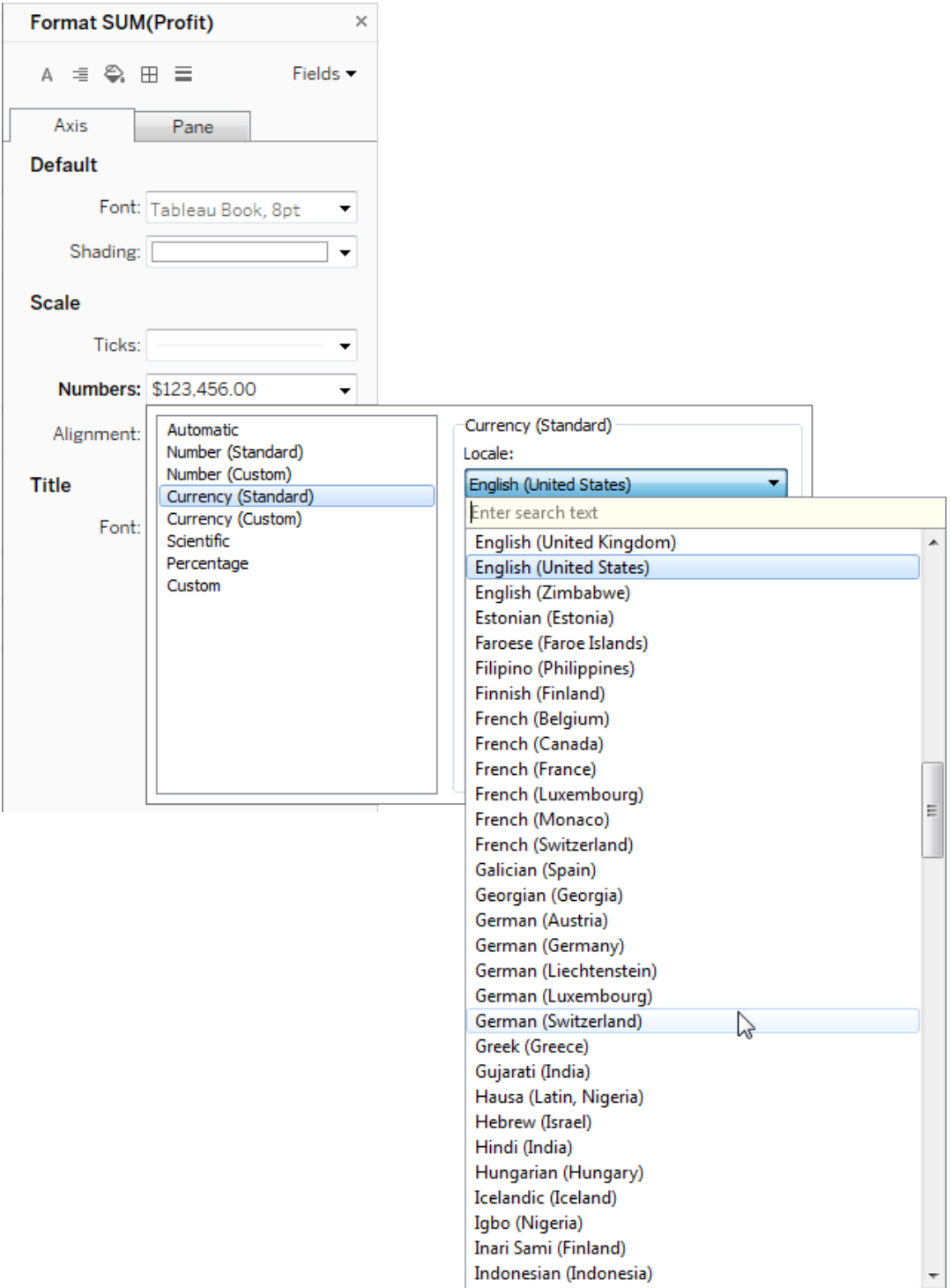

มุ มมองจะอั ปเดตเพื ่ อแสดงตั วเลขยอดขายเป็ นสวิ สฟรั งก์ ซึ ่ งจั ดรู ปแบบสำ หรั บ ภาษาเยอรมั น

**เคล็ ดลั บ:** คุ ณสามารถเปลี ่ ยนการตั ้ งค่ าสกุ ลเงิ นค่ าเริ ่ มต้ นได้ เพื ่ อให้ ใช้ การ ตั ้ ค่ าที ่ คุ ณต้ องการในทุ กครั ้ งที ่ คุ ณลากการวั ดผล**กำ ไร**ไปยั งมุ มมอง ในแผง**ข้ อมู ล**ให้ คลิ กขวา**กำ ไร** (หรื อการวั ดผลทางการเงิ นอื ่ นๆ ) และเลื อก**พร็ อพเพอร์ ตี ้ ค่ าเริ ่ มต้ น** > **รู ปแบบตั วเลข**จากนั ้ นจั ดรู ปแบบฟิ ลด์ ตามที ่ แสดงไว้ ข้ างต้ น

#### จั ดรู ปแบบค่ า null

เมื ่ อการวั ดผลมี ค่ า null ค่ าเหล่ านี ้ มั กจะถู กพล็ อตลงในมุ มมองว ่ าเป็ นศู นย์ อย่ างไร ก็ ตาม บางครั ้ งการดำ เนิ นการดั งกล่ าวอาจเปลี ่ ยนมุ มมองและคุ ณอาจต้ องการเพี ยงระงั บ ค่ า null ทั ้ งหมด คุ ณสามารถจั ดรู ปแบบการวั ดผลแต่ ละ รายการให้ จั ดการค่ า null ด้ วยวิ ธี ที ่ ไม่ ซ้ ำ กั น

#### **วิ ธี การจั ดรู ปแบบค่ า null สำ หรั บฟิ ลด์ ที ่ เฉพาะเจาะจง:**

- 1. คลิ กขวาที ่ ฟิ ลด์ ในมุ มมองที ่ มี ค่ า null (คลิ กพร้ อมกด Control บน Mac) แล้ วเลื อ ก**จั ดรู ปแบบ**
- 2. ไปยั งแท็ บ**แผง**
- 3. ในพื ้ นที ่ **ค่ าพิ เศษ** ให้ ระบุ ว ่ าจะแสดงค่ า null หรื อไม่ ด้ วยการใช้ ตั วบ่ งชี ้ ที ่ มุ มขวาล่ างของมุ มมอง แล้ วกระจายค่ าที ่ ค่ าเริ ่ มต้ น (เช่ น ค่ าศู นย์ สำ หรั บฟิ ลด์ ตั วเลข), ซ่ อนค่ าแต่ เชื ่ อมต่ อเส้ น หรื อซ่ อนแล้ วแยกเส้ นเพื ่ อระบุ ว ่ า มี ค่ า null

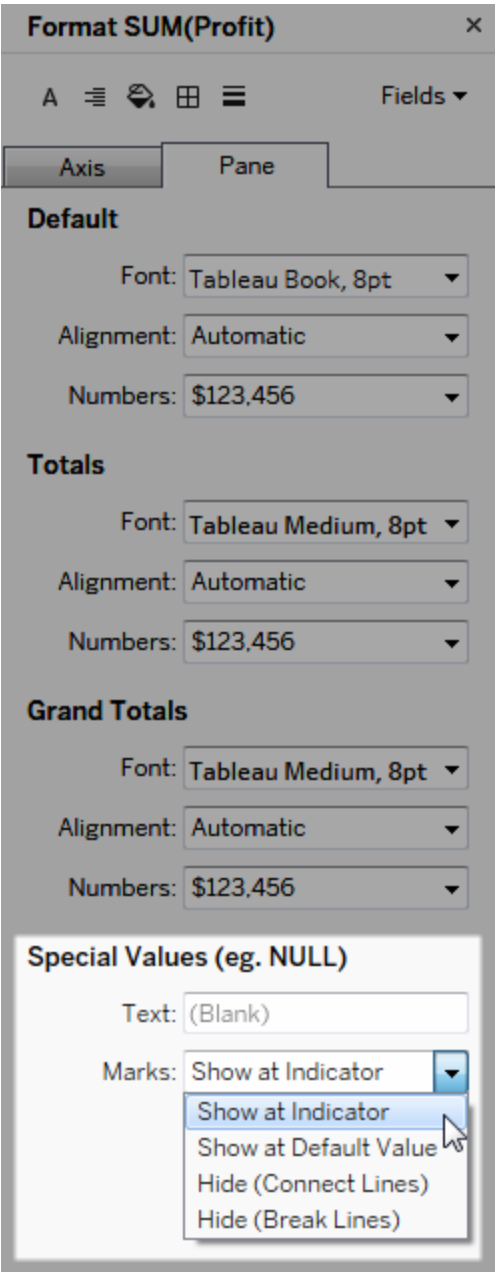

4. หากคุ ณระบุ ข้ อความในฟิ ลด์ **ข้ อความ** ข้ อความจะปรากฏในมุ มมองสำ หรั บค่ า null เ มื ่ อเปิ ดใช้ ป้ ายกำ กั บเครื ่ องหมาย ดู แสดงและซ่ อนป้ ายกำ กั [บเครื ่](https://help.tableau.com/current/pro/desktop/th-th/annotations_marklabels_showhideworksheet.htm#show-and-hide-individual-mark-labels) องหมาย

**หมายเหตุ** : พื ้ นที ่ ค่ าพิ เศษไม่ พร้ อมใช้ งานสำ หรั บมิ ติ ข้ อมู ลหรื อการวั ดผลแบ บแยกกั น

## สำ หรั บ Tableau Server หรื อ Tableau Cloud

## ระบุ รู ปแบบตั วเลข

เมื ่ อเขี ยนมุ มมองบนเว็ บ คุ ณสามารถระบุ รู ปแบบตั วเลขสำ หรั บฟิ ลด์ ที ่ ใช้ ในมุ มมอง ได้

1. ในโหมดแก้ ไขเว็ บ ให้ คลิ กขวาที ่ การวั ดผลในมุ มมองแล้ วเลื อก**จั ดรู ปแบบตั วเลข**

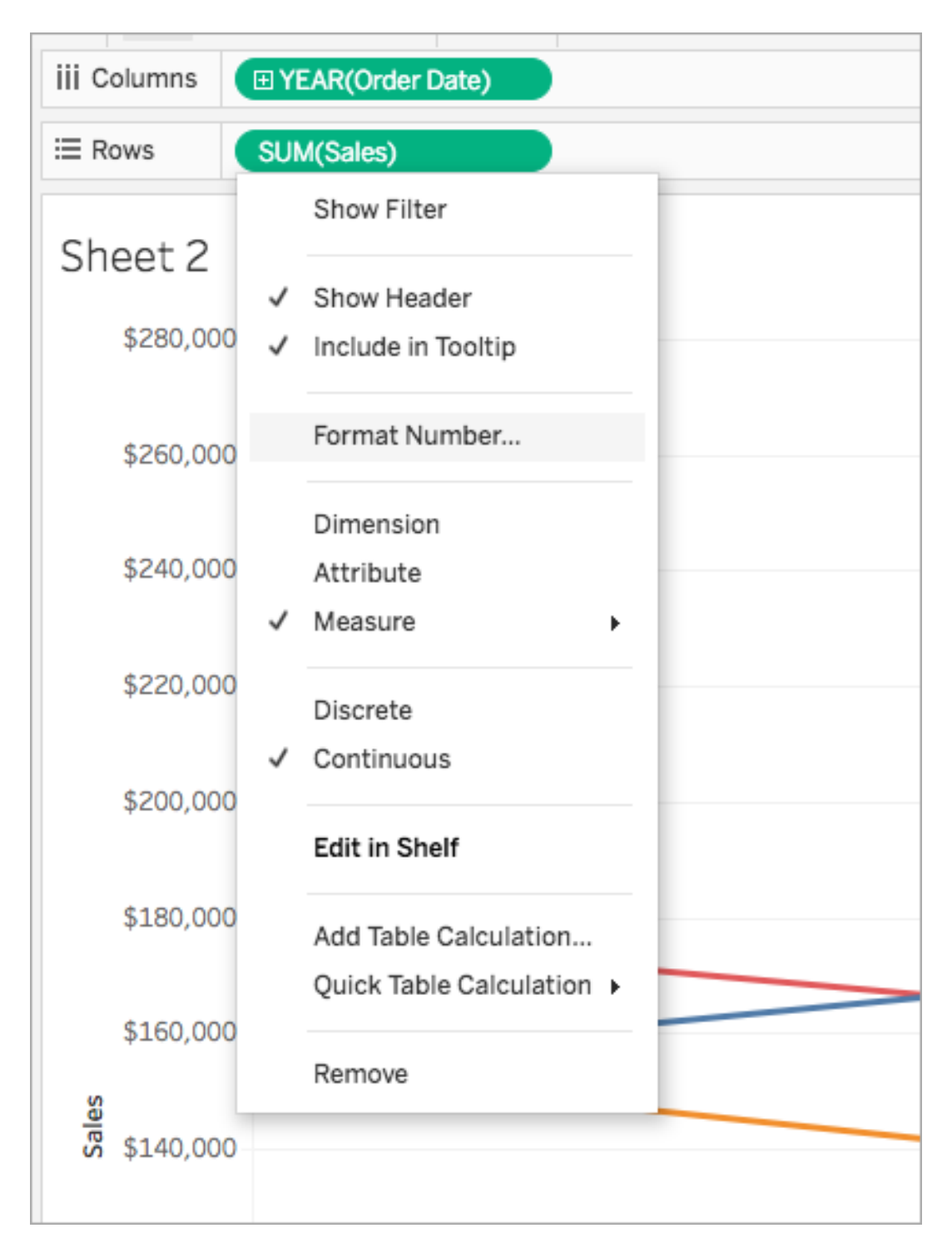

2. ในกล่ องโต้ ตอบที ่ ปรากฏขึ ้ น ให้ เลื อกรู ปแบบตั วเลข

บางรู ปแบบจะต้ องมี การตั ้ งค่ าเพิ ่ มเติ ม ตั วอย่ างเช่ น หากคุ ณเลื อก**สกุ ลเงิ น** คุ ณสามารถระบุ จำ นวนตำ แนห่ งทศนิ ยมรวมถึ งหน ่ วยได้ ด้ วย และจะ รวมตั วแบ่ งห รื อไม่ เช่ น คอมมา

ในตั วอย่ างนี ้ ยอดขายมี การจั ดรู ปแบบเป็ นสกุ ลเงิ นที่ มี ตำ แหน่ งทศนิ ยมเป็ น ศู นย์ และหน่ วยพั น (k) ยอดขายในมุ มมองจะอั ปเดตด้ วยการตั ังค่ าเหล่ านี ้ โดยที่ ่ ป้ ายกำ กั บและเคล็ ดลั บเครื ่ องมื อก็ จะอั ปเดตด้ วยเช่ นกั น

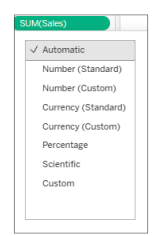

นี ่ เป็ นรู ปแบบตั วเลขและตั วเลื อกที ่ เกี ่ ยวข้ องที ่ มี ให้ ใช้ งานใน Tableau

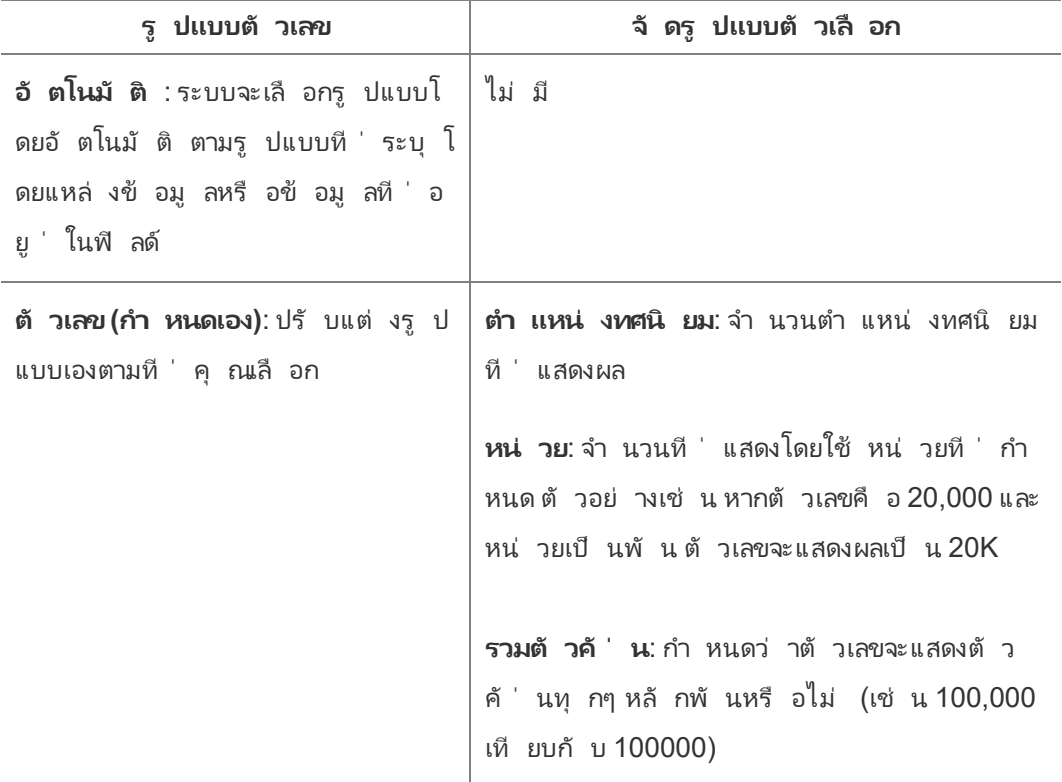

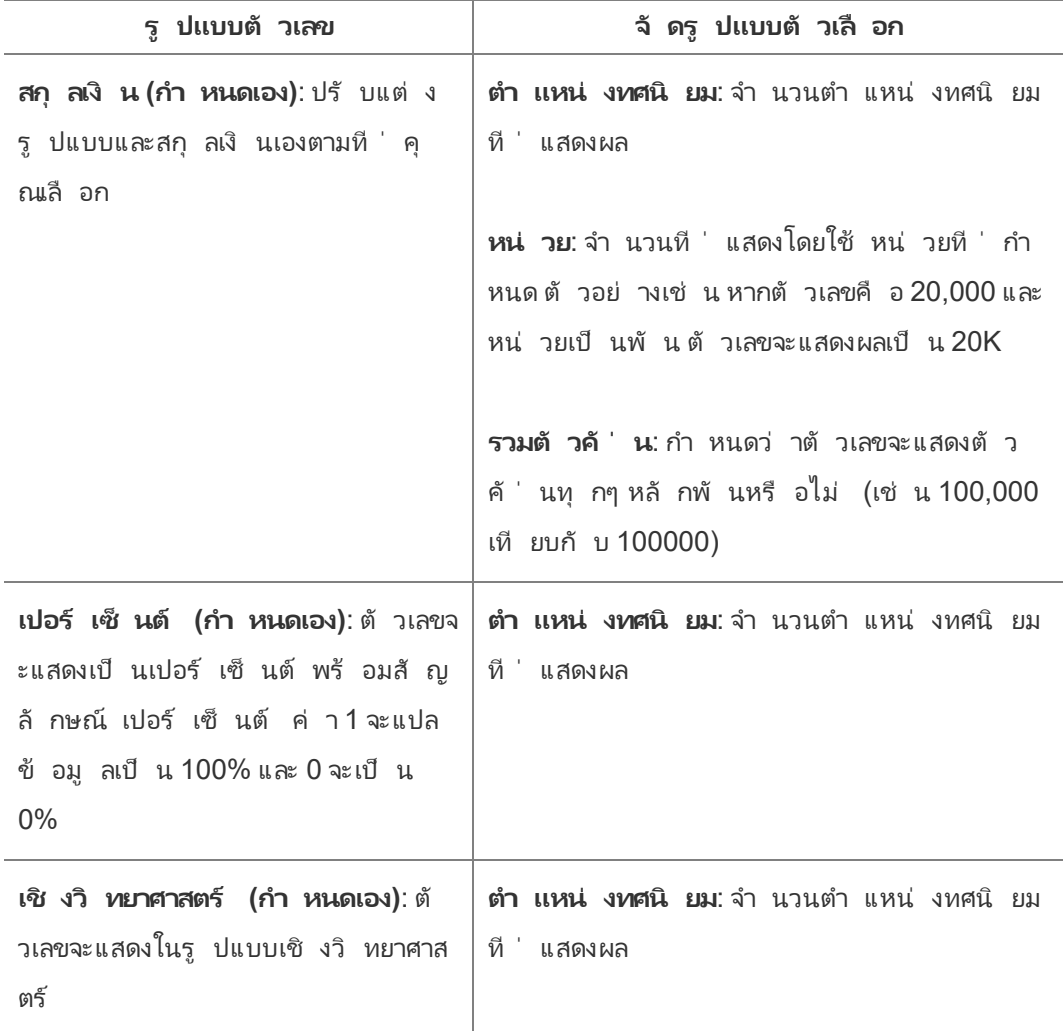

# ใช้ การแสดงเป็ นภาพด้ วยเทคโนโลยี ช่ วยเหลื อ

ตั ้ งแต่ Tableau 24.1 เป็ นต้ นไป คุ ณสามารถใช้ เครื ่ องหมายบนตารางข้ อความในการแสดงเป็ นภาพโดยใช้ แป้ นพิ มพ์ และเทคโนโลยี ช่ วยเหลื ออื ่ นๆ

## ใช้ ตารางข้ อความในมุ มมอง (Tableau Cloud)

- 1. หากต้ องการเปิ ดใช้ งานประสบการณ์ ให้ ไปยั งตารางข้ อความภายในมุ มมองแล้ วกด **Enter**
- 2. เลื อก **Enter** อี กครั ้ งเพื ่ อไปยั งเครื ่ องหมาย
- 3. ใช้ ปุ ่ ม**ลู กศร**เพื ่ อไปมาระหว ่ างส่ วนหั ว คอลั มน์ และแถว
- 4. หากต้ องการออกจากตารางข้ อความ ให้ กด **Esc**

ใช้ เครื ่ องหมายในแผงดู ข้ อมู ล

- 1. หากต้ องการเปิ ดแผงดู ข้ อมู ล ให้ ย้ ายโฟกั สของคุ ณไปที ่ การแสดงเป็ นภาพ แล้ วกด **Shift + Enter**
- 2. ใช้ ปุ ่ ม**ลู กศร**เพื ่ อไปมาระหว ่ างส่ วนหั ว คอลั มน์ และแถว
- 3. หากต้ องการปิ ดแผงดู ข้ อมู ล ให้ กด **ALT F4** (Windows) หรื อ **Cmd + W** (Mac OS)

หากต้ องการเรี ยนรู ้ เพิ ่ มเติ มเกี ่ ยวกั บการช่ วยเหลื อพิ เศษของแป้ นพิ มพ์ บน Tableau โปรดดู การเข้ าถึ งแป้ นพิ มพ์ สำ หรั บมุ [มมองของ](https://help.tableau.com/current/pro/desktop/th-th/access_keyboard_navigation.htm) Tableau

# การดำ เนิ นการกั บ URL

การดำ เนิ นการกั บ URL เป็ นไฮเปอร์ ลิ งก์ ที ่ ชี ้ ไปยั งหน้ าเว็ บ ไฟล์ หรื อทรั พยากรบนเ ว็ บต่ างๆ ภายนอก Tableau คุ ณสามารถใช้ การดำ เนิ นการกั บ URL เพื ่ อสร้ างอี เมลหรื อลิ งก์ ไปยั งข้ อมู ลเพิ ่ มเติ มเกี ่ ยวกั บข้ อมู ลของคุ ณได้ หากต้ องการปรั บแต่ งลิ งก์ ให้ อิ งกั บข้ อมู ลของคุ ณคุ ณสามารถป้ อนค่ าฟิ ลด์ เป็ นพารามิ เตอร์ ใน URL โดยอั ตโนมั ติ ได้

**เคล็ ดลั บ:** การดำ เนิ นการกั บ URL สามารถเปิ ดออบเจ็ กต์ หน้ าเว็ บในแดชบอร์ ดได้ เช่ นกั น ดู ข้ อมู ลเพิ ่ มเติ มได้ ใน การดำ เนิ [นการและแดชบอร์](https://help.tableau.com/current/pro/desktop/th-th/actions_dashboards.htm) ด

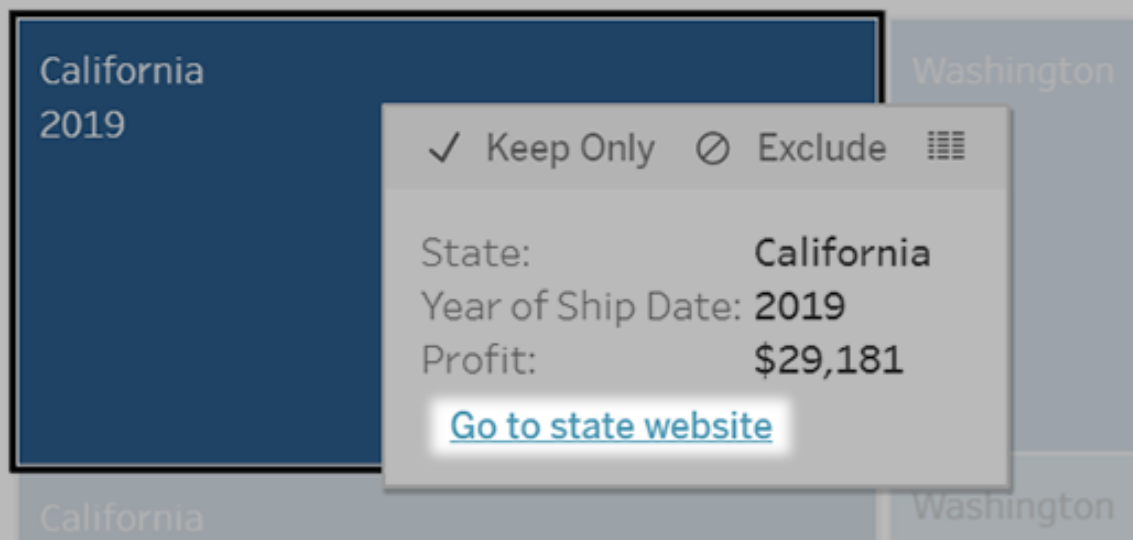

สามารถเรี ยกใช้ งานการดำ เนิ นการกั บ URL ได้ จากเมนู เคล็ ดลั บเครื ่ องมื อ โดยลิ งก์ จะบ่ งบอกถึ งชื ่ อการดำ เนิ นการ ไม่ ใช่ URL เป้ าหมาย

## เปิ ดหน้ าเว็ บด้ วยการดำ เนิ นการกั บ URL

- 1. บนเวิ ร์ กชี ต ให้ เลื อก **เวิ ร์ กชี ต** > **การดำ เนิ นการ** จากแดชบอร์ ด ให้ เลื อก**แดชบอร์ ด** > **การดำ เนิ นการ**
- 2. ในกล่ องโต้ ตอบ "การดำ เนิ นการ" ให้ คลิ ก**เพิ ่ มการดำ เนิ นการ** แล้ วเลื อก**ไปยั ง URL**
- 3. ในกล่ องโต้ ตอบถั ดไป ให้ ป้ อนชื ่ อของการดำ เนิ นการ หากต้ องการป้ อนตั วแปรฟิ ล ด์ ลงในชื ่ อ ให้ คลิ กเมนู **แทรก** ทางด้ านขวาของกล่ อง**ชื ่ อ**

**หมายเหตุ :** ต้ องตั ้ งชื ่ อที ่ สื ่ อความหมายให้ กั บการดำ เนิ นการ เนื ่ องจากข้ อความลิ งก์ ในเคล็ ดลั บเครื ่ องมื อจะเป็ นชื ่ อของการดำ เนิ นการ ไม่ ใช่ URL ตั วอย่ างเช่ น เมื ่ อลิ งก์ กั บรายละเอี ยดผลิ ตภั ณฑ์ เพิ ่ มเติ ม ชื ่ อที ่ ควรใ ช้ คื อ "แสดงรายละเอี ยดเพิ ่ มเติ ม"

4. ใช้ รายการดรอปดาวน์ เพื ่ อเลื อกชี ตต้ นทางหรื อแหล่ งข้ อมู ล หากคุ ณเลื อกแหล่ งข้ อมู ลหรื อแดชบอร์ ด คุ ณสามารถเลื อกแผ่ นงานแต่ ละ รายการภายในได้

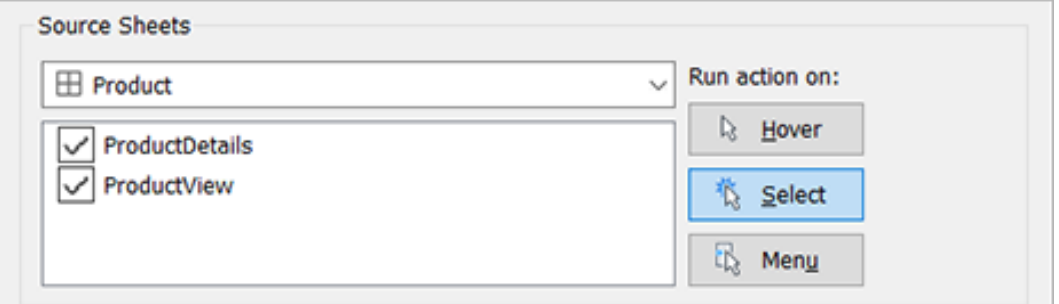

5. เลื อกวิ ธี ที ่ ผู ้ ใช้ จะเรี ยกใช้ การดำ เนิ นการ

```
หากคุ ณเ
การดำ เนิ นการจะถู กเรี ยกใช้ เมื ่ อผู ้ ใช้ ...
   ลื อกตั วเ
   ลื อก
    นี ้ ...
    วางเมาส์
    เหนื อ
                วางเมาส์ เหนื อเครื ่ องหมายในมุ มมอง ตั วเลื อกนี ้ ทำ งานได้ ดี เยี ่ ย
                มสำ หรั บการไฮไลต์ ภายในแดชบอร์ ด
    เลื อก คลิ กที ่ เครื ่ องหมายในมุ มมอง ตั วเลื อกนี ้ ใช้ ได้ ดี กั บการดำ เนิ
                นการทุ กประเภท
     เมนู คลิ กขวา (กด Control แล้ วคลิ กบน Mac) บนเครื ่ องหมายที ่ ถู กเลื อกใน
                มุ มมอง จากนั ้ นคลิ กตั วเลื อกหนึ ่ งในเมนู เคล็ ดลั บเครื ่ องมื อ ตั
                วเลื อกนี ้ ทำ งานได้ ดี สำ หรั บการดำ เนิ นการ URL
6. สำ หรั บเป้ าหมายของ URL ให้ ระบุ ว ่ าจะให้ ลิ งก์ เปิ ดที ่ ใด:
       l แท็ บใหม่ หากไม่ มี ออบเจ็ กต์ หน้ าเว็ บ — ช่ วยให้ มั ่ นใจว ่ า URL จะเปิ ดใ
         ้นเบราว์ เซอร์ บนชี ตที่ ไม่ มี ออบเจ็ กต์ หน้ าเว็ บ ตั วเลื อกนี้ ใช้ ได้ ดี เ
         มื ่ อตั ้ งค่ าชี ตแหล่ งข้ อมู ลเป็ น "ทั ้ งหมด" หรื อเป็ นแหล่ งข้ อมู ลหนึ ่
```
- งๆ
- <sup>l</sup> **แท็ บเบราว์ เซอร์ ใหม่** เปิ ดในเบราว์ เซอร์ เริ ่ มต้ น
- <sup>l</sup> **ออบเจ็ กต์ หน้ าเว็ บ** (ใช้ งานได้ เฉพาะกั บแดชบอร์ ดที ่ มี ออบเจ็ กต์ หน้ า

เว็ บ) เปิ ดในออบเจ็ กต์ หน้ าเว็ บที ่ คุ ณเลื อก

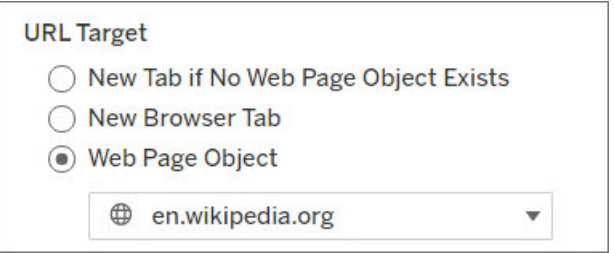

#### 7. ป้ อน URL

<sup>l</sup> URL ควรเริ ่ มต้ นด้ วยคำ นำ หน้ าอย่ างใดอย่ างหนึ ่ งต่ อไปนี ้ :http, https, ftp, mailto, news, gopher, tsc, tsl, sms หรื อ tel

**หมายเหตุ** : หากไม่ ได้ ป้ อนคำ นำ หน้ าไว้ ระบบจะผนวก http:// เข้ ากั บ ส่ วนเริ ่ มต้ นโดยอั ตโนมั ติ และจะสามารถใช้ งานการดำ เนิ นการกั บ URL ได้ ใน Tableau Desktop อย่ างไรก็ ตาม หากมี การเผยแพร ่ การดำ เนิ นการกั บ URL ไปยั ง Tableau Server หรื อ Tableau Cloud การดำ เนิ นการดั งกล่ าวจ ะล้ มเหลวในเบราว์ เซอร์ ต้ องระบุ URL แบบเต็ มสำ หรั บการดำ เนิ นการเสม อหากมี การเผยแพร ่ แดชบอร์ ด

**หมายเหตุ** : คุ ณจะสามารถระบุ ที ่ อยู ่ ftp ได้ ต่ อเมื ่ อแดชบอร์ ดไม่ มี ออ บเจ็ กต์ เท่ านั ้ น หากมี ออบเจ็ กต์ เว็ บ ที ่ อยู ่ ftp จะไม่ โหลด

- <sup>l</sup> Tableau Desktop ยั งรองรั บเส้ นทางในเครื ่ อง เช่ น C:\Example  $\texttt{folder}\$ example.txt รวมทั้งการดำ เนิ นการ URL ของไฟล์
- <sup>l</sup> หากต้ องการป้ อนค่ าฟิ ลด์ และตั วกรองเป็ นค่ าแบบไดนามิ กลงใน URL ให้ คลิ กเ มนู **แทรก**ทางด้ านขวาของ URL โปรดทราบว ่ าต้ องใช้ ฟิ ลด์ ที ่ อ้ างอิ งในมุ มมอง ดู รายละเอี ยดได้ ที ่ การใช้ ค่ าฟิ ลด์ และตั [วแปรใน](#page-1498-0) URL

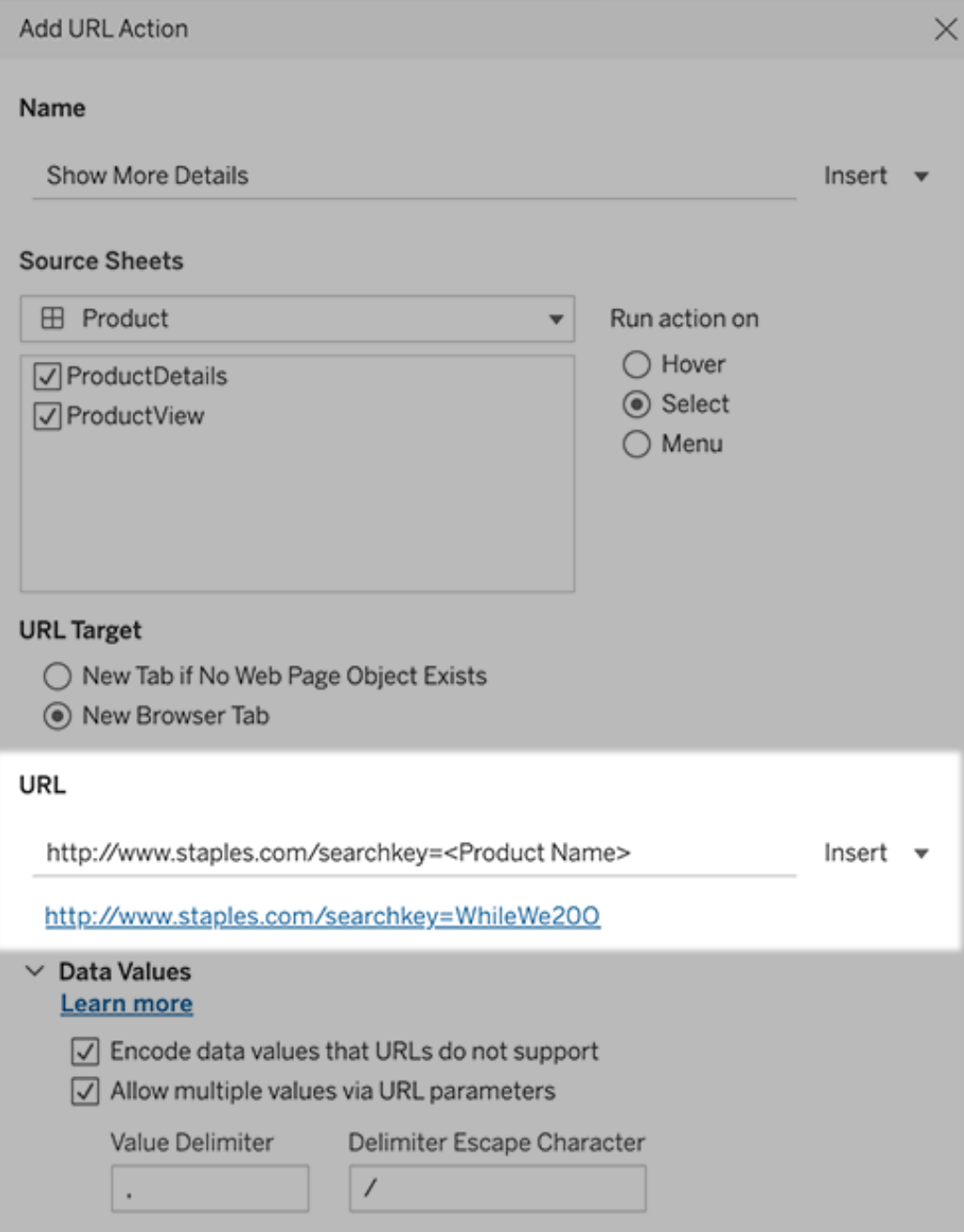

ใต้ URL ที ่ คุ ณป้ อนจะมี ตั วอย่ างไฮเปอร์ ลิ งก์ ที ่ คุ ณสามารถคลิ กทดสอบได้

- 8. (ไม่ บั งคั บ) ในส่ วนค่ าข้ อมู ล ให้ เลื อกตั วเลื อกใดๆ ต่ อไปนี ้ :
	- <sup>l</sup> **เข้ ารหั สค่ าข้ อมู ลที ่ URL ไม่ รองรั บ** เลื อกตั วเลื อกนี ้ หาข้ อมู ลของ คุ ณมี ค่ าซึ ่ งมี ตั วอั กษรที ่ เบราว์ เซอร์ ไม่ อนุ ญาตให้ URL มี ได้ ตั วอ ย่ างเช่ น หากหนึ ่ งในค่ าข้ อมู ลของคุ ณมี สั ญลั กษณ์ & เช่ น "Sales & Finance" สั ญลั กษณ์ & นั ้ นจะต้ องถู กแปลเป็ นตั วอั กษรที ่ เบราว์ เซอร์ ของ คุ ณเข้ าใจได้
	- <sup>l</sup> **อนุ ญาตหลายค่ าผ่ านพารามิ เตอร์ URL** เลื อกตั วเลื อกนี ้ หากคุ ณลิ งก์ ไป ยั งหน้ าเว็ บที ่ สามารถรั บรายการค่ าต่ างๆ ผ่ านพารามิ เตอร์ ใน URL ได้ ตั วอ ย่ างเช่ น สมมติ ว ่ าคุ ณเลื อกหลายผลิ ตภั ณฑ์ ในมุ มมองหนึ ่ ง และคุ ณต้ องการ เห็ นรายละเอี ยดของแต่ ละผลิ ตภั ณฑ์ ที ่ โฮสต์ อยู ่ ในหน้ าเว็ บ หากเซิ ร์ ฟเวอ ร์ สามารถโหลดรายละเอี ยดผลิ ตภั ณฑ์ หลายรายการได้ โดยอิ งตามรายการตั วระบุ ต่ างๆ (ID ผลิ ตภั ณฑ์ หรื อชื ่ อผลิ ตภั ณฑ์ ) คุ ณจะสามารถใช้ การเลื อกหลายรา ี่ ยการเพื ่ อส่ งรายการตั วระบุ เหล่ านั ้ นเป็ นพารามิ เตอร์ ได้

เมื ่ อคุ ณอนุ ญาตหลายค่ า คุ ณจะต้ องกำ หนดอั กขระหลี กตั วคั ่ นด้ วยเช่ น กั น ซึ ่ งก็ คื อตั วอั กษรที ่ แยกแต่ ละค่ าในรายการออกจากกั น (ตั วอย่ างเช่ น จุ ลภาค) และคุ ณจะต้ องกำ หนดการหลี กตั วคั ่ น ซึ ่ งจะถู กนำ มาใช้ หากอั กขร ะหลี กตั วคั ่ นที ่ กำ หนดไว้ ถู กนำ มาใช้ ในค่ าข้ อมู ลหนึ ่ งๆ

## สร้ างอี เมลด้ วยการดำ เนิ นการกั บ URL

- 1. บนเวิ ร์ กชี ต ให้ เลื อก **เวิ ร์ กชี ต** > **การดำ เนิ นการ** จากแดชบอร์ ด ให้ เลื อก**แดชบอร์ ด** > **การดำ เนิ นการ**
- 2. ในกล่ องโต้ ตอบ "การดำ เนิ นการ" ให้ คลิ ก**เพิ ่ มการดำ เนิ นการ** แล้ วเลื อก**ไปยั ง URL**
- 3. ในรายการดรอปดาวน์ ชี ตต้ นทาง ให้ เลื อกชี ตที ่ มี ฟิ ลด์ ซึ ่ งมี ที ่ อยู ่ อี เมลที ่ คุ ณต้ องการส่ งไปหา
- 4. ในกล่ อง URL ให้ ทำ ดั งต่ อไปนี ้ :
	- <sup>l</sup> พิ มพ์ **mailto:** และคลิ กเมนู **แทรก**ทางด้ านขวาเพื ่ อเลื อกฟิ ลด์ ข้ อมู ลซึ ่ งมี ที ่ อยู ่ อี เมลต่ างๆ
	- <sup>l</sup> พิ มพ์ **?subject=** และป้ อนข้ อความสำ หรั บบรรทั ดหั วข้ อ
	- <sup>l</sup> พิ มพ์ **&body=** และคลิ กเมนู **แทรก**ทางด้ านขวาเพื ่ อเลื อกฟิ ลด์ ข้ อมู ลที ่ คุ ณต้ องการเพิ ่ มลงในเนื ้ อหาของอี เมล

์ในตั วอย่ างด้ านล่ างนี ้ ฟิ ลด์ "อี เมล"มี ที่ อยู่ อี เมลที่ ต้ องการ โดยมี หั วข้ อเ ปี น "ข้ อมู ลเมื อง" และข้ อความเนื ้ อหาของอี เมลประกอบด้ วยข้ อมู ลเมื องและรั ฐหี ่ เกี ่ ยวข้ องกั บที ่ อยู ่ อี เมลดั งกล่ าว

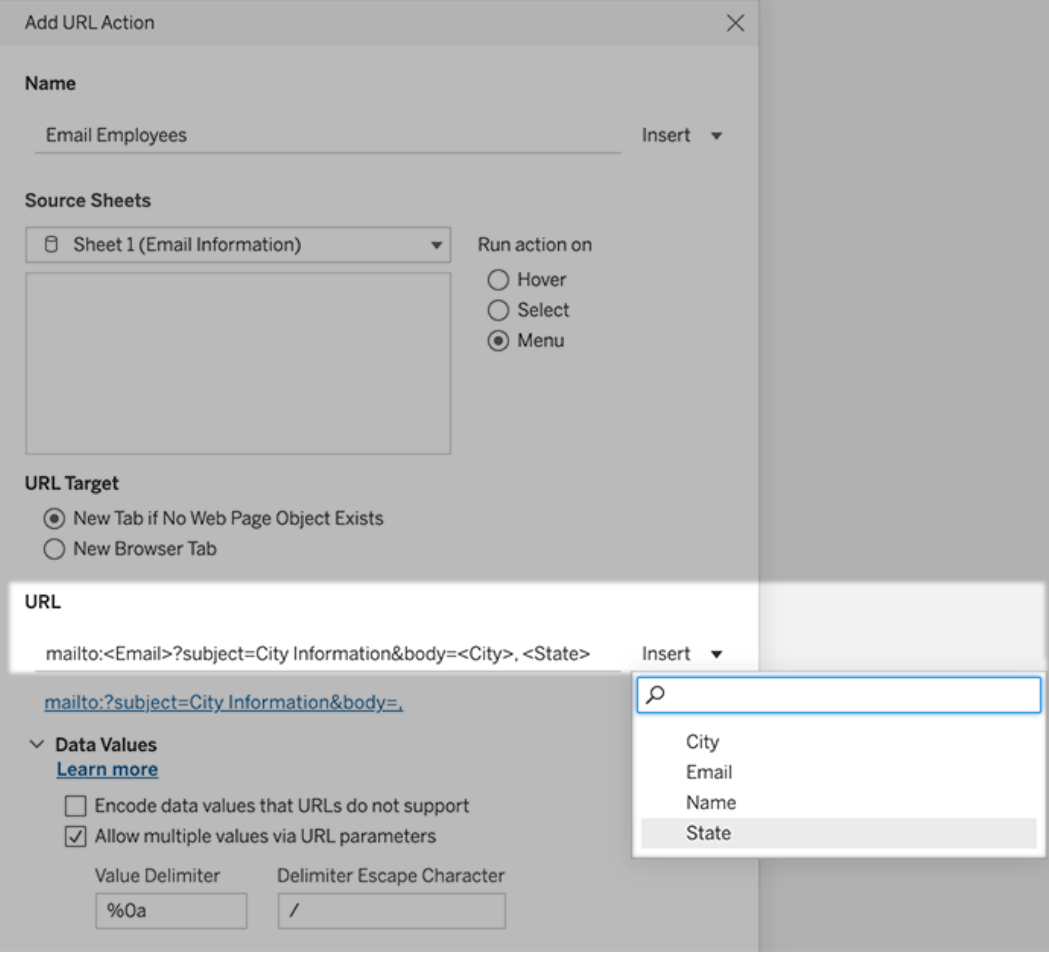

5. (ไม่ บั งคั บ) ทำ ให้ ข้ อมู ลจากเวิ ร์ กบุ ๊ กของคุ ณแสดงในเนื ้ อหาของอี เมลในลั กษ ณะ รายการแนวตั ้ งแทนที ่ จะแสดงเป็ นรายการแนวนอนตามค่ าเริ ่ มต้ น ตั วอย่ างเช่ น สมมติ ว ่ าคุ ณมี รายการแนวนอนที ่ ประกอบด้ วยเมื องต่ างๆ เช่ น ชิ คาโก ปารี ส บาเซโล ่น่ าซึ่งคุณอยากให้ แสดงในแนวตั้งมากกว่าในลักษณะเช่ นนี้ :

ชิ คาโก ปารี ส บาเซโลน ่ า

:

เพื ่ อทำ ให้ รายการแสดงเป็ นแนวตั ้ ง ให้ ไปที ่ ส่ วน "ค่ าข้ อมู ล" และทำ ดั งนี ้ :

- <sup>l</sup> ล้ าง **เข้ ารหั สค่ าข้ อมู ลที ่ URL ไม่ รองรั บ**
- <sup>l</sup> เลื อก **อนุ ญาตหลายค่ าผ่ านพารามิ เตอร์ URL**
- <sup>l</sup> พิ มพ์ **%0a** ลงในกล่ องข้ อความ**ตั วคั ่ นค่ า**เพื ่ อเพิ ่ มตั วแบ่ งบรรทั ดระหว ่ างแต่ ละค่ าในรายการ (ข้ างต้ นคื อตั วอั กษรที ่ เข้ ารหั ส URL สำ หรั บตั วแ บ่ งบรรทั ด)

## <span id="page-1498-0"></span>การใช้ ค่ าฟิ ลด์ และตั วแปรใน URL

เมื ่ อผู ้ ใช้ ทริ กเกอร์ การดำ เนิ นการกั บ URL จากเครื ่ องหมายที ่ เลื อกไว้ Tableau สามา รถส่ งค่ าฟิ ลด์ ตั วแปร และ พารามิ เตอร์ ในลั กษณะเป็ นตั วแปรใน URL ได้ ตั วอย่ างเช่ น ห ากการดำ เนิ นการกั บ URL ลิ งก์ อยู ่ กั บเว็ บไซต์ การแมป คุ ณสามารถแทรกฟิ ลด์ ที ่ อยู ่ เ ีพื ่ อให้ ที ่ อยู ่ ที ่ เลื อกอยู ่ ในปี จจุ บั นเปิ ดขึ ั นบนเว็ บไซต์ โดยอั ตโนมั ติ ได้

- 1. ในกล่ องโต้ ตอบ "แก้ ไขการดำ เนิ นการกั บ URL" ให้ เริ ่ มพิ มพ์ URL สำ หรั บลิ งก์
- 2. วางเคอร์ เซอร์ บนจุ ดที ่ คุ ณต้ องการแทรกค่ าฟิ ลด์ พารามิ เตอร์ หรื อตั วกรอง
- 3. คลิ กเมนู **แทรก**ทางขวาของกล่ องข้ อความ แล้ วเลื อกฟิ ลด์ พารามิ เตอร์ หรื อตั วแปร ที ่ คุ ณต้ องการแทรก ตั วแปรดั งกล่ าวจะแสดงขึ ้ นภายในวงเล็ บมุ ม คุ ณสามารถเพิ ่ ม ตั วแปรอี กได้ เท่ าที ่ คุ ณต้ องการ

**หมายเหตุ :** จำ เป็ นต้ องใช้ ฟิ ลด์ ที ่ อ้ างอิ งในมุ มมอง ไม่ เช่ นนั ้ นลิ งก์ จะไ ม่ แสดงในการแสดงเป็ นภาพ แม้ ว ่ าเว็ บจะทำ งานเป็ นปกติ เมื ่ อคุ ณคลิ กลิ งก์ ท ดสอบ

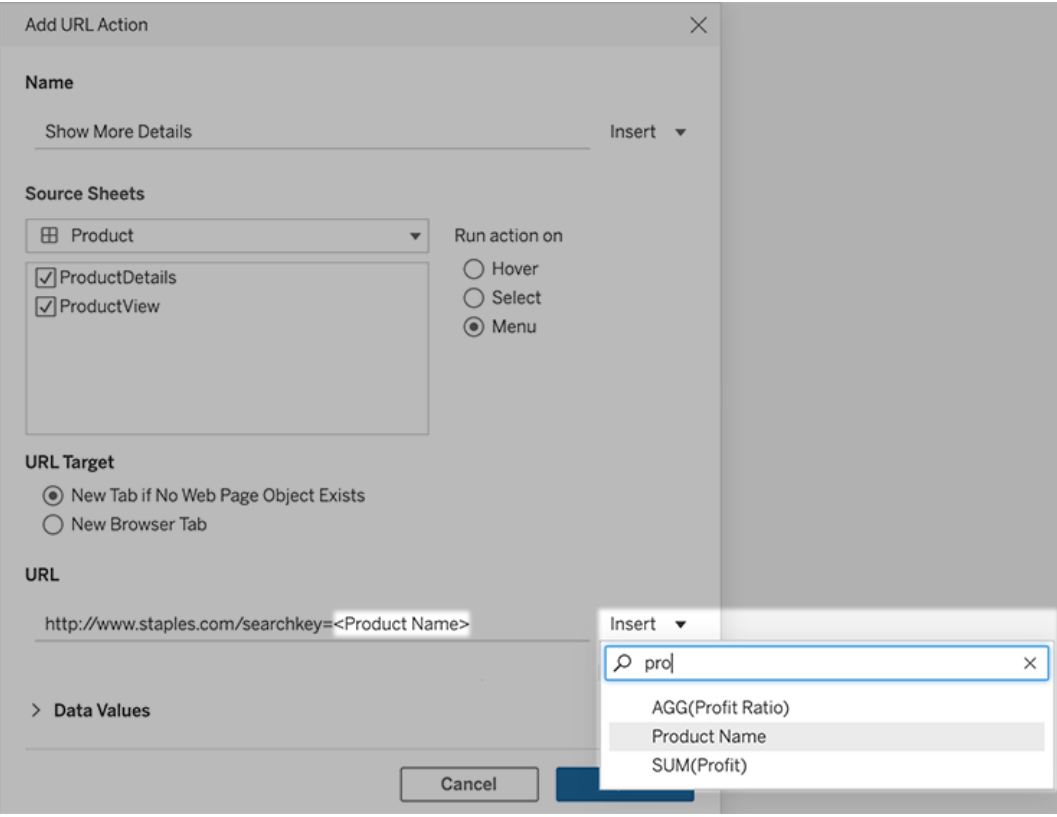

## การเพิ ่ มฟิ ลด์ ที ่ รวม

รายการฟิ ลด์ ที่ สามารถใช้ งานได้ จะแสดงเฉพาะฟิ ลด์ ที่ ไม่ ใช่ แบบรวมเท่ านั้ นหากต้ อ งการนำ ค่ าฟิ ลด์ ที ่ รวมมาใช้ เป็ นพารามิ เตอร์ ลิ งก์ ก่ อนอื ่ นให้ สร้ างฟิ ลด์ ที ่ คำ ้นวณที่ เกี่ ยวข้ อง จากนั้นเพิ่มฟีลด์ ดังกล่ าวไปยังมุมมอง (หากคุณไม่ จำ เป็นต้ อ ึ่งใช้ ฟิ ลด์ ที่ คำ นวณด์ งกล่ าวในการแสดงเป็ นภาพ ให้ ลากฟิ ลด์ นั ้ นไปยั ง "รายละเอี ยด" บนการ์ ดเครื ่ องหมาย)

#### แทรกค่ าพารามิ เตอร์

เมื ่ อแทรกค่ าพารามิ เตอร์ การดำ เนิ นการกั บ URL จะส่ งค่ า "แสดงเป็ น" ตามค่ าเริ ่ มต้ น หากต้ องการเปลี ่ ยนไปส่ งค่ าจริ งแทน ให้ เพิ ่ มตั วอั กษร ~na ต่ อท้ ายชื ่ อพารามิ เตอร์

ตั วอย่ างเช่ น สมมติ ว ่ าคุ ณมี พารามิ เตอร์ ที ่ ประกอบด้ วยที ่ อยู ่ IP ต่ างๆ โดยมี สตริ ง "ค่ าจริ ง" เป็ น 10.1.1.195 และมี สตริ ง "แสดงเป็ น" ที ่ มี ค่ าที ่ เข้ าใจง ่ ายกว ่ า ซึ ่ งก็

คื อ $\,$  Computer A (10.1.1.195) หากต้ องการส่ งค่ าจริ ง คุ ณจะต้ องแก้ ไขพารามิ เตอร์ ใ น URL ให้ มี ลั กษณะเช่ นนี ":http://<IPAddress~na>/page.htm

# สร้ างการสมั ครใช้ งานให้ กั บมุ มมองหรื อเวิ ร์ กบ ็ก

อี เมลสมั ครใช้ งานรู ปภาพหรื อสแนปช็ อต PDF ของมุ มมองหรื อเวิ ร์ กบุ ๊ กตามช่ วงเวลาที ่ สม่ ำ เสมอ โดยไม่ ต้ องเข้ าสู ่ ระบบ Tableau Cloud

**หมายเหตุ** : หากเปิ ด Tableau Catalog สำ หรั บไซต์ ผู ้ ดู แลระบบยั งสามารถระบุ ได้ ว ่ าอี เม ลสมั ครใช้ งานมี คำ เตื อนเกี ่ ยวกั บคุ ณภาพของข้ อมู ลอั ปสตรี มที ่ เกี ่ ยวข้ องหรื อไม่ Tableau Catalog พร้ อมให้ บริ การในฐานะที ่ เป็ นส่ วนหนึ ่ งของข้ อเสนอ การจั ดการข้ อมู ล หากต้ องการข้ อมู ลเพิ ่ มเติ ม โปรดดู เกี ่ ยวกั บ [Tableau](#page-1701-0) Catalog

## ที ่ อยู ่ SMTP ของ Tableau Cloud

เพื ่ อให้ แน ่ ใจว ่ าระบบจะสามารถส่ งอี เมลสำ หรั บการสมั ครรั บข้ อมู ลได้ สำ เร็ จ ให้ ยื น ้ยั นว่ าซอฟต์ แวร์ และนโยบายความปลอดภั ยในบริ ษั ทของคุ ณนั ั นอนุ ญาตให้ สามารถรั บอี เ มลจาก @cloudmail.tableau.com และที ่ อยู ่ IP 54.240.86.205 และ 54.240.86.204 ได้ กา รสมั ครรั บข้ อมู ลที ่ ส่ งไปไม่ สำ เร็ จอาจส่ งคื นข้ อผิ ดพลาดในการปฏิ เสธไปยั ง Tableau และบล็อกผู้ รับนั้นชั่วคราว

## ตั้ งค่ าการสมั ครใช้ งานสำ หรั บตั วคุ ณเองหรี อผู ้ อื่ น

ิ เมื่ อคุ ณเปิ ดมุ มมองใน Tableau Cloud หากคุ ณเห็ นไอคอนการสมั ครใช้ งาน ( $\Xi_t$ ) ในแถบเค รื ่ องมื อ คุ ณสามารถสมั ครใช้ งานให้ กั บมุ มมองนั ้ นหรื อทั ้ งเวิ ร์ กบุ ๊ กได้ คุ ณสามา รถสมัครใช้ งานผู้ ใช้ รายอื่นที่ มี สิ ทธิ์ ดู เนื้อหาได้ หากคุ ณเป็ นเจ้ าของเวิ ร์ ก บุ″กถ้ าคุณเป็นหัวหน้ าโปรเจกต์ ที่ มี บทบาทในไซต์ ที่ เหมาะสมหรือถ้ าคุณเป็นผู้ ดู แลระบบ

**หมายเหตุ :** อี เมลสมั ครใช้ งานที ่ เริ ่ มต้ นการรี เฟรชข้ อมู ลไม่ ได้ รองรั บสำ หรั บ มุ มมองหรื อเวิ ร์ กบุ ๊ กที ่ ใช้ แหล่ งข้ อมู ลที ่ ใช้ Bridge เพื ่ อให้ รั กษาข้ อมู ลใ ห้ เป็ นปั จจุ บั นเสมอ

1. จากส่ วนสำ รวจในไซต์ ของคุ ณให้ เลื อก**เวิ ร์ กบุ ๊ กทั ้ งหมด**หรื อ**มุ มมองทั ้ งหมด** หรื อเปิ ดโปรเจกต์ ที ่ มี มุ มมองที ่ คุ ณต้ องการสมั ครใช้ งาน

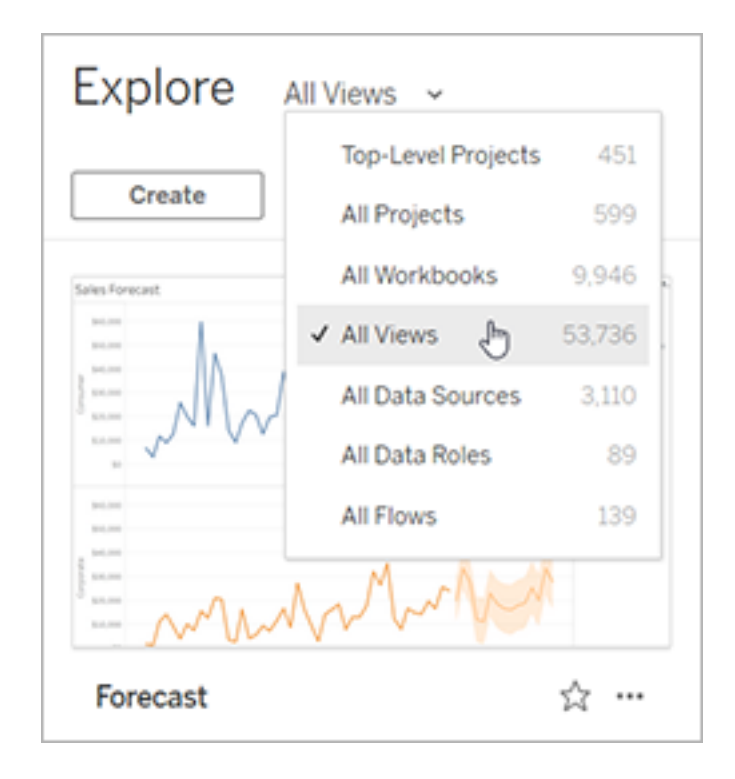

- 2. เปิ ดมุ มมองโดยตรงหรื อหลั งจากเปิ ดเวิ ร์ กบุ ๊ กที ่ มี อยู ่
- 3. บนแถบเครื ่ องมื อของมุ มมอง ให้ เลื อก**ดู** > **การสมั ครใช้ งาน**

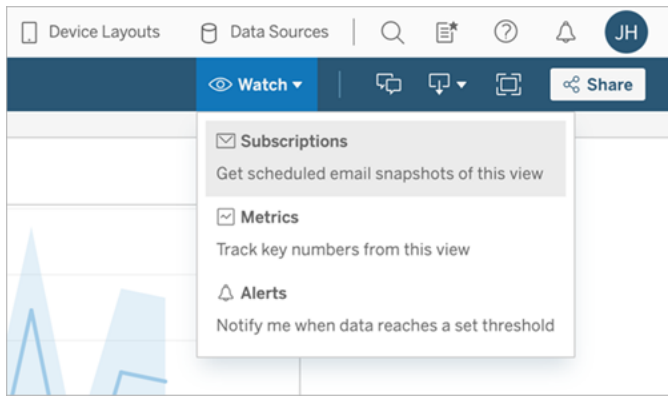

4. เพิ<sub>่</sub>มผู้ ใช้ Tableau หรื อกลุ่มที่คุณต้ องการรับการสมัครใช้ งานหากต้ องการ รั บการสมั ครใช้ งาน ผู ั ใช้ ต้ องมี สิ ทธิ ั ในการ "ดู "และ"ดาวน์ โหลด" รู ปภาพ/PDF

หากคุ ณเป็ นเจ้ าของเวิ ร์ กบุ ๊ ก ให้ เลื อก**การสมั ครใช้ งานของฉั น**

**หมายเหตุ** : เมื ่ อคุ ณสมั ครใช้ งานจากกลุ ่ ม ผู ้ ใช้ แต่ ละ รายจะได้ รั บการเพิ ่ ม เป็ นรายบุ คคลเมื ่ อสร้ างการสมั ครใช้ งาน หากเพิ ่ มผู ้ ใช้ ในกลุ ่ มในภายหลั ง คุ ณต้ องสมั ครใช้ งานกลุ ่ มใหม่ เพื ่ อให้ ผู ั ใช้ ใหม่ เหล่ านั ้ นได้ รั บการส ้มั ครใช้ งาน ในทำ นองเดี ยวกั น ผู ั ใช้ ที่ ถู กลบออกจากกลุ ่ มในภายหลั งจะไม่ ล บการสมั ครใช้ งานโดยอั ตโนมั ติ เว้ นแต่ ว ่ าสิ ทธิ ์ ในมุ มมองที ่ สมั ครใช้ งานจ ะถู กลบออก

- 5. เลื อกว ่ าจะให้ อี เมลสมั ครใช้ งานรวมมุ มมองปั จจุ บั นหรื อทั ้ งเวิ ร์ กบุ ๊ ก ถ้ ามุ ม มองมี ข้ อมู ลเฉพาะเมื ่ อมี ข้ อมู ลที ่ มี ลำ ดั บความสำ คั ญสู ง ให้ เลื อก**ไม่ ส่ งหา กมุ มมองว่ างเปล่ า**
- 6. เลื อกรู ปแบบสำ หรั บสแนปช็ อตของคุ ณ: เป็ นรู ปภาพ PNG, ไฟล์ แนบ PDF หรื อทั ้ งส องอย่ าง

<sup>l</sup> หากเป็ น PDF ให้ เลื อกขนาดกระดาษและการวางแนวที ่ คุ ณต้ องการรั บ

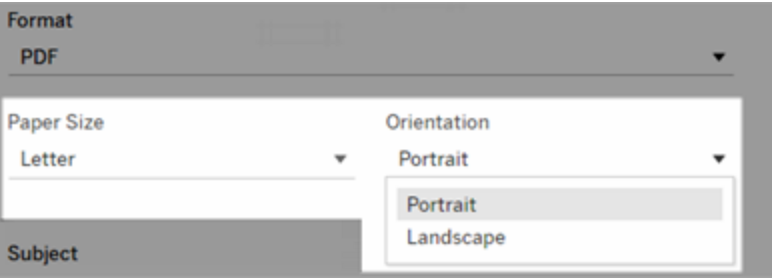

7. หากต้ องการระบุ อี เมลสมั ครใช้ งาน ปรั บแต่ งบรรทั ดหั วเรื ่ อง และเพิ ่ มข้ อความ

**หมายเหตุ :** หากต้ องการอั ปเดตข้ อความการสมั ครรั บข้ อมู ล คุ ณต้ องยกเลิ กการส มั ครรั บข้ อมู ลที ่ มี อยู ่ และสร้ างการสมั ครรั บข้ อมู ลใหม่ โดยใช้ ข้ อความ อื ่ น หากต้ องการข้ อมู ลเพิ ่ มเติ ม โปรดดู ที ่ อั ปเดตหรื อยกเลิ [กการสมั](#page-1504-0) ครรั บ ข้ [อมู](#page-1504-0) ล

- 8. เมื ่ อเวิ ร์ กบุ ๊ กใช้ การแยกข้ อมู ลหนึ ่ งรายการในการเชื ่ อมต่ อที ่ เผยแพร ่ คุ ณส ามารถเลื อกความถี ่ ได้ ดั งนี ้
	- <sup>l</sup> **เมื ่ อข้ อมู ลรี เฟรช**: ส่ งเฉพาะเมื ่ อมี การรี เฟรชข้ อมู ลในมุ มมองหรื อเวิ ร์ กบุ ๊ กโดยการเรี ยกใช้ กำ หนดการรี เฟรช
	- <sup>l</sup> **ในกำ หนดการที ่ เลื อก**: เลื อกกำ หนดการสำ หรั บการสมั ครใช้ งาน
- 9. หากไม่ ได้ ตั ้ งค่ าความถี ่ เป็ น "เมื ่ อข้ อมู ลรี เฟรช" ให้ คลิ กลู กศรดรอปดาวน์ ทา งด้ านซ้ ายของการตั ้ งค่ าปั จจุ บั นเพื ่ อเลื อกกำ หนดการ:

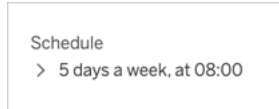

จากนั ้ นระบุ กำ หนดการที ่ กำ หนดเองซึ ่ งจะส่ งอี เมลสมั ครใช้ งานทุ กเมื ่ อที ่ คุ ณต้ องการ (เวลาจั ดส่ งที ่ แน ่ นอนอาจแตกต่ างกั นไปหากเซิ ร์ ฟเวอร์ มี การโหลดสู ง)

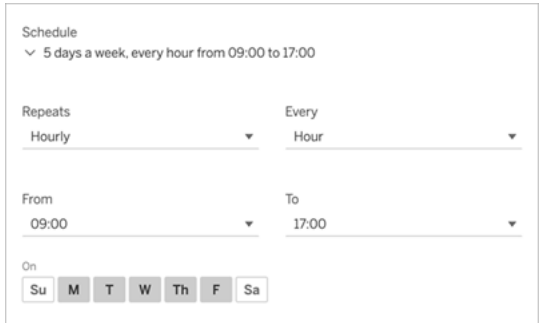

หากต้ องการเปลี ่ ยนโซนเวลา ให้ คลิ กที ่ ลิ งก์ "โซนเวลา" เพื ่ อไปที ่ หน้ าการตั ้ งค่ าบั ญชี ของคุ ณ

10. คลิ ก**สมั ครใช้ งาน**

เมื ่ อคุ ณได้ รั บอี เมลสมั ครใช้ งาน คุ ณสามารถเลื อกรู ปภาพ (หรื อลิ งก์ ในเนื ้ อหาข้ อควา มสำ หรั บการสมั ครใช้ งาน PDF) ที ่ จะนำ ให้ กั บมุ มมองหรื อเวิ ร์ กบุ ๊ กใน Tableau Cloud

## <span id="page-1504-0"></span>อั ปเดตหรื อยกเลิ กการสมั ครใช้ งาน

คุ ณสามารถยกเลิ กการสมั ครใช้ งานที ่ มี อยู ่ หรื อเปลี ่ ยนแปลงรู ปแบบการสมั ครใช้ งาน ก ำ หนดการ หั วเรื ่ อง หรื อโหมดมุ มมองว ่ างเปล่ า

- 1. เข้ าถึ งการตั ้ งค่ าบั ญชี Tableau Cloud โดยทำ อย่ างใดอย่ างหนึ ่ งต่ อไปนี ้
	- Tale of 100 Start-ups **Tale of 100 Tech Start-ups** How long does it take for start-ups to reach \$50M in revenu<br>This dashboard displays the growth journeys of the top 100<br>publicly traded software companies as of 2009. Rocket Ship Hot Company **Growth History by Comp** \$250m  $$200m$  $\frac{9}{66}$  \$150m \$100m  $$50<sub>n</sub>$  $$0<sub>m</sub>$ 20 25 30 15 **Company details Industry segment filter Busical**<br> **CALCON**<br> **CALCON**<br> **CALCON**<br> **CALCON**<br> **CALCON** a selection CAD / EDA Avg. Year<br>Founded Avg. Years to Avg. Ro Communica (2008 Content M 1979 **Rocket Ship** \$3 **Activision Blizzard Inc** CRM 1982 **Adobe Systems Inc.**  $$3$ Datab 1982  $52$ Autodesk, Inc. Entant arkhound in ERP Manage my subscriptions
	- <sup>l</sup> คลิ ก**จั ดการการสมั ครใช้ งานของฉั น**ที ่ ด้ านล่ างของอี เมลสมั ครใช้ งาน

• เข้ าสู ่ ระบบ Tableau Cloud ที่ ด้ านบนของหน้ า เลื อกไอคอนผู ัใช้ ของคุ ณจ ากนั ้ นเลื อก**เนื ้ อหาของฉั น**

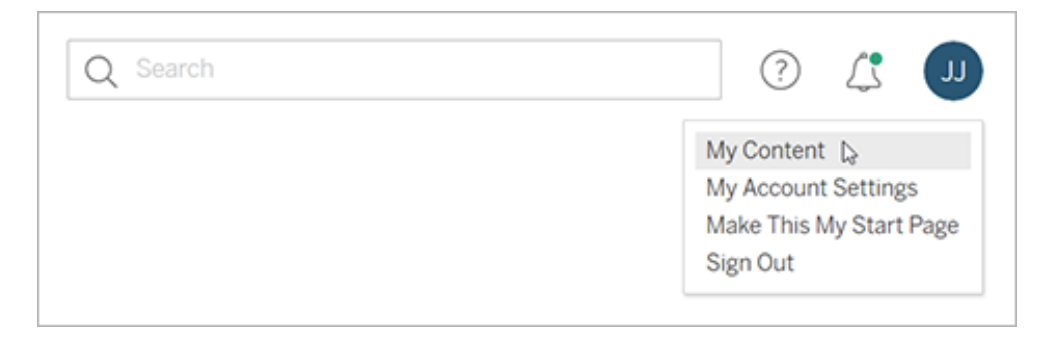

2. คลิ ก **การสมั ครใช้ งาน**

3. เลื อกกล่ องทำ เครื ่ องหมายถั ดจากมุ มมองที ่ คุ ณต้ องการยกเลิ กการสมั คร คลิ ก**การด ำ เนิ นการ**จากนั ้ นคลิ ก**ยกเลิ กการสมั คร**หรื อเลื อกตั วเลื อกการสมั ครใช้ งานที ่ คุ ณต้ องการเปลี ่ ยนแปลง

## ดำ เนิ นการต่ อหรื อลบการสมั ครใช้ งานที ่ ถู กระงั บ

บางครั ้ งการสมั ครใช้ งานล้ มเหลวเนื ่ องจากมี ปั ญหากั บเวิ ร์ กบุ ๊ กหรื อปั ญหาในการโหลด ้มุ มมอง หากการสมั ครใช้ งานล้ มเหลวเกิ นห้ าครั ้ ง คุ ณจะได้ รั บอี เมลการแจ้ งเตื อนว่ าการ สมั ครใช้ งานของคุ ณถู กระงั บ มี หลายวิ ธี ในการต่ ออายุ การสมั ครใช้ งานที ่ ถู กระงั บ หาก คุ ณเป็ นเจ้ าของการสมั ครใช้ งานหรื อผู ้ ดู แลระบบ

- <sup>l</sup> จากพื ้ นที ่ "เนื ้ อหาของฉั น" ในหน้ าเว็ บ Tableau ไอคอนจะปรากฏในคอลั มน์ "อั ปเด ตล่ าสุ ด" เพื ่ อระบุ ว ่ าการสมั ครใช้ งานถู กระงั บ เลื อก **...** > **ต่ ออายุ การสมั ครใช้ งา น** เพื ่ อดำ เนิ นการต่ อ
- <sup>l</sup> จากแท็ บการสมั ครใช้ งานของเวิ ร์ กบุ ๊ กที ่ ได้ รั บผลกระทบ ไอคอนจะปรากฏในคอลั ม น์ อั ปเดตล่ าสุ ดเพื ่ อระบุ ว ่ าการสมั ครใช้ งานถู กระงั บ เลื อก **...** > **ต่ ออายุ การสมั ครใช้ งาน** เพื ่ อดำ เนิ นการต่ อ

คุ ณจะได้ รั บอี เมลแจ้ งเตื อนเมื ่ อการสมั ครใช้ งานใช้ งานได้ อี กครั ้ ง

#### ดู เพิ ่ มเติ ม

เปลี ่ [ยนการตั ้](https://help.tableau.com/current/pro/desktop/th-th/useracct.htm#change-subscription-settings) งค่ าการสมั ครใช้ งานใน Tableau Desktop และความช่ วยเหลื อเกี ่ ยวกั บการเ ขี ยนเว็ บ

้ ผู ๊ ดู [แลระบบระดั](https://help.tableau.com/current/online/th-th/projects.htm#project-admin) บโปรเจ็ กต์ ในความช่ วยเหลื อเกี ่ ยวกั บ Tableau Cloud เพื ่ อเรี ยนรู ั ว ่ าบทบาทในไซต์ ใดที ่ อนุ ญาตให้ ใช้ ความสามารถของหั วหน้ าโปรเจกต์ ได้ อย่ างเต็ มที ่

## การเร่ งมุ มมอง

ผู ้ ดู แลและเจ้ าของเวิ ร์ กบุ ๊ กที ่ มี ใบอนุ ญาต Creator หรื อ Explorer จะสามารถเร ่ งแสดง ้ ข้ อมู ลเวิ ร์ กบุ ๊ กได้ ผู ั ดู แลระบบสามารถระงั บมุ มมองแต่ ละรายการหรื อปิ ดการเร่ งแสดง ู่ ข้ อมู ลสำ หรั บไซต์ ของตนได้ ดุ มุ มมองการโหลดแบบเร่ งด่ วนได้ เร็ วขึ ้ นด้ วยการคำ นว

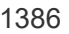

้ทั้งนี้ คุ ณสามารถเร่ งมุ มมองจากหน้ าเวิ ร์ กบุ ั กได้ ด้ วยวิ ธี ใดวิ ธี หนึ่ งจากสามวิ ธี ต่ อไปนี้

 $\sqrt{\phantom{a}}$  Accelerate View × Acceleration reduces initial load time for views with long-running queries. **Learn More** Accelerate

**III** View: Original

3. เลื อกไอคอน**เร่ ง** แล้ วเลื อกสลั บเพื ่ อ**เร่ ง**

 $\mathbb{D}$  Edit

1. การเข้ าสู ่ ระบบไซต์ บน Tableau Cloud หรื อ Tableau Server

เร่ งมุ มมองของคุ ณ

⊛

เมื ่ อผู ้ ใช้ สร้ างมุ มมองที ่ กำ หนดเองที ่ ด้ านบนของมุ มมองแบบเร ่ ง มุ มมองที ่ กำ หน ดเองที ่ ใช้ มากที ่ สุ ด 10 แบบจะคำ นวณล่ วงหน้ าโดยอั ตโนมั ติ มุ มมองที ่ กำ หนดเองแบ บเร ่ งเหล่ านี ้ จะไม่ นั บรวมในขี ดจำ กั ดมุ มมอง มุ มมองที ่ กำ หนดเองซึ ่ งไม่ มี สิ ท ธิ ์ เข้ าถึ งในช่ วง 14 วั นที ่ ผ่ านมาจะไม่ ถู กเร ่ ง หากคุ ณเร ่ งมุ มมองที ่ กำ หนดเองโดยต รง ทั ้ งมุ มมองต้ นฉบั บและมุ มมองที ่ กำ หนดเองจะถู กเร ่ ง

2. จากหน้ าแรกสู ่ หน้ าสำ รวจ นำ ทางไปยั งมุ มมองที ่ คุ ณต้ องการเร ่ งความเร็ ว

เวลาที่ ใช้ ในการโหลดเวิ ร์ กบุ ๊ กจะขึ้ นอยู ่ กั บเวลารวมที่ ใช้ ในการทำ สองขั้ นตอนเห ล่ านี ้ แต่ ไม่ ใช่ มุ มมองทุ กมุ มมองจะสามารถเร ่ งความเร็ วได้ การเร ่ งมุ มมองช่ วยปรั บป รุ งประสิ ทธิ ภาพของขั ้ นตอนแรกได้ (การค้ นหา) หากมุ มมองโหลดช้ าด้ วยเหตุ ผลอื ่ นนอกเ หนื อจากการค้ นหา การเร ่ งแสดงมุ มมองจะไม่ ปรั บปรุ งประสิ ทธิ ภาพของเวิ ร์ กบุ ๊ ก

- 2. การแสดงผล (การสร้ างงานด้ านภาพ เช่ น การวาดรู ปทรง หรื อการแสดงผลแผนที ่ )
- 1. การสื บค้ นข้ อมู ล (การดึ งข้ อมู ลจากแหล่ งข้ อมู ล)

้ ณและดึ งข้ อมู ลของเวิ ร์ กบุ ็ กไว้ ล่ วงหน้ าในขั ้ นตอนที่ ดำ เนิ นการในพื ้ นหลั ง โดยอ ำจมี อาการคอขวดที่ อาจเกิ ดขึ้ นเมื่ อโหลดมุ มมองอยู่ ด้ วยกั นสองรายการดั งนี้

ความช่ วยเหลื อของ Tableau Cloud

1. เลื อกมุ มมองที ่ ต้ องการ แล้ วเลื อก**การเร่ ง** > **เปิ ด**จากเมนู **การดำ เนิ นการ**

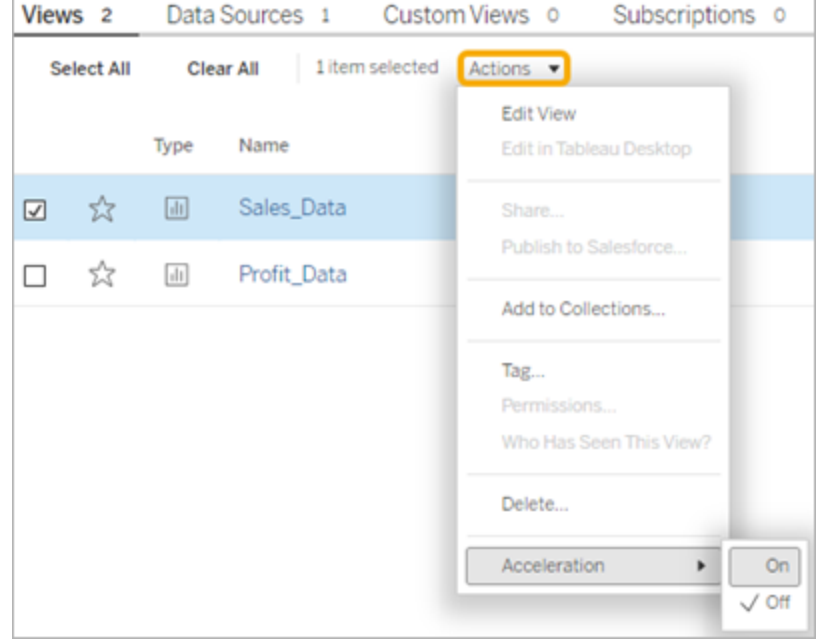

2. เลื อก**ตั วเลื อกเพิ ่ มเติ ม**(...) เมนู สำ หรั บมุ มมองที ่ ต้ องการแล้ วเลื อก**การเร่ ง** > **เ ปิ ด**

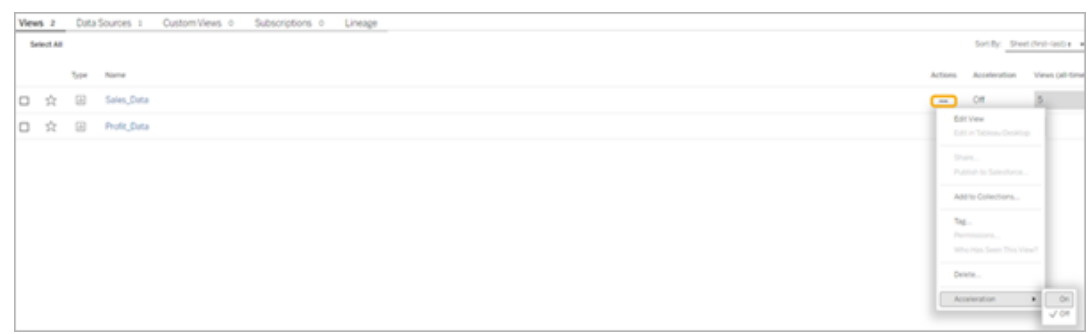

3. หากต้ องการเร ่ งมุ มมองทั ้ งหมดในเวิ ร์ กบุ ๊ ก ให้ เลื อก**การเร่ ง** > **เปิ ด**จากเมนู **ตั วเ ลื อกเพิ ่ มเติ ม (...)**

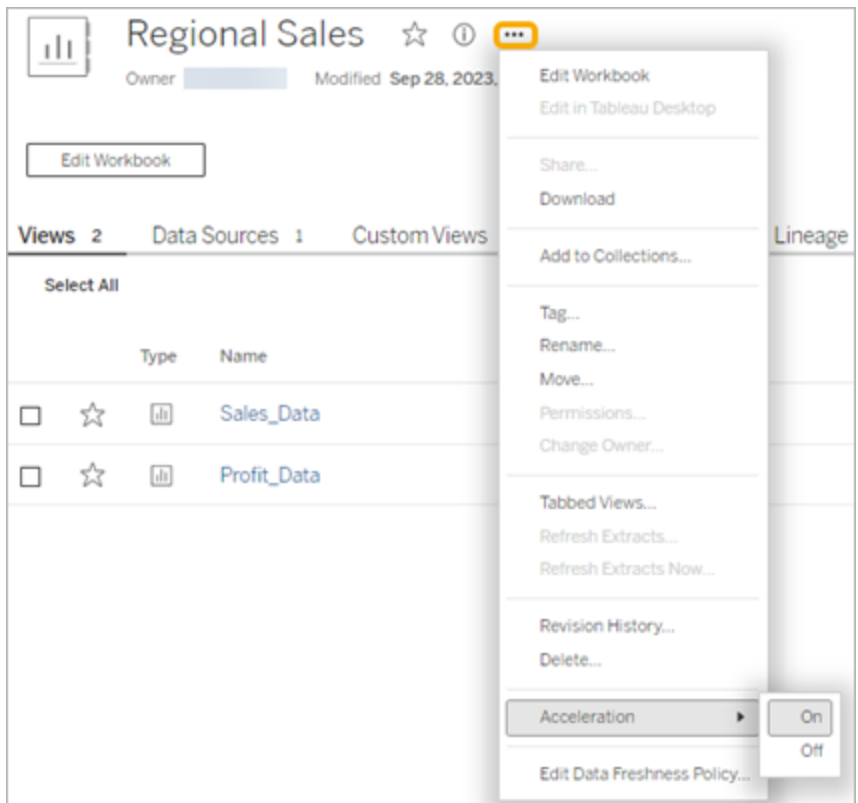

**หมายเหตุ :** การเร ่ งมุ มมองไม่ สามารถใช้ งานได้ ใน Tableau Desktop

## เข้ าใจว่ าเหตุ ใดการเร่ งมุ มมองจึ งไม่ สามารถใช้ งานได้ ถู ก ระงั บ หรื อไม่ มี ประสิ ทธิ ภาพ

การเร่ งมุ มมองไม่ สามารถใช้ งานได้

มี บางสถานการณ์ ที ่ การเร ่ งไม่ สามารถใช้ งานได้ กั บมุ มมอง

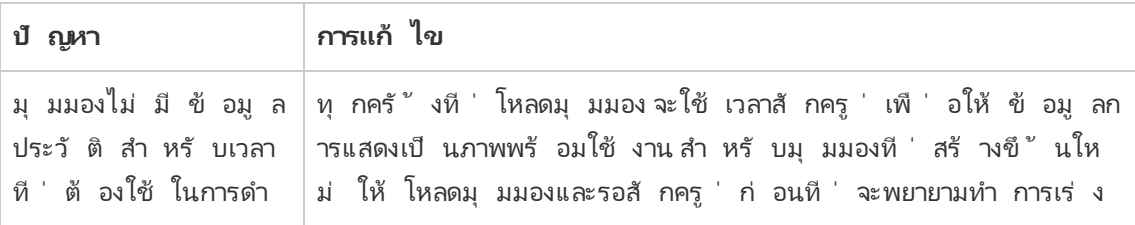

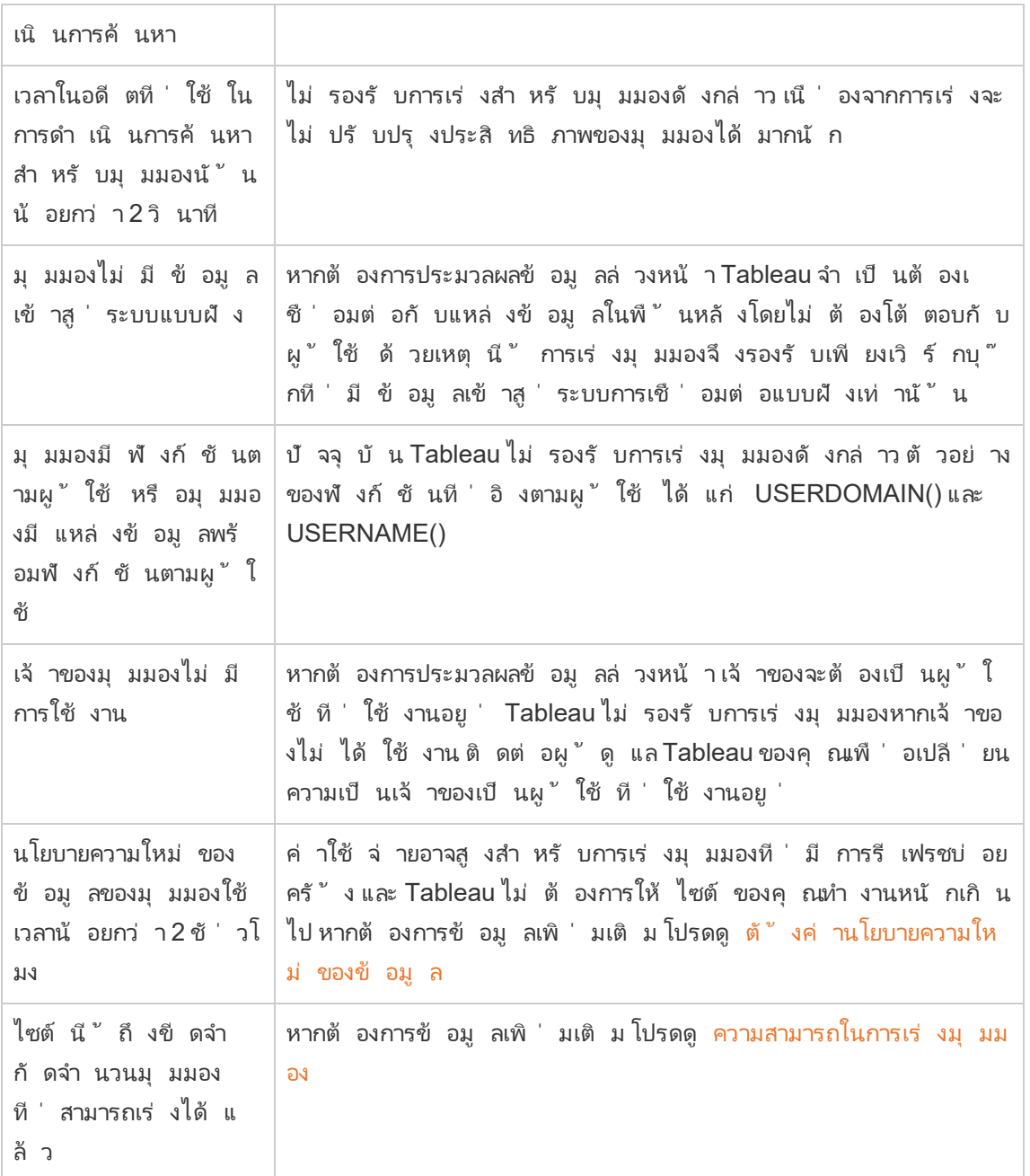

## การเร่ งมุ มมองถู กระงั บ

มี บางสถานการณ์ ที ่ การเร ่ งถู กระงั บ

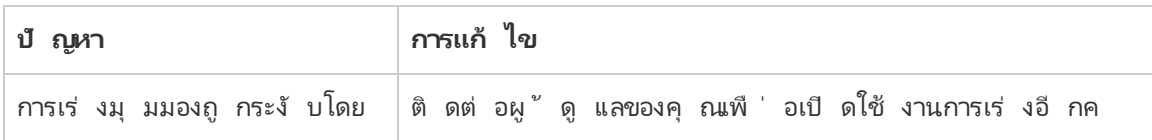

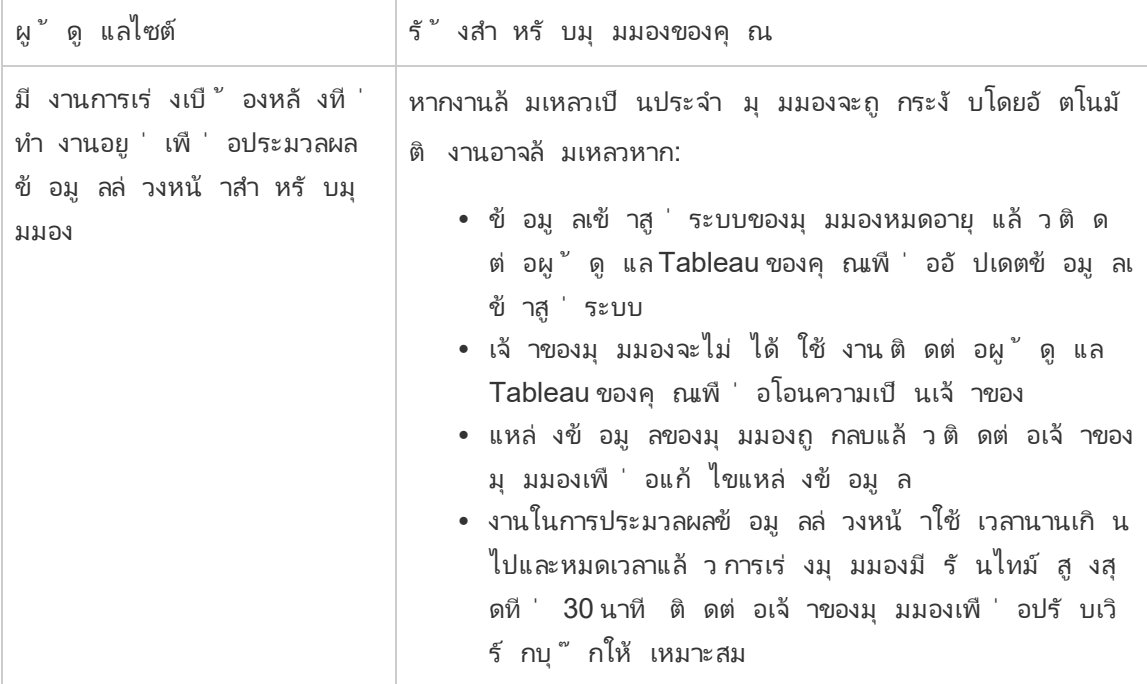

#### การเร่ งมุ มมองไม่ มี ประสิ ทธิ ภาพ

การเร ่ งมุ มมองช่ วยลดเวลาที ่ ใช้ ในการดำ เนิ นการค้ นหามุ มมอง หากเวลาที ่ ใช้ ในการดำ เ นิ นการค้ นหาไม่ ใช่ ปั ญหาคอขวดสำ หรั บเวลาในการโหลดการแสดงเป็ นภาพ คุ ณจะไม่ สั งเกตเ ห็ นการปรั บปรุ งประสิ ทธิ ภาพที ่ สำ คั ญระหว ่ างการโหลดการแสดงเป็ นภาพ ในทำ นองเดี ยว กั น มุ มมองมั กจะมี การค้ นหามากมาย คุ ณไม่ สามารถเร ่ งการค้ นหาด้ วยฟั งก์ ชั นชั ่ วครา ว เช่ น now() หรื อการใช้ ตั วกรองวั นที ่ แบบสั มพั นธ์ หากมุ มมองมี การค้ นหาระยะยาวพร้ ้อมฟ้ งก์ ชั นชั ่ วคราว คุ ณจะไม่ สั งเกตเห็ นการปรั บปรุ งประสิ ทธิ ภาพระหว่ างการโหลดการ แสดงเป็ นภาพ

## รี เฟรชมุ มมองแบบเร่ ง

#### การรี เฟรชมุ มมองแบบเร่ งตามเหตุ การณ์

ในเวิ ร์ กบุ ๊ กที่ มี การแยกข้ อมู ลมุ มมองแบบเร่ งทั ังหมดจะรี เฟรชเมื่ อการรี เฟรชการแ ยกข้ อมู ลเสร็ จสมบู รณ์ เมื่ อมี การเผยแพร่ เวิ ร์ กบุ ๊ กซ้ ำ หรื อเปลี่ ยนชื่ อ มุ มมองแ บบเร ่ งทั ้ งหมดในเวิ ร์ กบุ ๊ กจะ รี เฟรช
#### รี เฟรชมุ มมองแบบเร่ งตามกำ หนดการ

กำ หนดการสำ หรั บการรี เฟรชมุ มมองแบบเร ่ งสามารถกำ หนดค่ าได้ ก็ ต่ อเมื ่ อเวิ ร์ กบุ ๊ ก มี แหล่ งข้ อมู ลสดอย่ างน้ อยหนึ ่ งแหล่ ง

้มุ มมองแบบเร่ งสำ หรั บเวิ ร์ กบุ ั กที ่ ใช้ แหล่ งข้ อมู ลสดจะรี เฟรชตามนโยบายความใหม่ ขอ งข้ อมู ลของเวิ ร์ กบุ ๊ ก หากไม่ มี กำ หนดเวลาสำ หรั บการรี เฟรชข้ อมู ล ระบบจะใช้ นโยบายค วามใหม่ ของข้ อมู ลเริ ่ มต้ น หากต้ องการข้ อมู ลเพิ ่ มเติ ม โปรดดู แก้ [ไขนโยบายความใหม่](https://help.tableau.com/current/online/th-th/data_freshness_policy.htm#edit-a-workbook-data-freshness-policy) ข องข้ อมู ลสำ หรั บเวิ ร์ [กบุ ๊](https://help.tableau.com/current/online/th-th/data_freshness_policy.htm#edit-a-workbook-data-freshness-policy) ก

### จั ดการการเร่ งมุ มมองบนไซต์ ของคุ ณ

ตามค่ าเริ ่ มต้ นแล้ ว จะอนุ ญาตให้ มี การเร ่ งมุ มมองได้

- 1. เข้ าสู ่ ระบบไซต์ ของคุ ณบน Tableau Cloud
- 2. จากแผงด้ านซ้ าย ให้ เลื อก**การตั ้ งค่ า**
- 3. จากแท็ บ**ทั ่ วไป** ให้ เลื ่ อนไปที ่ ส่ วน**การเร่ งมุ มมอง**
- 4. เลื อกกล่ องกาเครื ่ องหมายเพื ่ ออนุ ญาตให้ Creator และ Explorer เร ่ งมุ มมองในเวิ ร์ กบุ ๊ กของตน ล้ างกล่ องกาเครื ่ องหมายเพื ่ อปิ ดการเร ่ งมุ มมองสำ หรั บไซต์

**View Acceleration** 

Allow views to be accelerated for faster loading time. Learn more

 $\sqrt{\phantom{a}}$  Allow creators and explorers to accelerate views in their workbooks

### เร่ งมุ มมองที ่ แนะนำ

ขึ ้ นอยู ่ กั บเวลาการค้ นหาและการใช้ งานของเวิ ร์ กบุ ๊ ก บางครั ้ ง Tableau แนะนำ การเร ่ งแ สดงข้ อมู ลเพื ่ อปรั บปรุ งประสิ ทธิ ภาพของมุ มมองและแดชบอร์ ดที ่ ช้ าลงและเป็ นที ่ นิ ย มมากขึ ้ น หากการเร ่ งการเรี ยกดู พร้ อมใช้ งานสำ หรั บมุ มมอง ผู ้ ใช้ สามารถแนะนำ การเร ่ ง การเรี ยกดู สำ หรั บมุ มมองได้ ทุ กๆ 30 วั น

เมื่ อผู ัใช้ เยี่ ยมชมมุ มมอง จะเห็ นตั วเลื อกในการแนะนำ การเร่ งการเรี ยกดู ให้ กั บผู ั ดู แลไซต์ หรื อเจ้ าของเวิ ร์ กบุ ๊ ก

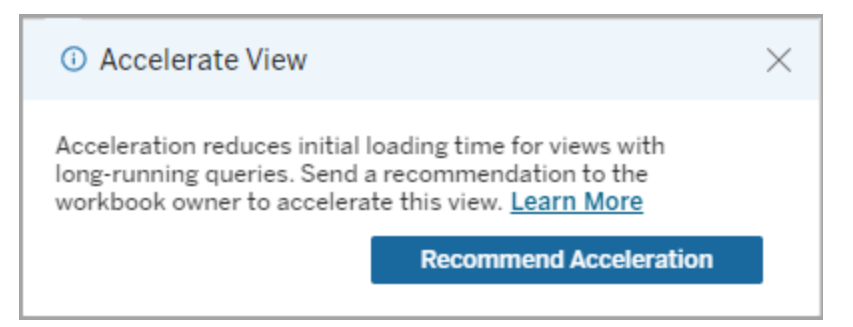

เมื ่ อผู ้ ดู แลไซต์ หรื อเจ้ าของเวิ ร์ กบุ ๊ กเยี ่ ยมชมมุ มมองเดี ยวกั น ก็ จะเห็ นตั วเลื อ ึกในการเร่ งการเรี ยกดู มุ มมองและเห็ นจำ นวนผู ั ใช้ ที่ แนะนำ การเร่ ง

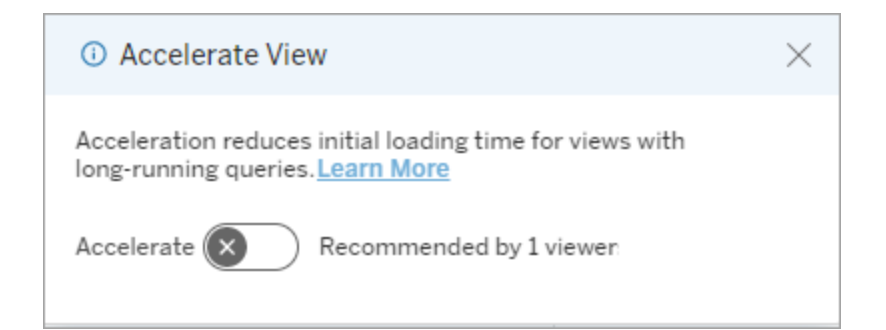

## จั ดการมุ มมองที ่ แนะนำ สำ หรั บการเร่ งการเรี ยกดู

์ในฐานะผู ัดู แลไซต์ คุ ณสามารถดู เวลาที่ Tableauแนะนำ การเร่ งการเรี ยกดู สำ หรั บมุ ม มอง

- 1. เข้ าสู ่ ระบบไซต์ Tableau ของคุ ณ
- 2. จากแผงด้ านซ้ าย ให้ เลื อก**งาน**
- 3. จากคอลั มน์ **สถานะการเร่ งการเรี ยกดู** ตรวจสอบมุ มมองที ่ มี สถานะ**แนะนำ** คุ ณยั งสา มารถใช้ **กรอง**ในแผงด้ านขวาเพื ่ อกรองมุ มมองที ่ มี สถานะ**แนะนำ**

คำ แนะนำ ส่ วนบุ คคลสำ หรั บการเร ่ งการเรี ยกดู ในฐานะเจ้ าของเวิ ร์ กบุ ๊ กหรื อผู ้ ดู แล ระบบ

- 1. เข้ าสู ่ ระบบไซต์ Tableau ของคุ ณ
- 2. จากด้ านบนขวาของหน้ า เลื อกไอคอนเมนู บั ญชี
- 3. เลื อก**เนื ้ อหาของฉั น**
- 4. เลื อกแท็ บ**ประสิ ทธิ ภาพ**
- 5. จากคอลั มน์ **การดำ เนิ นการ** เลื อก**เร่ ง**

## ระงั บการเร่ งโดยอั ตโนมั ติ เพื ่ อประหยั ดทรั พยากร

หากต้ องการสงวนทรั พยากรไว้ ผู ั ดู แลระบบจะสามารถระงั บการเร่ งมุ มมองที ล้ มเหลวอย่ าง ต่ อเนื ่ องได้ โดยอั ตโนมั ติ ผู ั ดู แลระบบสามารถตั ้ งเกณฑ์ จำ นวนครั ้ งที ่ งานการเร่ งส ามารถล้ มเหลวได้ ต่ อวั น สั ปดาห์ หรื อเดื อนก่ อนที ่ การเร ่ งจะถู กระงั บโดยอั ตโนมั ติ

- 1. เข้ าสู ่ ระบบไซต์ Tableau ของคุ ณ
- 2. จากแผงด้ านซ้ าย ให้ เลื อก**การตั ้ งค่ า**
- 3. จากแท็ บ**ทั ่ วไป** ให้ เลื ่ อนไปที ่ ส่ วน**การเร่ งมุ มมอง**
- 4. ตั ้ งค่ าจำ นวนครั ้ งการล้ มเหลวสู งสุ ดที ่ อนุ ญาตต่ อวั น สั ปดาห์ หรื อเดื อน
- 5. เลื อก**บั นทึ ก**

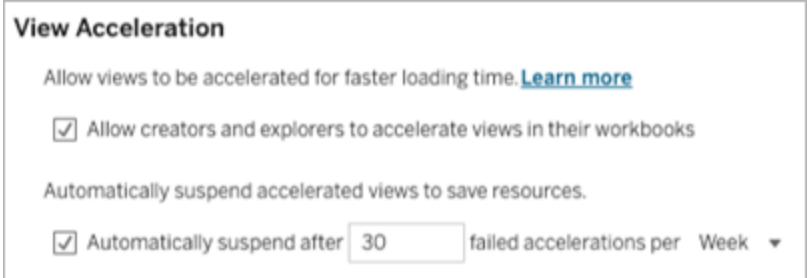

## ดู และจั ดการเวิ ร์ กบุ ๊ กที ่ เปิ ดใช้ การเร่ งแสดงข้ อมู ล

- 1. เข้ าสู ่ ระบบไซต์ Tableau ของคุ ณ
- 2. จากแผงด้ านซ้ าย ให้ เลื อก**งาน**
- 3. เลื อกแท็ บ**มุ มมองแบบเร่ ง**
- 4. เลื อกเมนู **การดำ เนิ นการ** (...) เพื ่ อดำ เนิ นการต่ อหรื อระงั บการเร ่ งสำ หรั บหนึ ่ ง มุ มมองหรื อมุ มมองต่ างๆ ที ่ เลื อก

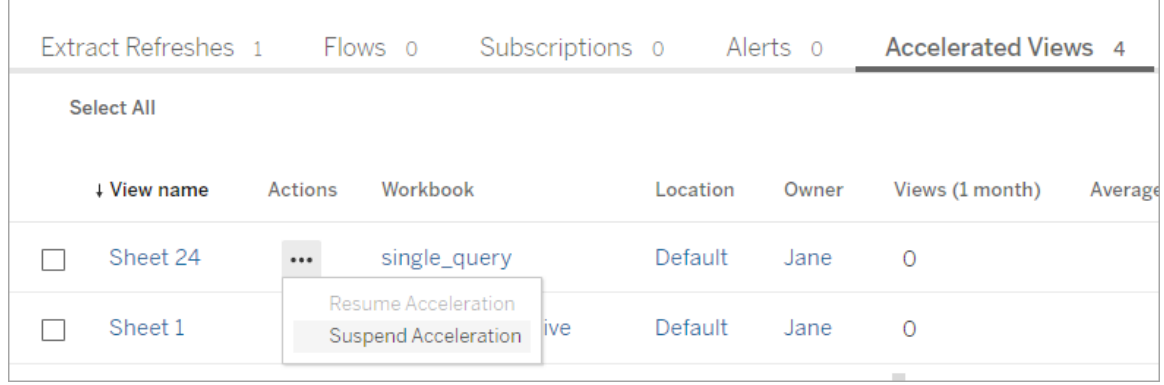

#### จั ดการการแจ้ งเตื อนการเร่ งมุ มมอง

้ ผู ้ ดู แลระบบสามารถจั ดการได้ ว่ าจะรั บการแจ้ งเตื อนสำ หรั บมุ มมองที ่ ถู กระงั บโดยอั ตโนมั ติ หรื อไม่

- 1. เข้ าสู ่ ระบบไซต์ Tableau ของคุ ณ
- 2. จากแผงด้ านซ้ าย ให้ เลื อก**การตั ้ งค่ า**
- 3. จากแท็ บ**ทั ่ วไป** ให้ เลื ่ อนไปที ่ ส่ วน**จั ดการการแจ้ งเตื อน**
- 4. หากต้ องการรั บการแจ้ งเตื อนสำ หรั บมุ มมองที ่ ถู กระงั บโดยอั ตโนมั ติ ให้ ทำ เค รื ่ องหมายในช่ อง**การเร่ งมุ มมอง**
- 5. เลื อก**บั นทึ ก**

เมื ่ อมุ มมองถู กระงั บโดยอั ตโนมั ติ แล้ ว ระบบจะส่ งการแจ้ งเตื อนไปยั งผู ้ ดู แลระบบของ ไซต์ และเซิ ร์ ฟเวอร์ การแจ้ งเตื อนจะมี ข้ อมู ลเกี ่ ยวกั บสาเหตุ ที ่ มุ มมองถู กระงั บรวม ถึ งเวลาที ่ มุ มมองนั ้ นถู กระงั บอยู ่ ด้ วย เลื อกการแจ้ งเตื อนเพื ่ อไปที ่ แท็ บ**มุ มมอง แบบเร่ ง**ของหน้ า**งาน** ผู ้ ดู แลระบบสามารถกรอง "สถานะการเร ่ ง" เพื ่ อค้ นหามุ มมองที ่ ถู กร ะงั บโดยอั ตโนมั ติ ได้ จากหน้ านี ้

## ทำ ความเข้ าใจบริ บทของผู ้ ใช้ เพื ่ อการประมวงผลล่ วงหน้ า

การคำ นวณล่ วงหน้ าสำ หรั บเวิ ร์ กบุ ๊ กที ่ เปิ ดใช้ การเร ่ งแสดงข้ อมู ลจะดำ เนิ นการกั บบริ บทของผู ้ ใช้ เพี ยงหนึ ่ งรายเท่ านั ้ น โดยผู ้ ใช้ รายนี ้ จะต้ องมี คุ ณสมบั ติ ดั ง  $\mathcal{L}$ <sup>2</sup>

- เป็ นเจ้ าของเวิ ร์ กบุ ๊ ก (หากไม่ มี ตั วกรองผู ั ใช้ ในเวิ ร์ กบุ ๊ กหรื อแหล่ งข้ อมู ลหรื อหากมี ตั วกรองผู ัใช้ บนแหล่ งข้ อมู ลแต่ แหล่ งข้ อมู ลนั ันเป็ นแหล่ งข้ อ มู ลที ่ เผยแพร ่ )
	- -หรื อ-
- <sup>l</sup> เป็ นผู ้ ใช้ ที ่ ถู กเลื อกไว้ สำ หรั บการสร้ างภาพขนาดย่ อเมื ่ อเผยแพร ่ เวิ ร์ ก ้บุ ๊ กครั ้ งล่ าสุ ด (หากมี ตั วกรองผู ั ใช้ บนเวิ ร์ กบุ ๊ กโดยที ่ แหล่ งข้ อมู ลไม่ ใ ช่ แหล่ งข้ อมู ลที ่ เผยแพร ่ )

## ใช้ มุ มมองที ่ กำ หนดเอง

มุ มมองที ่ กำ หนดเองเป็ นทางลั ดไปยั งสถานะการโต้ ตอบเฉพาะ เช่ น การเลื อกตั วกรองและการ จั ดเรี ยงสำ หรั บการแสดงเป็ นภาพที ่ เผยแพร ่ มุ มมองที ่ กำ หนดเองจะไม่ ส่ งผลกระทบต่ อเ

นึ ้ อหาพื ้ นฐาน โดยเปี นตั วเลื อกที ่ ดี หากคุ ณพบว่ าตนเองกำ ลั งปรั บตั วกรองเดี ยวกั น หรื อซู มเข้ าไปในข้ อมู ลเดี ยวกั นทุ กครั ้ งที ่ ดู การแสดงเป็ นภาพ

มุ มมองที ่ กำ หนดเองไม่ เหมื อนกั บการแก้ ไขเว็ บ ซึ ่ งจะเปลี ่ ยนแปลงเนื ้ อหาพื ้ นฐาน ที ่ เผยแพร ่ ด้ วยตั วมั นเอง ดู แก้ ไขมุ มมอง [Tableau](https://help.tableau.com/current/pro/desktop/th-th/web_author_build_view.htm) ในเว็ บ

หากมุ มมองที ่ กำ หนดเองมี ไว้ สำ หรั บการตั ้ งค่ าตั วกรองโดยเฉพาะ ให้ พิ จารณาใช้ การฝั งพารามิ เตอร์ ตั วกรองใน URL ที ่ แชร์ ดู กรองแดชบอร์ ดที ่ [เผยแพร ่](https://www.thedataschool.co.uk/paul-hunt/filter-a-published-dashboard-by-editing-the-url) โดยแก้ ไข URL จาก [The](https://www.thedataschool.co.uk/) Data [School](https://www.thedataschool.co.uk/)

### หมายเหตุ เกี ่ ยวกั บมุ มมองที ่ กำ หนดเอง

- <sup>l</sup> มุ มมองที ่ กำ หนดเองไม่ ได้ แก้ ไขเนื ้ อหาที ่ สร้ างขึ ้ น
- <sup>l</sup> การลบเนื ้ อหาต้ นฉบั บจะลบมุ มมองที ่ กำ หนดเอง
- <sup>l</sup> หากเนื ้ อหาต้ นฉบั บได้ รั บการอั ปเดตหรื อเผยแพร ่ ซ้ ำ มุ มมองที ่ กำ หนดเองก็ จะ ได้ รั บการอั ปเดตด้ วยเช่ นกั น

**เคล็ ดลั บ**: การเปลี ่ ยนแปลงบางอย่ างในเนื ้ อหาต้ นฉบั บอาจทำ ให้ มุ มมองที ่ กำ หน ดเองเสี ยหายได้ ดู รั กษาเนื ้ อหาด้ วยมุ [มมองที ่](https://help.tableau.com/current/pro/desktop/th-th/customview_update.htm) กำ หนดเองสำ หรั บแนวทางปฏิ บั ติ ที ่ ดี ที ่ สุ ดในการแก้ ไขเนื ้ อหาด้ วยมุ มมองที ่ กำ หนดเอง

- หากผู ัใช้ ถู กลบออกจากไซต์ มุ มมองที่ กำ หนดเองที่ แชร์ ใดๆ ที่ ผู ัใช้ ดั งกล่ าวเป็ นเจ้ าของจะหายไปด้ วย
- <sup>l</sup> การสมั ครใช้ บริ การตามมุ มมองที ่ กำ หนดเองอาจมี ประสิ ทธิ ภาพด้ อยกว ่ าการสมั ครใ ช้ บริ การตามเนื ้ อหาต้ นฉบั บ

**สำ คั ญ**: ตั ้ งแต่ รุ ่ น 2022.3 Tableau แทนที ่ ชื ่ อผู ้ ใช้ ใน URL มุ มมองที ่ กำ หน ดเองด้ วย ID URL ที ่ บุ ๊ กมาร์ กยั งคงใช้ งานได้ แต่ เปลี ่ ยนเส้ นทางไปยั งสคี มา URL ้ใหม่ การเปลี ่ ยนแปลงนี ้ เป็ นการเพิ ่ มการปกป้ องข้ อมู ลของบริ ษั ทและผู ้ ใช้

### สร้ างมุ มมองที ่ กำ หนดเอง

เริ ่ มต้ นด้ วยการนำ ทางไปยั งมุ มมองแต่ ละ รายการ ทำ การเปลี ่ ยนแปลงใดๆ ที ่ คุ ณต้ องการ บั นทึ กในมุ มมองที ่ กำ หนดเอง เช่ น การเลื อกเครื ่ องหมาย การกรองข้ อมู ล หรื อการเปลี ่ ย นการจั ดเรี ยง

1. เมื ่ อคุ ณพร้ อมที ่ จะบั นทึ กการเปลี ่ ยนแปลงที ่ คุ ณทำ เป็ นมุ มมองที ่ กำ หนดเ อง ให้ เลื อก**บั นทึกมุ มมองที ่ กำ หนดเอง**จากแถบเครื ่ องมื อ

**หมายเหตุ** : ปุ ่ ม**บั นทึกมุ มมองที ่ กำ หนดเอง**จะปรากฏในแถบเครื ่ องมื อหลั งจา กทำ การเปลี ่ ยนแปลงใดๆ กั บมุ มมองปั จจุ บั น

- 2. ในกล่ องโต้ ตอบ**บั นทึกมุ มมองที ่ กำ หนดเอง** ให้ ป้ อนชื ่ อสำ หรั บมุ มมองที ่ ก ำ หนดเอง
- 3. (ไม่ บั งคั บ) เลื อก**ตั ้ งเป็ นค่ าเริ ่ มต้ นของฉั น**
- 4. (ไม่ บั งคั บ) เลื อก**ให้ ผู ้ อื ่ นมองเห็ นได้** การดำ เนิ นการนี ้ ให้ ทุ กคนที ่ เห็ นเ นื ้ อหาต้ นฉบั บสามารถใช้ มุ มมองที ่ กำ หนดเองได้ อย่ างไรก็ ตาม มี หลายกรณี
	- ที ่ ตั วเลื อกนี ้ ไม่ พร้ อมใช้ งาน ดั งนี ้
		- <sup>l</sup> ผู ้ ใช้ มี บทบาทในไซต์ เป็ น Viewer
		- <sup>l</sup> การตั ้ งค่ าการมองเห็ [นของผู ้](https://help.tableau.com/current/server/th-th/user_visibility.htm#limit-user-visibility) ใช้ ของไซต์ ได้ รั บการตั ้ งค่ าเป็ นจำ กั ด
		- <sup>l</sup> ความสามารถของสิ ทธิ ์ แชร์ [ที ่](https://help.tableau.com/current/server/th-th/permissions_capabilities.htm#workbooks) กำ หนดเองถู กปฏิ เสธในเวิ ร์ กบุ ๊ ก
- 5. คลิ ก**บั นทึ ก**

### ค้ นหามุ มมองที ่ กำ หนดเอง

#### จากมุ มมอง

เมื ่ อคุ ณดู การแสดงเป็ นภาพ คุ ณสามารถเปลี ่ ยนเป็ นมุ มมองที ่ กำ หนดเองอื ่ นได้ โดยเ ลื อกไอคอน "มุ มมอง" ในแถบเครื ่ องมื อ หากมี ที ่ ว ่ างในแถบเครื ่ องมื อ ชื ่ อของมุ มมอง ที ่ กำ หนดเองที ่ คุ ณกำ ลั งดู จะปรากฏขึ ้ น

มุ มมองที ่ กำ หนดเองใดๆ ที ่ คุ ณสร้ างขึ ้ น และมุ มมองที ่ กำ หนดเองที ่ มองเห็ นได้ ทั ้ งหมดที ่ สร้ างโดยผู ้ ใช้ รายอื ่ นจะปรากฏในรายการ

#### จากเวิ ร์ กบุ ๊ ก

เมื ่ อคุ ณดู เนื ้ อหาในระดั บเวิ ร์ กบุ ๊ ก ให้ ใช้ แท็ บ**มุ มมองที ่ กำ หนดเอง**เพื ่ อดู มุ ม มองที่ กำ หนดเองที่ มี อยู ่ ทั้ งหมดสำ หรั บเวิ ร์ กบุ ๊ กนั้ น

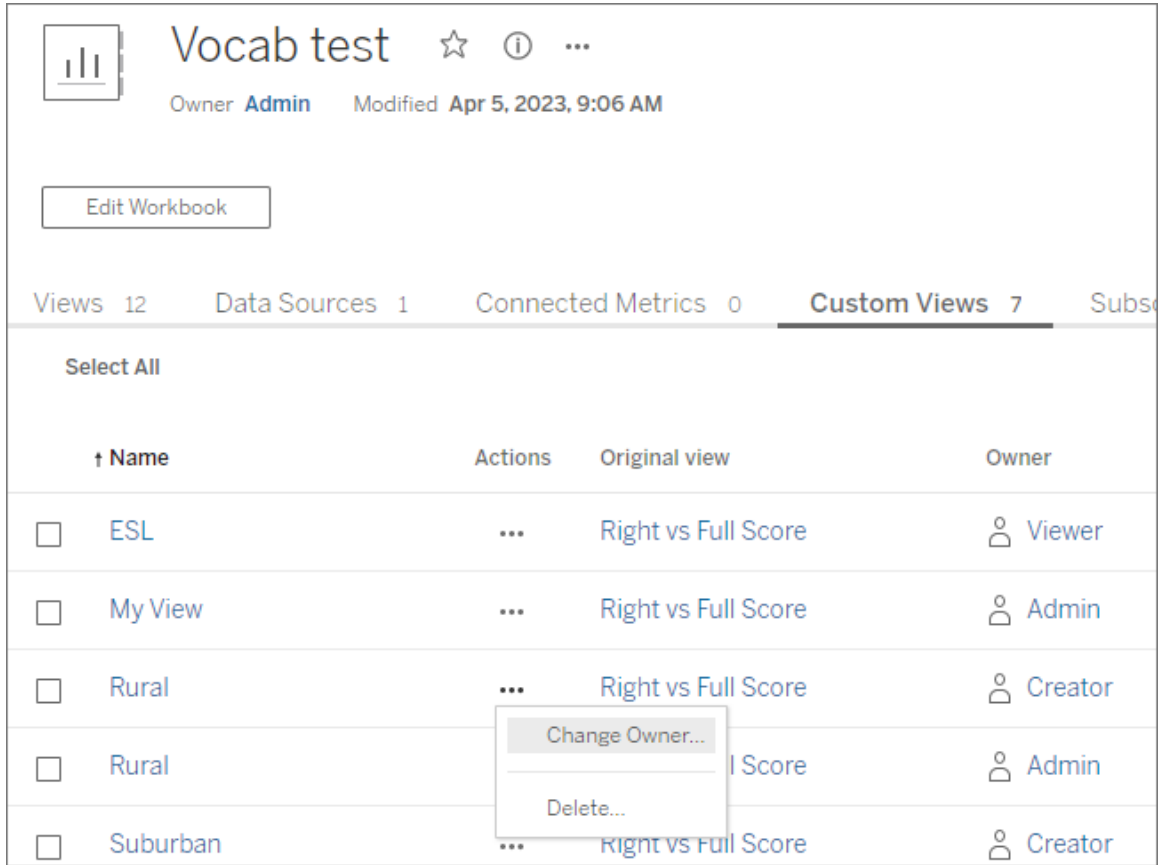

## ตั ้ งค่ ามุ มมองที ่ กำ หนดเองเริ ่ มต้ น

หลั งจากที ่ คุ ณพบหรื อสร้ างมุ มมองที ่ กำ หนดเองแล้ ว คุ ณตั ้ งให้ เป็ นค่ าเริ ่ มต้ น ที ่ คุ ณเห็ นเมื ่ อคุ ณเปิ ดการแสดงเป็ นภาพนั ้ นได้

- 1. เลื อกไอคอน**มุ มมอง**ในแถบเครื ่ องมื อ
- 2. ตรวจสอบตั วเลื อก**ตั ้ งค่ ามุ มมองนี ้ เป็ นค่ าเริ ่ มต้ นของคุ ณ**
- 3. ปิ ดกล่ องโต้ ตอบเพื ่ อบั นทึ ก

ครั ้ งต่ อไปที ่ คุ ณเปิ ดการแสดงเป็ นภาพนั ้ น คุ ณจะไปยั งมุ มมองที ่ กำ หนดเองดั งกล่ าว

### แชร์ มุ มมองที ่ กำ หนดเอง

ิตามค่ าเริ ่ มต้ น มุ มมองที ่ กำ หนดเองจะเป็ นแบบส่ วนตั วและปรากฏเฉพาะสำ หรั บผู ั ใช้ ที่สร้ างเท่ านั้น

**หมายเหตุ** : ผู ้ ใช้ ที ่ มี บทบาท Viewer ในไซต์ ไม่ สามารถตั ้ งค่ าให้ มุ มมองที ่ กำ ห ้นดเองให้ ผู ้ อื ่ นเห็ นได้ อย่ างไรก็ ตาม ผู ้ ใช้ ดั งกล่ าวสามารถแชร์ มุ มมองที ่ กำ หนดเองได้ โดยการคั ดลอกและแชร์ URL

ผู ้ ใช้ ที ่ มี บทบาท Explorer ในไซต์ หรื อสู งกว ่ าสามารถตั ้ งค่ ามุ มมองที ่ กำ หนดเองใ ห้ ผู้ อื่ นมองเห็ นได้ การตั้ งค่ านี้ อนุ ญาตให้ ทุ กคนที่ เข้ าถึ งเนื้ อหาต้ นฉบั บเ พื ่ อดู มุ มมองที ่ กำ หนดเองได้

หากต้ องการเปลี่ ยนมุ มมองที่ กำ หนดเองแบบส่ วนตั วที่ มี อยู่ ให้ ผู้ อื่ นเห็ น (หรื อ ตั ้ งค่ ามุ มมองที ่ มองเห็ นให้ เป็ นแบบส่ วนตั ว):

- 1. เลื อกไอคอน**มุ มมอง**ในแถบเครื ่ องมื อ
- 2. สลั บไอคอนรู ปตาเป็ นมุ มมองที ่ คุ ณต้ องการแชร์ ในสถานะที ่ ต้ องการ
- 3. ปิ ดกล่ องโต้ ตอบเพื ่ อบั นทึ ก

ไอคอนรู ปตาที ่ มี เครื ่ องหมายทั บ จะ ระบุ ว ่ ามุ มมองนั ้ นเป็ นส่ วนตั วสำ หรั บคุ ณ ไอคอนรู ปตา จะ ระบุ ว ่ าคนอื ่ นๆ จะสามารถดู มุ มมองได้

### ลบมุ มมองที ่ กำ หนดเอง

วิ ธี ลบมุ มมองที ่ กำ หนดเอง

- 1. เลื อกไอคอน**มุ มมอง**ในแถบเครื ่ องมื อ
- 2. เลื อกไอคอนถั งขยะของมุ มมองที ่ คุ ณต้ องการลบ
- 3. ยื นยั นว ่ าคุ ณต้ องการลบมุ มมอง

ระมั ดระวั งเมื ่ อทำ การลบ

หากคุ ณเป็ นเจ้ าของมุ มมองที ่ กำ หนดเองซึ ่ งผู ้ อื ่ นมองเห็ นได้ อย่ าลื มว ่ ามุ มมอง นั ้ นจะถู กลบสำ หรั บทุ กคนหากคุ ณลบออก

การลบมุ มมองที ่ กำ หนดเองจะเป็ นการลบการสมั ครรั บข้ อมู ลของมุ มมองที ่ กำ หนดเองนั ้ นด้ วย

### จั ดการมุ มมองที ่ กำ หนดเอง

ผู ้ ดู แลสามารถเปลี ่ ยนความเป็ นเจ้ าของสำ หรั บมุ มมองที ่ กำ หนดเองและลบมุ มมองที ่ ก ำ หนดเองที่ สร้ างโดยผู ้ใช้ รายอื่นได้

้มุ มมองที่ กำ หนดเองสามารถจั ดการสำ หรั บชิ ้ นส่ วนเนื ้ อหาหรื อสำ หรั บผู ้ ใช้ เฉพาะไ ด้

- 1. ไปที่ แท็ บ "มุ มมองที่ กำ หนดเอง" สำ หรั บเวิ ร์ กบุ ๊ กหรื อผู ัใช้
- 2. ใช้ เมนู การดำ เนิ นการเพื ่ อเปลี ่ ยนเจ้ าของหรื อลบมุ มมองที ่ กำ หนดเอง

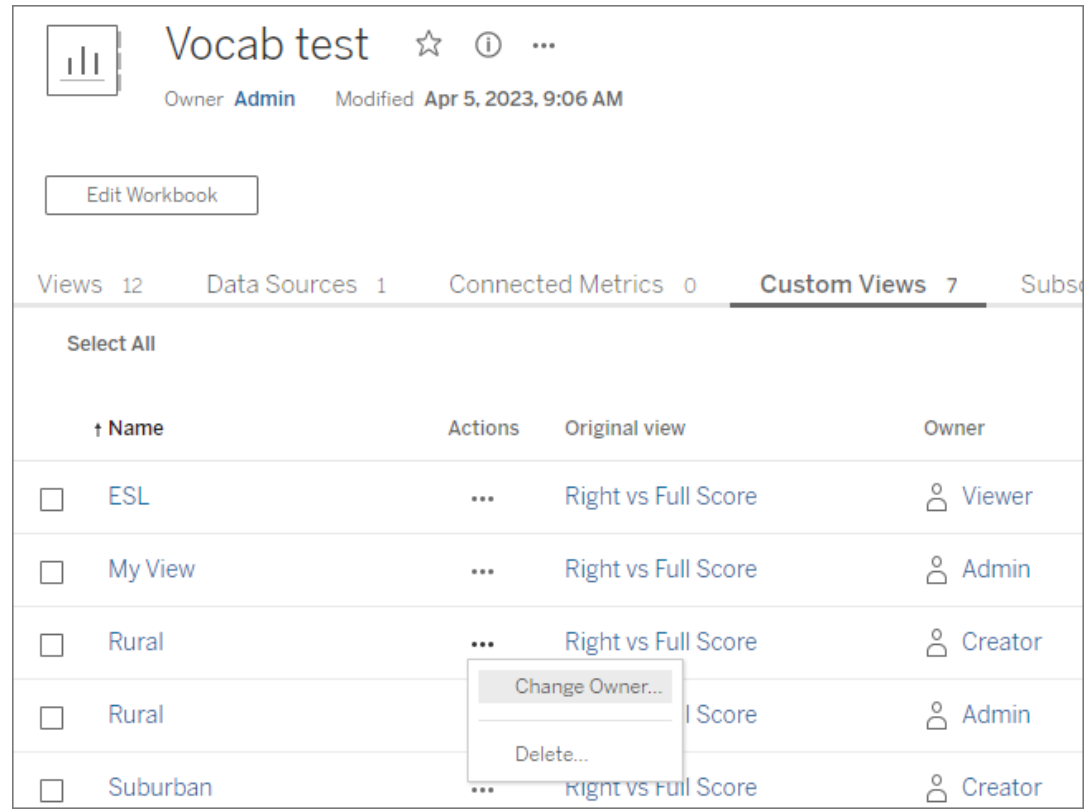

**เคล็ ดลั บ**: แนวทางปฏิ บั ติ ที ่ ดี ที ่ สุ ดคื อการเปลี ่ ยนความเป็ นเจ้ าของของมุ มมองที ่ ก ำ หนดเองที่ เป็ นของผู ั ใช้ ก่ อนที่ จะลบมุ มมองเหล่ านั ้ นออกจากไซต์ การลบผู ั ใช้ ยั งจ ะลบมุ มมองที ่ กำ หนดเอง รวมถึ งมุ มมองสาธารณะที ่ ผู ้ อื ่ นอาจใช้ อยู ่

#### เปลี ่ ยนเนื ้ อหาอย่ างปลอดภั ยด้ วยมุ มมองที ่ กำ หนดเอง

หากคุ ณต้ องการแก้ ไขมุ มมองที ่ มี มุ มมองที ่ กำ หนดเอง (หรื อแหล่ งข้ อมู ลที ่ สร้ างมุ มมองนั ้ น) โปรดทราบว ่ าการเปลี ่ ยนแปลงบางอย่ างอาจทำ ให้ มุ มมองที ่ กำ หนดเองเสี ยหายไ ด้ หากต้ องการข้ อมู ลเพิ ่ มเติ ม โปรดดู ดู แลรั กษาเนื ้ อหาด้ วยมุ [มมองที ่](https://help.tableau.com/current/pro/desktop/th-th/customview_update.htm) กำ หนดเอง

## เผยแพร่ มุ มมองไปยั ง Salesforce

นำ มุ มมองของคุ ณจาก Tableau Cloud หรื อ Tableau Server ไปยั งระบบนิ เวศ Salesforce โดย ตรงด้ วยการเผยแพร ่ มุ มมองไปยั งแอป CRM Analytics หรื อหน้ า Salesforce Lightning

ี่ หากต้ องการข้ อมู ลเพิ ่ มเติ ม โปรดดู เผยแพร่ เนื ั อหา $\sf Tableau$ ไปยั ง $\sf CRM$  Analytics ในควา มช่ วยเหลื อของ Salesforce

## ข้ อกำ หนดเบื ้ องต้ น

ดู รายการทั ้ งหมดของข้ อกำ [หนดเบื ้](https://help.salesforce.com/s/articleView?id=sf.bi_tableauviews_setup_prereq.htm&type=5) องต้ นในความช่ วยเหลื อของ Salesforce รวมถึ งใบอนุ ญาตที ่ จำ เป็ น การตั ้ งค่ าบั ญชี และสิ ทธิ ์

### เผยแพร่ มุ มมองไปยั ง Salesforce

เลื อกมุ มมองอย่ างน้ อยหนึ ่ งรายการ รวมถึ งแดชบอร์ ด ชี ต และเรื ่ องราว จากนั ้ นเลื อกปลา ยทางจากรายการของแอป CRM Analytics ที ่ คุ ณสามารถเข้ าถึ งเพื ่ อแก้ ไขหรื อจั ดการ

1. เลื อกมุ มมองที ่ ต้ องการเผยแพร ่ ไปยั ง Salesforce

**หมายเหตุ** : คุ ณสามารถเลื อกมุ มมองที ่ จะเผยแพร ่ ไปยั ง Salesforce ได้ สู งสุ ดค รั ้ งละ 25 รายการ

#### 2. สำ หรั บ**การดำ เนิ นการ** ให้ เลื อก**เผยแพร่ ไปยั ง Salesforce**

- 3. เลื อกข้ อมู ลเข้ าสู ่ ระบบ<code>Salesforce</code> ที่ คุ ณต้ องการใช้ สำ หรั บการเผยแพร่
- 4. เลื อกแอปปลายทางที ่ ต้ องการเผยแพร ่ คุ ณจะเห็ นเฉพาะแอปที ่ คุ ณสามารถแก้ ไขหรื ื่อจั ดการด้ วยผู ั ใช้ Salesforce ที่ เข้ าสู่ ระบบ

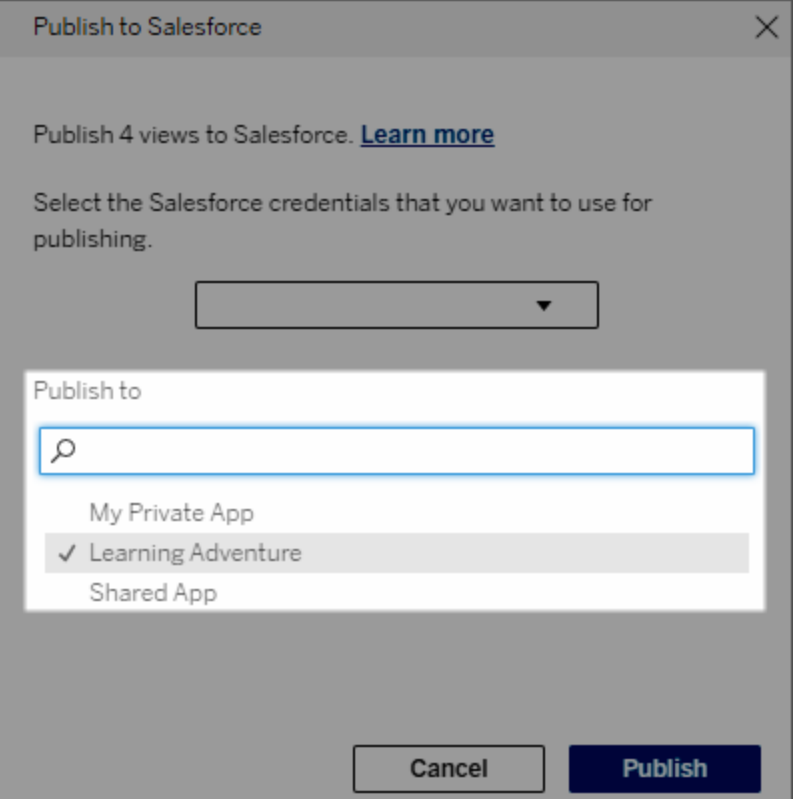

5. คลิ ก**เผยแพร่**

## ใครสามารถดู มุ มมองที ่ เผยแพร่ ใน Salesforce

เมื ่ อคุ ณเผยแพร ่ มุ มมองไปยั ง Salesforce ทุ กคนที ่ สามารถเข้ าถึ งแอป CRM Analytics ที ่ เลื อกหรื อหน้ า Lightning จะเห็ นว ่ ามี เนื ้ อหาดั งกล่ าว อย่ างไรก็ ตาม เฉพาะผู ้ ที ่ เ ์ ข้ าสู ่ ระบบด้ วยสิ ทธิ ์ Tableau ที ่ มี อยู ่ เท่ านั ั นจึ งจะดู มุ มมองได้

# การสร้ างกลุ ่ มลู กค้ าพร้ อมภาพไปยั ง Data **Cloud**

การแบ่ งกลุ ่ มลู กค้ าช่ วยให้ นั กวิ เคราะห์ ข้ อมู ลสามารถจั ดการส่ วนที ่ เกี ่ ยวข้ องของ ข้ อมู ลจากการวิ เคราะห์ ใน Tableau และถ่ ายโอนไปยั ง [Salesforce](https://www.salesforce.com/products/data/) Data Cloud เมื ่ ออยู ่ ใน [Data](https://www.salesforce.com/products/data-cloud-marketing/) Cloud แล้ ว ผู ั เชี ่ ยวชาญด้ านการตลาดจะสามารถใช้ แพลตฟอร์ มต่ างๆ ได้ (เช่ น <mark>Data</mark>

Cloud สำ หรั [บการตลาด](https://www.salesforce.com/products/data-cloud-marketing/)) เพื ่ อดำ เนิ นการตามขั ้ นตอนที ่ มี ผลกระทบสู งอย่ างรวดเร็ วเ พื ่ อส่ งเสริ มแคมเปญการตลาดได้ อย่ างง ่ ายดาย

### เกี ่ ยวกั บการแบ่ งกลุ ่ มลู กค้ า

#### ภาพรวมและตั วอย่ าง

การแบ่ งกลุ ่ มลู กค้ าที ่ เริ ่ มต้ นใน Tableau ช่ วยให้ นั กวิ เคราะห์ สามารถดู กลุ ่ มเป้ า หมายของตน (โดยทั่วไปคือลู กค้ า) และส่ งขั่อมู ลเกี่ ยวกับส่วนที่ เกี่ ยวข้องของประชา กรเป้ าหมายไปยั ง Data Cloud จาก Data Cloud นั กการตลาดสามารถเผยแพร ่ ไปยั งระบบคลาวด์ ห รื อแพลตฟอร์ มอื ่ นๆ ของ Salesforce เพื ่ อทำ การวิ เคราะห์ และดำ เนิ นการเพิ ่ มเติ ม

เพื ่ อให้ เข้ าใจถึ งประ โยชน์ ของการแบ่ งกลุ ่ มลู กค้ าและวิ ธี การทำ งานได้ ดี ขึ ้ น เรามา พิ จารณากรณี การใช้ งานที ่ เป็ นไปได้ กั น นั กวิ เคราะห์ ข้ อมู ลที ่ ตรวจสอบการวิ เคราะ ห์ ข้ อมู ลเกี่ ยวกั บแคมเปญการตลาดล่ าสุ ดใน Tableau จะระบุ กลุ่ มลุ กค้ าที่ มี ส่ วนร่ วมต่ ำ กว ่ ากลุ ่ มเป้ าหมายของแคมเปญโดยรวม นั กวิ เคราะห์ ข้ อมู ลทราบดี ว ่ าชุ ดย่ อยของ ข้ อมู ลโดยรวมนี ัมี ความสำ คั ญที่ ที่ มการตลาดจะต้ องการกล่ าวถึ ง ดั งนั ้ น นั กวิ เคราะ ห์ ข้ อมู ลจึ งส่ งกลุ ่ มลู กค้ าที ่ มี ส่ วนร ่ วมต่ ำ นี ้ ไปยั ง Data Cloud

จาก Data Cloud สมาชิ กของที มการตลาด (หรื อนั กการตลาด) สามารถเข้ าถึ งกลุ ่ มลู กค้ าเพื ่ อรั บมุ มมองแบบกรองเกี ่ ยวกั บข้ อมู ลแคมเปญที ่ เกี ่ ยวข้ องกั บกลุ ่ มที ่ มี ส่ วนร ่ วม ้ ตำ ด้ วยตั วอย่ างข้ อมู ลโดยรวมที่ ่มุ ่ งเน้ น นั กการตลาดจะตั ดสิ นใจได้ ง่ ายขึ้ นว่ า ต้ องดำ เนิ นการอย่ างไรเพื ่ อปรั บปรุ งการมี ส่ วนร ่ วม

เมื ่ อคำ นึ งถึ งแผนปฏิ บั ติ การ นั กการตลาดจะเผยแพร ่ กลุ ่ มลู กค้ าบน Salesforce Marketing Cloud หรื อแพลตฟอร์ มที ่ คล้ ายกั นที ่ ตนสร้ างแคมเปญต้ นฉบั บ

ในตั วอย่ างนี ้ และสถานการณ์ ที ่ คล้ ายกั น นั กวิ เคราะห์ ข้ อมู ลจะได้ รั บประ โยชน์ จากค วามสามารถในการวิ เคราะห์ อั นทรงประสิ ทธิ ภาพใน Tableau ขณะเดี ยวกั นก็ ส่ งมอบสิ ่ งที ่ ค้ นพบให้ กั บนั กการตลาดอย่ างมี ประสิ ทธิ ภาพ นั กการตลาดจะได้ รั บประ โยชน์ จากการเข้ า ถึ งมุ มมองข้ อมู ลที ่ กำ หนดเป้ าหมาย ซึ ่ งสามารถจั ดการและส่ งไปยั งเครื ่ องมื อทางการต ลาดที ่ ตนใช้ อยู ่ แล้ วได้ สำ คั ญที ่ สุ ดก็ คื อลู กค้ าจะได้ รั บประ โยชน์ จากแคมเปญการ ตลาดที ่ เข้ าถึ งตนได้ อย่ างมี ประสิ ทธิ ภาพ

เวิ ร์ กโฟลว์

เมื ่ อแบ่ งกลุ ่ มลู กค้ า คุ ณจะสามารถปรั บปรุ งการทำ งานร ่ วมกั นระหว ่ างนั กวิ เคราะห์ ข้ อมู ลที ่ ทำ งานใน Tableau และนั กการตลาดที ่ ทำ งานใน Data Cloud และแพลตฟอร์ มการตลา ดที ่ เชื ่ อมต่ อกั น เวิ ร์ กโฟลว์ ทั ่ วไปมี ลั กษณะดั งนี ้

- 1. นั กวิ เคราะห์ ข้ อมู ลใช้ การแสดงเป็ นภาพใน Tableau เพื ่ อวิ เคราะห์ และ ระบุ ชุ ดย่ อ ยของข้ อมู ลลู กค้ าที ่ เกี ่ ยวข้ อง มี ความหมาย และนำ ไปใช้ งานได้ สำ หรั บนั กการ ตลาด
- 2. นั กวิ เคราะห์ ข้ อมู ลสร้ างกลุ ่ มข้ อมู ลกลุ ่ มเป้ าหมายจากการแสดงเป็ นภาพของ Tableau และส่ งไปยั ง Data Cloud
- 3. นั กการตลาดเข้ าถึ งกลุ ่ มลู กค้ าจาก Data Cloud จากนั ้ น จะสร้ างแผนสำ หรั บการดำ เนิ นการกั บข้ อมู ลกลุ ่ มลู กค้ า และส่ งไปยั งเป้ าหมายการเปิ ดใช้ งาน โดยทั ่ วไปแ ล้ ว เป้ าหมายการเปิ ดใช้ งานจะเป็ นแพลตฟอร์ มการตลาดหรื อเครื ่ องมื อที ่ ที มการตล าดใช้ เพื ่ อจั ดการแคมเปญการตลาด เช่ น Data Cloud สำ หรั [บการตลาด](https://www.salesforce.com/products/data-cloud-marketing/)
- 4. นั กการตลาดเปิ ดตั วแคมเปญการตลาดจากเป้ าหมายการเปิ ดใช้ งาน และวิ เคราะห์ ผลลั พธ์ ของแคมเปญจากแพลตฟอร์ มที ่ ตนเลื อก

เรี ยนรู ้ เพิ ่ มเติ ม

หากต้ องการเรี ยนรุ ั เพิ ่ มเติ มเกี่ ยวกั บการแบ่ งกล ่ มล กค้ า โปรดดุ แหล่ งข้ อมู ลที่ ่ เ ป็ นประ โยชน์ เหล่ านี ้

- <sup>l</sup> การแบ่ [งกลุ ่](https://help.salesforce.com/s/articleView?id=sf.c360_a_create_segments.htm&type=5) มลู กค้ า (ความช่ วยเหลื อของ Salesforce) รั บการตรวจสอบที ่ ครอบคลุ มเ กี ่ ยวกั บการแบ่ งกลุ ่ มลู กค้ าและการเปิ ดใช้ งานบน Data Cloud
- <sup>l</sup> โมดู ลการแบ่ งกลุ ่ มลู กค้ [าและการเปิ](https://trailhead.salesforce.com/content/learn/modules/customer-360-audiences-segmentation?trailmix_creator_id=mcguide2&trailmix_slug=customer-360-audiences-and-the-ethical-use-of-data) ดใช้ งาน (Trailhead) เรี ยนรู ้ วิ ธี สร้ าง กรอง และเปิ ดใช้ งานกลุ ่ มลู กค้ าทางการตลาดด้ วย Data Cloud
- <sup>l</sup> ตั วอย่ างตั [วกรองการแบ่](https://help.salesforce.com/s/articleView?id=sf.c360_a_examples_of_segmentation_filters.htm&type=5) งกลุ ่ มลู กค้ า (ความช่ วยเหลื อของ Salesforce) สำ หรั บกร ้ณี การใช้ งานทั่วไปเกี่ ยวกับการแบ่ งกลุ่มลูกค้าและรับแรงบันดาลใจในการสร้ าง กลุ ่ มลู กค้ าของคุ ณเอง

<sup>l</sup> Data Cloud [และการใช้](https://trailhead.salesforce.com/users/mcguide2/trailmixes/customer-360-audiences-and-the-ethical-use-of-data) Trailmix สำ หรั บข้ อมู ลอย่ างมี จริ ยธรรม (Trailhead) - เรี ยน รู ้ วิ ธี ใช้ หลั กปฏิ บั ติ ด้ านจริ ยธรรมเมื ่ อสร้ างกลุ ่ มลู กค้ าทางการตลาดใน Data Cloud

### ข้ อกำ หนดสำ หรั บการแบ่ งกลุ ่ มลู กค้ า

#### ข้ อกำ หนดด้ านใบอนุ ญาต

เพื ่ อสร้ างกลุ ่ มลู กค้ าใน Tableau นั กวิ เคราะห์ ข้ อมู ลจำ เป็ นต้ องมี ใบอนุ ญาต Creator สำ หรั บ Tableau Cloud

หากต้ องการเผยแพร ่ กลุ ่ มลู กค้ าใน Data Cloud นั กการตลาดจำ เป็ นต้ องมี สิ ่ งต่ อไปนี ้

- <sup>l</sup> รุ ่ น Developer, Enterprise, Performance หรื อ Unlimited Salesforce
- <sup>l</sup> ใบอนุ ญาตส่ วนเสริ มการแบ่ งกลุ ่ มลู กค้ าและการเปิ ดใช้ งานสำ หรั บ Data Cloud
- $\bullet$  ชุ ดสิ ทธิ ๊ Data Cloud มาตรฐานและสิ ทธิ ๊ การตลาดเฉพาะที่ ่ เหมาะสม (ดู ชุ ดสิ ทธิ ๊ [มาตรฐาน](https://help.salesforce.com/s/articleView?id=sf.c360_a_userpermissions.htm&type=5) Data Cloud สำ หรั บข้ อมู ลเพิ ่ มเติ ม)
- <sup>l</sup> (แนะนำ ) Data Cloud สำ หรั [บการตลาด](https://www.salesforce.com/products/data-cloud-marketing/)สำ หรั บการเปิ ดใช้ งานกลุ ่ มลู กค้ า
- <sup>l</sup> (ไม่ บั งคั บ) ใบอนุ ญาตส่ วนเสริ ม Ad Audiences สำ หรั บ Data Cloud เพื ่ อเปิ ดใช้ งานกลุ ่ มลู กค้ าในแพลตฟอร์ มการโฆษณา

#### ข้ อกำ หนดข้ อมู ล

แหล่ งข้ อมู ลและการเชื ่ อมต่ อ

หากต้ องการสร้ างกลุ ่ มลู กค้ า [แหล่](https://help.tableau.com/current/pro/desktop/th-th/datasource_prepare.htm) งข้ อมู ลของคุ ณต้ องใช้ [การเชื ่](https://www.tableau.com/th-th/blog/tableau-cloud-tips-extracts-live-connections-cloud-data) อมต่ อโดยตรงกั บข้ อ มู [ลสด](https://www.tableau.com/th-th/blog/tableau-cloud-tips-extracts-live-connections-cloud-data)เดี ยว (ไม่ มี การแยกข้ อมู ล) และการแสดงเป็ นภาพของคุ ณต้ องใช้ แหล่ งข้ อมู ลเดี ยว ไม่ รองรั บแหล่ งข้ อมู ลที ่ เผยแพร ่ การเชื ่ อมต่ อหลายรายการ และแหล่ งข้ อมู ลหลายแหล่ ง

การกำ หนดค่ าแบบจำ ลองข้ อมู ล

เมื ่ อกำ หนดค่ าแบบจำ ลองข้ อมู ลของคุ ณใน Data Cloud ต้ องแน ่ ใจว ่ า

- <sup>l</sup> เชื ่ อมต่ อกั บ DMO สำ หรั บโปรไฟล์ และให้ DMO สำ หรั บโปรไฟล์ ตั ้ งค่ าเป็ นตา รางซ้ ายสุ ดในแท็ บ "แหล่ งข้ อมู ล"
- <sup>l</sup> ใช้ คี ย์ [หลั](https://help.salesforce.com/s/articleView?id=sf.c360_a_primary_key.htm&type=5) กเพี ยงรายการเดี ยว

เมื ่ อกำ หนดค่ าแบบจำ ลองข้ อมู ลของคุ ณใน Tableau ต้ องแน ่ ใจว ่ า

- <sup>l</sup> ใช้ ตารางที ่ ใช้ เพี ยงครั ้ งเดี ยวในแหล่ งข้ อมู ล
- <sup>l</sup> ใช้ เพี ยงตารางเดี ยวในเลเยอร์ ตรรกะ (ไม่ รองรั บหลายตารางตรรกะ)
- <sup>l</sup> หลี กเลี ่ ยงการผนวกหรื อตาราง SQL แบบกำ หนดเอง
- <sup>l</sup> ใช้ การรวมระหว ่ าง DMO ที ่ ตรงกั บความสั มพั นธ์ Data Cloud ที ่ มี อยู ่ เท่ านั ้ น
- <sup>l</sup> ใช้ นิ พจน์ การรวมที ่ มี เฉพาะฟิ ลด์ (ไม่ รองรั บการคำ นวณและการรวมหลายรายการจาก ตารางเดี ยว) และตั วดำ เนิ นการเท่ ากั บ (ไม่ รองรั บตั วดำ เนิ นการอื ่ น)

เมื ่ อเชื ่ อมต่ อแบบจำ ลองข้ อมู ลของคุ ณใน Tableau กั บแบบจำ ลองข้ อมู ลของคุ ณใน Data Cloud คุ ณสามารถสร้ างส่ วนที่ จำ เป็ นของแบบจำ ลองขึ้ นใหม่ ได้ โดยใช้ <mark>[การรวมของ](https://help.tableau.com/current/pro/desktop/th-th/joining_tables.htm)</mark> **[Tableau](https://help.tableau.com/current/pro/desktop/th-th/joining_tables.htm)** 

**คำ เตื อน:** มี ปั ญหาที ่ ทราบแล้ วเมื ่ อรวมตารางที ่ มี ชื ่ อฟิ ลด์ ซ้ ำ กั น ตั วอย่ างเช่ น หากต้ องการรวมตาราง Unified Individuals กั บตาราง Individuals คุ ณต้ องใช้ ตาราง Individual Identity Link แต่ ละตารางทั ้ งสามนี ้ มี ฟิ ลด์ "Individual Id" เมื ่ อพยายามเชื ่ อมโยงฟิ ลด์ ที ่ มี ชื ่ อเหมื อนกั นเช่ นนี ้ คุ ณอาจพบการเชื ่ อมต่ อตารางที ่ ไม่ ถู กต้ อง หรื อการรวม อาจล้ มเหลว

#### การตรวจสอบสิ ทธิ ์

หากต้ องการสร้ างกลุ ่ มลู กค้ าใน Tableau คุ ณต้ องอนุ ญาตให้ Tableau เชื ่ อมต่ อกั บ Data Cloud โดยใช้ ตั วเชื ่ อมต่ อ Salesforce Data Cloud หากยั งไม่ ได้ กำ หนดค่ าตั วเชื ่ อ ิ่มต่ อ Data Cloud บนไซต์ Tableau ทำ ตามขั ํ นตอนเหล่ านี ั

ในแอปที ่ เชื ่ อมต่ อ ให้ เพิ ่ มขอบเขตต่ อไปนี ้

- ทำ การค้ นหา ANSI SQL บนข้ อมู ล Customer Data Platform (cdp\_query\_api)
- <sup>l</sup> จั ดการข้ อมู ลโปรไฟล์ Customer Data Platform (cdp\_profile\_api)
- <sup>l</sup> จั ดการข้ อมู ล API การนำ เข้ า Customer Data Platform (cdp\_ingest\_api)
- <sup>l</sup> ดำ เนิ นการแบ่ งกลุ ่ มลู กค้ าสำ หรั บข้ อมู ล Data Cloud (cdp\_segment\_api)

ข้ อกำ หนดสิ ทธิ ์ ของผู ้ ใช้

หากต้ องการสร้ างกลุ ่ มลู กค้ า ให้ ทำ งานร่ วมกั บผู ั ดู แล $\mathsf{Salesforce}$  ของคุ ณเพื ่ อยื น ้ยั นว่ าคุ ณมี สิ ทธิ ๊ เข้ าถึ งอิ นเทอร์ เฟซการเขี ยนโปรแกรมแอปพลิ เคชั น $(AP$ I)ต่ อไปนี ั

- <sup>l</sup> เขี ยนสิ ทธิ ์ เข้ าถึ งสำ หรั บสร้ าง API [กลุ ่](https://developer.salesforce.com/docs/atlas.th-th.chatterapi.meta/chatterapi/connect_resources_cdp_ssot_segments.htm) มลู กค้ า
- <sup>l</sup> สิ ทธิ ์ การอ่ านสำ หรั บ API [เมตาดาต้](https://developer.salesforce.com/docs/atlas.th-th.c360a_api.meta/c360a_api/c360a_api_metadata_api.htm) าของ Data Cloud

ข้ อกำ หนดฟิ ลด์

เมื ่ อคุ ณสร้ างกลุ ่ มลู กค้ า ให้ ใช้ ฟิ ลด์ ในตั วกรองของคุ ณที ่ เป็ นฟิ ลด์ ฐานข้ อมู ล ที ่ มี อยู ่ (แทนที ่ จะเป็ นฟิ ลด์ ที ่ สร้ างโดย Tableau) หรื อ[กลุ ่](https://help.tableau.com/current/pro/desktop/th-th/sortgroup_groups_creating.htm) ม ฟิ ลด์ ที ่ แคสต์ ไป ยั งข้ อมู ลประเภทอื ่ นอาจทำ ให้ เกิ ดข้ อผิ ดพลาด

ตั วกรองกลุ ่ มลู กค้ าไม่ รองรั บช่ องประเภทต่ อไปนี ้ :

- <sup>l</sup> การวั ดด้ วยการรวมรวม MEDIAN, PERCENTILE หรื อ ATTR
- <sup>l</sup> การคำ นวณตาราง
- การคำ นวณ
- <sup>l</sup> กล่ อง
- <sup>l</sup> กลุ ่ มตามเซต การคำ นวณหรื อฟิ ลด์ ที ่ รวม
- <sup>l</sup> ฟิ ลด์ ที ่ สร้ างโดย Tableau เช่ น:

- <sup>l</sup> ฟิ ลด์ เมตาดาต้ า (ชื ่ อการวั ดผล/ค่ า)
- <sup>l</sup> ฟิ ลด์ ที ่ เกี ่ ยวข้ องกั บแผนที ่ ที ่ สร้ างขึ ้ น (ละติ จู ดและลองจิ จู ด)
- <sup>l</sup> ฟิ ลด์ ประเภทตาราง (จำ นวนออบเจ็ กต์ หรื อตารางตรรกะ)
- <sup>l</sup> ข้ อมู ลเชิ งลึ กที ่ คำ นวณ
- <sup>l</sup> คลั สเตอร์
- ชุ ดเข้ า/ออก

ข้ อกำ หนดตั วกรอง

เมื ่ อคุ ณสร้ างกลุ ่ มลู กค้ า ระบบจะใช้ ตั วกรองหลายรายการตามการกำ หนดค่ าของคุ ณตั วกร องกลุ ่ มลู กค้ าสามารถรวมการผสมผสานระหว ่ างตั วกรองแหล่ งข้ อมู ล ตั วกรองบริ บท ตั วกรอง มุ มมอง และตั วกรองตามการเลื อกการแสดงเป็ นภาพของคุ ณ

ใช้ ตั วกรองเชิ งปริ มาณสำ หรั บ:

- <sup>l</sup> การวั ด (มี หรื อไม่ มี การรวบรวม)
- <sup>l</sup> ช่ วงวั นที ่

ใช้ ตั วกรองหมวดหมู ่ สำ หรั บกลุ ่ มลู กค้ าที ่ เลื อกแต่ ละค่ าไว้

กลุ ่ มลู กค้ าไม่ รองรั บตั วกรองประเภทต่ อไปนี ้

- <sup>l</sup> ตั วกรองหมวดหมู ่ ที ่ มี ตั วกรองด้ านบน ไวด์ การ์ ด หรื อเงื ่ อนไข
- <sup>l</sup> สั มพั นธ์ กั บตั วกรองวั นที ่ ปั จจุ บั นกั บสิ ่ งอื ่ นที ่ ไม่ ใช่ วั นที ่ และปี สำ หรั บ N ถั ดไป/สุ ดท้ าย
- <sup>l</sup> สั มพั นธ์ กั บตั วกรองวั นที ่ ปั จจุ บั นกั บสิ ่ งอื ่ นใดที ่ ไม่ ใช่ วั นที ่ เดื อน และปี สำ หรั บช่ วงเวลาปั จจุ บั น
- <sup>l</sup> ตั วกรองวั นที ่ พร้ อมเดื อน/วั น/ปี
- <sup>l</sup> ตั วกรองวั นที ่ พร้ อมการตั ดทอนวั นที ่

<sup>l</sup> ตั วกรองวั นที ่ พร้ อมการเปรี ยบเที ยบวั นที ่ และเวลาที ่ แน ่ นอนกั บวั นที ่ และเวล าอื ่ น

รองรั บตั วกรองวั นที ่ สั มพั นธ์ กั บวั นที ่ จุ ดยึ ดที ่ ระบุ

## สร้ างกลุ ่ มลู กค้ าใน Tableau

1. ใน Tableau เลื อกส่ วนข้ อมู ลที่ ต้ องการในการแสดงเป็ นภาพของคุ ณจากนั*้* นคลิ กข วาและเลื อก**เผยแพร่ กลุ ่ มลู กค้ าไปยั ง Salesforce**

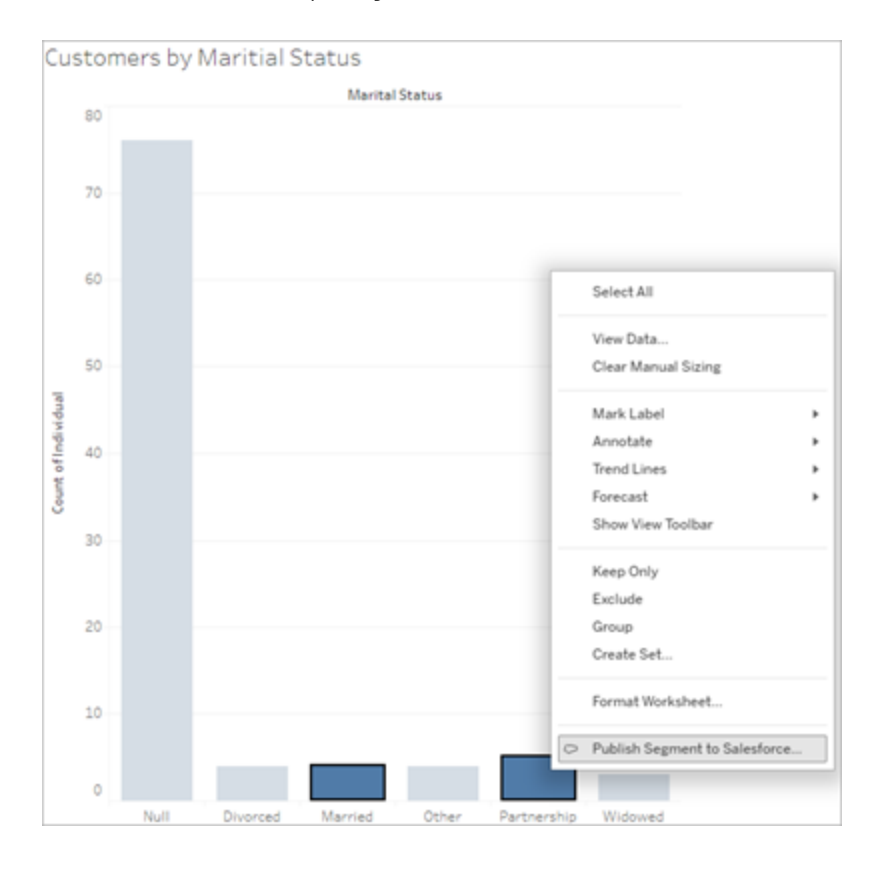

#### 2. กำ หนดค่ ากลุ ่ มลู กค้ าของคุ ณในกล่ องโต้ ตอบ**เผยแพร่ กลุ ่ มลู กค้ าไปยั ง Salesforce**

ต้ องระบุ **ชื ่ อกลุ ่ มลู กค้ า**ชื ่ อต้ องขึ ้ นต้ นด้ วยตั วอั กษรและมี ได้ เฉพาะอั ก ขระตัวอักษรและตัวเลขและขีดล่างเท่านั้น ชื่อต้องไม่ มี ขีดล่างติดกันหรือ ลงท้ ายด้ วยขี ดล่ าง และไม่ อนุ ญาตให้ เว้ นวรรค ใน Data Cloud ชื ่ อกลุ ่ มลู กค้ าจะ

แสดงเป็ นชื ่ อที ่ คุ ณระบุ ใน**ชื ่ อกลุ ่ มลู กค้ า**พร้ อมทั ้ งการประทั บเวลาเมื ่ อคุ ณสร้ างกลุ ่ มลู กค้ า

**คำ อธิ บาย**เป็ นทางเลื อก แต่ สามารถช่ วยให้ คุ ณและเพื ่ อนร ่ วมงานระบุ กลุ ่ มลู กค้ าใน Data Cloud ได้ คำ อธิ บายมี ความยาวได้ สู งสุ ด 255 อั กขระ

เมื ่ อคุ ณเพิ ่ มตั วกรองในกล่ องโต้ ตอบ ชื ่ อฟิ ลด์ ตั วกรองจะปรากฏด้ านล่ าง**กฎ** เ มื ่ อคุ ณเพิ ่ มตั วกรองแต่ ละตั ว จำ นวนประชากรของกลุ ่ มลู กค้ าจะปรากฏขึ ้ น จำ น วนประชากรแสดงถึ งจำ นวนจุ ดข้ อมู ลแต่ ละจุ ด (โดยทั ่ วไปคื อลู กค้ า) ที ่ ตรงตามเก ณฑ์ ตั วกรองของคุ ณคุ ณสามารถใช้ จำ นวนประชากรเพื ่ อตรวจสอบว ่ ากลุ ่ มลู กค้ าขอ ึงคุ ณทำ งานตามที่ ' คาดไว้ โดยยื นยั นว่ ่าจำ นวนนั ั นเหมื อนกั นใน Tableau และ Data Cloud โปรดทราบว ่ า Tableau นั บระเบี ยนแต่ ละ รายการในกลุ ่ มของคุ ณแต่ กลุ ่ ม ลู กค้ าจะนั บเฉพาะบุ คคลที ่ แตกต่ างกั นเท่ านั ้ น หากต้ องการดู บุ คคลที ่ แตกต่ าง กั นในการแสดงเป็ นภาพของ Tableau ที ่ ตรงกั บจำ นวนกลุ ่ มลู กค้ า ให้ ใช้ ฟั งก์ ชั นรวบรวม Count Distinct (COUNTD)

3. คลิ ก**เผยแพร่** เมื ่ อเผยแพร ่ กลุ ่ มลู กค้ าแล้ ว ข้ อความยื นยั นจะปรากฏขึ ้ นพร้ อม ลิ งก์ เพื ่ อดู กลุ ่ มลู กค้ าใน Data Cloud

Segment "CoupledCustomers\_tabl\_01\_18\_16\_42\_14" published. View in Data Cloud  $\times$ 

หากมี ข้ อผิ ดพลาดหลั งจากคลิ ก**เผยแพร่** ยื นยั นว ่ าคุ ณมี คุ ณสมบั ติ ตรงตามข้ [อก](https://docs.google.com/document/d/1hQbRObUmXfb23STqT8XqCEwnqeQG2cbyY9Srru1qLdA/edit#heading=h.sqqhb7z3fpsy) ำ [หนดในการเผยแพร ่](https://docs.google.com/document/d/1hQbRObUmXfb23STqT8XqCEwnqeQG2cbyY9Srru1qLdA/edit#heading=h.sqqhb7z3fpsy) ไปยั ง Data Cloud และ[ตรวจสอบสถานะของอิ](https://help.salesforce.com/s/articleView?id=000384755&type=1) นสแตนซ์ Salesforce ของ องค์ [กรของคุ](https://help.salesforce.com/s/articleView?id=000384755&type=1) ณ

4. ในข้ อความยื นยั น คลิ ก**ดู ใน Data Cloud**

สำ หรั บกลุ ่ มลู กค้ าที ่ สร้ างใน Tableau คุ ณสามารถแก้ ไข**ชื ่ อกลุ ่ มลู กค้ าคำ อธิ บาย**และ**เผยแพร่ กำ หนดการ**ได้ ใน Data Cloud ในการดำ เนิ นการนี ้ ให้ คลิ ก**แก้ ไ ขพร็ อพเพอร์ ตี ้**

ี คุ ณไม่ สามารถแก้ ไขกฎของกลุ ่ มลู กค้ าได้ หลั งจากเผยแพร่ แล้ ว คุ ณต้ องล<mark>บกลุ ่ ม</mark> ลู กค้ าใน Data [Cloud](https://help.salesforce.com/s/articleView?id=sf.c360_a_delete_segment.htm&type=5) แทนและสร้ างกลุ ่ มลู กค้ าใหม่ ใน Tableau

5. จาก Data Cloud ที มการตลาดของคุ ณสามาร[ถเผยแพร ่](https://help.salesforce.com/s/articleView?id=sf.c360_a_publish_segment.htm&type=5) กลุ ่ มลู กค้ าไปยั งเป้ าหมายการเ ปิ ดใช้ [งานที ่](https://help.salesforce.com/s/articleView?id=sf.c360_a_publish_segment.htm&type=5) เหมาะสม

# การกำ หนดค่ าคอมโพเนนต์ เว็ บ Lightning สำ หรั บ Tableau และการตรวจสอบสิ ทธิ ์ ที ่ ราบ รื ่ น

คอมโพเนนต์ เว็ บ Lightning (LWC) สำ หรั บ Tableau ช่ วยให้ ลู กค้ า Salesforce สามารถลากแ ละวางมุ มมอง Tableau และเมตริ ก Tableau Pulse ลงบนหน้ า Salesforce Lightning ได้

- <sup>l</sup> คอมโพเนนต์ มุ มมอง Tableau ช่ วยให้ คุ ณสามารถเพิ ่ มมุ มมองแบบฝั งจาก Tableau Cloud หรื อ Tableau Server ได้
- <sup>l</sup> คอมโพเนนต์ ของ Tableau Pulse ช่ วยให้ คุ ณสามารถเพิ ่ มเมตริ กแบบฝั งของ Tableau Pulse จาก Tableau Cloud ได้

การตรวจสอบสิ ทธิ ์ ที ่ ราบรื ่ นของ Tableau LWC ช่ วยให้ คุ ณสามารถดู เนื ้ อหา Tableau โ ดยใช้ โทเค็ นที ่ เชื ่ อถื อได้ ของแอปที ่ เชื ่ อมต่ อโดยไม่ ต้ องเข้ าสู ่ ระบบ การตรวจสอบ สิ ทธิ ์ ที ่ ราบรื ่ นเป็ นทางเลื อกสำ หรั บ LWC ของมุ มมอง Tableau และจำ เป็ นสำ หรั บ Tableau Pulse LWC

### เพิ ่ ม URL ที ่ เชื ่ อถื อได้

มุ มมอง Tableau หรื อ URL ของ Pulse ที ่ คุ ณต้ องการเพิ ่ มลงในหน้ า Lightning จะต้ องเ พิ ่ มเป็ น URL ที ่ เชื ่ อถื อได้

- 1. จากแอป Salesforce ให้ เลื อกรู ปเฟื องที ่ มุ มบนขวา จากนั ้ นเลื อก**ตั ้ งค่ า**
- 2. ในบานหน้ าต่ างนำ ทางด้ านซ้ าย ให้ ป้ อน "URL ของ Tableau" ในแถบค้ นหา**ค้ นหาด่ ว น**
- 3. เลื อกหน้ าการตั ้ งค่ า **URL ที ่ เชื ่ อถื อได้**
- 4. เลื อก **URL ใหม่ ที ่ เชื ่ อถื อได้**
- 5. ป้ อน**ชื ่ อ API** และ **URL** โดยทำ ตามคำ แนะนำ ในหน้ าการตั ้ งค่ า **หมายเหตุ** : URL ต้ องขึ ้ นต้ นด้ วย https://
- 6. สำ หรั บบริ บท CSP ให้ เลื อก**ทั ้ งหมด**

7. สำ หรั บการกำ หนด CSP ให้ เลื อกทุ กช่ อง

8. เลื อก**บั นทึ ก**

เปิ ด Tableau LWC และตั ้ งค่ าการตรวจสอบสิ ทธิ ์ ที ่ ราบ รื ่ น

กำ หนดการตั ้ งค่ า Salesforce

ขั้ นตอนต่ อไปนี้ จะต้ องดำ เนิ นการให้ เสร็ จสิ ้ นเพี ยงครั้ งเดี ยวโดยผู้ ดู แล **Salesforce** 

- 1. จากแอป Salesforce ของคุ ณให้ เลื อกเฟื องที ่ มุ มบนขวา จากนั ้ นเลื อก**ตั ้ งค่ า**
- 2. ในบานหน้ าต่ างนำ ทางด้ านซ้ าย ให้ ป้ อน "Tableau" ในแถบค้ นหา**ค้ นหาด่ วน**
- 3. เลื อกหน้ าการตั ้ งค่ า**การฝั งของ Tableau**
- 4. เลื อกช่ องทำ เครื ่ องหมายสำ หรั บ**เปิ ดใช้ งานคอมโพเนนต์ เว็ บ Lightning สำ หรั บ Tableau** และ**เปิ ดใช้ การตรวจสอบสิ ทธิ ์ แบบลงชื ่ อเพี ยงครั ้ งเดี ยวโดยใช้ โทเค็ น**

**หมายเหตุ** : ต้ องทำ เครื ่ องหมายทั ้ งสองช่ องนี ้ เพื ่ อกำ หนดค่ า Tableau Pulse LWC สำ หรั บ LWC สำ หรั บมุ มมอง Tableau คุ ณสามารถเลื อกที ่ จะไม่ ตั ้ งค่ าการตรวจสอบสิ ทธิ ์ โทเค็ นและเข้ าสู ่ ระบบด้ วยตนเองแทนเมื ่ อโหลดคอมโ พเนนต์

หากต้ องการใช้ LWC สำ หรั บมุ มมอง Tableau บนมื อถื อ คุ ณต้ องเปิ ดใช้ งานกา รตรวจสอบสิ ทธิ ์ แบบโทเค็ นและตั ้ งค่ าการตรวจสอบสิ ทธิ ์ ที ่ ราบรื ่ น

5. สำ หรั บ**เลื อกฟิ ลด์ ข้ อมู ลประจำ ต้ วผู ้ ใช้ ของ Tableau** ตั ้ งค่ าฟิ ลด์ ผู ้ ใช้ ร ะดั บองค์ กรเพื ่ อตรวจสอบสิ ทธิ ั ผู ั ใช้ ใน Tableau คุ ณต้ องเลื อกฟิ ลด์ ผู ั ใช้ Salesforce ที่ สอดคล้ องก์ บชื่อผู้ ใช้ Tableau เมนู ดรอปดาวน์ จะแสดงค่ าฟี ลด์ ส ำ หรับผู้ ใช้ ปัจจุบันหรือเป็นค่า nullหากไม่ มี การกำ หนดค่าหากไม่ มี ฟี ล ด์ ผู้ ใช้ ใดที่ ตรงกับชื่อผู้ ใช้ Tableau ให้ เลือกฟิลด์ ที่ว่าง(เช่น Federation ID หรื อฟิ ลด์ ที่ กำ หนดเอง) จากนั้นเติมข้ อมู ลในฟิ ลด์ ที่ ว่ างด้ วย ชื่ อผู้ ใช้ Tableau สำ หรับผู้ ใช้ ของคุณ

**หมายเหตุ** : การตั ้ งค่ าฟิ ลด์ ข้ อมู ลประจำ ตั วผู ้ ใช้ Tableau จะใช้ กั บผู ้ ใ ช้ ทั ้ งหมดและไม่ จำ เป็ นต้ องตั ้ งค่ าเป็ นแต่ ละรายการ

- 6. บั นทึ กการเปลี ่ ยนแปลง
- 7. หากคุ ณเป็ นผู ้ ดู แล Tableau ให้ เก็ บการตั ้ งค่ า Salesforce ไว้ แท็ บ**การฝั งของ Tableau** จะเปิ ดขึ ้ นในขณะที ่ กำ หนดการตั ้ งค่ า Tableau ในส่ วนถั ดไป หากคุ ณไ ม่ ใช่ ผู ้ ดู แล ให้ แชร์ **URL ของปั ญหา**และ **JWKS URI** กั บผู ้ ดู แล Tableau ของคุ ณ

กำ หนดการตั ้ งค่ า Tableau

ในแท็ บเดี ยว ให้ เปิ ดหน้ าการตั ้ งค่ า "การฝั งการของ Tableau" ในองค์ กร Salesforce ของคุ ณในแท็ บอื ่ น ไปที ่ ไซต์ Tableau ของคุ ณและทำ ตามคำ แนะนำ เหล่ านี ้ เพื ่ อตั ้ งค่ า แอปที ่ เชื ่ อมต่ อ

สำ หรั บ Tableau Server ให้ ทำ ตามขั ้ นตอนต่ อไปนี ้

- 1. ให้ เข้ าสู ่ ระบบ UI ของอิ นเทอร์ เฟซเว็ บ Tableau Services Manager (TSM) ในฐานะ ผู ้ ดู แลของ Tableau Server
- 2. ไปยั ง**ข้ อมู ลประจำ ตั วผู ้ ใช้ และสิ ทธิ ์ เข้ าถึ ง** แล้ วเลื อกแท็ บ**เซิ ร์ ฟเวอร์ กา รให้ สิ ทธิ ์**
- 3. เลื อกช่ องทำ เครื ่ องหมายสำ หรั บ**เปิ ดใช้ งานสิ ทธิ ์ เข้ าถึ ง OAuth สำ หรั บเ นื ้ อหาที ่ ฝั ง**
- 4. ให้ ป้ อน **URL ของปั ญหา**และ **JWKS URI** ซึ ่ งคุ ณสามารถหาได้ จากหน้ าการตั ้ งค่ า "การฝั งของ Tableau" ในองค์ กร Salesforce ใช้ ปุ ่ ม**คั ดลอก**ในหน้ าการตั ้ งค่ าขององ ค์ กร Salesforce เพื ่ อคั ดลอกค่ า URL ของผู ้ ออก แล้ ววางลงในอิ นเทอร์ เฟซเว็ บ TSM ทำ ขั ้ นตอนนี ้ ซ้ ำ สำ หรั บค่ า JWKS URI

**หมายเหตุ** : ฟิ ลด์ JWKS URI ถู กทำ เครื ่ องหมายว ่ าเป็ น "ไม่ บั งคั บ" ในเว็ บ อิ นเทอร์ เฟซ TSM อย่ างไรก็ ตาม ค่ านี ้ จำ เป็ นเพื ่ อใช้ การตรวจสอบสิ ทธิ ์ ที ่ ราบรื ่ นของ Tableau LWC

5. เลื อก**บั นทึ กการเปลี ่ ยนแปลงที ่ รอดำ เนิ นการ**

6. เลื อก**การเปลี ่ ยนแปลงที ่ รอดำ เนิ นการ**ตรงมุ มขวาบนของหน้ า จากนั ้ นเลื อก**ปรั บใ ช้ การเปลี ่ ยนแปลงและรี สตาร์ ท**เพื ่ อหยุ ดและ รี สตาร์ ท Tableau Server

หากต้ องการข้ อมู ลเพิ ่ มเติ ม โปรดดู ลงทะเบี ยน EAS ของคุ ณด้ วย [Tableau](https://help.tableau.com/current/server/th-th/connected_apps_eas.htm#step-2-register-your-eas-with--tableau-server) Server

สำ หรั บ Tableau Cloud ให้ ทำ ตามขั ้ นตอนต่ อไปนี ้

- 1. เปิ ดหน้ า**การตั ้ งค่ า**ของ Tableau จากนั ้ นเลื อกแท็ บ**แอปที ่ เชื ่ อมต่ อ**
- 2. จากดรอปดาวน์ "แอปที ่ เชื ่ อมต่ อใหม่ " ให้ เลื อก **OAuth 2.0 Trust**
- 3. ในกล่ องโต้ ตอบ "สร้ างแอปที ่ เชื ่ อมต่ อ" ให้ ป้ อน **URL ของปั ญหา**และ **JWKS URI** ซึ ่ งคุ ณสามารถหาได้ จากหน้ าการตั ้ งค่ า "การฝั งมุ มมองของ Tableau" ในองค์ กร Salesforce ใช้ ปุ ่ ม**คั ดลอก**ในหน้ าการตั ้ งค่ าขององค์ กร Salesforce เพื ่ อคั ดลอกค่ า URL ของผู ้ ออก แล้ ววางลงในหน้ าการตั ้ งค่ า Tableau ทำ ขั ้ นตอนนี ้ ซ้ ำ สำ ห รั บค่ า JWKS URI

**สำ คั ญ:** กล่ องโต้ ตอบ "สร้ างแอปที ่ เชื ่ อมต่ อ" จะบั นทึ กฟิ ลด์ JWKS URI ไว้ เป็ นตัวเลื อก อย่ างไรก็ ตาม ค่ านี ้ จำ เป็ นเพื ่ อใช้ การตรวจสอบสิ ทธิ์ ที่ ราบรื่นข อง Tableau LWC

- 4. เลื อกช่ องทำ เครื ่ องหมายสำ หรั บ**เปิ ดใช้ งานแอปที ่ เชื ่ อมต่ อ**
- 5. เลื อก**สร้ าง**

**หมายเหตุ :** แอปที ่ เชื ่ อมต่ อมี ชื ่ อว ่ าเซิ ร์ ฟเวอร์ การให้ สิ ทธิ ์ ภายนอก

หากต้ องการข้ อมู ลเพิ ่ มเติ ม โปรดดู ลงทะเบี ยน EAS ของคุ ณด้ วย [Tableau](https://help.tableau.com/current/online/th-th/connected_apps_eas.htm?_gl=1*1rfpjn7*_ga*NDAxMzE5Mi4xNjg5ODczMzE5*_ga_8YLN0SNXVS*TmVlZHMgR1RNIENvbmZpZ3VyYXRpb24uMi4xLjE2ODk4ODkwMDAuMC4wLjA.#step-2-register-your-eas-with--tableau-cloud) Cloud

หากคุ ณต้ องการสร้ างการแมปโฮสต์ สำ หรั บไซต์ นี ้ ให้ เปิ ดแท็ บ "แอปที ่ เชื ่ อมต่ อ" ไว้ คุ ณสามารถใช้ URL สำ หรั บหน้ านี ้ และปุ ่ ม "คั ดลอก ID ไซต์ " เพื ่ อป้ อนฟิ ลด์ การแมปโ ฮสต์ ในส่ วนต่ อไปนี ้

## ตั ้ งค่ าหรื อแก้ ไขการแมปโฮสต์

ทำ ตามขั ้ นตอนเหล่ านี ้ เพื ่ อสร้ างหรื อแก้ ไขการแมปโฮสต์

**เคล็ ดลั บ**: การตั ้ งค่ าฟิ ลด์ ข้ อมู ลประจำ ตั วผู ้ ใช้ Tableau จะใช้ กั บผู ้ ใช้ ทั ้ งหมด และไม่ จำ เป็ นต้ องตั ้ งค่ าเป็ นแต่ ละ รายการ

### สร้ างการแมปโฮสต์ ใหม่

- 1. จากแอป Salesforce ให้ เลื อกรู ปเฟื องที ่ มุ มบนขวา จากนั ้ นเลื อก**ตั ้ งค่ า**
- 2. ในบานหน้ าต่ างนำ ทางด้ านซ้ าย ให้ ป้ อน "Tableau" ในแถบค้ นหา**ค้ นหาด่ วน**
- 3. เลื อกหน้ าการตั ้ งค่ า**การฝั งของ Tableau**
- 4. จากส่ วนการแมปโฮสต์ ของ Tableau ให้ เลื อก**สร้ างใหม่**
- 5. กรอกรายละเอี ยดการแมปโฮสต์ :
	- a. URL ไซต์ Tableau: ป้ อน URL สำ หรั บไซต์ Tableau ที ่ คุ ณต้ องการแมป URL ควรมี ชื ่ อไซต์ เว้ นแต่ จะเป็ นการติ ดตั ้ งในองค์ กรโดยใช้ ไซต์ เริ ่ ม ต้ น **หมายเหตุ** : หากคุ ณต้ องการสร้ างการแมปโฮสต์ สำ หรั บไซต์ นี ้ ให้ เปิ ดแ ท็ บ "แอปที ่ เชื ่ อมต่ อ" ไว้ คุ ณสามารถใช้ URL สำ หรั บหน้ านี ้ และปุ ่ ม "คั ดลอก ID ไซต์ " เพื ่ อป้ อนฟิ ลด์ การแมปโฮสต์ ในส่ วนต่ อไปนี ้
	- b. ID ไซต์ Tableau: ป้ อน ID ไซต์ สำ หรั บไซต์ Tableau ที ่ คุ ณต้ องการแมป คุ ณสามารถใช้ ปุ ่ ม "คั ดลอก ID ไซต์ " บนหน้ าการตั ้ งค่ า "แอปที ่ เชื ่ อมต่ อ" หรื อในกล่ องโต้ ตอบ "แชร์ "
	- c. ประเภทโฮสต์ ไซต์ Tableau: เลื อก Tableau Cloud หรื อ Tableau Server
- 6. เลื อก**บั นทึ ก** หรื อหากคุ ณต้ องการกลั บไปที ่ หน้ าการตั ้ งค่ า "การฝั งของ Tableau" โดยไม่ บั นทึ ก ให้ เลื อก**ยกเลิ ก**

#### แก้ ไขการแมปโฮสต์

คุ ณสามารถอั ปเดต ID ไซต์ และประเภทโฮสต์ สำ หรั บการแมปที ่ มี อยู ่ ได้ หากคุ ณต้ องการ เปลี ่ ยน URL ของไซต์ ให้ ลบการแมปที ่ มี อยู ่ แล้ วสร้ างการแมปใหม่ ด้ วย URL ที ่ ถู ก ต้ อง

- 1. จากหน้ าการตั ้ งค่ า "การฝั งของ Tableau" ของแอป Salesforce ให้ เลื อก "แก้ ไข" ถั ดจา กการแมปโฮสต์ ที ่ มี อยู ่
- 2. แก้ ไขฟิ ลด์ **ID ไซต์ Tableau** หรื อ**ประเภทโฮสต์ ไซต์ Tableau** ตามต้ องการ
- 3. เลื อก**บั นทึ ก** หรื อหากคุ ณต้ องการกลั บไปที ่ หน้ าการตั ้ งค่ า "การฝั งของ Tableau" โดยไม่ บั นทึ ก ให้ เลื อก**ยกเลิ ก**

## เพิ ่ ม Tableau LWC ลงในหน้ า Lightning โดยใช้ ตั วสร้ างแอป **Lightning**

Tableau LWC พร้ อมให้ ใช้ งานในหน้ า "แอป" "หน้ าหลั ก" และ "บั นทึ ก Lightning" เท่ านั ั น หากต้ องการข้ อมู ลเพิ ่ มเติ มเกี ่ ยวกั บประเภทหน้ า Lightning และการใช้ ตั วสร้ างแอป Lightning โปรดดู "ตั วสร้ างแอป Lightning" ในความช่ วยเหลื อของ Salesforce

หากต้ องการเพิ ่ ม LWC สำ หรั บมุ มมอง Tableau หรื อ Tableau Pulse ลงในหน้ า Lightning ที่มี อยู่ ให้ ทำ ตามขั้นตอนเหล่ านี้

- 1. ไปที ่ หน้ า Lightning ที ่ คุ ณต้ องการแก้ ไข
- 2. เลื อกไอคอนรู ปเฟื องที ่ ด้ านบนขวา
- 3. เลื อก "แก้ ไขหน้ า"
- 4. ดำ เนิ นการต่ อในส่ วน**เพิ ่ ม Tableau LWC ลงในหน้ า Lightning** ด้ านล่ าง

หากต้ องการเพิ ่ ม LWC สำ หรั บมุ มมอง Tableau หรื อ Tableau Pulse ลงในหน้ า Lightning ให ม่ ให้ ทำ ตามขั ้ นตอนเหล่ านี ้

- 1. จากแอป Salesforce ให้ เลื อกรู ปเฟื องที ่ มุ มบนขวา จากนั ้ นเลื อก**ตั ้ งค่ า**
- 2. ในบานหน้ าต่ างนำ ทางด้ านซ้ าย ให้ ป้ อน "ตั วสร้ างแอป Lightning" ในแถบค้ นหา**ค้ นห าด่ วน**
- 3. เลื อกหน้ าการตั ้ งค่ า**ตั วสร้ างแอป Lightning**
- 4. เลื อก**ใหม่**
- 5. เลื อกประเภทหน้ าที ่ คุ ณต้ องการสร้ าง Tableau LWC พร้ อมให้ ใช้ งานในหน้ า "แอป" "หน้ าแรก" และ "บั นทึ ก"
- 6. เลื อก**ถั ดไป**
- 7. ป้ อนชื ่ อและเลื อกเลย์ เอาต์ สำ หรั บหน้ าใหม่ จากนั ้ นเลื อก**เสร็ จสิ ้ น**

เพิ ่ ม Tableau LWC ลงในหน้ า Lightning

- 1. จากรายการคอมโพเนนต์ ทางด้ านซ้ ายของหน้ า ให้ ลากและวางคอมโพเนนต์ มุ มมอง Tableau หรื อ Tableau Pulse ลงในหน้ าดั งกล่ าว
- 2. กำ หนดค่ า LWC:
	- <sup>l</sup> กำ หนดค่ [าคอมโพเนนต์](https://help.tableau.com/current/online/th-th/lwc_tableau_view.htm) เว็ บ Lightning สำ หรั บมุ มมอง Tableau
	- <sup>l</sup> กำ หนดค่ [าคอมโพเนนต์](https://help.tableau.com/current/online/th-th/lwc_tableau_pulse.htm) เว็ บ Lightning สำ หรั บ Tableau Pulse

บั นทึ กและเปิ ดใช้ งานหน้ า

- 1. เมื ่ อคุ ณเพิ ่ มและกำ หนดค่ า LWC สำ หรั บมุ มมอง Tableau หรื อ Tableau Pulse เส ร็ จแล้ ว ให้ เลื อก**บั นทึ ก**
- 2. หากคุ ณสร้ างหน้ าใหม่ คุ ณจะได้ รั บแจ้ งให้ เปิ ดใช้ งานหน้ าเพื ่ อให้ ผู ้ ใช้ มองเ ห็ นได้ เลื อก**เปิ ดใช้ งาน**
- 3. บนแท็ บ**การตั ้ งค่ าหน้ า**ของหน้ า "การเปิ ดใช้ งาน" ป้ อนชื ่ อ เลื อกไอคอน และเลื อกกา รตั ้ งค่ าการมองเห็ นของคุ ณ
- 4. (ไม่ บั งคั บ) บนแท็ บ **Lightning Experience** ของหน้ า "การเปิ ดใช้ งาน" คุ ณสามารถเ พิ ่ มหน้ าดั งกล่ าวไปยั งแอปต่ างๆ ของ Lightning Experience ได้

5. (ไม่ บั งคั บ): บนแท็ บ**การนำ ทางบนมื อถื อ**ของหน้ า "การเปิ ดใช้ งาน" คุ ณสามารถเ พิ ่ มหน้ าดั งกล่ าวลงในเมนู "การนำ ทางบนมื อถื อ" ได้ **หมายเหตุ** : LWC สำ หรั บ Tableau Pulse ไม่ พร้ อมให้ ใช้ งานบนมื อถื อ 6. เลื อก**บั นทึ ก**

#### ฝั งมุ มมอง Tableau หลายรายการ

คุ ณสามารถฝั งมุ มมอง Tableau ได้ มากกว ่ าหนึ ่ งมุ มมองบนหน้ า Salesforce Lightning ตราบ ์ใดที<sub>่</sub> มุ มมองทั<sub>้</sub> งหมดมาจากไซต์ เดี ยวกั น Tableau รองรั บเซสชั นเดี ยวเท่ านั ั น และเซส ชั นนั ้ นใช้ กั บไซต์ โดยเฉพาะ เซสชั นที่ ได้ รั บสิ ทธิ์ ล่ าสุ ดจะล้ างเซสชั นก่ อนหน้ า

หากต้ องการฝั งมุ มมอง Tableau จากหลายไซต์ คุ ณต้ องสร้ างหน้ า Lightning แยกต่ างหากที ่ เป็ นเฉพาะไซต์

การตรวจสอบสิ ทธิ ์ ที ่ ราบรื ่ นของ LWC ในมุ มมอง Tableau บนมื อถื อ

**หมายเหตุ :** LWC สำ หรั บมุ มมอง Tableau พร้ อมให้ ใช้ งานบน iOS 17.2.1 ขึ ้ นไป LWC สำ หรั บ Tableau Pulse ไม่ พร้ อมให้ ใช้ งานบน iOS หรื อ Android ในขณะนี ้

พิ จารณาแนวทางปฏิ บั ติ ที่ ดี ที่ สุ ดต่ อไปนี้ เพื่อป้ องกันปี ญหาสำ หรั บผู้ ใช้ มื อถื อ

<sup>l</sup> ประเภทหน้ า Lightning: ผู ้ ใช้ มื อถื อสามารถเข้ าถึ งหน้ าแอปและหน้ าระเบี ยนได้ แ ต่ ไม่ ใช่ หน้ าแรก

**หมายเหตุ :** หน้ าระเบี ยนจะต้ องเชื ่ อมโยงกั บประเภทของระเบี ยนที ่ เฉพาะเจาะจง

<sup>l</sup> หากคุ ณใช้ หน้ าเดี ยวกั นสำ หรั บผู ้ ใช้ ทั ้ งเดสก์ ท็ อปและมื อถื อ ให้ เลื อก**การเ ปิ ดใช้ งาน**เพื ่ อยื นยั นว ่ าหน้ า Lightning ได้ รั บการตั ้ งค่ าเป็ นค่ าเริ ่ มต้ นขอ งองค์ กรสำ หรั บรู ปแบบของอุ ปกรณ์ ทั ้ งเดสก์ ท็ อปและ โทรศั พท์

- <sup>l</sup> ลองสร้ างหน้ า Lightning แยกต่ างหากสำ หรั บเดสก์ ท็ อปและมื อถื อเพื ่ อมอบประสบการ ณ์ ภาพที ่ ปรั บแต่ ง ความสู งของคอมโพเนนต์ มุ มมอง Tableau ได้ รั บการแก้ ไขแล้ ว แ ละจะไม่ ปรั บตามขนาดหน้ าจอที ่ แตกต่ างกั นแบบไดนามิ ก
- <sup>l</sup> หากต้ องการเพิ ่ มแถบเลื ่ อนลงในมุ มมอง ให้ เลื อก**แสดงแถบเครื ่ องมื อ**จากแผงพร็ อพเ พอร์ ตี ัของคอมโพเนนต์ ม มมอง Tableau
- <sup>l</sup> สำ หรั บประเภท "หน้ าแอป" ให้ เลื อก**การเปิ ดใช้ งาน** แล้ วเลื อกแท็ บ **Lightning Experience** เพิ ่ มหน้ าของคุ ณในรายการ LightningBolt เพื ่ อให้ ค้ นหาหน้ าได้ ง ่ าย ขึ ้ นบนมื อถื อ
- <sup>l</sup> สำ หรั บมื อถื อ iOS จะบล็ อกการรั บส่ งข้ อมู ลข้ ามไซต์ ตามค่ าเริ ่ มต้ น เปิ ดการ ตั ้ งค่ าในมื อถื อ เลื อกการตั ้ งค่ า Salesforce จากนั ้ นเปิ ดใช้ งาน**อนุ ญาตการติ ดต ามข้ ามเว็ บไซต์** หากต้ องการข้ อมู ลเพิ ่ มเติ ม โปรดดู เปิ ดใช้ [งานการติ](https://help.salesforce.com/s/articleView?id=sf.branded_apps_cross_site_tracking.htm&type=5) ดตามข้ ามเ ว็ [บไซต์](https://help.salesforce.com/s/articleView?id=sf.branded_apps_cross_site_tracking.htm&type=5)

## การแก้ ปั ญหาการตรวจสอบสิ ทธิ ์ ที ่ ราบรื ่ นของ LWC ในมุ ม มอง Tableau

ตรวจสอบการกำ หนดค่ า Salesforce และ Tableau

- 1. ตรวจสอบว ่ าค่ า **URL ของผู ้ ออก**และ **JWKS URI** ตรงกั นทั ้ งในการตั ้ งค่ า Salesforce และ Tableau รวมทั ้ ง JWKS URI ลงท้ ายด้ วย **ID/คี ย์**
	- <sup>l</sup> สำ หรั บ Tableau Cloud ให้ เปิ ดหน้ าการฝั งของTableau ในการตั ้ งค่ า Salesforce ในแท็ บเดี ยว ในแท็ บอื ่ น ให้ เปิ ดแท็ บแอปที ่ เชื ่ อมต่ อในการ ตั ้ งค่ า Tableau บนแท็ บ "แอปที ่ เชื ่ อมต่ อ" ให้ เลื อก**เซิ ร์ ฟเวอร์ การให้ สิ ทธิ ์ ภายนอก** แล้ วเลื อก**แก้ ไข**ตรวจสอบว ่ าค่ าของ **URL ของผู ้ ออก**และ **JWKS URI** ตรงกั นและ JWKS URI ลงท้ ายด้ วย ID/คี ย์
	- <sup>l</sup> สำ หรั บ Tableau Server ให้ เปิ ดหน้ าการฝั งของTableau ในการตั ้ งค่ า Salesforce ในแท็ บเดี ยว จากนั*้* นเข้ าสู ่ ระบบเว็ บอิ นเทอร์ เฟซของ Tableau Services Manager (TSM) จากนั ้ นไปที ่ **ข้ อมู ลประจำ ตั วผู ้ ใช้ และสิ ทธิ ์ เข้ าถึ ง** แล้ วเปิ ดแท็ บ**เซิ ร์ ฟเวอร์ การให้ สิ ทธิ ์**
- 2. ตรวจสอบการแมปโฮสต์ : หากคุ ณได้ บั นทึ กการแมปโฮสต์ ให้ ตรวจสอบว ่ า ID ไซต์ และปร ะเภทโฮสต์ ถู กต้ อง

#### ตรวจสอบโทเค็ น JWT

์ในเครื ่ องมื อแก้ ไขพร็ อพเพอร์ ตี ั คอมโพเนนต์ เว็ บ Lightning สำ หรั บมุ มมอง Tableau เ ลื อก "โหมดแก้ ไขข้ อบกพร่ อง" เพื ่ อตรวจสอบว่ าโหเค็ น JWT ทำ งานตามที่ ' คาดไว้

- 1. เปิ ดบั นทึ กคอนโซลและคั ดลอกโทเค็ น
- 2. ไปที ่ เว็ บไซต์ [jwt.io](https://jwt.io/) และวางโทเค็ นลงในฟิ ลด์ **เข้ ารหั สแล้ ว**
- 3. ตรวจสอบสิ ่ งต่ อไปนี ้
	- <sup>l</sup> หั วเรื ่ อง ("ย่ อย") ตรงกั บชื ่ อผู ้ ใช้ Tableau
	- <sup>l</sup> สำ หรั บ Tableau Cloud กลุ ่ มเป้ าหมาย ("aud") คื อ "tableau+SiteID" สำ หรั บ Tableau Server กลุ ่ มเป้ าหมาย ("aud") คื อ "tableau"
	- <sup>l</sup> ขอบเขต ("scp") มี ทั ้ ง "tableau:views:embed" และ "tableau:insights:embed"
	- เซิ ร์ ฟเวอร์ EAS ของผู ้ ออก ("iss") มี ความถู กต้ อง

#### ตรวจสอบการเปิ ดใช้ งานหน้ า

บางครั ้ งผู ้ ใช้ สร้ างหน้ า Lightning แต่ ไม่ ได้ เปิ ดใช้ งานหรื อกำ หนดไว้ ที ่ ใด ดั ง นั ้ นผู ้ ใช้ จึ งไม่ สามารถค้ นหาได้ เลื อก**การเปิ ดใช้ งาน**เพื ่ อตรวจสอบว ่ าตั ้ งค่ าหน้ า Lightning เป็ นค่ าเริ ่ มต้ นขององค์ กรสำ หรั บรู ปแบบอุ ปกรณ์ ที ่ ต้ องการ

**เคล็ ดลั บ:**เมื ่ อแก้ ไขข้ อบกพร ่ อง คุ ณควรลากและวางคอมโพเนนต์ Rich Text ลงในหน้ าของ คุ ณเพิ ่ มคำ อธิ บายสั ้ นๆ เกี ่ ยวกั บประเภทหน้ าและ URL มุ มมองที ่ คุ ณพยายามฝั ง การ ดำ เนิ นการนี้ ช่ วยให้ คุ ณมั่ นใจได้ ว่ าหน้ าที่ ผู้ ใช้ ปลายทางดู นั้ นเป็ นหน้ าที่ ผู ้ ดู แลกำ ลั งแก้ ไข

ยื นยั นว่ า LWC สำ หรั บมุ มมอง Tableau ทำ งานโดยไม่ ต้ องมี การตรว จสอบสิ ทธิ ์ ที่ ราบรื่น (LWC สำ หรับมุ มมอง Tableau เท่ านั้ น)

- 1. จากแผงมุ มมอง Tableau บนหน้ า Lightning ให้ ล้ างช่ องทำ เครื ่ องหมายสำ หรั บ**โทเค็ นการตรวจสอบสิ ทธิ ์ เริ ่ มต้ น** แล้ วบั นทึ กการเปลี ่ ยนแปลง
- 2. หากคุ ณเข้ าสู ่ ระบบ Tableau ในแท็ บอื ่ น ให้ ออกจากระบบ ตรวจสอบว่ าการนำ ทางไป ยั ง URL มุ มมองจะเปลี ่ ยนเส้ นทางคุ ณไปยั งหน้ าเข้ าสู ่ ระบบ Tableau ไม่ ต้ องเข้ าสู ่ ระบบ
- 3. ไปที ่ หน้ า Lightning LWC สำ หรั บมุ มมอง Tableau ควรแสดงปุ ่ ม**เข้ าสู ่ ระบบ Tableau**
- 4. เลื อก**เข้ าสู ่ ระบบ Tableau** จากนั ้ นป้ อนข้ อมู ลเข้ าสู ่ ระบบ Tableau เพื ่ อเข้ า สู ่ ระบบ

**หมายเหตุ :** หากมุ มมองไม่ โหลด แสดงว ่ ามี ปั ญหานอกเหนื อจากการตรวจสอบสิ ทธิ ์ ที ่ ราบรื ่ นสำ หรั บ Tableau

ข้ อผิ ดพลาด: ไม่ รองรั บเวอร์ ชั นคอมโพเนนต์ LWC อี กต่ อไป (LWC ส ำ หรั $\mathsf{u}$ มุ มมอง Tableau เท่ $\mathsf{u}$ ัน)

หากต้ องการแก้ ไขปั ญหานี ้ ทำ ตามขั ้ นตอนเหล่ านี ้

- 1. ในรายการคอมโพเนนต์ ค้ นหา "Tableau" แล้ วลากคอมโพเนนต์ **มุ มมอง Tableau** ใหม่ และ ปล่ อยลงบนหน้ าดั งกล่ าว
- 2. คั ดลอกพรี อพเพอร์ ตี ั ทั ั งหมดจากแผงมุ มมอง Tableau สำ หรั บคอมโพเนนต์ เก่ าไป ยั งคอมโพเนนต์ ใหม่
- 3. เลื อกไอคอนลบบนคอมโพเนนต์ เก่ า

### ดู เพิ ่ มเติ ม

การแก้ ปั [ญหาแอปที ่](https://help.tableau.com/current/online/th-th/connected_apps_troubleshoot.htm#) เชื ่ อมต่ อ

ลงทะเบี ยน EAS เพื ่ อเปิ ดใช้ งาน SSO สำ หรั [บเนื ้](https://help.tableau.com/current/server/th-th/connected_apps_eas.htm) อหาแบบฝั ง

# กำ หนดค่ าคอมโพเนนต์ เว็ บ Lightning สำ หรั บมุ มมอง Tableau

คอมโพเนนต์ เว็ บ Lightning (LWC) สำ หรั บมุ มมอง Tableau ช่ วยให้ ลู กค้ า Salesforce สามาร ถลากและวางมุ มมองแบบฝั งของ Tableau จาก Tableau Cloud หรื อ Tableau Server ไปยั งหน้ า Salesforce Lightning

หากต้ องการดู คำ แนะนำ ในการเปิ ดใช้ งาน Tableau LWC ให้ เพิ ่ ม URL ที ่ เชื ่ อถื อได้ ตั ้ งค่ าการตรวจสอบสิ ทธิ ์ และการแมปโฮสต์ ที ่ ราบรื ่ น และเพิ ่ มคอมโพเนนต์ ลงในหน้ า Lightning โปรดดู การกำ หนดค่ [าคอมโพเนนต์](https://help.tableau.com/current/online/th-th/lwc_seamless_auth.htm) เว็ บ Lightning สำ หรั บ Tableau

เมื ่ อคุ ณเพิ ่ ม LWC สำ หรั บมุ มมอง Tableau ลงในหน้ า Lightning แล้ ว ให้ กำ หนดค่ าฟิ ล ด์ คอมโพเนนต์

**ฟิ ลด์ คอมโ คำ อธิ บาย**

#### **พเนนต์**

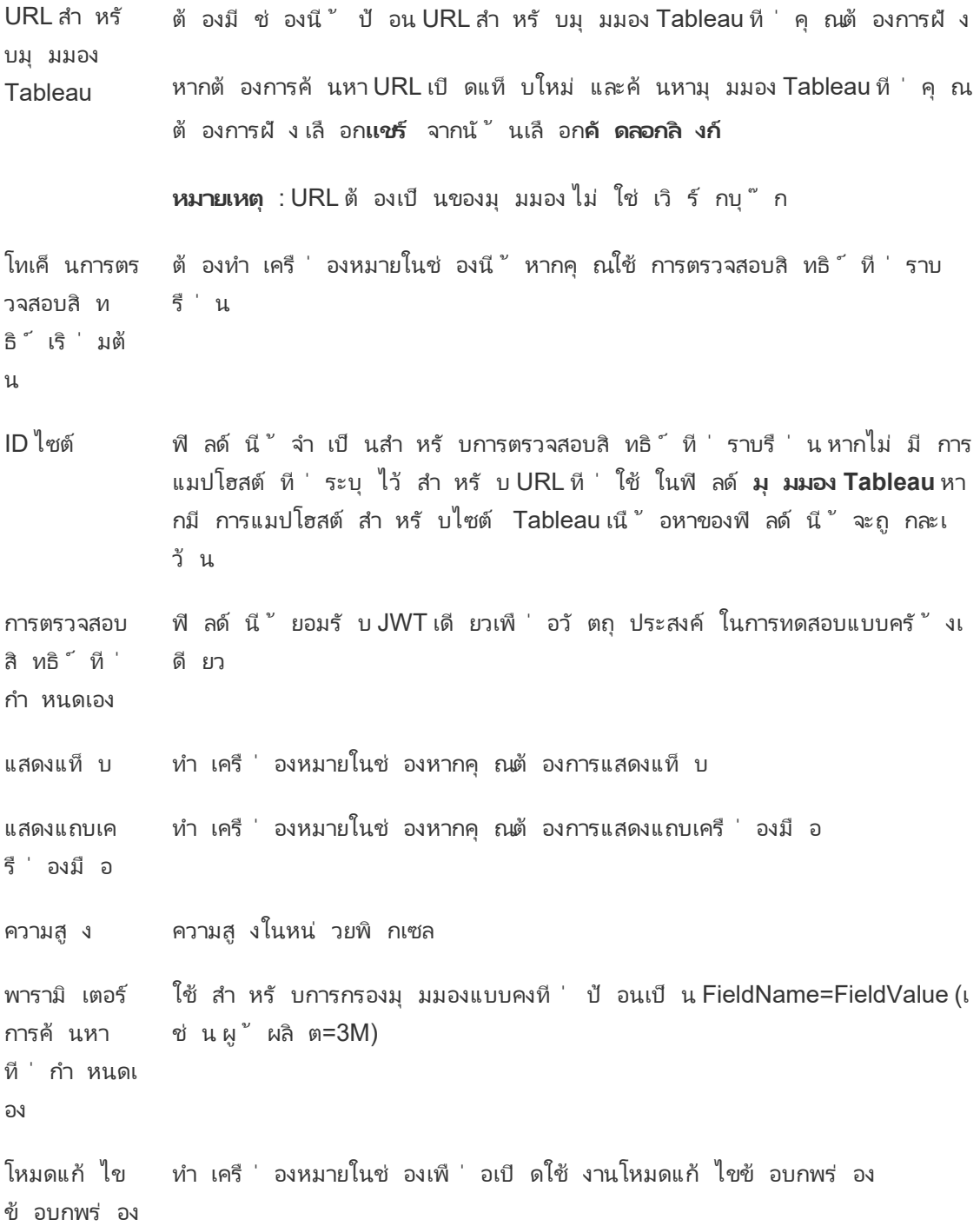

บั งคั บใช้ ตั วสลั บการ รี เฟรช เมื ่ อแก้ ปั ญหา คุ ณสามารถสลั บช่ องทำ เครื ่ องหมายนี ้ เพื ่ อรี เฟรชเฉ พาะคอมโพเนนต์ นี ้ แทนที ่ จะ รี เฟรชหน้ าตั วสร้ างแอป Lightning ทั ้ งหม ดหรื อคอมโพเนนต์ ทั ้ งหมดในหน้ า Lightning ตั ้ งค่ าการ มองเห็ นคอมไ องผู ଁ ใช้ สิ ทธิ ั หรื อรู ปแบบของอุ ปกรณ์ ที ່ ระบุ ได้ พเนนต์ : ตั ว กรอง สร้ างตั วกรองว ่ าจะแสดงคอมโพเนนต์ เมื ่ อใด ตั วอย่ างเช่ น คุ ณสามารถกร วิ ธี เพิ ่ มตั วกรอง: 1. เลื อก**เพิ ่ มตั วกรอง** 2. เลื อก**เลื อก** เพื ่ อเลื อกฟิ ลด์ ที ่ จะกรอง 3. ทำ การเลื อกให้ เสร็ จสิ ้ น จากนั ้ นเลื อก**เสร็ จสิ ้ น** 4. เลื อก**เสร็ จสิ ้ น**เพื ่ อบั นทึ กตั วกรอง

ี่ ฟิ ลด์ ที่ ใช้ งานได้ เฉพาะบนหน้ า"ระเบี ยน"เท่ านั้ น

ฟิ ลด์ ต่ อไปนี ้ ช่ วยให้ สามารถกรองแบบไดนามิ กได้ สู งสุ ดสองฟิ ลด์ ตั วอย่ างเช่ น คุ ณส ามารถกรอง "ID บั ญชี " โดยใช้ ช่ องทำ เครื ่ องหมาย และ "รั ฐ/จั งหวั ด" โดยใช้ ตั วกรองขั ้ น สู ง

```
ฟิ ลด์ คอมโ
พเนนต์
            คำ อธิ บาย
```
กรองด้ วย ID ระเบี ยน ใช้ สำ หรั บการกรองมุ มมองแบบไดนามิ กโดยใช้ ID ระเบี ยน ชื ่ อของฟิ ล ด์ ในแหล่ งข้ อมู ลสำ หรั บมุ มมองต้ องตรงกั บรู ปแบบ "ID ประเภทระเบี ย น" และคำ นึ งถึ งตั วพิ มพ์ เล็ กและตั วพิ มพ์ ใหญ่ ตั วอย่ างเช่ น หากห น้ า Lightning มี ไว้ สำ หรั บระเบี ยนบั ญชี ฟิ ลด์ ในมุ มมองจะต้ องมี ชื่อว่า "ID บัณชี"

ตั วกรองขั ้ นสู งของ **Tableau** ใช้ สำ หรั บการกรองแบบไดนามิ กโดยใช้ ฟิ ลด์ เฉพาะของระเบี ยนปั จจุ บั น ป้ อนชื ่ อของฟิ ลด์ ในแหล่ งข้ อมู ลสำ หรั บมุ มมอง

ตั วกรองขั ้ นสู งของ **Salesforce** ใช้ สำ หรั บการกรองแบบไดนามิ กโดยใช้ ฟิ ลด์ เฉพาะของระเบี ยนปั จจุ บั น เลื อกฟิ ลด์ ที ่ เกี ่ ยวข้ องในระเบี ยน Salesforce

### การแก้ ปั ญหาคอมโพเนนต์ สำ หรั บมุ มมอง Tableau

จากหน้ าที ่ มี คอมโพเนนต์ เว็ บ Lightning สำ หรั บมุ มมอง Tableau ให้ เลื อกไอคอนรู ปเฟื อ ง จากนั ้ นเลื อก**แก้ ไขหน้ า**

- 1. คลิ กที ่ คอมโพเนนต์ เว็ บ Lightning สำ หรั บมุ มมอง Tableau เพื ่ อเปิ ดเครื ่ องมื อ แก้ ไขพร็ อพเพอร์ ตี ้
- 2. ยื นยั นว ่ าฟิ ลด์ **URL สำ หรั บมุ มมอง Tableau** มี URL ที ่ ถู กต้ องสำ หรั บมุ ม มอง Tableau (ไม่ ใช่ เวิ ร์ กบุ ๊ ก) เปิ ดกล่ องโต้ ตอบ**แชร์** สำ หรั บมุ มมอง Tableau จา กนั ้ นเลื อก**คั ดลอกลิ งก์**
- 3. จะต้ องเลื อกช่ องทำ เครื ่ องหมายสำ หรั บ**โทเค็ นการตรวจสอบสิ ทธิ ์ เริ ่ มต้ น**
- 4. ตรวจสอบฟิ ลด์ **ID ไซต์** หากไม่ มี การบั นทึ กการแมปโฮสต์ สำ หรั บไซต์ นี ้ **หมายเห ตุ** : ฟิ ลด์ ID ไซต์ จะถู กละเว้ นหากมี การกำ หนดการแมปโฮสต์ สำ หรั บไซต์
- <sup>l</sup> สำ หรั บ Tableau Cloud จะต้ องป้ อนข้ อมู ลในฟิ ลด์ ด้ วย ID ไซต์ ที ่ คั ดลอกมาจากก ล่ องโต้ ตอบ "แชร์ มุ มมอง Tableau ที ่ ฝั งไว้ "
- <sup>l</sup> สำ หรั บ Tableau Server ช่ องจะต้ องเว้ นว ่ างไว้

หากต้ องการดู ข้ อมู ลและการแก้ ปั ญหาเกี ่ ยวกั บ Tableau LWC อื ่ นๆ และการตรวจสอบสิ ท ธิ ์ ที ่ ราบรื ่ น โปรดดู การกำ หนดค่ [าคอมโพเนนต์](https://help.tableau.com/current/online/th-th/lwc_seamless_auth.htm) เว็ บ Lightning สำ หรั บ Tableau

# กำ หนดค่ าคอมโพเนนต์ เว็ บ Lightning สำ หรั บ Tableau Pulse

คอมโพเนนต์ เว็ บ Lightning (LWC) สำ หรั บ Tableau Pulse ช่ วยให้ ลู กค้ า Salesforce สามาร ถลากและวางเมตริ กแบบฝั งของ Tableau Pulse จาก Tableau Cloud ไปยั งหน้ า Salesforce **Lightning** 

หากต้ องการดู คำ แนะนำ ในการเปิ ดใช้ งาน Tableau LWC ให้ เพิ ่ ม URL ที ่ เชื ่ อถื อได้ ตั้ งค่ าการตรวจสอบสิ ทธิ ั และการแมปโฮสต์ ที่ ราบรี ่ น และเพิ่ มคอมโพเนนต์ ลงในหน้ า Lightning โปรดดู การกำ หนดค่ [าคอมโพเนนต์](https://help.tableau.com/current/online/th-th/lwc_seamless_auth.htm) เว็ บ Lightning สำ หรั บ Tableau

เมื ่ อคุ ณเพิ ่ ม LWC สำ หรั บ Tableau Pulse ลงในหน้ า Lightning แล้ ว ให้ กำ หนดค่ าฟิ ล ด์ คอมโพเนนต์

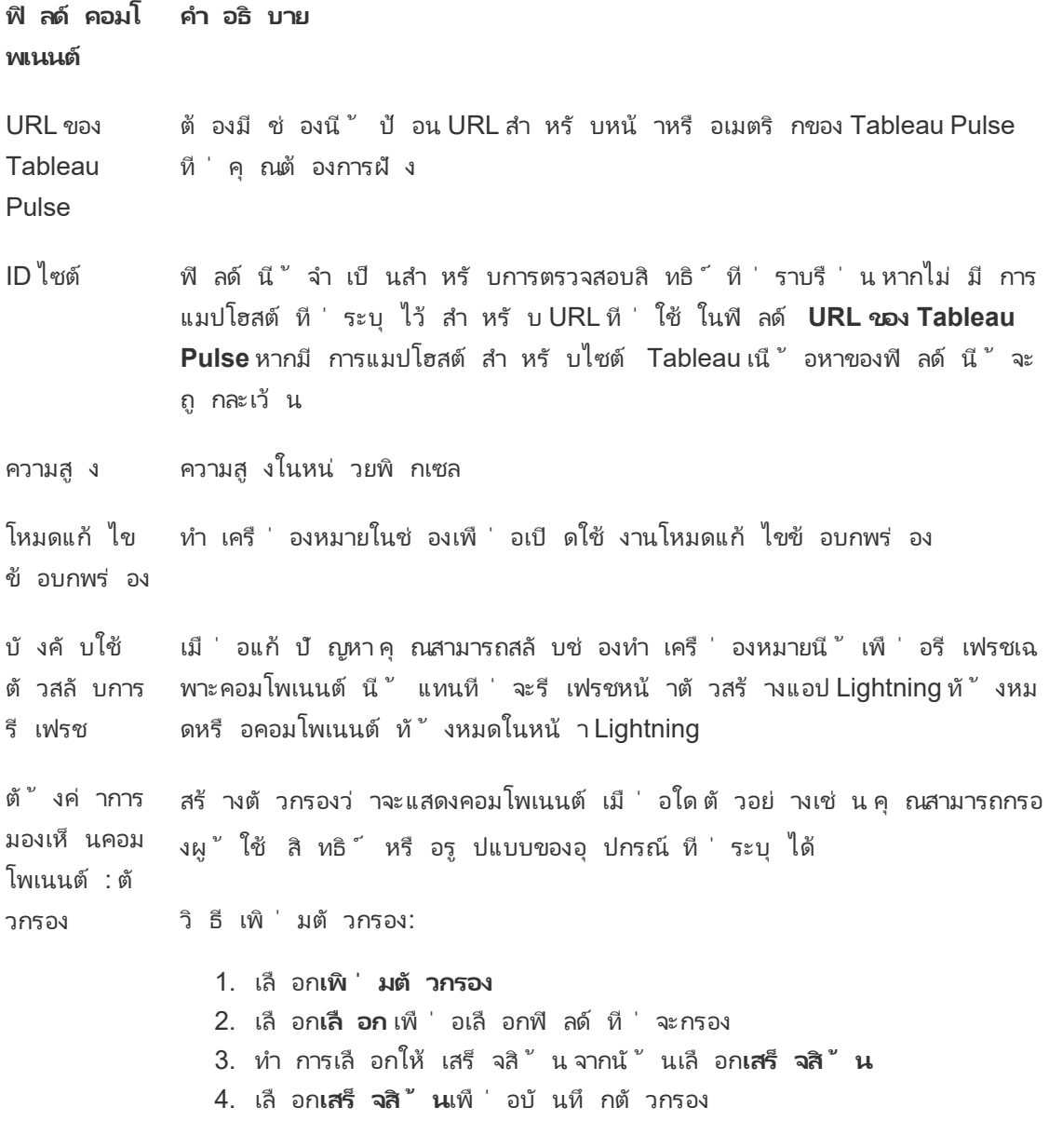

## การแก้ ปั ญหาคอมโพเนนต์ Tableau Pulse

จากหน้ าที ่ มี คอมโพเนนต์ เว็ บ Lightning สำ หรั บ Tableau Pulse ให้ เลื อกไอคอนรู ปเฟื อง จากนั ้ นเลื อก**แก้ ไขหน้ า**

1. คลิ กที ่ คอมโพเนนต์ เว็ บ Lightning สำ หรั บ Tableau Pulse เพื ่ อเปิ ดเครื ่ องมื อแ ก้ ไขพร็ อพเพอร์ ตี ้

- 2. ยื นยั นว ่ าฟิ ลด์ **URL ของ Tableau Pulse** มี URL ที ่ ถู กต้ องสำ หรั บหน้ าหรื อเ มตริ กของ Tableau Pulse
- 3. ตรวจสอบว ่ าฟิ ลด์ **ID ไซต์** ได้ รั บการป้ อนด้ วย ID ไซต์ สำ หรั บไซต์ Tableau หาก ต้ องการค้ นหา ID ไซต์ ให้ เปิ ดกล่ องโต้ ตอบ "แชร์ " สำ หรั บเวิ ร์ กบุ ๊ กหรื อมุ มม องจากไซต์ Tableau

หากต้ องการดู ข้ อมู ลและการแก้ ปั ญหาเกี ่ ยวกั บ Tableau LWC อื ่ นๆ และการตรวจสอบสิ ท ธิ ์ ที ่ ราบรื ่ น โปรดดู การกำ หนดค่ [าคอมโพเนนต์](https://help.tableau.com/current/online/th-th/lwc_seamless_auth.htm) เว็ บ Lightning สำ หรั บ Tableau

# รั บการแจ้ งเตื อน ค้ นหา และแชร์ โดยใช้ แอป Tableau สำ หรั บ Slack

แอป Tableau สำ หรั บ Slack ช่ วยให้ คุ ณทำ งานและทำ งานร ่ วมกั นได้ จากทุ กที ่ ที ่ คุ ณ ใช้ งาน Slack ใน Tableau 2023.1 หรื อใหม่ กว ่ า คุ ณสามารถค้ นหามุ มมองและเวิ ร์ กบุ ๊ ก แล ะเข้ าถึ งเนื ้ อหา Tableau ที ่ คุ ณชื ่ นชอบและที ่ ดู ล่ าสุ ดได้ อย่ างง ่ ายดายจากแอป Tableau สำ หรั บ Slack แอป Tableau สำ หรั บ Slack ยั งให้ คุ ณเห็ นการแสดงเป็ นภาพแบบสแ นปช็ อต พร้ อมลิ งก์ กลั บไปยั งไซต์ Tableau ของคุ ณเพื ่ อการสำ รวจเพิ ่ มเติ ม ฟี เจอร์ บ างอย่ าง (เช่ น การแชร์ และการค้ นหาเนื ้ อหา Tableau จาก Slack) ยั งไม่ พร้ อมใช้ งานใน Tableau Server ขณะนี้ ผู้ ใช้ Tableau Server สามารถรับการแจ้ งเตือนได้

ใน Tableau 2021.3 และใหม่ กว ่ า คุ ณสามารถรั บการแจ้ งเตื อน Tableau ใน Slack สำ หรั บการ แจ้ งเตื อนตามข้ อมู ล กิ จกรรมการแชร์ และการกล่ าวถึ งความคิ ดเห็ น ถ้ าการแจ้ งเตื อนมี มุ มมองหรื อเวิ ร์ กบุ ๊ กที ่ คุ ณสามารถเข้ าถึ งได้ การแจ้ งเตื อนจะมี สแนปช็ อตแบบภาพ ด้ วย

ี่ผู ัดู แลระบบสามารถเชื ่ อมต่ อไซต์ Tableau กับพื ันที่ ทำ งานของ Slack เพื ่ อเปิ ดใช้ งานแอป Tableau สำ หรั บ Slack สำ หรั บทั ้ งองค์ กร หากต้ องการข้ อมู ลเพิ ่ มเติ ม โปรดดู "ผสาน Tableau เข้ ากั บพื ้ นที ่ ทำ งานของ Slack" ในความช่ วยเหลื อของ [Tableau](https://help.tableau.com/current/online/th-th/slack_admin.htm) Cloud หรื อ [Tableau](https://help.tableau.com/current/server/th-th/slack_admin.htm) Server

่ หลั งจากที่ ่ ผู ั ดู แลระบบ Tableau เชื่อมต่ อไซต์ Tableau ของคุ ณกั บพื ้ นที่ ทำ งานข อง Slack:

- 1. เพิ ่ มแอป Tableau สำ หรั บ Slack
- 2. เลื อก**เชื ่ อมต่ อกั บ Tableau**
- 3. เข้ าสู ่ เว็ บไซต์ Tableau ของคุ ณ
- 4. อนุ ญาตแอปโดยเลื อก**อนุ ญาต**

**หมายเหตุ :** หากต้ องการข้ อมู ลเกี ่ ยวกั บความเป็ นส่ วนตั ว โปรดดู [นโยบายความเป็](https://www.salesforce.com/company/privacy) นส่ ว [นตั](https://www.salesforce.com/company/privacy) ว

## ค้ นหา แชร์ และเข้ าถึ งรายการล่ าสุ ดและรายการโปรดจาก Slack

จากแท็ บ**หน้ าหลั ก**ของแอป Tableau สำ หรั บ Slack คุ ณสามารถค้ นหามุ มมองและเวิ ร์ กบุ ๊ ก บนไซต์ Tableau Cloud ของคุ ณได้

หลั งจากที<sub>่</sub> คุ ณพบเนื ้ อหา Tableau ที่ ต้ องการแล้ ว ให้ เลื อกชื่อเนื ้ อหา Tableau เพื่ อเปิ ดโดยตรงใน Tableau หรื อเลื อก "แชร์ " เพื ่ อส่ งเนื ้ อหาไปยั งบุ คคลหรื อช่ องทาง Slack คุ ณยั งสามารถเขี ยนข้ อความที ่ กำ หนดเองเพื ่ อให้ บริ บทเกี ่ ยวกั บเนื ้ อหา Tableau ที ่ คุ ณแชร์ อยู ่ ได้

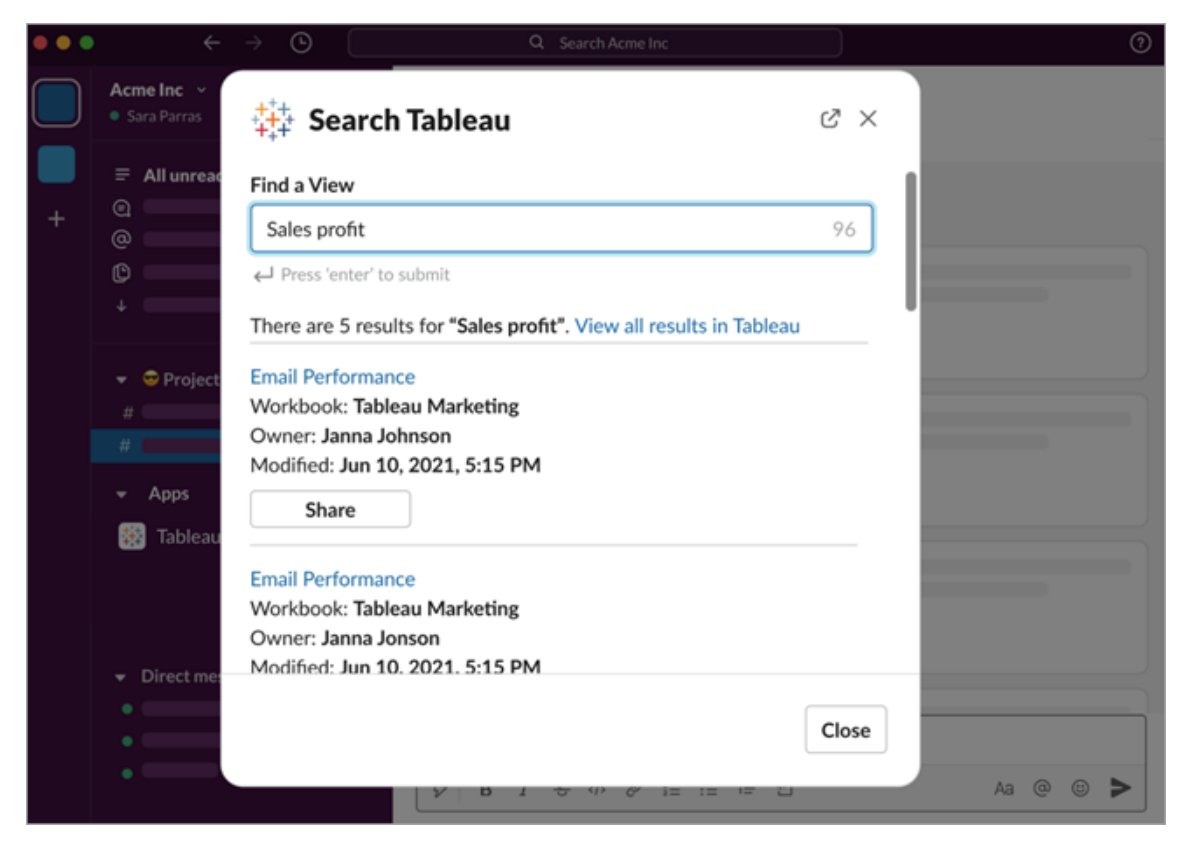

เลื อก**แชร์ พร้ อมกั บสแนปช็ อต**เพื ่ อรวมการแสดงตั วอย่ าง (การแสดงลิ งก์ Slack) ของเนื ้ อ หา Tableau ในข้ อความของคุ ณคุ ณสามารถแชร์ สแนปชี อตได้ หากเนื ้ อหา Tableau ไม่ มี ตั วกรองที ่ จำ กั ดการเข้ าถึ งข้ อมู ล (เช่ น ความปลอดภั ยระดั บแถว) สแนปช็ อตจะปรากฏแก่ ทุ กคนที ่ คุ ณแชร์ ด้ วย โดยไม่ คำ นึ งถึ งระดั บการเข้ าถึ ง
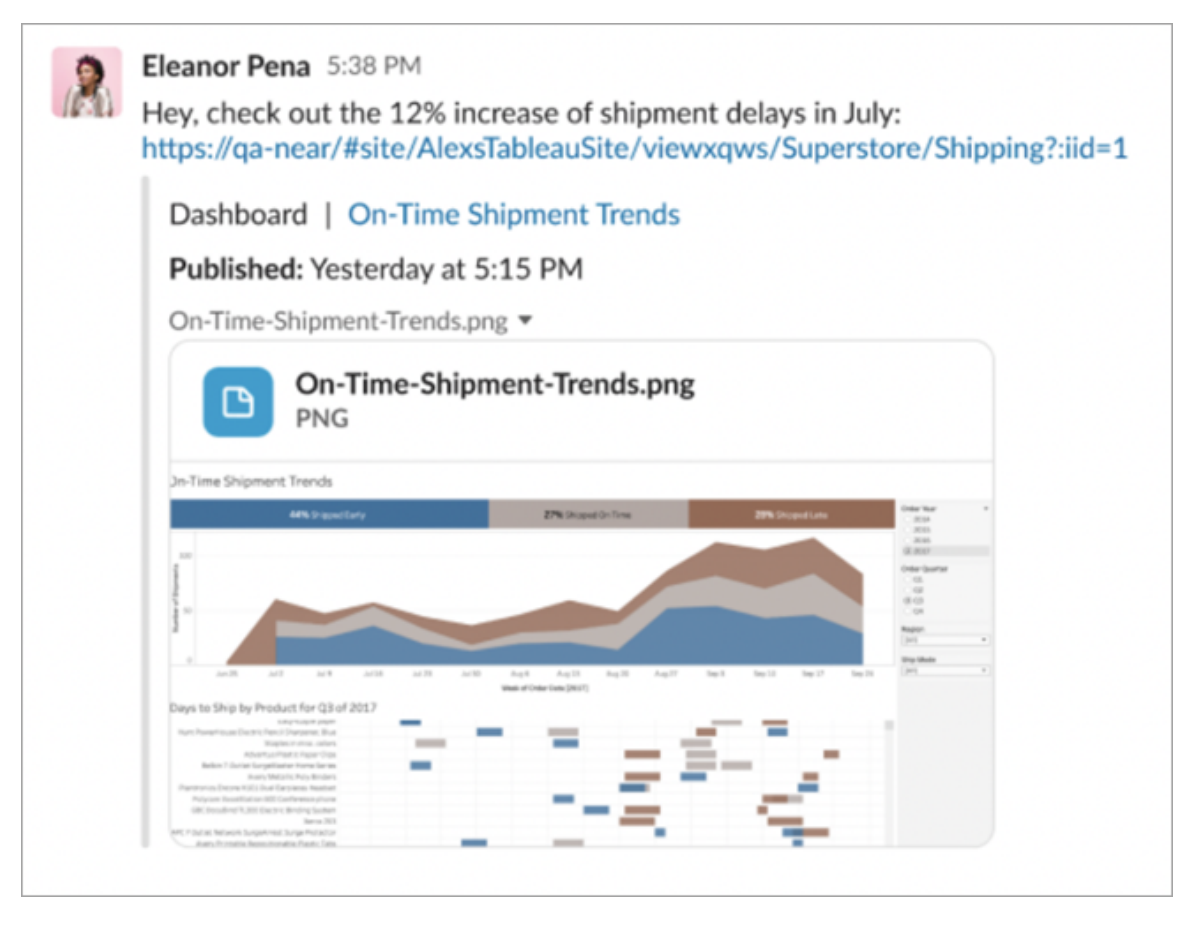

ี และโดยไม่ ต้ องออกจาก<code>Slack</code> คุ ณสามารถเข้ าถึ งเนื ้ อหา<code>Tableau</code> ที ่ ได้ ดู ล่ าสุ ดและรายกา รโปรดของ Tableau ได้ จากแท็ บ**หน้ าหลั ก**ของแอป Tableau สำ หรั บ Slack คุ ณจะเห็ นมุ มมอง Tableau หรื อเวิ ร์ กบุ ๊ กห้ ารายการที่ คุ ณเยี่ ยมชมล่ าสุ ดคุ ณยั งสามารถเข้ าถึ งมุ มมอง หรื อเวิ ร์ กบุ ๊ กของ Tableau ที่ คุณชื่นชอบได้ ห้ ารายการ

เลื อกซี ่ อมฺ มมองหรื อเวิ ร์ กบุ ็กของ Tableau เพื ่ อเปิ ดโดยตรงใน Tableau หรื อเลื อกเม นู การดำ เนิ นการเพิ ่ มเติ ม (...)เพื ่ อแชร์ เนื ั อหา Tableau ที่ ซี่ นชอบหรื อดู ล่ าสุ ดไ ด้

## รั บการแจ้ งเตื อน Tableau ใน Slack

#### ความคิ ดเห็ น

รั บการแจ้ งเตื อนเมื ่ อคุ ณ@mention ในความคิ ดเห็ นเพื ่ อให้ การสนทนาดำ เนิ นต่ อไป หา กต้ องการข้ อมู ลเพิ ่ มเติ ม โปรดดู ความคิ ดเห็ [นเกี ่](https://help.tableau.com/current/pro/desktop/th-th/comment.htm) ยวกั บมุ มมอง

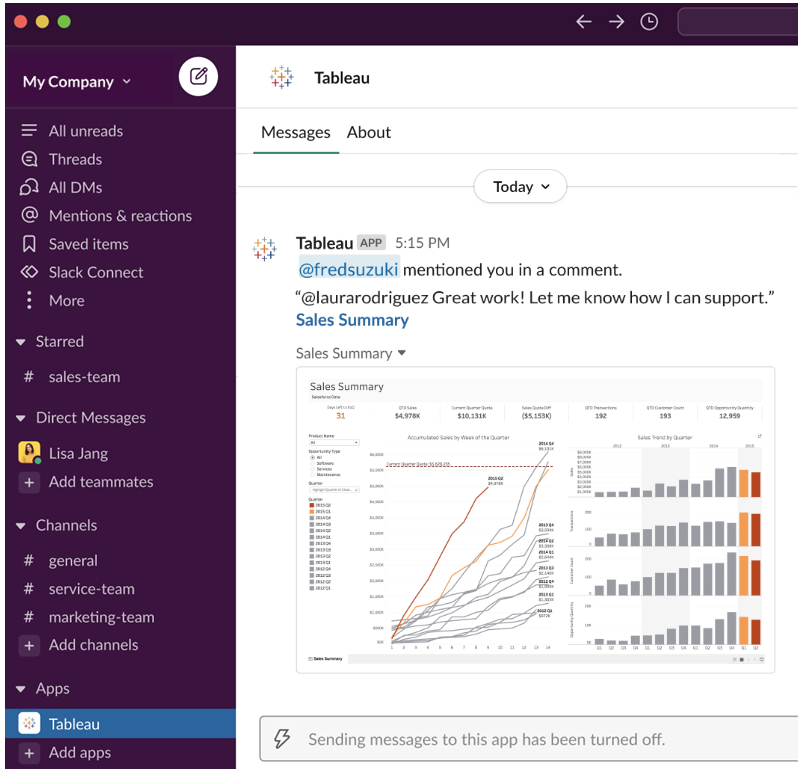

#### แชร์

์ ดู ว่ าเมื่ อใดที่ เพื่ อนร่ วมที่ มส่ งเนื้ อหา $\sf{Tableau}$ ในแบบของคุ ณมารวมถึ งมุ มมอง เวิ ร์ กบุ ๊ ก และอื่ นๆ หากต้ องการข้ อมู ลเพิ ่ มเติ มเกี่ ยวก้ บการแชร์ โปรดดู <mark>แชร์ เนื ั</mark> อหา

#### [เว็](https://help.tableau.com/current/pro/desktop/th-th/shareworkbooks.htm) บ

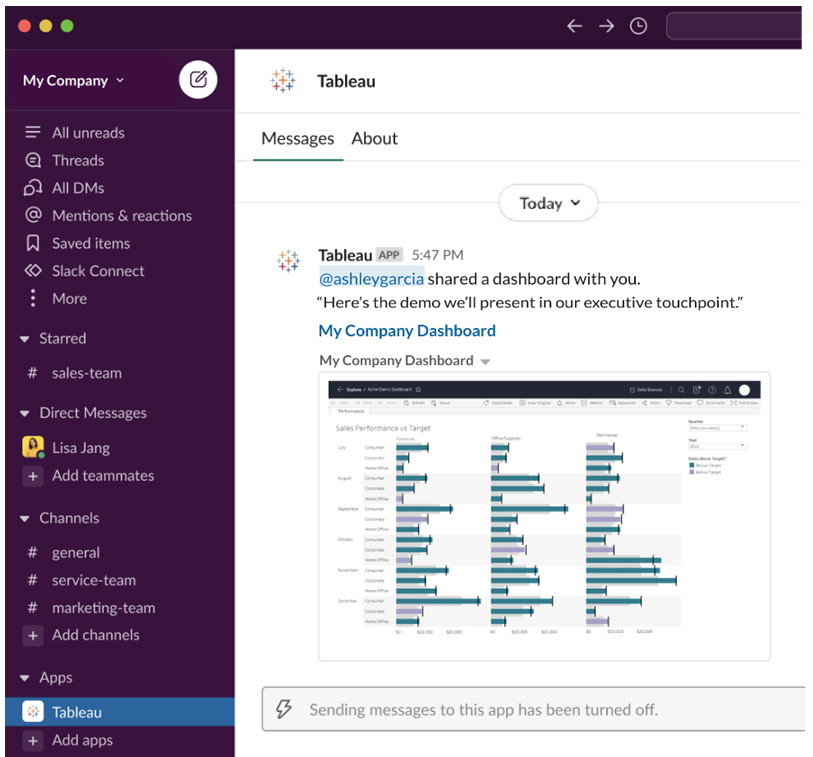

#### การแจ้ งเตื อนตามข้ อมู ล

คุ ณสามารถระบุ เกณฑ์ สำ หรั บข้ อมู ลของคุ ณและ รั บการแจ้ งเตื อนเมื ่ อถึ งเกณฑ์ หากต้ อ งการข้ อมู ลเพิ ่ มเติ ม โปรดดู ส่ งการแจ้ งเตื อนตามข้ อมู ลจาก [Tableau](https://help.tableau.com/current/pro/desktop/th-th/data_alerts.htm) Cloud หรื อ Tableau [Server](https://help.tableau.com/current/pro/desktop/th-th/data_alerts.htm)

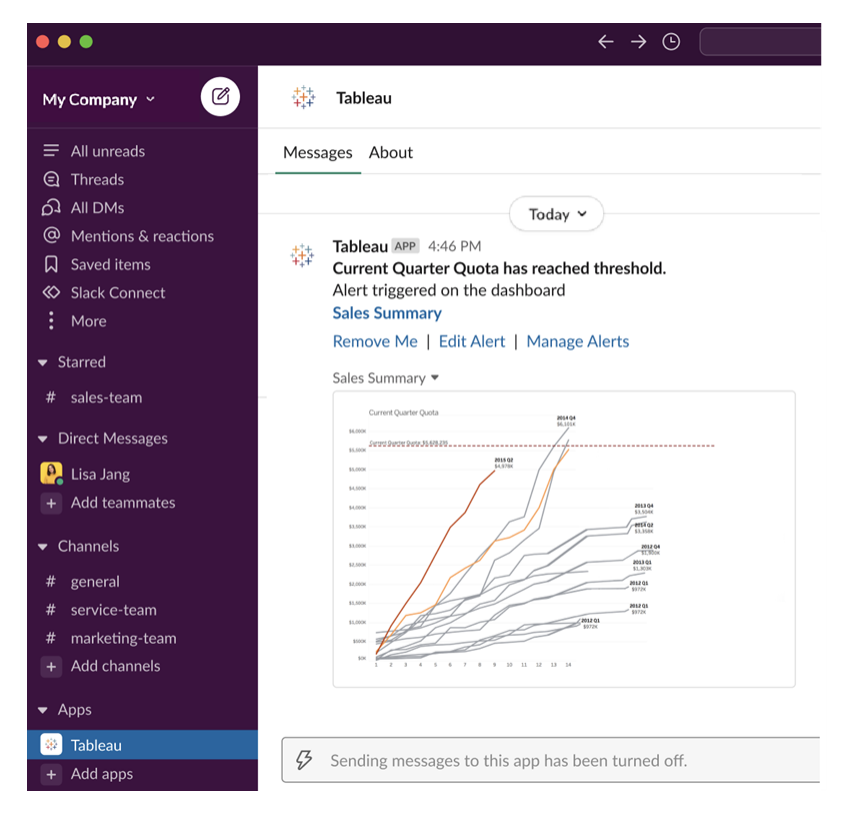

## จั ดการการแจ้ งเตื อน Tableau สำ หรั บ Slack

้ ตู แลไซต์ Tableau ของคุ ณสามารถเปิ ดหรี อปิ ดใช้ งานการแจ้ งเตื อนทั ั่งหมดทั่วทั้ ้งไซต์ ได้ ผู ั ดู แลระบบ Tableau และผู ั ดู แลระบบพื ้ นที ทำ งานของ Slack จะผสานรวมไซ ต์ Tableau ของคุ ณกั บ Slack และควบคุ มว ่ าผู ้ ใช้ ไซต์ สามารถรั บการแจ้ งเตื อนได้ หรื อ ไม่ หากเปิ ดใช้ งานและผู ้ ดู แลไซต์ Tableau ของคุ ณอนุ ญาตการแจ้ งเตื อนฺ ผู ั ใช้ ไซต์ ทั ้ งหมดสามารถรั บการแจ้ งเตื อนใน Slack ผ่ านแอป Tableau สำ หรั บ Slack ในบางครั ้ งการ ตั้ งค่ าการแจ้ งเตื อนจะไม่ พร้ อมให้ บริ การเนื ่ องจากไซต์ มี การตั้ งค่ าอื ่ นที ่ กำ ห นดค่ าเอาไว้ แล้ ว ซึ ่ งจะส่ งผลต่ อการแจ้ งเตื อนต่ างๆ

หากต้ องการควบคุ มว่ าจะให้ การแจ้ งเตื อนใดปรากฏในพื ้นที่ ทำ งานของ Slack ของคุ ณห รื อหากต้ องการปิ ดใช้ งานการแจ้ งเตื อน Slack ที ่ ด้ านบนของหน้ า ให้ คลิ กรู ปโปรไฟล์ ห รื อชื ่ อย่ อของคุ ณแล้ วเลื อก**การตั ้ งค่ าบั ญชี ของฉั น**

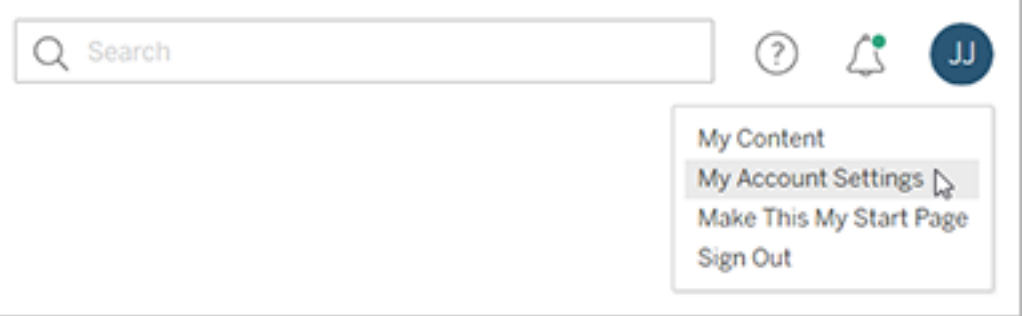

ใต้ การแจ้ งเตื อน ให้ เลื อกหรื อล้ างกล่ องทำ เครื ่ องหมายใต้ **Slack** สำ หรั บการกล่ าวถึ งค วามคิ ดเห็ น แชร์ และการแจ้ งเตื อนข้ อมู ล

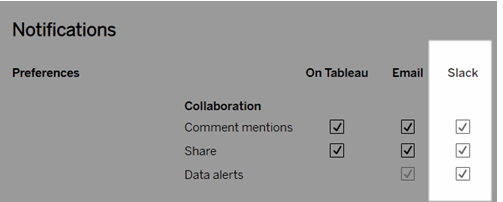

เลื อก**บั นทึ กการเปลี ่ ยนแปลง**

หากต้ องการข้ อมู ลเพิ ่ มเติ ม โปรดดู **เปลี ่ ยนการตั ้ งค่ าการแจ้ งเตื อน**ในจั [ดการการตั ้](https://help.tableau.com/current/pro/desktop/th-th/useracct.htm) ง ค่ าบั ญชี [ของคุ](https://help.tableau.com/current/pro/desktop/th-th/useracct.htm) ณ

# โต้ ตอบกั บข้ อมู ลใน Tableau

ี แบบฝึ กสอนนี ้ จะอธิ บายข้ อมู ลพื ้ นฐานของการดู และการโต้ ตอบกั บการแสดงข้ อมู ลเป็ นภา พหรื อมุ มมองใน Tableau Server

Tableau เป็ นเครื ่ องมื อที ่ เปิ ดโอกาสให้ คุ ณโต้ ตอบกั บการแสดงเป็ นภาพแบบสาธารณะเ พื ่ อสำ รวจข้ อมู ลเชิ งลึ ก ถามคำ ถาม และติ ดตามข้ อมู ลของคุ ณวิ ธี การเริ ่ มต้ นใช้ งาน มี ดั งนี ้

## เริ ่ มได้ เลย คลิ กดู ได้ อย่ างปลอดภั ย

Tableau สร้ างขึ ้ นมาเพื ่ อการโต้ ตอบ สิ ่ งที ่ คุ ณดำ เนิ นการกั บการแสดงเป็ นภาพจะเป ลี ่ ยนการแสดงผลที ่ คุ ณเห็ นในขณะนั ้ น

คนอื ่ นๆ จะยั งคงเห็ นการแสดงเป็ นภาพในรู ปแบบดั ้ งเดิ ม และข้ อมู ลที ่ ใช้ สร้ างจะยั งค งอยู ่ เหมื อนเดิ มเช่ นกั น

## 1: เว็ บไซต์ Tableau คื ออะไร

เว็ บไซต์ Tableau เป็ นพื ้ นที ่ สำ หรั บให้ ที มของคุ ณแชร์ ข้ อมู ลและการแสดงข้ อมู ลเ ป็ นภาพกั บคนอื ่ นๆ คุ ณสามารถสำ รวจข้ อมู ลที ่ ที มได้ เผยแพร ่ และเปิ ดให้ คุ ณเข้ าถึ งได้

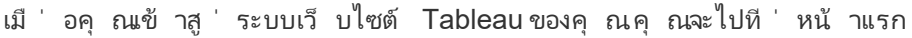

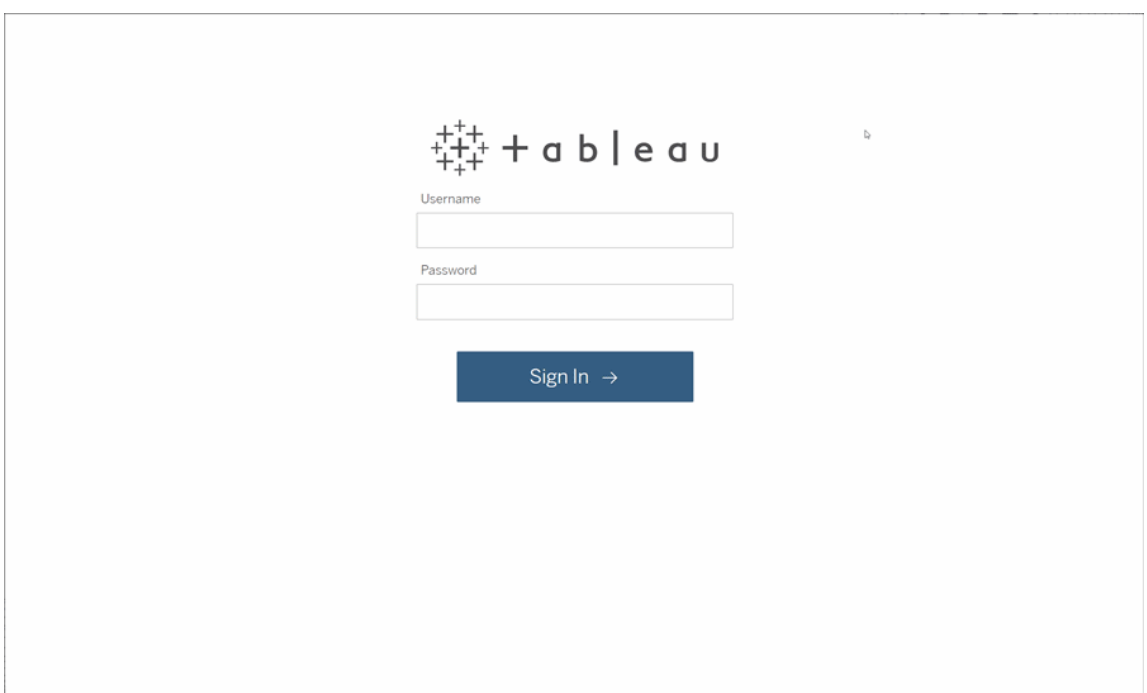

## 2: ค้ นหาการแสดงเป็ นภาพ

Tableau เรี ยกใช้ การแสดงเป็ นภาพในมุ มมองของเว็ บไซต์ ใช้ การค้ นหาเพื ่ อค้ นหามุ มมองห รื อเวิ ร์ กบุ ๊ ก (แพ็ กเกจมุ มมองในไฟล์ เดี ยว)

ผลการค้ นหาจะแสดงเนื ้ อหาประเภทต่ างๆ ทั ้ งหมดที ่ เกี ่ ยวข้ องกั บการค้ นหาของคุ ณ

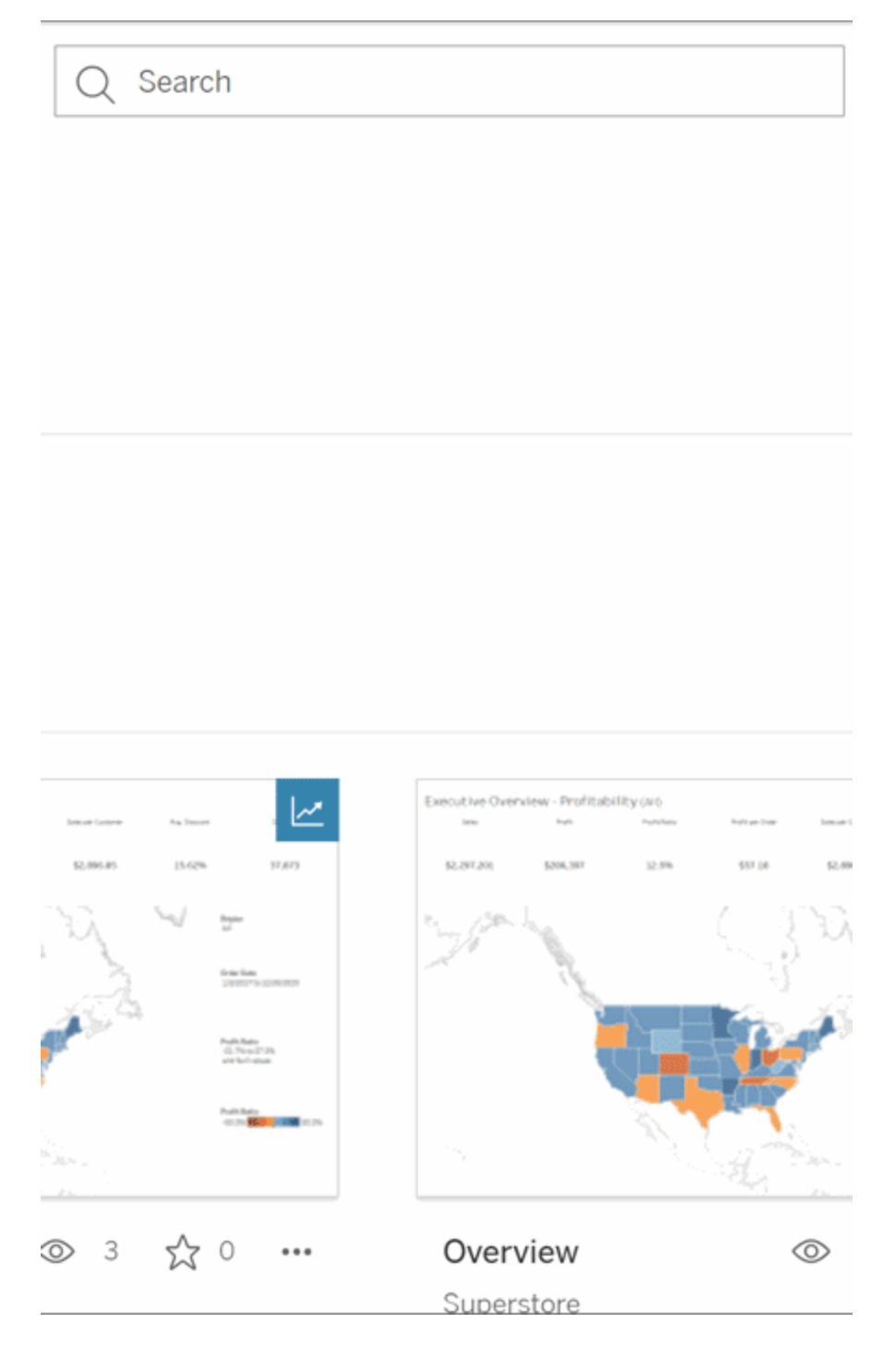

คุ ณสามารถเลื อก "ดู ทั ้ งหมด" สำ หรั บผลการค้ นหาทั ้ งหมดหากมุ มมองในการค้ นหาด่ วนไ ม่ มี สิ ่ งที ่ คุ ณต้ องการ หรื อใช้ หน้ า "สำ รวจ" เพื ่ อเลื อกดู ในหน้ านั ้ น คุ ณจะเห็ นเ นื ้ อหาประเภทต่ างๆ ทั ้ งหมดที ่ เว็ บไซต์ Tableau โฮสต์ ได้

## 3: โต้ ตอบกั บเนื ้ อหา

มุ มมองที ่ เผยแพร ่ เป็ นแคนวาสให้ คุ ณได้ โต้ ตอบและทำ ความเข้ าใจกั บข้ อมู ลของคุ ณโป รดจำ ไว้ ว ่ าคุ ณจะไม่ ได้ สร้ างผลกระทบหรื อเปลี ่ ยนแปลงข้ อมู ลเบื ้ องหลั ง หรื อเปลี ่ ย นแปลงสิ ่ งที ่ คนอื ่ นๆ เห็ น

ต่ อไปนี ้ คื อตั วอย่ างเครื ่ องมื อในกล่ องเครื ่ องมื อของคุ ณที ่ ใช้ ค้ นหาข้ อมู ลเชิ ง ลึ ก

### ดู รายละเอี ยดและจั ดเรี ยงข้ อมู ล

เมื ่ อคุ ณรู ้ แล้ วว ่ าสามารถคลิ กที ่ ข้ อมู ลได้ ก็ มาลองดู กั นเลย

เมื ่ อคุ ณเคลื ่ อนเมาส์ ไปที ่ มุ มมอง คุ ณอาจเห็ น Tooltip ที ่ แสดงรายละเอี ยดเกี ่ ยวกั บจุ ดข้ อมู ลหรื อเครื ่ องหมายแต่ ละ รายการ คุ ณยั งสามารถเลื อกเครื ่ องหมายได้ หลายรายการด้ วย

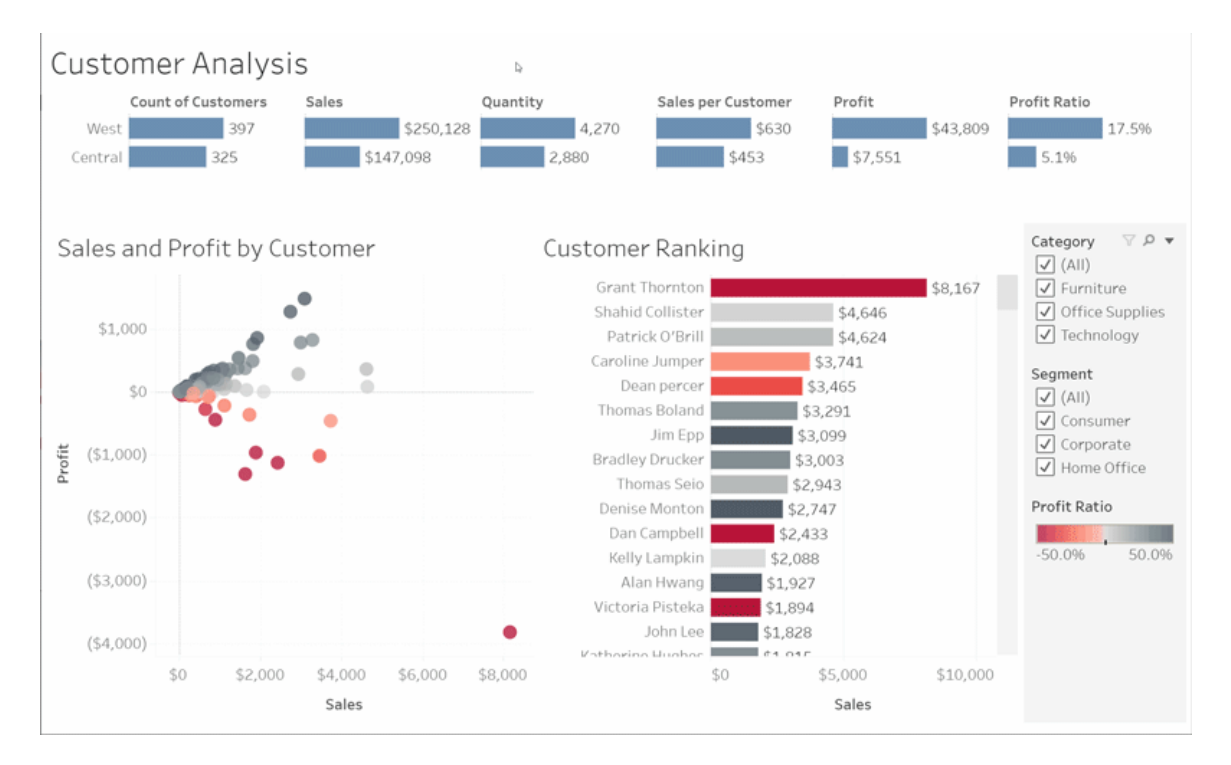

จั ดเรี ยงตารางตามตั วอั กษรหรื อตั วเลขโดยเลื ่ อนเมาส์ ไปวางเหนื อส่ วนหั วคอลั มน์ แล้ วค ลิ กไอคอนจั ดเรี ยง

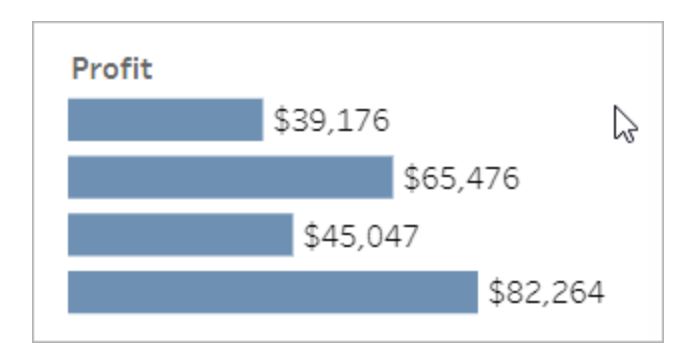

### กรองข้ อมู ล

ตัดหรือจำ กัดข้อมู ลที่ แสดงผลให้ อยู่ ในพื้นที่ วันที่ หรือหมวดหมู่ ที่ ระบุ

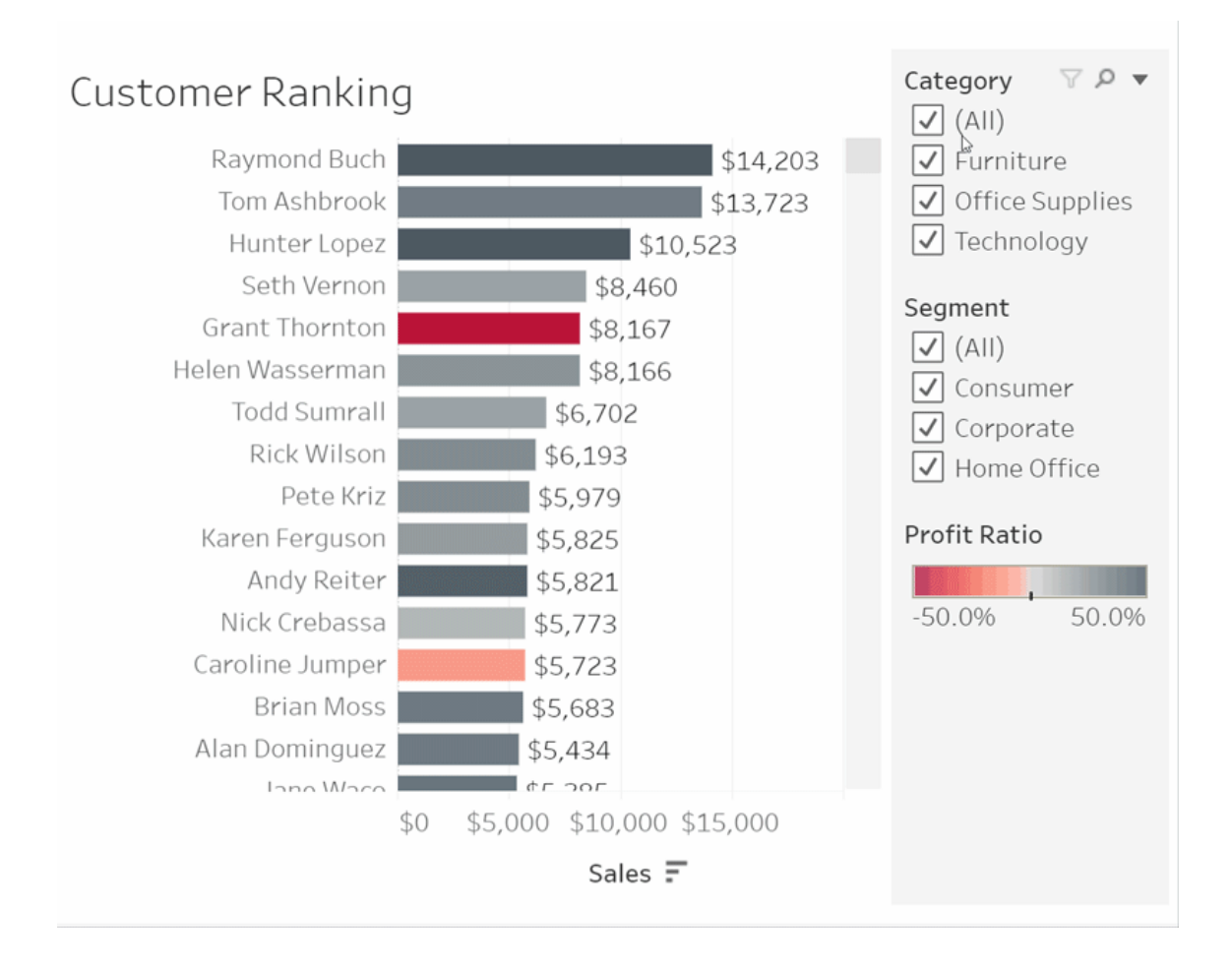

## เลิ กทำ /เปลี ่ ยนกลั บ

บางครั ้ งคุ ณอาจไม่ ได้ ตั ้ งใจยกเว้ นมากกว ่ าพื ้ นที ่ เดี ยว คลิ ก "เลิ กทำ " เพื ่ อลบการเป ลี ่ ยนแปลงล่ าสุ ดหรื อใช้ การ "เปลี ่ ยนกลั บ" เพื ่ อเลิ กทำ รายการที ่ คุ ณเลื อกทั ้ งหมด

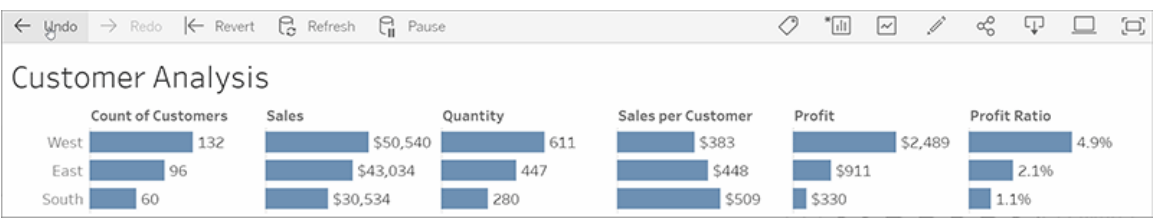

### 4: ติ ดตาม

มุ มมองนี ้ สามารถอั ปเดตข้ อมู ลใหม่ ได้ โดยอั ตโนมั ติ คุ ณจึ งไม่ ต้ องค้ นหาแผนภู มิ ให ม่ เพื ่ อหาข้ อมู ลล่ าสุ ด เก็ บรั กษาไว้ ใช้ งานอย่ างสะดวกโดยคลิ กไอคอนรู ปดาวเพื ่ อเพิ ่ มไปยั งรายการโปรด

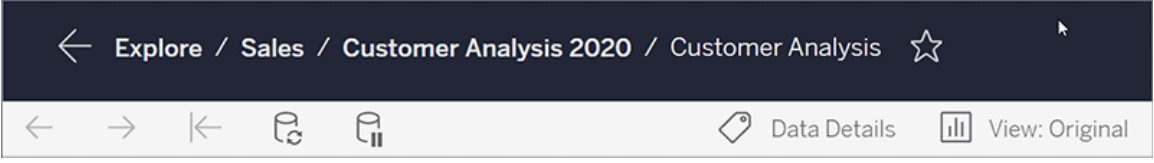

รายการโปรดทั ้ งหมดจะเพิ ่ มไปยั งหน้ า "รายการโปรด" ในบานหน้ าต่ างนำ ทาง และแดชบอร์ ดห รื อมุ มมองล่ าสุ ดใดๆ ที ่ คุ ณได้ สำ รวจจะแสดงในหน้ าแรกด้ วยเพื ่ อรอคุ ณกลั บมาใช้ งาน ในครั ้ งถั ดไป

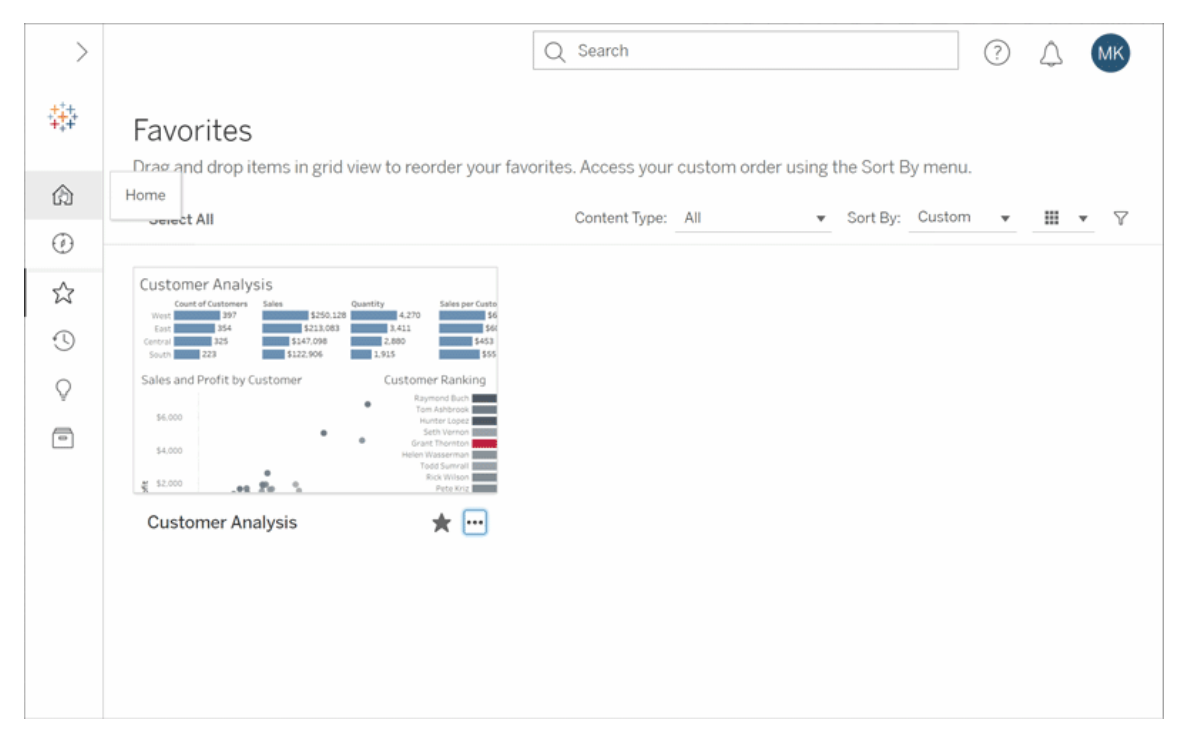

คุ ณสามารถทำ อะไรได้ หลายอย่ างใน Tableau Server และนี ่ เป็ นเพี ยงข้ อมู ลพื ้ นฐานบาง ส่ วน หากต้ องการข้ อมู ลเพิ ่ มเติ ม โปรดดู "ฉั นสามารถทำ อะไรได้ บ้ างกั บมุ มมองเว็ บขอ ง Tableau"

ขอให้ สนุ กกั บการสำ รวจ!

# สร้ างและแก้ ปั ญหาเมตริ ก (เลิ กใช้ )

## การเลิ กใช้ เมตริ กเดิ ม

บทความนี ้ เกี ่ ยวกั บฟี เจอร์ เมตริ กเดิ มของ Tableau ซึ ่ งเลิ กใช้ ใน Tableau Cloud ในเ ดื อนกุ มภาพั นธ์ 2024 และจะเลิ กใช้ ใน Tableau Server เวอร์ ชั น 2024.2 ในเดื อนตุ ลาคม 2023 Tableau ได้ ยกเลิ กความสามารถในการฝั งเมตริ กเดิ มใน Tableau Cloud และ Tableau Server เวอร์ ชั น 2023.3

Tableau Pulse มี วิ ธี ใหม่ ในการติ ดตามเมตริ ก เมื ่ อใช้ Tableau Pulse เมตริ กที ่ คุ ณส ร้ างจะนำ ไปใช้ เพื ่ อสร้ างข้ อมู ลเชิ งลึ กเกี ่ ยวกั บข้ อมู ลของคุ ณระบบจะส่ งข้ อมู ลเ

ชิ งลึ กเหล่ านี ั งไปยั งผู ั ใช้ ที่ ติ ดตามเมตริ กโดยตรง เพื่อให้ สามารถเรี ยนรู ั เกี่ ยว กั บการเปลี ่ ยนแปลงข้ อมู ลในโฟลว์ งานของตน หากต้ องการข้ อมู ลเพิ ่ มเติ ม โปรดดู สร้ [างเม](https://help.tableau.com/current/online/th-th/pulse_create_metrics.htm) ตริ กด้ วย [Tableau](https://help.tableau.com/current/online/th-th/pulse_create_metrics.htm) Bridge

หากคุ ณมี เมตริ กเดิ มที ่ ต้ องการเก็ บไว้ ให้ บั นทึ กแหล่ งข้ อมู ล การวั ดผล และมิ ติ ข้ อ มู ลเวลาสำ หรั บเมตริ กเหล่ านั ้ น และสร้ างอี กครั ้ งใน Tableau Pulse เมตริ กเดิ มจะไม่ ย้ ายไปยั ง Tableau Pulse โดยอั ตโนมั ติ

เมตริ กให้ วิ ธี ที ่ รวดเร็ วในการรั บทราบข้ อมู ลเกี ่ ยวกั บข้ อมู ลของคุ ณเนื ่ องจากเมต ริ กจะอั ปเดตโดยอั ตโนมั ติ และแสดงค่ าปั จจุ บั นในมุ มมองกริ ดและ รายการของเนื ้ อหาของ คุ ณคุ ณสามารถตรวจสอบหมายเลขคี ย์ ที ่ คุ ณให้ ความสนใจได้ ในไม่ กี ่ วนาที

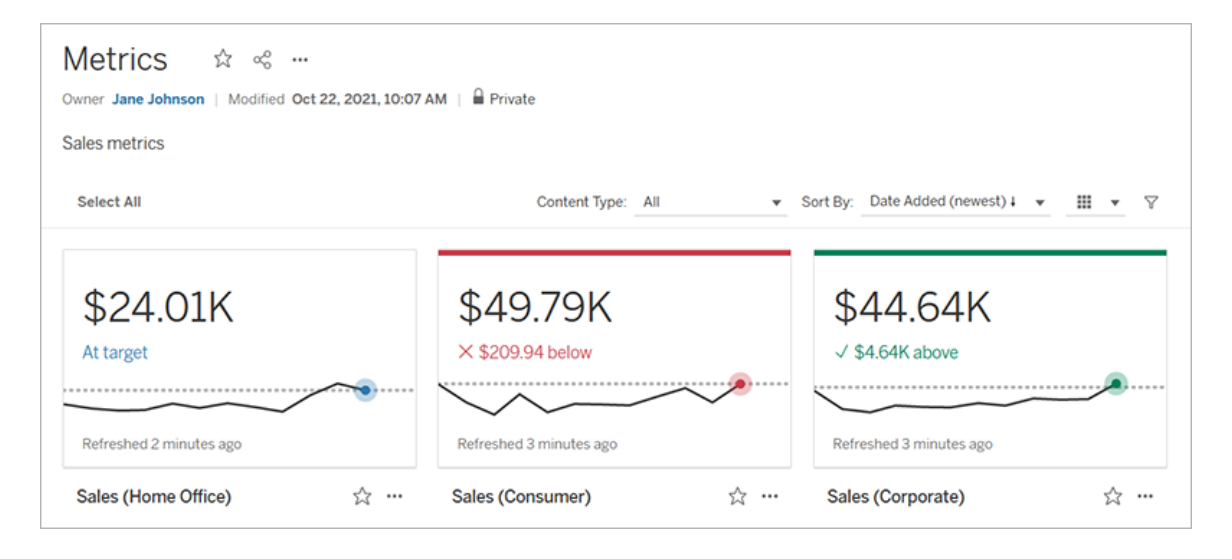

ในระดั บพื ้ นฐานที ่ สุ ด เมตริ กจะแสดงค่ าการวั ดผลแบบรวม เช่ น ผลรวมของยอดขาย เมตริ ก ที ่ ซั บซ้ อนจะมี ไทม์ ไลน์ การเปรี ยบเที ยบ และสถานะที ่ ให้ ตั วบ่ งชี ้ ที ่ เข้ าใจง ่ ายขอ ึงประสิ ทธิ ภาพของคุ ณที่ เกี่ ยวข้ องกั บจุ ดก่ อนหน้ าในเวลาหรื อค่ าที่ คุ ณได้ กำ หนด

หากคุ ณมี เซตแดชบอร์ ดที ่ คุ ณตรวจสอบอยู ่ เสมอ ให้ สร้ างเมตริ กสำ หรั บหมายเลขที ่ คุ ณ ต้ องการตรวจหา แล้ วติ ดตามเมตริ กเหล่ านั ้ นในที่ เดี ยวกั นโดยเพิ่มไปยั งรายการโปรดห รื อคอลเลกชั นของคุ ณหรื อโดยการเพิ ่ มไปยั งโปรเจกต์ เดี ยวกั น ด้ วยวิ ธี นี ้ คุ ณไม่ จำ เป็ นต้ องโหลดและกรองแดชบอร์ ดหากคุ ณไม่ ต้ องการเจาะลึ กลงไปในข้ อมู ลของคุ ณ

## ค้ นหาเมตริ กบนไซต์ ของคุ ณ

มี หลายวิ ธี ในการค้ นหาเมตริ กบนไซต์ Tableau ของคุ ณหากต้ องการค้ นหาเมตริ กทั ้ งหมด ที ่ คุ ณมี สิ ทธิ ์ ในการดู โปรดไปที ่ หน้ า "สำ รวจ" แล้ วเลื อก**เมตริ กทั ้ งหมด**จากเมนู ปร ะเภทเนื ้ อหา

หากคุ ณกำ ลั งมองหาเมตริ กที่ เกี่ ยวข้ องกั บมุ มมองหรื อเวิ ร์ กบุ ๊ กที่ ต้ องการ ให้ ตร วจสอบเมตริ กที ่ เชื ่ อมต่ อของเนื ้ อหาดั งกล่ าว หากต้ องการดู เมตริ กที ่ เชื ่ อมต่ อของ มุ มมอง ให้ เปิ ดมุ มมองแล้ วคลิ ก**ดู** > **เมตริ ก**ในแถบเครื ่ องมื อของมุ มมอง เมตริ กที ่ ปราก ฏจะเรี ยงจากวั นที ่ สร้ างใหม่ สุ ดไปเก่ าสุ ด

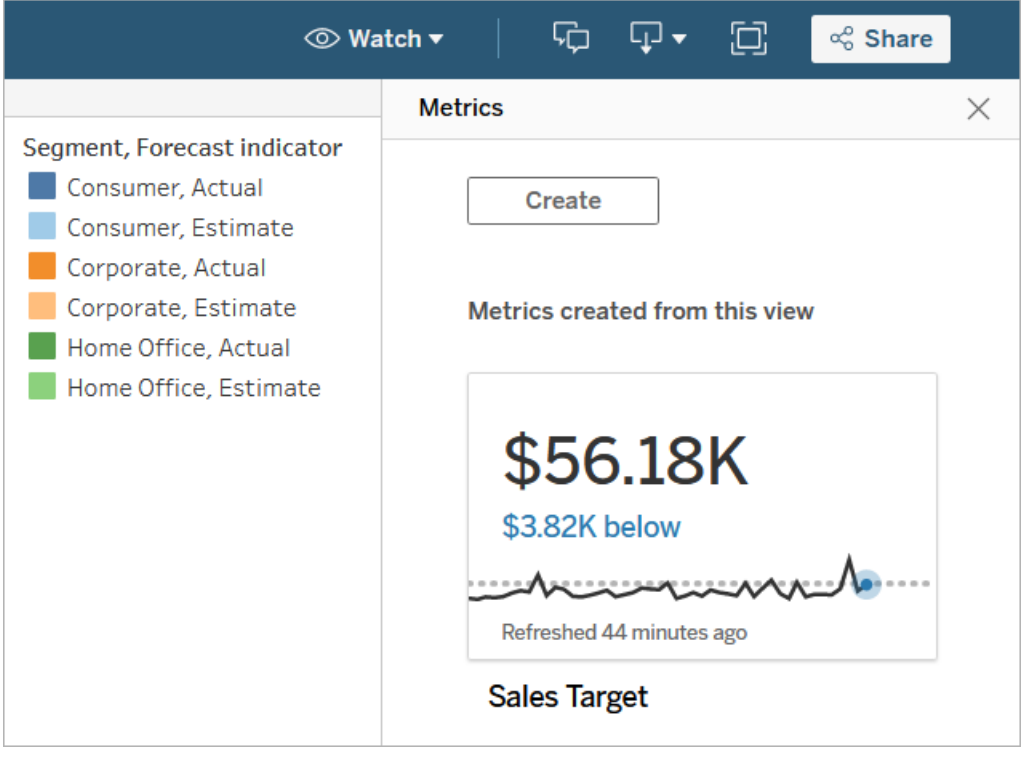

หากต้ องการดู เมตริ กที่ เชื่ อมต่ อของมุ มมองทั้ งหมดในเวิ ร์ กบุ ๊ ก ให้ ไปที่ เวิ ร์ ก บุ ๊ ก แล้ วคลิ กแท็ บ**เมตริ กที ่ เชื ่ อมต่ อ** คุ ณสามารถจั ดเรี ยงเมตริ กเหล่ านี ้ โดยใช้ เม นู "จั ดเรี ยงตาม"

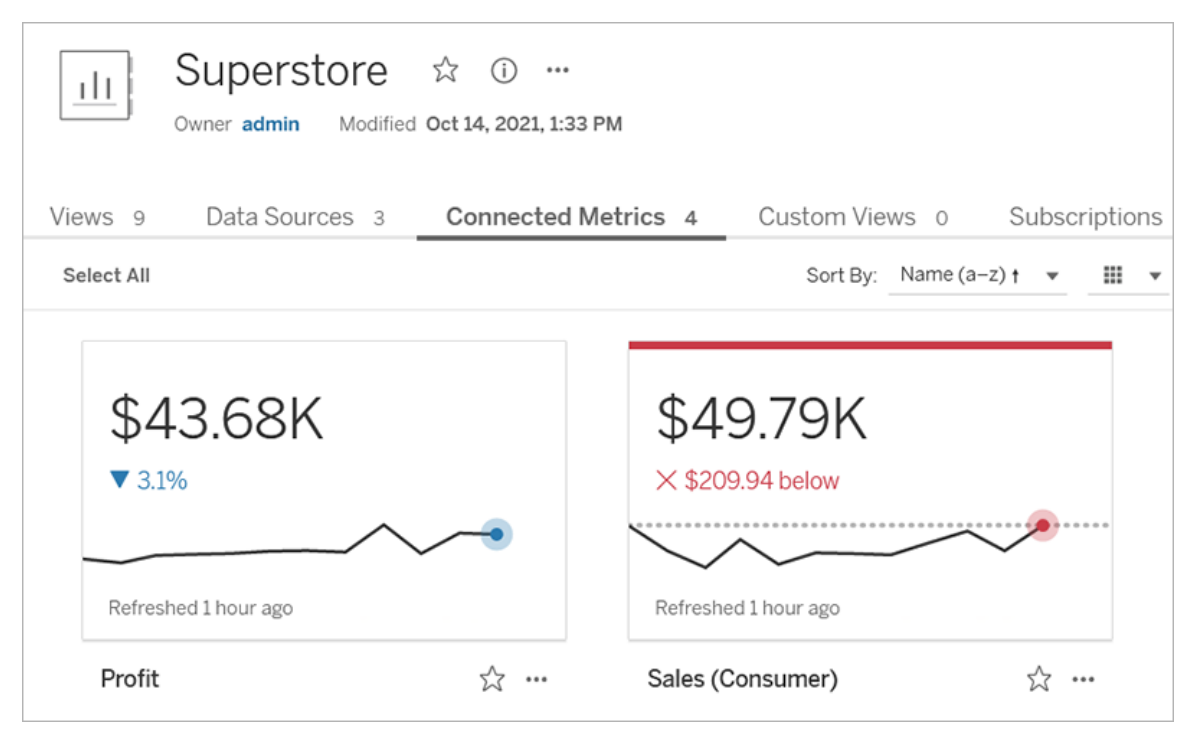

## ส่ วนประกอบของเมตริ ก

ข้ อมู ลที ่ จำ เป็ นต้ องใช้ เพื ่ อกำ หนดเมตริ กคื อการวั ดผลแบบรวม เมตริ กจะถู กสร้ างจาก เครื ่ องหมายในมุ มมอง และการวั ดผลที ่ เกี ่ ยวข้ องกั บเครื ่ องหมายดั งกล่ าวจะกำ หนดเมต ริ ก การวั ดผลต้ องเป็ นการรวม เนื ่ องจากเครื ่ องหมายที ่ ไม่ ได้ ทำ การรวมจะไม่ เปลี ่ ยนเ มื ่ อเวลาผ่ านไป หากต้ องการข้ อมู ลเพิ ่ มเติ มเกี ่ ยวกั บมิ ติ ข้ อมู ลและการวั ดผลใน Tableau โปรดดู มิ ติ ข้ อมู [ลและการวั](https://help.tableau.com/current/pro/desktop/th-th/datafields_typesandroles.htm) ดผล สี ฟ้ าและสี เขี ยว

เมตริ กสามารถเลื อกกำ หนดได้ โดยมิ ติ วั นที ่ และคุ ณสามารถกำ หนดค่ าการเปรี ยบเที ยบแล ะสถานะให้ กั บเมตริ กของคุ ณส่ วนประกอบแต่ ละ รายการจะเพิ ่ มบริ บทไปยั งข้ อมู ลที ่ นำ เ สนอบนการ์ ดเมตริ ก

เมตริ กที ่ ถู กกำ หนดด้ วยการวั ดผลอย่ างเดี ยวจะปรากฏเป็ นหมายเลขเดี ยว หมายเลขนี ้ จะอั ปเดตเมื ่ อข้ อมู ลทำ การอั ปเดต แต่ จะไม่ มี ไทม์ ไลน์ ในการ์ ด

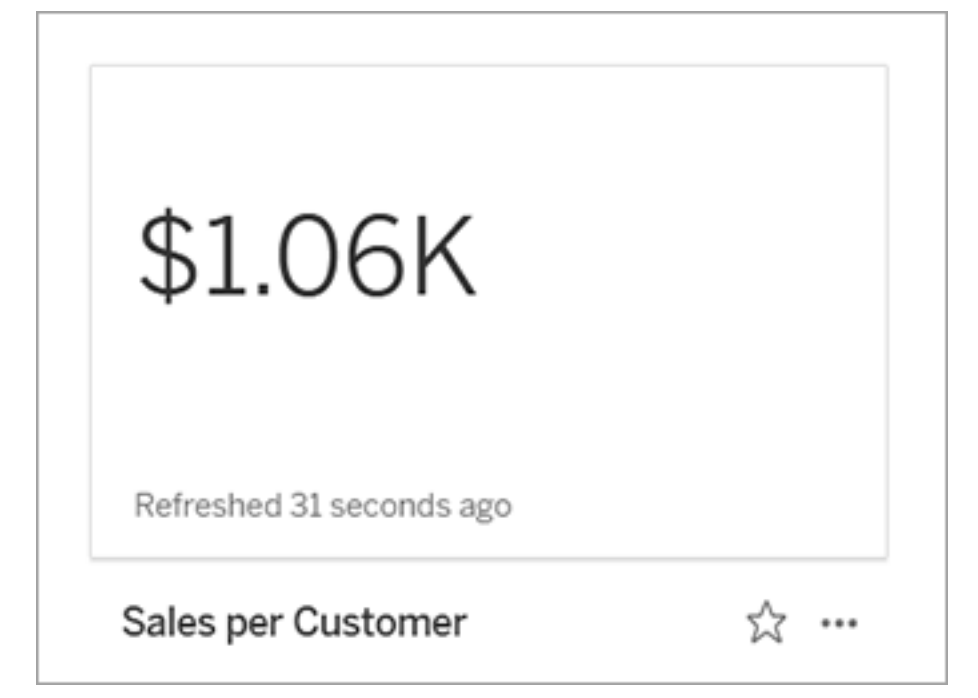

### เส้ นเวลา

เมื ่ อคุ ณเลื อกเครื ่ องหมายเพื ่ อกำ หนดเมตริ ก หากเครื ่ องหมายมี มิ ติ วั นที ่ ที ่ เกี ่ ยวข้ องกั น มิ ติ ข้ อมู ลดั งกล่ าวจะกลายเป็ นส่ วนหนึ ่ งของการกำ หนดเมตริ ก เมตริ กที ่ มี มิ ติ วั นที ่ จะแสดงไทม์ ไลน์ และคุ ณสามารถกำ หนดค่ าการเปรี ยบเที ยบประวั ติ ให้ กั บเมตริ กได้ ตามค่ าเริ ่ มต้ น การเปรี ยบเที ยบประวั ติ จะทำ กั บเครื ่ องหมายก่ อนหน้ า

เมื ่ อคุ ณเปิ ดหน้ ารายละเอี ยดของเมตริ ก ไทม์ ไลน์ จะแสดงค่ าของการวั ดผลตามความละเอี ยด ีของมิ ติ ข้ อมู ล ตั วอย่ างเช่ น ยอดขายรายวั นหรื อผู ั ใช้ รายเดื อน วางเมาส์ เหนื อจุ ดบนไ ทม์ ไลน์ เพื ่ อดู ค่ าในอดี ต

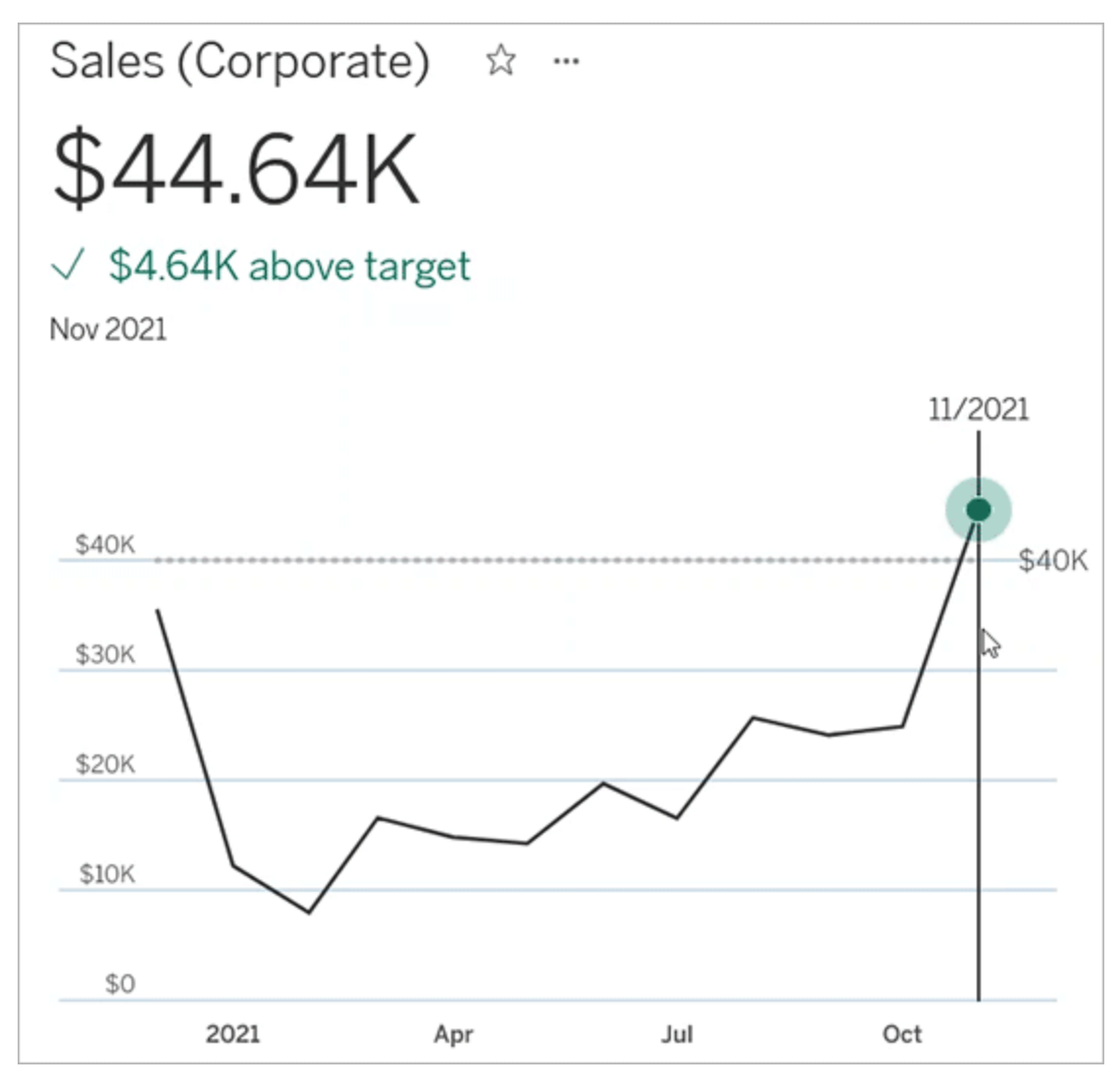

### การเปรี ยบเที ยบ

มี การเปรี ยบเที ยบสองประเภทที ่ คุ ณสามารถกำ หนดค่ าให้ กั บเมตริ ก: การเปรี ยบเที ยบประ วั ติ และการเปรี ยบเที ยบคงที ่ คุ ณสามารถกำ หนดค่ าการเปรี ยบเที ยบประวั ติ ได้ หากเมตริ กมี มิ ติ วั นที ่ ที ่ เกี ่ ยวข้ องกั น แต่ การเปรี ยบเที ยบคงที ่ สามารถเพิ ่ มไปยั งเมตริ กป ระเภทใดก็ ได้

การเปรี ยบเที ยบประวั ติ คื อการเปรี ยบเที ยบความสั มพั นธ์ ระหว ่ างค่ าปั จจุ บั นและหมายเล ขชั ่ วโมง วั น หรื อหน ่ วยเวลาอื ่ นๆ ก่ อนหน้ าที ่ กำ หนด ตั วอย่ างเช่ น คุ ณสามารถตั ้ งก ารเปรี ยบเที ยบระหว ่ างค่ าปั จจุ บั นของยอดขายรายเดื อนกั บค่ าจาก 12 เดื อนที ่ ผ่ านมา ทุ ก

\$49.79K ▲ 20.12% Refreshed 2 minutes ago Sales vs. 12 months prior ☆ …

ครั ้ งที ่ ข้ อมู ลถู กเพิ ่ มไปยั งเมตริ ก การเปรี ยบเที ยบประวั ติ จะปรั บตามวั นที ่ หรื อเ วลาของข้ อมู ลใหม่

การเปรี ยบเที ยบคงที ่ คื อค่ าเดี ยวที ่ ไม่ เปลี ่ ยนเมื ่ อเพิ ่ มข้ อมู ลใหม่ คุ ณสามารถ ตั ้ งการเปรี ยบเที ยบให้ แสดงเกณฑ์ ที ่ ต้ องบรรลุ ตั วอย่ างเช่ น หากคุ ณต้ องการรั กษาอั ตราการจั ดส่ งตรงเวลา 90% หรื อคุ ณสามารถกำ หนดเป้ าหมายสะสมที ่ คุ ณต้ องทำ ตาม ตั วอ ย่ างเช่ น เป้ าหมายยอดขายรายเดื อน

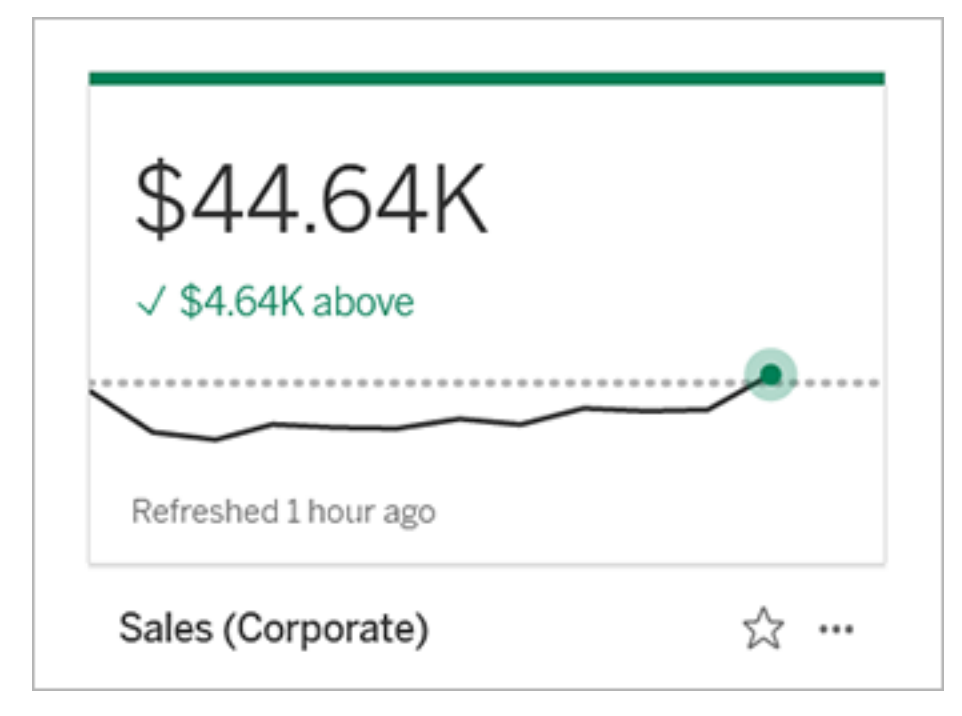

#### สถานะ

สำ หรั บเมตริ กที ่ มี การเปรี ยบเที ยบคงที ่ คุ ณสามารถกำ หนดให้ การอยู ่ เหนื อกว ่ า อ ยู ่ ต่ ำ กว่ าหรื อตรงกั บค่ าการเปรี ยบเที ยบนั ้ นดี แต่ หรื อเป็ นกลาง เมตริ กที ่ มี สถา นะ "ดี " จะแสดงเครื ่ องหมายถู กถั ดจากค่ าการเปรี ยบเที ยบ และการ์ ดเมตริ กจะมี วงกลมสี เขี ย วที่ ด้ านบน เมตริ กที่ มี สถานะ "แย่ " จะแสดงเครื่ องหมาย $\,X\,$ ถั ดจากค่ าการเปรี ยบเที่ ยบ และ การ์ ดเมตริ กจะมี วงกลมสี แดงที ่ ด้ านบน เมตริ กที ่ มี สถานะ "เป็ นกลาง" จะปรากฏดั งเดิ มเ ป็ นเมตริ กที ่ ไม่ มี ตั วบ่ งชี ้ สถานะ ไม่ มี ไอคอนหรื อสี กำ หนดให้ กั บการ์ ด

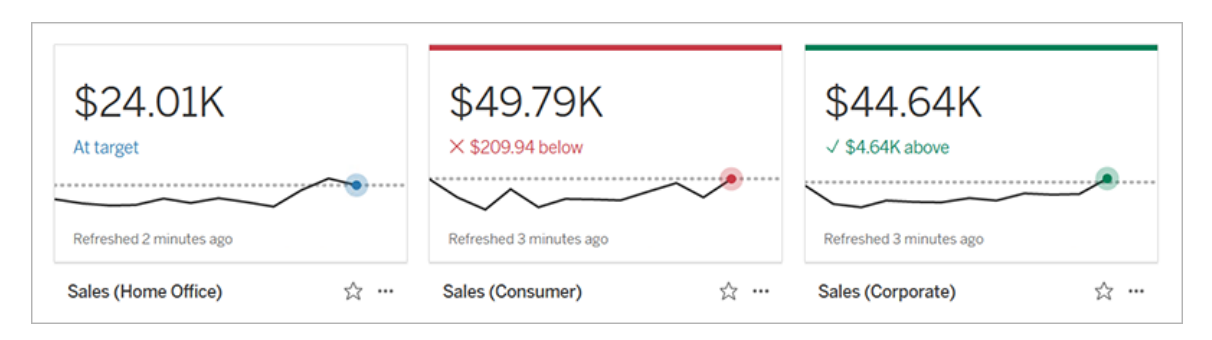

### สร้ างเมตริ กจากมุ มมอง

หากคุ ณมี บทบาทในไซต์ เป็ น Creator หรื อ Explorer (สามารถเผยแพร ่ ได้ ) และคุ ณมี ความสาม ารถในการ "สร้ าง/รี เฟรชเมตริ ก" ในเวิ ร์ กบุ ๊ กที ่ เกี ่ ยวข้ อง คุ ณสามารถสร้ างเมตริ กบน Tableau Cloud หรื อ Tableau Server ได้

ก่ อนคุ ณจะสร้ างเมตริ ก ให้ ตรวจสอบมุ มมองของเมตริ กที ่ เชื ่ อมต่ อเพื ่ อให้ แน ่ ใจว ่ าเม ตริ กที ่ คุ ณวางแผนจะสร้ างไม่ ได้ มี อยู ่ แล้ ว เปิ ดเมตริ กที ่ มี อยู ่ และเพิ ่ มไปยั งรา ยการโปรดแทนการสร้ างเมตริ กใหม่ หรื อสร้ างซ้ ำ

## เลื อกเครื ่ องหมายเพื ่ อกำ หนดเมตริ กของคุ ณ

- 1. ไปที ่ มุ มมองที ่ คุ ณต้ องการสร้ างเมตริ ก
- 2. บนแถบเครื ่ องมื อของมุ มมอง ให้ เลื อก**ดู** > **เมตริ ก**

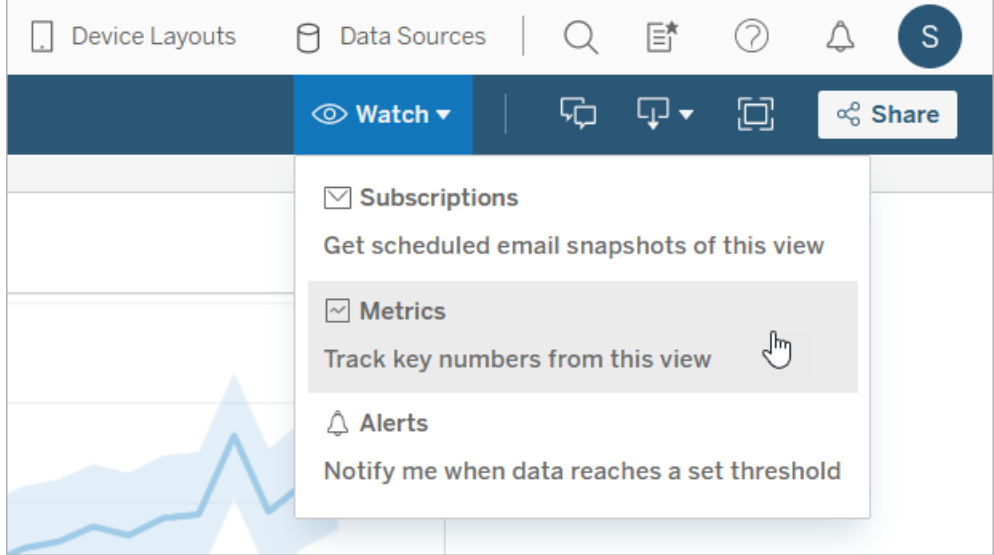

แผงเมตริ กเปี ดขึ้ น

- 3. หากแผงแสดงเมตริ กที ่ เชื ่ อมต่ อ ให้ เลื อกปุ ่ ม**สร้ าง**เพื ่ อเข้ าสู ่ โหมดการเขี ยน
- 4. เลื อกเครื ่ องหมาย หากคุ ณพบข้ อผิ ดพลาด โปรดดู เมื ่ อคุ ณไม่ [สามารถสร้](#page-1571-0) างเมตริ ก

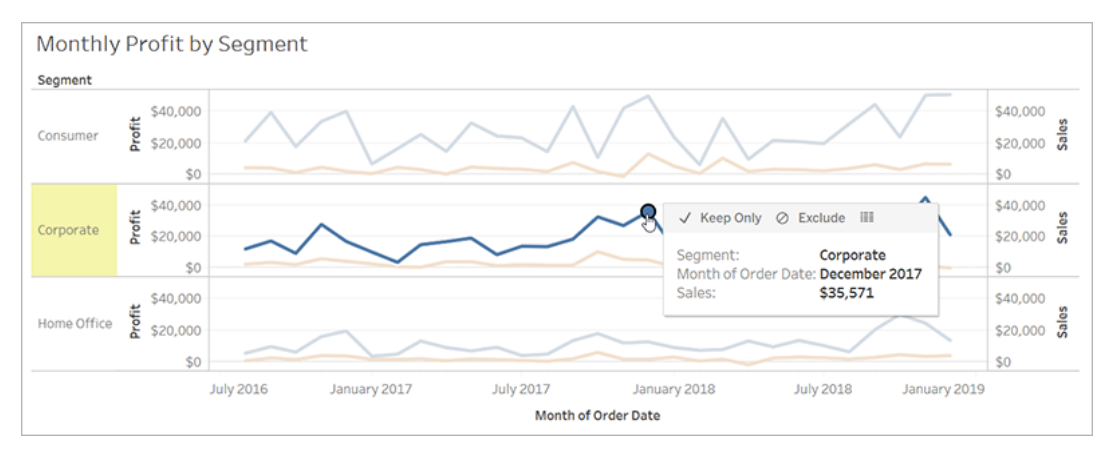

การวั ดผลที ่ เกี ่ ยวข้ องกั บเครื ่ องหมายนี ้ จะกำ หนดเมตริ กของคุ ณตั วกรองใดที ่ คุ ณปรั บใช้ กั บเครื ่ องหมายจะปรั บใช้ กั บเมตริ กของคุ ณหากเครื ่ องหมายมี มิ ติ วั นที ่ ที ่ เกี ่ ยวข้ องกั น มิ ติ วั นที ่ ดั งกล่ าวจะกำ หนดเมตริ กของคุ ณด้ วยเช่ น กั น และเมตริ กของคุ ณจะแสดงไทม์ ไลน์

แผงเมตริ กจะแสดงตั วอย่ างเมตริ กของคุ ณค่ าในตั วอย่ างเป็ นค่ าล่ าสุ ดของเมตริ ก ซึ ่ งอาจแตกต่ างจากค่ าของเครื ่ องหมายที ่ คุ ณเลื อกหากค่ าดั งกล่ าวไม่ ได้ เป็ นค่ าล่ าสุ ดในอนุ กรมเวลา ตั วอย่ างจะอั ปเดตเมื ่ อคุ ณลองการกำ หนดค่ าที ่ แตกต่ าง

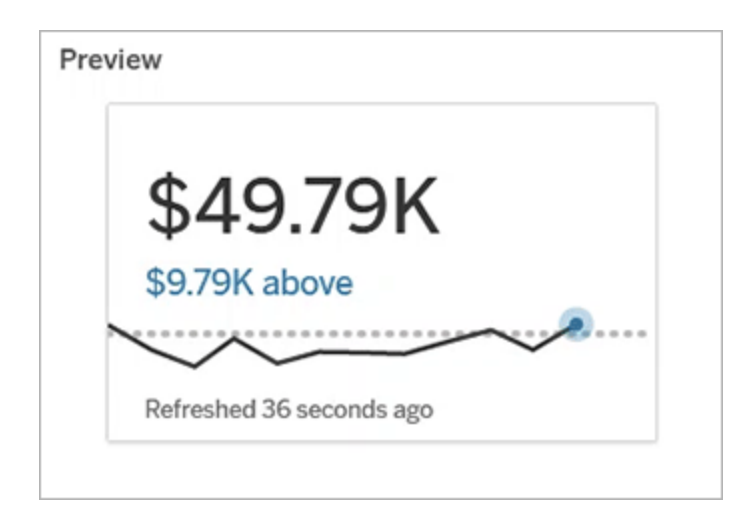

### อธิ บายและกำ หนดค่ าเมตริ กของคุ ณ

ตั วเลื อกในการกำ หนดค่ าเมตริ กของคุ ณจะขึ ้ นอยู ่ กั บเครื ่ องหมายและประเภทการเปรี ยบเ ที ยบที ่ คุ ณเลื อก

- 1. ฟิ ลด์ **ชื ่ อ**จะสร้ างไว้ ก่ อนหน้ าตามเครื ่ องหมายที ่ คุ ณเลื อก คุ ณสามารถตั ้ ง ชื ่ ออื ่ นให้ กั บเมตริ กได้ เมตริ กต้ องมี ชื ่ อที ่ ไม่ ซ้ ำ กั นในโปรเจกต์ ที ่ อ ยู ่
- 2. ป้ อนข้ อความเสริ มเพื ่ อช่ วยให้ ผู ้ อื ่ นเข้ าใจเมตริ กของคุ ณในส่ วน**คำ อธิ บาย** ตั วอย่ างเช่ น อธิ บายตั วกรองที ่ ปรั บใช้ กั บเมตริ ก หรื อกำ หนดแหล่ งข้ อมู ลที ่ ใช้ โดยเมตริ ก
- 3. สำ หรั บ**ช่ วงวั นที ่** (เฉพาะเมตริ กที ่ มี มิ ติ วั นที ่ ) ให้ เลื อกหนึ ่ งในค่ าเริ ่ ม ต้ นหรื อตั้ งช่ วงที่ กำ หนดเอง $\,$ หากเมตริ กของคุ ณมี เครื่ องหมายจำ นวนมาก $\,$ การจ ำ กั ดช่ วงวั นที่ จะทำ ให้ สามารถอ่ านไทม์ ไลน์ ได้ ง่ ายขึ้ น
- 4. เลื อก**ประเภทการเปรี ยบเที ยบ**สำ หรั บเมตริ ก: ประวั ติ หรื อคงที ่
- 5. สำ หรั บการเปรี ยบเที ยบ**ประวั ติ** :
	- <sup>l</sup> ป้ อนเวลาก่ อนหน้ าที ่ คุ ณต้ องการเปรี ยบเที ยบ หน ่ วยของเวลาสำ หรั บการเป รี ยบเที ยบเหมื อนกั บความละเอี ยดของข้ อมู ลของคุ ณเช่ น ชั ่ วโมงหรื อเดื อน
	- <sup>l</sup> เลื อก**แสดงเส้ นการเปรี ยบเที ยบ**เพื ่ อรวมเส้ นที ่ สองของช่ วงเวลาการเปรี ยบเ ที ยบบนไทม์ ไลน์
- 6. สำ หรั บการเปรี ยบเที ยบ**คงที ่** :
	- <sup>l</sup> ป้ อนค่ าที ่ จะเปรี ยบเที ยบ ห้ ามมี จุ ลภาคหรื อสั ญลั กษณ์ ในฟิ ลด์ นี ้ หาก ต้ องการป้ อนเปอร์ เซ็ นต์ ให้ ป้ อนหมายเลขโดยไม่ มี เครื ่ องหมายเปอร์ เซ็ น ต์ ตั วอย่ างเช่ น ป้ อน 25 แทน 0.25 สำ หรั บเป้ าหมาย 25% เมื ่ อคุ ณป้ อนค่ า เป้ าหมายที ่ ถู กต้ อง ตั วอย่ างจะอั ปเดตเพื ่ อแสดงว ่ าค่ าปั จจุ บั นอยู ่ เห นื อหรื อต่ ำ กว ่ าเป้ าหมายเท่ าใด
	- <sup>l</sup> ตั ้ งค่ า**สถานะ**ของการเปรี ยบเที ยบให้ บ่ งชี ้ ว ่ าการอยู ่ เหนื อ ตรง หรื อต่ ำ กว ่ าค่ านั ้ นดี แย่ หรื อเป็ นกลาง ตามค่ าเริ ่ มต้ น สถานะจะถู กตั ้ งไว้ ให้ เ ป็ นกลาง ตรวจสอบตั วอย่ างเมตริ กเพื ่ อดู ว ่ าสถานะที ่ แตกต่ างมี ผลกระทบกั บเมตริ กของคุ ณอย่ างไร
- 7. เลื อกการวั ดผลเพื ่ อใช้ สำ หรั บการกำ หนดของคุ ณจากดรอปดาวน์ ในส่ วน**การกำ หนด** > **การวั ดผล**ตั วเลื อกนี ้ จะปรากฏเมื ่ อเครื ่ องหมายที ่ คุ ณเลื อกมี การวั ดผลที ่ เ

กี ่ ยวข้ องมากกว ่ าหนึ ่ งรายการ

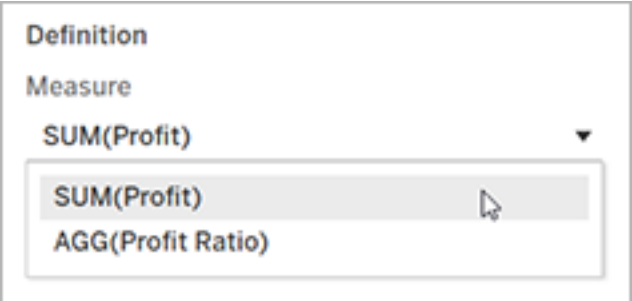

#### สรุ ปเมตริ กของคุ ณ

1. เลื อก**เปลี ่ ยนตำ แหน่ งที ่ ตั ้ ง**เพื ่ อเลื อกโปรเจกต์ อื ่ นสำ หรั บเมตริ กในส่ วน**โป รเจกต์** ตามค่ าเริ ่ มต้ น เมตริ กของคุ ณจะถู กเพิ ่ มไปยั งโปรเจกต์ เดี ยวกั นที ่ มุ ม มองอยู ่

ทุ กเมตริ กในโปรเจกต์ ต้ องมี ชื ่ อที ่ ไม่ ซ้ ำ กั น เนื ่ องจากชื ่ อเมตริ กและ โปรเจก ต์ จะถู กตั้ งค่ าเริ่มต้ นตามเครื่ องหมายที่ คุณเลือกคุณอาจเจอข้ อขัดแย้ งเ มื ่ อคุ ณพยายามบั นทึ กเมตริ กของคุ ณหากผู ้ ใช้ คนอื ่ นได้ สร้ างเมตริ กจากเครื ่ ้องหมายดั งกล่ าว เลื อกโปรเจกต์ หรื อชื ่ ออื ่ นให้ กั บเมตริ กของคุ ณหรื อหากคุ ณต้ องการเขี ยนทั บเมตริ กที ่ มี อยู ่ โปรดดู เขี ยนทั [บเมตริ](#page-1571-1) ก

2. คลิ กปุ ่ ม **สร้ าง**

ข้ อความปรากฏพร้ อมลิ งก์ ไปยั งเมตริ กในโปรเจกต์ ที ่ คุ ณทำ การเพิ ่ มเมตริ ก

Success: Metric "Profit" created in project "Metrics". Go to Metric ×

3. ตรวจว่ าสอบสิ ทธิ ั สำ หรั บเมตริ กของคุ ณนั ้ นถู กต้ อง โดยทำ ตามคำ แนะนำ ตั*้* ง ค่ าสิ [ทธิ ์](https://help.tableau.com/current/server/th-th/permissions.htm#set-permissions)

ิตามค่ าเริ ่ มต้ น เมตริ กจะรั บเอาสิ ทธิ ั ของโปรเจกต์ ที ่ เมตริ กถู กสร้ าง ผู ั ที ่ มี การเข้ าถึ งไปยั งเมตริ กของคุ ณจะสามารถดู ข้ อมู ลของเมตริ กได้ แม้ จะไม่ มี สิ ท ธิ ์ เข้ าถึ งมุ มมองหรื อแหล่ งข้ อมู ลที ่ เชื ่ อมต่ อ

เมื ่ อคุ ณได้ สร้ างเมตริ กแล้ ว คุ ณสามารถจั ดการเมตริ กด้ วยวิ ธี เดี ยวกั นกั บการจั ดการ เนื ้ อหาส่ วนอื ่ นๆ บนไซต์ Tableau ของคุ ณแม้ เมตริ กจะถู กสร้ างจากมุ มมอง เมตริ กจะ มี อยู ่ อย่ างอิ สระจากมุ มมองดั งกล่ าว ต่ างจากการแจ้ งเตื อนหรื อการสมั ครใช้ งานที ่ ขั บเคลื ่ อนด้ วยข้ อมู ล คุ ณสามารถย้ ายเมตริ กไปยั งโปรเจกต์ อื ่ นโดยไม่ เคลื ่ อนย้ ายมุ ม มองที ่ เชื ่ อมต่ อ หากต้ องการข้ อมู ลเพิ ่ มเติ มเกี ่ ยวกั บการจั ดการเนื ้ อหาบนไซต์ Tableau ของคุ ณโปรดดู จั [ดการเนื ้](https://help.tableau.com/current/pro/desktop/th-th/qs_content_page.htm) อหาเว็ บ

#### <span id="page-1571-1"></span>เขี ยนทั บเมตริ ก

เมื ่ อสร้ างเมตริ กแล้ ว คุ ณสามารถเปลี ่ ยนชื ่ อ คำ อธิ บาย และการกำ หนดค่ าของเมตริ กไ ด้ แต่ คุ ณจะไม่ สามารถเปลี ่ ยนวิ ธี ที ่ เมตริ กกำ หนดค่ าได้ หากคุ ณต้ องการเปลี ่ ยน ข้ อมู ลที ่ เมตริ กใช้ คุ ณต้ องเขี ยนทั บข้ อมู ลดั งกล่ าว หากต้ องการเขี ยนทั บเมตริ ก คุ ณต้ องเป็ นเจ้ าของเมตริ กหรื อได้ รั บสิ ทธิ ์ ที ่ ถู กต้ อง

1. หากต้ องการเขี ยนทั บเมตริ ก ให้ สร้ างเมตริ กที ่ มี ชื ่ อเดี ยวกั นในโปรเจกต์ เดี ยว กั นเป็ นเมตริ กที ่ คุ ณต้ องการเขี ยนทั บ

กล่ องโต้ ตอบการเขี ยนทั บเมตริ กปรากฏขี ้ น

2. คลิ กที ่ ปุ ่ ม**เขี ยนทั บ**

เมื ่ อคุ ณเขี ยนทั บเมตริ ก เมตริ กจะยั งปรากฏสำ หรั บผู ้ ที ่ ได้ เพิ ่ มเมตริ กไปยั งรายก ารโปรด และการเปลี ่ ยนแปลงสิ ทธิ ์ ใดๆ ที ่ เกิ ดกั บเมตริ กก่ อนหน้ าจะปรั บใช้ กั บเมตริ ก ใหม่

### <span id="page-1571-0"></span>เมื ่ อคุ ณไม่ สามารถสร้ างเมตริ ก

หากคุ ณเลื อกเครื่ องหมายบนแผนภู มิ ที่ ไม่ สนั บสนุ นเมตริ กคุ ณจะได้ รั บข้ อความแสด งข้ อผิ ดพลาดที ่ อธิ บายสาเหตุ ที ่ คุ ณไม่ สามารถสร้ างเมตริ กได้ ตารางด้ านล่ างจะสรุ ปส ถานการณ์ เหล่ านี ้

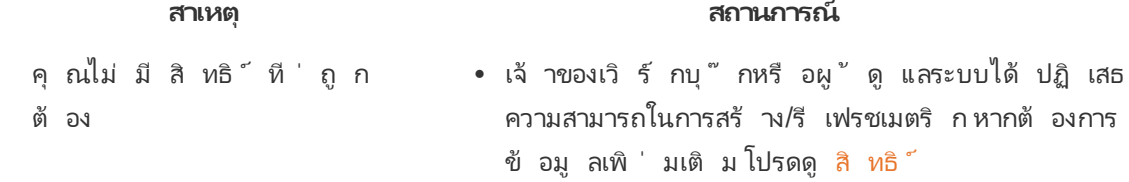

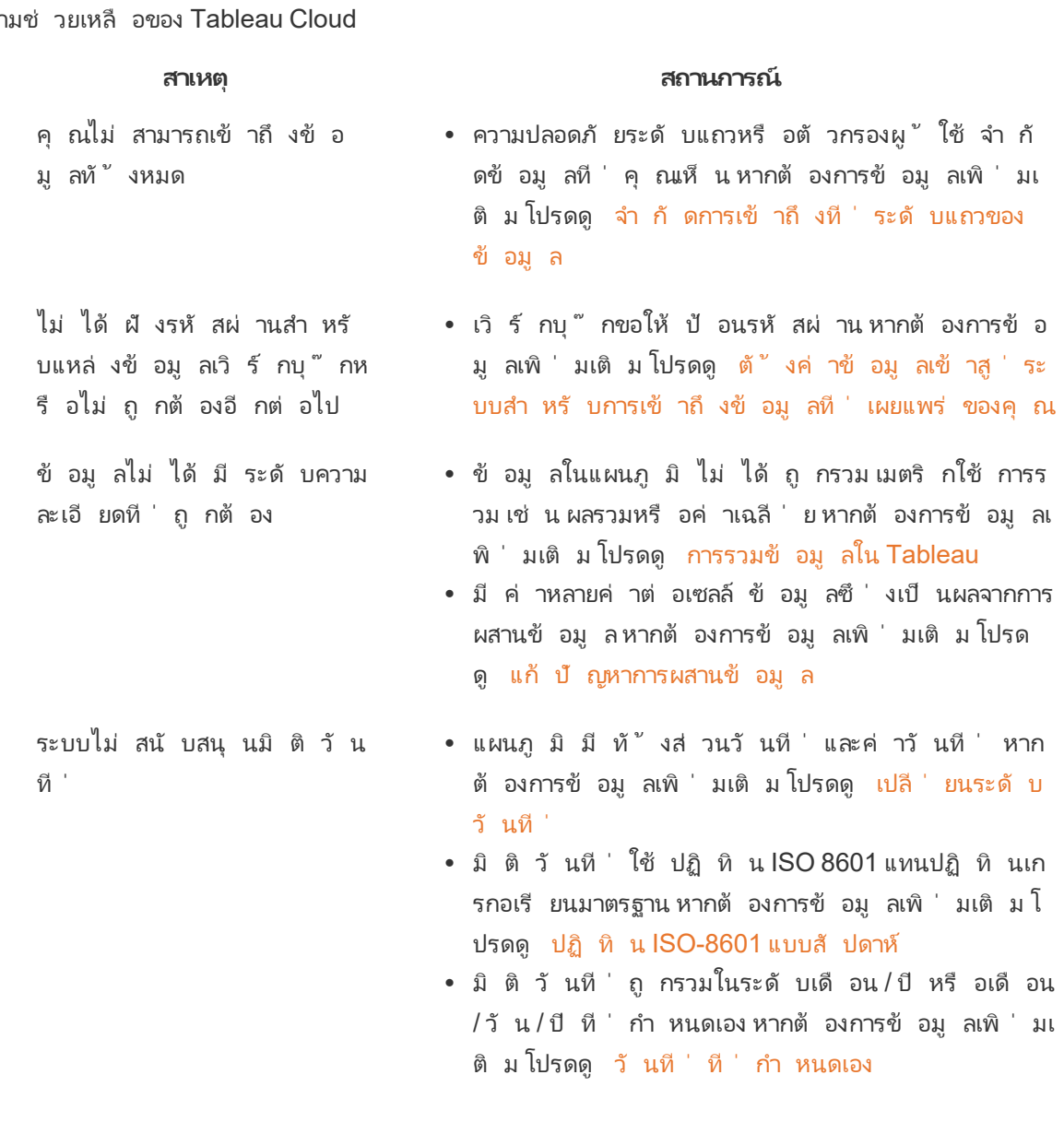

## แก้ ไขการกำ หนดค่ าของเมตริ ก

ตั ้ งแต่ 2022.2 คุ ณสามารถเปลี ่ ยนการกำ หนดค่ าสำ หรั บเมตริ กได้ การกำ หนดค่ าของเมต ริ กมี การเปรี ยบเที ยบ ช่ วงวั นที ่ และตั วบ่ งชี ้ สถานะ ตั วเลื อกการกำ หนดค่ าที ่ มี จะ ขึ ้ นอยู ่ กั บประเภทเมตริ ก เมตริ กที ่ มี ไทม์ ไลน์ จะทำ ให้ คุ ณสามารถตั ้ งค่ าการเปรี ยบ เที ยบประวั ติ หรื อการเปรี ยบเที ยบคงที ่ ได้ เมตริ กหมายเลขเดี ยวสนั บสนุ นเฉพาะการเปรี ย บเที ยบคงที ่

การกำ หนดค่ าของเมตริ กจะไม่ มี การกำ หนดเมตริ ก (การวั ดผลและมิ ติ วั นที ่ ที ่ สร้ างค่ าเมตริ ก) หากคุ ณต้ องการเปลี ่ ยนการกำ หนด ให้ เขี ยนทั บเมตริ กด้ วยเมตริ กใหม่

หากต้ องการแก้ ไขการกำ หนดค่ าของเมตริ กฺคฺ ณต้ องมี ความสามารถในการเขี ยนทั บเมตริ ก

- 1. เปิ ดหน้ ารายละเอี ยดเมตริ กสำ หรั บเมตริ กที ่ คุ ณต้ องการแก้ ไข
- 2. วางเมาส์ ไว้ เหนื อส่ วนการกำ หนดค่ า คลิ กที ่ ใดก็ ได้ บนส่ วนนี ้ เพื ่ อเข้ าสู ่ โห มดการแก้ ไข

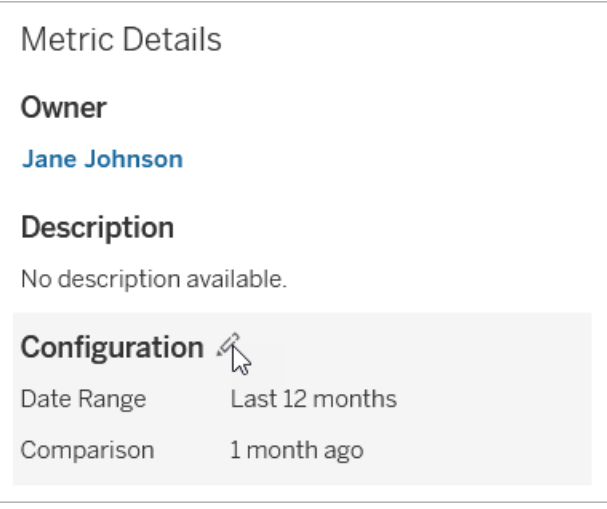

- 3. สำ หรั บเมตริ กไทม์ ไลน์ ให้ ตั ้ งค่ าช่ วงวั นที ่ เพื ่ อแสดงบนการ์ ดเมตริ กและ ราย ละเอี ยด
- 4. เลื อกประเภทการเปรี ยบเที ยบ สำ หรั บการเปรี ยบเที ยบคงที ่ ให้ เลื อกค่ าและสถานะกา รเปรี ยบเที ยบ สำ หรั บการเปรี ยบเที ยบประวั ติ ให้ เลื อกเวลาก่ อนหน้ าที ่ คุ ณต้ อง การเปรี ยบเที ยบและเลื อกว ่ าจะแสดงเส้ นการเปรี ยบเที ยบบนไทม์ ไลน์ หรื อไม่
- 5. คลิ ก**บั นทึ ก** การเปลี ่ ยนแปลงการกำ หนดค่ าของคุ ณจะปรากฏให้ กั บทุ กคนที ่ ดู เมต ริ ก

### วิ ธี ที่ เมตริ กรี เฟรช

เมื ่ อเมตริ กรี เฟรช เมตริ กจะตรวจสอบมุ มมองที ่ เชื ่ อมต่ อ (มุ มมองที ่ เมตริ กถู กสร้ าง) เพื ่ อหาข้ อมู ลใหม่ การรี เฟรชจะไม่ อั ปเดตค่ าของเมตริ ก เนื ่ องจากจะไม่ มี การเปลี ่ ยน แปลงเกิ ดขึ ้ นกั บข้ อมู ล

ความถี ่ ของการรี เฟรชเมตริ กจะอิ งตามกำ หนดเวลารี เฟรชการแยกข้ อมู ล หรื อทุ กๆ 60 นาที สำ หรั บข้ อมู ลสด เวลาการรี เฟรชครั ้ งล่ าสุ ดจะแสดงบนเมตริ ก

## แก้ ไขการรี เฟรชที ่ ล้ มเหลว

หากเมตริ กไม่ สามารถเข้ าถึ งมุ มมองที ่ เชื ่ อมต่ อหรื อข้ อมู ลเบื ้ องหลั งได้ การรี เฟรชจ ะล้ มเหลว หากการรี เฟรชของเมตริ กของคุ ณล้ มเหลว คุ ณจะได้ รั บการแจ้ งเตื อน ซึ ่ งจะ ระบุ เว ลาที ่ ล้ มเหลวและเมตริ กที ่ ได้ รั บผลกระทบ

การรี เฟรชเมตริ กอาจล้ มเหลวด้ วยเหตุ ผลข้ อใดข้ อหนึ ่ งต่ อไปนี ้

- <sup>l</sup> มุ มมองที ่ เชื ่ อมต่ อถู กลบหรื อแก้ ไข
- <sup>l</sup> มี การเปลี ่ ยนแปลงสิ ทธิ ์ สำ หรั บมุ มมองที ่ เชื ่ อมต่ อ
- <sup>l</sup> ไม่ ได้ ฝั งรหั สผ่ านสำ หรั บแหล่ งข้ อมู ลอี กต่ อไปหรื อไม่ ถู กต้ องอี กต่ อไป
- <sup>l</sup> เจ้ าของเมตริ กไม่ มี บทบาทในไซต์ ที ่ จำ เป็ นในการรี เฟรชเมตริ ก จำ เป็ นต้ องมี บท บาทในไซต์ เป็ น Creator หรื อ Explorer (สามารถเผยแพร ่ ได้ )
- <sup>l</sup> มี ปั ญหาการเชื ่ อมต่ อชั ่ วคราวซึ ่ งจะแก้ ไขเอง

หากต้ องการระบุ สาเหตุ ของการล้ มเหลว ให้ ดู รายละเอี ยดเมตริ ก ตรวจสอบให้ แน ่ ใจว ่ าเจ้ าของ เมตริ กมี บทบาทในไซต์ เพื ่ อรี เฟรชเมตริ ก จากนั ้ นตรวจสอบ**มุ มมองที ่ เชื ่ อมต่ อ**

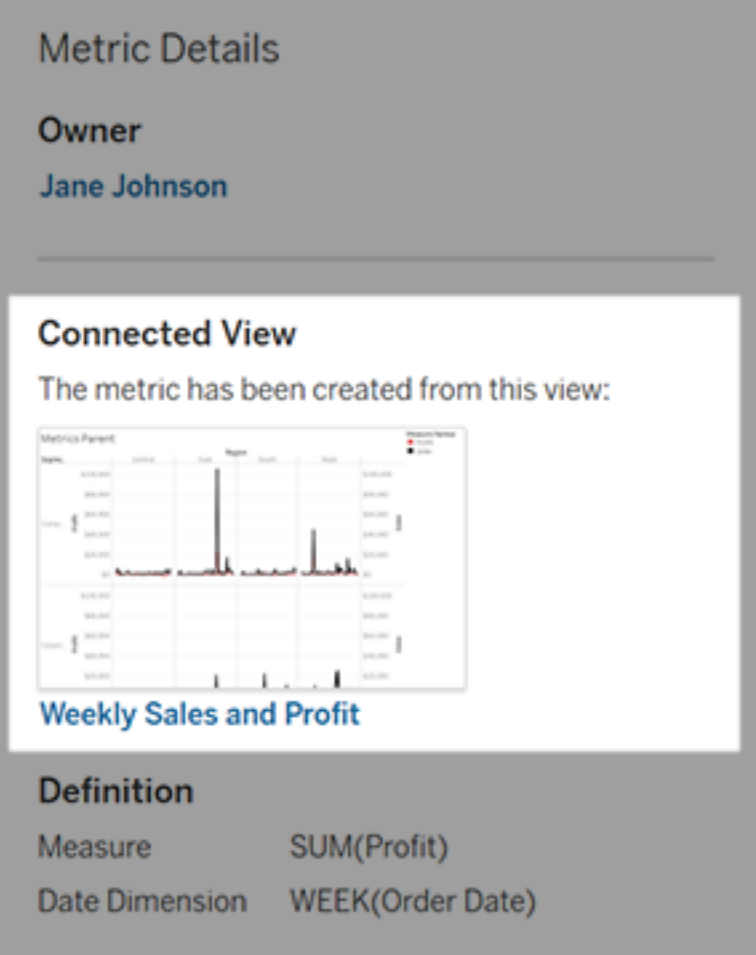

หากมุ มมองที ่ เชื ่ อมต่ อยั งคงแสดงอยู ่

เปิ ดมุ มมองเพื ่ อตรวจสอบสาเหตุ ของการล้ มเหลว

หากมุ มมองทำ การโหลด ให้ ตรวจสอบว ่ าการวั ดผลและ (ไม่ บั งคั บ) มิ ติ วั นที ่ ที ่ กำ หนดเ มตริ กยั งคงแสดงอยู ่ ในมุ มมอง

<sup>l</sup> หากมุ มมองไม่ มี การเปลี ่ ยนแปลง คุ ณอาจไม่ มี สิ ทธิ ์ ในการรี เฟรชเมตริ ก เจ้ าของเ นึ ้ อหาหรื อผู ้ ดู แลระบบ Tableau สามารถเปลี ่ ยนสิ ทธิ ั ในการ "สร้ าง/รี เฟรชเมตริ ก" หากต้ องการข้ อมู ลเพิ ่ มเติ ม โปรดดู สิ [ทธิ ์](https://help.tableau.com/current/server/th-th/permissions.htm)

<sup>l</sup> หากไม่ มี การวั ดผล มุ มมองจะถู กแก้ ไขเพื ่ อให้ เมตริ กไม่ สามารถเชื ่ อมต่ อกั บข้ ้อมู ลที่ จำ เป็ นในการรี เฟรชเจ้ าของเนื*้* อหาหรื อผู้ ดู แลระบบ Tableau สามารถตรวจ สอบประวั ติ การแก้ ไขและกู ั คื นเวอร์ ชั นก่ อนหนั าได้ หากตั องการข้ อมู ลเพิ ่ มเ ติ ม โปรดดู ดู ประวั ติ [การแก้](https://help.tableau.com/current/pro/desktop/th-th/qs_revision_history.htm#view-revision-history) ไข

หากมุ มมองไม่ ทำ การโหลด แต่ ขอให้ ป้ อนรหั สผ่ านหรื อแสดงข้ อผลิ ดพลาดเมื ่ อเชื ่ อมต่ อไปยั งแหล่ งข้ อมู ล หมายความว ่ ารหั สผ่ านสำ หรั บแหล่ งข้ อมู ลไม่ ได้ ถู กฝั งหรื อใช้ ง ำนไม่ ได้ อี กต่ อไป เจ้ าของเนื ั อหาหรื อผู ั ดู แลระบบ Tableau สามารถแก้ ไขการเชี ่ อมต่ อ แหล่ งข้ อมู ลเพื ่ อฝั งรหั สผ่ าน หากต้ องการข้ อมู ลเพิ ่ มเติ ม โปรดดู แก้ [ไขการเชื ่](https://help.tableau.com/current/online/th-th/to_connections_modify.htm) อมต่ [อ](https://help.tableau.com/current/online/th-th/to_connections_modify.htm)

### หากไม่ มี มุ มมองที ่ เชื ่ อมต่ อแสดงอยู ่

้มุ มมองถู กลบหรื อคุ ณไม่ มี สิ ทธิ ๊ เข้ าถึ งมุ มมองอี กต่ อไป ติ ดต่ อผู้ ดู แลระบบ Tableau ของคุ ณเพื ่ อขอความช่ วยเหลื อ

## ดำ เนิ นการรี เฟรชที ่ ถู กระงั บต่ อไป

หากการรี เฟรชล้ มเหลวหลายครั ้ ง การรี เฟรชจะถู กระงั บ คุ ณจะได้ รั บการแจ้ งเตื อนหากการ รี เฟรชสำ หรั บเมตริ กของคุ ณถู กระงั บ

เมื ่ อการรี เฟรชเมตริ กถู กระงั บ Tableau จะไม่ ค้ นหาข้ อมู ลใหม่ สำ หรั บเมตริ ก เมตริ ก ที ่ มี การรี เฟรชที ่ ถู กระงั บจะยั งแสดงข้ อมู ลประวั ติ ต่ อไป

หากสาเหตุ ของการล้ มเหลวได้ รั บการแก้ ไข คุ ณสามารถดำ เนิ นการรี เฟรชต่ อได้

- 1. เปิ ดเมตริ กที ่ ได้ รั บผลกระทบ
- 2. บนข้ อความคำ เตื อน ให้ คลิ ก**ดำ เนิ นการรี เฟรชต่ อ**

Tableau พยายามที ่ จะทำ การรี เฟรช หากสำ เร็ จ คุ ณจะได้ รั บการแจ้ งเตื อน และการรี เฟรชจะ ดำ เนิ นการต่ อตามกำ หนดการ หากไม่ สำ เร็ จ การรี เฟรชของคุ ณจะยั งคงถู กระงั บ

ลองเขี ยนทั บเมตริ กหากมุ มมองที ่ เชื ่ อมต่ อยั งคงใช้ งานได้ หากต้ องการข้ อมู ลเพิ ่ มเติ ม โปรดดู เขี ยนทั [บเมตริ](#page-1571-1) ก หรื อคุ ณสามารถเก็ บเมตริ กเพื ่ ออ้ างอิ งข้ อมู ลในอดี ตหรื อลบเ มตริ ก

**หมายเหตุ :** หากการรี เฟรชเมตริ กถู กระงั บเนื ่ องจากคุ ณไม่ มี บทบาทในไซต์ ในการรี เฟ รช คุ ณจะไม่ สามารถทำ การรี เฟรชต่ อหรื อลบเมตริ กได้

## เมตริ กปรากฏใน Tableau Catalog

ตั ้ งแต่ 2019.3 เป็ นต้ นไป Tableau Catalog จะมี ให้ ใช้ งานกั บ การจั ดการข้ อมู ล ใน Tableau Cloud และ Tableau Server เมื ่ อ Tableau Catalog เปิ ดใช้ งานในสภาพแวดล้ อมข องคุ ณคุ ณสามารถดู เมตริ กในเครื ่ องมื อความเกี ่ ยวพั นของ Catalog และเมตริ กที ่ ไ ด้ รั บผลกระทบจากคำ เตื อนคุ ณภาพข้ อมู ลจะแสดงคำ เตื อนดั งกล่ าว หากต้ องการข้ อ มู ลเพิ ่ มเติ มเกี ่ ยวกั บ Tableau Catalog โปรดดู "เกี ่ ยวกั บ Tableau Catalog" ในวิ ธี ใช้ [Tableau](https://help.tableau.com/current/server/th-th/dm_catalog_overview.htm) Server หรื อ [Tableau](https://help.tableau.com/current/online/th-th/dm_catalog_overview.htm) Cloud

เมื ่ อคุ ณได้ กำ หนดเมตริ กสำ หรั บหมายเลขที ่ คุ ณต้ องการตรวจสอบ เป็ นเรื ่ องสำ คั ญ ที ่ คุ ณต้ องทราบว ่ าข้ อมู ลที ่ เมตริ กพึ ่ งพาได้ รั บผลกระทบในทางใดหรื อไม่ คณสามารถ ์ใช้ Catalog เพื<sub>่</sub> อให้ ทราบเรื่ องนี้ ได้ ด้วยวิ ธี เหล่ านี้ อย่ างแรกคำ เตื อนเกี่ ยวกั บคุ ณภาพของข้ อมู ลที ่ ตั ้ งค่ าบนข้ อมู ลที ่ เมตริ กอิ งตามจะแสดงบนเมตริ ก คำ เตื อนเห ล่ านี ้ จะปรากฏเมื ่ อคู ณเปิ ดเมตริ กใน Tableau Mobile และใน Tableau Server และ Tableau Cloud เมื ่ อคุ ณวางเมาส์ ไว้ เหนื อเมตริ กในมุ มองกริ ดและบนหน้ ารายละเอี ยดเมตริ ก ดั ง ที ่ แสดงด้ านล่ าง:

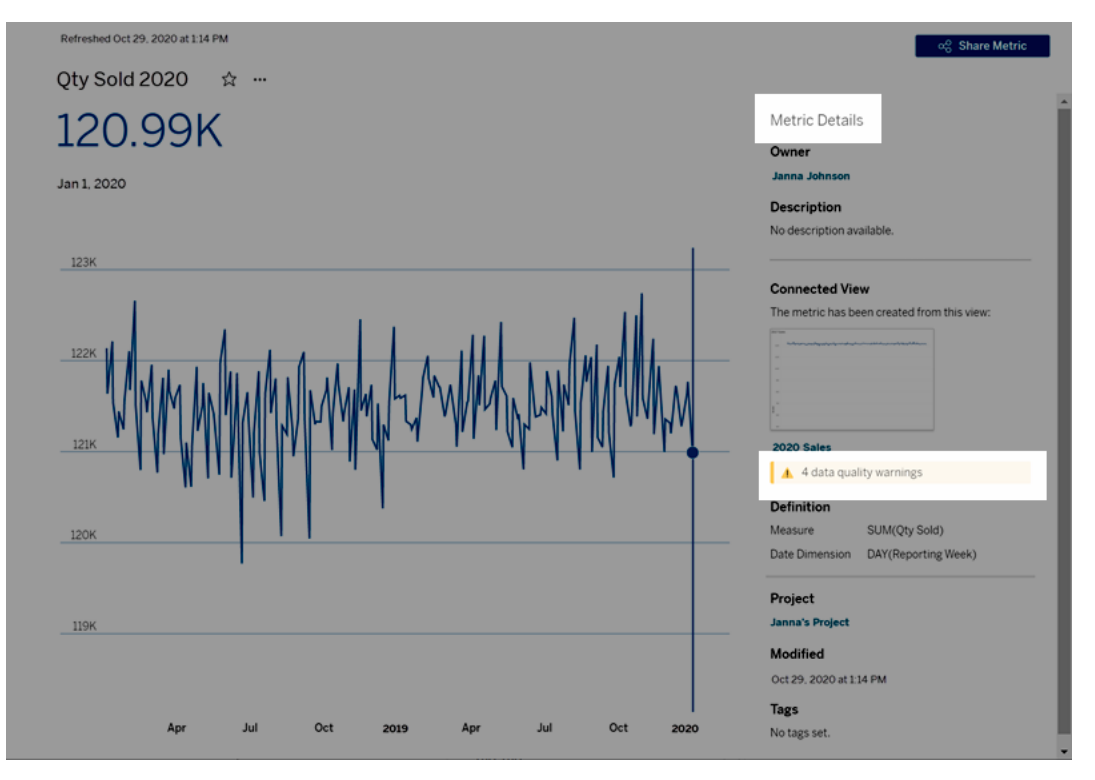

หากต้ องการข้ อมู ลเพิ ่ มเติ ม โปรดดู "ตั ้ งค่ าความเตื อนเกี ่ ยวกั บคุ ณภาพของข้ อมู ล" ใ นวิ ธี ใช้ [Tableau](https://help.tableau.com/current/server/th-th/dm_dqw.htm) Server หรื อ [Tableau](https://help.tableau.com/current/online/th-th/dm_dqw.htm) Cloud

คุ ณสามารถใช้ เครื ่ องมื อความเกี ่ ยวพั นใน Tableau Catalog เพื ่ อดู แหล่ งอั ปสตรี มที ่ เ มตริ กของคุ ณพึ ่ งพา เมื ่ อทำ การวิ เคราะห์ ผลกระทบ คุ ณสามารถดู ได้ ว ่ าเมตริ กใดได้ รั บ ผลกระทบหากคอลั มน์ หรื อตารางบางรายการเปลี ่ ยนแปลงหรื อเลิ กใช้ งาน หรื อหากเวิ ร์ กบุ ๊ ก บางรายการถู กลบ การรวมเมตริ กในความเกี ่ ยวพั นหมายความว ่ า Catalog จะให้ ภาพรวมของความเ ปลี ่ ยนแปลงจากผลกระทบที ่ อาจเกิ ดขึ ้ นกั บเนื ้ อหาในสภาพแวดล้ อมของคุ ณ

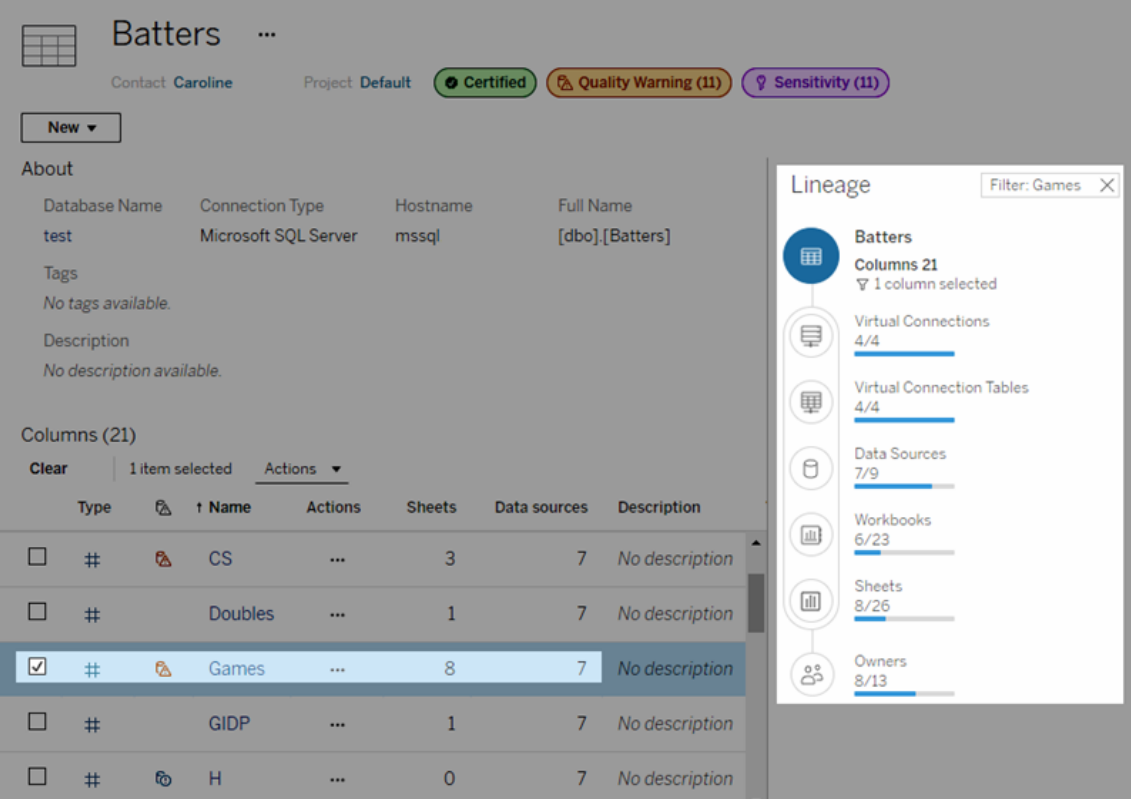

หากต้ องการข้ อมู ลเพิ ่ มเติ ม โปรดดู "ใช้ ความเกี ่ ยวพั นสำ หรั บการประเมิ นผลกระทบ" ใน วิ ธี ใช้ [Tableau](https://help.tableau.com/current/server/th-th/dm_lineage.htm) Server หรื อ [Tableau](https://help.tableau.com/current/online/th-th/dm_lineage.htm) Cloud

# กำ หนดนโยบายความใหม่ ของข้ อมู ลสำ หรั บแ คชการค้ นหาและการเร่ งมุ มมอง

ทำ ความเข้ าใจความใหม่ ของข้ อมู ลสำ หรั บแคชการค้ นหา คุ ณได้ สร้ างเวิ ร์ กบุ ๊ กแล้ วและที่ มของคุ ณ⁄กี ประทั บใจมากแต่ บางครั ังผู ั คนกี จำ เ ป็ นต้ องคลิ กปุ ่ ม "รี เฟรช" เพื ่ อแสดงข้ อมู ลปั จจุ บั นที ่ สุ ดในการแสดงเป็ นภาพ คุ ณไ ด้ สร้ างเวิ ร์ กบุ ๊ กโดยใช้ การเชื ่ อมต่ อแบบสดแล้ ว แล้ วทำ ไมจึ งยั งต้ องรี เฟรชข้ อมู ล อี กล่ ะ ประสิ ทธิ ภาพคื อคำ ตอบ

เพื ่ อปรั บปรุ งประสิ ทธิ ภาพ Tableau จะแคชผลลั พธ์ ของการค้ นหาที ่ ใช้ ดึ งข้ อมู ล ดั ง นั ้ นการเยี ่ ยมชมครั ้ งต่ อๆ ไปสามารถนำ กลั บมาใช้ ใหม่ และแสดงผลข้ อมู ลที ่ แคชไว้ ไ ด้ เร็ วขึ ัน คุณสามารถคลิ กปุ ่ ม "รี เฟรช" เพื่อกู ั คื นข้ อมู ลที่ อั ปเดต แต่ การดำ เนิ นการนี ้ อาจทำ ให้ เกิ ดต้ นทุ นด้ านประสิ ทธิ ภาพได้

เพื ่ อรั กษาสมดุ ลของประสิ ทธิ ภาพและความใหม่ ของข้ อมู ล โปรดเซตนโยบายความใหม่ ของข้ อ มู ลสำ หรั บเวิ ร์ กบุ ๊ กของคุ ณเมื ่ อคุ ณเซตนโยบายความใหม่ ของข้ อมู ลของคุ ณข้ อมู ลข องคุ ณจะ รี เฟรชตามเวลาที ่ คุ ณระบุ Tableau จะไม่ แสดงภาพข้ อมู ลแคชที ่ ไม่ เป็ นไปตามนโ ยบายความใหม่ ที ่ คุ ณได้ เซตไว้

### ทำ ความเข้ าใจความใหม่ ของข้ อมู ลสำ หรั บการเร่ งมุ มมอง

ฟี เจอร์ "การเร ่ งมุ มมอง" ช่ วยให้ Tableau ประมวลผลเวิ ร์ กบุ ๊ กที ่ เลื อกไว้ ล่ วงหน้ าเ พื ่ อสร้ างมุ มมอง ซึ ่ งส่ งผลให้ เวลาโหลดลดลงอย่ างมาก กำ หนดการประมวลผลล่ วงหน้ าจะสร้ างขึ ้ นตามนโยบายความใหม่ ของข้ อมู ลหรื อกำ หนดการแยกข้ อมู ลที ่ คุ ณตั ้ งค่ าไว้ สำ ห รั บเวิ ร์ กบุ ๊ กที ่ เลื อก เพื ่ อให้ ข้ อมู ลที ่ ทั ้ งมี ประสิ ทธิ ภาพและสดใหม่

เพื ่ อใช้ ทรั พยากรให้ น้ อยที ่ สุ ด จำ นวนงานการประมวลผลล่ วงหน้ าที ่ สามารถเรี ยกใช้ ไ ด้ คื อ 12 งานต่ อวั น ตั วอย่ างเช่ น หากนโยบายความใหม่ ของข้ อมู ลได้ รั บการตั ้ งค่ าไว้ น้ อยกว ่ าสองชั ่ วโมง ประ โยชน์ ด้ านประสิ ทธิ ภาพของ "การเร ่ งมุ มมอง" จะถู กจำ กั ดอยู ่ ที ่ การรี เฟรช 12 ครั ้ งแรกในหนึ ่ งวั น

## เลื อกสิ ่ งที ่ ดี ที ่ สุ ดสำ หรั บเวิ ร์ กบุ ๊ กของคุ ณ

บางคนอาจไม่ ต้ องการการแคชเพื ่ อให้ มี ข้ อมู ลที ่ ใหม่ ที ่ สุ ดอยู ่ เสมอ ในขณะที ่ บางคน อาจต้ องการแคชจำ นวนมากเพื ่ อลดค่ าใช้ จ่ ายและปรั บปรุ งประสิ ทธิ ภาพเวิ ร์ กบุ ๊ ก ขั ้ น ตอนแรกในการตั ้ งค่ านโยบายความใหม่ ของข้ อมู ลคื อการตั ดสิ นใจว ่ าสิ ่ งใดเหมาะสำ หรั บ ธุ รกิ จของคุ ณ

Tableau Cloud จะรี เฟรชข้ อมู ลแคชทุ กๆ 12 ชั ่ วโมงตามค่ าเริ ่ มต้ น และเจ้ าของเวิ ร์ กบุ ๊ กสามารถเซตนโยบายความใหม่ ของข้ อมู ลได้ ที ่ ระดั บเวิ ร์ กบุ ๊ ก

ใน Tableau Server ผู ้ ดู แลเซิ ร์ ฟเวอร์ สามาร[ถเซตนโยบายการแคชค่](https://help.tableau.com/current/server/th-th/config_cache.htm) าเริ ่ มต้ นสำ หรั บไซ ้ต์ ทั้ [งหมดในเซิ](https://help.tableau.com/current/server/th-th/config_cache.htm) ร์ ฟเวอร์ และเจ้ าของเวิ ร์ กบุ ๊ กสามารถเซตนโยบายความใหม่ ของข้ อมู ลไ ด้ ที่ ระดับเวิร์ กบุ ๊ก

**หมายเหตุ :** นโยบายความใหม่ ของข้ อมู ลไม่ พร้ อมใช้ งานใน Tableau Desktop หรื อสำ ห รั บเวิ ร์ กบุ ๊ กที ่ ใช้ การแยกข้ อมู ลและแหล่ งข้ อมู ลแบบไฟล์

## แก้ ไขนโยบายความใหม่ ของข้ อมู ลเวิ ร์ กบุ ๊ ก

หากต้ องการแก้ ไขนโยบายความใหม่ ของข้ อมู ลเวิ ร์ กบุ ๊ กคุ ณต้ องเป็ นเจ้ าของเวิ ร์ กบุ ๊ กและเวิ ร์ กบุ ๊ กต้ องมี การเชื ่ อมต่ อแบบสดกั บแหล่ งข้ อมู ล

- 1. การเข้ าสู ่ ระบบไซต์ บน Tableau Cloud หรื อ Tableau Server
- 2. ที ่ หน้ าแรกหรื อหน้ าสำ รวจ ให้ ไปที ่ เวิ ร์ กบุ ๊ กที ่ คุ ณต้ องการเซตนโยบาย
- $3$  คลิ กไอคอนรายละเอี ยด $\bigcirc$
- 4. ที ่ กล่ องโต้ ตอบรายละเอี ยดเวิ ร์ กบุ ๊ ก โปรดคลิ ก**แก้ ไขนโยบายความใหม่ ของข้ อมู ล**

5. เลื อกหนึ ่ งในตั วเลื อกต่ อไปนี ้ : ค่ าเริ ่ มต้ นของไซต์ (12 ชั ่ วโมง) สดเสมอ (Tableau จะได้ รั บข้ อมู ลล่ าสุ ดเสมอ) ตรวจสอบให้ แน ่ ใจว ่ าข้ อมู ลเป็ นปั จจุ บั นทุ กๆ ตรวจสอบให้ แน ่ ใจว ่ าข้ อมู ลเป็ นปั จจุ บั น ณ

6. คลิ ก**ตกลง**

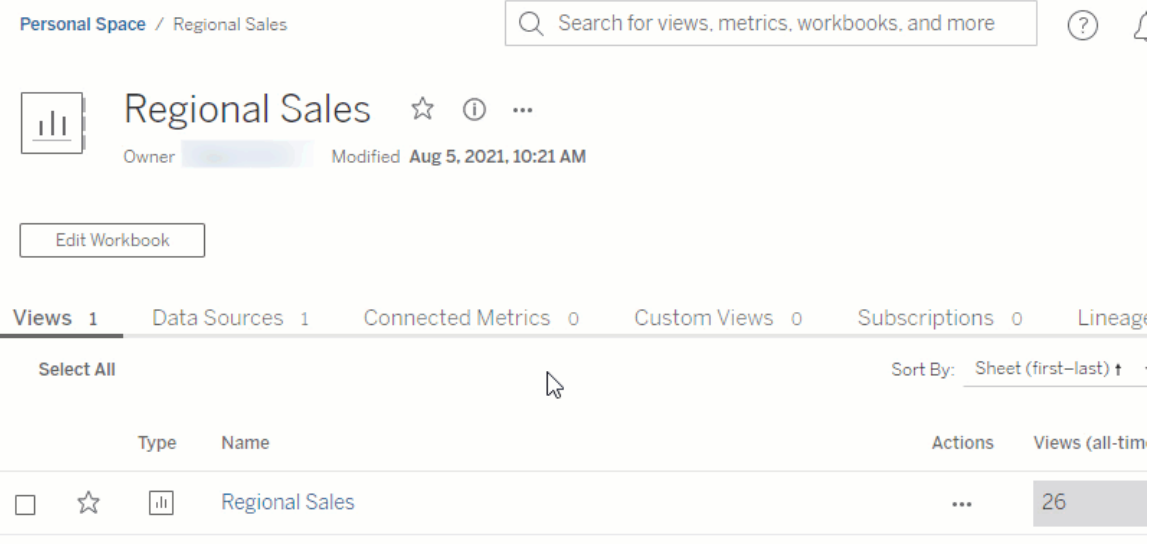

**ค่ าเริ ่ มต้ นของไซต์** จะ รี เฟรชข้ อมู ลของคุ ณทุ กๆ 12 ชั ่ วโมง ซึ ่ งเป็ นตั วเลื อกที ่ ยอด เยี ่ ยมหากกลุ ่ มเป้ าหมายของคุ ณใช้ แดชบอร์ ดของคุ ณเป็ นประจำ แต่ ไม่ ได้ ต้ องการข้ อ มู ลที ่ ใหม่ เป็ นรายนาที

**สดเสมอ**จะให้ ข้ อมู ลที ่ ใหม่ ที ่ สุ ดตลอดเวลา ซึ ่ งสามารถเพิ ่ มเวลาในการโหลด

**ตรวจสอบให้ แน่ ใจว่ าข้ อมู ลเป็ นปั จจุ บั นทุ กๆ**... ช่ วยให้ คุ ณสามารถระบุ ความถี ่ ในกา รรี เฟรชข้ อมู ลได้ ด้ วยมุ มมองแบบละเอี ยดเป็ นนาที ชั ่ วโมง วั น หรื อสั ปดาห์

**ตรวจสอบให้ แน่ ใจว่ าข้ อมู ลเป็ นปั จจุ บั น ณ**... ช่ วยให้ คุ ณสามารถกำ หนดวั นและเวลาใน การรี เฟรชข้ อมู ลได้ หากคุ ณมี ประชุ มที ่ สำ คั ญทุ กๆ วั นจั นทร์ พุ ธ และศุ กร์ ณ 09:00 น. เวลาแปซิ ฟิ ก คุ ณสามารถเซตให้ การรี เฟรชข้ อมู ลเกิ ดขึ ้ น ณ08:45 น. ทุ กๆ วั นจั

นทร์ พุ ธ และศุ กร์ เพื ่ อให้ คุ ณมี ข้ อมู ลที ่ ใหม่ ที ่ สุ ดเมื ่ อการประชุ มของคุ ณเ ริ ่ มต้ นได้

## ตั วเพิ ่ มประสิ ทธิ ภาพเวิ ร์ กบุ ๊ ก

ตัวเพิ่มประสิทธิภาพเวิร์ กบุ ๊กเป็นเครื่องมือที่ช่วยระบุ ว่ าเวิร์ กบุ ๊กเป็นไปต ามแนวทางปฏิ บั ติ ที ่ ดี ที ่ สุ ดด้ านประสิ ทธิ ภาพบางประการหรื อไม่ แนวทางเหล่ านี ้ จะจ ำ กั ดอยู ่ ภายใต้ สิ ่ งที ่ สามารถแยกวิ เคราะห์ ได้ จากข้ อมู ลเมตาของเวิ ร์ กบุ ๊ ก และประเ มิ นโดยการใช้ อั ลกอริ ทึ มของเอนจิ นกฎ คำ แนะนำ สามารถนำ ไปใช้ ได้ หรื อเหมาะสมกั บบา งเวิ ร์ กบุ ๊ ก มี หลายแง ่ มุ มด้ านประสิ ทธิ ภาพที ่ ตั วเพิ ่ มประสิ ทธิ ภาพไม่ ครอบคลุ ม ซึ่งบางแง่ มุ มเหล่ านั้ นอาจช่ วยให้ ทำ งานได้ สำ เร็ จโดยง่ ายสำ หรั บข้ อมู ลเพิ่มเ ติ ม ให้ ดู ที ่ ปรั บให้ เวิ ร์ กบุ ๊ กของคุ ณทำ [งานสอดคล้](https://help.tableau.com/current/pro/desktop/th-th/wbo_streamline.htm) องกั น และเอกสารประกอบ [การออกแ](https://www.tableau.com/th-th/learn/whitepapers/designing-efficient-workbooks) บบเวิ ร์ กบุ ๊ กการผลิ [ตที ่](https://www.tableau.com/th-th/learn/whitepapers/designing-efficient-workbooks) มี ประสิ ทธิ ภาพ

### เรี ยกใช้ ตั วเพิ ่ มประสิ ทธิ ภาพเวิ ร์ กบุ ๊ ก

- 1. จากเมนู **ไฟล์** ให้ เลื อก **เผยแพร่** หรื อ **เผยแพร่ เป็ น** หรื อเมนู คลิ กดรอปดาวน์ ถั ดจา ก "เผยแพร่ $"$
- 2. คลิ ก **เรี ยกใช้ ตั วเพิ ่ มประสิ ทธิ ภาพ**การทำ เช่ นนี ้ จะเปิ ดกล่ องโต้ ตอบใหม่ จาก ตั วเพิ ่ มประสิ ทธิ ภาพเวิ ร์ กบุ ๊ ก
- 3. เวิ ร์ กบุ ๊ กจะได้ รั บการประเมิ นโดยอั ตโนมั ติ จากแนวทาง และจะแสดงผลลั พธ์ เป็ นห นึ ่ งในสามหมวดหมู ่ ต่ อไปนี ้ : ต้ องดำ เนิ นการ ต้ องตรวจสอบ หรื อผ่ าน (หริ อผ่ า นและละเว้ น)
	- <sup>l</sup> คุ ณอาจเห็ นหมวดหมู ่ ต่ ำ กว ่ าสามหมวดหมู ่ หากไม่ มี แนวทางใดเลยที ่ เกี ่ ยวข้ องกั บหมวดหมู ่ ระบบจะไม่ แสดง
	- <sup>l</sup> ขยายแต่ ละหมวดหมู ่ เพื ่ อดู แนวทาง และคุ ณยั งสามารถขยายแต่ ละแนวทางเพื ่ ือดู ข้ อมู ลเพิ่มเติมได้ ด้ วยว่ าเหตุ ใดจึ งแนะนำ เช่ นนั้น บางข้ อก็ จะมี ข้ อมู ลเพิ่มเติมที่ เฉพาะเจาะจงสำ หรับเวิร์ กบุ ๊กของคุณ
	- <sup>l</sup> คุ ณสามารถเลื อกที ่ จะทำ ตามแนวทางข้ อใดก็ ได้ หรื อไม่ ทำ ตามเลยก็ ได้ เ นื ่ องจากการเรี ยกใช้ ตั วเพิ ่ มประสิ ทธิ ภาพเป็ นขั ้ นตอนตามความสมั ครใจใ ้นกระบวนการเผยแพร่ ระบบจะไม่ กี่ ดกั นไม่ ให้ คุ ณเผยแพร่
- 4. หากต้ องการปิ ดกล่ องโต้ ตอบแล้ วกลั บไปยั งเวิ ร์ กบุ ๊ ก ให้ คลิ ก "ปิ ด"
- 5. หากต้ องการปิ ดกล่ องโต้ ตอบแล้ วกลั บไปยั ง (หรื อเปิ ด) กล่ องโต้ ตอบการเผยแพร ่ ใ ห้ คลิ ก"เผยแพร่ "
หมวดหมู ่ ต่ างๆ ของตั วเพิ ่ มประสิ ทธิ ภาพ

ตั วเพิ ่ มประสิ ทธิ ภาพแบ่ งแนวทางออกเป็ นสามหมวดหมู ่ ได้ แก่ ดำ เนิ นการ ต้ องตรวจสอบ และผ่ าน

**ดำ เนิ นการ** บ่ งบอกว ่ าการอั ปเดตเวิ ร์ กบุ ๊ กเพื ่ อให้ ตรงตามแนวทางปฏิ บั ติ ที ่ ดี ที ่ ส ดเหล่ านี ั จะมี ผลกระทบน้ อยมากหรื อไม่ มี เลยต่ อการทำ งานของเวิ ร์ กบุ ๊ กฺ ดั งนั ั นอา จไม่ มี เหตุ ผลใดๆ ให้ หลี กเลี ่ ยงไม่ ทำ การเปลี ่ ยนแปลงนี ้

**ต้ องตรวจสอบ** บ่ งบอกว ่ าการทำ ตามแนวทางปฏิ บั ติ ที ่ ดี ที ่ สุ ดเหล่ านี ้ อาจส่ งผลให้ ต้ องปรั บเปลี ่ ยนเวิ ร์ กบุ ๊ กด้ วยวิ ธี ที ่ ต้ องเข้ าไปมี ส่ วนเกี ่ ยวข้ องมากขึ ้ น เช่ น ปรั บโครงสร้ างแหล่ งข้ อมู ลหรื อลดความซั บซ้ อนของแดชบอร์ ด

- <sup>l</sup> สำ หรั บแนวทางเหล่ านี ้ ให้ ใช้ วิ จารณญาณของคุ ณเองในการพิ จารณาว ่ าอะไรที ่ สาม ารถทำ ได้ หรื อลงมื อทำ ได้ จริ ง
- <sup>l</sup> คำ แนะนำ บางข้ ออาจต้ องใช้ การลงทุ นลงแรงเป็ นอย่ างมากเพื ่ อแลกกั บประสิ ทธิ ภาพ ที่ ดี ขึ้ นเพี ยงเล็ กน้ อยและไม่ คุ ้ มค่ าที่ จะดำ เนิ นการ
- <sup>l</sup> แนะนำ ให้ ใช้ การบั นทึ กประสิ ทธิ ภาพเพื ่ อรั บการวั ดเกณฑ์ มาตรฐานประสิ ทธิ ภาพ
- <sup>l</sup> ซึ ่ งบางเกณฑ์ อาจช่ วยให้ คุ ณไตร ่ ตรองได้ ว ่ าควรเลื อกทำ สิ ่ งใด

้ในฐานะผู้ เขียน คุณคือผู้ มี อำ นาจสูงสุดในการตัดสินใจว่ าอะไรที่ ทำ ให้ เวิ ร์ ก บุ ๊ กมี ประสิ ทธิ ภาพสู งสุ ด*อย่ าลื มว่ าคุ ณสามารถข้ ามแนวทางปฏิ บั ติ ที่ ดี ที่ สุ ดบาง ช้ อเพื ่ อให้ ส่ งมอบเนื ้ อหาได้ อย่ างมี ประสิ ทธิ ภาพ* เที ยบระหว่ างเป้ าหมายของเวิ ร์ ก บุ ๊ กกั บการเปลี ่ ยนแปลงเพื ่ อปรั บปรุ งประสิ ทธิ ภาพเสมอเพื ่ อดู ว ่ าสิ ่ งใดสำ คั ญกว ่ า กั น

**ผ่ าน** บ่ งบอกว ่ าดำ เนิ นการได้ ตามแนวทางที ่ เลื อกและเวิ ร์ กบุ ๊ กกำ ลั งปฏิ บั ติ ตามแนว ทางปฏิ บั ติ ที ่ ดี ที ่ สุ ดของส่ วนดั งกล่ าว แต่ อย่ าลื มว ่ ายั งมี ประสิ ทธิ ภาพในแง ่ มุ ม อื ่ นๆ อี กที ่ ตั วเพิ ่ มประสิ ทธิ ภาพไม่ สามารถตรวจจั บได้ หมวดหมู ่ นี ้ จะถู กเปลี ่ ยน ชื ่ อเป็ น**ผ่ านและละเว้ น** หากมี การละเว้ นแนวทางใดๆ สำ หรั บเวิ ร์ กบุ ๊ ก

### ละเว้ นแนวทาง

แนวทางอาจไม่ สามารถใช้ ได้ กั บสถานการณ์ ของคุ ณเสมอไป บางที คุ ณอาจกำ ลั งเผยแพร ่ เวิ ร์ กบ ็กเทมเพลตเพื่ อให้ ผู้ อื่ นใช้ และจำ เป็ นต้ องรั กษาฟิ ลด์ และแหล่ งข้ อมู ลที่ ไ

ม่ ได้ ใช้ เอาไว้ คุ ณไม่ ต้ องการให้ ตั วเพิ ่ มประสิ ทธิ ภาพแจ้ งให้ คุ ณทราบเกี ่ ยวกั บแ ้นวทางเหล่ านั ้ นต่ อไป

หากเป็ นเช่ นนี ้ คุ ณสามารถละเว้ นแนวทางสำ หรั บเวิ ร์ กบุ ๊ กได้

- 1. ให้ คลิ กปุ ่ ม**ละเว้ น** จากแนวทางที ่ เลื อก
	- <sup>l</sup> แนวทางจะถู กปิ ดและย้ ายไปยั งส่ วน**ผ่ านและละเว้ น** แม้ ว ่ าคุ ณจะเรี ยกใช้ ตั วเพิ ่ มประสิ ทธิ ภาพอี กครั ้ ง แนวทางนั ้ นจะไม่ ปรากฏในส่ วน "ดำ เนิ นการ" หรื อ "ต้ องตรวจสอบ"
- 2. หากต้ องการประเมิ นแนวทางต่ อ ให้ ค้ นหาแถวนั ้ นในส่ วน**ผ่ านและละเว้ น** แล้ วคลิ ก ปุ ่ ม **ละเว้ น** อี กครั ้ ง
	- <sup>l</sup> ตั วเพิ ่ มประสิ ทธิ ภาพจะทำ งานอี กครั ้ งและ ระบบจะประเมิ นแนวทางต่ อไป แนว ทางจะได้ รั บการตรวจสอบทุ กครั ้ งที ่ ตั วเพิ ่ มประสิ ทธิ ภาพทำ งาน

# แก้ ไขแนวทางโดยอั ตโนมั ติ

รายการแนะนำ บางอย่ างจากตั วเพิ ่ มประสิ ทธิ ภาพเวิ ร์ กบุ ๊ กสามารถนำ ไปใช้ ได้ โดยไม่ ้ต้ องมี อิ นพุ ตจากผู ั ใช้ สำ หรั บแนวทางเหล่ านี ั จะมี ปุ ่ มสำ หรั บแก้ ไขกฎโดยอั ตโน มั ติ หากปุ ่ มไม่ ปรากฏขึ ้ น คุ ณต้ องแก้ ไขปั ญหาดั งกล่ าวด้ วยตนเอง

ให้ คลิ กปุ ่ ม "แก้ ไขอั ตโนมั ติ " จากแนวทางที ่ เลื อก

- <sup>l</sup> การดำ เนิ นการที ่ แนะนำ (เช่ น การปิ ดแหล่ งข้ อมู ลที ่ ไม่ ได้ ใช้ ) จะดำ เนิ นการ อยู ่ เบื ้ องหลั งและแนวทางจะย้ ายไปยั งส่ วน "ผ่ าน"
- <sup>l</sup> หากการแก้ ไขอั ตโนมั ติ ล้ มเหลวด้ วยเหตุ ผลใดก็ ตาม คุ ณจะได้ รั บแจ้ งและข้ อความ แจ้ งให้ แก้ ไขปั ญหาด้ วยตนเอง
- <sup>l</sup> หากไม่ มี ปุ ่ มนี ้ แปลว ่ าแนวทางนั ้ นไม่ สามารถแก้ ไขอั ตโนมั ติ ได้ โดยคุ ณต้ อ งแก้ ไขด้ วยตนเอง

#### แนวทาง

ทุ กแนวทางมาพร้ อมคำ สั ่ ง "พิ จารณา" ซึ ่ งแนะถึ งวิ ธี ในการจั ดการกั บผลกระทบด้ านประ สิ ทธิ ภาพ โดยจะเป็ นเพี ยงคำ แนะนำ ทั่วไปเท่ านั้ นและอาจไม่ รั บกั บบางสถานการณ์ ค ำ แนะนำ เหล่ านี ้ เป็ นแค่ จุ ดเริ ่ มต้ นเท่ านั ้ น คุ ณควรตริ ตรองโดยคำ นึ งถึ งบริ บทข องสภาพแวดล้ อมและเป้ าหมายของเวิ ร์ กบุ ๊ กของคุ ณเสมอ

**หมายเหตุ** : คำ แนะนำ บางข้ ออาจไม่ สามารถทำ ได้ จริ งในเบราว์ เซอร์ และอาจต้ องอาศั [ยก](https://www.tableau.com/th-th/2021-2-features#item-81389) ารแก้ ไขใน Tableau [Desktop](https://www.tableau.com/th-th/2021-2-features#item-81389) แทน

<span id="page-1586-0"></span>ไปยั งแนวทางตามตั วอั กษร: [ABC](#page-1586-0). [D.](#page-1587-0) [EF](#page-1588-0)[GHIJKL](#page-1589-0)[M](#page-1589-1)[N](#page-1590-0)[OPQRSTUVWXYZ](#page-1596-0)

### ความยาวในการคำ นวณ

จากตั วเพิ ่ มประสิ ทธิ ภาพเวิ ร์ กบุ ๊ ก

ตั วอย่ างข้ อความเอาต์ พุ <sup>ต</sup>: การคำ นวณ**การคำ นวณของฉั น**มี ความยาว 600 ตั วอั กษร การประมวลผลลั พธ์ ของการคำ นวณที ่ ซั บซ้ อนอาจมี ผลต่ อประสิ ทธิ ภาพ พิ จารณาแยกการคำ นวณออกและย้ ายไปยั งฐานข้ อมู ลเมื ่ อเป็ นไปได้ หรื อใช้ Tableau Prep เพื ่ อสร้ างการคำ นวณล่ วงหน้ าก่ อนการวิ เคราะห์

ข้ อมู ลเพิ ่ มเติ ม

สามารถเขี ยนการคำ นวณที ่ ยาวและซั บซ้ อนได้ ทั ้ งในลั กษณะการคำ นวณเดี ่ ยวหรื อการค ำ นวณซ้ อน (โดยที ่ องค์ ประกอบบางอย่ างต้ องถู กเขี ยนเป็ นการคำ นวณแบบสแตนด์ อโลนที ่ ใช้ ในการคำ นวณที ่ ใหญ่ กว ่ า) แม้ ว ่ าการสร้ างการคำ นวณด้ วยองค์ ประกอบซ้ อนอาจช่ วยใ ้ห้ แก้ ไขป์ ญหาและดู แลรั กษาได้ ง่ ายกว่ าแต่ ก็ อาจทำ ให้ มี ความซั บซ้ อนมากขึ ้ นและ มี กระบวนการที่ ต้ องทำ เพิ่มขึ้นหากเป็นไปได้ การดั นองค์ ประกอบเหล่ านี ั กลั บไปยั งแหล่ งข้ อมู ลอาจช่ วยในด้ านประสิ ทธิ ภาพได้

้ ความคิ ดเห็ นในการคำ นวณจะถู กนั บรวมในความยาว ดั งนั ้ นสิ ่ งที ่ ทริ กเกอร์ แนวทางนี ้ อาจไม่ ใช่ การคำ นวณที ่ ยาวและซั บซ้ อน หากแต่ เป็ นความคิ ดเห็ นที ่ ยาว

### การคำ นวณโดยใช้ แหล่ งข้ อมู ลหลายรายการ

จากตั วเพิ ่ มประสิ ทธิ ภาพเวิ ร์ กบุ ๊ ก

ตั วอย่ างข้ อความเอาต์ พุ <sup>ต</sup>: แหล่ งข้ อมู ล**ห่ วงโซ่ อุ ปทาน** มี การคำ นวณ17 รายการที ่ ใช้ ฟิ ลด์ จากแหล่ งข้ อมู ลอื ่ น

เมื ่ อการคำ นวณใช้ ฟิ ลด์ จากแหล่ งข้ อมู ลหลายรายการ Tableau จะไม่ สามารถใช้ การปรั บแ ต่ งใดๆ ได้ และจะต้ องทำ การประมวลผลการคำ นวณแบบภายในเครื ่ อง

พิ จารณาใช้ Tableau Prep เพื ่ อสร้ างการคำ นวณและใช้ การแยกข้ อมู ล

ข้ อมู ลเพิ ่ มเติ ม

การย้ ายการคำ นวณแบบข้ ามฐานข้ อมู ลไปยั งชั ้ นข้ อมู ลจะส่ งผลให้ สามารถดำ เนิ นกระบว ้นการได้ แม้ กระทั่ งก่ อนที่ ผู้ ใช้ จะส่ งคำ ขอแดชบอร์ ดหากต้ องการข้ อมู ลเพิ่มเติ ม โปรดดู [ผนวกข้](https://help.tableau.com/current/prep/th-th/prep_combine.htm#Join) อมู ลของคุ ณ(Prep) และสร้ างระดั [บของรายละเอี](https://help.tableau.com/current/prep/th-th/prep_calculations.htm) ยดและการคำ นวณอั นดั บ

ในบางกรณี พารามิ เตอร์ อาจทริ กเกอร์ แนวทางนี ้ ได้ หากการคำ นวณบ่ งบอกว ่ าไม่ ได้ มี ก ารใช้ แหล่ งข้ อมู ลหลายรายการ ให้ ตรวจดู ว ่ าการคำ นวณดั งกล่ าวมี พารามิ เตอร์ หรื อไม่ และจะลดความซั บซ้ อนของพารามิ เตอร์ ได้ ไหม

### <span id="page-1587-0"></span>ขนาดแดชบอร์ ดไม่ คงที ่

จากตั วเพิ ่ มประสิ ทธิ ภาพเวิ ร์ กบุ ๊ ก

ตั วอย่ างข้ อความเอาต์ พุ <sup>ต</sup>: แดชบอร์ ด **การวิ เคราะห์ Q3** ไม่ ได้ มี ขนาดที ่ คงที ่

แดชบอร์ ดที ่ มี ขนาดคงที ่ สามารถแคชได้ เพราะมี ขนาดที ่ คาดการณ์ ได้ การใช้ การกำ หนด ึ ขนาดแดชบอร์ ดอั ตโนมั ติ หมายความว่ าผลลั พธ์ จะขึ ้ นอยู ่ กั บหน้ าจอของผู ั ใช้ และจึ ง ต้ องแสดงผลแดชบอร์ ดทุ กครั ้ ง การแสดงผลแดชบอร์ ดมั กส่ งผลกระทบต่ อประสิ ทธิ ภาพ

แนะนำ ให้ ทำ การกำ หนดขนาดแดชบอร์ ดให้ คงที ่

ข้ อมู ลเพิ ่ มเติ ม

แม้ ว ่ าองค์ ประกอบที ่ ปรั บตามอุ ปกรณ์ จะเป็ นแนวทางปฏิ บั ติ ที ่ ดี ที ่ สุ ดสำ หรั บกา รออกแบบเว็ บ แต่ การปรั บขนาดแดชบอร์ ดของคุ ณอาจทำ ให้ การจั ดวางเนื ้ อหาบิ ดเบี ้ ยว รว มไปถึ งการส่ งผลกระทบต่ อประสิ ทธิ ภาพการแสดงผลใหม่ สำ หรั บการแสดงเป็ นภาพของ Tableau ขอแนะนำ ให้ ใช้ [ขนาดแดชบอร์](https://help.tableau.com/current/pro/desktop/th-th/dashboards_organize_floatingandtiled.htm) ดที ่ คงที ่ และใช้ แดชบอร์ ดที ่ [เฉพาะเจาะจงตามอุ](https://help.tableau.com/current/pro/desktop/th-th/dashboards_dsd_create.htm) [ปกรณ์](https://help.tableau.com/current/pro/desktop/th-th/dashboards_dsd_create.htm) เพื ่ อรองรั บอุ ปกรณ์ และขนาดหน้ าจอที ่ แตกต่ างกั น

<span id="page-1588-0"></span>ตั วกรองจะใช้ ตรรกะแบบมี เงื ่ อนไข

จากตั วเพิ ่ มประสิ ทธิ ภาพเวิ ร์ กบุ ๊ ก

ตั วอย่ างข้ อความเอาต์ พุ <sup>ต</sup>: ตั วกรอง **ตั วอย่ างประเภท**ใช้ ตรรกะแบบมี เงื ่ อนไข

การกรองมิ ติ สามารถทำ ได้ หลายวิ ธี เช่ น ในรายการค่ า โดยการจั บคู ่ สั ญลั กษณ์ แทน หรื อ ใช้ ตรรกะแบบมี เงื ่ อนไข ตรรกะแบบมี เงื ่ อนไขอาจช้ า

ลองเปลี ่ ยนตั วกรองเพื ่ อไม่ ใช้ ตรรกะแบบมี เงื ่ อนไข หากจำ เป็ น โปรดตรวจสอบให้ แน ่ ใจ ว ่ าได้ ทดสอบตรรกะของคุ ณเพื ่ อหาผลลั พธ์ ที ่ พบบ่ อยที ่ สุ ดก่ อน และใช้ ELSEIF หรื อ CASE เมื ่ อเป็ นไปได้

ข้ อมู ลเพิ ่ มเติ ม

หากต้ องการข้ อมู ลเพิ ่ มเติ มเกี ่ ยวกั บการกรอง โปรดดู ที ่ [กรองข้](https://help.tableau.com/current/pro/desktop/th-th/filtering.htm#filter-categorical-data-dimensions) อมู ลของคุ ณ

### ตั วกรองใช้ "เฉพาะค่ าที ่ เกี ่ ยวข้ อง"

จากตั วเพิ ่ มประสิ ทธิ ภาพเวิ ร์ กบุ ๊ ก

ตั วอย่ างข้ อความเอาต์ พุ <sup>ต</sup>: ตั วกรอง **ตั วอย่ างประเภท**ใช้ "เฉพาะค่ าที ่ เกี ่ ยวข้ อง"

เมื ่ อตั วกรองใช้ "เฉพาะค่ าที ่ เกี ่ ยวข้ อง" การควบคุ มตั วกรองแบบโต้ ตอบได้ จะแสดงเฉพาะ ตั วเลื อกที่ เกี่ ยวข้ องก์ บสถานะป์ จจุ บั นของมุ มมอง ทุ กครั้ งที่ มี การเปลี่ ยนแปลง ตั วกรองอื ่ น ระบบจะต้ องทำ การค้ นหารายชื ่ อค่ าที ่ จะแสดงใหม่ อี กครั ้ ง ซึ ่ งจะส่ งผล ต่ อประสิ ทธิ ภาพ

แนะนำ ให้ ใช้ การดำ เนิ นการกั บตั วกรองแดชบอร์ ดแทนหากผลประโยชน์ ของผุ ั ใช้ ปลายทาง มี ค่ าพอที ่ ควรใช้ ฟี เจอร์ นี ้ พิ จารณาแยกข้ อมู ลและเพิ ่ มประสิ ทธิ ภาพการแยกข้ อมู ล

ข้ อมู ลเพิ ่ มเติ ม

มี บางกรณี ที ่ คุ ณจำ เป็ นต้ องใช้ "เฉพาะค่ าที ่ เกี ่ ยวข้ อง" เพื ่ อหลี กเลี ่ ยงไม่ ให้ รา ียการถู กกรองอย่ างไม่ เหมาะสม ซึ ่ งแทนที ่ จะใช้ การกรองแบบโต้ ตอบได้ ในกรณี นี ั แนะนำ ให้ ลองใช้ ตั [วกรองการดำ](https://help.tableau.com/current/pro/desktop/th-th/actions_filter.htm) เนิ นการ ตั วอย่ างเช่ น หากแดชบอร์ ดมี ตั วกรองแบบเรี ยงซ้ อนสำ หรั บหมวดหมู ่ หมวดหมู ่ ย่ อย และ ID ผลิ ตภั ณฑ์ โดยที ่ ID ผลิ ตภั ณฑ์ ถู กตั ้ งค่ าให้

แสดงเป็ น "เฉพาะค่ าที ่ เกี ่ ยวข้ อง" การลบการจำ กั ดดั งกล่ าวออกจะส่ งผลให้ รายชื ่ อผลิ ตภั ณฑ์ มี ข้ อมู ลแสดงเพิ ่ มขึ ้ นเป็ นอย่ างมาก ดั งนั ้ นแทนที ่ จะใช้ ตั วกรอง คุ ณสามา รถสร้ างการแสดงเป็ นภาพที ่ เรี ยบง ่ าย (เช่ น แผนภู มิ แท่ งสำ หรั บหมวดหมู ่ และหมวดห ้มู ่ ย่ อย) แล้ วนำ ไปใช้ เป็ นตั วกรองได้ เมื ่ อผู ั ใช้ คลิ กบนแท่ งในแผนภู มิ ตั วกรองกา รดำ เนิ นการจะถู กปรั บใช้ กั บการแสดงเป็ นภาพที ่ เหลื อทั ้ งหมดในแดชบอร์ ด หากต้ องการ ข้ อมู ลเพิ ่ มเติ ม โปรดดู การดำ เนิ [นการแดชบอร์](https://help.tableau.com/current/pro/desktop/th-th/actions_dashboards.htm) ด

<span id="page-1589-0"></span>การเชื ่ อมต่ อข้ อมู ลสด

จากตั วเพิ ่ มประสิ ทธิ ภาพเวิ ร์ กบุ ๊ ก

ตั วอย่ างข้ อความเอาต์ พุ <sup>ต</sup>: แหล่ งข้ อมู ล**ห่ วงโซ่ อุ ปทาน**ไม่ ผ่ านการแยกข้ อมู ล

การแยกข้ อมู ลของ Tableau ออกแบบมาให้ มี ประสิ ทธิ ภาพมากที ่ สุ ดเท่ าที ่ จะเป็ นไปได้ เ พื ่ อใช้ กั บการวิ เคราะห์ การใช้ การแยกข้ อมู ลเป็ นหนึ ่ งในวิ ธี ที ่ ง ่ ายที ่ สุ ดที ่ จะ พั ฒนาประสิ ทธิ ภาพที ่ สื บเนื ่ องมาจากแหล่ งข้ อมู ล การแยกข้ อมู ลยั งมี ฟี เจอร์ เนที ฟ มากมายเพื ่ อการปรั บแต่ งอี กด้ วย

แนะนำ ให้ ทำ การแยกข้ อมู ลกั บแหล่ งข้ อมู ล

ข้ อมู ลเพิ ่ มเติ ม

ในบางสถานการณ์ การแยกข้ อมู ลอาจส่ งผลให้ Tableau Server หรื อทรั พยากรของเว็ บไซต์ Tableau เกิ ดความตึ งเครี ยดที<sub>่</sub> ไม่ พึ งปรารถนา แนะนำ ให้ ประสานงานกั บผู ั ดู แลระบบ Tableau ที ่ ดู แลคุ ณเพื ่ อคิ ดหาการดำ เนิ นการที ่ เหมาะสมที ่ สุ ด

ี่ เอกสารประกอ[บการออกแบบเวิ](https://www.tableau.com/th-th/learn/whitepapers/designing-efficient-workbooks) ร์ กบุ ็ กที ่ มี ประสิ ทธิ ภาพมี ข้ อมู ลมากมายเกี่ ยวกั บการแย กข้ อมู ลและวิ ธี ใช้ การแยกข้ อมู ลเพื ่ อช่ วยเรื ่ องประสิ ทธิ ภาพ (คุ ณอาจต้ องเข้ าสู ่ ระ บบจึ งจะสามารถเข้ าถึ งเอกสารประกอบดั งกล่ าวได้ )

<span id="page-1589-1"></span>การเชื ่ อมต่ อหลายรายการในแหล่ งข้ อมู ล

จากตั วเพิ ่ มประสิ ทธิ ภาพเวิ ร์ กบุ ๊ ก

ตั วอย่ างข้ อความเอาต์ พุ <sup>ต</sup>: แหล่ งข้ อมู ล**ห่ วงโซ่ อุ ปทาน**ใช้ การเชื ่ อมต่ อหลายรายการ

แหล่ งข้ อมู ลที ่ ประกอบไปด้ วยการเชื ่ อมต่ อหลายรายการจะไม่ สามารถประมวลผลแบบภายในเค รื ่ องได้ แนะนำ ให้ รวมแหล่ งข้ อมู ลใน Tableau Prep และใช้ การแยกข้ อมู ลเพื ่ อการวิ เคราะห์ ความช่ วยเหลื อของ Tableau Cloud

ข้ อมู ลเพิ ่ มเติ ม

<span id="page-1590-0"></span>หากต้ องการข้ อมู ลเพิ ่ มเติ ม โปรดดู รวมข้ อมู ลของคุ ณ[\(Prep\)](https://help.tableau.com/current/prep/th-th/prep_combine.htm#Join)

### การคำ นวณแบบซ้ อนกั น

จากตั วเพิ ่ มประสิ ทธิ ภาพเวิ ร์ กบุ ๊ ก

ตั วอย่ างข้ อความเอาต์ พุ <sup>ต</sup>: การคำ นวณ**การคำ นวณของฉั น**อ้ างอิ งถึ งการคำ นวณอื ่ น การคำ นวณแบบซ้ อนกั นอาจเพิ ่ มความยุ ่ งยากและการประมวลผลเพิ ่ มเติ ม โดยเฉพาะอย่ างยิ ่ งกั บคำ สั ่ ง IF และฟั งก์ ชั นที ่ เน้ นประสิ ทธิ ภาพอื ่ นๆ

พิ จารณาผลั กดั นการคำ นวณไปยั งแหล่ งข้ อมู ลหรื อทำ ให้ เป็ นรู ปเป็ นร ่ างในการแยกข้ อ มู ล

ข้ อมู ลเพิ ่ มเติ ม

้ กฎนี ้ อาจเรี ยกใช้ สำ หรั บการคำ นวณที ่ ไม่ ได้ อยู ่ ในการแสดงเป็ นภาพนั ้ นๆ แต่ มี การ อ้ างอิ งถึ งโดยการคำ นวณในการแสดงเป็ นภาพดั งกล่ าวอี กที ตั วอย่ างเช่ น ลองนึ กภาพฟิ ล ด์ สี ่ รายการนี ้ :

- 1. **คำ แนนที ่ ได้ รั บ** (ช่ องในแหล่ งข้ อมู ล)
- 2. **คะแนนแบบทดสอบ** =[Points earned]\*10
- 3. **เกรดตามเส้ นโค้ ง** = [Quiz score]\*1.05
- 4. **เกรดแบบตั วอั กษร** =IF [Curved grade] >= 90 THEN "A" ELSEIF [ Curved grade] >= 80 THEN "B" ELSEIF [Curved grade] >=70 THEN "C" ELSEIF [Curved grade] >=60 THEN "D" ELSE "F" END

**คะแนนแบบทดสอบ** คื อการคำ นวณที ่ ไม่ ซ้ อนกั นซึ ่ งอ้ างอิ งเฉพาะฟิ ลด์ ทั ้ ง**เกรดตามเส้ นโค้ ง**และ**เกรดแบบตั วอั กษร** เป็ นการคำ นวณแบบซ้ อนเนื ่ องจากมี การอ้ างอิ งถึ งการคำ นว ณอื ่ นๆ แม้ ว ่ าจะใช้ **เกรดแบบตั วอั กษร**เท่ านั ้ น **เกรดตามเส้ นโค้ ง**ก็ จะทริ กเกอร์ กฎการค ำ นวณที ่ ซ้ อนกั นอยู ่ ด้ วย เนื ่ องจากมี การใช้ เกรดนี ้ ใน**เกรดแบบตั วอั กษร**

หากต้ องการข้ อมู ลเพิ ่ มเติ มเกี ่ ยวกั บการคำ นวณที ่ เป็ นจริ งในการแยกข้ อมู ล (ประมวล ผลการคำ นวณตอนนี ้ ) ให้ ดู ที ่ ทำ ให้ การคำ นวณของคุ ณเป็ นจริ [งในการแยกข้](https://help.tableau.com/current/pro/desktop/th-th/extracting_optimize.htm) อมู ลของ คุ [ณ](https://help.tableau.com/current/pro/desktop/th-th/extracting_optimize.htm)

หากต้ องการข้ อมู ลเพิ ่ มเติ มเกี ่ ยวกั บการสร้ าง[การค](https://help.tableau.com/current/prep/th-th/prep_calculations.htm)ำ นวณใน Tableau Prep โปรดดู <mark>การค</mark> ำ นวณใน [Tableau](https://help.tableau.com/current/prep/th-th/prep_calculations.htm) Prep

การคำ นวณที ่ ไม่ แสดงผลข้ อมู ล

จากตั วเพิ ่ มประสิ ทธิ ภาพเวิ ร์ กบุ ๊ ก

ตั วอย่ างข้ อความเอาต์ พุ <sup>ต</sup>: แหล่ งข้ อมู ล**ห่ วงโซ่ อุ ปทาน**ไม่ ได้ ผ่ านการคำ นวณล่ วงหน้ า

การประมวลผลลั พธ์ ของการคำ นวณอาจมี ผลต่ อประสิ ทธิ ภาพ

พิ จารณาพุ ชการคำ นวณไปยั งแหล่ งข้ อมู ลเมื ่ อเป็ นไปได้ หากใช้ การแยกข้ อมู ล ให้ แสด งผลข้ อมู ลการคำ นวณเพื ่ อคำ นวณผลลั พธ์ ล่ วงหน้ า

ข้ อมู ลเพิ ่ มเติ ม

ให้ ทำ การคำ นวณข้ อมู ลและการคำ นวณแบบล่ วงหน้ าในการแยกข้ อมู ลหรื อในแหล่ งข้ อมู ลแบ็ คเอนด์ ของคุ ณการย้ ายกระบวนการเพิ ่ มเติ มนี ้ ไปยั งชั ้ นข้ อมู ลจะส่ งผลให้ สามาร ถดำ เนิ นกระบวนการจนแล้ วเสร็ จได้ แม้ กระทั่งก่ อนที่ ผู้ ใช้ จะส่ งคำ ขอแดชบอร์ ด

การแยกข้ อมู ลของคุ ณมั กเพิ ่ มประสิ ทธิ ภาพ แม้ ว ่ าจะต้ องแลกเปลี ่ ยนกั บความเป็ นปั จ จุ บั นของข้ อมู ลและฟั งก์ ซั นบางประการดู แยกข้ อมู [ลของคุ](https://help.tableau.com/current/pro/desktop/th-th/extracting_data.htm) ณเพื่อดู ข้ อมู ลเพิ่ มเติ ุ่มเกี ่ ยวกั บตั วเลื อกในการแยกข้ อมู ลและ ทำ ให้ การคำ นวณของคุ ณเปี นจริ [งในการแยกข้](https://help.tableau.com/current/pro/desktop/th-th/extracting_optimize.htm) อ ้มู [ลของคุ](https://help.tableau.com/current/pro/desktop/th-th/extracting_optimize.htm) ณเพื่ อดู ข้ อมู ลเพิ่ มเติ มเกี่ ยวกั บการทำ ให้ การคำ นวณของคุ ณเปี นจริ ง

แยกข้ อมู ลของคุ ณ: คลิ กขวาบนชื ่ อแหล่ งข้ อมู ลที ่ ด้ านบนสุ ดของแผงข้ อมู ล แล้ วเลื อ ก**แยกข้ อมู ล**ในกล่ องโต้ ตอบการกำ หนดค่ า ให้ เลื อก**ทำ การคำ นวณทั นที**

จำ นวนแหล่ งข้ อมู ล

จากตั วเพิ ่ มประสิ ทธิ ภาพเวิ ร์ กบุ ๊ ก

ตัวอ*ย่ างข้ อความเอาต์ พุ ต*:เวิ ร์ กบุ ็กมี แหล่ งข้ อมู ล 17 รายการ

แหล่ งข้ อมู ลแต่ ละ รายการมี ผลต่ อเวลาที ่ Tableau ใช้ ในการโหลดและแสดงผลเวิ ร์ กบุ ๊ ก พิ จารณารวมแหล่ งข้ อมู ลหากเป็ นไปได้ โดยเฉพาะเมื ่ อมี ระดั บความละเอี ยดเดี ยวกั นหรื อ รองรั บการวิ เคราะห์ แบบเดี ยวกั น

ข้ อมู ลเพิ ่ มเติ ม

ดู ที ่ [เชื ่](https://help.tableau.com/current/pro/desktop/th-th/relate_tables.htm) อมโยงข้ อมู ลของคุ ณเพื ่ อดู ข้ อมู ลเพิ ่ มเติ มเกี ่ ยวกั บการรวมแหล่ งข้ อมู ล หรื อพิ จารณาใช้ Tableau Prep

้อย่ างไรก็ ตาม ระมั ดระวั งอย่ ารวมแหล่ งข้ อมู ลมากจนเกิ นไป เวิ ร์ กบุ ๊ กจะทำ งานได้ ดี ที ่ สุ ดเมื ่ อการวิ เคราะห์ แต่ ละประเภทถู กสร้ างจากแหล่ งข้ อมู ลที ่ ออกแบบมาอย่ างดี หา กไม่ ง ่ ายเลยที ่ จะ รวมแหล่ งข้ อมู ลของคุ ณได้ สำ เร็ จ ก็ อาจเป็ นสั ญญาณว ่ าคุ ณควรแยกกา รวิ เคราะห์ ออกเป็ นเวิ ร์ กบุ ๊ กหลายรายการ โดยที ่ แต่ ละ รายการมี วั ตถุ ประสงค์ ที ่ เจาะจง ยิ ่ งขึ ้ น

**หากต้ องการแยกวิ เคราะห์ ในเวิ ร์ กบุ ๊ กหลายรายการ** ให้ ลองทำ วิ ธี ต่ างๆ ต่ อไปนี ้ :

- <sup>l</sup> บั นทึ กสำ เนาของเวิ ร์ กบุ ๊ กและลบชี ต แดชบอร์ ด และแหล่ งข้ อมู ลที ่ ไม่ จำ เป็ นอ อกจากแต่ ละ รายการ ดู ที ่ "การทำ ให้ เวิ ร์ กบุ ๊ กของคุ ณทำ งานสอดคล้ องกั น" เพื ่ อ ดู ข้ อมู ลเพิ ่ มเติ ม
- <sup>l</sup> คั ดลอกชี ตที ่ เฉพาะเจาะจงลงในเวิ ร์ กบุ ๊ กใหม่ การทำ เช่ นนี ้ อาจมี ประสิ ทธิ ภาพม ำกกว่ า เนื ่ องจากการค้ ดลอกแดชบอร์ ดไปยั งเวิ ร์ กบุ ็ กใหม่ จะย้ ายเฉพาะสิ ่ งที ่ จ ำ เป็ นสำ หรั บแดชบอร์ ดนั ัน อย่ างไรก็ ตาม ระบบจะไม่ โอนย้ ายตั วเลื อกการจั ดรู ป แบบทั ้ งหมด ดู ที ่ การคั ดลอกข้ อมู [ลระหว ่](https://help.tableau.com/current/pro/desktop/th-th/copy_b_wkbks.htm) างเวิ ร์ กบุ ๊ ก เพื ่ อดู ข้ อมู ลเพิ ่ มเ ติ ม

### จำ นวนตั วกรอง

จากตั วเพิ ่ มประสิ ทธิ ภาพเวิ ร์ กบุ ๊ ก ตั วอย่ างข้ อความเอาต์ พุ <sup>ต</sup>: ชี ต**การกระจายชั ้ นเรี ยน**มี ตั วกรอง 17 รายการ

ตั วกรองที ่ มากเกิ นไปในมุ มมองหนึ ่ งๆ จะสร้ างการค้ นหาที ่ ซั บซ้ อนยิ ่ งขึ ้ น

พิ จารณาลดจำ นวนตั วกรองและใช้ การดำ เนิ นการกั บตั วกรองหากเป็ นไปได้ ไม่ ใช่ ตั วกรอง ทุ กประเภทและทุ กรุ ปแบบที่ ่มี ประสิ ทธิ ภาพเหมื อนกั น ดั งนั ้ นให้ พิ จารณาเพิ่มประ สิ ทธิ ภาพตั วกรองที ่ จำ เป็ น

ข้ อมู ลเพิ ่ มเติ ม

เอกสารประกอ[บการออกแบบเวิ](https://www.tableau.com/th-th/learn/whitepapers/designing-efficient-workbooks) ร์ กบุ ็ กการผลิ ตที ่ มี ประสิ ทธิ ภาพมี บทที ่ พู ดถึ งตั วกรอง โดยเฉพาะซึ ่ งให้ รายละเอี ยดเจาะลึ กกว ่ านี ้ มาก สรุ ปโดยสั งเขป:

- <sup>l</sup> ลดจำ นวนตั วกรองโดยรวม
- <sup>l</sup> ตั วกรองที ่ ใช้ กั บเวิ ร์ กชี ตหลายรายการจะทริ กเกอร์ การค้ นหาหลายรายการในทุ กโอก าส
- <sup>l</sup> จำ กั ดการใช้ **แสดงเฉพาะค่ าที ่ เกี ่ ยวข้ อง** การใช้ การแยกข้ อมู ลสามารถช่ วยเพิ ่ ม ประสิ ทธิ ภาพให้ ฟี เจอร์ นี ้ ได้ เมื ่ อจำ เป็ นต้ องใช้
- <sup>l</sup> หลี กเลี ่ ยงตั วกรองรวม/ยกเว้ นที ่ มี ความไม่ ซ้ ำ กั นสู ง
- <sup>l</sup> ใช้ ปุ ่ ม**ปรั บใช้** เพื ่ อหลี กเลี ่ ยงไม่ ให้ มี การรี เฟรชหลายครั ้ งในระหว ่ างที ่ ผู ้ ใช้ กำ ลั งโต้ ตอบกั บตั วกรอง
- <sup>l</sup> กรองฟิ ลด์ ที ่ แสดงในมุ มมอง
- <sup>l</sup> ใช้ ตั วกรองวั นที ่ ต่ อเนื ่ องแทนการใช้ ตั วกรองวั นที ่ แบบแยกกั น
- <sup>l</sup> ไม่ ควรใช้ ตั วกรองบริ บทเพี ยงเพื ่ อเร ่ งประสิ ทธิ ภาพเท่ านั ้ น

การดำ เนิ นการกั บตั วกรองเป็ นวิ ธี ที ่ มี ประสิ ทธิ ภาพในการนำ ทางผู ้ ใช้ ในแดชบอร์ ด ดู การดำ เนิ [นการกั](https://help.tableau.com/current/pro/desktop/th-th/actions_filter.htm) บตั วกรอง เพื ่ อดู ข้ อมู ลเพิ ่ มเติ ม

จำ นวนที ่ เก็ บเลย์ เอาต์

จากตั วเพิ ่ มประสิ ทธิ ภาพเวิ ร์ กบุ ๊ ก

ตั วอย่ างข้ อความเอาต์ พุ <sup>ต</sup>: แดชบอร์ ด **การวิ เคราะห์ Q3** มี ที ่ เก็ บเค้ าโครง 42 รายการ

ที ่ เก็ บเลย์ เอาต์ อาจสร้ างความซั บซ้ อนในการแสดงผลแดชบอร์ ด

พิ จารณาลบที ่ เก็ บเลย์ เอาต์ ที ่ ไม่ จำ เป็ นและทำ ให้ การออกแบบแดชบอร์ ดมี ความเรี ยบ ง ่ ายมากขึ ้ น

ข้ อมู ลเพิ ่ มเติ ม

สำ หรั บข้ อมู ลเพิ ่ มเติ มเกี ่ ยวกั บที ่ เก็ บเลย์ เอาต์ และหน้ าต่ างเลย์ เอาต์ ให้ ดู ที ่ จั [บกลุ ่](https://help.tableau.com/current/pro/desktop/th-th/dashboards_organize_floatingandtiled.htm#group-items-using-layout-containers) มรายการด้ วยที ่ เก็ บเลย์ เอาต์

จำ นวนการคำ นวณ LOD

จากตั วเพิ ่ มประสิ ทธิ ภาพเวิ ร์ กบุ ๊ ก

ตั วอย่ างข้ อความเอาต์ พุ <sup>ต</sup>: เวิ ร์ กบุ ๊ กมี การคำ นวณLOD 42 รายการ

การประมวลผลลั พธ์ ของการคำ นวณที ่ ซั บซ้ อนอาจมี ผลต่ อประสิ ทธิ ภาพ บ่ อยครั ้ งมี การใ ี ซ้ LOD เพื ่ อแก้ ไขป์ ญหาเฉพาะหน้ าเกี่ ยวกั บความละเอี ยดในแหล่ งข้ อม ลที่ สามารถจั ด การล่ วงหน้ าก่ อนการวิ เคราะห์ ได้

พิ จารณาปรั บแต่ งแหล่ งข้ อมู ลให้ เข้ ากั บการวิ เคราะห์ เพื ่ อหลี กเลี ่ ยงความจำ เป็ นในก ารใช้ LOD จำ นวนมาก

ข้ อมู ลเพิ ่ มเติ ม

การคำ นวณระดั บของรายละเอี ยดเป็ นเครื ่ องมื อที ่ ทรงพลั งมาก แต่ ก็ มี ราคาสู งเช่ นกั น ดังนั้นคุณควรใช้ ในยามที่จำเป็นเท่านั้น

ฐานข้ อมู ลการผลิ ตออกแบบมาให้ รั บมื อกั บการค้ นหาปริ มาณสู งมากได้ และเป็ นตั วเลื อก ที ่ ดี สำ หรั บย้ ายกระบวนการออกจาก Tableau บางครั ้ งฐานข้ อมู ลอาจดำ เนิ นการคำ นวณ FIXED LOD ซึ ่ ง Tableau Prep รองรั บการคำ นวณFIXED LOD ด้ วยเช่ นกั น ดู ข้ อมู ลเพิ ่ มเติ มได้ ที ่ สร้ างระดั [บของรายละเอี](https://help.tableau.com/current/prep/th-th/prep_calculations.htm) ยดและการคำ นวณอั นดั บ

จำ นวนมุ มมองในแดชบอร์ ด

จากตั วเพิ ่ มประสิ ทธิ ภาพเวิ ร์ กบุ ๊ ก

ตั วอย่ างข้ อความเอาต์ พุ <sup>ต</sup>: แดชบอร์ ด**การวิ เคราะห์ Q3** มี มุ มมอง 17 รายการ

แดชบอร์ ดจะต้ องโหลดทุ กองค์ ประกอบก่ อนที ่ จะแสดง ยิ ่ งแดชบอร์ ดมี มุ มมองมากเท่ าไร ึก็ จะยิ ่ งใช้ เวลาโหลดนานขึ้ นเท่ านั้ น โดยมากแล้ ว การลดจำ นวนมุ มมองในแดชบอร์ ดคื อ

วิ ธี ที ่ ดี ที ่ สุ ดในการเพิ ่ มประสิ ทธิ ภาพ แม้ ว ่ ามั กจะต้ องอาศั ยการออกแบบใหม่ ด้ วย ก็ ตาม

พิ จารณาปรั บแดชบอร์ ดให้ มี ประสิ ทธิ ภาพและเรี ยบง ่ ายที ่ สุ ดเท่ าที ่ จะเป็ นไปได้ ด้ ว ยการลดจำ นวนมุ มมอง ตั วกรอง และองค์ ประกอบอื ่ นๆ เริ ่ มจากอะไรก็ ได้ ที ่ สามารถนำ ออก ได้ ในทั นที ดู วิ ธี อื ่ นๆ ในการลดความยุ ่ งเหยิ งในแดชบอร์ ดของคุ ณได้ ที ่ "การทำ ใ ห้ เวิ ร์ กบุ ๊ กของคุ ณทำ งานสอดคล้ องกั น"

ข้ อมู ลเพิ ่ มเติ ม

หากจำ เป็ นต้ องทำ การออกแบบใหม่ แบบขนานใหญ่ อย่ าลื มว ่ าบางมุ มมองก็ ไม่ ได้ ส่ งผล ต่ อประสิ ทธิ ภาพมากเท่ ามุ มมองอื่ นๆ ดั งนั ้ นให้ เน้ นชี ตที่ มี เครื่ องหมายตั วกรอง หรื อความซั บซ้ อนมากที ่ สุ ด กลยุ ทธ์ ที ่ ดี ที ่ ควรใช้ คื อจำ กั ดแดชบอร์ ดเริ ่ มต้ นใ ห้ แสดงแค่ ข้ อมู ลสรุ ปและให้ รายละเอี ยดเฉพาะเมื่ อผู้ ใช้ ขอเท่ านั้ น นอกจากนี้ ยั ง มี กลยุ ทธ์ อื ่ นๆ สำ หรั บรายละเอี ยดเจาะลึ กที ่ แนะนำ นี ้ อี ก เช่ น:

- $\bullet$  ใช้ ตั วกรองการดำ เนิ นการ $\mathfrak{g}$  การดำ เนิ [นการกั](https://help.tableau.com/current/pro/desktop/th-th/actions_filter.htm) บตั วกรองเพื่ ่ อดู ข้ อมู ลเพิ่ มเติ ม
- <sup>l</sup> ซ่ อนมุ มมองแบบละเอี ยดในที ่ เก็ บด้ วยการใช้ ที ่ เก็ บเลย์ เอาต์ พร้ อมปุ ่ มแสดง/ ซ่ อน ดู ที ่ [แสดงและซ่](https://help.tableau.com/current/pro/desktop/th-th/dashboards_create.htm#show-and-hide-objects-by-clicking-a-button) อนออบเจ็ กต์ ด้ วยการคลิ กปุ ่ ม เพื ่ อดู ข้ อมู ลเพิ ่ มเติ ม
- <sup>l</sup> แยกแดชบอร์ ดออกเป็ นหลายแดชบอร์ ดและใช้ ปุ ่ มนำ ทาง ดู ที ่ ตั วเลื อกอย่ [างละเอี](https://help.tableau.com/current/pro/desktop/th-th/dashboards_create.htm#detailed-options-for-navigation-and-download-objects) ยดสำ หรั บการนำ [ทางและดาวน์](https://help.tableau.com/current/pro/desktop/th-th/dashboards_create.htm#detailed-options-for-navigation-and-download-objects) โหลดออบเจ็ กต์ เพื ่ อดู ข้ อมู ลเพิ ่ มเติ ม

จำ นวนชี ตเวิ ร์ กบุ ๊ ก

จากตั วเพิ ่ มประสิ ทธิ ภาพเวิ ร์ กบุ ๊ ก

ตั วอย่ างข้ อความเอาต์ พุ <sup>ต</sup>: เวิ ร์ กบุ ๊ กมี ชี ตที ่ มองเห็ นได้ 42 ชี ต

ขนาดโดยรวมของเวิ ร์ กบุ ๊ กส่ งผลต่ อเวลาที ่ ใช้ ในการประมวลผลและแสดงผลเวิ ร์ กบุ ๊ ก ชี ต ที ่ มองเห็ นได้ ทั ้ งหมดต้ องโหลดเสร็ จก่ อน จากนั ้ น Tableau จึ งจะสามารถแสดงเวิ ร์ ก บุ ๊ กหรื อมุ มมองหนึ ่ งๆ ได้ การลดจำ นวนชี ตจะช่ วยเร ่ งเวลาการโหลดให้ เร็ วขึ ้ นได้

แนะนำ ให้ ลดจำ นวนชี ตในเวิ ร์ กบุ ๊ กด้ วยการปิ ดชี ตที ่ ไม่ จำ เป็ น ซ่ อนชี ตที ่ ใช้ อ ยู ่ ในแดชบอร์ ด หรื อแยกการวิ เคราะห์ ให้ เป็ นหลายเวิ ร์ กบุ ๊ ก

ข้ อมู ลเพิ ่ มเติ ม

**ลบชี ตที ่ ไม่ จำ เป็ นสำ หรั บการวิ เคราะห์** : คลิ กขวาบนแท็ บชี ตทางด้ านล่ างสุ ดของเวิ ร์ กบุ ๊ ก แล้ วเลื อก "ลบ"

**ซ่ อนชี ตที ่ ใช้ งานอยู ่** : เวิ ร์ กชี ตที ่ ใช้ งานอยู ่ ในแดชบอร์ ดหรื อเรื ่ องราวจะลบไม่ ไ ด้ แต่ สามารถซ่ อนได้ ดู ที ่ จั ดการชี ตและเรื ่ [องราวในแดชบอร์](https://help.tableau.com/current/pro/desktop/th-th/environ_workbooksandsheets_sheets_hideshow.htm) ด เพื ่ อดู ข้ อมู ลเพิ ่ มเ ติ ม

- <sup>l</sup> ซ่ อนทุ กชี ตของแดชบอร์ ด: คลิ กขวาบนแท็ บแดชบอร์ ดที ่ ด้ านล่ างสุ ดของเวิ ร์ ก บุ ๊ ก แล้ วเลื อก "ซ่ อนชี ตทั ้ งหมด"
- <sup>l</sup> ซ่ อนบางชี ต คลิ กขวาบนแท็ บชี ตที ่ ด้ านล่ างสุ ดของเวิ ร์ กบุ ๊ ก แล้ วเลื อก "ซ่ อน"

**หากจำ เป็ นต้ องใช้ ทุ กชี ต** ให้ ตั ดสิ นใจว ่ าจะแยกการวิ เคราะห์ ออกเป็ นหลายเวิ ร์ กบุ ๊ กไ ด้ หรื อไม่ โดยที ่ แต่ ละ รายการมี วั ตถุ ประสงค์ ที ่ เจาะจงยิ ่ งขึ ้ น

- <sup>l</sup> บั นทึ กสำ เนาของเวิ ร์ กบุ ๊ กและลบชี ต แดชบอร์ ด และแหล่ งข้ อมู ลที ่ ไม่ จำ เป็ นอ อกจากแต่ ละ รายการ ดู ที ่ "การทำ ให้ เวิ ร์ กบุ ๊ กของคุ ณทำ งานสอดคล้ องกั น" เพื ่ อ ดู ข้ อมู ลเพิ ่ มเติ ม
- <sup>l</sup> คั ดลอกชี ตที ่ เฉพาะเจาะจงลงในเวิ ร์ กบุ ๊ กใหม่ การทำ เช่ นนี ้ อาจมี ประสิ ทธิ ภาพม ากกว ่ า เนื ่ องจากการคั ดลอกแดชบอร์ ดไปยั งเวิ ร์ กบุ ๊ กใหม่ จะย้ ายเฉพาะสิ ่ งที ่ จ ำ เป็ นสำ หรั บแดชบอร์ ดนั ัน อย่ างไรก็ ตาม ระบบจะไม่ โอนย้ ายตั วเลื อกการจั ดรู ป แบบทั ้ งหมด ดู ที ่ การคั ดลอกข้ อมู [ลระหว ่](https://help.tableau.com/current/pro/desktop/th-th/copy_b_wkbks.htm) างเวิ ร์ กบุ ๊ ก เพื ่ อดู ข้ อมู ลเพิ ่ มเ ติ ม

# <span id="page-1596-0"></span>แหล่ งข้ อมู ลที ่ ไม่ ได้ ใช้ งาน

จากตั วเพิ ่ มประสิ ทธิ ภาพเวิ ร์ กบุ ๊ ก

ตั วอย่ างข้ อความเอาต์ พุ <sup>ต</sup>: เวิ ร์ กบุ ๊ กไม่ ได้ ใช้ แหล่ งข้ อมู ล**ห่ วงโซ่ อุ ปทาน** แหล่ งข้ อมู ลแต่ ละ รายการมี ผลต่ อเวลาที ่ Tableau ใช้ ในการโหลดและแสดงผลเวิ ร์ กบุ ๊ ก แนะนำ ให้ ปิ ดแหล่ งข้ อมู ลที ่ ไม่ ได้ ใช้ งาน

ข้ อมู ลเพิ ่ มเติ ม

หากมี แหล่ งข้ อมู ลใดที ่ ไม่ ได้ ใช้ งาน ให้ ปิ ดเสี ย: คลิ กขวาบนชื ่ อของแหล่ งข้ อมู ล ที ่ ด้ านบนสุ ดของแผงข้ อมู ล แล้ วเลื อก**ปิ ด**

### ฟิ ลด์ ที ่ ไม่ ได้ ใช้

จากตั วเพิ ่ มประสิ ทธิ ภาพเวิ ร์ กบุ ๊ ก

ตั วอย่ างข้ อความเอาต์ พุ <sup>ต</sup>: แหล่ งข้ อมู ล**ห่ วงโซ่ อุ ปทาน**มี 42 ฟิ ลด์ ที ่ ไม่ ได้ ใช้ งาน การซ่ อนฟิ ลด์ ที ่ ไม่ ได้ ใช้ จะป้ องกั นไม่ ให้ มี การค้ นหาโดยไม่ จำ เป็ นและลดขนาดของ การแยกข้ อมู ล

แนะนำ ให้ ซ่ อนฟิ ลด์ ใดๆ ที ่ ไม่ ได้ ใช้ ไม่ ว ่ าแหล่ งข้ อมู ลดั งกล่ าวจะเป็ นการแยกข้ อ มู ลหรื อไม่ ก็ ตาม

ข้ อมู ลเพิ ่ มเติ ม

#### **ซ่ อนฟิ ลด์ ที ่ ไม่ ได้ ใช้**

- <sup>l</sup> ใน Tableau Desktop: เปิ ดเมนู ดรอปดาวน์ ที ่ ด้ านบนสุ ดของแผงข้ อมู ล แล้ วเลื อก **ซ่ อนทุ กฟิ ลด์ ที ่ ไม่ ได้ ใช้**
- <sup>l</sup> ในการเขี ยนเว็ บ: คลิ กขวาบนฟิ ลด์ ที ่ ไม่ ได้ ใช้ แล้ วเลื อก**ซ่ อน** ไม่ สามารถซ่ อน ฟิ ลด์ ที ่ ไม่ ได้ ใช้ พร้ อมกั นเป็ นจำ นวนมากในการเขี ยนเว็ บได้ ไม่ ว ่ าด้ วยวิ ธี ใดๆ ก็ ตาม หากการซ่ อนแบบที ละฟิ ลด์ ถู กสั ่ งห้ ามเอาไว้ แนะนำ ให้ ทำ [การแก้](https://www.tableau.com/th-th/2021-2-features#item-81389) ไ ขใน Tableau [Desktop](https://www.tableau.com/th-th/2021-2-features#item-81389) แทนการดำ เนิ นการในเบราว์ เซอร์

### ใช้ การผสานข้ อมู ล

จากตั วเพิ ่ มประสิ ทธิ ภาพเวิ ร์ กบุ ๊ ก

ตั วอย่ างข้ อความเอาต์ พุ <sup>ต</sup>: ชี ต**การกระจายชั ้ นเรี ยน**ใช้ การผสานข้ อมู ล

ประสิ ทธิ ภาพการผสานข้ อมู ลจะขั บเคลื ่ อนด้ วยจำ นวนสมาชิ กที ่ ไม่ ซ้ ำ กั นในฟิ ลด์ ข้ อมู ลที ่ เชื ่ อมโยงกั น

พิ จารณาใช้ ความสั มพั นธ์ หากเป็ นไปได้ หากจำ เป็ นต้ องผสาน ให้ ใช้ ฟิ ลด์ ข้ อมู ลที ่ เ ชื ่ อมโยงกั นที ่ มี ความไม่ ซ้ ำ กั นต่ ำ

ข้ อมู ลเพิ ่ มเติ ม

มี หลากหลายวิ ธี [ในการรวมข้](https://help.tableau.com/current/pro/desktop/th-th/datasource_plan.htm#methods-of-combining-data) อมู ลจากแหล่ งข้ อมู ลหลายรายการ [การผสานข้](https://help.tableau.com/current/pro/desktop/th-th/multiple_connections.htm) อมู ลจะส่ งการค้ นห าสองรายการแยกกั นไปยั งแหล่ งข้ อมู ลสองรายการแยกกั น และแสดงผลลั พธ์ รวมกั นในการแสดงเ ้ปี นภาพ โดยการค้ นหาเหล่ านี ้ ดำ เนิ นการในระดั บของฟี ลด์ การเชื<sub>่</sub> อมโยงและผลลั พธ์ ที<sub>่</sub> ไ ด้ จะถู กผสานรวมกั นในหน ่ วยความจำ ใน Tableau ผลลั พธ์ การค้ นหาขนาดใหญ่ จำ เป็ นต้ องใ ช้ การประมวลเพิ ่ มมากขึ ้ นเพื ่ อสร้ างการแสดงเป็ นภาพขั ้ นสุ ดท้ าย

**เคล็ ดลั บ**: หากคุ ณไม่ ได้ ใช้ การผสานข้ อมู ลอยู ่ แต่ ตั วเพิ ่ มประสิ ทธิ ภาพเวิ ร์ กบุ ๊ กก ้ลั บแจ้ งว่ าดำ เนิ นการกฎนี ้ ล้ มเหลว ให้ ตรวจดู ว่ าเวิ ร์ กบุ ั กใช้ [การกรองข้](https://help.tableau.com/current/pro/desktop/th-th/filter_across_datasources.htm) ามแหล่ งข้ อ [มู](https://help.tableau.com/current/pro/desktop/th-th/filter_across_datasources.htm) ลอยู ่ หรื อไม่ การกรองข้ ามแหล่ งข้ อมู ลมั กประสบปั ญหาด้ านประสิ ทธิ ภาพที ่ คล้ าย กั นนี ้ ในส่ วนของความไม่ ซ้ ำ กั นของฟิ ลด์

### ใช้ การคำ นวณวั นที ่

จากตั วเพิ ่ มประสิ ทธิ ภาพเวิ ร์ กบุ ๊ ก

ตั วอย่ างข้ อความเอาต์ พุ <sup>ต</sup>: แหล่ งข้ อมู ล**ห่ วงโซ่ อุ ปทาน**มี การคำ นวณวั นที ่ 17 รายการ ตรรกะของวั นที ่ อาจมี ความซั บซ้ อน ลดจำ นวนการคำ นวณวั นที ่ และการแปลงที ่ คุ ณต้ องท ำ ใน Tableau

แนะนำ ให้ ใช้ DATEPARSE และ MAKEDATE ก่ อนวิ ธี อื ่ นๆ และลองใช้ ฟั งก์ ชั นที ่ มี อยู ่ อย่ าง DATEDIFF() หากมี หากกรองวั นที ่ ให้ ใช้ ตั วกรองวั นที ่ สั มพั ทธ์ หรื อตั วก รองวั นที ่ ต่ อเนื ่ องแทนที ่ ตั วกรองแบบแยกกั น

#### ข้ อมู ลเพิ ่ มเติ ม

การดำ เนิ นการคำ นวณใน Tableau อาจส่ งผลต่ อประสิ ทธิ ภาพเป็ นอย่ างมาก โดยเฉพาะอย่ าง ยิ ่ งกั บฟั งก์ ชั นวั [นที ่](https://help.tableau.com/current/pro/desktop/th-th/functions_functions_date.htm#date-functions-available-in-tableau) แนะนำ ให้ ทำ การแยกข้ อมู ลและทำ การคำ [นวณที ่](https://help.tableau.com/current/pro/desktop/th-th/extracting_optimize.htm) เป็ นจริ ง ห รื อผลั กการคำ นวณไปยั งแหล่ งข้ อมู ลของคุ ณหากต้ องการข้ อมู ลเพิ ่ มเติ มเกี ่ ยวกั บการ สร้ างการคำ นวณใน Tableau Prep โปรดดู สร้ างการคำ นวณใน [Tableau](https://help.tableau.com/current/prep/th-th/prep_calculations.htm) Prep

**หมายเหตุ** : หากการคำ นวณวั นที ่ ซ้ อนอยู ่ ในการคำ นวณอื ่ น ตั วเพิ ่ มประสิ ทธิ ภาพ จะแฟล็ กการคำ นวณวั นที ่ ที ่ ซ้ อนอยู ่ ดั งกล่ าว แม้ ว ่ าการคำ นวณหลั กจะเป็ นฟิ ล ด์ ที ่ ใช้ ในการแสดงเป็ นภาพก็ ตาม

ใช้ การจั ดกลุ ่ ม

จากตั วเพิ ่ มประสิ ทธิ ภาพเวิ ร์ กบุ ๊ ก

ตั วอย่ างข้ อความเอาต์ พุ <sup>ต</sup>: แหล่ งข้ อมู ล**ห่ วงโซ่ อุ ปทาน**ใช้ ฟิ ลด์ ที ่ จั ดกลุ ่ ม 17 ราย การ

ฟั งก์ ชั นการจั ดกลุ ่ มแบบเนที ฟของ Tableau จะ โหลดโดเมนทั ้ งหมดของฟิ ลด์ ซึ ่ งอาจส่ ง ผลกระทบต่ อประสิ ทธิ ภาพ

แนะนำ ให้ ใช้ ฟิ ลด์ ที ่ คำ นวณกั บคำ สั ่ ง CASE หรื อชุ ดแทนการใช้ กลุ ่ ม

ข้ อมู ลเพิ ่ มเติ ม

การทดสอบที ่ ดำ เนิ นการสำ หรั บเอกสารประกอบ [การออกแบบเวิ](https://www.tableau.com/th-th/learn/whitepapers/designing-efficient-workbooks) ร์ กบุ ๊ กที ่ มี ประสิ ทธิ ภาพ พบว ่ าการจั ดกลุ ่ มด้ วย CASE และชุ ดสามารถดำ เนิ นการได้ ผลดี กว ่ าฟั งก์ ชั นการจั ดก ลุ ่ มแบบเนที ฟ

ี สามารถใช้ ฟ้ งก์ ชั น $\mathsf{CASE}$  $\mathsf{CASE}$  $\mathsf{CASE}$ เพื่อสร้ างกลุ่มได้ สมมติ ว่ าในสถานการณ์ นี ้ ข้ อมู ลเป็ น เนื ้ อหาเกี ่ ยวกั บไพ่ มี ฟิ ลด์ หนึ ่ งสำ หรั บใส่ ค่ าของไพ่ (2–10, J, Q, K, A) แต่ การวิ เ คราะห์ ควรเปรี ยบเที ยบระหว ่ างไพ่ ที ่ เป็ นตั วอั กษร (face card) กั บไพ่ ที ่ เป็ นตั วเลข (number card) ดังนั้นแล้ ว คำ สั่ง CASE สำ หรับทำ การจัดกลุ่มดังกล่ าวควรเป็นดั งนี ้

```
CASE [Value]
       WHEN "J" THEN "Face card"
       WHEN "Q" THEN "Face card"
       WHEN "K" THEN "Face card"
        ELSE "Number card"
        END
```
เซตมี ประ โยชน์ ที ่ เพิ ่ มมาจากการดำ เนิ นการของเซต ซึ ่ งทำ ให้ เซตมี ประ โยชน์ และยื ดห ยุ ่ นมากกว่ าการจั บกลุ ่ มแบบดั ั งเดิ ม ดู ข้ อมู ลเพิ ่ มเติ มได้ ที ่ สร้ [างเซต](https://help.tableau.com/current/pro/desktop/th-th/sortgroup_sets_create.htm) และ [การดำ](https://help.tableau.com/current/pro/desktop/th-th/actions_sets.htm) เ นิ [นการของเซต](https://help.tableau.com/current/pro/desktop/th-th/actions_sets.htm)

# แหล่ งข้ อมู ลสำ หรั บนั กพั ฒนา

พอร์ ทั ลนั กพั [ฒนา](https://community.tableau.com/s/topic/0TO4T000000QF8eWAG/developers)ในชุ มชน Tableau เป็ นสถานที ่ สำ หรั บทุ กเรื ่ องที ่ เกี ่ ยวข้ องกั บ การขยายและทำ ให้ Tableau เป็ นระบบอั ตโนมั ติ คุ ณสามารถเข้ าถึ งได้ ที ่ :

- <sup>l</sup> **JavaScript API**—ผสานรวมมุ มมองของ Tableau เข้ ากั บแอปพลิ เคชั นเว็ บของคุ ณ
- <sup>l</sup> **REST API**—จั ดการการจั ดสรร สิ ทธิ และการเผยแพร ่ ใน Tableau Server หรื อ Tableau Cloud ผ่ าน HTTP REST API มอบการเข้ าถึ งฟั งก์ ชั นเบื ้ องหลั งแหล่ งข้ อมู ล โครง การ เวิ ร์ กบุ ๊ ค ผุ ั ใช้ ไซต์ และไซต์ คุณสามารถใช้ สิ ทธิ์ เข้ าถึ งนี ้ เพื่อสร้ า งแอปพลิ เคชั นที ่ กำ หนดเองหรื อเขี ยนสคริ ปต์ การโต้ ตอบกั บทรั พยากรเซิ ร์ ฟเวอ ร์ ได้
- <sup>l</sup> **Tableau SDK**—ใช้ C, C++, Java หรื อ Python เพื ่ อสร้ างการแยกข้ อมู ลจากข้ อมู ลใ ดๆ แล้ วจากนั ้ นเผยแพร ่ การแยกของคุ ณ
- <sup>l</sup> **Tableau Metadata API**—ด้ วยการใช้ GraphQL คุ ณสามารถสำ รวจและค้ นหาเนื ้ อหา Tableau และเนื ้ อหาหรื อข้ อมู ลเมตาภายนอก หากต้ องการข้ อมู ลเพิ ่ มเติ ม โปรด ดู Tableau [Metadata](https://help.tableau.com/current/api/metadata_api/th-th/index.html) API
- <sup>l</sup> **ตั วเชื ่ อมต่ อข้ อมู ลเว็ บ**—สร้ างการเชื ่ อมต่ อ Tableau ใน JavaScript จนถึ งข้ อ มู ลเกื อบทุ กประเภทที ่ สามารถเข้ าถึ งได้ ผ่ าน HTTP ซึ ่ งรวมถึ งบริ การเว็ บภายใน, ข้ อมู ล JSON, ข้ อมู ล XML, REST API และแหล่ งข้ อมู ลอื ่ นอี กมากมาย
- <sup>l</sup> **ตั วเชื ่ อมต่ อ ODBC**—สร้ างการเชื ่ อมต่ อโดยใช้ ODBC (Open Database Connectivity) ซึ ่ งเป็ นโปรโตคอลสำ หรั บเข้ าถึ งข้ อมู ลที ่ สนั บสนุ นโดยแหล่ งข้ อ มู ลหลายประเภท ใน Tableau Desktop คุ ณสามารถเชื ่ อมต่ อเข้ ากั บแหล่ งข้ อมู ลที ่ สอดคล้ องกั บ ODBC ใดก็ ได้ โดยใช้ ตั วเชื ่ อมต่ อ ODBC ในตั ว

นอกจากทรั พยากรเหล่ านี ั แล้ ว คุ ณสามารถรั บเอกสารฉบั บเต็ มและตั วอย่ าง และทำ งานร่ ว มกั บชุ มชนนั กพั ฒนา Tableau

# หมายเหตุ สำ หรั บผู ้ ใช้ Tableau Cloud

o เมื ่ อคุ ณทำ การเรี ยกใช้ REST API ไปยั ง Tableau Cloud คุ ณต้ องใช้ URL เป็ นอิ นสแตนซ์ ของไซต์ ที ่ มี อยู ่ ของคุ ณตั วอย่ างเช่ น **https://10ay.online.tableau.com/**

หากต้ องการข้ อมู ล โปรดดู **การระบุ ทรั พยากรสำ หรั บ Tableau Cloud** ในส่ วน[การใช้](https://help.tableau.com/current/api/rest_api/th-th/REST/rest_api_concepts_fundamentals.htm#using_uris_for_resources) URI [เพื ่](https://help.tableau.com/current/api/rest_api/th-th/REST/rest_api_concepts_fundamentals.htm#using_uris_for_resources) อระบุ ทรั พยากร

<sup>o</sup> วิ ธี ที ่ ระบุ ไว้ ใน Tableau REST API อาจไม่ สามารถใช้ งานได้ กั บ Tableau Cloud ทั ้ งหมด หากต้ องการข้ อมู ล โปรดดู รายการ API ตามหมวดหมู ่ ใ[นการอ้](https://help.tableau.com/current/api/rest_api/th-th/help.htm#REST/rest_api_ref.htm) างอิ ง API

[ไปที ่](https://community.tableau.com/s/topic/0TO4T000000QF8eWAG/developers) พอร์ ทั ลนั กพั ฒนา

# เกี ่ ยวกั บ Tableau Pulse

เมื่อใช้ Tableau Pulse ผู้ ใช้ จะได้ รับข้อมู ลเชิ งลึกที่ ปรับให้ เหมาะกับแต่ ละบุ ค คลเกี่ ยวกับเมตริ กที่ ผู้ ใช้ ติ ดตาม ข้ อมู ลเชิ งลึ กเหล่ านี้ จะส่ งไปยั งผู้ ใช้ ใน Slack และอี เมลสรุ ปโดยตรง ทำ ให้ ผู ั ใช้ สามารถเข้ าถึ งข้ อมู ลที<sub>่</sub> ต้ องการใช้ ในเครื<sub>่</sub> อง มื อที่ ใช้ อยู่ แล้ ว หากผู้ ใช้ ต้ องการเรี ยนรู ั เพิ่มเติ มเกี่ ยวกั บข้ อมู ลของตน สาม ำรถไปที<sub>่</sub> หน้ าการสำ รวจข้ อมู ลเชิ งลึ กของเมตริ กบน Tableau Cloud ในหน้ านั ้ น ผู ้ ใช้ สามารถมี ส่ วนร ่ วมในการวิ เคราะห์ ข้ อมู ลพร้ อมคำ แนะนำ เพื ่ อทำ ความเข้ าใจว ่ าอะไร ขั บเคลื ่ อนการเปลี ่ ยนแปลงข้ อมู ลของตน

Tableau Pulse ใช้ งานได้ สำ หรั บ Tableau Cloud ในการเตรี ยมไซต์ ให้ พร้ อมสำ หรั บ Tableau Pulse ผู ั ดู แลไซต์ จะต้ องเปิ ดการตั ั งค่ าก่ อนและตรวจสอบว่ ามี ข้ อมู ลที่ เหม าะสมที่ จะใช้ งาน จากนั้น ผู้ ใช้ จะสามารถสร้ างคำ จำ กัดความของเมตริ กซึ่งระบุ ข้ อ มู ลเมตาหลั กสำ หรั บเมตริ กได้ ผู ั ใช้ สร้ างเมตริ กตามคำ จำ กั ดความเหล่ านี ้ โดยการป รั บเปลี ่ ยนตั วกรองและตั วเลื อกเวลาเพื ่ อกำ หนดขอบเขตข้ อมู ลในลั กษณะที ่ เป็ นประ โยช น์ สำ หรั บผู ้ ติ ดตามกลุ ่ มต่ างๆ

บทความที ่ นี ่ ช่ วยให้ คุ ณเริ ่ มต้ นใช้ งาน Tableau Pulse ไม่ ว ่ าคุ ณจะเป็ นผู ้ ดู แล Tableau ที ่ ตั ้ งค่ าไซต์ ของคุ ณCreator ที ่ กำ หนดเมตาดาต้ าที ่ อิ งตามเมตริ ก Viewer ที ่ สำ รวจเมตริ กที ่ มี อยู ่ หรื อนั กพั ฒนาที ่ ฝั งเมตริ ก

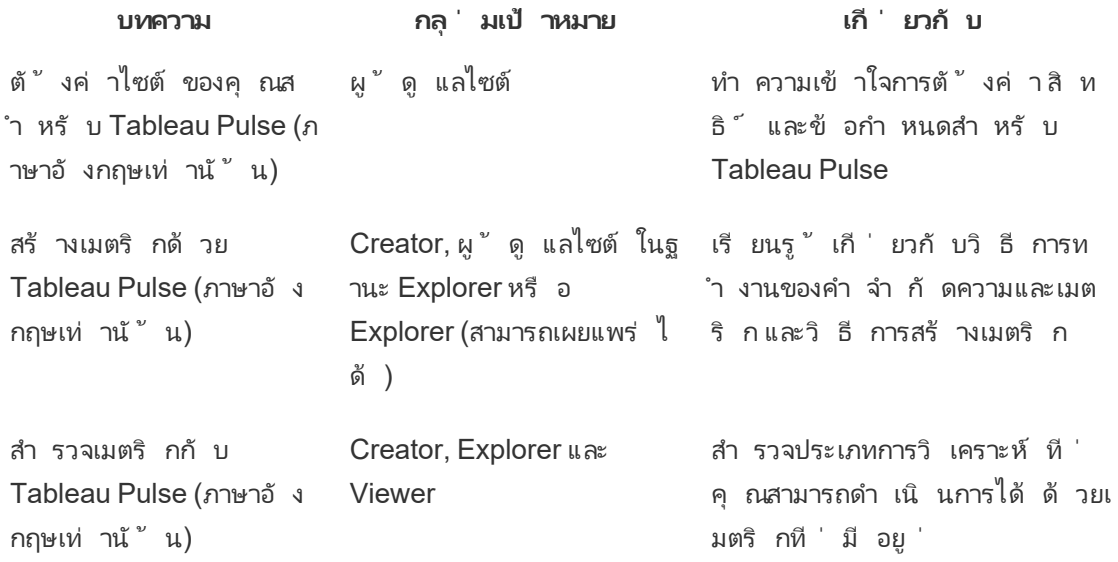

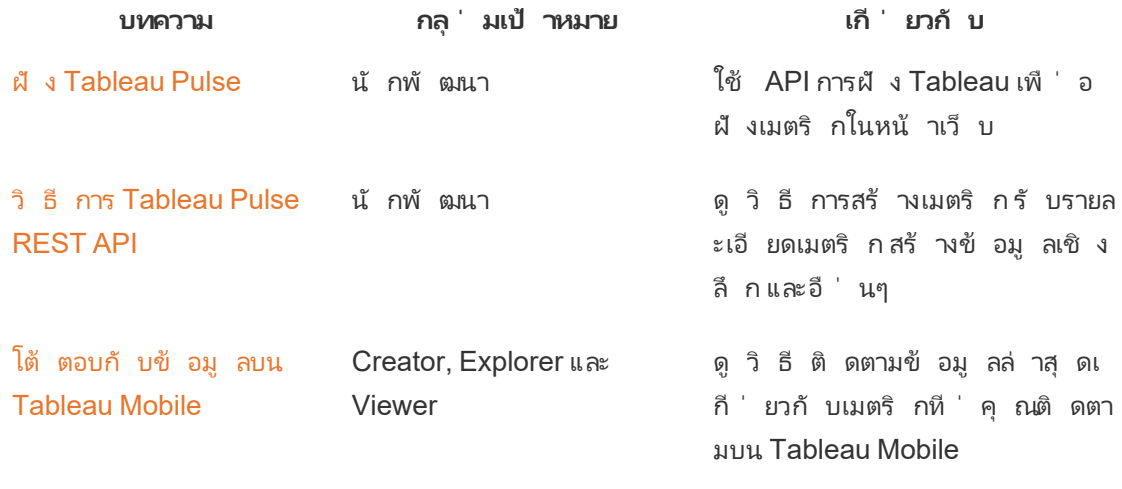

# บั นทึ กประจำ รุ ่ นของ Tableau Pulse

ใช้ การแสดงเป็ นภาพด้ านล่ างเพื ่ อสำ รวจฟี เจอร์ ใหม่ ๆ ใน Tableau Pulse คลิ กที ่ ฟี เจอ ร์ เพื ่ อแสดง $\,$ Tool $\,$ ip พร้ $\,$  อมลิ $\,$  งก์  $\,$ ไปยั $\,$  งเอกสาร $\,$ โดยละเอี ยดเกี่ ยวกั $\,$  บฟี เจอร์ นั $\,$ ั น

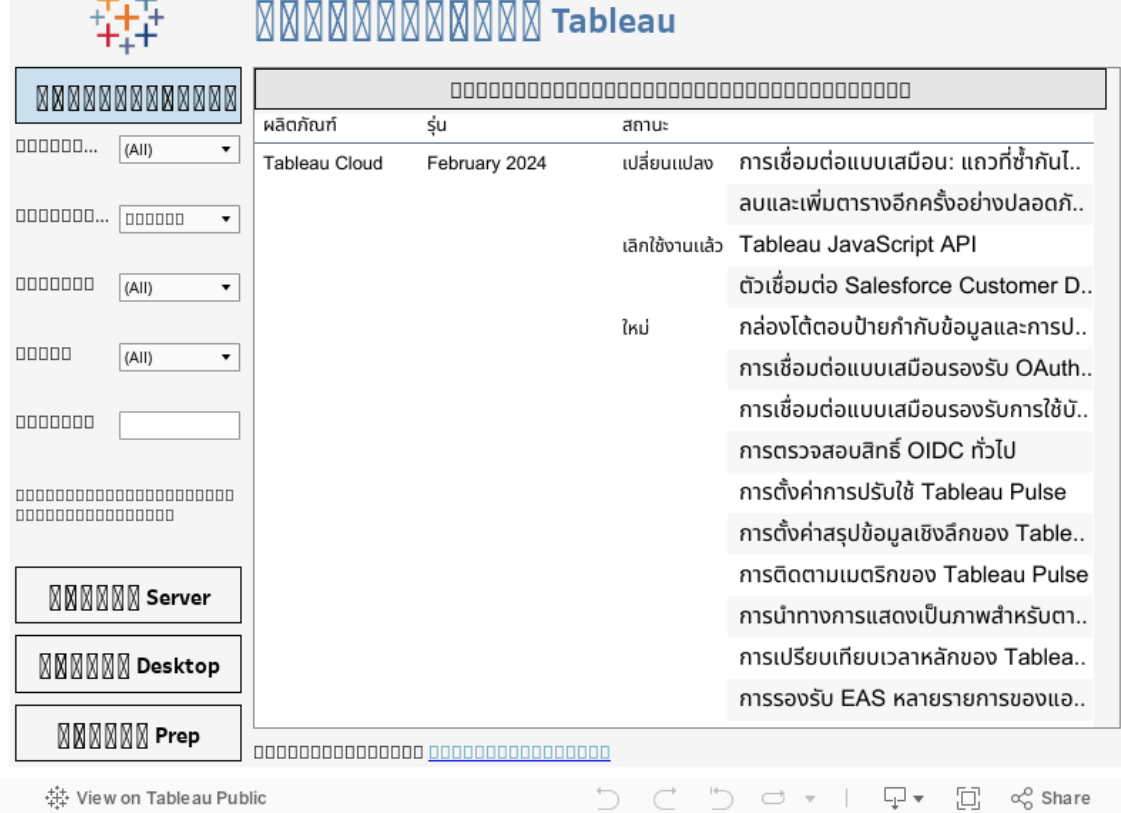

# <span id="page-1605-0"></span>ตั ้ งค่ าไซต์ ของคุ ณสำ หรั บ Tableau Pulse (ภาษาอั งกฤษเท่ านั ้ น)

Tableau Pulse มอบข้ อมู ลเชิ งลึ กที่ ปรั บแต่ งเฉพาะบุ คคลแก่ ผู ัใช้ เกี่ ยวกั บเมตริ ก ที่ สำ คั ญในโฟลว์ การทำ งานขอผู ัใช้ โดยตรง ผู ัใช้ ที่ มี บทบาทในไซต์ เป็ น Creator, ผู ้ ดู แลไซต์ ในฐานะ Explorer หรื อ Explorer (เผยแพร ่ ได้ ) สามารถเพิ ่ มคำ จำ กั ดความของเ มตริ กได้ และผู ัใช้ ทุ กคนสามารถติ ดตามเมตริ กเพื ่ อสำ รวจข้ อมู ลเชิ งลึ กและเรี ยนรู ั เกี ่ ยวกั บการเปลี ่ ยนแปลงของข้ อมู ลได้ หากต้ องการข้ อมู ลเกี ่ ยวกั บคำ จำ กั ดความ เม ตริ ก และวิ ธี การสร้ างเมตริ ก โปรดดู สร้ างเมตริ กด้ วย [Tableau](#page-1611-0) Pulse (ภาษาอั งกฤษเท่ า [นั ้](#page-1611-0) น) หากต้ องการข้ อมู ลเกี ่ ยวกั บวิ ธี ที ่ Viewer โต้ ตอบกั บเมตริ ก โปรดดู สำ [รวจเมต](#page-1629-0) ริ กกั บ [Tableau](#page-1629-0) Pulse (ภาษาอั งกฤษเท่ านั ้ น)

 $\sim$   $+1$ 

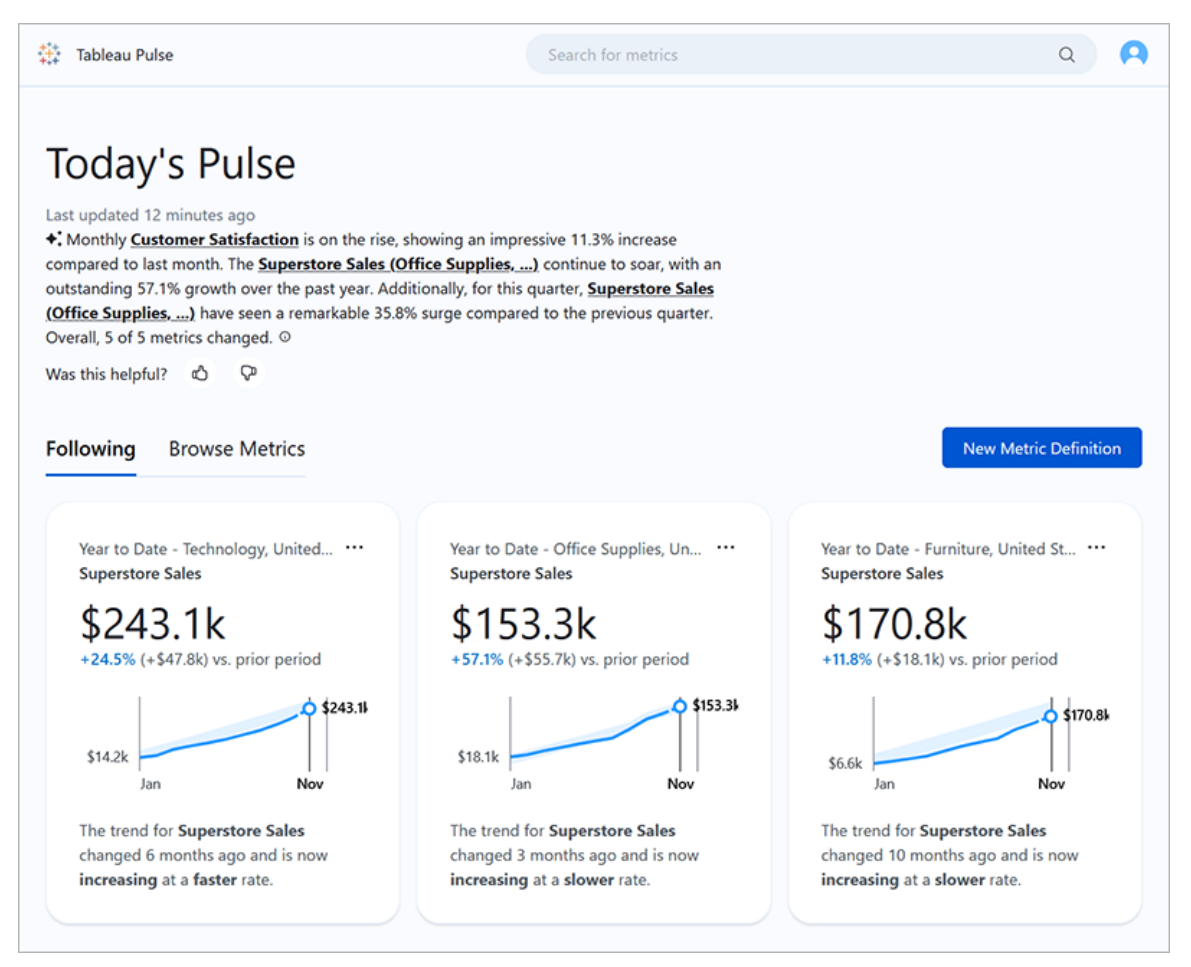

ผู ้ ใช้ ที ่ ติ ดตามเมตริ กจะได้ รั บข้ อมู ลสรุ ปเป็ นประจำ พร้ อมด้ วยข้ อมู ลเชิ งลึ กเกี ่ ยวกับข้ อมู ลของตนทางอี เมลหรื อใน Slack Tableau Pulse ช่ วยให้ ผู ั ใช้ ที่ ไม่ ได้ เข้ า ถึ ง Tableau เป็ นประจำ สามารถเข้ าใจข้ อมู ลของตนโดยไม่ ต้ องออกจากจุ ดที ่ ทำ งานปกติ ห ากผู ้ ใช้ เหล่ านี ้ ต้ องการเรี ยนรู ้ เพิ ่ มเติ ม ก็ จะสามารถดู เมตริ กบน Tableau Cloud เ พื ่ อมี ส่ วนร่ วมในการวิ เคราะห์ ข้ อมู ลแบบ Self-service พร้ อมคำ แนะนำ และดู ว่ าปั จจั ยต่ างๆ ส่ งผลต่ อข้ อมู ลอย่ างไร

# ปรั บใช้ Tableau Pulse สำ หรั บไซต์ ของคุ ณ

การตั ้ งค่ าไซต์ เพื ่ อปรั บใช้ Tableau Pulse จะปิ ดตามค่ าเริ ่ มต้ น เมื ่ อคุ ณปรั บใช้ Tableau Pulse คุณสามารถเลือกเปิดใช้ งานสำ หรับผู"ใช้ กลุ ่ มเดี ยวหรื อสำ หรั บผู"ใ ช้ ทั ้ งหมดบนไซต์ ของคุ ณได้ คุ ณอาจต้ องมี การเปิ ดตั วแบบควบคุ มสำ หรั บ Tableau Pulse และเปิ ดใช้ งานสำ หรั บกลุ ่ มเดี ยวเพื ่ อให้ ผู ั ใช้ กลุ ่ มย่ อยสามารถสำ รวจและประเ

มิ นผลก่ อนที ่ คุ ณจะเผยแพร ่ ให้ กั บทั ้ งองค์ กรของคุ ณหากต้ องการเรี ยนรู ้ วิ ธี สร้ าง ึกลุ ่ มผู ั ใช้ สำ หรั บ Tableau Pulse โปรดดู สร้ างกลุ ่ [มและเพิ ่](#page-590-0) มผู ั ใช้ ลงในกลุ ่ ม

หากต้ องการปรั บใช้ Tableau Pulse โปรดไปที<sub>่</sub> หน้ าการตั้ งค่ าสำ หรั บไซต์ ของคุ ณ

- 1. จากเมนู นำ ทางหลั กของ Tableau Cloud ให้ เลื อก**การตั ้ งค่ า**
- 2. ภายใต้ การปรั บใช้ Tableau Pulse เลื อก**เปิ ด Tableau Pulse**
- 3. เลื อกว่ าจะเปิ ด<code>Tableau</code> Pulse สำ หรั บผู ั ใช้ ทั ั งหมดหรื อกลุ ่ มที ่ ระบุ
- 4. หากคุ ณเลื อกที ่ จะจำ กั ด Tableau Pulse ไว้ เฉพาะกลุ ่ ม ให้ เลื อกกลุ ่ ม
- 5. เลื อก**บั นทึ ก**

ผู ้ ใช้ ที ่ ไม่ มี สิ ทธิ ์ เข้ าถึ งจะได้ รั บข้ อความแจ้ งให้ ทราบหากตนเยี ่ ยมชม URL ของ Tableau Pulse นอกจากนี ้ หากคุ ณจำ กั ด Tableau Pulse ไว้ เฉพาะกลุ ่ ม กลุ ่ มนั ้ นจะเป็ นกลุ ่ มเดี ยวที ่ พร้ อมใช้ งานเมื ่ อคุ ณค้ นหาเพื ่ อเพิ ่ มผู ้ ติ ดตาม แม้ ว่ าผู ้ ใช้ เดี ยวกั นนั ้ นจะเป็ นส่ วนหนึ ่ งของกลุ ่ มอื ่ นก็ ตาม

### ความพร้ อมใช้ งาน API ของ Tableau Pulse

ไม่ รองรั บการจำ กั ด Tableau Pulse ไว้ เฉพาะกลุ ่ มที ่ ระบุ ในระดั บ API ภายนอก หากปิ ดก ารตั้ งค่ าไซต์ โดยสิ ้นเชิ ง API จะไม่ อนุ ญาตให้ ผู ้ใช้ เข้ าถึ ง Tableau Pulse หากการ ้ ตั้งค่ าไซต์ สำ หรั บ Tableau Pulse เปิ ดอยู ่ ผู้ ใช้ ทุ กคนจะสามารถเข้ าถึ งได้ ในสถานก ารณ์ ที ่ มี การเรี ยกใช้ ผ่ าน API เช่ น ในสถานการณ์ แบบฝั ง ไม่ ว ่ าการตั ้ งค่ าจะจำ กั ดไ ว้ เฉพาะกลุ ่ มที ่ ระบุ หรื อไม่ ก็ ตาม หากต้ องการข้ อมู ลเพิ ่ มเติ มเกี ่ ยวกั บการใช้ Tableau Pulse REST API โปรดดู ฝั ง [Tableau](https://help.tableau.com/current/api/embedding_api/th-th/docs/embedding_api_pulse.html) Pulse และวิ ธี การ [Tableau](https://help.tableau.com/current/api/rest_api/th-th/REST/rest_api_ref_pulse.htm) Pulse REST API

หยุ ดการสรุ ปที ่ คงอยู ่ สำ หรั บผู ้ ใช้ ที ่ ไม่ มี สิ ทธิ ์ เข้ าถึ ง

หลั งจากที ่ คุ ณปรั บใช้ Tableau Pulse เป็ นครั ้ งแรก บริ การที ่ ค้ นหาแหล่ งข้ อมู ลและ ส่ งสรุ ปเมตริ กจะยั งคงทำ งานต่ อไป ไม่ ว่ าการตั ้ งค่ าไซต์ จะเปิ ดหรื อปิ ดก็ ตาม การตั้ งค่ าไซต์ จะควบคุ มว่ ่า Tableau Pulse จะปรากฏในเมนู การนำ ทางหรื อไม่ และผุ้ ใช้ จะสามาร ถเข้ าถึ งหน้ าแรกของ Tableau Pulse และหน้ าเมตริ กแต่ ละหน้ าได้ หรื อไม่

เนื ่ องจากบริ การสำ หรั บ Tableau Pulse ยั งคงทำ งานต่ อไป ผู ้ ใช้ ใดๆ ที ่ เคยมี สิ ทธิ ์ เ ข้ าถึ งและติ ดตามเมตริ กจะได้ รั บข้ อมู ลสรุ ปสำ หรั บเมตริ กเหล่ านั ้ น แม้ ว ่ าคุ ณจะจ ำ กัดสิ ทธิ์ เข้ าถึ งเฉพาะกลุ ่ มที ่ ผู ั ใช้ ไม่ ได้ อยู ่ หรื อลบผู ั ใช้ เหล่ านั ้ นออกจา กกลุ ่ มที ่ มี สิ ทธิ ์ เข้ าถึ ง Tableau Pulse หากผู ้ ใช้ เหล่ านี ้ พยายามเปิ ดลิ งก์ ไปยั งเ ้มตริ กที่ ส่ งในข้ อมู ลสรุ ป ผู ั ใช้ จะได้ รั บการแจ้ งเตื อนว่ าตนไม่ สามารถเข้ าถึ ง Tableau Pulse และจะไม่ สามารถเลิ กติ ดตามเมตริ กเหล่ านี ้ ได้

เพื่อป้ องกันไม่ ให้ ผู้ ใช้ ที่ ไม่ สามารถเข้ าถึ ง Tableau Pulse รับข้ อมู ลสรุ ป ให้ ลบ ้ ผู้ ใช้ เหล่ านั้ นออกจากเมตริ กที่ ตนติ ดตาม ทำ สิ่งนี้ ก่ อนที่ คุณจะปิ ดใช้ งาน Tableau Pulse หรือจำ กัดไว้ สำ หรับผู้ ใช้ กลุ่มเล็กกว่า เพื่อให้ ผู้ ใช้ เหล่ านึ้ ไ ม่ ได้ รั บข้ อมู ลสรุ ปพร้ อมลิ งก์ ไปยั งเมตริ กที ่ ตนไม่ สามารถเข้ าถึ งได้

## ตั ้ งค่ าไซต์ ของคุ ณ

์ในฐานะผู้ ดู แลไซต์ Tableau คุ ณสามารถช่ วยให้ ผู้ ใช้ ได้ รั บประโยชน์ สู งสุ ดจาก Tableau Pulse ได้ ก่ อนที ่ ผู ้ ใช้ จะเริ ่ มต้ น ให้ ตรวจสอบว ่ ามี ข้ อมู ลที ่ จำ เป็ นสำ ห รั บเมตริ ก แล้ วเปิ ดใช้ งานฟี เจอร์ เสริ ม

- <sup>l</sup> ตรวจสอบว ่ ามี แหล่ งข้ อมู ลที ่ เผยแพร ่ ในไซต์ ของคุ ณเพื ่ อให้ ผู ้ ใช้ สร้ างเมตริ กได้ หากต้ องการข้ อมู ลเกี ่ ยวกั บข้ อกำ หนดข้ อมู ลเฉพาะสำ หรั บเมตริ ก โปรดดู ข้ อกำ หนดแหล่ งข้ อมู ลสำ หรั บคำ จำ กั [ดความของเมตริ](#page-1616-0) ก เพื ่ อให้ แน ่ ใจว ่ าผู ้ ใ ช้ จะสามารถเข้ าถึ งข้ อมู ลได้ โปรดดู สิ [ทธิ ์](#page-1608-0) สำ หรั บเมตริ ก
- <sup>l</sup> เชื ่ อมต่ อไซต์ Tableau ของคุ ณกั บ Slack หากคุ ณต้ องการให้ ผู ้ ใช้ รั บข้ อมู ลส รุ ปของ Tableau Pulse ใน Slack หากต้ องการข้ อมู ลเพิ ่ มเติ ม โปรดดู รวม [Tableau](#page-800-0) กั บ พื ้ [นที ่](#page-800-0) ทำ งานของ Slack
- เปิ ดใช้ งาน Tableau AI หากคุ ณต้ องการให้ ผู ั ใช้ เห็ นสรุ ปข้ อมู ลเชิ งลึ กที ่ ปรั บ แต่ งเฉพาะบุ คคล หากต้ องการข้ อมู ลเพิ ่ มเติ ม โปรดดู เปิ ดใช้ งาน [Tableau](#page-1610-0) AI

ฟี เจอร์ เมตริ กเดิ มถู กเลิ กใช้ บน Tableau Cloud ในเดื อนกุ มภาพั นธ์ 2024 เมตริ กเดิ มใ ดๆ ในไซต์ ของคุ ณจะไม่ ส่ งต่ อไปยั ง Tableau Pulse หากคุ ณมี เมตริ กเดิ ม ให้ บั นทึ กแห ล่ งข้ อมู ล $\,$ การวั ดผลและมิ ติ ข้ อมู ลเวลา $\,$ จากนั $\,$ ั นสร้  $\,$ ่งเมตริ กอี กครั $\,$ ั งใน $\,$ Tableau $\,$ Pulse หากต้ องการข้ อมู ลเพิ ่ มเติ มเกี ่ ยวกั บเมตริ กเดิ ม โปรดดู สร้ างและแก้ ปั [ญหาเมตริ](#page-1559-0) ก (เลิ [กใช้](#page-1559-0) )

## <span id="page-1608-0"></span>สิ ทธิ ์ สำ หรั บเมตริ ก

ี คุ ณไม่ มี สิ ทธิ ์ ในการตั ั งค่ าใน Tableau Pulse ผู ั ใช้ เข้ าถึ ง Tableau Pulse จากเมนู น ำ ทางของ Tableau Cloud แต่ เมตริ กใน Tableau Pulse ไม่ ได้ เป็ นส่ วนหนึ ่ งของลำ ดั บชั ้ นเนื ้ อหาของโปรเจกต์ ใน Tableau Cloud หรื ออยู ่ ภายใต้ การควบคุ มโดยสิ ทธิ ์ ตามโปรเจกต์

ความสามารถในการสร้ างหรื อดู เมตริ กขึ ้ นอยู ่ กั บสิ ทธิ ์ ในการเชื ่ อมต่ อและเข้ าถึ งข้ อมู ลในแหล่ งข้ อมู ลข้ อมู ลที่ ผู้ ใช้ เห็ นเมื่ อดู เมตริ กจะสอดคล้ องกั บความปลอดภั ย ระดั บแถวที ่ ใช้ กั บแหล่ งข้ อมู ล

### สิ ทธิ ์ ในการสร้ างคำ จำ กั ดความของเมตริ ก

ี่ ผู ั ใช้ ที่ มี บทบาทในไซต์ เปี น Creator, ผู ัดู แลไซต์ ในฐานะ Explorer หรื อ Explorer (เผย แพร ่ ได้ ) สามารถสร้ างคำ จำ กั ดความของเมตริ กใน Tableau Pulse ได้ เมื ่ อต้ องการสร้ างค ำ จำ กั ดความของเมตริ กจากแหล่ งข้ อมู ลที่ ่ เผยแพร่ ้ผู้ ใช้ ต้ องมี ความสามารถของสิ ท ธิ ์ ในการเชื ่ อมต่ อสำ หรั บแหล่ งข้ อมู ล หากต้ องการข้ อมู ลเพิ ่ มเติ ม โปรดดู [ความสามา](#page-655-0) [รถและเทมเพลตสิ](#page-655-0) ทธิ ์

### สิ ทธิ ์ ในการดู เมตริ ก

ความสามารถในการดู ข้ อมู ลสำ หรั บเมตริ กขึ ้ นอยู ่ กั บสิ ทธิ ์ เข้ าถึ งข้ อมู ลในแหล่ ง ู้ ข้อมู ลที่ เมตริ กเชื่อมต่ ออยู่ Tableau Pulse ไม่ แจ้ งให้ ผู้ ใช้ เข้ าสู่ ระบบฐานข้ อ มู ลหรื อการเชื ่ อมต่ อข้ อมู ลสำ หรั บแหล่ งข้ อมู ล แต่ ข้ อใดข้ อหนึ ่ งต่ อไปนี ้ จะต้ อ งเป็ นจริ งเพื ่ อให้ ผู ้ ใช้ ดู ข้ อมู ลเมตริ กได้

- <sup>l</sup> มี การฝั งข้ อมู ลเข้ าสู ่ ระบบสำ หรั บแหล่ งข้ อมู ล หากต้ องการข้ อมู ลเพิ ่ มเติ มเ กี ่ ยวกั บข้ อมู ลเข้ าสู ่ ระบบแบบฝั ง โปรดดู ตั ้ งค่ าข้ อมู ลเข้ [าสู ่](#page-1284-0) ระบบสำ หรั บ การเข้ าถึ งข้ อมู ลที่ ่ คุ ณเผยแพร่
- $\bullet$  ข้ อมู ลเข้ าสู ่ ระบบของผู ั ใช้ จะส่ งไปยั งแหล่ งข้ อมู ลด้ วยการลงชื ่ อเพี ยงครั ั ง เดี ยว
- <sup>l</sup> ข้ อมู ลเข้ าสู ่ ระบบของผู ้ ใช้ จะได้ รั บการบั นทึ กไว้ สำ หรั บแหล่ งข้ อมู ล หาก ต้ องการข้ อมู ลเพิ ่ มเติ ม โปรดดู จั ดการข้ อมู ลเข้ าสู ่ [ระบบที ่](#page-1172-0) บั นทึ กไว้ สำ ห รั [บการเชื ่](#page-1172-0) อมต่ อข้ อมู ล
- แหล่ งข้ อมู ลไม่ ได้ กำ หนดให้ ผู ั ใช้ ตรวจสอบสิ ทธิ ๊ เพื ่ อเข้ าถึ งข้ อมู ล

## Tableau AI ใน Tableau Pulse

Tableau Pulse ใช้ Tableau AI ซึ ่ งเป็ นเทคโนโลยี Generative AI ของ Tableau เพื ่ อให้ ผู ้ ์ใช้ ได้ รั บสรุ ปข้ อมู ลเชิ งลึ กแบบเฉพาะตั วสำ หรั บเมตริ กที<sub>่</sub> ผู ั ใช้ ติ ดตาม Tableau AI ใช้ เพื ่ อสร้ างภาษาสำ หรั บข้ อมู ลสรุ ปเหล่ านี ้ แต่ Tableau AI ไม่ เกี ่ ยวข้ องกั บก ารระบุ ข้ อมู ลเชิ งลึ ก และมี การตรวจสอบเพื ่ อให้ แน ่ ใจว ่ าไม่ มี การเปลี ่ ยนแปลงตั วเลขใ นสรุ ปข้ อมู ลเชิ งลึ กข้ อมู ลเชิ งลึ กที ่ Tableau Pulse พบมี พื ้ นฐานมาจากการสร้ างแบบ

จำ ลองทางสถิ ติ ประเภทเดี ยวกั บที ่ ใช้ วิ เคราะห์ ข้ อมู ลในประสบการณ์ การเขี ยนการแสดงเ ป็ นภาพของ Tableau แบบเดิ ม

Tableau Pulse ไม่ ได้ ใช้ ข้ อมู ลของไซต์ คุ ณเพื ่ อฝึ ก Tableau AI ทั นที ที ่ Tableau AI ประมวลผลพรอมต์ เพื ่ อสร้ างสรุ ปข้ อมู ลเชิ งลึ ก พรอมต์ และการตอบสนองจะถู กลื มไป ข้ อมู ้ลของคุ ณไม่ ได้ รั บการจั ดเก็ บไว้ นอก Tableau และเฉพาะข้ อมุ ลที่ ่ Tableau AI เก็ บรวบรว มคื อข้ อเสนอแนะ โดยสมั ครใจสามารถส่ งเกี ่ ยวกั บสรุ ปข้ อมู ลเชิ งลึ กของตนได้ หากต้ องกา รข้ อมู ลเพิ ่ มเติ มเกี ่ ยวกั บ Tableau AI โปรดดู Einstein [Generative](#page-268-0) AI สำ หรั บ Tableau

### <span id="page-1610-0"></span>เปิ ดใช้ งาน Tableau AI

ตามค่ าเริ ่ มต้ น Tableau AI ถู กปิ ดใช้ งานสำ หรั บไซต์ Tableau ของคุ ณเปิ ดใช้ งาน Tableau AI เพื ่อให้ ผู้ ใช้ ของคุณสามารถดู สรุ ปข้ อมู ลเชิ งลึ กแบบเฉพาะตัวและรับภาพ รวมโดยย่ อของการเปลี ่ ยนแปลงที ่ สำ คั ญสำ หรั บเมตริ กของผู ั ใช้ การตั ั งค่ าสำ หรั บ Tableau AI ไม่ ขึ้นอยู่ กับการตั้งค่าในการปรับใช้ Tableau Pulse ซึ่งหมายความว่ากา รเปิ ดใช้ งาน Tableau Pulse จะไม่ เปิ ดใช้ งานสรุ ปข้ อมู ลเชิ งลึ กสำ หรั บ Tableau Pulse

- 1. จากเมนู นำ ทางหลั กของ Tableau Cloud ให้ เลื อก**การตั ้ งค่ า**
- 2. ใต้ ความพร้ อมใช้ งานของ Tableau AI ให้ เลื อก**เปิ ดใช้ งานสรุ ปข้ อมู ลเชิ งลึกของ Tableau Pulse เพื ่ อใช้ Generative AI เพื ่ อสรุ ปข้ อมู ลเชิ งลึกเกี ่ ยวกั บเมต ริ กที ่ สำ คั ญโดยใช้ ภาษาธรรมชาติ**
- 3. เลื อก**บั นทึ ก**

ี่ เมื่ อเปิ ดใช้ งาน Tableau AI ผู ัใช้ จะเห็ นการแจ้ งเตื อนว่ า Generative AI สามารถสร้ างการ ี ตอบสนองที ่ ไม่ ถู กต้ องหรื อเปี นอั นตรายได้ ผู ั ใช้ มี ตั วเลื อกในการแสดงความคิ ดเห็ นเ กี ่ ยวกั บคุ ณภาพของสรุ ปข้ อมู ลเชิ งลึ กที ่ ตนเห็ นโดยเลื อกการให้ คะแนนยกนิ ้ วโป้ งห รื อคว ่ ำ นิ ้ วโป้ ง

### แก้ ปั ญหาเมตริ ก

หากผู ้ ใช้ ในไซต์ ของคุ ณไม่ เห็ นข้ อมู ลเมื ่ อสร้ างคำ จำ กั ดความของเมตริ กหรื อเมื ่ อ ดู เมตริ ก อาจมี ปั ญหาเกี ่ ยวกั บแหล่ งข้ อมู ลของคุ ณโปรดทราบว ่ าหากวั นที ่ ของวั นนี ้ เป็ นจุ ดเริ ่ มต้ นของช่ วงเวลาปั จจุ บั นของอนุ กรมเวลา เช่ น วั นแรกของเดื อน แผนภู มิ จะแ สดงเฉพาะจุดนั้น ซึ่งไม่ ใช่ ปี ญหาเกี่ ยวกับแหล่ งข้อมู ลของคุณระบบจะเพิ่มจุดให ม่ ในอนุ กรมเวลาเมื ่ อเวลาผ่ านไป

**หากผู ้ ใช้ กำ ลั งสร้ างคำ จำ กั ดความของเมตริ กและไม่ มี ข้ อมู ลในตั วอย่ าง:** Tableau Pulse นำ เสนอตั วอย่ างข้ อมู ลสำ หรั บช่ วงเวลาจนถึ งปั จจุ บั น หากการวั ดผลที ่ เลื อกไ ม่ มี ข้ อมู ลล่ าสุ ด ผู ้ ใช้ จะไม่ เห็ นการแสดงตั วอย่ างบนแผนภู มิ ตรวจสอบแหล่ งข้ อมู ลเพื ่ อยื นยั นว ่ าข้ อมู ลกำ ลั งอั ปเดต

หากผู้ใช้กำลังดูเมตริกที่ก่อนหน้านี้มีข้อมูลแต่ตอนนี้ไม่มีข้อมูล:ตรว จสอบว ่ าฟิ ลด์ ที ่ ใช้ โดยเมตริ กถู กลบออกหรื อเปลี ่ ยนแปลงในแหล่ งข้ อมู ลหรื อไม่ แก้ ไขคำ จำ กั ดความของเมตริ กเพื ่ อพิ จารณาถึ งการเปลี ่ ยนแปลงนี ้ และการเปลี ่ ยนแปลงจะ มี ผลกั บเมตริ กทั ้ งหมดโดยอิ งตามคำ จำ กั ดความดั งกล่ าว หากต้ องการข้ อมู ลเพิ ่ มเติ ม โปรดดู แก้ ไขคำ จำ กั [ดความของเมตริ](#page-1621-0) ก

# <span id="page-1611-0"></span>สร้ างเมตริ กด้ วย Tableau Pulse (ภาษาอั งกฤษ เท่ านั ้ น)

Tableau Pulse ให้ ข้ อมู ลเชิ งลึ กเกี ่ ยวกั บข้ อมู ลของคุ ณตามเมตริ กที ่ คุ ณให้ คำ จำ กั ดความ หลั งจากที ่ สร้ างเมตริ กแล้ ว คุ ณสามารถเพิ ่ มสมาชิ กในองค์ กรของคุ ณเป็ นผู ้ ติ ดตามได้ และสมาชิ กเหล่ านั ้ นจะได้ รั บอี เมลปกติ หรื อข้ อมู ลสรุ ป $\operatorname{\mathsf{Slack}}$ เกี่ ยวกั บ ข้ อมู ลของสมาชิ กข้ อมู ลสรุ ปนี ั จะแสดงให้ เห็ นแนวโน้ ม ค่ าผิ ดปกติ และการเปลี ่ ยนแ ปลงอื่นๆ เพื่อให้ ผู้ ติดตามได้ รับข้อมู ลล่ าสุ ดที่ เกี่ ยวข้ องกับงานของตนหากต้ ้องการเรี ยนรู ั เพิ ่ มเติ มเกี่ ยวกั บข้ อมู ล ผู ั ใ์ช้ เหล่ านี ั สามารถตรวจสอบเมตริ กบน Tableau Cloud และดู ว ่ าปั จจั ยต่ างๆ มี ส่ วนทำ ให้ เกิ ดการเปลี ่ ยนแปลงข้ อมู ลอย่ างไร ้ข้ อมู ลเชิ งลึ กเหล่ านี ั ให้ ข้ อมู ลที่ จำ เป็ นในการตั ดสิ นใจโดยใช้ ข้ อมู ลประกอบโดยไ ม่ ต้ องมี การวิ เคราะห์ ที ่ ซั บซ้ อนใน Tableau

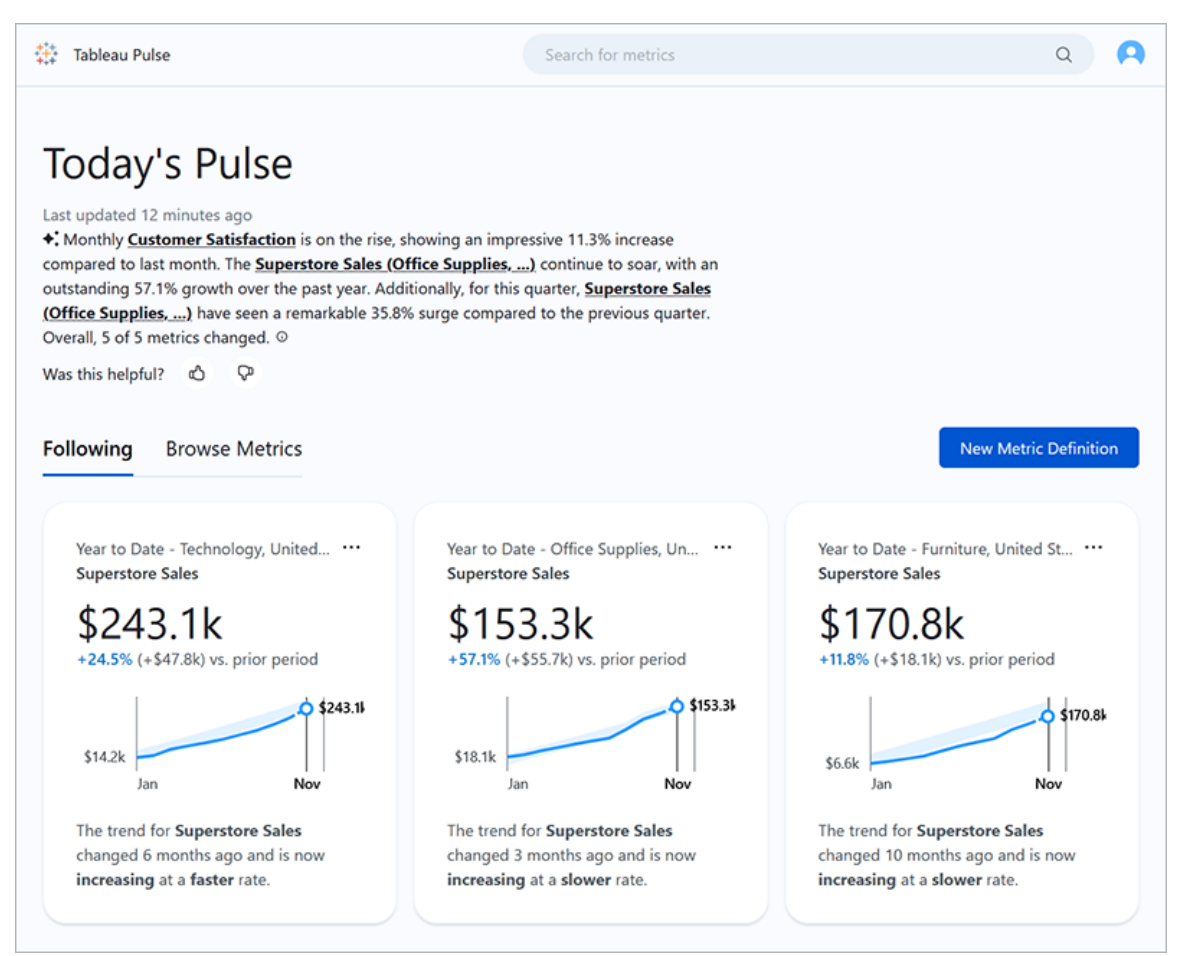

# คำ จำ กั ดความของเมตริ กและเมตริ ก

เบื ้ องหลั งทุ กเมตริ กใน Tableau Pulse คื อคำ จำ กั ดความของเมตริ ก Viewer โต้ ตอบกั บเมต ริ ก คำ จำ กั ดความของเมตริ กจะ ระบุ เมตาดาต้ าหลั กสำ หรั บเมตริ กเหล่ านั ้ น

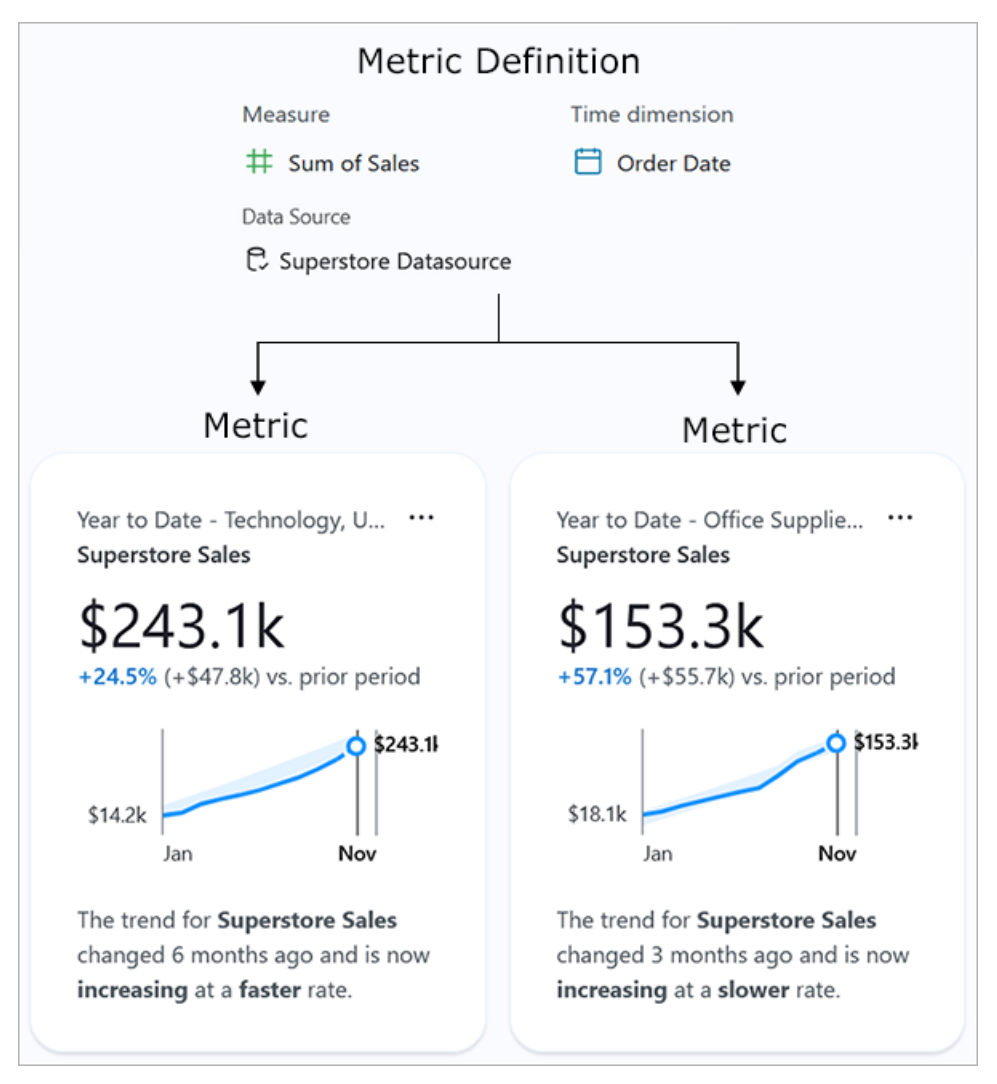

**คำ จำ กั ดความของเมตริ ก:** ชุ ดเมตาดาต้ าที ่ ทำ หน้ าที ่ เป็ นแหล่ งข้ อมู ลแห่ งความจริ ึงเพี ยงแหล่ งเดี ยวสำ หรั บเมตริ กทั ั งหมดที่ อิ งตามคำ จำ กั ดความ กำ หนดโดยผู ัใช้ ที่ มี บทบาทในไซต์ เปี น $\,$  Creator, ผู้ ดู แลไซต์ ในฐานะ Explorer $\,$ หรื อ $\,$  Explorer (เผยแพร่ ไ ด้ ) ตารางต่ อไปนี ้ เป็ นตั วอย่ างของเมตาดาต้ าที ่ บั นทึ กโดยคำ จำ กั ดความของเมตริ ก

```
ฟิ ลด์ คำ จำ กั ดความ ค่ าตั วอย่ าง
ชื ่ อ ยอดขายของ Superstore
การวั ดผลและการรวบรวม ผลรวมของยอดขาย
         คำ จำ กั ดความของเมตริ กสำ หรั บยอดขายของ Superstore
```
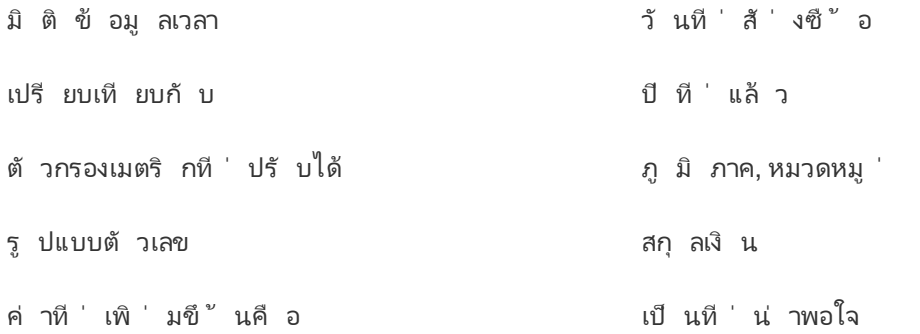

**เมตริ ก:** ออบเจ็ กต์ แบบโต้ ตอบที ่ อยู ่ ในหน้ าคำ จำ กั ดความ สร้ างขึ ้ นเมื ่ อผู ้ ใช้ ปรั บเปลี ่ ยนตั วกรองหรื อตั วเลื อกเวลา ซึ ่ งหมายความว ่ าอาจมี เมตริ กจำ นวนมากที ่ อิ งตามค ำ จำ กั ดความ ผู ั ใช้ ติ ดตามและสำ รวจเมตริ กเพื่อรับข้ อมู ลเชิ งลึ กตารางต่ อไปนี ั แส ดงตั วอย่ างของตั วเลื อกที ่ กำ หนดค่ าสำ หรั บเมตริ ก ตั วเลื อกเหล่ านี ้ ใช้ กั บค่ าหลั ก ที ่ ระบุ โดยคำ จำ กั ดความของเมตริ ก

เมตริ กสำ หรั บยอดขายของ Superstore - เทคโนโลยี

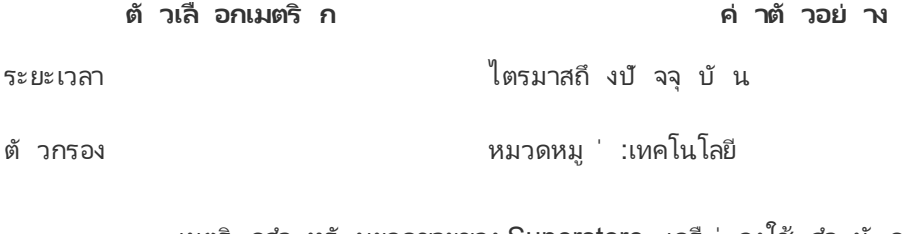

**ตั วเลื อกเมตริ ก ค่ าตั วอย่ าง** เมตริ กสำ หรั บยอดขายของ Superstore - เครื ่ องใช้ สำ นั กงาน

ระยะเวลา ปี ถึ งปั จจุ บั น

ตั วกรอง หมวดหมู ่ :เครื ่ องใช้ สำ นั กงาน

เพื ่ อเริ ่ มต้ นใช้ งาน Tableau Pulse คุ ณจะต้ องสร้ างคำ จำ กั ดความของเมตริ กที ่ รวบรวม ์ ค่ าหลั กที ่ ต้ องการติ ดตาม ในระดั บพื ้ นฐานที ่ สุ ด ค่ านี ้ เป็ นการวั ดผลแบบรวบรวมที ่ ติ ดตามโดยอิ งตามมิ ติ ข้ อมู ลเวลา คำ จำ กั ดความยั งระบุ ตั วเลื อกต่ างๆ เช่ น มิ ติ ข้ อมู ลที ่ Viewer สามารถกรองได้ วิ ธี จั ดรู ปแบบค่ า และประเภทของข้ อมู ลเชิ งลึ กที ่ แสดง

เมื ่ อคุ ณสร้ างคำ จำ กั ดความนี ้ Tableau จะสร้ างเมตริ กเริ ่ มต้ นโดยอั ตโนมั ติ และส่ ง คุ ณไปยั งหน้ าของเมตริ กนั้ น เมตริ กเริ ่ มต้ นที่ สร้ างขึ้ นสำ หรั บคำ จำ กั ดความไม่

มี การใช้ ตั วกรอง แต่ เมื ่ อใดก็ ตามที ่ คุ ณหรื อสมาชิ กคนอื ่ นในองค์ กรปรั บเปลี ่ ยน ตั วกรองเมตริ กหรื อตั วเลื อกเวลาด้ วยวิ ธี ใหม่ Tableau Pulse จะสร้ างเมตริ กเพิ ่ มเติ ม

ผู ้ คนในองค์ กรของคุ ณติ ดตามเมตริ ก ไม่ ใช่ คำ จำ กั ดความของเมตริ ก เมื ่ อติ ดตามเมต ริ กแต่ ละ รายการ สมาชิ กจะได้ รั บข้ อมู ลเชิ งลึ กเฉพาะสำ หรั บมิ ติ ข้ อมู ลที ่ สำ คั ญ กั บตน คำ จำ กั ดความมี ไว้ เพื ่ อให้ คุ ณจั ดการข้ อมู ลสำ หรั บเมตริ กจากออบเจ็ กต์ ห ลั กเดี ยว หากฟิ ลด์ ในแหล่ งข้ อมู ลของคุ ณมี การเปลี ่ ยนแปลง คุ ณสามารถอั ปเดตคำ จำ กั ดความเพื ่ อสะท้ อนถึ งการเปลี ่ ยนแปลงนี ้ ได้ และเมตริ กทั ้ งหมดที ่ อิ งตามคำ จำ กั ดค วามนั ้ นก็ จะสะท้ อนถึ งการเปลี ่ ยนแปลงด้ วย

สมมติ ว ่ าคุ ณเป็ นสมาชิ กขององค์ กรการขาย และองค์ กรนั ้ นจำ เป็ นต้ องติ ดตามเมตริ กข้ า มเขตแดนและสายผลิ ตภั ณฑ์ ต่ างๆ ใน Tableau Pulse คุ ณจะต้ องสร้ างคำ จำ กั ดความของเมต ริ กที ่ รวมค่ าหลั กของผลรวมสำ หรั บยอดขายรายวั นด้ วยตั วกรองเมตริ กที ่ ปรั บเปลี ่ ยนไ ด้ สำ หรั บภู มิ ภาคและสายผลิ ตภั ณฑ์ จากนั ้ น คุ ณจะต้ องสร้ างเมตริ กสำ หรั บแต่ ละภู มิ ภาคและสายผลิ ตภั ณฑ์ สุ ดท้ ายนี ั คุ ณจะต้ องเพิ ่ มสมาชิ กในองค์ กรของคุ ณเป็ นผู ้ ติ ดตามเมตริ กที ่ ครอบคลุ มตำ แหน ่ งที ่ ตั ้ งและผลิ ตภั ณฑ์ ที ่ ขาย

## อะไรที ่ ทำ ให้ Tableau Pulse แตกต่ าง

Tableau Pulse มี วิ ธี ที ่ ง ่ ายในการสร้ างคำ จำ กั ดความของเมตริ ก ดั งนั ้ นเมื ่ อเลื อกเ พี ยงไม่ กี ่ รายการ คุ ณสามารถสร้ างคำ จำ กั ดความ ซึ ่ งปกติ แล้ วต้ องใช้ การคำ นวณที ่ ซั บซ้ อนเพื ่ อสร้ างในการเขี ยนการแสดงเป็ นภาพของ Tableau แบบเดิ ม สมาชิ กในองค์ กรของ คุ ณใช้ คำ จำ กั ดความของเมตริ กนั ้ นเป็ นจุ ดเริ ่ มต้ นเพื ่ อสร้ างเมตริ กที ่ เกี ่ ยวข้ องกั บความต้ องการของตน โดยการแบ่ งข้ อมู ลตามมิ ติ ข้ อมู ลหรื อตั วเลื อกเวลาต่ างๆ เนื ่ องจากระบบจะส่ งข้ อมู ลเชิ งลึ กเกี ่ ยวกั บเมตริ กเหล่ านี ้ ไปยั งผู ้ ติ ดตามโดยตรง เพื ่ อน ร ่ วมงานของคุ ณจะได้ รั บข้ อมู ลที ่ จำ เป็ นต้ องใช้ ในโฟลว์ การทำ งาน

ี่ เมื่ อใช้ Tableau Pulse ผู ัใช้ จะมี ส่ วนร่ วมในการสำ รวจข้ อมู ลพร้ อมคำ แนะนำ ได้ อ ย่ างง่ ายดายและแบบ Self-service ผู ั ใช้ สามารถถามคำ ถามที ่ แนะนำ เพื ่ อดู ว่ ามิ ติ ข้ อ มู ลต่ างๆ ส่ งผลต่ อข้ อมู ลอย่ างไร การสำ รวจพร้ อมคำ แนะนำ นี ้ ช่ วยเสริ มการวิ เคราะ ห์ ในรู ปแบบอิ สระมากขึ ้นที่ เป็ นไปได้ ด้ วยประสบการณ์ การเขี ยนการแสดงเป็ นภาพของ Tableau แบบเดิ ม และช่ วยให้ ผู"ใช้ ที่ ไม่ คุ" นเคยกั บการวิ เคราะห์ Tableau สามารถเข้ าใจข้ อมู ลของตนได้

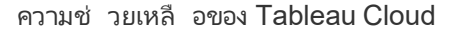

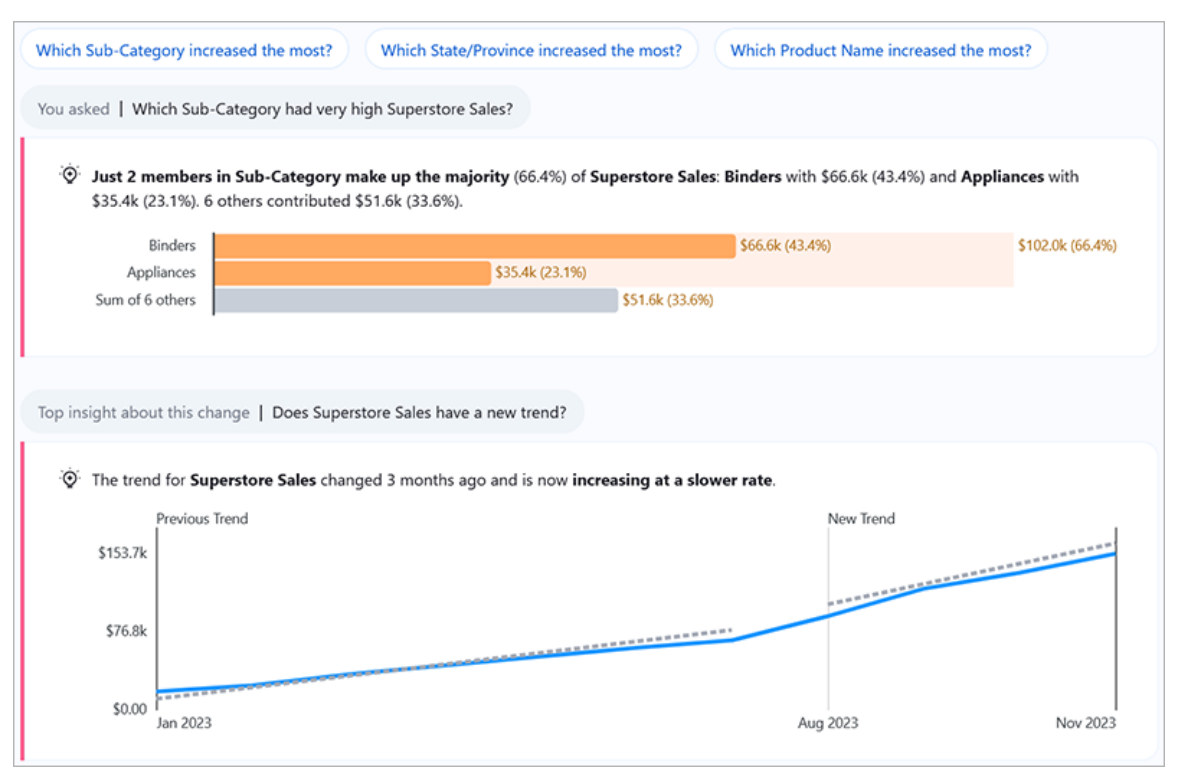

โปรดทราบว ่ าแม้ ว ่ าบางส่ วนของ Tableau Pulse จะคล้ ายกั บฟี เจอร์ อื ่ นๆ ของ Tableau แต่ Tableau Pulse ก็ รวมเมตริ กและข้ อมู ลเชิ งลึ กเข้ าด้ วยกั นสำ หรั บประสบการณ์ การใช้ งาน แบบใหม่ ทั ้ งหมด สำ หรั บการเปิ ดตั ว Tableau Pulse ในเดื อนกุ มภาพั นธ์ 2024 ฟี เจอร์ "ส อบถามข้ อมู ล" และเมตริ กแบบเดิ มของ Tableau ถู กเลิ กใช้ เช่ นเดี ยวกั บ "สอบถามข้ อมู ล" Tableau Pulse ให้ คุ ณถามคำ ถามเกี ่ ยวกั บข้ อมู ลของคุ ณเพื ่ อให้ คุ ณเรี ยนรู ้ วิ ธี แล ะเหตุ ผลเบื ้ องหลั งตั วเลขที ่ คุ ณเห็ น Tableau Pulse ยั งช่ วยให้ คุ ณสร้ างและติ ดตามเมต ริ กได้ เช่ นเดี ยวกั บฟี เจอร์ เมตริ กเดิ ม แต่ เมตริ กของ Tableau Pulse ไม่ ได้ ทำ งานแบบส แตนด์ อโลนเมตริ กเหล่ านี ั เป็ นแหล่ งที่ มาของข้ อมู ลเชิ งลึ กเกี่ ยวกั บข้ อมู ลของคุ ณ

# <span id="page-1616-0"></span>ข้ อกำ หนดแหล่ งข้ อมู ลสำ หรั บคำ จำ กั ดความของเมตริ ก

คุ ณสร้ างคำ จำ กั ดความของเมตริ กโดยการเชื ่ อมต่ อกั บแหล่ งข้ อมู ลที ่ เผยแพร ่ ตรวจสอ บว ่ าแหล่ งข้ อมู ลที ่ คุ ณกำ ลั งทำ งานด้ วยตรงตามเกณฑ์ ต่ อไปนี ้

<sup>l</sup> ซึ ่ งเป็ นแหล่ งข้ อมู ลที ่ เผยแพร ่ แหล่ งเดี ยว คุ ณไม่ สามารถเชื ่ อมต่ อกั บแหล่ ง ข้ อมู ลที ่ ฝั งอยู ่ ในเวิ ร์ กบุ ๊ กได้ และไม่ สามารถเชื ่ อมต่ อกั บแหล่ งข้ อมู ลหลา ยแหล่ งหรื อใช้ การผสานข้ อมู ลได้ เว้ นแต่ คุ ณจะ รวมข้ อมู ลก่ อนที ่ จะเผยแพร ่ แห

- ล่ งข้ อมู ล แหล่ งข้ อมู ลอาจเป็ นการแยกข้ อมู ลหรื อการเชื ่ อมต่ อแบบเรี ยลไทม์ แล ะสามารถใช้ การเชื ่ อมต่ อแบบเสมื อนหรื อเชื ่ อมต่ อกั บข้ อมู ลโดยตรงได้ • คุ ณจะมี ความสามารถสำ หรั บสิ ทธิ์ "เชื่ อมต่ อ"สำ หรั บแหล่ งข้ อมู ล
- <sup>l</sup> แหล่ งข้ อมู ลมี ดั งนี ้
	- <sup>l</sup> การวั ดผลที ่ จะ รวบรวมเป็ นผลรวม ค่ าเฉลี ่ ย ค่ ามั ธยฐาน ค่ าสู งสุ ด หรื อค่ า ต่ ำ สุ ด หรื อมิ ติ ข้ อมู ลที ่ จะ รวบรวมเป็ นผลนั บหรื อจำ นวน (แตกต่ างกั น)
	- <sup>l</sup> มิ ติ ข้ อมู ลเวลาสำ หรั บอนุ กรมเวลาของเมตริ ก Tableau Pulse ตรวจสอบข้ อมู ล ในช่ วงเวลาหนึ ่ ง ดั งนั ้ นค่ าในเวลาจุ ดเดี ยวจะไม่ สร้ างเมตริ กที ่ ถู กต้ อง มุ มมองแบบละเอี ยดที ่ รองรั บอนุ กรมเวลาคื อ วั น สั ปดาห์ ไตรมาส และปี ข้ อ มู ลที ่ ต้ องใช้ มุ มมองแบบละเอี ยดในระดั บที ่ ต่ ำ กว ่ า (ชั ่ วโมงหรื อนาที ) จะไม่ เหมาะสำ หรั บ Tableau Pulse
	- <sup>l</sup> มิ ติ ข้ อมู ลอย่ างน้ อยหนึ ่ งรายการที ่ สามารถใช้ เพื ่ อกรองข้ อมู ลและข้ อ มู ลเชิ งลึ กได้

## สร้ างคำ จำ กั ดความของเมตริ ก

หลั งจากตรวจสอบว ่ าแหล่ งข้ อมู ลของคุ ณใช้ งานกั บ Tableau Pulse ได้ คุ ณก็ พร้ อมที ่ จ ะเริ ่ มสร้ างคำ จำ กั ดความของคุ ณแล้ ว เครื ่ องมื อแก้ ไขคำ จำ กั ดความได้ รั บการปรั บ ให้ เหมาะกั บหน้ าจอขนาดใหญ่ ขึ ้ น ดั งนั ้ นคุ ณควรสร้ างคำ จำ กั ดความโดยใช้ คอมพิ วเต อร์ เดสก์ ท็ อปหรื อแล็ ปท็ อป แทนที ่ จะเป็ นอุ ปกรณ์ มื อถื อ

ี่ หากต้ องการสร้ างคำ จำ กั ดความของเมตริ ก คุ ณต้ องมี บทบาทในไซต์ เป็ น Creator, ผู ั ดู แ ลไซต์ ในฐานะ Explorer หรื อ Explorer (เผยแพร ่ ได้ ) ใน Tableau Cloud หากคุ ณมี บทบาท Viewer ในไซต์ คุ ณสามารถติ ดตามเมตริ กและสำ รวจข้ อมู ลเชิ งลึ กได้ แต่ จะไม่ สามารถสร้ างคำ จำ กั ดความของเมตริ กได้

- 1. จากหน้ าแรกของ Tableau Pulse ให้ เลื อก**คำ จำ กั ดความของเมตริ กใหม่**
- 2. เลื อกแหล่ งข้ อมู ลที ่ จะเชื ่ อมต่ อ จากนั ้ นเลื อก**เชื ่ อมต่ อ**
- 3. สำ หรั บ**ชื ่ อ** ให้ ป้ อนชื ่ อที ่ ไม่ ได้ ใช้ ตามคำ จำ กั ดความของเมตริ กอื ่ นๆ ชื ่ ื่อนี้ จะปรากฏในเมตริ กทั้งหมดที่ อิ งตามคำ จำ กั ดความ ดั งนั้นให้ เลื อกชื่อ ที ่ ผู ้ อื ่ นเข้ าใจได้ ง ่ าย
- 4. สำ หรั บ**คำ อธิ บาย**(ไม่ บั งคั บ)ให้ รายละเอี ยดโดยย่ อเพื<sub>่</sub> อช่ วยให้ ผู ั อื่ นเข้ า ใจข้ อมู ล คำ อธิ บายจะปรากฏบนหน้ าคำ จำ กั ดความ ในหน้ าการสำ รวจข้ อมู ลเชิ งลึ กสำ หรั บแต่ ละเมตริ ก คำ อธิ บายจะแสดงเมื ่ อผู ้ ใช้ เลื อกไอคอนข้ อมู ล

#### กำ หนดค่ าเมตริ ก

- 1. สำ หรั บ**การวั ดผล**ให้ เลื อกฟิ ลด์ ที ่ จะติ ดตาม คุ ณสามารถเลื อกการวั ดผลหรื อมิ ติ ข้ อมู ลได้ แต่ มิ ติ ข้ อมู ลจะต้ องรวบรวมเป็ นผลนั บหรื อจำ นวน (แตกต่ างกั น) เ พื ่ อให้ ผลลั พธ์ เป็ นการวั ดผลที ่ สามารถติ ดตามได้
- 2. สำ หรั บ**การรวบรวม** เลื อกวิ ธี ที ่ Tableau Pulse ควรรวบรวมฟิ ลด์ ที ่ คุ ณกำ ลั งติ ดตาม หากคุ ณต้ องการการรวบรวมที ่ ซั บซ้ อนมากขึ ้ น โปรดดู สร้ างคำ จำ กั [ดความ](#page-1619-0) [ขั ้](#page-1619-0) นสู ง (ไม่ บั งคั บ)
- 3. สำ หรั บ**แสดงค่ า Sparkline ถึ งวั นที ่ เป็ น** เลื อกว ่ าคุ ณต้ องการให้ จุ ดบนแผนภู มิ เมตริ กแสดงเป็ นผลรวมสะสมหรื อเป็ นค่ าที ่ ไม่ สะสม ค่ าปั จจุ บั นที ่ แสดงที ่ ด้ านบนของเมตริ กจะเป็ นผลรวมสะสมสำ หรั บช่ วงเวลาที ่ คุ ณกำ ลั งติ ดตามเสมอ การ ตั ้ งค่ านี ้ ใช้ กั บ Sparkline, ภาพรวมแผนภู มิ เส้ น และข้ อมู ลเชิ งลึ กที ่ เกี ่ ยว ข้ อง
- 4. สำ หรั บ**ตั วกรองคำ จำ กั ดความ** (ไม่ บั งคั บ) เลื อกค่ าเพื ่ อจำ กั ดข้ อมู ลเมตริ ก ตั วกรองคำ จำ กั ดความจะส่ งผลต่ อข้ อมู ลสำ หรั บเมตริ กทั ้ งหมดที ่ อิ งตามคำ จำ กั ดความ และ Viewer จะไม่ สามารถปรั บเปลี ่ ยนได้ ฟิ ลด์ ที ่ เพิ ่ มเป็ นตั วกรองคำ จ ำ กั ดความจะเปลี ่ ยนความหมายของคำ จำ กั ดความ ตั วอย่ างเช่ น ตั วกรองคำ จำ กั ดคว ามอาจไม่ รวมคำ สั ่ งซื ้ อที ่ ส่ งคื นเพื ่ อกำ หนดยอดขายสุ ทธิ หากคุ ณเพี ยงต้ องก ารใช้ ฟิ ลด์ เพื ่ อแบ่ งกลุ ่ มข้ อมู ล ให้ เพิ ่ มตั วกรองเมตริ กที ่ ปรั บเปลี ่ ยนได้ ซึ ่ งอยู ่ ใต้ ส่ วน "ตั วเลื อก" หากต้ องการข้ อมู ลเพิ ่ มเติ ม โปรดดู กำ [หนดตั](#page-1619-1) วเลื อก [เมตริ](#page-1619-1) ก
- 5. สำ หรั บ**มิ ติ ข้ อมู ลเวลา**ให้ เลื อกฟิ ลด์ เพื ่ อกำ หนดอนุ กรมเวลา
- 6. สำ หรั บ**เปรี ยบเที ยบกั บ** ให้ ลากการเปรี ยบเที ยบเวลาที ่ คุ ณต้ องการให้ เป็ นการเป รี ยบเที ยบหลั กไปที ่ ด้ านบนของรายการ การเปรี ยบเที ยบเวลาหลั กจะแสดงในการสรุ ปแล ะข้ อมู ลเชิ งลึ กรวมทั ั งบนการ์ ดภาพรวมเมตริ กการเปรี ยบเที ยบรองจะแสดงเพิ ่ มเติ ้มจากการเปรี ยบเที ยบหลั กเมื ่ อผู ั ใช้ เปิ ดเมตริ กบน Tableau Cloud เพื ่ อดู หน้ ากา รสำ รวจข้ อมู ลเชิ งลึ ก หากคุ ณไม่ ต้ องการการเปรี ยบเที ยบรอง ให้ เลื อก **x** เพื ่ อลบ

#### ปฏิ ทิ นทางการเงิ นทำ งานกั บเมตริ กอย่ างไร

หากมิ ติ ข้ อมู ลเวลาของคุ ณได้ รั บการกำ หนดค่ าให้ ใช้ ปฏิ ทิ นทางการเงิ น Tableau Pulse จะใช้ ปฏิ ทิ นนั ้ น เมตริ กที ่ อิ งตามคำ จำ กั ดความที ่ มี ปฏิ ทิ นทางการเงิ นจะแสดงปี งบ ประมาณและไตรมาสทางการเงิ นบนแผนภู มิ และข้ อมู ลเชิ งลึ ก เมื ่ อคุ ณสร้ างคำ จำ กั ดความ เดื อนที ่ เริ ่ มต้ นทางการเงิ นจะแสดงอยู ่ ใต้ ฟิ ลด์ มิ ติ ข้ อมู ลเวลา หากมี การตั ้ งค่ าไ ว้ คุ ณไม่ สามารถปรั บเปลี ่ ยนปฏิ ทิ นทางการเงิ นใน Tableau Pulse ได้ หากต้ องการเปลี ่ ย

นแปลง ให้ แก้ ไขแหล่ งข้ อมู ลที ่ ใช้ ตามคำ จำ กั ดความ หากต้ องการข้ อมู ลเพิ ่ มเติ ม โป รดดู วั [นที ่](https://help.tableau.com/current/pro/desktop/th-th/dates_fiscal.htm) ทางการเงิ น

เพิ ่ มการรองรั บปฏิ ทิ นทางการเงิ นในเดื อนกุ มภาพั นธ์ 2024 Tableau Pulse รุ ่ นเบต้ าไ ม่ รองรั บปฏิ ทิ นทางการเงิ น หากคุ ณสร้ างเมตริ กในช่ วงเบต้ า และข้ อมู ลของคุ ณใช้ ปฏิ ทิ นทางการเงิ น เมตริ กเหล่ านั ้ นจะไม่ อั ปเดตโดยอั ตโนมั ติ เพื่ อแสดงปฏิ ทิ นทางการเงิ น คุ ณจะต้ องปรั บเปลี ่ ยนช่ วงวั นที ่ เพื ่ อสร้ างเมตริ กใหม่ ที ่ ใช้ ปี งบประมาณจาก นั้ นลบผู้ ติ ดตามออกจากเมตริ กที่ ใช้ ปฏิ ทิ นเก่ าและเพิ่ มลงในเมตริ กที่ สร้ างขึ้ น ใหม่

<span id="page-1619-0"></span>สร้ างคำ จำ กั ดความขั ้ นสู ง (ไม่ บั งคั บ)

หากคุ ณต้ องการความยื ดหยุ ่ นในการทำ งานในสภาพแวดล้ อมการเขี ยนการแสดงเป็ นภาพของ Tableau แบบเดิ ม หรื อต้ องการสร้ างฟิ ลด์ ที ่ คำ นวณให้ ใช้ เครื ่ องมื อแก้ ไขการวิ เครา ะห์ ขั ้ นสู ง

- 1. บนแผงคำ จำ กั ดความ ให้ เลื อก**สร้ างคำ จำ กั ดความขั ้ นสู ง**
- 2. เพิ ่ มฟิ ลด์ ให้ กั บการวั ดผล มิ ติ ข้ อมู ลเวลา และแถบตั วกรอง เครื ่ องมื อแก้ ไขจะ บันทึกเฉพาะพีลด์ หรื อการคำ นวณที่ คุณเพิ่มลงในแถบเหล่ านี้ เท่ านั้น
- 3. เลื อก**ปรั บใช้** ฟิ ลด์ ที ่ คุ ณเพิ ่ มในเครื ่ องมื อแก้ ไขจะแทนที ่ ฟิ ลด์ ที ่ เที ยบเ ท่ าในแผงคำ จำ กั ดความ หากต้ องการแก้ ไขฟิ ลด์ เหล่ านี ้ ให้ เปิ ดเครื ่ องมื อแก้ ไขอี กครั ้ ง คุ ณไม่ สามารถแก้ ไขฟิ ลด์ ที ่ กำ หนดค่ าในเครื ่ องมื อแก้ ไขการวิ เค ราะห์ ขั ้ นสู งในแผงคำ จำ กั ดความได้

<span id="page-1619-1"></span>กำ หนดตั วเลื อกเมตริ ก

- 1. สำ หรั บ**ตั วกรองเมตริ กที ่ ปรั บเปลี ่ ยนได้** ให้ เพิ ่ มอย่ างน้ อยหนึ ่ งตั วเลื อก ตั วเลื อกตั วกรองเหล่ านี ้ จะปรากฏบนเมตริ ก และอนุ ญาตให้ ผู ั ใช้ กำ หนดขอบเขต ข้ อมู ลให้ ตรงตามความต้ องการของตน การปรั บเปลี ่ ยนตั วกรองเหล่ านี ้ จะสร้ างเมต ริ กเพิ ่ มเติ มจากคำ จำ กั ดความ ฟิ ลด์ ที ่ คุ ณเพิ ่ มเป็ นตั วกรองเมตริ กที ่ ปรั บ เปลี ่ ยนได้ ยั งกำ หนดมิ ติ ข้ อมู ลที ่ ใช้ สร้ างข้ อมู ลเชิ งลึ กเกี ่ ยวกั บข้ อมู ล อี กด้ วย
- 2. สำ หรั บ**รู ปแบบตั วเลข**คุ ณสามารถระบุ หน ่ วยที ่ กำ หนดเองเพื ่ อแสดงค่ า หรื อสาม ารถตั ้ งค่ าให้ แสดงเป็ นสกุ ลเงิ นหรื อเป็ นเปอร์ เซ็ นต์ ได้
กำ หนดค่ าข้ อมู ลเชิ งลึ ก

- 1. เลื อกแท็ บ**ข้ อมู ลเชิ งลึก**
- 2. ฟิ ลด์ ใต้ **มิ ติ ข้ อมู ลเชิ งลึก**เป็ นฟิ ลด์ เดี ยวกั บที ่ คุ ณเพิ ่ มเป็ นตั วกรองเมต ริ กที ่ ปรั บเปลี ่ ยนได้ Tableau Pulse ใช้ มิ ติ ข้ อมู ลเหล่ านี ้ เมื ่ อตรวจสอบข้ อ มู ลของคุ ณเพื ่ อแสดงข้ อมู ลเชิ งลึ กที ่ เกี ่ ยวข้ อง ดั งที ่ แสดงในตั วอย่ างข้ อมู ลเชิ งลึ ก
- 3. สำ หรั บ**ค่ าที ่ เพิ ่ มขึ ้ นคื อ** ให้ เลื อกว ่ าการเปลี ่ ยนแปลงเป็ นกลาง เป็ นที ่ น ่ าพ อใจ หรื อไม่ น ่ าพอใจ ตั วเลื อกนี ้ ควบคุ มสี ของค่ าการเปลี ่ ยนแปลง: สี น้ ำ เงิ นสำ หรั บค่ ากลาง สี เขี ยวสำ หรั บเป็ นที ่ น ่ าพอใจ และสี แดงสำ หรั บไม่ น ่ าพอใจ นอกจา กนี ้ ยั งส่ งผลต่ อภาษาที ่ ใช้ ในข้ อมู ลเชิ งลึ กที ่ อ้ างอิ งถึ งการเปลี ่ ยนแปลงด้ ว  $| \cdot |$
- 4. ภายใต้ ประเภทข้ อมู ลเชิ งลึ ก เลื อกเมนู **…** จากนั ้ นเลื อก**ปิ ด**เพื ่ อปรั บเปลี ่ ยนประเ ภทของข้ อมู ลเชิ งลึ กที ่ แสดง วางเมาส์ เหนื อไอคอนข้ อมู ลเพื ่ อดู คำ อธิ บายแต่ ละ ประเภท
- 5. ตรวจสอบว ่ าตั วอย่ างเมตริ กและข้ อมู ลเชิ งลึ กเป็ นไปตามที ่ คาดไว้ จากนั ้ นเลื อก **บั นทึกคำ จำ กั ดความ** Tableau Pulse สร้ างคำ จำ กั ดความพร้ อมกั บเมตริ กเริ ่ ม ต้ นที ่ อิ งตามคำ จำ กั ดความดั งกล่ าว ซึ ่ งไม่ มี การใช้ ตั วกรองเมตริ กที ่ ปรั บเป ลี ่ ยนได้ คุ ณสามารถค้ นหาคำ จำ กั ดความของคุ ณได้ ภายใต้ แท็ บ "เรี ยกดู เมตริ ก" ในหน้ าแรกของ Tableau Pulse

หากต้ องการดู ภาพรวมเกี ่ ยวกั บประเภทข้ อมู ลเชิ งลึ กและแพลตฟอร์ มข้ อมู ลเชิ งลึ ก โปรด ดู แพลตฟอร์ มฃ้ อมู ลเชิ งลึ ก Tableau Pulse และประเภทฃ้ อมู ลเชิ งลึ ก ในหั วข้ อนี ั

### สร้ างเมตริ ก

หลั งจากที ่ สร้ างคำ จำ กั ดความของคุ ณระบบจะนำ คุ ณไปยั งเมตริ กเริ ่ มต้ นสำ หรั บคำ จำ กั ดความนั้ น หน้ านี้ เป็ นหน้ าสำ รวจข้ อมู ลเชิ งลึ กของเมตริ กนั้ น ในแท็ บนี้ ั คุ ณสามารถดู ข้ อมู ลเชิ งลึ กตามมิ ติ ข้ อมู ลที ่ คุ ณเลื อก และคุ ณสามารถสร้ างเมตริ กเพิ ่ มเ ติ มได้ โดยการปรั บเปลี ่ ยนตั วกรอง

- 1. ในเมตริ กสำ หรั บคำ จำ กั ดความของคุ ณให้ เลื อก**ปรั บเปลี ่ ยน** ป้ ายกำ กั บตั วกรอง จะเป็ นแบบโต้ ตอบ
- 2. เลื อกปุ ่ มเพื ่ อเปลี ่ ยนตั วเลื อกเวลาและตั วกรอง
- 3. เลื อกปุ ่ มเครื ่ องหมายถู ก หากยั งไม่ มี เมตริ กที ่ มี การรวมตั วกรองนั ้ น Tableau Pulse จะสร้ างเมตริ ก

หากต้ องการเรี ยนรู ั ว่ า Viewer โต้ ตอบกั บเมตริ กเหล่ านี ั อย่ างไร โปรดดู สำ [รวจเมตริ](#page-1629-0) ก กับ Tableau Pulse (ภาษาอังกฤษเท่านั้น)

## แก้ ไขคำ จำ กั ดความของเมตริ ก

หากแหล่ งข้ อมู ลของคุ ณมี การเปลี ่ ยนแปลงและเมตริ กที่ อิ งตามแหล่ งข้ อมู ลนั ั นจะใ ช้ งานไม่ ได้ ให้ แก้ ไขคำ จำ กั ดความของเมตริ กเพื ่ อพิ จารณาการเปลี ่ ยนแปลงเหล่ านี ้ การเปลี ่ ยนแปลงใดๆ สำ หรั บคำ จำ กั ดความจะส่ งผลต่ อเมตริ กทั ้ งหมดที ่ อิ งตามคำ จำ กั ดความดั งกล่ าว

- 1. เปิ ดเมตริ กสำ หรั บคำ จำ กั ดความที ่ ต้ องการแก้ ไข
- 2. เลื อกเมนู การดำ เนิ นการ จากนั ้ นเลื อก**แก้ ไขคำ จำ กั ดความ**

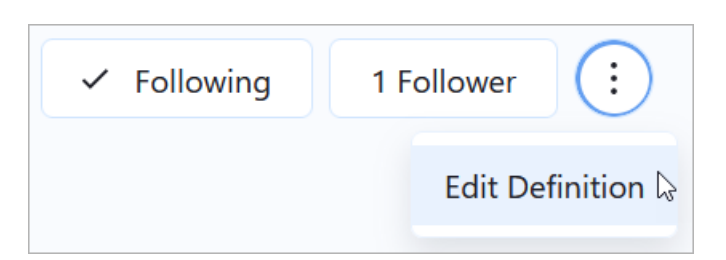

### การแก้ ไขตั วกรองที ่ อิ งตามคำ จำ กั ดความส่ งผลต่ อเมตริ กอย่ างไร

เมื ่ อแก้ ไขคำ จำ กั ดความ หากคุ ณลบตั วกรองเมตริ กที ่ ปรั บเปลี ่ ยนได้ หรื อเพิ ่ มตั ว กรองคำ จำ กั ดความที ่ ไม่ รวมค่ าที ่ ใช้ ในตั วกรองเมตริ ก เมตริ กที ่ ใช้ ตั วกรองดั งกล่ ำวจะไม่ ถู กลบ ผู ั ติ ดตามเมตริ กเหล่ านั ้ นจะสามารถปรั บเปลี ่ ยนตั วกรองที ่ ได้ รั บผลก ้ระทบและเพิ ่ มผู ้ ติ ดตามรายอื ่ นได้ แต่ ผู ้ ใช้ ที ่ ไม่ ได้ เป็ นผู ้ ติ ดตามจะไม่ สามาร ถติ ดตามเมตริ กเหล่ านั ้ นได้ ด้ วยตนเอง

หากต้ องการทำ ให้ ผู ั ใช้ ไม่ เห็ นเมตริ กที่ อิ งตามตั วกรองที่ ถู กลบอี กต่ อไป ให้ ลบ ้ผู ้ ติ ดตามออกจากเมตริ กเหล่ านั ้ น หรื อหากคุ ณต้ องการนำ เมตริ กทั ้ งหมดออกสำ หรั บค ำ จำ กั ดความ ให้ ลบคำ จำ กั ดความ

### ลบคำ จำ กั ดความของเมตริ ก

การลบคำ จำ กั ดความของเมตริ กจะลบเมตริ กทั ้ งหมดที ่ อิ งตามคำ จำ กั ดความนั ้ นด้ วย

- 1. จากหน้ าแรกของ Tableau Pulse ให้ เลื อกแท็ บ**เรี ยกดู เมตริ ก**
- 2. สำ หรั บคำ จำ กั ดความของเมตริ กที ่ คุ ณต้ องการลบ ให้ เลื อกเมนู การดำ เนิ นการ (**...**) จากนั ้ นเลื อก**ลบ**

## จั ดการผู ้ ติ ดตาม

ผู ้ ติ ดตามมี ความเฉพาะเจาะจงกั บแต่ ละเมตริ ก ไม่ ใช่ คำ จำ กั ดความของเมตริ กโดยรวม ด้ ว ยวิ ธี นี ้ บุ คคลในองค์ กรของคุ ณจะได้ รั บข้ อมู ลเชิ งลึ กเกี่ ยวกั บเมตริ กที่ สำ คั ญ กับตนเท่ านั้ น ทุ กครั้ งที่ คุ ณสร้ างเมตริ กใหม่ คุ ณจะต้ องเพิ่มผู้ ติ ดตาม ผู้ ติ ด ตามจะไม่ เหมื อนเดิ มกั บเมตริ กก่ อนหน้ านี ้ ที ่ คุ ณกำ ลั งดู อยู ่

### เพิ ่ มผู ้ ติ ดตาม

- 1. เปิ ดเมตริ กที ่ คุ ณต้ องการเพิ ่ มผู ้ ติ ดตาม
- 2. เลื อกปุ ่ ม**ผู ้ ติ ดตาม**
- 3. ในช่ องค้ นหาให้ ป้ อนชื่ อผู้ ใช้ หรื อกลุ่ มที่ คุ ณต้ องการเพิ่ม
- 4. เลื อก**เพิ ่ ม**

หากเพิ ่ มผู ้ ใช้ ลงในเมตริ กโดยเป็ นส่ วนหนึ ่ งของกลุ ่ ม ผู ้ ใช้ จะไม่ สามารถลบตนเองที ละ รายได้ หากคุ ณต้ องการให้ ผู ัใช้ ควบคุ มเมตริ กที่ ตนติ ดตามให้ เพิ่มผู้ ใช้ เป็ นราย บุ คคล

#### ลบผู ้ ติ ดตาม

- 1. เปิ ดเมตริ กที ่ คุ ณต้ องการลบผู ้ ติ ดตามออก
- 2. เลื อกปุ ่ ม**ผู ้ ติ ดตาม**
- 3. ถั ดจากชื ่ อผู ้ ติ ดตาม ให้ เลื อก**ลบ**

## ดู เมตริ กที ่ แนะนำ สำ หรั บแดชบอร์ ด

หากต้ องการเริ ่ มต้ นอย่ างรวดเร็ วเมื ่ อสร้ างคำ จำ กั ดความของเมตริ กฺคฺ ณสามารถสร้ างค ำ จำ กั ดความได้ จากรายการเมตริ กที ่ แนะนำ ซึ ่ งแสดงสำ หรั บแดชบอร์ ด

- 1. ขณะดู แดชบอร์ ดที ่ ต้ องการสร้ างคำ จำ กั ดความของเมตริ ก ให้ เลื อกปุ ่ ม**คู ่ มื อ ข้ อมู ล**ในแถบเครื ่ องมื อ
- 2. ในแดชบอร์ ด ให้ เลื อกการแสดงเป็ นภาพด้ วยข้ อมู ลที ่ คุ ณต้ องการใช้ คู ่ มื อข้ อ มู ลแสดงเมตริ กที ่ แนะนำ สำ หรั บการแสดงเป็ นภาพนี ้ คุ ณอาจไม่ เห็ นเมตริ กที ่ แ ้นะนำ ทั้ งนี้ ขึ้ นอยู ่ กั บว่ าข้ อมู ลในการแสดงเป็ นภาพนี ้ เหมาะสมกั บข้ อกำ ห

นดของเมตริ กมากน้ อยเพี ยงใด หากคู ่ มื อข้ อมู ลไม่ สามารถแนะนำ เมตริ กที ่ สมบู ร ณ์ ได้ ก็ อาจแสดงการวั ดผลหรื อมิ ติ ข้ อมู ลที ่ แนะนำ หรื อแหล่ งข้ อมู ลหลั ก ที ่ ใช้ สำ หรั บคุ ณในการเชื ่ อมต่ อ

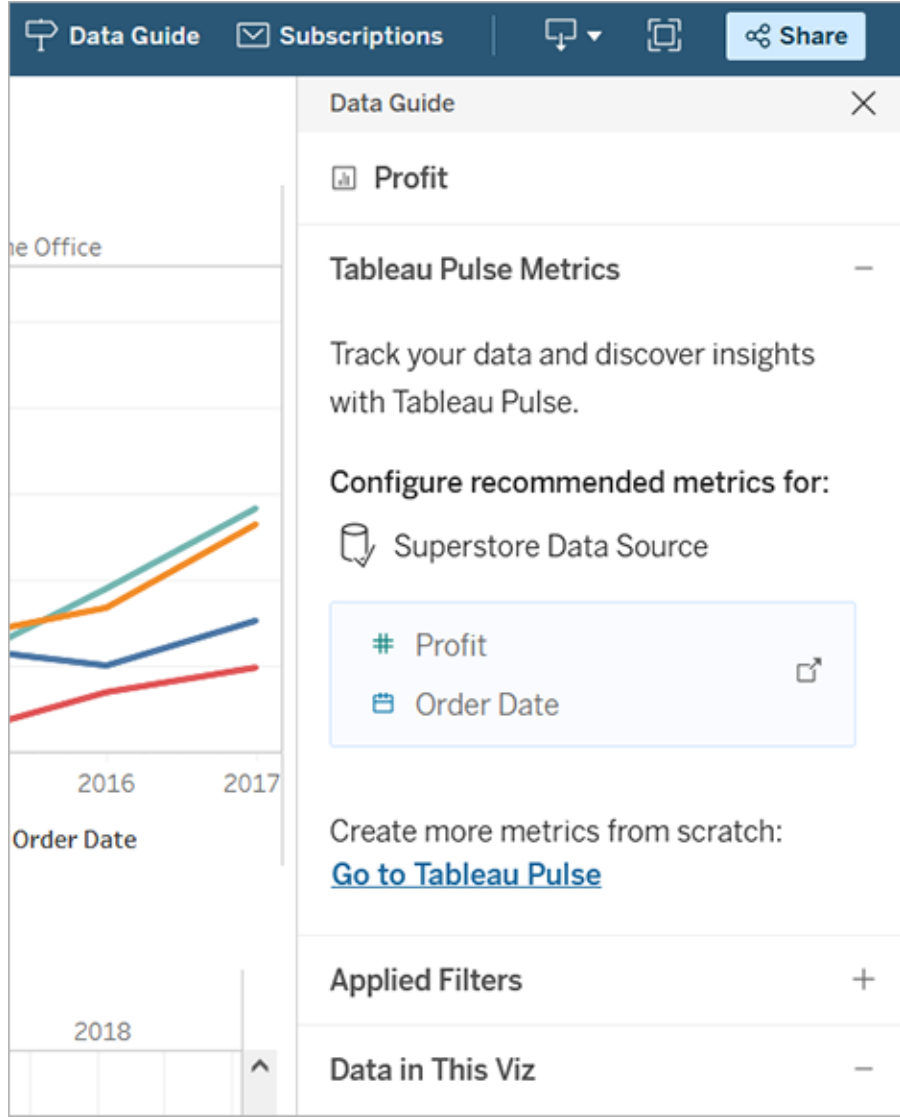

- 3. เลื อกรายการแนะนำ เพื ่ อกำ หนดค่ าใน Tableau Pulse
- 4. ระบบจะป้ อนคำ แนะนำ ไว้ ล่ วงหน้ าในเครื ่ องมื อแก้ ไขคำ จำ กั ดความของ Tableau Pulse หากต้ องการตั ้ งค่ าคำ จำ กั ดความให้ เสร็ จสิ ้ น โปรดดู สร้ างคำ จำ กั [ดควา](#page-1617-0) [มของเมตริ](#page-1617-0) ก

### ฝั งเมตริ ก

<span id="page-1624-0"></span>คุ ณสามารถใช้ API การฝั งเพื ่ อฝั งเมตริ ก Tableau Pulse ในหน้ าเว็ บได้ หากต้ องการข้ อ มู ลเพิ ่ มเติ ม โปรดดู ฝั ง [Tableau](https://help.tableau.com/current/api/embedding_api/th-th/docs/embedding_api_pulse.html) Pulse

## แพลตฟอร์ มข้ อมู ลเชิ งลึ ก Tableau Pulse และประเภทข้ อมู ลเ ชิ งลึ ก

เมื ่ อคุ ณสร้ างเมตริ กใน Tableau Pulse คุ ณจะได้ รั บข้ อมู ลเชิ งลึ กที ่ Tableau Pulse ตร วจพบโดยอั ตโนมั ติ สำ หรั บแต่ ละเมตริ ก

ี แพลตฟอร์ มข้ อมู ลเชิ งลึ กใน Tableau Pulse ตรวจจั บไดรเวอร์ แนวโน้ ม ผู ั มี ส่ วนร่ วม แล ะค่ าผิ ดปกติ สำ หรั บเมตริ ก โดยจะ ระบุ และอธิ บายข้ อมู ลเชิ งลึ กที ่ สำ คั ญในเชิ งรุ กโดย ใช้ ภาษาธรรมชาติ และการอธิ บายด้ วยภาพ ข้ อมู ลเชิ งลึ กยอดนิ ยมสำ หรั บแต่ ละเมตริ กจะแส ดงพร้ อมกั บเมตริ ก

Tableau Pulse จะนำ เสนอเส้ นทางในการสำ รวจข้ อมู ลเพิ ่ มเติ มโดยแสดงคำ ถามสำ หรั บข้ อ มู ลเชิ งลึ กที ่ ตรวจพบสำ หรั บเมตริ ก ประสบการณ์ การถามตอบพร้ อมคำ แนะนำ นี ้ จะมอบ ข้ อมู ลเชิ งลึ กในบริ บทของเมตริ กอย่ างต่ อเนื่ อง เมื่ อคุ ณและผู้ อื่ นคลิ กผ่ านคำ ถา มที ่ แนะนำ เกี ่ ยวกั บข้ อมู ล คำ ตอบจะแสดงในแผนภู มิ ที ่ อ่ านง ่ ายพร้ อมข้ อมู ลเชิ งลึ กเกี ่ ยวกั บข้ อมู ลทั ้ งหมด

หากต้ องการข้ อมู ลเพิ ่ มเติ ม โปรดดู Tableau Pulse: คำ ตอบเชิ งรุ กสำ หรั บคำ [ถามทั ่](https://www.tableau.com/th-th/blog/tableau-pulse-automated-business-insights) วไ ปทางธุ รกิ [จของคุ](https://www.tableau.com/th-th/blog/tableau-pulse-automated-business-insights) ณด้ วยข้ อมู ลเชิ งลึ กอั ตโนมั ติ

### สรุ ปข้ อมู ลเชิ งลึ กจะไฮไลต์ เมตริ กที ่ น่ าสนใจ

เมื่ อเปิ ดใช้ งาน Tableau AI และคุ ณหรื อผู ัอื่นติ ดตามเมตริ กสองตัวขึ ันไป Tableau Pulse จะให้ ภาพรวมเพื ่ อช่ วยให้ คุ ณเห็ นข้ อมู ลเชิ งลึ กล่ าสุ ดเกี ่ ยวกั บเมตริ กที ่ คุ ณสนใจได้ อย่ างรวดเร็ ว สรุ ปข้ อมู ลเชิ งลึ กนี ้ จะปรากฏที ่ ด้ านบนของสรุ ปและในหน้ าแรก ของ Tableau Pulse

Tableau Pulse จะพิ จารณาเมตริ กที ่ คุ ณติ ดตามและใช้ ประ โยชน์ จาก Tableau AI เพื ่ อสรุ ป การเปลี ่ ยนแปลงที ่ สำ คั ญที ่ สุ ด การเปลี ่ ยนแปลงเที ยบกั บช่ วงเวลาก่ อนหน้ าและการเป

ลี ่ ยนแปลงที ่ ผิ ดปกติ เป็ นประเภทข้ อมู ลเชิ งลึ กที ่ พิ จารณาสำ หรั บสรุ ปข้ อมู ลเชิ ง ลึ ก

สรุ ปข้ อมู ลเชิ งลึ กใช้ โมเดลภาษาขนาดใหญ่ (LLM) เพื ่ อให้ ภาพรวมที ่ ปรั บให้ เหมาะสำ หรั บแต่ ละบุ คคลในภาษาธรรมดา Tableau AI สร้ างขึ้ นบนเลเยอร์ การพิ ทั กษ์ ของ Einstein ซึ ่ งหมายความว ่ าจะมอบประสบการณ์ ที ่ ขั บเคลื ่ อนด้ วย AI ที ่ เชื ่ อถื อได้ มี จริ ยธรรม และเปิ ดกว้ าง โดยไม่ ส่ งผลกระทบต่ อความปลอดภั ยของข้ อมู ลและความเป็ นส่ วนตั ว หากต้ อ งการข้ อมู ลเพิ ่ มเติ ม โปรดดู Tableau AI ใน [Tableau](#page-1609-0) Pulse และEinstein [Generative](#page-268-0) AI สำ ห รั บ [Tableau](#page-268-0)

ประเภทของข้ อมู ลเชิ งลึ กที ่ ตรวจพบโดย Tableau Pulse

สามารถจั ดกลุ ่ มคำ ถามที ่ ผู ้ ใช้ มั กถามเกี ่ ยวกั บเมตริ กเป็ นรู ปแบบการวิ เคราะห์ ที ่ รู ้ จั กกั นดี ได้ แก่ เชิ งพรรณนา การวิ นิ จฉั ย การคาดการณ์ และเชิ งกำ หนด

- <sup>l</sup> คำ ถามเชิ งพรรณนา: เกิ ดอะไรขึ ้ นกั บเมตริ กของฉั น
- <sup>l</sup> คำ ถามวิ นิ จฉั ย: ทำ ไมจึ งเกิ ดขึ ้ น
- <sup>l</sup> คำ ถามเชิ งคาดการณ์ : อะไรจะเกิ ดขึ ้ นต่ อไป
- <sup>l</sup> คำ ถามเชิ งกำ หนด: ฉั นควรดำ เนิ นอย่ างไร

ี แพลตฟอร์ มข้ อมู ลเชิ งลึ กใน Tableau Pulse มุ ˈ งเน้ นไปที ˈ การช่ วยให้ ผู ั ใช้ ตอบคำ ถา มเชิ งพรรณนาพื ้ นฐานที ่ ตนมี เกี ่ ยวกั บเมตริ กของตน เช่ น:

- <sup>l</sup> ค่ าเมตริ กมี การเปลี ่ ยนแปลงมากน้ อยเพี ยงใดตั ้ งแต่ ช่ วงล่ าสุ ดหรื อช่ วงเดี ยว กั นของปี ที ่ แล้ ว
- <sup>l</sup> เมตริ กมี แนวโน้ มเป็ นอย่ างไรเมื ่ อเวลาผ่ านไป
- <sup>l</sup> องค์ ประกอบใดของมิ ติ ข้ อมู ลที ่ ส่ งผลต่ อค่ าเมตริ กมากที ่ สุ ด
- <sup>l</sup> มี มิ ติ ข้ อมู ลอื ่ นๆ ใดบ้ างที ่ ขั บเคลื ่ อนค่ าเมตริ กไปในทิ ศทางที ่ ดี

ี ข้ อมู ลเชิ งลึ กใน Tableau Pulse สามารถแจ้ งเตื อนผู ั ใช้ ถึ งการเปลี ่ ยนแปลงหรื อความผิ ด ปกติ ที ่ ซ่ อนอยู ่ ในเมตริ ก Tableau Pulse เพื ่ อให้ สามารถวิ นิ จฉั ยปั ญหาได้ ดี ยิ ่ ง ขึ ้ น ตั วอย่ าง:

- <sup>l</sup> ค่ าเมตริ กสู งหรื อต่ ำ กว ่ าปกติ
- <sup>l</sup> ค่ าเมตริ กมุ ่ งเน้ นไปที ่ เอนทิ ตี บางรายการของมิ ติ ข้ อมู ลอย่ างผิ ดปกติ หรื อไม่
- <sup>l</sup> แนวโน้ มของเมตริ กมี การเปลี ่ ยนแปลงเมื ่ อเร็ วๆ นี ้ หรื อไม่
- <sup>l</sup> มี ระเบี ยนหรื อค่ าผิ ดปกติ ที ่ มี ขนาดใหญ่ อย่ างผิ ดปกติ ซึ ่ งส่ งผลกระทบต่ อค่ าเ มตริ กหรื อไม่

### ประเภทข้ อมู ลเชิ งลึ กใน Tableau Pulse

ประเภทข้ อมู ลเชิ งลึ กต่ อไปนี ้ นำ ไปใช้ ใน Tableau Pulse:

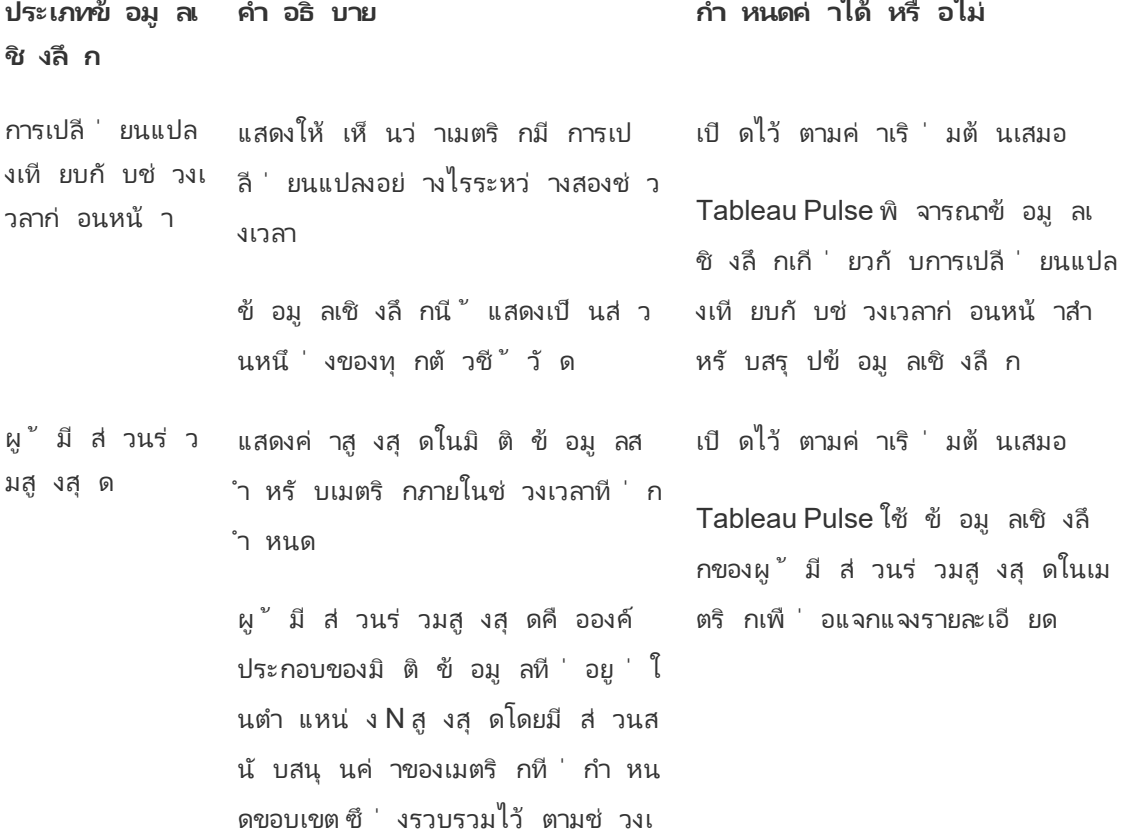

วลาที ่ ระบุ

ผู้มีส่วนร่ว แสดงค่าต่ำสุดในมิติข้อมูลส สามารถเปิดหรือปิดใช้งานได้ใน มต่ ำ สุ ด า หรั บเมตริ กภายในช่ วงเวลาที่ ่ ก แท็ บข้ อมู ลเชิ งลึ กในการตั้ ง ำ หนด ค่ าคำ จำ กั ดความของเมตริ ก

> ผู ้ มี ส่ วนร ่ วมต่ ำ สุ ดคื ออง ค์ ประกอบของมิ ติ ข้ อมู ลที ่ อ ยู ่ ในอั นดั บ N ต่ ำ สุ ดโดยมี ส่ วนสนั บสนุ นค่ าของเมตริ กที ่ กำ หนดขอบเขต ซึ ่ งรวบรวมไว้ ตาม ช่ วงเวลาที ่ ระบุ

การแจ้ งเตื อนกา แสดงเมื ่ อองค์ ประกอบของมิ ติ ข้ รมี ส่ วนร ่ วมแ บบเข้ มข้ น (การ ผู กขาดที ่ มี ค วามเสี ่ ยง) อมู ลจำ นวนไม่ มากคิ ดเป็ นส่ วน แท็ บข้ อมู ลเชิ งลึ กในการตั้ ง ใหญ่ (50% ขึ ้ นไป) ของการมี ส่ ว นร ่ วมกั บเมตริ ก สามารถเปิ ดหรื อปิ ดใช้ งานได้ ใน ค่ าคำ จำ กั ดความของเมตริ ก

ปั จจั ยที ่ ก่ อ แสดงค่ าสำ หรั บองค์ ประกอบของ มิ ติ ข้ อมู ลที่ เปลี่ ยนแปลงมาก แท็ บข้ อมู ลเชิ งลึ กในการตั้ ง ที ่ สุ ดในทิ ศทางเดี ยวกั บการเป ลี ่ ยนแปลงที ่ สั งเกตได้ ในเมตริ สามารถเปิ ดหรื อปิ ดใช้ งานได้ ใน ค่ าคำ จำ กั ดความของเมตริ ก

ปั จจั ยที ่ ก่ อ ให้ เกิ ดความขั ดแย้ งมากที ่ สุ ด แสดงค่ าสำ หรั บองค์ ประกอบของ มิ ติ ข้ อมู ลที่ เปลี่ ยนแปลงมาก แท็ บข้ อมู ลเชิ งลึ กในการตั้ ง ที ่ สุ ดในทิ ศทางตรงกั นข้ ามกั บ การเปลี ่ ยนแปลงที ่ สั งเกตได้ ในเ มตริ ก สามารถเปิ ดหรื อปิ ดใช้ งานได้ ใน ค่ าคำ จำ กั ดความของเมตริ ก

การเปลี ่ ยนแปล แสดงเมื ่ อค่ าของเมตริ กสำ หรั บ งที ่ ผิ ดปกติ ช่ วงเวลาที ่ กำ หนดสู งหรื อต่ ำ กว ่ าช่ วงที ่ คาดไว้ โดยอิ งตามกา เปิ ดไว้ ตามค่ าเริ ่ มต้ นเสมอ Tableau Pulse พิ จารณาข้ อมู ลเ

ให้ เกิ ดการเป ลี ่ ยนแปลงมาก

ก

ที ่ สุ ด

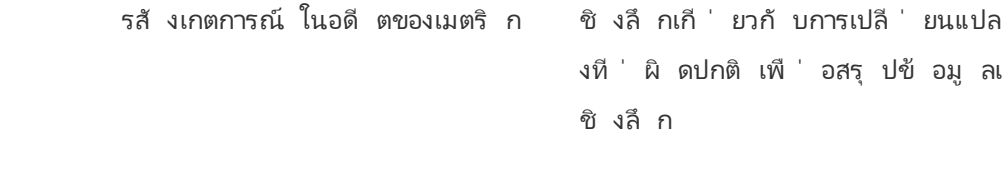

- แนวโน้ มปั จจุ บั น แสดงแนวโน้ มปั จจุ บั นเพื ่ อนำ เสนออั ตราการเปลี ่ ยนแปลง ทิ ศทา ง และความผั นผวนของค่ าเมตริ ก สามารถเปิ ดหรื อปิ ดใช้ งานได้ ใน แท็ บข้ อมู ลเชิ งลึ กในการตั ้ ง ค่ าคำ จำ กั ดความของเมตริ ก
- การแจ้ งเตื อนกา แสดงแนวโน้ มใหม่ ที ่ แตกต่ างอ รเปลี ่ ยนแปลงข องแนวโน้ ม ย่ างมากจากแนวโน้ มปั จจุ บั น ข้ อมู ลเชิ งลึ กนี ้ จะนำ เสนออั ตรา การเปลี ่ ยนแปลง ทิ ศทาง และความ ผั นผวนของค่ าเมตริ ก สามารถเปิ ดหรื อปิ ดใช้ งานได้ ใน แท็ บข้ อมู ลเชิ งลึ กในการตั ้ ง ค่ าคำ จำ กั ดความของเมตริ ก

Tableau Pulse สร้ างและรั กษาข้ อมู ลเชิ งลึ กที ่ เชื ่ อถื อได้ อย่ างไร ต่ อไปนี ้ คื อวิ ธี ที ่ แพลตฟอร์ มข้ อมู ลเชิ งลึ กสร้ างข้ อมู ลเชิ งลึ กทางธุ รกิ จอั ตโนมั ติ ที ่ ผู ้ ใช้ เชื ่ อถื อได้

- <sup>l</sup> บริ การข้ อมู ลเชิ งลึ กของ Tableau Pulse เริ ่ มต้ นโดยใช้ แบบจำ ลองทางสถิ ติ ที ่ มี การกำ หนดมาตรฐานและกำ หนดขึ ้ นเพื ่ อตรวจจั บข้ อเท็ จจริ งเกี ่ ยวกั บเมตริ กที ่ รั บประกั นว ่ าแม่ นยำ ข้ อเท็ จจริ งเหล่ านี ้ เป็ นความจริ งพื ้ นฐานในการสร้ างข้ อ มู ลเชิ งลึ ก
- ข้ อมู ลเชิ งลึ กทุ กอย่ างที่ สร้ างขึ้ นจะถู กจำ กั ดเฉพาะบริ บทความปลอดภั ยของข้ อมู ล (เช่ น การตั ้ งค่ า RLS) ของผู ้ ใช้ ที ่ ส่ งคำ ขอ วิ ธี การนี ้ ช่ วยให้ มั ่ นใจไ ด้ ว่ าผู ั ใช้ สามารถดู ได้ เฉพาะข้ อมู ลที่ ตนได้ รั บอนุ ญาตให้ ดู เท่ านั้ น
- <sup>l</sup> นั กวิ เคราะห์ สามารถเปิ ดหรื อปิ ดใช้ งานข้ อมู ลเชิ งลึ กต่ างๆ ที ่ ตรวจพบสำ หรั บเม ตริ ก เพื ่ อให้ สามารถควบคุ มสิ ่ งที ่ จะส่ งถึ งผู ้ ใช้ ของตนได้

ต่ อไปนี ้ คื อวิ ธี ที ่ Tableau Pulse รวบรวมทั ้ งหมดไว้ : บริ การทางสถิ ติ ของแพลตฟอร์ ม ข้ อมู ลเชิ งลึ กใช้ บริ บทการวิ เคราะห์ ของเมตริ กที่ ่มี ผู ั ติ ดตามหรื อดู เพื่ อเรี ยกใช้ การวิ เคราะห์ ทางสถิ ติ อั ตโนมั ติ ซึ ่ งสร้ างข้ อเท็ จจริ งเกี ่ ยวกั บเมตริ ก ข้ อเท็ จจริ งเห ้ล่ านี ้ ตอบคำ ถามต่ างๆ โดยใช้ บริ บทความปลอดภั ยของข้ อมู ลของผู ้ ใช้

สำ หรั บสรุ ปข้ อมู ลเชิ งลึ ก Tableau AI จะประมวลผลข้ อเท็ จจริ งที ่ เกี ่ ยวข้ องมากที ่ สุ ด ข้ อเท็ จจริ งเหล่ านี ั ใช้ เป็ นความจริ งพื ้ นฐานเพื ่ อสร้ างบริ บทในการสร้ างภาษา ส รุ ปข้ อมู ลเชิ งลึ กสร้ างขึ ้ นโดยใช้ ภาษาธรรมชาติ ที่ มี พื ้ นฐานมาจากความจริ งทางสถิ ติ ข้ อเท็ จจริ งที่ เกิ ดขึ้ นจะรวมเข้ าด้ วยกั นและปรากฏในฟี เจอร์ ต่ างๆ ทั่ วทั้ ง Tableau Pulse เพื ่ อเป็ นสรุ ปข้ อมู ลเชิ งลึ กเมื ่ อเปิ ดใช้ งาน Tableau AI สำ หรั บไซต์

้วิ ธี ที่ แพลตฟอร์ มข้ อม ลเชิ งลึ กกำ หนดความเกี่ ยวข้ อง

เพื ่ อลดความสั บสน Tableau Pulse จะแสดงเฉพาะข้ อมู ลเชิ งลึ กที ่ เกี ่ ยวข้ องและมี ประ โย ชน์ มากที ่ สุ ดเท่ านั ้ น และหลี กเลี ่ ยงการแสดงข้ อมู ลที ่ ไม่ เกี ่ ยวข้ องหรื อเป็ นเท็ จ แพลตฟอร์ มข้ อมู ลเชิ งลึ กพิ จารณาปั จจั ยต่ อไปนี ้ เพื ่ อให้ แน ่ ใจว ่ าข้ อมู ลเชิ งลึ ก ที ่ ผู ้ ใช้ เห็ นมี ความเกี ่ ยวข้ องและมี ประ โยชน์

- <sup>l</sup> บริ บทการวิ เคราะห์ สำ หรั บข้ อมู ลเชิ งลึ กจะอิ งตามคำ จำ กั ดความเมตริ กของ Tableau Pulse โดยจะแตกต่ างจากโซลู ชั นอื ่ นๆ ที ่ มองหาข้ อมู ลเชิ งลึ กในทุ กคอลั มน์ ในข้ อมู ล แพลตฟอร์ มข้ อมู ลเชิ งลึ กจำ กั ดการวิ เคราะห์ ไว้ เพี ยงการวั ดผลและ มิ ติ ข้ อมู ลที ่ อ้ างอิ งโดยคำ จำ กั ดความของเมตริ ก ซึ ่ งได้ รั บการดู แลจั ดการโ ดยนั กวิ เคราะห์ นอกจากนี ้ เฉพาะบริ บทที ่ กรองแล้ วของผู ้ ใช้ เมตริ กที ่ กำ ลั ง ดู หรื อติ ดตามเท่ านั ้ นที ่ จะได้ รั บการพิ จารณาเมื ่ อสร้ างข้ อมู ลเชิ งลึ ก
- <sup>l</sup> ข้ อมู ลเชิ งลึ กได้ รั บการจั ดอั นดั บตามผลกระทบต่ อเมตริ ก จะมี การคิ ดคะแนนข้ อเ ท็ จจริ งแต่ ละข้ อที ่ แพลตฟอร์ มข้ อมู ลเชิ งลึ กตรวจพบนั ้ นตามผลกระทบต่ อค่ าเม ตริ ก เฉพาะข้ อเท็ จจริ งที ่ พิ จารณาว ่ ามี ผลกระทบทางสถิ ติ มากที ่ สุ ดต่ อค่ าเมต ริกเท่ านั้นที่ จะถู กส่ งคืนก่ อน

# <span id="page-1629-0"></span>สำ รวจเมตริ กกั บ Tableau Pulse (ภาษาอั งกฤษ เท่ านั ้ น)

Tableau Pulse ช่ วยให้ คุ ณสามารถตั ดสิ นใจโดยใช้ ข้ อมู ลประกอบในโฟลว์ การทำ งานของคุ ณโดยส่ งข้ อมู ลเชิ งลึ กเกี ่ ยวกั บเมตริ กที ่ คุ ณติ ดตาม ตั วอย่ างเช่ น หากคุ ณรายงานเมต ริ กเป็ นประจำ Tableau Pulse จะสามารถส่ งข้ อมู ลเชิ งลึ กเกี ่ ยวกั บการเปลี ่ ยนแปลงที ่ ส ำ คั ญสำ หรั บข้ อมู ลของคุ ณได้ เมื ่ อใช้ Tableau Pulse ผู ้ ใช้ ที ่ มี บทบาทในไซต์ เ ี่ ปี น Creator, ผู ั ดู แลไซต์ ในฐานะ Explorer หรื อ Explorer (เผยแพร่ ได้ ) จะสามารถสร้ างคำ จ

ำ กั ดความของเมตริ กที ่ ให้ เมตาดาต้ าสำ หรั บเมตริ กที ่ เกี ่ ยวข้ องทั ั งหมดได้ ผู ั ใช้ ทุ กคนสามารถติ ดตามและ โต้ ตอบกั บเมตริ ก ซึ ่ งใช้ คำ จำ กั ดความหลั กพร้ อมตั วกรองเสริ มเพื ่ อกำ หนดขอบเขตข้ อมู ลสำ หรั บกลุ ่ มเป้ าหมายและวั ตถุ ประสงค์ ที ่ แตกต่ างกั น เ มื ่ อคุ ณติ ดตามเมตริ ก ข้ อมู ลเชิ งลึ กเกี ่ ยวกั บข้ อมู ลของคุ ณจะส่ งตรงไปยั งที ่ ที ่ คุ ณทำ งานอยู ่ ในรู ปแบบอี เมลหรื อ Slack

ข้ อมู ลสรุ ปแต่ ละ รายการมี ข้ อมู ลเชิ งลึ กตามบริ บทเกี ่ ยวกั บเมตริ กที ่ คุ ณติ ดตาม และ คุ ณสามารถสำ รวจเมตริ กแต่ ละ รายการเพื ่ อดู ข้ อมู ลเชิ งลึ กเพิ ่ มเติ มได้ หากต้ องการเรี ยนรู ้ เพิ ่ มเติ มเกี ่ ยวกั บ Tableau AI โปรดดู Einstein [Generative](#page-268-0) AI สำ หรั บ Tableau

**ดู วิ ดี โอ**: แนะนำ การใช้ งาน Tableau Pulse

## เริ ่ มต้ นใช้ งาน Tableau Pulse

- 1. จากหน้ าแรกของ Tableau Cloud ให้ ขยายแผงด้ านซ้ าย แล้ วเลื อก **Pulse**
- 2. จาก Tableau Pulse สร้ างเมตริ กด้ วย Tableau Pulse (ภาษาอั งกฤษเท่ านั้น) หากยังไ ม่ ได้ สร้ างเมตริ ก
- 3. ใช้ แถบ**ค้ นหา**หรื อ**เรี ยกดู เมตริ ก**เพื ่ อค้ นหาเมตริ กที ่ มี อยู ่ และเลื อก**ติ ดตาม**เ พื ่ อเริ ่ มรั บข้ อมู ลเชิ งลึ กเกี ่ ยวกั บเมตริ กเฉพาะ

4. จากเมนู **การดำ เนิ นการเพิ ่ มเติ ม** (...) ของการ์ ดเมตริ ก คุ ณสามารถจั ดการผู ้ ติ ดตาม ดู รายละเอี ยด หรื อดู เมตริ กที ่ เกี ่ ยวข้ อง (เมตริ กที ่ ใช้ คำ จำ กั ดความของเมตริ กหลั กร ่ วมกั น แต่ มี ตั วกรองหรื อบริ บทเวลาที ่ แตกต่ างกั น)

หากต้ องการคำ อธิ บายโดยละเอี ยดและตั วอย่ างการทำ งานของคำ จำ กั ดความของเมตริ กและเมต ริ ก โปรดดู คำ จำ กั [ดความของเมตริ](#page-1612-0) กและเมตริ ก

## สำ รวจเมตริ กโดยละเอี ยด ปรั บเปลี ่ ยนช่ วงเวลา หรื อใช้ ตั วก รอง

จากหน้ าการสำ รวจข้ อมู ลเชิ งลึ ก คุ ณจะเข้ าใจเมตริ กได้ อย่ างรวดเร็ ว ซึ ่ งรวมถึ ง

- <sup>l</sup> ค่ าเมตริ กปั จจุ บั น
- <sup>l</sup> เปอร์ เซ็ นต์ การเปลี ่ ยนแปลงจากช่ วงก่ อนหน้ าที ่ มี การเปรี ยบเที ยบ
- <sup>l</sup> ตั วกรองที ่ ใช้ กั บคำ จำ กั ดความของเมตริ ก
- และข้ อมู ลเชิ งลึ กเกี่ ยวกั บเมตริ กนั้ น

จากหน้ าเมตริ ก ให้ เลื อก**ปรั บเปลี ่ ยน**เพื ่ อเปลี ่ ยนช่ วงเวลาที ่ มี การวิ เคราะห์ คุ ณยั ง ปรั บเปลี ่ ยนค่ าที ่ กรองแล้ วที ่ ใช้ กั บเมตริ กได้ อี กด้ วย

ผู ้ ใช้ ทุ กคนสามารถปรั บค่ าตั วกรองและติ ดตามเมตริ กต่ างๆ ตามคำ จำ กั ดความเดี ยวกั นไ ด้ เมื่ อผู้ ใช้ ติ ดตามเมตริ ก ช่ วงเวลาและการเลื อกตั วกรองจะยั งคงอยู ่ ในหน้ าแรกและข้ อ มู ลสรุ ป

แท็ บ**ภาพรวม**จะแสดงแผนภู มิ เส้ นสำ หรั บประสิ ทธิ ภาพของเมตริ ก รวมถึ งทิ ศทางแนวโน้ ม ปั จจุ บั นของเมตริ ก วางเมาส์ เหนื อจุ ดต่ างๆ ของแผนภู มิ เส้ นเพื ่ อดู ค่ าของเมตริ กในช่ วงเวลาต่ างๆ

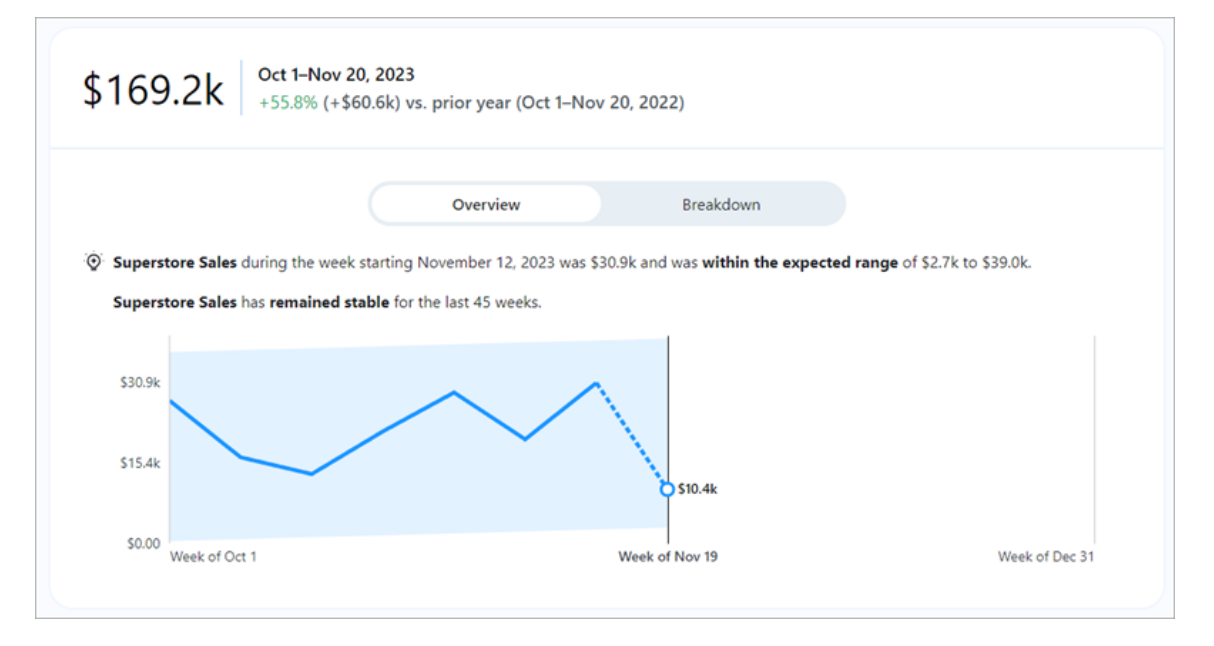

แท็ บ**รายละเอี ยด**จะแสดงให้ คุ ณเห็ นว ่ าค่ าที ่ แตกต่ างกั นในเมตริ กของคุ ณมี ส่ วนทำ ใ ห้ เกิ ดค่ ารวมอย่ างไร และคุ ณสามารถเลื อกมิ ติ ข้ อมู ลที ่ คุ ณเห็ นรายละเอี ยดเกี ่ ยวกั บ เมตริ กได้ ตั วอย่ างเช่ น เมตริ กนี ้ จะแสดงภู มิ ภาคตามค่ าเริ ่ มต้ น แต่ คุ ณสามารถแจกแ ้จงรายละเอี ยดเมตริ กตามผู ั จั ดการระดั บภู มิ ภาคหรื อกลุ ่ มลู กค้ าได้

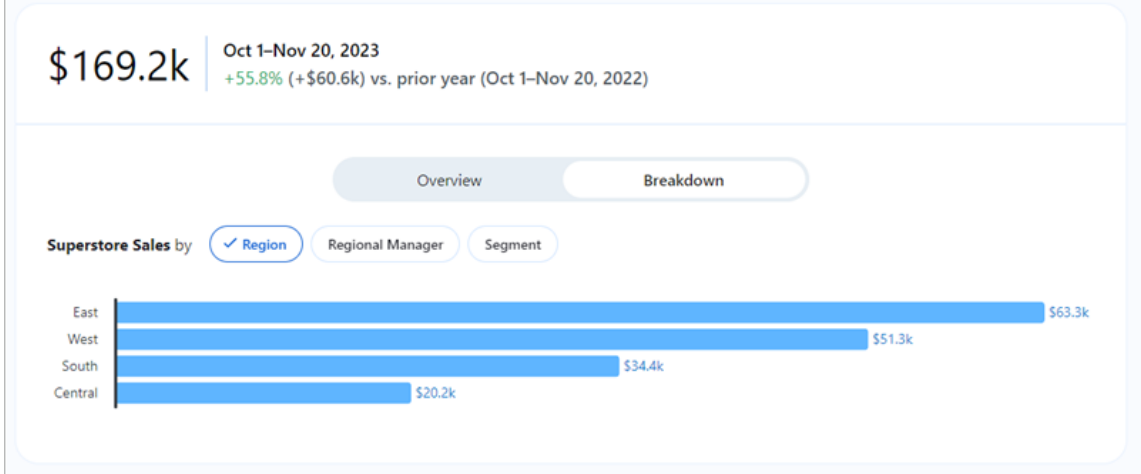

Tableau Pulse จะนำ เสนอเส้ นทางในการสำ รวจข้ อมู ลของคุ ณโดยแสดงคำ ถามสำ หรั บข้ อมู ลเชิ งลึ กแต่ ละ รายการที ่ ตรวจพบสำ หรั บเมตริ ก เมื ่ อคุ ณคลิ กผ่ านคำ ถามที ่ แนะนำ เ

กี ่ ยวกั บข้ อมู ลของคุ ณคำ ตอบจะแสดงในแผนภู มิ ที ่ อ่ านง ่ ายพร้ อมข้ อมู ลเชิ งลึ กเ กี ่ ยวกั บข้ อมู ลทั ้ งหมด

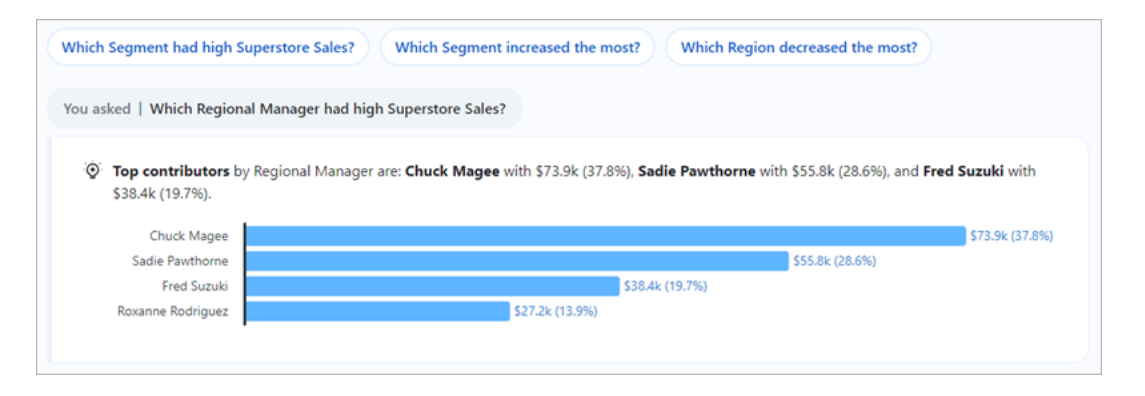

### ติ ดตามเมตริ ก

เมื ่ อมี การสร้ างคำ จำ กั ดความของเมตริ ก คุ ณสามารถติ ดตามเมตริ กที ่ เกี ่ ยวข้ องได้ ซึ ่ งเป็ นคำ จำ กั ดความของเมตริ กหลั กในเวอร์ ชั นที ่ สามารถสร้ างได้ โดยใช้ ตั วกรองที ่ ปรั บเปลี ่ ยนได้ หลั งจากที ่ คุ ณติ ดตามเมตริ กแล้ ว เมตริ กนั ้ นจะปรากฏบนหน้ าแรกของ Tableau Pulse คุ ณยั งสามารถเลื อกความถี ่ ที ่ คุ ณจะ รั บข้ อมู ลสรุ ปของ Tableau Pulse ผ่ าน Slack และอี เมลได้ อี กด้ วย ข้ อมู ลสรุ ปเหล่ านี ้ ประกอบด้ วยข้ อมู ลเชิ งลึ กเกี ่ ยวกั บ การเปลี ่ ยนแปลงที ่ สำ คั ญสำ หรั บข้ อมู ลของคุ ณเพื ่ อให้ คุ ณได้ รั บข้ อมู ลล่ าสุ ด ตา มค่ าเริ ่ มต้ น ระบบจะส่ งข้ อสรุ ปทุ กสั ปดาห์ ไปยั ง Slack และอี เมล

เมื ่ อคุ ณติ ดตามเมตริ กสองตั วขึ ้ นไป Tableau Pulse จะให้ ภาพรวมเพื ่ อช่ วยให้ คุ ณเห็ น ข้ อมู ลเชิ งลึ กล่ าสุ ดเกี่ ยวกั บเมตริ กที่ คุ ณสนใจได้ อย่ างรวดเร็ ว เมื่ อพร้ อมใช้ งาน สรุ ปข้ อมู ลเชิ งลึ กนี ั จะปรากฏในข้ อมู ลสรุ ปและหน้ าแรกของ $T$ ableau $\sf{Pulse}$ 

**หมายเหตุ :** ผู ้ ดู แล Tableau ของคุ ณจะต้ องเปิ ดใช้ งาน Tableau AI จึ งจะสามารถใช้ งานส รุ ปข้ อมู ลเชิ งลึ กได้

หากต้ องการเลิ กติ ดตามเมตริ ก ให้ ไปที ่ หน้ าการสำ รวจเมตริ ก แล้ วคลิ ก "กำ ลั งติ ดตาม" คุ ณยั งสามารถเลื อกเมนู **การดำ เนิ นการเพิ ่ มเติ ม** (...) จากการ์ ดเมตริ กแล้ วเลื อก**เลิ กติ ด ตาม** หากคุ ณเลิ กติ ดตามเมตริ ก เมตริ กนั ้ นจะไม่ ปรากฏบนหน้ าแรกของ Tableau Pulse หรื อใ นข้ อมู ลสรุ ปของคุ ณอี กต่ อไป หากคุ ณติ ดตามเมตริ กโดยเป็ นส่ วนหนึ ่ งของกลุ ่ มผู ้ ใ

ึช้ คุ ณจะไม่ สามารถเลิ กติ ดตามเมตริ กได้ กลุ ่ มของคุ ณจะต้ องถู กลบออกจากรายชื ่ อผู ้ ติ ดตาม จากนั ้ นคุ ณจะสามารถติ ดตามหรื อเลิ กติ ดตามเมตริ กในฐานะบุ คคลได้

### จัดการข้อมู ลสรุ ป Tableau Pulse ของคุณ

- 1. จาก Tableau Pulse เลื อกไอคอนที ่ มุ มขวาบน แล้ วเลื อก**การตั ้ งค่ า**
- 2. เลือกวิ ธี ที่ คุณต้ องการรับข้อมู ลสรุป (Slack และอี เมล)
- 3. เลื อกความถี ่ ที ่ คุ ณต้ องการรั บข้ อมู ลสรุ ป (รายวั น รายสั ปดาห์ หรื อรายเดื อน)
- 4. เลื อก**บั นทึ ก**

ข้ อมู ลสรุ ปทางอี เมลและ Slack จะส่ งไปยั งที ่ อยู ่ อี เมลที ่ เชื ่ อมโยงกั บไซต์ Tableau ของคุ ณหากต้ องการรั บข้ อมู ลสรุ ปของ Tableau Pulse ใน Slack ผู ้ ดู แลของคุ ณจะต้ อง[รวม](#page-800-0) Tableau กับพื้นที่ ทำ งานของ Slack คุณได้ รับข้อมู ลสรุป Tableau Pulse ในแอป Tableau สำ หรั บ Slack โดยอั ตโนมั ติ แต่ หากต้ องการสั มผั สประสบการณ์ การใช้ งานทั ้ ง หมดที ่ แอป Tableau สำ หรั บ Slack นำ เสนอ เช่ น การค้ นหาการแสดงเป็ นภาพ การแชร์ การแส ดงเป็ นภาพ และ รั บการแจ้ งเตื อน คุ ณต้ องเชื ่ อมต่ อแอป Tableau สำ หรั บ Slack กั บไซต์ Tableau ของคุ ณหากต้ องการข้ อมู ลเพิ ่ มเติ มเกี ่ ยวกั บแอป Tableau สำ หรั บ Slack โปรด ดู รั บการแจ้ งเตื อน ค้ นหา และแชร์ โดยใช้ แอป [Tableau](#page-1545-0) สำ หรั บ Slack

หลั งจากที ่ ติ ดตามเมตริ กแล้ ว คุ ณจะได้ รั บข้ อมู ลสรุ ปของ Tableau Pulse ใน Slack ในแ ท็ บ**ข้ อความ**ของแอป Tableau สำ หรั บ Slack

### แก้ ปั ญหา Tableau Pulse

Tableau Pulse ใช้ งานได้ บน Tableau Cloud เท่ านั้น หากคุณไม่ มี ข้ อมู ลเชิ งลึ กที่ ส ้ร้ างโดย AI ในข้ อมู ลสรุ ป Tableau Pulse ผู ั ดู แลของคุ ณอาจไม่ ได้ เปิ ดใช้ งานฟี เจอร์ เห ล่ านี ้ สำ หรั บไซต์ ของคุ ณหากต้ องการข้ อมู ลเพิ ่ มเติ ม โปรดดู [ตั ้](#page-1605-0) งค่ าไซต์ ของคุ ณส ำ หรับ [Tableau](#page-1605-0) Pulse (ภาษาอังกฤษเท่านั้น)

ยื นยั นว ่ าช่ องทางที ่ คุ ณต้ องการ (Slack และอี เมล) เปิ ดใช้ งานอยู ่ เพื ่ อรั บข้ อมู ลส รุ ป Tableau Pulse ของคุ ณข้ อมู ลสรุ ปผ่ านอี เมลและ Slack จะส่ งไปยั งที ่ อยู ่ อี เมลที ่ เชื ่ อมโยงกั บบั ญชี Tableau ของคุ ณหากคุ ณไม่ ได้ รั บข้ อมู ลสรุ ป โปรดตรวจสอบที ่ อ ยู ่ อี เมลที ่ เชื ่ อมโยงกั บบั ญชี ของคุ ณข้ อมู ลสรุ ปผ่ านอี เมลของ Tableau Pulse อาจ มี การจั ดรู ปแบบไม่ ถู กต้ องหากใช้ ไคลเอ็ นต์ สำ หรั บอี เมลบางประเภท เช่ น Thunderbird หรื อ Outlook เวอร์ ชั นเก่ า

คุ ณยั งสามารถตรวจสอบการตั ้ งค่ า Tableau Pulse เพื ่ อยื นยั นว ่ าระบบส่ งข้ อมู ลสรุ ปของ คุ ณตามความถี ่ ที ่ ต้ องการ (รายวั น รายสั ปดาห์ หรื อรายเดื อน) ผ่ าน Slack และอี เมล หาก ข้ อมู ลสรุ ป Tableau Pulse ของคุ ณยั งไม่ พร้ อมให้ ใช้ งานทั นเวลา คุ ณสามารถดู เมตริ กขอ งคุ ณได้ ที ่ หน้ าแรกของ Tableau Pulse

หากเมตริ กที ่ คุ ณติ ดตามไม่ อยู ่ ในข้ อมู ลสรุ ปของคุ ณหรื อบนหน้ าแรกของ Tableau Pulse อี กต่ อไป แสดงว่ าเมตริ กนั้นถู กลบไปแล้ ว

# เกี ่ ยวกั บ การจั ดการข้ อมู ล

การจั ดการข้ อมู ล คื อคอลเล็ กชั นของฟี เจอร์ และฟั งก์ ชั นการทำ งานที ่ ช่ วยให้ ลู กค้ า จั ดการเนื ้ อหาและข้ อมู ลของ Tableau ในสภาพแวดล้ อม Tableau Server หรื อ Tableau Cloud ได้

ตั ้ งแต่ ใน Tableau Server 2019.1 เป็ นต้ นไป Tableau Prep Conductor จะพร้ อมใช้ งานสำ หรั บการปรั บใช้ Tableau Server ในองค์ กร และในเวอร์ ชั น 2019.3 นั ้ น Tableau Prep Conductor จะพร้ อมใช้ งานสำ หรั บการปรั บใช้ Tableau Cloud คุ ณสามารถใช้ Tableau Prep Conductor เพื ่ อกำ หนดเวลาและตรวจสอบโฟลว์ ได้

ตั ้ งแต่ ใน Tableau 2019.3 จะมี การเพิ ่ มTableau Catalog ไว้ ใน การจั ดการข้ อมู ล, ทำ ใ ห้ มี ฟี เจอร์ เพิ ่ มเติ มที ่ หลากหลายสำ หรั บคุ ณในพื ้ นที ่ การจั ดการข้ อมู ลฺคฺ ณสามา รถใช้ Tableau Catalog เพื ่ อค้ นหาข้ อมู ล ดู แลจั ดการแอสเซทข้ อมู ล สื ่ อสารเรื ่ องคุ ณ ภาพข้ อมู ล ทำ การวิ เคราะห์ ผลกระทบ และติ ดตามความเกี่ ่ ยวพั นของข้ อมู ลที่ ่ ใช้ ในเนื้ อหา Tableau ได้

ตั ้ งแต่ ใน Tableau 2021.4 จะมี การเพิ ่ มฟี เจอร์ การกำ กั บดู แลและความปลอดภั ยเพิ ่ มเ ติ มใน การจั ดการข้ อมู ล: นโยบายการเชื่ อมต่ อแบบเสมื อนและด้ านข้ อมู ล คุ ณสามารถสร้ า งสิ ่ งนี ้ โดยใช้ ตั วแก้ ไขการเชื ่ อมต่ อแบบเสมื อนได้ :

- <sup>l</sup> การเชื ่ อมต่ อแบบเสมื อนที ่ ให้ จุ ดเชื ่ อมต่ อส่ วนกลางไปยั งข้ อมู ล
- <sup>l</sup> นโยบายข้ อมู ลที ่ จะปรั บใช้ การรั กษาความปลอดภั ยระดั บแถวที ่ ระดั บการเชื ่ อม ต่ อ

Tableau Catalog, Tableau Prep Conductor, การเชื ่ อมต่ อแบบเสมื อน และนโยบายข้ อมู ลได้ รั บสิ ทธิ ์ อนุ ญาตผ่ าน การจั ดการข้ อมู ล หากต้ องการข้ อมู ลเพิ ่ มเติ มเกี ่ ยวกั บการใ ห้ สิ ทธิ ์ อนุ ญาต โปรดดู สิ [ทธิ ์](#page-1641-0) อนุ ญาต การจั ดการข้ อมู ล

หากต้ องการซื ้ อ การจั ดการข้ อมู ล โปรดติ ดต่ อผู ้ จั ดการบั ญชี ของคุ ณ

## ฟี เจอร์ การจั ดการข้ อมู ล

ตารางต่ อไปนี ้ จะแสดงรายการฟี เจอร์ สำ หรั บ การจั ดการข้ อมู ล ซึ ่ งรวมถึ ง:

- Tableau Catalog
- Tableau Prep Conductor
- <sup>l</sup> การเชื ่ อมต่ อแบบเสมื อน
- <sup>l</sup> นโยบายข้ อมู ล

## Tableau Catalog

ฟี เจอร์ นี ้ ต้ องใช้ การจั ดการข้ อมู ล ที ่ มี การเปิ ดใช้ งาน [Tableau](https://help.tableau.com/current/online/th-th/dm_catalog_enable.htm#catalog-on-tableau-online) Catalog

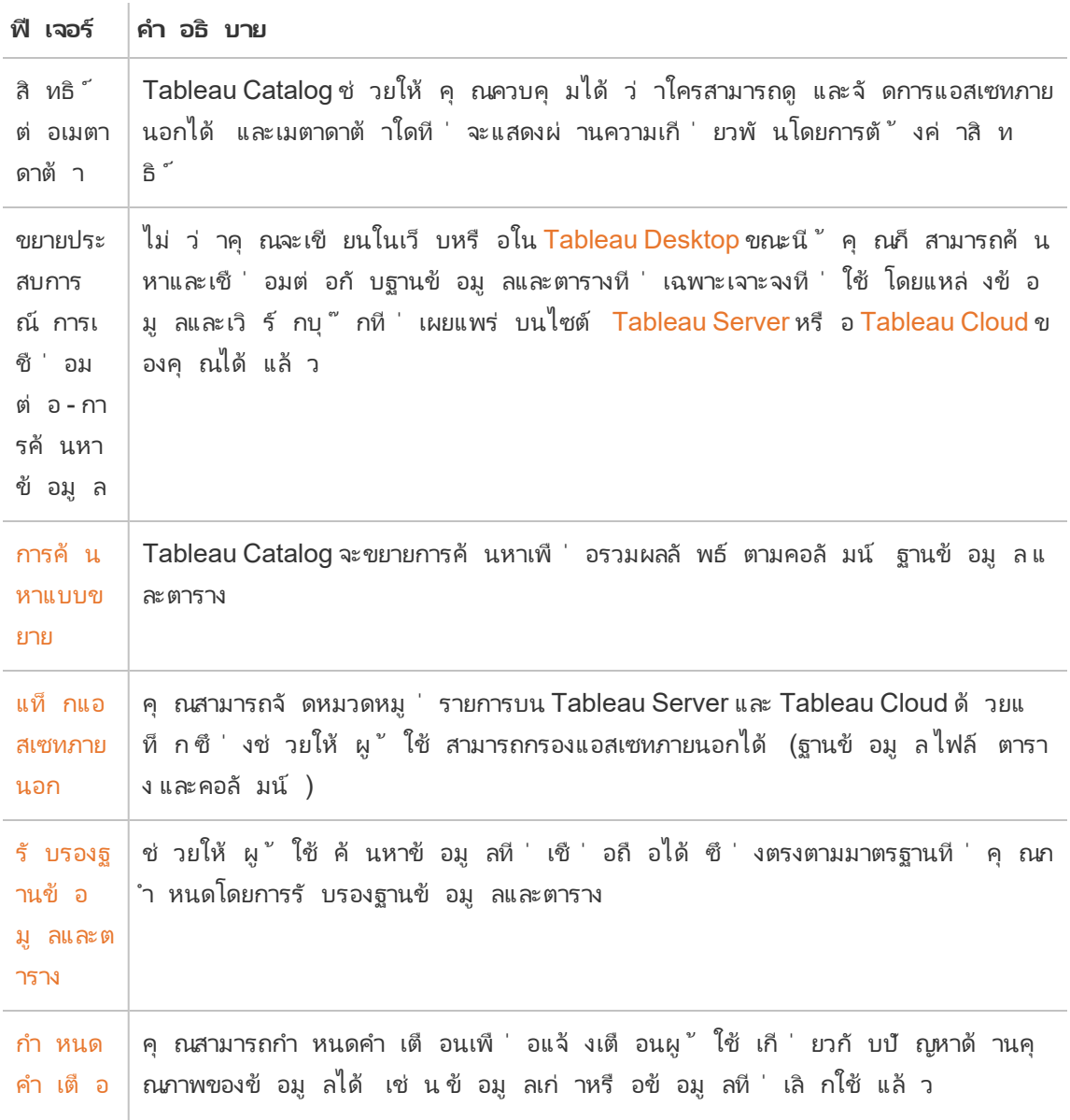

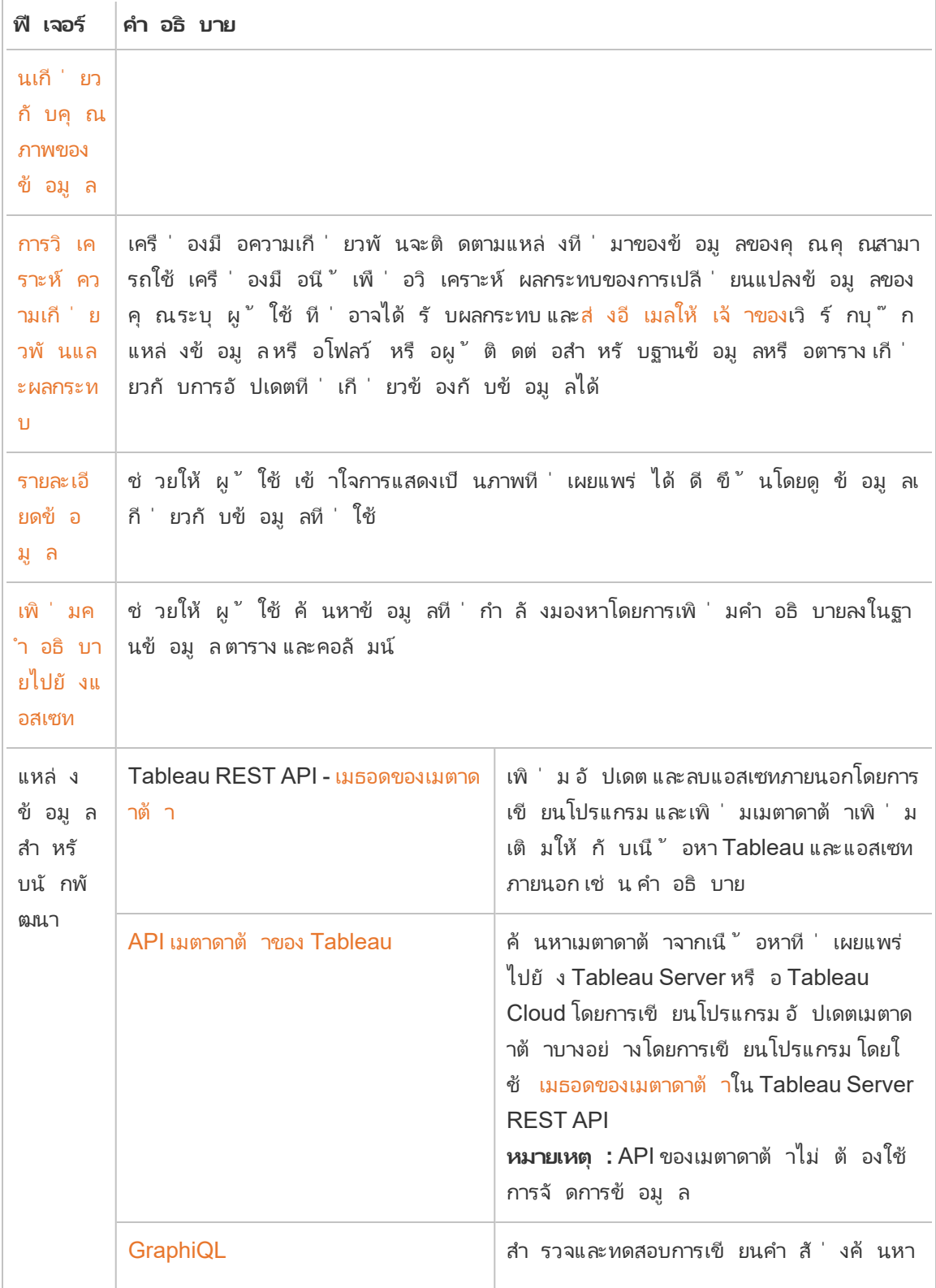

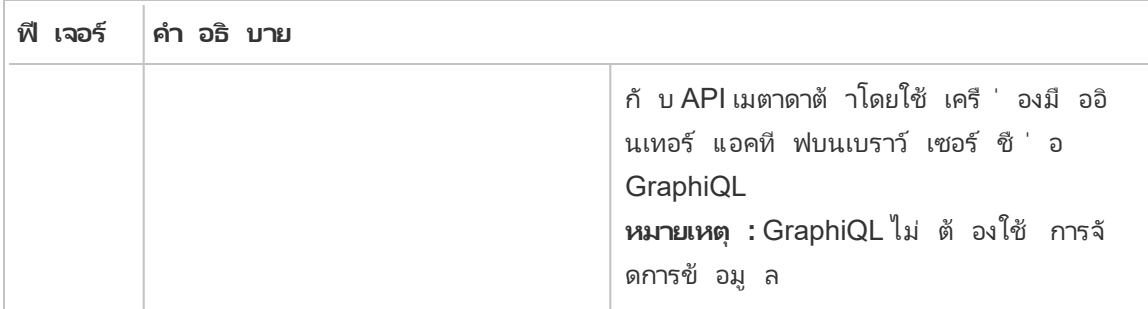

## Tableau Prep Conductor

ฟี เจอร์ เหล่ านี ้ ต้ องใช้ การจั ดการข้ อมู ล โดยที ่ มี Tableau Prep Conductor เปิ ดใช้ งา นบน [Tableau](https://help.tableau.com/current/server/th-th/prep_conductor_config_server_overview.htm) Server หรื อ [Tableau](https://help.tableau.com/current/online/th-th/prep_conductor_online_intro.htm) Cloud

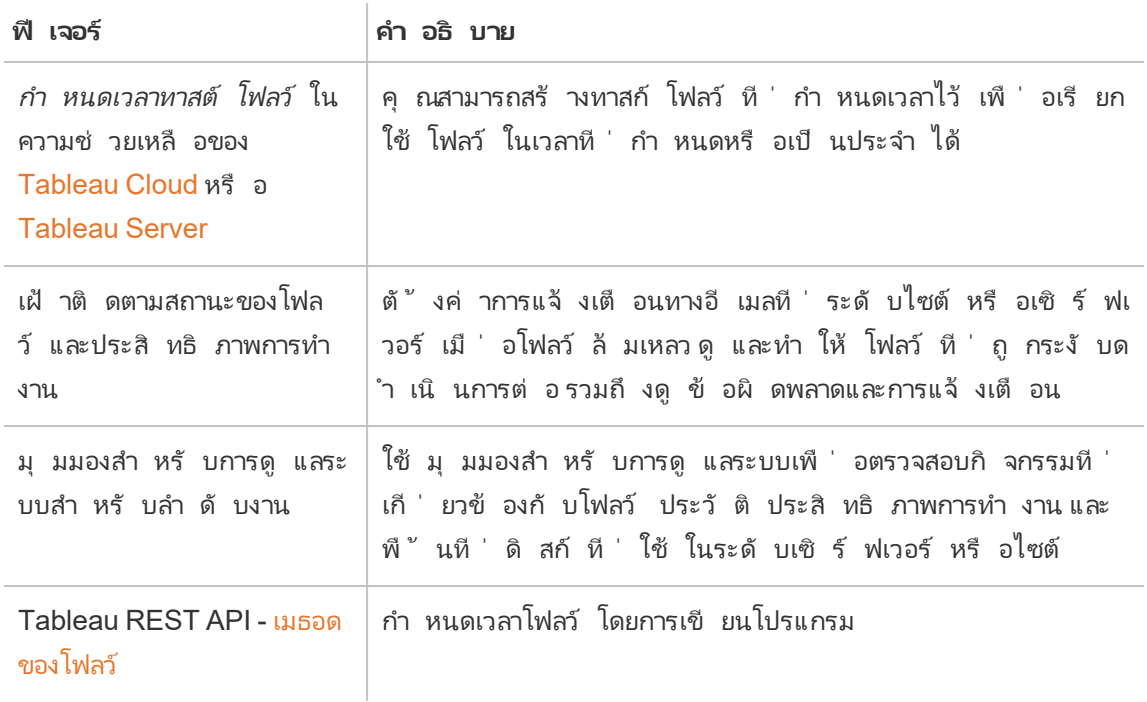

## การเชื ่ อมต่ อแบบเสมื อนและนโยบายข้ อมู ล

ฟี เจอร์ เหล่ านี ้ ต้ องใช้ การจั ดการข้ อมู ล

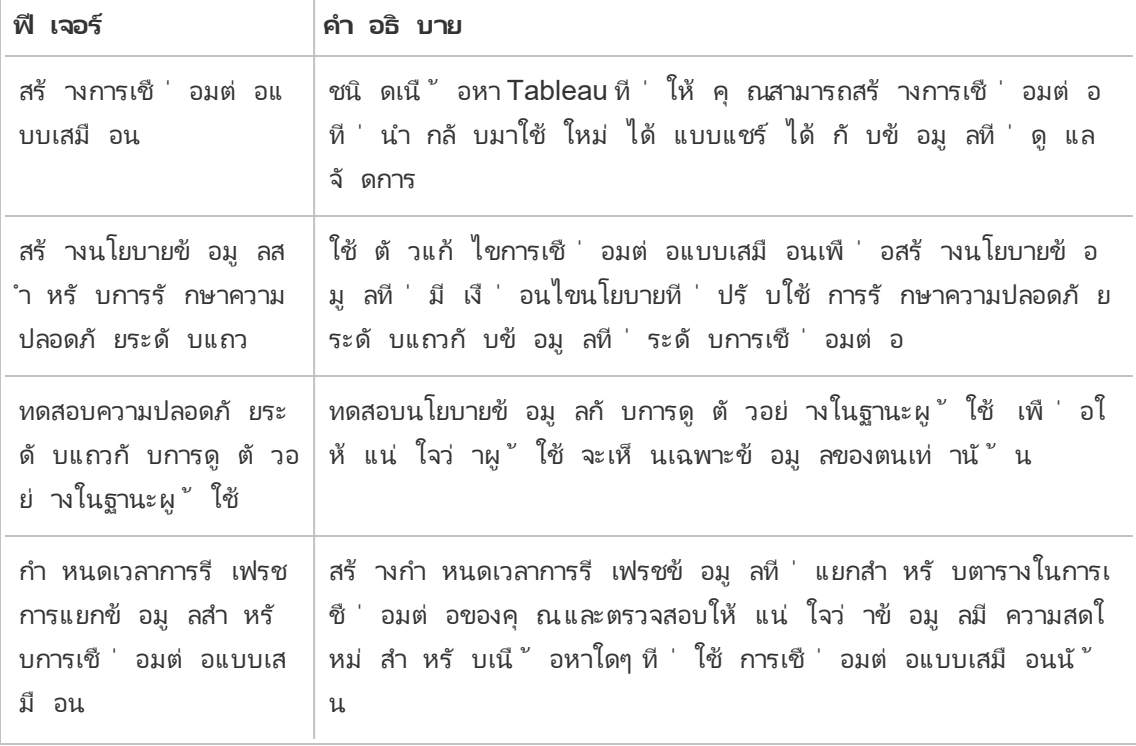

# <span id="page-1641-0"></span>สิ ทธิ ์ อนุ ญาต การจั ดการข้ อมู ล

การจั ดการข้ อมู ล จะมี Tableau Catalog Tableau Prep Conductor, การเชื ่ อมต่ อแบบเสมื อ ้น และนโยบายข้ อมู ลรวมไว้ ด้ วย ติ ดต่ อผู ั จั ดการบั ญชี ของคุ ณ(หรื อไปที ่ หน้ า <mark>[การก](https://www.tableau.com/th-th/pricing/teams-orgs)</mark> ำ [หนดราคา](https://www.tableau.com/th-th/pricing/teams-orgs) ของ Tableau) เพื<sub>่</sub>อซึ ้ อ การจั ดการข้ อมู ล

## Tableau Prep Conductor

หลั งจากที่ ซึ ้ อและให้ สิ ทธิ ์ อนุ ญาตการจั ดการข้ อมู ล $\mathsf{Prep\,t}$  Conductor จะเปิ ดใช้ งานบ นไซต์ Tableau Cloud ของคุ ณโดยอั ตโนมั ติ หากต้ องการข้ อมู ลเพิ ่ มเติ ม โปรดดู เปิ [ดใ](https://help.tableau.com/current/online/th-th/prep_conductor_configure_online.htm) ช้ งาน Enable Tableau Prep [Conductor](https://help.tableau.com/current/online/th-th/prep_conductor_configure_online.htm) บนไซต์ Tableau Cloud ของคุ ณ

<sup>l</sup> จำ เป็ นต้ องปิ ดกั ้ นทรั พยากรอย่ างน้ อยหนึ ่ งรายการเพื ่ อใช้ Tableau Prep Conductor ใน Tableau Cloud หากต้ องการดู เพิ ่ มเติ มเกี ่ ยวกั บการปิ ดกั ้ นทรั พยา กรโปรดดู การปิ [ดกั ้](#page-1643-0) นทรั พยากร

- <sup>l</sup> เมื ่ อ การจั ดการข้ อมู ล ทำ งานและเปิ ดใช้ งาน คุ ณสามารถจั ดกำ หนดการโฟลว์ ใน Tableau Server หรื อ Tableau Cloud และติ ดตามโฟลว์ ได้
- <sup>l</sup> เมื ่ อ การจั ดการข้ อมู ล ถู กลบออกหรื อปิ ดใช้ งาน หรื อหากใบอนุ ญาตของ การจั ดการ ข้ อมู ล หมดอายุ จะส่ งผลให้ ความสามารถในการจั ดกำ หนดการโฟลว์ ถู กปิ ดใช้ งานไป ด้ วย
- <sup>l</sup> หากใบอนุ ญาต Tableau Server หรื อ Tableau Cloud ยั งคงทำ งานอยู ่ อย่ างถู กต้ อง คุ ณจะสามารถดาวน์ โหลดโฟลว์ ด้ วย REST API ของ Tableau Server ได้ หากต้ องการข้ อมู ลเพิ ่ มเติ ม โปรดดู วิ ธี [การของโฟลว์](https://help.tableau.com/current/api/rest_api/th-th/REST/rest_api_ref_flow.htm)

## Tableau Catalog

หลั งจากที่ คุณซื้อและออกใบอนุ ญาตให้ กับ การจัดการข้อมูลสำ หรับ Tableau Cloud แ ล้ ว Catalog จะเปิ ดใช้ งานโดยอั ตโนมั ติ

- <sup>l</sup> เมื ่ อ การจั ดการข้ อมู ล เปิ ดใช้ งานและทำ งานอยู ่ คุ ณสามารถใช้ Tableau Catalog เ พื ่ อสำ รวจข้ อมู ล คั ดเลื อกเนื ้ อหาข้ อมู ล สื ่ อสารเกี ่ ยวกั บคุ ณภาพของข้ อมู ล ดำ เนิ นการประเมิ นผลกระทบ และติ ดตามความเกี ่ ยวพั นของข้ อมู ลที ่ ใช้ ได้ ในเนื ้ อหาของ Tableau
- <sup>l</sup> เมื ่ อ การจั ดการข้ อมู ล ถู กลบออก ถู กปิ ดใช้ งาน หรื อใบอนุ ญาตหมดอายุ ข้ อมู ลจะ ยั งคงอยู ่ ในเซิ ร์ ฟเวอร์ ข้ อมู ลเฉพาะของ Tableau Catalog จะสามารถเข้ าถึ งได้ ด้ วย API เมตาดาต้ าของ Tableau เท่ านั ้ น โดยจะไม่ ปรากฏในผลิ ตภั ณฑ์ อี ก หากต้ องการข้ อมู ลเพิ ่ มเติ ม โปรดดู [Metadata](https://help.tableau.com/current/api/metadata_api/th-th/index.html) API
- <sup>l</sup> เมื ่ อ การจั ดการข้ อมู ล ถู กลบออก ถู กปิ ดใช้ งาน หรื อใบอนุ ญาตหมดอายุ API ที ่ เ ขี ยนไว้ สำ หรั บข้ อมู ล Tableau Catalog (ตั วอย่ างเช่ น คำ อธิ บายตาราง คำ เตื อนเ กี ่ ยวกั บคุ ณภาพของข้ อมู ล คำ อธิ บายคอลั มน์ ) จะถู กปิ ดใช้ งานด้ วย โดยคุ ณยั งส ำมารถอ่ านข้ อมู ลด้ วย $\sf Metadata$ API ได้ แต่ จะไม่ สามารถจั ดการสิ ทธิ ั ของตารางและ ฐานข้ อมู ลในผลิ ตภั ณฑ์ อย่ างชั ดเจนได้

## การเชื ่ อมต่ อแบบเสมื อนและนโยบายข้ อมู ล

ี่ หลั งจากที่ ่ คุ ณซื ้ อและออกใบอนุ ญาตให้ กั บ การจั ดการข้ อมู ล สำ หรั บ Tableau, การเชื่ อมต่ อแบบเสมื อน และนโยบายข้ อมู ลจะเปิ ดใช้ งานโดยอั ตโนมั ติ

<sup>l</sup> เมื ่ อ การจั ดการข้ อมู ล เปิ ดใช้ งานและทำ งานอยู ่ คุ ณสามารถใช้ การเชื ่ อมต่ อแบบ เสมื อนเพื ่ อสร้ างทรั พยากรที ่ แชร์ ได้ ซึ ่ งทำ ให้ มี จุ ดเข้ าถึ งข้ อมู ลศู นย์ กล างเกิ ดขึ ้ น นอกจากนี ้ คุ ณสามารถสร้ างนโยบายข้ อมู ลที ่ ช่ วยให้ คุ ณกรองข้ อมู ลส ำ หรั บผู ั ใ์ช้ ด้ วยการรั กษาความปลอดภั ยระดั บแถวแบบรวมศู นย์

- <sup>l</sup> เมื ่ อ การจั ดการข้ อมู ล ถู กลบออก ถู กปิ ดใช้ งาน หรื อใบอนุ ญาตหมดอายุ ข้ อมู ลจะ ยั งคงอยู ่ ในเซิ ร์ ฟเวอร์ แต่ ไม่ สามารถเข้ าถึ งได้
- <span id="page-1643-0"></span><sup>l</sup> เมื ่ อ การจั ดการข้ อมู ล เปิ ดใช้ งานอี กครั ้ ง ข้ อมู ลบนเซิ ร์ ฟเวอร์ จะได้ รั บการ กู ้ คื นและสามารถเข้ าถึ งได้

## การปิ ดกั ้ นทรั พยากร

การปิ ดกั ้ นทรั พยากรเป็ นหน ่ วยของความสามารถในการคำ นวณใน Tableau Cloud การปิ ดกั ้ นทรั พยากรเรี ยกใช้ งานลำ ดั บงานของ Tableau Prep Conductor การปิ ดกั ้ นทรั พยากรแต่ ละ การปิ ดกั ้ นสามารถเรี ยกใช้ ได้ หนึ ่ งลำ ดั บงานต่ อครั ้ ง ดั งนั ้ นจำ นวนลำ ดั บงาน ที ่ คุ ณสามารถเรี ยกใช้ พร้ อมกั นเท่ ากั บจำ นวนการปิ ดกั ้ นทรั พยากรที ่ คุ ณมี

เมื ่ อคุ ณให้ สิ ทธิ ์ อนุ ญาต การจั ดการข้ อมู ล สำ หรั บ Tableau Cloud คุ ณต้ องซื ้ อการ ปิ ดกั ้ นทรั พยากรอย่ างน้ อยหนึ ่ งการปิ ดกั ้ น หากต้ องการซื ้ อการปิ ดกั ้ นทรั พยากรเ พิ ่ มเติ ม ให้ ติ ดต่ อผู ้ จั ดการบั ญชี ของคุ ณ(หรื อไปที ่ หน้ า<u>การกำ</u> [หนดราคา](https://www.tableau.com/th-th/pricing/teams-orgs)ของ Tableau เพื ่ อดู ข้ อมู ลเพิ ่ มเติ ม)

## Tableau Prep Conductor

Tableau Prep Conductor ช่ วยให้ คุ ณสามารถใช้ ประ โยชน์ จากฟั งก์ ชั นการกำ หนดเวลาและก ารติ ดตามที ่ มี อยู ่ ใน Tableau Cloud เพื ่ อเรี ยกใช้ โฟลว์ ของคุ ณโดยอั ตโนมั ติ เพื ่ อ อั ปเดตเอาต์ พุ ตโฟลว์ Tableau Prep Conductor เป็ นส่ วนหนึ ่ งของ การจั ดการข้ อมู ล และ ต้ องเปิ ดใช้ งานเพื ่ อกำ หนดเวลาให้ โฟลว์ ของคุ ณทำ งาน

**หมายเหตุ** : ต้ องใช้ เฉพาะ การจั ดการข้ อมู ล เท่ านั ้ นหากคุ ณต้ องการเรี ยกใช้ โฟลว์ ต ำมกำ หนดเวลาหรื อตั้ งค่ าการแจ้ งเตื อนทางอี เมลคุ ณไม่ จำ เป็ นต้ องมี ไบอนุ ญาตก ารจั ดการข้ อมู ล ในการเผยแพร ่ โฟลว์ และเรี ยกใช้ โฟลว์ ด้ วยตนเองบนเว็ บ ในฐานะ Creator คุ ณยั งสามารถสร้ างและแก้ ไขโฟลว์ โดยตรงบนเซิ ร์ ฟเวอร์ ของคุ ณได้ ด้ วย หาก ต้ องการข้ อมู ลเพิ ่ มเติ มเกี ่ ยวกั บการเขี ยนโฟลว์ บนเว็ บ โปรดดู [Tableau](#page-1181-0) Prep บนเ ว็ [บ](#page-1181-0)

โฟลว์ ที ่ สร้ างใน Tableau Prep Builder ต้ องได้ รั บการเผยแพร ่ ไปยั ง Tableau Cloud ก่ อน จึ งจะสามารถกำ หนดเวลาเพื ่ อเรี ยกใช้ ได้ การเผยแพร ่ โฟลว์ คล้ ายกั บการเผยแพร ่ แหล่ งข้ อ มู ลและเวิ ร์ กบุ ๊ กคุ ณสามารถทำ ไฟล์ ต่ างๆ เป็ นแพ็ กเกจได้ ด้ วยโฟลว์ หรื อระบุ การเ ชื ่ อมต่ อโดยตรงกั บแหล่ งข้ อมู ล เพื ่ ออั ปเดตอิ นพุ ตของโฟลว์ เมื ่ อข้ อมู ลเปลี ่ ยนแปล ง หากโฟลว์ ของคุ ณเชื ่ อมต่ อกั บฐานข้ อมู ล ให้ ระบุ ประเภทการตรวจสอบสิ ทธิ ์ และตั ้ งค่ าข้ อมู ลเข้ าสู ่ ระบบเพื ่ อเข้ าถึ งข้ อมู ล

คุ ณยั งสามารถเผยแพร่ โฟลว์ เพื่ อแชร์ กั บผู ั อื่ นหรื อเพื่ อทำ การแก้ ไขต่ อบนเว็ บไ ด้ ตั วอย่ างเช่ น เผยแพร ่ โฟลว์ ที ่ ยั งไม่ สมบู รณ์ ไปยั ง Tableau Cloud แล้ วเปิ ดโฟลว์ บ นเว็ บในโหมดแก้ ไขเพื ่ อดำ เนิ นการต่ อไป คุ ณยั งสามารถสร้ างโฟลว์ ที ่ มี เฉพาะขั ้ นตอน อิ นพุ ต (ที ่ ได้ รั บการกำ หนดค่ าอย่ างเหมาะสม) และแชร์ กั บเพื ่ อนร ่ วมงานที ่ สามารถดา วน์ โหลดโฟลว์ ไปยั งคอมพิ วเตอร์ ของตน และสร้ างและเผยแพร ่ โฟลว์ ของตนเองได้

สำ หรั บโฟลว์ ที ่ จะเรี ยกใช้ จะต้ องมี ขั ้ นตอนเอาต์ พุ ต และไม่ มี ข้ อผิ ดพลาดหรื อฟี เจ อร์ ที ่ เข้ ากั นไม่ ได้ หากต้ องการข้ อมู ลเพิ ่ มเติ มเกี ่ ยวกั บการเผยแพร ่ โฟลว์ โปรดดู [เ](https://help.tableau.com/current/prep/th-th/prep_conductor_publish_flow.htm) [ผยแพร ่](https://help.tableau.com/current/prep/th-th/prep_conductor_publish_flow.htm) โฟลว์ ไปยั ง Tableau Server หรื อ Tableau Cloud หากต้ องการข้ อมู ลเพิ ่ มเติ มเกี ่ ยวกั บความเข้ ากั นไม่ โปรดดู ความเข้ ากั นได้ ของเวอร์ ชั นกั บ [Tableau](https://help.tableau.com/current/prep/th-th/prep_conductor_compatibility.htm) Prep

ตารางต่ อไปนี ้ แสดงฟี เจอร์ การจั ดการโฟลว์ ที ่ มี และไม่ มี การเปิ ดใช้ งาน การจั ดการข้ อ มู ล และ Tableau Prep Conductor

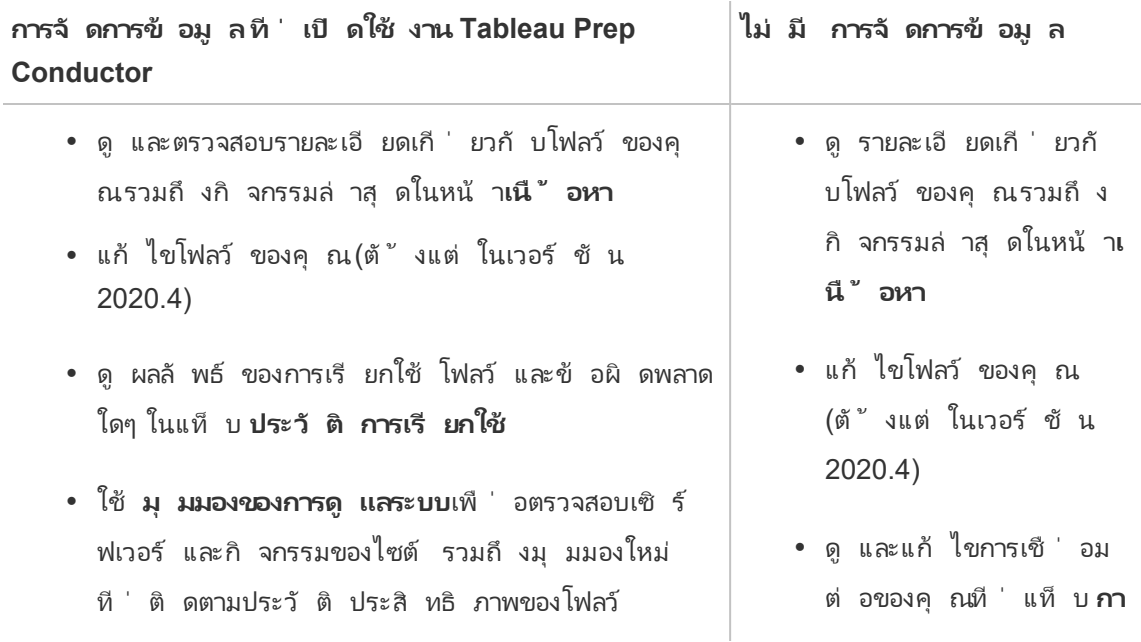

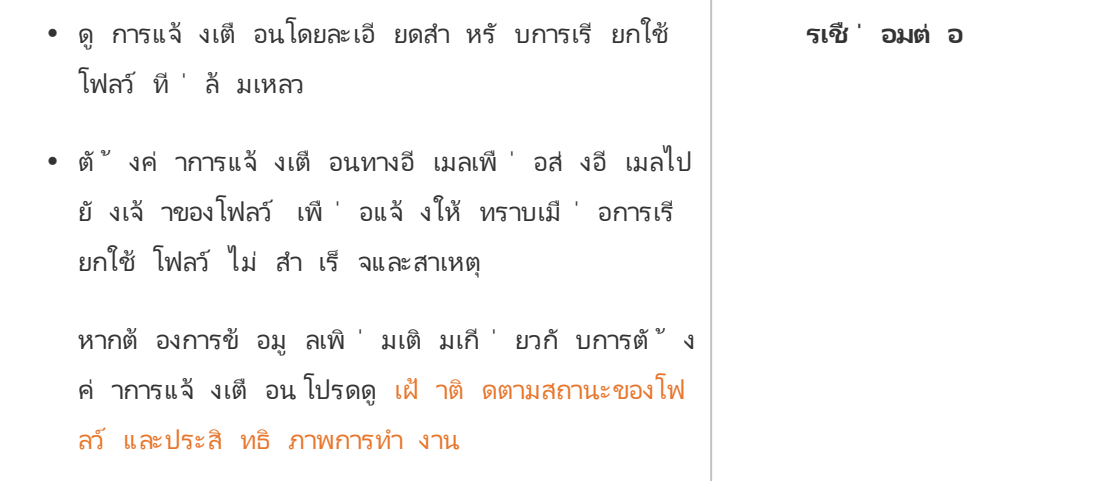

## การเปิ ดใช้ งาน Tableau Prep Conductor บน Tableau Cloud

หลั งจากที่ ซึ ้ อและให้ สิ ทธิ์ อนุ ญาตการจั ดการข้ อมู ล คุ ณต้ องเปิ ดใช้ งาน Prep Conductor บน Tableau Cloud หากต้ องการข้ อมู ลเพิ ่ มเติ ม โปรดดู เปิ ดใช้ งาน [Tableau](#page-1653-0) Prep [Conductor](#page-1653-0) บนเว็บไซต์ Tableau Cloud ของคุณและ สิทธิ์ อนุ ญาต การจัดการข้อมู ล

## เกี ่ ยวกั บพื ้ นที ่ ทำ งานของโฟลว์

หลั งจากที ่ คุ ณเผยแพร ่ โฟลว์ ของคุ ณคุ ณสามารถกำ หนดเวลาทาสก์ หรื อทาสก์ ที ่ เชื ่ อมโ ยง (เวอร์ ชั น 2021.3 และใหม่ กว ่ า) ได้ ใน Tableau Cloud เพื ่ อเรี ยกใช้ โฟลว์ ของคุ ณโดย อั ตโนมั ติ เป็ นประจำ เพื ่ อให้ ข้ อมู ลเอาต์ พุ ตของคุ ณใหม่ อยู ่ เสมอ คุ ณยั งสามารถเ รี ยกใช้ โฟลว์ ของคุ ณด้ วยตนเองได้ ตลอดเวลา (ไม่ จำ เป็ นต้ องมี การจั ดการข้ อมู ล)

Tableau Prep Conductor ใช้ ประ โยชน์ จากฟั งก์ ชั นการทำ งานที ่ เหมื อนกั นมากสำ หรั บก ำรจั ดการโฟลว์ ที่ คุ ณอาจเห็ นเมื่ อจั ดการเวิ ร์ กบุ ็ กหรื อแหล่ งข้ อมู ลจาก<code>Tableau</code> Desktop ใน Tableau Cloud ตั วอย่ างเช่ น เช่ นเดี ยวกั บการรี เฟรชการแยกข้ อมู ล ทาสก์ ในโ ฟลว์ ที ่ กำ หนดเวลาไว้ และการเรี ยกใช้ โฟลว์ ตามความต้ องการจะถู กจั ดลำ ดั บเป็ นทาสก์ ที ่ ดำ เนิ นการในพื ้ นหลั ง แต่ เมื ่ อเป็ นการทำ งานกั บโฟลว์ จะมี ความแตกต่ างออกไปเ ล็ กน้ อย

หน้ าภาพรวมโฟลว์

หน้ า**ภาพรวม**โฟลว์ คื อหน้ า Landing Page หลั กที ่ คุ ณสามารถดู ข้ อมู ลเกี ่ ยวกั บโฟลว์ แ ละกำ หนดเวลา ตรวจสอบ และดำ เนิ นโฟลว์ ต่ อไปได้ หากคุ ณไม่ มี การจั ดการข้ อมู ล คุ ณจะ มี ตั วเลื อกที ่ แตกต่ างกั น

เปิ ดหน้ า**ภาพรวม**โฟลว์ โดยคลิ กที ่ โฟลว์ ในรายการของคุ ณคุ ณสามารถนำ ทางจาก**เนื ้ อหา**> **เ รี ยนรู ้ เพิ ่ มเติ ม** > **โฟลว์ ทั ้ งหมด**หรื อโดยการเปิ ดโปรเจกต์ ที ่ มี โฟลว์ ของคุ ณ

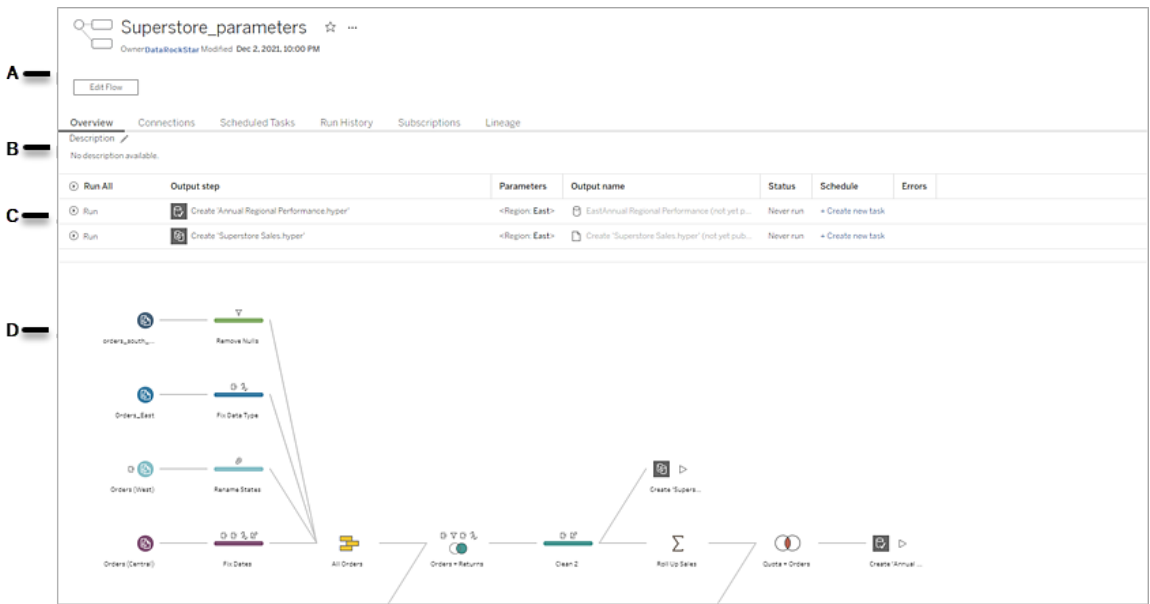

A. ส่ วนหั วจะแสดงชื ่ อโฟลว์ เจ้ าของโฟลว์ และวั นที ่ ที ่ มี การแก้ ไขโฟลว์ ครั ้ งล่ า สุ ด เริ ่ มในเวอร์ ชั น 2020.4 คลิ ก**แก้ ไข**เพื ่ อแก้ ไขโฟลว์ ที ่ มี อยู ่

เพิ ่ มโฟลว์ ไปยั งรายการโปรดของคุ ณหรื อจากเมนู **การดำ เนิ นการเพิ ่ มเติ ม** คุ ณ ยั งสามารถแก้ ไข เรี ยกใช้ ดาวน์ โหลดโฟลว์ ตั ้ งค่ าสิ ทธิ เปลี ่ ยนเจ้ าของโฟลว์ กู ้ คื นเวอร์ ชั นโฟลว์ ก่ อนหน้ า และอื ่ นๆ ได้

B. ดู และแก้ ไขคำ อธิ บายโฟลว์ และตั้ งค่ าแท็ กเพื ่ อช่ วยผู้ อื ่ นในการค้ นหาโฟลว์ ที ่ กำ ลั งมองหา

C. ดู ขั ้ นตอนเอาต์ พุ ตสำ หรั บโฟลว์ พร้ อมกั บพารามิ เตอร์ ใดๆ ที ่ ใช้ กั บโฟลว์ (เว อร์ ชั น 2021.4 และใหม่ กว ่ า) สถานะของการอั ปเดตครั ้ งล่ าสุ ด กำ หนดเวลาใดๆ ที ่ เอ าต์ พุ ตได้ รั บมอบหมาย และข้ อผิ ดพลาดใดๆ จากการเรี ยกใช้ โฟลว์ ล่ าสุ ด คุ ณยั งสา มารถคลิ กปุ ่ ม **เรี ยกใช้** เพื ่ อเรี ยกใช้ ขั ้ นตอนเอาต์ พุ ตทั ้ งหมดหรื อแต่ ละ ขั ้ นตอนของเอาต์ พุ ตตามต้ องการ

**พารา มิ เต อร์** หากโฟลว์ มี พารามิ เตอร์ ค่ าพารามิ เตอร์ จะทำ งานครั ้ งสุ ดท้ ายในโฟลว์ ที ่ แสดง และคุ ณสามารถดู เอาต์ พุ ตที ่ สร้ างขึ ้ นทั ้ งหมดได้ ในคอลั ม น์ **เอาต์ พุ ต** เมื ่ อเรี ยกใช้ โฟลว์ คุ ณจะได้ รั บแจ้ งให้ ป้ อนค่ าพารามิ เตอร์ พารามิ เตอร์ ระบบ (เวอร์ ชั น 2023.2 ขึ ้ นไป) จะสร้ างขึ ้ นโดยอั ตโนมั ติ ระหว ่ างรั นไทม์ และประเภทของพารามิ เตอร์ ระบบจะแสดงในคอลั มน์ **พารามิ เตอร์** หากต้ องการดู ค่ าพารามิ เตอร์ ระบบล่ าสุ ดที ่ ใช้ กั บโฟลว์ ให้ แ ก้ ไขโฟลว์ หากต้ องการข้ อมู ลเพิ ่ มเติ มเกี ่ ยวกั บการใช้ พารามิ เตอร์ ในโฟลว์ โปร ดดู สร้ [างและใช้](https://help.tableau.com/current/prep/th-th/prep_parameters.htm) พารามิ เตอร์ ในโฟลว์ ในความช่ วยเหลื อของ Tableau Prep **สถาน ะ** หลั งจากเรี ยกใช้ โฟลว์ สำ เร็ จแล้ ว เอาต์ พุ ตที ่ เป็ นแหล่ งข้ อมู ลจะกลา ยเป็ นลิ งก์ ที ่ คุ ณสามารถคลิ กเพื ่ อเปิ ดหน้ า**แหล่ งข้ อมู ล**เพื ่ อดู ข้ อมู ลเพิ ่ มเติ มเกี ่ ยวกั บแหล่ งข้ อมู ลหรื อแก้ ไขการเชื ่ อมต่ ออิ นพุ ตโฟลว์ **กำ ห นดกา ร** ในฟิ ลด์ **กำ หนดเวลา**ดู ทาสก์ ที ่ กำ หนดเวลาไว้ ที ่ ขั ้ นตอนเอาต์ พุ ตก ำ หนดให้ เอาต์ พุ ตโฟลว์ สามารถกำ หนดให้ กั บทาสก์ หนึ่ งทาสก์ ขึ ้ นไ ปได้ หากยั งไม่ ได้ กำ หนดเวลา ให้ คลิ ก**สร้ างทาสก์ ใหม่** เพื ่ อเพิ ่ มขั ้ นตอน เอาต์ พุ ตลงในกำ หนดเวลา หากต้ องการเรี ยกใช้ โฟลว์ เพื ่ ออั ปเดตขั ้ นตอ นเอาต์ พุ ตที ่ ระบุ ในทั นที ให้ คลิ กปุ ่ ม**เรี ยกใช้** ที ่ ด้ านซ้ ายมื อของแถว

**ข้ อ ผิ ด พลาด** หากโฟลว์ มี ข้ อผิ ดพลาด การเรี ยกใช้ โฟลว์ จะไม่ สำ เร็ จ ข้ อผิ ดพลาดเ กี ่ ยวกั บความสามารถในการเชื ่ อมต่ อสามารถแก้ ไขได้ โดยตรง โดยไปที ่ แ ท็ บ**การเชื ่ อมต่ อ**สำ หรั บโฟลว์ และแก้ ไขการเชื ่ อมต่ ออิ นพุ ต ในการแก้ ไขข้ อผิ ดพลาดของโฟลว์ อื ่ นๆ ให้ แก้ ไขโฟลว์ แล้ วเผยแพร ่ ให ม่ แล้ วลองเรี ยกใช้ โฟลว์ อี กครั ้ ง หากคุ ณกำ ลั งใช้ Tableau Prep Builder เวอร์ ชั นก่ อนหน้ า จากเมนู **การดำ เนิ นการเพิ ่ มเติ ม** คุ ณยั ึงสามารถดาวน์ โหลดและเปิ ดโฟลว์ ใน Tableau Prep Builder ได้ แล้ วเผยแพร่ ใหม่ และลองเรี ยกใช้ โฟลว์ อี กครั ้ ง

D. มุ มมองภาพโฟลว์

#### หน้ าภาพรวมโฟลว์ ที ่ ไม่ มี การจั ดการข้ อมู ล

หากคุ ณไม่ ได้ ติ ดตั ้ ง การจั ดการข้ อมู ล ไว้ บนเซิ ร์ ฟเวอร์ ของคุ ณคุ ณยั งสามารถเผยแพ ร ่ โฟลว์ ไปที ่ Tableau Cloudได้ แต่ คุ ณจะเห็ นตั วเลื อกในการจั ดการโฟลว์ ของคุ ณน้ อยล ง

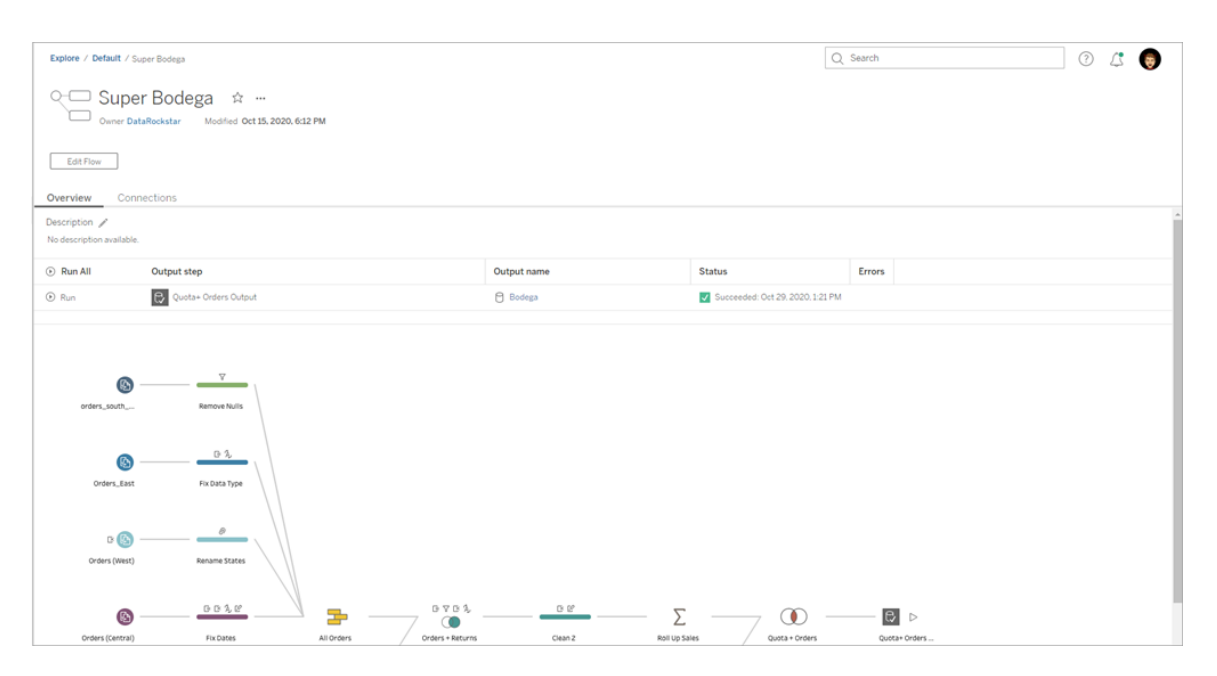

### หน้ าการเชื ่ อมต่ อการโฟลว์

ดู ทั ้ งตำ แหน ่ งอิ นพุ ตและเอาต์ พุ ตสำ หรั บโฟลว์ ประเภทการเชื ่ อมต่ อ การตั ้ งค่ าการ ตรวจสอบสิ ทธิ ขั ้ นตอนอิ นพุ ตและเอาต์ พุ ต และข้ อผิ ดพลาดเกี ่ ยวกั บความสามารถในการเ ชื ่ อมต่ อใดๆ คุ ณสามารถตั ้ งค่ าการตรวจสอบสิ ทธิ ์ เมื ่ อเผยแพร ่ โฟลว์ หากต้ องการข้ อ มู ลเพิ ่ มเติ ม โปรดดู [เผยแพร ่](https://help.tableau.com/current/prep/th-th/prep_conductor_publish_flow.htm) โฟลว์

สำ หรั บประเภทอิ นพุ ตฐานข้ อมู ล ให้ คลิ กเมนู **การดำ เนิ นการเพิ ่ มเติ ม** สำ หรั บการ เชื ่ อมต่ ออิ นพุ ตเพื ่ อแก้ ไขการเชื ่ อมต่ อและเปลี ่ ยนชื ่ อเซิ ร์ ฟเวอร์ พอร์ ต ชื ่ อ ผู ้ ใช้ และ รหั สผ่ าน

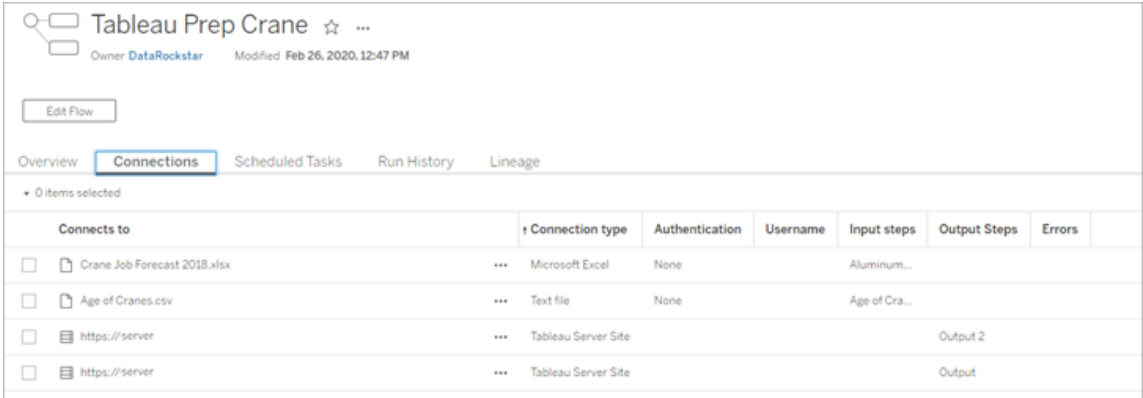

## หน้ าทาสก์ ที ่ กำ หนดเวลาไว้ ของโฟลว์ (จำ เป็ นต้ องมี การจั ดการข้ อ มู ล)

ดู กำ หนดเวลาใดๆ ที่ กำ หนดโฟลว์ ไว้ เอาต์ พุ ตที่ รวมอยู่ ในกำ หนดเวลาเหล่ านั้ นและ พารามิ เตอร์ ใดๆ ที่ ใช้ กับโฟลว์ (เวอร์ ชัน2021.4 และใหม่ กว่า)ในฐานะผู้ ดู แลระบบ คุ ณสามารถคลิ กลิ งก์ กำ หนดเวลาเพื ่ อเปิ ดหน้ า **กำ หนดเวลา**และดู รายการลำ ดั บเวลาที ่ ก ำ หนดให้ กั บกำ หนดเวลานั ้ นได้ หากต้ องการข้ อมู ลเพิ ່ มเติ มเกี ่ ยวกั บการกำ หนดเวลา ์ให้ กั บโฟลว์ โปรดดู *กำ หนดเวลาทาสก์ ของโฟลว์* ในความช่ วยเหลื อของ [Tableau](https://help.tableau.com/current/online/th-th/prep_conductor_online_schedule_flow_task.htm) Cloud ของ [Tableau](https://help.tableau.com/current/server/th-th/prep_conductor_schedule_flow_task.htm) Server

หากต้ องการดู ผลลั พธ์ ตามกำ หนดเวลา หรื อทาสก์ ที ่ กำ หนดให้ กั บทาสก์ ที ่ เชื ่ อมโยง (เ วอร์ ชั น 2021.3 และใหม่ กว ่ า) ให้ คลิ กลิ งก์ ในคอลั มน์ **ประเภทกำ หนดเวลา**

คุ ณยั งสามารถเพิ ่ มทาสก์ ใหม่ หรื อจั ดการทาสก์ ที ่ มี อยู ่ ได้ จากหน้ านี ้ ในการดำ เนิ ้นการกั บทาสก์ ที่ มี อยู ่ ให้ เลื อกกล่ องทำ เครื่ องหมายบนการ์ ดทาสก์ จากนั ้ นคลิ กเม นู ดรอปดาวน์ **การดำ เนิ นการ**เพื ่ อเรี ยกใช้ แก้ ไข หรื อลบทาสก์

```
หากทาสก์ ของโฟลว์ ไม่ สามารถเรี ยกใช้ ได้ หลั งจากพยายามติ ดต่ อกั น 5 ครั ้ ง โฟลว์ จะถู กร
ะงั บโดยอั ตโนมั ติ
```
คุ ณสามารถดู สถานะนั ้ นได้ ในแท็ บ **ภาพรวม** และแท็ บนี ้ คุ ณสามารถดำ เนิ นการกั บทาสก์ ที ่ ถู กระงั บต่ อได้ จากเมนู นี ้

หากต้ องการข้ อมู ลเพิ ่ มเติ มเกี ่ ยวกั บทาสก์ ของโฟลว์ ที ่ ถู กระงั บ โปรดดู ดู [และแก้](#page-1689-0) ไข ข้ อผิ [ดพลาด](#page-1689-0)

**หมายเหตุ** : หน้ าทาสก์ ที ่ กำ หนดเวลาไว้ สำ หรั บโฟลว์ ได้ รั บการออกแบบใหม่ ในเวอร์ ชั น 2021.3 มุ มมองของคุ ณอาจดู แตกต่ างออกไปขึ ้ นอยู ่ กั บเวอร์ ชั นเซิ ร์ ฟเวอร์ ขอ งคุ ณ

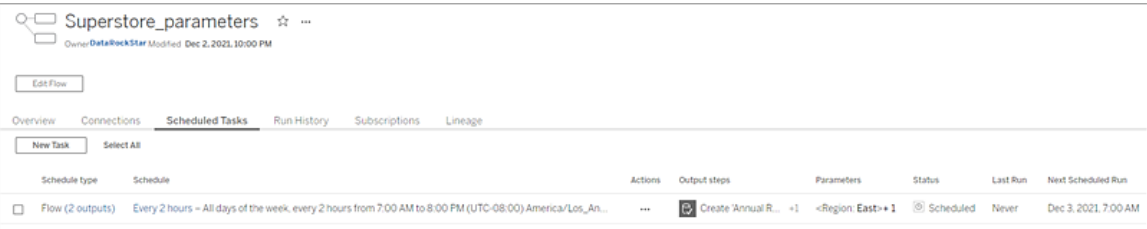

### หน้ ากำ หนดเวลา

ในหน้ า**กำ หนดเวลา**คุ ณสามารถดู โฟลว์ ที ่ กำ หนดให้ กั บกำ หนดเวลาและ รายละเอี ยดเกี ่ ยว กั บการเรี ยกใช้ โฟลว์ ได้ หากกำ หนดการรวมทาสก์ ที ่ เชื ่ อมโยงไว้ (เวอร์ ชั น 2021.3 และใ หม่ กว ่ า) จำ นวนโฟลว์ ที ่ รวมอยู ่ ในทาสก์ ที ่ เชื ่ อมโยงจะแสดงขึ ้ น

คุ ณสามารถเรี ยกใช้ กำ หนดเวลาตามต้ องการและเรี ยกใช้ โฟลว์ ทั ้ งหมดที ่ กำ หนดไว้ ได้ คุ ณยั งสามารถเลื อกโฟลว์ ได้ ตั ้ งแต่ หนึ ่ งขั ้ นตอนขึ ้ นไป จากนั ้ นใช้ เมนู **การดำ เนิ นการ** เพื ่ อเปลี ่ ยนกำ หนดเวลาหรื อลำ ดั บความสำ คั ญของโฟลว์ ลบโฟลว์ ที ่ เลื อกออกจากก ำ หนดเวลาหรื อดำ เนิ นการโฟลว์ ที ่ ถู กระงั บต่ อ

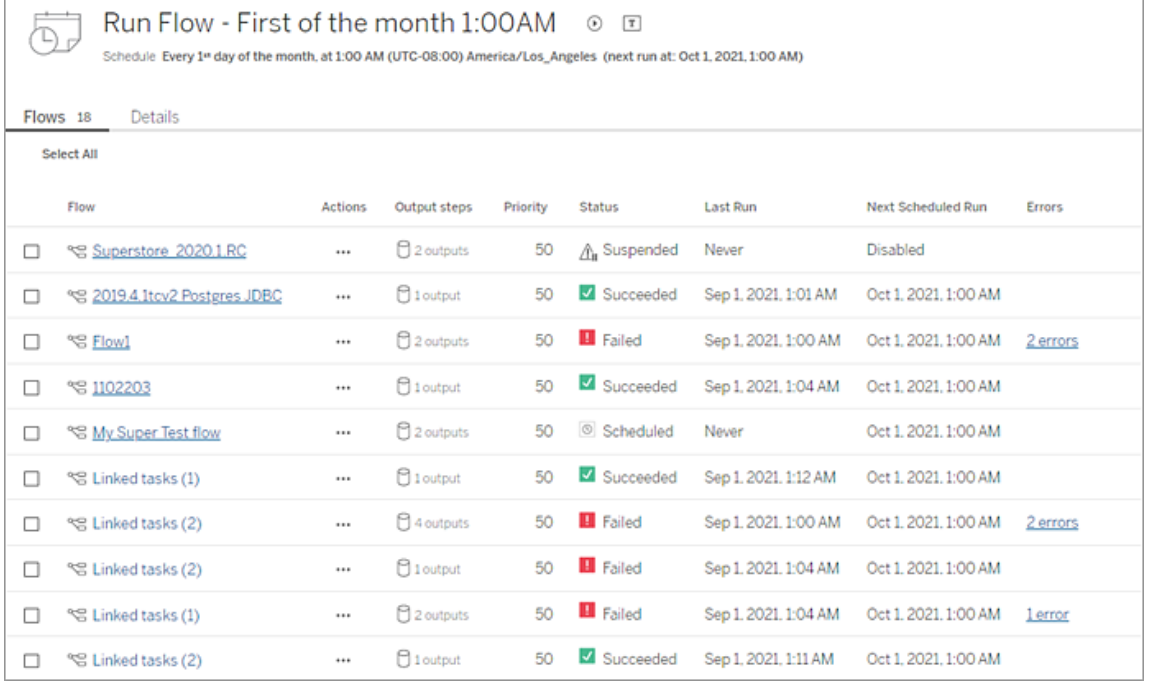

### ประวั ติ การเรี ยกใช้ โฟลว์ (จำ เป็ นต้ องมี การจั ดการข้ อมู ล)

ดู ค้ นหา และจั ดเรี ยงรายการประวั ติ การเรี ยกใช้ สำ หรั บโฟลว์ หน้ านี ้ ยั งมี รายละเอี ย ดเกี ่ ยวกั บการเรี ยกใช้ โฟลว์ เช่ น ประเภทการเรี ยกใช้ ค่ าพารามิ เตอร์ ที ่ ใช้ กั บโฟลว์ ที ่ รวมอยู ่ ในการเรี ยกใช้ โฟลว์ แต่ ละ รายการ (เวอร์ ชั น 2021.4 และใหม่ กว ่ า) ระยะเวลา และ จำ นวนแถวที ่ สร้ างขึ ้ น

ถ้ าเอาต์ พุ ตโฟลว์ มี ข้ อผิ ดพลาด ให้ วางเมาส์ เหนื อข้ อผิ ดพลาดเพื ่ อดู ข้ อความ หากมี ให้ คลิ กลิ งก์ **ไปยั งการเชื ่ อมต่ อ**ในข้ อความแสดงข้ อผิ ดพลาดเพื ่ อนำ ทางไปยั งหน้ า**การ เชื ่ อมต่ อ** เพื ่ อแก้ ไขข้ อผิ ดพลาดในการเชื ่ อมต่ อ คุ ณยั งสามารถแก้ ไขโฟลว์ ได้ โดยตร งเพื ่ อแก้ ไขข้ อผิ ดพลาดใดๆ หรื อ**ดาวน์ โหลดโฟลว์** เพื ่ อดาวน์ โหลดและแก้ ไขข้ อผิ ดพลา ดของโฟลว์ ใน Tableau Prep Builder จากนั ้ นเผยแพร ่ โฟลว์ อี กครั ้ งเพื ่ อจั ดการต่ อไปโดย ใช้ Tableau Prep Conductor

**หมายเหตุ** : ประวั ติ การเรี ยกใช้ สำ หรั บโฟลว์ จะยั งคงอยู ่ เว้ นแต่ โฟลว์ นั ้ นจะถู กล บ

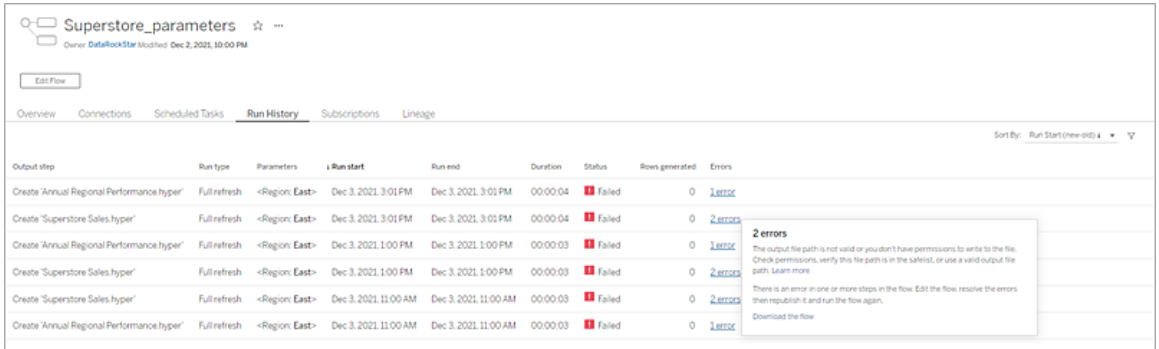

## ประวั ติ การแก้ ไขโฟลว์

หากคุ ณต้ องการเปลี ่ ยนโฟลว์ เป็ นเวอร์ ชั นก่ อนหน้ า จากเมนู **การดำ เนิ นการเพิ ่ มเติ ม** สำ หรั บโฟลว์ ให้ เลื อก**ประวั ติ การแก้ ไข**ในกล่ องโต้ ตอบ **ประวั ติ การแก้ ไข**ให้ เลื อก เวอร์ ชั นโฟลว์ จากรายการที ่ คุ ณต้ องการเปลี ่ ยนกลั บ

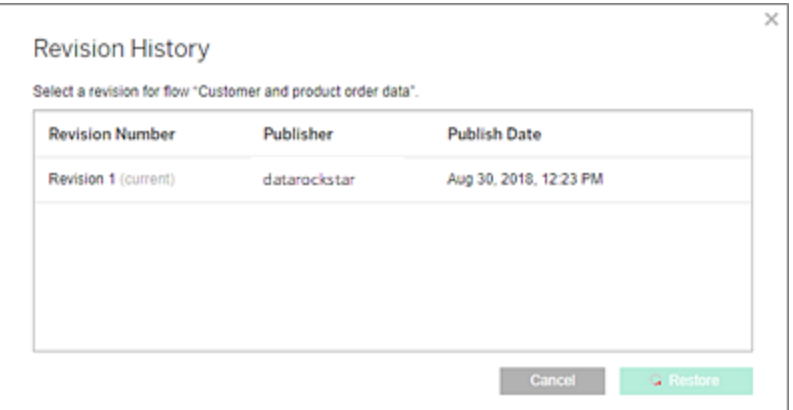

## ใครสามารถดำ เนิ นการนี ้ ได้ บ้ าง

ผู ้ ดู แลระบบ Server สามารถเปิ ดใช้ งานคี ย์ ใบอนุ ญาต การจั ดการข้ อมู ล ได้

ผู ้ ดู แลระบบเซิ ร์ ฟเวอร์ สามารถเปิ ดใช้ งาน Tableau Prep Conductor ได้

Creator สามารถสร้ าง แก้ ไข และเรี ยกใช้ โฟลว์ ด้ วยตนเองได้ หากมี การติ ดตั ้ ง การจั ดการ ข้ อมู ล Creator สามารถเรี ยกใช้ โฟลว์ ตามกำ หนดเวลาได้

## <span id="page-1653-0"></span>เปิ ดใช้ งาน Tableau Prep Conductor บนเว็ บไซต์ Tableau Cloud ของคุ ณ

Prep Conductor จะเปิ ดใช้ งานโดยอั ตโนมั ติ บนไซต์ Tableau Cloud หลั งจากที ่ คุ ณซื ้ อ การจั ดการข้ อมู ล หากต้ องการข้ อมู ลเพิ ่ มเติ มเกี ่ ยวกั บวิ ธี ซื ้ อ การจั ดการข้ อมู ล โ ปรดติ ดต่ อผู ้ จั ดการบั ญชี ของคุ ณ

### ตรวจสอบว่ า Tableau Prep Conductor เปิ ดใช้ งานอยู ่

1. จาก Tableau Prep Builder ให้ เข้ าสู ่ ระบบ Tableau Cloud โดยเลื อก **Server** >**เข้ าสู ่ ระบบ**

หากคุ ณตั ้ งค่ าไซต์ ของคุ ณให้ ใช้ การตรวจสอบสิ ทธิ ั ของ Tableau ให้ ป้ อนชื ่ อ ี่ผู้ ใช้ ของคุณ(ที่ อยู่ อี เมล)และรหัสผ่านที่คุณใช้ กับ Tableau Cloud แล้ ว จึ งคลิ กเข้ าสู ่ ระบบ หากเปิ ดใช้ งานการยื นยั นตั วตนแบบหลายปั จจั ย (MFA) ด้ วยกา รยื นยั นตั วตนของ Tableau ระบบจะแจ้ งเตื อนให้ คุ ณตรวจสอบยื นยั นตั วตนของคุ ณโ ดยใช้ การตรวจสอบยื นยั นที ่ คุ ณเลื อกในระหว ่ างขั ้ นตอนการลงทะเบี ยนใช้ MFA หา กคุ ณเข้ าสู ่ ระบบ Tableau Cloud หรื อลงทะเบี ยน MFA เป็ นครั ้ งแรก โปรดดู [ลงทะเ](#page-231-0) บี ยนใช้ [การตรวจสอบสิ](#page-231-0) ทธิ ั หลายปี จจั ย

หลั งจากที ่ ตรวจสอบข้ อมู ลประจำ ตั วแล้ ว ระบบจะพาคุ ณไปที ่ ไซต์

- 2. เปิ ดลำ ดั บงานของคุ ณ
- 3. ตรวจสอบดู ว ่ ามี แท็ บ**งานที ่ กำ หนดเวลาไว้** หรื อไม่ หากมี แท็ บ แสดงว ่ า Prep Conductor มี การเปิ ดใช้ งาน

## กำ หนดเวลาของโฟลว์

**หมายเหตุ** : สามารถกำ หนดเวลาเรี ยกใช้ โฟลว์ บน Tableau Cloud หรื อ Tableau Server โดยใ ช้ Tableau Prep Conductor Prep Conductor ได้ รั บอนุ ญาตผ่ าน การจั ดการข้ อมู ล ตาม การปรั บใช้ งานแต่ ละครั ้ ง หลั งจากที ่ ซื ้ อและให้ สิ ทธิ ์ อนุ ญาต "การจั ดการข้ อมู ล" คุ ณต้ องเปิ ดใช้ งาน Prep Conductor

ตั ้ งแต่ เวอร์ ชั น 2020.4.1 เป็ นต้ นไป คุ ณไม่ จำ เป็ นต้ องใช้ ใบอนุ ญาต การจั ดการ ี ข้ อมู ล อี กต่ อไปเพื ่ อเผยแพร่ โฟลว์ ไปยั งเว็ บ ในฐานะ Creator คุ ณยั งสามารถสร้ างแล ะแก้ ไขโฟลว์ โดยตรงบนเซิ ร์ ฟเวอร์ ของคุ ณได้ ด้ วย หากต้ องการข้ อมู ลเพิ ่ มเติ มเกี ่ ยวกั บการเขี ยนโฟลว์ บนเว็ บ โปรดดู [Tableau](#page-1181-0) Prep บนเว็ บ

คุ ณสามารถสร้ างงานโฟลว์ ที ่ กำ หนดเวลาไว้ เพื ่ อเรี ยกใช้ โฟลว์ ในเวลาที ่ กำ หนดหรื อเ ป็ นประจำ ได้ งานที ่ กำ หนดเวลาไว้ จะอิ งตามกำ หนดเวลาที ่ ตั ้ งค่ าไว้ ล่ วงหน้ า

วิ ธี การมอบหมายโฟลว์ ไปยั งกำ หนดเวลา ให้ เลื อกหนึ ่ งในกำ หนดเวลาที ่ มี การตั ้ งค่ าไ ว้ ล่ วงหน้ าที ่ มี ให้ ใน Tableau Prep Conductor ไม่ สามารถสร้ างกำ หนดเวลาใหม่ ได้ ใน Tableau Cloud

ตั ้ งแต่ เวอร์ ชั น 2021.3 เป็ นต้ นไป คุ ณจะสามารถลิ งก์ โฟลว์ ที ่ ทำ งานด้ วยกั นเมื ่ อก ำ หนดเวลาให้ กั บงาน เพื ่ อให้ โฟลว์ ทำ งานต่ อกั น หากต้ องการข้ อมู ลเพิ ่ มเติ ม โปรดดู กำ หนดเวลางานที่ ลิ งก์ ในหั วข้ อนี้

และตั ้ งแต่ เวอร์ ชั น 2022.1 เป็ นต้ นไป คุ ณยั งสามารถเรี ยกใช้ งานที ่ ลิ งก์ เข้ าด้ วยกั น ผ่ าน REST API ด้ วยการใช้ เมธอดโฟลว์ ใหม่ **Query Linked Tasks (ค้ นหางานที ่ ลิ งก์ )**, **Query Single Linked Tasks (ค้ นหางานที ่ ลิ งก์ งานเดี ยว)** และ **Run Linked Task Now (เ รี ยกใช้ งานที ่ ลิ งก์ ตอนนี ้ )** หากต้ องการข้ อมู ลเพิ ่ มเติ ม โปรดดู [เมธอดของโฟลว์](https://help.tableau.com/current/api/rest_api/th-th/REST/rest_api_ref_flow.htm) ในส่ ว นวิ ธี ใช้ Tableau REST API

**เรี ยกใช้ โฟลว์ ที ่ รวมพารามิ เตอร์**

้ ตั้งแต่ เวอร์ ชั น 2021.4 เปี นต้ นไป คุ ณสามารถรวมพารามิ เตอร์ ผู้ ใช้ ในโฟลว์ ของคุ ณเ พื ่ อให้ โฟลว์ มี ความไดนามิ กมากขึ ้ นได้ เมื ่ อโฟลว์ ทำ งาน คุ ณจะได้ รั บข้ อความแจ้ งใ

ห้ ป้ อนค่ าพารามิ เตอร์ ของคุ ณขณะตั ้ งค่ าโฟลว์ ในกำ หนดเวลา คุ ณจะต้ องระบุ ค่ าพารา มิ เตอร์ ในขั ้ นตอนดั งกล่ าว

คุ ณจะต้ องระบุ ค่ าพารามิ เตอร์ สำ หรั บพารามิ เตอร์ ใดก็ ตามที ่ จำ เป็ น คุ ณสามารถป้ อ นค่ าพารามิ เตอร์ ที ่ ไม่ บั งคั บได้ ด้ วยเช่ นกั น หรื อยอมรั บค่ าปั จจุ บั น (ค่ าเริ ่ ม ต้ น) ของพารามิ เตอร์ หากต้ องการข้ อมู ลเพิ ่ มเติ มเกี ่ ยวกั บการเรี ยกใช้ โฟลว์ พร้ อมพา รามิ เตอร์ โปรดดู เรี ยกใช้ โฟลว์ ในกำ [หนดเวลา](https://help.tableau.com/current/prep/th-th/prep_parameters.htm#run-flow-schedule) ในส่ วนความช่ วยเหลื อของ Tableau Prep

ตั ้ งแต่ Tableau Prep Builder และ Tableau Cloud เวอร์ ชั น 2023.2 เป็ นต้ นไป คุ ณสามารถใ ช้ พารามิ เตอร์ ระบบของวั นที ่ หรื อเวลากั บชื ่ อเอาต์ พุ ตโฟลว์ สำ หรั บไฟล์ และประเภทเอ าต์ พุ ตแหล่ งข้ อมู ลที ่ เผยแพร ่ เมื ่ อมี การเรี ยกใช้ โฟลว์ ด้ วยตนเองหรื อใช้ กำ หนดกา ร เวลาเริ ่ มต้ นจะได้ รั บการเพิ ่ มไปยั งชื ่ อเอาต์ พุ ตโฟลว์ โดยอั ตโนมั ติ

**หมายเหตุ** : ผู ้ ดู แลระบบของคุ ณจะต้ องเปิ ดใช้ งานการตั ้ งค่ าเซิ ร์ ฟเวอร์ และไซต์ ขอ ง **พารามิ เตอร์ โฟลว์** บนเซิ ร์ ฟเวอร์ ของคุ ณก่ อนที ่ คุ ณจะสามารถเรี ยกใช้ โฟลว์ ที ่ รวมพารามิ เตอร์ ใน Tableau Server หรื อ Tableau Cloud หากต้ องการข้ อมู ลเพิ ่ มเติ ม โปรดดู **สร้ างและโต้ ตอบกั บโฟลว์ บนเว็ บ**ในส่ วนความช่ วยเหลื อเกี ่ ยวกั บ [Tableau](https://help.tableau.com/current/server/th-th/web_author_flows.htm#flow-parameters) [Server](https://help.tableau.com/current/server/th-th/web_author_flows.htm#flow-parameters) หรื อ [Tableau](https://help.tableau.com/current/online/th-th/web_author_flows.htm#flow-parameters) Cloud

กำ หนดเวลางานในโฟลว์

- 1. ทำ ตามขั ้ นตอนอย่ างใดอย่ างหนึ ่ งต่ อไปนี ้ :
	- <sup>l</sup> (เวอร์ ชั น 2022.1 และใหม่ กว ่ า) จากหน้ า**สำ รวจ**ในมุ มมอง **รายการ** ในเมนู **การด ำ เนิ นการ** ให้ เลื อก**กำ หนดเวลาโฟลว์** > **งานเดี ยว** หากคุ ณเลื อกโฟลว์ ในรายกา ร คุ ณสามารถใช้ **การดำ เนิ นการ**ที ่ ด้ านบนสุ ดได้ ด้ วย
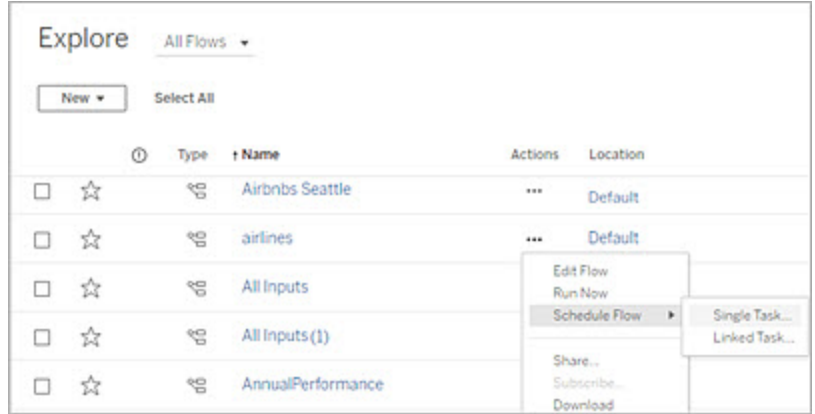

<sup>l</sup> จากหน้ า**ภาพรวม**ของโฟลว์ ที ่ แท็ บ**งานที ่ กำ หนดเวลาไว้** คลิ กที ่ **งานใหม่** ห รื อคลิ กดรอปดาวน์ แล้ วเลื อก**งานเดี ยว**

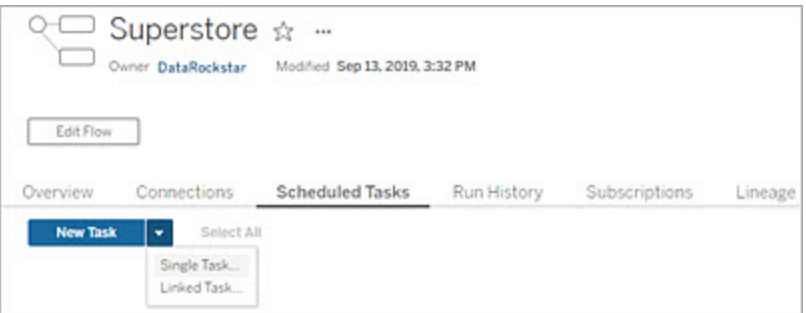

หากไม่ ได้ กำ หนดขั ้ นตอนเอาต์ พุ ตให้ กั บงาน คุ ณยั งสามารถสร้ างงานใหม่ จ ากหน้ า **ภาพรวม** ได้ อี กด้ วย ในหน้ าดั งกล่ าว ในฟิ ลด์ **กำ หนดการ**ให้ คลิ ก**สร้ างงานใหม่**

2. ในกล่ องโต้ ตอบ**งานใหม่** ที ่ แท็ บ**งานเดี ยว** (**งานใหม่** ในรุ ่ นก่ อนหน้ านี ้ ) ให้ เลื อ กกำ หนดเวลาจากรายการดรอปดาวน์

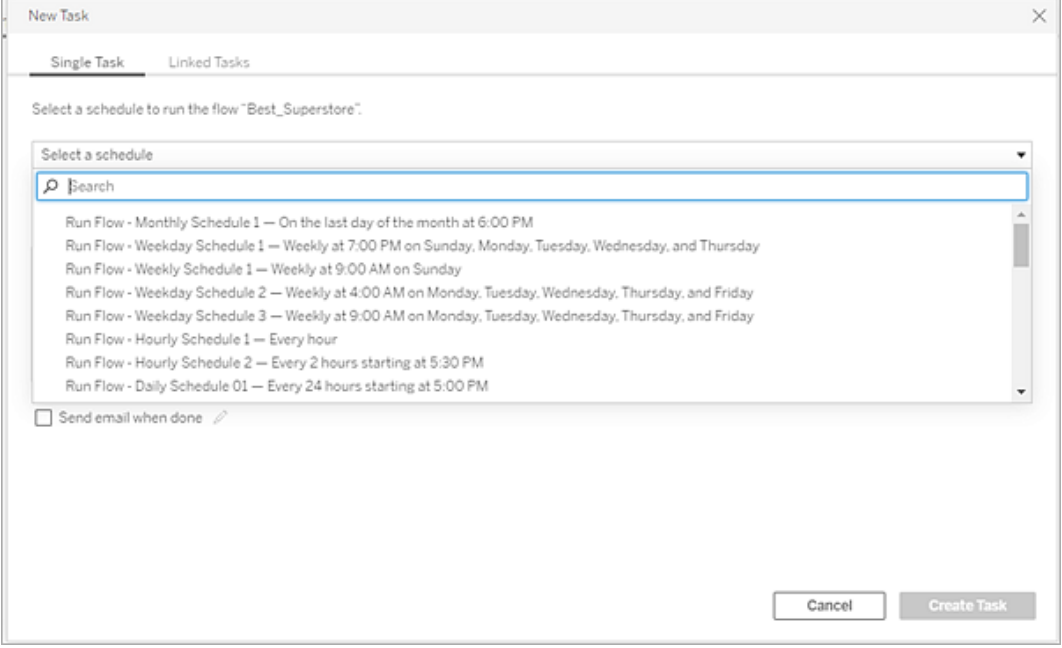

- 3. เลื อกหนึ ่ งในตั วเลื อกต่ อไปนี ้ :
	- <sup>l</sup> **รวมขั ้ นตอนเอาต์ พุ ตทั ้ งหมดสำ หรั บโฟลว์ นี ้ โดยอั ตโนมั ติ** (ค่ าเริ ่ ม ต้ น)เลื อกตั วเลื อกนี ้ เพื่ อรวมขั้ นตอนเอาต์ พุ ตป์ จจุ บั นและในอนาคต ทั ้ งหมดสำ หรั บโฟลว์ นี ้ ในงานที ่ กำ หนดเวลาไว้ เนื ่ องจากมี การเพิ ่ ม ขั ้ นตอนเอาต์ พุ ตไปยั งโฟลว์ เมื ่ อเวลาผ่ านไป ระบบจะนำ ไปรวมไว้ โดยอั ตโน มั ติ ในกำ หนดเวลาเมื ่ อทำ งาน
	- <sup>l</sup> **เลื อกขั ้ นตอนเอาต์ พุ ตที ่ จะรวมอยู ่ ในงานนี ้** : เลื อกตั วเลื อกนี ้ และเลื อกขั ้ นตอนเอาต์ พุ ตด้ วยตนเองที ่ จะ รวมอยู ่ ในงานที ่ กำ หนดเวลาไว้ งาน นี  $\mathbb{I}^{\omega}$

หากต้ องการรวมขั ้ นตอนเอาต์ พุ ตทั ้ งหมดของงานในโฟลว์ ให้ เลื อกกล่ องทำ เ ครื ่ องหมายที ่ อยู ่ ถั ดจาก **ขั ้ นตอนเอาต์ พุ ต** บริ เวณนี ้ จะแก้ ไขไม่ ได้ ห ากเลื อกปุ ่ มตั วเลื อก**รวมขั ้ นตอนเอาต์ พุ ตทั ้ งหมดสำ หรั บโฟลว์ นี ้ โดย**

**อั ตโนมั ติ** เลื อกปุ ่ มตั วเลื อกอื ่ นเพื ่ อเปิ ดใช้ งานหมวดนี ้

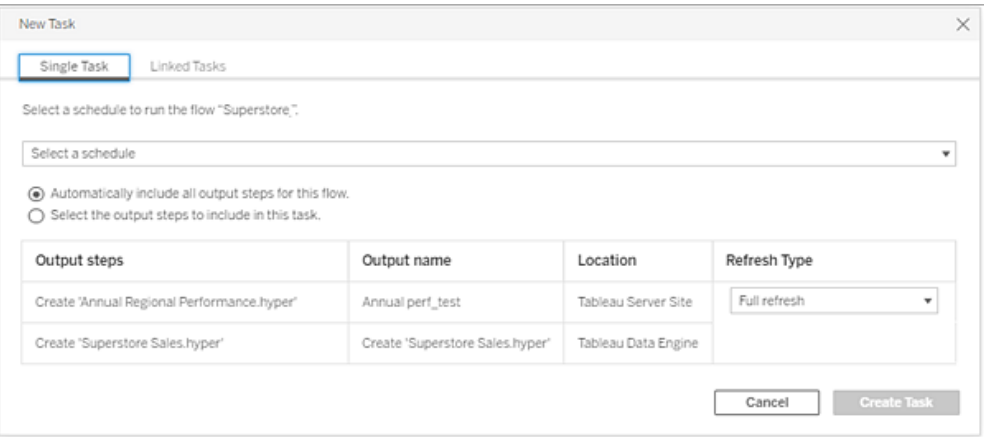

4. (เวอร์ ชั น 2020.2.1 และใหม่ กว ่ า) เลื อก**ประเภทการรี เฟรช**หากต้ องการข้ อมู ลเพิ ่ มเ ติ มเกี ่ ยวกั บการตั ้ งค่ าเหล่ านี ้ โปรดดู รี เฟรชข้ อมู ลโฟลว์ ด้ [วยการใช้](https://help.tableau.com/current/prep/th-th/prep_incremental_refresh.htm) การรี เฟ [รชแบบเพิ ่](https://help.tableau.com/current/prep/th-th/prep_incremental_refresh.htm) มหน ่ วย

**หมายเหตุ** : ตั ้ งแต่ เวอร์ ชั น 2020.2.1 และใหม่ กว ่ า หากกำ หนดค่ าอิ นพุ ตหนึ ่ งให้ ใช้ การรี เฟรชแบบเพิ ่ มหน ่ วยและมี การเชื ่ อมโยงกั บเอาต์ พุ ตหลายรายการ เ อาต์ พุ ตเหล่ านั ้ นจะต้ องทำ งานด้ วยกั นและจะต้ องใช้ ประเภทการรี เฟรชที ่ เห มื อนกั น มิ ฉะนั ้ นโฟลว์ จะล้ มเหลว

- <sup>l</sup> **การรี เฟรชแบบเต็ มรู ปแบบ** (ค่ าเริ ่ มต้ น): รี เฟรชข้ อมู ลทั ้ งหมดและสร้ างห รื อผนวกข้ อมู ลลงในตารางของคุ ณตามการตั ้ งค่ าเอาต์ พุ ตโฟลว์
- <sup>l</sup> **การรี เฟรชแบบเพิ ่ มหน่ วย**: รี เฟรชเฉพาะแถวใหม่ และสร้ างหรื อผนวกข้ อมู ลลงใ นตารางของคุ ณตามการตั ้ งค่ าเอาต์ พุ ตโฟลว์ ตั วเลื อกการรี เฟรชแบบเพิ ่ มห น ่ วยจะพร้ อมใช้ งานเฉพาะเมื ่ อมี การกำ หนดค่ าโฟลว์ เพื ่ อใช้ ประเภทการรี เฟ รชนี ๊ เท่ านั ๊ น

**หมายเหตุ** : Tableau Prep Conductor จะเรี ยกใช้ การรี เฟรชแบบเต็ มรู ปแบบ สำ หรั บเอาต์ พุ ตทั ้ งหมด โดยไม่ คำ นึ งถึ งตั วเลื อกการเรี ยกใช้ ที ่ คุ ณเลื อก หากไม่ พบเอาต์ พุ ตที ่ มี อยู ่ การเรี ยกใช้ โฟลว์ ในภายหลั งจะ ใช้ กระบวนการรี เฟรชแบบเพิ ่ มหน ่ วย และดึ งข้ อมู ลและประมวลผลเฉพาะแถ ้วใหม่ ของคุ ณเท่ านั ั น เว้ นแต่ ข้ อมู ลการกำ หนดค่ าการรี เฟรชแบบเ พิ ่ มหน ่ วยจะหายไปหรื อเอาต์ พุ ตที ่ มี อยู ่ ถู กลบออก

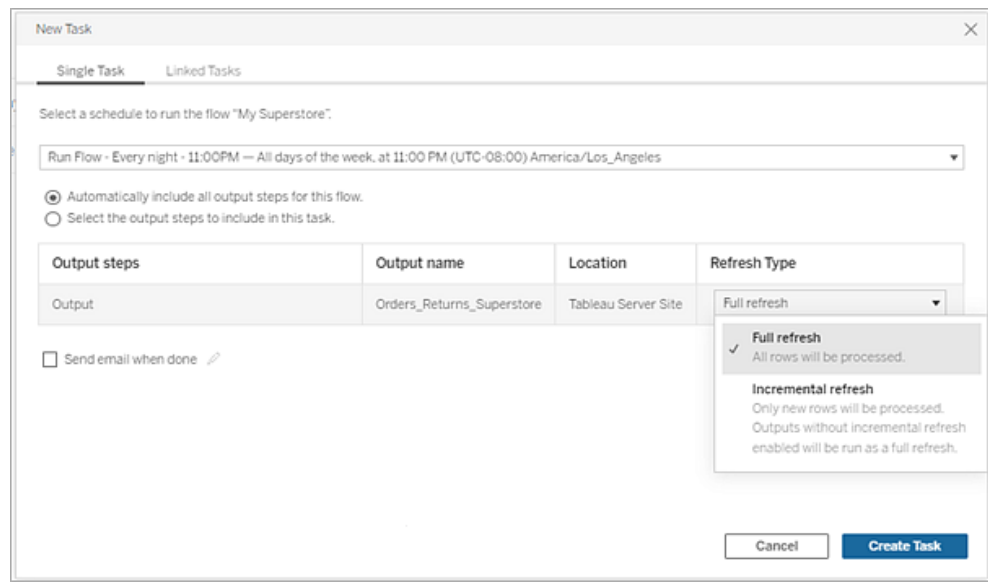

- 5. (ไม่ บั งคั บ) หากคุ ณเป็ นเจ้ าของโฟลว์ ให้ เลื อก**ส่ งอี เมลเมื ่ อเสร็ จสิ ้ น**เพื ่ อแ จ้ งให้ ผู ัใช้ ทราบเมื่ อโฟลว์ เสร็ จสิ ันหากต้ องการข้ อมู ลเพิ่มเติ มเกี่ ยวกั บ ้วิ ธี ส่ งการแจ้ งเตื อนทางอี เมลเกี่ ่ ยวกั บการเรี ยกใช้ โฟลว์ โปรดดู แจ้ งเตื อนผู ั ใ ช้ ถึ งการเรี ยกใช้ โฟลว์ [ที ่](#page-1670-0) สำ เร็ จ
- 6. (เวอร์ ชั น 2021.4 และใหม่ กว ่ า) หากโฟลว์ ของคุ ณมี พารามิ เตอร์ ให้ ป้ อนค่ าพารา มิ เตอร์ ที่ จำ เป็ นหรื อเป็ นทางเลื อกคุ ณต้ องป้ อนค่ าที่ จำ เป็ นสำ หรั บโฟลว์ ที ่ จะเรี ยกใช้

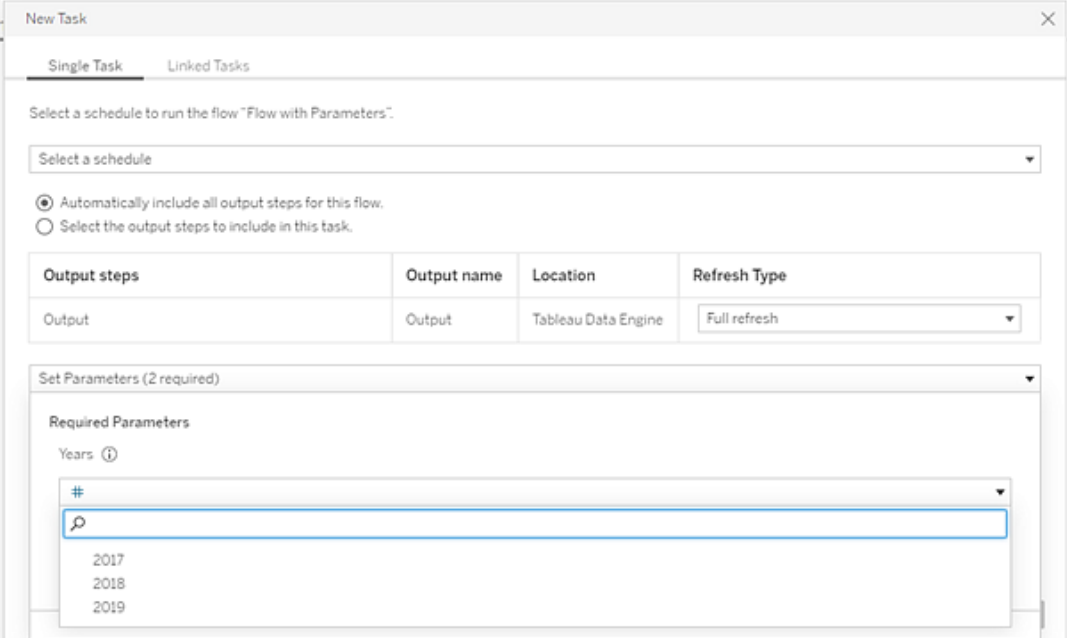

7. คลิ ก**สร้ างงาน**เพื ่ อสร้ างงานที ่ กำ หนดเวลาไว้

กำ หนดเวลางานที ่ ลิ งก์

รองรั บใน *Tableau Server* และ *Tableau Cloud* เวอร์ ชั <sup>น</sup> *2021.3.0* และใหม่ กว ่ <sup>า</sup>

**หมายเหตุ** : ตั ้ งแต่ ในเวอร์ ชั น 2022.1 ฟั งก์ ชั นงานที ่ ลิ งก์ จะเปิ ดใช้ งานตามค่ าเ ริ ่ มต้ น ผู ้ ดู แลระบบเซิ ร์ ฟเวอร์ และไซต์ สามารถปิ ดฟั งก์ ชั นนี ้ ได้ ในหน้ า **การ ตั ้ งค่ า**และในกำ หนดเวลาของโฟลว์ ในกล่ องโต้ ตอบ **กำ หนดการ** ในเวอร์ ชั นก่ อนหน้ า นี ้ ก่ อนอื ่ นผู ้ ดู แลระบบเซิ ร์ ฟเวอร์ จะต้ องเปิ ดใช้ งานฟั งก์ ชั นนี ้ เพื ่ อใช้ แล ะจั ดการ

ใช้ ตั วเลื อก **งานที ่ ลิ งก์** เพื ่ อกำ หนดเวลาโฟลว์ ได้ ถึ ง 20 โฟลว์ เพื ่ อเรี ยกใช้ ตามลำ ดั บที ละงาน ตั ้ งค่ ารายการโฟลว์ ของคุ ณได้ อย่ างง ่ ายดายด้ วยการเลื อกโฟลว์ ของคุ ณจาก นั ้ นเลื อกโฟลว์ ดาวน์ สตรี มเพื ่ อทำ งานตามลำ ดั บที ่ คุ ณเลื อก

ใน Tableau Cloud ระยะเวลาของงานที ่ ลิ งก์ แต่ ละงานจะนั บรวมในขี ดจำ กั ดรั นไทม์ ของโฟล ว์ ทั ้ งหมด หากครบขี ดจำ กั ดรั นไทม์ เมื ่ องานในโฟลว์ ทำ งาน งานในโฟลว์ จะหมดเวลา รวม

ทั ้ งงานที ่ ลิ งก์ ก็ จะล้ มเหลวและงานดาวน์ สตรี มใดๆ ก็ จะไม่ ทำ งาน หากต้ องการข้ อมู ลเ พิ ่ มเติ ม โปรดดู ความจุ รั นไทม์ [ของงานใ](https://help.tableau.com/current/online/th-th/to_site_capacity.htm#jobruntimecapacity)นความช่ วยเหลื อสำ หรั บ Tableau Cloud

โฟลว์ จะทำ งานตามลำ ดั บที ่ ระบุ ในรายการ ใช้ เมนู เพื ่ อขยั บโฟลว์ ไปรอบๆ ในรายการของ คุ ณหรื อเพิ ่ มโฟลว์ อั ปสตรี มหรื อดาวน์ สตรี มรายการใหม่ ไปยั งรายการได้ ทุ กเมื ่ อ

เลื อกเอาต์ พุ ตที ่ คุ ณต้ องการรวมในการเรี ยกใช้ โฟลว์ แล้ วกำ หนดค่ าการตั ้ งค่ าเพื ่ อ แจ้ งให้ Tableau ทราบว ่ าต้ องทำ เช่ นไรกั บโฟลว์ ที ่ เหลื อในกำ หนดเวลาหากการเรี ยกใช้ โ ฟลว์ ก่ อนหน้ านี ้ ล้ มเหลว

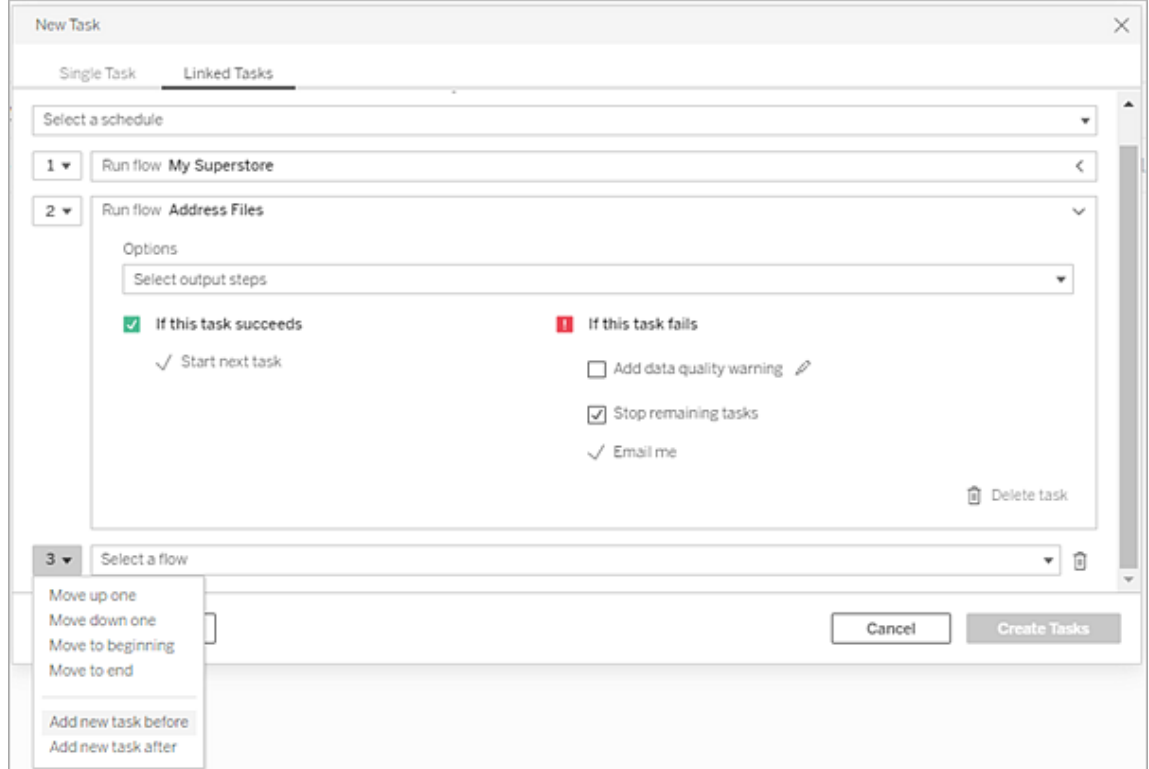

- 1. ทำ ตามขั ้ นตอนอย่ างใดอย่ างหนึ ่ งต่ อไปนี ้ :
	- <sup>l</sup> (เวอร์ ชั น 2022.1 และใหม่ กว ่ า) จากหน้ า**สำ รวจ**ในมุ มมอง **รายการ** ในเมนู **การด ำ เนิ นการ** ให้ เลื อก**กำ หนดเวลาโฟลว์** > **งานที ่ ลิ งก์** หากคุ ณเลื อกหลายโฟล ว์ ในรายการ คุ ณสามารถใช้ **การดำ เนิ นการ**ที ่ ด้ านบนสุ ดได้ ด้ วย

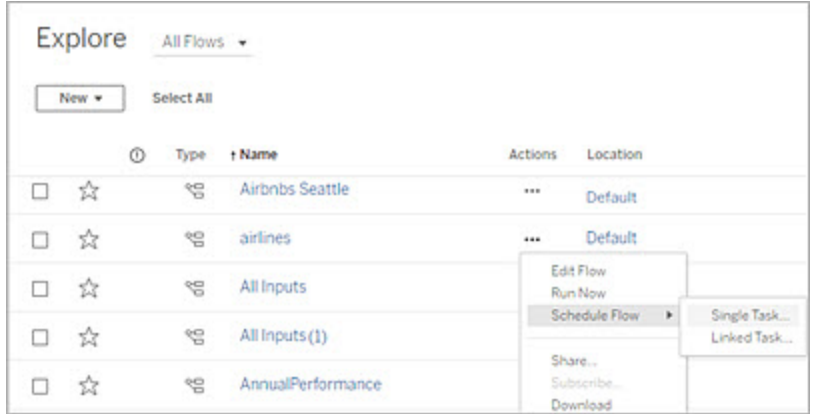

<sup>l</sup> จากหน้ า**ภาพรวม**ของโฟลว์ ที ่ แท็ บ**งานที ่ กำ หนดเวลาไว้** คลิ กที ่ **งานใหม่** แ ล้ วเลื อกแท็ บ**งานที ่ ลิ งก์** หรื อคลิ กดรอปดาวน์ แล้ วเลื อก**งานเดี ยว**

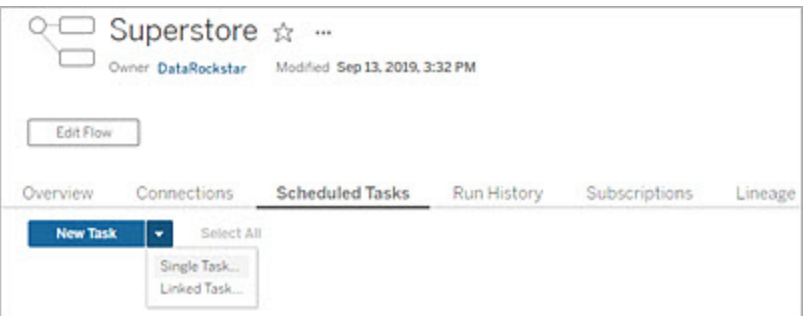

หากไม่ ได้ กำ หนดขั ้ นตอนเอาต์ พุ ตให้ กั บงาน คุ ณยั งสามารถสร้ างงานใหม่ จ ากหน้ า **ภาพรวม** ได้ อี กด้ วย ในหน้ าดั งกล่ าว ในฟิ ลด์ **กำ หนดการ**ให้ คลิ ก**สร้ างงานใหม่**

2. ในกล่ องโต้ ตอบ**งานใหม่** ที ่ แท็ บ**งานที ่ ลิ งก์** ให้ เลื อกกำ หนดเวลาจากรายการดรอปดา วน์ ระบบจะแสดงเฉพาะกำ หนดเวลาที ่ เปิ ดใช้ งานสำ หรั บงานที ่ ลิ งก์ เท่ านั ้ น

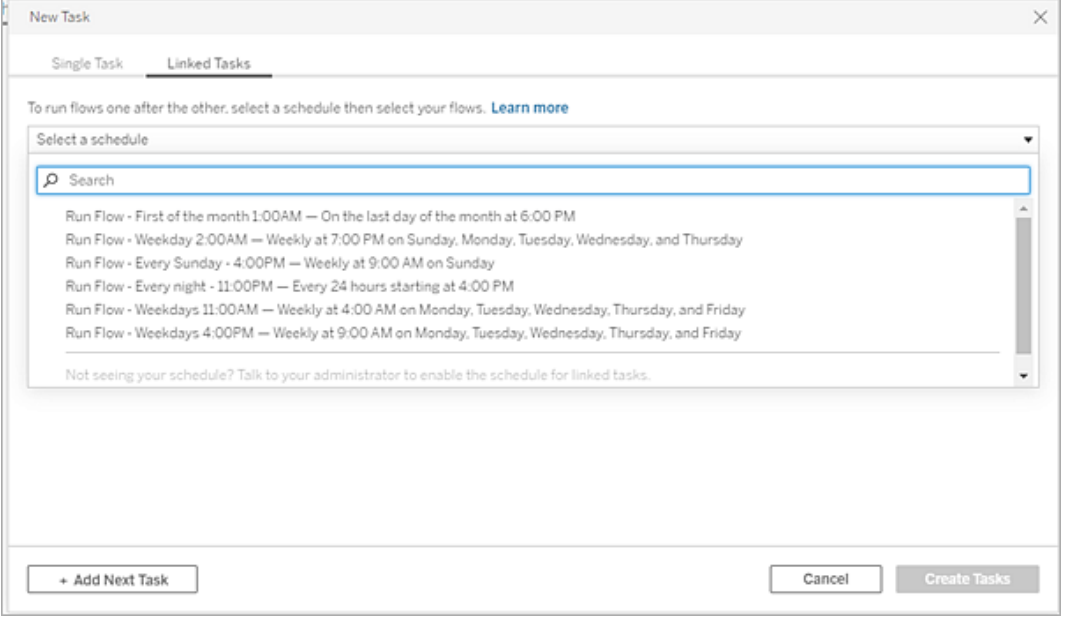

3. คลิ กดรอปดาวน์ **เลื อกขั ้ นตอนเอาต์ พุ ต**เพื ่ อเลื อกเอาต์ พุ ตโฟลว์ ที ่ จะเรี ยกใช้ ระบบจะ รวมเอาต์ พุ ตโฟลว์ ทั ้ งหมดไว้ โดยค่ าเริ ่ มต้ น หากต้ องการเลื อกเอาต์ พุ ต ที ่ เฉพาะเจาะจง ให้ ล้ างกล่ องทำ เครื ่ องหมาย**รวมขั ้ นตอนเอาต์ พุ ตปั จจุ บั นและใ นอนาคตทั ้ งหมดสำ หรั บโฟลว์ นี ้**

ระบบจะตั ้ งค่ าให้ เรี ยกใช้ โฟลว์ ที ่ มี การเริ ่ มงานเป็ นโฟลว์ แรก แต่ คุ ณสามารถใ ช้ เมนู เพื ่ อเปลี ่ ยนลำ ดั บการเรี ยกใช้ หลั งจากที ่ คุ ณเพิ ่ มโฟลว์ อื ่ นๆ ไปยั ง รายการของคุ ณแล้ ว

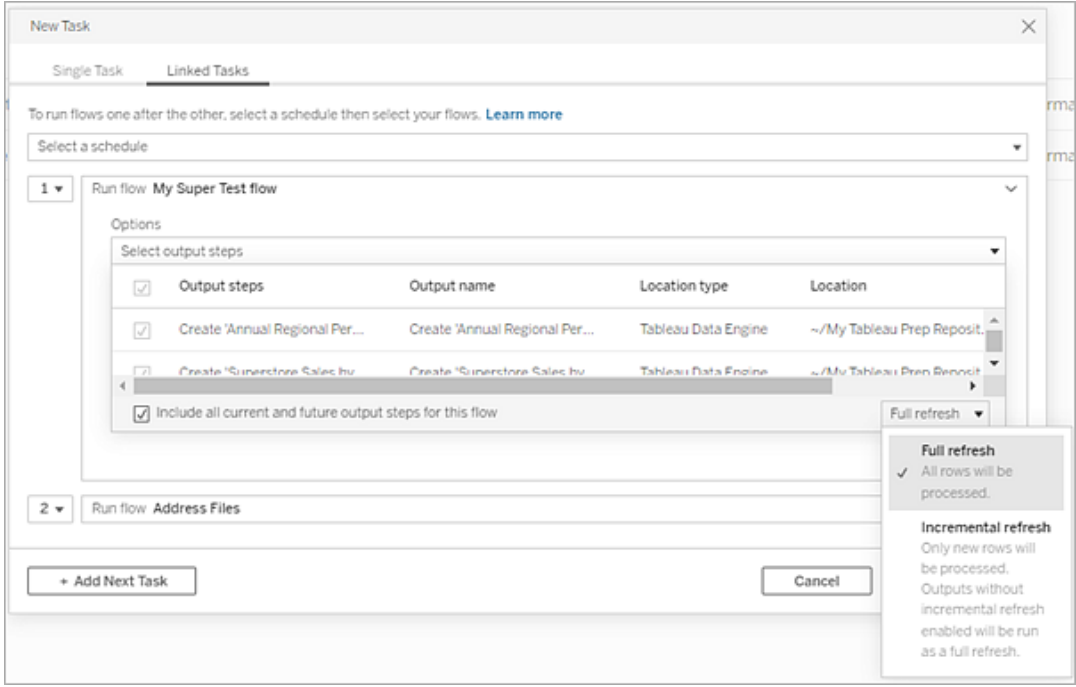

4. เลื อกประเภทการรี เฟรชจากตั วเลื อกต่ อไปนี ้ :

**หมายเหตุ** : หากกำ หนดค่ าอิ นพุ ตหนึ ่ งให้ ใช้ การรี เฟรชแบบเพิ ่ มหน ่ วยและมี การเชื ่ อมโยงกั บเอาต์ พุ ตหลายรายการ เอาต์ พุ ตเหล่ านั ้ นจะต้ องทำ งานด้ วยกั นและจะต้ องใช้ ประเภทการรี เฟรชที ่ เหมื อนกั น มิ ฉะนั ้ นโฟลว์ จะล้ มเหลว

- <sup>l</sup> **การรี เฟรชแบบเต็ มรู ปแบบ** (ค่ าเริ ่ มต้ น): รี เฟรชข้ อมู ลทั ้ งหมดและสร้ างห รื อผนวกข้ อมู ลลงในตารางของคุ ณตามการตั ้ งค่ าเอาต์ พุ ตโฟลว์
- <sup>l</sup> **การรี เฟรชแบบเพิ ่ มหน่ วย**: รี เฟรชเฉพาะแถวใหม่ และสร้ างหรื อผนวกข้ อมู ลลงใ นตารางของคุ ณตามการตั ้ งค่ าเอาต์ พุ ตโฟลว์ ตั วเลื อกการรี เฟรชแบบเพิ ่ มห น ่ วยจะพร้ อมใช้ งานเฉพาะเมื ่ อมี การกำ หนดค่ าโฟลว์ เพื ่ อใช้ ประเภทการรี เฟ รชนี ้ เท่ านั ้ น หากต้ องการข้ อมู ลเพิ ่ มเติ ม โปรดดู รี [เฟรชข้](https://help.tableau.com/current/prep/th-th/prep_incremental_refresh.htm) อมู ลโฟลว์ ด้ วยการใช้ การรี [เฟรชแบบเพิ ่](https://help.tableau.com/current/prep/th-th/prep_incremental_refresh.htm) มหน ่ วย

**หมายเหตุ** : Tableau Prep Conductor จะเรี ยกใช้ การรี เฟรชแบบเต็ มรู ปแบบ สำ หรั บเอาต์ พุ ตทั ้ งหมด โดยไม่ คำ นึ งถึ งตั วเลื อกการเรี ยกใช้ ที ่ คุ ณเลื อก หากไม่ พบเอาต์ พุ ตที ่ มี อยู ่ การเรี ยกใช้ โฟลว์ ในภายหลั งจะ ใช้ กระบวนการรี เฟรชแบบเพิ ่ มหน ่ วย และดึ งข้ อมู ลและประมวลผลเฉพาะแถ ้วใหม่ ของคุ ณเท่ านั ั น เว้ นแต่ ข้ อมู ลการกำ หนดค่ าการรี เฟรชแบบเ พิ ่ มหน ่ วยจะหายไปหรื อเอาต์ พุ ตที ่ มี อยู ่ ถู กลบออก

- 5. (ไม่ บั งคั บ) หากคุ ณเป็ นเจ้ าของโฟลว์ ให้ เลื อก**ส่ งอี เมลเมื ่ อเสร็ จสิ ้ น**เพื ่ อแ จ้ งให้ ผู ั ใช้ ทราบเมื ่ อโฟลว์ เสร็ จสิ ั น หากต้ องการข้ อมู ลเพิ ่ มเติ มเกี ่ ยวกั บ วิ ธี ส่ งการแจ้ งเตื อนทางอี เมลเกี ่ ยวกั บการเรี ยกใช้ โฟลว์ โปรดดู แจ้ งเตื [อนผู ้](#page-1670-0) ใ ช้ ถึ งการเรี ยกใช้ โฟลว์ [ที ่](#page-1670-0) สำ เร็ จ
- 6. ตั ้ งค่ าตั วเลื อกโฟลว์ ที ่ ล้ มเหลวของคุ ณ:
	- <sup>l</sup> **เพิ ่ มคำ เตื อนเกี ่ ยวกั บคุ ณภาพของข้ อมู ล**: เลื อกกล่ องทำ เครื ่ องหมายเ พื ่ อตั้ งค่ าช้ อความคำ เตื อนในโฟลว์ เพื ่ อให้ ผู ั ใช้ ข้ อมู ลดั งกล่ าวตร ะหนั กถึ งปั ญหานั ้ นๆ ข้ อความจะยั งคงอยู ่ จนกระทั ่ งโฟลว์ ทำ งานได้ สำ เ ร็ จ หากโฟลว์ มี คำ เตื อนเกี ่ ยวกั บคุ ณภาพของข้ อมู ล ตั วเลื อกนี ้ จะปรากฏ ว ่ าเลื อกไว้ และปิ ดใช้ งานไม่ ได้

**หมายเหตุ** : ในเวอร์ ชั น 2021.4 และใหม่ กว ่ า ให้ คลิ กไอคอน **การตรวจสอบกา รเรี ยกใช้ โฟลว์** เพื ่ อเปิ ดกล่ องโต้ ตอบ**คำ เตื อนเกี ่ ยวกั บคุ ณภาพ ของข้ อมู ล**

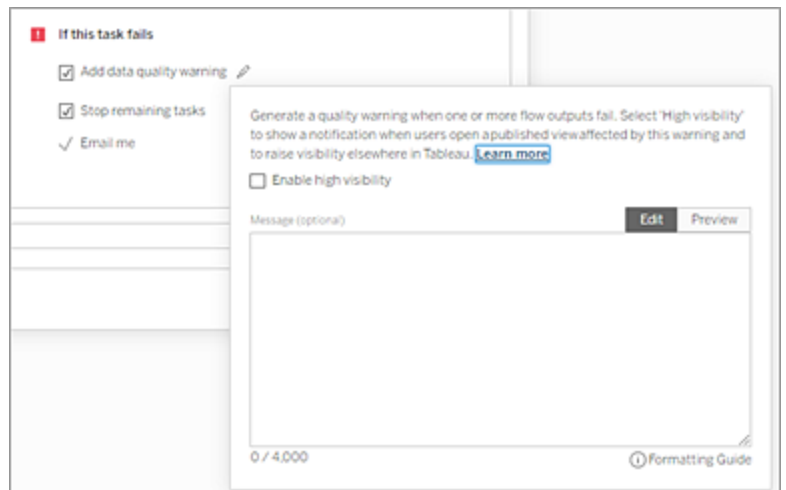

- <sup>l</sup> **หยุ ดงานที ่ เหลื อ**: เลื อกตั วเลื อกนี ้ เพื ่ อป้ องกั นไม่ ให้ ระบบนำ งานดาว น์ สตรี มในรายการไปต่ อคิ วสำ หรั บการเรี ยกใช้
- <sup>l</sup> **อี เมลถึ งฉั น**: ระบบจะส่ งการแจ้ งเตื อนทางอี เมลไปยั งเจ้ าของโฟลว์ และผู ้ สร้ างทาส์ กที ่ เชื ่ อมโยงไว้ โดยอั ตโนมั ติ เมื ่ อโฟลว์ ล้ มเหลว ถู กระงั บ หรื อ ถู กยกเลิ ก
- 7. (เวอร์ ชั น 2021.4 และใหม่ กว ่ า) หากโฟลว์ ของคุ ณมี พารามิ เตอร์ ให้ ป้ อนค่ าพารามิ ีเตอร์ ที่ จำ เป็ นหรื อเป็ นทางเลื อกคุ ณต้ องป้ อนค่ าที่ จำ เป็ นสำ หรั บโฟลว์ ที ่ จะเรี ยกใช้

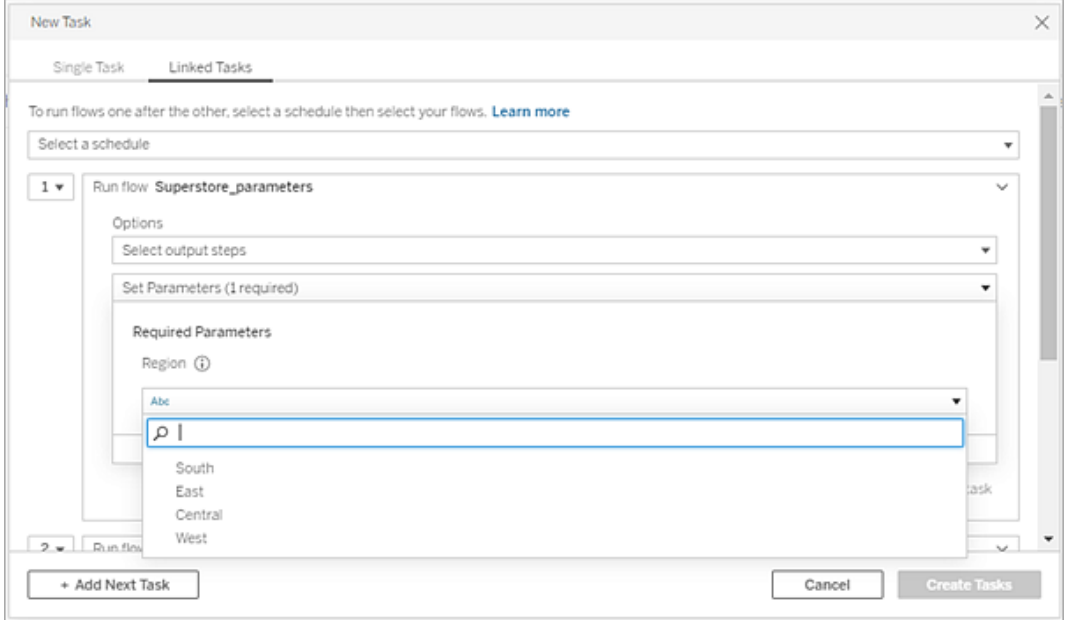

8. คลิ กที ่ ดรอปดาวน์ เพื ่ อเพิ ่ มงานที ่ สองไปยั งโฟลว์ ถั ดไปของคุ ณระบบจะแสดงโฟล ว์ ที ่ ใช้ เอาต์ พุ ตของโฟลว์ ก่ อนหน้ านี ้ โดยอั ตโนมั ติ หรื อคลิ กที ่ **ดู โฟลว์ ทั ้ งหมด**เพื ่ อดู โฟลว์ ทั ้ งหมดที ่ มี

เลื อกอย่ างน้ อยหนึ ่ งโฟลว์ แล้ วคลิ ก**เพิ ่ ม**หรื อคลิ ก**เพิ ่ มงานถั ดไป**เพื ่ อเพิ ่ ม งานในการเรี ยกใช้ โฟลว์ ไปยั งรายการของคุ ณ

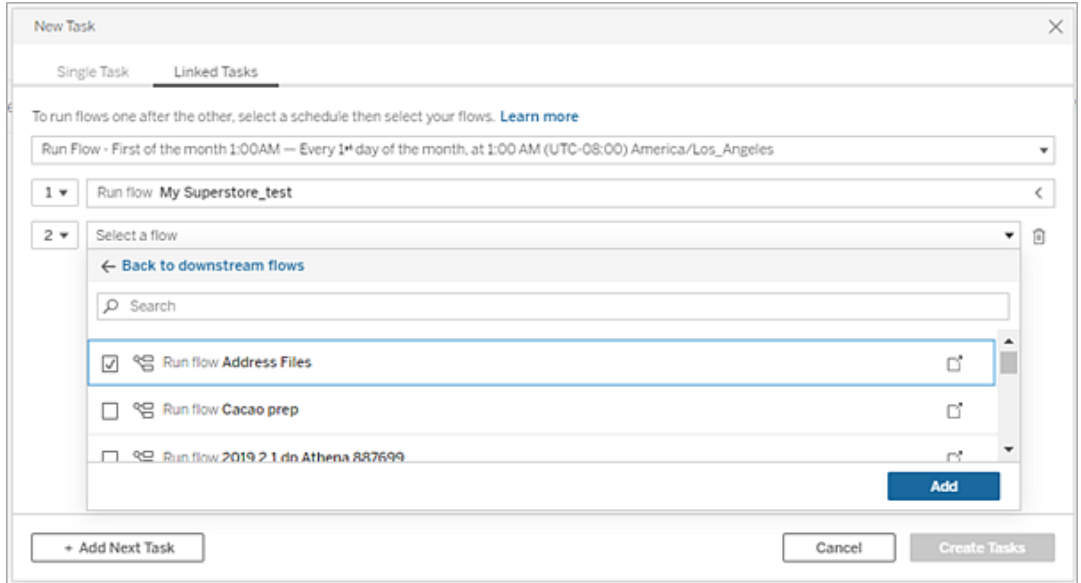

หากคุ ณไม่ มี สิ ทธิ ์ ในการเรี ยกใช้ โฟลว์ คุ ณจะต้ องติ ดต่ อเจ้ าของโฟลว์ เพื ่ อใ ห้ สิ ทธิ ์ ก่ อนที ่ จะเพิ ่ มโฟลว์ ไปยั งรายการของคุ ณ

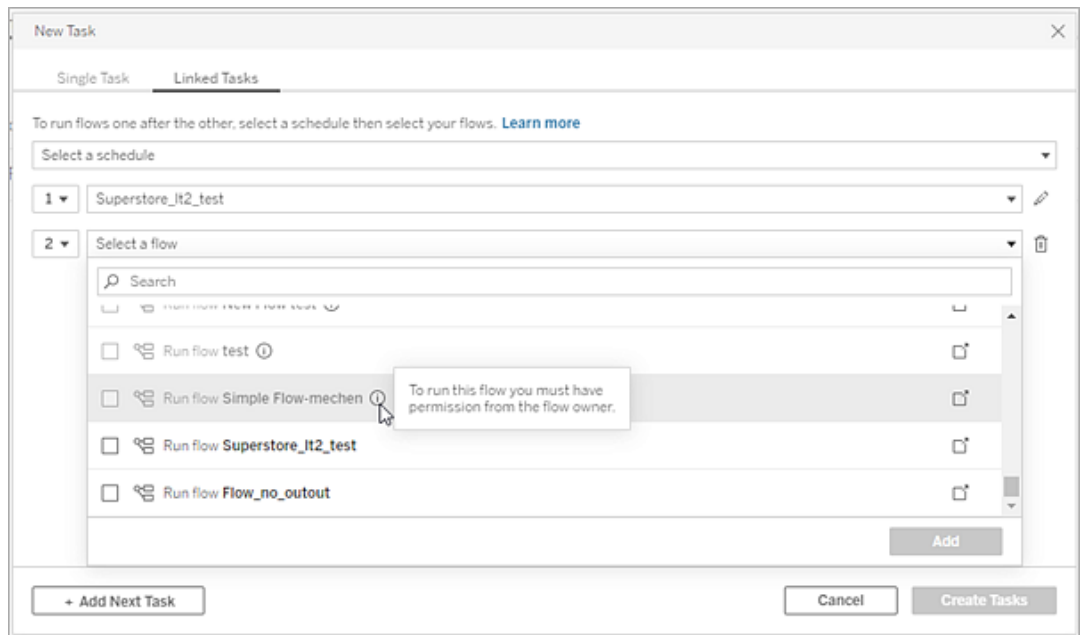

9. ทำ ซ้ ำ ขั ้ นตอนที ่ 3-5 เพื ่ อกำ หนดค่ าตั วเลื อกการเรี ยกใช้ โฟลว์ ของคุ ณ

**หมายเหตุ** : ในเวอร์ ชั น 2021.4 และใหม่ กว ่ า ให้ คลิ กที ่ ไอคอน **แก้ ไข** ถั ดจา กโฟลว์ ใหม่ ของคุ ณเพื ่ อขยายแผงตั วเลื อก

10. (ไม่ บั งคั บ) คลิ กดรอปดาวน์ ถั ดจากงานที ่ มี ตั วเลขกำ กั บงานใดก็ ตาม เพื ่ อเปิ ดเ มนู ในการเปลี ่ ยนลำ ดั บของงานในโฟลว์ หรื อแทรกงานใหม่ ระหว ่ างงานที ่ มี อยู ่

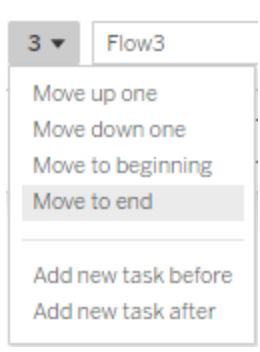

11. คลิ ก**สร้ างงาน**เพื ่ อสร้ างงานที ่ ลิ งก์ ที ่ กำ หนดเวลาไว้

ใครสามารถดำ เนิ นการนี ้ ได้ บ้ าง

- ผู ั ดู แลระบบเซิ ร์ ฟเวอร์ สามารถดำ เนิ นการนี ้ ได้ บนทุ กไซต์ ในเซิ ร์ ฟเวอร์ ผู ั ดู แลระบบเซิ ร์ ฟเวอร์ สามารถดำ เนิ นการนี ้ ได้ บนไซต์ ที ่ ตนมี สิ ทธิ ์ เข้ าถึ ง หา ึกมี การเปิ ดใช้ งานการตั ้ งค่ าไซต์ ที่ อนุ ญาตให้ ผู ้ใช้ เผยแพร่ และกำ หนดเวลางา น
- สำ หรั บงานที่ ลิ งก์ ผู ั ดู แลระบบเซิ ร์ ฟเวอร์ สามารถดำ เนิ นการนี ้ ได้ บนทุ กไซ ต์ ที่ มี การเปิ ดใช้ งานการตั้ งค่ าเซิ ร์ ฟเวอร์ ในการอนุ ญาตให้ ผู้ ใช้ กำ หนดเวล ำงานที่ ลิ งก์ ผู ั ดู แลระบบเซิ ร์ ฟเวอร์ สามารถดำ เนิ นการนี ้ ได้ บนไซต์ ที ่ ตน มี สิ ทธิ ั เข้ าถึ ง หากมี การเปิ ดใช้ งานการตั้ งค่ าไซต์ ที่ อนุ ญาตให้ ผู้ ใช้ เกำ หนดเวลางานที ่ ลิ งก์
- <sup>l</sup> เจ้ าของโฟลว์ และหั วหน้ าโปรเจกต์ สามารถสร้ างงานในโฟลว์ สำ หรั บโฟลว์ หรื อโปรเจก ต์ ที ่ ตนเป็ นเจ้ าของได้ ตามลำ ดั บ

อ่ านข้ อมู ลเพิ ่ มเติ มในบทความต่ อไปนี ้ :

- Windows: ตั้งค่ [าบทบาทในไซต์](https://help.tableau.com/current/server/th-th/users_site_roles.htm) ของผู้ ใช้ และสิ ทธิ์ และการเป็ นเจ้ าของเนื้อหา
- Linux:ต้ ั งค่ [าบทบาทในไซต์](https://help.tableau.com/current/server-linux/th-th/users_site_roles.htm) ของผู ัใช้ และ สิ ทธิ ั และการเปี นเจ้ [าของเนื ้](https://help.tableau.com/current/server-linux/th-th/permissions.htm) อหา

ผู ้ ดู แลไซต์ เจ้ าของโฟลว์ และหั วหน้ าโปรเจกต์ สามารถสร้ างงานในโฟลว์ สำ หรั บโฟลว์ และ โปรเจกต์ ที ่ ตนเป็ นเจ้ าของได้ ตามลำ ดั บ

<span id="page-1670-0"></span>หากต้ องการข้ อมู ลเพิ ่ มเติ ม โปรดดู กำ [หนดบทบาทในไซต์](https://help.tableau.com/current/online/th-th/users_site_roles.htm) ของผู ้ ใช้ และ [ความเป็](https://help.tableau.com/current/online/th-th/permissions.htm) นเจ้ าของ เนื ้ [อหาและสิ](https://help.tableau.com/current/online/th-th/permissions.htm) ทธิ ์

## แจ้ งเตื อนผู ้ ใช้ ถึ งการเรี ยกใช้ โฟลว์ ที ่ สำ เร็ จ

รองรั บใน *Tableau Prep Builder* เวอร์ ชั <sup>น</sup> *2021.4.1* และใหม่ กว ่ <sup>า</sup> และใน *Tableau Server* และ *Tableau Cloud* เวอร์ ชั <sup>น</sup> *2021.4* และใหม่ กว ่ <sup>า</sup> ต้ องมี การจั ดการข้ อมู <sup>ล</sup> เพื ่ อใช้ ฟี เจอร์  $\tilde{H}^{v}$ 

เจ้ าของโฟลว์ สามารถสมั ครใช้ งานให้ แก่ ตนเอง ผู ั ใช้ แต่ ละรายและกลุ ่ มเพื ่ อส่ งอี เมลกา รแจ้ งเตื อนสำ หรั บข้ อมู ลเกี ่ ยวกั บงานที ่ กำ หนดเวลาไว้ สำ หรั บการเรี ยกใช้ โฟลว์ ที ่ สำ เร็ จได้ โดยอี เมลจะมี ลิ งก์ ไปยั งข้ อมู ลภายในสภาพแวดล้ อม Tableau หรื อคุ ณสามา รถเลื อกรวมรายละเอี ยดของการเรี ยกใช้ โฟลว์ ในไฟล์ Excel และ CSV ที ่ แนบมา

การติ ดตามข้ อมู ลโฟลว์ ถู กเพิ ่ มไปยั งงานที ่ กำ หนดเวลาไว้ สำ หรั บโฟลว์ คุ ณสามารถเ พิ ่ มการติ ดตามข้ อมู ลโฟลว์ ได้ เมื ่ อคุ ณสร้ างงานในโฟลว์ ใหม่ หรื อสร้ างไปยั งงานในโฟล ว์ ที ่ มี อยู ่ การแจ้ งเตื อนทางอี เมลจะส่ งเมื ่ องานที ่ กำ หนดเวลาไว้ เสร็ จสมบู รณ์

กำ หนดการตั ้ งค่ าไซต์ สำ หรั บการติ ดตามข้ อมู ลโฟลว์

ตามค่ าเริ ่ มต้ น การตั ้ งค่ าไซต์ **การติ ดตามข้ อมู ลโฟลว์** สำ หรั บการส่ งและ รั บการแจ้ งเ ตื อนทางอี เมลจะเปิ ดใช้ งานอยู ่

### **Flow Subscriptions**

Flow owners can schedule and send emails with flow output data to themselves and others. Learn more

 $\sqrt{\phantom{a}}$  Let users send or receive emails that include flow output data

□ Attach .csv and .xlsx flow output files. This option sends data outside of Tableau and is not recommended

- <sup>l</sup> ตั วเลื อก**ให้ ผู ้ ใช้ ส่ งหรื อรั บอี เมลที ่ รวมข้ อมู ลเอาต์ พุ ตโฟลว์** อนุ ญาตให้ เ ้จ้ าของโฟลว์ รั บและสมั ครใช้ งานให้ แก่ ผู ั ใช้ และกลุ ่ มเพื ่ อดำ เนิ นการแจ้ งเตื อนการเรี ยกใช้ โฟลว์ ที ่ สำ เร็ จได้ จากอี เมลแจ้ งเตื อน ผู ้ ใช้ จะสามารถเข้ าถึ งแห ล่ งข้ อมู ลทั ้ งหมดหรื อดู รายละเอี ยดโฟลว์ จากภายใน Tableau ได้
- <sup>l</sup> (ไม่ แนะนำ ) ตั วเลื อก**แนบไฟล์ เอาต์ พุ ตโฟลว์ .csv และ .xlsx**จะทำ ให้ เจ้ าของโฟล ว์ แนบไฟล์ ไปกั บอี เมลแจ้ งเตื อนได้ ต้ องเพิ ่ มผู ้ รั บอี เมลในเซิ ร์ ฟเวอร์ หรื อไ ซต์ ของ Tableau อย่ างไรก็ ตาม ไฟล์ จะมี แหล่ งข้ อมู ลและสามารถเปิ ดเผยภายนอกระบบ ของ Tableau ได้ ตั วเลื อกนี ้ พร้ อมใช้ งานสำ หรั บสภาพแวดล้ อมภายในองค์ กรเท่ า นั ้ น

## เผยแพร่ โฟลว์

เผยแพร ่ เอาต์ พุ ตโฟลว์ เป็ นไฟล์ ตารางฐานข้ อมู ล หรื อแหล่ งข้ อมู ล โปรดพิ จารณาสิ ่ ง ต่ อไปนี้ เมื่อบันทึกโฟลว์ :

- <sup>l</sup> (ในองค์ กรเท่ านั ้ น) เมื ่ อเผยแพร ่ คุ ณจะสามารถบั นทึ กเอาต์ พุ ตเป็ นไฟล์ หรื อเ ป็ นตารางฐานข้ อมู ล แล้ วเลื อกแนบประเภทไฟล์ .csv หรื อ .xlsx ไปกั บอี เมลได้
- <sup>l</sup> เมื ่ อเผยแพร ่ และบั นทึ กเอาต์ พุ ตเป็ นแหล่ งข้ อมู ลที ่ เผยแพร ่ การแจ้ งเตื อนทาง อี เมลจะมอบลิ งก์ ไปยั งโฟลว์ ใน Tableau ไม่ สามารถแนบไฟล์ ไปกั บอี เมลได้
- <sup>l</sup> เมื ่ อเลื อกบั นทึ กเป็ นไฟล์ เอาต์ พุ ต คุ ณต้ องใช้ การแชร์ เครื อข่ าย และตำ แหน ่ งเอาต์ พุ ตและอิ นพุ ตจะต้ องอยู ่ ในรายการที ่ อนุ ญาต หากต้ องการข้ อมู ลเพิ ่ มเติ ม โปรดดู ขั ้ [นตอนที ่](https://help.tableau.com/current/server/th-th/prep_conductor_configure_network_shares.htm) 4: การทำ ให้ ตำ แหน ่ งอิ นพุ ตและเอาต์ พุ ตอยู ่ ในรายการ [ที ่](https://help.tableau.com/current/server/th-th/prep_conductor_configure_network_shares.htm) อนุ ญาต
- <sup>l</sup> รองรั บการติ ดตามข้ อมู ลโฟลว์ บน Windows และ Linux ข้ อจำ กั ดต่ อไปนี ้ ใช้ กั บก ารสมั ครรั บข้ อมู ลโฟลว์ บน Linux:
	- <sup>l</sup> จะต้ องส่ งออกเอาต์ พุ ตของไฟล์ ไปยั งเซิ ร์ ฟเวอร์ Windows
	- <sup>l</sup> สำ หรั บโฟลว์ ที ่ ส่ งออกไปยั งไฟล์ ให้ ใช้ รู ปแบบ UNC สำ หรั บเส้ นทาง: \\*server*\*path*\*filename* ห้ ามใช้ อั กษรระบุ ไดรฟ์ ในเครื ่ อง
	- <sup>l</sup> เส้ นทางที ่ ติ ดตั ้ งต้ องเป็ นรายการที ่ ปลอดภั ย
- <sup>l</sup> เมื ่ อแนบไฟล์ ไปกั บอี เมล ขี ดจำ กั ดของไฟล์ จะอยู ่ ที ่ ประมาณ25 MB สำ หรั บ Tableau Cloud เมื ่ อใช้ Tableau Server ในองค์ กร คุ ณจะต้ องกำ หนดขนาดของไฟล์ แ นบ

- เพิ ่ มการติ ดตามข้ อมู ลโฟลว์
	- 1. ในฐานะเจ้ าของโฟลว์ ให้ เลื อกโฟลว์ ที ่ เผยแพร ่ ใน Tableau Server หรื อ Tableau Cloud ที ่ คุ ณต้ องการเพิ ่ มการสมั ครใช้ งานสำ หรั บการแจ้ งเตื อนทางอี เมล
	- 2. คุ ณสามารถเพิ ่ มการสมั ครใช้ งานไปยั งงานใหม่ หรื องานที ่ มี อยู ่ ได้ :
		- <sup>l</sup> หากคุ ณกำ ลั งเพิ ่ มการสมั ครใช้ งานไปยั งงานใหม่ :
			- 1. คลิ ก**งานที ่ กำ หนดเวลาไว้** > **งานใหม่**
			- 2. ในกล่ องโต้ ตอบ "งานใหม่ " ให้ เลื อกกำ หนดเวลาที ่ จะเรี ยกใช้ โฟลว์ จากร ายการดรอปดาวน์ ที ่ ชื ่ อ**เลื อกกำ หนดการ**
			- 3. เปิ ดใช้ งาน**ส่ งอี เมลเมื ่ อเสร็ จสิ ้ น**
		- <sup>l</sup> หากคุ ณกำ ลั งเพิ ่ มการสมั ครใช้ งานไปยั งงานที ่ มี อยู ่ :
			- 1. คลิ ก**การสมั ครใช้ งาน** > **สมั ครใช้ งาน**
			- 2. ในกล่ องโต้ ตอบ**เพิ ่ มการติ ดตามข้ อมู ลโฟลว์** ให้ เลื อกกำ หนดการจากรา ยการดรอปดาวน์ ที ่ ชื ่ อ**ความถี ่**
	- 3. ในฟิ ลด์ **ส่ งไปที ่** ให้ เริ ่ มพิ มพ์ ชื ่ อของผู ้ ใช้ หรื อกลุ ่ มเพื ่ อเติ มข้ อมู ลใน ฟิ ลด์ เลื อกผู้ ใช้ และกลุ่มที่คุณต้ องการส่งการแจ้ งเตื อนถึง

้ ผู ้ ดู แลระบบต้ องเพิ ่ มผู ั ใช้ และกลุ ่ มไปยั งสภาพแวดล้ อม Tableau

- 4. (ไม่ บั งคั บ) หากต้ องการรั บการแจ้ งเตื อน ให้ เลื อกกล่ อง**ส่ งถึ งฉั น**
- 5. (ไม่ บั งคั บ) ในฟิ ลด์ **หั วเรื ่ อง** ให้ ปรั บแต่ งหั วเรื ่ องอี เมลเริ ่ มต้ นสำ หรั บการ แจ้ งเตื อนการเรี ยกใช้ โฟลว์
- 6. (ไม่ บั งคั บ) เพิ ่ มข้ อมู ลเกี ่ ยวกั บโฟลว์ ที ่ เรี ยกใช้ ในกล่ องข้ อความ**ข้ อความอี เมล**
- 7. คลิ ก**รวมข้ อมู ลเอาต์ พุ ต** และเลื อกประเภทของเอาต์ พุ ตที ่ คุ ณต้ องการแจ้ งไว้ ในอี เมล
	- <sup>l</sup> หากคุ ณเผยแพร ่ โฟลว์ ของคุ ณเป็ นไฟล์ หรื อเอาต์ พุ ตตารางฐานข้ อมู ล คุ ณสาม ารถเลื อกที ่ จะแนบไฟล์ .csv หรื อ .xlsx ที ่ มี แหล่ งข้ อมู ลไปกั บอี เมลได้ แ ต่ ไม่ แนะนำ เนื ่ องจากข้ อมู ลอาจเปิ ดเผยนอกระบบของ Tableau

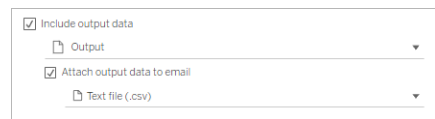

<sup>l</sup> หากคุ ณเผยแพร ่ โฟลว์ ของคุ ณเป็ นแหล่ งข้ อมู ล คุ ณสามารถเลื อกที ่ จะ รวมลิ งก์ ไปยั งแหล่ งข้ อมู ลได้ ไม่ รองรั บการแนบไฟล์ ไปกั บอี เมล

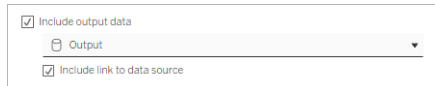

8. หากคุ ณกำ ลั งเพิ ่ มการสมั ครใช้ งานไปยั งงานที ่ มี อยู ่ ให้ คลิ ก "สมั ครใช้ งาน"

ยกเลิ กการติ ดตามข้ อมู ลโฟลว์

หากต้ องการยกเลิ กการสมั ครใช้ งานการแจ้ งเตื อนจากอี เมลให้ ทำ ตามข้ ้ นตอนเหล่ านี ้

- 1. คลิ ก**ยกเลิ กการสมั ครใช้ งาน**จากด้ านล่ างสุ ดของอี เมลสมั ครใช้ งาน
- 2. ในฐานะเจ้ าของโฟลว์ ให้ ลงชื ่ อเข้ าใช้ Tableau Server หรื อ Tableau Cloud ที่ ด้ า นบนของหน้ า ให้ คลิ กไอคอน**การแจ้ งเตื อน**
- 3. ขยายเมนู **…** จากนั ้ นเลื อก**ลบการแจ้ งเตื อน**

หากต้ องการยกเลิ กการสมั ครใช้ งานและลบการสมั ครใช้ งานในฐานะเจ้ าของโฟลว์ ให้ ทำ ตาม ขั ้ นตอนเหล่ านี ้

- 1. คลิ ก**การสมั ครใช้ งาน**
- 2. เปิ ดโฟลว์ ที ่ เผยแพร ่ ใน Tableau Server หรื อ Tableau Cloud
- 3. จากรายการการติ ดตามข้ อมู ลโฟลว์ ให้ คลิ กกล่ องการเลื อกสำ หรั บโฟลว์ ที ่ คุ ณต้ องการยกเลิ กการสมั ครใช้ งาน
- 4. เลื อก**การดำ เนิ นการ** > **ยกเลิ กการสมั ครใช้ งาน**

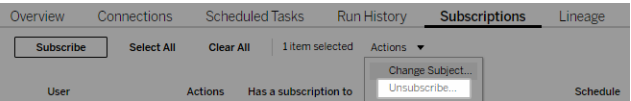

ดู การสมั ครใช้ งาน

คุ ณสามารถดู การติ ดตามข้ อมู ลโฟลว์ ปั จจุ บั นของคุ ณwfhใน Tableau Server หรื อ Tableau Cloud

- <sup>l</sup> จากแท็ บ**การสมั ครใช้ งาน**ในหน้ า**ภาพรวม**ของขั ้ นตอน คุ ณสามารถดู รายการการสมั ครใ ช้ งานในปั จจุ บั นได้
- <sup>l</sup> จากแท็ บ**การสมั ครใช้ งาน**ในหน้ า**งาน** คุ ณสามารถดู รายการการสมั ครใช้ งานและการสมั ค รใช้ งานเวิ ร์ กบุ ๊ กได้

ดำ เนิ นการติ ดตามข้ อมู ลโฟลว์ ที ่ ถู กระงั บต่ อ

บางครั ้ ง การสมั ครใช้ งานจะล้ มเหลวเนื ่ องจากเกิ ดปั ญหากั บโฟลว์ หากการสมั ครใช้ งานล้ ม เหลวเกิ นห้ าครั ้ ง คุ ณจะได้ รั บอี เมลการแจ้ งเตื อนว ่ างานในโฟลว์ ที ่ กำ หนดเวลาไว้ ของ คุ ณถู กระงั บ

จากหน้ า "ภาพรวมโฟลว์ " คุ ณสามารถดู ได้ ว ่ างานในโฟลว์ ที ่ กำ หนดเวลาไว้ ล้ มเหลวเมื ่ อใด

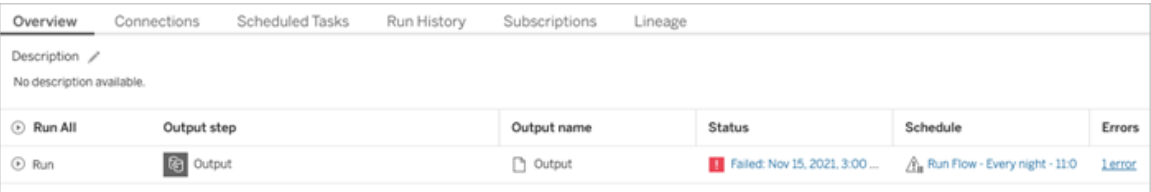

งานในโฟลว์ ที ่ ถู กระงั บสามารถดำ เนิ นการต่ อได้ ด้ วยวิ ธี ต่ างๆ หากคุ ณเป็ นเจ้ าของโฟล ว์ :

<sup>l</sup> จากพื ้ นที ่ "เนื ้ อหาของฉั น" ในหน้ าเว็ บ Tableau ไอคอนจะปรากฏในคอลั มน์ "อั ปเด ตล่ าสุ ด" เพื ่ อระบุ ว ่ าการสมั ครใช้ งานถู กระงั บ เลื อก **...** > **ดำ เนิ นงานที ่ กำ หนด เวลาไว้ ต่ อ** เพื ่ อดำ เนิ นการต่ อ

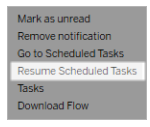

<sup>l</sup> จากหน้ า "งานที ่ กำ หนดเวลาไว้ " ไอคอนจะปรากฏในคอลั มน์ อั ปเดตล่ าสุ ดเพื ่ อระบุ ว ่ าการสมั ครใช้ งานถู กระงั บ เลื อกโฟลว์ จากนั ้ นคลิ ก**การดำ เนิ นการ** > **ดำ เนิ นการ**

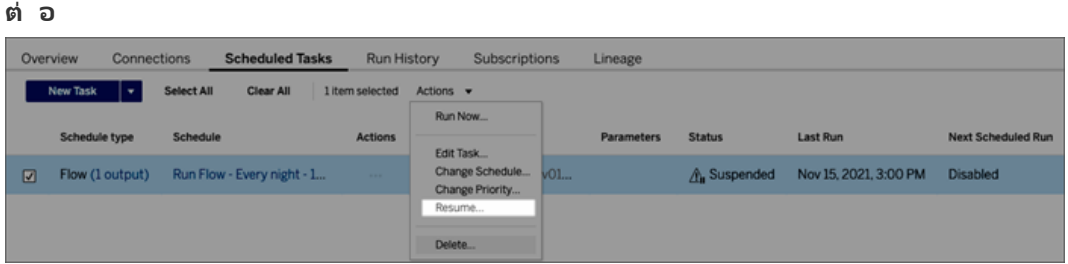

## เข้ าถึ งข้ อมู ลโฟลว์ จากอี เมลแจ้ งเตื อน

คุ ณสามารถเข้ าถึ งแหล่ งข้ อมู ลและไฟล์ แนบจากอี เมลการแจ้ งเตื อนได้ โดยขึ ั นอยู ่ กั บ วิ ธี การกำ หนดค่ าการแจ้ งเตื อนโฟลว์

- <sup>l</sup> คลิ ก "ดู โฟลว์ " เพื ่ อเปิ ดโฟลว์ ใน Tableau Server หรื อ Tableau Cloud
- <sup>l</sup> คลิ กไฟล์ แนบเพื ่ อดู ข้ อมู ลโฟลว์

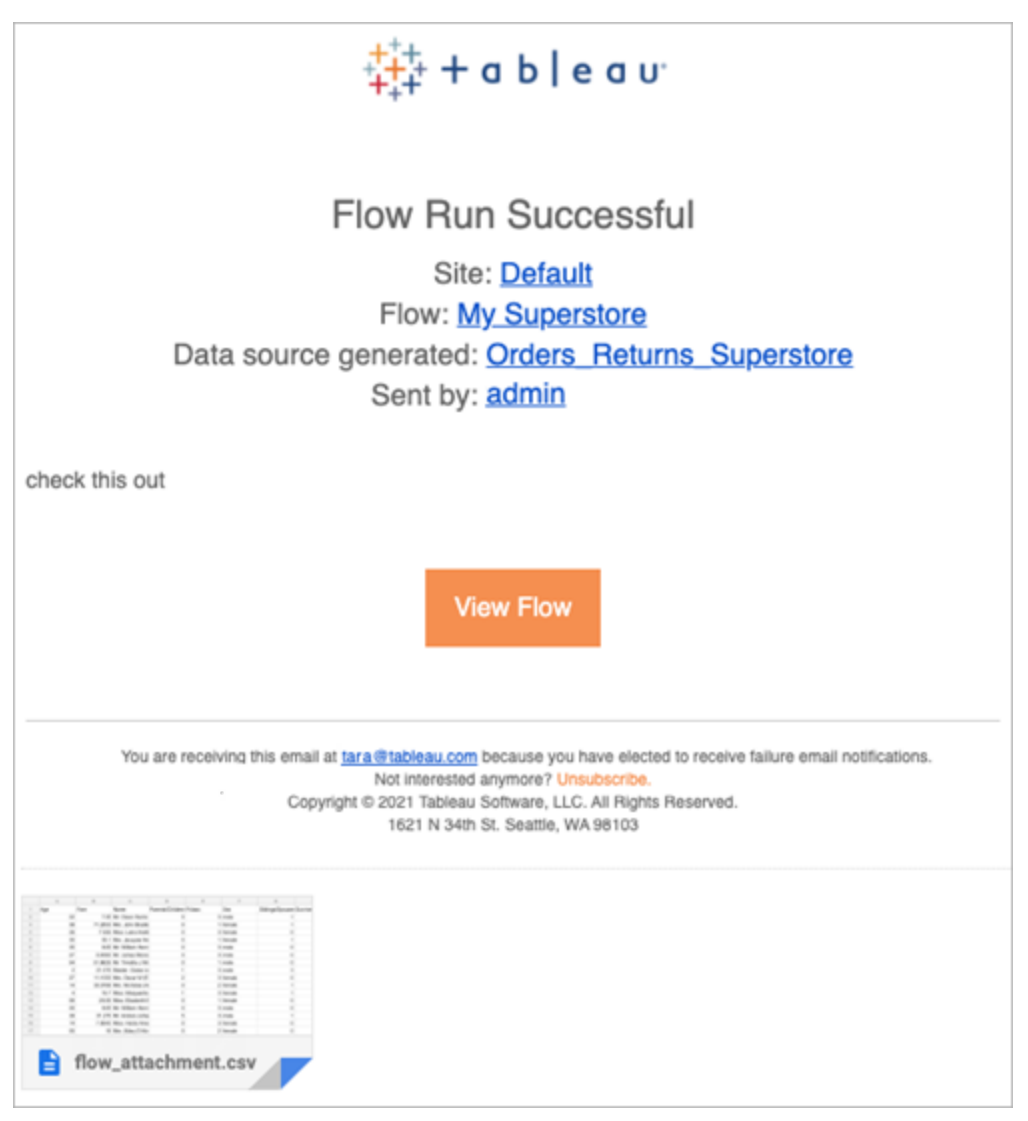

ใครสามารถดำ เนิ นการนี ้ ได้ บ้ าง

- <sup>l</sup> เจ้ าของโฟลว์ สามารถสร้ างการสมั ครใช้ งานการแจ้ งเตื อนโฟลว์ สำ หรั บโฟลว์ ที ่ ตนเ ป็ นเจ้ าของได้
- <sup>l</sup> หากต้ องการรั บการแจ้ งเตื อน ผู ้ ดู แลระบบต้ องเพิ ่ มผู ้ ใช้ และกลุ ่ มไปยั งสภาพแว ดล้ อม Tableau

อ่ านข้ อมู ลเพิ ่ มเติ มในบทความต่ อไปนี ้ :

- Windows: ตั้งค่ [าบทบาทในไซต์](https://help.tableau.com/current/server/th-th/users_site_roles.htm) ของผู้ ใช้ และสิ ทธิ์ และการเป็ นเจ้ าของเนื้อหา
- Linux: ตั้ งค่ [าบทบาทในไซต์](https://help.tableau.com/current/server-linux/th-th/users_site_roles.htm) ของผู้ ใช้ และ สิ ทธิ์ และการเป็ นเจ้ [าของเนื ้](https://help.tableau.com/current/server-linux/th-th/permissions.htm) อหา

## จั ดการลำ ดั บงาน

เมื ่ อเผยแพร ่ โฟลว์ ไปยั ง Tableau Server หรื อ Tableau Cloud คุ ณสามารถจั ดการโฟลว์ และ ทำ การเปลี ่ ยนแปลงได้ ตามความจำ เป็ น หั วข้ อนี ้ จะอธิ บายการดำ เนิ นการต่ างๆ ที ่ ค ณสามารถทำ ได้ เพื ่ อจั ดการลำ ดั บงานของคุ ณ

**หมายเหตุ** : เนื ้ อหาในหั วข้ อนี ้ ใช้ ไ ้ กั บทั ้ ง Tableau Server และ Tableau Cloud โด ยจะมี การระบุ ข้ อยกเว้ นไว้ โดยเฉพาะ

การจั ดการลำ ดั บงานของคุ ณ

**รายการต่ อไปนี ้ คื อรายการการดำ เนิ นการที ่ คุ ณสามารถทำ ได้ เพื ่ อจั ดการลำ ดั บงา น:**

- <sup>l</sup> **สร้ างสำ กั บงาน:** ตั ้ งแต่ เวอร์ ชั น 2020.4 เป็ นต้ นไป คุ ณสามารถสร้ างลำ ดั บงานโ ดยตรงบนเว็ บในฐานะ Creator ได้ จาก**หน้ าแรก** ให้ คลิ ก**สร้ าง** > **ลำ ดั บงาน** หรื อจากห น้ า**สำ รวจ** ให้ คลิ ก**ใหม่** > **ลำ ดั บงาน** หากต้ องการข้ อมู ลเพิ ่ มเติ ม โปรดดู [Tableau](#page-1181-0) Prep บนเว็ บ
- <sup>l</sup> **แก้ ไขลำ ดั บงาน**: ตั ้ งแต่ เวอร์ ชั น 2020.4 เป็ นต้ นไป คุ ณสามารถแก้ ไขลำ ดั บงาน โดยตรงบนเว็ บในฐานะ Creator ได้ ไปที ่ รายการลำ ดั บงาน เลื อก**การดำ เนิ นการ** แล้ ว คลิ ก**แก้ ไขลำ ดั บงาน** หรื อเปิ ดลำ ดั บงานแล้ วคลิ กปุ ่ ม**แก้ ไข**

เมื ่ อคุ ณแก้ ไขลำ ดั บงาน การเปลี ่ ยนแปลงของคุ ณจะเปลี ่ ยนเป็ นสถานะฉบั บร ่ าง เ มื ่ อเสร็ จแล้ ว ให้ เผยแพร ่ ลำ ดั บงานของคุ ณเพื ่ อยอมรั บการเปลี ่ ยนแปลงและสร้ า งลำ ดั บงานเวอร์ ชั นใหม่ หากต้ องการข้ อมู ลเพิ ่ มเติ ม โปรดดู บั นทึ กอั [ตโนมั](#page-1185-0) ติ [และการทำ](#page-1185-0) งานกั บฉบั บร ่ าง

<sup>l</sup> **เรี ยกใช้ ลำ ดั บงาน**: นอกเหนื อจากการสร้ างงานลำ ดั บงานที ่ กำ หนดเวลาให้ ทำ งานใ นเวลาที ่ กำ หนดแล้ ว คุ ณสามารถเรี ยกใช้ ลำ ดั บงานด้ วยตนเองได้ เช่ นกั น

 $\bullet$ 

**หมายเหตุ** : ไม่ จำ เป็ นต้ องใช้ การจั ดการข้ อมู ล เพื ่ อเรี ยกใช้ ลำ ดั บงานด้ วย ตนเอง แต่ จำ เป็ นต้ องกำ หนดเวลาเพื ่ อให้ ลำ ดั บงานทำ งาน

- <sup>l</sup> ไปที ่ รายการลำ ดั บงาน เลื อกลำ ดั บงานอย่ างน้ อยหนึ ่ งลำ ดั บงานที ่ คุ ณต้ องการเ รี ยกใช้ เลื อก **การดำ เนิ นการ** แล้ วคลิ ก**เรี ยกใช้ ตอนนี ้**
- <sup>l</sup> **แท็ ก:** แท็ กคื อคี ย์ เวิ ร์ ดที ่ คุ ณสามารถสร้ างสำ หรั บลำ ดั บงานเพื ่ อช่ วยคุ ณใน การค้ นหา กรอง และจั ดหมวดหมู ่ เนื ้ อหา ผู ้ เขี ยนสามารถเพิ ่ มแท็ กในลำ ดั บงานเ มื ่ อเผยแพร ่ ได้ แต่ คุ ณยั งสามารถเพิ ่ มแท็ กในเวิ ร์ กบุ ๊ ก มุ มมอง หรื อแหล่ งข้ อมู ลใดๆ ที ่ คุ ณได้ รั บอนุ ญาตให้ เข้ าถึ งได้ และสามารถลบแท็ กใดๆ ที ่ คุ ณเพิ ่ ม ไว้ ได้ อี กด้ วย คุ ณสามารถเพิ ่ มแท็ กในรายการลำ ดั บงานได้

ไปที ่ รายการลำ ดั บงาน เลื อกลำ ดั บงานอย่ างน้ อยหนึ ่ งลำ ดั บงานที ่ คุ ณต้ องการเ พิ ่ มแท็ ก เลื อก **การดำ เนิ นการ** แล้ วคลิ ก**แท็ ก** หากต้ องการเพิ ่ มแท็ กให้ กั บลำ ดั บงานเฉพาะ คุ ณสามารถทำ ได้ จากรายการลำ ดั บงานที ่ อธิ บายไว้ ข้ างต้ น จากแท็ บ ภาพรวม ให้ เปิ ดลำ ดั บงาน เลื อก**การดำ เนิ นการ** แล้ วคลิ ก**แท็ ก**

- <sup>l</sup> **เปลี ่ ยนเจ้ าของ:** ผู ้ ดู แลระบบและเจ้ าของลำ ดั บงานสามารถเปลี ่ ยนเจ้ าของได้ และเป ลี ่ ยนได้ เฉพาะตนเองเท่ านั้น
- <sup>l</sup> **สิ ทธิ** : คุ ณสามารถกำ หนดสิ ทธิ สำ หรั บผู ้ ใช้ และ ระบุ ว ่ าผู ้ ใช้ ดั งกล่ าวสามารถ ทำ การแก้ ไข เช่ น บั นทึ ก ดาวน์ โหลด ย้ ายไปยั งโครงการอื ่ น และลบได้ หรื อไม่ นอก จากนี ้ คุ ณยั งสามารถระบุ ผู ้ ที ่ สามารถดู และเรี ยกใช้ ลำ ดั บงานได้ อี กด้ วย
- <sup>l</sup> **ดาวน์ โหลด**: คุ ณสามารถดาวน์ โหลดลำ ดั บงานเพื ่ อดู หรื อแก้ ไขโดยใช้ Tableau Prep Builder ได้ หากต้ องการดาวน์ โหลดลำ ดั บงาน คุ ณต้ องมี สิ ทธิ ในการดาวน์ โหลด คุ ณ จะมี สิ ทธิ ดั งกล่ าวตามค่ าเริ ่ มต้ นหากคุ ณเป็ นเจ้ าของ แต่ คุ ณอาจต้ องเพิ ่ มสำ หรั บสิ ทธิ ดั งกล่ าวสำ หรั บผู ้ ใช้ รายอื ่ น
- <sup>l</sup> **ประวั ติ การแก้ ไข**: เมื ่ อคุ ณทำ การเปลี ่ ยนแปลงลำ ดั บงานและเผยแพร ่ อี กครั ้ งในโ ครงการเดี ยวกั นที ่ มี ชื ่ อเดี ยวกั น เวอร์ ชั นใหม่ ของลำ ดั บงานก็ จะสร้ างขึ ้ น คุ ณสามารถดู ประวั ติ การแก้ ไขได้ โดยเลื อกประวั ติ การแก้ ไขจากเมนู การดำ เนิ นการ

โดยเจ้ าของลำ ดั บงานจะมี สิ ทธิ ในการกู ้ คื นลำ ดั บงานเวอร์ ชั นก่ อนหน้ า

- <sup>l</sup> **ย้ าย:** คุ ณสามารถย้ ายลำ ดั บงานระหว ่ างโครงการได้ หากต้ องการย้ ายลำ ดั บงาน ผู ้ ใ ช้ ต้ องมี สิ ทธิ ในการย้ าย คุ ณจะมี สิ ่ งดั งกล่ าวตามค่ าเริ ่ มต้ นสำ หรั บลำ ดั บ งานที่ คุณเป็นเจ้าของ แต่ คุณอาจต้องเพิ่มสิ่งดังกล่าวสำ หรับผู้ ใช้ ราย อื ่ น
- <sup>l</sup> **เปลี ่ ยนชื ่ อ:** คุ ณสามารถเปลี ่ ยนชื ่ อลำ ดั บงานได้ หากต้ องการเปลี ่ ยนชื ่ อลำ ดับงาน ผู้ ใช้ ต้ องมี สิ ทธิ ในการบันทึ ก คุ ณจะมี สิ ทธิ ดั งกล่ าวตามค่ าเริ่มต้ นที่ คุณเป็นเจ้ าของ แต่ คุณอาจต้ องเพิ่มสำ หรับสิทธิตังกล่ าวสำ หรับผู้ ใ ช้ รายอื ่ น
- <sup>l</sup> **ลบ:** คุ ณสามารถลบลำ ดั บงานได้ หากต้ องการลบลำ ดั บงาน ผู ้ ใช้ ต้ องมี สิ ทธิ ในการ ลบ คุ ณจะมี สิ ่ งดั งกล่ าวตามค่ าเริ ่ มต้ นสำ หรั บลำ ดั บงานที ่ คุ ณเป็ นเจ้ าของ แต่ คุ ณอาจต้ องเพิ่มสิ่งดังกล่ าวสำ หรับผู้ ใช้ รายอื่น

ใครสามารถดำ เนิ นการนี ้ ได้ บ้ าง

## ผู ้ ดู แลระบบ Tableau Server

### **สามารถทำ งานต่ อไปนี ้ ได้ ในทุ กไซต์ :**

- <sup>l</sup> สร้ างลำ ดั บงาน
- <sup>l</sup> แก้ ไขลำ ดั บงานที ่ เผยแพร ่
- <sup>l</sup> ดู รายการของลำ ดั บงานฉบั บร ่ างทั ้ งหมด
- <sup>l</sup> เรี ยกใช้ ลำ ดั บงาน
- <sup>l</sup> ลบลำ ดั บงาน
- <sup>l</sup> ดาวน์ โหลดลำ ดั บงาน
- <sup>l</sup> เปลี ่ ยนเจ้ าของ
- <sup>l</sup> เปลี ่ ยนสิ ทธิ

- <sup>l</sup> เปลี ่ ยนโปรเจกต์
- <sup>l</sup> เพิ ่ ม/ลบแท็ ก
- <sup>l</sup> เปลี ่ ยนคำ อธิ บาย
- <sup>l</sup> เปลี ่ ยนชื ่ อ
- <sup>l</sup> อั ปเดตงานเกี ่ ยวกั บลำ ดั บงาน
- <sup>l</sup> ลบงานเกี ่ ยวกั บลำ ดั บงาน
- <sup>l</sup> สร้ างงานในลำ ดั บงาน\*
- <sup>l</sup> การจั ดการเวอร์ ชั น\*

\*เงื ่ อนไขเพิ ่ มเติ มบางอย่ างจะปรั บใช้ กั บการดำ เนิ นการเหล่ านี ้ :

- <sup>l</sup> หากต้ องการสร้ างงานในลำ ดั บงาน:
	- ต้ องมี กำ หนดเวลาลำ ด้ บงาน เฉพาะผู ้ ดู แลระบบเซิ ร์ ฟเวอร์ เท่ านั ้ นที ่ สา มารถสร้ างกำ หนดการได้
	- <sup>l</sup> ลำ ดั บงานต้ องมี ขั ้ นตอนเอาต์ พุ ตอย่ างน้ อยหนึ ่ งขั ้ นตอน
	- <sup>l</sup> เวอร์ ชั นลำ ดั บงานต้ องเข้ ากั นได้ กั บเวอร์ ชั น Tableau Server
- <sup>l</sup> การจั ดการเวอร์ ชั น:
	- <sup>l</sup> ต้ องเปิ ดใช้ งานประวั ติ การแก้ ไขบนไซต์
	- บทบาทของผู ้ ใช้ ได้ รั บอนุ ญาตให้ เผยแพร่ ไปยั งโครงการได้

# ผู ้ ดู แลไซต์ Tableau

**สามารถทำ งานต่ อไปนี ้ ในลำ ดั บงานที ่ เผยแพร่ ไปยั งไซต์ ที ่ พวกเขาเป็ นผู ้ ดู แลไซ ต์ :**

- <sup>l</sup> สร้ างลำ ดั บงาน
- <sup>l</sup> แก้ ไขลำ ดั บงานที ่ เผยแพร ่
- <sup>l</sup> ดู รายการของลำ ดั บงานฉบั บร ่ างทั ้ งหมด
- <sup>l</sup> เรี ยกใช้ ลำ ดั บงาน
- ลบลำ ด้ บงาน
- <sup>l</sup> ดาวน์ โหลดลำ ดั บงาน
- <sup>l</sup> เปลี ่ ยนเจ้ าของ
- <sup>l</sup> เปลี ่ ยนสิ ทธิ
- <sup>l</sup> เปลี ่ ยนโปรเจกต์
- <sup>l</sup> เพิ ่ ม/ลบแท็ ก
- <sup>l</sup> เปลี ่ ยนคำ อธิ บาย
- <sup>l</sup> เปลี ่ ยนชื ่ อ
- <sup>l</sup> อั ปเดตงานเกี ่ ยวกั บลำ ดั บงาน
- <sup>l</sup> ลบงานเกี ่ ยวกั บลำ ดั บงาน
- <sup>l</sup> สร้ างงานในลำ ดั บงาน\*
- <sup>l</sup> การจั ดการเวอร์ ชั น\*
- เงื ่ อนไขเพิ ่ มเติ มบางอย่ างจะปรั บใช้ กั บการดำ เนิ นการเหล่ านี ้ :
	- <sup>l</sup> หากต้ องการสร้ างงานในลำ ดั บงาน:
		- ต้ องมี กำ หนดเวลาลำ ด้ บงาน เฉพาะผู ้ ดู แลระบบเซิ ร์ ฟเวอร์ เท่ านั ้ นที ่ สา มารถสร้ างกำ หนดการได้
		- <sup>l</sup> ลำ ดั บงานต้ องมี ขั ้ นตอนเอาต์ พุ ตอย่ างน้ อยหนึ ่ งขั ้ นตอน
		- <sup>l</sup> เวอร์ ชั นลำ ดั บงานต้ องเข้ ากั นได้ กั บเวอร์ ชั น Tableau Server
	- <sup>l</sup> การจั ดการเวอร์ ชั น:

- <sup>l</sup> ต้ องเปิ ดใช้ งานประวั ติ การแก้ ไขบนไซต์
- บทบาทของผู ้ ใช้ ได้ รั บอนุ ญาตให้ เผยแพร่ ไปยั งโครงการได้

# หั วหน้ าโปรเจกต์

**สามารถทำ งานต่ อไปนี ้ ในลำ ดั บงานที ่ เผยแพร่ ไปยั งโครงการที ่ พวกเขามี สิ ทธิ ของหั วหน้ าโครงการ:**

- <sup>l</sup> สร้ างลำ ดั บงาน
- <sup>l</sup> แก้ ไขลำ ดั บงานที ่ เผยแพร ่
- <sup>l</sup> เรี ยกใช้ ลำ ดั บงาน
- $\bullet$  ลบ
- ดาวน์ โหลด
- <sup>l</sup> เปลี ่ ยนสิ ทธิ
- <sup>l</sup> เปลี ่ ยนโปรเจกต์
- <sup>l</sup> เพิ ่ ม/ลบแท็ ก
- <sup>l</sup> เปลี ่ ยนคำ อธิ บาย
- <sup>l</sup> เปลี ่ ยนชื ่ อ
- <sup>l</sup> อั ปเดตงานเกี ่ ยวกั บลำ ดั บงาน
- <sup>l</sup> ลบงานเกี ่ ยวกั บลำ ดั บงาน
- <sup>l</sup> สร้ างงานในลำ ดั บงาน\*
- <sup>l</sup> การจั ดการเวอร์ ชั น\*

\*เงื ่ อนไขเพิ ่ มเติ มบางอย่ างจะปรั บใช้ กั บการดำ เนิ นการเหล่ านี ้ :

- <sup>l</sup> หากต้ องการสร้ างงานในลำ ดั บงาน:
	- ต้ องมี กำ หนดเวลาลำ ดั บงาน เฉพาะผู ้ ดู แลระบบเซิ ร์ ฟเวอร์ เท่ านั ้ นที่ สา มารถสร้ างกำ หนดการได้
	- <sup>l</sup> ลำ ดั บงานต้ องมี ขั ้ นตอนเอาต์ พุ ตอย่ างน้ อยหนึ ่ งขั ้ นตอน
	- <sup>l</sup> เวอร์ ชั นลำ ดั บงานต้ องเข้ ากั นได้ กั บเวอร์ ชั น Tableau Server
- <sup>l</sup> การจั ดการเวอร์ ชั น:
	- <sup>l</sup> ต้ องเปิ ดใช้ งานประวั ติ การแก้ ไขบนไซต์
	- <sup>l</sup> บทบาทของผู ้ ใช้ ได้ รั บอนุ ญาตให้ เผยแพร ่ ไปยั งโครงการได้

# เจ้ าของโครงการ

**สามารถทำ งานต่ อไปนี ้ ในลำ ดั บงานที ่ เผยแพร่ ไปยั งโครงการที ่ พวกเขาเป็ นเจ้ าของ:**

- <sup>l</sup> สร้ างลำ ดั บงาน
- <sup>l</sup> แก้ ไขลำ ดั บงานที ่ เผยแพร ่
- <sup>l</sup> เรี ยกใช้ ลำ ดั บงาน
- $\bullet$  ลบ
- <sup>l</sup> ดาวน์ โหลด
- <sup>l</sup> เปลี ่ ยนสิ ทธิ
- <sup>l</sup> เปลี ่ ยนโปรเจกต์
- <sup>l</sup> เพิ ่ ม/ลบแท็ ก
- <sup>l</sup> เปลี ่ ยนคำ อธิ บาย
- <sup>l</sup> เปลี ่ ยนชื ่ อ
- <sup>l</sup> อั ปเดตงานเกี ่ ยวกั บลำ ดั บงาน

- <sup>l</sup> ลบงานเกี ่ ยวกั บลำ ดั บงาน
- <sup>l</sup> สร้ างงานในลำ ดั บงาน\*
- <sup>l</sup> การจั ดการเวอร์ ชั น\*

\* เงื ่ อนไขเพิ ่ มเติ มบางอย่ างจะปรั บใช้ กั บการดำ เนิ นการเหล่ านี ้ :

- <sup>l</sup> หากต้ องการสร้ างงานในลำ ดั บงาน:
	- ต้ องมี กำ หนดเวลาลำ ด้ บงาน เฉพาะผู ้ ดู แลระบบเซิ ร์ ฟเวอร์ เท่ านั ้ นที ่ สา มารถสร้ างกำ หนดการได้
	- <sup>l</sup> ลำ ดั บงานต้ องมี ขั ้ นตอนเอาต์ พุ ตอย่ างน้ อยหนึ ่ งขั ้ นตอน
	- <sup>l</sup> เวอร์ ชั นลำ ดั บงานต้ องเข้ ากั นได้ กั บเวอร์ ชั น Tableau Server
- <sup>l</sup> การจั ดการเวอร์ ชั น:
	- <sup>l</sup> ต้ องเปิ ดใช้ งานประวั ติ การแก้ ไขบนไซต์
	- <sup>l</sup> บทบาทของผู ้ ใช้ ได้ รั บอนุ ญาตให้ เผยแพร ่ ไปยั งโครงการได้

## เจ้ าของลำ ดั บงาน

### **สามารถทำ งานต่ อไปนี ้ ในลำ ดั บงานที ่ พวกเขาเป็ นเจ้ าของ:**

- <sup>l</sup> สร้ างลำ ดั บงาน
- แก้ ไขฉบั บร่ าง (ลำ ดั บงานที่ เป็ นเจ้ าของ)และลำ ดั บงานที่ เผยแพร่
- <sup>l</sup> เรี ยกใช้ ลำ ดั บงาน
- <sup>l</sup> ลบลำ ดั บงาน
- <sup>l</sup> ดาวน์ โหลดลำ ดั บงาน
- <sup>l</sup> เปลี ่ ยนเจ้ าของ
- <sup>l</sup> เปลี ่ ยนสิ ทธิ
- <sup>l</sup> เปลี ่ ยนโปรเจกต์
- <sup>l</sup> เพิ ่ ม/ลบแท็ ก
- <sup>l</sup> เปลี ่ ยนคำ อธิ บาย
- <sup>l</sup> เปลี ่ ยนชื ่ อ
- <sup>l</sup> อั ปเดตงานเกี ่ ยวกั บลำ ดั บงาน
- <sup>l</sup> ลบงานเกี ่ ยวกั บลำ ดั บงาน
- <sup>l</sup> สร้ างงานในลำ ดั บงาน\*
- <sup>l</sup> การจั ดการเวอร์ ชั น\*
- \*เงื ่ อนไขเพิ ่ มเติ มบางอย่ างจะปรั บใช้ กั บการดำ เนิ นการเหล่ านี ้ :
	- <sup>l</sup> หากต้ องการสร้ างงานในลำ ดั บงาน:
		- ต้ องมี กำ หนดเวลาลำ ดั บงาน เฉพาะผู้ ดู แลระบบเซิ ร์ ฟเวอร์ เท่ านั้ นที่ สา มารถสร้ างกำ หนดการได้
		- <sup>l</sup> ลำ ดั บงานต้ องมี ขั ้ นตอนเอาต์ พุ ตอย่ างน้ อยหนึ ่ งขั ้ นตอน
		- <sup>l</sup> เวอร์ ชั นลำ ดั บงานต้ องเข้ ากั นได้ กั บเวอร์ ชั น Tableau Server
	- <sup>l</sup> การจั ดการเวอร์ ชั น:
		- <sup>l</sup> ต้ องเปิ ดใช้ งานประวั ติ การแก้ ไขบนไซต์
		- <sup>l</sup> บทบาทของผู ้ ใช้ ได้ รั บอนุ ญาตให้ เผยแพร ่ ไปยั งโครงการได้

# ผู ้ ใช้ ที ่ มี ใบอนุ ญาต Creator

### **สามารถทำ งานต่ อไปนี ้ :**

- <sup>l</sup> สร้ างลำ ดั บงาน
- แก้ ไขฉบั บร่ าง (ลำ ดั บงานที่ เป็ นเจ้ าของ) และลำ ดั บงานที่ เผยแพร่

- <sup>l</sup> เรี ยกใช้ ลำ ดั บงาน (มี สิ ทธิ ในการเรี ยกใช้ ลำ ดั บงาน)
- <sup>l</sup> ลบ (มี สิ ทธิ ในการลบ)
- <sup>l</sup> ดาวน์ โหลด (มี สิ ทธิ ในการดาวน์ โหลดหรื อบั นทึ กเป็ น และสิ ทธิ ในการอ่ าน)
- <sup>l</sup> เปลี ่ ยนสิ ทธิ (มี สิ ทธิ ในการเปลี ่ ยน)
- <sup>l</sup> เปลี ่ ยนโครงการ (มี สิ ทธิ ในการย้ ายและสิ ทธิ ในเขี ยนของโครงการปลายทาง)
- <sup>l</sup> เพิ ่ ม/ลบแท็ ก (มี สิ ทธิ ในการอ่ าน)
- <sup>l</sup> เปลี ่ ยนคำ อธิ บาย (มี สิ ทธิ ในการบั นทึ ก)
- <sup>l</sup> เปลี ่ ยนชื ่ อ (มี สิ ทธิ ในการบั นทึ ก)
- <sup>l</sup> อั ปเดตงานในลำ ดั บงาน (มี สิ ทธิ ในการดำ เนิ นการ)
- <sup>l</sup> ลบงานในลำ ดั บงาน (มี สิ ทธิ ในการดำ เนิ นการ)
- <sup>l</sup> สร้ างงานในลำ ดั บงาน\* (มี สิ ทธิ ในการดำ เนิ นการ)
- <sup>l</sup> การจั ดการเวอร์ ชั น\* (มี สิ ทธิ ในการดู อ่ าน บั นทึ กเป็ น ดาวน์ โหลด)

\* เงื ่ อนไขเพิ ่ มเติ มบางอย่ างจะปรั บใช้ กั บการดำ เนิ นการเหล่ านี ้ :

- <sup>l</sup> หากต้ องการสร้ างงานในลำ ดั บงาน:
	- ต้ องมี กำ หนดเวลาลำ ด้ บงาน เฉพาะผู ้ ดู แลระบบเซิ ร์ ฟเวอร์ เท่ านั ้ นที ่ สา มารถสร้ างกำ หนดการได้
	- <sup>l</sup> ลำ ดั บงานต้ องมี ขั ้ นตอนเอาต์ พุ ตอย่ างน้ อยหนึ ่ งขั ้ นตอน
	- <sup>l</sup> เวอร์ ชั นลำ ดั บงานต้ องเข้ ากั นได้ กั บเวอร์ ชั น Tableau Server
- <sup>l</sup> การจั ดการเวอร์ ชั น:
	- <sup>l</sup> ต้ องเปิ ดใช้ งานประวั ติ การแก้ ไขบนไซต์
	- <sup>l</sup> บทบาทของผู ้ ใช้ ได้ รั บอนุ ญาตให้ เผยแพร ่ ไปยั งโครงการได้

## ผู ้ ใช้ ที ่ มี ใบอนุ ญาต Explorer

**สามารถทำ งานต่ อไปนี ้ :**

**หมายเหตุ** : ตั ้ งแต่ เวอร์ ชั น 2020.4 เป็ นต้ นไป ผู ้ ใช้ ใบอนุ ญาต Explorer จะไม่ สามา รถเรี ยกใช้ โฟลว์ บน Tableau Server ได้ อี กต่ อไป

- <sup>l</sup> ผู ้ ใช้ ใบอนุ ญาต Explorer (ที ่ มี สิ ทธิ ์ เรี ยกใช้ โฟลว์ ) สามารถเรี ยกใช้ โฟลว์ บน Tableau Cloud ได้
- <sup>l</sup> ลบ (มี สิ ทธิ ในการลบ)
- <sup>l</sup> ดาวน์ โหลด (มี สิ ทธิ ในการดาวน์ โหลดหรื อบั นทึ กเป็ น และสิ ทธิ ในการอ่ าน)
- <sup>l</sup> เปลี ่ ยนสิ ทธิ (มี สิ ทธิ ในการเปลี ่ ยน)
- <sup>l</sup> เปลี ่ ยนโครงการ (มี สิ ทธิ ในการย้ ายและสิ ทธิ ในเขี ยนของโครงการปลายทาง)
- <sup>l</sup> เพิ ่ ม/ลบแท็ ก (มี สิ ทธิ ในการอ่ าน)
- <sup>l</sup> เปลี ่ ยนคำ อธิ บาย (มี สิ ทธิ ในการบั นทึ ก)
- <sup>l</sup> เปลี ่ ยนชื ่ อ (มี สิ ทธิ ในการบั นทึ ก)
- <sup>l</sup> อั ปเดตงานในลำ ดั บงาน (มี สิ ทธิ ในการดำ เนิ นการ)
- <sup>l</sup> ลบงานในลำ ดั บงาน (มี สิ ทธิ ในการดำ เนิ นการ)
- <sup>l</sup> สร้ างงานในลำ ดั บงาน\* (มี สิ ทธิ ในการดำ เนิ นการ)
- <sup>l</sup> การจั ดการเวอร์ ชั น\* (มี สิ ทธิ ในการดู อ่ าน บั นทึ กเป็ น ดาวน์ โหลด)
- \*เงื ่ อนไขเพิ ่ มเติ มบางอย่ างจะปรั บใช้ กั บการดำ เนิ นการเหล่ านี ้ :
	- <sup>l</sup> หากต้ องการสร้ างงานในลำ ดั บงาน:
		- ต้ องมี กำ หนดเวลาลำ ดั บงาน เฉพาะผู ั ดู แลระบบเซิ ร์ ฟเวอร์ เท่ านั ้ นที ่ สา มารถสร้ างกำ หนดการได้
		- <sup>l</sup> ลำ ดั บงานต้ องมี ขั ้ นตอนเอาต์ พุ ตอย่ างน้ อยหนึ ่ งขั ้ นตอน
		- <sup>l</sup> เวอร์ ชั นลำ ดั บงานต้ องเข้ ากั นได้ กั บเวอร์ ชั น Tableau Server
	- <sup>l</sup> การจั ดการเวอร์ ชั น:

- <sup>l</sup> ต้ องเปิ ดใช้ งานประวั ติ การแก้ ไขบนไซต์
- <sup>l</sup> บทบาทของผู ้ ใช้ ได้ รั บอนุ ญาตให้ เผยแพร ่ ไปยั งโครงการได้

# ผู ้ ใช้ ที ่ มี ใบอนุ ญาต Viewer

Viewer ไม่ สามารถจั ดการลำ ดั บงานได้ แต่ สามารถดู ลำ ดั บงานและเวอร์ ชั นต่ างๆ ของลำ ดั บงานได้

หากต้ องการข้ อมู ลเพิ ่ มเติ มเกี ่ ยวกั บความสามารถทั ้ งหมดที ่ คุ ณสามารถตั ้ งค่ าบนลำ ดั บงาน โปรดดู [ความสามารถของสิ](https://help.tableau.com/current/server/th-th/permissions.htm) ทธิ

# เฝ้ าติ ดตามสถานะของโฟลว์ และประสิ ทธิ ภาพการทำ งาน

หลั งจากที ่ คุ ณเผยแพร ่ โฟลว์ และกำ หนดเวลาเรี ยกใช้ โฟลว์ เป็ นระยะ คุ ณอาจต้ องการทราบ ว ่ าการเรี ยกใช้ โฟลว์ เป็ นไปตามที ่ คาดไว้ และแก้ ไขปั ญหาต่ างๆ ที ่ เกิ ดขึ ้ น คุ ณอาจต้ องการเฝ้ าติ ดตามและทำ ความเข้ าใจประสิ ทธิ ภาพของโฟลว์ ของคุ ณด้ วย

ี่ หั วข้ อนี ้ จะอธิ บายวิ ธี การต่ างๆ ที่ Tableau Cloud มี เพื่ อช่ วยคุ ณเฝ้ าติ ดตามโฟลว์ ของคุณ

## ตรวจหาปั ญหาและแก้ ไขเมื ่ อเกิ ดปั ญหา

ใน Tableau Cloud ระบบจะส่ งการแจ้ งเตื อนทางอี เมลโดยอั ตโนมั ติ เมื ่ อโฟลว์ ล้ มเหลว คุ ณ ยั งสามารถค้ นหาและตรวจสอบข้ อผิ ดพลาดบนเซิ ร์ ฟเวอร์ ของคุ ณได้ โดยใช้ เมนู "การแจ้ งเตื อน" หรื อโดยตรวจสอบหน้ าโฟลว์ เพื ่ อดู โฟลว์ ที ่ คุ ณสนใจ การเฝ้ าติ ดตามประเภทนี ้ จะช่ ว ยให้ คุ ณตรวจพบปั ญหาเมื ่ อเกิ ดขึ ้ นได้

รั บการแจ้ งเตื อนเมื ่ อเมื ่ อโฟลว์ ล้ มเหลว:

การแจ้ งเตื อนทางอี เมลจะเปิ ดอยู ่ ตามค่ าเริ ่ มต้ นสำ หรั บไซต์ ของคุ ณใน Tableau Cloud คุ ณสามารถตรวจสอบได้ โดยไปที ่ หน้ า**การตั ้ งค่ า**> **ทั ่ วไป**

ดู และแก้ ไขข้ อผิ ดพลาด

**หมายเหตุ** : ตั ้ งแต่ เวอร์ ชั น 2020.4.1 เป็ นต้ นไป คุ ณสามารถสร้ างและแก้ ไขโฟลว์ ใน Tableau Server และ Tableau Cloud ได้ โดยตรง เนื ้ อหาในส่ วนนี ้ ปรั บใช้ ได้ กั บทุ ก แพลตฟอร์ ม เว้ นแต่ จะ ระบุ ไว้ โดยเฉพาะ หากต้ องการข้ อมู ลเพิ ่ มเติ มเกี ่ ยวกั บการเ ขี ยนโฟลว์ บนเว็ บ โปรดดู [Tableau](#page-1181-0) Prep บนเว็ บ

ข้ อผิ ดพลาดต่ อไปนี ้ อาจเกิ ดขึ ้ นได้ เมื ่ อเรี ยกใช้ โฟลว์

- <sup>l</sup> **ข้ อผิ ดพลาดในการเชื ่ อมต่ อ:** โดยปกติ แล้ วข้ อผิ ดพลาดในการเชื ่ อมต่ อจะเกิ ด ขึ ้ นเมื ่ อ Tableau Cloud ไม่ สามารถเชื ่ อมต่ อกั บอิ นพุ ตข้ อมู ลอย่ างน้ อยหนึ ่ ่งรายการขึ ้ นไป หรื อไม่ สามารถเชื ่ อมต่ อกั บขั ้ นตอนเอาต์ พุ ตอย่ างน้ อยหนึ ่ ง ขั ้ นตอนขึ ้ นไปได้
	- <sup>l</sup> สำ หรั บข้ อผิ ดพลาดในการเชื ่ อมต่ อขาเข้ า ให้ ใช้ ตั วเลื อก**แก้ ไขการเชื ่ อ มต่ อ**บนแท็ บ**การเชื ่ อมต่ อ**เพื ่ อเปลี ่ ยนแปลงรายละเอี ยดการเชื ่ อมต่ อ จาก นั ้ นเรี ยกใช้ โฟลว์ อี กครั ้ ง
	- <sup>l</sup> สำ หรั บข้ อผิ ดพลาดในการเชื ่ อมต่ อขาออก ให้ ตรวจสอบตำ แหน ่ งเอาต์ พุ ตขอ งขั ้ นตอนเอาต์ พุ ตโฟลว์ หากเอาต์ พุ ตโฟลว์ ไปที ่ การแชร์ เครื อข่ าย ตรวจสอ บให้ แน ่ ใจว ่ าขั ้ นตอนเอาต์ พุ ตชี ้ ไปยั งตำ แหน ่ งปลอดภั ยที ่ แสดงอยู ่ ห ลั งจากคุ ณเปลี ่ ยนแปลง ให้ เผยแพร ่ โฟลว์ ใหม่ แล้ วลองเรี ยกใช้ อี กครั ้ ง

**หมายเหตุ** : หากต้ องการแก้ ไขข้ อผิ ดพลาดในการเชื ่ อมต่ อขาออกสำ หรั บโ ฟลว์ ที ่ เอาต์ พุ ตไปยั งไฟล์ หรื อการแชร์ เครื อข่ าย ให้ ดาวน์ โหลดโฟล ว์ ไปยั ง Tableau Prep Builder จากนั ้ นเผยแพร ่ โฟลว์ ไปยั งเซิ ร์ ฟเวอร์ ข องคุ ณอี กครั ้ ง โฟลว์ ที ่ เอาต์ พุ ตไปยั งแหล่ งข้ อมู ลหรื อฐานข้ อมู ล ที ่ เผยแพร ่ แล้ วสามารถแก้ ไขได้ บนเว็ บโดยตรง

<sup>l</sup> **ข้ อผิ ดพลาดในโฟลว์ :** หากมี ข้ อผิ ดพลาดอย่ างน้ อยหนึ ่ งขั ้ นตอนในโฟลว์ คุ ณจะเ ห็ นข้ อความแสดงข้ อผิ ดพลาด คุ ณสามารถแก้ ไขโฟลว์ บนเว็ บได้ โดยตรงและเผยแพร่ อี กครั ้ งได้ คุ ณยั งสามารถดาวน์ โหลดโฟลว์ ไปยั ง Tableau Prep Builder, แก้ ไขข้ อ

ผิ ดพลาด, เผยแพร ่ โฟลว์ ไปยั งเซิ ร์ ฟเวอร์ อี กครั ้ ง และเรี ยกใช้ โฟลว์ อี กครั ้ งได้ อี กด้ วย

<sup>l</sup> **งานในโฟลว์ ที ่ ถู กระงั บ:** เมื ่ อระบบไม่ สามารถเรี ยกใช้ งานในโฟลว์ ที ่ กำ หนดเวลา ไว้ จนครบจำ นวนครั ้ งที ่ กำ หนดค่ าไว้ งานในโฟลว์ จะถู กระงั บ ตามค่ าเริ ่ มต้ นแ ล้ ว งานในโฟลว์ จะถู กระงั บหลั งจากงานในโฟลว์ ล้ มเหลว 5 ครั ้ งต่ อเนื ่ องกั น

ในหนึ ่ งโฟลว์ สามารถกำ หนดงานที ่ กำ หนดเวลาไว้ ได้ หลายงาน แต่ งานที ่ ล้ มเหลวเ ท่ านั ้ นที ่ จะถู กระงั บ ระบบจะเรี ยกใช้ งานอื ่ นๆ ทั ้ งหมดในโฟลว์ ต่ อไปเว้ นแต่ จ ะเกิ ดข้ อผิ ดพลาด หากต้ องการแก้ ไขงานที ่ ถู กระงั บ ให้ ตรวจสอบและแก้ ไขข้ อผิ ดพ ลาด จากนั ้ นเรี ยกใช้ โฟลว์ แบบออนดี มานด์ หรื อให้ ระบบเรี ยกใช้ โฟลว์ โดยอั ตโนมั ติ ตามกำ หนดการที ่ กำ หนดไว้

คุ ณสามารถดู ข้ อผิ ดพลาดได้ ที ่ หน้ าต่ อไปนี ้

## หน้ าภาพรวมโฟลว์

ในหน้ านี ้ คุ ณจะเห็ นสถานะของการเรี ยกใช้ โฟลว์ ล่ าสุ ดและข้ อผิ ดพลาดต่ างๆ วางเมาส์ เห นื อข้ อความแสดงข้ อผิ ดพลาดเพื ่ อตรวจสอบรายละเอี ยดข้ อผิ ดพลาด หากงานที ่ กำ หนดเวลาไ ว้ ถู กระงั บ ไอคอนคำ เตื อนจะปรากฏขึ ้ นถั ดจากกำ หนดการ วางเมาส์ เหนื อไอคอนเพื ่ อดู สถ านะ

หลั งจากที ่ คุ ณแก้ ไขข้ อผิ ดพลาดที ่ ทำ ให้ โฟลว์ ล้ มเหลวหรื องานถู กระงั บแล้ ว คุ ณสาม ารถเรี ยกใช้ โฟลว์ ด้ วยตนเองหรื อให้ ระบบเรี ยกใช้ โฟลว์ ตามกำ หนดการที ่ กำ หนดไว้ ได้ สำ หรั บโฟลว์ ที ่ ถู กระงั บ ให้ คลิ กลิ งก์ **ไปที ่ งานที ่ กำ หนดเวลาไว้** บน Tooltip สำ หรั บงานที ่ ถู กระงั บเพื ่ อไปยั งหน้ า**งานที ่ กำ หนดเวลาไว้** แล้ วคลิ กปุ ่ ม**ดำ เนิ นการงาน ที ่ กำ หนดเวลาไว้ ต่ อ**เพื ่ อดำ เนิ นการงานที ่ ถู กระงั บไว้ ต่ อไป

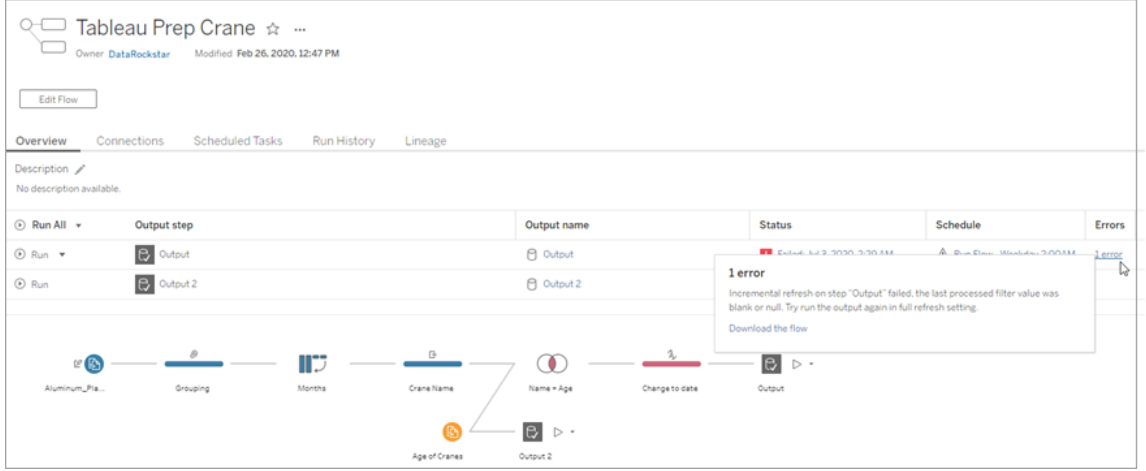

หน้ าการเชื ่ อมต่ อ

หน้ า**การเชื ่ อมต่ อ**จะแสดงสถานะล่ าสุ ดและข้ อผิ ดพลาดเกี ่ ยวกั บความสามารถในการเชื ่ อม ต่ อที ่ เกี ่ ยวข้ อง หากต้ องการแก้ ไขข้ อผิ ดพลาดเกี ่ ยวกั บอิ นพุ ต ให้ คลิ กเมนู **การดำ เนิ นการเพิ ่ มเติ ม** สำ หรั บการเชื ่ อมต่ อขาเข้ าเพื ่ อแก้ ไขการเชื ่ อมต่ อและเปลี ่ ย นชื ่ อเซิ ร์ ฟเวอร์ พอร์ ต ชื ่ อผู ้ ใช้ และ รหั สผ่ าน

หากต้ องการแก้ ไขข้ อผิ ดพลาดในการเชื ่ อมต่ อขาออก ให้ แก้ ไขโฟลว์ โดยตรงหรื อดาวน์ โหล ดโฟลว์ ใน Tableau Prep Builder แล้ วแก้ ไขพาธไฟล์ จากนั ้ นเผยแพร ่ โฟลว์ อี กครั ้ งเพื ่ อ เรี ยกใช้ ต่ อ

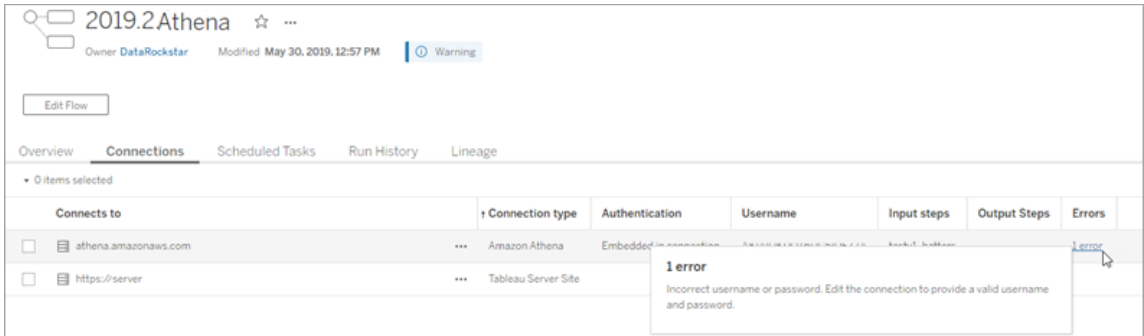

หน้ างานที ่ กำ หนดเวลาไว้

**หมายเหตุ** : จำ เป็ นต้ องใช้ การจั ดการข้ อมู ล เพื ่ อดู แท็ บนี ้
ดู งานที ่ กำ หนดเวลาไว้ ที ่ กำ หนดให้ กั บโฟลว์ หากงานที ่ กำ หนดเวลาไว้ ถู กระงั บ คุ ณ จะเห็ นสถานะของงานนั้ นที่ นี่ และคุ ณสามารถดำ เนิ นการงานในโฟลว์ ต่ อด้ วยตนเองได้ จา กหน้ านี ้ ก่ อนจะทำ งานที ่ ถู กระงั บไว้ ต่ อ ให้ แก้ ไขปั ญหาในโฟลว์

รายละเอี ยดข้ อผิ ดพลาดจะไม่ แสดงในหน้ านี ้ แต่ คุ ณสามารถตรวจสอบได้ ในหน้ า**ภาพรวม**หรื อ**ประวั ติ การเรี ยกใช้** คุ ณยั งสามารถคลิ กลิ งก์ ในคอลั มน์ **ประเภทกำ หนดการ**เพื ่ อดู รายล ะเอี ยดของสิ ่ งที ่ อยู ่ ในกำ หนดการและเพื ่ อแก้ ไขงานได้ อี กด้ วย

งานที ่ กำ หนดเวลาไว้ ที ่ ถู กระงั บจะดำ เนิ นการต่ อโดยอั ตโนมั ติ เมื ่ อมี การเผยแพร ่ โฟ ลว์ อี กครั ้ ง หากคุ ณแก้ ไขการเชื ่ อมต่ อสำ หรั บโฟลว์ หรื อเรี ยกใช้ งานในโฟลว์ ด้ วยตนเ อง หากต้ องการดำ เนิ นการงานที ่ ถู กระงั บไว้ ต่ อด้ วยตนเอง บนหน้ า**งานที ่ กำ หนดเวลาไว้** ให้ คลิ ก**ดำ เนิ นการงานที ่ กำ หนดเวลาไว้ ต่ อ** การทำ เช่ นนี ้ จะดำ เนิ นการงานที ่ ถู กระ งั บไว้ ทั ้ งหมดต่ อสำ หรั บโฟลว์ ดั งกล่ าว

หากต้ องการทำ งานแต่ ละ รายการต่ อ ให้ คลิ กเมนู **การดำ เนิ นการเพิ ่ มเติ ม** สำ หรั บงาน ที ่ กำ หนดเวลาไว้ แล้ วเลื อก**ดำ เนิ นการต่ อ** คุ ณยั งสามารถคลิ ก**เรี ยกใช้ ตอนนี ้** เพื ่ อเ รี ยกใช้ งานทั ้ งหมดสำ หรั บโฟลว์ ดั งกล่ าวทั นที

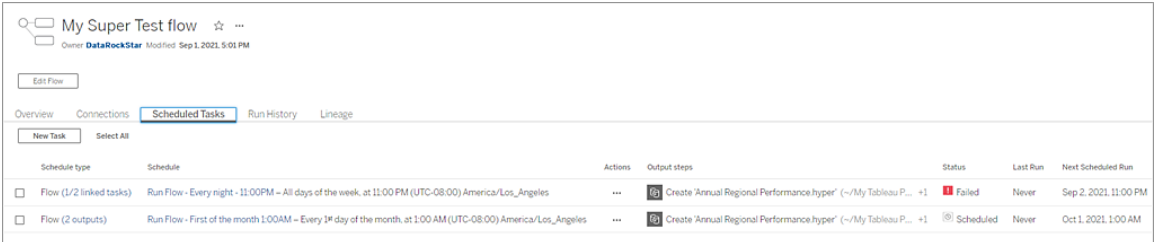

หน้ าประวั ติ การเรี ยกใช้

**หมายเหตุ** : จำ เป็ นต้ องใช้ การจั ดการข้ อมู ล เพื ่ อดู แท็ บนี ้

หน้ า**ประวั ติ การเรี ยกใช้** จะแสดงรายละเอี ยดของการเรี ยกใช้ โฟลว์ ทั ้ งหมดไม่ ว ่ าจะเสร็ จส ่มบู รณ์ แล้ วหรี ออย ่ ระหว่ างดำ เนิ นการสำ หรั บเอาต์ พุ ตแต่ ละรายการดู รายละเอี ยดข้ อ ผิ ดพลาดโดยวางเมาส์ เหนื อข้ อผิ ดพลาดในคอลั มน์ **ข้ อผิ ดพลาด** คอลั มน์ ระยะเวลาจะแสดงให้ คุ ณเห็ นเวลาการเรี ยกใช้ งานโฟลว์

**หมายเหตุ** : ตั ้ งแต่ เวอร์ ชั น 2020.2.1 เป็ นต้ นไป ฟิ ลด์ **ประเภทการเรี ยกใช้** จะแสดงปร ะเภทการรี เฟรชสำ หรั บเอาต์ พุ ต ในรุ ่ นก่ อนหน้ า ฟิ ลด์ นี ้ จะแสดงว ่ าการเรี ยกใช้ เ อาต์ พุ ตเป็ นแบบกำ หนดเวลาไว้ หรื อออนดี มานด์ หากต้ องการข้ อมู ลเพิ ่ มเติ มเกี ่ ยวกั บการตั ้ งค่ าประเภทการรี เฟรชเอาต์ พุ ต โปรดดู รี [เฟรชข้](https://help.tableau.com/current/prep/th-th/prep_incremental_refresh.htm) อมู ลโฟลว์ โดยใช้ การรี [เฟรชแบบเพิ ่](https://help.tableau.com/current/prep/th-th/prep_incremental_refresh.htm) มหน ่ วย

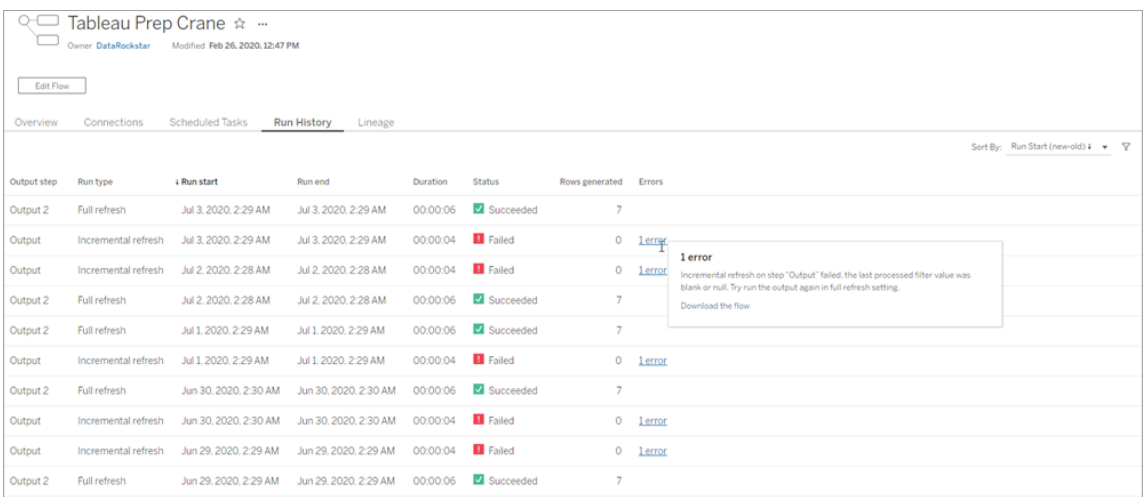

#### การแจ้ งเตื อน

เมื ่ อโฟลว์ ล้ มเหลว เมนู การแจ้ งเตื อนจะแสดงขึ ้ นพร้ อมรายละเอี ยดข้ อผิ ดพลาด โดยมี ตั วเลื อกเพื ่ อเรี ยกใช้ โฟลว์ อี กครั ้ ง หรื อดาวน์ โหลดโฟลว์ เพื ่ อแก้ ปั ญหา

**หมายเหตุ** :เจ้ าของโฟลว์ และผู ้ ดู แลไซต์ สามารถดู เมนู นี ้ ได้

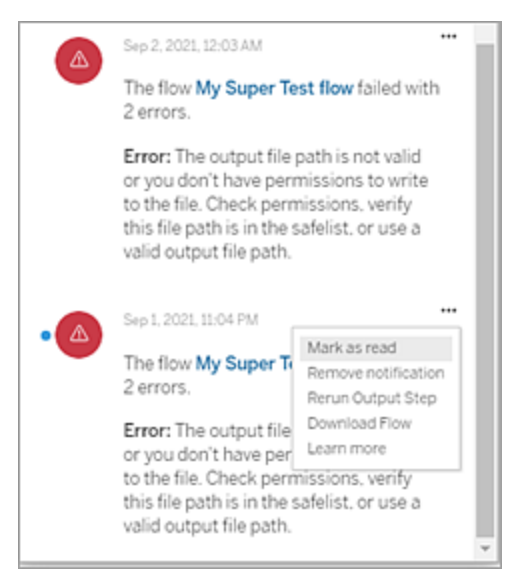

ใครสามารถดำ เนิ นการนี ้ ได้ บ้ าง

- <sup>l</sup> **ผู ้ ดู แลไซต์ Tableau:**
	- <sup>l</sup> ตั ้ งค่ าการแจ้ งเตื อนทางอี เมลที ่ ระดั บไซต์
	- <sup>l</sup> ดู ข้ อผิ ดพลาด
	- <sup>l</sup> ดำ เนิ นการงานที ่ ถู กระงั บไว้ ต่ อ
	- <sup>l</sup> ดู การแจ้ งเตื อน
- <sup>l</sup> **เจ้ าของโฟลว์ หั วหน้ าโครงการ และผู ้ ใช้ ที ่ ได้ รั บสิ ทธิ ์ ในการดู โฟลว์ :**
	- <sup>l</sup> ดู ข้ อผิ ดพลาด
	- <sup>l</sup> ดำ เนิ นการงานที ่ ถู กระงั บไว้ ต่ อ
	- <sup>l</sup> ดู การแจ้ งเตื อน (เจ้ าของโฟลว์ )

## มุ มมองสำ หรั บการดู แลระบบสำ หรั บลำ ดั บงาน

มุ มมองสำ หรั บการดู แลระบบจะใช้ เพื ่ อตรวจสอบกิ จกรรมที ่ เกี ่ ยวข้ องกั บลำ ดั บงาน ประ วั ติ ประสิ ทธิ ภาพ และพื ้ นที ่ ดิ สก์ ที ่ ใช้ หน้ า**สถานะ**มี เวิ ร์ กบุ ๊ ก Tableau แบบฝั งพ ร้ อมมุ มมองสำ หรั บการดู แลระบบต่ างๆ ที ่ สามารถใช้ ตรวจสอบกิ จกรรมของเซิ ร์ ฟเวอร์ หรื อไซต์ ประเภทต่ างๆ ได้

ใครสามารถทำ สิ ่ งนี ้ ได้ บ้ าง

้ผู ัดู แลระบบไซต์ Tableau สามารถดู และทำ งานกั บมุ มมองสำ หรั บการดู แลระบบได้

### การดำ เนิ นการโดยผู ้ ใช้ ทั ้ งหมด

ใช้ มุ มมองนี ้ เพื ่ อรวบรวมข้ อมู ลเชิ งลึ กเกี ่ ยวกั บวิ ธี การใช้ ลำ ดั บงาน ซึ ่ งรวมถึ ง การดำ เนิ นการต่ างๆ เช่ น เผยแพร ่ ดาวน์ โหลด และเรี ยกใช้ ลำ ดั บงาน คุ ณสามารถกรองมุ มม องได้ ตามการดำ เนิ นการ ตามไซต์ และตามช่ วงเวลา จำ นวนผู ้ ใช้ ทั ้ งหมดจะแสดงจำ นวน ผู ้ ใช้ ที ่ ทำ การดำ เนิ นการแล้ ว ค่ านี ้ จะไม่ ได้ รั บผลกระทบจากการกรองใดๆ จำ นวน ผู ั ใช้ ที่ ใช้ งานอยู ่ จะแสดงจำ นวนผู ั ใช้ ที่ มี การใช้ งานในช่ วงเวลาที่ เลื อกและดำ เ นิ นการอย่ างใดอย่ างหนึ ่ งที ่ เลื อกไว้

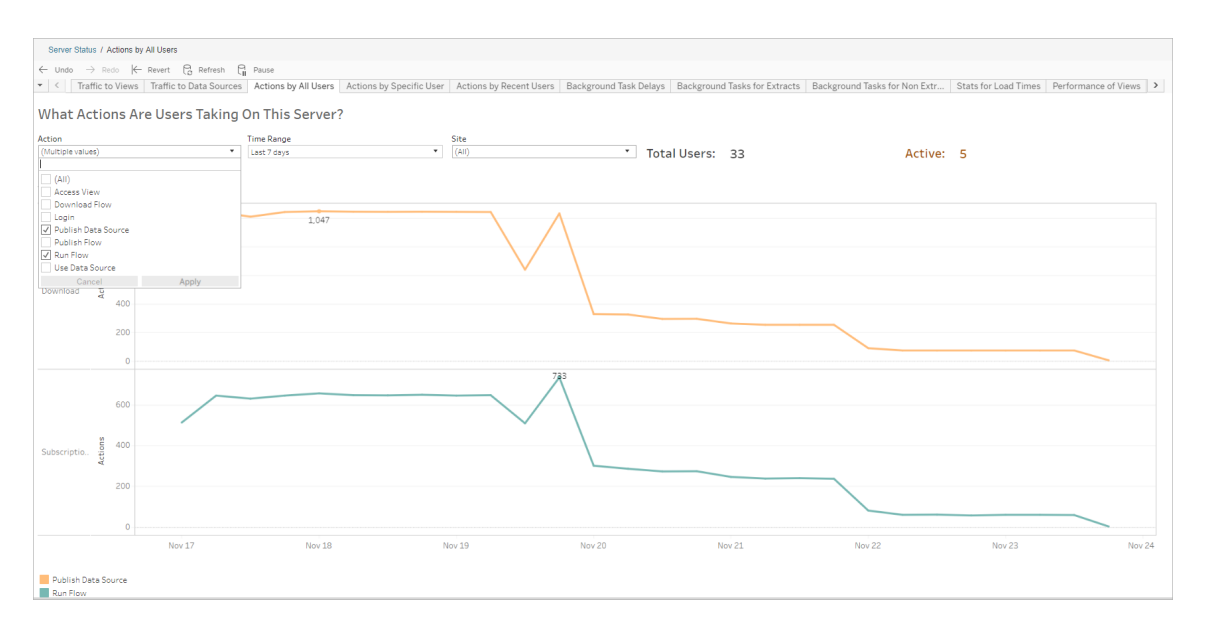

#### การดำ เนิ นการโดยผู ้ ใช้ ที ่ เฉพาะเจาะจง

์ใช้ มุ มมองนี ้ เพื ่ อรวบรวมข้ อมู ลเชิ งลึ กเกี่ ยวกั บวิ ธี ที่ ผู ั ใช้ แต่ ละรายทำ งานกั บลำ ดั บงาน คุ ณสามารถกรองมุ มมองได้ ตามชื ่ อผู ้ ใช้ ประเภทของการดำ เนิ นการ และช่ วงเ วลาได้

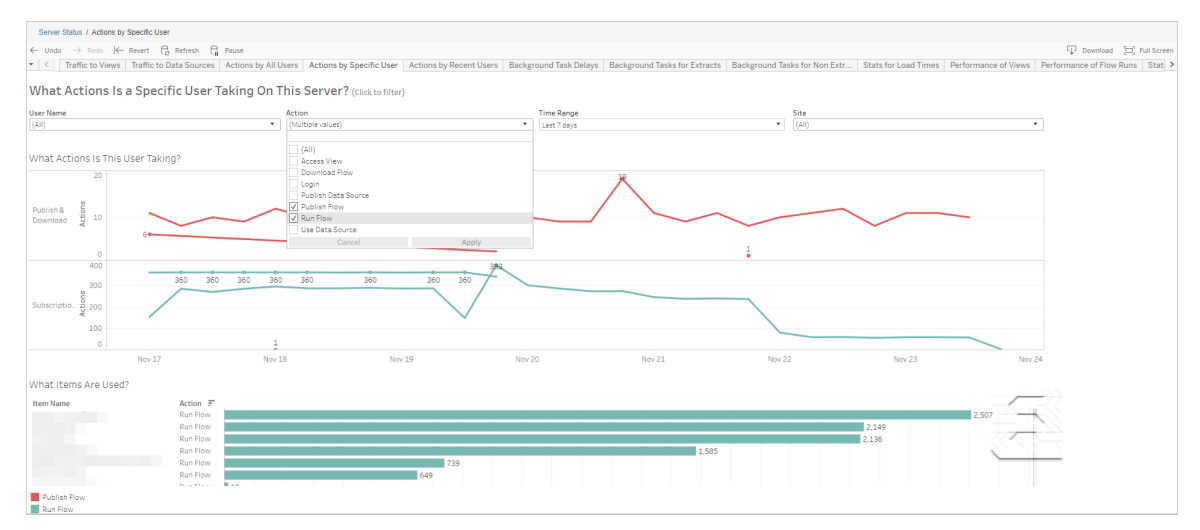

การดำ เนิ นการโดยผู ้ ใช้ ล่ าสุ ด

มุ มมองนี ้ แสดงให้ คุ ณเห็ นว ่ าผู ้ ใช้ รายใดมี การใช้ งานบน Tableau Cloud ในช่ วง 24 ชั ่ วโมงที ่ ผ่ านมา

สิ ่ งนี ้ มี ประ โยชน์ หากคุ ณต้ องการทำ กิ จกรรมการบำ รุ งรั กษาบนเซิ ร์ ฟเวอร์ และต้ องก ำรหราบว่ ามี ผู ั ใช้ รายใดบ้ างและจำ นวนผู ั ใช้ ที่ ได้ รั บผลกระทบและการดำ เนิ นการของ ผู<sup>้</sup> ใช้

มุ มมองแสดงผู ้ ใช้ ที ่ **ใช้ งานอยู ่** , **ใช้ งานล่ าสุ ด** และผู ้ ใช้ ที ่ **ไม่ ได้ เข้ าใช้ งาน**ที ่ เข้ าสู ่ ระบบ Tableau Cloud

้สำ หรับมุมมองนี้ ผู้ ใช้ ที่ ใช้ งานอยู่ คือผู้ ที่ ดำ เนิ นการในช่ วง 5 นาที ที่ ผ่ าน ้มา ผู ัใช้ ที่ ใช้ งานอยู่ ล่ าสุ ดคื อผู้ ที่ ดำ เนิ นการครั้ งล่ าสุ ดภายใน 30 นาที และ ้ผู้ ใช้ ที่ ไม่ ได้ ใช้ งานคื อผู้ ที่ ดำ เนิ นการล่ าสุ ดเมื่อ 30 นาที ที่ แล้ ว

เลื อกผู ัใช้ เพื ่ อดู เฉพาะการดำ เนิ นการที่ ผู ัใช้ รายนั ้ นดำ เนิ นการเมื่ อเร็ วๆ นี ้ วางเมาส์ เหนื อการดำ เนิ นการเพื ่ อดู รายละเอี ยดของการดำ เนิ นการ

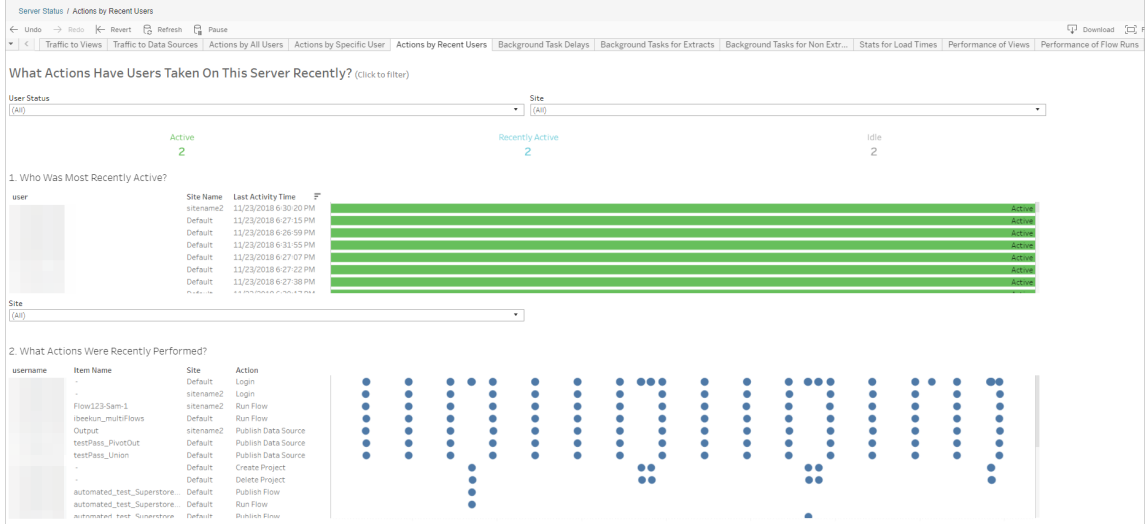

ความล่ าช้ าของงานที ่ ดำ เนิ นการในพื ้ นหลั ง

มุ มมองนี ้ แสดงความล่ าช้ าของงานการรี เฟรชการแยกข้ อมู ล การสมั ครใช้ งาน และงานในลำ ดั บงาน ซึ ่ งหมายถึ งเวลาส่ วนต่ างระหว ่ างเวลาที ่ ตั ้ งไว้ ให้ ทำ งานและเวลาที ่ ทำ งานจ ริ ง คุ ณสามารถใช้ มุ มมองดั งกล่ าวในการช่ วยระบุ จุ ดที ่ คุ ณสามารถปรั บปรุ งประสิ ทธิ ภ าพเซิ ร์ ฟเวอร์ ให้ ดี ขึ ้ นได้ ด้ วยการกระจายกำ หนดการและเพิ ่ มประสิ ทธิ ภาพของงาน

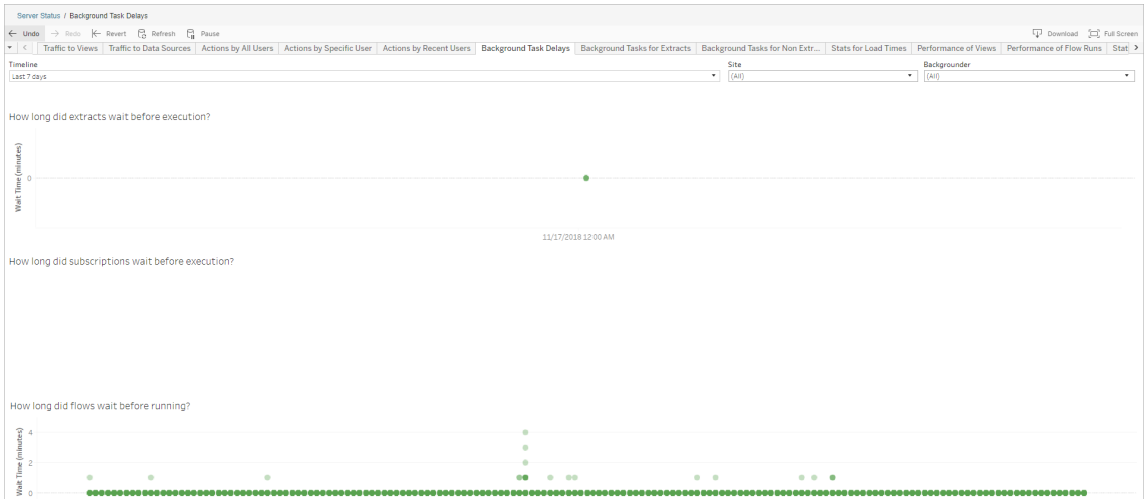

สาเหตุ ที ่ เป็ นไปได้ สำ หรั บความล่ าช้ าและวิ ธี ลดความล่ าช้ ามี ดั งนี ้

ใช้ มุ มมองนี ้ เพื ่ อดู ประวั ติ ประสิ ทธิ ภาพของลำ ดั บงานทั ้ งหมดบนไซต์ คุ ณสามารถกร ื่องตามชื ่ อลำ ดั บงาน ชื ่ อขั ้ นตอนเอาต์ พุ ต เจ้ าของลำ ดั บงาน ประเภทการเรี ยกใช้ (ตามก ำ หนดเวลาหรื อเฉพาะกิ จ)และเวลาที่ การเรี ยกใช้ ลำ ดั บงานเริ่ มต้ นขึ้ นได้

ประสิ ทธิ ภาพของการเรี ยกใช้ ลำ ดั บงาน

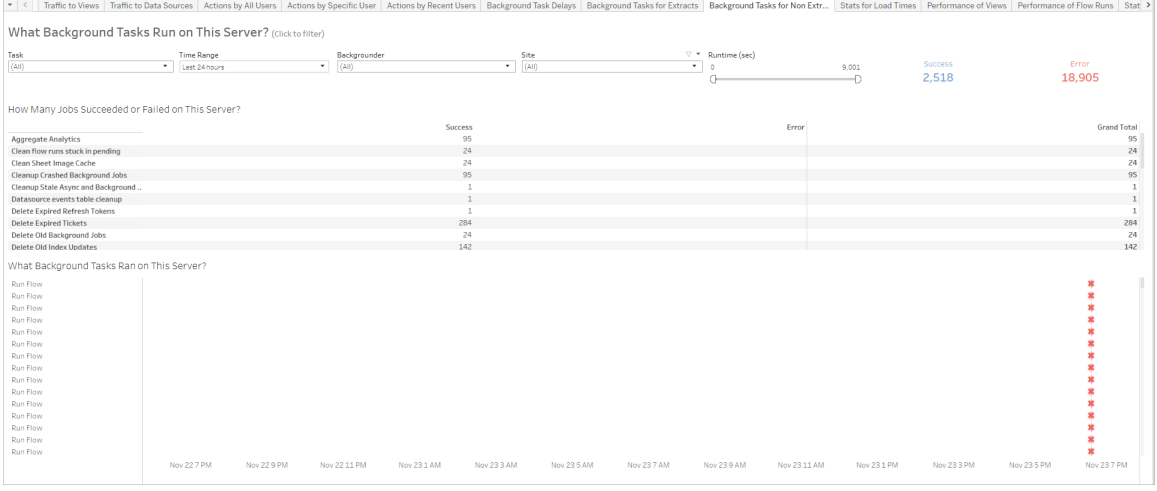

ึงานที่ ดำ เนิ นการในพื้นหลังถู กสร้ างขึ้นเพื่อเรี ยกใช้ ลำ ดั บงาน (ตามกำ หนดเวลาและ ้ เฉพาะกิ จ) คุ ณสามารถใช้ มุ มมองนี ้ เพื ่ อดู จำ นวนงานที่ สำ เร็ จหรื อล้ มเหลวบนไซต์ นี ้ ได้ หากต้ องการดู รายละเอี ยดเกี ่ ยวกั บงาน ให้ วางเมาส์ เหนื อไอคอนของงาน

ในมุ มมองตั วอย่ าง งานที ่ แสดงความล่ าช้ าเป็ นเวลานานจะถู กจั ดกลุ ่ มในเวลาเดี ยว กั นทุ กๆ วั น ซึ ่ งจะทำ ให้ เวลาที ่ รอเพิ ่ มขึ ้ น คุ ณสามารถตั ้ งค่ าตั วกรอง Timeline (ไทม์ ไลน์ ) เป็ นครั ้ งละวั นเพื ่ อดู ความล่ าช้ าของงานเป็ นรายชั ่ วโมง และ ระบุ เวลาของวั นที ่ มี การกำ หนดเวลาหลายงานไว้ ในเวลาเดี ยวกั น วิ ธี แก้ ไขปั ญหาห นึ ่ งคื อกระจายงานไปยั งชั ่ วโมงขั ้ นต่ ำ ของวั นเพื ่ อลดภาระต่ อเซิ ร์ ฟเวอร์

<sup>l</sup> งานหลายอย่ างได้ รั บการกำ หนดเวลาไว้ ในเวลาเดี ยวกั น

งานที ่ ดำ เนิ นการในพื ้ นหลั งที ่ ไม่ ใช่ การแยกข้ อมู ล

ความช่ วยเหลื อของ Tableau Cloud

<sup>1</sup><sup>2</sup> Download <sup>1</sup><sup>2</sup> Full Scree

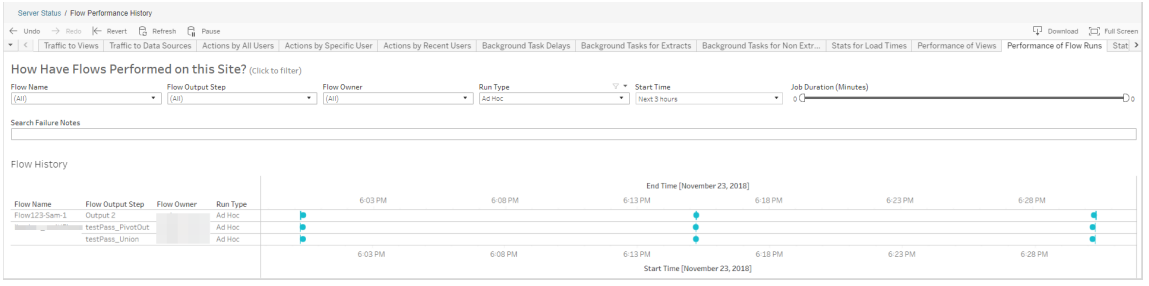

คำ ถามที ่ คุ ณสามารถตอบได้ โดยใช้ มุ มมองนี ้ :

- <sup>l</sup> **ปั จจุ บั นงานของลำ ดั บงานใดบ้ างที ่ มี การกำ หนดเวลาไว้** ในการดำ เนิ นการ นี ้ ให้ ใช้ ตั วกรอง "เวลาเริ ่ มต้ น" และเลื อกกรอบเวลาที ่ คุ ณต้ องการดู ตั วอย่ างเ ช่ น หากต้ องการดู งานของลำ ดั บงานที ่ กำ หนดเวลาไว้ ในอี ก 3 ชั ่ วโมงข้ างหน้ า ใ ห้ เลื อก **ชั ่ วโมง** -> **ถั ดไป** -> แล้ วป้ อน **3**
- <sup>l</sup> **ระยะเวลาของงานในลำ ดั บงานคื อเท่ าใด** หากต้ องการตอบคำ ถามนี ้ ให้ คลิ กเครื ่ อ งหมายในมุ มมองและคุ ณควรเห็ นรายละเอี ยด รวมถึ งระยะเวลางาน
- <sup>l</sup> **มี การเรี ยกใช้ ลำ ดั บงานเฉพาะกิ จจำ นวนเท่ าใด และมี การเรี ยกใช้ ตามกำ หนดเวล าจำ นวนเท่ าใด** - ในการตอบคำ ถามนี ้ ให้ ใช้ ตั วกรอง**ประเภทการเรี ยกใช้** แล้ วเลื อก **เฉพาะกิ จ** หรื อ**กำ หนดเวลาไว้**

มุ มมองนี ้ ยั งสามารถแสดงข้ อมู ลต่ อไปนี ้ แก่ คุ ณได้ :

- <sup>l</sup> ลำ ดั บงานที ่ มี ความถี ่ ในการทำ งานสู งสุ ดจะมี เครื ่ องหมายมากที ่ สุ ด
- <sup>l</sup> หากต้ องการดู ลำ ดั บงานที ่ กำ ลั งทำ งานอยู ่ ในเวลาเดี ยวกั น, ให้ วางเมาส์ เหนื อเ ครื ่ องหมายที ่ แสดง "**อยู ่ ระหว่ างดำ เนิ นการ**" หรื อ "**รอดำ เนิ นการและเลื อก** "**เก็ บ เฉพาะ**" เพื ่ อกรองการเรี ยกใช้ ลำ ดั บงานทั ้ งหมดที ่ กำ ลั งทำ งานอยู ่
- <sup>l</sup> หากต้ องการดู ลำ ดั บงานที ่ ทำ งานพร้ อมกั นในช่ วงเวลาที ่ เฉพาะเจาะจง ให้ เลื อก ช่ วงสำ หรั บตั วกรอง**เวลาเริ ่ มต้ น** ตั วอย่ างเช่ น เลื อก "**3 ชั ่ วโมงข้ างหน้ า**" เพื ่ อดู ลำ ดั บงานที ่ จะเรี ยกใช้ ในอี ก 3 ชั ่ วโมงข้ างหน้ าได้

ข้ อมู ลสถิ ติ สำ หรั บการใช้ พื ้ นที่

์ใช้ มุ มมองนี้ เพื่อระบุ ว่ าเอาท์ พุ ตลำ ดั บงานใดใช้ กิ นพื้นที่ ดิ สก์ บนเซิ ร์ ฟเวอร์ มากที ่ สุ ด การใช้ งานพื ้ นที ่ ดิ สก์ จะแสดงตามผู ้ ใช้ โปรเจกต์ และขนาดเอาต์ พุ ตลำ ดั บ งาน และแสดงเป็ นตั วเลขปั ดเศษที ่ ใกล้ เคี ยงที ่ สุ ด

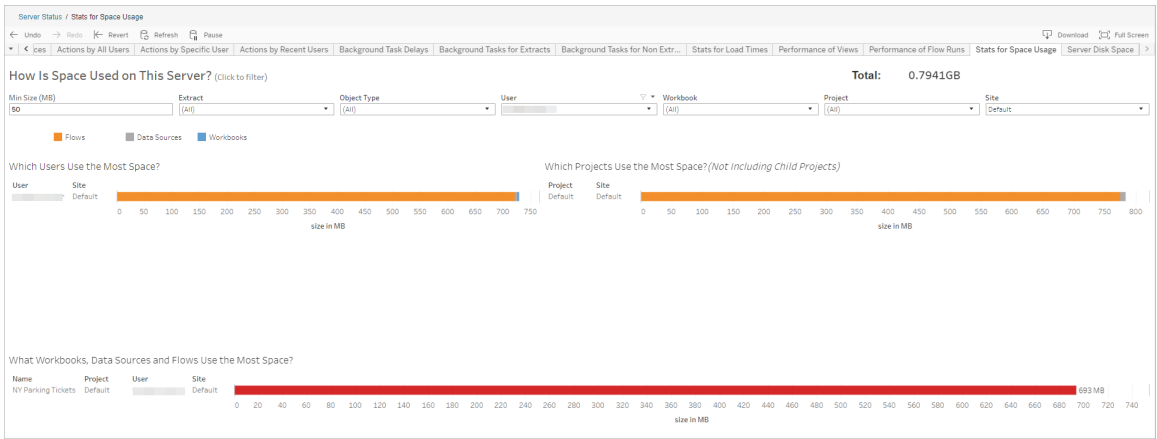

ใช้ ตั วกรองขนาดขั ้ นต่ ำ เพื ่ อควบคุ มว ่ าจะแสดงเอาต์ พุ ตลำ ดั บงานใดโดยแสดงตามปริ มา ณพื ้ นที ่ ที ่ ใช้ ใช้ ตั วกรองประเภทออบเจ็ กต์ สำ หรั บลำ ดั บงาน

- <sup>l</sup> **ผู ้ ใช้ คนใดใช้ พื ้ นที ่ มากที ่ สุ ด** ส่ วนนี ้ แสดงผู ้ ใช้ ที ่ เป็ นเจ้ าของลำ ดั บงาน (เมื่อกรองลำ ดับงาน) ที่ ใช้ พื้นที่ มากที่ สุ ด คลิ กชื่อผู้ ใช้ เพื่อกรอ ึงกราฟสองกราฟถั ดไปสำ หรั บผู ั ใช้ รายนั ้ น
- <sup>l</sup> **โครงการใดใช้ พื ้ นที ่ มากที ่ สุ ด** ส่ วนนี ้ แสดงโครงการที ่ มี ลำ ดั บงาน (เมื ่ อก รองลำ ดับงาน) ที่ ใช้ พื้นที่มากที่สุด
- <sup>l</sup> **เวิ ร์ กบุ ๊ ก แหล่ งข้ อมู ล และลำ ดั บงานใดใช้ พื ้ นที ่ มากที ่ สุ ด** ส่ วนนี ้ แสด งลำ ดั บงาน (เมื่ อกรองลำ ดั บงาน) ที่ ใช้ พื้นที่ มากที่สุด

ใครสามารถดำ เนิ นการนี ้ ได้ บ้ าง

- <sup>l</sup> **ผู ้ ดู แลไซต์ Tableau:**
	- <sup>l</sup> ตั ้ งค่ าการแจ้ งเตื อนทางอี เมลที ่ ระดั บไซต์
	- <sup>l</sup> ดู ข้ อผิ ดพลาด
	- <sup>l</sup> ทำ งานที ่ ถู กระงั บไว้ ต่ อไป
	- <sup>l</sup> ดู การแจ้ งเตื อน
- <sup>l</sup> **เจ้ าของลำ ดั บงาน หั วหน้ าโครงการ และผู ้ ใช้ ที ่ ได้ รั บสิ ทธิ ์ ในการดู ลำ ดั บ งาน:**
	- <sup>l</sup> ดู ข้ อผิ ดพลาด
	- <sup>l</sup> ทำ งานที ่ ถู กระงั บไว้ ต่ อไป
	- <sup>l</sup> ดู การแจ้ งเตื อน (เจ้ าของลำ ดั บงาน)

# เกี ่ ยวกั บ Tableau Catalog

การเพิ ่ มขึ ้ นของข้ อมู ลทั ้ งด้ านปริ มาณรู ปแบบ และความสำ คั ญทำ ให้ สภาพการทำ งาน มี ความซั บซ้ อนยิ ่ งขึ ้ น ประกอบกั บการเปลี ่ ยนแปลงอย่ างรวดเร็ วของข้ อมู ล การจั ดการ ข้ อมู ลและติ ดตามการใช้ งานข้ อมู ลจึ งเป็ นเรื ่ องยากในสภาพการทำ งานที ่ มี ความซั บซ้ ้อน ในขณะเดี ยวกัน ผู้ ใช้ จำ นวนมากขึ้นจำ เป็นต้ องใช้ งานข้ อมู ลเหล่ านั้นที่ จัดเ ึก็ บในหลายส่ วน และการค้ นหาข้ อมู ลที่ ถู กต้ องเป็ นเรื่ องยากสำ หรั บผู ั ใช้ สุ ดท้ าย ้ แล้ วทำ ให้ เกิ ดความไม่ เชื่ อถื อในข้ อมู ลเนื่ องจากผู้ ใช้ งานข้ อมู ลสงสั ยว่ าตนใช้ ข้ อมู ลจากแหล่ งที ่ ถู กต้ องหรื อไม่ หรื อข้ อมู ลเป็ นปั จจุ บั นหรื อไม่

Tableau Catalog ประกอบด้ วยฟี เจอร์ เช่ น ความเกี ่ ยวพั น การประเมิ นผลกระทบ, พจนานุ กรม ข้ อมู ล, คำ เตื อนเกี ่ ยวกั บคุ ณภาพของข้ อมู ล และการค้ นหาในแอปพลิ เคชั น Tableau ของ คุ ณซึ ่ งช่ วยแก้ ปั ญหาต่ างๆ เหล่ านี ้ จากการใช้ งานแคตตาล็ อกกลางที ่ ใช้ งานแยกอย่ าง อิ สระ ผลิ ตภั ณฑ์ ของเราให้ ความสำ คั ญกั บทั ั งฝ่ าย IT และผู ั ใช้ งานทั ่ วไปเพื ่ อให้ ทุ กคนที ่ ใช้ งาน Tableau Server หรื อ Tableau Cloud มี ความเชื ่ อมั ่ นในข้ อมู ลและเห็ ้นข้ อมู ลได้ ชั ดเจนยิ่ งขึ้ น ในขณะเดี ยวกั บที่ ทำ ให้ ข้ อมู ลค้ นหาได้ ง่ ายขึ้ น Tableau Catalog สร้ างรายการกลางจากข้ อมู ล Tableau ที ่ องค์ กรของคุ ณใช้ งาน โดยมอบการใ ช้ งานที ่ ครอบคลุ มดั งต่ อไปนี ้ :

- <sup>l</sup> **การประเมิ นผลกระทบและความเกี ่ ยวพั น**
	- <sup>l</sup> คุ ณสามารถดู เวิ ร์ กบุ ๊ กและข้ อมู ล Tableau อื ่ นๆ ที ่ มี การใช้ งานคอลั ม น์ หรื อฟิ ลด์ ข้ อมู ลที ่ กำ หนดจากตารางหรื อแหล่ งข้ อมู ลที ่ คุ ณจั ดการอ ียู ่ เมื่ อคุ ณต้ องการเปลี ่ ยนแปลงข้ อมู ลของคุ ณคุ ณสามารถแจ้ งผู ัสร้ าง Tableau ที ่ ได้ รั บผลกระทบผ่ านอี เมลได้
	- กรณี ที่ คุณเป็นผู้ สร้ างเวิ ร์ กบุ ๊ ก คุณสามารถใช้ ความเกี่ ยวพันเพื่อ ตรวจสอบฟิ ลด์ ข้ อมู ลที ่ เวิ ร์ กบุ ๊ กของคุ ณนำ มาใช้ ได้
	- กรณี ที่ คุ ณเปี นผู ัใช้ งาน คุ ณสามารถใช้ การแสดงผลภาพของ Tableau เพื่อ ตรวจสอบว ่ าข้ อมู ลที ่ ถู กใช้ งานมาจากแหล่ งใด

- <sup>l</sup> **การดู แลข้ อมู ลและความเชื ่ อถื อ** กรณี ที ่ คุ ณเป็ นผู ้ ดู แลข้ อมู ล คุ ณสามารถเ พิ ่ มเมตาดาต้ าที ่ เป็ นประ โยชน์ เช่ น คำ อธิ บาย และการรั บรองข้ อมู ล เพื ่ อให้ ผู ้ ใช้ งานสามารถค้ นหาข้ อมู ลที ่ ถู กต้ องได้ คุ ณสามารถตั ้ งคำ เตื อนเกี ่ ยวกั บ คุ ณภาพของข้ อมู ล ดู รายละเอี ยดข้ อมู ลบนหน้ าต่ างรายละเอี ยดข้ อมู ล รั บรองแอสเซ ท และลบแอสเซทออกจากรายการกลางได้
- <sup>l</sup> **การค้ นหาข้ อมู ล**ใน Tableau Desktop หรื อการเขี ยนเว็ บ Tableau คุ ณสามารถใช้ Tableau Catalog เพื ่ อค้ นหาฐานข้ อมู ล ตาราง แหล่ งข้ อมู ล และการเชื ่ อมต่ อแบบเส มื อนเพื ่ อทำ การวิ เคราะห์ ใน Tableau และเชื ่ อมข้ อมู ลจากผลการค้ นหา

ตั ้ งแต่ เวอร์ ชั น 2019.3 Tableau Catalog จะสามารถใช้ งานเป็ นส่ วนหนึ ่ งของ การจั ดการข้ อมู ล สำ หรั บ Tableau Server และ Tableau Cloud เมื ่ อคี ย์ ใบอนุ ญาตมี การเปิ ดใช้ งาน ฟี เ จอร์ รายการสรุ ปกลางข้ างต้ นจะรวมไปยั งผลิ ตภั ณฑ์ ที่ คุ ณใช้ งานอยู่ ดั งนั ั นคุ ณจะสา มารถใช้ งานข้ อมู ลในตำ แหน ่ งที ่ ค้ นพบ

# Tableau Catalog ทำ งานอย่ างไร

Tableau Catalog จะสำ รวจและทำ ดัชนี เนื้อหาทั้งหมดในไซต์ ของคุณทั้งเวิร์ กบุ ๊ัก แ หล่ งข้ อมู ล ชี ต การเชื ่ อมต่ อแบบเสมื อน และ โฟลว์ เพื ่ อรวบรวมเมตาดาต้ าเกี ่ ยวกั บเนื ้ อหา จากเมตาดาต้ า จะมี การระบุ แอสเซทภายนอก (ฐานข้ อมู ล ตาราง และออบเจ็ กต์ อื ่ นๆ ) เมื ่ อ ทราบความสั มพั นธ์ ระหว ่ างเนื ้ อหาและแอสเซทภายนอก Tableau จะสามารถแสดงความเกี ่ ยวพั น ของเนื ้ อหาและแอสเซทภายนอกได้ Tableau Catalog ยั งช่ วยให้ ผู ้ ใช้ งานเชื ่ อมต่ อกั บแอส เซทภายนอกได้ โดยใช้ Tableau Server หรื อ Tableau Cloud

ผู ้ ใช้ บนไซต์ ของคุ ณสามารถเผยแพร ่ หรื อลบเนื ้ อหา สามารถแนบคำ เตื อนหรื อใบรั บรองคุ ณภาพของข้ อมู ล หรื อทำ สิ ่ งอื ่ นใดที ่ เปลี ่ ยนแปลงเนื ้ อหาหรื อข้ อมู ลเมตาของไซต์ แล ะ Tableau Catalog จะอั ปเดตข้ อมู ลตามนั ้ น

หากต้ องการข้ อมู ลเพิ ่ มเติ มเกี ่ ยวกั บวิ ธี ใช้ Tableau Catalog เพื ่ อช่ วยกำ กั บดู แล ข้ อมู ลในองค์ กรของคุ ณโปรดดู <mark>การกำ กั บดู แลข้ อมู ลใน [Tableau](https://help.tableau.com/current/blueprint/th-th/bp_governance_in_tableau.htm) ใ</mark>นความช่ วยเหลื อ **Tableau** 

# คำ ศั พท์ สำ คั ญใน Tableau Catalog

- <sup>l</sup> เมตาดาต้ า รายละเอี ยดเกี ่ ยวกั บข้ อมู ล
- <sup>l</sup> เนื ้ อหาของ Tableau เนื ้ อหาที ่ สร้ างใน Tableau เช่ น เวิ ร์ กบุ ๊ ก แหล่ งข้ อมู ล ก ารเชื ่ อมต่ อแบบเสมื อน และ โฟลว์
- <sup>l</sup> แอสเซทภายนอก เมตาดาต้ าเกี ่ ยวกั บฐานข้ อมู ลและตารางที ่ ใช้ ในเนื ้ อหาของ Tableau ที ่ มี การเผยแพร ่ ไปยั ง Tableau Server หรื อ Tableau Cloud

# การให้ สิ ทธิ ์ อนุ ญาต Tableau Catalog

Tableau Catalog ได้ ใบอนุ ญาตผ่ าน การจั ดการข้ อมู ล หากต้ องการข้ อมู ลเกี ่ ยวกั บวิ ธี ก ำรทำ งานของการให้ สิ ทธิ ั อนุ ญาต $\,$ การจั ดการข้ อมู ล $\,$ โปรดดู สิ ทธิ ั อนุ ญาต $\,$ การจั ดการข้ [อมู](#page-1641-0) ล

# เปิ ดใช้ งาน Tableau Catalog

หลั งจาก Tableau Server หรื อ Tableau Cloud ได้ รั บใบอนุ ญาตกั บ การจั ดการข้ อมู ล คุ ณส ามารถเปิ ดใช้ ทาสก์ Tableau Catalog ได้ ด้ วยวิ ธี ดั งต่ อไปนี ้ :

- <sup>l</sup> **สำ หรั บ Tableau Cloud** ไม่ มี ขั ้ นตอนเพิ ่ มเติ ม Tableau Catalog จะเปิ ดใช้ งานเ ลยตามค่ าเริ ่ มต้ น โดยมี การกำ หนดค่ าให้ ใช้ งานสิ ทธิ ์ ที ่ รั บมา และพร้ อมใช้ ง านได้ เลย หากต้ องการข้ อมู ลเพิ ่ มเติ มเกี ่ ยวกั บสิ ทธิ ์ ที ่ รั บมา โปรดดู สิ [ท](#page-697-0) ธิ ์ ต่ [อเมตาดาต้](#page-697-0) า
- <sup>l</sup> **สำ หรั บ Tableau Server** ผู ้ ดู แลระบบ Server ต้ องเปิ ดใช้ งาน API เมตาดาต้ าของ Tableau ก่ อนโดยใช้ คำ สั ่ ง tsm maintenance metadata-services หากต้ องก ารข้ อมู ลเพิ ่ มเติ ม โปรดดู เปิ ดใช้ งาน [Tableau](#page-715-0) Catalog

หลั งเปิ ดใช้ งาน API เมตาดาต้ าแล้ ว Tableau Catalog จะเปิ ดใช้ งานเลยตามค่ าเริ ่ ม ้ต้ น โดยมี การกำ หนดค่ าให้ ใช้ งานสิ ทธิ ั ที ่ รั บมา และพรั อมใช้ งานได้ เลยหากต้ ้องการข้ อมู ลเพิ ่ มเติ มเกี่ ยวกั บสิ ทธิ์ ที่ รั บมา โปรดดู สิ ทธิ์ ต่ [อเมตาดาต้](#page-697-0) า

# ฟี เจอร์ และฟั งก์ ชั นการทำ งาน

หากต้ องการข้ อมู ลเพิ ่ มเติ มเกี ่ ยวกั บฟี เจอร์ ที ่ สามารถใช้ ได้ ใน Tableau Catalog โปร ดดู บทความความช่ วยเหลื อดั งต่ อไปนี ้ :

### การค้ นหาข้ อมู ล

- <sup>l</sup> ในแผง**เชื ่ อมต่ อ**บน Tableau Desktop ใต้ **ค้ นหาข้ อมู ล**ให้ เลื อก **Tableau Server** เ พื ่ อเชื ่ อมต่ อข้ อมู ลโดยใช้ [Tableau](https://help.tableau.com/current/pro/desktop/th-th/examples_tableauserver.htm) Server หรื อ Tableau Cloud เมื ่ อเปิ ดใช้ งาน Tableau Catalog แล้ ว นอกจากการค้ นหาแหล่ งข้ อมู ลที ่ เผยแพร ่ เพื ่ อเชื ่ อมต่ อ คุ ณยั งสามารถค้ นหาและเชื ่ อมต่ อกั บฐานข้ อมู ล ตาราง และออบเจ็ กต์ เฉพาะซึ ่ งถู กใ ี่ ชังานโดยแหล่ งข้ อมู ลที่ เผยแพร่ และเวิ ร์ กบุ ็กในไซต์ Tableau Server หรื อ Tableau Cloud ของคุ ณได้
- <sup>l</sup> ค้ [นหา](https://help.tableau.com/current/pro/desktop/th-th/search.htm)จะได้ รั บการขยายเพื ่ อรวมผลลั พธ์ ที ่ อ้ างอิ งจากคอลั มน์ ฐานข้ อมู ล ตาราง และออบเจ็ กต์ เมื ่ อเปิ ดใช้ งาน Tableau Catalog
- <sup>l</sup> หากคุ ณสร้ างงานผ่ านไซต์ คุ ณยั งสามารถ เชื ่ อมต่ อไปยั งฐานข้ อมู [ลและตาราง](https://help.tableau.com/current/pro/desktop/th-th/getstarted_web_authoring.htm#tableau-catalog-users-create-workbooks-from-external-assets) เพิ ่ มเติ มจากแหล่ งข้ อมู ลที ่ เผยแพร ่ ด้ วย
- <sup>l</sup> หากคุ ณใช้ งาน Tableau Prep บนไซต์ คุ ณสามารถ สร้ างโฟลว์ ใหม่ [จากแอสเซทภายนอก](https://help.tableau.com/current/prep/th-th/prep_startflow.htm#start-a-new-flow) เ ช่ น ฐานข้ อมู ลและตารางได้
- <sup>l</sup> หากคุ ณเชื ่ อมต่ อกั บ [Salesforce](https://help.tableau.com/current/pro/desktop/th-th/examples_data_cloud.htm) Data Cloud คุ ณจะเห็ นการรองรั บออบเจ็ กต์ Data Cloud ในระบบที ่ สร้ างไว้ ใน Tableau Catalog Data Lake Objects (DLO), Data Model Objects (DMO) และข้ อมู ลเชิ งลึ กที ่ คำ นวณจะปรากฏอย่ างชั ดเจนในหน้ าค้ นหา เ ชื ่ อมต่ อ และความเกี ่ ยวพั นซึ ่ งทำ ให้ การค้ นหา การเชื ่ อมต่ อ และการนำ กลั บมา ใช้ ซ้ ำ ทำ ได้ ง่ ายขึ้ น

#### การดู แลข้ อมู ลและความเชื ่ อถื อ

- <sup>l</sup> รั [บรองแอสเซทข้](https://help.tableau.com/current/online/th-th/datasource_certified.htm) อมู ลของคุ ณเพื ่ อช่ วยให้ ผู ้ ใช้ ค้ นหาข้ อมู ลที ่ น ่ าเชื ่ อถื อแ ละได้ รั บคำ แนะนำ พบ
- <sup>l</sup> ตั ้ งค่ าคำ เตื [อนเกี ่](https://help.tableau.com/current/online/th-th/dm_dqw.htm) ยวกั บคุ ณภาพของข้ อมู ลเพื ่ อแจ้ งเตื อนผู ้ ใช้ เกี ่ ยวกั บ ปั ญหาคุ ณภาพของข้ อมู ล เช่ น ข้ อมู ลเก่ าหรื อข้ อมู ลที ่ เลิ กใช้ งาน
- <sup>l</sup> เพิ ่ มป้ ายกำ กั [บความละเอี](https://help.tableau.com/current/online/th-th/dm_labels_sensitivity.htm) ยดอ่ อนเพื ่ อเตื อนผู ้ ใช้ เกี ่ ยวกั บข้ อมู ลที ่ ต้ องไ ด้ รั บการจั ดการด้ วยความระมั ดระวั ง
- <sup>l</sup> เพิ ่ ม ป้ ายกำ กั [บที ่](https://help.tableau.com/current/online/th-th/dm_labels_custom_categories.htm) กำ หนดเองเพื ่ อจั ดประเภทข้ อมู ลในลั กษณะที ่ เหมาะสมกั บค วามต้ องการขององค์ กร
- <sup>l</sup> จั [ดการป้](https://help.tableau.com/current/online/th-th/dm_labels_manage.htm) ายกำ กั บข้ อมู ลเพื ่ อขยายชื ่ อป้ ายกำ กั บและหมวดหมู ่ ที ่ ผู ้ ใช้ สามา รถใช้ ได้
- <sup>l</sup> จั ดหมวดหมู ่ รายการใน Tableau Server และ Tableau Cloud โดยใช้ [แท็](https://help.tableau.com/current/pro/desktop/th-th/tags.htm) ก เพื ่ อช่ วยใ ห้ ผู ้ ใช้ งานคั ดกรองแอสเซทภายนอกได้
- <sup>l</sup> เข้ าใจการแสดงเป็ นภาพที ่ เผยแพร ่ ได้ ดี ขึ ้ นโดยใช้ แท็ บ[รายละเอี](https://help.tableau.com/current/pro/desktop/th-th/data_explore_analyze_interact.htm#use-data-details-to-see-visualization-information) ยดข้ อมู ลเพื ่ อ ดู รายละเอี ยดของข้ อมู ลที ่ ถู กใช้ งาน

<sup>l</sup> [เพิ ่](https://help.tableau.com/current/pro/desktop/th-th/qs_content_page.htm#add-or-edit-descriptions) มคำ อธิ บายไปยั งฐานข้ อมู ล ตาราง และคอลั มน์ เพื ่ อช่ วยให้ ผู ้ ใช้ งานค้ นหา ข้ อมู ลที ่ ต้ องการได้

## ความเกี ่ ยวพั นและการประเมิ นผลกระทบ

- <sup>l</sup> ใช้ [ความเกี ่](https://help.tableau.com/current/online/th-th/dm_lineage.htm) ยวพั น เพื ่ อตรวจสอบแหล่ งที ่ มาของข้ อมู ล และประเมิ นผลกระทบที ่ เ ้กิ ดขึ ้ นกั บการเปลี ่ ยนแปลงข้ อมู ลของคุ ณและระบุ ผู ั ใช้ ที ่ อาจได้ รั บผลกระท บ
- <sup>l</sup> ส่ งอี [เมลไปยั](https://help.tableau.com/current/online/th-th/dm_lineage.htm#email) งเจ้ าของเวิ ร์ กบุ ๊ ก แหล่ งข้ อมู ล หรื อโฟลว์ เกี ่ ยวกั บการอั ปเดต ที ่ เกี ่ ยวข้ องกั บข้ อมู ล ทำ เช่ นเดี ยวกั นกั บฐานข้ อมู ล ตาราง หรื อรายชื ่ อติ ด ต่ อออบเจ็ กต์

### แหล่ งข้ อมู ลสำ หรั บนั กพั ฒนา

คุ ณสามารถใช้ ระเบี ยบวิ ธี เมตาดาต้ าใน API Tableau REST เพื ่ ออั ปเดตเมตาดาต้ าบางรายก ารด้ วยโปรแกรมได้ หากต้ องการข้ อมู ลเพิ ่ มเติ มเกี ่ ยวกั บระเบี ยบวิ ธี เมตาดาต้ า โปรด ดู [ระเบี](https://help.tableau.com/current/api/rest_api/th-th/REST/rest_api_ref_metadata.htm) ยบวิ ธี ข้ อมู ลใน API Tableau Server REST

นอกจาก API REST คุ ณสามารถใช้ API เมตาดาต้ าของ [Tableau](https://help.tableau.com/current/api/metadata_api/th-th/index.html) เพื ่ อเขี ยนคำ สั ่ งค้ นหาเมตา ดาต้ าจากเนื ้ อหาที ่ เผยแพร ่ ไปยั ง Tableau Server หรื อ Tableau Cloud ด้ วยโปรแกรมได้ API เมตาดาต้ ารวดเร็ วและมี ความยื ดหยุ ่ น และใช้ ได้ ดี ที ่ สุ ดเมื ่ อต้ องการค้ นหาข้ อ มู ลจำ เพาะบางอย่ างเกี ่ ยวกั บความสั มพั นธ์ ระหว ่ างเมตาดาต้ าและ โครงสร้ างของข้ อมู ล ส ำ รวจและทดสอบการเขี ยนคำ สั ่ งค้ นหากั บ API เมตาดาต้ าโดยใช้ เครื ่ องมื ออิ นเทอร์ แอค ที ฟบนเบราว์ เซอร์ ชื ่ อ [GraphiQL](https://help.tableau.com/current/api/metadata_api/th-th/docs/meta_api_start.html#explore-the-metadata-api-schema-using-graphiql)

**หมายเหตุ :** การจั ดการข้ อมู ล ไม่ จำ เป็ นต้ องใช้ API เมตาดาต้ าหรื อ GraphiQL

# เกี ่ ยวกั บ "การเชื ่ อมต่ อแบบเสมื อน" และ "นโ ยบายข้ อมู ล"

การเชื ่ อมต่ อแบบเสมื อนเป็ นเนื ้ อหาประเภทหนึ ่ งของ Tableau ที ่ มาพร้ อมกั บแหล่ งข้ อ มู ล เวิ ร์ กบุ ๊ ก เมตริ ก และ โฟลว์ เพื ่ อช่ วยให้ คุ ณเห็ นและเข้ าใจข้ อมู ลของคุ ณการเ ชื ่ อมต่ อแบบเสมื อนจะเป็ นจุ ดศุ นย์ กลางในการเข้ าถึ งข้ อมุ ลฟี เจอร์ หลั กอี กอย่ าง ที่ ่ มาพร้ อมกั บการเชื่ อมต่ อแบบเสมื อนคื อนโยบายข้ อมู ล ซึ ่ งรองรั บการรั กษาความปลอ ดภั ยระดั บแถวในระดั บการเชื ่ อมต่ อ ไม่ ใช่ แค่ ในระดั บเวิ ร์ กบุ ๊ กหรื อแหล่ งข้ อมู ล ก ารรั กษาความปลอดภั ยระดั บแถวของนโยบายข้ อมู ลจะใช้ กั บเวิ ร์ กบุ ๊ ก แหล่ งข้ อมู ล หรื อโ ฟลว์ ที ่ ใช้ การเชื ่ อมต่ อแบบเสมื อน

การเชื ่ อมต่ อแบบเสมื อนสามารถเข้ าถึ งหลายตารางในฐานข้ อมู ลจำ นวนมากได้ การเชื ่ อมต่ อแบบเสมื อนให้ คุ ณสามารถจั ดการการแยกข้ อมู ลและการรั กษาความปลอดภั ยได้ ในที ่ เดี ยวใ นระดั บการเชื ่ อมต่ อ

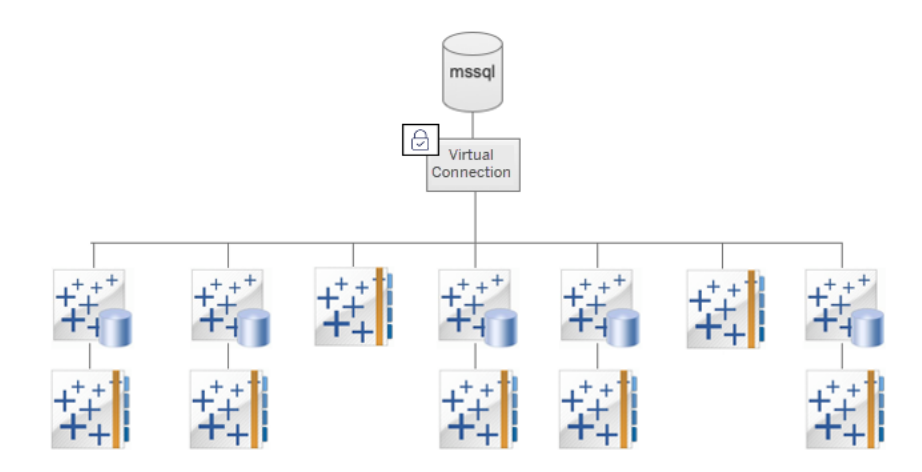

หากต้ องการข้ อมู ลเพิ ่ มเติ มเกี ่ ยวกั บตั วเลื อกสำ หรั บการรั กษาความปลอดภั ยระดั บแถว โปรดดู ภาพรวมของตั วเลื [อกความปลอดภั](#page-932-0) ยระดั บแถวใน Tableau

ไม่ ใช่ ทุ กการเชื ่ อมต่ อแบบเสมื อนที ่ มี นโยบายข้ อมู ลที ่ เกี ่ ยวข้ อง นอกจากนี ้ คุ ณ ยั งสามารถใช้ การเชื ่ อมต่ อแบบเสมื อนเป็ นเพี ยงศู นย์ กลางในการจั ดการข้ อมู ลเข้ าสู ่ ระ บบสำ หรั บการเชื ่ อมต่ อได้ อี กด้ วย

# คำ สำ คั ญ

- <sup>l</sup> การเชื ่ อมต่ อแบบเสมื อน ทรั พยากรที ่ ใช้ ร ่ วมกั นได้ ซึ ่ งทำ หน้ าที ่ เป็ นจุ ดศู นย์ กลางในการเข้ าถึ งข้ อมู ล
- <sup>l</sup> การเชื ่ อมต่ อ ชื ่ อเซิ ร์ ฟเวอร์ ฐานข้ อมู ล และข้ อมู ลเข้ าสู ่ ระบบที ่ คุ ณใช้ เ พื ่ อเข้ าถึ งข้ อมู ล การเชื ่ อมต่ อแบบเสมื อนมี การเชื ่ อมต่ อตั ้ งแต่ หนึ ่ งรายกา รขึ ้ นไป การเชื ่ อมต่ อแต่ ละครั ้ งจะเข้ าถึ งฐานข้ อมู ลเดี ยวหรื อไฟล์ เดี ยว
- <sup>l</sup> ตารางการเชื ่ อมต่ อแบบเสมื อน ตารางในการเชื ่ อมต่ อแบบเสมื อน
- <sup>l</sup> นโยบายข้ อมู ล นโยบายที ่ ใช้ กั บตารางหนึ ่ งตารางขึ ้ นไปในการเชื ่ อมต่ อแบบเสมื อ ้นเพื่อกรองข้ อมู ลให้ กับผู้ ใช้ ตัวอย่ างเช่ นใช้ นโยบายข้ อมู ลเพื่อนำ การรั กษาความปลอดภั ยระดั บแถวไปใช้ กั บตารางในการเชื ่ อมต่ อแบบเสมื อน
- <sup>l</sup> ตารางนโยบาย ข้ อเท็ จจริ งหรื อตารางข้ อมู ลในนโยบายข้ อมู ลที ่ มี การกรอง
- <sup>l</sup> คอลั มน์ ของนโยบาย คอลั มน์ ที ่ ใช้ กรองข้ อมู ลในตารางนโยบาย คอลั มน์ ของนโยบายจ ะอยู ่ ในตารางนโยบายหรื อในตารางการให้ สิ ทธิ ์ ก็ ได้
- <sup>l</sup> ตารางการให้ สิ ทธิ ์ ตารางที ่ มี ทั ้ งคอลั มน์ ของนโยบายที ่ คุ ณใช้ กรองตารางนโยบา ย และคอลั มน์ ที ่ คุ ณใช้ สร้ างความสั มพั นธ์ (จั บคู ่ ) กั บอี กคอลั มน์ หนึ ่ งในต ารางนโยบาย
- <sup>l</sup> เงื ่ อนไขของนโยบาย นิ พจน์ หรื อการคำ นวณที ่ ระบบประเมิ นสำ หรั บทุ กแถว ณเวลา ที ่ มี การค้ นหา หากเงื ่ อนไขของนโยบายเป็ น TRUE แถวจะปรากฏขึ ้ นในการค้ นหา

# ใบอนุ ญาตสำ หรั บการเชื ่ อมต่ อแบบเสมื อนและนโยบายข้ อมู ล

การจั ดการข้ อมู ล ออกใบอนุ ญาตสำ หรั บการเชื ่ อมต่ อแบบเสมื อนและนโยบายข้ อมู ล หากต้ ้องการข้ อมู ลเกี่ ยวกั บวิ ธี การทำ งานของการให้ สิ ทธิ ั อนุ ญาตฺ การจั ดการข้ อมู ล โปรด ดู สิ [ทธิ ์](#page-1641-0) อนุ ญาต การจั ดการข้ อมู ล

# เปิ ดใช้ งานการเชื ่ อมต่ อแบบเสมื อนและนโยบายข้ อมู ล

ระบบจะเปิ ดใช้ งานการเชื ่ อมต่ อแบบเสมื อนและนโยบายข้ อม ลโดยอั ตโนมั ติ ใน Tableau Server และ Tableau Cloud ที ่ มี การจั ดการข้ อมู ล

## สิ ทธิ ์

สิ ทธิ ์ สำ หรั บการเชื ่ อมต่ อแบบเสมื อนทำ งานเหมื อนกั บสิ ทธิ ์ สำ หรั บเนื ้ อหาอื ่ นๆ ของ Tableau หลั งจากที ่ คุ ณเผยแพร ่ การเชื ่ อมต่ อแบบเสมื อนแล้ ว ทุ กคนจะดู การเชื ่ ้อมต่ อได้ อย่ างไรก็ ตาม ผู้ สร้ างการเชื่อมต่ อและผู้ ดู แลระบบเท่ านั้ นที่ จะสามารถเ ข้ าถึ งข้ อมู ลที่ ใช้ การเชื่ อมต่ อนั้ นได้ จนกว่ าผู้ สร้ างการเชื่ อมต่ อจะให้ สิ ท ธิ ์ เพิ ่ มเติ มอย่ างชั ดแจ้ ง

เมื ่ อคุ ณสร้ างการเชื ่ อมต่ อแบบเสมื อน คุ ณต้ องกำ หนดสิ ทธิ ์ สำ หรั บความสามารถใน "ก ำรเชื่ อมต่ อ" เพื่ ออนุ ญาตให้ ผู ัใช้ รายอื่ นเชื่ อมต่ อกั บข้ อมู ลที่ ใช้ การเชื่ อม ต่ อแบบเสมื อนนี ้ ความสามารถในการเชื ่ อมต่ อช่ วยให้ คุ ณแชร์ การเชื ่ อมต่ อแบบเสมื อน

และอนุ ญาตให้ ผู ัใช้ ค้ นหาได้ เมื่ อมี สิ ทธิ ์ ในการเชื่ อมต่ อ ผู ั ใช้ จะสามารถดู ตาราง ในการเชื ่ อมต่ อแบบเสมื อนและสร้ างเนื ้ อหาโดยใช้ ตารางได้ หากต้ องการข้ อมู ลเพิ ่ มเติ ม โปรดดู กำ หนดสิ ทธิ ์ [ในการเชื ่](#page-1728-0) อมต่ อเสมื อน

## สิ ทธิ ์ เที ยบกั บนโยบายข้ อมู ล

สิ ทธิ ์ ระบุ ว ่ าใครสามารถหรื อไม่ สามารถทำ อะไรได้ บ้ างกั บเนื ้ อหาใน Tableau สิ ทธิ ์ คื อความสามารถในการทำ สิ ่ งต่ างๆ เช่ น ดู เนื ้ อหา แก้ ไขเว็ บ ดาวน์ โหลดแหล่ งข้ อมู ล ห รื อลบเนื ้ อหา กฎของสิ ทธิ ์ ระบุ ว ่ าระบบอนุ ญาตและปฏิ เสธความสามารถใดของผู ้ ใช้ หรื อก ลุ ่ มที ่ มี ต่ อเนื ้ อหา ปฏิ กิ ริ ยาระหว ่ างระดั บใบอนุ ญาต บทบาทในไซต์ และกฎของสิ ทธิ ์ ที่ อาจมี หลายข้ อล้ วนเปี นปี จจั ยในการตั ดสิ นขั ้ นสุ ดท้ ายว่ าบุ คคลหนึ่ งจะทำ ตามสิ ทธิ ์ ที ่ มี ผลบั งคั บใช้ ของตนได้ หรื อไม่ โปรดดู รายละเอี ยดในหั วข้ อ สิ [ทธิ ์](#page-635-0)

นโยบายข้ อมู ลกรองข้ อมู ลในการเชื ่ อมต่ อแบบเสมื อนและ รั บรองว ่ าผู ้ คนจะเห็ นเฉพาะข้ อ ุ่ม ลที่ ่ พวกเขาสมควรเห็ นเท่ านั ั น ระบบใช้ นโยบายข้ อมู ลเพื่ อกรองข้ อมู ลที่ ่ บุ คคลดู เ ี่ นื ้ อหาใน Tableau (ตั วอย่ างเช่ น เวิ ร์ กบุ ็ กหรื อโฟลว์ ) เงื ่ อนไขของนโยบายในนโยบายข้ อ ้มู ลคื อนิ พจน์ หรื อการคำ นวณที่ กำ หนดสิ ทธิ์ ในการเข้ าถึ งข้ อมู ล ฟั งก์ ชั นผู ั ใช้ มั กจะใช้ เพื ่ อจำ กั ดสิ ทธิ ๊ ในการเข้ าถึ งของผู ้ ใช้ หรื อกลุ ่ ม สิ ทธิ ๊ ในการเข้ าถึ ง ีขึ้ นอยู ่ กั บชื ่ อผู ั ใช้ กลุ ่ มของผู ั ใช้ หรื อค่ าภู มิ ภาค โปรดดู รายละเอี ยดในหั วข้ อ สร้ างนโยบายข้ อมู ลสำ หรั บการรั [กษาความปลอดภั](#page-1717-0) ยระดั บแถว

ทั ้ งสิ ทธิ ์ และนโยบายข้ อมู ลจะกำ กั บดู แลการเข้ าถึ ง อธิ บายง ่ ายๆ ก็ คื อ สิ ทธิ ์ ระบุ ่ ว่ าคุ ณสามารถดู เข้ าถึ งใช้ หรื อสร้ าง*เนื ้ อหา*ใดได้ บ้ างส่ วนนโยบายข้ อมู ลระบุ ว่ าคุ ณสามารถมองเห็ น*ข้ อมู ล* ใดได้ บ้ าง

สิ ทธิ ์ และนโยบายข้ อมู ลทำ งานร ่ วมกั น

สิ ทธิ ั ของ Tableau จะมี ผลกั บเนื ั อหาของ Tableau ก่ อนเป็ นอั นดั บแรก ผ ั คนสามารถดำ เ นิ นการกั บเนื ้ อหาของ Tableau ได้ ตามสิ ทธิ ์ ที ่ พวกเขามี ในเนื ้ อหานั ้ นๆ เท่ านั ้ น แล ะนโยบายข้ อมู ลไม่ มี อำ นาจเหนื อสิ ทธิ ั หลั งจากที ่ ระบบประเมิ นสิ ทธิ ั แล้ ว ระบบจะใช้ นโยบายข้ อมู ลเพื ่ อระบุ ว ่ าบุ คคลสามารถดู ข้ อมู ลใดในการเชื ่ อมต่ อแบบเสมื อนได้ บ้ างโ ดยขึ ้ นอยู ่ กั บเงื ่ อนไขของนโยบาย

ตั วอย่ างต่ อไปนี ้ อธิ บายผลกระทบของสิ ทธิ ั และนโยบายข้ อมู ลในการเชื ่ อมต่ อแบบเสมื อน ที ่ มี ข้ อมู ลเงิ นเดื อน

- การเชื ่ อมต่ อแบบเสมื อนอยู ่ ในโปรเจกต์ HR ซึ ่ งจำ กั ดอยู ่ แค่ ผู ั ใช้ Tableau ์ในกลุ ่ม HR เท่ านั้น คนอื่นที่ไม่ ได้ อยู ่ ในกลุ ่ม HR จะมองไม่ เห็นเนื้อหา ในโปรเจกต์ HR ซึ ่ งหมายความว ่ าพวกเขาไม่ สามารถเรี ยกดู เชื ่ อมต่ อกั บ หรื อดู กา รเชื ่ อมต่ อแบบเสมื อนนี ้ ได้
- การเชื ่ อมต่ อแบบเสมื อนให้ สิ ทธิ ั "เชื ่ อมต่ อ"แก่ สมาชิ กของกลุ ่ ม "พั นธมิ ตรท างธุ รกิ จ HR" เท่ านั ้ น คนอื ่ นๆ ที ่ เหลื อในกลุ ่ ม HR จะเห็ นว ่ ามี การเชื ่ อมต่ ้ อแบบเสมื อน แต่ จะไม่ เห็ นข้ อมู ลที่ อยู่ ในการเชื่อมต่ อแบบเสมื อนนั้นๆ เมื่ ือพวกเขาดู เวิ ร์ กบุ ๊ กที่ ใช้ การเชื่อมต่ อแบบเสมื อนนั้น พวกเขาจะไม่ เห็ นข้ อ มู ลใดเลย
- <sup>l</sup> นอกจากนี ้ การเชื ่ อมต่ อแบบเสมื อนยั งมี นโยบายข้ อมู ลที ่ กรองข้ อมู ลเงิ นเดื อน ตามผู ้ ใช้ แต่ ละคนด้ วย ดั งนั ้ น "พั นธมิ ตรทางธุ รกิ จ HR" จะเห็ นแค่ แถวที ่ เ กี ่ ยวกั บพนั กงานในหน ่ วยธุ รกิ จของตนเท่ านั ้ น เมื ่ อพวกเขาดู เวิ ร์ กบุ ๊ กที ่ ใ ช้ การเชื ่ อมต่ อแบบเสมื อนนั ้ น พวกเขาจะเห็ นแค่ ข้ อมู ลของหน่ วยธุ รกิ จของตนเ ท่ านั ้ น

## ฟี เจอร์ และฟั งก์ ชั นการทำ งาน

การเชื ่ อมต่ อแบบเสมื อนให้ สิ ่ งต่ อไปนี ้ แก่ ผู ้ จั ดการข้ อมู ล

- <sup>l</sup> **บั ญชี บริ การที ่ มี การจั ดการอย่ างปลอดภั ย**หากคุ ณใช้ แบบจำ ลอง 'service account' ตอนนี ้ คุ ณสามารถให้ ข้ อมู ลเข้ าสู ่ ระบบบั ญชี บริ การแก่ นั กวิ เคราะ ห์ บางคนที ่ ได้ รั บมอบหมายให้ สร้ างการเชื ่ อมต่ อแบบเสมื อนได้ แล้ ว แทนที ่ จะ ต้ องแบ่ งป์ นข้ อมู ลของบั ญชี บริ การนั ้ นกั บผู ้ ใช้ รายอื่ นที่ ต้ องการเข้ าถึ งข้ อมู ล
- <sup>l</sup> **การจั ดการฐานข้ อมู ลทางกายภาพที ่ คล่ องตั ว** คุ ณต้ องทำ การเปลี ่ ยนแปลงฐานข้ อ มู ล (ตั วอย่ างเช่ น เพิ ่ มฟิ ลด์ หรื อเปลี ่ ยนชื ่ อตาราง) เพี ยงครั ้ งเดี ยวในการเ ี่ ซี่ อมต่ อแบบเสมื อน แทนที่ จะต้ องทำ กับทุ กเนื ั อหาที่ มี การใช้ ข้ อมู ลนั้ นๆ
- <sup>l</sup> **ลดการเพิ ่ มปริ มาณข้ อมู ล**ด้ วยการจั ดการกำ หนดเวลาการรี เฟรชการแยกข้ อมู ลจาก ส่ วนกลาง ระบบจะกำ หนดเวลาการรี เฟรชหนึ ่ งครั ้ ง ซึ ่ งช่ วยรั บรองว ่ าทุ กคนที ่ เ ข้ าถึ งข้ อมู ลจากการเชื่ อมต่ อแบบเสมื อนนั้ นจะเห็ นข้ อมู ลที่ เป็ นป์ จจุ บั นอ ยู ่ เสมอ
- <sup>l</sup> **การรั กษาความปลอดภั ยระดั บแถวแบบรวมศู นย์** คุ ณสามารถสร้ างนโยบายข้ อมู ลที ่ นำ การรั กษาความปลอดภั ยระดั บแถวไปใช้ กั บทั ั งการแยกข้ อมู ลของ Tableau และการ ค้ นหาแบบสดได้ ในระดั บการเชื ่ อมต่ อ ระบบจะใช้ นโยบายข้ อมู ลกั บเวิ ร์ กบุ ๊ ก แห ล่ งข้ อมู ล หรื อโฟลว์ ที ่ ใช้ การเชื ่ อมต่ อแบบเสมื อน

แผนผั งต่ อไปนี ้ แสดงเวิ ร์ กโฟลว์ ของการสร้ างการเชื ่ อมต่ อแบบเสมื อน คุ ณสามารถเผยแพ ร ่ หรื อบั นทึ กร ่ างของการเชื ่ อมต่ อของคุ ณได้ ทุ กเมื ่ อในระหว ่ างกระบวนการนี ้ แต่ คุ ณต้ องเผยแพร ่ การเชื ่ อมต่ อก่ อนจึ งจะสามารถกำ หนดเวลาการรี เฟรชการแยกข้ อมู ลหรื อใช้ (หรื อแก้ ไข)การเชื่ อมต่ อแบบเสมื อนได้ คุ ณต้ องตั้ งค่ าสิ ทธิ์ ก่ อนด้ วยผู้ อื่ นจึ งจะสามารถใช้ การเชื ่ อมต่ อนี ้ ได้

หลั งจากที ่ คุ ณสร้ างการเชื ่ อมต่ อแบบเสมื อนและนโยบายข้ อมู ลที ่ เกี ่ ยวข้ องแล้ ว คุ ณ ้สามารถเผยแพร่ การเชื่ อมต่ อแบบเสมื อนและตั้ งค่ าสิ ทธิ์ เพื่ อแบ่ งป์ นกั บผู ัใช้ ราย อื ่ นๆ คุ ณสามารถกำ หนดเวลาการรี เฟรชการแยกข้ อมู ลเพื ่ อให้ เนื ้ อหาทั ้ งหมดที ่ ใช้ กา รเชื ่ อมต่ อแบบเสมื อนเข้ าถึ งข้ อมู ลที ่ เป็ นปั จจุ บั นอยู ่ เสมอ

- <sup>l</sup> นโยบายข้ อมู ลที ่ รองรั บการรั กษาความปลอดภั ยระดั บแถวในระดั บการเชื ่ อมต่ อ
- <sup>l</sup> การเชื ่ อมต่ อแบบเสมื อนซึ ่ งเนื ้ อหาประเภทหนึ ่ งของ Tableau ที ่ ทำ หน้ าที ่ เป็ นจุ ดศู นย์ กลางในการเข้ าถึ งข้ อมู ลที ่ ใช้ ร ่ วมกั นได้
- 

คุ ณสามารถทำ สิ ่ งต่ อไปนี ้ ได้ โดยใช้ เครื ่ องมื อแก้ ไขการเชื ่ อมต่ อแบบเสมื อน

เวิ ร์ กโฟลว์ ของเครื ่ องมื อแก้ ไขการเชื ่ อมต่ อแบบเสมื อน

- <sup>l</sup> ความสามารถในการ **แบ่ งปั น** เนื ้ อหาได้ อย่ างอิ สระซึ ่ งรั บประกั นว ่ าคุ ณจะไม่ เกิ ด ความเสี ่ ยงด้ านการรั กษาความปลอดภั ยเพราะมี การบั งคั บใช้ นโยบายข้ อมู ลอยู ่ เสมอ
- หล่ งข้ อมู ลที ่ มี แบบจำ ลองข้ อมู ลเฉพาะที ่ ตรงกั บความต้ องการของคุ ณเท่ านั ้ น <sup>l</sup> **ความไว้ วางใจ** ว ่ าข้ อมู ลจะเป็ นปั จจุ บั นเสมอ เพราะ ระบบตั ้ งค่ ากำ หนดเวลาการรี เฟ รชการแยกข้ อมู ลไว้ แล้ ว
- นำ การรั กษาความปลอดภั ยระดั บแถวไปใช้ กั บข้ อม ลนั ้ นแล้ ว <sup>l</sup> **ความยื ดหยุ ่ น**ในการใช้ ข้ อมู ลที ่ มี การดู แลจั ดการและการรั กษาความปลอดภั ย การเ ชื ่ อมต่ อแบบเสมื อนจั ดเก็ บและแบ่ งปั นข้ อมู ลการเชื ่ อมต่ อ คุ ณแค่ ต้ องสร้ างแ
- <sup>l</sup> **สิ ทธิ ์ ในการเข้ าถึ งที ่ เหมาะสม** ไปยั งข้ อมู ลที ่ คุ ณควรเห็ นเท่ านั ้ น เพราะ ระบบ

มี สิ ่ งต่ อไปนี ้

์ในฐานะผู้ ใช้ ข้ อมู ลคุ ณจะได้ รั บประโยชน์ จากการเชื่อมต่ อแบบเสมื อนที่ ทราบว่ าคุ ณ

**หมายเหตุ :** นโยบายข้ อมู ลใช้ ได้ กั บข้ อมู ลอิ นพุ ตของโฟลว์ แต่ ไม่ ใช่ สำ หรั บข้ อ มู ลเอาต์ พุ ตของโฟลว์ ผู ัใช้ ที่ มี สิ ทธิ์ เข้ าถึ งข้ อมู ลเอาท์ พุ ตของโฟลว์ จะเห็ น ข้ อมู ลทั้ งหมดไม่ ใช่ เฉพาะส่ วนย่ อยที่ เกี่ ยวข้ องเท่ านั้ น

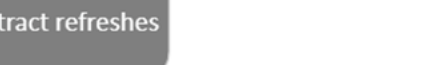

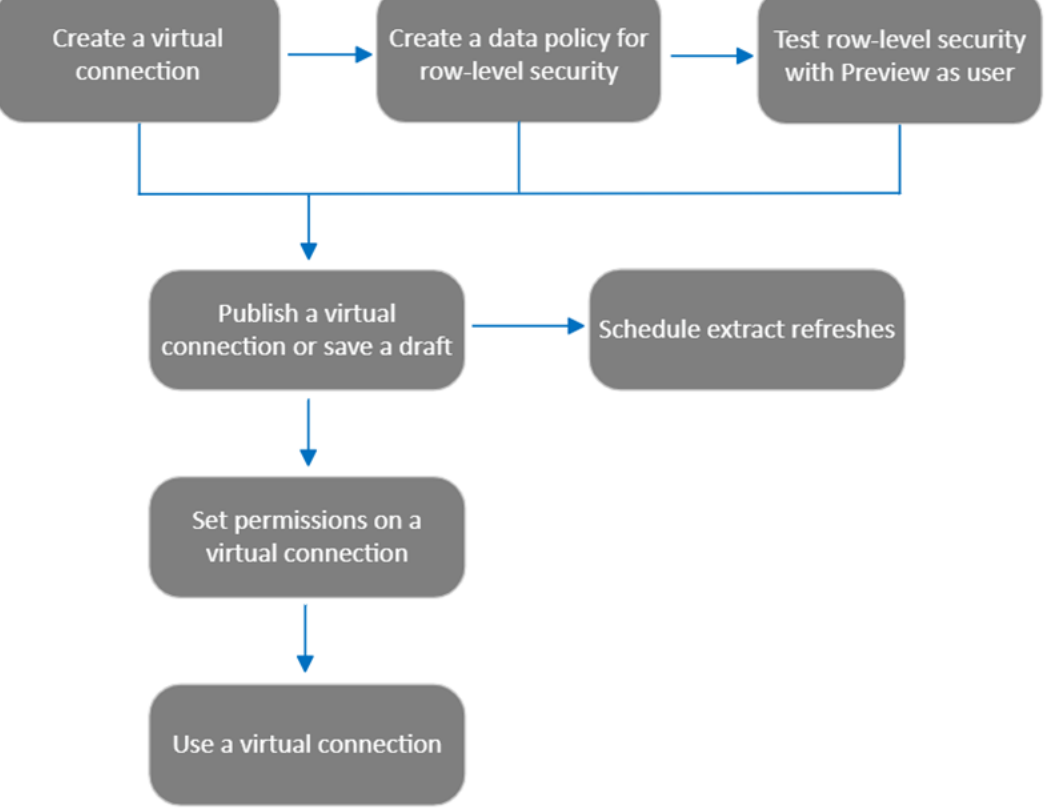

คลิ กที ่ ขั ้ นตอน[ของกระบวนการเพื ่](#page-1728-0) อไปยั งหั วข้ อความช่ วยเหลื อของขั ้ นตอนนั ้ นๆ

# ขั ้ นตอนถั ดไป

<span id="page-1711-0"></span>ขั ้ นตอนแรกคื อต้ อง สร้ [างการเชื ่](#page-1711-0) อมต่ อแบบเสมื อน

# สร้ างการเชื ่ อมต่ [อแบบเสมื](#page-1733-0) อน

การเชื ่ อมต่ อแบบเสมื อนคื อ ประเภทเนื ้ อหาของ Tableau ที ่ มอบจุ ดศู นย์ กลางในการเข้ า ถึ งข้ อมู ลที ่ สามารถแชร์ ได้ และ รองรั บความปลอดภั ยระดั บแถวที ่ ระดั บการเชื ่ อมต่ อ ก ารสร้ างการเชื่ อมต่ อแบบเสมื อนเป็ นกระบวนการที่ มี หลายขั้ นตอน หั วข้ อนี ้ ครอบคลุ มการเชื ่ อมต่ อกั บข้ อมู ลที ่ คุ ณต้ องการแชร์ และทำ งานในแท็ บ "ตาราง" ของเครื ่ องมื อแ ก้ ไขการเชื ่ อมต่ อเสมื อน

เชื ่ อมต่ อกั บข้ อมู ล

หากต้ องการสร้ างการเชื ่ อมต่ อแบบเสมื อนใน Tableau Cloud หรื อ Tableau Server:

- 1. จากหน้ าแรกหรื อหน้ าสำ รวจ ให้ คลิ ก**ใหม่** > **การเชื ่ อมต่ อแบบเสมื อน**
- 2. ในกล่ องโต้ ตอบ "เชื ่ อมต่ อกั บข้ อมู ล" ให้ เลื อกตั วเชื ่ อมต่ อสำ หรั บข้ อมู ลของ คุ ณสำ หรั บรายการตั วเชื ่ อมต่ อที ่ รองรั บสำ หรั บการเชื ่ อมต่ อแบบเสมื อน โปรด ดู [Creator:](https://help.tableau.com/current/pro/desktop/th-th/creator_connect.htm#connector_list) เชื ่ อมต่ อกั บข้ อมู ลในความช่ วยเหลื อเกี ่ ยวกั บ Tableau Desktop และก ารเขี ยนเว็ บ
- 3. ป้ อนข้ อมู ลที ่ ระบบแจ้ งให้ คุ ณทราบ ข้ อมู ลเข้ าสู ่ ระบบที ่ คุ ณป้ อนจะถู กบั น ทึ กลงในการเชื ่ อมต่ อแบบเสมื อน ดั งนั ้ นผู ้ ใช้ ที ่ เชื ่ อมต่ อจึ งไม่ จำ เป็ นต้ องป้ อนข้ อมู ลเข้ าสู ่ ระบบเพื ่ อเชื ่ อมต่ อกั บข้ อมู ล
- 4. คลิ ก**เข้ าสู ่ ระบบ** หากได้ รั บแจ้ ง หากต้ องการเพิ ่ มการเชื ่ อมต่ ออื ่ น ให้ คลิ ก แล้ วเลื อกตั วเชื ่ อมต่ อ ป้ อนข้ อมู ลเข้ าสู ่ ระบบ และเข้ าสู ่ ระบบ

การเชื ่ อมต่ อแบบเสมื อนสามารถมี ได้ หลายการเชื ่ อมต่ อ การเชื ่ อมต่ อแต่ ละครั ้ งจะเข้ า ถึ งฐานข้ อมู ลเดี ยวหรื อไฟล์ เดี ยว

**หมายเหตุ :** สำ หรั บ Tableau Cloud การเชื ่ อมต่ อแบบเสมื อนที ่ เชื ่ อมต่ อกั บข้ อมู ล เครื อข่ ายส่ วนตั วใช้ Tableau Bridge เพื ่ ออั ปเดตข้ อมู ลใหม่ อยู ่ เสมอ สำ หรั บข้ อ มู ลเกี ่ ยวกั บการกำ หนดค่ า Tableau Bridge โปรดดู กำ หนดค่ าและจั ดการพู [ลไคลเอ็](https://help.tableau.com/current/online/th-th/to_enable_bridge_live_connections.htm) น ต์ [Bridge](https://help.tableau.com/current/online/th-th/to_enable_bridge_live_connections.htm) สำ หรั บข้ อมู ลเกี ่ ยวกั บการเชื ่ อมต่ อที ่ รองรั บ โปรดดู [การเชื ่](https://help.tableau.com/current/online/th-th/to_sync_local_data.htm) อมต่ อ กั บ [Bridge](https://help.tableau.com/current/online/th-th/to_sync_local_data.htm)

## เพิ ่ มการเชื ่ อมต่ ออื ่ น

เพิ ่ มการเชื ่ อมต่ ออื ่ นในการเชื ่ อมต่ อเสมื อนตามความต้ องการ และเชื ่ อมต่ อกั บฐานข้ อมู ลมากกว ่ าหนึ ่ งฐานข้ อมู ลโดยคลิ ก ถั ดจาก**การเชื ่ อมต่ อ** คุ ณสามารถเพิ ่ มการเชื ่ อ มต่ อกั บเซิ ร์ ฟเวอร์ หรื อฐานข้ อมู ลอื ่ น หรื อเชื ่ อมต่ อกั บเซิ ร์ ฟเวอร์ หรื อฐานข้ อมู ลเดี ยวกั นก็ ได้

คุ ณสามารถใช้ การเชื ่ อมต่ อหลายรายการเพื ่ อดำ เนิ นการดั งนี ้

<sup>l</sup> ใช้ ตารางจากการเชื ่ อมต่ อหรื อฐานข้ อมู ลใดก็ ได้ เป็ นตารางการให้ สิ ทธิ ์ ในนโยบาย ข้ อมู ลที ่ รั กษาความปลอดภั ยของตารางจากการเชื ่ อมต่ อและฐานข้ อมู ลอื ่ น

- <sup>l</sup> เพิ ่ มหรื อแทนที ่ ตารางในการเชื ่ อมต่ อแบบเสมื อนกั บตารางจากฐานข้ อมู ลอื ่ น ตั วอย่ างเช่ น สมมติ ว ่ าคุ ณย้ ายข้ อมู ลจากฐานข้ อมู ลหนึ ่ งไปยั งอี กฐานข้ อมู ลห นึ ่ ง ในเครื ่ องมื อแก้ ไขการเชื ่ อมต่ อเสมื อน คุ ณสามารถเพิ ่ มการเชื ่ อมต่ อกั บ ฐานข้ อมู ลที ่ สอง และแทนที ่ ตารางที ่ มี อยู ่ จากฐานข้ อมู ลแรกด้ วยตารางจากฐาน ข้ อมู ลที ่ สองได้
- <sup>l</sup> เพิ ่ มการเชื ่ อมต่ อหลายรายการไปยั งเซิ ร์ ฟเวอร์ หรื อฐานข้ อมู ลเดี ยวกั น ซึ ่ งจะ มี ประ โยชน์ เมื ่ อคุ ณต้ องการดำ เนิ นการ เช่ น เข้ าถึ งข้ อมู ลจากฐานข้ อมู ลเดี ยว กั น แต่ ใช้ ข้ อมู ลเข้ าสู ่ ระบบต่ างกั น
- <sup>l</sup> แชร์ กลุ ่ มตารางที ่ เกี ่ ยวข้ องกั นหรื อที ่ มี จุ ดประสงค์ เพื ่ อใช้ ร ่ วมกั น ไม่ ว่ าตารางนั้ นจะอยู่ ที่ ใดก็ ตาม ตัวอย่ างเช่ น จากหลายฐานข้ อมู ล คุ ณสามารถจัดก ลุ ่ มตารางที ่ เกี ่ ยวข้ องกั บข้ อมู ลพนั กงานได้

เมื ่ อคุ ณเปิ ดการเชื ่ อมต่ อเสมื อนเพื ่ อแก้ ไข หากได้ รั บแจ้ ง คุ ณต้ องตรวจสอบสิ ทธิ ์ ของการเชื ่ อมต่ อตามลำ ดั บ หากการเชื ่ อมต่ อใดล้ มเหลวในการตรวจสอบสิ ทธิ ์ คุ ณจะไม่ ส ามารถแก้ ไขการเชื ่ อมต่ อเสมื อนได้

# เลื อกตารางที ่ จะรวมในการเชื ่ อมต่ อ

หากจำ เป็ น ให้ เลื อกฐานข้ อมู ลเพื ่ อดู ตารางในฐานข้ อมู ลนั ้ น

- 1. ที ่ ด้ านซ้ ายในส่ วน**ตาราง**ให้ เลื อกตาราง และคลิ กหรื อลากไปยั งแท็ บ "ตาราง" ด้ านขว ำคุ ณสามารถรวมตารางจากการเชื่อมต่ อที่ต่างกันได้ รวมตารางการให้ สิ ทธิ์ หากใ ช้
- 2. (ไม่ บั งคั บ) คลิ ก **SQL แบบปรั บแต่ งเองใหม่** เพื ่ อสร้ างสคี มาตารางที ่ กำ หนดเอง

**หมายเหตุ :** การเชื ่ อมต่ อแบบเสมื อนไม่ รองรั บตารางที ่ มี ประเภทข้ อมู ลเชิ งพื ้ น ที ่

## เลื อกโหมดสดหรื อโหมดการแยกข้ อมู ลสำ หรั บตาราง

คุ ณสามารถตั ้ งค่ าแต่ ละตาราง—ไม่ ว ่ าจะมาจากการเชื ่ อมต่ อหลายรายการหรื อไม่ —ให้ เ ป็ นโหมดสดหรื อโหมดการแยกข้ อมู ลในการเชื ่ อมต่ อแบบเสมื อนเดี ยวกั น

- <sup>l</sup> **สด** ระบบจะค้ นหาตารางจากฐานข้ อมู ลโดยตรง (แบบสดคื อค่ าเริ ่ มต้ น)
- <sup>l</sup> **การแยกข้ อมู ล** ระบบจะแยกข้ อมู ลตารางและบั นทึ กลงใน Tableau

ตั วอย่ างเช่ น คุ ณสามารถตั ้ งค่ าบางตารางเป็ นโหมดการแยกข้ อมู ลเพื ่ อไม่ ให้ ได้ รั บผลก ระทบจากการสร้ างรายงานหรื อการเข้ าชมของลู กค้ าจำ นวนมาก

ใต้ "ตาราง" ให้ เลื อกตารางหรื อตารางที ่ คุ ณต้ องการเปลี ่ ยนโหมดและเลื อก**การดำ เนิ นการ** แ ละ**เปลี ่ ยนเป็ นสด**หรื อ**เปลี ่ ยนเป็ นสการแยกข้ อมู ล**

แยกข้ อมู ลตารางของคุ ณ

หลั งจากตารางเปลี ่ ยนจากสดเป็ นการแยกข้ อมู ลแต่ ยั งไม่ มี การแยกข้ อมู ล ให้ คลิ ก**เรี ยกก ารแยกข้ อมู ลที ่ รอดำ เนิ นการ**เพื ่ อเรี ยกใช้ การแยกข้ อมู ลที ่ รอดำ เนิ นการ หลั งจากเรี ยกใช้ การแยกข้ อมู ลที ่ รอดำ เนิ นการทั ้ งหมดแล้ ว ให้ คลิ ก**เรี ยกใช้ การแยกข้ อมู ลทั ้ ง หมด**เพื ่ อแยกข้ อมู ลตารางทั ้ งหมดในขณะนั ้ น

คุ ณต้ องเรี ยกใช้ การแยกข้ อมู ลที ่ รอดำ เนิ นการใดๆ ก่ อนที ่ คุ ณจะเผยแพร ่ การเชื ่ อม ต่ อแบบเสมื อน คุ ณไม่ สามารถแก้ ไขการเชื ่ อมต่ อในขณะที ่ สร้ างการแยกข้ อมู ลอยู ่

กำ หนดเวลาการรี เฟรชการแยกข้ อมู ลบนตารางในการเชื ่ อมต่ อแบบเสมื อนบนหน้ าการเชื ่ อม ต่ อแบบเสมื อนหลั งจากที ่ เผยแพร ่ การเชื ่ อมต่ อ ดู กำ หนดเวลาการรี [เฟรชการแยกข้](#page-1730-0) อมู ลส ำ หรั [บการเชื ่](#page-1730-0) อมต่ อแบบเสมื อน

## ตั ้ งค่ าสถานะการมองเห็ นตาราง

ใช้ การสลั บการมองเห็ นบนแท็ บ "ตาราง" เพื ่ อแสดงหรื อซ่ อนตารางและข้ อมู ลของตารางจาก ผู้" ใช้

ผู ้ ใช้ สามารถดู ข้ อมู ลตารางได้ คุ ณสามารถสร้ างนโยบายข้ อมู ลเพื ่ อควบคุ มข้ อมู ล ที ่ ผู ้ ใช้ สามารถมองเห็ นได้ (มองเห็ นได้ คื อค่ าเริ ่ มต้ น)

**៙ ) <sub>ผ</sub>ู้ ใช้ ไม่ สามารถดู ข้ อมู ลตารางได้ คุ ณสามารถใช้ ตารางที่ ซ่ อนอยู ่ ในนโยบายข้ อ** มู ลเป็ นตารางการให้ สิ ทธิ ์ ได้

#### ดู รายละเอี ยดตาราง

คลิ กตารางที ่ ด้ านบนของแท็ บ "ตาราง" เพื ่ อดู รายละเอี ยด คุ ณสามารถทำ การแก้ ไขอย่ างง ่ า ยได้ ในส่ วนรายละเอี ยดตาราง เช่ น เปลี ่ ยนชื ่ อตาราง ซ่ อนหรื อเปลี ่ ยนชื ่ อคอลั มน์ หรื อ เปลี ่ ยนประเภทข้ อมู ล

สลั บข้ อมู ลตารางที ่ เห็ นโดยใช้ ไอคอนเหล่ านี ้

 $\mathcal O$ รายการคอลั มน์ ในตารางและประเภทข้ อมู ลของแต่ ละคอลั มน์

- $\boxplus$ ข้ อมู ลตั วอย่ างสำ หรั บแต่ ละคอลั มน์ และคี ย์ ที ่ ลิ งก์ หากมี คี ย์ ที ่ ลิ งก์ แสดงว ่ าคอลั มน์ ใดเชื ่ อมโยงไปยั งตารางอื ่ นๆ ซึ ่ งจะมองเห็ นได้ ก็ ต่ อเมื ่ อฐาน ข้ อมู ลมี ข้ อมู ลคี ย์ หลั กและข้ อมู ลคี ย์ นอก
- $\mathop{m}\limits^{\mathrm{ss}}$ ช่ วงของค่ าในฮิ สโตแกรมสำ หรั บแต่ ละคอลั มน์ ที ่ เลื อก

### รี เฟรชข้ อมู ลจากฐานข้ อมู ล

คลิ กไอคอนรี เฟรช⊡ีในแถบเครื ่ องมื อเพื ่ อรั บข้ อมู ลล่ าสุ ดจากฐานข้ อมู ลสำ หรั บการเ ชื ่ อมต่ อทั ้ งหมดในการเชื ่ อมต่ อเสมื อน รวมถึ ง:

- <sup>l</sup> รายการฐานข้ อมู ล ตาราง และคอลั มน์ ทั ้ งตารางที ่ รวมอยู ่ ในการเชื ่ อมต่ อเสมื อนแ ละไม่ รวมอยู ่ ในการเชื ่ อมต่ อเสมื อนจะได้ รั บการรี เฟรช
- <sup>l</sup> ข้ อมู ลตารางและฮิ สโตแกรม

สำ หรั บตารางในโหมดใช้ งานจริ ง การรี เฟรชจะเรี ยกรายการฐานข้ อมู ล ตาราง และคอลั มน์ ล่ า สุ ด รวมทั ้ งข้ อมู ลตารางและฮิ สโตแกรมล่ าสุ ด สำ หรั บตารางในโหมดการแยกข้ อมู ล การรี เฟ รชจะเรี ยกรายการตารางและคอลั มน์ ที ่ อั ปเดตแล้ ว แต่ หากต้ องการดู ข้ อมู ลตารางและฮิ สโต ี แกรมล่ าสุ ดคุ ณต้ องเริ ่ มการแยกข้ อมู ลใหม่ ตั วอย่ างเช่ น เมื ่ อมี คอลั มน์ ใหม่ ในตารา งฐานข้ อมู ล และคุ ณคลิ กไอคอนรี เฟรช คอลั มน์ ใหม่ จะปรากฏขึ ้ นในเครื ่ องมื อแก้ ไข แต่ ข้ อมู ลจะไม่ ปรากฏ หากต้ องการดู ข้ อมู ลล่ าสุ ด คุ ณต้ องเริ ่ มการแยกข้ อมู ลใหม่

การรี เฟรชข้ อมู ลจะทำ ให้ ข้ อมู ลที ่ แคชอยู ่ ในปั จจุ บั นไม่ ถู กต้ อง การปิ ดและเปิ ดเค รื ่ องมื อแก้ ไขขึ ้ นมาใหม่ การสลั บตารางจากโหมดการแยกข้ อมู ลเป็ นโหมดสด และการเปลี ่ ย นข้ อมู ลเข้ าสู ่ ระบบสำ หรั บการเชื ่ อมต่ อ เช่ น ชื ่ อผู ั ใ์ช้ หรื อรหั สผ่ าน จะรี เฟรชข้ อมู ลด้ วยเช่ นกั น

## ใครสามารถดำ เนิ นการนี ้ ได้ บ้ าง

หากต้ องการสร้ างการเชื ่ อมต่ อแบบเสมื อน คุ ณต้ อง

- <sup>l</sup> มี ข้ อมู ลเข้ าสู ่ ระบบไปยั งฐานข้ อมู ลที ่ เชื ่ อมต่ อกั บการเชื ่ อมต่ อแบบเสมื อน และ
- เป็ นผู้ ดู แลเซิ ร์ ฟเวอร์ หรื อผู้ ดู แลไซต์ หรื อ Creator

## ้ ขั นตอนถั ดไป

หลั งจากเพิ ่ มและกำ หนดค่ าตารางบนแท็ บ "ตาราง" แล้ ว คุ ณสามารถเลื อกสร้ [างนโยบายข้](#page-1717-0) อมู ล สำ หรั บการรั [กษาความปลอดภั](#page-1717-0) ยระดั บแถวหรื อ[เผยแพร ่](#page-1727-0) การเชื ่ อมต่ อเสมื อนและกำ หนดสิ ท [ธิ ์](#page-1727-0)

## ดู เพิ ่ มเติ ม

<span id="page-1717-0"></span>ใช้ ไฟล์ [PROPERTIES](https://help.tableau.com/current/pro/desktop/th-th/connect_customize.htm) เพื ่ อปรั บแต่ งการเชื ่ อมต่ อ JDBC — หากคุ ณกำ ลั งปรั บแต่ งก ารเชื ่ อมต่ อแบบ JDBC คุ ณยั งสามารถปรั บแต่ งในไฟล์ พร็ อพเพอร์ ตี ้ ได้ อี กด้ วย

# สร้ างนโยบายข้ อมู ลสำ หรั บการรั กษาความปลอดภั ยระดั บแถว

ใช้ นโยบายข้ อมู ลเพื ่ อนำ การรั กษาความปลอดภั ยระดั บแถวไปใช้ กั บตารางอย่ างน้ อยห ้นึ่ งตารางในการเชื่ อมต่ อแบบเสมื อน นโยบายข้ อมู ลจะกรองข้ อมู ล เพื่อให้ แน่ ใจว่ า ผู ัใช้ จะเห็ นเฉพาะข้ อมู ลที่ ควรจะเห็ นเท่ านั้ น นโยบายข้ อมู ลใช้ ได้ กั บทั้ งการเ ชื ่ อมต่ อแบบสดและแบบแยกข้ อมู ล

## เกี ่ ยวกั บนโยบายข้ อมู ล

นโยบายข้ อมู ลมี ส่ วนประกอบหลั ก 3 ส่ วนดั งนี ้

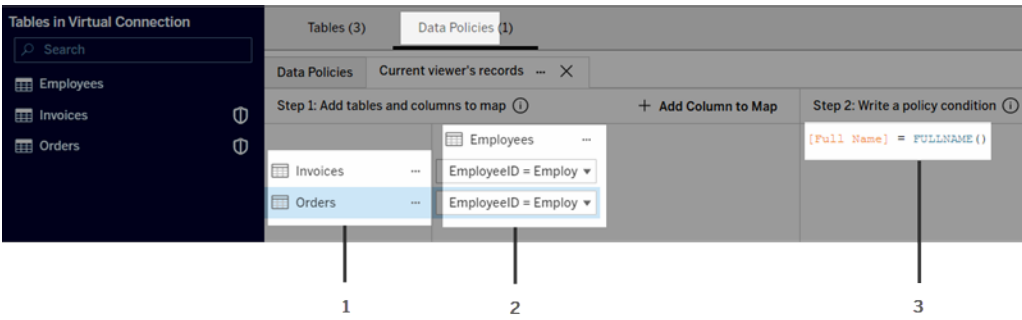

- 1. ตารางที ่ ใช้ กั บนโยบายดั งกล่ าว เรี ยกว ่ าตารางนโยบาย ตารางเหล่ านี ้ คื อตารางที ่ มี การกรอง
- 2. คอลั มน์ ที ่ จั บคู ่ ไว้ ซึ ่ งกำ หนดความสั มพั นธ์ ระหว ่ างตาราง (เช่ น ระหว ่ างตารา งการให้ สิ ทธิ ์ กั บตารางข้ อเท็ จจริ ง) และ ระหว ่ างคอลั มน์ ของตารางและคอลั มน์ ของ นโยบาย คอลั มน์ ของนโยบายคื อคอลั มน์ ที ่ ใช้ กรองข้ อมู ล
- 3. เงื ่ อนไขของนโยบาย ซึ ่ งเป็ นนิ พจน์ หรื อการคำ นวณที ่ นำ ไปประเมิ นสำ หรั บทุ กแถวในเวลาค้ นหา หากเงื ่ อนไขของนโยบายเป็ น TRUE แถวจะปรากฏขึ ้ นในการค้ นหา

เมื ่ อคุ ณสร้ างนโยบายข้ อมู ลแล้ ว คุ ณต้ องมี คอลั มน์ ที ่ คุ ณสามารถใช้ เพื ่ อกรองข้ อ ้มู ลได้ คอลั มน์ นี ้ เรี ยกว่ าคอลั มน์ ของนโยบาย ข้ อมู ลจะถู กกรองตามเงื ่ อนไขของนโยบา ย ซึ ่ งโดยปกติ แล้ วจะใช้ ฟั งก์ ชั นของผู ้ ใช้ เช่ น USERNAME() หรื อ FULLNAME()

หากตารางนโยบายของคุ ณมี คอลั มน์ ที่ คุ ณสามารถกรองได้ ให้ ใช้ คอลั มน์ นั ้ นเป็ นคอลั มน์ ของนโยบาย

หากตารางนโยบายไม่ มี คอล์ มน์ ด้ งกล่ าว ให้ ใช้ ตารางการให้ สิ ทธิ ั พร้ อมคอล์ มน์ ที่ คุ ณสามารถใช้ เพื ่ อกรองข้ อมู ลได้ ตารางการให้ สิ ทธิ ์ คื อตารางที ่ มี ทั ้ งคอลั มน์ ของนโย บายที ่ คุ ณสามารถใช้ เพื ่ อกรองตารางนโยบาย และอี กคอลั มน์ หนึ ่ งที ่ คุ ณสามารถเชื ่ อมโ ยง (ทำ แผนที ่ ) กั บคอลั มน์ ในตารางนโยบายได้ (ดั งที ่ แสดงในภาพตั วอย่ างนโยบายข้ อมู ล ด้ านบน)

## กรองด้ วยคอลั มน์ ของนโยบายจากตารางนโยบาย

วิ ธี ที ่ พบมากที ่ สุ ดในการกรองข้ อมู ลคื อการใช้ คอลั มน์ ในตารางที ่ มี ข้ อมู ลที ่ คุ ณ ต้ องการกรอง ใช้ คอลั มน์ นั ้ นเปี นคอลั มน์ ของนโยบายแล้ วทำ แผนที่ คอลั มน์ ตารางที่ เ หมาะสมกั บคอลั มน์ ของนโยบาย

หากต้ องการใช้ คอลั มน์ ของนโยบายเพื ่ อกรองข้ อมู ล ก่ อนอื ่ นให้ เพิ ่ มตารางไปยั งนโยบาย จากแผงด้ านซ้ าย หากต้ องการเพิ ่ มตาราง ทำ ตามขั ้ นตอนอย่ างใดอย่ างหนึ ่ งต่ อไปนี ้ :

- <sup>l</sup> ดั บเบิ ลคลิ กชื ่ อตาราง
- <sup>l</sup> คลิ กลู กศรดรอปดาวน์ ที ่ อยู ่ ใกล้ กั บชื ่ อตารางและเลื อก**จั ดการตารางที ่ มี นโยบา ย**
- <sup>l</sup> หรื อลากตารางไปทางขวาแล้ ววางบน**เพิ ่ มเป็ นตารางนโยบาย**

หลั งจากที ่ มี การเพิ ่ มตารางไปยั งนโยบาย ไอคอนโล่ จะปรากฏทางด้ านขวาของชื ่ อตารางใน แผงทางด้ านซ้ ายที ่ ระบุ ว ่ าเป็ นตารางนโยบาย

จากนั ้ น ให้ ทำ แผนที ่ คอลั มน์ เพื ่ อสร้ างความสั มพั นธ์ ระหว ่ างชื ่ อคอลั มน์ ในตาราง กั บชื ่ อคอลั มน์ ของนโยบาย ใช้ ชื ่ อคอลั มน์ ของนโยบายในเงื ่ อนไขนโยบายข้ อมู ลเพื ่ อคว บคุ มการเข้ าถึ งข้ อมู ลระดั บแถวสำ หรั บผู ั ใช้ :

- 1. คลิ ก **+เพิ ่ มคอลั มน์ ไปยั งแผนที ่** เพื ่ อเพิ ่ มคอลั มน์ อย่ างน้ อยหนึ ่ งคอลั มน์ ที ่ คุ ณจะใช้ ในการกรองข้ อมู ล
- 2. ตั ้ งชื ่ อคอลั มน์ ของนโยบาย คุ ณจะใช้ ชื ่ อนี ้ ในเงื ่ อนไขของนโยบาย
- 3. สำ หรั บแต่ ละตารางที ่ มี การบั งคั บใช้ นโยบาย ให้ ใช้ เมนู แบบดรอปดาวน์ เพื ่ อเลื อกคอลั มน์ ตารางที ่ ทำ แผนที ่ กั บคอลั มน์ ของนโยบาย
- 4. ทำ ซ้ ำ กระบวนการนี ้ ตามจำ นวนคอลั มน์ ของนโยบายที ่ คุ ณต้ องการใช้ ในเงื ่ อนไข ของนโยบาย

**เคล็ ดลั บ:** คุ ณสามารถเริ ่ มพิ มพ์ การคำ นวณในช่ องเงื ่ อนไขของนโยบาย และใช้ การดำ เนิ นการอั ตโนมั ติ เพื ่ อเลื อกชื ่ อคอลั มน์ ซึ ่ งจะเติ มข้ อมู ลคอลั มน์ ของนโยบายภายใต้ ขั ้ นตอนที ่ 1 แทนการใช้ ปุ ่ ม +เพิ ่ มคอลั มน์ ไปยั งแผนที ่

ซอฟต์ แวร์ Tableau 1599

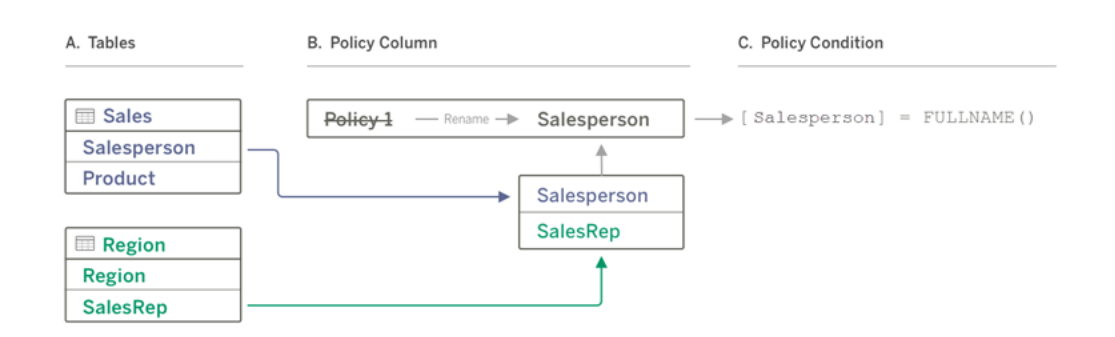

### ตั วอย่ างของการใช้ คอลั มน์ ของนโยบายจากตารางนโยบาย

- A. ตาราง Sales มี คอลั มน์ [Salesperson] และตาราง Region มี คอลั มน์ [SalesRep] ข้ อ มู ล Salesperson และ SalesRep ตรงกั บชื ่ อเต็ มของผู ้ ใช้ Tableau บนไซต์ ของคุ ณ
- B. คุ ณต้ องการกรองข้ อมู ล Sales และ Region ตาม Salesperson ดั งนั ้ น ให้ คุ ณตั ้ ง ี่ ซื ่ อคอลั มน์ ของนโยบายว่ า "Salesperson" จากนั ้ นจึ งจั บทำ แผนที ่ คอลั มน์ Salesperson จากคอลั มน์ Sales และ SalesRep จากคอลั มน์ Region กั บคอลั มน์ ของน โยบาย Salesperson
- C. จากนั ้ นเขี ยนเงื ่ อนไขของนโยบายเพื ่ อกรองทั ้ งสองตาราง ใช้ คอลั มน์ ของนโยบาย [Salesperson] และฟังก์ ชันผู้ ใช้ FULLNAME() เพื่อให้ ผู้ ใช้ แต่ ละรายสามารถ ดู ได้ เฉพาะข้ อมู ลของตนเองเท่ านั ้ น

## กรองด้ วยคอลั มน์ ของนโยบายจากตารางการให้ สิ ทธิ ์

ใช้ ตารางการให้ สิ ทธิ ์ เมื ่ อตารางนโยบายของคุ ณไม่ มี คอลั มน์ ที ่ คุ ณสามารถกรองได้ คุ ณสามารถใช้ ตารางการให้ สิ ทธิ ์ เพื ่ อทำ แผนที ่ คอลั มน์ ในตารางข้ อมู ลเข้ ากั บคอลั ้มน์ ในตารางการให้ สิ ทธิ ์ โปรดทราบข้ อต่ อไปนี ้ :

- <sup>l</sup> อย่ าลื มรวมตารางการให้ สิ ทธิ ์ เป็ นตารางในการเชื ่ อมต่ อแบบเสมื อน คุ ณสามารถใ ้ช้ ตารางจากการเชื ่ อมต่ อหรื อฐานข้ อมู ลใดก็ ได้ เป็ นตารางการให้ สิ ทธิ ั ส่ วนกลาง ที ่ รั กษาความปลอดภั ยของตารางในฐานข้ อมู ลอื ่ นๆ จำ นวนมาก ในบางกรณี ตารางการใ ้ห้ สิ ทธิ ๊ ที่ อยู ่ ในฐานข้ อมู ลเดี ยวกั บตารางที่ คุ ณกำ ลั งรั กษาความปลอดภั ยอ ยู ่ อาจมี ความเสี ่ ยงด้ านการรั กษาความปลอดภั ย เนื ่ องจากมี โอกาสที ่ จะเปิ ดเผยข้ อมู ลพนั กงาน และการมี ตารางการให้ สิ ทธิ ์ ในฐานข้ อมู ลอื ่ นจะทำ ให้ ควบคุ มสิ ท ธิ ์ ได้ ง ่ ายขึ ้ น เช่ น ให้ สิ ทธิ ์ เข้ าถึ งฐานข้ อมู ลแก่ บางคน
- หากคุ ณไม่ ต้ องการให้ ผู ั ใช้ การเชื ่ อมต่ อแบบเสมื อนเห็ นตารางการให้ สิ ทธิ ั คุ ณสามารถสลั บการตั ้ งค่ าในคอลั มน์ การมองเห็ นบนแท็ บตารางเพื ่ อซ่ อนได้ เมื ่ อ

- ซ่ อนแล้ ว จะยั งคงใช้ ตารางการให้ สิ ทธิ ั สำ หรั บการกรองนโยบายได้ แต่ ไม่ สามารถใ
- ช้ ในแหล่ งข้ อมู ลการแสดงเป็ นภาพหรื อเวิ ร์ กบุ ๊ กได้

**หมายเหตุ** : ระบบไม่ รองรั บการเชื ่ อมต่ อโดยตรงกั บเอาต์ พุ ตโฟลว์ (ไฟล์ .hyper) สำ ห รั บตารางการให้ สิ ทธิ ์ เอาต์ พุ ตโฟลว์ ต้ องเขี ยนไปยั งฐานข้ อมู ลโดยตรง

หากต้ องการใช้ ตารางการให้ สิ ทธิ ์ เพื ่ อกรองข้ อมู ลของคุ ณ:

- 1. เพิ ่ มตารางข้ อมู ลที ่ คุ ณต้ องการนำ นโยบายข้ อมู ลไปใช้ ทำ ตามขั ้ นตอนอย่ างใด อย่ างหนึ ่ งต่ อไปนี ้ :
	- <sup>l</sup> ดั บเบิ ลคลิ กชื ่ อตาราง
	- <sup>l</sup> คลิ กลู กศรดรอปดาวน์ ที ่ อยู ่ ใกล้ กั บชื ่ อตารางและเลื อก**จั ดการตารางที ่ มี นโยบาย**
	- <sup>l</sup> หรื อลากตารางไปทางขวาแล้ ววางบน**เพิ ่ มเป็ นตารางนโยบาย**
- 2. หลั งจากที ่ มี การเพิ ่ มตารางไปยั งนโยบาย ไอคอนโล่ จะปรากฏทางด้ านขวาของชื ่ อตา รางในแผงทางด้ านซ้ ายที ่ ระบุ ว ่ าเป็ นตารางนโยบาย
- 3. เลื อกตารางการให้ สิ ทธิ ์ จากนั ้ น:
	- <sup>l</sup> คลิ กลู กศรดรอปดาวน์ แล้ วเลื อก**ใช้ เป็ นตารางการให้ สิ ทธิ ์**
	- <sup>l</sup> หรื อลากตารางไปทางขวาแล้ ววางบน**เพิ ่ มเป็ นตารางการให้ สิ ทธิ ์**
- 4. สำ หรั บแต่ ละตารางที ่ มี การบั งคั บใช้ นโยบาย ให้ คลิ กเมนู แบบดรอปดาวน์ แล้ วเลื

อกคอลั มน์ เพื ่ อทำ แผนที ่ ตารางนโยบายกั บตารางการให้ สิ ทธิ ์

ตั วอย่ างของการใช้ คอลั มน์ ของนโยบายจากตารางการให้ สิ ทธิ ์

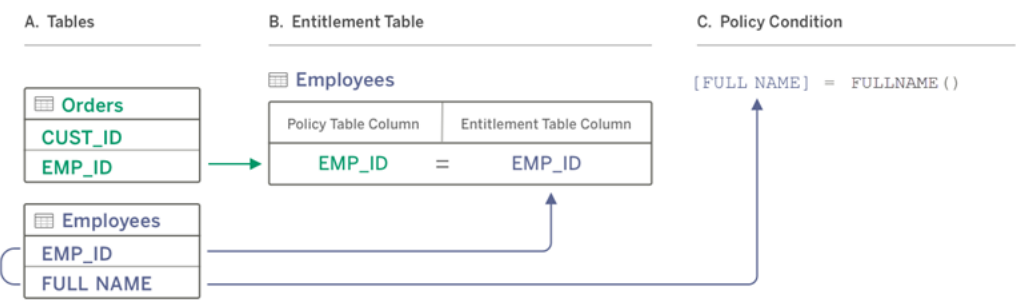

- A. ข้ อมู ลที ่ คุ ณต้ องการกรองมี คอลั มน์ EMP\_ID แต่ ไม่ มี คอลั มน์ ชื ่ อพนั กงาน แ ต่ คุ ณมี ตารางที ่ สองที ่ รวมคอลั มน์ สำ หรั บทั ้ ง EMP\_ID และ FULL NAME ของพ ้นักงาน และค่ าในคอลัมน์ FULL NAME ของพนักงานตรงกับชื่อเต็มของผู้ ใช้ Tableau บนไซต์ ของคุ ณ
- B. คุ ณสามารถเพิ ่ มตาราง Employees ลงในนโยบายเป็ นตารางการให้ สิ ทธิ ์ จากนั ้ นทำ แ ผนที ่ ชื ่ อคอลั มน์ ตารางนโยบาย EMP\_ID กั บชื ่ อคอลั มน์ การให้ สิ ทธิ ์ EMP\_ID สำ หรั บแต่ ละตาราง
- C. จากนั ้ นใช้ ฟั งก์ ชั น FULLNAME() ในเงื ่ อนไขของนโยบายของคุ ณเพื ่ อจั บคู ่ ชื ่ อเต็ มของผู ้ ใช้ Tableau Server กั บคอลั มน์ [FULL NAME] ของตารางการให้ สิ ทธิ ์ (ซึ ่ งเปี นคอลั มน์ ของนโยบาย)เพื ่ อให้ ผู ั ใช้ แต่ ละรายสามารถดู ได้ เฉพาะข้ อมู ลข องตนเองเท่ านั ้ น

# เขี ยนเงื ่ อนไขของนโยบาย

ขั ้ นตอนสุ ดท้ ายในการสร้ างนโยบายข้ อมู ลคื อการเขี ยนเงื ่ อนไขของนโยบาย ซึ ่ งเป็ นการค ำ นวณหรื อนิ พจน์ ที ่ ใช้ กำ หนดการเข้ าถึ งระดั บแถว เรามั กจะใช้ เงื ่ อนไขของนโยบายเ พื ่ อจำ กั ดการเข้ าถึ งผู ั ใช้ หรื อกล ่ มผ่ านฟ์ งก์ ชั นผู ั ใช้

เงื ่ อนไขของนโยบาย:

- <sup>l</sup> ต้ องมี อยู ่ ในนโยบายข้ อมู ล
- <sup>l</sup> ต้ องประเมิ นเป็ นจริ งหรื อเท็ จ
- <sup>l</sup> แสดงแถวเมื ่ อเงื ่ อนไขของนโยบายเป็ น TRUE

ตั วอย่ างของเงื ่ อนไขของนโยบาย

แสดงเฉพาะแถวที ่ ค่ าคอลั มน์ Region เป็ น North:

[Region] = "North"

อนุ ญาตให้ ผู ั ใช้ ที่ เข้ าสู่ ระบบดู แถวที่ ชื่อผู้ ใช้ ตรงกับค่ าใน EmployeeName:

FULLNAME() = [EmployeeName]

ื่อนุ ญาตให้ สมาชิ กของกลุ ่ ม<code>Managers</code>สามารถดู ทุ กแถวได้ ในขณะที่ ผู้ ใช้ สามารถดู ไ ด้ เฉพาะแถวที่ ชื่อผู้ ใช้ ตรงกับค่าในคอลัมน์ employee\_name:

ISMEMBEROF('Managers') OR USERNAME() = [employee\_name]

**หมายเหตุ :** เมื ่ อคุ ณปิ ดแท็ บนโยบาย งานของคุ ณจะไม่ ถู กยกเลิ ก

ฟั งก์ ชั น Tableau ที ่ รองรั บในเงื ่ อนไขของนโยบาย

เงื ่ อนไขของนโยบายรองรั บชุ ดย่ อยของฟั งก์ ชั น Tableau:

- <sup>l</sup> ตรรกะ (ยกเว้ นที ่ เกี ่ ยวข้ องกั บ null)
- <sup>l</sup> สตริ ง
- ผู้ ใช้
- <sup>l</sup> วั นที ่
- <sup>l</sup> จำ นวน: MIN, MID, MAX

หากต้ องการดู ว ่ าฟั งก์ ชั นใดบางที ่ รองรั บ ในตั วแก้ ไขการเชื ่ อมต่ อแบบเสมื อน บนแท็ บนโยบายข้ อมู ล โปรดดู แผง**อ้ างอิ ง**ทางด้ านขวา

ใครสามารถดำ เนิ นการนี ้ ได้ บ้ าง

หากต้ องการสร้ างนโยบายข้ อมู ล คุ ณจะต้ อง

- <sup>l</sup> มี ข้ อมู ลเข้ าสู ่ ระบบไปยั งฐานข้ อมู ลที ่ เชื ่ อมต่ อกั บการเชื ่ อมต่ อแบบเสมื อ น และ
- <sup>l</sup> เป็ นผู ้ ดู แลเซิ ร์ ฟเวอร์ หรื อผู ้ ดู แลไซต์ หรื อ Creator

ขั ้ นตอนถั ดไป

หลั งจากที่ คุ ณสร้ างนโยบายข้ อมู ลแล้ ว ขั ้ นตอนถั ดไปคื อการตรวจสอบว่ านโยบายได้ ผลต ามที ่ คุ ณคาดหวั งหรื อไม่ โปรดดู [ทดสอบความปลอดภั](#page-1726-0) ยระดั บแถวกั บการดู ตั วอย่ างในฐานะ

[ผู ้](#page-1726-0) ใช้ หรื อหากคุ ณพร้ อมที ่ จะแชร์ การเชื ่ อมต่ อแบบเสมื อนและนโยบายข้ อมู ลกั บคน อื ่ นๆ แล้ ว โปรดดู [เผยแพร ่](#page-1727-0) การเชื ่ อมต่ อเสมื อนและกำ หนดสิ ทธิ ์

### ทรั พยากร

ี สำ หรั บข้ อมู ลเพิ ่ มเติ มเกี ่ ยวกั บการคำ นวณโปรดดู <u>การทำ ความเข้ [าใจการคำ](https://help.tableau.com/current/pro/desktop/th-th/calculations_calculatedfields_understand.htm) นวณใน</u> [Tableau](https://help.tableau.com/current/pro/desktop/th-th/calculations_calculatedfields_understand.htm) ในความช่ วยเหลื อเกี ่ ยวกั บ Tableau Desktop และการเขี ยนเว็ บ

ีสำ หรั บข้ อมู ลเกี่ ยวกั บพึ งก์ ชั นผู ั ใช้ โปรดดู พึ งก์ ชั นผู ั ใช้ ในความช่ วยเหลื อเ กี ่ ยวกั บ Tableau Desktop และการเขี ยนเว็ บ

สำ หรั บข้ อมู ลเกี ่ ยวกั บตั วเลื อกการรั กษาความปลอดภั ยระดั บแถวอื ่ นๆ ใน Tableau โปรด ดู ที ภาพรวมของตั วเลื อกการรั [กษาความปลอดภั](https://help.tableau.com/current/server/th-th/rls_options_overview.htm) ยระดั บแถวใน Tableau ในความช่ วยเหลื อ Tableau Server

# <span id="page-1726-0"></span>ทดสอบความปลอดภั ยระดั บแถวกั บการดู ตั วอย่ างในฐานะผุ้ ใ ช้

ใช้ การ**ดู ตั วอย่ างในฐานะผู ้ ใช้** เพื ่ อทดสอบนโยบายข้ อมู ลของคุ ณคุ ณจะเห็ นข้ อมู ลเห มื อนกั บที ่ ผู ้ ใช้ เห็ น และตรวจสอบได้ ว ่ าการรั กษาความปลอดภั ยระดั บแถวทำ งานได้ ตาม ที ่ คาดการณ์ กระบวนการนี ้ จะเป็ นประ โยชน์ เมื ่ อนโยบายข้ อมู ลทำ ให้ คุ ณไม่ เห็ นแถวใ นตาราง (ตั วอย่ างเช่ น หากมี เฉพาะพนั กงานขายที ่ จะเห็ นแถวต่ างๆ และคุ ณไม่ ได้ เป็ นพนั กงานขาย)

วิ ธี การดู ตั วอย่ างข้ อมู ลเมื ่ อมี การใช้ นโยบายข้ อมู ล

- 1. เลื อกตาราง
- 2. ในส่ วนรายละเอี ยดตาราง ให้ เลื อกช่ อง**มี การใช้ นโยบาย**
- 3. คลิ ก**แสดงตั วอย่ างในฐานะผู ้ ใช้** แล้ วเลื อก**กลุ ่ ม** (ไม่ บั งคั บ) และ**ผู ้ ใช้**
- 4. ตรวจสอบยื นยั นว่ านโยบายแสดงข้ อมู ลที่ ถู กต้ องสำ หรั บผู้ ใช้ รายนั้ นในรายละเ อี ยดตาราง
- 5. ทำ ซ้ ำ สำ หรั บผู ั ใช้ รายอื่ นตามความจำ เป็ น

**เคล็ ดลั บ<b>:** ในรายละเอี ยดตาราง ให้ คลิ ก<sub>≊</sub> เพื ่ อแสดงช่ วงค่ าของคอลั มน์ ซึ ่ งรวมทั ้ งค่ า ที ่ แสดงและค่ าที ่ ถู กกรองออกตามนโยบายข้ อมู ล เลื อกหนึ ่ งหรื อสองคอลั มน์ ที ่ บ่ งบอก ได้ ดี ว ่ านโยบายกรองข้ อมู ลอย่ างถู กต้ อง

## ใครสามารถดำ เนิ นการนี ้ ได้ บ้ าง

หากต้ องการการทดสอบการเชื ่ อมต่ อแบบเสมื อน คุ ณต้ อง

- <sup>l</sup> มี ข้ อมู ลเข้ าสู ่ ระบบไปยั งฐานข้ อมู ลที ่ เชื ่ อมต่ อกั บการเชื ่ อมต่ อแบบเสมื อ น และ
- <sup>l</sup> เป็ นผู ้ ดู แลเซิ ร์ ฟเวอร์ หรื อผู ้ ดู แลไซต์ หรื อ Creator

## ขั ้ นตอนถั ดไป

<span id="page-1727-0"></span>หลั งจากทดสอบนโยบายข้ อมู ลแล้ ว เมื ่ อคุ ณพร้ อมจะแชร์ การเชื ่ อมต่ อแบบเสมื อนกั บคน อื ่ นๆ โปรดดู [เผยแพร ่](#page-1727-0) การเชื ่ อมต่ อเสมื อนและกำ หนดสิ ทธิ ์

# เผยแพร่ การเชื ่ อมต่ อเสมื อนและกำ หนดสิ ทธิ ์

เมื ่ อคุ ณทำ งานในตั วแก้ ไขการเชื ่ อมต่ อเสมื อน การเปลี ่ ยนแปลงของคุ ณจะบั นทึ กเป็ น ฉบั บร ่ างโดยอั ตโนมั ติ ขณะที ่ คุ ณทำ งาน หากต้ องการแชร์ การเชื ่ อมต่ อแบบเสมื อนให ม่ กั บผู ้ ใช้ รายอื ่ น คุ ณต้ องเผยแพร ่ การเชื ่ อมต่ อดั งกล่ าว

## บั นทึ กฉบั บร่ าง

คุ ณสามารถบั นทึ กฉบั บร ่ างของการเชื ่ อมต่ อได้ โดยการคลิ กไอคอนบั นทึ ก ในแถบเครื ่ องมื อ หรื อโดยการเลื อก**ไฟล์** > **บั นทึ กฉบั บร่ าง** จากเมนู

เมื ่ อแก้ ไขการเชื ่ อมต่ อแบบเสมื อนที ่ เผยแพร ่ การเชื ่ อมต่ อจะยั งพร้ อมใช้ งานสำ ห รั บผู ้ ใช้ ในสถานะที ่ เผยแพร ่ ปั จจุ บั น คุ ณสามารถบั นทึ กการอั ปเดตของคุ ณเป็ นฉบั บ ร ่ าง ขณะที ่ คุ ณทำ งานกั บการเชื ่ อมต่ อในตั วแก้ ไขได้ หากต้ องการแชร์ การอั ปเดตของก ำรเชื่ อมต่ อแบบเสมื อนกั บผู ั ใช้ รายอื่ น คุ ณต้ องเผยแพร่ การเชื่ อมต่ อดั งกล่ าว

ฉบั บร ่ างที ่ รอดำ เนิ นการ

หากคุ ณปิ ดตั วแก้ ไขขณะที ่ อั ปเดตการเชื ่ อมต่ อเสมื อนที ่ เผยแพร ่ ครั ้ งถั ดไปภายในเ จ็ ดวั นที ่ คุ ณเปิ ดการเชื ่ อมต่ อในตั วแก้ ไข คุ ณจะมี ตั วเลื อกในการแก้ ไขฉบั บร ่ าง ที ่ มี เริ ่ มต้ นฉบั บร ่ างใหม่ หรื อเปิ ดการเชื ่ อมต่ อในสถานะที ่ เผยแพร ่ ในปั จจุ บั นโ ดยคลิ ก**ยกเลิ ก**
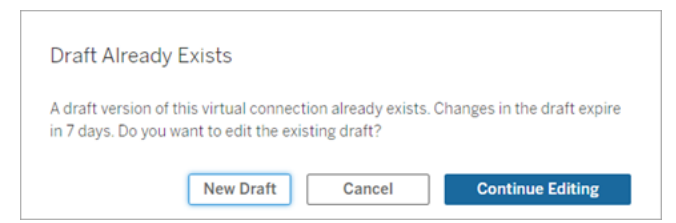

หากต้ องการกลั บไปที ่ ฉบั บร ่ างของการเชื ่ อมต่ อที ่ ไม่ ได้ เผยแพร ่ คุ ณจะต้ องบั นทึ ก URL ของฉบั บร ่ างด้ วยตนเอง**ก่ อน**ปิ ดตั วแก้ ไข คุ ณสามารถใช้ URL เพื ่ อเปิ ดฉบั บร ่ างใน ตั วแก้ ไขได้ ในครั ้ งถั ดไปที ่ คุ ณต้ องการทำ งานกั บการเชื ่ อมต่ อภายในเจ็ ดวั น ตั วอ ย่ าง:

https://yourserver.test.com/published-connectioneditor/?draft=d1789edc-5d9f-40ae-988d-9fc879f37a98

### เผยแพร่ การเชื ่ อมต่ อ

หากต้ องการเผยแพร ่ การเชื ่ อมต่ อ ให้ ทำ ดั งนี ้

- 1. คลิ กที ่ ปุ ่ ม**เผยแพร่** ที ่ มุ มบนขวาของตั วแก้ ไข หรื อเลื อก**ไฟล์** > **เผยแพร่** จากเมนู
- 2. ในกล่ องโต้ ตอบการเผยแพร ่
	- a. พิ มพ์ ชื ่ อในฟิ ลด์ **ชื ่ อ**
	- b. เลื อกโปรเจกต์ ที ่ จะบั นทึ กการเชื ่ อมต่ อ
- 3. คลิ ก**เผยแพร่**

หากต้ องการเผยแพร ่ การเชื ่ อมต่ อที ่ อั ปเดตแล้ ว ให้ คลิ กปุ ่ ม**เผยแพร่** ที ่ มุ มบนขวาของ ตั วแก้ ไข หรื อเลื อก**ไฟล์** > **เผยแพร่** จากเมนู

## กำ หนดสิ ทธิ ์ ในการเชื ่ อมต่ อเสมื อน

หลั งจากที ่ คุ ณเผยแพร ่ การเชื ่ อมต่ อแล้ ว คุ ณจะต้ องกำ หนดสิ ทธิ ์ เพื ่ อให้ บุ คคลอื ่ นสามารถใช้ งานได้ ตามค่ าเริ ่ มต้ นแล้ ว ผู ้ ใช้ ทุ กคนสามารถ**ดู** การเชื ่ อมต่ อได้ กล่ าว คื อ ดู การเชื ่ อมต่ อที ่ ระบุ ในรายการ "การเชื ่ อมต่ อเสมื อน" ใน Tableau แต่ จะมี เฉพาะคุ ณและผู้ ดู แลระบบเท่ านั้ นที่ สามารถใช้ การเชื่ อมต่ อเสมื อนได้ นอกจากคุ ณจะกำ หนดค วามสามารถ**เชื ่ อมต่ อ**เป็ น "อนุ ญาต" หากต้ องการข้ อมู ลเพิ ่ มเติ มเกี ่ ยวกั บความสามารถใน การเชื ่ อมต่ อ โปรดดู สิ [ทธิ ์](#page-1707-0)

วิ ธี การกำ หนดสิ ทธิ ์

- 1. ไปที ่ การเชื ่ อมต่ อแบบเสมื อน
- 2. เปิ ดเมนู การดำ เนิ นการ (...) และคลิ ก**สิ ทธิ ์**
- 3. ทำ เครื ่ องหมายที ่ กล่ องใต้ ไอคอนการเชื ่ อมต่ อ เพื ่ ออนุ ญาตการเชื ่ อมต่ อให้ ผู ้ ใช้ ทุ กราย

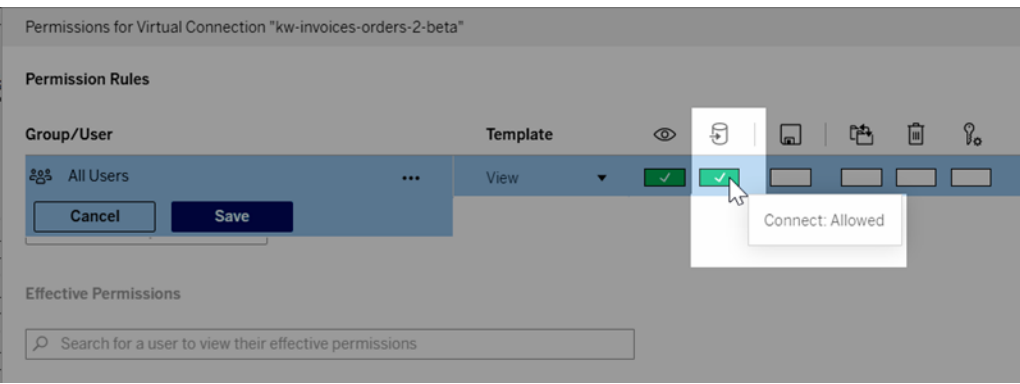

**หมายเหตุ :** คุ ณสามารถเพิ ่ มกฎเพิ ่ มเติ มได้ หากคุ ณต้ องการอนุ ญาตสิ ทธิ ์ ให้ กั บผู ้ ใช้ บางคนหรื อบางกลุ ่ มเท่ านั ้ น

#### 4. คลิ ก**บั นทึ ก**

หากต้ องการข้ อมู ลเพิ ่ มเติ มเกี ่ ยวกั บสิ ทธิ ั ในเนื ั อหา $\sf Tableau$  โปรดดู สิ ทธิ ั หากต้ องการข้ อมู ลเกี ่ ยวกั บการฝั งรหั สผ่ านเมื ่ อคุ ณเผยแพร ่ เนื ้ อหาของ Tableau เช่ น แหล่ งข้ อมู ลหรี อเวิ ร์ กบุ ็ กที ่ ใ์ช้ [การเชื ่](https://help.tableau.com/current/server/th-th/publishing_sharing_authentication.htm#virtual-connection-embedded-password) อมต่ อเสมื อน โปรดดู การเชื ่ อมต่ อเสม**ื** อนในควา มช่ วยเหลื อเกี ่ ยวกั บ Tableau Server

## ใครสามารถดำ เนิ นการนี ้ ได้ บ้ าง

หากต้ องการเผยแพร ่ การเชื ่ อมต่ อแบบเสมื อนหรื อกำ หนดสิ ทธิ ์ คุ ณต้ อง

- <sup>l</sup> มี ข้ อมู ลเข้ าสู ่ ระบบไปยั งฐานข้ อมู ลที ่ เชื ่ อมต่ อกั บการเชื ่ อมต่ อแบบเสมื อ น และ
- <sup>l</sup> เป็ นผู ้ ดู แลเซิ ร์ ฟเวอร์ หรื อผู ้ ดู แลไซต์ หรื อ Creator

### ขั ้ นตอนถั ดไป

หลั งจากที ่ คุ ณเผยแพร ่ การเชื ่ อมต่ อเสมื อนและกำ หนดสิ ทธิ ์ แล้ ว คุ ณสามารถใช้ [การเ](#page-1733-0) ชื ่ อมต่ [อแบบเสมื](#page-1733-0) อน

## ึกำ หนดเวลาการรี เฟรชการแยกข้ อม ลสำ หรั บการเขี ่ อมต่ อแบ บเสมื อน

หนึ ่ งในประ โยชน์ ของการเชื ่ อมต่ อแบบเสมื อนคื อคุ ณสามารถใช้ ซ้ ำ การแยกข้ อมู ลเดิ มไ ด้ หลายครั ้ ง เป็ นการลดจำ นวนข้ อมู ลและลบงานการแยกข้ อมู ลที ่ ซ้ ำ กั น เพื ่ อให้ แน ่ ใ ้จว่ าการแยกข้ อมู ลเป้ นปี จจุ บั นสำ หรั บเนื ั อหาใดๆ ที่ ใช้ การเชื่ อมต่ อแบบเสมื อน คุ ณสามารถสร้ างกำ หนดเวลารี เฟรชการแยกข้ อมู ลสำ หรั บตารางในการเชื ่ อมต่ อหลั งจากที ่ เผ ยแพร ่ การเชื ่ อมต่ อ

คุ ณยั งสามารถกำ หนดเวลาการรี เฟรชการแยกข้ อมู ลของแหล่ งข้ อมู ลและเวิ ร์ กบุ ๊ กที ่ ใช้ การเชื ่ อมต่ อแบบเสมื อน ดู กำ [หนดเวลาการรี](https://help.tableau.com/current/online/th-th/schedule_add.htm) เฟรชบน Tableau Cloud และรี [เฟรชข้](https://help.tableau.com/current/server/th-th/schedule_add.htm) อมู ลตามก ำ [หนดเวลา](https://help.tableau.com/current/server/th-th/schedule_add.htm) (Tableau Server)

ตารางการแยกข้ อมู ล

ดู แยกข้ อมู [ลตารางของคุ](https://help.tableau.com/current/online/th-th/dm_vconn_create_conn.htm#vconn_extract_table_data) ณ

## กำ หนดเวลาการรี เฟรชการแยกข้ อมู ลบน Tableau Server หรื อ Tableau **Cloud**

- 1. ไปที ่ หน้ าการเชื ่ อมต่ อแบบเสมื อน (ที ่ "หน้ าแรก" หรื อหน้ า "สำ รวจ" ให้ คลิ ก "กา รเชื ่ อมต่ อแบบเสมื อน" จากเมนู ดรอปดาวน์ จากนั ้ นเลื อกการเชื ่ อมต่ อแบบเสมื อนข องคุ ณ)
- 2. ในแท็ บ "ตาราง" คอลั มน์ **ข้ อมู ลเป็ น**ควรมี ค่ าเป็ น**การแยกข้ อมู ล**หากไม่ ให้ รี เฟร ชเบราว์ เซอร์ ของคุ ณ
- 3. เลื อกแท็ บ "งานที ่ กำ หนดเวลาไว้ " และคลิ ก**+งานใหม่**
- 4. กล่ องโต้ ตอบ "งานที ่ กำ หนดเวลาไว้ " มี ตั วเลื อกที ่ แตกต่ าง ขึ ้ นอยู ่ กั บผลิ ตภั ณฑ์ ของคุ ณ:

### **ใน Tableau Server:**

- a. เลื อกกำ หนดเวลาจากเมนู ดรอปดาวน์
- b. เลื อกว ่ าจะซิ งค์ การรี เฟรชการแยกข้ อมู ลอยู ่ เสมอ (หากรายการหนึ ่ งล้ มเหลว ทุ กรายการจะล้ มเหลว) หรื อรี เฟรชแยกต่ างหาก (การแยกข้ อมู ลจะสำ เร็ จหรื อล้ มเหลวโดยแยกต่ างหาก)
- c. คลิ ก**เพิ ่ มหรื อแก้ ไขตาราง**เพื ่ อเลื อกตารางที ่ ต้ องการรี เฟรช การเชื ่ อมต่ ือแบบเสมื อนรองรั บเฉพาะการรี เฟรชแบบเต็ มรู ปแบบเท่ านั ั น
- d. คลิ ก**ตกลง**
- e. คลิ ก**สร้ างงานที ่ กำ หนดเวลาไว้**

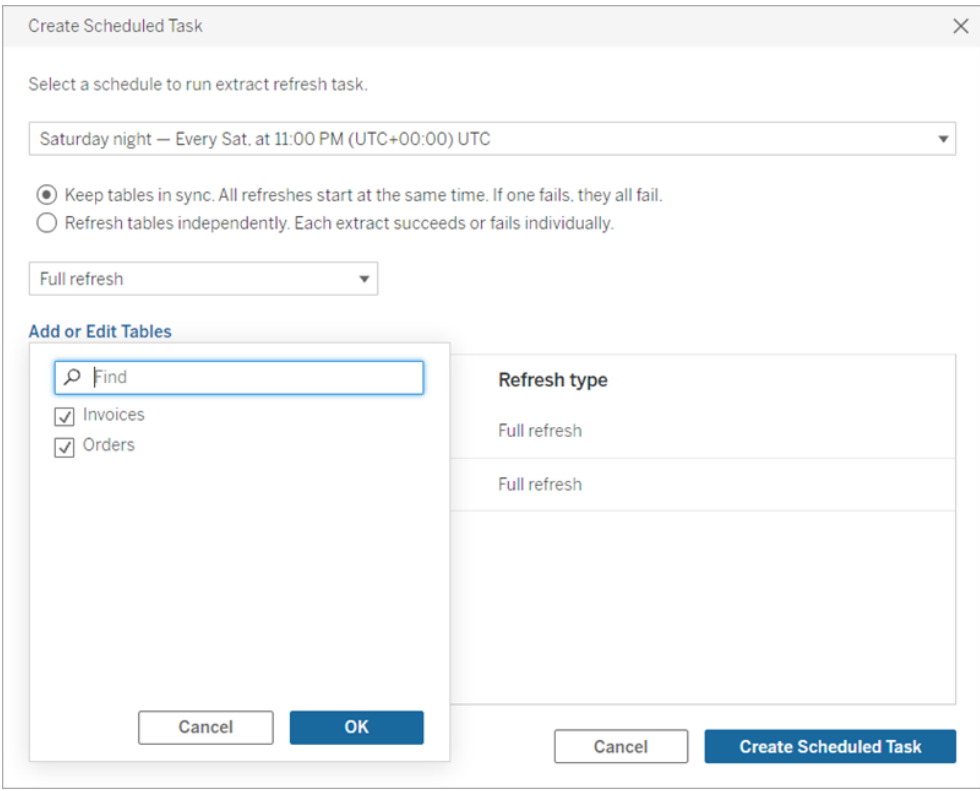

#### **ใน Tableau Cloud:**

- a. เลื อก "ความถี ่ ในการรี เฟรช" โดยใช้ เมนู ดรอปดาวน์ สำ หรั บ**ทำ ซ้ ำ** , **ทุ กๆ** แ ละ**ที ่** เลื อกวั นที ่ จะ รี เฟรชในส่ วน**เมื ่ อ**
- b. เลื อกว ่ าจะซิ งค์ การรี เฟรชการแยกข้ อมู ลอยู ่ เสมอ (หากรายการหนึ ่ งล้ มเหลว ทุ กรายการจะล้ มเหลว) หรื อรี เฟรชแยกต่ างหาก (การแยกข้ อมู ลจะสำ เร็ จหรื อ ล้ มเหลวโดยแยกต่ างหาก)
- c. คลิ ก**เพิ ่ มหรื อแก้ ไขตาราง**เพื ่ อเลื อกตารางที ่ ต้ องการรี เฟรช การเชื ่ อมต่ ือแบบเสมื อนรองรั บเฉพาะการรี เฟรชแบบเต็ มรู ปแบบเท่ านั ั น
- d. คลิ ก**ตกลง**
- e. คลิ ก**สร้ างงานที ่ กำ หนดเวลาไว้**

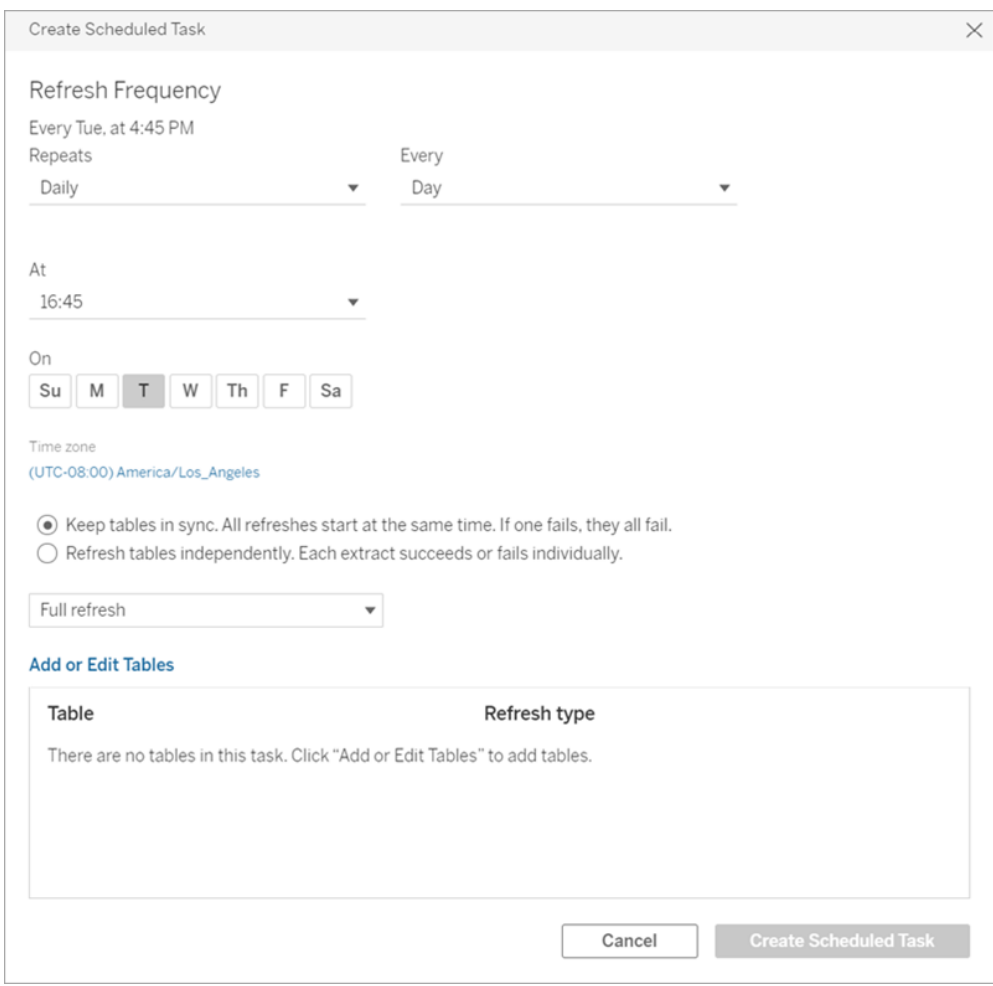

การเชื ่ อมต่ อแบบเสมื อนที ่ เชื ่ อมต่ อกั บข้ อมู ลเครื อข่ ายส่ วนตั วใช้ Tableau Bridge เพื ่ อทำ ให้ ข้ อมู ลเป็ นปั จจุ บั น หากต้ องการข้ อมู ลเพิ ่ มเ ติ ม โปรดดู กำ หนดค่ าและจั ดการพู ลไคลเอ็ นต์ [Bridge](https://help.tableau.com/current/online/th-th/to_enable_bridge_live_connections.htm)

## จำ กั ดเวลาสำ หรั บการรี เฟรชการแยกข้ อมู ล

เพื ่ อให้ แน ่ ใจว ่ างานรี เฟรชที ่ ใช้ เวลานานจะไม่ ใช้ ทรั พยากรของระบบไปจนหมด และไม่ ขั ดขวางการรี เฟรชการแยกข้ อมู ลอื ่ นๆ บนไซต์ ของคุ ณระบบจึ งจำ กั ดเวลาในการรี เฟรชการแยก ข้ อมู ลสำ หรั บการเชื ่ อมต่ อแบบเสมื อนไว้ เพี ยงสองชั ่ วโมง โปรดดู ข้ อมู ลเพิ ่ มเติ มเ กี ่ ยวกั บขี ดจำ กั ดการหมดเวลาสำ หรั บงานรี เฟรชและคำ แนะนำ สำ หรั บการแก้ ไขข้ อผิ ด พลาดเหล่ านี ้ ที ่ หั วข้ อจำ กั ดเวลาสำ หรั บการรี [เฟรชการแยกข้](https://help.tableau.com/current/online/th-th/schedule_add.htm#timeout) อมู ล อย่ างไรก็ ตาม โปรดท

ราบว ่ าการเชื ่ อมต่ อแบบเสมื อนรองรั บเฉพาะการรี เฟรชแบบเต็ มรู ปแบบและการรี เฟรชที ่ ไ ม่ เพิ่มขึ้นเท่ านั้น

## ใครสามารถดำ เนิ นการนี ้ ได้ บ้ าง

หากต้ องการเผยแพร ่ การเชื ่ อมต่ อแบบเสมื อนหรื อกำ หนดสิ ทธิ ์ คุ ณต้ อง

- <sup>l</sup> มี ข้ อมู ลเข้ าสู ่ ระบบไปยั งฐานข้ อมู ลที ่ เชื ่ อมต่ อกั บการเชื ่ อมต่ อแบบเสมื อ น และ
- <sup>l</sup> เป็ นผู ้ ดู แลเซิ ร์ ฟเวอร์ หรื อผู ้ ดู แลไซต์ หรื อ Creator

### ขั ้ นตอนถั ดไป

<span id="page-1733-0"></span>หลั งจากที ่ คุ ณกำ หนดเวลาการรี เฟรชการแยกข้ อมู ลสำ หรั บการเชื ่ อมต่ อแบบเสมื อน คุ ณสามารถใช้ [การเชื ่](#page-1733-0) อมต่ อแบบเสมื อน

## ใช้ การเชื ่ อมต่ อแบบเสมื อน

่ หลั งจากเผยแพร่ การเชื่ อมต่ อแบบเสมื อนและตั้ งค่ าสิ ทธิ ั แล้ ว ผู ั ใช้ จะสามารถเชื่ อม ต่ อแบบเสมื อนกั บข้ อมู ลในลั กษณะเดี ยวกั บที ่ ผู ั ใช้ สามารถเข้ าถึ งข้ อมู ลทั ั งหมดใ น Tableau ได้ เมื ่ อคุ ณต้ องแก้ ไขการเชื ่ อมต่ อแบบเสมื อนหรื อนโยบายข้ อมู ลในการเ ชื่ อมต่ อ ตั วอย่ างเช่ น เมื่ อสคี มาพื ้ นฐานเปลี่ ยนแปลง เพี ยงแค่ เปิ ดการเชื่ อมต่ อใ ้นตั วแก้ ไขการเชื ่ อมต่ อแบบเสมื อน ทำ การเปลี ่ ยนแปลงของคุ ณและบั นทึ กหรื อเผยแพร่ การอั ปเดต คุ ณยั งสามารถแทนที ่ แหล่ งข้ อมู ลที ่ มี อยู ่ ในเวิ ร์ กบุ ๊ กด้ วยการเชื ่ อม ต่ อแบบเสมื อนได้

### เชื ่ อมต่ อกั บการเชื ่ อมต่ อแบบเสมื อน

สำ หรั บการเขี ยนเว็ บใน Tableau Cloud หรื อ Tableau Server:

- 1. ในหน้ า "หน้ าแรก" หรื อหน้ า "สำ รวจ" ให้ คลิ ก**ใหม่**
- 2. เลือกประเภทของเนื้อหาที่คุณต้องการสร้ าง: เวิร์ กบุ ๊ ก ลำ ดับข้อมู ล หรือแห ล่ งข้ อมู ลที่ เผยแพร่
- 3. ในเชื ่ อมต่ อกั บข้ อมู ล > บนไซต์ นี ँ >เมนู แบบเลื ่ อนลง "ประเภทเนื ้ อหา" ให้ เลื อก**การเชื ่ อมต่ อแบบเสมื อน**
- 4. เลื อกชื ่ อการเชื ่ อมต่ อและคลิ ก**เชื ่ อมต่ อ**

สำ หรั บ Tableau Desktop และ Tableau Prep:

- 1. บนแผง "เชื ่ อมต่ อ" ภายใต้ "ค้ นหาข้ อมู ล" ให้ คลิ ก **Tableau Server**
- 2. ป้ อนชื ่ อเซิ ร์ ฟเวอร์ แล้ วคลิ ก**เชื ่ อมต่ อ** หรื อคลิ ก **Tableau Cloud**
- 3. ป้ อนข้ อมู ลที ่ ได้ รั บแจ้ ง
- 4. ในกล่ องโต้ ตอบ "ค้ นหาข้ อมู ล" จากเมนู แบบเลื ่ อนลง "ประเภทเนื ้ อหา" ให้ เลื อก**การเ ชื ่ อมต่ อแบบเสมื อน**
- 5. เลื อกชื ่ อการเชื ่ อมต่ อและคลิ ก**เชื ่ อมต่ อ**

**หมายเหตุ :** ไม่ จำ เป็ นต้ องป้ อนข้ อมู ลเข้ าสู ่ ระบบเมื ่ อคุ ณเชื ่ อมต่ อโดยใช้ การเ ชื ่ อมต่ อแบบเสมื อน ข้ อมู ลเข้ าสู ่ ระบบเพื ่ อใช้ ในการเข้ าถึ งข้ อมู ลจะถู กฝั งอ ยู ่ ในการเชื ่ อมต่ อ

### แก้ ไขการเชื ่ อมต่ อแบบเสมื อนหรื อนโยบายข้ อมู ล

เมื ่ อแก้ ไขการเชื ่ อมต่ อแบบเสมื อนที ่ เผยแพร ่ การเชื ่ อมต่ อจะยั งพร้ อมใช้ งานสำ หรั บผู ้ ใช้ ในสถานะที ่ เผยแพร ่ ปั จจุ บั น หากต้ องการข้ อมู ลเพิ ่ มเติ ม โปรดดู [เผยแพร ่](#page-1727-0) การเ ชื ่ อมต่ อเสมื [อนและกำ](#page-1727-0) หนดสิ ทธิ ์

หากต้ องการแก้ ไขการเชื ่ อมต่ อ ให้ ไปที ่ การเชื ่ อมต่ อจากหน้ า "สำ รวจ" โปรดทราบว ่ าแม้ ว่ ่าข้ อมู ลเข้ าสู ่ ระบบของฐานข้ อมู ลจะถู กฝังในการเชื ่ อมต่ อ เฉพาะผู้ ที่ มี ข้ อมู ลเ ข้ าสู ่ ระบบของฐานข้ อมู ลเท่ านั ้ นที ่ สามารถทำ การเปลี ่ ยนแปลงใดๆ กั บการเชื ่ อมต่ อแ บบเสมื อนได้

- 1. จากเมนู แบบเลื ่ อนลง ให้ เลื อก**การเชื ่ อมต่ อแบบเสมื อนทั ้ งหมด** จากนั ้ นเลื อกการเ ชื ่ อมต่ อที ่ คุ ณต้ องการแก้ ไข
- 2. คลิ ก**การเชื ่ อมต่ อแบบเสมื อน**
- 3. ป้ อนข้ อมู ลที ่ ได้ รั บแจ้ งสำ หรั บการเชื ่ อมต่ อ หากต้ องการแก้ ไขการเชื ่ อมต่ อ คุ ณต้ องป้ อนข้ อมู ลเข้ าสู ่ ระบบที ่ จำ เป็ นในการเข้ าถึ งข้ อมู ล
- 4. คลิ ก**เข้ าสู ่ ระบบ**
- 5. ในตั วแก้ ไขการเชื ่ อมต่ อแบบเสมื อน ให้ ทำ การเปลี ่ ยนแปลงแล้ วบั นทึ กฉบั บร ่ าง หรื อเผยแพร ่ การเชื ่ อมต่ อ

ตอบสนองต่ อการเปลี ่ ยนแปลงสคี มาพื ้ นฐาน

เมื ่ อสคี มาพื ้ นฐานในการเชื ่ อมต่ อเสมื อนเปลี ่ ยนแปลง เช่ น ตารางถู กเพิ ่ มหรื อลบ หรื อ คอลั มน์ ถู กเพิ ่ มหรื อเปลี ่ ยนชื ่ อ คุ ณต้ องแก้ ไขการเชื ่ อมต่ อแบบเสมื อนเพื ่ อให้ สอ

ดคล้ องกั บการเปลี ่ ยนแปลงสคี มาแล้ วเผยแพร ่ การเชื ่ อมต่ ออี กครั ้ ง (หากการเชื ่ อมต่ อ มี ข้ อมู ลที ่ แยก อย่ าลื มรี เฟรชข้ อมู ลที ่ แยก) ด้ วยวิ ธี นี ้ คุ ณจะสามารถเพิ ่ มหรื อ แก้ ไขตาราง คอลั มน์ และนโยบายในการเชื ่ อมต่ อได้ ก่ อนที ่ ข้ อมู ลใหม่ จะเปิ ดเผยต่ อทุ กคน

### ทำ งานกั บประวั ติ การแก้ ไขการเชื ่ อมต่ อแบบเสมื อน

เมื ่ อคุ ณเผยแพร ่ การเชื ่ อมต่ อแบบเสมื อน เวอร์ ชั นจะถู กบั นทึ กไว้ ในประวั ติ การแก้ ไ ขสำ หรั บ Tableau Cloud หรื อ Tableau Server คุ ณสามารถเปลี ่ ยนกลั บเป็ นเวอร์ ชั นก่ อน หน้ าได้ ทุ กเมื ่ อ

ในการเข้ าถึ งประวั ติ การแก้ ไข คุ ณต้ องมี บทบาทในไซต์ **Creator** และสิ ทธิ ์ ในการ**ดู** และ**เ ขี ยนทั บ**

หากต้ องการดู ประวั ติ การแก้ ไขการเชื ่ อมต่ อแบบเสมื อน ให้ คลิ กเมนู การดำ เนิ นการ (. . .) สำ หรั บการเชื ่ อมต่ อแบบเสมื อน แล้ วคลิ ก**การเชื ่ อมต่ อแบบเสมื อน**

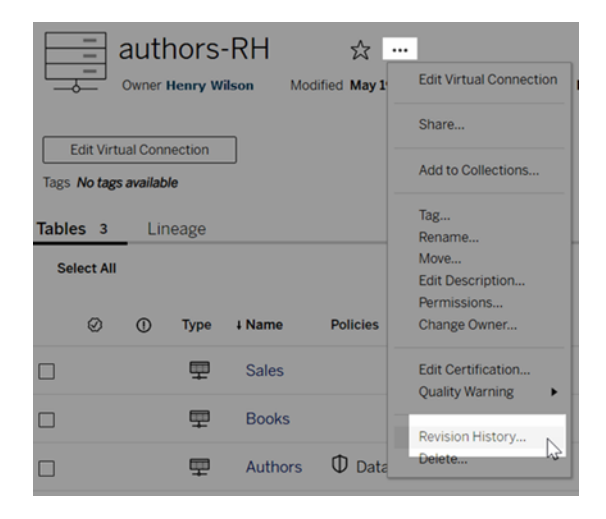

กู ้ คื นหรื อลบการแก้ ไขการเชื ่ อมต่ อแบบเสมื อน

หากต้ องการกู ้ คื นการแก้ ไขการเชื ่ อมต่ อแบบเสมื อน ให้ เลื อกการแก้ ไข จากนั ้ นคลิ ก**เ ปิ ด** คุ ณจะได้ รั บข้ อความแจ้ งให้ ยกเลิ กการเชื ่ อมต่ อเวอร์ ชั นที ่ มี อยู ่ เมื ่ อคุ ณค ลิ ก**ละทิ ้ งและดำ เนิ นการต่ อ** การแก้ ไขที ่ คุ ณเลื อกจะกลายเป็ นเวอร์ ชั นปั จจุ บั นของก ารเชื ่ อมต่ อ

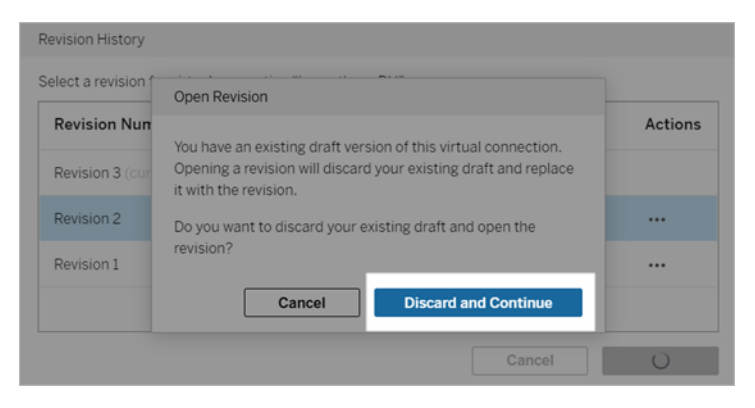

#### หากต้ องการลบการแก้ ไข จากเมนู การดำ เนิ นการของการแก้ ไข (. . .) คลิ ก**ลบ**

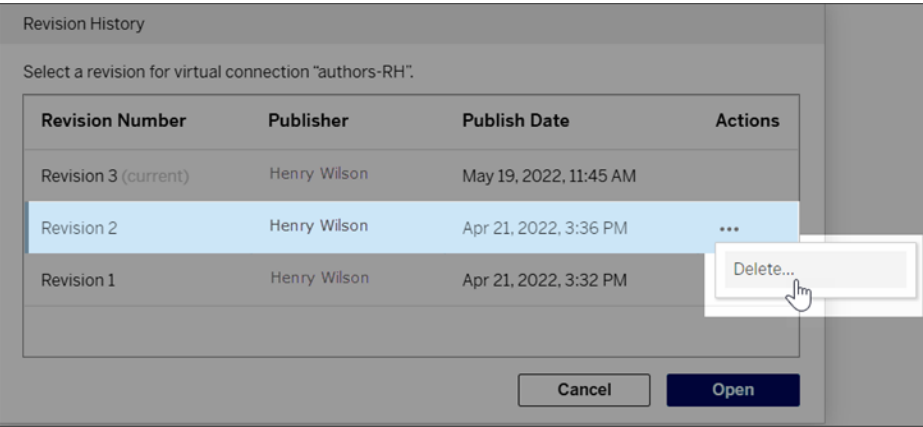

แทนที ่ แหล่ งข้ อมู ลที ่ มี อยู ่ ในเวิ ร์ กบุ ๊ กด้ วยการเชื ่ อมต่ อแบบเ สมื อน

สำ หรั บการเขี ยนเว็ บใน Tableau Cloud หรื อ Tableau Server:

- 1. ดาวน์ โหลดเวิ ร์ กบุ ๊ ก หากต้ องการข้ อมู ลเพิ ่ มเติ ม โปรดดู ดาวน์ โหลดมุ [มมองและเ](https://help.tableau.com/current/pro/desktop/th-th/export.htm) วิ ร์ [กบุ ๊](https://help.tableau.com/current/pro/desktop/th-th/export.htm) กในความช่ วยเหลื อของ Tableau Desktop
- 2. ใน Tableau Desktop ให้ เปิ ดเวิ ร์ กบุ ็กและแทนที่ แหล่ งข้ อมู ลที่ มี อยู ่ ด้ วยกา รเชื ่ อมต่ อแบบเสมื อน หากต้ องการข้ อมู ลเพิ ่ มเติ ม โปรดดู หั วข้ [อแทนที ่](https://help.tableau.com/current/pro/desktop/th-th/connect_basic_replace.htm) แหล่ ง ข้ [อมู](https://help.tableau.com/current/pro/desktop/th-th/connect_basic_replace.htm) ลในความช่ วยเหลื อเกี ่ ยวกั บ Tableau Desktop
- 3. ใน Tableau Desktop ให้ อั ปโหลดเวิ ร์ กบุ ๊ กไปที ่ Tableau Cloud หรื อไซต์ Tableau Server ของคุ ณหากต้ องการข้ อมู ลเพิ ่ มเติ ม โปรดดู อั ปโหลดเวิ ร์ [กบุ ๊](https://help.tableau.com/current/pro/desktop/th-th/upload.htm) กไปยั งไซต์ [Tableau](https://help.tableau.com/current/pro/desktop/th-th/upload.htm) ในความช่ วยเหลื อของ Tableau Desktop

4. ใน Tableau Cloud หรื อ Tableau Server ให้ คลิ ก**เผยแพร่** เพื ่ อบั นทึ กการเปลี ่ ยนแป ลงของคุ ณไปยั งเซิ ร์ ฟเวอร์

สำ หรั บ Tableau Desktop:

- 1. เปิ ดเวิ ร์ กบุ ๊ กและแทนที ่ แหล่ งข้ อมู ลที ่ มี อยู ่ ด้ วยการเชื ่ อมต่ อแบบเสมื อน หากต้ องการข้ อมู ลเพิ ่ มเติ ม โปรดดู หั วข้ [อแทนที ่](https://help.tableau.com/current/pro/desktop/th-th/connect_basic_replace.htm) แหล่ งข้ อมู ลในความช่ วยเหลื อเกี ่ ยวกั บ Tableau Desktop
- 2. เผยแพร ่ เวิ ร์ กบุ ๊ กใหม่ หากต้ องการข้ อมู ลเพิ ่ มเติ ม โปรดดู ขั ้ [นตอนง ่](https://help.tableau.com/current/pro/desktop/th-th/publish_workbooks_share.htm) ายๆ ในกา รเผยแพร่ เวิ $5 \nvert$ ์ ก $\nu$  ึ ก $\nu$ ในความช่ วยเหลื อของ Tableau Desktop

ใครสามารถดำ เนิ นการนี ้ ได้ บ้ าง

หากต้ องการใช้ การเชื ่ อมต่ อแบบเสมื อน คุ ณต้ องเป็ นผู ้ ดู แลระบบเซิ ร์ ฟเวอร์ หรื อไซ ต์ หรื อ Creator

หากต้ องการแก้ ไขการเชื ่ อมต่ อแบบเสมื อนหรื อนโยบายข้ อมู ล คุ ณต้ อง

- <sup>l</sup> มี ข้ อมู ลเข้ าสู ่ ระบบไปยั งฐานข้ อมู ลที ่ เชื ่ อมต่ อกั บการเชื ่ อมต่ อแบบเสมื อ น และ
- <sup>l</sup> เป็ นผู ้ ดู แลเซิ ร์ ฟเวอร์ หรื อผู ้ ดู แลไซต์ หรื อ Creator

หากต้ องการย้ ายเนื ้ อหาที ่ มี อยู ่ เพื ่ อใช้ การเชื ่ อมต่ อแบบเสมื อน คุ ณต้ อง

- ∙ เป็นผู้ ดู แลเซิ ร์ ฟเวอร์ หรื อผู้ ดู แลไซต์ หรื อ
- <sup>l</sup> เป็ น Creator ที ่ เป็ นเจ้ าของแหล่ งข้ อมู ลด้ วย

## ภาพรวมความช่ วยเหลื อด่ วน

**หมายเหตุ** : ขณะนี ้ ฟี เจอร์ นี ้ มี ให้ บริ การเป็ นรุ ่ นนำ ร ่ องสำ หรั บฟี เจอร์ การเ ชื ่ อมต่ อแบบเสมื อนใน Tableau Server และ Tableau Cloud

"ความช่ วยเหลื อด่ วน" จะ รวมอยู ่ ในผลิ ตภั ณฑ์ และจะแสดงเนื ้ อหาให้ ความช่ วยเหลื อได้ ทั นที โดยอิ งจากตำ แหน ่ งและสิ ่ งที ่ คุ ณกำ ลั งดำ เนิ นการอยู ่ ใน Tableau "ความช่ วยเห ลื อด่ วน" จะมอบคำ ตอบที ่ คุ ณต้ องการตั ้ งแต่ ด้ านเนื ้ อหาแนวคิ ดไปจนถึ งคำ แนะนำ ที ละขั ้ นตอนให้ แก่ คุ ณโดยคุ ณไม่ จำ เป็ นต้ องออกจากผลิ ตภั ณฑ์ เลย

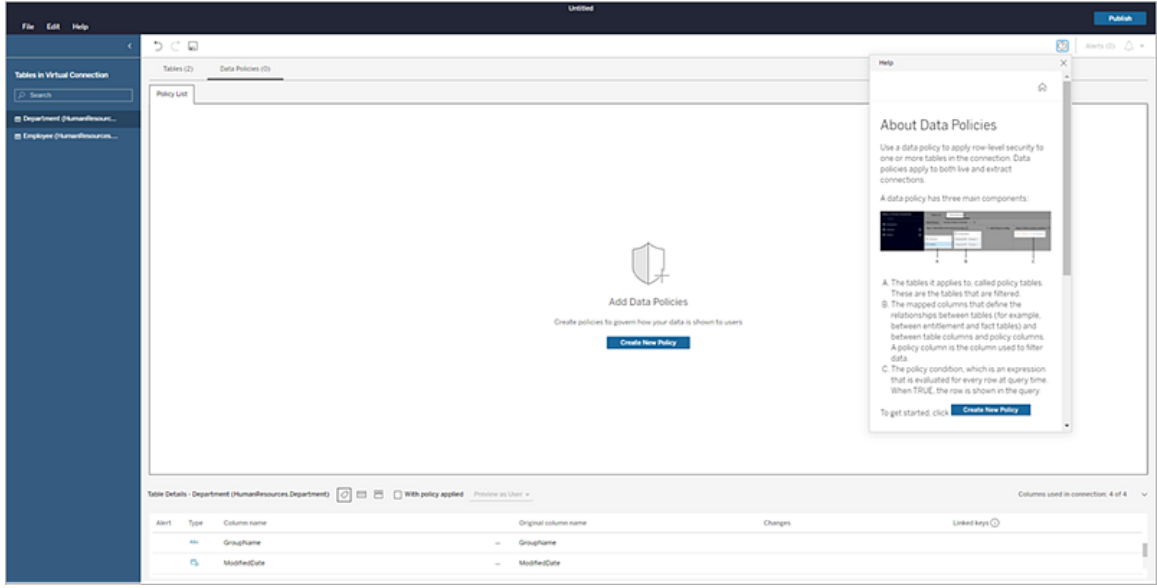

หากต้ องการเข้ าถึ ง "ความช่ วยเหลื อด่ วน" ใน Tableau ให้ ดำ เนิ นการดั งต่ อไปนี ้

- $\bullet$  คลิ กที่ ปุ่ มความช่ วยเหลื อ $_\circ$ ที่ มุ มขวาบนของหน้ าจอ
- <sup>l</sup> คลิ กปุ ่ ม**ความช่ วยเหลื อ**บนแถบเครื ่ องมื อ

"ความช่ วยเหลื อด่ วน" จะเปิ ดขึ ้ นและจะแสดงเนื ้ อหาความช่ วยเหลื อสำ หรั บงานของคุ ณย้ า ยหน้ าต่ างไปรอบๆ หรื อปรั บขนาดหน้ าต่ างใหม่ เพื ่ อให้ คุ ณสามารถดู ควบคู ่ ไปพร้ อมกั นในผลิ ตภั ณฑ์ ได้

เมื่ อคุ ณย้ ายไปยั งพื ้ นที่ ใหม่ ของหน้ าหรื อเปลี่ ยนหน้ า เพี ยงคลิ กที่ ปุ ่ มรี เฟรช  $\mathbb C$  เพื ่ อรี เฟรชเนื ้ อหา หรื อคลิ กทาสก์ ที ่ เกี ่ ยวข้ องด้ านล่ างของหน้ าต่ างเพื ่ อย้ ายไ ปยั งหั วข้ อที ่ เกี ่ ยวข้ อง

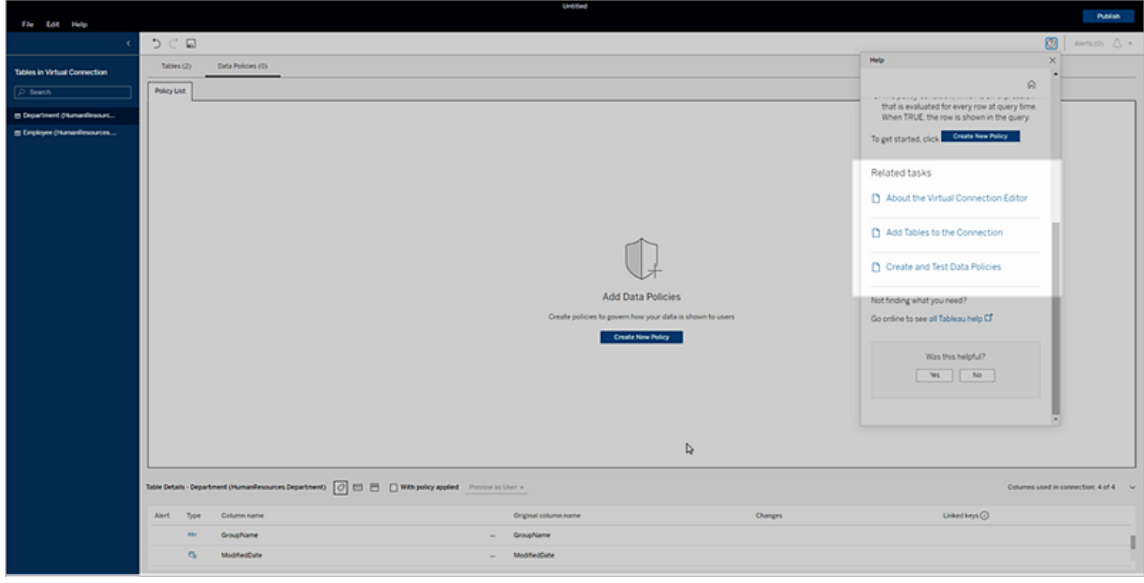

คลิ กปุ ่ ม "หน้ าแรก" เพื ่ อสำ รวจตั วเลื อกเนื ้ อหาที ่ มี ทั ้ งหมด เช่ น แบบฝึ กสอนการเ ริ ่ มต้ นใช้ งาน วิ ดี โอการฝึ กอบรม และอื ่ นๆ อี กมากมาย

เนื ้ อหา "ความช่ วยเหลื อด่ วน" ในส่ วนนี ้ คื อเนื ้ อหาเดี ยวกั นกั บที ่ มี อยู ่ ในผลิ ตภั ณฑ์ หากคุ ณไม่ พบสิ ่ งที ่ คุ ณต้ องการใน "ความช่ วยเหลื อด่ วน" เมื ่ อคุ ณใช้ งานผลิ ต ภั ณฑ์ อยู ่ หรื อเพี ยงแค่ ต้ องการสำ รวจหั วข้ อในเชิ งลึ กมากขึ ้ น โปรดตรวจสอบวิ ธี ใ ช้ ผลิ ตภั ณฑ์ ทางออนไลน์

**หมายเหตุ** : คุ ณต้ องมี การเชื ่ อมต่ ออิ นเทอร์ เน็ ตเพื ่ อเข้ าถึ ง "ความช่ วยเหลื อด่ วน" ใน ผลิ ตภั ณฑ์ หากคุ ณออฟไลน์ อยู ่ หรื อไม่ สามารถเข้ าถึ งอิ นเทอร์ เน็ ตได้ คุ ณสามารถดา วน์ โหลดเนื ้ อหา PDF สำ หรั บชุ ดความช่ วยเหลื อเกี ่ ยวกั บผลิ ตภั ณฑ์ แต่ ละ รายการได้ จ ากหน้ า [Tableau](https://www.tableau.com/th-th/support/help) Help

# เกี ่ ยวกั บ Tableau Advanced Management ใน Tableau Cloud

Tableau Advanced Management คื อชุ ดของฟี เจอร์ ที ่ ออกแบบมาเพื ่ อเพิ ่ มความสามารถ ด้ านการดู แลความปลอดภั ย การบริ หารจั ดการ และการขยายขนาดให้ กั บการใช้ งาน Tableau Cloud ของคุ ณ

## การให้ สิ ทธิ ์ อนุ ญาต Advanced Management

Advanced Management มี การให้ สิ ทธิ์ อนุ ญาตตามการปรั บใช้ งาน

- Advanced Management สามารถใช้ ได้ กับการปรับใช้ งาน Tableau Cloud เท่ านั้น หา กต้ องการข้ อมู ลเพิ ่ มเติ มเกี่ ยวกั บวิ ธี ซึ ั อ $\,$ Advanced $\,$ Management สำ หรั $\,$  บการ ปรั บใช้ งาน Tableau Cloud ที่ มี อยู ่ โปรดติ ดต่ อผู้ จั ดการบั ญชี ของคุ ณ
- <sup>l</sup> หาก Advanced Management ถู กลบหรื อปิ ดใช้ งานสำ หรั บการปรั บใช้ งานของคุ ณคุ ณจะไม่ สามารถใช้ ฟี เจอร์ ที ่ เกี ่ ยวข้ องกั บ Advanced Management ได้ อี ก

## ตารางฟี เจอร์

ตารางต่ อไปนี ้ แสดงรายการฟี เจอร์ ที ่ มี อยู ่ ใน Advanced Management:

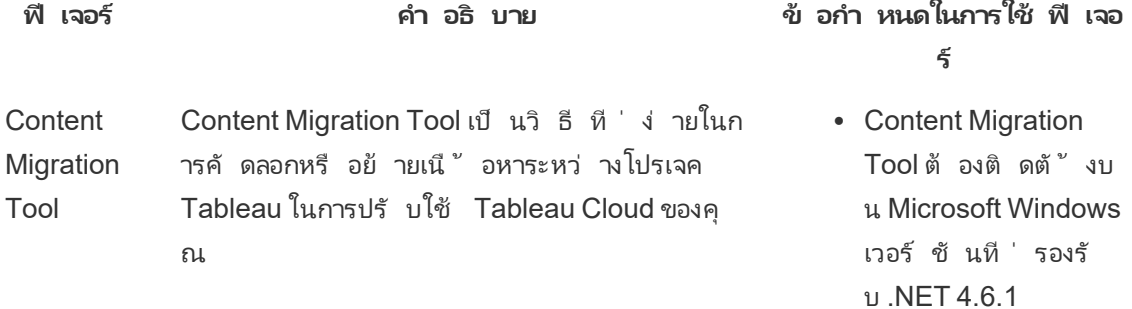

**ฟี เจอร์ คำ อธิ บาย ข้ อกำ หนดในการใช้ ฟี เจอ ร์**

> หากต้ องการข้ อมู ลเพิ ่ มเติ ม โปรดดู [เกี ่](#page-1807-0) ยว กั บ Content [Migration](#page-1807-0) Tool ของ Tableau

บั นทึ กกิ จกรรม บั นทึ กกิ จกรรมสามารถส่ งบั นทึ กเหตุ การ ณ์ ไปยั ง Amazon Simple Storage Service (S3) ซึ ่ งคุ ณสามารถใช้ เพื ่ อดำ เนิ นการตร วจสอบและวิ เคราะห์ เพิ ่ มเติ มได้

> หากต้ องการข้ อมู ลเพิ ่ มเติ ม โปรดดู บั [นทึ](#page-1742-0) กกิ [จกรรม](#page-1742-0)

(Windows 7 ขึ ้ นไป, Windows Server 2008R2 หรื อใหม่ ก ว ่ า)

- <sup>l</sup> บั ญชี Amazon Web Services (AWS)
- <sup>l</sup> บั กเก็ ต Amazon Simple Storage Service (S3) ที ่ ใช้ รั บข้ อมู ล
- <sup>l</sup> คี ย์ AWS Key Management Service (KMS)

การเก็ บรั กษาข้ อมู ล บข้ อมู ลไซต์ สู งสุ ด 365 วั น เชิ งลึ กของ ผู ้ ดู แลระ บบ แหล่ งข้ อมู ลเชิ งลึ กของผู ้ ดู แลระบบจะเก็ หากต้ องการข้ อมู ลเพิ ่ มเติ ม โปรดดู [ใช้](#page-521-0) ข้ อมู ลเชิ งลึ กของผู ้ ดู [แลระบบเพื ่](#page-521-0) อสร้ างมุ [มมองที ่](#page-521-0) กำ หนดเอง

คี ย์ การเ ข้ ารหั ส ที ่ จั ดการ คุ ณเข้ ารหั สการแยกข้ อมู ลไซต์ ของคุ ณด้ ว โดยลู กค้ า คี ย์ การเข้ ารหั สที ่ จั ดการโดยลู กค้ าให้ ค วามปลอดภั ยเพิ ่ มขึ ้ นอี กระดั บโดยช่ วยให้ ยคี ย์ การเข้ ารหั สที ่ จั ดการโดยลู กค้ า หาก ต้ องการข้ อมู ลเพิ ่ มเติ ม โปรดดู คี ย์ [การเ](#page-1804-0) ข้ ารหั สที ่ จั [ดการโดยลู](#page-1804-0) กค้ า

ความจุ ไซ ต์ ที ่ เ พิ่มขึ้น ญาตของคุณดังต่อไปนี้: ด้ วย Advanced Management คุ ณจะได้ รั บค วามจุ เพิ ่ มขึ ้ นสำ หรั บไซต์ ที ่ มี ใบอนุ

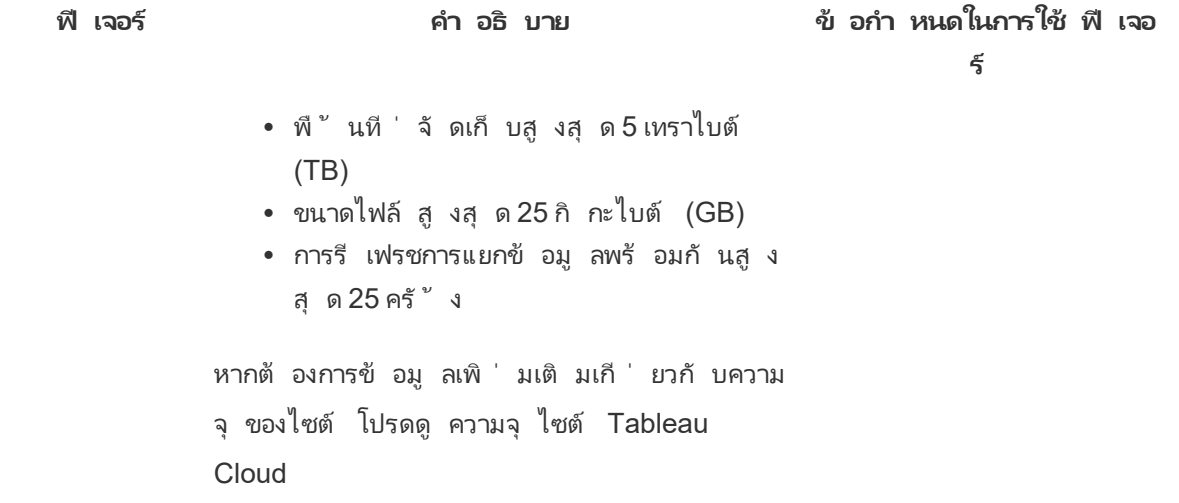

## <span id="page-1742-0"></span>บั นทึ กกิ จกรรม

หากมี Tableau Cloud ที ่ มี Advanced Management คุ ณสามารถกำ หนดค่ าบั นทึ กกิ จกรรม ให้ ส่ งเหตุ การณ์ ในบั นทึ กไปยั ง Amazon Simple Storage Service (S3) เพื ่ อใช้ ในการวิ เค ราะห์ และการตรวจสอบเพิ ่ มเติ มได้ ด้ วยบั นทึ กกิ จกรรม คุ ณจึ งสามารถทำ สิ ่ งต่ อไปนี ้ ได้

- <sup>l</sup> ดู ข้ อมู ลเหตุ การณ์ โดยละเอี ยดสำ หรั บ Tableau Cloud
- <sup>l</sup> บั นทึ กข้ อมู ลการปฏิ บั ติ ตามข้ อกำ หนดและติ ดตามว ่ าใครกำ ลั งทำ อะไรบนเว็ บไซ ต์ Tableau
- <sup>l</sup> ตรวจสอบการเปลี ่ ยนแปลงสิ ทธิ ์ ซึ ่ งรวมถึ ง
	- <sup>l</sup> การเพิ ่ มหรื อนำ ผู ้ ใช้ ออกจากกลุ ่ ม
	- <sup>l</sup> การย้ ายเนื ้ อหาจากโปรเจกต์ หนึ ่ งไปยั งโปรเจกต์ อื ่ น
	- <sup>l</sup> การเปลี ่ ยนแปลงสิ ทธิ ์ อย่ างชั ดแจ้ งในเนื ้ อหา

คุ ณสามารถติ ดตามเหตุ การณ์ การเปลี ่ ยนแปลงสิ ทธิ ์ ที ่ จำ เป็ นต่ อการใช้ บั นทึ ก การควบคุ มที ่ มี ประสิ ทธิ ภาพในสภาพแวดล้ อม Tableau ได้ การควบคุ มเหล่ านี ้ จะเ ป็ นประ โยชน์ ต่ อกรณี การใช้ งานของการปฏิ บั ติ ตามข้ อกำ หนด

เพิ ่ มข้ อมู ลที ่ ข้ อมู ลเชิ งลึ กของผู ้ ดู แลระบบและมุ มมองผู ้ ดู แลระบบให้ ไว้ เ พื ่ อติ ดตามกิ จกรรมในเว็ บไซต์ และเมตริ กการใช้ งาน

เหตุ การณ์ ทั ้ งหมดรวมการประทั บเวลาและ ID ของผู ้ ดำ เนิ นการที ่ ทำ เหตุ การณ์ ห ากเกี ่ ยวข้ อง ระบบจะ รวม ID ของเนื ้ อหาที ่ ได้ รั บผลกระทบไว้ ในเหตุ การณ์

คุ ณสามารถใช้ เครื ่ องมื อ เช่ น Splunk หรื อ Amazon Cloudwatch เพื ่ อตรวจสอบบั น ทึ กกิ จกรรมได้ คุ ณสามารถใช้ เครื ่ องมื อเหล่ านี ้ ในการค้ นหาฟิ ลด์ ของบั นทึ กแ ละตอบคำ ถามได้ เช่ น

- <sup>l</sup> การดำ เนิ นการ 10 รายการล่ าสุ ดโดยผู ้ ใช้ รายหนึ ่ งมี อะไรบ้ าง
- ใครคื อผู ้ ทำ เหตุ การณ์ คนล่ าสุ ดในเนื ้ อหา
- <sup>l</sup> การดำ เนิ นการล่ าสุ ดที ่ เกิ ดขึ ้ นกั บเนื ้ อหาคื ออะไร

## ตั ้ งค่ าบั นทึ กกิ จกรรม

บั นทึ กกิ จกรรมจะบั นทึ กเหตุ การณ์ การปรั บใช้ Tableau ของคุ ณอย่ างละเอี ยดเพื ่ อให้ คุ ณนำ ไปใช้ กั บการปฏิ บั ติ ตามข้ อกำ หนด การติ ดตาม และการตรวจสอบ คุ ณต้ องทำ ตาม ขั ้ นตอนต่ อไปนี ้ ให้ เสร็ จสิ ้ นเพื ่ อใช้ บั นทึ กกิ จกรรม

ข้ อกำ หนดเบื ้ องต้ น

คุ ณต้ องมี สิ ่ งต่ อไปนี ้ หากต้ องการใช้ บั นทึ กกิ จกรรม

- Tableau Cloud ที่ มี Advanced Management
- บัญชี Amazon Web Services (AWS)
	- $\bullet$  คุ ณจะต้ องมี บั ญชี AWS ของคุ ณเองเพื่ อทำ ตามขั้ นตอนเหล่ านี ้
	- $\bullet$  คุ ณจะต้ องใช้ หมายเลขบั ญชี <code>Tableau AWS</code> (<code>061095916136</code> ) ในขั้ นตอน ที ่ 3 ด้ านล่ าง เพื ่ อรั บไฟล์ บั นทึ กกิ จกรรมในบั กเก็ ต Amazon Simple Storage Service (S3) ของคุ ณ
- <sup>l</sup> บั กเก็ ต Amazon Simple Storage Service (S3) เพื ่ อรั บข้ อมู ล

- <sup>l</sup> คุ ณต้ องสร้ างบั กเก็ ต Amazon S3 โดยเป็ นส่ วนหนึ ่ งของกระบวนการตั ้ งค่ า โดยขณะนี ้ Amazon S3 พร้ อมรองรั บตั วเลื อกการส่ งข้ อมู ลแล้ ว
- <sup>l</sup> คุ ณต้ องสร้ างบั กเก็ ต Amazon S3 ในภู มิ ภาค AWS เดี ยวกั นกั บที ่ คุ ณโฮส ต์ ไซต์ Tableau Cloud หากต้ องการข้ อมู ลเพิ ่ มเติ มเกี ่ ยวกั บตำ แหน ่ งที ่ ตั ้ งของข้ อมู ล โปรดดู [ความปลอดภั](#page-311-0) ยใน Cloud และ ที ่ [อยู ่](#page-927-0) IP ของ Tableau Cloud สำ หรั บการให้ สิ [ทธิ ์](#page-927-0) ผู ้ ให้ บริ การข้ อมู ล
- <sup>l</sup> คี ย์ ภู มิ ภาคเดี ยว AWS Key Management Service (KMS) สำ หรั บบั กเก็ ต Amazon S3 ที ่ คุ ณสร้ างระหว ่ างการตั ้ งค่ า

ขั ้ นตอนที ่ 1 สร้ างบั ญชี AWS

ี่ หากคุ ณยั งไม่ มี บั ญชี Amazon Web Services (AWS) คุณสามารถ ลงชื่อสมั ครใช้ บั ญชี [AWS](https://portal.aws.amazon.com/billing/signup?nc2=h_ct&src=header_signup&redirect_url=https%3A%2F%2Faws.amazon.com%2Fregistration-confirmation#/start/email) ได้ ที ่ เว็ บไซต์ AWS

<span id="page-1744-0"></span>ขั ้ นตอนที ่ 2 สร้ างบั กเก็ ต Amazon S3 แล้ วตั ้ งค่ าสิ ทธิ ์

- 1. สร้ างบั กเก็ ต Amazon S3 เพื ่ อรั บข้ อมู ลบั นทึ กของคุ ณหากต้ องการข้ อมู ลเพิ ่ มเติ ม โปรดดู [การสร้](https://docs.aws.amazon.com/AmazonS3/latest/userguide/create-bucket-overview.html) างบั กเก็ ตที ่ เว็ บไซต์ AWS
- 2. กำ หนดค่ าบั กเก็ ต Amazon S3 ด้ วยการตั้ งค่ าดั งนี ้
	- a. ใต้ **ความเป็ นเจ้ าของออบเจ็ กต์** ให้ เลื อก**ปิ ดใช้ งาน ACL** (แนะนำ ) เพื ่ อรั บ ประกั นว ่ าเจ้ าของบั กเก็ ตจะเป็ นเจ้ าของออบเจ็ กต์ ทุ กรายการที ่ เขี ยน
	- b. ใต้ **ประวั ติ การแก้ ไขบั กเก็ ต** ให้ เลื อก**เปิ ดใช้ งาน** ประวั ติ การแก้ ไขบั กเก็ ตต้ องเปิ ดใช้ งานไว้ เพื ่ อทำ ซ้ ำ ออบเจ็ กต์
	- c. ใต้ **การเข้ ารหั สบั กเก็ ต** ให้ เลื อก**เปิ ดใช้ งาน**
	- d. เลื อก **AWS Key Management Service (SSE-KMS)**
	- e. เลื อก**ป้ อน ARN ของคี ย์ AWS KMS**

f. คลิ กปุ ่ ม**สร้ างคี ย์** ที ่ ปรากฏขึ ้ นเพื ่ อให้ สร้ างคี ย์ AWS Key Management Service (KMS) ใหม่

**หมายเหตุ :** ไม่ รองรั บคี ย์ หลายภู มิ ภาคของ KMS

- g. เลื อกประเภท**คี ย์ สมมาตร** และ**เข้ ารหั สหรื อถอดรหั สการใช้ คี ย์**
- h. ตั ้ งชื ่ อคี ย์ โดยใช้ ชื ่ อแทน แล้ วคลิ กไปจนถึ งหน้ า**ตรวจสอบ**
- i. เพิ ่ มคำ สั ่ งต่ อไปนี ้ ไปยั ง**รายการคำ สั ่ ง**ในนโยบายของคี ย์ เพื ่ อให้ Tableau สามารถเข้ าถึ งออบเจ็ กต์ ที ่ เข้ ารหั สในบั กเก็ ต S3 ได้

**หมายเหตุ :** คำ สั ่ งนี ้ อนุ ญาตให้ บทบาท IAM ของ Tableau เข้ ารหั สออบเ จ็ กต์ ที ่ อยู ่ ในบั กเก็ ต Amazon S3 "kms:GenerateDataKey" ใช้ เพื ่ อ สร้ างคี ย์ ข้ อมู ลเพื ่ อเข้ ารหั สออบเจ็ กต์ ที ่ ทำ ซ้ ำ "kms:Encrypt" ใ ช้ เพื ่ อเข้ ารหั สออบเจ็ กต์ ที ่ ทำ ซ้ ำ ซึ ่ งสร้ างขึ ้ นในบั กเก็ ต S3 เ ป้ าหมาย "Resource": "\*" ให้ สิ ทธิ แก่ คี ย์ KMS เพื ่ อบทบาทการทำ ซ้ ำ เ ท่ านั ้ นและไม่ อนุ ญาตให้ ยกระดั บสิ ทธิ หากต้ องการข้ อมู ลเพิ ่ มเติ ม โปรดดู การปกป้ องข้ อมู ลโดยใช้ การเข้ ารหั [สฝั ่](https://docs.aws.amazon.com/AmazonS3/latest/userguide/UsingKMSEncryption.html) งเซิ ร์ ฟเวอร์ ด้ วย AWS Key [Management](https://docs.aws.amazon.com/AmazonS3/latest/userguide/UsingKMSEncryption.html) Service (SSE-KMS) ที ่ เว็ บไซต์ AWS

```
{
"Sid": "AllowTableauS3ReplicationSourceRoleToUseTheKey",
"Effect": "Allow",
"Principal": {
"AWS": "arn:aws:iam::061095916136:role/prod-replication-
rule-role"
```

```
ความช่ วยเหลื อของ Tableau Cloud
```

```
},
        "Action": [
        "kms:GenerateDataKey",
        "kms:Encrypt"
        \frac{1}{2},
        "Resource": "*"
        }
      j. คลิ กเสร็ จสิ ้ นเพื ่ อสร้ างคี ย์ KMS
     k. คลิ กสร้ างบั กเก็ ตเพื ่ อสร้ างบั กเก็ ต Amazon S3
3. อ้ ปเดตสิ หธิ เ ในนโยบายของบ้ กเก็ ต Amazon S3
     a. เปิ ดบั กเก็ ต Amazon S3 แล้ วคลิ กที ่ แท็ บสิ ทธิ ์
     b. ค้ นหาส่ วนนโยบายของบั กเก็ ต แล้ วคลิ กที ่ แก้ ไข
     c. เพิ ่ มรายการคำ สั ่ งต่ อไปนี ้ ในนโยบายของบั กเก็ ต แทนที ่ S3-BUCKET-
        NAME ด้ วยชื ่ อของบั กเก็ ต
          หมายเหตุ : คำ สั ่ งนี ้ อนุ ญาตให้ บทบาท IAM ของ Tableau ทำ ซ้ ำ ออบเจ็
          กต์ ในบั กเก็ ต การใช้ "*" และ "<path>/*" เพื ่ อให้ สิ ทธิ ์ การเข้ าถึ งคำ น
          ำ หน้ าทั้ งหมดในบั กเก็ ตและพาธที่ ระบุ ตามลำ ดั บ สิ ทธิ์
          "s3:ReplicateObject" และ "s3:ReplicateDelete" คือสิ ทธิ์ ขั นต่ ำ ที่ จ
          การใ
          ห้ สิ ทธิ เมื ่ อบั คเก็ ตต้ นทางและปลายทางเป็ นของบั ญชี AWS ที ่ แตกต่
```
[างกั](https://docs.aws.amazon.com/AmazonS3/latest/userguide/setting-repl-config-perm-overview.html#setting-repl-config-crossacct) น ที ่ เว็ บไซต์ AWS

{

```
"Sid": "TableauS3ReplicationRoleAccess",
"Effect": "Allow",
"Principal": {
"AWS":
"arn:aws:iam::061095916136:role/prod-replication-rule-
role"
},
"Action": [
"s3:ReplicateObject",
"s3:ReplicateDelete"
],
"Resource": [
"arn:aws:s3:::S3-BUCKET-NAME",
"arn:aws:s3:::S3-BUCKET-NAME/*"
]
}
```
d. ไม่ บั งคั บ หากบั กเก็ ตปลายทางของคุ ณมี นโยบายที ่ จำ กั ดการเข้ าถึ งผ่ านต ำ แหน ่ งข้ อมู ล Amazon Virtual Private Cloud (VPC) คุ ณต้ องเปลี ่ ยนนโยบาย บั กเก็ ตเพิ ่ มเติ มจาก TableauS3ReplicationRoleAccess ที ่ คุ ณเพิ ่ งเพิ ่ ม เข้ าไป หากต้ องการข้ อมู ลเพิ ่ มเติ ม โปรดดู ฉั นจะจำ กั [ดการเข้](https://aws.amazon.com/premiumsupport/knowledge-center/block-s3-traffic-vpc-ip/) าถึ งบั กเก็ ต [Amazon](https://aws.amazon.com/premiumsupport/knowledge-center/block-s3-traffic-vpc-ip/) S3 ของฉั นโดยใช้ ตำ แหน ่ งข้ อมู ล VPC หรื อที ่ อยู ่ IP ที ่ เฉพาะเ [จาะจงได้](https://aws.amazon.com/premiumsupport/knowledge-center/block-s3-traffic-vpc-ip/) อย่ างไรที ่ เว็ บไซต์ AWS

```
ความช่ วยเหลื อของ Tableau Cloud
```

```
หากนโยบายบั กเก็ ตปั จจุ บั นมี ข้ อจำ กั ด VPC ดั งต่ อไปนี ้
{
"Sid": "Restricted VPC Access",
"Effect": "Deny",
"Principal": "*",
"Action": "s3:",
"Resource": [
"arn:aws:s3:::<S3-BUCKET-NAME>",
"arn:aws:s3:::<S3-BUCKET-NAME>/*"
],
"Condition": {
"StringNotEquals": {
"aws:SourceVpc": "vpc-<ID>"
}
}
}
จากนั ้ นแก้ ไขรายการ "เงื ่ อนไข" เพื ่ อรวมรายการต่ อไปนี ้
"StringNotLike": {
"aws:userId": ["AROAQ4OMZWJUBZG3DRFW5:*"]
}
```

```
หมายเหตุ : คุ ณต้ องใช้ ID บทบาท "AROAQ4OMZWJUBZG3DRFW5" สำ หรั บ
บทบาท Tableau IAM
นโยบายที ่ แก้ ไขแล้ วควรมี ลั กษณะดั งนี ้
{
"Sid": "Restricted VPC Access",
"Effect": "Deny",
"Principal": "*",
"Action": "s3:",
"Resource": [
"arn:aws:s3:::<S3-BUCKET-NAME>",
"arn:aws:s3:::<S3-BUCKET-NAME>/*"
\frac{1}{\sqrt{2}}"Condition": {
"StringNotLike": {
"aws:userId": ["AROAQ4OMZWJUBZG3DRFW5:*"]
},
"StringNotEquals": {
"aws:SourceVpc": "vpc-<ID>"
}
}
}
```
นโยบายนี ้ อนุ ญาตอย่ างชั ดเจนให้ บทบาท Tableau IAM เป็ น ReplicateObject แล ะ ReplicateDelete และไม่ รวมบทบาทเพิ ่ มเติ มจากคำ สั ่ งปฏิ เสธ VPC ที ่ ชั ดเ จนที ่ มี อยู ่

- e. คลิ ก**บั นทึ กการเปลี ่ ยนแปลง**
- ขั ้ นตอนที ่ 3 กำ หนดค่ า Tableau Cloud
	- 1. นำ ทางสู ่ ไซต์ Tableau ของคุ ณ
	- 2. ในหน้ า**การตั ้ งค่ า**ให้ เลื อกแท็ บ**การผสาน**
	- 3. ในส่ วน**บั นทึกกิ จกรรม** ให้ เลื อกปุ ่ ม**เปิ ดใช้ งาน**
	- 4. ให้ ป้ อนข้ อมู ลต่ อไปนี ้ ลงในกล่ องโต้ ตอบ**ตั ้ งค่ าการเชื ่ อมต่ อ**
		- a. ในกล่ อง**หมายเลขบั ญชี AWS** ให้ ป้ อนหมายเลขบั ญชี AWS 12 หลั ก นี ่ คื อหม ายเลขบั ญชี AWS ที ่ เชื ่ อมโยงกั บตำ แหน ่ งบั กเก็ ต Amazon S3 ของคุ ณ
		- b. ในกล่ อง**ชื ่ อบั กเก็ ต S3** ให้ ป้ อนชื ่ อบั กเก็ ต Amazon S3 ที ่ ซึ ่ งจะนำ ส่ งไฟล์ บั นทึ กกิ จกรรม นี ่ คื อบั กเก็ ต Amazon S3 ที ่ คุ ณสร้ างใน[ขั ้](#page-1744-0) นตอน ที่ 2 สร้ างบั กเก็ ต Amazon S3 แล้ วตั้ งค่ าสิ ทธิ์ ซึ่งต้ องเป็ นชื่อที่ ถู กต้ องตามข้ อกำ หนดของชื ่ อบั กเก็ ต AWS
		- c. ในกล่ อง **ARN ของคี ย์ KMS** ให้ ป้ อน Amazon Resource Name (ARN) ของคี ย์ KMS ที ่ คุ ณสร้ างในขั ้ [นตอนที ่](#page-1744-0) 2 สร้ างบั กเก็ ต Amazon S3 แล้ วตั ้ งค่ า ี่สิ ทธิ ั หมายเลขบั ญชี ใน ARN ต้ องตรงกั บหมายเลขบั ญชี AWS ที่ ระบุ ไว้ โด ยต้ องจั ดเรี ยงในรู ปแบบที ่ ถู กต้ อง (เช่ น arn:aws:kms:*<region>*:*<accountid>*:key/*<key-id>*)
	- 5. คลิ ก**ส่ ง**

คอลั มน์ สถานะการเชื ่ อมต่ อจะแสดงข้ อความ กำ ลั งดำ เนิ นการ เมื ่ อระบบพยายามทำ ซ้ ำ ไฟล์ ข้ อความไปยั งบั กเก็ ต Amazon S3 เพื ่ อทดสอบการเชื ่ อมต่ อ

หลั งจากที ่ คั ดลอกไฟล์ ไปยั งบั กเก็ ต Amazon S3 เป้ าหมายเรี ยบร้ อยแล้ ว คอลั ม น์ สถานะจะ ระบุ ว ่ าอยู ่ ระหว ่ างการตรวจสอบยื นยั นและแสดงวิ ดเจ็ ตเพื ่ ออิ นพุ ต 'เ นื ้ อหาไฟล์ ทดสอบ' คุ ณอาจต้ องรี เฟรชหน้ าเพื ่ อดู อั ปเดต

ตรวจสอบการทำ ซ้ ำ ไฟล์ การรั กษาความปลอดภั ย

- 1. ไปที ่ บั กเก็ ต Amazon S3 เป้ าหมายแล้ วค้ นหาโฟลเดอร์ ที ่ ขึ ้ นต้ นด้ วย **siteLuid** (ส่ วนที ่ เหลื อของชื ่ อของตั วระบุ ที ่ ไม่ ซ้ ำ กั นของไซต์ )
- 2. ค้นหาไฟล์ ข้อความที่ มีชื่อว่า SECURITY VERIFICATION FILE.txt
- 3. ดาวน์ โหลดและเปิ ดไฟล์ ข้ อความ
- 4. คั ดลอกเนื ้ อหาข้ อความภายในไฟล์
- 5. กลั บสู ่ หน้ า**การตั ้ งค่ า**แล้ ววางเนื ้ อหาข้ อความลงในฟิ ลด์ อิ นพุ ต**เนื ้ อหาไฟล์ ข้ อความ** แล้ วคลิ ก**ส่ ง**
- 6. หากเนื ้ อหาที ่ ส่ งนั ้ นถู กต้ อง สถานะการเชื ่ อมต่ อจะเปลี ่ ยนเป็ น**ทำ งานอยู ่** โ ดยตอนนี ้ ได้ เปิ ดใช้ งานบั นทึ กกิ จกรรมแล้ ว และข้ อมู ลจะเริ ่ มทำ ซ้ ำ ไปยั งบั กเก็ ต Amazon S3 เป้ าหมาย
- 7. หากเนื ้ อหาที ่ ส่ งไปนั ้ นไม่ ถู กต้ อง ข้ อความแสดงข้ อผิ ดพลาดจะปรากฏขึ ้ น ให้ ้ตรวจสอบว่ าได้ คั ดลอกเนื ้ อหาอย่ างถู กต้ องโดยไม่ มี ตั วอั กษรหรื อช่ องว่ างใดๆ เ พิ ่ มเติ ม

การแก้ ปั ญหา

ไฟล์ การตรวจสอบความปลอดภั ยไม่ ปรากฏขึ ้ นใช่ หรื อไม่

<sup>l</sup> คุ ณอาจต้ องรอประมาณ15 นาที เพื ่ อให้ ไฟล์ ปรากฏขึ ้ นในบั กเก็ ต Amazon S3 เป้ า หมายเนื ่ องจากข้ อจำ กั ดของ Amazon S3

หากสถานะการเชื ่ อมต่ อระบุ ว ่ า "กำ ลั งดำ เนิ นการ" หมายความว ่ าไฟล์ ยั งคงดำ เนิ ้นการทำ ซ้ ำ อยู ่ หากต้ องการข้ อมู ลเพิ ่ มเติ ม โปรดดู การแก้ ไขป์ [ญหาการทำ](https://docs.aws.amazon.com/AmazonS3/latest/userguide/replication-troubleshoot.html) ซ้ ำ ที ่ เว็ บไซต์ AWS

<sup>l</sup> สถานะการเชื ่ อมต่ อที ่ **ล้ มเหลว**หมายความไฟล์ ไม่ สามารถทำ ซ้ ำ ให้ เสร็ จสิ ้ นได้

โปรดยื นยั นว ่ าสิ ทธิ ์ ของนโยบายบั กเก็ ต Amazon S3 และนโยบายของคี ย์ AWS Key Management Service (KMS) มี คำ สั ่ งที ่ เหมาะสม หากต้ องการข้ อมู ลเพิ ่ มเติ ม โป รดดู หั วข้ อต่ อไปนี ้ ที ่ เว็ บไซต์ AWS

- <sup>l</sup> การแก้ ไขปั [ญหาเกี ่](https://docs.aws.amazon.com/AmazonS3/latest/userguide/replication-troubleshoot.html) ยวกั บการทำ ซ้ ำ
- <sup>l</sup> การกำ หนดค่ าการทำ ซ้ ำ เมื ่ อบั กเก็ ตต้ [นทางและปลายทางเป็](https://docs.aws.amazon.com/AmazonS3/latest/userguide/replication-walkthrough-2.html) นของบั ญชี ที ่ [แตกต่](https://docs.aws.amazon.com/AmazonS3/latest/userguide/replication-walkthrough-2.html) างกั น
- <sup>l</sup> ฉั นได้ ตั ้ งค่ าการทำ ซ้ ำ [ระหว ่](https://aws.amazon.com/premiumsupport/knowledge-center/s3-troubleshoot-replication/#:~:text=To troubleshoot objects that aren,object to the source bucket.) างบั กเก็ ตของฉั น แต่ ออบเจ็ กต์ ใหม่ กลั บไ ม่ ทำ ซ้ ำ ฉั นจะแก้ ไขปั [ญหานี ้](https://aws.amazon.com/premiumsupport/knowledge-center/s3-troubleshoot-replication/#:~:text=To troubleshoot objects that aren,object to the source bucket.) ได้ อย่ างไร

การตั ้ งค่ าอื ่ นๆ ที ่ จำ เป็ นสำ หรั บไฟล์ บั นทึ กเพื ่ อเข้ าถึ งบั กเก็ ต Amazon S3

- <sup>l</sup> บั กเก็ ต Amazon S3 เปิ ดใช้ งาน**การควบคุ มเวอร์ ชั นบั กเก็ ต** (ในหั วข้ อ**พร็ อพเพอ ร์ ตี ้** > **การควบคุ มเวอร์ ชั นบั กเก็ ต**)
- <sup>l</sup> บั กเก็ ต Amazon S3 เปิ ดใช้ งาน**บล็ อกการเข้ าถึ งสาธารณะทั ้ งหมด** (ในหั วข้ อ**สิ ท ธิ ์** > **บล็ อกการเข้ าถึ งสาธารณะ (การตั ้ งค่ าบั กเก็ ต)**)
- <sup>l</sup> บั กเก็ ต Amazon S3 มี สิ ทธิ ์ ACL ต่ อไปนี ้ สำ หรั บ "เจ้ าของบั กเก็ ต" เท่ านั ้ น (ในหั วข้ อ**สิ ทธิ ์** > **รายการควบคุ มการเข้ าถึ ง (ACL**)):
	- <sup>l</sup> ออบเจกต์ : รายการ, เขี ยน
	- <sup>l</sup> บั กเก็ ต ACL: อ่ าน, เขี ยน
- <sup>l</sup> นโยบายสิ ทธิ ์ ของคี ย์ KMS มี คำ สั ่ งในขั ้ [นตอนที ่](#page-1744-0) 2 สร้ างบั กเก็ ต Amazon S3 แล้ [วตั ้](#page-1744-0) งค่ าสิ ทธิ ์ ขั ้ นตอนที ่ 2 i. (ในหั วข้ อ**พร็ อพเพอร์ ตี ้** > **การเข้ ารหั สเ ริ ่ มต้ น** คลิ กที ่ ARN ในหั วข้ อ **AWS KMS Key ARN** เพื ่ อไปที ่ นโยบายคี ย์ KMS)
- <sup>l</sup> บั กเก็ ต Amazon S3 เปิ ดใช้ งานการเข้ ารหั สเริ ่ มต้ นและเปิ ดใช้ งานคี ย์ บั กเก็ ต (ในหั วข้ อพร็ อพเพอร์ จี ้ > การเข้ ารหั สเริ ่ มต้ น)
- <sup>l</sup> นโยบายสิ ทธิ ์ บั กเก็ ตของ Amazon S3 (ในหั วข้ อสิ ทธิ ์ > นโยบายบั กเก็ ต) ตรงกั บน โยบายในคำ แนะนำ ทุ กประการ ตรวจสอบให้ แน ่ ใจว ่ าคุ ณได้ แทนที ่ ค่ าตั วอย่ าง "S3- BUCKET-NAME" ด้ วยบั กเก็ ต Amazon S3 ที่ คุณเพิ่งสร้ างขึ้น

## การตรวจสอบสิ ทธิ โดยใช้ บั นทึ กกิ จกรรม

การตรวจสอบสิ ทธิ ์ ช่ วยให้ ผู ้ ดู แลระบบสามารถตรวจสอบว่ าผู ้ ใช้ รายใดได้ แก้ ไขการควบ คุ มการเข้ าถึ งเนื ้ อหา Tableau มี สองวิ ธี ในการปรั บเปลี ่ ยนการควบคุ มการเข้ าถึ ง: การเป ้ลี ่ ยนแปลงที ่ *ชั ดเจน* (โดยการเปลี ่ ยนความสามารถในการอนุ ญาตในโปรเจกต์ หรื อรายการเนื ั ื่อหา) และการเปลี<sub>่</sub> ยนแปลงที*่ มี ผลบั งคั บใช้* (โดยการเปลี่ ยนบทบาทของไซต์ ผ*ั* ใช้ การเป็ ้นสมาชิ กกลุ ่ ม การย้ ายเนื ั อหา และอื ่ นๆ) การเปลี ่ ยนแปลงทั ั งหมดเหล่ านี ั จะได้ รั บกา รบั นทึ กดั งนั ้ นผู ั ดู แลระบบสามารถรั บรองความปลอดภั ยและการควบคุ มการเข้ าถึ งได้

หากต้ องการข้ อมู ลเพิ ่ มเติ มว่ ากฎของสิ ทธิ ัี ได้ รั บการประเมิ นอย่ างไรโปรดดู สิ ทธิ ั [ที ่](#page-673-0) มี ผล

### รู ปแบบของบั นทึ ก

ทุ กการดำ เนิ นการที่ แก้ ไขสิ ทธิ ์ การเข้ าถึ งเนื ้ อหาของผู ้ ใช้ หรื อกลุ ่ มจะได้ รั บรา ยการบั นทึ ก รายการบั นทึ กแต่ ละ รายการจะอยู ่ ในรู ปแบบ JSON และมี คี ย์ พิ เศษที ่ บ่ ง ชี ้ ถึ งส่ วนต่ างๆ ของข้ อมู ล รายการบั นทึ กมี สองส่ วน:

- <sup>l</sup> ข้ อมู ลเมตา: มี ข้ อมู ลที ่ บ่ งบอกว ่ าการดำ เนิ นการเกิ ดขึ ้ นเมื ่ อไรและที ่ ใด รว มถึ งผู ้ ใช้ คนไหนที ่ ดำ เนิ นการ
- <sup>l</sup> การดำ เนิ นการ: มี ข้ อมู ลว ่ าเนื ้ อหาใดที ่ มี สิ ทธิ ที ่ เปลี ่ ยนแปลงไป ความสามาร ถที ่ เปลี ่ ยนแปลงไป และความสามารถถู กเปลี ่ ยนแปลงเป็ นอะไร

**หมายเหตุ :** การเปลี ่ ยนแปลงระเบี ยนบั นทึ กกิ จกรรมที ่ ทำ ผ่ าน Permissions Dialog UI และ REST API หากต้ องการข้ อมู ลเพิ ่ มเติ มเกี ่ ยวกั บเมธอด API โปรดดู [เมธอดสิ](https://help.tableau.com/current/api/rest_api/th-th/REST/rest_api_ref_permissions.htm) ทธิ ์

รายการบั นทึ กกิ จกรรมไม่ ได้ จั ดรู ปแบบ และคี ย์ ไม่ ได้ เรี ยงตามลำ ดั บเฉพาะใดๆ ในบั น ทึ ก เมื ่ อตรวจสอบสิ ทธิ ์ คุ ณสามารถรวมข้ อมู ลบั นทึ กกิ จกรรมกั บแหล่ งข้ อมู ลอื ่ นไ ด้ เช่ น ข้ อมู ลเชิ งลึ กของผู้ ดู แลระบบ เพื่อเชื่อมโยง ID กับชื่อและทำ ให้ ตี ความเ ้หตุ การณ์ ได้ ง่ ายขึ้ น

```
ตั วอย่ าง
   ้ ต่ อไปนี ้ เป็ นตั วอย่ างรายการบั นทึ กที ่ แสดงกลุ ่ มที ่ ได้ รั บอนุ ญาตให้ เชื ่ อมต่ อกั
   บแหล่ งข้ อมู ล
   {
   event: {
           actorUserId: 39872
           actorUserLuid: "4e6b42bf-9040-4e60-b326-1c56a4fb96f8"
           authorizableType: "DATASOURCE"
           capabilityId: 32
           capabilityValue: "connect"
           contentId: 2099835
           contentName: "Superstore ExtractNeal3"
           eventTime: "2023-01-31T22:44:23.650058Z"
           granteeId: 22
           granteeLuid: "dae0717a-d524-436d-b469-fadeaa22a5dd"
           granteeType: "Group"
           granteeValue: "GROUP_ALLOW"
           initiatingUserId: 39872
           initiatingUserLuid: "4e6b42bf-9040-4e60-b326-1c56a4fb96f8"
           isError: false
           metadata: {
                    applicableToOnline: true
                    applicableToServer: true
                    comment: "Update Permissions"
                    customerAccessible: true
                    eventCategory: "security"
                    eventType: "update_permissions"
                    eventVersion: "1.0"
                    internalAccessible: false
            }
           permissionType: explicit"
           siteLuid: "b45e272d-10c7-49d5-9037-e53ce47dbf4e"
   }
   traceUuid: "3a108a2f-c0ac-4ac7-a5f8-29zf7e064ae1"
   }
ความช่ วยเหลื อของ Tableau Cloud
```
## เนื ้ อหาต่ อไปนี ้ อธิ บายเหตุ การณ์ แต่ ละประเภทในบั นทึ กกิ จกรรม ใช้ รายการประเภทเหตุ การณ์ ที ่ เรี ยงตามตั วอั กษรทางด้ านขวา หรื อ **Ctrl/cmd-f** เพื ่ อไปยั งคี ย์ เวิ ร์ ดที ่ คุ ณ

มี อยู ่ ในใจ

## ตารางต่ อไปนี ้ จะอธิ บายประเภทเหตุ การณ์ บั นทึ กกิ จกรรมและแอตทริ บิ วต์

รายละเอี ยดประเภทเหตุ การณ์

<span id="page-1755-0"></span>การอ้ างอิ งประเภทเหตุ การณ์ บั นทึ กกิ จกรรม

content owner change เมื ่ อมี การเปลี ่ ยนแปลงเจ้ าของเนื ้ อหาหรื อ delete permissions เมื่อกฎของสิทธิ์ ที่ ซัดแจ้ งในเนื้อหาถู กลบ หากต้ องการข้ อมู ลเพิ่ม เติ มเกี ่ ยวกั บประเภทเหตุ การณ์ แอตทริ บิ วต์ และเวลาบั นทึ กเหตุ การณ์ โปรดดู [การอ้](#page-1755-0) าง อิ [งประเภทเหตุ](#page-1755-0) การณ์ บั นทึ กกิ จกรรม

รายการบั นทึ กประกอบด้ วยเหตุ การณ์ หลายประเภทสำ หรั บการเปลี ่ ยนแปลงสิ ทธิ ์ เช่ น

<sup>l</sup> eventTime แสดงวั นที ่ และเวลาของการเปลี ่ ยนแปลง

## เหตุ การณ์

- 
- 

 $\bullet$  contentId แสดง ID ของเนื ้อหาที่แก้ ไข

- <sup>l</sup> granteeId แสดงผู ้ รั บที ่ ได้ รั บผลกระทบ
- 

<sup>l</sup> capabilityValue แสดงความสามารถที ่ เปลี ่ ยนไป

- 
- 
- 
- 
- 
- 
- 
- <sup>l</sup> actorUserId แสดง ID ของผู ้ ใช้ ที ่ ทำ การเปลี ่ ยนแปลง

<sup>l</sup> authorizableType แสดงประเภทเนื ้ อหา ในกรณี นี ้ คื อแหล่ งข้ อมู ล

รายการบั นทึ กจะ รวบรวมข้ อมู ลที ่ จำ เป็ นเกี ่ ยวกั บเหตุ การณ์ รวมถึ ง:

<sup>l</sup> eventType แสดงเหตุ การณ์ สิ ทธิ ์ ในการอั ปเดตที ่ เกิ ดขึ ้ น

 $\bullet$  permissionType แสดงการเปลี่ยนแปลงสิ ทธิ์ อย่ างชั ดเจน

ความช่ วยเหลื อของ Tableau Cloud

## แอตทริ บิ วต์ ทั ่ วไป

ตารางต่ อไปนี ้ ประกอบด้ วยแอตทริ บิ วต์ ทั ่ วไปสำ หรั บเหตุ การณ์ บั นทึ กกิ จกรรมทั ้ งห มด สำ หรั บแอตทริ บิ วต์ เฉพาะเหตุ การณ์ ให้ ตรวจสอบตารางเหตุ การณ์ แต่ ละ รายการ

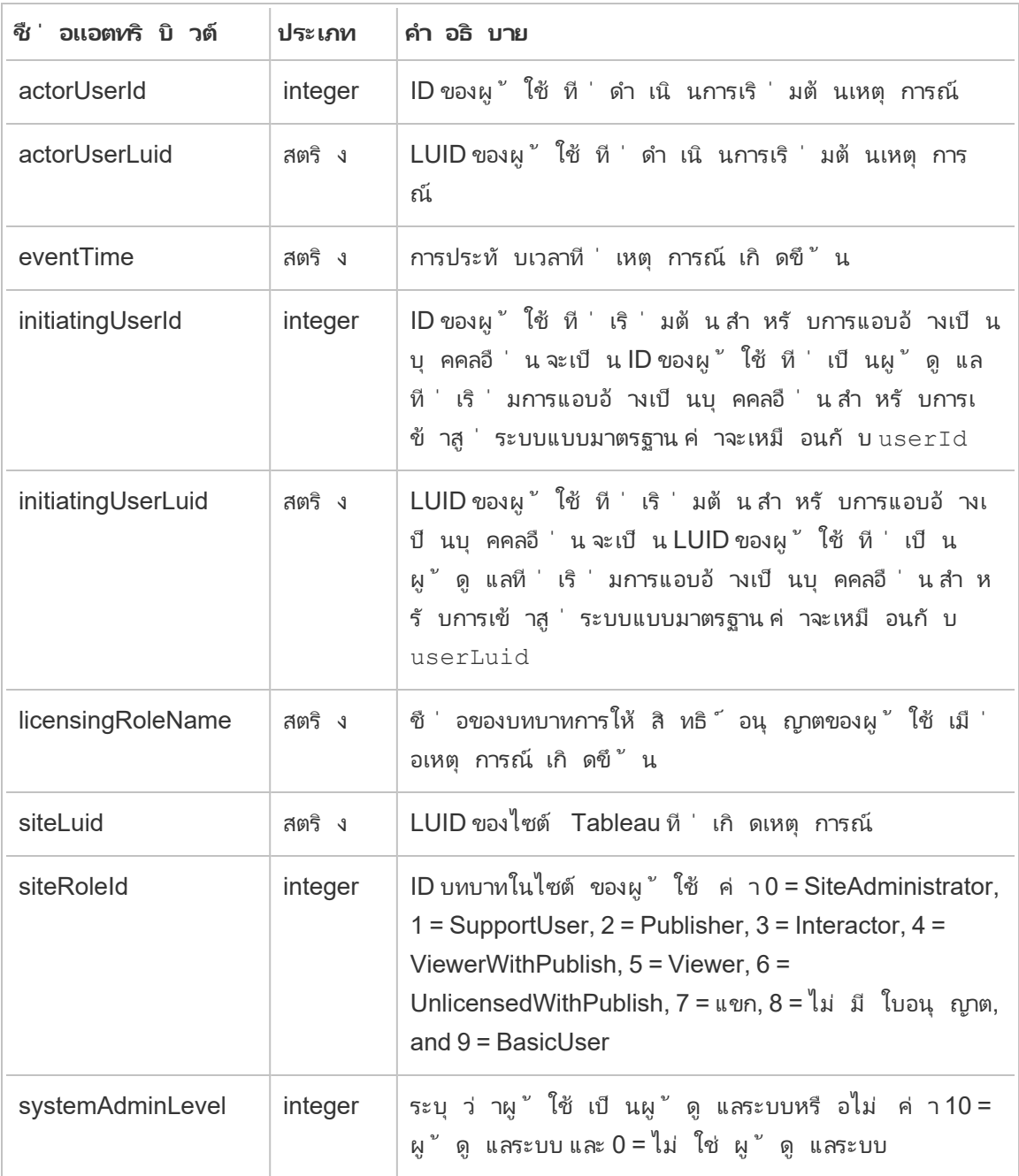

### add\_delete\_user\_to\_group

เหตุ การณ์ add delete user to group จะได้ รั บการบั นทึ กเมื ่ อเพิ ่ มหรื อลบผู ้ ใ ช้ ออกจากกลุ ่ ม

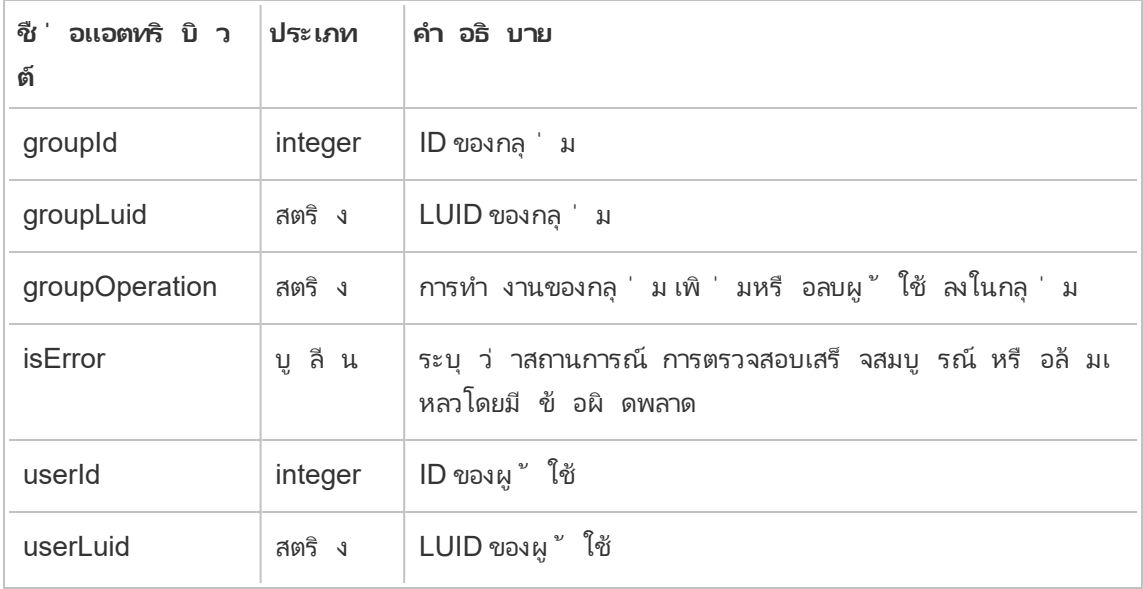

### content\_owner\_change

เหตุ การณ์ content owner changeจะได้ รั บการบั นทึ กเมื ่ อเปลี ่ ยนเจ้ าของเนื ้ อหา

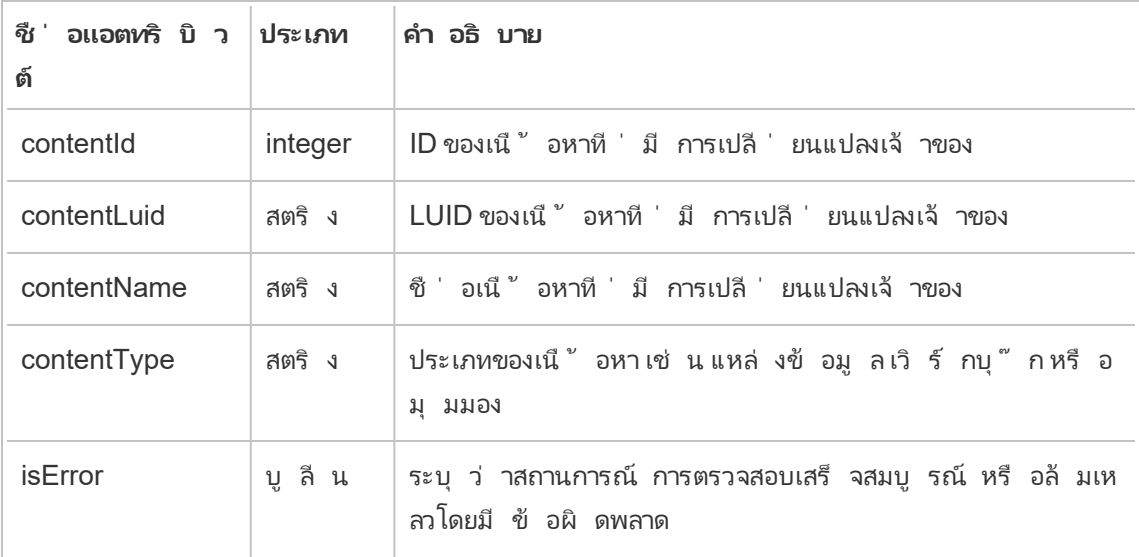

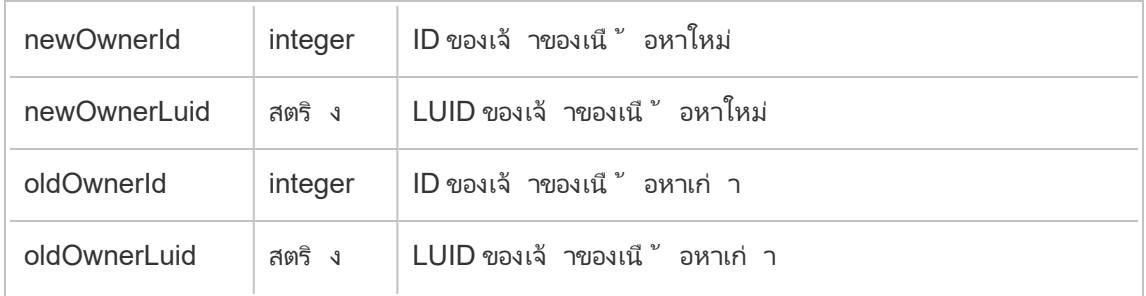

## create\_delete\_group

เหตุ การณ์ create delete group จะได้ รั บการบั นทึ กเมื ่ อสร้ างหรื อลบกลุ ่ ม

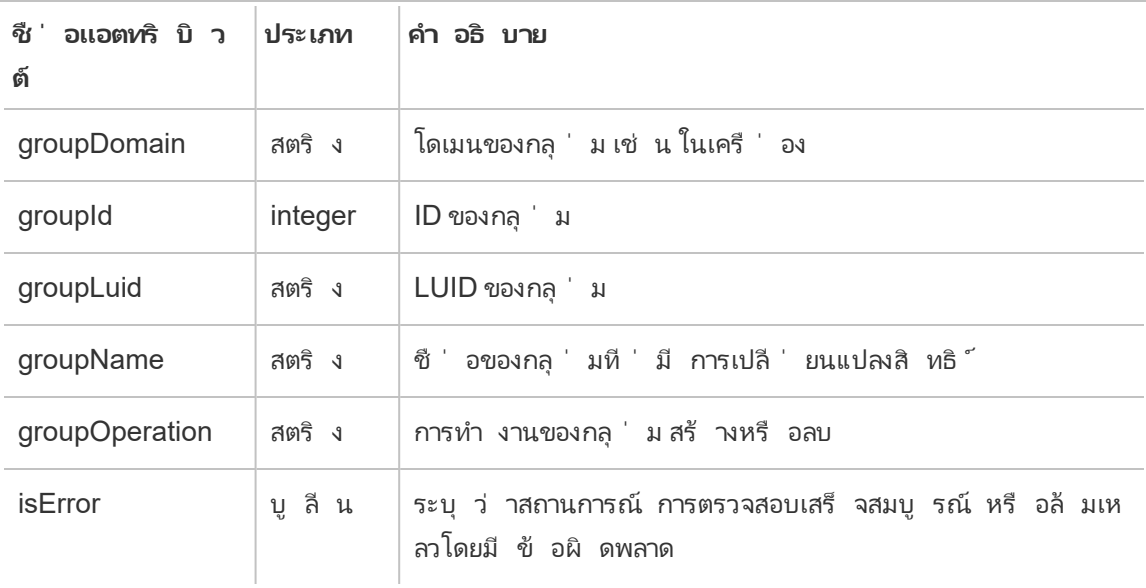

### create\_permissions

เหตุ การณ์ create permissionsจะได้ รั บการบั นทึ กเมื ่ อสร้ างกฎของสิ ทธิ ๊ ที ่ ชั ดเ จนใหม่

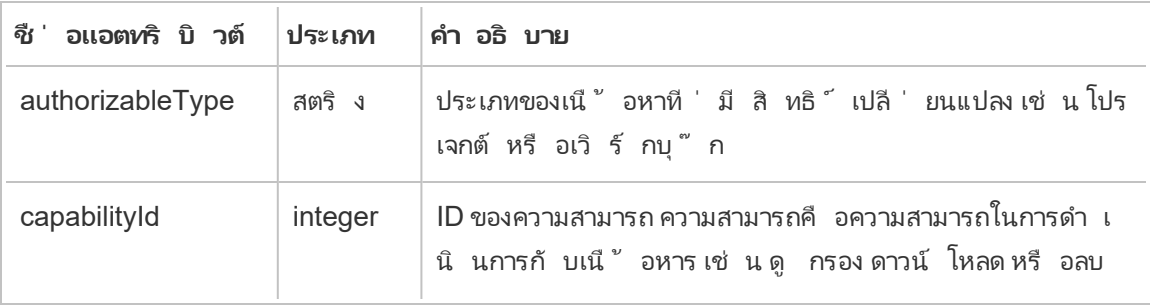

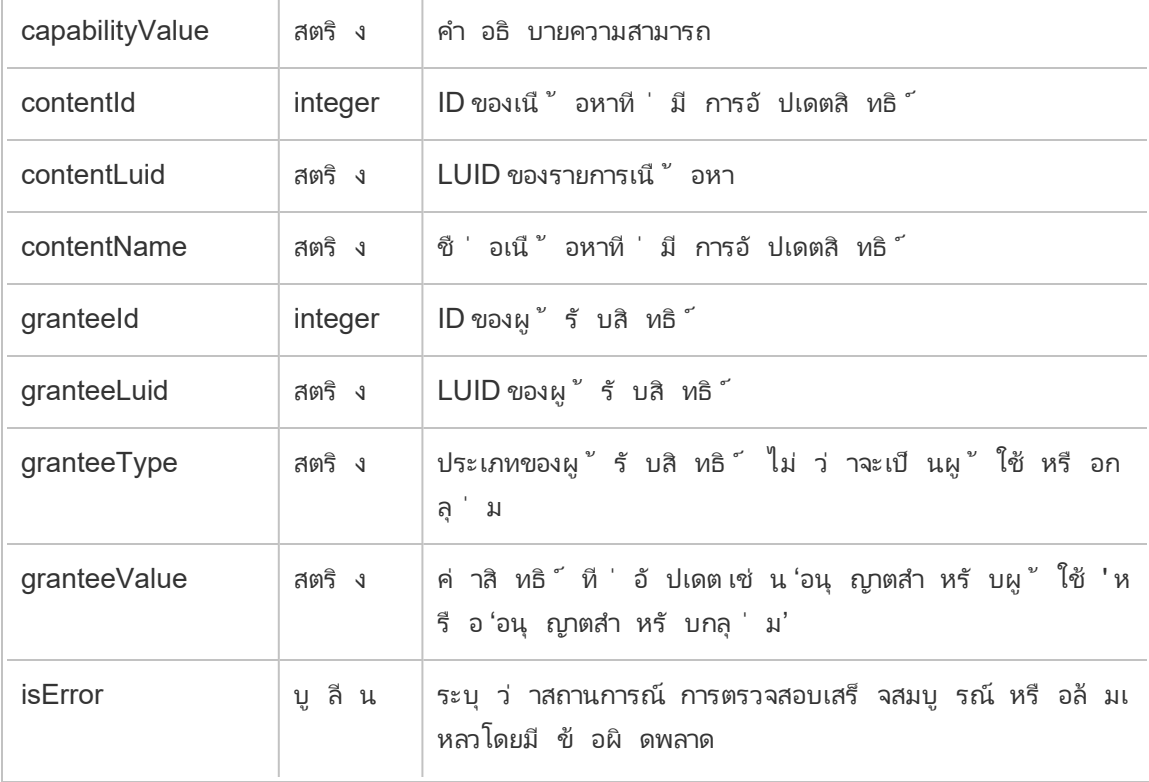

### delete\_all\_permissions

เหตุ การณ์ delete\_all\_permissions จะได้ รั บการบั นทึ กเมื ่ อลบกฎของสิ ทธิ ์ ที ่ ชั ดเจนทั ้ งหมดสำ หรั บเนื ้ อหา โดยทั ่ วไปเมื ่ อเนื ้ อหาถู กลบ

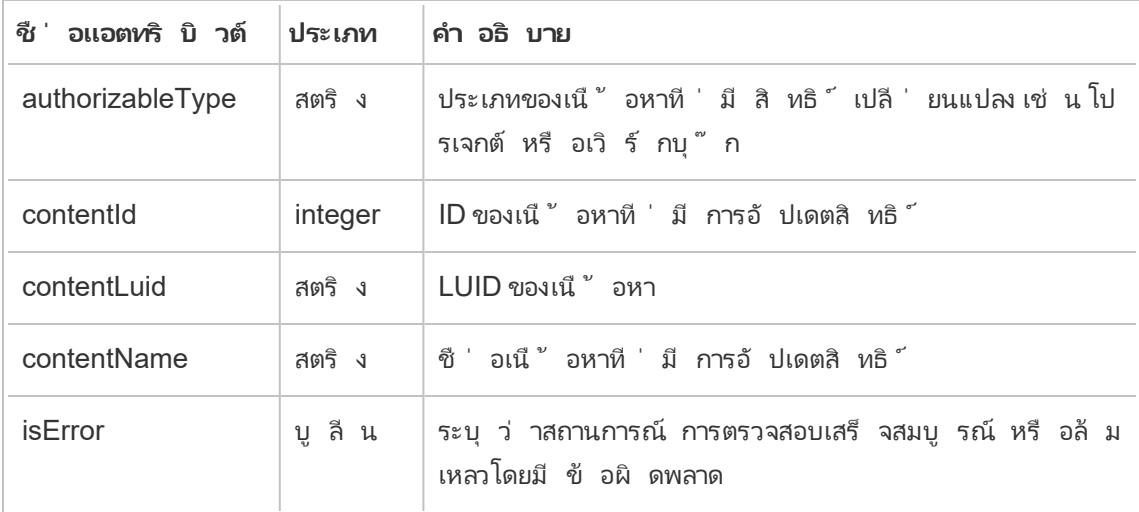

### delete\_permissions

เหตุ การณ์ delete permissions จะได้ รั บการบั นทึ กเมื ่ อลบกฎของสิ ทธิ ๊ ที ่ ชั ดเจนใ นเนื ้ อหา

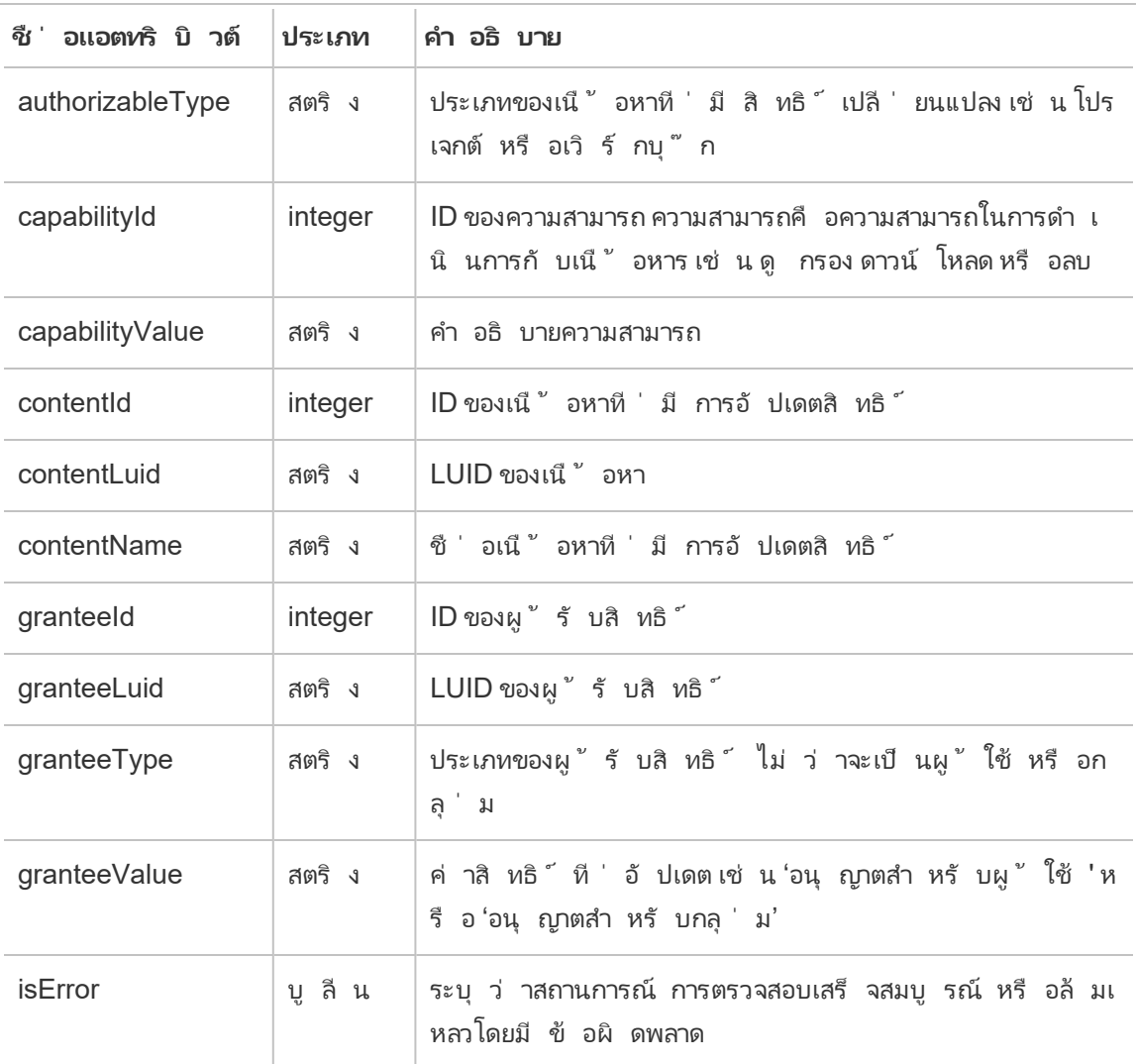

## delete\_permissions\_grantee

เหตุ การณ์ delete\_permissions\_grantee จะได้ รั บการบั นทึ กเมื ่ อลบกฎของสิ ทธิ ์ ที่ ซั ดเจนทั้ งหมดสำ หรั บผู ั ใ์ชั โดยทั่วไปเมื่อผู ั ใ์ชั ถู กลบ

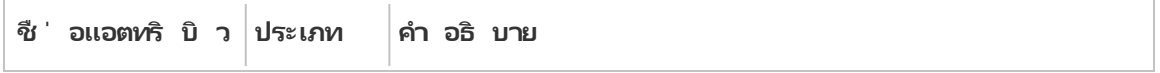

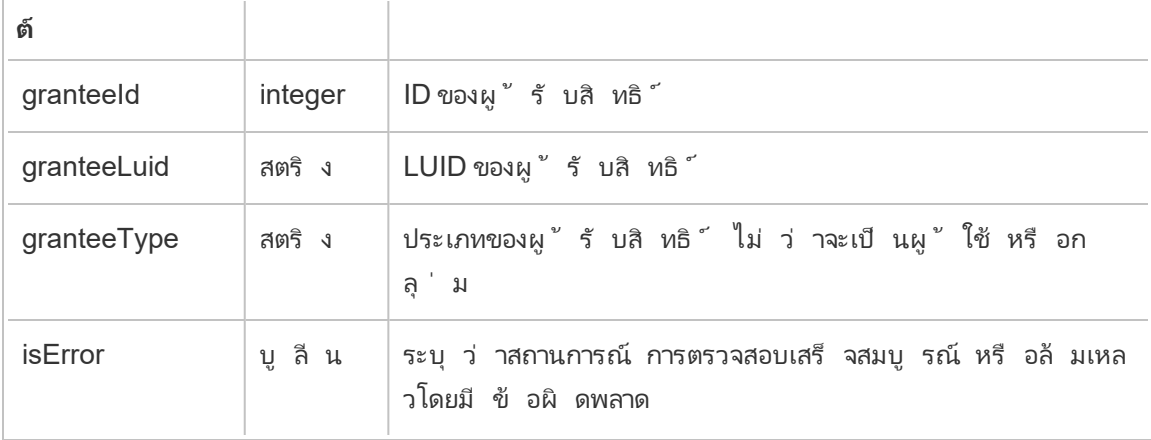

### display\_sheet\_tab

เหตุ การณ์ display\_sheet\_tabs จะได้ รั บการบั นทึ กเมื ่ ออั ปเดตค่ า "มุ มมองแบบแท็ บ" บนเวิ ร์ กบุ ๊ ก

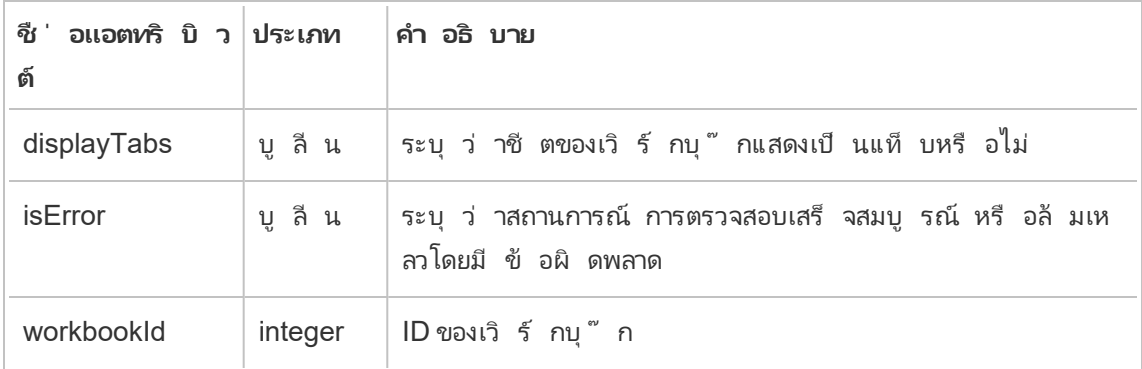

### hist\_access\_datasource

เหตุ การณ์  $\,$ hist\_access\_datasource จะได้ รับการบั $\,$ นทึ กเมื่อผู้ ใช้ เข้ าถึ งแหล่ ง ข้ อมู ล

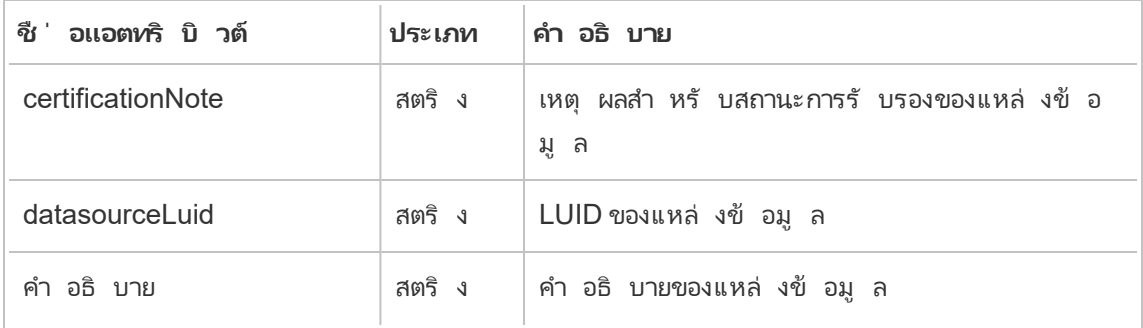

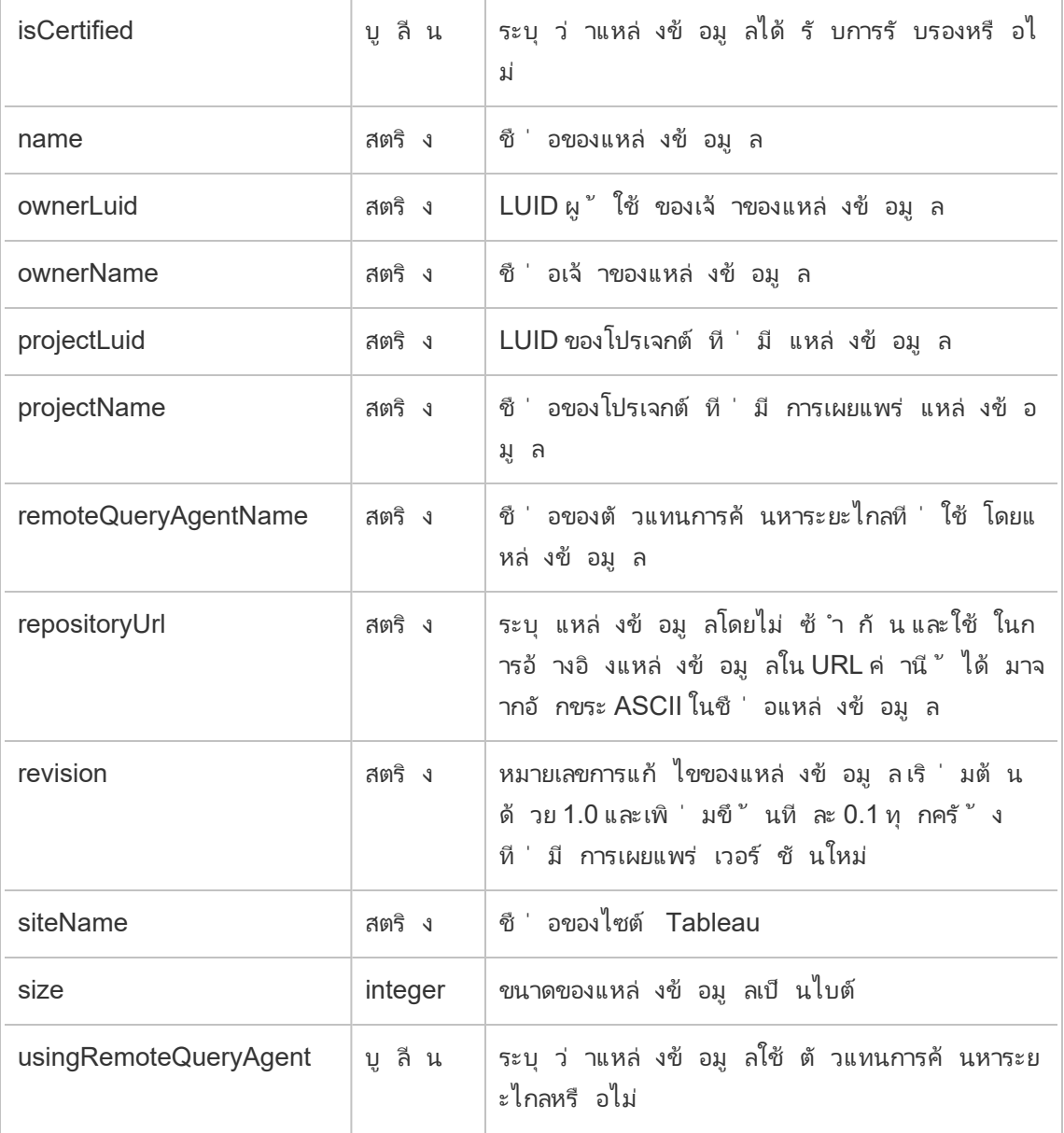

### hist\_access\_datasource\_remotely

เหตุ การณ์ hist\_access\_datasource\_remotelyจะได้ รั บการบั นทึ กเมื ่ อผู ้ ใช้ เข้ าถึ งแหล่ งข้ อมู ลจาก Tableau Bridge

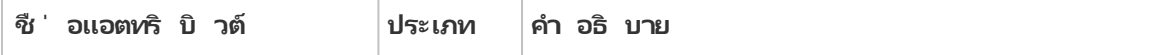

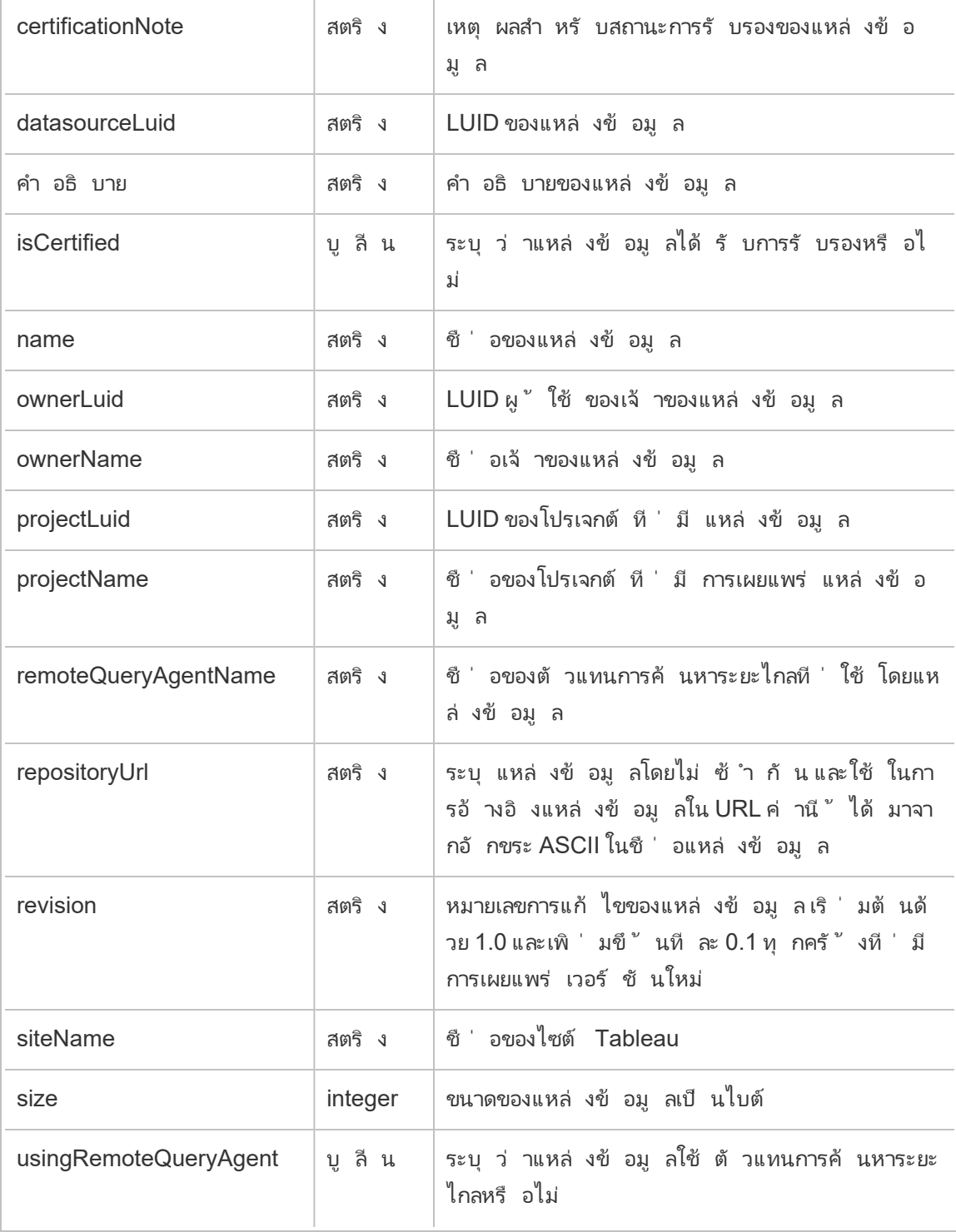
#### hist\_access\_view

เหตุ การณ์  $\text{hist\_access\_view}$ จะได้ รับการบั $\text{u}$ ทึกเมื่อผู้ ใช้ เข้ าถึ งมุ มมอง

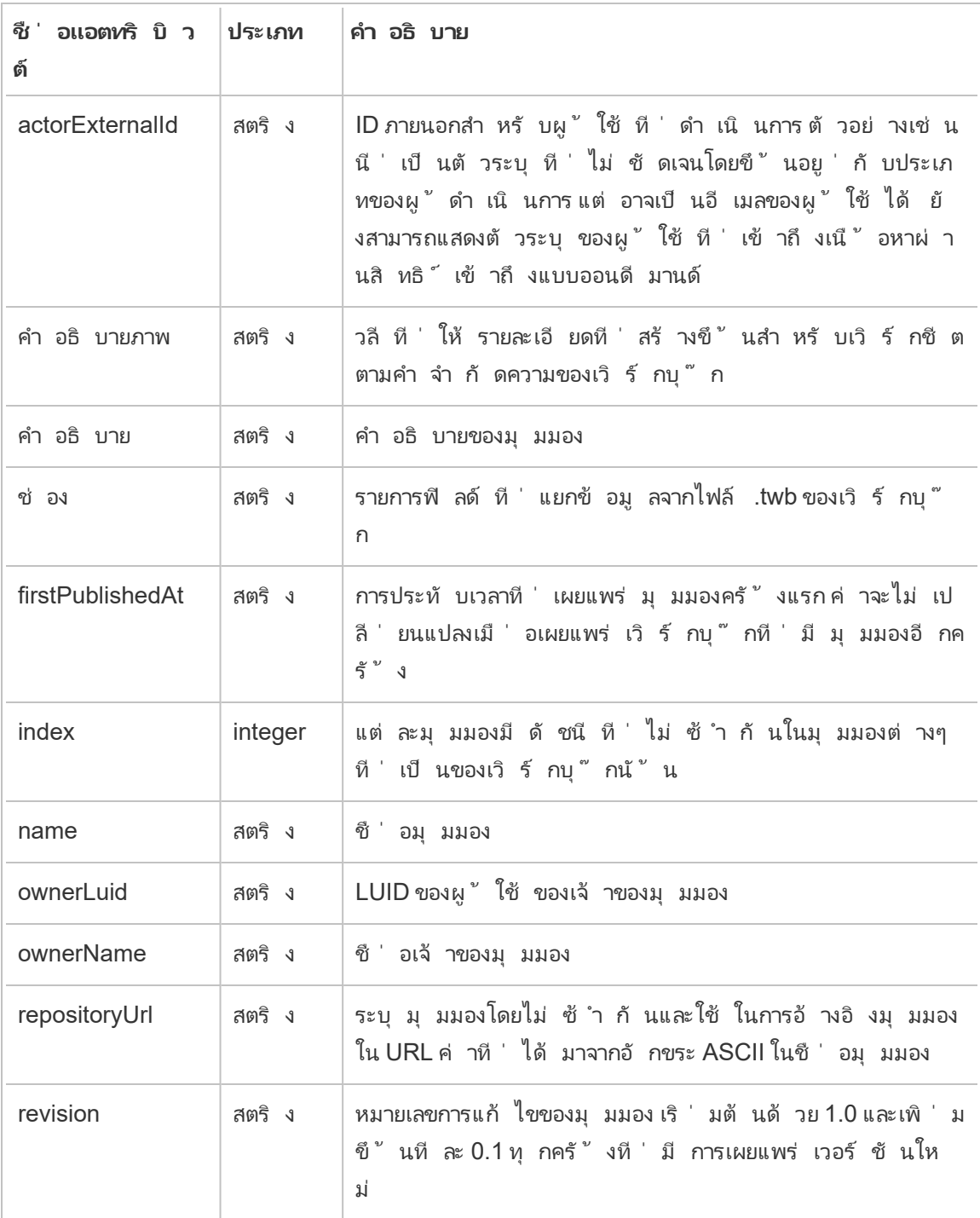

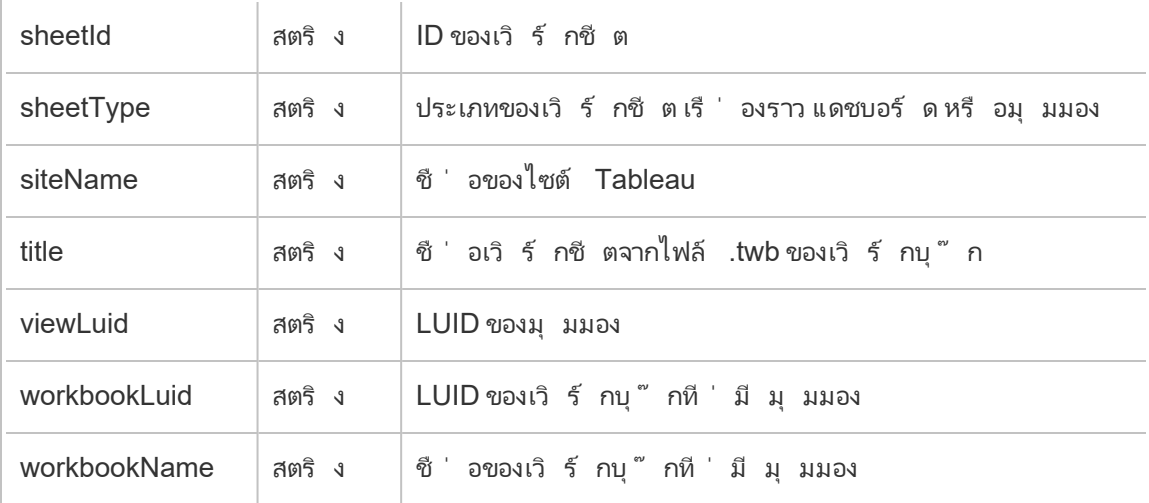

# hist\_append\_to\_datasource\_extract

เหตุ การณ์ hist\_append\_to\_datasource\_extract จะได้ รั บการบั นทึ กเมื ่ อเพิ ่ ม ข้ อมู ลลงในการแยกข้ อมู ล

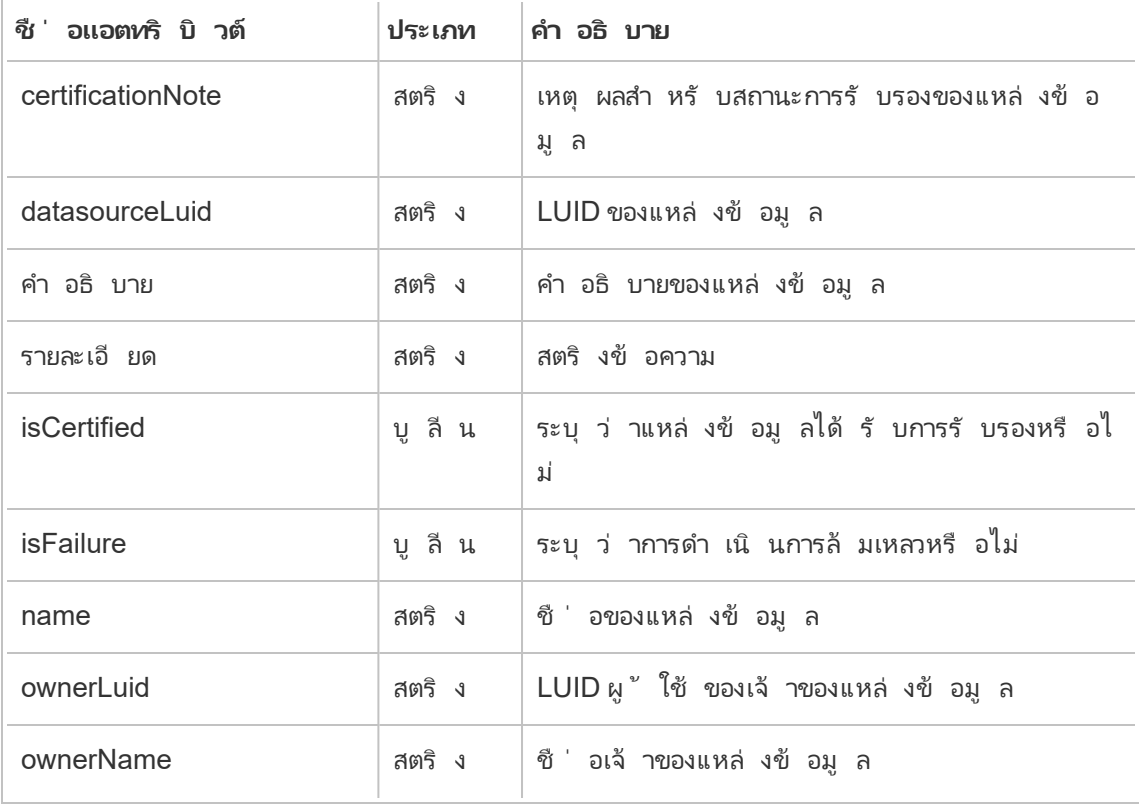

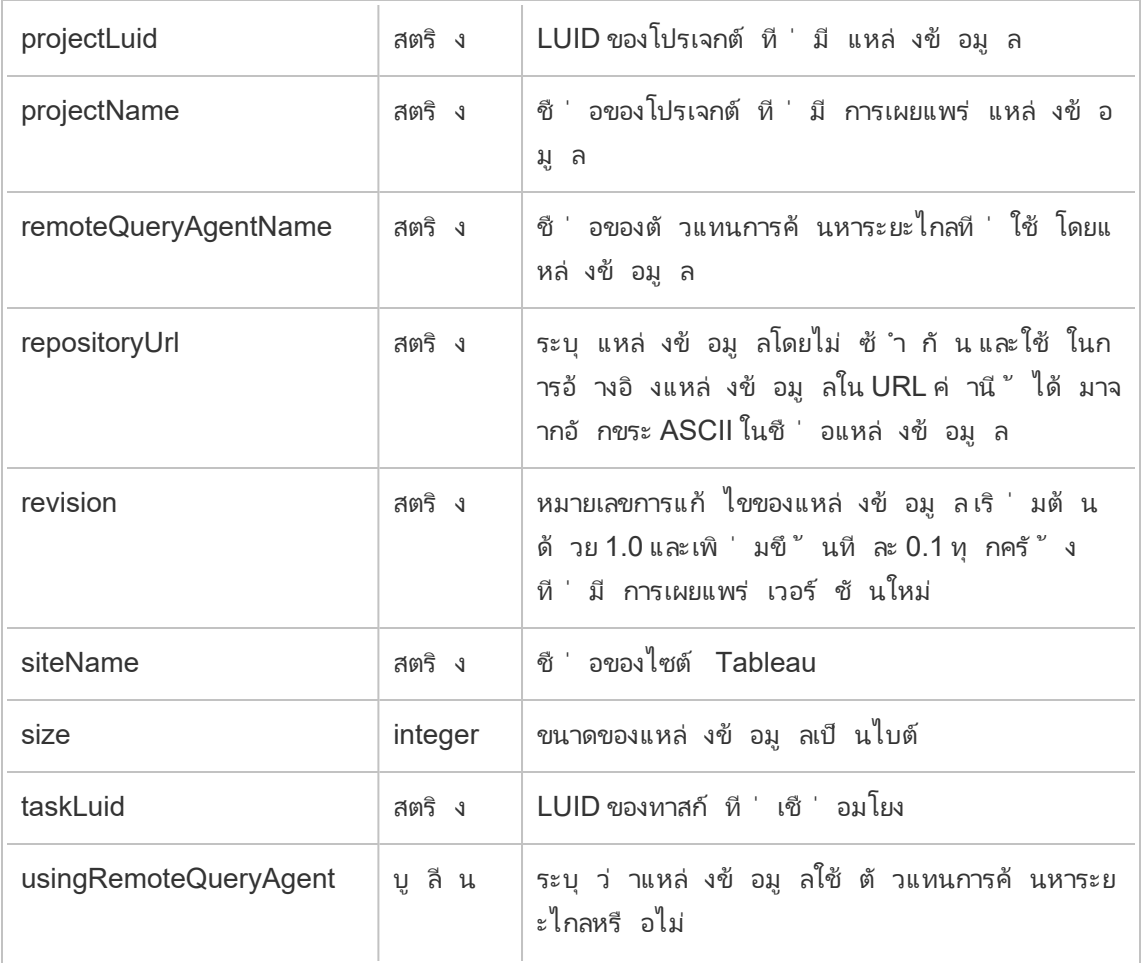

# hist\_change\_datasource\_ownership

เหตุ การณ์ hist\_change\_datasource\_ownership จะได้ รั บการบั นทึ กเมื ่ อเปลี ่ ยนเ จ้ าของแหล่ งข้ อมู ล

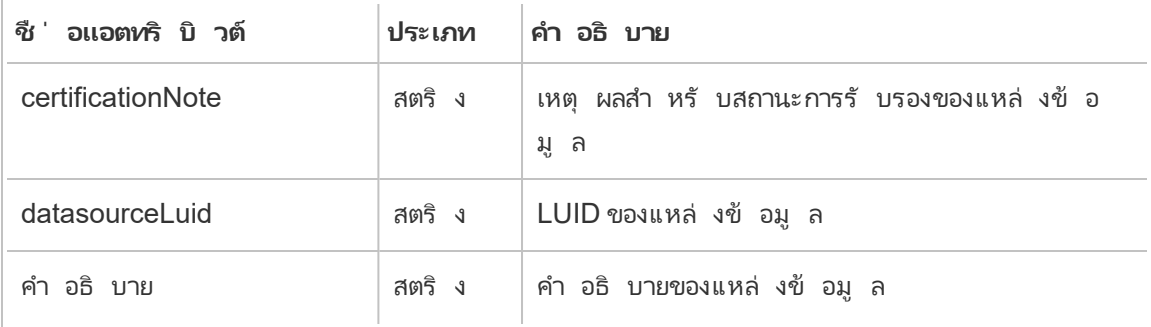

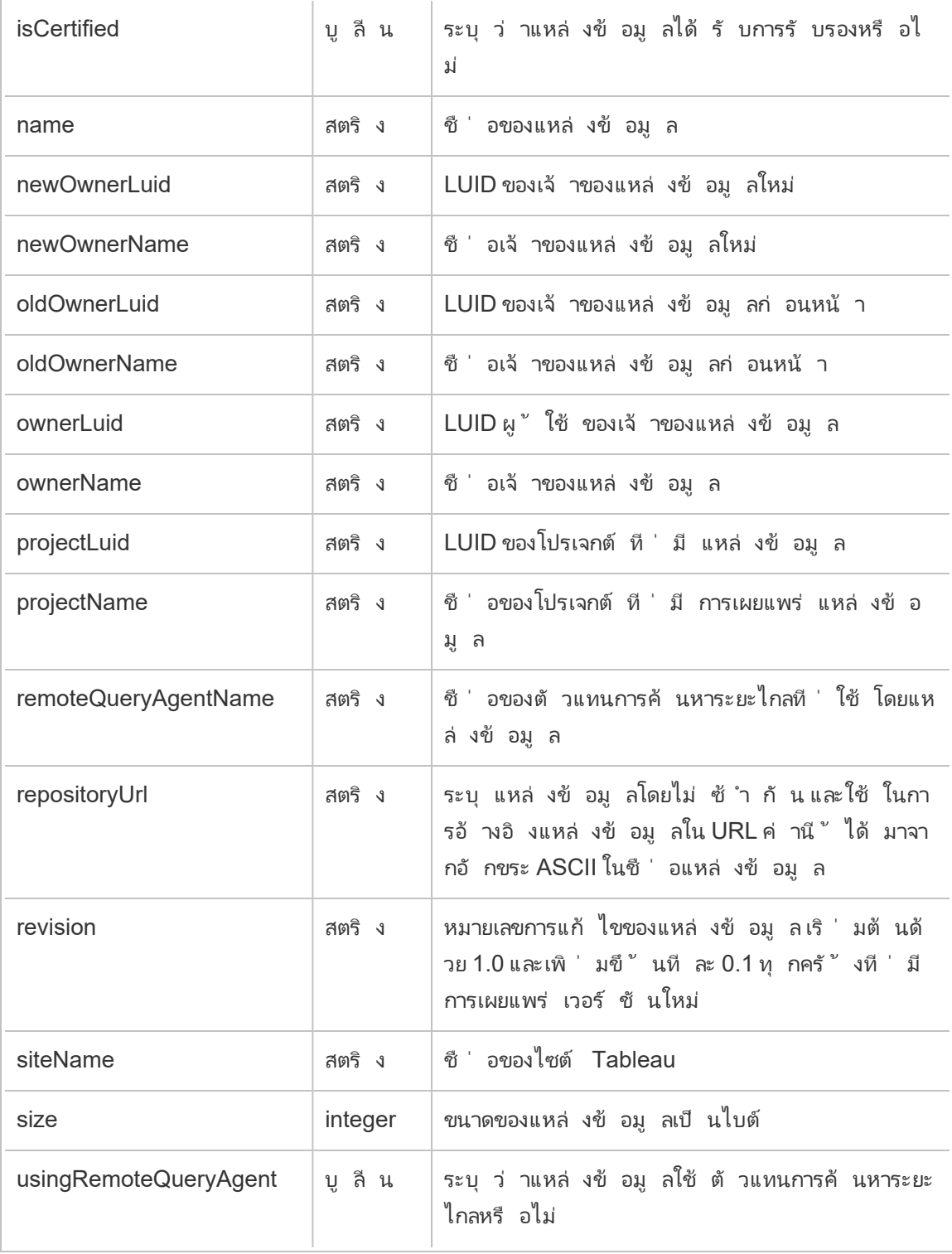

#### hist\_change\_flow\_ownership

เหตุ การณ์ hist change flow ownership จะได้ รั บการบั นทึ กเมื ่ อเปลี ่ ยนเจ้ าของโ ฟลว์

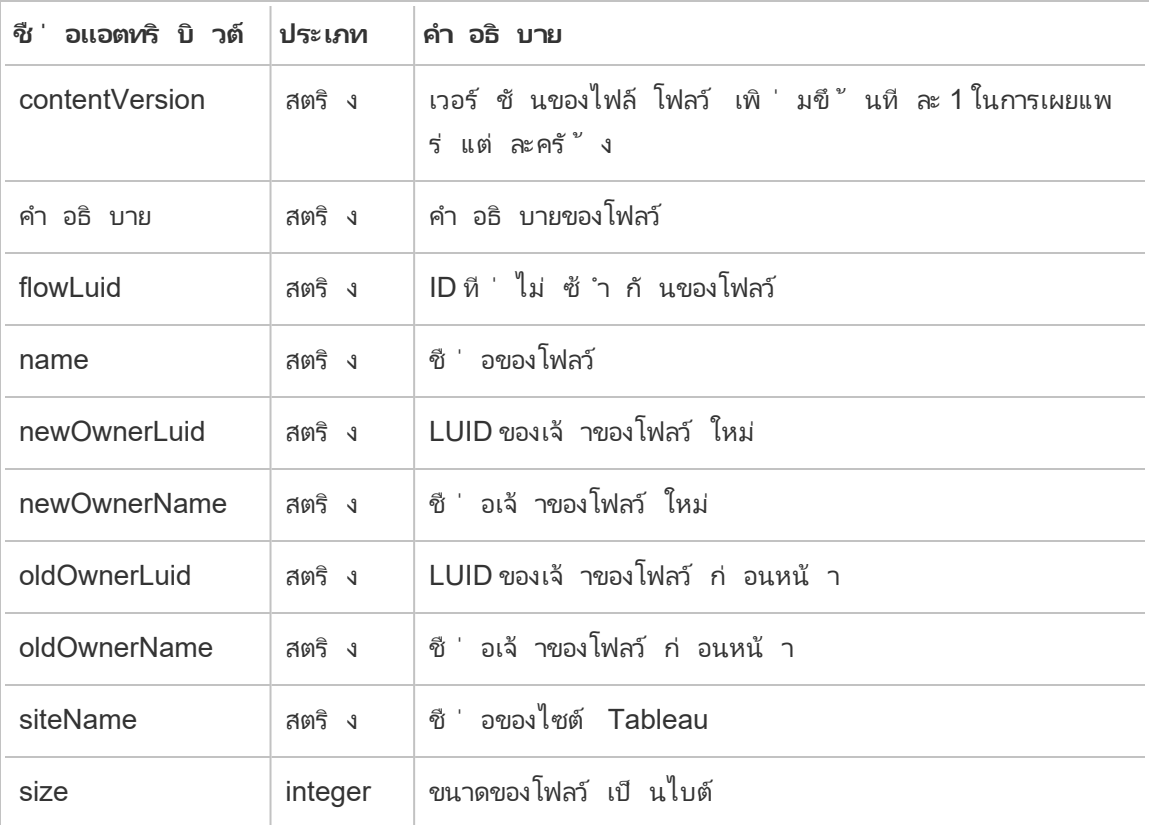

#### hist\_create\_datasource\_trigger

เหตุ การณ์ hist\_create\_datasource\_trigger จะ ระบุ สิ ่ งที ่ ทำ ให้ เกิ ดการสร้ างแห ล่ งข้ อมู ล

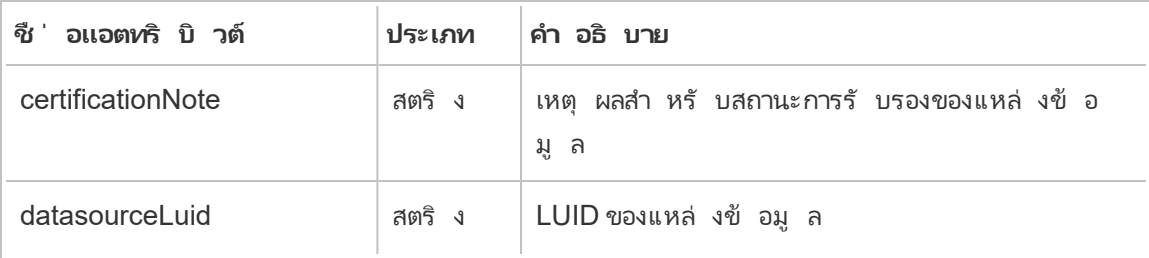

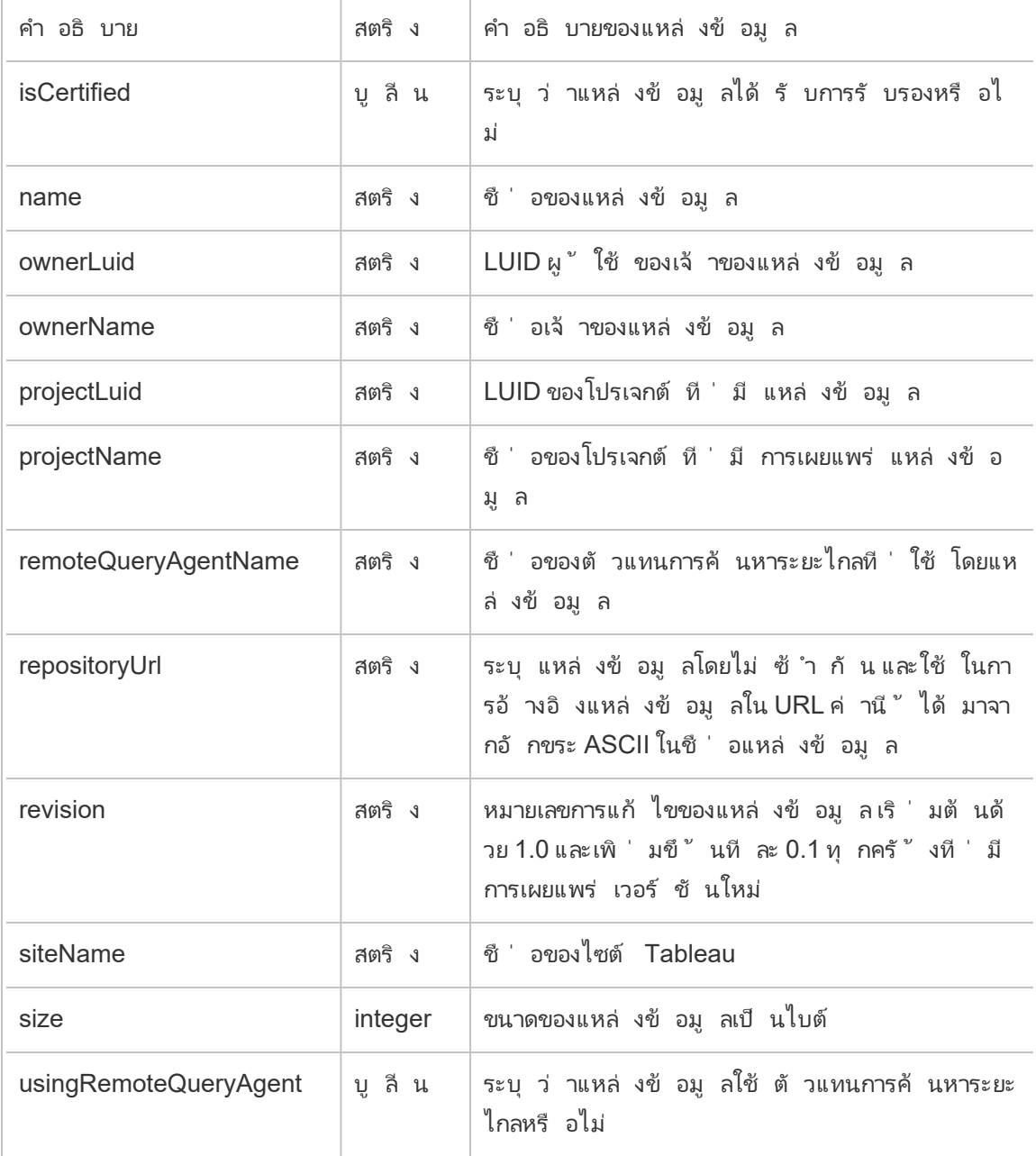

# hist\_create\_flow\_trigger

เหตุ การณ์ hist\_create\_flow\_trigger จะ ระบุ สิ ่ งที ่ ทำ ให้ เกิ ดการสร้ างโฟลว์

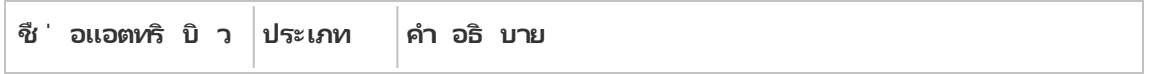

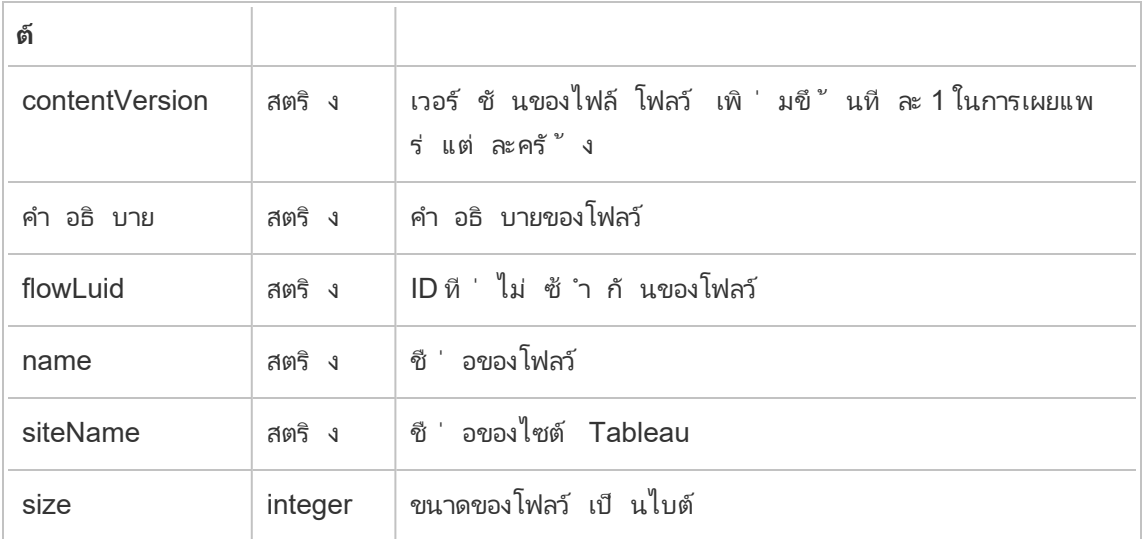

### hist\_delete\_datasource

เหตุ การณ์ hist\_delete\_datasource จะได้ รั บการบั นทึ กเมื ่ อลบแหล่ งข้ อมู ล

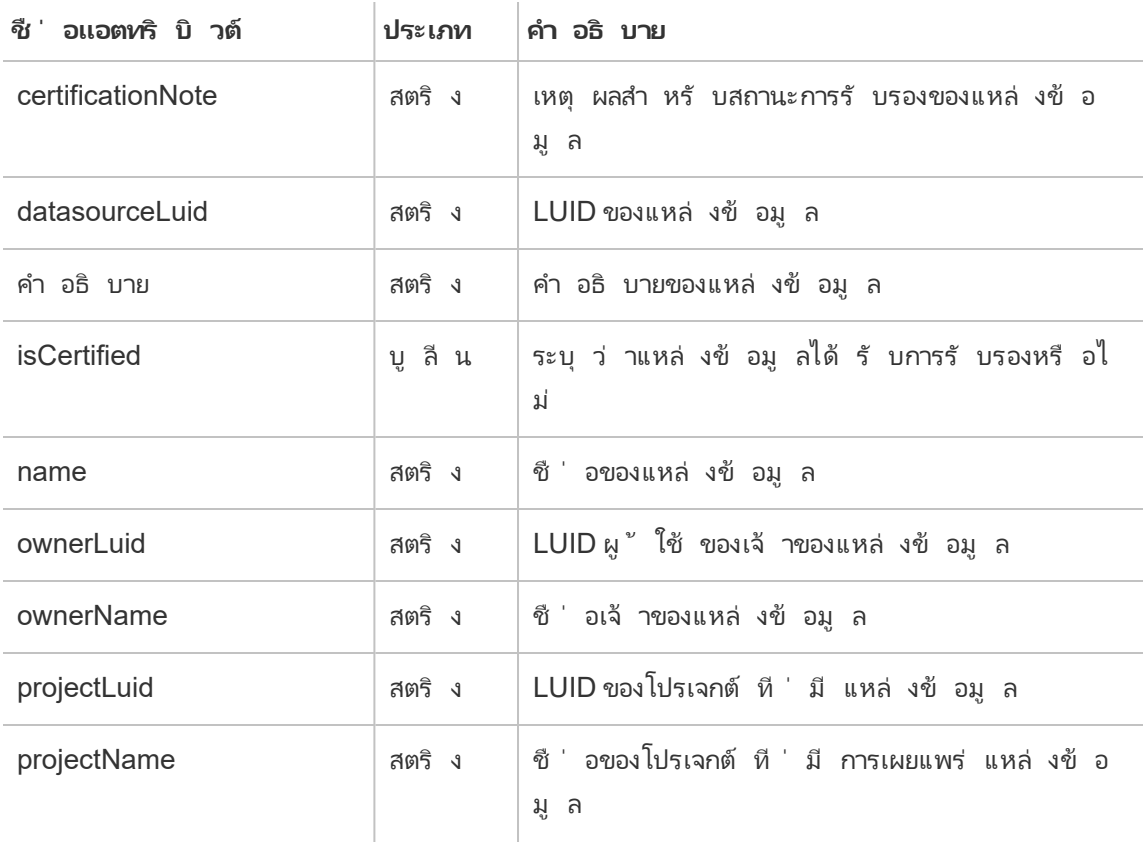

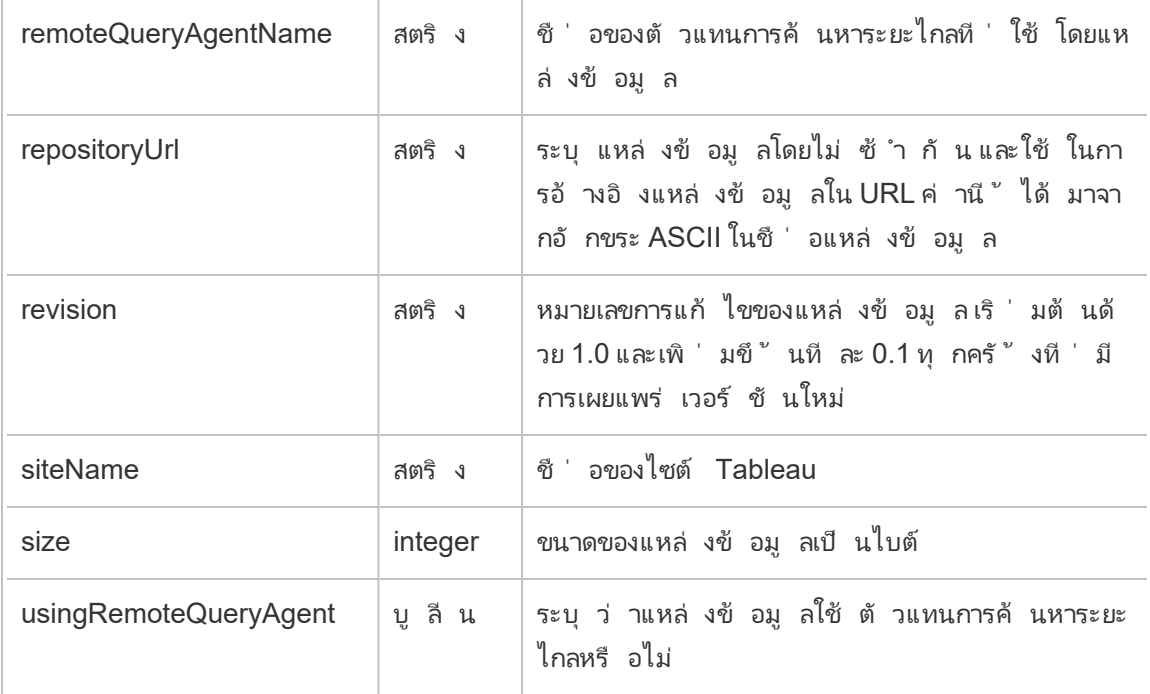

# hist\_delete\_datasource\_trigger

เหตุ การณ์ hist\_delete\_datasource\_trigger จะ ระบุ สิ ่ งที ่ ทำ ให้ แหล่ งข้ อมู ล ถู กลบ

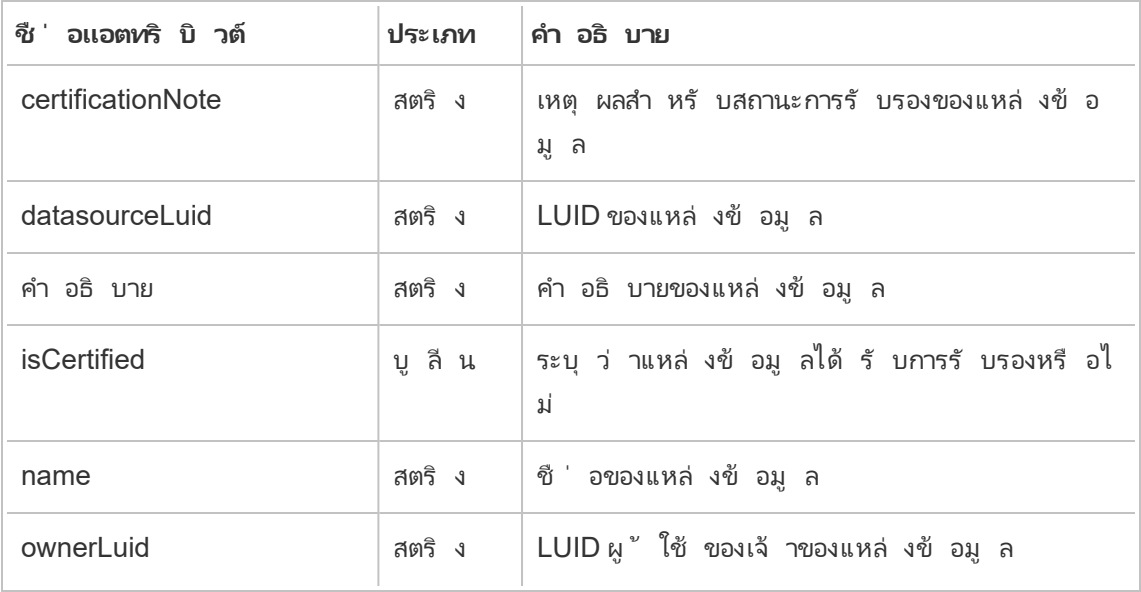

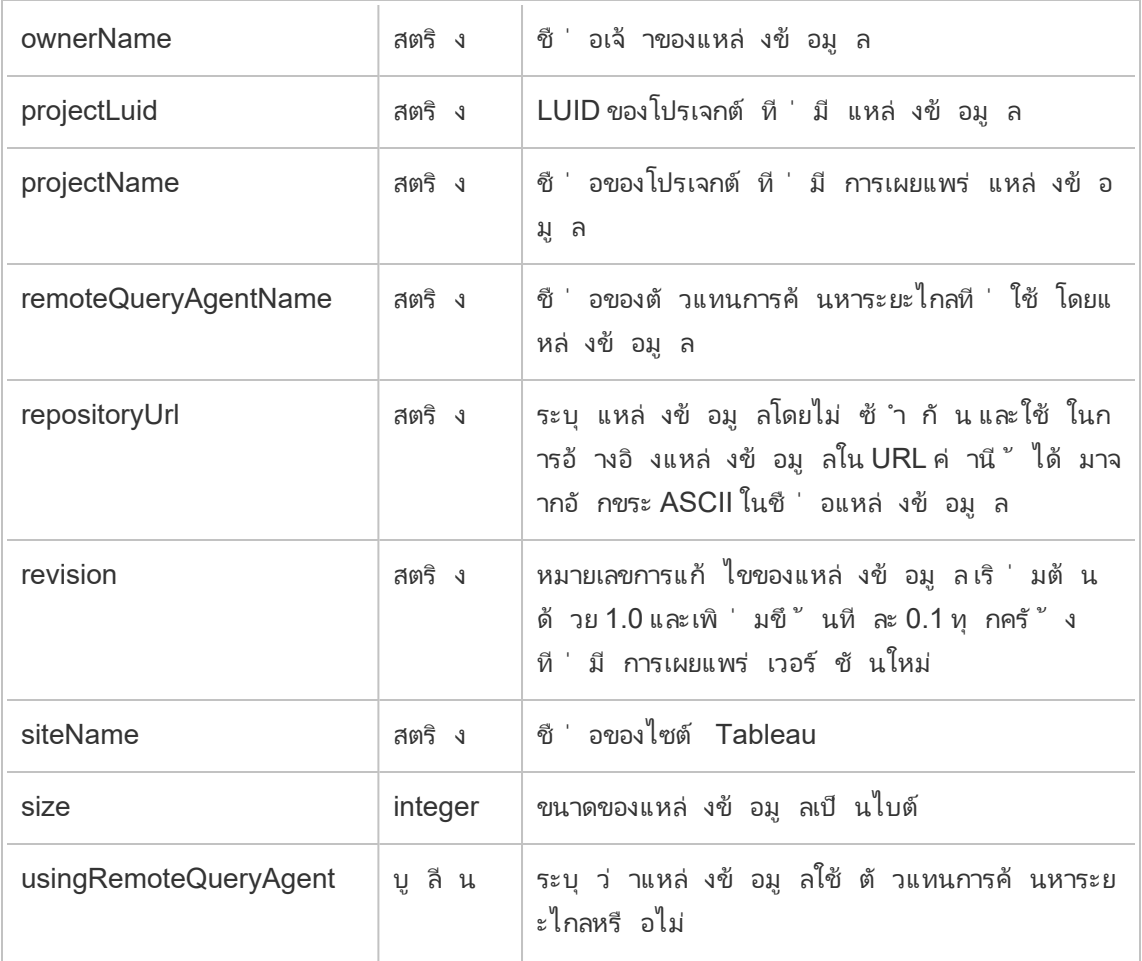

### hist\_delete\_expired\_refresh\_token

เหตุ การณ์ hist\_delete\_expired\_refresh\_token จะได้ รั บการบั นทึ กเมื ่ อโทเค็ นก ารรี เฟรชที ่ หมดอายุ ถู กลบโดยกระบวนการแบ็ กกราวเดอร์

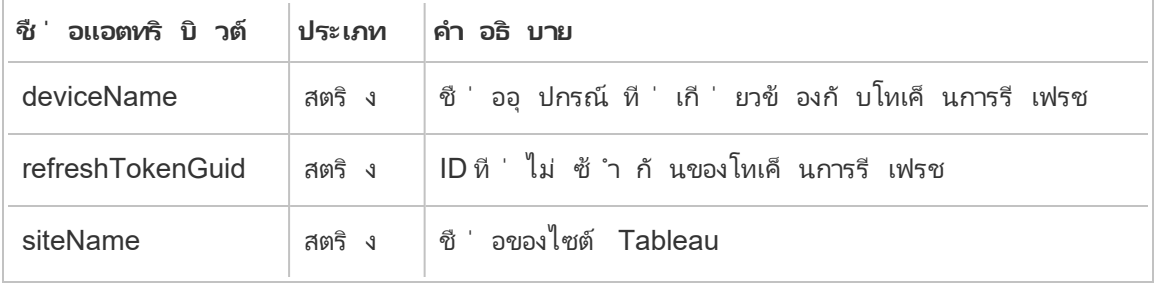

### hist\_delete\_flow

เหตุ การณ์ hist\_delete\_flow จะได้ รั บการบั นทึ กเมื ่ อลบโฟลว์

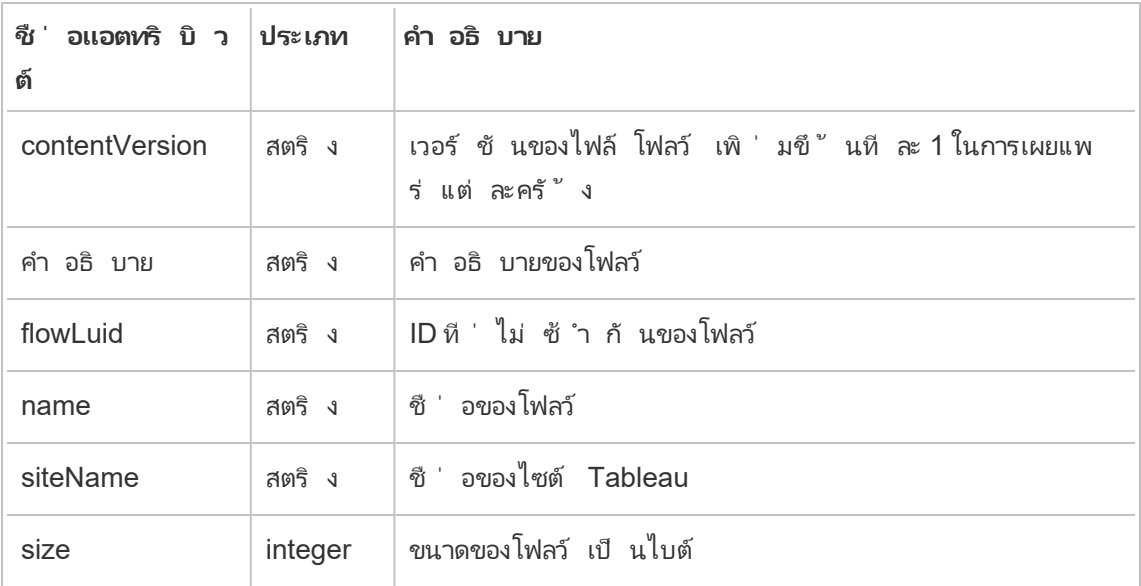

# hist\_delete\_flow\_trigger

เหตุ การณ์ hist\_delete\_flow\_trigger จะ ระบุ สิ ่ งที ่ ทำ ให้ โฟลว์ ถู กลบ

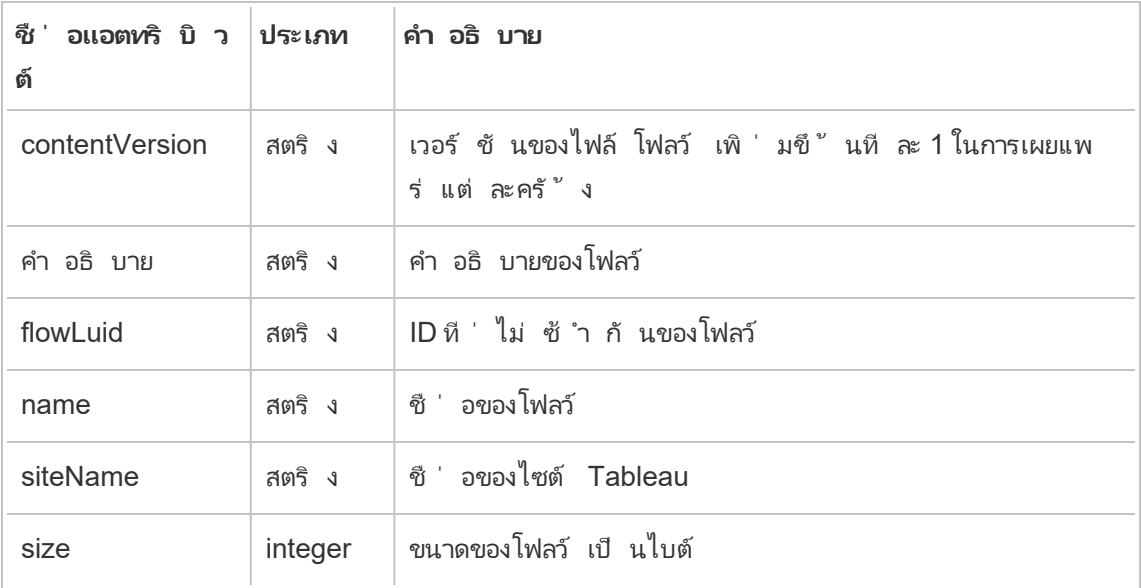

#### hist\_delete\_refresh\_token\_session

เหตุ การณ์ hist\_delete\_refresh\_token\_session จะได้ รั บการบั นทึ กเมื ่ อเซสชั น ที ่ สร้ างโดยโทเค็ นการรี เฟรชถู กลบ

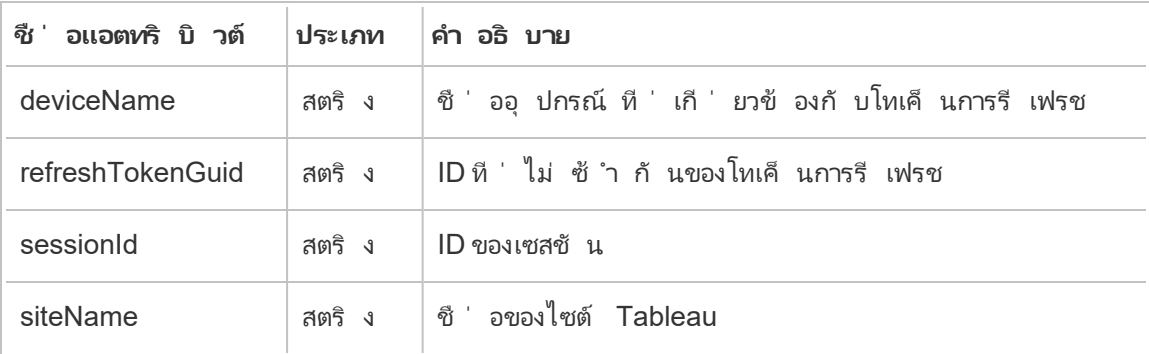

#### hist\_delete\_schedule

เหตุ การณ์ hist delete schedule จะได้ รั บการบั นทึ กเมื ่ อลบกำ หนดการ

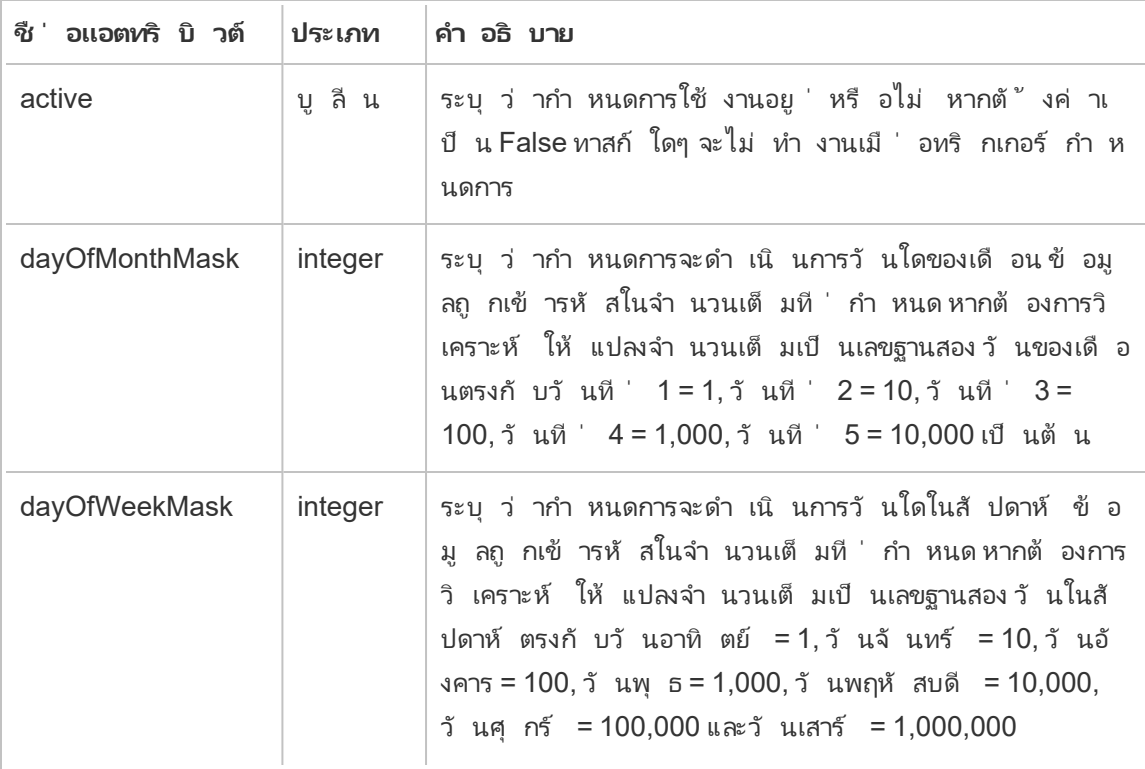

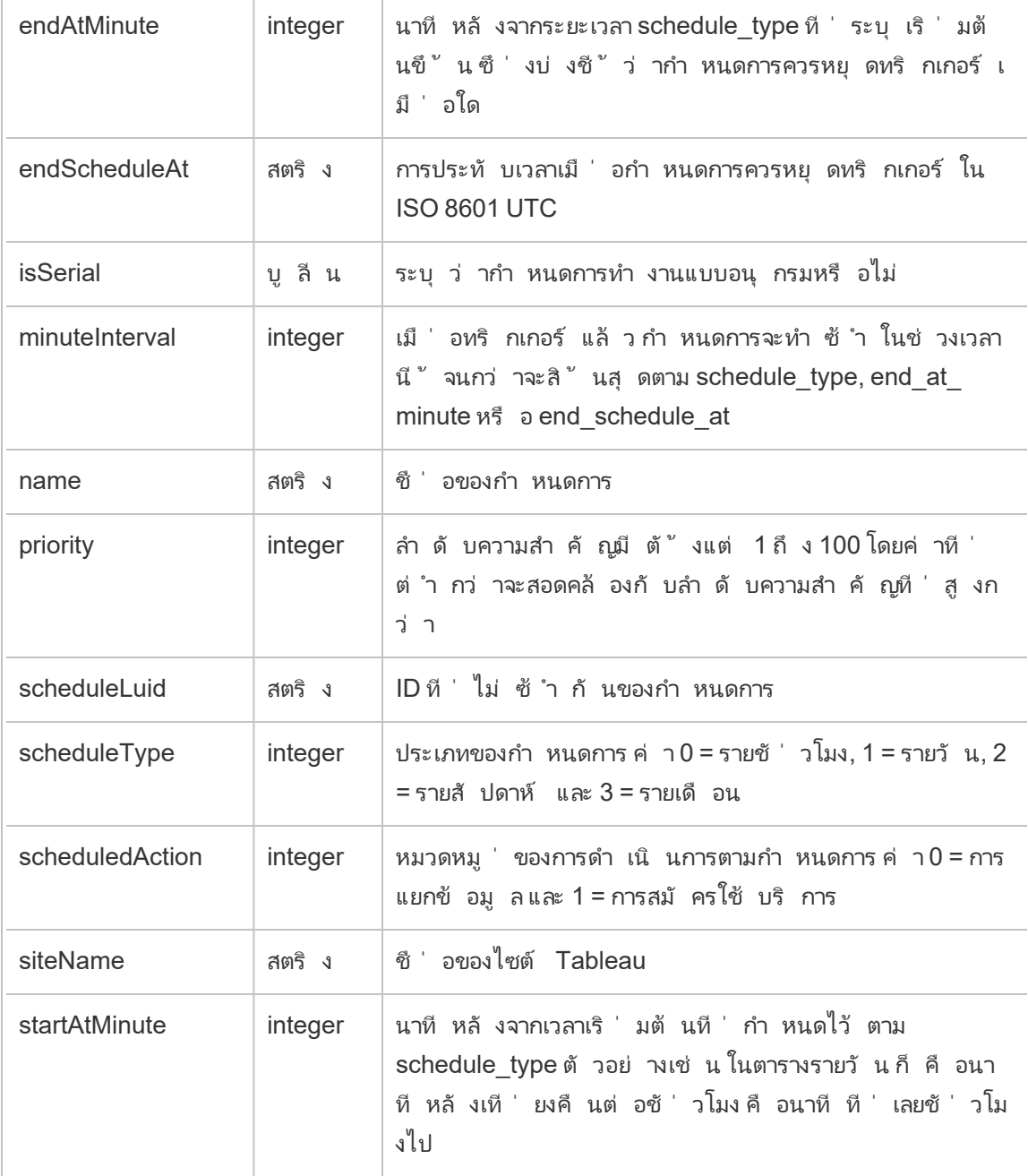

### hist\_delete\_view

เหตุ การณ์ hist\_delete\_view จะได้ รั บการบั นทึ กเมื ่ อมุ มมองถู กลบออกจากไซต์

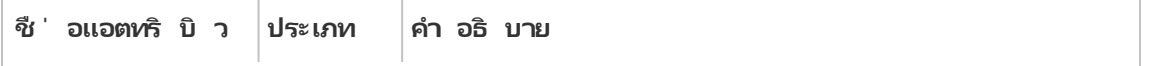

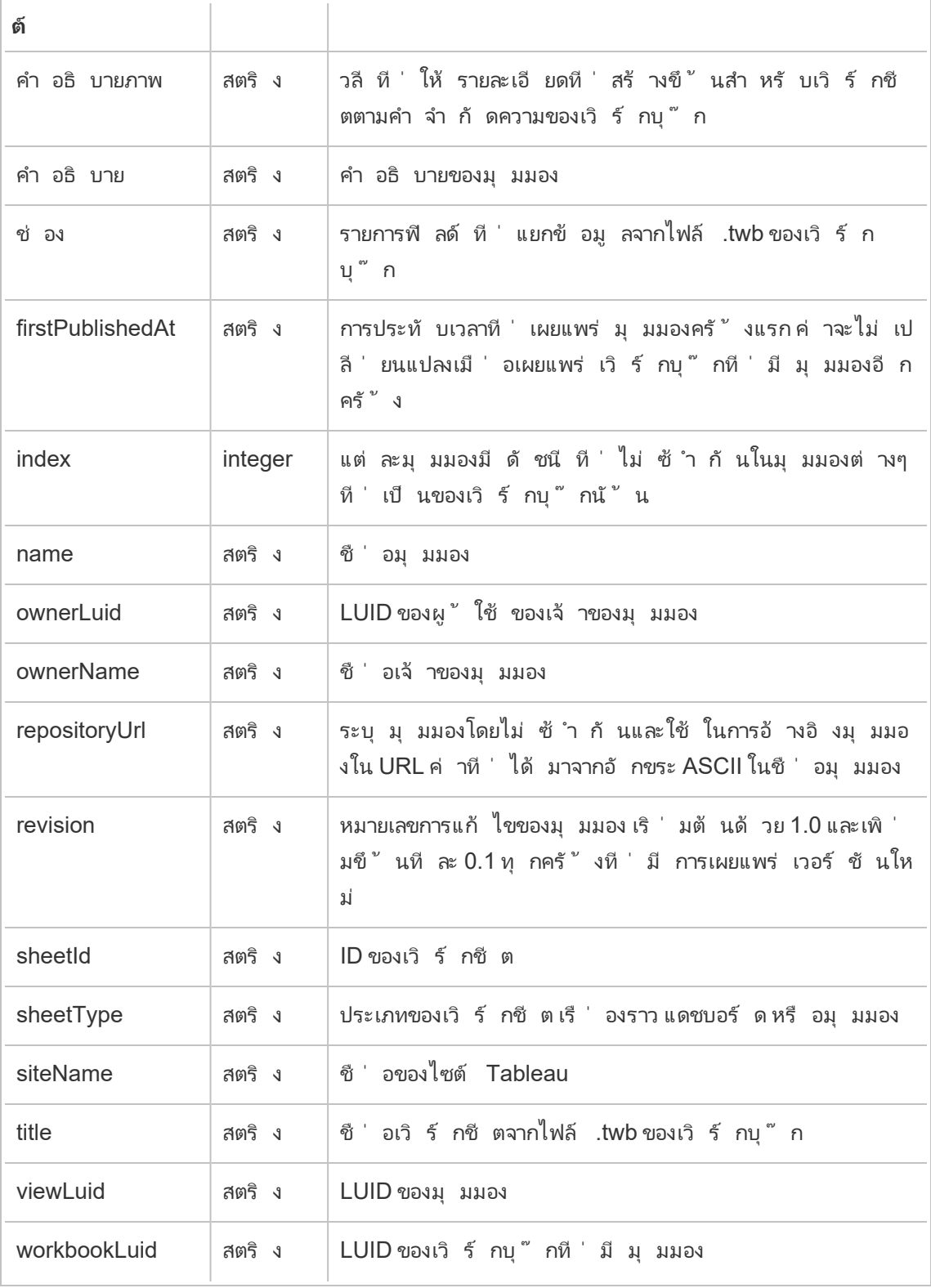

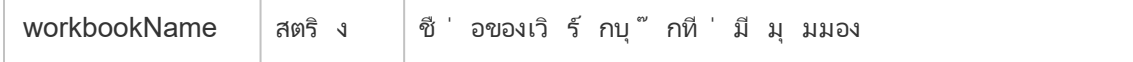

# hist\_download\_datasource

เหตุ การณ์ hist\_download\_datasource จะได้ รั บการบั นทึ กเมื ่ อมี การดาวน์ โหลดแห ล่ งข้ อมู ลจากไซต์

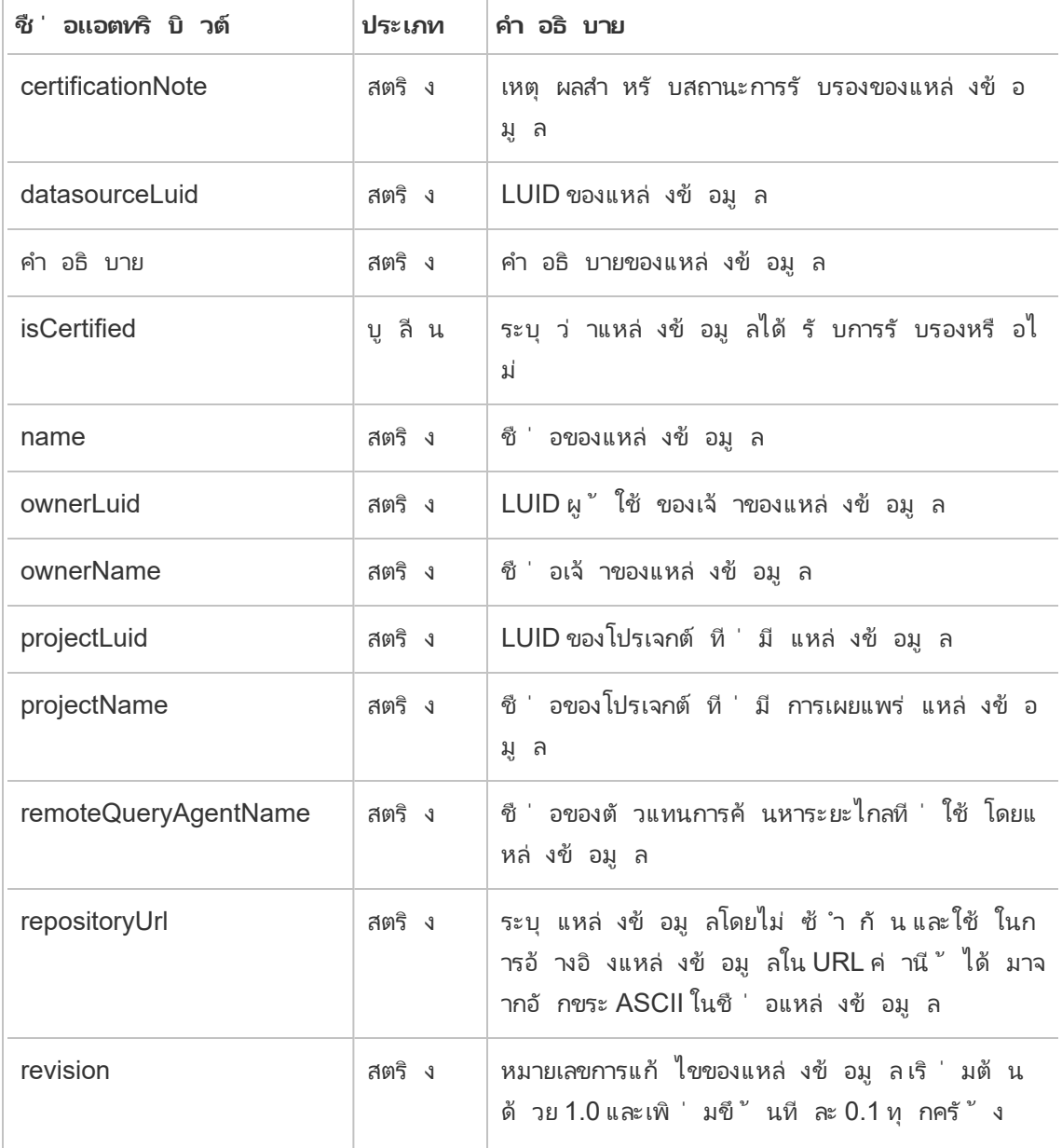

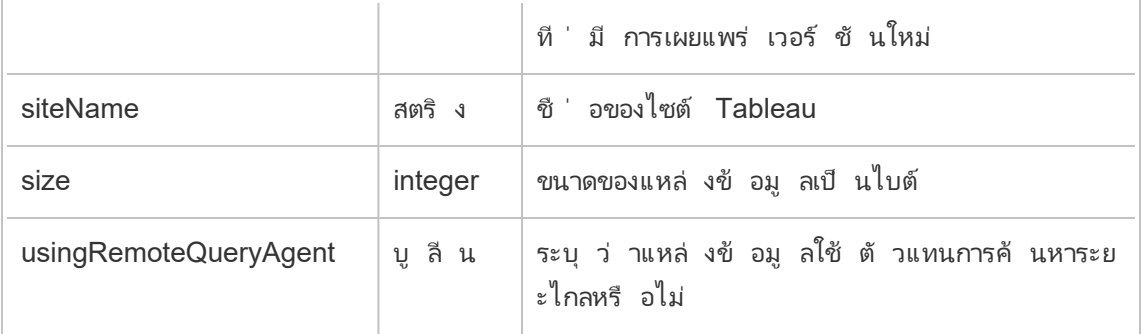

### hist\_download\_flow

เหตุ การณ์ hist download flowจะได้ รั บการบั นทึ กเมื ่ อมี การดาวน์ โหลดโฟลว์ จากไซ ต์

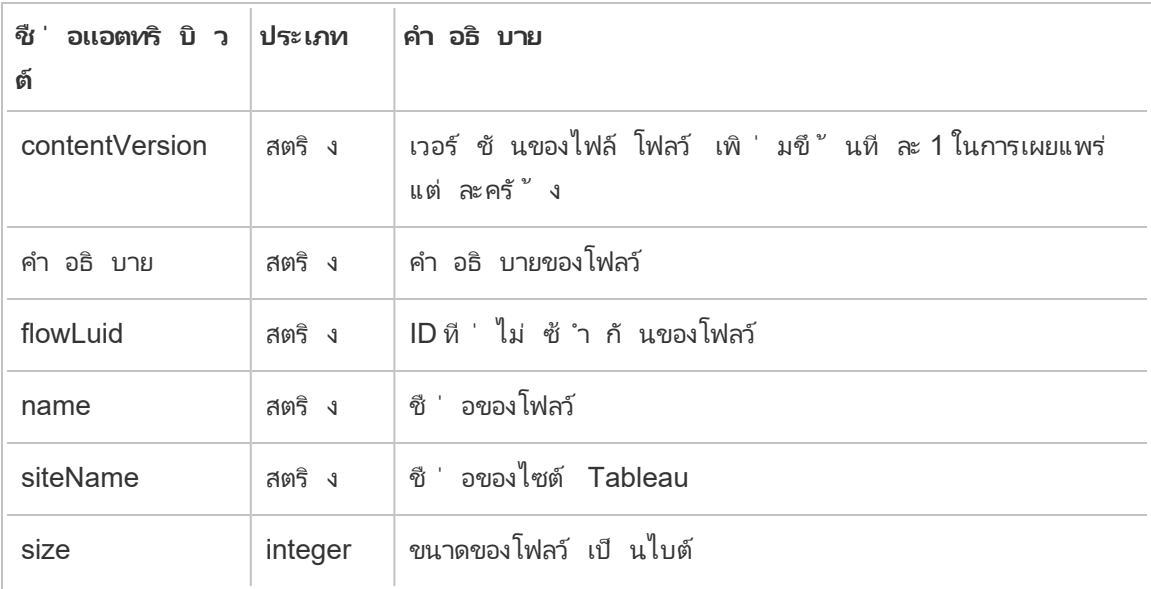

#### hist\_issue\_refresh\_token

เหตุ การณ์ hist\_issue\_refresh\_token จะได้ รั บการบั นทึ กเมื ่ อมี การออกโทเค็ นการ รี เฟรชหรื อโทเค็ นการเข้ าถึ งส่ วนบุ คคล (PAT)

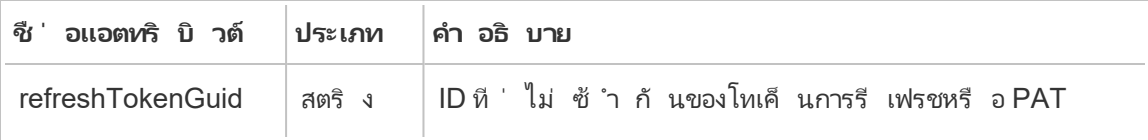

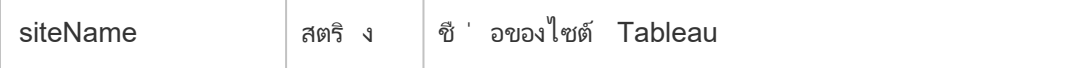

#### hist\_login

เหตุ การณ์ hist login จะได้ รั บการบั นทึ กเมื ่ อผู ้ ใช้ เข้ าสู ่ ระบบไซต์

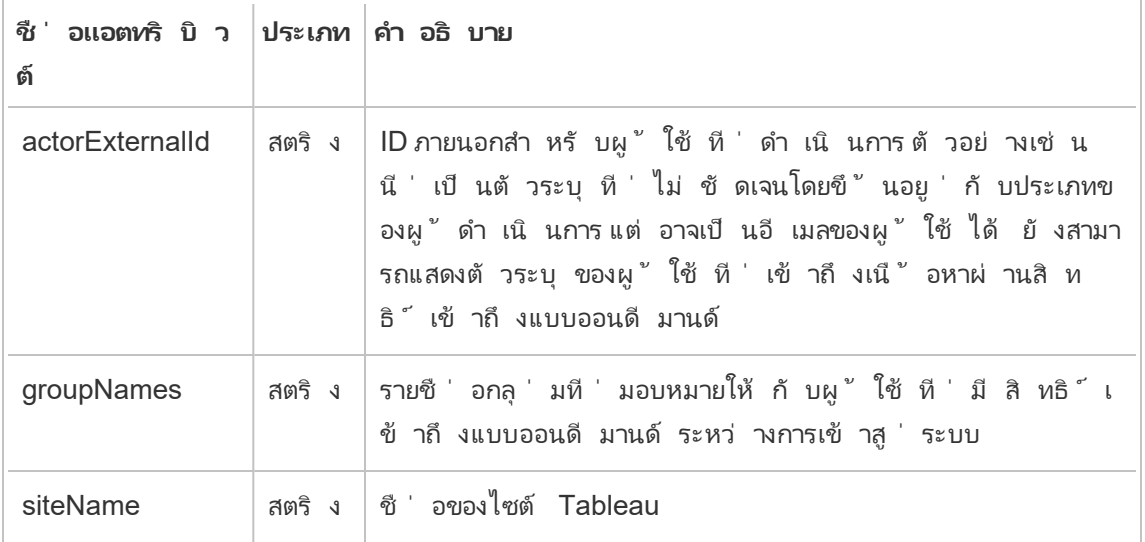

### hist\_login\_with\_pat

เหตุ การณ์ <code>hist\_login\_with\_pat</code> จะได้ รั บการบั นทึ กเมื ่ อผู ้ ใช้ เข้ าสู ่ ระบบด้ วย โทเค็ นการเข้ าถึ งส่ วนบุ คคล (PAT)

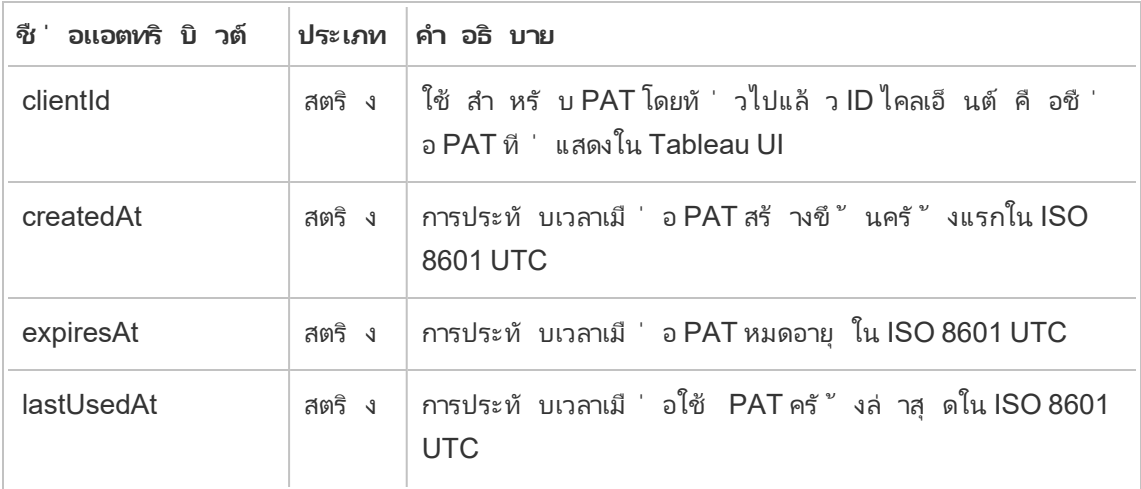

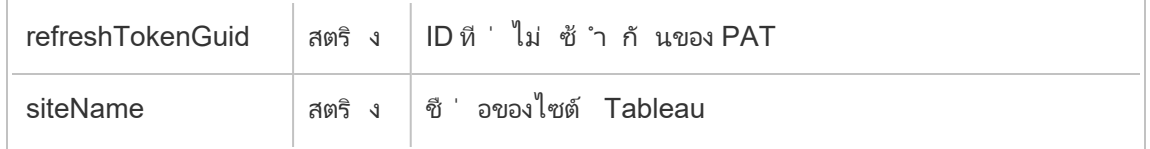

#### hist\_logout

เหตุ การณ์ hist logout eventจะได้ รั บการบั นทึ กเมื ่ อผู ้ ใช้ ออกจากระบบไซต์

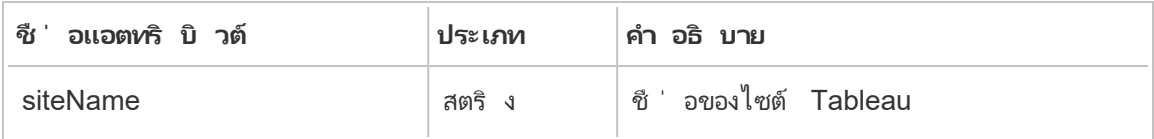

#### hist\_move\_datasource

เหตุ การณ์ hist\_move\_datasource จะได้ รั บการบั นทึ กเมื ่ อมี การย้ ายแหล่ งข้ อมู ล ที ่ เผยแพร ่ ไปยั งโปรเจกต์ ใหม่

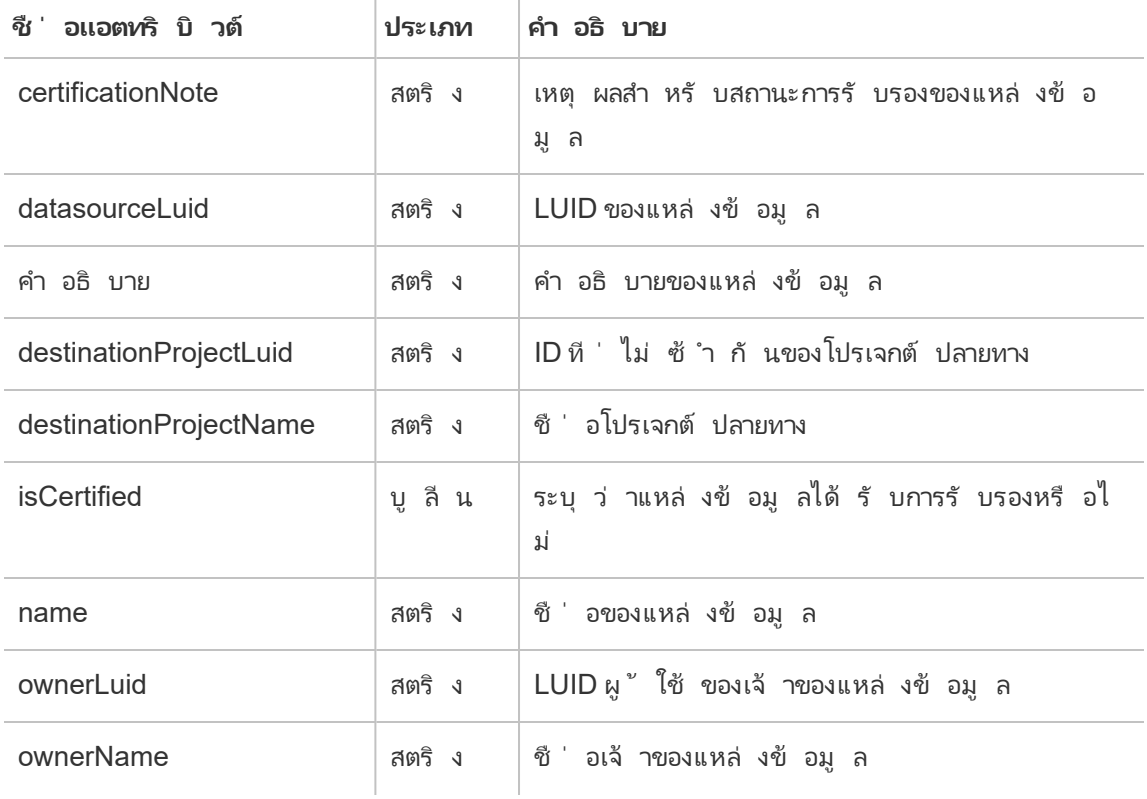

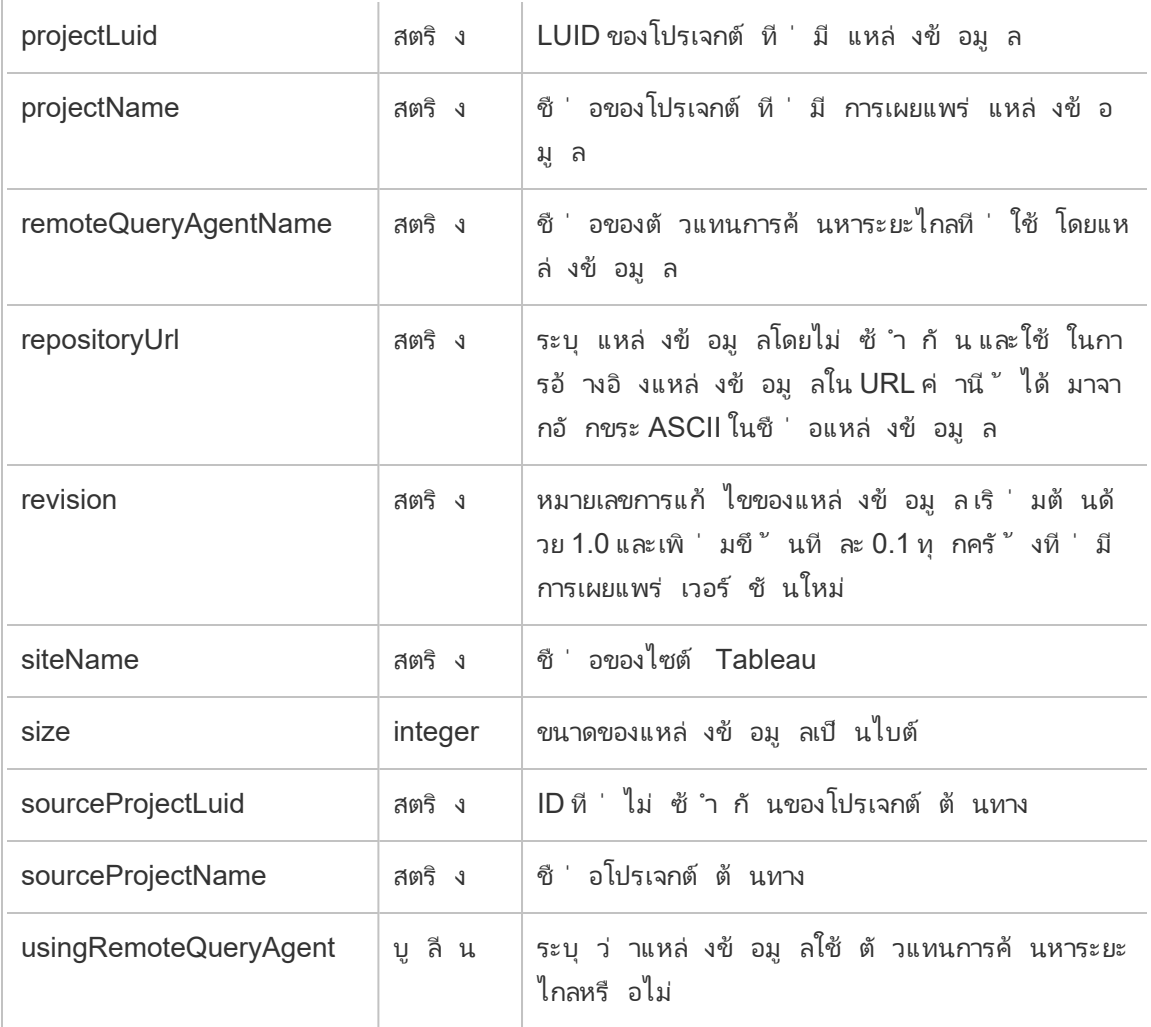

### hist\_move\_flow

เหตุ การณ์ hist\_move\_flow จะได้ รั บการบั นทึ กเมื ่ อโฟลว์ ย้ ายไปยั งโปรเจกต์ ใหม่

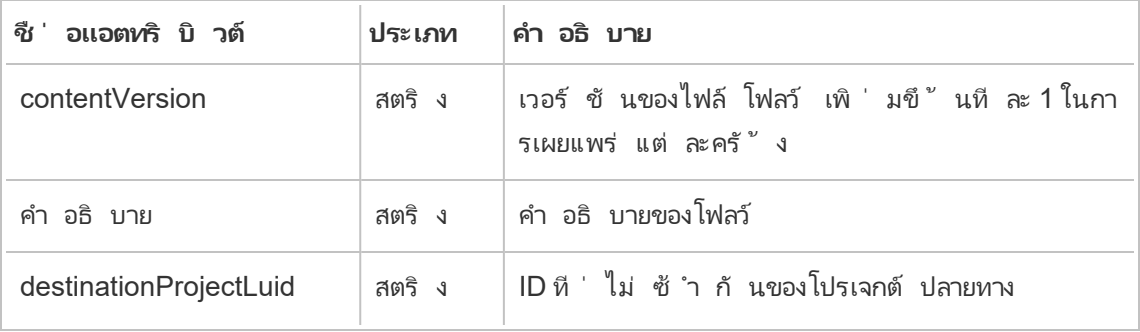

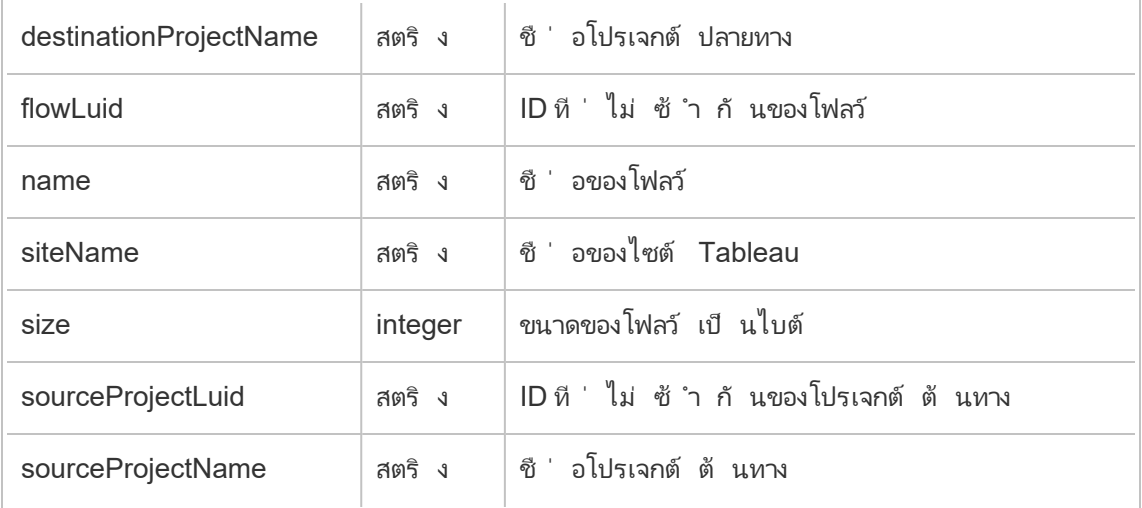

### hist\_publish\_datasource

เหตุ การณ์ hist\_publish\_datasource จะได้ รั บการบั นทึ กเมื ่ อเผยแพร ่ แหล่ งข้ อมู ล ในไซต์

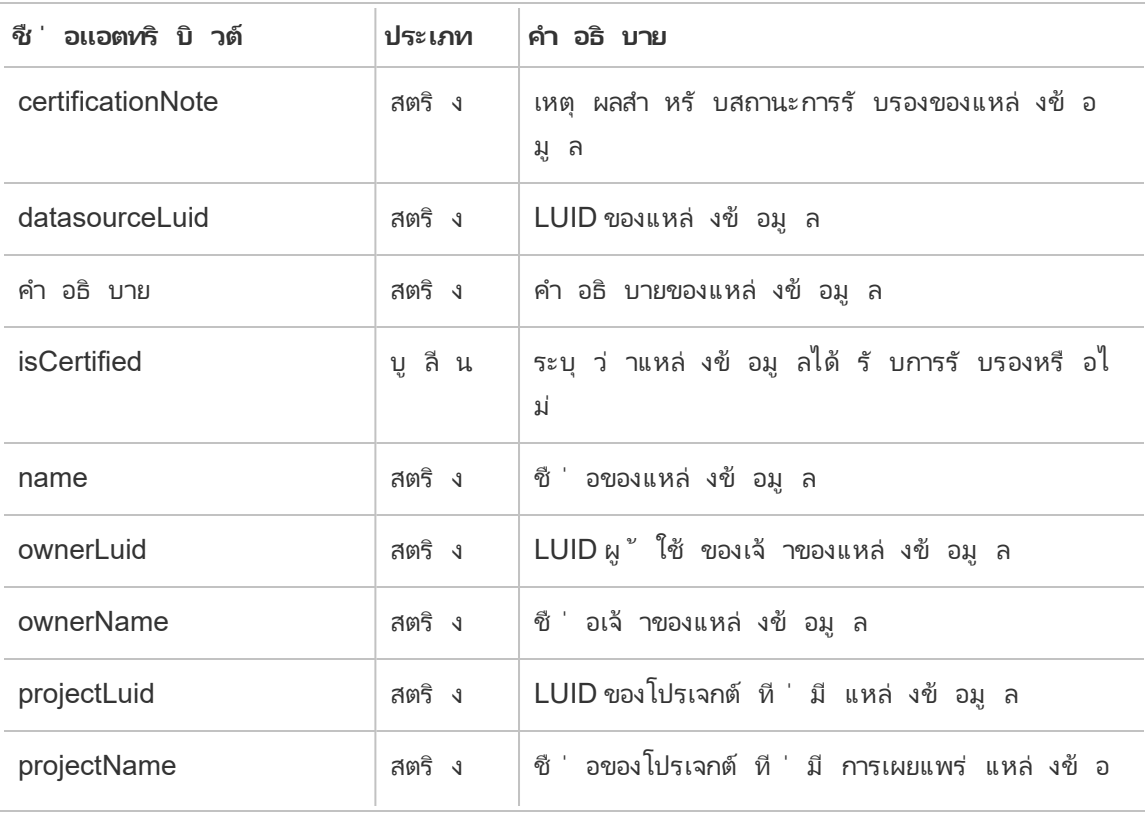

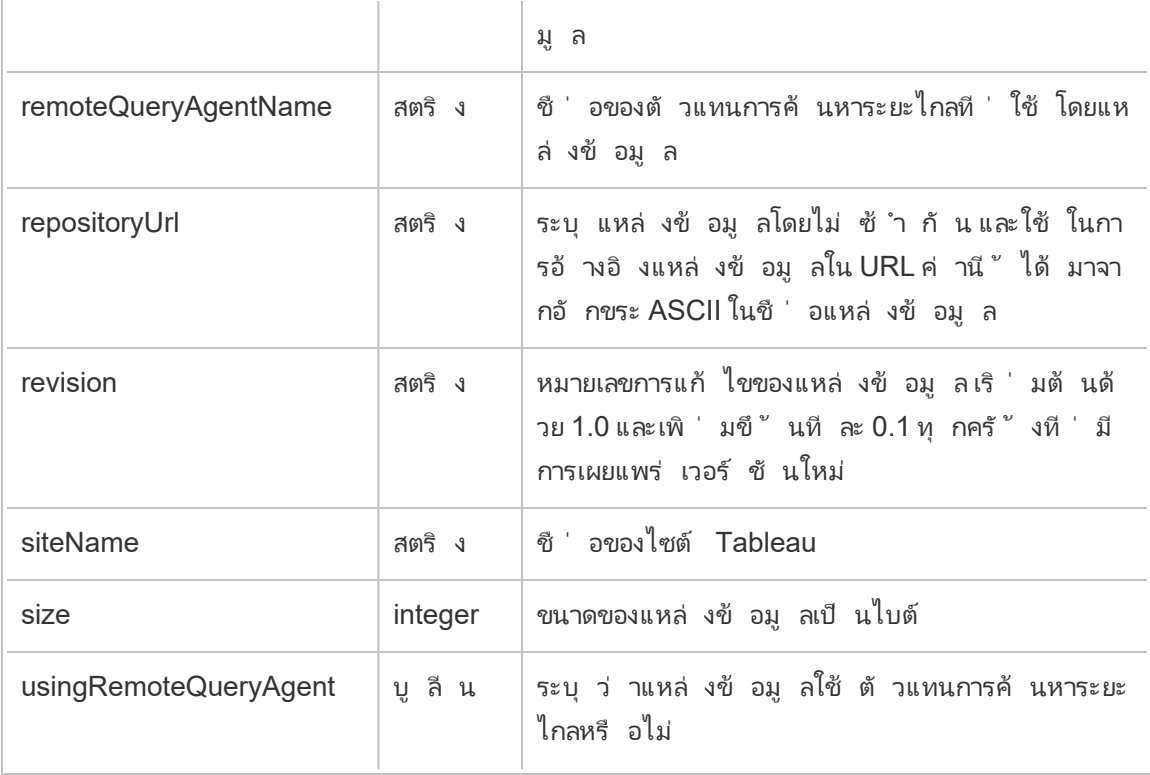

### hist\_publish\_flow

เหตุ การณ์ hist\_publish\_flow จะได้ รั บการบั นทึ กเมื ่ อมี การเผยแพร ่ โฟลว์ บนไซต์

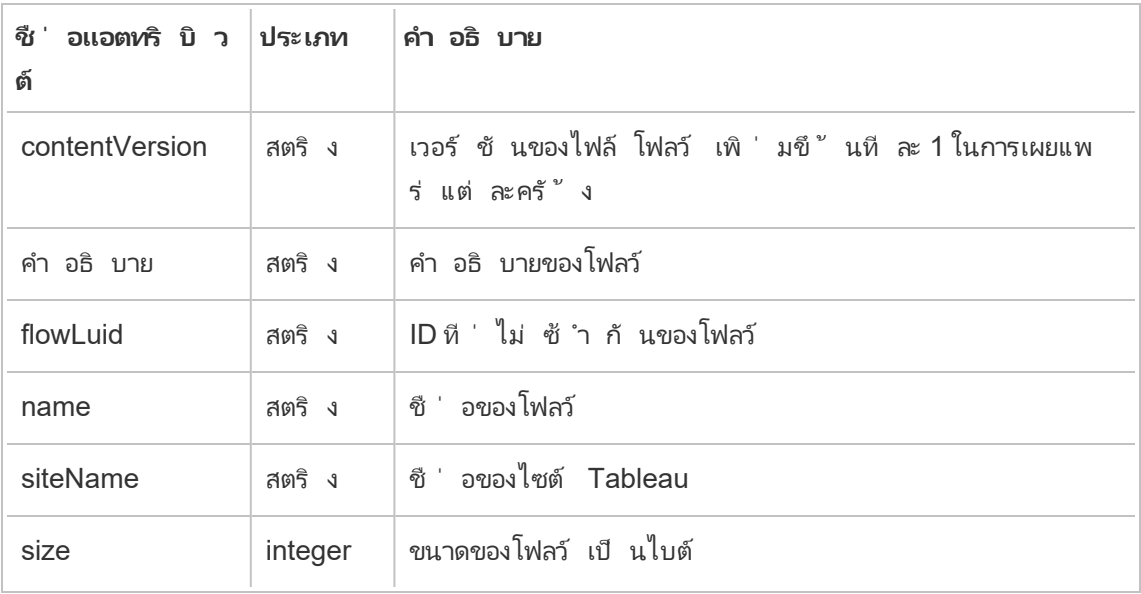

# hist\_publish\_view

เหตุ การณ์ hist\_publish\_view จะได้ รั บการบั นทึ กเมื ่ อเผยแพร ่ มุ มมองในไซต์

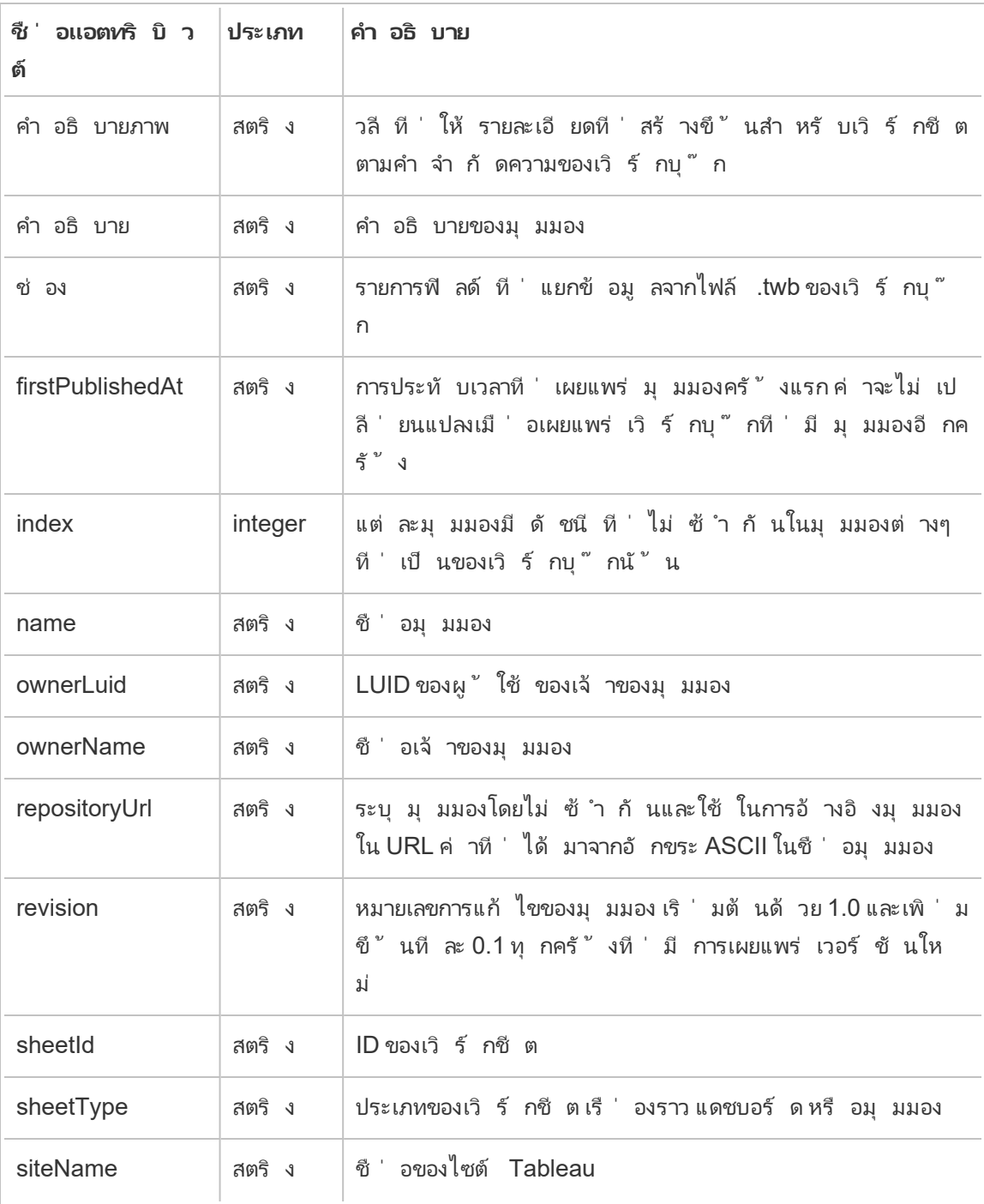

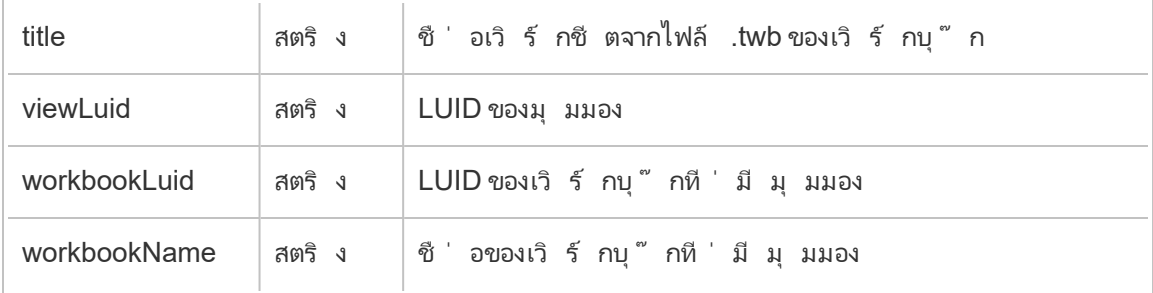

### hist\_redeem\_refresh\_token

เหตุ การณ์ hist\_redeem\_refresh\_token จะได้ รั บการบั นทึ กเมื ่ อแลกรั บโทเค็ นการ รี เฟรชหรื อโทเค็ นการเข้ าถึ งส่ วนบุ คคล (PAT)

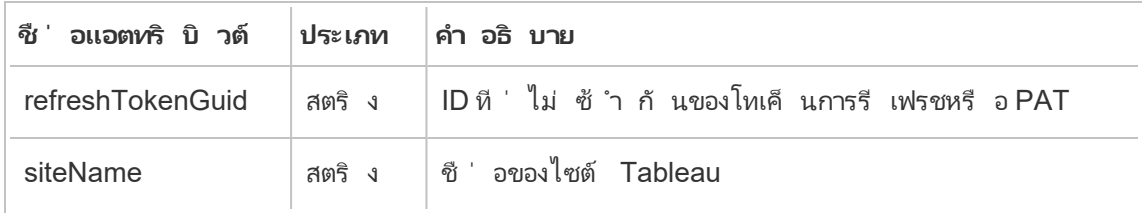

### hist\_refresh\_datasource\_extract

เหตุ การณ์ hist\_refresh\_datasource\_extract จะได้ รั บการบั นทึ กเมื ่ อรี เฟรชการ แยกข้ อมู ล

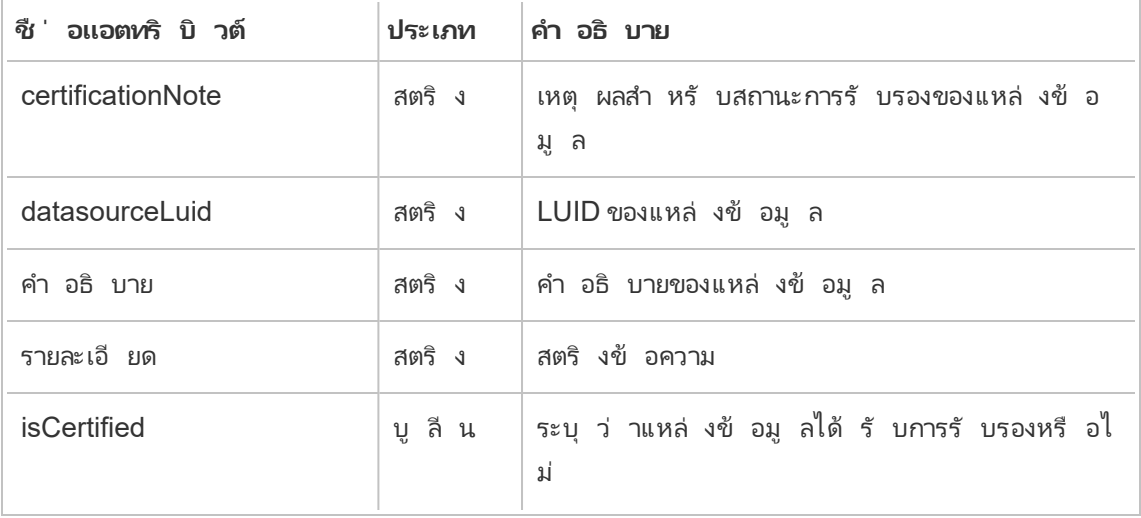

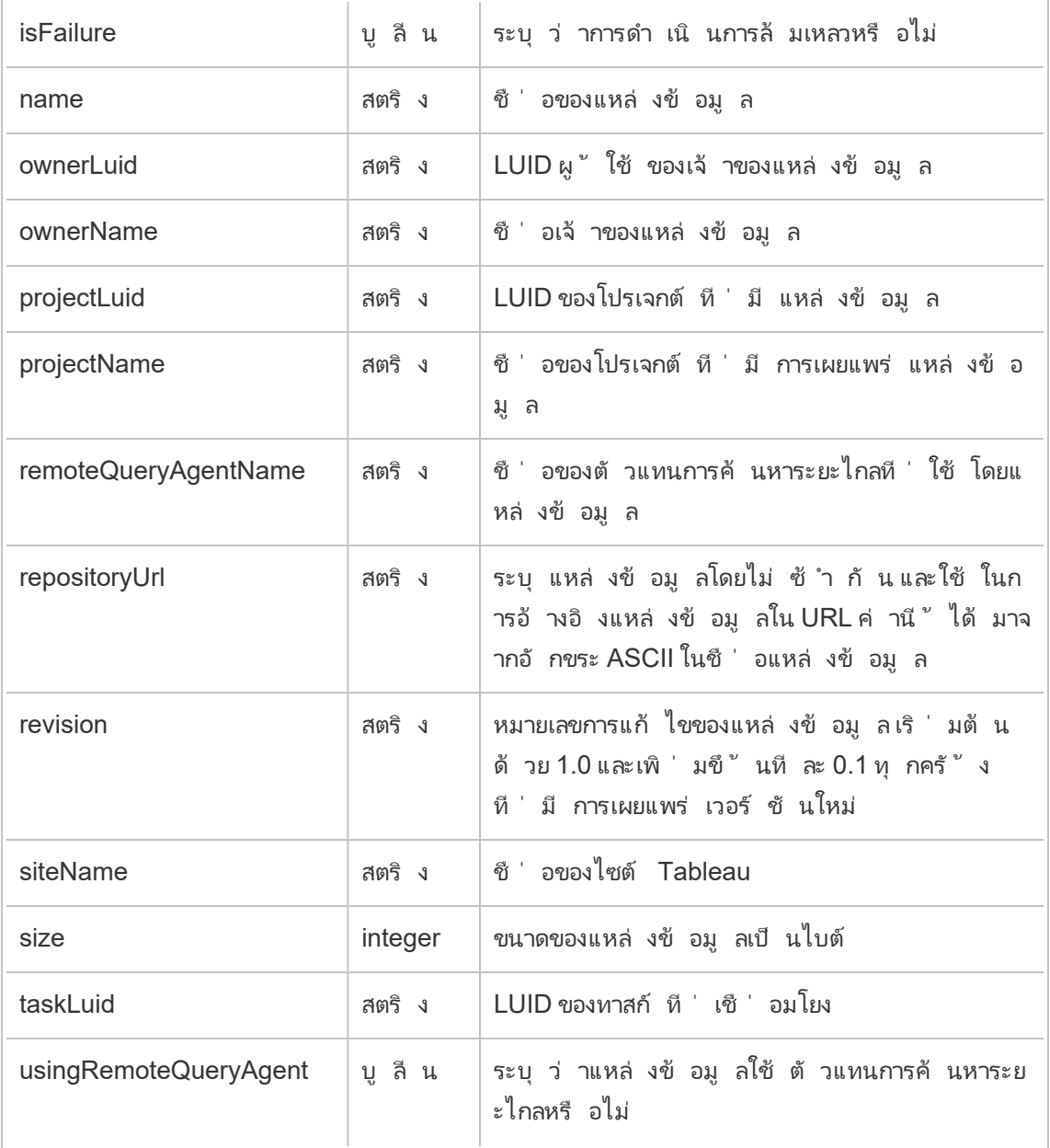

#### hist\_rename\_datasource

เหตุ การณ์ hist rename datasourceจะได้ รั บการบั นทึ กเมื ่ อเปลี ่ ยนชื ่ อแหล่ งข้ อมู ล

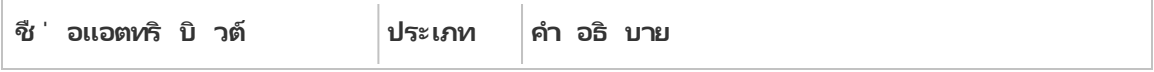

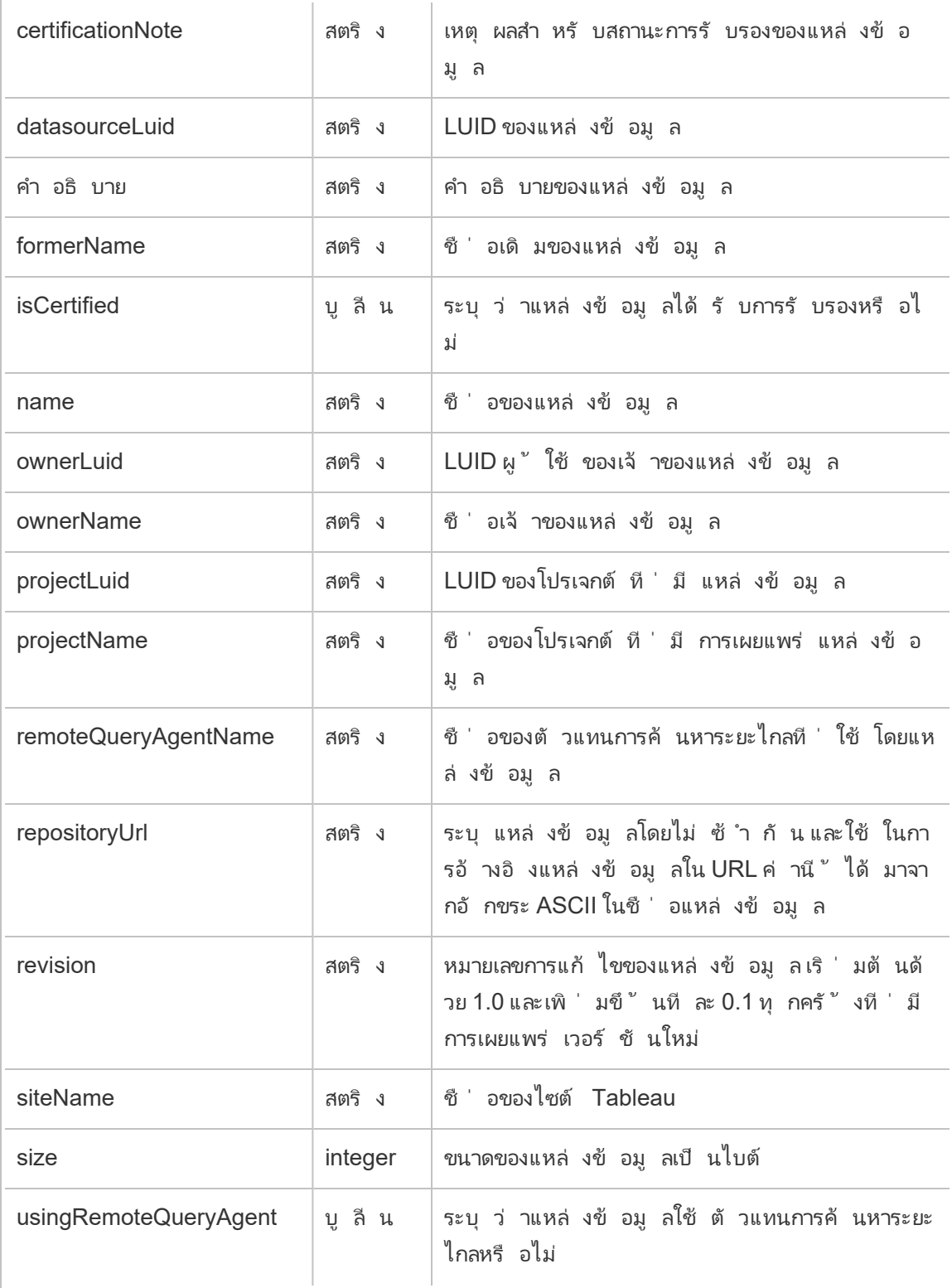

#### hist\_rename\_flow

เหตุ การณ์ hist\_rename\_flow จะได้ รั บการบั นทึ กเมื ่ อเปลี ่ ยนชื ่ อโฟลว์

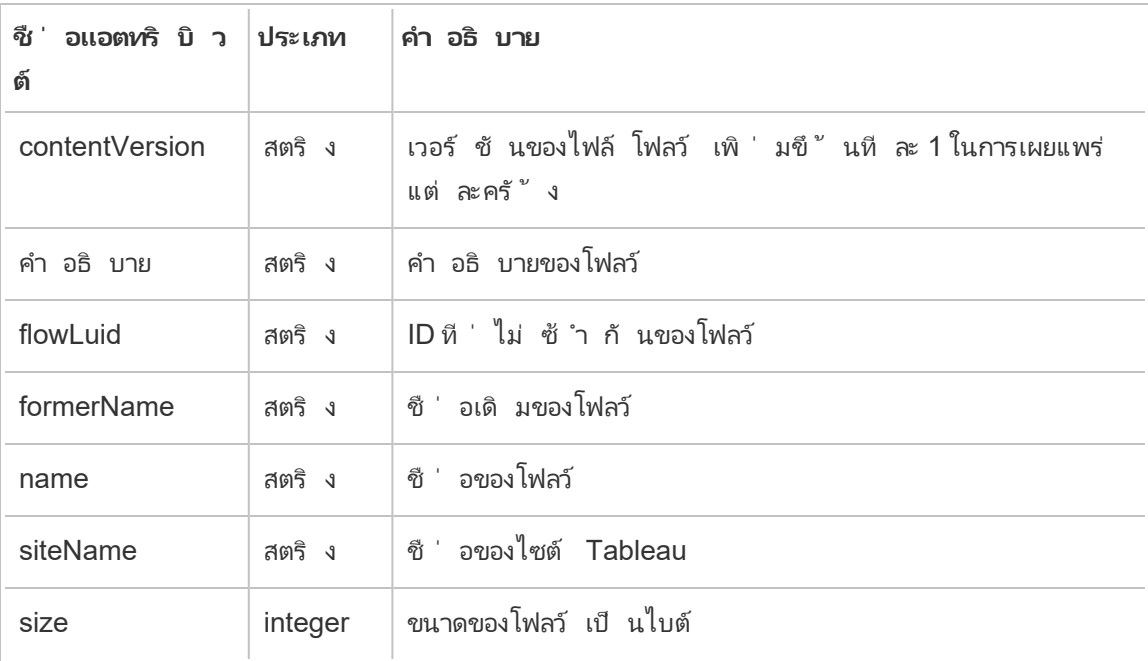

#### hist\_replace\_datasource\_extract

เหตุ การณ์ hist\_replace\_datasource\_extract จะได้ รั บการบั นทึ กเมื ่ อแทนที ่ การ แยกข้ อมู ล

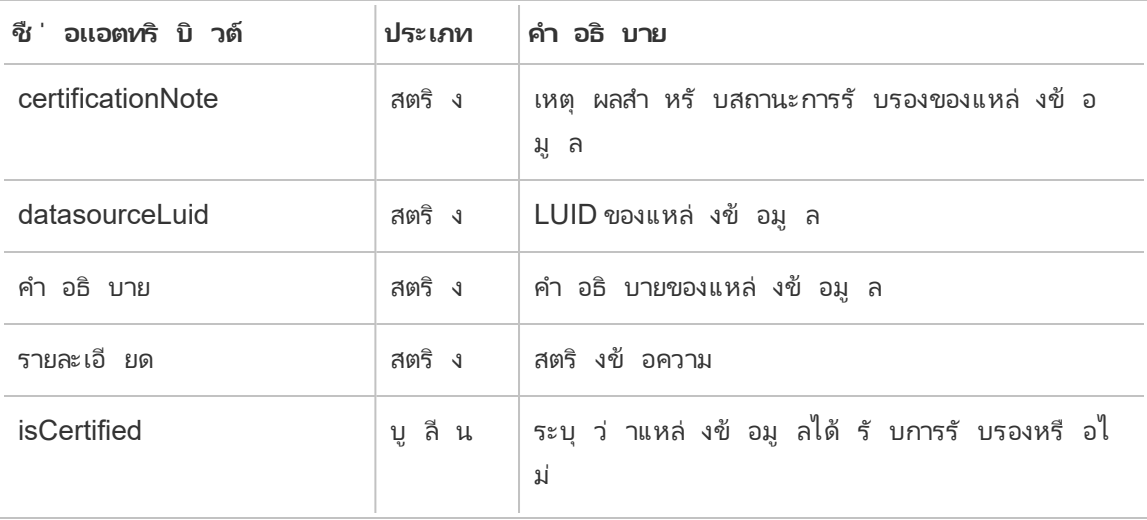

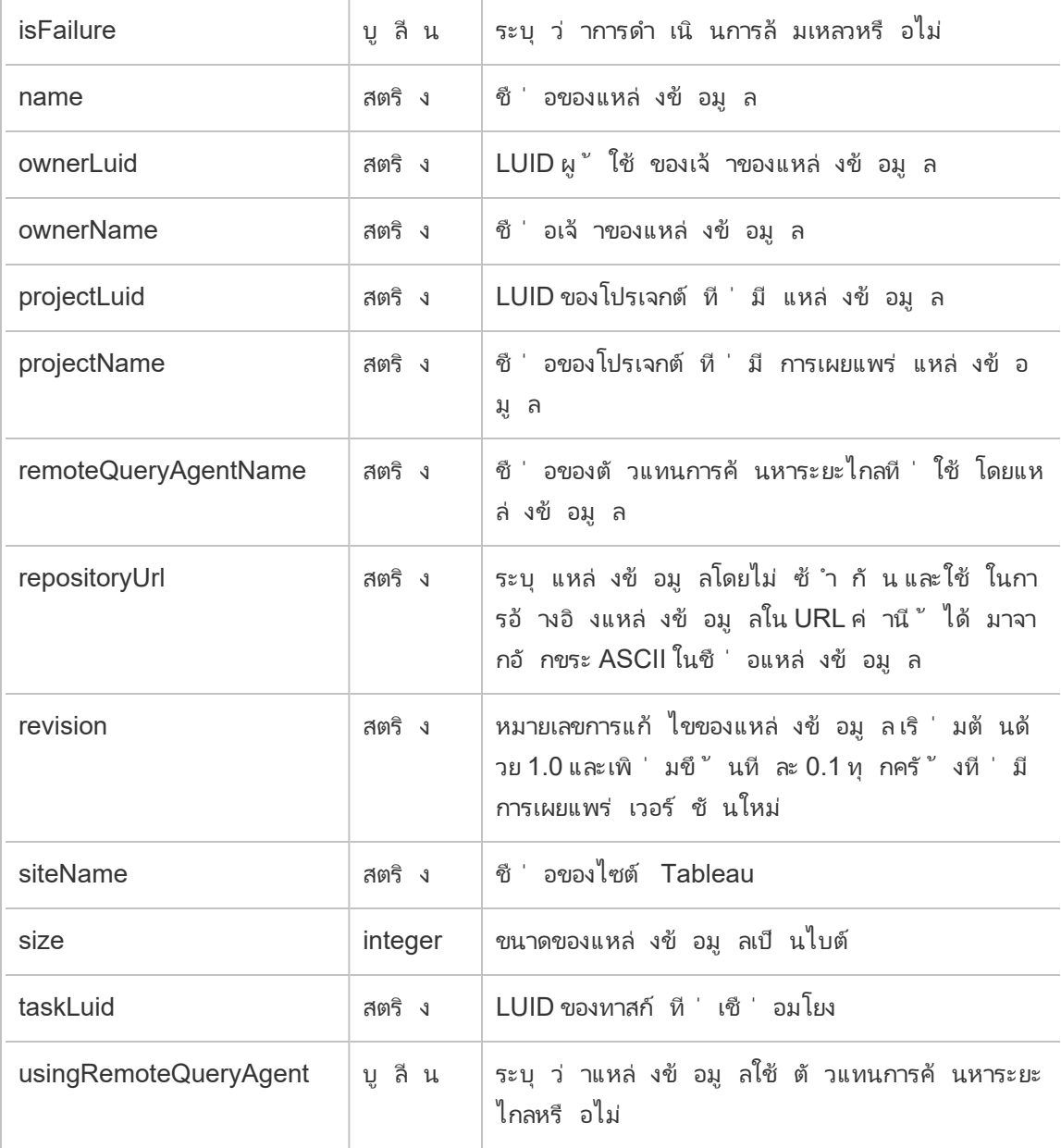

#### hist\_revoke\_refresh\_token

เหตุ การณ์ hist\_revoke\_refresh\_token จะได้ รั บการบั นทึ กเมื ่ อเพิ กถอนโทเค็ นกา รรี เฟรชหรื อโทเค็ นการเข้ าถึ งส่ วนบุ คคล (PAT)

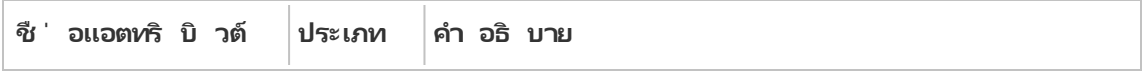

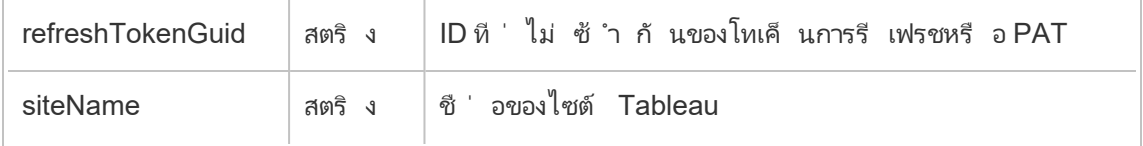

#### hist\_run\_flow

เหตุ การณ์ hist\_run\_flow จะได้ รั บการบั นทึ กเมื ่ อเรี ยกใช้ โฟลว์ ด้ วยตนเอง

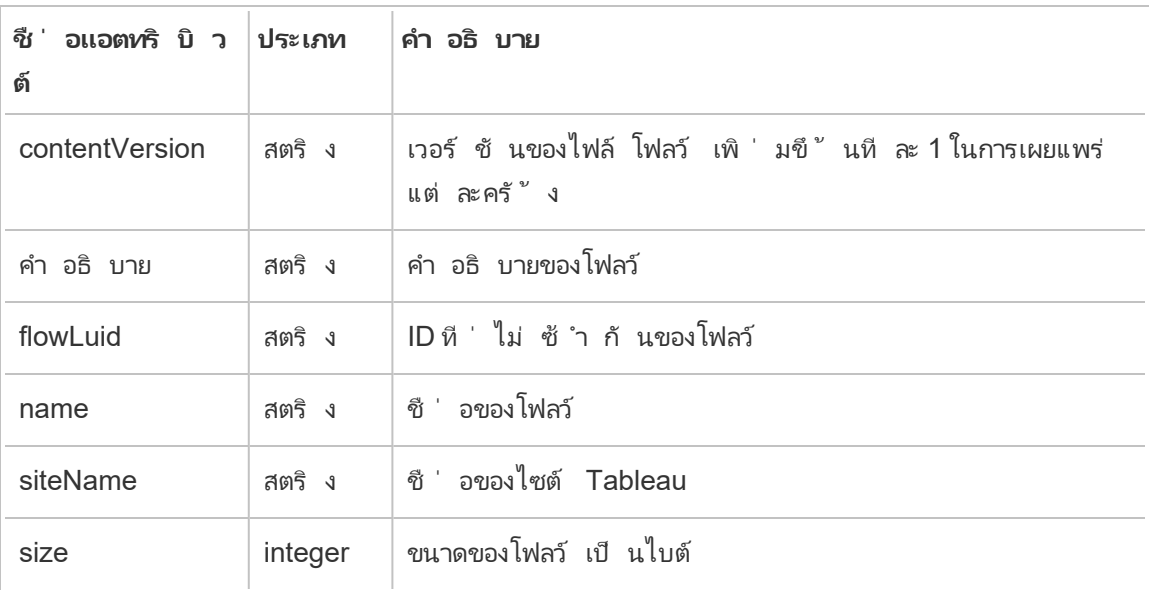

#### hist\_run\_flow\_scheduled

เหตุ การณ์ hist\_run\_flow\_scheduled จะได้ รั บการบั นทึ กเมื ่ อเรี ยกใช้ โฟลว์ จากกำ หนดการ

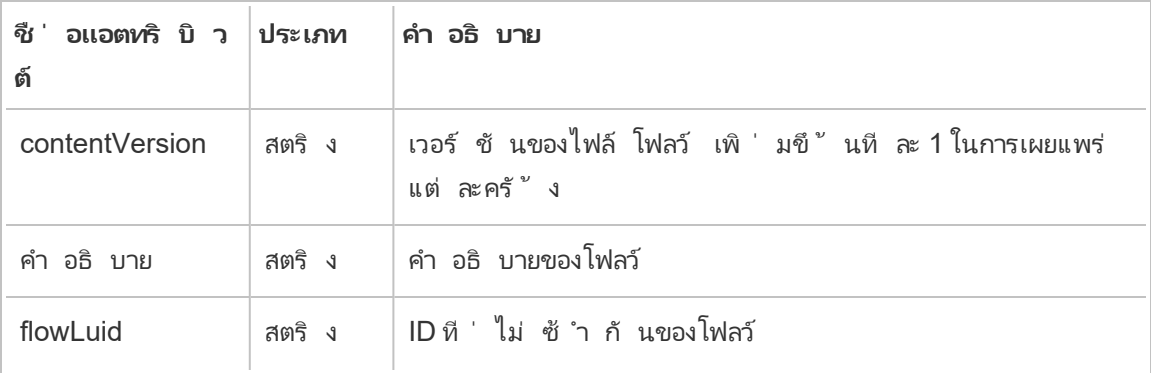

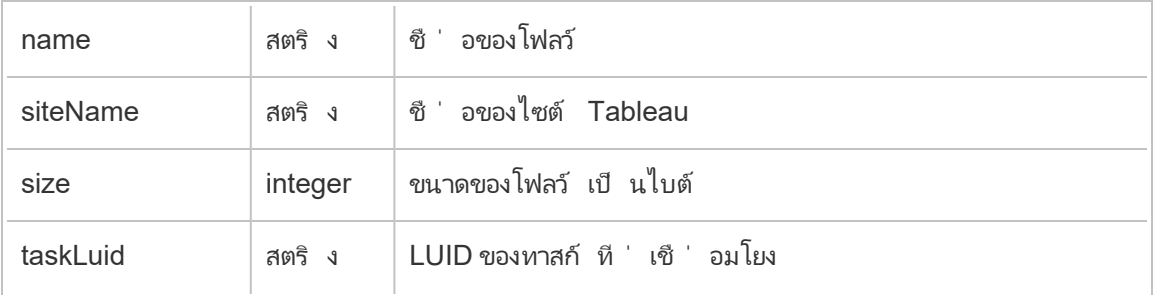

#### hist\_save\_flow

เหตุ การณ์ hist\_save\_flow จะได้ รั บการบั นทึ กเมื ่ อบั นทึ กโฟลว์

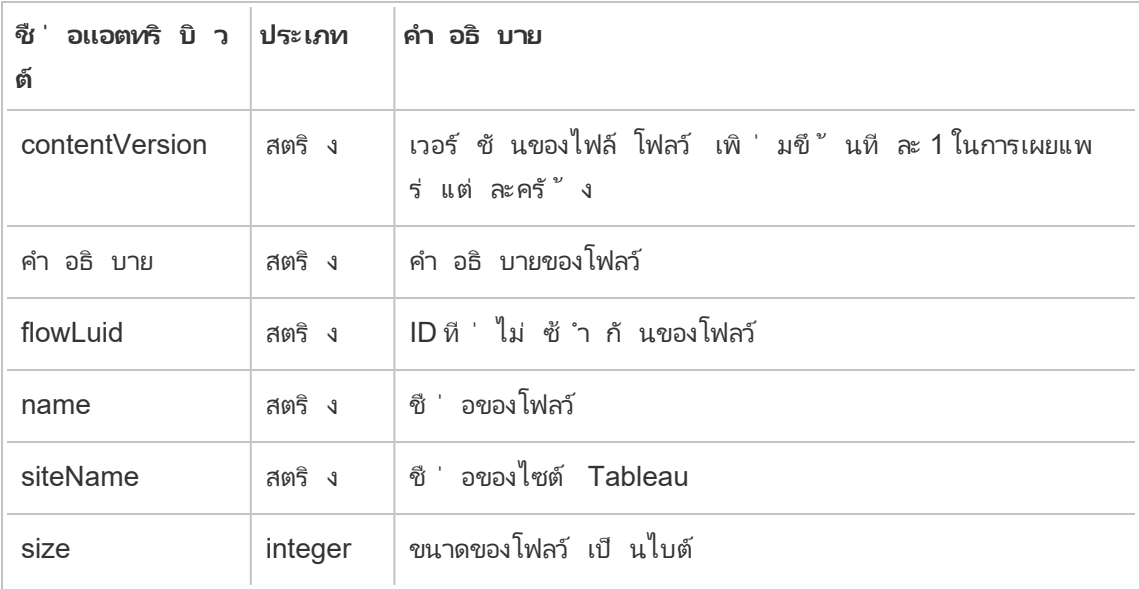

#### hist\_send\_data\_driven\_alert\_email

เหตุ การณ์ hist\_send\_data\_driven\_alert\_email จะได้ รั บการบั นทึ กเมื ่ อส่ งอี เ มลการแจ้ งเตื อนตามข้ อมู ลหรื อการแจ้ งเตื อนสำ เร็ จ

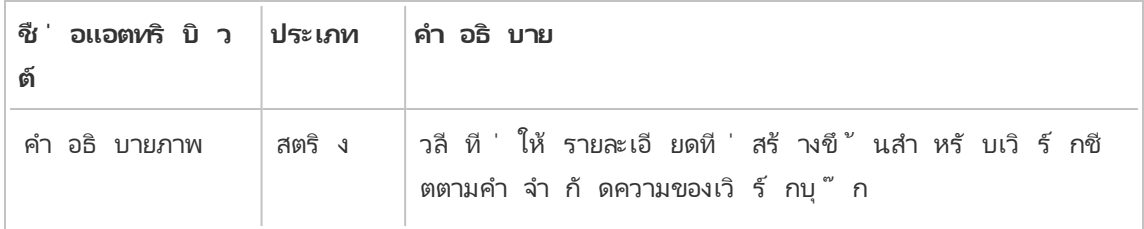

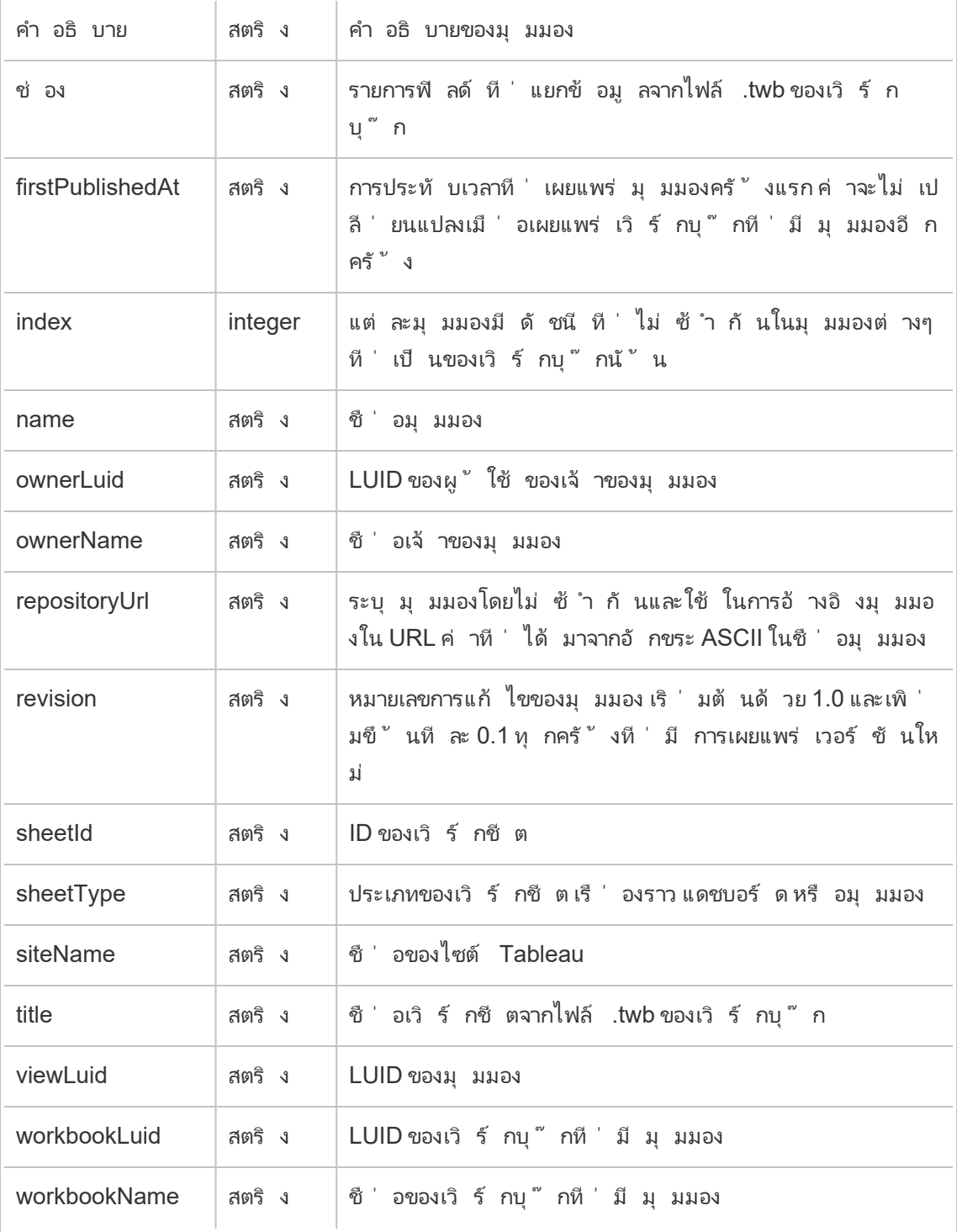

# hist\_send\_failing\_data\_alert\_email

เหตุ การณ์ hist\_send\_failing\_data\_alert\_email จะได้ รั บการบั นทึ กเมื ่ อส่ งอี เมลการแจ้ งเตื อนตามข้ อมู ลหรื อการแจ้ งเตื อนไม่ สำ เร็ จ

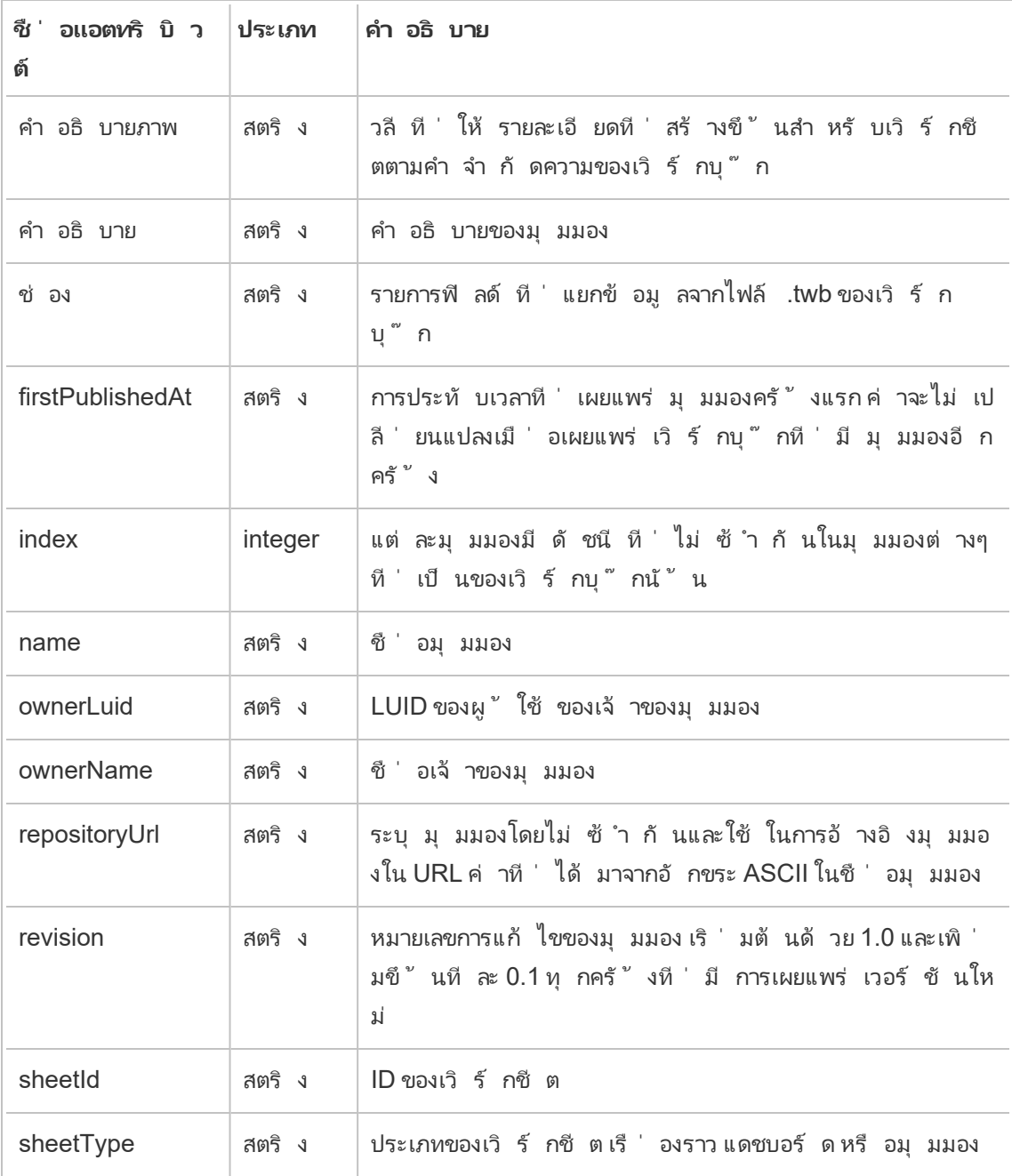

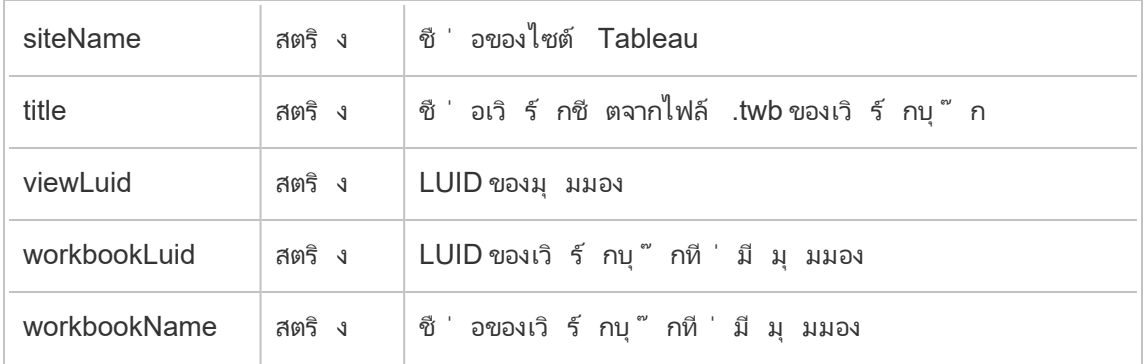

# hist\_send\_subscription\_email\_for\_view

เหตุ การณ์ hist\_send\_subscription\_email\_for\_view event จะได้ รั บการบั นทึ กเ มื ่ อส่ งอี เมลการสมั ครรั บข้ อมู ลมุ มมองสำ เร็ จ

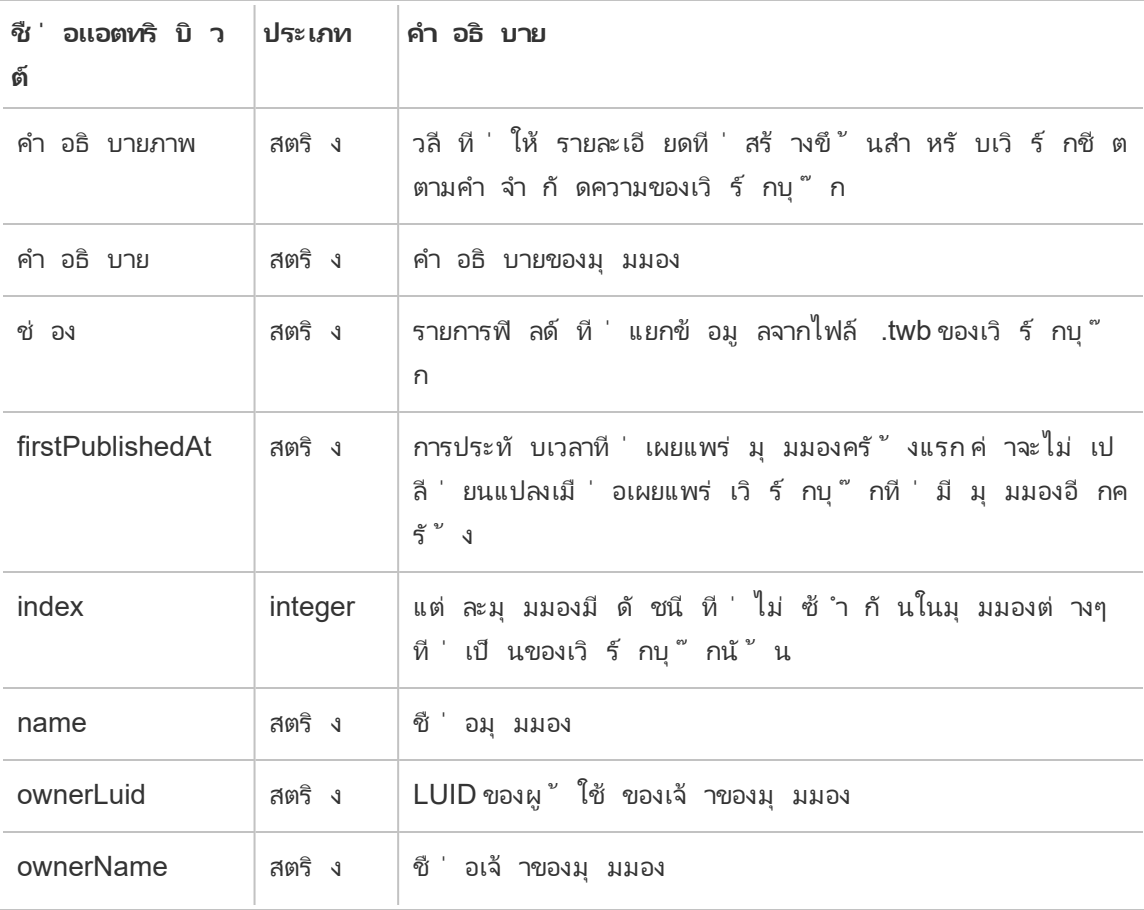

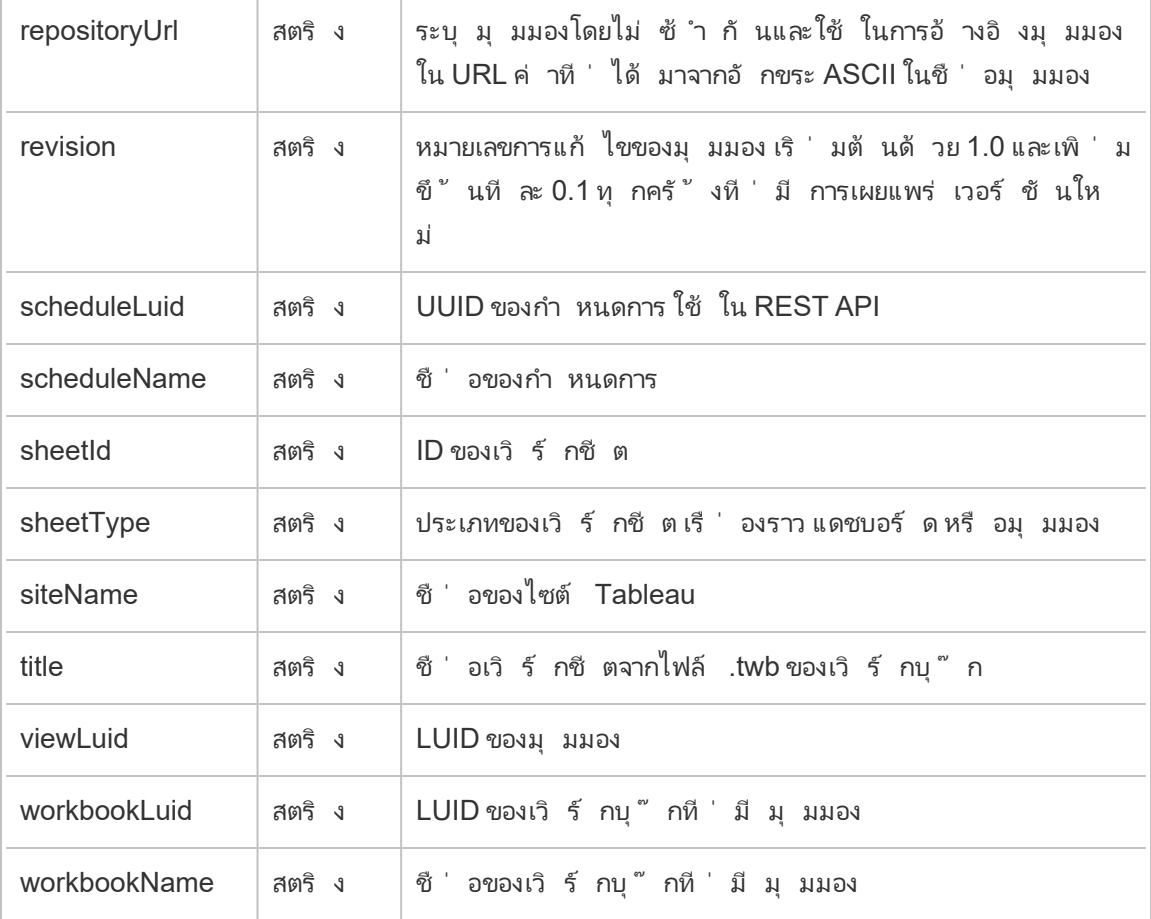

# hist\_send\_suspended\_data\_alert\_email

เหตุ การณ์ hist\_send\_suspended\_data\_alert\_email จะได้ รั บการบั นทึ กเมื ่ อการ แจ้ งเตื อนตามข้ อมู ลถู กระงั บ

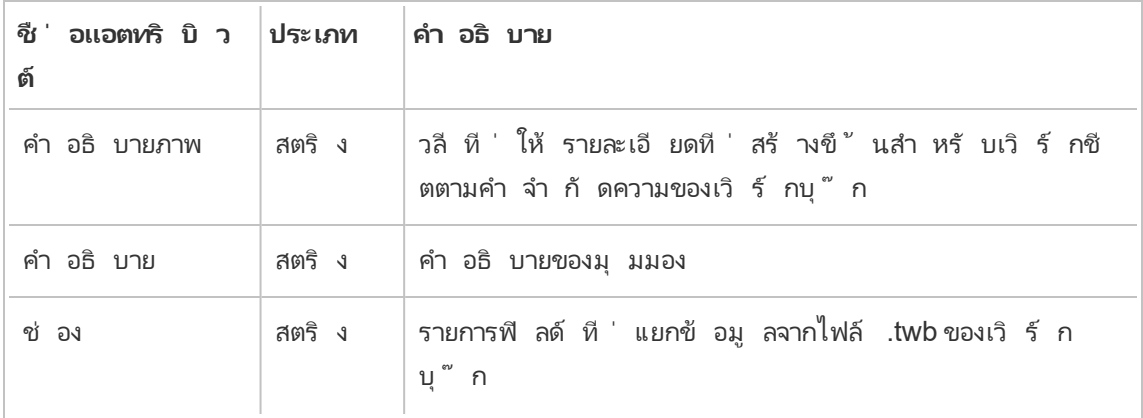

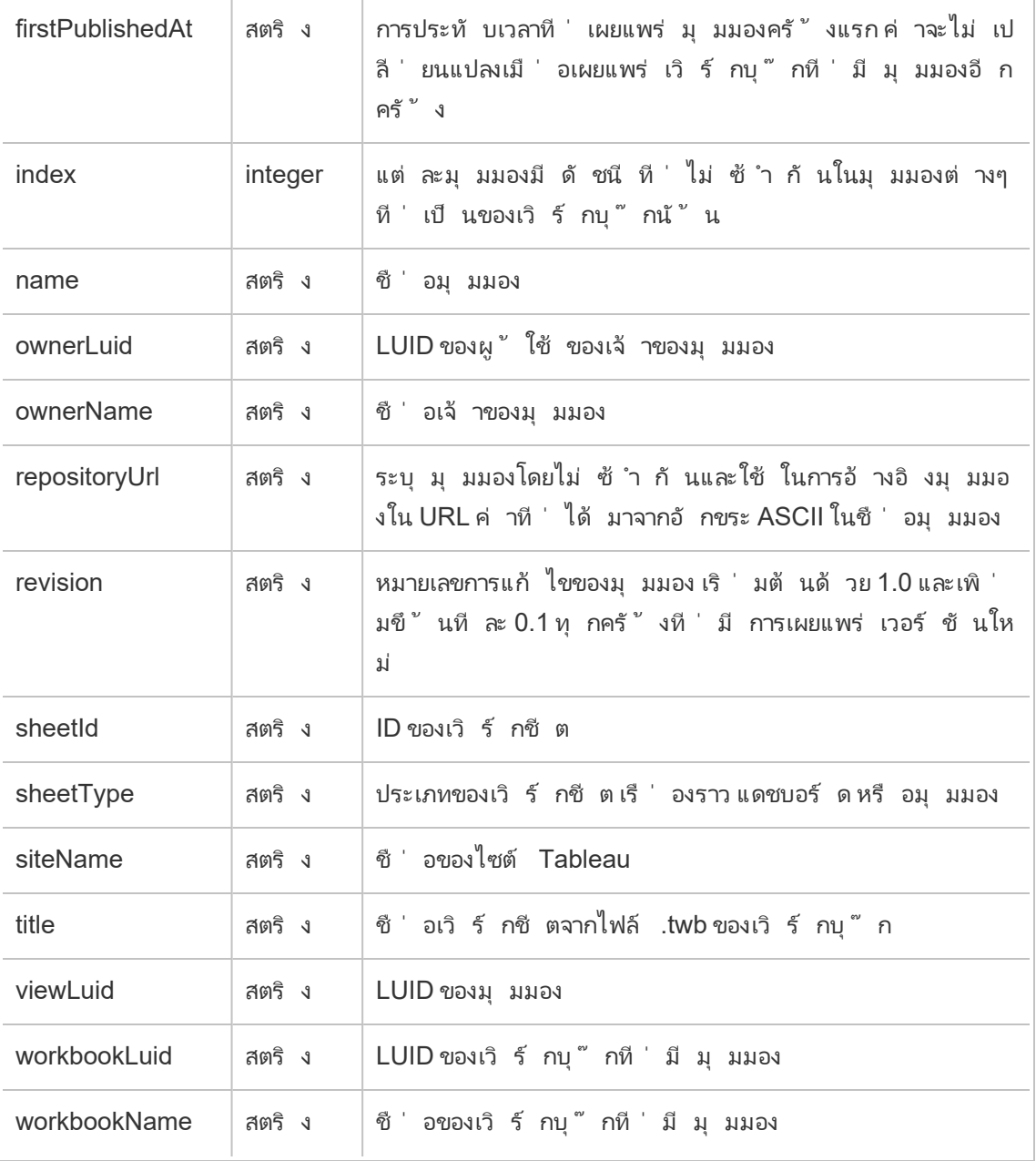

### hist\_update\_datasource

เหตุ การณ์ hist\_update\_datasource จะได้ รั บการบั นทึ กเมื ่ ออั ปเดตแหล่ งข้ อมู ล

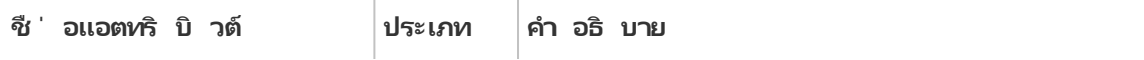

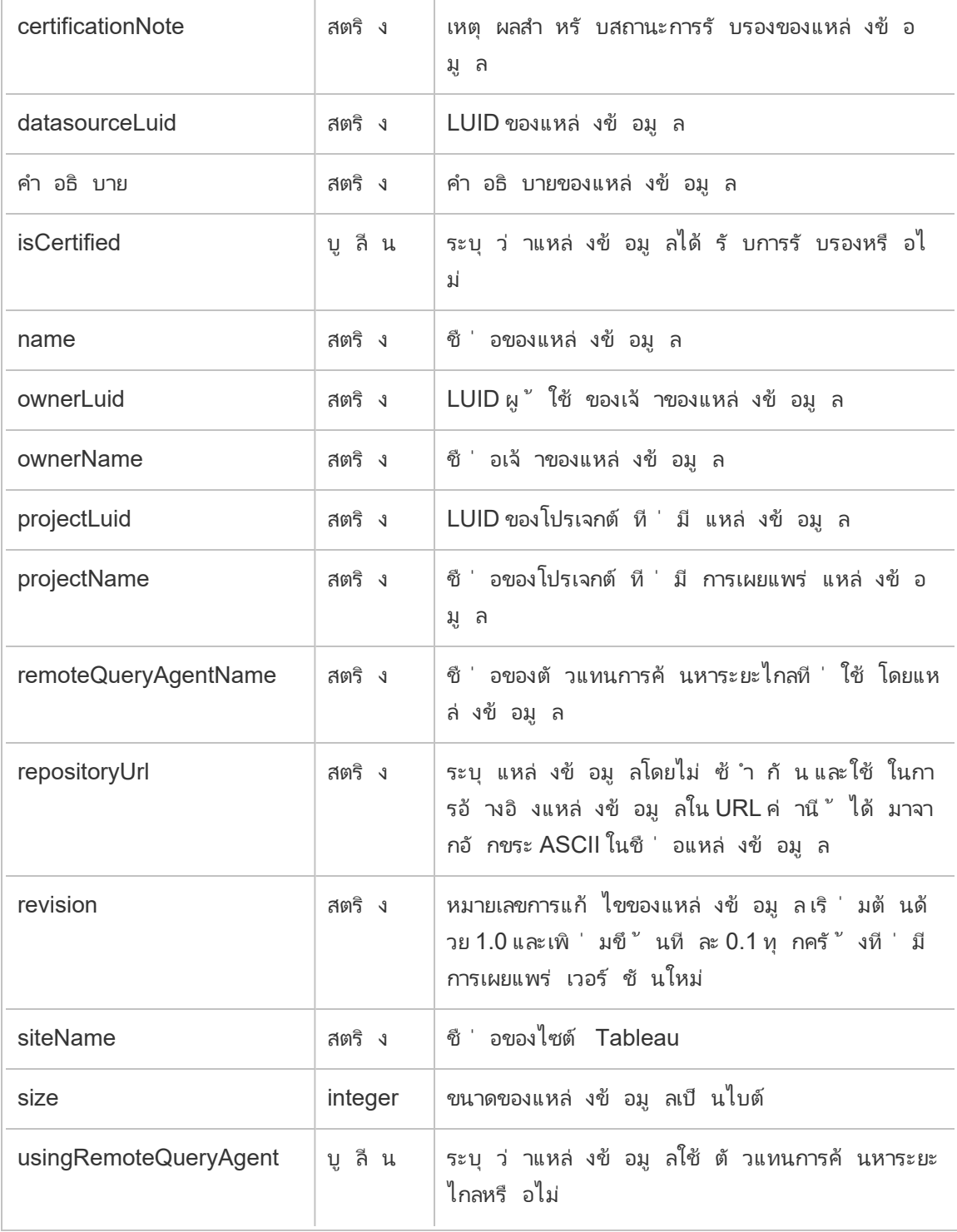

### hist\_update\_datasource\_trigger

เหตุ การณ์ hist\_update\_datasource\_trigger จะ ระบุ สิ ่ งที ่ ทำ ให้ แหล่ งข้ อมู ล อั ปเดต

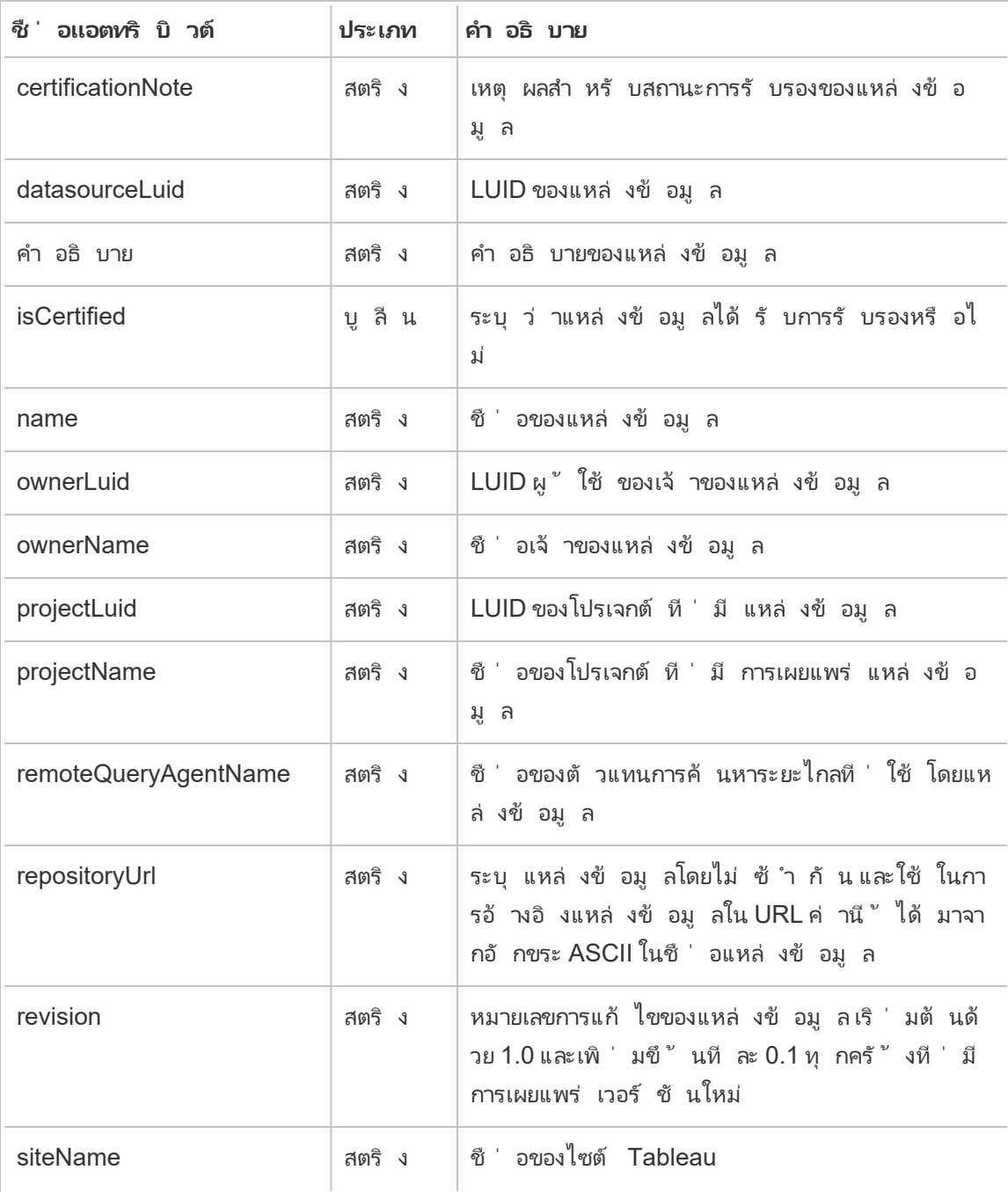

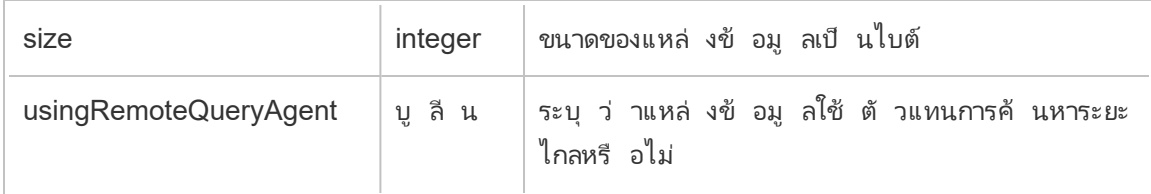

### hist\_update\_flow

เหตุ การณ์ hist\_update\_flow จะได้ รั บการบั นทึ กเมื ่ ออั ปเดตโฟลว์

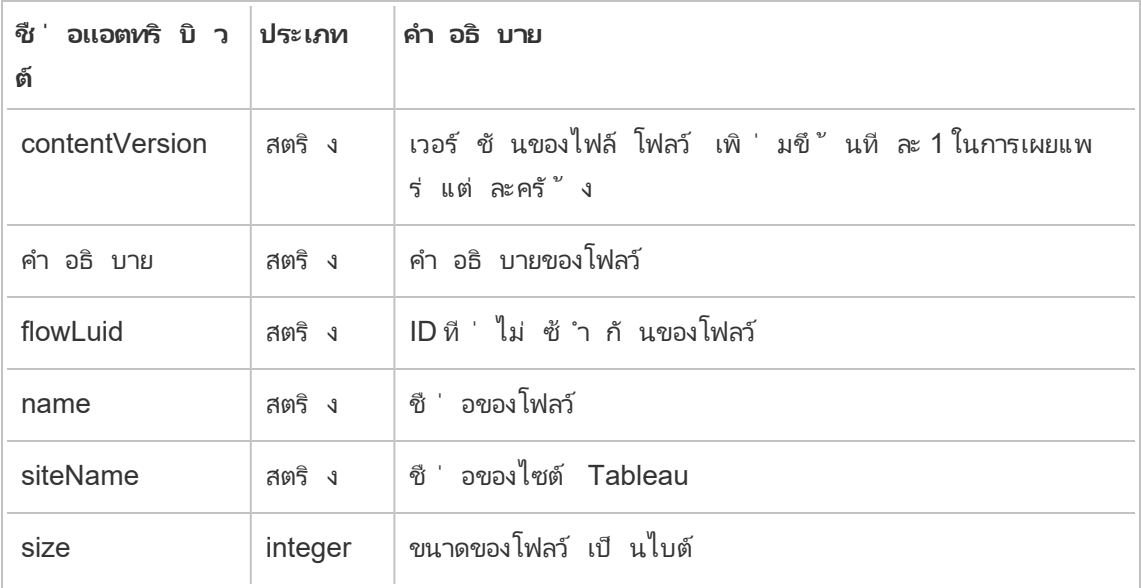

# hist\_update\_flow\_trigger

เหตุ การณ์ hist update flow triggerจะระบุ สิ ่ งที ่ ทำ ให้ โฟลว์ อ้ ปเดต

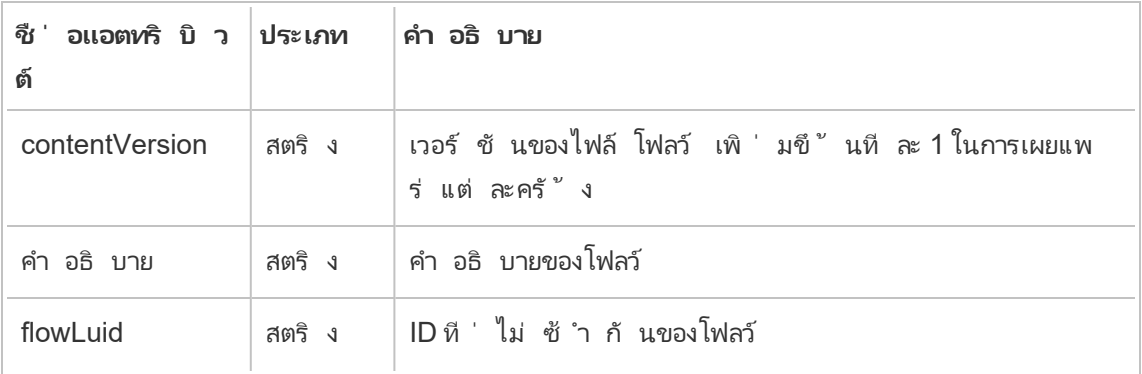
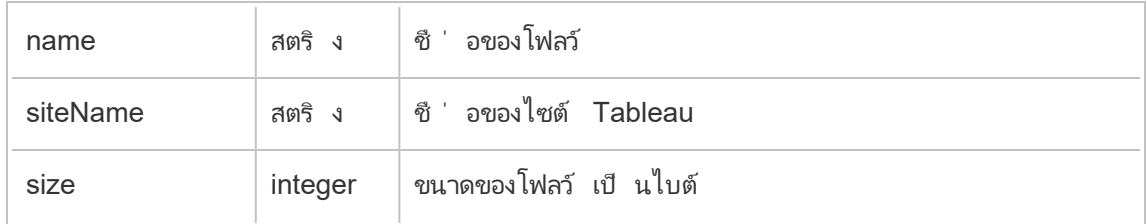

## metric\_subscription\_change

เหตุ การณ์ metric subscription change จะได้ รั บการบั นทึ กเมื ่ อผู ้ ใช้ เพิ ่ มหรื อลบการสมั ครใช้ บริ การเมตริ ก Pulse

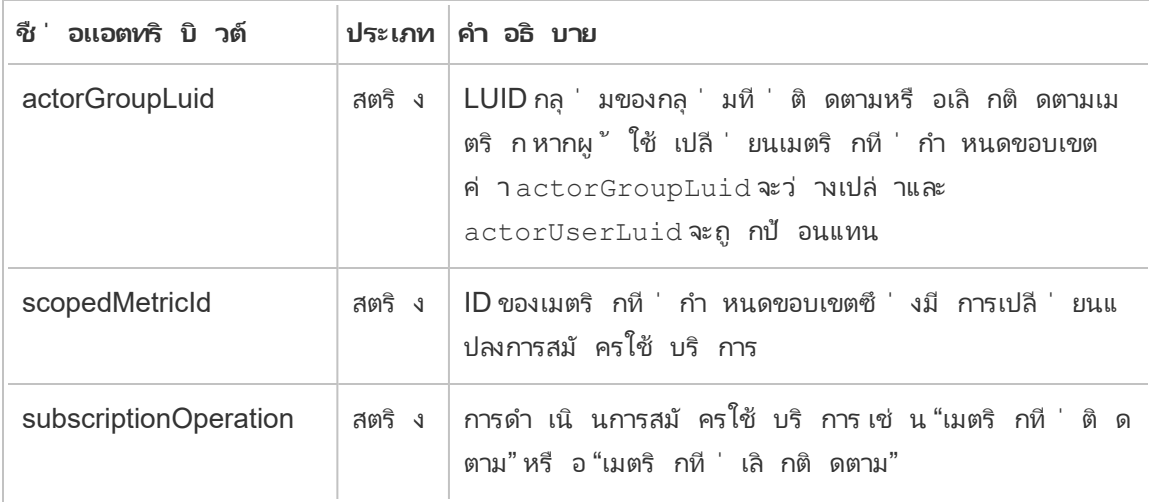

### move\_content

เหตุ การณ์ move contentจะได้ รั บการบั นทึ กเมื ่ อมี ย้ ายเนื ้ อหา เช่ น การย้ ายเวิ ร์ ก บุ ๊ กระหว ่ างโปรเจกต์

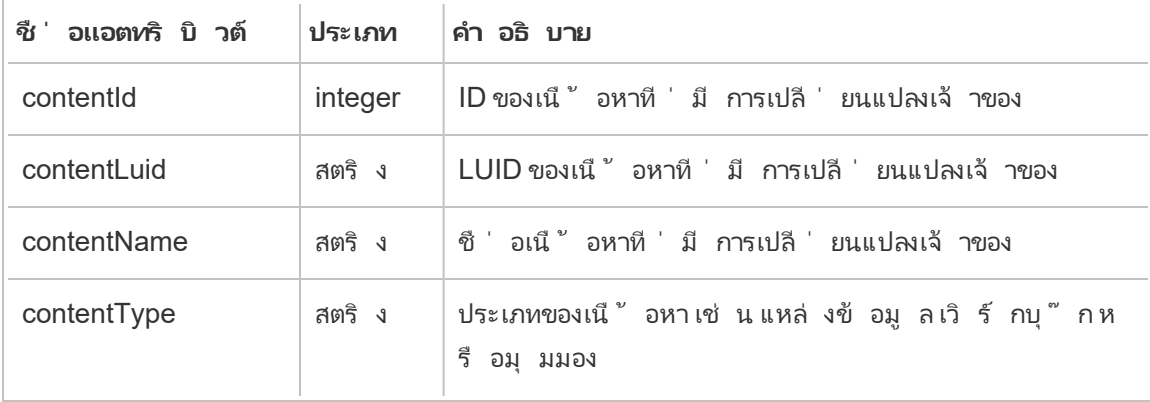

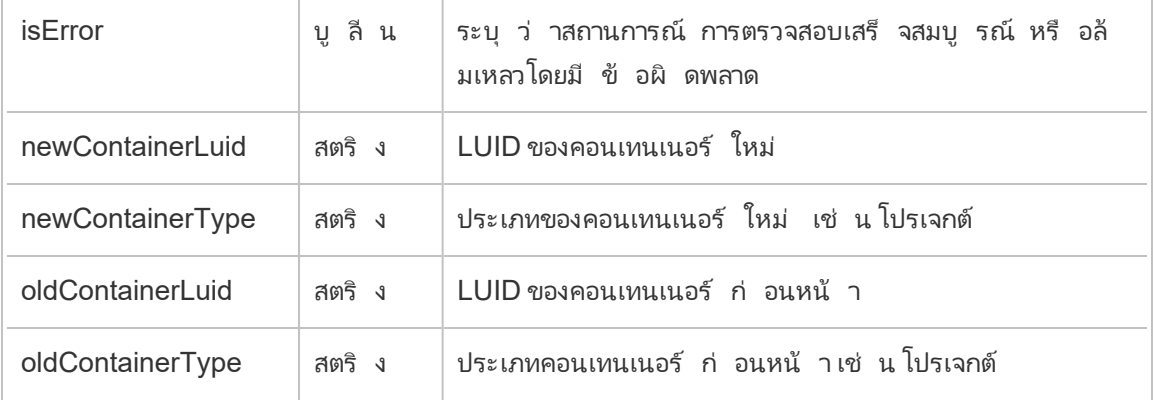

## project\_lock\_unlock

เหตุ การณ์ project\_lock\_unlock จะได้ รั บการบั นทึ กเมื ่ อล็ อกหรื อปลดล็ อกสิ ทธิ ์ ของโปรเจกต์

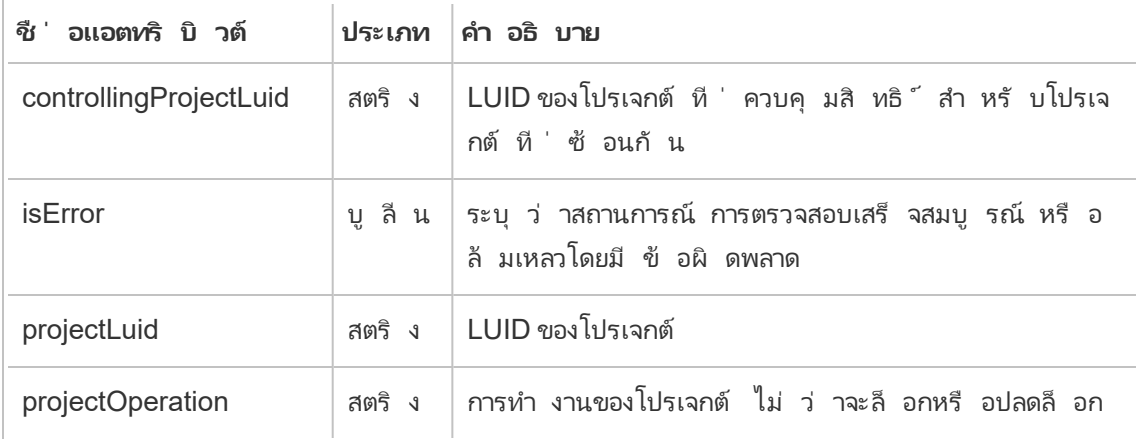

## update\_permissions

เหตุ การณ์ update\_permissions จะได้ รั บการบั นทึ กเมื ่ ออั ปเดตกฎของสิ ทธิ ์ ที ่ ชั ดเจนสำ หรั บรายการเนื ้ อหา

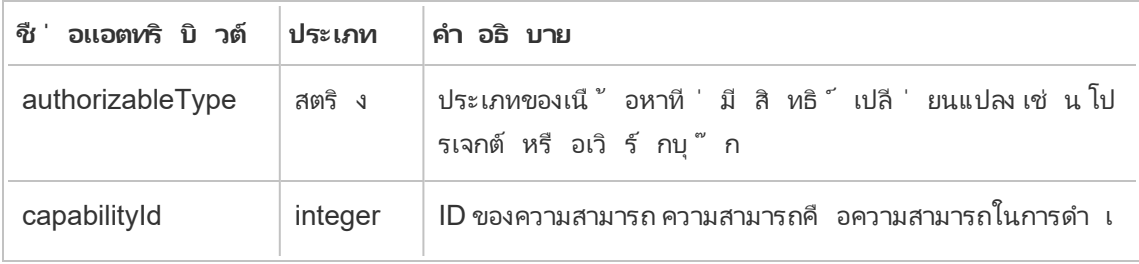

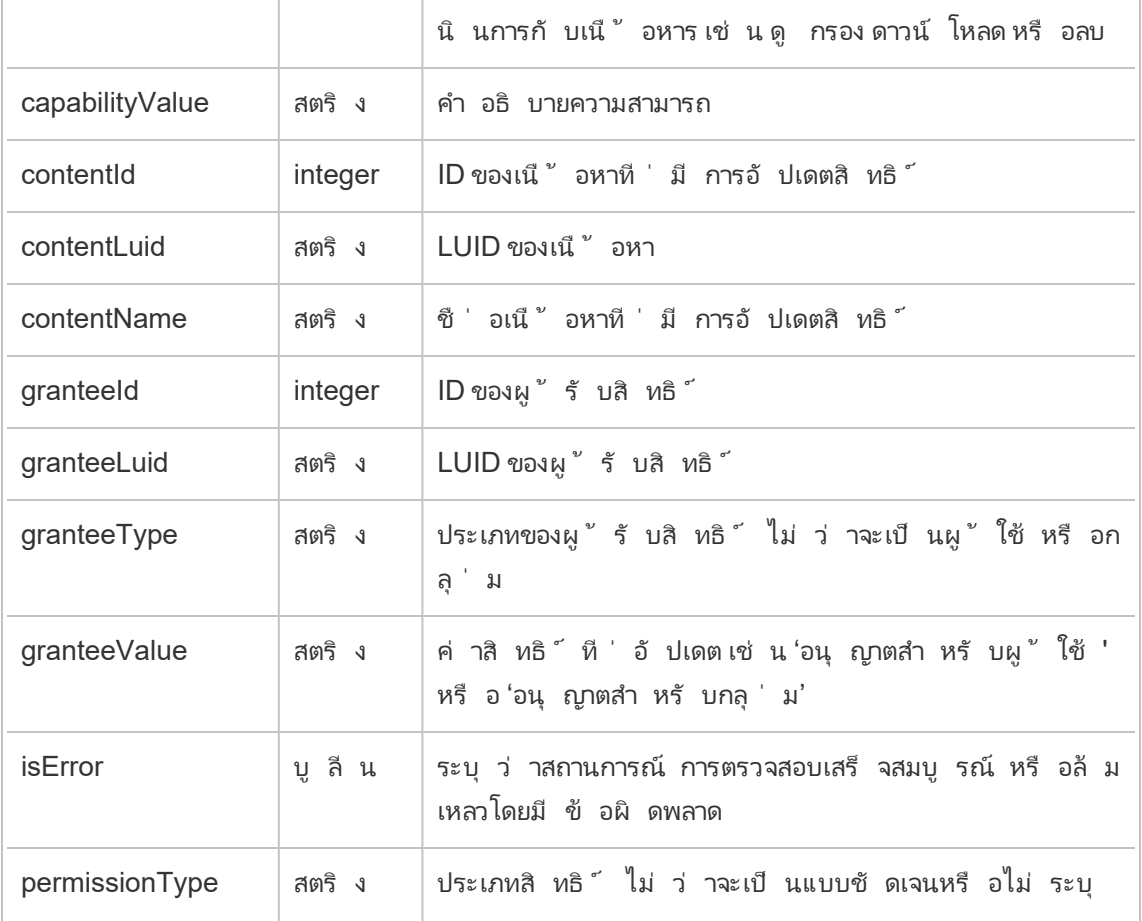

## update\_permissions\_template

เหตุ การณ์ update\_permissions\_template จะได้ รั บการบั นทึ กเมื ่ ออั ปเดตเทมเพลต สิ ทธิ ์ สำ หรั บโปรเจกต์

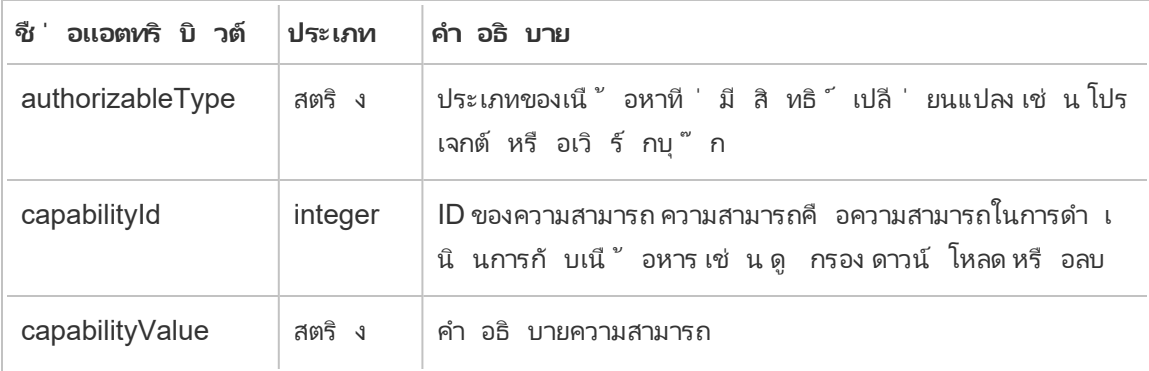

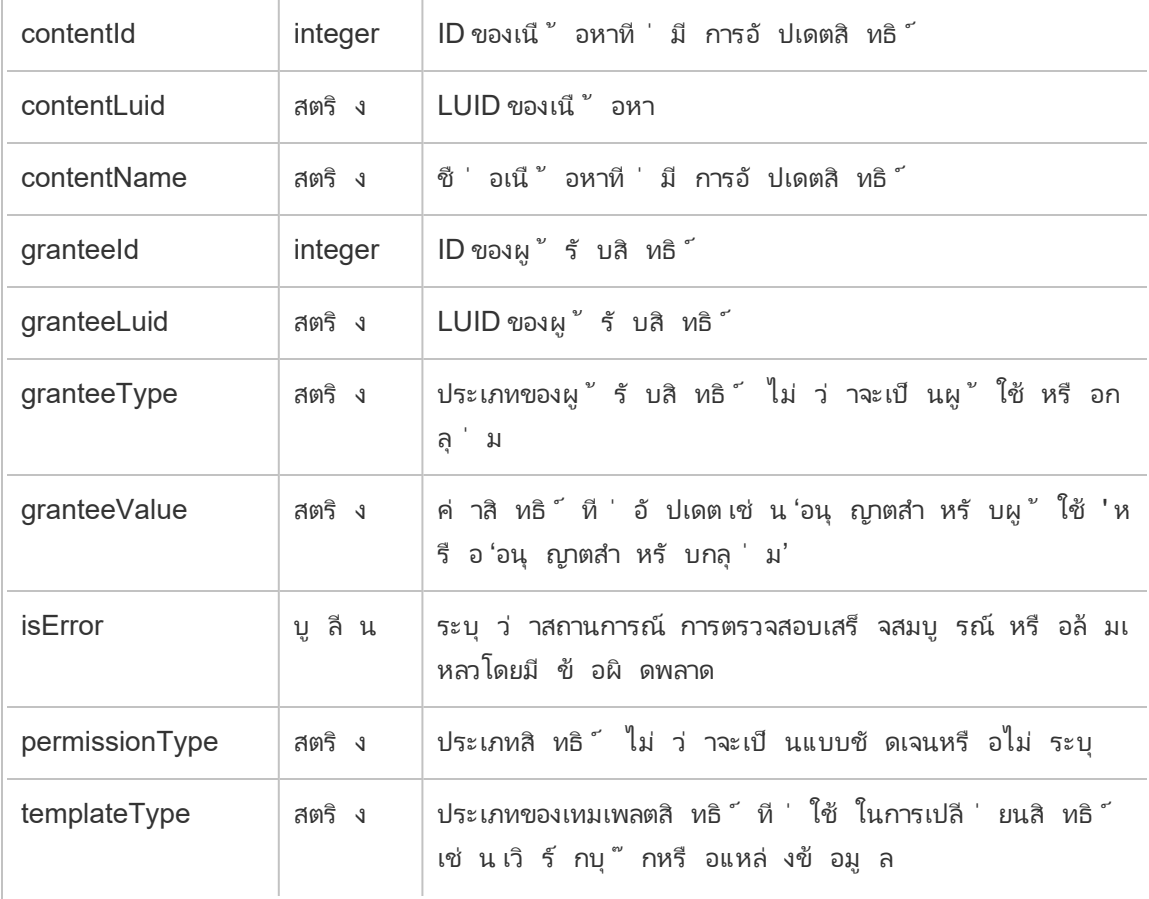

### user\_create\_delete

เหตุ การณ์  ${\sf user\_create\_delete}$ จะได้ รั ${\sf unnn}$ บั นทึ กเมื่ อสร้ างหรื อลบผู ั ใช้

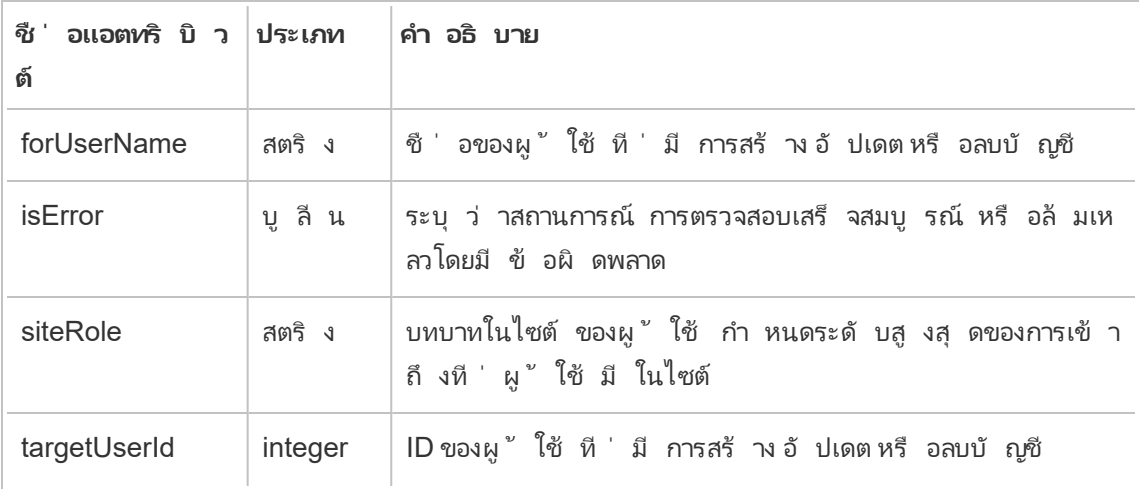

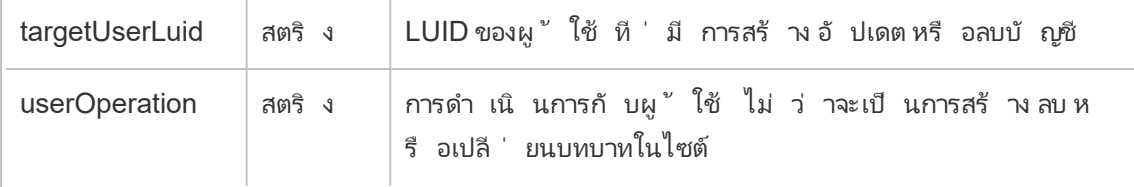

# คี ย์ การเข้ ารหั สที ่ จั ดการโดยลู กค้ า

คี ย์ การเข้ ารหั สที ่ จั ดการโดยลู กค้ าให้ ความปลอดภั ยเพิ ่ มขึ ้ นอี กระดั บโดยช่ วยให้ คุ ณเข้ ารหั สการแยกข้ อมู ลเว็ บไซต์ ของคุ ณด้ วยคี ย์ การเข้ ารหั สที ่ จั ดการโดยลู กค้ า อิ นสแตนซ์ Salesforce Key Management System (KMS) จะจั ดเก็ บคี ย์ การเข้ ารหั สเฉพาะเ ว็ บไซต์ เริ ่ มต้ นสำ หรั บทุ กคนที ่ เปิ ดใช้ งานการเข้ ารหั สบนเว็ บไซต์

## กระบวนการเข้ ารหั ส

กระบวนการเข้ ารหั สจะเป็ นไปตามลำ ดั บชั ้ นของคี ย์ อั นดั บแรก Tableau Cloud จะเข้ ารหั ี่ สการแยกข้ อมู ลถ้ ดไป Tableau Cloud KMS จะตรวจสอบแคชคี ย์ เพื ่ อหาคี ย์ ข้ อมู ลที ่ เหม าะสม หากไม่ พบคี ย์ ระบบจะสร้ างคี ย์ ดั งกล่ าวด้ วย KMS GenerateDataKey API โดยใช้ สิ ท ธิ ์ ที ่ ได้ รั บจากนโยบายคี ย์ ที ่ เชื ่ อมโยงกั บคี ย์ นั ้ น AWS KMS จะใช้ CMK เพื ่ อส ร้ างคี ย์ ข้ อมู ลและจะส่ งคื นสำ เนาข้ อความธรรมดาและสำ เนาที ่ เข้ ารหั สไปยั ง Tableau Cloud Tableau Cloud ใช้ สำ เนาข้ อความธรรมดาของคี ย์ ข้ อมู ลเพื ่ อเข้ ารหั สข้ อมู ลและจั ดเก็ บสำ เนาของคี ย์ ที ่ เข้ ารหั สไว้ พร้ อมกั บข้ อมู ลที ่ เข้ ารหั ส

## เปิ ดใช้ งานการเข้ ารหั ส

หลั งจากที ่ คุ ณเปิ ดใช้ งานการเข้ ารหั สแล้ ว Tableau Cloud จะสร้ างงานสำ หรั บการแยกข้ อ ุ่ม ลทุ กรายการในเว็ บไซต์ ของคุ ณเพื่ ่ อรั บการเข้ ารหั ส งานเหล่ านี ั จะมี ความสำ คั ญน้ อ ยที่ สุ ด งานการแยกข้ อมู ลที่ ตั้ งค่ าไว้ ก่ อนหน้ านี้ จะทำ งานก่ อนงานการแยกข้ อมู ล ที ่ เข้ ารหั ส เมื ่ อมี ทรั พยากรเพิ ่ มเติ ม งานเหล่ านี ้ จะเรี ยกใช้ การเข้ ารหั สในการแยก ข้ อมู ลทั ้ งหมดโดยไม่ จำ เป็ นต้ องรี เฟรช

หากต้ องการเปิ ดใช้ งานการเข้ ารหั ส ให้ ทำ ตามขั ้ นตอนต่ อไปนี ้

- 1. เลื อกแท็ บ**ทั ่ วไป**
- 2. ใต้ **การเข้ ารหั สการแยกข้ อมู ล**ให้ เลื อกช่ องทำ เครื ่ องหมายถั ดจาก**เปิ ดใช้ งานกา รเข้ ารหั สการรี เฟรชการแยกข้ อมู ล**
- 3. อ่ านข้ อความยื นยั นแล้ วเลื อก**ตกลง**เพื ่ อดำ เนิ นการต่ อ
- 4. เลื อก**บั นทึ ก** ข้ อความยื นยั นหรื อข้ อความแสดงข้ อผิ ดพลาดจะปรากฏขึ ้ น

**หมายเหตุ :** หากต้ องการปิ ดการเข้ ารหั สการแยกข้ อมู ล โปรดติ ดต่ อผู ้ จั ดการบั ญชี ข องคุ ณ

## สร้ างและหมุ นเวี ยนคี ย์

คุ ณสามารถหมุ นเวี ยนคี ย์ ตามกำ หนดการของบริ ษั ทเพื ่ อความปลอดภั ยอี กระดั บได้ การ หมุ นเวี ยนคี ย์ จะสร้ างคี ย์ ใหม่ จากคี ย์ เดิ ม

**หมายเหตุ :** หากมี อั ตราการรี เฟรชที ่ นานหรื อหากการแยกข้ อมู ลไม่ ได้ รั บการรี เฟรช การแยกข้ อมู ลนั ้ นจะถู กเข้ ารหั สด้ วยคี ย์ ที ่ ใช้ งานล่ าสุ ดแทนคี ย์ ใหม่

หากต้ องการหม นเวี ยนคี ย์ ให้ ทำ ตามข้ ้ นตอนต่ อไปนี ้

- 1. เลื อกแท็ บ**ทั ่ วไป**
- 2. ภายใต้ **การเข้ ารหั สการแยกข้ อมู ล**ใน**การดำ เนิ นการ** ให้ เลื อก**สร้ างและหมุ นเวี ยน คี ย์**
- 3. เลื อก**สร้ างและหมุ นเวี ยนคี ย์** หรื อยกเลิ ก ข้ อความการยื นยั นจะปรากฎขึ ้ น

ปิ ดการใช้ งานการเข้ ารหั ส

คุ ณสามารถปิ ดการเข้ ารหั สได้ โดยการติ ดต่ อผู ้ จั ดการบั ญชี ของคุ ณหากใบอนุ ญาต Advanced Management ของคุ ณใช้ งานไม่ ได้ การแยกข้ อมู ลของคุ ณจะยั งถู กถอดรหั สจนก ว ่ าจะเปิ ดใช้ งานอี กครั ้ ง

## ลบคี ย์ (การแยกข้ อมู ลที ่ ไม่ สามารถกู ้ คื นได้ )

**คำ เตื อน:** หากคุ ณลบคี ย์ ออก คุ ณจะไม่ มี ทางเข้ าถึ งการแยกข้ อมู ลได้ อี ก

ให้ ลบคี ย์ ก็ ต่ อเมื ่ อมี เหตุ การณ์ ด้ านความปลอดภั ยที ่ รุ นแรงเท่ านั ้ น คุ ณจะไม่ สาม ารถเข้ าถึ งการแยกข้ อมู ลของคุ ณได้ หลั งจากที ่ ลบคี ย์ แล้ ว การแยกข้ อมู ลที ่ เชื ่ อมโยง กั บคี ย์ ที ่ ถู กลบจะไม่ สามารถใช้ ได้ อย่ างถาวร

**หมายเหตุ :** หากคุ ณต้ องการปิ ดใช้ งานการเข้ ารหั สและเก็ บคี ย์ ของคุ ณไว้ โปรดดู ที ่ "ปิ ดใช้ งานการเข้ ารหั ส"

หากต้ องการลบคี ย์ ให้ ทำ ตามขั ้ นตอนต่ อไปนี ้

- 1. เลื อกแท็ บ**ทั ่ วไป**
- 2. ภายใต้ **การเข้ ารหั สการแยกข้ อมู ล**ใน**การดำ เนิ นการ** ให้ เลื อก**ลบ**
- 3. ในช่ องข้ อความ ให้ ป้ อน**ลบคี ย์**

**คำ เตื อน:** คุ ณจะไม่ สามารถเข้ าถึ งการแยกข้ อมู ลของคุ ณได้ หลั งจากที ่ คุ ณลบคี ย์ แล้ ว ให้ ลบคี ย์ ก็ ต่ อเมื ่ อมี เหตุ การณ์ ด้ านความปลอดภั ยที ่ รุ นแรงเท่ านั ้ น

4. เลื อก**ลบคี ย์ การเข้ ารหั ส**หรื อ**ยกเลิ ก** ข้ อความยื นยั นหรื อข้ อความแสดงข้ อผิ ดพลาดจะป รากฏขึ ้ น

### บั นทึ กการตรวจสอบ

คุ ณสามารถดาวน์ โหลดบั นทึ กการตรวจสอบเพื ่ อตรวจสอบการดำ เนิ นการที ่ ทำ กั บคี ย์ ของ คุ ณรวมถึ งการสร้ าง การหมุ นเวี ยน การลบ การถอดรหั ส และบั นทึ กการดาวน์ โหลด บั นทึ กการ ตรวจสอบจะมี ข้ อมู ลต่ อไปนี ้ ด้ วย

- <sup>l</sup> วั นที ่ และเวลา
- <sup>l</sup> ประเภทเหตุ การณ์
- <sup>l</sup> สำ เร็ จหรื อล้ มเหลว
- <sup>l</sup> ข้ อมู ลประจำ ตั วของบริ การโทรที ่ ได้ รั บการตรวจสอบสิ ทธิ ์
- <sup>l</sup> ผู ้ ใช้
- <sup>l</sup> ชื ่ อคี ย์

## คำ ถามที ่ พบบ่ อย (FAQ)

### **คำ ถาม:**

จะเกิ ดอะไรขึ้ นหากฉั นไม่ ต่ ออายุ ใบอนุ ญาต Advanced Management

#### **คำ ตอบ:**

ถ้ าคุ ณไม่ ต่ ออายุ ใบอนุ ญาต Advanced Management ฟี เจอร์ คี ย์ การเข้ ารหั สที ่ จั ดก ารโดยลู กค้ าจะเปลี ่ ยนสถานะเป็ นปิ ดใช้ งานโดยอั ตโนมั ติ

#### **คำ ถาม:**

จะเกิ ดอะไรขึ ้ นกั บข้ อมู ลคี ย์ ของฉั นหากฉั นเลิ กเป็ นลู กค้ า Tableau Cloud

#### **คำ ตอบ:**

ตามนโยบายข้ อมู ล Tableau Cloud จะมี ระยะเวลารอ 90 วั นก่ อนที ่ ข้ อมู ลคี ย์ ของคุ ณจะถู กลบ

### **คำ ถาม:**

จะเกิ ดอะไรขึ ้ นหากฉั นย้ ายไปที ่ ภู มิ ภาค Tableau Cloud อื ่ น

#### **คำ ตอบ:**

ข้ อมู ลคี ย์ จะอยู ่ ในอิ นสแตนซ์ Salesforce (KMS) ที ่ อยู ่ ในภู มิ ภาคเดี ยวกั บ Pod Tableau Cloud ของคุ ณหากคุ ณต้ องการย้ ายไปยั งภู มิ ภาคอื ่ น คุ ณต้ องปิ ดฟี เจอร์ และเ รี ยกใช้ การแยกข้ อมู ลของคุ ณก่ อน

# เกี ่ ยวกั บ Content Migration Tool ของ **Tableau**

บทความชุ ดนี ้ จะแนะนำ คุ ณตลอดการตั ้ งค่ า การใช้ งาน และการบำ รุ งรั กษา Content Migration Tool ของ Tableau

## Content Migration Tool คื ออะไร

Content Migration Tool มอบวิ ธี ง ่ ายๆ ในการคั ดลอกหรื อย้ ายเนื ้ อหาระหว ่ างโปรเจกต์ อิ นเ ทอร์ เฟซผู ้ ใช้ Content Migration Tool จะแจ้ งขั ้ นตอนที ่ จำ เป็ นในการสร้ าง "แผนการย้ า ย" ที ่ คุ ณสามารถใช้ ได้ เพี ยงครั ้ งเดี ยวหรื อเป็ นเทมเพลตสำ หรั บการย้ ายข้ อมู ลหลายค รั ้ ง

**หมายเหตุ :** หากคุ ณมี การปรั บใช้ Tableau Server คุ ณสามารถย้ ายเนื ้ อหาระหว ่ างโปรเจ กต์ ได้ ในการติ ดตั ้ ง Tableau Server และไซต์ Tableau Cloud การปรั บใช้ ทั ้ งสองอย่ า งต้ องมี ใบอนุ ญาต Advanced Management ที ่ ถู กต้ อง

ก่ อนย้ ายเนื ้ อหา เราแนะนำ ให้ ตรวจสอบส่ วนการกำ กั บดู [แลเนื ้](https://help.tableau.com/current/blueprint/th-th/bp_governance_in_tableau.htm#content-governance-in-tableau) อหาใน Tableau Blueprint

## ความช่ วยเหลื อและการสนั บสนุ น

<span id="page-1808-0"></span>หากคุ ณมี ปั ญหาที ่ ไม่ สามารถแก้ ไขได้ ด้ วยเอกสารนี ้ โปรดติ ดต่ อฝ่ ายสนั บสนุ [นทางเท](http://www.tableau.com/th-th/support/request) คนิ คของ [Tableau](http://www.tableau.com/th-th/support/request)

## เริ ่ มใช้ งาน Content Migration Tool ของ Tableau

บทความนี ้ จะช่ วยให้ คุ ณเริ ่ มใช้ งาน Content Migration Tool ของ Tableau โดยมี ลิ งก์ ไป ยั งบทความอื่ นๆ เกี่ ยวกั บข้ อมู ลที่ จำ เป็ นต่ อการเตรี ยมตั วก่ อนที่ จะติ ดตั้ ง Content Migration Tool และขั ้ นตอนในการออกแบบแผนการย้ ายและอั ปเกรดการติ ดตั ้ งที ่ มี อยู ่

```
ก่ อนการติ ดตั ้ ง
```

```
ข้ อกำ หนดในการติ ดตั ้ ง
```
Content Migration Tool สามารถติดตั้งได้ เฉพาะในระบบปฏิ บัติ การ Windows เท่ านั้น ก่ อ นติ ดตั ้ ง คุ ณต้ องเชื ่ อมต่ อกั บไซต์ ต้ นทางของ Tableau (ไซต์ ที ่ คุ ณย้ ายข้ อมู ลมา) แ ละไซต์ ปลายทาง (ไซต์ ที ่ คุ ณย้ ายข้ อมู ลไป) จากคอมพิ วเตอร์ ที ่ มี การติ ดตั ้ ง Content Migration Tool ทั ้ งไซต์ ต้ นทางและปลายทางต้ องมี ใบอนุ ญาต Advanced [Management](#page-1740-0) ที ่ ถู

กต้ อง หากต้ องการข้ อมู ลเพิ ่ มเติ มเกี ่ ยวกั บการติ ดตั ้ งและการอั ปเกรด Content [Migration](#page-1811-0) Tool โปรดดู ที่ติดตั้ง Content Migration Tool ของ Tableau

ความเข้ ากั นได้ กั บ Tableau Cloud

Content Migration Tool เวอร์ ชั น 2022.2.1 และใหม่ กว ่ ารองรั บการย้ ายเนื ้ อหาสำ หรั บการ ปรั บใช้ Tableau Cloud ทั ้ งหมด เราขอแนะนำ ให้ ติ ดตั ้ งเวอร์ ชั นล่ าสุ ดจากหน้ าดาวน์ โ หลดสำ หรั บการจั ดการขั ั นสู งของ Tableau เพื<sub>่</sub> อใช้ ประโยชน์ จากฟี เจอร์ และการแก้ ไขล่ าสุ ด

```
ความเข้ ากั นได้ กั บ Tableau Server
```
Content Migration Tool รองรั บการย้ ายเนื ้ อหาสำ หรั บ Tableau Server เวอร์ ชั น 2019.3 แล ะใหม่ กว่ า

ตารางจะแสดงเวอร์ ชั นที ่ เข้ ากั นได้ ของ Tableau Server ตามเวอร์ ชั นที ่ ติ ดตั ้ งของ Content Migration Tool

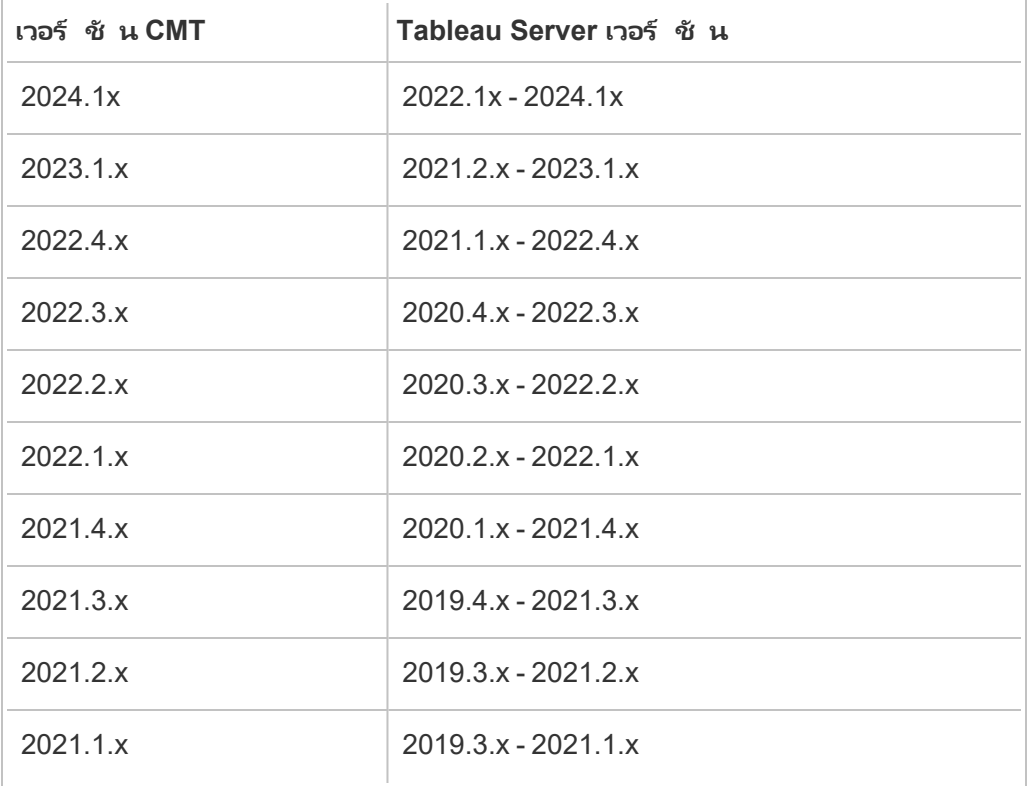

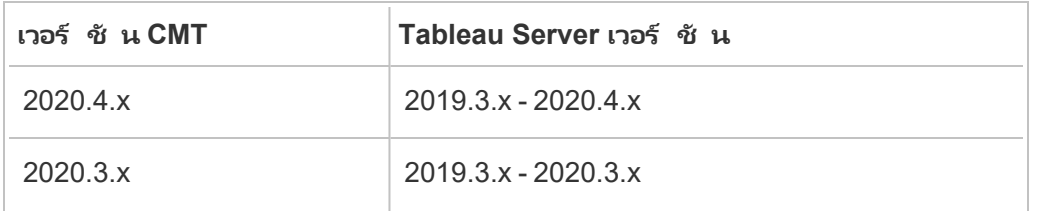

**หมายเหตุ :** หากคุ ณมี การปรั บใช้ Tableau Server คุ ณสามารถย้ ายเนื ้ อหาระหว ่ างโปรเจ กต์ ได้ ในการติ ดตั ้ ง Tableau Server และไซต์ Tableau Cloud ไซต์ ทั ้ งสองแห่ งต้ อง มี ใบอนุ ญาต Advanced Management ที ่ ถู กต้ อง

### ความเข้ ากั นได้ กั บเนื ้ อหาของ Tableau

Content Migration Tool รองรับการย้ ายเวิ ร์ กบุ " กและแหล่ งข้ อมู ลที ่ เผยแพร่ ซึ ่ งบั นทึ กไว้ ใน Tableau เวอร์ ชั นล่ าสุ ดแปดเวอร์ ชั น แม้ ว ่ าคุ ณจะสามารถย้ ายแหล่ งข้ อมู ลที ่ มี อยู ่ ได้ แต่ เฉพาะแหล่ งข้ อมู ลที่ ใช้ ประเภทการเชื่ อมต่ อในตารางด้ านล่ างเท่ านั้ น ที ่ สามารถเปลี ่ ยนแปลงและแก้ ไขได้ ในระหว ่ างการย้ าย หากต้ องการข้ อมู ลเพิ ่ มเติ ม โปรด ดู การแปลงแหล่ งข้ อมู ลใน [แผนการย้](#page-1848-0) าย: เวิ ร์ กบุ ๊ กและ[แผนการย้](#page-1874-0) าย: แหล่ งข้ อมู ลที ่ เผยแ พร่

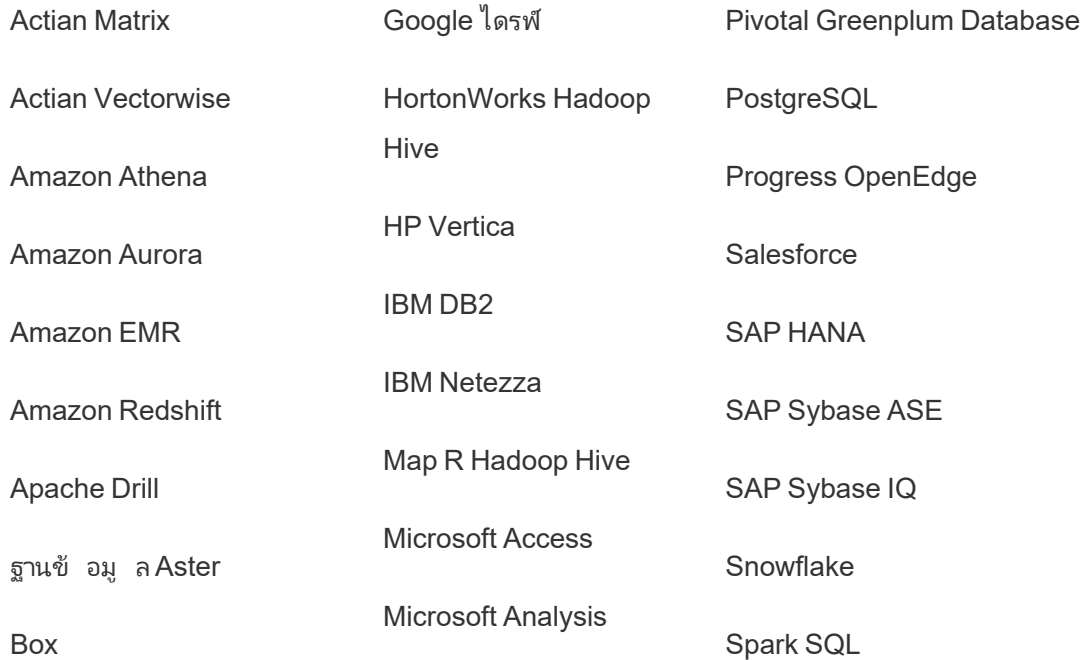

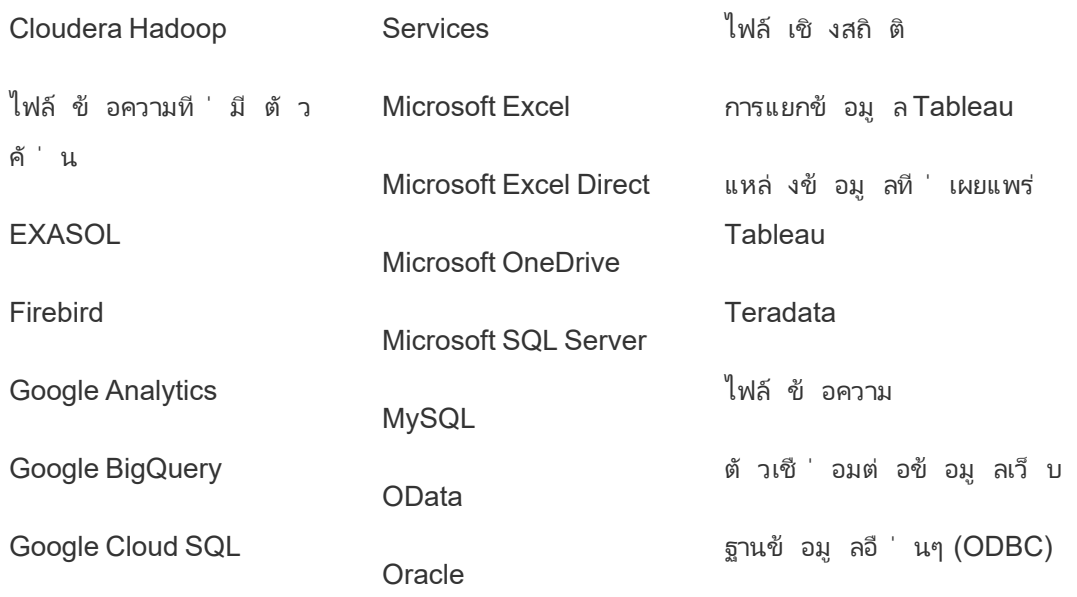

Oracle Essbase

หลั งการติ ดตั ้ ง

ข้ อจำ กั ดในการย้ ายเนื ้ อหา

ก่ อนที ่ คุ ณจะเริ ่ มต้ น ตรวจสอบว ่ าคุ ณเข้ าใจข้ อจำ กั ดเมื ่ อย้ ายเนื ้ อหาโดยใช้ Content Migration Tool หากต้ องการข้ อมู ลเพิ ่ มเติ ม โปรดดู ข้ อจำ กั [ดในการย้](#page-1833-0) าย

สร้ างแผนการย้ าย

Content Migration Tool จะแนะนำ เกี ่ ยวกั บการย้ ายเนื ้ อหาในโปรเจกต์ ต่ างๆ บนไซต์ เดี ยว ไปยั งไซต์ ใหม่ บนอิ นสแตนซ์ Tableau Server เดี ยวกั น รวมถึ งไซต์ ที ่ มี อยู ่ บนอิ นสแ ตนซ์ Tableau Server ที ่ ต่ างกั น แผนที ่ คุ ณสร้ างสามารถบั นทึ กและนำ มาใช้ อี กครั ้ ง สำ หรั บการย้ ายในอนาคตได้ หากต้ องการข้ อมู ลเพิ ่ มเติ ม โปรดดู [ภาพรวมของแผนการย้](#page-1827-0) าย

## <span id="page-1811-0"></span>ติ ดตั ้ ง Content Migration Tool ของ Tableau

การติ ดตั ้ ง Content Migration Tool ของ Tableau นั ้ นง ่ ายและไม่ ซั บซ้ อน

ข้ อกำ หนดในการติ ดตั ้ ง

เครื ่ องมื อ Content Migration Tool เรี ยกใช้ จากคอมพิ วเตอร์ Windows และสามารถเชื ่ อมต่ อกั บไซต์ Tableau Cloud และ Tableau Server เวอร์ ชั น 19.3 และใหม่ กว ่ าที ่ มี ใบอนุ ญาต Advanced Management ที ่ ถู กต้ องได้ หากต้ องการข้ อมู ลเพิ ่ มเติ มเกี ่ ยวกั บเวอร์ ชั น ที ่ เข้ ากั น โปรดดู เริ ่ มใช้ งาน Content [Migration](#page-1808-0) Tool ของ Tableau

คอมพิ วเตอร์ ที ่ คุ ณติ ดตั ้ ง Content Migration Tool ต้ องเป็ นไปตามข้ อกำ หนดด้ านล่ าง

- Microsoft Windows 10 หรื อใหม่ กว่ า $(x64)$
- <sup>l</sup> Intel Core i3 หรื อ AMD Ryzen 3 (2 คอร์ )
- หน่ วยความจำ 4 GB หรื อมากกว่ า
- <sup>l</sup> สามารถเชื ่ อมต่ อกั บไซต์ ต้ นทางและปลายทางได้ ไซต์ ทั ้ งสองแห่ งต้ องมี ใบอนุ ญาต Advanced [Management](#page-1740-0) ที ่ ถู กต้ อง จึ งจะย้ ายเนื ้ อหาได้
- HDD 2 GB หรื อมากกว่ า ไดรฟ์ ที่ มี โฟลเดอร์ \temp อยู ่ ต้ องมี พื ้ นที่ ดิ สก์ เ พี ยงพอเพื ่ อเก็ บสำ เนาของเนื ้ อหาทั ้ งหมดที ่ กำ ลั งย้ ายในการย้ ายครั ้ งเดี ยว โ ดยระบบจะจั ดเก็ บเนื ้ อหาทั ้ งหมดไว้ ในดิ สก์ และลบเมื ่ อการย้ ายเสร็ จสมบู รณ์
- <sup>l</sup> มี พื ้ นที ่ ว ่ างในดิ สก์ เพี ยงพอเพื ่ อเก็ บแอปพลิ เคชั นและบั นทึ กของแอปพลิ เคชั น

้ นอกจากนี ั โปรดยื นยั นว่ าได้ เปิ ดใช้ งาน $\mathsf{REST}$  API บน $\mathsf{Tableau}$  Server (นี ่ คื อค่ าเริ ่ ม ต้ น) โดยใช้ คำ สั ่ ง tsm configuration get -k api.server.enabled เพื ่ อยื น ยันการดำ เนิ นการนี้ ค่ า t rue ที่ส่งคืนหมายความว่ า REST API เปิ ดใช้งานอยู่ หาก ต้ องการเปิ ดใช้ งาน REST API ให้ ใช้ คำ สั ่ ง tsm configuration set หากต้ องการข้ อ มู ลเพิ ่ มเติ ม โปรดดู [api.server.enabled](https://help.tableau.com/current/server/th-th/cli_configuration-set_tsm.htm#rest_api_enabled) ในความช่ วยเหลื อของ Tableau Server

### ติ ดตั ้ ง Content Migration Tool

หากต้ องการติ ดต้ ั ง Content Migration Tool ให้ ทำ ด้ งนี ้

1. ดาวน์ โหลกตั วติ ดตั ้ ง Content Migration Tool ล่ าสุ ด (Tabcmt-64bit- <version>.exe) จากหน้ าดาวน์ โหลดสำ หรั บการจั [ดการขั ้](https://www.tableau.com/th-th/support/releases/advanced-management) นสู ง

2. เรี ยกใช้ โปรแกรมตั ้ งค่ า Content Migration Tool

**หมายเหตุ :** การเรี ยกใช้ โปรแกรมตั ้ งค่ า Content Migration Tool จะเขี ยนทั บเวอ ร์ ชั นก่ อนหน้ า

- 3. หลั งจากอ่ าน EULA แล้ ว ให้ เลื อก **I agree to the license terms and conditions** แล้ วคลิ ก **Install**
- <span id="page-1813-0"></span>4. หากกล่ องโต้ ตอบ "การควบคุ มบั ญชี ผู ้ ใช้ " เปิ ดขึ ้ น ให้ คลิ ก **Yes** เพื ่ ออนุ ญาตใ ห้ ตั วติ ดตั ้ งทำ การเปลี ่ ยนแปลงได้

### อั ปเกรด Content Migration Tool

การอั ปเกรดเป็ น Content Migration Tool เวอร์ ชั นล่ าสุ ดจะช่ วยให้ คุ ณสามารถใช้ งานได้ อ ย่ างเต็ มประสิ ทธิ ภาพจากฟี เจอร์ และการแก้ ไขล่ าสุ ดที ่ มาพร้ อมกั บเวอร์ ชั นใหม่ แต่ ล ะเวอร์ ชั น

#### **สำ คั ญ:**

- <sup>l</sup> การเรี ยกใช้ โปรแกรมการตั ้ งค่ า Content Migration Tool จะเขี ยนทั บเวอร์ ชั นก่ อนห น้ า
- <sup>l</sup> Content Migration Tool ไม่ รองรั บการติ ดตั ้ งแบบควบคู ่ กั นของเวอร์ ชั นก่ อนหน้ า

หากต้ องการอั ปเกรด Content Migration Tool

- 1. เข้ าสู ่ ระบบในเครื ่ องที ่ ติ ดตั ้ ง Content Migration Tool ไว้ หากเปิ ดอิ นสแตนซ์ ของ Content Migration Tool ไว้ ให้ บั นทึ กแผนการย้ ายข้ อมู ลของคุ ณแล้ วออกจากแอ ปพลิ เคชั น
- ่ 2. โปรดทำ ตามขั ้ นตอนที ่ ระบุ ไว้ ในติ ดตั ั ง Content [Migration](#page-1813-0) Tool เพื ่ อดาวน์ โหล ดตั วติ ดตั ้ งล่ าสุ ดและทำ การอั ปเกรดให้ เสร็ จสมบู รณ์

### ติ ดตั ้ ง Content Migration Tool จากบรรทั ดคำ สั ่ ง

คุ ณสามารถติ ดตั้ ง Content Migration Tool จากบรรทั ดคำ สั่ งได้ หากคุ ณเป็ นผู้ ดู แลระ บบภายในเครื ่ อง

ติ ดตั ้ งสวิ ตช์

ให้ ระบุ สวิ ตช์ อย่ างน้ อยหนึ ่ งรายการในบรรทั ดคำ สั ่ งสำ หรั บตั วติ ดตั ้ ง ตั วอย่ าง:

Tabcmt-64bit-2022-3-0.exe /quiet /norestart

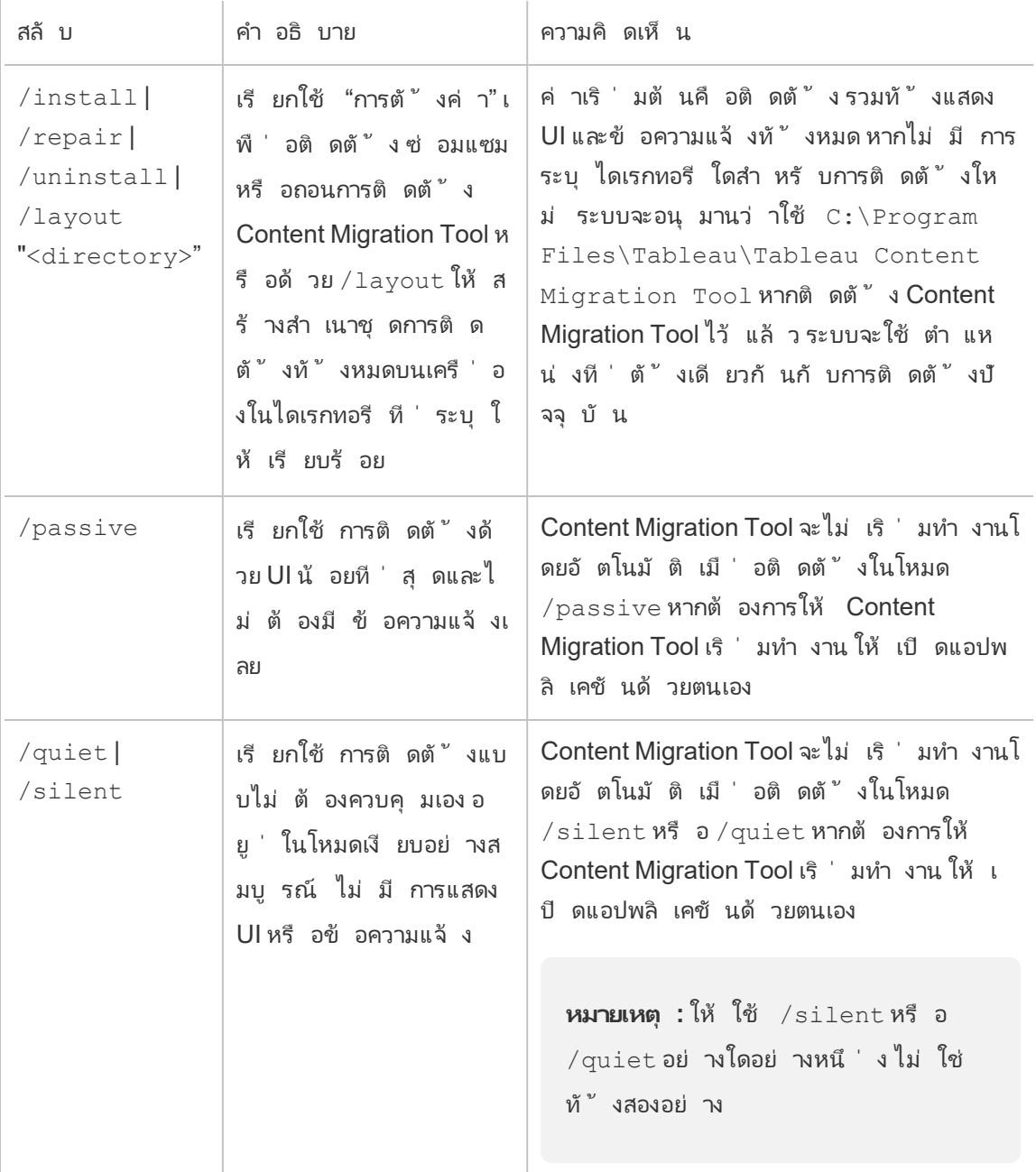

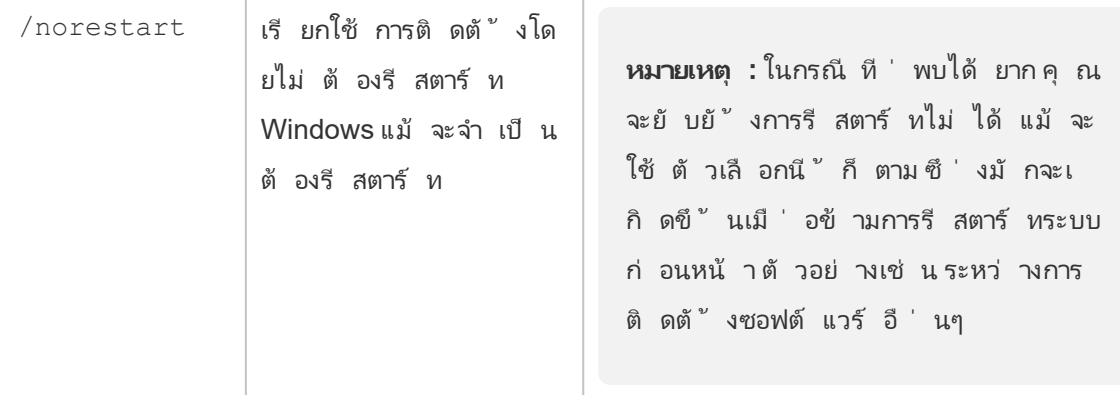

## ใครสามารถดำ เนิ นการนี ้ ได้ บ้ าง

้ ผู ้ ใช้ ที่ มี สิ ทธิ์ เข้ าถึ งระดั บผู ้ ดู แลระบบในเครื่อง

## การใช้ Content Migration Tool ของ Tableau

ขั ้ นตอนต่ อไปนี ้ ออกแบบมาเพื ่ อแนะนำ คุ ณตลอดการใช้ Content Migration Tool ของ **Tableau** 

- <sup>l</sup> [ภาพรวมของแผนการย้](#page-1827-0) าย
	- <sup>l</sup> [แผนการย้](#page-1838-0) าย: ไซต์
	- <sup>l</sup> [แผนการย้](#page-1845-0) าย: โปรเจกต์ ต้ นทาง
	- <sup>l</sup> [แผนการย้](#page-1848-0) าย: เวิ ร์ กบุ ๊ ก
	- แผนการย้ าย: แหล่ งข้ อมู ลที ่ เผยแพร่
	- <sup>l</sup> แผนการย้ าย: สิ ทธิ ์ [และการเป็](#page-1888-0) นเจ้ าของ
	- <sup>l</sup> [แผนการย้](#page-1896-0) าย: สคริ ปต์ การย้ าย
	- <sup>l</sup> แผนการย้ าย: ตั วเลื [อกของแผน](#page-1899-0)
- <sup>l</sup> การใช้ โปรแกรมรั [นคอนโซลของ](#page-1910-0) Content Migration Tool ของ Tableau

## Content Migration Tool ของ Tableau กรณี การใช้ งาน

Content Migration Tool ของ Tableau ตามชื ่ อที ่ แนะนำ ส่ วนใหญ่ จะใช้ สำ หรั บการย้ ายเ นึ ้ อหา Tableau Cloud จากโปรเจกต์ หนึ ่ งไปยั งอี กโปรเจกต์ หนึ ่ ง อย่ างไรก็ ตาม มี ฟี เจอ ร์ มากมายในเครื ่ องมื อที ่ เหมาะสมกั บการทำ งานหลายอย่ างที ่ เกี ่ ยวข้ องกั บการย้ ายและ บำ รุ งรั กษาเนื ้ อหาให้ สำ เร็ จ

**หมายเหตุ :** ในกรณี การใช้ งานหลายกรณี เราจะใช้ คำ ว ่ าการย้ ายข้ อมู ลเพื ่ ออธิ บายการ ย้ ายเนื ้ อหาจากสภาพแวดล้ อม ไซต์ หรื อโปรเจกต์ หนึ ่ งไปยั งอี กแห่ งหนึ ่ ง อย่ างไร ก็ ตาม ในทางเทคนิ ค Content Migration Tool จะคั ดลอกเนื ้ อหา และจะไม่ ลบหรื อเก็ บถาวรเ นื ้ อหาต้ นฉบั บหรื อแหล่ งข้ อมู ลโดยอั ตโนมั ติ

ข้ อมู ลด้ านล่ างจะอธิ บายกรณี การใช้ งานทั ่ วไปบางกรณี ที ่ คุ ณสามารถใช้ ประ โยชน์ จาก Content Migration Tool ได้

### การโปรโมตเนื ้ อหา

คุ ณสามารถใช้ Content Migration Tool เพื ่ อสร้ างเนื ้ อหาสำ หรั บโปรเจกต์ การพั ฒนา แล้ ว ทำ การย้ ายข้ อมู ลตามปกติ เพื ่ อโปรโมตเนื ้ อหาไปยั งโปรเจกต์ ที ่ กำ ลั งเตรี ยมและที ่ ใ ช้ งานจริ งบนไซต์ ของคุ ณ

### **ใช้ ขั ้ นตอนต่ อไปนี ้ เพื ่ อย้ ายเนื ้ อหาไปยั งโปรเจกต์ ที ่ ใช้ งานจริ ง:**

1. **สร้ างแผน** และเลื อกไซต์ เพื ่ อใช้ เป็ นต้ นทางของคุ ณในตั วอย่ างนี ้ เราจะอธิ บายกา ้รย้ ายข้ อมู ลระหว่ างโปรเจ็ กต์ บนไซต์ เดี ยวกั น ดั งนั ้ นให้ เลื อกไซต์ Tableau เดี ยวกั นเป็ นปลายทางของคุ ณหากต้ องการข้ อมู ลเพิ ่ มเติ ม โปรดดู สร้ างแผน ในหั วข้ อ [ภาพรวมของแผนการย้](#page-1827-0) าย

เมื ่ อย้ ายเวิ ร์ กบุ ๊ กระหว ่ างสองโปรเจกต์ บนไซต์ เดี ยวกั น ข้ อมู ลเข้ าสู ่ ระบบของ คุ ณสำ หรั บต้ นทางและปลายทางอาจคล้ ายกั นหรื อเหมื อนกั น ในสถานการณ์ นี ้ เราขอ แนะนำ ให้ ใช้ โทเค็ นการเข้ าถึ งส่ วนบุ คคลสำ หรั บการเชื ่ อมต่ อที ่ นำ กลั บมาใ ช้ ใหม่ ได้ มากขึ ้ น หากต้ องการข้ อมู ลเพิ ่ มเติ ม โปรดดู โทเค็ [นการเข้](#page-438-0) าถึ งส่ วนบุ [คคล](#page-438-0)

2. **เลื อกโปรเจกต์ การพั ฒนา**ที ่ มี เนื ้ อหาที ่ คุ ณต้ องการย้ าย คุ ณสามารถเลื อกทั ้ งโ ปรเจกต์ เวิ ร์ กบุ ๊ กและแหล่ งข้ อมู ลเฉพาะและสิ ทธิ ั ของผู ั ใช้ ได้ หากต้ องการข้ อมู ลเพิ ่ มเติ ม โปรดดู การวางแผน ในหั วข้ [อภาพรวมของแผนการย้](#page-1827-0) าย

หากคุ ณต้ องการทำ **การเปลี ่ ยนแปลงหรื อการแปลง**ใดๆ สำ หรั บเนื ้ อหาในระหว ่ างการ ีย้ ายนี ้ คุ ณสามารถกำ หนดค่ านั ้ นในแผนได้ เช่ นกั น กระบวนการนี ้ เรี ยกว่ า**การแ มป**

3. เลื อก**เปลี ่ ยนโปรเจกต์** จากเมนู **เพิ ่ มการแมป**เพื ่ อเพิ ่ มการแมปโปรเจกต์ เลื อกโปรเ จกต์ การพั ฒนาของคุ ณเป็ นต้ นทางและ โปรเจกต์ ที ่ ใช้ งานจริ งเป็ นปลายทาง หรื อคลิ ก **เพิ ่ มใหม่** เพื ่ อสร้ างโปรเจกต์ ใหม่

ประเภทของการแมปอื ่ นๆ ได้ แก่

<sup>l</sup> **การเปลี ่ ยนแปลงเวิ ร์ กบุ ๊ ก:** รวมถึ งการเปลี ่ ยนชื ่ อเวิ ร์ กบุ ๊ กและการเป ลี ่ ยนโปรเจกต์ ปลายทาง สำ หรั บรายการการแปลงเวิ ร์ กบุ ๊ กทั ้ งหมด โปรดดู [แผ](#page-1848-0) นการย้ าย: เวิ ร์ [กบุ ๊](#page-1848-0) ก

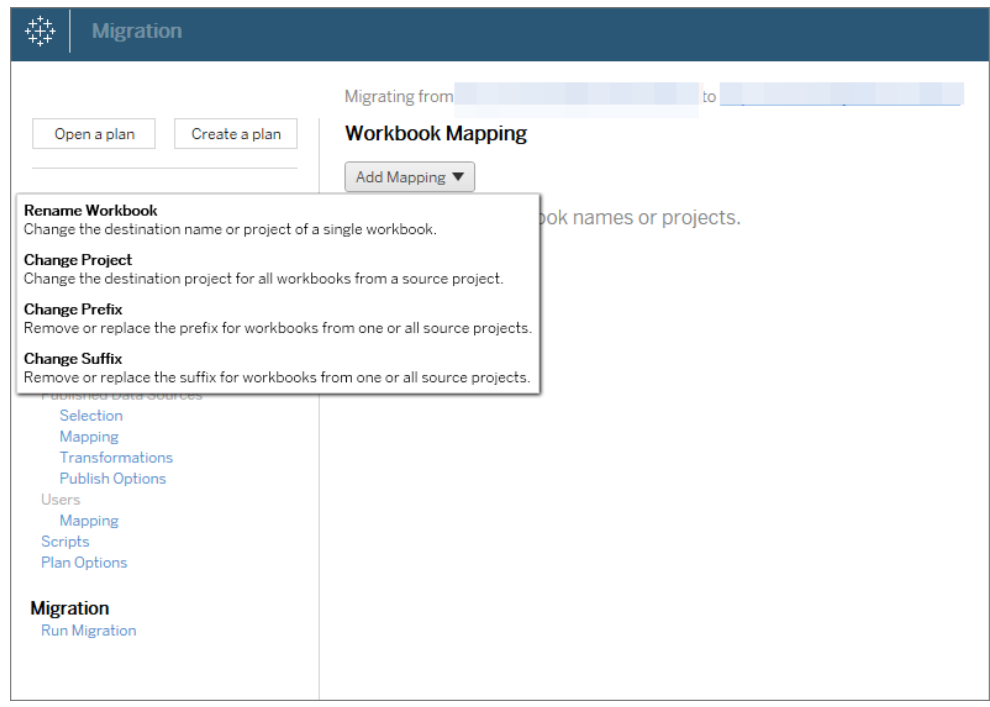

<sup>l</sup> **การเปลี ่ ยนแปลงแหล่ งข้ อมู ล:** รวมถึ งการแทนที ่ ชื ่ อตารางหรื อสคี มา การ ตั ้ งค่ าสู ตรการคำ นวณและการตั ้ งค่ าข้ อมู ลการเชื ่ อมต่ อ สำ หรั บรายการ การแปลงแหล่ งข้ อมู ลทั ้ งหมด โปรดดู [แผนการย้](#page-1848-0) าย: เวิ ร์ กบุ ๊ ก (แหล่ งข้ อมู

ลแบบฝั ง) และ แผนการย้ าย: แหล่ งข้ อมู ลที ่ [เผยแพร ่](#page-1874-0) (แหล่ งข้ อมู ลที ่ เผยแพ ร่ )

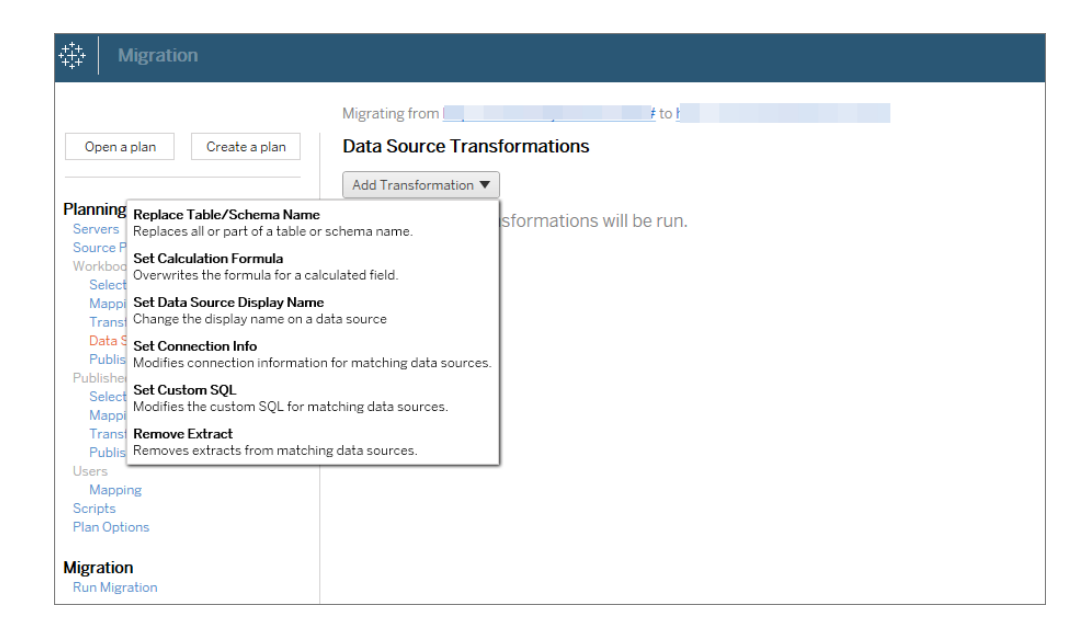

- <sup>l</sup> **การเปลี ่ ยงแปลงผู ้ ใช้ :** รวมถึ งการเปลี ่ ยนชื ่ อโดเมน ผู ้ ใช้ และกลุ ่ มในปล ายทาง
- 4. เมื ่ อคุ ณพร้ อม ให้ คลิ ก**เรี ยกใช้ การย้ าย**เพื ่ อสิ ้ นสุ ดเฟสการวางแผนและเตรี ยมด ำ เนิ นการตามแผนของคุ ณ
- 5. **หากต้ องการกำ หนดเวลา**รายการนี ้ เพื ่ อเรี ยกใช้ เป็ นประจำ คุ ณสามารถเขี [ยนสคริ](#page-1914-0) ป ต์ [รายการนี ้](#page-1914-0) เป็ นงานได้ โดยใช้ Content Migration Tool Runner และกำ หนดเวลา หากต้ องการข้ อมู ลเพิ ่ มเติ มเกี ่ ยวกั บการใช้ Content Migration Tool Runner โปรดดู [การใ](#page-1910-0) ช้ โปรแกรมรั [นคอนโซลของ](#page-1910-0) Content Migration Tool ของ Tableau

การปรั บแต่ งเนื ้ อหาสำ หรั บลู กค้ า

เมื ่ อทำ งานในสถานการณ์ การให้ คำ ปรึ กษา คุ ณสามารถปรั บแต่ งเนื ้ อหาสำ หรั บลู กค้ าแ ต่ ละ รายของคุ ณโดยใช้ Content Migration Tool ได้ เวิ ร์ กบุ ๊ กแต่ ละ รายการทำ หน้ าที ่ เป็ นเทมเพลตสำ หรั บแผนการโยกย้ ายของคุ ณทำ ให้ คุ ณสามารถใช้ การจั ดรู ปแบบ (ข้ อความ รู ป ภาพ ฯลฯ) และแทนที ่ แหล่ งข้ อมู ลสำ หรั บลู กค้ าเฉพาะ รายได้

้ในตั วอย่ างนี ้ เราจะอธิ บายการย้ ายข้ อมู ลระหว่ างโปรเจ็ กต์ โปรเจ็ กต์ ภายในที่ คุ ณจั ด เก็ บเทมเพลต และ โปรเจ็ กต์ ภายนอกที ่ คุ ณแชร์ กั บลู กค้ า

### **ใช้ ขั ้ นตอนต่ อไปนี ้ เพื ่ อปรั บแต่ งเนื ้ อหาสำ หรั บลู กค้ าของคุ ณ:**

1. **สร้ างแผน** และเลื อกไซต์ เพื ่ อใช้ เป็ นต้ นทางของคุ ณเลื อกไซต์ Tableau เดี ยวกั น กั บปลายทางของคุ ณหากต้ องการข้ อมู ลเพิ ่ มเติ ม โปรดดู สร้ างแผน ในหั วข้ อ[ภาพรว](#page-1827-0) [มของแผนการย้](#page-1827-0) าย

เมื ่ อย้ ายเวิ ร์ กบุ ๊ กระหว ่ างสองโปรเจกต์ บนไซต์ เดี ยวกั น ข้ อมู ลเข้ าสู ่ ระบบขอ งคุ ณสำ หรั บต้ นทางและปลายทางอาจคล้ ายกั นหรื อเหมื อนกั น ในสถานการณ์ นี ้ เราข อแนะนำ ให้ ใช้ โทเค็ นการเข้ าถึ งส่ วนบุ คคลสำ หรั บการเชื ่ อมต่ อที ่ นำ กลั บมาใ ช้ ใหม่ ได้ มากขึ ้ น หากต้ องการข้ อมู ลเพิ ่ มเติ ม โปรดดู โทเค็ [นการเข้](#page-438-0) าถึ งส่ วน บุ [คคล](#page-438-0)

2. **เลื อกโปรเจกต์ ภายใน**ที ่ มี เนื ้ อหาเทมเพลตที ่ คุ ณต้ องการย้ าย คุ ณสามารถเลื อก ทั ้ งโปรเจกต์ เวิ ร์ กบุ ๊ กและแหล่ งข้ อมู ลเฉพาะ และสิ ทธิ ์ ของผู ้ ใช้ ได้ หากต้ อ งการข้ อมู ลเพิ ่ มเติ ม โปรดดู การวางแผน ใ[นภาพรวมของแผนการย้](#page-1827-0) าย

หากคุ ณต้ องการทำ **การเปลี ่ ยนแปลงหรื อการแปลง**ใดๆ สำ หรั บเนื ้ อหาในระหว ่ างการ ย้ ายนี ้ คุ ณสามารถกำ หนดค่ านั ้ นในแผนได้ เช่ นกั น กระบวนการนี ้ เรี ยกว ่ า**การแ มป**

- 3. เลื อก**เปลี ่ ยนโปรเจกต์** จากเมนู **เพิ ่ มการแมป**เพื ่ อเพิ ่ มการแมปโปรเจกต์ เลื อกโปรเ จกต์ ภายในของคุ ณเป็ นต้ นทางและ โปรเจกต์ ที ่ ใช้ งานจริ งเป็ นปลายทาง หรื อคลิ ก **เ พิ ่ มใหม่** เพื ่ อสร้ างโปรเจกต์ ใหม่
- 4. ในขั ้ นตอนแผนการย้ าย**ของเวิ ร์ กบุ ๊ ก** ให้ ใช้ การแมปเวิ ร์ กบุ ๊ กและการแปลงเพื ่ อ ปรั บแต่ งเนื ้ อหาของคุ ณด้ านล่ างนี ้ คื อสองตั วอย่ างของการแปลงที ่ ใช้ บ่ อย ส ำ หรั บรายการการแปลงเวิ ร์ กบุ ๊ กทั ังหมด โปรดดู [แผนการย้](#page-1848-0) าย:เวิ ร์ กบุ ๊ ก
	- <sup>l</sup> หากต้ องการปรั บแต่ งเนื ้ อหา คุ ณสามารถใช้ การแปลง**แทนที ่ รู ปภาพ**และ**แทน ที ่ ข้ อความ** เพื ่ ออั ปเดตเวิ ร์ กบุ ๊ กด้ วยชื ่ อบริ ษั ทและ โลโก้ ได้

- <sup>l</sup> หากเป็ นแหล่ งข้ อมู ล คุ ณสามารถใช้ การแปลง**แทนที ่ ชื ่ อตาราง/สคี มา**หรื อ **ตั ้ งค่ า SQL แบบปรั บแต่ งเอง** เพื ่ อปรั บเปลี ่ ยนเนื ้ อหาสำ หรั บลู กค้ าคุ ณได้
- 5. **ยื นยั นแล้ วเรี ยกใช้** แผน เมื ่ อคุ ณพร้ อม ให้ คลิ ก**เรี ยกใช้ การย้ าย**เพื ่ อสิ ้ นสุ ดเฟสการวางแผนและเตรี ยมดำ เนิ นการตามแผนของคุ ณ

การย้ ายสภาพแวดล้ อม

คุ ณสามารถใช้ Content Migration Tool เพื ่ อย้ ายเนื ้ อหาระหว ่ างสภาพแวดล้ อม Tableau Cloud และ Tableau Server ที ่ มี ใบอนุ ญาต Advanced Management ที ่ ถู กต้ องได้

**ใช้ ขั ้ นตอนต่ อไปนี ้ เพื ่ อย้ ายเนื ้ อหาระหว่ างการปรั บใช้ Tableau:**

- 1. **สร้ างแผน**และ**เลื อกไซต์** ที ่ คุ ณต้ องการย้ ายจากที ่ เป็ นต้ นทางของคุ ณหากต้ องการ ข้ อมู ลเพิ ่ มเติ ม โปรดดู สร้ างแผน ในหั วข้ อ[ภาพรวมของแผนการย้](#page-1827-0) าย
- 2. **เลื อกเนื ้ อหา**ที ่ คุ ณต้ องการย้ ายจากไซต์ ต้ นทางของคุ ณคุ ณสามารถเลื อกทั ้ งโปรเ จกต์ เวิ ร์ กบุ ๊กและแหล่ งข้ อมู ลเฉพาะและสิ ทธิ์ ของผู้ ใช้ ได้
- 3. **สร้ างการแมปสิ ทธิ ์ ของผู ้ ใช้** เพื ่ อปรั บแต่ งและ รั กษาความปลอดภั ยเนื ้ อหา หาก ต้ องการข้ อมู ลเพิ ่ มเติ ม โปรดดู แผนการย้ าย:สิ ทธิ ั [และการเป็](#page-1888-0) นเจ้ าของ

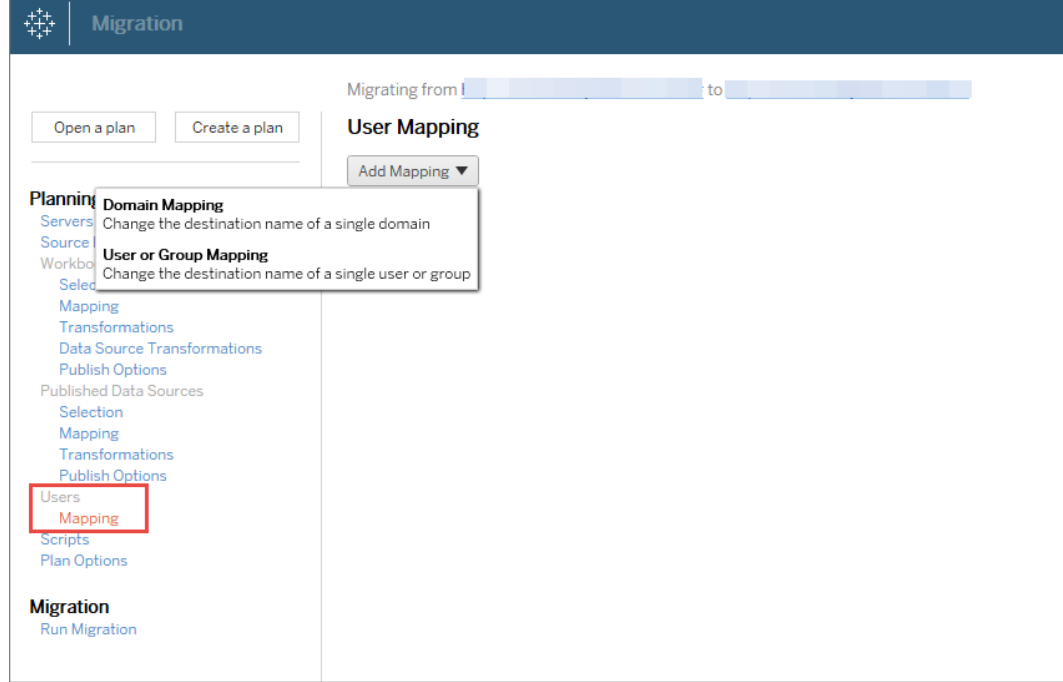

4. **ยื นยั นแล้ วเรี ยกใช้** แผน เมื ่ อคุ ณพร้ อม ให้ คลิ ก**เรี ยกใช้ การย้ าย**เพื ่ อสิ ้ น สุ ดเฟสการวางแผนและเตรี ยมดำ เนิ นการตามแผนของคุ ณ

#### **เคล็ ดลั บ**

- ก่ อนที ่ คุ ณจะทำ การย้ ายสภาพแวดล้ อม ตรวจสอบให้ แน ่ ใจว ่ าคุ ณเข้ าใจ ข้ อจำ กั [ดในกา](#page-1833-0) [รย้](#page-1833-0) าย เมื ่ อใช้ Content Migration Tool

- คุ ณสามารถย้ ายเนื ้ อหาของคุ ณเป็ นขั ้ นตอนต่ างๆ ทดสอบและยื นยั นความถู กต้ องของเ นื ้ อหาซ้ ำ ๆ ก่ อนที ่ การย้ ายขั ้ นสุ ดท้ ายจะเสร็ จสมบู รณ์ - การย้ าย Content Migration Tool ไม่ ได้ จั ดการข้ อมู ลเข้ าสู ่ ระบบแบบฝั ง การสมั ครใช้ งา น และมุ มมองที ่ กำ หนดเอง ดั งนั ้ นจะต้ องย้ ายข้ อมู ลเหล่ านี ้ ด้ วยตนเอง

## การแชร์ เนื ้ อหาภายนอก

คุ ณสามารถใช้ Content Migration Tool เพื ่ อแชร์ เนื ้ อหาภายในกั บผู ้ ร ่ วมงานภายนอก โดย ไม่ อนุ ญาตการเข้ าถึ งโปรเจกต์ ของคุ ณได้ วิ ธี นี ้ ช่ วยให้ ข้ อมู ลของคุ ณปลอดภั ยและอ นุ ญาตให้ คุ ณเผยแพร่ เฉพาะเวิ ร์ กบุ ๊ กและแหล่ งข้ อมู ลเท่ านั้ น เมื่ อแชร์ เนื้ อหาแ ้ล้ ว ผู ั ร่ วมงานจะเข้ าสู ่ ระบบไซต์ Tableau Cloud เพื ่ อดู และทำ การเปลี ่ ยนแปลง โดยไ ม่ ส่ งผลต่ อเนื ้ อหาที ่ จั ดเก็ บไว้ ในโปรเจกต์ ภายในของคุ ณ

ก่ อนที่ คุ ณจะดำ เนิ นการต่ อุตรวจสอบให้ แน่ ใจว่ าเนื้อหาที่ คุณกำ ลั งแชร์ เข้ ากันไ ด้ ระหว ่ างโปรเจกต์ ภายในและภายนอก

**ใช้ ขั ้ นตอนต่ อไปนี ้ เพื ่ อแชร์ เนื ้ อหากั บภายนอก:**

1. **เตรี ยมเนื ้ อหาภายใน** สำ หรั บแนวทางปฏิ บั ติ ที ่ ดี ที ่ สุ ด เราแนะนำ ให้ แยกเนื ้ อหาในโปรเจกต์ ภายใน โดยล็ อกสิ ทธิ ์ ไว้ และมี กฎการกำ กั บดู แลที ่ เข้ มงวด เวิ ร์ ก บุ ๊ กและแหล่ งข้ อมู ลควรมี ป้ ายกำ กั บอย่ างชั ดเจนเพื ่ อระบุ ว ่ าเนื ้ อหานั ้ นมี ไว้ สำ หรั บใช้ ภายนอก หากต้ องการข้ อมู ลเพิ ่ มเติ ม โปรดดู ใช้ โปรเจกต์ [เพื ่](#page-617-0) อจั ดก ารการเข้ าถึ [งเนื ้](#page-617-0) อหา

**หมายเหตุ :** เนื ้ อหาที ่ แชร์ กั บโปรเจกต์ ภายนอกต้ องใช้ การแยกข้ อมู ล เว้ นแต่ แหล่ งข้ อมู ลจะสามารถเข้ าถึ งได้ แบบสาธารณะ หากต้ องการข้ อมู ลเกี ่ ยวกั บการส ร้ างการแยกข้ อมู ลและการแทนที ่ แหล่ งข้ อมู ล โปรดดู แยกข้ อมู [ลของคุ](https://help.tableau.com/current/pro/desktop/th-th/extracting_data.htm) ณและ [แ](https://help.tableau.com/current/pro/desktop/th-th/connect_basic_replace.htm) [ทนที ่](https://help.tableau.com/current/pro/desktop/th-th/connect_basic_replace.htm) แหล่ งข้ อมู ล ในวิ ธี ใช้ Tableau Desktop

หากคุ ณใช้ การรั กษาความปลอดภั ยระดั บแถว แหล่ งข้ อมู ลเหล่ านั ้ นต้ องได้ รั บการ อั ปเดตเพื ่ อแสดงตั วกรองผู ้ ใช้ และ รายละเอี ยดอื ่ นๆ สำ หรั บโปรเจกต์ ภายนอก หาก ต้ องการข้ อม ลเพิ ่ มเติ มเกี่ ่ ยวกั บการรั กษาความปลอดภั ยระดั บแถว โปรดดู [จำ](https://help.tableau.com/current/pro/desktop/th-th/publish_userfilters.htm) กั ด การเข้ าถึ [งที ่](https://help.tableau.com/current/pro/desktop/th-th/publish_userfilters.htm) ระดั บแถวข้ อมู ล ในวิ ธี ใช้ Tableau Desktop

2. **สร้ างแผน** และเลื อกไซต์ เพื ่ อใช้ เป็ นต้ นทางของคุ ณเลื อกไซต์ Tableau เดี ยวกั น กั บปลายทางของคุ ณหากต้ องการข้ อมู ลเพิ ่ มเติ ม โปรดดู สร้ างแผน ในหั วข้ [อภาพรวม](#page-1827-0) [ของแผนการย้](#page-1827-0) าย

เมื ่ อย้ ายเวิ ร์ กบุ ๊ กระหว ่ างสองโปรเจกต์ บนไซต์ เดี ยวกั น ข้ อมู ลเข้ าสู ่ ระบบของ คุ ณสำ หรั บต้ นทางและปลายทางอาจคล้ ายกั นหรื อเหมื อนกั น ในสถานการณ์ นี ้ เราขอ แนะนำ ให้ ใช้ โทเค็ นการเข้ าถึ งส่ วนบุ คคลสำ หรั บการเชื ่ อมต่ อที ่ นำ กลั บมาใ ช้ ใหม่ ได้ มากขึ ้ น หากต้ องการข้ อมู ลเพิ ่ มเติ ม โปรดดู โทเค็ [นการเข้](#page-438-0) าถึ งส่ วนบุ [คคล](#page-438-0)

3. **เลื อกโปรเจกต์ ภายใน**ที ่ มี เนื ้ อหาเทมเพลตที ่ คุ ณต้ องการย้ าย คุ ณสามารถเลื อก ทั้งโปรเจกต์ เวิ ร์ กบุ ๊ กและแหล่ งข้ อมู ลเฉพาะและสิ ทธิ์ ของผู้ ใช้ ได้ หากต้ อ งการข้ อมู ลเพิ ่ มเติ ม โปรดดู การวางแผน ใ[นภาพรวมของแผนการย้](#page-1827-0) าย

หากคุ ณต้ องการทำ **การเปลี ่ ยนแปลงหรื อการแปลง**ใดๆ สำ หรั บเนื ้ อหาในระหว ่ างการ ีย้ ายนี ้ คุ ณสามารถกำ หนดค่ านั ้ นในแผนได้ เช่ นกั น กระบวนการนี ้ เรี ยกว่ า**การแ มป**

- 4. เลื อก**เปลี ่ ยนโปรเจกต์** จากเมนู **เพิ ่ มการแมป**เพื ่ อเพิ ่ มการแมปโปรเจกต์ เลื อกโปรเ จกต์ ภายในของคุ ณเป็ นต้ นทางและ โปรเจกต์ ภายนอกเป็ นปลายทาง หรื อคลิ ก **เพิ ่ มให ม่** เพื ่ อสร้ างโปรเจกต์ ใหม่
- 5. **ยื นยั นแล้ วเรี ยกใช้** แผน เมื ่ อคุ ณพร้ อม ให้ คลิ ก**เรี ยกใช้ การย้ าย**เพื ่ อสิ ้ น สุ ดเฟสการวางแผนและเตรี ยมดำ เนิ นการตามแผนของคุ ณ

### การยื นยั นความถู กต้ องการย้ ายฐานข้ อมู ล

กรณี การใช้ งานนี ้ คื อเมื ่ อคุ ณตั ้ งใจที ่ จะยื นยั นความถู กต้ องของเนื ้ อหาหลั งจากกา รย้ ายฐานข้ อมู ลพื ้ นฐาน ตั วอย่ างหนึ ่ งของการย้ ายฐานข้ อมู ลคื อการย้ ายจาก  $SQL$ Server ไปยั ง Snowflake CMT สามารถช่ วยให้ คุ ณตรวจสอบความถู กต้ องว ่ าเนื ้ อหาที ่ สร้ ำงจากแหล่ งข้ อมู ลทั้ งสองนั้ นเหมื อนกั นได้ ก่ อนที่ คุ ณจะเสร็ จสิ ้ นการย้ ายแต่ ไม่ สามารถดำ เนิ นการย้ ายฐานข้ อมู ลจริ ง

#### **ใช้ ขั ้ นตอนต่ อไปนี ้ เพื ่ อยื นยั นความถู กต้ องการย้ ายฐานข้ อมู ล:**

- 1. **สร้ างแผน** และเลื อกไซต์ เพื ่ อใช้ เป็ นต้ นทางของคุ ณเลื อกไซต์ Tableau เดี ยวกั น กั บปลายทางของคุ ณหากต้ องการข้ อมู ลเพิ ่ มเติ ม โปรดดู สร้ างแผน ในหั วข้ อ[ภาพรว](#page-1827-0) [มของแผนการย้](#page-1827-0) าย
- 2. **เลื อกเนื ้ อหา**ที ่ คุ ณต้ องการเปลี ่ ยนแปลงแหล่ งข้ อมู ลหรื อการเชื ่ อมต่ อฐานข้ อ มู ล
- 3. **กำ หนดค่ าการย้ าย**เพื ่ อคั ดลอกเนื ้ อหาของคุ ณไปยั งโปรเจกต์ ใหม่ ให้ เรี ยกโปรเจ กต์ **ต้ นทาง**เป็ น**โปรเจกต์ A** และ โปรเจกต์ ใหม่ หรื อโปรเจกต์ **ปลายทาง**เป็ น**โปรเจกต์ B** ดี กว ่ า

- <sup>l</sup> การเปลี ่ ยนแปลงเวิ ร์ กบุ ๊ ก: สร้ างการแมปเวิ ร์ กบุ ๊ กเพื ่ อเปลี ่ ยนโปรเจกต์ A เป็ นโปรเจ็ กต์ B สำ หรั บรายการการแปลงเวิ ร์ กบุ ๊ กทั ้ งหมด โปรดดู [แผนการ](#page-1848-0) ย้าย:เวิร์ [กบุ ๊](#page-1848-0) ก
- <sup>l</sup> การเปลี ่ ยนแปลงแหล่ งข้ อมู ล: สร้ างการแมปแหล่ งข้ อมู ลเพื ่ อเปลี ่ ยนโปรเจก ต์ A เป็ นโปรเจกต์ B สำ หรั บรายการการแปลงแหล่ งข้ อมู ลทั ้ งหมด โปรดดู [แผน](#page-1874-0) การย้ าย: แหล่ งข้ อมู ลที ่ เผยแพร่
- 4. **ยื นยั นแล้ วเรี ยกใช้** แผน เมื ่ อคุ ณพร้ อม ให้ คลิ ก**เรี ยกใช้ การย้ าย**เพื ่ อสิ ้ นสุ ดเฟสการวางแผนและเตรี ยมดำ เนิ นการตามแผนของคุ ณ
- 5. **อั ปเดตเนื ้ อหา**ใน**โปรเจกต์ B** ด้ วยการเชื ่ อมต่ อฐานข้ อมู ลใหม่ หรื อแทนที ่ แหล่ ง ข้ อมู ล ซึ ่ งต้ องทำ ด้ วยตนเองโดยการเขี ยน
- 6. **ทดสอบเวิ ร์ กบุ ๊ กแต่ ละรายการ**ใน**โปรเจกต์ A** ด้ วยสำ เนาใน**โปรเจกต์ B** และตรวจทานคว ามไม่ สอดคล้ องกั นในข้ อมู ลอั นเนื ่ องมาจากการเปลี ่ ยนแปลงในแหล่ งข้ อมู ล
- 7. เมื ่ อคุ ณยื นยั นแล้ วว ่ าทุ กอย่ างทำ งานได้ ตามที ่ คาดไว้ ให้ **เขี ยนทั บเนื ้ อหา**ใ นโปรเจกต์ A ด้ วยเนื ้ อหาที ่ อั ปเดตแล้ วในโปรเจกต์ B

**หมายเหตุ :** หากเนื ้ อหานั ้ นมี อยู ่ แล้ วในโปรเจกต์ ปลายทางและคุ ณไม่ ได้ เลื อก ตั วเลื อกการเผยแพร ่ **เขี ยนทั บเวิ ร์ กบุ ๊ กที ่ ใหม่ กว่ า**และ**เขี ยนทั บแหล่ งข้ อมู ลที ่ ใหม่ กว่ า**เนื ้ อหาจะไม่ ถู กคั ดลอกไปยั งโปรเจกต์ ปลายทาง

งานบำ รุ งรั กษา

คุ ณสามารถใช้ Content Migration Tool เพื ่ อทำ งานบำ รุ งรั กษาต่ างๆ ได้

การติ ดแท็ กเนื ้ อหาเก่ า

เมื ่ อใช้ Content Migration Tool คุ ณสามารถจั ดการเนื ้ อหาเก่ าที ่ เก็ บถาวรได้ ตั วอย่ างเ ช่ น คุ ณสามารถสร้ างแผนที่ ่ จะทำ งานตามกำ หนดเวลาปกติ ที่ ่ สามารถรั บเนื ้ อหาที่ ่ แท็ กเ ป็ นเนื ้ อหาเก่ าและย้ ายเนื ้ อหาดั งกล่ าวไปยั งโปรเจกต์ เก็ บถาวรได้ โดยอั ตโนมั ติ หลั งจ ากผ่ านไประยะหนึ ่ ง จะสามารถล้ างเนื ้ อหาในโปรเจกต์ นี ้ ออกจากระบบได้ หากต้ องการข้ อมู ลเพิ ่ มเติ ม โปรดดู [แผนการย้](#page-1848-0) าย: เวิ ร์ กบุ ๊ ก

การกู ้ คื นเนื ้ อหา

คุ ณสามารถใช้ Content Migration Tool เพื ่ อกู ้ คื นเนื ้ อหาที ่ ถู กลบ (โดยไม่ ได้ ตั ้ งใจ หรื อโดยเจตนา) จากโปรเจกต์ ด้ วยเนื ้ อหาจากโปรเจกต์ สำ รองได้

**ใช้ ขั ้ นตอนต่ อไปนี ้ เพื ่ อกู ้ คื นเนื ้ อหาจากโปรเจกต์ สำ รอง:**

- 1. **สร้ างแผน** และเลื อกไซต์ เพื ่ อใช้ เป็ นต้ นทางของคุ ณเลื อกไซต์ Tableau เดี ยวกั น กั บปลายทางของคุ ณหากต้ องการข้ อมู ลเพิ ่ มเติ ม โปรดดู สร้ างแผน ในหั วข้ อ[ภาพรว](#page-1827-0) [มของแผนการย้](#page-1827-0) าย
- 2. **เลื อกเนื ้ อหา**ที ่ คุ ณต้ องการกู ้ คื นจากโปรเจกต์ สำ รอง
- 3. **กำ หนดค่ าการย้ าย**เพื ่ อกู ้ คื นเนื ้ อหาจากโปรเจกต์ สำ รองของคุ ณให้ เรี ยกโปรเ จ็ กต์ สำ รอง **โปรเจ็ กต์ A** และ โปรเจ็ กต์ ที ่ คุ ณต้ องการกู ้ คื นเป็ น **โปรเจ็ กต์ B**
	- <sup>l</sup> การเปลี ่ ยนแปลงเวิ ร์ กบุ ๊ ก: สร้ างการแมปเวิ ร์ กบุ ๊ กเพื ่ อเปลี ่ ยนโปรเจกต์ A เป็ นโปรเจ็ กต์ B สำ หรั บรายการการแปลงทั ้ งหมด โปรดดู [แผนการย้](#page-1848-0) าย: เวิ ร์ [กบุ ๊](#page-1848-0) ก
	- <sup>l</sup> การเปลี ่ ยนแปลงแหล่ งข้ อมู ล: สร้ างการแมปแหล่ งข้ อมู ลเพื ่ อเปลี ่ ยนโปรเจ กต์ A เป็ นโปรเจกต์ B สำ หรั บรายการการแปลงแหล่ งข้ อมู ลทั ้ งหมด โปรดดู [แ](#page-1874-0) ผนการย้ าย: แหล่ งข้ อมู ลที ่ เผยแพร่
- 4. **ยื นยั นแล้ วเรี ยกใช้** แผน เมื ่ อคุ ณพร้ อม ให้ คลิ ก**เรี ยกใช้ การย้ าย**เพื ่ อสิ ้ น สุ ดเฟสการวางแผนและเตรี ยมดำ เนิ นการตามแผนของคุ ณ
- 5. **ตรวจสอบเนื ้ อหา**บนไซต์ ที ่ ใช้ งานจริ ง

การสำ รองข้ อมู ลบางส่ วน

เมื ่ อคุ ณมี โปรเจกต์ สำ รอง คุ ณสามารถใช้ Content Migration Tool เพื ่ อถ่ ายโอนเนื ้ อหาใ หม่ จากที ่ ใช้ งานจริ งไปยั งโปรเจกต์ สำ รอง

#### **หมายเหตุ :**

- ก่ อนที ่ คุ ณจะทำ การสำ รองข้ อมู ลบางส่ วน ตรวจสอบให้ แน ่ ใจว ่ าคุ ณเข้ าใจ ข้ [อจ](#page-1833-0)

ำ กั [ดในการย้](#page-1833-0) าย เมื ่ อใช้ Content Migration Tool - ไม่ ควรใช้ Content Migration Tool เพื ่ อสำ รองข้ อมู ลทั ้ งไซต์ ของคุ ณเราแนะนำ ใ ห้ จั ดลำ ดั บความสำ คั ญของเนื ้ อหาที ่ คุ ณต้ องการมากที ่ สุ ด

### **ใช้ ขั ้ นตอนต่ อไปนี ้ เพื ่ อสำ รองข้ อมู ลเนื ้ อหาของคุ ณบางส่ วน:**

- 1. **สร้ างแผน** และเลื อกไซต์ เพื ่ อใช้ เป็ นต้ นทางของคุ ณเลื อกไซต์ Tableau เดี ยวกั น กั บปลายทางของคุ ณหากต้ องการข้ อมู ลเพิ ่ มเติ ม โปรดดู สร้ างแผน ในหั วข้ [อภาพรวม](#page-1827-0) [ของแผนการย้](#page-1827-0) าย
- 2. **เลื อกเนื ้ อหา**ที ่ คุ ณต้ องการสำ รองจากโปรเจกต์ ที ่ ใช้ งานจริ ง คุ ณสามารถเลื อก ทั้งโปรเจกต์ เวิ ร์ กบุ ๊ กและแหล่ งข้ อมู ลเฉพาะและสิ ทธิ์ ของผู ัใช้ ได้ หากต้ อง การย้ ายเฉพาะเนื ้ อหาใหม่ โปรดตรวจสอบให้ แน ่ ใจว ่ าตั วเลื อกการเผยแพร ่ **เขี ยนทั บเ วิ ร์ กบุ ๊ กที ่ ใหม่ กว่ า**และ**เขี ยนทั บแหล่ งข้ อมู ลที ่ ใหม่ กว่ า**ไม่ ถู กเลื อกอ ยู ่ หากต้ องการข้ อมู ลเพิ ่ มเติ ม โปรดดู แผนการย้ าย: เวิ ร์ [กบุ ๊](#page-1848-0) ก
- 3. **กำ หนดค่ าการย้ าย**เพื ่ อคั ดลอกเนื ้ อหาไปยั งโปรเจกต์ สำ รองของคุ ณให้ เรี ยกโปรเ จ็ กต์ ต้ นทาง **โปรเจ็ กต์ A** และ โปรเจ็ กต์ สำ รอง **โปรเจ็ กต์ B**
	- <sup>l</sup> การเปลี ่ ยนแปลงเวิ ร์ กบุ ๊ ก: สร้ างการแมปเวิ ร์ กบุ ๊ กเพื ่ อเปลี ่ ยนโปรเจกต์ A เป็ นโปรเจ็ กต์ B สำ หรั บรายการการแปลงทั ้ งหมด โปรดดู [แผนการย้](#page-1848-0) าย: เวิ ร์ [กบุ ๊](#page-1848-0) ก
	- <sup>l</sup> การเปลี ่ ยนแปลงแหล่ งข้ อมู ล: สร้ างการแมปแหล่ งข้ อมู ลเพื ่ อเปลี ่ ยนโปรเจก ต์ A เป็ นโปรเจกต์ B สำ หรั บรายการการแปลงแหล่ งข้ อมู ลทั ้ งหมด โปรดดู [แผน](#page-1874-0) การย้ าย: แหล่ งข้ อมู ลที ่ เผยแพร่
- 4. **ยื นยั นแล้ วเรี ยกใช้** แผน เมื ่ อคุ ณพร้ อม ให้ คลิ ก**เรี ยกใช้ การย้ าย**เพื ่ อสิ ้ นสุ ดเฟสการวางแผนและเตรี ยมดำ เนิ นการตามแผนของคุ ณ
- 5. **หากต้ องการกำ หนดเวลา**รายการนี ้ เพื ่ อเรี ยกใช้ เป็ นประจำ คุ ณสามารถเขี ยนสคริ ป ต์ รายการนี ้ เป็ นงานได้ โดยใช้ Content Migration Tool Runner และกำ หนดเวลา หากต้

องการข้ อมู ลเพิ ่ มเติ มเกี ่ ยวกั บการใช้ Content Migration Tool Runner โปรดดู [การใ](#page-1910-0) ช้ โปรแกรมรั [นคอนโซลของ](#page-1910-0) Content Migration Tool ของ Tableau

### <span id="page-1827-0"></span>ภาพรวมของแผนการย้ าย

Content Migration Tool ของ Tableau สร้ างกระบวนการที ่ ง ่ ายดายในการย้ ายเนื ้ อหา Tableau ระหว ่ างโปรเจ็ กต์ ต่ างๆ แผนที ่ ง ่ ายต่ อการตรวจสอบ ทำ ซ้ ำ ได้ และทำ งานผ่ านกระบวนกา รแบบกลุ ่ ม จึ งสามารถย้ ายเวิ ร์ กบุ ๊ กและแหล่ งข้ อมู ลจำ นวนมากเท่ าใดก็ ได้ ด้ วยกระบว นการที ่ ง ่ ายและมี ประสิ ทธิ ภาพ

Content Migration Tool จะแสดงเคล็ ดลั บที ่ เกี ่ ยวข้ องเพื ่ อแนะนำ คุ ณตลอดการสร้ างหรื อแก้ ไขแผนการย้ าย เมื ่ อคุ ณเลื อกไซต์ ต้ นทางและปลายทางแล้ ว ระบบจะแสดงข้ อมู ลสรุ ปกา รย้ ายของคุ ณทางด้ านบนของหน้ าจอดั งนี ้

Migrating from http://admin@win-vj23dhvudie:80/#/site/Accounting-sandbox to http://admin@win-vj23dhvudie:80/#/site/Accounting

## ข้ อจำ กั ดในการย้ ายเนื ้ อหา

ก่ อนที ่ คุ ณจะเริ ่ มต้ น ตรวจสอบว ่ าคุ ณเข้ าใจข้ อจำ กั ดเมื ่ อย้ ายเนื ้ อหาโดยใช้ Content Migration Tool หากต้ องการข้ อมู ลเพิ ่ มเติ ม โปรดดู ข้ อจำ กั [ดในการย้](#page-1833-0) าย

### คี ย์ การเข้ ารหั ส

ระบบจะสร้ างไฟล์ แผนการย้ ายแต่ ละไฟล์ โดยใช้ คี ย์ การเข้ ารหั สที ่ ไม่ ซ้ ำ กั บแอปพลิ เ คชั นที ่ สร้ างแผนนั ้ นขึ ้ นมา คี ย์ การเข้ ารหั สจะสามารถแชร์ ได้ หากจำ เป็ นต้ องเรี ยก ใช้ แผนการย้ ายผ่ านแอปพลิ เคชั นที ่ ไม่ ได้ สร้ างไฟล์ ขึ ้ นแต่ แรก เมื ่ อแชร์ คี ย์ การเ ข้ ารหั ส คุ ณจะต้ องแทนที ่ คี ย์ ที ่ มี อยู ่ ในแอปพลิ เคชั นเพื ่ อเรี ยกใช้ แผนการย้ าย ห ากต้ องการดู คี ย์ การเข้ ารหั ส โปรดเลื อก **Help** > **Settings**

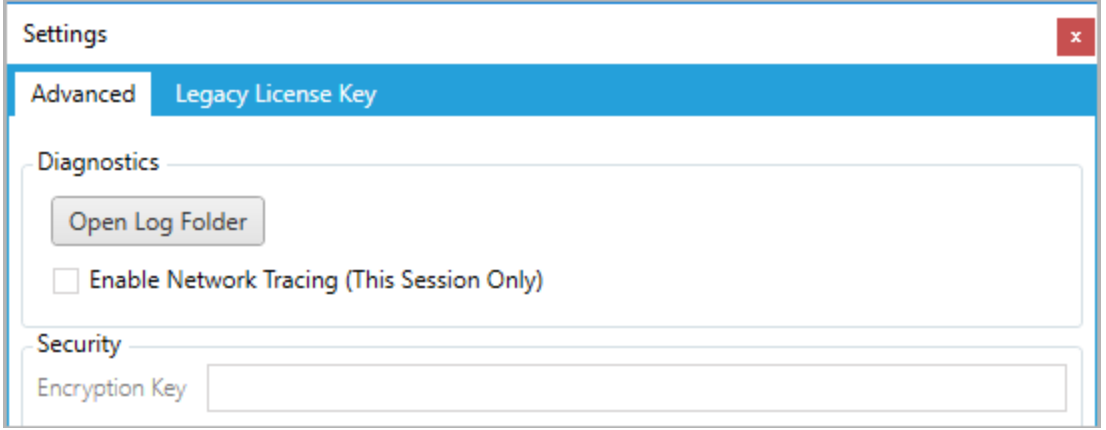

หากคุ ณจะใช้ โปรแกรมรั นคอนโซล Content Migration Tool สำ หรั บแผนการย้ าย คุ ณจะต้ องระ บุ คี ย์ การเข้ ารหั สโดยใช้ คำ สั ่ ง tabcmt-runner encryption ก่ อนเรี ยกใช้ แผน หาก ต้ องการข้ อมู ลเพิ ่ มเติ ม โปรดดู การใช้ โปรแกรมรั [นคอนโซลของ](#page-1910-0) Content Migration Tool ของ **[Tableau](#page-1910-0)** 

กระบวนการย้ าย

ขั ้ นที ่ 1: เริ ่ ม

ขั ้ นตอนสำ คั ญของกระบวนการย้ ายคื อการสร้ างแผน ซึ ่ งคุ ณสามารถบั นทึ กและนำ กลั บมาใ ช้ ซ้ ำ สำ หรั บการย้ ายในอนาคต หรื อจะแก้ ไขและอั ปเดตตามที ่ ต้ องการก็ ได้ ขั ้ นตอนแร กคื อการเลื อกว ่ าจะสร้ างแผนใหม่ หรื อเลื อกแผนที ่ บั นทึ กเอาไว้ ก่ อนหน้ านี ้

หากต้ องการสร้ างแผนใหม่ ให้ คลิ ก **Create New Plan** หากคุ ณสร้ างแผนการย้ ายเอาไว้ แล้ ว และต้ องการนำ มาใช้ ให้ คลิ ก **Browse for a Plan**

Create New Plan Browse for a Plan...

ตามค่ าเริ ่ มต้ น แผนการย้ ายทั ้ งหมดที ่ คุ ณบั นทึ กเอาไว้ จะจั ดเก็ บเอาไว้ ในโฟลเดอร์ Tableau Content Migration Tool Plans ในโฟลเดอร์ My Documents แผนการย้ ายทั ้ งหมดจะบั นทึ กโดยมี นามสกุ ลไฟล์ เป็ น .tcmx โดยจะแยกแผนที ่ ใช้ ไปครั ้ งล่ าสุ ดเพื ่ อเ ลื อกได้ ง่ ายขึ้ น

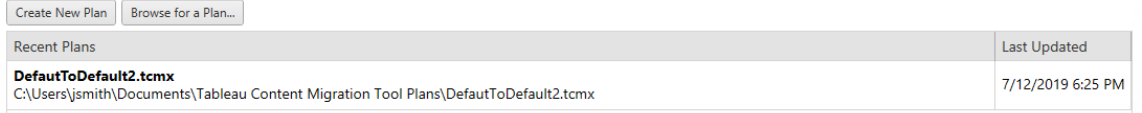

คุ ณสามารถเลื อกแผนที ่ ใช้ ครั ้ งล่ าสุ ดและทำ ซ้ ำ เพื ่ อแก้ ไขแผนแล้ วบั นทึ กเป็ นแผ นใหม่ ได้ เลื อกแผนที ่ คุ ณต้ องการคั ดลอกแล้ วคลิ ก **Duplicate**

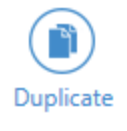

ขั ้ นที ่ 2: วางแผน

Content Migration Tool จะแนะนำ หกขั ้ นตอนในการสร้ างหรื อแก้ ไขแผนการย้ ายให้ กั บคุ ณ

คลิ กที ่ แต่ ละขั ้ นตอนเพื ่ อดู คำ แนะนำ อย่ างละเอี ยด

- <sup>l</sup> [แผนการย้](#page-1838-0) าย: ไซต์
- <sup>l</sup> [แผนการย้](#page-1845-0) าย: โปรเจกต์ ต้ นทาง
- <sup>l</sup> [แผนการย้](#page-1848-0) าย: เวิ ร์ กบุ ๊ ก
- <sup>l</sup> แผนการย้ าย: แหล่ งข้ อมู ลที ่ [เผยแพร ่](#page-1874-0)
- <sup>l</sup> แผนการย้ าย: สิ ทธิ ์ [และการเป็](#page-1888-0) นเจ้ าของ
- <sup>l</sup> [แผนการย้](#page-1896-0) าย: สคริ ปต์ การย้ าย
- <sup>l</sup> แผนการย้ าย: ตั วเลื [อกของแผน](#page-1899-0)

ขั ้ นที ่ 3: การย้ าย

เมื ่ อคุ ณกำ หนดแผนของคุ ณเสร็ จแล้ ว คุ ณก็ พร้ อมที ่ จะเริ ่ มกระบวนการแบทช์ สำ หรั บการย้ าย เมื ่ อคุ ณไปถึ งขั ้ นตอนสุ ดท้ ายของการย้ าย ระบบจะสรุ ปแผนจะปรากฏขึ ้ นเพื ่ อ ให้ คุ ณยื นยั น

### **Daviour**

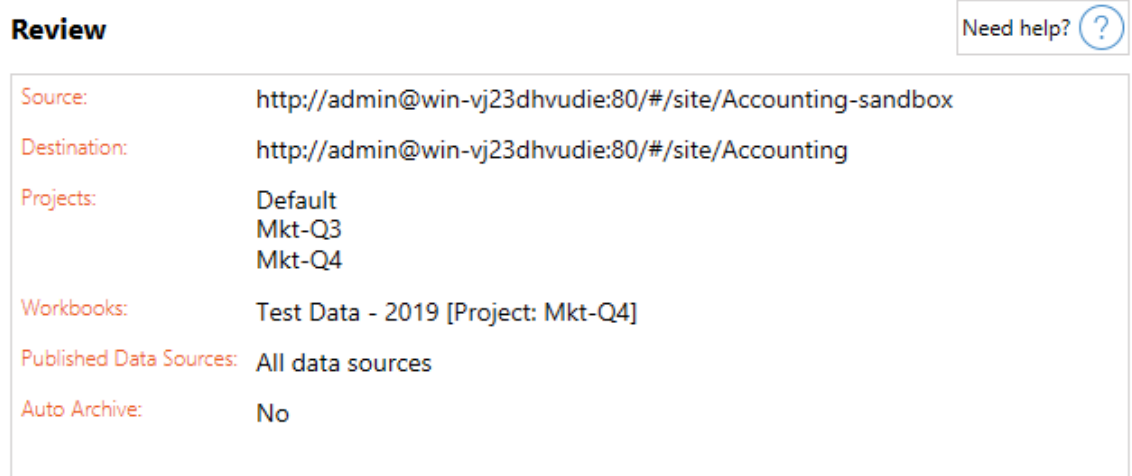

หากคุ ณต้ องการเปลี ่ ยนแปลงขั ้ นตอนใดๆ ของแผน คุ ณสามารถคลิ กที ่ ส่ วนนั ้ นในแถบข้ าง ทางด้ านซ้ ายเพื ่ อไปยั งขั ้ นตอนนั ้ นโดยตรง เมื ่ อคุ ณพร้ อมแล้ ว ให้ คลิ กที ่ **Run** เ พื ่ อเริ ่ มการย้ าย

เมื ่ อคุ ณคลิ ก **Run** เครื ่ องมื อการย้ ายจะแจ้ งให้ คุ ณทราบเกี ่ ยวกั บองค์ ประกอบที ่ ยั งไ ม่ ได้ บั นทึ กในแผนของคุ ณตามค่ าเริ ่ มต้ น ระบบจะบั นทึ กองค์ ประกอบที ่ ยั งไม่ ได้ บั นทึ กเหล่ านี ้ เมื ่ อคุ ณคลิ ก **Yes** โปรดทราบว ่ าคุ ณสามารถเก็ บแผนก่ อนหน้ าที ่ ไม่ ได้ ท ำ การเปลี ่ ยนแปลงใดๆ ได้ เสมอ โดยการทำ ซ้ ำ แผนในขั ้ นตอนแรกของการเริ ่ มกระบวนการย้ า ย

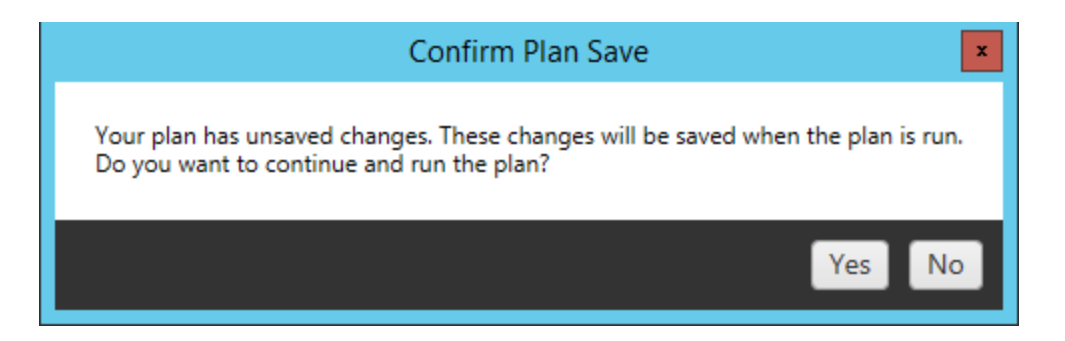

แผนการย้ ายของคุ ณจะเริ ่ มทำ งานและแถบสถานะจะแสดงความคื บหน้ าโดยรวมของแผนและเวิ ร์ ก บุ ๊ กแต่ ละ รายการที ่ ส่ งไปยั งเซิ ร์ ฟเวอร์ ปลายทาง

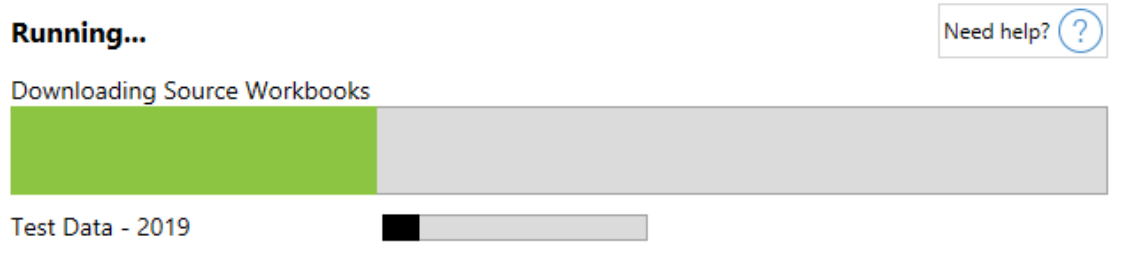

เมื ่ อแผนทำ งานเสร็ จเรี ยบร้ อยแล้ ว คุ ณสามารถคลิ กที ่ แท็ บทางด้ านล่ างของหน้ าจอเ พื ่ อหากต้ องการข้ อมู ลเพิ ่ มเติ มเกี ่ ยวกั บการย้ ายได้

เวิ ร์ กบุ ๊ กที ่ เผยแพร ่

**Published Workbooks** จะแสดงรายละเอี ยดของเวิ ร์ กบุ ๊ กและ โปรเจ็ กต์ ที ่ เผยแพร ่ ใหม่ ที ่ ย้ ายไปแล้ ว

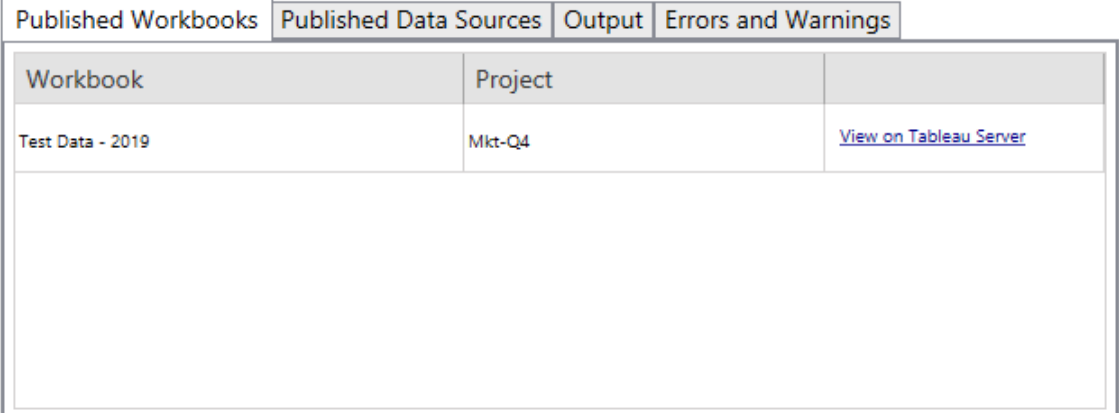

แหล่ งข้ อมู ลที่ ่ เผยแพร่

**Published Data Sources** จะแสดงรายละเอี ยดของแหล่ งข้ อมู ลและ โปรเจ็ กต์ ที ่ เผยแพร ่ ให ม่ ที ่ ย้ ายไปแล้ ว

เอาต์ พุ ต

แท็ บ **Output** จะแสดงรายละเอี ยดของไฟล์ บั นทึ กการย้ ายของแผนที ่ คุ ณใช้

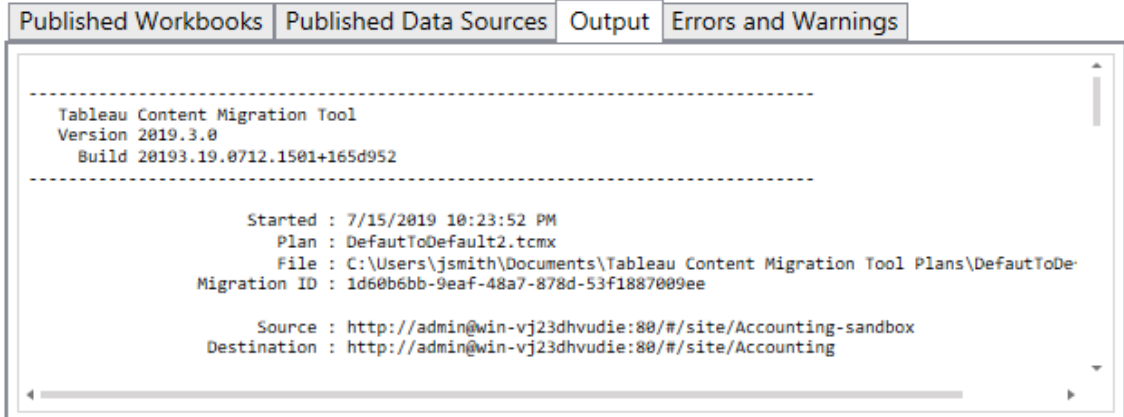

คุ ณสามารถเก็ บไฟล์ บั นทึ กได้ โดยคลิ กที ่ **Save Log**

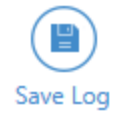

- ข้ อผิ ดพลาดและคำ เตื อน
- แท็ บ **Errors and Warnings** จะแสดงปั ญหาทั ้ งหมดที ่ เกิ ดขึ ้ นระหว ่ างการย้ าย

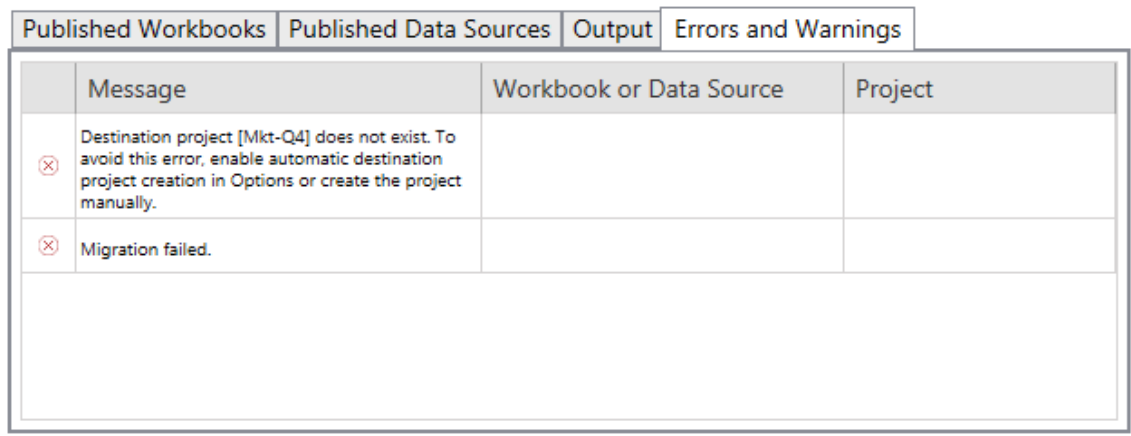

٦

คุ ณสามารถแก้ ไขปั ญหาและคำ เตื อนเหล่ านี ้ แล้ วเรี ยกใช้ แผนของคุ ณอี กครั ้ ง เมื ่ อคุ

ณย้ ายและบั นทึ กแผนของคุ ณเสร็ จสิ ้ นแล้ ว ให้ คลิ ก **Done** เพื ่ อจบกระบวนการ

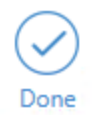

### ใครสามารถดำ เนิ นการนี ้ ได้ บ้ าง

ี ผู ้ ใช้ ไซต์ Tableau ที่มี บทบาท Explorer หรื อสุ งกว่ า ในการย้ ายเนื ั อหา คุ ณต้ องมี สิ ทธิ ์ **ดู** และ**ดาวน์ โหลดเวิ ร์ กบุ ๊ ก/บั นทึ กสำ เนา**สำ หรั บเวิ ร์ กบุ ๊ กบนไซต์ ต้ นทางแ ละสิ ทธิ ์ ในการเผยแพร ่ และความสามารถ**ดู** และ**เผยแพร่** สำ หรั บโปรเจ็ กต์ เป้ าหมายบนไซต์ ป ลายทาง หากต้ องการข้ อมู ลเพิ ่ มเติ ม โปรดดู สิ [ทธิ ์](#page-635-0)

### <span id="page-1833-0"></span>ข้ อจำ กั ดในการย้ าย

มี ข้ อจำ กั ดบางประการในการย้ ายเมื ่ อใช้ Content Migration Tool ของ Tableau ก่ อนที ่ จะ สร้ างแผนการย้ าย โปรดตรวจสอบส่ วนต่ อไปนี ้ เพื ่ อเรี ยนรู ้ เกี ่ ยวกั บเวอร์ ชั นที ่ ใช้ ง านได้ และเนื ้ อหาที ่ จะไม่ ถู กย้ าย

### ความเข้ ากั นได้ กั บเนื ้ อหาของ Tableau

Content Migration Tool รองรับการย้ ายเวิ ร์ กบุ ๊ กและแหล่ งข้ อมู ลที ่ เผยแพร่ ซึ ่ งบั น ทึ กไว้ ใน Tableau เวอร์ ชั นล่ าสุ ดแปดเวอร์ ชั น CMT นั ้ นไม่ รองรั บเวิ ร์ กบุ ๊ กและแห ล่ งข้ อมู ลที่ เผยแพร่ ที่ บันทึ กก่ อนเวอร์ ซัน 2018.1.x หากตั องการข้ อมู ลเพิ่มเติม ที ่ เริ ่ มใช้ งาน Content [Migration](#page-1808-0) Tool ของ Tableau

### การกำ หนดค่ า

การกำ หนดค่ าต้ องไปนี ้ จะไม่ ถู กย้ ายไปยั งไซต์ ปลายทางเมื ่ อใช้ Content Migration Tool

```
l ผู ้ ใช้
```
- <sup>l</sup> [กลุ ่](https://help.tableau.com/current/server/th-th/users_add_group.htm) ม
- การตั ั งค่ าไซต์ (โลโก้ แบบกำ หนดเอง การแนะนำ มุ มมอง และอื่ นๆ)

การเชื ่ อมต่ อข้ อมู ล

แม้ ว ่ าคุ ณจะสามารถย้ ายแหล่ งข้ อมู ลที ่ มี อยู ่ ได้ แต่ เฉพาะแหล่ งข้ อมู ลที ่ ใช้ ประเ ภทการเชื ่ อมต่ อในตารางด้ านล่ างเท่ านั ้ นที ่ สามารถเปลี ่ ยนแปลงและแก้ ไขได้ ในระหว่ า

งการย้ าย หากต้ องการข้ อมู ลเพิ ่ มเติ ม โปรดดู การแปลงแหล่ งข้ อมู ลใน [แผนการย้](#page-1848-0) าย: เวิ ร์ ก [บุ ๊](#page-1848-0) กและแผนการย้ าย: แหล่ งข้ อมู ลที่ ่ เผยแพร่

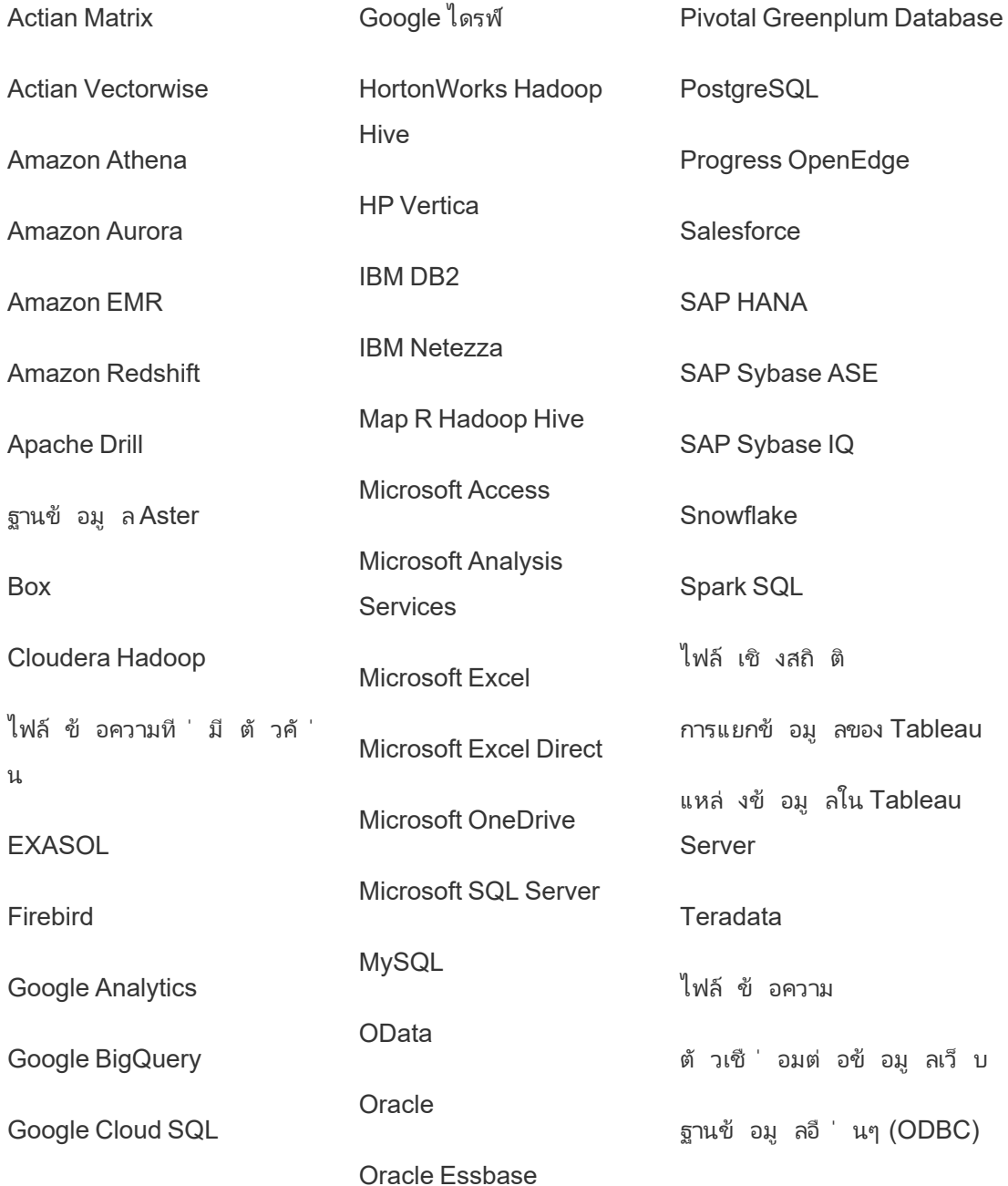

```
ความช่ วยเหลื อของ Tableau Cloud
```

```
เนื ้ อหาที ่ ไม่ รองรั บ
เนื ้ อหาต่ อไปนี ้ จะไม่ ถู กย้ ายไปยั งไซต์ ปลายทางเมื ่ อใช้ Content Migration Tool และจะ
ต้ องมี การกำ หนดค่ าเพิ ่ มเติ ม
 เนื ้ อ
 หา
          การดำ เนิ นการที ่ จำ เป็ น
 เลนส์ ส
 อบถาม
 ข้ อมู
 ล
          ผู ้ ใช้ จะต้ องสร้ างเลนส์ สอบถามข้ อมู ลบนไซต์ ปลายทางอี กครั ้ ง หากต้ องการ
           ข้ อมู ลเพิ ่ มเติ ม โปรดดู สร้ างเลนส์ ที ่ เน้ น "สอบถามข้ อมู ล" สำ หรั บกลุ ่
          มเป้ าหมายเฉพาะ
 คอลเลก
 ชั น
          ผู ้ ใช้ จะต้ องสร้ างคอลเลกชั นบนไซต์ ปลายทางอี กครั ้ ง หากต้ องการข้ อมู ลเ
          พิ ่ มเติ ม โปรดดู คอลเลกชั นในส่ วนความช่ วยเหลื อTableau Desktop
 ความ
 คิ ดเ
 ห็ น
           ผู ้ ใช้ จะต้ องเพิ ่ มความคิ ดเห็ นไปยั งมุ มมองบนไซต์ ปลายทางอี กครั ้ ง หาก
           ต้ องการข้ อมู ลเพิ ่ มเติ ม โปรดดู ความคิ ดเห็ นเกี ่ ยวกั บมุ มมอง ในส่ วนควา
          มช่ วยTableau Desktop
 มุ มมอ
 งที ่ ก
ำ หนดเ
 อง
          ผู ้ ใช้ จะต้ องสร้ างมุ มมองที ่ กำ หนดเองบนไซต์ ปลายทางอี กครั ้ ง หากต้ องกา
          รข้ อมู ลเพิ ่ มเติ ม โปรดดู ใช้ มุ มมองที ่ กำ หนดเองในความช่ วยเหลื
         อTableau Desktop
 บทบาท
 ข้ อมู
 ล
          ผู ้ ใช้ จะต้ องสร้ างบทบาทข้ อมู ลบนไซต์ ปลายทางอี กครั ้ ง หากต้ องการข้ อมู
           ลเพิ ่ มเติ ม โปรดดู ใช้ บทบาทข้ อมู ลเพื ่ อตรวจสอบความถู กต้ องข้ อมู ลของ
           คุ ณในส่ วนความช่ วยเหลื อ Tableau Prep Builder
 การรั บ
 รองแห
 ล่ งข้
 อมู ล
          หากคุ ณมี บทบาทในไซต์ และความสามารถต่ อไปนี ้ คุ ณสามารถรั บการรั บรองแห
           ล่ งข้ อมู ลของไซต์ ปลายทางได้
               l ผู ้ ดู แลไซต์ ในฐานะ Creator
               l Creator หรื อ Explorer (สามารถเผยแพร ่ ได้ ) ที ่ มี ความสามารถในตำ แห
                 น ่ งผู ้ นำ โปรเจกต์ สำ หรั บโปรเจกต์ ที ่ มี แหล่ งข้ อมู ล
```
หากต้ องการข้ อมู ลเพิ ่ มเติ ม โปรดดู ใช้ การรั [บรองเพื ่](#page-947-0) อช่ วยให้ ผู ั ใช้ ค้
นหาข้ อมู [ลที ่](#page-947-0) เชื ่ อถื อได้

การแจ้ งเตื อน ตามข้ อมู ล ผู ้ ใช้ จะต้ องสร้ างการแจ้ งเตื อนตามข้ อมู ลใหม่ สำ หรั บแดชบอร์ ดและมุ มม องของไซต์ ปลายทาง หลั งจากที ่ สร้ างการแจ้ งเตื อนตามข้ อมู ลแล้ ว คนที ่ มี สิ ทธิ เข้ าถึ งมุ มมองจะสามารถเพิ ่ มตั วเองเพื ่ อรั บการแจ้ งเตื อนดั งกล่ าวไ ด้

> หากต้ องการข้ อมู ลเพิ ่ มเติ ม โปรดดู ส่ งการแจ้ งเตื อนตามข้ อมู ล[Tableau](https://help.tableau.com/current/pro/desktop/th-th/data_alerts.htm) Cloud หรื อ[Tableau](https://help.tableau.com/current/pro/desktop/th-th/data_alerts.htm) Server ในส่ วนความช่ วยเหลื อTableau Desktop

คำ อ ธิ บาย ของเวิ ร์ ก บุ ๊ กแ ละแห ล่ งข้ อมู ล หากคุ ณเป็ นเจ้ าของรายการเนื ้ อหาหรื อมี สิ ทธิ ที ่ เหมาะสม คุ ณสามารถเพิ ่ มคำ อธิ บายรายการไปยั งไซต์ ปลายทางได้ หากต้ องการข้ อมู ลเพิ ่ มเติ ม โปรด ดู [เพิ ่](https://help.tableau.com/current/pro/desktop/th-th/qs_content_page.htm) มหรื อแก้ ไขคำ อธิ บาย ในส่ วนความช่ วยเหลื อTableau Desktop ข้ อมู ลเข้ า สู ่ ระ บบแบบ ฝั ง เพื ่ อวั ตถุ ประสงค์ ด้ านความปลอดภั ย Tableau Server จะลบข้ อมู ลเข้ าสู ่ ระ บบแบบฝั งจากแหล่ งข้ อมู ลระหว ่ างที ่ ดำ เนิ นการดาวน์ โหลด <sup>l</sup> หากต้ องการรวมข้ อมู ลเข้ าสู ่ ระบบแบบฝั งเมื ่ อย้ ายจาก Tableau Server ไปยั ง Tableau Cloud ให้ ใช้ ตั วเลื อก "ย้ ายข้ อมู ลเข้ าสู ่ ระบบ แบบฝั งสำ หรั บเวิ ร์ กบุ ๊ ก" และ "ย้ ายข้ อมู ลเข้ าสู ่ ระบบแบบฝั งสำ ห รั บเผยแพร ่ แหล่ งข้ อมู ล" หากต้ องการข้ อมู ลเพิ ่ มเติ ม โปรดดู ย้ [ายเ](#page-1906-0) วิ ร์ กบุ ๊ [กและแหล่](#page-1906-0) งข้ อมู ลด้ วยข้ อมู ลประจำ ตั วแบบฝั ง <sup>l</sup> ในการรวมข้ อมู ลเข้ าสู ่ ระบบแบบฝั งเมื ่ อเผยแพร ่ ไปยั งไซต์ Tableau

Server โปรดใช้ การแปลงแหล่ งข้ อมู ลแบบ "กำ หนดข้ อมู ลการเชื ่ อมต่ อ" หากต้ องการข้ อมู ลเพิ ่ มเติ ม โปรดดู [แผนการย้](#page-1874-0) าย: แหล่ งข้ อมู ลที ่ เผยแพร่

**หมายเหตุ :** CMT ไม่ รองรั บการย้ ายข้ อมู ลเข้ าสู ่ ระบบแบบฝั งสำ หรั บกา

รเชื ่ อมต่ อ OAuth หากต้ องการย้ ายข้ อมู ลเข้ าสู ่ ระบบ OAuth ให้ ใช้ กา รแปลงแหล่ งข้ อมู ลแบบ "กำ หนดข้ อมู ลการเชื ่ อมต่ อ"

เนื ้ อ หาภายน อก แอตทริ บิ วต์ ที ่ ปรั บถู กปรั บแต่ งของเนื ้ อหาภายนอกนั ้ นจะไม่ ถู กย้ ายไป ยั งไซต์ ปลายทาง ตั วอย่ างเช่ น แท็ ก การรั บรอง คำ เตื อนเกี ่ ยวกั บคุ ณภาพขอ ึงข้ อมู ล คำ อธิ บาย สิ ทธิ์ รายชื่อผู้ ติดต่ อของผู้ ใช้ ตาราง และคอลัม น์ จะต้ องถู กสร้ างใหม่ หากต้ องการข้ อมู ลเพิ ่ มเติ ม โปรดดู จั ดการสิ [ทธิ ์](#page-695-0) สำ หรั บเนื ้ [อหาภายนอก](#page-695-0)

กำ หน ดเวลา รี เฟรช การแยก ข้ อมู กำ หนดเวลารี เฟรชการแยกข้ อมู ลจะไม่ ถู กย้ ายไปยั งไซต์ ปลายทาง Tableau Cloud ในการรี เฟรชข้ อมู ลบน Tableau Cloud คุ ณสามารถรั นการรี เฟรชการแยก ข้ อมู ลได้ ด้ วยตนเองหรื อสร้ างกำ หนดเวลารี เฟรชการแยกข้ อมู ลได้ หากต้ อง การข้ อมู ลเพิ ่ มเติ ม โปรดดู กำ [หนดเวลาการรี](#page-954-0) เฟรชบน Tableau Cloud

ล

รายการ โปรด ้ ผู ้ ใช้ จะต้ องเลื อกเนื ้ อหาที ่ ชอบบนไซต์ ปลายทางอี กครั ้ ง หากต้ องการข้ อ มู ลเพิ ่ มเติ ม โปรดดู ทำ เครื ่ [องหมายโปรดปราน](https://help.tableau.com/current/pro/desktop/th-th/favorites.htm)ในส่ วนความช่ วยเหลื อTableau Desktop

โฟลว์ ในการเรี ยกใช้ โฟลว์ ตามกำ หนดเวลา ผู ้ ใช้ จะต้ องเผยแพร ่ โฟลว์ ไปยั งไซต์ ปล ายทางอี กครั ้ งด้ วย Tableau Prep หากต้ องการข้ อมู ลเพิ ่ มเติ ม โปรดดู [เผยแพ](https://help.tableau.com/current/prep/th-th/prep_conductor_publish_flow.htm) ร ่ โฟลว์ Tableau Serverหรื อ [Tableau](https://help.tableau.com/current/prep/th-th/prep_conductor_publish_flow.htm) Cloud ในความช่ วยเหลื อของ Tableau Prep

การรี เ ฟรชการ แยกข้ อมู ลแ บบเ การรี เฟรชการแยกข้ อมู ลที ่ เพิ ่ มขึ ้ นจะเปลี ่ ยนเป็ นการรี เฟรชการแยกข้ อ ่มู ลแบบเต็ มรู ปแบบบนไซต์ ปลายทางผู ัใช้ จำ เป็ นต้ องกำ หนดค่ าการรี เฟรช ที่ เพิ่มขึ้นใน Tableau Desktop และเผยแพร่ การแยกข้ อมู ลไปยังไซต์ ปลาย ทางหลั งจากการย้ ายข้ อมู ล หากต้ องการข้ อมู ลเพิ ่ มเติ ม โปรดดู รี [เฟรชการแย](https://help.tableau.com/current/pro/desktop/th-th/extracting_refresh.htm#configure-an-incremental-extract-refresh) [กข้](https://help.tableau.com/current/pro/desktop/th-th/extracting_refresh.htm#configure-an-incremental-extract-refresh) อมู ลในส่ วนความช่ วยเหลื อของ Tableau Desktop

พิ ่ ม

ส่ วน

เมตริ ก ค่ าในอดี ตของเมตริ กจะถู กลบไปจากมุ มมอง และผู ้ ใช้ จะต้ องสร้ างเมตริ กบนไ ซต์ ปลายทางใหม่ อี กครั ้ ง หากต้ องการข้ อมู ลเพิ ่ มเติ ม โปรดดู สร้ [างและแก้](#page-1559-0)

ปั [ญหาเมตริ](#page-1559-0) ก (เลิ กใช้ ) ฟี เจอร์ เมตริ กแบบเดิ มเลิ กใช้ แล้ วในเดื อนกุ มภาพั นธ์ 2024 สำ หรั บ Tableau Cloud และจะเลิ กใช้ ใน Tableau Server เวอร์ ชั น 2024.2 หากต้ องการข้ อมู ลเพิ ่ มเติ ม โปรดดู สร้ างและแก้ ไขปั [ญหาเมตริ](https://help.tableau.com/current/online/th-th/metrics_create.htm) ก (เลิ [กใช้](https://help.tableau.com/current/online/th-th/metrics_create.htm) )

ประวั ติ การ แก้ ไข ้ ในการย้ ายเวอร์ ชั นก่ อนหน้ าของเวิ ร์ กบุ ็ กไปยั งไซต์ ปลายทาง ผู ั ใช้ จะต้ อ งดาวน์ โหลดเวอร์ ชั นที ่ ต้ องการเก็ บไว้ และเผยแพร ่ เวิ ร์ กบุ ๊ กไปยั งไซต์ ป ลายทางที ่ ครั ้ ง หากต้ องการข้ อมู ลเพิ ่ มเติ ม โปรดดู ทำ งานกั [บการแก้](https://help.tableau.com/current/pro/desktop/th-th/qs_revision_history.htm) ไขเ นึ ้ อหา ในส่ วนความช่ วยเหลื อ $T$ ableau Desktop

การส มั ครใ ช้ บริ ้ผู ้ ใช้ จะต้ องติ ดตามมุ มมองและเวิ ร์ กบุ ๊ กบนไซต์ ปลายทางใหม่ อี กครั ังหา กต้ องการข้ อมู ลเพิ ่ มเติ ม โปรดดู สร้ [างการสมั](#page-1500-0) ครใช้ งานให้ กั บมุ มมองหรื อ เวิ ร์ [กบุ ๊](#page-1500-0) ก

การ

บุ ๊ กแ

ภาพขน าดย่ อ ของเวิ ร์ ก เวิ ร์ กบุ ๊ กและมุ มมองที ่ ถู กย้ ายด้ วย Content Migration Tool จะยั งคงรั กษา ภาพขนาดย่ อแบบเดิ มไว้ ถึ งแม้ ว ่ าแผนการย้ ายจะ รวมถึ งการแปลงที ่ ส่ งผลให้ มุ มมองถู กแสดงเป็ นภาพที ่ ต่ างออกไป (ตั วอย่ างเช่ น หากการเชื ่ อมต่ อข้ อ มู ลเปลี ่ ยนไป)

ละมุ ม มอง ในการอั ปเดตภาพขนาดย่ อ ให้ แก้ ไขเวิ ร์ กบุ ๊ กหรื อมุ มมองที ่ ไซต์ ปลายทางแ ละบั นทึ กซ้ ำ อี กครั ั ง หากต้ องการข้ อมู ลเพิ ่ มเติ ม โปรดดู [แก้](https://help.tableau.com/current/pro/desktop/th-th/web_author_build_view.htm) ไข [Tableau](https://help.tableau.com/current/pro/desktop/th-th/web_author_build_view.htm) Views บนไซต์ ในส่ วนความช่ วยเหลื อ Tableau Desktop

การเ ชื ่ อม ต่ อแบ บเสมื อ น ผู ้ ใช้ จะต้ องสร้ างการเชื ่ อมต่ อแบบเสมื อนบนไซต์ ปลายทางอี กครั ้ ง หากต้ องการข้ อมู ลเพิ ่ มเติ ม โปรดดู ดู สร้ [างการเชื ่](#page-1711-0) อมต่ อแบบเสมื อน

## แผนการย้ าย: ไซต์

ขั ้ นตอนแรกในการสร้ างแผนการย้ ายใน Content Migration Tool ของ Tableau คื อการเข้ าสู ่ ระ บบไซต์ ต้ นทางและปลายทาง

์ในส่ วน Sites ของเฟสการวางแผน คุ ณจะต้ องเข้ าสู ่ ระบบไซต์ ต้ นทางและปลายทาง สิ ทธิ ั ของ ข้ อมู ลเข้ าสู ่ ระบบผู ั ใช้ ที ่ คุ ณใช้ ควบคุ มไซต์ และโปรเจกต์ ที ่ คุ ณเห็ นเมื ่ อสร้ าง ้แผนการย้ าย คุณย้ ายได้ เฉพาะเนื้ อหาที่ ผู้ ใช้ มี สิ ทธิ์ เข้ าถึ งเท่ านั้ น

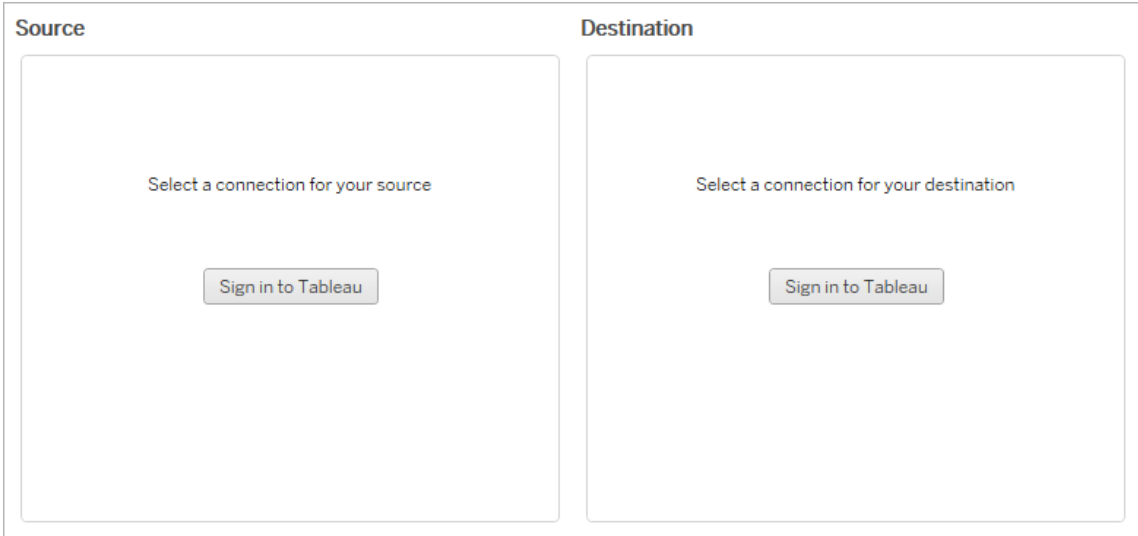

สิ ทธิ ์ และใบอนุ ญาตที ่ จำ เป็ น

บั ญชี ผู ้ ใช้ ที ่ ใช้ ในการลงชื ่ อเข้ าใช้ ไซต์ ต้ นทางและปลายทางต้ องมี บทบาท Explorer ห รื อสู งกว ่ า และสิ ทธิ ์ ต่ อไปนี ้ สำ หรั บเนื ้ อหาที ่ คุ ณต้ องการย้ าย:

- <sup>l</sup> มุ มมอง
- <sup>l</sup> ดาวน์ โหลดเวิ ร์ กบุ ๊ ก/บั นทึ กสำ เนา
- ไม่ บั งคั บ:ผู้ ดู แลระบบ (เพื่อเลื อกเวิ ร์ กบุ ๊ กเพื่อเข้ าถึ งรายชื่อผู้ ใช้ )

ทั ้ งไซต์ ต้ นทางและปลายทางต้ องมี ใบอนุ ญาต Advanced Management ที ่ ถู กต้ อง หากต้ องการข้ อมู ลเพิ ่ มเติ ม โปรดดู เกี ่ ยวกั บ Tableau Advanced [Management](#page-1740-0) ใน Tableau [Cloud](#page-1740-0)

ขั ้ นตอนที ่ 1: ต้ นทาง

ินี่ คือจุดเริ่มต้ นของการย้ าย เข้ าสู่ ระบบ Tableau Cloud แล้ วเลื อก*ไซต์* ที่ คุณจะใ ช้ เป็ นต้ นทางไซต์ เป็ นไซโลอิ สระของเวิ ร์ กบุ ๊ กข้ อมู ลและรายชื่อผู้ ใช้ ที่ สร้ าง ขึ้ นภายใน Tableau เพื่อจัดกลุ่มเนื้อหาที่เกี่ยวข้องสำ หรับผู้ ใช้ ที่เลือก คุ ณสามารถย้ ายเนื ้ อหาจากไซต์ ได้ ครั ้ งละหนึ ่ งไซต์ เท่ านั ้ น

เข้ าสู ่ ระบบไซต์ ต้ นทาง

ใช้ ขั ้ นตอนด้ านล่ างเพื ่ อเข้ าสู ่ ระบบ Tableau Cloud หรื อ Tableau Server หากต้ องการ ข้ อมู ลเพิ ่ มเติ มเกี ่ ยวกั บการเข้ าสู ่ ระบบ Tableau Cloud ด้ วยการลงชื ่ อเพี ยงครั ั งเดี ยวและ Tableau with MFA โปรดดู ที ่ เข้ าสู ่ ระบบ [Tableau](https://help.tableau.com/current/online/th-th/to_signin.htm) Cloud

- 1. คลิ **เข้ าสู ่ ระบบ Tableau**
- 2. ในหน้ าต่ างโต้ ตอบ**เลื อกการเชื ่ อมต่ อ** ให้ เลื อกการเชื ่ อมต่ อที ่ บั นทึ กไว้ แล้ ว คลิ ก**ดำ เนิ นการต่ อ**

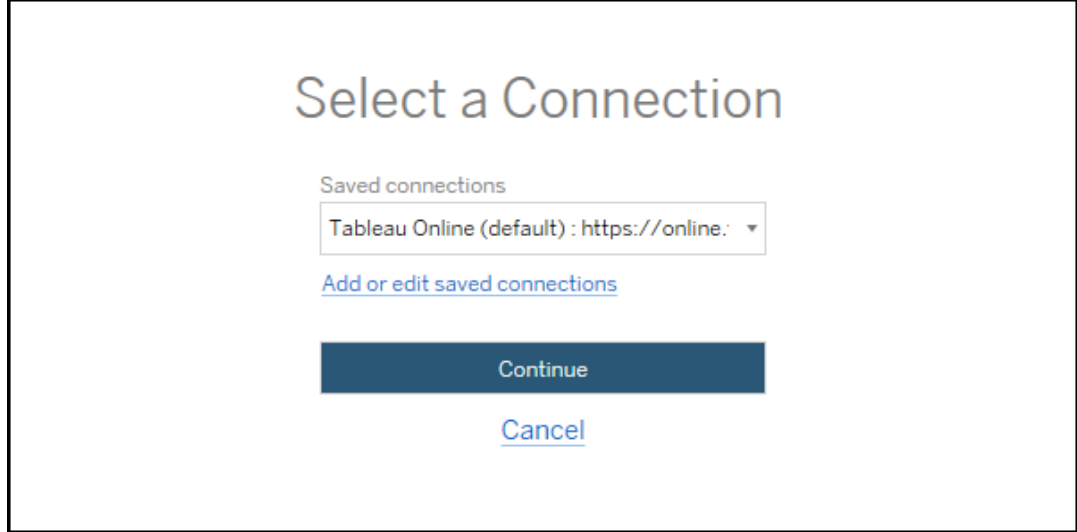

หากไม่ มี การเชื ่ อมต่ อให้ คลิ ก**เพิ ่ มหรื อแก้ ไขการเชื ่ อมต่ อที ่ บั นทึกไว้** เ ีพื ่ อเพิ ่ ม[การเชื ่](#page-1841-0) อมต่ อใหม่ หากต้ องการข้ อมู ลเพิ ่ มเติ ม โปรดดู การเชื ่ อมต่ อ [ที ่](#page-1841-0) บั นทึ กไว้

3. ป้ อนชื ่ อผู ้ ใช้ และ รหั สผ่ านของคุ ณแล้ วคลิ ก**เข้ าสู ่ ระบบ**

หากเซิ ร์ ฟเวอร์ ของคุ ณได้ รั บการกำ หนดค่ าสำ หรั บ SAML หรื อการลงชื ่ อเพี ยงค ร์ ัั งเดี ยว ระบบจะเปลี ่ ยนเส้ นทางคุ ณไปยั งหน้ าเข้ าสู ่ ระบบของผู ั ให้ บริ การข้ อ มู ลประจำ ตั วเพื ่ อดำ เนิ นการตรวจสอบสิ ทธิ ๊ ให้ เสร็ จสิ ั น

4. เลื อกไซต์ ที ่ คุ ณต้ องการใช้

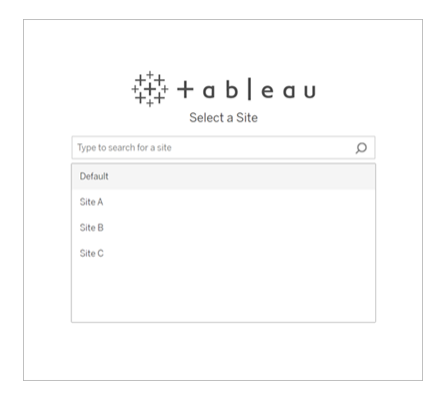

หากต้ องการเปลี ่ ยนเซิ ร์ ฟเวอร์ ต้ นทางหรื ออั ปเดตการเลื อกไซต์ ของคุ ณให้ คลิ ก**เลื อก ต้ นทางอื ่ น**

ขั ้ นตอนที ่ 2: ปลายทาง

ทำ ซ้ ำ ขั ้ นตอนการเข้ าสู ่ ระบบสำ หรั บไซต์ ปลายทาง (ไซต์ ที ่ คุ ณกำ ลั งย้ ายเนื ้ อหา ไป)

หากคุ ณกำ ลั งย้ ายเวิ ร์ กบุ ๊ กของคุ ณระหว ่ างสองโปรเจกต์ บนไซต์ Tableau เดี ยวกั น ข้ อ มู ลเข้ าสู ่ ระบบของคุ ณสำ หรั บไซต์ ต้ นทางและปลายทางจะเหมื อนกั นทุ กประการ (รวมถึ ง URL ของเซิ ร์ ฟเวอร์ และชื ่ อไซต์ )

<span id="page-1841-0"></span>การเชื ่ อมต่ อที ่ บั นทึ กไว้

การใช้ การเชื ่ อมต่ อที ่ บั นทึ กไว้ ทำ ให้ คุ ณสามารถเข้ าสู ่ ระบบไซต์ ต้ นทางและปลายทา งได้ อย่ างรวดเร็ วด้ วยการสร้ างการเชื ่ อมต่ อที ่ ใช้ ซ้ ำ ได้ เมื ่ อเพิ ่ มการเชื ่ อมต่ อ ที ่ บั นทึ กไว้ คุ ณต้ องระบุ วิ ธี การเข้ าสู ่ ระบบที ่ ต้ องการสำ หรั บไซต์ ของคุ ณ

Content Migration Tool จะ รองรั บวิ ธี การเข้ าสู ่ ระบบต่ อไปนี ้ :

<sup>l</sup> **โทเค็ นการเข้ าถึ งส่ วนบุ คคล:** ทำ ผู ้ ใช้ สามารถสร้ างโทเค็ นการตรวจสอบสิ ทธิ ์ ที ่ มี อายุ การใช้ งานยาวนานเพื ่ อปรั บปรุ งการรั กษาความปลอดภั ย การตรวจสอบ และ ร ะบบอั ตโนมั ติ ของแผนการย้ ายข้ อมู ลโทเคี นการเข้ าถึ งส่ วนบุ คคลทำ ให้ ผู ั ใช้ ส ามารถเข้ าสู ่ ระบบได้ โดยไม่ ต้ องมี การเข้ าสู ่ ระบบแบบอิ นเทอร์ แอกที ฟใน

Content Migration Tool หากต้ องการข้ อมู ลเพิ ่ มเติ ม โปรดดู โทเค็ [นการเข้](#page-438-0) าถึ งส่ วน บุ [คคล](#page-438-0)

- <sup>l</sup> **การเข้ าสู ่ ระบบผ่ านเบราว์ เซอร์ :** ผู ้ ใช้ จะป้ อนข้ อมู ลเข้ าสู ่ ระบบและตรวรจสอบ สิ ทธิ ๊ ผ่ านเว็ บเบราว์ เซอร์ แบบฝ์ ง ตั วเลื อกนี ้ อาจคล้ ายกั บวิ ธี การตรวจสิ บสิ ท ธิ ์ ของ Tableau ตามปกติ
- <sup>l</sup> **ข้ อมู ลเข้ าสู ่ ระบบชื ่ อผู ้ ใช้ และรหั สผ่ าน:** ผู ้ ใช้ จะตรวจสอบสิ ทธิ ์ ผ่ าน Content Migration Tool แทนที ่ จะเป็ นหน้ าต่ างเบราว์ เซอร์ แบบฝั ง ตั วเลื อกนี ้ จะ ส่ งข้ อมู ลเข้ าสู ่ ระบบไปยั งเซิ ร์ ฟเวอร์ โดยใช้ REST API ของ Tableau คุ ณสามารถใ ช้ ชื ่ อผู ้ ใช้ และ รหั สผ่ านในการเข้ าสู ่ ระบบเพื ่ อแก้ ไขปั ญหาที ่ ทำ ให้ ไม่ สาม ารถเข้ าสู ่ ระบบผ่ านเบราว์ เซอร์ ได้

เพิ ่ มหรื อแก้ ไขการเชื ่ อมต่ อที ่ บั นทึ กไว้

ลิ งก์ ไปยั ง **Add or edit saved connections** จะแสดงขึ ้ นที ่ ด้ านล่ างของ Content Migration Tool และเมื ่ อเข้ าสู ่ ระบบไซต์ ต้ นทางและปลายทาง การคลิ กที ่ ลิ งก์ นี ้ จะเป็ นก ารเปิ ดหน้ าต่ าง **Manage Tableau Connections**

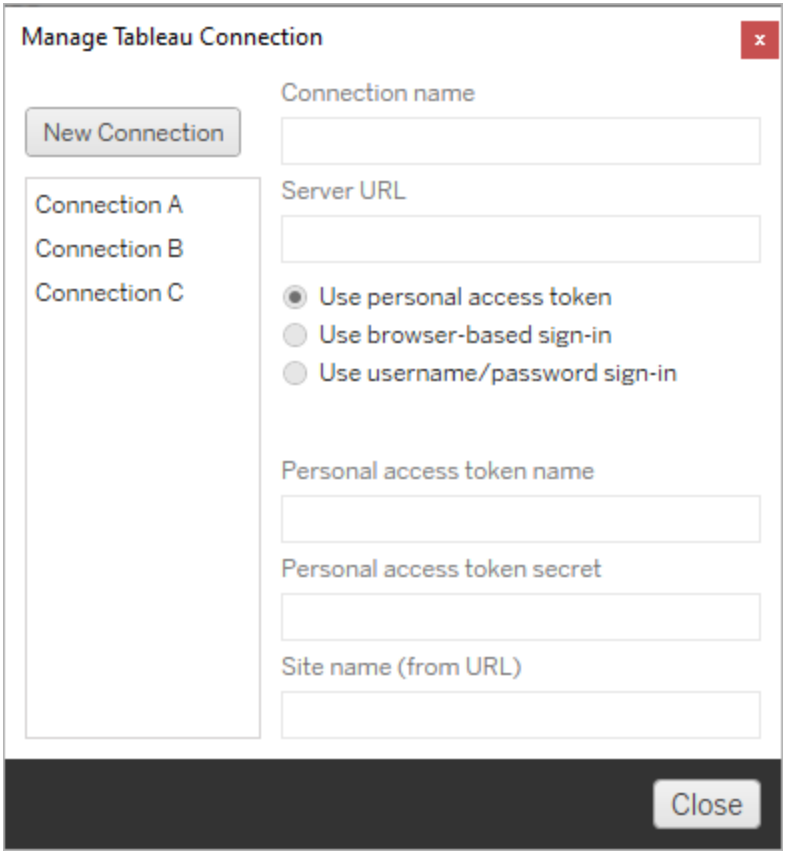

ใช้ ขั ้ นตอนด้ านล่ างเพื ่ อเพิ ่ มการเชื ่ อมต่ อที ่ บั นทึ กไว้ :

- 1. บนหน้ าต่ าง**จั ดการการเชื ่ อมต่ อ Tableau** ให้ คลิ ก**การเชื ่ อมต่ อใหม่** หรื อเลื อก การเชื ่ อมต่ อที ่ มี อยู ่ เพื ่ อทำ การเปลี ่ ยนแปลง
- 2. ป้ อน**ชื ่ อการเชื ่ อมต่ อ** (ชื ่ อเพื ่ ออธิ บายเซิ ร์ ฟเวอร์ ของคุ ณ) และ**URL เซิ ร์ ฟเ วอร์**

หากคุ ณไม่ ได้ ใส่ คำ นำ หน้ าสำ หรั บ URL เซิ ร์ ฟเวอร์ Content Migration Tool จะใ ช้ http://

3. เลื อกวิ ธี การเข้ าสู ่ ระบบสำ หรั บการเชื ่ อมต่ อของคุ ณ

หากคุ ณกำ ลั งใช้ โทเค็ นเพื ่ อการเข้ าถึ งส่ วนบุ คคล โปรดดู เพิ ่ [มการเชื ่](#page-1844-0) อมต่ อ [ที ่](#page-1844-0) บั นทึ กไว้ ด้ วยโทเค็ นการเข้ าถึ งส่ วนบุ คคล

4. คลิ ก**บั นทึ ก**

้หลั งจากที่ คุณสร้ างการเชื่อมต่อที่บันทึกไว้ แล้ ว การเชื่อมต่อนั้นจะแสดงอยู่ ใน หน้ าต่ าง "เลื อกการเชื ่ อมต่ อ" ในครั ้ งถั ดไปที ่ คุ ณเข้ าสู ่ ระบบไซต์ ต้ นทางและปลายทาง

<span id="page-1844-0"></span>เพิ ่ มการเชื ่ อมต่ อที ่ บั นทึ กไว้ ด้ วยโทเค็ นการเข้ าถึ งส่ วนบุ คคล

การเพิ ่ มการเชื ่ อมต่ อที ่ บั นทึ กไว้ ที ่ มี โทเค็ นการเข้ าถึ งส่ วนบุ คคลต้ องการข้ อมู ล มากกว ่ าวิ ธี การเข้ าสู ่ ระบบอื ่ นๆ คุ ณจะต้ องสร้ างโทเค็ นการเข้ าถึ งส่ วนบุ คคลใหม่ บนไ ซต์ ต้ นทางและปลายทางเพื ่ อเริ ่ มต้ น ไม่ ควรแชร์ โทเค็ นการเข้ าถึ งส่ วนบุ คคลเพื ่ อใช้ ร ะหว ่ างหลายแอปพลิ เคชั น หากต้ องการข้ อมู ลเพิ ่ มเติ ม โปรดดู โทเค็ [นการเข้](#page-438-0) าถึ งส่ วนบุ คค [ล](#page-438-0)

# การสร้ างโทเค็ นการเข้ าถึ งส่ วนบุ คคล

- 1. ในเว็ บเบราว์ เซอร์ ให้ เข้ าสู ่ ระบบไซต์ Tableau ของคุ ณ
- 2. ที ่ ด้ านบนของหน้ า ให้ คลิ กรู ปโปรไฟล์ หรื อชื ่ อย่ อของคุ ณแล้ วเลื อก**การตั ้ ง ค่ าบั ญชี ของฉั น**
- 3. ใต้ **โทเค็ นการเข้ าถึ งส่ วนบุ คคล**ให้ ป้ อนชื ่ อที ่ สื ่ อความหมายสำ หรั บโทเค็ นขอ งคุ ณในฟิ ลด์ **ชื ่ อโทเค็ น** แล้ วคลิ ก**สร้ างโทเค็ นใหม่**
- 4. ในหน้ าต่ างผลลั พธ์ ให้ คลิ ก**คั ดลอกไปยั งคลิ ปบอร์ ด** แล้ วค่ อยปิ ดหน้ าต่ าง
- 5. วางข้ อมู ลลั บของโทเค็ นลงในไฟล์ เก็ บไฟล์ ไว้ ในที ่ ปลอดภั ย

# การเพิ ่ มโทเค็ นการเข้ าถึ งส่ วนบุ คคล

- 1. ใน Content Migration Tool ให้ คลิ ก**เพิ ่ มหรื อแก้ ไขการเชื ่ อมต่ อที ่ บั นทึกไว้**
- 2. ในหน้ าต่ าง**จั ดการการเชื ่ อมต่ อ Tableau** ให้ ป้ อน**ชื ่ อการเชื ่ อมต่ อ** และ**URL เซิ ร์ ฟเวอร์**

หากคุ ณจะเชื ่ อมต่ อกั บ Tableau Cloud คุ ณต้ องป้ อน URL สำ หรั บ Pod แบบเต็ มข องไซต์ คุ ณตั วอย่ างเช่ น https://10ay.online.tableau.com พ็ อดของคุ ณจะ แสดงในส่ วนแรกของ URL ไซต์ หลั งจากเข้ าสู ่ ระบบ Tableau Cloud

- 3. ป้ อน**โทเค็ นการเข้ าถึ งส่ วนบุ คคล**และ**ข้ อมู ลลั บโทเค็ นการเข้ าถึ งส่ วนบุ คคล** ซึ ่ งได้ รั บเมื ่ อสร้ างโทเค็ นการเข้ าถึ งส่ วนบุ คคลในส่ วนก่ อนหน้ า
- 4. ในฟิ ลด์ **ชื ่ อไซต์** ป้ อนชื ่ อไซต์ ตามที ่ ปรากฏใน URL โดยไม่ ต้ องเว้ นวรรค ซึ ่ ง แตกต่ างจากชื ่ อไซต์ ที ่ เข้ าใจง ่ าย ตั วอย่ างเช่ น "ไซต์ A" จะเป็ น "ไซต์ a" ใน URL ของเบราว์ เซอร์
- 5. คลิ ก**บั นทึ ก**

ขั ้ นตอนที ่ 3: ดำ เนิ นการต่ อในขั ้ นตอนต่ อไป

หลั งจากเข้ าสู ่ ระบบไซต์ ต้ นทางและปลายทางเรี ยบร้ อยแล้ ว ให้ คลิ ก **Next** เพื ่ อดำ เนิ นก ารต่ อไปยั งส่ วน [แผนการย้](#page-1845-0) าย: โปรเจกต์ ต้ นทาง ของเฟสการวางแผน

ใครสามารถดำ เนิ นการนี ้ ได้ บ้ าง

้ผู้ ใช้ ไซต์ Tableau ที่ มี บทบาท $\mathsf{Explore}_\mathfrak{b}$  อสู งกว่ า ในการย้ายเนื้อหา คุณต้ องมี สิ ทธิ ์ **ดู** และ**ดาวน์ โหลดเวิ ร์ กบุ ๊ ก/บั นทึ กสำ เนา**สำ หรั บเวิ ร์ กบุ ๊ กบนไซต์ ต้ นทางแ ละสิ ทธิ ์ ในการเผยแพร ่ และความสามารถ**ดู** และ**เผยแพร่** สำ หรั บโปรเจ็ กต์ เป้ าหมายบนไซต์ ป ลายทาง หากต้ องการข้ อมู ลเพิ ่ มเติ ม โปรดดู สิ [ทธิ ์](#page-635-0)

<span id="page-1845-0"></span>แผนการย้ าย: โปรเจกต์ ต้ นทาง

ขั ้ นตอนถั ดไปในการสร้ างแผนการย้ ายใน Content Migration Tool ของ Tableau คื อการเลื อกโ ปรเจกต์ ต้ นทาง โปรเจกต์ ต้ นทางคื อโปรเจกต์ ที ่ จะย้ ายเวิ ร์ กบุ ๊ กและแหล่ งข้ อมู ลที ่ เ ้ ผยแพร่ มา โปรเจกต์ ที่ คุ ณเลื อกจะกำ หนดเวิ ร์ กบุ ็ กที่ สามารถย้ ายได้ ในขั้ นตอนถั ด ไปของแผนการย้ าย

ขั ้ นตอนที ่ 1: เลื อกโปรเจกต์ ต้ นทางของคุ ณ

มี 2 ตั วเลื อกในการเลื อกโปรเจกต์ ต้ นทางคื อ **All Projects** (โปรเจกต์ ทั ้ งหมด) และ **Specific Projects** (โปรเจกต์ ที ่ ระบุ ):

### **Source Projects**

◉ All Projects ○ Specific Projects

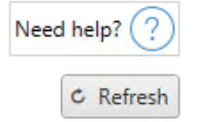

Need help? (

C Refresh

Workbooks and data sources from all projects will be available for migration.

ตั วเลื อก **All Projects** (โปรเจกต์ ทั ้ งหมด) จะเลื อกโปรเจกต์ ทั ้ งหมดจากไซต์ ต้ นทางที ่ คุ ณระบุ ในขั ้ นตอนเซิ ร์ ฟเวอร์ ตั วเลื อก **Specific Projects** (โปรเจกต์ ที ่ ระบุ ) จะให้ คุ ณส ามารถเลื อกโปรเจกต์ ที ่ ระบุ จากไซต์ ต้ นทางได้

**หมายเหตุ :** โปรเจกต์ ต้ นทางต้ องมี เวิ ร์ กบุ ๊ กหรื อแหล่ งข้ อมู ล Content Migration Tool จะไม่ ย้ ายโปรเจกต์ ที ่ ว ่ างเปล่ า

#### **Source Projects**

○ All Projects ● Specific Projects

Select All (3 of 4 selected)

Default  $Mkt-Q3$ 

 $Mkt-Q4$ 

Tableau Samples

คุ ณสามารถเลื อกโปรเจกต์ แต่ ละ รายการ หรื อจะใช้ ปุ ่ ม **Select All** (เลื อกทั งหมด) จากนั ้ น ล้ างการเลื อกโปรเจกต์ ที ่ คุ ณไม่ ต้ องการรวมไว้ ก็ ได้ หากคุ ณทำ การเปลี ่ ยนแปลงใดๆ บน ไซต์ ต้ นทางในขณะที ่ อยู ่ ในขั ้ นตอนนี ้ คุ ณสามารถใช้ ปุ ่ ม **Refresh** (รี เฟรช) เพื ่ ออั ปเดตรายชื ่ อโปรเจกต์ ได้

### C Refresh

### ขั ้ นตอนที ่ 2: เลื อกตั วเลื อกโปรเจกต์

เมื ่ อเลื อกโปรเจกต์ ต้ นทางแล้ ว ให้ เลื อกตั วเลื อกโครงการที ่ จะใช้ กั บตำ แหน ่ งปลายทาง ้นอกเหนื อจากการค้ ดลอกสิ ทธิ ของโปรเจกต์ และความเป็ นเจ้ าของจากตำ แหน่ งต้ นทางแล้ ว

ยั งมี ตั วเลื อกในการสร้ างโปรเจกต์ ที ่ ไม่ มี อยู ่ ด้ วย หากต้ องการมอบหมายความเป็ นเจ้ า ของเนื ้ อหาใหม่ ตามการแมปผู ้ ใช้ ให้ เลื อก **Apply User Mappings** (ใช้ การแมปผู ้ ใช้ )

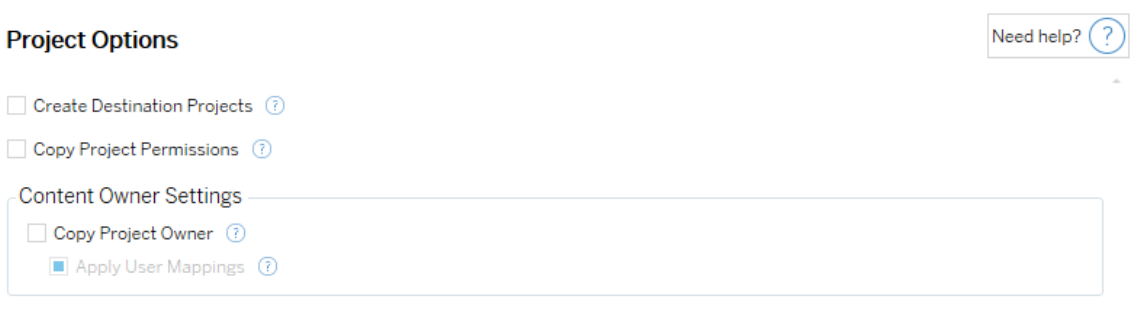

- <sup>l</sup> **Create Destination Projects** (สร้ างโปรเจกต์ ปลายทาง): สร้ างโปรเจกต์ ที ่ ไม่ มี อ ยู ่ ในตำ แหน ่ งปลายทางโดยอั ตโนมั ติ Content Migration Tool จะไม่ สร้ างโปรเจกต์ ป ลายทางหากโปรเจกต์ ต้ นทางว ่ างเปล่ าหรื อไม่ มี การเลื อกเวิ ร์ กบุ ๊ กหรื อแหล่ งข้ อ มู ล ตามค่ าเริ ่ มต้ นแล้ ว การพยายามย้ ายไปยั งโปรเจกต์ ที ่ ไม่ มี อยู ่ จะส่ งผลให้ การย้ ายข้ อมู ลล้ มเหลว
- <sup>l</sup> **Copy Project Permissions** (คั ดลอกสิ ทธิ ์ ของโปรเจกต์ ): คั ดลอกสิ ทธิ ์ ของโปรเจก ต์ ต้ นทางให้ ใกล้ เคี ยงที ่ สุ ด
- <sup>l</sup> **Copy Project Owner**(คั ดลอกเจ้ าของโปรเจกต์ ): คั ดลอกการตั ้ งค่ าความเป็ นเจ้ าของ โปรเจกต์ จากตำ แหน ่ งต้ นทางเพื ่ อมอบหมายเจ้ าของโปรเจกต์
- <sup>l</sup> **Apply User Mappings** (ใช้ การแมปผู ้ ใช้ ): ใช้ การแมปผู ้ ใช้ เพื ่ อมอบหมายความเ ป็ นเจ้ าของเนื ้ อหาของโปรเจกต์ ในตำ แหน ่ งปลายทาง ความเป็ นเจ้ าของเนื ้ อหาจะไม่ มี ผลหากมี โปรเจกต์ ปลายทางอย ่ แล้ วฺหากต้ องการข้ อมฺ ลเพิ ่ มเติ ม โปรดดู [แผนการ](#page-1888-0) ย้ าย: สิ ทธิ ์ [และการเป็](#page-1888-0) นเจ้ าของ

ขั ้ นตอนที ่ 3: ดำ เนิ นการต่ อในขั ้ นตอนถั ดไป

หลั งจากเลื อกโปรเจกต์ ต้ นทางแล้ ว ให้ คลิ ก **Next**(ถั ดไป) เพื ่ อไปยั งส่ วน [แผนการย้](#page-1848-0) าย: เ วิ ร์ [กบุ ๊](#page-1848-0) ก ของเฟสการวางแผน หากคุ ณกำ ลั งย้ ายเวิ ร์ กบุ ๊ กระหว ่ างสองโปรเจกต์ บนไซต์ Tableau เดี ยวกั น คุ ณจะต้ องเลื อกโปรเจกต์ ปลายทางของคุ ณในส่ วนถั ดไป

ใครสามารถดำ เนิ นการนี ้ ได้ บ้ าง

้ ผู ้ ใช้ ไซต์ Tableau ที่ มี บทบาท Explorer หรื อสู งกว่ า ในการย้ ายเนื ้ อหา คุ ณต้ องมี สิ ทธิ ์ **ดู** และ**ดาวน์ โหลดเวิ ร์ กบุ ๊ ก/บั นทึกสำ เนา**สำ หรั บเวิ ร์ กบุ ๊ กบนไซต์ ต้ นทางและ สิ ทธิ ์ ในการเผยแพร ่ และความสามารถ**ดู** และ**เผยแพร่** สำ หรั บโปรเจ็ กต์ เป้ าหมายบนไซต์ ปลาย ทาง หากต้ องการข้ อมู ลเพิ ่ มเติ ม โปรดดู สิ [ทธิ ์](#page-635-0)

<span id="page-1848-0"></span>แผนการย้ าย: เวิ ร์ กบุ ๊ ก

คุ ณได้ เข้ าสู ่ ระบบไซต์ ต้ นทางและปลายทาง และเลื อกโครงการเรี ยบร้ อยแล้ ว ขั ้ นตอนถั ดไ ปคื อการเตรี ยมย้ ายเวิ ร์ กบุ ๊ กของคุ ณ

**หมายเหตุ :** หากเวิ ร์ กบุ ๊ กหรื อแหล่ งข้ อมู ลของคุ ณมี การแยกข้ อมู ล ให้ ตรวจสอบให้ แน่ ใจว่ าคุ ณได้ อ่ านและทำ ความเข้ าใจข้ อมู ลในย้ ายเวิ ร์ [กบุ ๊](#page-1903-0) กและแหล่ งข้ อมู ลด้ [วยการแยกข้](#page-1903-0) อมู ล

ขั ้ นตอนที ่ 1: การเลื อกเวิ ร์ กบุ ๊ ก

เวิ ร์ กบุ ๊ กทั ้ งหมดในไซต์ ต้ นทางและ โครงการที ่ เลื อกจะปรากฏบนหน้ าจอ **Workbook Selection**

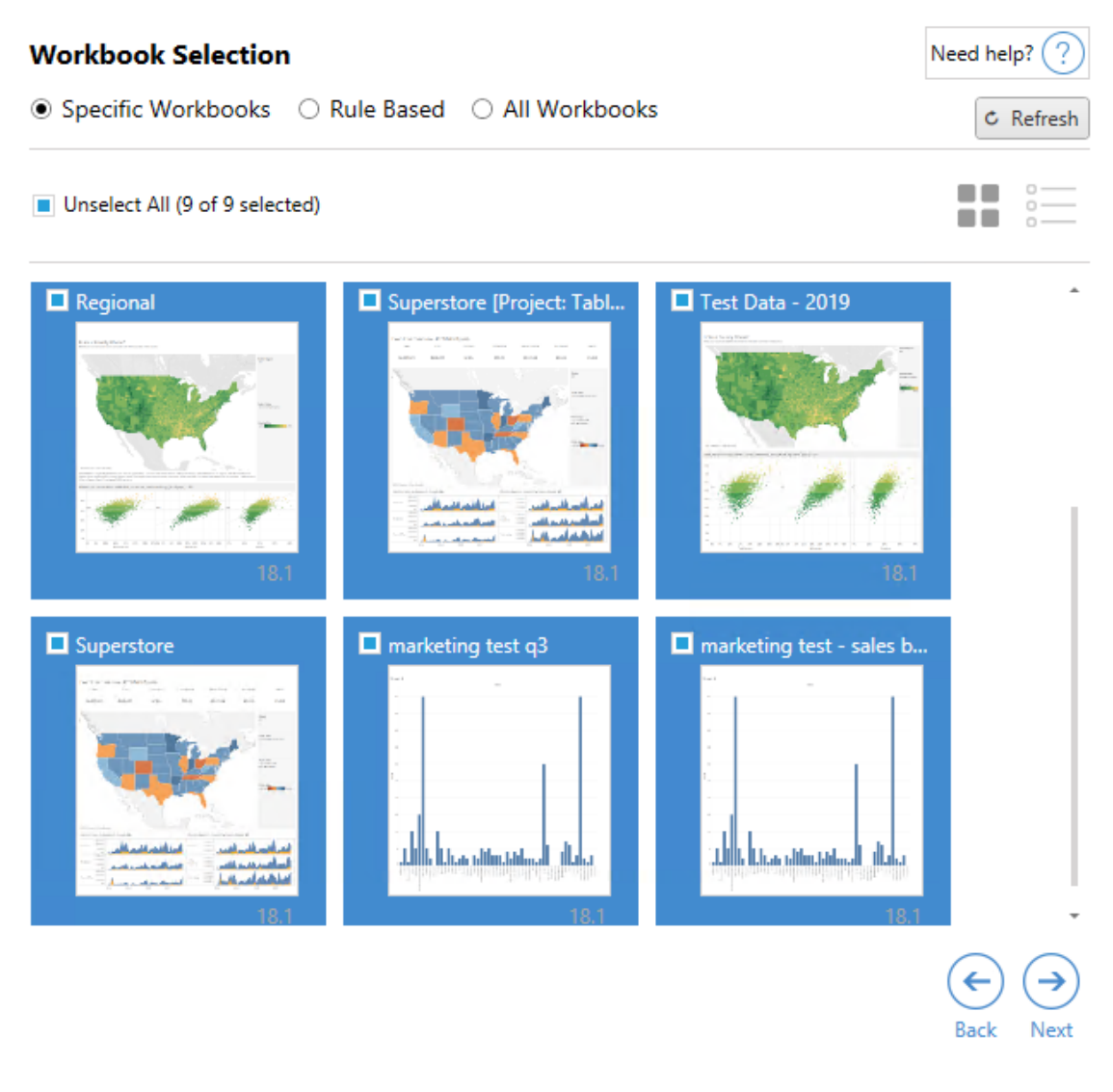

หากคุ ณทำ การเปลี ่ ยนแปลงใดๆ กั บเวิ ร์ กบุ ๊ กในไซต์ ต้ นทางในระหว ่ างขั ้ นตอนนี ้ คุ ณสามารถคลิ ก **Refresh** เพื ่ ออั ปเดตรายการเวิ ร์ กบุ ๊ กได้ มี วิ ธี การต่ างๆ ในการเลื อกเวิ ร์ กบุ ๊ กเหล่ านี ้ อยู ่ หลายวิ ธี

### การเลื อกเวิ ร์ กบุ ๊ กแบบเฉพาะเจาะจง

มี ปุ ่ มอยู ่ ในส่ วน **Specific** อยู ่ สามปุ ่ ม ตั วเลื อกใดๆ จากส่ วนพื ้ นฐานจะ รวมเวิ ร์ ก บุ ๊ กที ่ เลื อกแบบเฉพาะเจาะจงลงในแผนการย้ ายทั นที หรื ออี กทางเลื อกหนึ ่ ง คุ ณสามารถเ ลื อกเวิ ร์ กบุ ๊ กที ่ เฉพาะเจาะจงที ละ รายการได้ ด้ วยการคลิ กที ่ เวิ ร์ กบุ ๊ กแต่ ละ รายการ

### เลื อกทั ้ งหมด

ปุ ่ มนี ้ จะเลื อกหรื อล้ างการเลื อกเวิ ร์ กบุ ๊ กทั ้ งหมดในไซต์ หากมี การเพิ ่ มเวิ ร์ กบุ ๊ กเพิ ่ มเติ มลงในไซต์ หลั งจากบั นทึ กแผนแล้ ว เวิ ร์ กบุ ๊ กเหล่ านั ้ นจะไม่ ได้ รั บการเ พิ ่ มโดยอั ตโนมั ติ ในครั ้ งถั ดไปที ่ ใช้ แผนดั งกล่ าว

### แสดง:

#### รู ปภาพขนาดย่ อ

มุ มมองเริ ่ มต้ นจะแสดงเวิ ร์ กบุ ๊ กของคุ ณในรู ปแบบตั วอย่ างรู ปขนาดย่ อเพื ่ อช่ วยคุ ณ ี แยกความแตกต่ างของเวิ ร์ กบุ ั กแต่ ละรายการ ในมุ มมองนี ั การวางเมาส์ บนรู ปภาพขนาดย่ อจ ะแสดงตั วอย่ างของเวิ ร์ กชี ตและแดชบอร์ ดอื ่ นๆ ที ่ อยู ่ ในเวิ ร์ กบุ ๊ กนั ้ น

#### รายการ

มุ มมองรายการเป็ นรายการที ่ รวบรั ดยิ ่ งขึ ้ นที ่ ยั งให้ ข้ อมู ลต่ างๆ เพิ ่ มเติ ม ได้ แก่ ชื ่ อเวิ ร์ กบุ ๊ ก โครงการ, เวอร์ ชั น Tableau และการแก้ ไขล่ าสุ ด

การคลิ กบนส่ วนหั วของคอลั มน์ จะเป็ นการจั ดเรี ยงเวิ ร์ กบุ ๊ กให้ เหมาะสม นอกจากนี ้ การว างเมาส์ บนเวิ ร์ กบุ ๊ กยั งเป็ นการแสดงตั วอย่ างแบบลอยของเวิ ร์ กชี ตและแดชบอร์ ดที ่ อ ยู ่ ในเวิ ร์ กบุ ๊ กนั ้ นอี กด้ วยมุ มมองรายการจะมี ประโยชน์ อย่ างยิ ่ งหากคุ ณมี เวิ ร์ ก บุ ๊ กจำ นวนมากในไซต์

#### การเลื อกตามกฎ

คุ ณสามารถใช้ การเลื อก **Rule Based** เพื ่ อเลื อกเวิ ร์ กบุ ๊ กตามเกณฑ์ ที ่ เฉพาะเจาะจง ตั วเ ลื อกตามกฎจะสร้ างเกณฑ์ การเลื อกเวิ ร์ กบุ ๊ กที ่ จะใช้ เมื ่ อดำ เนิ นแผนการย้ าย โปรดทราบ ว ่ าการเลื อก "ทั ้ งหมด" ในตั วเลื อก **Rule Based** ใดๆ ก็ ตามจะมี ความแตกต่ างจากการเลื อก **Specific Workbooks** การเลื อก "ทั ้ งหมด" ตามกฎจะ รวมเวิ ร์ กบุ ๊ กทั ้ งหมดเสมอ ดั งนั ้ นเ วิ ร์ กบุ ๊ กใดก็ ตามที ่ ได้ รั บการเพิ ่ มใหม่ จะ รวมอยู ่ ในแผนการย้ ายในอนาคต

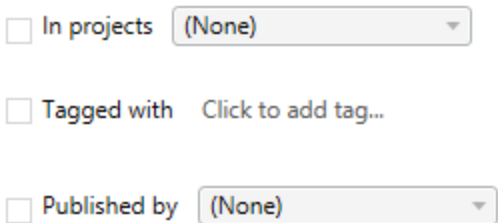

ปุ ่ มตั วเลื อก **Rule Based** ทำ ให้ คุ ณสามารถเลื อกเวิ ร์ กบุ ๊ กได้ ด้ วยการใช้ ตั วเลื อก ต่ อไปนี้ "

# Workbooks in projects

เมนู นี ้ ช่ วยให้ คุ ณเลื อกเวิ ร์ กบุ ๊ กจากโครงการที ่ เฉพาะเจาะจง

# Workbooks tagged with

เมนู นี ้ ช่ วยให้ คุ ณเลื อกเวิ ร์ กบุ ๊ กตามแท็ กของเวิ ร์ กบุ ๊ กนั ้ นๆ

# Workbooks published by

เมนู นี้ ช่ วยให้ คุ ณเลื อกเวิ ร์ กบุ ๊ กตามผู้ เขี ยนของเวิ ร์ กบุ ๊ กนั้ นๆ

ตั วเลื อกแต่ ละอย่ างนี ้ ทำ ให้ คุ ณสามารถเลื อกที ละรายการหรื อหลายรายการได้ ด้ วยการค ลิ กที ่ ตั วเลื อกถั ดจากแต่ ละ รายการ เวิ ร์ กบุ ๊ กทั ้ งหมดที ่ เลื อกไว้ จะปรากฏในกล่ อง **Selection Description**

การเลื อกเวิ ร์ กบุ ๊ กทั ้ งหมด

ตั วเลื อกสุ ดท้ ายคื อการเลื อกปุ ่ มตั วเลื อก **All Workbooks** ซึ ่ งจะเป็ นการเลื อกเวิ ร์ ก บุ ๊ กทั ้ งหมดในโครงการทั ้ งหมดในไซต์

การใช้ ปุ ่ มตั วเลื อก **All Workbooks** มี ความแตกต่ างจากการเลื อกเวิ ร์ กบุ ๊ กทั ้ งหมดโดย ใช้ วิ ธี **Specific Workbook** เพราะจะมี การใช้ ทุ กๆ เวิ ร์ กบุ ๊ กในไซต์ ต้ นทางในแต่ ละค รั ้ งที ่ มี การใช้ แผนการย้ ายในอนาคต

○ Specific Workbooks ○ Rule Based ● All Workbooks

#### All workbooks in all projects

เมื ่ อคุ ณพอใจกั บการเลื อกเวิ ร์ กบุ ๊ กแล้ ว ให้ คลิ ก **Next**

ขั ้ นตอนที ่ 2: การจั บคู ่ เวิ ร์ กบุ ๊ ก

ขณะนี ้ คุ ณสามารถจั บคู ่ เวิ ร์ กบุ ๊ กที ่ เลื อกจากไฟล์ ต้ นทางกั บไฟล์ ปลายทางได้ แล้ ว ก ำรจั บคู ่ ช่ วยให้ คุ ณเปลี ่ ยนชื ่ อเวิ ร์ กบุ ๊ กต้ นหางเมื ่ อได้ รั บการย้ ายและเลื อกปลาย ทางต่ างๆ นอกจากนี ้ คุ ณสามารถเพิ ่ มการจั บคู ่ เพื ่ อเปลี ่ ยนแปลงโครงการ คำ นำ หน้ า ห รื อคำ ต่ อท้ ายสำ หรั บเวิ ร์ กบุ ๊ กได้ สามารถเพิ ่ มโครงการลงในปลายทางในส่ วนนี ้ ได้ เ ช่ นกั น

หากคุ ณไม่ ได้ ทำ การเปลี่ ยนแปลงที่ นี่ เวิ ร์ กบุ ๊ กที่ เลื อกจะย้ ายโดยมี ชื่ อเดิ มแล ะย้ ายไปที ่ โครงการเดี ยวกั บต้ นทาง หากคุ ณไม่ ได้ กำ หนดโครงการในไซต์ ปลายทาง โครงการ นั ้ นจะย้ ายไปที ่ โครงการเริ ่ มต้ น หากต้ องการเพิ ่ มการจั บคู ่ เวิ ร์ กบุ ๊ ก ให้ คลิ กปุ ่ ม **เพิ ่ มการจั บคู ่** ตั วเลื อกต่ อไปนี ้ จะปรากฏในพื ้ นที ่ การแมป

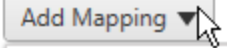

**Rename Workbook** Change the destination name or project of a single workbook.

**Change Project** Change the destination project for all workbooks from a source project.

**Change Prefix** 

Remove or replace the prefix for workbooks from one or all source projects.

#### **Change Suffix**

Remove or replace the suffix for workbooks from one or all source projects.

C Refresh

### เปลี ่ ยนชื ่ อเวิ ร์ กบุ ๊ ก

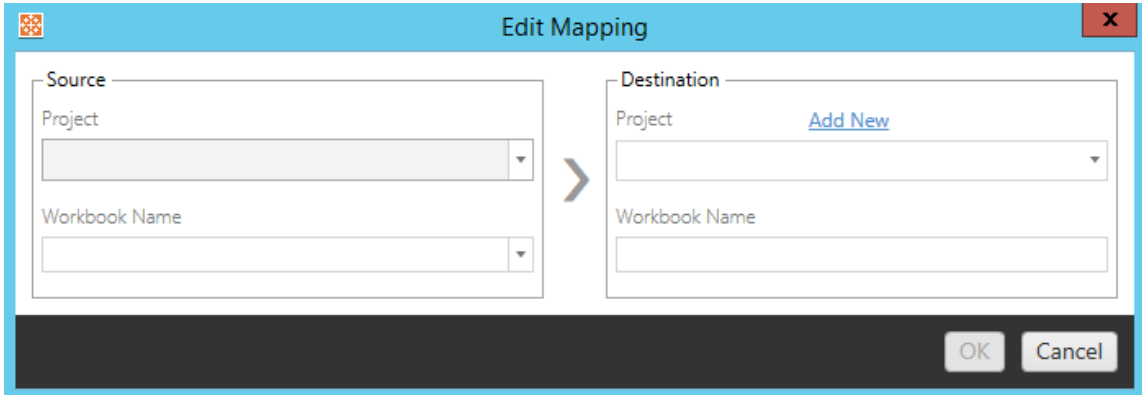

การแปลงนี ้ ช่ วยให้ คุ ณกรองตามโครงการ **Source** และเลื อกเวิ ร์ กบุ ๊ กที ต้ องการเปลี ่ ยน ชื ่ อ ในฟิ ลด์ **Destination** ให้ เลื อกโครงการที ่ คุ ณต้ องการย้ ายเวิ ร์ กบุ ๊ กมา และป้ อน ชื ่ อที ่ ต้ องการ

เปลี ่ ยนโครงการ

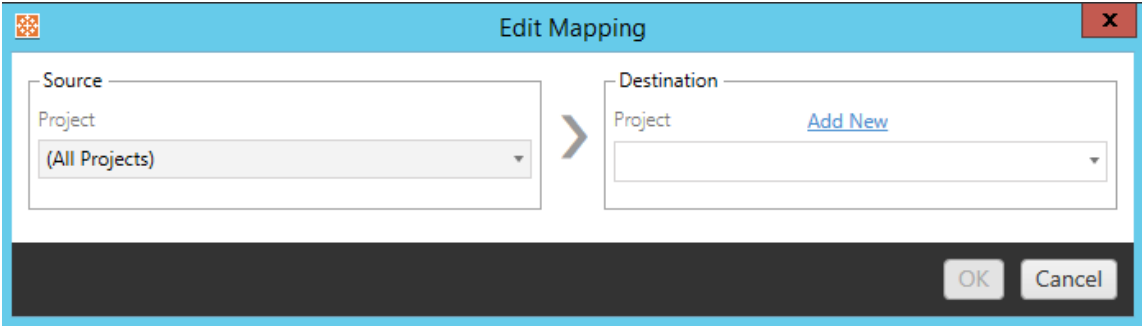

ตามค่ าเริ ่ มต้ น เวิ ร์ กบุ ๊ กจะย้ ายไปยั งโครงการเดี ยวกั นในปลายทาง การจั บคู ่ นี ้ ช่ วย ให้ คุ ณเปลี ่ ยนแปลงโครงการปลายทางสำ หรั บเวิ ร์ กบุ ๊ กทั ้ งหมดจากโครงการต้ นทาง

### เพิ ่ มโครงการ

เมื ่ อทำ การเปลี ่ ยนชื ่ อเวิ ร์ กบุ ๊ กหรื อเปลี ่ ยนโครงการ ตั วเลื อก **Add New** จะช่ วยให้ คุ ณสร้ างโครงการปลายทางโดยไม่ ต้ องเข้ าสู ่ ระบบไซต์ ปลายทางและสร้ างโครงการด้ วยตนเอง คุ ณสามารถสร้ างทั ้ งโครงการและ โครงการที ่ ซ้ อนกั นได้ โดยใช้ กล่ องโต้ ตอบ **Add New**

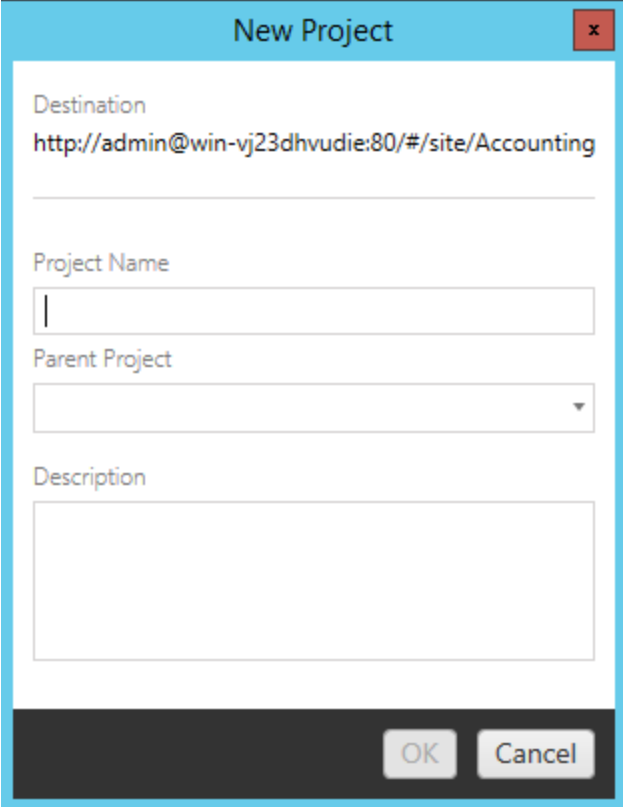

เปลี ่ ยนคำ นำ หน้ า

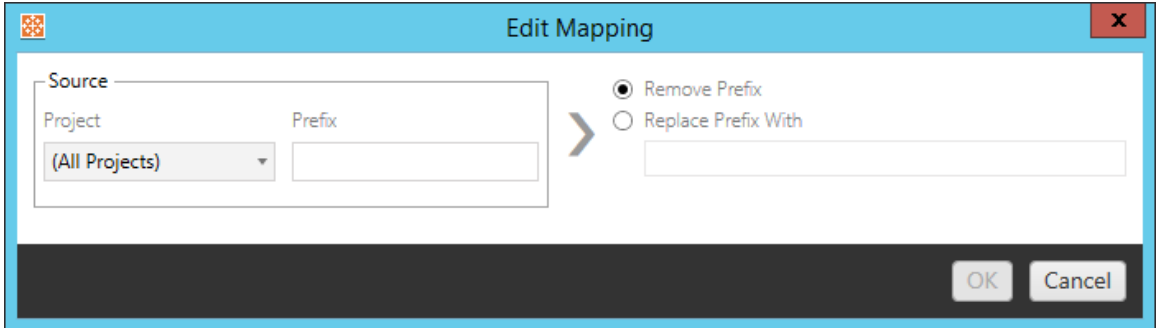

ตั วเลื อกนี ้ ช่ วยให้ คุ ณลบหรื อแทนที่ คำ นำ หน้ าสำ หรั บเวิ ร์ กบุ ๊ กจากหนึ่ งโครงกา รต้ นทางหรื อทั ้ งหมด

```
เปลี ่ ยนคำ ลงท้ าย
```
คุ ณสามารถลบหรื อแทนที ่ คำ ลงท้ ายสำ หรั บเวิ ร์ กบุ ๊ กจากหนึ ่ งโครงการต้ นทางหรื อ ทั ้ งหมดได้ เหมื อนกั บการจั บคู ่ คำ นำ หน้ า

```
ขั ้ นตอนที ่ 3: การแปลงเวิ ร์ กบุ ๊ ก
```
คุ ณสามารถเปลี ่ ยนแปลงและแก้ ไขเวิ ร์ กบุ ๊ กได้ โดยใช้ ขั ้ นตอนการแปลง

Add Transformation ▼

การแปลงจะแก้ ไขเวิ ร์ กบุ ๊ กของคุ ณในแบบที ่ ระบุ สามารถรวมการแปลงเพิ ่ มเติ มได้ ผ่ านป ลั ๊ กอิ นหรื อจะเพิ ่ มในแอปพลิ เคชั นเวอร์ ชั นต่ อๆ ไป คลิ กที ่ เมนู ดรอปดาวน์ **เพิ ่ มกา รแปลง**เพื ่ อดู การเลื อกการแปลงที ่ พร้ อมใช้ งานในขณะนี ้

# **Workbook Transformations**

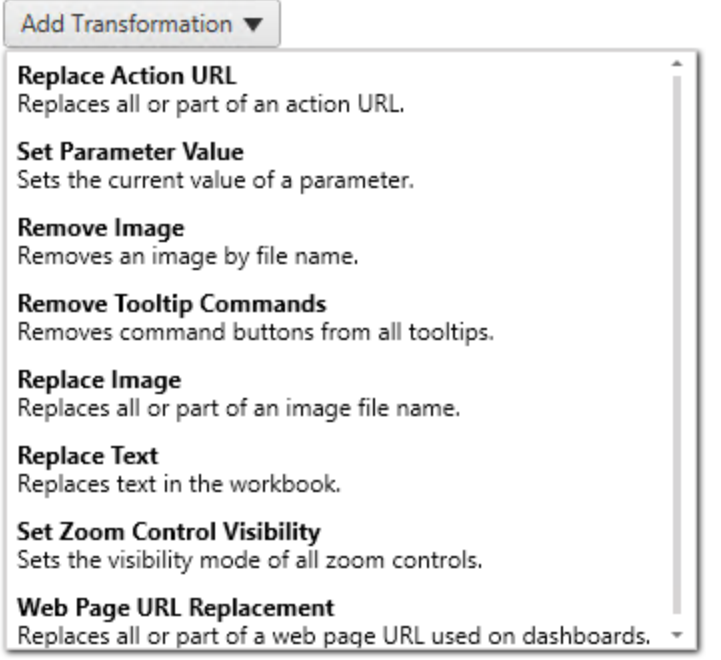

การเลื อกการแปลงใดๆ จะแสดงหน้ าต่ างแก้ ไขการแปลง ซึ ่ งจะช่ วยให้ คุ ณปรั บแต่ งให้ กั บเ วิ ร์ กบุ ๊ กที ่ เลื อก ระบบจะทำ การแปลงทั ้ งหมดจนเสร็ จสมบู รณ์ ตามลำ ดั บที ่ แสดงจากบน ลงล่ าง

สำ หรั บการแปลงประเภทต่ างๆ ทั้ งหมด มี ขั้ นตอนพื้ นฐานอยู ่ สองขั้ นตอน ขั้ นตอนแรก คื อการทำ การเลื อกของคุ ณสำ หรั บการแปลง ในกรณี นี ้ ให้ เลื อกเวิ ร์ กบุ ๊ กที ่ คุ ณต้ อง การแปลง พื ้ นที ่ การเลื อกจะคล้ ายกั บส่ วนการเลื อกเวิ ร์ กบุ ๊ กของเฟสการวางแผนโดยมี ฟี เ จอร์ ทั ้ งหมดของปุ ่ มตั วเลื อกการเลื อกพื ้ นฐาน ซึ ่ งได้ แก่ **เลื อก/ยกเลิ กการเลื อกทั ้ ง หมด**, **รี เฟรช**, การแสดง**รู ปภาพขนาดย่ อ** และการแสดง **รายการ** ที ่ ด้ านบนสุ ดของรายการ คุ ณสาม ารถเลื อกเวิ ร์ กบุ ๊ ก **Select All** ซึ ่ งเป็ นตั วเลื อกในการเลื อกเวิ ร์ กบุ ๊ กทั ้ งหมดโดยอั ตโ นมั ติ สำ หรั บการแปลงในอนาคตได้ นอกจากนี ้ คุ ณยั งสามารถ**รี เฟรช**หน้ าต่ างแสดงเวิ ร์ ก บุ ๊ กให้ แสดงการเปลี ่ ยนแปลงหรื อการอั ปเดตใดๆ ไปยั งไซต์ ต้ นทางได้ ด้ วย

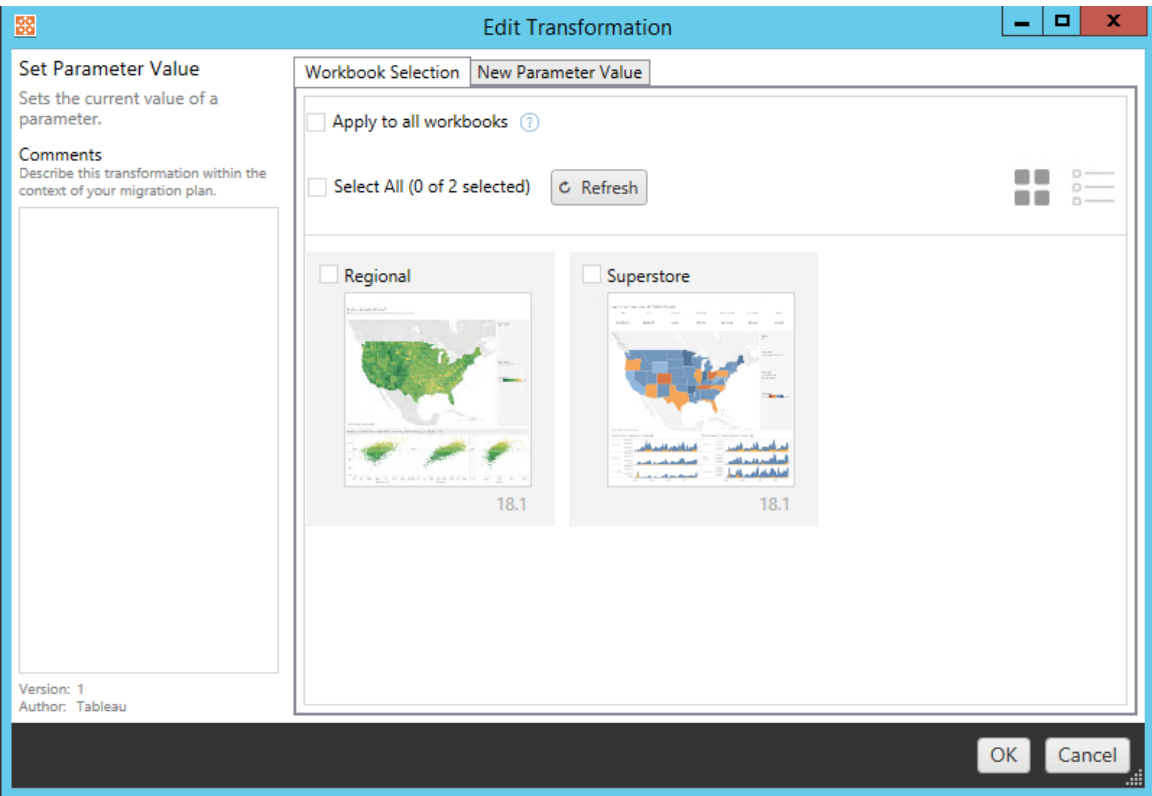

ขั ้ นตอนที ่ สองคื อการใช้ แท็ บตั วเลื อกเพื ่ อป้ อนรายการที ่ เลื อกที ่ เฉพาะเจาะจงสำ ห รั บการแปลงใดๆ ที ่ คุ ณเลื อก

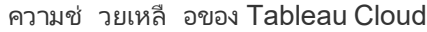

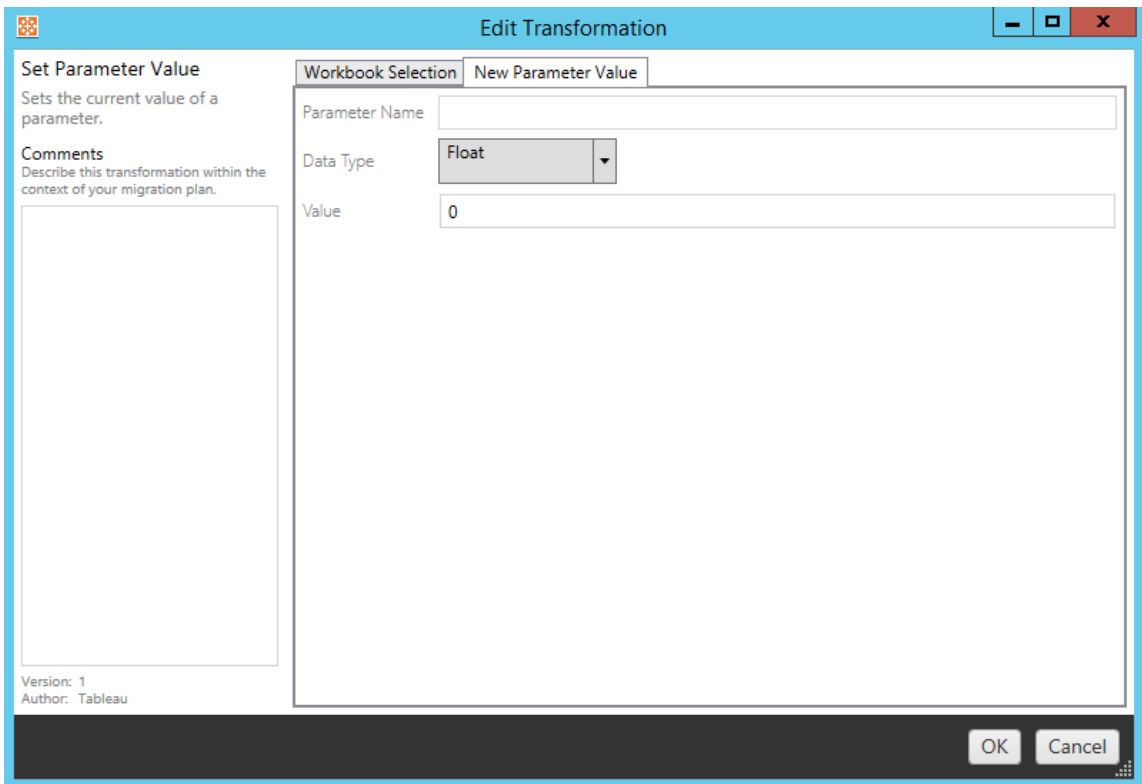

การแปลงเวิ ร์ กบุ ๊ กแต่ ละครั ้ งจะมี ค่ าที ่ ต้ องป้ อนที ่ แตกต่ างกั นบนแท็ บตั วเลื อก แ ละแท็ บดั งกล่ าวจะมี ชี ่ อที ่ แตกต่ างกั น โดยขึ ้ นอยู ่ กั บการแปลงที ่ คุ ณกำ ลั งแก้ ไ ข

การแทนที ่ URL ของการกระทำ

ี แทนที<sub>่</sub> การดำ เนิ นการกั บ URL บางส่ วนหรื อทั ั งหมดภายในเวิ ร์ กบุ ๊ กโดยใช้ การแปลง นี ้ บนแท็ บตั วเลื อก ให้ ป้ อนข้ อความที ่ ควรจั บคู ่ และค่ าที ่ จะใช้ แทนที ่

Match

Replacement

ตั วอย่ าง:

URL: www.exampledev.com

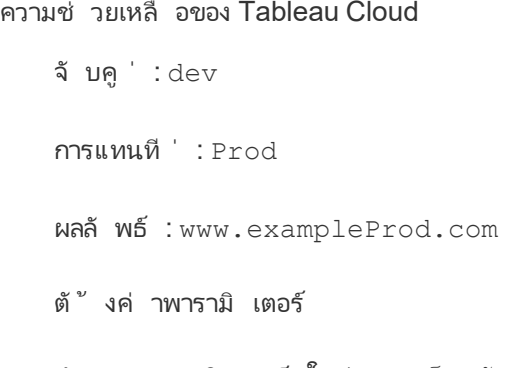

กำ หนดพารามิ เตอร์ ใหม่ บนแท็ บตั วเลื อก ป้ อนชื ่ อพารามิ เตอร์ ประเภทข้ อมู ลจากเมนู ดร อปดาวน์ และค่ า

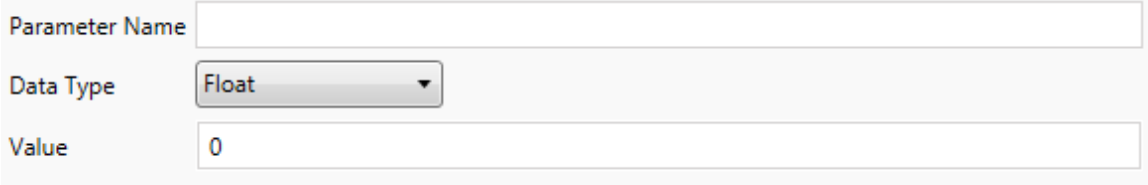

#### ลบรู ปภาพ

ลบรู ปภาพใดๆ (เช่ น ลายน้ ำ ) ในเวิ ร์ กบุ ๊ กที ่ เลื อกด้ วยการป้ อนชื ่ อไฟล์ บนแท็ บตั วเ ลื อก จะมี กล่ องทำ เครื ่ องหมายเพิ ่ มเติ มเพื ่ อรั บการเตื อนระหว ่ างการย้ ายหากไม่ พบรู ป ภาพ

**File Name** 

Warn when no matching images are found in a workbook.

ลบคำ สั ่ งของเคล็ ดลั บเครื ่ องมื อ ลบคำ สั ่ งของเคล็ ดลั บเครื ่ องมื อทั ้ งหมดจากเวิ ร์ กบุ ๊ กที ่ เลื อก ไม่ มี ตั วเลื อกเพิ ่ มเติ มที ่ จะกำ หนดสำ หรั บการแปลงนี ้ แทนที ่ รู ปภาพ แทนที ่ รู ปภาพที ่ ฝั งในเวิ ร์ กบุ ๊ กที ่ เลื อก บนแท็ บ "ตั วเลื อก" ป้ อนชื ่ อไฟล์ ของรู ป ภาพป์ จจุ บั นและรู ปภาพที่ จะแทนที่ คุ ณสามารถแทนที่ รู ปภาพโดยใช้ เส้ นทางไฟล์ หรื อ URL ในเครื ่ อง

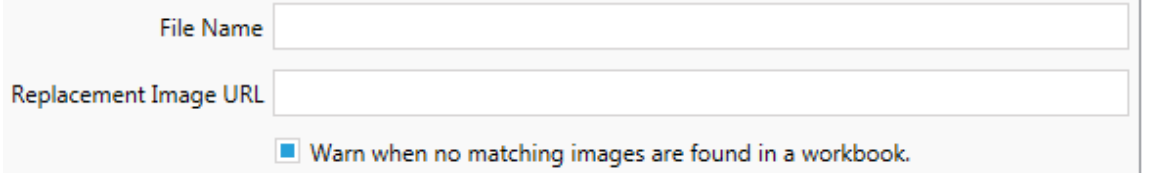

ตั วอย่ าง:

ชื ่ อไฟล์ : image.png

URL ของรู ปภาพที ่ จะแทนที ่ :

https://www.exampledev.com/replacementImage.png

ซู มการมองเห็ นได้ ของการควบคุ ม

ตั ้ งค่ าโหมดการมองเห็ นจากเมนู ดรอปดาวน์ โดยมี ตั วเลื อกได้ แก่ **อั ตโนมั ติ แสดงเมื ่ อวางเมาส์ เหนื อ** หรื อซ่ อนบนแท็ บตั วเลื อก

Visibility Mode Automatic ۰.

การแทนที ่ URL หน้ าเว็ บ

แทนที ่ URL ของหน้ าเว็ บบางส่ วนหรื อทั ้ งหมดที ่ ใช้ บนแดชบอร์ ดโดยใช้ การแปลงนี ้ บ นแท็ บตั วเลื อก ให้ ป้ อนข้ อความที ่ ควรจั บคู ่ และค่ าที ่ จะใช้ แทนที ่

Match

Replacement

ตั วอย่ าง:

URL: www.exampledev.com

จั บคู ่ : dev

การแทนที ่ : Prod

```
ความช่ วยเหลื อของ Tableau Cloud
```
<span id="page-1860-0"></span>ผลลั พธ์ : www.exampleProd.com

ขั ้ นตอนที ่ 4: การแปลงแหล่ งข้ อมู ล

ขั ้ นตอนถั ดไปในการวางแผนเวิ ร์ กบุ ๊ กของคุ ณสำ หรั บการย้ ายขององค์ กรคื อการแปลงแหล่ ึงข้ อมู ล ซึ ่ งมี ความคล้ ายคลึ งกั บขั ั นตอนการแปลงเวิ ร์ กบุ ั กในแง่ ของการทำ งาน ขั ั น ตอนนี้ มี ไว้ สำ หรั บแหล่ งข้ อมู ลที่ ได้ รั บการจั ดแพคเกจในเวิ ร์ กบุ ๊ กแหล่ งข้ อมู ล ที ่ เผยแพร ่ จะได้ รั บการจั ดการในขั ้ นตอนที ่ แตกต่ างกั นในกระบวนการ

Add Transformation ▼

คลิ กที ่ เมนู ดรอปดาวน์ **เพิ ่ มการแปลง** และตั วเลื อกต่ อไปนี ้ จะปรากฏขึ ้ น

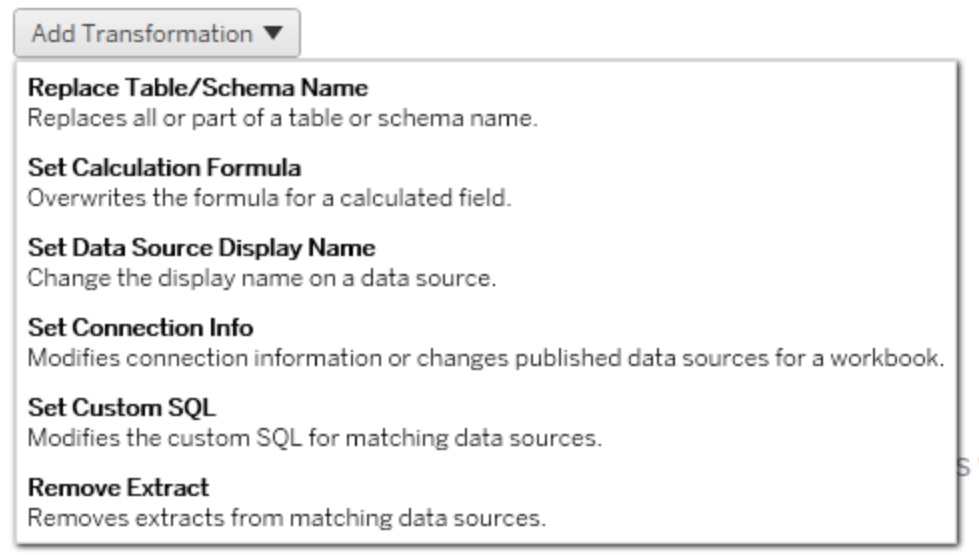

การเลื อกการแปลงแหล่ งข้ อมู ลใดๆ จะแสดงหน้ าต่ างแก้ ไขการแปลง ซึ ่ งจะช่ วยให้ คุ ณปรั บ แต่ งให้ กั บแหล่ งข้ อมู ลที ่ เลื อก ระบบจะทำ การแปลงทั ้ งหมดจนเสร็ จสมบู รณ์ ตามลำ ดั บ ที ่ แสดงจากบนลงล่ าง

สำ หรั บการแปลงแหล่ งข้ อมู ลประเภทต่ างๆ ทั ้ งหมด มี ขั ้ นตอนพื ้ นฐานอยู ่ สองขั ้ นตอน ขั ้ นตอนแรกคื อการป้ อนเกณฑ์ การจั บคู ่ สำ หรั บแหล่ งข้ อมู ลที ่ ต้ องการ จะมี ฟิ ลด์

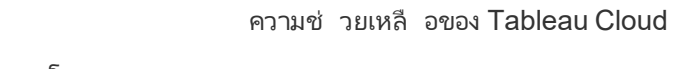

```
อื ่ นๆ ปรากฏขึ ้ นบนแท็ บเกณฑ์ การจั บคู ่ โดยขึ ้ นอยู ่ กั บประเภทการเชื ่ อมต่ อที ่ คุ
ณเลื อก
```
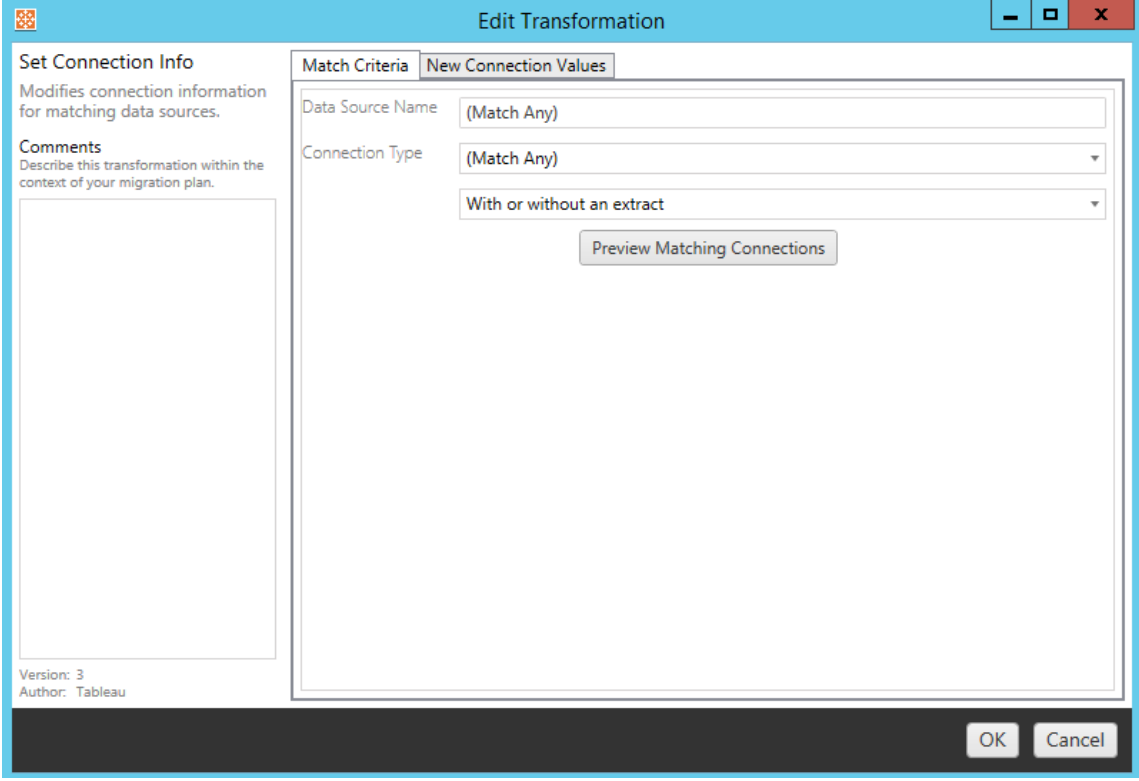

คลิ กที ่ **แสดงตั วอย่ างการเชื ่ อมต่ อแหล่ งข้ อมู ล**เพื ่ อค้ นหาการเชื ่ อมต่ อใดๆ ที ่ ตรง กั บเกณฑ์ ที ่ ป้ อน

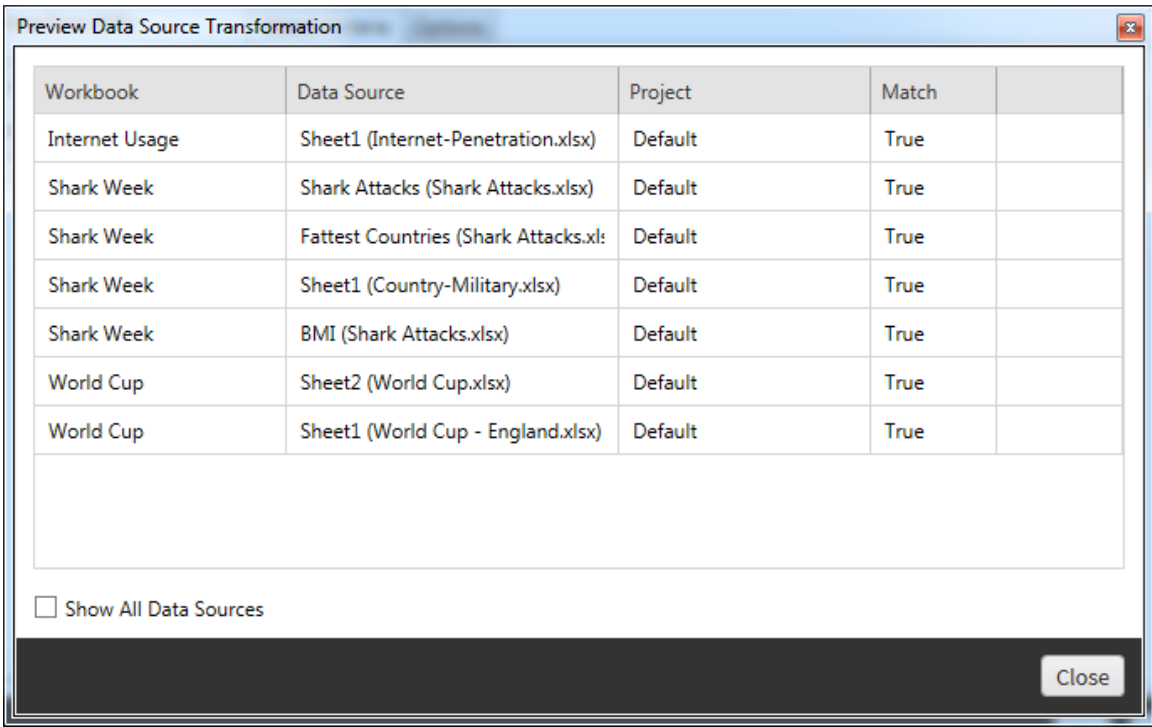

ขั ้ นตอนที ่ สองคื อการใช้ แท็ บตั วเลื อกเพื ่ อป้ อนรายการที ่ เลื อกที ่ เฉพาะเจาะจงสำ ห รั บการแปลงใดๆ ที ่ คุ ณเลื อก

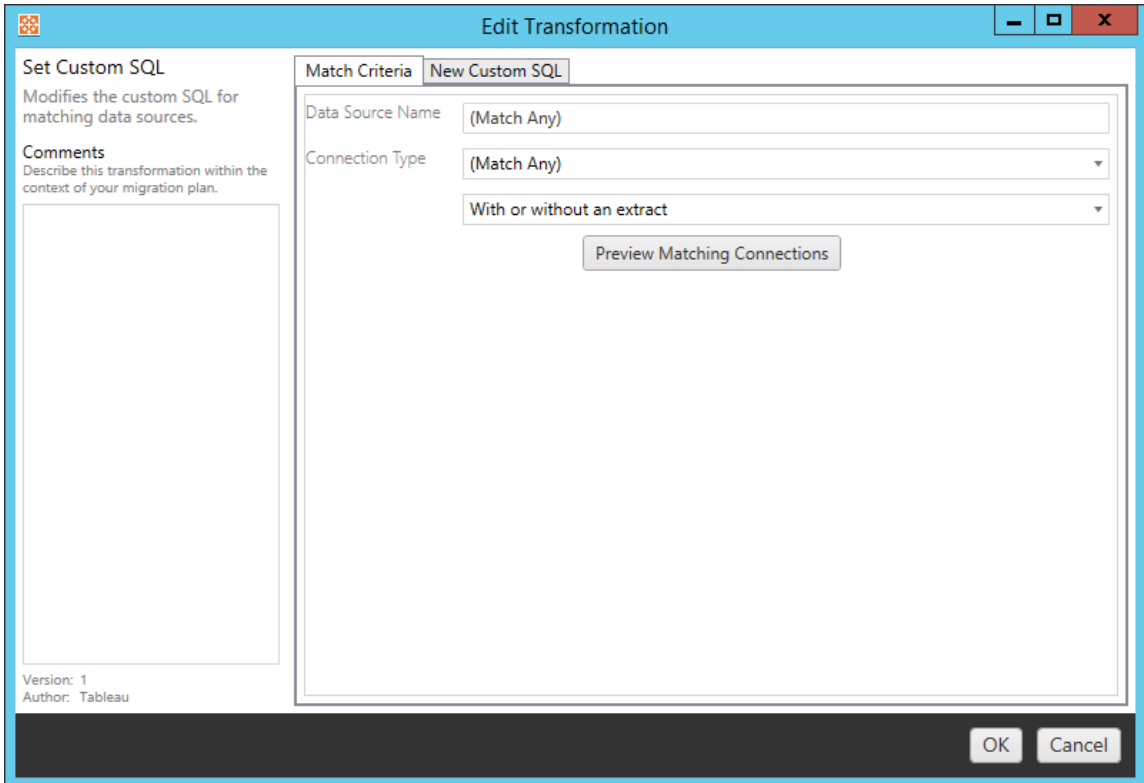

การแปลงแหล่ งข้ อมู ลแต่ ละครั ้ งจะมี ค่ าที ่ ต้ องป้ อนที ่ แตกต่ างกั นบนแท็ บตั วเลื อก

# ตั ้ งค่ าสู ตรการคำ นวณ

บนแท็ บตั วเลื อก คุ ณสามารถแทนที ่ การคำ นวณสำ หรั บคอลั มน์ ได้

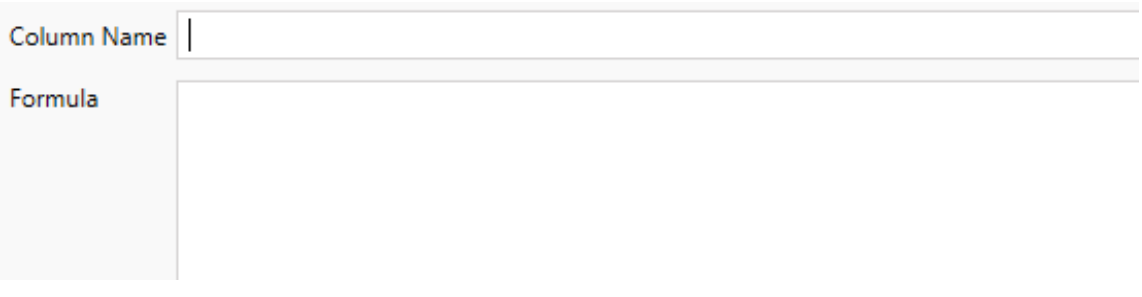

# ตั ้ งค่ าข้ อมู ลการเชื ่ อมต่ อ

บนแท็ บ**ค่ าการเชื ่ อมต่ อใหม่** ให้ ป้ อนวิ ธี การตรวจสอบสิ ทธิ ์ และ รายละเอี ยดการเชื ่ อม ต่ อสำ หรั บแหล่ งข้ อมู ลใหม่ จะมี พี ลด์ อื่ นๆ ปรากฏขึ้ นโดยขึ้ นอยู ่ กั บประเภทการเ ชื ่ อมต่ อที ่ คุ ณเลื อก

#### **เปลี ่ ยนแหล่ งข้ อมู ลที ่ เผยแพร่ ด้ วย CMT**

เลื อกประเภทการเชื ่ อมต่ อ **Tableau Server (แหล่ งข้ อมู ลที ่ เผยแพร่ )** เพื ่ อเปลี ่ ยนแปลง ้แหล่ งข้ อมู ลที่ เผยแพร่ สำ หรั บเวิ ร์ กบุ ๊ ก การทำ เช่ นนี ้ จะสามารถลดขั้ นตอนที่ ต้ อ งทำ ด้ วยตนเองที ่ ต้ องใช้ เมื ่ อทำ การย้ ายเวิ ร์ กบุ ๊ กระหว ่ างโครงการต่ างๆ ตั วอย่ างเช่ น การเลื ่ อนขั ้ นเนื ้ อหาจากการพั ฒนาเป็ นการผลิ ต

หากต้ องการเปลี ่ ยนแปลงแหล่ งข้ อมู ลที ่ เผยแพร ่ ให้ เลื อกแหล่ งข้ อมู ลจากเมนู ดรอปดาว น์ และป้ อน**ชื ่ อผู ้ ใช้ Tableau** เพื ่ อตรวจสอบสิ ทธิ ์ ผู ้ ใช้ ต้ องมี อยู ่ ในไซต์ ปลายทา ึงและมี ความสามารถในการเชื ่ อมต่ อสำ หรั บแหล่ งข้ อมู ลที ่ เผยแพร่

- สำ หรั บแหล่ งข้ อมู ลตามไฟล์ ผู ัใช้ จะเข้ าถึ งเวิ ร์ กบุ ๊ กและดู ข้ อมู ลได้ ตามสิ ทธิ ์ ของผู ้ ใช้ Tableau ที ่ ระบุ
- สำ หรั บแหล่ งข้ อมู ลอื่นๆ ทั้งหมดผู้ ใช้ จะได้ รับการแจ้ งเตื อนสำ หรั บข้ อมู ลเข้ าสู ่ ระบบฐานข้ อมู ลของตนเองเมื ่ อมุ มมองหรื อเวิ ร์ กบุ ๊ กมี การโหลด

หากไม่ มี การระบุ ชื ่ อผู ั ใช้ Tableau เฉพาะผู ั ใช้ ที ่ มี ความสามารถในการเชื ่ อมต่ อเท่ ำนั้นที่ จะสามารถดู ข้อมู ลในเวิ ร์ กบุ ๊ กได้

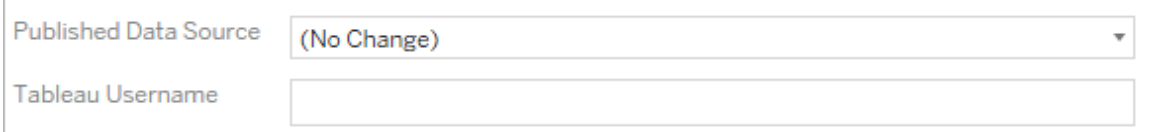

## ตั ้ งค่ า SQL แบบปรั บแต่ งเอง

บนแท็ บ **SQL แบบปรั บแต่ งเองใหม่** ให้ ป้ อนชื ่ อการค้ นหา SQL แบบปรั บแต่ งเองที ่ คุ ณ ต้ องการแก้ ไขสำ หรั บ**จั บคู ่ ชื ่ อการค้ นหา**ชื ่ อการสื บค้ นต้ องตรงกั บชื ่ อการสื บค้ น SQL แบบปรั บแต่ งเองจากแหล่ งข้ อมู ลเลเยอร์ ทางกายภาพ หากชื ่ อเหล่ านี ้ ไม่ ตรงกั น การแ ปลงจะล้ มเหลว หากต้ องการข้ อมู ลเพิ ่ มเติ มเกี ่ ยวกั บแบบจำ ลองข้ อมู ลและเลเยอร์ ทางกายภ าพ โปรดดู แบบจำ ลองข้ อมู ล [Tableau](#page-1313-0)

หลั งจากป้ อนชื ่ อการสื บค้ นแล้ ว ให้ ป้ อน **SQL แบบปรั บแต่ งเอง**ที ่ ต้ องการลงในฟิ ลด์ ข้ อความ โปรดทราบว ่ า SQL แบบปรั บแต่ งเองสามารถส่ งผลกระทบในเชิ งลบต่ อประสิ ทธิ ภาพขอ งเวิ ร์ กบุ ๊ กได้ หากใช้ อย่ างไม่ ถู กต้ อง

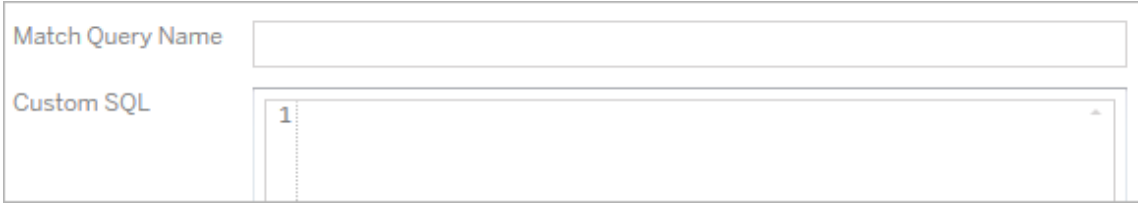

### ลบการแยกข้ อมู ล

ไม่ มี แท็ บตั วเลื อกสำ หรั บการแปลงนี ้ เพี ยงข้ อมู ลป้ อน **Match Criteria** และการแยกข้ อ มู ลจะถู กลบออกระหว ่ างการย้ าย

นอกจากนี ้ ในการแปลงแต่ ละครั ้ ง คุ ณสามารถป้ อนหมายเหตุ ในส่ วน **Comments** ทางด้ าน ซ้ ายมื อของหน้ าต่ าง **Edit Transformation**

ใช้ ข้ อมู ลเข้ าสู ่ ระบบที ่ บั นทึ กไว้

เลิ กใช้ งานในเวอร์ ชั น 2022.3 แล้ ว ใช้ การแปลงแหล่ งข้ อมู ล "ตั ้ งค่ าข้ อมู ลการเชื ่ อม ต่ อ" แทน

ในแท็ บตั วเลื อก ให้ ป้ อน**ชื ่ อผู ้ ใช้ Tableau** และ**ชื ่ อผู ้ ใช้ สำ หรั บเข้ าสู ่ ระบบ ที ่ บั นทึกไว้** ที ่ เกี ่ ยวข้ องเพื ่ อเชื ่ อมต่ อข้ อมู ล คุ ณสามารถใช้ ข้ อมู ลเข้ าสู ่ ระ บบที ่ บั นทึ กไว้ เพื ่ อการเชื ่ อมต่ อข้ อมู ลที ่ มี อยู ่ ในหน้ าการตั ้ งค่ าบั ญชี ของไซ ต์ Tableauได้ เท่ านั ้ น หากต้ องการข้ อมู ลเพิ ่ มเติ ม โปรดดู จั ดการข้ อมู ลเข้ [าสู ่](#page-1172-0) ระบ บที ่ บั นทึ กไว้ สำ หรั [บการเชื ่](#page-1172-0) อมต่ อข้ อมู ล

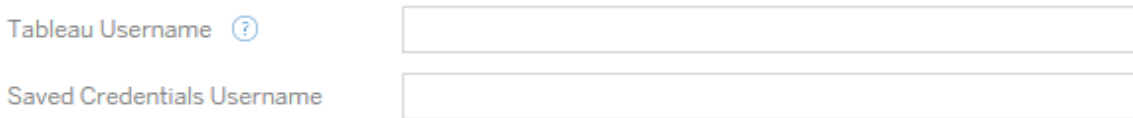

ขั ้ นตอนที ่ 5: ตั วเลื อกการเผยแพร ่

ขั ้ นตอนสุ ดท้ ายในเฟสเวิ ร์ กบุ ๊ กคื อการเลื อกตั วเลื อกการเผยแพร ่ และสร้ างการแปลงสำ ห รั บแท็ ก กำ หนดเวลารี เฟรชการแยกข้ อมู ล และสิ ทธิ ์

## **Workbook Publish Options**

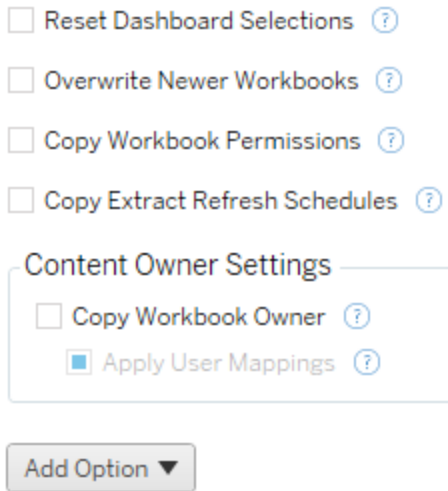

No additional publish options.

# รี เซ็ ตการเลื อกแดชบอร์ ด

ตั วเลื อกนี ้ จะยกเลิ กการเลื อกออบเจ็ กต์ ทั ้ งหมดบนแดชบอร์ ด

เขี ยนทั บเวิ ร์ กบุ ๊ กที ่ ใหม่ กว่ า

หากทำ เครื่ องหมายเวิ ร์ กบุ ็ กจะได้ รั บการย้ ายแม้ ว่ าจะไปเขี ยนทั บเวิ ร์ กบุ ็ กที ่ ไ ด้ รั บการสร้ างขึ ้ นพร้ อมกั นหรื อสร้ างขึ ้ นก่ อนเวิ ร์ กบุ ๊ กที ่ ย้ าย

คั ดลอกสิ ทธิ ์ เวิ ร์ กบุ ๊ ก

เมื ่ อเลื อก เครื ่ องมื อการย้ ายจะพยายามจั บคู ่ สิ ทธิ ์ เวิ ร์ กบุ ๊ กต้ นทางให้ ใกล้ เคี ยง ที ่ สุ ดเท่ าที ่ จะเป็ นไปได้

## คั ดลอกกำ หนดเวลารี เฟรชการแยกข้ อมู ล

เมื ่ อเลื อก เครื ่ องมื อการย้ ายจะพยายามตั ้ งค่ ากำ หนดเวลารี เฟรชการแยกข้ อมู ลเวิ ร์ ก บุ ๊ กปลายทางให้ เป็ นกำ หนดเวลาที ่ ตรงกั บชื ่ อของต้ นทาง

**หมายเหตุ :** ไม่ สามารถสร้ างกำ หนดเวลารี เฟรชการแยกข้ อมู ลได้ ใน Tableau Cloud ตั วเ ลื อกนี ้ ใช้ ไม่ ได้ หากปลายทางคื อไซต์ Tableau Cloud หากต้ องการข้ อมู ลเพิ ่ มเติ ม โปรดดู ข้ อจำ กั [ดในการย้](#page-1833-0) าย

## ้คั ดลอกข้ อมุ ลเข้ าสู ่ ระบบแบบฝั่งสำ หรั บเวิ ร์ กบ ็ ก

คั ดลอกข้ อมู ลเข้ าสู ่ ระบบแบบฝั งสำ หรั บแหล่ งข้ อมู ลที ่ ฝั งอยู ่ ในเวิ ร์ กบุ ๊ ก ใช้ ไ ด้ เฉพาะเมื ่ อย้ ายข้ อมู ลจาก Tableau Server ไปยั งไซต์ Tableau Cloud หากต้ องการข้ อมู ลเพิ ่ มเติ ม โปรดดู ย้ ายเวิ ร์ กบุ ๊ [กและแหล่](#page-1906-0) งข้ อมู ลด้ วยข้ อมู ลประจำ ตั วแบบฝั ง

**หมายเหตุ :** CMT ไม่ รองรั บการย้ ายข้ อมู ลเข้ าสู ่ ระบบแบบฝั งสำ หรั บการเชื ่ อมต่ อ OAuth ในการย้ ายข้ อมู ลเข้ าสู ่ ระบบแบบฝั งไปยั งไซต์ ปลายทาง โปรดใช้ การแปลงแหล่ ง ข้ อมู ลแบบกำ หนดข้ อมู [ลการเชื ่](#page-1860-0) อมต่ อ

# คัดลอกเจ้ าของเวิ ร์ กบ ็ก

คั ดลอกการตั ้ งค่ าเจ้ าของเวิ ร์ กบุ ๊ กจากตำ แหน ่ งต้ นทางเพื ่ อกำ หนดเจ้ าของเวิ ร์ ก บุ ๊ก หากไม่ ได้ เลื อก ผู ัใช้ Content Migration Tool จะได้ รับการเป็นเจ้าของเวิ ร์ กบุ ๊ กในตำ แหน ่ งปลายทาง

# ใช้ การแมปผู ้ ใช้

์ใช้ การแมปผู ั ใช้ เพื ่ อมอบหมายความเป็ นเจ้ าของเนื ้ อหา เลื อกตั วเลื อกนี ้ หากมี ความแ ตกต่ างในไวยากรณ์ ชี ่ อผู ้ ใช้ ในตำ แหน่ งปลายทาง $\,$ หากต้ องการข้ อมู ลเพิ ่ มเติ ม $\,$ โปรดดู แผนการย้ าย: สิ ทธิ ์ [และการเป็](#page-1888-0) นเจ้ าของ

ตั วเลื อกการเพิ ่ ม

คลิ กที ่ เมนู แบบเลื ่ อนลง **Add Option** เพื ่ อดู การแปลงประเภทต่ างๆ ที ่ คุ ณสามารถเพิ ่ ม ได้ :

Add Option  $\blacktriangledown$ 

**Add Tags** Adds one or more tags to workbooks.

**Remove Tags** Removes one or more tags from workbooks.

Apply Extract Refresh Schedules Applies destination extract refresh schedules to migrated workbooks

**Set Permissions** Sets the workbook-level permissions to be used during migration.

Set Generate Thumbnail As Sets the user or group to be used for generating user-specific data in the workbook thumbnail.

สำ หรั บการแปลงประเภทต่ างๆ ทั้ งหมด มี ขั้ นตอนพื้ นฐานอยู ่ สองขั้ นตอน ขั้ นตอนแรก คื อการทำ การเลื อกของคุ ณสำ หรั บการแปลง ในกรณี นี ้ ให้ เลื อกเวิ ร์ กบุ ๊ กที ่ คุ ณต้ อง การแปลง พื ้ นที ่ การเลื อกจะคล้ ายกั บส่ วนการเลื อกเวิ ร์ กบุ ๊ กของเฟสการวางแผนโดยมี ฟี เ จอร์ ทั ้ งหมดของปุ ่ มตั วเลื อกการเลื อกพื ้ นฐาน ซึ ่ งได้ แก่ **Select/Unselect All**, **Refresh**, **Thumbnail Display** และ **List Display** ที ่ ด้ านบนสุ ดของรายการ คุ ณสามารถเลื อกเ วิ ร์ กบุ ๊ ก **Select All** ซึ ่ งเป็ นตั วเลื อกในการเลื อกเวิ ร์ กบุ ๊ กทั ้ งหมดโดยอั ตโนมั ติ ส ำ หรั บการแปลงในอนาคตได้ นอกจากนี ้ คุ ณยั งสามารถ**รี เฟรช**หน้ าต่ างแสดงเวิ ร์ กบุ ๊ กให้ แสดงการเปลี ่ ยนแปลงหรื อการอั ปเดตใดๆ ไปยั งไซต์ ต้ นทางได้ ด้ วย

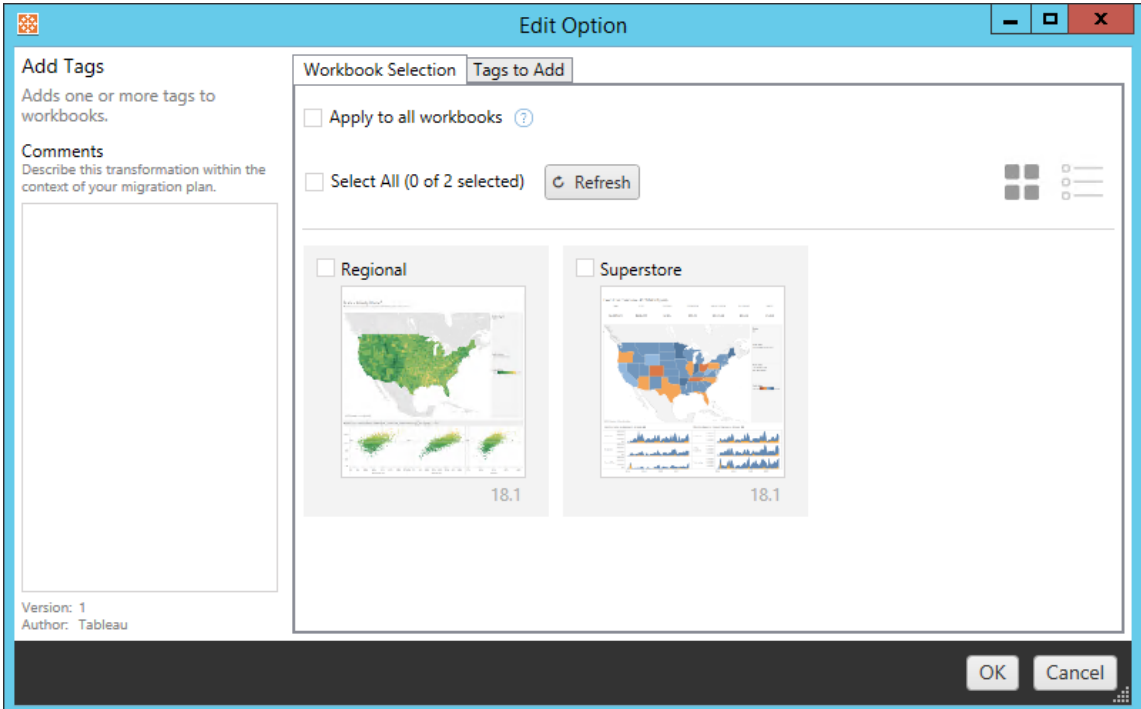

ขั ้ นตอนที ่ สองคื อการใช้ แท็ บตั วเลื อกเพื ่ อป้ อนรายการที ่ เลื อกที ่ เฉพาะเจาะจงสำ ห รั บการแปลงใดๆ ที ่ คุ ณเลื อก **หมายเหตุ :** แท็ บตั วเลื อกจะมี ชื ่ อที ่ แตกต่ างกั น โดยขึ ้ นอยู ่ กั บการแปลงที ่ คุ ณกำ ลั งแก้ ไข

# เพิ ่ มแท็ ก

วิ ธี นี ้ ช่ วยให้ คุ ณเพิ ่ มแท็ กหนึ่ งแท็ กขึ ้ นไปในเวิ ร์ กบุ ๊ กได้ หากคุ ณวางเมาส์ เห ้นึ อแท็ กที่ ป้ อนไว้ ก่ อนหน้ านี้ เครื่ องหมายเครื่ องหมาย "X" สี น้ ำ เงิ นจะปรากฏ ขึ ้ นเพื ่ อให้ สามารถลบได้

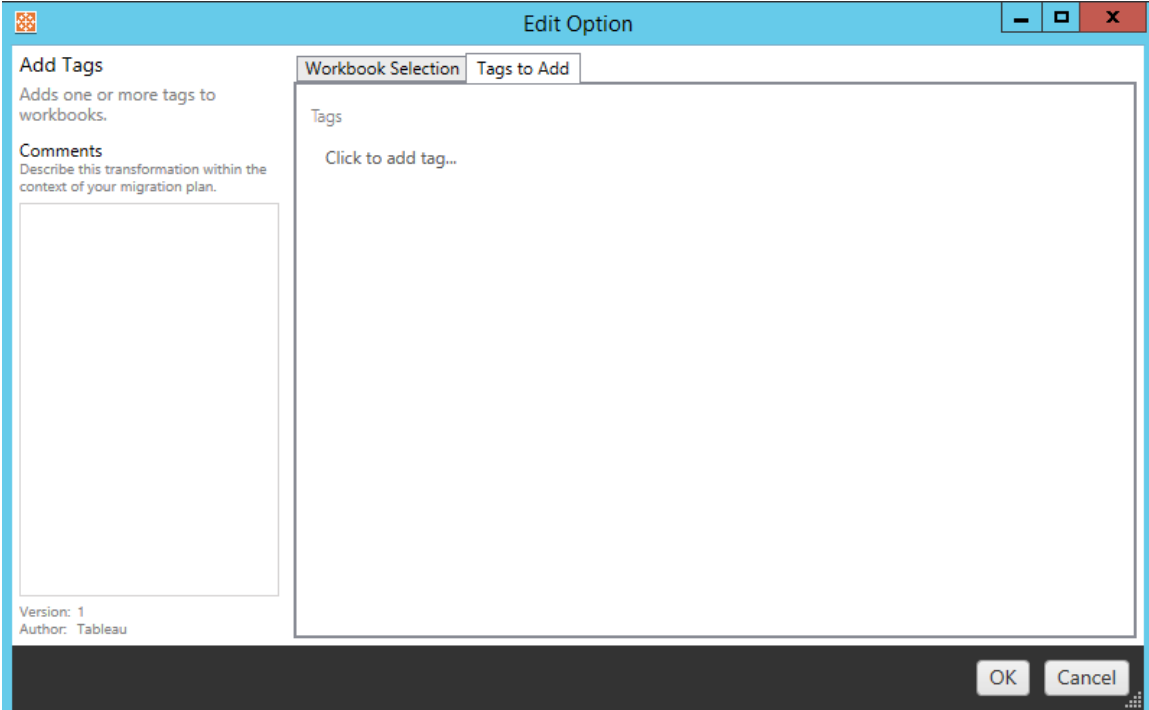

# นำ แท็ กออก

้วิ ธี นี ้ ช่ วยให้ คุ ณเพิ ่ มแท็ กหนึ ่ งแท็ กขึ ้ นไปในเวิ ร์ กบุ ๊ กได้ หากคุ ณวางเมาส์ เห นึ อแท็ กที่ ป้ อนไว้ ก่ อนหน้ านี้ เครื่ องหมายเครื่ องหมาย "X" สี น้ ำ เงิ นจะปรากฏขึ้ นเพื ่ อให้ สามารถลบได้ นอกจากนี ้ คุ ณสามารถเลื อกลบแท็ กจากเวิ ร์ กบุ ๊ กต้ นทางหรื อปลา ยทางได้ เช่ นกั น

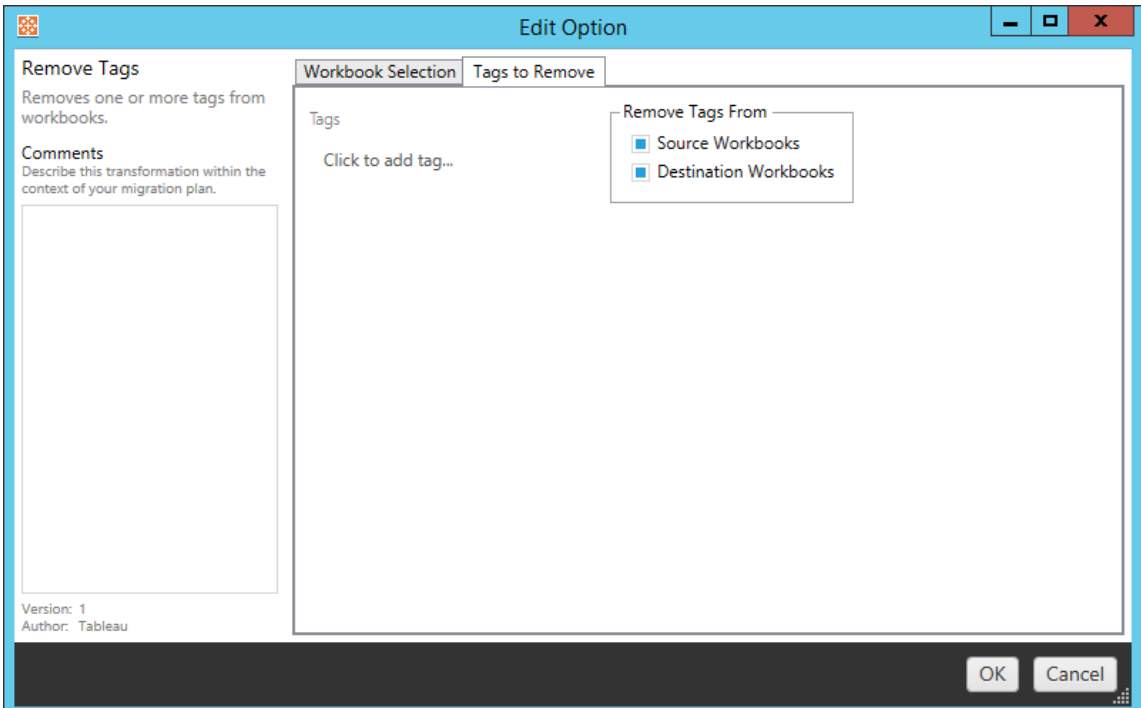

# ใช้ กำ หนดเวลารี เฟรชการแยกข้ อมู ล

ที่ นี่ คุ ณสามารถนำ กำ หนดเวลารี เฟรชการแยกข้ อมู ลไปใช้ กั บเวิ ร์ กบุ ็ กที่ ย้ ายมาไ ด้ รายการกำ หนดการที ่ สร้ างขึ ้ นมาจากปลายทาง

**หมายเหตุ :** ไม่ สามารถสร้ างกำ หนดเวลารี เฟรชการแยกข้ อมู ลได้ ใน Tableau Cloud ตั วเ ลื อกนี ้ ใช้ ไม่ ได้ หากปลายทางคื อไซต์ Tableau Cloud หากต้ องการข้ อมู ลเพิ ่ มเติ ม โปรดดู ข้ อจำ กั [ดในการย้](#page-1833-0) าย
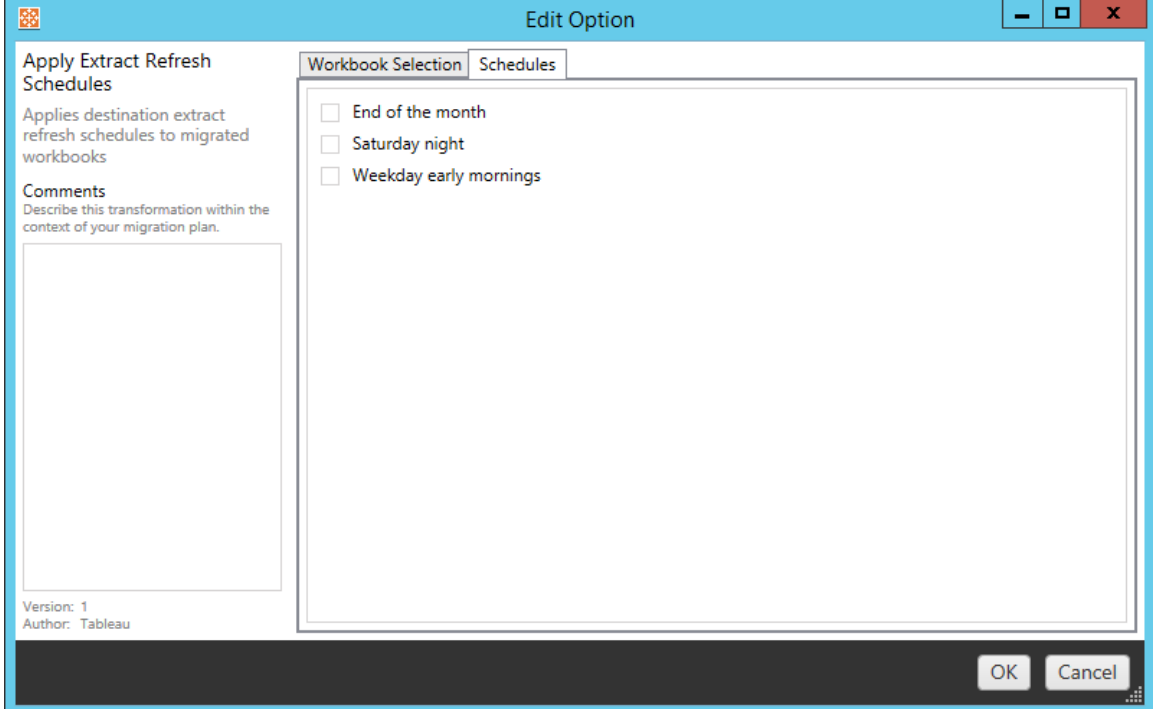

# กำ หนดสิ ทธิ ์

การแปลงนี ้ เป็ นการแก้ ไขสิ ทธิ ๊ สำ หรั บเวิ ร์ กบุ ๊ กที ่ เลื อก ป้ อนกลุ ่ มหรื อผู ั ใช้ จ ากนั ้ นคลิ ก **Add** ปรั บสิ ทธิ ์ ตามที ่ ต้ องการ ตั วเลื อกที ่ แตกต่ างกั นสี ่ รายการคื อการ **Allow** (อนุ ญาต) สิ ทธิ ์ , **Deny** (ปฏิ เสธ) สิ ทธฺ ์ , **Inherit** (ส่ งต่ อ) หรื อรั กษา **Source Value** ไว้

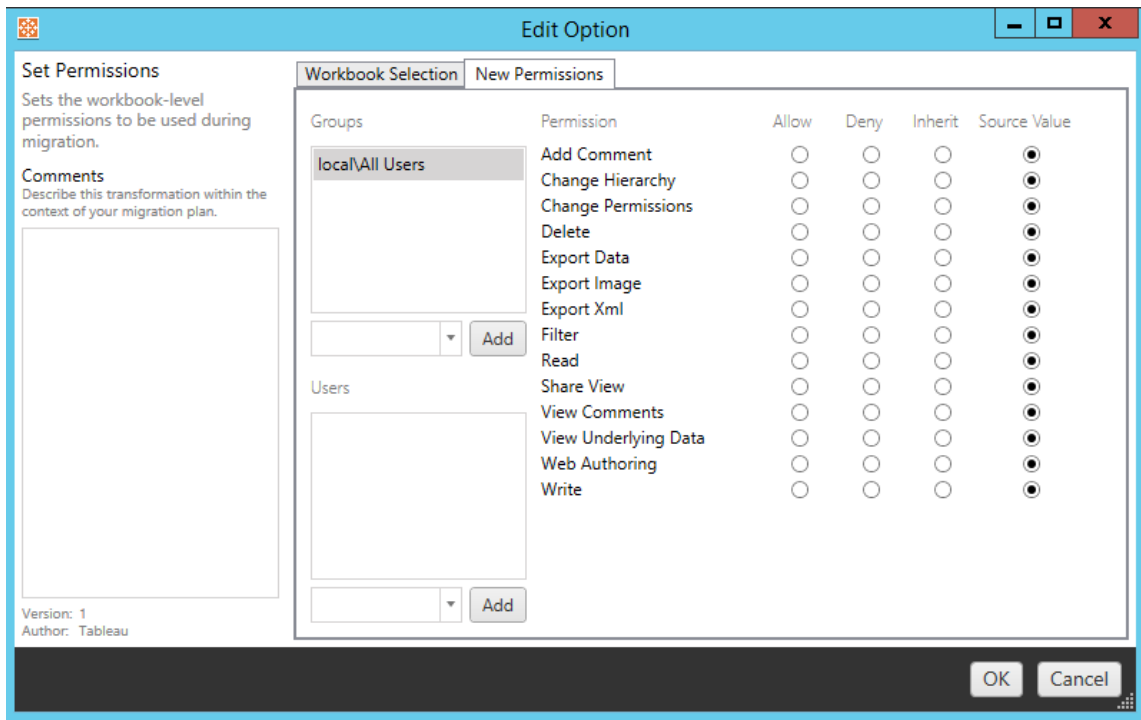

# ตั ้ งค่ าสร้ างรู ปภาพขนาดย่ อเป็ น

การดำ เนิ นการนี ้ จะช่ วยให้ คุ ณตั ้ งค่ า**ผู ้ ใช้** หรื อ**กลุ ่ ม**ที ่ จะใช้ สำ หรั บการสร้ าง ข้ อมู ลเฉพาะผู ้ ใช้ ในรู ปแบบรู ปภาพขนาดย่ อของเวิ ร์ กบุ ๊ กหลั งจากได้ รั บการย้ าย แต่ ละตั วเลื อกจะมี ดรอปดาวน์ เพื ่ อเลื อกผู ้ ใช้ หรื อกลุ ่ มที ่ ต้ องการ

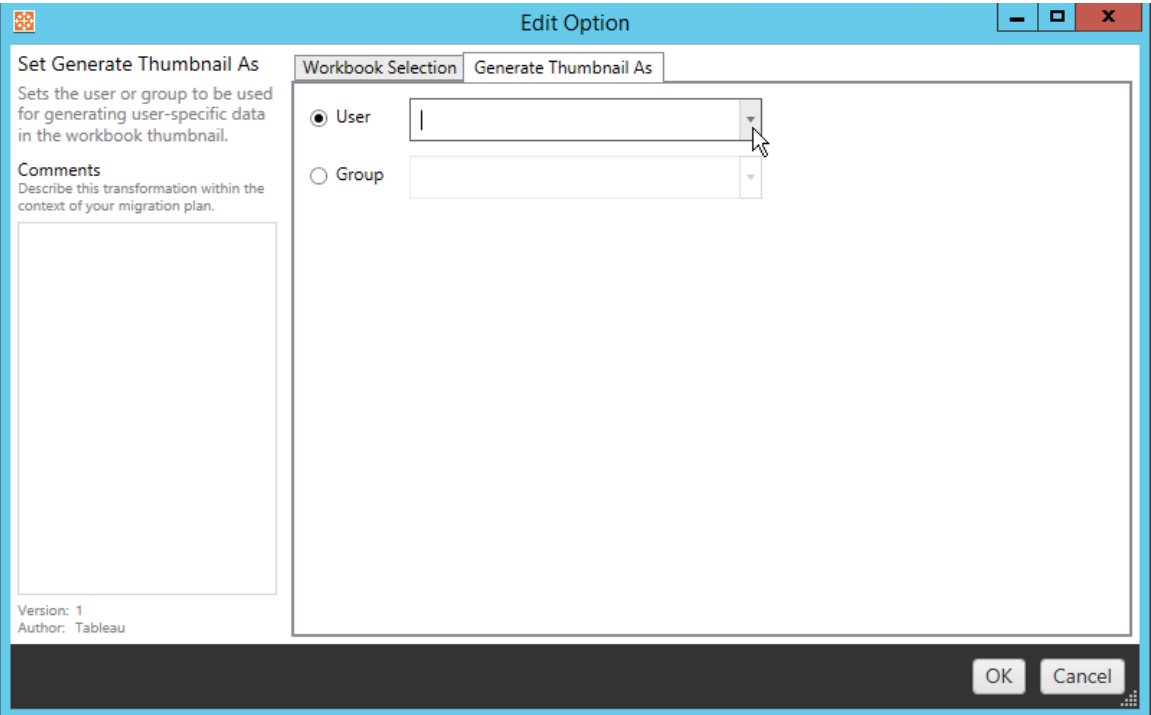

## ขั ้ นตอนที ่ 6: ดำ เนิ นการต่ อในขั ้ นตอนต่ อไป

หลั งจากเลื อกเวิ ร์ กบุ ๊ กและการกำ หนดค่ าแล้ ว ให้ คลิ ก **Next** เพื ่ อดำ เนิ นการต่ อที ่ ส่ วนแผนการย้ าย: แหล่ งข้ อมู ลที ่ [เผยแพร ่](#page-1874-0) ของเฟสการวางแผน

#### ใครสามารถดำ เนิ นการนี ้ ได้ บ้ าง

้ ผู ัใช้ ไซต์ Tableau ที่มี บทบาท Explorer หรื อสู งกว่ า ในการย้ ายเนื ้ อหา คุ ณต้ องมี สิ ทธิ ์ **ดู** และ**ดาวน์ โหลดเวิ ร์ กบุ ๊ ก/บั นทึกสำ เนา**สำ หรั บเวิ ร์ กบุ ๊ กบนไซต์ ต้ นทางและ สิ ทธิ ์ ในการเผยแพร ่ และความสามารถ**ดู** และ**เผยแพร่** สำ หรั บโปรเจ็ กต์ เป้ าหมายบนไซต์ ปลาย ทาง หากต้ องการข้ อมู ลเพิ ่ มเติ ม โปรดดู สิ [ทธิ ์](#page-635-0)

## <span id="page-1874-0"></span>แผนการย้ าย: แหล่ งข้ อมู ลที ่ เผยแพร่

ขั ้ นตอนต่ อไปในการสร้ างแผนการย้ ายใน Content Migration Tool ของ Tableau คื อการเลื อก แ มป และเพิ ่ มการแปลงต่ างๆ ลงในแหล่ งข้ อมู ลที ่ เผยแพร ่ กระบวนการนี ้ จะคล้ ายคลึ งกั บ ขั ้ นตอนในเฟสการวางแผนของเวิ ร์ กบุ ๊ ก โดยเฉพาะขั ้ นตอนการแมปแหล่ งข้ อมู ล

**หมายเหตุ :** หากเวิ ร์ กบุ ๊ กหรื อแหล่ งข้ อมู ลของคุ ณมี การแยกข้ อมู ล ให้ ตรวจสอบใ ห้ แน ่ ใจว ่ าคุ ณได้ อ่ านและทำ ความเข้ าใจข้ อมู ลในย้ ายเวิ ร์ [กบุ ๊](#page-1903-0) กและแหล่ งข้ อมู ลด้ [วยการแยกข้](#page-1903-0) อมู ล

ขั ้ นตอนที ่ 1: การเลื อก

การเริ ่ มต้ นเฟสของแผนการย้ ายแหล่ งข้ อมู ลที ่ เผยแพร ่ คุ ณจะต้ องเลื อกแหล่ งข้ อมู ลใ ดๆ ก็ ตามที ่ คุ ณต้ องการเพิ ่ มในแผนการย้ าย

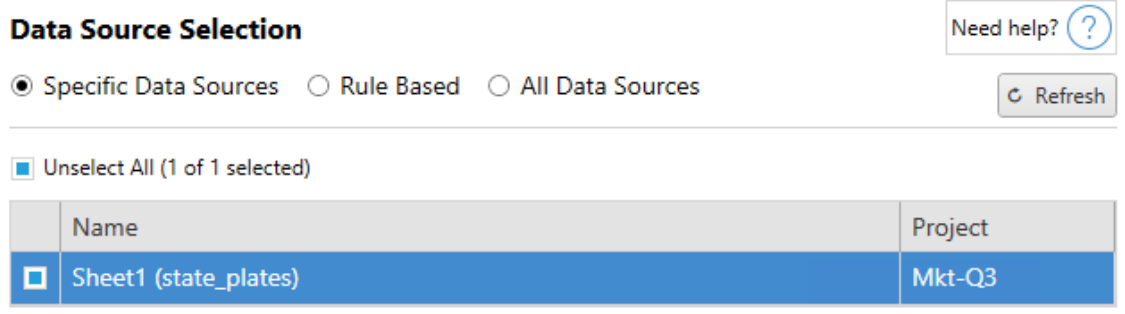

โดยจะมี การเลื อกแหล่ งข้ อมู ลในขณะดำ เนิ นการย้ ายเท่ านั ้ น คุ ณมี วิ ธี การเลื อกอยู ่ ด้ วยกั นสองวิ ธี ใช้ **Specific Data Sources** เพื ่ อเลื อกแหล่ งข้ อมู ลที ่ เผยแพร ่ มากกว ่ าหนึ ่ งรายการ คลิ ก **Refresh** เพื ่ อโหลดรายการแหล่ งข้ อมู ลที ่ เผยแพร ่ ซึ ่ งพร้ อมใช้ งา นอี กครั ้ ง

ตั วเลื อกที ่ สองคื อ **All Data Sources** ซึ ่ งจะเลื อกแหล่ งข้ อมู ลทุ กรายการในไซต์ ต้ นทาง

ขั ้ นตอนที ่ 2: การแมป

ขั ้ นตอนถั ดไปคื อการแมปต้ นทางของแหล่ งข้ อมู ลไปยั งปลายทาง ซึ ่ งเป็ นฟั งก์ ชั นการท ำ งานที ่ คล้ ายกั บการแมปเวิ ร์ กบุ ๊ ก

#### **Data Source Mapping**

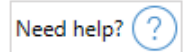

#### Add Mapping  $\blacktriangledown$

No changes to data source names or projects.

หากคุ ณไม่ ได้ ดำ เนิ นการเปลี ่ ยนแปลงใดๆ แหล่ งข้ อมู ลที ่ เลื อกจะปรั บใช้ กั บชื ่ อและ โ ปรเจกต์ เดี ยวกั นกั บต้ นทาง หากต้ องการเพิ ่ มการแมปแหล่ งข้ อมู ลให้ คลิ ก **Add Mapping** ตั วเลื อกต่ อไปนี ้ จะปรากฏในพื ้ นที ่ การแมป

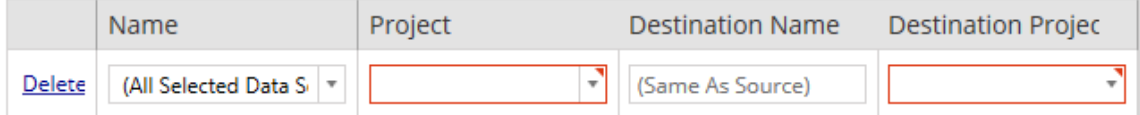

เอนทรี จะมี ตั วเลื อกดั งนี ้

ลบ

การคลิ กที ่ ลิ งก์ **Delete** จะเป็ นการลบเอนทรี การแมปนี ้

ชื ่ อ

ใช้ เมนู **Name** เพื ่ อเลื อกแหล่ งข้ อมู ลที ่ คุ ณต้ องการแมป คุ ณสามารถเลื อก **(All Selected Data Sources)** เพื ่ อเลื อกแหล่ งข้ อมู ลทั ้ งหมดได้

โปรเจกต์

**Project** คื อโปรเจกต์ ของชื ่ อแหล่ งข้ อมู ลที ่ เกี ่ ยวข้ อง

ชื ่ อปลายทาง

Content Migration Tool จะใช้ **Destination Name(Same As Source)** เดี ยวกั นตามค่ าเริ ่ ม ต้ น โดยเก็ บชื ่ อดั ้ งเดิ มไว้ ในไฟล์ ต้ นทาง แต่ คุ ณสามารถพิ มพ์ ชื ่ อใหม่ ได้ ที ่ นี ่ สำ หรั บโฟลเดอร์ ปลายทาง

โปรเจกต์ ปลายทาง

หากคุ ณได้ สร้ างโปรเจกต์ ปลายทางไว้ บนไซต์ ของคุ ณแล้ ว คุ ณสามารถเลื อกได้ ว ่ าจะวางเวิ ร์ กบุ ๊ กที ่ ย้ ายลงในโปรเจกต์ ใดหรื อคลิ กที ่ **Add New** เพื ่ อสร้ างโปรเจกต์ ใหม่ คุ ณสา

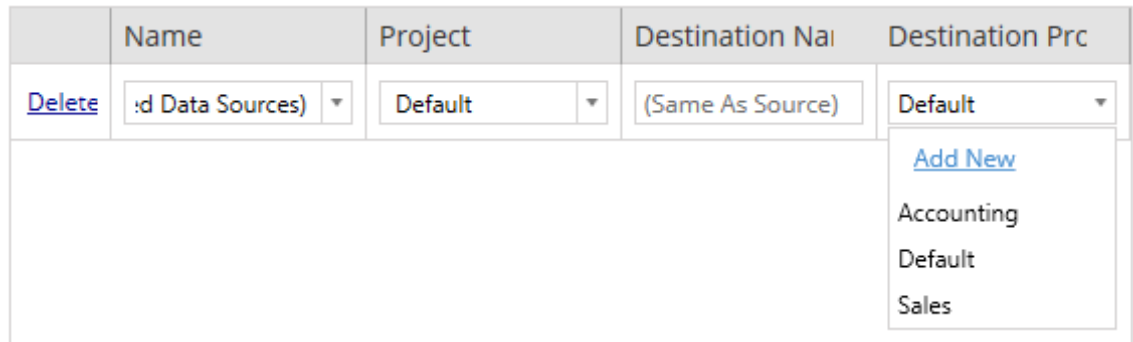

มารถสร้ างปลายทางของโปรเจกต์ ที ่ แตกต่ างกั นสำ หรั บแหล่ งข้ อมู ลแต่ ละแหล่ งได้

ในกรณี ส่ วนใหญ่ หากมี เอนทรี การแมปหลายเอนทรี สำ หรั บแหล่ งข้ อมู ลเดี ยว ข้ อผิ ดพลาด ด้ านการตรวจสอบจะปรากฏขึ ้ นซึ ่ งต้ องแก้ ไขให้ เสร็ จสิ ้ นก่ อนจึ งจะดำ เนิ นการต่ อได้ โดยมี ข้ อยกเว้ นที ่ สำ คั ญหนึ ่ งข้ อต่ อสิ ่ งนี ้ คื อแหล่ งข้ อมู ลจะต้ องตรงกั บการเลื อกที ่ เฉพาะเจาะจงและเอนทรี การแมปทั ่ วทั ้ งโปรเจกต์ ในตั วอย่ างนี ้ จะมี การเลื อกเอนท รี ที ่ เฉพาะเจาะจงยิ ่ งขึ ้ น

เมื ่ อคุ ณแมปแหล่ งข้ อมู ลที ่ จำ เป็ นทั ้ งหมดเรี ยบร้ อยแล้ ว ให้ คลิ ก **Next** เพื ่ อดำ เ นิ นการต่ อ

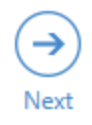

```
ขั ้ นตอนที ่ 3: การแปลงแหล่ งข้ อมู ล
```
คุ ณสามารถปรั บแต่ งแหล่ งข้ อมู ลของคุ ณได้ ด้ วยการใช้ ตั วเลื อกการแปลง คลิ ก **Add Transformation** เพื ่ อดู รายการของการแปลงที ่ พร้ อมใช้ งาน

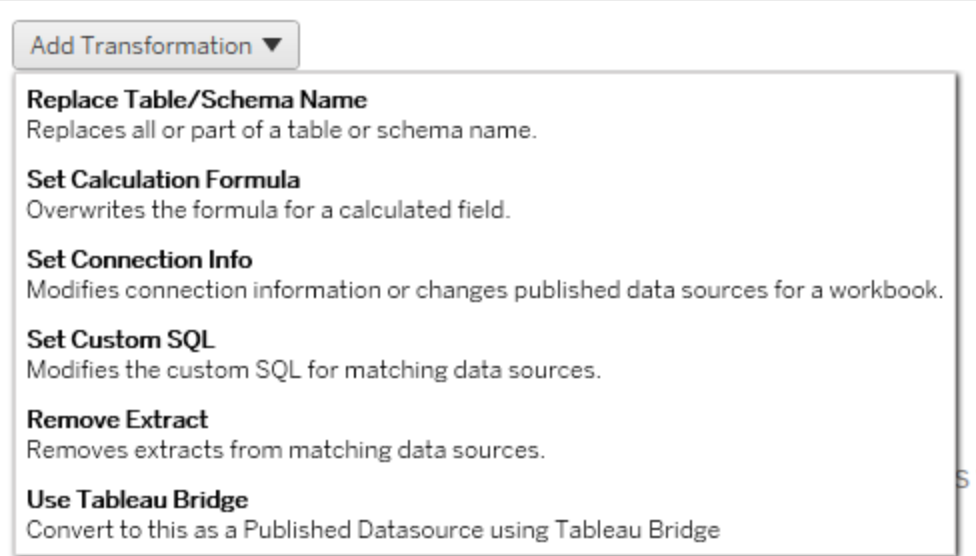

การเลื อกการแปลงแหล่ งข้ อมู ลใดๆ จะเป็ นการเปิ ดหน้ าต่ าง **Edit Transformation** ใช้ สิ ่ ง นี ้ เพื ่ อปรั บแต่ งแหล่ งข้ อมู ลที ่ เลื อกของคุ ณการแปลงจะดำ เนิ นการตามลำ ดั บที ่ ระ บุ ไว้ จากบนลงล่ าง

สำ หรั บการแปลงแหล่ งข้ อมู ลส่ วนใหญ่ จะมี ขั ้ นตอนพื ้ นฐานอยู ่ ด้ วยกั นสองขั ้ นตอน ขั ้ นตอนแรกคื อการป้ อนใน **Match Criteria** สำ หรั บแหล่ งข้ อมู ลที ่ ต้ องการ โดยฟิ ลด์ ต่ างๆ จะปรากฏขึ ้ นบนแท็ บ **Match Criteria** ซึ ่ งขึ ้ นอยู ่ กั บประเภทของการเชื ่ อมต่ อที ่ คุ ณเลื อก

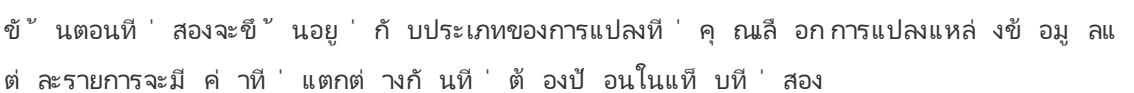

คุ ณสามารถเพิ ่ มบั นทึ กไว้ ในส่ วน **Comments** ทางด้ านซ้ ายของหน้ าต่ าง **Edit Transformation** สำ หรั บการแปลงแต่ ละ รายการที ่ คุ ณเพิ ่ มเข้ ามาได้

แทนที ่ ชื ่ อสคี มา/ตาราง

 $\overline{\mathbf{M}}$ 

ตรงแท็ บ **Options** คุ ณสามารถแทนที ่ ชื ่ อสคี มาหรื อตารางบางส่ วนหรื อทั ้ งหมดได้

ตั ้ งค่ าสู ตรการคำ นวณ

ตรงแท็ บ **New Calculation Formula** คุ ณสามารถแทนที ่ การคำ นวณที ่ คอลั มน์ ได้

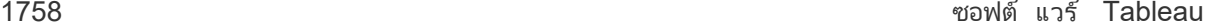

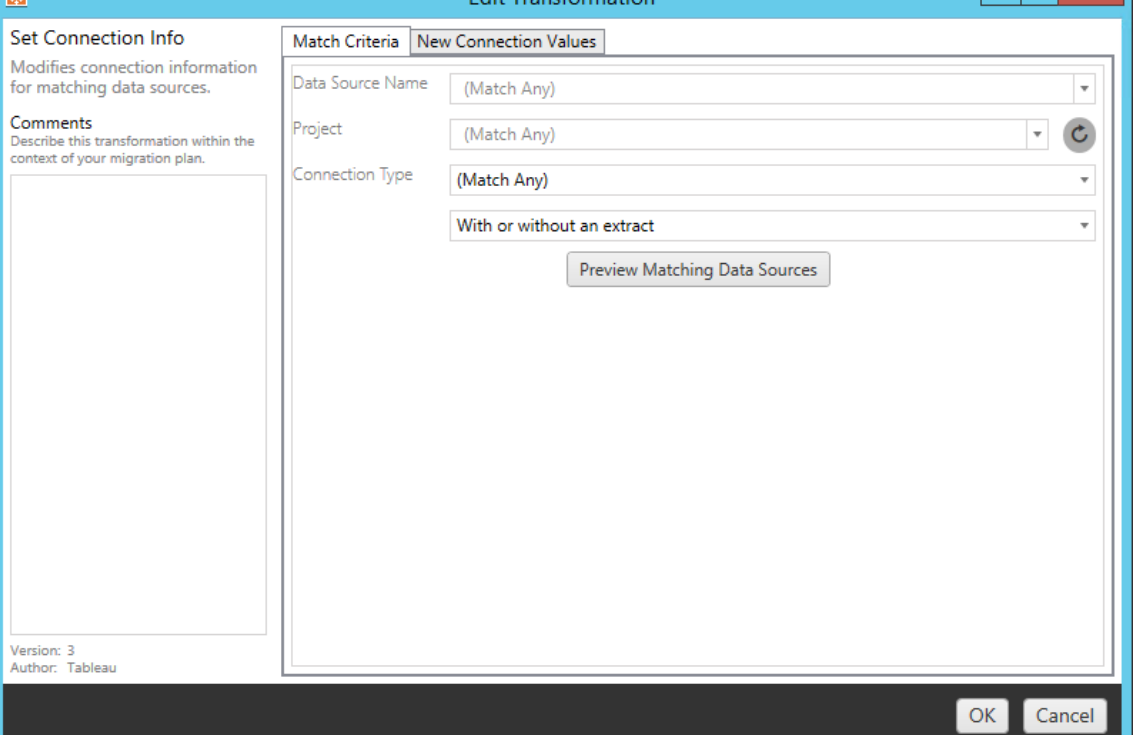

Edit Transformation

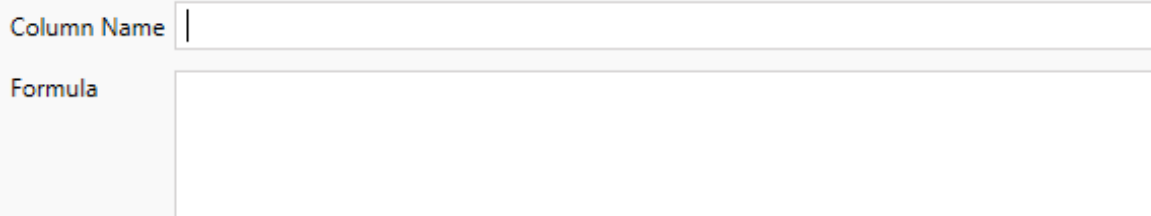

ตั ้ งค่ าข้ อมู ลการเชื ่ อมต่ อ

บนแท็ บ**ค่ าการเชื ่ อมต่ อใหม่** ให้ ป้ อนวิ ธี การตรวจสอบสิ ทธิ ์ และ รายละเอี ยดการเชื ่ อม ต่ อสำ หรั บแหล่ งข้ อมู ลใหม่ จะมี พี ลด์ อื่ นๆ ปรากฏขึ้ นโดยขึ้ นอยู ่ กั บประเภทการเ ชื ่ อมต่ อที ่ คุ ณเลื อก

**File Path** 

#### ตั ้ งค่ า SQL แบบปรั บแต่ งเอง

บนแท็ บ **SQL แบบปรั บแต่ งเองใหม่** ให้ ป้ อนชื ่ อการค้ นหา SQL แบบปรั บแต่ งเองที ่ คุ ณ ต้ องการแก้ ไขสำ หรั บ**จั บคู ่ ชื ่ อการค้ นหา**ชื ่ อการสื บค้ นต้ องตรงกั บชื ่ อการสื บค้ น SQL แบบปรั บแต่ งเองจากแหล่ งข้ อมู ลเลเยอร์ ทางกายภาพ หากชื ่ อเหล่ านี ้ ไม่ ตรงกั น การแ ปลงจะล้ มเหลว หากต้ องการข้ อมู ลเพิ ่ มเติ มเกี ่ ยวกั บแบบจำ ลองข้ อมู ลและเลเยอร์ ทางกายภ าพ โปรดดู แบบจำ ลองข้ อมู ล [Tableau](#page-1313-0)

หลั งจากป้ อนชื ่ อการสื บค้ นแล้ ว ให้ ป้ อน **SQL แบบปรั บแต่ งเอง**ที ่ ต้ องการลงในฟิ ลด์ ข้ อความ โปรดทราบว ่ า SQL แบบปรั บแต่ งเองสามารถส่ งผลกระทบในเชิ งลบต่ อประสิ ทธิ ภาพของ เวิ ร์ กบุ ๊ กได้ หากใช้ อย่ างไม่ ถู กต้ อง

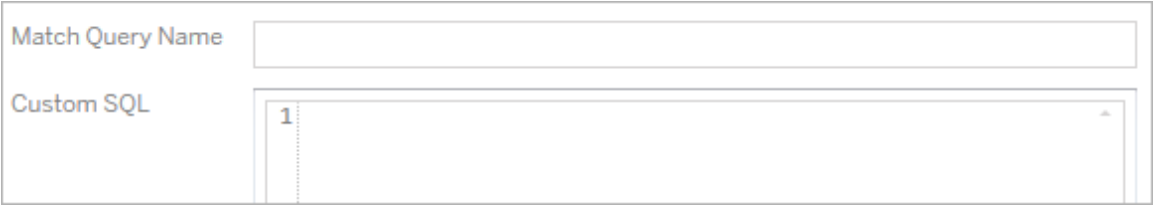

ลบการแยกข้ อมู ล

ไม่ มี แท็ บ **Options** สำ หรั บการแปลงนี ้ พิ มพ์ ข้ อมู ล **Match Criteria** และการแยกข้ อมู ล จะถู กลบระหว ่ างการย้ าย

ใช้ Tableau Bridge

ไม่ มี แท็ บ **Options** สำ หรั บการแปลงนี ้ พิ มพ์ ข้ อมู ล **Match Criteria** และแหล่ งข้ อมู ล ที ่ อยู ่ ภายในเครื อข่ ายส่ วนตั ว (ไม่ สามารถเข้ าถึ งทางอิ นเทอร์ เน็ ตสาธารณะได้ ) จะได้ รั บอนุ ญาตให้ รี เฟรชด้ วย Tableau Bridge

ไซต์ ปลายทางของ Tableau Cloud ต้ องมี Tableau Bridge ที ่ กำ หนดค่ าไว้ ก่ อนการย้ ายแห ีล่ งข้ อมู ลสำ หรั บข้ อมู ลเกี ่ ยวกั บ [Tableau](https://help.tableau.com/current/online/th-th/data_fresh_sync_section.htm) Bridge ให้ ดู ที ่ ใ์ช้ Tableau Bridge ในคว ามช่ วยเหลื อของ Tableau Cloud หลั งการย้ าย แหล่ งข้ อมู ลจะต้ องระบุ กำ หนดการรี เฟรชผ่ าน Tableau Cloud

ใช้ ข้ อมู ลเข้ าสู ่ ระบบที ่ บั นทึ กไว้

เลิ กใช้ งานในเวอร์ ชั น 2022.3 แล้ ว ใช้ การแปลงแหล่ งข้ อมู ล "ตั ้ งค่ าข้ อมู ลการเชื ่ อม ต่ อ" แทน

ในแท็ บตั วเลื อก ให้ ป้ อน**ชื ่ อผู ้ ใช้ Tableau** และ**ชื ่ อผู ้ ใช้ สำ หรั บเข้ าสู ่ ระบบ ที ่ บั นทึกไว้** ที ่ เกี ่ ยวข้ องเพื ่ อเชื ่ อมต่ อข้ อมู ล คุ ณสามารถใช้ ข้ อมู ลเข้ าสู ่ ระ บบที ่ บั นทึ กไว้ เพื ่ อการเชื ่ อมต่ อข้ อมู ลที ่ มี อยู ่ ในหน้ าการตั ้ งค่ าบั ญชี ของไซ ้ต์ Tableauได้ เท่ านั ้ นหากต้ องการข้ อมู ลเพิ ่ มเติ มโปรดดู จั ดการข้ อมู ลเข้ [าสู ่](#page-1172-0) ระบ บที ่ บั นทึ กไว้ สำ หรั [บการเชื ่](#page-1172-0) อมต่ อข้ อมู ล

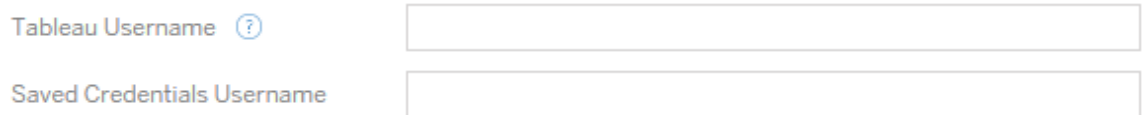

ขั ้ นตอนที ่ 4: ตั วเลื อกการเผยแพร ่

ขั ้ นตอนสุ ดท้ ายในเฟสแหล่ งข้ อมู ลที ่ เผยแพร ่ คื อการสร้ างการแปลงสำ หรั บสิ ทธิ ์ และ แท็ ก แล้ วสรุ ปตั วเลื อกการเผยแพร ่ เฉพาะสำ หรั บแหล่ งข้ อมู ล

### **Data Source Publish Options**

Overwrite Newer Data Sources (?) Copy Data Source Permissions (?) Copy Extract Refresh Schedules (?) Content Owner Settings Copy Data Source Owner (?) Apply User Mappings (?)

#### Add Option ▼

No additional publish options.

## เขี ยนทั บแหล่ งข้ อมู ลที ่ ใหม่ กว่ า

่ หากเลื อกตั วเลื อกนี ั แหล่ งข้ อมู ลจะเผยแพร่ แม้ ว่ าจะต้ องเขี ยนทั บแหล่ งข้ อมู ลที่ ไ ด้ รั บการอั ปเดตล่ าสุ ดแล้ วก็ ตาม

# คั ดลอกสิ ทธิ ์ สำ หรั บแหล่ งข้ อมู ล

เมื่ อเลื อกตั วเลื อกนี ั เครื ่ องมื อการยั ายจะพยายามจั บคู ่ ต้ นทางที ่ เผยแพร่ สิ ทธิ ั ข องแหล่ งข้ อมู ลให้ ใกล้ เคี ยงให้ ได้ มากที ่ สุ ด

## คั ดลอกกำ หนดเวลารี เฟรชการแยกข้ อมู ล

เมื ่ อเลื อกตั วเลื อกนี ้ เครื ่ องมื อการย้ ายจะพยายามตั ้ งค่ ากำ หนดการรี เฟรชการแยกข้ อ มู ลของแหล่ งข้ อมู ลปลายทางให้ เป็ นกำ หนดการที ่ ตรงกั บชื ่ อต้ นทาง

**หมายเหตุ :** ไม่ สามารถสร้ างกำ หนดเวลารี เฟรชการแยกข้ อมู ลได้ ใน Tableau Cloud ตั วเ ลื อกนี ้ ใช้ ไม่ ได้ หากปลายทางคื อไซต์ Tableau Cloud หากต้ องการข้ อมู ลเพิ ่ มเติ ม โ ปรดดู ข้ อจำ กั [ดในการย้](#page-1833-0) าย

คั ดลอกข้ อมู ลเข้ าสู ่ ระบบแบบฝั งสำ หรั บแหล่ งข้ อมู ล

คั ดลอกข้ อมู ลเข้ าสู ่ ระบบแบบฝั งสำ หรั บแหล่ งข้ อมู ลที ่ เผยแพร ่ ใช้ ได้ เฉพาะเมื ่ อ ย้ ายข้ อมู ลจาก Tableau Server ไปยั งไซต์ Tableau Cloud หากต้ องการข้ อมู ลเพิ ่ มเติ ม โป รดดู ย้ ายเวิ ร์ กบุ ๊ [กและแหล่](#page-1906-0) งข้ อมู ลด้ วยข้ อมู ลประจำ ตั วแบบฝั ง

**หมายเหตุ :** CMT ไม่ รองรั บการย้ ายข้ อมู ลเข้ าสู ่ ระบบแบบฝั งสำ หรั บการเชื ่ อมต่ อ OAuth ในการย้ ายข้ อมู ลเข้ าสู ่ ระบบแบบฝั งไปยั งไซต์ ปลายทาง โปรดใช้ การแปลงแหล่ ง ข้ อมู ลแบบกำ หนดข้ อมู [ลการเชื ่](#page-1877-0) อมต่ อ

คั ดลอกเจ้ าของแหล่ งข้ อมู ล

คั ดลอกการตั ้ งค่ าของเจ้ าของแหล่ งข้ อมู ลจากตำ แหน ่ งต้ นทางเพื ่ อกำ หนดเจ้ าของแหล่ งข้ อมู ลหากไม่ ได้ เลื อกตั วเลื อกนี ้ ผู ั ใช้ Content Migration Tool จะได้ รั บความเป็ นเ จ้ าของแหล่ งข้ อมู ลในตำ แหน ่ งปลายทาง

ใช้ การแมปผู ้ ใช้

ใช้ การแมปผู ัใช้ เพื ่ อมอบหมายความเปี นเจ้ าของเนื ้ อหา เลื อกตั วเลื อกนี ้ หากมี ความแ ตกต่ างในไวยากรณ์ ชี ่ อผู ั ใช้ ในตำ แหน่ งปลายทางหากต้ องการข้ อมู ลเพิ ่ มเติ ม โปรดดู แผนการย้ าย: สิ ทธิ ์ [และการเป็](#page-1888-0) นเจ้ าของ

เพิ ่ มตั วเลื อก

คลิ กที ่ เมนู แบบเลื ่ อนลง **Add Option** เพื ่ อดู การแปลงประเภทต่ างๆ ที ่ คุ ณสามารถเพิ ่ มได้ :

#### Add Option ▼

**Remove Tags** Removes one or more tags from published data sources. Add Tags Adds one or more tags to published data sources. Apply Extract Refresh Schedules Applies destination extract refresh schedules to migrated data sources

**Set Permissions** Sets the published data source-level permissions to be used during migration.

สำ หรั บการแปลงประเภทต่ างๆ ทั้ งหมด มี ขั้ นตอนพื้ นฐานอยู ่ สองขั้ นตอน ขั้ นตอนแรก คื อการทำ การเลื อกของคุ ณสำ หรั บการแปลง ในกรณี นี ้ ให้ เลื อกแหล่ งข้ อมู ลที ่ คุ ณต้ องการแปลง ที ่ ด้ านบนสุ ดของรายการ คุ ณสามารถเลื อกเวิ ร์ กบุ ๊ ก **Apply to all published data sources** ซึ ่ งเป็ นตั วเลื อกในการเลื อกแหล่ งข้ อมู ลทั ้ งหมดโดยอั ตโนมั ติ สำ หรั บ การแปลงในอนาคตได้ นอกจากนี ้ คุ ณยั งสามารถ **Refresh** หน้ าต่ างแสดงเวิ ร์ กบุ ๊ กให้ แสดงก ารเปลี ่ ยนแปลงหรื อการอั ปเดตใดๆ ไปยั งไซต์ ต้ นทางได้ ด้ วย

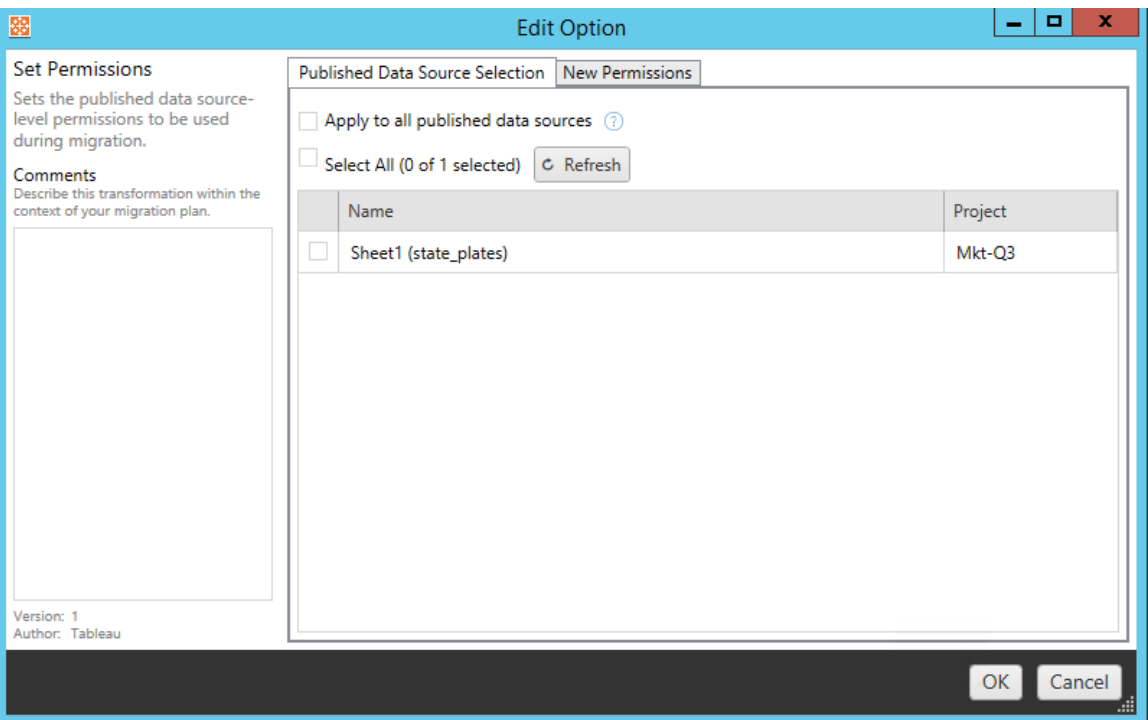

ขั ้ นตอนที ่ สองคื อการป้ อนรายการที ่ เลื อกที ่ เฉพาะเจาะจงสำ หรั บการแปลงใดๆ ที ่ คุ ณเ ลื อก

นำ แท็ กออก

เมื ่ อเลื อกแหล่ งข้ อมู ลที ่ คุ ณต้ องการลบแท็ กออกแล้ ว ให้ ป้ อนแท็ กใดๆ ที ่ คุ ณต้ อง การลบโดยป้ อนลงในฟิ ลด์ ด้ านล่ างแล้ วคลิ ก **Add** จากหน้ าจอนี ้ คุ ณจะสามารถเลื อกลบจากแ หล่ งข้ อมู ลต้ นทางหรื อปลายทางได้ อี กด้ วย หากคุ ณต้ องการลบแท็ กที ่ ป้ อนไว้ ก่ อนห น้ านี ้ ให้ คลิ กที ่ แท็ กแล้ วกดปุ ่ มลบ

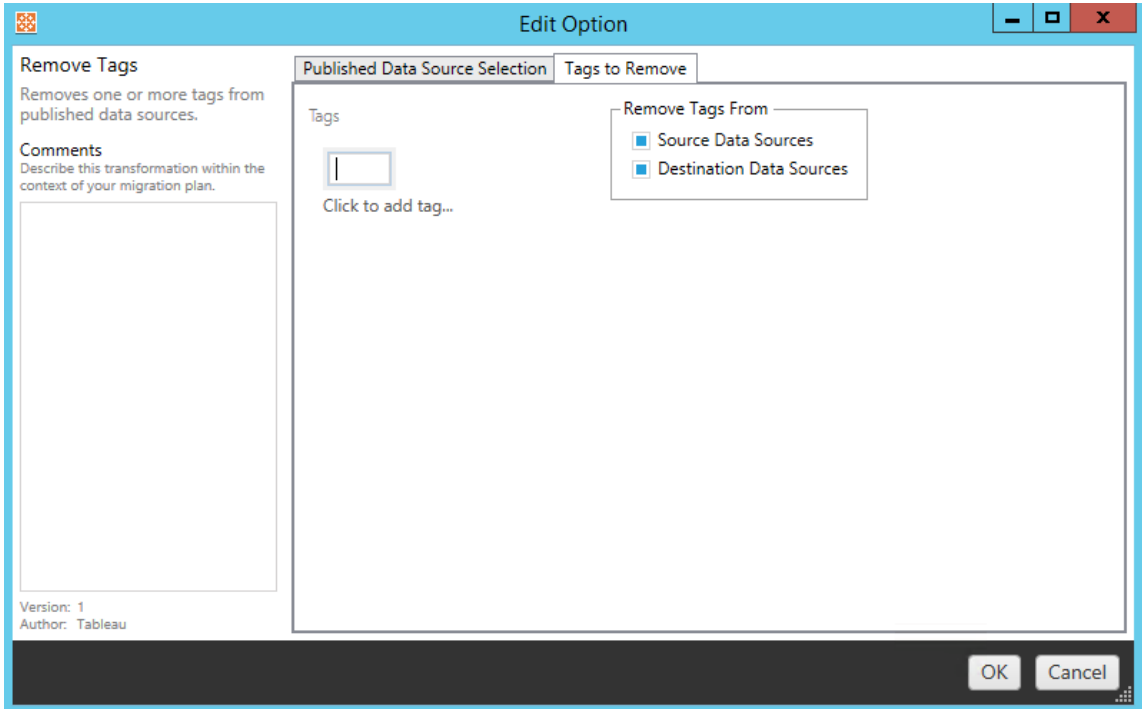

#### เพิ ่ มแท็ ก

หลั งการเลื อกแหล่ งข้ อมู ลที ่ ต้ องการแล้ ว ให้ ป้ อนแท็ กใดๆ ก็ ตามที ่ คุ ณต้ องการกำ ห นดโดยป้ อนลงในฟิ ลด์ ด้ านล่ างแล้ วคลิ ก **Add** หากคุ ณต้ องการลบแท็ ก ให้ คลิ กที ่ แท็ กแ ล้ วกดปุ ่ มลบ

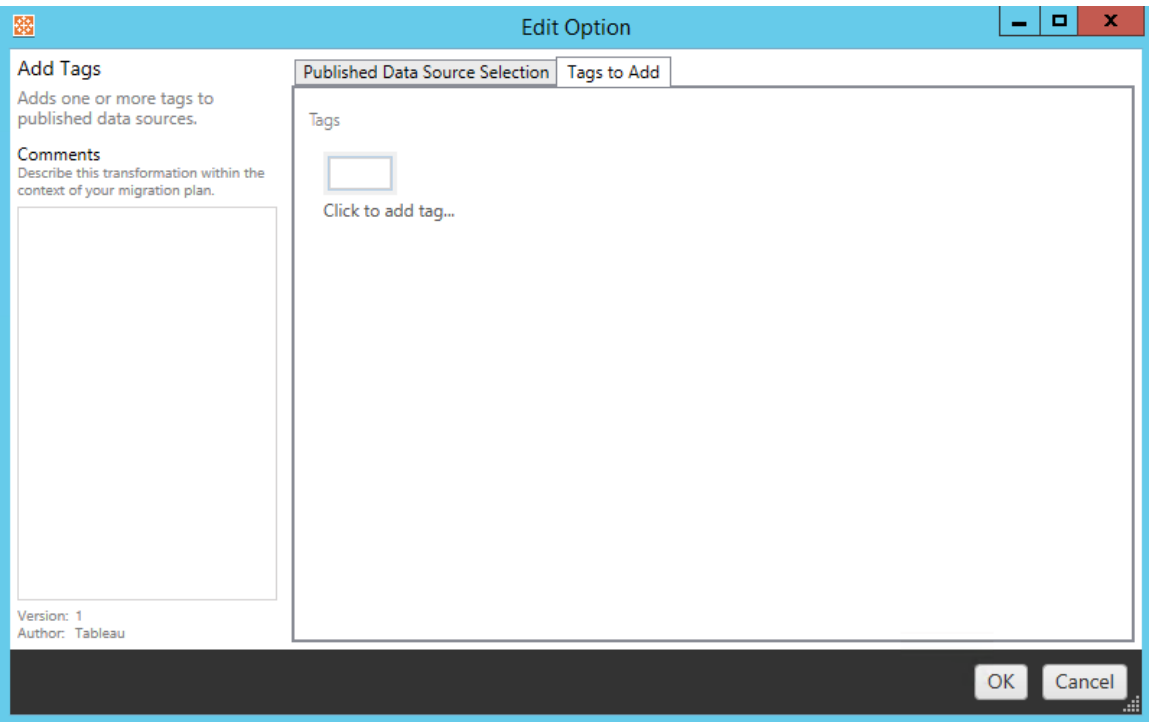

นอกจากนี ้ คุ ณยั งสามารถป้ อนบั นทึ กให้ กั บการแปลงแต่ ละ รายการได้ ในส่ วน **Comments** ทางด้ านซ้ ายของหน้ าต่ างแก้ ไขการแปลง

ใช้ กำ หนดเวลารี เฟรชการแยกข้ อมู ล

การแปลงนี ้ จะปรั บใช้ กั บกำ หนดการรี เฟรชการแยกข้ อมู ลปลายทางแก่ แหล่ งข้ อมู ลที ่ ย้ าย รายการกำ หนดการที ่ สร้ างขึ ้ นมาจากปลายทาง

**หมายเหตุ :** ไม่ สามารถสร้ างกำ หนดเวลารี เฟรชการแยกข้ อมู ลได้ ใน Tableau Cloud ตั วเ ลื อกนี ้ ใช้ ไม่ ได้ หากปลายทางคื อไซต์ Tableau Cloud หากต้ องการข้ อมู ลเพิ ่ มเติ ม โ ปรดดู ข้ อจำ กั [ดในการย้](#page-1833-0) าย

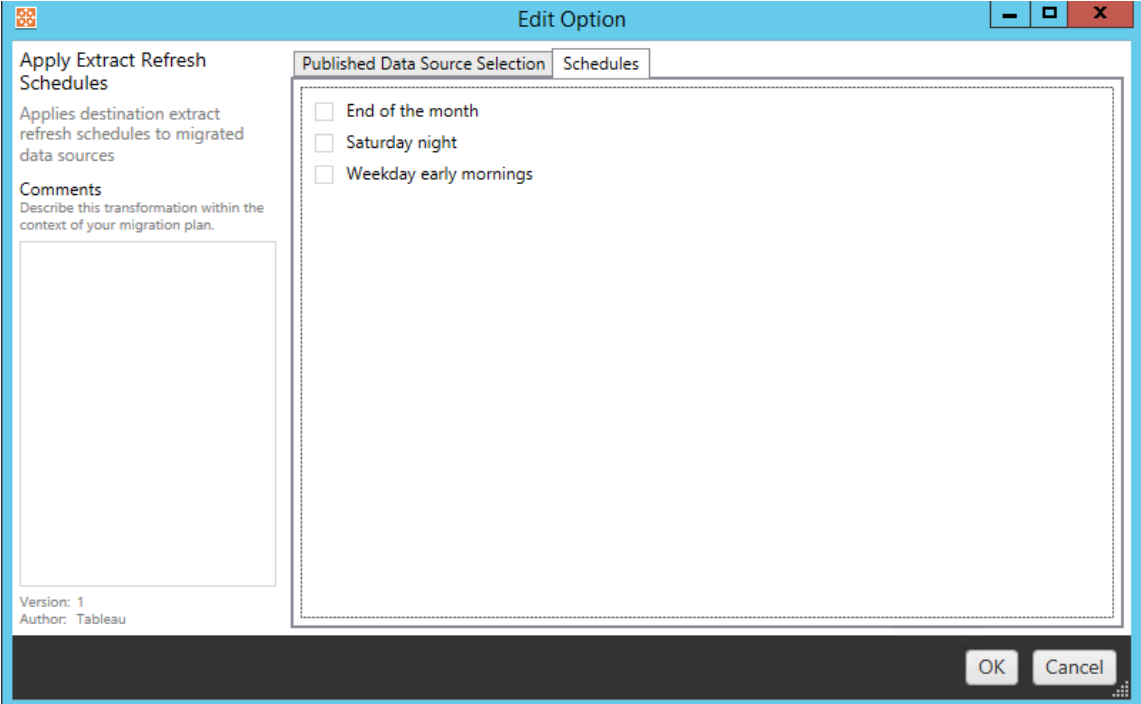

## กำ หนดสิ ทธิ ์

การแปลงประเภทสุ ดท้ ายคื อการแก้ ไขสิ ทธิ ์ สำ หรั บแหล่ งข้ อมู ลที ่ เลื อก ป้ อนกลุ ่ มห รื อผู ้ ใช้ แล้ วคลิ ก **Add** ปรั บสิ ทธิ ์ ตามที ่ ต้ องการ ตั วเลื อกที ่ แตกต่ างกั นสี ่ รายกา รคื อการ **Allow** (อนุ ญาต) สิ ทธิ ์ , **Deny** (ปฏิ เสธ) สิ ทธฺ ์ , **Inherit** (ส่ งต่ อ) หรื อรั กษา **Source Value** ไว้

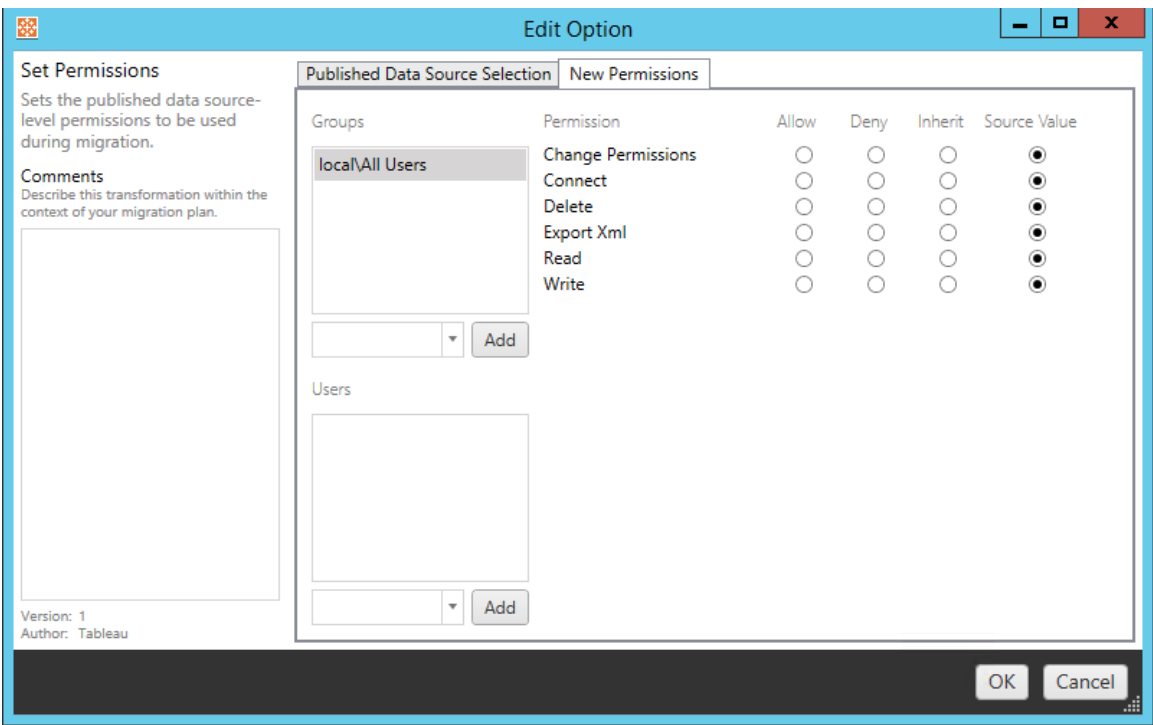

ขั ้ นตอนที ่ 5: ดำ เนิ นการต่ อในขั ้ นตอนต่ อไป

เมื ่ อคุ ณพร้ อมให้ คลิ ก **Next** เพื ่ อดำ เนิ นการต่ อไปยั งส่ วนแผนการย้ าย: สิ [ทธิ ์](#page-1888-0) และการเ ป็ นเจ้ [าของข](#page-1888-0)องเฟสการวางแผน

#### ใครสามารถดำ เนิ นการนี ้ ได้ บ้ าง

้ ผู ัใช้ ไซต์ Tableau ที่มี บทบาท Explorer หรื อสู งกว่ า ในการย้ ายเนื ้ อหา คุ ณต้ องมี สิ ทธิ ์ **ดู** และ**ดาวน์ โหลดเวิ ร์ กบุ ๊ ก/บั นทึกสำ เนา**สำ หรั บเวิ ร์ กบุ ๊ กบนไซต์ ต้ นทางและ สิ ทธิ ์ ในการเผยแพร ่ และความสามารถ**ดู** และ**เผยแพร่** สำ หรั บโปรเจ็ กต์ เป้ าหมายบนไซต์ ปลาย ทาง หากต้ องการข้ อมู ลเพิ ่ มเติ ม โปรดดู สิ [ทธิ ์](#page-635-0)

# <span id="page-1888-0"></span>แผนการย้ าย: สิ ทธิ ์ และการเป็ นเจ้ าของ

Content Migration Tool อนุ ญาตให้ คุณทำ ซ้ ำ สิ ทธิ ั ของเวิ ร์ กบุ ๊ กและแหล่ งข้ อมู ลไป ยั งผู ั ใช้ ที่ แตกต่ างกั นได้ คุ ณสามารถสรั างการแมปสิ ทธิ์ ของผู ั ใช้ เพื่ อปรั บแต่ ง และรั กษาความปลอดภั ยเนื ั อหาหลั งจากที ่ เผยแพร่ ไปยั งตำ แหน่ งปลายทางแล้ ว การแมปจะ ถู กนำ ไปใช้ หากมี การเลื อก **Copy Project Permissions**, **Copy Workbook Permissions** ห

รื อ **Copy Data Source Permissions** แล้ วก่ อนหน้ านี ้ ในเฟสการวางแผน พร้ อมกั บ**ใช้ การ แมปผู ้ ใช้**

หากต้ องการข้ อมู ลเพิ ่ มเติ มโปรดดู [แผนการย้](#page-1848-0) าย:โปรเจกต์ ต้ นทาง,แผนการย้ าย: เวิ ร์ ก [บุ ๊](#page-1848-0) ก และแผนการย้ าย: แหล่ งข้ อมู ลที่ เผยแพร่

ข้ อจำ กั ดการแมป

- <sup>l</sup> Content Migration Tool จะหยุ ดกระบวนการย้ าย หากไม่ พบผู ้ ใช้ หรื อกลุ ่ มที ่ แมปใ นตำ แหน ่ งปลายทาง การแมปสิ ทธิ ์ ผู ้ ใช้ หรื อกลุ ่ มที ่ ตามมาจะไม่ ถู กตรวจสอบห ลั งจากเกิ ดความล้ มเหลวในครั ้ งแรก และต้ องเรี ยกใช้ แผนอี กครั ้ ง
- <sup>l</sup> Content Migration Tool ไม่ สามารถทำ ซ้ ำ สิ ทธิ ์ ได้ หากเนื ้ อหาต้ นทางมี สิ ทธิ ์ สำ หรับผู้ ใช้ หลายรายและกลุ่มที่มีชื่อเหมือนกัน ปัญหานี้ จะเกิดขึ้นเ มึ ่ อมี ชี ่ อผู ั ใช้ หรื อชื ่ อกลุ ่ มที ่ ซ้ ำ กั นซึ ่ งมาจากโดเมนที ่ แยกต่ างหากห ลายรายการ

ขั ้ นตอนที ่ 1: เพิ ่ มการแมป

หากต้ องการเพิ ่ มการแมปสิ ทธิ ์ ผู ้ ใช้ ให้ คลิ ก **Add Mapping** และเลื อกว ่ าจะเปลี ่ ยน ชี ่ อโดเมน ผู ั ใช้ กลุ ่ ม หรื อนำ เข้ าการแมปจากไฟล์ ค่ าที ่ คั ่ นด้ วยเครื ่ องหมายจุ ลภ าค (CSV) หาก Content Migration Tool ไม่ สามารถจั บคู ่ สิ ทธิ ์ ในตำ แหน ่ งปลายทางได้ เ นื ้ อหาต้ นทางจะไม่ ถู กย้ าย

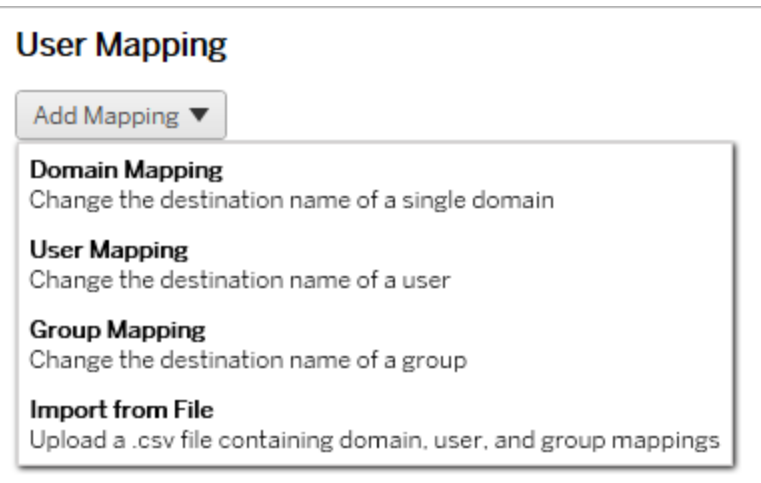

```
ความช่ วยเหลื อของ Tableau Cloud
```
การแมปโดเมน

ึการแมปสิ ทธิ ั ของโดเมนจะนำ ไปใช้ กั บผู ั ใช้ และกลุ ่ มทั ั งหมดในตำ แหน่ งปลายทาง หาก คุ ณไม่ แน ่ ใจเกี ่ ยวกั บโดเมนต้ นทางหรื อปลายทาง คุ ณสามารถตรวจสอบหน้ าผู ้ ใช้ และกลุ ่ ้มบนไซต์ Tableauได้ หากเลื อกการจั ดสรรผู ั ใช้ ในเครื ่ องแล้ ว โดเมนจะต้ องระบุ เปี น local

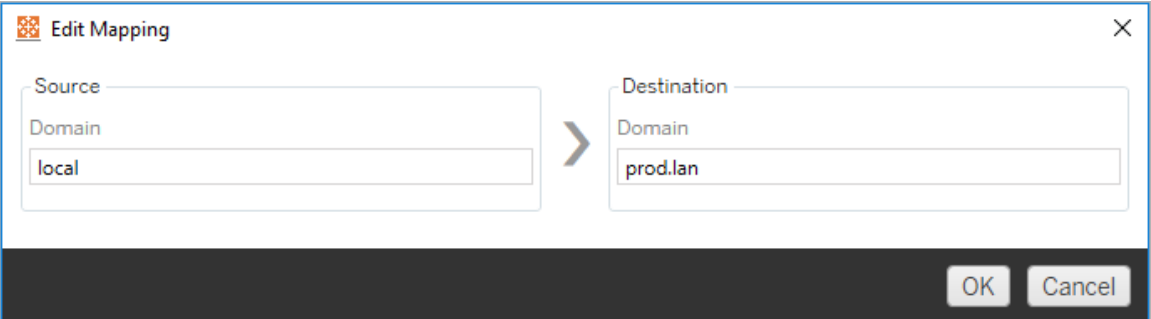

การแมปผู ้ ใช้

การแมปสิ ทธิ ั ของผู ้ ใช้ จะเติ มรายชื ่ อผู ้ ใช้ โดยอั ตโนมั ติ จากตำ แหน่ งต้ นทางและปลา ยทางโดยใช้ ไวยากรณ์ domain\userดุ ณไม่ สามารถป้ อนและบั นทึ กซึ ่ อผู ้ ใช้ ที ่ ไม่ มี อยู ่ ได้

**หมายเหตุ :** เมื ่ อย้ ายระหว ่ างโปรเจกต์ บนไซต์ เดี ยวกั น ตำ แหน ่ งปลายทางและ รายชื ่ อ ผู ้ ใช้ จะเหมื อนกั น คุ ณสามารถใช้ การแมปเพื ่ ออั ปเดตความเป็ นเจ้ าของเนื ้ อหาจาก User\_A ไปยั ง User\_B บนไซต์ ได้

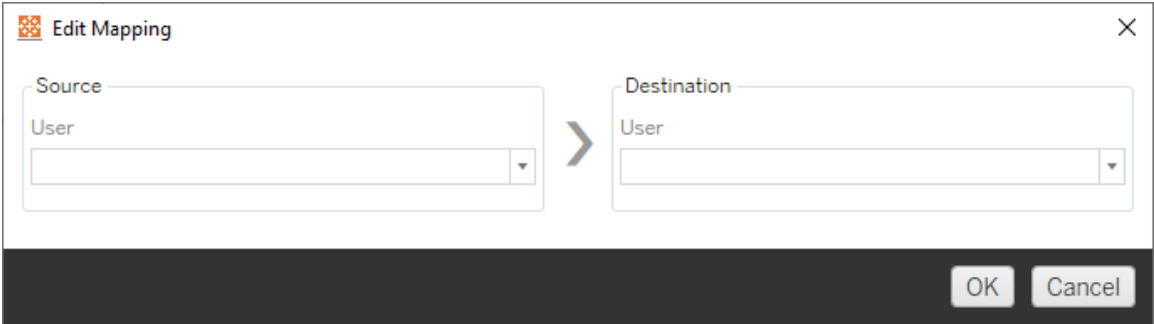

การแมปกลุ ่ ม

การแมปสิ ทธิ ์ ของกลุ ่ มจะเติ มรายชื ่ อผู ้ ใช้ โดยอั ตโนมั ติ จากตำ แหน ่ งต้ นทางและปลาย ทางโดยใช้ ไวยากรณ์ domain\group คุ ณไม่ สามารถป้ อนและบั นทึ กชื ่ อกลุ ่ มที ่ ไม่ มี อยู ่ ได้

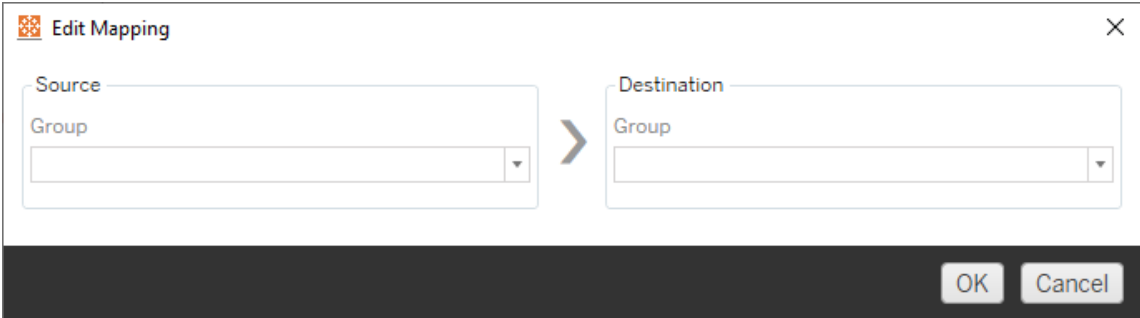

#### นำ เข้ าการแมปจากไฟล์ CSV

ี ตั้ งแต่ เวอร์ ชั น 2021.4 คุ ณจะสามารถนำ เข้ าไฟล์  ${\rm CSV}$  ที่มี การแมปโดเมน ผู้ ใช้ และก ลุ ่ มเพื ่ อเตรี ยมข้ อมู ลสำ หรั บการย้ ายได้ อย่ างรวดเร็ ว การนำ เข้ าการแมปสามารถลด ขั ้ นตอนที ่ ต้ องทำ ด้ วยตนเองซึ ่ งจำ เป็ นในการเรี ยกใช้ แผนการย้ ายได้ โดยจะทำ ให้ คุ ณสามารถสร้ างและแก้ ไขการแมปจำ นวนมากนอก Content Migration Tool ได้ หากต้ องการนำ เข้ าการแมป ให้ เลื อก**นำ เข้ าจากไฟล์** จากเมนู "เพิ ่ มการแมป"

ข้ อกำ หนดรู ปแบบไฟล์ CSV

เมื ่ อคุ ณสร้ างไฟล์ CSV เพื ่ อนำ เข้ าการแมป โปรดตรวจสอบให้ แน ่ ใจว ่ าไฟล์ นั ้ นตรงตา มข้ อกำ หนดต่ อไปนี ้ :

- <sup>l</sup> ไฟล์ นี ้ ไม่ มี ส่ วนหั วของคอลั มน์ Tableau ถื อว ่ าทุ กเส้ นจะแสดงถึ งการแมป
- <sup>l</sup> ไฟล์ ประกอบด้ วยค่ าที ่ คั ่ นด้ วยเครื ่ องหมายจุ ลภาคสามค่ าต่ อแถว: ประเภทการแม ป, โดเมนต้ นทาง/ผู้ ใช้ /กลุ ่ ม และโดเมน/ผู้ ใช้ /กลุ ่ มปลายทาง
- <sup>l</sup> รวมโดเมนสำ หรั บชื ่ อผู ้ ใช้ และกลุ ่ ม ในกรณี ที ่ เซิ ร์ ฟเวอร์ ใช้ การตรวจสอบสิ ท ธิ ์ ของ Active Directory หรื อ "ในเครื ่ อง" ในกรณี ที ่ มี การใช้ ที ่ เก็ บข้ อมู ลประจ ำ ตั วในเครื ่ อง

คุ ณต้ องระบุ "โดเมน""ผู ัใช้ "หรื อ "กลุ ่ ม" สำ หรั บประเภทการแมป ดั งที ่ แสดงในตารางต่ อไปนี ้ คอลั มน์ ต้ นทางและปลายทางจะแสดงตั วอย่ างไวยากรณ์ สำ หรั บ Active Directory และ ที ่ เก็ บข้ อมู ลประจำ ตั วในเครื ่ อง ค่ าจริ งในไฟล์ CSV จะแตกต่ างกั นไปตามองค์ กรของ คุ ณ

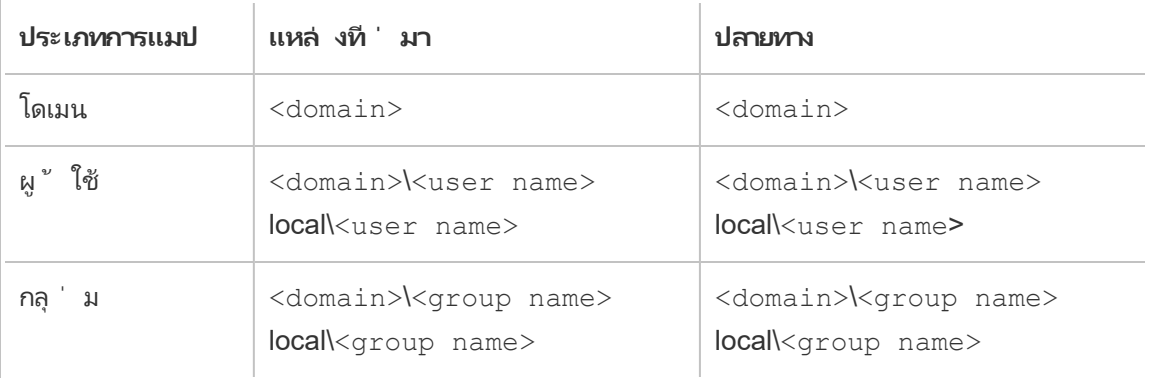

นำ เข้ าการแมปสิ ทธิ ์ ผู ้ ใช้

การนำ เข้ าการแมปสิ ทธิ์ ผู้ ใช้ ใน Content Migration Tool:

- 1. คลิ ก**เพิ ่ มการแมป** และเลื อก**นำ เข้ าจากไฟล์**
- 2. ในหน้ าต่ างการโต้ ตอบ ให้ คลิ ก**ส่ งออก CSV** เพื ่ อส่ งออกไฟล์ .csv ที ่ มี ผู ้ ใช้ แล ะกลุ ่ มทั ้ งหมดจากไซต์ ต้ นทาง แก้ ไขไฟล์ ผลลั พธ์ ในตั วแก้ ไขข้ อความเพื ่ อเพิ ่ มการแมปสำ หรั บไซต์ ปลายทาง

หากคุ ณมี ไฟล์ การแมปอยู ่ แล้ ว ให้ ข้ ามไปที ่ ขั ้ นตอนที ่ 3

**หมายเหตุ :** ไฟล์ CSV ที ่ ส่ งออกไม่ รวมโดเมนจากไซต์ ต้ นทาง ต้ องเพิ ่ มโดเมนด้ วยตนเองใน CSV เพื ่ อสร้ างการแมปโดเมน

3. คลิ ก**นำ เข้ าการแมป** และเลื อกไฟล์ การแมปที ่ คุ ณต้ องการนำ เข้ า

Content Migration Tool จะตรวจสอบการแมปเพื ่ อหาข้ อผิ ดพลาดเมื ่ อนำ เข้ าไฟล์ หากตรวจพบ ข้ อผิ ดพลาด คุ ณต้ องแก้ ไขข้ อผิ ดพลาดแต่ ละ รายการในไฟล์ CSV แล้ วนำ เข้ าอี กครั ้ ง

ลิ ก**ยอมรั บ**

หน้ าต่ างแสดงตั วอย่ างจะแสดงขึ ้ นขณะนำ เข้ า CSV ที ่ แสดงการแมปที ่ ลบออกไป เพิ ่ มห รื ออั ปเดต ไม่ เปลี ่ ยนแปลง และละเว้ น ตรวจสอบว ่ าการเปลี ่ ยนแปลงการแมปถู กต้ องแล้ วค

ตั วอย่ างต่ อไปนี ้ จะแสดงไฟล์ CSV ที ่ มี ประเภทการแมปหลายประเภท user,local\hwilson,companyx.lan\henry.wilson user,local\jjohnson,companyx.lan\janna.johnson user,local\mkim,companyx.lan\michele.kim user,local\fsuzuki,companyx.lan\fred.suzuki user,local\awang,companyx.lan\alan.wang user,local\snguyen,companyx.lan\susan.nguyen user,local\lrodriguez,companyx.lan\laura.rodriguez user,local\agarcia,companyx.lan\ashley.garcia group,local\All Users,companyx.lan\All Users group,local\Finance Team,companyx.lan\Finance Group domain,dev.mycompany,prod.mycompany

ตั วอย่ างการนำ เข้ า CSV

ความช่ วยเหลื อของ Tableau Cloud

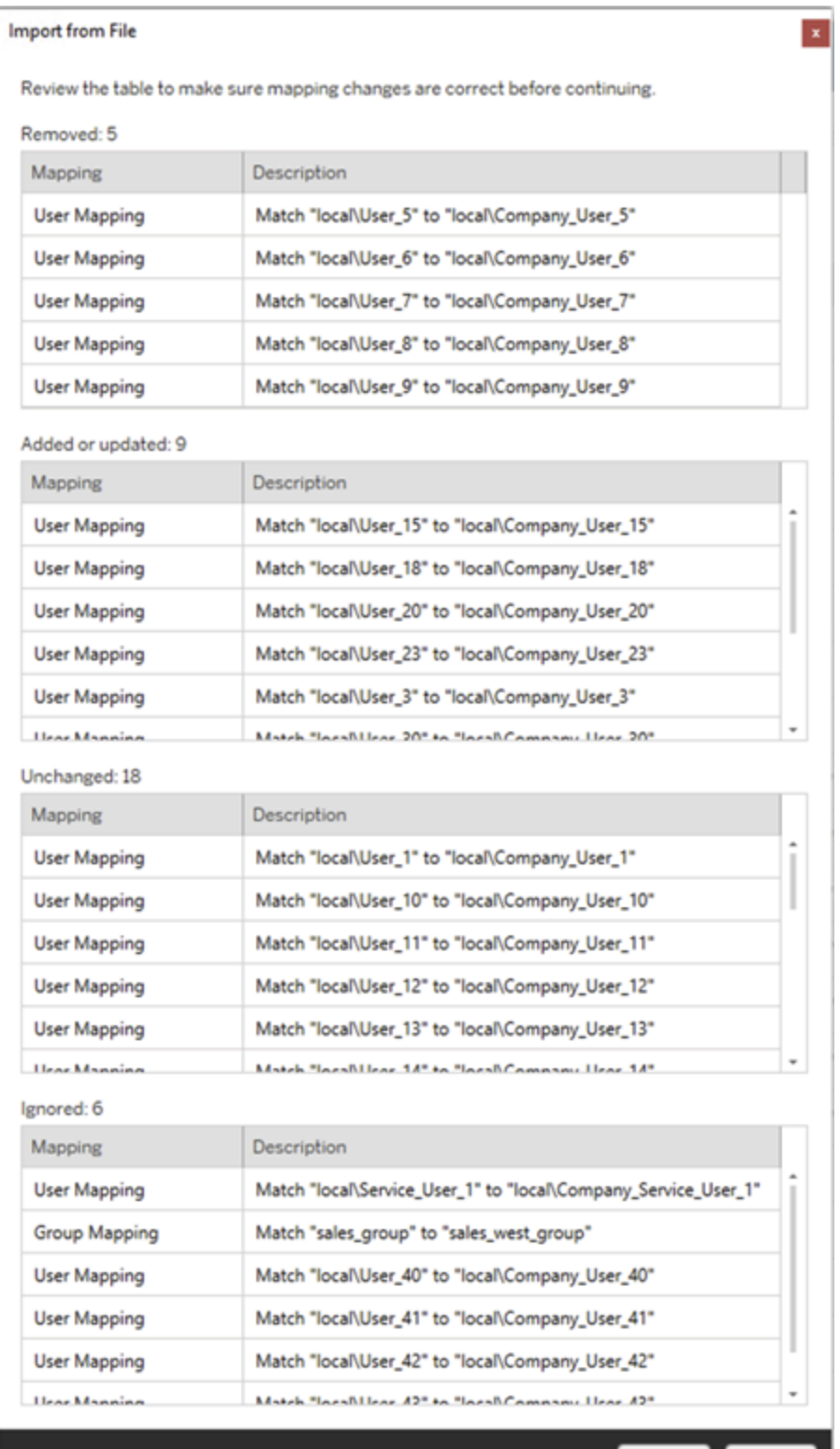

Accept Cancel

เมื ่ อนำ เข้ าการแมปสำ เร็ จแล้ ว คุ ณสามารถแก้ ไข ลบ หรื อเปลี ่ ยนลำ ดั บการแมปตามที ่ อธิ บายไว้ ในขั ้ นตอนที ่ 2 ได้

ขั ้ นตอนที ่ 2: เปลี ่ ยนลำ ดั บการแมป

หลั งจากสร้ างการแมปสิ ทธิ ์ แล้ ว คุ ณสามารถเปลี ่ ยนลำ ดั บโดยใช้ ตั วเลื อก **Up** หรื อ **Down** เพื ่ อกำ หนดว ่ าการแมปจะได้ รั บการจั ดการเมื ่ อใดในระหว ่ างการย้ ายได้ เมื ่ อมี การจั ดการโดเมน ผู ้ ใช้ หรื อกลุ ่ มในการแมปสิ ทธิ ์ การแมปสิ ทธิ ์ ที ่ ตามมาสำ หรั บโดเ มนต้ นทาง ผู ้ ใช้ หรื อกลุ ่ มจะถู กละเว้ น

ในตัวอย่ างด้ านล่ าง สิ ทธิ์ สำ หรับ User A จะถู กแมปไปยัง User B Content Migration Tool จะละเว้ นการแมปสิ ทธิ์ ที่ สองเพราะ  $\mathtt{User}$  A ได้ รับการจั ดการแล้ ว

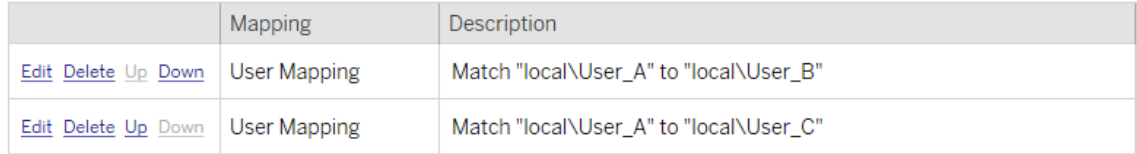

์ในตั วอย่ างด้ านล่ าง การแมปสิ ทธิ ั แรกจะเชี ่ อมโยงโดเมนสำ หรั บผู ั ใช้ ทั ั งหมดไปยั ง  $\rm{prod}$ ontent Migration Tool จะละเว้ นการแมปสิ ทธิ์ ที่ สองเพราะโดเมนสำ หรับ $\rm{User}$   $\rm{A}^{\prime\prime}$ ด้ รั บการจั ดการแล้ ว

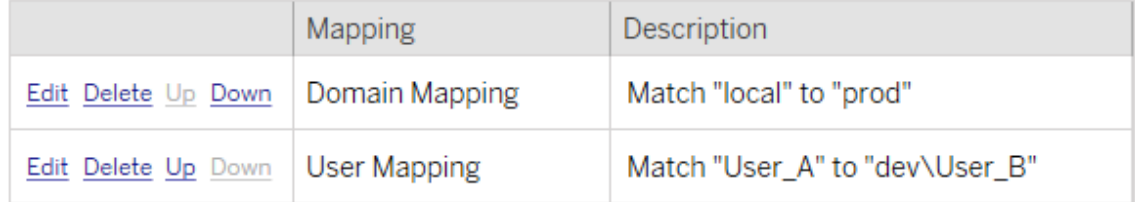

ขั ้ นตอนที ่ 3: ดำ เนิ นการต่ อในขั ้ นตอนต่ อไป

เมื ่ อคุ ณพร้ อม ให้ คลิ ก **Next** เพื ่ อดำ เนิ นการต่ อไปยั งส่ วน [แผนการย้](#page-1896-0) าย: สคริ ปต์ การ ย้ [าย](#page-1896-0) ของเฟสการวางแผน

ใครสามารถดำ เนิ นการนี ้ ได้ บ้ าง

้ผู้ ใช้ ไซต์ Tableau ที่ มี บทบาท $\mathsf{Explore}$ r หรื อสู งกว่ า ในการย้ ายเนื ้ อหา คุณต้ องมี สิ ทธิ ์ **ดู** และ**ดาวน์ โหลดเวิ ร์ กบุ ๊ ก/บั นทึ กสำ เนา**สำ หรั บเวิ ร์ กบุ ๊ กบนไซต์ ต้ นทางแ

```
ละสิ ทธิ ์ ในการเผยแพร ่ และความสามารถดู และเผยแพร่ สำ หรั บโปรเจ็ กต์ เป้ าหมายบนไซต์ ปล
   ายทาง หากต้ องการข้ อมู ลเพิ ่ มเติ ม โปรดดู สิ ทธิ ์
    แผนการย้ าย: สคริ ปต์ การย้ าย
   ขั ้ นตอนถั ดไปของการสร้ างแผนการย้ ายใน Content Migration Tool ของ Tableau คื อการสร้ างส
ความช่ วยเหลื อของ Tableau Cloud
```
คริ ปต์ ที ่ ต้ องการเรี ยกใช้ กั บแผนของคุ ณก่ อนหรื อหลั งการย้ าย

ขั ้ นตอนที ่ 1: ก่ อนการย้ าย

ส่ วน **Run Pre Migration** ของหน้ าจอมี ไว้ สำ หรั บสคริ ปต์ ที ่ จะเรี ยกใช้ ก่ อนการย้ าย

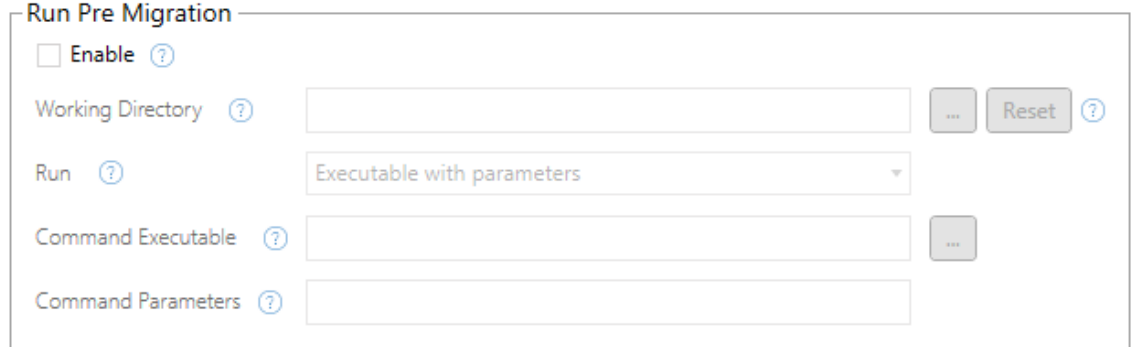

แต่ ละฟิ ลด์ มี ไอคอนความช่ วยเหลื อที ่ คุ ณสามารถรั บข้ อมู ลได้ โดยการเลื ่ อนเคอร์ เซอ ร์ ไปไว้ เหนื อไอคอนนั ้ น หากต้ องการเริ ่ มต้ นสคริ ปต์ ก่ อนการย้ าย ให้ เลื อก **Enable** ซึ ่ งจะเปิ ดใช้ งานฟิ ลด์ ด้ านล่ าง

## Working Directory

นี ่ คื อไดเรกทอรี การทำ งานสำ หรั บสคริ ปต์ ไดเรกทอรี เริ ่ มต้ นคื อโฟลเดอร์ เดี ยวกั บแผ นการย้ าย คลิ กปุ ่ มเรี ยกดู เพื ่ อเลื อกโฟลเดอร์ อื ่ น ปุ ่ ม **Reset** จะกู ้ คื นโฟลเดอร์ แผน การย้ ายปั จจุ บั นเป็ นไดเรกทอรี การทำ งาน

## Run

้เมนู ดรอปดาวน์ นี ้ ช่ วยให้ คุ ณเลื อกได้ ว่ าจะเรี ยกใช้ สคริ ปต์ ที่ กำ หนดเองหรื อไฟล์ ป ฏิ บั ติ การด้ วยพารามิ เตอร์

## Command Executable

หากคุ ณเลื อก **Executable with Parameters** จากเมนู **Run** แล้ ว ฟิ ลด์ นี ้ จะปรากฏขึ ้ น นี ่ คื อเส้ นทางไฟล์ ไปยั งไฟล์ ปฏิ บั ติ การคำ สั ่ งที ่ จะเรี ยกใช้ ก่ อนการย้ าย พิ มพ์ โ ดยตรงหรื อใช้ ปุ ่ มเรี ยกดู เพื ่ อค้ นหาไฟล์ ปฏิ บั ติ การ นี ่ คื อฟิ ลด์ ที ่ ต้ องกรอก

## Command Parameters

หากคุ ณเลื อก **Executable with Parameters** จากเมนู ดรอปดาวน์ "เรี ยกใช้ " แล้ ว ฟิ ลด์ นี ้ จะปรากฏขึ ้ น ป้ อนพารามิ เตอร์ บรรทั ดคำ สั ่ งที ่ นี ่ เพื ่ อใช้ กั บไฟล์ ปฏิ บั ติ การค ำ สั ่ ง

สคริ ปต์

หากคุ ณเลื อก **Custom script** จากเมนู **เรี ยกใช้** แล้ ว ให้ ป้ อนสคริ ปต์ ก่ อนการย้ ายที ่ นี ่ โดยระบบจะดำ เนิ นการสคริ ปต์ ดั งกล่ าวในฐานะไฟล์ \*.cmd นี ่ คื อฟิ ลด์ ที ่ ต้ องกรอ ก

ขั ้ นตอนที ่ 2: หลั งการย้ าย

**Run Post Migration** ครึ ่ งหนึ ่ งของหน้ าจอมี ไว้ สำ หรั บสคริ ปต์ ที ่ จะเรี ยกใช้ หลั งกา รย้ าย

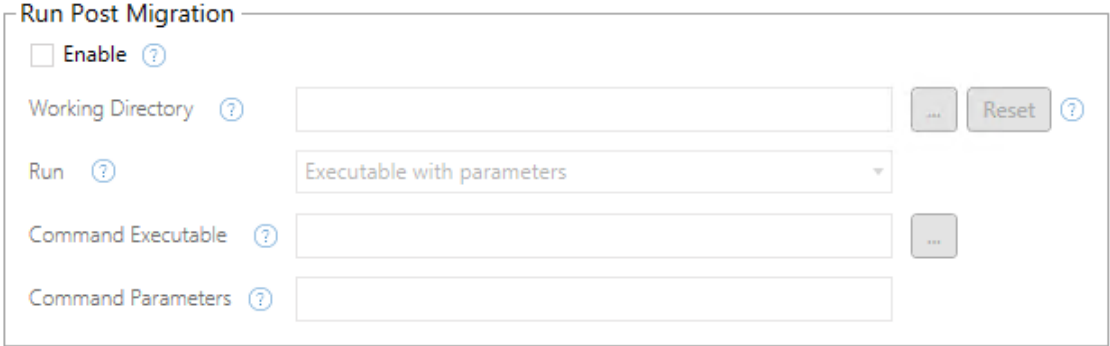

แต่ ละฟิ ลด์ มี ไอคอนความช่ วยเหลื อที ่ คุ ณสามารถรั บข้ อมู ลได้ โดยการเลื ่ อนเคอร์ เซอ ร์ ไปไว้ เหนื อไอคอนนั ้ น หากต้ องการเริ ่ มต้ นสคริ ปต์ หลั งการย้ าย ให้ เลื อก **Enable** ซึ ่ งจะเปิ ดใช้ งานฟิ ลด์ ด้ านล่ าง

## Working Directory

นี ่ คื อไดเรกทอรี การทำ งานสำ หรั บสคริ ปต์ ไดเรกทอรี เริ ่ มต้ นคื อโฟลเดอร์ เดี ยวกั บแผ นการย้ าย คลิ กปุ ่ มเรี ยกดู เพื ่ อเลื อกโฟลเดอร์ อื ่ น ปุ ่ ม **Reset** จะกู ้ คื นโฟลเดอร์ แผน การย้ ายปั จจุ บั นเป็ นไดเรกทอรี การทำ งาน

## Run

เมนู ดรอปดาวน์ นี ้ ช่ วยให้ คุ ณเลื อกได้ ว ่ าจะเรี ยกใช้ สคริ ปต์ ที ่ กำ หนดเองหรื อไฟล์ ป ฏิ บั ติ การด้ วยพารามิ เตอร์

## Command Executable

หากคุ ณเลื อก **Executable with Parameters** จากเมนู **Run** แล้ ว ฟิ ลด์ นี ้ จะปรากฏขึ ้ น นี ่ คื อเส้ นทางไฟล์ ไปยั งไฟล์ ปฏิ บั ติ การคำ สั ่ งที ่ จะเรี ยกใช้ ก่ อนการย้ าย พิ มพ์ โด ยตรงหรื อใช้ ปุ ่ มเรี ยกดู เพื ่ อค้ นหาไฟล์ ปฏิ บั ติ การ นี ่ คื อฟิ ลด์ ที ่ ต้ องกรอก

พารามิ เตอร์ คำ สั ่ ง

หากคุ ณเลื อก **Executable with Parameters** จากเมนู **Run** แล้ ว ฟิ ลด์ นี ้ จะปรากฏขึ ้ น ป้ อ นพารามิ เตอร์ บรรทั ดคำ สั ่ งที ่ นี ่ เพื ่ อใช้ กั บไฟล์ ปฏิ บั ติ การคำ สั ่ ง

สคริ ปต์

หากคุ ณเลื อก **Custom script** จากเมนู **Run** แล้ ว ให้ ป้ อนสคริ ปต์ หลั งการย้ ายที ่ นี ่ โดย ระบบจะดำ เนิ นการสคริ ปต์ ดั งกล่ าวในฐานะไฟล์ \*.cmd นี ่ คื อฟิ ลด์ ที ่ ต้ องกรอก

ขั ้ นตอนที ่ 3: ดำ เนิ นการต่ อในขั ้ นตอนต่ อไป

เมื ่ อคุ ณพร้ อม ให้ คลิ ก **Next**

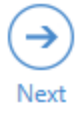

#### ใครสามารถดำ เนิ นการนี ้ ได้ บ้ าง

้ ผู ้ใช้ ไซต์ Tableau ที่ มี บทบาท Explorer หรื อสู งกว่ า ในการย้ ายเนื ้ อหา คุ ณต้ องมี สิ ทธิ ์ **ดู** และ**ดาวน์ โหลดเวิ ร์ กบุ ๊ ก/บั นทึ กสำ เนา**สำ หรั บเวิ ร์ กบุ ๊ กบนไซต์ ต้ นทางแ ละสิ ทธิ ์ ในการเผยแพร ่ และความสามารถ**ดู** และ**เผยแพร่** สำ หรั บโปรเจ็ กต์ เป้ าหมายบนไซต์ ป ลายทาง หากต้ องการข้ อมู ลเพิ ่ มเติ ม โปรดดู สิ [ทธิ ์](#page-635-0)

## แผนการย้ าย: ตั วเลื อกของแผน

ขั ้ นตอนสุ ดท้ ายของการสร้ างแผนการย้ ายข้ อมู ลใน Content Migration Tool ของ Tableau คื อการกำ หนดค่ าตั วเลื อกของแผน

### ขั ้ นตอนที ่ 1: กำ หนดค่ าตั วเลื อก

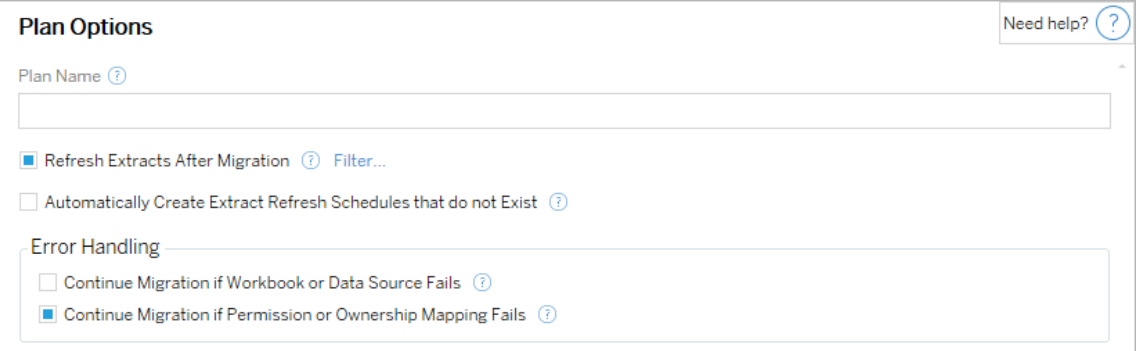

**Plan Name** เป็ นชื ่ อแผนตามที ่ จะปรากฏใน Content Migration Tool เราขอแนะนำ ให้ ใช้ ชื ่ อที ่ ผู ้ ใช้ เข้ าใจง ่ ายสำ หรั บชื ่ อแผนของคุ ณ

โดยมี ตั วเลื อกดั งต่ อไปนี ้

- <sup>l</sup> **Refresh Extracts After Migration**: หากเลื อกไว้ การแยกข้ อมู ลใดๆ จะถู กรี เฟรชทั น ที หลั งจากการย้ ายข้ อมู ลหาก Content Migration Tool ตรวจพบว ่ าอาจมี การแก้ ไขระห ว ่ างการย้ ายข้ อมู ล คลิ กลิ งก์ **Filter** เพื ่ อยกเว้ นการแยกข้ อมู ลที ่ เฉพาะเจาะจง หา กต้ องการข้ อมู ลเพิ ่ มเติ ม โปรดดู ที ่ ยกเว้ นการรี [เฟรชการแยกข้](#page-1900-0) อมู ล
- <sup>l</sup> **Automatically create Extract Refresh Schedules that do not Exist**: สร้ างกำ หนดก ารแยกปลายทางที ่ ไม่ มี อยู ่ โดยอั ตโนมั ติ หากไม่ เลื อก กำ หนดการแหล่ งที ่ มา

ที ่ ไม่ มี อยู ่ ที ่ เซิ ร์ ฟเวอร์ ปลายทางจะไม่ ถู กคั ดลอก

- <sup>l</sup> **Continue Migration if Workbook or Data Source Fails**: หากเลื อก ข้ อผิ ดพลาดในการ ย้ ายเวิ ร์ กบุ ๊ กหรื อแหล่ งข้ อมู ลจะไม่ ทำ ให้ การย้ ายข้ อมู ลหยุ ดลง ข้ อผิ ดพลาด จะถู กบั นทึ กไว้ และการย้ ายข้ อมู ลจะดำ เนิ นต่ อไป ข้ อผิ ดพลาดระหว ่ างการควบคุ มเ วอร์ ชั นจะหยุ ดการย้ ายข้ อมู ลเสมอ
- <sup>l</sup> **ดำ เนิ นการย้ ายต่ อไปหากสิ ทธิ ์ หรื อการแมปการเป็ นเจ้ าของล้ มเหลว**: หากเลื อก ข้ อผิ ดพลาดในการค้ ดลอกสิ ทธิ ั หรื อความเปี นเจ้ าของจะไม่ ทำ ให้ การย้ ายข้ อมู ลหยุ ดลง ข้ อผิ ดพลาดจะถู กบั นทึ กไว้ และการย้ ายข้ อมู ลจะดำ เนิ นต่ อไป

<span id="page-1900-0"></span>ยกเว้ นการรี เฟรชการแยกข้ อมู ล

เมื ่ อคลิ ก**กรอง**ถั ดจาก**รี เฟรชการแยกข้ อมู ลหลั งจากการย้ ายข้ อมู ล**คุ ณจะสามารถเลื อกเวิ ้ร์ กบุ ๊ กหรื อแหล่ งข้ อมู ลที่ เผยแพร่ ซึ่ งจะไม่ รี เฟรชโดยอั ตโนมั ติ ได้ ใช้ ปุ ่ มลู กศ รเพื ่ อเลื อกรายการที ่ คุ ณต้ องการยกเว้ น แล้ วคลิ ก **OK**

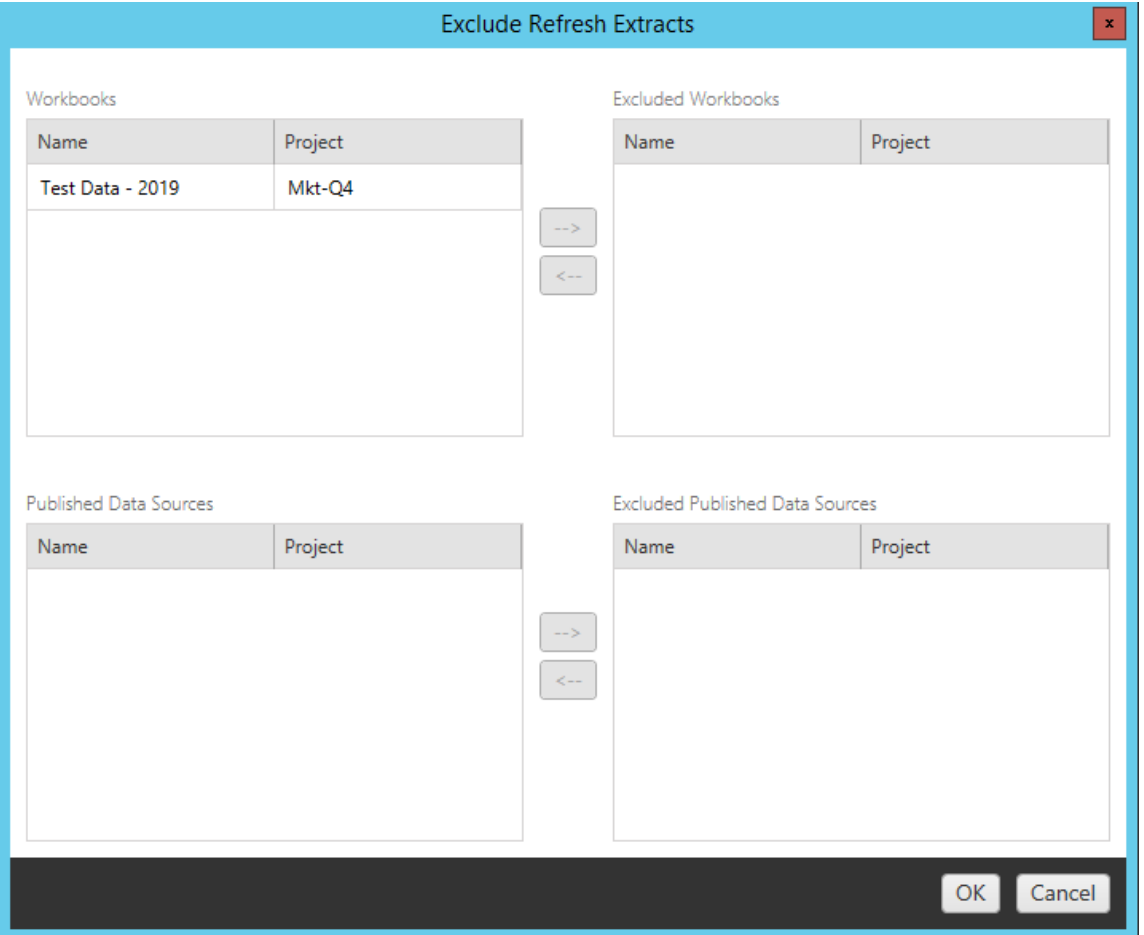

## ขั ้ นตอนที ่ 2: การควบคุ มเวอร์ ชั น

ตั วเลื อกเหล่ านี ้ ช่ วยให้ คุ ณหลี กเลี ่ ยงการสู ญเสี ยเวิ ร์ กบุ ๊ กที ่ มี อยู ่ ในไซต์ ปลา ยทางที ่ อาจถู กแทนที ่ ด้ วยเวิ ร์ กบุ ๊ กที ่ ย้ ายมา

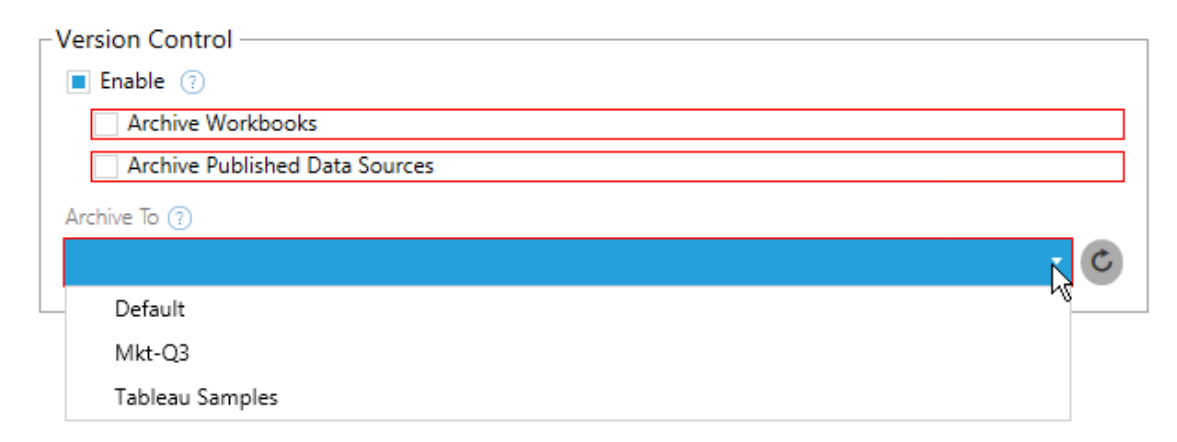

เลื อก **Enable** เพื ่ อบั นทึ กเนื ้ อหาเวอร์ ชั นก่ อนหน้ าของคุ ณคุ ณสามารถเลื อกที ่ จะเก็ บเวิ ร์ กบุ ๊ กและ/หรื อแหล่ งข้ อมู ลที ่ เผยแพร ่ โดยถาวรได้ เมื ่ อเปิ ดใช้ งานการควบคุ มเวอ ร์ ชั น คุ ณจะต้ องเลื อกโปรเจกต์ จากเมนู **Archive To** ซึ ่ งจะแสดงรายการโปรเจกต์ ทั ้ งหมดใน ไซต์ เราขอแนะนำ ให้ สร้ างโปรเจกต์ เก็ บถาวรแยกต่ างหากเพื ่ อจั ดเก็ บเนื ้ อหาที ่ มี การก ำ หนดเวอร์ ชั นของคุ ณคลิ กปุ ่ มรี เฟรชเพื ่ อแสดงโปรเจกต์ ใดก็ ตามที ่ เพิ ่ มหรื อแก้ ไข บนไซต์

ขั ้ นตอนที ่ 3: บั นทึ กแผน

เมื ่ อคุ ณเลื อกตั วเลื อกแผนแล้ ว ให้ คลิ ก **Save Plan** เพื ่ อบั นทึ กแผนของคุ ณสำ หรั บใ ช้ ในอนาคต ระบบจะบั นทึ กแผนไว้ ในโฟลเดอร์ Documents\Tableau Content Migration Tool Plans ในเครื ่ องของคุ ณ

ขั ้ นตอนที ่ 4: ดำ เนิ นการต่ อในขั ้ นตอนต่ อไป

เมื ่ อคุ ณพร้ อมแล้ ว ให้ คลิ ก **Verify & Run** เพื ่ อสิ ้ นสุ ดเฟสการวางแผนและเตรี ยมดำ เนิ นการตามแผนของคุ ณ

ใครสามารถดำ เนิ นการนี ้ ได้ บ้ าง

้ ผู ้ ใช้ ไซต์ Tableau ที่ มี บทบาท Explorer หรื อสู งกว่ า ในการย้ ายเนื ้ อหา คุ ณต้ องมี สิ ทธิ ์ **ดู** และ**ดาวน์ โหลดเวิ ร์ กบุ ๊ ก/บั นทึกสำ เนา**สำ หรั บเวิ ร์ กบุ ๊ กบนไซต์ ต้ นทางและ สิ ทธิ ์ ในการเผยแพร ่ และความสามารถ**ดู** และ**เผยแพร่** สำ หรั บโปรเจ็ กต์ เป้ าหมายบนไซต์ ปลาย ทาง หากต้ องการข้ อมู ลเพิ ่ มเติ ม โปรดดู สิ [ทธิ ์](#page-635-0)

## <span id="page-1903-0"></span>้ย้ ายเวิ ร์ กบ ็ กและแหล่ งข้ อมู ลด้ วยการแยกข้ อมู ล

้ผู ั ใช้ Tableau Cloud สามารถเผยแพร่ การแยกข้ อม ลที ่ เป็ นสำ เนา หรื อสั บเซ็ ตของข้ อ ้มู ลดั้ งเดิ มได้ การแยกข้ อมู ลนี้ อาจถู กฝังไว้ ในเวิ ร์ กบุ ๊ กหรื อแหล่ งข้ อมู ล เมื่ อ คุ ณใช้ Content Migration Tool ของ Tableau เพื ่ อย้ ายเวิ ร์ กบุ ๊ กหรื อแหล่ งข้ อมู ลที ่ มี การแยกข้ อมู ล การแยกข้ อมู ลดั งกล่ าวจะย้ ายไปพร้ อมกั บเวิ ร์ กบุ ๊ กหรื อแหล่ งข้ อ มู ลที ่ บรรจุ การแยกข้ อมู ลตามค่ าเริ ่ มต้ น Content Migration Tool ให้ ตั วเลื อกสองสามรา ยการสำ หรั บการควบคุ มพฤติ กรรมนี ้

#### <sup>l</sup> **การสลั บไปยั งการเชื ่ อมต่ อแบบสด**

คุ ณสามารถเพิ ่ มการแปลง**ลบการแยกข้ อมู ล**ให้ กั บแผนการย้ ายเพื ่ อลบการแยกข้ อมู ลจากเวิ ร์ กบุ ๊ กหรื อแหล่ งข้ อมู ลระหว ่ างการย้ าย โดยเวิ ร์ กบุ ๊ กต้ นทางหรื อแหล่ งข้ อมู ลจะไม่ ถู กแก้ ไขเสมอ สำ เนาของเวิ ร์ กบุ ๊ กหรื อแหล่ งข้ อมู ลที ่ ย้ ายไปยั งปลายทาง ไซต์ จะถู กลบการแยกข้ อมู ลออก เพื ่ อให้ สามารถสลั บการเชื ่ อมต่ อข้ อมู ล กลั บสู ่ การเชื ่ อมต่ อแบบสดได้ อย่ างมี ประสิ ทธิ ภาพ

#### <sup>l</sup> **การรี เฟรชการแยกข้ อมู ลหลั งการย้ าย**

คุ ณสามารถเปิ ดใช้ งานตั วเลื อก**รี เฟรชการแยกข้ อมู ลหลั งการย้ าย**ในแผนการย้ ายเ พื ่ อให้ มี งานรี เฟรชการแยกข้ อมู ลโดยทั นที ตามกำ หนดการหลั งย้ ายเวิ ร์ กบุ ๊ กห รื อแหล่ งข้ อมู ล

เราไม่ แนะนำ ให้ ใช้ ตั วเลื อก**รี เฟรชการแยกข้ อมู ลหลั งการย้ าย**หากแผนการย้ ายของ คุ ณได้ ใช้ การแปลง**ตั ้ งค่ าข้ อมู ลการเชื ่ อมต่ อ**เพื ่ อเปลี ่ ยนการเชื ่ อมต่ อข้ อ มู ลเพื ่ อไปยั งชุ ดข้ อมู ลที ่ แตกต่ างกั น (ตั วอย่ างเช่ น เซิ ร์ ฟเวอร์ ฐานข้ อมู ล หรื อฐานข้ อมู ลที ่ แตกต่ างกั น) เมื ่ อคุ ณเปลี ่ ยนข้ อมู ลการเชื ่ อมต่ อให้ ชี ้ ไ ปที ่ ข้ อมู ลอื ่ นและใช้ ตั วเลื อก**รี เฟรชการแยกข้ อมู ลหลั งการย้ าย**การดำ เนิ นกา รเช่ นนี ้ อาจเป็ นการเปิ ดเผยข้ อมู ลโดยไม่ ได้ ตั ้ งใจซึ ่ งทำ ให้ เกิ ดปั ญหาด้ านค วามปลอดภั ยได้

หากต้ องการข้ อมู ลเพิ ่ มเติ ม โปรดดู ตั วเลื อกที ่ 3: รี [เฟรชการแยกข้](#page-1905-0) อมู ลหลั งการ ย้ [าย](#page-1905-0)

การเปลี ่ ยนการเชื ่ อมต่ อข้ อมู ลที ่ ใช้ การแยกข้ อมู ล

การเชื ่ อมต่ อข้ อมู ลของ Tableau เป็ นได้ ทั ้ งรู ปแบบการเชื ่ อมต่ อแบบสดที ่ สื บค้ นแห ล่ งข้ อมู ลโดยตรง หรื อแยกข้ อมู ลจากแหล่ งข้ อมู ล การแยกข้ อมู ลคื อสำ เนาหรื อสั บเซ็ ตข ื่องข้ อมู ลดั ั งเดิ มและสามารถฝั งในเวิ ร์ กบุ ๊ กหรื อแหล่ งข้ อมู ลได้ เมื่ อมี การแยกข้ อ มู ล มุ มมองจะสื บค้ นข้ อมู ลจากการแยกข้ อมู ลแทนแหล่ งข้ อมู ลพื ้ นฐาน

โดยปกติ แล้ วคุ ณจะต้ องปรั บแต่ งการเชื ่ อมต่ อแหล่ งข้ อมู ลระหว ่ างการย้ ายเพื ่ อให้ แห ล่ งข้ อมู ลซี ั ไปยั งฐานข้ อมู ลอื ่ นในโปรเจกต์ ปลายทางมากกว่ าโปรเจกต์ ต้ นทาง

ตั วอย่ างเช่ น หากคุ ณกำ ลั งย้ ายเวิ ร์ กบุ ๊ กจาก ไซต์ ในที ่ พั กข้ อมู ลไปยั งไซต์ การผลิ ต คุ ณอาจต้ องการอั ปเดตการเชื ่ อมต่ อข้ อมู ลภายในเวิ ร์ กบุ ๊ กให้ เชื ่ อมต่ อกั บฐานข้ อ มู ลการผลิ ตของคุ ณคุ ณสามารถปรั บใช้ สิ ่ งนี ้ ได้ ด้ วยการแปลง**ตั ้ งค่ าข้ อมู ลการเชื ่ อมต่ อ**ในแผนการย้ ายของคุ ณทำ ให้ ตอนนี ้ คุ ณมี แผนการย้ ายซึ ่ งคั ดลอกเวิ ร์ กบุ ๊ กจาก ที่ ่ พั กข้ อมู ลไปยั งการผลิ ตและอั ปเดตการเชื ่ อมต่ อข้ อมู ลให้ ชี ั ไปยั งฐานข้ อมู ลการผ ลิ ต

หากเวิ ร์ กบุ ๊ กของคุ ณใช้ การแยกข้ อมู ลก็ จำ เป็ นต้ องมี งานเพิ ่ มเติ มด้ วย ในสถานการ ณ์ นี ้ เวิ ร์ กบุ ๊ กจะดำ เนิ นการย้ ายและการเชื ่ อมต่ อข้ อมู ลสดจะอั ปเดต แต่ มุ มมองจะ ยั งคงแสดงข้ อมู ลจากฐานข้ อมู ลสำ หรั บพั กข้ อมู ลเนื ่ องจากมุ มมองจะมี การแยกข้ อมู ลจา กฐานข้ อมู ลสำ หรั บพั กข้ อมู ล - ที่ คั ดลอกจากไซต์ ต้ นทาง (ที่ พั กข้ อมู ล) โดยสามารถแ ก้ ไขปั ญหานี ้ ได้ ด้ วยวิ ธี ต่ างๆ ดั งนี ้

## ตั วเลื อกที ่ 1: ใช้ แหล่ งข้ อมู ลที ่ เผยแพร่

คุ ณสามารถเปลี ่ ยนเวิ ร์ กบุ ็ กให้ ใช้ แหล่ งข้ อมู ลที ่ เผยแพร่ แทนได้ ด้ วยวิ ธี นี ้ การ แยกข้ อมู ลจะดำ เนิ นการโดยเป็ นส่ วนหนึ ่ งของแหล่ งข้ อมู ลที ่ เผยแพร ่ และการย้ ายที ่ อั ปเดตเวิ ร์ กบุ ๊ กซึ ่ งใช้ แหล่ งข้ อมู ลจะลดความซั บซ้ อนลงเพราะไม่ ต้ องกั งวลเกี ่ ยวกั บการเชื ่ อมต่ อไปยั งฐานข้ อมู ลสดหรื อการแยกข้ อมู ล

## ตั วเลื อกที ่ 2: ลบการแยกข้ อมู ลระหว่ างการย้ าย

คุ ณสามารถเพิ ่ มการแปลง**ลบการแยกข้ อมู ล**ไปยั งแผนการย้ ายของคุ ณได้ การดำ เนิ นการนี ้ จะเป็ นการลบการแยกข้ อมู ลจากเวิ ร์ กบุ ๊ กของคุ ณและสลั บแหล่ งข้ อมู ลไปสู ่ การเชื ่ อม

<span id="page-1905-0"></span>ต่ อแบบสดได้ อย่ างมี ประสิ ทธิ ภาพ

## ตั วเลื อกที ่ 3: รี เฟรชการแยกข้ อมู ลหลั งการย้ าย

คุ ณสามารถใช้ ตั วเลื อก**รี เฟรชการแยกข้ อมู ลหลั งการย้ าย**ในแผนการย้ ายของคุ ณได้ การด ำ เนิ นการนี ้ จะย้ ายการแยกข้ อมู ลไปพร้ อมกั บเวิ ร์ กบุ ๊ กแต่ จะมี การกำ หนดเวลาสำ ห รั บงานการรี เฟรชการแยกข้ อมู ลสำ หรั บเวิ ร์ กบุ ๊ กหลั งการย้ ายเสร็ จสมบู รณ์ โดยทั นที

ไม่ แนะนำ ให้ ใช้ ตั วเลื อกนี ้ เมื ่ อใช้ ร ่ วมกั บการแปลง**ตั ้ งค่ าข้ อมู ลการเชื ่ อมต่ อ**เ นื ่ องจากปั ญหาด้ านความปลอดภั ยที ่ อาจเกิ ดขึ ้ น

ปั ญหาก็ คื อเวิ ร์ กบุ ๊ กที ่ ย้ ายในโปรเจกต์ ปลายทางจะยั งคงแสดงข้ อมู ลที ่ แยกซึ ่ งเป็ น ข้ อมู ลเก่ า(ต้ นทาง)ในช่ วงระหว่ างการดำ เนิ นการย้ ายจนเสร็ จสิ ั นและการดำ เนิ นงานรี เ ฟรชการแยกข้ อมู ลจนเสร็ จสิ ้ น หากงานการรี เฟรชการแยกข้ อมู ลล้ มเหลว จะทำ ให้ ข้ อมู ล ที ่ แยก/ข้ อมู ลเก่ ายั งคงอยู ่ จนกว ่ าจะ รี เฟรชการแยกข้ อมู ลสำ เร็ จ

ในสถานการณ์ ดั งที ่ เราได้ สรุ ปไว้ ข้ างต้ น การย้ ายจากที ่ พั กข้ อมู ลไปยั งสภาพแวดล้ อ ่มการผลิ ตอาจเป็ นเรื่ องที่ ยอมรั บได้ แต่ คุ ณควรตระหนั กว่ าผู ้ ใช้ เวิ ร์ กบุ ๊ กของคุ ณอาจไม่ ทราบว ่ าเวิ ร์ กบุ ๊ กกำ ลั งแสดงข้ อมู ลเก่ า/ข้ อมู ลที ่ พั กไว้ เนื ่ องจากการย้ าย ข้ อมู ลที่ เพิ่งเกิดขึ้นและการแยกข้ อมู ลยังไม่ ได้ รี เฟรช

ในสถานการณ์ อื ่ นๆ ที ่ คุ ณอาจต้ องใช้ **ตั ้ งค่ าข้ อมู ลการเชื ่ อมต่ อ**เพื ่ อเปลี ่ ยนการเ ชื ่ อมต่ อข้ อมู ลให้ ชี ้ ไปยั งกลุ ่ มลู กค้ าหรื อข้ อมู ลไคลเอ็ นต์ ที ่ แตกต่ างกั น การด ำ เนิ นการเช่ นนี ้ อาจนำ ไปสู ่ ปี ญหาด้ านความปลอดภั ยที ่ รั ายแรงเนื ่ องจากการแยกข้ อ มู ลของเวิ ร์ กบุ ๊ กมี ข้ อมู ลไคลเอ็ นต์ หรื อลู กค้ าที ่ แตกต่ างกั นจนกว ่ าการแยกข้ อมู ลจะได้ รั บการรี เฟรชหลั งการย้ าย

หนึ่ งวิ ธี ในการบรรเทาป์ ญหานี ั คื อการปรั บใช้ การย้ าย 2 ระยะ วิ ธี นี ั จำ เปี นต้ องสร้ างแผนการย้ ายสองรายการ แผนการสำ หรั บแต่ ละขั ้ นตอนที ่ ระบุ ไว้ ด้ านล่ างและเพื ่ อรั บ ประกั นว ่ าเวิ ร์ กบุ ๊ กและแหล่ งข้ อมู ลมี การแยกข้ อมู ลที ่ เป็ นปั จจุ บั นก่ อนจะสามารถ เข้ าถึ งได้

<sup>l</sup> **ระยะที ่ 1:** ย้ ายเนื ้ อหาของคุ ณไปยั งโปรเจกต์ ในไซต์ ปลายทางที ่ มี เพี ยงผู ้ ดู แล ระบบเท่ านั ้ นที ่ สามารถเข้ าถึ งได้ การย้ ายนี ้ อนุ ญาตให้ คุ ณใช้ ตั วเลื อก**รี เฟร ชการแยกข้ อมู ลหลั งการย้ าย**พร้ อมกั บการแปลง**ตั ้ งค่ าข้ อมู ลการเชื ่ อมต่ อ**เพื ่

ออั ปเดตการเชื ่ อมต่ อข้ อมู ลเนื ่ องจากจะไม่ มี ผู ้ ใช้ ที ่ ไม่ ได้ รั บอนุ ญาตรายใ ดๆ ที ่ จะได้ เห็ นข้ อมู ลเก่ าแม้ การแยกข้ อมู ลจะล้ มเหลวก็ ตาม

<sup>l</sup> **ระยะที ่ 2:** หลั งจากระยะที ่ 1 เสร็ จสมบู รณ์ และคุ ณยื นยั นว ่ ามี การรี เฟรชการแยก ข้ อมู ลที ่ เสร็ จสิ ั นแล้ ว ให้ เรี ยกใช้ แผนการย้ ายแผนที ่ สองเพื ่ อย้ ายเนื ั อหาจา กปลายทางของระยะที ่ 1 ไปสู ่ ปลายทางสุ ดท้ ายที ่ ผู ้ ใช้ ปลายทางจะเห็ นข้ อมู ลได้

#### ใครสามารถดำ เนิ นการนี ้ ได้ บ้ าง

ีผู ัใช้ ไซต์ Tableau ที่ มี บทบาท Explorer หรื อสู งกว่ า ในการย้ ายเนื ้ อหา คุ ณต้ องมี สิ ทธิ ์ **ดู** และ**ดาวน์ โหลดเวิ ร์ กบุ ๊ ก/บั นทึกสำ เนา**สำ หรั บเวิ ร์ กบุ ๊ กบนไซต์ ต้ นทางและ สิ ทธิ ์ ในการเผยแพร ่ และความสามารถ**ดู** และ**เผยแพร่** สำ หรั บโปรเจ็ กต์ เป้ าหมายบนไซต์ ปลาย ทาง หากต้ องการข้ อมู ลเพิ ่ มเติ ม โปรดดู สิ [ทธิ ์](#page-635-0)

## <span id="page-1906-0"></span>ย้ ายเวิ ร์ กบ ็ กและแหล่ งข้ อมู ลด้ วยข้ อมู ลประจำ ตั วแบบฝั ง

ตั้งแต่ เวอร์ ชัน 2023.1 เป็นต้นไป ผู้ ใช้ ที่ได้ รับสิทธิ์ สามารถย้ายเวิร์ กบุ ๊กแล ะแหล่ งข้ อมู ลที ่ เผยแพร ่ ด้ วยข้ อมู ลเข้ าสู ่ ระบบแบบฝั งจาก Tableau Server ไปยั ง Tableau Cloud จำ เป็ นต้ องมี การกำ หนดค่ าเพิ ่ มเติ มก่ อนที ่ จะย้ ายข้ อมู ลด้ วย Content Migration Tool

**หมายเหตุ :** Content Migration Tool ไม่ รองรั บการย้ ายข้ อมู ลเข้ าสู ่ ระบบแบบฝั งสำ ห รั บการเชื ่ อมต่ อ OAuth หากต้ องการข้ อมู ลเพิ ่ มเติ ม โปรดดู ข้ อจำ กั [ดในการย้](#page-1833-0) าย

#### ภาพรวม

การย้ ายข้ อมู ลเข้ าสู ่ ระบบแบบฝั งตั วโดยใช้ Content Migration Tool (CMT) สามารถใช้ ได้ เ มื ่ อเชื ่ อมต่ อกั บ Tableau Server เป็ นไซต์ ต้ นทางและ Tableau Cloud เป็ นไซต์ ปลายทาง ไ ซต์ ทั ้ งสองแห่ งต้ องมี ใบอนุ ญาตการจั [ดการขั ้](#page-1740-0) นสู ง

เราได้ กล่ าวถึ งข้ อกำ หนดต่ างๆ แล้ ว มาดู ว ่ าการย้ ายข้ อมู ลทำ งานอย่ างไร คุ ณจะต้ องท ำ งานอย่ างใกล้ ชิ ดกั บผู ั ดู แลไซต์ Tableau Cloud และผู ั ดู แลระบบ TSM (บางครั ั งอาจเ ป็ นบุ คคลเดี ยวกั น) เพื ่ ออนุ ญาตให้ ใช้ ฟี เจอร์ และให้ สิ ทธิ ์ ผู ้ ใช้ ไซต์ หลั งจากเปิ ด ์ใช้ งานฟี เจอร์ นี ้ ผู ั ใช้ ไซต์ ที ่ ได้ รั บสิ ทธิ ์ จะสร้ างแผนการย้ ายข้ อมู ลและเลื อกตั

วเลื อกเผยแพร่ *ย้ ายข้ อมู ลเข้ าสู ่ ระบบแบบฝ*ั*่ งตั วสำ หรั บเวิ ร์ กบุ ๊ ก*และ*ย้ ายข้ อมู ลเ* ข้ าสู ่ ระบบแบบฝั งสำ หรั บแหล่ งข้ อมู <sup>ล</sup>

เมื ่ อเรี ยกใช้ แผนการย้ ายข้ อมู ล ระบบจะส่ งข้ อมู ลเข้ าสู ่ ระบบสำ หรั บเนื ้ อหาที ่ จำ เป็ นทั ้ งหมดในรายการเนื ้ อหาที ่ เข้ ารหั สจาก Tableau Server ถึ ง Tableau Cloud เนื ่ องจ าก CMT เผยแพร ่ เนื ้ อหา ไซต์ Tableau Cloud ปลายทางจะฝั งข้ อมู ลเข้ าสู ่ ระบบที ่ ตรงกั นอย่ างปลอดภั ยจากไฟล์ Manifest ลงในเนื ้ อหา (เวิ ร์ กบุ ็ กหรื อแหล่ งข้ อมู ลที ่ เผยแพ ร่ ) ปี ญหาใดๆ ที่ เกิ ดขึ้ นระหว่ างการย้ ายข้ อมู ลจะปรากฏในแท็ บ "ข้ อผิ ดพลาด" และ "คำ เตื อน" ใน CMT หากต้ องการข้ อมู ลเพิ ่ มเติ ม โปรดดู [ภาพรวมของแผนการย้](#page-1827-0) าย

อนุ ญาตการย้ ายข้ อมู ลเข้ าสู ่ ระบบแบบฝั ง

์ใช้ ขั ั นตอนต่ อไปนี ั เพื ่ ออนุ ญาตการย้ ายข้ อมู ลเข้ าสู ่ ระบบแบบฝ์ งจาก $\sf {Tableau}$ Server ไปยั ง Tableau Cloud

Tableau Cloud

- 1. เปิดหน้ าต่ างเบราว์ เซอร์ และเข้ าสู ่ ระบบ Tableau Cloud ในฐานะผู ัดู แลไซต์
- 2. เลื อก**การตั ้ งค่ า**> **ทั ่ วไป** และเลื ่ อนลงไปที ่ **จั ดการการย้ ายเนื ้ อหา**

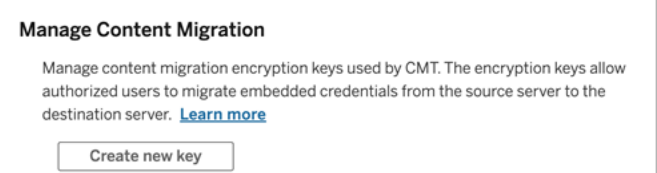

3. คลิ ก**สร้ างคี ย์ ใหม่** เพื ่ อสร้ างคู ่ คี ย์ เข้ ารหั ส

**หมายเหตุ :** คี ย์ สาธารณะจะแสดงเพี ยงครั ้ งเดี ยว หากคุ ณทำ คี ย์ หายก่ อนที ่ จ ะเสร็ จสิ ้ นการกำ หนดค่ า คุ ณจะต้ องสร้ างคี ย์ ใหม่

4. ในหน้ าต่ างผลลั พธ์ ให้ คลิ ก**คั ดลอกไปยั งคลิ ปบอร์ ด** แล้ วค่ อยปิ ดหน้ าต่ าง
5. วางคี ย์ สาธารณะลงในไฟล์ และจั ดเก็ บไว้ ในที ่ ปลอดภั ย ผู ้ ดู แลระบบ TSM จะใช้ คี ย์ สาธารณะเพื ่ ออนุ ญาตการย้ ายข้ อมู ล คุ ณสามารถดู วั นหมดอายุ ของคี ย์ สาธารณะไ ด้ ในหน้ า "การตั ้ งค่ า"

อิ นเทอร์ เฟซบรรทั ดคำ สั ่ งของ TSM

- 1. ทำ อย่ างใดอย่ างหนึ่ งต่ อไปนี้ โดยขึ้ นอยู ่ กั บระบบปฏิ บั ติ การของคุ ณ:
	- <sup>l</sup> Tableau Server บน Windows: เปิ ดข้ อความแจ้ งคำ สั ่ ง Windows โดยใช้ บั ญ ี่ ชี ที ่ เป็ นสมาชิ กของกลุ ่ มผู ั ดู แลระบบบนโหนดในคลั สเตอร์
	- <sup>l</sup> Tableau Server บน Linux: เปิ ดข้ อความแจ้ งคำ สั ่ งโดยใช้ บั ญชี ที ่ เป็ นสมา ชิ กของกลุ ่ ม tsmadmin บนโหนดในคลั สเตอร์
- 2. ใช้ tsm security authorize-credential-migration เพื ่ ออนุ ญาตการย้ าย ข้ อมู ลเข้ าสู ่ ระบบแบบฝั งไปยั งไซต์ Tableau Cloud หากต้ องการข้ อมู ลเพิ ่ มเติ ม โปรดดู [ความปลอดภั](https://help.tableau.com/current/server-linux/th-th/cli_security_tsm.htm) ยของ TSM ในส่ วนความช่ วยเหลื อ Tableau Server

tsm security authorize-credential-migration --source-site-urlnamespace <Tableau Server site ID> --destination-site-urlnamespace <Tableau Cloud site ID> --destination-server-url <Tableau Cloud site url> --authorized-migration-runner <username> --destination-public-encryption-key <public key>

**หมายเหตุ :** เมื ่ อเรี ยกใช้ คำ สั ่ ง TSM จากโหนดระยะไกล ให้ ใช้ tsm login เ พื ่ อตรวจสอบสิ ทธิ ์ ของเซสชั นกั บบริ การตั วควบคุ มการดู แลระบบของ Tableau Server ก่ อนเรี ยกใช้ tsm security authorize-credential-migration

3. (ไม่ บั งคั บ) ใช้ tsm security cancel-credential-migrations เพื ่ อยกเลิ กการให้ สิ ทธิ ์ ที ่ ได้ รั บ โดยค่ าเริ ่ มต้ น การให้ สิ ทธิ ์ ในการย้ ายข้ อมู ลจะหมด อายุ ใน 7 วั นหรื อตามจำ นวนวั นที ่ ระบุ ด้ วยตั วเลื อก --expiration-time-indays

Content Migration Tool

- 1. เปิ ด Content Migration Tool และเลื อก**สร้ างแผนใหม่** หรื อ**เรี ยกดู แผน**
- 2. ในหน้ าไซต์ ให้ คลิ ก**เข้ าสู ่ ระบบ Tableau** และเชื ่ อมต่ อกั บ Tableau Server เป็ น ที ่ มาและ Tableau Cloud เป็ นจุ ดหมายปลายทาง การย้ ายข้ อมู ลเข้ าสู ่ ระบบแบบฝั งจ ะใช้ ได้ เฉพาะเมื ่ อย้ ายจาก Tableau Server ไปยั ง Tableau Cloud
- 3. สร้ างแผนการย้ ายข้ อมู ลของคุ ณและเลื อกตั วเลื อก "เผยแพร ่ " ต่ อไปนี ้ :
	- <sup>l</sup> ในหน้ า "ตั วเลื อกการเผยแพร ่ เวิ ร์ กบุ ๊ ก" ให้ เลื อก**ย้ ายข้ อมู ลเข้ าสู ่ ระบบ แบบฝั งสำ หรั บเวิ ร์ กบุ ๊ ก** หากต้ องการข้ อมู ลเพิ ่ มเติ ม โปรดดู [แผนการย้](#page-1848-0) า ย: เวิ ร์ [กบุ ๊](#page-1848-0) ก
	- <sup>l</sup> ในหน้ า "ตั วเลื อกการเผยแพร ่ แหล่ งข้ อมู ล" ให้ เลื อก**ย้ ายข้ อมู ลเข้ าสู ่ ระ บบแบบฝั งสำ หรั บแหล่ งข้ อมู ล**หากต้ องการข้ อมู ลเพิ ่ มเติ ม โปรดดู [แผนก](#page-1874-0) ำรย้ าย: แหล่ งข้ อมู ลที่ ่ เผยแพร่
- 4. เมื ่ อคุ ณพร้ อมแล้ ว ให้ คลิ กที ่ **ยื นยั นและเรี ยกใช้** เพื ่ อเริ ่ มการย้ าย

เวิ ร์ กบุ ๊ กและแหล่ งข้ อมู ลที ่ เผยแพร ่ ที ่ คุ ณเลื อกจะย้ ายไปยั งไซต์ Tableau Cloud ข ื่องคุ ณและไม่ ควรมี ข้ อความแจ้ งการตรวจสอบสิ ทธิ ั หากคุ ณประสบป์ ญหาขณะย้ ายข้ อมู ลเ ข้ าสู ่ ระบบแบบฝั ง โปรดดู <u>[การแก้](#page-1909-0)</u> ป๊ ญหา

<span id="page-1909-0"></span>การแก้ ปั ญหา

ี่ ส่ วนนี ้ ประกอบด้ วยปี ญหาการย้ ายข้ อมู ลทั ่ วไปที ่ คุ ณอาจพบและคำ แนะนำ ในการแก้ ไ ข

ไม่ มี ตั วเลื อกในการย้ ายข้ อมู ลเข้ าสู ่ ระบบแบบฝั ง

คุ ณสามารถย้ ายข้ อมู ลเข้ าสู ่ ระบบแบบฝั งจากไซต์ Tableau Server ไปยั ง Tableau Cloud Tableau Server และ Content Migration Tool จะต้ องใช้ เวอร์ ชั น 2023.1 หรื อใหม่ กว ่ า หาก ต้ องการข้ อมู ลเพิ ่ มเติ ม โปรดดู ติ ดตั้ ง Content [Migration](#page-1811-0) Tool ของ Tableau

การย้ ายข้ อมู ลเข้ าสู ่ ระบบแบบฝั งไม่ สำ เร็ จ

ในแท็ บข้ อผิ [ดพลาดและคำ](#page-1827-0) เตื อนของ CMT คุ ณอาจได้ รั บข้ อผิ ดพลาดที ่ ระบุ ว ่ าการย้ าย ข้ อมู ลเข้ าสู ่ ระบบแบบฝั งไม่ สำ เร็ จกรณี นี ้ อาจเกิ ดขึ ้ นเมื ่ อคี ย์ สาธารณะที ่ ใช้

ให้ สิ ทธิ ์ ในการย้ ายข้ อมู ลหมดอายุ

์ในฐานะผู้ ดู แลไซต์ Tableau Cloud ไปที่ หน้ า "การตั้งค่ า" และตรวจสอบว่ าคี ย์ สาธารณะ นั ้ นถู กต้ อง คุ ณจะต้ องสร้ างคู ่ การเข้ ารหั สใหม่ เพื ่ อให้ สิ ทธิ ์ ในการย้ ายข้ อมู ลหา กคี ย์ สาธารณะหมดอายุ หากต้ องการข้ อมู ลเพิ ่ มเติ ม โปรดดู อนุ [ญาตการย้](#page-1907-0) ายข้ อมู ลประจำ ตั [วแบบฝั](#page-1907-0) ง

ใครสามารถทำ สิ ่ งนี ้ ได้ บ้ าง

- <sup>l</sup> ผู ้ ดู แลไซต์ Tableau Cloud และผู ้ ดู แลระบบ TSM จำ เป็ นต้ องอนุ ญาตการย้ ายข้ อ มู ลประจำ ตั วแบบฝั ง
- <sup>l</sup> ผู ้ ใช้ ไซต์ ที ่ ได้ รั บสิ ทธิ ์ ต้ องมี บทบาท Explorer หรื อสู งกว ่ า ผุ ้ ใช้ ดั งกล่ า วยั งต้ องมี ความสามารถ "ดู " และ "ดาวน์ โหลดเวิ ร์ กบุ ๊ ก/บั นทึ กสำ เนา" สำ หรั บเวิ ร์ กบุ ๊ กบนไซต์ ต้ นทางและความสามารถ "ดู " และ "เผยแพร ่ " สำ หรั บโปรเจกต์ เป้ าหมาย บนไซต์ ปลายทาง

<span id="page-1910-0"></span>หากต้ องการข้ อมู ลเพิ ่ มเติ ม โปรดดู สิ [ทธิ ์](#page-635-0)

# การใช้ โปรแกรมรั นคอนโซลของ Content Migration Tool ของ **Tableau**

Content Migration Tool ของ Tableau ประกอบด้ วยยุ ทิ ลิ ตี ๊ บรรทั ดคำ สั ่ งสำ หรั บการเรี ย กใช้ การย้ ายข้ อมู ล tabcmt-runner.exe ที ่ อยู ่ ในโฟลเดอร์ การติ ดตั ้ ง โฟลเดอร์ สำ ห รั บการติ ดตั ้ งเริ ่ มต้ นคื อ %PROGRAMFILES%\Tableau\Tableau Content Migration Tool

**หมายเหตุ :** ยู ทิ ลิ ตี tabcmt-runner.exe ไม่ เหมื อนกั นกั บยู ทิ ลิ ตี ้ บรรทั ดคำ สั ่ ง tabcmt.cmd ซึ ่ งใช้ ในการกำ หนดค่ าแอปพลิ เคชั นแบบกราฟิ กของ Content Migration Tool หากต้ องการข้ อมู ลเพิ ่ มเติ มเกี ่ ยวกั บ tabcmt.cmd โปรดดู [การใช้](#page-1917-0) อิ นเทอร์ เฟซบรรทั ดคำ สั ่ งอิ นเทอร์ เฟซบรรทั ดคำ สั ่ ง Content [Migration](#page-1917-0) Tool ของ **[Tableau](#page-1917-0)** 

การใช้ งาน:

- tabcmt-runner [options] <plan\_file.tcmx>
- tabcmt-runner license --remove
- tabcmt-runner license <new license key>
- tabcmt-runner license <license file path> [--passphrase=<license file passphrase>]
- tabcmt-runner encryption --reset
- tabcmt-runner encryption <new\_key>
- tabcmt-runner improvement [on|off]
- tabcmt-runner --help
- tabcmt-runner --version
- tabcmt-runner script-warning [on|off]

ตั วเลื อก:

- --version
- $\bullet$  --help
- --quiet
- $\cdot$  --info
- -- logfile=VALUE
- --src-user=VALUE
- --src-password=VALUE
- --dest-user=VALUE
- --dest-password=VALUE
- --https=VALUE
- --allow-scripts
- เรี ยกใช้ งานแผน
- ดำ เนิ นการแผนการย้ ายข้ อมู ลทั นที

tabcmt-runner [options] <plan file>

ตั วเลื อกที ่ มี :

- <sup>l</sup> --logfile=<file name> กำ หนดชื ่ อไฟล์ เพื ่ อบั นทึ กเอาต์ พุ ต
- <sup>l</sup> --https=<secure|legacy> กำ หนดโหมด HTTPS
- <sup>l</sup> --quiet ปิ ดใช้ งานการเข้ าสู ่ ระบบ Stdout
- --src-user=<username> กำ หนดชื ่ อผู ้ ใช้ ของการเชื ่ อมต่ อแหล่ งข้ อมู ล
- <sup>l</sup> --src-password=<password> กำ หนดรหั สผ่ านการเชื ่ อมต่ อแหล่ งข้ อมู ล

- <sup>l</sup> --dest-user=<username> กำ หนดชื ่ อผู ้ ใช้ ของการเชื ่ อมต่ อปลายทาง
- <sup>l</sup> --dest-password=<password> กำ หนดรหั สผ่ านของการเชื ่ อมต่ อปลายทาง

### โค้ ดการออก:

- <sup>l</sup> 0 แสดงว ่ าการย้ ายข้ อมู ลสำ เร็ จแล้ ว
- 1 แสดงว่ าการย้ ายข้ อมู ลสำ เร็ จแล้ ว แต่ ระบบมี การบั นทึ กข้ อความเตื อน
- <sup>l</sup> 2 แสดงว ่ าการย้ ายข้ อมู ลล้ มเหลว ข้ อผิ ดพลาดที ่ เฉพาะเจาะจงต่ างๆ จะ รวมอยู ่ ในเอา ต์ พุ ตไฟล์ บั นทึ ก

แสดงสรุ ปแผน

แสดงสรุ ปของแผนการย้ ายข้ อมู ลแล้ วจากนั ้ นดำ เนิ นการออก

```
tabcmt-runner --info <plan file>
```
ความช่ วยเหลื อ

แสดงข้ อมู ลการใช้ งานสำ หรั บยู ทิ ลิ ตี ้ บรรทั ดคำ สั ่ ง

tabcmt-runner --help

เวอร์ ชั น

แสดงข้ อมู ลเวอร์ ชั นแอปพลิ เคชั นปั จจุ บั น

tabcmt-runner --version

การเข้ ารหั ส

รี เซ็ ตคี ย์ การเข้ ารหั สหรื อระบุ คี ย์ ใหม่ คุ ณต้ องระบุ คี ย์ การเข้ ารหั สก่ อนใช้ ยู ทิ ลิตี tabcmt-runner ถึงแม้ ว่ าคุณจะมี การดำ เนิ นการด้ งกล่ าวจาก UI ของ Content Migration Tool แล้ วก็ ตาม

tabcmt-runner encryption <new key> | --reset

การปรั บปรุ ง

ค่ าเริ ่ มต้ น: on

เปิ ดหรื อปิ ดใช้ งานคอลเลกชั นข้ อมู ลการใช้ งานแบบไม่ ระบุ ชื ่ อโดยแอปพลิ เคชั น ข้ อมู ลคื อข้ อมู ลแบบไม่ ระบุ ชื ่ อโดยสมบู รณ์ และเป็ นข้ อมู ลที ่ มี การส่ งไปยั ง Tableau เ ป็ นระยะๆ เพื ่ อช่ วยให้ เราปรั บปรุ ง Content Migration Tool ให้ ดี ยื ่ งขึ ้ น

ตั วอย่ าง

แสดงว ่ าโปรแกรมการพั ฒนาเปิ ดใช้ งานหรื อปิ ดใช้ งานอยู ่ :

tabcmt-runner improvement

เปิ ดใช้ งานหรื อปิ ดใช้ งานโปรแกรมการพั ฒนา

tabcmt-runner improvement <on|off>

ใบอนุ ญาต

เลิ กใช้ ในเดื อนกรกฎาคม 2022

คำ สั ่ งนี ้ ใช้ ได้ กั บใบอนุ ญาตดั ้ งเดิ มเท่ านั ้ น จั ดการใบอนุ ญาตแอปพลิ เคชั นแบบ ดั้งเดิมสำ หรับผู้ ใช้ ปัจจุบัน เมื่อใช้ คี ย์ เดิม หากตัองการใช้ ยู ทิ ลิ ตี้ tabcmt-runner คุณต้ องเปิ ดใช้ งานใบอนุ ญาตโดยใช้ คำ สั ่ งนี ้ แม้ ว่ าคุณจะเปิ ดใ ช้ งานจาก UI ของ Content Migration Tool แล้ วก็ ตาม

ตั วอย่ าง

แสดงข้ อมู ลใบอนุ ญาตปั จจุ บั น:

tabcmt-runner license

กำ หนด/เปิ ดใช้ งานซี เรี ยลคี ย์ หรื อคี ย์ ผลิ ตภั ณฑ์ แบบออฟไลน์ :

tabcmt-runner license <key>

ลบ/ปิ ดใช้ งานใบอนุ ญาตปั จจุ บั น:

tabcmt-runner license --remove

กำ หนด/เปิ ดใช้ งานโดยใช้ ไฟล์ ใบอนุ ญาต:

tabcmt-runner license <file path> [--passphrase=<password>]

คำ เตื อนสคริ ปต์

ค่ าเริ ่ มต้ น: on

แสดงข้ อความเตื อนเมื ่ อเรี ยกใช้ งานแผนการย้ ายข้ อมู ลที ่ มี สคริ ปต์ การย้ ายข้ อมู ล

**หมายเหตุ :** คำ สั ่ งนี ้ จะอั ปเดตการเลื อกของคุ ณในหน้ า "การตั ้ งค่ า" หากต้ องการข้ อ มู ลเพิ ่ มเติ ม โปรดดู [การตั ้](#page-1919-0) งค่ า Content Migration Tool ของ Tableau

ตั วอย่ าง

แสดงว ่ าคำ เตื อนสคริ ปต์ เปิ ดใช้ งานหรื อปิ ดใช้ งานอยู ่

tabcmd-runner script-warning

เปิ ดใช้ งานหรื อปิ ดใช้ งานคำ เตื อนสคริ ปต์

tabcmd-runner script-warning <on|off>

หากเปิ ดใช้ งานอยู ่ คุ ณต้ องใส่ ตั วเลื อก--allow-scripts เพื ่ อดำ เนิ นการแผนการย้ ายข้ อมู ล

tabcmd-runner --allow-scripts <plan file>

ใครสามารถดำ เนิ นการนี ้ ได้ บ้ าง

หากต้ องการใช้ โปรแกรมรั นคอนโซล คุ ณจะต้ องมี ทุ กสิ ่ งดั งต่ อไปนี ้

- <sup>l</sup> สิ ทธิ ์ ของผู ้ ดู แลระบบบนเครื ่ อง Content Migration Tool
- <sup>l</sup> บั ญชี ผู ้ ใช้ ไซต์ Tableau ที ่ มี บทบาท Explorer หรื อสู งกว ่ า
- ดู และดาวน์ โหลดเวิ ร์ กบุ ็ ก/บั นทึ กสิ ทธิ ั การค้ ดลอกบนไซต์ ต้ นทาง
- <sup>l</sup> สิ ทธิ ์ การเผยแพร ่ สำ หรั บไซต์ ปลายทาง

ตั วอย่ าง: การเขี ยนสคริ ปต์ แผนการย้ าย

**หมายเหตุ :** หั วข้ อนี ้ มี สคริ ปต์ ตั วอย่ างที ่ คุ ณสามารถใช้ เป็ นพื ้ นฐานสำ หรั บกา รเขี ยนสคริ ปต์ การย้ ายแบบหลายแผนที ่ ตอบโจทย์ ความต้ องการของคุ ณและสภาพแวดล้ อม

ได้ โดยสคริ ปต์ นี ้ มี จุ ดประสงค์ เพื ่ อใช้ เป็ นตั วอย่ างเท่ านั ้ น และไม่ ได้ มี ไ ว้ เพื ่ อเรี ยกใช้ ตามเดิ ม โปรดดู คำ แนะนำ โดยละเอี ยดเกี ่ ยวกั บการใช้ ตั วเรี ยกใช้ คอนโซลที ่ การใช้ โปรแกรมรั [นคอนโซลของ](#page-1910-0) Content Migration Tool ของ Tableau

ยู ทิ ลิ ตี ้ บรรทั ดคำ สั ่ ง Content Migration Tool ของ Tableau สำ หรั บการเรี ยกใช้ การย้ ายสามารถใช้ เพื ่ อทำ ให้ การเรี ยกใช้ แผนการย้ ายจากเครื ่ องจั ดตารางเวลาภายนอก (เช่ น Windows Task Scheduler) หรื อสคริ ปต์ ที ่ กำ หนดเองเป็ นแบบอั ตโนมั ติ ได้ ตั วเรี ยกใ ช้ คอนโซลเรี ยกใช้ แผนการย้ าย (จั ดเก็ บในไฟล์ .edt) ได้ ครั ้ งละหนึ ่ งรายการเท่ านั ้ น หา กมี กลุ ่ มของแผนการย้ ายที ่ ต้ องการเรี ยกใช้ เป็ นกลุ ่ ม คุ ณสามารถใช้ สคริ ปต์ ที ่ กำ หนดเองร ่ วมกั บตั วเรี ยกใช้ คอนโซล Content Migration Tool ได้

ตั วอย่ างด้ านล่ างเขี ยนขึ ้ นใน PowerShell และใช้ ตั วเรี ยกใช้ คอนโซลเพี ่ อดำ เนิ นการร ายการแผนการย้ ายเป็ นกลุ ่ ม

```
ตั วอย่ างโค้ ดต่ อไปนี ้ จะแสดง
```
- <sup>l</sup> การเรี ยกใช้ แผนการย้ ายหลายรายการเป็ นกลุ ่ มโดยใช้ ตั วเรี ยกใช้ คอนโซล
- <sup>l</sup> การเลื อกหยุ ดการปรั บใช้ ของกลุ ่ มแผนทั นที เมื ่ อการย้ ายเดี ยวในกลุ ่ มไม่ สำ เ ร็ จ
- <sup>l</sup> การใช้ โค้ ดการออกของตั วเรี ยกใช้ คอนโซลเพื ่ อกำ หนดว ่ าการย้ ายไม่ สำ เร็ จหรื อ บั นทึ กคำ เตื อน

```
# List of migration plans to execute as a group.
$planFiles = @(
       'customer 1.tcmx',
       'customer 2.tcmx'
)
# True of false whether to continue with the next plan if a
migration fails.
$continueOnFailure = $false
```
# Path to the CMT console runner executable

```
$runnerExe = 'C:\Program Files (x86)\Tableau\Tableau Content
   Migration Tool\tabcmt-runner.exe'
   # Store the exit code from the previously run migration plan.
   $lastResult = -1# Loop through and run each migration plan one at a time.
   $planFiles | % {
          $file = $if ($lastResult -ge 2 -and -not($continueOnFailure)) {
                   Write-Warning "Skipping plan because previous migration failed.
   `nSkipped plan: $file"
                   return
          }
          Write-Verbose "Running migration plan: $file"
          & $runnerExe $file
          $lastResult = $LASTEXITCODE
          if ($lastResult -ge 2) {
                   Write-Error "Migration failed. See output or log file for error
   details.`nPlan: $file" -ErrorAction 'Continue'
           }
          elseif ($lastResult -eq 1) {
                   Write-Warning "Migration completed with warnings. See output or
   log file for warning details.`nPlan: $file"
           }
   }
   ใครสามารถดำ เนิ นการนี ้ ได้ บ้ าง
   หากต้ องการเขี ยนสคริ ปต์ แผนการย้ าย คุ ณต้ องมี ทุ กสิ ่ งดั งต่ อไปนี ้
      l สิ ทธิ ์ ของผู ้ ดู แลระบบบนเครื ่ อง Content Migration Tool
ความช่ วยเหลื อของ Tableau Cloud
```
<sup>l</sup> บั ญชี ผู ้ ใช้ ไซต์ Tableau ที ่ มี บทบาท Explorer หรื อสู งกว ่ า

- ดู และดาวน์ โหลดเวิ ร์ กบุ ็ ก/บั นทึ กสิ ทธิ ั การคั ดลอกบนไซต์ ต้ นทาง
- <span id="page-1917-0"></span><sup>l</sup> สิ ทธิ ์ การเผยแพร ่ สำ หรั บไซต์ ปลายทาง

# การใช้ อิ นเทอร์ เฟซบรรทั ดคำ สั ่ งอิ นเทอร์ เฟซบรรทั ดคำ สั ่ ง Content Migration Tool ของ Tableau

Content Migration Tool ของ Tableau จะ รวมถึ งอิ นเทอร์ เฟซบรรทั ดคำ สั ่ ง tabcmt.cmd ซึ ่ งอยู ่ ในโฟลเดอร์ การติ ดตั ้ ง โฟลเดอร์ การติ ดตั ้ งเริ ่ มต้ นคื อ %PROGRAMFILES%\Tableau\Tableau Content Migration Tool (32-bit Windows) ห รื อ %PROGRAMFILES(x86)%\Tableau\Tableau Content Migration Tool (64-bit Windows)

**หมายเหตุ :** ยู ทิ ลิ ตี ้ tabcmt.cmd ไม่ เหมื อนกั บโปรแกรมรั นคอนโซล Content Migration Tool  $t$ ab $c$ mt-runner.exe โปรแกรมรั $\mu$ คอนโซลเป็ $\mu$ ยู ทิลิตี้ บรรทัดคำ สั ่ งแยกต่ างหากที ่ ใช้ สำ หรั บการเรี ยกใช้ การย้ ายข้ อมู ลจากบรรทั ดคำ สั ่ ง หาก ต้ องการข้ อมู ลเกี ่ ยวกั บโปรแกรมรั นคอนโซล Content Migration Tool โปรดดู [การใช้](#page-1910-0) โป รแกรมรั [นคอนโซลของ](#page-1910-0) Content Migration Tool ของ Tableau

นี ่ คื อคำ สั ่ งที ่ สามารถใช้ กั บบรรทั ดคำ สั ่ ง tabcmt ได้ :

- ∙ ยั [าย](#page-1917-1)
- <sup>l</sup> [ความช่](#page-1917-2) วยเหลื อ
- <sup>l</sup> อั [ปเดต](#page-1918-0)
- <span id="page-1917-1"></span><sup>l</sup> [เวอร์](#page-1919-1) ชั น

## ย้ำย

เปิ ดไฟล์ แผนการย้ ายไปยั งขั ้ นตอนการย้ ายข้ อมู ลใน GUI

<span id="page-1917-2"></span>tabcmt migrate <plan file>

## ความช่ วยเหลื อ

แสดงวิ ธี ใช้ ทั ่ วไปเกี ่ ยวกั บอิ นเทอร์ เฟซบรรทั ดคำ สั ่ งและคำ สั ่ งที ่ ใช้ ได้

```
ตั วอย่ าง
   แสดงคำ สั ่ งทั ้ งหมดที ่ มี
   tabcmt help
   แสดงวิ ธี ใช้ และข้ อมู ลการใช้ งานสำ หรั บคำ สั ่ งเฉพาะ:
   tabcmt help <command>
   ใบอนุ ญาต
   เลิ กใช้ ในเดื อนกรกฎาคม 2022
   คำ สั ่ งนี ้ ใช้ ได้ กั บใบอนุ ญาตดั ้ งเดิ มเท่ านั ้ น จั ดการใบอนุ ญาตแอปพลิ เคชั นแบบเ
   ดิ มสำ หรั บผู ้ ใช้ ปั จจุ บั น
    ตั วอย่ าง
   แสดงข้ อมู ลใบอนุ ญาตปั จจุ บั น:
    tabcmt license
   ลบ/ปิ ดใช้ งานใบอนุ ญาตปั จจุ บั น:
   edt license remove
   กำ หนด/เปิ ดใช้ งานซี เรี ยลคี ย์ หรื อคี ย์ ผลิ ตภั ณฑ์ แบบออฟไลน์ :
   tabcmt license <key>
    กำ หนด/เปิ ดใช้ งานโดยใช้ ไฟล์ ใบอนุ ญาต:
    tabcmt license <file path> [--passphrase=<password>]
    อั ปเดต
   จั ดการตั วเลื อกสำ หรั บการอั ปเดตแอปพลิ เคชั น
   ตั วอย่ าง
   แสดงการตั ้ งค่ าการอั ปเดตปั จจุ บั น
ความช่ วยเหลื อของ Tableau Cloud
```

```
ความช่ วยเหลื อของ Tableau Cloud
```
tabcmt update

เปิ ดหรื อปิ ดการแจ้ งเตื อนการอั ปเดตอั ตโนมั ติ

tabcmt update --disabled=<true|false>

ตั ้ งค่ า URL เพื ่ อตรวจหา/ดาวน์ โหลดการอั ปเดตจาก

tabcmt update --url=<url>

เปิ ดหรื อปิ ดใช้ งานการแสดงการอั ปเดตเบต้ า ตั ้ งค่ าเป็ น "เท็ จ" เพื ่ อแสดงเฉพาะการอั ปเด ตเวอร์ ชั นที ่ เสถี ยร

<span id="page-1919-1"></span>tabcmt update --beta=<true|false>

เวอร์ ชั น

แสดงข้ อมู ลเวอร์ ชั นแอปพลิ เคชั นปั จจุ บั น

tabcmt version

ใครสามารถดำ เนิ นการนี ้ ได้ บ้ าง

หากต้ องการใช้ อิ นเทอร์ เฟซบรรหั ดคำ สั ่ งฺคฺ ณต้ องมี รายการหั ั งหมดต่ อไปนี ้

- <sup>l</sup> สิ ทธิ ์ ของผู ้ ดู แลระบบบนเครื ่ อง Content Migration Tool
- <sup>l</sup> บั ญชี ผู ้ ใช้ ไซต์ Tableau ที ่ มี บทบาท Explorer หรื อสู งกว ่ า
- ดู และดาวน์ โหลดเวิ ร์ กบุ ็ ก/บั นทึ กสิ ทธิ ั การคั ดลอกบนไซต์ ต้ นทาง
- <span id="page-1919-0"></span><sup>l</sup> สิ ทธิ ์ การเผยแพร ่ สำ หรั บไซต์ ปลายทาง

# การตั ้ งค่ า Content Migration Tool ของ Tableau

การตั ้ งค่ าเริ ่ มต้ นของ Content Migration Tool ของ Tableau สามารถใช้ งานได้ ในกรณี ส่ ว นใหญ่ แต่ คุ ณสามารถเปลี ่ ยนแปลงการตั ้ งค่ าเหล่ านี ้ ได้ หากต้ องการ หรื อหากคุ ณกำ ลั งทำ งานกั บ "ฝ่ ายสนั บสนุ นของ Tableau" อยู ่ และพวกเขาขอให้ คุ ณทำ การเปลี ่ ยนแปลง

วิ ธี ในการดู และอั ปเดตการตั้งค่ า $\mathsf{Content}\,\mathsf{Migration}\,\mathsf{Tool}\,\mathfrak{J}$  ดังนี้

- 1. เปิ ด Content Migration Tool
- 2. คลิ ก **Help** > **Settings**. กล่ องโต้ ตอบ "การตั ้ งค่ า" จะปรากฏขึ ้ นดั งนี ้

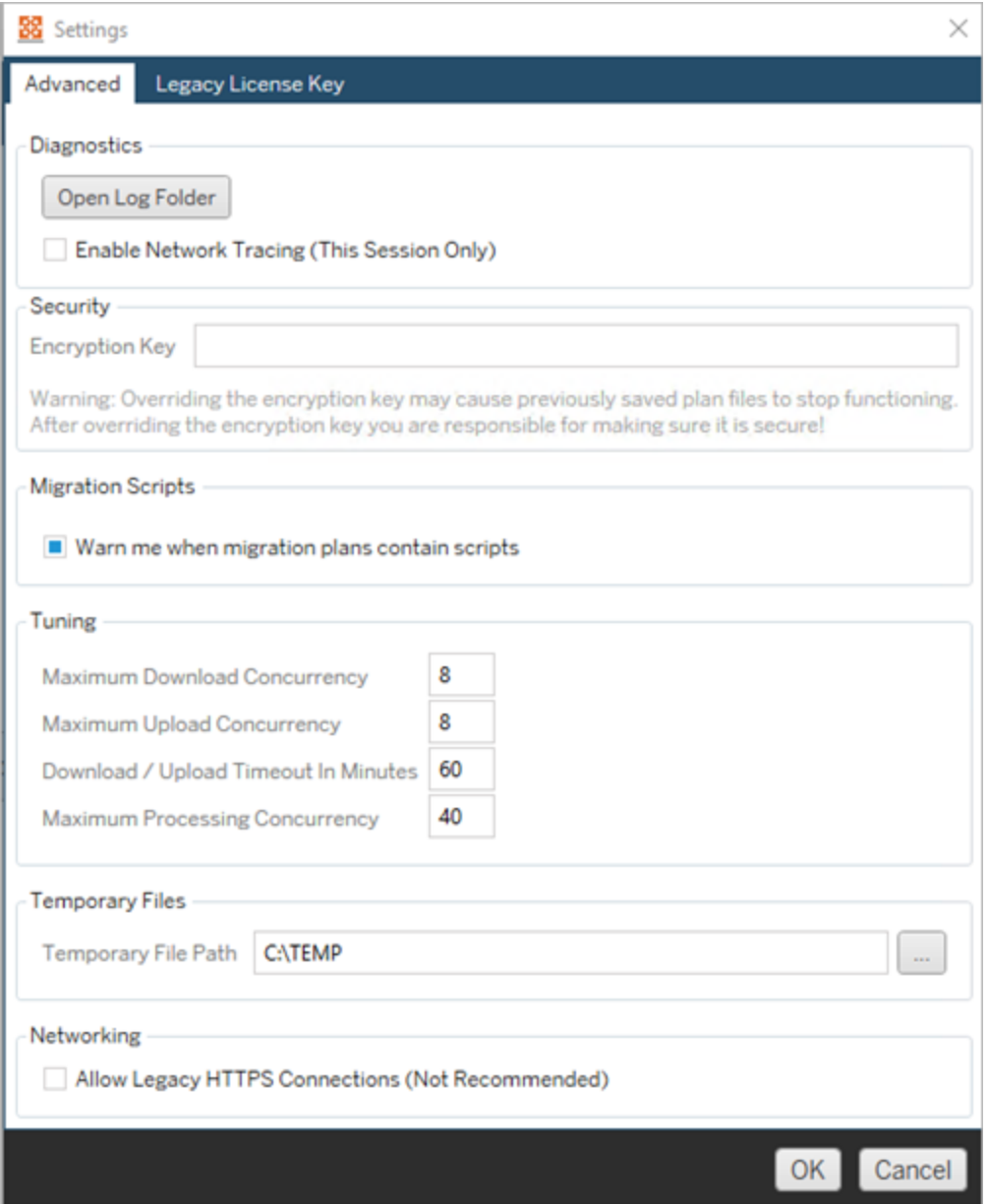

**Diagnostics**—คลิ ก **Open Log Folder** เพื ่ อเปิ ดโฟลเดอร์ ไฟล์ บั นทึ ก ในขั ้ นตอน นี ้ คุ ณจะสามารถดู ไฟล์ บั นทึ กและ Zip (บี บอั ด) ไฟล์ เหล่ านั ้ นได้ หากต้ องการส่ งไปที ่ Tableau หากต้ องการข้ อมู ลเพิ ่ มเติ ม โปรดดู ไฟล์ บั นทึ ก [Content](#page-1922-0) [Migration](#page-1922-0) Tool ของ Tableau

เลื อก **Enable Network Tracing** หากคุ ณกำ ลั งทำ งานกั บ "ฝ่ ายสนั บสนุ น" อยู ่ และ พวกเขาขอให้ คุ ณรวมการติ ดตามเครื อข่ ายไว้ ในไฟล์ บั นทึ กด้ วย การดำ เนิ นการ นี ้จะมี ผลจนกว่ าคุ ณจะล้ างตัวเลือกหรื อรี สตาร์ ท $C$ ontent Migration Tool

**Security**—ระบบจะสร้ างคี ย์ การเข้ ารหั สในการติ ดตั ้ งโดยอั ตโนมั ติ หากคุ ณเป ลี ่ ยนคี ย์ การเข้ ารหั ส คุ ณจะไม่ สามารถเปิ ดแผนการย้ ายข้ อมู ลที ่ มี รหั สผ่ านแ บบฝั งที ่ สร้ างไว้ ด้ วยคี ย์ ก่ อนหน้ าได้ หากคุ ณมี การติ ดตั ้ ง Content Migration Tool ของ Tableau หลายรายการและต้ องการที ่ จะแชร์ แผนการย้ ายข้ อมู ล คุ ณจำ เป็ นต้ องตรวจสอบให้ แน ่ ใจว ่ าคี ย์ การเข้ ารหั สที ่ ใช้ โดยแต่ ละอิ นสแตนซ์ ข ้องเครื่ ่ องมื อนั ้ นเหมื อนกั น

**Migration Scripts**—ตามค่ าเริ ่ มต้ น คำ เตื อนจะปรากฏขึ ้ นเมื ่ อมี การเรี ยกใช้ แผ ้นการย้ ายข้ อมู ลที่ มี สคริ ปต์ การย้ ายข้ อมู ลหรื อไฟล์ ปฏิ บั ติ การ $\mu$ ั ใช้ ราย ือื ่ นสามารถแก้ ไขไฟล์ เหล่ านี ้ ได้ ดั งนั ้ นโปรดตรวจสอบว่ าไฟล์ เหล่ านั ้ นมี คว ามปลอดภั ยหรื อไม่ ก่ อนที ่ จะเรี ยกใช้ งานการย้ ายข้ อมู ล การเปิ ดและปิ ดการตั ้ ง ค่ านี ้ จะเป็ นการอั ปเดตการตั ้ งค่ าคำ เตื อนสำ หรั บโปรแกรมรั นคอนโซลด้ วย หาก ต้ องการข้ อมู ลเพิ ่ มเติ ม โปรดดู การใช้ โปรแกรมรั [นคอนโซลของ](#page-1910-0) Content Migration Tool ของ [Tableau](#page-1910-0)

**Tuning**—ในเกื อบทุ กกรณี คุ ณสามารถปล่ อยให้ การตั ้ งค่ าเหล่ านี ้ เป็ นค่ าเริ ่ ม ต้ นได้ หากคุ ณกำ ลั งทำ งานกั บ "ฝ่ ายสนั บสนุ น" อยู ่ พวกเขาอาจขอให้ คุ ณเปลี ่ ยนการตั ้ งค่ าเหล่ านี ้

**Temporary Files**—เลื อกตำ แหน ่ งสำ หรั บไฟล์ ชั ่ วคราวหากคุ ณต้ องการเปลี ่ ยน ค่ าเริ ่ มต้ น นี ่ คื อตำ แหน ่ งที ่ ระบบจะคั ดลอกเนื ้ อหาระหว ่ างการย้ ายข้ อมู ล คุ ณอาจต้ องการเปลี ่ ยนแปลงตำ แหน ่ งนี ้ หากตำ แหน ่ งเริ ่ มต้ นมี พื ้ นที ่ ไม่ เ พี ยงพอสำ หรั บเก็ บเนื ้ อหาที ่ ถู กย้ ายชั ่ วคราว

**Networking**—การเลื อก **Allow Legacy HTTPS Connections** ทำ ให้ คุ ณสามารถเชื ่ อมต่ อกั บการติ ดตั ้ ง Tableau Server ที ่ กำ ลั งทำ งานด้ วยการกำ หนดค่ า HTTPS รุ ่ นเก่ า (ตั วอย่ างเช่ น SSL v3) ไม่ แนะนำ

ใครสามารถดำ เนิ นการนี ้ ได้ บ้ าง

<span id="page-1922-0"></span>โดยปกติ ผู ั ใช้ ที ่ มี สิ ทธิ ๊ การเข้ าถึ งระดั บผู ้ ดู แลระบบบนเครื ่ องที ่ ติ ดตั ้ ง Content Migration Tool ไว้ เท่ านั ้ นที่ จะสามารถดำ เนิ นการงานที่ ระบุ ไว้ ข้ างต้ นได้

# ไฟล์ บั นทึ ก Content Migration Tool ของ Tableau

Content Migration Tool ของ Tableau จะสร้ างไฟล์ บั นทึ กเมื ่ อคุ ณเรี ยกใช้ การย้ ายข้ อมู ล สิ ่ งเหล่ านี ้ มี ประ โยชน์ สำ หรั บการแก้ ปั ญหา

**หมายเหตุ :** หากต้ องการข้ อมู ลเกี ่ ยวกั บการตั ้ งค่ า Content Migration Tool ทั ้ งหมด โ ปรดดู [การตั ้](#page-1919-0) งค่ า Content Migration Tool ของ Tableau

Content Migration Tool ตำ แหน่ งไฟล์ บั นทึ ก

หากต้ องการค้ นหาไฟล์ บั นทึ ก Content Migration Tool จากภายใน Content Migration Tool

1. เริ ่ ม Content Migration Tool

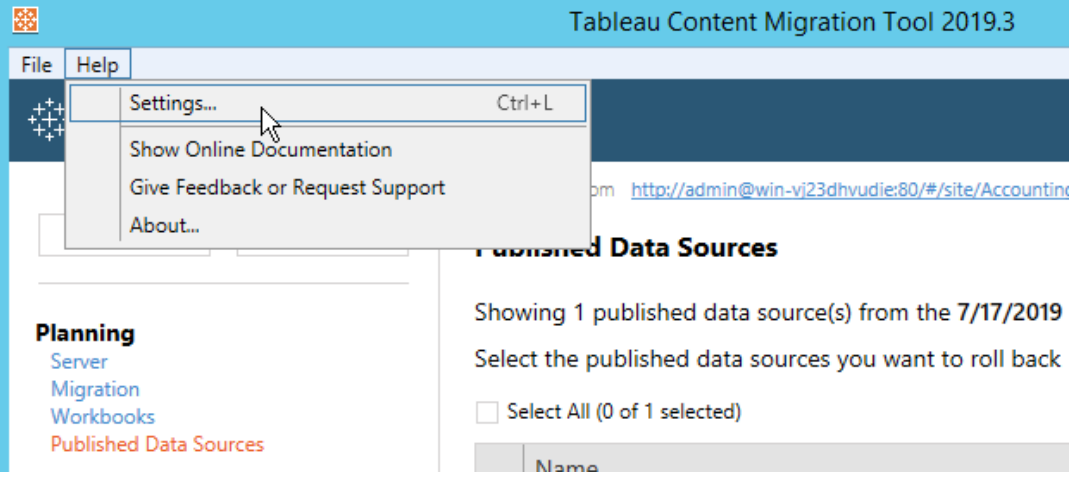

2. คลิ ก **Help** และ **Settings**

3. ในกล่ องโต้ ตอบ **Settings** ให้ คลิ ก **Open Log Folder**

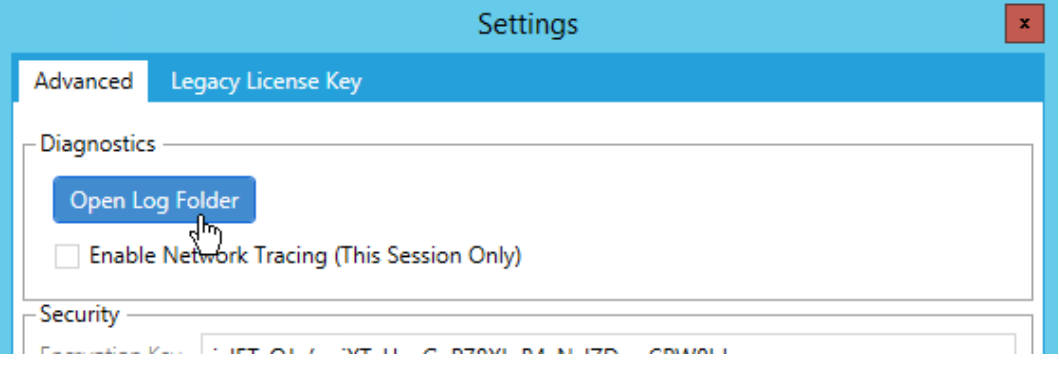

หน้ าต่ างจะเปิ ดขึ้ นพร้ อมกั บไฟล์ บั นทึ ก

หากคุ ณกำ ลั งทำ งานกั บฝ่ ายสนั บสนุ นของ Tableau และพวกเขาขอให้ คุ ณส่ งไฟล์ บั นทึ ก โปรดบี บอั ดไฟล์ ก่ อนที ่ จะส่ งให้ หากต้ องการข้ อมู ลเพิ ่ มเติ มเกี ่ ยวกั บการส่ งไฟล์ บั นทึ กไปยั ง Tableau โปรดดู [ฐานความรู ้](https://kb.tableau.com/articles/howto/alternative-method-for-sending-large-files?lang=th-th) ของ Tableau

## ใครสามารถดำ เนิ นการนี ้ ได้ บ้ าง

โดยปกติ รายการงานที่ ระบุ ไว้ ข้ างต้ นสามารถทำ ได้ โดยผู ั ใช้ ที่ มี สิ ทธิ ๊ การเข้ าถึ ง ระดั บผู ั ดู แลระบบในเครื่ องเท่ านั ้ น